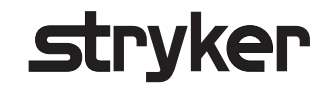

# **Stryker ENT Navigation System with TGS®**

Instructions for Use

EN DA NL DE NO EL PL ES PT FI RO FR SV IT TR JA VI

KO ZH

Rx Only  $C60197$ 

## Table of Contents

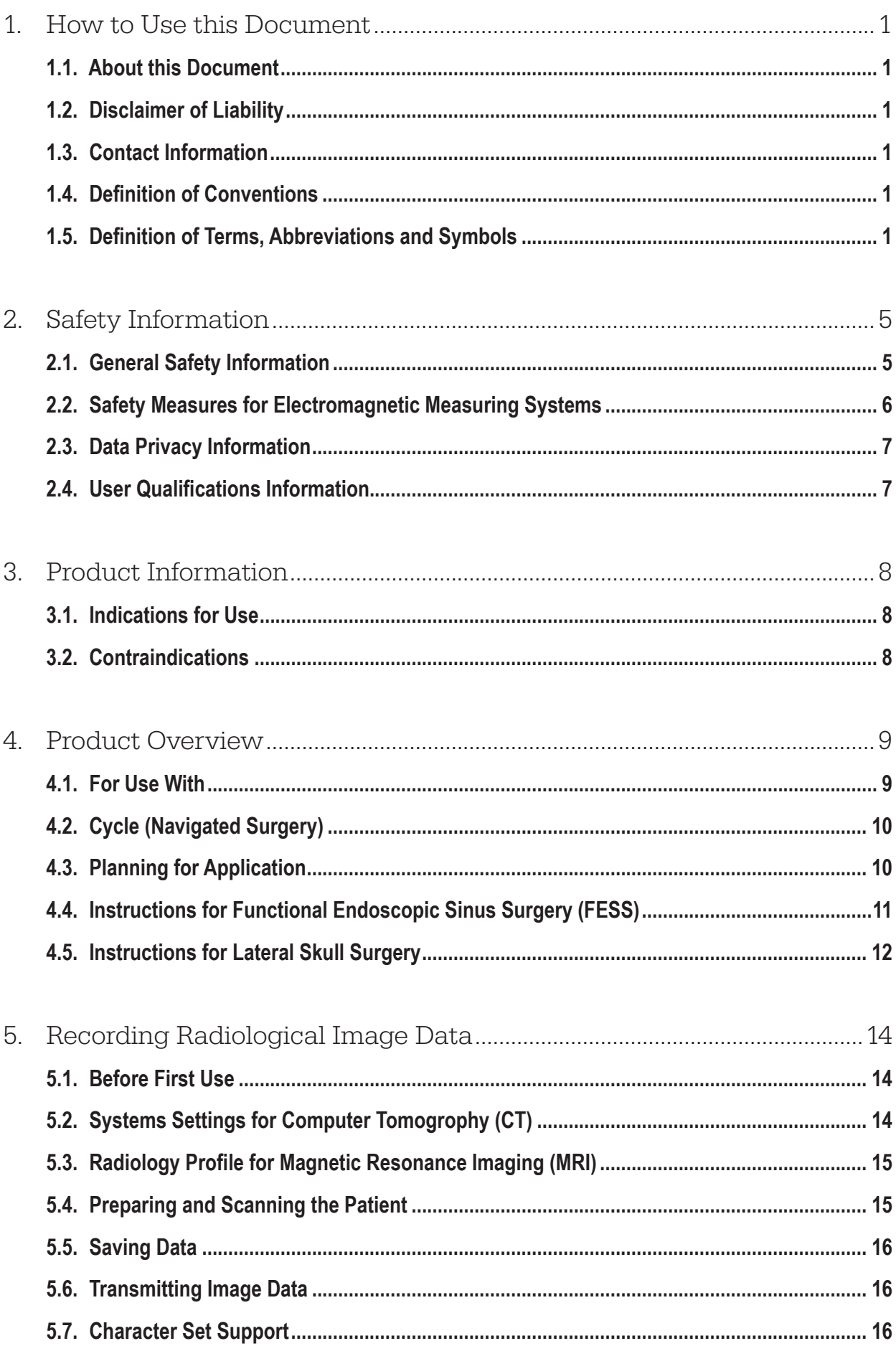

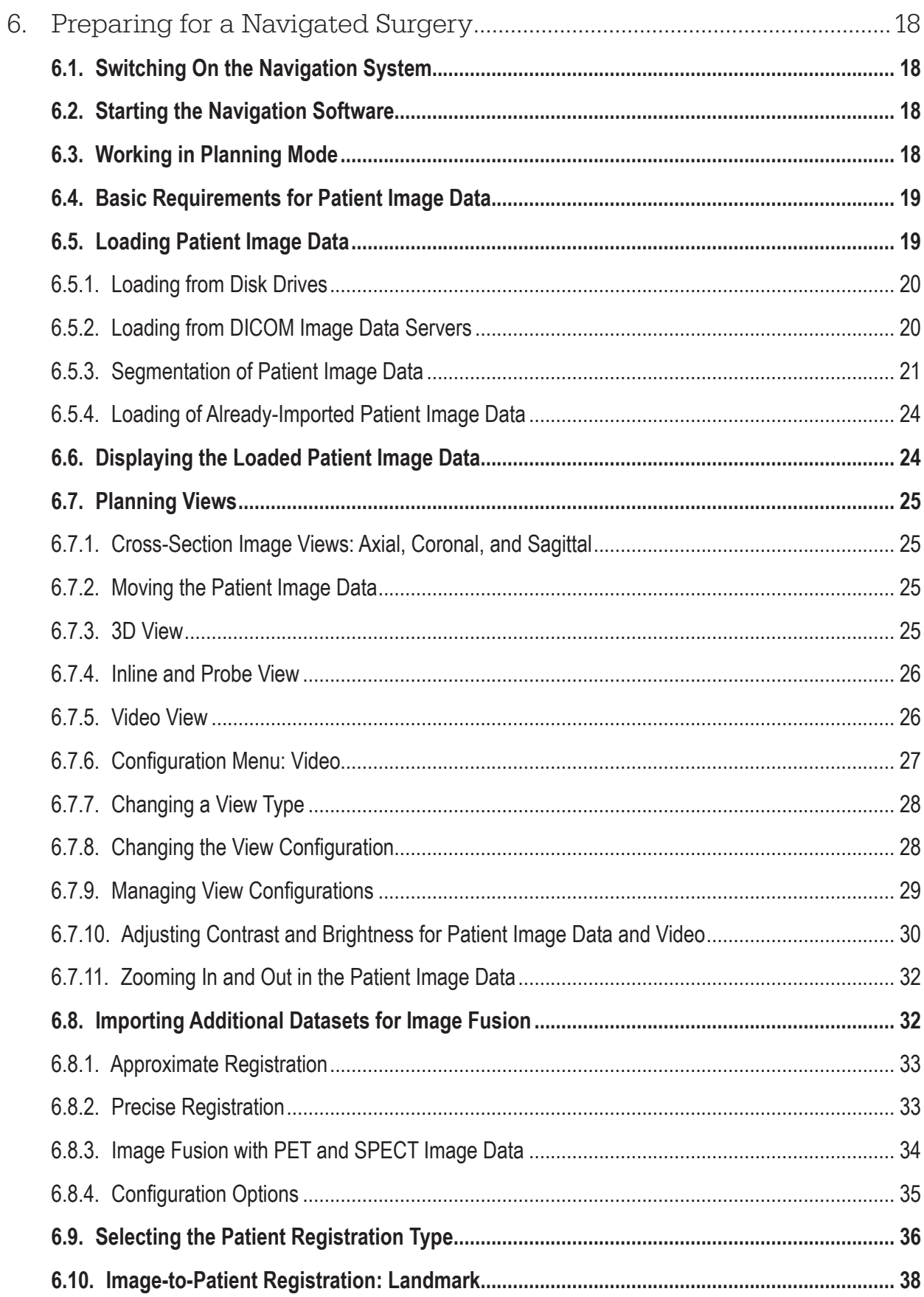

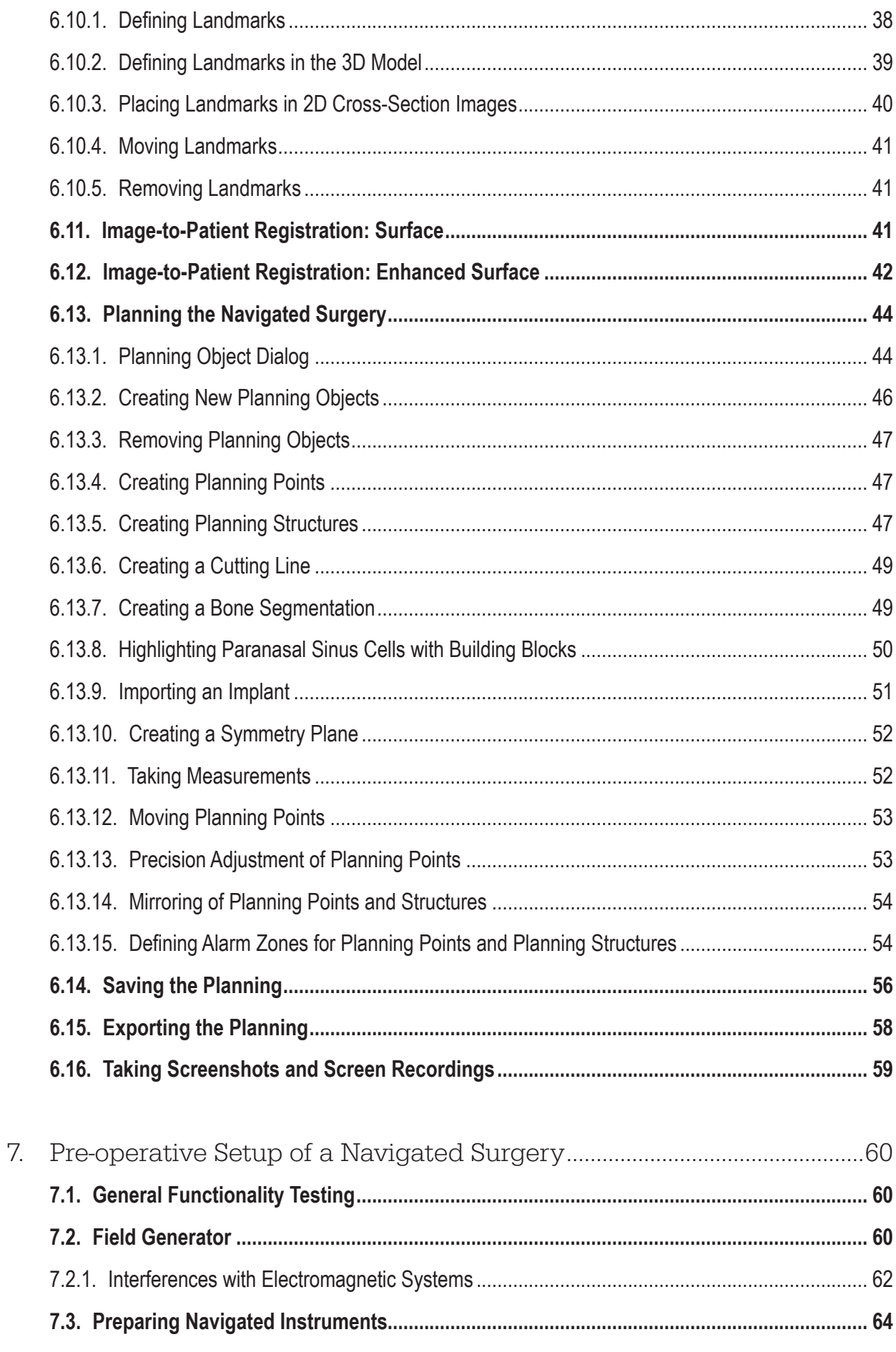

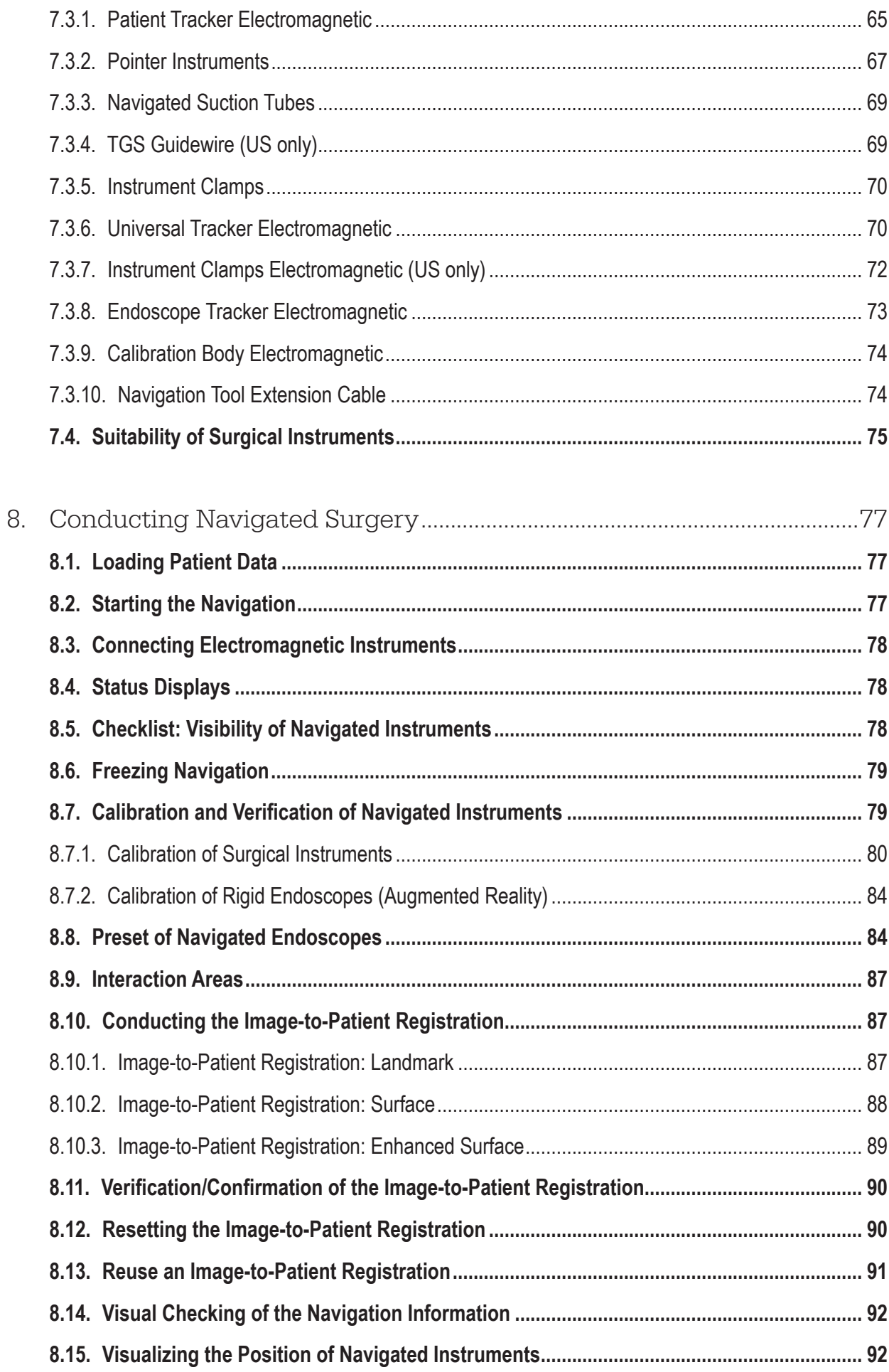

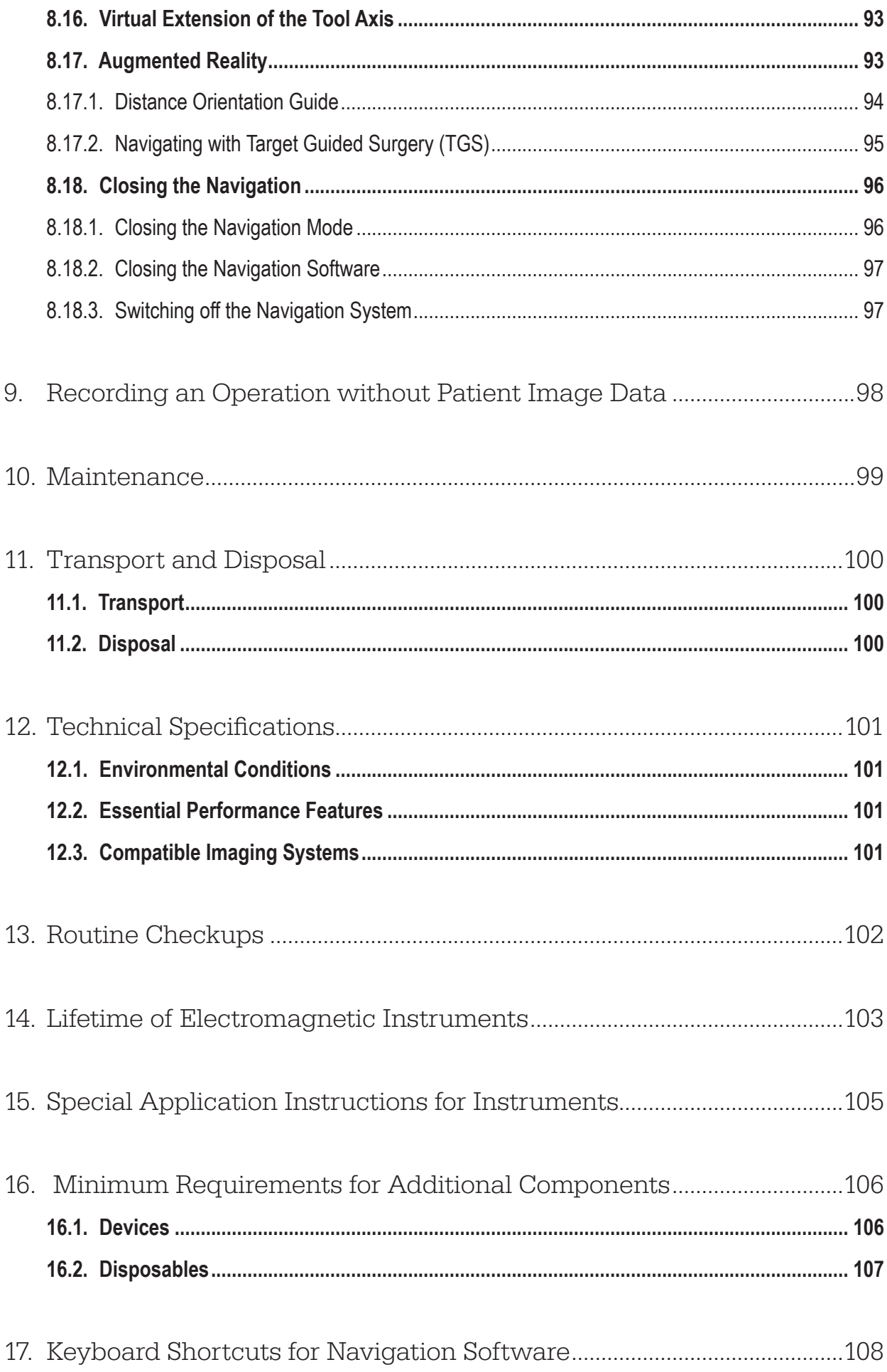

### 1. How to Use this Document

## **1.1. About this Document**

This document is the most comprehensive source of information for the safe and effective use of the product. Read this document carefully and keep for future reference. Pay special attention to safety information.

When combined with other medical devices, the user manual of these devices is to be considered as well.

## **1.2. Disclaimer of Liability**

In no instance will Stryker be responsible for incidental or consequential damages related to the product.

### **1.3. Contact Information**

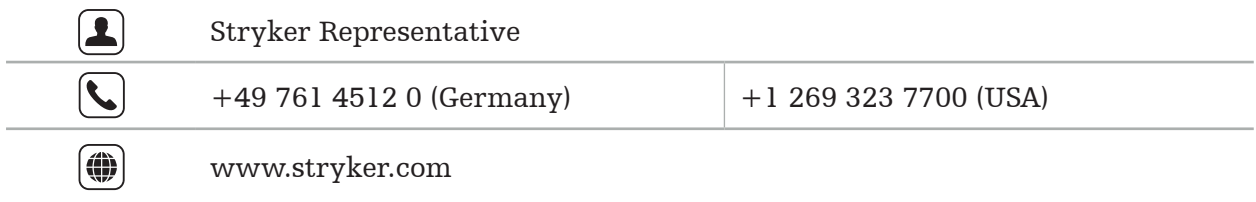

### **1.4. Definition of Conventions**

The following table provides definitions of conventions used in this document.

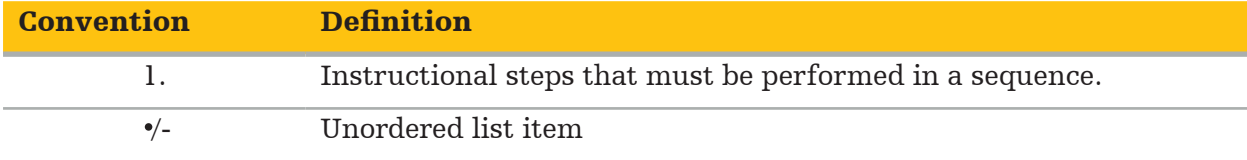

#### **1.5. Definition of Terms, Abbreviations and Symbols**

The following table provides definitions of terms used in this document.

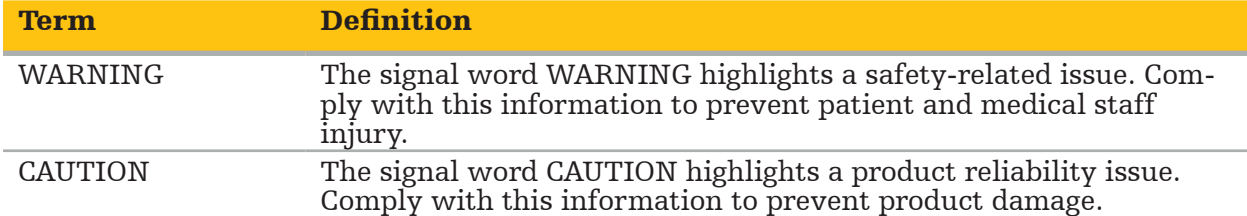

The following table provides definitions of abbreviations commonly used in this document.

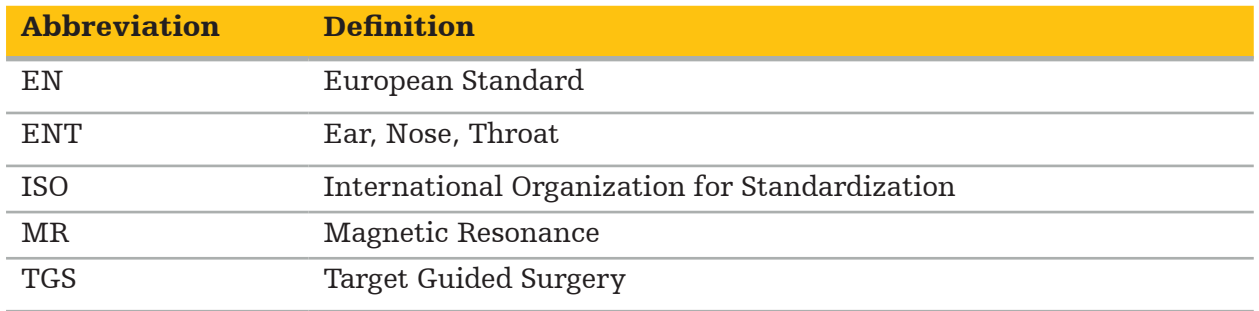

The following tables define the symbols used in this document, on the product and on the product label. The tables also include symbols that are used with affiliated products to the Stryker ENT Navigation System with TGS.

EN ISO 7010 Graphical symbols – Safety colors and safety signs – Registered safety signs

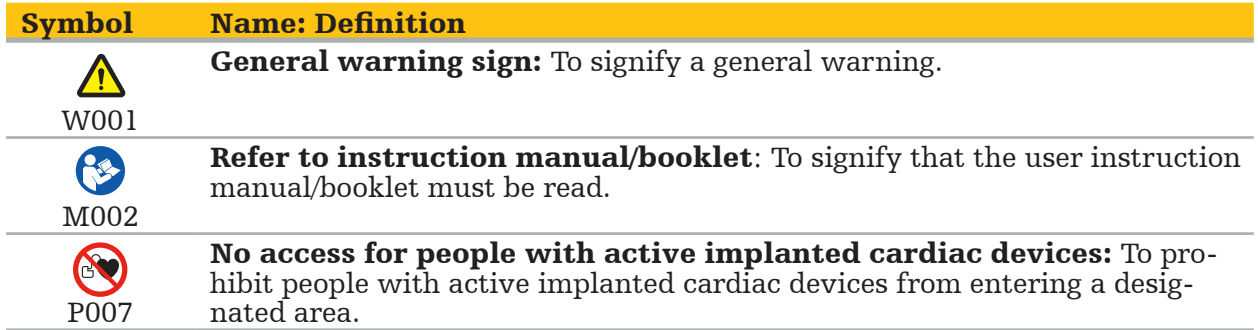

EN ISO 15223-1 Medical devices — Symbols to be used with medical device labels, labeling and information to be supplied - Part 1 General requirements

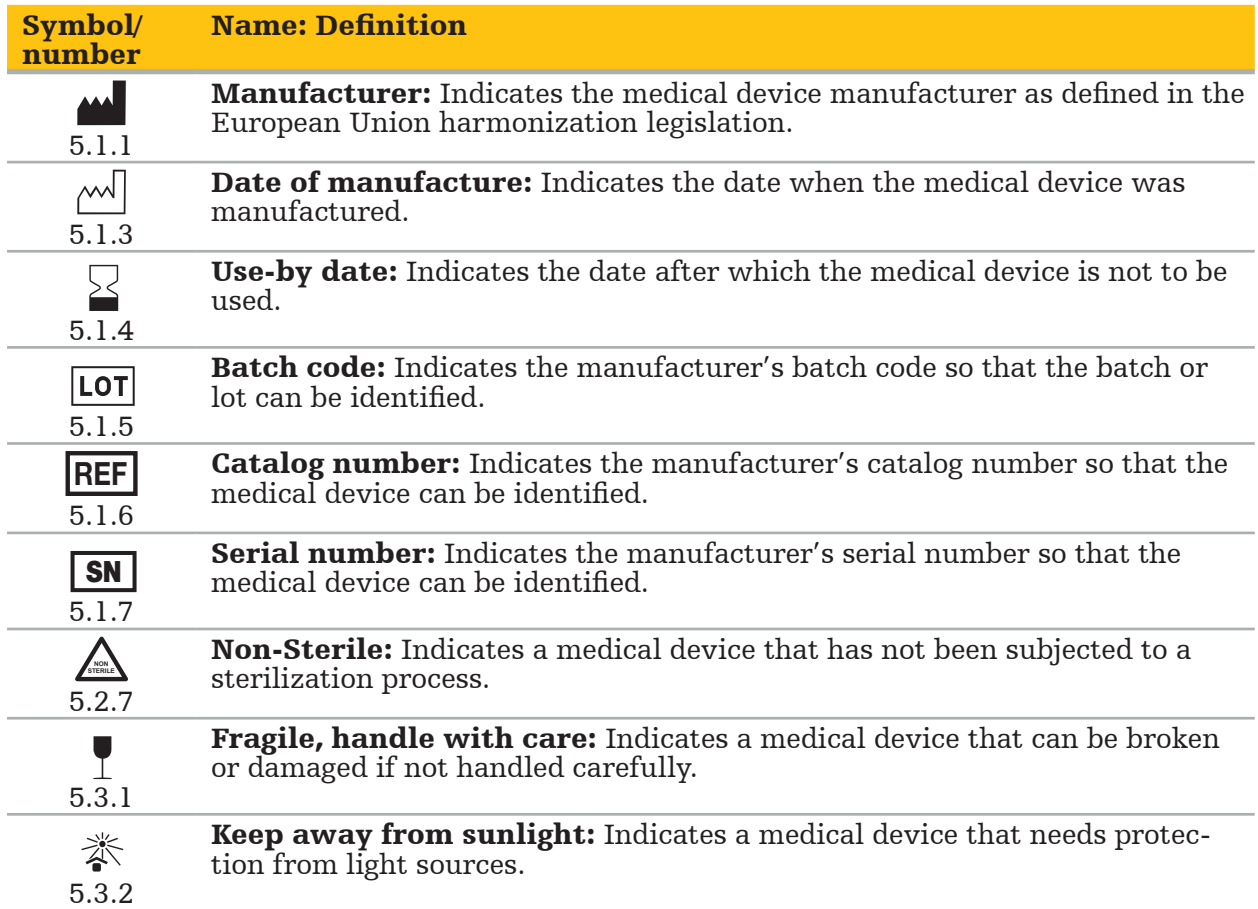

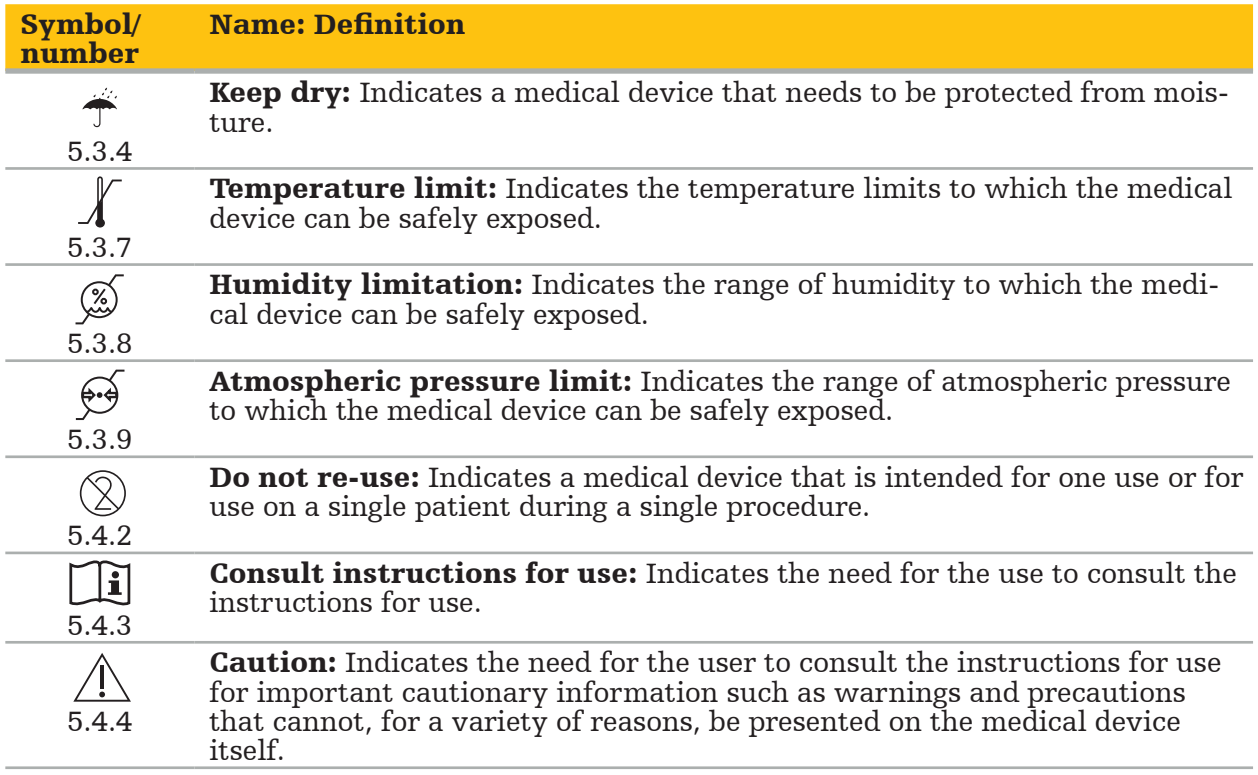

IEC 60417 Graphical symbols for use on equipment

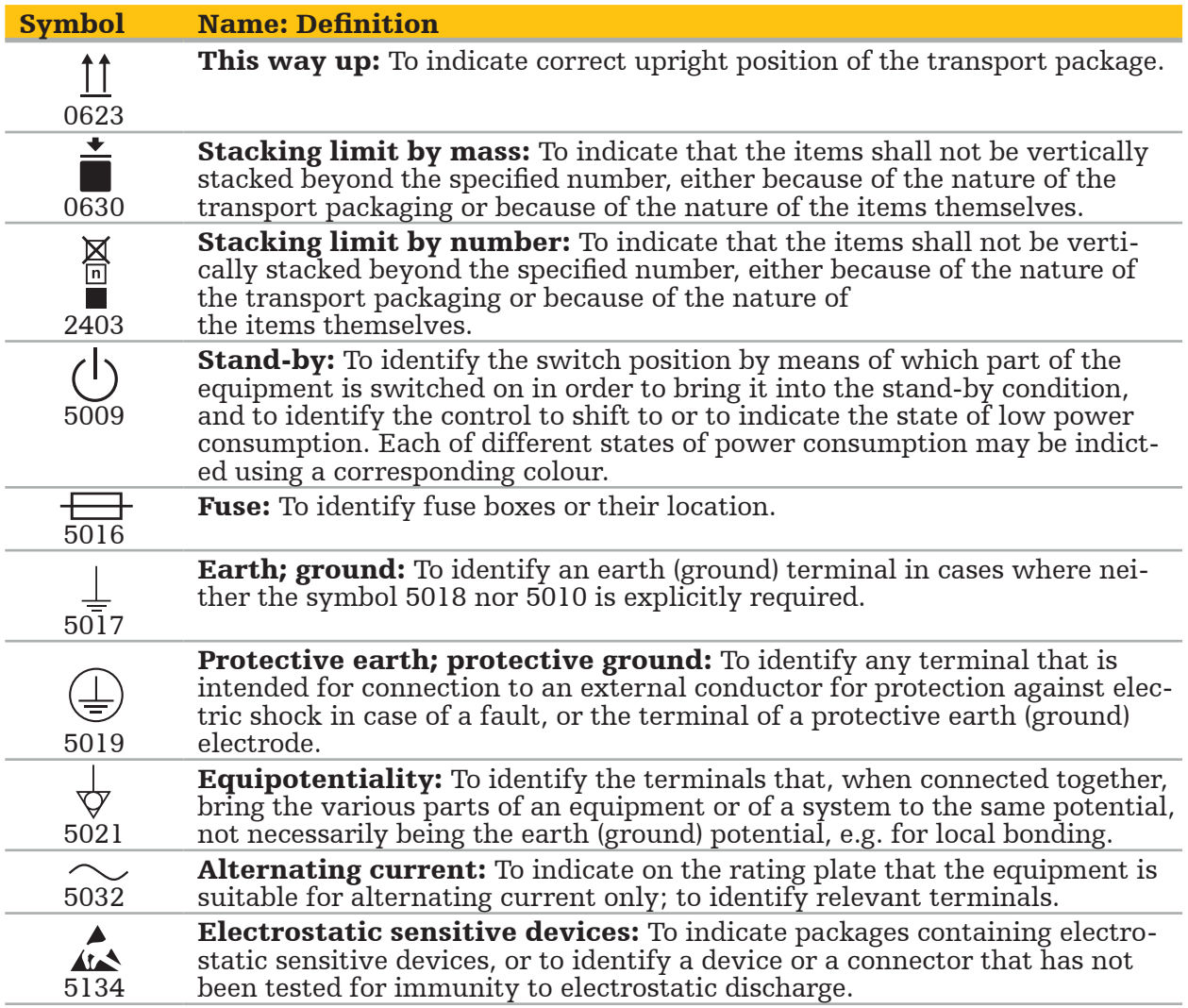

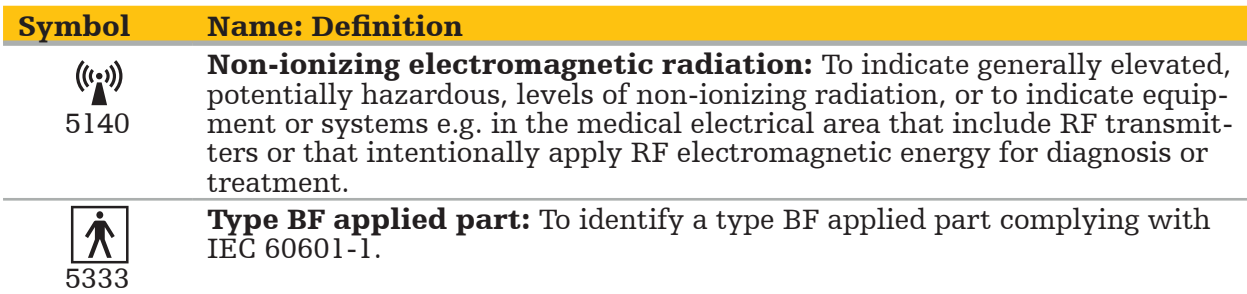

#### Product-Specific Symbols

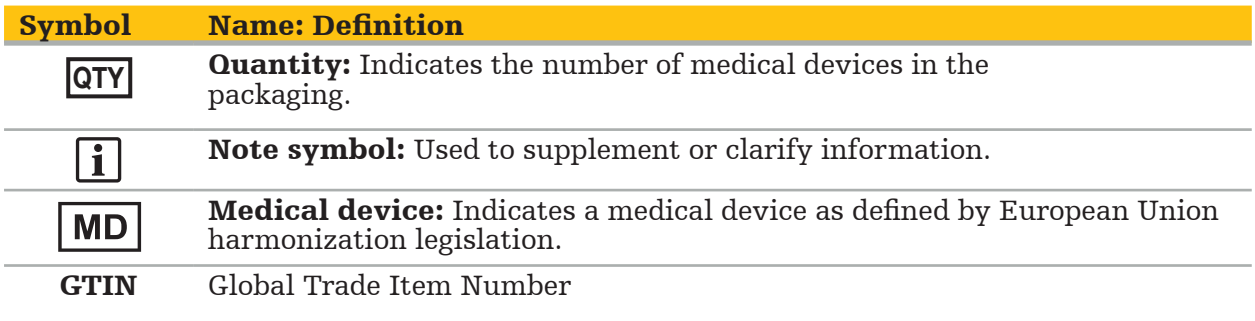

81 FR 38911 FDA Final rule for the use of symbols in labeling

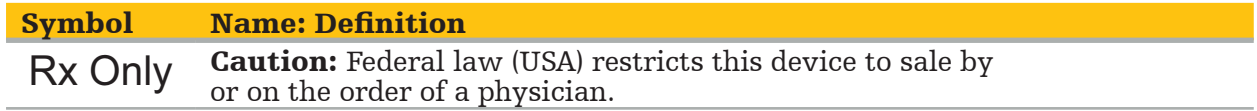

Directive 2012/19/EU on waste electrical and electronic equipment (WEEE)

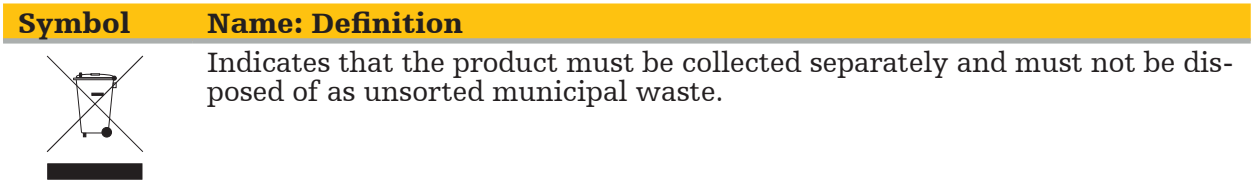

ASTM F2503-08 Standard practice for marking medical devices and other items for safety in the MR environment

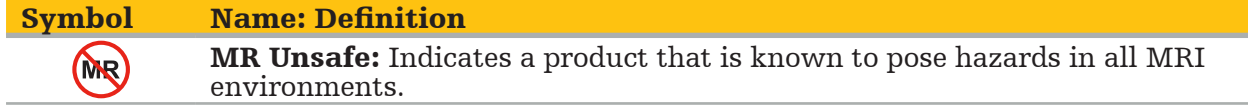

#### Regulatory marks and logos

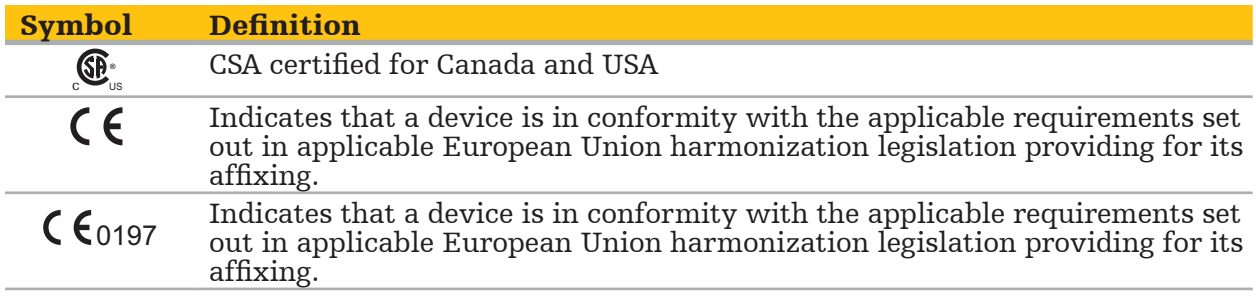

### 2. Safety Information

## **2.1. General Safety Information**

#### WARNING

- Potential malfunction. Only use the system if the surgery also can be performed conventionally. Otherwise, a second equivalent product should be available.
- During therapeutic use, it is necessary to ensure visual observation of the systemic effects.
- Intra-operative live images processed by the system may be displayed with a delay. During applications that require realtime-critical imaging, a second monitor must be used. This must be directly connected to the realtime-critical image source.
- Always inspect the product and all system components for damage before each use. Do not use the product if damage is apparent; contact Stryker.
- Do not disassemble, modify, service, or repair this product without the authorization of the manufacturer. Failure to comply may result in substandard performance and/or void the warranty. Contact Stryker for service.
- Ensure regular installation of software updates.
- Do not bend or kink cables, or use cables that are damaged. Position measurements from a system with damaged tool cables may result in possible personal injury.
- Do not use the system in atmospheres with potential for explosion. The system is not protected against explosion.
- Do not block the ventilation slots on the product's bottom and backside.
- Position the product outside the reach of the patient.
- Do not use the device in the environment of a magnetic resonance imaging (MRI) scanner.
- In case of emergency, shut down the product immediately and remove it from patient or staff. Then arrange for the necessary check-ups and repairs conducted by qualified service staff.
- Do not use the system during the discharge of a defibrillator. All navigated instruments must be removed from the patient and the operating area beforehand.
- The system should not be used by users who suffer from dyschromatopsia (color blindness); in particular, red-green impairment or red-green-blindness affect the ability to use the system.
- Navigated instruments are delivered in a non-sterile condition. Before the first use as well as before each following use, the instrument must be processed (cleaned, disinfected, and/or sterilized) according to a validated procedure.
- Only those accessories listed in the manual may be used in combination with the navigation system. When combining medical products, safety is only ensured if:
	- the combination is specified in the respective manuals as a safe combination, or
	- the intended use and the interface specifications of the combined medical products are suited for combination (compare IEC 60601-1).
- Using non-listed instruments and accessories (including cables) will lead to loss of the product conformity.
- The medical electrical devices used in combination must comply with the safety standard IEC 60601-1 and the standard for data handling devices IEC 60950-1, if applicable. When connecting additional devices to the signal in- and outputs, you are configuring a medical system and will be responsible for making sure that the system meets the requirements of the system standard IEC 60601-1.
- Do not expose or immerse the electrical components of the navigation system to liquids. Do not place liquids on or above the devices. Liquids or other objects penetrating into
- the device may result in equipment damage, produce a fire or shock hazard.<br>- Do not use mobile or other phones or portable radio frequency (RF) equipment in the vicinity of medical devices. Devices emitting electromagnetic operation of the product.
- Non-observance of the permitted environmental conditions may lead to a decalibration of the measuring system. Should this happen, deviations can occur while measuring. These deviations can only be remedied with a new calibration by the manufacturer. See
- Chapter "Technical Specifications."<br>If the device or its accessories are used on a patient who suffers from a disease whose pathogens cannot be eliminated with conventional, standardized procedures, it must be disposed of or processed according to the requirements of the responsible public author- ity.
- Do not simultaneously touch the patient and any parts of the system—e.g. Electromagnetic Navigation Unit, cart, monitors—except the EM Tools. This may lead to dangerous electrical currents that may harm the patient or operator.
- When using a supporting system (e.g. cart), always connect and power all other devices within the system (e.g. Electromagnetic Navigation Unit, monitor) via the supporting system. Do not connect these other devices directly to wall sockets when using a supporting system.

The user and/or patient should report any serious product-related incident to both the manufacturer and the national competent authority where the user and/or patient is established.

## **2.2. Safety Measures for Electromagnetic Measuring Systems**

#### WARNING

- Electromagnetic instruments are highly precise measuring instruments. Restrictions concerning lifetime and handling must be observed. Damaged and inaccurate instruments must be exchanged.
- Do not operate the Field Generator within 200 mm of an installed pacemaker. The magnetic field produced by the Field Generator may interfere with the operation of the pacemaker. This interference may result in personal injury.
- Do not operate the Field Generator within 10 m of another Field Generator. To do so may contribute to inaccurate position measurement and possible personal injury.
- Do not drop the Field Generator or subject it to impact. Physical damage to the Field Generator may alter its calibration and contribute to inaccurate position measurement and possible personal injury.
- Do not place electromagnetic instruments directly on the Field Generator. Doing so may cause interferences which may produce inaccurate position measurements.
- Do not place the Field Generator Cable inside the measurement volume or wrap it around the Field Generator, as it may create a magnetic interference. This interference can contribute to inaccurate position measurements and possible personal injury.
- Do not place electromagnetic tool cables within 30 mm of the Field Generator Cable. If placed this close – particularly if the cables are parallel to each other – the tool cable may become subject to electromagnetic interference. This interference can contribute to
- Do not coil the Field Generator Cable, as it produces enough electric current that a magnetic field will be created when the cable is placed in a circular formation. This magnetic field may disturb the Field Generator's magnetic field, contributing to inaccurate position measurements and possible personal injury.
- Do not disconnect the Field Generator from the system while using the navigation. In tracking mode, this could result in sparks being generated, and possible personal injury.
- Do not navigate in an unvalidated environment, as it may contain elements that affect navigation functions. The system can be adversely affected by electromagnetic field disturbances from other objects in the room, the close proximity of metal, and the close proximity of another Field Generator. Failure to test for such disturbances will increase the possibility of inaccurate position measurement and possible personal injury.

## **2.3. Data Privacy Information**

WARNING

Connecting the navigation unit to a network/data aggregate can put the patient, the opera- tor, or third parties at risk. Your organization's risk management should determine, analyze, evaluate, and control these risks to avoid potential damages (see especially IEC 80001-1). Regarding this product, it is necessary to pay special attention to risks regarding the privacy of patient image data and data integrity.

#### CAUTION

Prior to sending the device for maintenance, remove the data drive so that any private patient data is not shared with Strkyer.

The user must adhere to the respective national requirements regarding protection of patient data. The navigation system may only be used by authorized personnel. We recommend protecting the system from unauthorized use by means of a password.

In public hospitals, it is necessary to inform the data protection commissioner about the system.

Due to data security, it is necessary to back up data regularly. Stryker does not assume liability for data loss.

#### **2.4. User Qualifications Information**

WARNING

The product is intended solely for use by medical professionals and may only be used by qualified, medically trained people.

The healthcare provider performing any procedure is responsible for determining the appropriateness of using the product and for the specific technique for each patient. Stryker, as a manufacturer, does not recommend a specific surgical procedure.

Stryker does not assume liability for any diagnoses or interpretations established with the help of this product. The product's user is responsible for acquiring medical knowledge and for its diagnostic and therapeutic consequences.

To ensure the safe and efficient use of the product, the user must be instructed on how to use the product as authorized by the manufacturer and retailer. The medical product's operator must ensure that the user receives such instruction in accordance with the respective local laws, and that the instruction is refreshed at the prescribed intervals. Additionally, the instructions in all accompanying manuals must be respected.

During a surgical operation using the navigation system, the patient must be treated and observed with the usual medical care. This includes the follow-up to the treatment process, the monitoring of vital signs and the state of anesthesia, as well as the maintenance of sterile conditions if required for the operation.

Aside from your own medical skills and knowledge, the operational safety and utility of the product requires correct usage as well as regular cleaning and maintenance.

## 3. Product Information

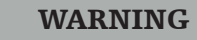

- The product may only be used for its intended purpose and in accordance with the following user manual, as well as all current versions of the "Stryker ENT Navigation System" manual.
- The user manual is part of the product and must therefore be accessible to personnel at all times. It must be handed over to subsequent owners or users.

### **3.1. Indications for Use**

The Stryker ENT Navigation System is indicated for any medical condition in which the use of stereotactic surgery may be appropriate, and where reference to a rigid anatomical structure in the field of ENT surgery, such as the paranasal sinuses, mastoid anatomy, can be identified relative to a CT or MR based model of the anatomy.

Example procedures include, but are not limited to the following ENT procedures:

- Transphenoidal access procedures;
- Intranasal procedures;
- Sinus procedures, such as Maxillary antrostomies, Ethmoidectomies, Sphenoidotomies/ Sphenoid explorations, Turbinate resections, and Frontal sinusotomies;
- ENT related anterior skull based procedures.

### **3.2. Contraindications**

None known.

## 4. Product Overview

## **4.1. For Use With**

#### WARNING  $\bigwedge$

Use only Stryker-approved products, unless otherwise specified.

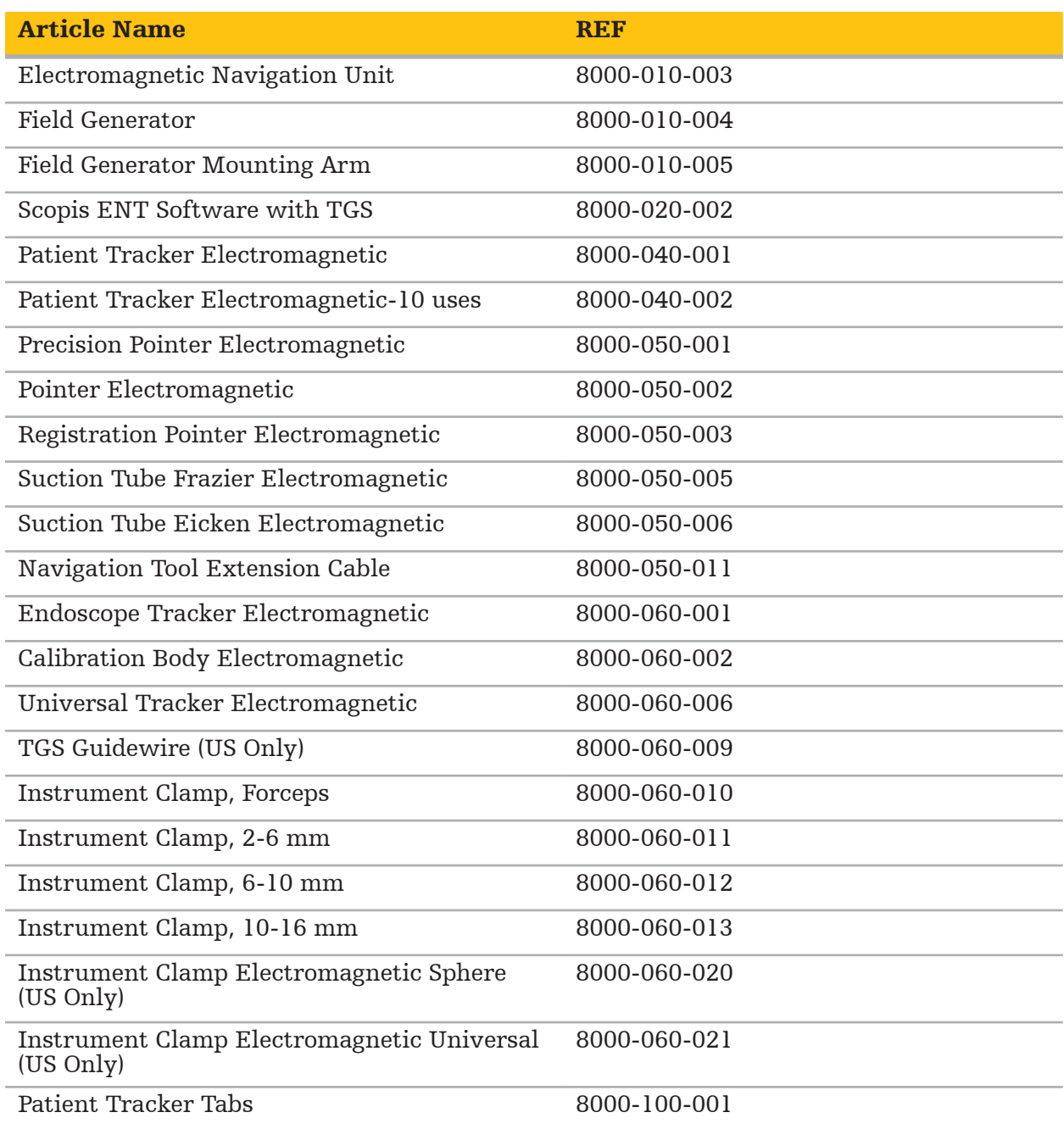

## **4.2. Cycle (Navigated Surgery)**

The use of a navigation system can be split into 4 phases:

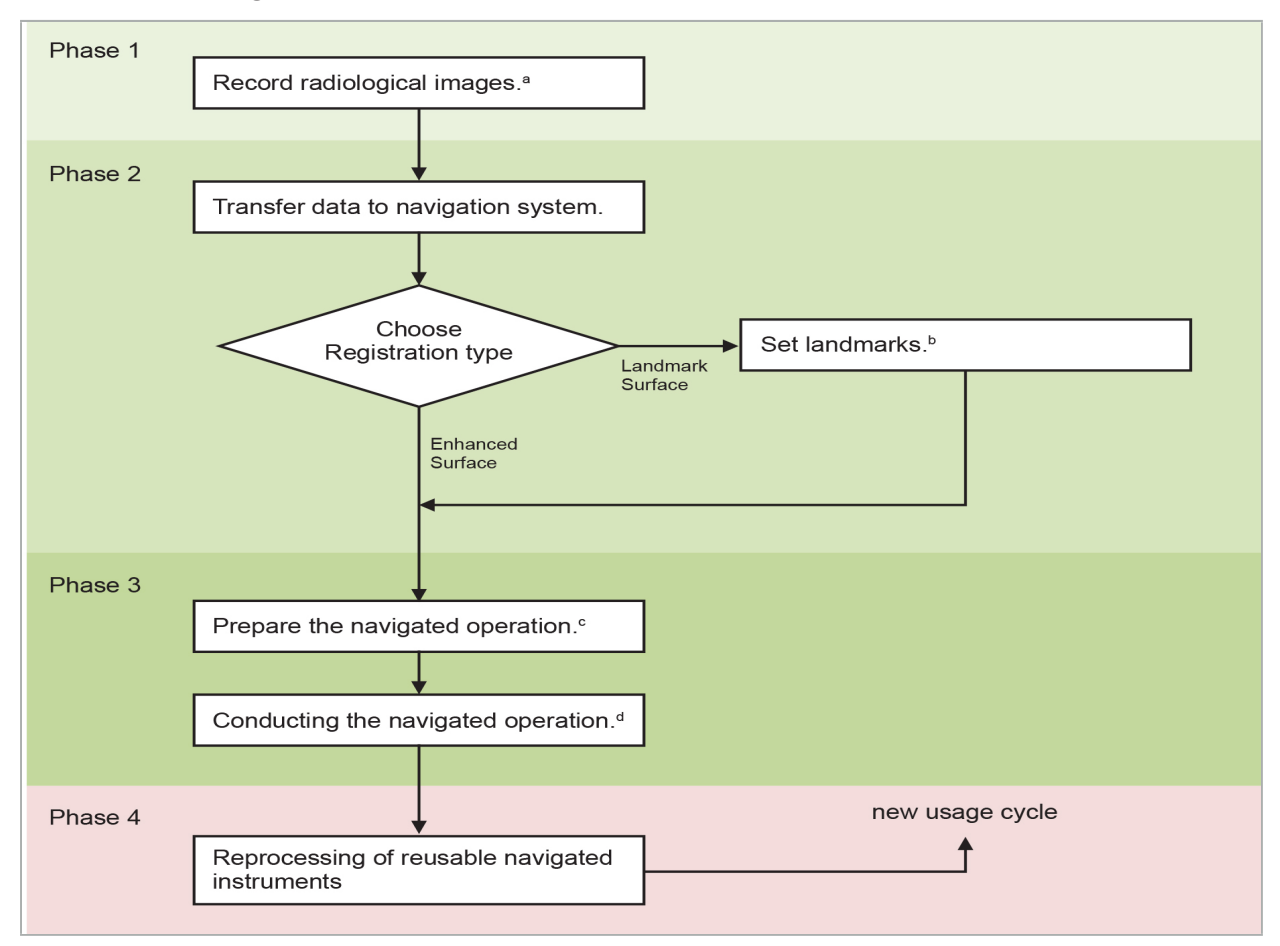

<sup>a</sup> See Chapter "Image-to-Patient Registration: Landmark"

**b** See Chapter "Planning the Navigated Surgery"

c See Chapter "Exporting the Planning".

<sup>d</sup> See Chapter "Pre-operative Setup of a Navigated Surgery"

e See Chapter "Conducting Navigated Surgery"

## **4.3. Planning for Application**

The application of the navigation system must be planned before the surgery, as patient image data suitable for navigation are needed.

#### Defining the Operating Field

Consider the intended uses of the products included in the system. Many products are only intended for use in selected operating fields. The intended uses can be found in the respective product manuals.

#### Choosing a Patient Tracker and Positioning

Patient trackers serve to reference the patients. They are therefore firmly attached to the patient near the operating area, which enables the localization of the patient. The available Patient Trackers are described in "Preparing Navigated Instruments."

#### Choosing a Registration Type

Before every application, conduct an image-to-patient registration to determine the position of the patient and to match the patient image data.

The software offers several types of image-to-patient registration:

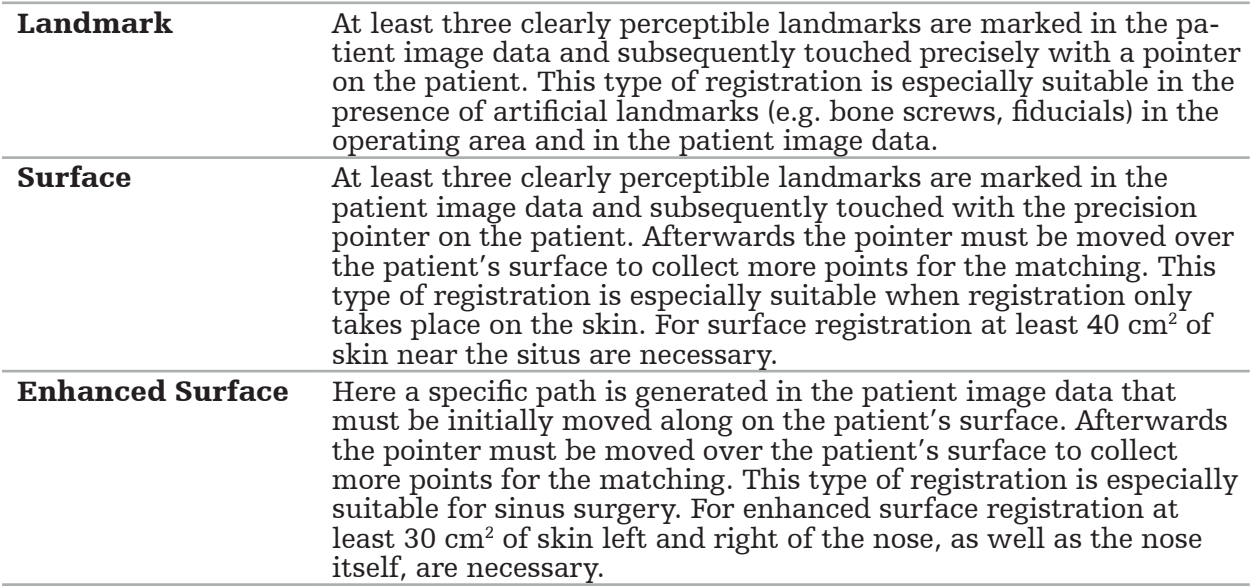

#### Ordering Radiological Image Data

Note the following points, and follow the detailed instructions for acquiring suitable images for navigation in "Recording Radiological Image Data."

- Depending on registration type, it might be necessary to plan and set bone screws around the operating field before ordering radiological image data.
- Existing image data may be used if the patient anatomy has stayed the same. However, recording of new images is necessary if suspected that patient geometry has significantly changed.
- Image resolution should be set to a slice thickness of less than 1 mm and pixel resolution of 0.5 mm or finer for optimal navigation results. Also consider that the areas needed for image-to-patient registration are included in the scan.
- All common DICOM modalities such as DVT, CT, or MRI can be used.

## **4.4. Instructions for Functional Endoscopic Sinus Surgery (FESS)**

#### WARNING

The following recommendations are based on clinical experience with the navigation system. However, it is the physician's responsibility to determine the specifics of each operation and to decide in each case for the use of a navigation system.

For use of the navigation system in frontal sinus surgery and functional endoscopic sinus surgery, the following procedure has proven most effective:

- 1. Request a thin slice CT scan of the operating field. Ensure that the patient's face and nose are completely included. The back of the head, slices above the forehead and below the subnasale are not necessary. Recommended slice thickness < 1 mm, pixel resolution 0.8 mm or finer.
- 2. Use the enhanced surface registration, which can be used without additional planning.

3. Use the Patient Tracker Electromagnetic on the patient's forehead. Keep sufficient area on the patient's face free of sterile cover. Leave an uncovered area of 0.5 cm vertically between subnasale and nasale and also horizontally to the outer corner of the eyes (Fig-<br>ure 1).

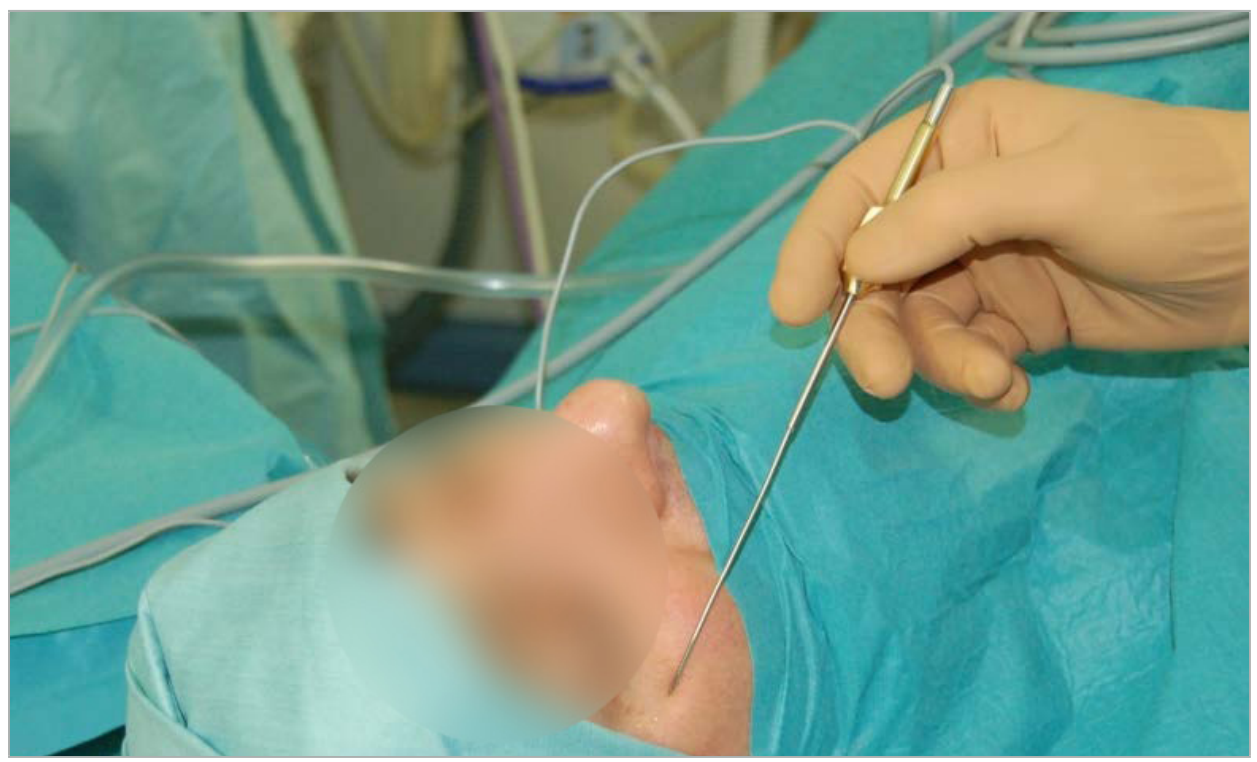

Figure 1 – Recommended Position and Sterile Cover for FESS

## **4.5. Instructions for Lateral Skull Surgery**

#### WARNING

The following recommendations are based on clinical experience with the navigation system. However, it is the physician's responsibility to determine the specifics of each operation and to decide in each concrete case for the use of a navigation system.

For use of the navigation system in middle ear surgery, both landmark and surface registrations can be used.

#### Landmark Registration

Landmark registration with 4-5 bone screws is found to be most accurate for middle ear surgery.

- 1. Place these screws at the end of a preceding surgery when entry to the middle ear is exposed (Figure 2).
- 2. Request a thin slice CT scan and ensure that all bone screws are completely included. Choose a resolution in which the relevant structures are well visible. In case the data is too large, request the data to be trimmed accordingly.
- 3. Use the Patient Tracker Electromagnetic and place it on the opposite side of the situs from yourself. If you are being assisted by a physician, the Patient Tracker can be moved correspondingly to the right or to the left. A distance of 7.5 cm is found to be most effec- tive (Figure 3).

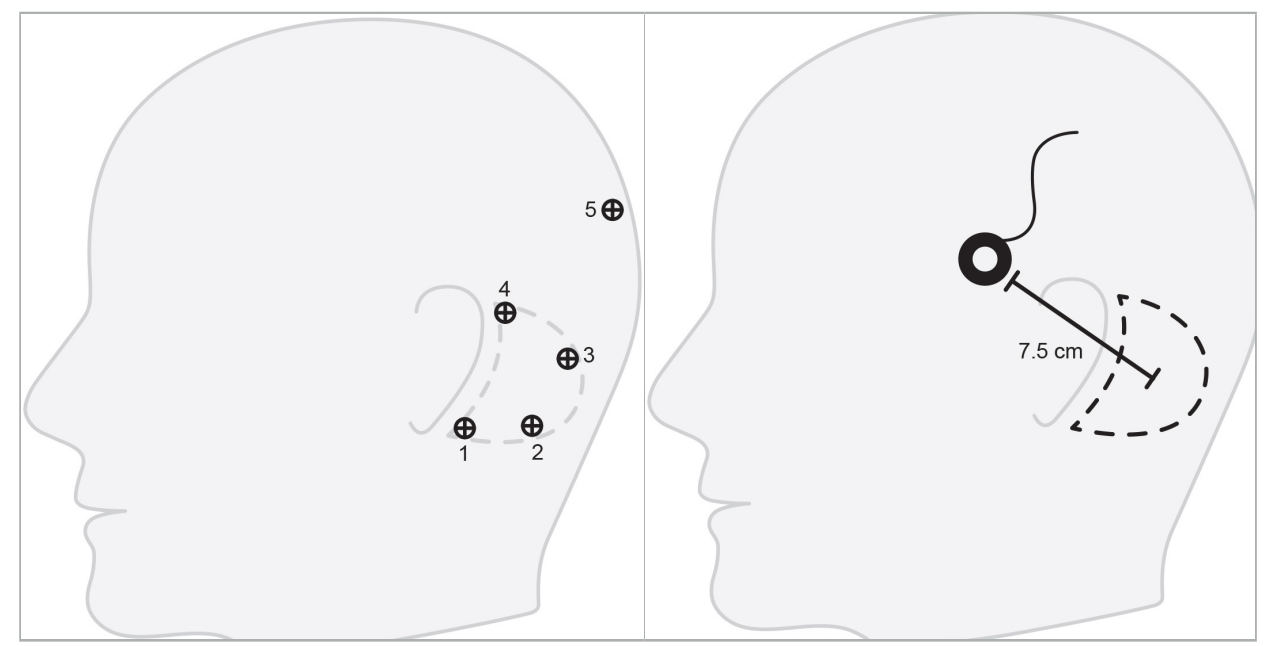

Figure 2 – Recommended Bone Screw Place- ment for Lateral Skull Surgery

Figure 3 – Positioning of the Patient Track- er Electromagnetic for Lateral Skull Sur- gery

#### Surface Registration

A surface registration is a less invasive and plausible choice for registration if accuracy of 1 mm is acceptable in the surgical situation.

- 1. Request a thin slice CT scan and ensure half of the patient's face is completely included. Choose a resolution in which the relevant structures are well visible. In case the data is too large, request the data to be trimmed accordingly.
- 2. Place registration landmarks on subnasale, nasion, and laternal canthus of the eye near the surgical situs as starting points for surface registration.
- 3. Use the Patient Tracker Electromagnetic or Patient Tracker Electromagnetic 10 Uses and place it on the opposite side of the situs from yourself. If you are being assisted by a physician, the Patient Tracker can be moved correspondingly to the right or to the left. A distance of 7.5 cm has been found to be most effective (Figure 3).
- 4. When collecting surface points, trace from the initial area (nasion, subnasal, canthus) to the mastoid bone and back. Do not move under the ear and on the ear lobe as these are not rigidly connected to the middle ear anatomy.

5. Recording Radiological Image Data

Before acquiring radiological images for your patient, consider the following aspects:

- The radiological volume image data must be compatible with the desired type of patient registration. That means it may be necessary to attach bone screws before the imaging or ensure that certain parts of the face or patient anatomy are visible. See Chapter "Selecting the Patient Registration Type."
- Navigation is only possible from 3D volume image data that conforms to particular requirements regarding resolution, slice distance/gap, and export format. Refer to the following chapter for specifics.
- Despite support from the standardized DICOM 3.0 interface, problems may occur with the data exchange or the loading of data. Refer to the following chapter.

### **5.1. Before First Use**

WARNING

No radiology images should be recorded from patients until it is verified that the image can be imported to the navigation software.

The following pages should be forwarded on to your radiology department. A test dataset, provided by the radiology department, should be used to confirm that the exported image data of the device is compatible with the navigation software.

## **5.2. Systems Settings for Computer Tomogrophy (CT)**

#### WARNING

Patient image data with a slice distance or pixel size of more than 1 mm may result in reduced system accuracy. Verify the accuracy by checking the position of well-known anatomical positions.

Use a tilting angle of zero degrees for the gantry while using computer tomography. The dataset must equate a full volume. The volume must not contain gaps, especially not gaps between the sliced images.

Limit the field of view as much as possible.

Make sure that the relevant patient area is fully recorded.

The navigation software works successfully with the following settings:

- Patient positioning: axial to the occlusion plane
- Matrix size: 512 x 512 pixel
- Slice distance/thickness:  $\lt 1$  mm ( $\leq 0.5$  mm recommended)
- Section size: 150 mm to 180 mm
- Voxel size: 1 mm x 150 mm/512 x 150 mm/512 = 1 mm x 0.3 mm x 0.3 mm
- The patient should be scanned axially

Select the energy of the X-rays (kV) so that a good resolution in the bone area is achieved. Soft tissue windows should not be used.

Make sure that the alignment of the patient corresponds to the settings of the device.

## **5.3. Radiology Profile for Magnetic Resonance Imaging (MRI)**

The navigation software works successfully with the following settings:

- Patient positioning: axial to the occlusion plane
- Transversal (axial) acquisition plane
- Acquisition of 3D volume data (in contrast to 2D multiple slice images)
- Matrix size: at least 256 x 256 pixel  $-512$  x 512 pixel recommended
- Slice distance:  $\lt 1.5$  mm (0.8 mm or 0.5 mm recommended)

### **5.4. Preparing and Scanning the Patient**

WARNING

- Make sure that the patient does not move during recording. If the patient moves, the recording is useless and the imaging must be repeated, potentially exposing the patient to increased radiation.
- Recording one area in several partial volumes does not produce usable data.

To avoid artifacts in the acquired images, all prosthetics containing metal (e.g. clasp denture) should be removed if feasible.

Note that certain patient registration types can only be conducted if bone screws are placed near the operating area. These screws or specific areas of the face or of the patient's anatomy must be visible from within the image data. See Chapter "Selecting the Patient Registration Type" for specifics.

#### Eye Protection

If using a lens protection, the registration on the patient surface may not be possible, or may not be detected correctly by the software. The following eye protection has proven to be especially suited for a combined use with the navigation system:

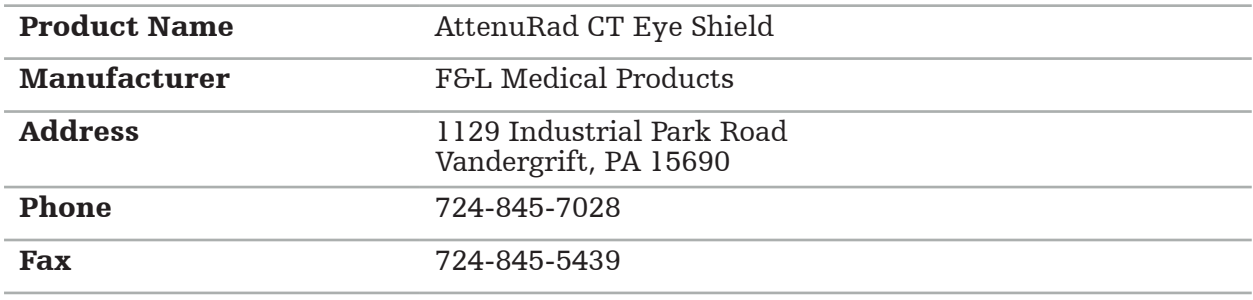

## **5.5. Saving Data**

WARNING

- When saving the dataset, make sure to use the correct patient name and series ID. Make sure that the patient orientation is correctly adjusted and saved when creating
- DICOM data.

The navigation system supports both uncompressed and compressed (JPEG, JPEG 2000) DI-COM data, but the manufacturer recommends using uncompressed data for optimal image quality.

Do not save secondary reconstructions or other image data on the same storage medium. If multiple datasets are created, they should be saved under different names (e.g. "Doe, John 3"). Each dataset should preferably be stored in a separate file or must be stored under a separate series ID on a PACS server.

#### **5.6. Transmitting Image Data**

Image data for planning and treatment should be provided by your radiologist in DICOM format on a USB drive or other data medium. Alternatively, the system can be configured to communicate directly with your organization's DICOM image data servers.

When exporting onto a data storage device, the following DICOM tags must be saved with the image data, which happens automatically with typical radiological systems:

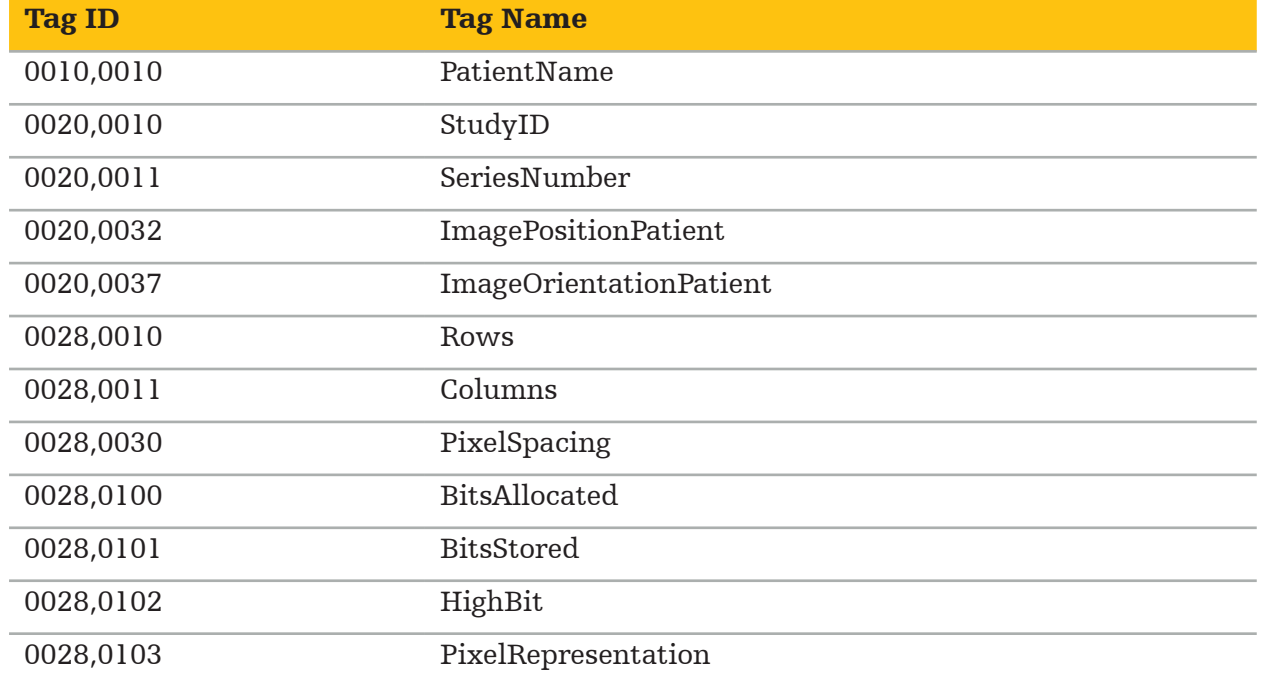

### **5.7. Character Set Support**

The navigation software supports the following character sets:

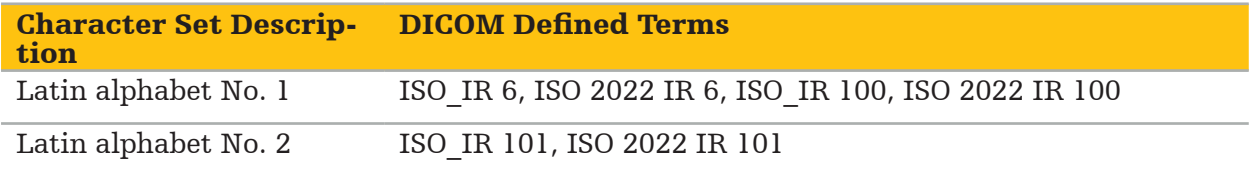

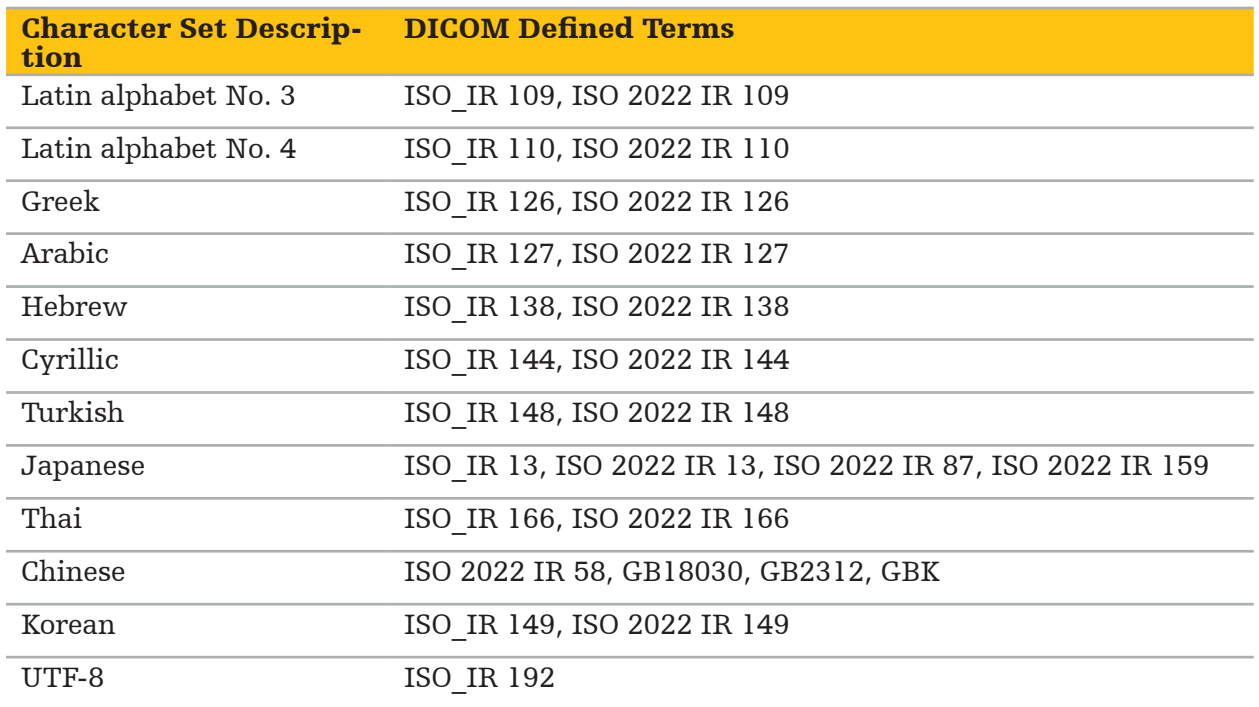

For the list of character sets supported by DICOM Standard 2011, refer to DICOM 2011 C.12.1.1.2 Specific Character Set.

## 6. Preparing for a Navigated Surgery

Before conducting navigated surgery, the patient image data must be prepared. To this end, the patient image data must be transferred directly to the navigation system, where the data can be worked on in planning mode.

## **6.1. Switching On the Navigation System**

#### WARNING

Only connect this device to a mains supply that has a protective earth (PE) connection. Before connecting the power cable to a power outlet, make sure that the correct voltage (100 - 240 V~ / 50/60 Hz) is provided, and that the power cables are clean, dry, and undamaged. For the proper installation of the electrical device, consult the respective installation manual.

Switch on the navigation unit by pressing the power button. When switched on, the power button glows green. Then switch on the medical devices used in combination according to their respective manuals.

## **6.2. Starting the Navigation Software**

After switching on the devices, wait until your operating system is ready. Start the software via the shortcut on the Windows desktop. After starting the software, a loading screen appears for a short time. Then the navigation software application screen appears.

## **6.3. Working in Planning Mode**

After starting the software, the Application window appears (Figure 4).

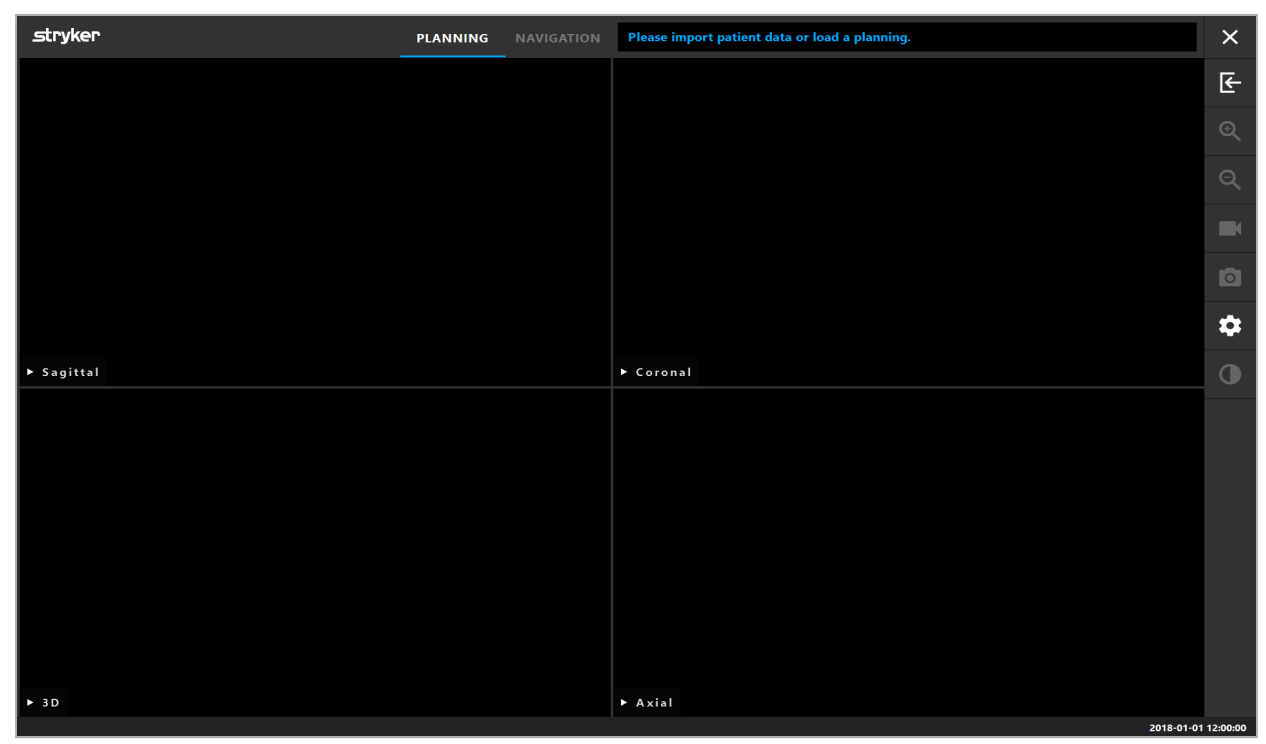

Figure 4 – Application Window

## **6.4. Basic Requirements for Patient Image Data**

- Modality: CT, DVT, MRI, PET, SPECT
- Format: DICOM 3.0
- Storage Media: USB Drive, PACS (Server), DVD, or CD

## **6.5. Loading Patient Image Data**

#### WARNING

Changes to the network data aggregate can create new risks and should therefore be conducted in a controlled manner. At the very least, attention should be paid to changes to the network configuration and topology, adding and removing additional products, updates and upgrades of systems in the data aggregate.

Press the Loading Patient Data button (Figure 4 - Below Exit icon). The Data Import dialog box appears (Figure 5). On the left side of the dialog, choose a data source for the import. The Plannings button contains all the plannings created and saved with the software.

The USB symbol allows access to data on removable storage devices.

Use the Browse button to choose the folder from which to import the data. Additional folders or DICOM data servers can be chosen depending on configuration.

Should a needed data source not show up, contact Stryker.

If the network connection or the image data server fails or is incorrectly configured, the patient image data may become inaccessible. Image data should be uploaded to the navigation system well before an operation so that you can import the data by other means if necessary.

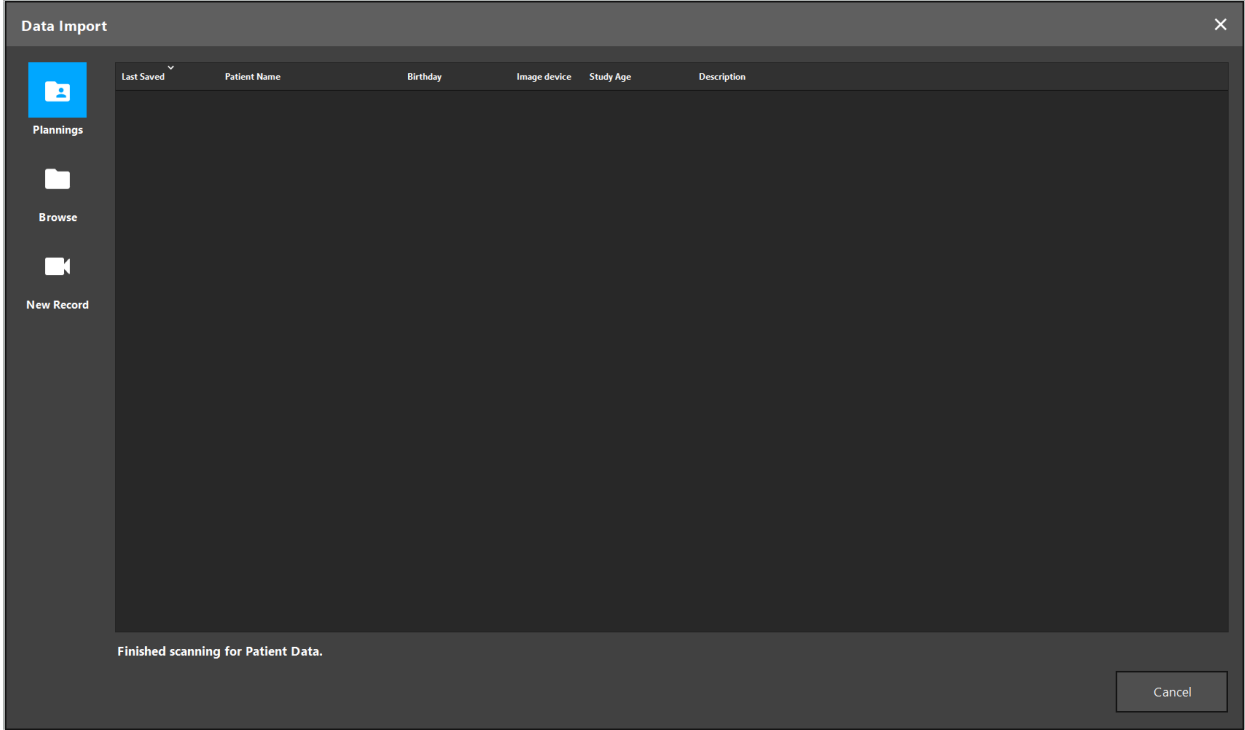

Figure 5 – Data Import

## **6.5.1. Loading from Disk Drives**

After scanning a local data source directory for DICOM compatible data, a selection list of the available patient image data appears. If patient image data was already exported from a planning station, it can be loaded as well. See Chapter "Exporting the Planning." Choose the patient from the list and press the Import button.

## **6.5.2. Loading from DICOM Image Data Servers**

If a DICOM image data server is chosen as the data source, the PACS search interface opens (Figure 6). Enter at least the patient name and, preferably, an additional limiting feature, such as the date of birth, the sex, the desired modality, or the date of the study. Then press the Return button or the Search button (symbolized by a magnifying glass).

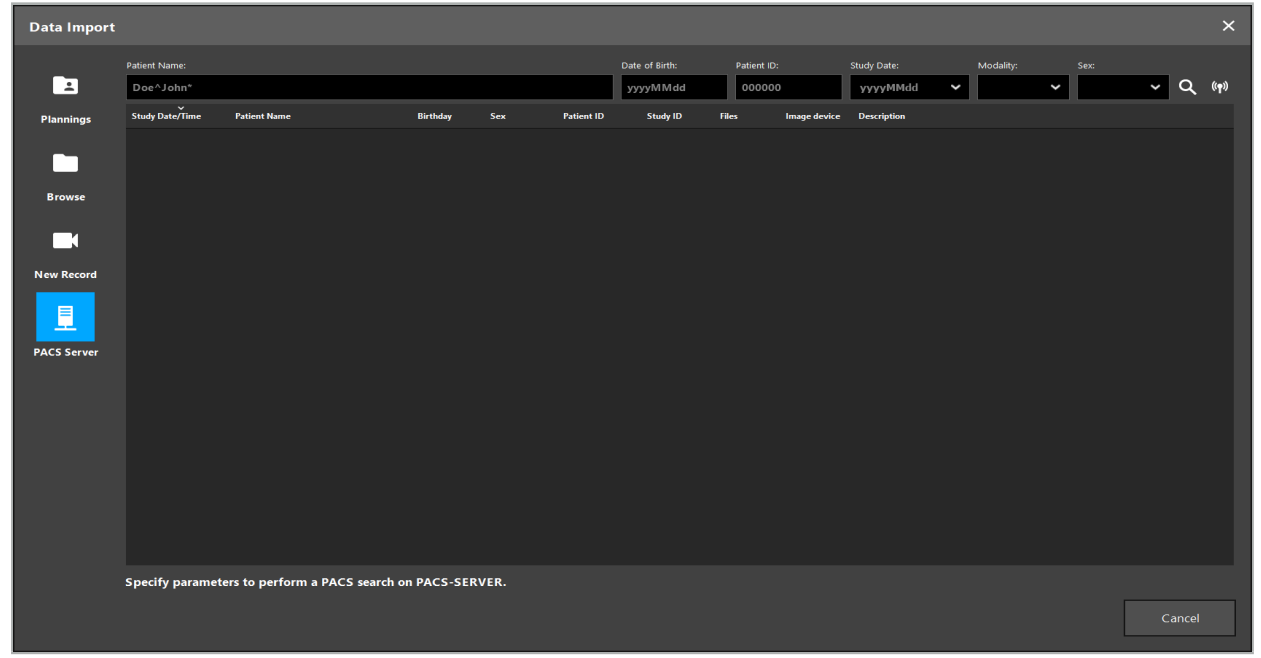

Figure 6 – DICOM Image Data Search

#### WARNING

When choosing the dataset, make sure to choose the correct image series. Pay special attention to the series ID and the quantity of slice images in the series.

To test the connection to the configured DICOM image server (e.g. when the search re- quest does not provide any results), press the button to the right of the Search button. A test signal is emitted and a success message is returned. In case of error, make sure the network cable is connected and contact your local IT support.

Use the placeholder symbol \* to search for names and dates that cannot be specified exactly.

Dates must be entered in the format JJJJMMTT, without blank spaces, dots, or hyphens (19651027, for instance) because hyphens are used for entering time periods.

Contact your local DICOM image data server administrator for the exact syntax of the respective queries.

The search results are shown as a list so that they can be sorted and chosen. Press the Search button again to cancel a running search.

Then choose the desired image series from the list and press the Import button.

## **6.5.3. Segmentation of Patient Image Data**

After importing the patient image data, the Data Import dialog box appears.

The dialog shows a 3D model of the patient and a slider to the right. Using the slider, set a threshold which defines the boundary between patient and air (Figure 7). Adjust the slider so that the 3D model corresponds as well as possible to the patient, and artifacts and gaps in the patient surface are minimized. For CT data, a dividing line between image and space is clearly defined, and a white line is drawn along the threshold to aid the user. When the threshold is defined correctly, use further functions of the dialog (explained in the following), or complete the step by clicking Ok.

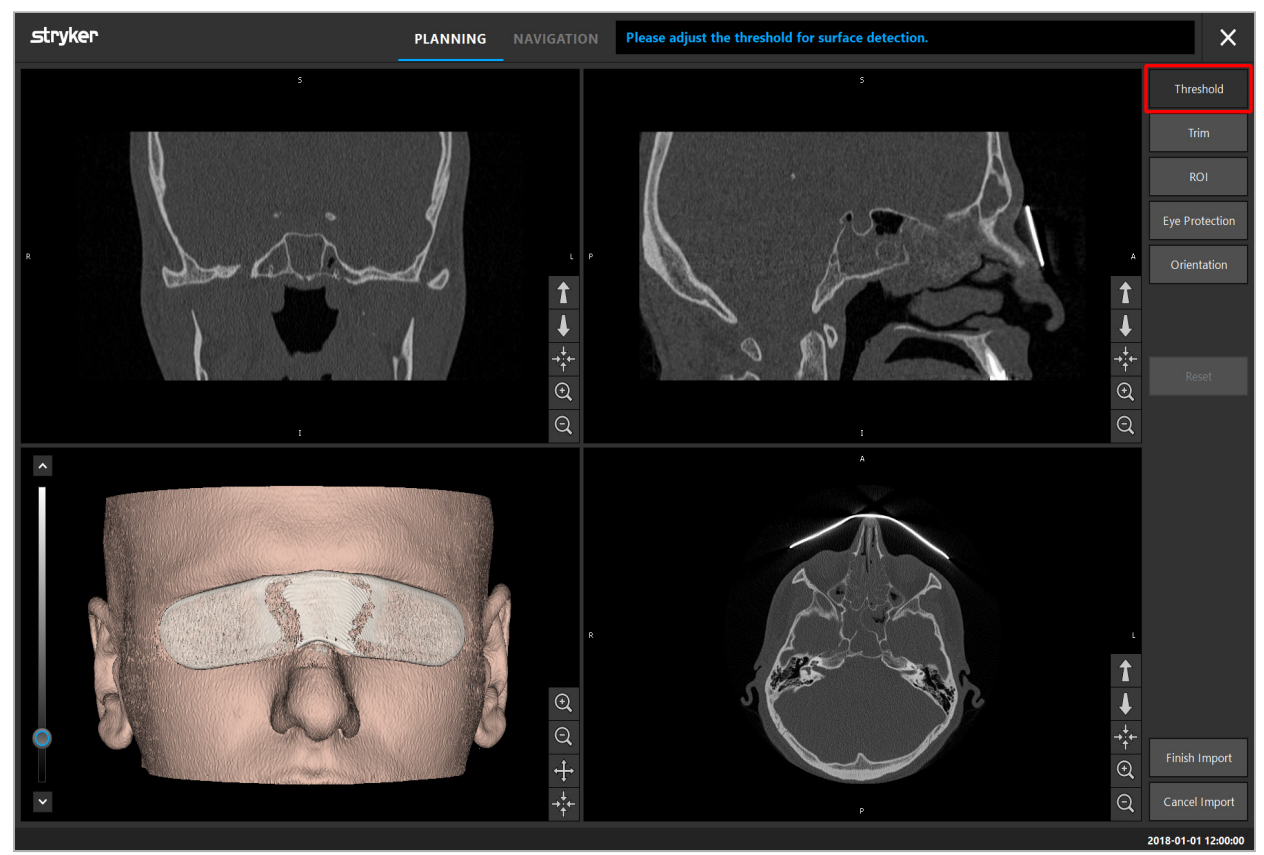

Figure 7 – Choosing the Surface Threshold Value

The head of the patient should be shown facing forward. If not, correct the orientation by pressing the Adjust Orientation button (Figure 8).

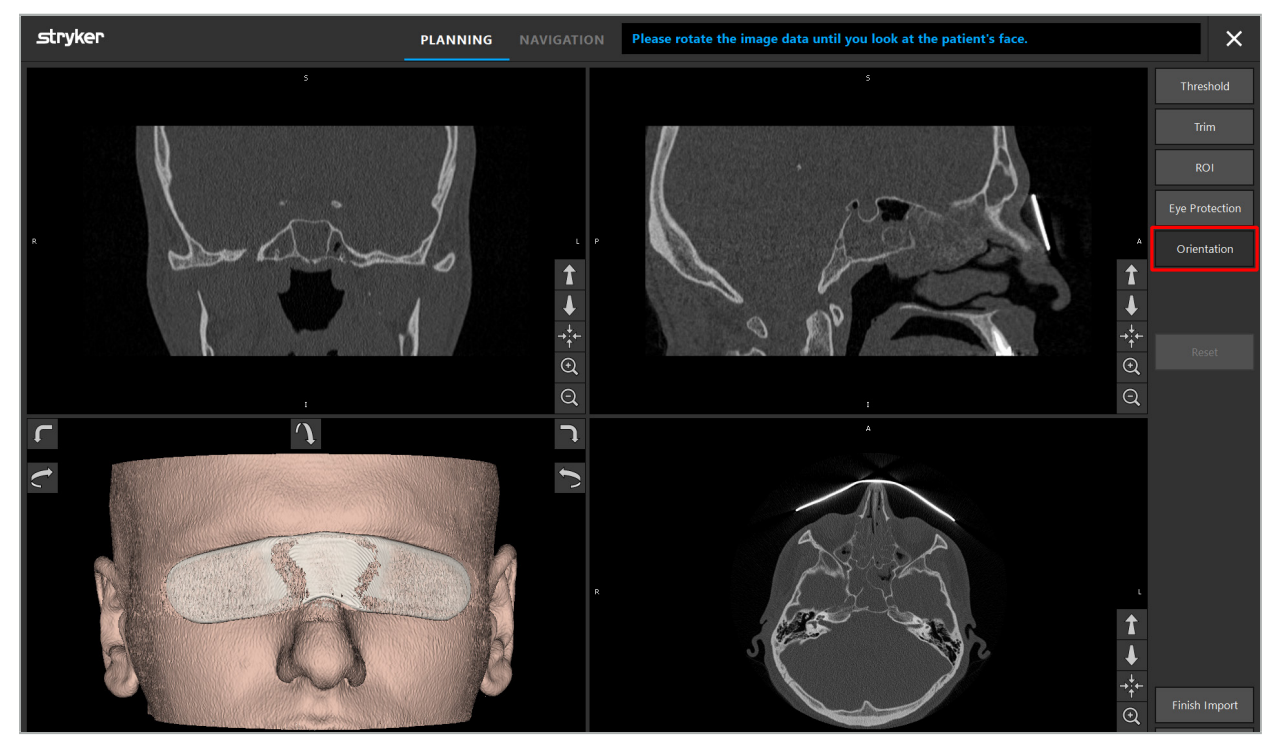

Figure 8 – Adjusting Patient Orientation

If the patient was wearing an eye protection shield during the image scan, this protection can be removed from the 3D model by pressing the Remove Eye Protection button (Figure 9). A dialog to remove the eye protection appears. Adjust the desired radius for the correction with the arrow keys. Then press Remove to remove the eye protection. The Reset button allows the resetting of the original 3D model, including the eye protection.

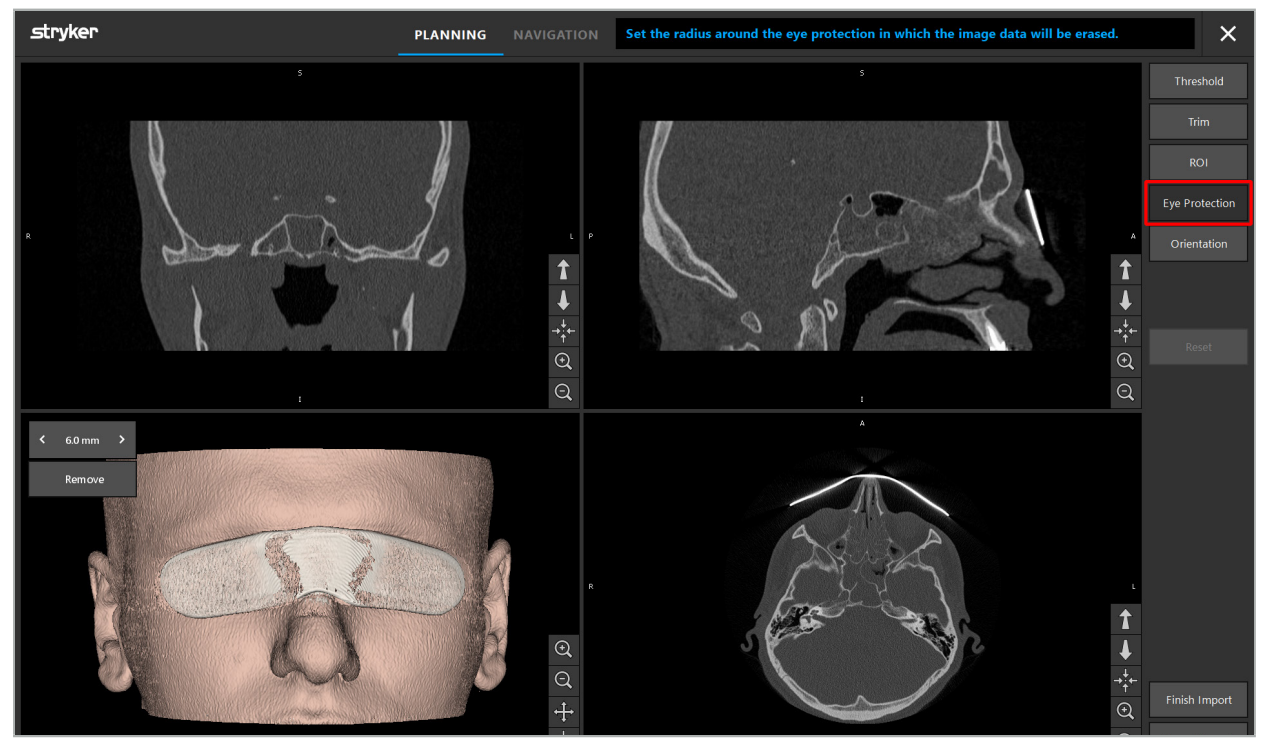

Figure 9 – Removing Eye Protection

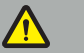

WARNING

When removing the X-ray protection shield, it is possible that skin surface particles could also be removed, influencing the patient registration negatively. After the registration, check the accuracy carefully. Should the deviations be too large, the use of the landmark registra- tion is recommended.

Make sure that the 3D model surface does not contain any gaps or artifacts.

When removing the X-ray protection shield, no particles should remain in front of the eyes.

If only a section of the image data is relevant for the procedure, or if a sizable amount of the image data consists of empty space, you can remove unnecessary parts of the volume. For this, click Trim Volume (Figure 10). The dialog now displays the 3D rendering of the image, as well as three slice renderings. A frame is drawn around the volume, enclosing the area to be used after the import. Decrease this area by clicking and dragging one of the corners of the frame. The 3D visualization then shows only the part of the volume that will be available once the import is completed.

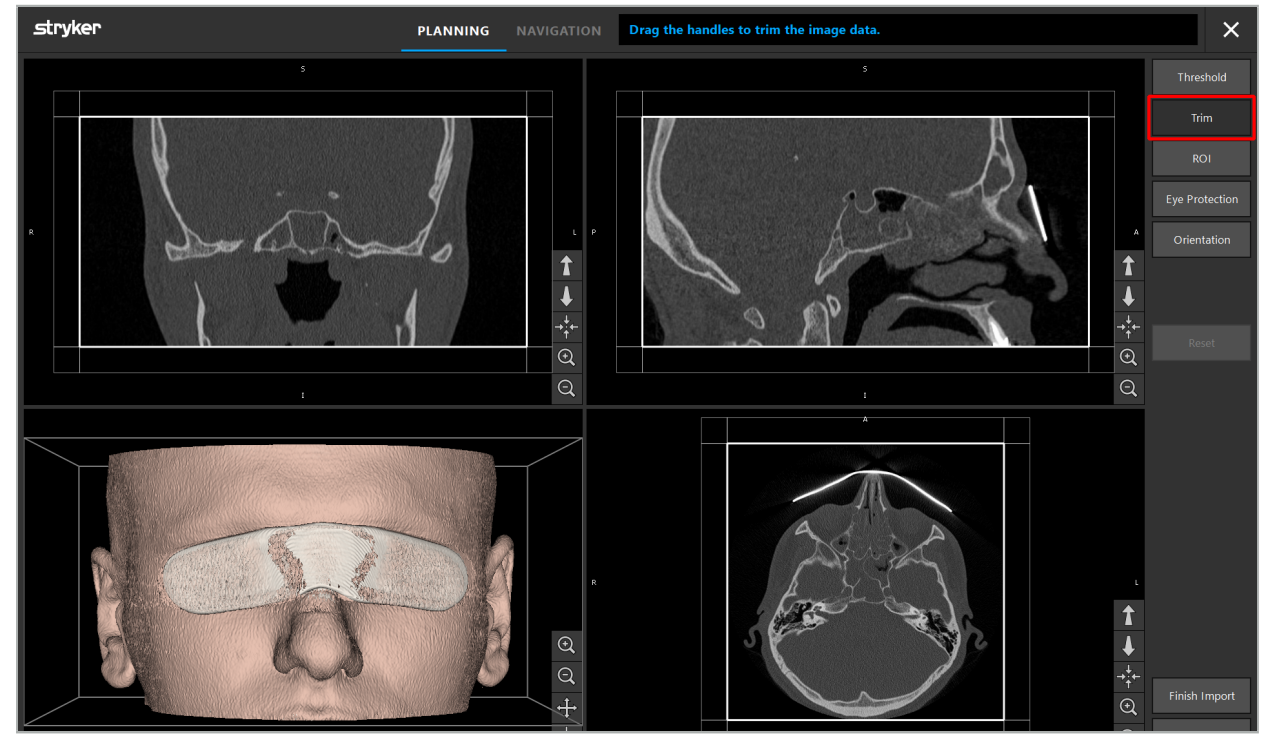

Figure 10 – Trimming Volume

If the image data is very large, the voxel resolution of the image may need to be decreased in order to load it into the computer's memory. The Data Import dialog opens in the trim volume mode and displays a warning message. By removing parts of the volume as described above, the size of the image can be decreased and thus ensure that it imports in its original voxel resolution. It is also possible to continue with the reduced resolution. After loading the image data, it is possible to start with the planning. See Chapter "Selecting the Patient Registration Type."

Depending on the size of the datasets, it can take several minutes to import and load image and planning data.

Only image data in DICOM format can be selected. Should problems occur while load- ing DICOM datasets, contact the radiologist who carried out the recording, or contact Stryker. For an overview of which DICOM tags must be saved within the export data, see Chapter "Transmitting Image Data."

## **6.5.4. Loading of Already-Imported Patient Image Data**

The PLANNING tab lists already-imported patient image data, including planning informa- tion. The information displayed includes patient data and image data, as well as the date of the planning creation and an optional description of the planning.

Choose the desired planning and press the Load button. The Delete Planning button gives you the option to remove old planning information from the list. You can also select Export the Planning. See Chapter "Exporting the Planning."

After loading the patient image data with the planning data, you can proceed with the planning. To do so, read the following chapter.

If a complete planning was already conducted for the navigation, the NAVIGATION tab allows you to switch to navigation mode and start with the operation.

## **6.6. Displaying the Loaded Patient Image Data**

After loading, the patient image data is shown as 2D slice images (axial, sagittal, and coronal) and as a 3D model (Figure 11). The status bar shows the patient name, date of birth, and the dataset's session ID. This information is entered by the radiological staff while recording radiological image data and is used to identify the dataset.

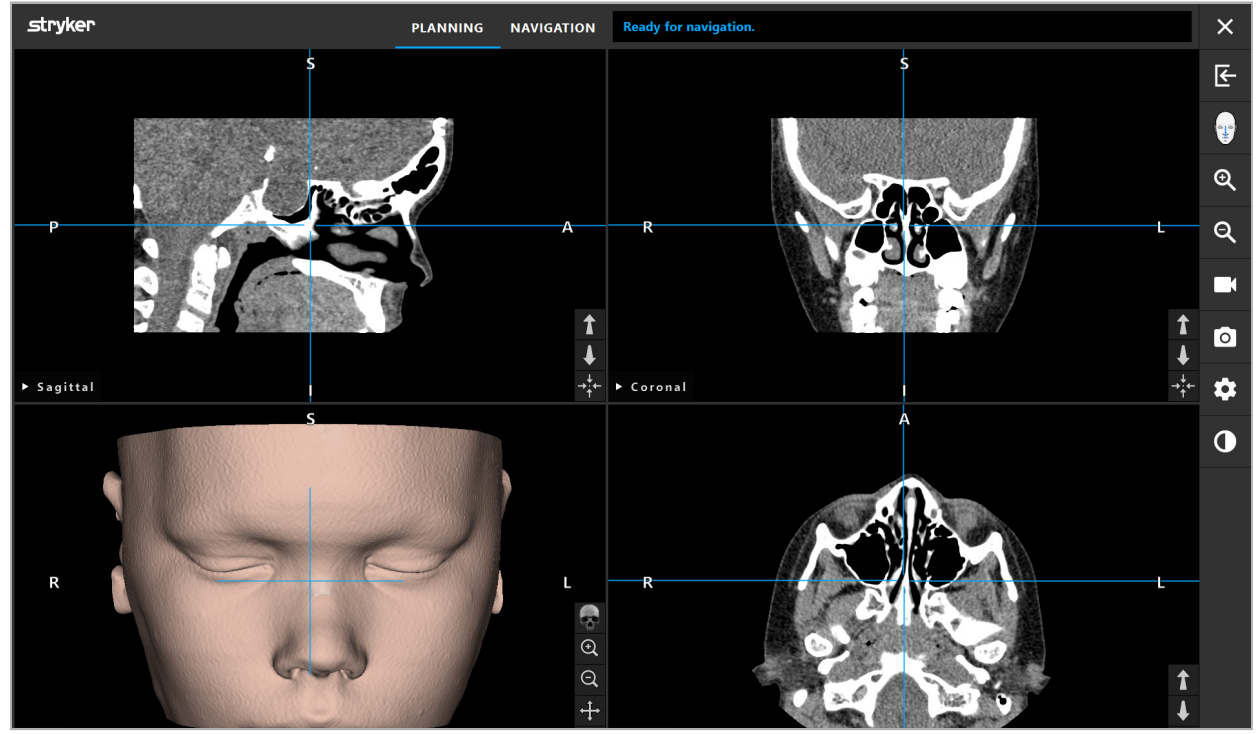

Figure 11 – Patient Image Data After Loading

#### WARNING

Check all patient image data carefully for accuracy, and make sure that they coincide with the data of the patient that is to be treated.

If you have removed the X-ray protection shield while segmenting the image data, the shield no longer appears in the depiction of the 3D model. The 2D slice images remain unchanged.

## **6.7. Planning Views**

By default, the navigation software shows four windows with different views of the patient image data. These show the 3D model and three 2D cross-section images (axial, coronal, and sagittal).

The following sections explain the respective views as well as functions to adapt these.

## **6.7.1. Cross-Section Image Views: Axial, Coronal, and Sagittal**

Each respective view – axial, coronal, or sagittal – shows one of the recorded cross-section images. The Arrow buttons (Figure 12) are used to move forward and backward between the cross-section images in the respective views.

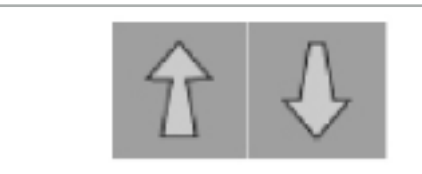

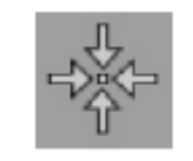

Figure 12 – Arrow Buttons Figure 13 – Centering Button

Aside from using the Arrow buttons, you can also select slices by shifting the red intersection lines. Click the horizontal or vertical line or their intersection, and drag until the relevant slice is shown.

The Centering button (Figure 13) centers the display of the cross-section on the crossing point of the red intersection lines, so that these are in the middle of the display.

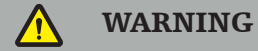

If false information is entered regarding the patient position during the imaging process, the labeling of L (left) and R (right) will not be correct in the axial view. Ask your radiologist to save the patient image data again in the correct orientation.

## **6.7.2. Moving the Patient Image Data**

You can move image data horizontally and vertically in the radiological image data views – axial, coronal, and sagittal. Thus, a relevant detail can be moved into the middle of the display, especially when zoomed in.

To move patient image data, click a free space in the display and drag until the relevant detail is ideally positioned. During the process, the mouse cursor is shown as a closed hand. Alternatively, use the touchscreen to move image data.

## **6.7.3. 3D View**

In this view, a 3D model of the patient is displayed. Click in the view and move the button at the same time to rotate the 3D model. Alternatively, use the touchscreen to rotate the model. Adapt the view of the 3D model with the following buttons:

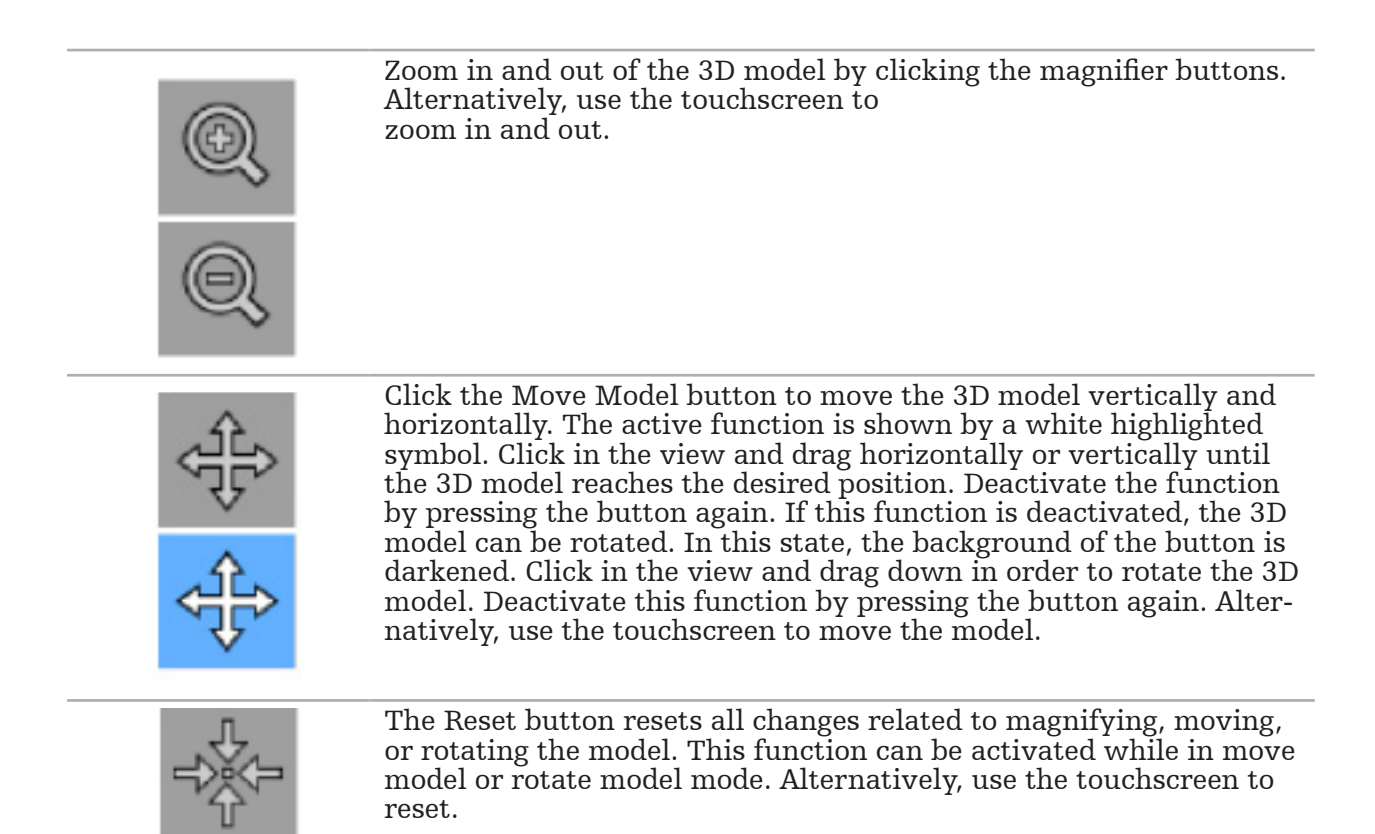

## **6.7.4. Inline and Probe View**

Inline and Probe views (Figure 14) are based on the instrument orientation: The displayed cross-sections are updated according to the spatial direction of the pointer instrument.

- Inline View 1 and Inline View 2 offer two orthogonal cross-sections along the instrument axis which runs through the center of the pointer tip.
- Probe View displays a cross-section through the pointer tip.

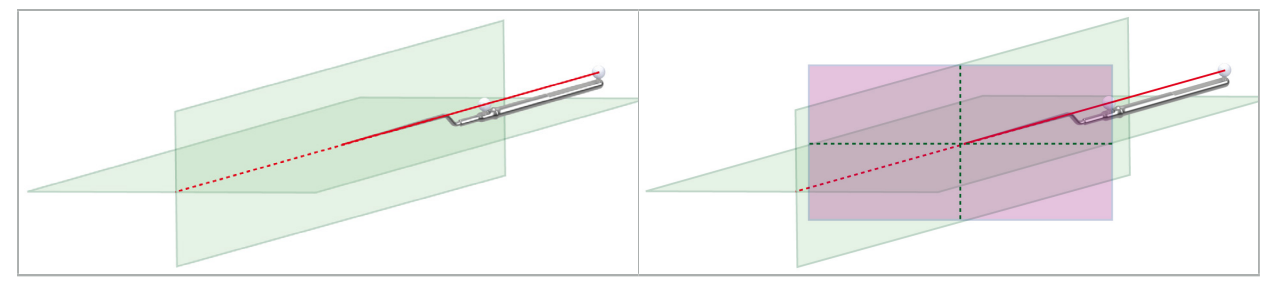

Figure 14 – Inline Views Along the View Axis of the Pointer Instrument (Green, Left), and Probe View as the Cross-Section Through the Pointer Tip (Magenta, Right)

## **6.7.5. Video View**

This view displays the video image of the camera processor that is connected to the navigation unit.

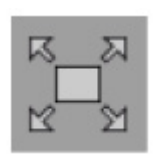

The Full Screen button zooms in the video image display so that it covers the entire image area reserved for display. All other views are covered by the video image during full screen mode. If this but-<br>ton is pressed again, the prior view configuration is reset. Alterna-<br>tively, use the touchscreen to change the view.

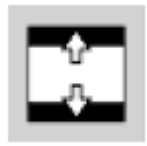

Ť

The Scale Video button enlarges the video image so it covers the entire video view. Parts of the video image may be cut off in this mode, depending on the aspect ratio of the video view and the video image.

If the video continuously shows a black screen, verify that the camera unit is on, it delivers an image, and it is properly connected to the navigation unit with a DVI or SDI cable.

## **6.7.6. Configuration Menu: Video**

The video tab of the configuration menu (Figure 15) allows to change brightness and saturation of the video, as well as zooming up to  $2x$  into the video image.

If the video display shows the message "No Video Input," make sure that the navigation unit is properly connected to the DVI or SDI output of the endoscopy unit.

Depending on navigation model the video tab may also offer choices for signal search parameters (Figure 15). It also allows you to deactivate certain input connectors.

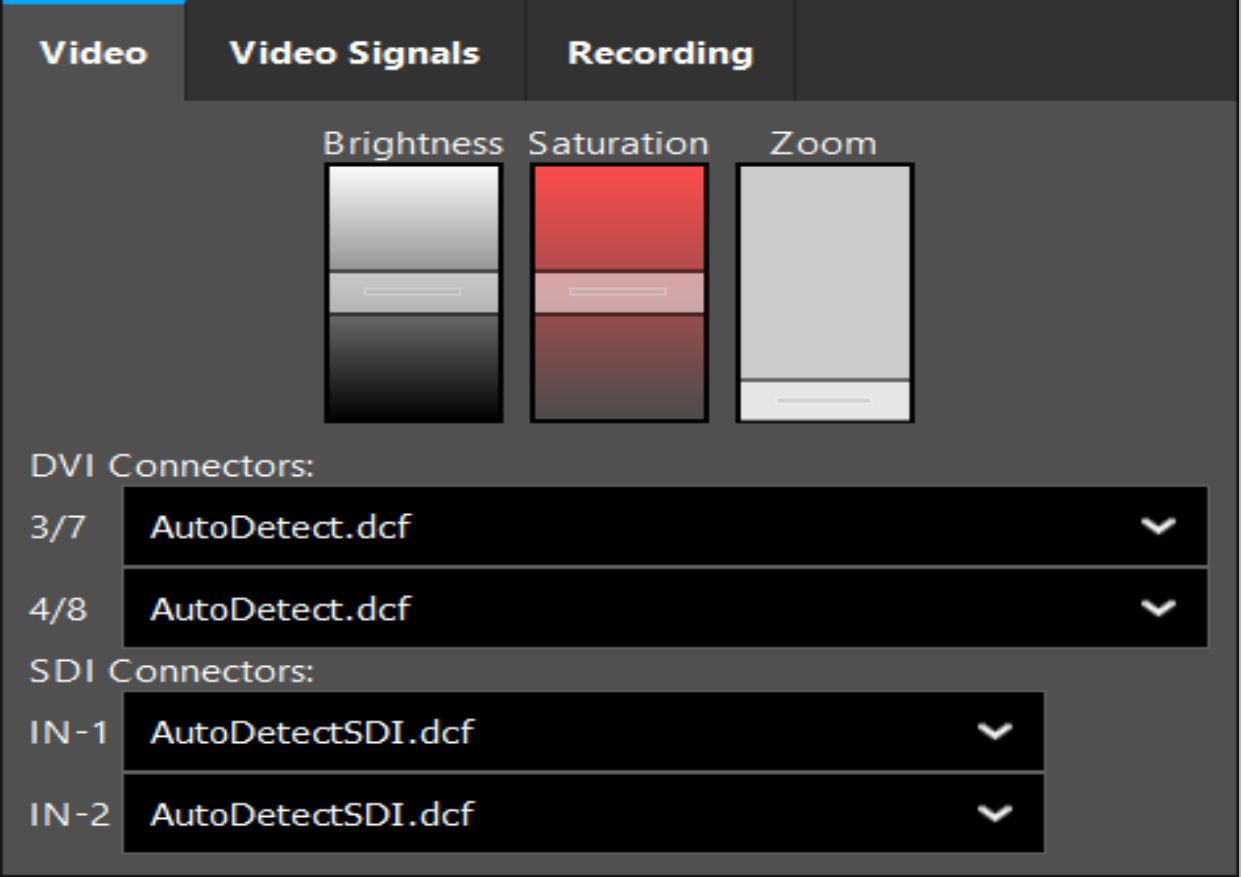

Figure 15 – Configuration Menu: Signal Detection in Case of Missing Video Input

If two video sources are connected at the same time, then one connector should be deactivated to ensure that the desired signal is displayed.

## **6.7.7. Changing a View Type**

Each of the four sub-windows allows for the view type to be switched. To do so, click the arrow next to the description of the respective view. A list of views is displayed (Figure 16). Choose the view you want to be shown in the window.

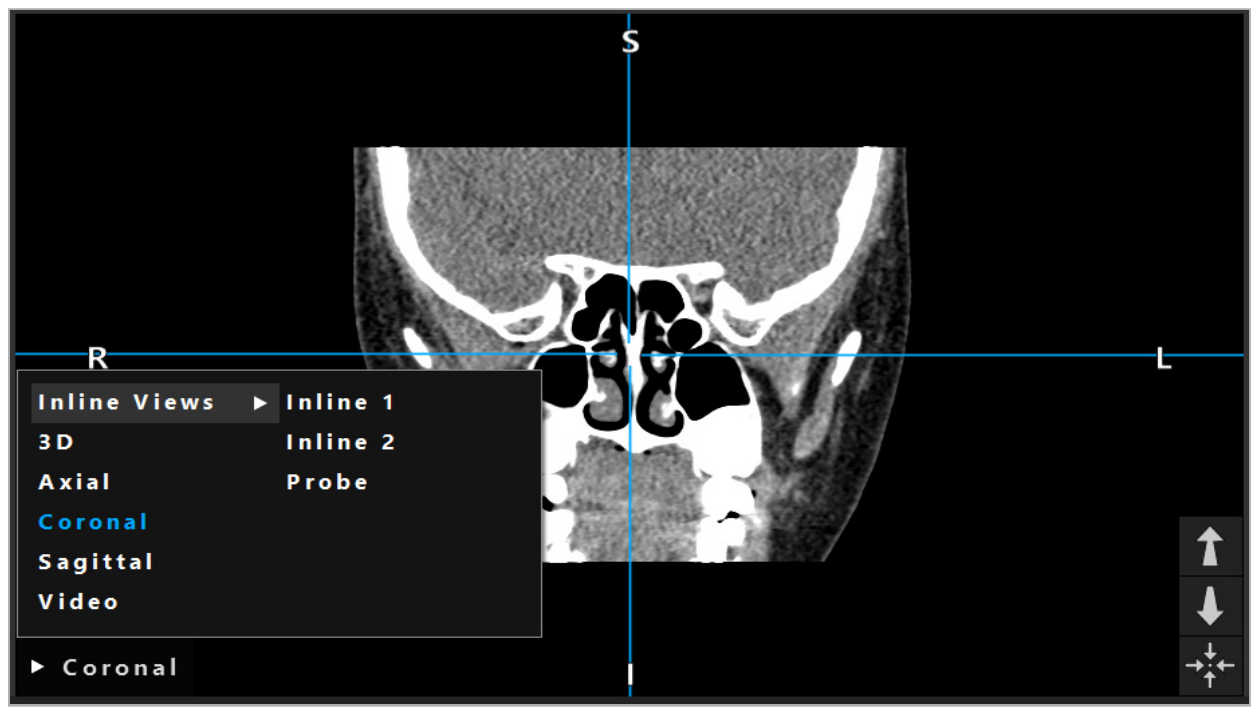

Figure 16 – Changing a View

## **6.7.8. Changing the View Configuration**

In planning and navigation mode, the navigation software shows up to six windows with different views of the patient image data. By default, the software shows four windows with different views of the patient image data: the 3D model, and three 2D cross-sections (axial, coronal, and sagittal), arranged  $\tilde{\gamma}$  2x2. You have the option to change the view types displayed within a particular arrangement.

The navigation software allows for changing the arrangement of the different views. Press the Display button (the black button in the right control menu) (Figure 17). The view configuration menu enables you to quickly switch between the saved views.

Standard arrays include a 2x2 array, a 2x1 array with two vertically arranged views, a 2x3 array with six views, as well as a full screen array.

|                    |              |         |                     | ✿ |
|--------------------|--------------|---------|---------------------|---|
| <b>View layout</b> | OR setup     |         |                     |   |
| $\boxplus$         | ╫            | $\Box$  |                     | 田 |
| $2 \times 2$       | $2 \times 3$ | $1 + 1$ | Fullscreen          | T |
| Ŧ.                 | E            | $\Box$  | $\boxplus$          |   |
| $5 + 1$            | $3 + 1$      | $1 + 3$ | $2 + 1$             |   |
| $\mathbb H$        |              |         | $\chi$              |   |
| $1 + 2$            |              |         | Configure           |   |
|                    |              |         | 2018-01-01 12:00:00 |   |

Figure 17 – View Configuration Menu

## **6.7.9. Managing View Configurations**

Save and manage your preferred view configuration by pressing the Configuration button in the display menu. The Configure View Layouts dialog box appears (Figure 18). It gives you the following options:

- Press the Add Preset from current views button to save the current layout and views as a new configuration. You are then asked to enter a name for the configuration.
- Delete the selected configuration with the Delete button.
- Rename the selected configuration with the Rename button
- Press the Apply button to accept the selected configuration and close the dialog box.

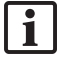

It is not possible to delete or rename standard configurations. You can only delete or rename the configurations you have defined yourself.

When the software is closed, your last view configuration is saved automatically. It is loaded automatically next time you start the software.
| <b>Configure View Layouts</b>                                         |                                   |        |                                   |                                                    |
|-----------------------------------------------------------------------|-----------------------------------|--------|-----------------------------------|----------------------------------------------------|
| $\boxplus$<br>$2 \times 2$<br>田<br>$5 + 1$<br>$\mathbb{E}$<br>$1 + 2$ | 冊<br>$2 \times 3$<br>盯<br>$3 + 1$ |        | $\Box$<br>$1 + 1$<br>田<br>$1 + 3$ | X<br>$\Box$<br>Fullscreen<br>$\boxplus$<br>$2 + 1$ |
| Add                                                                   | Rename                            | Delete | Apply                             | Close                                              |

Figure 18 – Dialog Box for Managing Views

# **6.7.10. Adjusting Contrast and Brightness for Patient Image Data and Video**

Contrast and brightness of the radiological patient image data (axial, sagittal, and coronal) are adjusted via a slider (Figure 19). The slider is located on the right side of the navigation bar and is activated via the Contrast button. (In software version 1.3.0 or older, the slider is always activated.)

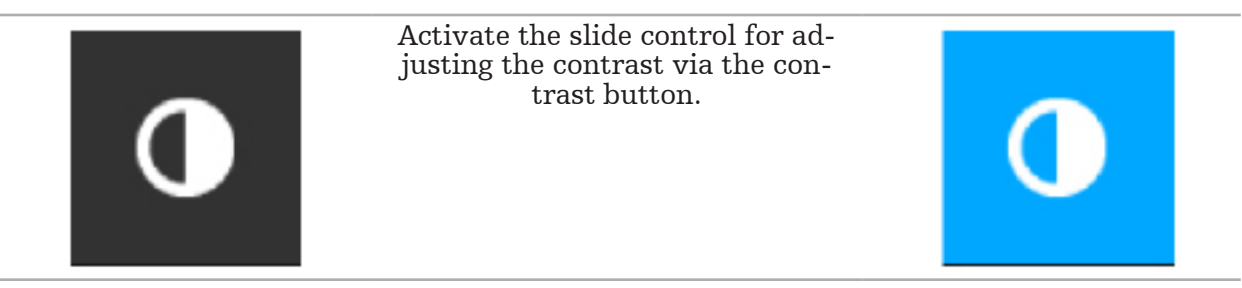

The slider has three control elements: the upper element adjusts the brightness, the middle element adjusts the centers of the new set range, and the lower element defines the con- trast.

Adjust contrast and brightness so that the relevant information is optimally displayed in the patient image data.

Ť

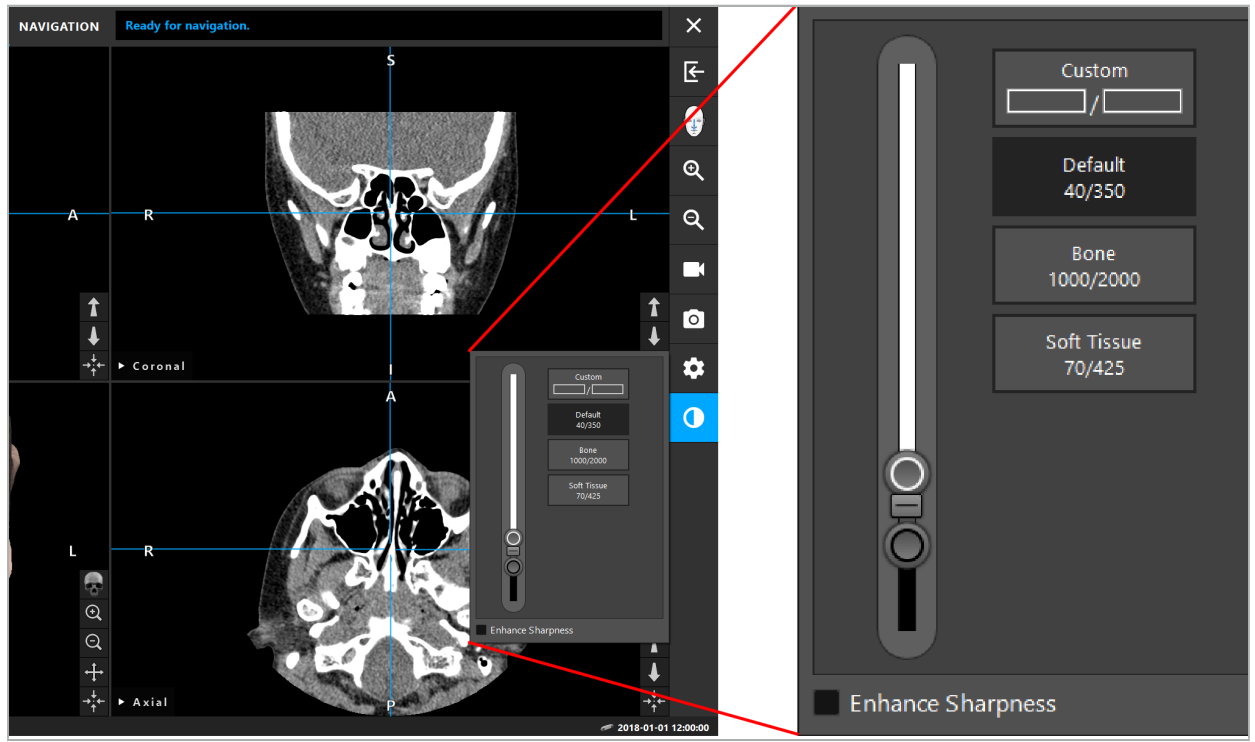

Figure 19 – Slider for Brightness and Contrast

Additionally, next to the slider there are buttons to quickly access predefined gray level window settings. They are given in Hounsfield units and in the form of level/width. The Default window is taken from metadata in the DICOM files of a dataset. The Custom window can be used to enter arbitrary Hounsfield unit values and is updated automatically when changing the slider values.

In addition to altering the display of the patient data, you can adjust the endoscopic video image. For this, switch into the Video tab of the contrast controls (Figure 20). You can change the brightness and saturation of the video, as well as zooming up to 2x into the video image.

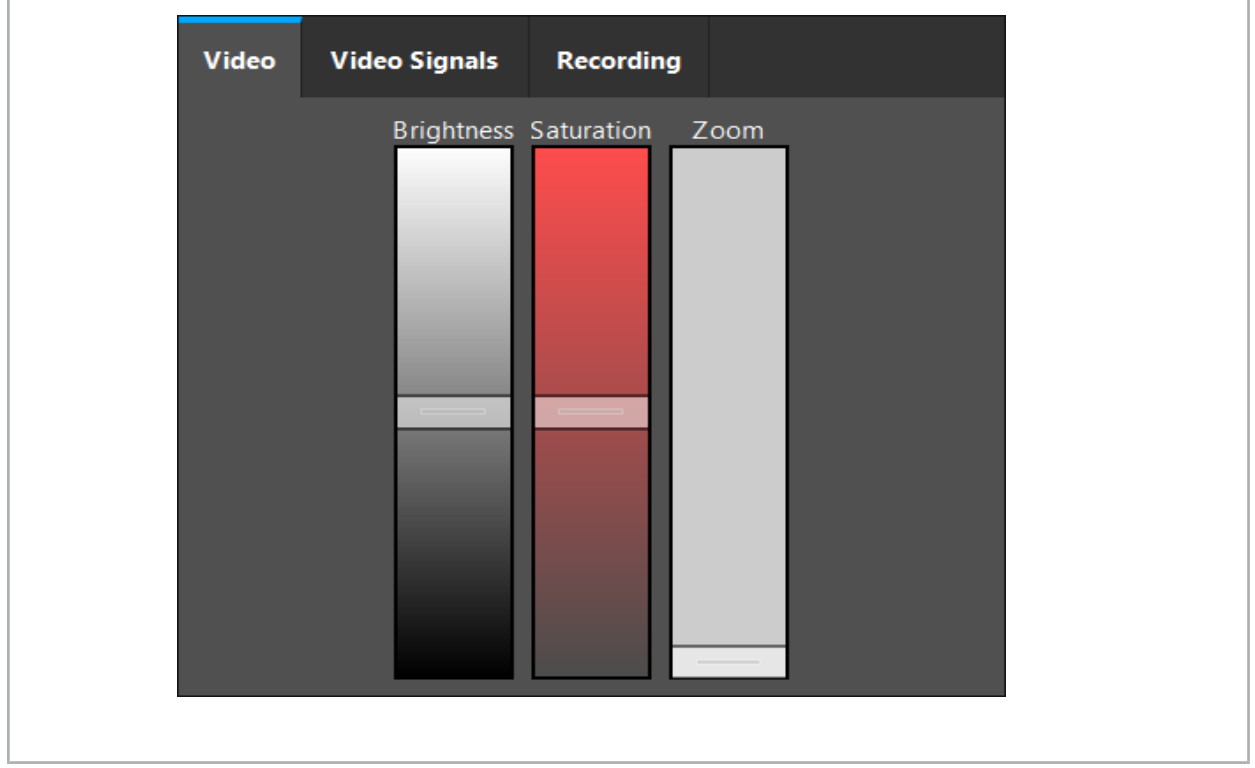

Figure 20 – Adjusting Endoscopic Video

# **6.7.11. Zooming In and Out in the Patient Image Data**

The radiologic patient image data view (axial, sagittal, and coronal) can be zoomed in and out with the magnifier buttons (Figure 21).

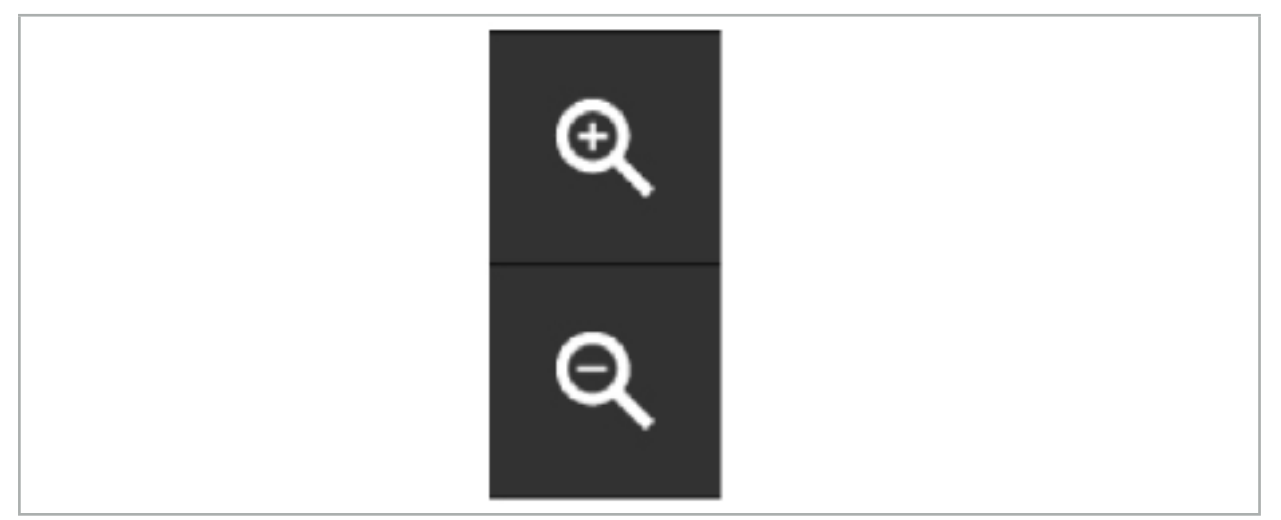

Figure 21 – Magnifier Buttons

## **6.8. Importing Additional Datasets for Image Fusion**

Use the Image Fusion function to combine various image datasets (for instance on bone structures from a CT recording or soft tissue from an MRI recording).

Press the Loading Fusion Images button (Figure 22) to open a dialog box which shows the loaded image dataset.

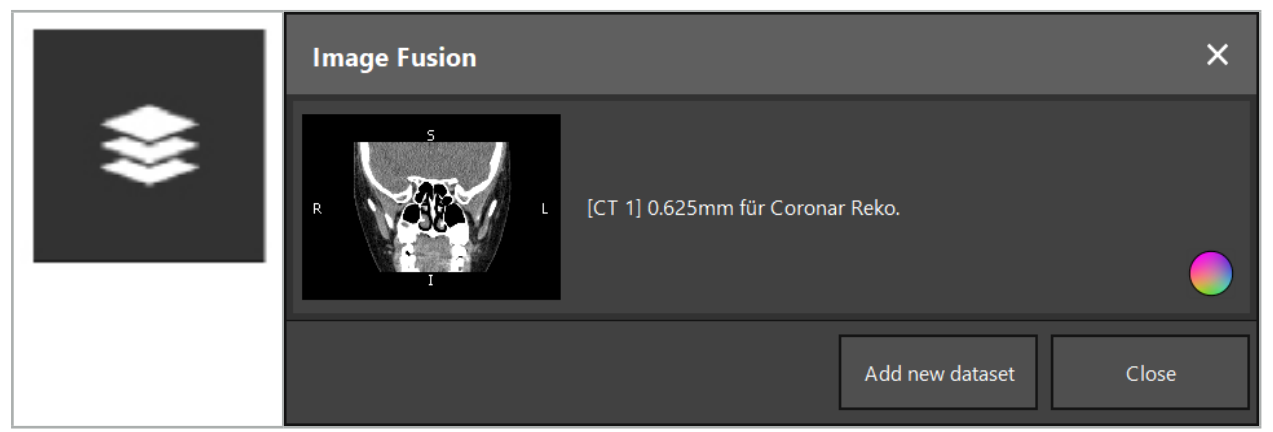

Figure 22 – Load- ing Fusion Images

Figure 23 – List of Loaded Fusion Images

To add further datasets, press the Add new dataset button. A new dialog opens to choose more image datasets. See Chapter "Loading Patient Image Data."

Additionally, it is possible to mark the different datasets with colors. Choose the dataset that you want to add. Make sure that the dataset belongs to the same patient as the one you already loaded.

Once you choose a valid volume, the Image Fusion dialog box (Figure 23) appears after the loading process. Here, the datasets are first preregistered roughly and then arranged together precisely.

## **6.8.1. Approximate Registration**

The left window shows the 3D model of the already loaded dataset (referred to as "Refer- ence" from now on), while the right window visualizes the newly added dataset ("Target") (Figure 24). Similar to the Defining Surface Threshold Value dialog, the threshold value which regulates the volume size can be changed with a slider on the right side of the dialog. See Chapter "Segmentation of Patient Image Data."

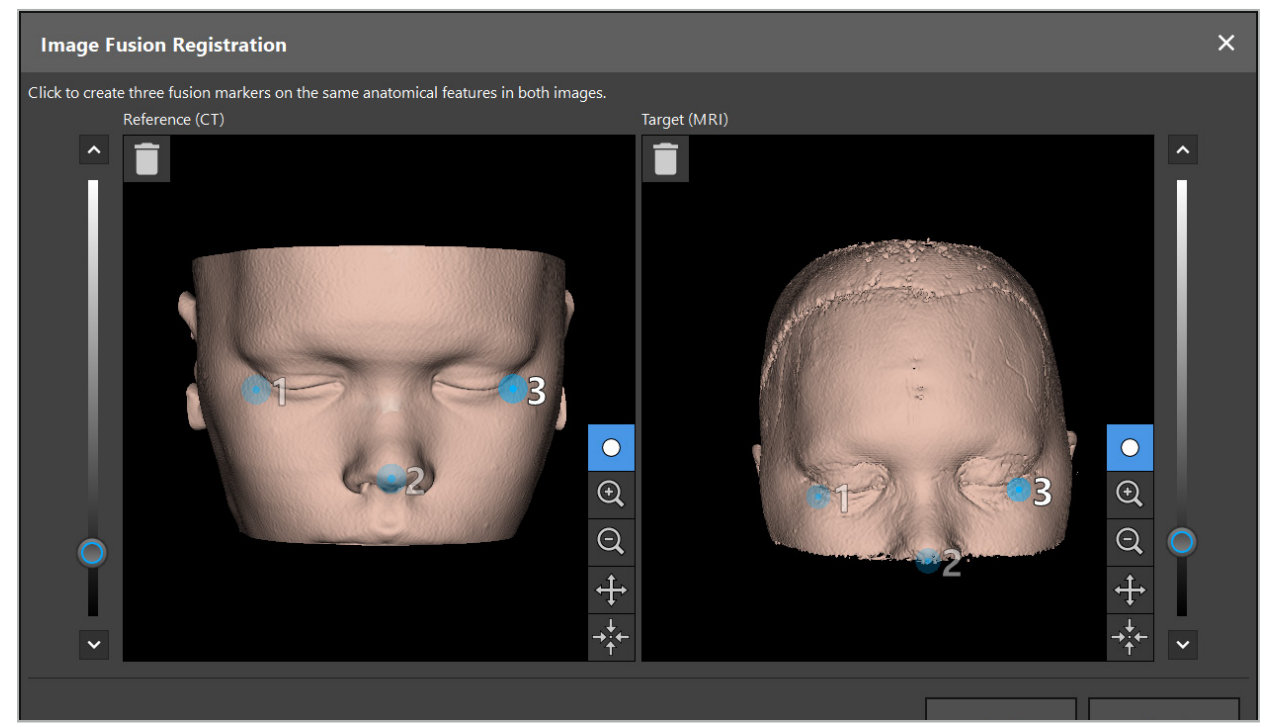

Figure 24 – Image Fusion: Approximate Registration of Fusion Images

Choose the threshold value so that the created patient surface comes closest to the surface of the reference dataset. Then click the patient surface to create a colored marker. Move the marker on the patient surface by dragging. Note that it is not possible to position the marker outside of the patient surface.

In this manner, create three markers each for the two images, and position them on anatomic structures that are well visible in both images. Markers of the same color must be positioned on the same structures in both images, as shown in Figure 24.

It is recommended not to position the markers too closely next to each other, as the approximate registration is more precise.

## **6.8.2. Precise Registration**

Based on the markers used for approximate registration, both datasets are made congruent. Check the quality of the registration carefully by observing the fusion image shown as 2D slice images. The target volume is displayed gold-colored, and the reference volume in blue. The contrast of both datasets is predefined by means of the modality. The bone structures from the CT images are shown, and the soft tissue from the MRI images (Figure 25).

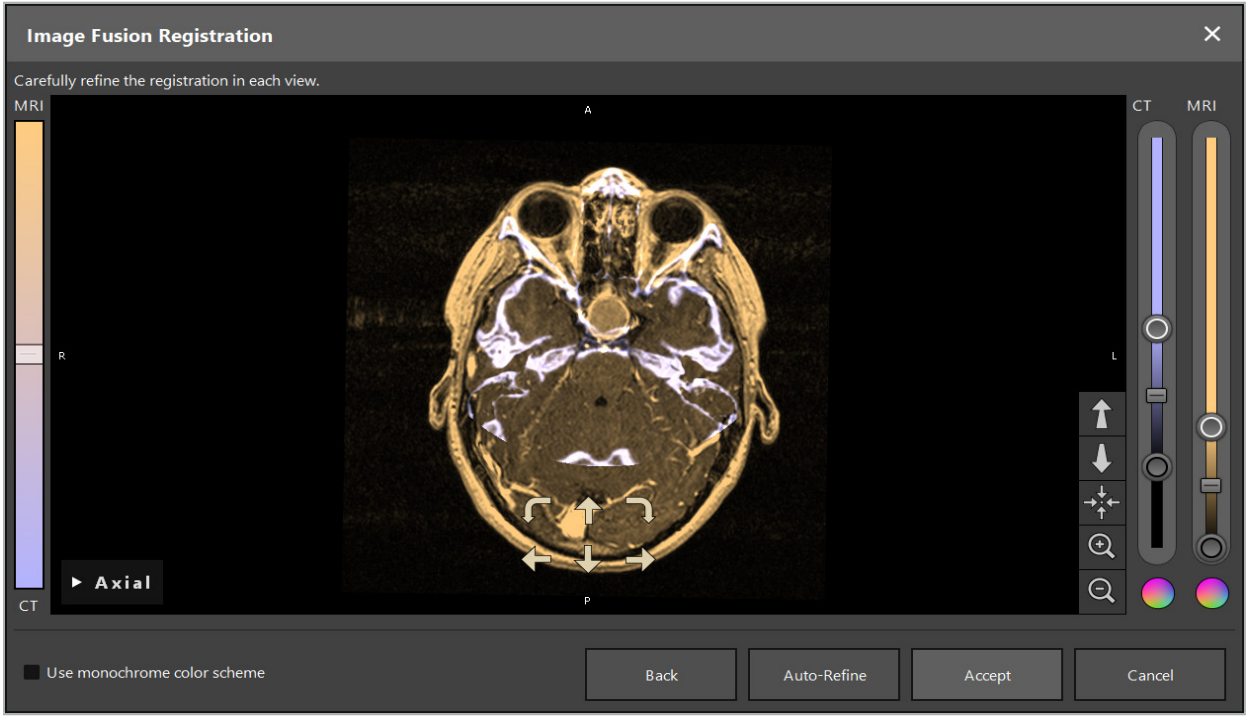

Figure 25 – Image Fusion: Precise Registration of the Datasets

If the approximate registration was too imprecise, you can return to the 3D views by pressing the Return button. However, any fine-tuning done in the process is lost.

Use the slider on the left side to change the fusion image composition. It is possible to only show the Reference volume (blue) or the Target volume (gold). If the slider is positioned in the middle, both volumes are shown with maximum intensity.

If you press the Correct Automatically button, the software brings the two volumes in optimal accord with each other. For this, a sufficiently precise approximate registration is necessary. Applying the automatic registration repeatedly can enhance the result.

Conduct a manual registration with the four movement arrows and two rotation arrows within the image screen. Thereby, the target volume is moved or rotated in the arrow's direction. In this manner you can adjust the registration in all three views (axial, coronal, and sagittal). When the registration is sufficiently precise, click Accept.

#### WARNING

- Check the registration carefully in all slices and all views. An imprecise registration can lead to a faulty depiction during navigation. Change the contrast view from time to
- time, for example in order to compare the soft tissue in both datasets.<br>When modifying a fusion registration check the position of all planned objects carefully. All planned objects are always attached to the primary dataset and do not move when fusion registration is changed.

## **6.8.3. Image Fusion with PET and SPECT Image Data**

Image data from the modalities positron emission tomography (PET) and single-photon emission computed tomography (SPECT) can be imported as secondary datasets in order to use a single or combined display of the PET/SPECT image data with the primary CT or MRI image dataset during the surgical planning and intraoperative navigation.

When importing PET or SPECT image data, it is highly recommended first to import match- ing CT image data of the PET-CT or SPECT-CT device which belongs to the same study and which is stored with the same DICOM Frame of Reference UID. This allows an accurate and automatic registration of the possibly low-resolution PET or SPECT image data to the primary dataset. Otherwise, a manual registration to the primary datasets must be conducted. See Chapter "Approximate Registration."

When scanning data sources of image data during data import, the system recognizes the modality of the DICOM image data automatically and displays this information in the Im- port dialog Modality column. The PET or SPECT image data is marked "PET" and "SPECT."

Most image modalities are displayed as grayscale images, unless specified otherwise. PET and SPECT images show metabolic activity in the body and are typically displayed in a false color scheme.

When adding a dataset of this modality to the planning, areas of high activity are shown in red, and low activity in blue (Figure 26). Select different color schemes in the color selector accessible via the Fusion dialog. See Chapter "Importing Additional Datasets for Image Fusion."

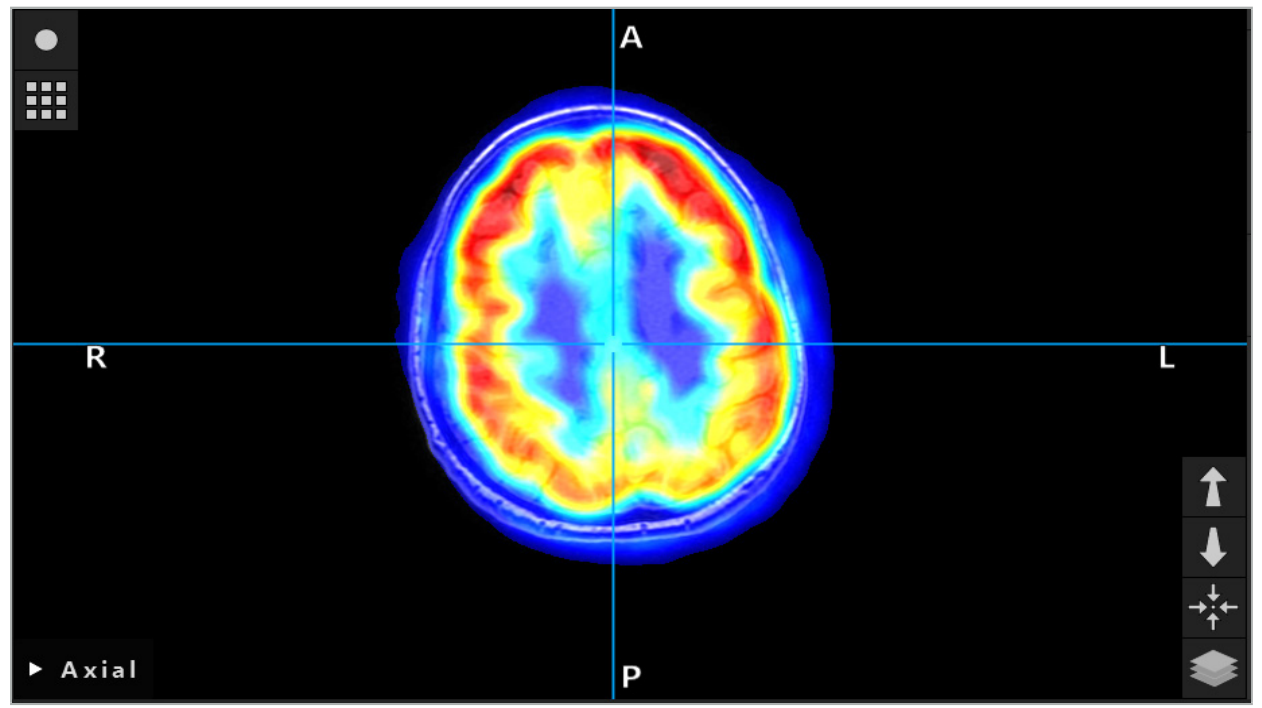

Figure 26 – Combined Display of CT and Color-coded PET Image Data

Color-coded display of image data is deactivated by default outside the image-to-image registration dialog. To use the false color scheme, remove the check mark from the Use monochrome color scheme check box in the Fusion dialog. For best results, you should also change the color of other datasets in the planning to white, so they won't influence the perceived color of the SPECT or PET dataset.

# **6.8.4. Configuration Options**

After the fusion is finished, the view can still be configured in the following ways:

Cross-fading intensity of fusion and reference volume: By default, all datasets are shown in full intensity. However, this can later be changed by means of the contrast menu (Figure 27). Each dataset can reduce its weight in the resulting fusion image, or be completely deactivated. The Hounsfield window that controls the contrast in different areas of the image can also be adjusted separately for each dataset.

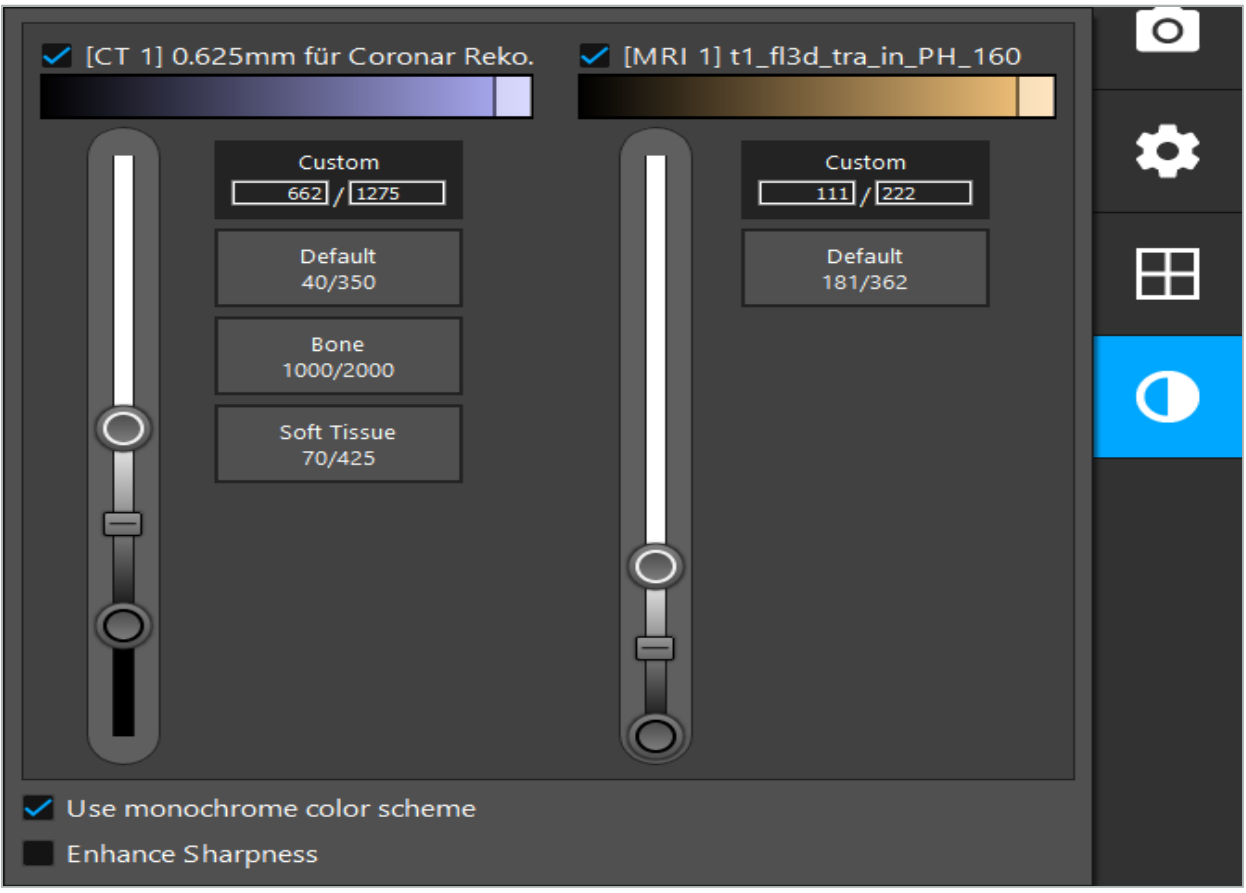

Figure 27 – Intensity Slider for Image Fusion

Additionally, you can select which datasets are fused together for each slice view to produce the overall display by clicking the button in the lower right corner of the view. This opens a small menu where you can enable and disable certain datasets (Figure 28). For example, if you have multiple datasets that have an optimal in-slice resolution for some orientations, e.g. sagittal, you might want to prefer this dataset to be displayed in the sagittal view.

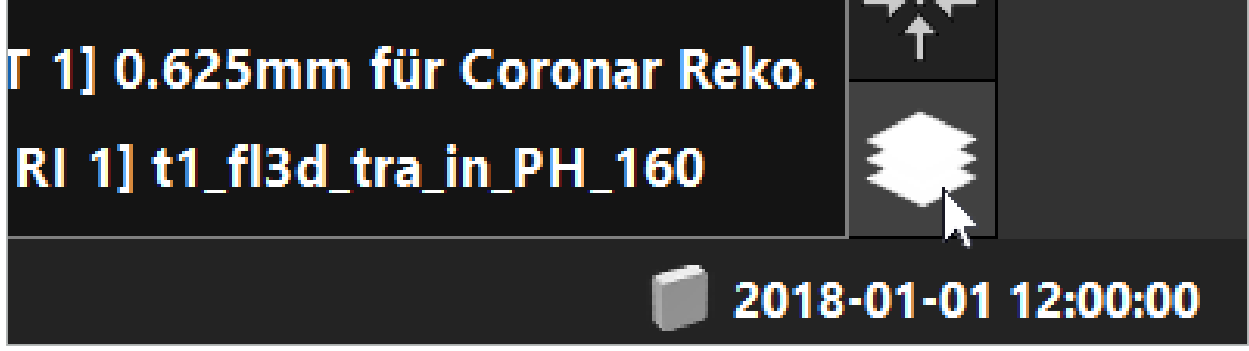

Figure 28 – Selection of Displayed Datasets Per View

## **6.9. Selecting the Patient Registration Type**

Before every application, it is necessary to conduct an image-to-patient registration to determine the position of the patient and to match the patient image data. Clicking the Imageto-Patient Registration button (Figure 29) opens the Patient Registration dialog box (Figure 30).

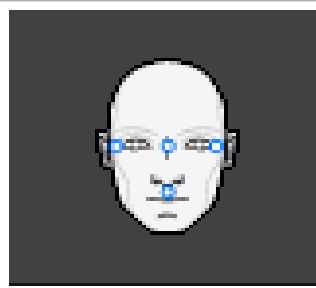

#### Figure 29 – Image-to-Patient Registration

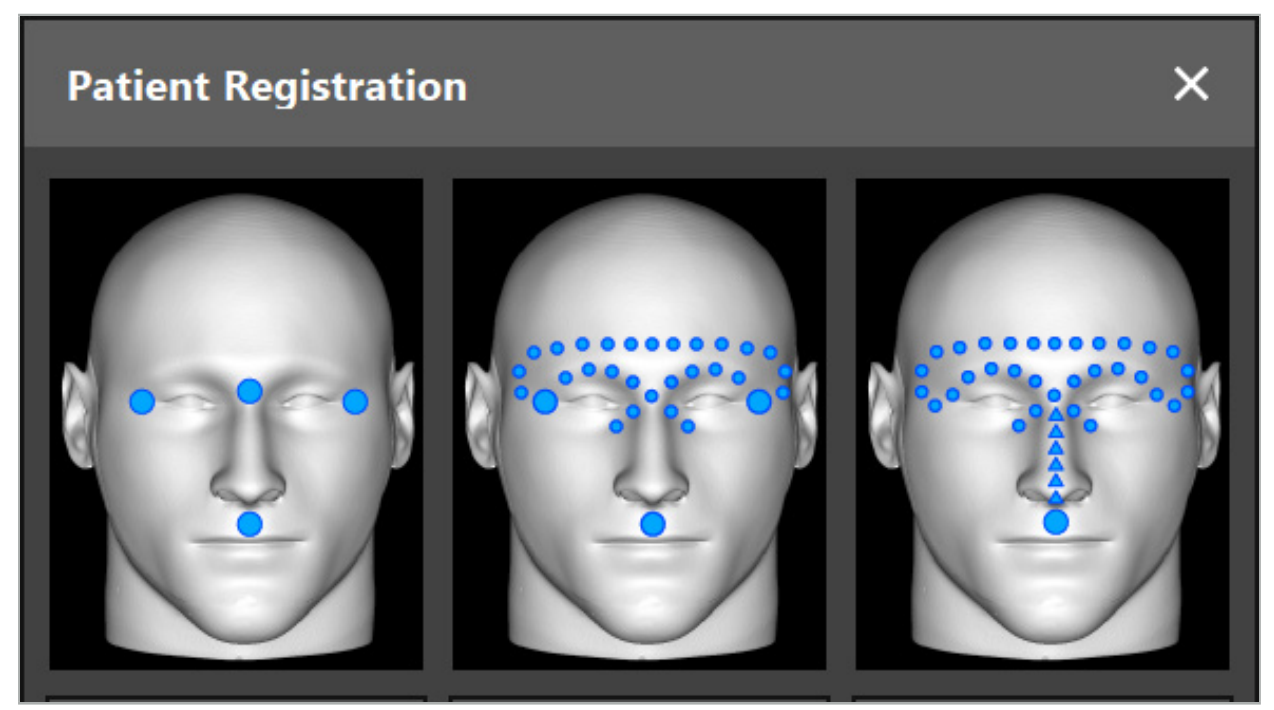

Figure 30 – Selecting Registration Types for ENT

The software offers several types of image-to-patient registration:

#### Landmark

At least three clearly perceptible landmarks are marked in the patient image data and subsequently touched precisely with a pointer on the patient. This type of registration is especially suitable in the presence of artificial landmarks (e.g. bone screws, fiducials) in the operating area and in the patient image data.

#### Surface

At least three clearly perceptible landmarks are marked in the patient image data and subsequently touched with a pointer on the patient. Afterwards a pointer must be moved over the patient's surface to collect more points for the matching. This type of registration is especially suitable when registration only takes place on the skin. For surface registration, at least  $40 \text{ cm}^2$  of skin near the situs are necessary.

#### Enhanced Surface

Here a specific path in patient image data is generated which must be initially moved along on the patient's surface. Afterwards a pointer must be moved over the patient's surface to collect more points for the matching. This type of registration is especially suitable for sinus surgery. For enhanced surface registration, at least  $30 \text{ cm}^2$  of skin left and right of the nose, as well as the nose itself, are necessary.

## **6.10. Image-to-Patient Registration: Landmark**

If the landmark image-to-patient registration type is selected, this is displayed by a corre- sponding activated symbol (Figure 31).

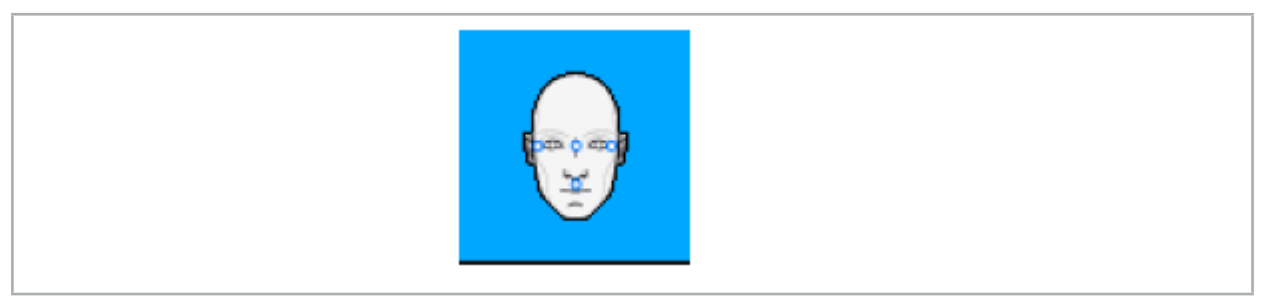

Figure 31 – Landmark Registration Type

For the landmark image-to-patient registration type, it is necessary to place three to five landmarks on prominent places in the patient image data. The places should be chosen so that they can be found and touched precisely with a navigated pointer (pointer instruments) in navigation mode.

# **6.10.1. Defining Landmarks**

#### WARNING

Do not define landmarks on sensitive structures such as eyes that might be injured by touching with the tip of the pointer.

Landmarks can be defined in the three orthogonal views of the 2D slice images (axial, coronal, and sagittal) and in the 3D model. Pay attention to the following:

Three to five landmarks can be defined. The distance between two landmarks should be at least 4 mm.

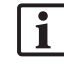

Landmarks should be positioned on prominent anatomical structures which only move very little when touched with the tip of the pointer. Positions on the forehead, the temples, or below the nose are preferred.

- The landmarks should be close to the operation area.
- Three landmarks must not be positioned on a single straight line. Landmark positions must define a plane.
- If artificial landmarks such as bone screws exist in the patient image data, landmarks can be placed upon these structures. The registration with artificial landmarks can enhance the precision of the registration process.

For use in middle ear surgery it is recommended to position three to four bone screws around the situs entry and another screw for reference in 3-4 cm offset (Figure 32).

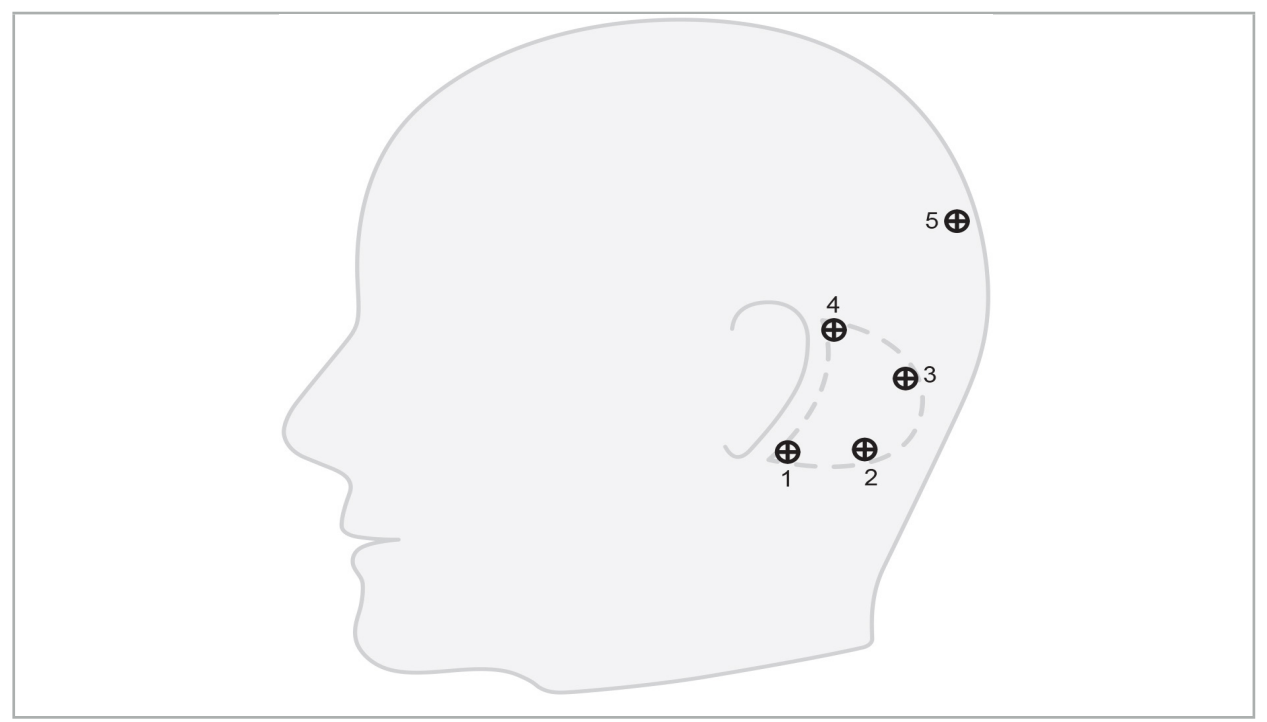

Figure 32 – Recommended Position of Bone Screws

# **6.10.2. Defining Landmarks in the 3D Model**

To add landmarks to the 3D model, click the place where the landmark should be set. Alternatively, use the touchscreen to place new landmarks (Figure 33).

The added and selected landmark appears as a semi-transparent blue sphere with a small solid center.

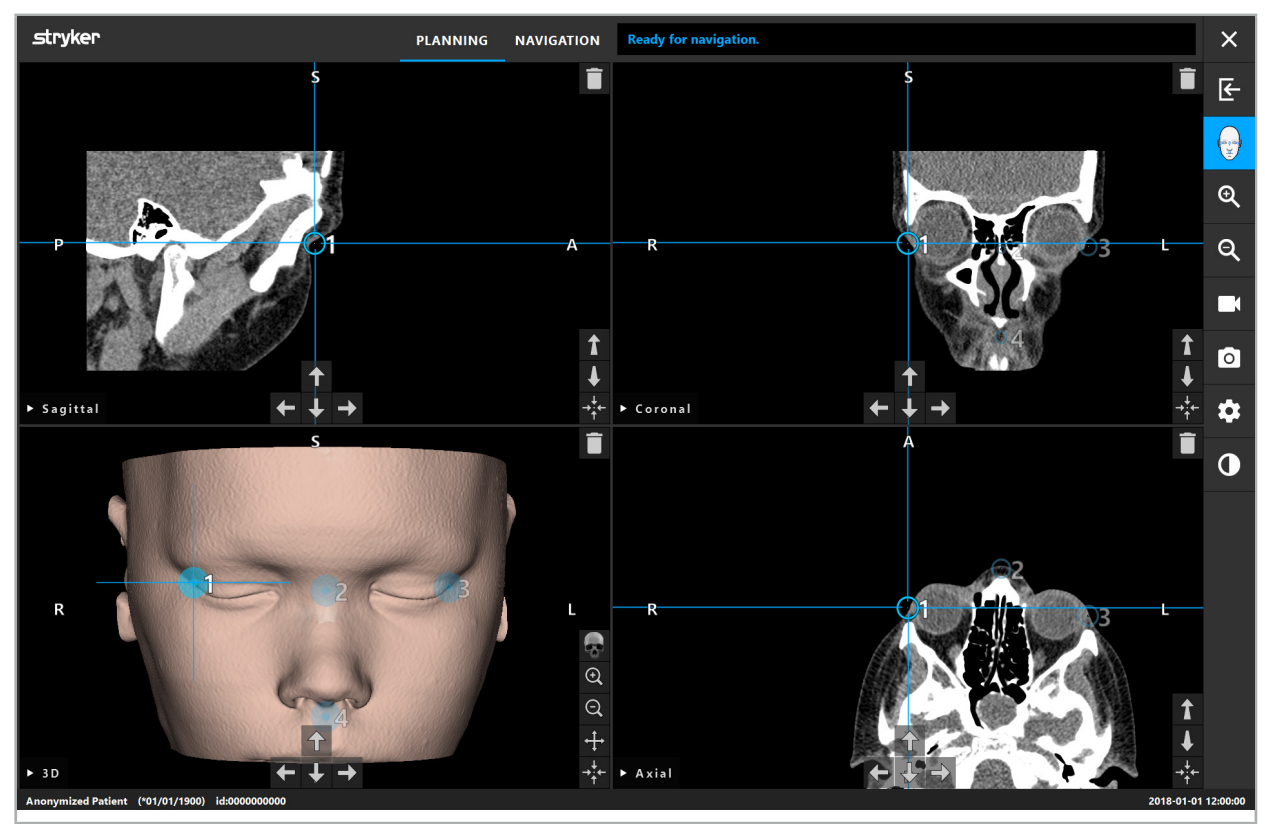

Figure 33 – Placing Landmarks

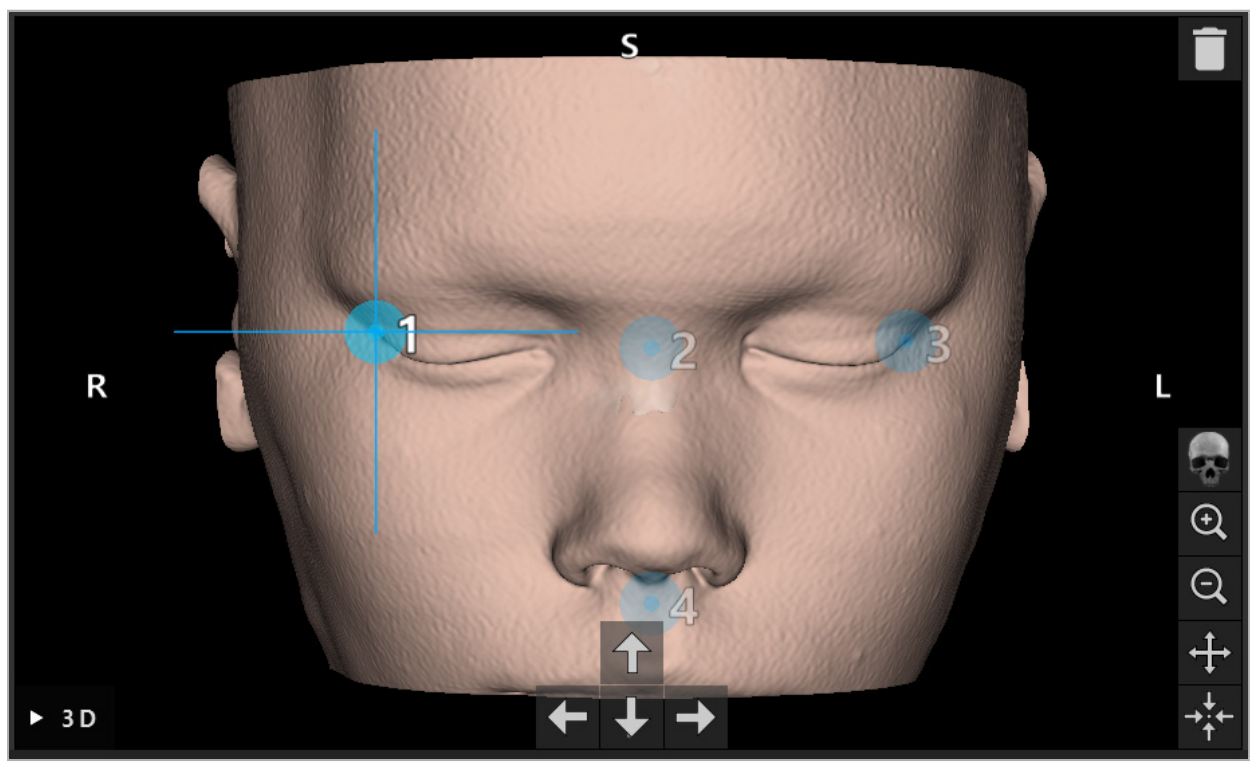

Figure 34 – 3D View

 $|i|$ In the 3D view, landmarks can only be placed directly on the 3D model surface. It is not possible to place landmarks outside of the 3D model.

# **6.10.3. Placing Landmarks in 2D Cross-Section Images**

To add landmarks to the 2D cross-section images (Figure 35), click the place where the landmark should be set. Alternatively, use the touchscreen to place new landmarks.

The added and selected landmark appears as a blue sphere with a target cross.

For further details, see Chapter "Defining Landmarks."

l i

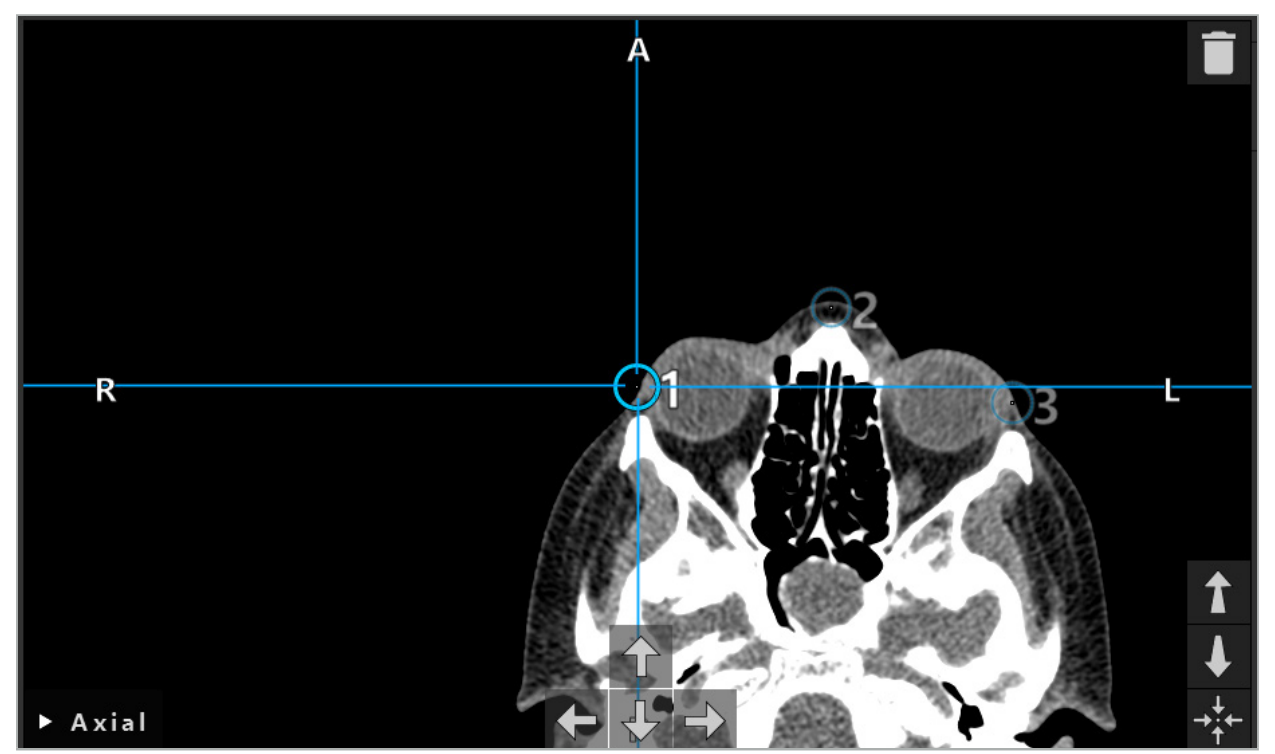

Figure 35 – Adding Landmarks to the 2D Slice Views

# **6.10.4. Moving Landmarks**

The position of existing landmarks can be changed in all views. Click to choose a landmark and drag the landmark to its new position. The selected landmark is shown in yellow. Alternatively, use the touchscreen to position landmarks.

For precise positioning of the landmarks, use the Arrow buttons of the 2D cross-section data. First choose a landmark, which is then shown in yellow. The Arrow buttons in the 2D slice images are now connected to the position of the selected landmark. Move the landmark position through the slices of the cross-section data by pressing the respective Arrow button.

# **6.10.5. Removing Landmarks**

To remove existing landmarks, double-click to select the desired landmark. Alternatively, use the touchscreen to remove landmarks.

## **6.11. Image-to-Patient Registration: Surface**

#### WARNING

Do not define landmarks on sensitive structures such as eyes that might be injured by touching with the tip of the pointer.

If the surface image-to-patient registration type is selected, this is displayed by a corresponding activated symbol (Figure 36).

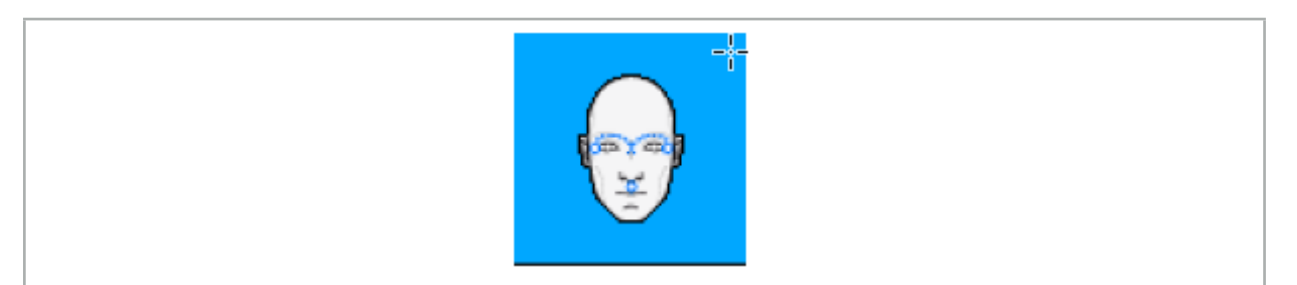

Figure 36 – Surface Registration Type

To use the surface image-to-patient registration type, it is necessary to define three landmarks at prominent positions in the patient image data (Figure 37).These positions should be chosen so that they can easily be found and touched in navigation mode using the navigated instrument (pointer instruments) and so they are accurate to a maximum deviation of 10 mm from the landmarks.

The approximate registration by defining three landmarks serves as a first and quick preregistration, which subsequently must be improved using a surface scan.

For further information on how to define, move, and delete landmarks, see Chapter "Image-to-Patient Registration: Landmark."

Since only an approximate scanning of the three landmarks is necessary, they can be placed comfortably in the 3D model. A precise adjustment of the landmarks is not necessary.

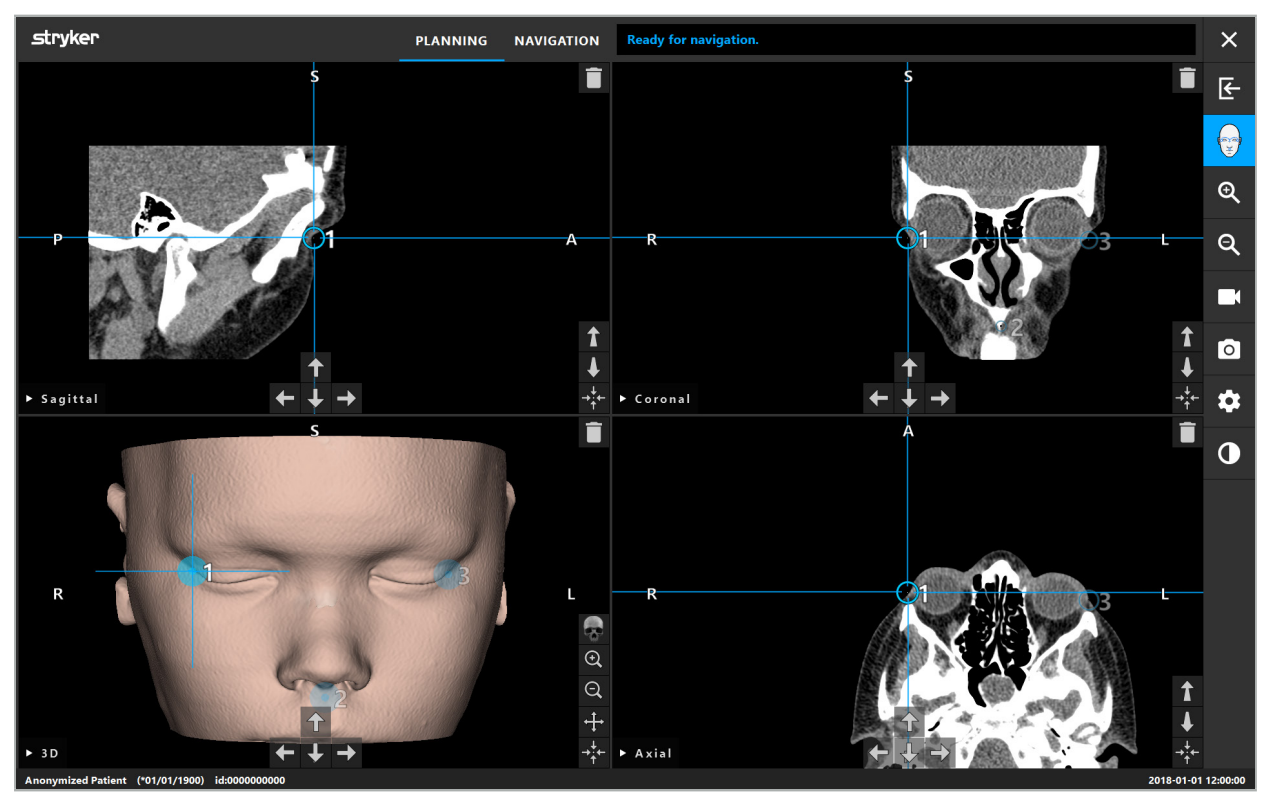

Figure 37 – Placing Surface Landmarks

## **6.12. Image-to-Patient Registration: Enhanced Surface**

If the enhanced surface image-to-patient registration type is selected, this is displayed by a corresponding activated symbol (Figure 38).

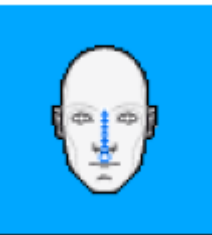

Figure 38 – Enhanced Surface Registration Type

A precondition for the enhanced surface image-to-patient registration type is the correct recognition of the ridge of the nose and a point below the nose (subnasal) (Figure 39).

If the anatomic features in the patient image data are detected, they are shown in the 3D model. The subnasale is marked green and represents the starting point of a touching path that is shown as a sequence of red triangles. If the recognition is ideal, the touching path is shown along the middle of the nose bridge.

If the anatomic features are not detected optimally, these can be repositioned by moving the landmarks. For further information on how to define and move landmarks, see Chapter "Image-to-Patient Registration: Landmark."

The advantage of the enhanced surface image-to-patient registration type is that no landmarks have to be placed. Therefore, the planning can be minimized to the loading of patient image data.

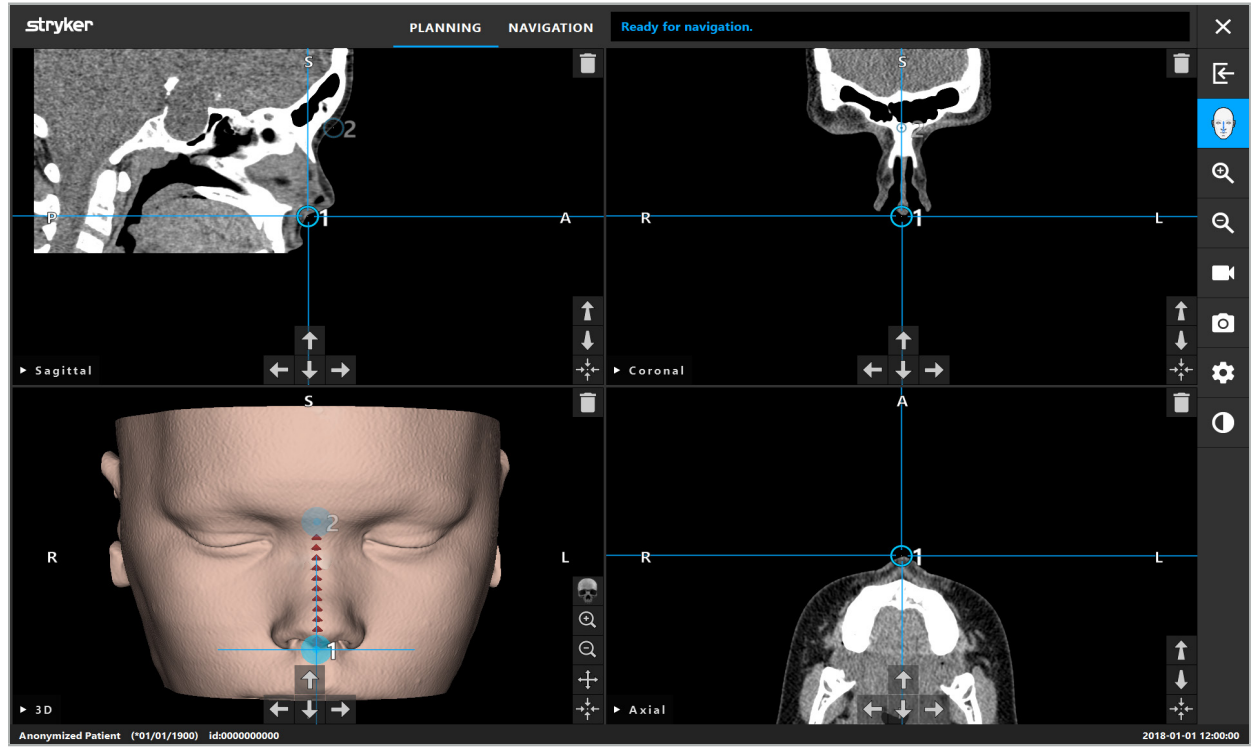

Figure 39 – Image-to-Patient Registration: Enhanced Surface

#### WARNING

- If the anatomic features are not registered correctly, correct their position first or choose a new registration method.<br>Do not define landmarks on sensitive structures such as eyes that might be injured by
- touching with the tip of the pointer.

 $\overline{\mathbf{1}}$ If the path between landmark 1 and landmark 2 is too flat, the software emits a warn- ing and does not allow the switch to navigation mode. Correct the positioning of the landmarks so that a path with more profile is created.

## **6.13. Planning the Navigated Surgery**

# **6.13.1. Planning Object Dialog**

The Planning Objects dialog is used to manage a number of different types of planning objects. Each object is displayed on a large button (Figure 40). Clicking the button selects the object; double-clicking selects and also closes the dialog.

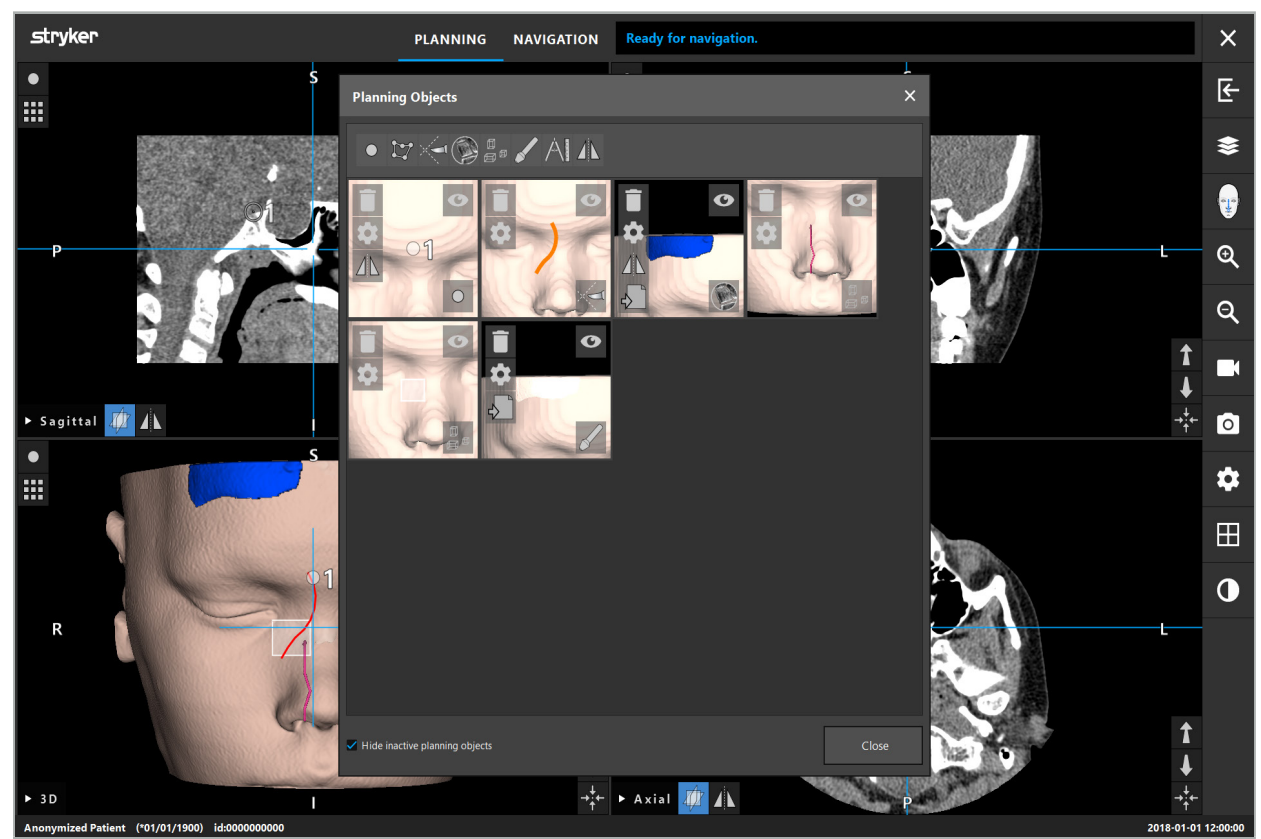

Figure 40 – Planning Objects Dialog

Inside the patient views, click the Planning Objects Dialog button (Figure 41).

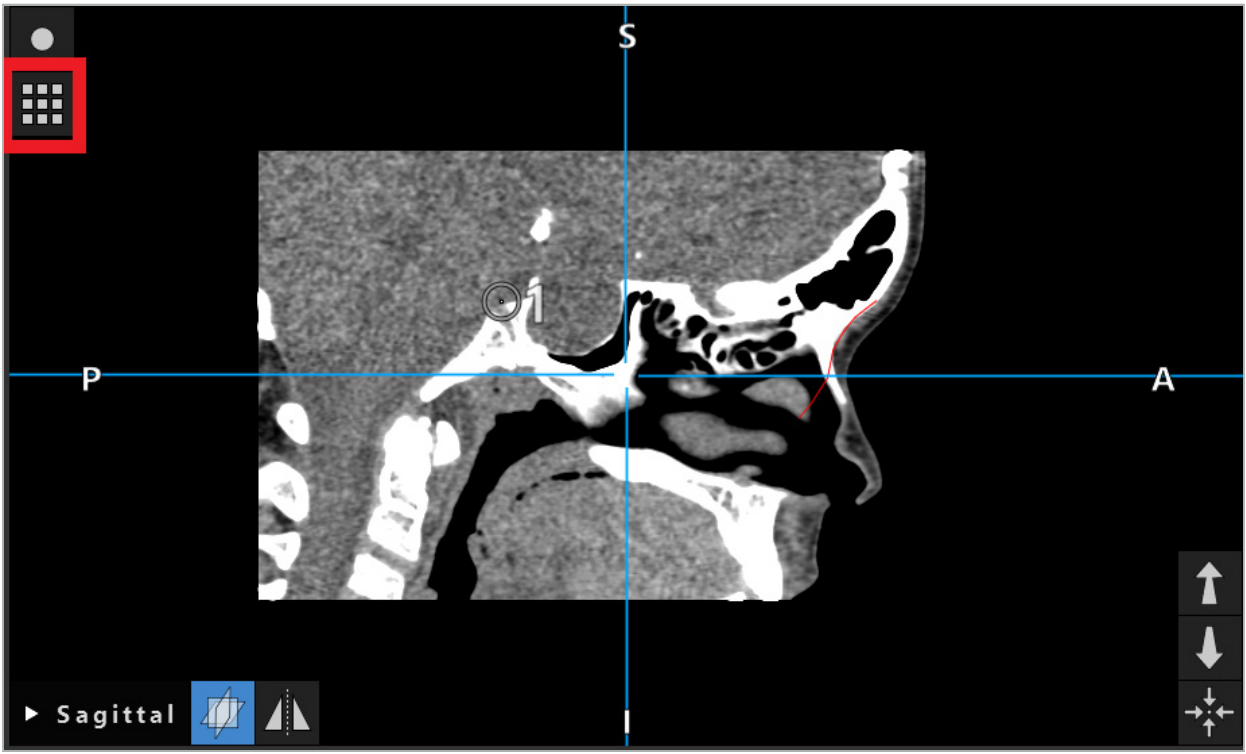

Figure 41 – Button for Opening the Planning Object Dialog

The following buttons provide additional functionality for the planning object:

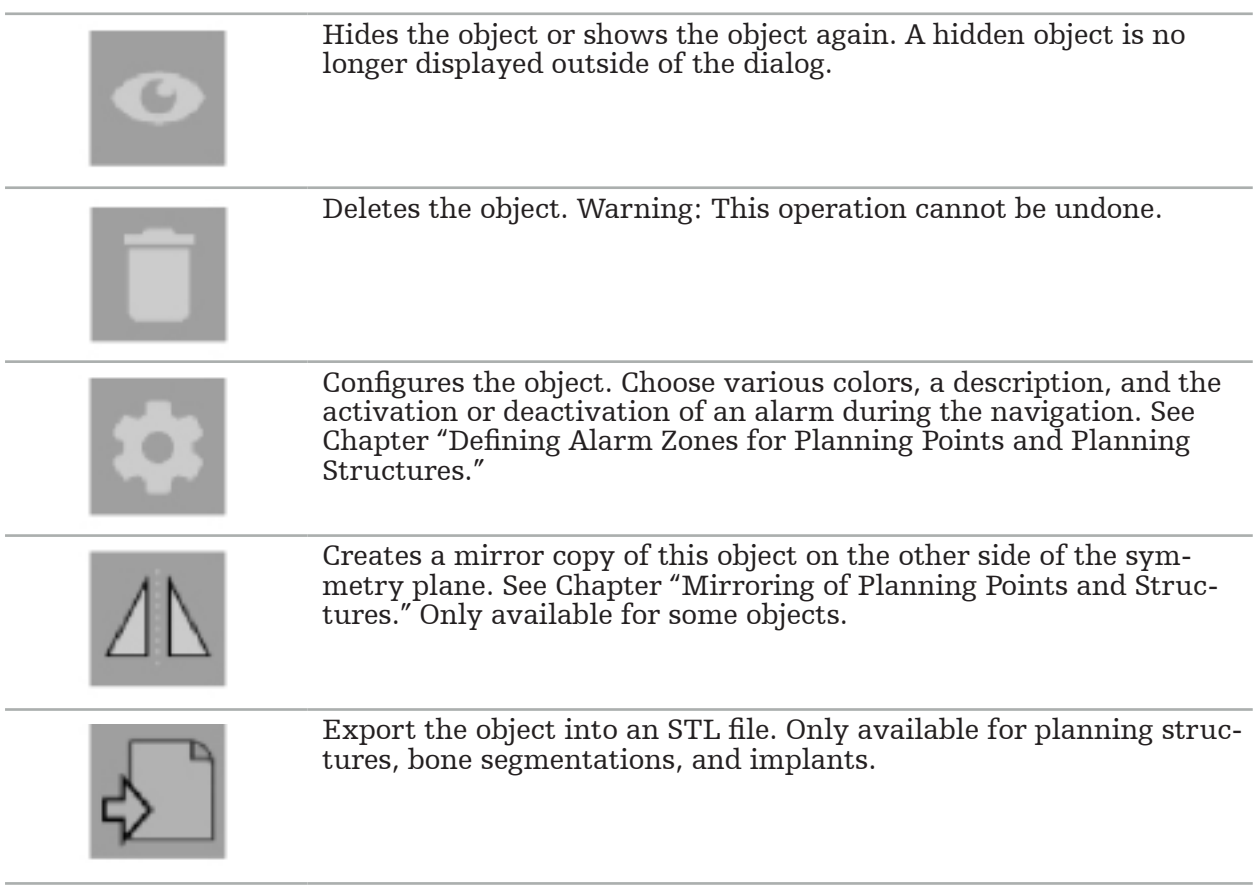

When creating a new planning object or selecting an existing one, the software enters a mode where interaction is only possible with objects of the chosen type. The active mode is displayed in the top left corner of each cross-section view (Figure 42) and can be toggled off by clicking the button.

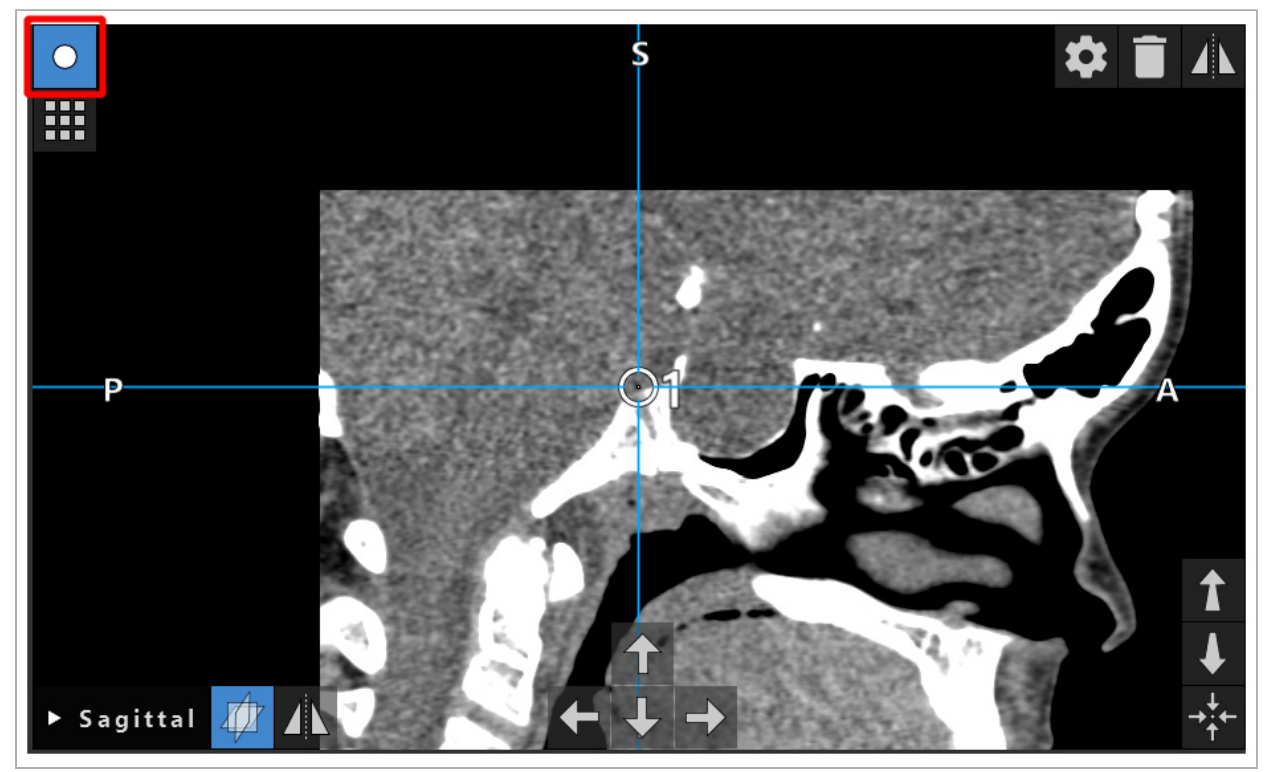

Figure 42 – Activated Planning Point Mode

#### **CAUTION**

Limit the quantity of the planning objects during planning to a relevant selection. If there are too many planning objects, they could overlap one another during the operation, thereby reducing clarity.

In the unlikely event that the navigation software or the navigation unit should experience difficulties during planning or intra-operatively, restart the software and navigation unit. To reuse existing patient registration see Chapter "Reuse an Image-to- Patient Registration".

To create and change planning objects, you must be in planning mode or in navigation pause mode.

When saving a planning, all created planning objects are saved as well. When loading the planning, they are restored.

The depiction of planning objects in the endoscope video image (augmented reality) is included only in the software version Scopis ENT Software with TGS.

# **6.13.2. Creating New Planning Objects**

Planning objects are classified in different types, e.g. planning points or planning target structures. To create a new planning object, first select the type of the object by clicking one of the following buttons in the upper taskbar in the dialog (Figure 43).

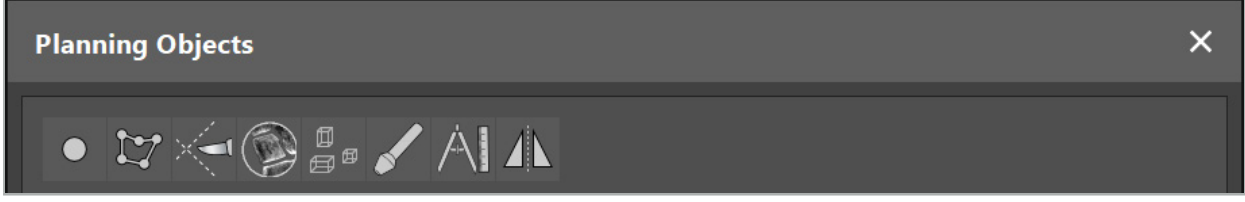

Figure 43 – Buttons for the Different Types of Planning Objects

Then click the Plus button in the Planning Object dialog (Figure 44).

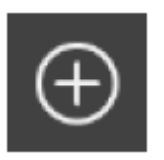

Figure 44 – Plus Button for Creating New Planning Objects

If a mode for a type of planning objects, e.g. planning target structures, is already active, you can also click the Plus button in one of the views in order to create a new planning object of the selected type (Figure 45).

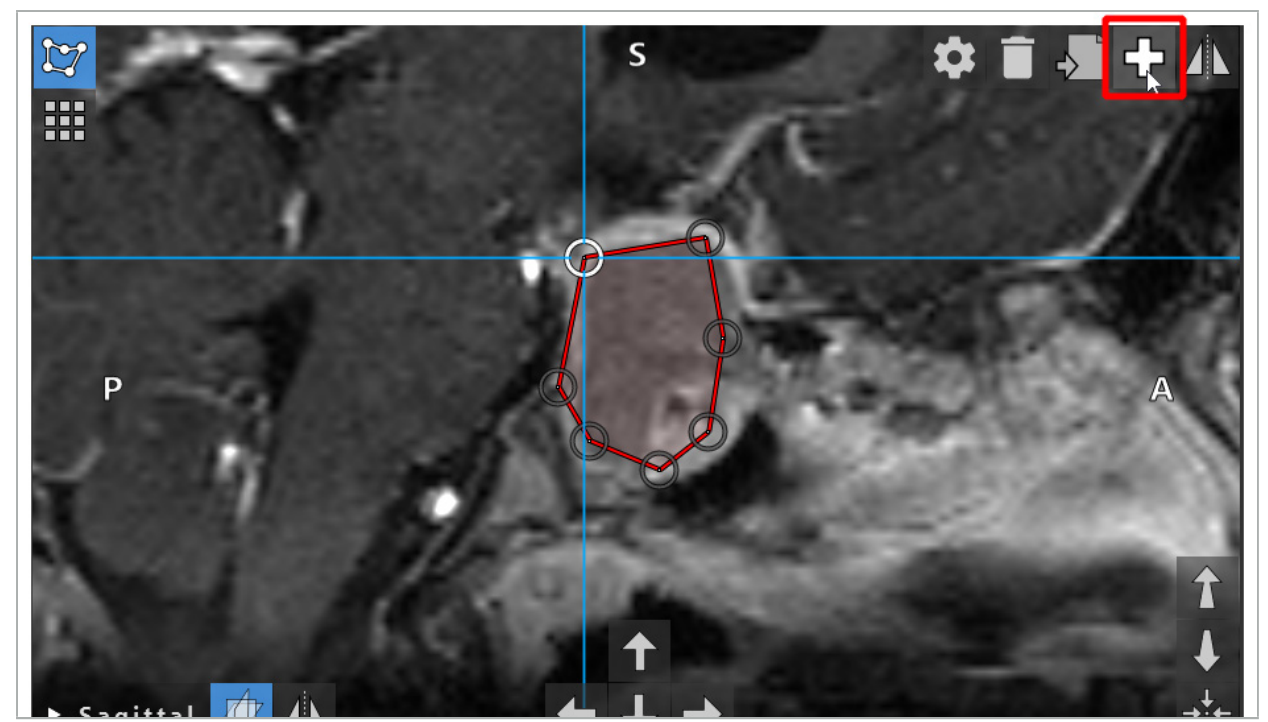

Figure 45 – Plus Button for Creating New Planning Objects

## **6.13.3. Removing Planning Objects**

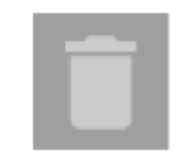

You can remove single points and entire planning structures. Click to select and highlight a planning object. While an object is selected, a button with a wastepaper basket icon is shown in the upper left part of the slice image. Delete the object by clicking this button. Alternatively, use the touchscreen to delete.

# **6.13.4. Creating Planning Points**

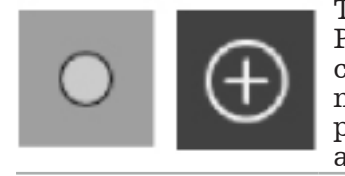

To create planning points, press the Planning Points button in the Planning Object dialog. Then click the big Plus button. The dialog closes when the planning points mode is active. Then define a plan- ning point by clicking in the cross-section image view. Planning points are shown as white rings in the cross-section image views, and as white spheres in the 3D view.

# **6.13.5. Creating Planning Structures**

Planning structures are three-dimensional bodies which are defined through intersections (Figure 46). After creating the planning structure in a plane, you can adjust other slice images in the intersection image displays and define other intersections. These planes are con- nected automatically to form a 3D body.

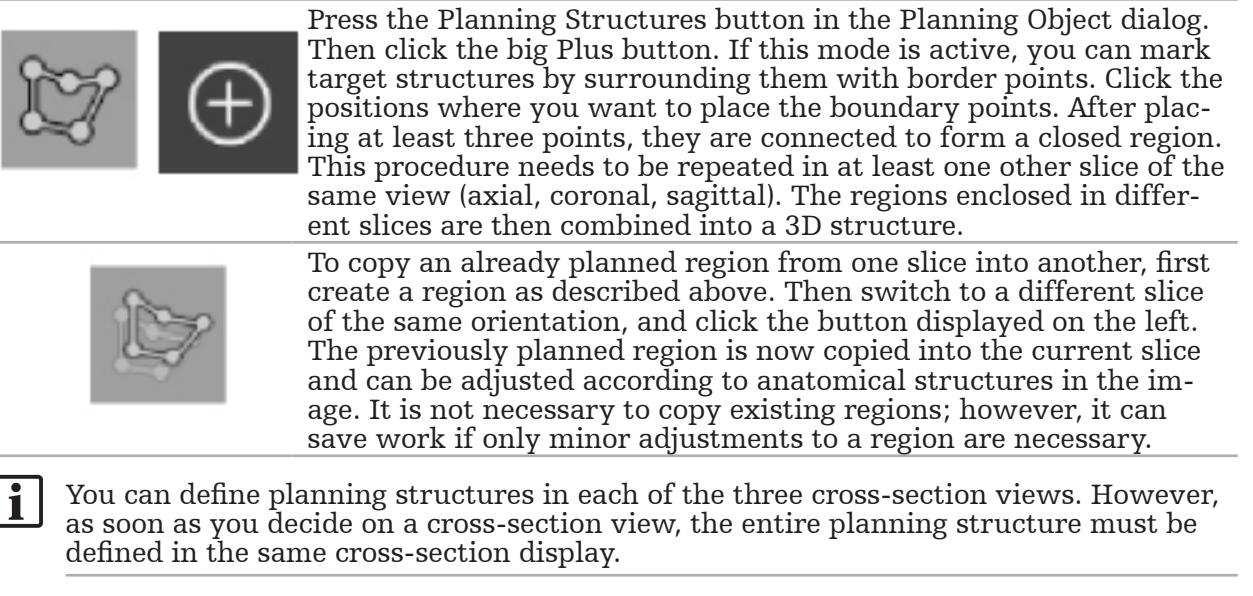

Within slices of the same orientation, any number of enclosed regions can be planned. The structure is interpolated between the slices in which regions are planned. To generate a spatial representation, it is necessary to enclose regions in at least two slices.

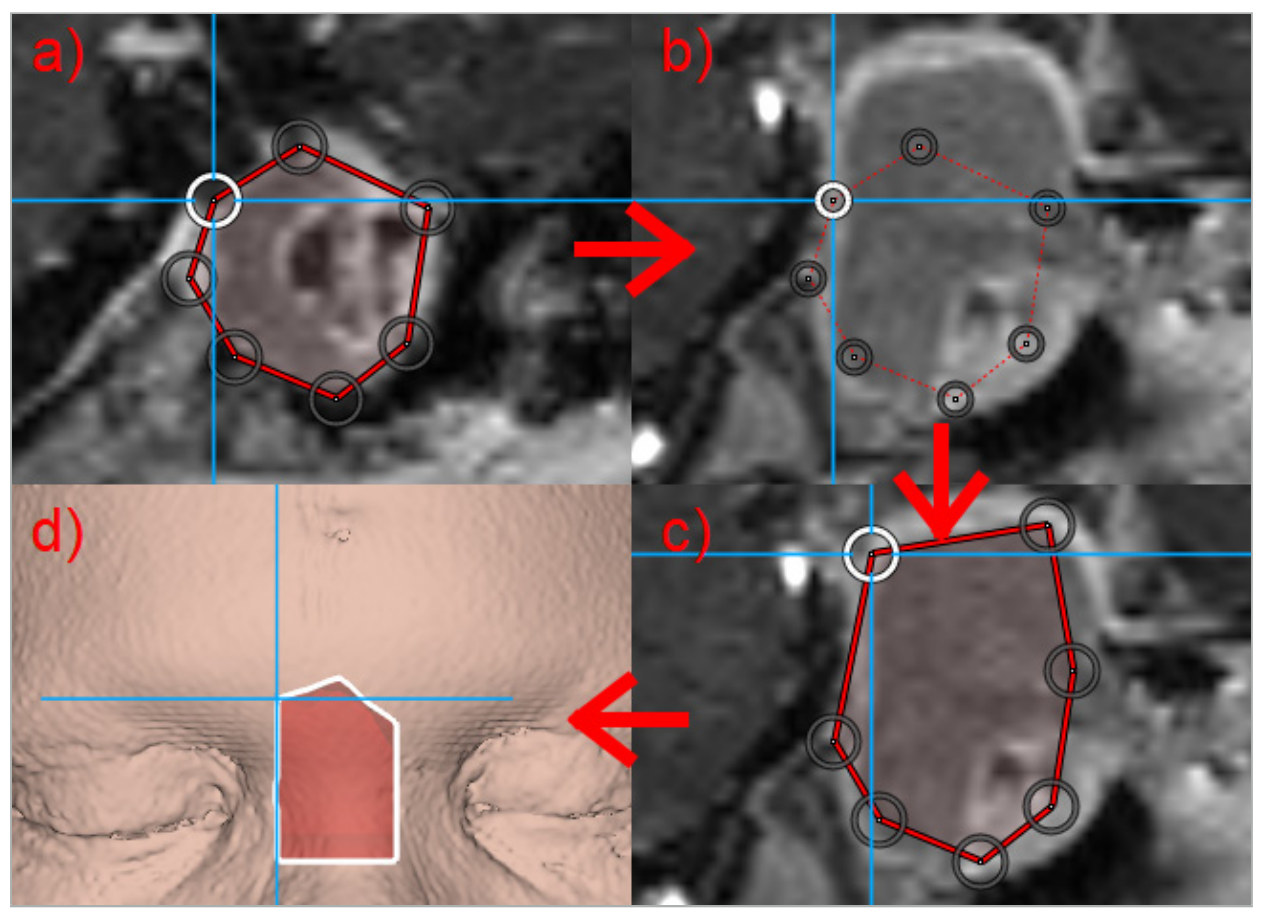

Figure 46 – Creation of a Planning Structure a - Enclose a region in one slice

- b Change to a different slice. The boundary of the region is displayed by a dotted line
	- c Copy the region into the current slice and adjust the points defining the border
		- d Spatial representation of the planning structure in the 3D view

# **6.13.6. Creating a Cutting Line**

A cutting line is a line defined by any number of points placed on the patient's bone struc- ture and provides additional navigation information. This information can be used for the severing of the bone along the planned line. If you bring a tool close to the cutting line dur- ing surgery, the axis of this tool is extended in the cross-sectional view. The depth of the cutting line from the tip of the tool is displayed, as is the distance by which the tool would miss the cutting line if it was to cut through the patient along this axis.

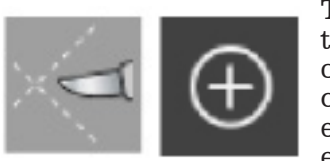

To create a cutting line, press the Cutting Line button (Figure 47) in the Planning Object dialog. Then click the big Plus button. Points of the cutting line can be placed in the 3D view and in any of the cross-sectional views. New points are automatically added to the end of the cutting line. If a new point is placed close to an already existing line segment, it is inserted between existing points.

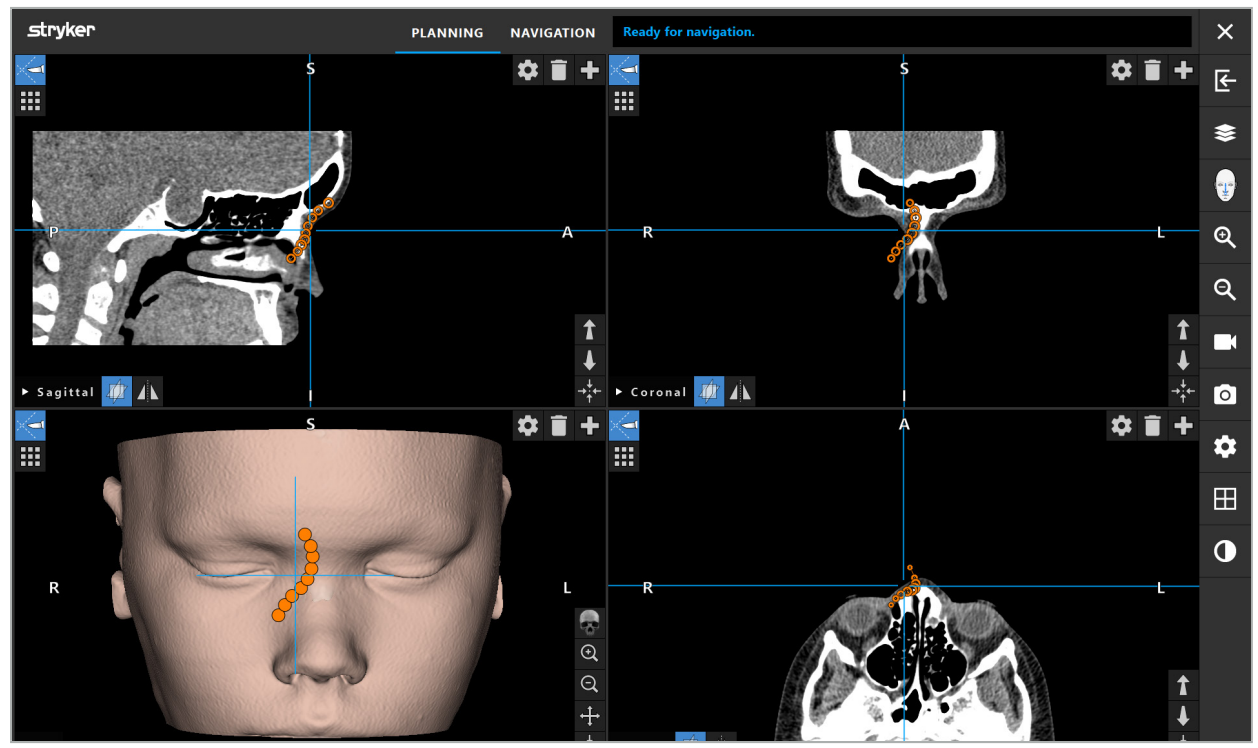

Figure 47 – Planning a Cutting Line

## **6.13.7. Creating a Bone Segmentation**

Bone segmentations mark parts of a patient bone structure in a different color (Figure 48). Move or rotate these bone segmentations, or mirror them to the other side of the face.

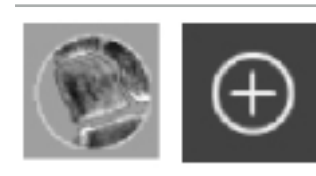

To create a bone segmentation, press the Bone Segmentation button in the Planning Object dialog. Then click the big Plus button to close the dialog.

In the cross-sectional views, the bone structures are highlighted. The mouse cursor turns into a blue circle. Click and drag the circle over a highlighted region to mark the areas.

To unmark areas, click the red minus sign button. The mouse cursor turns red. Now click and drag in the views over marked areas in order to unmark them. Alternatively, hold the Shift button on the keyboard.

Change the size of the circle by clicking one of the three buttons depicting circles of differ- ent sizes. Note that the current zoom level also influences the size of the area that is being marked or unmarked.

To speed up the process, bone structures in neighboring slices are also marked. The depth depends on the zoom level and the size of the mouse cursor.

When you are done marking the bone structure, click the blue plus sign button again in order to leave the marking mode.

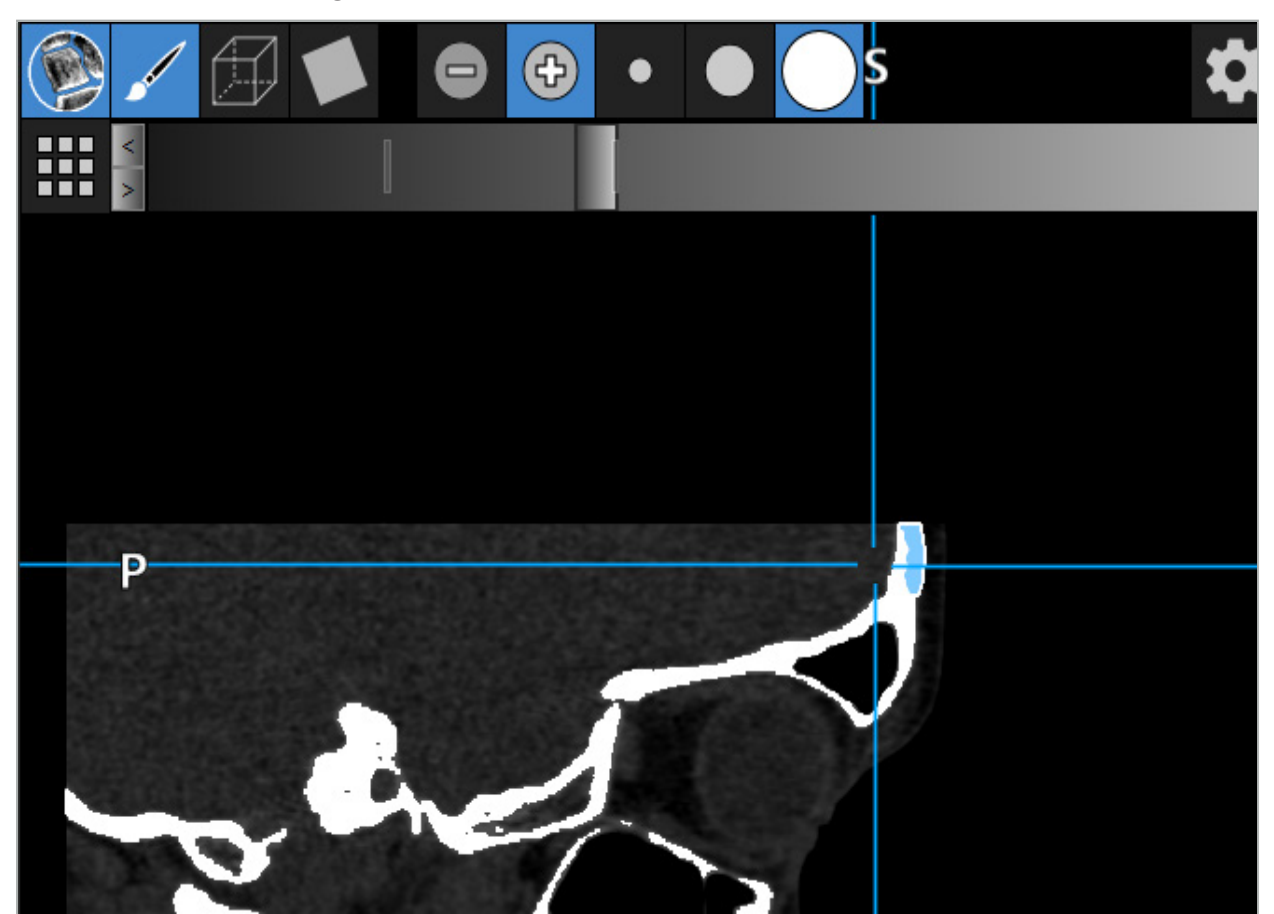

Figure 48 – Segmentation of a Bone Structure (blue)

## **6.13.8. Highlighting Paranasal Sinus Cells with Building Blocks**

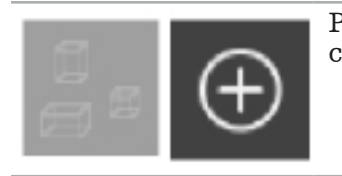

Press the Building Blocks button in the Planning Object dialog. Then click the large Plus button.

Building blocks mode provides the following functions:

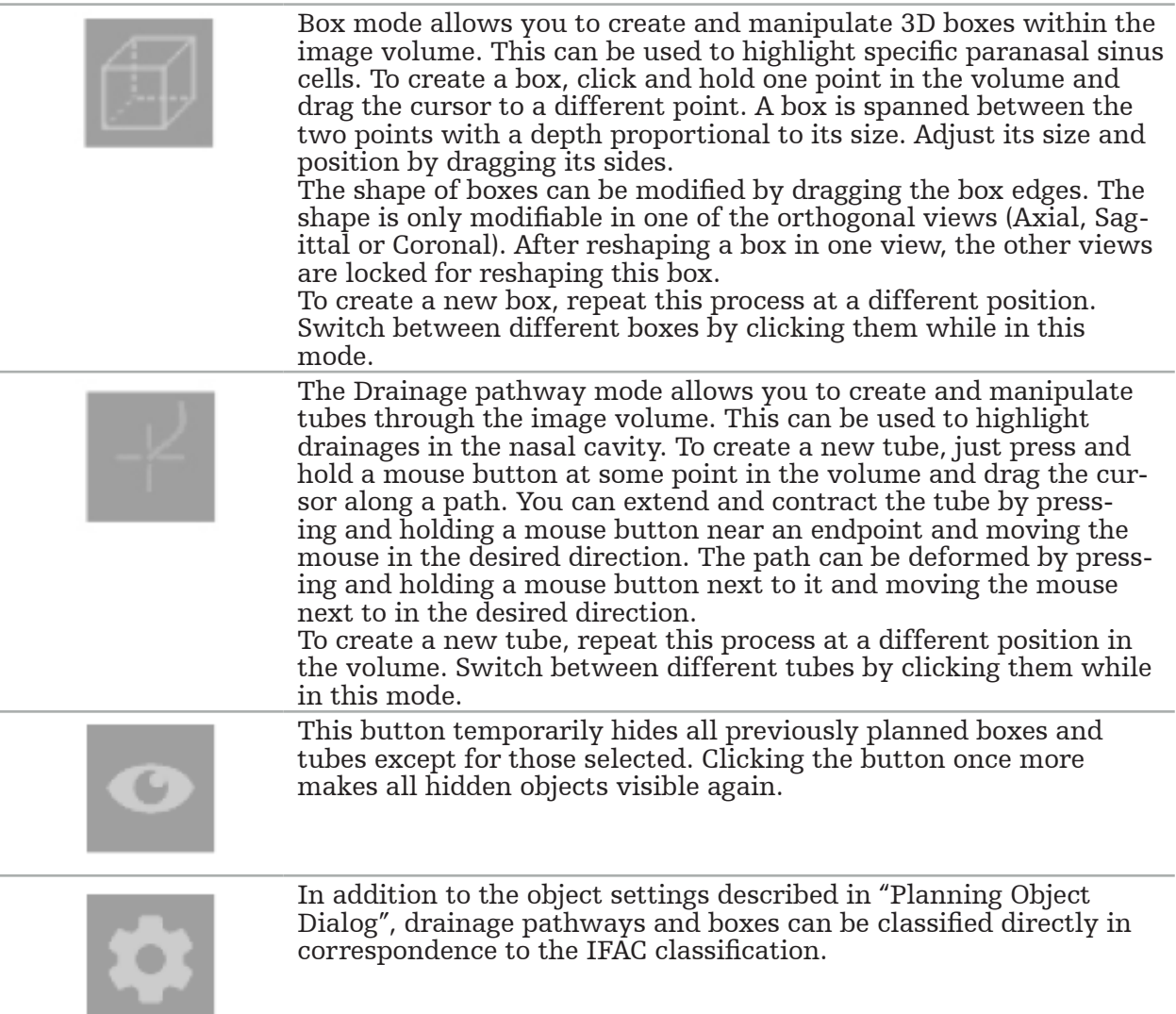

# **6.13.9. Importing an Implant**

Implant objects defined using STereoLithography (STL) file format can be imported into the navigation software as 3D shapes.

STL files can be generated by exporting 3D planning structures, like bone segments and target structure, as well as third party STL files.

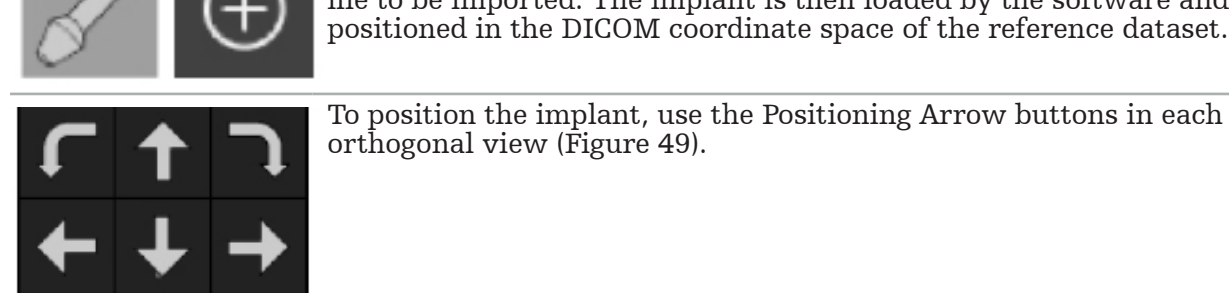

To import implants, press the Implants button in the Planning Ob- ject dialog. Then click the Plus button. A file dialog opens; select the file to be imported. The implant is then loaded by the software and positioned in the DICOM coordinate space of the reference dataset.

orthogonal view (Figure 49).

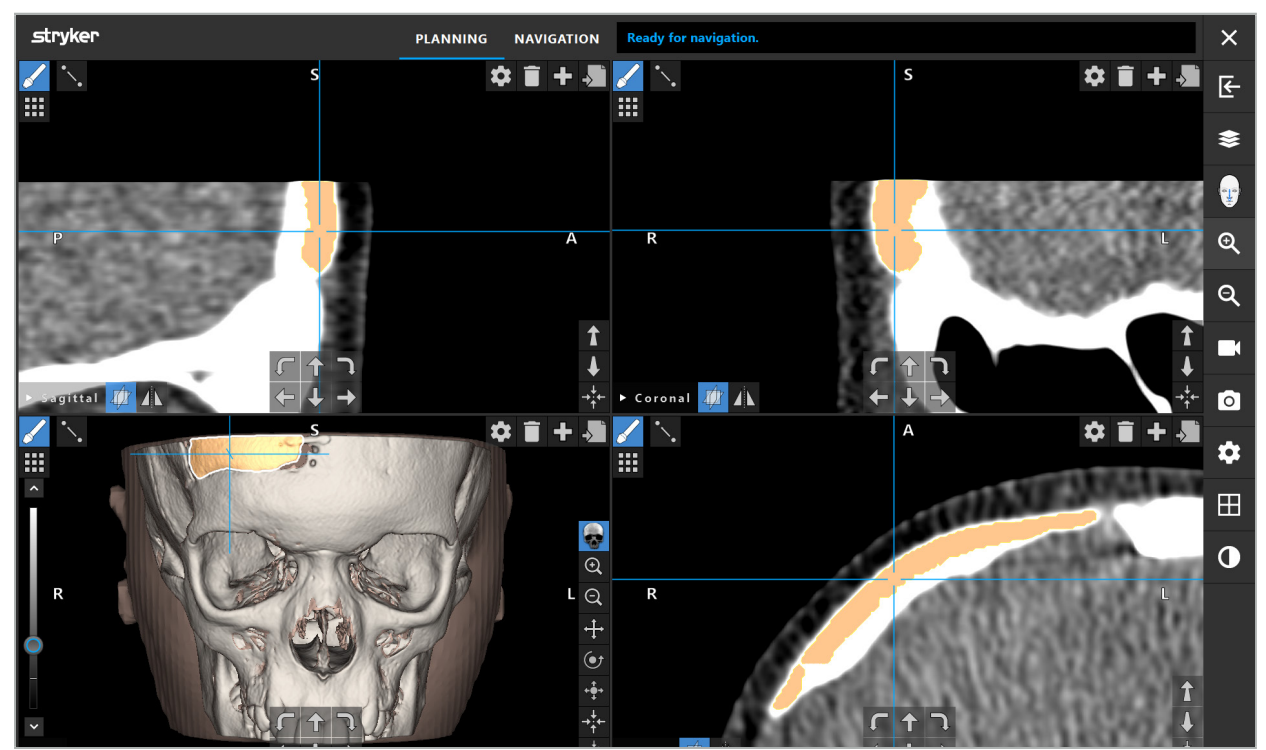

Figure 49 – Positioning of an Implant

# **6.13.10. Creating a Symmetry Plane**

The symmetry plane for plastic reconstruction is defined by subnasale, nasion, and sella, and divides the skull into the left and the right half. The symmetry plane is necessary for the mirroring of planning objects. The symmetry plane is automatically detected during import. It might be necessary to manually adjust the automatic detected symmetry plane.

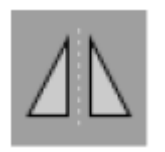

To edit the symmetry plane, press the Symmetry Plane button in the Planning Object dialog. While the symmetry plane mode is active, a plane is shown in the 3D view. Adjust the symmetry plane by dragging the three planning handles. Note: Only one symmetry plane can be defined.

# **6.13.11. Taking Measurements**

In a specific planning mode it is possible to measure distances, angles, and areas. These measurements are planning objects as well and can be labeled, saved, and deleted.

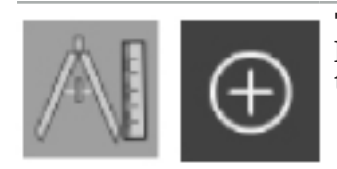

To switch into the measurements mode, click the Measurements button in the Planning Object dialog. Then click the big Plus button to start the measurement.

In the cross-section views there are now three additional buttons with which to select the type of measurement:

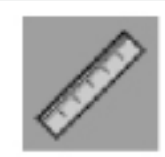

To measure the distance between two points, click anywhere in the cross-section views at the position where the points can be set.

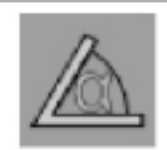

To measure an angle, first click in the views where the measurement should be taken, then an additional two times to define the sides of the angle.

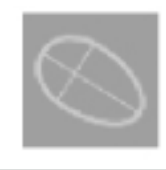

To measure an area, first create two points by clicking. These two points define the main axis. A third point must be created next to this axis and defines an oval, the area of which is displayed. Create a fourth point on the other side of the axis to better fit the measurement to the object that is to be measured.

# **6.13.12. Moving Planning Points**

While the planning object mode is active, you can move existing points that are part of this object. Click to select a point; drag to reposition a point. The selected point is highlighted. Alternatively, use the touchscreen to move planning points.

# **6.13.13. Precision Adjustment of Planning Points**

A precise adjustment function for planning points is available via touchscreen (Figure 50).

First activate the mode for the respective planning object and then select the desired planning point. When selected, planning points are highlighted and slightly increased. Additional arrow buttons for conducting precision adjustment appear in the cross-sectional views. The buttons pointing left, right, up, and down move the point in the image plane.

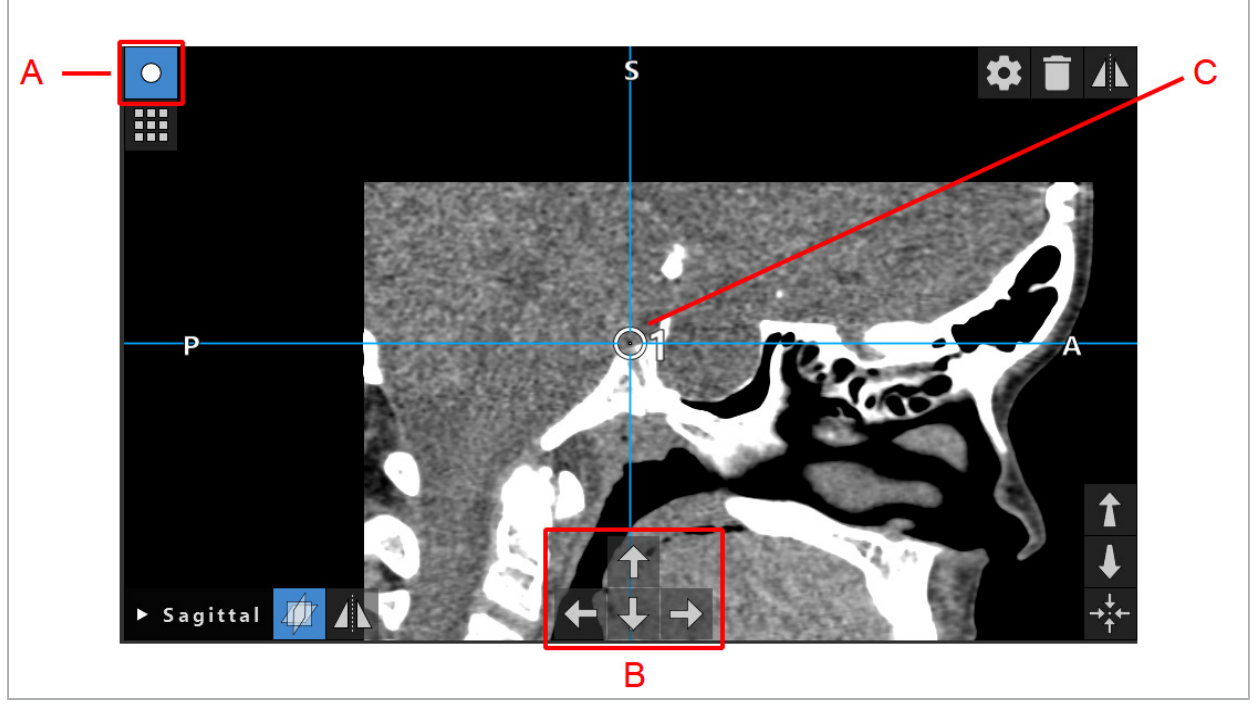

Figure 50 – Precise Adjustment of Planning Points A - Editor mode for Planning Points B - Arrow buttons for precision movement

C - Selected Planning Point

Planning points can only be moved precisely in planning mode or in the navigation pause mode.

An activated planning point can be precisely adjusted in all three 2D cross-section views.

# **6.13.14. Mirroring of Planning Points and Structures**

To mirror existing planning points or planning structures, a valid symmetry plane is re-<br>quired. The symmetry plane is automatically determined during import, but might require additional manual adjustment. See Chapter "Creating a Symmetry Plane."

To mirror a planning point or a planning structure, select the point or structure in the Plan-<br>ning Object dialog. When an object is selected and a valid symmetry plane exists, a mirror symbol appears in the top left corner of each cross-sectional view (Figure 51). Activating the mirror symbol causes the point to be mirrored (copied) to the other side of the symmetry plane. The copied planning point is connected to its original. If any of the points move, the other point or the mirrored point moves as well, in correspondence with the symmetry plane. This also happens with planning structures, although here changes of the structure, e.g. moving, deleting, or adding of border points, are also mirrored.

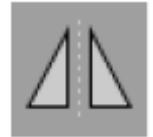

Figure 51 – Mirror Planning Points or Structures

#### **CAUTION**

- If a planning structure is mirrored, the mirrored copy cannot be selected.
- When moving the symmetry plane, all mirrored copies of planning objects move as well. The original points and structures are not moved. If the symmetry planes becomes invalid, all copies are deleted automatically.

An already mirrored planning point can only be mirrored once, as long as its mirrored copy exists. The same goes for planning structures.

# **6.13.15. Defining Alarm Zones for Planning Points and**

## **Planning Structures**

Most planning objects can be configured to trigger visual and audible warning signals if the tip of an active tool comes too close to them. To configure the alarm for planning objects, press the Configuration Dialog button to open the Planning Object dialog (Figure 52 and Figure 53).

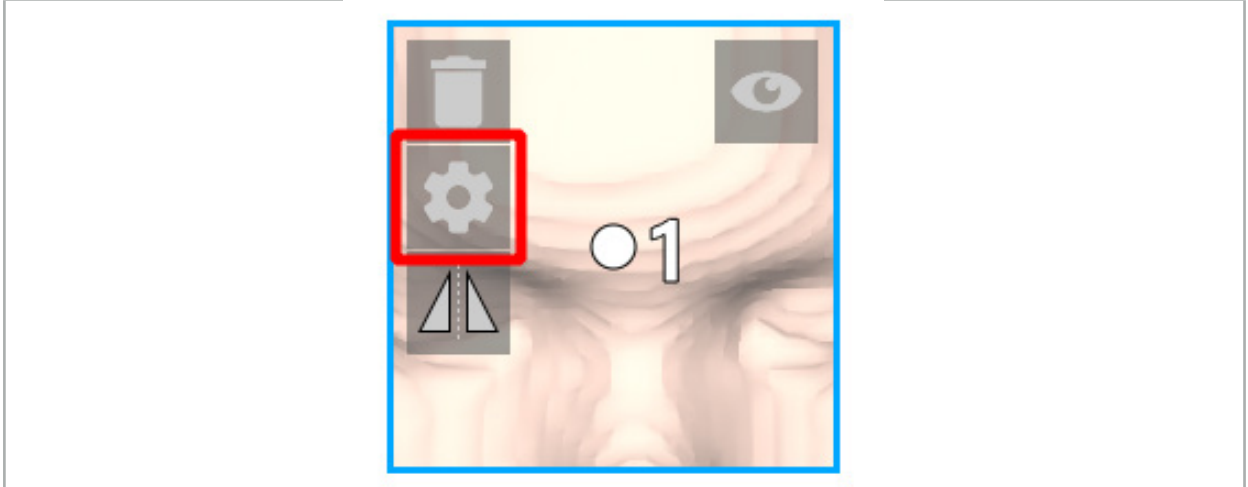

Figure 52 – Open Configuration Dialog

This button is also displayed in the upper left area of the cross-sectional views while an object is selected.

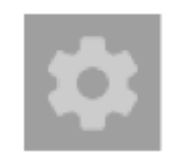

Figure 53 – Open Configuration Dialog

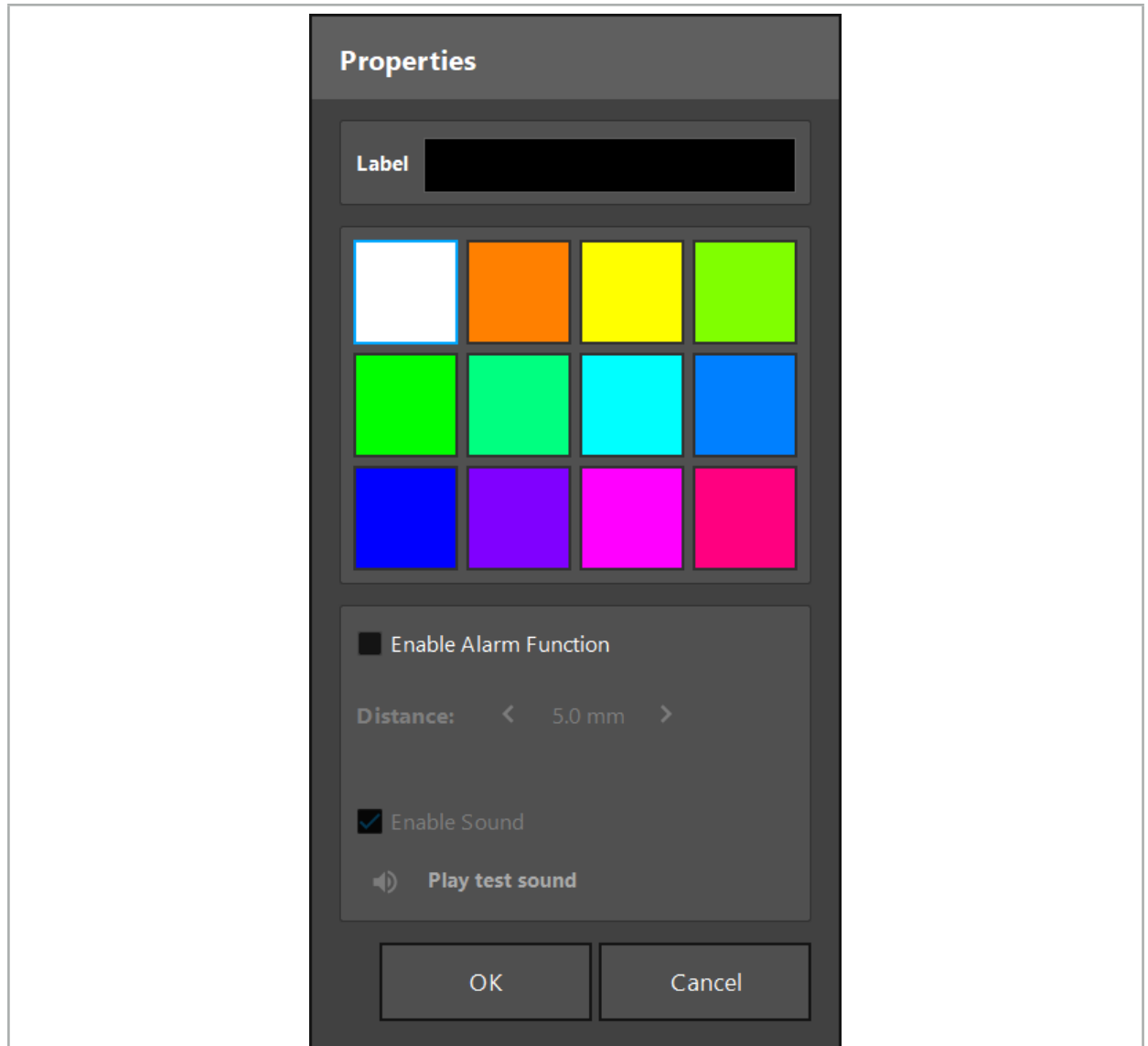

Figure 54 – Configuration Dialog

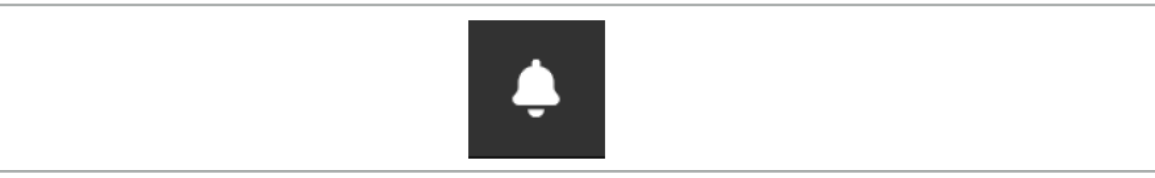

Figure 55 – Toggle Alarm Sounds

An optional label for planning points can be defined in the Configuration dialog (Figure 54).

If Activate Alarm Function is checked, the planning object is marked as an alarm area. In addition, a distance (minimum 3 mm) can be configured as a tolerance boundary. If the distance between the tool and the alarm area is less than the tolerance boundary, an alarm sounds to warn the approach. If the instrument is getting very close to an alarm structure (< 1.5 mm), the alarm sounds are played more frequently.

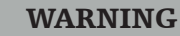

- The alarm function can only monitor the distance to critical surgical targets if the navigation is available and accurate. Consequently, always verify the accuracy of the navigation system and monitor the status display of the system for valid navigation in-<br>formation (red axis and green tool visibility) before approaching a critical structure. The alarm function is not suitable for general observation of distances if attention cannot be paid to the navigation system.
- If planning points, planning structures, or a planning path are used to measure the distance between the active instrument and the specific anatomical structure during navigation, it is necessary to set these planning objects at anatomical structures with high precision.

#### **CAUTION**

- Make sure that your system is able to play sound. Click the Play test sound button in the Configuration dialog. If you do not hear a sound, verify that your speakers are connected and switched on, and that the sound settings are switched on and are loud enough in Windows settings.
- When using an instrument in the vicinity of an object with alarm enabled, quick movements should be avoided. Make sure that the patient registration and instrument calibration are sufficiently accurate.
- Alarm sounds can be switched on or off globally or only for single planning objects. To Ĭ. quickly switch off an alarm tone, use the corresponding button on the right side of the program (Figure 55).

# **6.14. Saving the Planning**

If you want to save the planning before proceeding to the navigated operation, press the Loading Patient Data button (Figure 56) or the Close Software button (Figure 57).

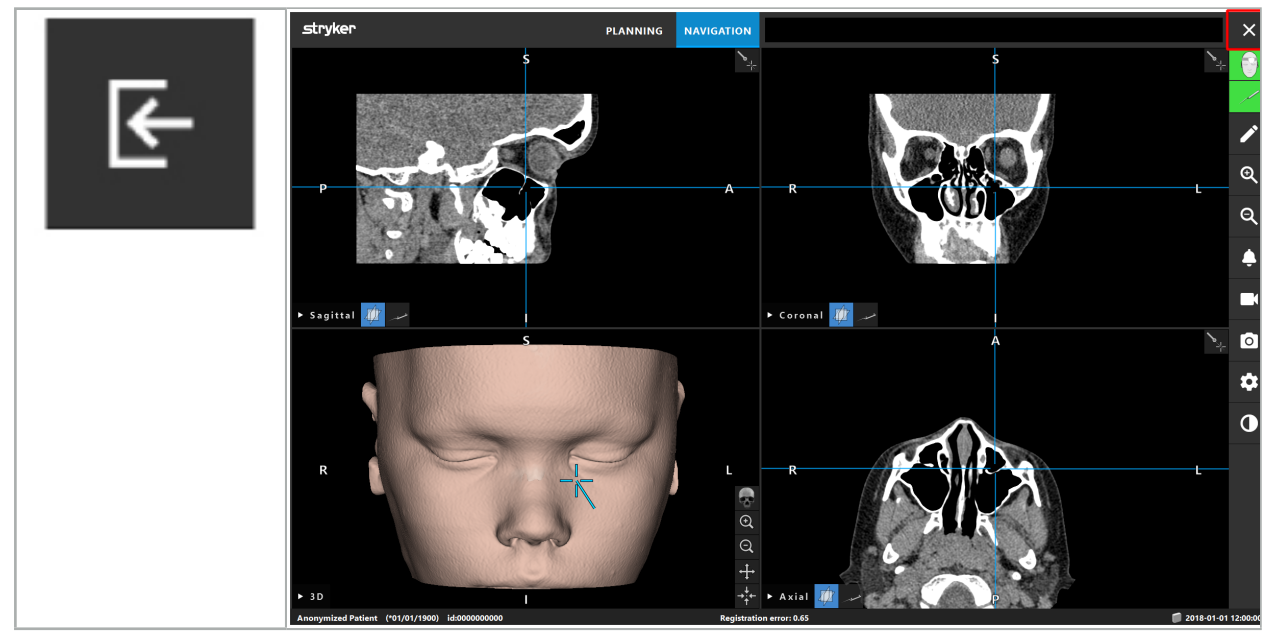

Figure 56 – Loading Patient Data

When pressing the Loading Patient Data button, the Save Planning dialog box appears (Fig-<br>ure 58). The dialog box gives you the following options:

● Overwriting the loaded old planning with the current planning with Overwrite.

Figure 57 – Close Software

- Saving the current planning as a new dataset with Save as new.
- Not saving the current planning and showing the Data Import dialog box (Figure 5) with Do not save.
- Closing the Save Planning dialog box without further actions with Cancel.

An optional description of the planning can be entered in the Description field.

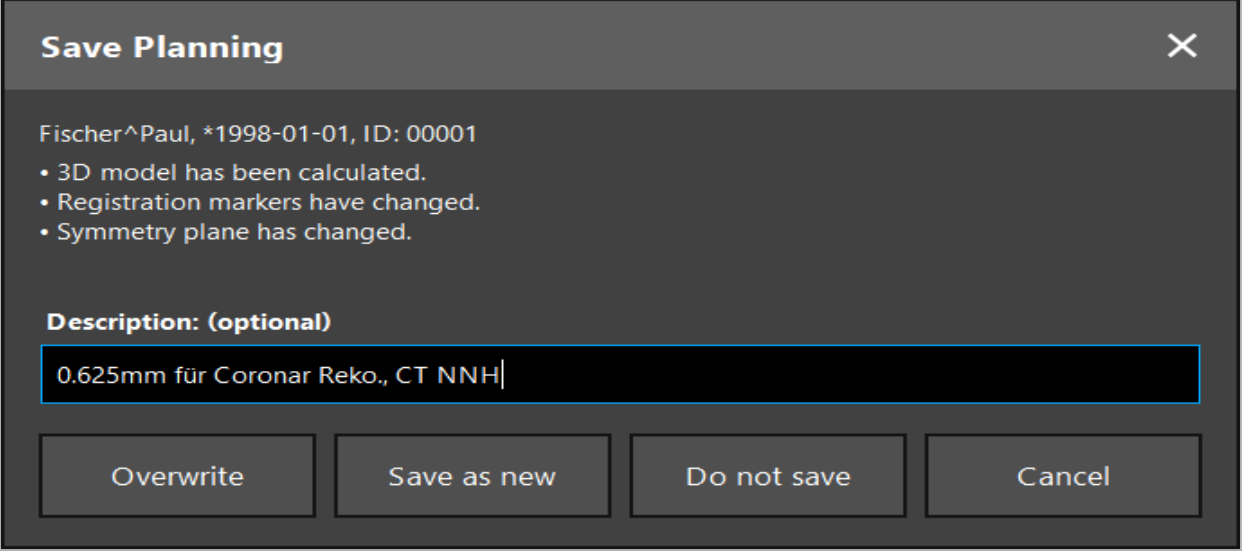

Figure 58 – Save Planning when Loading Patient Data

When pressing the Close Software button, the Save Planning dialog box appears (Figure 59). The dialog box gives you the following options:

- Overwriting the loaded old planning with the current planning with Overwrite.
- Saving the current planning as a new dataset with Save as new.
- Closing the Save Planning dialog box without further actions with Cancel.
- Closing the software without saving the planning with Quit without save.

An optional description of the planning can be entered in the Description field.

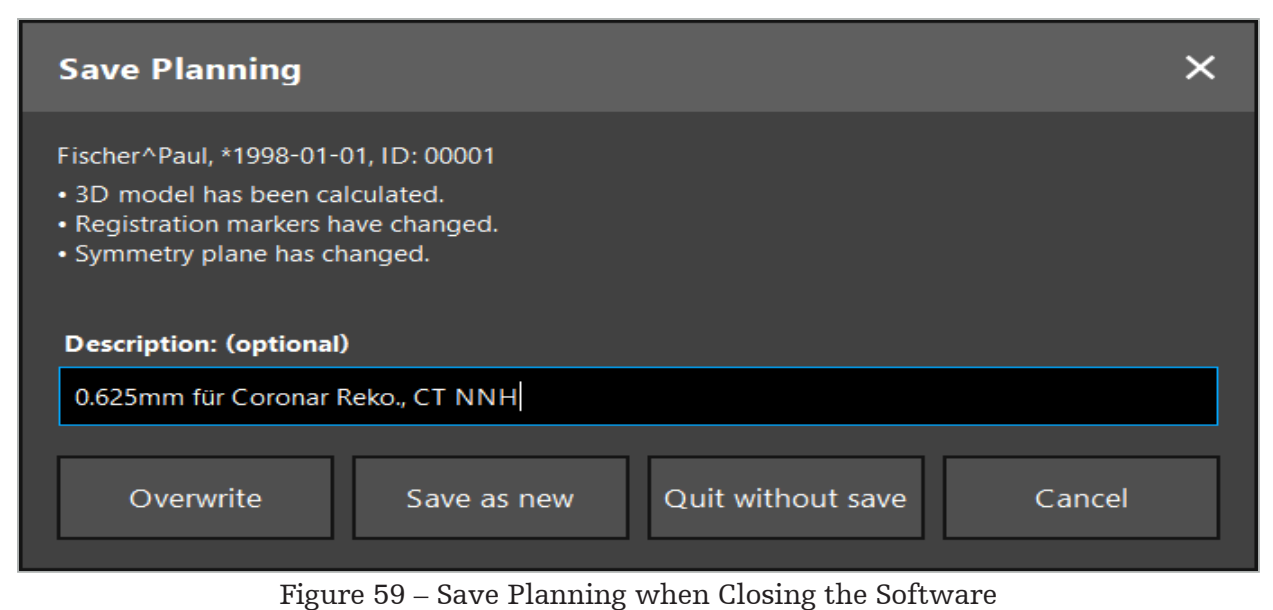

The overwrite function completely overwrites a previously saved planning with the current planning.

You can either start the navigated operation directly after the planning, or save the planning and reload it later.

Plannings are saved automatically if you change to navigation mode or conduct a reg- istration.

#### **6.15. Exporting the Planning**

Data transfer can be conducted via a USB drive or via a network drive, depending on your hospital's technical situation.

- 1. After finishing the planning, press the Export button.
- 2. Choose the target drive desired for exporting (Figure 60).
- 3. Enter a fitting description for the planning.
- 4. Press the Export button.

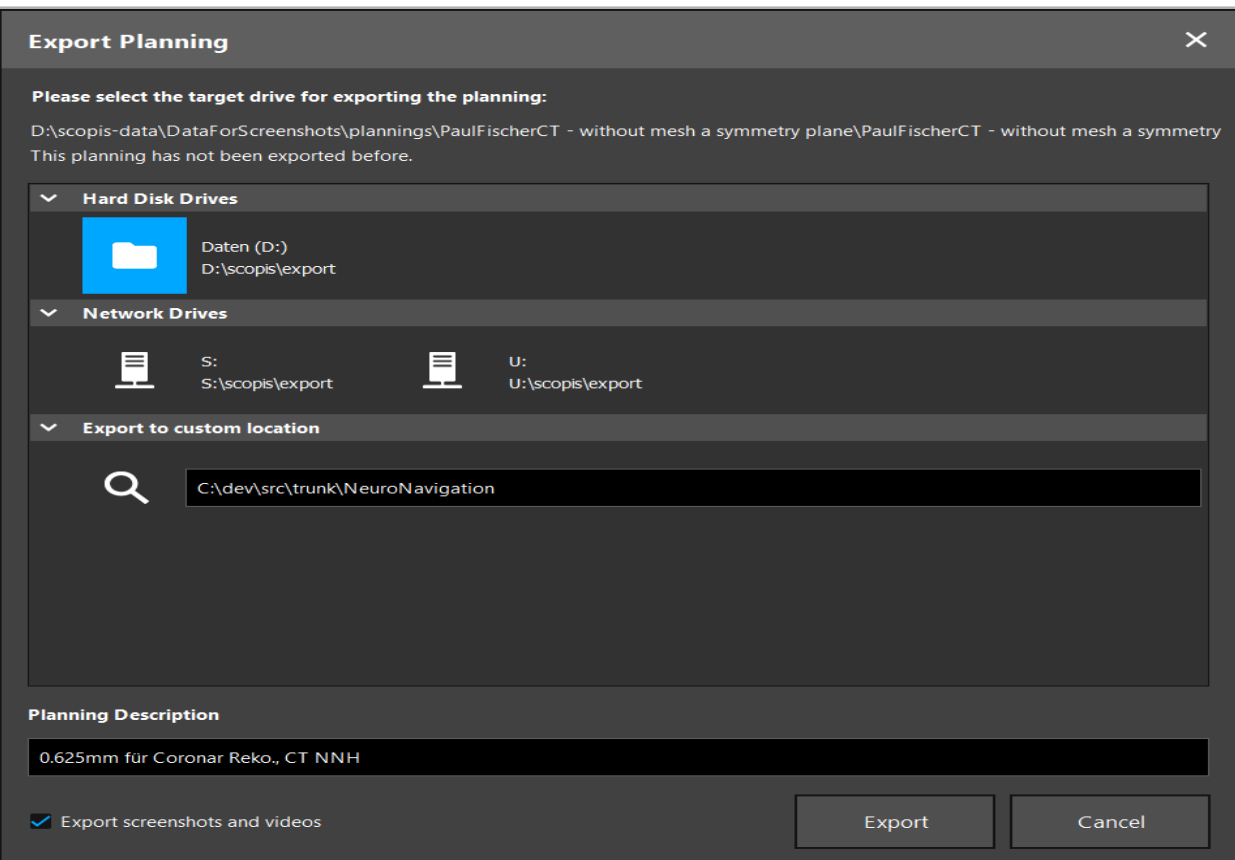

Figure 60 – Export Planning

The data is transmitted to the selected drive. To import the planned data, follow the instructions for importing patient image data "Loading Patient Image Data.´"

## **6.16. Taking Screenshots and Screen Recordings**

The below buttons are featured on the right side of the user interface. Press the correspond- ing button to either take a single screenshot (Figure 61) or to record the screen (Figure 62).

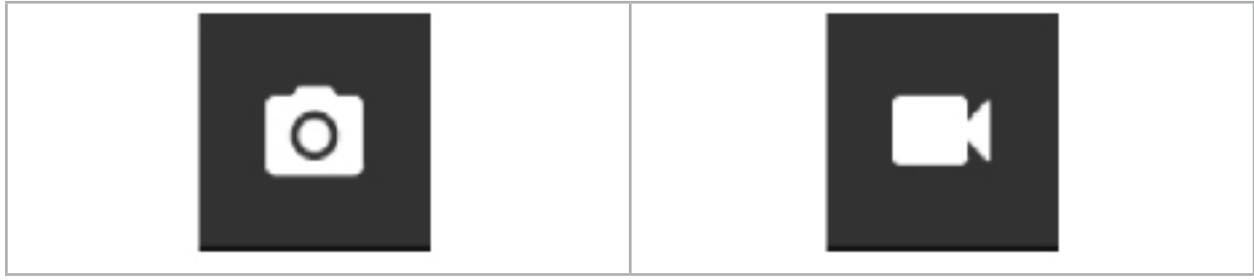

Figure 61 – Screenshot Figure 62 – Screen Recording

Plannings with screenshots or videos attached can be displayed as a list in the view (Figure 63). Just like plannings, these individual files are opened by double-clicking or pressing the Load button, as well as deleted or exported by pressing Delete or Export.

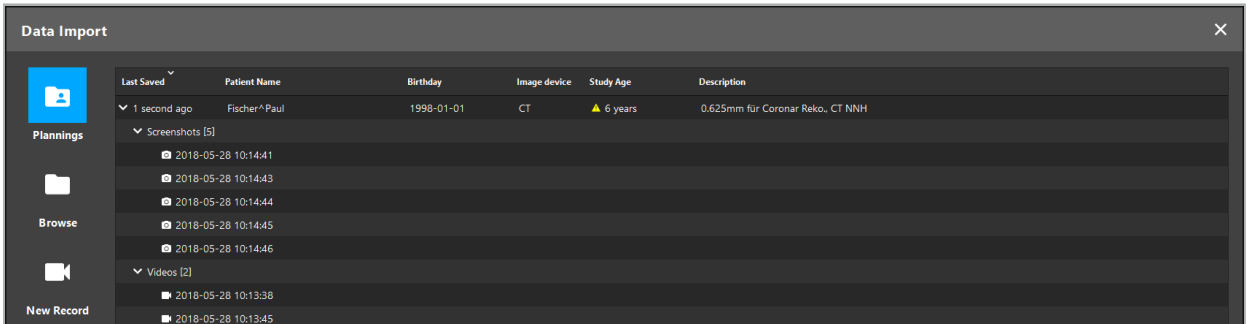

Figure 63 – Video and Screenshot Files Attached to a Planning

The navigation software automatically creates screenshots during navigation whenever the tool is held still near the patient for a short time. These images are shown as "AutoScreenshots" as part of the planning.

If you create a screenshot or screen recording without loading a planning first, the files are saved in the Documentation folder inside the software installation directory. If you load a different planning while a screen recording is in progress, then the video recorded up to this point is saved with the first planning, while the further recording is attached to the new planning.

Depending on the size of the datasets, it can take several minutes to import and load image and planning data.

The navigation software only allows the switch to navigation mode after the planning is completed. This is confirmed with the message, "Ready for Navigation Mode." Also, the NAVIGATION tab is activated.

7. Pre-operative Setup of a Navigated Surgery

# **7.1. General Functionality Testing**

Before each use, check products for:

- Deformations
- Correct installation and function
- Surface damage (cracks, dents)
- Other damage

Damaged products must not be used.

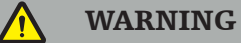

Before using a medical product, assure yourself of its functional safety and proper condition via a visual inspection. Do not use the product if any defects are detected.

# **7.2. Field Generator**

The Field Generator (REF 8000-010-004) is intended for the electromagnetic position measurement of patient and navigated instruments during surgical procedures in which compatible clinical navigation systems are used.

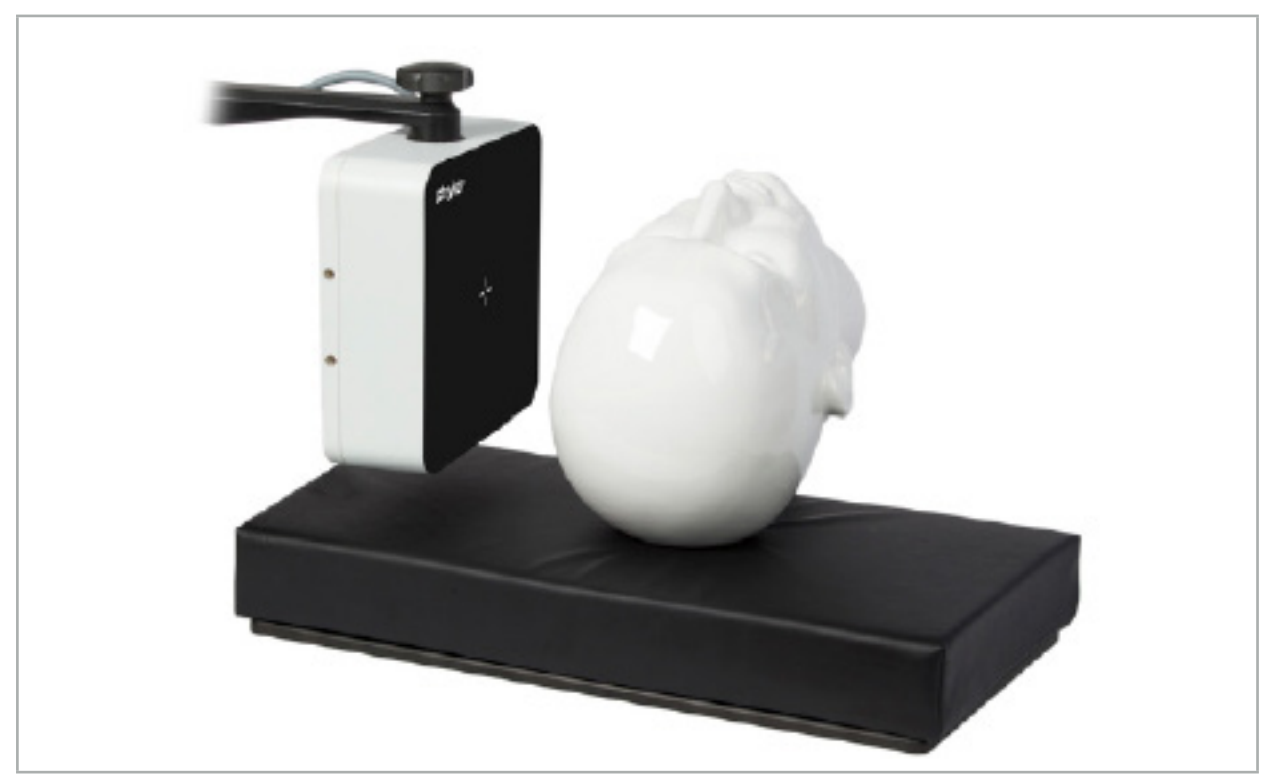

Figure 64 – Field Generator

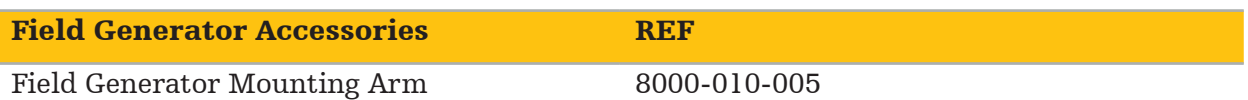

#### Application:

Connect the plug of the generator's cable to the socket on the front of the Electromagnetic Navigation Unit (Figure 65).

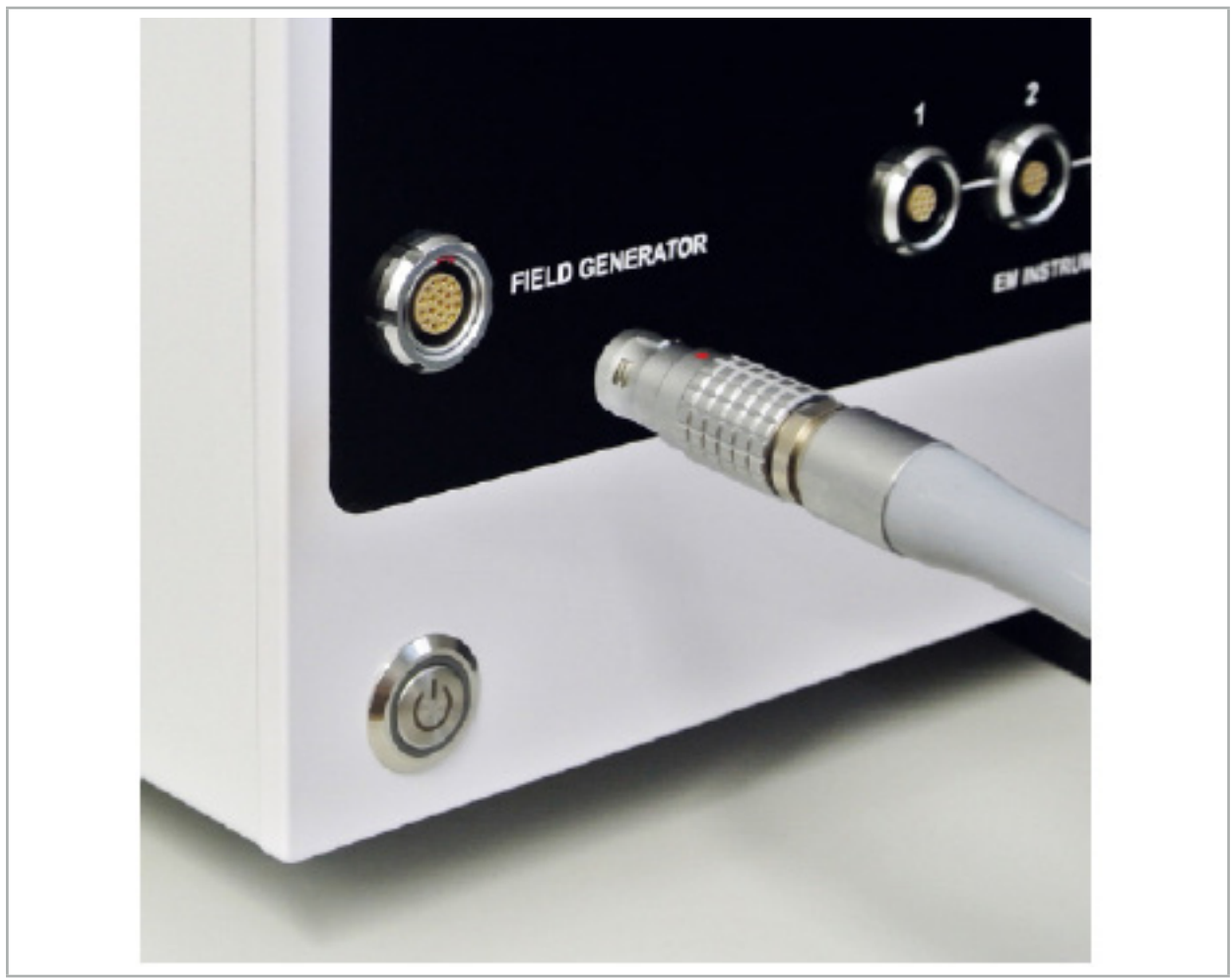

Figure 65 – Connecting the Field Generator Cable to the Electromagnetic Navigation Unit

While placing the cable, make sure there is no risk of stumbling for operator or a patient.

#### FIGURE

Never use force to put the plug into the plug socket. Do not flex the cable.

#### Field Generator Positioning:

WARNING

Adjust the distance between the Field Generator and the operating area of the patient as fol- lows:

Field Generator: 0.15 m (measuring range: 0.05 m to 0.5 m)

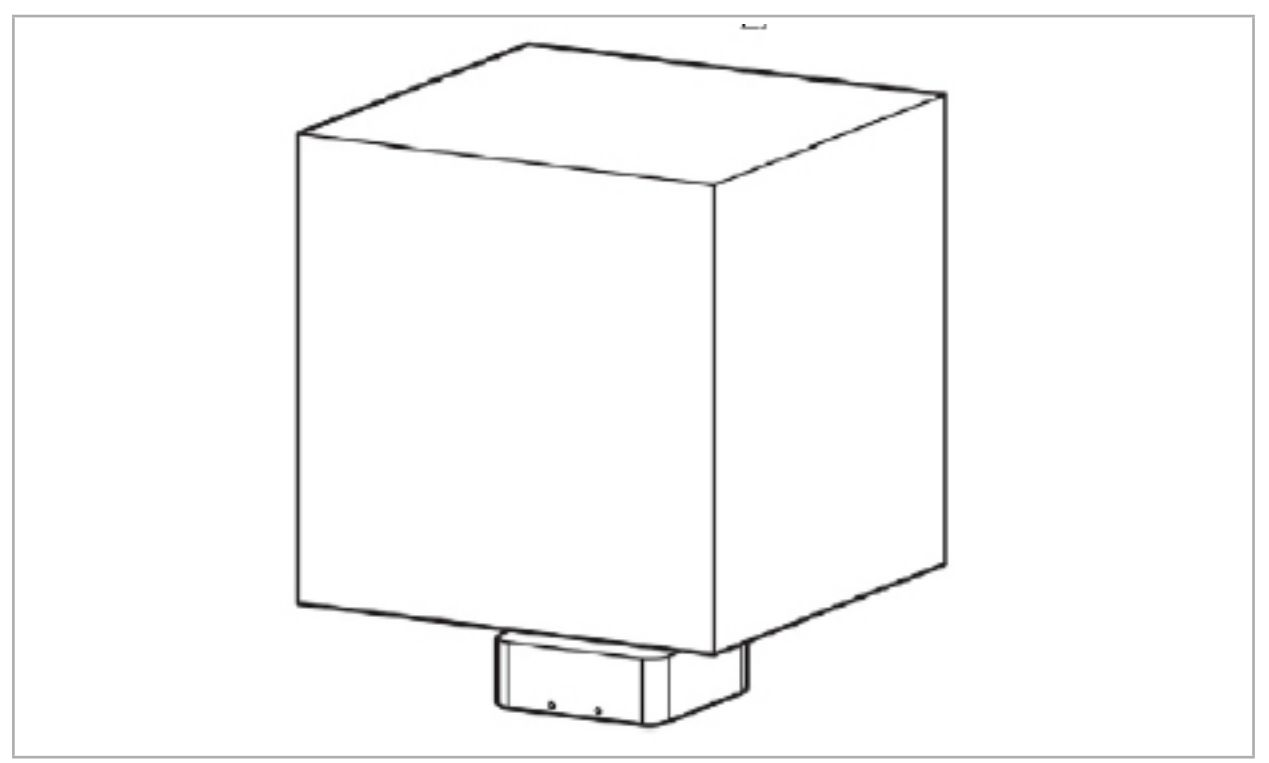

Figure 66 – Measurement Volume: Field Generator

For the positioning of the generator, a mounting arm is available. The mounting arm is attached to the standard rail and allows the flexible positioning of the generator.

#### WARNING

The generator is wipe-disinfectable. If the generator is placed close to the sterile area, it has to be covered in a sterile way. The product is not intended for direct patient contact.

Be aware that the use of padding or undersheets increases the distance between the generator and working area. The navigated region has to be inside the measuring volume.

The accuracy of navigated instruments may decrease when a distance of 35 cm or greater between the electromagnetic tracking tool and the field generator is reached.

#### **7.2.1. Interferences with Electromagnetic Systems**

Electromagnetic measurement systems are susceptible to metals, especially ferromagnetic substances, and electromagnetic fields. Electromagnetic measurement systems can provide precise navigation information only when the following factors are observed:

No disturbing substances within 80 cm, neither close to the Field Generator nor between the Field Generator and measuring sensor (navigated instruments). The following materials produce interferences:

- Steel
- Ferromagnetic stainless steel
- **Iron**
- Aluminum
- **Copper**

The following materials have only a minimal impact on the measurement precision:

- Stainless steel (Material number: 1.4301, 1.4305, 1.4401, 1.4404)
- Titanium Ti6Al4V
- Cobalt chromium steel

The Field Generator tabletop is an exception. It is shielded against environmental interferences on the opposite side of the measurement volume. Therefore it can be placed directly on the OR table. For all other sides, the specified rules are still valid.

Do not move disturbing items within 80 cm of the Field Generator during or after patient registration. In particular, ensure that the following items are positioned away from the Field Generator:

- Medical devices that require creation of electromagnetic fields to carry out their function
- Electrically driven motors, from drills and shavers
- Field Generator cable
- Navigation unit
- Instrument cart
- Monitors
- Keys, watches, jewelry
- Personal electronics, such as phones

#### Refer to Figure 67.

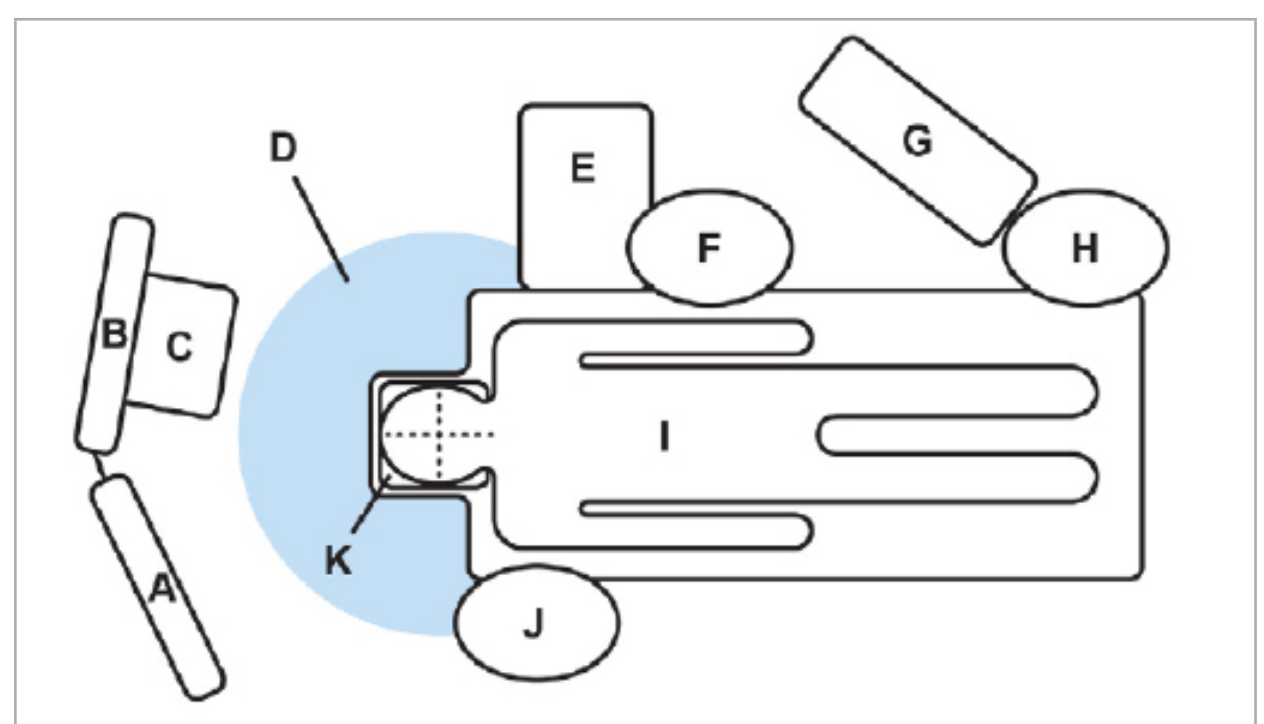

Figure 67 – Optimal Electromagnetic Setup to Avoid Interferences

#### A - Monitor 1

- B Monitor 2
- C Endoscopy tower
- D Optimal distance of disturbing materials to the Field Generator (80 cm)
	- E Table with surgical instruments
		- F Surgery nurse
		- G Anesthesia apparatus
			- H Anesthetist
				- I Patient
				- J Surgeon

#### K - Field Generator

Keep these or similar items at a distance of at least 80 cm from each side of the Field Generator to ensure the accuracy of the tool measurement.

#### WARNING

- Make sure that there are no disturbing metals within the measuring volume of the Field Generator during the application of the navigation system with electromagnetic position measurement; otherwise, the accuracy of the position measurement is significantly reduced.
- Do not operate the Field Generator within 200 mm of an installed pacemaker. The magnetic field produced by the Field Generator may interfere with the operation of the pacemaker. This interference may result in personal injury.
- Do not operate the Field Generator within 10 m of another Field Generator. To do so may contribute to inaccurate position measurement and possible personal injury.
- Do not drop the Field Generator or subject it to impact. Physical damage to the Field Generator may alter its calibration and contribute to inaccurate position measurement and possible personal injury.
- Do not place the Field Generator Cable inside the measurement volume or wrap it around the Field Generator, as it may create a magnetic interference. This interference can contribute to inaccurate position measurements and possible personal injury.
- Do not place electromagnetic tool cables within 30 mm of the Field Generator Cable. If placed this close – particularly if the cables are parallel to each other – the tool cable may become subject to electromagnetic interference. This interference can contribute to inaccurate position measurements and possible personal injury.
- Do not coil the Field Generator Cable, as it produces enough electric current that a magnetic field will be created when the cable is placed in a circular formation. This magnetic field may disturb the Field Generator's magnetic field, contributing to inaccurate position measurements and possible personal injury.

#### **7.3. Preparing Navigated Instruments**

Navigated instruments must be prepared before use.

Patient Trackers provide a reference frame for the patient during surgery. For this purpose, the tracker is fixed onto the patient as near as possible to the operation area.

At least one Patient Tracker and one navigated instrument are necessary for navigation.

Compatible instruments can be found in the following sections.

#### WARNING

- Navigated instruments are delivered in a non-sterile condition. Before the first use as ed, and/or sterilized) according to a validated procedure.<br>The product is a high precision instrument. Avoid subjecting it to serious strains, such
- as heavy impacts. The product cannot be used if there are visible defects. After a heavy impact, the product must be checked for defects and calibrated anew.

Ensure that an unused replacement copy is available for every electromagnetic instru- ment.

## **7.3.1. Patient Tracker Electromagnetic**

The Patient Tracker Electromagnetic (Figure 68) provides a reference for patients. The product is fixed with appropriate accessories onto the intact skin of the patient, thus allowing the localization of the patient without immobilization.

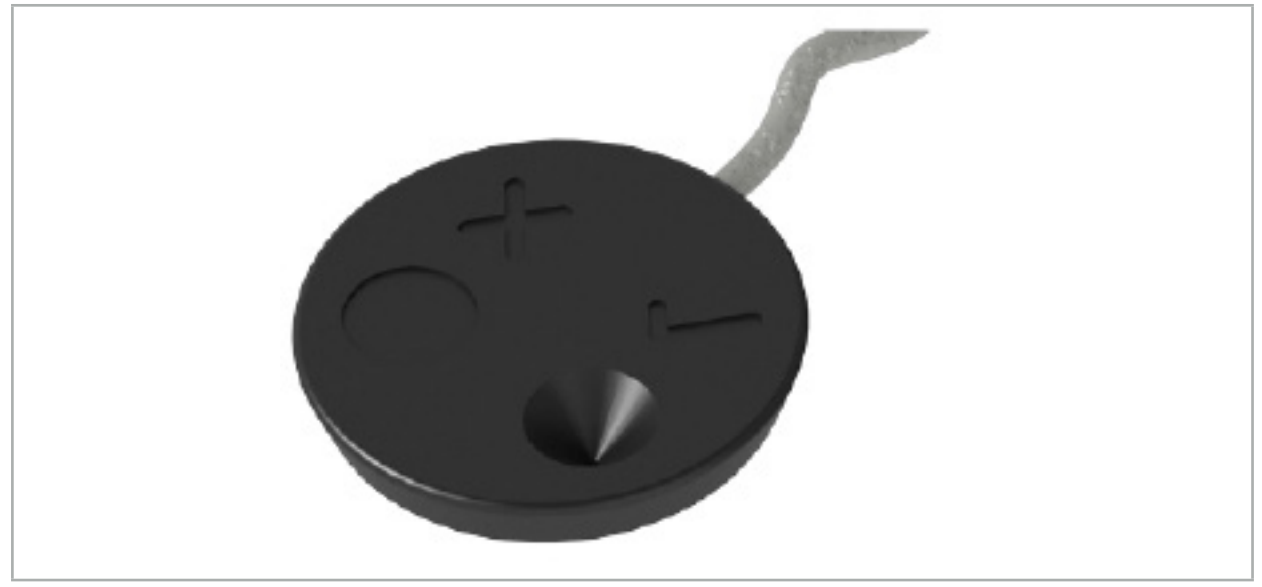

Figure 68 – Patient Tracker Electromagnetic (REF 8000-040-001) and Patient Tracker Electromagnetic - 10 Uses (REF 8000-040-002)

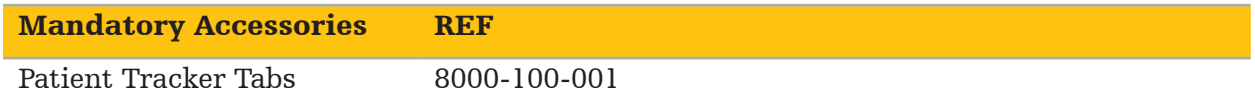

#### Application

 $\mathbf i$ 

Refer to Figures 69 and 70.

- 1. Clean the intended contact surface on the patient. The contact surface should be free of fat, dry, and (if possible) free of hairs.
- 2. Remove one protective film from the adhesive tab, and stick the adhesive tab onto the Patient Tracker underside.
- 3. Remove the second protective film, and stick the Patient Tracker onto the planned contact surface with the adhesive tab.
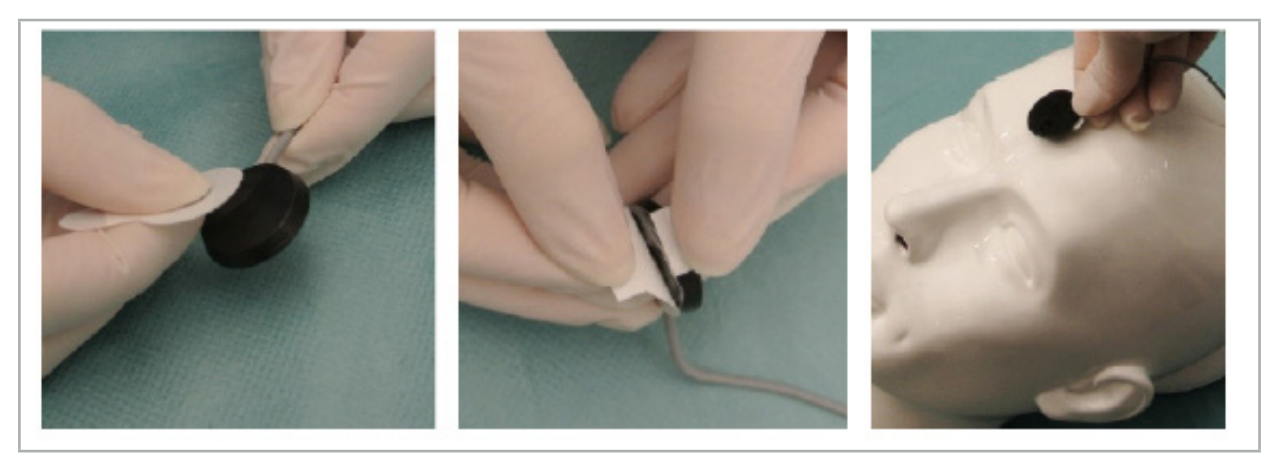

Figure 69 – Fixing Tab to Tracker and Contact Surface

4. If you calibrate instruments using the calibration area of the unsterile Patient Tracker, then it is necessary to cover this with a sterile, transparent drape. Adhesive incision drapes are well suited for this purpose, as they also hold the Patient Tracker in place (Figure 70).

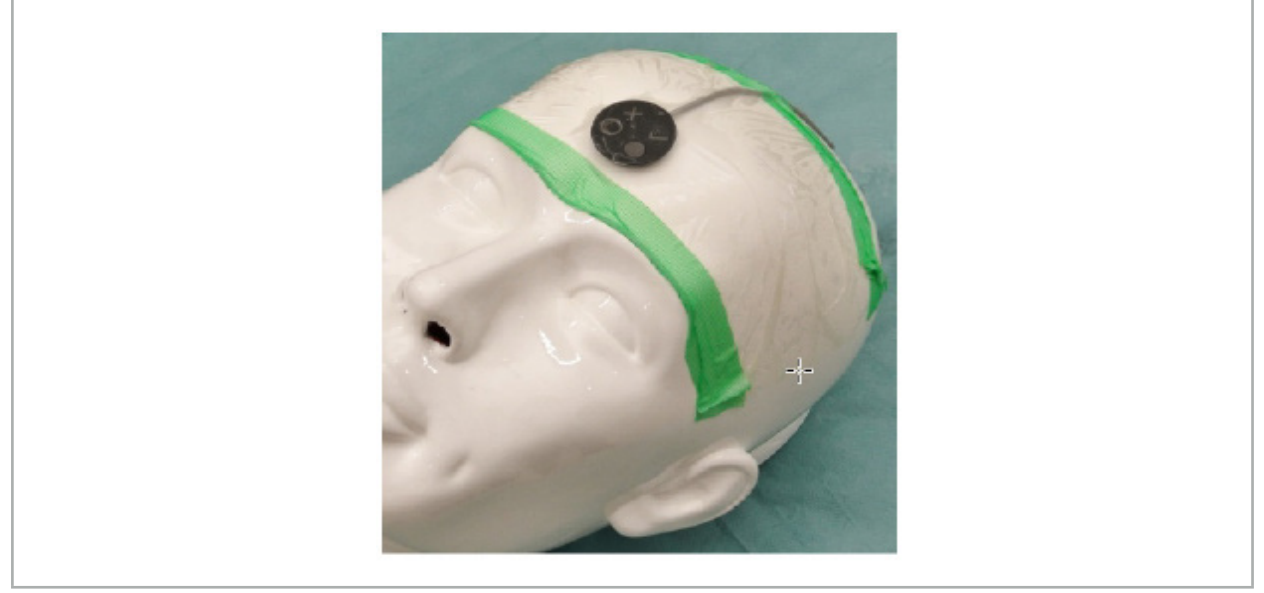

Figure 70 – Fixing the Patient Tracker onto the Patient

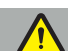

### WARNING

Make sure not to penetrate the sterile barrier when calibrating through the thin drape.

5. If the calibration area is not needed, the Patient Tracker can be fixed in place with medical adhesive tape and then covered with a surgical drape (Figure 71).

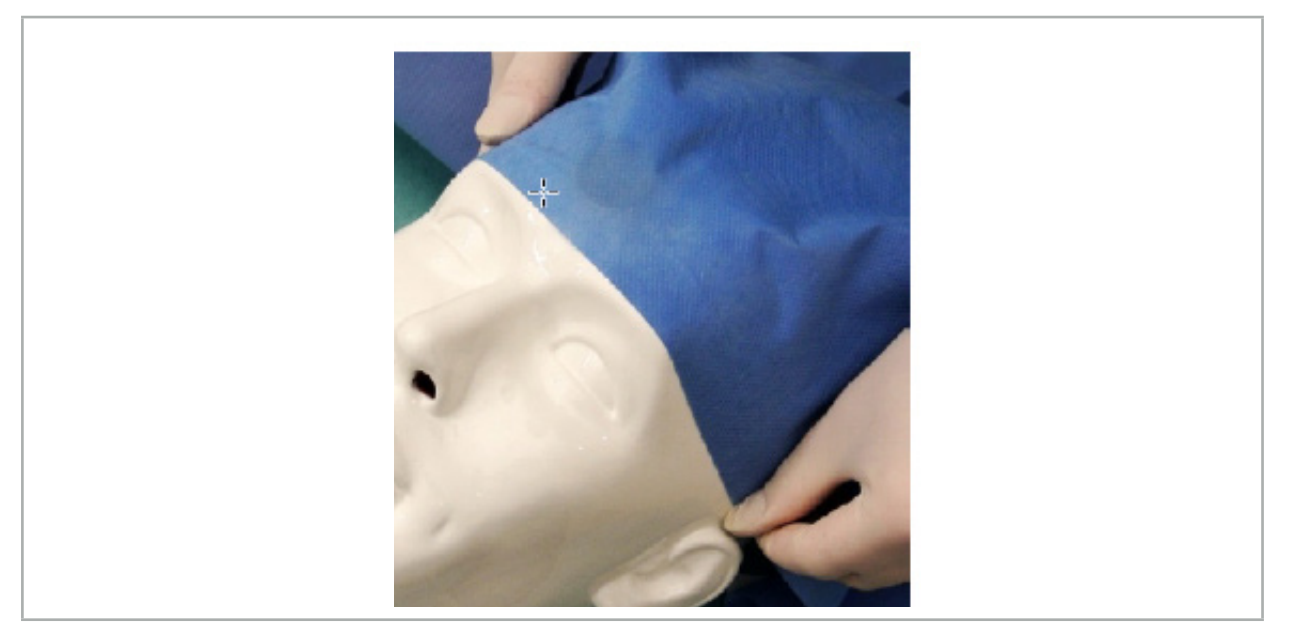

Figure 71 – Cover Patient Tracker

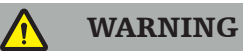

Make sure that the Patient Tracker is securely attached to the patient during use, as the navigation would otherwise be inaccurate or useless. If the Patient Tracker moves, the image-to-patient registration must be repeated.

# **7.3.2. Pointer Instruments**

The electromagnetic pointer instruments (Figure 72) are used to touch relevant structures during ENT surgery. Compatible navigations systems are thereby able to locate and navigate the touched structures.

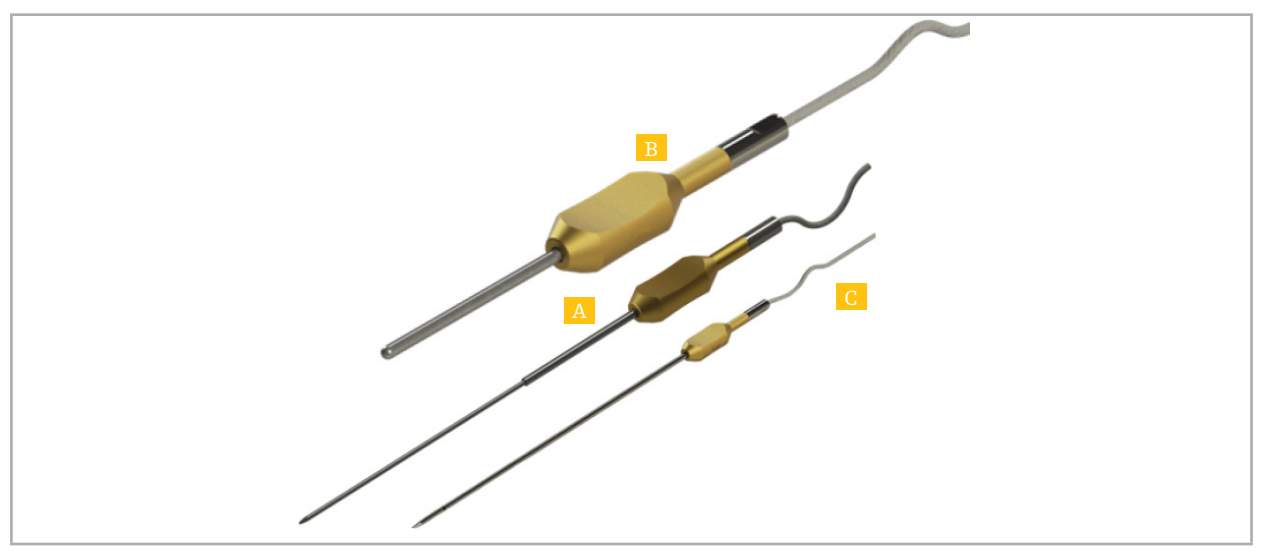

Figure 72 – Pointer Instruments

A - Precision Pointer Electromagnetic (REF 8000-050-001)

B - Registration Pointer Electromagnetic (REF 8000-050-003)

C - Pointer Electromagnetic (REF 8000-050-002)

#### Description

#### Precision Pointer Electromagnetic (REF 8000-050-001)

The Precision Pointer Electromagnetic is a pointing device with a tracked tip. The steel tube may be reshaped once per procedure provided that the curvature is not too sharp (i.e. bending must be as spread out as possible) and that the distal 20 mm up to the black ring marking of the instrument remain unbent.

#### Pointer Electromagnetic (REF 8000-050-002)

The Pointer Electromagnetic is a pointing device with a tracked tip with a long design for use during endoscopy. The steel tube may be reshaped once per procedure provided that the curvature is not too sharp (i.e. bending must be as spread out as possible) and that the distal 20 mm up to the black ring marking of the instrument remain unbent.

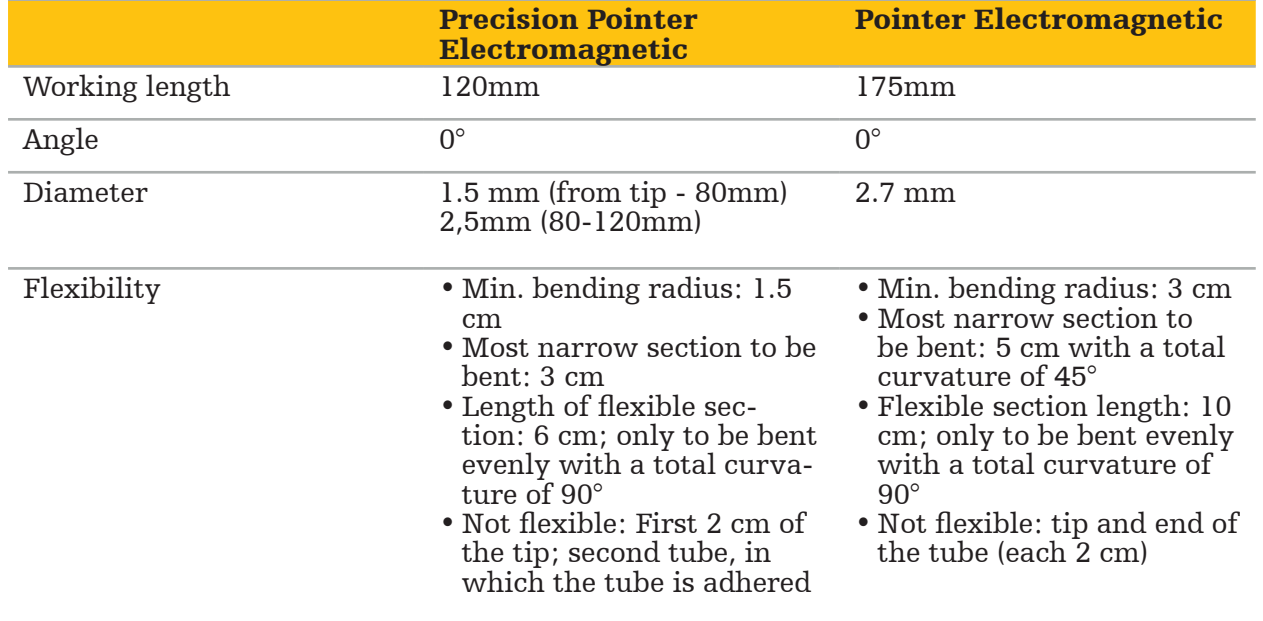

#### Registration Pointer Electromagnetic (REF 8000-050-003)

The Registration Pointer Electromagnetic is designed for non-sterile image-to-patient registration on the patient's skin. Between surgical procedures it is cleaned and disinfected only. For improved registration quality, the pointer tip is broad and rounded, avoiding tissue deformation.

### Application

#### WARNING

Do not bend the distal 20 mm of the Precision Pointer Electromagnetic and the Pointer Electromagnetic.

- 1. Verify the pointing device is not bent.
- 2. Conduct a general functionality test. See Chapter "Preparing Navigated Instruments.".

# **7.3.3. Navigated Suction Tubes**

The Frazier and Eicken Electromagnetic (Figures 73 and 74) are navigated instruments for ENT surgery. Compatible navigation systems are thereby able to locate and navigate the touched structures.

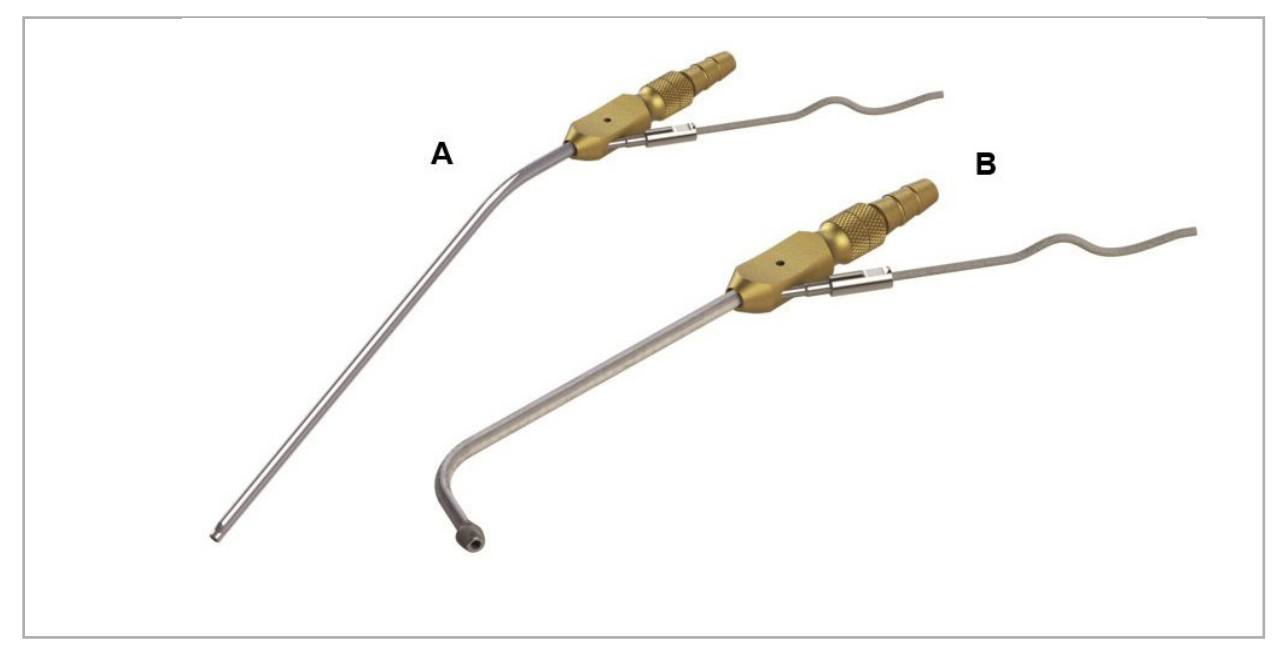

Navigated Suction Tubes Figure 73 (A) - Frazier Electromagnetic (REF 8000-050-005) Figure 74 (B) - Eicken Electromagnetic (REF 8000-050-006)

### Application

Conduct a general functionality test. See Chapter "Preparing Navigated Instruments."

#### **CAUTION**

Make sure that instruments are not damaged by third party products. Drills and shavers may damage the polymer tubing.

## **7.3.4. TGS Guidewire (US only)**

The TGS Guidewire (Figure 75) is a navigated guidewire for use with the Stryker ENT XprESS LoProfile Dilation System. Compatible navigation systems are thereby able to locate and navigate the touched structures.

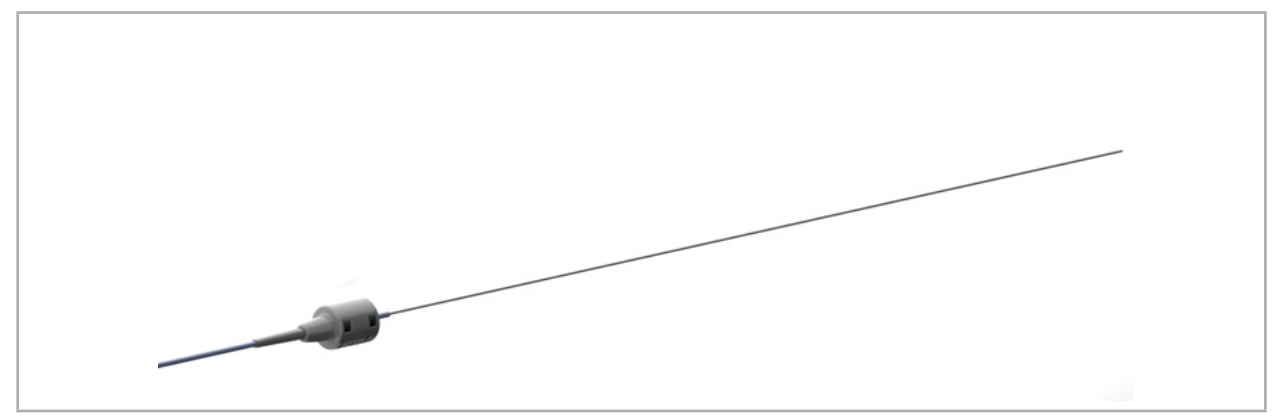

Figure 75 – TGS Guidewire (REF 8000-060-009)

## Application

Follow the instructions for use of the "TGS Guidewire" for how to prepare for navigation and how to perform a general function test.

# **7.3.5. Instrument Clamps**

The Instrument Clamps (Figure 76) add a location tracker to surgical instruments. Compatible navigation systems are thereby able to navigate conventional surgical instruments.

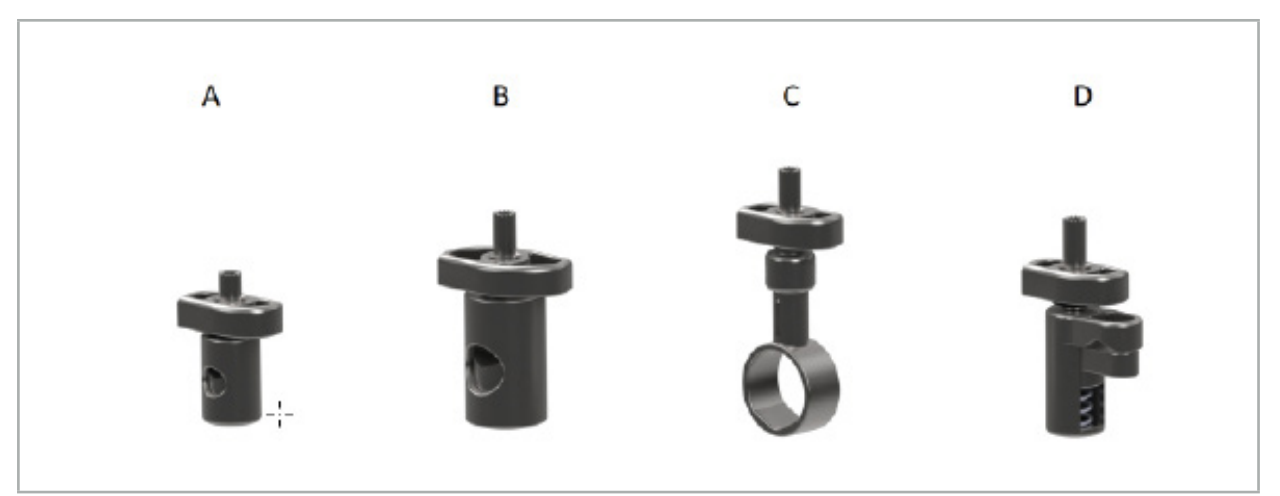

Figure 76 – Instrument Clamps, Individual Parts

A - Instrument Clamp 2-6 mm (REF 8000-060-011) – The Instrument Clamp 2-6 mm is designed for the navigation of instruments with a round or multi-angular profile whose diameter is not larger than 6 mm.

B - Instrument Clamp 6-10 mm (REF 8000-060-012) – The Instrument Clamp 6-10 mm is designed for the navigation of instruments with a round or multi-angular profile whose diameter is not smaller than 6 mm and not larger than 10 mm.

C - Instrument Clamp 10-16 mm (REF 8000-060-013) – The Instrument Clamp 10-16 mm is designed for the navigation of instruments with a round or multi-angular profile whose diameter is not smaller than 10 mm and not larger than 16 mm.

D - Instrument Clamp Forceps (REF 8000-060-010) – The Instrument Clamp Forceps is designed for the navigation of instruments with a round or multi-angular profile whose diameter is not smaller than 5.5 mm and not larger than 10 mm.

The Universal Tracker Electromagnetic can be combined with the Instrument Clamps <sup>1</sup> (A-D) for electromagnetic navigation.

# **7.3.6. Universal Tracker Electromagnetic**

The Universal Tracker Electromagnetic (REF 8000-060-006) references patient anatomy or adds an electromagnetic localizer to surgical instruments. For this purpose, the product is attached to compatible adapter, which is securely connected to the patient or the instrument.

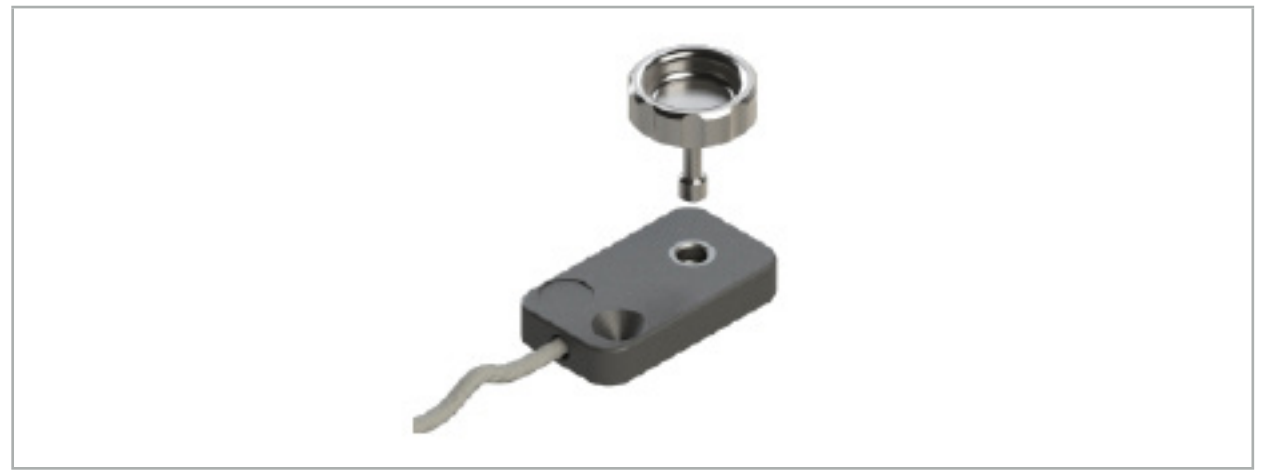

Figure 77 – Universal Tracker Electromagnetic

### Application:

Screw the knurled screw through the tracker so that the knurled screw is loosely connected with the tracker.

## Fixing an Universal Tracker Electromagnetic to Instrument Clamps:

Refer to Figure 78.

- 1. Attach the Universal Tracker Electromagnetic to the Instrument Clamp.
- 2. Screw the knurled screw tightly so that the Universal Tracker is rigidly connected with the Instrument Clamp.

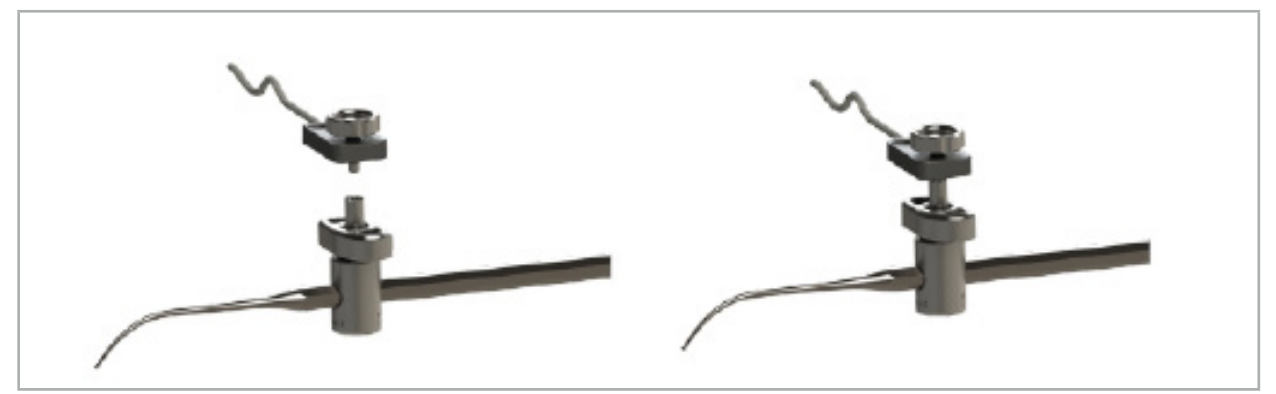

Figure 78 – Preparation of Instrument Clamp with Universal Tracker Electromagnetic

### WARNING

- Make sure that the instrument to be navigated is not restrained by the attached Instrument Clamp.
- The Instrument Clamp must be securely fixed to the instrument before beginning with the calibration.
- 3. Calibrate the instruments. Refer to section "Calibration and Verification of Navigated Instruments."
- 4. Test/verify calibration.

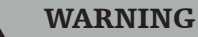

Make sure the device is securely attached to the surgical instrument because the navigation will otherwise be imprecise and useless. If the device moves, a new calibration is required.

## **7.3.7. Instrument Clamps Electromagnetic (US only)**

The Instrument Clamps Electromagnetic add a location tracker directly to surgical instruments. These electromagnetic clamps bypass the need for another electromagnetic tracker (such as the Universal Tracker Electromagnetic) to be attached to a surgical tool.

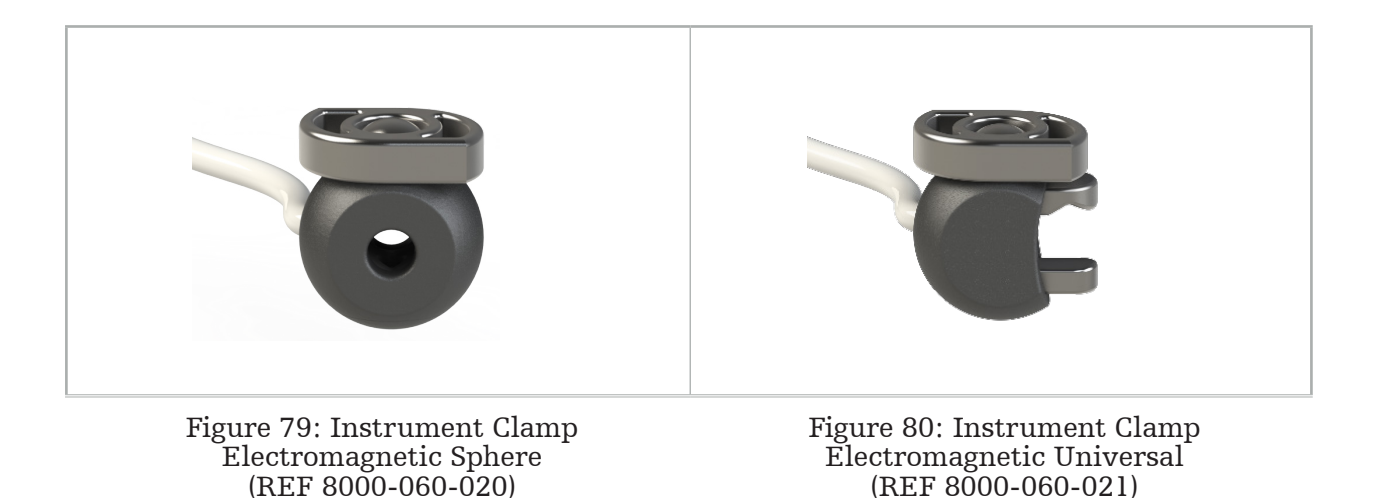

The Instrument Clamp Electromagnetic Sphere is optimised for tracking instruments between 2.0mm and 4.6mm in diameter (inclusive).

The Instrument Clamp Electromagnetic Universal is optimised for tracking instruments between 3.0mm and 6.0mm in diameter (inclusive).

For detailed attachment instructions, and reprocessing information specific to the Ť Instrument Clamps Electromagnetic, consult the Instrument Clamps Electromagnetic Instructions for Use (700000842818). For other information regarding using and navigating with the Instrument Clamps Electromagnetic, continue in this document.

### WARNING

- Inspect the Instrument Clamps Electromagnetic prior to each use for loose components or damage. Do not use if these conditions exist.
- Ensure that the instrument to be navigated is not restrained by the attached clamp. Should the attachment of either Instrument Clamp Electromagnetic restrict the functionality or moveability of the navigated instrument, do not navigate with the clamps.

# **7.3.8. Endoscope Tracker Electromagnetic**

The Endoscope Tracker Electromagnetic (REF 8000-060-001) is connected with rigid endo-<br>scopes for ENT surgery and extends it by an electromagnetic locator. This gives compatible clinical navigation systems the ability to navigate conventional surgical endoscopes. The Endoscope Tracker Electromagnetic is suited for endoscopes with 4 mm x 180 mm.

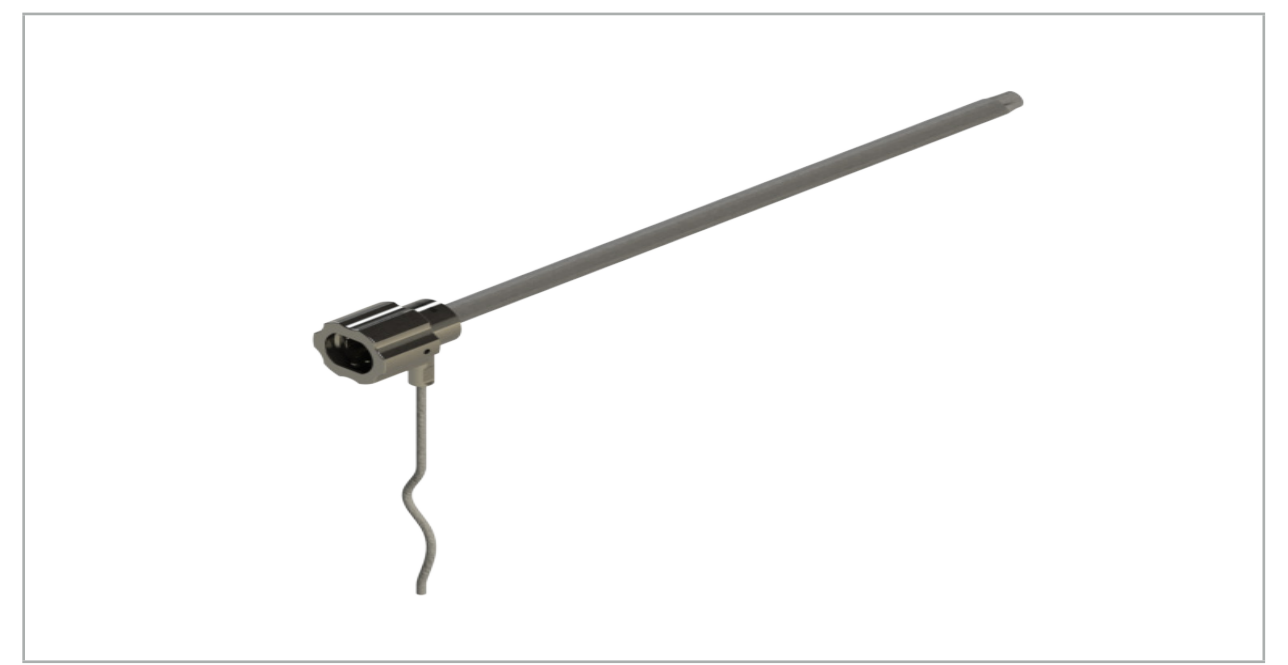

Figure 81 – Endoscope Tracker Electromagnetic

## Application:

Refer to Figure 82.

- 1. Slide the Endoscope Tracker Electromagnetic over your endoscope (4 mm).
- 2. Fix the Endoscope Tracker Electromagnetic with the bayonet catch.

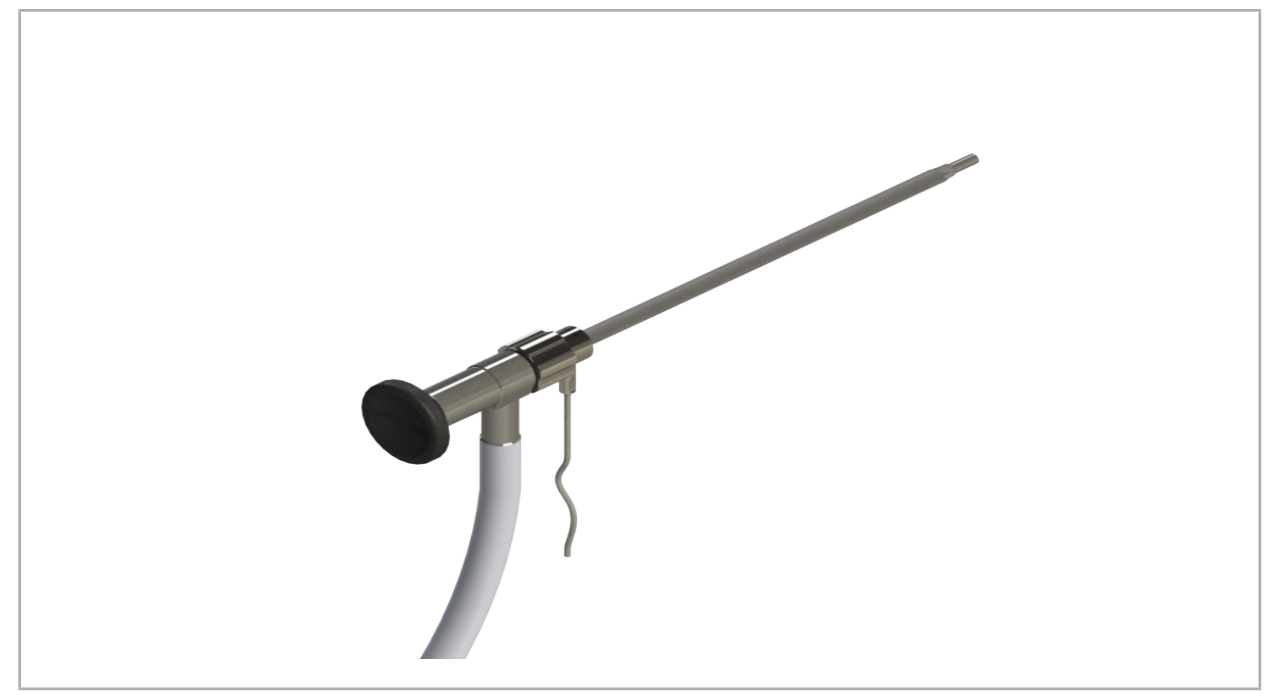

Figure 82 – Endoscope with Endoscope Tracker Electromagnetic

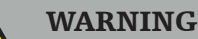

Make sure the device is securely attached to the surgical instrument because the navigation will otherwise be imprecise and useless. If the device moves, a new calibration is required.

#### **CAUTION**

Make sure that instruments are not damaged by third party products. Drills and shavers may damage the polymer tubing.

## **7.3.9. Calibration Body Electromagnetic**

The Calibration Body Electromagnetic (REF 8000-060-002) provides a hardware platform for the intraoperative calibration of surgical instruments.

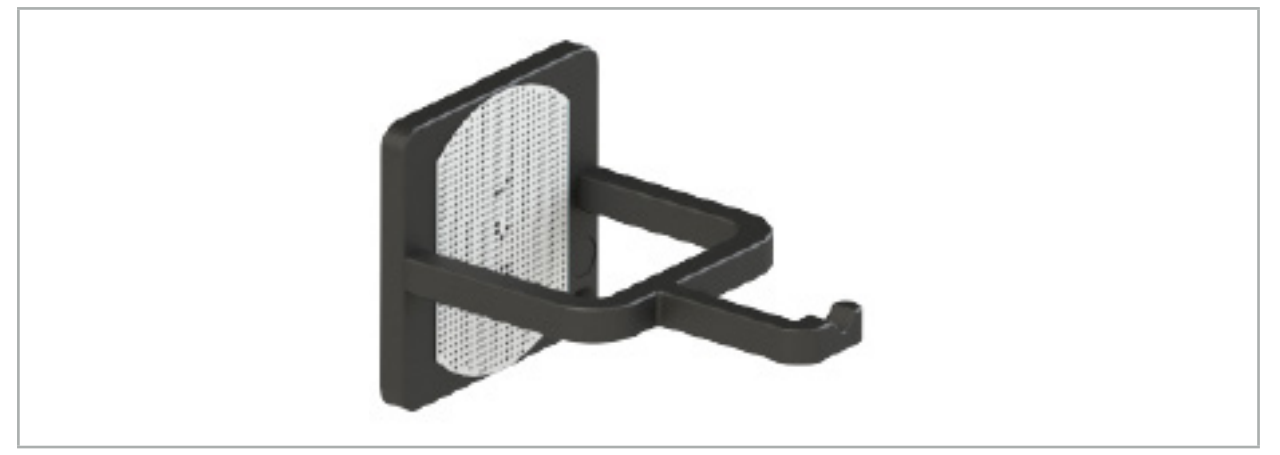

Figure 83 – Calibration Body Electromagnetic

### Application:

- 1. Conduct a general functionality test. Refer to section "Preparing Navigated Instruments."
- 2. Check the dot pattern for damage.

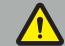

WARNING

Do not use the calibration target if there is any damage.

## **7.3.10. Navigation Tool Extension Cable**

The Navigation Tool Extension Cable (REF 8000-050-011) is intended for sterile handling of compatible navigated instruments.

#### Application

- 1. Connect the plug of the Navigation Tool Extension Cable to one of the electromagnetic instrument ports of the navigation unit.
- 2. Fix the socket of the Navigation Tool Extension Cable to a sterile location with a sterile tape. Now it is possible to connect electromagnetic instruments to the instrument port in a sterile environment.

3. Conduct a general functionality test. See Chapter "Preparing Navigated Instruments."

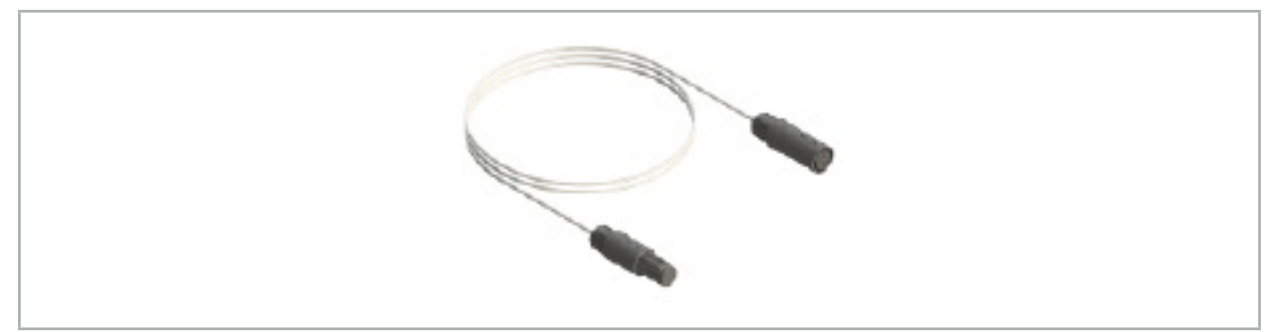

Figure 84 – Navigation Tool Extension Cable

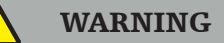

- Ensure that the instrument connection socket is kept at least 30 cm away from the Field Generator. Otherwise the transmitted signal may be lost or the accuracy of the instrument may deteriorate.
- Navigation Tool Extention cables must not be plugged into one another.

## **7.4. Suitability of Surgical Instruments**

WARNING

Should attachment of the Instrument Clamps or the Instrument Clamps Electromagnetic affect the functionality or moveability of the instrument or of parts of the instrument, then the instrument cannot be navigated via the clamps.

Unless otherwise specified, all references to 'clamps' in this section refer to both the Instrument Clamps and the Instrument Clamps Electromagnetic.

If connected to the clamps, numerous surgical instruments can be upgraded to navigated instruments. However, not all instruments are suited for navigation.

In principle, the navigation system determines the position of the instrument tracker attached to the instrument. The point on the instrument which is to be navigated is taught to the navigation system through a calibration. Only points on the instrument that are rigidly connected to the instrument tracker should be calibrated. If the instrument is deformed, the precision of the navigation information deteriorates.

The position of the instrument tracker is determined very precisely. However, if the distance between the instrument tracker and the navigated point changes, the precision of the navigated point deteriorates. The closer the instrument tracker is placed to the navigated point, the more precise the navigation information (Figure 86).

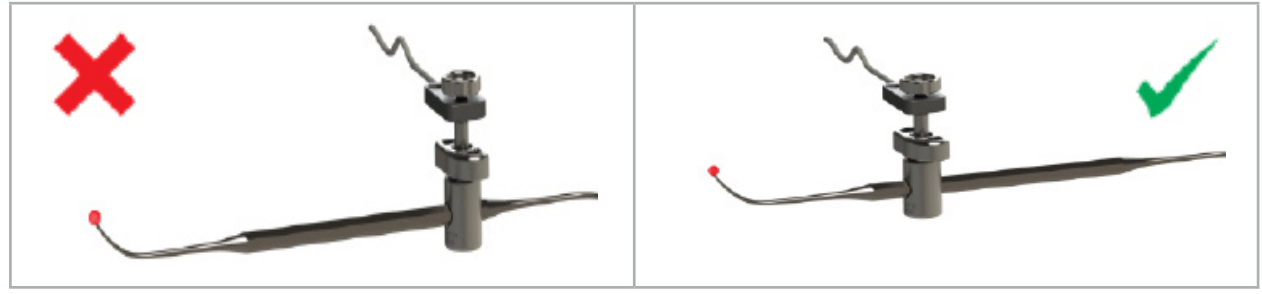

Figure 85 – Instrument with low precision (left) and Figure 86- Instrument with high precision (right)

# Application

To attach a clamp:

- 1. Unscrew the fastening nut counter-clockwise.
- 2. Press the clamp together and position it on the instrument.
- 3. Tighten the fastening nut clockwise until the clamp is rigidly connected with the instrument.

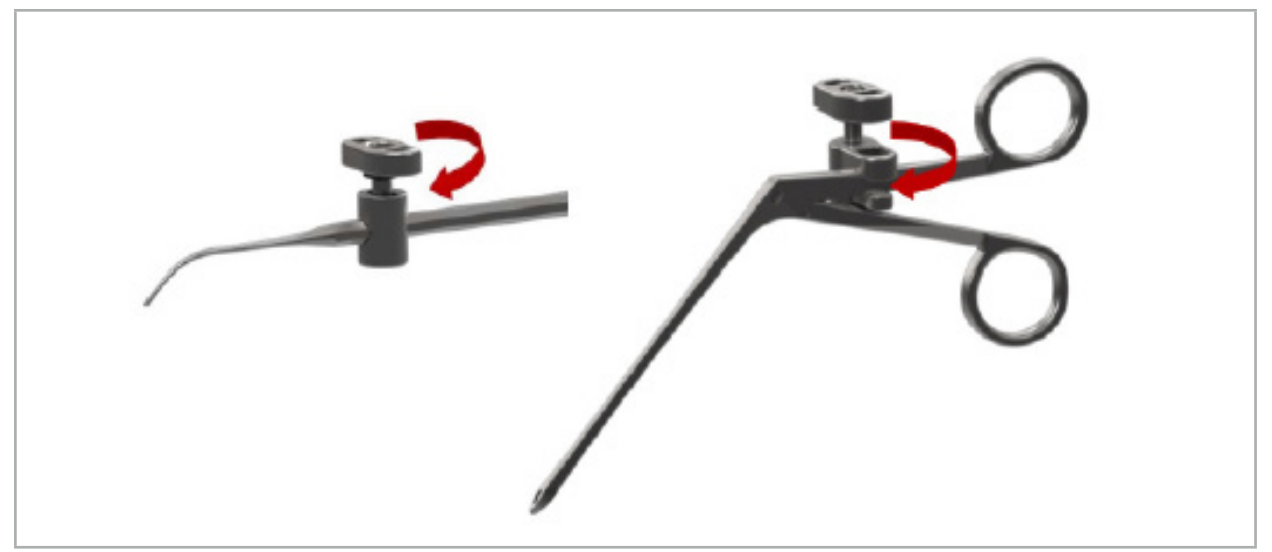

Figure 87 (left) – Fixing an Instrument Clamp 2-6 mm (REF 8000-060-010) to a surgical instrument

Figure 88 (right) - Fixing an Instrument Clamp Forceps (REF 8000-060-013) to a surgical instrument

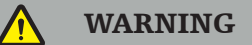

If it is not possible to fix the clamp on the instrument without damaging it, the instrument is not suitable for use. Do not use any tools for tightening the fastening nut.

# 8. Conducting Navigated Surgery

To switch on the navigation system, see Chapter "Switching On the Navigation System" and "Starting the Navigation Software."

#### WARNING

- Do not navigate in an unvalidated environment, as it may contain elements that affect navigation functions. The system can be adversely affected by electromagnetic field disturbances from other objects in the room, the close proximity of metal, and the close proximity of another Field Generator. Failure to test for such disturbances will increase the possibility of inaccurate position measurement and possible personal injury.
- During use of the navigation unit with electromagnetic position measurement, no ferromagnetic material may be within the measurement area of the Field Generator; otherwise, the precision of the navigation may be significantly reduced.

Should the power supply fail briefly during the application, the system must be rel i l started. The data from a running video documentation is lost.

In the unlikely event that the navigation software or the navigation unit should experience difficulties during planning or intra-operatively, restart the software and navigation unit.

## **8.1. Loading Patient Data**

1. Press the Loading Patient Data button (Figure 89). The Data Import dialog box appears. On the left side of the dialog, choose a data source for the import. The Plannings button contains all the plannings created and saved with the software.

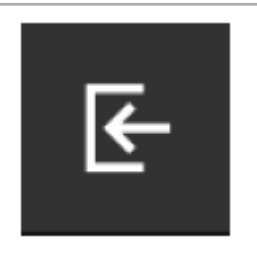

Figure 89 – Data Import

2. Choose the desired planning and press the Load button.

### **8.2. Starting the Navigation**

1. Once the dataset is loaded and patient registration is chosen, the message "Ready for Navigation" appears. The NAVIGATION tab is activated (Figure 90).

| <b>PLANNING</b> | <b>NAVIGATION</b> | <b>Ready for navigation.</b> |  |
|-----------------|-------------------|------------------------------|--|
|                 |                   | $\bullet$<br>噩               |  |
|                 |                   |                              |  |

Figure 90 – Starting the Navigation

2. Start the navigation mode by pressing the NAVIGATION tab.

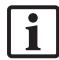

# **8.3. Connecting Electromagnetic Instruments**

Four ports are available at the front side of the navigation unit for connecting electromag- netic instruments. The plug clicks in audibly.

After an electromagnetic instrument is connected to the navigation unit, a dialog box appears showing the use counter of the instrument. See Chapter "Lifetime of Electromagnetic Instruments."

# **8.4. Status Displays**

During navigation mode, the status displays of Patient Tracker and navigated instruments are visualized in the taskbar on the right. The status displays visualize the visibility of the Patient Tracker and instruments that are in use with a green or a red background (Figure 91).

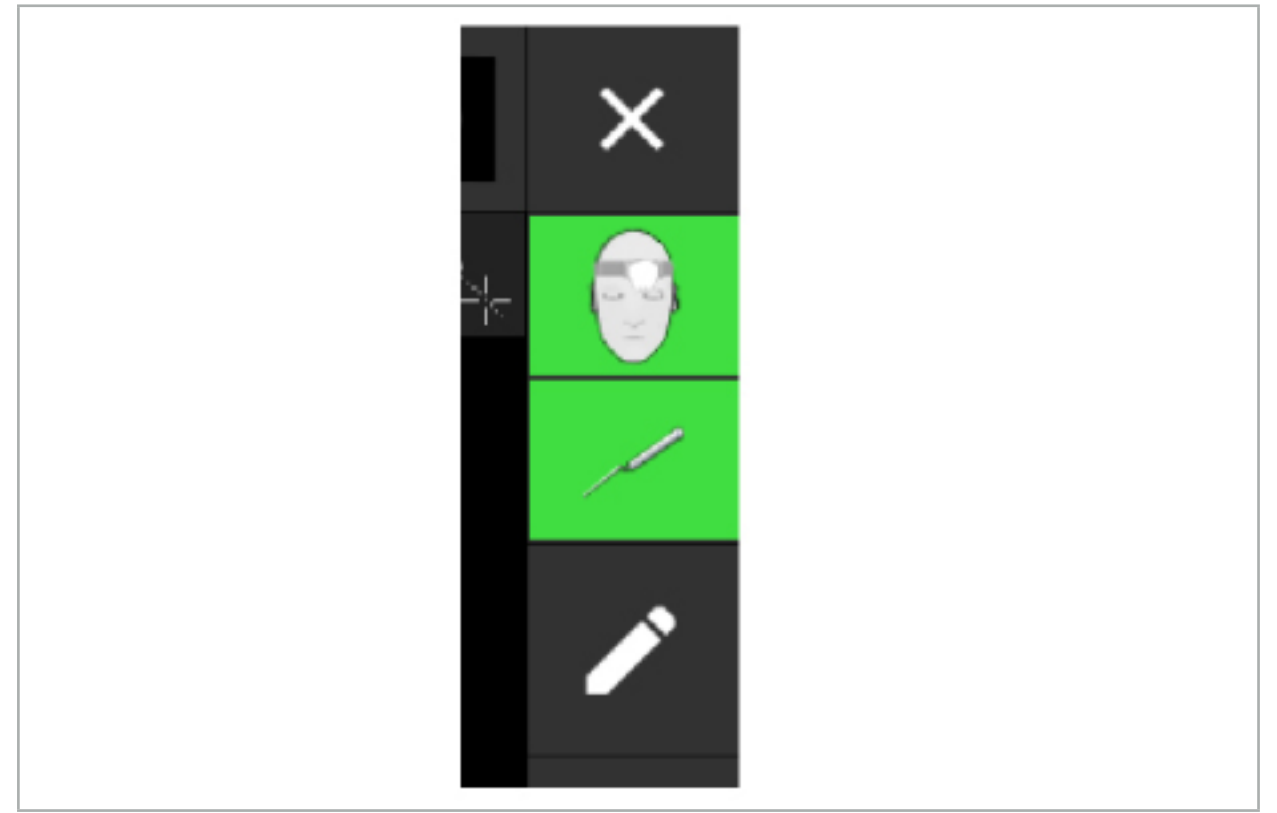

Figure 91 – Status Displays

- The upper status display shows the Patient Tracker that is in use.
- The status display in the middle shows involved imaging systems (endoscope).
- The lower status display shows the navigated instrument in the red cross hair. This can also be an involved imaging system.

## **8.5. Checklist: Visibility of Navigated Instruments**

The visibility of patient trackers and navigated instruments depends on the following:

- Is the instrument located within the operating range of the measuring system?
- Is the instrument undamaged, or damaged/bent?
- Are there any para- or ferromagnetic substances (iron, steel, aluminum…) within an 80 cm-radius of the Field Generator or between Field Generator and instruments?
- Are there any radiating sources of disturbances (Mobile phones, drills, mills…) within a 100 cm-radius around the Field Generator?

If the Patient Tracker is not visible, the navigated instrument will likewise be shown Ť as not visible.

# **8.6. Freezing Navigation**

Pausing the navigation allows you to view the patient image data manually and to change the planning components in navigation mode without having to return to planning mode.

The Edit button pauses the navigation (Figure 92). Pause mode is indicated by highlighting the icon (Figure  $93$ ).

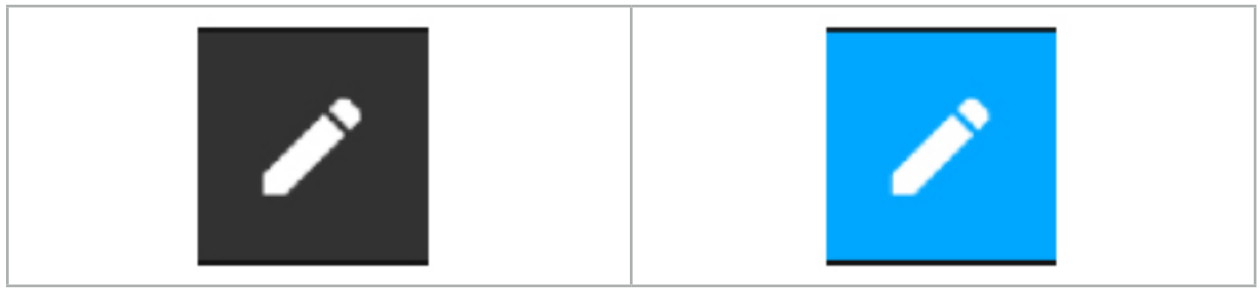

Figure 92 – Navigation Mode Figure 93 – Pause Mode

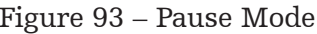

Planning data can be edited in pause mode. For this purpose, the buttons for working on the planning objects appear. The operation is the same as in planning mode.

The position within the slice image at the time of suspension is visualized by a grey cross hair. The distance of the current position to this suspended position is shown in the display's upper right corner. Return to the suspended position by using the cross-section view's Centering button. Continue with the navigation by pressing the Cross Arrow button again.

# **8.7. Calibration and Verification of Navigated Instruments**

All navigated instruments must be calibrated or verified before use.

By calibration, the navigation system learns which of the instrument points is to be navigated, or which optical features the imaging systems have. After ending the surgery, this information is deleted. The calibration or verification can be conducted with the following calibration areas that are integrated in the following instruments:

- Calibration Body Electromagnetic
- Patient Tracker Electromagnetic 10 Uses
- Patient Tracker Electromagnetic

The calibration of endoscopes can be done exclusively with respective calibration bodies.

### WARNING

Instruments of the same construction type cannot be distinguished by the system. Only use one instrument with the same tracker geometry. If you want to replace one instrument by another with the same tracker geometry, then this must be calibrated or verified again before use.

A calibration area consists of a calibration cone  $(\checkmark)$  and a calibration plane (x) (Figure 94).

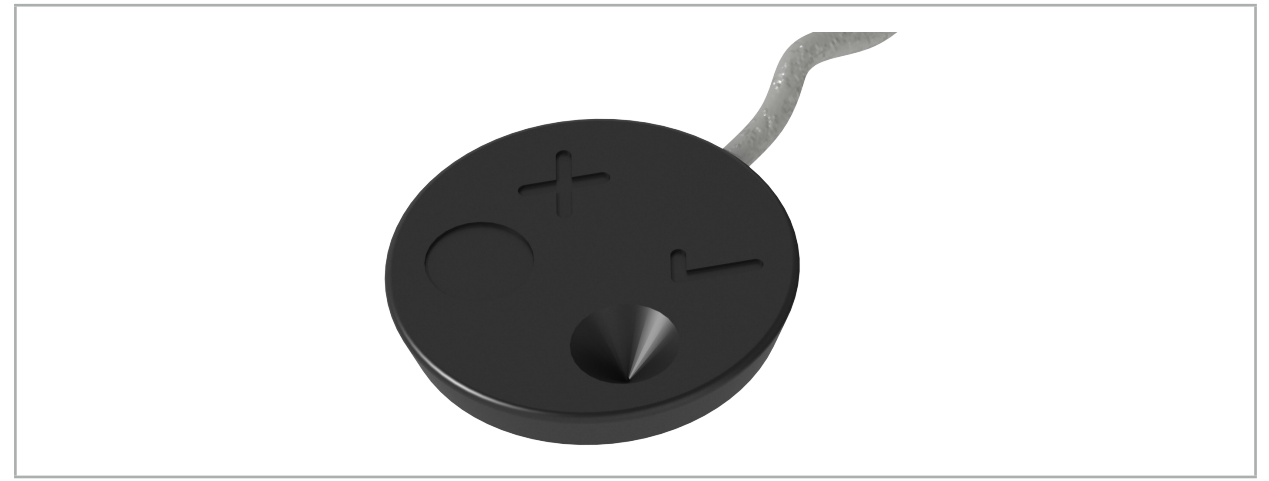

Figure 94 – Calibration Areas: Patient Tracker Electromagnetic

# **8.7.1. Calibration of Surgical Instruments**

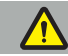

WARNING

Not all instruments are suited for navigation. Refer to *"Instrument Clamps"* section.

Conventional instruments with an added tracker must be calibrated before use with the Instrument Clamps. The Tool Calibration dialog (Figure 95) appears automatically if a tool is held visibly in the vicinity of the Calibration Body Electromagnetic.

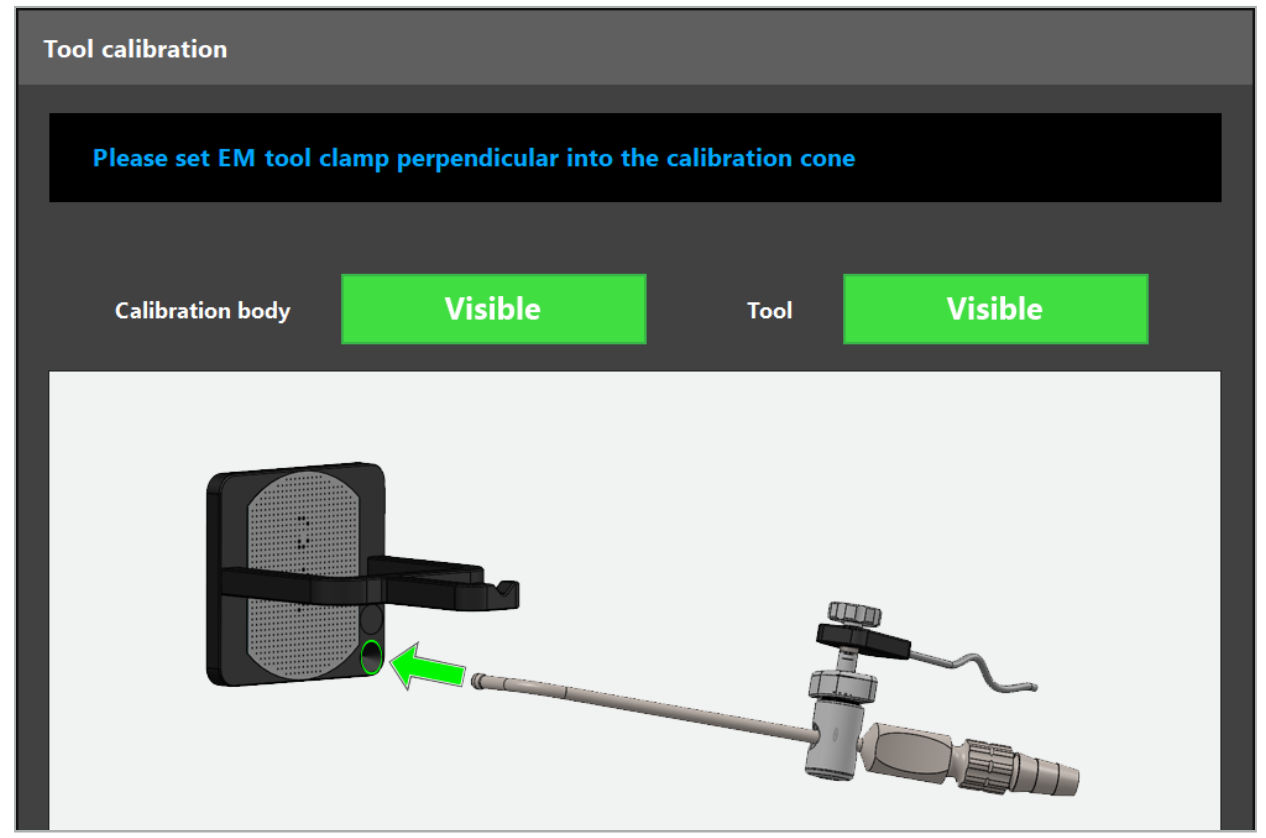

Figure 95 – Tool Calibration Dialog

Refer to Figure 96 and Figure 97.

- 1. Move the navigated instrument and the calibration area into the measuring volume of the navigation system.
- 2. Slowly and vertically move the navigation tip of the navigated instrument to the calibra- tion cone and hold it still.
- 3. Calibration is conducted automatically. A small clock indicates the progress. The step is complete when you hear a confirmation tone.

Hold the instrument to the calibration cone so that the tip axis stands vertically in the calibration cone. This step defines the axis which is displayed later.

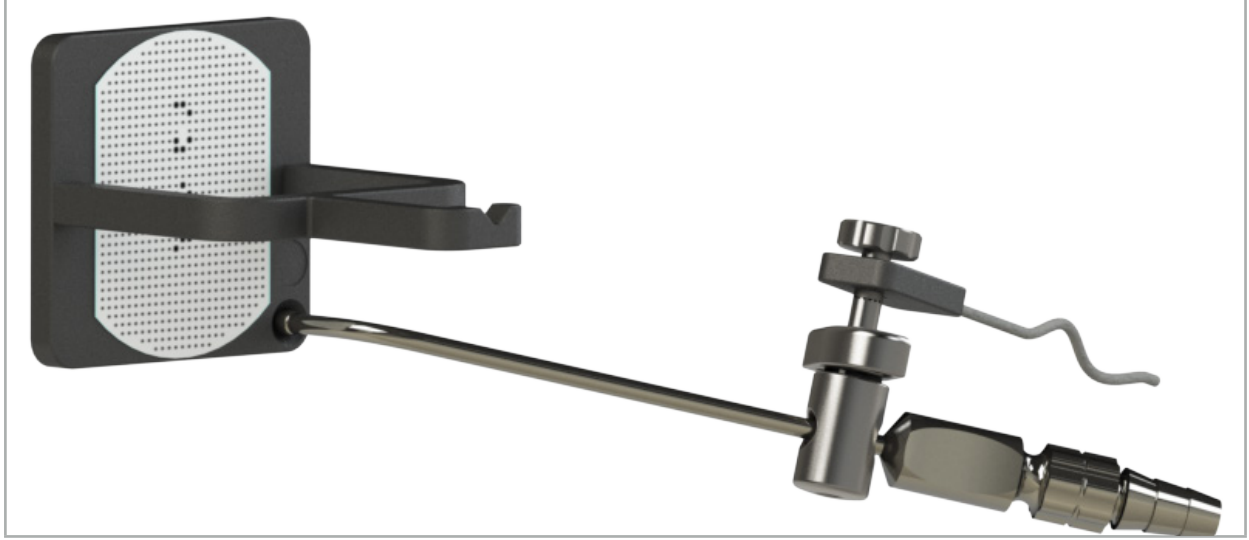

Figure 96 – Calibration Step 1: Holding the Instrument Tip into the (Lower) Calibration Cone

4. Hold the instrument to the calibration plate so that the axis of the tip stands vertically at the calibration area and hold it still.

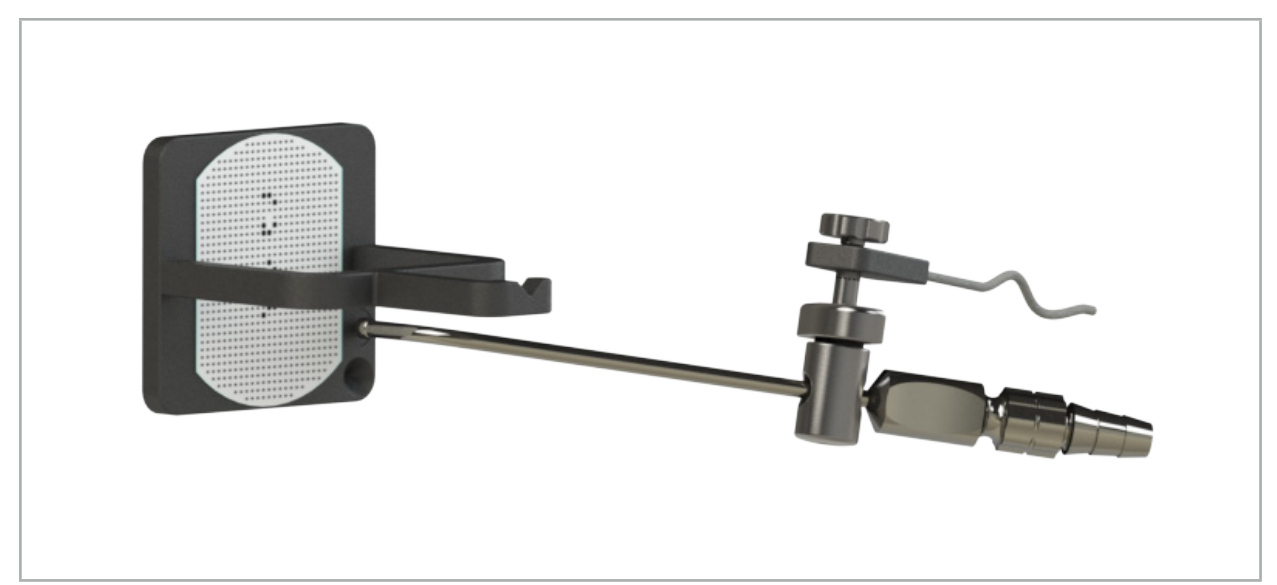

Figure 97 – Calibration Step 2: Holding the Instrument Tip to the (Upper) Calibration Plate

5. A small clock indicates the progress. Calibration is finished when you hear a confirmation tone.

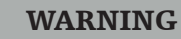

- Check the precision of the calibration carefully before using the instrument. To do so, touch an anatomical structure with the calibrated instrument and compare the touched structure with the scene visualized by the navigation software. Should the deviation be too big, repeat the calibration.
- When using an Instrument Clamp (including Electromagnetic), ensure that the clamp is securely attached to the surgical instrument at all times. Otherwise the navigation will be imprecise and useless. If the clamp moves, a new calibration is required.
- Do not implement any changes to the instrument trackers after the registration; otherwise, navigation information may deteriorate. If the location of the tracker is changed, registration must be repeated.
- Do not exert force when calibrating.

#### Resetting an Instrument Calibration

If a conventional instrument or endoscope was previously calibrated with an instrument tracker, the following instructions describe how to reset the calibration. Resetting the calibration is only necessary in the following situations:

- To re-calibrate an instrument tracker on a patient tracker
- To use an instrument tracker for a conventional instrument after it was previously used to track an endoscope

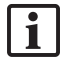

To re-calibrate an Universal Tracker Electromagnetic or Endoscope Tracker with a Calibration Body does not require to reset the calibration. Just bring Calibration Body and tracker near each other and follow the normal calibration procedure.

All calibrations can be reset by clicking on the visibility icon of the tool in the status display and confirming the following dialog as shown below:

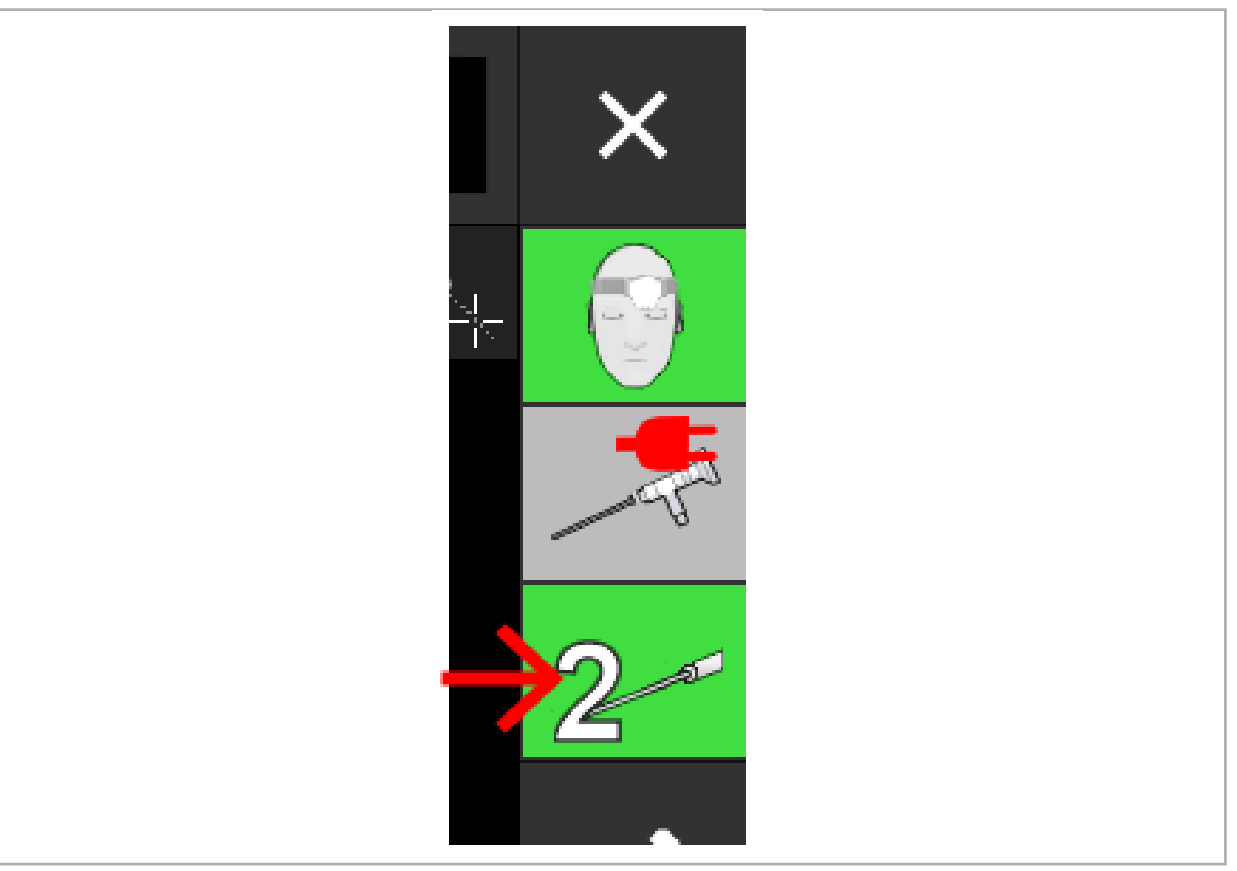

Figure 98 – Click on the tool visibility indicator icon in the status view to reset.

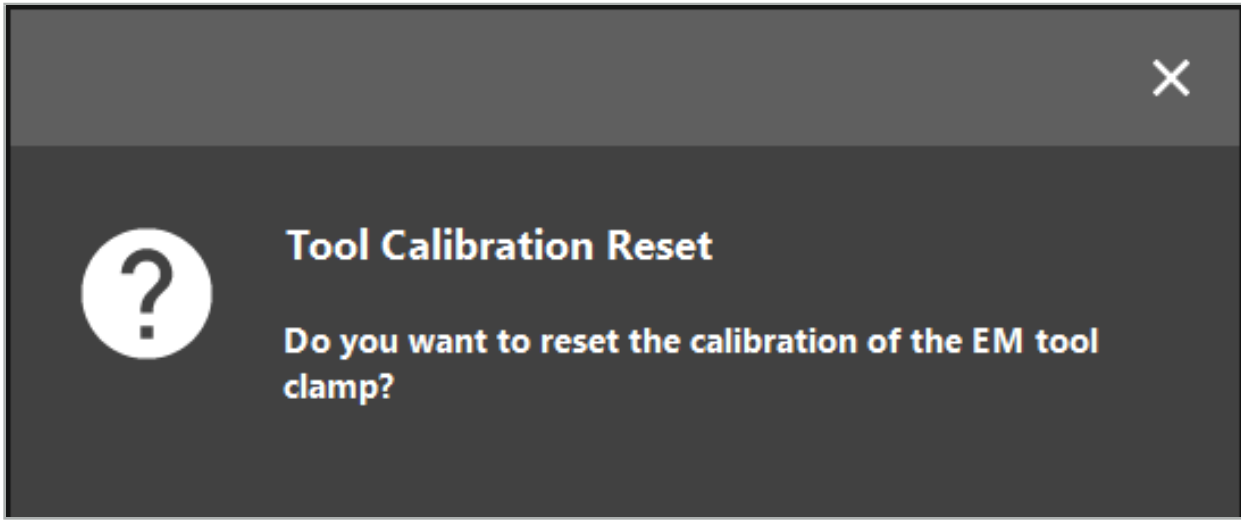

Figure 99 – Confirm the reset of the tool calibration.

The Universal Tracker Electromagnetic and the Instrument Clamps Electromagnetic attached to conventional instruments can also be reset by holding them up-side down on top of the patient tracker as shown below:

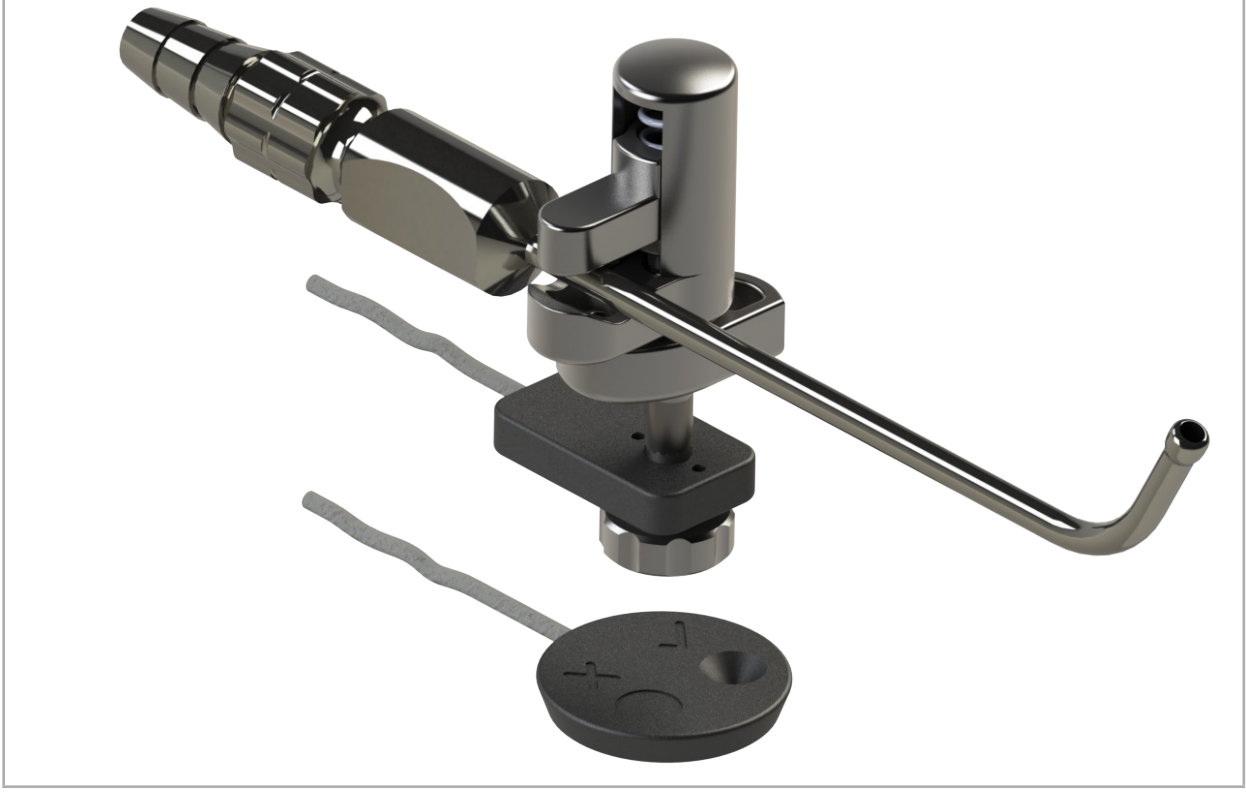

Figure 100 – Hold the tracker up-side down over patient tracker to reset calibration

Always make sure that the instrument to reset is shown as the active tool in the status display. Only the instrument shown in the status display is reset.

 $\mathbf i$ 

# **8.7.2. Calibration of Rigid Endoscopes (Augmented Reality)**

Navigated endoscopes must be calibrated before application. This is performed with the help of:

● Calibration Body Electromagnetic

For navigating rigid endoscopes, the following adapters are available:

- Instrument Clamps
- Instrument Clamps Electromagnetic (US Only)
- Endoscope Tracker Electromagnetic

Rigid endoscopes with a diameter of 2.5 mm to 9 mm and a viewing angle of  $0^{\circ}$  to  $45^{\circ}$  are supported.

#### Preliminary Check of Navigated Endoscopes

Before starting calibration, check the following:

● Is the attachment/adapter securely fastened to the endoscope?

l i

The attachment bayonet cap or the adapter screw winding must be closed, and must not be moveable in relation to the endoscope.

● Is the endoscope securely fastened to the endoscope camera?

Make sure the endoscope rests tightly in the endoscope camera fastener. The endoscope must not rotate in relation to the endoscope camera during use.

### **8.8. Preset of Navigated Endoscopes**

 $\blacktriangleright$  Adjust zoom and focus to an area of 5 mm to 25 mm in front of the lens.

WARNING

After calibration, DO NOT change the endoscope camera settings; otherwise, the precision of augmented reality deteriorates. If zoom and focus are adjusted after the calibration, calibration must be repeated.

#### Calibration

To calibrate navigated endoscopes:

1. Slide the navigated endoscope through the Calibration Body guiding (Figure 101).

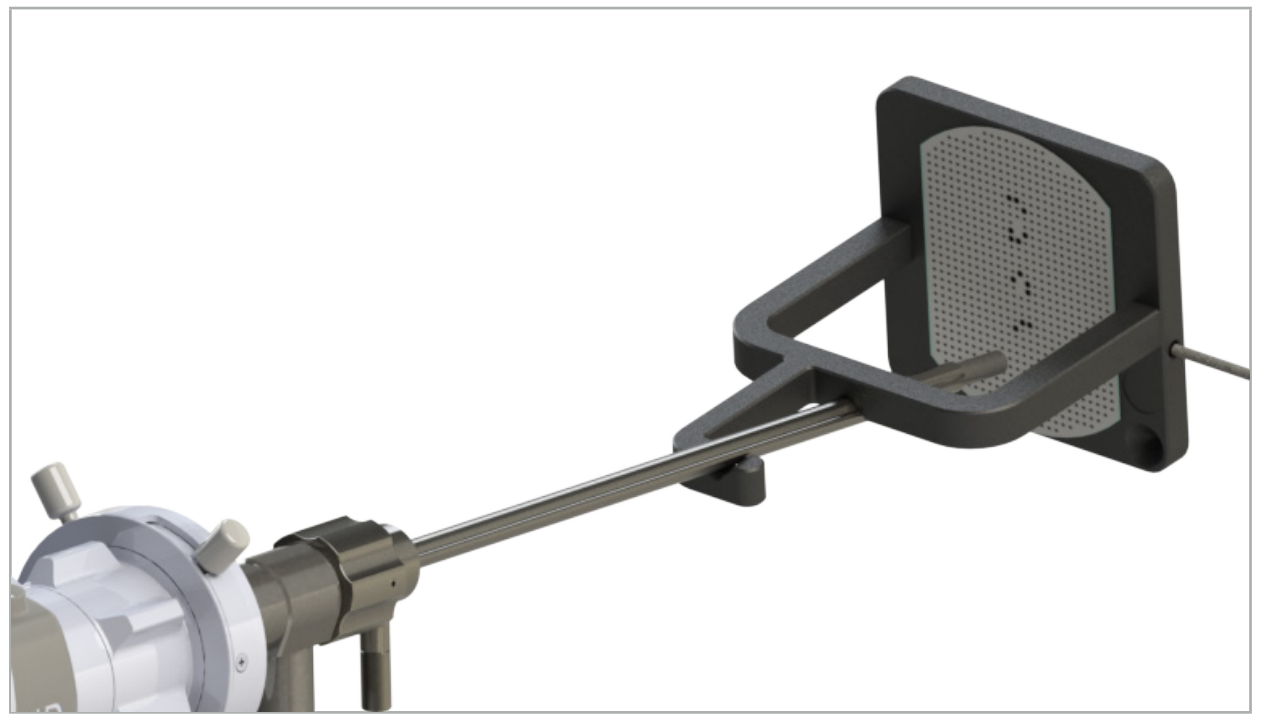

Figure 101 – Navigated Endoscope in Calibration Body Electromagnetic

- 2. Move the navigated endoscope and the calibration area into the measuring volume of the navigation system. The Tool Calibration dialog opens.
	- The Tool Calibration dialog is shown only if both the endoscope and the Calibrai tion Body Electromagnetic are detected by the navigation system in the measuring volume.
- 3. Slowly move the navigated endoscope backward and forward inside the Calibration Body Electromagnetic until the displayed yellow squares turn green (Figure 102).

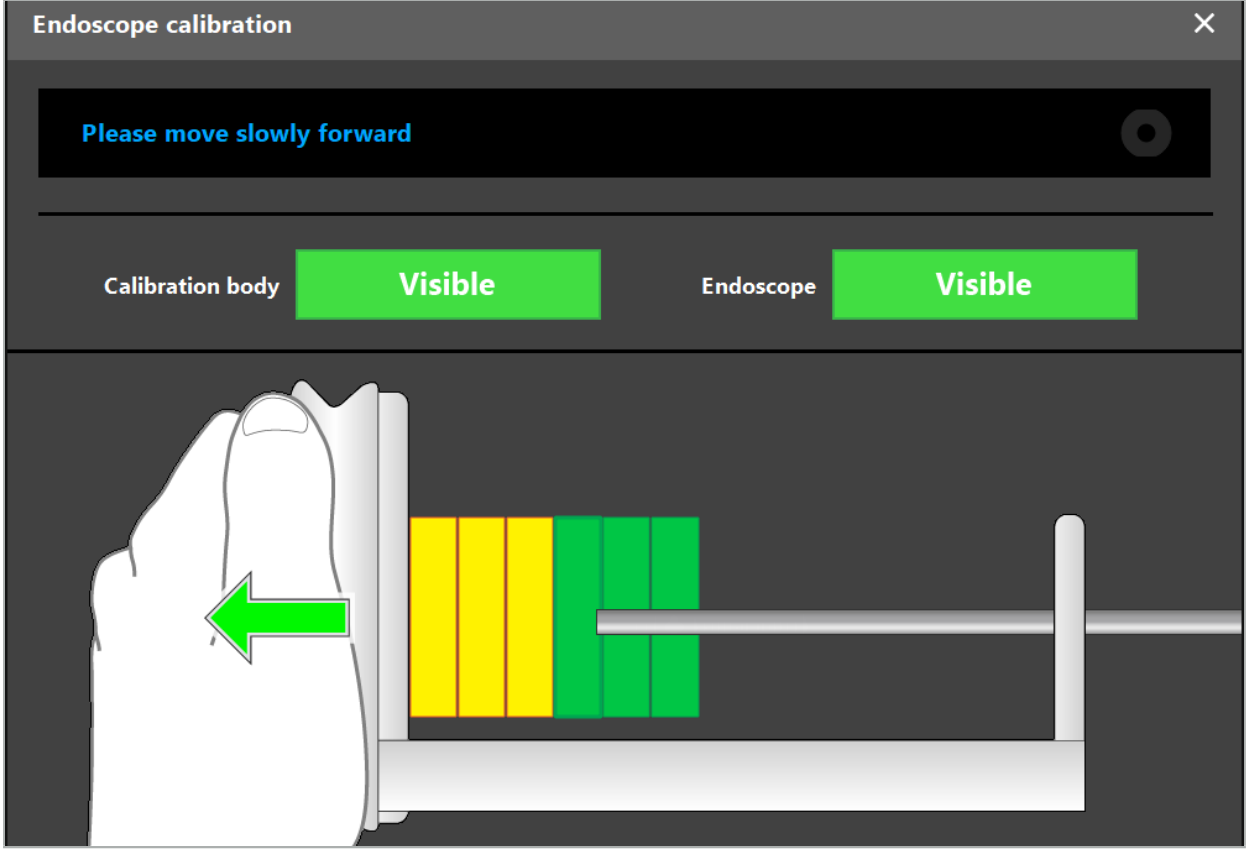

Figure 102 – Calibration Dialog

4. If the calibration pattern is not recognized during calibration, adjust the zoom, focus, and perhaps brightness so that the calibration pattern is clearly recognized (Figure 103).

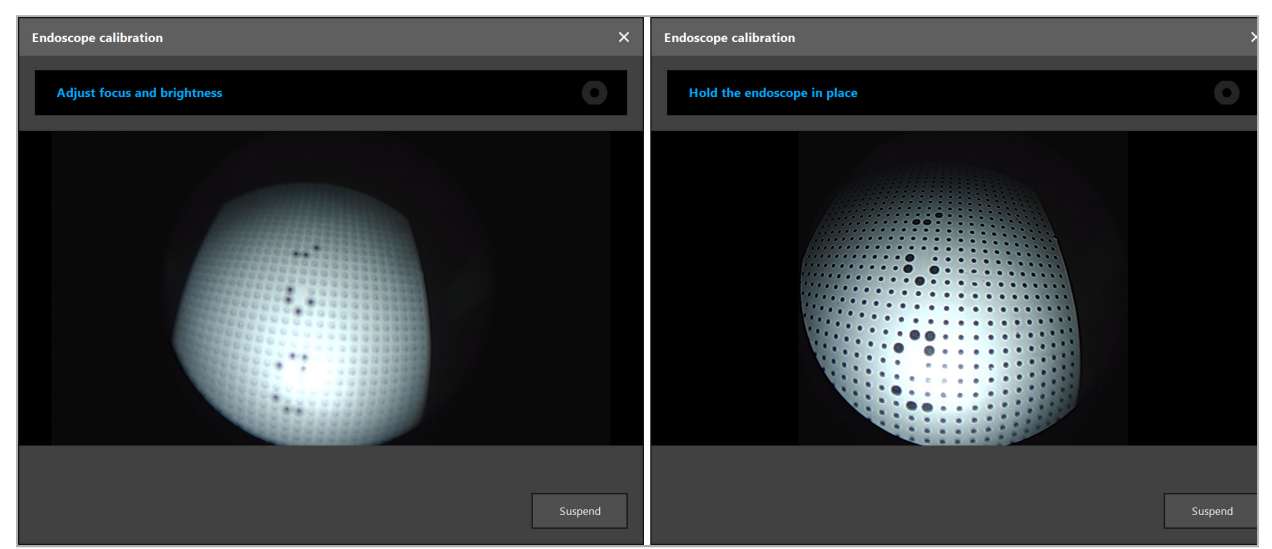

Figure 103 – Calibration Dialog: Left – Image Defocused and Overexposed; Right – Optimal Image

5. After collecting enough calibration data points, the software processes the calibration (Figure 104).

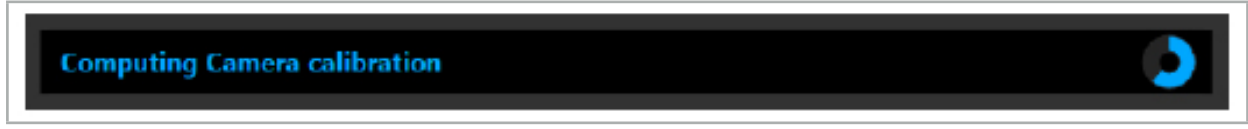

Figure 104 – Computing Calibration

In rare cases, the system may inform you via a dialog box that the calibration cannot be calculated. Possible reasons might be that the endoscope was twisted during the calibration, or that zoom or focus were altered. After confirming the dialog, conduct a new calibration with the correct settings.

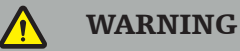

- After calibration, check that the accuracy is precise enough for the planned application. Plan a point structure on prominent locations of the patient surface and check the accuracy of the displayed positions. If the deviation is too large, conduct the calibration again.
- If any changes are made to the endoscope after calibration (adjusting zoom, focus, brightness, twisting of endoscope in relation to endoscope camera, moving of Tracker
- The displayed video images can be affected by a time lag. Never rely exclusively on the video information; also make use of your tactile feeling in the operation area.

#### Discarding Calibration

If the calibration must be discarded, e.g. to conduct a new calibration, separate the navigated endoscope from the Calibration Body Electromagnetic and keep them apart until the calibration dialog disappears. Then start the calibration again.

#### Features when Using the Instrument Clamps

To navigate an endoscope that is not compatible with the Endoscope Tracker Electromag- netic, use the Instrument Clamps or Instrument Clamps Electromagnetic for navigation and calibration. Conduct the instrument calibration with the navigated endoscope before you conduct the endoscope calibration. The following steps are necessary:

- 1. Calibrate the surgical instruments. See Chapter "Calibration of Surgical Instruments."
- 2. Calibrate the navigated endoscope. See Chapter "Calibration of Rigid Endoscopes (Aug- mented Reality)."

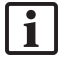

Be careful not to damage the endoscope when inserting it into one of the Calibration Body Electromagnetic cones.

Be careful when attaching the Instrument Clamps to the endoscope shaft. Tightening the adapter with too much force could damage the endoscope.

### **8.9. Interaction Areas**

Several navigation instruments have interaction areas. These are marked with an "x" or a  $\sqrt{2}$ ." If these areas are touched with an instrument, the following happens:

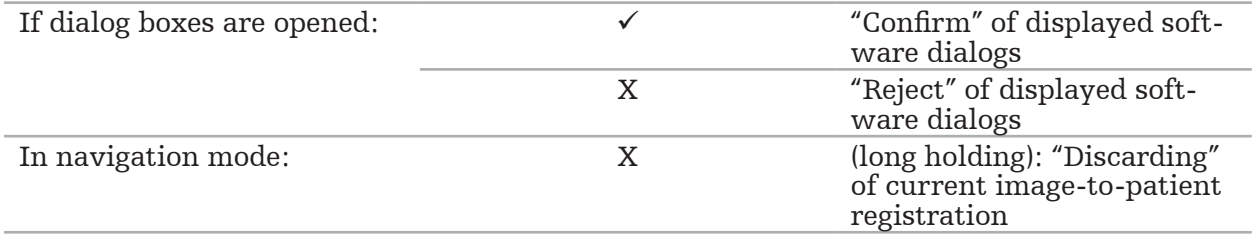

### **8.10. Conducting the Image-to-Patient Registration**

Depending on the type of image-to-patient registration chosen in planning mode, different actions are conducted.

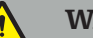

#### WARNING

Make sure that the Patient Tracker is securely connected to the patient because the navigation will otherwise be imprecise or useless. If the Patient Tracker is moved, a new image-topatient registration is required.

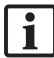

Refer to the advice window for help.

### **8.10.1. Image-to-Patient Registration: Landmark**

The landmark registration mode can be conducted with the following instruments:

● Precision Pointer Electromagnetic

#### Application

1. Touch the flashing landmark as precisely as possible with a pointer on the patient. Hold the pointer still until you hear a confirmation tone and a new landmark starts flashing.

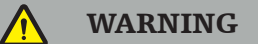

Make sure when touching the landmarks on the patient's tissue that you do not exert any force with the pointer, so as to not move the tissue.

2. Repeat procedure until all landmarks are touched (Figure 105).

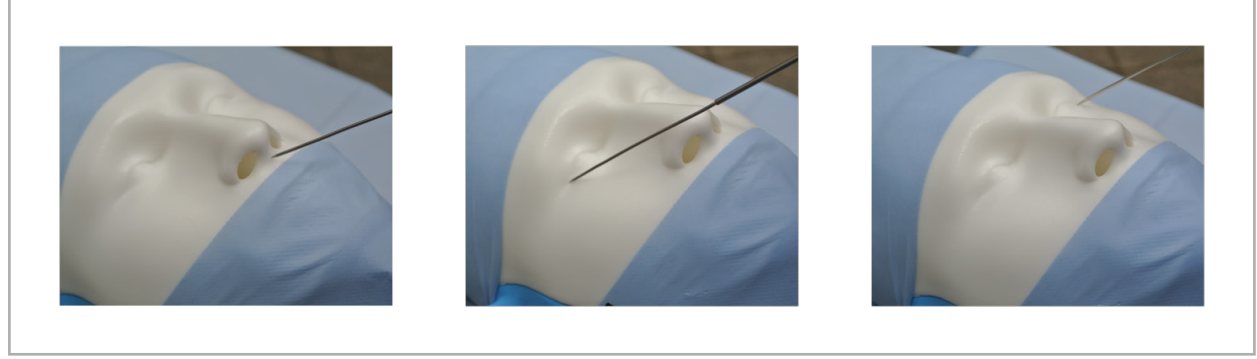

Figure 105 – Registering the Landmarks

- 3. After successfully touching all landmarks, the advice window shows the message, "Please confirm or increase accuracy."
	- If no sufficient correspondence between touched and planned landmarks is found, ĬŤ. the advice window shows the message, "Please check anatomy and retouch landmarks." The landmarks must be touched again iteratively.

If no sufficient correspondence is found after several attempts, change to Planning mode and plan the landmarks again.

4. Check and confirm the precision of the image-to patient registration. See Chapter "Verification/Confirmation of the Image-to-Patient Registration."

## **8.10.2. Image-to-Patient Registration: Surface**

The surface registration mode can be conducted with the following instruments:

Electromagnetic:

- Precision Pointer Electromagnetic
- Registration Pointer Electromagnetic

#### Application

1. Touch the flashing landmark as precisely as possible with a pointer on the patient. Hold the pointer still until you hear a confirmation tone and a new landmark starts flashing.

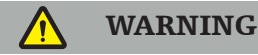

Make sure when touching the landmarks on the patient's tissue that you do not exert any force with the pointer, so as not to move the tissue.

- 2. Repeat procedure until all landmarks are touched (Figure 106).
- 3. After successfully touching all landmarks, the advice window shows the message, "Move pointer over surface."

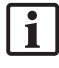

If no sufficient correspondence between touched and planned landmarks is found, the advice window shows the message, "Please check anatomy and retouch land- marks." The landmarks must be touched again iteratively.

If the surface touching cannot be completed successfully after a few minutes, the surface type image-to-patient registration should be started again.

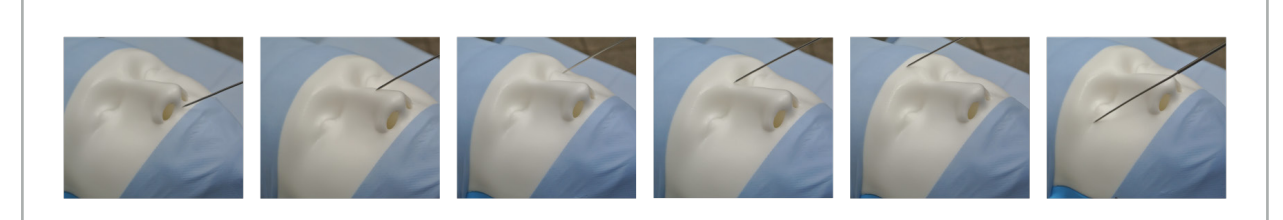

Figure 106 – Recording Point on the Surface

4. Now move the pointer over the surface of the patient in wide curves. The more prominent structures that are moved along, the more precise the registration. A small clock in the advice window indicates the progress of the registration.

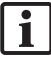

Ideally, the touching curve should be distributed over both halves of the face equally and contain bony areas such as the cheekbone, forehead, and nose bridge.

If no sufficient correspondence is found after several attempts, change to Planning mode and plan the landmarks again.

- 5. After successfully registering, the advice window shows the message, "Please confirm or increase accuracy."
- 6. Check and confirm the precision of the image-to patient registration. See Chapter "Verification/Confirmation of the Image-to-Patient Registration."

## **8.10.3. Image-to-Patient Registration: Enhanced Surface**

The enhanced surface registration mode can be conducted with the following instruments:

Electromagnetic:

- Precision Pointer Electromagnetic
- Registration Pointer Electromagnetic

#### Application

- 1. Touch the flashing landmark as precisely as possible with a pointer at the patient. Hold the pointer still until you hear a confirmation tone.
- 2. Move along the initial path until you hear a further confirmation tone.
- 3. Now move the pointer over the surface of the patient in wide curves. The more prominent structures that are moved along, the more precise the registration. A small clock in the advice window indicates the progress of the registration.

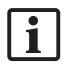

Ideally, the touching curve should be distributed over both halves of the face equally and contain bony areas such as the cheekbone, forehead, and nose bridge.

If the surface touching cannot be completed successfully after a few minutes, the enhanced surface type image-topatient registration should be started again.

- 4. After successfully registering, the advice window shows the message, "Please confirm or increase accuracy."
- 5. Check and confirm the precision of the image-to patient registration. See Chapter "Verifi- cation/Confirmation of the Image-to- Patient Registration."

## **8.11. Verification/Confirmation of the Image-to-Patient Registration**

The navigation software allows the completion of the conducted image-to-patient registration once a sufficient algorithmic accordance is reached. The advice window shows the following message, depending on which type of im

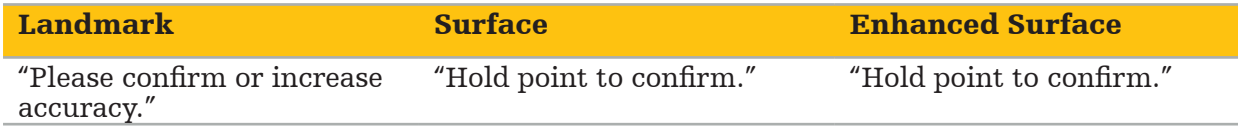

#### Verification of the System Precision

- 1. To check the precision, touch one or several of the patient's prominent anatomic structures (e.g. tooth gaps in the upper jaw, nose tip and creases) with a pointer and compare it to the visualized position.
- 2. If the correspondence (accuracy) is acceptable, hold the pointer in a position on the patient's surface until the progress display appears in the advice window and turns completely green. A confirmation tone signals the successful end of the image-to-patient registration.
- 3. If the correspondence (accuracy) is not acceptable, repeat the image-to-patient registration. See Chapter "Resetting the Image-to-Patient Registration.".
- 4. After finishing the image-to-patient registration, the 3D view switches automatically to the Video view.

### WARNING

- Verify the visualization of the instrument position on several anatomic structures after the registration and repeat this during the surgery. If deviations are too large, conduct a new image-to-patient registration.
- Deviations between patient image data and reality due to old or modified image data, for instance because of tissue swelling, can severely deteriorate the precision of the system. Thoroughly check if the patient image data are suitable for navigation, e.g. by touching prominent anatomical structures.
- If the image-to-patient registration was not performed in a sterile manner, and therefore the non-sterile Patient Tracker was later exchanged for a sterile one, the verification of the image-to-patient registration must be repeated.
- Start with the navigated operation only after confirming the precision of the imageto-patient registration.
- Make sure that the Patient Tracker is securely attached to the patient during use, as the navigation would otherwise be inaccurate or useless. If the Patient Tracker moves, the image-to-patient registration must be repeated.

### **8.12. Resetting the Image-to-Patient Registration**

To reset the Image-to-Patient Registration the following options are available:

- Hold an already registered/verified instrument at the interaction area "x" of the patient tracker until the progress bar in the advice windows is full. If the patient tracker does not have an interaction area "x", the registration cone of the patient tracker or calibration body can be used alternatively for resetting the Image-to-Patient Registration. Hold an already registered/verified instrument at a plane calibration area until the progress bar in the advice windows is full.
- Switch to planning mode and then again to navigation mode.

### **8.13. Reuse an Image-to-Patient Registration**

After you perform the image-to-patient registration, the results are stored with the plan- ning and can be reused repeatedly without the need to perform the registration procedure again. In order to reuse a registration, you must be in planning mode, press and hold the left mouse button on the "NAVIGATION" tab.

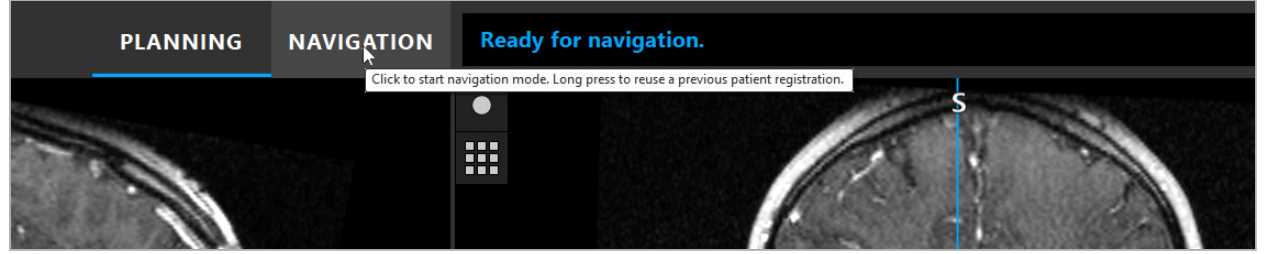

Figure 107 – Press and Hold to Reuse a Registration

The software will offer all suitable patient registrations in the following dialog. Choose a registration by time of day that it has been performed. To abort this selection click Cancelor close the dialog window and perform a manual registration.

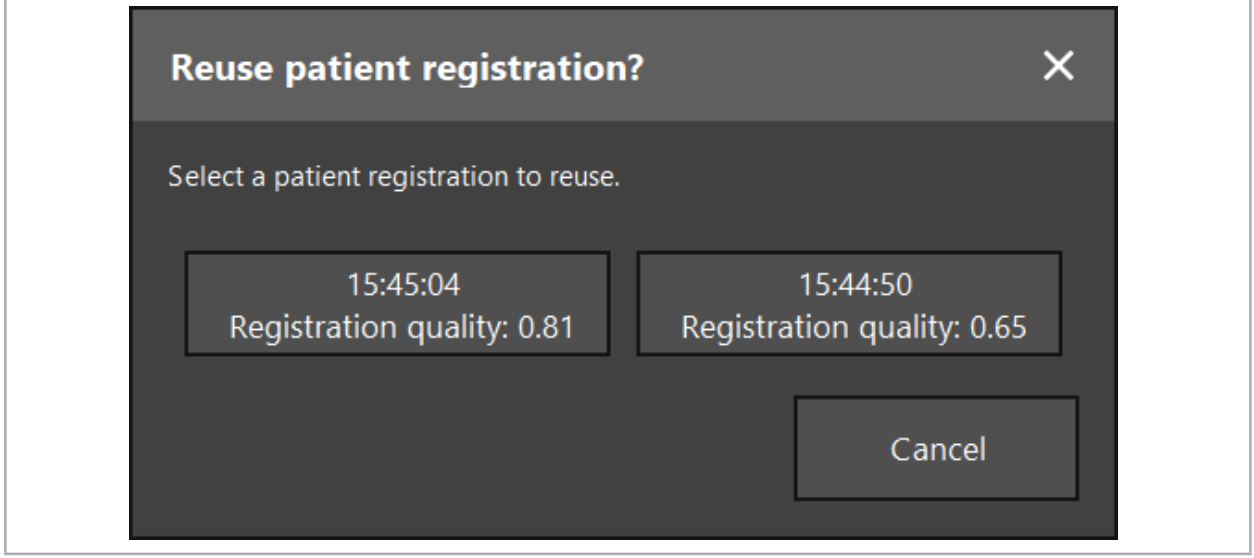

Figure 108 – Select a Patient Registration to Reuse

After a patient registration was selected to be reused the precision of the image-to-patient registration must be verified and confirmed. See Chapter "Verification/Confirmation of the Image-to-Patient Registration."

Patient registrations can only be reused within 24 hours after the original registration has been performed. Older patient registrations are no longer available.

Patient registrations are tied to a specific planning. If there are multiple planning files with the same patient data, the image-to-patient registration can only be reused if the same planning was loaded that was used to perform the original registration.

In order to modify the current planning after you have already performed an imageto-patient registration, e. g. to create a new planning object, it is not necessary to switch back to planning mode. Instead, you can freeze the navigation in order to retain the current patient registration, see Chapter "Freezing Navigation."

# **8.14. Visual Checking of the Navigation Information**

If the accordance between the navigated instrument position shown on the screen and the real position on the patient is not sufficient, repeat the image-to-patient registration. If no sufficient accordance is reached even after conducting the imageto- patient registration re- peatedly, continue the surgery without support of the navigation system.

Note that the navigation system is an aid to orientation, whose precision can be influenced by errors in handling, the recording of images, or other technical errors. The conventional view of the surgery site remains most important for conducting the surgery.

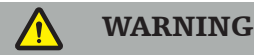

Each treatment process may only be performed if the visual observation of the systemic effects is assured.

## **8.15. Visualizing the Position of Navigated Instruments**

Each navigated instrument has a navigation point, the position which is tracked by the navigation system and shown as a red crosshair in all 2D slice views. Each orthogonal slice (axial, sagittal and coronal) is shown so that their slice runs through the instrument navigation point.

Visualized position at the navigated instrument:

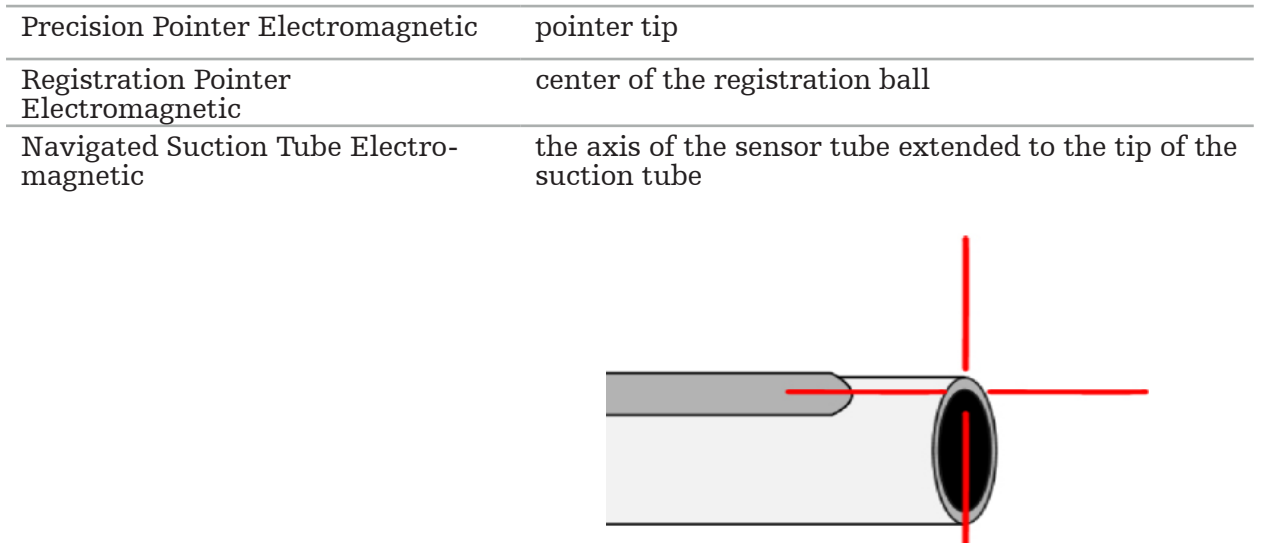

If several different navigated instruments are detected by the tracking system simultaneously, the system shows the position of the instrument which is active in the operation area and most precise. Instruments which are navigated via the Instrument Adapter System have a lower priority than the specialized navigation tools and are hence navigated as secondtier. If the patient tracker and/or all navigated instruments are not detected by the tracking system, the status displays "Patient" and/or "Tool" will be shown in red. In this case, the navigation pauses and visualizes the last known and visible position of interest of the navigated instrument. The navigated position is visualized in the slice views using a cross-hair which is shown colored if the navigated information is valid. The cross-hairs are shown in gray if:

- The position of the patient tracker or of the tool tracker cannot be measured
- The patient image registration is not completed and confirmed.
- Disturbance of the tracking data of the patient tracker or of the tool tracker has been detected

# **8.16. Virtual Extension of the Tool Axis**

During navigation, you can virtually extend the axis of the tool you are using by clicking the button in the top right corner of the view. This opens a slider which allows you to choose a distance. The displayed tool position is then moved by this amount along the tool axis. A visual guide originating from the actual instrument position should help you estimate how far away certain features in the image volume are from the current tool position (Figure 109).

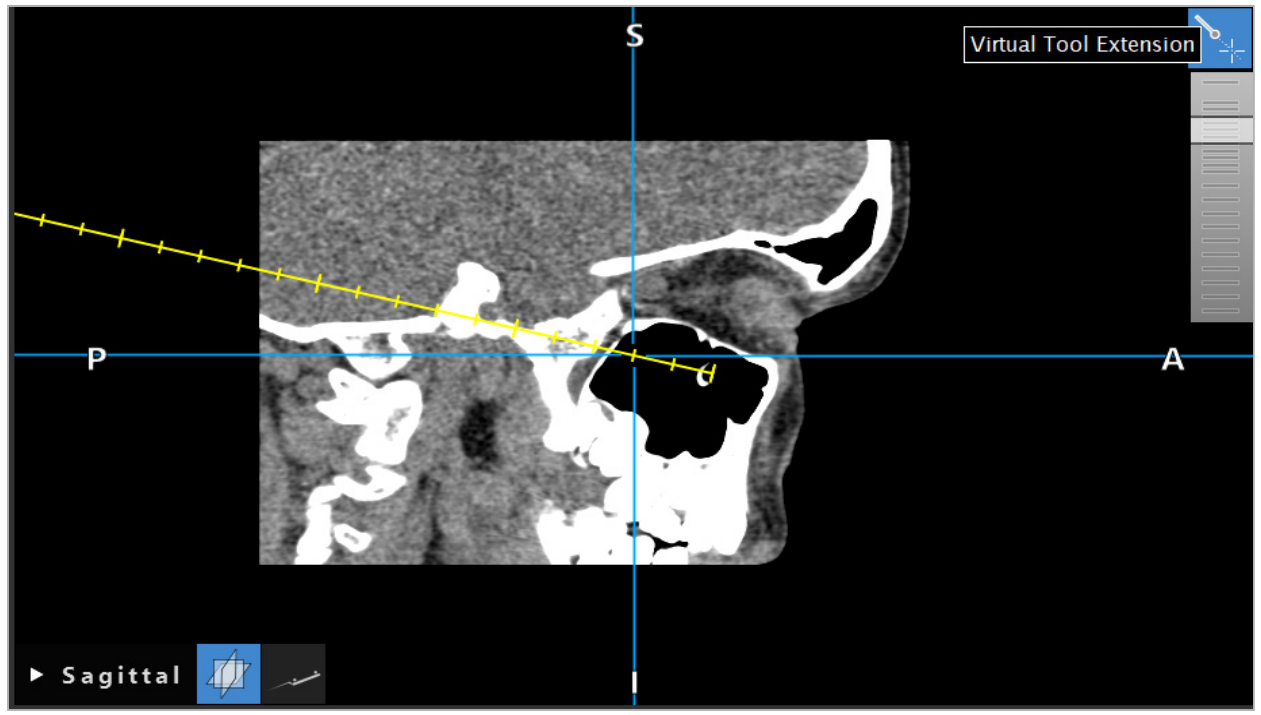

Figure 109 – Navigating with Extended Tool Axis

Moving the displayed cross position in most cases also changes which slice in the volume is displayed. The tool axis is normally not completely located within this slice. Only the cross position is guaranteed to be part of the displayed slice view.

# **8.17. Augmented Reality**

The navigation software supports the technology of augmented reality (AR), which enables overlay planning objects into the endoscopic camera image in correct position and in real time. However, the overlay of AR information is only possible if the following requirements are met:

- The image modality used (e.g. endoscope) is connected with a navigation sensor (tracker) and calibrated.
- The camera processor of the imaging system is connected to the navigation unit.
- Planning objects to be visualized are created.
- A Patient Tracker is attached to the patient, and an image-to-patient registration is conducted.

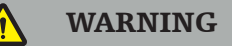

● The display of AR information depends on the quality of the patient registration and the calibration of the imaging system. The accuracy may change due to rotation or bending of the endoscope, adjusting of the focus or zoom settings, or rotation or moving of the instrument adapter system while using the endoscope.

● Intra-operative live images processed by the system may be displayed with a delay. Dur- ing applications that require realtime-critical imaging, a second monitor must be used. This must be directly connected to the realtime-critical image source.

# **8.17.1. Distance Orientation Guide**

If augmented reality is active, the software shows the distance between the navigation point of the active instrument and the selected planning object.

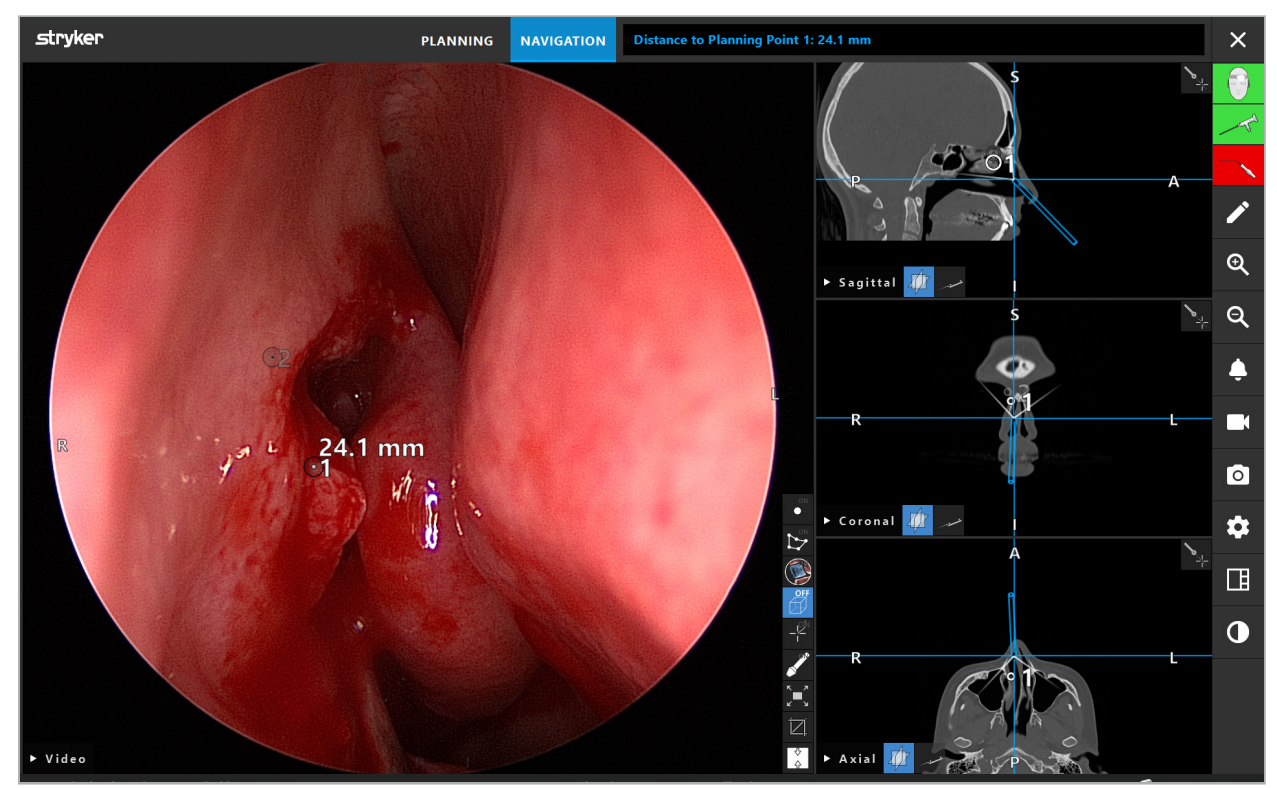

Figure 110 – Distance Orientation Guide

Point the endoscope toward a planning point to select one. The point that is closest to the tip of the endoscope in the endoscope image is selected.

In Figure 110, only planning point 7 is visible; hence this point is selected. The selected point is highlighted in the slice image views and is marked with a white middle point in the endoscope image.

In the case of planning structures, a green cross marks the position on the surface of the structure that is closest to the tool.

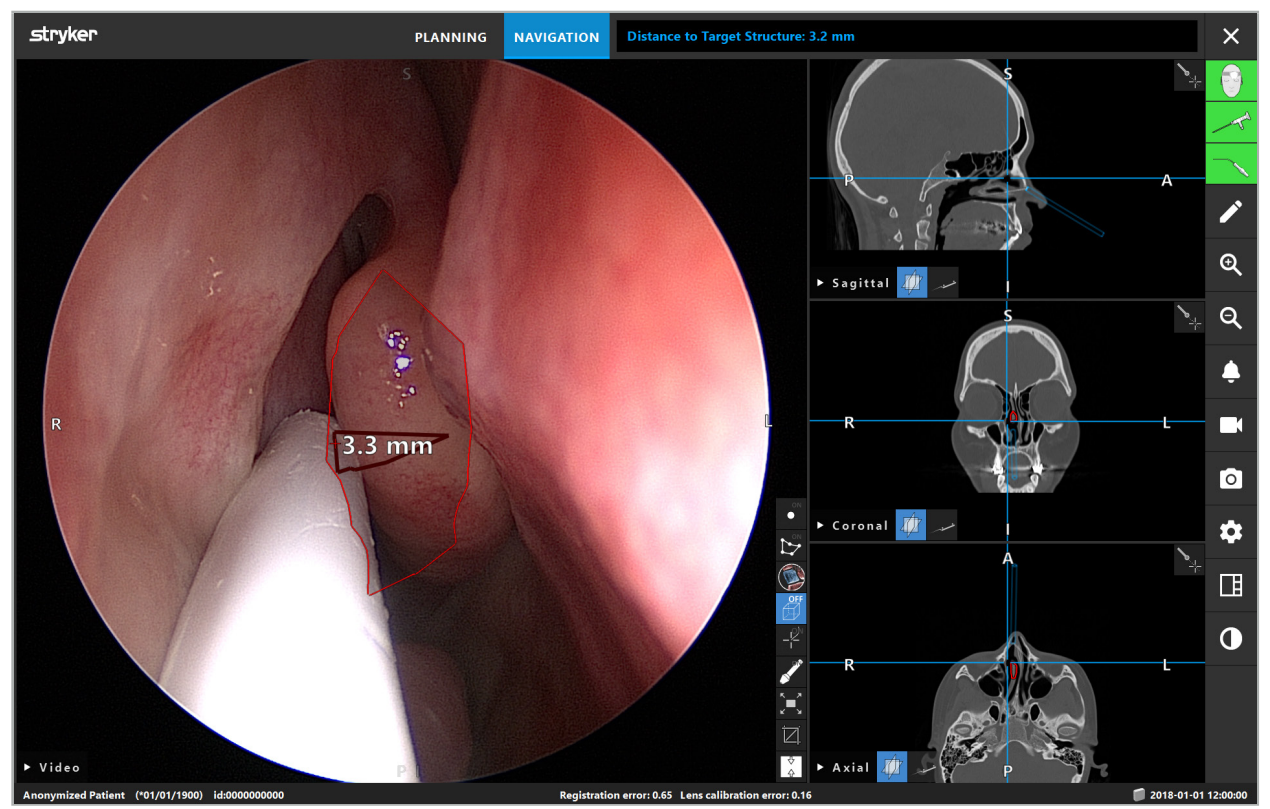

Figure 111 – Distance to the Planning Structure

If the cutting line is the chosen planning object, then a virtual extension of the instrument axis is created and the following values are displayed:

- Depth: Distance between navigation point of instrument and the point on virtual extension closest to the cutting line.
- Deviation: Distance between point on virtual extension closest to planning object and the planning object. This is the distance by which the cutting line would be missed.

### WARNING

Do not rely only on the distance display to make a cut along the cutting line. Also use visual and tactile information.

## **8.17.2. Navigating with Target Guided Surgery (TGS)**

A planned pathway is shown in the video image view as a series of concentric circles with a distance of 5 mm around a middle pathway (Figure 112). Similar to this, a trajectory is shown without the middle path (Figure 112). Due to its construction along a straight line, no middle pathway is needed for trajectories.

If you move a tool along this path or trajectory, the circles behind the tool tip fade out. You can then see how much of the path is already covered.

A pink circle visualizes the tool tip position along the path. However, if the tip is too far away from the path, this circle is shown as a segment in the direction of the tool.

Furthermore, the distance between tool tip and path end is shown. If the instrument tip is in front of the entry point of the path, the distance is shown to this entry point.

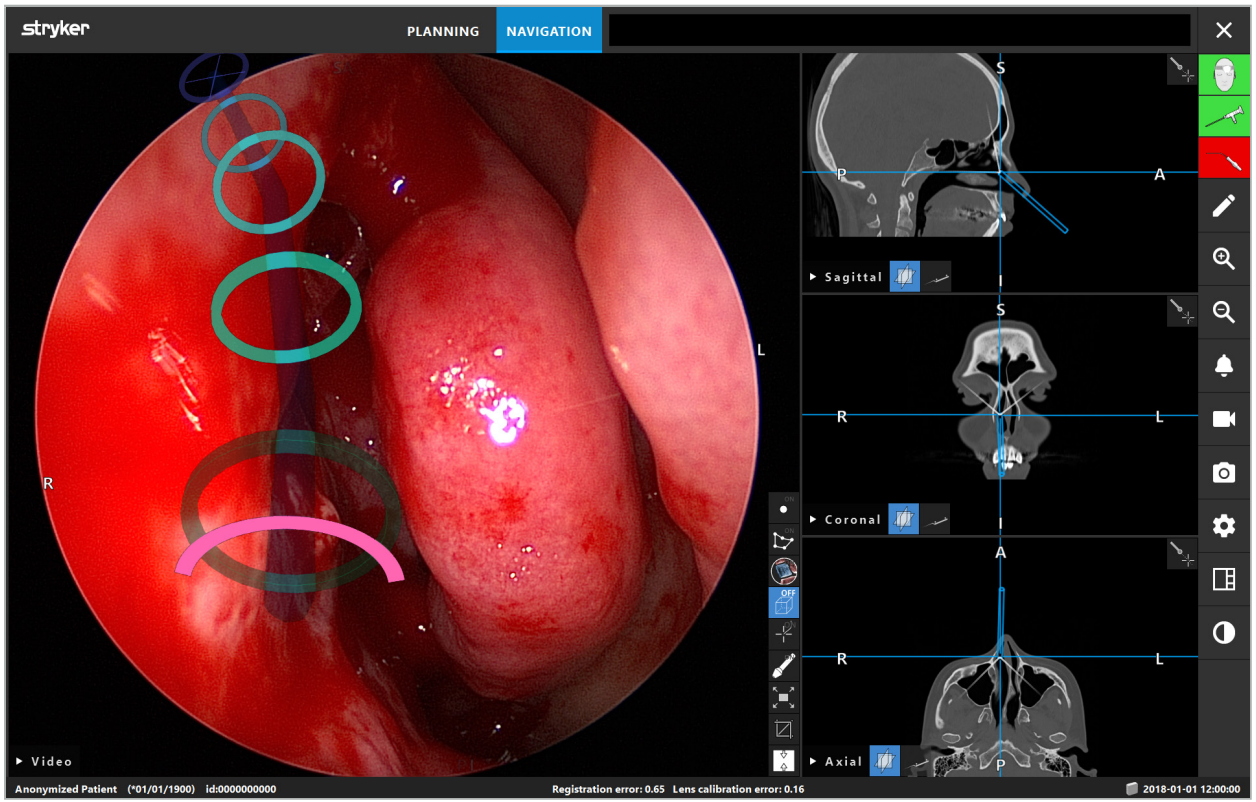

Figure 112 – Augmented Reality View of Drainage Pathway

### WARNING

- The distance display can only be used for orientation; it does not have a measurement function. Accordingly, the system may not be used for measuring.
- The position of the blue circle is potentially faulty and may only be used as a rough indication of the tool tip position; it cannot replace visual controlling or checking the position in the slice image views.

# **8.18. Closing the Navigation**

### **8.18.1. Closing the Navigation Mode**

To end the navigation mode, do either one of the following steps (Figure 113):

- 1. Press the PLANNING tab to switch to planning mode.
- 2. Press the End Software button to end the navigation software.

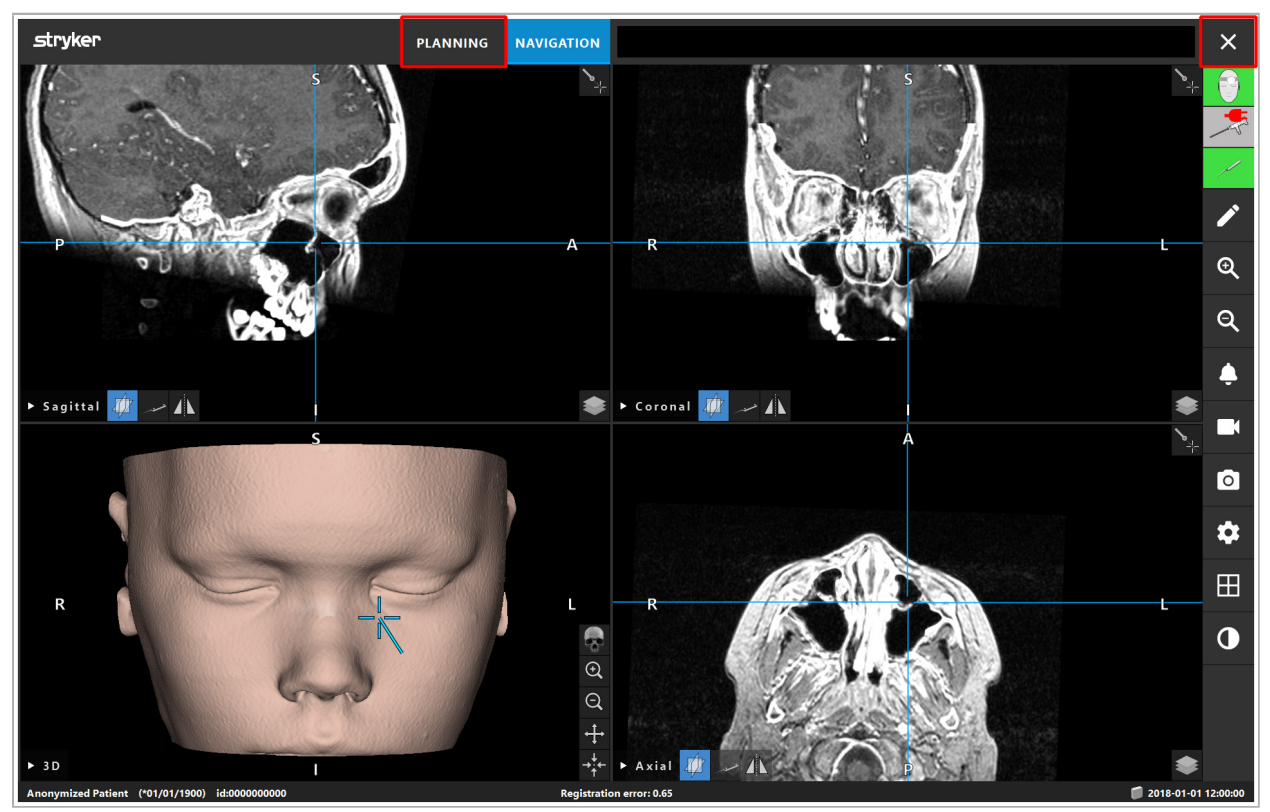

Figure 113 – Closing the Navigation Mode or Software

## **8.18.2. Closing the Navigation Software**

- 1. To close the navigation software, press the End Software button.
- 2. If planning data changed since the last automatic saving, the Save Planning dialog appears, giving you the option to save the planning data before closing the software.

## **8.18.3. Switching off the Navigation System**

- 1. To safely end the operation of the navigation system, close all opened windows and shut down the computer by clicking the Windows button and then selecting Shut Down in the submenu that appears.
- 2. After the computer is shut down, turn off the navigation unit with the On/Off button. After the navigation unit is turned off, the green LED on the On/Off-button switches off.

#### **CAUTION**

For full disconnection from the electricity grid, the power plugs must be pulled out of the socket or the power supply removed in some other suitable way.

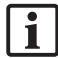

After using the electromagnetic system, make sure that instruments that cannot be sterilized again are disposed of.

Regarding additional post-operative steps such as disassembly, reprocessing, and storage of the individual instruments and devices, see the respective manuals.

### 9. Recording an Operation without Patient Image Data

The navigation software provides the option to record screenshots and screen recordings of the endoscopic video feed during an operation, even if volumetric image data of the patient does not exist or for some reason cannot be used. Planning and navigation features are unavailable, but it is still possible to display and record the endoscopic video image.

To use the navigation software without patient data, select New Record from the Data Import dialog. See Chapter "Loading Patient Image Data." You are asked to enter some general information that is associated with the record, like name and date of birth of the patient. After filling out the fields, press Create to use the record.

You cannot enter the navigation mode, but you can take screenshots and recordings as usual. These are associated with the record that can be found under Plannings in the Data Import dialog.

### 10. Maintenance

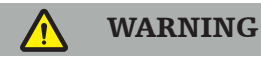

The device must only be used if it is checked and maintained regularly according to the respective legal requirements and directives.

#### **CAUTION**

- If operating or adjusting devices other than those indicated in this manual are used, or other operation procedures are used, this can lead to dangerous radiation exposure.
- Stryker holds no liability for the equipment's operational safety if the product is opened, repaired, or modified without authorization.

The user is required to maintain a medical equipment logbook including information l İ. about conducted repairs and maintenance work, as well as types of work done, the company that has conducted the repairs, and other relevant information.

Refer to the REF and serial numbers when making enquiries or ordering spare parts.

Even though the operator does not conduct maintenance work himself, he is still responsible for ensuring that all required maintenance work is conducted before the product is used on the patient.

### 11. Transport and Disposal

## **11.1. Transport**

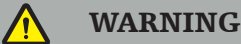

- Before transporting the components of the navigation system, it is necessary to process them in such a way that contamination is ruled out. To achieve this, all components must be reprocessed (cleaning/disinfection/sterilization) according to the instructions provided.
- The instruments may only be sent back to the manufacturer in a cleaned, disinfected, and sterilized condition. Sharp or pointed components need to be sent back in a protected state.

#### **CAUTION**

Prior to sending the device for maintenance, remove the data drive so that any private patient data is not shared with Stryker.

For transport advice, refer to the components' specific manuals.

## **11.2. Disposal**

For disposal advice, refer to the specific manuals of the components.

## 12. Technical Specifications

For technical data of the specific products named in this manual, refer to the individual manuals for these products.

### **12.1. Environmental Conditions**

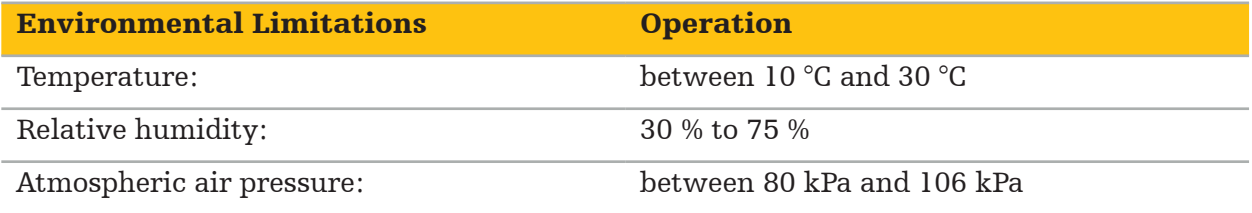

### **12.2. Essential Performance Features**

- The product detects and visualizes defined navigation positions with an accuracy of at least 2 mm in radiological images.
- The delay produced in processing the incoming real-time video image data must not exceed 250 ms.
- No undetected data corruption.
- No unnoticed freezing of the instrument display.
- No unnoticed freezing of the incoming real-time video image data.

### **12.3. Compatible Imaging Systems**

The navigation software can import image data in DICOM 3.0 standard. This standard is supported by all of the marketrelevant manufacturer's devices.

The list of compatible systems includes at least devices by:

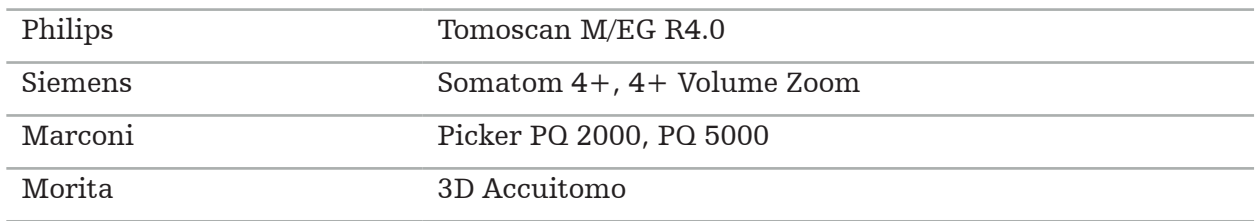

Before first use of the navigation system in the clinical routine, check system compatibility by importing a test image.

Should problems occur while loading image datasets, contact the manufacturer.
### 13. Routine Checkups

Before each use, check that all necessary maintenance work is carried out in accordance with local policy and procedure. Before use, check the device functionality and inspect the product components for outer defects.

Before each use, check the instruments for:

- Correct assembly and function
- Cracks
- Surface damage
- Loose parts
- Other damage

Check the product feed cable and connecting cable routinely for damages. Order spare parts if necessary.

The electromagnetic instruments contain delicate electronics whose useful lifetime is lim- ited due to reprocessing and sterilization. When plugging in an instrument, the number of uses is indicated as follows (Figure 115):

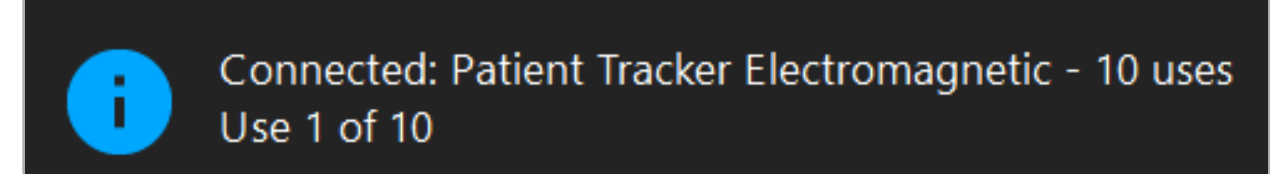

Figure 115 – Use Counter

The use counter automatically increases for the connected instrument when entering navigation mode. The counter increases only once during a surgery. Accordingly, it is possible to unplug and plug in again an instrument during a surgery. If the wrong patient image data are loaded, it is possible to change to the right one within 30 minutes after the beginning of navigation without increasing the use counter again.

Depending on the country-specific regulatory requirements, the number of uses can be restricted. The system automatically disables the instruments after reaching the maximum number of uses and displays the following warning (Figure 116):

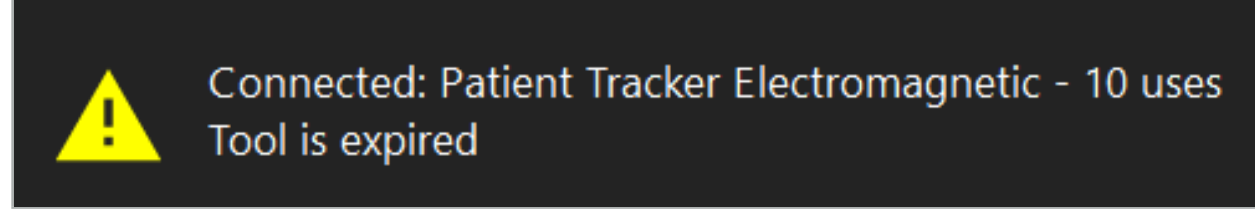

Figure 116 – Use Cycles Exceeded

If the number of uses is not restricted due to country-specific regulatory requirements, the following warning is displayed when the recommended number of uses is exceeded (Figure 117):

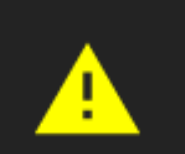

Connected: Patient Tracker Electromagnetic Use Count: 25. Please check accuracy.

Figure 117 – Consider Number of Use Cycles

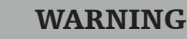

- To maintain accurate use counting, always connect electromagnetic instruments at least once to the navigation unit during navigated surgery if they are taken from sterile packaging. If resterilizing instruments without connecting them to the navigation unit during surgery, the use counter may become inaccurate to indicate the actual number of reprocessing cycles experienced by the instruments. Inaccurate use counting may lead users to use instruments which have exceeded their useful life.
- Always keep replacement electromagnetic instruments at hand and reorder in time based on expected surgery schedule.

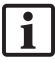

The user carries full responsibility for the use of instruments that have exceeded the recommended number of use cycles.

### 15. Special Application Instructions for Instruments

As long as other materials are not specified explicitly, the instruments delivered by Stryker or bought additionally are made out of stainless steel or a titanium alloy.

In order to avoid corrosion, instruments made out of stainless steel may not be stored on base metal surfaces (chromed surfaces) or close to chemicals, as the transmission of flash rust cannot be totally excluded. Due to their composition, the instruments are not suited to be used together with other magnetically sensitive medicine products (MRI), devices, or instruments.

The instruments guide electricity and must not be placed between the patient and a respective power source in order to avoid electrical shocks.

The products are sensitive to pushing, throwing, dropping, use of steel brushes and abrasives, as well as heavy exertions of force. It is therefore absolutely necessary to treat the products with care.

### 16. Minimum Requirements for Additional Components

### **16.1. Devices**

#### Endoscope camera unit:

- Outputs: DVI / SDI / HD-SDI / 3G-SDI / S-VIDEO / VGA
- Resolution: minimum PAL 768 x 572 maximum 1080p60
- Endoscopic image delay in combination with 60 Hz medical monitor: maximum 50 ms
- Camera unit according to IEC 60601-1 and provides 2 MOPP to the camera
- Lightsource according to IEC 60601-1 and provides 2 MOPP towards the patient

#### Camera head:

● Resolution: PAL (752(H) x 582(V)) or higher

#### Endoscopes:

- Diameter: 4 mm
- Visual angle:  $0^{\circ}$  /  $30^{\circ}$  /  $45^{\circ}$
- Default bayonet connector

#### Medical monitors:

- Inputs: DVI or HDMI
- Resolution: 1280 x 1024 or higher, 1920 x 1080 recommended
- Colors: 16.7 million colors
- Maximum delay of 50 ms in combination with an endoscope camera unit
- Medical grade
- Fulfills IEC 60950-1 or IEC 60601-1

#### The device is compatible with the following monitors:

- 240-031-020 VisionPro
- 240-031-050 4K Display

#### Keyboard/mouse (medical or hygiene grade):

● Connector: USB 2.0 or higher

● IBM Compatible

#### The device is compatible with the following:

- 8000-030-010 Medical keyboard U.S./international
- 8000-030-020 Mouse, wired
- 8000-030-021 Mouse, wireless
- 8000-030-011 Medical keyboard GER
- 8000-030-012 Medical keyboard UK
- 8000-030-013 Medical keyboard ES
- 8000-030-014 Medical keyboard FR
- 8000-030-015 Medical keyboard Nordic

#### The device is compatible with the following cart:

● 8000-030-002/KU.2763.903 Pro Equipment Cart

#### **CAUTION**

When moving the cart with its components:

- The monitor must be turned  $90^{\circ}$  degrees sidewards.<br>– The cart with all components may only be slowly m
- The cart with all components may only be slowly pulled by the handle in a backwards direction. When being pulled over any threshold—including cables or hoses—the speed of movement must be reduced significantly.

For further information, please review the relevant user instructions of the cart and its components.

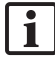

Should you have questions regarding compatible devices and products, contact Stryker.

### **16.2. Disposables**

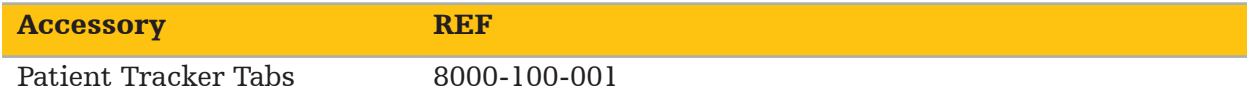

# 17. Keyboard Shortcuts for Navigation Software

The navigation software allows the use of keyboard combinations (shortcuts) for easy han- dling of the navigation software.

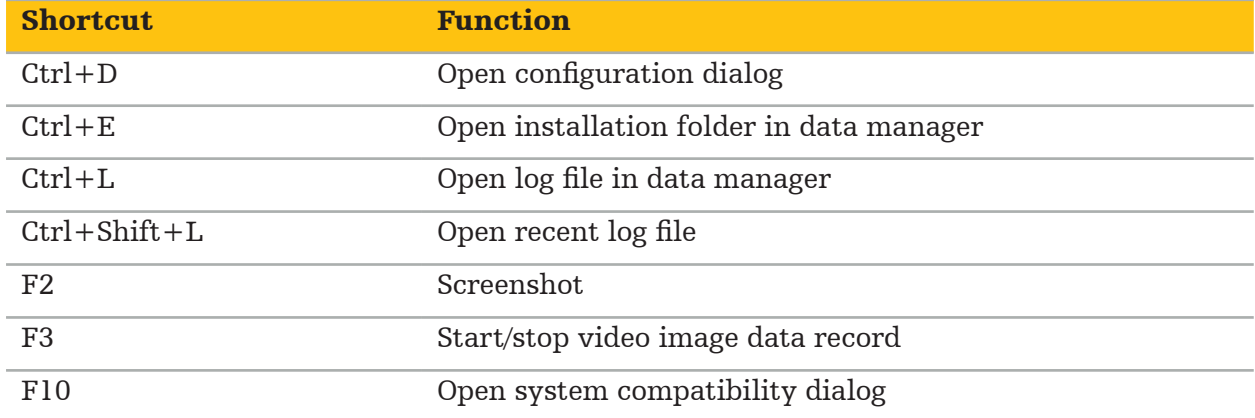

Indholdsfortegnelse

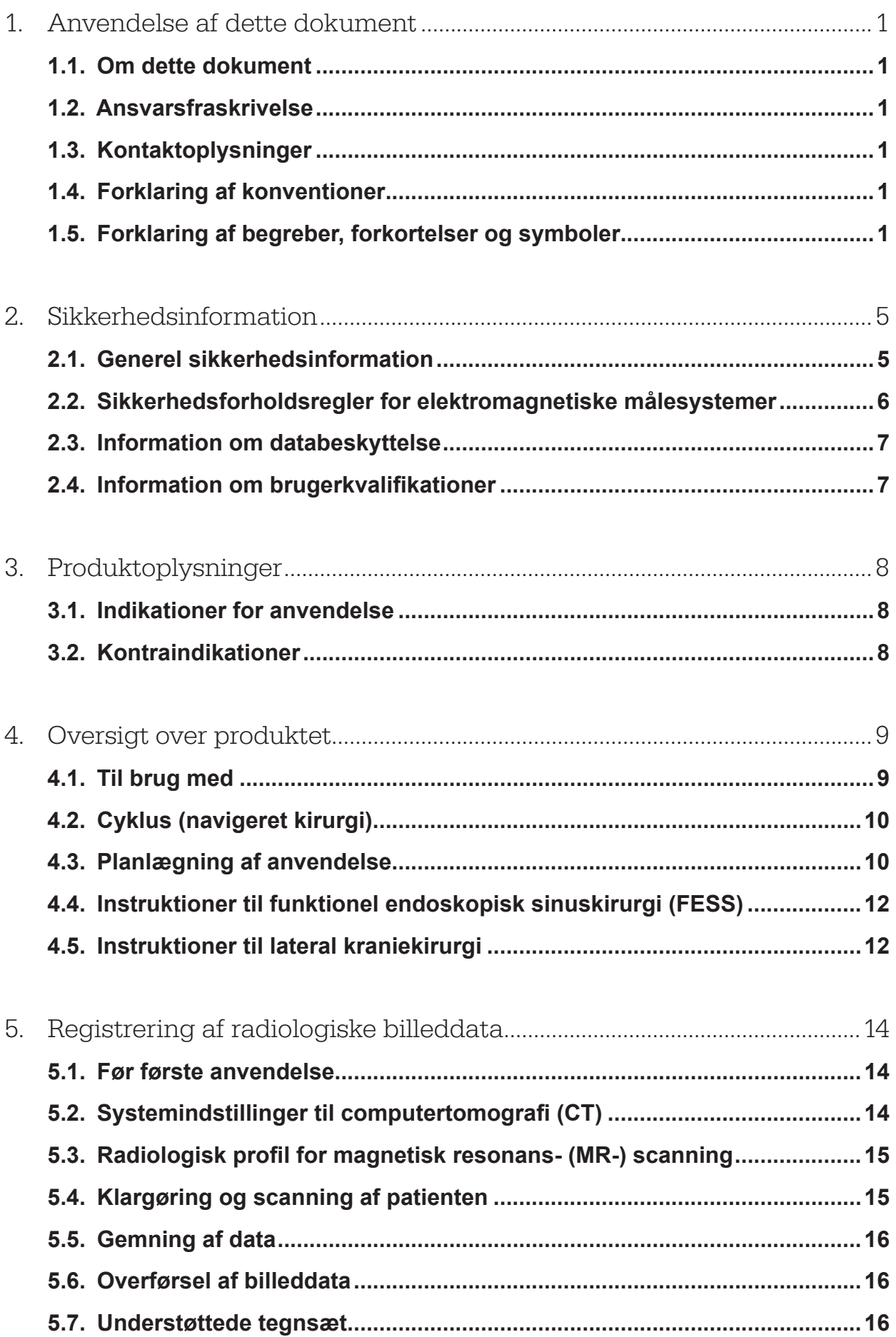

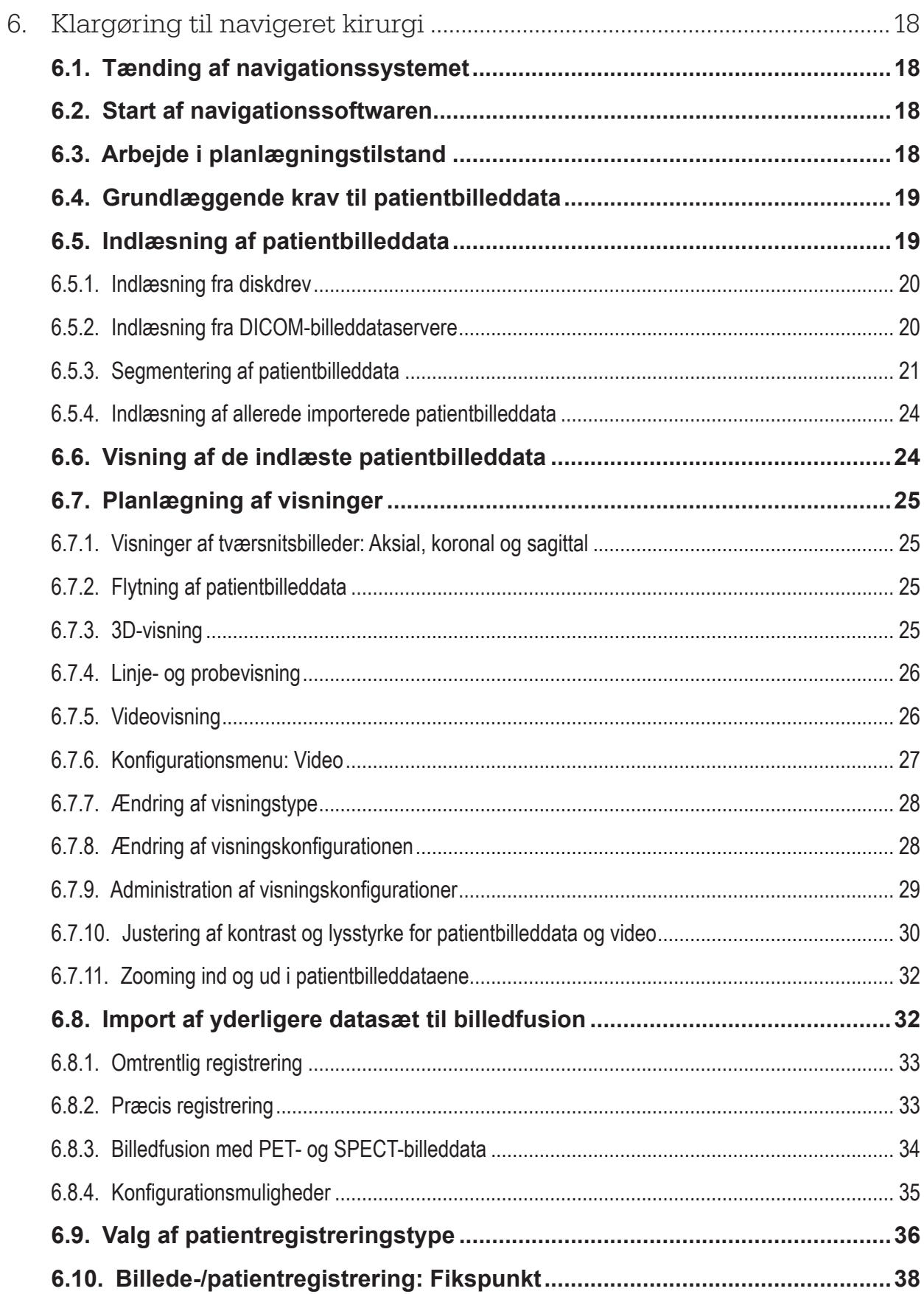

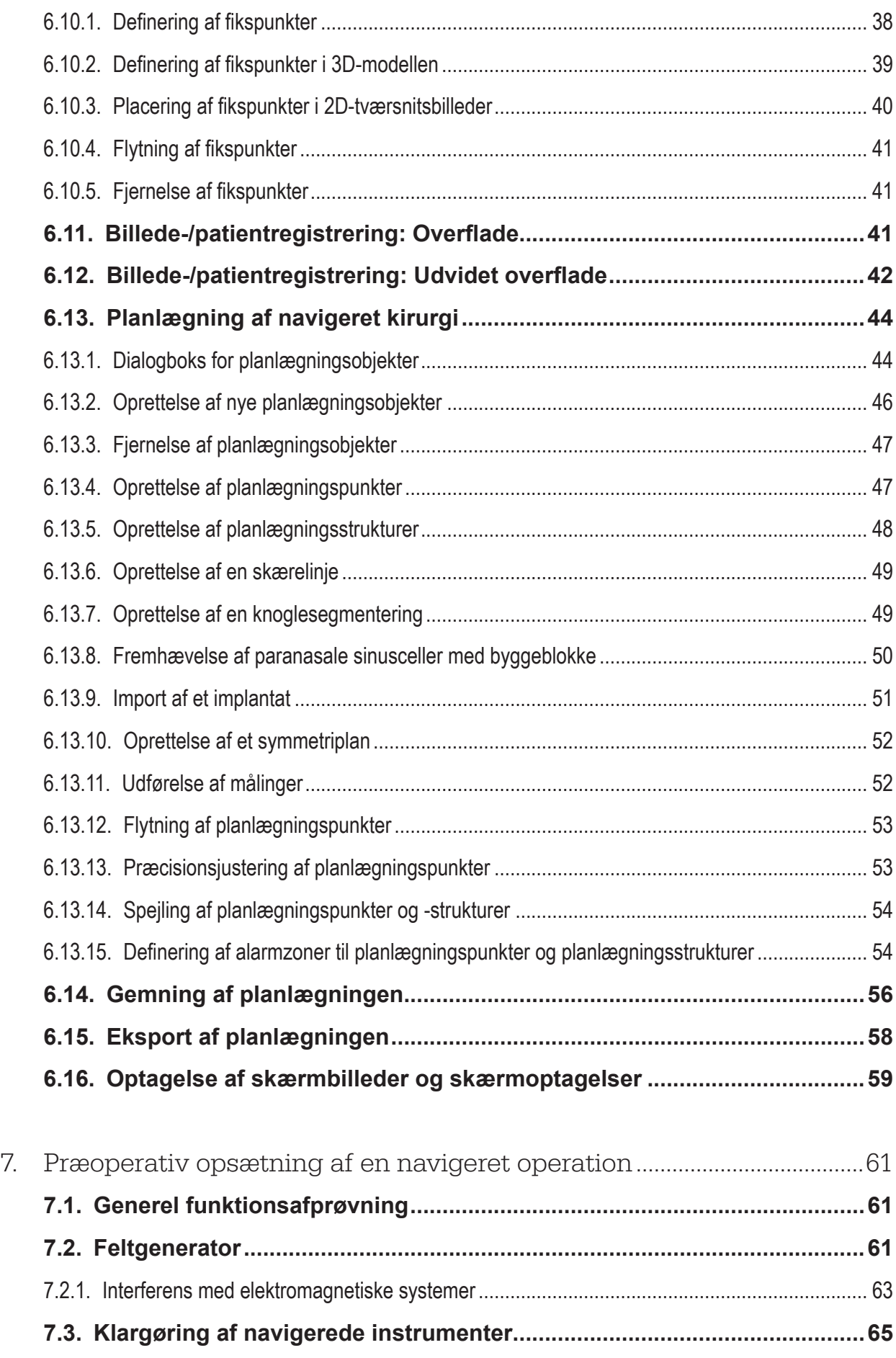

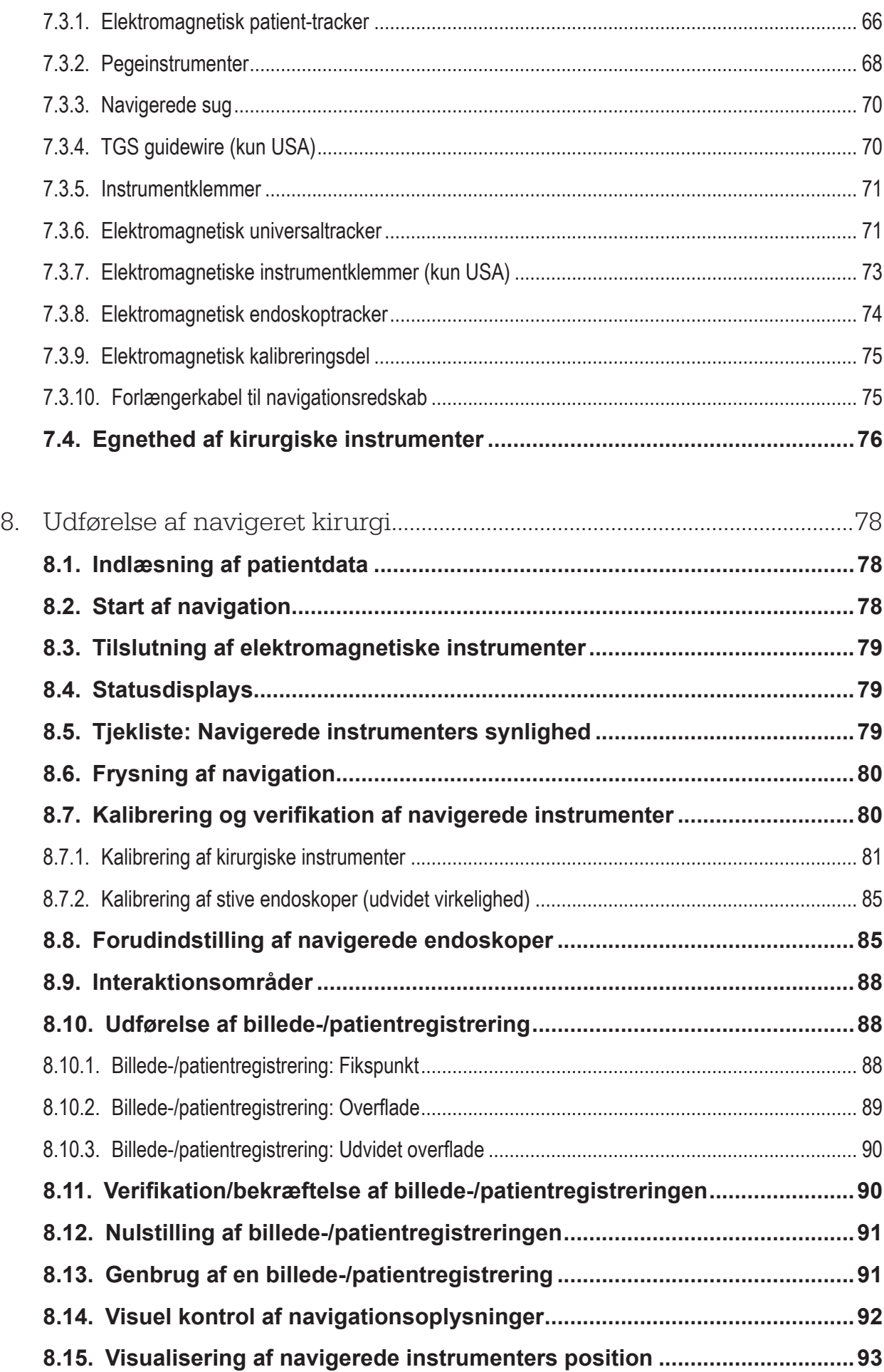

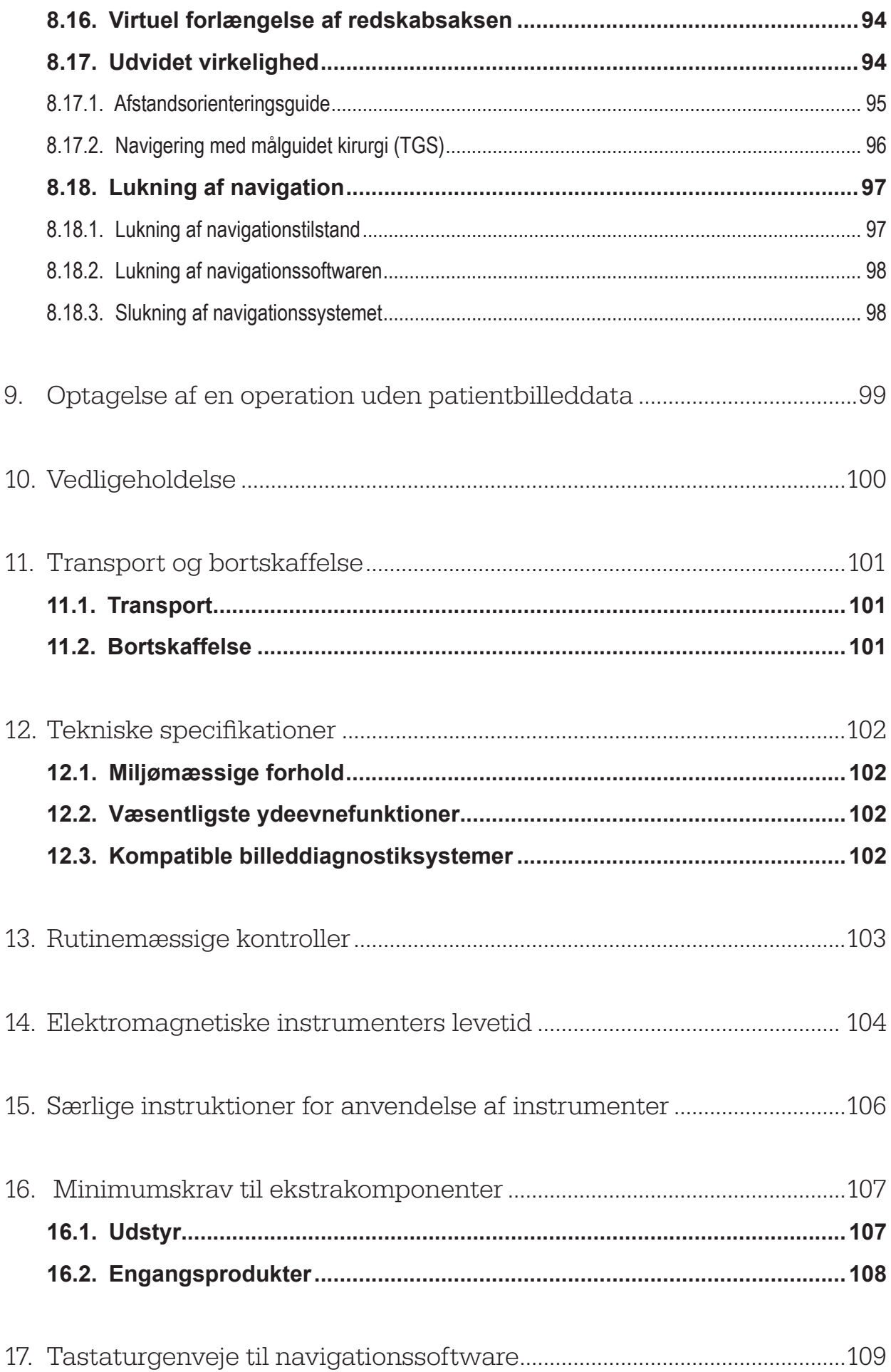

### 1. Anvendelse af dette dokument

### **1.1. Om dette dokument**

Dette dokument er den mest omfattende informationskilde til sikker og effektiv anvendelse af produktet. Læs dokumentet grundigt, og gem det til fremtidig brug. Vær især opmærksom på sikkerhedsinformationen.

Ved kombination med andet medicinsk udstyr skal brugermanualen til det pågældende udstyr også tages i betragtning.

### **1.2. Ansvarsfraskrivelse**

I intet tilfælde er Stryker ansvarlig for tilfældigt opståede skader eller følgeskader i forbindelse med produktet.

### **1.3. Kontaktoplysninger**

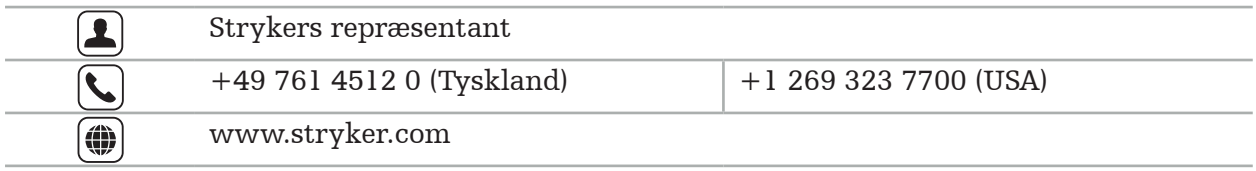

### **1.4. Forklaring af konventioner**

Følgende tabel indeholder forklaringer af konventioner, der anvendes i dette dokument.

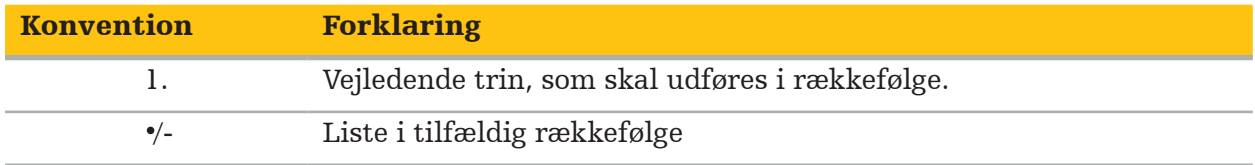

### **1.5. Forklaring af begreber, forkortelser og symboler**

Følgende tabel indeholder forklaringer på begreber, der anvendes i dette dokument.

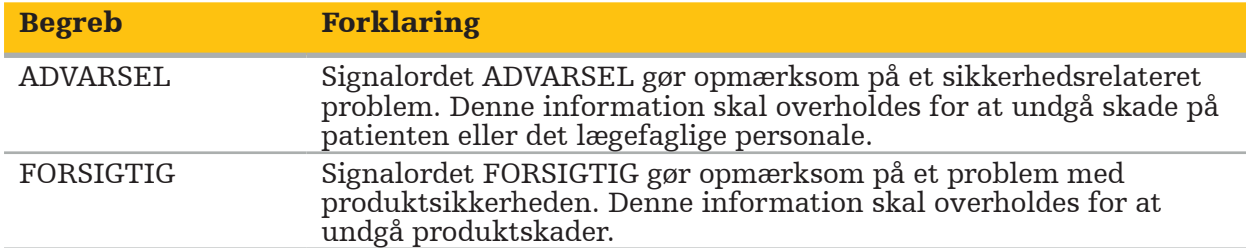

Følgende tabel indeholder forklaringer på forkortelser, der er almindeligt anvendt i dette dokument.

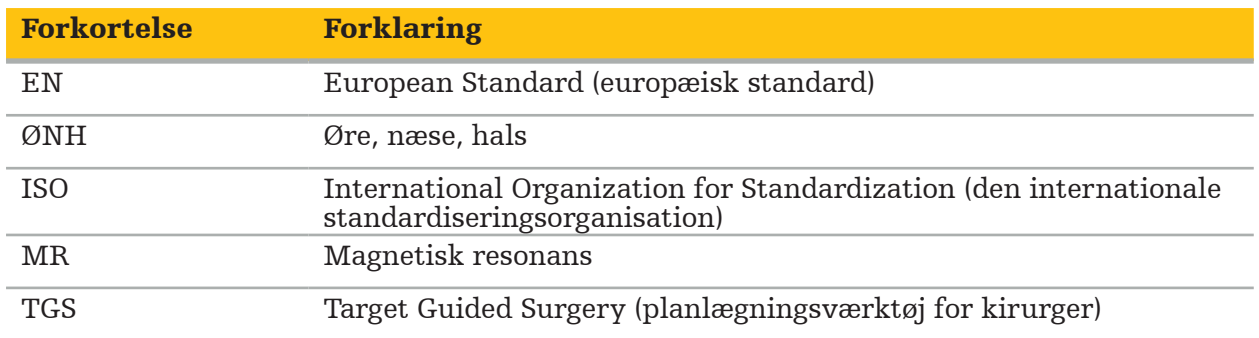

Følgende tabeller forklarer de symboler, der anvendes i dette dokument, på produktet og på produktetiketten. Tabellerne omfatter også symboler, som anvendes i forbindelse med produkter, der hører sammen med Stryker øre-næse-hals (ØNH)-navigationssystemet med TGS.

EN ISO 7010 Grafiske symboler – Sikkerhedsfarver og sikkerhedsskilte – Registrerede sikkerhedsskilte

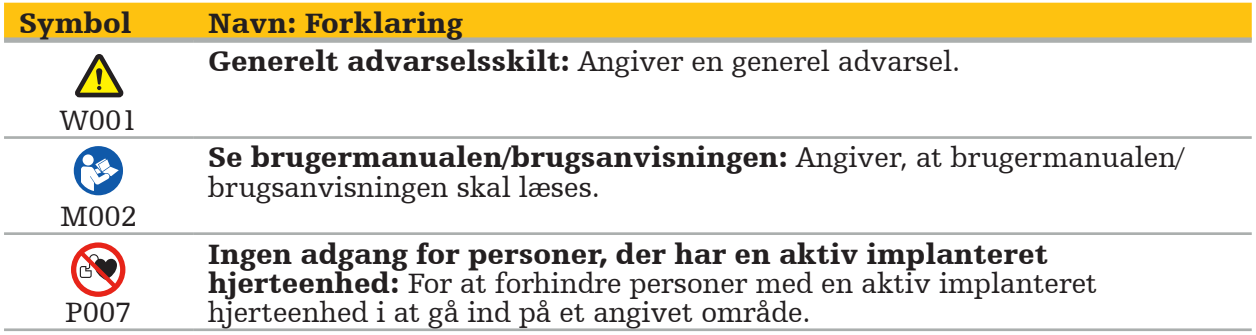

EN ISO 15223-1 Medicinsk udstyr – Symboler til mærkning af medicinsk udstyr samt tilhørende information – Del 1 Generelle krav

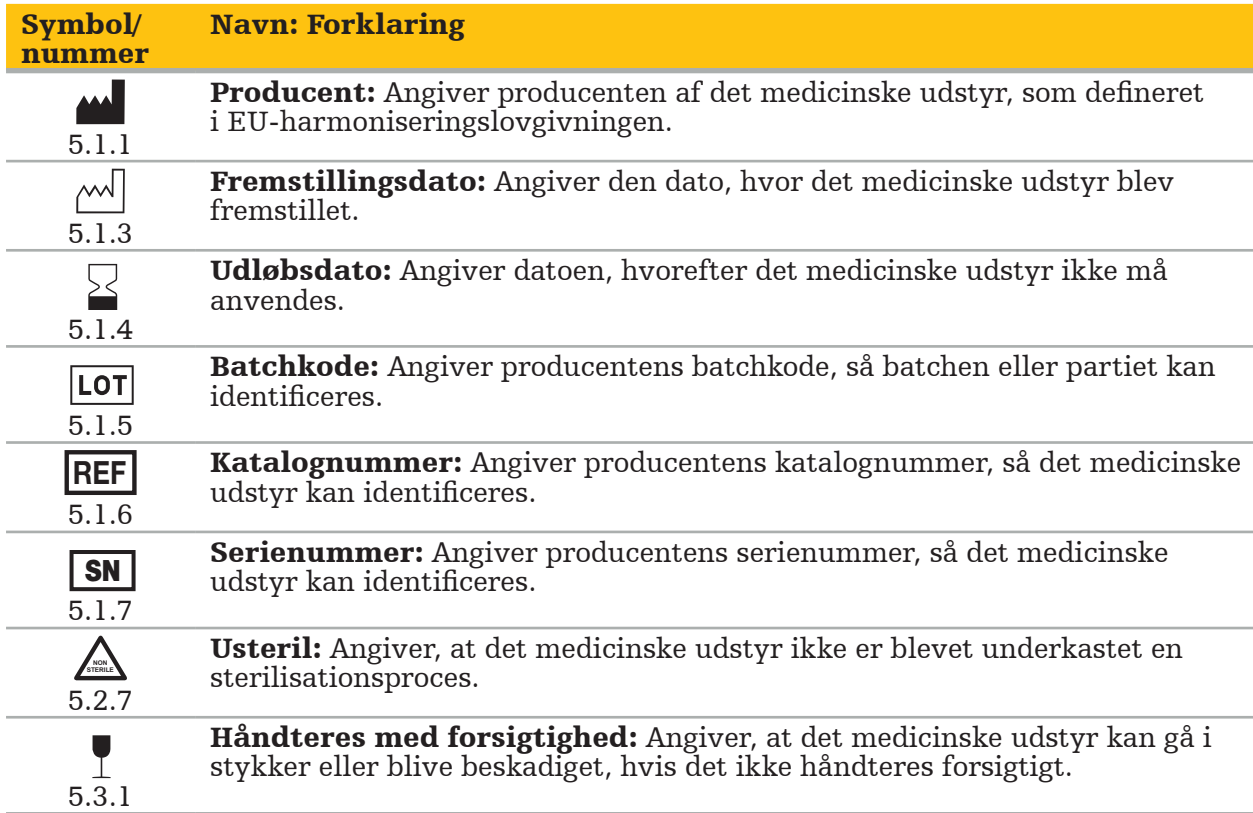

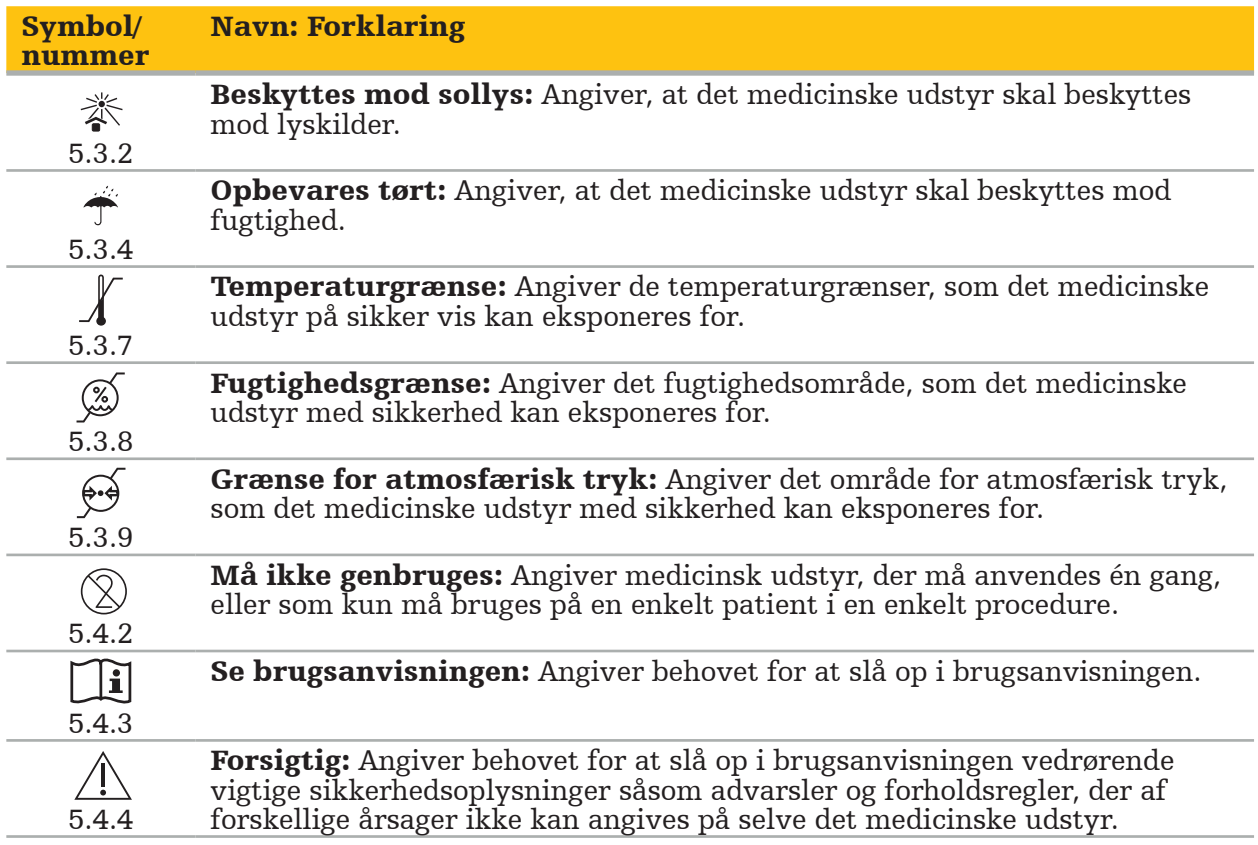

IEC 60417 Grafiske symboler anvendt på udstyret

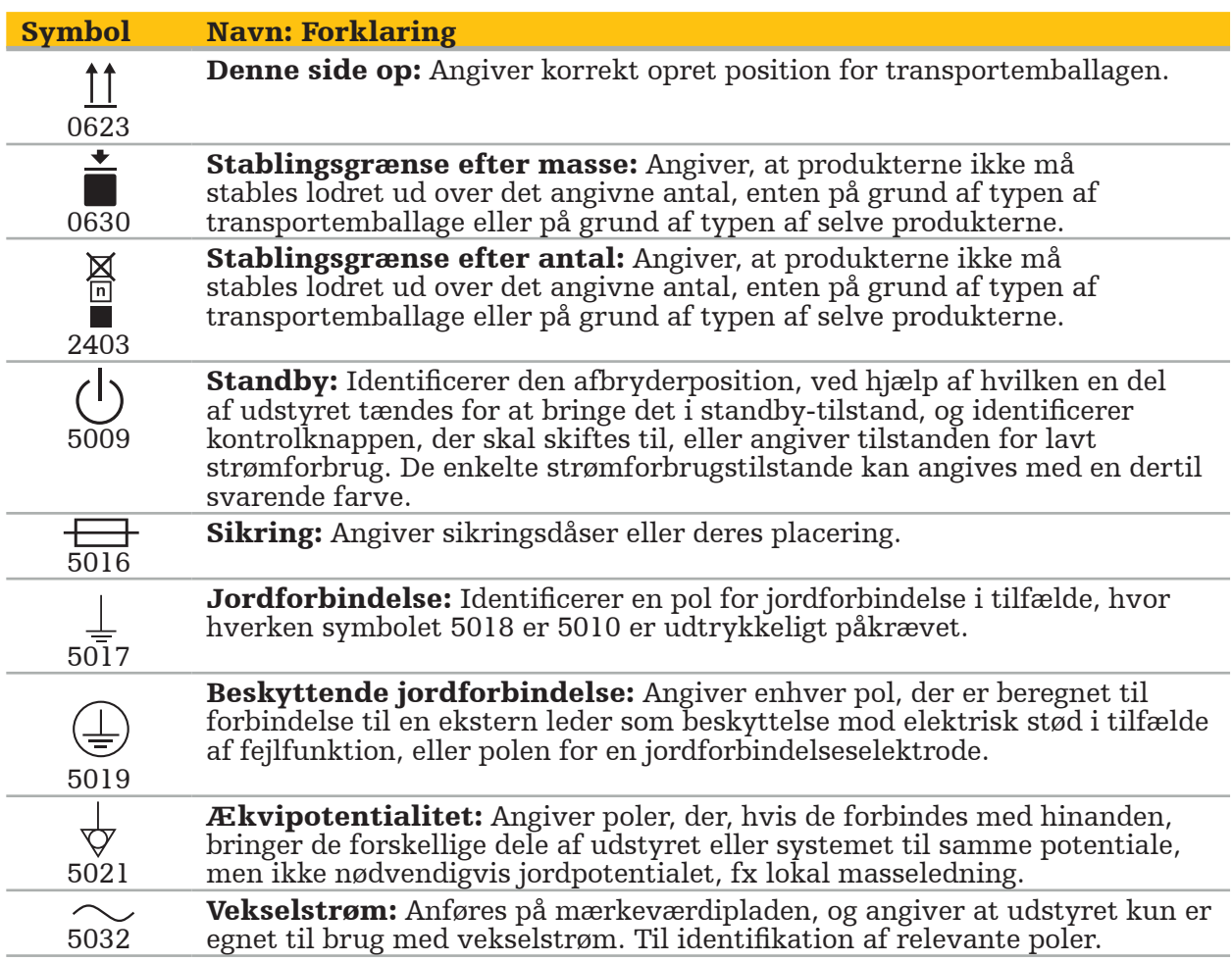

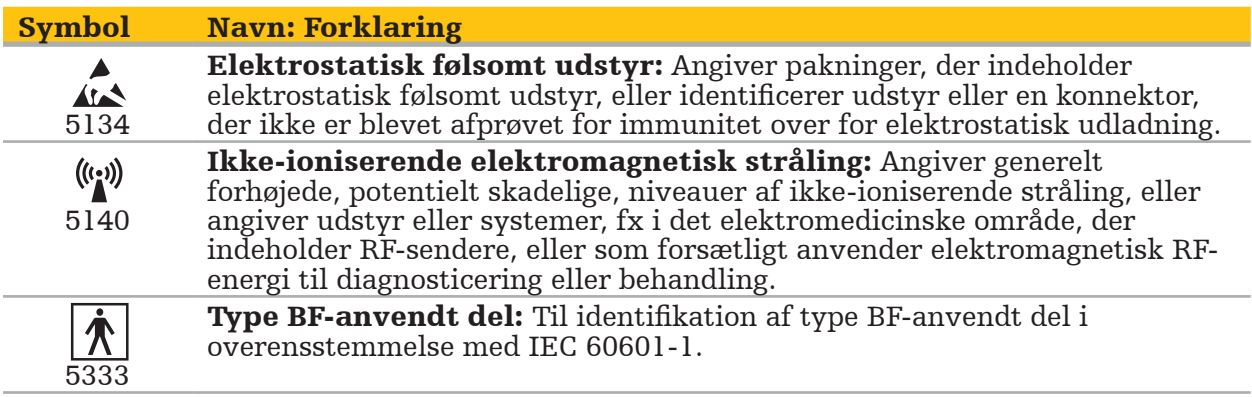

#### Produktspecifikke symboler

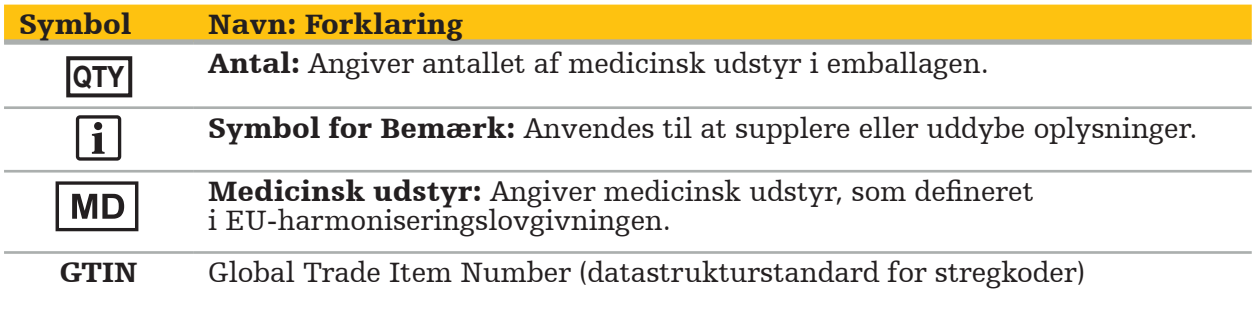

81 FR 38911 Gældende FDA-regel vedrørende brug af symboler til mærkning

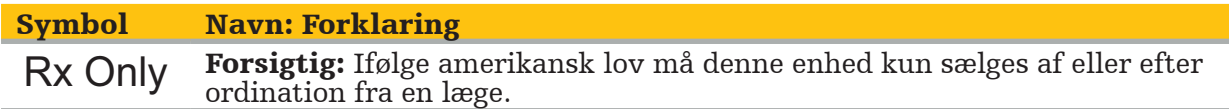

Direktiv 2012/19/EU om affald af elektrisk og elektronisk udstyr (WEEE)

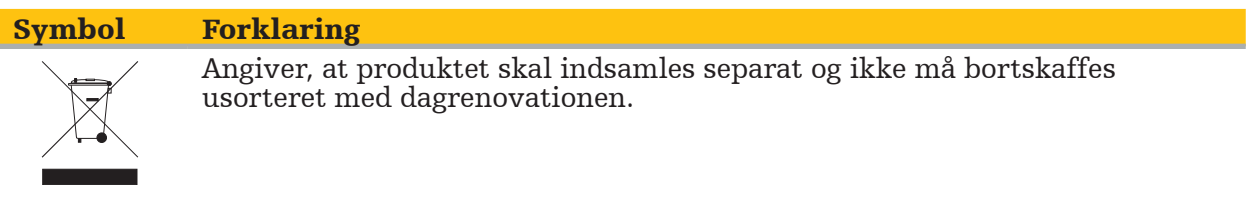

ASTM F2503-08 standardpraksis for mærkning af medicinsk udstyr og andre dele vedrørende sikkerhed i MR-miljøet

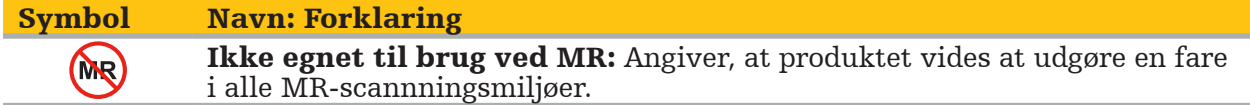

Regulatoriske mærkninger og logoer

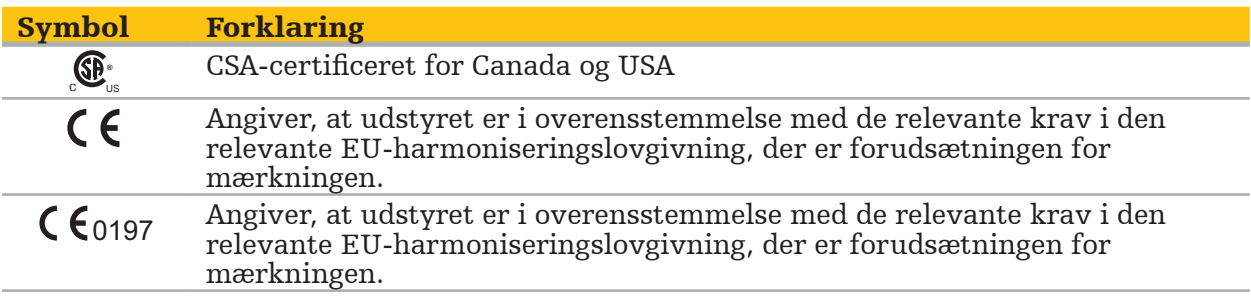

### 2. Sikkerhedsinformation

### **2.1. Generel sikkerhedsinformation**

#### ADVARSEL

- Potentiel funktionsfejl. Anvend kun systemet, hvis det kirurgiske indgreb også kan udføres på konventionel måde. Hvis det ikke er tilfældet, skal et andet tilsvarende produkt være til rådighed.
- Under terapeutisk anvendelse er det nødvendigt at sørge for visuel observation af de systemiske virkninger.
- Intraoperative levende billeder behandlet af systemet kan blive vist med forsinkelse. Ved anvendelser, der kræver realtidskritisk billeddiagnostik, skal der anvendes endnu en skærm. Denne skal være direkte tilsluttet den realtidskritiske billedkilde.
- Inspicer altid produktet og alle systemkomponenter for beskadigelse før hver brug. Produktet må ikke anvendes, hvis der er synlig beskadigelse. Kontakt Stryker.
- Dette produkt må ikke adskilles, modificeres, få udført service eller repareres uden producentens tilladelse. Hvis dette ikke overholdes, kan det føre til ringere ydeevne og/ eller ugyldiggørelse af garantien. Kontakt Stryker for service.
- Sørg for løbende installation af softwareopdateringer.
- Kabler må ikke bøjes eller få knækdannelse, og beskadigede kabler må ikke anvendes. Placeringsmålinger fra et system med beskadigede redskabskabler kan resultere i mulig personskade.
- Systemet må ikke anvendes i atmosfærer med risiko for eksplosion. Systemet er ikke beskyttet mod eksplosion.
- Ventilationsåbningerne i produktets bund og bagside må ikke blokeres.
- Placer produktet uden for patientens rækkevidde.
- Anvend ikke udstyret i nærheden af en magnetisk resonans- (MR-) scanner.
- I en nødsituation skal produktet straks lukkes ned og fjernes fra patienten eller personalet. Derefter skal de nødvendige kontroleftersyn og reparationer arrangeres og udføres af kvalificeret servicepersonale.
- Undlad at bruge systemet under udladning fra en defibrillator. Alle navigerede instrumenter skal fjernes fra patienten og operationsområdet på forhånd.
- Systemet må ikke anvendes af brugere, der lider af dyskromatopsi (farveblindhed). Specielt rød/grøn farvesvaghed eller rød/grøn farveblindhed påvirker evnen til at bruge systemet.
- Navigerede instrumenter leveres i usteril tilstand. Instrumentet skal behandles (rengøres, desinficeres og/eller steriliseres) i henhold til en valideret procedure før brug første gang og før hver efterfølgende brug.
- Kun de tilbehør, der er anført i manualen, må anvendes i kombination med navigationssystemet. Når medicinske produkter kombineres, kan sikkerhed kun sikres, hvis:
	- kombinationen er angivet som en sikker kombination i de respektive manualer, eller
	- den tilsigtede brug og interfacespecifikationerne for de kombinerede medicinske produkter er egnede til kombination (jf. IEC 60601-1).
- Hvis der anvendes ikke-anførte instrumenter og tilbehør (inklusive kabler), vil produktkonformiteten gå tabt.
- Det elektromedicinske udstyr, der anvendes i kombination, skal opfylde sikkerhedsstandarden IEC 60601-1 og standarden for datahåndteringsudstyr IEC 60950-1, hvis relevant. En person, der tilslutter ekstra udstyr til signalindgangene og -udgangene, konfigurerer et medicinsk system og er ansvarlig for at sikre, at systemet overholder kravene i systemstandarden IEC
- 60601-1. Navigationssystemets elektriske komponenter må ikke eksponeres for eller nedsænkes i væske. Undlad at anbringe væsker på eller over udstyret. Hvis væsker eller andre genstande trænger ind i udstyret, kan det føre til beskadigelse af udstyret eller forårsage
- Benyt ikke mobil- eller andre telefoner eller bærbart radiofrekvent (RF-) udstyr i nærheden af medicinsk udstyr. Udstyr, der udsender elektromagnetisk stråling, kan gribe forstyrrende ind i produktets betjening.
- Hvis de tilladte miljømæssige betingelser ikke overholdes, kan det føre til dekalibrering af målesystemet. Hvis dette skulle ske, kan der forekomme afvigelser under måling. Disse afvigelser kan kun afhjælpes med en ny kalibrering foretaget af producenten. Se
- kapitlet "Tekniske specifikationer".<br>Hvis udstyret eller dets tilbehør bruges på en patient, som lider af en sygdom, hvis patogener ikke kan elimineres med konventionelle, standardiserede procedurer, skal produktet kasseres eller behandles i henhold til den ansvarlige offentlige myndigheds krav.
- Undgå at berøre patienten og enhver del af systemet samtidigt, f.eks. elektromagnetisk navigationsenhed, vogn, skærme, undtagen EM-værktøjerne. Dette kan forårsage farlig elektrisk spænding, som kan skade patienten eller operatøren.
- Ved brug af et støttesystem (f.eks. vogn) skal alt andet systemudstyr (f.eks. elektromagnetisk navigationsenhed, skærm) altid tilsluttes og strømføres via støttesystemet. Slut ikke dette andet udstyr direkte til en stikkontakt i væggen, når der bruges et støttesystem.

Brugeren og/eller patienten skal indberette alle alvorlige produktrelaterede hændelser til både producenten og den nationale kompetente myndighed i brugerens og/eller patientens land.

### **2.2. Sikkerhedsforholdsregler for elektromagnetiske målesystemer**

#### ADVARSEL

- Elektromagnetiske instrumenter er yderst præcise måleinstrumenter. Begrænsninger med hensyn til levetid og håndtering skal overholdes. Beskadigede og unøjagtige instrumenter skal udskiftes.
- Undlad at betjene feltgeneratoren inden for en afstand af 200 mm fra en indsat pacemaker. Magnetfeltet frembragt af feltgeneratoren kan interferere med pacemakerens funktion. Denne interferens kan føre til personskade.
- $-$  Undlad at betjene feltgeneratoren inden for en afstand af 10 m fra en anden feltgenerator. Hvis det gøres, kan det medvirke til unøjagtig positionsmåling og mulig personskade.
- Undlad at tabe feltgeneratoren eller udsætte den for slag. Fysisk beskadigelse af feltgeneratoren kan ændre dens kalibrering og medvirke til unøjagtig positionsmåling og
- Placer ikke elektromagnetiske instrumenter direkte på feltgeneratoren. Dette kan skabe
- interferenser, som kan give unøjagtige positionsmålinger. Feltgeneratorens kabel må ikke anbringes inden i målevolumenet eller vikles omkring feltgeneratoren, da det kan skabe magnetisk interferens. Denne interferens kan
- medvirke til unøjagtig positionsmåling og mulig personskade. Elektromagnetiske redskabskabler må ikke placeres inden for en afstand af 30 mm fra feltgeneratorens kabel. Hvis de placeres så tæt på – specielt hvis kablerne er parallelle med hinanden – kan redskabskablet blive udsat for elektromagnetisk interferens. Denne interferens kan medvirke til unøjagtig positionsmåling og mulig personskade.
- Feltgeneratorens kabel må ikke oprulles, da det frembringer så meget elektrisk strøm, at der dannes et magnetisk felt, når kablet oprulles i cirkler. Dette magnetiske felt kan forstyrre feltgeneratorens magnetfelt, hvilket medvirker til unøjagtige positionsmålinger
- Feltgeneratoren må ikke kobles fra systemet, mens der anvendes navigation. I<br>trackingtilstand kan dette føre til gnistdannelse og mulig personskade.
- trackingtilstand kan dette føre til gnistdannelse og mulig personskade. Undlad at navigere i et ikke-valideret miljø, da det kan indeholde elementer, der påvirker navigationsfunktionerne. Systemet kan blive påvirket negativt af forstyrrelser fra elektromagnetiske felter fra andre genstande i rummet, tæt nærhed af metal og tæt nærhed af en anden feltgenerator. Manglende testning for sådanne forstyrrelse vil øge risikoen for unøjagtig positionsmåling og mulig personskade.

### **2.3. Information om databeskyttelse**

ADVARSEL

Når navigationsenheden tilsluttes et netværk/dataaggregat kan det udsætte patienten, operatøren eller tredjeparter for risiko. Din organisations risikostyring skal bestemme, analysere, vurdere og kontrollere disse risici for at undgå eventuelle skader (se specielt IEC 80001-1). I forbindelse med dette produkt er det nødvendigt at være særlig opmærksom på risici vedrørende beskyttelse af patientbilleddata og dataintegritet.

#### FORSIGTIG

Fjern datadrevet, før udstyret sendes til vedligeholdelse, så private patientdata ikke deles med Stryker.

Brugeren skal overholde de respektive nationale krav med hensyn til beskyttelse af patientdata. Navigationssystemet må kun anvendes af autoriseret personale. Vi anbefaler at beskytte systemet mod uautoriseret brug ved hjælp af en adgangskode.

På offentlige hospitaler er det nødvendigt at informere den databeskyttelsesansvarlige om systemet.

Af hensyn til datasikkerheden er det nødvendigt at sikkerhedskopiere data jævnligt. Stryker påtager sig ikke ansvar for tab af data.

### **2.4. Information om brugerkvalifikationer**

ADVARSEL

Produktet er udelukkende beregnet til anvendelse af lægefagligt personale og må kun anvendes af kvalificeret lægefagligt uddannet personale.

Den sundhedsfaglige person, som udfører indgrebet, er ansvarlig for at fastslå, hvorvidt det er hensigtsmæssigt at anvende produktet og den specifikke teknik hos den enkelte patient. Stryker anbefaler som producent ikke nogen specifik kirurgisk procedure.

Stryker påtager sig intet ansvar for diagnoser eller tolkninger bestemt ved hjælp af dette produkt. Produktets bruger er ansvarlig for at skaffe sig medicinsk viden og for de deraf følgende diagnostiske og behandlingsmæssige konsekvenser.

For at kunne bruge produktet sikkert og effektivt skal brugeren instrueres i, hvordan produktet anvendes, som autoriseret af producenten og forhandleren. Lederen for det medicinske produkt skal sikre, at brugeren modtager en sådan instruktion i henhold til de respektive lokale love, og at instruktionen opfriskes med de foreskrevne mellemrum. Endvidere skal anvisningerne i de ledsagende manualer respekteres.

Under et kirurgisk indgreb, hvor navigationssystemet anvendes, skal patienten behandles og observeres med sædvanlig medicinsk behandling. Dette omfatter opfølgning på behandlingsprocessen, monitorering af vitalværdier og anæstesitilstand såvel som opretholdelse af sterile forhold, hvis det er påkrævet for operationen.

Foruden egne medicinske færdigheder og viden er korrekt brug såvel som regelmæssig rengøring og vedligeholdelse påkrævet af hensyn til operationssikkerhed og produktanvendelighed.

### 3. Produktoplysninger

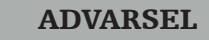

- Produktet må kun anvendes til det tilsigtede formål og i overensstemmelse med den følgende brugermanual såvel som alle aktuelle versioner af manualen til Stryker ørenæse-hals (ØNH)-navigationssystemet.
- Brugermanualen er en del af produktet og skal derfor være til rådighed for personalet til enhver tid. Den skal videregives til efterfølgende ejere eller brugere.

### **3.1. Indikationer for anvendelse**

Stryker ØNH-navigationssystemet er indiceret ved medicinske tilstande, hvor brug af stereotaktisk kirurgi anses for hensigtsmæssig, og hvor en reference til en rigid anatomisk struktur i forbindelse med øre-næse-halskirurgi, fx sinus paranasales og mastoid anatomi, kan identificeres i forhold til en CT- eller MR-baseret model af anatomien.

Eksempler på indgreb omfatter, men er ikke begrænset til følgende ØNH-indgreb:

- Indgreb med transsphenoidal adgang,
- Intranasale indgreb,
- Sinusindgreb, fx maxillær antrostomi, ethmoidektomi, sphenoidotomi/eksploration af sphenoidal sinus, resektion af concha nasalis og frontal sinusotomi,
- ØNH-relaterede indgreb i anteriore kraniebase.

### **3.2. Kontraindikationer**

Ingen kendte.

### 4. Oversigt over produktet

### **4.1. Til brug med**

#### ADVARSEL  $\sqrt{ }$

Der må kun anvendes produkter, som er godkendt af Stryker, medmindre andet er anført.

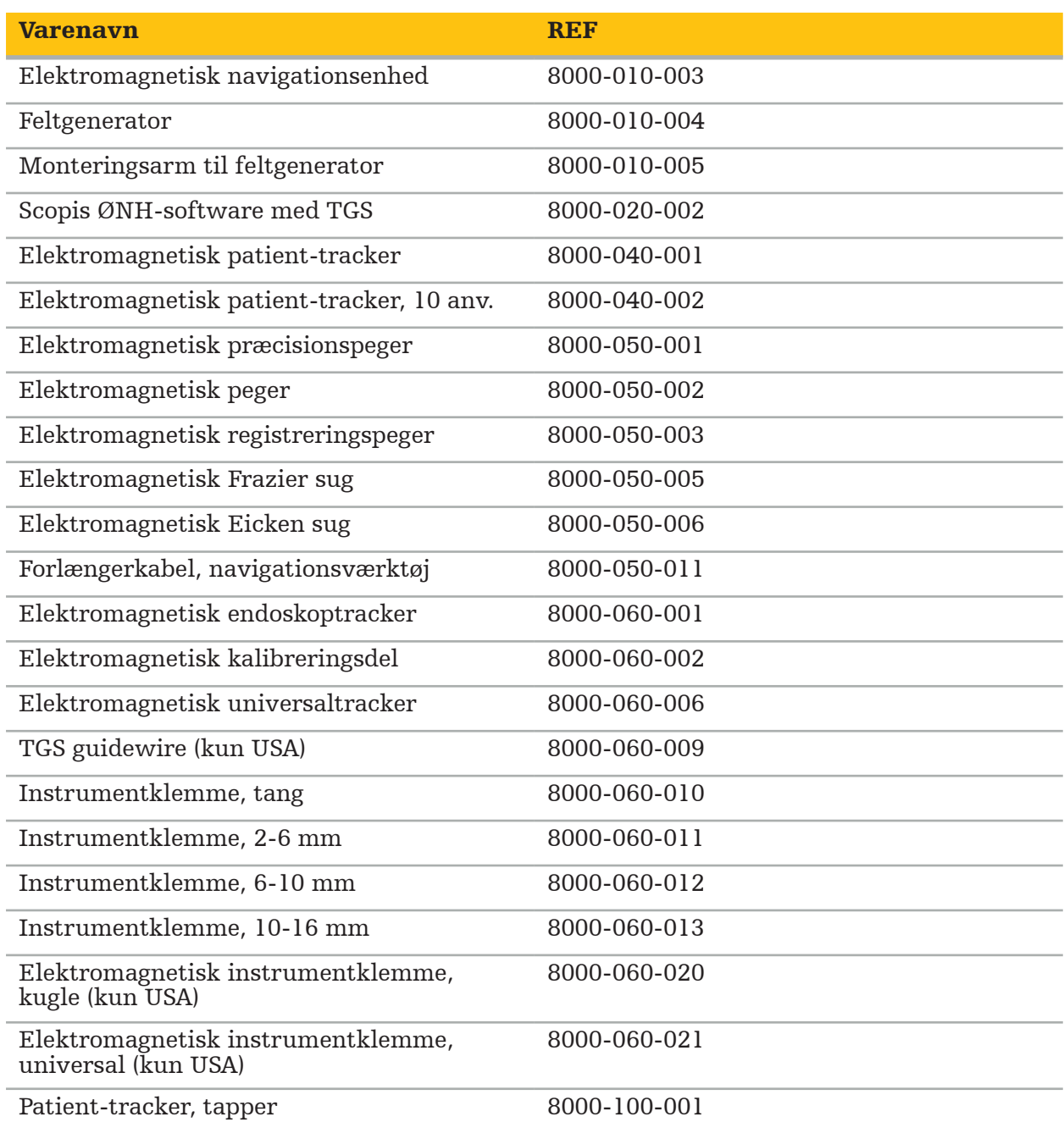

## **4.2. Cyklus (navigeret kirurgi)**

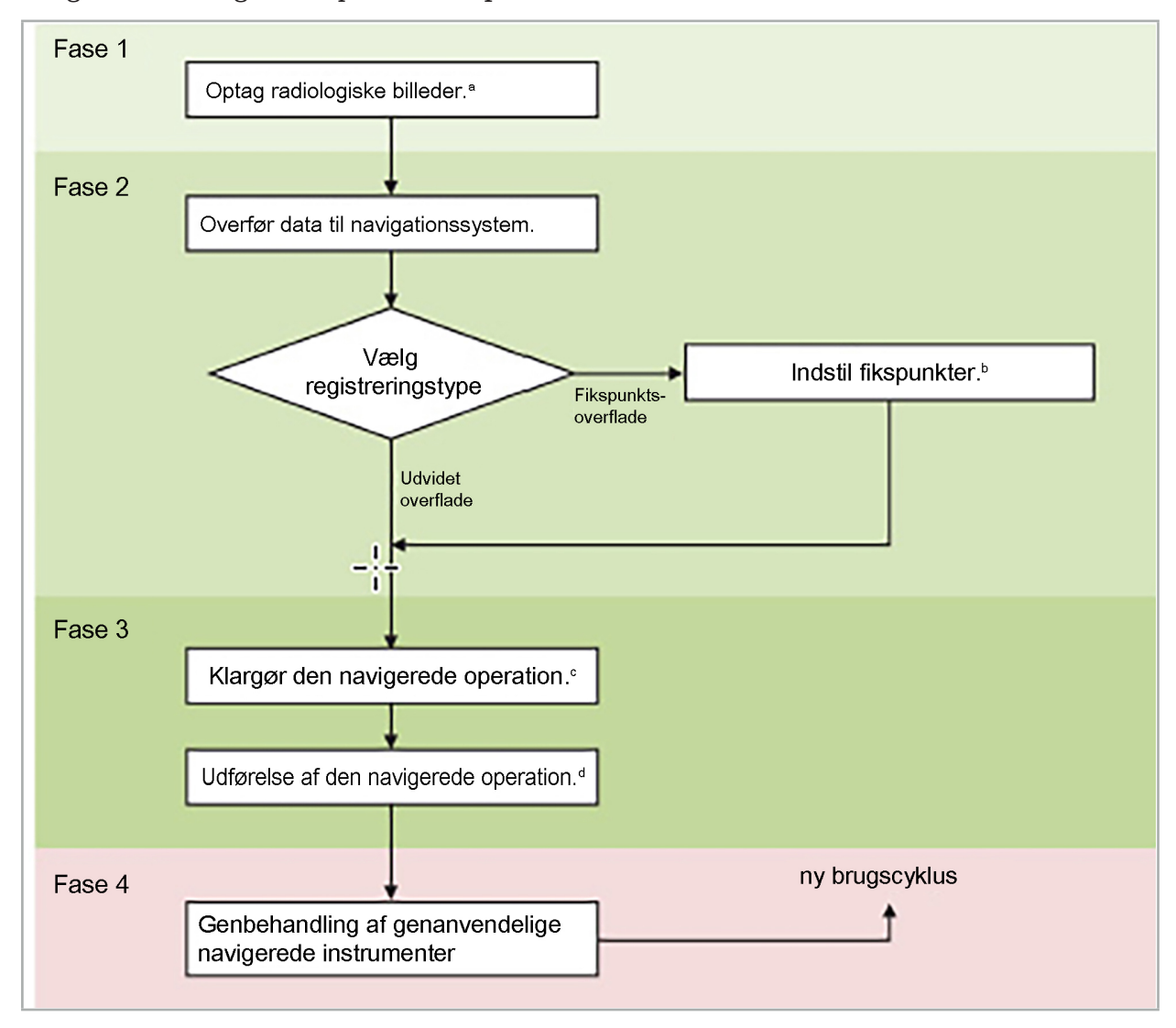

Brugen af et navigationssystem kan opdeles i 4 faser:

<sup>a</sup>Se kapitlet "Billede-/patientregistrering: Fikspunkt"

<sup>b</sup> Se kapitlet "Planlægning af navigeret kirurgi"

c Se kapitlet "Eksport af planlægningen"

- <sup>d</sup> Se kapitlet "Præoperativ opsætning af en navigeret operation"
- e Se kapitlet "Udførelse af navigeret kirurgi"

### **4.3. Planlægning af anvendelse**

Anvendelsen af navigationssystemet skal planlægges før operationen, da egnede patientbilleddata er nødvendige for navigation.

#### Definition af operationsfeltet

Den tilsigtede brug af de produkter, der indgår i systemet, skal tages i betragtning. Mange produkter er kun beregnet til brug i udvalgte operationsfelter. De tilsigtede brugsmåder kan findes i de respektive produktmanualer.

#### Valg af en patient-tracker og positionering

Patient-trackere fungerer som reference i forhold til patienterne. Derfor sættes de godt fast på patienten i nærheden af operationsområdet, hvilket giver mulighed for at lokalisere patienten. De tilgængelige patient-trackere er beskrevet under "Klargøring af navigerede instrumenter".

#### Valg af en registreringstype

Før hver anvendelse skal der foretages en billede-/patientregistrering for at bestemme patientens position og matche patientens billeddata.

Softwaren tilbyder flere typer billede-/patientregistrering:

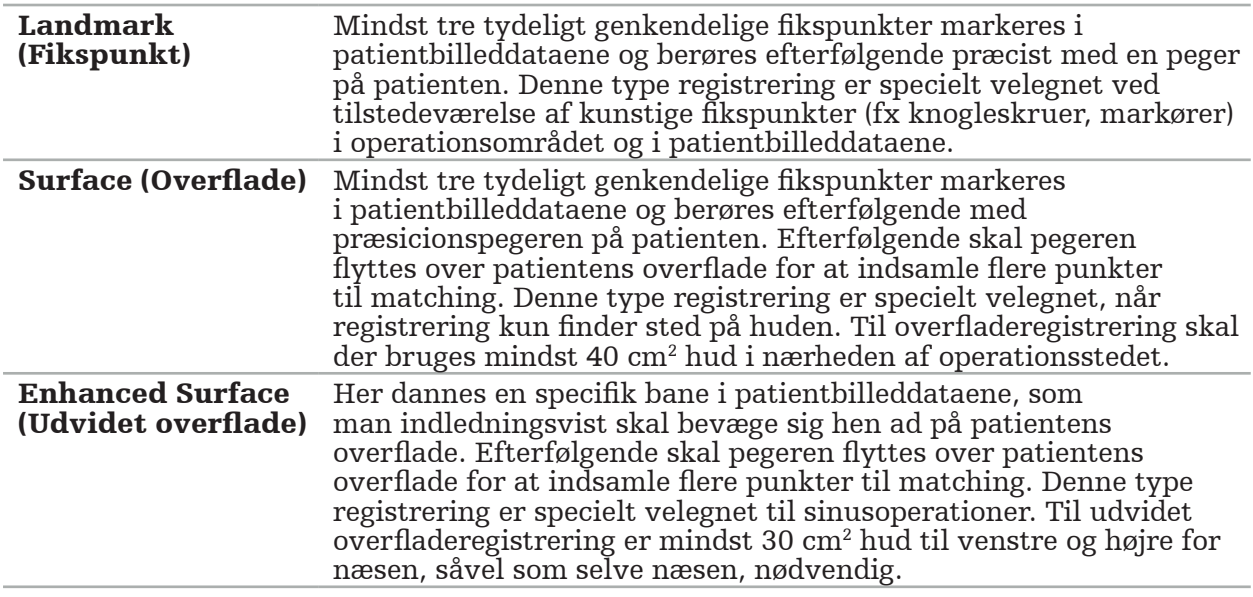

#### Bestilling af radiologiske billeddata

Bemærk følgende punkter, og følg de detaljerede instruktioner for registrering af egnede billeder til navigation under "Registrering af radiologiske billeddata".

- Afhængigt af registreringstype kan det være nødvendigt at planlægge og sætte knogleskruer omkring operationsfeltet før der bestilles radiologiske billeddata.
- Eksisterende billeddata kan bruges, hvis patientanatomien stadig er den samme. Imidlertid er det nødvendigt at registrere nye billeder, hvis der er mistanke om, at patientgeometrien har ændret sig i væsentlig grad.
- Billedopløsningen skal indstilles til en snittykkelse på mindre end 1 mm og pixelopløsningen til 0,5 mm eller finere for at få optimale navigationsresultater. Se også efter, at de områder, der skal bruges til billede-/patientregistrering, er medtaget i scanningen.
- Alle almindelige DICOM-modaliteter, som fx DVT, CT eller MRI, kan bruges.

### **4.4. Instruktioner til funktionel endoskopisk sinuskirurgi (FESS)**

ADVARSEL

Følgende anbefalinger er baseret på klinisk erfaring med navigationssystemet. Det er imidlertid lægens ansvar at bestemme de nærmere enkeltheder for hver operation og i hvert tilfælde beslutte, om der skal anvendes et navigationssystem.

Ved brug af navigationssystemet til frontal sinuskirurgi og funktionel endoskopisk sinuskirurgi har følgende fremgangsmåde vist sig at være mest effektiv:

- 1. Rekvirer en CT-scanning med tynde snit af operationsfeltet. Sørg for, at patientens ansigt og næse er helt inkluderet. Baghovedet og snit over panden og under subnasale er ikke nødvendige. Anbefalet snittykkelse < 1 mm, pixelopløsning 0,8 mm eller finere.
- 2. Benyt udvidet overfladeregistrering, som kan anvendes uden yderligere planlægning.
- 3. Anvend den elektromagnetiske patient-tracker på patientens pande. Hold et tilstrækkeligt område på patientens ansigt uden for steril afdækning. Lad et område på 0,5 cm være utildækket vertikalt mellem subnasale og nasale og også horisontalt for de ydre øjenkroge (figur 1).

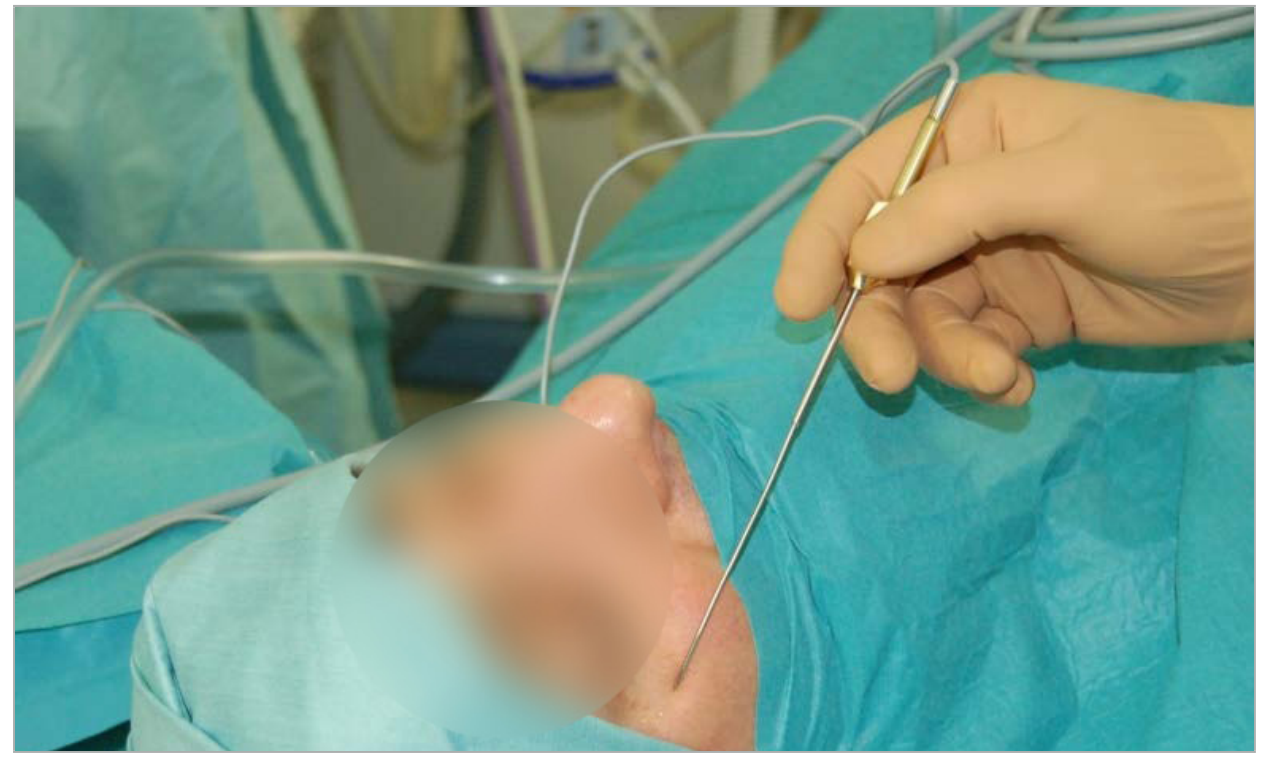

Figur 1 – Anbefalet lejring og steril afdækning til FESS

### **4.5. Instruktioner til lateral kraniekirurgi**

#### ADVARSEL

Følgende anbefalinger er baseret på klinisk erfaring med navigationssystemet. Det er imidlertid lægens ansvar at bestemme de nærmere enkeltheder for hver operation og i hvert konkret tilfælde beslutte, om der skal anvendes et navigationssystem.

Når navigationssystemet skal bruges ved mellemørekirurgi, kan både fikspunkts- og overfladeregistreringer anvendes.

#### Fikspunktsregistrering

Fikspunktsregistrering med 4-5 knogleskruer har vist sig at være mest nøjagtigt ved mellemøreoperationer.

- 1. Anbring disse skruer ved afslutningen på en forudgående operation, når indgangen til mellemøret er eksponeret (figur 2).
- 2. Rekvirer en CT-scanning med tynde snit, og sørg for, at alle knogleskruer er helt inkluderet. Vælg en opløsning, hvori de relevante strukturer er godt synlige. Hvis dataene er for store, kan du anmode om at dataene afskæres tilsvarende.
- 3. Anvend den elektromagnetiske patient-tracker, og anbring den på den modsatte side af operationsstedet fra dig selv. Hvis du assisteres af en læge, kan patient-trackeren flyttes tilsvarende mod højre eller venstre. En afstand på 7,5 cm er fundet at være den mest effektive (figur 3).

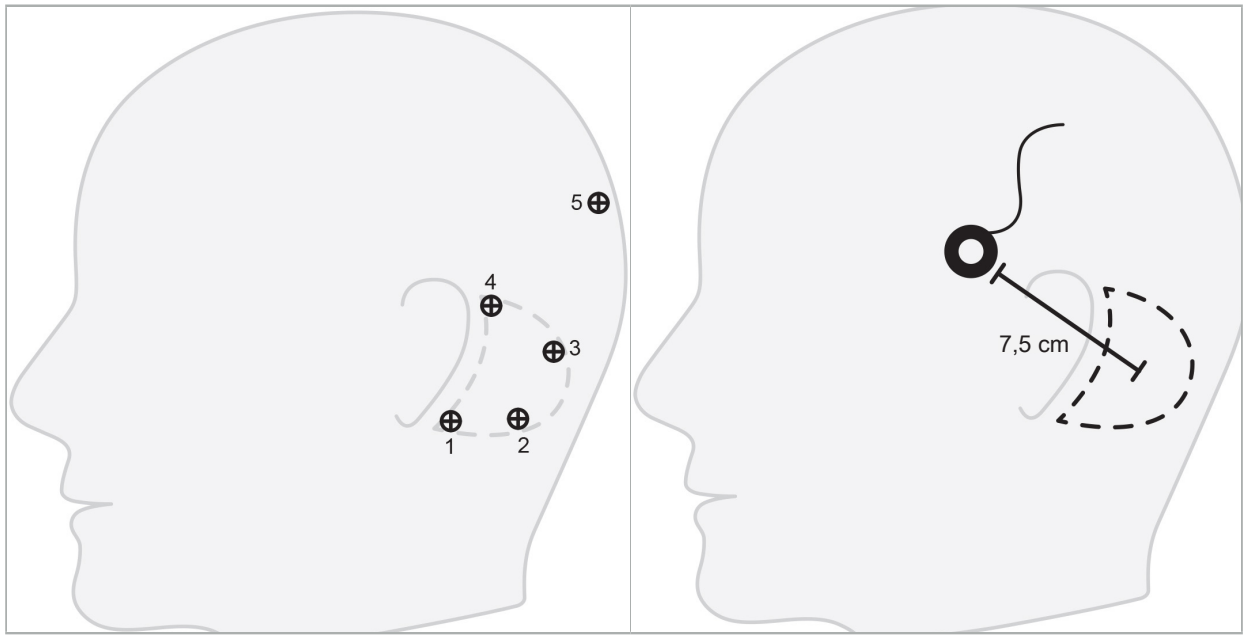

Figur 2 – Anbefalet placering af knogleskruer til lateral kraniekirurgi

Figur 3 – Den elektromagnetiske patienttrackers placering til lateral kraniekirurgi

#### Overfladeregistrering

En overfladeregistrering er et mindre invasivt og plausibelt valg til registrering, hvis en nøjagtighed på 1 mm er acceptabel i den kirurgiske situation.

- 1. Rekvirer en CT-scanning med tynde snit, og sørg for, at halvdelen af patientens ansigt er helt inkluderet. Vælg en opløsning, hvori de relevante strukturer er godt synlige. Hvis dataene er for store, kan du anmode om at dataene afskæres tilsvarende.
- 2. Anbring registreringsfikspunkter på subnasale, nasion og laterale canthus nær det kirurgiske sted som udgangspunkter for overfladeregistrering.
- 3. Anvend den elektromagnetiske patient-tracker, eller den elektromagnetiske patienttracker - 10 anv., og anbring den på den modsatte side af operationsstedet fra dig selv. Hvis du assisteres af en læge, kan patient-trackeren flyttes tilsvarende mod højre eller venstre. En afstand på 7,5 cm er fundet at være den mest effektive (figur 3).
- 4. Når du samler overfladepunkter, skal du trække en linje fra det oprindelige område (nasion, subnasale, canthus) til mastoidknoglen og tilbage. Flyt ikke under øret og på øreflippen, da disse ikke er fast forbundet med mellemørets anatomi.

5. Registrering af radiologiske billeddata

Overvej følgende aspekter, før der optages radiologiske billeder af patienten:

- Radiologiske volumenbilleddata skal være kompatible med den ønskede type patientregistrering. Det betyder, at det kan være nødvendigt at påsætte knogleskruer før scanningen eller sørge for, at visse dele af ansigtet eller patientanatomien er synlige. Se kapitlet "Valg af patientregistreringstype".
- Navigation er kun mulig fra 3D-volumenbilleddata, der er i overensstemmelse med særlige krav med hensyn til opløsning, snitafstand/-mellemrum og eksportformat. Se næste afsnit for nærmere enkeltheder.
- Trods support fra det standardiserede DICOM 3.0 interface kan der opstå problemer med dataudvekslingen eller indlæsningen af data. Se næste kapitel.

### **5.1. Før første anvendelse**

ADVARSEL

Der bør ikke registreres radiologiske billeder fra patienter, før det er blevet bekræftet, at billedet kan importeres til navigationssoftwaren.

Følgende sider skal videresendes til radiologiafdelingen. Et testdatasæt leveret af radiologiafdelingen skal anvendes til at bekræfte, at udstyrets eksporterede billeddata er kompatible med navigationssoftwaren.

### **5.2. Systemindstillinger til computertomografi (CT)**

#### ADVARSEL

Patientbilleddata med en snitafstand eller en pixelstørrelse på mere end 1 mm kan give nedsat systemnøjagtighed. Kontroller nøjagtigheden ved at tjekke positionen af velkendte anatomiske positioner.

Brug en hældningsvinkel på nul grader for ringen ved brug af computertomografi. Datasættet skal være lig med et fuldt volumen. Volumenet må ikke indeholde mellemrum, specielt ikke mellemrum mellem snitbillederne.

Begræns synsfeltet så meget som muligt.

Sørg for, at det relevante patientområde er fuldt registreret.

Navigationssoftwaren fungerer korrekt ved følgende indstillinger:

- Patientlejring: Aksial i forhold til okklusionsplanet
- Matrixstørrelse: 512 x 512 pixel
- Snitafstand/-tykkelse:  $\lt$  1 mm ( $\leq$  0.5 mm anbefales)
- Sektionsstørrelse: 150 mm til 180 mm
- Voxelstørrelse: 1 mm x 150 mm/512 x 150 mm/512 = 1 mm x 0,3 mm x 0,3 mm
- Patienten skal scannes aksialt

Vælg energien for røntgenstrålerne (kV) således, at der opnås en god opløsning i knogleområdet. Bløddelsvinduer må ikke anvendes.

Sørg for, at justeringen af patienten svarer til udstyrets indstillinger.

### **5.3. Radiologisk profil for magnetisk resonans- (MR-) scanning**

Navigationssoftwaren fungerer korrekt ved følgende indstillinger:

- Patientlejring: Aksial i forhold til okklusionsplanet
- Transversalt (aksialt) optagelsesplan
- Optagelse af 3D-volumendata (i modsætning til 2D-billeder med flere snit)
- Matrixstørrelse: Mindst 256 x 256 pixel 512 x 512 pixel anbefales
- Snitafstand:  $< 1.5$  mm (0.8 mm eller 0.5 mm anbefales)

### **5.4. Klargøring og scanning af patienten**

#### ADVARSEL

- Sørg for, at patienten ikke bevæger sig under billedregistreringen. Hvis patienten bevæger sig, er registreringen ubrugelig, og scanningen skal gentages, hvilket kan eksponere patienten for øget stråling.
- Registrering af ét område i flere delvise volumener frembringer ikke brugbare data.

For at undgå artefakter i de optagne billeder skal alle proteser, der indeholder metal (fx kunstige tænder på bøjle), fjernes, hvis det er praktisk muligt.

Det skal bemærkes, at visse patientregistreringstyper kun kan udføres, hvis knogleskruerne er placeret i nærheden af operationsområdet. Disse skruer eller specifikke områder af ansigtet eller af patientens anatomi skal være synlige inden for billeddataene. Se kapitlet "Valg af patientregistreringstype" for nærmere enkeltheder.

#### Øjenbeskyttelse

Hvis der anvendes linsebeskyttelse, vil registrering på patientens overflade muligvis ikke være mulig, eller den detekteres muligvis ikke korrekt af softwaren. Følgende øjenbeskyttelse har vist sig at være særligt velegnet til kombineret brug med navigationssystemet:

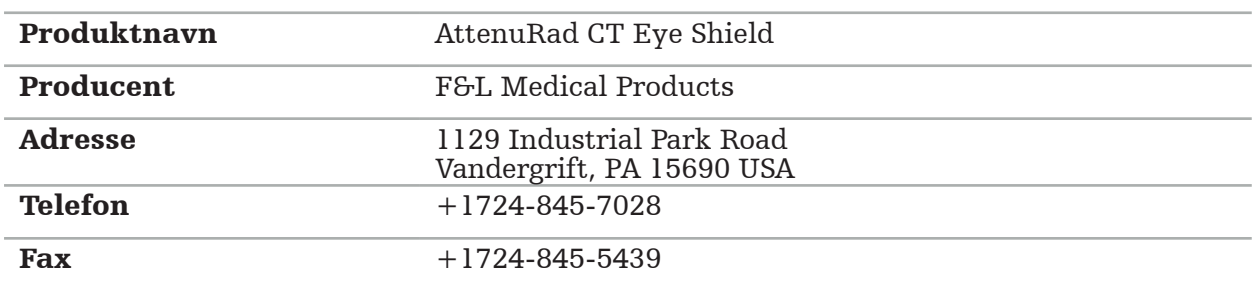

### **5.5. Gemning af data**

ADVARSEL

- Sørg for at bruge det korrekte patientnavn og serie-id, når datasættet gemmes. Kontroller, at patientretningen er justeret korrekt og er gemt, når der oprettes
- - DICOM-data.

Navigationssystemet understøtter både ukomprimerede og komprimerede (JPEG, JPEG 2000) DICOM-data, men producenten anbefaler at bruge ukomprimerede data for at opnå optimal billedkvalitet.

Undlad at gemme sekundære rekonstruktioner eller andre billeddata på det samme lagermedie. Hvis der oprettes flere datasæt, skal de gemmes under forskellige navne (fx "Doe, John 3"). Hvert datasæt skal helst lagres i en separat fil eller lagres under et separat serie-id på en PACS-server.

### **5.6. Overførsel af billeddata**

Billeddata til planlægning og behandling skal leveres af radiologen i DICOM-format på et USB-drev eller et andet datamedie. Alternativt kan systemet konfigureres til at kommunikere direkte med din organisations DICOM-servere til billeddata.

Ved eksport til en datalagringsenhed skal følgende DICOM-tags gemmes med billeddataene, hvilket sker automatisk med typiske radiologiske systemer:

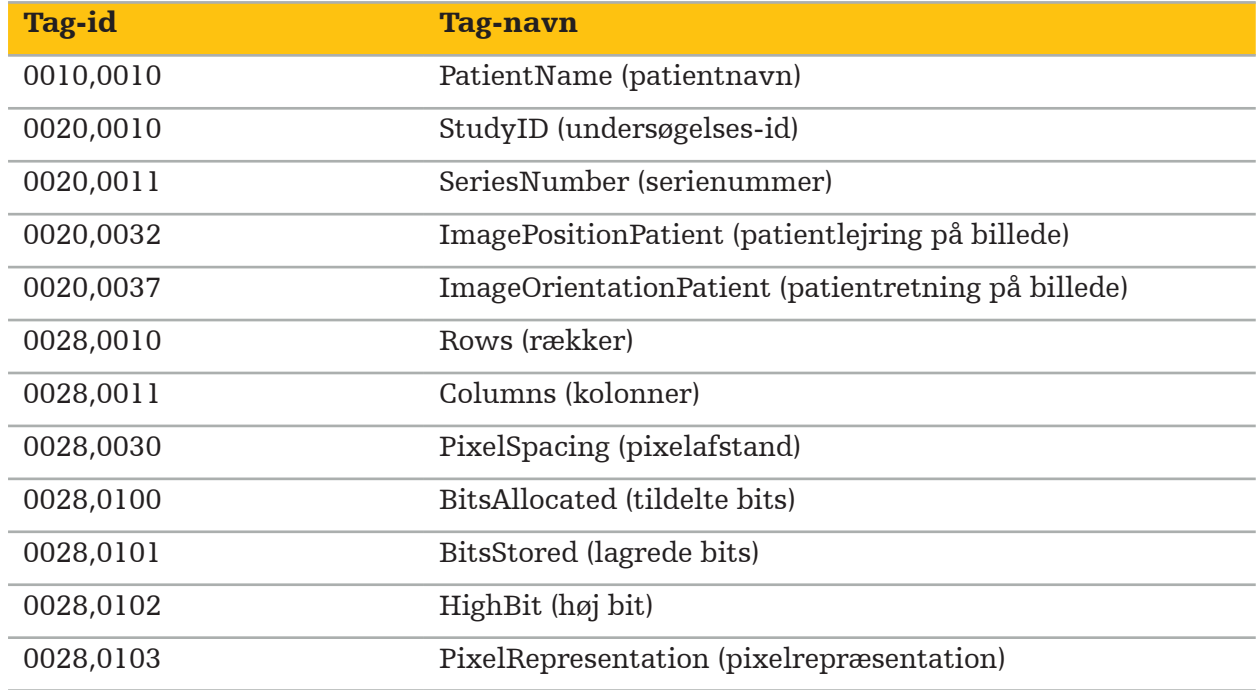

### **5.7. Understøttede tegnsæt**

Navigationssoftwaren understøtter følgende tegnsæt:

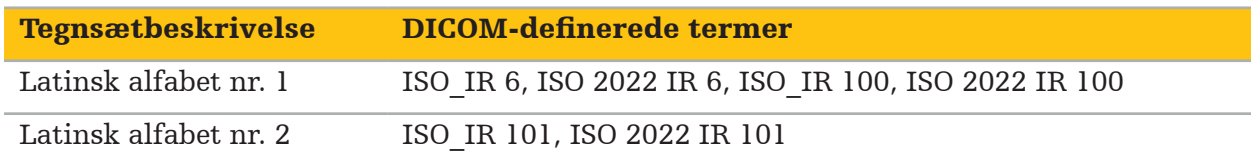

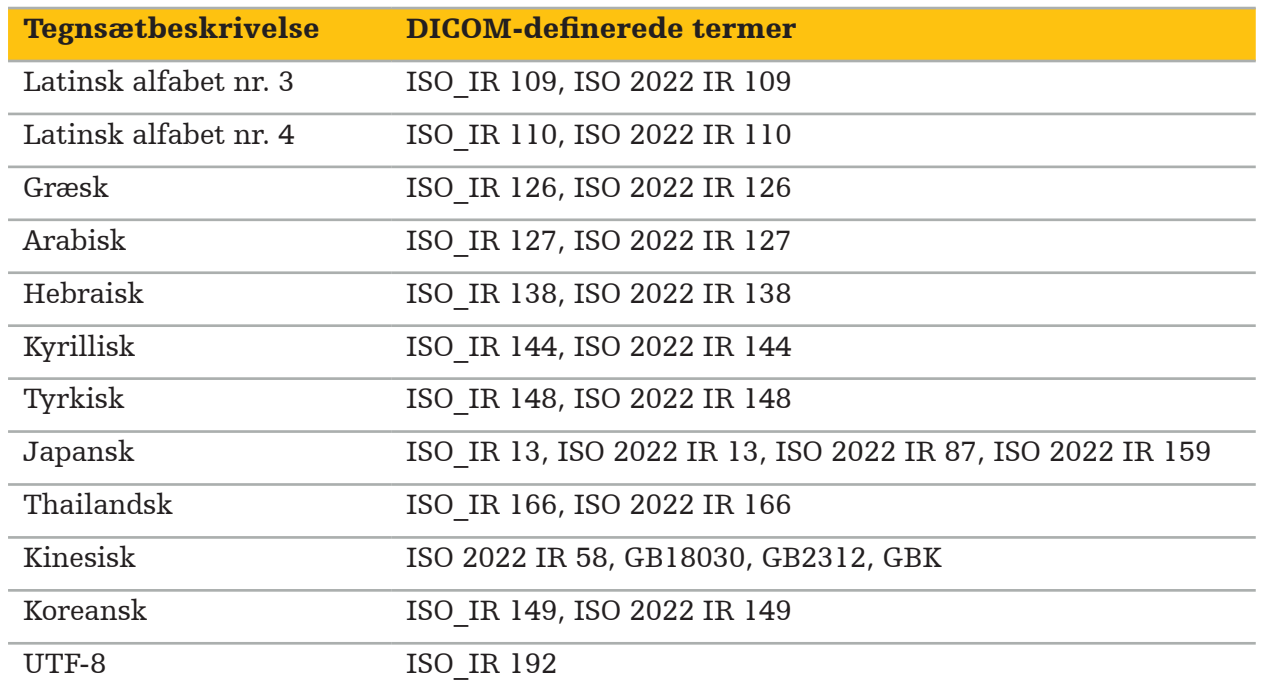

En liste over tegnsæt, der understøttes af DICOM Standard 2011, findes i DICOM 2011 C.12.1.1.2 Specific Character Set (Specifikt tegnsæt til DICOM 2011 C.12.1.1.2).

### 6. Klargøring til navigeret kirurgi

Patientbilleddataene skal klargøres, før der udføres navigeret kirurgi. I den forbindelse skal patientbilleddataene overføres direkte til navigationssystemet, hvor der kan arbejdes på dataene i planlægningstilstand.

### **6.1. Tænding af navigationssystemet**

#### ADVARSEL

Dette udstyr må kun tilsluttes en netstrømsforsyning, der har en jordforbindelse. Før strømkablet sluttes til en stikkontakt, skal det sikres, at denne leverer den korrekte spænding (100-240 V~/50-60 Hz), og at strømkablerne er rene, tørre og ubeskadigede. For korrekt installation af det elektriske udstyr henvises der til den respektive installationsmanual.

Tænd for navigationsenheden ved at trykke på afbryderknappen. Når den er tændt, gløder afbryderknappen grønt. Tænd derefter det medicinske udstyr, der skal anvendes i kombination, i henhold til deres respektive manualer.

### **6.2. Start af navigationssoftwaren**

Når udstyret er tændt, skal du vente, til dit operativsystem er klart. Start softwaren via genvejen på Windows-skrivebordet. Efter start af softwaren vises en indlæsningsskærm i kort tid. Derefter vises applikationsskærmen for navigationssoftwaren.

### **6.3. Arbejde i planlægningstilstand**

Efter start af softwaren vises applikationsvinduet (figur 4).

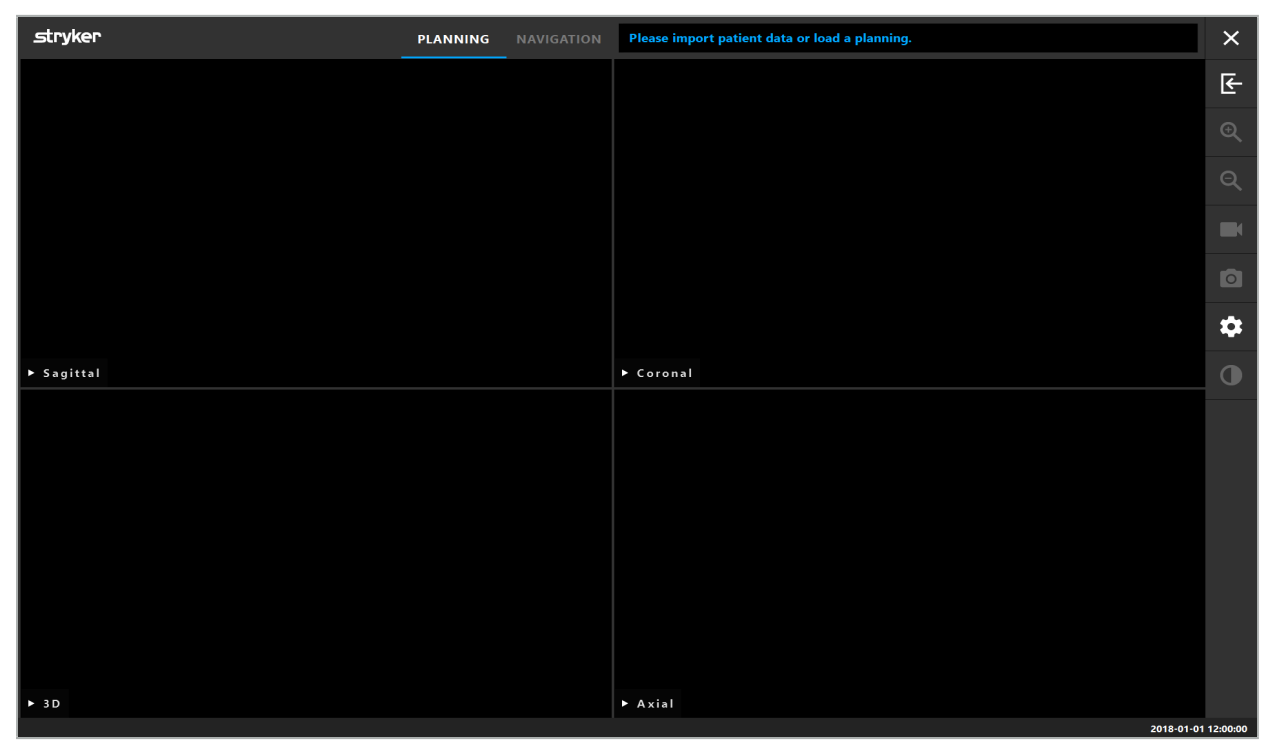

Figur 4 – Applikationsvindue

### **6.4. Grundlæggende krav til patientbilleddata**

- Modalitet: CT, DVT, MRI, PET, SPECT
- Format: DICOM 3.0
- Lagermedier: USB-drev, PACS (server), DVD eller CD

### **6.5. Indlæsning af patientbilleddata**

#### ADVARSEL

Ændringer i netværksdataaggregatet kan skabe nye risici og skal derfor foretages på en kontrolleret måde. Som minimum skal man være opmærksom på ændringer i netværkskonfiguration og -topologi, tilføjelse eller fjernelse af yderligere produkter, opdateringer og opgraderinger af systemer i dataaggregatet.

Tryk på knappen for indlæsning af patientdata (figur 4 - under ikonet for afslut). Dialogboksen Data Import (dataimport) vises (figur 5). Vælg en datakilde for importen i venstre side af dialogen. Knappen Plannings (planlægninger) indeholder alle planlægninger, der er oprettet og gemt med softwaren.

USB-symbolet giver adgang til data på flytbare lagerenheder.

Brug knappen Browse (gennemse) til at vælge mappen, hvorfra dataene skal importeres. Yderligere mapper eller DICOM-dataservere kan vælges, afhængigt af konfigurationen.

Hvis en datakilde, der skal bruges, ikke vises, skal du kontakte Stryker.

Hvis netværksforbindelsen eller billeddataserveren svigter eller er konfigureret forkert, kan patientbilleddataene blive utilgængelige. Billeddata skal indlæses på navigationssystemet i god tid før en operation, så du kan importere data på andre måder, hvis det er nødvendigt.

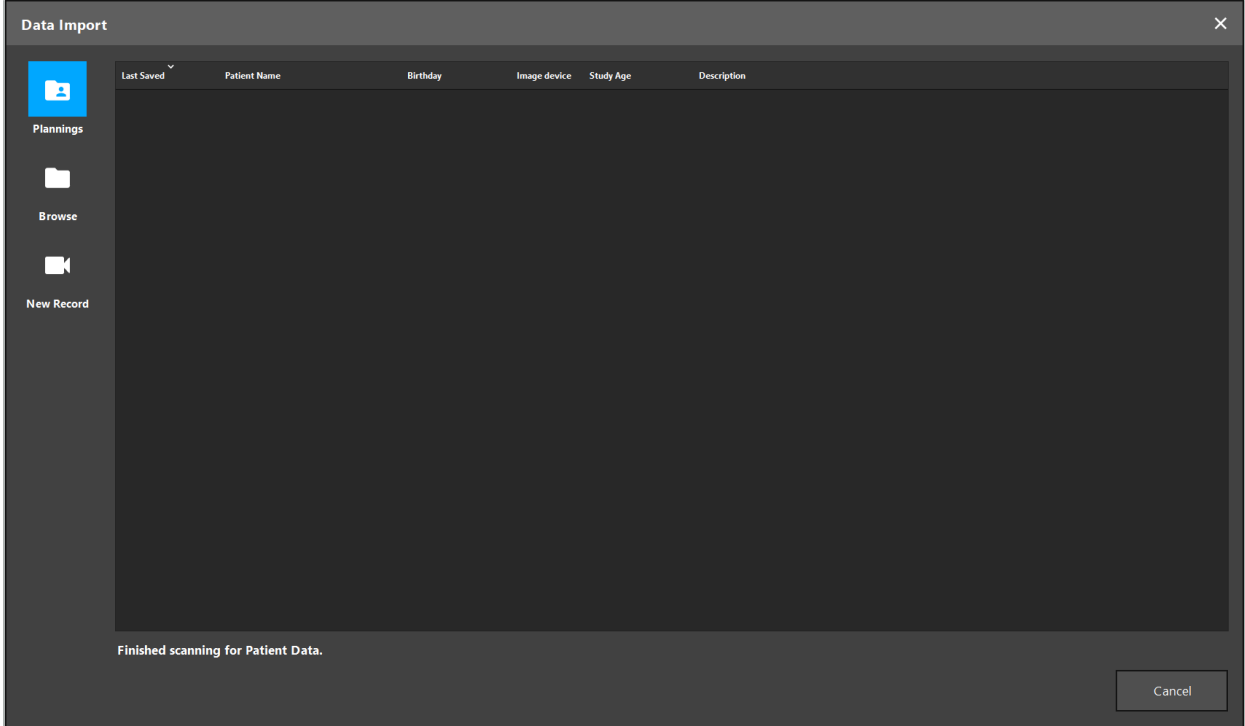

Figur 5 – Data Import (dataimport)

### **6.5.1. Indlæsning fra diskdrev**

Efter at et lokalt datakildebibliotek er blevet scannet for DICOM-kompatible data, vises en liste, hvorfra de tilgængelige patientbilleddata kan vælges. Hvis der allerede er eksporteret patientbilleddata fra en planlægningsstation, kan disse også indlæses. Se kapitlet "Eksport af planlægningen". Vælg patienten fra listen, og tryk på knappen Import (importer).

### **6.5.2. Indlæsning fra DICOM-billeddataservere**

Hvis en DICOM-billeddataserver vælges som datakilde, åbnes PACS-søgeinterfacet (figur 6). Indtast mindst patientens navn og helst en yderligere begrænsende funktion, fx fødselsdato, køn, ønsket modalitet eller datoen for undersøgelsen. Tryk derefter på Retur-knappen eller søgeknappen (vises som et forstørrelsesglas).

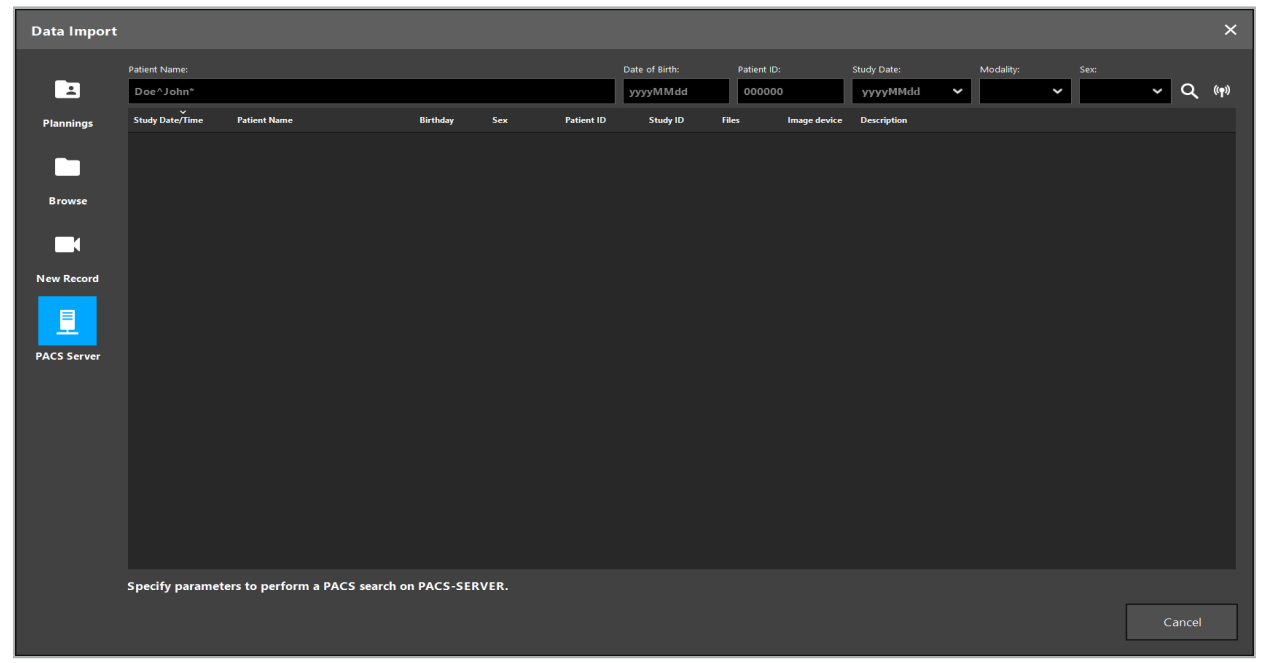

Figur 6 – Søgning i DICOM-billeddata

### ADVARSEL

Når du vælger datasættet, skal du sørge for at vælge den korrekte billedserie. Vær særlig opmærksom på serie-id og antal snitbilleder i serien.

For at teste forbindelsen til den konfigurerede DICOM-billedserver (fx når søgeanmodningen ikke giver resultater) skal du trykke på knappen til højre for søgeknappen. Der udsendes et testsignal, og du får en bekræftelsesmeddelelse igen. I tilfælde af fejl skal du sørge for, at netværkskablet er tilsluttet, og kontakte din lokale it-support.

Brug pladsholdersymbolet \* for at søge efter navne og datoer, der ikke kan angives med sikkerhed.

Datoer skal indtastes i formatet JJJJMMTT, uden mellemrum, punktummer eller bindestreger (for eksempel 19651027), fordi bindestreger bruges til at indtaste tidsperioder.

Kontakt din lokale administrator for DICOM-billeddataserveren for at få den nøjagtige syntaks for de respektive forespørgsler.

Søgeresultaterne vises som en liste, så de kan sorteres og vælges. Tryk på søgeknappen igen for at annullere en igangværende søgning.

Vælg derefter den ønskede billedserie fra listen, og tryk på knappen Import (importer).

### **6.5.3. Segmentering af patientbilleddata**

Efter import af patientbilleddataene vises dialogboksen Data Import (dataimport).

Dialogen viser en 3D-model af patienten og en skyder til højre. Brug skyderen til at indstille en tærskel, som definerer grænsen mellem patient og luft (figur 7). Juster skyderen, så 3D-modellen svarer så godt som muligt til patienten, og artefakter og mellemrum i patientoverfladen minimeres. For CT-data er der en klart defineret grænse mellem billede og mellemrum, og der er tegnet en hvid linje langs tærsklen som en hjælp for brugeren. Når tærsklen er defineret korrekt, bruges yderligere funktioner i dialogen (forklares i det følgende), eller trinnet afsluttes ved at klikke på Ok.

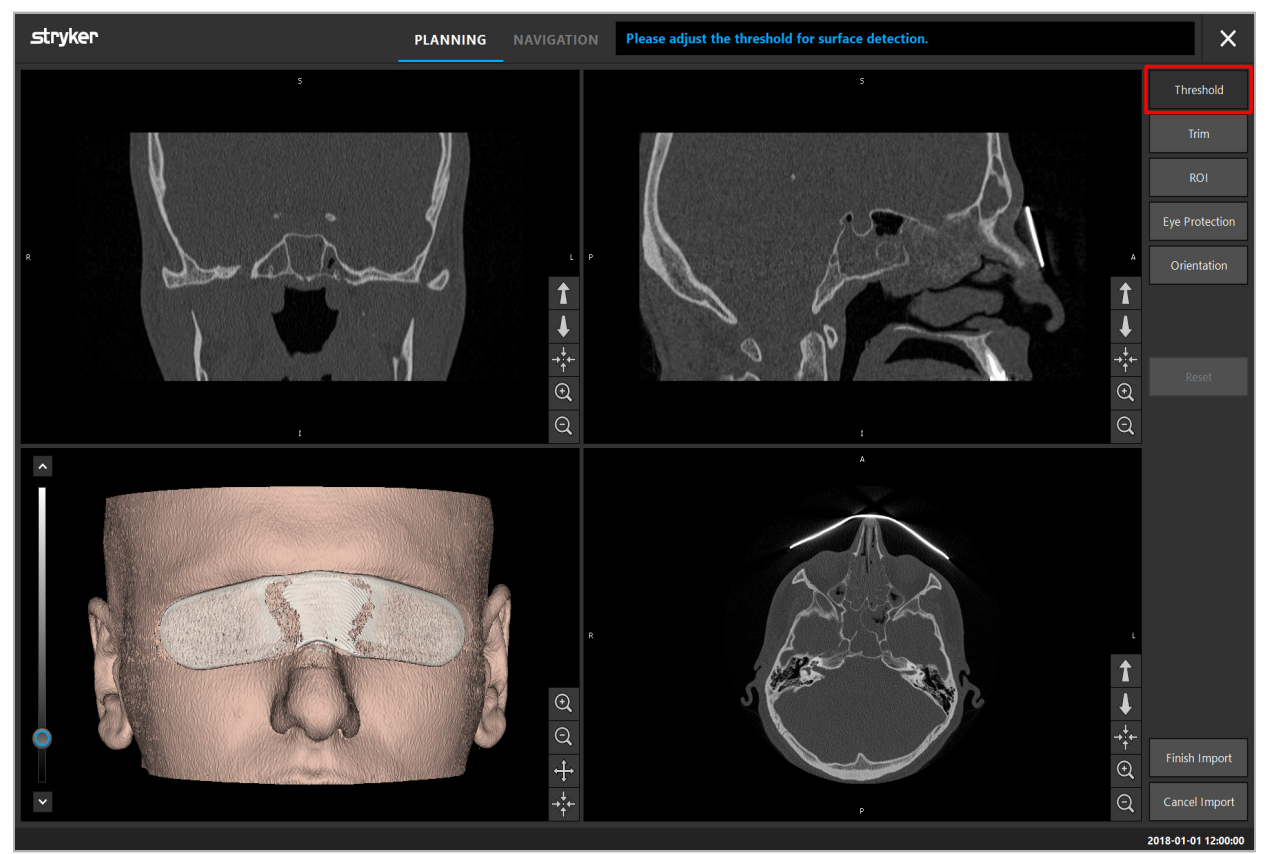

Figur 7 – Valg af tærskelværdi for overflade

Patienten skal vises med hovedet vendende fremad. Hvis det ikke er tilfældet, korrigeres retningen ved at trykke på knappen til justering af Orientation (retning) (figur 8).

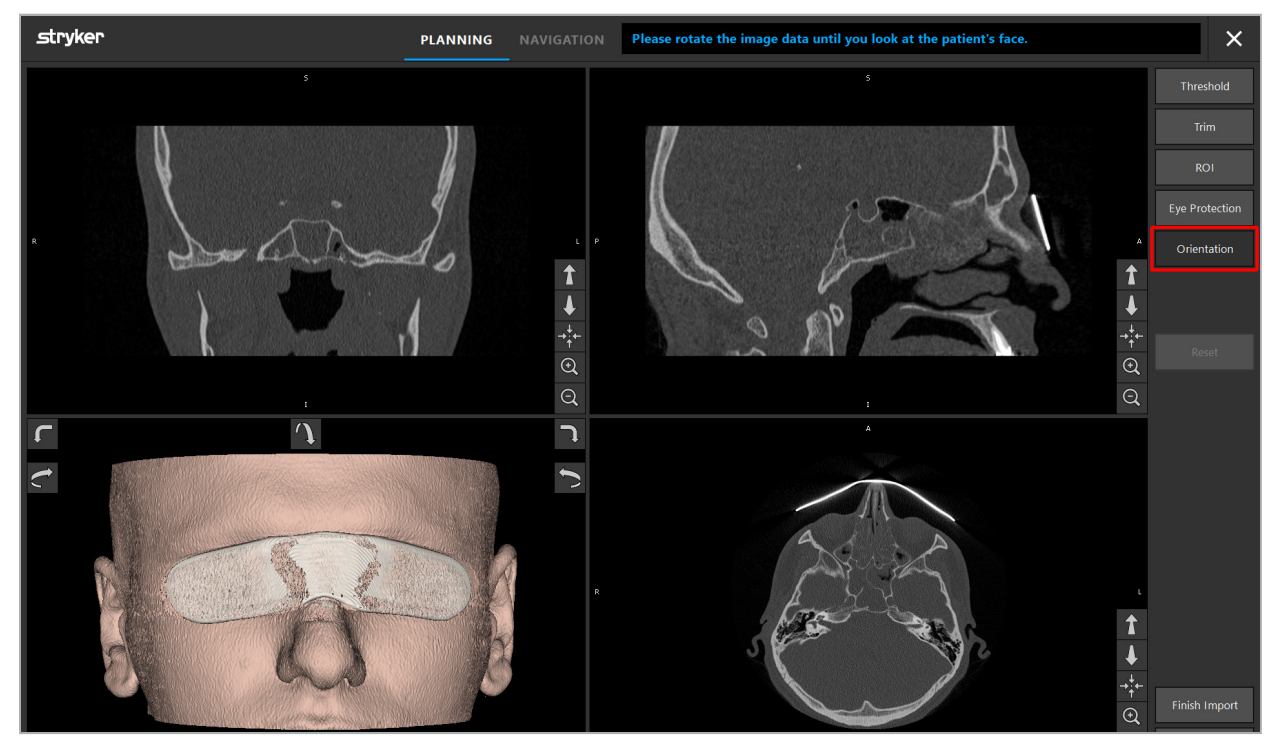

Figur 8 – Justering af patientretning

Hvis patienten havde øjenbeskyttelse på under billedscanningen, kan denne beskyttelse fjernes fra 3D-modellen ved at trykke på knappen til fjernelse af Eye Protection (øjenbeskyttelse) (figur 9). Der vises en dialog for fjernelse af øjenbeskyttelse. Juster den ønskede radius for korrektionen med piletasterne. Tryk derefter på Remove (fjern) for at fjerne øjenbeskyttelsen. Nulstillingsknappen gør det muligt at nulstille den originale 3D-model, inklusive øjenbeskyttelsen.

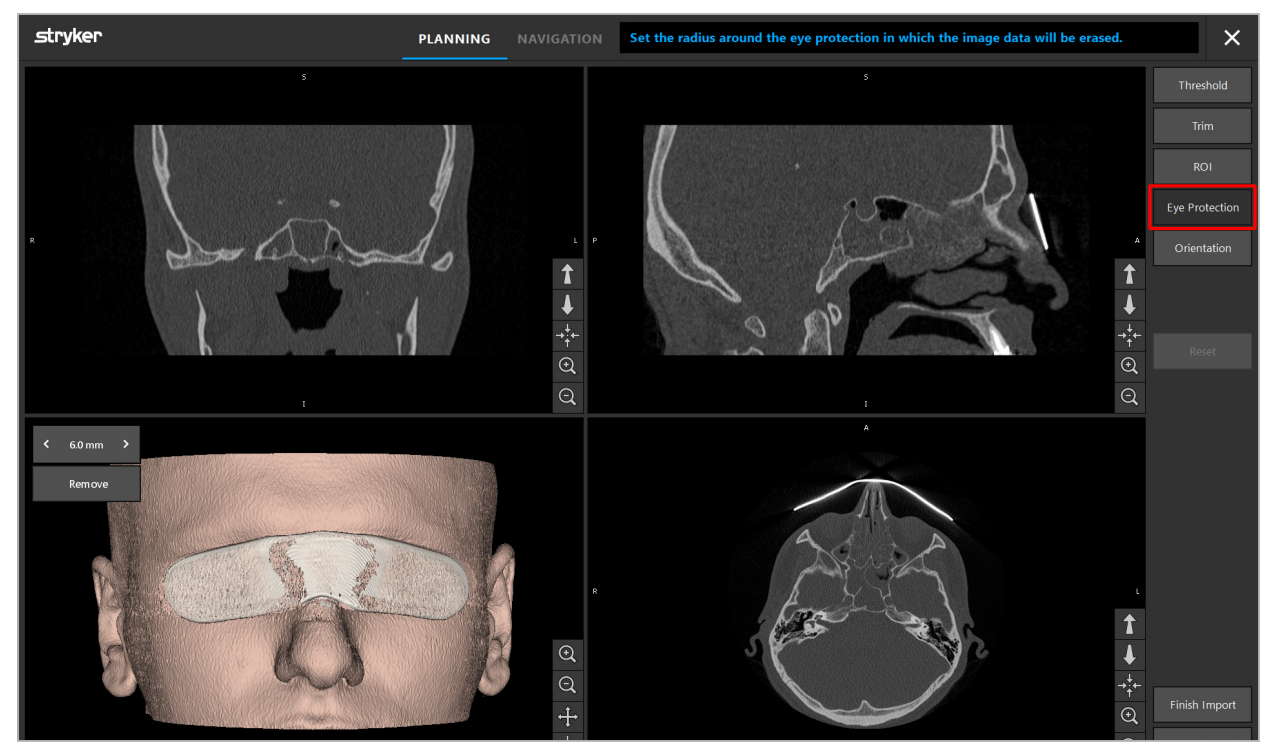

Figur 9 – Fjernelse af øjenbeskyttelse

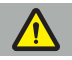

ADVARSEL

Når røntgenbeskyttelsesskærmen fjernes, er det muligt, at partikler fra hudoverfladen også fjernes, hvilket kan påvirke patientregistreringen negativt. Kontroller nøjagtigheden omhyggeligt efter registreringen. Hvis afvigelserne er for store, anbefales det at bruge fikspunktregistrering.

Sørg for, at 3D-modellens overflade ikke indeholder mellemrum eller artefakter.

Når røntgenbeskyttelsesskærmen fjernes, må der ikke være nogen partikler tilbage foran øjnene.

Hvis kun et afsnit af billeddataene er relevant for indgrebet, eller hvis en betydelig mængde af billeddataene består af tom plads, kan du fjerne unødvendige dele af volumenet. Dette gøres ved at klikke på Trim (tilskær) (figur 10). Dialogen viser nu 3D-gengivelsen af billedet, såvel som tre snitgengivelser. Der tegnes en ramme omkring volumenet, som indeslutter området, der skal bruges efter importen. Reducer dette område ved at klikke på og trække i et af rammens hjørner. 3D-visualiseringen viser derefter kun den del af volumenet, der vil være tilgængelig, når importen er fuldført.

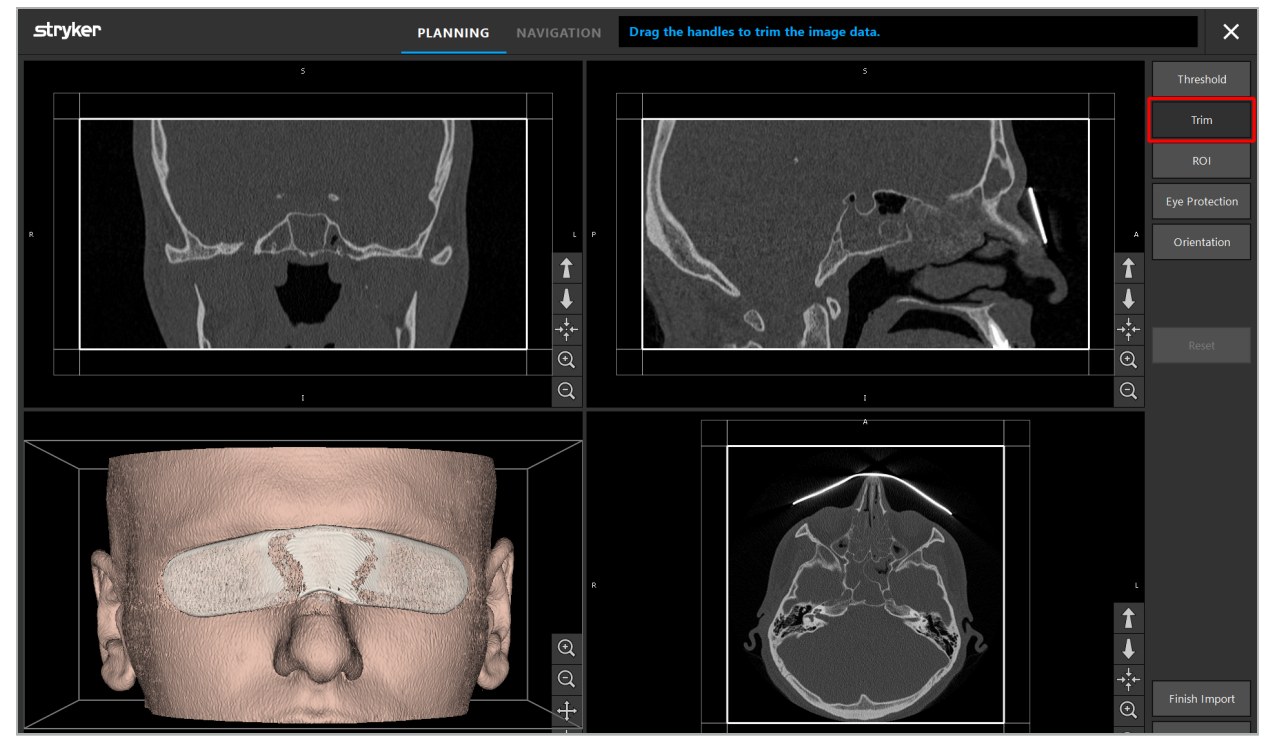

Figur 10 – Tilskæring af volumen

Hvis billeddataene er meget store, skal billedets voxelopløsning muligvis mindskes for at de kan indlæses i computerens hukommelse. Dialogen Data Import (dataimport) åbnes i tilstanden for tilskæring af volumen og viser en advarselsmeddelelse. Ved at fjerne dele af volumenet som beskrevet ovenfor kan billedets størrelse mindskes, hvorved det sikres, at det importeres i sin originale voxelopløsning. Det er også muligt at fortsætte med den reducerede opløsning. Efter indlæsning af billeddataene er det muligt at starte med planlægningen. Se kapitlet "Valg af patientregistreringstype".

Afhængigt af datasættenes størrelse kan det tage flere minutter at importere og indlæse billed- og planlægningsdata.

Der kan kun vælges billeddata i DICOM-format. Kontakt den radiolog, der udførte optagelsen, eller kontakt Stryker, hvis der skulle opstå problemer ved indlæsning af DICOM-datasæt. En oversigt over, hvilke DICOM-tags der skal gemmes med eksportdataene, findes i kapitlet "Overførsel af billeddata".

### **6.5.4. Indlæsning af allerede importerede patientbilleddata**

Fanen PLANNING (planlægning) angiver allerede importerede patientbilleddata, inklusive planlægningsoplysninger. De viste oplysninger omfatter patientdata og billeddata såvel som datoen for oprettelse af planlægningen og en valgfri beskrivelse af planlægningen.

Vælg den ønskede planlægning og tryk på knappen Load (indlæs). Knappen Delete Planning (slet planlægning) giver dig mulighed for at fjerne gamle planlægningsoplysninger fra listen. Du kan også vælge Export the Planning (eksporter planlægningen). Se kapitlet "Eksport af planlægningen".

Når patientbilleddataene med planlægningsdataene er indlæst, kan du fortsætte med planlægningen. Følgende kapitel beskriver, hvordan du gør dette.

Hvis der allerede er udført en komplet planlægning for navigationen, giver fanen NAVIGATION dig mulighed for at skifte til navigationstilstand og starte operationen.

### **6.6. Visning af de indlæste patientbilleddata**

Efter indlæsning vises patientbilleddataene som 2D-snitbilleder (aksial, sagittal og koronal) og som en 3D-model (figur 11). Statuslinjen viser patientens navn, fødselsdato og datasættets sessions-id. Disse oplysninger indtastes af det radiologiske personale, mens de radiologiske billeddata optages, og oplysningerne anvendes til at identificere datasættet.

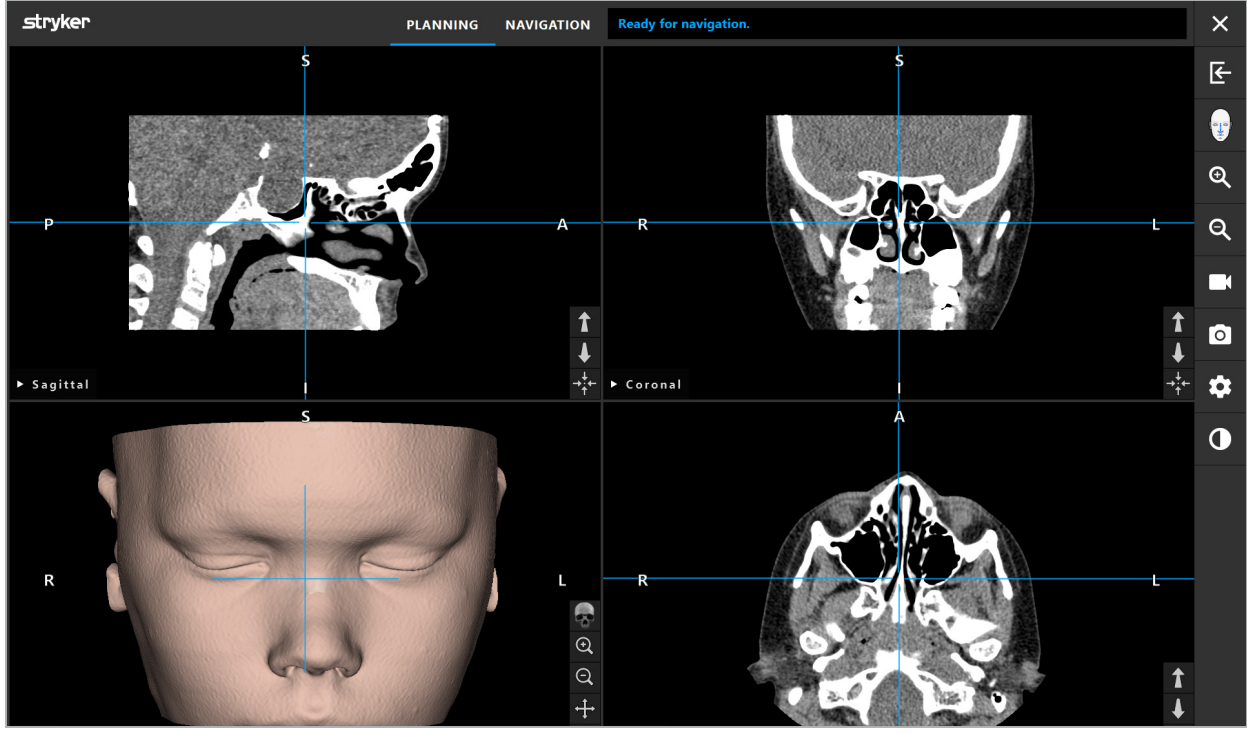

Figur 11 – Patientbilleddata efter indlæsning

#### ADVARSEL

Efterse alle patientbilleddata omhyggeligt for nøjagtighed, og kontroller, at de er i overensstemmelse med dataene for den patient, der skal behandles.

Hvis du har fjernet røntgenbeskyttelsesskærmen, mens billeddataene blev segmenteret, optræder skærmen ikke længere i afbildningen af 3D-modellen. 2D-snitbillederne forbliver uændrede.
## **6.7. Planlægning af visninger**

Som standard viser navigationssoftwaren fire vinduer med forskellige visninger af patientbilleddataene. Disse viser 3D-modellen og tre 2D-tværsnitsbilleder (aksial, koronal og sagittal).

De følgende afsnit forklarer de respektive visninger såvel som funktioner, hvormed de kan tilpasses.

## **6.7.1. Visninger af tværsnitsbilleder: Aksial, koronal og sagittal**

Hver respektiv visning – aksial, koronal eller sagittal – viser et af de registrerede tværsnitsbilleder. Pileknapperne (figur 12) anvendes til at gå frem og tilbage mellem tværsnitsbillederne i de respektive visninger.

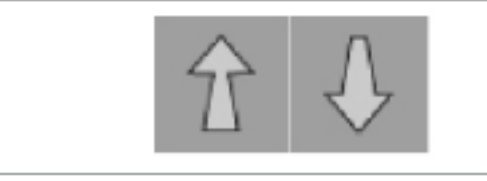

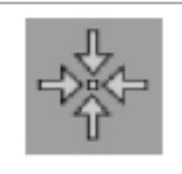

Figur 12 – Pileknapper Figur 13 – Centreringsknap

Bortset fra ved hjælp af pileknapperne kan du også vælge snit ved at flytte de røde skæringslinjer. Klik på den vandrette eller lodrette linje eller deres skæring og træk, indtil det relevante snit vises.

Centreringsknappen (figur 13) centrerer displayet for tværsnittet på de røde skæringslinjers krydspunkt, så disse er i midten af displayet.

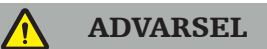

Hvis der indtastes forkert information vedrørende patientpositionen under scanningsprocessen, vil mærkningen L (left (venstre)) og R (right (højre)) ikke være korrekt i den aksiale visning. Bed radiologen om at gemme patientbilleddataene igen i den rigtige retning.

## **6.7.2. Flytning af patientbilleddata**

Du kan flytte billeddata vandret og lodret i visningerne af de radiologiske billeddata – aksial, koronal og sagittal. En relevant detalje kan således flyttes ind i midten af displayet, specielt når der zoomes ind.

Patientbilleddata flyttes ved at klikke på et frit område i displayet og trække, indtil den relevante detalje er placeret ideelt. Under processen vises musemarkøren som en lukket hånd. Alternativt kan touchscreenen bruges til at flytte billeddata.

## **6.7.3. 3D-visning**

I denne visning vises en 3D-model af patienten. Klik i visningen og flyt samtidig knappen for at rotere 3D-modellen. Alternativt kan touchscreenen bruges til at rotere modellen. 3D-modellen kan tilpasses ved hjælp af følgende knapper:

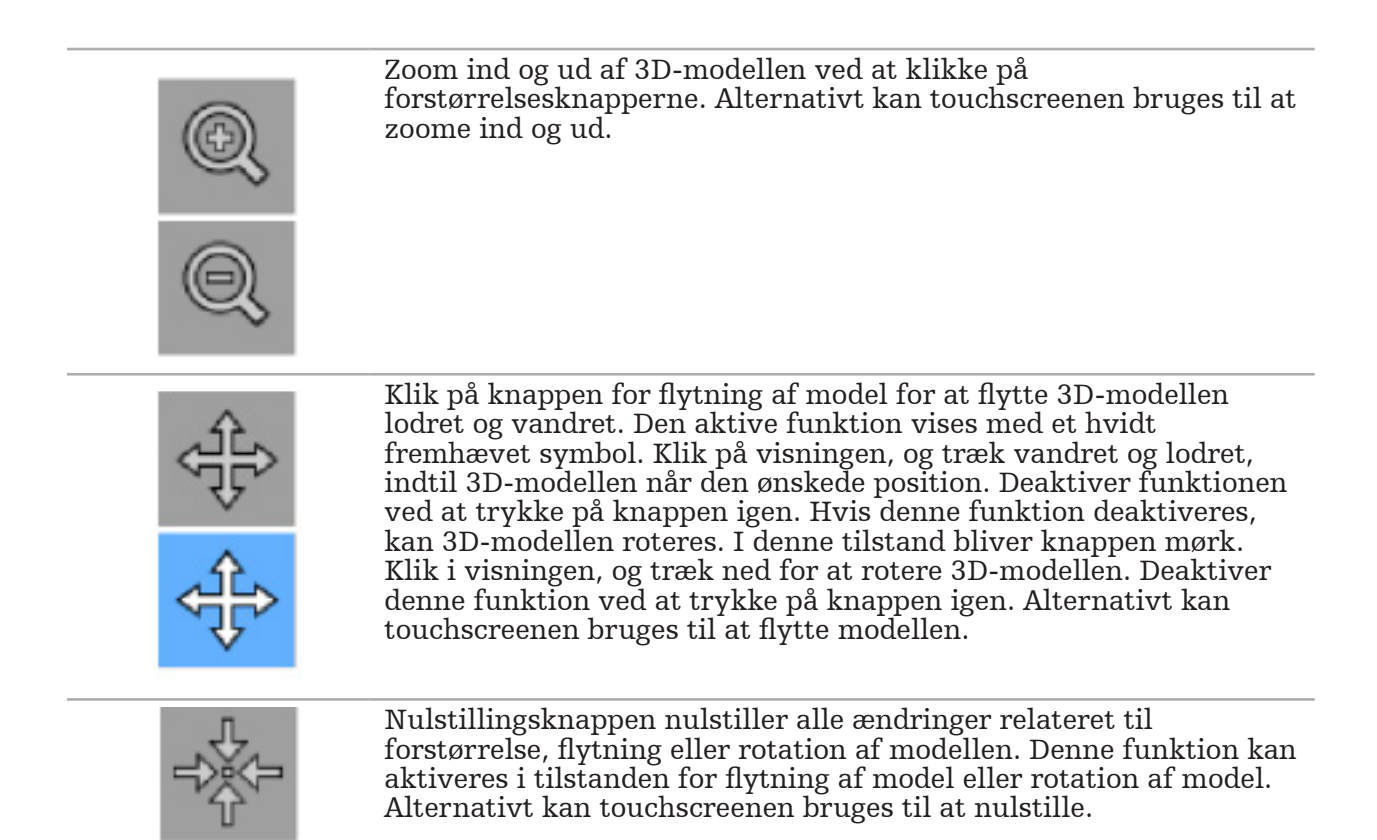

## **6.7.4. Linje- og probevisning**

Linje- og probevisninger (figur 14) er baseret på instrumentretningen: De viste tværsnit opdateres i henhold til pegeinstrumentets rumlige retning.

- Linjevisning 1 og Linjevisning 2 viser to ortogonale tværsnit langs instrumentaksen, som løber gennem midtpunktet af pegerens spids.
- Probevisning viser et tværsnit gennem pegerens spids.

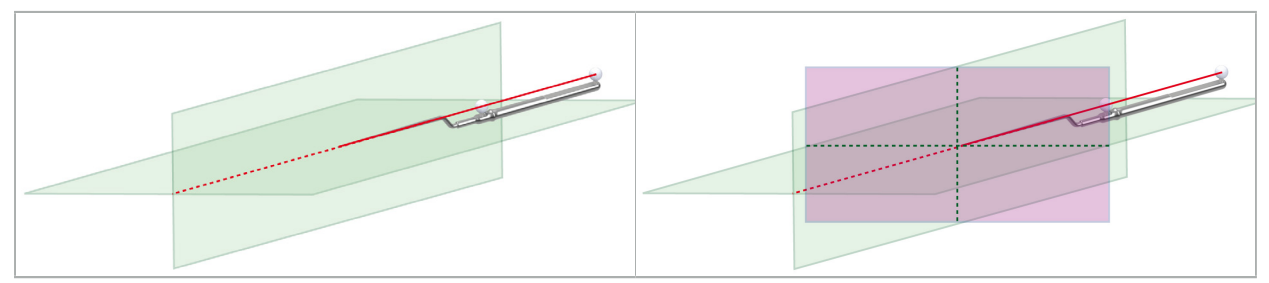

Figur 14 – Linjevisninger langs pegeinstrumentets visningsakse (grøn, til venstre) og probevisning som tværsnit gennem pegerens spids (rødviolet, til højre)

# **6.7.5. Videovisning**

Denne visning viser videobilledet på kameraprocessoren, der er forbundet til navigationsenheden.

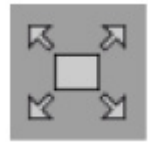

Knappen til fuld skærm zoomer ind på videobilledvisningen, så den dækker hele det billedområde, der er reserveret til visning. Alle andre visninger er dækket af videobilledet i fuld skærmstilstand. Hvis der trykkes på denne knap igen, nulstilles den foregående visningskonfiguration. Alternativt kan touchscreenen bruges til at ændre visningen.

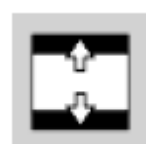

Knappen til videoskalering forstørrer videobilledet, så det dækker hele videovisningen. Dele af videobilledet kan afskæres i denne tilstand, afhængigt af billedforholdet mellem videovisningen og videobilledet.

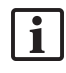

Hvis videoen kontinuerligt viser en sort skærm, skal det verificeres, at kameraenheden er tændt, at den leverer et billede, og at den er korrekt forbundet til navigationsenheden med et DVI- eller SDI-kabel.

# **6.7.6. Konfigurationsmenu: Video**

Fanen Video i konfigurationsmenuen (figur 15) gør det muligt at ændre lysstyrken og mætningen af videoen og zoome ind op til 2x på videobilledet.

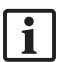

Hvis videoafspilningen viser meddelelsen "No Video Input" (ingen videoindgang), skal du sørge for, at navigationsenheden er korrekt forbundet til DVI- eller SDI-udgangen på endoskopenheden.

Afhængigt af navigationsmodellen kan fanen Video også indeholde valg til signalssøgeparametre (figur 15). Den gør dig også i stand til at deaktivere bestemte indgangsstik.

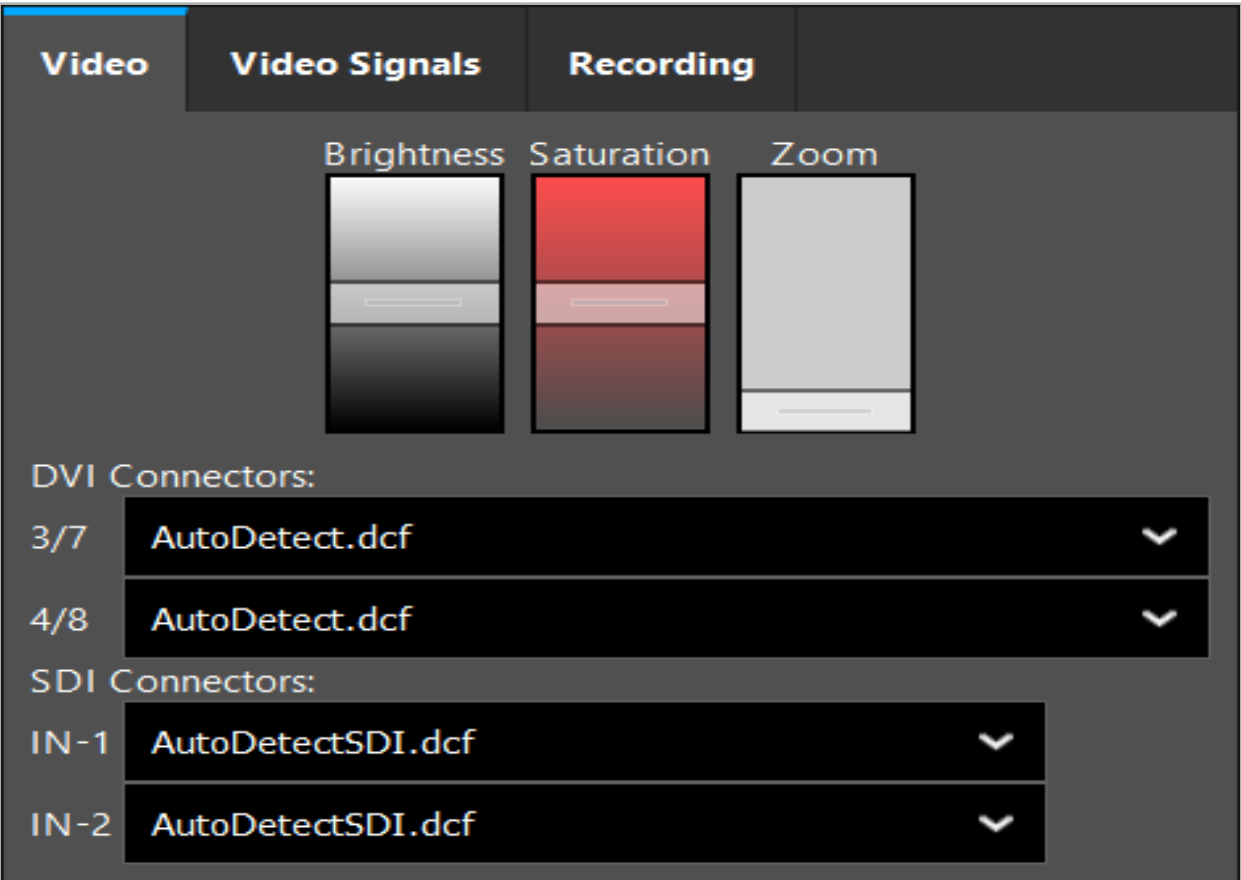

Figur 15 – Konfigurationsmenu: Signaldetektion i tilfælde af manglende videoindgang

Hvis to videokilder er tilsluttet på samme tid, skal den ene forbindelse deaktiveres for at sikre, at det ønskede signal vises.

## **6.7.7. Ændring af visningstype**

Hvert af de fire undervinduer giver mulighed for at skifte visningstype. Dette gøres ved at klikke på pilen ved siden af beskrivelsen af den respektive visning. Der vises en liste over visninger (figur 16). Vælg den visning, du ønsker at få vist i vinduet.

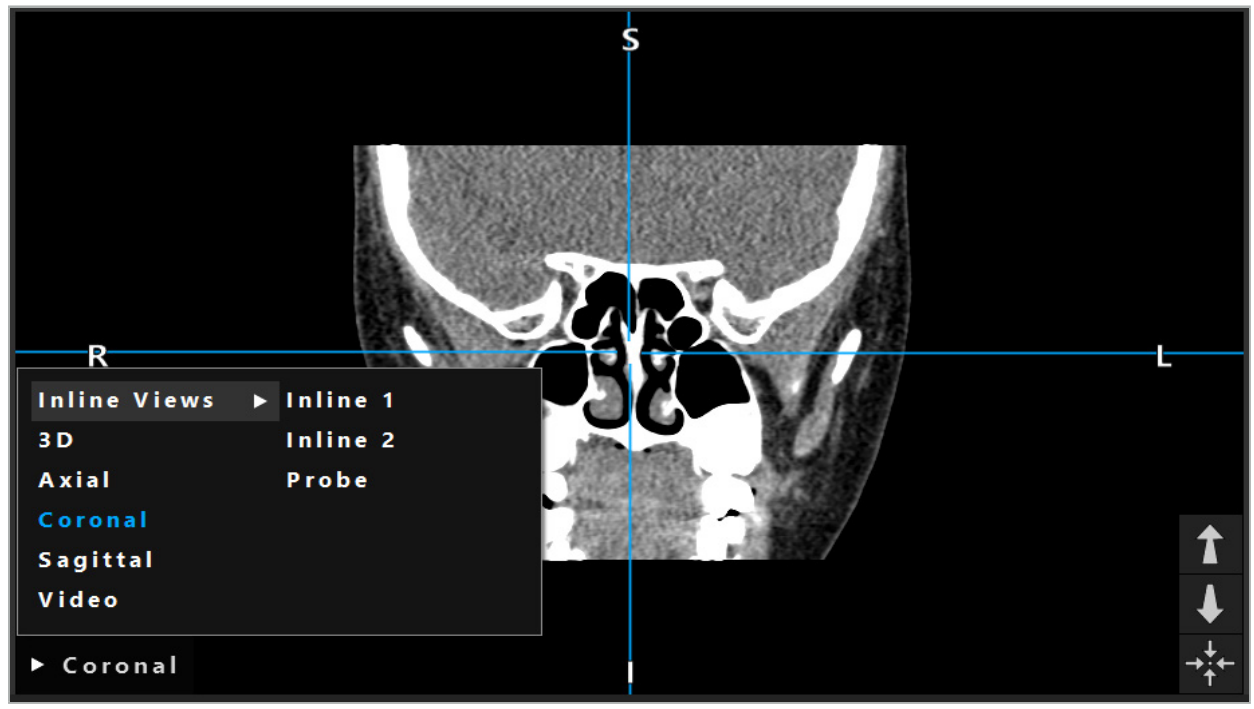

Figur 16 – Ændring af en visning

## **6.7.8. Ændring af visningskonfigurationen**

I planlægnings- og navigationstilstanden viser navigationssoftwaren op til seks vinduer med forskellige visninger af patientbilleddataene. Softwaren viser som standard fire vinduer med forskellige visninger af patientbilleddataene: 3D-modellen og tre 2D-tværsnit (aksial, koronal og sagittal), opstillet 2x2. Det er muligt at ændre visningstyperne, der vises i en bestemt opstilling.

Navigationssoftwaren gør det muligt at ændre opstillingen af de forskellige visninger. Tryk på knappen Display (visning) (den sorte knap i højre kontrolmenu) (figur 17). Menuen til visning af konfiguration giver dig mulighed for hurtigt at skifte mellem de gemte visninger.

Standardarrays omfatter et 2x2 array, et 2x1 array med to lodret opstillede visninger, et 2x3 array med seks visninger samt et fuldskærmsarray.

|                    |              |         |                     | ✿ |
|--------------------|--------------|---------|---------------------|---|
| <b>View layout</b> | OR setup     |         |                     |   |
| $\boxplus$         | ╫            | $\Box$  | I.                  | 田 |
| $2 \times 2$       | $2 \times 3$ | $1 + 1$ | Fullscreen          | ſ |
| Ŧ.                 | E            | $\Box$  | $\mathbf H$         |   |
| $5 + 1$            | $3 + 1$      | $1 + 3$ | $2 + 1$             |   |
| $\Box$             |              |         | $\chi$              |   |
| $1 + 2$            |              |         | Configure           |   |
|                    |              |         | 2018-01-01 12:00:00 |   |

Figur 17 – Menuen til visning af konfiguration

# **6.7.9. Administration af visningskonfigurationer**

Gem og administrer din foretrukne visningskonfiguration ved at trykke på knappen Configuration (konfiguration) i visningsmenuen. Dialogboksen Configure View Layouts (konfigurering af visningslayout) vises (figur 18). Den giver dig følgende valgmuligheder:

- Tryk på Add Preset (tilføj forudindstilling) fra knappen for aktuelle visninger for at gemme det aktuelle layout og visningerne som en ny konfiguration. Du bedes dernæst om at indtaste et navn til konfigurationen.
- Slet den valgte konfiguration med knappen Delete (slet).
- Omdøb den valgte konfiguration med knappen Rename (omdøb).
- Tryk på knappen Apply (anvend) for at acceptere den valgte konfiguration, og luk dialogboksen.

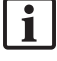

Det er ikke muligt at slette eller omdøbe standardkonfigurationer. Du kan kun slette eller omdøbe de konfigurationer, du selv har defineret.

Når softwaren lukkes ned, gemmes din seneste visningskonfiguration automatisk. Den indlæses automatisk, næste gang du starter softwaren.

| <b>Configure View Layouts</b> |                   |                   |                       | $\times$ |
|-------------------------------|-------------------|-------------------|-----------------------|----------|
| $\boxplus$<br>$2 \times 2$    | 冊<br>$2 \times 3$ | $\Box$<br>$1 + 1$ | $\Box$<br>Fullscreen  |          |
| 田<br>$5 + 1$                  | 盯<br>$3 + 1$      | $\Box$<br>$1 + 3$ | $\boxplus$<br>$2 + 1$ |          |
| $\mathbb H$<br>$1 + 2$        |                   |                   |                       |          |
|                               |                   |                   |                       |          |
| Add                           | Rename            | Delete            | Close<br>Apply        |          |

Figur 18 – Dialogboks til administration af visninger

# **6.7.10. Justering af kontrast og lysstyrke for patientbilleddata og video**

Kontrast og lysstyrke for de radiologiske patientbilleddata (aksial, sagittal og koronal) justeres via en skyder (figur 19). Skyderen sidder i højre side af navigationslinjen og aktiveres via kontrast-knappen. (I softwareversion 1.3.0 eller senere er skyderen altid aktiveret).

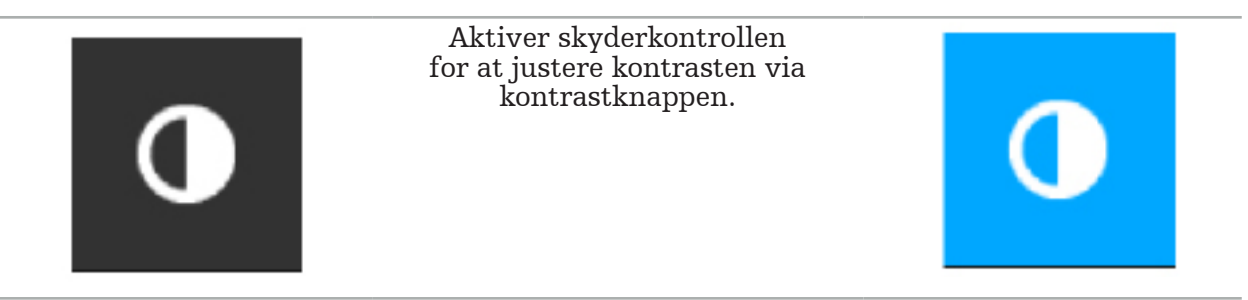

Skyderen har tre kontrolelementer: Det øverste element justerer lysstyrken, det midterste element justerer midtpunkterne for det nye indstillingsområde, og det nederste element definerer kontrasten.

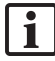

Juster kontrast og lysstyrke, så de relevante oplysninger vises optimalt i patientbilleddataene.

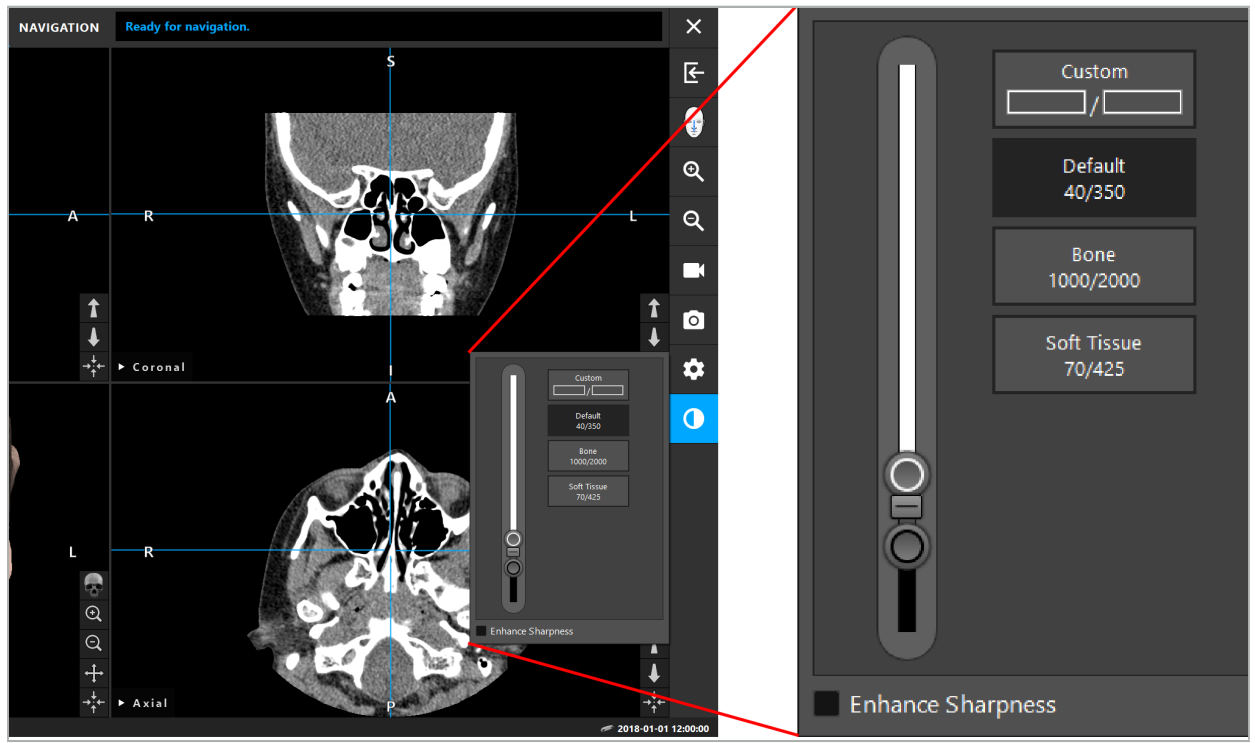

Figur 19 – Skyder for lysstyrke og kontrast

Endvidere er der knapper ved siden af skyderen, der hurtigt giver adgang til prædefinerede gråniveauindstillinger for vinduer. De opgives i Hounsfieldenheder og i form af niveau/ bredde. Standardvinduet tages fra metadata i et datasæts DICOM-filer. Det brugertilpassede vindue kan anvendes til at indtaste vilkårlige værdier for Hounsfieldenheder og opdateres automatisk, når skyderværdierne ændres.

Foruden at ændre patientdatadisplayet kan du justere det endoskopiske videobillede. Dette gøres ved at skifte til fanen Video blandt kontrastkontrollerne (figur 20). Du kan ændre videoens lysstyrke og mætning samt zoome op til 2x i videobilledet.

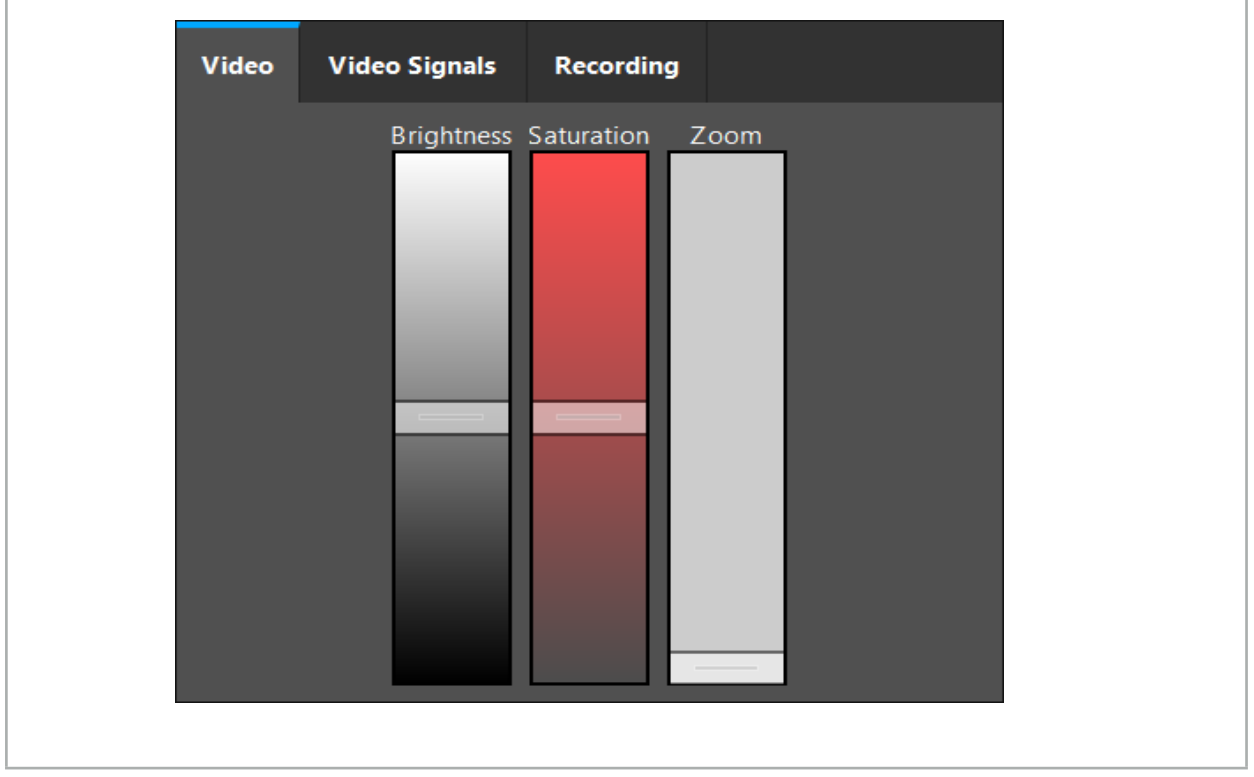

Figur 20 – Justering af endoskopisk video

## **6.7.11. Zooming ind og ud i patientbilleddataene**

Visningen af de radiologiske patientbilleddata (aksial, sagittal og koronal) kan zoomes ind og ud med forstørrelsesknapperne (figur 21).

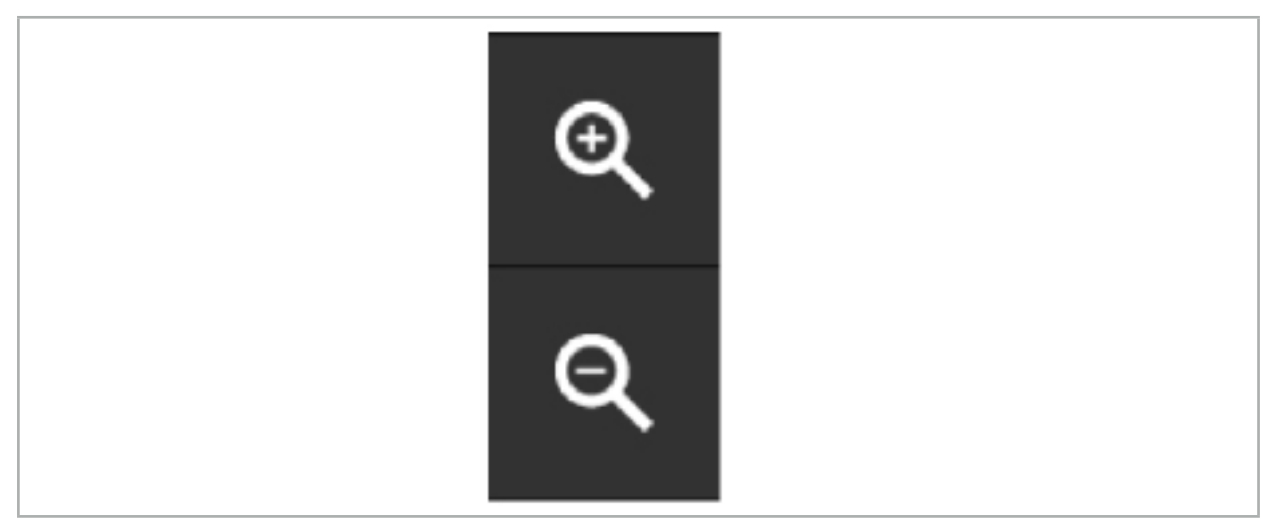

Figur 21 – Forstørrelsesknapper

## **6.8. Import af yderligere datasæt til billedfusion**

Brug funktionen Image Fusion (billedfusion) til at kombinere forskellige billeddatasæt (fx på knoglestrukturer fra en CT-optagelse eller bløddele fra en MR-optagelse).

Tryk på knappen til indlæsning af fusionsbilleder (figur 22) for at åbne en dialogboks, der viser det indlæste billeddatasæt.

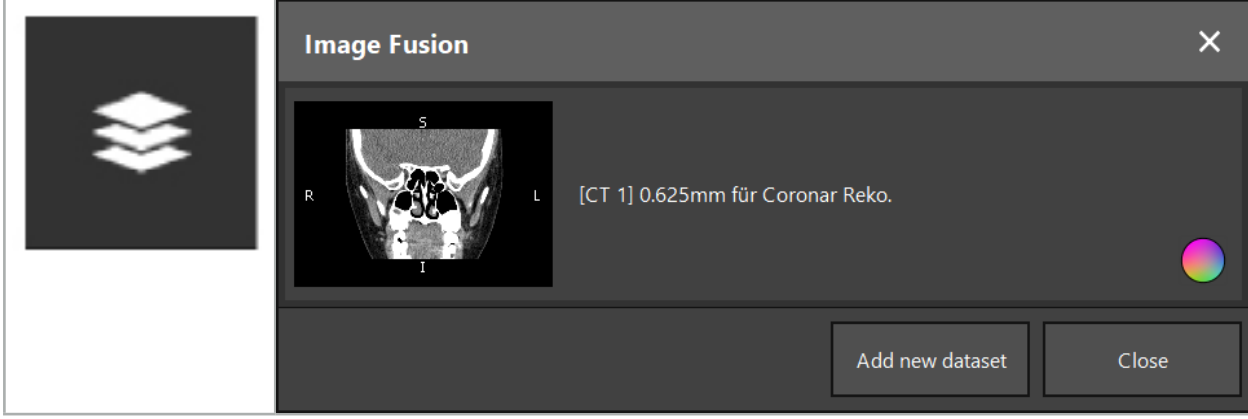

Figur 22 –

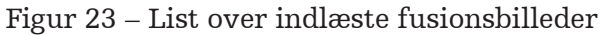

Indlæsning af fusionsbilleder

Yderligere datasæt tilføjes ved at trykke på knappen Add new dataset (tilføj nyt datasæt). En ny dialogboks åbnes, hvor du kan vælge yderligere billeddatasæt. Se kapitlet "Indlæsning af patientbilleddata".

Det er desuden muligt at markere de forskellige datasæt med farver. Vælg det datasæt, som du ønsker at tilføje. Sørg for, at datasættet tilhører samme patient som den, du allerede har indlæst.

Når du har valgt et gyldigt volumen, vises dialogboksen Image Fusion (billedfusion) (figur 23) efter indlæsningsprocessen. Her bliver datasættene først præregistreret groft og derefter opstillet sammen præcist.

## **6.8.1. Omtrentlig registrering**

Venstre vindue viser 3D-modellen af det allerede indlæste datasæt (betegnet "Reference" i det efterfølgende), mens det højre vindue visualiserer det nyligt tilføjede datasæt ("Target" [mål]) (figur 24). Tærskelværdien, som regulerer volumenstørrelsen, kan ligesom dialogboksen Defining Surface Threshold Value (definer overfladegrænseværdi), ændres med en skyder i højre side af dialogboksen. Se kapitlet "Segmentering af patientbilleddata".

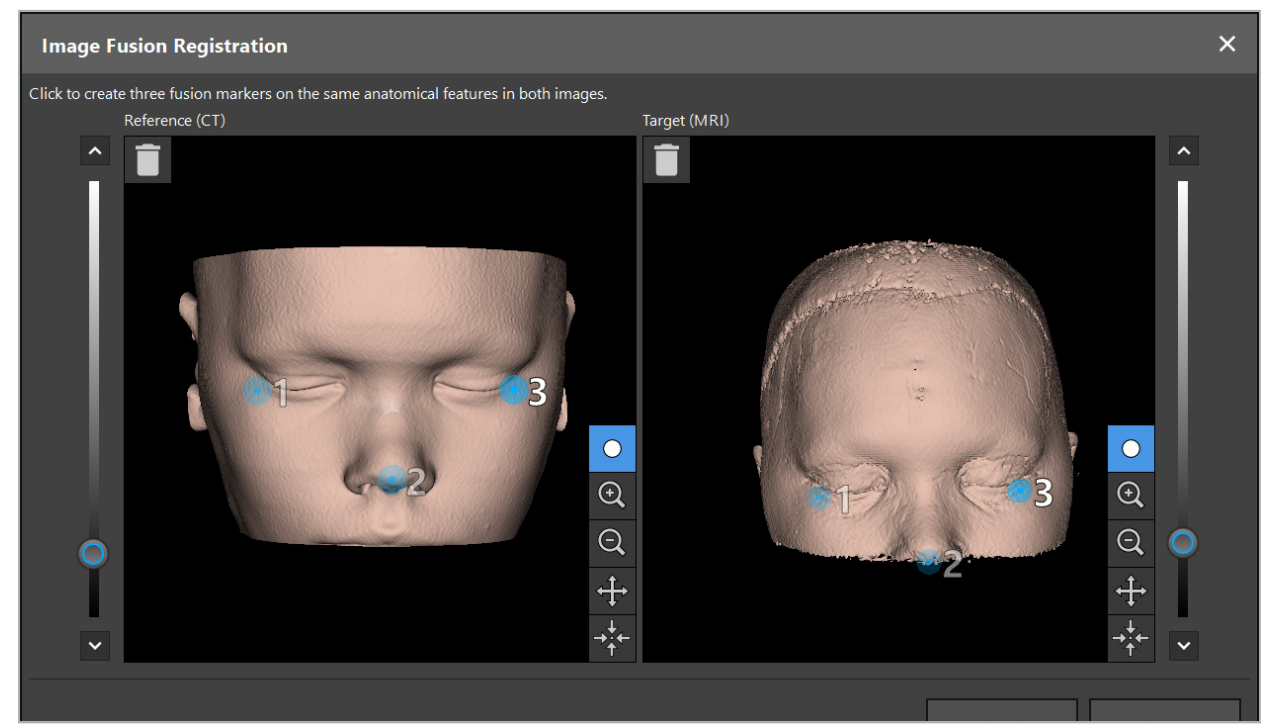

Figur 24 – Billedfusion: Omtrentlig registrering af fusionsbilleder

Vælg tærskelværdien, så den opstillede patientoverflade kommer tættest på overfladen af referencedatasættet. Klik derefter på patientoverfladen for at oprette en farvet markør. Flyt markøren på patientoverfladen ved at trække i den. Bemærk, at det ikke er muligt at anbringe markøren uden for patientoverfladen.

Opret på denne måde tre markører hver for de to billeder, og anbring dem på anatomiske strukturer, der er klart synlige i begge billeder. Markører af samme farve skal anbringes på de samme strukturer i begge billeder som vist i figur 24.

Det anbefales ikke at placere markørerne for tæt ved siden af hinanden, da den omtrentlige registrering er mere præcis.

## **6.8.2. Præcis registrering**

Baseret på de markører, der anvendes til omtrentlig registrering, gøres begge datasæt kongruente. Kontroller omhyggeligt kvaliteten af registreringen ved at observere fusionsbilledet, der vises som 2D-snitbilleder. Målvolumenet er guldfarvet, og referencevolumenet er blåt. Kontrasten af begge datasæt er foruddefineret ved hjælp af modaliteten. Knoglestrukturerne fra CT-billederne vises sammen med bløddelene fra MRbillederne (figur 25).

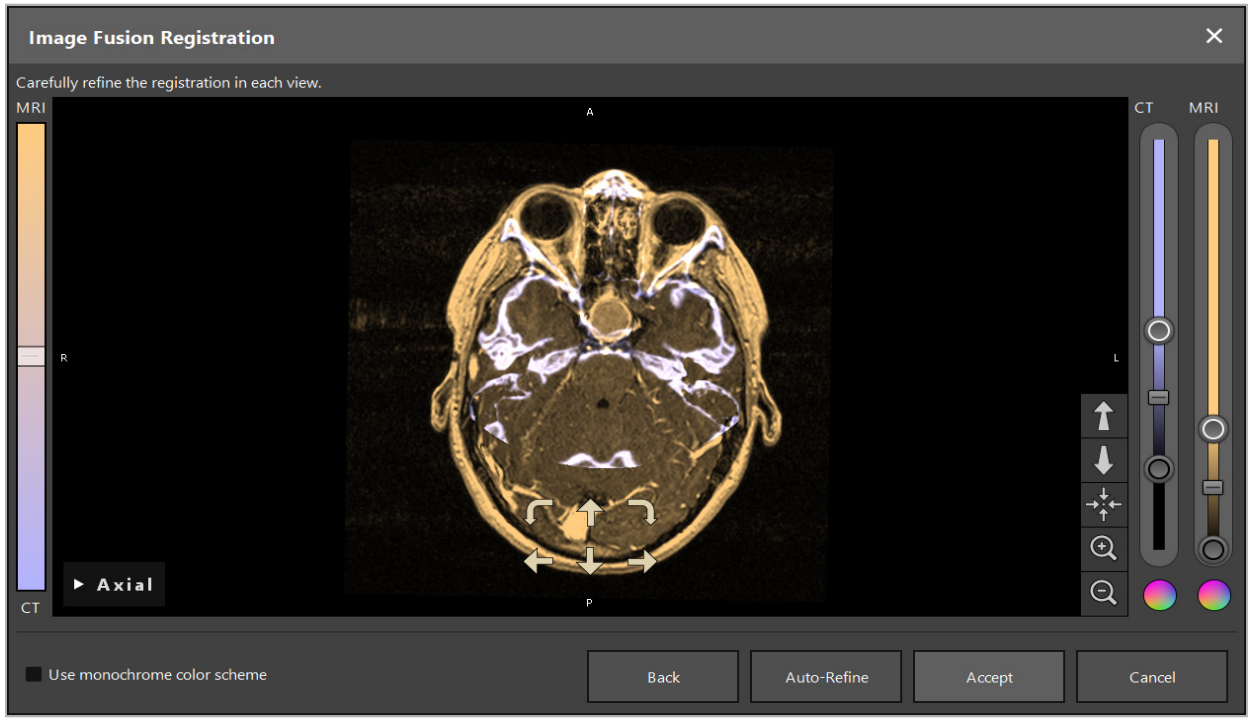

Figur 25 – Billedfusion: Præcis registrering af datasættene

Hvis den omtrentlige registrering var for upræcis, kan du vende tilbage til 3D-visningerne ved at trykke på knappen Return (retur). Enhver finjustering, der er foretaget under processen, går dog tabt.

Brug skyderen i venstre side for at ændre sammensætningen af fusionsbilledet. Det er kun muligt at vise Referencevolumen (blå) eller Målvolumen (guld). Hvis skyderen sidder i midten, vises begge volumener med maksimal intensitet.

Hvis du trykker på knappen Correct Automatically (ret automatisk), bringer softwaren de to volumener i optimal overensstemmelse med hinanden. Dette kræver en tilstrækkelig præcis omtrentlig registrering. Resultatet kan forbedres ved at anvende den automatiske registrering gentagne gange.

Foretag en manuel registrering med de fire bevægelsespile og to rotationspile på billedskærmen. Derved bevæges eller drejes målvolumenet i pilens retning. Sådan kan du justere registreringen i alle tre visninger (aksial, koronal og sagittal). Når registreringen er tilstrækkelig præcis, skal du klikke på Accept (accepter).

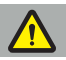

### ADVARSEL

- Tjek registreringen omhyggeligt i alle snit og alle visninger. En upræcis registrering kan resultere i en fejlagtig afbildning under navigation. Ændr kontrastvisningen fra tid til anden, for eksempel for at sammenligne bløddele i begge datasæt.
- Når en fusionsregistrering ændres, skal alle planlagte objekters position kontrolleres omhyggeligt. Alle planlagte objekter er altid knyttet til det primære datasæt og flyttes ikke, når fusionsregistreringen ændres.

## **6.8.3. Billedfusion med PET- og SPECT-billeddata**

Billeddata fra modaliteterne positronemissionstomografi (PET) og computertomografi med enkeltfotonemission (SPECT) kan importeres som sekundære datasæt for at anvende en enkelt eller en kombineret visning af PET/SPECT-billeddataene med det primære CT- eller MR-billeddatasæt under kirurgisk planlægning og intraoperativ navigation.

Ved import af PET- eller SPECT-billeddata anbefales det først at importere matchende CT-billeddata fra PET-CT- eller SPECT-CT-udstyret, som tilhører samme undersøgelse, og som er gemt med samme DICOM-referencerammes unikke identifikatorer (UID).

Dette muliggør en nøjagtig og automatisk registrering af de PET- eller SPECT-billeddata, muligvis med lav opløsning, til det primære datasæt. Ellers skal der udføres en manuel registrering til de primære datasæt. Se kapitlet "Omtrentlig registrering".

Når datakilder scannes for at registrere billeddata under dataimport, genkender systemet automatisk modaliteten af DICOM-billeddataene og viser disse oplysninger i kolonnen Importer dialogmodalitet. PET- eller SPECT-billeddata er markeret "PET" og "SPECT".

De fleste billedmodaliteter vises som gråtonebilleder, medmindre andet er angivet. PET og SPECT-billeder viser metabolisk aktivitet i kroppen og vises typisk i et falsk farveskema.

Når der tilføjes et datasæt af denne modalitet til planlægningen, vises områder for høj aktivitet med rødt og for lav aktivitet med blåt (figur 26). Vælg forskellige farveskemaer i farvevælgeren, der er tilgængelig via fusionsdialogboksen. Se kapitlet "Import af yderligere datasæt til billedfusion".

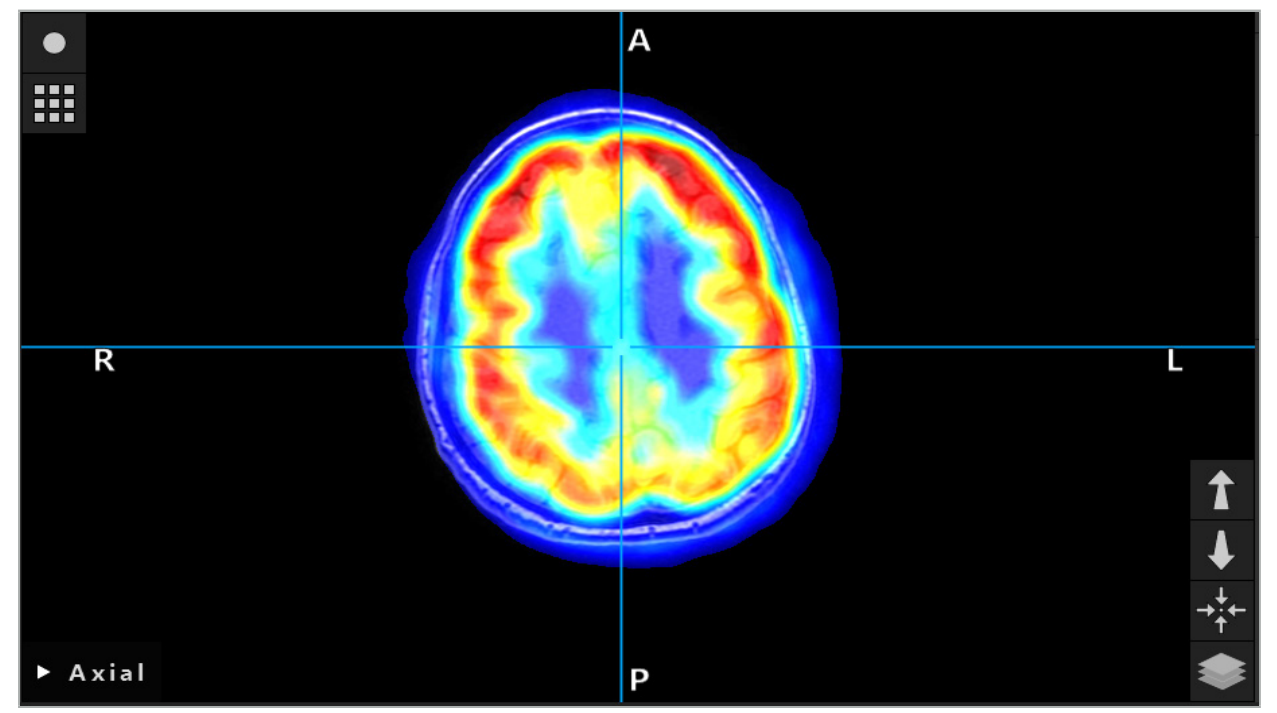

Figur 26 – Kombineret visning af CT- og farvekodede PET-billeddata

Farvekodet visning af billeddata deaktiveres som standard uden for billede-til-billede registreringsdialogboksen. Hvis du vil bruge det falske farveskema, skal du fjerne markeringen i afkrydsningsfeltet Use monochrome color scheme (brug sort/hvidt farveskema) i dialogboksen Fusion (fusion). De bedste resultater opnås ved også at ændre farven på andre datasæt i planlægningen til hvid, så de ikke påvirker den opfattede farve af SPECT- eller PET-datasættet.

## **6.8.4. Konfigurationsmuligheder**

Når fusionen er færdig, kan visningen stadig konfigureres på følgende måder:

Overtoningsintensitet af fusions- og referencevolumen: Som standard vises alle datasæt i fuld intensitet. Dette kan dog ændres senere ved hjælp af kontrastmenuen (figur 27). Hvert datasæt kan reducere dets vægt i det resulterende fusionsbillede, eller blive helt deaktiveret. Hounsfield-vinduet, der styrer kontrasten i forskellige områder af billedet, kan også justeres separat for hvert datasæt.

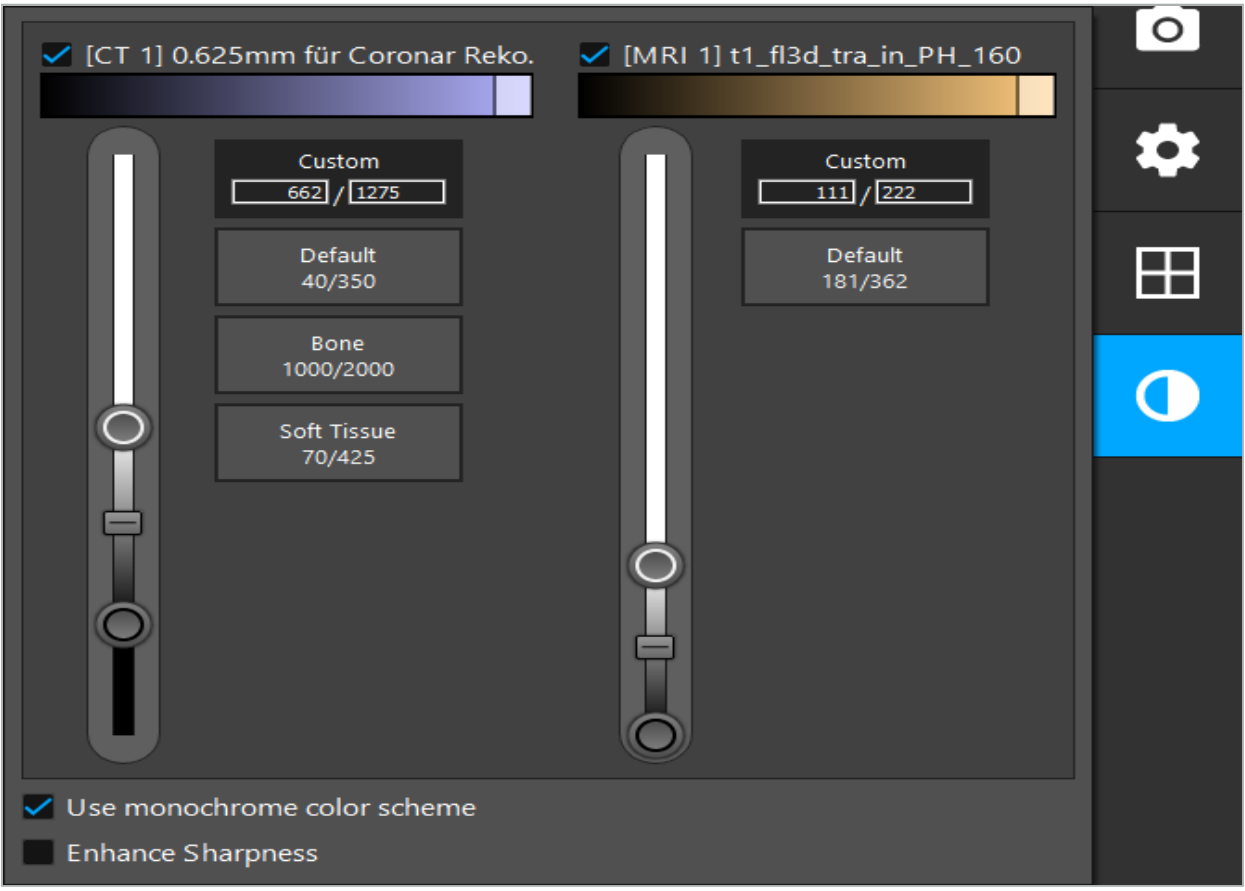

Figur 27 – Intensitetsskyder til billedfusion

Derudover kan du vælge, hvilke datasæt der fusioneres for hver snitvisning og producerer det samlede display ved at klikke på knappen i nederste højre hjørne af visningen. Dette åbner en lille menu, hvor du kan aktivere og deaktivere bestemte datasæt (figur 28). Hvis du for eksempel har flere datasæt, der har en optimal opløsning i snittet for nogle retninger, fx sagittal, kan du foretrække, at dette datasæt vises i sagittalvisningen.

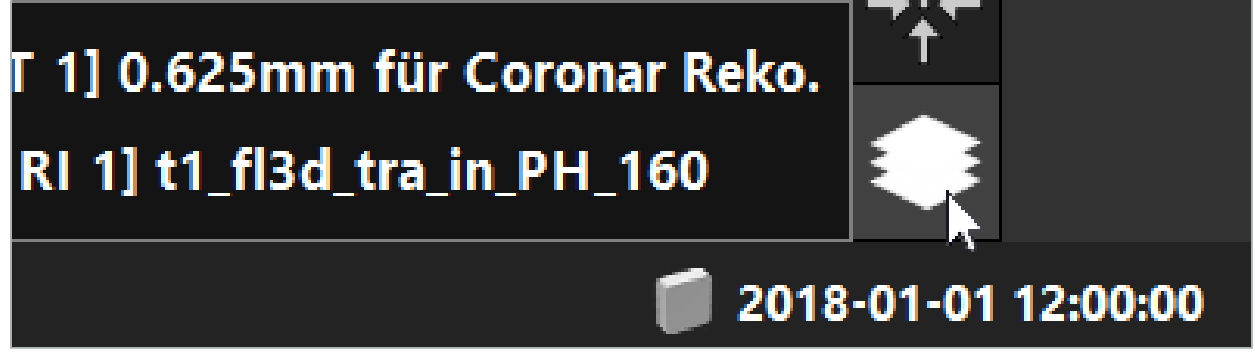

Figur 28 – Udvalg af viste datasæt pr. visning

**6.9. Valg af patientregistreringstype** Før hver anvendelse er det nødvendigt at foretage en billede-/patientregistrering for at bestemme patientens position og matche patientens billeddata. Når du klikker på knappen for billede-/patientregistrering (figur 29), åbnes dialogboksen Patient Registration (patientregistrering) (figur 30).

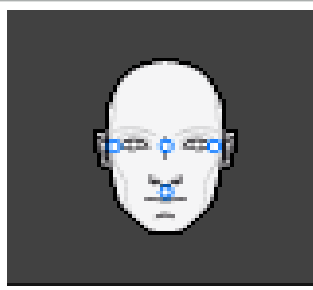

### Figur 29 – Billede-/patientregistrering

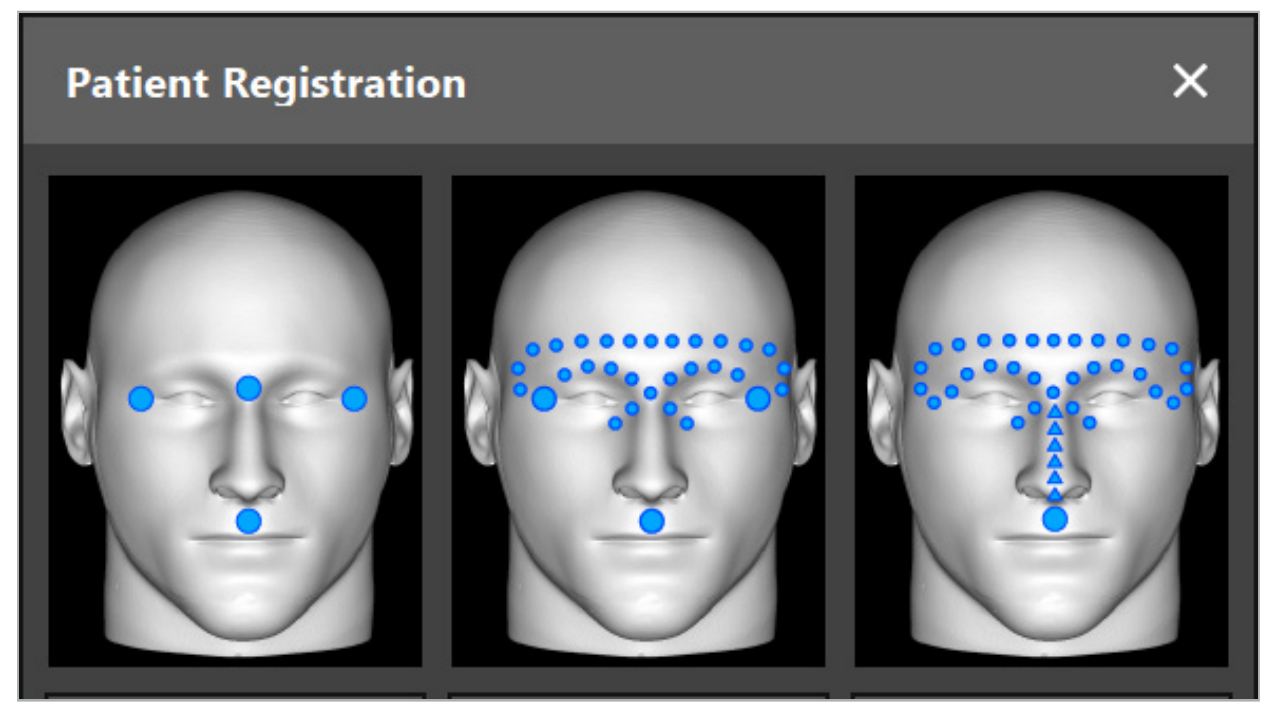

Figur 30 – Valg af registreringstyper for ØNH

Softwaren tilbyder flere typer billede-/patientregistrering:

## Fikspunkt

Mindst tre tydeligt genkendelige fikspunkter markeres i patientbilleddataene og berøres efterfølgende præcist med en peger på patienten. Denne type registrering er specielt velegnet ved tilstedeværelse af kunstige fikspunkter (fx knogleskruer, markører) i operationsområdet og i patientbilleddataene.

## Overflade

Mindst tre tydeligt genkendelige fikspunkter markeres i patientbilleddataene og berøres efterfølgende med en peger på patienten. Efterfølgende skal en peger flyttes over patientens overflade for at indsamle flere punkter til matching. Denne type registrering er specielt velegnet, når registrering kun finder sted på huden. Til overfladeregistrering skal der bruges mindst 40 cm2 hud i nærheden af operationsstedet.

#### Udvidet overflade

Her dannes en specifik bane i patientbilleddataene, som indledningsvist skal bevæges hen ad på patientens overflade. Efterfølgende skal en peger flyttes over patientens overflade for at indsamle flere punkter til matching. Denne type registrering er specielt velegnet til sinusoperationer. Til udvidet overfladeregistrering er mindst 30 cm<sup>2</sup> hud til venstre og højre for næsen, såvel som selve næsen, nødvendig.

## **6.10. Billede-/patientregistrering: Fikspunkt**

Hvis billede-/patientregistreringstypen Fikspunkt vælges, vises dette med et tilsvarende aktiveret symbol (figur 31).

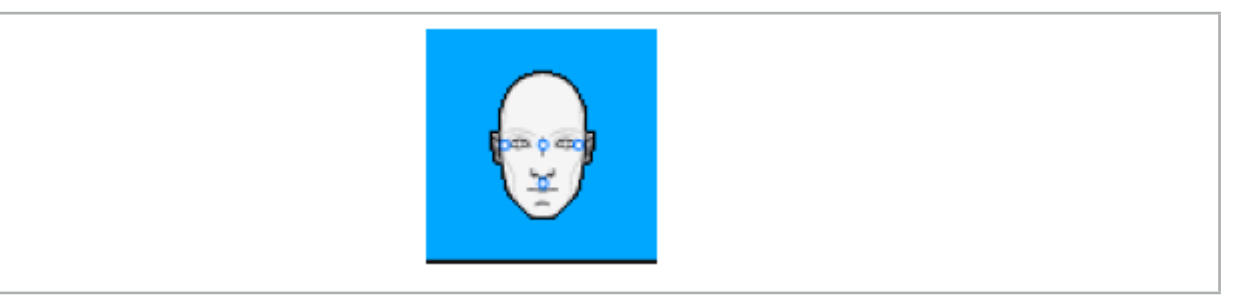

Figur 31 – Registreringstypen Fikspunkt

Til billede-/patientregistreringstypen Fikspunkt skal der placeres tre til fem fikspunkter på fremstående steder i patientbilleddataene. Stederne skal vælges på en sådan måde, at de kan findes og berøres præcist med en navigeret peger (pegeinstrumenter) i navigationstilstand.

## **6.10.1. Definering af fikspunkter**

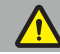

#### ADVARSEL

Fikspunkter må ikke defineres på følsomme strukturer som fx øjnene, som kan blive beskadiget, hvis de berøres med spidsen af pegeren.

Fikspunkter kan defineres i de tre ortogonale visninger af 2D-snitbilleder (aksial, koronal og sagittal) og i 3D-modellen. Vær opmærksom på følgende:

● Der kan defineres tre til fem fikspunkter. Afstanden mellem to fikspunkter skal være mindst 4 mm.

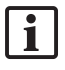

Fikspunkter skal placeres på fremstående anatomiske strukturer, som kun flytter sig meget lidt, når de berøres med spidsen af pegeren. Positioner på panden, tindingerne eller under næsen foretrækkes.

- Fikspunkterne skal befinde sig i nærheden af operationsområdet.
- Der må ikke placeres tre fikspunkter i en enkelt lige linje. Fikspunktspositioner skal definere et plan.
- Hvis der er kunstige fikspunkter, fx knogleskruer i patientbilleddataene, kan der placeres fikspunkter på disse strukturer. Registreringen med kunstige fikspunkter kan forbedre præcisionen af registreringsprocessen.

Ved brug til operation i mellemøret anbefales det at placere tre til fire knogleskruer omkring indgangen til operationsstedet og en anden skrue som reference forskudt 3-4 cm (figur 32).

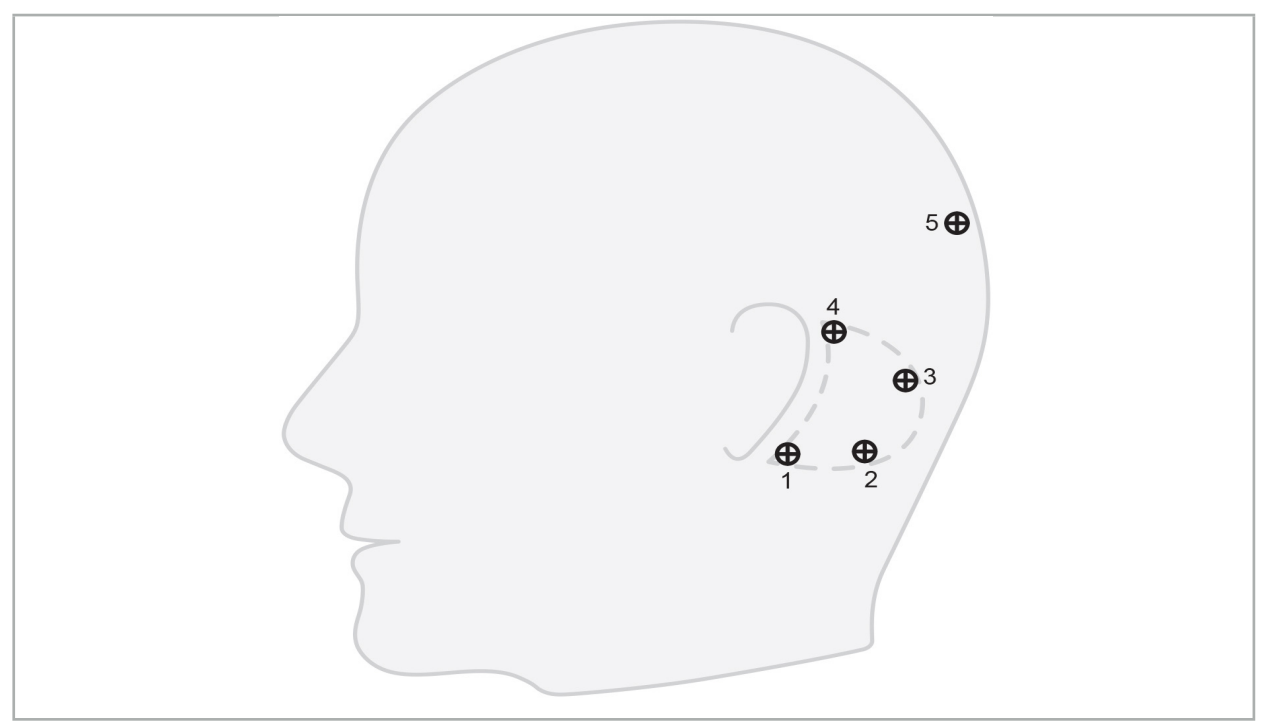

Figur 32 – Anbefalet position af knogleskruer

# **6.10.2. Definering af fikspunkter i 3D-modellen**

Fikspunkter føjes til 3D-modellen ved at klikke på det sted, hvor fikspunktet skal sættes. Alternativt kan touchscreenen bruges til at placere nye fikspunkter (figur 33).

Det tilføjede og valgte fikspunkt vises som en halvgennemsigtig blå kugle med et lille sort midtpunkt.

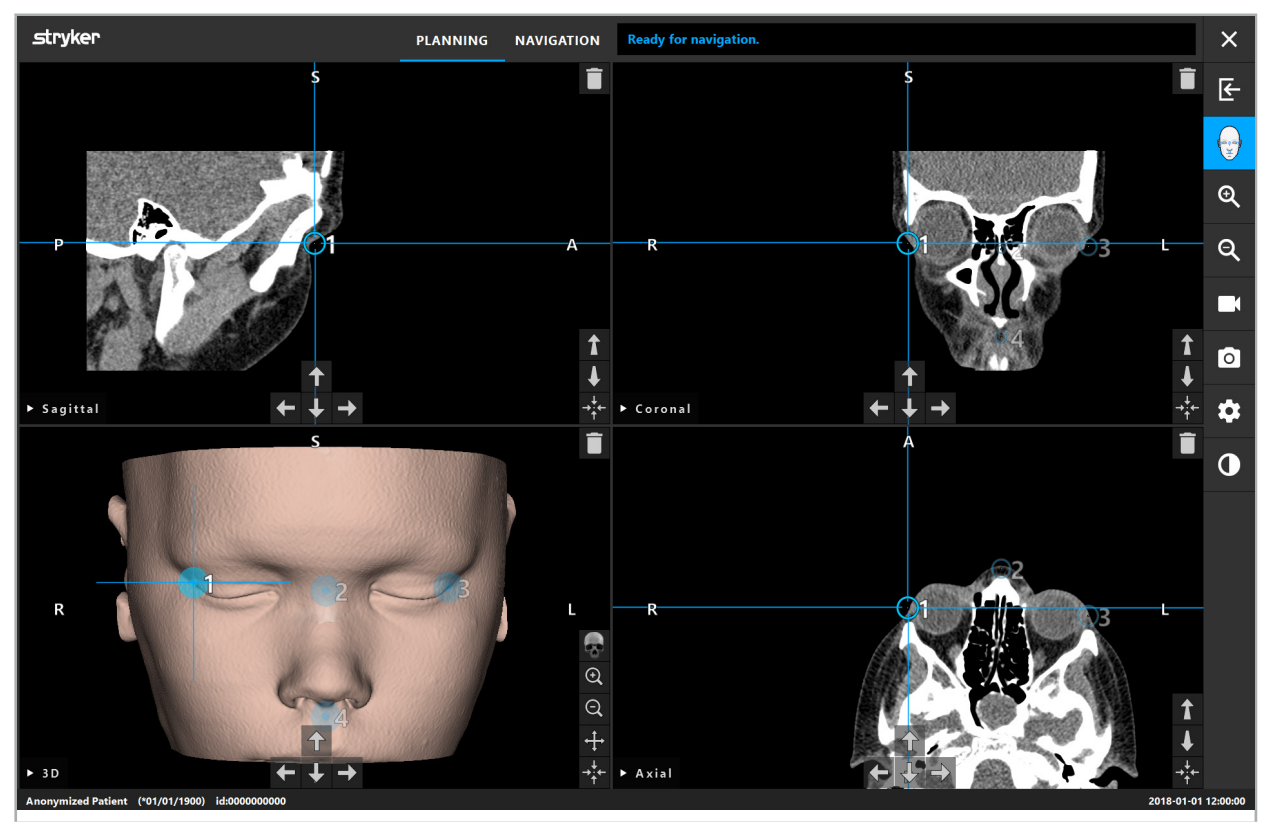

Figur 33 – Placering af fikspunkter

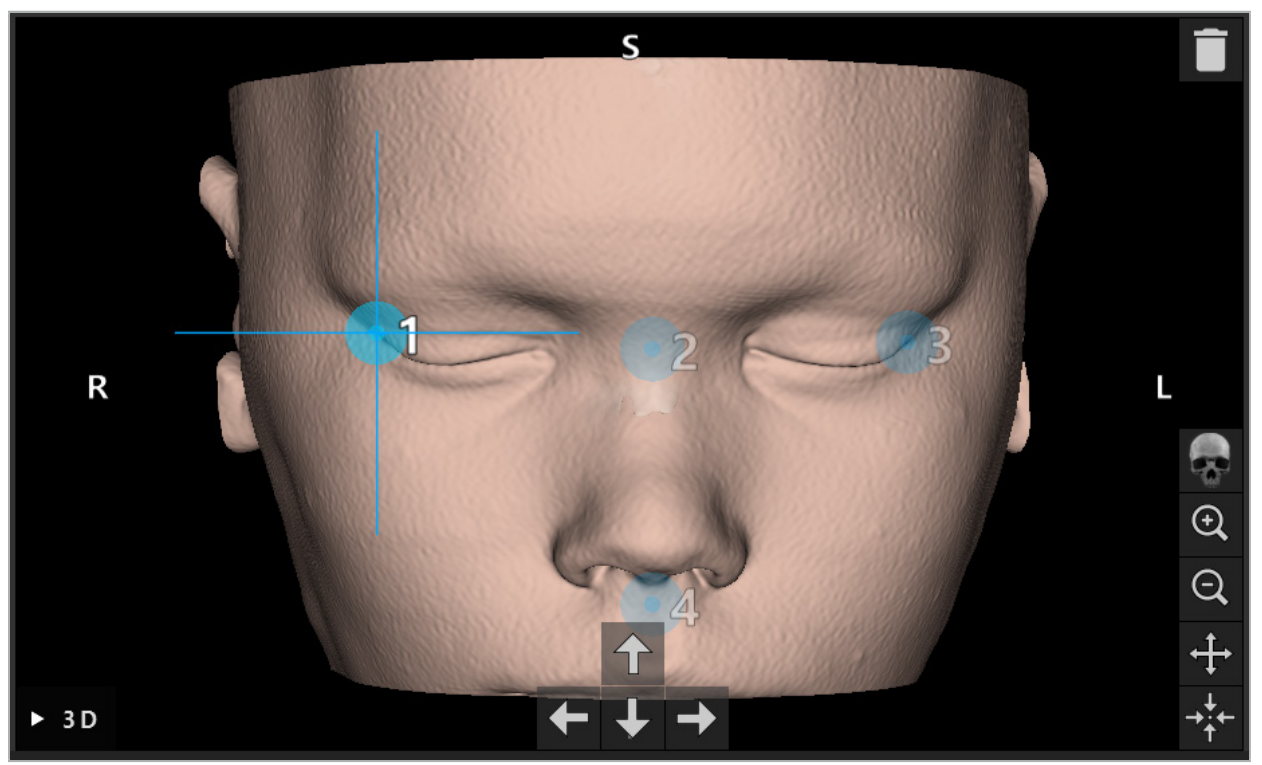

Figur 34 – 3D-visning

 $|i|$ I 3D-visningen kan fikspunkter kun placeres direkte på 3D-modellens overflade. Det er ikke muligt at placere fikspunkter uden for 3D-modellen.

## **6.10.3. Placering af fikspunkter i 2D-tværsnitsbilleder**

Fikspunkter føjes til 2D-tværsnitsbillederne (figur 35) ved at klikke på det sted, hvor fikspunktet skal sættes. Alternativt kan touchscreenen bruges til at placere nye fikspunkter.

Det tilføjede og valgte fikspunkt vises som en blå kugle med et målkryds.

Yderligere oplysninger findes i kapitlet "Definering af fikspunkter".

Ť

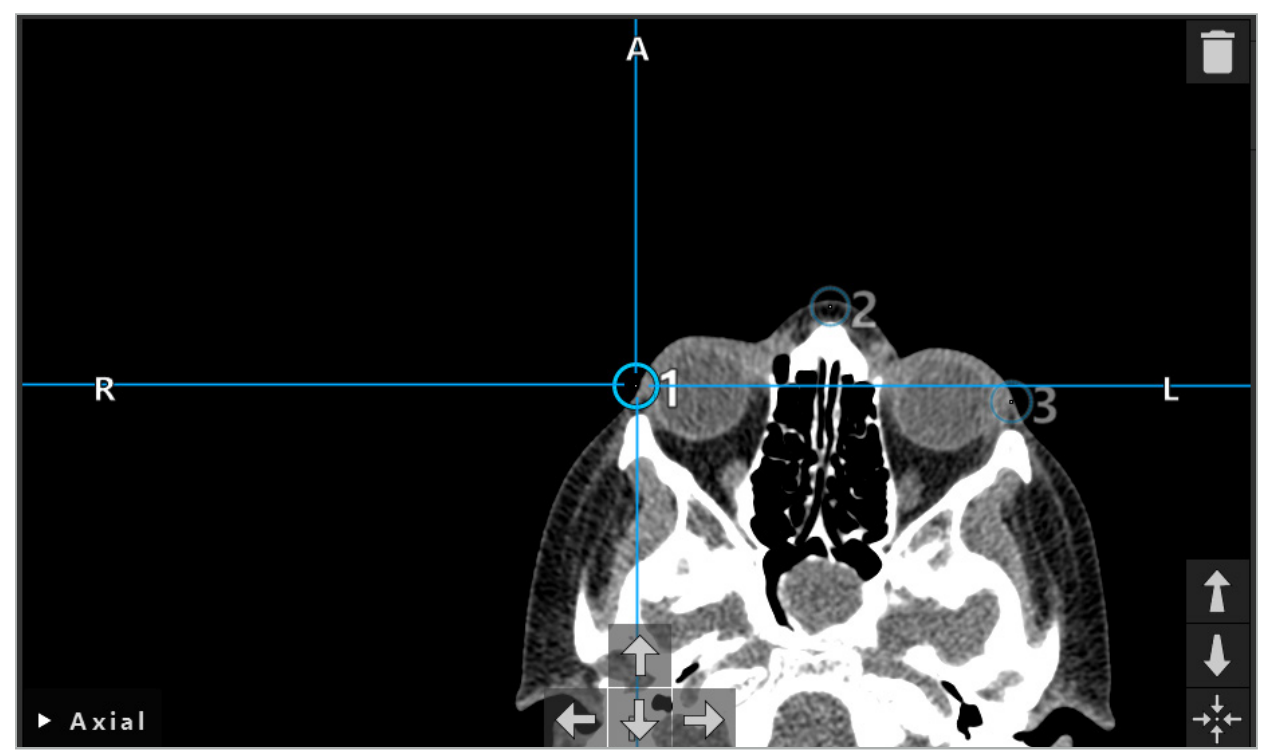

Figur 35 – Tilføjelse af fikspunkter til 2D-snitvisninger

# **6.10.4. Flytning af fikspunkter**

Eksisterende fikspunkters placering kan ændres i alle visninger. Klik for at vælge et fikspunkt, og træk fikspunktet til den nye placering. Det valgte fikspunkt vises med gult. Alternativt kan touchscreenen bruges til at placere fikspunkter.

Fikspunkterne placeres præcist ved hjælp af pile-knapperne for 2D-tværsnitsdataene. Vælg først et fikspunkt, som derefter vises med gult. Pile-knapperne i 2D-snitbillederne forbindes nu med det valgte fikspunkts position. Flyt fikspunktspositionen gennem tværsnitsdataenes snit ved at trykke på de respektive pile-knapper.

# **6.10.5. Fjernelse af fikspunkter**

Eksisterende fikspunkter fjernes ved at dobbeltklikke og vælge det ønskede fikspunkt. Alternativt kan touchscreenen bruges til at fjerne fikspunkter.

## **6.11. Billede-/patientregistrering: Overflade**

## ADVARSEL

Fikspunkter må ikke defineres på følsomme strukturer som fx øjnene, som kan blive beskadiget, hvis de berøres med spidsen af pegeren.

Hvis billede-/patientregistreringstypen Overflade vælges, vises dette med et tilsvarende aktiveret symbol (figur 36).

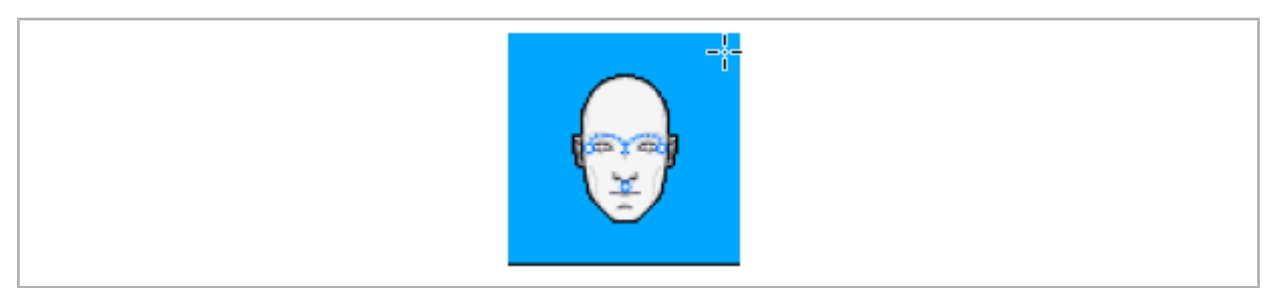

Figur 36 – Registreringstypen Overflade

For at anvende billede-/patientregistreringstypen Overflade skal der defineres tre fikspunkter ved fremstående positioner i patientbilleddataene (figur 37). Disse positioner skal vælges på en sådan måde, at de let kan findes og berøres i navigationstilstand med det navigerede instrument (pegeinstrumenter), og så de er nøjagtige med en maksimal afvigelse på 10 mm fra fikspunkterne.

Den omtrentlige registrering, hvor der defineres tre fikspunkter, fungerer som en første, hurtig præregistrering, som efterfølgende skal forbedres ved hjælp af en overfladescanning.

Yderligere oplysninger om, hvordan fikspunkter defineres, flyttes og slettes, findes i kapitlet "Billede-/patientregistrering: Fikspunkt".

Eftersom kun en omtrentlig scanning af de tre fikspunkter er nødvendig, kan de let placeres i 3D-modellen. Præcis justering af fikspunkter er ikke nødvendig.

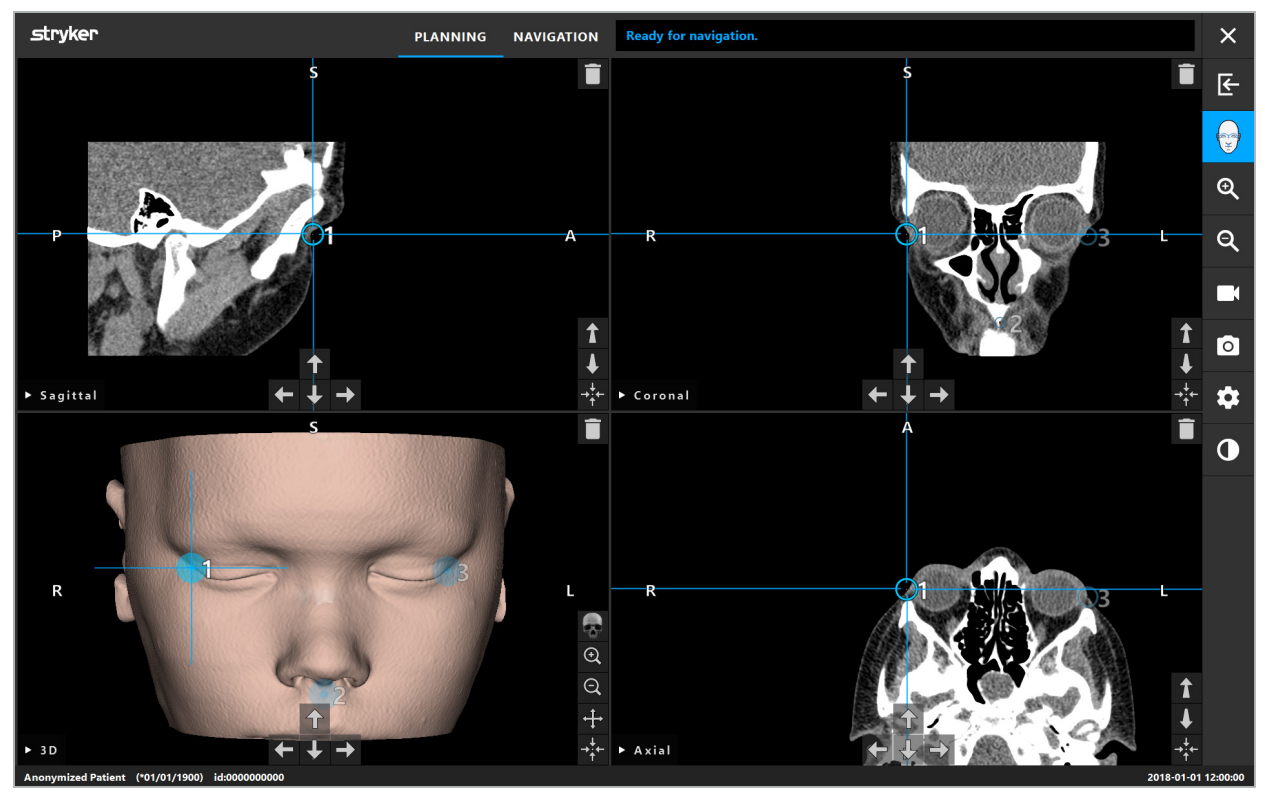

Figur 37 – Placering af overfladefikspunkter

## **6.12. Billede-/patientregistrering: Udvidet overflade**

Hvis billede-/patientregistreringstypen Udvidet overflade vælges, vises dette med et tilsvarende aktiveret symbol (figur 38).

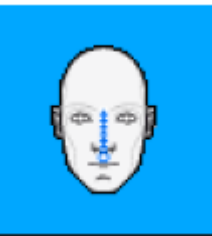

Figur 38 – Registreringstypen Udvidet overflade

En forudsætning for billede-/patientregistreringstypen Udvidet overflade er korrekt genkendelse af næseryggen og et punkt under næsen (subnasalt) (figur 39).

Hvis de anatomiske træk i patientbilleddataene detekteres, vises de i 3D-modellen. Det subnasale område er markeret med grønt og repræsenterer udgangspunktet for en berøringsbane, der vises som en sekvens af røde trekanter. Hvis genkendelsen er ideel, vises berøringsbanen langs midten af næseryggen.

Hvis de anatomiske forhold ikke detekteres optimalt, kan de omplaceres ved at flytte fikspunkterne. Yderligere oplysninger om, hvordan fikspunkter defineres og flyttes, kan findes i kapitlet "Billede-/patientregistrering: Fikspunkt".

Fordelen ved billede-/patientregistreringstypen Udvidet overflade er, at der ikke skal placeres fikspunkter. Derfor kan planlægningen minimeres til indlæsning af patientbilleddata.

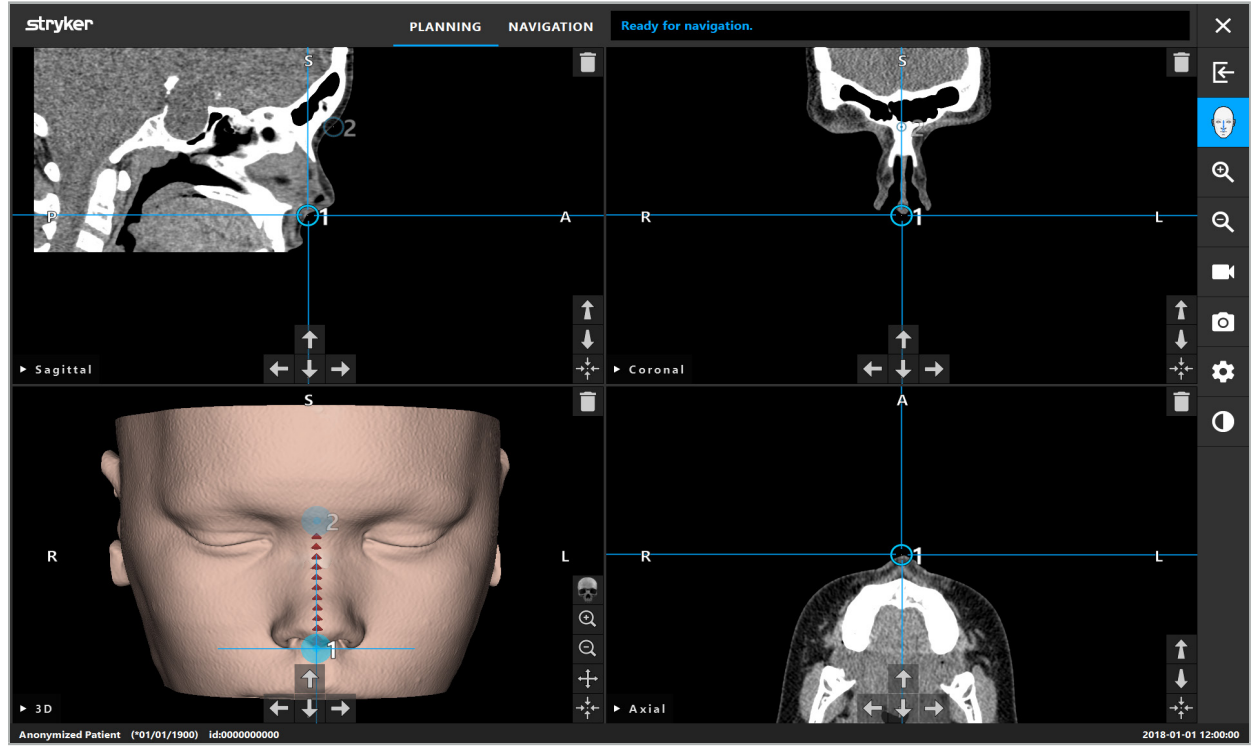

Figur 39 – Billede-/patientregistrering: Udvidet overflade

## ADVARSEL

- Hvis de anatomiske træk ikke registreres korrekt, skal deres position først korrigeres,
- Fikspunkter må ikke defineres på følsomme strukturer som fx øjnene, som kan blive beskadiget, hvis de berøres med spidsen af pegeren.

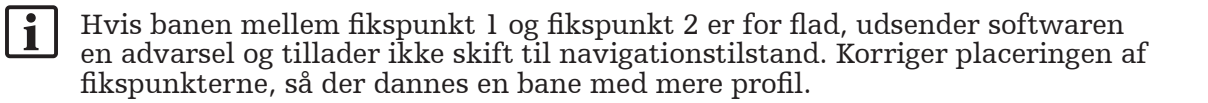

## **6.13. Planlægning af navigeret kirurgi**

## **6.13.1. Dialogboks for planlægningsobjekter**

Dialogboksen Planning Objects (planlægningsobjekter) bruges til at styre en række forskellige typer planlægningsobjekter. Hvert objekt vises på en stor knap (figur 40). Objektet vælges ved at klikke på knappen. Hvis der dobbeltklikkes, vælges og lukkes dialogboksen.

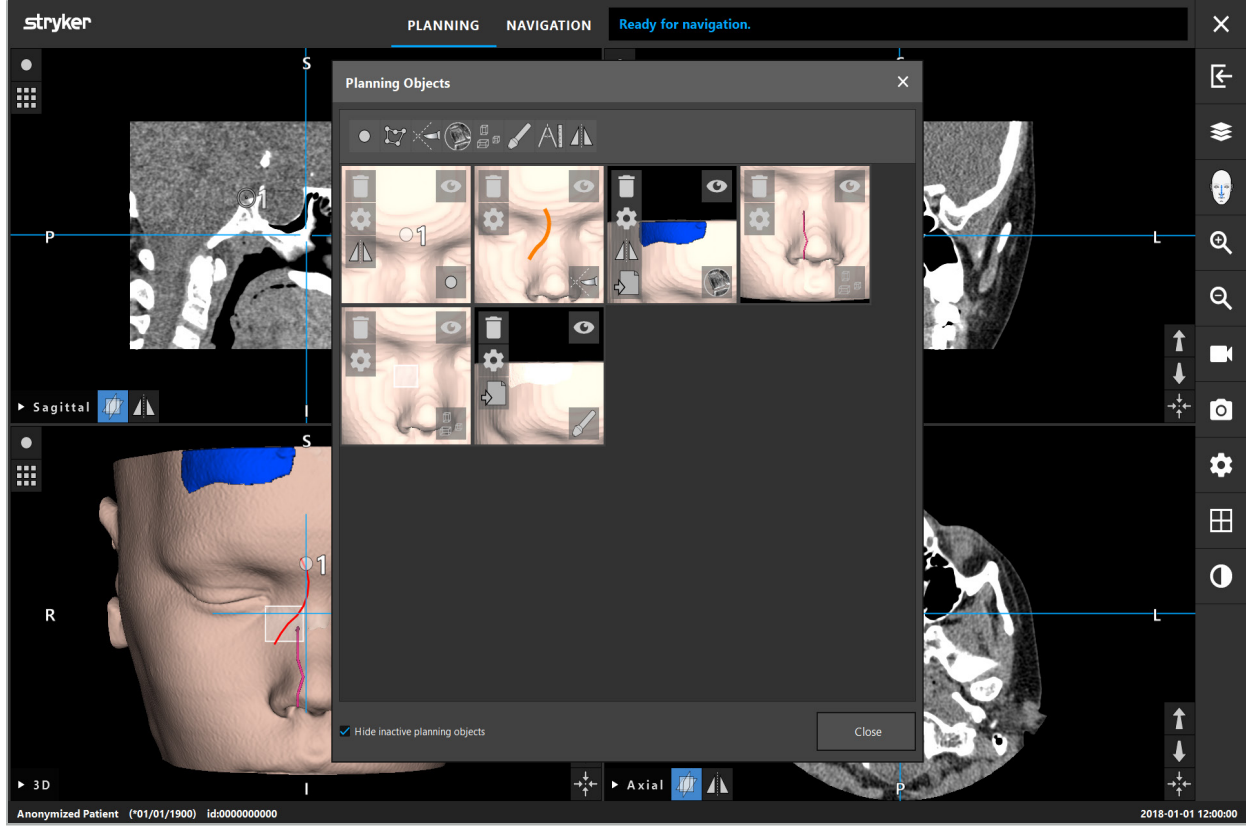

Figur 40 – Dialogboksen Planning Objects (planlægningsobjekter)

Inde i patientvisningerne skal du klikke på knappen til åbning af dialogboksen Planning Objects (planlægningsobjekter) (figur 41).

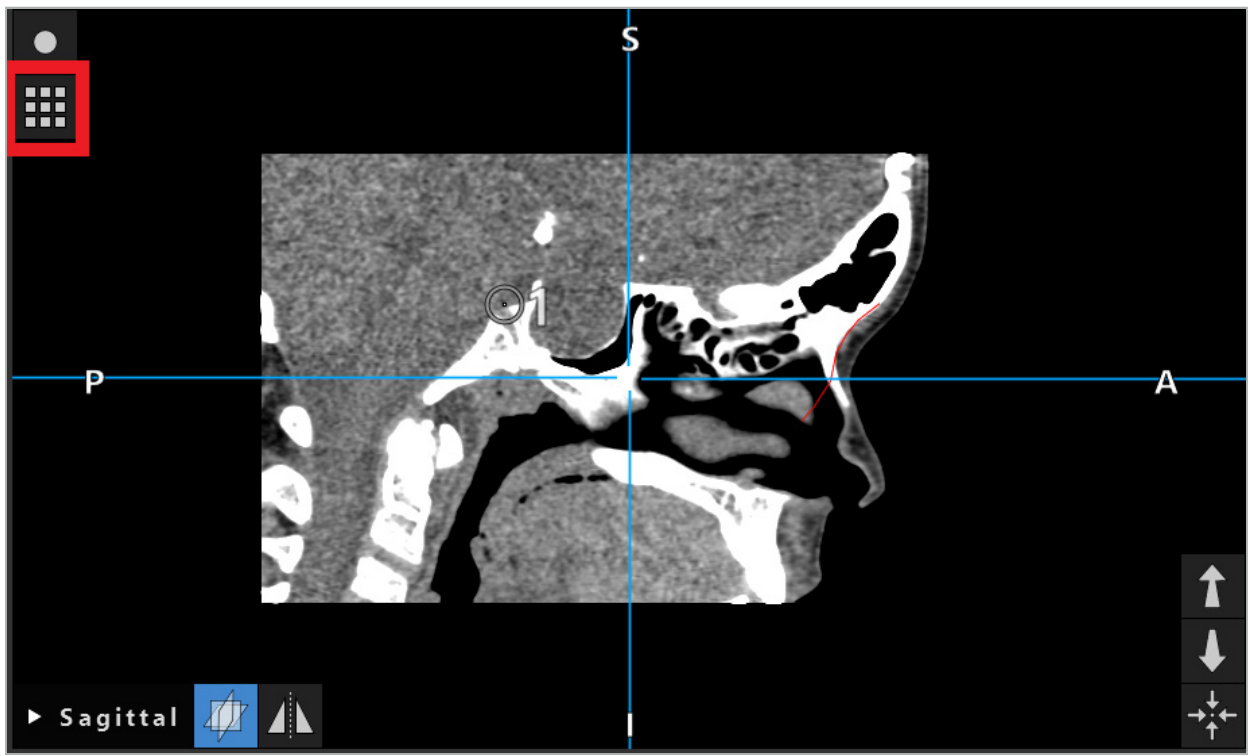

Figur 41 – Knap til åbning af dialogboksen Planning Objects (planlægningsobjekter)

Følgende knapper giver yderligere funktionalitet for planlægningsobjektet:

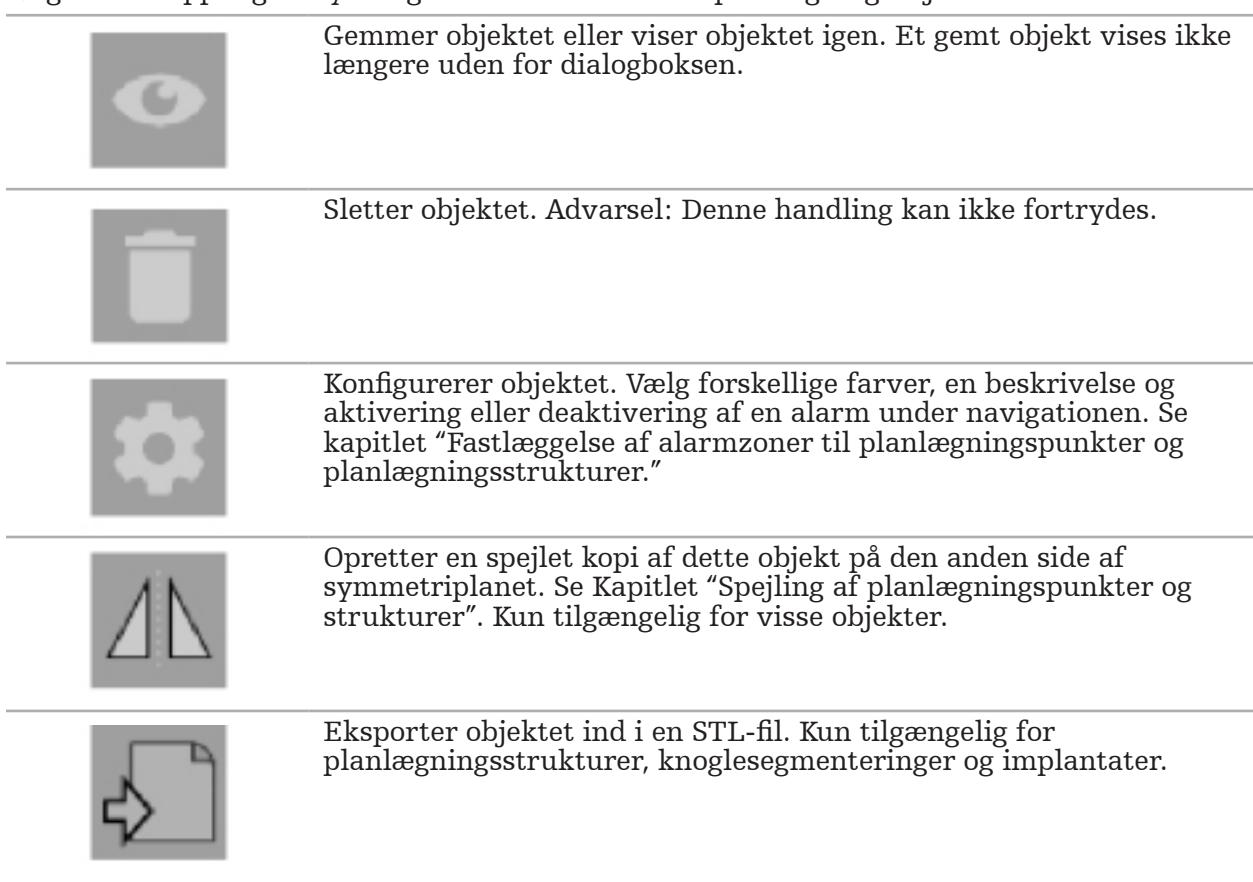

Når du opretter et nyt planlægningsobjekt eller vælger en eksisterende, går softwaren ind i en tilstand, hvor interaktion kun er mulig med objekter af den valgte type. Den aktive tilstand vises i øverste venstre hjørne i hver tværsnitsvisning (figur 42) og kan slås fra ved at klikke på knappen.

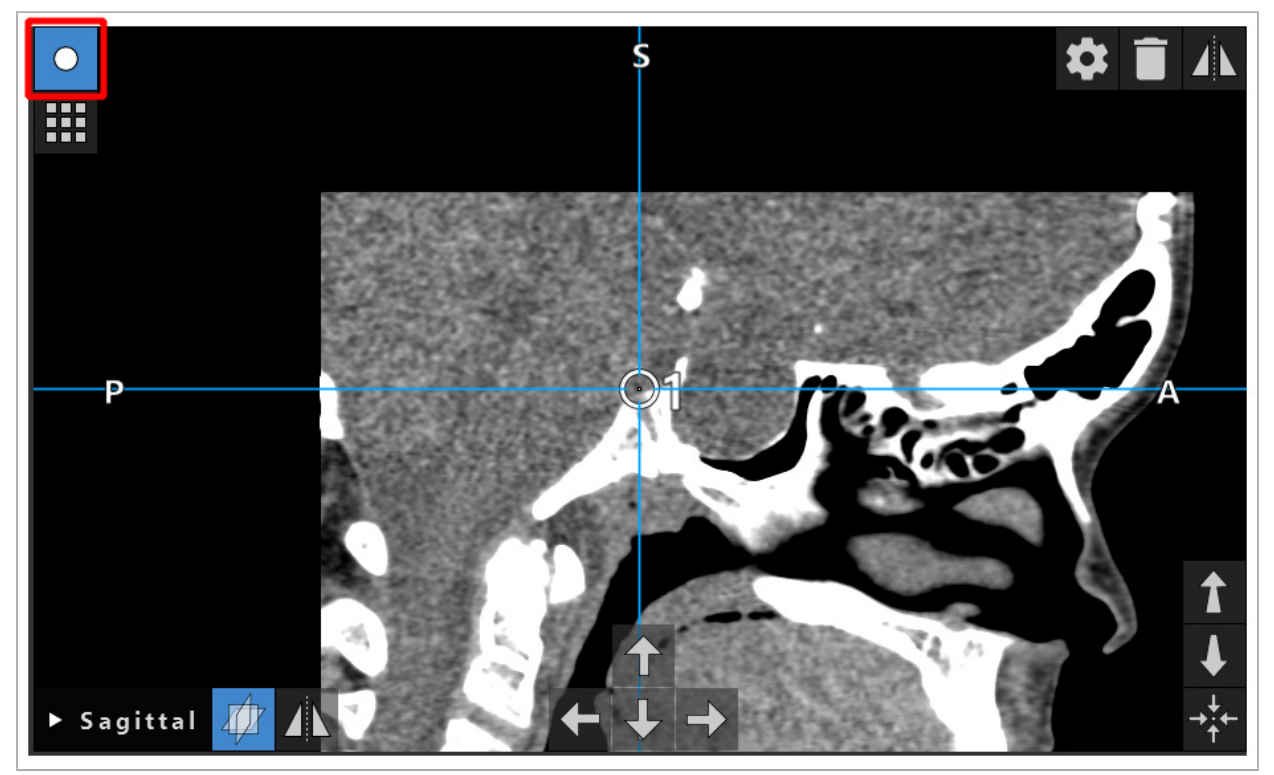

Figur 42 – Tilstanden aktiveret planlægningspunkt

#### FORSIGTIG

Begræns mængden af planlægningsobjekter under planlægning til et relevant udvalg. Hvis der er for mange planlægningsobjekter, kan de overlappe hinanden under operationen og derved svække klarheden.

Hvis det usandsynlige skulle ske, at navigationssoftwaren eller navigationsenheden får problemer under planlægning eller intraoperativt, skal softwaren eller navigationsenheden genstartes. Genbrug af en eksisterende patientregistrering er beskrevet i kapitlet "Genbrug af en billede-/patientregistrering".

For at kunne oprette og ændre planlægningsobjekter skal du befinde dig i planlægningstilstanden eller i navigationspause-tilstanden.

Når du gemmer en planlægning, gemmes alle oprettede planlægningsobjekter også. Når planlægningen indlæses, gendannes de.

Afbildningen af planlægningsobjekter i endoskopvideobilledet (udvidet virkelighed) er kun inkluderet i softwareversionen Scopis ØNH-software med TGS.

## **6.13.2. Oprettelse af nye planlægningsobjekter**

Planlægningsobjekter klassificeres i forskellige typer, fx planlægningspunkter eller planlægningsmålstrukturer. Et nyt planlægningsobjekt oprettes ved først at vælge objektets type ved at klikke på en af følgende knapper i den øverste proceslinje i dialogboksen (figur 43).

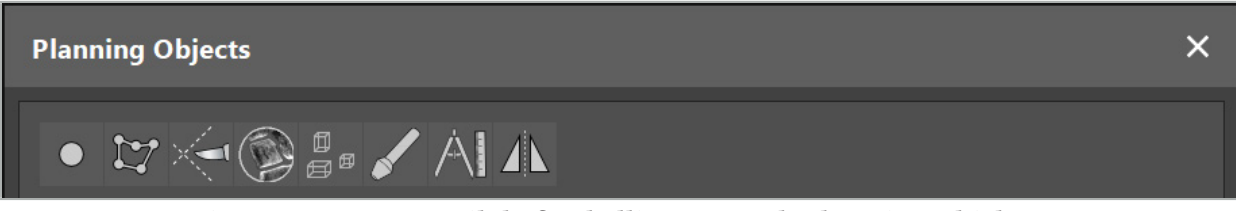

Figur 43 – Knapper til de forskellige typer planlægningsobjekter

Klik derefter på knappen Plus (plus) i dialogboksen Planning Objects (planlægningsobjekter) (figur 44).

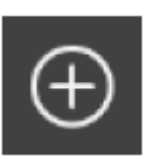

Figur 44 – Plus-knap til oprettelse af nye planlægningsobjekter

Hvis en tilstand til en type planlægningsobjekter, fx planlægningsmålstrukturer, allerede er aktiv, kan du også klikke på Plus-knappen i en af visningerne for at oprette et nyt planlægningsobjekt af den valgte type (figur 45).

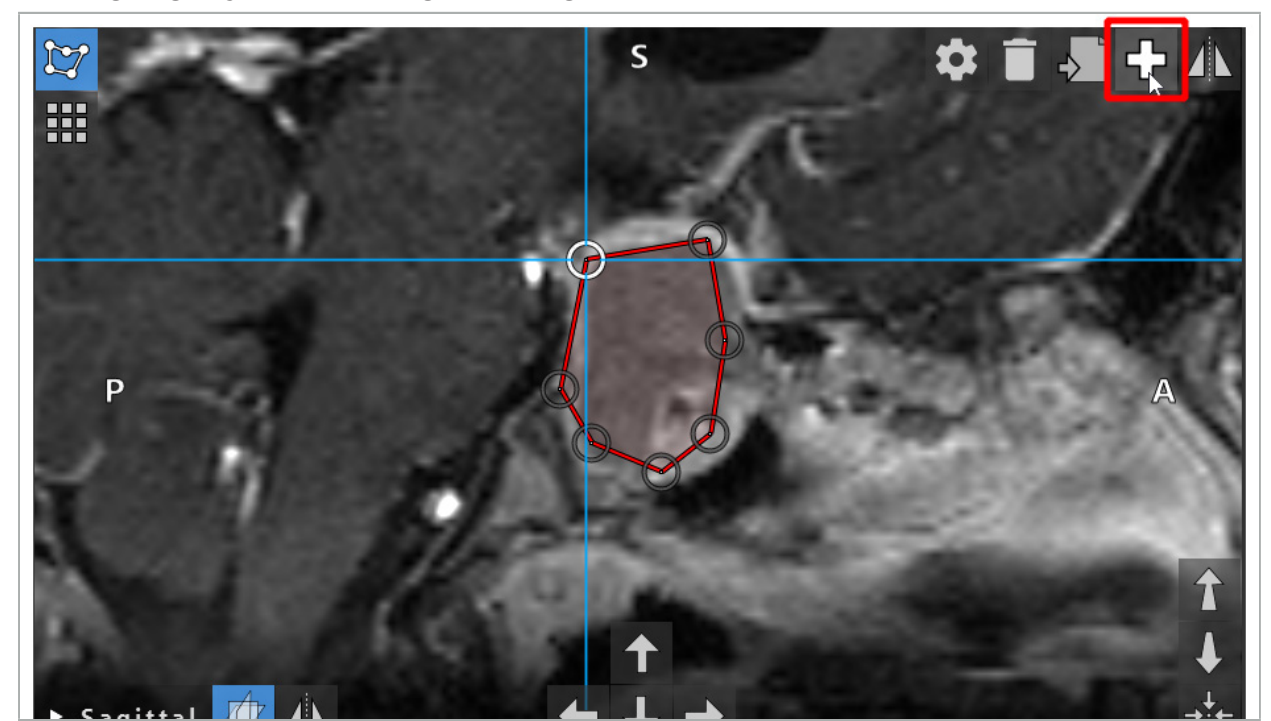

Figur 45 – Plus-knap til oprettelse af nye planlægningsobjekter

## **6.13.3. Fjernelse af planlægningsobjekter**

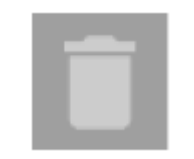

Du kan fjerne enkelte punkter og hele planlægningsstrukturer. Klik for at vælge og fremhæve et planlægningsobjekt. Mens et objekt er valgt, vises en knap med et papirkurvikon i øverste venstre del af snitbilledet. Slet objektet ved at klikke på denne knap. Alternativt kan touchscreenen bruges til sletning.

## **6.13.4. Oprettelse af planlægningspunkter**

Hvis du vil oprette planlægningspunkter, skal du trykke på knappen til planlægningspunkter i dialogboksen Planning Objects (planlægningsobjekter). Klik derefter på den store Plus-knap. Dialogboksen lukker, når tilstanden for planlægningspunkter er aktiv. Definer derefter et planlægningspunkt ved at klikke i tværsnitsbilledvisningen. Planlægningspunkter vises som hvide ringe i tværsnitsbilledvisningerne og som hvide kugler i 3D-visningen.

## **6.13.5. Oprettelse af planlægningsstrukturer**

Planlægningsstrukturer er tredimensionelle strukturer, der defineres gennem skæringspunkter (figur 46). Når du har oprettet planlægningsstrukturen i et plan, kan du justere andre snitbilleder i skæringsbilledvisningerne og definere andre skæringspunkter. Disse planer forbindes automatisk og danner en 3D-struktur.

> Tryk på knappen til planlægningsstrukturer i dialogboksen Planning Objects (planlægningsobjekter). Klik derefter på den store Plus-knap. Hvis denne tilstand er aktiv, kan du markere målstrukturer ved at omgive dem med grænsepunkter. Klik på de positioner, hvor du ønsker at placere grænsepunkterne. Efter at have placeret mindst tre punkter, er de forbundet og danner en lukket region. Denne procedure skal gentages i mindst et andet snit i samme visning (aksial, koronal, sagittal). De regioner, der er indesluttet i forskellige snit, kombineres derefter i en 3D-struktur.

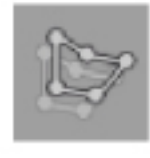

li.

En allerede planlagt region kopieres fra et snit til et andet ved først at oprette en region som beskrevet ovenfor. Derefter skal der skiftes til et andet snit med samme orientering og klikkes på den knap, der vises til venstre. Den tidligere planlagte region kopieres nu til det nuværende snit, hvor den kan justeres i henhold til anatomiske strukturer i billedet. Det er ikke nødvendigt at kopiere eksisterende regioner. Det kan dog spare noget af arbejdet, hvis det kun er nødvendigt at foretage mindre justeringer af en region.

Du kan definere planlægningsstrukturer i hver af de tre tværsnitsvisninger. Lige så snart du vælger en tværsnitsvisning, skal hele planlægningsstrukturen imidlertid defineres i samme tværsnitsvisning.

Inden for snit med samme orientering kan der planlægges et hvilket som helst antal indesluttede regioner. Strukturen interpoleres mellem de snit, hvor regioner er planlagt. For at kunne generere en rumlig repræsentation er det nødvendigt at indeslutte regioner i mindst to snit.

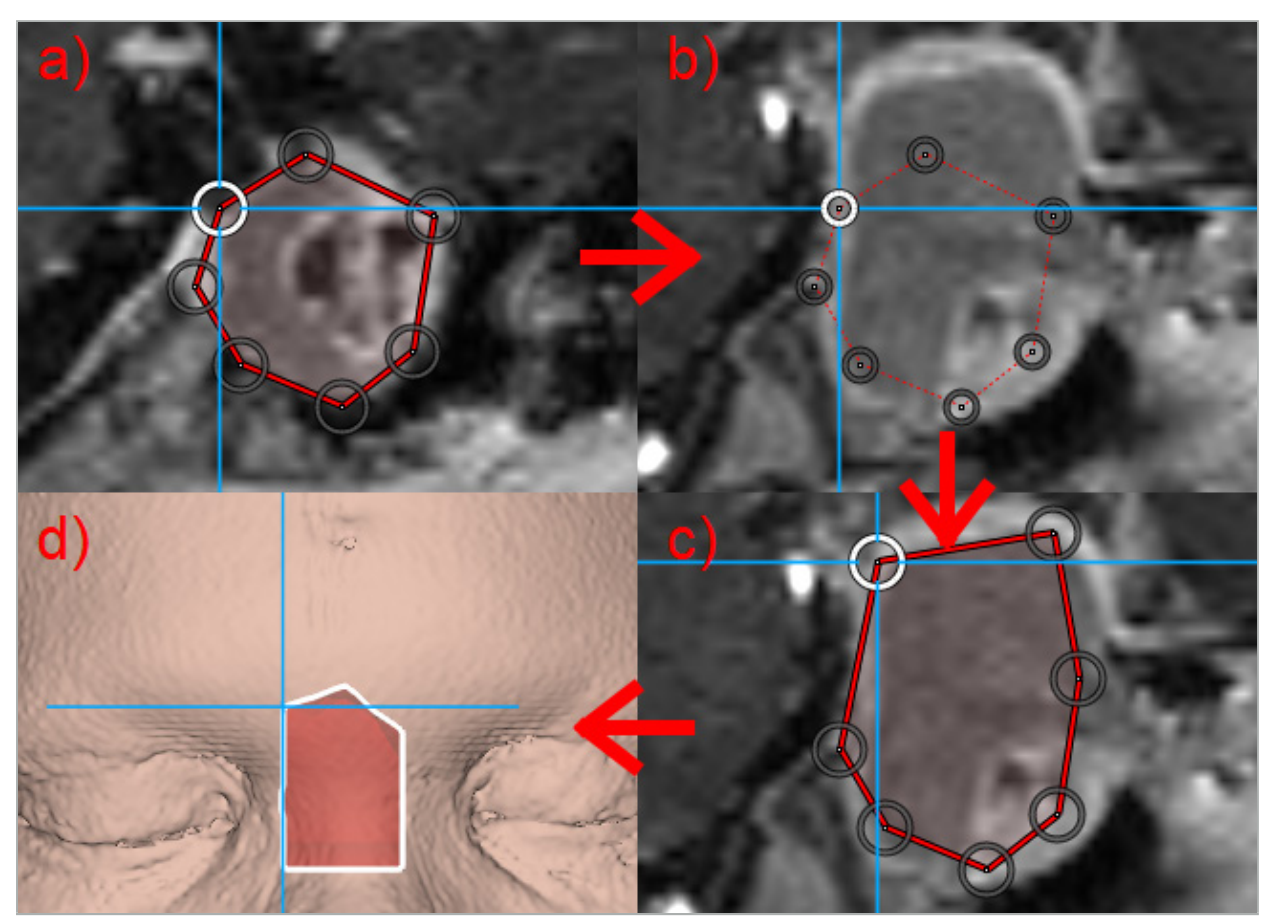

Figur 46 – Oprettelse af en planlægningsstruktur

- a Indeslut en region i et snit.
- b Skift til et andet snit. Regionens grænse vises med en stiplet linje
- c Kopier regionen ind i det nuværende snit og juster de punkter, der angiver grænsen
	- d Rumlig repræsentation af planlægningsstrukturen i 3D-visningen

## **6.13.6. Oprettelse af en skærelinje**

En skærelinje er en linje, som defineres ud fra et hvilket som helst antal punkter, der sidder på patientens knoglestruktur og giver yderligere navigationsoplysninger. Disse oplysninger kan bruges til at afskære knoglen langs den planlagte linje. Hvis du fører et værktøj tæt på skærelinjen under operationen, forlænges værktøjets akse i tværsnitsvisningen. Den viser skærelinjens dybde fra værktøjets spids og den afstand, hvormed værktøjet ville ramme forbi skærelinjen, hvis det skar gennem patienten langs denne akse.

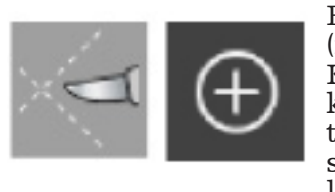

En skærelinje oprettes ved at trykke på skærelinjeknappen (figur 47) i dialogboksen Planning Objects (planlægningsobjekter). Klik derefter på den store Plus-knap. Punkter på skærelinjen kan placeres i 3D-visningen og i et hvilket som helst af tværsnitsvisningerne. Nye punkter tilføjes automatisk til enden af skærelinjen. Hvis der anbringes et nyt punkt tæt på et eksisterende linjesegment, indføjes det mellem eksisterende punkter.

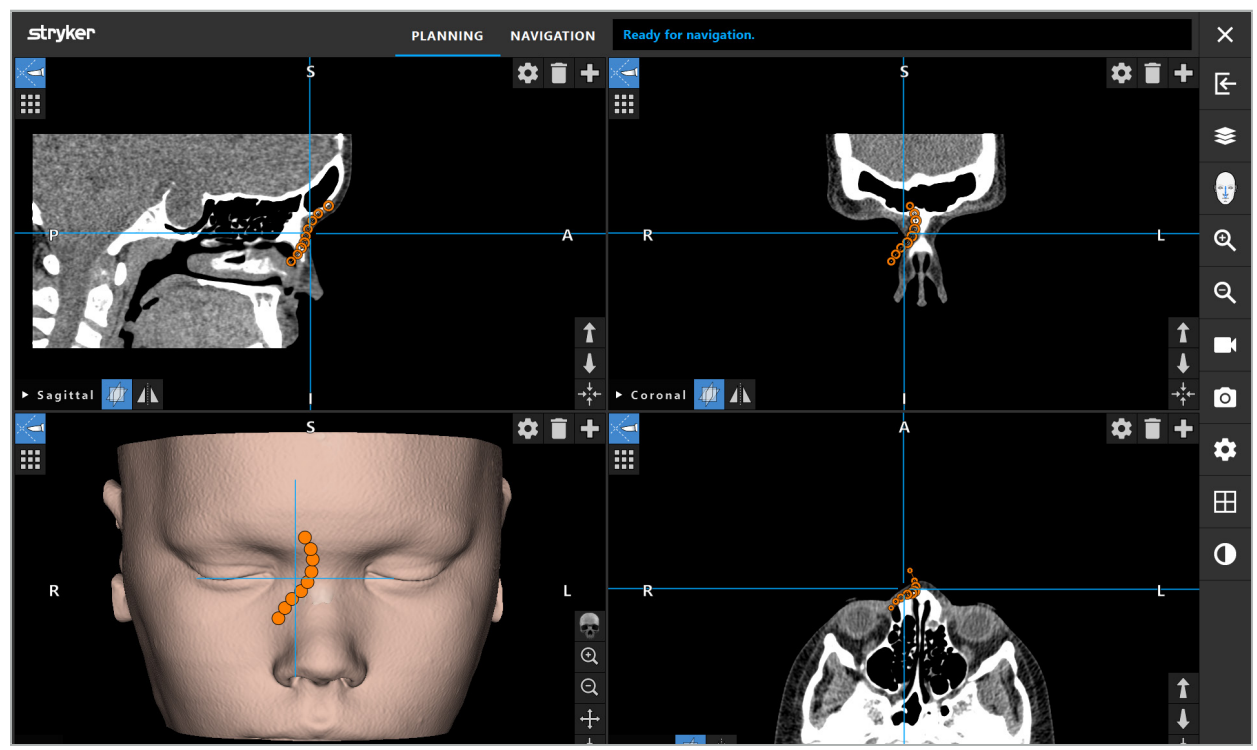

Figur 47 – Planlægning af en skærelinje

## **6.13.7. Oprettelse af en knoglesegmentering**

Knoglesegmenteringer markerer dele af en patients knoglestruktur i en anden farve (figur 48). Flyt eller drej disse knoglesegmenteringer, eller spejl dem i forhold til den anden side af ansigtet.

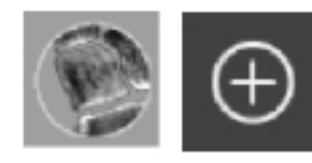

En knoglesegmentering oprettes ved at trykke på knappen til knoglesegmentering i dialogboksen Planning Objects (planlægningsobjekter). Klik derefter på den store Plus-knap for at lukke dialogboksen.

Knoglestrukturerne fremhæves i tværsnitsvisningerne. Musemarkøren bliver til en blå cirkel. Klik og træk cirklen over en fremhævet region for at markere områderne.

Områder afmarkeres ved at klikke på det røde minustegn. Musemarkøren bliver rød. Klik og træk nu i visningerne over de markerede områder for at fjerne markeringen. Alternativt kan du holde Skift-knappen nede på tastaturet.

Skift cirkelstørrelse ved at klikke på en af de tre knapper, der viser cirkler i forskellige størrelser. Bemærk, at det aktuelle zoomniveau også påvirker størrelsen af det område, der markeres eller afmarkeres.

For at fremskynde processen markeres knoglestrukturer i nabosnittene også. Dybden afhænger af zoomniveauet og musemarkørens størrelse.

Når du er færdig med at markere knoglestrukturen, skal du igen klikke på den blå knap med plustegnet for at forlade markeringstilstanden.

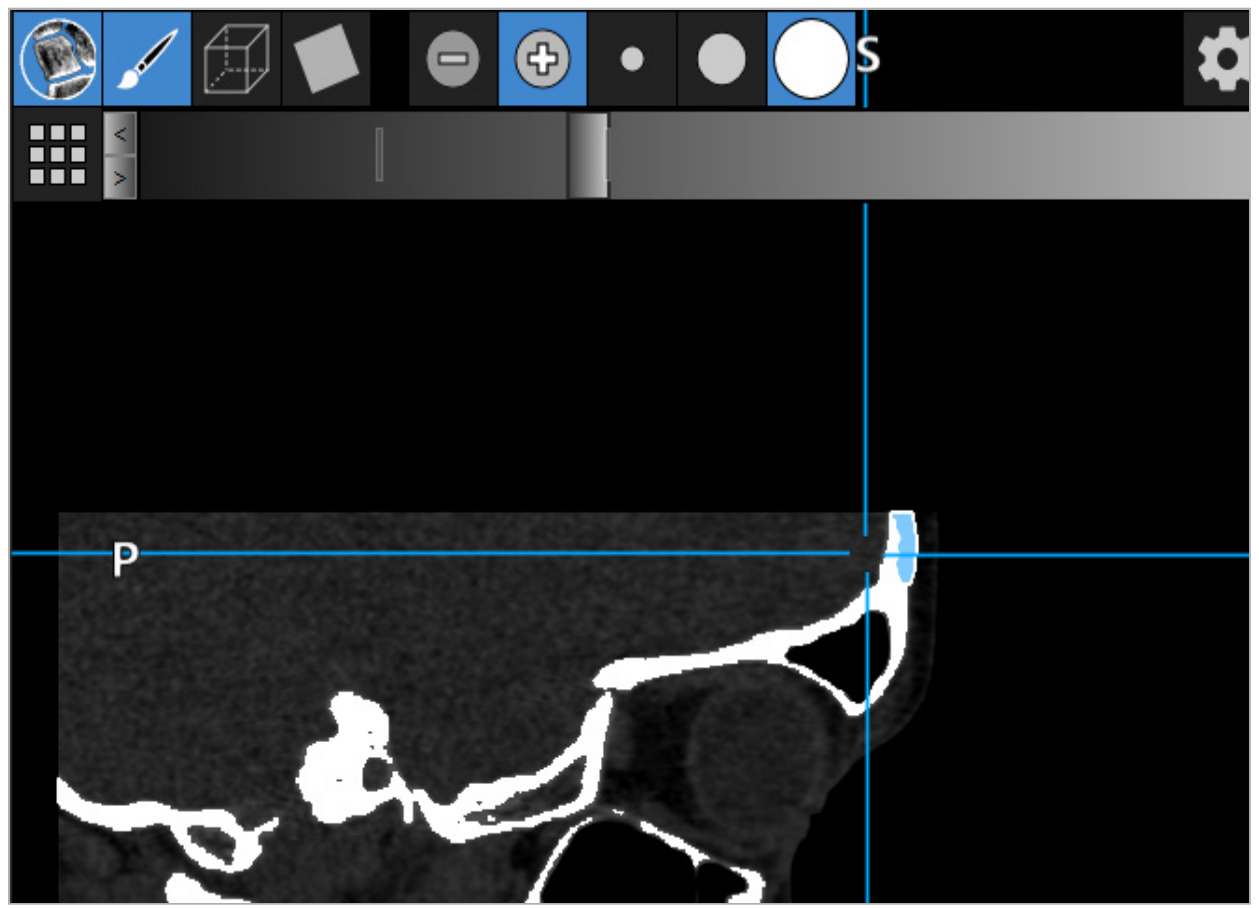

Figur 48 – Segmentering af en knoglestruktur (blå)

## **6.13.8. Fremhævelse af paranasale sinusceller med byggeblokke**

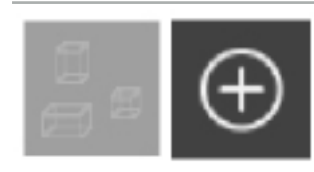

Tryk på knappen til byggeblokke i dialogboksen Planning Objects (planlægningsobjekter). Klik derefter på den store Plus-knap.

### Byggebloktilstanden giver følgende funktioner:

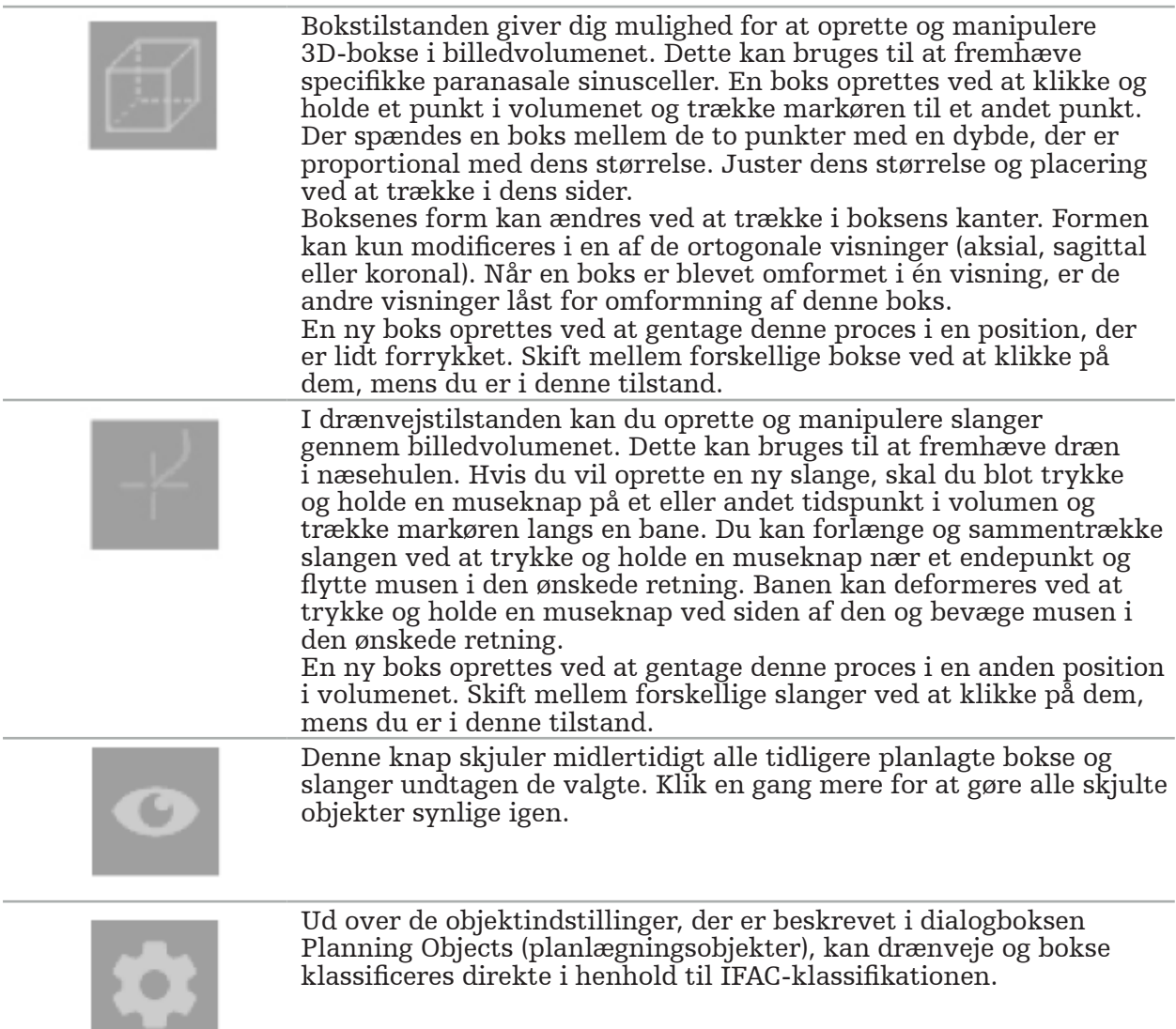

## **6.13.9. Import af et implantat**

Implantatobjekter, der defineres ved hjælp af filformatet STereoLitografi (STL) kan importeres ind i navigationssoftwaren som 3D-former.

STL-filer kan genereres ved at eksportere 3D-planlægningsstrukturer, såsom knoglesegmenter og målstruktur samt STL-filer fra tredjeparter.

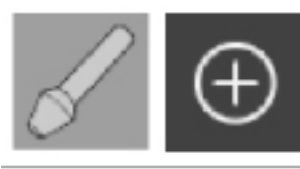

Implantater importeres ved at trykke på knappen til implantater i dialogboksen Planning Objects (planlægningsobjekter). Klik derefter på Plus-knappen. En fildialogboks åbnes. Vælg den fil, der skal importeres. Implantatet indlæses derefter af softwaren, hvorpå det placeres i referencedatasættets DICOM-koordinatrum.

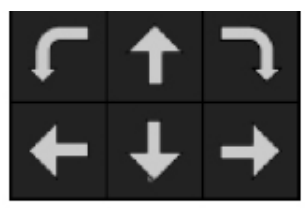

Implantatet placeres ved at bruge positionspiletasterne i hver ortogonal visning (figur 49).

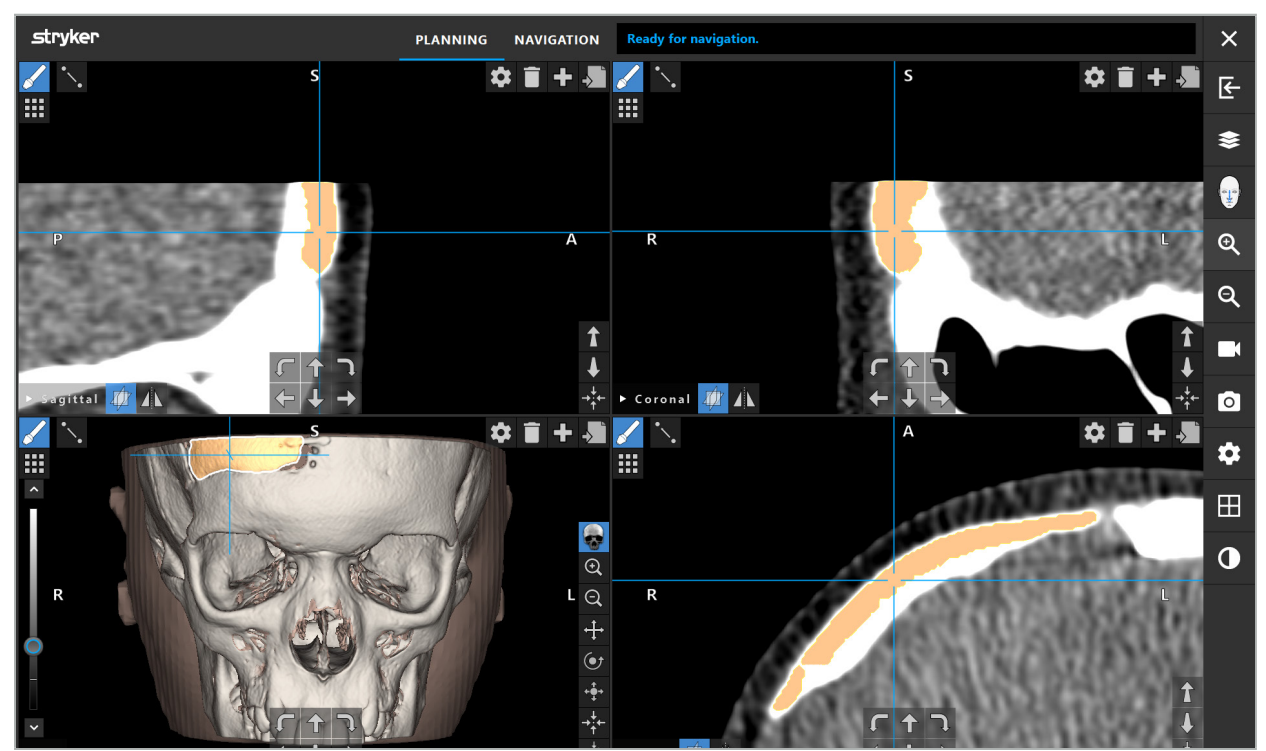

Figur 49 – Placering af et implantat

## **6.13.10. Oprettelse af et symmetriplan**

Symmetriplanet til plasticrekonstruktion defineres efter subnasale, nasion og sella og opdeler kraniet i venstre og højre halvdel. Symmetriplanet er nødvendigt for at spejle planlægningsobjekter. Symmetriplanet detekteres automatisk under importen. Det kan være nødvendigt at justere det automatisk detekterede symmetriplan manuelt.

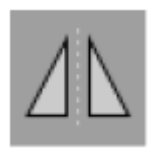

Symmetriplanet redigeres ved at trykke på knappen til symmetriplan i dialogboksen Planning Objects (planlægningsobjekter). Mens symmetriplantilstanden er aktiv, vises et plan i 3D-visningen. Juster symmetriplanet ved at trække i de tre planlægningshåndtag. Bemærk: Der kan kun fastlægges ét symmetriplan.

# **6.13.11. Udførelse af målinger**

I en særlig planlægningstilstand er det muligt at måle afstande, vinkler og områder. Disse målinger er også planlægningsobjekter og kan mærkes, gemmes og slettes.

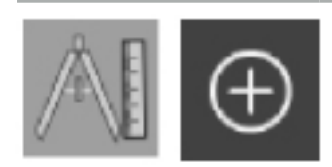

Der skiftes til måletilstanden ved at klikke på knappen til målinger i dialogboksen Planning Objects (planlægningsobjekter). Klik derefter på den store Plus-knap for at starte målingen.

I tværsnitsvisningerne er der nu yderligere tre knapper til at vælge måletypen:

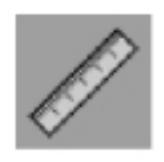

Afstanden mellem to punkter måles ved at klikke et hvilket som helst sted i tværsnitsvisningerne i den position, hvor punkterne kan placeres.

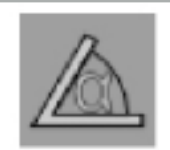

En vinkel måles ved først at klikke i de visninger, hvor målingen skal tages, og derefter yderligere to gange for at definere vinkelsiderne.

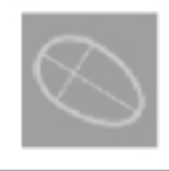

Et område måles ved først at oprette to punkter ved at klikke. Disse to punkter definerer hovedaksen. Der skal oprettes et tredje punkt ved siden af denne akse, hvilket danner en oval form, og dette område vises. Opret et fjerde punkt på den anden side af aksen for bedre at tilpasse målingen til det objekt, som skal måles.

# **6.13.12. Flytning af planlægningspunkter**

Mens planlægningsobjekttilstanden er aktiv, kan du flytte eksisterende punkter, der indgår i dette objekt. Klik for at vælge et punkt. Træk for at flytte et punkt. Det valgte punkt fremhæves. Alternativt kan touchscreenen bruges til at flytte planlægningspunkter.

# **6.13.13. Præcisionsjustering af planlægningspunkter**

Der findes en præcis justeringsfunktion for planlægningspunkter via touchscreenen (figur 50).

Aktiver først tilstanden for det respektive planlægningsobjekt og vælg derpå det ønskede planlægningspunkt. Når planlægningspunkter vælges, fremhæves og forstørres de en smule. Yderligere pileknapper til udførelse af præcisionsjustering vises i tværsnitsvisningerne. De knapper, der peger til venstre, højre, op og ned, flytter punktet i billedplanet.

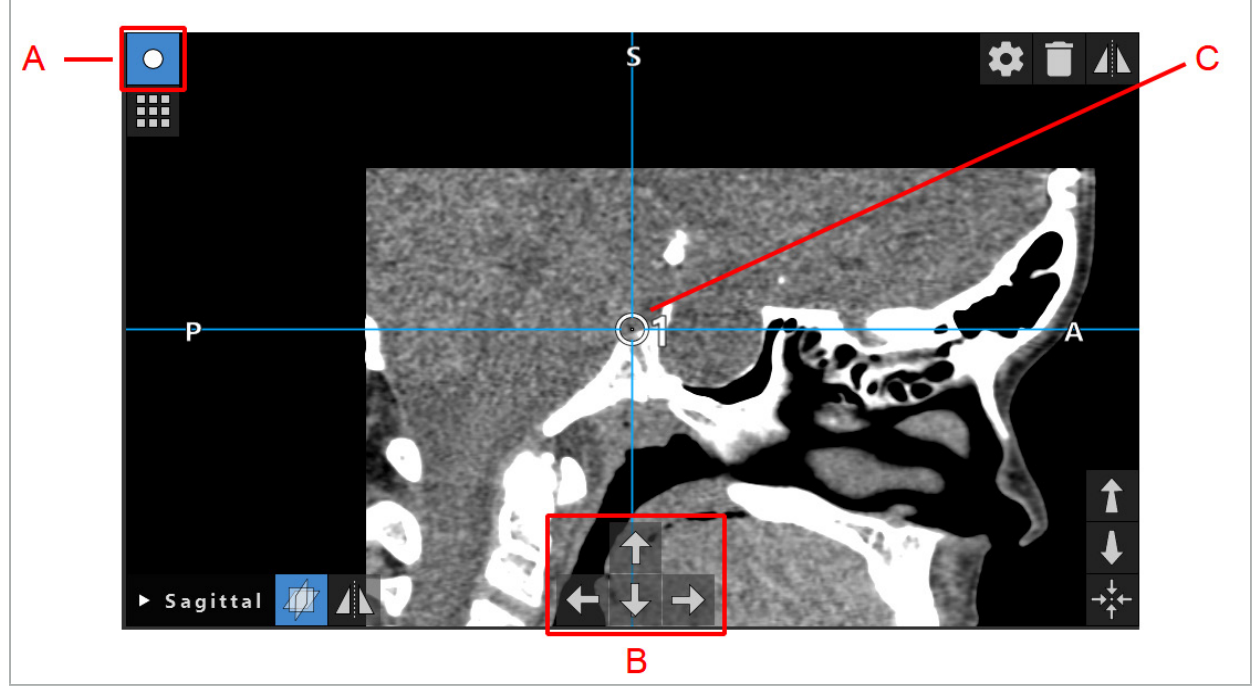

Figur 50 – Præcis justering af planlægningspunkter A – Redigeringstilstand for planlægningspunkter B – Pileknapper til præcis bevægelse C – Valgt planlægningspunkt

Planlægningspunkter kan kun flyttes præcist i planlægningstilstand eller i Ť. navigationspause-tilstand.

Et aktiveret planlægningspunkt kan justeres præcist i alle tre 2D-tværsnitsvisninger.

## **6.13.14. Spejling af planlægningspunkter og -strukturer**

For at kunne spejle eksisterende planlægningspunkter eller planlægningsstrukturer kræves der et gyldigt symmetriplan. Symmetriplanet bestemmes automatisk under importen, men det kan kræve yderligere manuel justering. Se kapitlet "Oprettelse af et symmetriplan".

Et planlægningspunkt eller en planlægningsstruktur spejles ved at vælge punktet eller strukturen i dialogboksen Planning Objects (planlægningsobjekter). Når et objekt er valgt, og der findes et gyldigt symmetriplan, vises et spejlsymbol i øverste venstre hjørne i hver tværsnitsvisning (figur 51). Aktivering af spejlsymbolet får punktet til at blive spejlet (kopieret) til den anden side af symmetriplanet. Det kopierede planlægningspunkt er forbundet til sin original. Hvis et af punkterne bevæger sig, bevæger det andet punkt eller det spejlede punkt sig også i overensstemmelse med symmetriplanet. Dette sker også med planlægningsstrukturer, selv om ændringer af strukturen her, f.eks. flytning, sletning eller tilføjelse af grænsepunkter, også spejles.

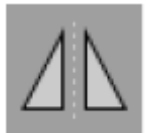

Figur 51 – Spejl planlægningspunkter eller -strukturer

#### **FORSIGTIG**

- Hvis en planlægningsstruktur spejles, kan den spejlede kopi ikke vælges.
- Når du flytter symmetriplanet, flyttes alle spejlede kopier af planlægningsobjekter også. De originale punkter og strukturer flyttes ikke. Hvis symmetriplanerne bliver ugyldige, slettes alle kopier automatisk.

Et i forvejen spejlet planlægningspunkt kan kun spejles én gang, så længe den spejlede kopi eksisterer. Det samme gælder planlægningsstrukturer.

## **6.13.15. Definering af alarmzoner til planlægningspunkter og planlægningsstrukturer**

De fleste planlægningsobjekter kan konfigureres til at udløse visuelle og hørbare advarselssignaler, hvis spidsen af et aktivt værktøj kommer for tæt på dem. Alarmen til planlægningsobjekter konfigureres ved at trykke på konfigurationsdialogknappen for at åbne dialogboksen Planning Objects (planlægningsobjekter) (figur 52 og figur 53).

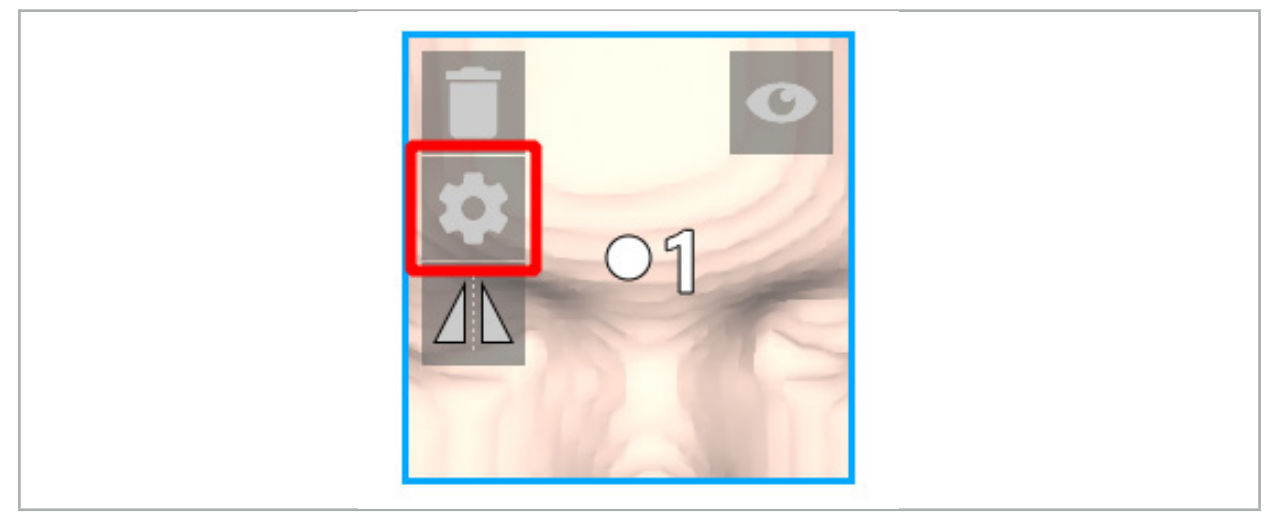

Figur 52 – Åbn konfigurationsdialogboksen

Denne knap vises også i det øverste venstre område af tværsnitsvisningerne, mens et objekt er valgt.

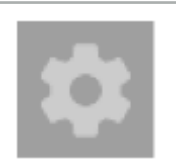

Figur 53 – Åbn konfigurationsdialogboksen

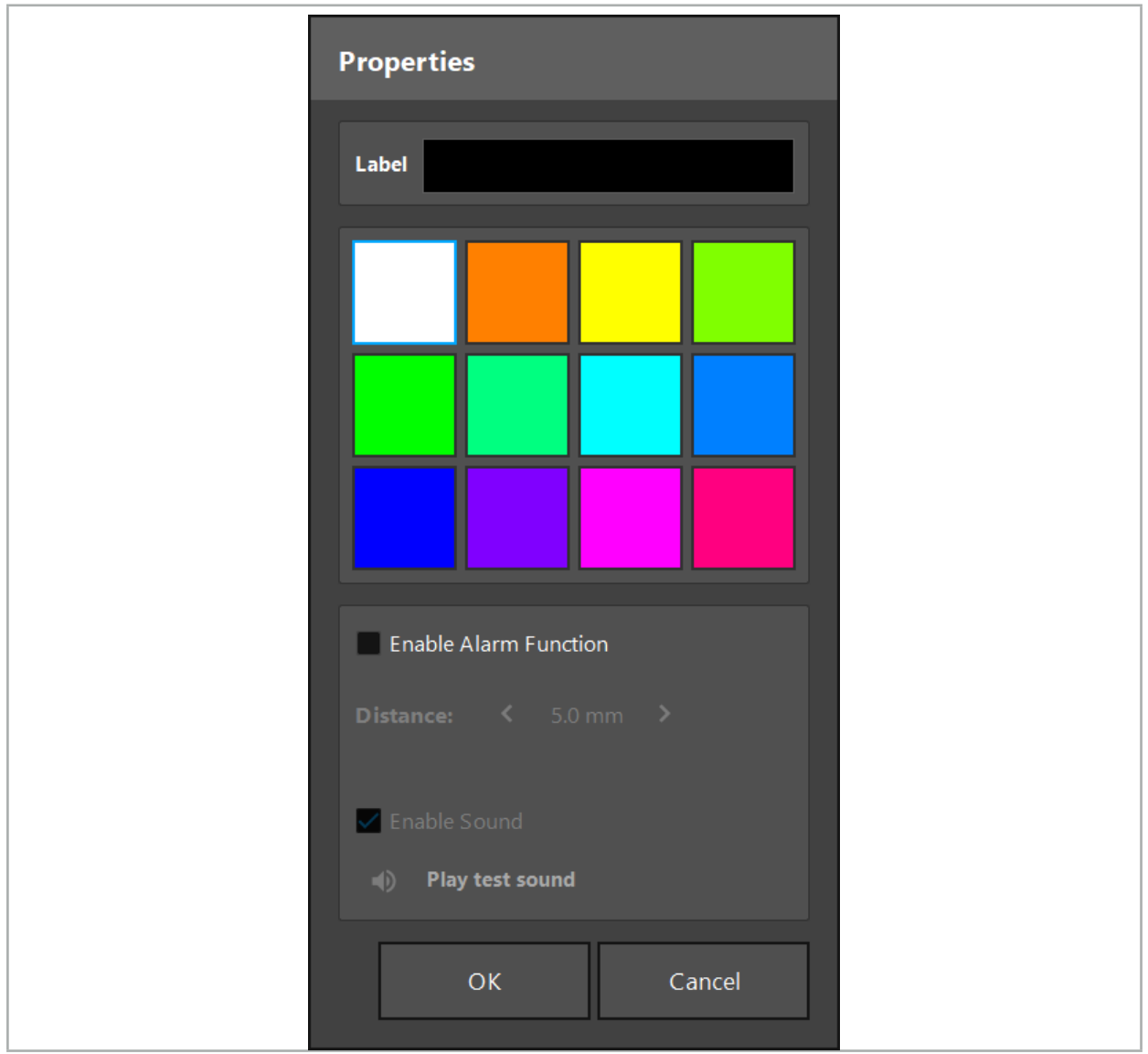

Figur 54 – Konfigurationsdialogboksen

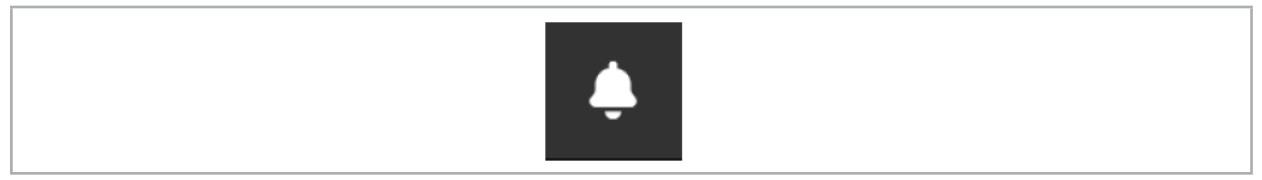

Figur 55 – Slå alarmlyde til og fra

Der kan defineres en valgfri mærkat for planlægningspunkter i dialogboksen Configuration (konfiguration) (figur 54).

Hvis valget Enable Alarm Function (aktiver alarmfunktion) markeres, markeres planlægningsobjektet som et alarmområde. Der kan desuden konfigureres en afstand (minimum 3 mm) som en tolerancegrænse. Hvis afstanden mellem værktøjet og alarmområdet er mindre end tolerancegrænsen, lyder der en alarm for at advare om, at det er for tæt på. Hvis instrumentet kommer meget tæt på en alarmstruktur (< 1,5 mm), lyder alarmlydene hyppigere.

## ADVARSEL

- Alarmfunktionen kan kun overvåge afstanden til kritiske kirurgiske mål, hvis navigationen er tilgængelig og nøjagtig. Derfor skal du altid kontrollere navigationssystemets nøjagtighed og overvåge systemets statusvisning for gyldige navigationsoplysninger (synlighed af rød akse og grønt værktøj), før du nærmer dig en kritisk struktur. Alarmfunktionen er ikke egnet til generel observation af afstande, hvis der ikke vises opmærksomhed over for navigationssystemet.
- Hvis planlægningspunkter, planlægningsstrukturer eller en planlægningsbane bruges til at måle afstanden mellem det aktive instrument og den specifikke anatomiske struktur under navigation, skal disse planlægningsobjekter fastsættes ved anatomiske strukturer med høj præcision.

#### FORSIGTIG

- Sørg for, at dit system kan afspille lyd. Klik på knappen Play test sound (afspil testlyd) i dialogboksen Configuration (konfiguration). Hvis du ikke hører en lyd, skal du kontrollere, at dine højttalere er tilsluttet og tændt, og at lydindstillingerne er tændt og
- Når et instrument bruges i nærheden af et objekt med aktiveret alarm, bør hurtige bevægelser undgås. Sørg for, at patientregistrering og instrumentkalibrering er tilstrækkeligt nøjagtige.
- Alarmlyde kan tændes eller slukkes globalt eller kun for enkelte planlægningsobjekter. li. En alarmtone slukkes i en fart ved at bruge den tilsvarende knap i højre side af programmet (figur 55).

## **6.14. Gemning af planlægningen**

Hvis du ønsker at gemme planlægningen, før du går videre til den navigerede operation, skal du trykke på knappen for indlæsning af data (figur 56) eller knappen for lukning af softwaren (figur 57).

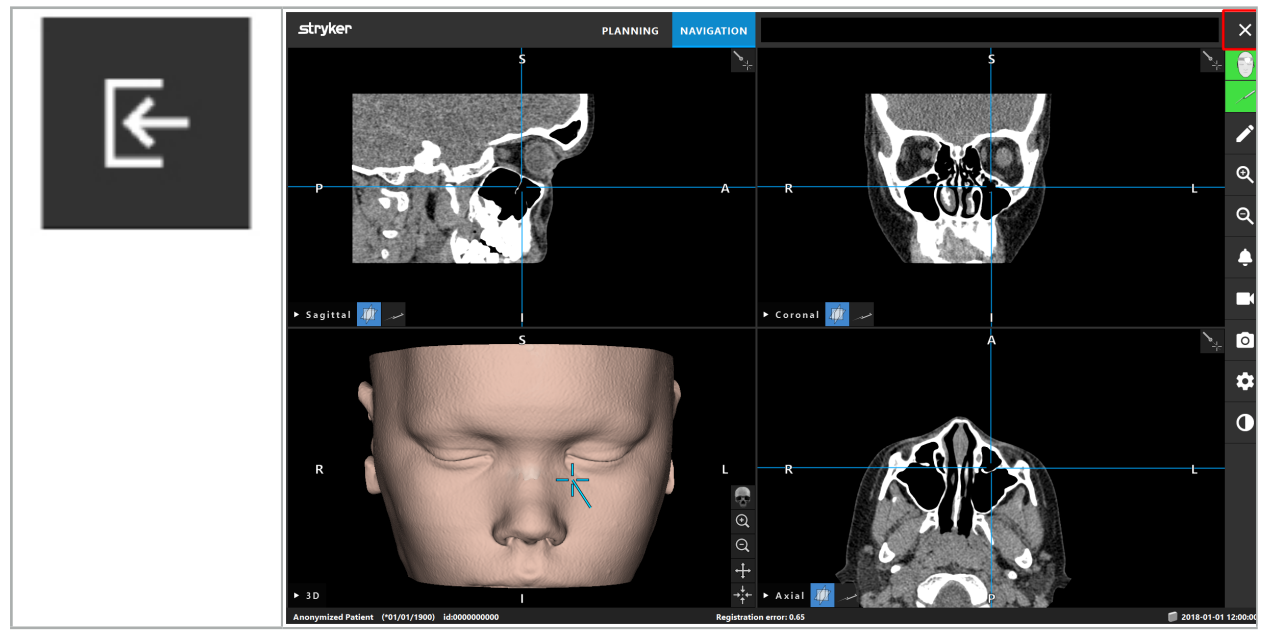

Figur 56 – Indlæsning af patientdata

Figur 57 – Luk softwaren

Når der trykkes på knappen for indlæsning af patientdata, vises dialogboksen Save Planning (gem planlægning) (figur 58). Dialogboksen giver dig følgende valgmuligheder:

- Overskrive den indlæste gamle planlægning med den aktuelle planlægning med Overwrite (overskriv).
- Gemme den aktuelle planlægning som et nyt datasæt med Save as new (gem som nyt).
- Ikke gemme den aktuelle planlægning og få vist dialogboksen Data Import (dataimport) (figur 58) med Do not save (gem ikke).
- Lukke dialogboksen Save Planning (gem planlægning) uden yderligere handlinger med Cancel (annuller).

Der kan indtastes en valgfri beskrivelse af planlægningen i feltet Description (beskrivelse).

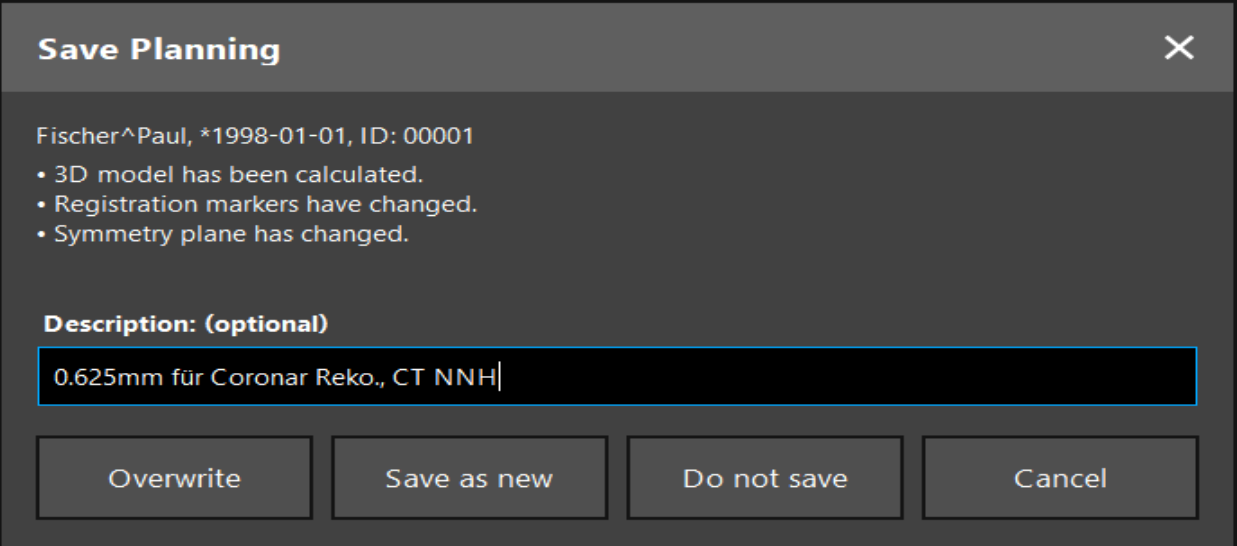

Figur 58 – Save Planning (gem planlægning) ved indlæsning af patientdata

Når der trykkes på knappen Close Software (luk software), vises dialogboksen Save Planning (gem planlægning) (figur 59). Dialogboksen giver dig følgende valgmuligheder:

- Overskrive den indlæste gamle planlægning med den aktuelle planlægning med Overwrite (overskriv).
- Gemme den aktuelle planlægning som et nyt datasæt med Save as new (gem som nyt).
- Lukke dialogboksen Save Planning (gem planlægning) uden yderligere handlinger med Cancel (annuller).
- Lukke softwaren uden at gemme planlægningen med Quit without save (afslut uden at gemme).

Der kan indtastes en valgfri beskrivelse af planlægningen i feltet Description (beskrivelse).

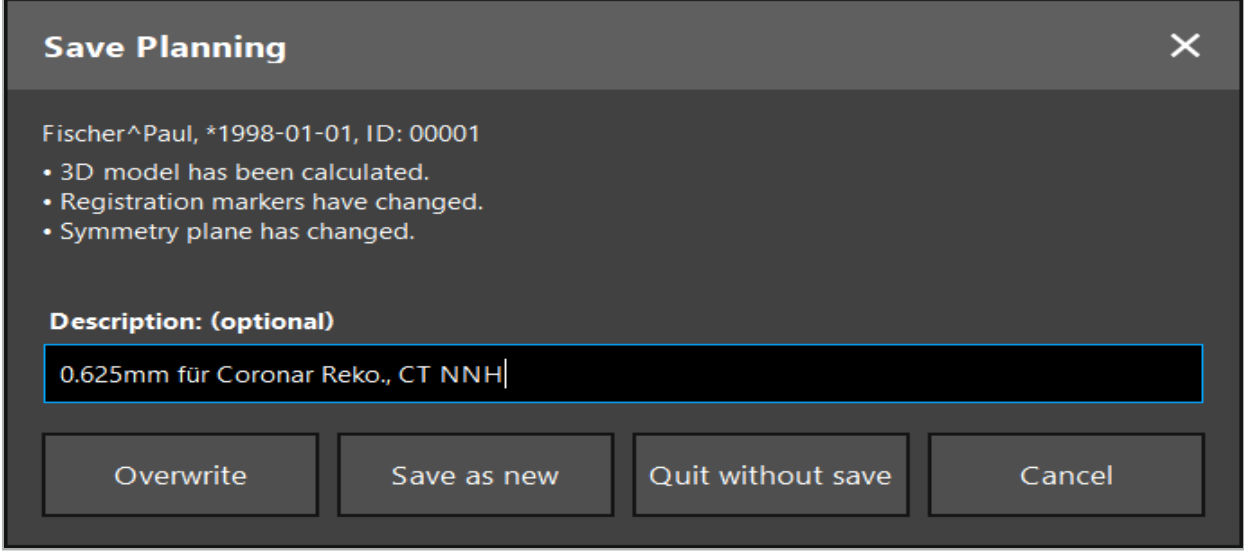

Figur 59 – Save Planning (gem planlægning) når softwaren lukkes

Overskrivningsfunktionen overskriver fuldstændigt en tidligere gemt planlægning med den aktuelle planlægning.

Du kan enten starte den navigerede operation direkte efter planlægningen eller gemme planlægningen og genindlæse den senere.

Planlægninger gemmes automatisk, hvis du skifter til navigationstilstand eller udfører en registrering.

## **6.15. Eksport af planlægningen**

Dataoverførsel kan ske via et USB-drev eller et netværksdrev, afhængigt af dit hospitals tekniske situation.

- 1. Efter endt planlægning trykkes på knappen Export (eksporter).
- 2. Vælg det ønskede måldrev til eksport (figur 60).
- 3. Indtast en passende beskrivelse af planlægningen.
- 4. Tryk på knappen Export (eksporter).

l i

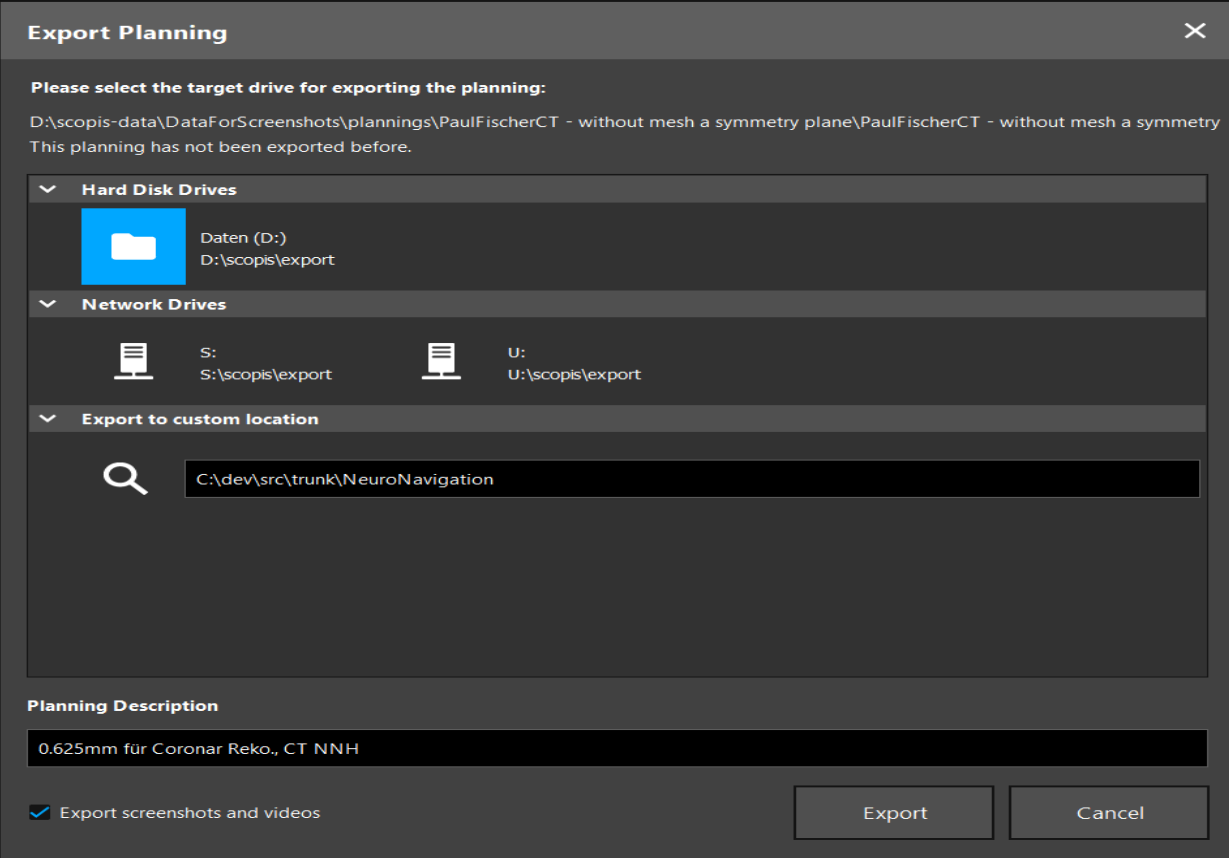

Figur 60 – Export Planning (eksport af planlægning)

Dataene overføres til det valgte drev. De planlagte data importeres ved at følge anvisningerne for import af patientbilleddata under "Indlæsning af patientbilleddata".

## **6.16. Optagelse af skærmbilleder og skærmoptagelser**

Knapperne herunder findes i højre side af brugerinterfacet. Tryk på den tilsvarende knap for enten at tage et enkelt skærmbillede (figur 61) eller optage skærmen (figur 62).

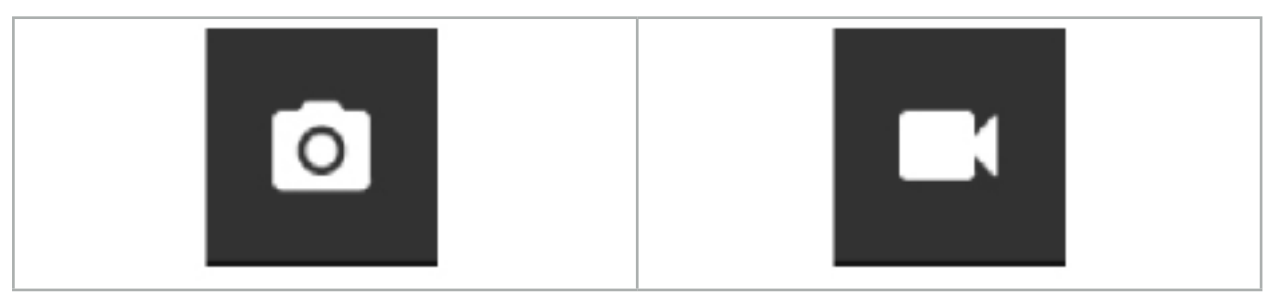

Figur 61 – Skærmbillede Figur 62 – Skærmoptagelse

Planlægninger med vedhæftede skærmbilleder eller videoer kan vises som en liste i visningen (figur 63). Ligesom planlægninger åbnes disse enkelte filer ved at dobbeltklikke eller trykke på knappen Load (indlæs), eller de kan slettes eller eksporteres ved at trykke på Delete (slet) eller Export (eksporter).

| Data Import       |                                   |                     |            |                        |           |                                   | $\times$ |
|-------------------|-----------------------------------|---------------------|------------|------------------------|-----------|-----------------------------------|----------|
|                   | $\checkmark$<br><b>Last Saved</b> | <b>Patient Name</b> | Birthday   | Image device Study Age |           | <b>Description</b>                |          |
| E                 | $\vee$ 1 second ago               | Fischer^Paul        | 1998-01-01 | CT.                    | A 6 years | 0.625mm für Coronar Reko., CT NNH |          |
| Plannings         | $\vee$ Screenshots [5]            |                     |            |                        |           |                                   |          |
|                   |                                   | 2018-05-28 10:14:41 |            |                        |           |                                   |          |
|                   | 2018-05-28 10:14:43               |                     |            |                        |           |                                   |          |
|                   |                                   | 2018-05-28 10:14:44 |            |                        |           |                                   |          |
| <b>Browse</b>     |                                   | 2018-05-28 10:14:45 |            |                        |           |                                   |          |
|                   |                                   | 2018-05-28 10:14:46 |            |                        |           |                                   |          |
| ▔₩                | $\vee$ Videos [2]                 |                     |            |                        |           |                                   |          |
| <b>New Record</b> |                                   | 2018-05-28 10:13:38 |            |                        |           |                                   |          |
|                   |                                   | 2018-05-28 10:13:45 |            |                        |           |                                   |          |

Figur 63 – Video- og skærmbilledfiler vedhæftet en planlægning

Navigationssoftwaren opretter automatisk skærmbilleder under navigation, når  $\mathbf{1}$ redskabet holdes stille i nærheden af patienten i kort tid. Disse billeder vises som "AutoScreenshots" (automatiske skærmbilleder) som en del af planlægningen.

Hvis du opretter et skærmbillede eller en skærmoptagelse uden først at indlæse en planlægning, gemmes filerne i mappen Documentation (dokumentation) i softwarens installationsbibliotek. Hvis du indlæser en anden planlægning, mens en skærmoptagelse er i gang, gemmes den video, der er optaget frem til dette tidspunkt, med den første planlægning, mens den efterfølgende optagelse vedhæftes den nye planlægning.

Afhængigt af datasættenes størrelse kan det tage flere minutter at importere og indlæse billed- og planlægningsdata.

Navigationssoftwaren gør det først muligt at skifte til navigationstilstand, efter at planlægningen er afsluttet. Dette bekræftes med meddelelsen "Ready for Navigation Mode" (klar til navigationstilstand). Fanen NAVIGATION aktiveres også.
7. Præoperativ opsætning af en navigeret operation

# **7.1. Generel funktionsafprøvning**

Før hver brug skal produktet efterses for:

- Deformationer
- Korrekt installation og funktion
- Overfladebeskadigelse (revner, buler)
- Anden form for skade

Beskadigede produkter må ikke bruges.

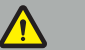

ADVARSEL

Før et medicinsk produkt anvendes, skal man forsikre sig om produktets funktionsmæssige sikkerhed og korrekte tilstand via en visuel inspektion. Produktet må ikke anvendes, hvis der konstateres defekter.

## **7.2. Feltgenerator**

Feltgeneratoren (REF 8000-010-004) er beregnet til elektromagnetisk positionsmåling af patienten og navigerede instrumenter under kirurgiske indgreb, hvor der anvendes kompatible kliniske navigationssystemer.

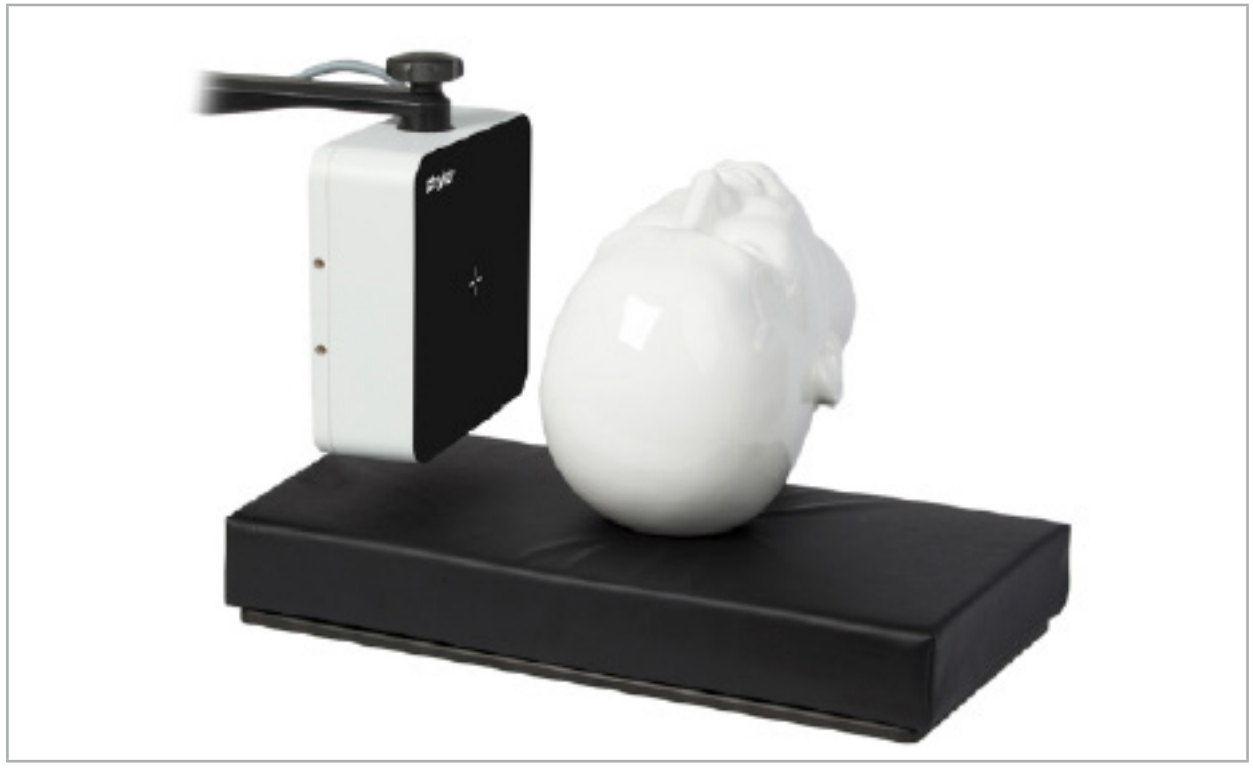

Figur 64 – Feltgenerator

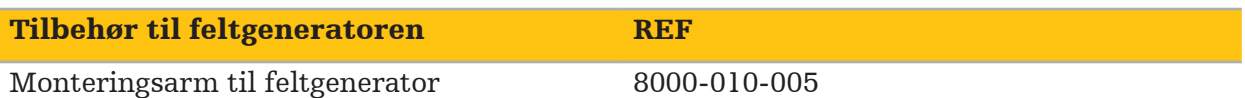

## Anvendelse:

Slut generatorkablets stik til stikkontakten på forsiden af den elektromagnetiske navigationsenhed (figur 65).

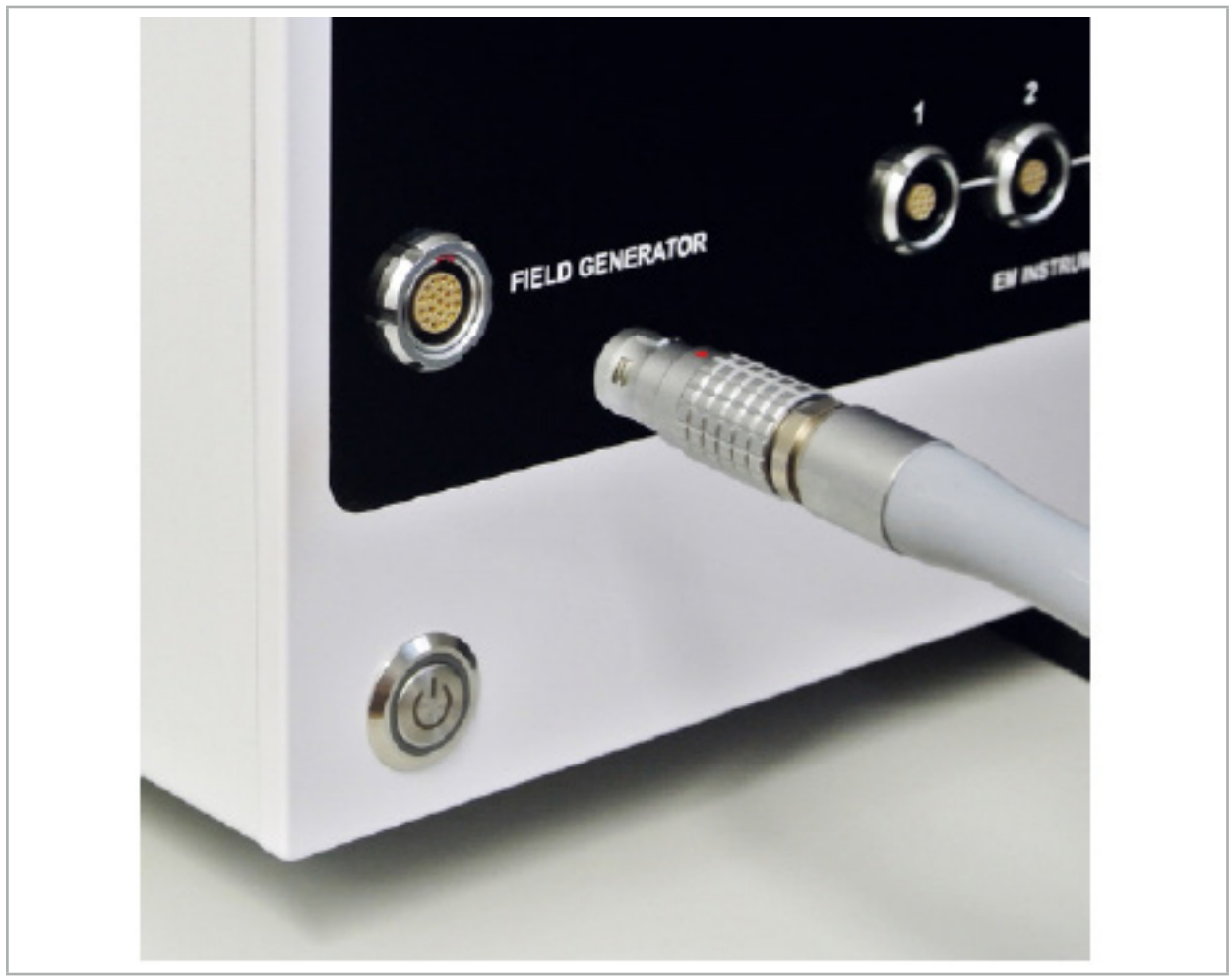

Figur 65 – Tilslutning af feltgeneratorens kabel til den elektromagnetiske navigationsenhed

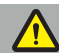

### ADVARSEL

Anbring kablet således, at der ikke er risiko for at operatøren eller en patient kan snuble over det.

#### FORSIGTIG

Brug aldrig kraft, når stikket sættes i stikkontakten. Undlad at bøje kablet.

## Placering af feltgeneratoren:

Juster afstanden mellem feltgeneratoren og operationsområdet for patienten på følgende måde: Feltgenerator: 0,15 m (måleområde: 0,05 m til 0,5 m)

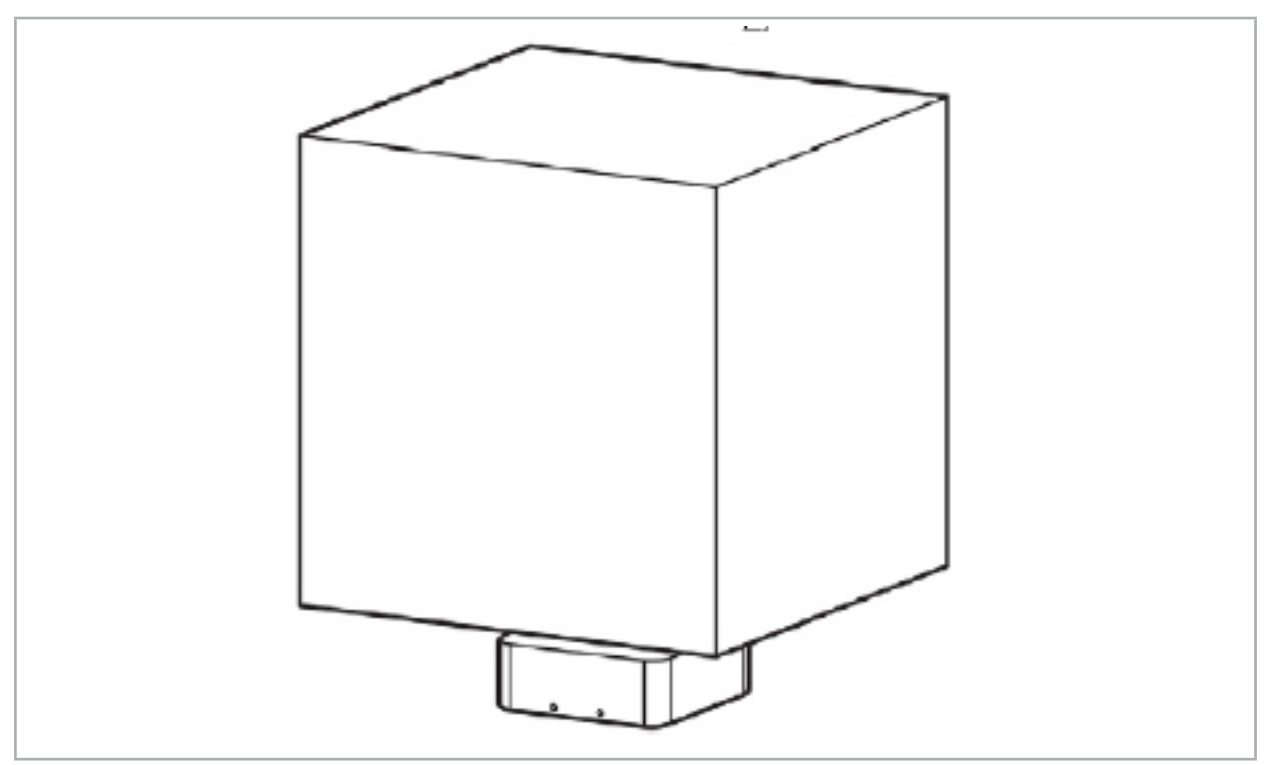

Figur 66 – Målevolumen: Feltgenerator

En monteringsarm er til rådighed til placering af generatoren. Monteringsarmen fastgøres på standardskinnen, hvilket giver mulighed for fleksibel placering af generatoren.

### ADVARSEL

Generatoren kan desinficeres med desinficerende vådservietter. Hvis generatoren anbringes i nærheden af det sterile område, skal den have steril afdækning. Produktet er ikke beregnet til direkte patientkontakt.

Vær opmærksom på, at brug af puder eller underlag øger afstanden mellem generatoren og arbejdsområdet. Navigationsområdet skal være inden for målevolumenet.

Nøjagtigheden af navigerede instrumenter kan falde, hvis der nås en afstand på 35 cm eller mere mellem det elektromagnetiske sporingsværktøj og feltgeneratoren.

## **7.2.1. Interferens med elektromagnetiske systemer**

Elektromagnetiske målesystemer er påvirkelige af metaller, specielt ferromagnetiske stoffer og elektromagnetiske felter. Elektromagnetiske målesystemer kan kun give præcise navigationsoplysninger, hvis følgende faktorer tages i betragtning:

Ingen forstyrrende stoffer inden for 80 cm, hverken i nærheden af feltgeneratoren eller mellem feltgeneratoren og måleføleren (navigerede instrumenter). Følgende materialer frembringer interferens:

- Stål
- Ferromagnetisk rustfrit stål
- **Jern**
- Aluminium
- **Kobber**

Følgende materialer har kun minimal indvirkning på målepræcisionen:

- Rustfrit stål (materialenummer: 1.4301, 1.4305, 1.4401, 1.4404)
- Titanium Ti6Al4V
- Kobolt-krom-stål

Bordudgaven af feltgeneratoren er en undtagelse. Den er afskærmet mod miljømæssige interferenser på den modsatte side af målevolumenet. Derfor kan den placeres direkte på operationsbordet. De angivne regler gælder stadig for alle andre sider.

Forstyrrende genstande må ikke flyttes inden for en afstand af 80 cm fra feltgeneratoren under eller efter patientregistrering. Sørg specielt for, at følgende genstande er placeret væk fra feltgeneratoren:

- Medicinsk udstyr, der kræver dannelse af elektromagnetiske felter for at udføre deres funktion.
- Elektrisk drevne motorer, fra bor til raserknive
- Kabel til feltgenerator
- Navigationsenhed
- Instrumentvogn
- Skærme
- Nøgler, ure, smykker
- Personlig elektronik, fx telefoner

Se figur 67.

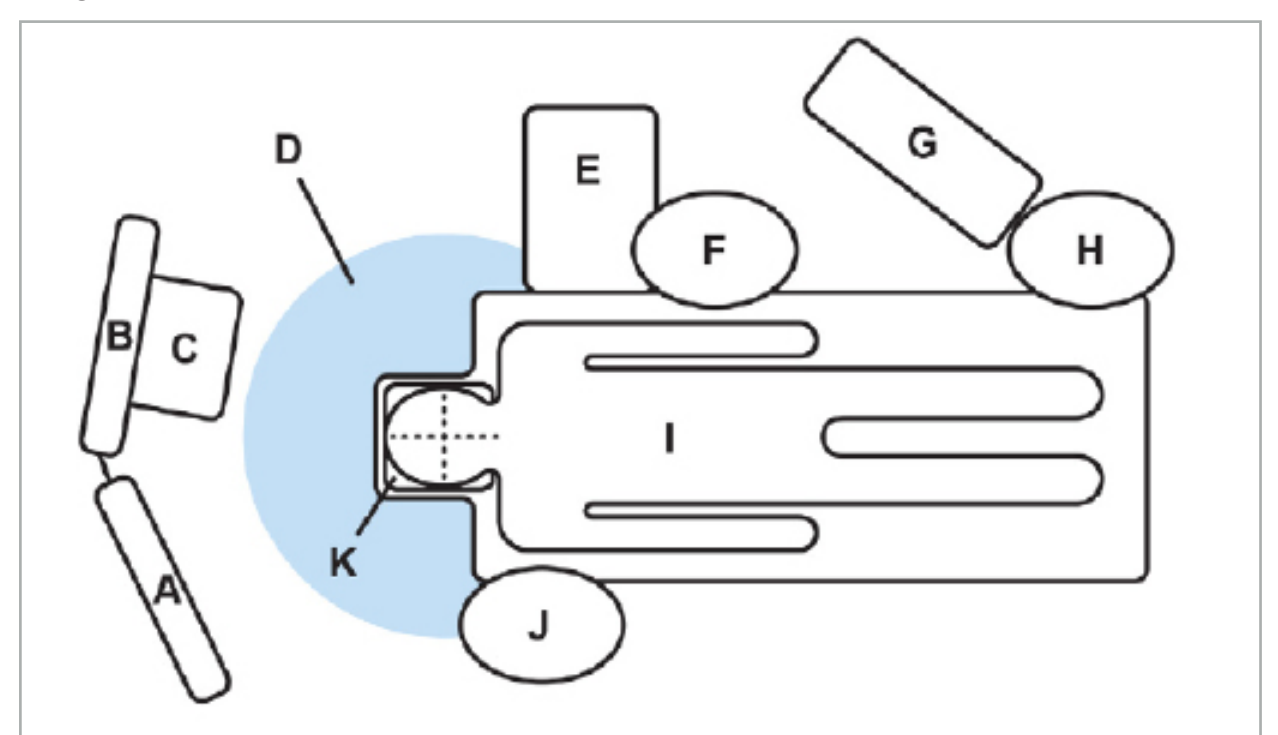

Figur 67 – Optimal elektromagnetisk opsætning for at undgå interferens

- A Skærm 1
- B Skærm 2

### C - Endoskopitårn

D - Optimal afstand mellem forstyrrende materialer og feltgeneratoren (80 cm)

#### E - Bord med kirurgiske instrumenter

- F Operationssygeplejerske
	- G Anæstesiapparat
	- H Anæstesilæge
		- I Patient
		- J Kirurg
	- K Feltgenerator

Hold disse og lignende elementer i en afstand af mindst 80 cm fra hver side af feltgeneratoren for at sikre, at redskabsmålingen er nøjagtig.

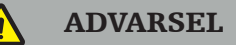

- Sørg for, at der ikke er forstyrrende metaller inden for feltgeneratorens målevolumen under anvendelse af navigationssystemet med elektromagnetisk positionsmåling, ellers reduceres positionsmålingens nøjagtighed væsentligt.
- Undlad at betjene feltgeneratoren inden for en afstand af 200 mm fra en indsat pacemaker. Magnetfeltet frembragt af feltgeneratoren kan interferere med pacemakerens funktion. Denne interferens kan føre til personskade.
- Undlad at betjene feltgeneratoren inden for en afstand af 10 m fra en anden feltgenerator. Hvis det gøres, kan det medvirke til unøjagtig positionsmåling og mulig personskade.
- Undlad at tabe feltgeneratoren eller udsætte den for slag. Fysisk beskadigelse af feltgeneratoren kan ændre dens kalibrering og medvirke til unøjagtig positionsmåling og mulig personskade.
- Feltgeneratorens kabel må ikke anbringes inden i målevolumenet eller vikles omkring feltgeneratoren, da det kan skabe magnetisk interferens. Denne interferens kan medvirke til unøjagtig positionsmåling og mulig personskade.
- Elektromagnetiske redskabskabler må ikke placeres inden for en afstand af 30 mm fra feltgeneratorens kabel. Hvis de placeres så tæt på – specielt hvis kablerne er parallelle med hinanden – kan redskabskablet blive udsat for elektromagnetisk interferens. Denne interferens kan medvirke til unøjagtig positionsmåling og mulig personskade.
- Feltgeneratorens kabel må ikke oprulles, da det frembringer så meget elektrisk strøm, at der dannes et magnetisk felt, når kablet oprulles i cirkler. Dette magnetiske felt kan forstyrre feltgeneratorens magnetfelt, hvilket medvirker til unøjagtige positionsmålinger og mulig personskade.

## **7.3. Klargøring af navigerede instrumenter**

Navigerede instrumenter skal klargøres før brug.

Patient-trackere giver en referenceramme for patienten under kirurgi. Til det formål fastgøres trackeren på patienten så tæt som muligt på operationsområdet.

Der skal anvendes mindst en patient-tracker og et navigeret instrument til navigation.

Kompatible instrumenter kan findes i de følgende afsnit.

### ADVARSEL

- Navigerede instrumenter leveres i usteril tilstand. Instrumentet skal behandles (rengøres, desinficeres og/eller steriliseres) i henhold til en valideret procedure før brug første gang og før hver efterfølgende brug.<br>Froduktet er et højpræcisionsinstrument. Undgå at udsætte det for kraftig belastning, fx
- hårde stød. Produktet må ikke anvendes, hvis der er synlige defekter. Efter et hårdt stød skal produktet kontrolleres for defekter og kalibreres igen.

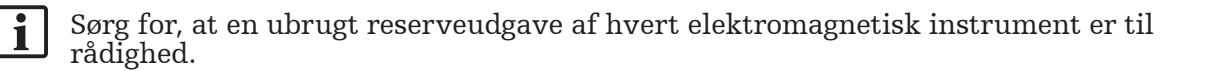

## **7.3.1. Elektromagnetisk patient-tracker**

Den elektromagnetiske patient-tracker (figur 68) giver en reference for patienter. Produktet fastgøres med passende tilbehør til patientens intakte hud og muliggør derved lokalisering af patienten uden immobilisering.

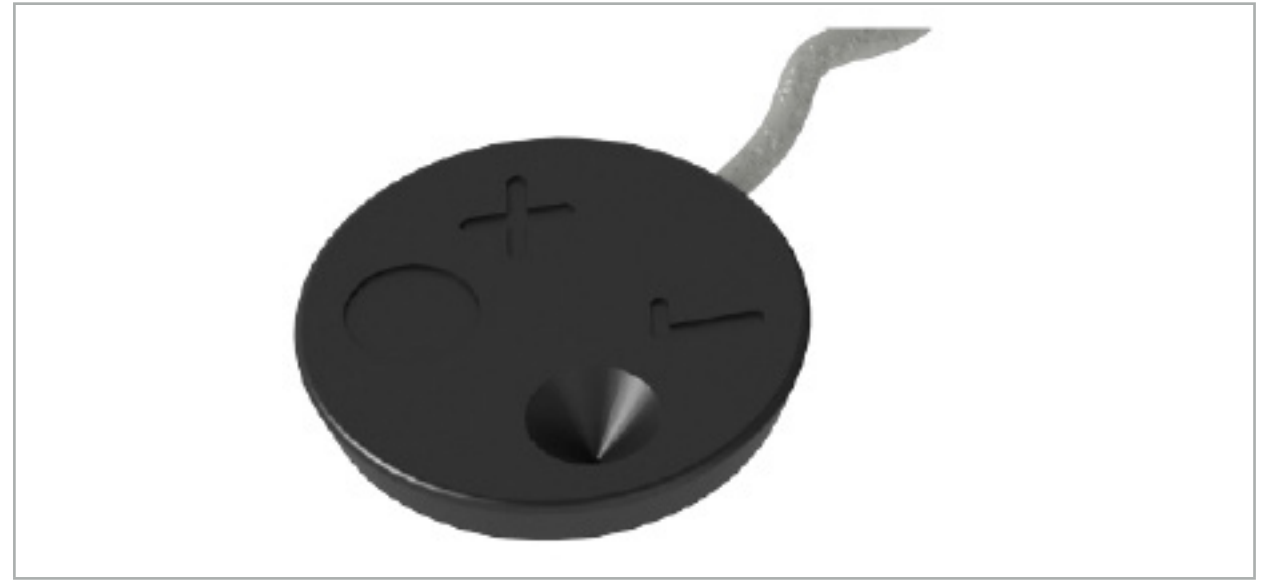

Figur 68 – Elektromagnetisk patient-tracker (REF 8000-040-001) og elektromagnetisk patient-tracker - 10 anvendelser (REF 8000-040-002)

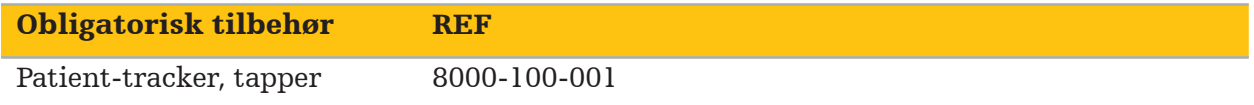

#### Anvendelse

Se figur 69 og 70.

- 1. Rengør den påtænkte kontaktoverflade på patienten. Kontaktoverfladen skal være uden fedtstoffer, være tør og (om muligt) være uden behåring.
- 2. Fjern den ene beskyttelsesfilm fra klæbefligen, og klæb klæbefligen fast på patienttrackerens underside.
- 3. Fjern den anden beskyttelsesfilm, og klæb patient-trackeren fast på den planlagte kontaktoverflade med klæbefligen.

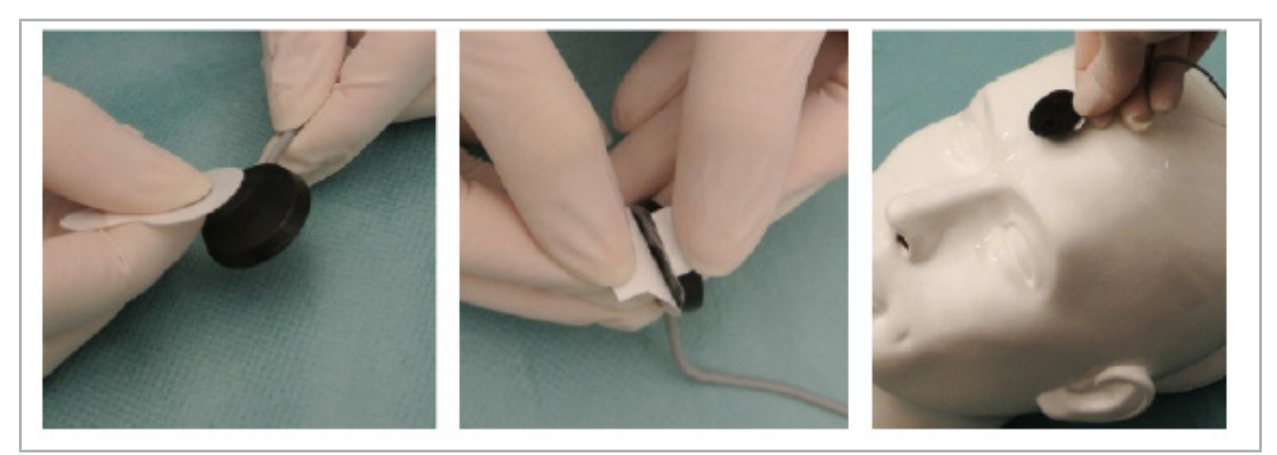

Figur 69 – Fligen fastgøres til trackeren og kontaktoverfladen

4. Hvis du kalibrerer instrumenter ved anvendelse af den usterile patient-trackers kalibreringsområde, er det nødvendigt at tildække dette med en steril, gennemsigtig afdækning. Klæbende incisionsafdækninger er velegnede til dette formål, da de også holder patient-trackeren på plads (figur 70).

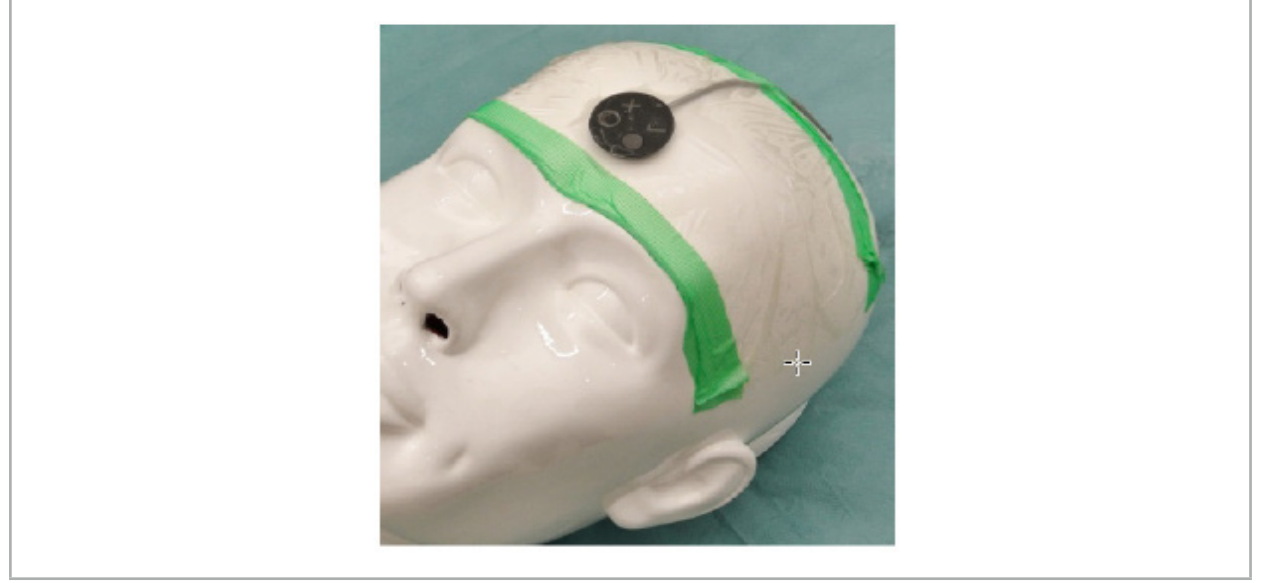

Figur 70 – Fastgørelse af patient-trackeren til patienten

## ADVARSEL

Sørg for ikke at trænge igennem den sterile barriere, når du kalibrerer gennem den tynde afdækning.

5. Hvis kalibreringsområdet ikke skal bruges, kan patient-trackeren sættes på plads med medicinsk tape og derefter tildækkes med en kirurgisk afdækning (figur 71).

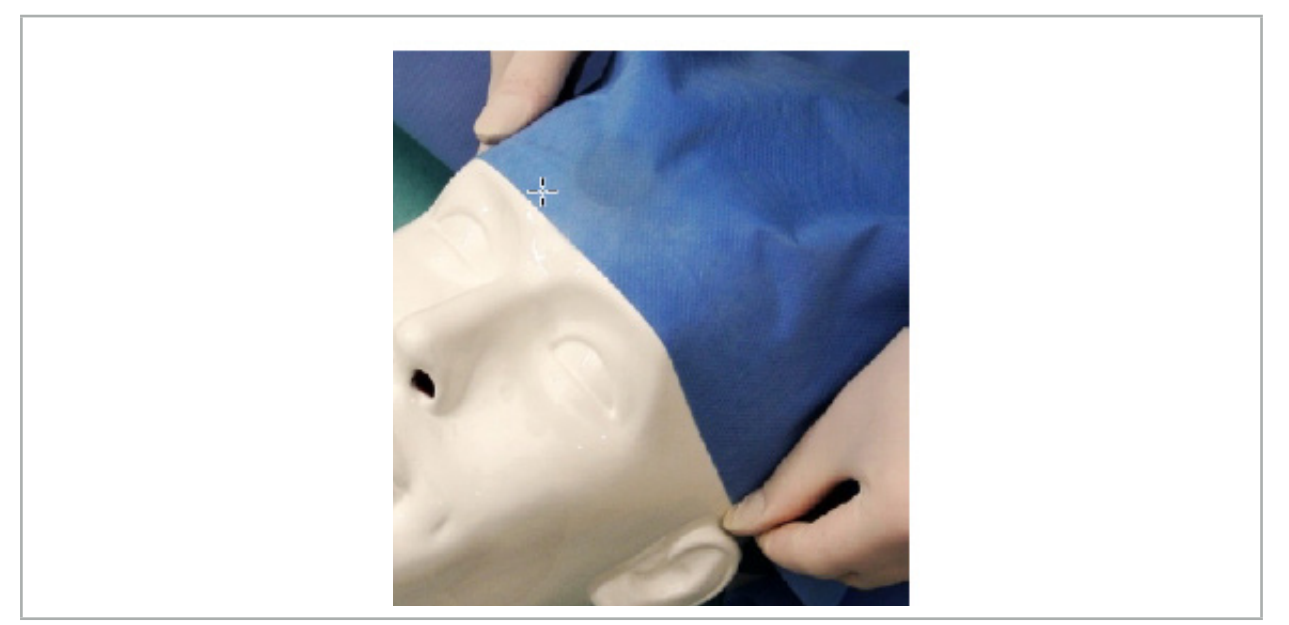

Figur 71 – Tildæk patient-trackeren

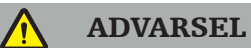

Sørg for, at patient-trackeren er forsvarligt fastgjort til patienten under brug, da navigationen ellers vil være unøjagtig eller ubrugelig. Hvis patient-trackeren flytter sig, skal billede-/patientregistreringen gentages.

# **7.3.2. Pegeinstrumenter**

De elektromagnetiske pegeinstrumenter (figur 72) anvendes til at berøre relevante strukturer under øre-næse-halskirurgi. Derved bliver kompatible navigationssystemer i stand til at lokalisere og navigere i de berørte strukturer.

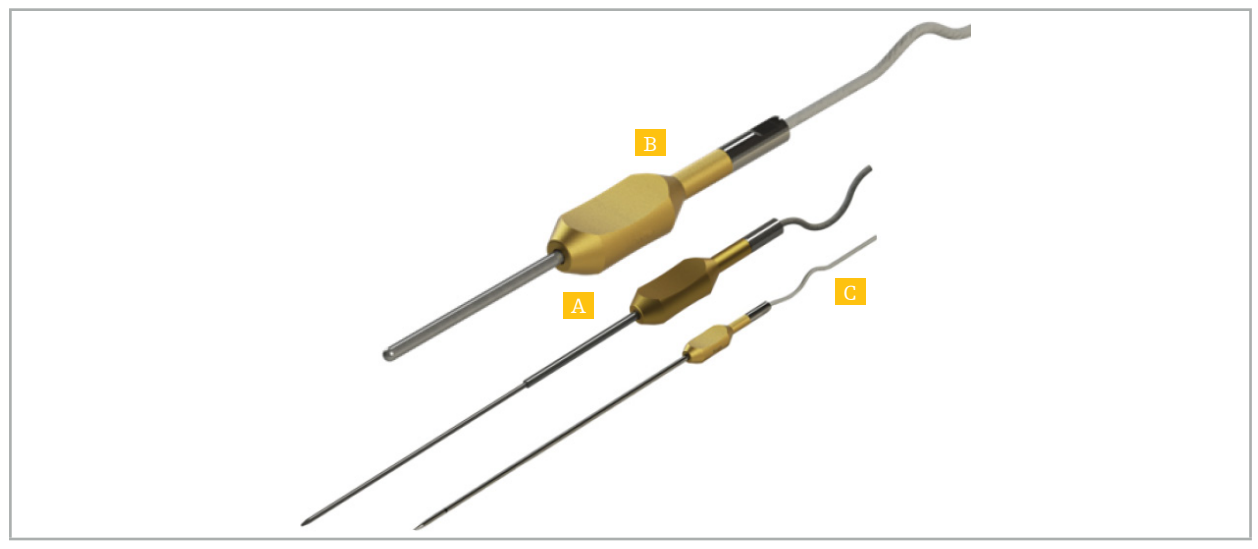

Figur 72 – Pegeinstrumenter

A - Elektromagnetisk præcisionspeger (REF 8000-050-001)

B - Elektromagnetisk registreringspeger (REF 8000-050-003)

C - Elektromagnetisk peger (REF 8000-050-002)

#### Beskrivelse

#### Elektromagnetisk præcisionspeger (REF 8000-050-001)

Den elektromagnetiske præcisionspeger er et pegeinstrument med sporbar spids. Stålrøret kan omformes én gang pr. indgreb, forudsat at krumningen ikke er for skarp (dvs, bøjningen skal udspredes så meget som muligt), og at de distale 20 mm frem til instrumentets sorte ringmarkering ikke bøjes.

#### Elektromagnetisk peger (REF 8000-050-002)

Den elektromagnetiske peger er et pegeinstrument med sporbar spids i en langstrakt udformning til anvendelse under endoskopi. Stålrøret kan omformes én gang pr. indgreb, forudsat at krumningen ikke er for skarp (dvs, bøjningen skal udspredes så meget som muligt), og at de distale 20 mm frem til instrumentets sorte ringmarkering ikke bøjes.

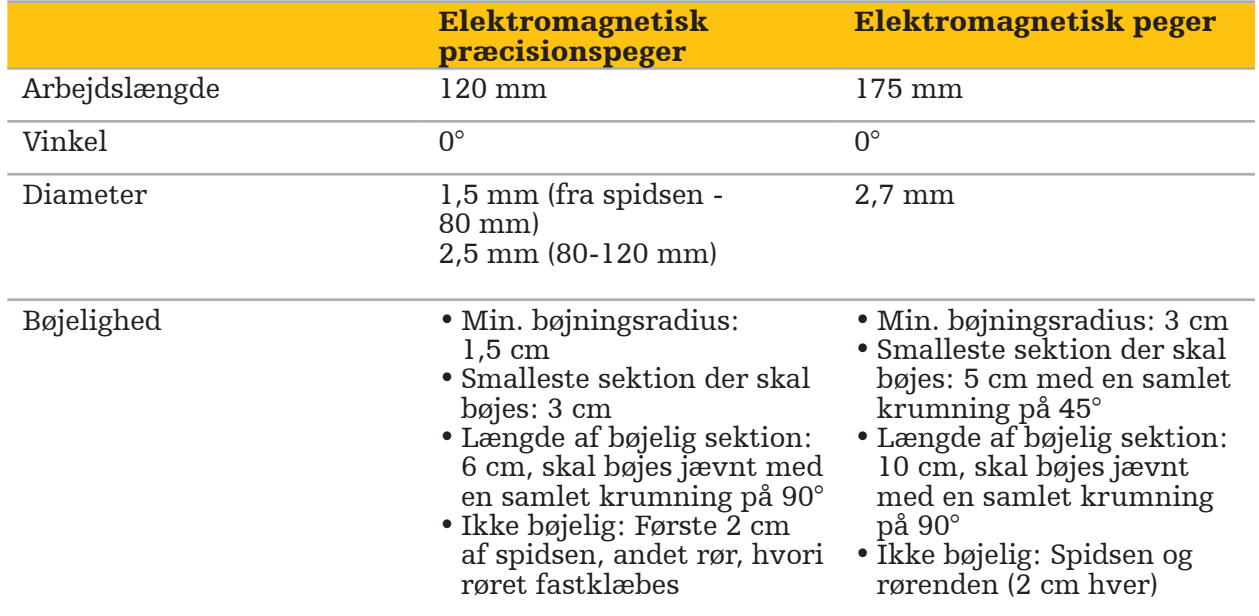

#### Elektromagnetisk registreringspeger (REF 8000-050-003)

Den elektromagnetiske registreringspeger er beregnet til usteril billede-/patientregistrering på patientens hud. Mellem kirurgiske indgreb skal den kun rengøres og desinficeres. For at opnå forbedret registreringskvalitet er pegeren bred og afrundet, så vævsdeformation undgås.

#### Anvendelse

### ADVARSEL

De distale 20 mm af den elektromagnetiske præcisionspeger og den elektromagnetiske peger må ikke bøjes.

- 1. Kontrollér, at pegeredskabet ikke er bøjet.
- 2. Udfør en generel funktionstest. Se kapitlet "Klargøring af navigerede instrumenter".

# **7.3.3. Navigerede sug**

Elektromagnetisk Frazier og Eicken (Figur 73 og 74) er navigerede instrumenter til ØNHkirurgi. Derved bliver kompatible navigationssystemer i stand til at lokalisere og navigere i de berørte strukturer.

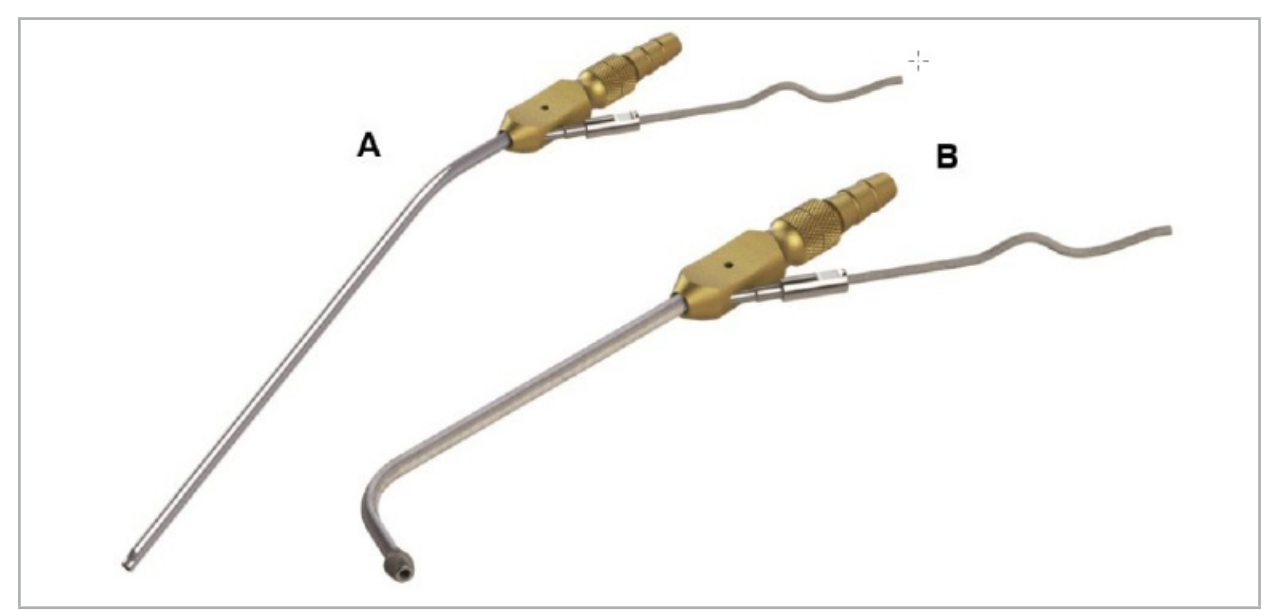

Navigerede sug Figur 73 (A) - Elektromagnetisk Frazier (REF 8000-050-005) Figur 74 (B) - Elektromagnetisk Eicken (REF 8000-050-006)

### Anvendelse

Udfør en generel funktionstest. Se kapitlet "Klargøring af navigerede instrumenter".

### FORSIGTIG

Sørg for, at instrumenterne ikke beskadiges af tredjepartsprodukter. Bor og raserknive kan beskadige polymerslangen.

# **7.3.4. TGS guidewire (kun USA)**

TGS guidewiren (figur 75) er en navigeret guidewire til brug sammen med Stryker ØNH XprESS LoProfile ØNH-dilatationssystemet. Kompatible navigationssystemer er derved i stand til at lokalisere og navigere de berørte strukturer.

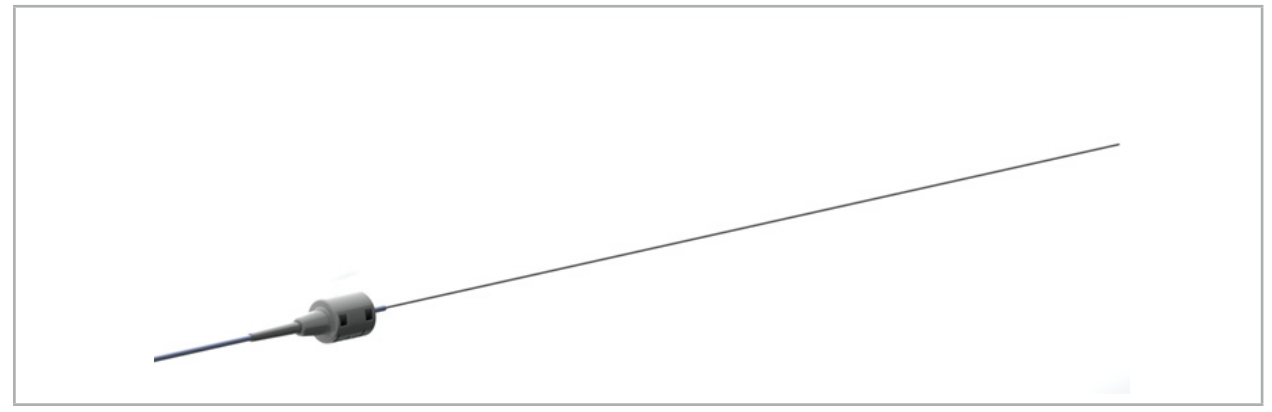

Figur 75 - TGS guidewire (REF 8000-060-009)

### Anvendelse

Følg brugsanvisningen til "TGS guidewire" med hensyn til klargøring til navigering, og hvordan en generel funktionstest udføres.

## **7.3.5. Instrumentklemmer**

Instrumentklemmerne (figur 76) føjer en placerings-tracker til kirurgiske instrumenter. Derved bliver kompatible navigationssystemer i stand til at navigere konventionelle kirurgiske instrumenter.

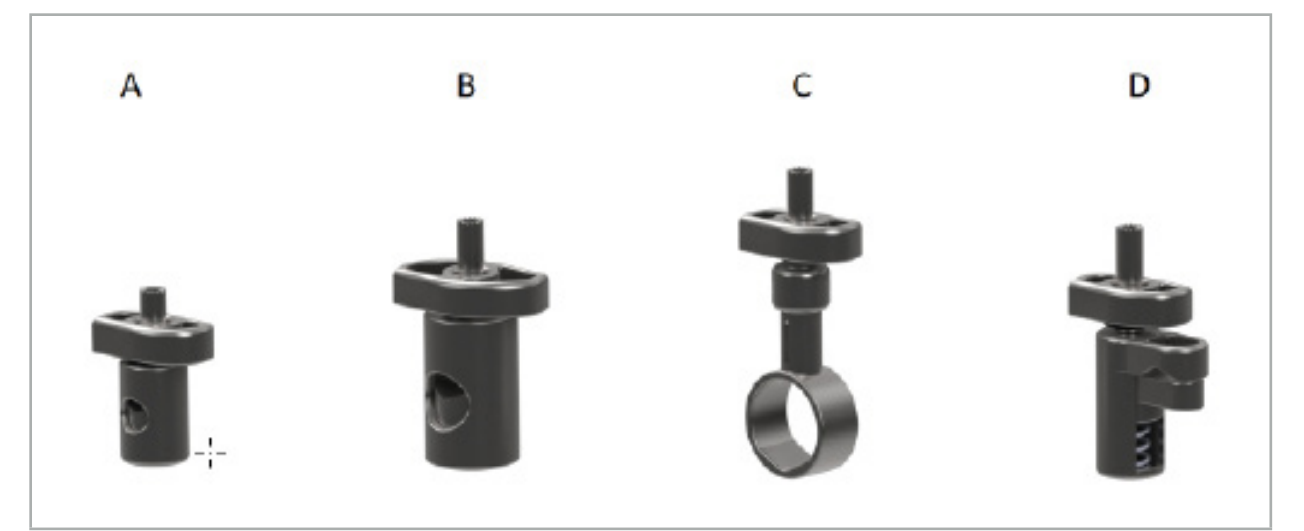

Figur 76 – Instrumentklemmer, enkelte dele

A - Instrumentklemme, 2-6 mm (REF 8000-060-011) – 2-6 mm instrumentklemmen er beregnet til navigation af instrumenter med en rund eller multivinklet profil, hvis diameter ikke er større end 6 mm.

B - Instrumentklemme, 6-10 mm (REF 8000-060-012) – 6-10 mm instrumentklemmen er beregnet til navigation af instrumenter med en rund eller multivinklet profil, hvis diameter ikke er mindre end 6 mm og ikke er større end 10 mm.

C - Instrumentklemme, 10-16 mm (REF 8000-060-013) – 10-16 mm instrumentklemmen er beregnet til navigation af instrumenter med en rund eller multivinklet profil, hvis diameter ikke er mindre end 10 mm og ikke er større end 16 mm.

D - Instrumentklemme, tang (REF 8000-060-010) – Instrumentklemmetangen er beregnet til navigation af instrumenter med en rund eller multivinklet profil, hvis diameter ikke er mindre end 5,5 mm og ikke er større end 10 mm.

Den elektromagnetiske universaltracker kan kombineres med instrumentklemmerne (A-D) med henblik på elektromagnetisk navigation.

# **7.3.6. Elektromagnetisk universaltracker**

Den elektromagnetiske universaltracker (REF 8000-060-006) refererer til patientanatomien eller føjer en elektromagnetisk lokalisator til kirurgiske instrumenter. Til dette formål sættes produktet på en kompatibel adapter, som er forsvarligt sluttet til patienten eller instrumentet.

Ť

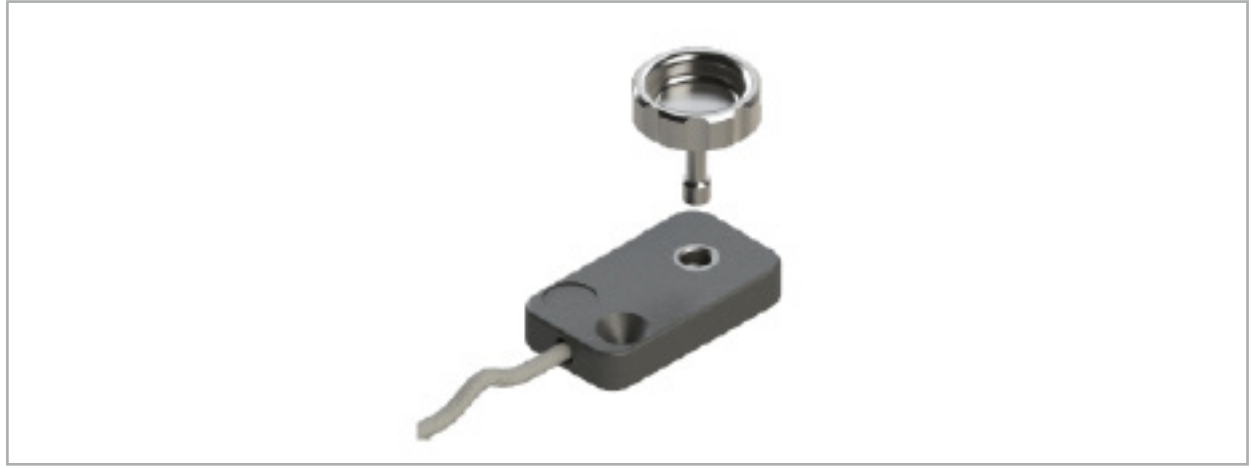

Figur 77 – Elektromagnetisk universaltracker

## Anvendelse:

Skru vingeskruen gennem trackeren, så vingeskruen sidder løst på trackeren.

## Fastgørelse af en elektromagnetisk universaltracker til instrumentklemmer:

Der henvises til figur 78.

- 1. Fastgør den elektromagnetiske universaltracker til instrumentklemmen.
- 2. Skru vingeskruen stramt til, så universaltrackeren sluttes fast til instrumentklemmen.

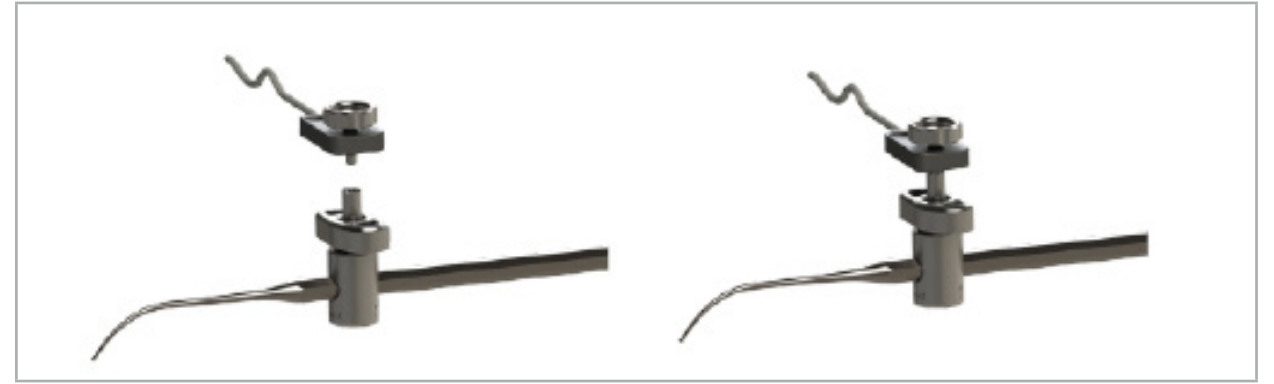

Figur 78 – Klargøring af instrumentklemme med elektromagnetisk universaltracker

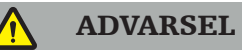

- Kontroller, at instrumentet, der skal navigeres, ikke fastholdes af den påsatte instrumentklemme.
- Instrumentklemmen skal fastgøres forsvarligt til instrumentet, før der startes på kalibrering.
- 3. Kalibrer instrumenterne. Se afsnittet "Kalibrering og verifikation af navigerede instrumenter".
- 4. Test/verificer kalibrering.

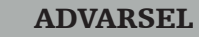

Sørg for, at udstyret sættes forsvarligt fast på det kirurgiske instrument, da navigationen ellers vil være upræcis og ubrugelig. Hvis udstyret flytter sig, skal en ny kalibrering foretages.

# **7.3.7. Elektromagnetiske instrumentklemmer (kun USA)**

De elektromagnetiske instrumentklemmer føjer en placerings-tracker direkte til kirurgiske instrumenter. Disse elektromagnetiske instrumentklemmer fjerner behovet for at tilslutte en anden elektromagnetisk tracker (som f.eks. den elektromagnetiske universaltracker) til det kirurgiske instrument.

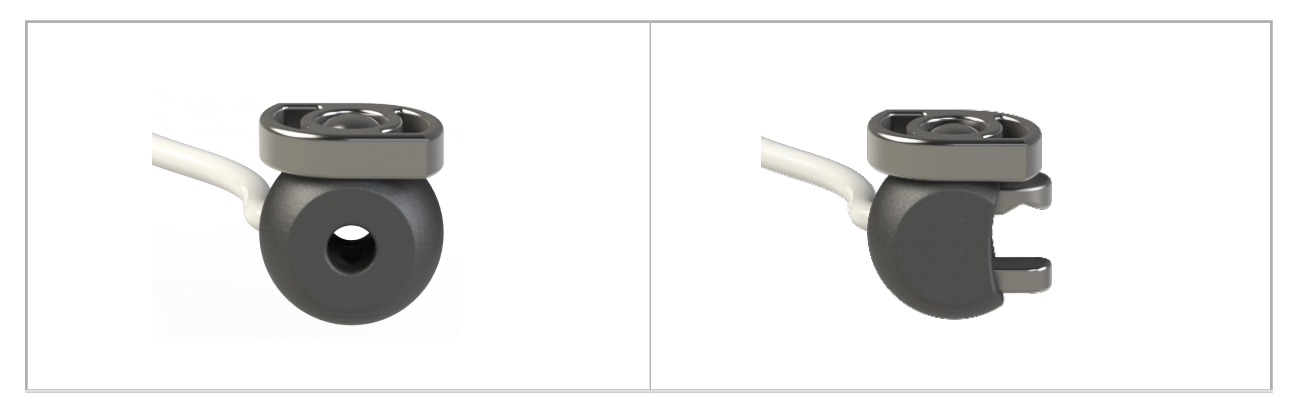

Figur 79: Elektromagnetisk instrumentklemme, kugle (REF 8000-060-020)

Figur 80: Elektromagnetisk instrumentklemme, universal (REF 8000-060-021)

Den elektromagnetiske instrumentklemme, kugle er optimeret til trackinginstrumenter med en diameter på mellem 2,0 mm og 4,6 mm (begge inklusive).

Den elektromagnetiske instrumentklemme, universal er optimeret til trackinginstrumenter med en diameter på mellem 3,0 mm og 6,0 mm (begge inklusive).

Der henvises til brugsanvisningen til de elektromagnetiske instrumentklemmer (700000842818) for detaljerede oplysninger om montering og genbehandling af de elektromagnetiske instrumentklemmer. Læs videre i dette dokument for yderligere oplysninger vedrørende brugen af og navigering med elektromagnetiske instrumentklemmer.

## ADVARSEL

- Før hver anvendelse skal de elektromagnetiske instrumentklemmer efterses for løse komponenter eller beskadigelse. De må ikke anvendes, hvis sådanne forhold identificeres.
- Sørg for at det instrument, der skal navigeres, ikke er begrænset af den monterede klemme. I tilfælde af at monteringen af en af de elektromagnetiske instrumentklemmer skulle begrænse det navigerede instruments funktionsevne eller bevægelighed, skal navigering med klemmen undgås.

# **7.3.8. Elektromagnetisk endoskoptracker**

Den elektromagnetiske endoskoptracker (REF 8000-060-001) er forbundet til et stift endoskop til ØNH-kirurgi og forlænger det med en elektromagnetisk lokalisator. Dette gør kompatible kliniske navigationssystemer i stand til at navigere traditionelle kirurgiske endoskoper. Den elektromagnetiske endoskoptracker er egnet til endoskoper med 4 mm x 180 mm.

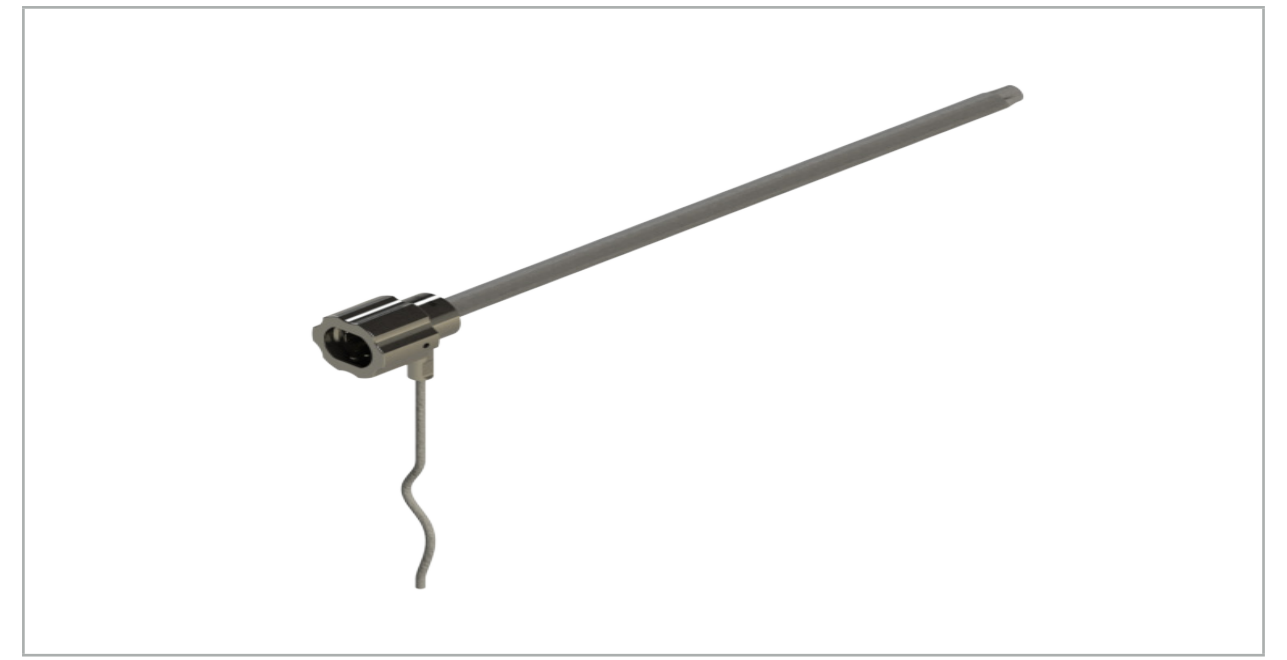

Figur 81 – Elektromagnetisk endoskoptracker

## Anvendelse:

Se figur 82.

- 1. Skub den elektromagnetiske endoskoptracker over dit endoskop (4 mm).
- 2. Fastgør den elektromagnetiske endoskoptracker med bajonetfatningen.

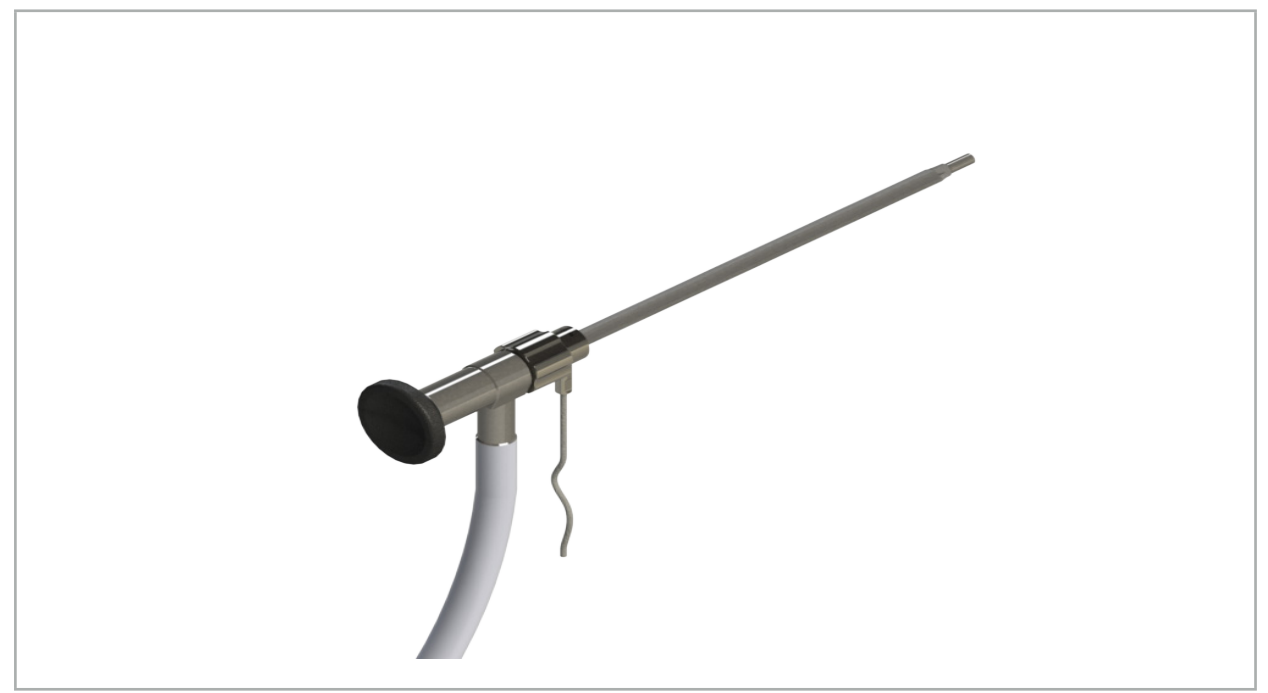

Figur 82 – Endoskop med elektromagnetisk endoskoptracker

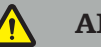

ADVARSEL

Sørg for, at udstyret sættes forsvarligt fast på det kirurgiske instrument, da navigationen ellers vil være upræcis og ubrugelig. Hvis udstyret flytter sig, skal en ny kalibrering foretages.

### FORSIGTIG

Sørg for, at instrumenterne ikke beskadiges af tredjepartsprodukter. Bor og raserknive kan beskadige polymerslangen.

## **7.3.9. Elektromagnetisk kalibreringsdel**

Den elektromagnetiske kalibreringsdel (REF 8000-060-002) udgør en hardwareplatform til intraoperativ kalibrering af kirurgiske instrumenter.

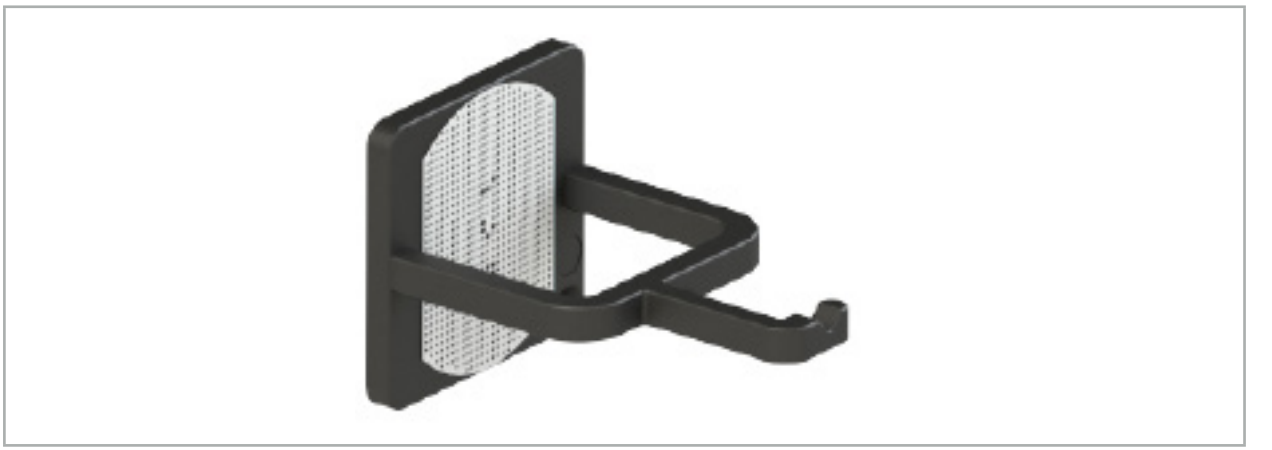

Figur 83 – Elektromagnetisk kalibreringsdel

### Anvendelse:

- 1. Udfør en generel funktionsafprøvning. Se afsnittet "Klargøring af navigerede instrumenter".
- 2. Undersøg prikmønstret for skade.

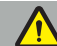

ADVARSEL

Brug ikke kalibreringsmålet, hvis der er nogen skade.

## **7.3.10. Forlængerkabel til navigationsredskab**

Forlængerkablet til navigationsredskabet (REF 8000-050-011) er beregnet til steril håndtering af kompatible navigerede instrumenter.

#### Anvendelse

- 1. Slut forlængerkablet til navigationsredskabet til en af navigationsenhedens porte til elektromagnetiske instrumenter.
- 2. Fastgør stikkontakten til forlængerkablet til navigationsredskabet på et sterilt sted med steril tape. Det er nu muligt at slutte elektromagnetiske instrumenter til instrumentporten i et sterilt miljø.

3. Udfør en generel funktionstest. Se kapitlet "Klargøring af navigerede instrumenter".

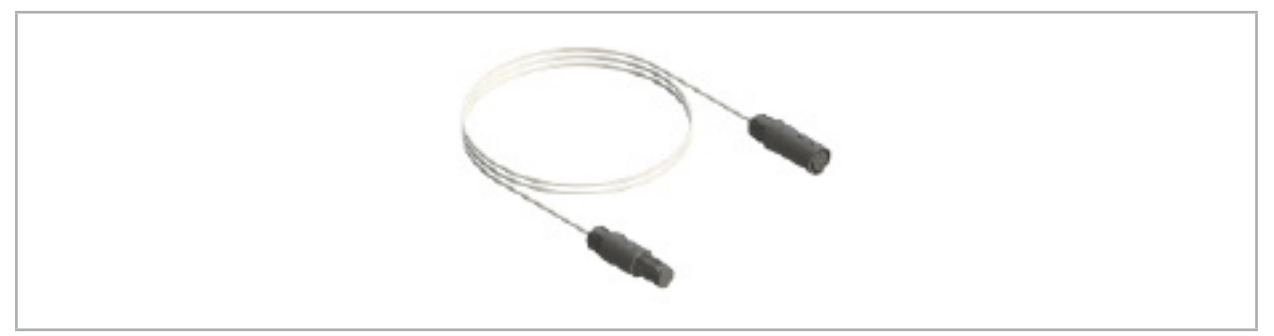

Figur 84 – Forlængerkabel til navigationsredskab

## ADVARSEL

- Sørg for at holde tilslutningsstikkontakten til instrumentet mindst 30 cm fra feltgeneratoren. Ellers kan det overførte signal gå tabt eller instrumentets nøjagtighed blive forringet.
- Der må under ingen omstændigheder tilsluttes flere forlængerkabler til
- navigationsredskaber i forlængelse af hinanden

# **7.4. Egnethed af kirurgiske instrumenter**

#### ADVARSEL

Hvis påsætning af instrumentklemmerne eller de elektromagnetiske instrumentklemmer påvirker instrumentets eller dele af instrumentets funktionsevne eller bevægelighed, må instrumentet ikke navigeres via klemmerne.

Medmindre andet er angivet, henviser alle referencer til 'klemmer' i dette afsnit både til instrumentklemmer og elektromagnetiske instrumentklemmer.

Adskillige kirurgiske instrumenter kan opgraderes til navigerede instrumenter, hvis de tilsluttes klemmerne. Ikke alle instrumenter er dog velegnede til navigation.

Princippet er, at navigationssystemet bestemmer positionen af den instrument-tracker, der er monteret på instrumentet. Navigationssystemet lærer, hvor spidsen af det instrument, der skal navigeres, befinder sig, ved hjælp af en kalibrering. Det er kun punkter på instrumentet, som er fast forbundet til instrument-trackeren, som må kalibreres. Hvis instrumentet deformeres, forringer det præcisionen af navigationsoplysningerne.

Placeringen af instrument-trackeren bestemmes meget præcist. Hvis afstanden mellem instrument-trackeren og det navigerede punkt ændres, forringes præcisionen af det navigerede punkt dog. Jo tættere instrument-trackeren befinder sig på det navigerede punkt, jo mere præcise er navigationsoplysningerne (figur 86).

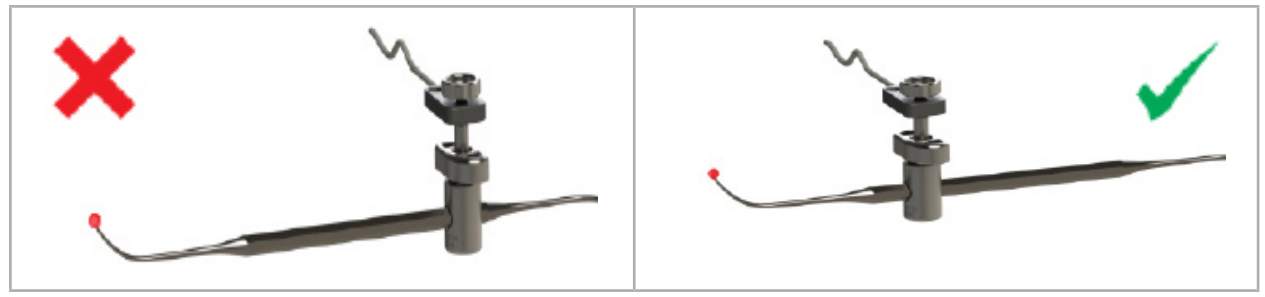

Figur 85 – Instrument med lav præcision (til venstre) og figur 86 – Instrument med høj præcision (til højre)

## Anvendelse

Sådan monteres en klemme:

- 1. Løsn spændemøtrikken ved at dreje den mod uret.
- 2. Klem klemmen sammen, og placer den på instrumentet.

3. Stram spændemøtrikken ved at dreje den med uret, indtil klemmen sidder fuldstændig fast på instrumentet.

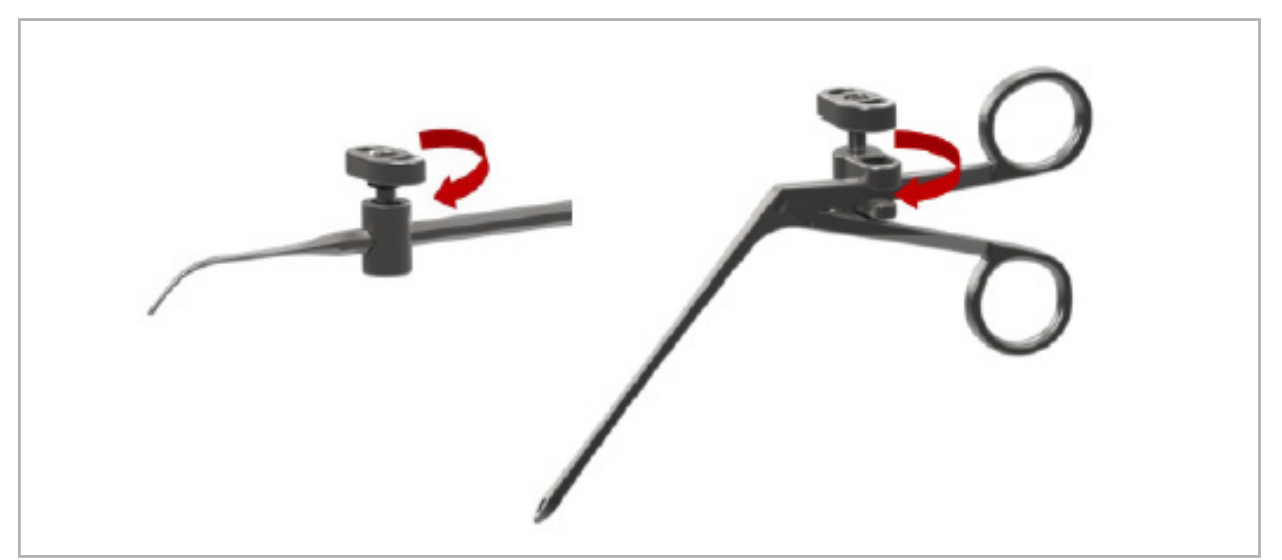

Figur 87 (til venstre) – Fastgørelse af en instrumentklemme 2-6 mm (REF 8000-060-010) til et kirurgisk instrument

Figur 88 (til højre) – Fastgørelse af en instrumentklemmetang (REF 8000-060-013) til et kirurgisk instrument

## ADVARSEL

Hvis det ikke er muligt at fastgøre klemmen på instrumentet uden at beskadige det, er instrumentet ikke egnet til brug. Der må ikke anvendes værktøjer til at spænde fastgøringsmøtrikken.

## 8. Udførelse af navigeret kirurgi

Oplysninger om tænding af navigationssystemet findes i kapitlet "Tænding af navigationssystemet" og "Start af navigationssoftwaren".

## ADVARSEL

- Undlad at navigere i et ikke-valideret miljø, da det kan indeholde elementer, der påvirker navigationsfunktionerne. Systemet kan blive påvirket negativt af forstyrrelser fra elektromagnetiske felter fra andre genstande i rummet, tæt nærhed af metal og tæt nærhed af en anden feltgenerator. Manglende testning for sådanne forstyrrelse vil øge risikoen for unøjagtig positionsmåling og mulig personskade.
- Under brug af navigationsenheden med elektromagnetisk positionsmåling må der ikke være ferromagnetisk materiale inden for feltgeneratorens måleområde, da præcisionen af navigationen kan blive væsentligt reduceret.

Hvis strømforsyningen skulle svigte i kort tid under anvendelsen, skal systemet genstartes. Dataene fra en løbende videodokumentation går tabt.

Hvis det usandsynlige skulle ske, at navigationssoftwaren eller navigationsenheden får problemer under planlægning eller intraoperativt, skal softwaren eller navigationsenheden genstartes.

## **8.1. Indlæsning af patientdata**

1. Tryk på knappen for indlæsning af patientdata (figur 89). Dialogboksen Data Import (dataimport) vises. Vælg en datakilde for importen i venstre side af dialogen. Knappen Plannings (planlægninger) indeholder alle planlægninger, der er oprettet og gemt med softwaren.

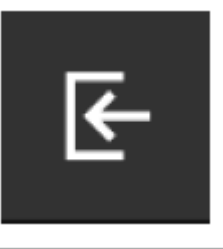

Figur 89 – Dataimport

2. Vælg den ønskede planlægning og tryk på knappen Load (indlæs).

## **8.2. Start af navigation**

1. Når datasættet er blevet indlæst og der er valgt patientregistrering, vises meddelelsen "Ready for Navigation" (klar til navigation). Fanen NAVIGATION aktiveres (figur 90).

| <b>PLANNING</b> | <b>NAVIGATION</b> | <b>Ready for navigation.</b> |  |
|-----------------|-------------------|------------------------------|--|
|                 |                   | $\bullet$<br>噩               |  |
|                 |                   |                              |  |

Figur 90 – Start af navigation

2. Start navigationstilstanden ved at trykke på fanen NAVIGATION.

Planlægningsdataene gemmes automatisk, når der skiftes til navigationstilstand.

## **8.3. Tilslutning af elektromagnetiske instrumenter**

Fire porte er tilgængelige til at tilslutte elektromagnetiske instrumenter på forsiden af navigationsenheden. Der høres et klik, når stikket sættes i.

Efter at et elektromagnetisk instrument er blevet tilsluttet navigationsenheden, vises brugstælleren for instrumentet. Se kapitlet "Elektromagnetiske instrumenters levetid".

## **8.4. Statusdisplays**

Under navigationstilstand kan statusdisplayene for patient-trackeren og navigerede instrumenter ses i proceslinjen i højre side. Statusdisplayene visualiserer synligheden af patient-trackeren og instrumenter, som er i brug, på en grøn eller rød baggrund (figur 91).

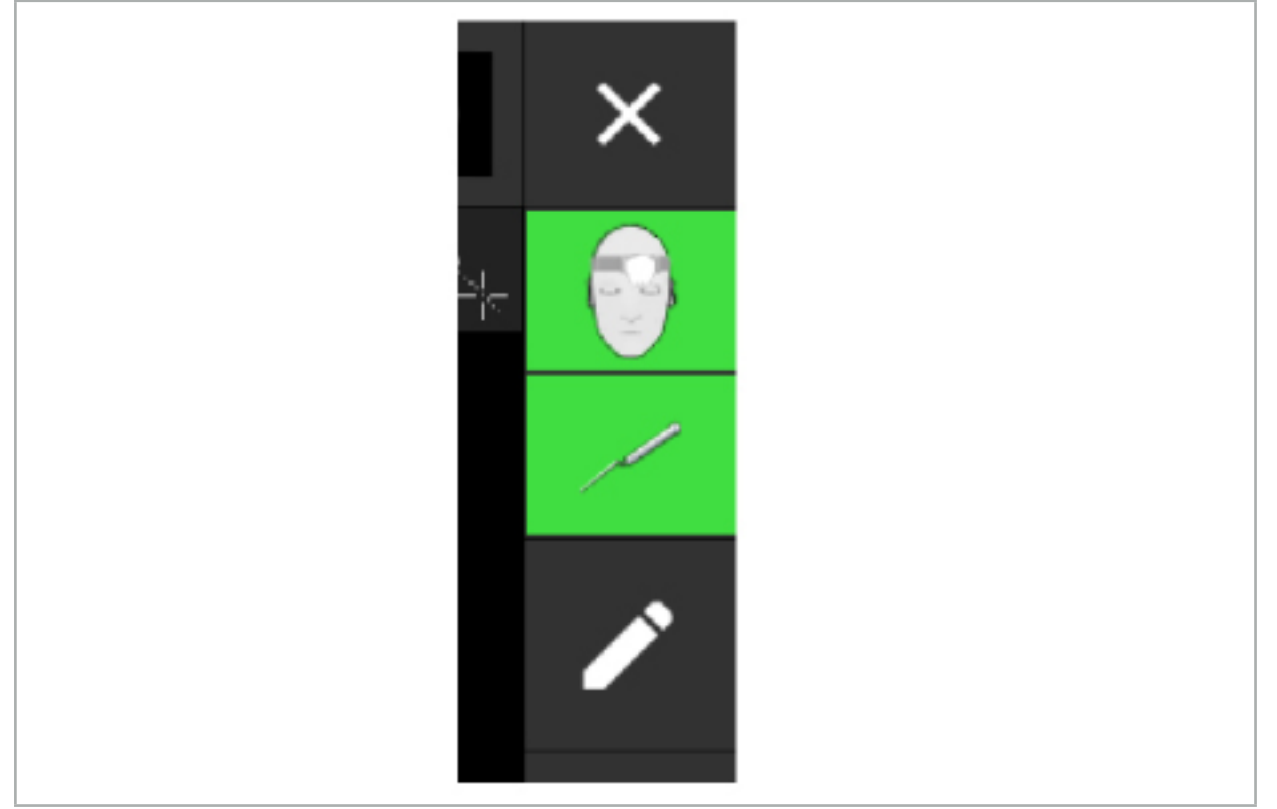

Figur 91 – Statusdisplays

- Det øverste statusdisplay viser den patient-tracker, der er i brug.
- Statusdisplayet i midten viser involverede billeddiagnostiksystemer (endoskop).
- Det nederste statusdisplay viser det navigerede instrument i det røde trådkors. Dette kan også være et involveret billeddiagnostiksystem.

## **8.5. Tjekliste: Navigerede instrumenters synlighed**

Synligheden af patient-trackere og navigerede instrumenter afhænger af følgende:

- Befinder instrumentet sig inden for målesystemets funktionsområde?
- Er instrumentet ubeskadiget eller beskadiget/bøjet?
- Er der para- eller ferromagnetiske stoffer (jern, stål, aluminium…) til stede inden for en 80 cm radius fra feltgeneratoren eller mellem feltgeneratoren og instrumenterne?
- Er der udstrålingskilder, der giver forstyrrelser (mobiltelefoner, bor, kværne...) inden for en radius på 100 cm omkring feltgeneratoren?

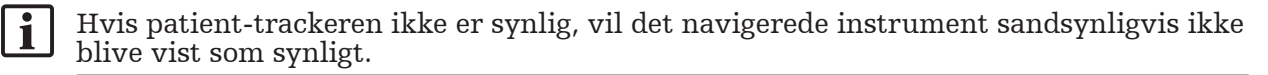

# **8.6. Frysning af navigation**

Pausering af navigationen giver dig mulighed for at vise patientbilleddataene manuelt og ændre planlægningskomponenterne i navigationstilstand uden at skulle vende tilbage til planlægningstilstand.

Knappen Rediger pauserer navigationen (figur 92). Pausetilstand angives ved at ikonet fremhæves (figur 93).

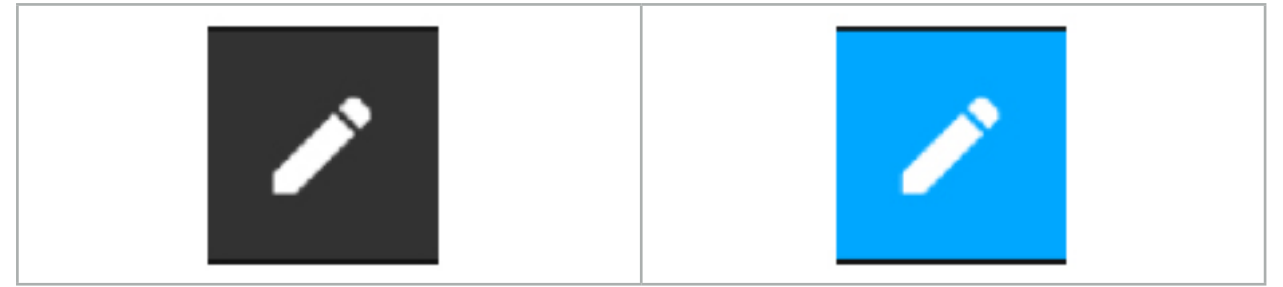

Figur 92 – Navigationstilstand Figur 93 – Pausetilstand

Planlægningsdata kan redigeres i pausetilstand. I den forbindelse vises knapperne til arbejde på planlægningsemner. Funktionen er den samme som i planlægningstilstand.

Positionen inden for snitbilledet på suspensionstidspunktet visualiseres med et gråt trådkors. Den aktuelle positions afstand til denne suspenderede position vises i displayets øvre højre hjørne. Vend tilbage til den suspenderede position ved hjælp af tværsnitsvisningens centreringsknap. Fortsæt med navigationen ved at trykke på tværpil-knappen igen.

# **8.7. Kalibrering og verifikation af navigerede instrumenter**

Alle navigerede instrumenter skal kalibreres eller verificeres før brug.

Ved kalibrering lærer navigationssystemet, hvilke af instrumenterne der skal navigeres, eller hvilke optiske funktioner billeddannelsessystemerne har. Når operationen er fuldført, slettes disse oplysninger. Kalibrering eller verifikation kan udføres med følgende kalibreringsområder, som indgår i følgende instrumenter:

- Elektromagnetisk kalibreringsdel
- Elektromagnetisk patient-tracker 10 anv.
- Elektromagnetisk patient-tracker

Kalibrering af endoskoper kan udelukkende udføres med de respektive kalibreringsdele

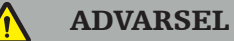

Systemet kan ikke skelne mellem instrumenter af samme konstruktionstype. Brug kun ét instrument med samme tracker-geometri. Hvis du ønsker at udskifte ét instrument med et andet med samme tracker-geometri, skal dette kalibreres eller verificeres igen før brug.

Et kalibreringsområde består af en kalibreringskegle  $(\checkmark)$  og et kalibreringsplan (x) (figur 94).

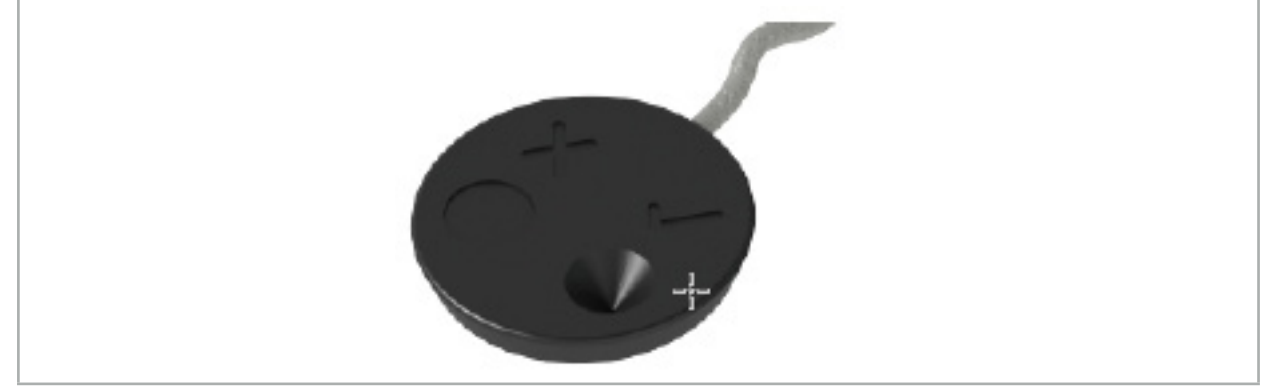

Figur 94 – Kalibreringsområder: Elektromagnetisk patient-tracker

# **8.7.1. Kalibrering af kirurgiske instrumenter**

ADVARSEL

Ikke alle instrumenter er velegnede til navigation. Se afsnittet "Instrumentklemmer".

Konventionelle instrumenter med en ekstra tracker skal kalibreres inden brug med instrumentklemmerne. Dialogboksen Tool Calibration (redskabskalibrering) (figur 95) åbner automatisk, hvis redskabet holdes, så det er synligt, nær den elektromagnetiske kalibreringsdel.

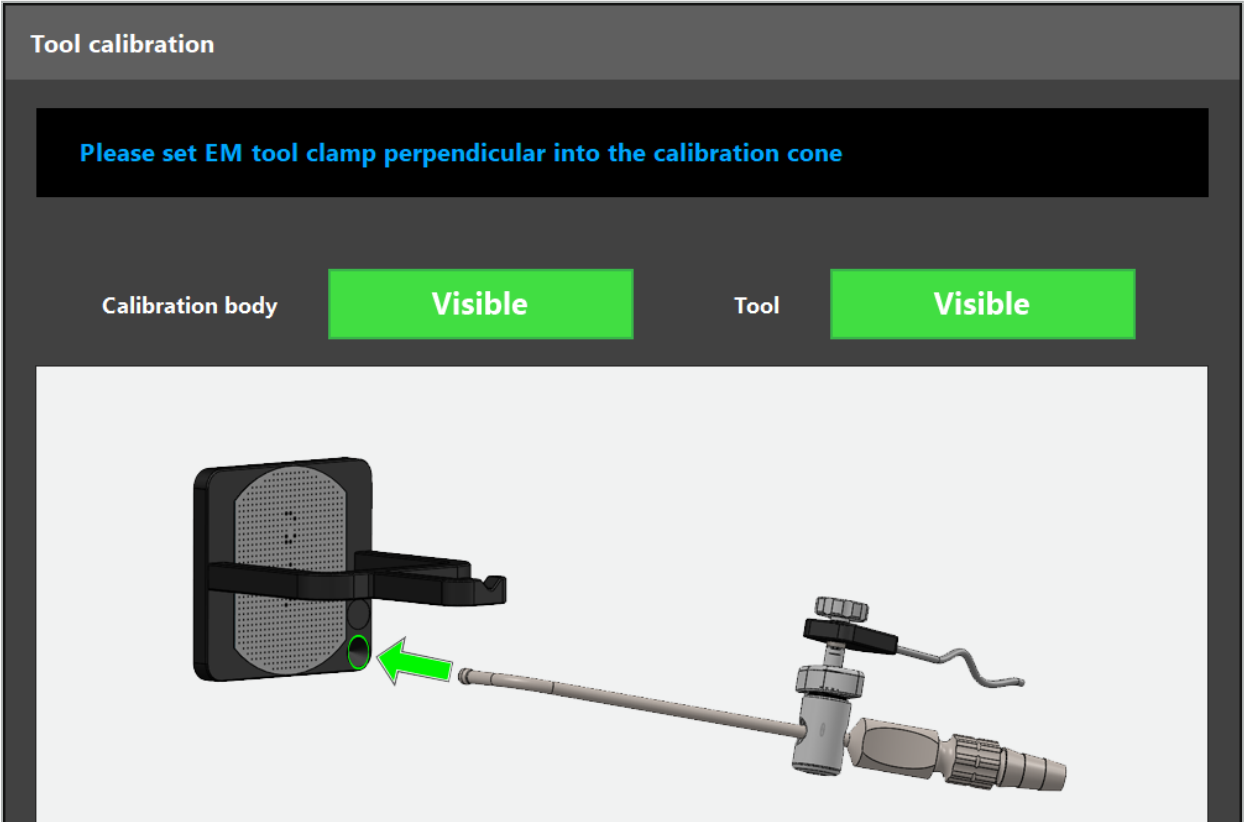

Figur 95 – Dialogboksen Tool Calibration (redskabskalibrering)

Se figur 96 og figur 97.

1. Flyt det navigerede instrument og kalibreringsområdet ind i målevolumenet i navigationssystemet.

- 2. Flyt navigationsspidsen på det navigerede instrument langsomt og lodret til kalibreringskeglen og hold den stille.
- 3. Kalibreringen foretages automatisk. Et lille ur angiver status. Trinnet er gennemført, når du hører en bekræftelsestone.

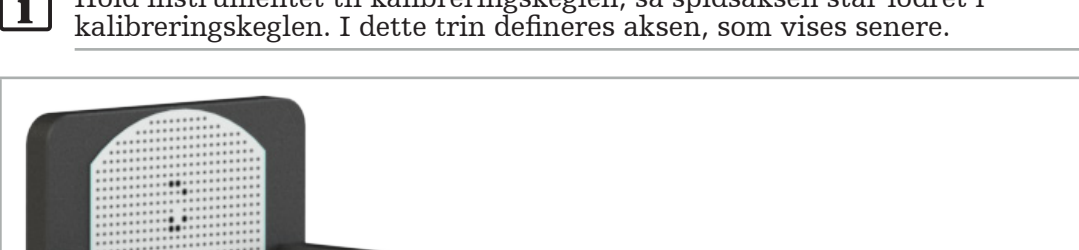

Hold instrumentet til kalibreringskeglen, så spidsaksen står lodret i

Figur 96 – Kalibreringstrin 1: Hold instrumentets spids i (den nedre) kalibreringskegle(n)

4. Hold instrumentet ind mod kalibreringspladen, så spidsaksen står lodret i kalibreringsområdet og hold den stille.

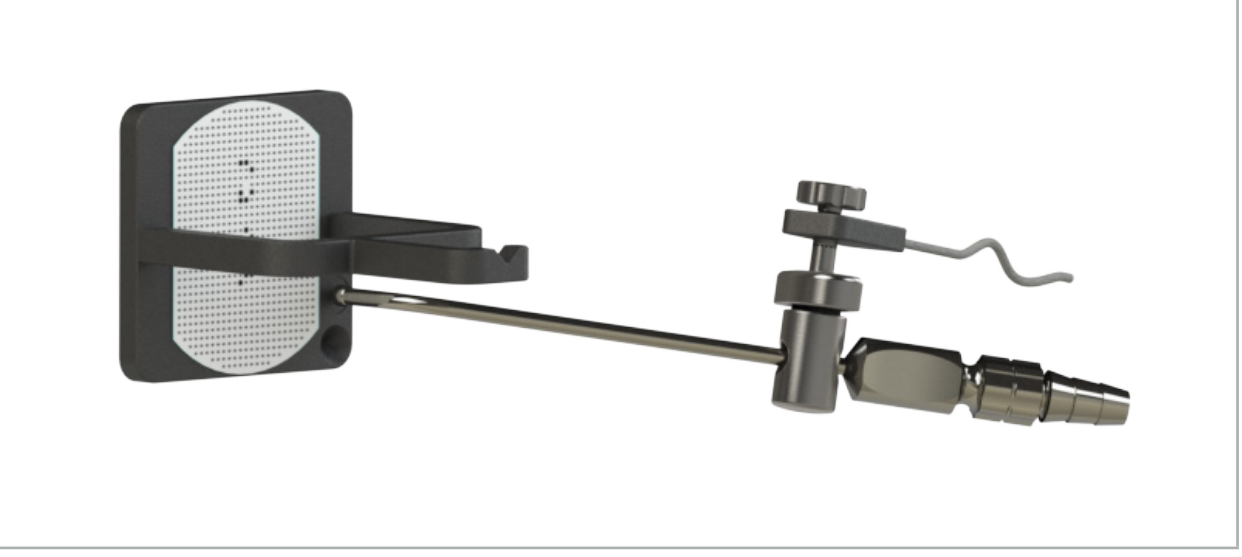

Figur 97 – Kalibreringstrin 2: Hold instrumentets spids i (den øvre) kalibreringsplade(n)

5. Et lille ur angiver status. Kalibreringen er færdig, når du hører en bekræftelsestone.

#### ADVARSEL

- Tjek kalibreringens nøjagtighed, før du bruger instrumentet. Det gør du ved at trykke på en anatomisk struktur med det kalibrerede instrument og sammenligne den berørte struktur med den scene, som navigationssoftwaren visualiserer. Hvis afvigelsen er for
- Ved anvendelse af en instrumentklemme (herunder også en elektromagnetisk) skal det sikres, at klemmen til enhver tid er korrekt fastgjort til instrumentet. Ellers vil navigationen være upræcis og ubrugelig. Hvis klemmen flytter sig, skal en ny kalibrering foretages.
- Foretag ikke nogen ændringer af instrument-trackerne efter registreringen. Ellers kan navigationsoplysningerne blive forringet. Hvis trackerens placering ændres, skal
- Udøv ikke nogen kraft, når du kalibrerer.

### Nulstilling af en instrumentkalibrering

Hvis et konventionelt instrument eller endoskop tidligere blev kalibreret med en instrument-tracker, beskriver følgende instruktioner, hvordan du nulstiller kalibreringen. Det er kun nødvendigt at nulstille kalibreringen i følgende tilfælde:

- Til at genkalibrere en instrument-tracker på en patient-tracker
- Til at bruge en instrument-tracker til et traditionelt instrument, efter at det tidligere var blevet brugt som tracker til et endoskop

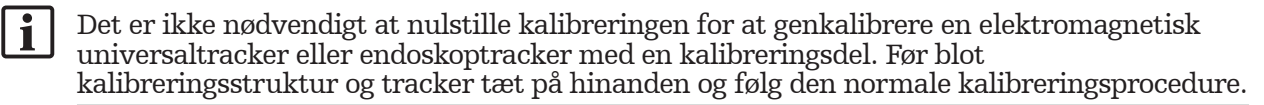

Alle kalibreringer kan nulstilles ved at klikke på ikonet for redskabets synlighed på statusdisplayet og bekræfte dialogboksen som vist herunder:

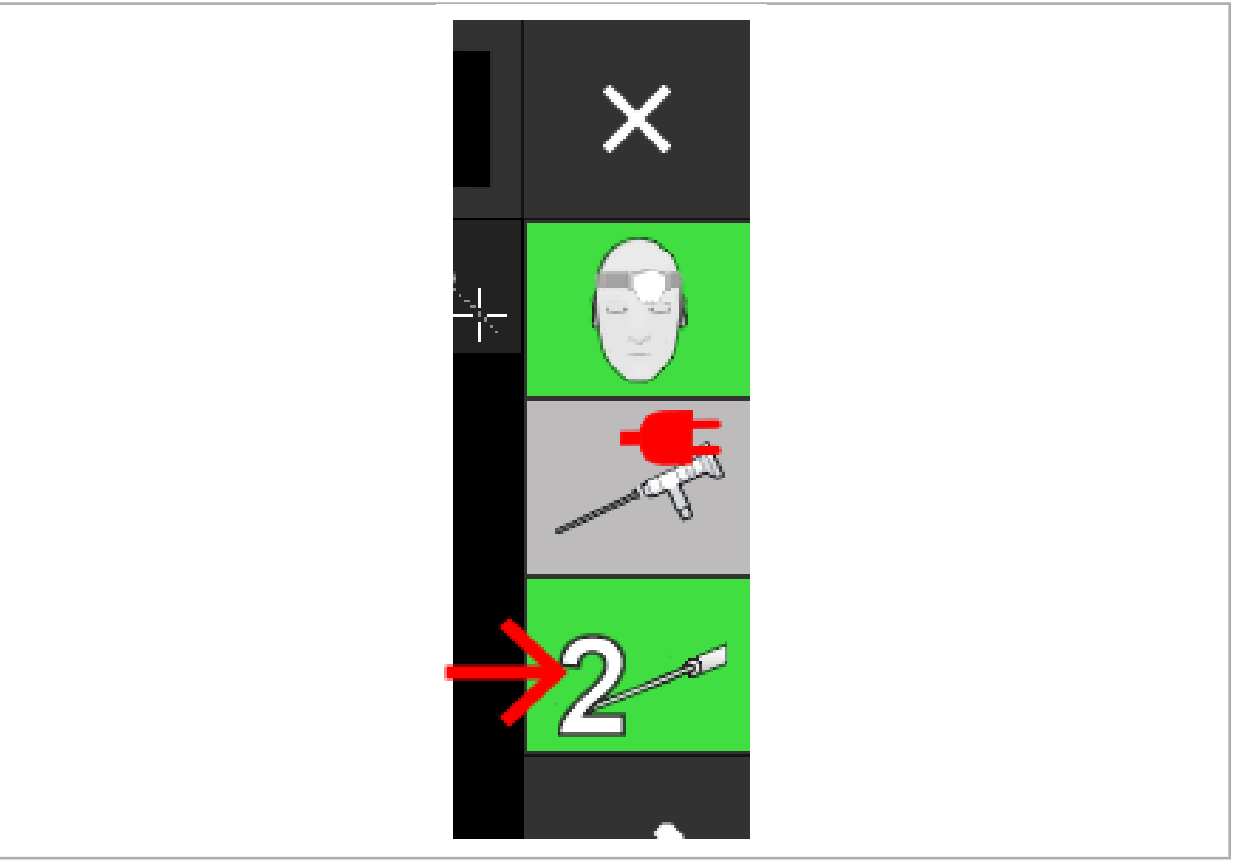

Figur 98 – Klik på ikonet for redskabets synlighed i statusvisningen for at nulstille

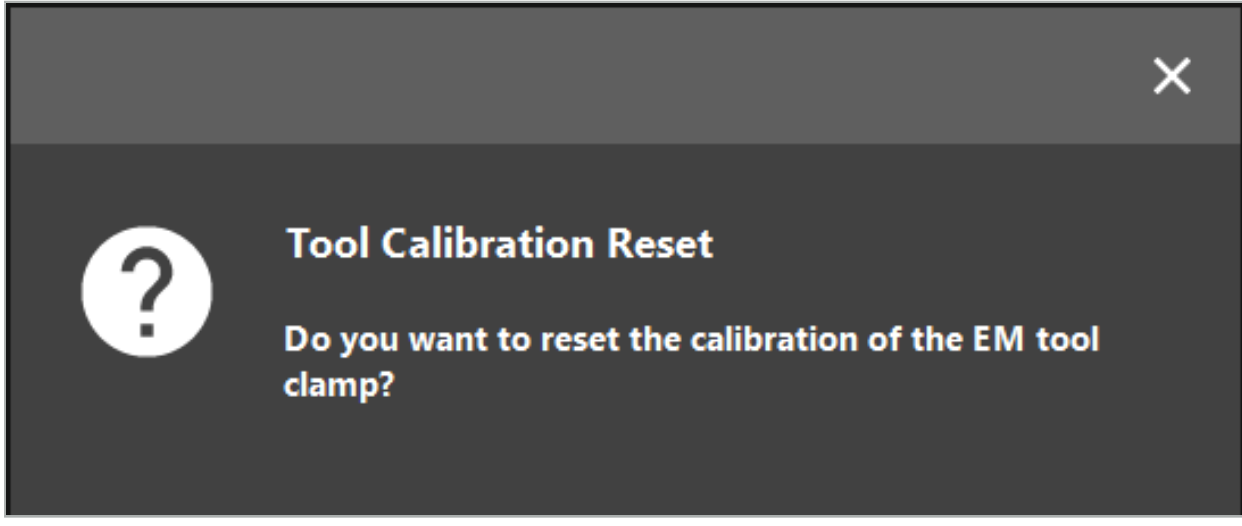

Figur 99 – Bekræft nulstillingen af redskabskalibreringen

Den elektromagnetiske universaltracker og den elektromagnetiske instrumentklemme kan også nulstilles, når de er fastgjort til konventionelle instrumenter, ved at holde dem med bunden i vejret oven på patient-trackeren som vist herunder:

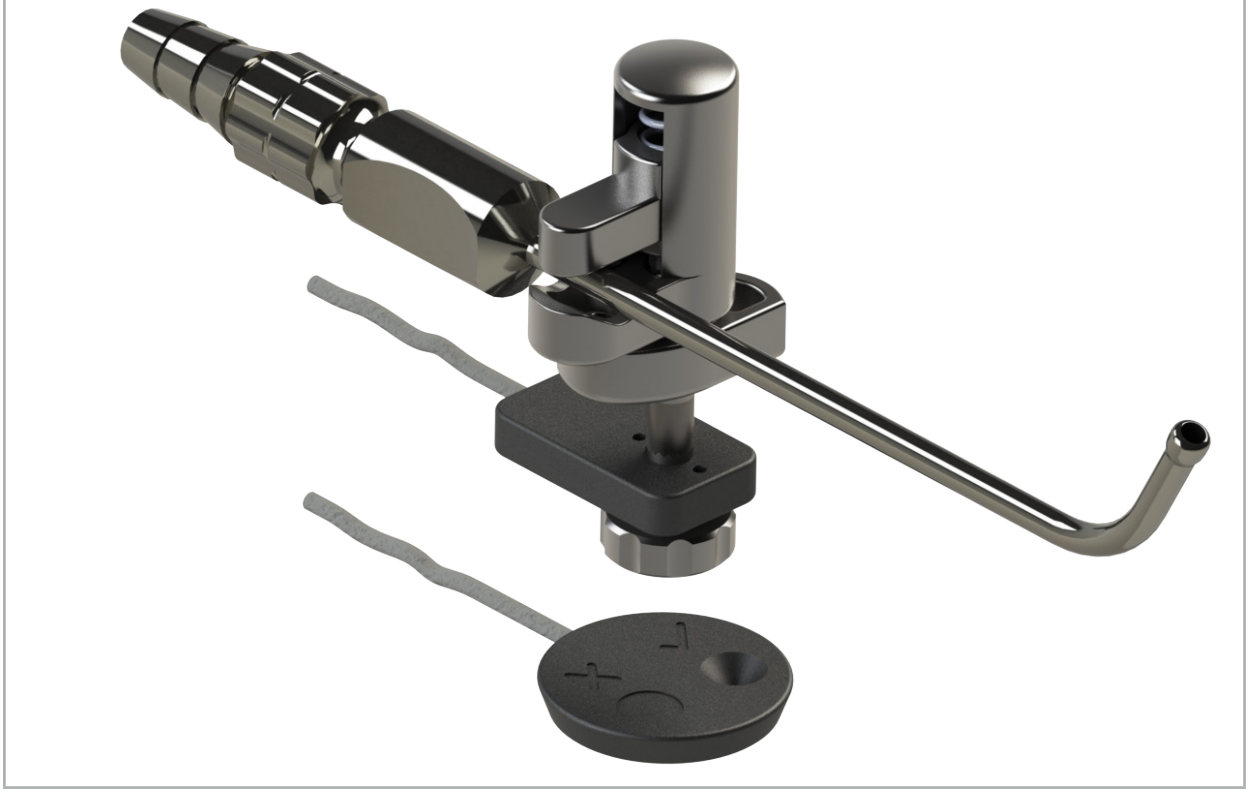

Figur 100 – Hold trackeren med bunden i vejret over patient-trackeren for at nulstille kalibreringen

Sørg altid for, at det instrument, der skal nulstilles, vises som det aktive redskab i li. statusdisplayet. Det er kun det instrument, der vises i statusdisplayet, der nulstilles.

# **8.7.2. Kalibrering af stive endoskoper (udvidet virkelighed)**

Navigerede endoskoper skal kalibreres før anvendelsen. Dette gøres ved hjælp af:

● Elektromagnetisk kalibreringsdel

Der findes følgende adaptere til at navigere stive endoskoper:

- Instrumentklemmer
- Elektromagnetiske instrumentklemmer (kun USA)
- Elektromagnetisk endoskoptracker

Stive endoskoper med en diameter på 2,5 mm til 9 mm og en visningsvinkel på 0° til 45° understøttes.

## Forudgående kontrol af navigerede endoskoper

Inden du starter kalibreringen, skal du kontrollere følgende:

● Er tilbehøret/adapteren ordentligt fastgjort til endoskopet?

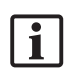

Monteringsbøjlehætten eller adapterskrueviklingen skal lukkes og må ikke kunne bevæges i forhold til endoskopet.

● Er endoskopet ordentligt fastgjort til endoskopkameraet?

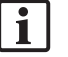

Sørg for, at endoskopet sidder godt fast i endoskopkameraets fastgørelsesanordning. Endoskopet må ikke dreje i forhold til endoskopkameraet under brug.

## **8.8. Forudindstilling af navigerede endoskoper**

X Juster zoom og fokus til et område på 5 mm til 25 mm foran linsen.

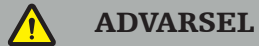

Efter kalibreringen må du IKKE ændre endoskopets kameraindstillinger. Ellers forværres præcisionen af den udvidede virkelighed. Hvis zoom og fokus justeres efter kalibreringen, skal kalibreringen gentages.

## Kalibrering

Sådan kalibreres navigerede endoskoper:

1. Skub det navigerede endoskop gennem kalibreringsstrukturens styr (figur 101).

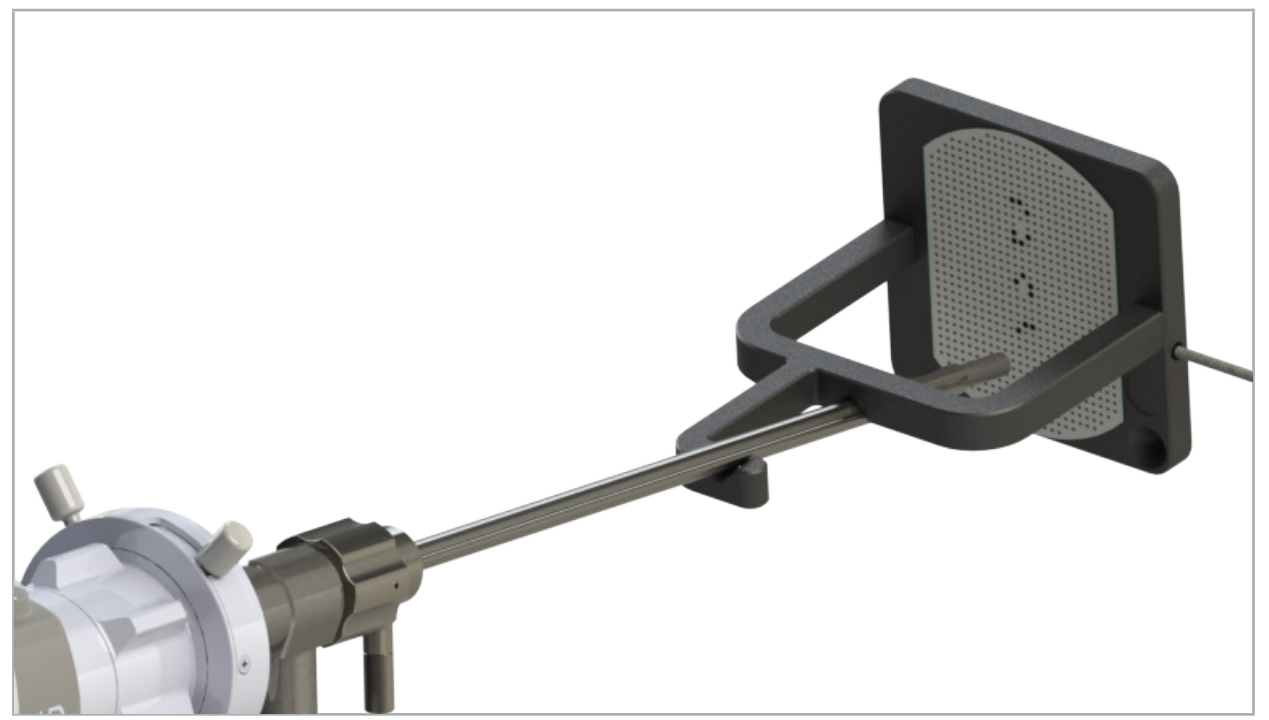

Figur 101 – Navigeret endoskop i elektromagnetisk kalibreringsdel

- 2. Flyt det navigerede endoskop og kalibreringsområdet ind i målevolumenet i navigationssystemet. Dialogboksen Tool Calibration (redskabskalibrering).
	- Dialogboksen Tool Calibration (redskabskalibrering) vises kun, hvis både endoskopet Ĭ og den elektromagnetiske kalibreringsdel detekteres af navigationssystemet i målevolumenet.
- 3. Flyt langsomt det navigerede endoskop frem og tilbage inde i den elektromagnetiske kalibreringsdel, indtil de viste gule firkanter bliver grønne (figur 102).

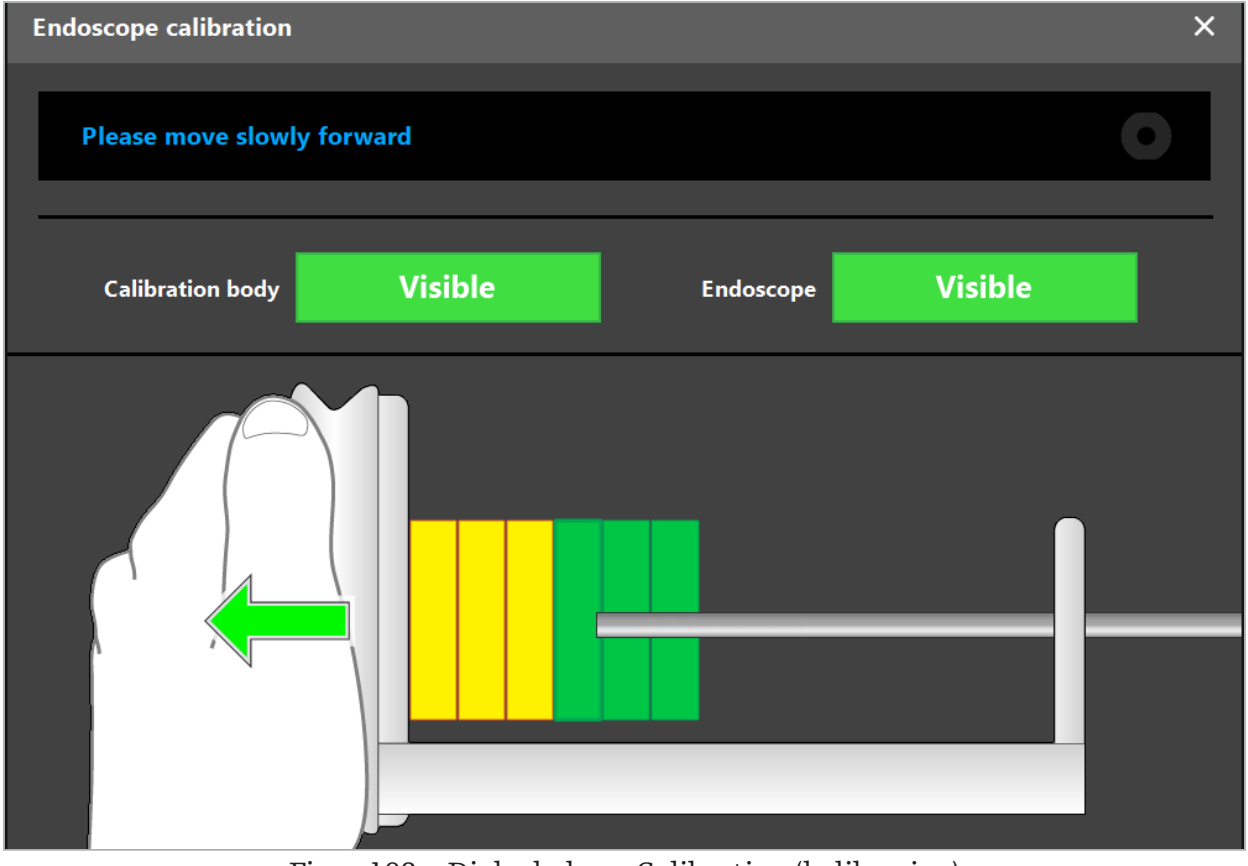

Figur 102 – Dialogboksen Calibration (kalibrering)

4. Hvis kalibreringsmønstret ikke genkendes under kalibreringen, skal du justere zoom, fokus og måske lysstyrke, så kalibreringsmønstret er let at genkende (figur 103).

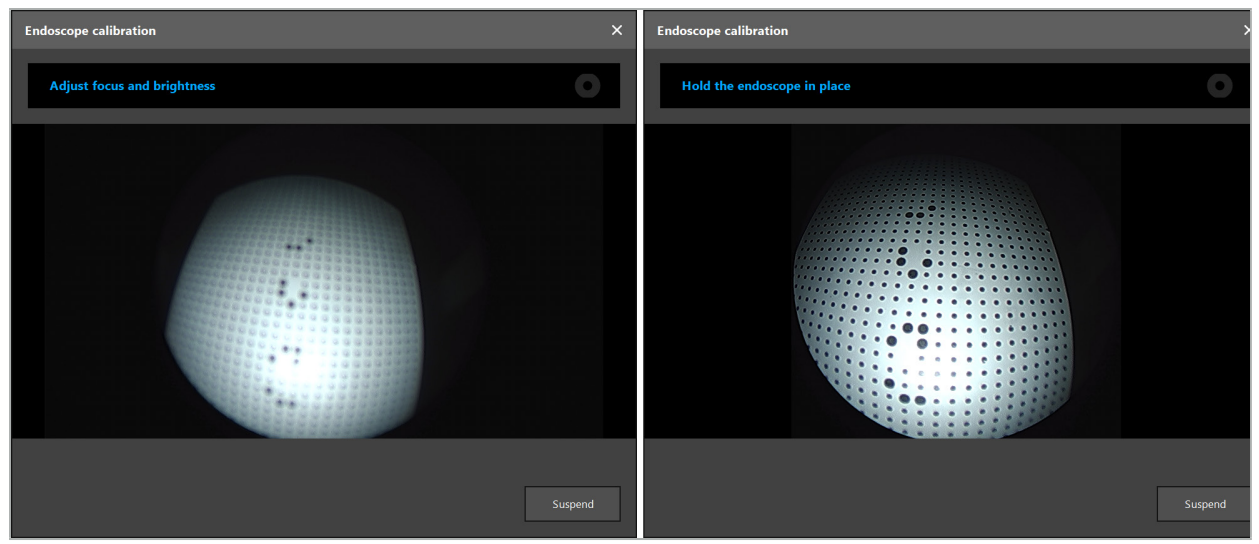

Figur 103 – Kalibreringsdialogboks: Til venstre – Billede ude af fokus og overeksponeret, til højre – Optimalt billede

5. Når der er indsamlet tilstrækkeligt med kalibreringsdatapunkter behandler softwaren kalibreringen (figur 104).

**Computing Camera calibration** 

Figur 104 – Kalibreringsberegning

I sjældne tilfælde vil systemet muligvis informere dig via en dialogboks om, at kalibreringen ikke kan beregnes. Mulige årsager kan være, at endoskopet blev snoet under kalibreringen, eller at zoom eller fokus blev ændret. Når du har bekræftet dialogen, skal du foretage en ny kalibrering med de rigtige indstillinger.

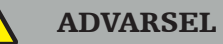

- Efter kalibrering skal du kontrollere, at nøjagtigheden er præcis nok til den planlagte anvendelse. Planlæg en punktstruktur på fremtrædende steder af patientoverfladen og kontroller nøjagtigheden af de viste positioner. Hvis afvigelsen er for stor, udføres der er en ny kalibrering.
- Hvis der foretages ændringer af endoskopet efter kalibrering (justering af zoom, fokus, lysstyrke, vridning af endoskop i forhold til endoskopkamera, flytning af elektromagnetisk tracker osv.), skal kalibreringen gentages.
- De viste videobilleder kan påvirkes af en tidsforsinkelse. Stol aldrig på videooplysningerne alene. Udnyt også din taktile fornemmelse i operationsområdet.

## Rydning af kalibrering

Hvis kalibreringen skal ryddes, fx for at foretage en ny kalibrering, skal du adskille det navigerede endoskop fra den elektromagnetiske kalibreringsstruktur og holde dem adskilt, indtil kalibreringsdialogen forsvinder. Start derpå kalibreringen igen.

#### Funktioner, når der bruges instrumentklemmer

Et endoskop, der ikke er kompatibelt med den elektromagnetiske endoskoptracker, kan navigeres ved hjælp af instrumentklemmerne eller de elektromagnetiske instrumentklemmer til navigation og kalibrering. Følgende trin skal gennemføres:

- 1. Kalibrer de kirurgiske instrumenter. Se kapitlet "Kalibrering af kirurgiske instrumenter".
- 2. Kalibrer det navigerede endoskop. Se kapitlet "Kalibrering af stive endoskoper (udvidet virkelighed)".

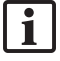

Pas på, at du ikke beskadiger endoskopet, når du sætter det i en af den elektromagnetiske kalibreringsstrukturs kegler.

Vær forsigtig, når du sætter instrumentklemmerne på endoskopskaftet. Hvis du fastgør adapteren med for stor kraft, kan endoskopet blive beskadiget.

## **8.9. Interaktionsområder**

Flere navigationsinstrumenter har interaktionsområder. Disse er markeret med et "x" eller et " $\checkmark$ ". Hvis disse områder berøres med et instrument, sker følgende:

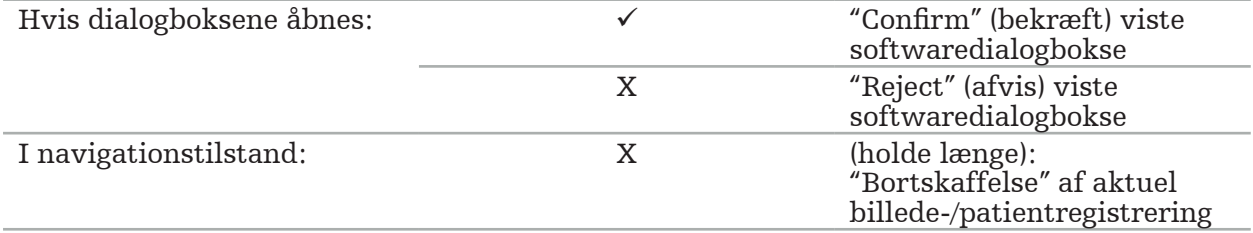

## **8.10. Udførelse af billede-/patientregistrering**

Afhængigt af typen af den billede-/patientregistrering, der blev valgt i planlægningstilstand, udføres forskellige handlinger.

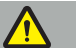

#### ADVARSEL

Sørg for, at patient-trackeren er forsvarligt tilsluttet patienten, da navigationen ellers vil være upræcis eller ubrugelig. Hvis patient-trackeren flyttes, er en ny billede-/ patientregistrering påkrævet.

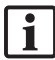

Se rådgivningsvinduet for at få hjælp.

## **8.10.1. Billede-/patientregistrering: Fikspunkt**

Registreringstilstanden Fikspunkt kan udføres med følgende instrumenter:

● Elektromagnetisk præcisionspeger

### Anvendelse

1. Berør det blinkende fikspunkt så præcist som muligt med en peger på patienten. Hold pegeren stille, indtil du hører en bekræftelsestone, og et nyt fikspunkt begynder at blinke.

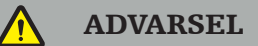

Ved berøring af fikspunkterne på patientens væv skal du sørge for ikke at påføre kraft med pegeren, så vævet ikke flyttes.

2. Gentag proceduren, indtil alle fikspunkter er blevet berørt (figur 105).

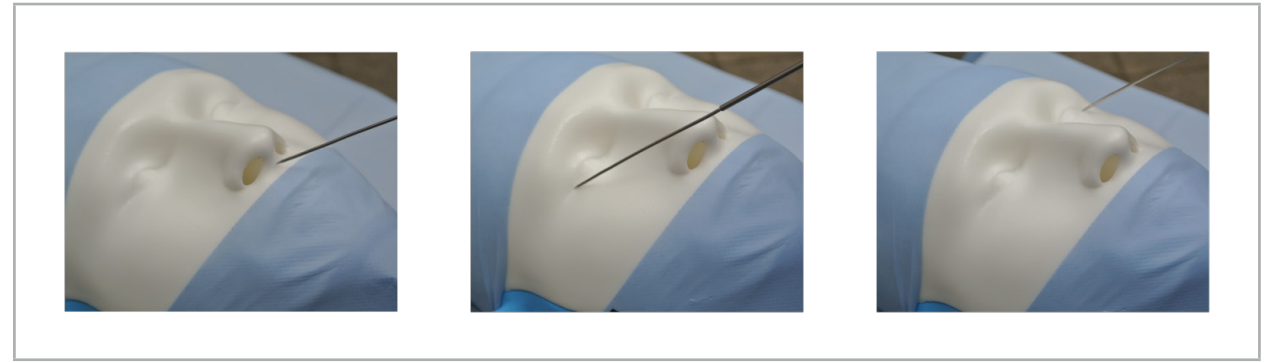

Figur 105 – Registrering af fikspunkter

- 3. Efter at alle fikspunkter er blevet berørt korrekt, viser rådgivningsvinduet meddelelsen "Please confirm or increase accuracy" (bekræft eller øg nøjagtighed).
	- Hvis der ikke findes tilstrækkelig overensstemmelse mellem berørte og planlagte li. fikspunkter, viser rådgivningsvinduet meddelelsen "Please check anatomy and retouch landmarks" (tjek anatomien og berør fikspunkter igen). Fikspunkterne skal berøres igen i rækkefølge.

Hvis der ikke findes tilstrækkelig overensstemmelse efter flere forsøg, skiftes til planlægningstilstand, og fikspunkterne planlægges igen.

4. Kontroller og bekræft præcisionen af billede-/patientregistreringen. Se kapitlet "Verifikation/bekræftelse af billede-/patientregistreringen".

# **8.10.2. Billede-/patientregistrering: Overflade**

Registreringstilstanden Overflade kan udføres med følgende instrumenter:

Elektromagnetisk:

- Elektromagnetisk præcisionspeger
- Elektromagnetisk registreringspeger

#### Anvendelse

1. Berør det blinkende fikspunkt så præcist som muligt med en peger på patienten. Hold pegeren stille, indtil du hører en bekræftelsestone, og et nyt fikspunkt begynder at blinke.

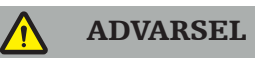

Ved berøring af fikspunkterne på patientens væv skal du sørge for ikke at påføre kraft med pegeren, så vævet ikke flyttes.

- 2. Gentag proceduren, indtil alle fikspunkter er blevet berørt (figur 106).
- 3. Efter at have berørt alle fikspunkter korrekt viser rådgivningsvinduet meddelelsen "Move pointer over surface" (bevæg pegeren over overfladen).

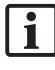

Hvis der ikke findes tilstrækkelig overensstemmelse mellem berørte og planlagte fikspunkter, viser rådgivningsvinduet meddelelsen "Please check anatomy and retouch landmarks" (tjek anatomien og berør fikspunkter igen). Fikspunkterne skal berøres igen i rækkefølge.

Hvis berøringen af overfladen ikke kan udføres korrekt efter et par minutter, skal billede-/patientregistreringstypen Overflade startes igen.

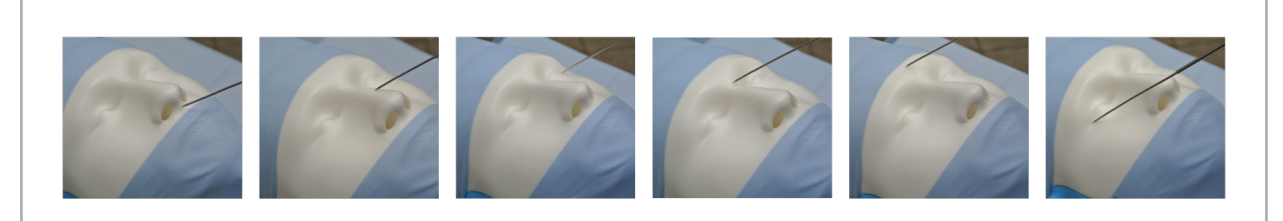

Figur 106 – Registrering af et punkt på overfladen

4. Bevæg nu pegeren over patientens overflade i brede buer. Jo mere fremstående strukturer, den bevæges langs med, jo mere præcis bliver registreringen. Et lille ur i rådgivningsvinduet angiver status af registreringen.

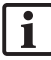

Ideelt set skal berøringsbuen fordeles lige over begge halvdele af ansigtet og omfatte knogleområder som fx kindbenet, panden og næseryggen.

Hvis der ikke findes tilstrækkelig overensstemmelse efter flere forsøg, skiftes til planlægningstilstand, og fikspunkterne planlægges igen.

- 5. Efter vellykket registrering viser rådgivningsvinduet meddelelsen "Please confirm or increase accuracy" (bekræft eller øg nøjagtighed).
- 6. Kontroller og bekræft præcisionen af billede-/patientregistreringen. Se kapitlet "Verifikation/bekræftelse af billede-/patientregistreringen".

# **8.10.3. Billede-/patientregistrering: Udvidet overflade**

Registreringstilstanden Udvidet overflade kan udføres med følgende instrumenter:

Elektromagnetisk:

- Elektromagnetisk præcisionspeger
- Elektromagnetisk registreringspeger

### Anvendelse

- 1. Berør det blinkende fikspunkt så præcist som muligt med en peger på patienten. Hold pegeren stille, indtil du hører en bekræftelsestone.
- 2. Bevæg pegeren langs den indledende bane, indtil du hører endnu en bekræftelsestone.
- 3. Bevæg nu pegeren over patientens overflade i brede buer. Jo mere fremstående strukturer, den bevæges langs med, jo mere præcis bliver registreringen. Et lille ur i rådgivningsvinduet angiver status af registreringen.

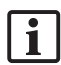

Ideelt set skal berøringsbuen fordeles lige over begge halvdele af ansigtet og omfatte knogleområder som fx kindbenet, panden og næseryggen.

Hvis berøringen af overfladen ikke kan udføres korrekt efter et par minutter, skal billede-/patientregistreringstypen Udvidet overflade startes igen.

- 4. Efter vellykket registrering viser rådgivningsvinduet meddelelsen "Please confirm or increase accuracy" (bekræft eller øg nøjagtighed).
- 5. Kontroller og bekræft præcisionen af billede-/patientregistreringen. Se kapitlet "Verifikation/bekræftelse af billede-/patientregistreringen".

## **8.11. Verifikation/bekræftelse af billede-/patientregistreringen**

Navigationssoftwaren gør det muligt at afslutte den udførte billede-/patientregistrering, når der er opnået en tilstrækkelig algoritmisk overensstemmelse. Rådgivningsvinduet viser følgende meddelelse, afhængigt af, hvilken type billede-/patientregistrering der foretages:

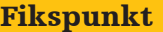

Fikspunkt Overflade Udvidet overflade

"Please confirm or increase accuracy" (bekræft eller øg nøjagtighed).

punktet for at bekræfte).

"Hold point to confirm" (hold "Hold point to confirm" (hold punktet for at bekræfte).

### Verifikation af systempræcision

- 1. Præcisionen kontrolleres ved at berøre én eller flere af patientens fremstående anatomiske strukturer (fx tandmellemrum i overkæben, spidsen af næsen og furer) med en peger og sammenligne den med den visualiserede position.
- 2. Hvis overensstemmelsen (nøjagtigheden) er acceptabel, skal pegeren holdes i en position på patientens overflade, indtil statusdisplayet vises i rådgivningsvinduet og bliver helt grønt. En bekræftelsestone angiver vellykket afslutning af billede-/patientregistreringen.
- 3. Hvis overensstemmelsen (nøjagtigheden) ikke er acceptabel, gentages billede-/ patientregistreringen. Se kapitlet "Nulstilling af billede-/patientregistreringen".
- 4. Efter endt billede-/patientregistrering skifter 3D-visningen automatisk til videovisning.

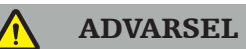

- Verificer visualiseringen af instrumentpositionen på flere forskellige anatomiske strukturer efter registreringen, og gentag dette under operationen. Hvis der er for store afvigelser, skal der foretages en ny billede-/patientregistrering.
- Afvigelser mellem patientbilleddata og virkeligheden, som kan skyldes, at billeddataene er gamle eller er modificerede, fx på grund af vævshævelse, kan i alvorlig grad forringe systemets præcision. Kontroller omhyggeligt, om patientbilleddataene er egnede til navigation, fx ved at berøre fremstående anatomiske strukturer.
- Hvis billede-/patientregistreringen ikke blev udført på steril vis, og den usterile patient-tracker derfor senere blev udskiftet med en steril patient-tracker, skal verifikationen af billede-/patientregistreringen gentages.
- Start først den navigerede operation efter at have bekræftet præcisionen af billede-/ patientregistreringen.
- Sørg for, at patient-trackeren er forsvarligt fastgjort til patienten under brug, da navigationen ellers vil være unøjagtig eller ubrugelig. Hvis patient-trackeren flytter sig, skal billede-/patientregistreringen gentages.

# **8.12. Nulstilling af billede-/patientregistreringen**

Til nulstilling af billede-/patientregistreringen er følgende muligheder tilgængelige:

- Hold et allerede registreret/verificeret instrument ved patient-trackerens interaktionsområde "x", indtil statuslinjen i rådgivningsvinduet er fuld. Hvis patienttrackeren ikke har et interaktionsområde "x", kan patient-trackerens registreringskegle eller kalibreringsdelen anvendes alternativt til at nulstille billede-/patientregistreringen. Hold et allerede registreret/verificeret instrument ved et plankalibreringsområde, indtil statuslinjen i rådgivningsvinduet er fuld.
- Skift til planlægningstilstand og derefter igen til navigationstilstand.

# **8.13. Genbrug af en billede-/patientregistrering**

Når du har udført billede-/patientregistreringen, gemmes resultaterne med planlægningen og kan genbruges flere gange, uden at du skal udføre registreringsproceduren igen. For at genbruge en registrering skal du være i planlægningstilstand, tryk og hold venstre museknap på fanen "NAVIGATION" (navigation).

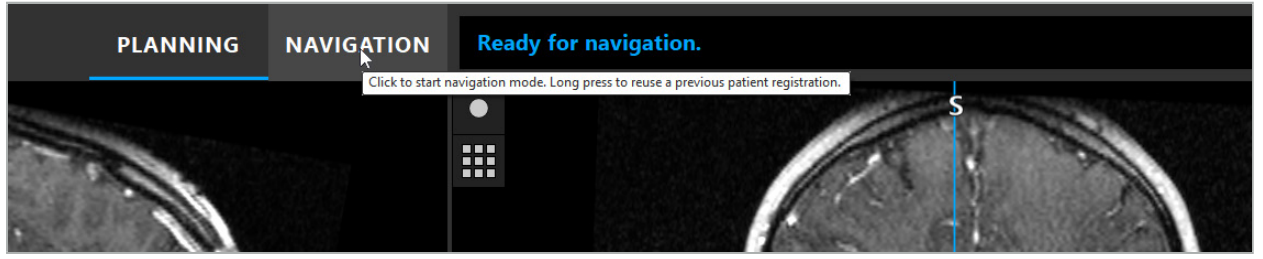

Figur 107 – Tryk og hold for at genbruge en registrering

Softwaren vil vise alle egnede patientregistreringer i den efterfølgende dialog. Vælg en registrering ud fra det tidspunkt på dagen, hvor den har fundet sted. Annuller dette valg ved at klikke på Cancel (annuller) eller luk dialogvinduet og foretag en manuel registrering.

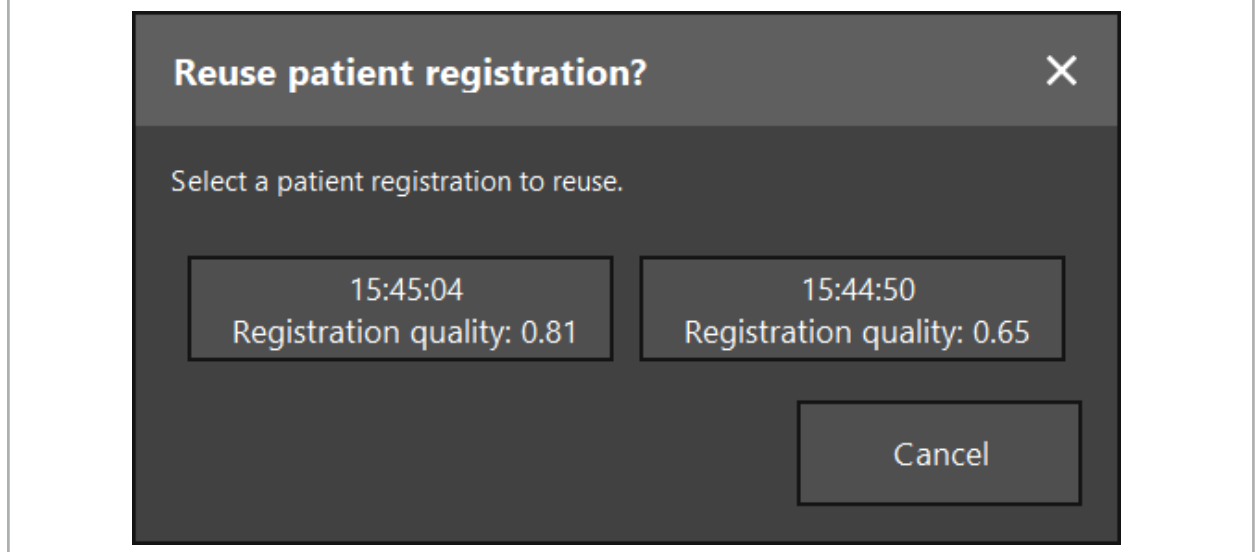

Figur 108 – Vælg en patientregistrering at genbruge

Efter at en patientregistrering blev valgt til at blive genbrugt, skal præcisionen af billede-/ patientregistreringen verificeres og bekræftes. Se kapitlet "Verifikation/bekræftelse af billede-/patientregistreringen".

Patientregistreringer kan kun genbruges inden for 24 timer efter, at den oprindelige registrering er udført. Ældre patientregistreringer er ikke længere tilgængelige.

Patientregistreringer er knyttet til en bestemt planlægning. Hvis der er flere planlægningsfiler med samme patientdata, kan billede-/patientregistreringen kun genanvendes, hvis der indlæstes den samme planlægning, som blev brugt til at udføre den oprindelige registrering.

Hvis du vil ændre den nuværende planlægning, efter at du allerede har udført en billede-/patientregistrering, fx for at oprette et nyt planlægningsobjekt, er det ikke nødvendigt at skifte tilbage til planlægningstilstanden. Du kan i stedet fryse navigationen for at bevare den aktuelle patientregistrering. Se kapitlet "Frysning af navigation."

# **8.14. Visuel kontrol af navigationsoplysninger**

Hvis der ikke er tilstrækkelig overensstemmelse mellem det navigerede instruments position vist på skærmen og den faktiske position, gentages billede-/patientregistreringen. Hvis der ikke opnås tilstrækkelig overensstemmelse selv efter at have foretaget billede-/ patientregistreringen gentagne gange, skal operationen fortsættes uden støtte af navigationssystemet.

Det skal bemærkes, at navigationssystemet er en hjælp til orientering, og at præcisionen kan påvirkes af håndteringsfejl, fejl ved registrering af billeder eller andre tekniske fejl. Den konventionelle visning af operationsstedet er stadig vigtigst i forbindelse med udførelse af operationen.

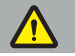

#### ADVARSEL

Hver behandlingsproces må kun udføres, hvis der er sikret visuel observation af de systemiske effekter.

## **8.15. Visualisering af navigerede instrumenters position**

Hvert navigeret instrument har et navigationspunkt, nemlig den position, som navigationssystemet følger. Den er vist som en rød krydsmarkør i alle 2D-snitvisninger. Alle ortogonale snit (aksial, sagittal og koronal) vises, så deres snit løber gennem instrumentets navigationspunkt.

Visualiseret position ved det navigerede instrument:

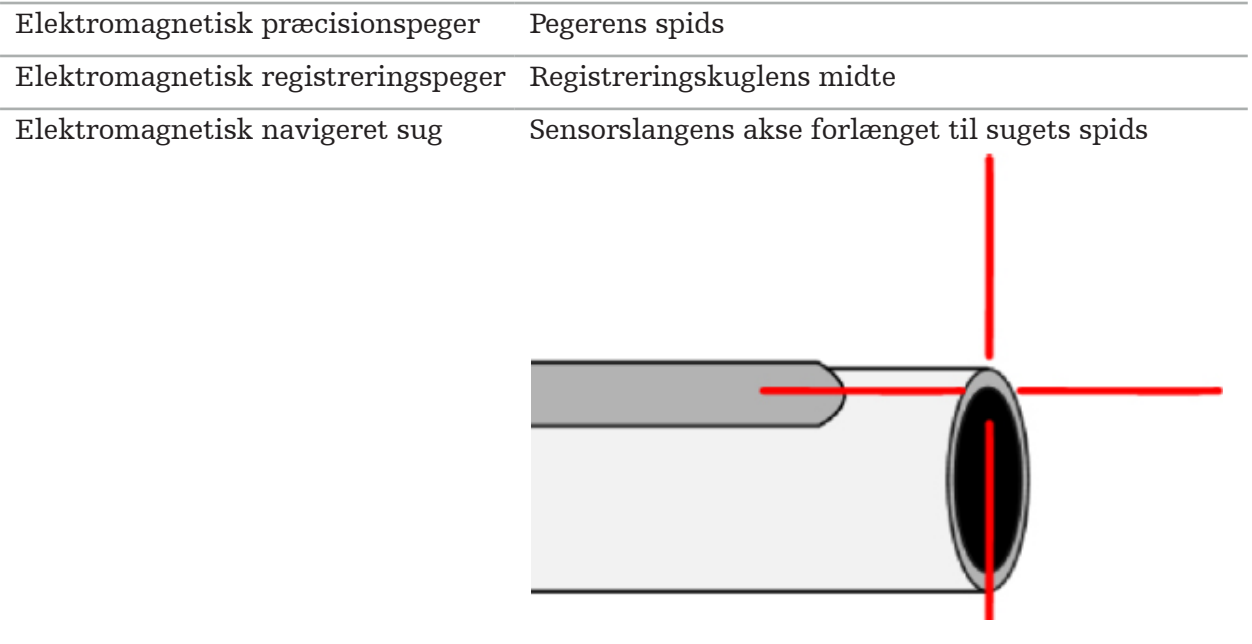

Hvis trackingsystemet detekterer flere forskellige navigerede instrumenter samtidigt, viser systemet positionen for det instrument, der er aktivt i operationsområdet og mest præcist. Instrumenter, der navigeres via instrumentadapteren, har lavere prioritet end de specialiserede navigationsværktøjer og navigeres derfor som sekundære værktøjer. Hvis patient-tracker og/eller alle navigerede instrumenter ikke detekteres af trackingsystemet, vises statussen "Patient" og/eller "Tool" (værktøj) med rødt. I dette tilfælde standser navigationen og visualiserer den sidst kendte og synlige position af interesse for det navigerede instrument. Den navigerede position visualiseres i snittene med en krydsmarkør, der vises farvet, hvis den navigerede information er gyldig. Krydsmarkørerne vises med gråt, hvis:

- Patient-trackerens eller instrument-trackerens position ikke kan måles
- Patientbilledregistreringen ikke er fuldført og bekræftet
- Der er detekteret en forstyrrelse af patient-trackerens eller instrument-trackerens trackingdata

# **8.16. Virtuel forlængelse af redskabsaksen**

Under navigation kan aksen for det redskab, der anvendes, forlænges ved at klikke på knappen i øverste højre hjørne af visningen. Derved åbnes en skyder, der lader dig vælge en afstand. Den viste redskabsposition flyttes derefter denne afstand langs redskabsaksen. En visuel hjælpelinje, der starter fra den faktiske instrumentposition, kan hjælpe dig med at estimere, hvor langt visse funktioner i billedvolumenet er fra den aktuelle redskabsposition (figur 109).

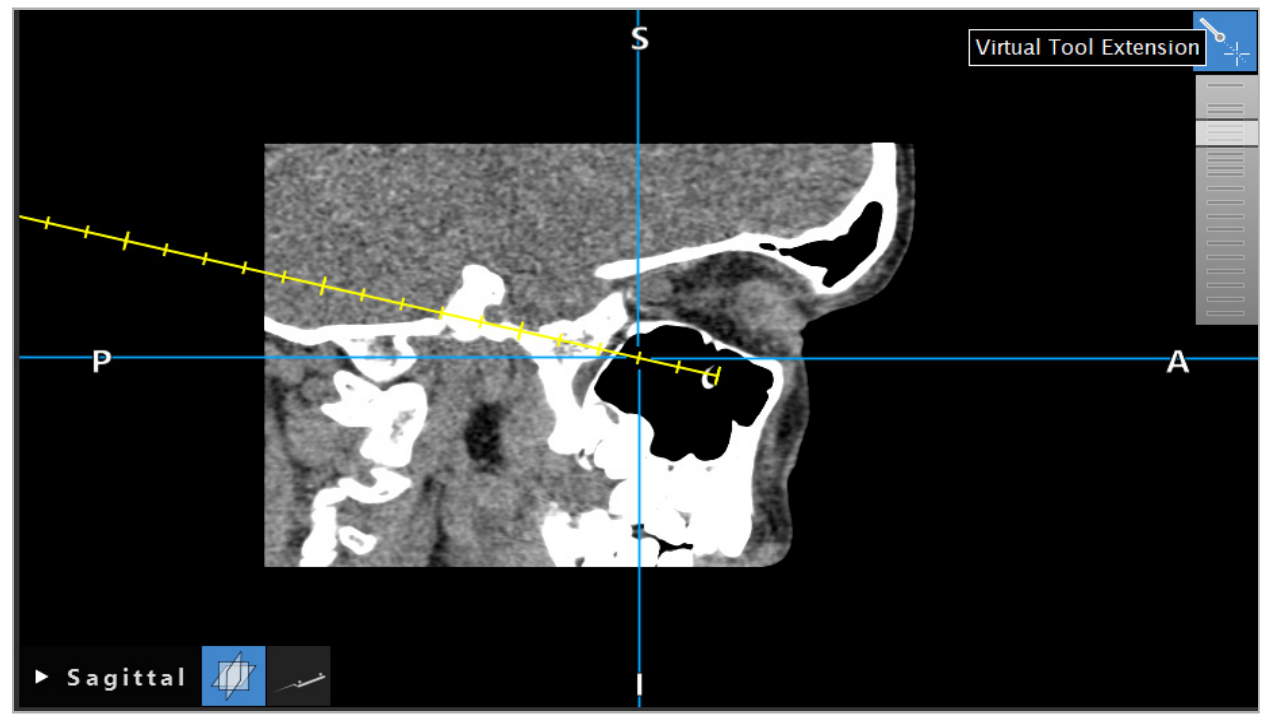

Figur 109 – Navigering med forlænget redskabsakse

Når den viste krydsposition flyttes, ændres det i de fleste tilfælde også, hvilket snit i volumenet der vises. Redskabsaksen befinder sig normalt ikke helt inden for dette snit. Kun krydspositionen er garanteret at være en del af den viste snitvisning.

# **8.17. Udvidet virkelighed**

Navigationssoftwaren understøtter teknologien udvidet virkelighed (AR), som gør det muligt at overlejre planlægningsobjekter i det endoskopiske kamerabillede i den rigtige position og i realtid. Overlejringen af AR-information er dog kun mulig, hvis følgende krav er opfyldt:

- Den anvendte billedmodalitet (fx endoskop) er forbundet med en navigationssensor (tracker) og kalibreret.
- Kameraprocessoren til billedbehandlingssystemet er forbundet til navigationsenheden.
- Planlægningsobjekter, som skal visualiseres, oprettes.
- Der fastgøres en patient-tracker til patienten, og der foretages en billede-/ patientregistrering.

## ADVARSEL

● Visningen af AR-oplysninger afhænger af kvaliteten af patientregistreringen og kalibreringen af billeddannelsessystemet. Nøjagtigheden kan ændre sig på grund af rotation eller bøjning af endoskopet, justering af fokus- eller zoomindstillingerne, eller rotation eller bevægelse af instrumentadaptersystemet, mens du bruger endoskopet.

● Intraoperative levende billeder behandlet af systemet kan blive vist med forsinkelse. Ved anvendelser, der kræver realtidskritisk billeddiagnostik, skal der anvendes endnu en skærm. Denne skal være direkte tilsluttet den realtidskritiske billedkilde.

# **8.17.1. Afstandsorienteringsguide**

Hvis udvidet virkelighed er aktiv, viser softwaren afstanden mellem navigationspunktet for det aktive instrument og det valgte planlægningsobjekt.

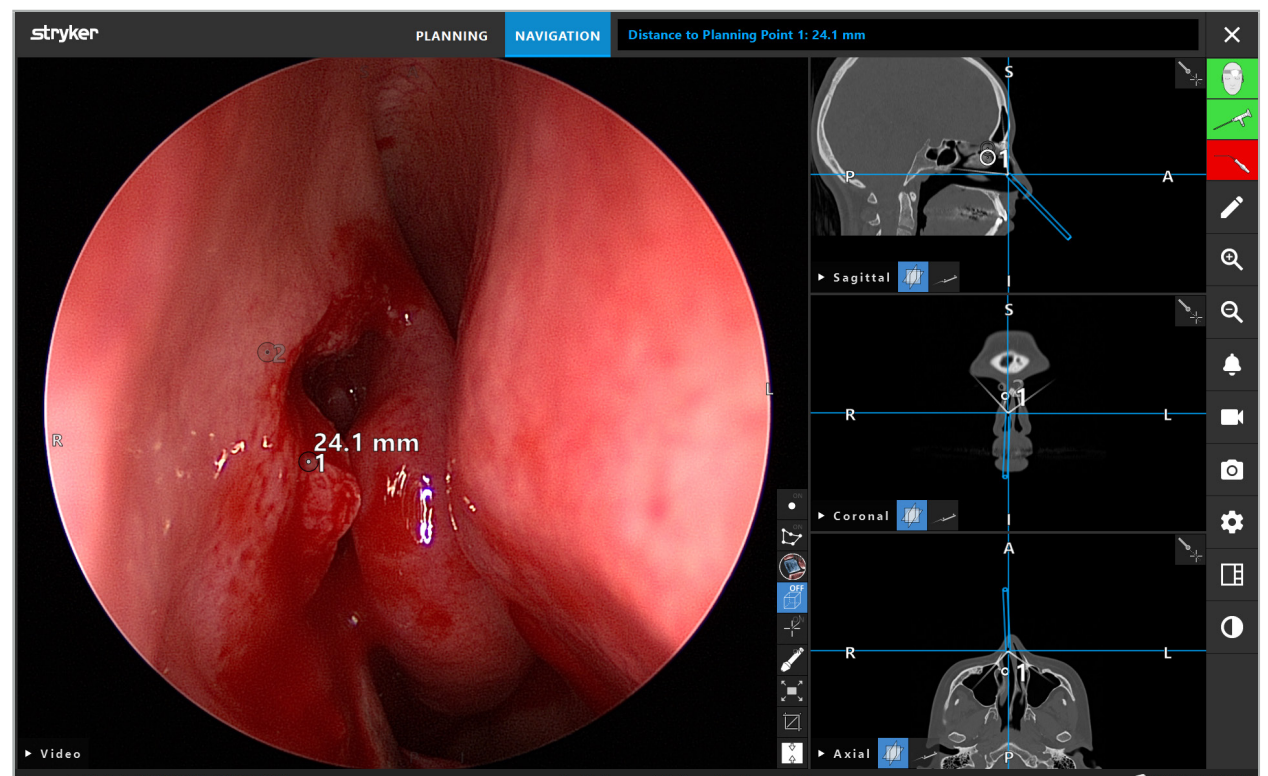

Figur 110 – Afstandsorienteringsguide

Peg endoskopet mod et planlægningspunkt for at vælge et. Det punkt, der er tættest på endoskopets spids i endoskopbilledet, vælges.

I figur 110 er kun planlægningspunkt 7 synligt. Derfor vælges dette punkt. Det valgte punkt er fremhævet i snitbilledvisningerne og er markeret med et hvidt midtpunkt i endoskopbilledet.

For planlægningsstrukturer markerer et grønt kryds den position på strukturens overflade, som er tættest på instrumentet.

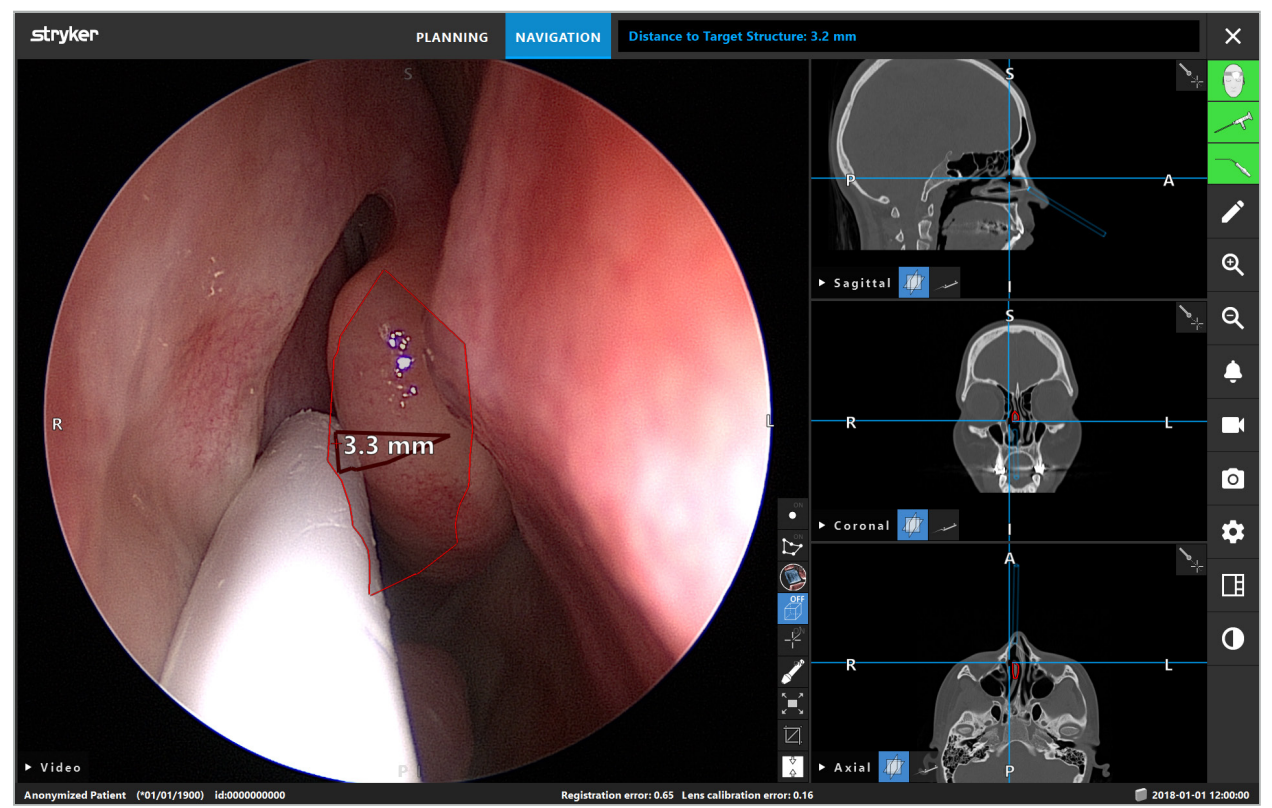

Figur 111 – Afstand til planlægningsstrukturen

Hvis skærelinjen er det valgte planlægningsobjekt, oprettes en virtuel udvidelse af instrumentaksen, og følgende værdier vises:

- Dybde: Afstand mellem instrumentets navigationspunkt og det punkt på den virtuelle forlængelse, der er tættest på skærelinjen.
- Afvigelse: Afstanden mellem det punkt på den virtuelle forlængelse, der er tættest på planlægningsobjektet, og selve planlægningsobjektet. Det er den afstand, som mangler for at nå skærelinjen.

### ADVARSEL

Forlad dig ikke kun på afstandsvisningen, når der skal laves et snit langs skærelinjen. Brug også visuel og taktil information.

# **8.17.2. Navigering med målguidet kirurgi (TGS)**

En planlagt bane vises i videoafbildningsvisningen som en række koncentriske cirkler med en afstand på 5 mm omkring en midterbane (figur 112). På samme måde vises en bane uden midterbanen (figur 112). På grund af sin konstruktion langs en ret linje er der ikke behov for en midterbane for banerne.

Hvis du flytter et instrument langs denne sti eller bane, udtones cirklerne bag instrumentspidsen. Derved kan du se, hvor meget af banen der allerede er dækket.

En lyserød cirkel visualiserer instrumentspidsens position langs banen. Men hvis spidsen er for langt væk fra banen, vises denne cirkel som et segment i retning af instrumentet.

Afstanden mellem instrumentspidsen og enden af banen er desuden vist. Hvis instrumentspidsen er foran banens indgangspunkt, vises afstanden til dette indgangspunkt.
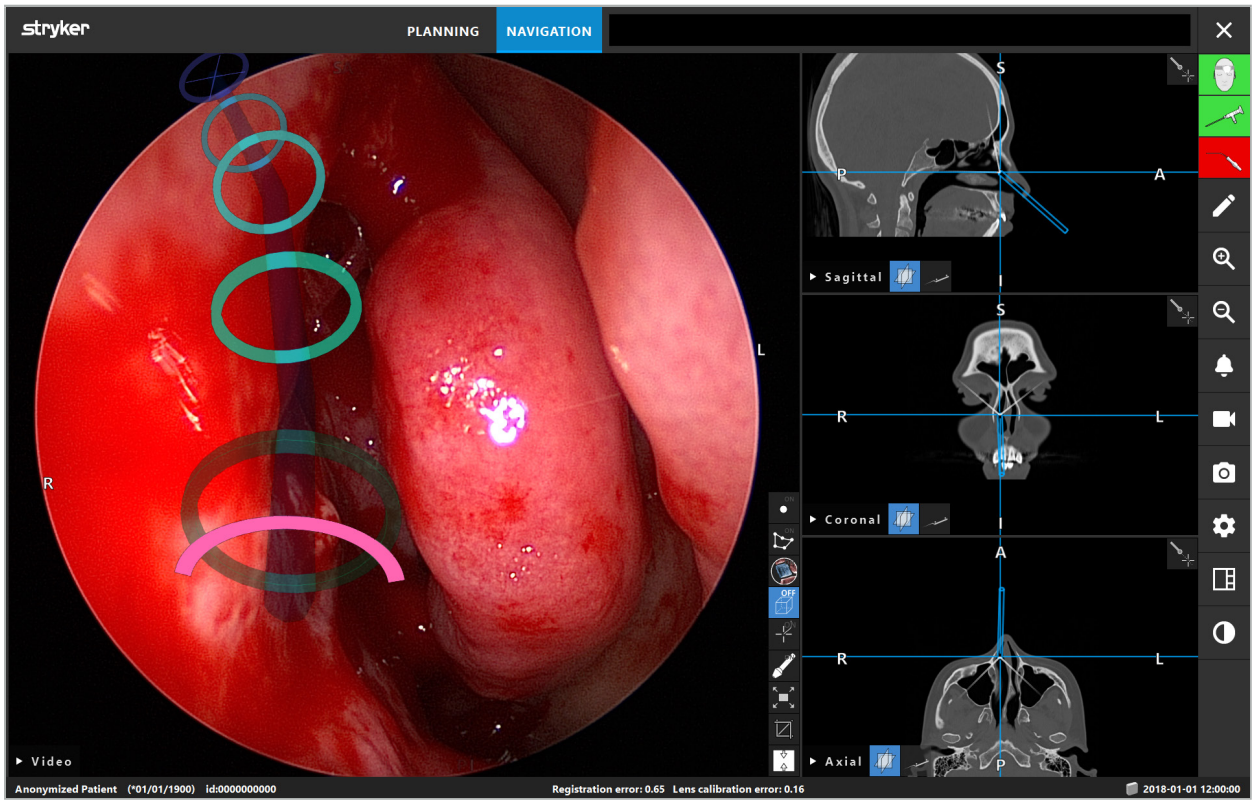

Figur 112 – Visning af drænvej med udvidet virkelighed

### ADVARSEL

- Afstandsdisplayet kan kun bruges til orientering. Det har ikke en målefunktion. Systemet må således ikke bruges til at måle med.
- Den blå cirkel er muligvis placeret forkert og kan kun bruges som en grov indikation af instrumentspidsens position. Den kan ikke erstatte en visuel kontrol af positionen i snitbilledvisningen.

# **8.18. Lukning af navigation**

# **8.18.1. Lukning af navigationstilstand**

Navigationstilstanden afsluttes ved at udføre et af følgende trin (figur 113):

- 1. Tryk på fanen PLANNING (planlægning) for at skifte til planlægningstilstand.
- 2. Tryk på End Software (afslut software) for at afslutte navigationssoftwaren.

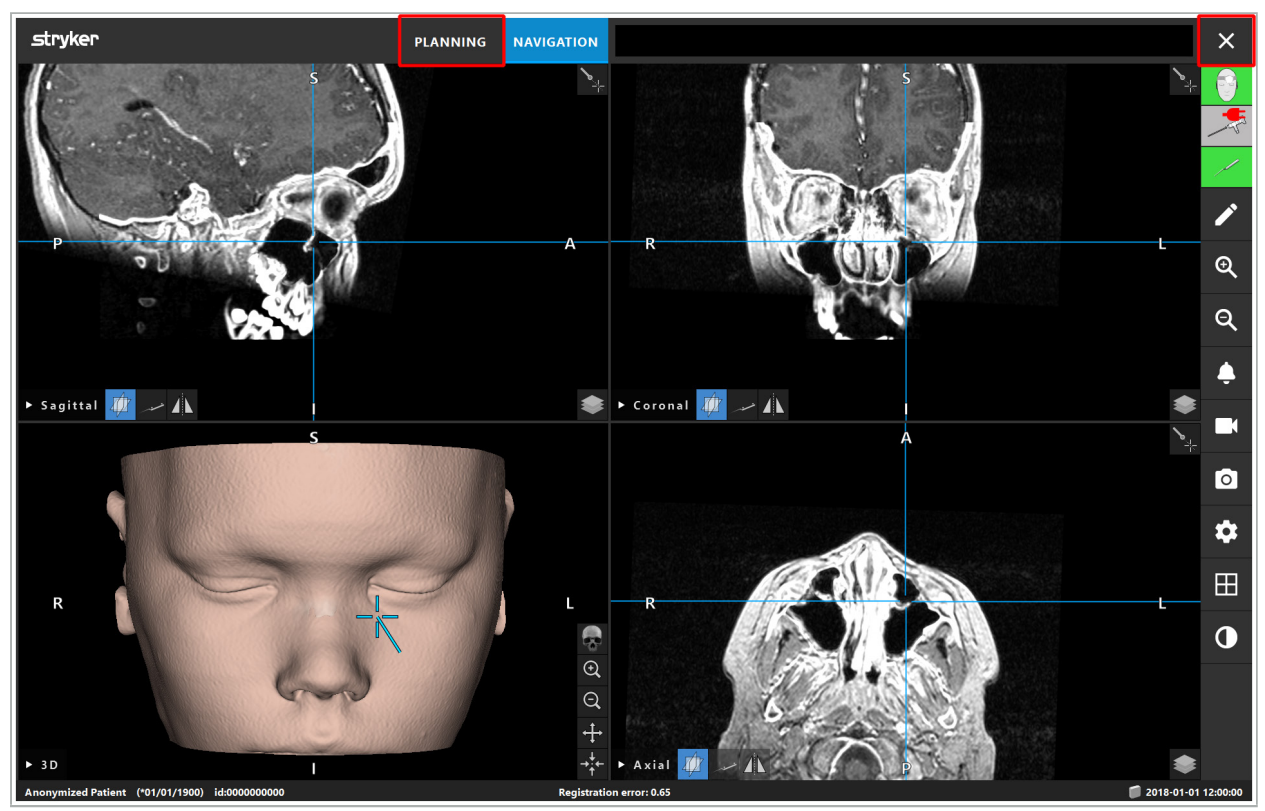

Figur 113 – Lukning af navigationstilstanden eller -softwaren

# **8.18.2. Lukning af navigationssoftwaren**

- 1. Navigationssoftwaren lukkes ved at trykke på knappen End Software (afslut software).
- 2. Hvis planlægningsdataene har ændret sig siden sidste automatiske gemning, vises dialogen Save Planning (gem planlægning), som giver dig mulighed for at gemme planlægningsdataene, før softwaren lukkes.

# **8.18.3. Slukning af navigationssystemet**

- 1. For at afslutte betjening af navigationssystemet på sikker vis lukkes alle åbnede vinduer, og computeren lukkes ved at klikke på Windows-knappen og derefter vælge Shut Down (luk) i den undermenu, der vises.
- 2. Efter at computeren er lukket, slukkes navigationsenheden med knappen On/Off (tænd/sluk). Efter at navigationsenheden er slukket, slukker det grønne LED-lys på On/Off (tænd/sluk) -knappen.

### FORSIGTIG

For at frakoble fuldstændigt fra el-netværket skal stikkene trækkes ud af stikkontakten, eller strømforsyningen fjernes på en anden passende måde.

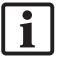

Efter brug af det elektromagnetiske system skal man sikre sig, at instrumenter, som ikke kan steriliseres, bortskaffes.

For yderligere postoperative trin som fx adskillelse, genbehandling og opbevaring af de enkelte instrumenter og udstyr henvises til de respektive manualer.

### 9. Optagelse af en operation uden patientbilleddata

Navigationssoftwaren giver mulighed for at registrere skærmbilleder og skærmoptagelser af det endoskopiske videofeed under en operation, selv om der ikke eksisterer volumetriske billeddata af patienten, eller de af en eller anden grund ikke kan anvendes. Planlægnings- og navigationsfunktioner er utilgængelige, men det er stadig muligt at vise og registrere det endoskopiske videobillede.

For at bruge navigationssoftwaren uden patientdata vælges New Record (ny optagelse) fra dialogen Data Import (dataimport). Se kapitlet "Indlæsning af patientbilleddata". Du bliver bedt om at indtaste generelle oplysninger forbundet med optagelsen, fx patientens navn og fødselsdato. Efter at felterne er blevet udfyldt, skal du trykke på Create (opret) for at bruge optagelsen.

Du kan ikke gå ind i navigationstilstand, men du kan tage skærmbilleder og lave optagelser som sædvanligt. Disse knyttes til optagelsen, som kan findes under Plannings (planlægninger) i dialogen Data Import (dataimport).

# 10. Vedligeholdelse

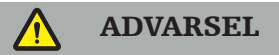

Udstyret må kun anvendes, hvis det efterses og vedligeholdes regelmæssigt i henhold til de respektive juridiske krav og direktiver.

#### FORSIGTIG

- Hvis andet udstyr end det, der er anført i denne manual, betjenes eller justeres, eller hvis der anvendes andre operationsindgreb, kan det føre til eksponering for farlig stråling.
- Stryker påtager sig intet ansvar for udstyrets funktionsmæssige sikkerhed, hvis produktet åbnes, repareres eller modificeres uden tilladelse.

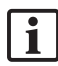

Brugeren kræves at føre en logbog over medicinsk udstyr indeholdende oplysninger om udførte reparationer og vedligeholdelsesarbejde, såvel som typer af udført arbejde, virksomheden der udførte reparationerne og andre relevante oplysninger.

Henvis til REF- og serienumrene i forbindelse med forespørgsler eller bestilling af reservedele.

Selv om operatøren ikke selv udfører vedligeholdelsesarbejde, er denne stadig ansvarlig for at sikre, at alt vedligeholdelsesarbejde udføres, før produktet anvendes til en patient.

### 11. Transport og bortskaffelse

# **11.1. Transport**

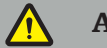

ADVARSEL

- Før transport af navigationssystemets komponenter er det nødvendigt at behandle dem på en sådan måde, at kontamination udelukkes. For at opnå dette skal alle komponenter genbehandles (rengøring/desinfektion/sterilisation) i henhold til de givne anvisninger.
- Instrumenterne må kun sendes tilbage til producenten i rengjort, desinficeret og steriliseret stand. Skarpe eller spidse komponenter skal sendes tilbage i beskyttet tilstand.

#### FORSIGTIG

Fjern datadrevet, før udstyret sendes til vedligeholdelse, så private patientdata ikke deles med Stryker.

For rådgivning om transport henvises til de specifikke manualer for komponenterne.

### **11.2. Bortskaffelse**

For rådgivning om bortskaffelse henvises til de specifikke manualer for komponenterne.

### 12. Tekniske specifikationer

Tekniske data for specifikke produkter, der er omtalt i denne manual, findes i de enkelte manualer til disse produkter.

# **12.1. Miljømæssige forhold**

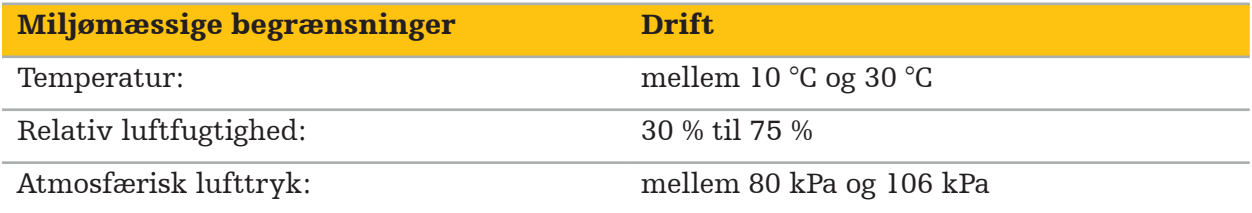

### **12.2. Væsentligste ydeevnefunktioner**

- Produktet detekterer og visualiserer definerede navigationspositioner med en nøjagtighed på mindst 2 mm i radiologiske billeder.
- Den forsinkelse, der forekommer ved behandling af indgående realtidsvideo-baserede billeddata, må ikke overstige 250 ms.
- Ingen udetekteret dataforurening.
- Ingen ubemærket frysning af instrumentskærmen.
- Ingen ubemærket frysning af de indgående realtidsvideo-baserede billeddata.

### **12.3. Kompatible billeddiagnostiksystemer**

Navigationssoftwaren kan importere billeddata i DICOM 3.0-standard. Denne standard understøttes af udstyr fra alle de markedsrelevante producenter.

Listen over kompatible systemer omfatter mindst udstyr fra:

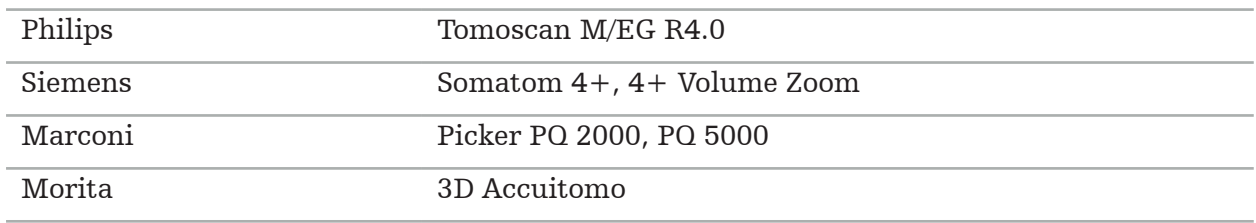

Før navigationssystemet bruges første gang i den kliniske rutine, skal systemkompatibiliteten tjekkes ved at importere et testbillede.

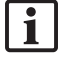

Hvis der opstår problemer under indlæsning af billeddatasæt, skal producenten kontaktes.

### 13. Rutinemæssige kontroller

Før hver brug skal det tjekkes, at alt nødvendigt vedligeholdelsesarbejde er blevet udført i overensstemmelse med lokale retningslinjer og procedurer. Før brug skal udstyrets funktionalitet tjekkes og produktkomponenterne inspiceres for ydre defekter.

Før hver brug skal instrumenterne tjekkes for:

- Korrekt samling og funktion
- Revner
- Overfladebeskadigelse
- Løse dele
- Anden form for skade

Tjek produktets feed-kabel og tilslutningskabel løbende for skader. Bestil reservedele, hvis det er nødvendigt.

De elektromagnetiske instrumenter indeholder skrøbelig elektronik, hvis brugslevetid er begrænset på grund af genbehandling og sterilisation. Når et instrument tilsluttes, angives antallet af anvendelser på følgende måde (figur 115):

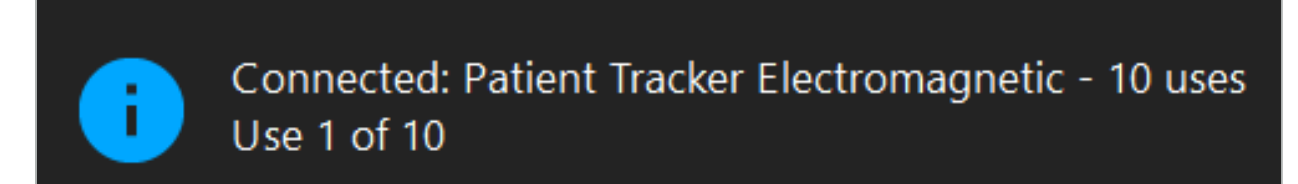

Figur 115 – Brugstæller

Brugstælleren stiger automatisk for det tilsluttede instrument, når der skiftes til navigationstilstand. Tælleren stiger kun én gang under en operation. Derfor er det muligt at frakoble og gentilslutte et instrument under en operation. Hvis der indlæses forkerte patientbilleddata, er det muligt at skifte til de rigtige inden for 30 minutter efter start af navigation, uden at brugstælleren stiger igen.

Antallet af anvendelser kan være begrænset, afhængigt af det pågældende lands regulatoriske krav. Systemet deaktiverer automatisk instrumenterne efter at det maksimale antal anvendelser er nået, og det viser følgende advarsel (figur 116):

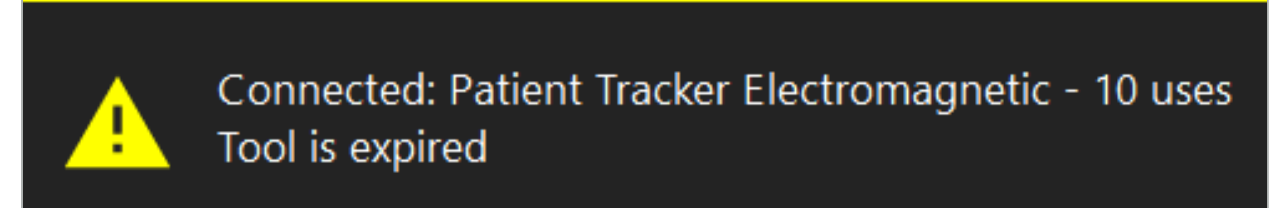

Figur 116 – Anvendelsescyklusser overskredet

Hvis antallet af anvendelser ikke er begrænset på grund af det pågældende lands regulatoriske krav, vises følgende advarsel, når det anbefalede antal anvendelser overskrides (figur 117):

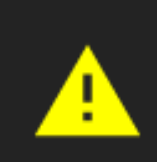

Connected: Patient Tracker Electromagnetic Use Count: 25. Please check accuracy.

Figur 117 – Kontrollér antallet af anvendelsescyklusser

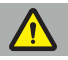

li.

#### ADVARSEL

- For at sikre, at tællingen af anvendelser er korrekt, skal elektromagnetiske instrumenter altid tilsluttes navigationsenheden mindst en gang under navigeret kirurgi, hvis de er taget ud af den sterile emballage. Hvis instrumenter resteriliseres uden at de tilsluttes navigationsenheden under kirurgi, kan brugstælleren blive unøjagtig med hensyn til angivelse af det faktiske antal genbehandlingscyklusser, som instrumenterne har været udsat for. Unøjagtig brugstælling kan føre til, at brugere anvender instrumenter, som har overskredet deres brugslevetid.
- Hav altid elektromagnetiske reserveinstrumenter ved hånden, og foretag genbestilling i god tid ud fra den forventede tidsplan for operationer.

Brugeren har det fulde ansvar for anvendelse af instrumenter, som har overskredet det anbefalede antal brugscyklusser.

### 15. Særlige instruktioner for anvendelse af instrumenter

Hvis der ikke udtrykkeligt er specificeret andre materialer, er instrumenter leveret af Stryker eller købt separat fremstillet af rustfrit stål eller en titaniumlegering.

For at undgå korrosion må instrumenter fremstillet af rustfrit stål ikke opbevares på overflader af uædelt metal (krombelagte overflader) eller i nærheden af kemikalier, da overførsel af flash rust ikke helt kan udelukkes. På grund af instrumenternes sammensætning egner de sig ikke til at blive anvendt sammen med andre magnetisk følsomme medicinske produkter (MRI), udstyr eller instrumenter.

Instrumenterne leder elektricitet og må ikke placeres mellem patienten og en respektiv strømkilde for at undgå elektrisk stød.

Produkterne er fintfølende over for at blive skubbet, kastet eller tabt, over for brug af stålbørster og skuremidler og over for udøvelse af voldsom kraft. Det er derfor absolut nødvendigt at behandle produkterne med forsigtighed.

### 16. Minimumskrav til ekstrakomponenter

# **16.1. Udstyr**

#### Endoskopkameraenhed:

- Output: DVI / SDI / HD-SDI / 3G-SDI / S-VIDEO / VGA
- Opløsning: minimum PAL 768 x 572 maksimum 1080p60
- Endoskopisk billedforsinkelse i kombination med 60 Hz medicinsk skærm: maksimum 50 ms
- Kameraenhed i overensstemmelse med IEC 60601-1 og leverer 2 niveauer af patientbeskyttelse (MOPP) til kameraet
- Lyskilde i overensstemmelse med IEC 60601-1 og leverer 2 niveauer af patientbeskyttelse (MOPP) mod patienten

#### Kamerahoved:

● Opløsning: PAL (752(H) x 582(V)) eller højere

#### Endoskoper:

- Diameter: 4 mm
- Synsvinkel:  $0^{\circ}/30^{\circ}/45^{\circ}$
- Standard bajonetkonnektor

### Medicinske skærme:

- Input: DVI eller HDMI
- Opløsning: 1280 x 1024 eller højere, 1920 x 1080 anbefales
- Farver: 16,7 millioner farver
- Maksimumsforsinkelse på 50 ms i kombination med en endoskopkameraenhed
- Medicinsk kvalitet
- Opfylder IEC 60950-1 eller IEC 60601-1

### Udstyret er kompatibelt med følgende skærme:

- 240-031-020 VisionPro
- 240-031-050 4K skærm

#### Tastatur/mus (medicinsk eller hygiejnekvalitet):

- Konnektor: USB 2.0 eller højere
- IBM-kompatibel

#### Udstyret er kompatibelt med følgende:

- 8000-030-010 Medicinsk tastatur USA/internationalt
- 8000-030-020 Mus, kabeltilsluttet
- 8000-030-021 Mus, trådløs
- 8000-030-011 Medicinsk tastatur DE
- 8000-030-012 Medicinsk tastatur GB
- 8000-030-013 Medicinsk tastatur ES
- 8000-030-014 Medicinsk tastatur FR
- 8000-030-015 Medicinsk tastatur skandinavisk

#### Udstyret er kompatibelt med følgende vogn:

● 8000-030-002/KU.2763.903 Pro Equipment Cart

#### FORSIGTIG

Når vognen flyttes sammen med dens komponenter:

- Skærmen skal være drejet 90° grader til siden.
- Vognen med alle komponenter må kun trækkes langsomt og i bagudgående retning ved brug af håndtaget. Når den trækkes hen over tærskler, inkl. ledninger eller slanger, skal hastigheden sættes kraftigt ned.

Der findes yderligere oplysninger i brugsvejledningen til vognen og dens komponenter.

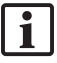

Kontakt Stryker for spørgsmål vedrørende kompatibelt udstyr og kompatible produkter.

### **16.2. Engangsprodukter**

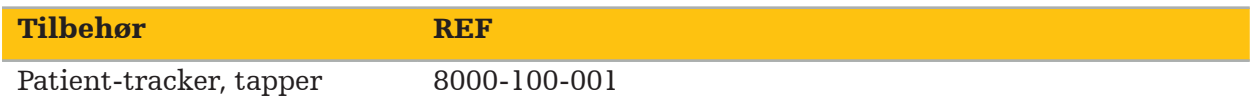

## 17. Tastaturgenveje til navigationssoftware

Navigationssoftwaren gør det muligt at bruge tastaturkombinationer (genveje), der letter anvendelsen af navigationssoftwaren.

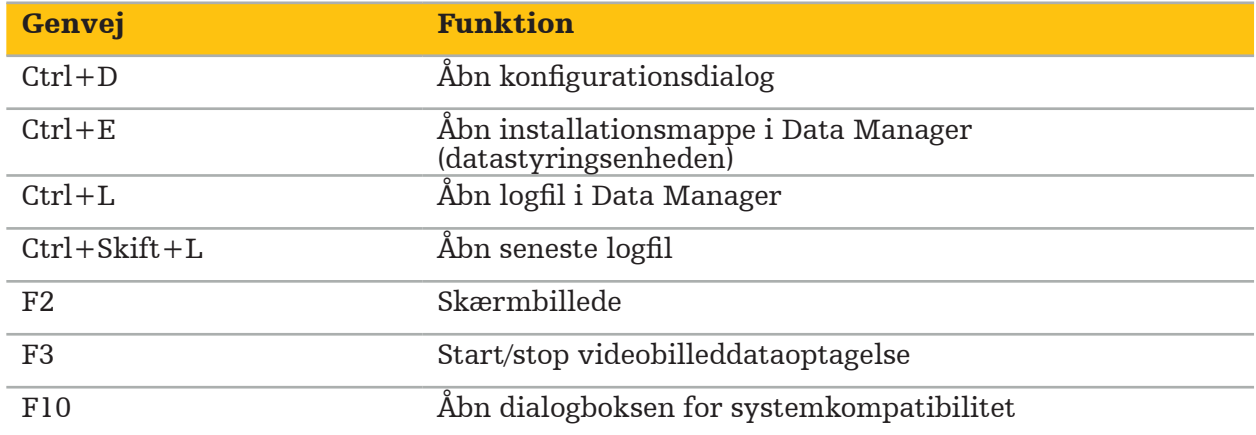

# Inhaltsverzeichnis

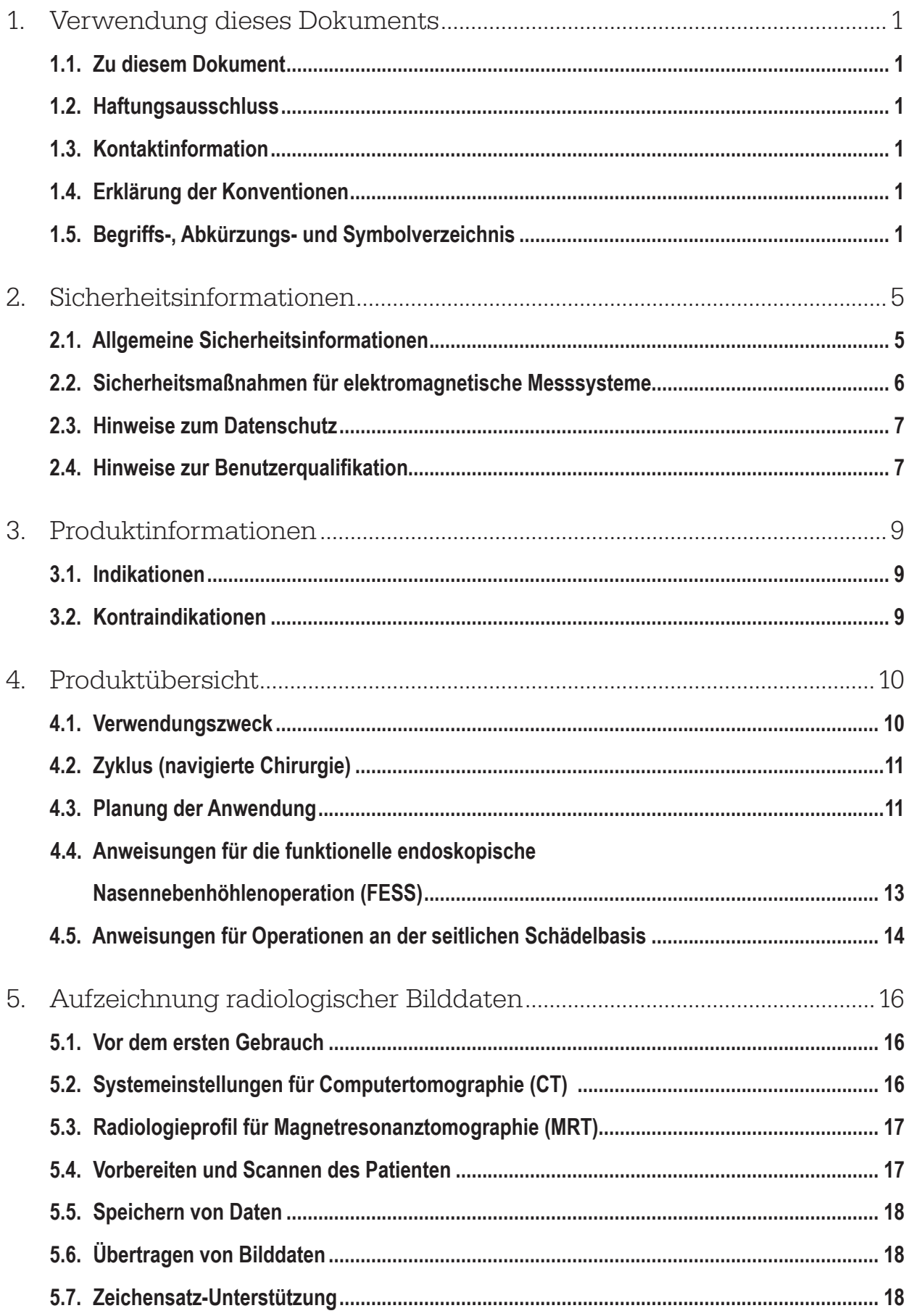

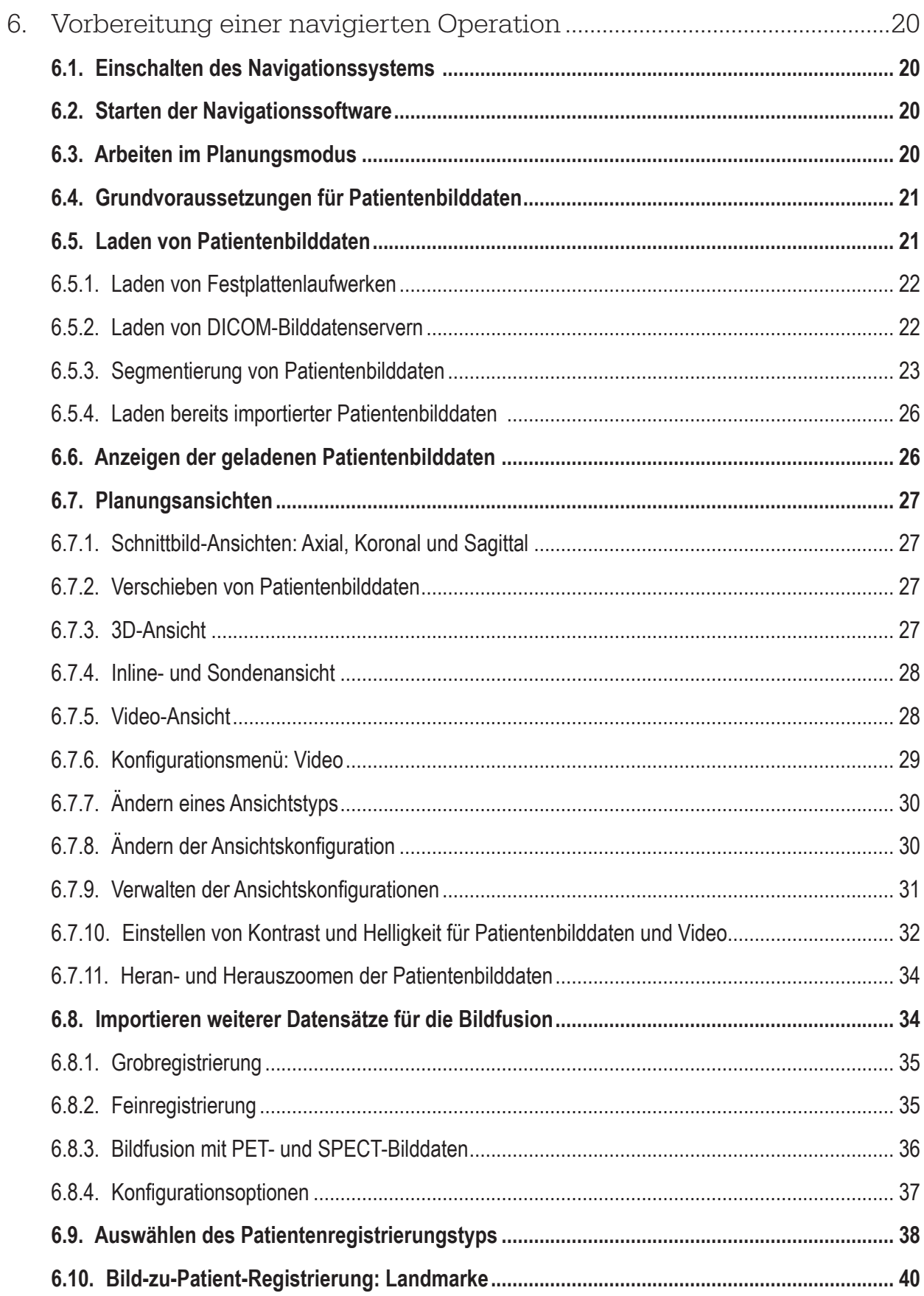

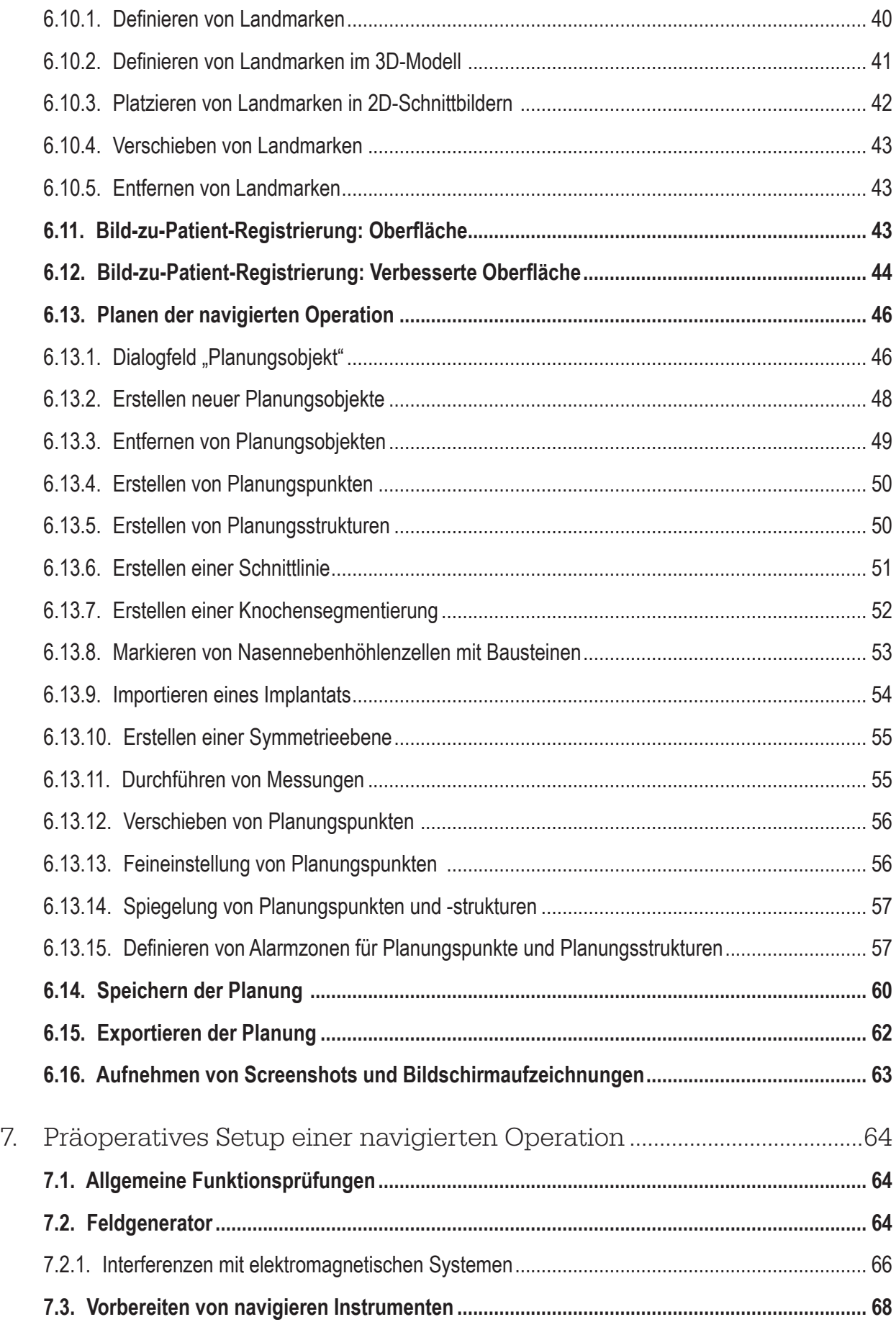

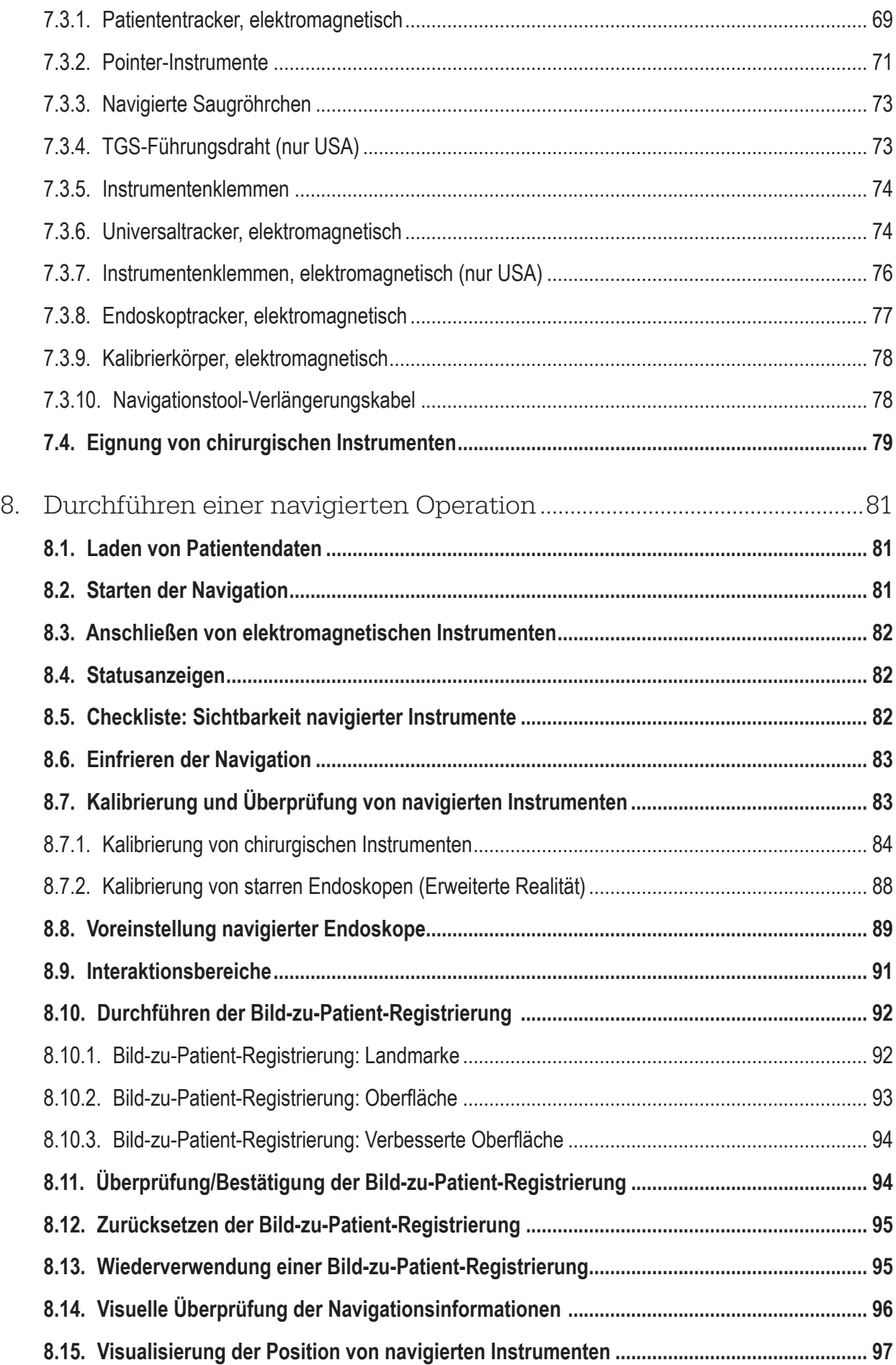

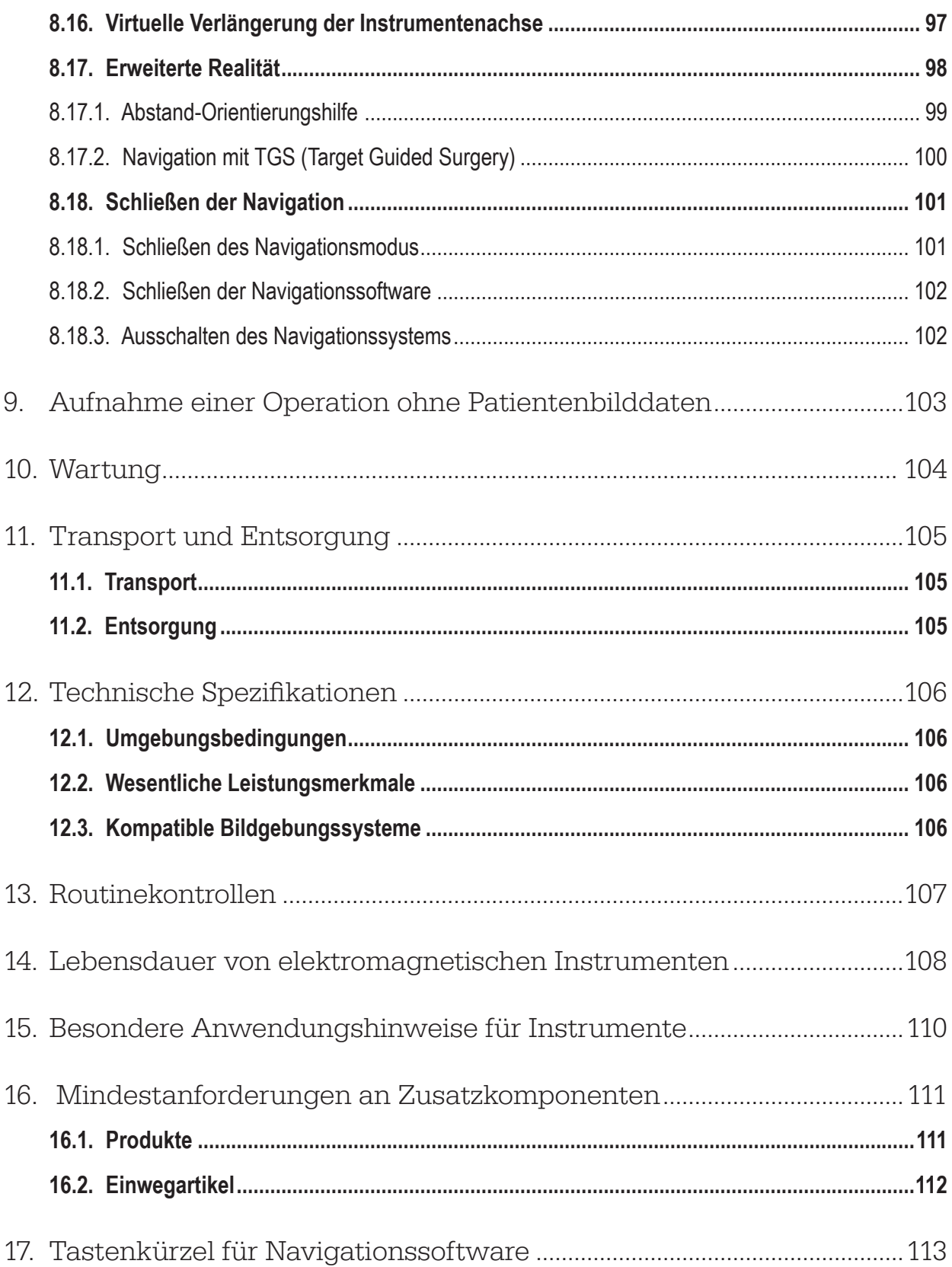

## 1. Verwendung dieses Dokuments

# **1.1. Zu diesem Dokument**

Dieses Dokument stellt die umfassendste Informationsquelle für den sicheren und effektiven Gebrauch des Produkts dar. Lesen Sie dieses Dokument aufmerksam durch und bewahren Sie es zum späteren Nachschlagen auf. Beachten Sie insbesondere die Sicherheitsinformationen.

Bei gemeinsamer Verwendung mit anderen Medizinprodukten sind die Benutzerhandbücher dieser Produkte ebenso zu berücksichtigen.

# **1.2. Haftungsausschluss**

Stryker ist unter keinen Umständen für Begleit- oder Folgeschäden im Zusammenhang mit dem Produkt verantwortlich.

### **1.3. Kontaktinformation**

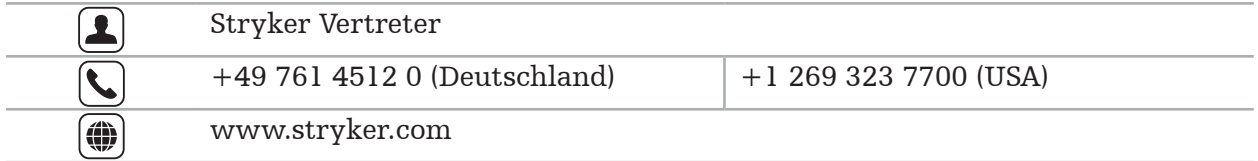

### **1.4. Erklärung der Konventionen**

Die folgende Tabelle enthält Erklärungen der in diesem Dokument verwendeten Konventionen.

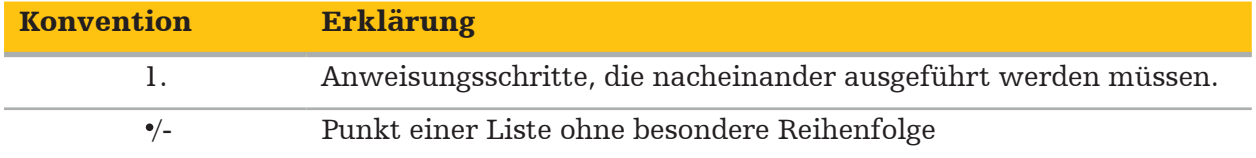

### **1.5. Begriffs-, Abkürzungs- und Symbolverzeichnis**

Die folgende Tabelle enthält Erklärungen der in diesem Dokument verwendeten Begriffe.

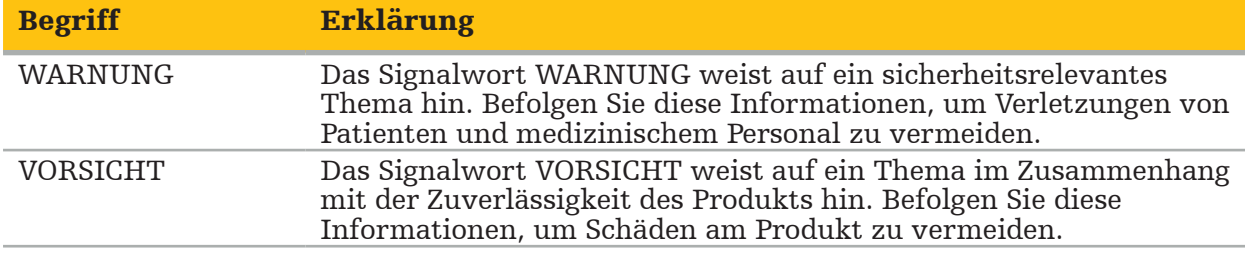

Die folgende Tabelle enthält Erklärungen der in diesem Dokument häufig verwendeten Abkürzungen.

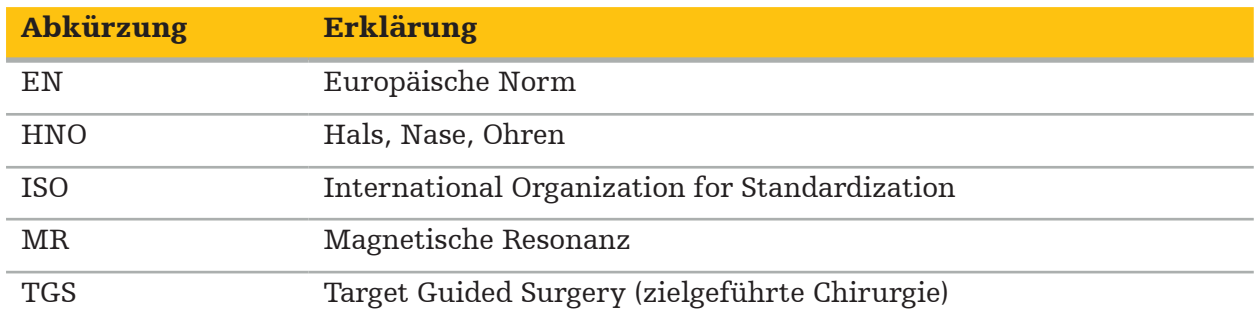

Die nachstehende Tabelle enthält eine Liste mit Erklärungen der in diesem Dokument, auf dem Produkt und auf dem Produktetikett verwendeten Symbole. Die Tabellen enthalten außerdem Symbole, die auf mit dem Stryker HNO-Navigationssystem mit TGS kombinierten Produkten verwendet werden.

EN ISO 7010 Graphische Symbole – Sicherheitsfarben und Sicherheitszeichen – Registrierte Sicherheitszeichen

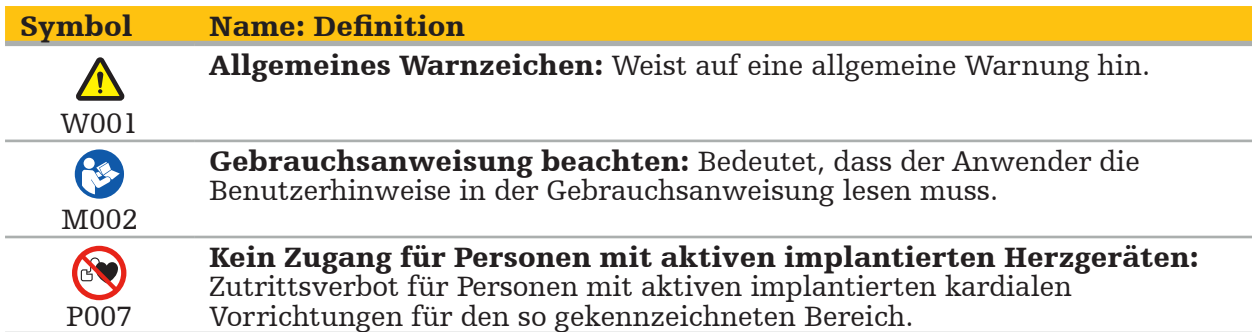

EN ISO 15223-1 Medizinprodukte – Bei Aufschriften von Medizinprodukten zu verwendende Symbole, Kennzeichnung und zu liefernde Informationen – Teil 1: Allgemeine Anforderungen

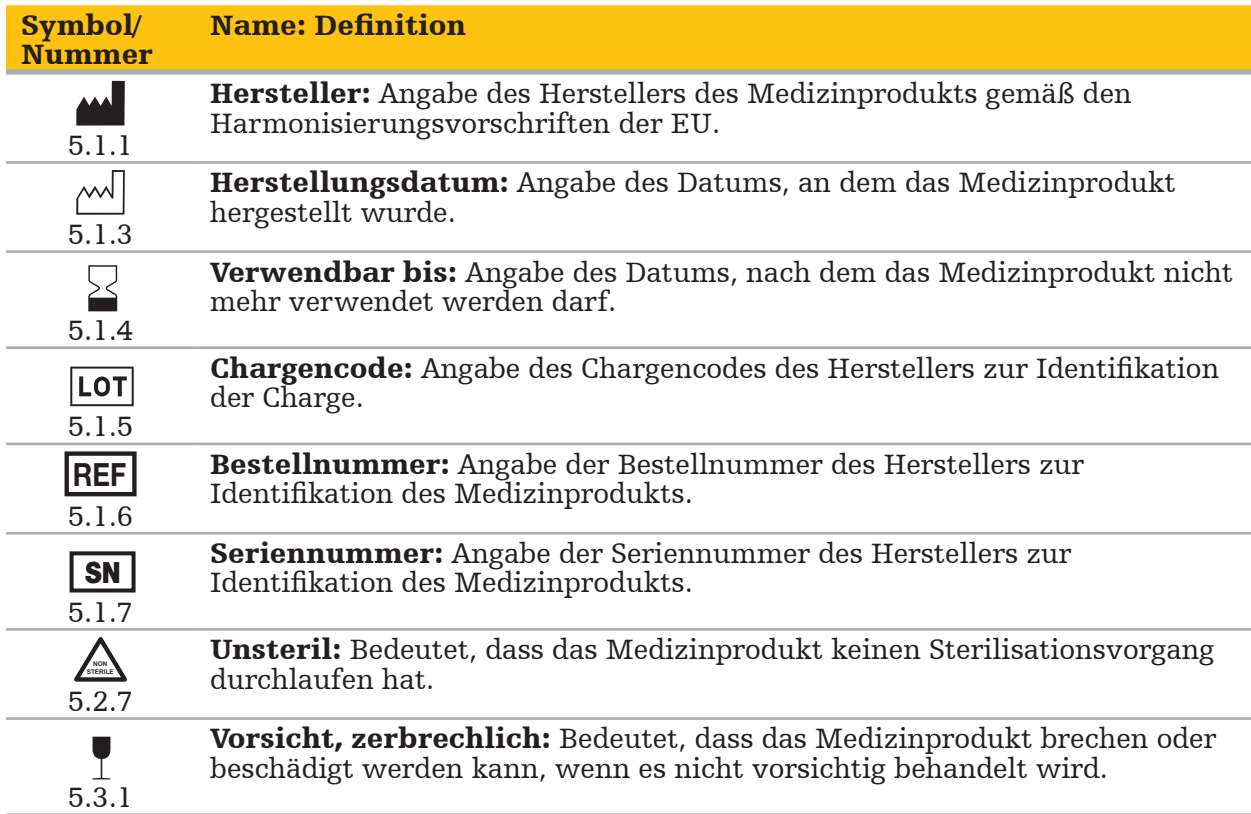

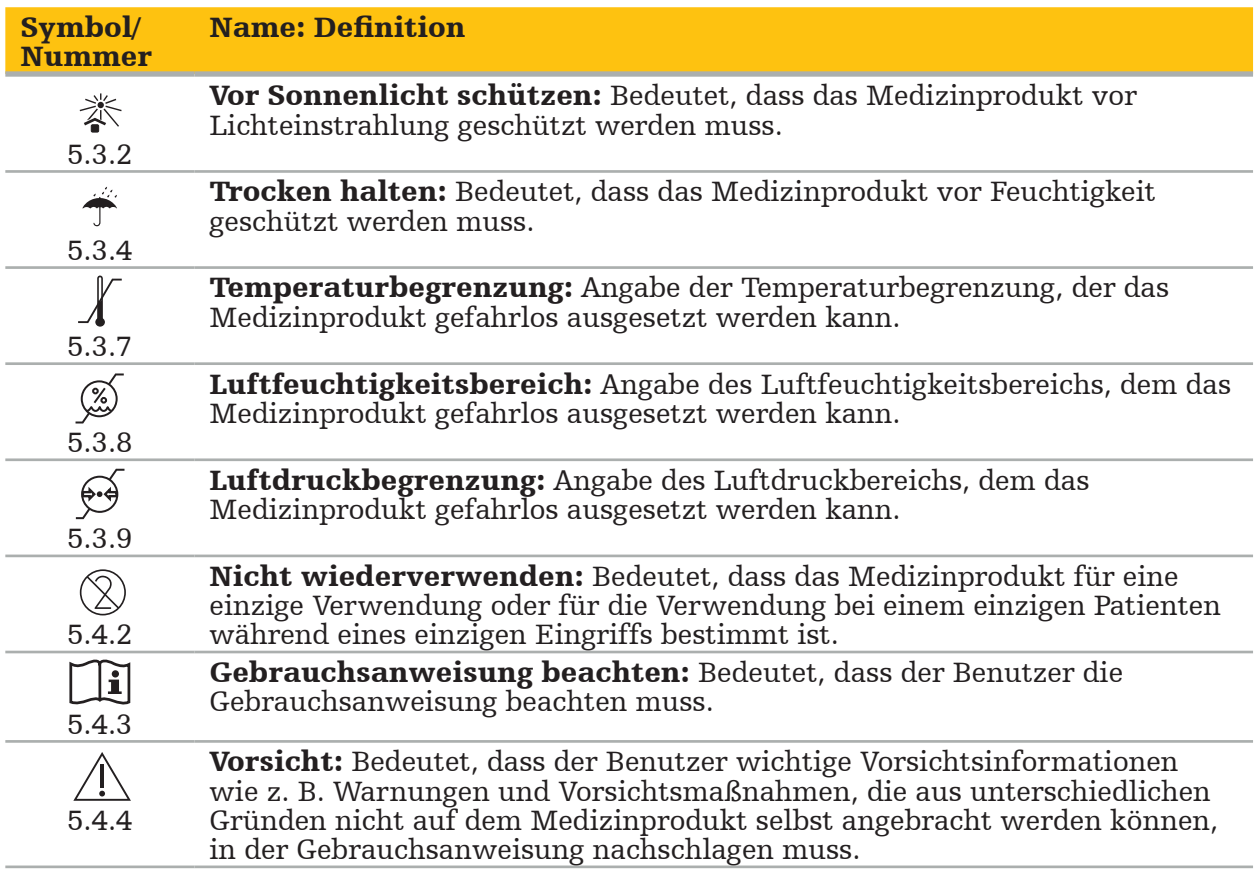

IEC 60417 Graphische Symbole für Betriebsmittel

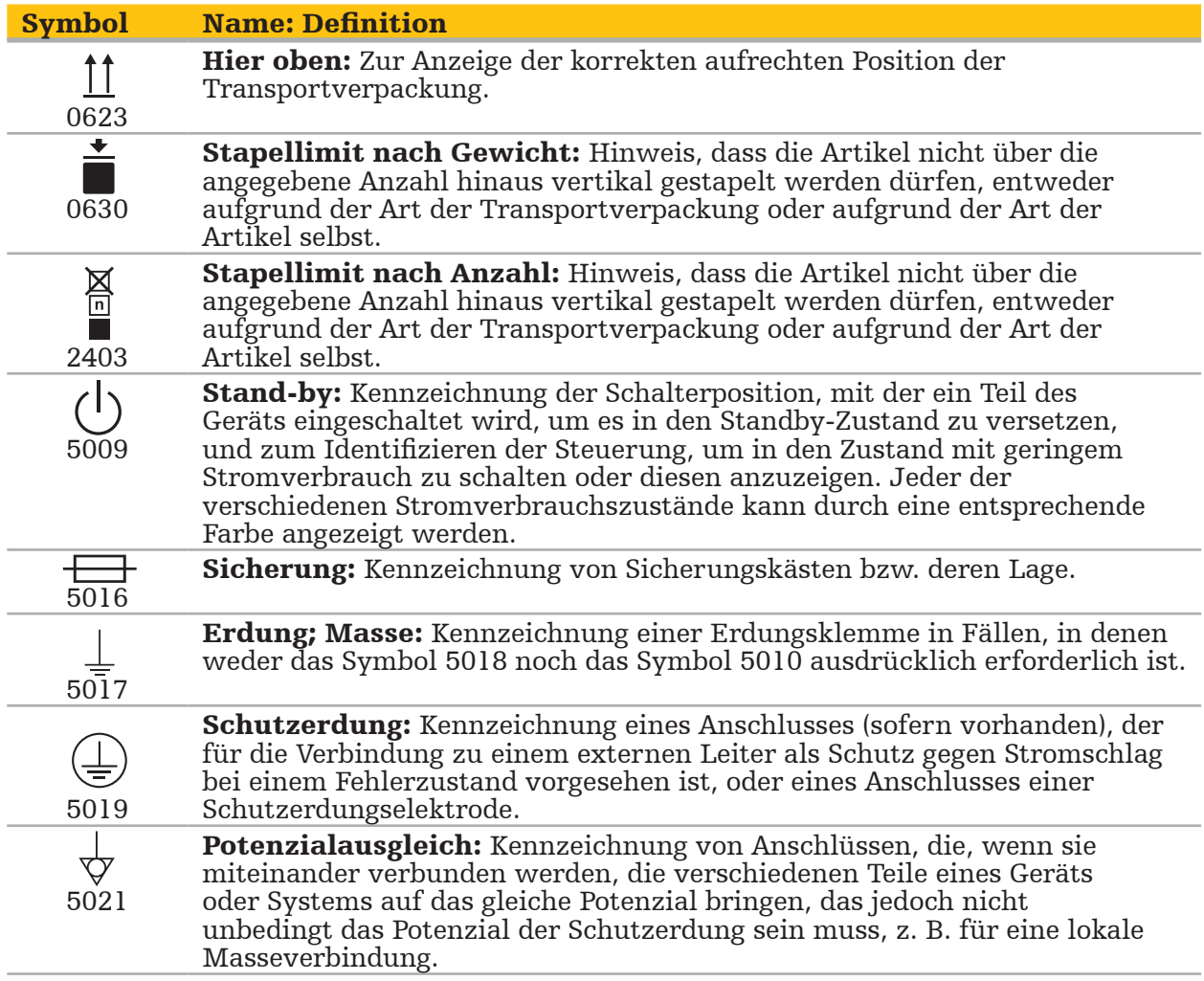

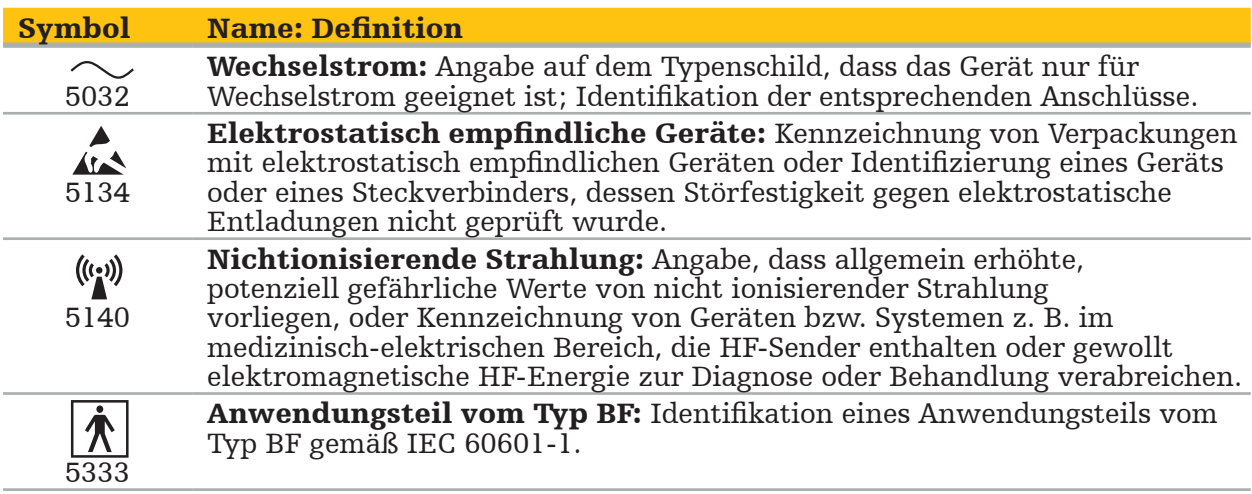

### Produktspezifische Symbole

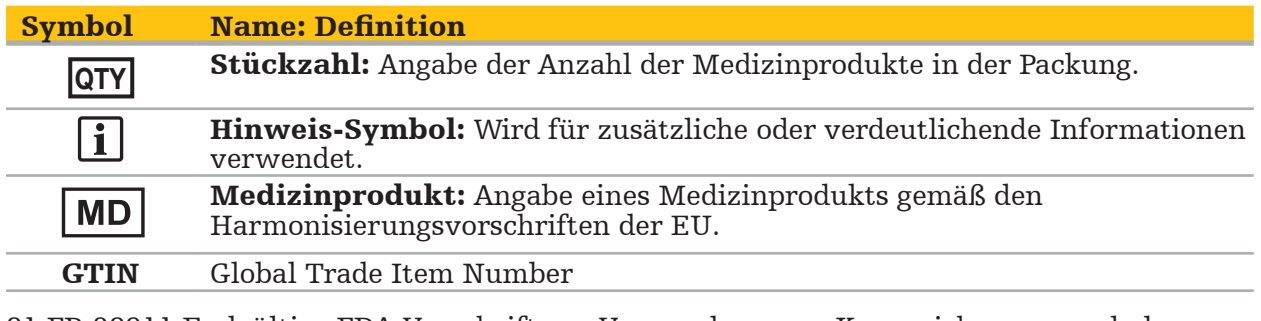

81 FR 38911 Endgültige FDA-Vorschrift zur Verwendung von Kennzeichnungssymbolen

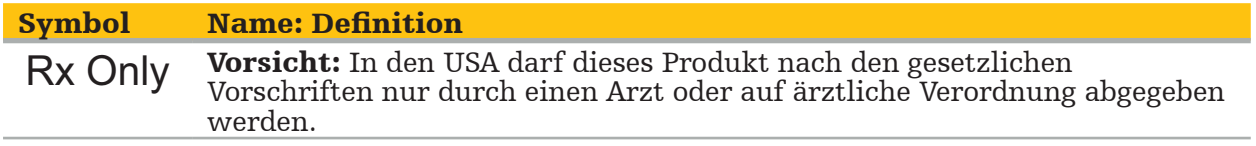

Richtlinie 2012/19/EU über Elektro- und Elektronik-Altgeräte (WEEE)

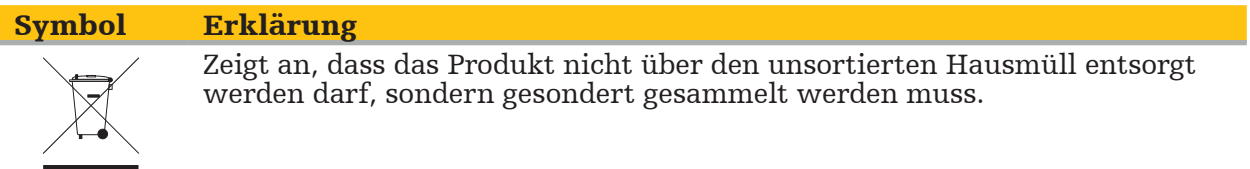

ASTM F2503-08 Übliche Praxis zur Kennzeichnung von Medizinprodukten und anderen Artikeln hinsichtlich der Sicherheit in der MR-Umgebung

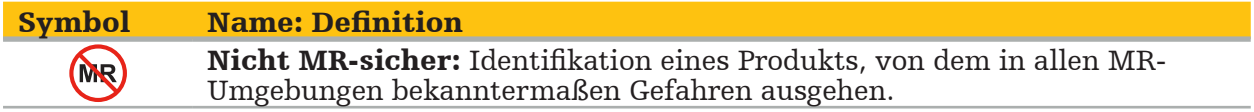

#### Zeichen und Logos von Aufsichtsbehörden

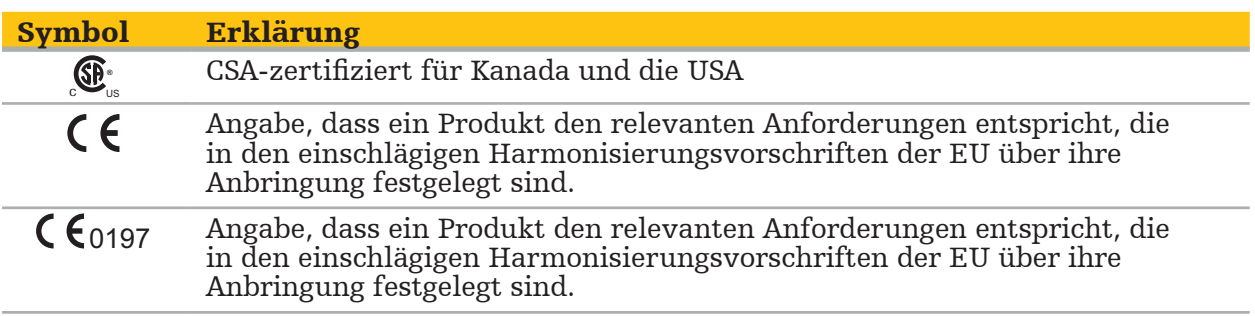

### 2. Sicherheitsinformationen

# **2.1. Allgemeine Sicherheitsinformationen**

#### WARNUNG

- Mögliche Fehlfunktion. Verwenden Sie das System nur, wenn die Operation auch konventionell durchgeführt werden kann. Andernfalls sollte ein zweites, gleichwertiges Produkt verfügbar sein.
- Bei der therapeutischen Anwendung muss eine visuelle Beobachtung der systemischen Wirkungen gewährleistet sein.
- Die vom System verarbeiteten intraoperativen Echtzeit-Bilder werden möglicherweise mit einer Verzögerung angezeigt. Bei Anwendungen, die eine echtzeitkritische Bildgebung erfordern, muss ein zweiter Monitor verwendet werden. Dieser muss direkt mit der echtzeitkritischen Bildquelle verbunden sein.
- Überprüfen Sie das Produkt und alle Systemkomponenten vor jedem Gebrauch auf Beschädigungen. Verwenden Sie das Produkt nicht, wenn Schäden erkennbar sind. Wenden Sie sich an Stryker.
- Zerlegen, modifizieren, warten oder reparieren Sie dieses Produkt nicht ohne die Genehmigung des Herstellers. Die Nichtbeachtung kann zu einer Leistungsminderung und/oder zum Erlöschen der Garantie führen. Wenden Sie sich in diesem Fall an den Stryker Kundendienst.
- Stellen Sie sicher, dass regelmäßig Software-Updates installiert werden.
- Verbiegen oder knicken Sie keine Kabel und verwenden Sie keine beschädigten Kabel. Positionsmessungen von einem System mit beschädigten Instrumentenkabeln können zu Personenschaden führen.
- Verwenden Sie das System nicht in explosionsfähigen Atmosphären. Das System ist nicht gegen Explosion geschützt.
- Die Lüftungsschlitze an der Unterseite und Rückseite des Produkts dürfen nicht blockiert werden.
- Positionieren Sie das Produkt außerhalb der Reichwerte des Patienten.
- Verwenden Sie das Produkt nicht in der Nähe eines Magnetresonanztomographen (MRT).
- Schalten Sie das Produkt im Notfall sofort aus und entfernen Sie es vom Patienten oder Personal. Veranlassen Sie anschließend die erforderlichen Kontrollen und Reparaturen durch qualifiziertes Wartungspersonal.
- Verwenden Sie das System nicht während einer Defibrillatorentladung. Alle navigierten Instrumente müssen zuvor vom Patienten und aus dem Operationsbereich entfernt werden.
- Das System sollte nicht von Benutzern verwendet werden, die an Dyschromatopsie (Farbenblindheit) leiden; insbesondere beeinträchtigt die Rot-Grün-Schwäche oder -Blindheit die Fähigkeit zur Verwendung des Systems.
- Navigierte Instrumente werden unsteril geliefert. Vor dem erstmaligen Gebrauch sowie vor jedem nachfolgenden Gebrauch muss das Instrument in Übereinstimmung mit
- Nur die im Handbuch aufgeführten Zubehörteile dürfen gemeinsam mit dem Navigationssystem verwendet werden. Bei der gemeinsamen Verwendung mit anderen Medizinprodukten ist die Sicherheit nur gewährleistet, wenn:
	- die gemeinsame Verwendung in den jeweiligen Handbüchern als sicher angegeben ist, oder
	- die Zweckbestimmung und die Schnittstellenspezifikationen eine gemeinsame Verwendung zulassen (vgl. IEC 60601-1).
- Die Verwendung nicht aufgeführter Instrumente und Zubehörteile (einschließlich Kabeln) führt zum Verlust der Produktkonformität.
- Die elektrischen Medizinprodukte, die gemeinsam mit diesem Produkt verwendet werden, müssen der Sicherheitsnorm IEC 60601-1 und der Norm für Datenverarbeitungsgeräte IEC 60950-1 entsprechen, falls zutreffend. Wenn Sie zusätzliche Geräte an die Signaleinund -ausgänge anschließen, konfigurieren Sie ein medizinisches System und sind dafür verantwortlich, dass das System die Anforderungen der Systemnorm IEC 60601-1 erfüllt. – Die elektrischen Komponenten des Navigationssystems dürfen keinen Flüssigkeiten
- ausgesetzt oder in Flüssigkeiten eingetaucht werden. Stellen Sie keine Flüssigkeiten auf

oder über die Geräte. In das Gerät eindringende Flüssigkeiten oder Teile können das Produkt beschädigen oder eine Brand- oder Stromschlaggefahr darstellen. – Verwenden Sie keine Mobiltelefone oder andere Telefone oder tragbare

- Hochfrequenz(HF)-Geräte in der Nähe von Medizinprodukten. Geräte, die
- elektromagnetische Strahlung emittieren, können den Betrieb des Produkts stören. Die Nichteinhaltung der zulässigen Umgebungsbedingungen kann zu einer Dekalibrierung des Messsystems führen. In diesem Fall können Abweichungen bei der Messung auftreten. Diese Abweichungen können nur durch eine Neukalibrierung durch den Hersteller behoben werden. Siehe Kapitel "Technische Spezifikationen".
- Wenn das Produkt oder seine Zubehörteile an einem Patienten eingesetzt wurde(n), der an einer Krankheit leidet, deren Krankheitserreger mit konventionellen, standardisierten Verfahren nicht beseitigt werden können, muss es entsprechend den Anforderungen der verantwortlichen öffentlichen Behörde entsorgt oder aufbereitet werden.
- Nicht gleichzeitig den Patienten und andere Teile des Systems als die elektromagnetischen Instrumente berühren, z. B. das elektromagnetische Navigationssystem, den Wagen oder die Monitore. Dies kann zu gefährlichen elektrischen Strömen führen, die den Patienten oder den Bediener schädigen können.
- Bei Verwendung eines unterstützenden Systems (z. B. des Wagens) immer alle anderen Geräte im System (z. B. elektromagnetisches Navigationssystem, Monitor) über das unterstützende System anschließen und einschalten. Bei Verwendung eines unterstützenden Systems diese anderen Geräte nicht direkt an Wandsteckdosen anschließen.

-i l

Der Benutzer und/oder Patient sollte jeden produktbezogenen Vorfall sowohl dem Hersteller als auch der zuständigen nationalen Behörde in dem Land melden, in dem der Benutzer und/oder Patient ansässig ist.

# **2.2. Sicherheitsmaßnahmen für elektromagnetische Messsysteme**

### WARNUNG

- Elektromagnetische Instrumente sind hochgenaue Messgeräte. Die Einschränkungen in Bezug auf Lebensdauer und Handhabung müssen beachtet werden. Beschädigte und ungenaue Instrumente müssen ausgetauscht werden.
- Betreiben Sie den Feldgenerator nicht innerhalb von 200 mm eines implantierten Herzschrittmachers. Das vom Feldgenerator erzeugte Magnetfeld kann den Betrieb des Herzschrittmachers stören. Diese Störung kann zu Verletzungen führen.
- Betreiben Sie den Feldgenerator nicht innerhalb von 10 m von einem anderen Feldgenerator. Dies kann zu ungenauen Positionsmessungen und möglichen Personenschäden beitragen.
- Lassen Sie den Feldgenerator nicht fallen und setzen Sie ihn keinen Stößen aus. Eine physische Beschädigung des Feldgenerators kann die Kalibrierung verändern und zu ungenauen Positionsmessungen und möglichen Personenschäden beitragen.
- Stellen Sie elektromagnetische Instrumente nicht direkt auf den Feldgenerator. Dies kann Störungen verursachen, die zu ungenauen Positionsmessungen führen können.<br>Platzieren Sie das Kabel des Feldgenerators nicht innerhalb des Messvolumens und
- wickeln Sie es nicht um den Feldgenerator, da dies magnetische Störungen verursachen kann. Diese Störung kann zu ungenauen Positionsmessungen und möglichen Personenschäden beitragen.
- Platzieren Sie die Kabel des elektromagnetischen Instruments nicht innerhalb von 30 mm vom Feldgeneratorkabel. Wenn sie so nahe beieinander liegen – insbesondere dann, wenn die Kabel parallel zueinander verlaufen –, kann das Instrumentenkabel elektromagnetischen Störungen ausgesetzt sein. Diese Störung kann zu ungenauen Positionsmessungen und möglichen Personenschäden beitragen.
- Wickeln Sie das Kabel des Feldgenerators nicht, da der generierte elektrische Strom ausreicht, um ein magnetisches Feld zu erzeugen, wenn das Kabel kreisförmig angeordnet wird. Dieses Magnetfeld kann das Magnetfeld des Feldgenerators stören und
- Trennen Sie den Feldgenerator während der Navigation nicht vom System. Im Tracking-Modus kann dies zu Funkenbildung und möglichen Verletzungen führen.
- Navigieren Sie nicht in einer nicht validierten Umgebung, da sie Elemente enthalten kann, die sich auf Navigationsfunktionen auswirken. Das System kann durch Störungen durch elektromagnetische Felder, die von anderen Objekten im Raum, in der Nähe

befindlichem Metall oder einem in der Nähe befindlichen weiteren Feldgenerator nachteilig beeinflusst werden. Werden keine Tests auf solche Störungen durchgeführt, besteht ein erhöhtes Risiko für ungenaue Positionsmessungen und mögliche Personenschäden.

# **2.3. Hinweise zum Datenschutz**

### WARNUNG

Das Verbinden des Navigationssystems mit einem Netzwerk oder einem Datenaggregat kann den Patienten, den Betreiber oder Dritte gefährden. Das Risikomanagement Ihrer Organisation sollte diese Risiken ermitteln, analysieren, bewerten und eindämmen, um potenzielle Schäden zu vermeiden (siehe insbesondere IEC 80001-1). Insbesondere muss bei diesem Produkt auf Risiken in Bezug auf den Schutz von Patientenbilddaten und Datenintegrität geachtet werden.

#### **VORSICHT**

Bevor Sie das Produkt zur Wartung einsenden, entfernen Sie das Datenlaufwerk, damit keine privaten Patientendaten an Stryker weitergegeben werden.

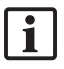

Der Benutzer muss die jeweiligen nationalen Anforderungen zum Schutz von Patientendaten einhalten. Das Navigationssystem darf nur von autorisiertem Personal verwendet werden. Wir empfehlen, das System mit einem Passwort vor unbefugtem Zugriff zu schützen.

In öffentlichen Krankenhäusern muss der Datenschutzbeauftragte über das System informiert werden.

Aus Datenschutzgründen müssen Daten regelmäßig gesichert werden. Stryker übernimmt keine Haftung für Datenverlust.

### **2.4. Hinweise zur Benutzerqualifikation**

#### WARNUNG

Das Produkt ist nur für die Verwendung durch medizinische Fachkräfte bestimmt und darf nur von medizinisch ausgebildeten Personen mit der entsprechenden Qualifikation verwendet werden.

Der das Verfahren durchführende Gesundheitsdienstleister ist verantwortlich dafür, die Angemessenheit der Verwendung des Produkts und der spezifischen Technik in Bezug auf den jeweiligen Patienten zu bestimmen. Der Hersteller Stryker empfiehlt kein bestimmtes chirurgisches Verfahren.

Stryker übernimmt keine Haftung für mit diesem Produkt erstellte Diagnosen oder Interpretationen. Der Benutzer des Produkts ist für den Erwerb der medizinischen Kenntnisse und für die diagnostischen und therapeutischen Konsequenzen des Produkts verantwortlich.

Damit eine sichere und effiziente Verwendung des Produkts gewährleistet ist, muss der Benutzer vom Hersteller und Händler in die genehmigte Verwendung des Produkts eingewiesen werden. Der Bediener des Medizinprodukts muss sicherstellen, dass der Benutzer diese Einweisung in Übereinstimmung mit den jeweiligen lokalen Gesetzen erhält und dass die Einweisung in den vorgeschriebenen Intervallen aufgefrischt wird. Darüber hinaus müssen die Anweisungen in allen beiliegenden Handbüchern beachtet werden.

Bei einer Operation in Verbindung mit dem Navigationssystem muss der Patient mit der üblichen medizinischen Versorgung behandelt und beobachtet werden. Dazu gehören

die Nachsorge für das Behandlungsverfahren, die Beobachtung der Vitalzeichen und der Narkosewerte sowie die Beibehaltung steriler Anwendungsbedingungen, sofern dies für die Operation erforderlich ist.

Für die Betriebssicherheit und die Gebrauchstauglichkeit des Produkts sind neben den eigenen medizinischen Fähigkeiten und Kenntnissen eine korrekte Verwendung sowie regelmäßige Reinigungs- und Wartungsarbeiten entscheidend.

### 3. Produktinformationen

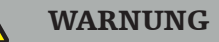

- Das Produkt darf nur für seine Zweckbestimmung und in Übereinstimmung mit dem folgenden Benutzerhandbuch sowie allen aktuellen Versionen des Handbuchs "Stryker HNO-Navigationssystem" verwendet werden.
- Das Benutzerhandbuch ist Teil des Produkts und muss daher dem Personal jederzeit zur Verfügung stehen. Es muss an nachfolgende Eigentümer oder Benutzer übergeben werden.

### **3.1. Indikationen**

Das Stryker HNO-Navigationssystem ist für jede medizinische Fragestellung angezeigt, bei welcher der Einsatz der stereotaktischen Chirurgie zweckmäßig erscheint und bei der eine Referenz zu einer starren anatomischen Struktur im HNO-Operationsfeld, wie etwa die Nasennebenhöhlen oder die Anatomie des Processus mastoideus, relativ zu einem CT- oder MR-basierten Modell der Anatomie möglich ist.

HNO-Verfahren sind beispielsweise die folgenden:

- Eingriffe mit transsphenoidalem Zugang;
- Intranasale Eingriffe;
- Nasennebenhöhlen-Eingriffe wie maxilläre Antrostomien, Ethmoidektomien, Sphenoidotomien/explorative Eingriffe im Keilbein, Nasenmuschel-Resektionen und frontale Sinusotomien;
- HNO-Eingriffe im vorderen Schädel.

### **3.2. Kontraindikationen**

Keine bekannt.

# 4. Produktübersicht

# **4.1. Verwendungszweck**

#### WARNUNG  $\bigwedge$

Nur von Stryker genehmigte Produkte verwenden, sofern nicht anders angegeben.

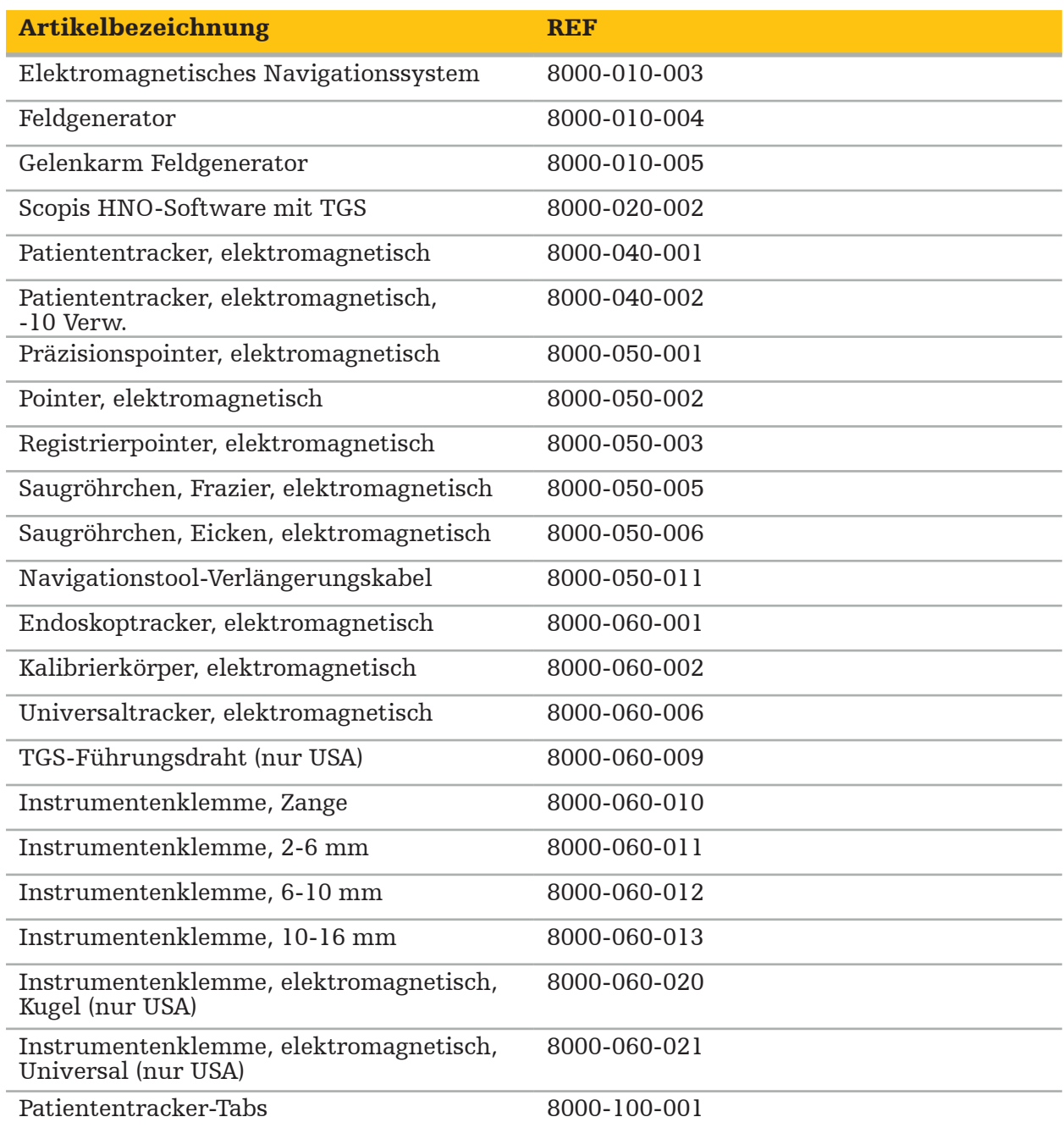

# **4.2. Zyklus (navigierte Chirurgie)**

Die Verwendung eines Navigationssystems kann in 4 Phasen unterteilt werden:

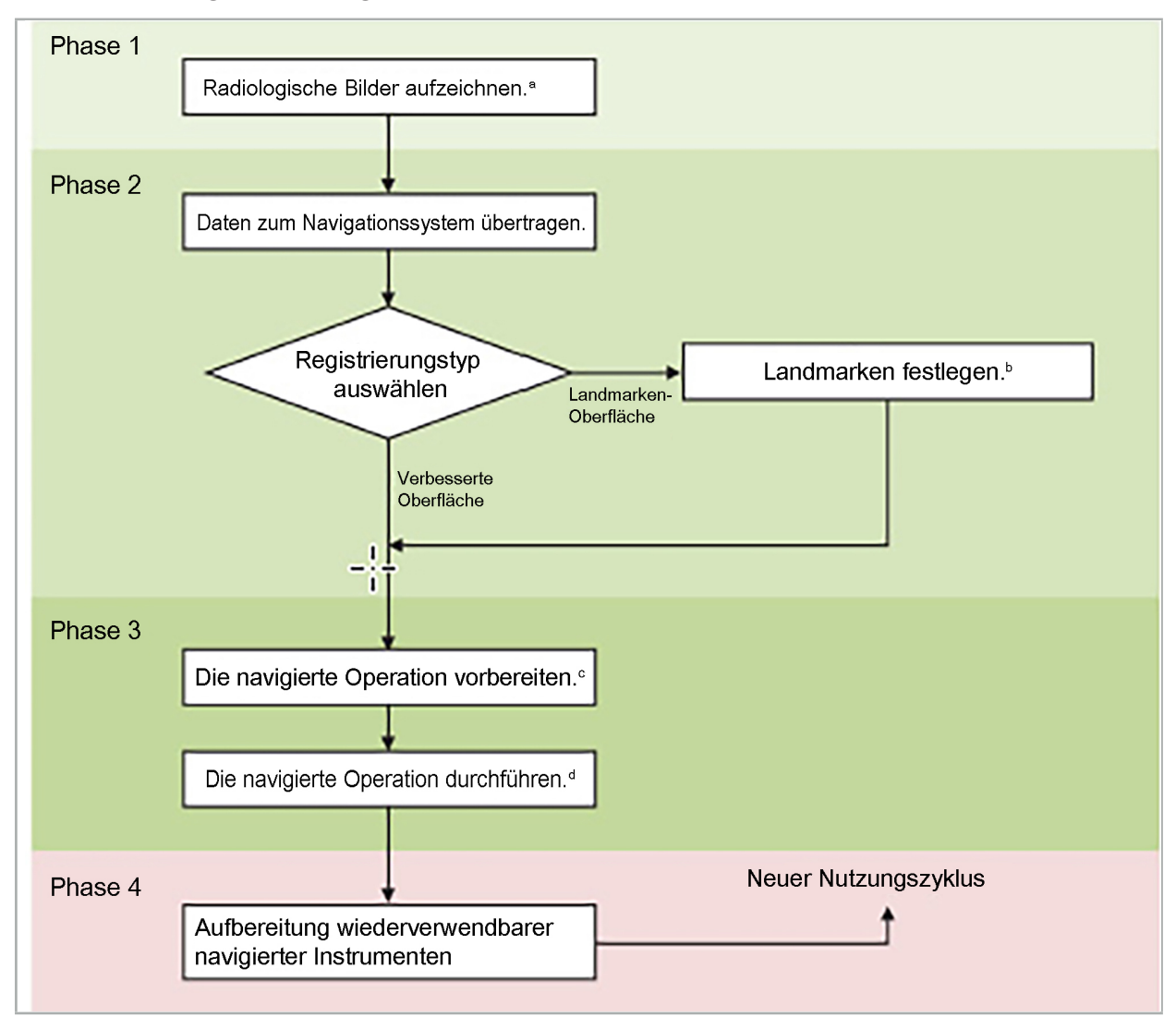

- <sup>a</sup> Siehe Kapitel "Bild-zu-Patient-Registrierung: Landmarke"
- **b** Siehe Kapitel "Planen der navigierten Operation"
- **Siehe Kapitel "Exportieren der Planung"**
- <sup>d</sup> Siehe Kapitel "Präoperatives Setup einer navigierten Operation"
- <sup>e</sup> Siehe Kapitel "Durchführen einer navigierten Operation"

### **4.3. Planung der Anwendung**

Die Anwendung des Navigationssystems muss vor der Operation geplant werden, da für die Navigation geeignete Patientenbilddaten benötigt werden.

#### Definieren des Operationsfeldes

Beachten Sie die Zweckbestimmungen der im System enthaltenen Produkte. Viele Produkte sind nur für die Verwendung in bestimmten Operationsfeldern bestimmt. Die Zweckbestimmungen sind in den jeweiligen Produkthandbüchern zu finden.

#### Auswählen eines Patiententrackers und Positionierung

Patiententracker dienen der Referenzierung von Patienten. Sie sind daher nahe dem Operationsbereich fest am Patienten angebracht, was die Lokalisierung des Patienten ermöglicht. Die verfügbaren Patiententracker sind in "Vorbereiten von navigierten Instrumenten" beschrieben.

#### Auswählen eines Registrierungstyps

Vor jeder Anwendung muss eine Bild-zu-Patient-Registrierung durchgeführt werden, um die Position des Patienten zu bestimmen und die Patientenbilddaten zuzuordnen.

Die Software bietet mehrere Typen von Bild-zu-Patient-Registrierungen:

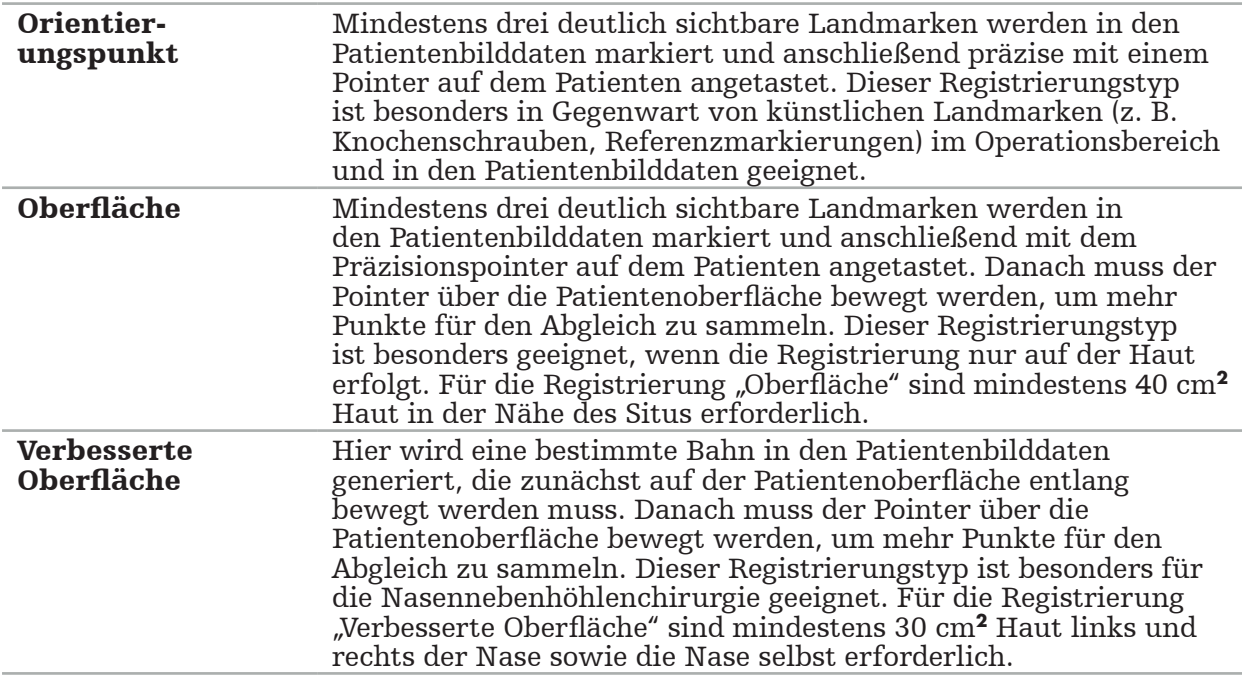

#### Anfordern radiologischer Bilddaten

Bitte beachten Sie Folgendes und befolgen Sie die detaillierten Anweisungen zur Aufnahme geeigneter Bilder für die Navigation in "Aufzeichnung radiologischer Bilddaten".

- Je nach Registrierungstyp kann es erforderlich sein, vor dem Anfordern radiologischer Bilddaten Knochenschrauben um das Operationsfeld herum zu planen und zu setzen.
- Bereits vorhandene Bilddaten können verwendet werden, wenn die Anatomie des Patienten gleich geblieben ist. Wenn jedoch vermutet wird, dass die Geometrie des Patienten sich erheblich verändert hat, müssen neue Bilder aufgenommen werden.
- Für optimale Navigationsergebnisse sollte die Bildauflösung auf eine Schichtdicke von weniger als 1 mm und eine Pixelauflösung von 0,5 mm oder feiner eingestellt werden. Außerdem ist darauf zu achten, dass die für die Bild-zu-Patient-Registrierung benötigten Bereiche im Scan enthalten sind.
- Alle gängigen DICOM-Modalitäten wie DVT, CT oder MRT können verwendet werden.

### **4.4. Anweisungen für die funktionelle endoskopische Nasennebenhöhlenoperation (FESS)**

#### WARNUNG

Die folgenden Empfehlungen basieren auf klinischen Erfahrungen mit dem Navigationssystem. Es liegt jedoch in der Verantwortung des Arztes, die Besonderheiten jeder Operation zu bestimmen und sich in jedem einzelnen Fall für die Verwendung eines Navigationssystems zu entscheiden.

Für die Verwendung des Navigationssystems in der Stirnhöhlenchirurgie und der funktionellen endoskopischen Nasennebenhöhlenoperation hat sich folgende Vorgehensweise bewährt:

- 1. Fordern Sie einen Dünnschicht-CT-Scan des Operationsfeldes an. Stellen Sie sicher, dass das Gesicht und die Nase des Patienten vollständig eingeschlossen sind. Der Hinterkopf, Scheiben über der Stirn und unter dem Nasenwinkel sind nicht notwendig. Empfohlene Schichtdicke <1 mm, Pixelauflösung 0,8 mm oder feiner.
- 2. Verwenden Sie die Registrierung "Verbesserte Oberfläche", die ohne weitere Planung verwendet werden kann.
- 3. Verwenden Sie den elektromagnetischen Patiententracker an der Stirn des Patienten. Lassen Sie ausreichend Fläche auf dem Gesicht des Patienten frei von steriler Abdeckung. Lassen Sie eine Fläche von 0,5 cm vertikal zwischen Nasenwinkel und Nasenwurzel sowie horizontal zu den äußeren Augenwinkeln unbedeckt (Bild 1).

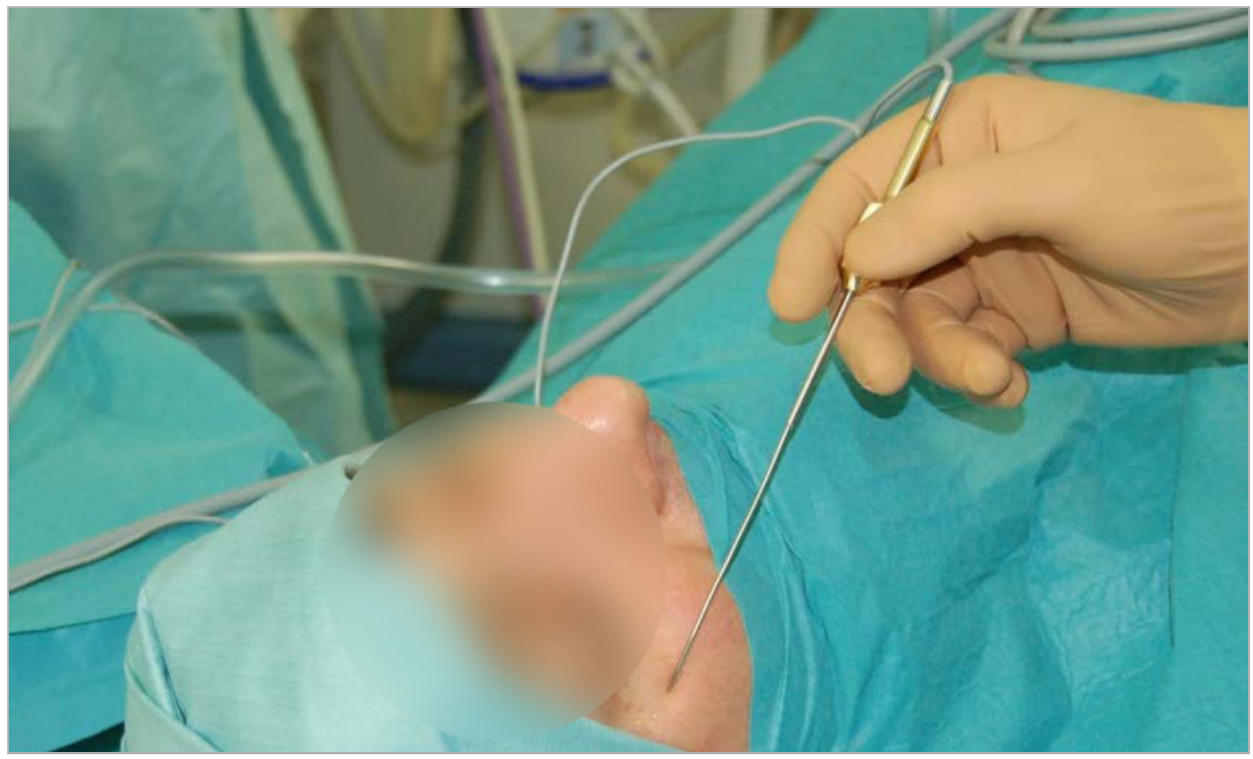

Bild 1 – Empfohlene Position und sterile Abdeckung für FESS

### **4.5. Anweisungen für Operationen an der seitlichen Schädelbasis**

WARNUNG

Die folgenden Empfehlungen basieren auf klinischen Erfahrungen mit dem Navigationssystem. Es liegt jedoch in der Verantwortung des Arztes, die Besonderheiten jeder Operation zu bestimmen und sich in jedem konkreten Fall für die Verwendung eines Navigationssystems zu entscheiden.

Für den Einsatz des Navigationssystems bei Eingriffen im Mittelohr können sowohl Landmarken- als auch Oberflächenregistrierungen verwendet werden.

#### Landmarken-Registrierung

Es hat sich gezeigt, dass die Landmarken-Registrierung mit 4 bis 5 Knochenschrauben in der Mittelohrchirurgie am genauesten ist.

- 1. Platzieren Sie diese Schrauben am Ende einer vorausgehenden Operation platziert, wenn der Zugang zum Mittelohr freiliegt (Bild 2).
- 2. Fordern Sie einen Dünnschicht-CT-Scan an und stellen Sie sicher, dass alle Knochenschrauben vollständig eingeschlossen sind. Wählen Sie eine Auflösung, in der die relevanten Strukturen gut sichtbar sind. Wenn die Datenmenge zu groß ist, fordern Sie ein entsprechendes Kürzen der Daten an.
- 3. Verwenden Sie den elektromagnetischen Patiententracker und legen Sie ihn auf den Ihnen gegenüberliegenden Situs. Wenn Ihnen ein Arzt assistiert, kann der Patiententracker entsprechend nach rechts oder links bewegt werden. Ein Abstand von 7,5 cm hat sich am wirksamstem erwiesen (Bild 3).

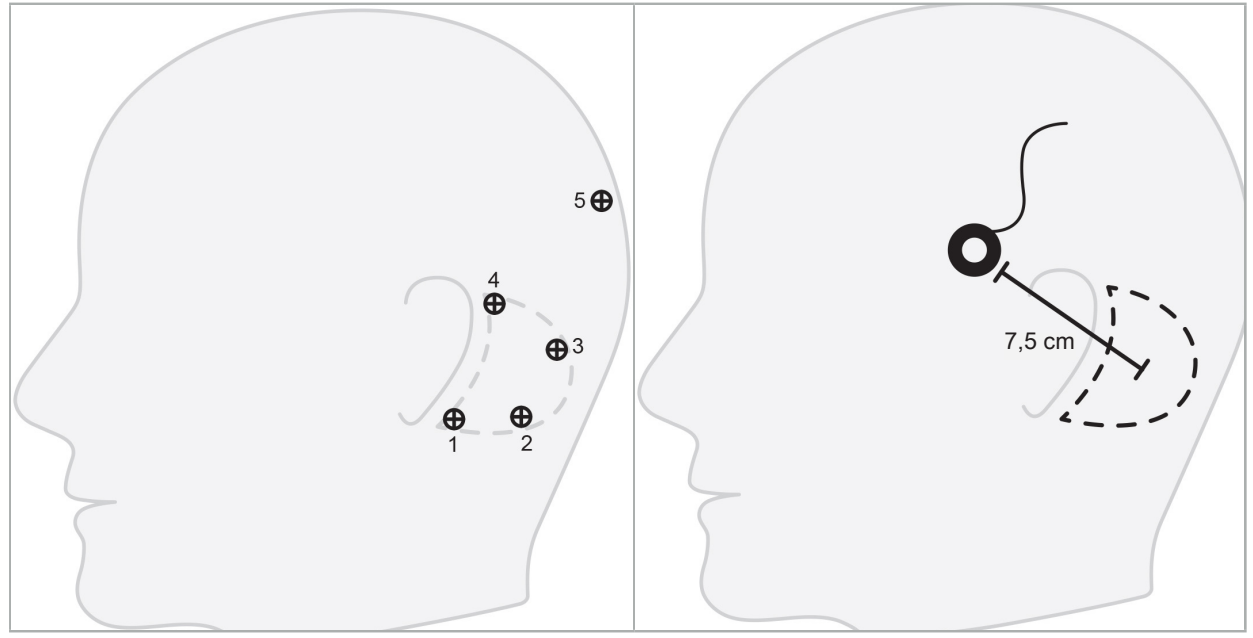

Bild 2 – Empfohlene Platzierung von Knochenschrauben bei Operationen an der seitlichen Schädelbasis

Bild 3 – Positionierung des elektromagnetischen Patiententrackers bei Operationen an der seitlichen Schädelbasis

#### Oberflächenregistrierung

Eine Oberflächenregistrierung ist eine weniger invasive und plausible Wahl zur Registrierung, wenn in der jeweiligen chirurgischen Situation eine Genauigkeit von 1 mm akzeptabel ist.

- 1. Fordern Sie einen Dünnschicht-CT-Scan an und stellen Sie sicher, dass die entsprechende Gesichtshälfte des Patienten vollständig eingeschlossen ist. Wählen Sie eine Auflösung, in der die relevanten Strukturen gut sichtbar sind. Wenn die Datenmenge zu groß ist, fordern Sie ein entsprechendes Kürzen der Daten an.
- 2. Platzieren Sie Registrierungslandmarken an der Subnasale, am Nasion und am lateralen Canthus des Auges in der Nähe des Operationssitus als Ausgangspunkte für die Oberflächenregistrierung.
- 3. Verwenden Sie den elektromagnetischen Patiententracker oder den elektromagnetischen Patiententracker mit 10 Verwendungen und legen Sie ihn auf die dem Situs gegenüberliegende Seite (von Ihnen aus betrachtet). Wenn Ihnen ein Arzt assistiert, kann der Patiententracker entsprechend nach rechts oder links bewegt werden. Ein Abstand von 7,5 cm hat sich am wirksamstem erwiesen (Bild 3).
- 4. Erfassen Sie die Oberflächenpunkte in einer Spur vom Anfangsbereich (Nasion, Subnasale, Canthus) bis zum Mastoidknochen und zurück. Lassen Sie den Bereich unter dem Ohr und am Ohrläppchen aus, da diese nicht starr mit der Mittelohranatomie verbunden sind.

## 5. Aufzeichnung radiologischer Bilddaten

Vor der Aufnahme radiologischer Bilder für Ihren Patienten beachten Sie bitte die folgenden Aspekte:

- Die radiologischen Volumen-Bilddaten müssen mit dem gewünschten Patientenregistrierungstyp kompatibel sein. Das bedeutet, dass es notwendig sein kann, vor der Bildgebung Knochenschrauben zu befestigen oder sicherzustellen, dass bestimmte Teile des Gesichts oder der Anatomie des Patienten sichtbar sind. Siehe das Kapitel "Auswählen des Patientenregistrierungstyps".
- Eine Navigation ist nur von 3D-Volumen-Bilddaten möglich, die bestimmte Anforderungen bezüglich Auflösung, Schichtabstand/Lücke und Exportformat erfüllen. Einzelheiten sind den nachfolgenden Kapiteln zu entnehmen.
- Trotz Unterstützung durch die standardisierte DICOM 3.0-Schnittstelle können beim Datenaustausch oder Laden von Daten Probleme auftreten. Beachten Sie hierzu das folgende Kapitel.

# **5.1. Vor dem ersten Gebrauch**

#### WARNUNG

Es sollten keine Röntgenbilder von Patienten aufgenommen werden, bis bestätigt wurde, dass das Bild in die Navigationssoftware importiert werden kann.

Die folgenden Seiten sollten an Ihre Radiologie weitergeleitet werden. Ein von der Radiologie bereitgestellter Testdatensatz sollte verwendet werden, um zu bestätigen, dass die exportierten Bilddaten des Produkts mit der Navigationssoftware kompatibel sind.

### **5.2. Systemeinstellungen für Computertomographie (CT)**

#### WARNUNG

Patientenbilddaten mit einem Schichtabstand oder einer Pixelgröße von mehr als 1 mm können zu einer verminderten Systemgenauigkeit führen. Überprüfen Sie die Genauigkeit, indem Sie die Position bekannter anatomischer Positionen überprüfen.

Verwenden Sie bei der Computertomographie einen Neigungswinkel von null Grad für die Gantry. Der Datensatz muss einem vollständigen Volumen entsprechen. Das Volumen darf keine Lücken enthalten, insbesondere keine Lücken zwischen den Schichtbildern.

Begrenzen Sie das "Sichtfeld" so weit wie möglich.

Stellen Sie sicher, dass der relevante Patientenbereich vollständig aufgezeichnet wird.

Die Navigationssoftware funktioniert erfolgreich mit folgenden Einstellungen:

- Patientenpositionierung: axial zur Okklusionsebene
- Matrixgröße: 512 x 512 Pixel
- Schichtabstand/-dicke:  $\lt$  1 mm ( $\leq$  0,5 mm wird empfohlen)
- Ausschnittgröße: 150 mm bis 180 mm
- Voxelgröße: 1 mm x 150 mm/512 x 150 mm/512 = 1 mm x 0,3 mm x 0,3 mm

● Der Patient sollte axial gescannt werden

Wählen Sie die Energie der Röntgenstrahlung (kV) so, dass eine gute Auflösung im Knochenbereich erreicht wird. Weichteilfenster sollten nicht verwendet werden.

Stellen Sie sicher, dass die Ausrichtung des Patienten den Einstellungen des Produkts entspricht.

# **5.3. Radiologieprofil für Magnetresonanztomographie (MRT)**

Die Navigationssoftware funktioniert erfolgreich mit folgenden Einstellungen:

- Patientenpositionierung: axial zur Okklusionsebene
- Transnasale (axiale) Aufnahmeebene
- Erfassung von 3D-Volumendaten (im Gegensatz zu 2D-Mehrschichtbildern)
- Matrixgröße: mindestens 256 x 256 Pixel 512 x 512 Pixel empfohlen
- Schichtabstand:  $< 1.5$  mm (0.8 mm oder 0.5 mm empfohlen)

### **5.4. Vorbereiten und Scannen des Patienten**

#### WARNUNG

- Stellen Sie sicher, dass sich der Patient während der Aufnahme nicht bewegt. Wenn sich der Patient bewegt, ist die Aufzeichnung nutzlos und die Bildgebung muss wiederholt werden, wodurch der Patient möglicherweise einer erhöhten Strahlung ausgesetzt wird.
- Das Aufzeichnen eines Bereichs in mehreren Teilvolumen erzeugt keine brauchbaren Daten.

Um Artefakte in den aufgenommenen Bildern zu vermeiden, sollten alle metallhaltigen Prothesen (z. B. Klammerprothesen) entfernt werden, sofern dies möglich ist.

Bitte beachten Sie, dass bestimmte Patientenregistrierungstypen nur durchgeführt werden können, wenn Knochenschrauben in der Nähe des Operationsbereichs platziert werden. Diese Schrauben oder bestimmte Bereiche des Gesichts oder der Anatomie des Patienten müssen innerhalb der Bilddaten sichtbar sein. Für Einzelheiten beachten Sie das Kapitel "Auswählen des Patientenregistrierungstyps".

#### Augenschutz

Wenn Sie einen Linsenschutz verwenden, ist die Registrierung auf der Patientenoberfläche möglicherweise nicht möglich oder wird von der Software möglicherweise nicht richtig erkannt. Der folgende Augenschutz hat sich für eine kombinierte Verwendung mit dem Navigationssystem besonders bewährt:

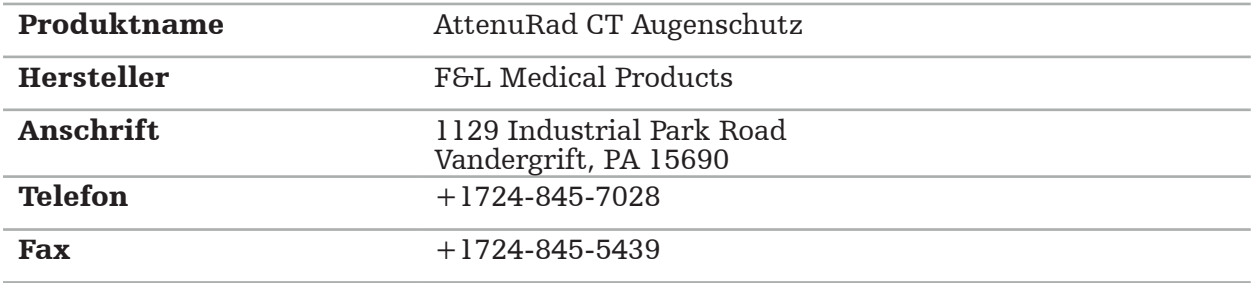

# **5.5. Speichern von Daten**

WARNUNG

- Stellen Sie beim Speichern des Datensatzes sicher, dass Sie den korrekten<br>Patientennamen und die richtige Serien-ID verwenden.
- Stellen Sie sicher, dass die Patientenausrichtung beim Erstellen von DICOM-Daten korrekt eingestellt und gespeichert wird.

Das Navigationssystem unterstützt sowohl unkomprimierte als auch komprimierte (JPEG, JPEG 2000) DICOM-Daten, der Hersteller empfiehlt jedoch für eine optimale Bildqualität die Verwendung unkomprimierter Daten.

Speichern Sie keine sekundären Rekonstruktionen oder andere Bilddaten auf demselben Speichermedium. Wenn mehrere Datensätze erstellt werden, sollten sie unter verschiedenen Namen gespeichert werden (z. B. "Mustermann, Hans 3"). Jeder Datensatz sollte vorzugsweise in einer separaten Datei oder muss unter einer separaten Serien-ID auf einem PACS-Server gespeichert werden.

# **5.6. Übertragen von Bilddaten**

Bilddaten für die Planung und Behandlung sollten von Ihrem Radiologen im DICOM-Format auf einem USB-Medium oder einem anderen Datenträger bereitgestellt werden. Alternativ kann das System für die direkte Kommunikation mit den DICOM-Bilddatenservern Ihres Unternehmens konfiguriert werden.

Beim Exportieren auf ein Datenspeichergerät müssen folgende DICOM-Tags mit den Bilddaten gespeichert werden, was bei typischen radiologischen Systemen automatisch geschieht:

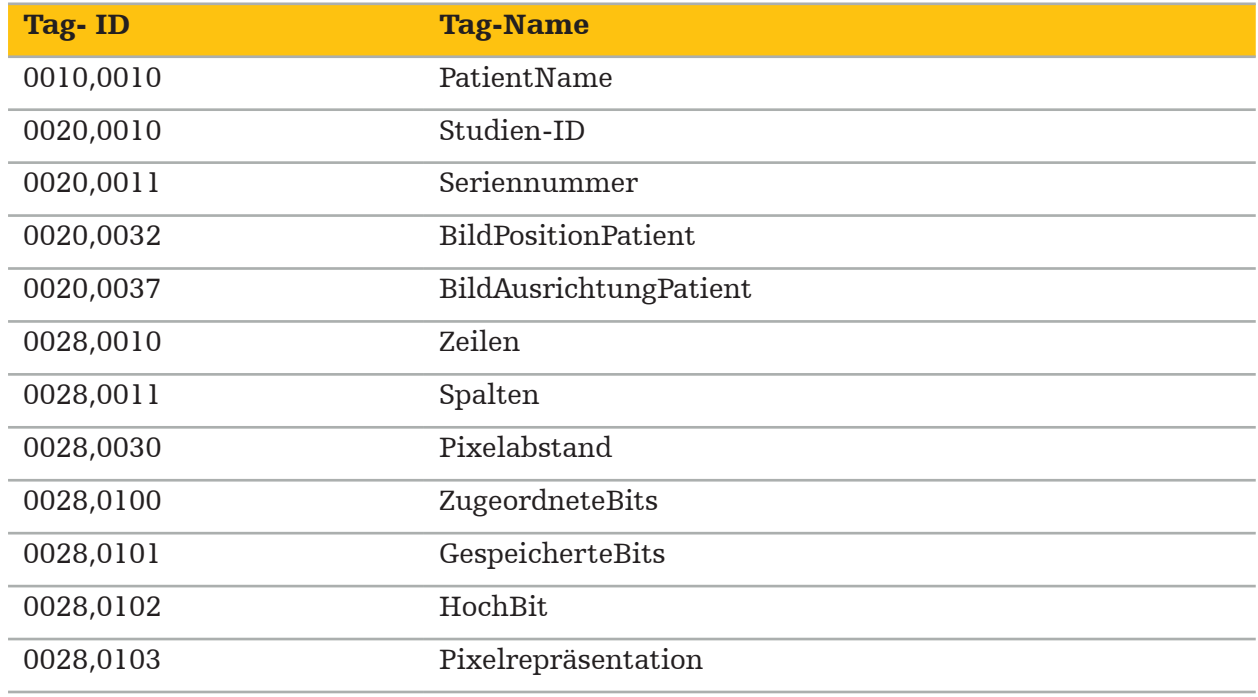

### **5.7. Zeichensatz-Unterstützung**

Die Navigationssoftware unterstützt die folgenden Zeichensätze:
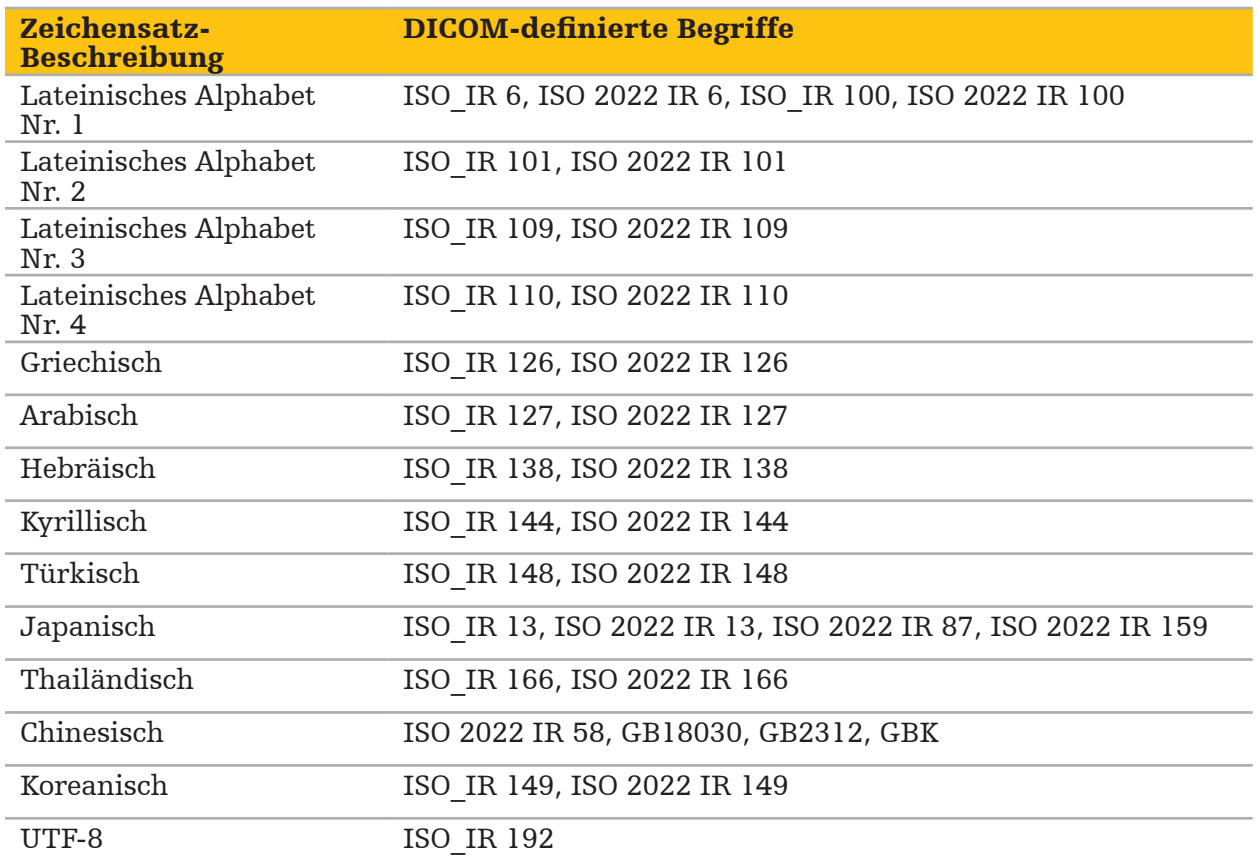

Die Liste der von DICOM Standard 2011 unterstützten Zeichensätze finden Sie unter DICOM 2011 C.12.1.1.2 Bestimmter Zeichensatz.

#### 6. Vorbereitung einer navigierten Operation

Bevor eine navigierte Operation durchgeführt wird, müssen die Patientenbilddaten vorbereitet werden. Zu diesem Zweck können die Patientenbilddaten direkt in das Navigationssystem transferiert werden, wo sie im Planungsmodus bearbeitet werden können.

#### **6.1. Einschalten des Navigationssystems**

#### WARNUNG

Schließen Sie dieses Produkt nur an ein Stromnetz an, das über einen Schutzleiteranschluss (PE) verfügt. Stellen Sie vor dem Anschließen des Netzkabels an eine Steckdose sicher, dass die richtige Spannung (100 bis 240 V~/50 bis 60 Hz) geliefert wird und dass die Netzkabel sauber, trocken und unbeschädigt sind. Für die ordnungsgemäße Installation des elektrischen Geräts konsultieren Sie bitte die entsprechende Installationsanleitung.

Schalten Sie das Navigationssystem ein, indem Sie den Netzschalter drücken. Nach dem Einschalten leuchtet der Netzschalter grün. Schalten Sie dann die gemeinsam verwendeten Medizinprodukte gemäß den jeweiligen Handbüchern ein.

#### **6.2. Starten der Navigationssoftware**

Warten Sie nach dem Einschalten der Produkte, bis das Betriebssystem bereit ist. Starten Sie die Software über das Kürzel auf dem Windows-Desktop. Nach dem Starten der Software erscheint kurz ein Laden-Bildschirm. Anschließend erscheint der Bildschirm der Navigationssoftwareanwendung.

### **6.3. Arbeiten im Planungsmodus**

Nach dem Start der Software erscheint der Anwendungsbildschirm (Bild 4).

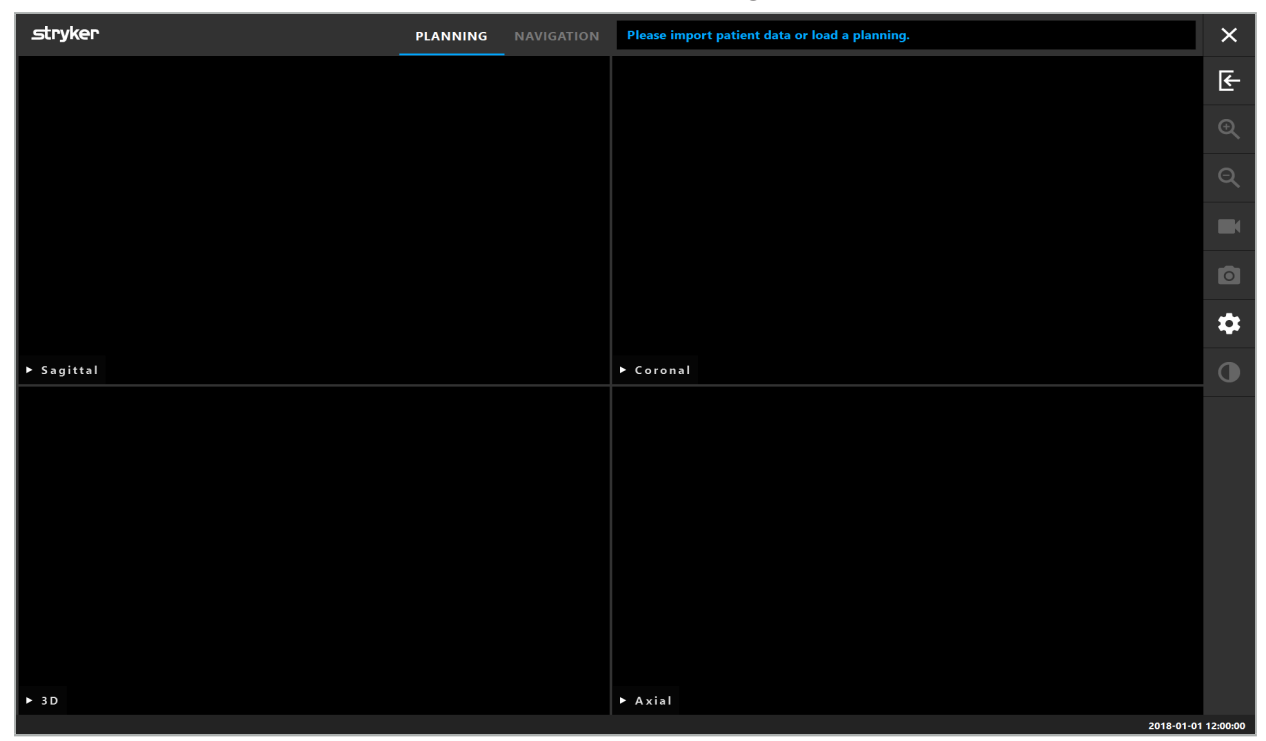

Bild 4 – Anwendungsfenster

### **6.4. Grundvoraussetzungen für Patientenbilddaten**

- Modalität: CT, DVT, MRI, PET, SPECT
- Format: DICOM 3.0
- Speichermedien: USB-Medium, PACS (Server), DVD oder CD

### **6.5. Laden von Patientenbilddaten**

#### WARNUNG

Änderungen am Netzwerk/Datenaggregat können neue Risiken erzeugen und sollten daher kontrolliert durchgeführt werden. Zumindest sollte Folgendes beachtet werden: Änderungen an der Netzwerkkonfiguration und -topologie, Hinzufügen und Entfernen zusätzlicher Produkte, Aktualisierungen und Upgrades von Systemen im Datenaggregat.

Drücken Sie die Schaltfläche "Laden von Patientendaten" (Bild 4 – unter dem Symbol zum Schließen). Das Dialogfeld "Data Import" (Datenimport) erscheint (Bild 5). Auf der linken Seite des Dialogfelds können Sie eine Datenquelle für den Import auswählen. Die Schaltfläche "Plannings" (Planung) enthält alle Planungen, die mit der Software erstellt und gespeichert wurden.

Das USB-Symbol ermöglicht den Zugriff auf Daten auf Wechseldatenträgern.

Mit der Schaltfläche "Browse" (Durchsuchen) können Sie den Order, aus dem Sie die Daten importieren möchten, wählen. Je nach Konfiguration können zusätzliche Ordner oder DICOM-Datenserver ausgewählt werden.

Falls eine benötigte Datenquelle nicht angezeigt wird, wenden Sie sich an Stryker.

Wenn die Netzwerkverbindung oder der Bilddatenserver ausfällt oder falsch konfiguriert ist, können die Bilddaten des Patienten unzugänglich werden. Bilddaten sollten lange vor einer Operation zum Navigationssystem hochgeladen werden, damit Sie die Daten bei Bedarf auf andere Weise importieren können.

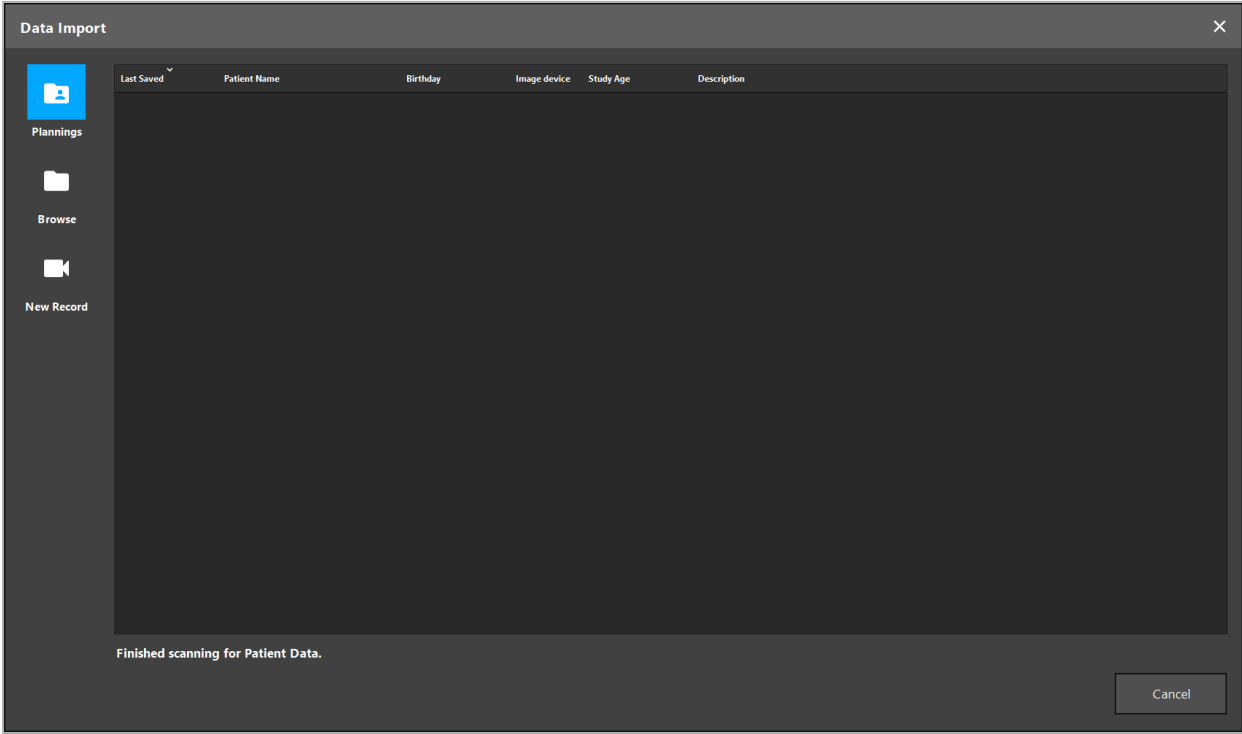

Bild 5 – Datenimport

### **6.5.1. Laden von Festplattenlaufwerken**

Nach dem Scannen eines lokalen Datenquellenverzeichnisses für DICOM-kompatible Daten erscheint eine Auswahlliste der verfügbaren Patientenbilddaten. Wurden bereits Patientenbilddaten von einer Planungsstation exportiert, können diese ebenfalls geladen werden. Beachten Sie das Kapitel "Exportieren der Planung". Wählen Sie den Patienten aus der Liste und drücken Sie die Schaltfläche "Import" (Importieren).

#### **6.5.2. Laden von DICOM-Bilddatenservern**

Wenn ein DICOM-Bilddatenserver als Datenquelle ausgewählt wird, wird die PACS-Suchoberfläche geöffnet (Bild 6). Geben Sie mindestens den Namen des Patienten und vorzugsweise ein zusätzliches einschränkendes Merkmal ein, z. B. das Geburtsdatum, das Geschlecht, die gewünschte Modalität oder das Datum der Untersuchung. Drücken Sie anschließend die Enter-Taste oder klicken Sie auf die Suchschaltfläche (Lupensymbol).

| <b>Data Import</b> | $\times$        |                                                             |          |     |                   |                 |             |                          |                          |             |      |              |           |
|--------------------|-----------------|-------------------------------------------------------------|----------|-----|-------------------|-----------------|-------------|--------------------------|--------------------------|-------------|------|--------------|-----------|
|                    | Patient Name:   |                                                             |          |     |                   | Date of Birth:  | Patient ID: |                          | Study Date:              | Modality:   | Sex: |              |           |
| E                  | Doe^John*       |                                                             |          |     |                   | yyyyMMdd        | 000000      |                          | yyyyMMdd<br>$\checkmark$ | $\check{ }$ |      | $\checkmark$ | $Q(\psi)$ |
| <b>Plannings</b>   | Study Date/Time | <b>Patient Name</b>                                         | Birthday | Sex | <b>Patient ID</b> | <b>Study ID</b> | Files       | Image device Description |                          |             |      |              |           |
| רו                 |                 |                                                             |          |     |                   |                 |             |                          |                          |             |      |              |           |
| <b>Browse</b>      |                 |                                                             |          |     |                   |                 |             |                          |                          |             |      |              |           |
| ГI                 |                 |                                                             |          |     |                   |                 |             |                          |                          |             |      |              |           |
| <b>New Record</b>  |                 |                                                             |          |     |                   |                 |             |                          |                          |             |      |              |           |
| 量                  |                 |                                                             |          |     |                   |                 |             |                          |                          |             |      |              |           |
| <b>PACS Server</b> |                 |                                                             |          |     |                   |                 |             |                          |                          |             |      |              |           |
|                    |                 |                                                             |          |     |                   |                 |             |                          |                          |             |      |              |           |
|                    |                 |                                                             |          |     |                   |                 |             |                          |                          |             |      |              |           |
|                    |                 |                                                             |          |     |                   |                 |             |                          |                          |             |      |              |           |
|                    |                 |                                                             |          |     |                   |                 |             |                          |                          |             |      |              |           |
|                    |                 |                                                             |          |     |                   |                 |             |                          |                          |             |      |              |           |
|                    |                 |                                                             |          |     |                   |                 |             |                          |                          |             |      |              |           |
|                    |                 | Specify parameters to perform a PACS search on PACS-SERVER. |          |     |                   |                 |             |                          |                          |             |      |              |           |
|                    |                 |                                                             |          |     |                   |                 |             |                          |                          |             |      | Cancel       |           |
|                    |                 |                                                             |          |     |                   |                 |             |                          |                          |             |      |              |           |

Bild 6 – DICOM-Bilddatensuche

#### WARNUNG

Achten Sie bei der Auswahl des Datensatzes darauf, die richtige Bildserie auszuwählen. Achten Sie besonders auf die Serien-ID und die Anzahl der Schichtbilder in der Serie.

Zur Überprüfung der Verbindung zum konfigurierten DICOM-Bildserver (z. B. wenn li. die Suchanfrage keine Ergebnisse liefert) drücken Sie die Schaltfläche rechts von der Suchschaltfläche. Ein Testsignal ertönt und es wird eine Erfolgsmeldung ausgegeben. Im Falle eines Fehlers stellen Sie sicher, dass das Netzwerkkabel angeschlossen ist, und kontaktieren Sie Ihren lokalen IT-Support.

Verwenden Sie das Platzhaltersymbol \*, um nach Namen und Daten zu suchen, die nicht genau angegeben werden können.

Datumsangaben müssen im Format JJJJMMTT ohne Leerzeichen, Punkte oder Bindestriche eingegeben werden (z. B. 19651027), da für die Eingabe von Zeiträumen Bindestriche verwendet werden.

Für die genaue Syntax der jeweiligen Abfragen wenden Sie sich bitte an Ihren lokalen Administrator des DICOM-Bilddatenservers.

Die Suchergebnisse werden als Liste angezeigt, sodass sie sortiert und ausgewählt werden können. Drücken Sie die Suchschaltfläche erneut, um eine laufende Suche abzubrechen.

Wählen Sie anschließend die gewünschte Bildserie aus der Liste und drücken Sie die Schaltfläche "Import" (Importieren).

### **6.5.3. Segmentierung von Patientenbilddaten**

Nach dem Importieren der Patientenbilddaten erscheint das Dialogfeld "Datenimport".

Das Dialogfeld zeigt ein 3D-Modell des Patienten und einen Schieberegler auf der rechten Seite. Stellen Sie mit dem Schieberegler einen Schwellenwert ein, der die Abgrenzung zwischen Patient und Luft definiert (Bild 7). Stellen Sie den Schieberegler so ein, dass das 3D-Modell möglichst gut mit dem Patienten übereinstimmt und Artefakte und Lücken in der Patientenoberfläche minimiert werden. Bei CT-Daten ist eine Trennlinie zwischen Bild und Raum klar definiert, und entlang der Schwelle wird als Hilfestellung für den Benutzer eine weiße Linie gezeichnet. Wenn der Schwellenwert korrekt definiert ist, verwenden Sie weitere Funktionen des Dialogfelds (nachfolgend erklärt) oder schließen Sie den Schritt mit "Ok" ab.

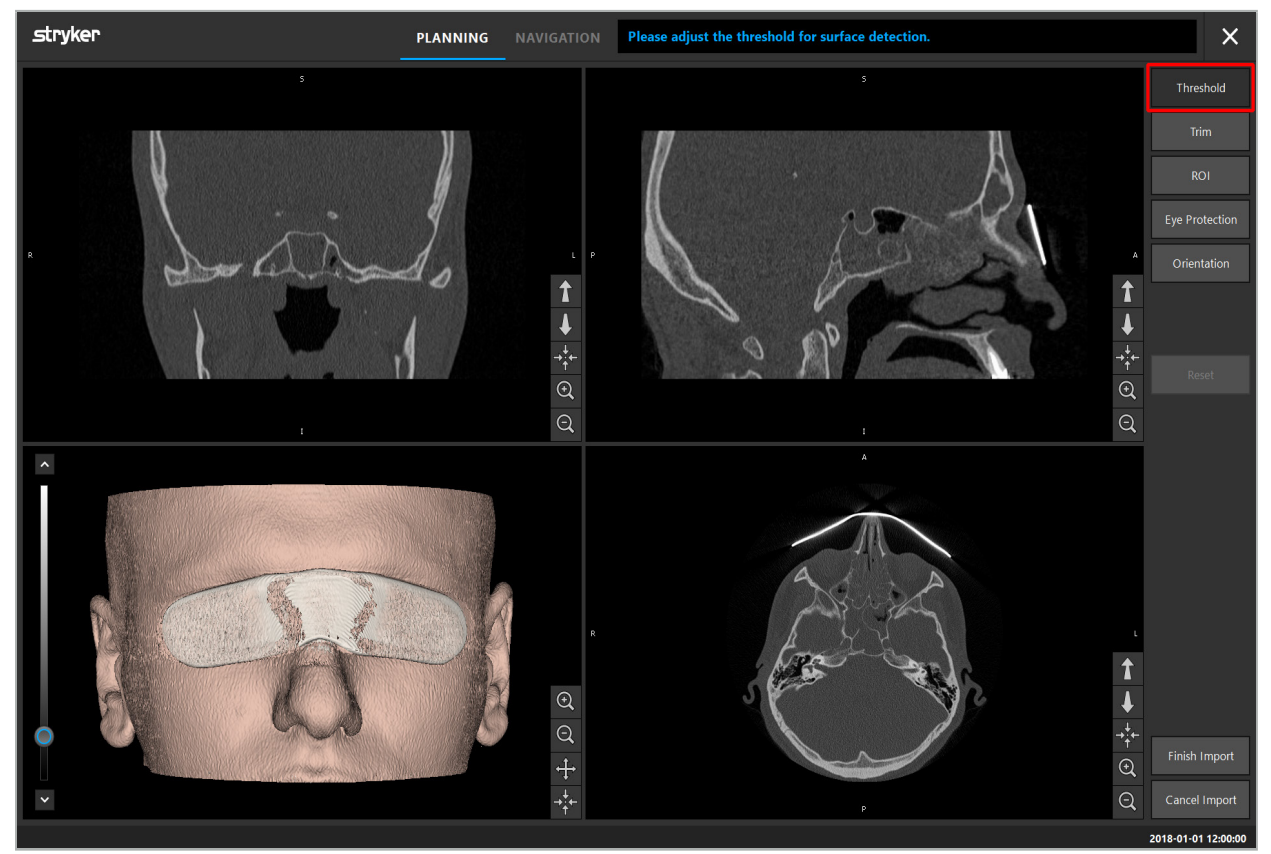

Bild 7 – Auswählen eines Schwellenwerts für die Oberfläche

Der Kopf des Patienten sollte nach vorne zeigen. Ist dies nicht der Fall, kann die Ausrichtung durch Drücken der Schaltfläche "Ausrichtung anpassen" korrigiert werden (Bild 8).

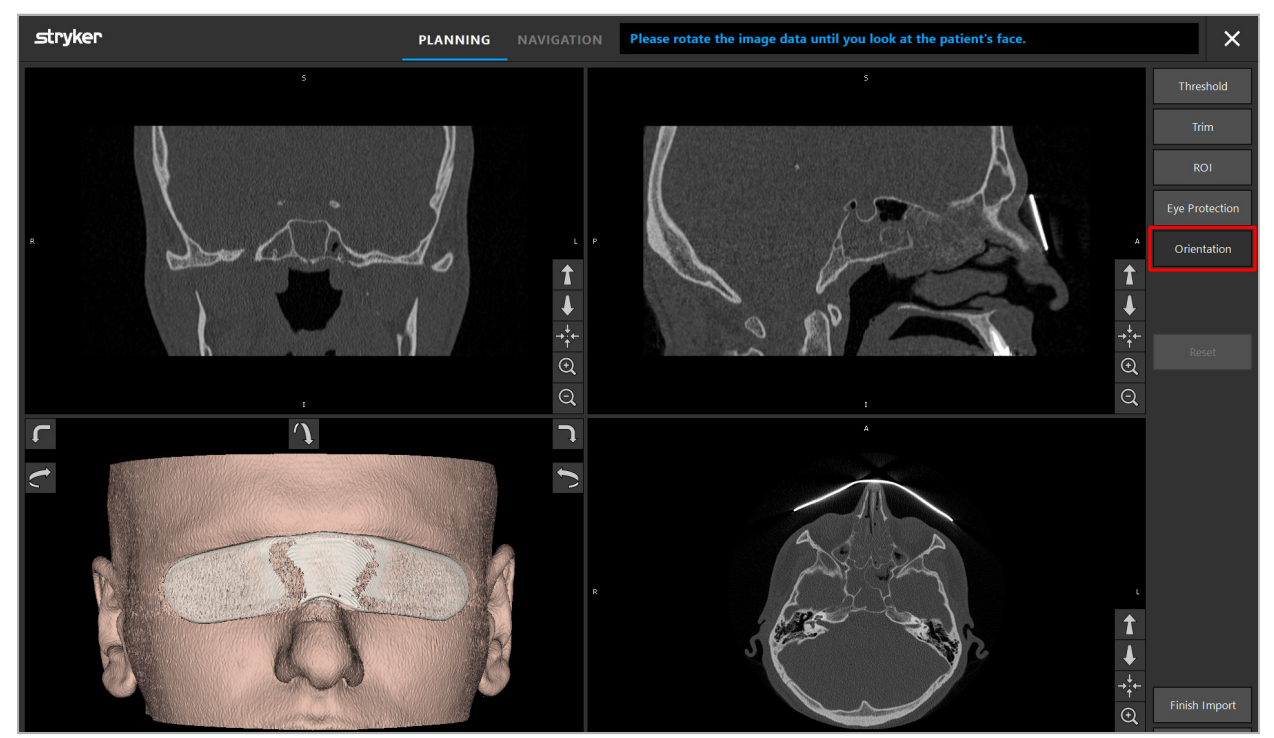

Bild 8 – Anpassen der Patientenausrichtung

Wenn der Patient während des Bildscans einen Augenschutz trug, kann dieser Schutz aus dem 3D-Modell entfernt werden; dazu drücken Sie die Schaltfläche "Augenschutz entfernen" (Bild 9). Ein Dialogfeld zum Entfernen des Augenschutzes erscheint. Stellen Sie mit den Pfeiltasten den gewünschten Radius für die Korrektur ein. Drücken Sie anschließend auf "Entfernen", um den Augenschutz zu entfernen. Die Schaltfläche "Zurücksetzen" ermöglicht das Zurücksetzen des ursprünglichen 3D-Modells einschließlich des Augenschutzes.

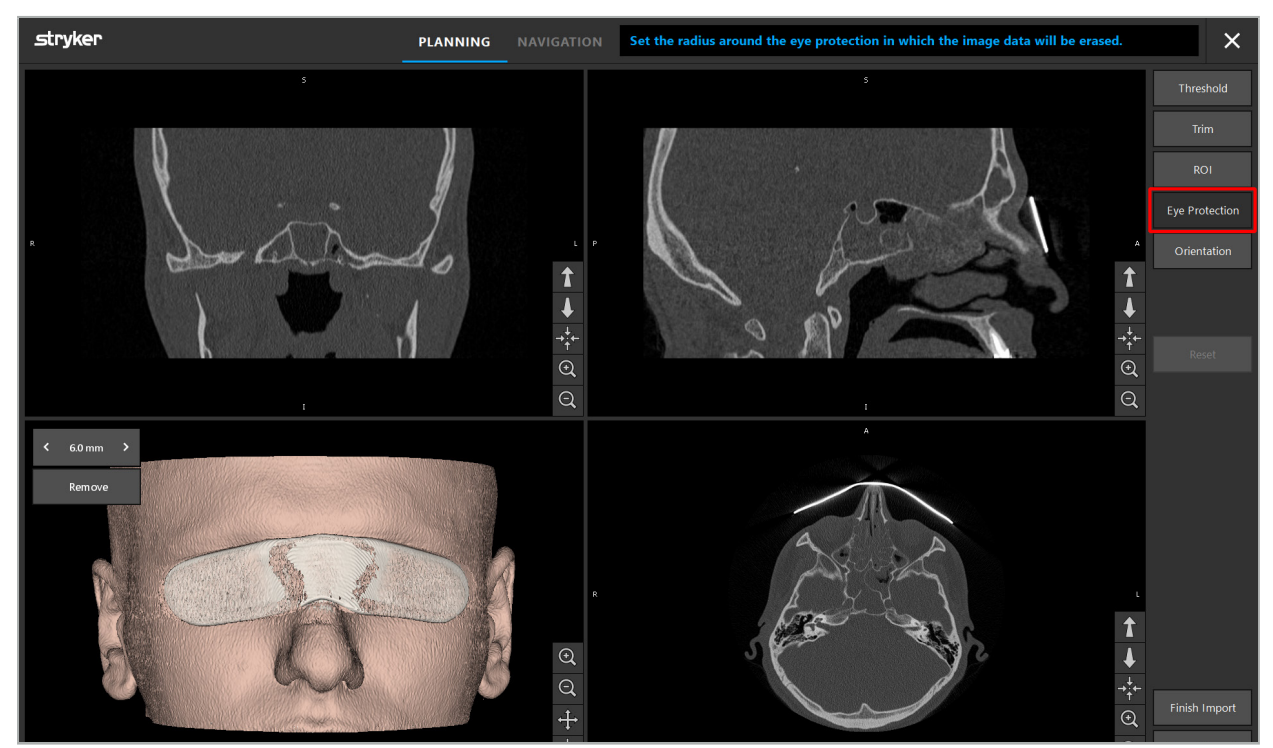

Bild 9 – Entfernen des Augenschutzes

#### WARNUNG

Beim Entfernen der Röntgenschutzbrille können möglicherweise auch Hautoberflächenpartikel entfernt werden, was die Patientenregistrierung negativ beeinflusst. Überprüfen Sie nach der Registrierung sorgfältig die Genauigkeit. Sollten die Abweichungen zu groß sein, empfiehlt sich die Verwendung der Landmarken-Registrierung.

Stellen Sie sicher, dass die 3D-Modelloberfläche keine Lücken oder Artefakte enthält.

Beim Entfernen der Röntgenschutzbrille sollten keine Partikel vor den Augen bleiben.

Wenn nur ein Abschnitt der Bilddaten für den Eingriff relevant ist oder wenn eine beträchtliche Menge der Bilddaten aus Leerraum besteht, können Sie unnötige Teile des Volumens entfernen. Dazu klicken Sie auf "Volumen kürzen" (Bild 10). Das Dialogfeld zeigt nun die 3D-Darstellung des Bildes sowie drei Schichtdarstellungen an. Um das Volumen herum wird ein Rahmen gezeichnet, der den Bereich umschließt, der nach dem Import verwendet wird. Sie können diesen Bereich verkleinern, indem Sie eine der Ecken des Rahmens anklicken und ziehen. Die 3D-Darstellung zeigt dann nur den Teil des Volumens an, der nach dem Import verfügbar sein wird.

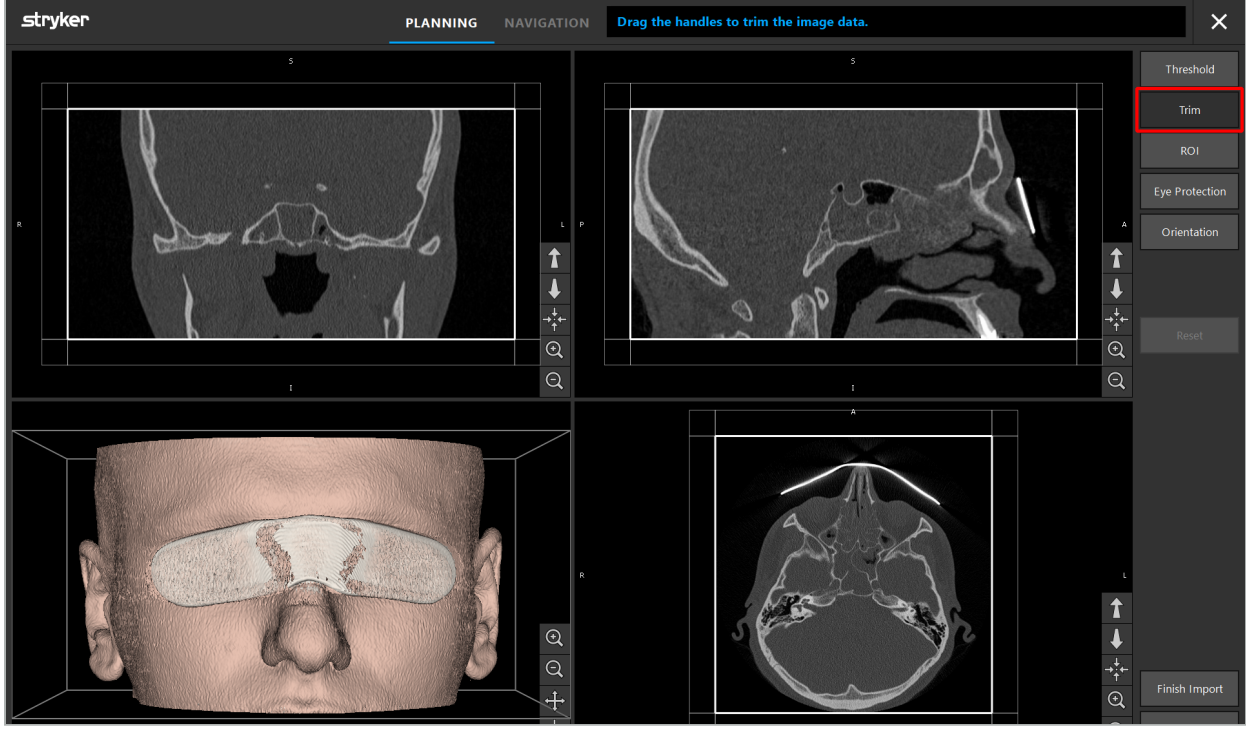

Bild 10 – Kürzen von Volumen

Wenn das Bilddatenvolumen sehr groß ist, muss die Voxelauflösung des Bildes eventuell verringert werden, um sie in den Computerspeicher zu laden. In diesem Fall wird das Dialogfeld "Datenimport" im Modus "Volumen kürzen" geöffnet und eine Warnmeldung angezeigt. Durch Entfernen von Teilen des Volumens, wie oben beschrieben, kann die Größe des Bildes verringert und somit sichergestellt werden, dass es in seiner ursprünglichen Voxelauflösung importiert wird. Es ist auch möglich, mit der reduzierten Auflösung fortzufahren. Nach dem Laden der Bilddaten kann mit der Planung begonnen werden. Siehe das Kapitel "Auswählen des Patientenregistrierungstyps".

Je nach Größe der Datensätze kann es einige Minuten dauern, um Bild- und Planungsdaten zu importieren und zu laden.

Es können nur Bilddaten im DICOM-Format ausgewählt werden. Sollten beim Laden von DICOM-Datensätzen Probleme auftreten, wenden Sie sich an den Radiologen, der die Aufzeichnung durchgeführt hat, oder an Stryker. Für eine Übersicht über die in den Exportdaten zu speichernden DICOM-Tags siehe das Kapitel "Übertragen von Bilddaten".

## **6.5.4. Laden bereits importierter Patientenbilddaten**

In der Registerkarte "PLANNING" (PLANUNG) werden bereits importierte Bilddaten aufgeführt, einschließlich Planungsinformationen. Die angezeigten Informationen umfassen Patientendaten und Bilddaten sowie das Datum der Planungserstellung und optional eine Beschreibung der Planung.

Wählen Sie die gewünschte Planung, und drücken Sie die Schaltfläche "Laden". Die Schaltfläche "Delete Planning" (Planung löschen) gibt Ihnen die Möglichkeit, alte Planungsinformationen aus der Liste zu entfernen. Sie können auch "Export the Planning" (Planung exportieren) wählen. Beachten Sie das Kapitel "Exportieren der Planung".

Nach dem Laden der Patientenbilddaten mit den Planungsdaten können Sie mit der Planung fortfahren. Lesen Sie dazu bitte das folgende Kapitel.

Wenn für die Navigation bereits eine vollständige Planung durchgeführt wurde, können Sie auf der Registerkarte NAVIGATION in den Navigationsmodus wechseln und mit der Operation beginnen.

### **6.6. Anzeigen der geladenen Patientenbilddaten**

Nach dem Laden werden die Patientenbilddaten als 2D-Schichtbilder (axial, sagittal und koronal) und als 3D-Modell angezeigt (Bild 11). Die Statusleiste zeigt den Namen des Patienten, das Geburtsdatum und die Sitzungs-ID des Datensatzes an. Diese Informationen werden vom radiologischen Personal bei der Aufzeichnung radiologischer Bilddaten eingegeben und dienen zur Identifikation des Datensatzes.

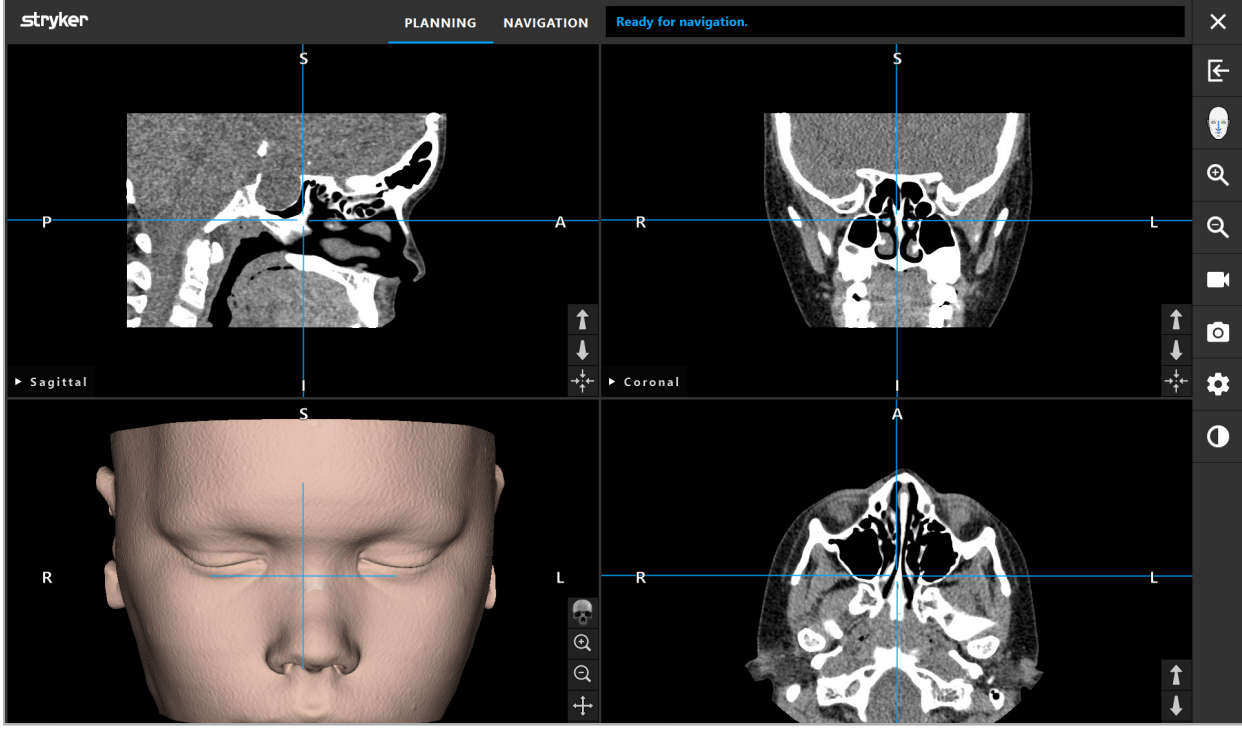

Bild 11 – Patientenbilddaten nach dem Laden

#### WARNUNG

Überprüfen Sie alle Patientenbilddaten sorgfältig auf Genauigkeit und stellen Sie sicher, dass sie mit den Daten des zu behandelnden Patienten übereinstimmen.

Wenn Sie die Röntgenschutzbrille beim Segmentieren der Bilddaten entfernt haben, erscheint diese nicht mehr in der Darstellung des 3D-Modells. Die 2D-Schichtbilder bleiben unverändert.

## **6.7. Planungsansichten**

Standardmäßig zeigt die Navigationssoftware vier Fenster mit unterschiedlichen Ansichten der Patientenbilddaten. Diese zeigen das 3D-Modell und drei 2D-Schnittbilder (axial, koronal und sagittal).

Die folgenden Abschnitte erklären die jeweiligen Ansichten sowie Funktionen, um diese anzupassen.

# **6.7.1. Schnittbild-Ansichten: Axial, Koronal und Sagittal**

Jede entsprechende Ansicht – "axial", "koronal" oder "sagittal" – zeigt eines der aufgezeichneten Schnittbilder. Die Pfeiltasten (Bild 12) werden verwendet, um zwischen den Schnittbildern in den jeweiligen Ansichten vor- und zurückzublättern.

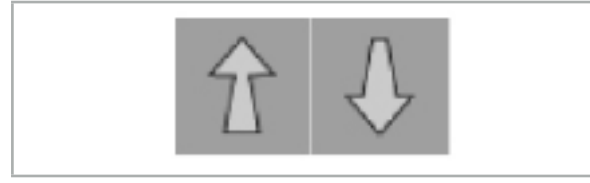

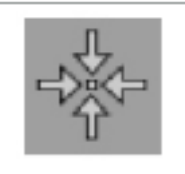

Bild 12 – Pfeiltasten Bild 13 – Zentriertaste

Abgesehen von den Pfeiltasten können Sie auch Schichten auswählen, indem Sie die roten Schnittlinien verschieben. Klicken Sie auf die horizontale oder vertikale Linie oder deren Schnittpunkt und ziehen Sie den Mauszeiger, bis die entsprechende Schicht angezeigt wird.

Die Zentriertaste (Bild 13) zentriert die Anzeige des Schnittbildes auf dem Kreuzungspunkt der roten Schnittlinien, so dass diese sich in der Mitte der Anzeige befinden.

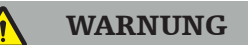

Wenn während des Bildgebungsverfahrens falsche Informationen zur Patientenposition eingegeben wurden, ist die Beschriftung von L (links) und R (rechts) in der axialen Ansicht nicht korrekt. Bitten Sie Ihren Radiologen, die Patientenbilddaten in der richtigen Ausrichtung erneut zu speichern.

# **6.7.2. Verschieben von Patientenbilddaten**

Sie können Bilddaten horizontal und vertikal in den radiologischen Bilddatenansichten verschieben – axial, koronal und sagittal. So kann ein relevantes Detail insbesondere beim Heranzoomen in die Mitte des Bildschirm verschoben werden.

Um Patientenbilddaten zu verschieben, klicken Sie auf eine freie Stelle in der Anzeige und ziehen Sie den Mauszeiger, bis das relevante Detail ideal positioniert ist. Während des Vorgangs wird der Mauszeiger als geschlossene Hand angezeigt. Verwenden Sie alternativ den Touchscreen, um Bilddaten zu verschieben.

# **6.7.3. 3D-Ansicht**

In dieser Ansicht wird ein 3D-Modell des Patienten angezeigt. Klicken Sie in die Ansicht und bewegen Sie gleichzeitig die Schaltfläche, um das 3D-Modell zu drehen. Verwenden Sie alternativ den Touchscreen, um das Modell zu drehen. Die Ansicht des 3D-Modells kann mit den folgenden Schaltflächen angepasst werden:

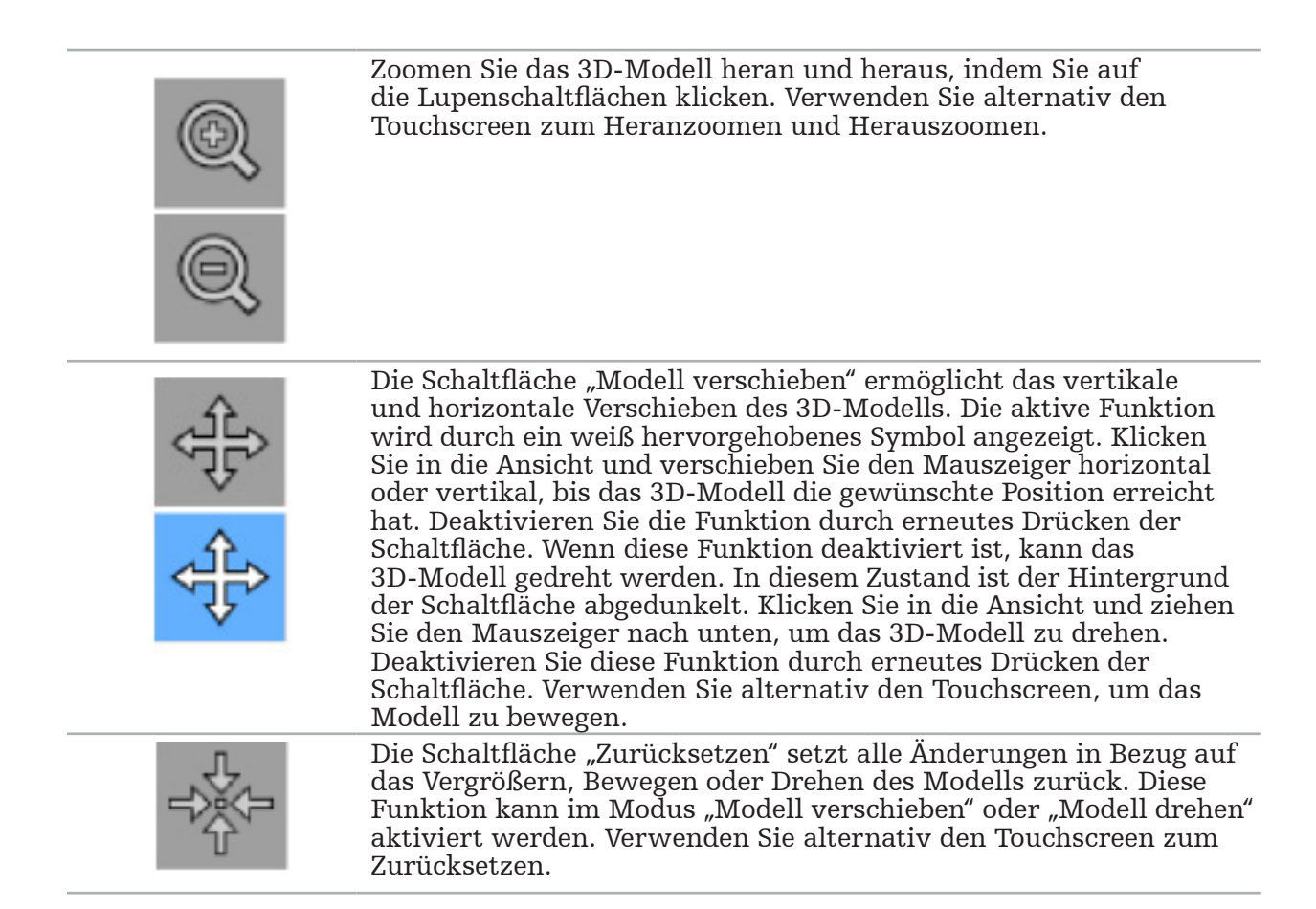

## **6.7.4. Inline- und Sondenansicht**

Die Inline- und Sondenansichten (Bild 14) basieren auf der Instrumentausrichtung: Die angezeigten Querschnitte werden entsprechend der Raumrichtung des Pointer-Instruments aktualisiert.

- Inline-Ansicht 1 und Inline-Ansicht 2 bieten zwei orthogonale Querschnitte entlang der Instrumentenachse, die durch den Mittelpunkt der Pointer-Spitze verläuft.
- Die Sondenansicht zeigt einen Querschnitt durch die Pointer-Spitze an.

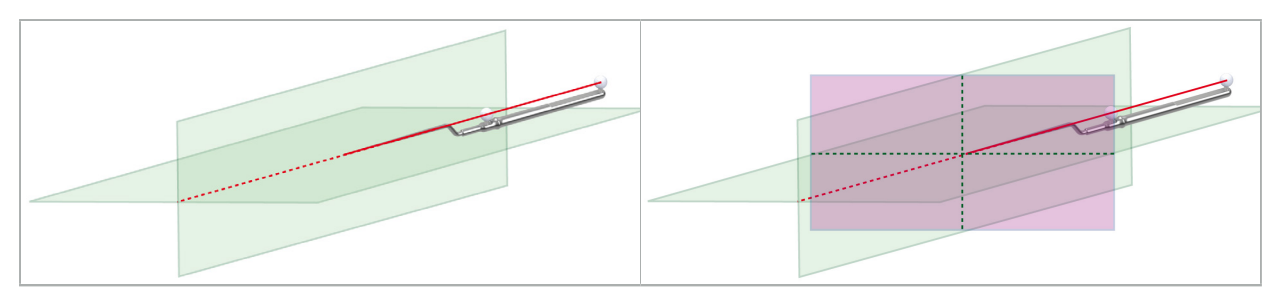

Bild 14 – Inline-Ansichten entlang der Ansichtsachse des Pointer-Instruments (grün, links) und Sonden-Ansicht als Querschnitt durch die Pointer-Spitze (Magenta, rechts)

# **6.7.5. Video-Ansicht**

Diese Ansicht zeigt das Videobild des an das Navigationssystem angeschlossenen Kameraprozessors an.

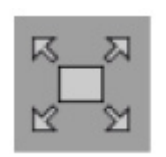

Die Schaltfläche "Vollbildvideo" zoomt die Videobildanzeige heran, sodass sie den gesamten für die Anzeige reservierten Bildbereich abdeckt. Alle anderen Ansichten sind im Vollbildschirm-Modus vom Videobild abgedeckt. Beim erneuten Drücken dieser Schaltfläche wird die vorherige Ansichtskonfiguration zurückgesetzt. Verwenden Sie alternativ den Touchscreen, um die Ansicht zu wechseln.

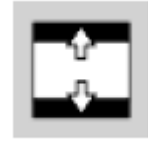

Die Schaltfläche "Video skalieren" vergrößert das Videobild so, dass es die gesamte Video-Ansicht abdeckt. Je nach Seitenverhältnis der Video-Ansicht und des Videobildes können Teile des Videobildes in diesem Modus abgeschnitten werden.

Wenn anstelle des Videos kontinuierlich nur ein schwarzer Bildschirm erscheint, überprüfen Sie, ob die Kameraeinheit eingeschaltet ist, ob sie ein Bild sendet und ob sie über ein DVI- oder SDI-Kabel korrekt an das Navigationssystem angeschlossen ist.

# **6.7.6. Konfigurationsmenü: Video**

Die Registerkarte "Video" im Konfigurationsmenü (Bild 15) ermöglicht die Veränderung von Helligkeit und Sättigung des Videos und die Vergrößerung des Videobilds um das bis 2-Fache.

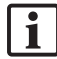

Wenn der Bildschirm die Meldung "Keine Videoeingabe" anzeigt, vergewissern Sie sich, dass das Navigationssystem korrekt am DVI- oder SDI-Ausgang des Endoskopiesystems angeschlossen ist.

Je nach Navigationsmodell sind in der Registerkarte "Video" möglicherweise auch Parameter für die Signalsuche wählbar (Bild 15). Sie können dort auch bestimmte Eingänge deaktivieren.

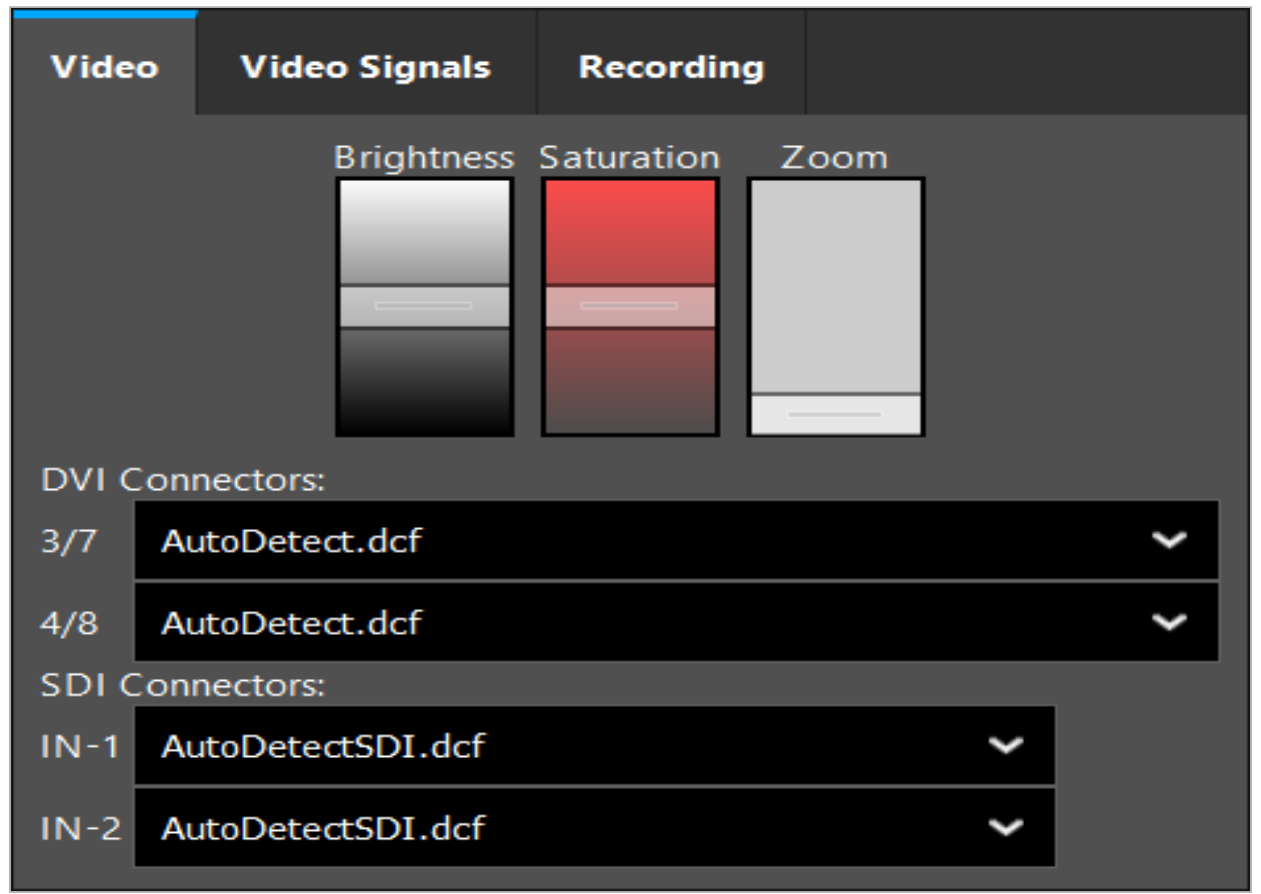

Bild 15 – Konfigurationsmenü: Signalerkennung bei fehlender Videoeingabe

Wenn zwei Videoquellen gleichzeitig verbunden sind, sollte ein Anschluss deaktiviert werden, um sicherzustellen, dass das gewünschte Signal angezeigt wird.

# **6.7.7. Ändern eines Ansichtstyps**

Jedes der vier Unterfenster ermöglicht das Wechseln des Ansichtstyps. Klicken Sie hierzu auf den Pfeil neben der Beschreibung der jeweiligen Ansicht. Es wird eine Liste von Ansichten angezeigt (Bild 16). Wählen Sie die Ansicht, die im Fenster angezeigt werden soll.

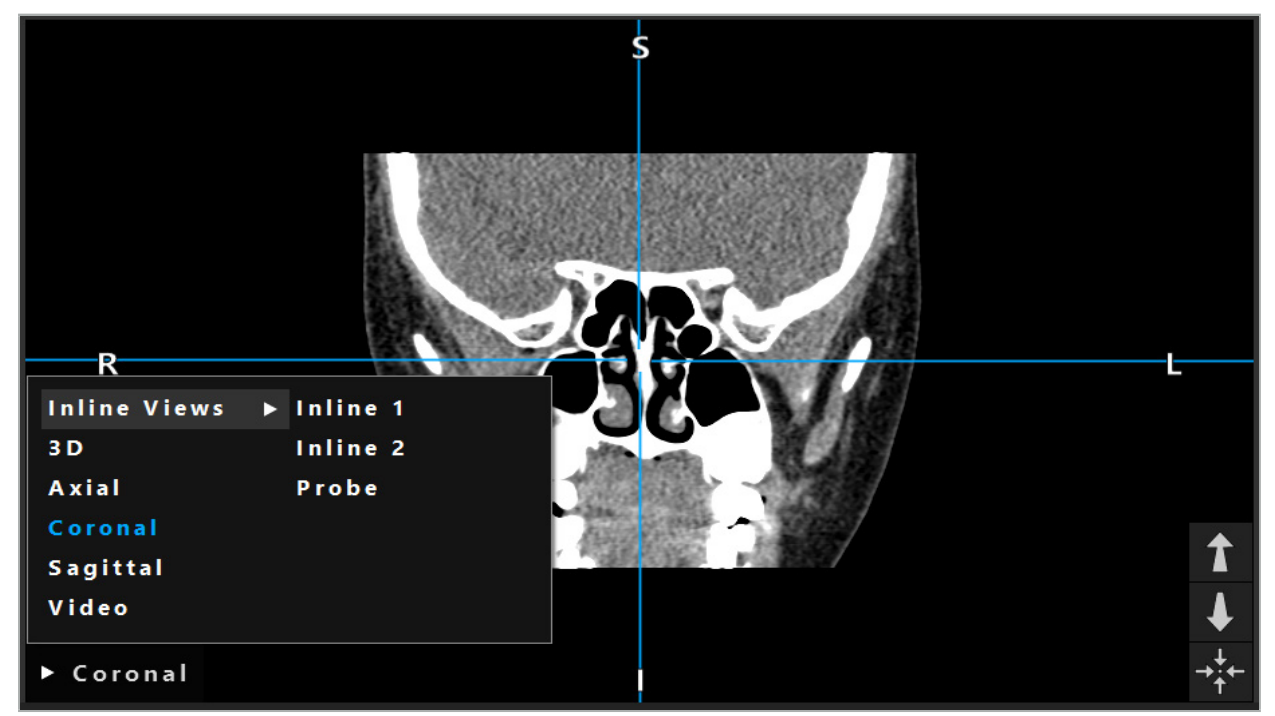

Bild 16 – Ändern einer Ansicht

# **6.7.8. Ändern der Ansichtskonfiguration**

Im Planungs- und Navigationsmodus zeigt die Navigationssoftware bis zu sechs Fenster mit unterschiedlichen Ansichten der Patientenbilddaten an. Die Software zeigt standardmäßig vier Fenster mit unterschiedlichen Ansichten der Patientenbilddaten, dem 3D-Modell und drei 2D-Schnittbildern (axial, koronal und sagittal) an, 2x2 angeordnet. Sie haben die Möglichkeit, Ansichtstypen innerhalb einer bestimmten Anordnung zu ändern.

Die Navigationssoftware ermöglicht das Ändern der Anordnung der verschiedenen Ansichten. Drücken Sie die Schaltfläche "Anzeige" (die schwarze Schaltfläche im rechten Steuermenü) (Bild 17). Über das Ansichtskonfigurationsmenü können Sie schnell zwischen den gespeicherten Ansichten wechseln.

Zu den Standard-Arrays gehören ein 2x2-Array, ein 2x1-Array mit zwei vertikal angeordneten Ansichten, ein 2x3-Array mit sechs Ansichten sowie ein Vollbildschirm-Array.

|                    |              |                |                     | ✿          |
|--------------------|--------------|----------------|---------------------|------------|
| <b>View layout</b> | OR setup     |                |                     |            |
| $\boxplus$         | ╫            | $\blacksquare$ | l 1                 | $\boxplus$ |
| $2 \times 2$       | $2 \times 3$ | $1 + 1$        | Fullscreen          |            |
| 田                  | E            | $\Box$         | $\boxplus$          |            |
| $5 + 1$            | $3 + 1$      | $1 + 3$        | $2 + 1$             |            |
| $\mathbb H$        |              |                | $\chi$              |            |
| $1 + 2$            |              |                | Configure           |            |
|                    |              |                | 2018-01-01 12:00:00 |            |

Bild 17 – Konfigurationsmenü "Ansicht"

# **6.7.9. Verwalten der Ansichtskonfigurationen**

Sie können Ihre bevorzugte Ansichtskonfiguration speichern und verwalten, indem Sie im Bildschirmmenü die Schaltfläche "Konfiguration" drücken. Es wird das Dialogfeld "Ansichtslayouts konfigurieren" angezeigt (Bild 18). Dort haben Sie die folgenden Optionen:

- Beim Drücken der Schaltfläche "Voreinstellung aus aktuellen Ansichten hinzufügen" werden das aktuelle Layout und die enthaltenen Ansichten als neue Konfiguration gespeichert. Sie werden dann aufgefordert, einen Namen für die Konfiguration einzugeben.
- Mit der Schaltfläche "Delete" (Löschen) können Sie die ausgewählte Konfiguration löschen.
- Die ausgewählte Konfiguration können Sie mit der Schaltfläche "Umbenennen" umbenennen.
- Drücken Sie die Schaltfläche "Anwenden", um die ausgewählte Konfiguration zu übernehmen und das Dialogfeld zu schließen.

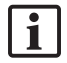

Es ist nicht möglich, Standardkonfigurationen zu löschen oder umzubenennen. Sie können nur die Konfigurationen löschen oder umbenennen, die Sie selbst definiert haben.

Beim Schließen der Software wird Ihre letzte Ansichtskonfiguration automatisch gespeichert. Sie wird beim nächsten Starten der Software automatisch geladen.

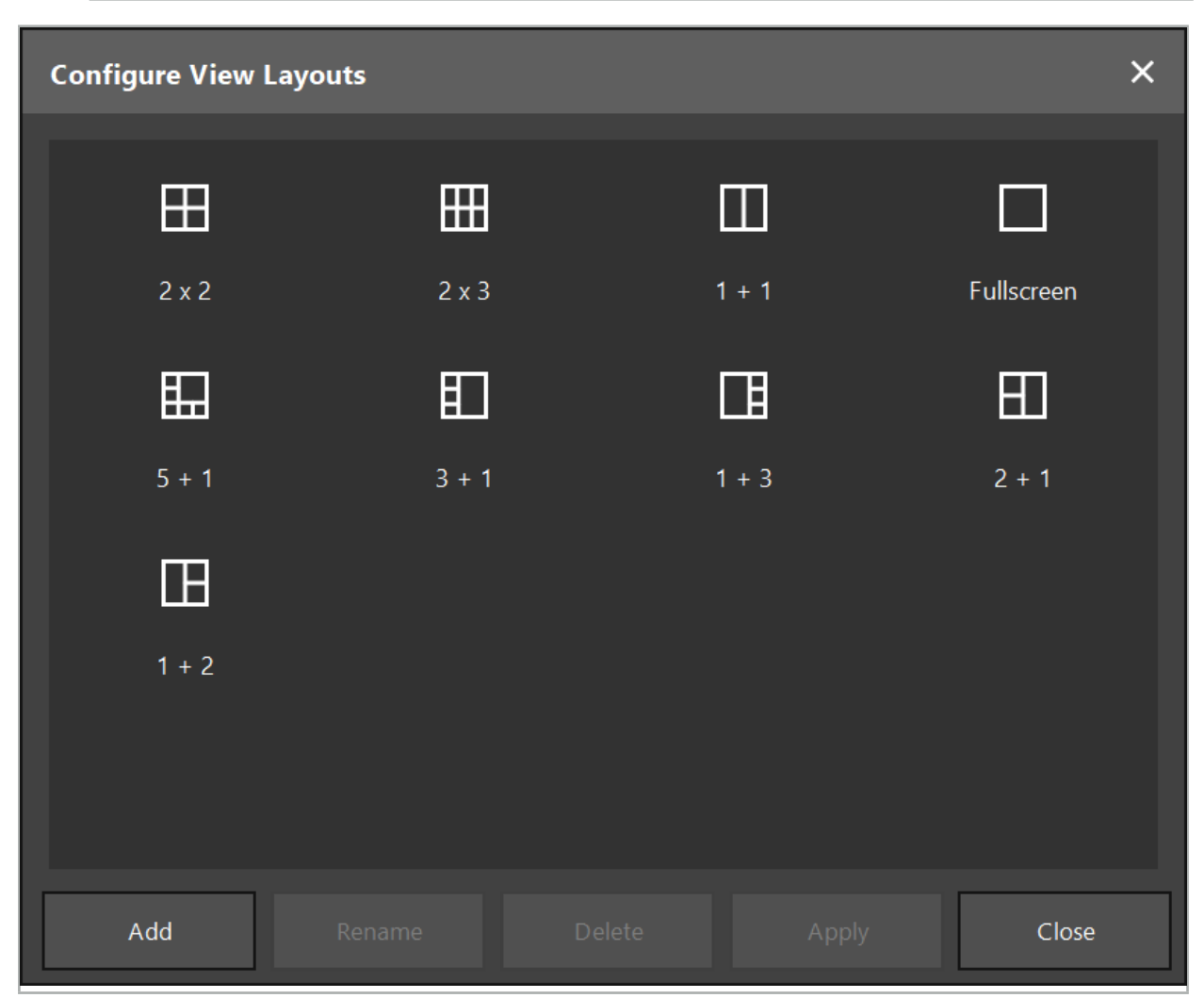

Bild 18 – Dialogfeld für die Verwaltung von Ansichten

#### **6.7.10. Einstellen von Kontrast und Helligkeit für Patientenbilddaten und Video**

Kontrast und Helligkeit der radiologischen Patientenbilddaten (axial, sagittal und koronal) können über einen Schieberegler eingestellt werden (Bild 19). Der Schieberegler befindet sich auf der rechten Seite der Navigationsleiste und kann über die Schaltfläche "Kontrast" aktiviert werden. (Bis einschließlich Softwareversion 1.3.0 ist der Schieberegler immer aktiviert.)

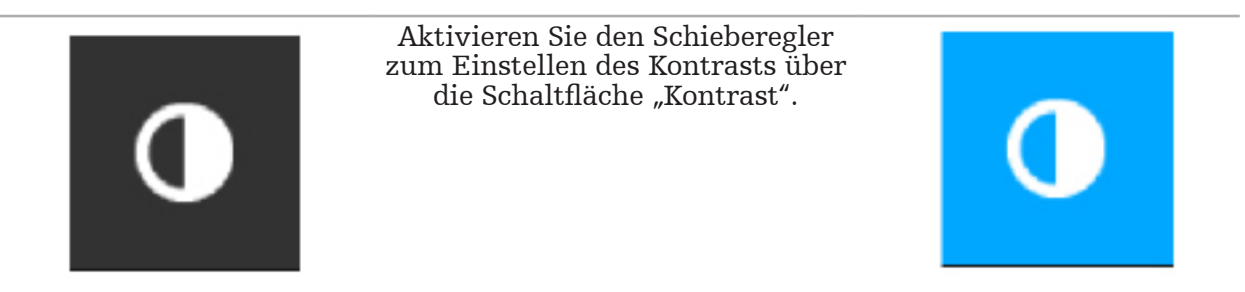

Der Schieberegler hat drei Bedienelemente: Das obere Element stellt die Helligkeit ein, das mittlere Element stellt die Mittelpunkte des neuen Einstellbereichs ein und das untere Element definiert den Kontrast.

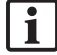

Stellen Sie Kontrast und Helligkeit so ein, dass die relevanten Informationen in den Patientenbilddaten optimal angezeigt werden.

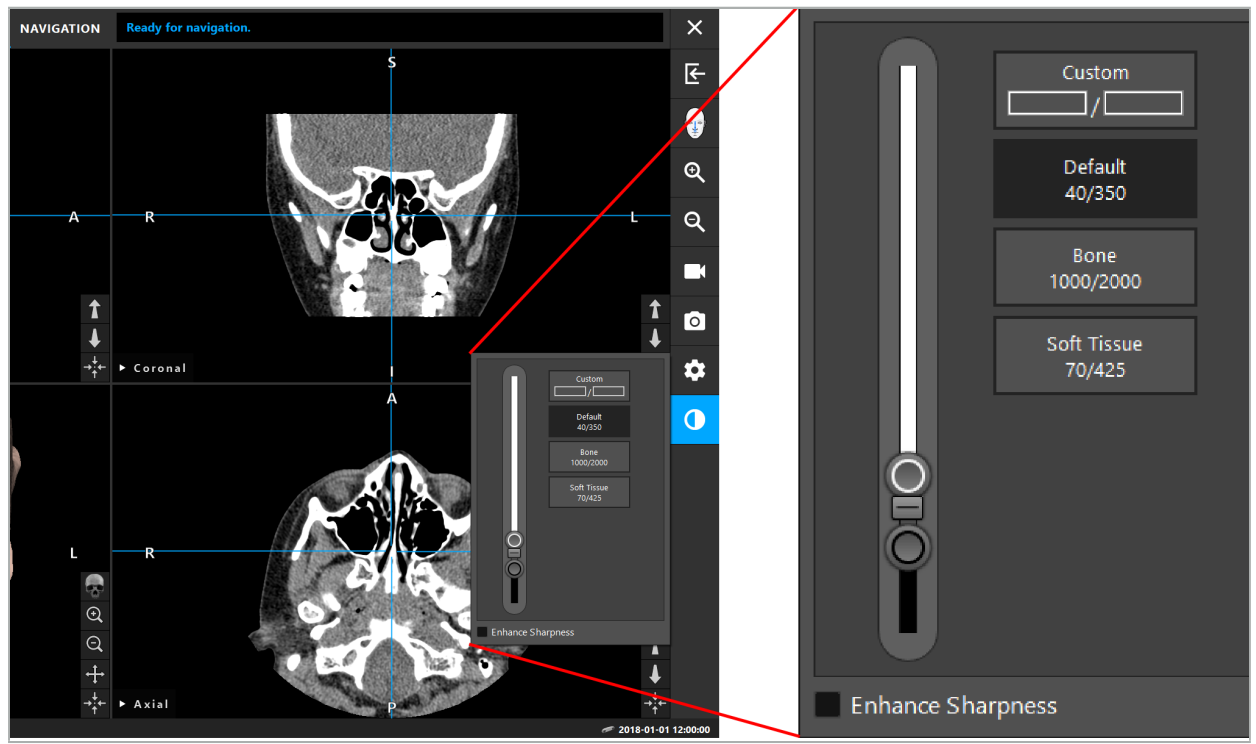

Bild 19 – Schieberegler für Helligkeit und Kontrast

Darüber hinaus gibt es neben dem Schieberegler Schaltflächen für den schnellen Zugriff auf vordefinierte Einstellungen des Grauwertfensters. Sie werden in Hounsfield-Einheiten und in Form von Höhe/Breite angegeben. Das Fenster "Standard" wird aus Metadaten in den DICOM-Dateien eines Datensatzes übernommen. Das Fenster "Benutzerdefiniert" kann zur Eingabe beliebiger Hounsfield-Einheitswerte verwendet werden und wird automatisch aktualisiert, wenn die Schiebereglerwerte geändert werden.

Zusätzlich zur Änderung der Anzeige der Patientendaten können Sie das endoskopische Videobild anpassen. Wechseln Sie dazu einfach zur Registerkarte "Video" der Kontrastregelung (Bild 20). Sie können die Helligkeit und Sättigung des Videos ändern sowie bis zu 2x in das Videobild zoomen.

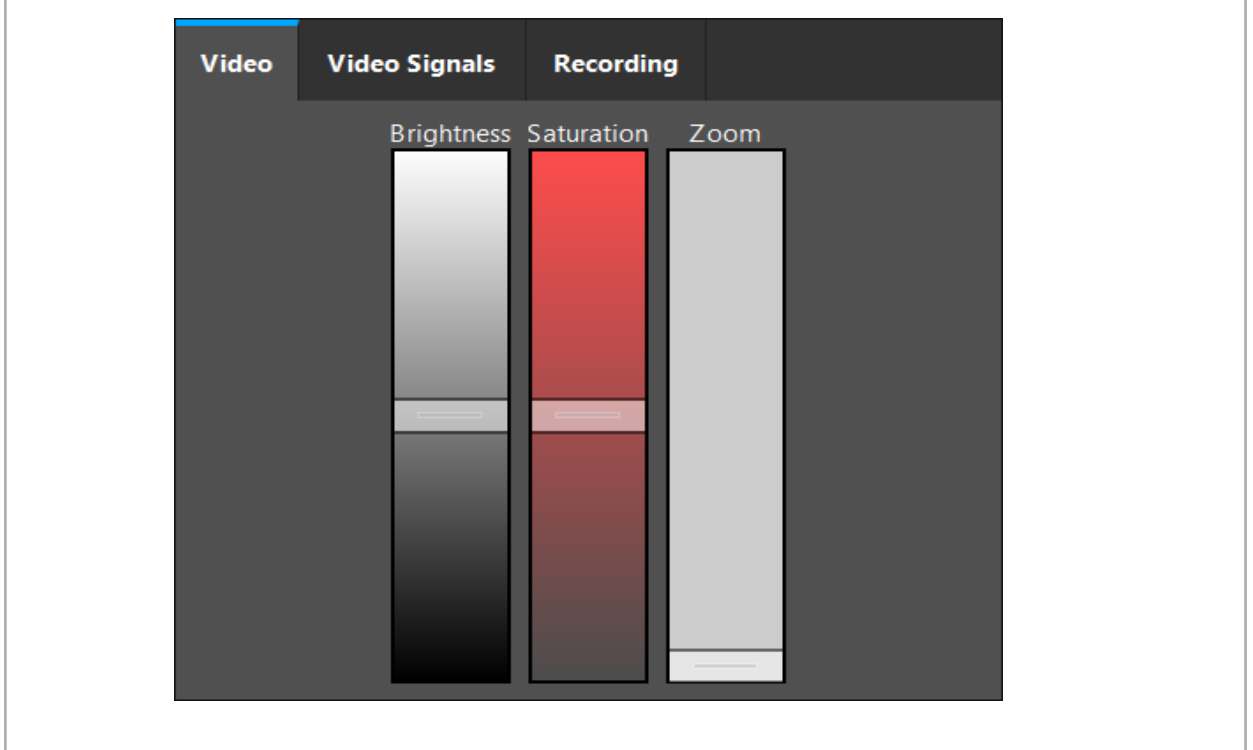

Bild 20 – Anpassen des endoskopischen Videos

# **6.7.11. Heran- und Herauszoomen der Patientenbilddaten**

Die radiologische Patientenbilddaten-Ansicht (axial, sagittal und koronal) kann mit den Lupen-Schaltflächen heran- und herausgezoomt werden (Bild 21).

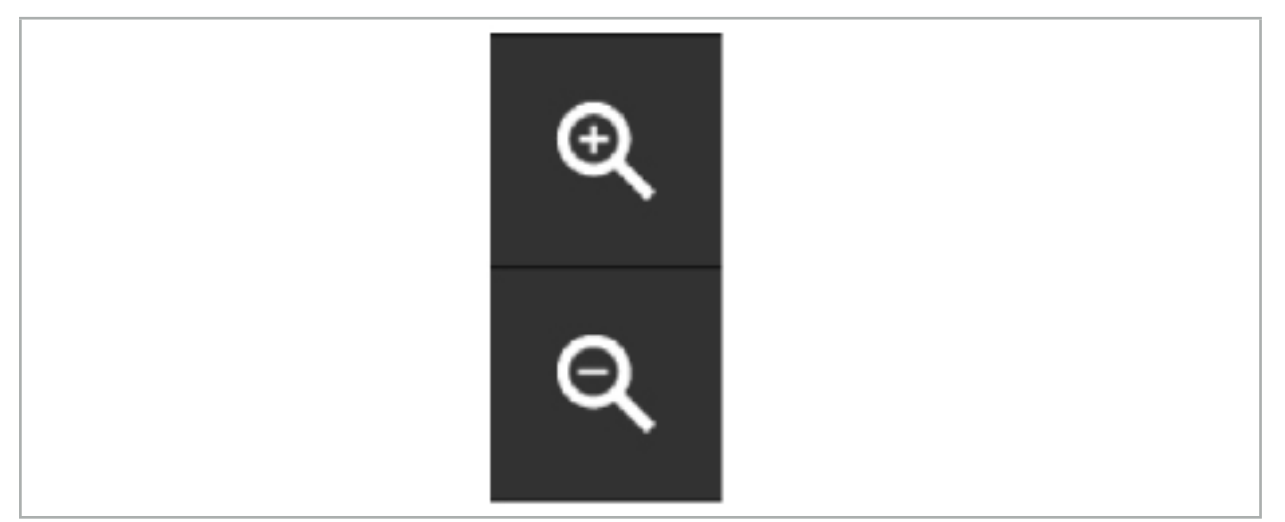

Bild 21 – Lupen-Schaltflächen

### **6.8. Importieren weiterer Datensätze für die Bildfusion**

Verwenden Sie die Funktion "Bildfusion" zum Kombinieren verschiedener Bilddatensätze (z. B. an Knochenstrukturen aus einer CT-Aufnahme oder Weichgewebe aus einer MRT-Aufnahme).

Durch Drücken der Schaltfläche "Laden von Fusionsbildern" (Bild 22) wird ein Dialogfeld geöffnet, das den aktuell geladenen Bilddatensatz anzeigt.

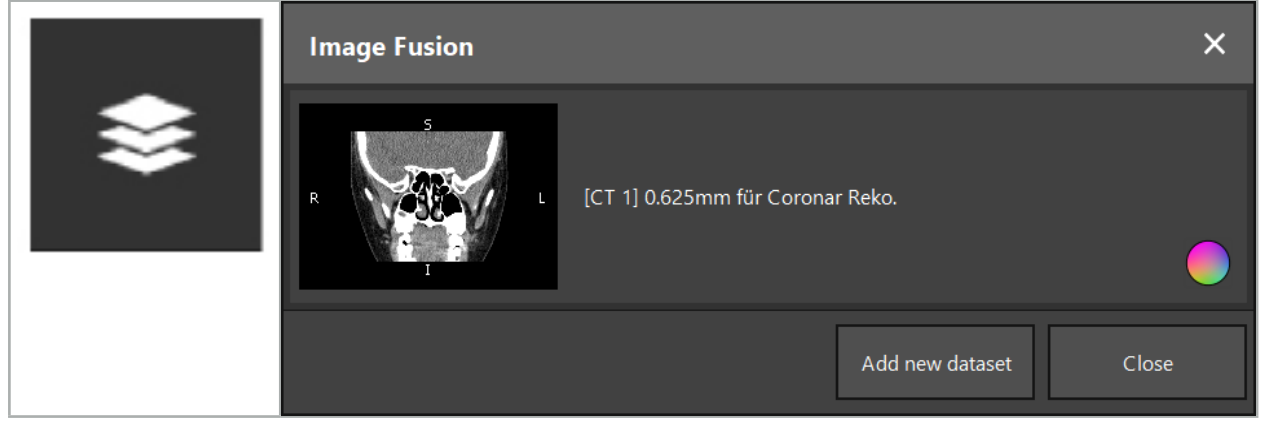

Bild 22 – Laden von Fusionsbildern

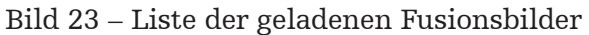

Zum Hinzufügen weiterer Datensätze drücken Sie die Schaltfläche "Neuen Datensatz hinzufügen". Es wird ein weiteres Dialogfeld geöffnet, in dem Sie weitere Bilddatensätze auswählen können. Siehe Kapitel "Laden von Patientenbilddaten".

Außerdem ist es möglich, die unterschiedlichen Datensätze mit Farben zu markieren. Wählen Sie den Datensatz aus, den Sie hinzufügen möchten. Stellen Sie sicher, dass der Datensatz zu demselben Patienten gehört wie der, den Sie bereits geladen haben.

Nachdem Sie ein gültiges Volumen ausgewählt haben, erscheint nach dem Ladevorgang das Dialogfeld "Bildfusion" (Bild 23). Hier werden die Datensätze zuerst grob vorregistriert und dann präzise zusammengestellt.

# **6.8.1. Grobregistrierung**

Das linke Fenster zeigt das 3D-Modell des bereits geladenen Datensatzes (nachfolgend als "Referenz" bezeichnet), während das rechte Fenster den neu hinzugefügten Datensatz ("Ziel") visualisiert (Bild 24). Ähnlich dem Dialogfeld "Oberflächenschwellenwert definieren" kann der Schwellenwert, der die Volumengröße reguliert, mit einem Schieberegler auf der rechten Seite des Dialogfelds geändert werden. Siehe Kapitel "Segmentierung von Patientenbilddaten".

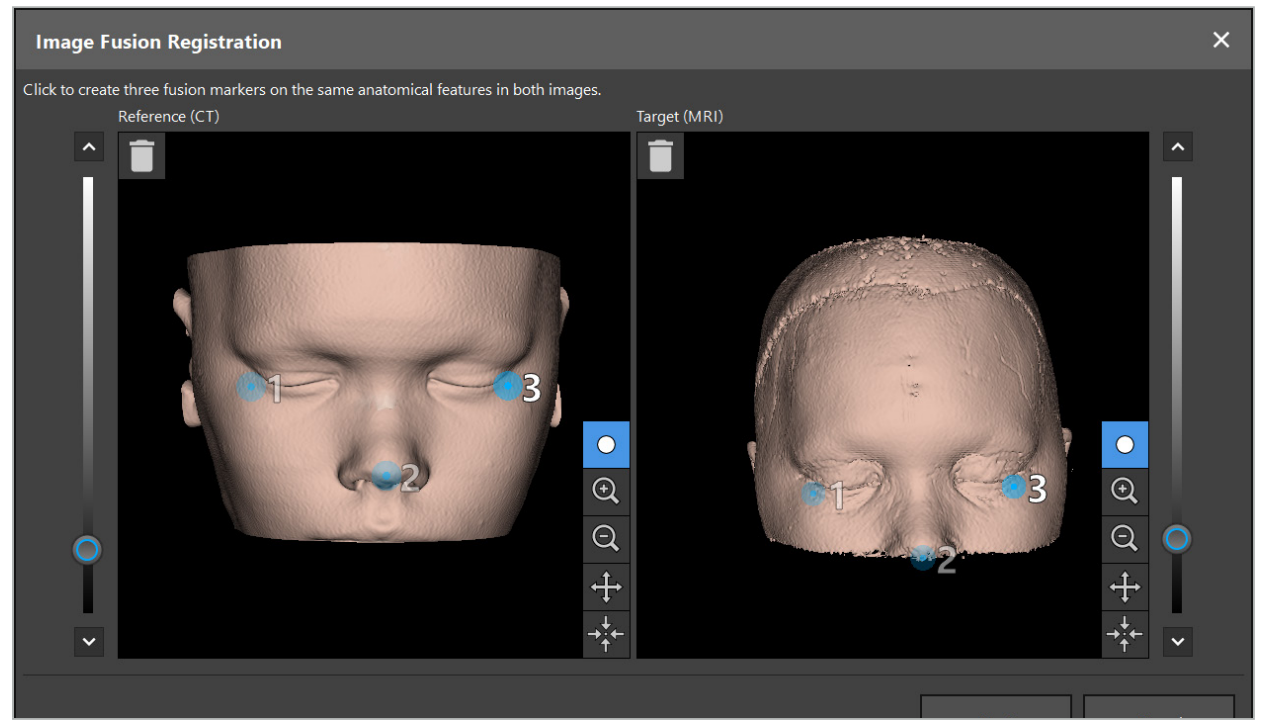

Bild 24 – Bildfusion: Grobregistrierung von Fusionsbildern

Wählen Sie den Schwellenwert so, dass die erstellte Patientenoberfläche der Oberfläche des Referenzdatensatzes am nächsten kommt. Klicken Sie anschließend auf die Patientenoberfläche, um einen farbigen Marker zu erstellen. Bewegen Sie den Marker auf der Patientenoberfläche, indem Sie ihn an eine andere Stelle ziehen. Bitte beachten Sie, dass es nicht möglich ist, den Marker außerhalb der Patientenoberfläche zu positionieren.

Erstellen Sie auf diese Weise jeweils drei Marker für die beiden Bilder und positionieren Sie sie auf anatomischen Strukturen, die in beiden Bildern gut sichtbar sind. Marker derselben Farbe müssen in beiden Bildern auf denselben Strukturen positioniert sein, wie in Bild 24 gezeigt.

Es wird empfohlen, die Marker nicht zu nahe nebeneinander zu positionieren, da die Grobregistrierung präziser ist.

# **6.8.2. Feinregistrierung**

Basierend auf den für die "Grobregistrierung" verwendeten Markern werden beide Datensätze kongruent gemacht. Überprüfen Sie sorgfältig die Qualität der Registrierung, indem Sie sich das in Form von 2D-Schichtbildern angezeigte Fusionsbild ansehen. Das Zielvolumen wird goldfarben dargestellt, das Referenzvolumen in Blau. Der Kontrast beider Datensätze ist durch die Modalität vordefiniert. Die Knochenstrukturen aus den CT-Bildern und das Weichgewebe aus den MRT-Bildern werden dargestellt (Bild 25).

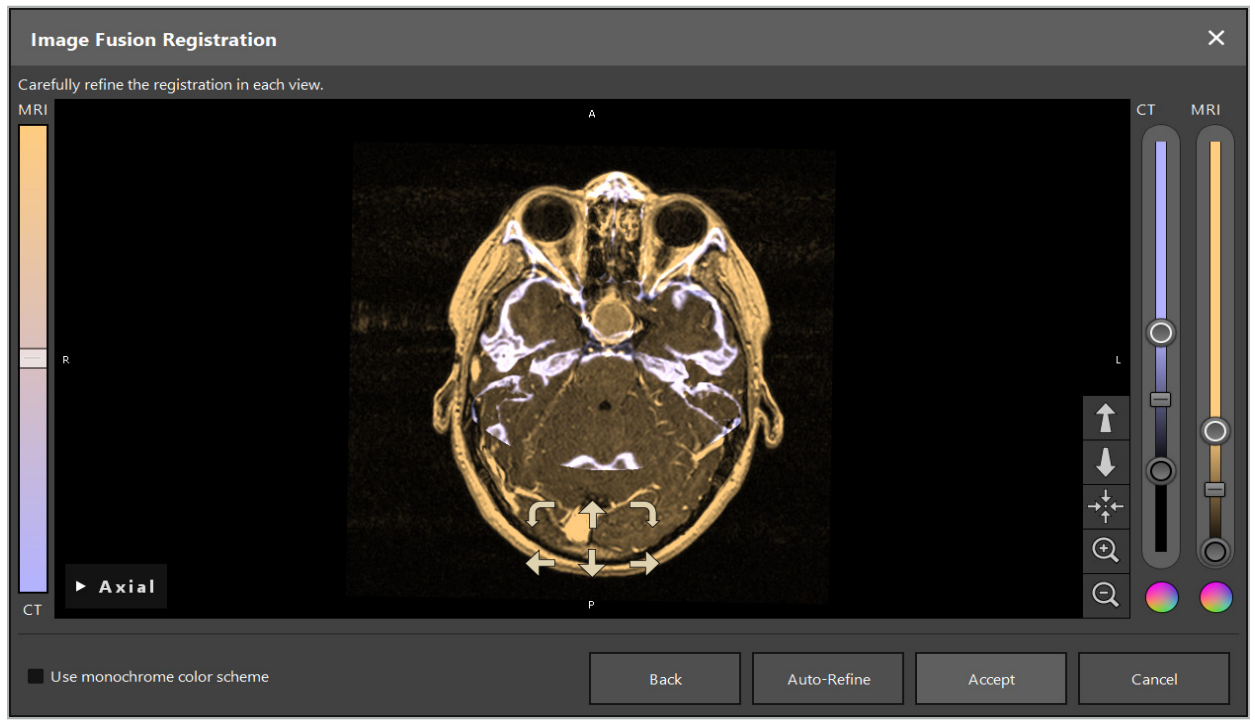

Bild 25 – Bildfusion: Feinregistrierung der Datensätze

Wenn die Grobregistrierung zu ungenau war, können Sie zu den 3D-Ansichten zurückkehren, indem Sie auf die Enter-Taste drücken. Dann gehen jedoch alle Feinabstimmungen verloren, die Sie bereits in diesem Verfahren vorgenommen haben.

Verwenden Sie den Schieberegler auf der linken Seite, um die Komposition des Fusionsbildes zu ändern. Es ist möglich, nur das Referenzvolumen (blau) oder das Zielvolumen (gold) anzuzeigen. Wenn der Schieberegler in der Mitte positioniert wird, werden beide Volumen mit maximaler Intensität angezeigt.

Wenn Sie die Schaltfläche "Auto-Refine" (Auto-Abgleich) drücken, bringt die Software die beiden Volumen in optimalen Einklang miteinander. Hierfür ist eine ausreichend präzise Grobregistrierung erforderlich. Durch wiederholtes Anwenden der automatischen Registrierung kann das Ergebnis verbessert werden.

Führen Sie eine manuelle Registrierung mit den vier Bewegungs- und den zwei Rotationspfeilen auf dem Bildschirm durch. Dadurch wird das Zielvolumen in Pfeilrichtung bewegt oder gedreht. Auf diese Weise können Sie die Registrierung in allen drei Ansichten (axial, koronal und sagittal) anpassen. Wenn die Registrierung ausreichend präzise ist, klicken Sie auf "Annehmen".

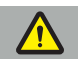

#### WARNUNG

- Überprüfen Sie die Registrierung sorgfältig in allen Schichten und Ansichten. Eine ungenaue Registrierung kann zu einer fehlerhaften Darstellung während der Navigation führen. Ändern Sie die Kontrastansicht von Zeit zu Zeit, um z. B. das Weichgewebe in beiden Datensätzen zu vergleichen.
- Wenn Sie eine Fusionsregistrierung ändern, prüfen Sie sorgfältig die Position aller geplanten Objekte. Alle geplanten Objekte sind immer mit dem primären Datensatz verbunden und werden nicht verschoben, wenn die Fusionsregistrierung geändert wird.

# **6.8.3. Bildfusion mit PET- und SPECT-Bilddaten**

Bilddaten aus den Modalitäten Positronen-Emissions-Tomographie (PET) und Single-Photon-Emissions-Computertomographie (SPECT) können als sekundäre Datensätze importiert werden, um eine einzelne oder kombinierte Anzeige der PET-/SPECT-Bilddaten mit dem primären CT- oder MRT-Bilddatensatz während der chirurgischen Planung und intraoperativen Navigation zu verwenden.

Beim Importieren von PET- oder SPECT-Bilddaten wird dringend empfohlen, zuerst übereinstimmende CT-Bilddaten des PET-CT- oder SPECT-CT-Geräts zu importieren, die zur selben Untersuchung gehören und die mit derselben DICOM-Referenzrahmen-UID gespeichert sind. Dies ermöglicht eine genaue und automatische Registrierung der möglicherweise niedrigauflösenden PET- oder SPECT-Bilddaten zum primären Datensatz. Andernfalls muss eine manuelle Registrierung der primären Datensätze durchgeführt werden. Siehe Kapitel "Grobregistrierung".

Beim Scannen von Bilddatenquellen während des Datenimports erkennt das System die Modalität der DICOM-Bilddaten automatisch und zeigt diese Informationen in der Spalte "Modalität" im Dialogfeld "Import" an. Die PET- oder SPECT-Bilddaten sind mit "PET" oder "SPECT" gekennzeichnet.

Die meisten Bildmodalitäten werden als Graustufenbilder dargestellt, sofern nicht anders angegeben. PET- und SPECT-Bilder zeigen die metabolische Aktivität im Körper und werden typischerweise in einem Falschfarben-Schema dargestellt.

Wenn ein Datensatz dieser Modalität zur Planung hinzugefügt wird, werden Bereiche mit hoher Aktivität in Rot, mit niedriger Aktivität in Blau angezeigt (Bild 26). Wählen Sie in der Farbauswahl, die über das Dialogfeld "Fusion" zugänglich ist, andere Farbschemata. Siehe Kapitel "Importieren weiterer Datensätze für die Bildfusion".

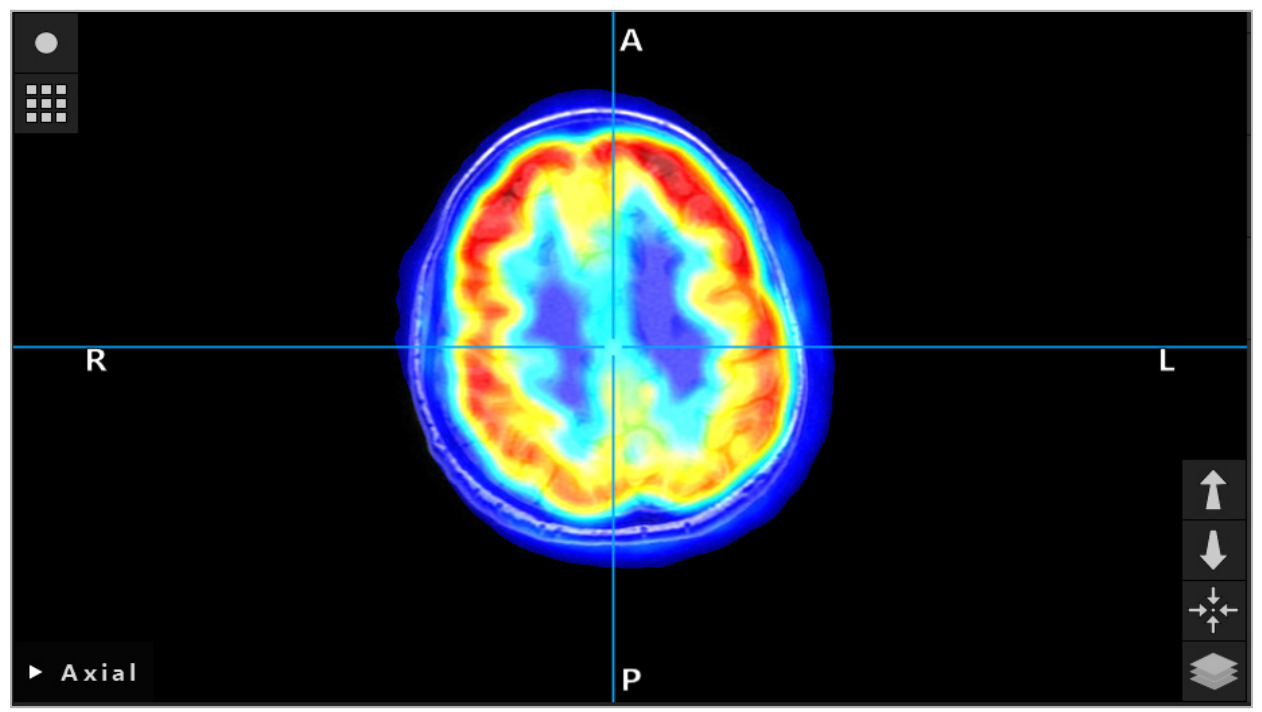

Bild 26 – Kombinierte Darstellung von CT- und farbcodierten PET-Bilddaten

Die farbcodierte Darstellung der Bilddaten ist standardmäßig außerhalb des Dialogfelds "Bild-zu-Bild-Registrierung" deaktiviert. Zur Verwendung des Falschfarbenschemas entfernen Sie im Dialogfeld "Fusion" das Häkchen aus dem Kontrollkästchen "Monochromes Farbschema verwenden". Für beste Ergebnisse sollten Sie auch die Farbe anderer Datensätze in der Planung in Weiß ändern, damit sie die wahrgenommene Farbe des SPECT- oder PET-Datensatzes nicht beeinflussen.

# **6.8.4. Konfigurationsoptionen**

Nachdem die Fusion abgeschlossen ist, kann die Ansicht weiterhin wie folgt konfiguriert werden:

Überblendungsintensität des Fusions- und Referenzvolumens: Standardmäßig werden alle Datensätze in voller Intensität angezeigt. Dies kann jedoch später über das Kontrastmenü geändert werden (Bild 27). Jeder Datensatz kann sein Gewicht im resultierenden Fusionsbild reduzieren oder vollständig deaktiviert werden. Das Hounsfield-Fenster, das den Kontrast in verschiedenen Bereichen des Bildes steuert, kann für jeden Datensatz separat eingestellt werden.

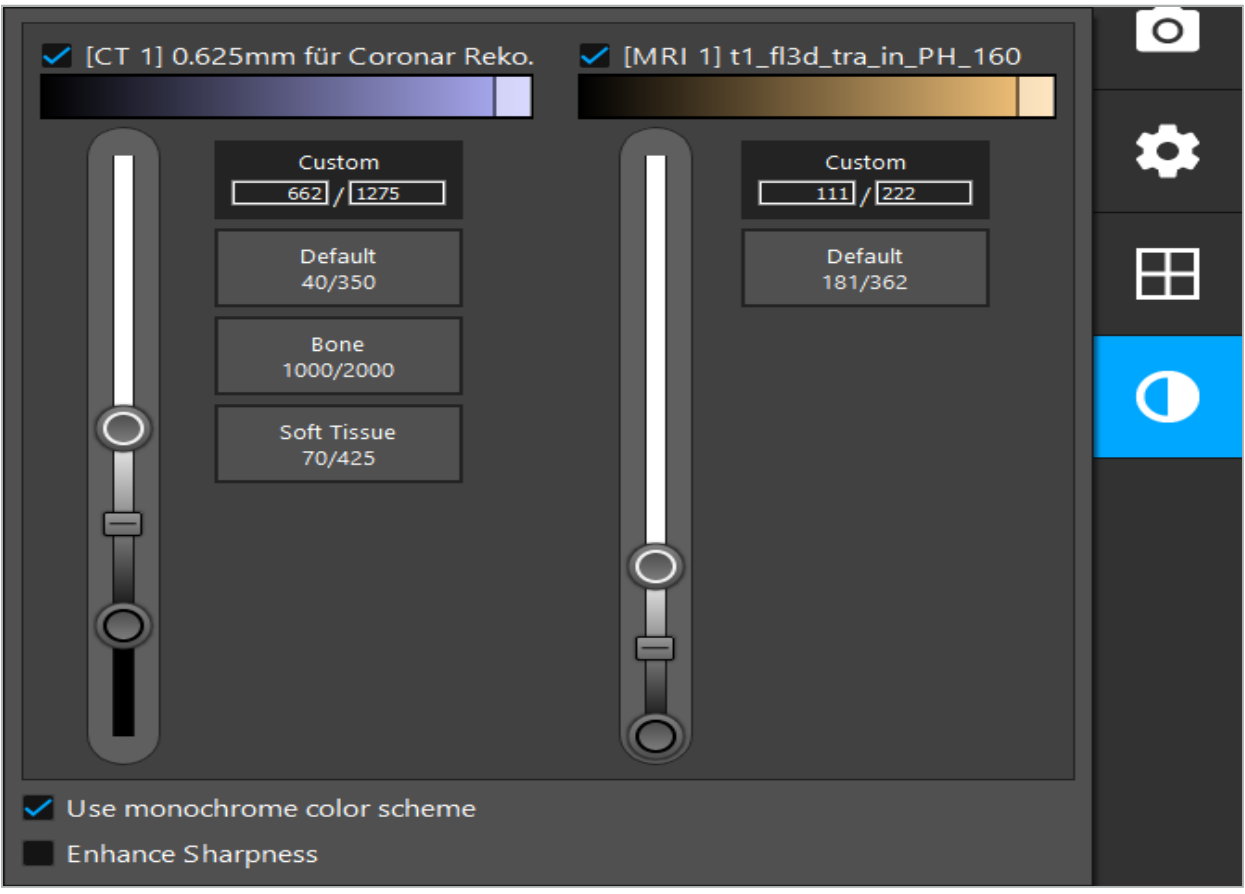

Bild 27 – Intensität-Schieberegler für Bildfusion

Darüber hinaus können Sie auswählen, welche Datensätze für jede Schichtansicht zusammengefügt werden, um die Gesamtanzeige zu erstellen, indem Sie die Schaltfläche rechts unten in der Ansicht klicken. Dadurch wird ein kleines Menü geöffnet, in dem Sie bestimmte Datensätze aktivieren und deaktivieren können (Bild 28). Wenn Sie beispielsweise mehrere Datensätze mit einer optimalen In-Schicht-Auflösung für bestimmte Ausrichtungen haben, z. B. sagittal, bevorzugen Sie möglicherweise, dass dieser Datensatz in der sagittalen Ansicht angezeigt wird.

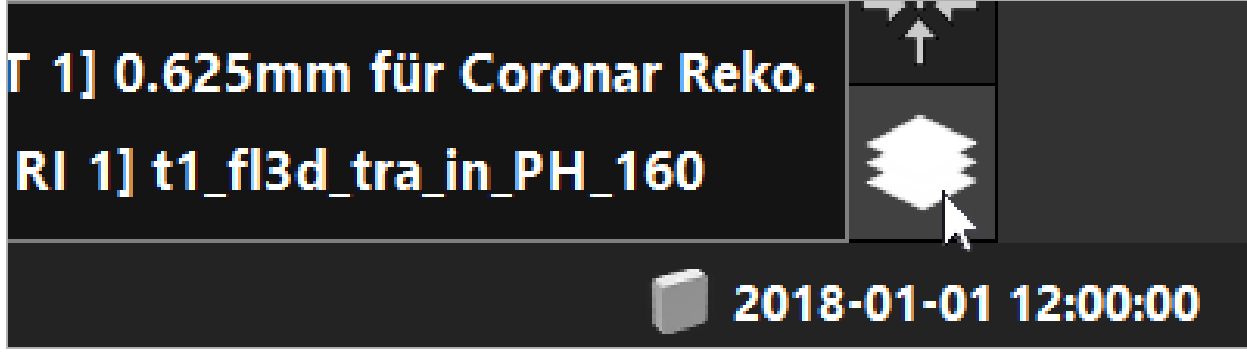

Bild 28 – Auswahl der angezeigten Datensätze je Ansicht

# **6.9. Auswählen des Patientenregistrierungstyps**

Vor jeder Anwendung ist eine Bild-zu-Patient-Registrierung erforderlich, um die Position des Patienten zu bestimmen und die Patientenbilddaten zuzuordnen. Durch Klicken auf die Schaltfläche "Bild-zu-Patient-Registrierung" (Bild 29) wird das Dialogfeld "Patientenregistrierung" geöffnet (Bild 30).

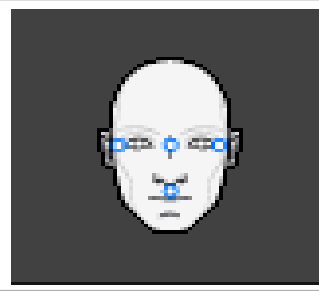

#### Bild 29 – Bild-zu-Patient-Registrierung

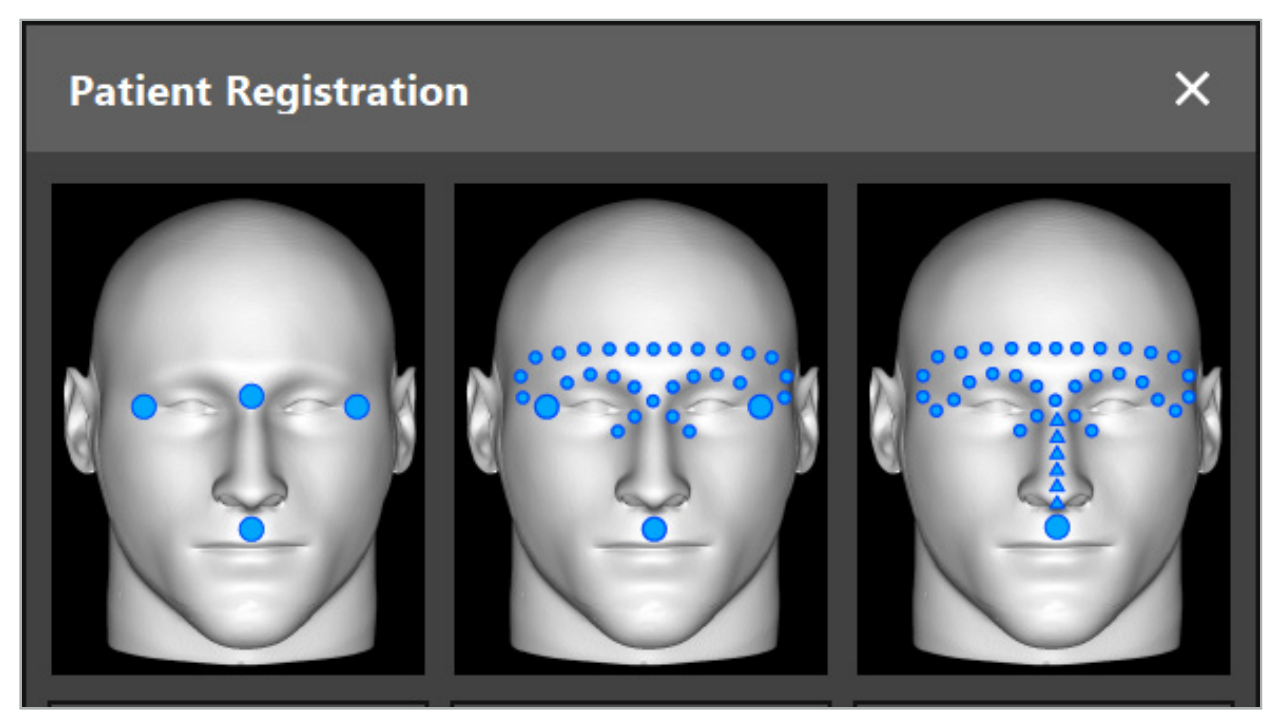

Bild 30 – Registrierungstypen für HNO wählen

Die Software bietet mehrere Typen von Bild-zu-Patient-Registrierungen:

#### Orientierungspunkt

Mindestens drei deutlich sichtbare Landmarken werden in den Patientenbilddaten markiert und anschließend präzise mit einem Pointer auf dem Patienten angetastet. Dieser Registrierungstyp ist besonders in Gegenwart von künstlichen Landmarken (z. B. Knochenschrauben, Referenzmarkierungen) im Operationsbereich und in den Patientenbilddaten geeignet.

#### Oberfläche

Mindestens drei klar erkennbare Landmarken werden in den Patientenbilddaten markiert und anschließend mit einem Pointer auf dem Patienten angetastet. Danach muss ein Pointer über die Patientenoberfläche bewegt werden, um mehr Punkte für den Abgleich zu sammeln. Dieser Registrierungstyp ist besonders geeignet, wenn die Registrierung nur auf der Haut erfolgt. Für die Registrierung "Oberfläche" sind mindestens 40 cm**2** Haut in der Nähe des Situs erforderlich.

#### Verbesserte Oberfläche

Hier wird eine bestimmte Bahn in Patientenbilddaten generiert, die zunächst auf der Patientenoberfläche entlang bewegt werden muss. Danach muss ein Pointer über die

Patientenoberfläche bewegt werden, um mehr Punkte für den Abgleich zu sammeln. Dieser Registrierungstyp ist besonders für die Nasennebenhöhlenchirurgie geeignet. Für die Registrierung "Verbesserte Oberfläche" sind mindestens 30 cm**2** Haut links und rechts der Nase sowie die Nase selbst erforderlich.

# **6.10. Bild-zu-Patient-Registrierung: Landmarke**

Wurde der Bild-zu-Patient-Registrierungstyp "Landmarke" ausgewählt, wird dies durch ein entsprechendes aktiviertes Symbol angezeigt (Bild 31).

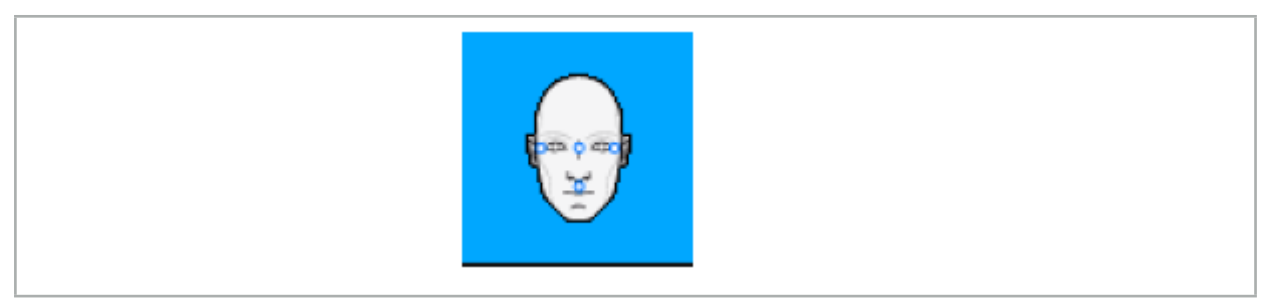

Bild 31 – Landmarken-Registrierungstyp

Für den Bild-zu-Patient-Registrierungstyp "Landmarke" ist es notwendig, drei bis fünf Landmarken an markanten Stellen in den Patientenbilddaten zu platzieren. Die Stellen sollten so gewählt werden, dass sie im Navigationsmodus mit einem navigierten Pointer (Pointer-Instrumente) präzise aufgefunden und angetastet werden können.

## **6.10.1. Definieren von Landmarken**

WARNUNG

Definieren Sie keine Landmarken an empfindlichen Strukturen wie Augen, die durch Antasten mit der Spitze des Pointers verletzt werden könnten.

Landmarken können in den drei orthogonalen Ansichten der 2D-Schichtbilder (axial, koronal und sagittal) und im 3D-Modell definiert werden. Achten Sie auf Folgendes:

● Drei bis fünf Landmarken können definiert werden. Der Abstand zwischen zwei Landmarken sollte mindestens 4 mm betragen.

i.

Landmarken sollten an markanten anatomischen Strukturen platziert werden, die sich nur sehr wenig bewegen, wenn sie mit der Spitze des Pointers angetastet werden. Bevorzugt sind Positionen auf der Stirn, den Schläfen oder unter der Nase.

- Die Landmarken sollten sich in der Nähe des Operationsbereichs befinden.
- Es dürfen keine drei Landmarken auf einer einzelnen geraden Linie liegen. Landmarkenpositionen müssen eine Ebene bilden.
- Wenn künstliche Landmarken wie Knochenschrauben in den Patientenbilddaten vorhanden sind, können auf diesen Strukturen Landmarken platziert werden. Die Registrierung mit künstlichen Landmarken kann die Genauigkeit des Registrierungsprozesses verbessern.

Für die Verwendung in der Mittelohrchirurgie wird empfohlen, drei bis vier Knochenschrauben um den Situseingang herum und 3 bis 4 cm versetzt eine weitere Schraube als Referenz zu platzieren (Bild 32).

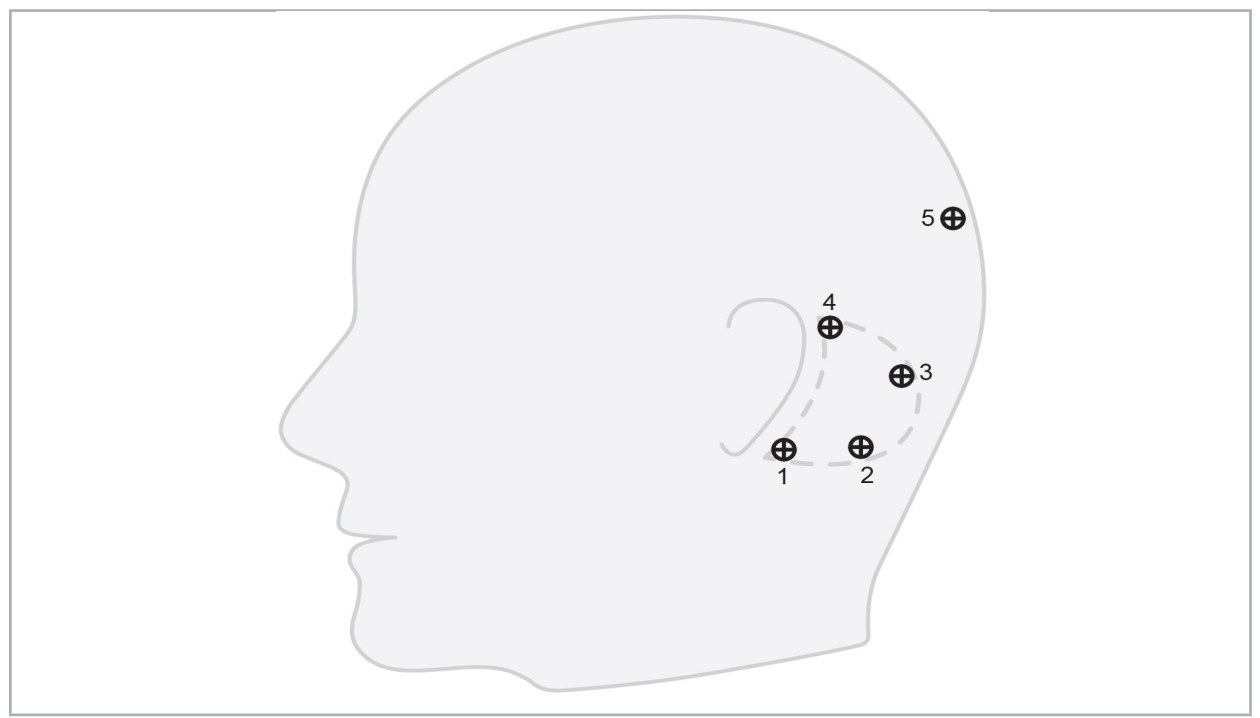

Bild 32 – Empfohlene Position für Knochenschrauben

# **6.10.2. Definieren von Landmarken im 3D-Modell**

Zum Hinzufügen von Landmarken zu dem 3D-Modell klicken Sie an die Stelle, an der Sie die Landmarke platzieren möchten. Alternativ kann der Touchscreen verwendet werden, um neue Landmarken zu platzieren (Bild 33).

Die hinzugefügte und ausgewählte Landmarke erscheint als halbtransparente, blaue Kugel mit einem kleinen Mittelpunkt.

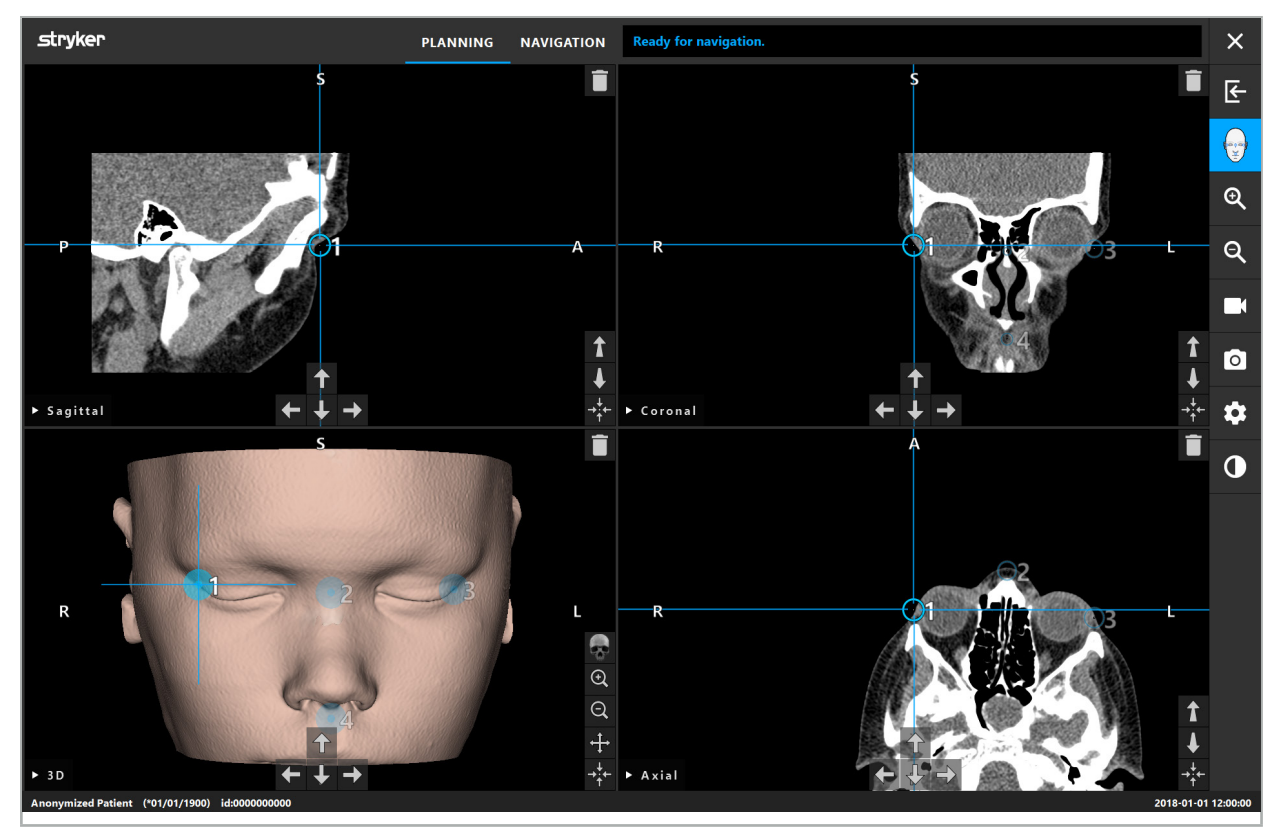

Bild 33– Platzierung von Landmarken

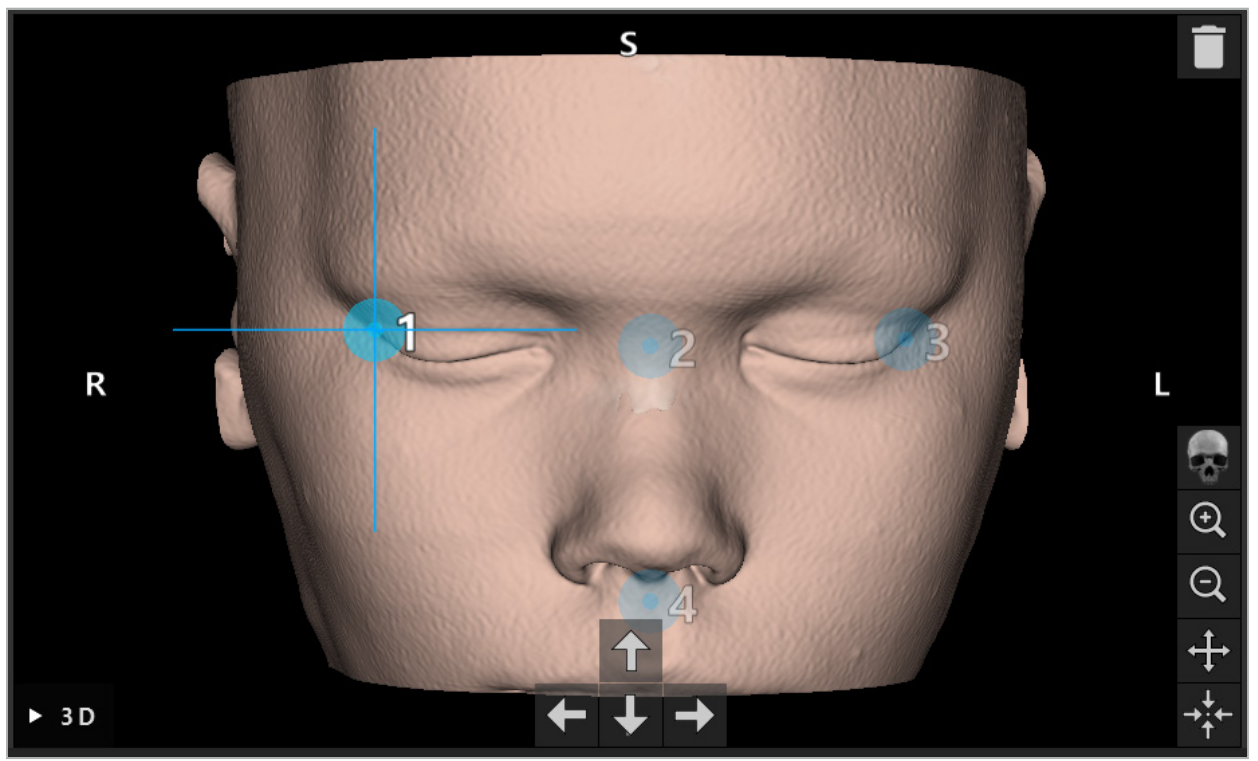

Bild 34 – 3D-Ansicht

In der 3D-Ansicht können Landmarken nur direkt auf der 3D-Modelloberfläche l i platziert werden. Es ist nicht möglich, Landmarken außerhalb des 3D-Modells zu platzieren.

# **6.10.3. Platzieren von Landmarken in 2D-Schnittbildern**

Zum Hinzufügen von Landmarken zu den 2D-Schnittbildern (Bild 35) klicken Sie an die Stelle, an der Sie die Landmarke platzieren möchten. Alternativ kann der Touchscreen verwendet werden, um neue Landmarken zu platzieren.

Die hinzugefügte und ausgewählte Landmarke erscheint als blaue Kugel mit einem Zielkreuz.

Weitere Einzelheiten finden Sie im Kapitel "Definieren von Landmarken".

Ť

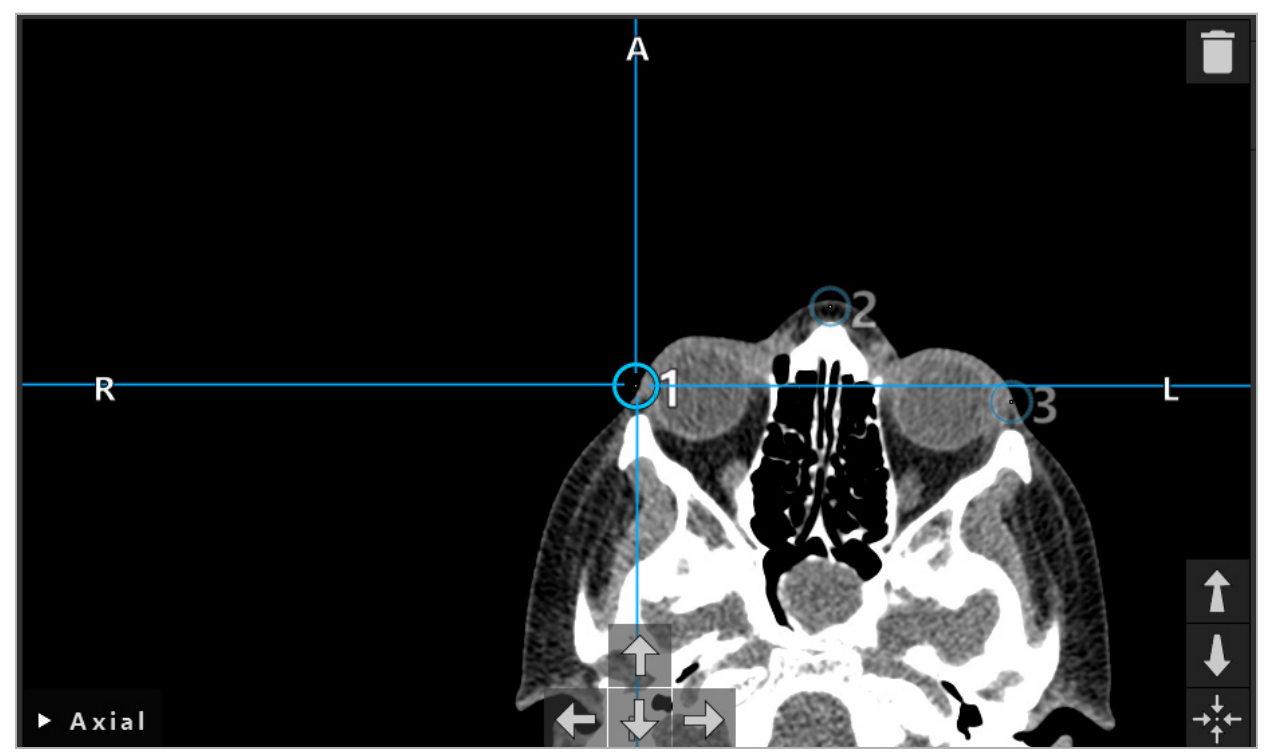

Bild 35 – Hinzufügen von Landmarken zu den 2D-Schichtansichten

## **6.10.4. Verschieben von Landmarken**

Die Position vorhandener Landmarken kann in allen Ansichten geändert werden. Klicken Sie auf eine Landmarke, um sie auszuwählen, und ziehen Sie sie an ihre neue Position. Die ausgewählte Landmarke wird gelb angezeigt. Alternativ können Sie Landmarken mit dem Touchscreen positionieren.

Zur genauen Positionierung der Landmarken verwenden Sie die Pfeiltasten der 2D-Schnittbilddaten. Wählen Sie zuerst eine Landmarke, die dann gelb angezeigt wird. Die Pfeiltasten in den 2D-Schichtbildern sind jetzt mit der Position der ausgewählten Landmarke verbunden. Verschieben Sie die Landmarkenposition durch die Schichten der Schnittbilddaten, indem Sie die entsprechende Pfeiltaste drücken.

### **6.10.5. Entfernen von Landmarken**

Zum Entfernen vorhandener Landmarken führen Sie einen Doppelklick aus, um die gewünschte Landmarke auszuwählen. Alternativ kann der Touchscreen verwendet werden, um Landmarken zu entfernen.

# **6.11. Bild-zu-Patient-Registrierung: Oberfläche**

#### WARNUNG

Definieren Sie keine Landmarken an empfindlichen Strukturen wie Augen, die durch Antasten mit der Spitze des Pointers verletzt werden könnten.

Wurde der Bild-zu-Patient-Registrierungstyp "Oberfläche" ausgewählt, wird dies durch ein entsprechendes aktiviertes Symbol angezeigt (Bild 36).

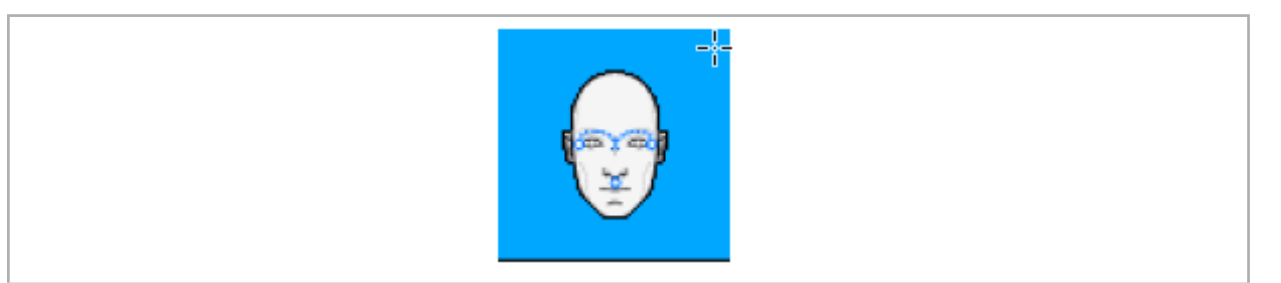

Bild 36 – Registrierungstyp "Oberfläche"

Um den Bild-zu-Patient-Registrierungstyp "Oberfläche" zu verwenden, müssen drei Landmarken an markanten Stellen in den Patientenbilddaten definiert werden (Bild 37). Diese Positionen sollten so gewählt werden, dass sie im Navigationsmodus mit dem navigierten Instrument (Pointer-Instrumente) leicht gefunden und berührt werden können und eine maximale Abweichung von 10 mm von den Landmarken aufweisen.

Die Grobregistrierung durch Definieren von drei Landmarken dient als erste und schnelle Vorregistrierung, die anschließend mit einem Oberflächenscan verbessert werden muss.

Für weitere Informationen zum Definieren, Verschieben und Löschen von Landmarken siehe Kapitel "Bild-zu-Patient-Registrierung: Landmarke".

Da nur ein ungefähres Scannen der drei Landmarken erforderlich ist, können diese bequem im 3D-Modell platziert werden. Eine Feineinstellung der Landmarken ist nicht notwendig.

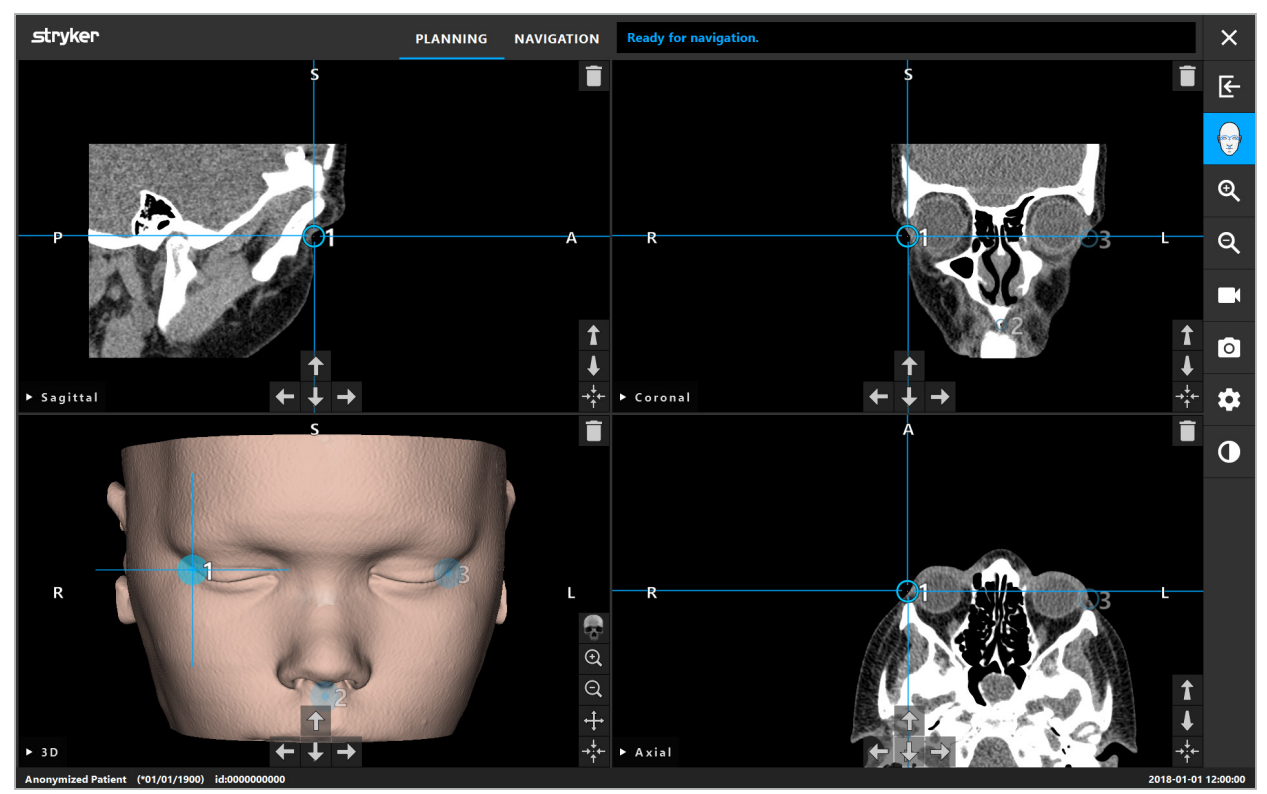

Bild 37 – Platzierung von Oberflächenlandmarken

# **6.12. Bild-zu-Patient-Registrierung: Verbesserte Oberfläche**

Wurde der Bild-zu-Patient-Registrierungstyp "Verbesserte Oberfläche" ausgewählt, wird dies durch ein entsprechendes aktiviertes Symbol angezeigt (Bild 38).

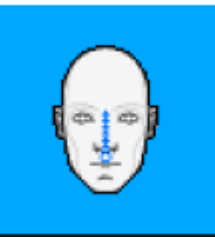

Bild 38 – Registrierungstyp "Verbesserte Oberfläche"

Voraussetzung für den Bild-zu-Patient-Registrierungstyp "Verbesserte Oberfläche" ist die korrekte Erkennung des Nasenrückens und eines Punktes unterhalb der Nase (Subnasale) (Bild 39).

Wurden die anatomischen Merkmale in den Patientenbilddaten erkannt, werden diese im 3D-Modell angezeigt. Der Nasenwinkel ist grün gekennzeichnet und stellt den Anfangspunkt der Antastbahn dar, der als eine Reihe roter Dreiecke dargestellt ist. Wenn die Erkennung ideal ist, wird die Antastbahn in der Mitte der Nasenwurzel angezeigt.

Wenn die anatomischen Merkmale nicht optimal erkannt wurden, können diese durch Verschieben der Landmarken neu positioniert werden. Für weitere Informationen zum Definieren und Verschieben von Landmarken siehe Kapitel "Bild-zu-Patient-Registrierung: Landmarke".

Der Vorteil des Bild-zu-Patient-Registrierungstyps "Verbesserte Oberfläche" besteht darin, dass keine Landmarken platziert werden müssen. Daher kann die Planung auf das Laden von Patientenbilddaten minimiert werden.

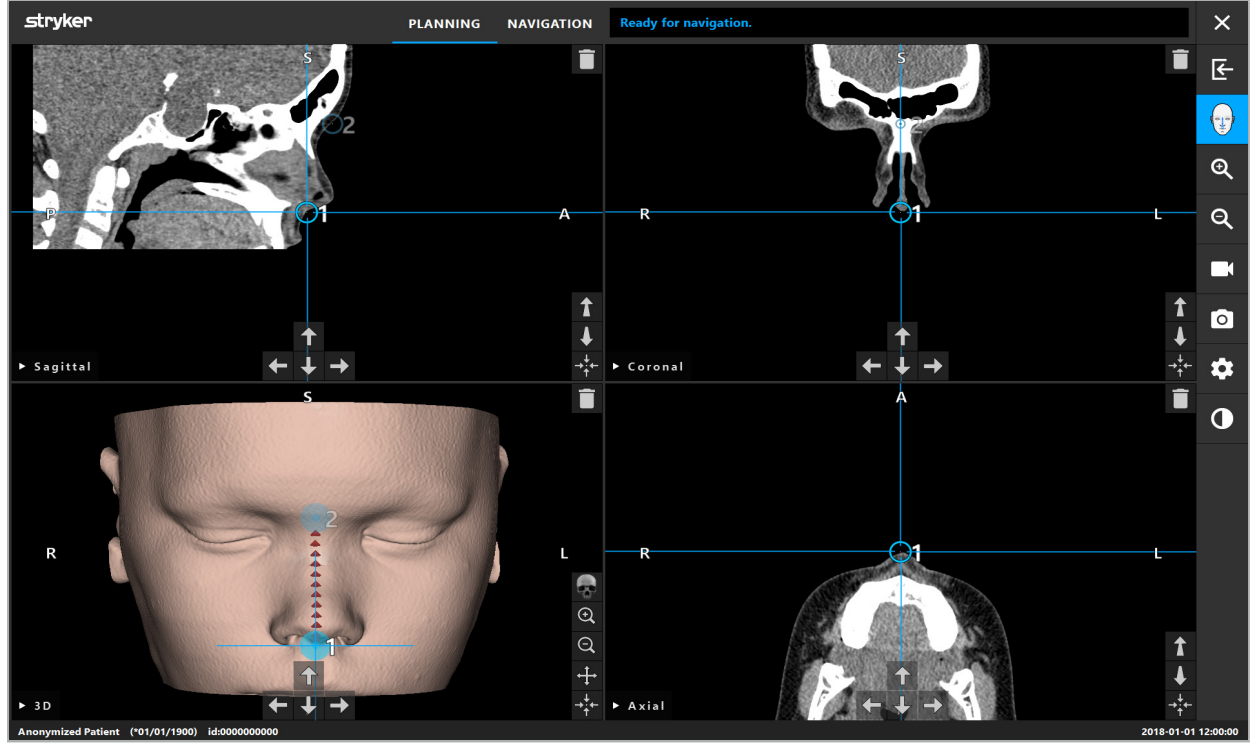

Bild 39 – Bild-zu-Patient-Registrierung: Verbesserte Oberfläche

#### WARNUNG

- Wenn die anatomischen Merkmale nicht korrekt registriert wurden, korrigieren Sie
- Definieren Sie keine Landmarken an empfindlichen Strukturen wie Augen, die durch Antasten mit der Spitze des Pointers verletzt werden könnten.

Wenn die Bahn zwischen Landmarke 1 und Landmarke 2 zu flach ist, gibt die  $\vert \cdot \vert$ Software eine Warnung aus und lässt den Wechsel in den Navigationsmodus nicht zu. Korrigieren Sie die Positionierung der Landmarken, damit eine Bahn mit mehr Profil erstellt wird.

# **6.13. Planen der navigierten Operation**

# **6.13.1. Dialogfeld "Planungsobjekt"**

Das Dialogfeld "Planungsobjekt" wird verwendet, um eine Reihe verschiedener Typen von Planungsobjekten zu verwalten. Jedes Objekt wird auf einer großen Schaltfläche angezeigt (Bild 40). Durch Klicken auf die Schaltfläche wird das Objekt ausgewählt; durch Doppelklicken wird das Dialogfeld ausgewählt und auch geschlossen.

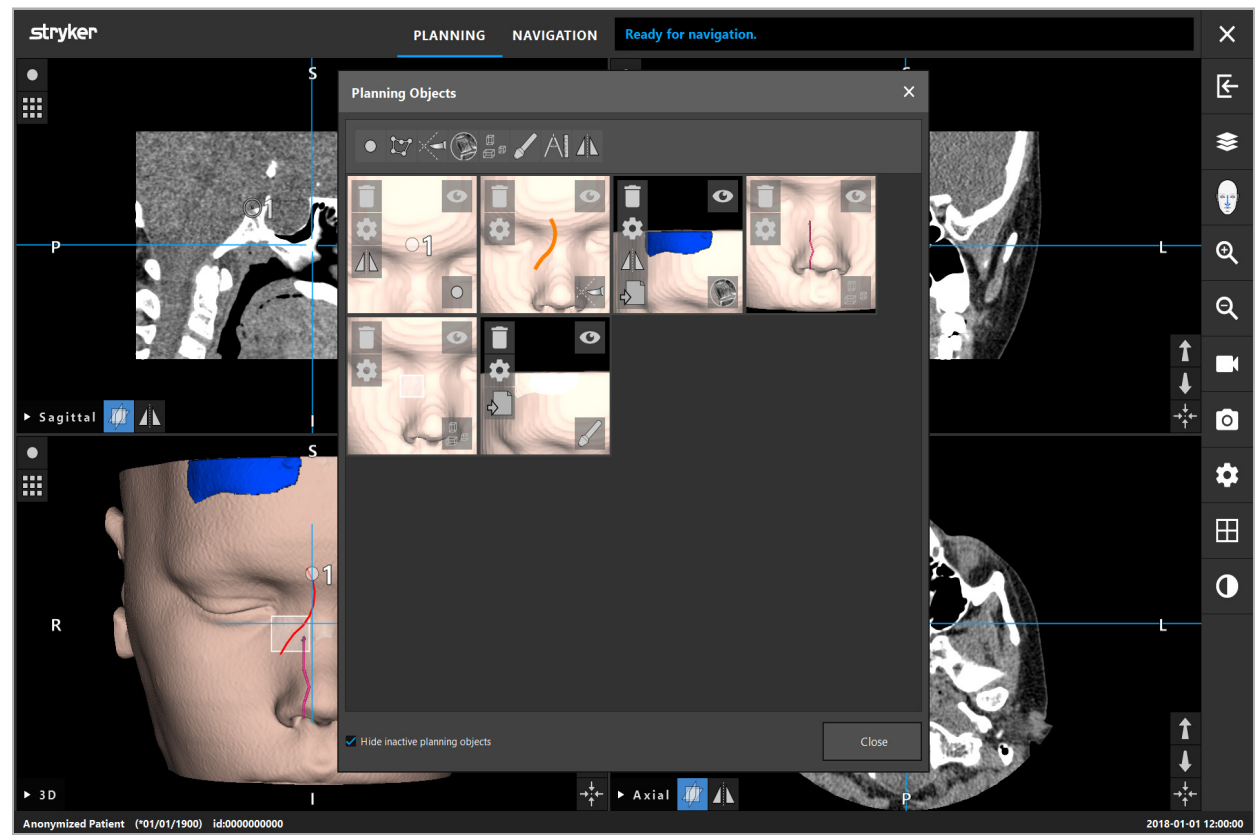

Bild 40 – Dialogfeld "Planungsobjekt"

Klicken Sie in den Patientenansichten auf das Dialogfeld "Planungsobjekt" (Bild 41).

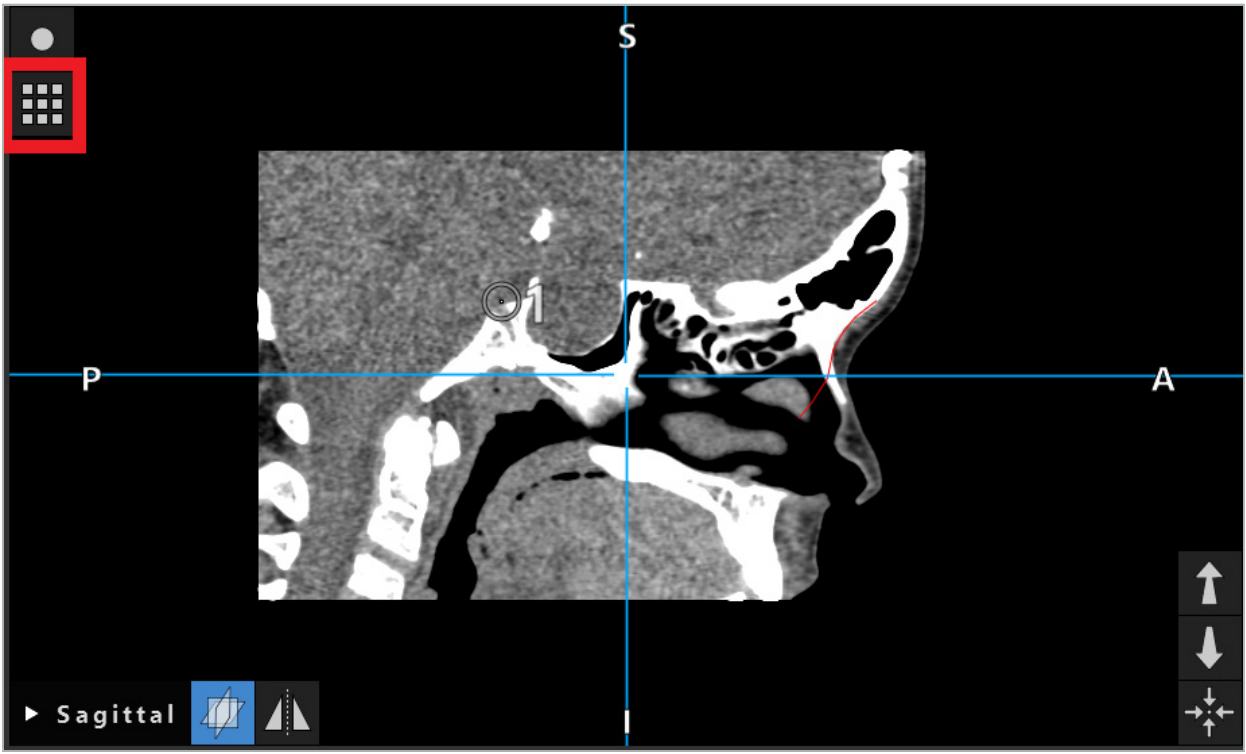

Bild 41 – Schaltfläche zum Öffnen des Dialogfelds "Planungsobjekt"

Die folgenden Schaltflächen bieten zusätzliche Funktionalität für das Planungsobjekt:

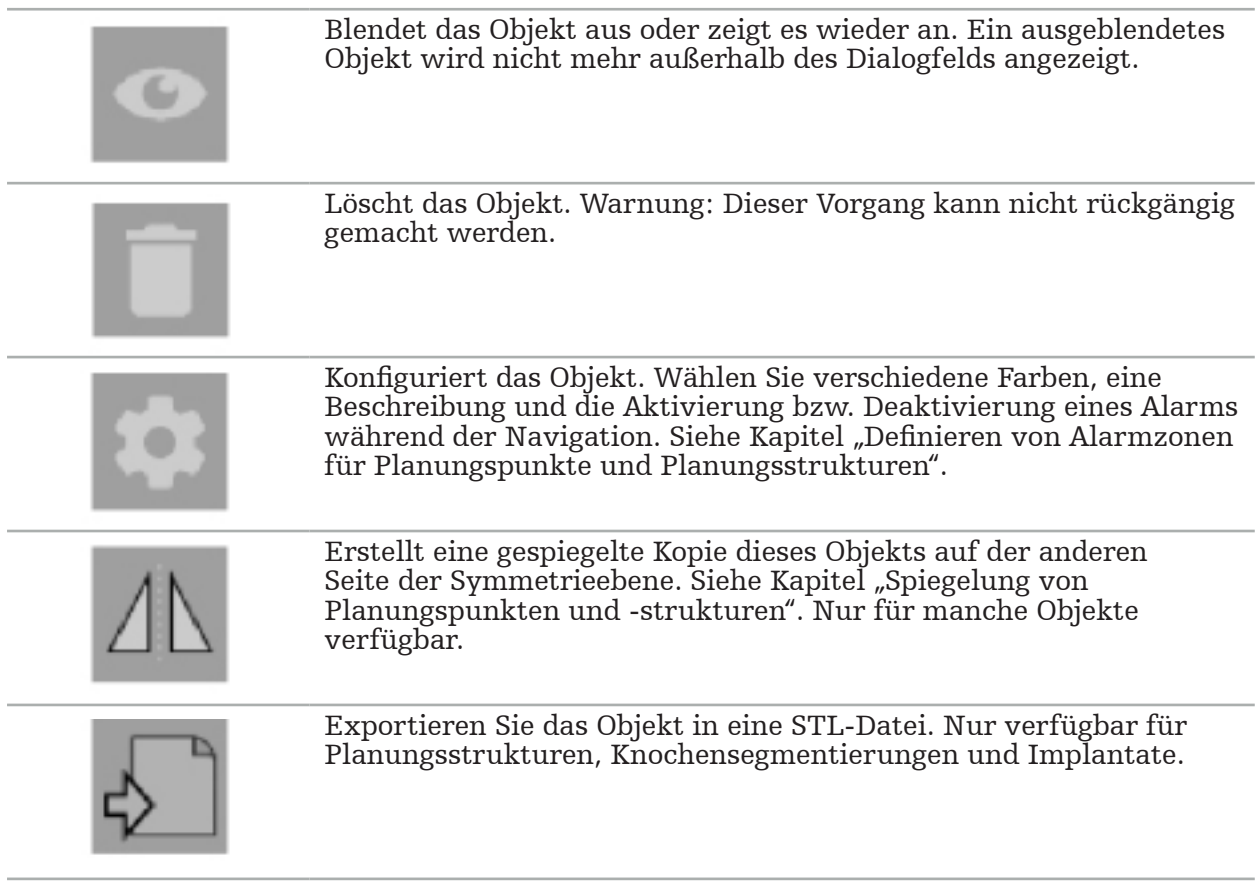

Beim Erstellen eines neuen oder Auswählen eines bestehenden Planungsobjekts wechselt die Software in einen Modus, in dem die Interaktion nur mit Objekten des gewählten Typs möglich ist. Der aktive Modus wird in der oberen linken Ecke jeder Schnittbild-Ansicht angezeigt (Bild 42) und kann durch Klicken auf die Schaltfläche ausgeschaltet werden.

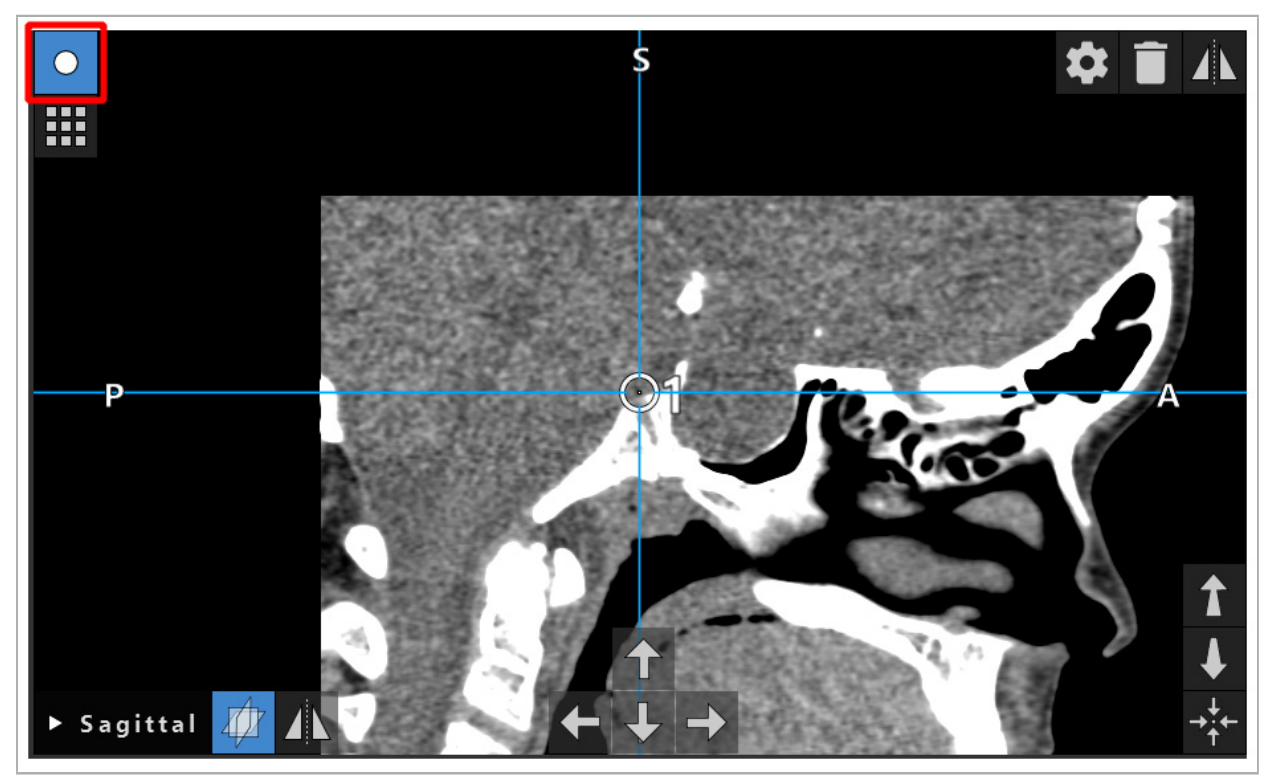

Bild 42 – Aktivierter Planungspunkt-Modus

#### VORSICHT

Begrenzen Sie die Anzahl der Planungsobjekte während der Planung auf eine relevante Auswahl. Wenn zu viele Planungsobjekte vorhanden sind, könnten sie sich während der Operation überlagern und dadurch die Klarheit reduzieren.

In dem unwahrscheinlichen Fall, dass es während der Planung oder Operation zu Problemen mit der Navigationssoftware oder dem Navigationsgerät kommen sollte, starten Sie die Software und das Navigationssystem neu. Um eine vorhandene Patientenregistrierung wiederzuverwenden, befolgen Sie die Anweisungen in Kapitel "Wiederverwendung einer Bild-zu-Patient-Registrierung".

Zum Erstellen und Ändern von Planungsobjekten müssen Sie sich im Planungsmodus oder im Pausenmodus der Navigation befinden.

Beim Speichern einer Planung werden alle erstellten Planungsobjekte ebenfalls gespeichert. Beim Laden der Planung werden sie wiederhergestellt.

Die Darstellung von Planungsobjekten im Endoskop-Videobild (Erweiterte Realität) ist nur in der Softwareversion der Scopis HNO-Software mit TGS enthalten.

### **6.13.2. Erstellen neuer Planungsobjekte**

Es gibt verschiedene Typen von Planungsobjekten, z. B. Planungspunkte oder Planungszielstrukturen. Zum Erstellen eines neuen Planungsobjekts wählen Sie zunächst den Typ des Objekts aus, indem Sie in der oberen Taskleiste des Dialogfelds auf eine der folgenden Schaltflächen klicken (Bild 43).

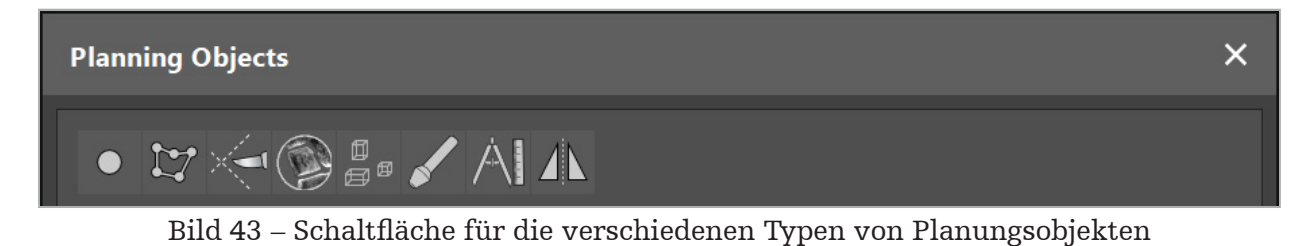

Klicken Sie dann auf die Plus-Schaltfläche im Dialogfeld "Planungsobjekt" (Bild 44).

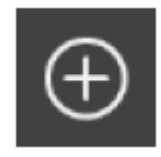

Bild 44 – Plus-Schaltfläche zum Erstellen neuer Planungsobjekte

Wenn ein Modus für einen Planungsobjekttyp, z. B. Planungszielstrukturen, bereits aktiv ist, können Sie auch auf die Plus-Schaltfläche in einer der Ansichten klicken, um ein neues Planungsobjekt vom ausgewählten Typ zu erstellen (Bild 45).

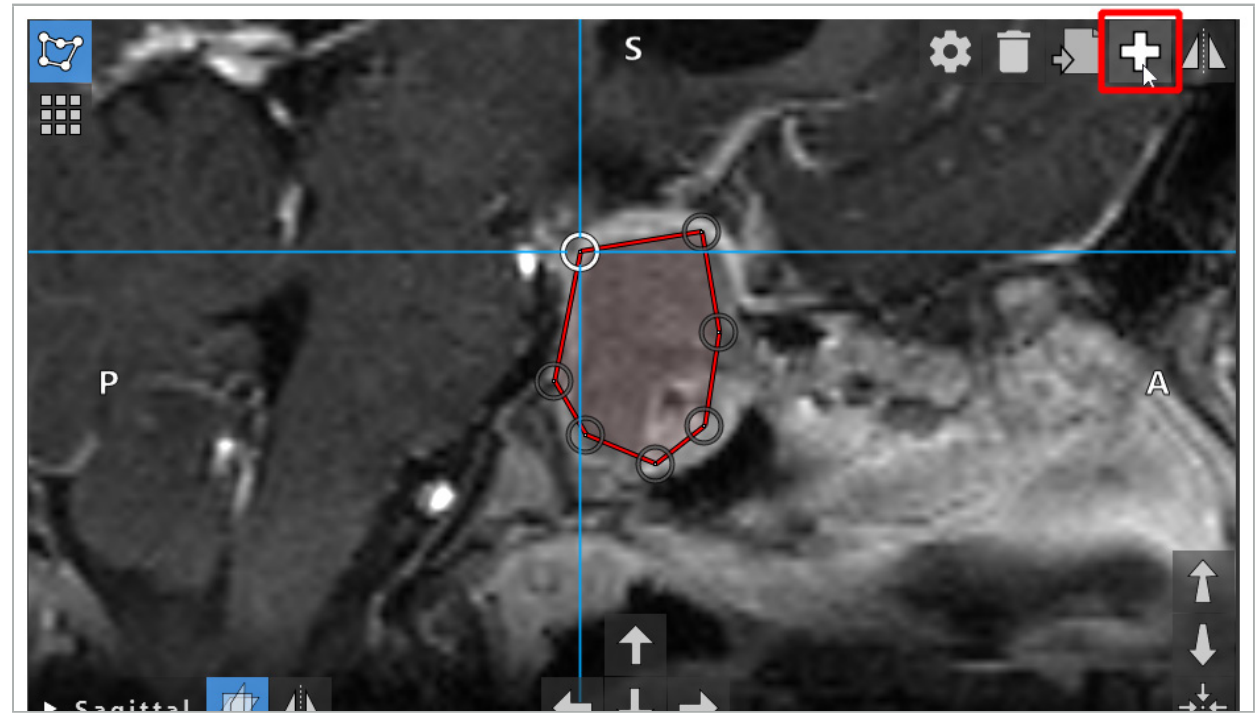

Bild 45 – Plus-Schaltfläche zum Erstellen neuer Planungsobjekte

### **6.13.3. Entfernen von Planungsobjekten**

Sie können einzelne Punkte und gesamte Planungsstrukturen entfernen. Klicken Sie auf ein Planungsobjekt, um es auszuwählen und zu markieren. Während ein Objekt ausgewählt ist, wird eine Schaltfläche mit einem Papierkorbsymbol im oberen linken Teil des Schichtbildes angezeigt. Durch Klicken dieses Symbols löschen Sie das Objekt. Verwenden Sie alternativ den Touchscreen zum Löschen.

#### **6.13.4. Erstellen von Planungspunkten**

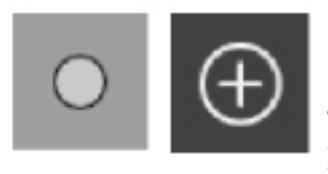

Zum Erstellen von Planungspunkten drücken Sie im Dialogfeld "Planungsobjekt" die Schaltfläche für Planungspunkte. Klicken Sie dann auf die große Plus-Schaltfläche. Das Dialogfeld wird geschlossen, wenn der Planungspunktmodus aktiv ist. Definieren Sie dann einen Planungspunkt, indem Sie in die Schnittbild-Ansicht klicken. Planungspunkte werden in den Schnittbild-Ansichten als weiße Ringe und in der 3D-Ansicht als weiße Kugeln angezeigt.

#### **6.13.5. Erstellen von Planungsstrukturen**

Planungsstrukturen sind dreidimensionale Körper, die durch Schnittpunkte definiert werden (Bild 46). Nach dem Erstellen der Planungsstruktur in einer Ebene können Sie andere Schichtbilder in den Schnittpunkt-Bildanzeigen anpassen und andere Schnittpunkte definieren. Diese Ebenen werden automatisch verbunden, um einen 3D-Körper zu bilden.

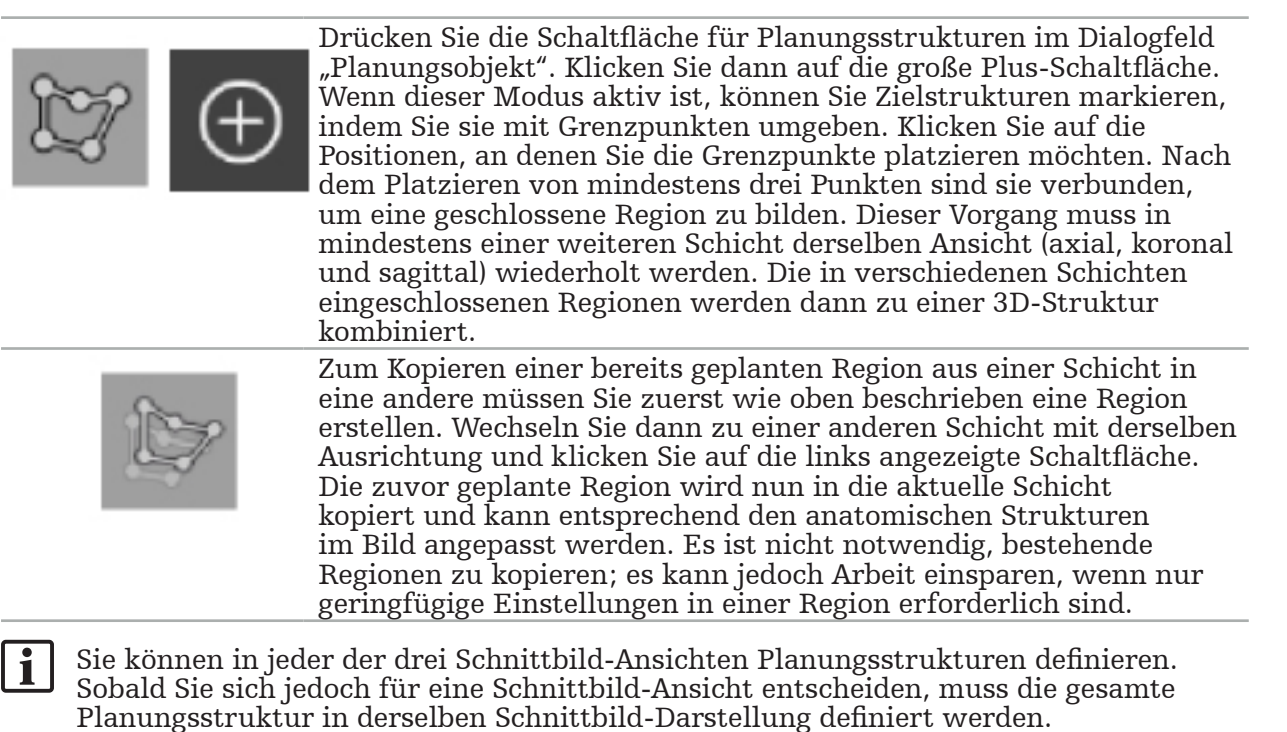

Innerhalb von Schichten mit derselben Ausrichtung kann eine beliebige Anzahl von eingeschlossenen Regionen geplant werden. Die Struktur wird zwischen den Schichten, in denen Regionen geplant sind, interpoliert. Um eine räumliche Darstellung zu erzeugen, müssen Regionen in mindestens zwei Schichten eingeschlossen werden.

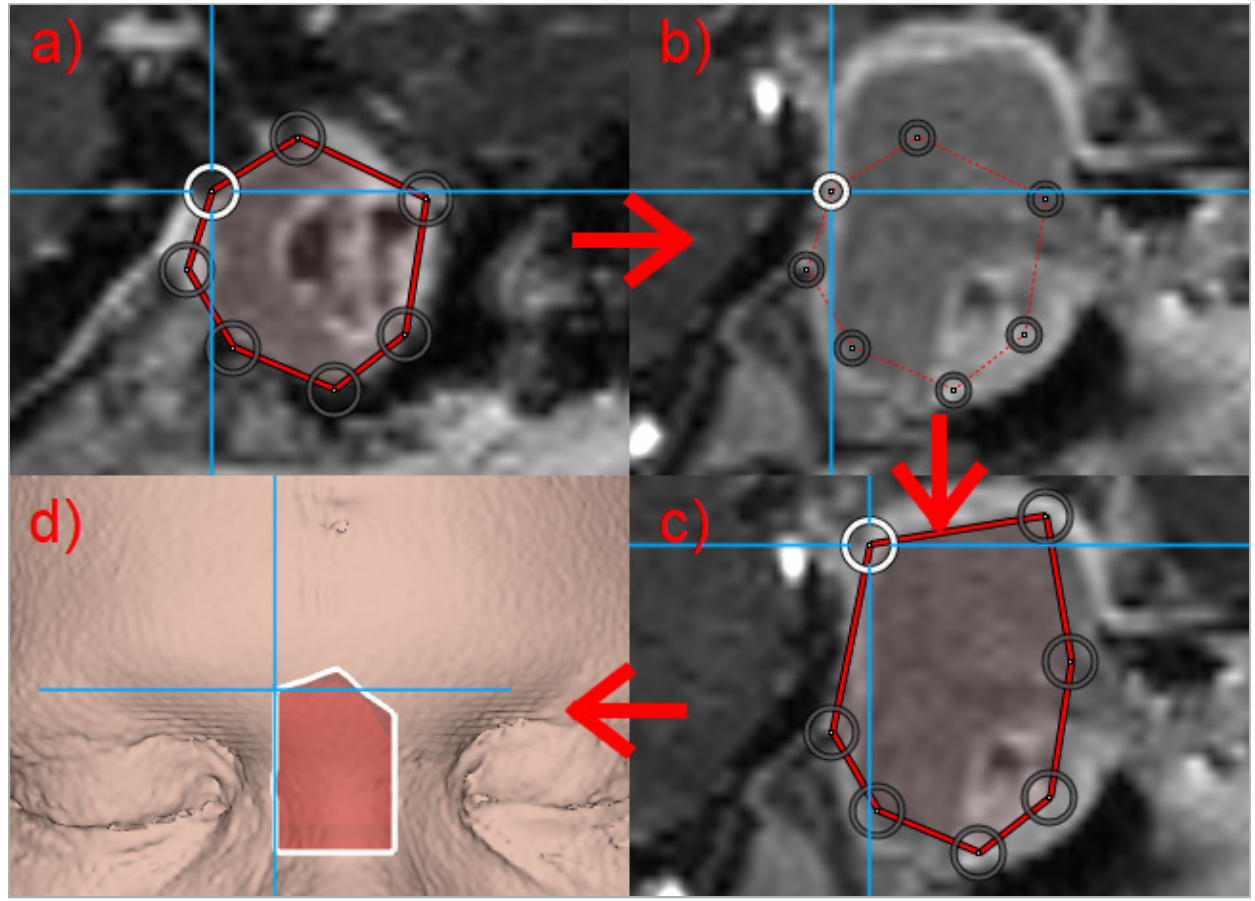

Bild 46 – Erstellen einer Planungsstruktur

a – Einschließen einer Region in einer Schicht

b – Wechseln zu einer anderen Schicht. Die Begrenzung der Region wird durch eine gestrichelte Linie angezeigt

 c – Kopieren der Region in die aktuelle Schicht und Einstellen der Punkte, die die Begrenzung definieren

d – Räumliche Darstellung der Planungsstruktur in der 3D-Ansicht

### **6.13.6. Erstellen einer Schnittlinie**

Eine Schnittlinie ist eine Linie, die durch eine beliebige Anzahl von Punkten definiert wird, die auf der Knochenstruktur des Patienten platziert sind, und bietet zusätzliche Navigationsinformationen. Diese Informationen können zum Durchtrennen des Knochens entlang der geplanten Linie verwendet werden. Wenn Sie während der Operation ein Instrument in die Nähe der Schnittlinie bringen, wird die Achse dieses Instruments in der Schnittbild-Ansicht erweitert. Die Tiefe der Schnittlinie von der Spitze des Instruments wird angezeigt, ebenso wie der Abstand, um den das Instrument die Schnittlinie verfehlen würde, wenn es entlang dieser Achse durch den Patienten schneiden würde.

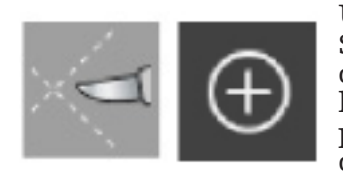

Um eine Schnittlinie zu erstellen, drücken Sie die Schaltfläche für Schnittlinien (Bild 47) im Dialogfeld "Planungsobjekt". Klicken Sie dann auf die große Plus-Schaltfläche. Die Punkte der Schnittlinie können in der 3D-Ansicht und in jeder der Schnittbild-Ansichten platziert werden. Neue Punkte werden automatisch am Ende der Schnittlinie hinzugefügt. Wenn ein neuer Punkt in der Nähe eines bereits vorhandenen Liniensegments platziert wird, wird er zwischen vorhandenen Punkten eingefügt.

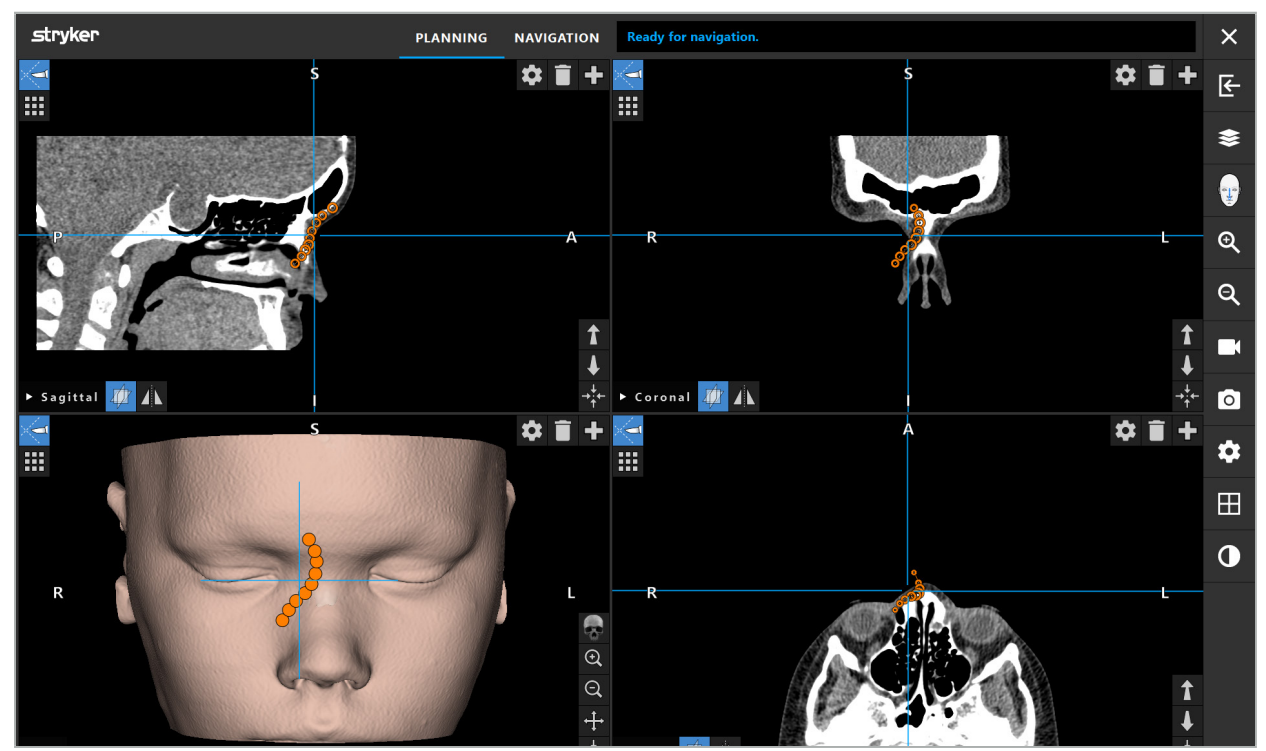

Bild 47 – Planung einer Schnittlinie

## **6.13.7. Erstellen einer Knochensegmentierung**

Knochensegmentierungen markieren Teile einer Patientenknochenstruktur in einer anderen Farbe (Bild 48). Es ist auch möglich, diese Knochensegmentierungen zu verschieben oder zu drehen oder sie auf der anderen Seite des Gesichts zu spiegeln.

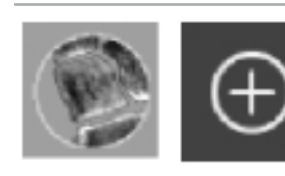

Zum Erstellen einer Knochensegmentierung drücken Sie die Schaltfläche für Knochensegmentierung im Dialogfeld "Planungsobjekt". Klicken Sie dann auf die große Plus-Schaltfläche, um das Dialogfeld zu schließen.

In den Schnittbild-Ansichten sind die Knochenstrukturen markiert. Der Mauscursor wird zu einem blauen Kreis. Klicken und Ziehen Sie den Kreis über eine markierte Region, um diese Bereiche zu markieren.

Um Markierungen zu entfernen, klicken Sie auf die Schaltfläche mit dem roten Minuszeichen. Der Mauscursor wird rot. Klicken und ziehen Sie nun die Ansichten über markierte Bereiche, um die Markierungen zu entfernen. Alternativ halten Sie die Umschalttaste auf der Tastatur gedrückt.

Ändern Sie die Größe des Kreises, indem Sie auf eine der drei Schaltflächen klicken, die Kreise unterschiedlicher Größe darstellen. Beachten Sie, dass die aktuelle Zoomstufe auch die Größe des markierten oder nicht markierten Bereichs beeinflusst.

Um den Prozess zu beschleunigen, werden auch Knochenstrukturen in benachbarten Schichten markiert. Die Tiefe hängt von der Zoomstufe und der Größe des Mauszeigers ab.

Wenn Sie die Knochenstruktur markiert haben, können Sie erneut auf die blaue Plus-Schaltfläche klicken, um den Markierungsmodus zu verlassen.

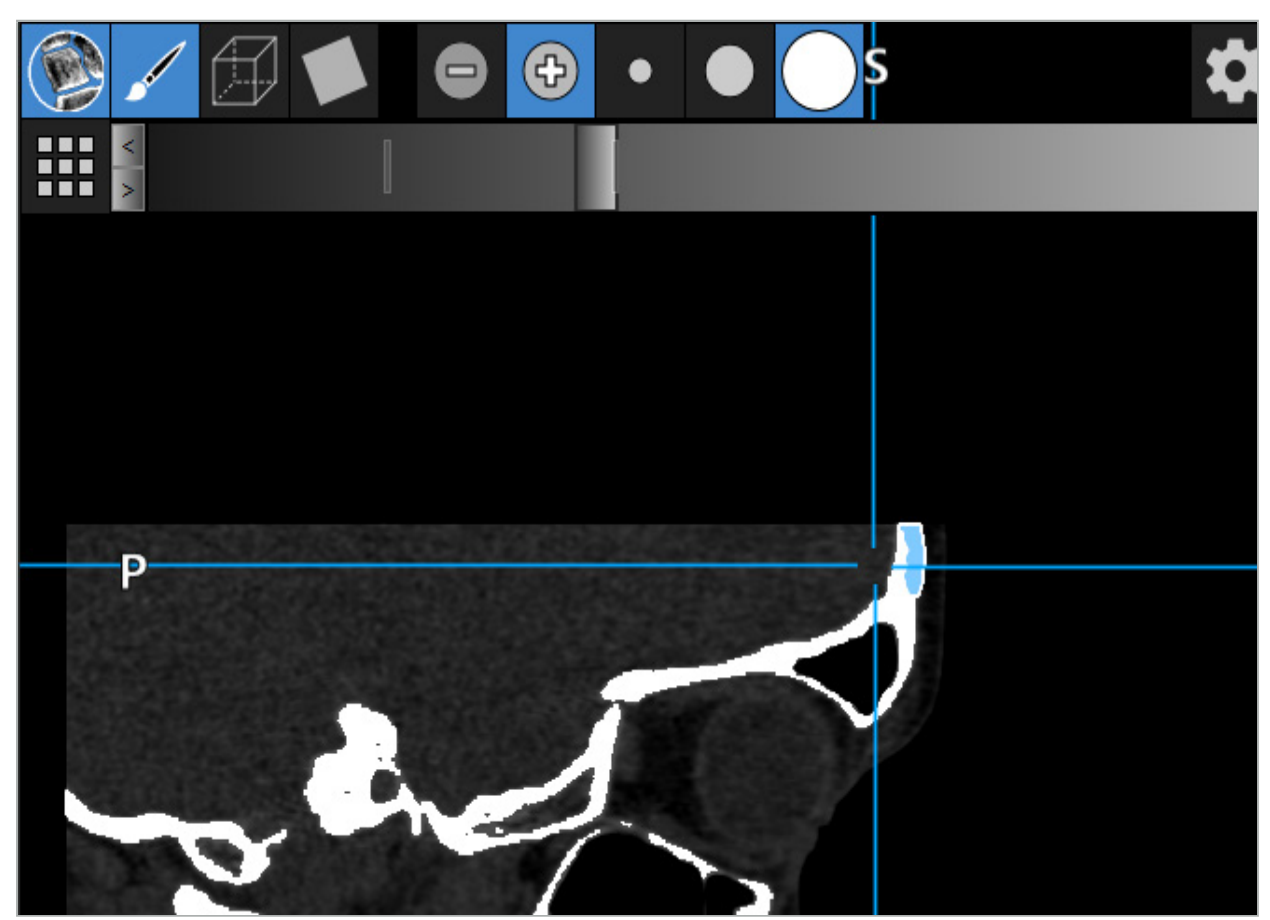

Bild 48 – Segmentierung einer Knochenstruktur (blau)

#### **6.13.8. Markieren von Nasennebenhöhlenzellen mit Bausteinen**

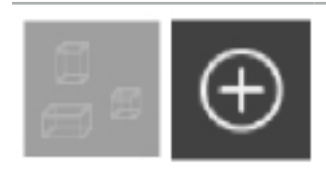

Drücken Sie die Schaltfläche für die Bausteine im Dialogfeld "Planungsobjekt". Klicken Sie dann auf die große Plus-Schaltfläche.

#### Der Baustein-Modus bietet die folgenden Funktionen:

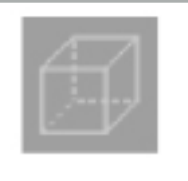

Im Box-Modus können Sie 3D-Boxen innerhalb des Bildvolumens erstellen und bearbeiten. Dieser Modus kann verwendet werden, um bestimmte Nasennebenhöhlenzellen hervorzuheben. Zum Erstellen einer Box klicken Sie auf einen Punkt im Volumen, halten Sie die Maustaste, und ziehen Sie den Cursor an einen anderen Punkt. Zwischen den beiden Punkten erstreckt sich eine Box mit einer Tiefe, die proportional zu ihrer Größe ist. Sie können ihre Größe und Position anpassen, indem Sie an den Seiten ziehen. Die Form von Boxen kann durch Ziehen der Boxkanten verändert werden. Die Form ist nur in einer der orthogonalen Ansichten (axial, sagittal oder koronal) modifizierbar. Nach der Umgestaltung einer Box in einer Ansicht sind die anderen Ansichten für die Umgestaltung dieser Box gesperrt.

Zum Erstellen einer neuen Box wiederholen Sie diesen Vorgang an einer anderen Position. Sie können zwischen verschiedenen Boxen wechseln, indem Sie auf sie klicken, während Sie sich in diesem Modus befinden.

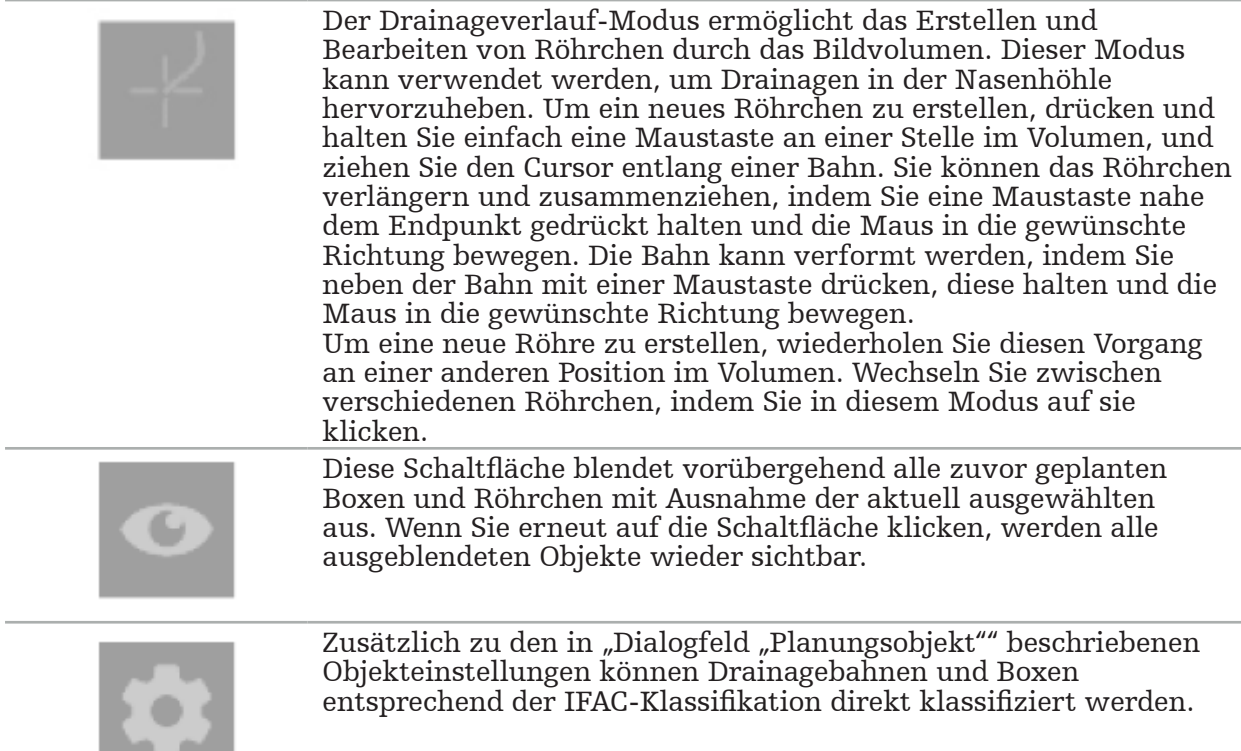

## **6.13.9. Importieren eines Implantats**

Mithilfe des Dateiformats STereoLithography (STL) definierte Implantatobjekte können als 3D-Gebilde in die Navigationssoftware importiert werden.

STL-Dateien können generiert werden, indem 3D-Planungsstrukturen wie Knochensegmente und Zielstrukturen sowie STL-Dateien Dritter exportiert werden.

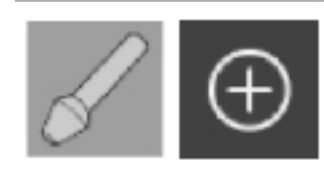

Zum Importieren von Implantaten drücken Sie die Schaltfläche für Implantate im Dialogfeld "Planungsobjekt". Klicken Sie dann auf die Plus-Schaltfläche. Wählen Sie in dem Datei-Dialogfeld, das sich öffnet, die zu importierende Datei aus. Das Implantat wird dann von der Software geladen und im DICOM-Koordinatenraum des Referenzdatensatzes positioniert.

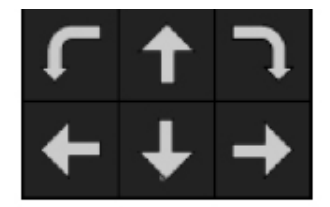

Um das Implantat zu positionieren, verwenden Sie die Positionierungs-Pfeiltasten in jeder orthogonalen Ansicht (Bild 49).
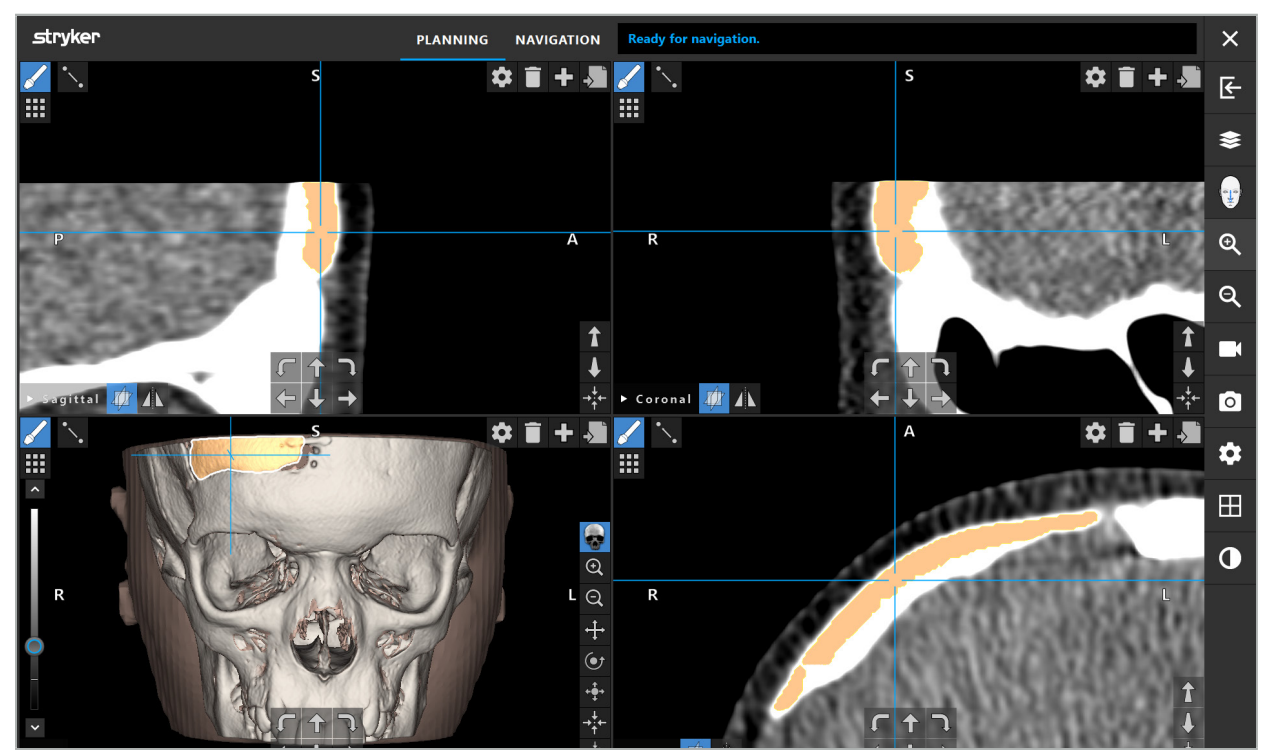

Bild 49 – Positionierung eines Implantats

# **6.13.10. Erstellen einer Symmetrieebene**

Die Symmetrieebene für die plastische Rekonstruktion wird durch Nasenwinkel, Nasenwurzel und Sella turcica definiert und teilt den Schädel in die linke und die rechte Hälfte. Die Symmetrieebene ist für die Spiegelung von Planungsobjekten erforderlich. Die Symmetrieebene wird beim Import automatisch erkannt. Möglicherweise muss die automatisch erkannte Symmetrieebene manuell angepasst werden.

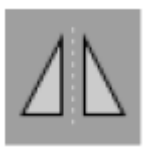

Um die Symmetrieebene zu bearbeiten, klicken Sie im Dialogfeld "Planungsobjekt" auf die Schaltfläche für die Symmetrieebene. Während der Symmetrieebene-Modus aktiv ist, wird in der 3D-Ansicht eine Ebene angezeigt. Passen Sie die Symmetrieebene durch Verschieben der drei Planungsgriffe an. Hinweis: Es kann nur eine Symmetrieebene definiert werden.

# **6.13.11. Durchführen von Messungen**

In einem bestimmten Planungsmodus können Abstände, Winkel und Flächen gemessen werden. Diese Messungen sind ebenfalls Planungsobjekte und können beschriftet, gespeichert und gelöscht werden.

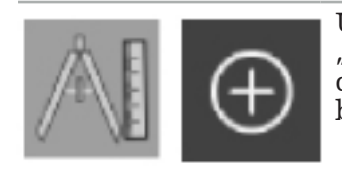

Um in den Messmodus zu wechseln, klicken Sie im Dialogfeld "Planungsobjekt" auf die Schaltfläche für Messungen. Klicken Sie dann auf die große Plus-Schaltfläche, um mit der Messung zu beginnen.

Die Schnittbild-Ansichten enthalten nun drei zusätzliche Schaltflächen, mit denen der Typ der Messung ausgewählt wird:

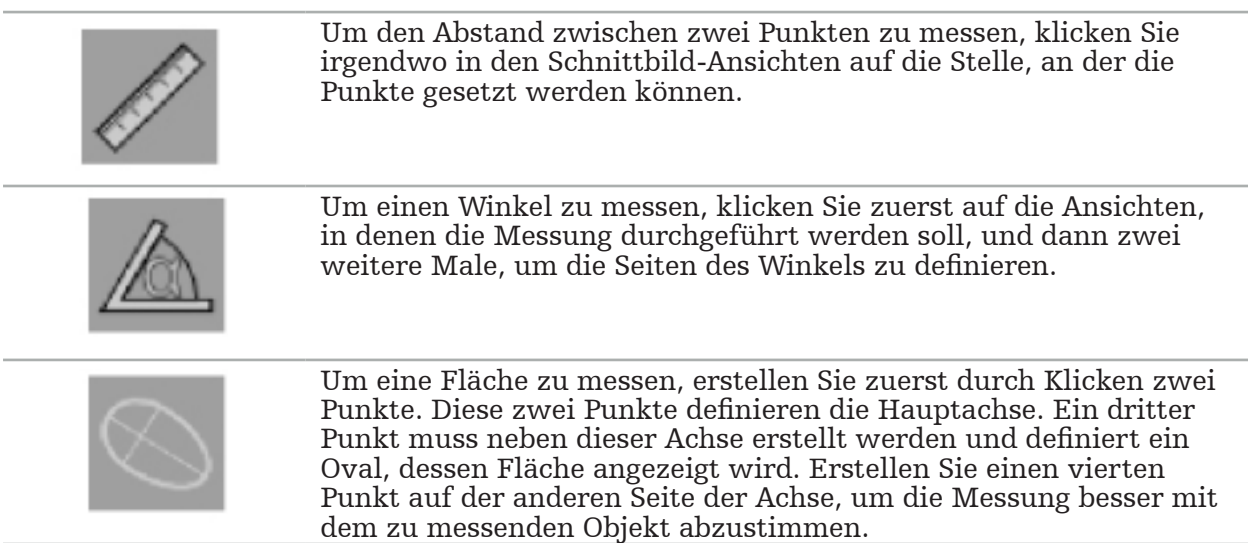

# **6.13.12. Verschieben von Planungspunkten**

Während der Planungsobjektmodus aktiv ist, können Sie vorhandene Punkte verschieben, die Teil dieses Objekts sind. Klicken Sie zur Auswahl eines Punktes und ziehen Sie, um einen Punkt zu verschieben. Der ausgewählte Punkt wird markiert. Verwenden Sie alternativ den Touchscreen, um Planungspunkte zu verschieben.

# **6.13.13. Feineinstellung von Planungspunkten**

Über den Touchscreen ist eine Feineinstellung von Planungspunkten möglich (Bild 50).

Aktivieren Sie zunächst den Modus für das jeweilige Planungsobjekt und wählen Sie anschließend den gewünschten Planungspunkt. Nach der Auswahl werden Planungspunkte hervorgehoben und leicht vergrößert angezeigt. In den Schnittbild-Ansichten erscheinen zusätzliche Pfeiltasten für die Feineinstellung. Die nach links, rechts, oben und unten zeigenden Schaltflächen verschieben den Punkt in der Bildebene.

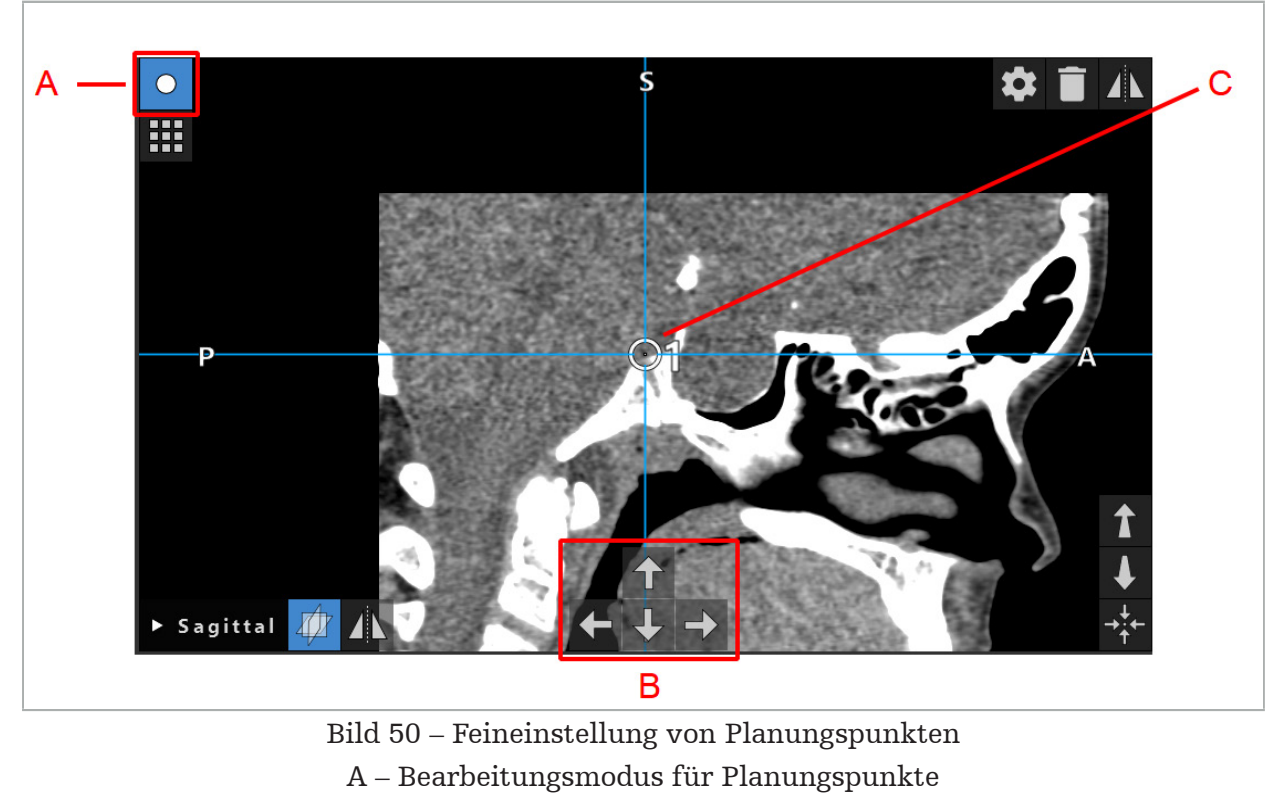

- B Pfeiltasten für Feineinstellung
- C Ausgewählter Planungspunkt

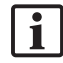

Beachten Sie, dass Planungspunkte nur im Planungsmodus oder im Navigationspausenmodus präzise verschoben werden können.

Ein aktivierter Planungspunkt kann in allen drei 2D-Schnittbild-Ansichten genau eingestellt werden.

# **6.13.14. Spiegelung von Planungspunkten und -strukturen**

Zur Spiegelung vorhandener Planungspunkte oder -strukturen ist eine gültige Symmetrieebene erforderlich. Die Symmetrieebene wird während des Imports automatisch bestimmt, erfordert jedoch möglicherweise eine zusätzliche manuelle Einstellung. Siehe Kapitel "Erstellen einer Symmetrieebene".

Zur Spiegelung eines Planungspunktes oder einer Planungsstruktur wählen Sie den Punkt oder die Struktur im Dialogfeld "Planungsobjekt" aus. Wenn ein Objekt ausgewählt ist und eine gültige Symmetrieebene existiert, erscheint ein Spiegelsymbol in der oberen linken Ecke jeder Schnittbild-Ansicht (Bild 51). Wenn Sie das Spiegel-Symbol aktivieren, wird der Punkt auf die andere Seite der Symmetrieebene gespiegelt (kopiert). Der kopierte Planungspunkt wird mit seinem Original verbunden. Wenn sich einer der Punkte bewegt, bewegt sich der andere Punkt bzw. der gespiegelte Punkt entsprechend der Symmetrieebene. Dies gilt auch für Planungsstrukturen, obwohl hier Änderungen der Struktur, wie z. B. Verschieben, Löschen oder Hinzufügen von Grenzpunkten, ebenfalls gespiegelt werden.

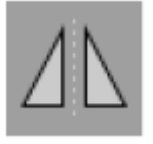

Bild 51 – Spiegelung von Planungspunkten oder -strukturen

#### VORSICHT

- Wenn eine Planungsstruktur gespiegelt wird, kann die gespiegelte Kopie nicht ausgewählt werden.
- Beim Verschieben der Symmetrieebene werden alle gespiegelten Kopien von Planungsobjekten ebenfalls verschoben. Die Ursprungspunkte und -strukturen werden nicht verschoben. Wenn die Symmetrieebenen ungültig werden, werden alle Kopien automatisch gelöscht.

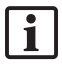

Ein bereits gespiegelter Planungspunkt kann nur einmal gespiegelt werden, solange seine gespiegelte Kopie existiert. Dasselbe gilt für Planungsstrukturen.

### **6.13.15. Definieren von Alarmzonen für Planungspunkte und Planungsstrukturen**

Die meisten Planungsobjekte können so konfiguriert werden, dass sie optische und akustische Warnsignale auslösen, wenn die Spitze eines aktiven Instruments ihnen zu nahe kommt. Um den Alarm für Planungsobjekte zu konfigurieren, drücken Sie die Schaltfläche des Dialogfelds für die Konfiguration zum Öffnen des Dialogfelds "Planungsobjekt" (Bild 52 und Bild 53).

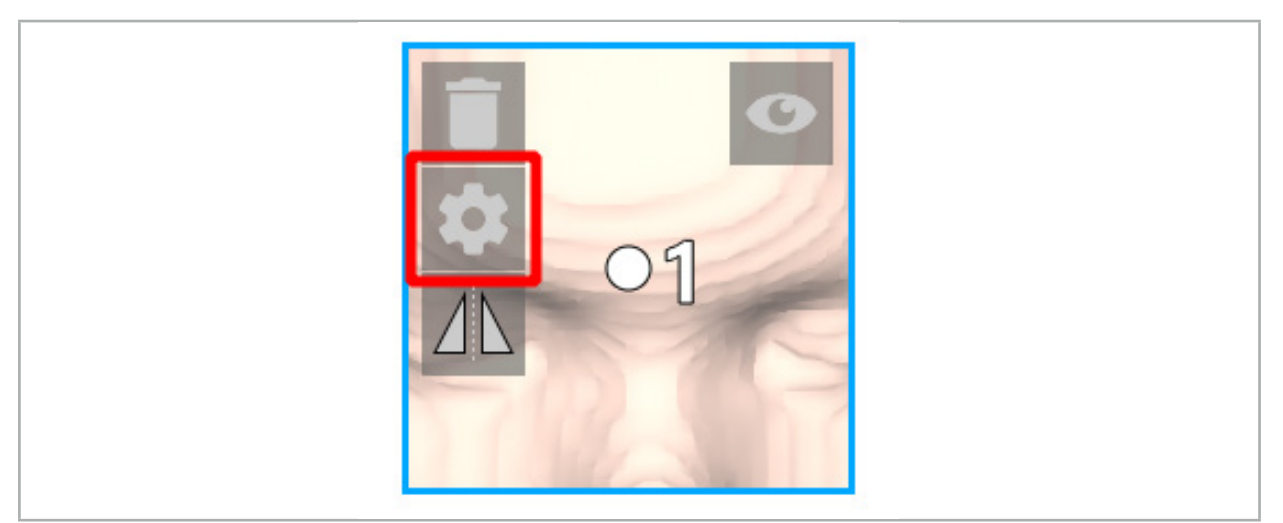

Bild 52 – Dialogfeld für die Konfiguration öffnen

Diese Schaltfläche wird auch im oberen linken Bereich der Schnittbild-Ansichten angezeigt, während ein Objekt ausgewählt ist.

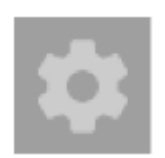

Bild 53 – Dialogfeld für die Konfiguration öffnen

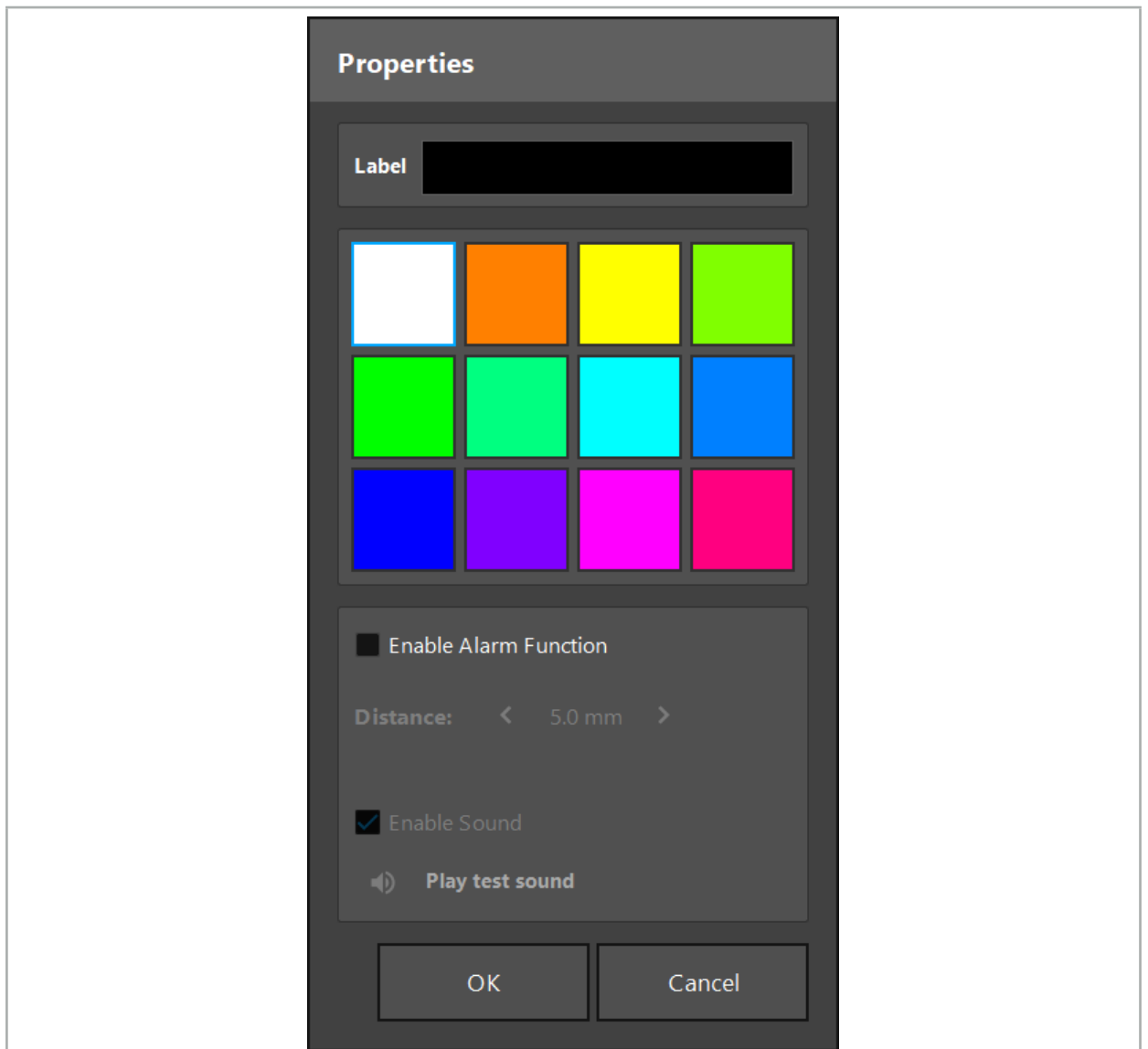

Bild 54 – Dialogfeld für die Konfiguration

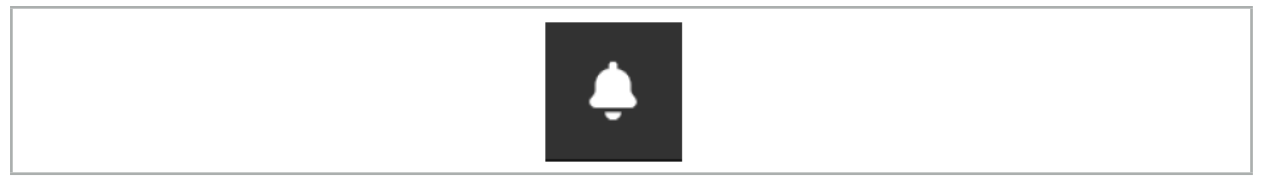

Bild 55 – Alarmtöne umschalten

Im Dialogfeld für die Konfiguration (Bild 54) kann eine optionale Beschriftung für die Planungspunkte definiert werden.

Wenn ein Häkchen bei "Enable Alarm Function" (Alarmfunktion aktivieren) gesetzt ist, wird das Planungsobjekt als Alarmbereich markiert. Außerdem kann ein Abstand (mindestens 3 mm) als Toleranzgrenze konfiguriert werden. Wenn der Abstand zwischen Instrument und Alarmbereich kleiner als die Toleranzgrenze ist, ertönt ein Alarm, um vor der Annäherung zu warnen. Nähert sich das Instrument einer Alarmstruktur (<1,5 mm), werden die Alarmtöne häufiger ausgegeben.

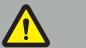

### WARNUNG

– Die Alarmfunktion kann nur den Abstand zu kritischen chirurgischen Zielen überwachen, wenn die Navigation verfügbar und genau ist. Überprüfen Sie daher immer die Genauigkeit des Navigationssystems und überwachen Sie die Statusanzeige des Systems auf gültige Navigationsinformationen (rote Achse und grüne Sichtbarkeit des Instruments), bevor Sie sich einer kritischen Struktur nähern. Die Alarmfunktion ist nicht zur allgemeinen Beobachtung von Abständen geeignet, wenn das

Wenn bei der Navigation der Abstand zwischen dem aktiven Instrument und der spezifischen anatomischen Struktur durch Planungspunkte, Planungsstrukturen oder eine Planungsbahn gemessen wird, müssen diese Planungsobjekte mit hoher Genauigkeit auf anatomische Strukturen eingestellt werden.

### VORSICHT

- Stellen Sie sicher, dass Ihr System Töne wiedergeben kann. Klicken Sie dazu im Dialogfeld für die Konfiguration auf die Schaltfläche "Testton abspielen". Wenn Sie keinen Ton hören, vergewissern Sie sich, dass die Lautsprecher angeschlossen und eingeschaltet sind und dass die Toneinstellungen eingeschaltet und in den Windows-Einstellungen laut genug sind.
- Wenn ein Instrument in der Nähe eines Objekts mit aktiviertem Alarm verwendet wird, sollten schnelle Bewegungen vermieden werden. Stellen Sie sicher, dass die Patientenregistrierung und die Instrumentenkalibrierung genau genug sind.

Alarmtöne können global oder nur für einzelne Planungsobjekte ein- oder ausgeschaltet werden. Um einen Alarmton schnell auszuschalten, verwenden Sie die entsprechende Schaltfläche auf der rechten Seite des Programms (Bild 55).

## **6.14. Speichern der Planung**

Wenn Sie die Planung speichern möchten, bevor Sie zur navigierten Operation übergehen, drücken Sie die Schaltfläche "Laden von Patientendaten" (Bild 56) oder die Schaltfläche "Software schließen" (Bild 57).

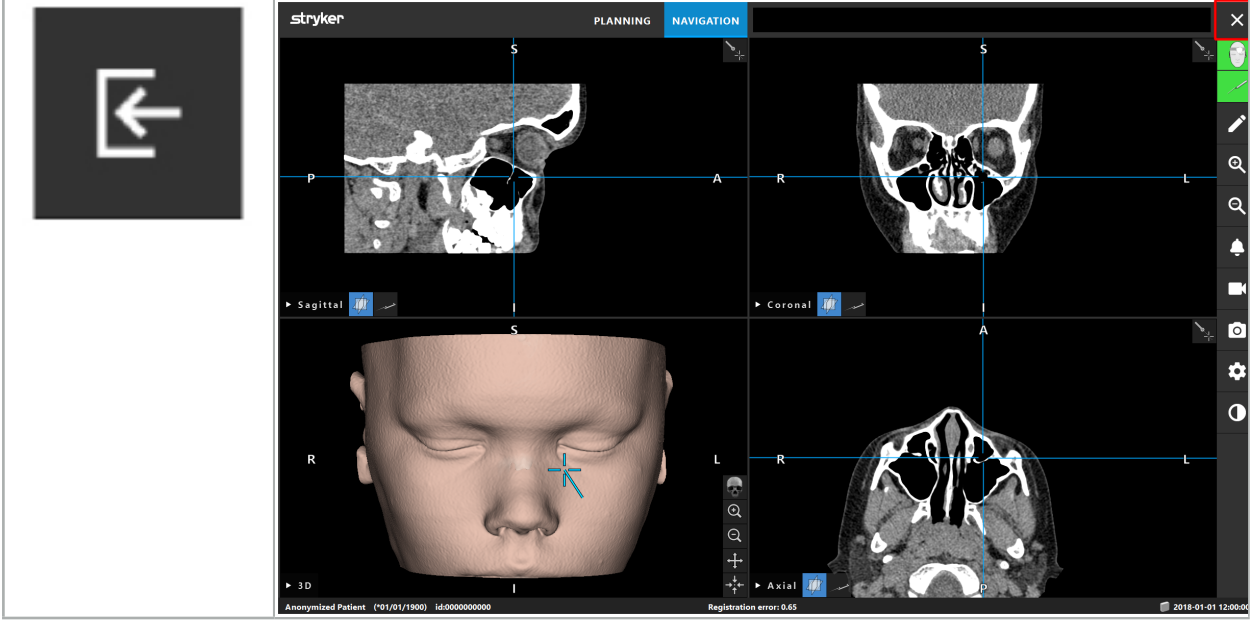

Bild 56 – Laden von Patientendaten

Bild 57 – Software schließen

Beim Drücken der Schaltfläche "Laden von Patientendaten" erscheint das Dialogfeld Save Planning (Planung speichern) (Bild 58). Das Dialogfeld gibt Ihnen die folgenden Optionen:

● Überschreiben der geladenen alten Planung mit der aktuellen Planung mit Overwrite (Uberschreiben).

- Speichern der aktuellen Planung als neuen Datensatz mit Save as new (Als neu speichern).
- Die aktuelle Planung wird nicht gespeichert und das Dialogfeld "Datenimport" (Bild 5) wird mit Do not save (Nicht speichern) angezeigt.
- Schließen des Dialogfelds "Planung speichern" mit Cancel (Abbrechen) ohne weitere Maßnahmen.

Eine optionale Beschreibung der Planung kann im Feld Description (Beschreibung) eingegeben werden.

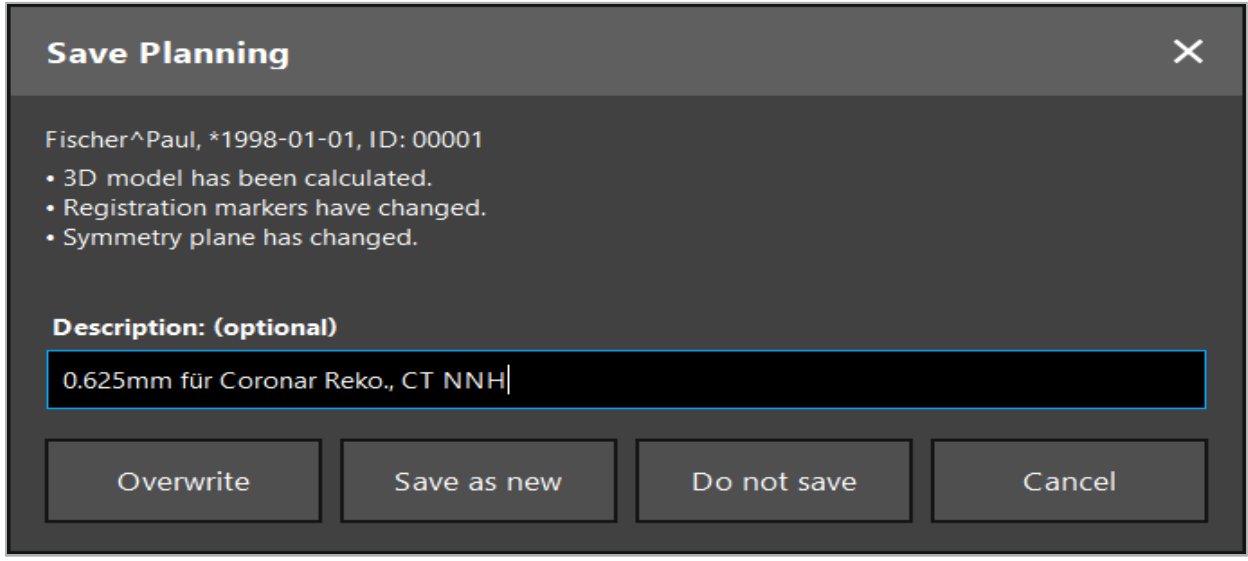

Bild 58 – Planung beim Laden von Patientendaten speichern

Beim Drücken der Schaltfläche "Software schließen" erscheint das Dialogfeld "Planung speichern" (Bild 59). Das Dialogfeld gibt Ihnen die folgenden Optionen:

- Überschreiben der geladenen alten Planung mit der aktuellen Planung mit "Überschreiben".
- Speichern der aktuellen Planung als neuen Datensatz mit "Als neu speichern".
- Schließen des Dialogfelds "Planung speichern" mit "Abbrechen" ohne weitere Maßnahmen.
- Schließen der Software mit "Verlassen ohne zu speichern", ohne die Planung zu speichern.

Eine optionale Beschreibung der Planung kann im Feld "Beschreibung" eingegeben werden.

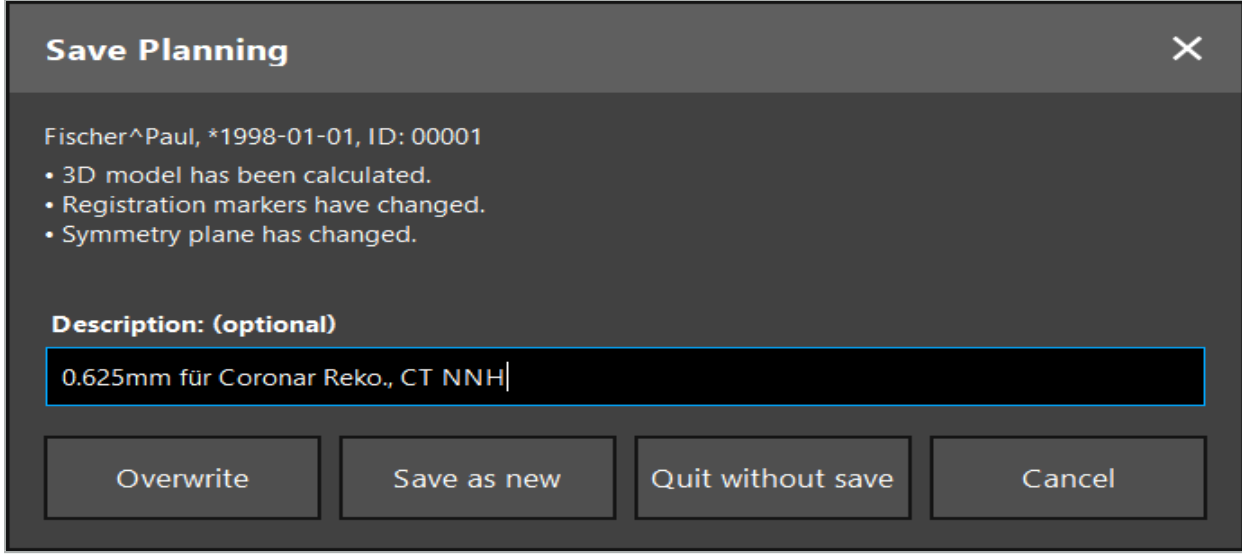

Bild 59 – Speichern der Planung beim Schließen der Software

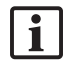

Bitte beachten Sie, dass die Funktion "Überschreiben" eine zuvor gespeicherte Planung vollständig mit der aktuellen Planung überschreibt.

Sie können die navigierte Operation entweder direkt nach der Planung starten oder die Planung speichern und später erneut laden.

Planungen werden automatisch gespeichert, wenn Sie in den Navigationsmodus wechseln oder eine Registrierung durchführen.

# **6.15. Exportieren der Planung**

Dieser Datentransfer kann je nach technischer Situation Ihres Krankenhauses über ein USB-Medium oder ein Netzwerk-Laufwerk erfolgen.

- 1. Drücken Sie nach Abschluss der Planung die Schaltfläche "Exportieren".
- 2. Wählen Sie das für den Export gewünschte Ziellaufwerk (Bild 60).
- 3. Geben Sie eine passende Beschreibung für die Planung ein.
- 4. Drücken Sie die Schaltfläche "Exportieren".

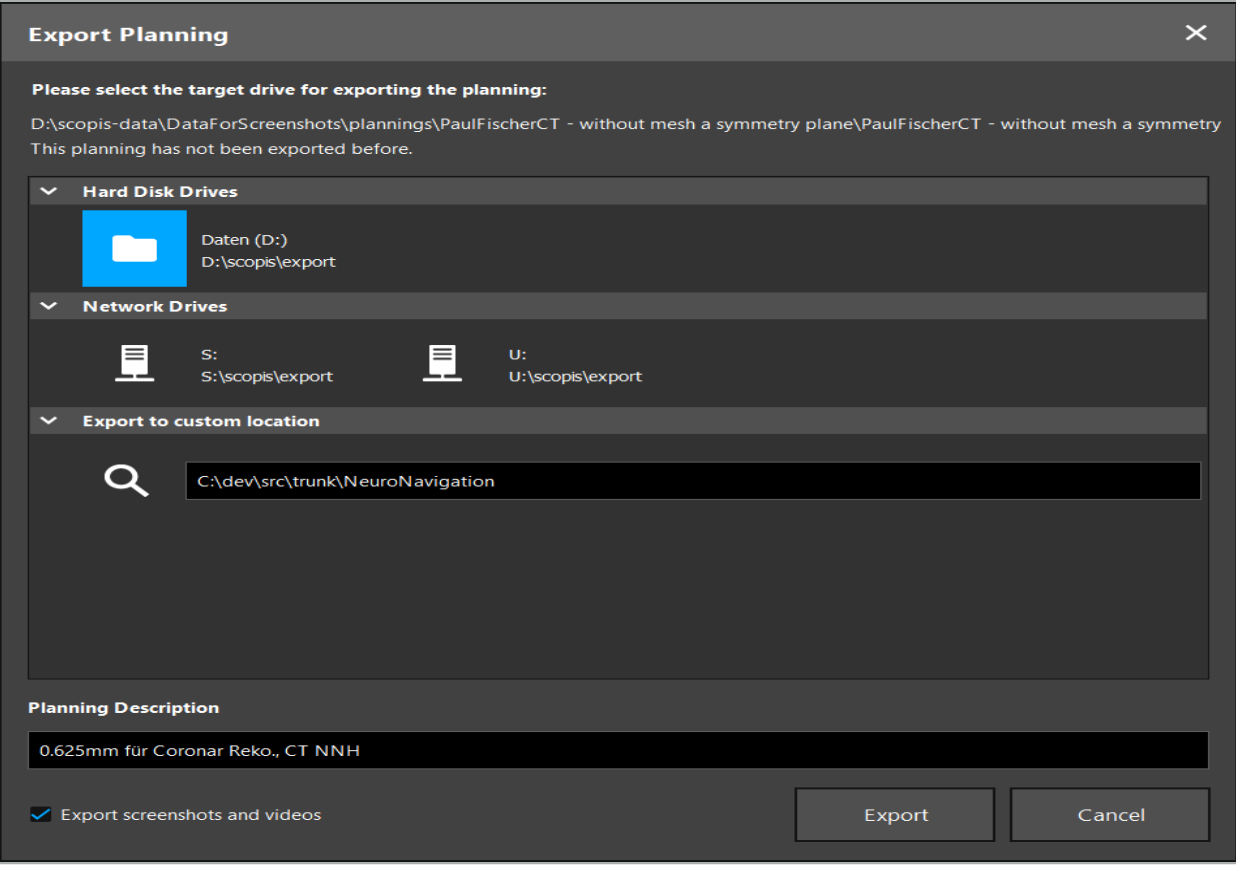

Bild 60 – Planung exportieren

Die Daten werden an das ausgewählte Laufwerk übertragen. Befolgen Sie zum Importieren der geplanten Daten die Anweisungen zum Importieren der Patientenbilddaten "Laden von Patientenbilddaten".

# **6.16. Aufnehmen von Screenshots und Bildschirmaufzeichnungen**

Die Schaltflächen unten befinden sich auf der rechten Seite der Benutzeroberfläche. Drücken Sie die entsprechende Taste, um entweder einen einzelnen Screenshot aufzunehmen (Bild 61) oder den Bildschirm aufzuzeichnen (Bild 62).

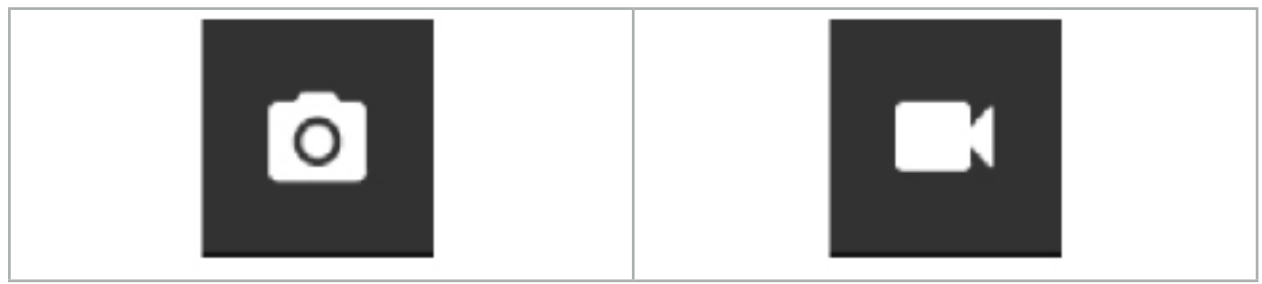

Bild 61– Screenshot Bild 62 – Bildschirmaufzeichnung

Planungen mit angehängten Screenshots oder Videos können als Liste in der Ansicht angezeigt werden (Bild 63). Genau wie bei den Planungen werden diese einzelnen Dateien durch Doppelklicken oder Drücken der Schaltfläche "Laden" geöffnet sowie durch Drücken von "Löschen" oder "Exportieren" gelöscht bzw. exportiert.

| Data Import       |                                   |                     |            |                        |           |                                   | $\times$ |
|-------------------|-----------------------------------|---------------------|------------|------------------------|-----------|-----------------------------------|----------|
| E                 | $\checkmark$<br><b>Last Saved</b> | <b>Patient Name</b> | Birthday   | Image device Study Age |           | <b>Description</b>                |          |
|                   | $\times$ 1 second ago             | Fischer^Paul        | 1998-01-01 | CT                     | A 6 years | 0.625mm für Coronar Reko., CT NNH |          |
| <b>Plannings</b>  | ▼ Screenshots [5]                 |                     |            |                        |           |                                   |          |
|                   | 2018-05-28 10:14:41               |                     |            |                        |           |                                   |          |
| <b>Browse</b>     | 2018-05-28 10:14:43               |                     |            |                        |           |                                   |          |
|                   | 2018-05-28 10:14:44               |                     |            |                        |           |                                   |          |
|                   | 2018-05-28 10:14:45               |                     |            |                        |           |                                   |          |
|                   | 2018-05-28 10:14:46               |                     |            |                        |           |                                   |          |
| - 1               | $\vee$ Videos [2]                 |                     |            |                        |           |                                   |          |
| <b>New Record</b> | ■ 2018-05-28 10:13:38             |                     |            |                        |           |                                   |          |
|                   |                                   | 2018-05-28 10:13:45 |            |                        |           |                                   |          |

Bild 63 – An eine Planung angehängte Video- und Screenshot-Dateien

Die Navigationssoftware erstellt während der Navigation automatisch Screenshots, wenn das Instrument für kurze Zeit in der Nähe des Patienten stillgehalten wird. Diese Bilder werden im Rahmen der Planung als "AutoScreenshots" angezeigt.

Wenn Sie einen Screenshot oder eine Bildschirmaufzeichnung erstellen, ohne zuerst eine Planung zu laden, werden die Dateien im Ordner "Dokumentation" im Installationsverzeichnis der Software gespeichert. Wenn Sie während einer Bildschirmaufzeichnung eine andere Planung laden, wird das bis zu diesem Zeitpunkt aufgezeichnete Video mit der ersten Planung gespeichert, während die weitere Aufzeichnung an die neue Planung angehängt wird.

Je nach Größe der Datensätze kann es einige Minuten dauern, um Bild- und Planungsdaten zu importieren und zu laden.

Die Navigationssoftware ermöglicht erst nach Fertigstellen der Planung den Wechsel in den Navigationsmodus. Dies wird durch die Meldung "Bereit für Navigationsmodus" bestätigt. Außerdem wird dann die Registerkarte NAVIGATION aktiviert.

7. Präoperatives Setup einer navigierten Operation

# **7.1. Allgemeine Funktionsprüfungen**

Überprüfen Sie vor jedem Gebrauch das Produkt auf:

- Verformungen
- Korrekte Installation und Funktion
- Oberflächenschäden (Risse, Dellen)
- Andere Schäden

Beschädigte Produkte dürfen nicht verwendet werden.

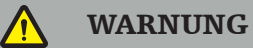

Bevor Sie ein Medizinprodukt verwenden, überzeugen Sie sich durch Sichtkontrolle von seiner funktionalen Sicherheit und seinem ordnungsgemäßen Zustand. Wenn ein Defekt festgestellt wird, darf das Produkt nicht verwendet werden.

# **7.2. Feldgenerator**

Der Feldgenerator (Generator) (REF 8000-010-004) ist für die elektromagnetische Positionsmessung von Patient und navigierten Instrumenten während chirurgischen Eingriffen bestimmt, bei denen kompatible klinische Navigationssysteme verwendet werden.

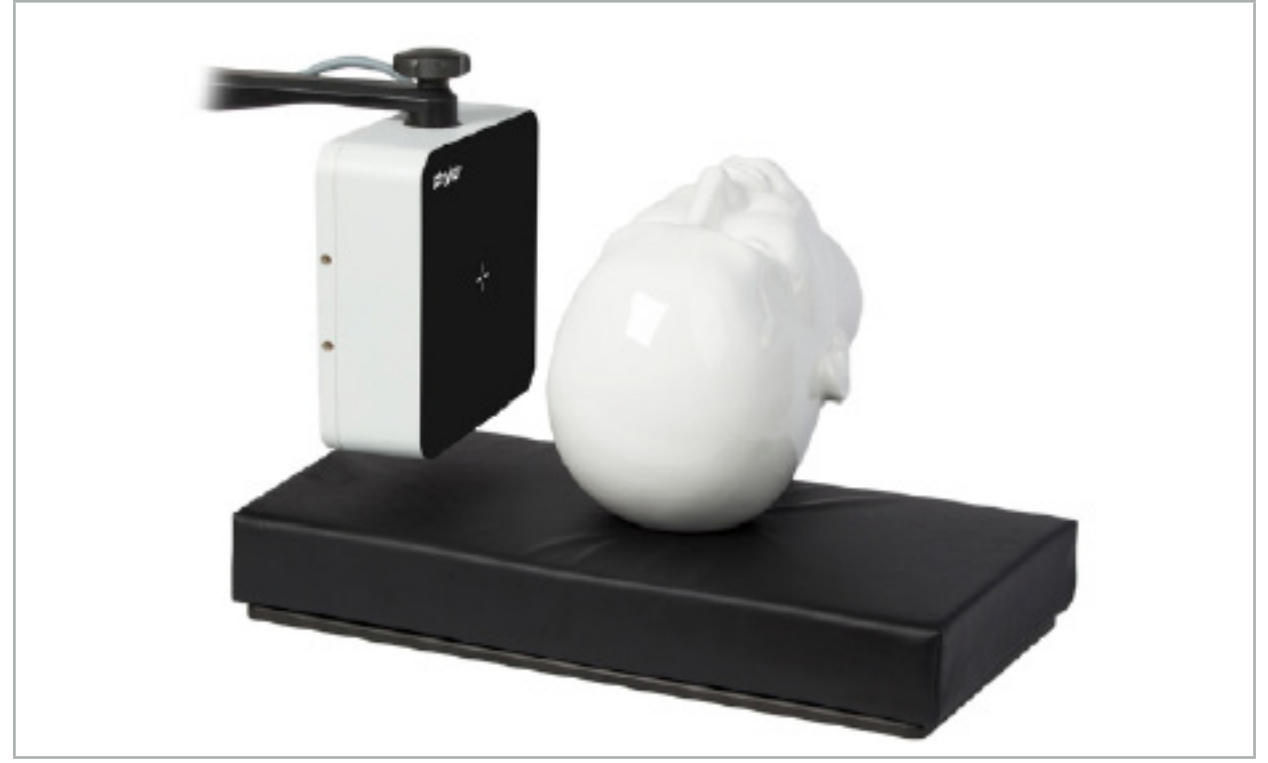

Bild 64 – Feldgenerator

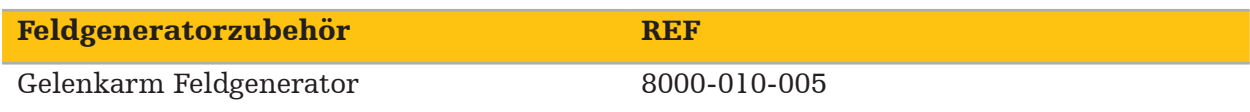

## Anwendung:

Schließen Sie den Stecker des Generatorkabels am Anschluss auf der Vorderseite des elektromagnetischen Navigationssystems an (Bild 65).

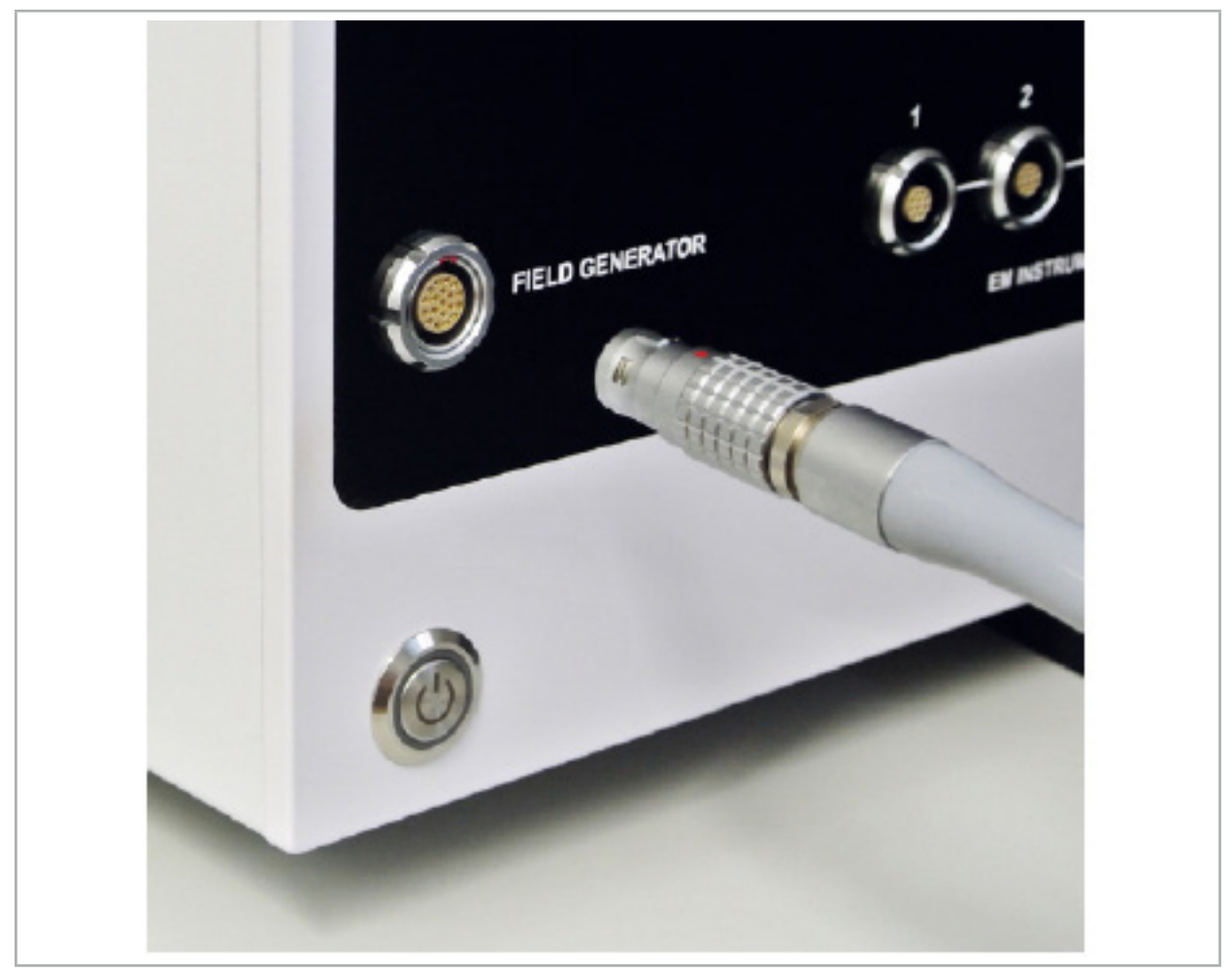

Bild 65 – Verbinden des Feldgeneratorkabels mit dem elektromagnetischen Navigationssystem

### WARNUNG

Achten Sie beim Verlegen des Kabels darauf, dass kein Stolperrisiko für Bediener oder Patienten besteht.

#### BILD

Schieben Sie den Stecker niemals mit Gewalt in den Anschluss. Das Kabel nicht biegen.

#### Positionierung des Feldgenerators:

Passen Sie den Abstand zwischen dem Feldgenerator und dem Operationsbereich des Patienten wie folgt an:

Feldgenerator: 0,15 m (Messbereich: 0,05 m bis 0,5 m)

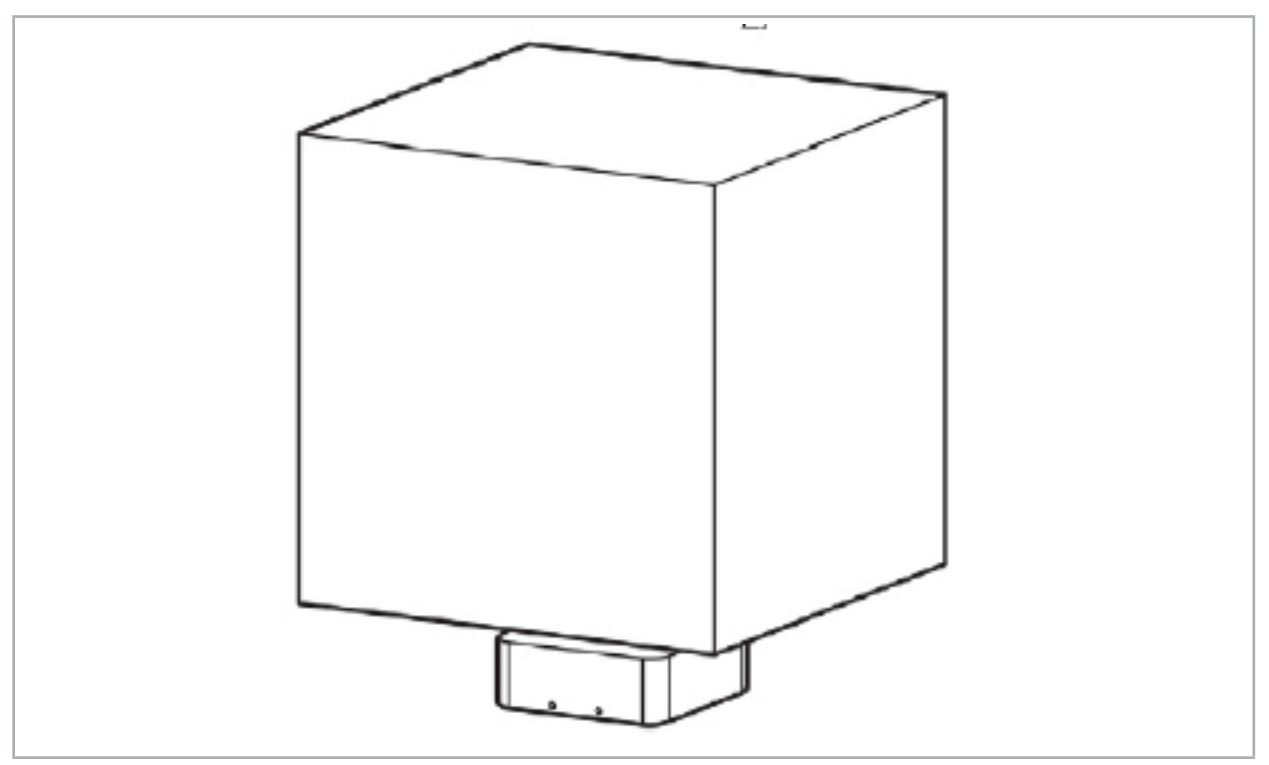

Bild 66 – Messvolumen: Feldgenerator

Zur Positionierung des Generators steht ein Gelenkarm zur Verfügung. Der Gelenkarm ist an der Standardschiene befestigt und ermöglicht die flexible Positionierung des Generators.

#### WARNUNG

Der Generator kann zur Desinfektion abgewischt werden. Wenn der Generator in der Nähe des sterilen Bereichs platziert wird, muss er steril abgedeckt werden. Das Produkt ist nicht für den direkten Patientenkontakt bestimmt.

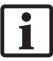

Beachten Sie, dass die Verwendung von Polstern oder Unterlagen den Abstand zwischen dem Generator und Arbeitsbereich erhöht. Der navigierte Bereich muss sich innerhalb des Messvolumens befinden.

Die Genauigkeit des navigierten Instruments kann abnehmen, wenn ein Abstand von ≥35 cm zwischen dem elektromagnetischen Tracking-Instrument und dem Feldgenerator erreicht wird.

## **7.2.1. Interferenzen mit elektromagnetischen Systemen**

Elektromagnetische Messsysteme sind empfindlich gegenüber Metallen, insbesondere gegenüber ferromagnetischen Stoffen und elektromagnetischen Feldern. Elektromagnetische Messsysteme können nur dann genaue Navigationsinformationen liefern, wenn folgende Faktoren beachtet werden:

Keine störenden Substanzen innerhalb von 80 cm, weder in der Nähe des Feldgenerators noch zwischen Feldgenerator und Messsensor (navigierte Instrumente). Die folgenden Materialien erzeugen Interferenzen:

- Stahl
- Ferromagnetischer Edelstahl
- **Eisen**
- **Aluminium**

● Kupfer

Die folgenden Materialien wirken sich nur geringfügig auf die Messgenauigkeit aus:

- Edelstahl (Materialnummer: 1.4301, 1.4305, 1.4401, 1.4404)
- Titan Ti6Al4V
- Kobalt-Chrom-Stahl

Der Feldgenerator als Tischgerät ist eine Ausnahme. Er ist gegen umgebungsbedingte Interferenzen auf der gegenüberliegenden Seite des Messvolumens abgeschirmt. Daher kann er direkt auf dem OP-Tisch platziert werden. Für alle anderen Seiten sind die angegebenen Regeln weiterhin gültig.

Positionieren Sie während oder nach der Patientenregistrierung keine störenden Gegenstände innerhalb von 80 cm vom Feldgenerator. Stellen Sie insbesondere sicher, dass die folgenden Elemente vom Feldgenerator entfernt positioniert sind:

- Medizinprodukte, die zur Erfüllung ihrer Funktion die Erzeugung elektromagnetischer Felder erfordern
- Elektrisch angetriebene Motoren, von Bohrern und Rasierern
- Feldgenerator-Kabel
- Navigationssystem
- Instrumentenwagen
- Monitore
- Schlüssel, Uhren, Schmuck
- Persönliche Elektronikgeräte, z. B. Smartphones

Siehe Bild 67.

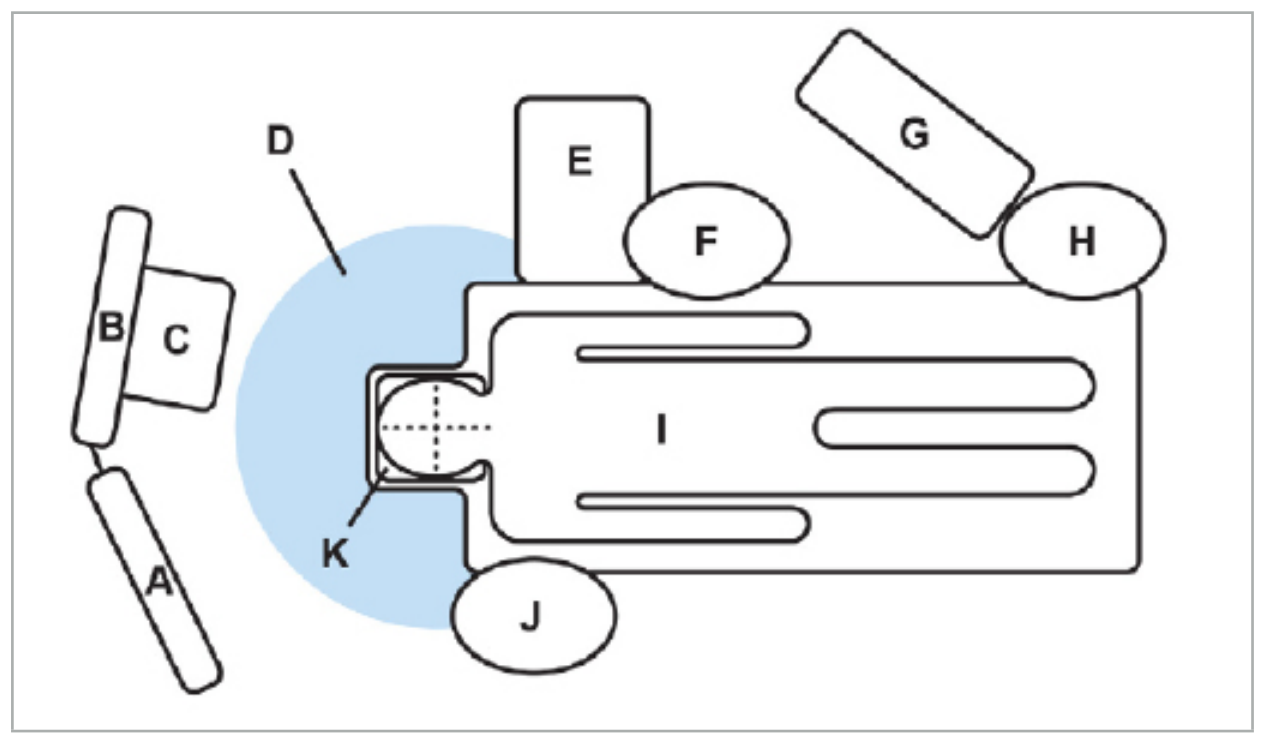

Bild 67 – Optimale elektromagnetische Konfiguration zur Vermeidung von Interferenzen A – Monitor 1

### B – Monitor 2

### C – Endoskop-Turm

### D – Optimaler Abstand von störenden Materialien zum Feldgenerator (80 cm)

### E – Tisch mit chirurgischen Instrumenten

F – Operationsassistenz

#### G – Narkosegerät

H – Anästhesist

- I Patient
- J Operateur

#### K – Feldgenerator

Bewahren Sie diese oder ähnliche Teile in einem Abstand von mindestens 80 cm von jeder Seite des Feldgenerators auf, um die Genauigkeit der Instrumentenmessung zu gewährleisten.

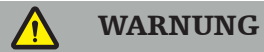

- Stellen Sie sicher, dass sich während der Anwendung des Navigationssystems bei einer elektromagnetischen Positionsmessung keine störenden Metalle im Messvolumen des Feldgenerators befinden. Andernfalls ist die Genauigkeit der Positionsmessung erheblich verringert.
- Betreiben Sie den Feldgenerator nicht innerhalb von 200 mm eines implantierten Herzschrittmachers. Das vom Feldgenerator erzeugte Magnetfeld kann den Betrieb des Herzschrittmachers stören. Diese Störung kann zu Verletzungen führen.
- Betreiben Sie den Feldgenerator nicht innerhalb von 10 m von einem anderen Feldgenerator. Dies kann zu ungenauen Positionsmessungen und möglichen Personenschäden beitragen.
- Lassen Sie den Feldgenerator nicht fallen und setzen Sie ihn keinen Stößen aus. Eine physische Beschädigung des Feldgenerators kann die Kalibrierung verändern und zu ungenauen Positionsmessungen und möglichen Personenschäden beitragen.
- Platzieren Sie das Kabel des Feldgenerators nicht innerhalb des Messvolumens und wickeln Sie es nicht um den Feldgenerator, da dies magnetische Störungen verursachen kann. Diese Störung kann zu ungenauen Positionsmessungen und möglichen Personenschäden beitragen.
- Platzieren Sie die Kabel des elektromagnetischen Instruments nicht innerhalb von 30 mm vom Feldgeneratorkabel. Wenn sie so nahe beieinander liegen – insbesondere dann, wenn die Kabel parallel zueinander verlaufen –, kann das Instrumentenkabel elektromagnetischen Störungen ausgesetzt sein. Diese Störung kann zu ungenauen Positionsmessungen und möglichen Personenschäden beitragen.
- Wickeln Sie das Kabel des Feldgenerators nicht, da der generierte elektrische Strom ausreicht, um ein magnetisches Feld zu erzeugen, wenn das Kabel kreisförmig angeordnet wird. Dieses Magnetfeld kann das Magnetfeld des Feldgenerators stören und zu ungenauen Positionsmessungen und möglichen Verletzungen beitragen.

# **7.3. Vorbereiten von navigieren Instrumenten**

Navigierte Instrumente müssen vor dem Gebrauch vorbereitet werden.

Patiententracker bieten einen Referenzrahmen für den Patienten während der Operation. Zu diesem Zweck wird der Tracker so nah wie möglich am Operationsbereich am Patienten befestigt.

Für die Navigation ist mindestens ein Patiententracker und ein navigiertes Instrument erforderlich.

In den folgenden Abschnitten sind kompatible Instrumente aufgeführt.

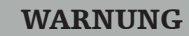

Ĭ.

- Navigierte Instrumente werden unsteril geliefert. Vor dem erstmaligen Gebrauch sowie vor jedem nachfolgenden Gebrauch muss das Instrument in Übereinstimmung mit
- Das Produkt ist ein hochwertiges, feinmechanisches Medizinprodukt. Setzen Sie es keinen starken Belastungen, z. B. starken Stößen, aus. Das Produkt kann nicht verwendet werden, wenn sichtbare Mängel vorliegen. Nach einem starken Stoß muss das Produkt auf Mängel überprüft und neu kalibriert werden.

Stellen Sie sicher, dass für jedes elektromagnetische Instrument ein unbenutztes Ersatzprodukt verfügbar ist.

## **7.3.1. Patiententracker, elektromagnetisch**

Der elektromagnetische Patiententracker (Bild 68) dient als Referenz für Patienten. Das Produkt wird mit den entsprechenden Zubehörteilen an der intakten Haut des Patienten befestigt, wodurch die Lokalisierung des Patienten ohne Immobilisierung ermöglicht wird.

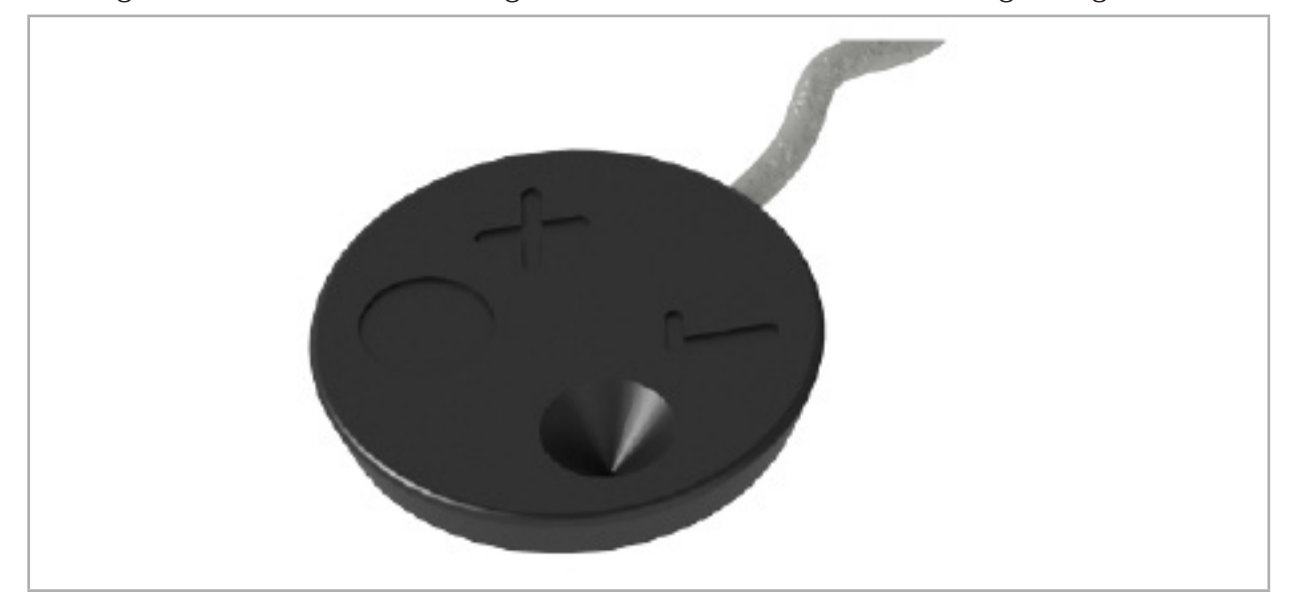

Bild 68 – Elektromagnetischer Patiententracker (REF 8000-040-001) und elektromagnetischer Patiententracker – 10 Nutzungen (REF 8000-040-002)

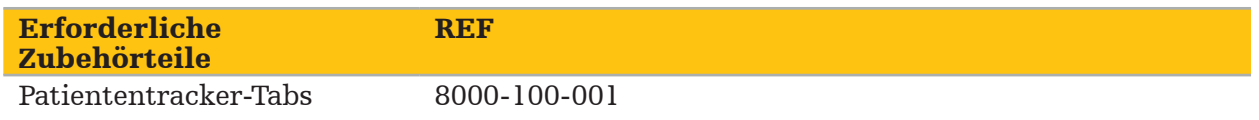

### Anwendung

Siehe Bild 69 und 70.

- 1. Reinigen Sie die vorgesehene Kontaktfläche auf dem Patienten. Die Kontaktfläche sollte trocken und frei von Fett und (wenn möglich) von Haaren sein.
- 2. Entfernen Sie eine Schutzfolie vom Klebepad und kleben Sie das Klebepad auf die Unterseite des Patiententrackers.
- 3. Entfernen Sie die zweite Schutzfolie und kleben Sie den Patiententracker mit dem Klebepad auf die vorgesehene Kontaktfläche.

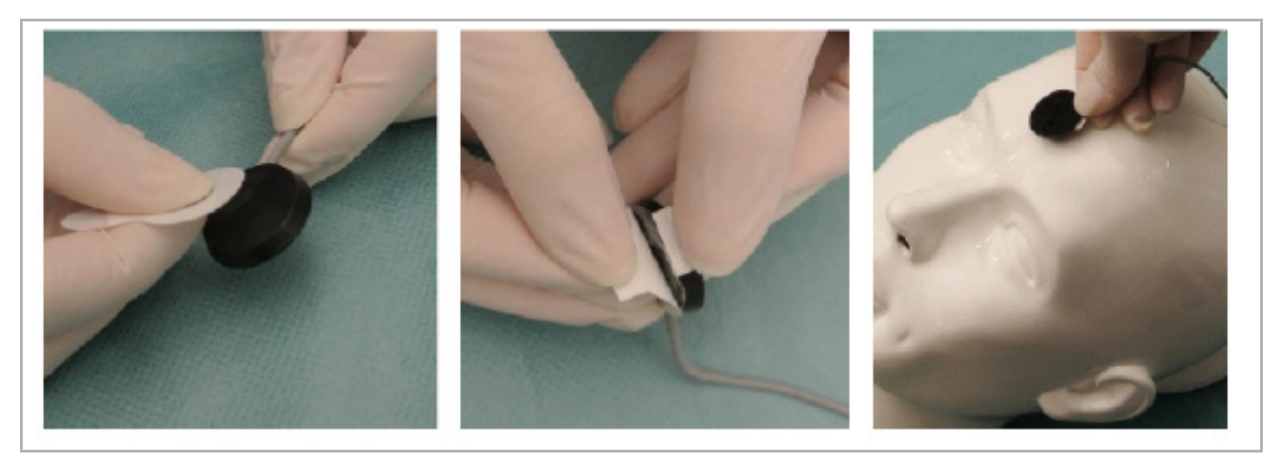

Bild 69 – Anbringen des Klebepads an Tracker und Kontaktfläche

4. Wenn Sie Instrumente mit dem Kalibrierbereich des unsterilen Patiententrackers kalibrieren, müssen Sie diesen mit einem sterilen, transparenten Tuch abdecken. Selbstklebende Inzisionstücher sind für diesen Zweck gut geeignet, da sie auch den Patiententracker an Ort und Stelle halten (Bild 70).

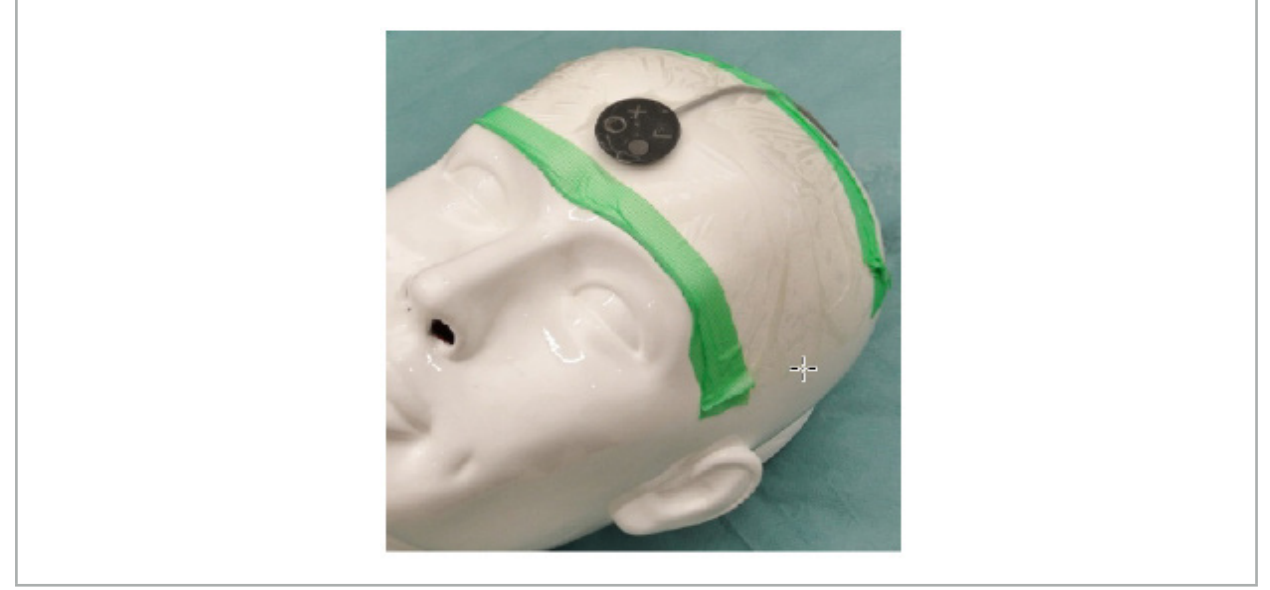

Bild 70 – Befestigen des Patiententrackers am Patienten

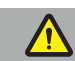

### WARNUNG

Achten Sie darauf, dass Sie beim Kalibrieren durch das dünne Tuch nicht in die Sterilbarriere eindringen.

5. Wenn der Kalibrierbereich nicht benötigt wird, kann der Patiententracker mit medizinischem Klebeband befestigt und dann mit einem chirurgischen Tuch abgedeckt werden (Bild 71).

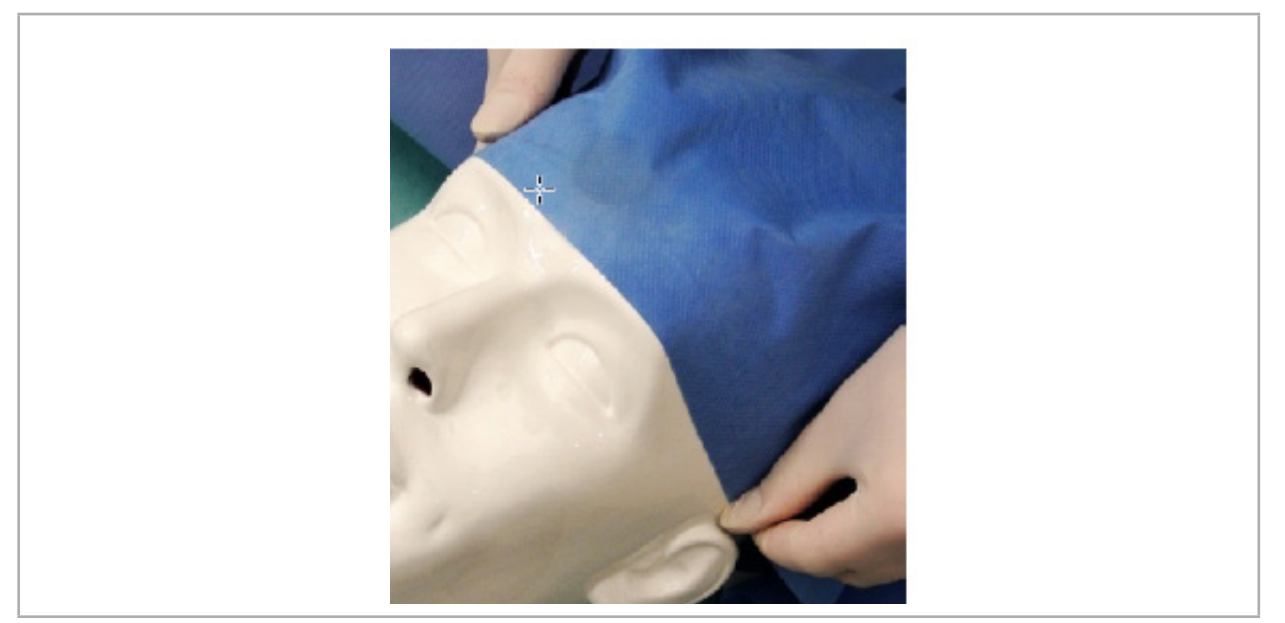

Bild 71 – Patiententracker abdecken

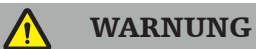

Stellen Sie sicher, dass der Patiententracker während der Verwendung sicher am Patienten angebracht ist, da die Navigation sonst ungenau oder nutzlos ist. Wenn sich der Patiententracker bewegt, muss die Bild-zu-Patient-Registrierung wiederholt werden.

# **7.3.2. Pointer-Instrumente**

Die elektromagnetischen Pointer-Instrumente (Bild 72) werden zum Antasten relevanter Strukturen in der HNO-Chirurgie verwendet. Dies ermöglicht kompatiblen Navigationssystemen, die angetasteten Strukturen zu lokalisieren und navigieren.

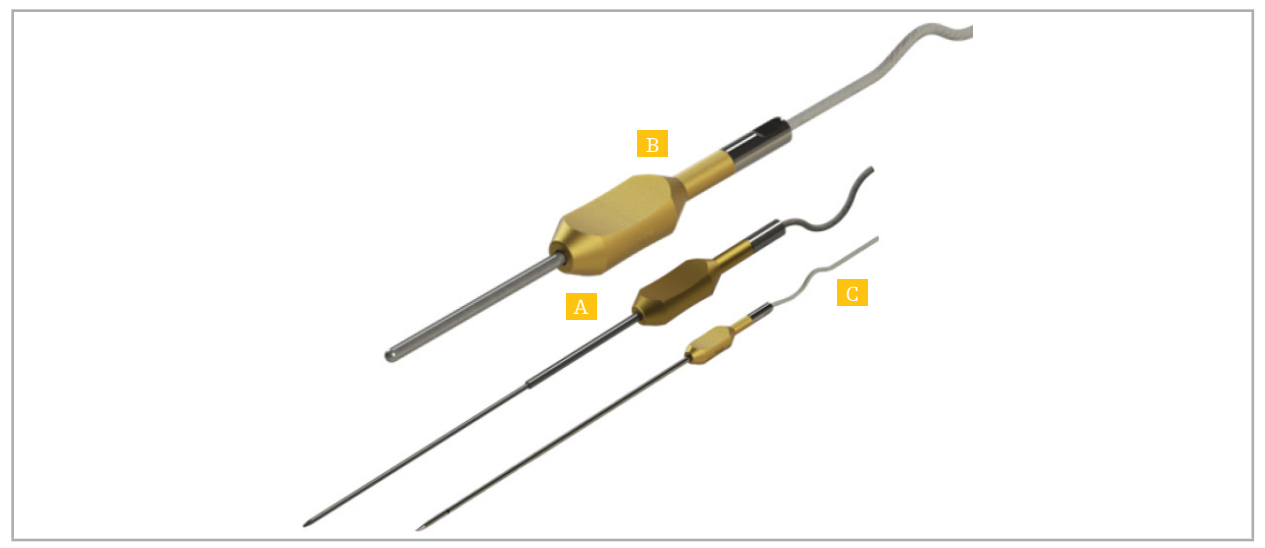

Bild 72 – Pointer-Instrumente

- A Präzisionspointer, elektromagnetisch (REF 8000-050-001)
- B Registrierpointer, elektromagnetisch (REF 8000-050-003)
	- C Pointer, elektromagnetisch (REF 8000-050-002)

### Beschreibung

#### Präzisionspointer, elektromagnetisch (REF 8000-050-001)

Der elektromagnetische Präzisionspointer ist ein Zeigeinstrument mit einer Tracking-Spitze. Der Stahltubus kann einmal pro Verfahren umgeformt werden, vorausgesetzt, die Krümmung ist nicht zu scharf (d. h. die Biegung muss so weit wie möglich sein) und die distalen 20 mm bis zur schwarzen Ringmarkierung des Instruments bleiben ohne Biegung.

#### Elektromagnetischer Pointer (REF 8000-050-002)

Der elektromagnetische Pointer ist ein Zeigeinstrument mit einer Tracking-Spitze mit langer Form zur Verwendung bei der Endoskopie. Der Stahltubus kann einmal pro Verfahren umgeformt werden, vorausgesetzt, die Krümmung ist nicht zu scharf (d. h. die Biegung muss so weit wie möglich sein) und die distalen 20 mm bis zur schwarzen Ringmarkierung des Instruments bleiben ohne Biegung.

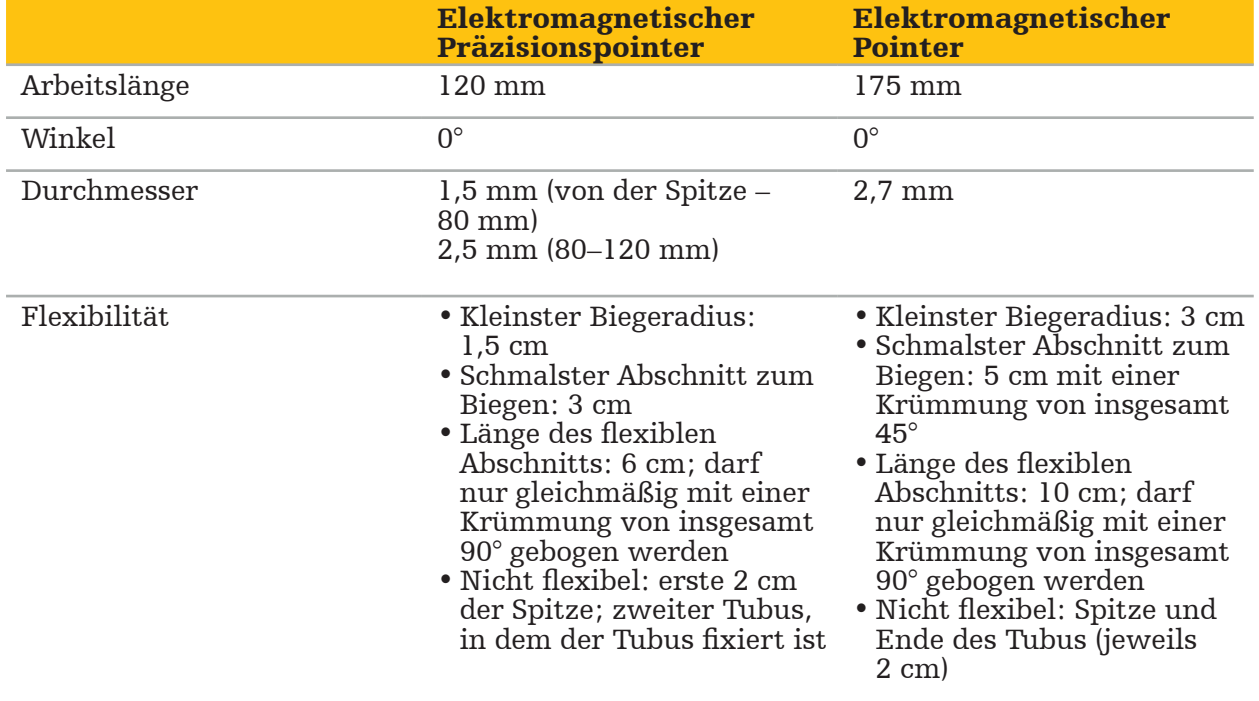

#### Registrierpointer, elektromagnetisch (REF 8000-050-003)

Der elektromagnetische Registrierpointer ist zur unsterilen Bild-zu-Patient-Registrierung auf der Haut des Patienten bestimmt. Zwischen Operationen wird er nur gereinigt und desinfiziert. Durch die breite und abgerundete Pointerspitze wird die Qualität der Registrierung verbessert und Gewebeverformungen werden vermieden.

#### Anwendung

#### WARNUNG

Die distalen 20 mm des elektromagnetischen Präzisionspointers und des elektromagnetischen Pointers dürfen nicht gebogen werden.

- 1. Vergewissern Sie sich, dass das Zeigeinstrument nicht verbogen ist.
- 2. Führen Sie eine allgemeine Funktionsprüfung durch. Siehe Kapitel "Vorbereiten von navigierten Instrumenten".

# **7.3.3. Navigierte Saugröhrchen**

Die elektromagnetischen Frazier- und Eicken-Saugröhrchen (Bild 73 und 74) sind navigierte Instrumente für die HNO-Chirurgie. Dies ermöglicht kompatiblen Navigationssystemen, die angetasteten Strukturen zu lokalisieren und navigieren.

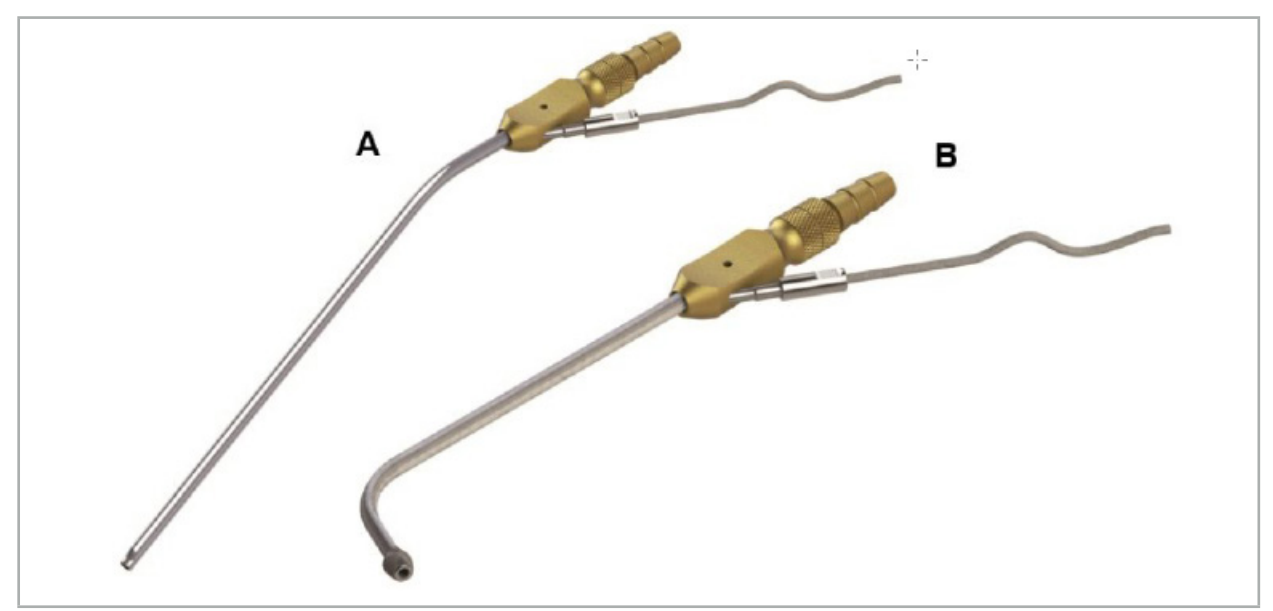

Navigierte Saugröhrchen Bild 73 A – Elektromagnetisches Frazier-Saugröhrchen (REF 8000-050-005) Bild 74 B – Elektromagnetisches Eicken-Saugröhrchen (REF 8000-050-006)

### Anwendung

Führen Sie eine allgemeine Funktionsprüfung durch. Siehe Kapitel "Vorbereiten von navigierten Instrumenten".

### VORSICHT

Stellen Sie sicher, dass die Instrumente nicht durch Drittanbieter-Produkte beschädigt werden. Bohrer und Rasierer können die Polymerröhrchen beschädigen.

# **7.3.4. TGS-Führungsdraht (nur USA)**

Der TGS-Führungsdraht (Bild 75) ist ein navigierter Führungsdraht zur Verwendung mit dem Stryker XprESS LoProfile HNO-Dilatationssystem. Dies ermöglicht kompatiblen Navigationssystemen, die angetasteten Strukturen zu lokalisieren und navigieren.

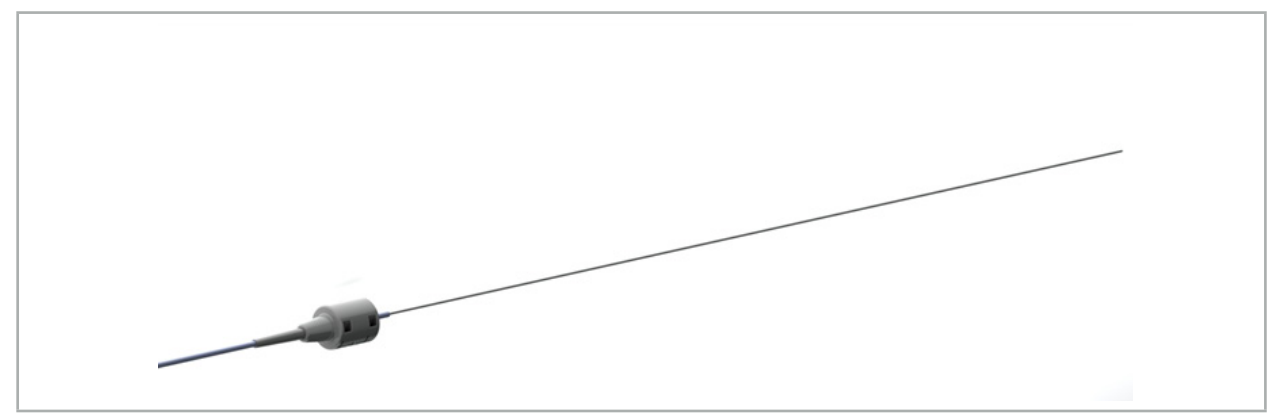

Bild 75 – TGS-Führungsdraht (REF 8000-060-009)

### Anwendung

Befolgen Sie zur Vorbereitung auf die Navigation und zur Durchführung einer allgemeinen Funktionsprüfung die Gebrauchsanweisung für den "TGS-Führungsdraht".

## **7.3.5. Instrumentenklemmen**

Instrumentenklemmen (Bild 76) dienen als Positionstracker für chirurgische Instrumente. Dies ermöglicht kompatiblen klinischen Navigationssystemen, konventionelle chirurgische Instrumente zu navigieren.

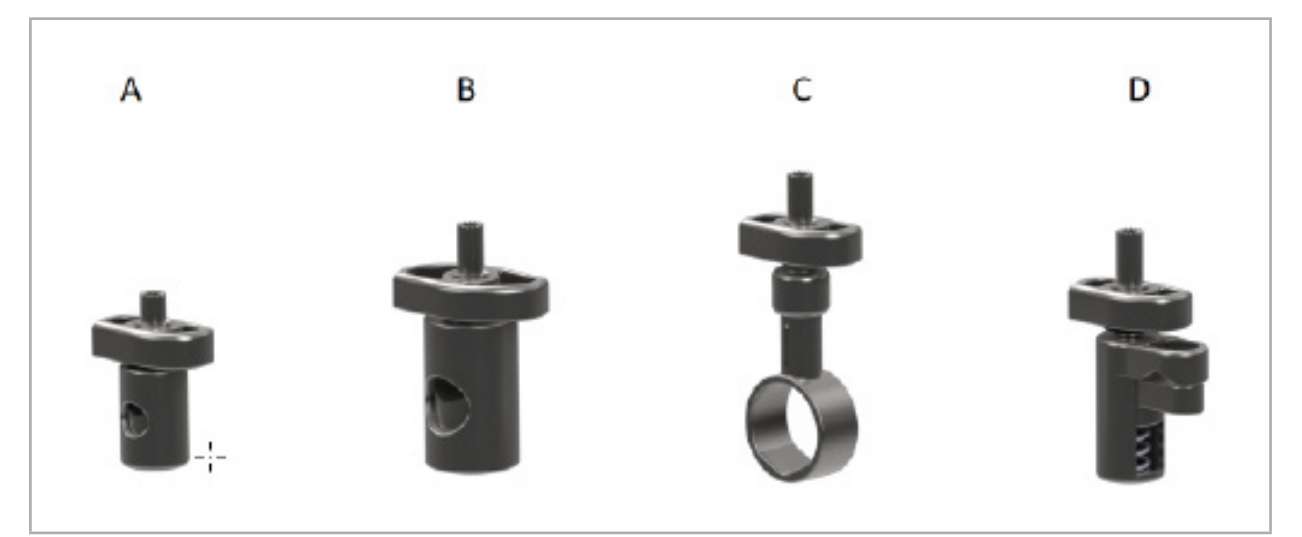

Bild 76 – Instrumentenklemmen, Einzelteile

A – Instrumentenklemme 2-6 mm (REF 8000-060-011) – Die Instrumentenklemme 2-6 mm ist für die Navigation von Instrumenten mit einem runden oder vieleckigen Profil vorgesehen, deren Durchmesser nicht größer als 6 mm ist.

B – Instrumentenklemme 6-10 mm (REF 8000-060-012) – Die Instrumentenklemme 6-10 mm ist für die Navigation von Instrumenten mit einem runden oder vieleckigen Profil vorgesehen, deren Durchmesser nicht kleiner als 6 mm und nicht größer als 10 mm ist.

C – Instrumentenklemme 10-16 mm (REF 8000-060-013) – Die Instrumentenklemme 10‑16 mm ist für die Navigation von Instrumenten mit einem runden oder vieleckigen Profil vorgesehen, deren Durchmesser nicht kleiner als 10 mm und nicht größer als 16 mm ist.

D – Instrumentenklemmenzange (REF 8000-060-010) – Die Instrumentenklemmenzange ist für die Navigation von Instrumenten mit einem runden oder vieleckigen Profil vorgesehen, deren Durchmesser nicht kleiner als 5,5 mm und nicht größer als 10 mm ist.

Der elektromagnetische Universaltracker kann mit den Instrumentenklemmen (A–D) zur elektromagnetischen Navigation kombiniert werden.

# **7.3.6. Universaltracker, elektromagnetisch**

Der elektromagnetische Universaltracker (REF 8000-060-006) referenziert die Patientenanatomie oder ergänzt chirurgische Instrumente durch ein elektromagnetisches Lokalisierungsgerät. Zu diesem Zweck wird das Produkt an einem kompatiblen Adapter befestigt, der sicher mit dem Patienten oder dem Instrument verbunden ist.

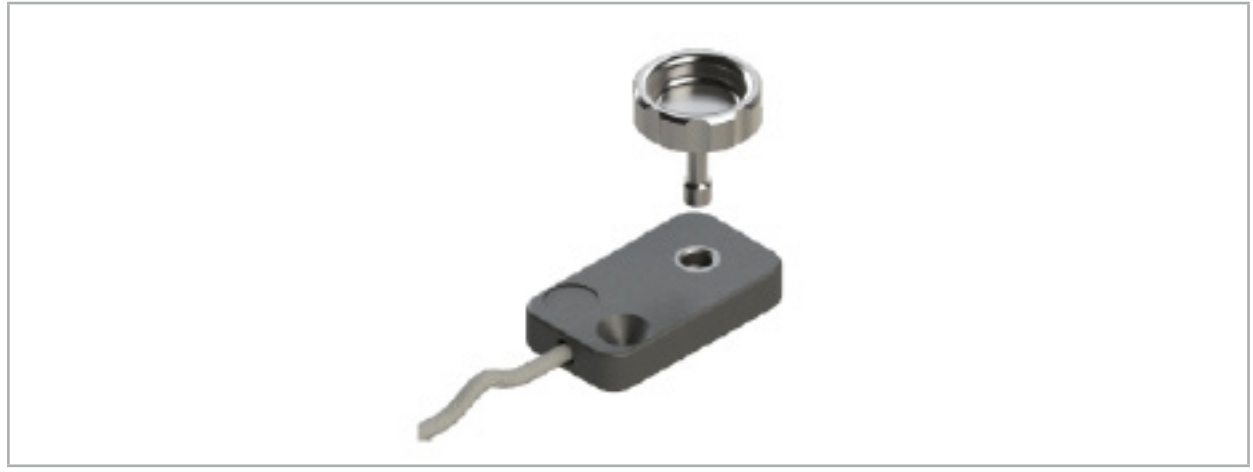

Bild 77 – Elektromagnetischer Universaltracker

### Anwendung:

Schrauben Sie die Rändelschraube durch den Tracker, so dass die Rändelschraube lose mit dem Tracker verbunden ist.

#### Befestigen des elektromagnetischen Universaltrackers an den Instrumentenklemmen:

Siehe Bild 78.

- 3. Befestigen Sie den elektromagnetischen Universaltracker an der Instrumentenklemme.
- 4. Schrauben Sie die Rändelschraube fest, so dass der Universaltracker starr mit der Instrumentenklemme verbunden ist.

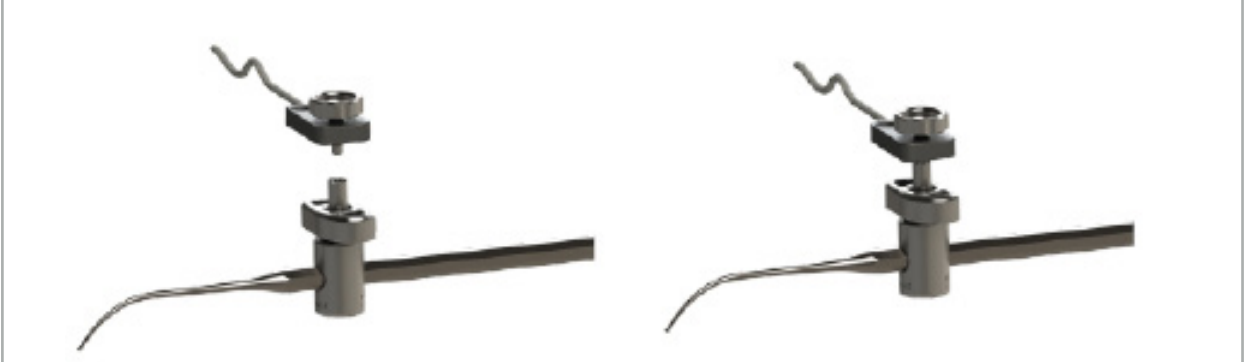

Bild 78 – Vorbereitung der Instrumentenklemme mit dem elektromagnetischen Universaltracker

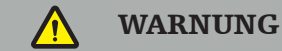

- Stellen Sie sicher, dass das zu navigierende Instrument nicht durch die verbundene Instrumentenklemme behindert wird.
- Die Instrumentenklemme muss vor Beginn der Kalibrierung sicher am Instrument befestigt werden.
- 5. Kalibrieren Sie die Instrumente. Siehe Abschnitt "Kalibrierung und Überprüfung von navigierten Instrumenten".
- 6. Überprüfen/verifizieren Sie die Kalibrierung.

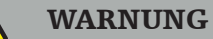

Stellen Sie sicher, dass das Produkt sicher am chirurgischen Instrument befestigt ist, da sonst die Navigation ungenau oder nutzlos ist. Wenn sich das Produkt bewegt, ist eine Neukalibrierung erforderlich.

# **7.3.7. Instrumentenklemmen, elektromagnetisch (nur USA)**

Die elektromagnetischen Instrumentenklemmen dienen als direkte Positionstracker für chirurgische Instrumente. Bei Verwendung dieser elektromagnetischen Klemmen müssen keine anderen elektromagnetischen Tracker (wie z. B. elektromagnetische Universaltracker) an einem chirurgischen Werkzeug befestigt werden.

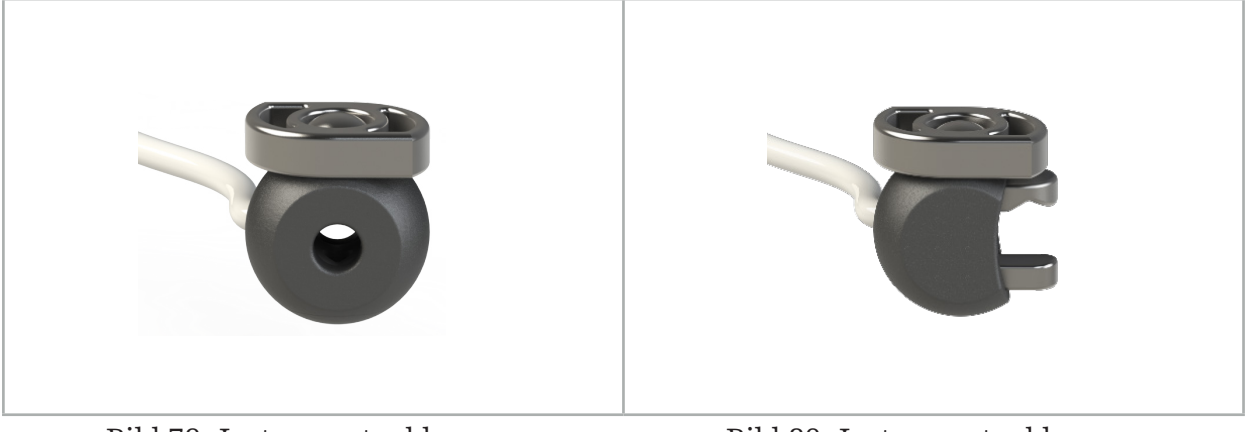

Bild 79: Instrumentenklemme, elektromagnetisch, Kugel (REF 8000-060-020)

Bild 80: Instrumentenklemme, elektromagnetisch, Universal (REF 8000-060-021)

Die Instrumentenklemme, elektromagnetisch, Kugel, ist für das Tracking von Instrumenten mit einem Durchmesser von 2,0 mm bis 4,6 mm (jeweils einschließlich) optimiert.

Die Instrumentenklemme, elektromagnetisch, Universal, ist für das Tracking von Instrumenten mit einem Durchmesser von 3,0 mm bis 6,0 mm (jeweils einschließlich) optimiert.

Ausführliche Anweisungen und Informationen zur speziellen Aufbereitung der elektromagnetischen Instrumentenklemmen finden Sie in der Gebrauchsanweisung zu den elektromagnetischen Instrumentenklemmen (700000842818). Weitere Informationen zur Verwendung und Navigation mit den elektromagnetischen Instrumentenklemmen finden Sie in diesem Dokument.

# WARNUNG

– Überprüfen Sie die elektromagnetischen Instrumentenklemmen vor jedem Gebrauch auf lose Komponenten oder Schäden. Nicht verwenden, wenn diese Bedingungen vorliegen.

– Stellen Sie sicher, dass das zu navigierende Instrument nicht durch die verbundene Instrumentenklemme behindert wird. Sollte die Befestigung einer der beiden elektromagnetischen Instrumentenklemmen die Funktionalität oder Beweglichkeit des navigierten Instruments einschränken, darf nicht mit den Klemmen navigiert werden.

# **7.3.8. Endoskoptracker, elektromagnetisch**

Der elektromagnetische Endoskoptracker (REF 8000-060-001) wird mit starren Endoskopen für die HNO-Chirurgie verbunden und dient als elektromagnetisches Lokalisierungsgerät, das deren Funktionen ergänzt. Dies ermöglicht kompatiblen Navigationssystemen, konventionelle chirurgische Endoskope zu navigieren. Der elektromagnetische Endoskoptracker ist für Endoskope mit 4 mm (Durchmesser) x 180 mm (Länge) geeignet.

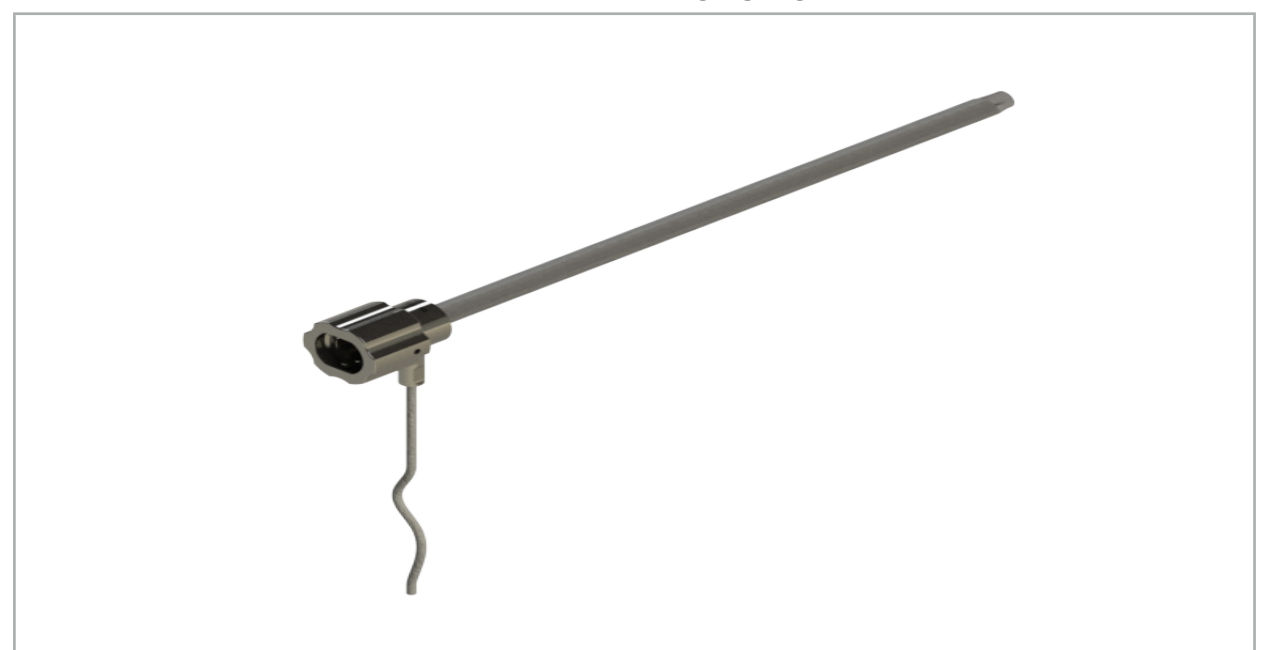

Bild 81 – Elektromagnetischer Endoskoptracker

## Anwendung:

Siehe Bild 82.

- 1. Schieben Sie den elektromagnetischen Endoskoptracker über Ihr Endoskop (4 mm).
- 2. Befestigen Sie den elektromagnetischen Endoskoptracker mit dem Bajonettverschluss.

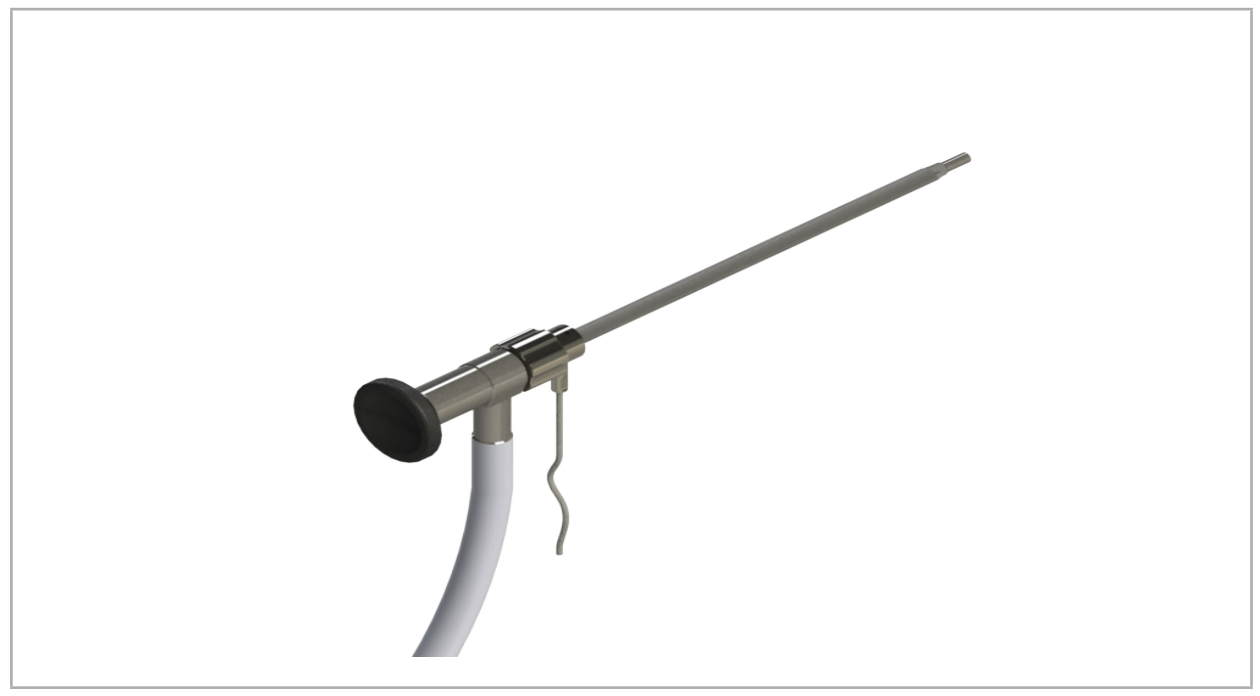

Bild 82 – Endoskop mit elektromagnetischem Endoskoptracker

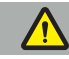

WARNUNG

Stellen Sie sicher, dass das Produkt sicher am chirurgischen Instrument befestigt ist, da sonst die Navigation ungenau oder nutzlos ist. Wenn sich das Produkt bewegt, ist eine Neukalibrierung erforderlich.

#### VORSICHT

Stellen Sie sicher, dass die Instrumente nicht durch Drittanbieter-Produkte beschädigt werden. Bohrer und Rasierer können die Polymerröhrchen beschädigen.

# **7.3.9. Kalibrierkörper, elektromagnetisch**

Der elektromagnetische Kalibrierkörper (REF 8000-060-002) stellt eine Hardware-Plattform für die intraoperative Kalibrierung chirurgischer Instrumente dar.

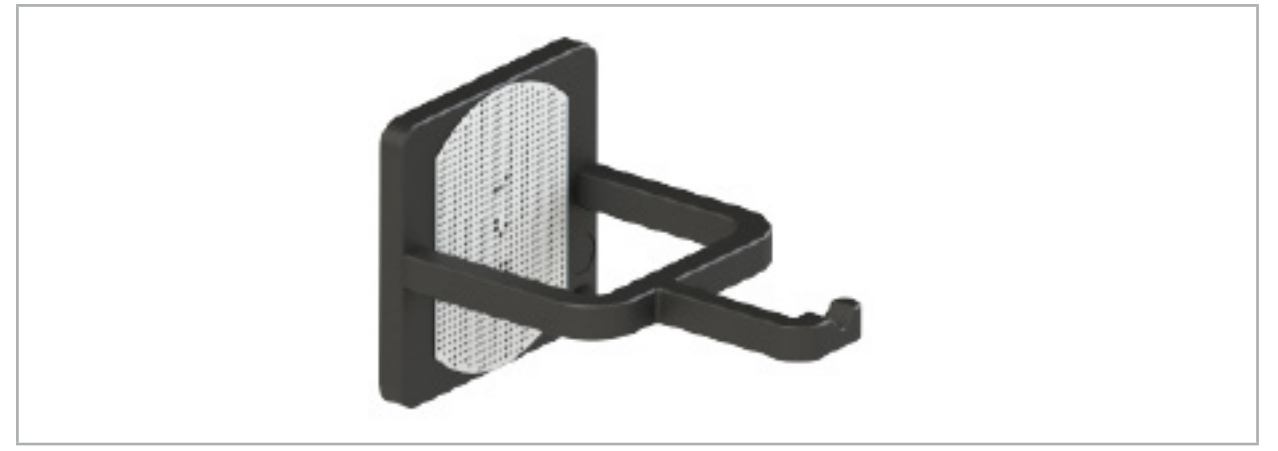

Bild 83 – Elektromagnetischer Kalibrierkörper

### Anwendung:

- 1. Führen Sie eine allgemeine Funktionsprüfung durch. Siehe Abschnitt "Vorbereiten von navigierten Instrumenten".
- 2. Überprüfen Sie das Punktmuster auf Schäden.

WARNUNG

Falls das Kalibriertarget beschädigt ist, darf es nicht verwendet werden.

# **7.3.10. Navigationstool-Verlängerungskabel**

Das Navigationstool-Verlängerungskabel (REF 8000-050-011) ist für die sterile Handhabung kompatibler navigierter Instrumente vorgesehen.

### Anwendung

- 1. Schließen Sie den Stecker des Verlängerungskabels des Navigationsinstruments an einen der Anschlüsse der Navigationseinheit für elektromagnetische Instrumente an.
- 2. Befestigen Sie die Buchse des Verlängerungskabels des Navigationsinstruments mit einem sterilen Klebeband an einer sterilen Stelle. Jetzt können Sie elektromagnetische Instrumente in einer sterilen Umgebung am Instrumentenport anschließen.

3. Führen Sie eine allgemeine Funktionsprüfung durch. Siehe Kapitel "Vorbereiten von navigierten Instrumenten".

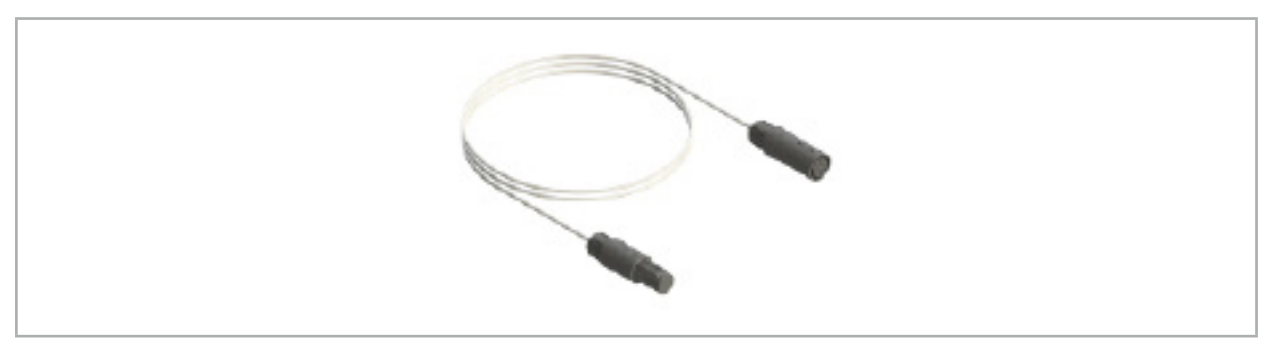

Bild 84 – Navigationstool-Verlängerungskabel

## WARNUNG

- Stellen Sie sicher, dass sich die Anschlussbuchse des Instruments mindestens 30 cm vom Feldgenerator entfernt befindet. Andernfalls kann das übertragene Signal verloren gehen oder die Genauigkeit des Instruments kann sich verschlechtern.
- Verbinden Sie unter keinen Umständen mehrere Navigationsinstrument-
- Verlängerungskabel miteinander.

# **7.4. Eignung von chirurgischen Instrumenten**

### WARNUNG

Sollte die Befestigung der Instrumentenklemmen bzw. der elektromagnetischen Instrumentenklemmen die Funktionalität oder Beweglichkeit des Instruments oder von Teilen des Instruments beeinträchtigen, kann das Instrument nicht mithilfe der Instrumentenklemme navigiert werden.

Sofern nicht anders angegeben, beziehen sich alle Verweise auf "Klemmen" in diesem Abschnitt sowohl auf die Instrumentenklemmen als auch auf die elektromagnetischen Instrumentenklemmen.

Zahlreiche chirurgische Instrumente können zu navigierten Instrumenten erweitert werden, wenn sie mit Klemmen verbunden werden. Allerdings sind nicht alle Instrumente für die Navigation geeignet.

Im Prinzip bestimmt das Navigationssystem die Position des am Instrument befestigten Instrumententrackers. Der Punkt auf dem zu navigierenden Instrument wird Ihrem Navigationssystem durch eine Kalibrierung angelernt Nur die Punkte auf dem Instrument, die starr mit dem Instrumententracker verbunden sind, sollten kalibriert werden. Wenn das Instrument verformt ist, verschlechtert sich die Genauigkeit der Navigationsinformationen.

Die Position des Instrumententrackers wird sehr genau bestimmt. Wenn sich jedoch der Abstand zwischen dem Instrumententracker und dem navigierten Punkt ändert, verschlechtert sich die Genauigkeit des navigierten Punkts. Je näher der Instrumententracker am navigierten Punkt platziert wird, desto genauer sind die Navigationsinformationen (Bild 86).

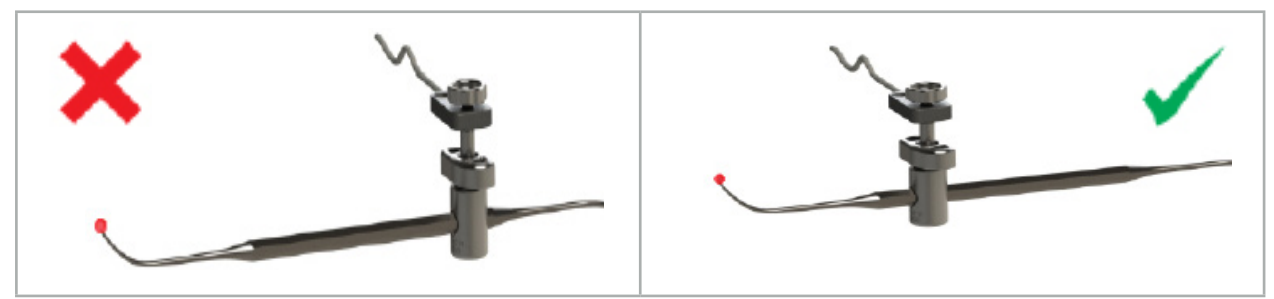

Bild 85 – Instrument mit geringer Präzision (links) und Bild 86 – Instrument mit hoher Präzision (rechts)

Ť

## Anwendung

So bringen Sie eine Klemme an:

- 1. Schrauben Sie die Befestigungsmutter entgegen dem Uhrzeigersinn ab.
- 2. Drücken Sie die Klemme zusammen und positionieren Sie sie auf dem Instrument.
- 3. Ziehen Sie die Befestigungsmutter im Uhrzeigersinn an, bis die Klemme starr mit dem Instrument verbunden ist.

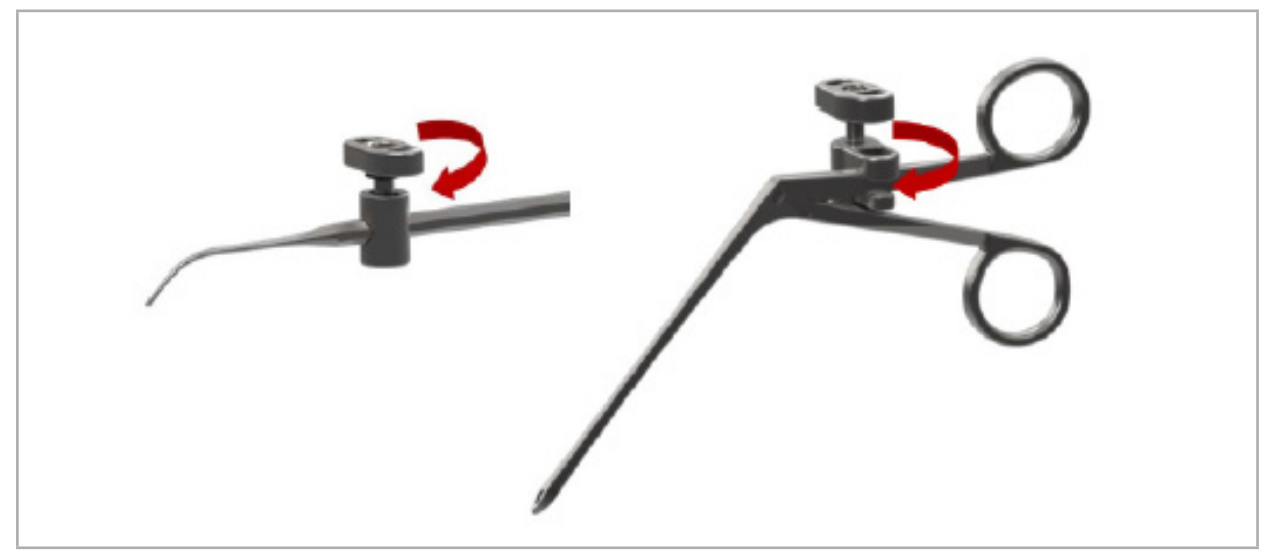

Bild 87 (links) – Befestigen einer Instrumentenklemme, 2–6 mm, (REF 8000-060-010) an einem chirurgischen Instrument

Bild 88 (rechts) – Befestigen einer Instrumentenklemmenzange (REF 8000-060-013) an einem chirurgischen Instrument

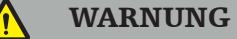

Wenn die Klemme nicht am Instrument befestigt werden kann, ohne sie zu beschädigen, ist das Instrument für den Einsatz nicht geeignet. Verwenden Sie keine Werkzeuge zum Anziehen der Befestigungsmutter.

# 8. Durchführen einer navigierten Operation

Für Informationen zum Einschalten des Navigationssystems siehe die Kapitel "Einschalten des Navigationssystems" und "Starten der Navigationssoftware".

### WARNUNG

- Navigieren Sie nicht in einer nicht validierten Umgebung, da sie Elemente enthalten kann, die sich auf Navigationsfunktionen auswirken. Das System kann durch Störungen durch elektromagnetische Felder, die von anderen Objekten im Raum, in der Nähe befindlichem Metall oder einem in der Nähe befindlichen weiteren Feldgenerator nachteilig beeinflusst werden. Werden keine Tests auf solche Störungen durchgeführt, besteht ein erhöhtes Risiko für ungenaue Positionsmessungen und mögliche Personenschäden.
- Während der Verwendung des Navigationssystems zur elektromagnetischen Positionsmessung darf sich kein ferromagnetisches Material innerhalb des Messbereichs des Feldgenerators befinden. Andernfalls kann die Präzision der Navigation stark herabgesetzt sein.

Sollte die Stromversorgung während der Anwendung kurzzeitig ausfallen, muss das System neu gestartet werden. Die Daten einer laufenden Videodokumentation gehen verloren.

In dem unwahrscheinlichen Fall, dass es während der Planung oder Operation zu Problemen mit der Navigationssoftware oder dem Navigationsgerät kommen sollte, starten Sie die Software und das Navigationssystem neu.

## **8.1. Laden von Patientendaten**

1. Drücken Sie die Schaltfläche "Laden von Patientendaten" (Bild 89). Das Dialogfeld "Data Import" (Datenimport) erscheint. Auf der linken Seite des Dialogfelds können Sie eine Datenquelle für den Import auswählen. Die Schaltfläche "Plannings" (Planung) enthält alle Planungen, die mit der Software erstellt und gespeichert wurden.

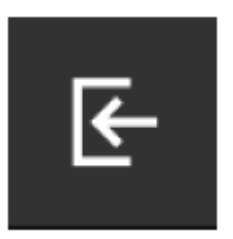

Bild 89 – Datenimport

2. Wählen Sie die gewünschte Planung, und drücken Sie die Schaltfläche "Laden".

## **8.2. Starten der Navigation**

1. Sobald der Datensatz geladen ist und die Patientenregistrierung gewählt wurde, erscheint die Meldung "Bereit für Navigation". Die Registerkarte NAVIGATION wird aktiviert (Bild 90).

| <b>PLANNING</b> | <b>NAVIGATION</b> | <b>Ready for navigation.</b> |  |  |  |  |
|-----------------|-------------------|------------------------------|--|--|--|--|
|                 |                   | $\bullet$<br>噩               |  |  |  |  |
|                 |                   |                              |  |  |  |  |

Bild 90 – Starten der Navigation

2. Starten Sie den Navigationsmodus, indem Sie auf die Registerkarte NAVIGATION drücken.

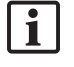

Beim Wechseln in den Navigationsmodus werden die Planungsdaten automatisch gespeichert.

## **8.3. Anschließen von elektromagnetischen Instrumenten**

Zum Anschließen elektromagnetischer Instrumente stehen vier Ports an der Vorderseite des Navigationssystems zur Verfügung. Der Stecker rastet hörbar ein.

Nachdem ein elektromagnetisches Instrument mit dem Navigationssystem verbunden wurde, erscheint ein Dialogfeld, in dem die Anzahl der Nutzungen des Instruments angezeigt wird. Siehe Kapitel "Lebensdauer von elektromagnetischen Instrumenten".

## **8.4. Statusanzeigen**

Während des Navigationsmodus werden die Statusanzeigen von Patiententracker und navigierten Instrumenten in der Taskleiste rechts angezeigt. Die Statusanzeigen zeigen den Patiententracker und die Instrumente, die verwendet werden, mit einem grünen oder roten Hintergrund an (Bild 91).

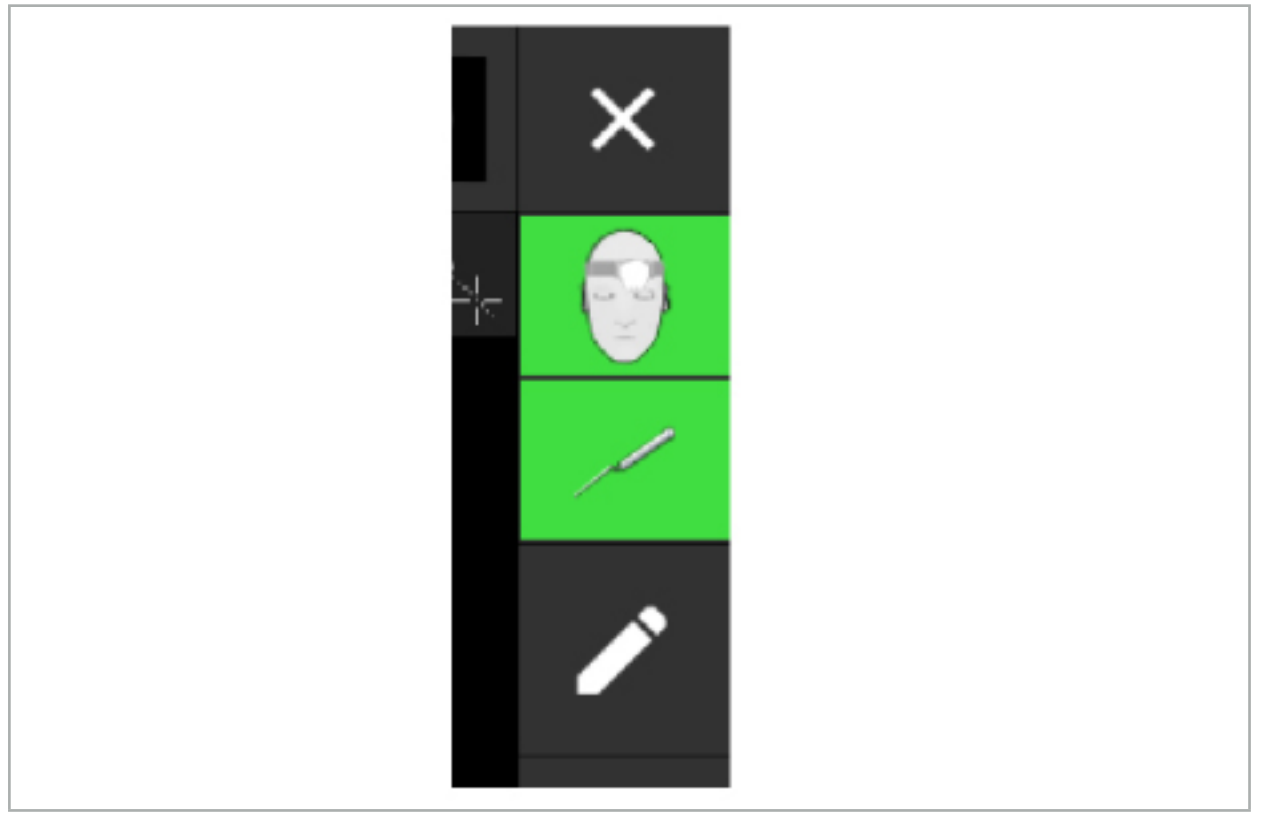

Bild 91 – Statusanzeigen

- Die obere Statusanzeige zeigt den verwendeten Patiententracker.
- Die Statusanzeige in der Mitte zeigt die beteiligten Bildsysteme (Endoskop).
- Die untere Statusanzeige zeigt das navigierte Instrument im roten Fadenkreuz. Dies kann auch ein beteiligtes Bildgebungssystem sein.

# **8.5. Checkliste: Sichtbarkeit navigierter Instrumente**

Die Sichtbarkeit von Patiententrackern und navigierten Instrumenten hängt von Folgendem ab:

● Befindet sich das Gerät im Operationsbereich des Messsystems?

- Ist das Instrument unbeschädigt oder beschädigt/verbogen?
- Befinden sich para- oder ferromagnetische Substanzen (Eisen, Stahl, Aluminium usw.) innerhalb eines 80-cm-Radius um den Feldgenerator oder zwischen Feldgenerator und Instrumenten?
- Befinden sich in einem Radius von 100 cm um den Feldgenerator Störquellen (Mobiltelefone, Bohrer, Fräser usw.)?

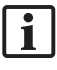

Wenn der Patiententracker nicht sichtbar ist, wird das navigierte Instrument ebenfalls als nicht sichtbar angezeigt.

# **8.6. Einfrieren der Navigation**

Wenn Sie die Navigation anhalten, können Sie die Patientenbilddaten manuell anzeigen und die Planungskomponenten im Navigationsmodus ändern, ohne in den Planungsmodus zurückkehren zu müssen.

Mit der Schaltfläche "Bearbeiten" wird die Navigation unterbrochen (Bild 92). Der Pausenmodus wird durch Hervorhebung des Symbols angezeigt (Bild 93).

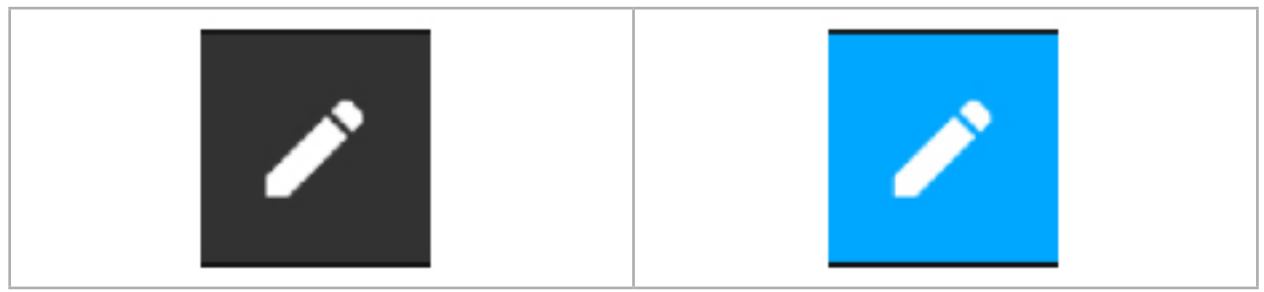

Bild 92 – Navigationsmodus Bild 93 – Pausenmodus

Im Pausenmodus können Planungsdaten bearbeitet werden. Zu diesem Zweck erscheinen die Schaltflächen für die Bearbeitung der Planungsobjekte. Die Bedienung ist die gleiche wie im Planungsmodus.

Die Position innerhalb des Schichtbildes zum Zeitpunkt der Unterbrechung wird durch ein graues Fadenkreuz visualisiert. Der Abstand der aktuellen Position zu dieser unterbrochenen Position wird in der oberen rechten Ecke der Anzeige angezeigt. Kehren Sie über die Schaltfläche "Zentrieren" der Schnittbild-Ansichten zur unterbrochenen Position zurück. Um die Navigation fortzusetzen, drücken Sie erneut die Schaltfläche "Fadenkreuz".

# **8.7. Kalibrierung und Überprüfung von navigierten Instrumenten**

Alle navigierten Instrumente müssen vor Gebrauch kalibriert oder überprüft werden.

Durch die Kalibrierung lernt das Navigationssystem, welcher der Instrumentenpunkte navigiert werden soll oder welche optischen Merkmale die Bildgebungssysteme aufweisen. Nach Beendigung der Operation werden diese Informationen wieder gelöscht. Die Kalibrierung oder Überprüfung kann mit den folgenden Kalibrierbereichen durchgeführt werden, die in die folgenden Instrumente integriert sind:

- Kalibrierkörper, elektromagnetisch
- Patiententracker, elektromagnetisch, -10 Verwendungen
- Patiententracker, elektromagnetisch

Die Kalibrierung von Endoskopen darf nur mithilfe der jeweiligen Kalibrierkörper erfolgen.

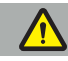

#### WARNUNG

Instrumente der gleichen Bauart können vom System nicht unterschieden werden. Verwenden Sie nur ein Instrument mit der gleichen Trackergeometrie. Wenn Sie ein Instrument durch ein anderes mit der gleichen Trackergeometrie ersetzen möchten, muss dieses vor der Verwendung erneut kalibriert oder überprüft werden.

Ein Kalibrierbereich besteht aus einem Kalibrierungskegel  $(\checkmark)$  und einer Kalibrierebene (x) (Bild 94).

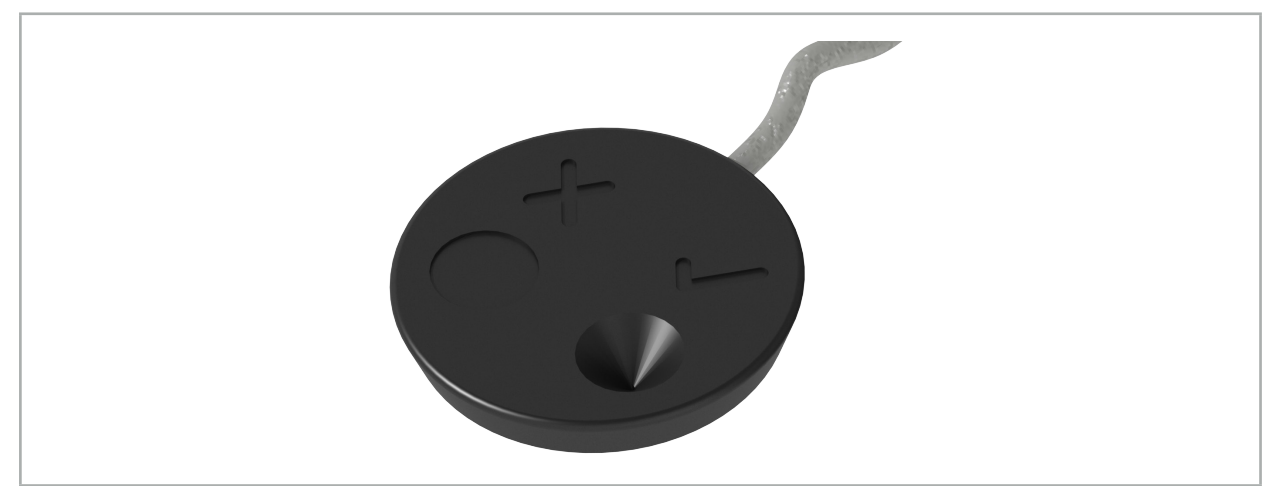

Bild 94 – Kalibrierbereiche: Elektromagnetischer Patiententracker

## **8.7.1. Kalibrierung von chirurgischen Instrumenten**

## WARNUNG

Nicht alle Instrumente sind für die Navigation geeignet. Siehe Abschnitt *"Instrumentenklemmen"*.

Konventionelle Instrumente mit einem zusätzlichen Tracker müssen vor der Verwendung mit den Instrumentenklemmen kalibriert werden. Das Dialogfeld "Instrumentenkalibrierung" (Bild 95) wird automatisch angezeigt, wenn ein Instrument sichtbar in der Nähe des elektromagnetischen Kalibrierkörpers gehalten wird.

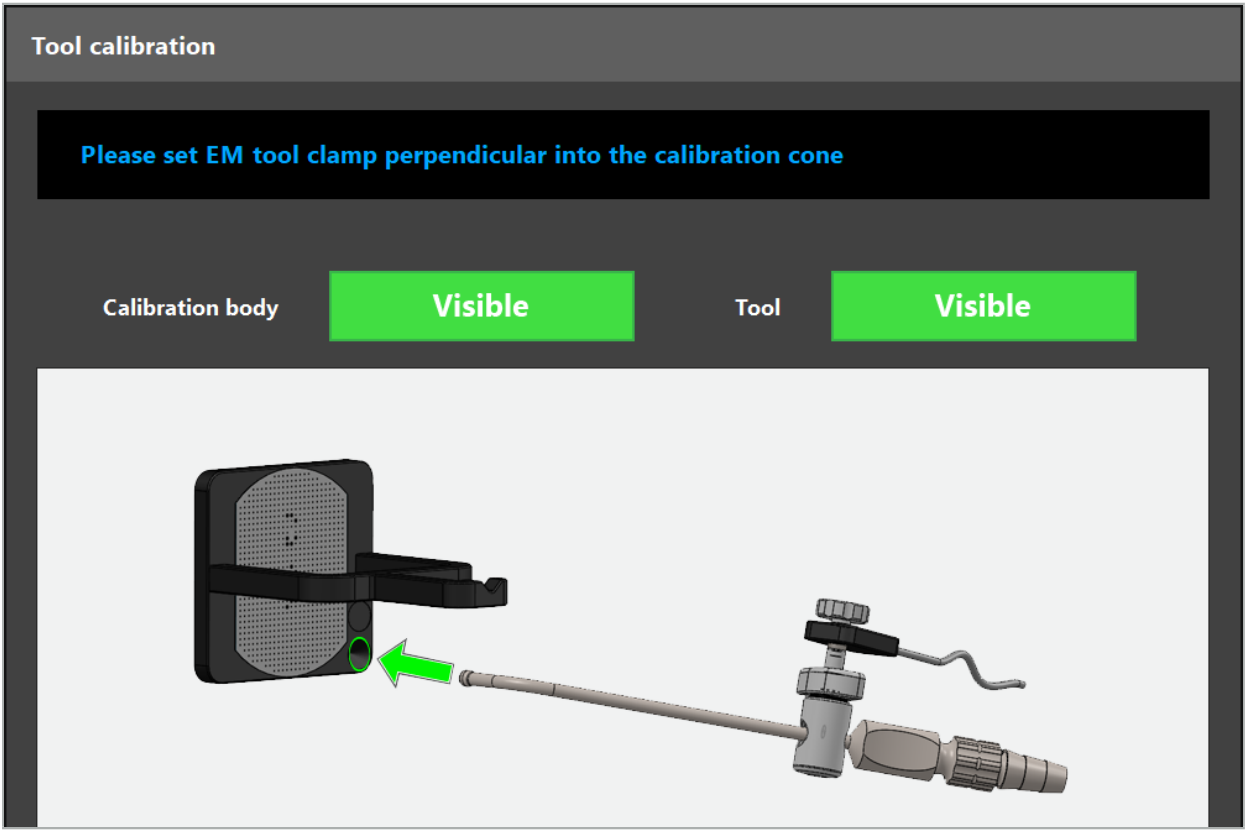

Bild 95 – Dialogfeld "Instrumentenkalibrierung"

Siehe Bild 96 und Bild 97.

- 1. Bewegen Sie das navigierte Instrument und den Kalibrierbereich in das Messvolumen des Navigationssystems.
- 2. Bewegen Sie die Navigationsspitze des navigierten Instruments langsam und vertikal zum Kalibrierungskegel und halten Sie sie ruhig.
- 3. Die Kalibrierung erfolgt automatisch. Eine kleine Uhr gibt den Fortschritt an. Der Schritt ist abgeschlossen, wenn Sie einen Bestätigungston hören.
- Halten Sie das Instrument an den Kalibrierungskegel, so dass sich die Achse der Spitze vertikal im Kalibrierungskegel befindet. Dieser Schritt definiert die Achse, die später angezeigt wird.

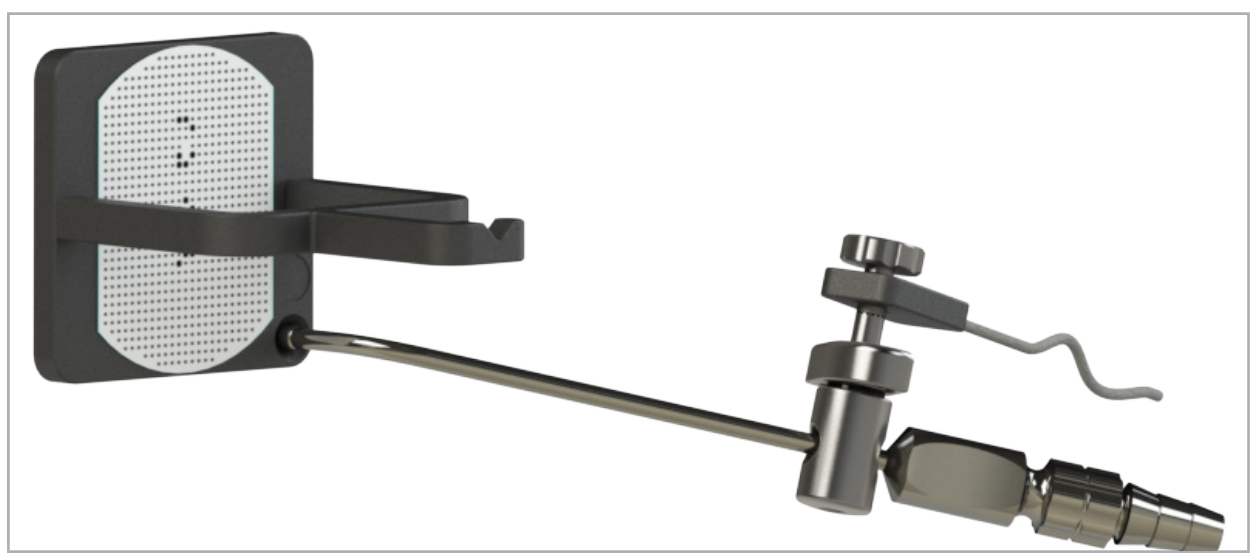

Bild 96 – Kalibrierschritt 1: Halten Sie die Instrumentenspitze in den (unteren) Kalibrierungskegel

4. Halten Sie das Instrument so an die Kalibrierplatte, dass sich die Achse der Spitze vertikal am Kalibrierbereich befindet, und halten Sie sie ruhig.

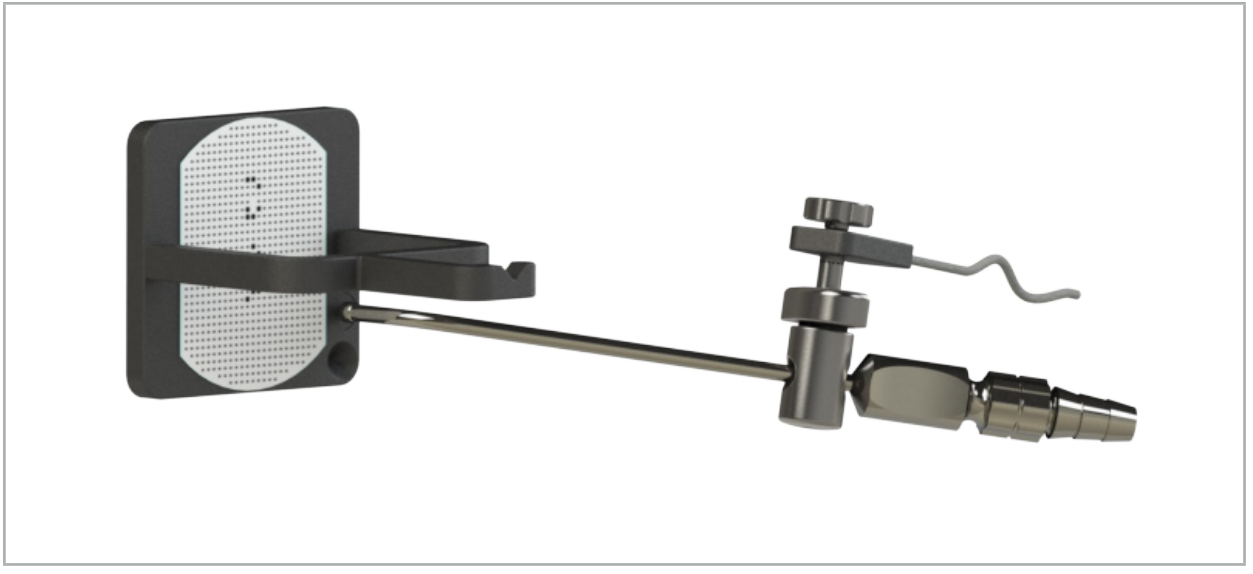

Bild 97 – Kalibrierschritt 2: Halten Sie die Instrumentenspitze an die (obere) Kalibrierplatte

5. Eine kleine Uhr gibt den Fortschritt an. Die Kalibrierung ist beendet, wenn Sie einen Bestätigungston hören.

### WARNUNG

- Überprüfen Sie die Genauigkeit der Kalibrierung sorgfältig, bevor Sie das Instrument verwenden. Tasten Sie dazu mit dem kalibrierten Instrument eine anatomische Struktur an und vergleichen Sie die angetastete Struktur mit der von der Navigationssoftware visualisierten Szene. Wenn die Abweichung zu groß ist, wiederholen Sie die Kalibrierung.
- Bei Verwendung einer Instrumentenklemme (einschließlich elektromagnetischer Instrumentenklemmen) ist darauf zu achten, dass die Klemme stets sicher am chirurgischen Instrument befestigt ist. Andernfalls wird die Navigation ungenau und nutzlos. Wenn sich die Klemme bewegt, ist eine neue Kalibrierung erforderlich.
- Nehmen Sie nach der Registrierung keine Änderungen an den Instrumententrackern vor, da die Navigationsdaten sonst beeinträchtigt werden. Wenn sich die Position des Trackers ändert, muss die Registrierung wiederholt werden.
- Üben Sie bei der Kalibrierung keine Gewalt aus.

#### Zurücksetzen einer Instrumentenkalibrierung

Wenn ein konventionelles Instrument oder Endoskop zuvor mit einem Instrumententracker kalibriert wurde, beschreiben die folgenden Anweisungen, wie die Kalibrierung zurückgesetzt wird. Das Zurücksetzen der Kalibrierung ist nur in den folgenden Situationen erforderlich:

- Neukalibrierung eines Instrumententrackers an einem Patiententracker
- Verwendung eines Instrumententrackers für ein konventionelles Instrument, nachdem dieses zuvor zum Tracking eines Endoskops verwendet wurde

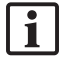

Für die Neukalibrierung eines elektromagnetischen Universaltrackers oder eines Endoskoptrackers mit einem Kalibrierkörper muss die Kalibrierung nicht zurückgesetzt werden. Bringen Sie Kalibrierkörper und Tracker einfach nahe beieinander und folgen Sie dem normalen Kalibrierverfahren.

Alle Kalibrierungen können zurückgesetzt werden, indem Sie in der Statusanzeige auf das Sichtbarkeitssymbol des Instruments klicken und das folgende Dialogfeld bestätigen:

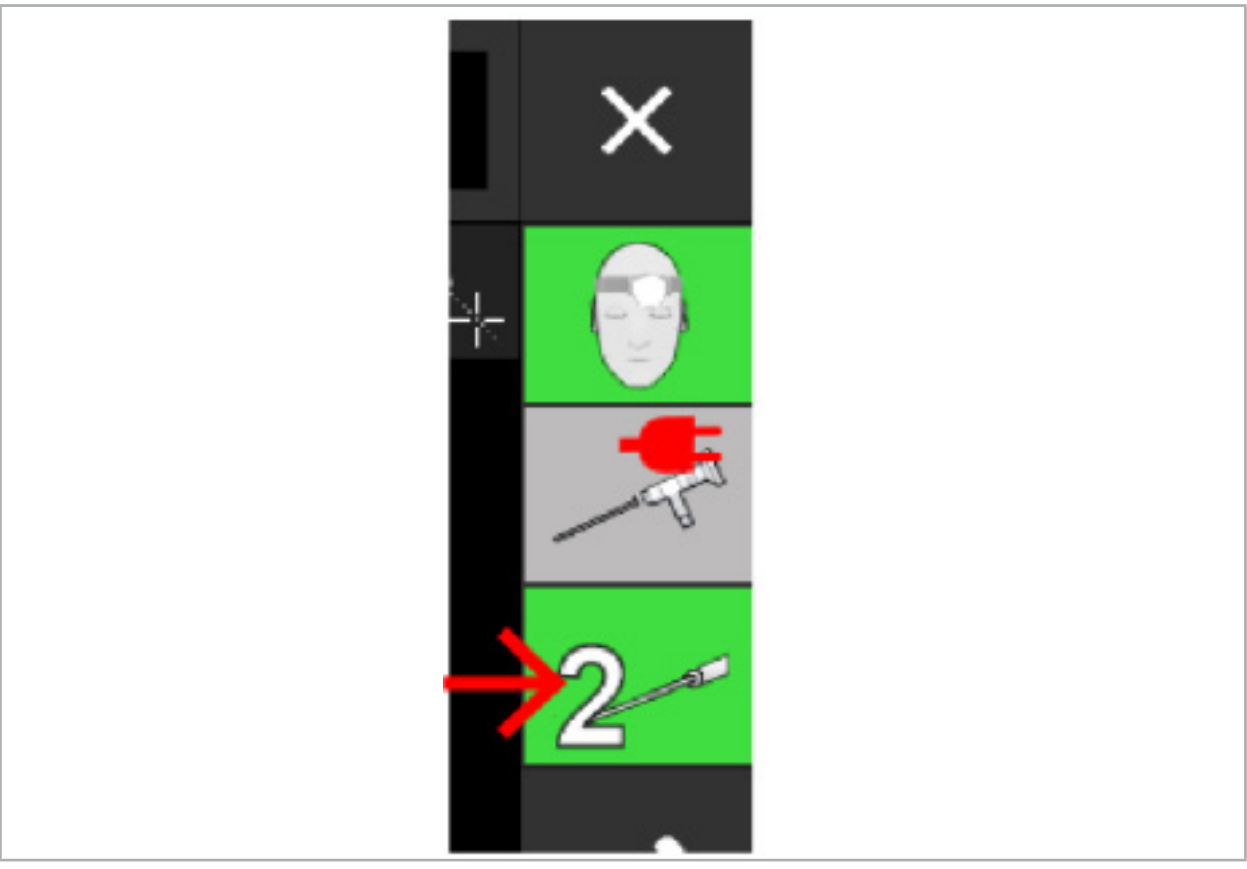

Bild 98 – Klicken Sie in der Statusanzeige auf das Sichtbarkeitssymbol für die Sichtbarkeit des Instruments, um die Kalibrierung zurückzusetzen

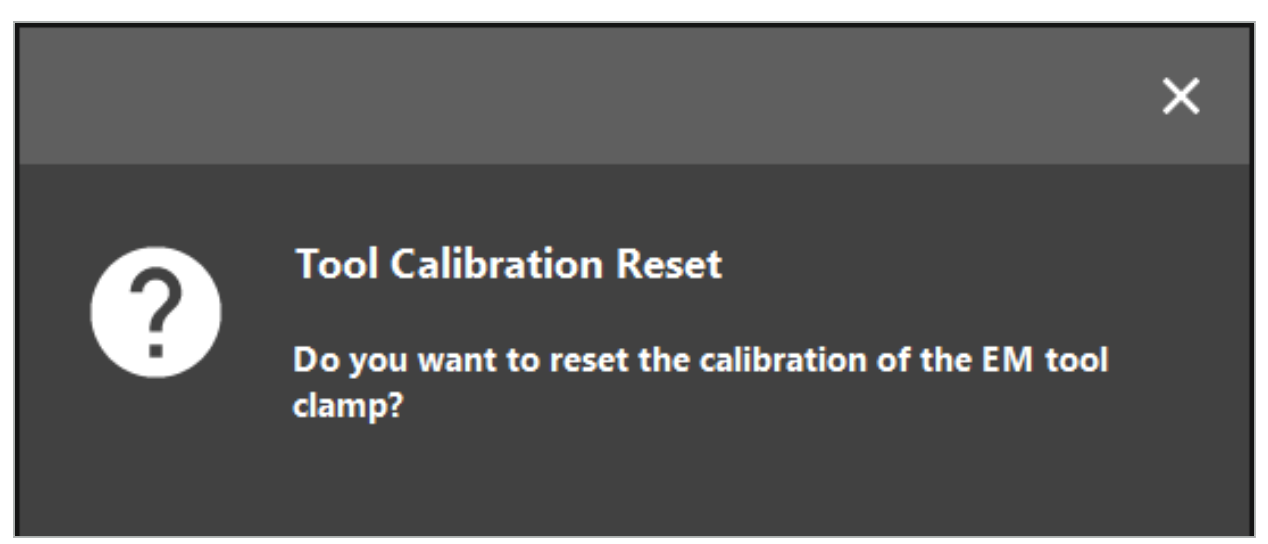

Bild 99 – Bestätigen Sie das Zurücksetzen der Instrumentenkalibrierung.

Der elektromagnetische Universaltracker und die elektromagnetischen Instrumentenklemmen, die an herkömmlichen Instrumenten befestigt sind, können auch zurückgesetzt werden, indem Sie sie, wie unten dargestellt, auf den Kopf drehen und über der Oberseite des Patiententrackers halten:

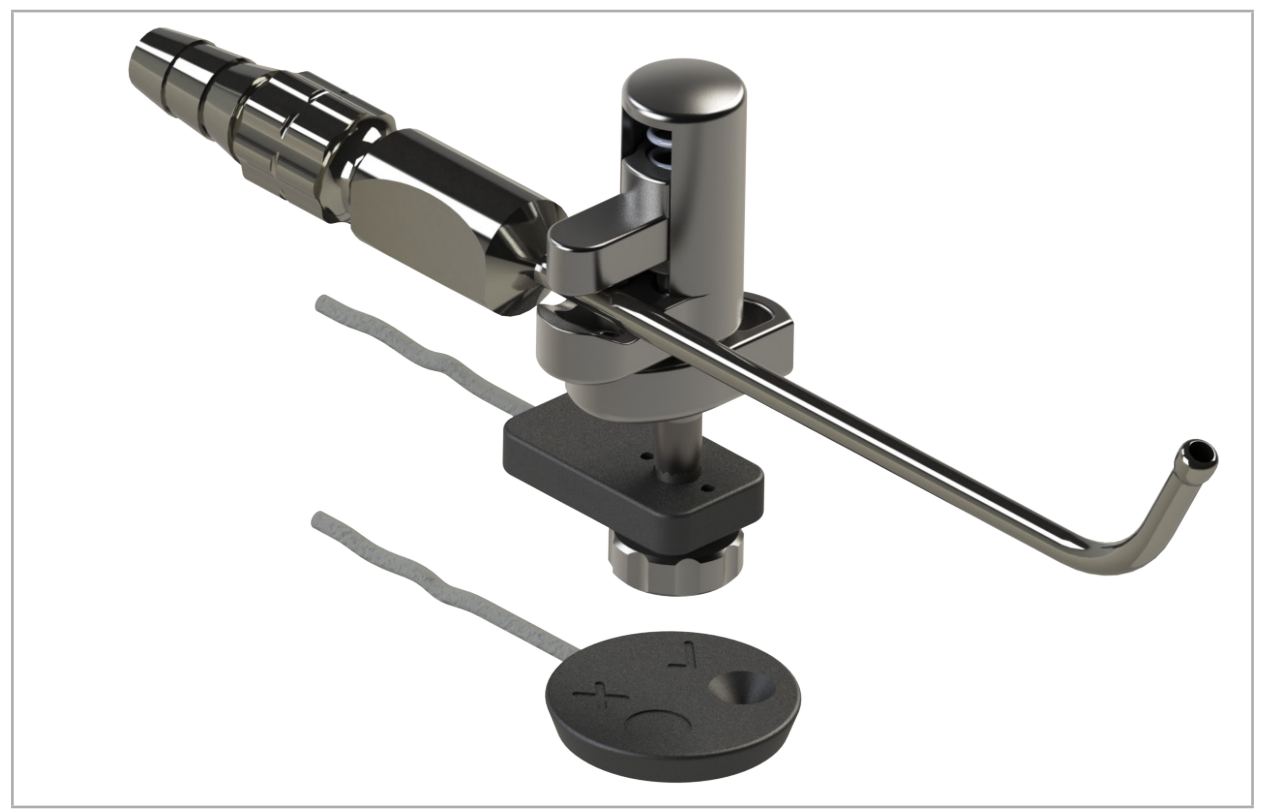

Bild 100 – Halten Sie den Tracker umgedreht über den Patiententracker, um die Kalibrierung zurückzusetzen

Achten Sie stets darauf, dass das zurückzusetzende Instrument in der Statusanzeige als aktives Instrument angezeigt wird. Nur das in der Statusanzeige angezeigte Instrument wird zurückgesetzt.

# **8.7.2. Kalibrierung von starren Endoskopen (Erweiterte Realität)**

Navigierte Endoskope müssen vor ihrer Verwendung kalibriert werden. Dazu gibt es folgende Hilfsmittel:

● Kalibrierkörper, elektromagnetisch

Zum Navigieren starrer Endoskope stehen die folgenden Adapter zur Verfügung:

- Instrumentenklemmen
- Instrumentenklemmen, elektromagnetisch (nur USA)
- Endoskoptracker, elektromagnetisch

Starre Endoskope mit einem Durchmesser von 2,5 mm bis 9 mm und einem Blickwinkel von 0° bis 45° werden unterstützt.

### Vorprüfung von navigierten Endoskopen

Vor dem Starten der Kalibrierung sollten die folgenden Punkte überprüft werden:

● Ist der Aufsatz/Adapter sicher am Endoskop befestigt?

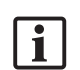

Der Bajonettverschluss oder das Adapterschraubengewinde muss geschlossen sein und darf in Bezug auf das Endoskop nicht bewegbar sein.

● Ist das Endoskop sicher an der Endoskopkamera befestigt?

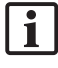

Stellen Sie sicher, dass das Endoskop fest im Befestiger der Endoskopkamera sitzt. Das Endoskop darf sich während der Verwendung in Bezug auf die Endoskopkamera nicht drehen.

# **8.8. Voreinstellung navigierter Endoskope**

 $\triangleright$  Stellen Sie Zoom und Fokus auf eine Fläche von 5 mm bis 25 mm vor der Linse ein.

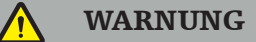

Nach der Kalibrierung dürfen die Einstellungen der Endoskopkamera nicht mehr geändert werden; andernfalls verschlechtert sich die Genauigkeit der erweiterten Realität. Wenn Zoom und Fokus nach der Kalibrierung verändert werden, muss die Kalibrierung wiederholt werden.

### Kalibrierung

Gehen Sie zur Kalibrierung navigierter Endoskope wie folgt vor:

1. Schieben Sie das navigierte Endoskop durch die Kalibrierkörperführung (Bild 101).

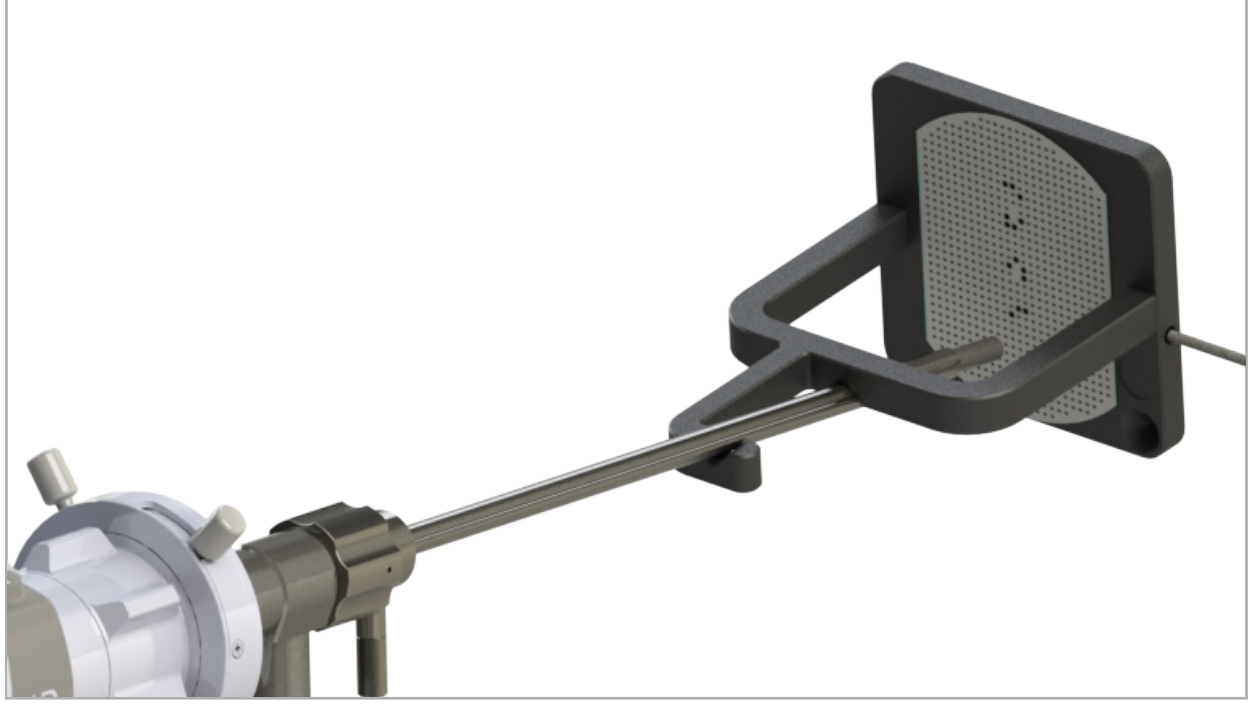

Bild 101 – Navigiertes Endoskop im elektromagnetischen Kalibrierkörper

2. Bewegen Sie das navigierte Endoskop und den Kalibrierbereich in das Messvolumen des Navigationssystems. Das Dialogfeld "Instrumentenkalibrierung" wird geöffnet.

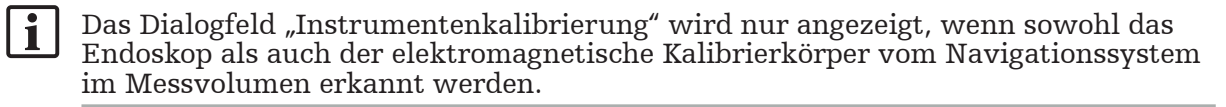

3. Bewegen Sie das navigierte Endoskop langsam im elektromagnetischen Kalibrierkörper vor und zurück, bis sich die gelben Quadrate grün färben (Bild 102).

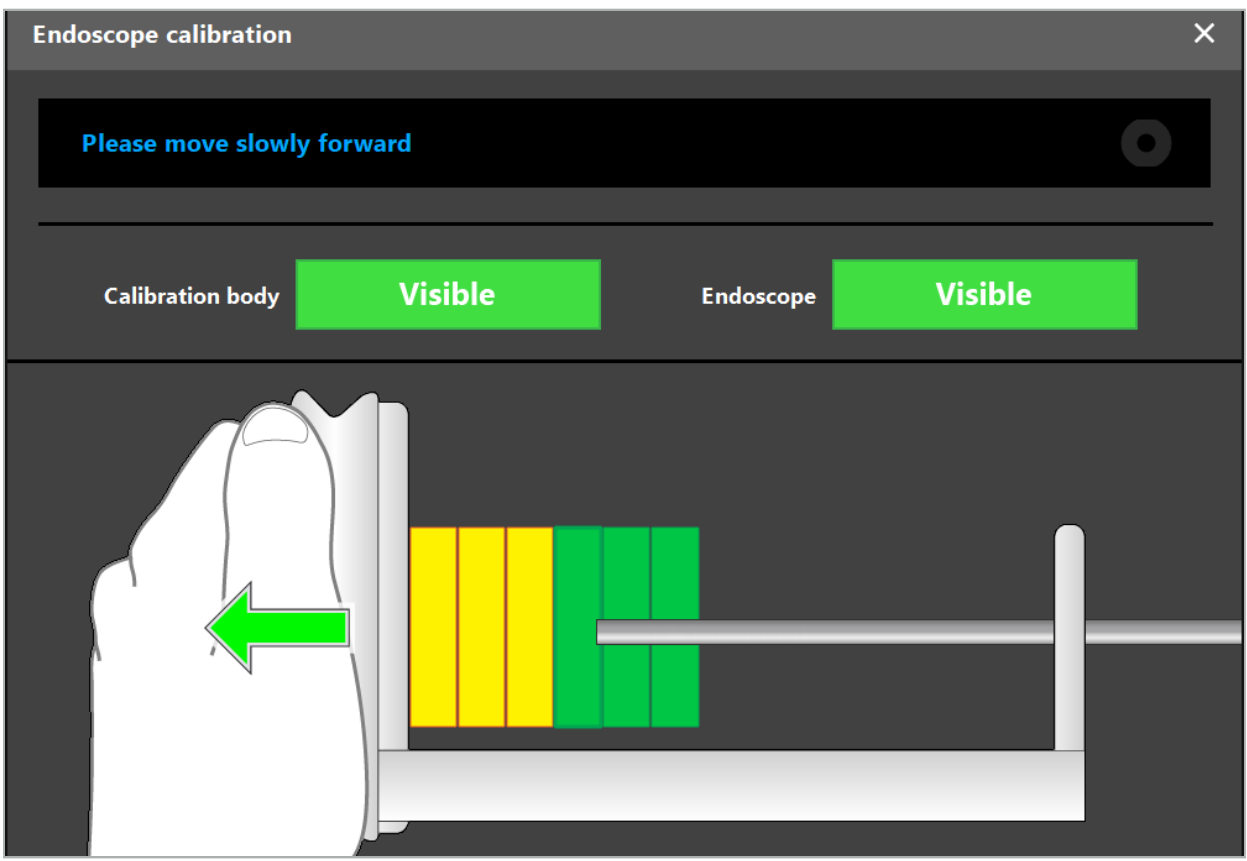

Bild 102 - Dialogfeld "Kalibrierung"

4. Wenn das Kalibrierungsmuster während der Kalibrierung nicht erkannt wird, müssen der Zoom, Fokus und evtl. die Helligkeit angepasst werden, damit das Kalibrierungsmuster klar erkannt werden kann (Bild 103).

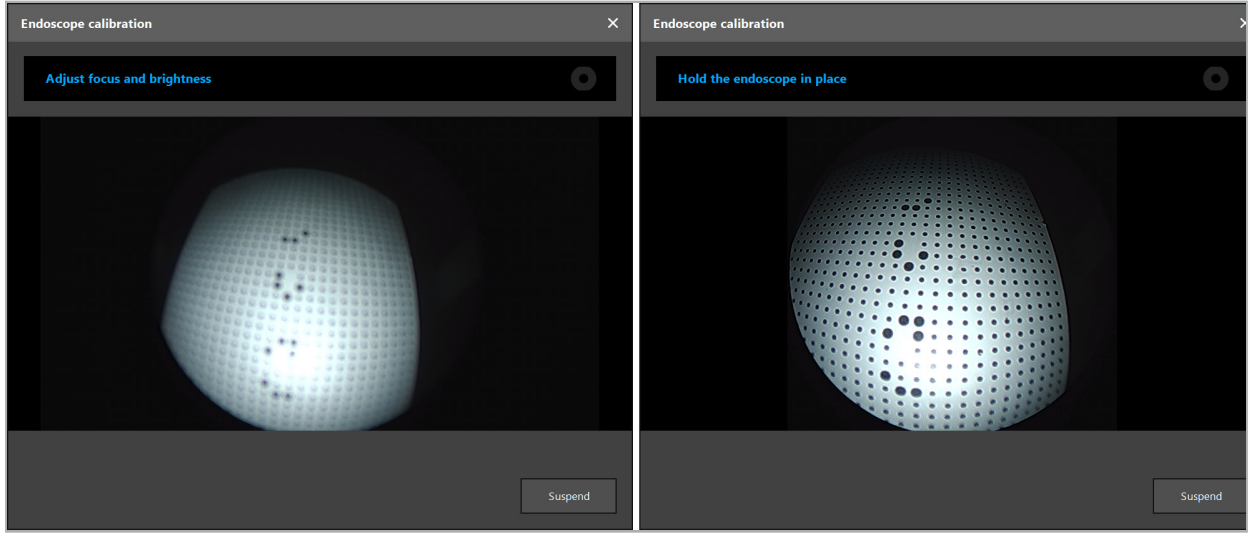

Bild 103 – Dialogfeld "Kalibrierung": Links – Bild nicht im Fokus und überbelichtet; Rechts – Optimales Bild

5. Nachdem genügend Kalibrierdatenpunkte gesammelt wurden, wird die Kalibrierung von der Software verarbeitet (Bild 104).

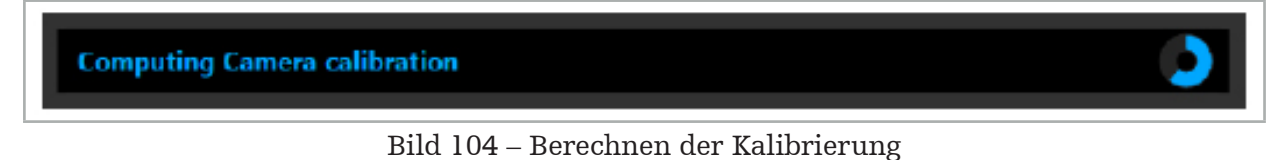

DE Durchführen einer navigierten Operation | 90/113
In seltenen Fällen werden Sie vom System eventuell in einem Dialogfeld informiert, dass die Kalibrierung nicht berechnet werden kann. Mögliche Gründe könnten sein, dass das Endoskop während der Kalibrierung verdreht wurde oder dass Zoom oder Fokus verändert wurden. Nachdem Sie das Dialogfeld bestätigt haben, führen Sie eine Neukalibrierung mit den richtigen Einstellungen durch.

### WARNUNG

- Überprüfen Sie nach der Kalibrierung, ob die Genauigkeit für die geplante Anwendung genau genug ist. Planen Sie dazu eine Punktstruktur an markanten Stellen der Patientenoberfläche und überprüfen Sie die Genauigkeit der angezeigten Positionen. Wenn die Abweichung zu groß ist, führen Sie die Kalibrierung erneut durch.
- Wenn nach der Kalibrierung Änderungen am Endoskop vorgenommen werden (Einstellen von Zoom, Fokus, Helligkeit, Verdrehen des Endoskops in Bezug auf die Endoskopkamera, Bewegen des elektromagnetischen Trackers usw.), muss die Kalibrierung erneut durchgeführt werden.
- Die angezeigten Videobilder können zeitverzögert sein. Verlassen Sie sich daher niemals ausschließlich auf die Videoinformationen, sondern nutzen Sie auch Ihr Tastgefühl im Operationsbereich.

#### Kalibrierung verwerfen

Wenn die Kalibrierung verworfen werden muss, z. B. um eine Neukalibrierung durchzuführen, trennen Sie das navigierte Endoskop vom elektromagnetischen Kalibrierkörper und halten Sie sie von einander getrennt, bis das Dialogfeld "Kalibrierung" verschwindet. Starten Sie dann die Kalibrierung erneut.

#### Funktionen bei Verwendung der Instrumentenklemmen

Wenn Sie ein Endoskop navigieren möchten, das nicht mit dem elektromagnetischen Endoskoptracker kompatibel ist, können Sie zur Navigation und Kalibrierung die Instrumentenklemmen bzw. elektromagnetischen Instrumentenklemmen verwenden. Führen Sie die Instrumentenkalibrierung mit dem navigierten Endoskop durch, bevor Sie die Endoskopkalibrierung durchführen. Folgende Schritte müssen durchgeführt werden:

- 1. Kalibrieren Sie die chirurgischen Instrumente. Siehe Kapitel "Kalibrierung von chirurgischen Instrumenten".
- 2. Kalibrieren Sie das navigierte Endoskop. Siehe Kapitel "Kalibrierung von starren Endoskopen (Erweiterte Realität)".

Achten Sie darauf, das Endoskop nicht zu beschädigen, wenn Sie es in den Kegel eines der elektromagnetischen Kalibrierkörper einführen.

Gehen Sie vorsichtig vor, wenn Sie die Instrumentenklemmen am Endoskopschaft befestigen. Wenn Sie den Adapter zu fest anziehen, kann das Endoskop beschädigt werden.

## **8.9. Interaktionsbereiche**

Mehrere navigierte Instrumente haben Interaktionsbereiche. Diese sind durch ein "x" oder ein " $\checkmark$ " gekennzeichnet. Wenn diese Bereiche mit einem Instrument angetastet werden, geschieht Folgendes:

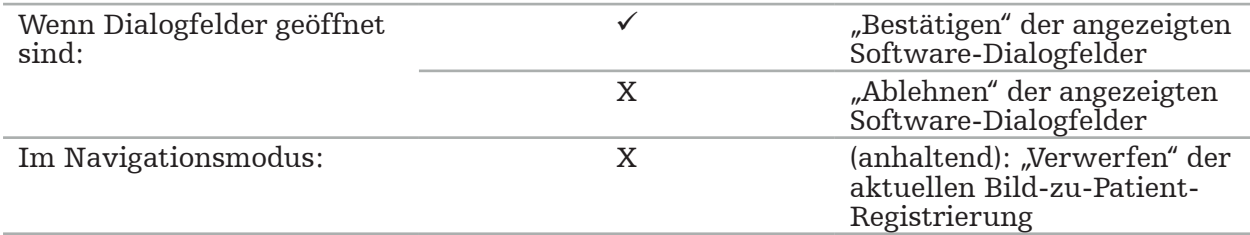

## **8.10. Durchführen der Bild-zu-Patient-Registrierung**

Abhängig vom Typ der Bild-zu-Patient-Registrierung, die im Planungsmodus ausgewählt wurde, werden verschiedene Maßnahmen ergriffen.

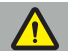

### WARNUNG

Stellen Sie sicher, dass der Patiententracker sicher am Patienten befestigt ist, da sonst die Navigation ungenau oder nutzlos ist. Wenn der Patiententracker bewegt wird, ist eine neue Bild-zu-Patient-Registrierung erforderlich.

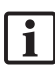

Hilfe erhalten Sie im Fenster mit dem Tipp.

# **8.10.1. Bild-zu-Patient-Registrierung: Landmarke**

Der Registrierungsmodus "Landmarke" kann mit folgenden Instrumenten ausgeführt werden:

● Präzisionspointer, elektromagnetisch

#### Anwendung

1. Tasten Sie die blinkende Landmarke so genau wie möglich mit einem Pointer am Patienten an. Halten Sie den Pointer ruhig, bis Sie einen Bestätigungston hören und eine neue Landmarke zu blinken beginnt.

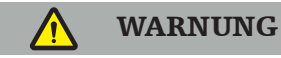

Achten Sie beim Antasten der Landmarken am Patientengewebe darauf, keine Kraft mit dem Pointer auszuüben, damit das Gewebe nicht bewegt wird.

2. Wiederholen Sie den Vorgang, bis alle Landmarken angetastet wurden (Bild 105).

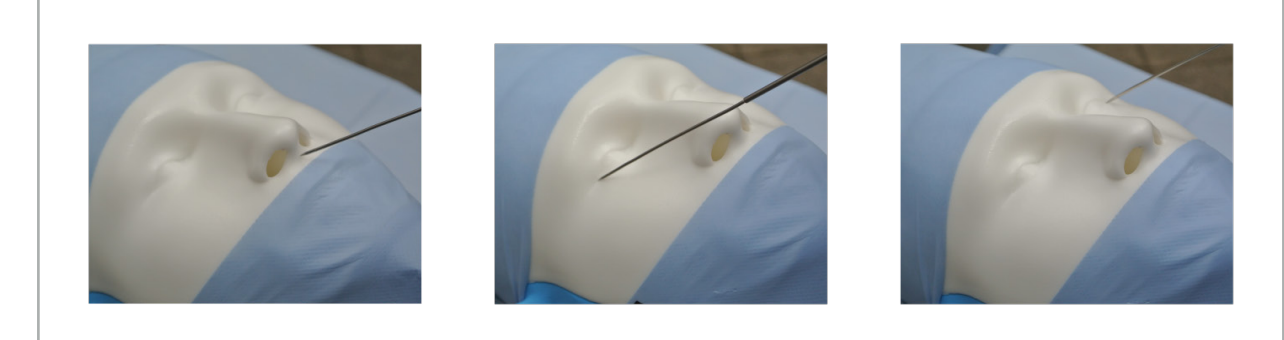

Bild 105 – Registrieren der Landmarken

3. Nach dem erfolgreichen Antasten aller Landmarken zeigt das Tipp-Fenster die Meldung "Bestätigen Sie oder erhöhen Sie die Genauigkeit" an.

Ť

Wenn keine ausreichende Übereinstimmung zwischen angetasteten und geplanten Landmarken gefunden wurde, zeigt das Tipp-Fenster die Meldung "Bitte überprüfen Sie die Anatomie und korrigieren Sie die Landmarken". Die Landmarken müssen erneut angetastet werden.

Wenn nach mehreren Versuchen keine ausreichende Übereinstimmung gefunden wurde, wechseln Sie zum Planungsmodus und planen Sie die Landmarken erneut.

4. Überprüfen und bestätigen Sie die Genauigkeit der Bild-zu-Patient-Registrierung. Siehe Kapitel "Überprüfung/Bestätigung der Bild-zu-Patient-Registrierung".

# **8.10.2. Bild-zu-Patient-Registrierung: Oberfläche**

Der Registrierungsmodus "Oberfläche" kann mit folgenden Instrumenten durchgeführt werden:

Elektromagnetisch:

- Präzisionspointer, elektromagnetisch
- Registrierpointer, elektromagnetisch

#### Anwendung

1. Tasten Sie die blinkende Landmarke so genau wie möglich mit einem Pointer am Patienten an. Halten Sie den Pointer ruhig, bis Sie einen Bestätigungston hören und eine neue Landmarke zu blinken beginnt.

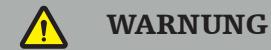

Achten Sie beim Antasten der Landmarken am Patientengewebe darauf, keine Kraft mit dem Pointer auszuüben, damit das Gewebe nicht bewegt wird.

- 2. Wiederholen Sie den Vorgang, bis alle Landmarken angetastet wurden (Bild 106).
- 3. Nach dem erfolgreichen Antasten aller Landmarken zeigt das Tipp-Fenster die Meldung "Bewegen Sie den Pointer über die Oberfläche" an.

Wenn keine ausreichende Übereinstimmung zwischen angetasteten und geplanten lĭ. Landmarken gefunden wurde, zeigt das Tipp-Fenster die Meldung "Bitte überprüfen Sie die Anatomie und korrigieren Sie die Landmarken". Die Landmarken müssen erneut angetastet werden.

Wenn die Oberflächenantastung nach einigen Minuten nicht erfolgreich abgeschlossen werden kann, muss die Bild-zu-Patient-Registrierung "Oberfläche" neu gestartet werden.

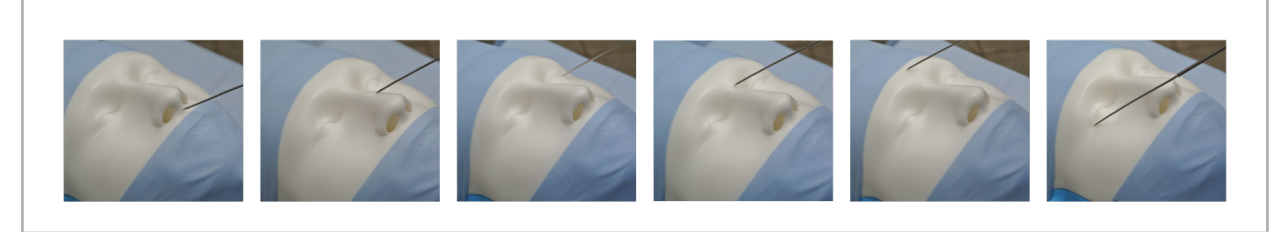

Bild 106 – Aufnahme eines Punkts auf der Oberfläche

- 4. Bewegen Sie den Pointer jetzt in weiten Kurven über die Oberfläche des Patienten. Je markanter die abgetasteten Strukturen, desto genauer ist die Registrierung. Eine kleine Uhr im Tipp-Fenster zeigt den Fortschritt der Registrierung an.
	- Ť

Idealerweise sollte die Antastkurve gleichmäßig über beide Gesichtshälften verteilt sein und knöcherne Bereiche wie Wangenknochen, Stirn und Nasenrücken enthalten.

Wenn nach mehreren Versuchen keine ausreichende Übereinstimmung gefunden wurde, wechseln Sie zum Planungsmodus und planen Sie die Landmarken erneut.

- 5. Nach der erfolgreichen Registrierung zeigt das Tipp-Fenster die Meldung "Bestätigen Sie oder erhöhen Sie die Genauigkeit" an.
- 6. Überprüfen und bestätigen Sie die Genauigkeit der Bild-zu-Patient-Registrierung. Siehe Kapitel "Überprüfung/Bestätigung der Bild-zu-Patient-Registrierung".

# **8.10.3. Bild-zu-Patient-Registrierung: Verbesserte Oberfläche**

Der Registrierungsmodus "Verbesserte Oberfläche" kann mit folgenden Instrumenten durchgeführt werden:

Elektromagnetisch:

- Präzisionspointer, elektromagnetisch
- Registrierpointer, elektromagnetisch

#### Anwendung

- 1. Tasten Sie die blinkende Landmarke so genau wie möglich mit einem Pointer am Patienten an. Halten Sie den Pointer ruhig, bis Sie einen Bestätigungston hören.
- 2. Bewegen Sie den Pointer entlang dem ursprünglichen Pfad, bis Sie einen weiteren Bestätigungston hören.
- 3. Bewegen Sie den Pointer jetzt in weiten Kurven über die Oberfläche des Patienten. Je markanter die abgetasteten Strukturen, desto genauer ist die Registrierung. Eine kleine Uhr im Tipp-Fenster zeigt den Fortschritt der Registrierung an.

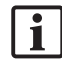

Idealerweise sollte die Antastkurve gleichmäßig über beide Gesichtshälften verteilt sein und knöcherne Bereiche wie Wangenknochen, Stirn und Nasenrücken enthalten.

Wenn die Oberflächenantastung nach einigen Minuten nicht erfolgreich abgeschlossen werden kann, muss die Bild-zu-Patient-Registrierung "Verbesserte Oberfläche" neu gestartet werden.

- 4. Nach der erfolgreichen Registrierung zeigt das Tipp-Fenster die Meldung "Bestätigen Sie oder erhöhen Sie die Genauigkeit" an.
- 5. Überprüfen und bestätigen Sie die Genauigkeit der Bild-zu-Patient-Registrierung. Siehe Kapitel "Überprüfung/Bestätigung der Bild-zu-Patient-Registrierung".

# **8.11. Überprüfung/Bestätigung der Bild-zu-Patient-Registrierung**

Die Navigationssoftware ermöglicht den Abschluss der durchgeführten Bild-zu-Patient-Registrierung, sobald eine ausreichende algorithmische Übereinstimmung erreicht wurde. Das Tipp-Fenster zeigt je nach Art der durchgeführten Bild-zu-Patient-Registrierung folgende Meldung an:

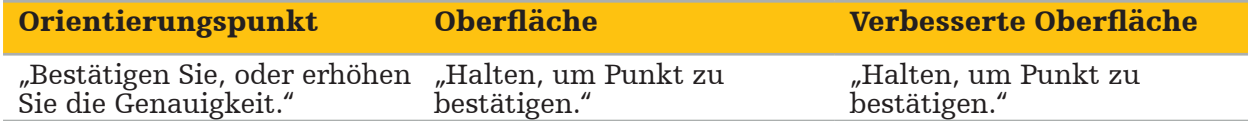

#### Überprüfung der Systemgenauigkeit

- 1. Um die Genauigkeit zu überprüfen, tasten Sie eine oder mehrere der markanten anatomischen Strukturen des Patienten (z. B. Zahnlücken im Oberkiefer, Nasenspitze und -falten) mit einem Pointer an und vergleichen Sie sie mit der visualisierten Position.
- 2. Wenn die Übereinstimmung (Genauigkeit) akzeptabel ist, halten Sie den Pointer in einer Position auf der Patientenoberfläche, bis die Fortschrittsanzeige im Tipp-Fenster erscheint und sich vollständig grün färbt. Ein Bestätigungston signalisiert die erfolgreiche Fertigstellung der Bild-zu-Patient-Registrierung.
- 3. Wenn die Übereinstimmung (Genauigkeit) nicht akzeptabel ist, wiederholen Sie die Bildzu-Patient-Registrierung. Siehe Kapitel "Zurücksetzen der Bild-zu-Patient-Registrierung".

4. Nach Fertigstellen der Bild-zu-Patient-Registrierung wechselt die 3D-Ansicht automatisch in die Video-Ansicht.

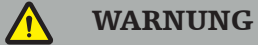

- Überprüfen Sie nach der Registrierung die Darstellung der Instrumentenposition an mehreren anatomischen Strukturen und wiederholen Sie dies während der Operation. Wenn die Abweichungen zu groß sind, führen Sie eine erneute Bild-zu-Patient-Registrierung durch.
- Abweichungen zwischen Patientenbilddaten und Realität aufgrund alter oder modifizierter Bilddaten, beispielsweise aufgrund von Gewebeschwellung, können die Genauigkeit des Systems stark beeinträchtigen. Überprüfen Sie gründlich, ob die Bilddaten des Patienten zur Navigation geeignet sind, z. B. durch Antasten markanter anatomischer Strukturen.
- Wenn die Bild-zu-Patient-Registrierung nicht auf sterile Weise durchgeführt wurde und der unsterile Patiententracker daher später gegen einen sterilen ausgetauscht wurde, muss die Überprüfung der Bild-zu-Patient-Registrierung wiederholt werden.
- Beginnen Sie mit der navigierten Operation erst, nachdem Sie die Genauigkeit der Bild-zu-Patient-Registrierung bestätigt haben.
- Stellen Sie sicher, dass der Patiententracker während der Verwendung sicher am Patienten angebracht ist, da die Navigation sonst ungenau oder nutzlos ist. Wenn sich der Patiententracker bewegt, muss die Bild-zu-Patient-Registrierung wiederholt werden.

# **8.12. Zurücksetzen der Bild-zu-Patient-Registrierung**

Zum Zurücksetzen der Bild-zu-Patient-Registrierung stehen folgende Optionen zu Verfügung:

- Halten Sie ein bereits registriertes/überprüftes Instrument am Interaktionsbereich "x" des Patiententrackers, bis der Fortschrittsbalken in den Tipp-Fenstern voll ist. Wenn der Patiententracker keinen Interaktionsbereich "x" aufweist, kann der Registrierkegel des Patiententrackers oder der Kalibrierkörper zum Zurücksetzen der Bild-zu-Patient-Registrierung verwendet werden. Halten Sie ein bereits registriertes/überprüftes Instrument an einen planen Kalibrierungsbereich, bis der Fortschrittsbalken in den Tipp-Fenstern voll ist.
- Wechseln Sie zum Planungsmodus und dann zum Navigationsmodus.

## **8.13. Wiederverwendung einer Bild-zu-Patient-Registrierung**

Nachdem Sie die Bild-zu-Patient-Registrierung durchgeführt haben, werden die Ergebnisse mit der Planung gespeichert und können wiederverwendet werden, ohne die Registrierung erneut durchführen zu müssen. Um eine Registrierung wiederzuverwenden, müssen Sie sich im Planungsmodus befinden und die linke Maustaste auf der Registerkarte "NAVIGATION" drücken und halten.

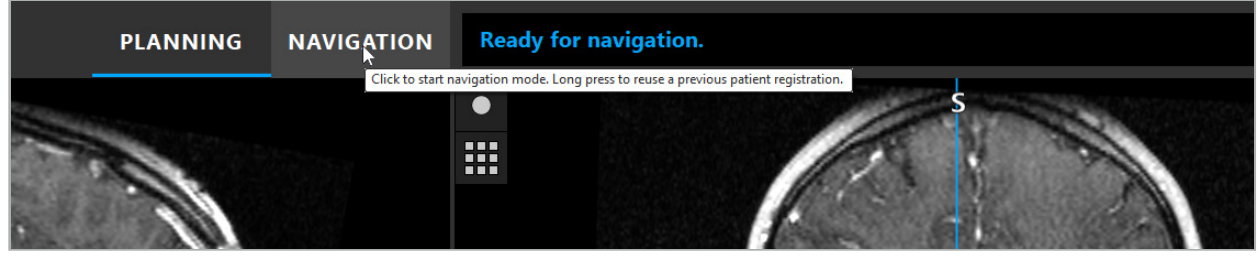

Bild 107 – Drücken und halten, um eine Registrierung wiederzuverwenden

Die Software stellt im folgenden Dialogfeld alle geeigneten Patientenregistrierungen zur Verfügung. Wählen Sie eine Registrierung nach der Tageszeit, zu der sie durchgeführt wurde. Um diese Auswahl abzubrechen, klicken Sie im Dialogfeld auf "Abbrechen" oder "Schließen" und führen Sie eine manuelle Registrierung durch.

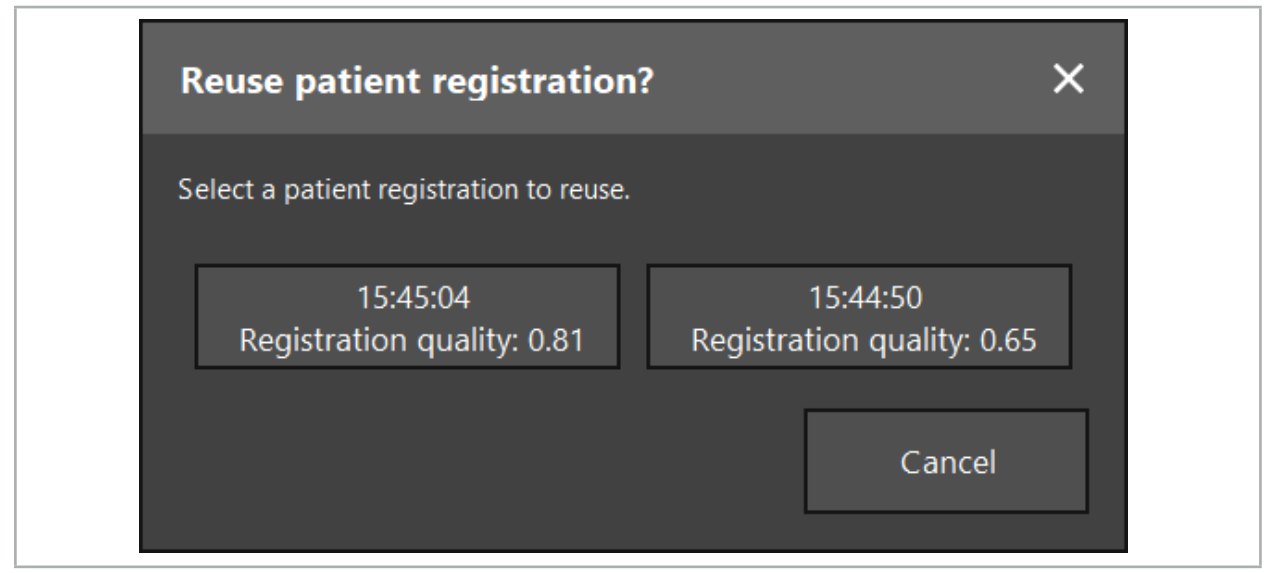

Bild 108 – Eine Patientenregistrierung zur Wiederverwendung auswählen

Nachdem eine Patientenregistrierung zur Wiederverwendung ausgewählt wurde, muss die Genauigkeit der Bild-zu-Patient-Registrierung überprüft und bestätigt werden. Siehe Kapitel "Überprüfung/Bestätigung der Bild-zu-Patient-Registrierung".

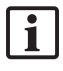

Patientenregistrierungen können nur innerhalb von 24 Stunden nach der ursprünglichen Registrierung wiederverwendet werden. Ältere Patientenregistrierungen sind nicht mehr verfügbar.

Patientenregistrierungen sind mit einer bestimmten Planung verknüpft. Wenn mehrere Planungsdateien mit den gleichen Patientendaten vorhanden sind, kann die Bild-zu-Patient-Registrierung nur wiederverwendet werden, wenn die gleiche Planung geladen wurde, die für die ursprüngliche Registrierung verwendet wurde.

Um die aktuelle Planung zu ändern, nachdem Sie bereits eine Bild-zu-Patient-Registrierung durchgeführt haben, z. B. um ein neues Planungsobjekt zu erstellen, ist es nicht erforderlich, in den Planungsmodus zurückzukehren. Stattdessen können Sie die Navigation einfrieren, um die aktuelle Patientenregistrierung zu behalten (siehe Kapitel "Einfrieren der Navigation").

# **8.14. Visuelle Überprüfung der Navigationsinformationen**

Wenn die Übereinstimmung zwischen der Position des navigierten Instruments, die auf dem Bildschirm angezeigt wird, und der tatsächlichen Position des Patienten nicht ausreicht, wiederholen Sie die Bild-zu-Patient-Registrierung. Wird auch nach wiederholter Durchführung der Bild-zu-Patient-Registrierung keine ausreichende Übereinstimmung erzielt, setzen Sie die Operation ohne das Navigationssystem fort.

Beachten Sie, dass das Navigationssystem eine Orientierungshilfe darstellt, deren Genauigkeit durch Fehler bei der Handhabung, Aufnahme von Bildern oder anderen technischen Fehlern beeinflusst werden kann. Die konventionelle Ansicht auf die Operationsstelle bleibt für die Durchführung der Operation am wichtigsten.

## WARNUNG

Jedes Behandlungsverfahren darf nur durchgeführt werden, wenn die visuelle Beobachtung der systemischen Wirkungen gewährleistet ist.

## **8.15. Visualisierung der Position von navigierten Instrumenten**

Jedes navigierte Instrument weist einen Navigationspunkt auf, dessen Position vom Navigationssystem verfolgt und in allen 2D-Schichtansichten als rotes Fadenkreuz angezeigt wird. Jede orthogonale Schicht (axial, sagittal und koronal) wird so dargestellt, dass ihre Schicht durch den Instrumentennavigationspunkt verläuft.

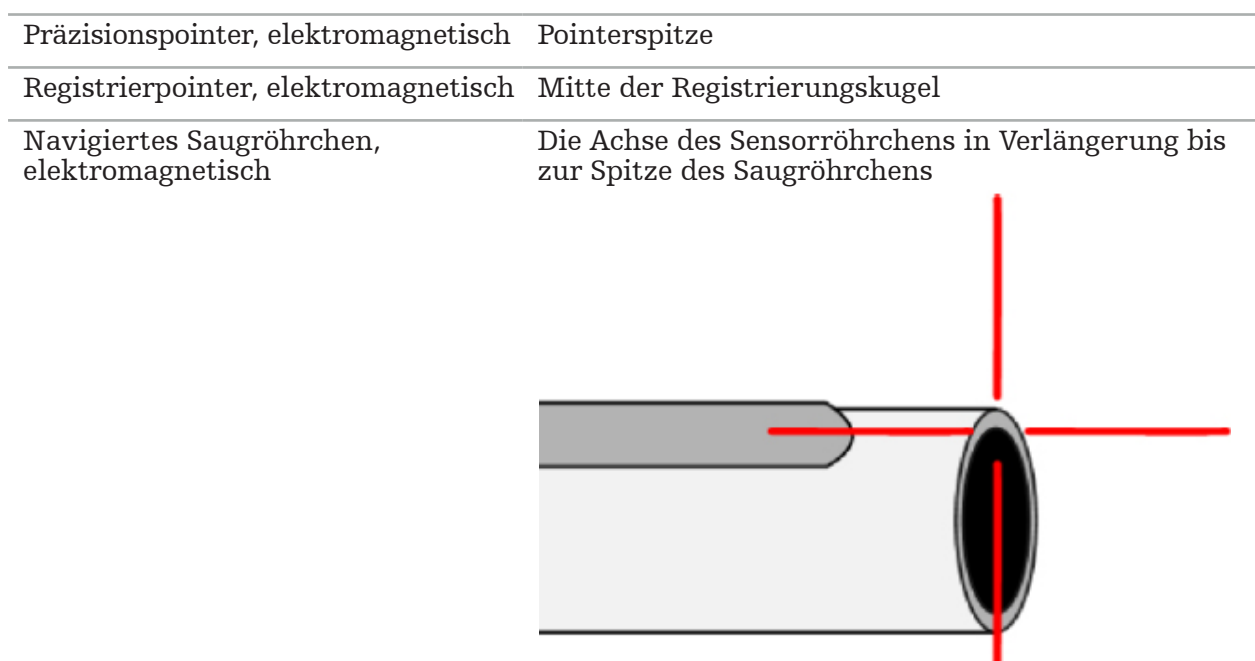

Visualisierte Position an dem navigierten Instrument:

Wenn mehrere verschiedene navigierte Instrumente gleichzeitig vom Trackingsystem erkannt werden, zeigt das System die Position des Instruments an, das im Operationsbereich aktiv und am genauesten ist. Instrumente, die über das Instrumentenadaptersystem navigiert werden, haben eine niedrigere Priorität als die spezialisierten Navigationsinstrumente und werden daher zweitrangig navigiert. Wenn ,der Patiententracker und/oder alle navigierten Instrumente vom Trackingsystem nicht erkannt werden, werden die Statusanzeigen "Patient" und/oder "Instrument" rot angezeigt. In diesem Fall pausiert die Navigation und visualisiert die letzte bekannte und sichtbare interessierende Position des navigierten Instruments. Die navigierte Position wird in den Schichtansichten mit einem Fadenkreuz visualisiert, das farbig ist, wenn die navigierte Information gültig ist. Das Fadenkreuz werden grau dargestellt, wenn:

- die Position des Patienten- oder Instrumententrackers nicht messbar ist
- die Patientenbildregistrierung nicht abgeschlossen und bestätigt ist
- eine Störung der Trackingdaten des Patienten- oder des Instrumententrackers festgestellt wurde

## **8.16. Virtuelle Verlängerung der Instrumentenachse**

Während der Navigation können Sie die Achse des verwendeten Instruments virtuell verlängern, indem Sie auf die Schaltfläche in der oberen rechten Ecke der Ansicht klicken. Dadurch wird ein Schieberegler geöffnet, mit dem Sie einen Abstand wählen können. Die angezeigte Werkzeugposition wird dann um diesen Abstand entlang der Instrumentenachse verschoben. Eine visuelle Hilfslinie, die von der tatsächlichen Instrumentenposition ausgeht, sollte Ihnen helfen abzuschätzen, wie weit bestimmte Merkmale im Bildvolumen von der aktuellen Instrumentenposition entfernt sind (Bild 109).

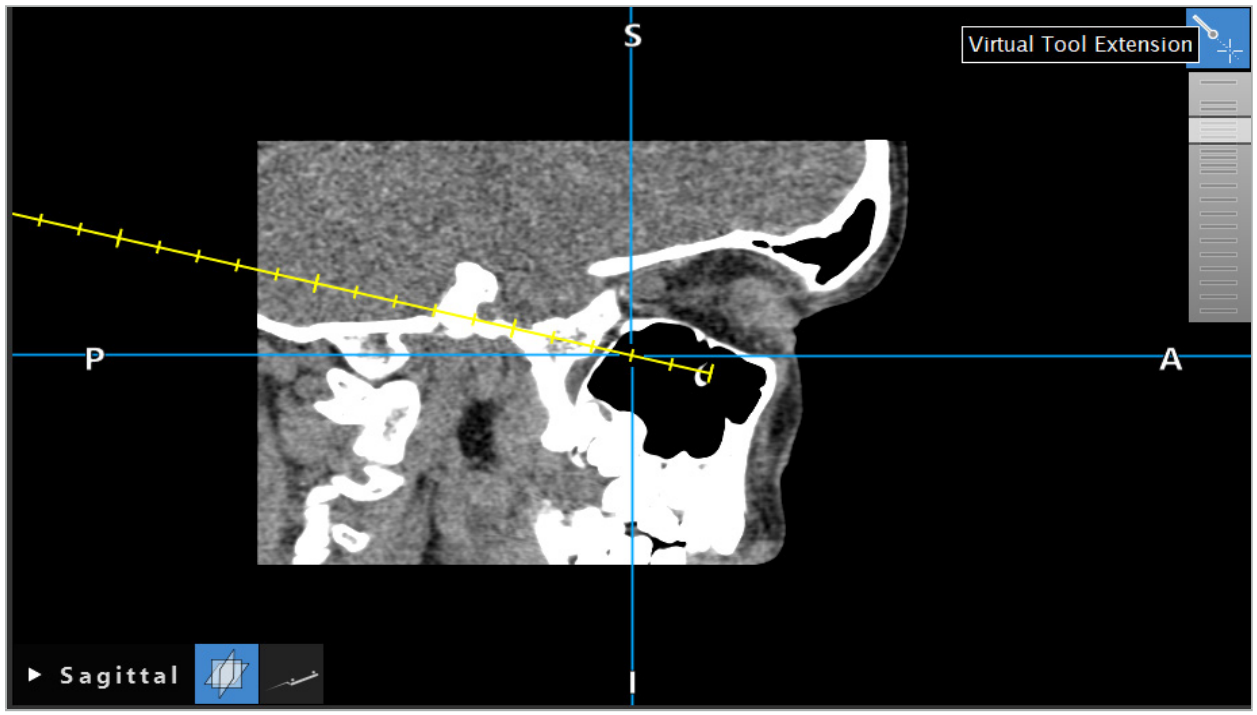

Bild 109 – Navigation mit verlängerter Instrumentenachse

Das Verschieben der angezeigten Schnittstelle ändert in den meisten Fällen auch, welche Schicht im Volumen angezeigt wird. Die Instrumentenachse befindet sich normalerweise nicht vollständig innerhalb dieser Schicht. Nur die Schnitt ist garantiert Teil der angezeigten Schichtansicht.

# **8.17. Erweiterte Realität**

Die Navigationssoftware unterstützt die Technologie der erweiterten Realität (Augmented Reality, AR), die es ermöglicht, Planungsobjekte in der richtigen Position und in Echtzeit in das endoskopische Kamerabild zu überlagern. Die Überlagerung von AR-Informationen ist jedoch nur möglich, wenn folgende Voraussetzungen erfüllt sind:

- Die verwendete Bildmodalität (z. B. Endoskop, Mikroskop) ist mit einem Navigationssensor (Tracker) verbunden und kalibriert.
- Der Kameraprozessor des Bildgebungssystems ist mit dem Navigationssystem verbunden.
- Es wurden Planungsobjekte erstellt, die visualisiert werden sollen.
- Ein Patiententracker ist an den Patienten angeschlossen und eine Bild-zu-Patient-Registrierung wird durchgeführt.

### WARNUNG

- Die Anzeige von AR-Informationen hängt von der Qualität der Patientenregistrierung und der Kalibrierung des Bildgebungssystems ab. Die Genauigkeit kann sich durch Drehen oder Biegen des Endoskops, Einstellen der Fokus- oder Zoomeinstellungen oder Drehen oder Bewegen des Instrumentenadaptersystems während der Verwendung des Endoskops ändern.
- Die vom System verarbeiteten intraoperativen Echtzeit-Bilder werden möglicherweise mit einer Verzögerung angezeigt. Bei Anwendungen, die eine echtzeitkritische Bildgebung erfordern, muss ein zweiter Monitor verwendet werden. Dieser muss direkt mit der echtzeitkritischen Bildquelle verbunden sein.

# **8.17.1. Abstand-Orientierungshilfe**

Wenn die Funktion Erweiterte Realität aktiviert ist, zeigt die Software den Abstand zwischen dem Navigationspunkt des aktiven Instruments und dem ausgewählten Planungsobjekt an.

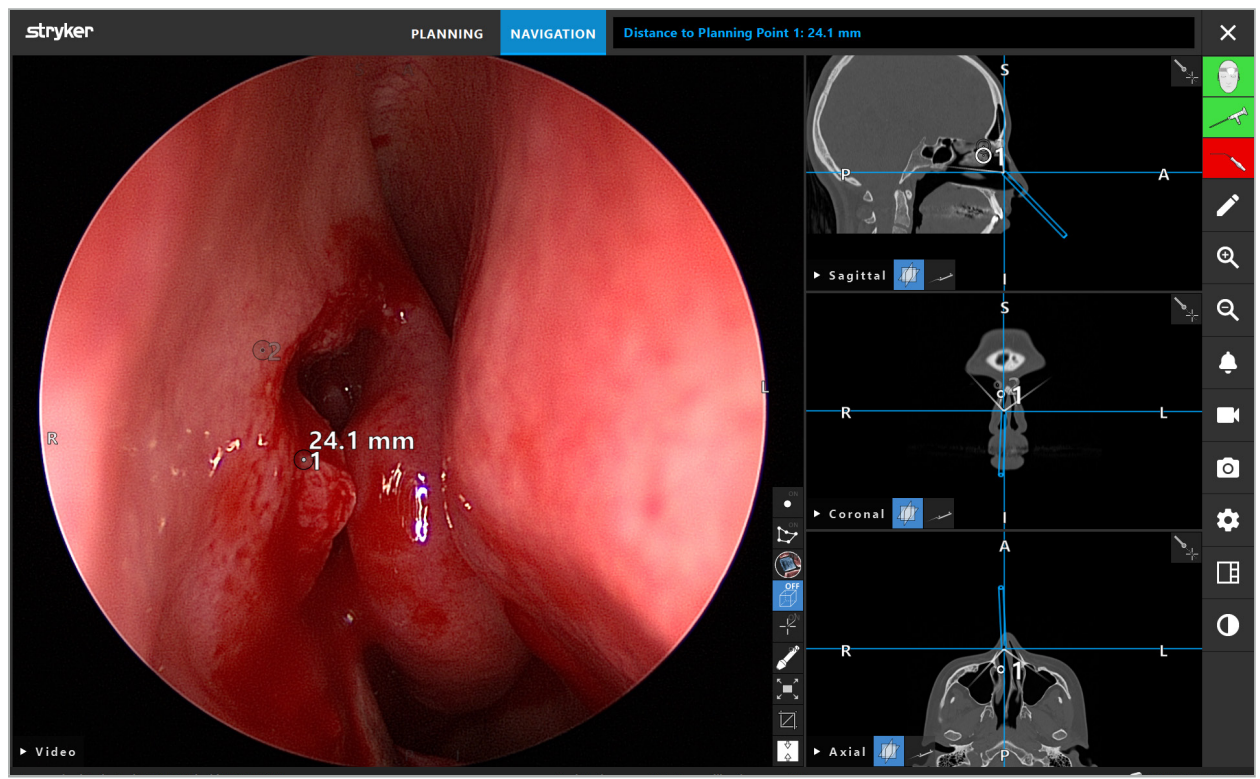

Bild 110 – Abstand-Orientierungshilfe

Richten Sie das Endoskop auf einen Planungspunkt, um ihn auszuwählen. Der Punkt, der der Spitze des Endoskops im Endoskopbild am nächsten ist, wird ausgewählt.

In Bild 110 ist nur Planungspunkt 7 sichtbar. Daher ist dieser Punkt ausgewählt. Der ausgewählte Punkt wird in den Schichtbild-Ansichten hervorgehoben und im Endoskopbild mit einem weißen Mittelpunkt markiert.

Bei Planungsstrukturen markiert ein grünes Fadenkreuz die Position auf der Oberfläche der Struktur, die dem Instrument am nächsten liegt.

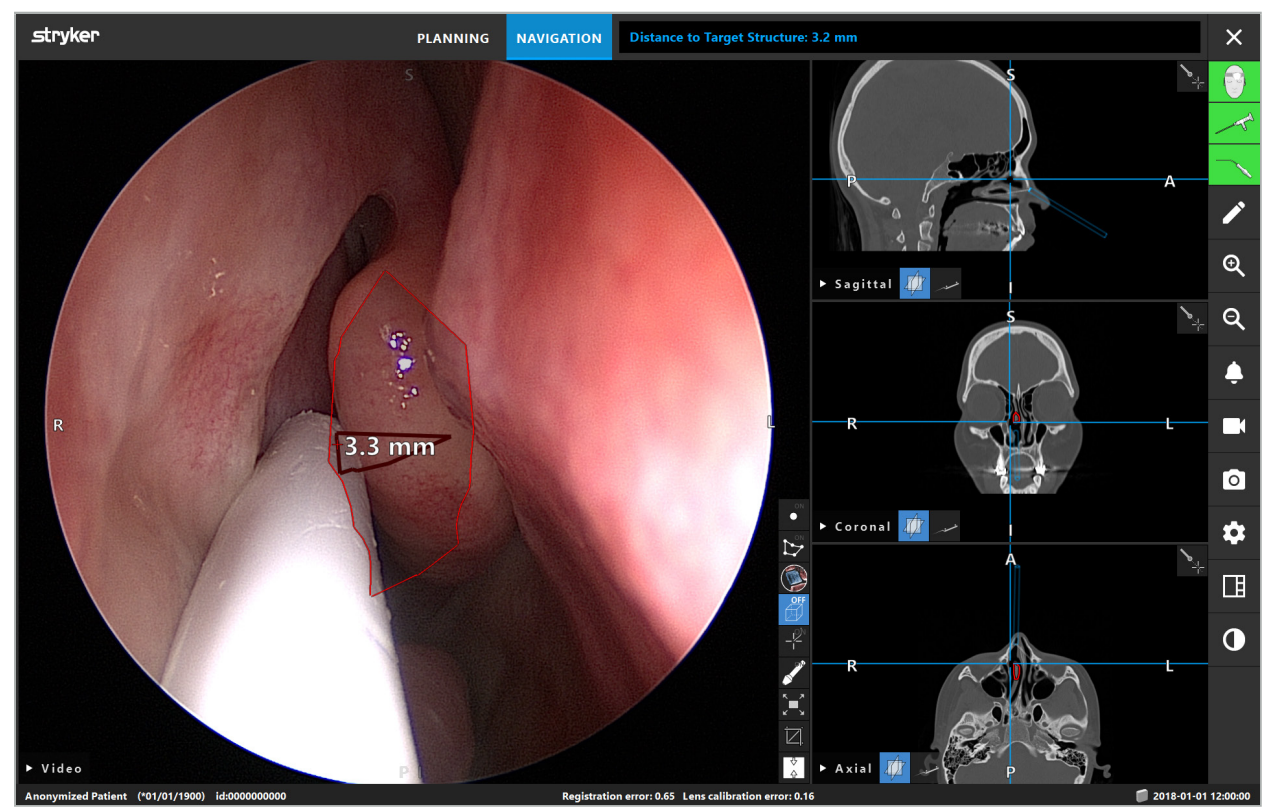

Bild 111 – Abstand zur Planungsstruktur

Wenn die Schnittlinie das ausgewählte Planungsobjekt ist, wird eine virtuelle Verlängerung der Instrumentenachse erstellt und folgende Werte werden angezeigt:

- Tiefe: Abstand zwischen dem Navigationspunkt des Instruments und dem Punkt an der virtuellen Verlängerung, der der Schnittlinie am nächsten ist.
- Abweichung: Abstand zwischen dem Punkt in der virtuellen Verlängerung, der dem Planungsobjekt am nächsten liegt, und dem Planungsobjekt. Dies ist der Abstand, um den die Schnittlinie verfehlt würde.

#### WARNUNG

Verlassen Sie sich nicht nur auf die Abstandsanzeige, um entlang der Schnittlinie zu schneiden. Verwenden Sie auch visuelle und taktile Informationen.

# **8.17.2. Navigation mit TGS (Target Guided Surgery)**

Eine geplante Bahn wird in der Videobild-Ansicht als eine Reihe konzentrischer Kreise mit einem Abstand von 5 mm um eine mittlere Bahn angezeigt (Bild 112). Ähnlich wird ein Verlauf ohne mittlere Bahn angezeigt (Bild 112). Aufgrund seiner Konstruktion entlang einer geraden Linie wird keine mittlere Bahn für Verläufe benötigt.

Wenn Sie ein Instrument entlang dieser Bahn oder dieses Verlaufs bewegen, werden die Kreise hinter der Instrumentenspitze ausgeblendet. Sie können dann sehen, welcher Teil der Bahn bereits zurückgelegt wurde.

Ein rosafarbener Kreis visualisiert die Position der Instrumentenspitze entlang der Bahn. Wenn sich die Spitze jedoch zu weit weg von der Bahn befindet, wird dieser Kreis als ein Segment in der Richtung des Instruments angezeigt.

Außerdem wird der Abstand zwischen Instrumentenspitze und Bahnende angezeigt. Befindet sich die Instrumentenspitze vor dem Eintrittspunkt der Bahn, wird der Abstand zu diesem Eintrittspunkt angezeigt.

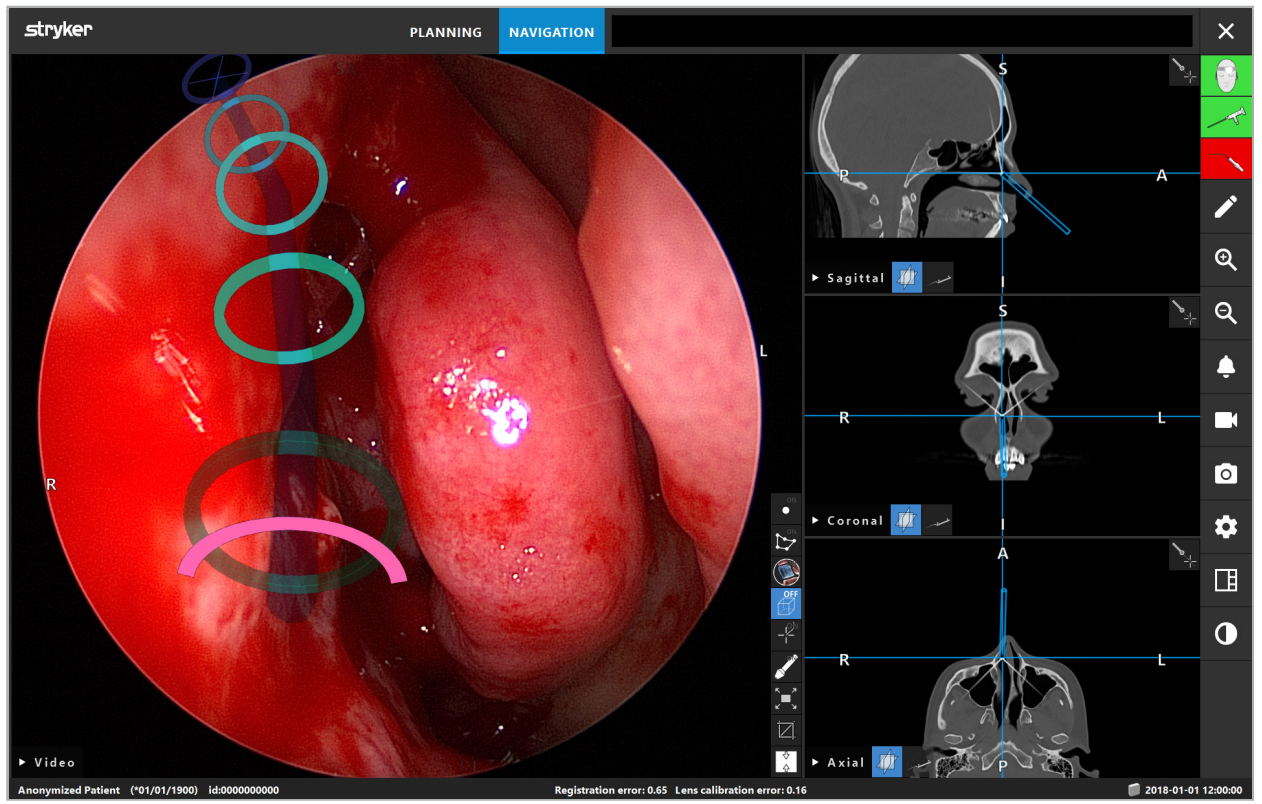

Bild 112 – Erweiterte Realität-Ansicht der Drainage-Bahn

### WARNUNG

- Die Abstandsanzeige kann nur zur Orientierung verwendet werden; sie hat keine Messfunktion. Dementsprechend darf das System nicht für Messungen verwendet werden.
- Die Position des blauen Kreises ist möglicherweise fehlerhaft und kann nur als grobe Angabe der Position der Instrumentenspitze verwendet werden. Sie kann die visuelle Steuerung oder Überprüfung der Position in den Schichtbild-Ansichten nicht ersetzen.

# **8.18. Schließen der Navigation**

## **8.18.1. Schließen des Navigationsmodus**

Zur Beendigung des Navigationsmodus führen Sie einen der folgenden Schritte durch (Bild 113):

- 1. Drücken Sie die Registerkarte PLANUNG, um zum Planungsmodus zu wechseln.
- 2. Zum Beenden der Navigationssoftware drücken Sie die Schaltfläche "Software beenden".

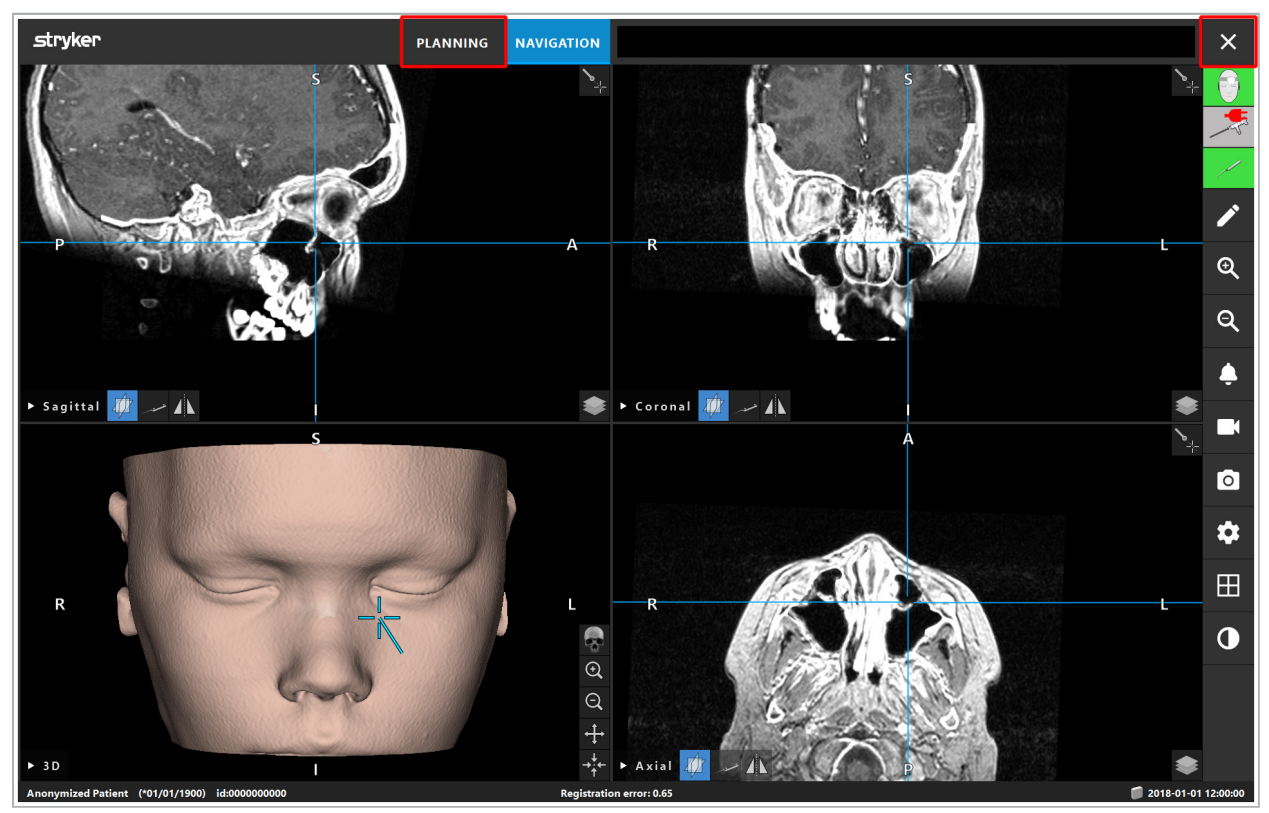

Bild 113 – Schließen des Navigationsmodus oder der Software

## **8.18.2. Schließen der Navigationssoftware**

- 1. Zum Schließen der Navigationssoftware drücken Sie die Schaltfläche "Software beenden".
- 2. Wenn sich Planungsdaten seit dem letzten automatischen Speichern geändert haben, erscheint das Dialogfeld "Planung speichern", in dem Sie die Planungsdaten vor dem Schließen der Software speichern können.

# **8.18.3. Ausschalten des Navigationssystems**

- 1. Um den Betrieb des Navigationssystems sicher zu beenden, schließen Sie alle geöffneten Fenster und fahren Sie den Computer herunter, indem Sie auf die Schaltfläche "Windows" klicken und dann im angezeigten Untermenü "Herunterfahren" wählen.
- 2. Nachdem der Computer heruntergefahren wurde, schalten Sie das Navigationssystem mit der Ein/Aus-Taste aus. Wenn das Navigationssystem ausgeschaltet wird, erlischt die grüne LED der Ein/Aus-Taste.

#### VORSICHT

Zur vollständigen Trennung vom Stromnetz müssen die Netzstecker aus der Steckdose gezogen oder die Stromversorgung auf andere geeignete Weise unterbrochen werden.

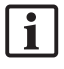

Stellen Sie nach der Verwendung des elektromagnetischen Systems sicher, dass Instrumente, die nicht wieder sterilisiert werden können, entsorgt werden.

Zu weiteren postoperativen Schritten wie Demontage, Aufbereitung und Lagerung der einzelnen Instrumente und Produkte lesen Sie bitte die entsprechenden Handbücher.

### 9. Aufnahme einer Operation ohne Patientenbilddaten

Die Navigationssoftware bietet die Möglichkeit, Screenshots und Bildschirmaufnahmen des endoskopischen Videofeeds während einer Operation aufzuzeichnen, auch wenn keine volumetrischen Bilddaten des Patienten vorliegen oder aus irgendeinem Grund nicht verwendet werden können. Die Funktionen für Planung und Navigation sind nicht verfügbar, aber das endoskopische Videobild kann weiterhin angezeigt und aufgezeichnet werden.

Zur Verwendung der Navigationssoftware ohne Patientendaten wählen Sie aus dem Dialogfeld "Datenimport" "Neuer Datensatz". Siehe Kapitel "Laden von Patientenbilddaten". Sie werden aufgefordert, einige allgemeine Informationen einzugeben, die dem Datensatz zugeordnet werden, wie Name und Geburtsdatum des Patienten. Nachdem Sie die Felder ausgefüllt haben, klicken Sie auf "Erstellen", um den Datensatz zu verwenden.

Sie können nicht in den Navigationsmodus wechseln, aber wie gewohnt Screenshots und Aufzeichnungen machen. Diese werden dem Datensatz zugeordnet, der im Dialogfeld "Datenimport" unter "Planungen" zu finden ist.

### 10. Wartung

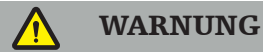

Das Produkt darf nicht verwendet werden, wenn es nicht entsprechend den jeweiligen gesetzlichen Vorschriften und Richtlinien regelmäßig überprüft und aktualisiert wird.

#### VORSICHT

- Wenn andere als die in diesem Handbuch angegebenen Bedien- oder Justiergeräte oder andere Bedienvorgänge verwendet werden, kann dies zu gefährlicher Strahlenbelastung führen.
- Wird das Produkt unbefugt geöffnet, repariert oder verändert, übernimmt Stryker keine Haftung für die Betriebssicherheit des Gerätes.
- Der Benutzer muss ein Protokoll über medizinische Geräte führen, das Informationen li. über durchgeführte Reparaturen und Wartungsarbeiten sowie über die Art der geleisteten Arbeit, das Unternehmen, das die Reparaturen durchgeführt hat, und andere relevante Informationen enthält.

Geben Sie bei Anfragen oder Ersatzteilbestellungen die REF- und Seriennummern an.

Auch wenn der Bediener selbst keine Wartungsarbeiten durchführt, ist er dennoch dafür verantwortlich, dass alle erforderlichen Wartungsarbeiten durchgeführt werden, bevor das Produkt am Patienten eingesetzt wird.

## 11. Transport und Entsorgung

## **11.1. Transport**

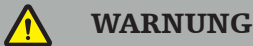

- Bevor die Komponenten des Navigationssystems transportiert werden, müssen diese so vorbereitet werden, dass eine Kontamination ausgeschlossen ist. Um dies zu erreichen, müssen alle Komponenten gemäß den bereitgestellten Anweisungen aufbereitet werden (Reinigung/Desinfektion/Sterilisation).
- Die Instrumente dürfen nur gereinigt, desinfiziert und sterilisiert an den Hersteller zurückgesendet werden. Scharfe oder spitze Komponenten müssen in einem geschützten Zustand zurückgesendet werden.

#### **VORSICHT**

Bevor Sie das Produkt zur Wartung einsenden, entfernen Sie das Datenlaufwerk, damit keine privaten Patientendaten an Stryker weitergegeben werden.

Hinweise zum Transport sind den Handbüchern der jeweiligen Komponenten zu entnehmen.

## **11.2. Entsorgung**

Hinweise zur Entsorgung sind den Handbüchern der jeweiligen Komponenten zu entnehmen.

## 12. Technische Spezifikationen

Technische Daten zu den in diesem Handbuch genannten spezifischen Produkten finden Sie in den jeweiligen Handbüchern zu diesen Produkten.

### **12.1. Umgebungsbedingungen**

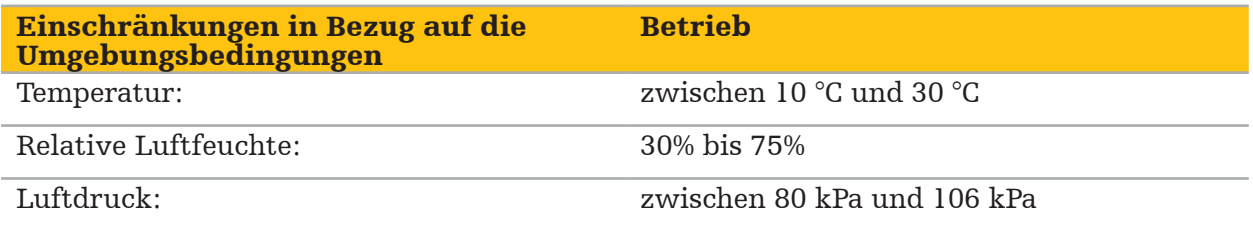

### **12.2. Wesentliche Leistungsmerkmale**

- Das Produkt erkennt und visualisiert festgelegte Navigationspositionen mit einer Genauigkeit von mindestens 2 mm in radiologischen Bildern.
- Die bei der Verarbeitung der eingehenden Echtzeit-Videobilddaten verursachte Verzögerung darf 250 ms nicht überschreiten.
- Keine unbemerkte Datenbeschädigung.
- Kein unbemerktes Einfrieren der Instrumentenanzeige.
- Kein unbemerktes Einfrieren der eingehenden Echtzeit-Videobilddaten.

# **12.3. Kompatible Bildgebungssysteme**

Die Navigationssoftware kann Bilddaten im DICOM 3.0-Standard importieren. Dieser Standard wird von allen Geräten marktrelevanter Hersteller unterstützt.

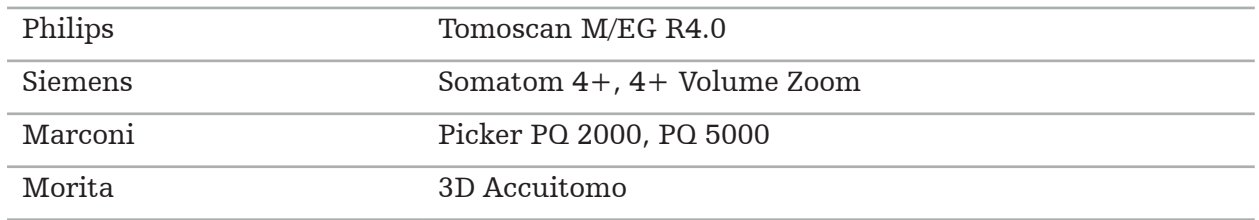

Die Liste der kompatiblen Systeme umfasst mindestens Produkte von:

Überprüfen Sie vor dem ersten Einsatz des Navigationssystems in der klinischen Routine die Systemkompatibilität durch Importieren eines Testbildes.

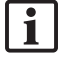

Falls Probleme mit dem Laden von Bilddatensätzen auftreten, wenden Sie sich an den Hersteller.

### 13. Routinekontrollen

Überprüfen Sie vor jedem Gebrauch, ob alle erforderlichen Wartungsarbeiten den vor Ort geltenden Bestimmungen und Verfahren entsprechend durchgeführt wurden. Überprüfen Sie vor dem Gebrauch die Funktionalität des Produkts und inspizieren Sie die Produktkomponenten auf äußere Defekte.

Überprüfen Sie die Instrumente vor jedem Gebrauch auf:

- Korrekte Montage und Funktion
- Risse
- Oberflächenschäden
- Lose Teile
- Andere Schäden

Überprüfen Sie das Netzkabel und das Verbindungskabel des Produkts regelmäßig auf Schäden. Bestellen Sie bei Bedarf Ersatzteile.

Die elektromagnetischen Instrumente enthalten empfindliche Elektronik, deren Lebensdauer durch Aufbereitung und Sterilisation begrenzt ist. Beim Einstecken eines Instruments wird die Nutzungsanzahl wie folgt angezeigt (Bild 115):

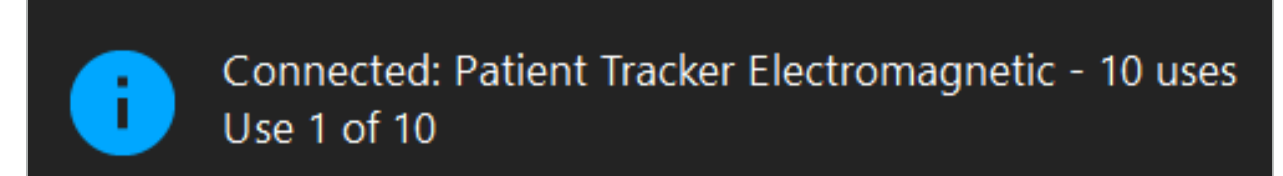

Bild 115 – Nutzungszähler

Beim Aufrufen des Navigationsmodus erhöht sich der Nutzungszähler für das angeschlossene Instrument automatisch. Der Zähler erhöht sich nur einmal während einer Operation. Dementsprechend ist es möglich, ein Instrument während einer Operation zu trennen und wieder anzuschließen. Werden die falschen Patientenbilddaten geladen, kann innerhalb von 30 Minuten nach Beginn der Navigation zu den richtigen Daten gewechselt werden, ohne den Nutzungszähler erneut zu erhöhen.

Je nach länderspezifischen regulatorischen Anforderungen kann die Nutzungsanzahl beschränkt sein. Das System deaktiviert die Instrumente automatisch, sobald die maximale Nutzungsanzahl erreicht ist, und zeigt folgenden Warnhinweis an (Bild 116):

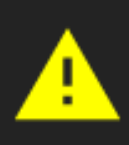

Connected: Patient Tracker Electromagnetic - 10 uses Tool is expired

Bild 116 – Anzahl Nutzungszyklen überschritten

Wenn die Nutzungsanzahl nicht durch länderspezifische regulatorische Anforderungen beschränkt ist, wird der folgende Warnhinweis angezeigt, wenn die empfohlene Nutzungsanzahl überschritten wird (Bild 117):

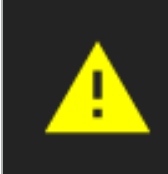

Connected: Patient Tracker Electromagnetic Use Count: 25. Please check accuracy.

Bild 117 – Anzahl der Nutzungszyklen überprüfen

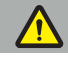

l i

#### WARNUNG

- Damit eine genaue Nutzungszählung stattfinden kann, verbinden Sie elektromagnetische Instrumente während einer navigierten Operation immer mindestens einmal mit dem Navigationssystem, wenn diese aus der Sterilverpackung genommen werden. Wenn Instrumente resterilisiert werden, ohne dass sie danach während einer Operation an das Navigationssystem angeschlossen werden, zeigt der Nutzungszähler möglicherweise nicht die genaue Anzahl der Aufbereitungszyklen, die mit den Instrumenten durchgeführt worden sind, an. Eine ungenaue Nutzungszählung kann dazu führen, dass Instrumente verwendet werden, deren Nutzungsdauer bereits überschritten ist.
- Halten Sie stets elektromagnetische Ersatzinstrumente bereit und bestellen Sie dem erwarteten Operationsplan entsprechend rechtzeitig nach.

Der Benutzer trägt die volle Verantwortung für die Verwendung von Instrumenten, die die empfohlene Anzahl der Nutzungszyklen überschritten haben.

### 15. Besondere Anwendungshinweise für Instrumente

Sofern nicht ausdrücklich andere Materialien angegeben wurden, sind die von Stryker gelieferten oder zusätzlich gekauften Instrumente aus Edelstahl oder einer Titanlegierung hergestellt.

Um Korrosion zu vermeiden, dürfen Instrumente aus Edelstahl nicht auf unedlen Metalloberflächen (verchromte Oberflächen) oder in der Nähe von Chemikalien gelagert werden, da die Übertragung von Flugrost nicht vollständig ausgeschlossen werden kann. Aufgrund ihrer Zusammensetzung dürfen die Instrumente nicht mit anderen magnetisch empfindlichen Medizinprodukten (MRT), Geräten oder Instrumenten verwendet werden.

Die Instrumente leiten Elektrizität und dürfen nicht zwischen dem Patienten und einer entsprechenden Stromquelle platziert werden, um elektrische Schläge zu vermeiden.

Die Produkte sind empfindlich gegenüber Stoßen, Werfen, Fallenlassen, der Verwendung von Stahlbürsten und Schleifmitteln sowie gegenüber starker Krafteinwirkung. Es ist daher unbedingt erforderlich, die Produkte sorgfältig zu behandeln.

# **16.1. Produkte**

### Endoskopkameraeinheit:

- Ausgänge: DVI/SDI/HD-SDI/3G-SDI/S-VIDEO/VGA
- Auflösung: Minimum PAL 768 x 572 Maximum 1080p60
- Endoskopische Bildverzögerung in Verbindung mit einem medizinischen 60-Hz-Monitor: maximal 50 ms
- Kameraeinheit gemäß IEC 60601-1 mit doppelter Schutzmaßnahme zum Patientenschutz (2 MOPP) gegenüber der Kamera
- Lichtquelle gemäß IEC 60601-1 mit doppelter Schutzmaßnahme zum Patientenschutz (2 MOPP)

#### Kamerakopf:

● Auflösung: PAL (752(H) x 582(V)) oder höher

### Endoskope:

- Durchmesser: 4 mm
- Blickwinkel: 0°/30°/45°
- Standard-Bajonettanschluss

### Medizinische Monitore:

- Eingänge: DVI oder HDMI
- Auflösung: 1280 x 1024 oder höher, 1920 x 1080 empfohlen
- Farben: 16,7 Millionen Farben
- Maximale Verzögerung von 50 ms in Kombination mit einer Endoskopkameraeinheit
- Für den Einsatz im medizinischen Bereich
- Erfüllt IEC 60950-1 bzw. IEC 60601-1

### Das Produkt ist mit den folgenden Monitoren kompatibel:

- 240-031-020 VisionPro
- 240-031-050 4K Display

#### Tastatur/Maus (für den Einsatz im medizinischen Bereich oder desinfizierbar):

- Anschluss: USB 2.0 oder höher
- IBM-kompatibel

### Das Produkt ist mit den folgenden Produkten kompatibel:

- 8000-030-010 Medizinische Tastatur, USA/international
- 8000-030-020 Maus, verkabelt
- 8000-030-021 Maus, kabellos
- 8000-030-011 Medizinische Tastatur DE
- 8000-030-012 Medizinische Tastatur UK
- 8000-030-013 Medizinische Tastatur ES
- 8000-030-014 Medizinische Tastatur FR
- 8000-030-015 Medizinische Tastatur Nordisch

#### Das Produkt ist mit dem folgenden Wagen kompatibel:

● 8000-030-002/KU.2763.903 Pro Equipment Cart

#### VORSICHT

Beim Bewegen des Wagens mit seinen Komponenten:

- Der Monitor muss um 90° zur Seite gedreht werden.
- Der Wagen mit allen Komponenten darf nur langsam am Griff rückwärts gezogen werden. Wenn der Wagen über eine Schwelle gezogen wird – einschließlich von Kabeln oder Schläuchen –, muss die Bewegungsgeschwindigkeit deutlich reduziert werden.

Weitere Informationen finden Sie in den relevanten Gebrauchsanweisungen des Wagens und seiner Komponenten.

Bei Fragen zu kompatiblen Geräten und Produkten wenden Sie sich bitte an Stryker.

## **16.2. Einwegartikel**

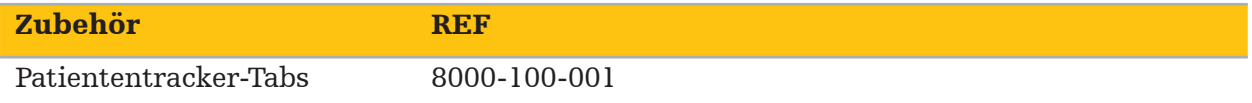

# 17. Tastenkürzel für Navigationssoftware

Die Navigationssoftware ermöglicht die Verwendung von Tastaturkombinationen (Kürzel), um die Handhabung der Navigationssoftware zu erleichtern.

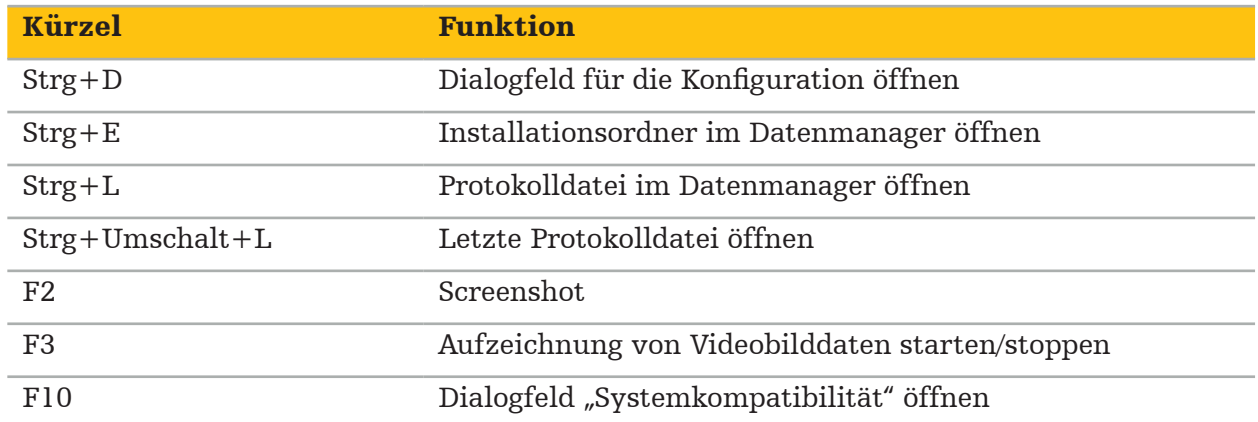

Πίνακας περιεχομένων

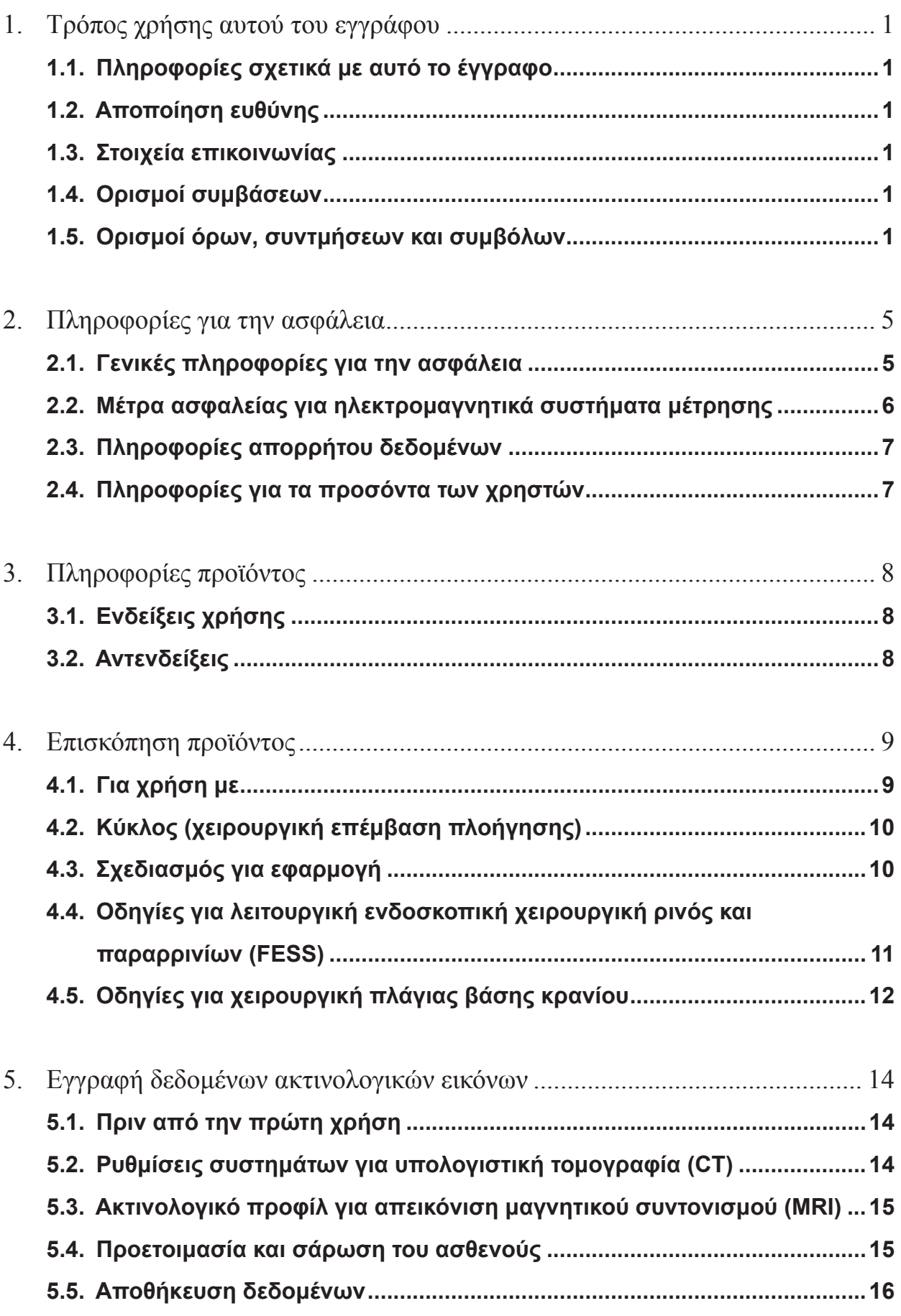

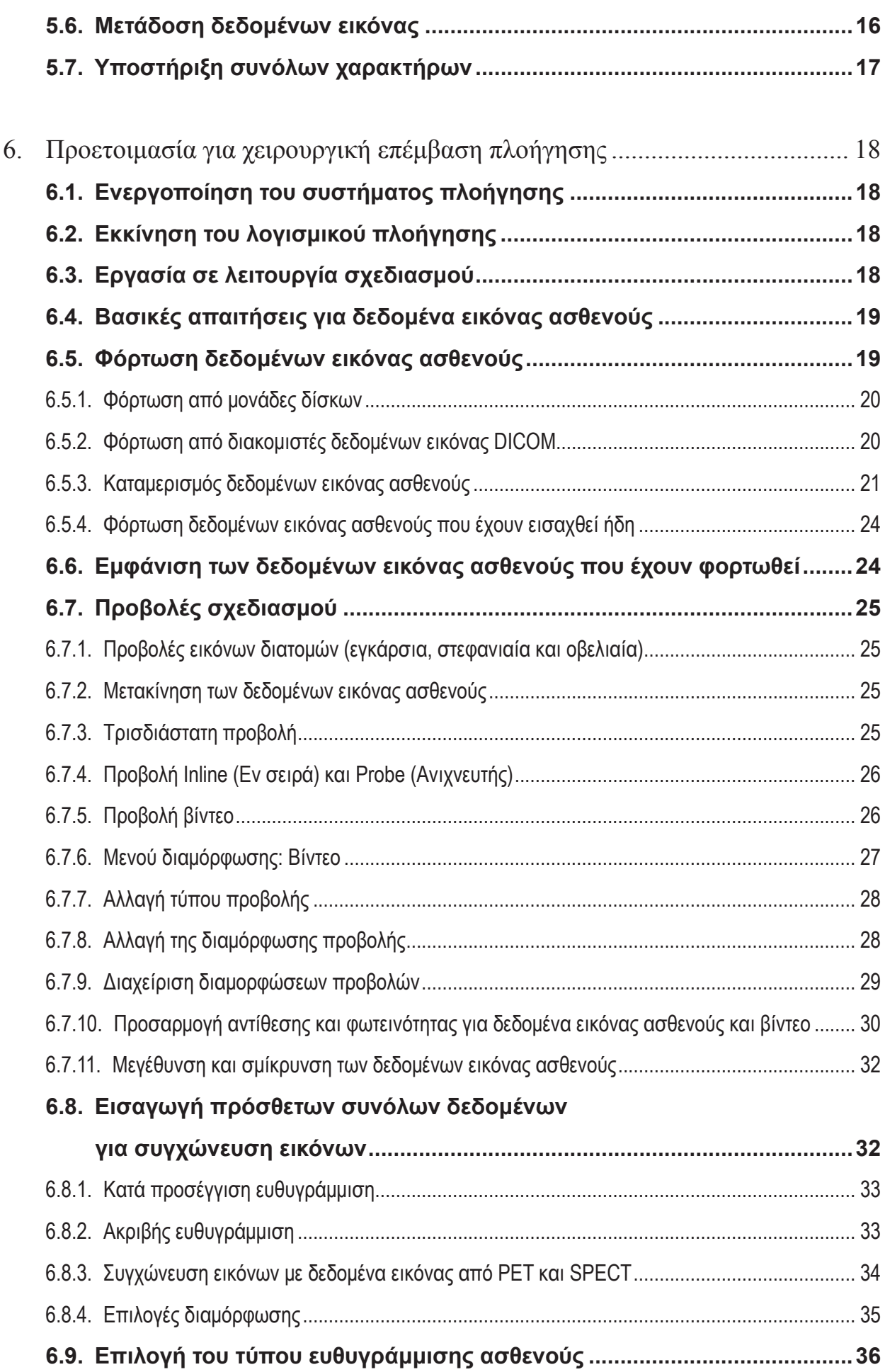

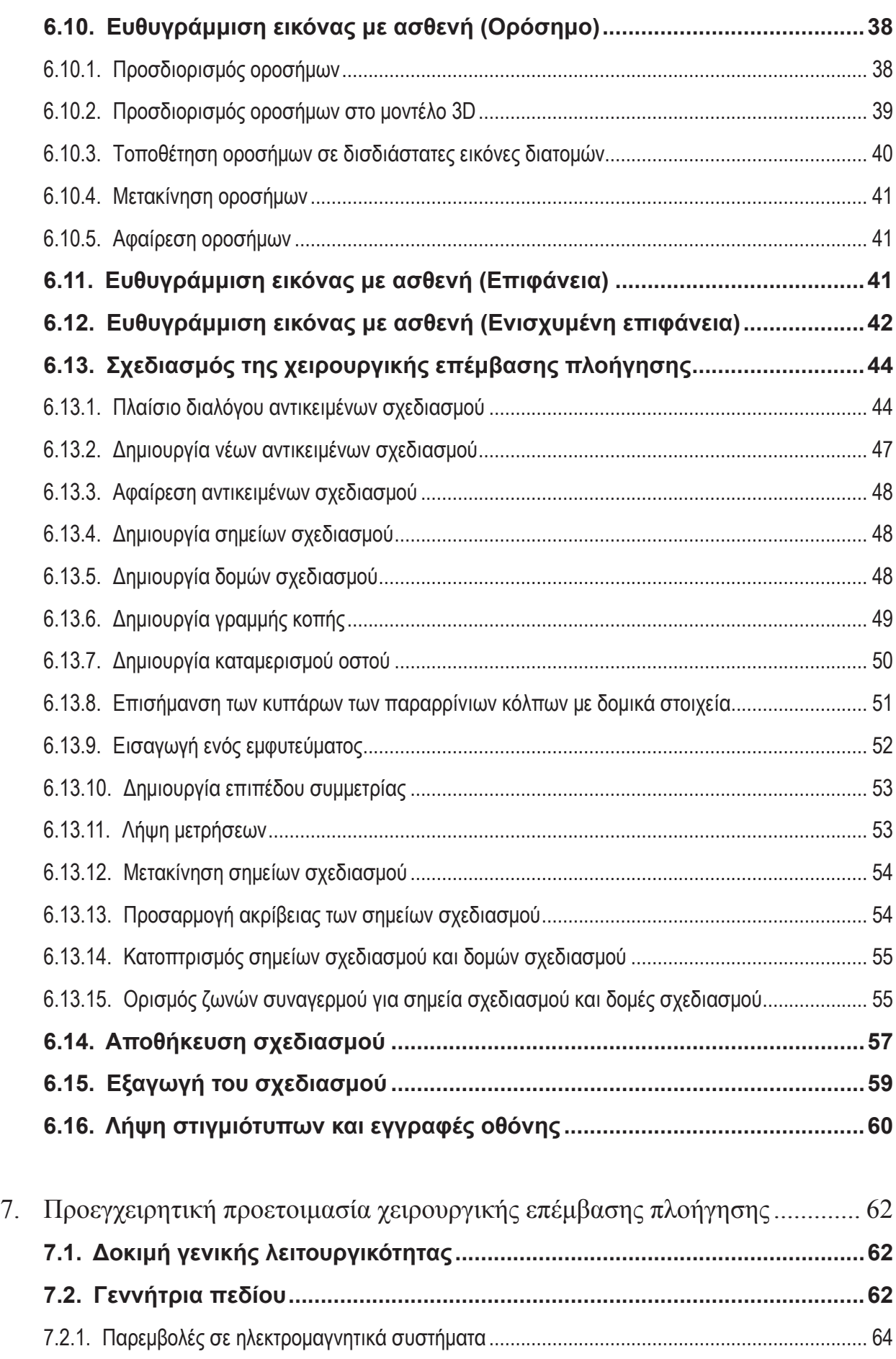

**7.3. Προετοιμασία εργαλείων πλοήγησης.........................................................66**

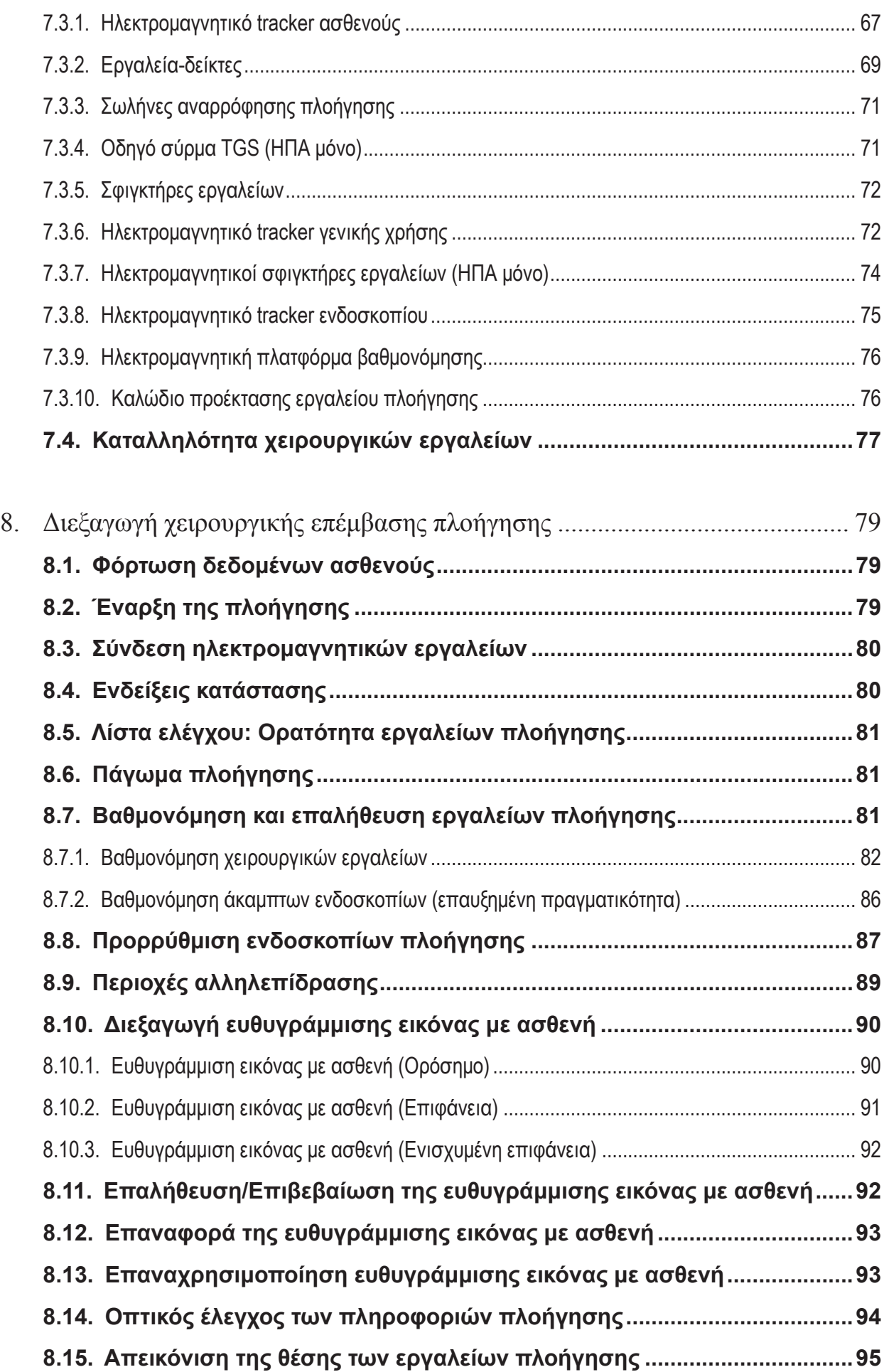

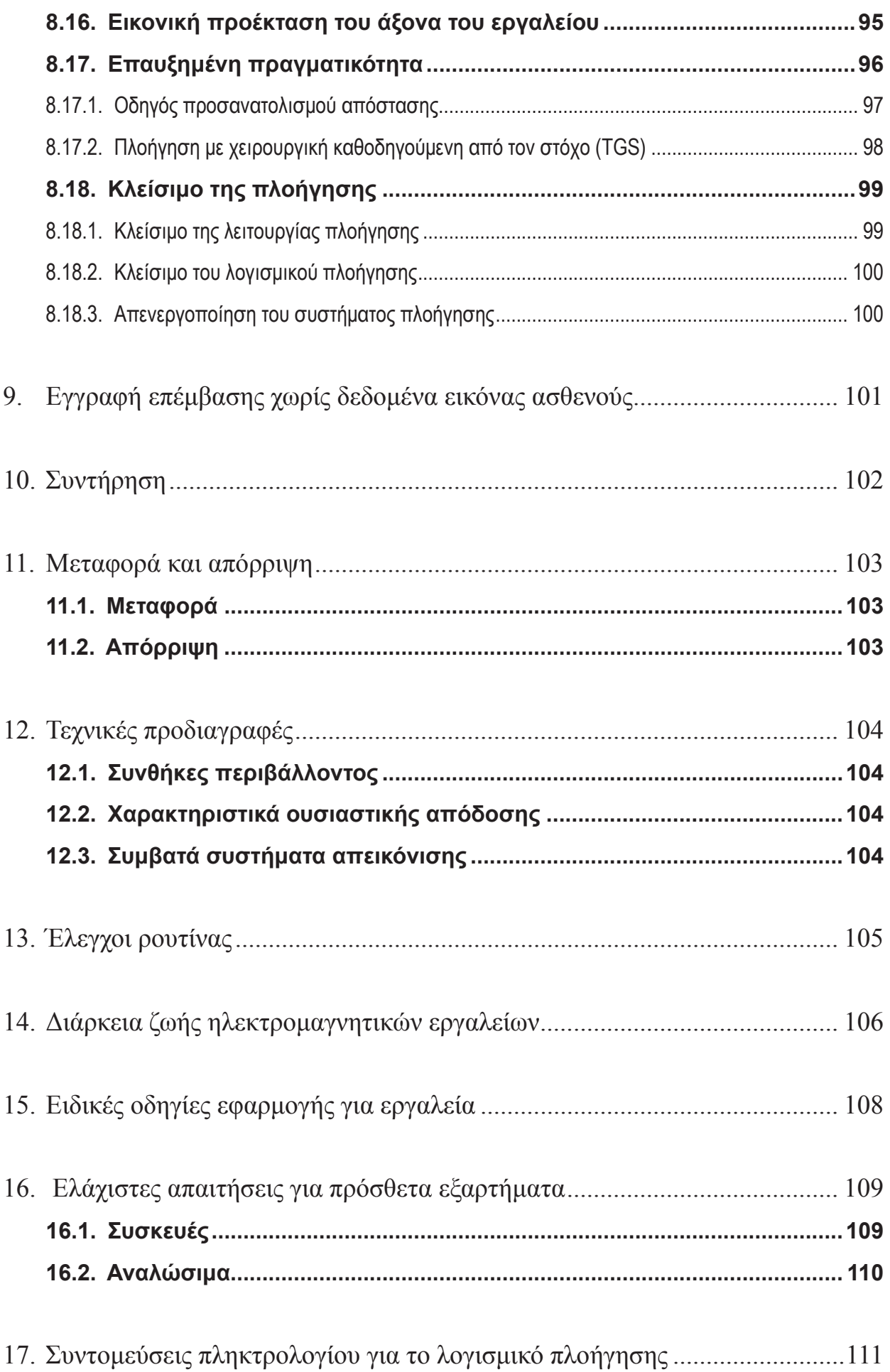

# 1. Τρόπος χρήσης αυτού του εγγράφου

## 1.1. Πληροφορίες σχετικά με αυτό το έγγραφο

Αυτό το έγγραφο είναι η πιο πλήρης πηγή πληροφοριών για την ασφαλή και αποτελεσματική χρήση του προϊόντος. Διαβάστε προσεκτικά αυτό το έγγραφο και κρατήστε το για μελλοντική παραπομπή. Προσέξτε ιδιαίτερα τις πληροφορίες για την ασφάλεια.

Όταν συνδυάζεται με άλλα ιατροτεχνολογικά προϊόντα, πρέπει επίσης να λαμβάνεται υπόψη το εγχειρίδιο χρήσης των εν λόγω προϊόντων.

## 1.2. Αποποίηση ευθύνης

Η Stryker δεν θα είναι, σε καμία περίπτωση, υπεύθυνη για θετικές ή αποθετικές ζημίες που σχετίζονται με το προϊόν.

### 1.3. Στοιχεία επικοινωνίας

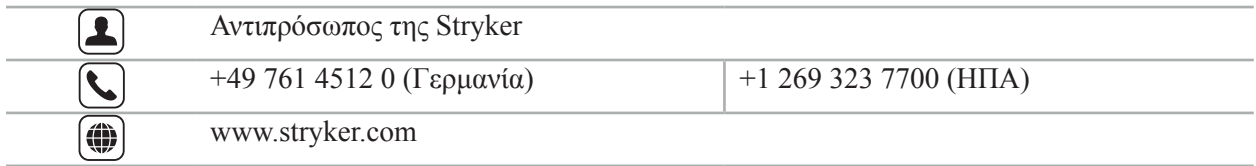

# 1.4. Ορισμοί συμβάσεων

Ο παρακάτω πίνακας παρέχει ορισμούς των συμβάσεων που χρησιμοποιούνται σε αυτό το έγγραφο.

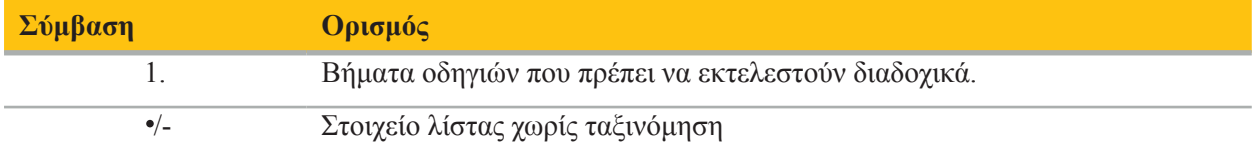

### 1.5. Ορισμοί όρων, συντμήσεων και συμβόλων

Ο παρακάτω πίνακας παρέχει ορισμούς των όρων που χρησιμοποιούνται σε αυτό το έγγραφο.

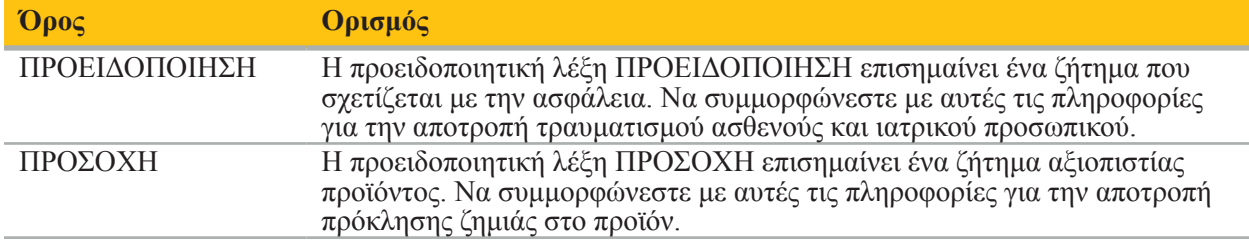

Ο παρακάτω πίνακας παρέχει ορισμούς συντομογραφιών που χρησιμοποιούνται συχνά στο παρόν έγγραφο.

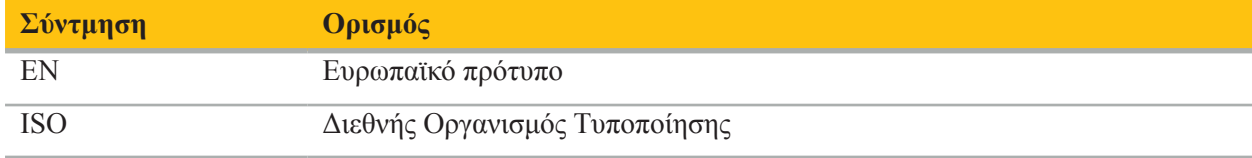

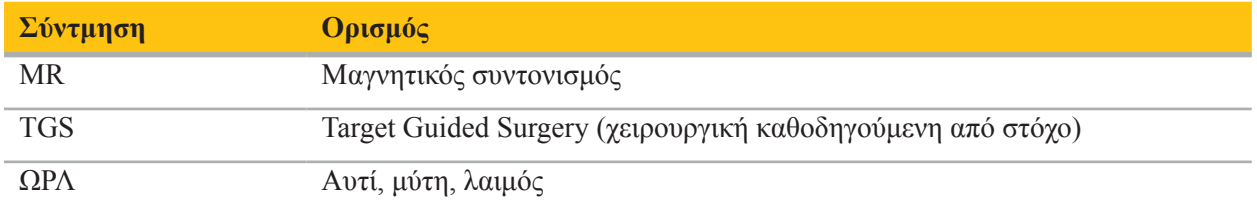

Οι παρακάτω πίνακες παρέχουν ορισμούς των συμβόλων που χρησιμοποιούνται σε αυτό το έγγραφο, πάνω στο προϊόν και στην ετικέτα του προϊόντος. Οι πίνακες περιλαμβάνουν επίσης σύμβολα που χρησιμοποιούνται με προϊόντα σχετιζόμενα με το σύστημα πλοήγησης Stryker ENT με TGS.

EN ISO 7010 Γραφικά σύμβολα – Χρώματα και ενδείξεις ασφαλείας – Καταχωρημένες ενδείξεις ασφαλείας

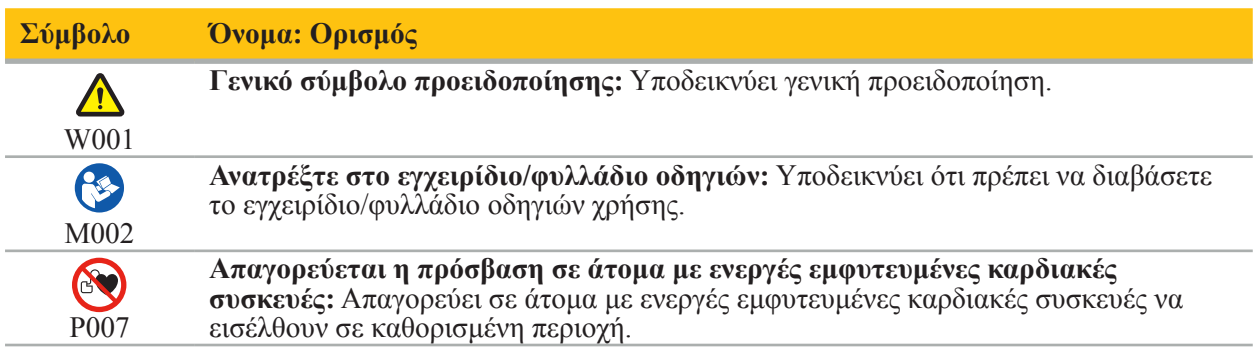

EN ISO 15223-1 Ιατροτεχνολογικά προϊόντα — Σύμβολα που πρέπει να χρησιμοποιούνται με ετικέτες ιατροτεχνολογικών προϊόντων, επισήμανση και πληροφορίες που πρέπει να παρέχονται - Μέρος 1 Γενικές απαιτήσεις

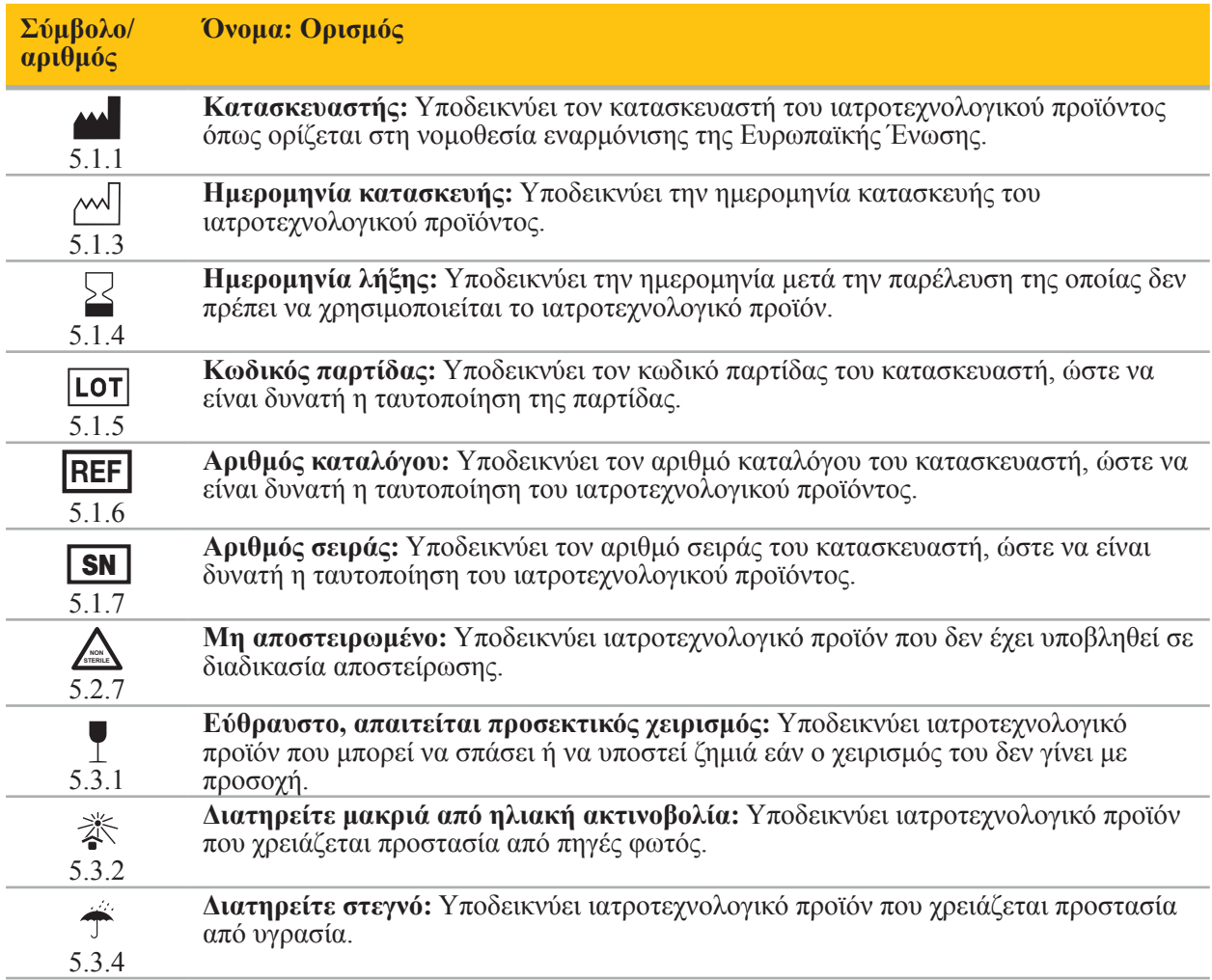

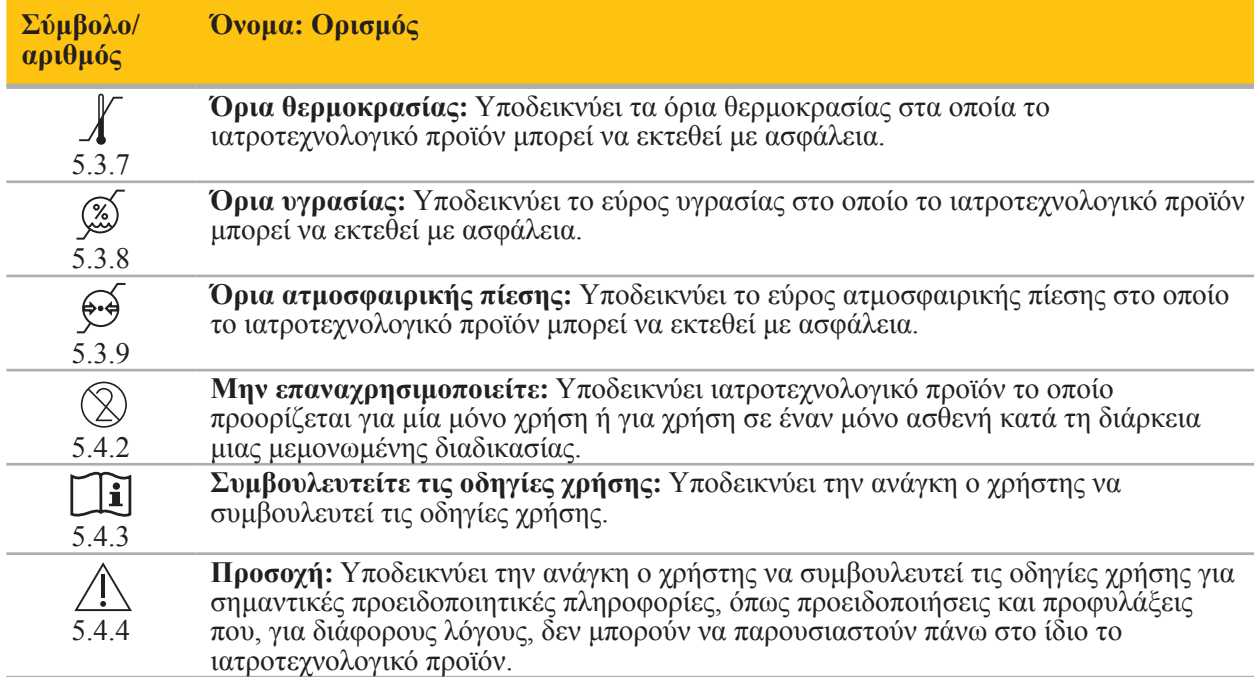

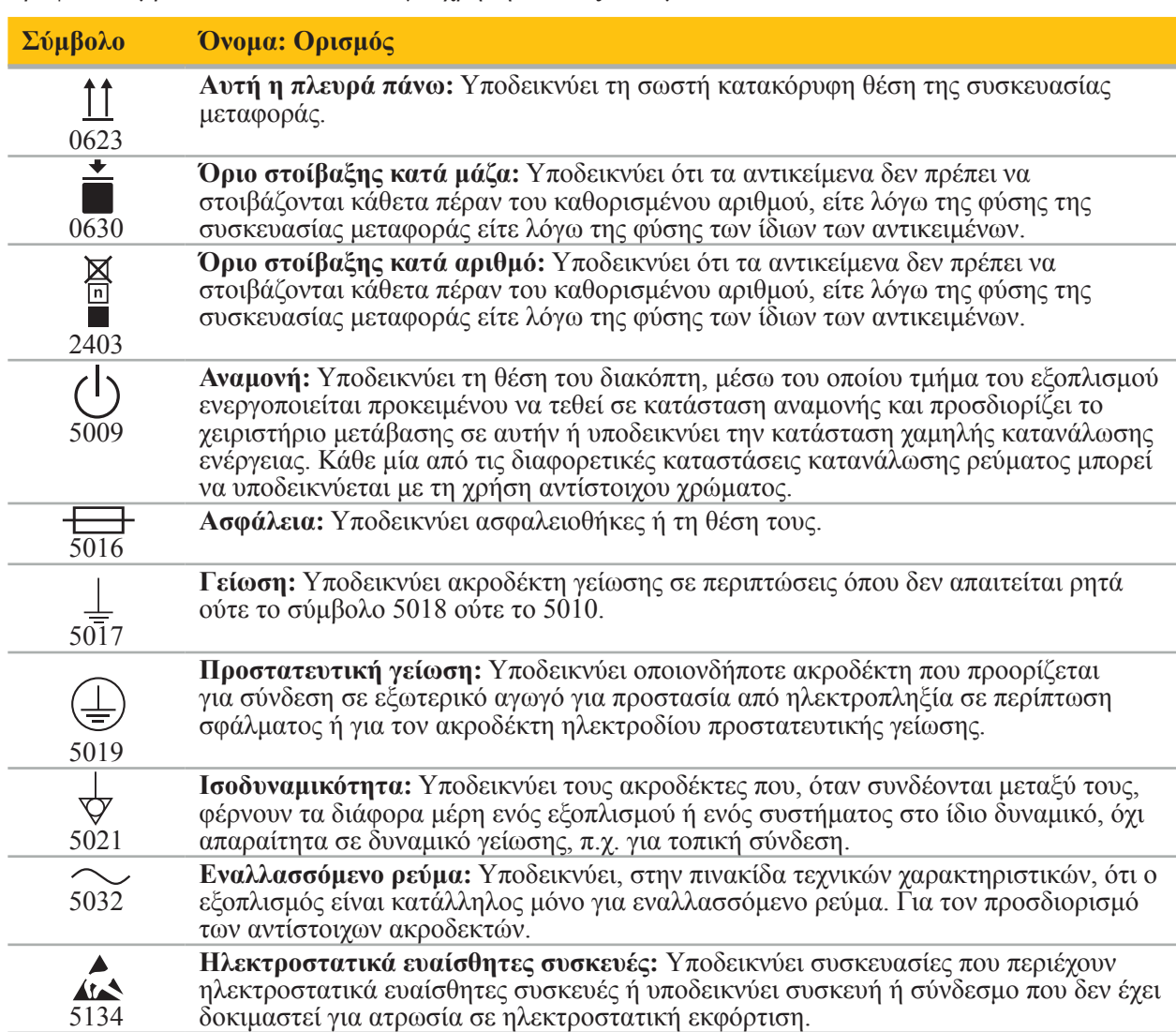

Γραφικά σύμβολα κατά IEC 60417 για χρήση στον εξοπλισμό

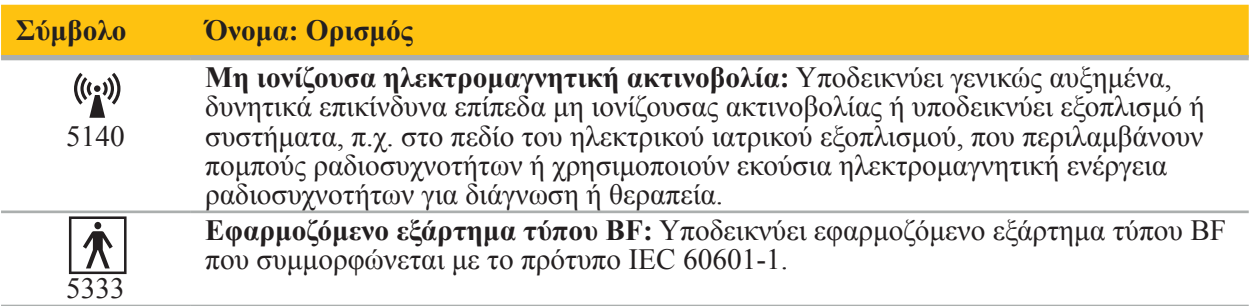

#### Σύμβολα ειδικά για το προϊόν

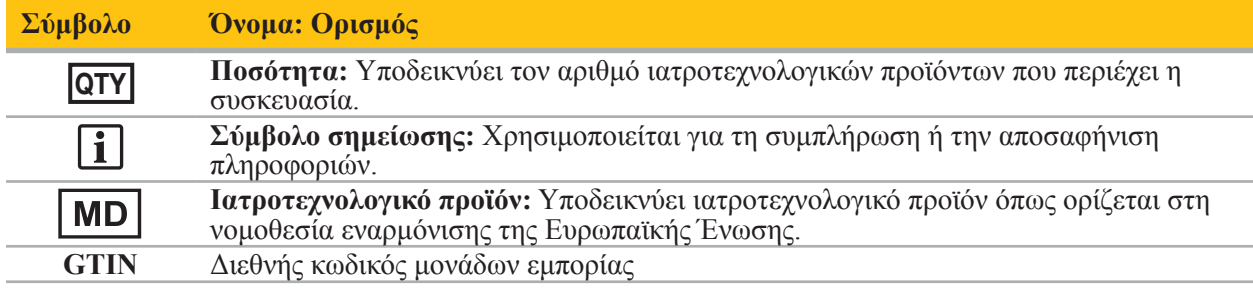

Τελικός κανόνας 81 FR 38911 της Υπηρεσίας Τροφίμων και Φαρμάκων των Η.Π.Α. (FDA) για τη χρήση συμβόλων στη σήμανση

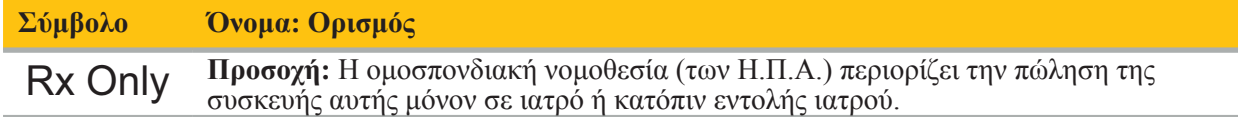

Οδηγία 2012/19/ΕΕ σχετικά με τα απόβλητα ηλεκτρικού και ηλεκτρονικού εξοπλισμού (ΑΗΗΕ)

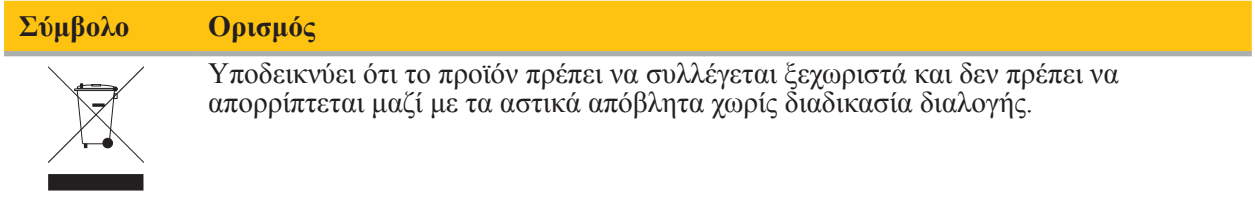

ASTM F2503-08 Τυπική πρακτική για τη σήμανση των ιατροτεχνολογικών προϊόντων και άλλων αντικειμένων για την ασφάλεια σε περιβάλλον μαγνητικού συντονισμού

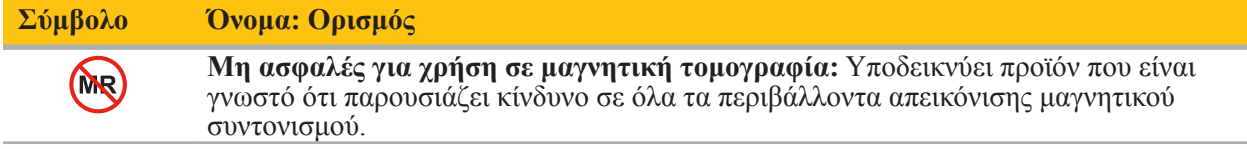

Σήματα και λογότυπα κανονιστικής συμμόρφωσης

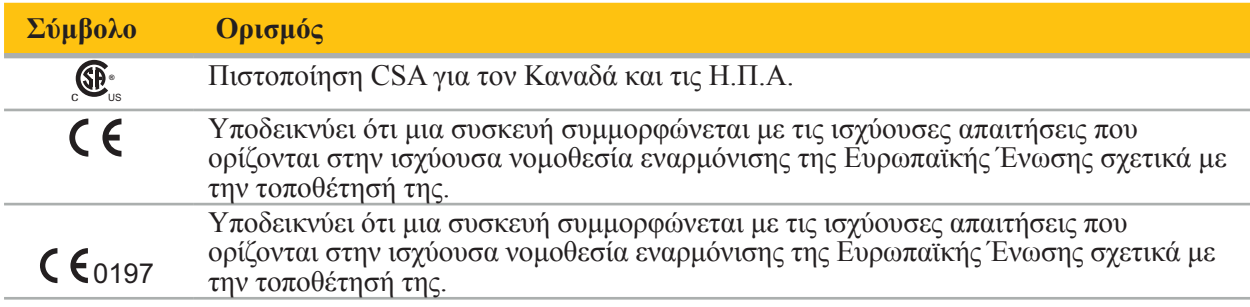

## 2. Πληροφορίες για την ασφάλεια

## 2.1. Γενικές πληροφορίες για την ασφάλεια

### **ΠΡΟΕΙΔΟΠΟΙΗΣΗ**

- Πιθανή δυσλειτουργία. Χρησιμοποιήστε το σύστημα μόνο εάν η χειρουργική επέμβαση μπορεί να πραγματοποιηθεί με συμβατικό τρόπο. Διαφορετικά, θα πρέπει να υπάρχει διαθέσιμο ένα δεύτερο ισοδύναμο προϊόν.
- Κατά τη διάρκεια της θεραπευτικής χρήσης, είναι απαραίτητο να διασφαλιστεί η οπτική παρατήρηση των συστηματικών επιδράσεων.
- Διεγχειρητικές ζωντανές εικόνες που επεξεργάζεται το σύστημα μπορεί να εμφανίζονται με καθυστέρηση. Κατά τη διάρκεια εφαρμογών που απαιτούν κρίσιμη απεικόνιση σε πραγματικό χρόνο, πρέπει να χρησιμοποιείται δεύτερη οθόνη. Αυτή πρέπει να συνδεθεί απευθείας με την πηγή της εικόνας για την οποία απαιτείται κρίσιμη απεικόνιση σε πραγματικό χρόνο.
- Ελέγχετε πάντα το προϊόν και όλα τα εξαρτήματα του συστήματος για ζημιά πριν από κάθε χρήση. Μη χρησιμοποιείτε το προϊόν εάν υπάρχει εμφανής ζημιά. Επικοινωνήστε με την Stryker.
- Μην αποσυναρμολογείτε, μην τροποποιείτε, μην υποβάλλετε σε σέρβις και μην επισκευάζετε αυτό το προϊόν χωρίς την εξουσιοδότηση του κατασκευαστή. Η μη συμμόρφωση μπορεί να οδηγήσει σε υποβαθμισμένη απόδοση ή/και να ακυρώσει την εγγύηση. Για το σέρβις, επικοινωνήστε με τη Stryker.
- Φροντίστε να εγκαθίστανται τακτικά ενημερώσεις λογισμικού.
- Μη λυγίζετε και μη συστρέφετε καλώδια και μη χρησιμοποιείτε καλώδια που έχουν υποστεί ζημιά. Η πραγματοποίηση μετρήσεων θέσεων από σύστημα με καλώδια εργαλείων που έχουν υποστεί ζημιά ενδέχεται να προκαλέσει τραυματισμό.
- Μη χρησιμοποιείτε το σύστημα σε περιβάλλοντα όπου υπάρχει το ενδεχόμενο έκρηξης. Το σύστημα δεν προστατεύεται από εκρήξεις.
- Μη φράσσετε τα ανοίγματα αερισμού στην κάτω και την πίσω πλευρά του προϊόντος.
- Τοποθετήστε το προϊόν σε σημείο που δεν είναι προσβάσιμο από τον ασθενή.
- Μη χρησιμοποιείτε τη συσκευή κοντά σε σαρωτή απεικόνισης μαγνητικού συντονισμού (MRI).
- Σε περίπτωση έκτακτης ανάγκης, απενεργοποιήστε αμέσως το προϊόν και αφαιρέστε το από τον ασθενή ή το προσωπικό. Στη συνέχεια φροντίστε να διεξαχθούν οι απαραίτητοι έλεγχοι και επισκευές από εξειδικευμένο προσωπικό σέρβις.
- Μη χρησιμοποιείτε το σύστημα κατά την εκφόρτιση απινιδωτή. Όλα τα εργαλεία πλοήγησης πρέπει να απομακρυνθούν εκ των προτέρων από τον ασθενή και την περιοχή της επέμβασης.
- Το σύστημα δεν θα πρέπει να χρησιμοποιείται από χρήστες που πάσχουν από δυσχρωματοψία (διαταραχή στην αντίληψη των χρωμάτων). Ειδικότερα, η διαταραχή στον άξονα ερυθρού-πράσινου ή η αδυναμία διάκρισης του κόκκινου-πράσινου επηρεάζει την ικανότητα χρήσης του συστήματος.
- Τα εργαλεία πλοήγησης παρέχονται μη αποστειρωμένα. Πριν από την πρώτη χρήση, καθώς και πριν από κάθε επόμενη χρήση, το εργαλείο πρέπει να υποβάλλεται σε επεξεργασία (να καθαρίζεται, να απολυμαίνεται ή/και να αποστειρώνεται) σύμφωνα με επικυρωμένη διαδικασία.
- Μόνο τα παρελκόμενα που αναφέρονται στο εγχειρίδιο μπορούν να χρησιμοποιηθούν σε συνδυασμό με το σύστημα πλοήγησης. Όταν συνδυάζονται ιατρικά προϊόντα, η ασφάλεια μπορεί να διασφαλιστεί μόνο εάν:
	- ο συνδυασμός ορίζεται στα αντίστοιχα εγχειρίδια ως ασφαλής συνδυασμός, ή
	- η χρήση για την οποία προορίζονται και οι προδιαγραφές διασύνδεσης των συνδυαζόμενων ιατρικών προϊόντων είναι κατάλληλα για συνδυασμό (συγκρίνετε με το IEC 60601-1).
- Η χρήση εργαλείων και παρελκόμενων (συμπεριλαμβανομένων των καλωδίων) που δεν περιλαμβάνονται στη λίστα θα οδηγήσει σε απώλεια της συμμόρφωσης του προϊόντος.
- Τυχόν ηλεκτρικά ιατροτεχνολογικά προϊόντα που χρησιμοποιούνται σε συνδυασμό πρέπει να συμμορφώνονται με το πρότυπο ασφαλείας IEC 60601-1 και το πρότυπο για τις συσκευές χειρισμού δεδομένων IEC 60950-1, κατά περίπτωση. Όταν συνδέετε πρόσθετες συσκευές στις εισόδους και τις εξόδους σήματος, διαμορφώνετε ένα ιατρικό σύστημα και είστε υπεύθυνοι να διασφαλίσετε ότι το
- Μην εκθέτετε και μη βυθίζετε τα ηλεκτρικά εξαρτήματα του συστήματος πλοήγησης σε υγρά. Μην τοποθετείτε υγρά πάνω στις συσκευές ή πάνω από αυτές. Υγρά ή άλλα αντικείμενα που διεισδύουν στη συσκευή ενδέχεται να οδηγήσουν σε ζημιά στον εξοπλισμό, να προκαλέσουν πυρκαγιά ή κίνδυνο ηλεκτροπληξίας.
- Μη χρησιμοποιείτε κινητά ή άλλα τηλέφωνα ή φορητό εξοπλισμό ραδιοσυχνοτήτων (RF) κοντά σε ιατρότεχνολογικά προϊόντα. Συσκευές που εκπέμπουν ηλεκτρομαγνητική ακτινοβολία ενδέχεται να<br>προκαλέσουν παρεμβολές στη λειτουργία του προϊόντος.
- Η μη τήρηση των επιτρεπόμενων περιβαλλοντικών συνθηκών μπορεί να οδηγήσει σε αποβαθμονόμηση του συστήματος μέτρησης. Εάν συμβεί αυτό, μπορεί να υπάρξουν αποκλίσεις κατά τη μέτρηση. Αυτές οι αποκλίσεις μπορούν να διορθωθούν μόνο με νέα βαθμονόμηση από τον<br>κατασκευαστή. Δείτε το κεφάλαιο «Τεγνικές προδιαγραφές».
- κατασκευαστή. Δείτε το κεφάλαιο «Τεχνικές προδιαγραφές». Εάν η συσκευή ή τα παρελκόμενά της χρησιμοποιούνται σε ασθενή που πάσχει από νόσο της οποίας τα παθογόνα δεν μπορούν να εξαλειφθούν με συμβατικές τυποποιημένες διαδικασίες, η συσκευή ή τα παρελκόμενα πρέπει να απορριφθούν ή να υποβληθούν σε επεξεργασία σύμφωνα με τις απαιτήσεις της αρμόδιας δημόσιας αρχής.
- Μην αγγίζετε ταυτόχρονα τον ασθενή και κάποιο τμήμα του συστήματος —π.χ. την ηλεκτρομαγνητική μονάδα πλοήγησης, το τροχήλατο, τις οθόνες— εξαιρουμένων των ηλεκτρομαγνητικών εργαλείων. Αυτό μπορεί να οδηγήσει στη δημιουργία επικίνδυνων ηλεκτρικών ρευμάτων που θα μπορούσαν να βλάψουν τον ασθενή ή τον χειριστή.
- Όταν χρησιμοποιείτε ένα υποστηρικτικό σύστημα (π.χ. τροχήλατο), πάντα να συνδέετε και να τροφοδοτείτε με ρεύμα όλες τις άλλες συσκευές του συστήματος (π.χ. ηλεκτρομαγνητική μονάδα πλοήγησης, οθόνη) μέσω του υποστηρικτικού συστήματος. Μη συνδέετε αυτές τις άλλες συσκευές απευθείας σε επιτοίχιες πρίζες όταν χρησιμοποιείτε ένα υποστηρικτικό σύστημα.

Ο χρήστης ή/και ο ασθενής θα πρέπει να αναφέρουν οποιοδήποτε σοβαρό περιστατικό που σχετίζεται με το προϊόν τόσο στον κατασκευαστή όσο και στην εθνική αρμόδια αρχή όπου βρίσκεται ο χρήστης ή/και ο ασθενής.

# 2.2. Μέτρα ασφαλείας για ηλεκτρομαγνητικά συστήματα μέτρησης

### **ΠΡΟΕΙΔΟΠΟΙΗΣΗ**

 $\mathbf i$ 

- Τα ηλεκτρομαγνητικά εργαλεία είναι εργαλεία μέτρησης υψηλής ακρίβειας. Πρέπει να τηρούνται οι περιορισμοί που αφορούν τη διάρκεια λειτουργικής ζωής και τον χειρισμό. Εργαλεία που έχουν υποστεί ζημιά και είναι ανακριβή πρέπει να αντικαθίστανται.
- Μη χρησιμοποιείτε τη γεννήτρια πεδίου σε απόσταση 200 mm από έναν τοποθετημένο βηματοδότη. Το μαγνητικό πεδίο που παράγεται από τη γεννήτρια πεδίου μπορεί να επηρεάσει τη λειτουργία του βηματοδότη. Η παρεμβολή αυτή μπορεί να οδηγήσει σε τραυματισμό.
- Μη θέτετε τη γεννήτρια πεδίου σε λειτουργία σε απόσταση έως 10 μέτρα από άλλη γεννήτρια πεδίου. Κάτι τέτοιο μπορεί να συντελέσει σε ανακριβή μέτρηση θέσης και πιθανή σωματική βλάβη.
- Μην αφήνετε τη γεννήτρια πεδίου να πέσει και μην την υποβάλλετε σε κρούσεις. Η πρόκληση φυσικής ζημιάς στη γεννήτρια πεδίου ενδέχεται να αλλοιώσει τη βαθμονόμησή της και να συντελέσει σε ανακριβή μέτρηση θέσης και πιθανή σωματική βλάβη.
- Μην τοποθετείτε ηλεκτρομαγνητικά εργαλεία απευθείας πάνω στη γεννήτρια πεδίου. Κάτι τέτοιο μπορεί να προκαλέσει παρεμβολές οι οποίες να οδηγήσουν σε ανακριβείς μετρήσεις θέσεων.
- Μην τοποθετείτε το καλώδιο της γεννήτριας πεδίου μέσα στον όγκο μέτρησης και μην το τυλίγετε γύρω από τη γεννήτρια πεδίου, καθώς μπορεί να προκαλέσει μαγνητικές παρεμβολές. Αυτές οι
- Μην τοποθετείτε καλώδια ηλεκτρομαγνητικών εργαλείων σε απόσταση έως 30 mm από το καλώδιο της γεννήτριας πεδίου. Εάν τα τοποθετήσετε τόσο κοντά –ειδικά εάν τα καλώδια είναι παράλληλα μεταξύ τους– το καλώδιο του εργαλείου μπορεί να επηρεαστεί από ηλεκτρομαγνητικές παρεμβολές. Αυτές οι παρεμβολές μπορούν να συντελέσουν σε ανακριβείς μετρήσεις θέσεων και πιθανή σωματική βλάβη.
- Μην τυλίγετε το καλώδιο της γεννήτριας πεδίου. Το καλώδιο της γεννήτριας πεδίου παράγει τόσο ηλεκτρικό ρεύμα που θα δημιουργήσει μαγνητικό πεδίο αν το καλώδιο τοποθετηθεί σε κυκλική διαμόρφωση. Αυτό το μαγνητικό πεδίο μπορεί να διαταράξει το μαγνητικό πεδίο της γεννήτριας πεδίου, συντελώντας σε ανακριβείς μετρήσεις θέσης και πιθανή σωματική βλάβη.
- Μην αποσυνδέετε τη γεννήτρια πεδίου από το σύστημα ενόσω χρησιμοποιείτε την πλοήγηση. Στη λειτουργία παρακολούθησης, αυτό θα μπορούσε να προκαλέσει τη δημιουργία σπινθήρων και πιθανή
- Μην πραγματοποιείτε πλοήγηση σε μη επικυρωμένο περιβάλλον, καθώς ενδέχεται να περιέχει στοιχεία που επηρεάζουν τις λειτουργίες πλοήγησης. Το σύστημα μπορεί να επηρεαστεί αρνητικά λόγω διαταραχών ηλεκτρομαγνητικού πεδίου από άλλα αντικείμενα στον χώρο, από στενή γειτνίαση με μέταλλο και από στενή γειτνίαση με άλλη γεννήτρια πεδίου. Η παράλειψη διενέργειας δοκιμής για τέτοιες διαταραχές θα αυξήσει την πιθανότητα ανακριβούς μέτρησης θέσεων και πιθανής σωματικής βλάβης.

## 2.3. Πληροφορίες απορρήτου δεδομένων

#### **ΠΡΟΕΙΔΟΠΟΙΗΣΗ**

Η σύνδεση της μονάδας πλοήγησης σε δίκτυο/συλλογή δεδομένων μπορεί να θέσει σε κίνδυνο τον ασθενή, τον χειριστή ή τρίτους. Το τμήμα διαχείρισης κινδύνων του οργανισμού σας θα πρέπει να προσδιορίσει, να αναλύσει, να αξιολογήσει και να θέσει υπό έλεγχο αυτούς τους κινδύνους για την αποφυγή πιθανών ζημιών (βλέπε ειδικά IEC 80001-1). Αναφορικά με αυτό το προϊόν, είναι απαραίτητο να δώσετε ιδιαίτερη προσοχή στους κινδύνους που σχετίζονται με το απόρρητο των δεδομένων των απεικονίσεων των ασθενών και την ακεραιότητα των δεδομένων.

#### **ΠΡΟΣΟΧΗ**

Ť

Πριν από την αποστολή της συσκευής για συντήρηση, αφαιρέστε τη μονάδα δεδομένων, έτσι ώστε να μην κοινοποιηθούν προσωπικά δεδομένα ασθενών στην Stryker.

Ο χρήστης πρέπει να τηρεί τις αντίστοιχες εθνικές απαιτήσεις αναφορικά με την προστασία των δεδομένων των ασθενών. Το σύστημα πλοήγησης επιτρέπεται να χρησιμοποιείται μόνο από εξουσιοδοτημένο προσωπικό. Συνιστάται η προστασία του συστήματος από μη εξουσιοδοτημένη χρήση μέσω της ρύθμισης κωδικού πρόσβασης.

Σε δημόσια νοσοκομεία, είναι απαραίτητη η ενημέρωση του υπεύθυνου προστασίας δεδομένων σχετικά με το σύστημα.

Για λόγους ασφαλείας των δεδομένων, είναι απαραίτητο να δημιουργούνται τακτικά αντίγραφα ασφαλείας δεδομένων. Η Stryker δεν αναλαμβάνει ευθύνη για απώλεια δεδομένων.

### 2.4. Πληροφορίες για τα προσόντα των χρηστών

#### **ΠΡΟΕΙΔΟΠΟΙΗΣΗ**

Το προϊόν προορίζεται αποκλειστικά για χρήση από επαγγελματίες του ιατρικού κλάδου και μπορεί να χρησιμοποιηθεί μόνο από εξειδικευμένα άτομα με ιατρική εκπαίδευση.

Ο πάροχος υγειονομικής περίθαλψης που εκτελεί οποιαδήποτε διαδικασία είναι υπεύθυνος για τον προσδιορισμό της καταλληλότητας χρήσης του προϊόντος και για τη συγκεκριμένη τεχνική για κάθε ασθενή. Η Stryker, ως κατασκευαστής, δεν συνιστά συγκεκριμένη χειρουργική διαδικασία.

Η Stryker δεν αναλαμβάνει καμία ευθύνη για τυχόν διαγνώσεις ή ερμηνείες που θα έχουν προκύψει με τη βοήθεια αυτού του προϊόντος. Ο χρήστης του προϊόντος είναι υπεύθυνος για την απόκτηση των ιατρικών γνώσεων και για τις διαγνωστικές και θεραπευτικές τους συνέπειες.

Για να διασφαλιστεί η ασφαλής και αποτελεσματική χρήση του προϊόντος, ο χρήστης πρέπει να λάβει οδηγίες ώστε να χρησιμοποιεί το προϊόν όπως έχει εγκριθεί από τον κατασκευαστή και τον πωλητή. Ο χειριστής του ιατρικού προϊόντος πρέπει να διασφαλίσει ότι ο χρήστης θα λάβει αυτές τις οδηγίες σε συμμόρφωση με τους αντίστοιχους νόμους, καθώς και ότι οι οδηγίες θα ανανεώνονται ανά τα χρονικά διαστήματα που καθορίζονται. Επίσης, πρέπει να τηρούνται οι οδηγίες όλων των συνοδευτικών εγχειριδίων.

Κατά τη διάρκεια μιας χειρουργικής επέμβασης όπου χρησιμοποιείται το σύστημα πλοήγησης, ο ασθενής πρέπει να αντιμετωπίζεται και να παρακολουθείται με τη συνήθη ιατρική φροντίδα. Σε αυτό συμπεριλαμβάνεται η παρακολούθηση της διαδικασίας θεραπείας, η παρακολούθηση των ζωτικών σημείων και της κατάστασης της αναισθησίας, καθώς και η τήρηση άσηπτων συνθηκών, εάν απαιτούνται για την επέμβαση.

Εκτός από τις προσωπικές σας ιατρικές δεξιότητες και γνώσεις, η λειτουργική ασφάλεια και χρησιμοποίηση του προϊόντος απαιτούν σωστή χρήση καθώς και τακτικό καθαρισμό και συντήρηση.

# 3. Πληροφορίες προϊόντος

### **ΠΡΟΕΙΔΟΠΟΙΗΣΗ**

- Το προϊόν μπορεί να χρησιμοποιηθεί μόνο για τον σκοπό για τον οποίο προορίζεται και σύμφωνα με το παρακάτω εγχειρίδιο χρήσης, καθώς και σύμφωνα με όλες τις τρέχουσες εκδόσεις του εγχειριδίου «Σύστημα πλοήγησης ΩΡΛ της Stryker».
- Το εγχειρίδιο χρήσης αποτελεί μέρος του προϊόντος και συνεπώς πρέπει να είναι πάντα προσβάσιμο από το προσωπικό. Πρέπει να παραδίδεται στους επόμενους ιδιοκτήτες ή χρήστες.

# 3.1. Ενδείξεις χρήσης

Το σύστημα πλοήγησης ΩΡΛ της Stryker ενδείκνυται για οιαδήποτε κατάσταση της υγείας στην οποία ενδέχεται να είναι κατάλληλη η χρήση στερεοτακτικής χειρουργικής και όπου η αναφορά σε μια άκαμπτη ανατομική δομή στο πεδίο της χειρουργικής επέμβασης ΩΡΛ, όπως η ανατομία των παραρρίνιων κόλπων ή των μαστοειδών κυψελών, μπορεί να αναγνωριστεί σε σχέση με ένα μοντέλο που βασίζεται σε αξονική ή μαγνητική τομογραφία της ανατομίας.

Οι ακόλουθες διαδικασίες ΩΡΛ αποτελούν ενδεικτικά, και όχι μοναδικά, παραδείγματα:

- **·** Διαδικασίες διασφηνοειδικής προσπέλασης.
- **·** Ενδορρινικές διαδικασίες.
- Διαδικασίες σε παραρρίνιους κόλπους, όπως αντροστομίες άνω γνάθου, ηθμοειδεκτομές, σφηνοειδοτομές/διερευνήσεις των σφηνοειδών, εκτομές ρινικών κογχών και διανοίξεις μετωπιαίου κόλπου.
- Διαδικασίες πρόσθιου τμήματος της βάσης του κρανίου σχετιζόμενες με ΩΡΛ.

## 3.2. Αντενδείξεις

Καμία γνωστή.
# 4. Επισκόπηση προϊόντος

# 4.1. Για χρήση με

#### **ΠΡΟΕΙΔΟΠΟΙΗΣΗ A**

Χρησιμοποιήστε μόνο προϊόντα εγκεκριμένα από τη Stryker, εκτός εάν ορίζεται διαφορετικά.

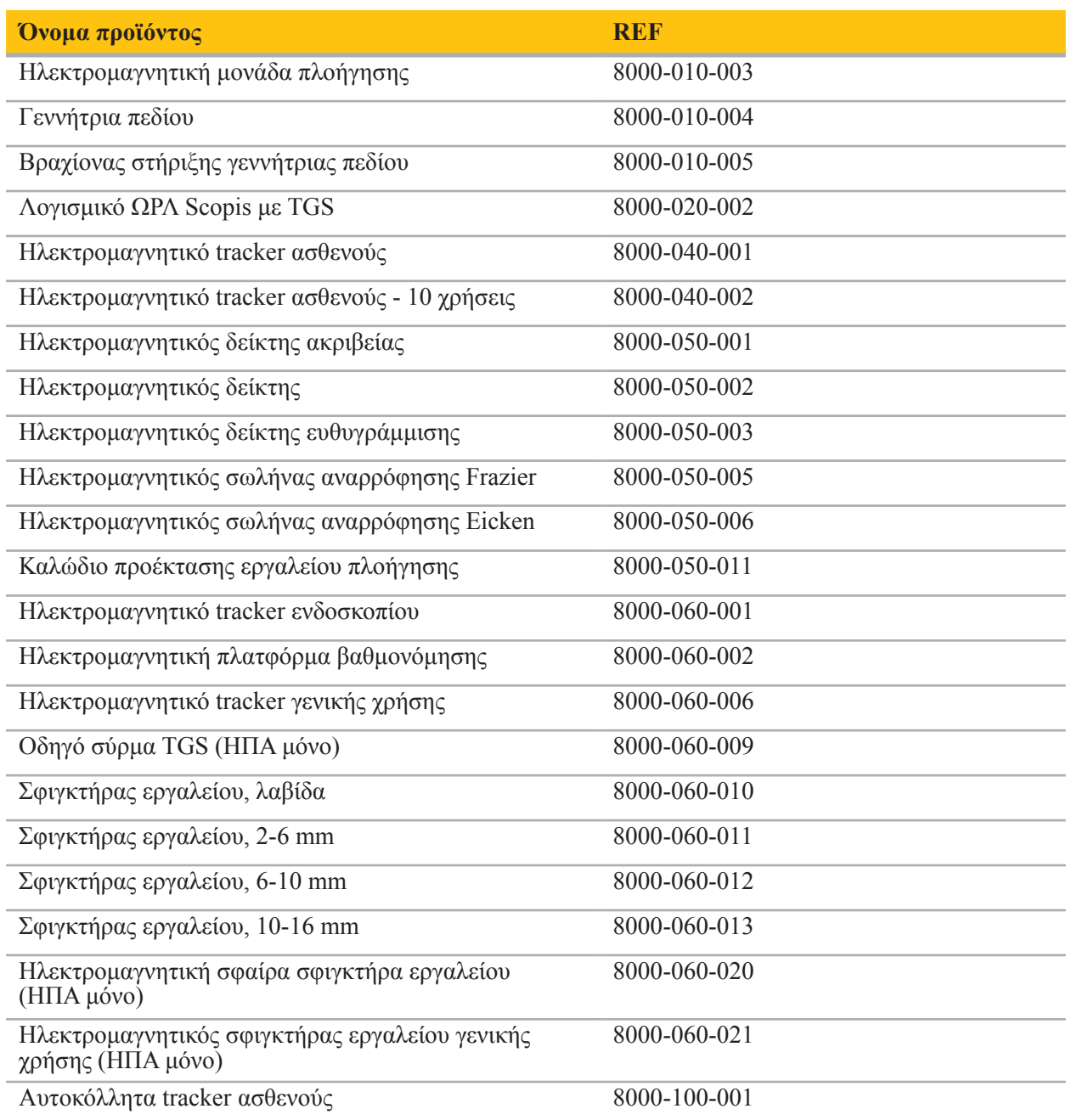

# 4.2. Κύκλος (χειρουργική επέμβαση πλοήγησης)

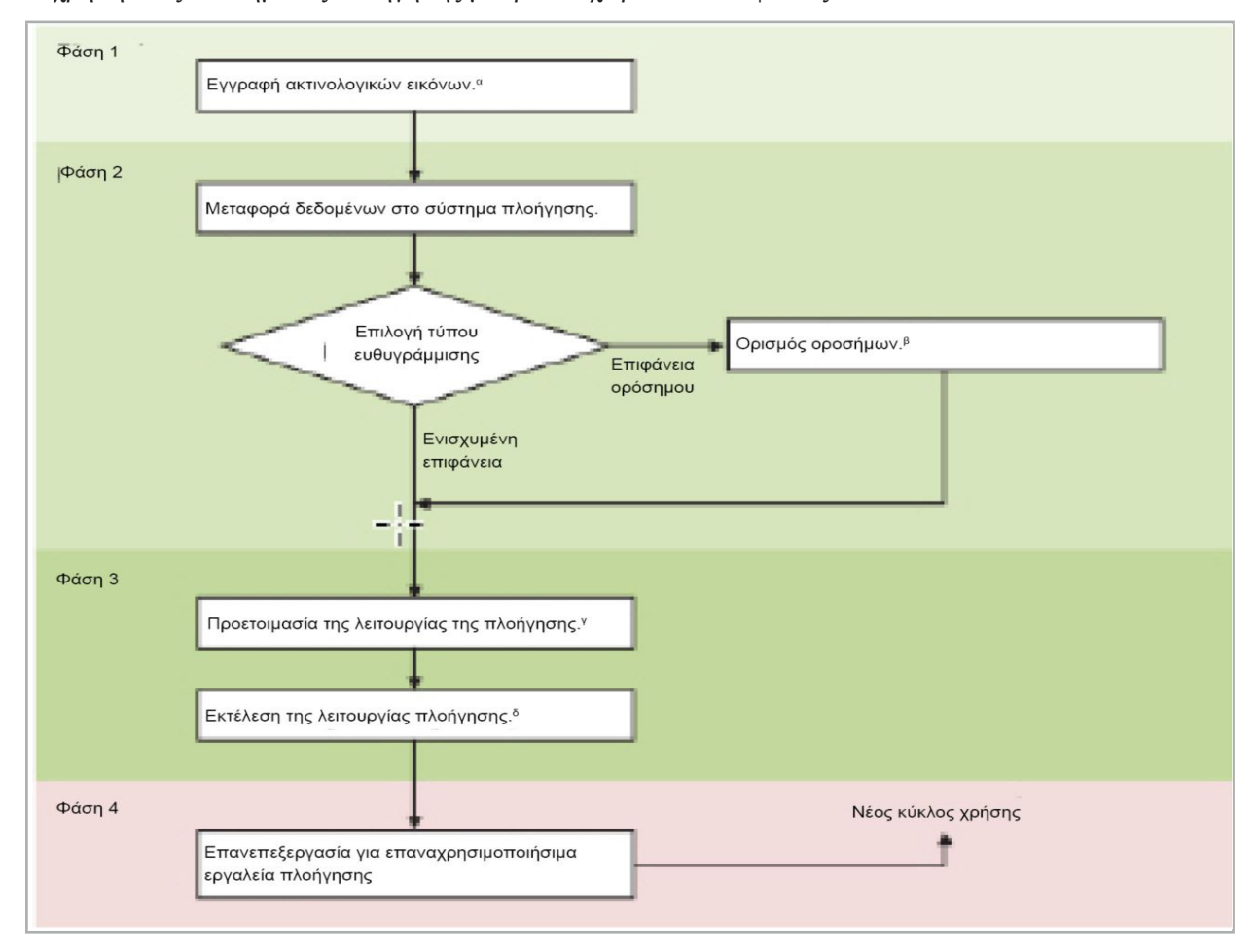

Η χρήση ενός συστήματος πλοήγησης μπορεί να χωριστεί σε 4 φάσεις:

<sup>α</sup>Δείτε το κεφάλαιο «Ευθυγράμμιση εικόνας με ασθενή (Ορόσημο)»

<sup>β</sup> Δείτε το κεφάλαιο «Σχεδιασμός της χειρουργικής επέμβασης πλοήγησης»

γ Δείτε το κεφάλαιο «Εξαγωγή του σχεδιασμού».

<sup>δ</sup> Δείτε το κεφάλαιο «Προεγχειρητική προετοιμασία χειρουργικής επέμβασης πλοήγησης»

ε Δείτε το κεφάλαιο «Διεξαγωγή χειρουργικής επέμβασης πλοήγησης»

#### 4.3. Σχεδιασμός για εφαρμογή

Η εφαρμογή του συστήματος πλοήγησης πρέπει να σχεδιαστεί πριν από τη χειρουργική επέμβαση, καθώς απαιτούνται δεδομένα απεικόνισης ασθενούς κατάλληλα για πλοήγηση.

#### **Ορισμός του χειρουργικού πεδίου**

Λάβετε υπόψη τις χρήσεις για τις οποίες προορίζονται τα προϊόντα που περιλαμβάνονται στο σύστημα. Πολλά προϊόντα προορίζονται μόνο για χρήση σε επιλεγμένα χειρουργικά πεδία. Μπορείτε να βρείτε τις χρήσεις για τις οποίες προορίζονται τα προϊόντα στα αντίστοιχα εγχειρίδια προϊόντων.

#### **Επιλογή tracker ασθενούς και τοποθέτηση**

Τα tracker ασθενούς χρησιμοποιούνται ως σημεία αναφοράς στους ασθενείς. Προσαρτώνται, επομένως, σταθερά στον ασθενή, κοντά στην περιοχή της επέμβασης, επιτρέποντας τον εντοπισμό του ασθενούς. Τα διαθέσιμα tracker ασθενούς περιγράφονται στην ενότητα «Προετοιμασία εργαλείων πλοήγησης».

#### **Επιλογή τύπου ευθυγράμμισης**

Πριν από κάθε εφαρμογή, πραγματοποιήστε ευθυγράμμιση εικόνας με ασθενή για να προσδιορίσετε τη θέση του ασθενούς και να αντιστοιχίσετε τα δεδομένα εικόνας του ασθενούς.

Το λογισμικό προσφέρει αρκετούς τύπους ευθυγράμμισης εικόνας με ασθενή:

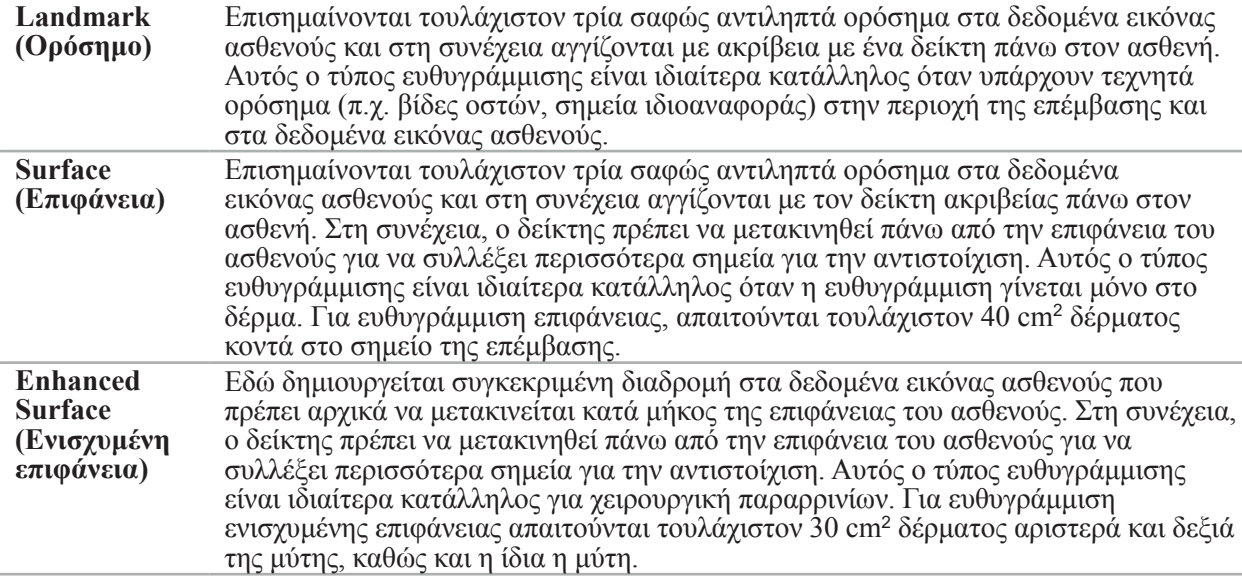

#### **Παραγγελία δεδομένων ακτινολογικών εικόνων**

Λάβετε υπόψη τα παρακάτω σημεία και ακολουθήστε τις λεπτομερείς οδηγίες για λήψη κατάλληλων εικόνων για πλοήγηση που δίνονται στην ενότητα «Εγγραφή δεδομένων ακτινολογικών εικόνων.»

- Ανάλογα με τον τύπο ευθυγράμμισης, μπορεί να χρειαστεί να σχεδιάσετε και να τοποθετήσετε βίδες οστών γύρω από το χειρουργικό πεδίο πριν ζητήσετε δεδομένα ακτινολογικών εικόνων.
- Εάν η ανατομία του ασθενούς έχει παραμείνει η ίδια, μπορούν να χρησιμοποιηθούν τα υφιστάμενα δεδομένα εικόνας. Ωστόσο, η εγγραφή νέων εικόνων είναι απαραίτητη εάν υπάρχει υποψία ότι η γεωμετρία του ασθενούς έχει αλλάξει σημαντικά.
- Η ανάλυση εικόνας θα πρέπει να ρυθμιστεί σε πάχος τομής μικρότερο από 1 mm και ανάλυση pixel (εικονοστοιχείων) 0,5 mm ή υψηλότερη για βέλτιστα αποτελέσματα πλοήγησης. Λάβετε επίσης υπόψη ότι οι περιοχές που απαιτούνται για ευθυγράμμιση εικόνας με ασθενή περιλαμβάνονται στη σάρωση.
- $\bullet$  Μπορούν να χρησιμοποιηθούν όλες οι συνήθεις μορφές DICOM όπως DVT, CT ή MRI.

#### 4.4. Οδηγίες για λειτουργική ενδοσκοπική χειρουργική ρινός και παραρρινίων (FESS)

**ΠΡΟΕΙΔΟΠΟΙΗΣΗ**

Οι ακόλουθες συστάσεις βασίζονται στην κλινική εμπειρία με το σύστημα πλοήγησης. Ωστόσο, είναι ευθύνη του ιατρού να καθορίζει τις λεπτομέρειες κάθε επέμβασης και να αποφασίζει κατά περίπτωση για τη χρήση συστήματος πλοήγησης.

Για χρήση του συστήματος πλοήγησης στη χειρουργική επέμβαση μετωπιαίου κόλπου και στη λειτουργική ενδοσκοπική χειρουργική επέμβαση ρινός και παραρρινίων, η ακόλουθη διαδικασία έχει αποδειχθεί πιο αποτελεσματική:

- 1. Ζητήστε υπολογιστική τομογραφία λεπτών τομών του χειρουργικού πεδίου. Βεβαιωθείτε ότι η τομογραφία περιλαμβάνει πλήρως το πρόσωπο και τη μύτη του ασθενούς. Το πίσω μέρος της κεφαλής, τομές πάνω από το μέτωπο και κάτω από το υπορρίνιο δεν είναι απαραίτητες. Συνιστώμενο πάχος τομής <1 mm, ανάλυση pixel (εικονοστοιχείων) 0,8 mm ή υψηλότερη.
- 2. Χρησιμοποιήστε την ευθυγράμμιση ενισχυμένης επιφάνειας, η οποία μπορεί να χρησιμοποιηθεί χωρίς πρόσθετο σχεδιασμό.
- 3. Χρησιμοποιήστε το ηλεκτρομαγνητικό tracker ασθενούς στο μέτωπο του ασθενούς. Διατηρήστε επαρκή περιοχή στο πρόσωπο του ασθενούς χωρίς στείρο κάλυμμα. Αφήστε ακάλυπτη περιοχή 0,5 cm κατακόρυφα μεταξύ της ρινικής και υπορρίνιας περιοχής και επίσης οριζόντια, προς την εξωτερική γωνία των ματιών (Εικόνα 1).

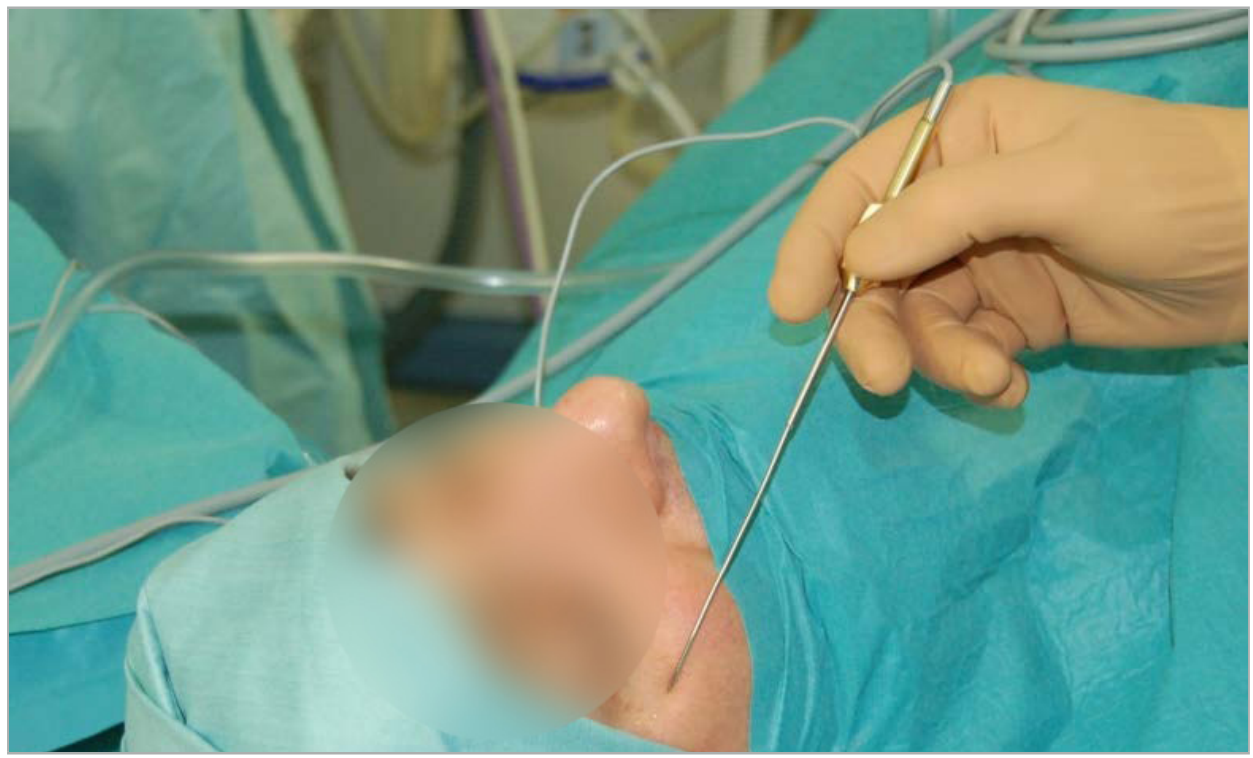

Εικόνα 1 – Συνιστώμενη θέση και στείρο κάλυμμα για FESS

### 4.5. Οδηγίες για χειρουργική πλάγιας βάσης κρανίου

#### **ΠΡΟΕΙΔΟΠΟΙΗΣΗ**

Οι ακόλουθες συστάσεις βασίζονται στην κλινική εμπειρία με το σύστημα πλοήγησης. Ωστόσο, είναι ευθύνη του ιατρού να προσδιορίζει τις λεπτομέρειες κάθε επέμβασης και να αποφασίζει σε κάθε συγκεκριμένη περίπτωση για τη χρήση συστήματος πλοήγησης.

Για τη χρήση του συστήματος πλοήγησης στη χειρουργική του μέσου ωτός, μπορούν να χρησιμοποιηθούν τόσο η ευθυγράμμιση οροσήμων όσο και η ευθυγράμμιση επιφάνειας.

#### **Ευθυγράμμιση οροσήμων**

Η ευθυγράμμιση οροσήμων με 4-5 βίδες οστών έχει διαπιστωθεί ότι είναι πιο ακριβής για τη χειρουργική του μέσου ωτός.

- 1. Τοποθετήστε αυτές τις βίδες στο τέλος μιας προηγηθείσας χειρουργικής επέμβασης, όταν η εισαγωγή στο μέσο ους είναι εκτεθειμένη (Εικόνα 2).
- 2. Ζητήστε υπολογιστική τομογραφία λεπτών τομών και βεβαιωθείτε ότι όλες οι βίδες οστών περιλαμβάνονται πλήρως. Επιλέξτε ανάλυση στην οποία οι σχετικές δομές είναι καλά ορατές. Εάν το μέγεθος των δεδομένων είναι πολύ μεγάλο, ζητήστε ανάλογη περικοπή δεδομένων.
- 3. Χρησιμοποιήστε το ηλεκτρομαγνητικό tracker ασθενούς και τοποθετήστε το στην απέναντι πλευρά του σημείου της επέμβασης σε σχέση με εσάς. Εάν έχετε βοήθεια από ιατρό, το tracker ασθενούς μπορεί να μετακινηθεί αντίστοιχα προς τα δεξιά ή προς τα αριστερά. Διαπιστώθηκε ότι η απόσταση 7,5 cm είναι η πλέον αποτελεσματική (Εικόνα 3).

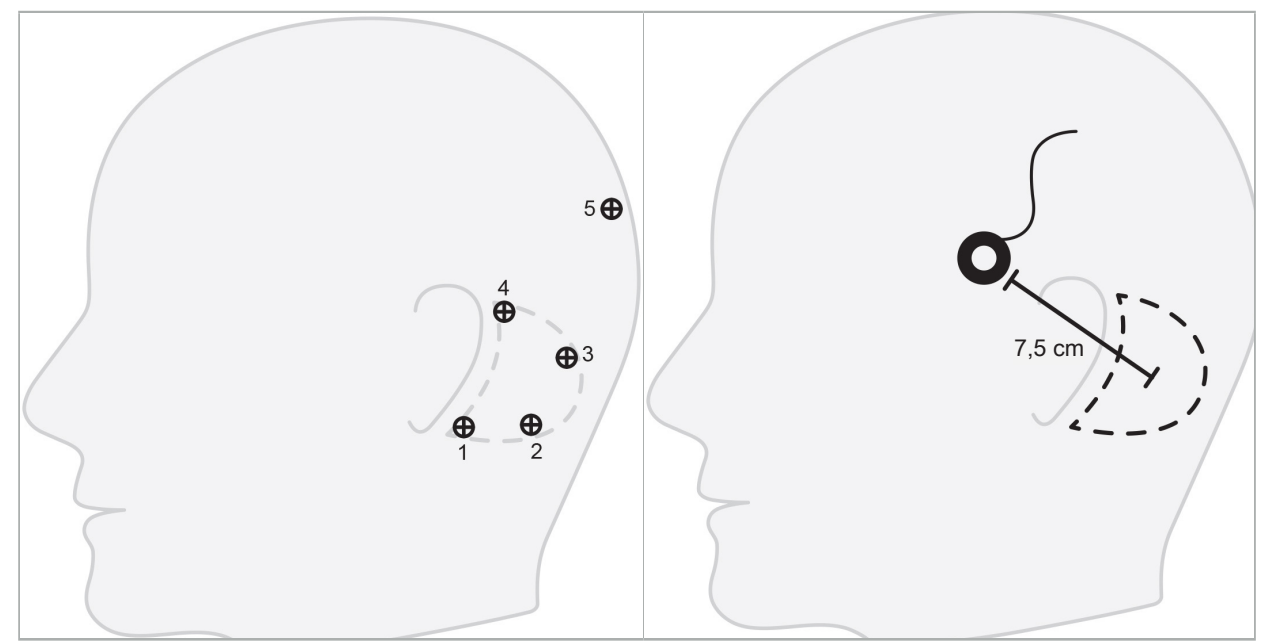

Εικόνα 2 – Συνιστώμενη τοποθέτηση βιδών οστού για χειρουργική πλάγιας βάσης κρανίου

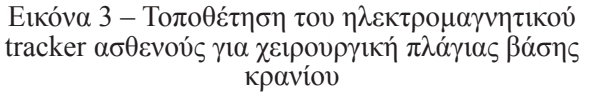

#### **Ευθυγράμμιση επιφάνειας**

Μια ευθυγράμμιση επιφάνειας είναι μια λιγότερο επεμβατική και πιο εύλογη επιλογή για την ευθυγράμμιση εάν η ακρίβεια του 1 mm είναι αποδεκτή στη χειρουργική περίπτωση.

- 1. Ζητήστε υπολογιστική τομογραφία λεπτών τομών και βεβαιωθείτε ότι το μισό του προσώπου του ασθενούς περιλαμβάνεται πλήρως. Επιλέξτε ανάλυση στην οποία οι σχετικές δομές είναι καλά ορατές. Εάν το μέγεθος των δεδομένων είναι πολύ μεγάλο, ζητήστε ανάλογη περικοπή δεδομένων.
- 2. Τοποθετήστε ορόσημα ευθυγράμμισης στο υπορρίνιο, το ριζορρίνιο και τον έξω κανθό του οφθαλμού κοντά στο σημείο της χειρουργικής επέμβασης, ως σημεία εκκίνησης για την ευθυγράμμιση των οροσήμων.
- 3. Χρησιμοποιήστε το ηλεκτρομαγνητικό tracker ασθενούς ή το ηλεκτρομαγνητικό tracker ασθενούς 10 χρήσεων και τοποθετήστε το στην απέναντι πλευρά του σημείου της επέμβασης σε σχέση με εσάς. Εάν έχετε βοήθεια από ιατρό, το tracker ασθενούς μπορεί να μετακινηθεί αντίστοιχα προς τα δεξιά ή προς τα αριστερά. Διαπιστώθηκε ότι η απόσταση 7,5 cm είναι η πλέον αποτελεσματική (Εικόνα 3).
- 4. Κατά τη συλλογή σημείων επιφάνειας, ιχνηλατήστε τη διαδρομή από την αρχική περιοχή (υπορρίνιο, ριζορρίνιο, κανθός) έως το μαστοειδές οστό και πάλι πίσω. Μη μετακινηθείτε κάτω από το αυτί και στο λοβό του αυτιού, καθώς αυτά δεν συνδέονται άκαμπτα με την ανατομία του μέσου ωτός.

# 5. Εγγραφή δεδομένων ακτινολογικών εικόνων

Πριν από τη λήψη ακτινολογικών εικόνων του ασθενούς σας, εξετάστε τα ακόλουθα ζητήματα:

- Τα δεδομένα εικόνας ακτινολογικού όγκου πρέπει να είναι συμβατά με τον επιθυμητό τύπο ευθυγράμμισης ασθενούς. Αυτό σημαίνει ότι μπορεί να χρειαστεί να τοποθετήσετε βίδες οστών πριν από την απεικόνιση ή να βεβαιωθείτε ότι ορισμένα τμήματα του προσώπου ή της ανατομίας του ασθενούς είναι ορατά. Δείτε το κεφάλαιο «Επιλογή του τύπου ευθυγράμμισης ασθενούς».
- Η πλοήγηση είναι δυνατή μόνο από δεδομένα εικόνας τρισδιάστατου όγκου που συμμορφώνονται με συγκεκριμένες απαιτήσεις σχετικά με την ανάλυση, την απόσταση/το μεσοδιάστημα μεταξύ των τομών και τη μορφή εξαγωγής. Ανατρέξτε στο επόμενο κεφάλαιο για λεπτομέρειες.
- Παρά την υποστήριξη από την τυποποιημένη διασύνδεση DICOM 3.0, ενδέχεται να προκύψουν προβλήματα με την ανταλλαγή δεδομένων ή τη φόρτωση δεδομένων. Ανατρέξτε στο επόμενο κεφάλαιο.

#### 5.1. Πριν από την πρώτη χρήση

#### **ΠΡΟΕΙΔΟΠΟΙΗΣΗ**

Δεν θα πρέπει να γίνεται εγγραφή καμίας ακτινολογικής εικόνας από ασθενείς μέχρι να επαληθευτεί ότι η εικόνα μπορεί να εισαχθεί στο λογισμικό πλοήγησης.

Οι παρακάτω σελίδες θα πρέπει να προωθηθούν στο ακτινολογικό τμήμα σας. Για να επιβεβαιωθεί ότι τα εξαγόμενα δεδομένα εικόνας της συσκευής είναι συμβατά με το λογισμικό πλοήγησης, θα πρέπει να χρησιμοποιηθεί ένα δοκιμαστικό σύνολο δεδομένων που παρέχεται από το ακτινολογικό τμήμα.

### 5.2. Ρυθμίσεις συστημάτων για υπολογιστική τομογραφία (CT)

#### **ΠΡΟΕΙΔΟΠΟΙΗΣΗ**

Δεδομένα εικόνας ασθενούς με απόσταση τομής ή μέγεθος pixel (εικονοστοιχείων) πάνω από 1 mm μπορεί να έχουν ως αποτέλεσμα μειωμένη ακρίβεια του συστήματος. Επαληθεύστε την ακρίβεια ελέγχοντας τη θέση γνωστών ανατομικών θέσεων.

Χρησιμοποιήστε γωνία κλίσης μηδέν μοιρών για το κυρίως σώμα (gantry) ενώ χρησιμοποιείτε υπολογιστική τομογραφία. Το σύνολο δεδομένων πρέπει να ισοδυναμεί με πλήρη όγκο. Ο όγκος δεν πρέπει να περιλαμβάνει κενά, ιδιαίτερα κενά μεταξύ των τομών.

Περιορίστε το οπτικό πεδίο όσο το δυνατόν περισσότερο.

Βεβαιωθείτε ότι η σχετική περιοχή του ασθενούς εγγράφεται πλήρως.

Το λογισμικό πλοήγησης λειτουργεί επιτυχώς με τις ακόλουθες ρυθμίσεις:

- Τοποθέτηση ασθενούς: εγκάρσια προς το μασητικό επίπεδο
- Μέγεθος μήτρας: 512 x 512 pixel (εικονοστοιχεία)
- Aπόσταση/πάχος τομής: < 1 mm (συνιστάται  $\leq$  0,5 mm)
- Μέγεθος τομής: 150 mm έως 180 mm
- $M$ έγεθος voxel (ογκοστοιχεία): 1 mm x 150 mm/512 x 150 mm/512 = 1 mm x 0,3 mm x 0,3 mm
- Η σάρωση του ασθενούς θα πρέπει να πραγματοποιείται εγκάρσια

Επιλέξτε την ενέργεια των ακτίνων Χ (kV) έτσι ώστε να επιτευχθεί καλή ανάλυση στην οστική περιοχή. Δεν θα πρέπει να χρησιμοποιούνται παράθυρα μαλακών μορίων.

Βεβαιωθείτε ότι η ευθυγράμμιση του ασθενούς αντιστοιχεί στις ρυθμίσεις της συσκευής.

#### 5.3. Ακτινολογικό προφίλ για απεικόνιση μαγνητικού συντονισμού (MRI)

Το λογισμικό πλοήγησης λειτουργεί επιτυχώς με τις ακόλουθες ρυθμίσεις:

- Τοποθέτηση ασθενούς: εγκάρσια προς το μασητικό επίπεδο
- Εγκάρσιο (αξονικό) επίπεδο λήψης
- Λήψη δεδομένων τρισδιάστατου όγκου (σε αντίθεση με δισδιάστατες εικόνες πολλαπλών τομών)
- Mέγεθος μήτρας: τουλάχιστον 256 x 256 pixel (εικονοστοιχεία) 512 x 512 pixel (εικονοστοιχεία) (συνιστάται)
- $\bullet$  Απόσταση τομής: <1,5 mm (συνιστάται 0,8 mm ή 0,5 mm)

#### 5.4. Προετοιμασία και σάρωση του ασθενούς

#### **ΠΡΟΕΙΔΟΠΟΙΗΣΗ**

- Βεβαιωθείτε ότι ο ασθενής δεν μετακινείται κατά τη διάρκεια της εγγραφής. Εάν ο ασθενής μετακινηθεί, η εγγραφή είναι άχρηστη και η απεικόνιση πρέπει να επαναληφθεί, ενδεχομένως εκθέτοντας τον ασθενή σε αυξημένη ακτινοβολία.
- Η εγγραφή μίας περιοχής σε αρκετούς μερικούς όγκους δεν παράγει χρήσιμα δεδομένα.

Για να αποφευχθούν τεχνήματα στις εικόνες που έχουν ληφθεί, όλες οι προσθετικές συσκευές που περιέχουν μέταλλο (π.χ. τεχνητή οδοντοστοιχία) θα πρέπει να αφαιρεθούν, εάν είναι εφικτό.

Λάβετε υπόψη ότι ορισμένοι τύποι ευθυγράμμισης ασθενούς μπορούν να πραγματοποιηθούν μόνο εάν τοποθετηθούν βίδες οστών κοντά στην περιοχή της επέμβασης. Αυτές οι βίδες ή συγκεκριμένες περιοχές του προσώπου ή της ανατομίας του ασθενούς πρέπει να είναι ορατές μέσα από τα δεδομένα εικόνας. Δείτε το κεφάλαιο «Επιλογή του τύπου ευθυγράμμισης ασθενούς» για λεπτομέρειες.

#### **Προστασία ματιών**

Εάν χρησιμοποιείτε ακτινοπροστασία για τον κρυσταλλοειδή φακό, η ευθυγράμμιση στην επιφάνεια του ασθενούς ενδέχεται να μην είναι δυνατή ή μπορεί να μην εντοπιστεί σωστά από το λογισμικό. Το παρακάτω προστατευτικό ματιών έχει αποδειχθεί ιδιαίτερα κατάλληλο για συνδυασμένη χρήση με το σύστημα πλοήγησης:

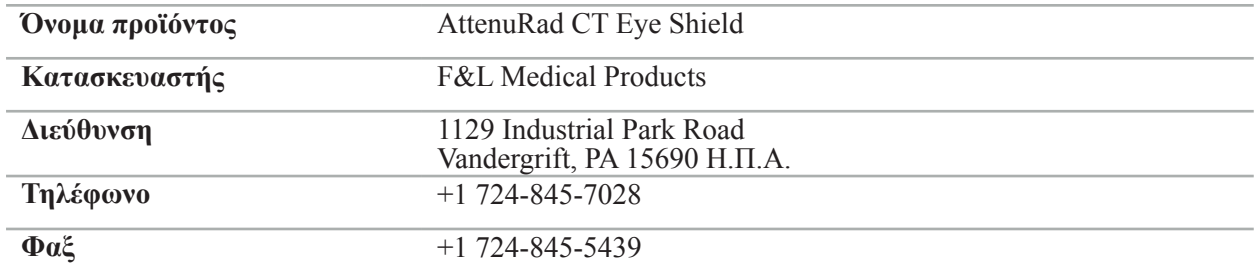

#### 5.5. Αποθήκευση δεδομένων

**ΠΡΟΕΙΔΟΠΟΙΗΣΗ**

- Κατά την αποθήκευση του συνόλου δεδομένων, βεβαιωθείτε ότι έχετε χρησιμοποιήσει το σωστό
- όνομα ασθενούς και αναγνωριστικό σειράς. Βεβαιωθείτε ότι ο προσανατολισμός του ασθενούς έχει προσαρμοστεί σωστά και έχει αποθηκευτεί κατά τη δημιουργία δεδομένων DICOM.

Το σύστημα πλοήγησης υποστηρίζει μη συμπιεσμένα και συμπιεσμένα δεδομένα DICOM (JPEG, JPEG 2000), αλλά ο κατασκευαστής συνιστά τη χρήση μη συμπιεσμένων δεδομένων για βέλτιστη ποιότητα εικόνας.

Μην αποθηκεύετε δευτερεύουσες ανακατασκευές ή άλλα δεδομένα εικόνας στο ίδιο μέσο αποθήκευσης. Εάν δημιουργούνται πολλαπλά σύνολα δεδομένων, θα πρέπει να αποθηκεύονται με διαφορετικά ονόματα (π.χ. «Στεργίου, Γιάννης 3»). Κάθε σύνολο δεδομένων θα πρέπει κατά προτίμηση να αποθηκεύεται σε ξεχωριστό αρχείο ή πρέπει να αποθηκεύεται υπό ξεχωριστό αναγνωριστικό σειράς σε διακομιστή PACS.

#### 5.6. Μετάδοση δεδομένων εικόνας

Τα δεδομένα εικόνας για σχεδιασμό και θεραπεία θα πρέπει να παρέχονται από τον ακτινολόγο σας σε μορφή DICOM, σε μονάδα USB ή άλλο μέσο δεδομένων. Εναλλακτικά, το σύστημα μπορεί να διαμορφωθεί ώστε να επικοινωνεί απευθείας με τους διακομιστές δεδομένων εικόνας DICOM του οργανισμού σας.

Κατά την εξαγωγή σε συσκευή αποθήκευσης δεδομένων, μαζί με τα δεδομένα εικόνας πρέπει να αποθηκευτούν οι παρακάτω ετικέτες DICOM, κάτι που γίνεται αυτόματα στα συνήθη ακτινολογικά συστήματα:

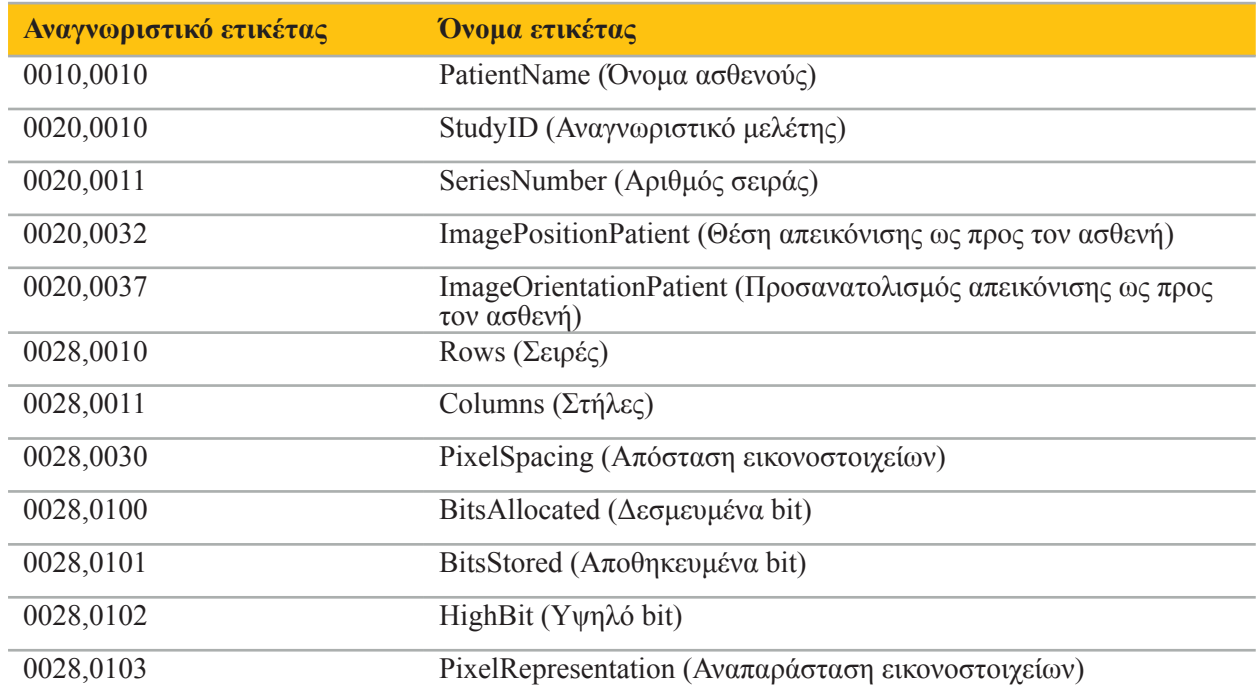

### 5.7. Υποστήριξη συνόλων χαρακτήρων

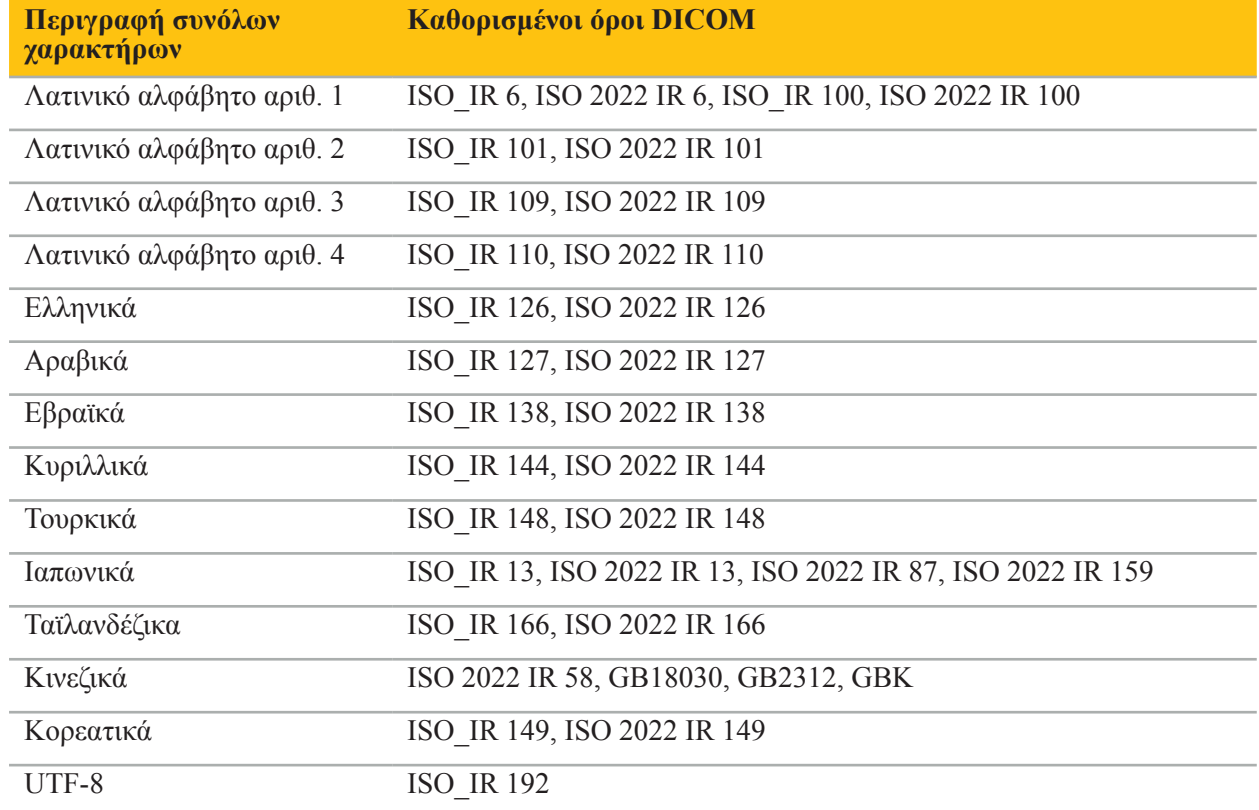

Το λογισμικό πλοήγησης υποστηρίζει τα ακόλουθα σύνολα χαρακτήρων:

Για τη λίστα των συνόλων χαρακτήρων που υποστηρίζονται από το πρότυπο DICOM 2011, ανατρέξτε στο ειδικό σύνολο χαρακτήρων C.12.1.1.2 DICOM 2011.

# 6. Προετοιμασία για χειρουργική επέμβαση πλοήγησης

Πριν από τη διεξαγωγή χειρουργικής επέμβασης πλοήγησης, πρέπει να προετοιμαστούν τα δεδομένα εικόνας του ασθενούς. Για τον σκοπό αυτό, τα δεδομένα εικόνας ασθενούς πρέπει να μεταφερθούν απευθείας στο σύστημα πλοήγησης, όπου τα δεδομένα μπορούν να υποβληθούν σε επεξεργασία στη λειτουργία σχεδιασμού.

### 6.1. Ενεργοποίηση του συστήματος πλοήγησης

#### **ΠΡΟΕΙΔΟΠΟΙΗΣΗ**

Συνδέστε αυτή τη συσκευή μόνο σε δίκτυο τροφοδοσίας ρεύματος που διαθέτει σύνδεση προστατευτικής γείωσης (PE). Πριν συνδέσετε το καλώδιο τροφοδοσίας σε πρίζα, βεβαιωθείτε ότι παρέχεται η σωστή τάση (100-240 V~ / 50/60 Hz) και ότι τα καλώδια τροφοδοσίας είναι καθαρά, στεγνά και άθικτα. Για τη σωστή εγκατάσταση της ηλεκτρικής συσκευής, συμβουλευτείτε το αντίστοιχο εγχειρίδιο εγκατάστασης.

Ενεργοποιήστε τη μονάδα πλοήγησης πιέζοντας το κουμπί λειτουργίας. Όταν ενεργοποιηθεί, το κουμπί λειτουργίας ανάβει πράσινο. Κατόπιν, ενεργοποιήστε τα ιατροτεχνολογικά προϊόντα που χρησιμοποιούνται σε συνδυασμό, σύμφωνα με τα αντίστοιχα εγχειρίδια.

#### 6.2. Εκκίνηση του λογισμικού πλοήγησης

Μετά την ενεργοποίηση των εν λόγω ιατροτεχνολογικών προϊόντων, περιμένετε έως ότου το λειτουργικό σας σύστημα είναι έτοιμο. Εκκινήστε το λογισμικό μέσω της συντόμευσης στην επιφάνεια εργασίας των Windows. Μετά την εκκίνηση του λογισμικού, εμφανίζεται για λίγο μια οθόνη φόρτωσης. Στη συνέχεια εμφανίζεται η οθόνη εφαρμογής του λογισμικού πλοήγησης.

### 6.3. Εργασία σε λειτουργία σχεδιασμού

Μετά την εκκίνηση του λογισμικού, εμφανίζεται το παράθυρο εφαρμογής (Εικόνα 4).

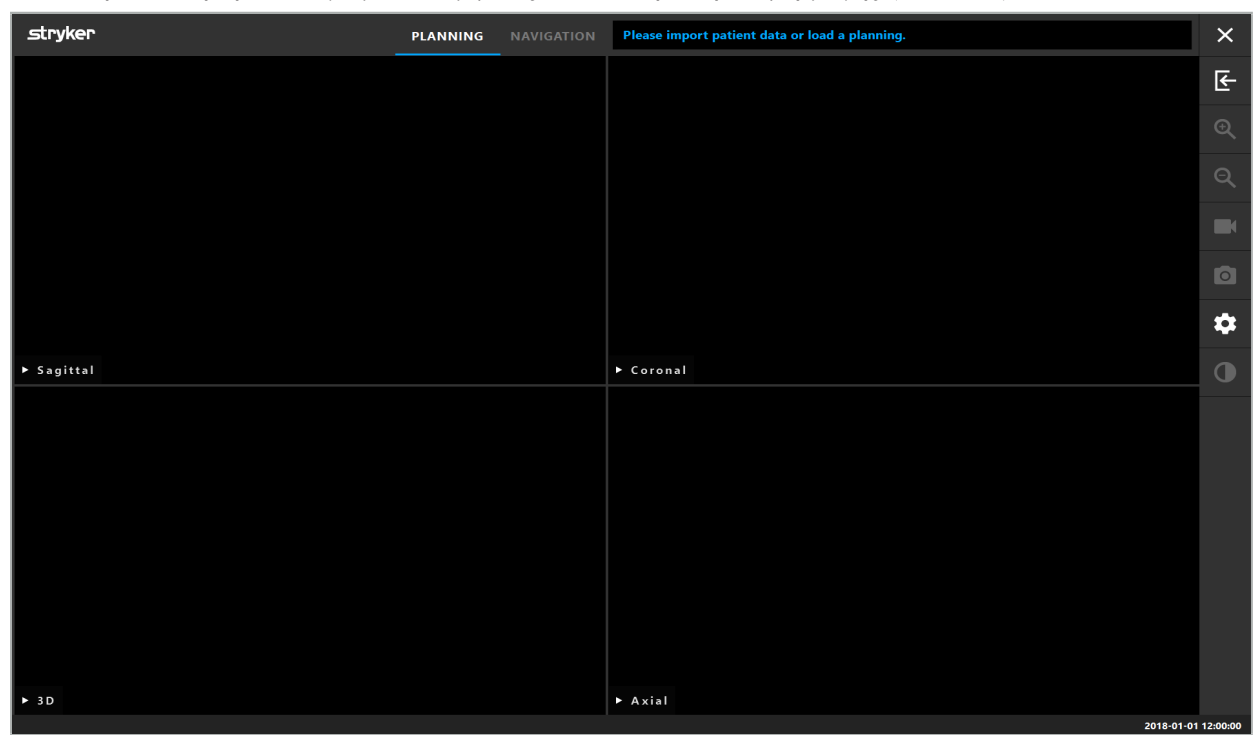

Εικόνα 4 – Παράθυρο εφαρμογής

#### 6.4. Βασικές απαιτήσεις για δεδομένα εικόνας ασθενούς

- Απεικονιστική μέθοδος: CT, DVT, MRI, PET, SPECT
- Μορφή: DICOM 3.0
- Μέσα αποθήκευσης: μονάδα USB, PACS (διακομιστής), DVD ή CD

### 6.5. Φόρτωση δεδομένων εικόνας ασθενούς

#### **ΠΡΟΕΙΔΟΠΟΙΗΣΗ**

Αλλαγές στη συλλογή δεδομένων του δικτύου μπορούν να δημιουργήσουν νέους κινδύνους και, κατά συνέπεια, θα πρέπει να εκτελούνται με ελεγχόμενο τρόπο. Θα πρέπει, τουλάχιστον, να δοθεί προσοχή σε αλλαγές στη διαμόρφωση του δικτύου και την τοπολογία, στην προσθήκη και αφαίρεση πρόσθετων προϊόντων, ενημερώσεων και αναβαθμίσεων συστημάτων στη συλλογή δεδομένων.

Πατήστε το κουμπί φόρτωσης δεδομένων ασθενούς (Εικόνα 4 - Κάτω από το εικονίδιο εξόδου). Εμφανίζεται το πλαίσιο διαλόγου Data Import (Εισαγωγή δεδομένων) (Εικόνα 5). Στην αριστερή πλευρά του παραθύρου διαλόγου, επιλέξτε μια πηγή δεδομένων για εισαγωγή. Το κουμπί Plannings (Σχεδιασμοί) περιλαμβάνει όλους τους σχεδιασμούς που δημιουργήθηκαν και αποθηκεύτηκαν με το λογισμικό.

Το σύμβολο USB επιτρέπει την πρόσβαση σε δεδομένα που περιέχονται σε αφαιρούμενες συσκευές αποθήκευσης.

Χρησιμοποιήστε το κουμπί Browse (Αναζήτηση) για να επιλέξετε τον φάκελο από τον οποίο θα εισαχθούν τα δεδομένα. Ανάλογα με τη διαμόρφωση, είναι δυνατή η επιλογή πρόσθετων φακέλων ή διακομιστών δεδομένων DICOM.

Εάν μια απαραίτητη πηγή δεδομένων δεν εμφανιστεί, επικοινωνήστε με τη Stryker.

Εάν η σύνδεση δικτύου ή ο διακομιστής δεδομένων εικόνας παρουσιάσει σφάλμα ή δεν έχει Ť διαμορφωθεί σωστά, τα δεδομένα εικόνας του ασθενούς ενδέχεται να μην είναι προσβάσιμα. Τα δεδομένα εικόνας θα πρέπει να φορτωθούν στο σύστημα πλοήγησης πολύ πριν από μια επέμβαση, έτσι ώστε να μπορείτε να εισαγάγετε τα δεδομένα με άλλο μέσο, εάν είναι απαραίτητο.

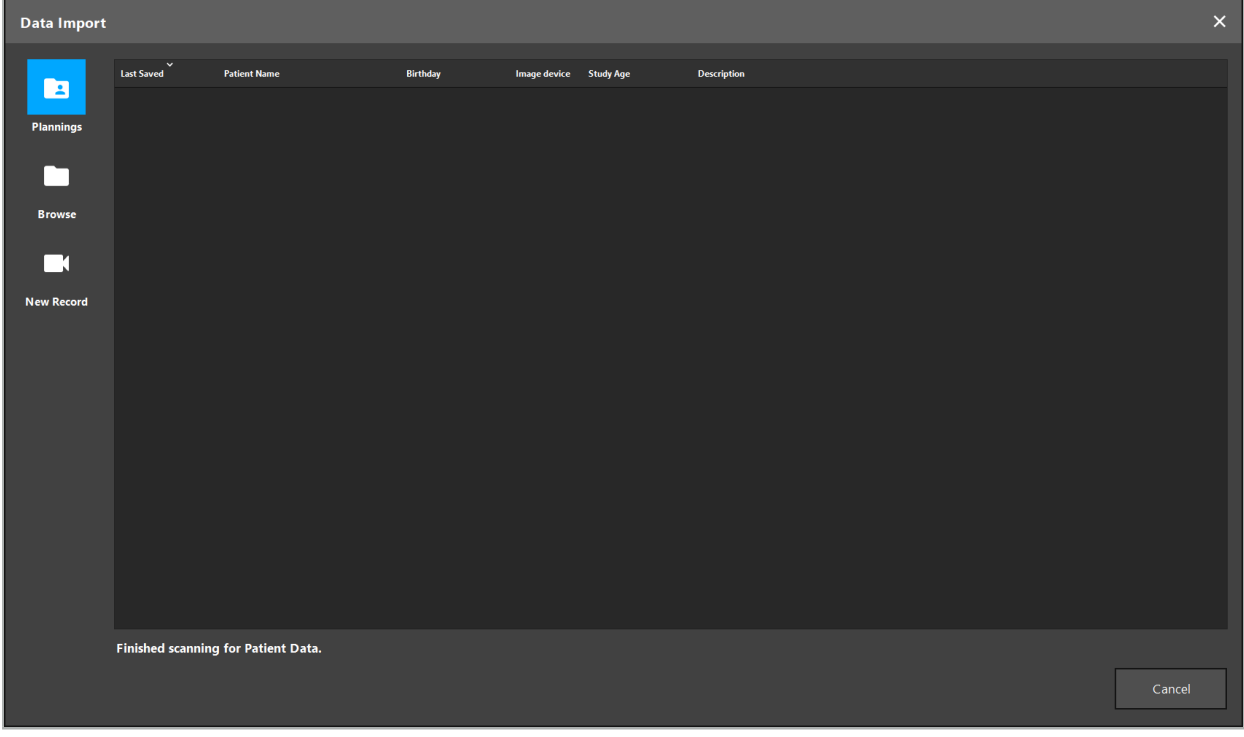

Εικόνα 5 – Εισαγωγή δεδομένων

### 6.5.1. Φόρτωση από μονάδες δίσκων

Μετά τη σάρωση ενός τοπικού καταλόγου πηγής δεδομένων για συμβατά δεδομένα DICOM, εμφανίζεται μια λίστα επιλογών των διαθέσιμων δεδομένων εικόνας ασθενούς. Εάν έχουν ήδη εξαχθεί δεδομένα εικόνας ασθενούς από σταθμό σχεδιασμού, μπορούν επίσης να φορτωθούν. Δείτε το κεφάλαιο «Εξαγωγή του σχεδιασμού». Επιλέξτε τον ασθενή από τη λίστα και πατήστε το κουμπί Import (Εισαγωγή).

### 6.5.2. Φόρτωση από διακομιστές δεδομένων εικόνας DICOM

Εάν επιλεχθεί ένας διακομιστής δεδομένων εικόνας DICOM ως πηγή δεδομένων, ανοίγει το περιβάλλον αναζήτησης PACS (Εικόνα 6). Πληκτρολογήστε τουλάχιστον το όνομα του ασθενούς και, κατά προτίμηση, ένα πρόσθετο περιοριστικό χαρακτηριστικό, όπως η ημερομηνία γέννησης, το φύλο, η επιθυμητή μέθοδος ή η ημερομηνία της μελέτης. Κατόπιν πατήστε το κουμπί Return (Επιστροφή) ή το κουμπί αναζήτησης (συμβολίζεται με έναν μεγεθυντικό φακό).

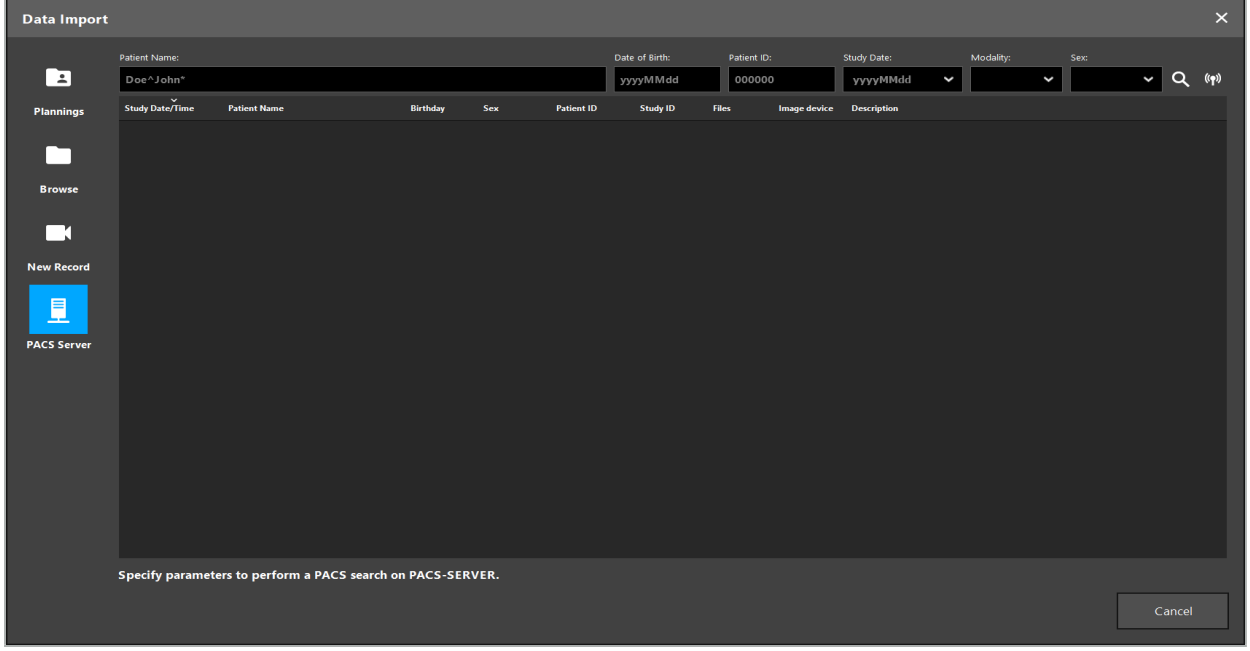

Εικόνα 6 – Αναζήτηση δεδομένων εικόνας DICOM

#### **ΠΡΟΕΙΔΟΠΟΙΗΣΗ**

Κατά την επιλογή του συνόλου δεδομένων, φροντίστε να επιλέξετε τη σωστή σειρά εικόνων. Δώστε ιδιαίτερη προσοχή στο αναγνωριστικό σειράς και στην ποσότητα των εικόνων τομής στη σειρά.

Για να ελέγξετε τη σύνδεση στον διαμορφωμένο διακομιστή εικόνων DICOM (π.χ. όταν ένα αίτημα αναζήτησης δεν παρέχει κανένα αποτέλεσμα), πατήστε το κουμπί στα δεξιά του κουμπιού αναζήτησης. Εκπέμπεται ένα δοκιμαστικό σήμα και εμφανίζεται ένα μήνυμα επιτυχίας. Σε περίπτωση σφάλματος, βεβαιωθείτε ότι το καλώδιο δικτύου είναι συνδεδεμένο και επικοινωνήστε με το τοπικό τμήμα υποστήριξης ΙΤ.

Χρησιμοποιήστε σύμβολο κράτησης θέσης \* για να αναζητήσετε ονόματα και ημερομηνίες που δεν μπορείτε να προσδιορίσετε με ακρίβεια.

Οι ημερομηνίες πρέπει να καταχωρίζονται με τη μορφή ΕΕΕΕΜΜΗΗ, χωρίς κενά διαστήματα, τελείες ή ενωτικά (για παράδειγμα 19651027) επειδή τα ενωτικά χρησιμοποιούνται για την καταχώριση των χρονικών περιόδων.

Επικοινωνήστε με τον διαχειριστή του τοπικού διακομιστή δεδομένων εικόνας DICOM για την ακριβή σύνταξη των αντίστοιχων ερωτημάτων.

Τα αποτελέσματα αναζήτησης εμφανίζονται ως λίστα, ώστε να μπορούν να ταξινομηθούν και να επιλεχθούν. Πατήστε το κουμπί αναζήτησης ξανά, για να ακυρώσετε μια αναζήτηση που βρίσκεται σε εξέλιξη.

Κατόπιν, επιλέξτε την επιθυμητή σειρά εικόνων από τη λίστα και πατήστε το κουμπί Import (Εισαγωγή).

### 6.5.3. Καταμερισμός δεδομένων εικόνας ασθενούς

Μετά την εισαγωγή των δεδομένων εικόνας ασθενούς, εμφανίζεται το πλαίσιο διαλόγου Data Import (Εισαγωγή δεδομένων).

Το πλαίσιο διαλόγου εμφανίζει ένα μοντέλο 3D του ασθενούς και ένα ρυθμιστικό στα δεξιά. Χρησιμοποιώντας το ρυθμιστικό, ορίστε ένα κατώφλι που καθορίζει το όριο μεταξύ ασθενούς και αέρα (Εικόνα 7). Προσαρμόστε το ρυθμιστικό έτσι ώστε το μοντέλο 3D να αντιστοιχεί όσο το δυνατόν περισσότερο στον ασθενή και να ελαχιστοποιούνται τα τεχνήματα και τα κενά στην επιφάνεια του ασθενούς. Για δεδομένα υπολογιστικής τομογραφίας, μεταξύ εικόνας και χώρου ορίζεται σαφώς μια διαχωριστική γραμμή και κατά μήκος του κατωφλίου σχεδιάζεται μια λευκή γραμμή ως βοήθεια για τον χρήστη. Αφού ορίσετε σωστά το κατώφλι, χρησιμοποιήστε άλλες λειτουργίες του πλαισίου διαλόγου (εξηγούνται παρακάτω) ή ολοκληρώστε το βήμα κάνοντας κλικ στο OK.

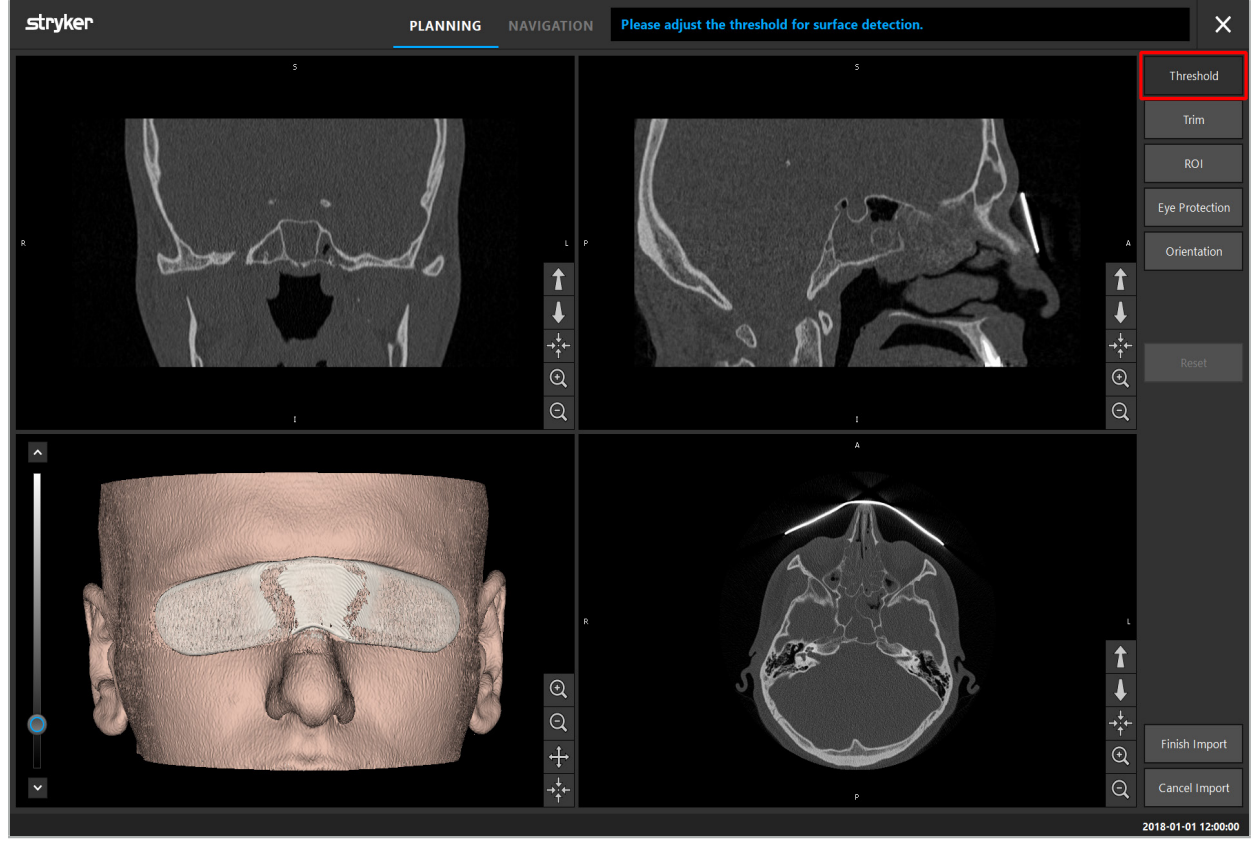

Εικόνα 7 – Επιλογή της τιμής κατωφλίου της επιφάνειας

Η κεφαλή του ασθενούς θα πρέπει να φαίνεται στραμμένη προς τα εμπρός. Εάν όχι, διορθώστε τον προσανατολισμό πιέζοντας το κουμπί προσαρμογής προσανατολισμού (Εικόνα 8).

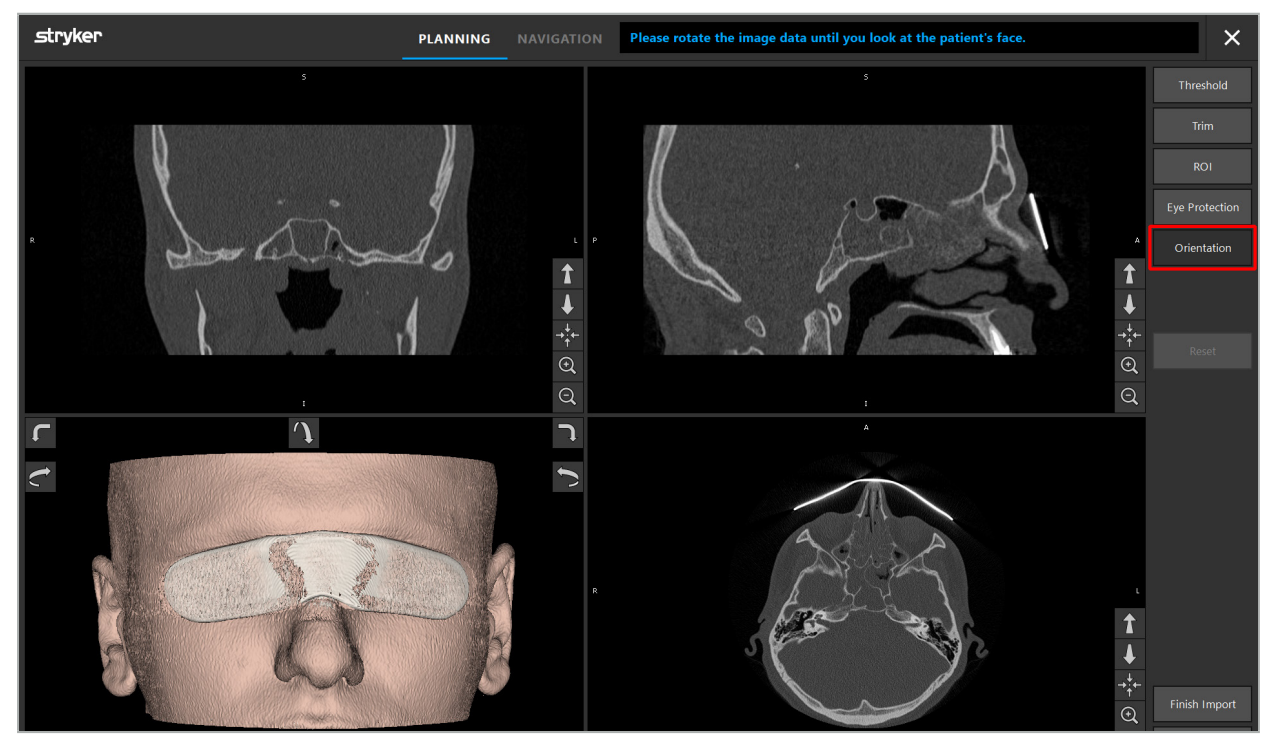

Εικόνα 8 – Προσαρμογή προσανατολισμού ασθενούς

Εάν ο ασθενής φορούσε προστατευτικό ματιών κατά τη διάρκεια της σάρωσης εικόνας, το προστατευτικό αυτό μπορεί να αφαιρεθεί από το μοντέλο 3D με πάτημα του κουμπιού αφαίρεσης προστατευτικού ματιών (Εικόνα 9). Εμφανίζεται ένα πλαίσιο διαλόγου για την αφαίρεση του προστατευτικού ματιών. Προσαρμόστε την επιθυμητή ακτίνα για τη διόρθωση με τα πλήκτρα βέλους. Στη συνέχεια, πατήστε Remove (Αφαίρεση) για να αφαιρέσετε το προστατευτικό ματιών. Το κουμπί επαναφοράς επιτρέπει την επαναφορά του αρχικού μοντέλου 3D, συμπεριλαμβανομένου του προστατευτικού ματιών.

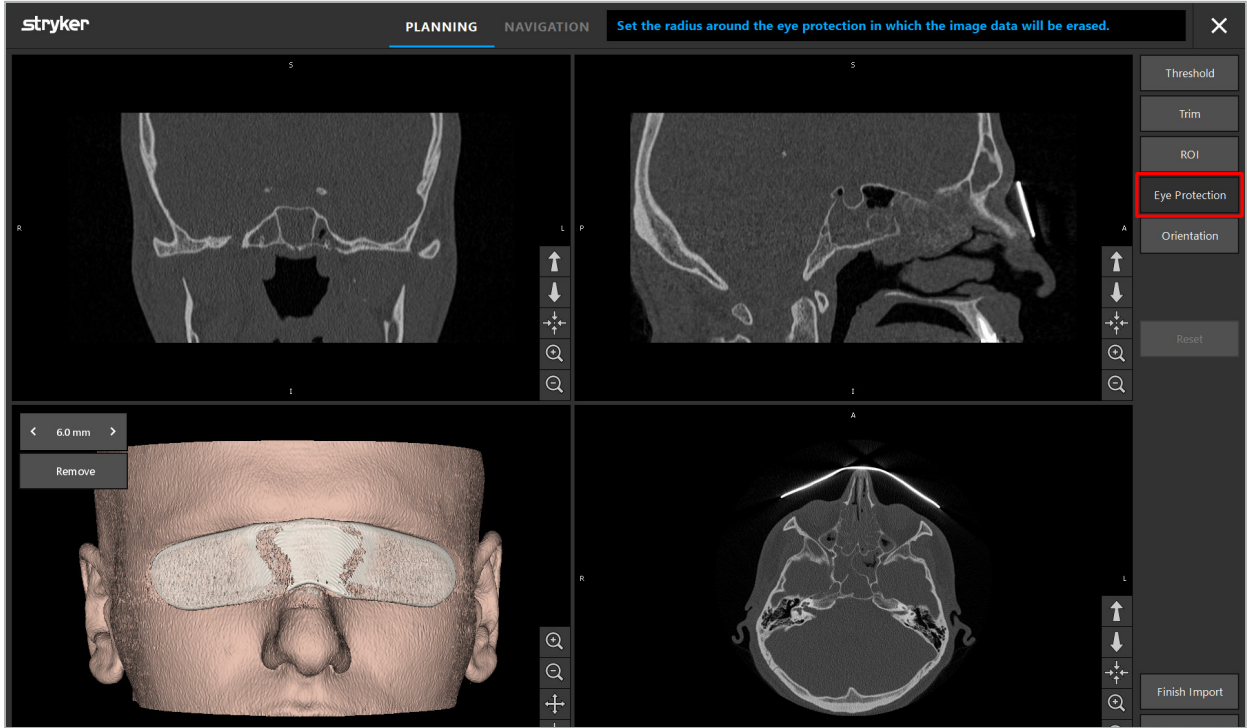

Εικόνα 9 – Αφαίρεση προστατευτικού ματιών

# **ΠΡΟΕΙΔΟΠΟΙΗΣΗ**

Κατά την αφαίρεση του προστατευτικού καλύμματος ακτίνων Χ, είναι πιθανό να αφαιρεθούν σωματίδια της επιφάνειας του δέρματος, επηρεάζοντας αρνητικά την ευθυγράμμιση του ασθενούς. Μετά την

ευθυγράμμιση, ελέγξτε προσεκτικά την ακρίβεια. Εάν οι αποκλίσεις είναι πολύ μεγάλες, συνιστάται η χρήση της ευθυγράμμισης οροσήμων.

Βεβαιωθείτε ότι η επιφάνεια του μοντέλου 3D δεν περιέχει κενά ή τεχνήματα.

Κατά την αφαίρεση του προστατευτικού καλύμματος ακτίνων Χ, δεν θα πρέπει να παραμείνουν σωματίδια μπροστά από τα μάτια.

Εάν μόνο τμήμα των δεδομένων εικόνας σχετίζεται με τη διαδικασία ή εάν ένα αρκετά μεγάλο μέρος των δεδομένων εικόνας περιλαμβάνει κενό χώρο, μπορείτε να αφαιρέσετε περιττά τμήματα του όγκου. Για να το κάνετε αυτό, κάντε κλικ στο Trim Volume (Περικοπή όγκου) (Εικόνα 10). Το πλαίσιο διαλόγου εμφανίζει τώρα την τρισδιάστατη απόδοση της εικόνας, καθώς και αποδόσεις τριών τομών. Γύρω από τον όγκο σχεδιάζεται ένα πλαίσιο, που περικλείει την περιοχή που θα χρησιμοποιηθεί μετά την εισαγωγή. Μειώστε αυτήν την περιοχή κάνοντας κλικ και σύροντας μία από τις γωνίες του πλαισίου. Η τρισδιάστατη απεικόνιση εμφανίζει στη συνέχεια μόνο το τμήμα του όγκου που θα είναι διαθέσιμο μόλις ολοκληρωθεί η εισαγωγή.

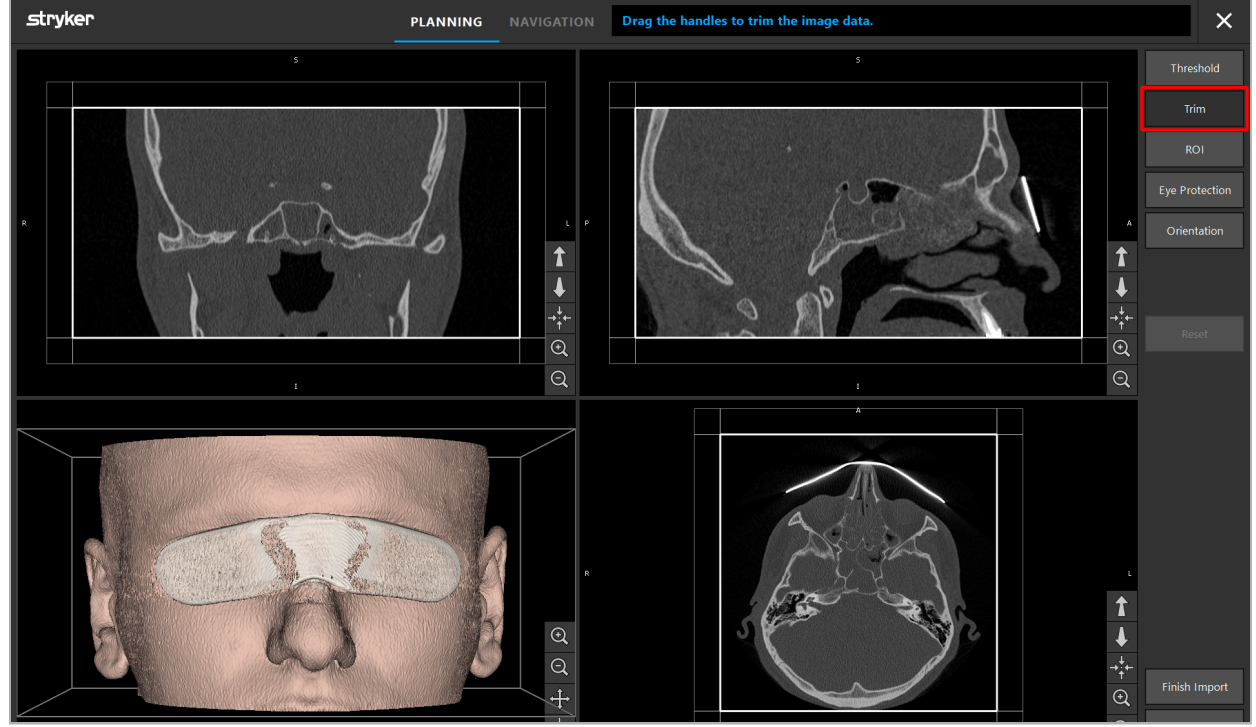

Εικόνα 10 – Περικοπή όγκου

Εάν τα δεδομένα εικόνας είναι πολύ μεγάλα, ίσως χρειαστεί να μειωθεί η ανάλυση voxel (ογκοστοιχείων) της εικόνας προκειμένου να φορτωθεί η εικόνα στη μνήμη του υπολογιστή. Το πλαίσιο διαλόγου Data Import (Εισαγωγή δεδομένων) ανοίγει στη λειτουργία περικοπής όγκου και εμφανίζει ένα προειδοποιητικό μήνυμα. Με την αφαίρεση τμημάτων του όγκου όπως περιγράφεται παραπάνω, το μέγεθος της εικόνας μπορεί να μειωθεί και έτσι να διασφαλιστεί η εισαγωγή της με την αρχική της ανάλυση voxel (ογκοστοιχείων). Μπορείτε επίσης να συνεχίσετε τη διαδικασία χρησιμοποιώντας τη μειωμένη ανάλυση. Μετά τη φόρτωση των δεδομένων εικόνας, μπορείτε να ξεκινήσετε τον σχεδιασμό. Δείτε το κεφάλαιο «Επιλογή του τύπου ευθυγράμμισης ασθενούς».

Ť

 $\mathbf i$ 

Ανάλογα με το μέγεθος των συνόλων δεδομένων, μπορεί να χρειαστούν αρκετά λεπτά μέχρι να εισαχθούν και να φορτωθούν δεδομένα εικόνας και σχεδιασμού.

Μπορούν να επιλεγούν μόνο δεδομένα εικόνας σε μορφή DICOM. Εάν προκύψουν προβλήματα κατά τη φόρτωση συνόλων δεδομένων DICOM, επικοινωνήστε με τον ακτινολόγο που πραγματοποίησε την εγγραφή ή επικοινωνήστε με τη Stryker. Για μια επισκόπηση των ετικετών DICOM που πρέπει να αποθηκευτούν στα δεδομένα εξαγωγής, δείτε το κεφάλαιο «Μετάδοση δεδομένων εικόνας».

### 6.5.4. Φόρτωση δεδομένων εικόνας ασθενούς που έχουν εισαχθεί ήδη

Στην καρτέλα PLANNING (Σχεδιασμός) εμφανίζονται τα δεδομένα εικόνας ασθενούς που έχουν ήδη εισαχθεί, συμπεριλαμβανομένων των πληροφοριών σχεδιασμού. Οι πληροφορίες που εμφανίζονται περιλαμβάνουν δεδομένα ασθενούς και δεδομένα εικόνας, καθώς και την ημερομηνία της δημιουργίας του σχεδιασμού και μια προαιρετική περιγραφή του σχεδιασμού.

Επιλέξτε τον επιθυμητό σχεδιασμό και πατήστε το κουμπί Load (Φόρτωση). Το κουμπί Delete Planning (Διαγραφή σχεδιασμού) σάς δίνει την επιλογή να αφαιρέσετε παλαιότερες πληροφορίες σχεδιασμού από τη λίστα. Μπορείτε επίσης να επιλέξετε Export the Planning (Εξαγωγή του σχεδιασμού). Δείτε το κεφάλαιο «Εξαγωγή του σχεδιασμού».

Μετά τη φόρτωση των δεδομένων εικόνας ασθενούς με τα δεδομένα σχεδιασμού, μπορείτε να προχωρήσετε στον σχεδιασμό. Για να το κάνετε αυτό, διαβάστε το παρακάτω κεφάλαιο.

Εάν έχει ήδη πραγματοποιηθεί πλήρης σχεδιασμός για την πλοήγηση, η καρτέλα NAVIGATION (Πλοήγηση) σάς επιτρέπει να μεταβείτε στη λειτουργία πλοήγησης και να ξεκινήσετε την επέμβαση.

#### 6.6. Εμφάνιση των δεδομένων εικόνας ασθενούς που έχουν φορτωθεί

Μετά τη φόρτωση, τα δεδομένα εικόνας ασθενούς εμφανίζονται ως δισδιάστατες εικόνες τομών (εγκάρσια, οβελιαία και στεφανιαία) και ως μοντέλο 3D (Εικόνα 11). Η γραμμή κατάστασης εμφανίζει το όνομα ασθενούς, την ημερομηνία γέννησης και το αναγνωριστικό της συνεδρίας του συνόλου δεδομένων. Αυτές οι πληροφορίες εισάγονται από το ακτινολογικό προσωπικό κατά την εγγραφή δεδομένων ακτινολογικών εικόνων και χρησιμοποιούνται για την ταυτοποίηση του συνόλου δεδομένων.

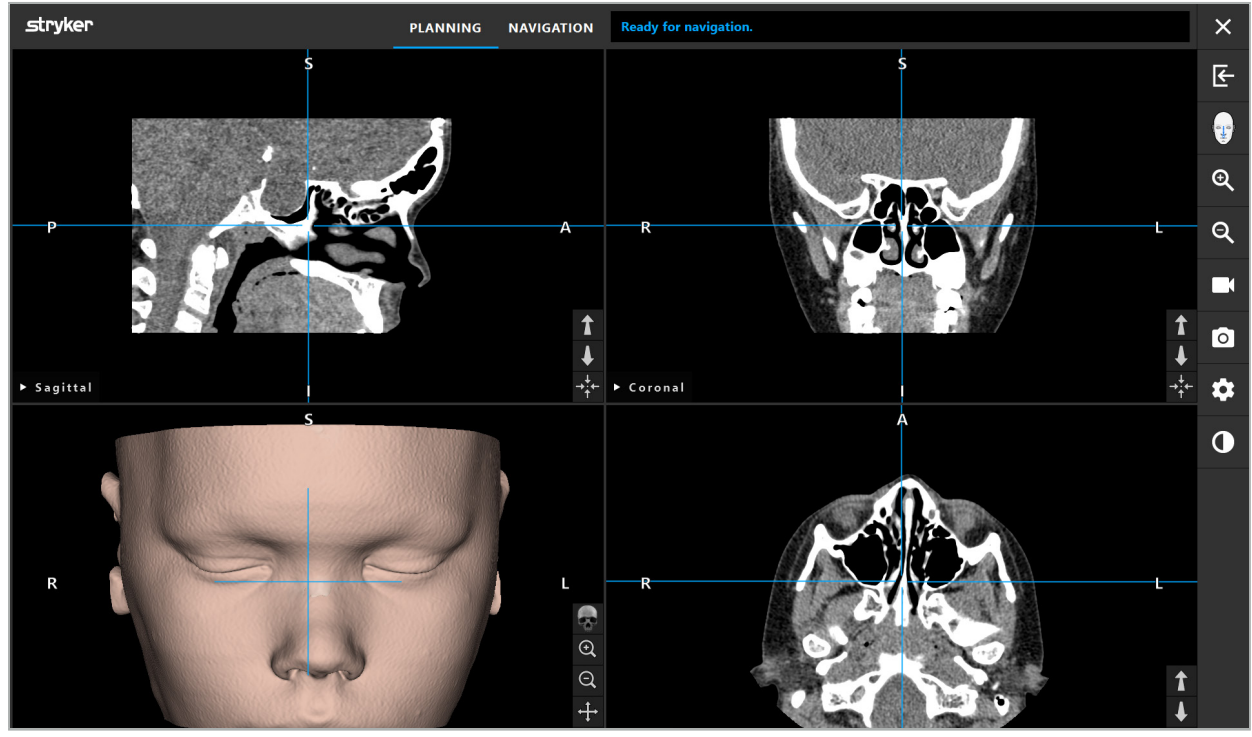

Εικόνα 11 – Δεδομένα εικόνας ασθενούς μετά τη φόρτωση

#### **ΠΡΟΕΙΔΟΠΟΙΗΣΗ**

Ελέγξτε προσεκτικά όλα τα δεδομένα εικόνας ασθενούς για ακρίβεια και βεβαιωθείτε ότι ταυτίζονται με τα δεδομένα του ασθενούς που πρόκειται να υποβληθεί σε θεραπεία.

Αν έχετε αφαιρέσει το προστατευτικό κάλυμμα ακτίνων Χ κατά τον καταμερισμό των δεδομένων i. εικόνας, το προστατευτικό δεν θα εμφανίζεται πλέον στην απεικόνιση του μοντέλου 3D. Οι δισδιάστατες εικόνες τομής παραμένουν αμετάβλητες.

### 6.7. Προβολές σχεδιασμού

Από προεπιλογή, το λογισμικό πλοήγησης εμφανίζει τέσσερα παράθυρα με διαφορετικές προβολές των δεδομένων εικόνας ασθενούς. Τα παράθυρα αυτά εμφανίζουν το μοντέλο 3D και τρεις δισδιάστατες εικόνες διατομών (εγκάρσια, στεφανιαία και οβελιαία).

Οι ακόλουθες ενότητες εξηγούν τις αντίστοιχες προβολές καθώς και τις λειτουργίες για την προσαρμογή τους.

### 6.7.1. Προβολές εικόνων διατομών (εγκάρσια, στεφανιαία και οβελιαία)

Κάθε αντίστοιχη προβολή –εγκάρσια, στεφανιαία ή οβελιαία– δείχνει μία από τις καταγεγραμμένες εικόνες διατομών. Τα κουμπιά βέλους (Εικόνα 12) χρησιμοποιούνται για την μετακίνηση προς τα εμπρός και προς τα πίσω μεταξύ των εικόνων διατομών στις αντίστοιχες προβολές.

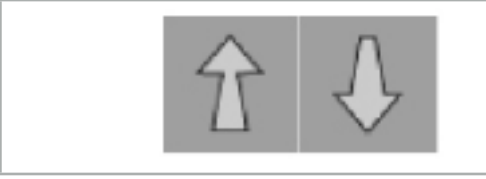

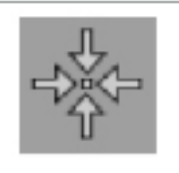

Εικόνα 12 – Κουμπιά βέλους Εικόνα 13 – Κουμπί κεντραρίσματος

Εκτός από τη χρήση των κουμπιών βέλους, μπορείτε επίσης να επιλέξετε τομές μετακινώντας τις κόκκινες διασταυρούμενες γραμμές. Κάντε κλικ στην οριζόντια ή την κάθετη γραμμή ή στο σημείο τομής τους και σύρετε μέχρι να εμφανιστεί η σχετική τομή.

Το κουμπί κεντραρίσματος (Εικόνα 13) κεντράρει την εμφάνιση της διατομής στο σημείο τομής των κόκκινων διασταυρούμενων γραμμών, έτσι ώστε να βρίσκονται στη μέση της οθόνης.

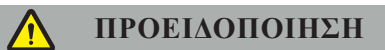

Εάν εισαχθούν εσφαλμένες πληροφορίες σχετικά με τη θέση του ασθενούς κατά τη διαδικασία απεικόνισης, οι επισημάνσεις L (αριστερά) και R (δεξιά) δεν θα είναι σωστές στην εγκάρσια προβολή. Ζητήστε από τον ακτινολόγο σας να αποθηκεύσει ξανά τα δεδομένα εικόνας του ασθενούς με τον σωστό προσανατολισμό.

### 6.7.2. Μετακίνηση των δεδομένων εικόνας ασθενούς

Μπορείτε να μετακινήσετε τα δεδομένα εικόνας οριζόντια και κάθετα στις προβολές δεδομένων ακτινολογικών εικόνων – εγκάρσια, στεφανιαία και οβελιαία. Με αυτόν τον τρόπο, μια σχετική λεπτομέρεια μπορεί να μετακινηθεί στη μέση της οθόνης, ειδικά όταν μεγεθύνεται.

Για να μετακινήσετε δεδομένα εικόνας ασθενούς, κάντε κλικ σε έναν ελεύθερο χώρο στην οθόνη και σύρετε μέχρι η σχετική λεπτομέρεια να τοποθετηθεί στην ιδανική θέση. Κατά τη διάρκεια της διαδικασίας, ο δρομέας του ποντικιού εμφανίζεται ως κλειστό χέρι. Εναλλακτικά, χρησιμοποιήστε την οθόνη αφής για να μετακινήσετε δεδομένα εικόνας.

### 6.7.3. Τρισδιάστατη προβολή

Σε αυτήν την προβολή, εμφανίζεται ένα μοντέλο 3D του ασθενούς. Κάντε κλικ στην προβολή και μετακινήστε το κουμπί ταυτόχρονα για να περιστρέψετε το μοντέλο 3D. Εναλλακτικά, χρησιμοποιήστε την οθόνη αφής για να περιστρέψετε το μοντέλο. Προσαρμόστε την προβολή του μοντέλου 3D με τα ακόλουθα κουμπιά:

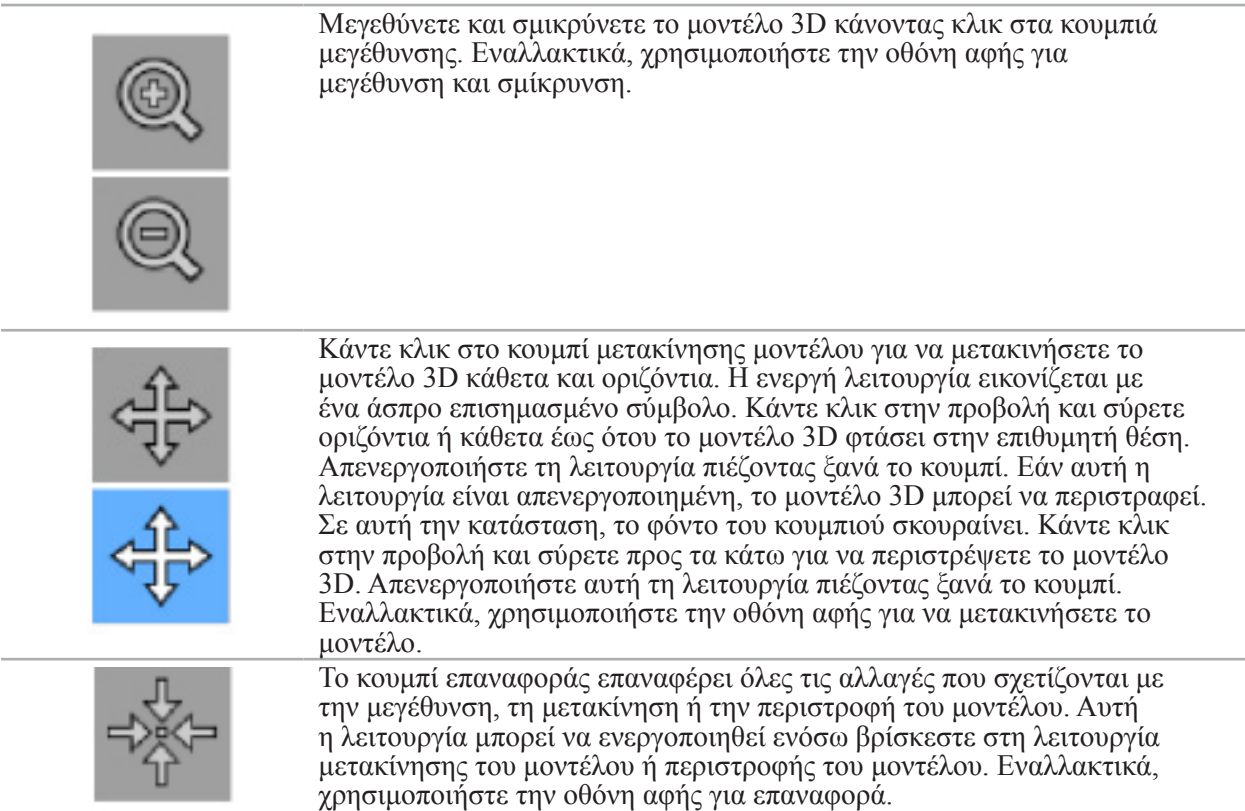

### 6.7.4. Προβολή Inline (Εν σειρά) και Probe (Ανιχνευτής)

Οι προβολές Inline (Εν σειρά) και Probe (Ανιχνευτής) (Εικόνα 14) βασίζονται στον προσανατολισμό του εργαλείου: Οι εμφανιζόμενες διατομές ενημερώνονται σύμφωνα με τη χωρική κατεύθυνση του εργαλείου-δείκτη.

- Η προβολή Inline 1 (Εν σειρά 1) και η προβολή Inline 2 (Εν σειρά 2) παρέχουν δύο ορθογώνιες διατομές κατά μήκος του άξονα του εργαλείου που διατρέχει το κέντρο του άκρου του δείκτη.
- Η προβολή Probe (Ανιχνευτής) εμφανίζει μια διατομή μέσω του άκρου του δείκτη.

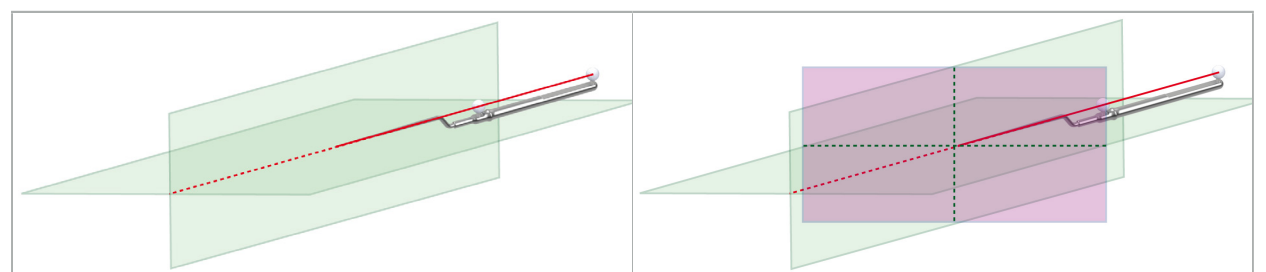

Εικόνα 14 – Προβολές Inline (Εν σειρά) κατά μήκος του άξονα προβολής του εργαλείου-δείκτη (πράσινη, αριστερά) και προβολή Probe (Ανιχνευτής) ως διατομή μέσω του άκρου του δείκτη (φούξια, δεξιά)

# 6.7.5. Προβολή βίντεο

Η προβολή εμφανίζει την εικόνα βίντεο του επεξεργαστή της βιντεοκάμερας που είναι συνδεδεμένη στη μονάδα πλοήγησης.

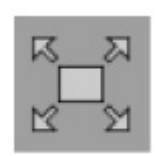

Το κουμπί πλήρους οθόνης μεγεθύνει την προβολή της εικόνας βίντεο, ώστε να καλύπτει ολόκληρη την περιοχή της εικόνας που είναι δεσμευμένη για προβολή. Κατά τη διάρκεια της λειτουργίας πλήρους οθόνης, όλες οι άλλες προβολές καλύπτονται από την εικόνα του βίντεο. Εάν αυτό το κουμπί πατηθεί ξανά, γίνεται επαναφορά της προηγούμενης διαμόρφωσης προβολής. Εναλλακτικά, χρησιμοποιήστε την οθόνη αφής για να αλλάξετε την προβολή.

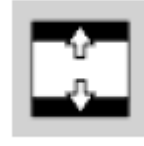

Το κουμπί βίντεο σε κλίμακα μεγεθύνει την εικόνα του βίντεο, ώστε να καλύπτει ολόκληρη την προβολή. Είναι δυνατή η αποκοπή τμημάτων της εικόνας του βίντεο σε αυτήν τη λειτουργία, ανάλογα με τις αναλογίες εικόνας της προβολής βίντεο και την εικόνας βίντεο.

Εάν το βίντεο εμφανίζει συνέχεια μια μαύρη οθόνη, επιβεβαιώστε ότι η μονάδα βιντεοκάμερας είναι ανοικτή, ότι παρέχει εικόνα και ότι είναι κατάλληλα συνδεδεμένη στη μονάδα πλοήγησης με καλώδιο DVI ή SDI.

# 6.7.6. Μενού διαμόρφωσης: Βίντεο

Η καρτέλα Video (Βίντεο) στο μενού διαμόρφωσης (Εικόνα 15) επιτρέπει την αλλαγή της φωτεινότητας και του κορεσμού του βίντεο, καθώς επίσης και τη 2πλάσιο ζουμ στην εικόνα του βίντεο.

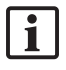

Εάν η προβολή βίντεο εμφανίζει το μήνυμα «No Video Input» (Απουσία εισόδου βίντεο), βεβαιωθείτε ότι η μονάδα πλοήγησης είναι κατάλληλα συνδεδεμένη στην έξοδο DVI ή SDI της μονάδας του ενδοσκοπίου.

Ανάλογα με το μοντέλο πλοήγησης, η καρτέλα Video (Βίντεο) μπορεί επίσης να προσφέρει επιλογές για παραμέτρους αναζήτησης σήματος (Εικόνα 15). Σας επιτρέπει επίσης να απενεργοποιήσετε ορισμένους συνδέσμους εισόδου.

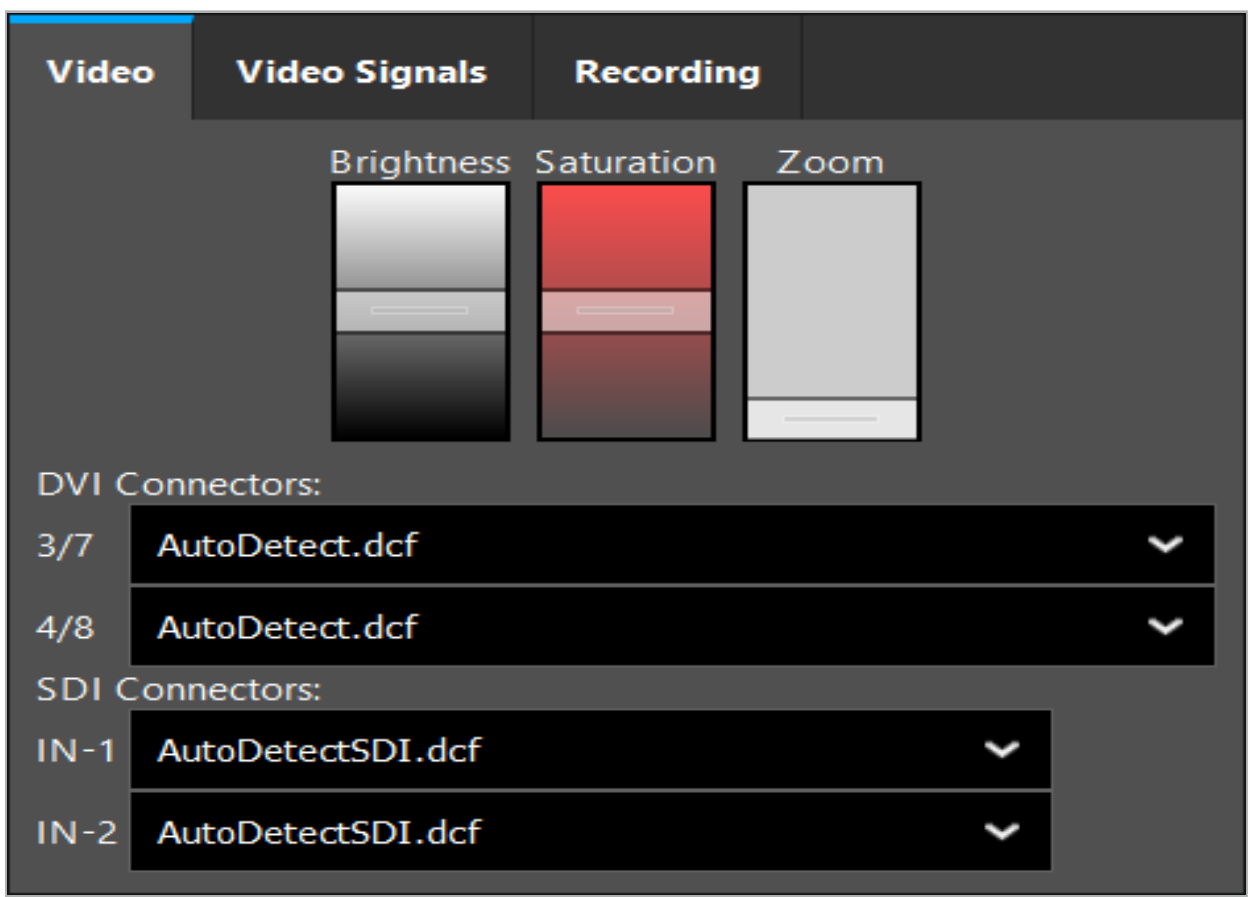

Εικόνα 15 – Μενού διαμόρφωσης: Ανίχνευση σήματος σε περίπτωση απουσίας εισόδου βίντεο

Εάν είναι συνδεδεμένες ταυτόχρονα δύο πηγές βίντεο, τότε ο ένας σύνδεσμος θα πρέπει να απενεργοποιηθεί για να διασφαλιστεί ότι προβάλλεται το επιθυμητό σήμα.

# 6.7.7. Αλλαγή τύπου προβολής

Κάθε ένα από τα τέσσερα υποπαράθυρα επιτρέπει την εναλλαγή του τύπου προβολής. Για να το κάνετε αυτό, κάντε κλικ στο βέλος δίπλα στην περιγραφή της αντίστοιχης προβολής. Εμφανίζεται μια λίστα με προβολές (Εικόνα 16). Επιλέξτε την προβολή που θέλετε να εμφανίζεται στο παράθυρο.

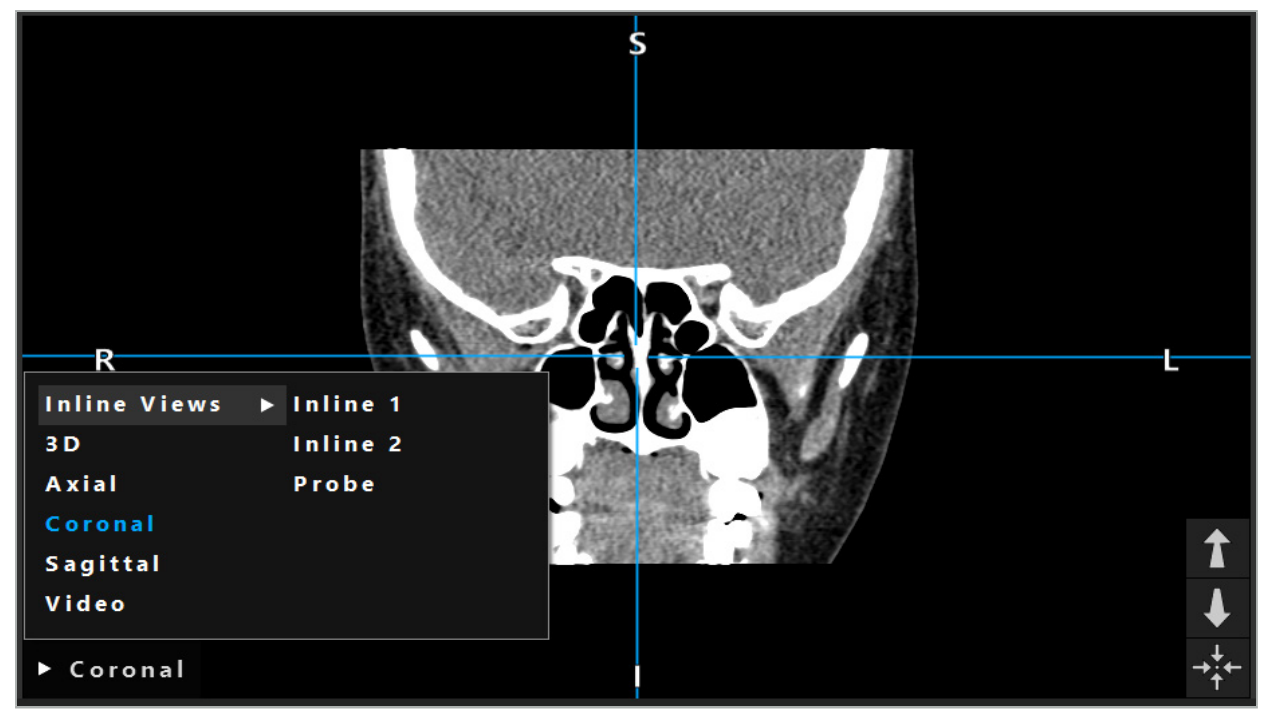

Εικόνα 16 – Αλλαγή προβολής

# 6.7.8. Αλλαγή της διαμόρφωσης προβολής

Στη λειτουργία σχεδιασμού και πλοήγησης, το λογισμικό πλοήγησης εμφανίζει έως και έξι παράθυρα με διαφορετικές προβολές των δεδομένων των εικόνων του ασθενούς. Ως προεπιλογή, το λογισμικό εμφανίζει τέσσερα παράθυρα με διαφορετικές προβολές των δεδομένων εικόνας του ασθενούς: το μοντέλο 3D και τρεις δισδιάστατες διατομές (εγκάρσια, στεφανιαία και οβελιαία), σε διαμόρφωση 2x2. Έχετε την επιλογή να αλλάξετε τους τύπους προβολής που εμφανίζονται σε μια συγκεκριμένη διάταξη.

Το λογισμικό πλοήγησης επιτρέπει την αλλαγή της διάταξης των διαφορετικών προβολών. Πατήστε το κουμπί προβολής (το μαύρο κουμπί στο δεξί μενού ελέγχου) (Εικόνα 17). Το μενού διαμόρφωσης προβολών επιτρέπει τη γρήγορη εναλλαγή μεταξύ των αποθηκευμένων προβολών.

Οι τυπικές διατάξεις περιλαμβάνουν μια διάταξη 2x2, μια διάταξη 2x1 με δύο κάθετα τοποθετημένες προβολές, μια διάταξη 2x3 με έξι προβολές, καθώς επίσης και μια διάταξη πλήρους οθόνης.

|                    |              |         |                     | ✿ |
|--------------------|--------------|---------|---------------------|---|
| <b>View layout</b> | OR setup     |         |                     |   |
| $\boxplus$         | ╫            | $\Box$  |                     | 田 |
| $2 \times 2$       | $2 \times 3$ | $1 + 1$ | Fullscreen          | T |
| Ŧ.                 | E            | $\Box$  | $\boxplus$          |   |
| $5 + 1$            | $3 + 1$      | $1 + 3$ | $2 + 1$             |   |
| $\mathbb H$        |              |         | $\chi$              |   |
| $1 + 2$            |              |         | Configure           |   |
|                    |              |         | 2018-01-01 12:00:00 |   |

Εικόνα 17 – Μενού διαμόρφωσης προβολών

# 6.7.9. Διαχείριση διαμορφώσεων προβολών

Αποθηκεύστε και διαχειριστείτε την προτιμώμενη διαμόρφωση προβολών πατώντας το κουμπί διαμόρφωσης στο μενού προβολής. Εμφανίζεται το πλαίσιο διαλόγου Configure View Layouts (Διαμόρφωση διατάξεων προβολής) (Εικόνα 18). Σας δίνει τις παρακάτω επιλογές:

- Πατήστε το κουμπί Add Preset (Προσθήκη προεπιλογής) από τις τρέχουσες προβολές για να αποθηκεύσετε την τρέχουσα διάταξη και τις προβολές ως νέα διαμόρφωση. Στη συνέχεια, σας ζητείται να καταχωρίσετε ένα όνομα για τη διαμόρφωση.
- Διαγράψτε την επιλεγμένη διαμόρφωση με το κουμπί Delete (Διαγραφή).
- Μετονομάστε την επιλεγμένη διαμόρφωση με το κουμπί Rename (Μετονομασία).
- Πατήστε το κουμπί Apply (Εφαρμογή) για να αποδεχθείτε την επιλεγμένη διαμόρφωση και να κλείσετε το πλαίσιο διαλόγου.

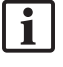

Δεν είναι δυνατή η διαγραφή ή η μετονομασία των τυπικών διαμορφώσεων. Μπορείτε να διαγράψετε ή να μετονομάσετε μόνο τις διαμορφώσεις που έχετε ορίσει εσείς.

Όταν κλείσει το λογισμικό, η τελευταία διαμόρφωση προβολής αποθηκεύεται αυτόματα. Φορτώνεται αυτόματα την επόμενη φορά που εκκινείτε το λογισμικό.

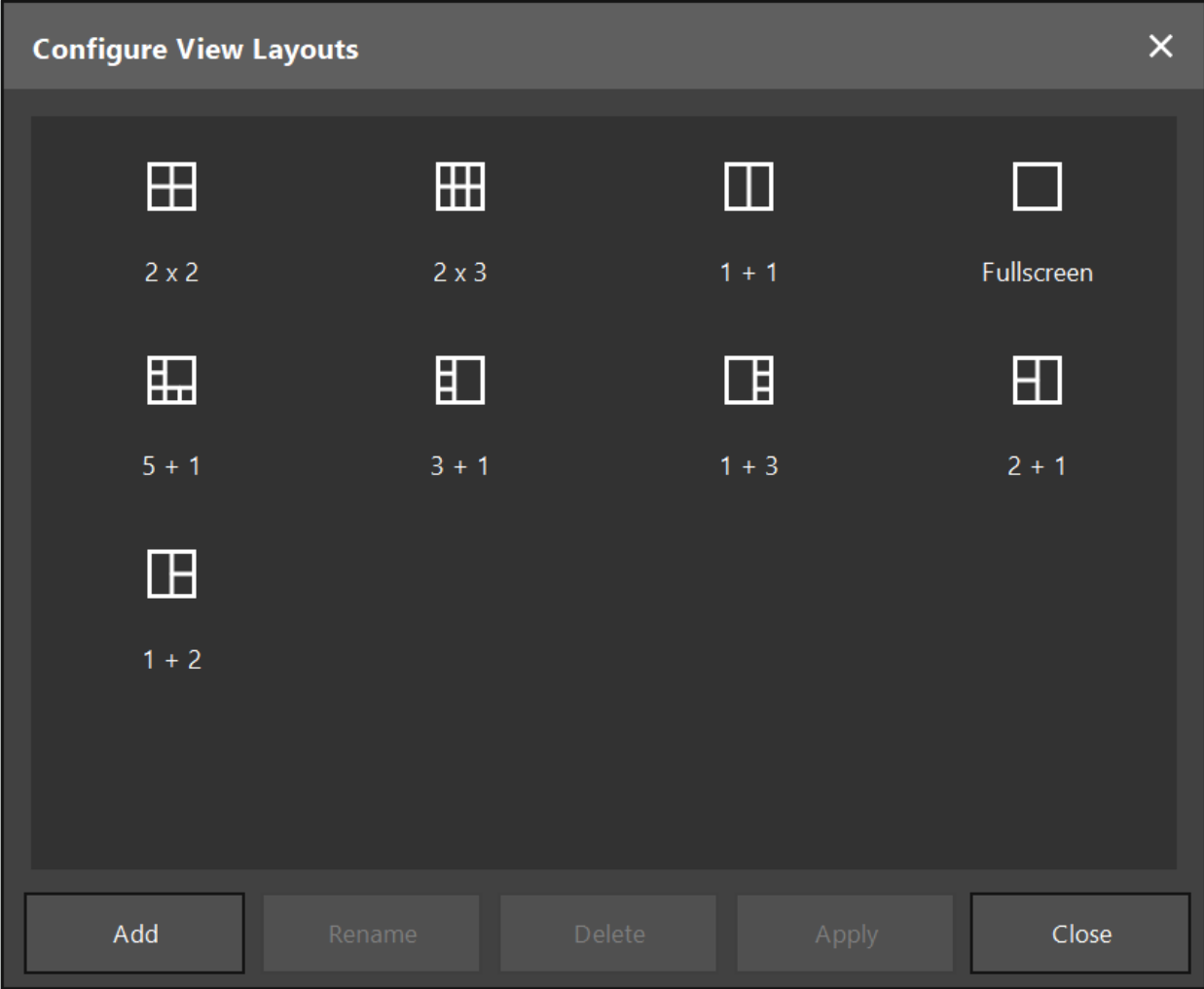

Εικόνα 18 – Πλαίσιο διαλόγου για τη διαχείριση των προβολών

#### 6.7.10. Προσαρμογή αντίθεσης και φωτεινότητας για δεδομένα εικόνας ασθενούς και βίντεο

Η αντίθεση και η φωτεινότητα των δεδομένων ακτινολογικής εικόνας ασθενούς (εγκάρσια, οβελιαία και στεφανιαία) προσαρμόζονται μέσω ενός ρυθμιστικού (Εικόνα 19). Το ρυθμιστικό βρίσκεται στη δεξιά πλευρά της γραμμής πλοήγησης και ενεργοποιείται μέσω του κουμπιού αντίθεσης. (Στην έκδοση λογισμικού 1.3.0 ή παλαιότερη, το ρυθμιστικό είναι πάντα ενεργοποιημένο.)

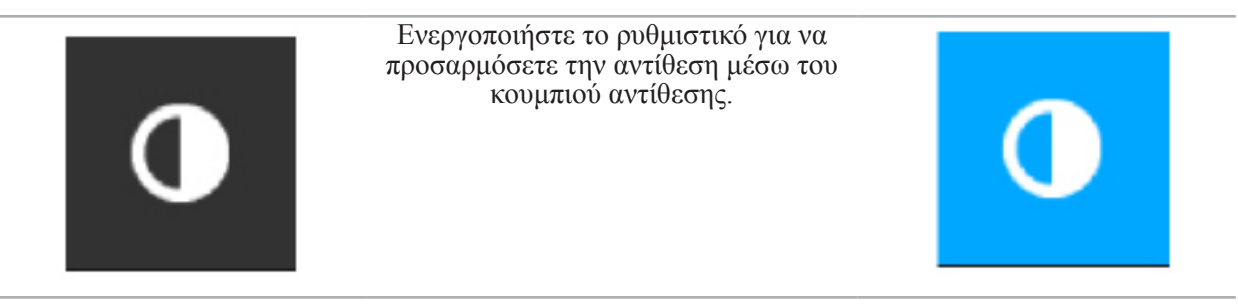

Το ρυθμιστικό διαθέτει τρία στοιχεία ελέγχου: το επάνω στοιχείο προσαρμόζει τη φωτεινότητα, το μεσαίο στοιχείο προσαρμόζει τα κέντρα του νέου εύρους ρύθμισης και το κάτω στοιχείο ορίζει την αντίθεση.

Ρυθμίστε την αντίθεση και τη φωτεινότητα, έτσι ώστε οι σχετικές πληροφορίες να εμφανίζονται με τον βέλτιστο τρόπο στα δεδομένα εικόνας ασθενούς.

i

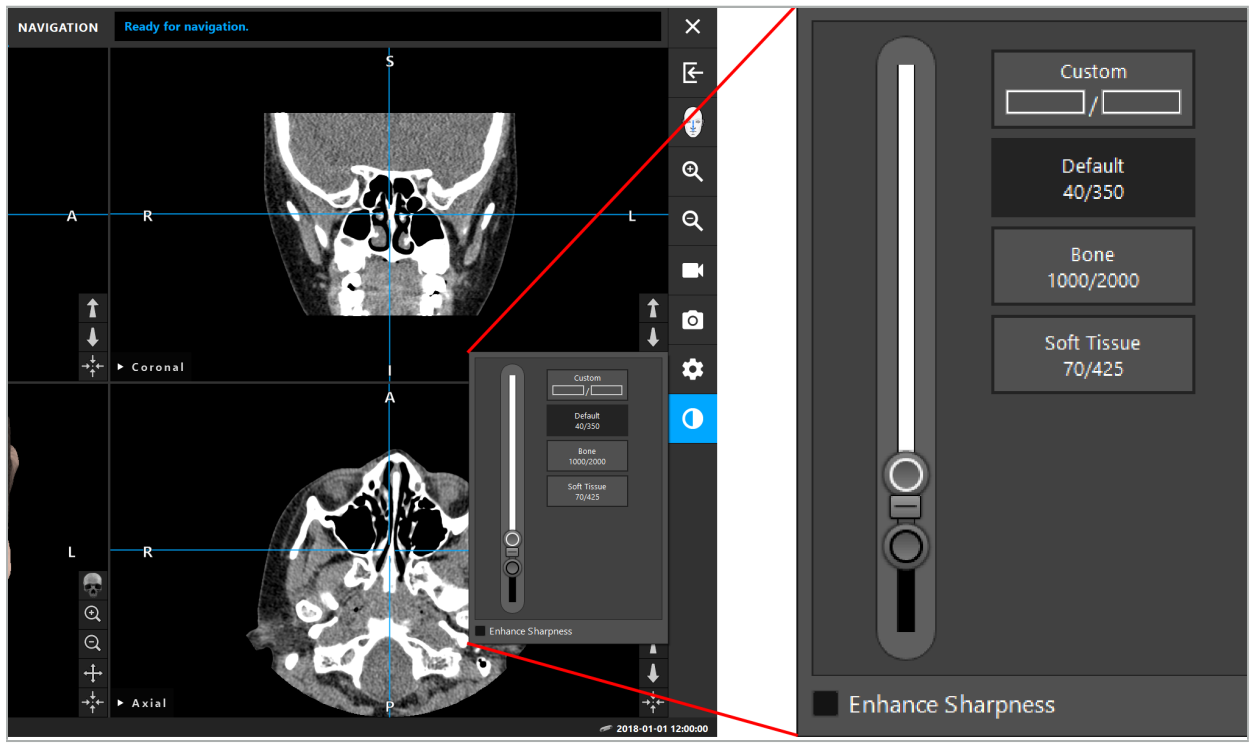

Εικόνα 19 – Ρυθμιστικό φωτεινότητας και αντίθεσης

Επιπλέον, δίπλα στο ρυθμιστικό υπάρχουν κουμπιά για γρήγορη πρόσβαση σε προκαθορισμένες ρυθμίσεις του παραθύρου διαβαθμίσεων του γκρι. Οι ρυθμίσεις δίνονται σε μονάδες Hounsfield και με τη μορφή στάθμης/πλάτους. Το παράθυρο Default (Προεπιλογή) λαμβάνεται από μεταδεδομένα στα αρχεία DICOM ενός συνόλου δεδομένων. Το παράθυρο Custom (Προσαρμοσμένο) μπορεί να χρησιμοποιηθεί για την εισαγωγή ελεύθερα επιλεγμένων, από τον χρήστη, τιμών μονάδων Hounsfield και ενημερώνεται αυτόματα όταν αλλάζετε τις τιμές του ρυθμιστικού.

Εκτός από τη δυνατότητα αλλαγής της εμφάνισης των δεδομένων ασθενούς, μπορείτε να προσαρμόσετε την ενδοσκοπική εικόνα βίντεο. Για να το κάνετε αυτό, μεταβείτε στην καρτέλα Video (Βίντεο) των στοιχείων ελέγχου αντίθεσης (Εικόνα 20). Μπορείτε να αλλάξετε τη φωτεινότητα και τον κορεσμό του βίντεο, καθώς και να μεγεθύνετε έως και 2 φορές την εικόνα βίντεο.

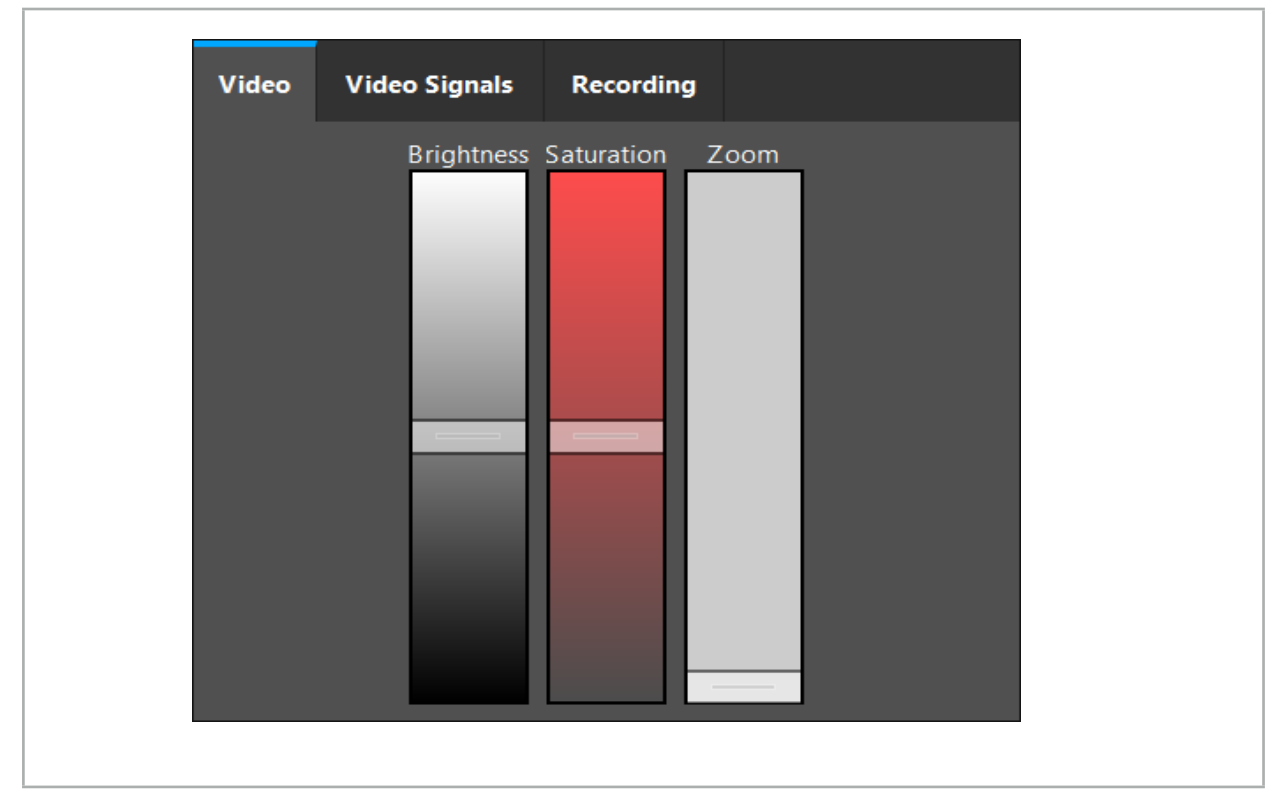

Εικόνα 20 – Προσαρμογή ενδοσκοπικής εικόνας βίντεο

### 6.7.11. Μεγέθυνση και σμίκρυνση των δεδομένων εικόνας ασθενούς

Η προβολή δεδομένων ακτινολογικών εικόνων ασθενούς (εγκάρσια, οβελιαία και στεφανιαία) μπορεί να μεγεθυνθεί και να σμικρυνθεί με τα κουμπιά μεγέθυνσης (Εικόνα 21).

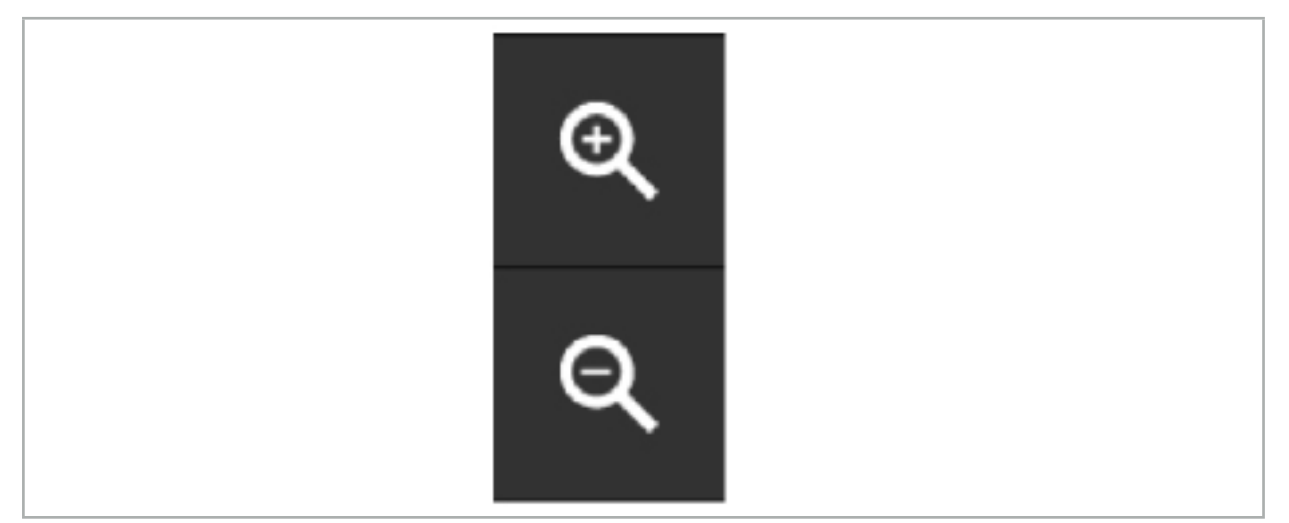

Εικόνα 21 – Κουμπιά μεγέθυνσης

#### 6.8. Εισαγωγή πρόσθετων συνόλων δεδομένων για συγχώνευση εικόνων

Χρησιμοποιήστε τη λειτουργία Image Fusion (Συγχώνευση εικόνων) για τον συνδυασμό διαφόρων συνόλων δεδομένων εικόνας (για παράδειγμα σε οστικές δομές από μια εγγραφή υπολογιστικής τομογραφίας ή μαλακών ιστών από μια εγγραφή μαγνητικής τομογραφίας).

Πατήστε το κουμπί φόρτωσης συγχωνευμένων εικόνων (Εικόνα 22) για να ανοίξετε ένα πλαίσιο διαλόγου το οποίο εμφανίζει το φορτωμένο σύνολο δεδομένων εικόνας.

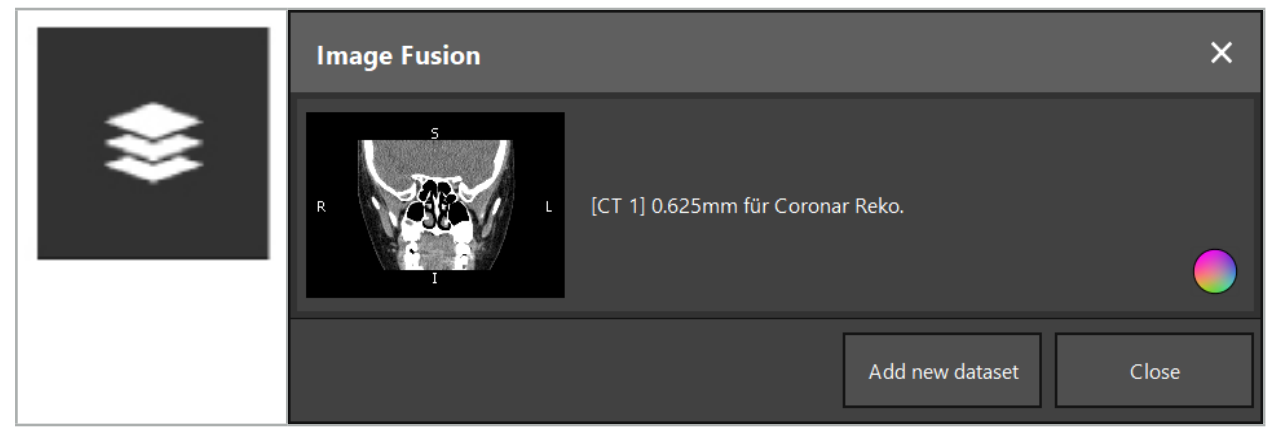

Εικόνα 22 – Φόρτωση συγχωνευμένων εικόνων

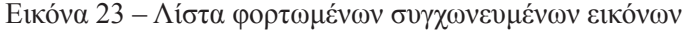

Για να προσθέσετε περαιτέρω σύνολα δεδομένων, πατήστε το κουμπί Add new dataset (Προσθήκη νέου συνόλου δεδομένων). Ανοίγει ένα νέο πλαίσιο διαλόγου για να επιλέξετε περισσότερα σύνολα δεδομένων εικόνας. Δείτε το κεφάλαιο «Φόρτωση δεδομένων εικόνας ασθενούς».

Επίσης, μπορείτε να επισημάνετε τα διαφορετικά σύνολα δεδομένων με χρώματα. Επιλέξετε το σύνολο δεδομένων που θέλετε να προσθέσετε. Βεβαιωθείτε ότι το σύνολο δεδομένων ανήκει στον ίδιο ασθενή με αυτόν που είναι ήδη φορτωμένος.

Αφού επιλέξετε έναν έγκυρο όγκο, εμφανίζεται το πλαίσιο διαλόγου Image Fusion (Συγχώνευση

εικόνων) (Εικόνα 23) μετά τη διαδικασία φόρτωσης. Εδώ, αρχικά γίνεται κατά προσέγγιση προευθυγράμμιση των συνόλων δεδομένων και κατόπιν διευθετούνται με ακρίβεια.

### 6.8.1. Κατά προσέγγιση ευθυγράμμιση

Το αριστερό παράθυρο εμφανίζει το μοντέλο 3D του ήδη φορτωμένου συνόλου δεδομένων (θα αναφέρεται εφεξής ως «Reference» [Αναφορά], ενώ το δεξί παράθυρο απεικονίζει το σύνολο δεδομένων που έχει προστεθεί πρόσφατα («Target» [Στόχος]) (Εικόνα 24). Παρόμοια με το πλαίσιο διαλόγου Defining Surface Threshold Value (Ορισμός τιμής κατωφλίου επιφανείας), μπορείτε να αλλάξετε την τιμή του κατωφλίου η οποία ρυθμίζει το μέγεθος του όγκου, με ένα ρυθμιστικό στη δεξιά πλευρά του πλαισίου διαλόγου. Δείτε το κεφάλαιο «Καταμερισμός δεδομένων εικόνας ασθενούς».

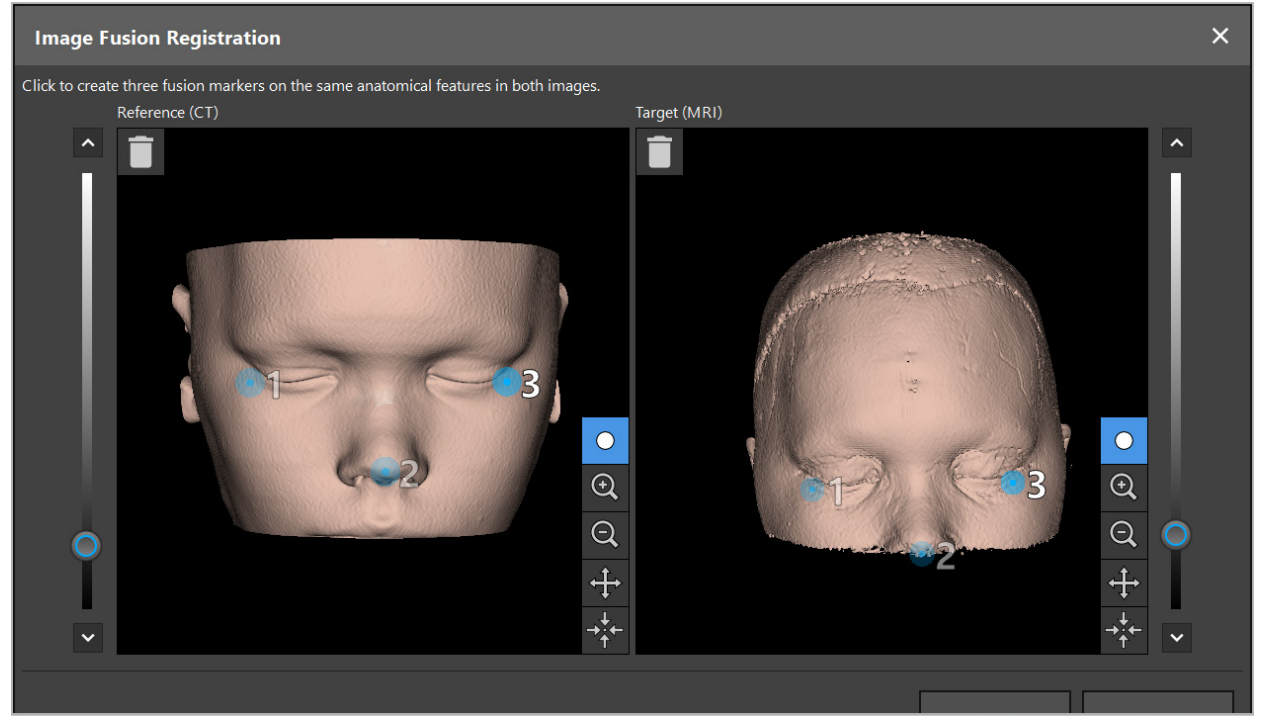

Εικόνα 24 – Συγχώνευση εικόνων: Κατά προσέγγιση ευθυγράμμιση συγχωνευμένων εικόνων

Επιλέξτε την τιμή κατωφλίου έτσι ώστε η δημιουργημένη επιφάνεια ασθενούς να πλησιάζει όσο το δυνατόν περισσότερο την επιφάνεια του συνόλου δεδομένων αναφοράς. Κατόπιν, κάντε κλικ στην επιφάνεια ασθενούς για να δημιουργήσετε έναν έγχρωμο δείκτη. Μετακινήστε τον δείκτη στην επιφάνεια ασθενούς σύροντάς τον. Σημειώστε ότι δεν είναι δυνατή η τοποθέτηση του δείκτη εκτός της επιφάνειας ασθενούς.

Με αυτόν τον τρόπο, δημιουργήστε τρεις δείκτες για καθεμία από τις δύο εικόνες και τοποθετήστε τους στις ανατομικές δομές που είναι καλά ορατές και στις δύο εικόνες. Οι δείκτες του ίδιου χρώματος πρέπει να τοποθετούνται στις ίδιες δομές και στις δύο εικόνες, όπως φαίνεται στην Εικόνα 24.

Συνιστάται να μην τοποθετείτε τους δείκτες πολύ κοντά τον έναν δίπλα στον άλλο, καθώς η κατά προσέγγιση ευθυγράμμιση είναι πιο ακριβής.

# 6.8.2. Ακριβής ευθυγράμμιση

Με βάση τους δείκτες που χρησιμοποιήθηκαν για την κατά προσέγγιση ευθυγράμμιση, και τα δύο σύνολα δεδομένων γίνονται ισοδύναμα. Ελέγξτε προσεκτικά την ποιότητα της ευθυγράμμισης παρατηρώντας τη συγχωνευμένη εικόνα που εμφανίζεται ως δισδιάστατες εικόνες τομής. Ο όγκος-στόχος εμφανίζεται με χρυσαφί χρώμα και ο όγκος αναφοράς με μπλε. Η αντίθεση των δύο συνόλων δεδομένων προκαθορίζεται μέσω της μεθόδου. Εμφανίζονται οι οστικές δομές από τις εικόνες υπολογιστικής τομογραφίας και ο μαλακός ιστός από τις εικόνες μαγνητικής τομογραφίας (Εικόνα 25).

Ť

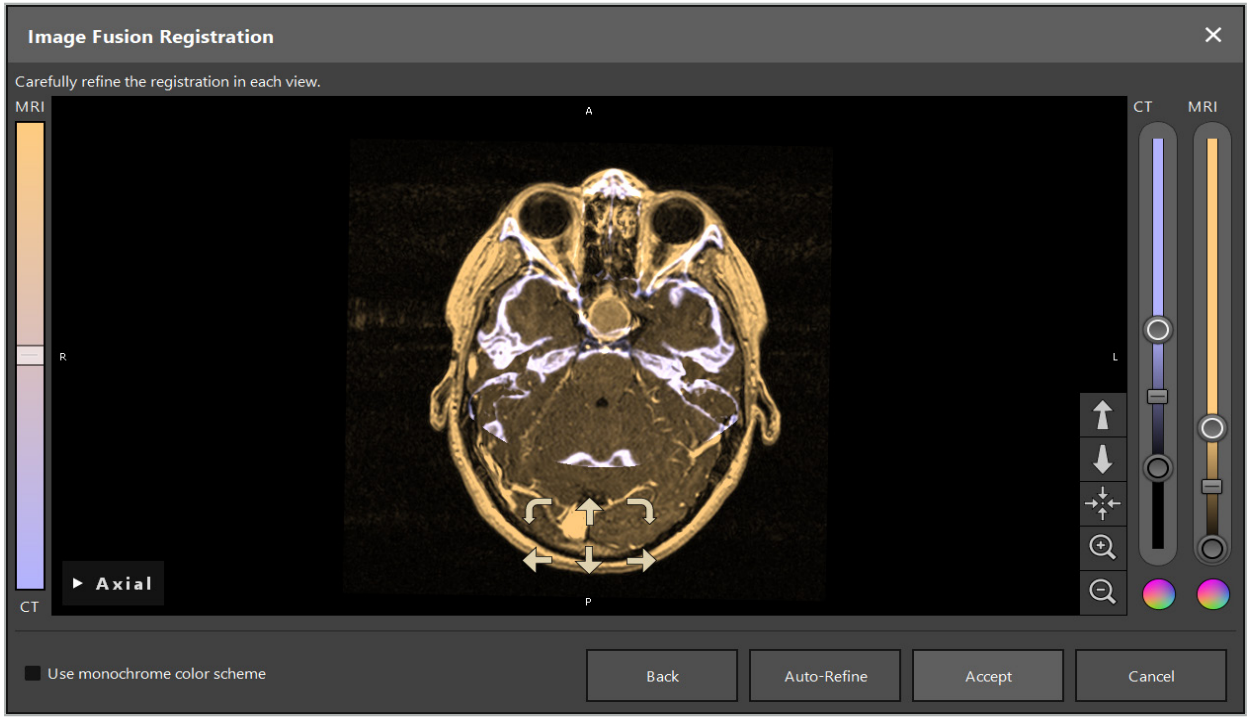

Εικόνα 25 – Συγχώνευση εικόνων: Ακριβής ευθυγράμμιση των συνόλων δεδομένων

Εάν η κατά προσέγγιση ευθυγράμμιση ήταν πολύ ανακριβής, μπορείτε να επιστρέψετε στις τρισδιάστατες προβολές πατώντας το κουμπί Return (Επιστροφή). Ωστόσο, οποιαδήποτε μικρορρύθμιση έχει γίνει κατά την επεξεργασία χάνεται.

Χρησιμοποιήστε το ρυθμιστικό στην αριστερή πλευρά για να αλλάξετε τη σύνθεση της συγχωνευμένης εικόνας. Είναι δυνατή η εμφάνιση μόνο του όγκου αναφοράς (μπλε) ή του όγκου στόχου (χρυσαφί). Εάν το ρυθμιστικό τοποθετηθεί στο μέσον, εμφανίζονται και οι δύο όγκοι με τη μέγιστη ένταση.

Εάν πατήσετε το κουμπί Correct Automatically (Αυτόματη διόρθωση), το λογισμικό φέρνει τους δύο όγκους σε βέλτιστη συμφωνία μεταξύ τους. Για αυτόν τον λόγο, είναι απαραίτητη μια αρκετά ακριβής κατά προσέγγιση ευθυγράμμιση. Η επαναλαμβανόμενη εφαρμογή της αυτόματης ευθυγράμμισης μπορεί να ενισχύσει το αποτέλεσμα.

Πραγματοποιήστε μια μη αυτόματη ευθυγράμμιση με τα τέσσερα βέλη μετακίνησης και τα δύο βέλη περιστροφής στην οθόνη της εικόνας. Με αυτόν τον τρόπο, ο όγκος-στόχος μετακινείται ή περιστρέφεται προς την κατεύθυνση του βέλους. Με αυτόν τον τρόπο, μπορείτε να προσαρμόσετε την ευθυγράμμιση και στις τρεις προβολές (εγκάρσια, στεφανιαία και οβελιαία). Όταν η ευθυγράμμιση είναι αρκετά ακριβής, κάντε κλικ στο Accept (Αποδοχή).

#### **ΠΡΟΕΙΔΟΠΟΙΗΣΗ**

- Ελέγξτε προσεκτικά την ευθυγράμμιση σε όλες τις τομές και όλες τις προβολές. Μια μη ακριβής ευθυγράμμιση μπορεί να οδηγήσει σε εσφαλμένη απεικόνιση κατά την πλοήγηση. Αλλάζετε περιοδικά την προβολή αντίθεσης, για παράδειγμα προκειμένου να συγκρίνετε τον μαλακό ιστό και στα δύο σύνολα δεδομένων.
- Κατά την τροποποίηση μιας ευθυγράμμισης συγχώνευσης, ελέγξτε τη θέση όλων των σχεδιασμένων αντικειμένων προσεκτικά. Όλα τα σχεδιασμένα αντικείμενα επισυνάπτονται πάντα στο κύριο σύνολο δεδομένων και δεν μετακινούνται όταν αλλάξει η ευθυγράμμιση συγχώνευσης.

### 6.8.3. Συγχώνευση εικόνων με δεδομένα εικόνας από PET και SPECT

Είναι δυνατή η εισαγωγή δεδομένων εικόνας από τις μεθόδους τομογραφίας εκπομπής ποζιτρονίων (PET) και υπολογιστικής τομογραφίας εκπομπής ποζιτρονίων (SPECT) ως δευτερευόντων συνόλων δεδομένων για τη χρήση μεμονωμένης ή συνδυασμένης προβολής των δεδομένων εικόνας PET/SPECT με το κύριο σύνολο δεδομένων εικόνας CT ή MRI κατά τη διάρκεια του χειρουργικού σχεδιασμού και της διεγχειρητικής πλοήγησης.

 $\mathbf i$ 

Κατά την εισαγωγή δεδομένων εικόνας PET ή SPECT, συνιστάται ιδιαίτερα αρχικά η εισαγωγή αντίστοιχων δεδομένων εικόνας CT της συσκευής PET-CT ή SPECT-CT τα οποία ανήκουν στην ίδια μελέτη και τα οποία είναι αποθηκευμένα στο ίδιο καρέ DICOM ή μοναδικό αναγνωριστικό αναφοράς. Αυτό επιτρέπει την ακριβή και αυτόματη ευθυγράμμιση των ενδεχομένως χαμηλής ανάλυσης δεδομένων εικόνας PET ή SPECT στο κύριο σύνολο δεδομένων. Διαφορετικά, πρέπει να πραγματοποιηθεί μια μη αυτόματη ευθυγράμμιση στα κύρια σύνολα δεδομένων. Δείτε το κεφάλαιο «Κατά προσέγγιση ευθυγράμμιση».

Κατά τη σάρωση πηγών δεδομένων των δεδομένων εικόνας κατά τη διάρκεια της εισαγωγής δεδομένων, το σύστημα αναγνωρίζει αυτόματα τη μέθοδο των δεδομένων εικόνας DICOM και προβάλει αυτές τις πληροφορίες στη στήλη Modality (Μέθοδος) του πλαισίου διαλόγου Import (Εισαγωγή). Τα δεδομένα εικόνας PET ή SPECT επισημαίνονται ως «PET» και «SPECT».

Οι περισσότερες μέθοδοι απεικόνισης εμφανίζονται ως εικόνες στην κλίμακα του γκρι, εκτός εάν καθορίζεται κάτι διαφορετικό. Οι εικόνες PET και SPECT δείχνουν τη μεταβολική δραστηριότητα στο σώμα και κατά κανόνα εμφανίζονται σε σχέδιο με ψευδοχρώματα.

Κατά την προσθήκη ενός συνόλου δεδομένων αυτής της μεθόδου στον σχεδιασμό, οι περιοχές με έντονη δραστηριότητα εμφανίζονται με κόκκινο χρώμα, ενώ οι περιοχές με χαμηλή δραστηριότητα με μπλε (Εικόνα 26). Επιλέξτε τα διαφορετικά σχέδια χρωμάτων στον επιλογέα χρωμάτων που είναι προσβάσιμος μέσω του πλαισίου διαλόγου Fusion (Συγχώνευση). Δείτε το κεφάλαιο «Εισαγωγή πρόσθετων συνόλων δεδομένων για συγχώνευση εικόνων».

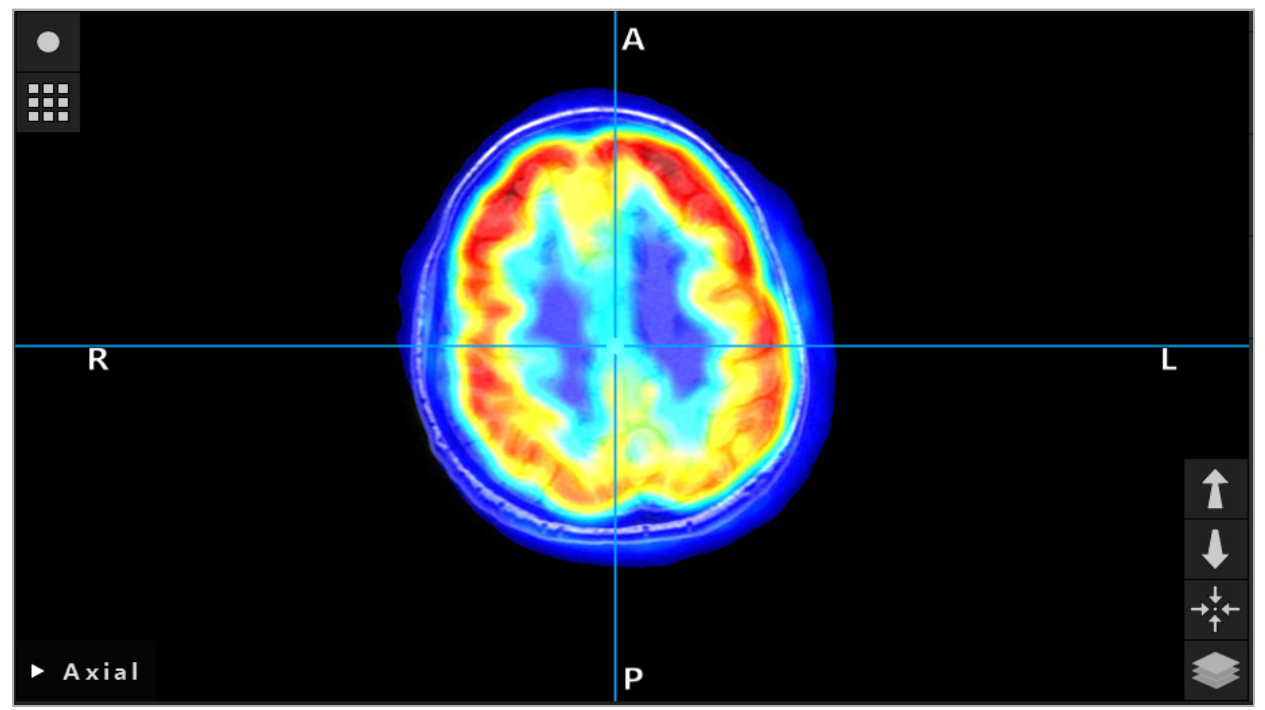

Εικόνα 26 – Συνδυασμένη προβολή δεδομένων εικόνας CT και χρωματικά κωδικοποιημένων δεδομένων εικόνας PET

Η χρωματικά κωδικοποιημένη προβολή δεδομένων εικόνας απενεργοποιείται από προεπιλογή εκτός του πλαισίου διαλόγου ευθυγράμμισης εικόνας με εικόνα. Για να χρησιμοποιήσετε το σχέδιο ψευδοχρωμάτων, αφαιρέστε το σημάδι επιλογής από το πλαίσιο ελέγχου Use monochrome color scheme (Χρήση μονόχρωμου σχεδίου χρωμάτων) στο πλαίσιο διαλόγου Fusion (Συγχώνευση). Για καλύτερα αποτελέσματα, θα πρέπει να αλλάξετε επίσης το χρώμα στα άλλα σύνολα δεδομένων του σχεδιασμού σε λευκό, ώστε να μην επηρεάζουν το χρώμα που γίνεται αντιληπτό στο σύνολο δεδομένων SPECT ή PET.

# 6.8.4. Επιλογές διαμόρφωσης

Μετά την ολοκλήρωση της συγχώνευσης, εξακολουθεί να είναι δυνατή η διαμόρφωση της προβολής με τους παρακάτω τρόπους:

Σταδιακή εξασθένιση χρώματος έντασης της συγχώνευσης και του όγκου αναφοράς: Από προεπιλογή, όλα τα σύνολα δεδομένων εμφανίζονται με πλήρη ένταση. Ωστόσο, αυτό μπορεί να αλλάξει αργότερα

 $\mathbf i$ 

μέσω του μενού αντίθεσης (Εικόνα 27). Κάθε σύνολο δεδομένων μπορεί να μειώσει τη βαρύτητά του στη συγχωνευμένη εικόνα που προκύπτει ή να απενεργοποιηθεί πλήρως. Το παράθυρο Hounsfield που ρυθμίζει την αντίθεση στις διάφορες περιοχές της εικόνας μπορεί επίσης να προσαρμοστεί ξεχωριστά για κάθε σύνολο δεδομένων.

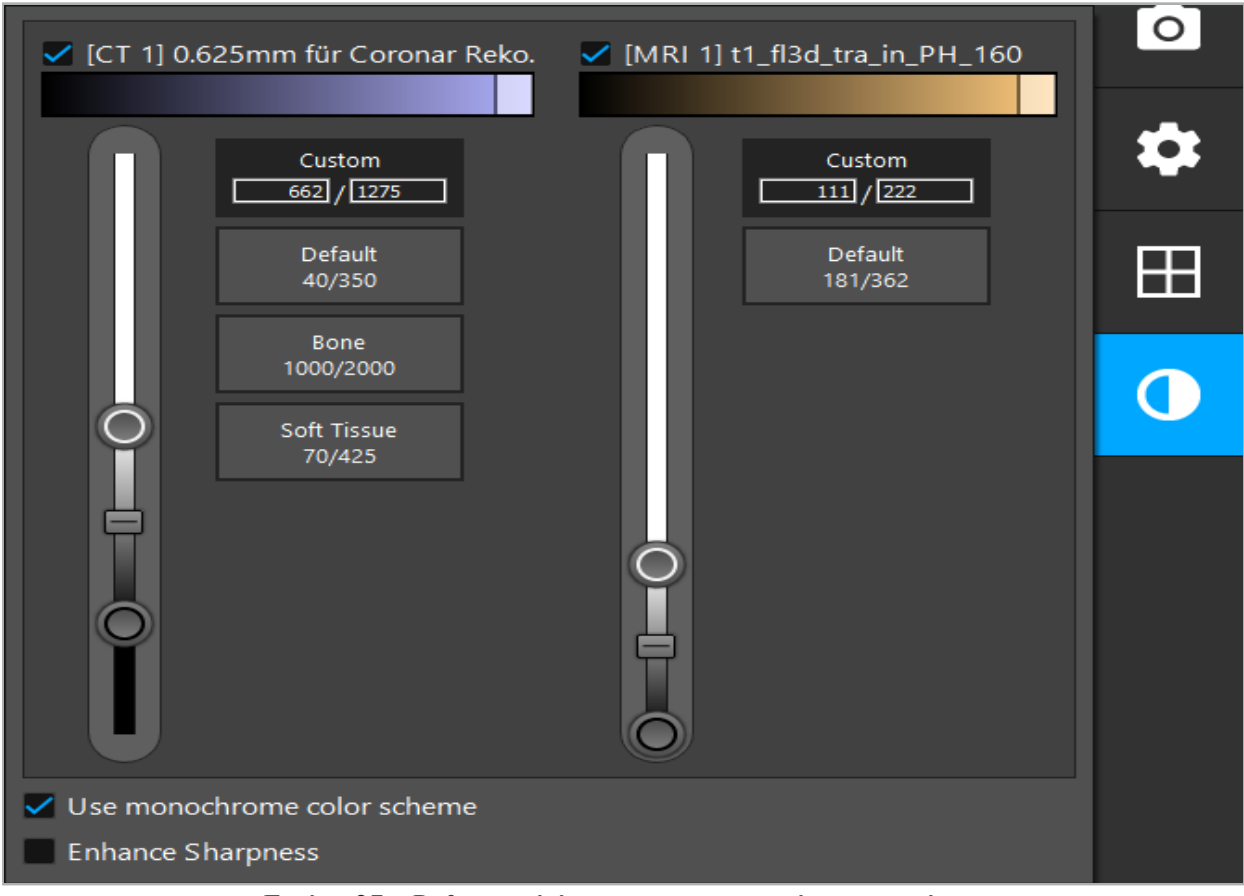

Εικόνα 27 – Ρυθμιστικό έντασης για τη συγχώνευση εικόνων

Επίσης, μπορείτε να επιλέξετε ποια σύνολα δεδομένων θα συγχωνευτούν μεταξύ τους για κάθε προβολή τομής για τη δημιουργία της συνολικής προβολής, κάνοντας κλικ στο κουμπί στην κάτω δεξιά γωνία της προβολής. Αυτό ανοίγει ένα μικρό μενού από το οποίο μπορείτε να ενεργοποιήσετε και να απενεργοποιήσετε ορισμένα σύνολα δεδομένων (Εικόνα 28). Για παράδειγμα, εάν έχετε πολλαπλά σύνολα δεδομένων που έχουν μια βέλτιστη ανάλυση εντός τομής για συγκεκριμένους προσανατολισμούς, π.χ. για τον οβελιαίο, μπορεί να θέλετε να προτιμήσετε την προβολή αυτού του συνόλου δεδομένων στην οβελιαία προβολή.

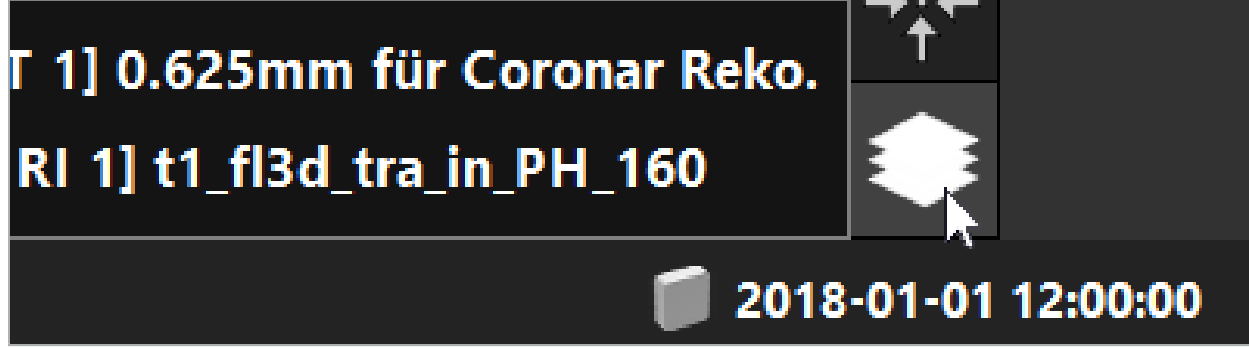

Εικόνα 28 – Επιλογή των προβαλλόμενων συνόλων δεδομένων ανά προβολή

# 6.9. Επιλογή του τύπου ευθυγράμμισης ασθενούς

Πριν από κάθε εφαρμογή, είναι απαραίτητο να πραγματοποιηθεί ευθυγράμμιση εικόνας με ασθενή για τον προσδιορισμό της θέσης του ασθενούς και για την αντιστοίχιση των δεδομένων εικόνας του ασθενούς. Κάνοντας κλικ στο κουμπί ευθυγράμμισης εικόνας με ασθενή (Εικόνα 29) ανοίγει το πλαίσιο διαλόγου Patient Registration (Ευθυγράμμιση ασθενούς) (Εικόνα 30).

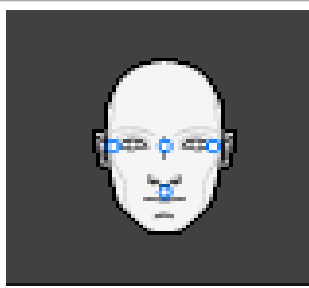

Εικόνα 29 – Ευθυγράμμιση εικόνας με ασθενή

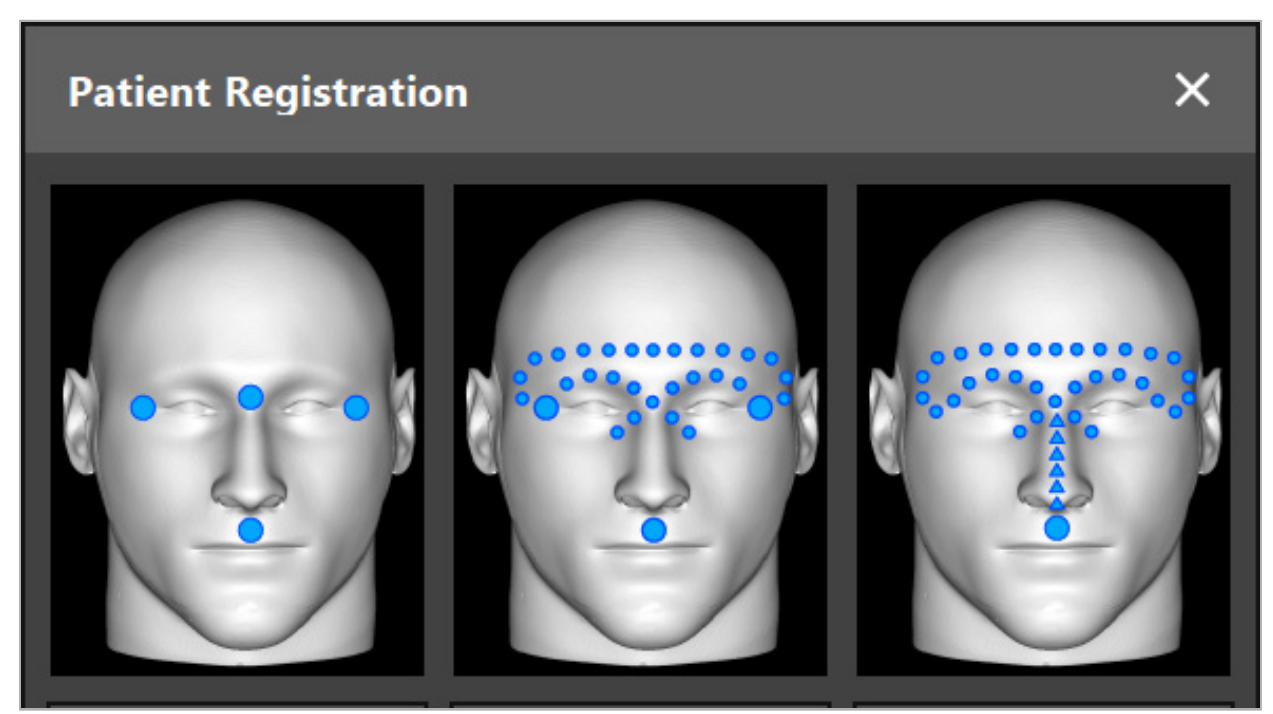

Εικόνα 30 – Επιλογή τύπων ευθυγράμμισης για ΩΡΛ

Το λογισμικό προσφέρει αρκετούς τύπους ευθυγράμμισης εικόνας με ασθενή:

#### **Ορόσημο**

Επισημαίνονται τουλάχιστον τρία σαφώς αντιληπτά ορόσημα στα δεδομένα εικόνας ασθενούς και στη συνέχεια αγγίζονται με ακρίβεια με ένα δείκτη πάνω στον ασθενή. Αυτός ο τύπος ευθυγράμμισης είναι ιδιαίτερα κατάλληλος όταν υπάρχουν τεχνητά ορόσημα (π.χ. βίδες οστών, σημεία ιδιοαναφοράς) στην περιοχή της επέμβασης και στα δεδομένα εικόνας ασθενούς.

#### **Επιφάνεια**

Επισημαίνονται τουλάχιστον τρία σαφώς αντιληπτά ορόσημα στα δεδομένα εικόνας ασθενούς και στη συνέχεια αγγίζονται με έναν δείκτη πάνω στον ασθενή. Στη συνέχεια, ο δείκτης πρέπει να μετακινηθεί πάνω από την επιφάνεια του ασθενούς για να συλλέξει περισσότερα σημεία για την αντιστοίχιση Αυτός ο τύπος ευθυγράμμισης είναι ιδιαίτερα κατάλληλος όταν η ευθυγράμμιση γίνεται μόνο στο δέρμα. Για ευθυγράμμιση επιφάνειας, απαιτούνται τουλάχιστον 40 cm<sup>2</sup> δέρματος κοντά στο σημείο της επέμβασης.

#### **Ενισχυμένη επιφάνεια**

Εδώ δημιουργείται συγκεκριμένη διαδρομή στα δεδομένα εικόνας ασθενούς που πρέπει αρχικά να μετακινείται κατά μήκος της επιφάνειας του ασθενούς. Στη συνέχεια, ο δείκτης πρέπει να μετακινηθεί πάνω από την επιφάνεια του ασθενούς για να συλλέξει περισσότερα σημεία για την αντιστοίχιση Αυτός ο τύπος ευθυγράμμισης είναι ιδιαίτερα κατάλληλος για χειρουργική παραρρινίων. Για ευθυγράμμιση ενισχυμένης επιφάνειας, απαιτούνται τουλάχιστον 30 cm<sup>2</sup> δέρματος αριστερά και δεξιά της μύτης, καθώς και η ίδια η μύτη.

### 6.10. Ευθυγράμμιση εικόνας με ασθενή (Ορόσημο)

Εάν επιλεγεί ο τύπος ευθυγράμμισης εικόνας με ασθενή με ορόσημα, ο επιλεγμένος τύπος εμφανίζεται με το αντίστοιχο ενεργοποιημένο σύμβολο (Εικόνα 31).

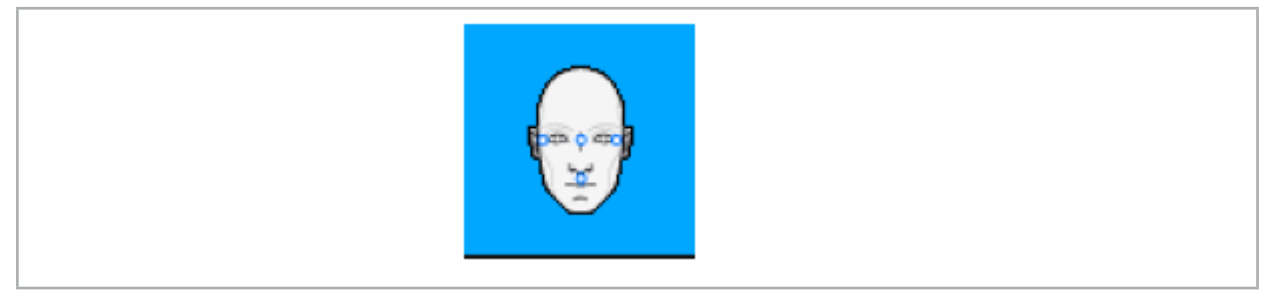

Εικόνα 31 – Τύπος ευθυγράμμισης με ορόσημα

Για τον τύπο ευθυγράμμισης εικόνας με ασθενή με ορόσημα είναι απαραίτητο να τοποθετηθούν τρία έως πέντε ορόσημα σε προεξέχουσες θέσεις στα δεδομένα εικόνας ασθενούς. Οι θέσεις θα πρέπει να επιλέγονται έτσι ώστε να μπορούν να εντοπιστούν και να αγγιχτούν με έναν πλοηγούμενο δείκτη (εργαλεία-δείκτες) στη λειτουργία πλοήγησης.

#### 6.10.1. Προσδιορισμός οροσήμων

#### **ΠΡΟΕΙΔΟΠΟΙΗΣΗ**

Μην ορίσετε ορόσημα σε ευαίσθητες δομές, όπως τα μάτια που ενδέχεται να τραυματιστούν από άγγιγμα με το άκρο του δείκτη.

Ορόσημα μπορούν να οριστούν στις τρεις ορθογώνιες προβολές των δισδιάστατων εικόνων τομής (εγκάρσια, στεφανιαία και οβελιαία) και στο μοντέλο 3D. Προσέξτε ιδιαίτερα τα ακόλουθα:

● Μπορούν να καθοριστούν τρία έως πέντε ορόσημα. Η απόσταση μεταξύ δύο οροσήμων θα πρέπει να είναι τουλάχιστον 4 mm.

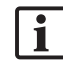

Τα ορόσημα θα πρέπει να τοποθετούνται σε προεξέχουσες ανατομικές δομές που μετακινούνται πολύ λίγο κατά το άγγιγμα με το άκρο του δείκτη. Προτιμούνται θέσεις στο μέτωπο, τους κροτάφους ή κάτω από τη μύτη.

- Τα ορόσημα θα πρέπει να βρίσκονται κοντά στην περιοχή της επέμβασης.
- Τρία ορόσημα δεν πρέπει να τοποθετούνται σε μία και μόνο ευθεία γραμμή. Οι θέσεις των οροσήμων πρέπει να ορίζουν επίπεδο.
- Εάν υπάρχουν τεχνητά ορόσημα, όπως βίδες οστών στα δεδομένα εικόνας του ασθενούς, τα ορόσημα μπορούν να τοποθετηθούν πάνω σε αυτές τις δομές. Η ευθυγράμμιση με τεχνητά ορόσημα μπορεί να ενισχύσει την ακρίβεια της διαδικασίας ευθυγράμμισης.

Για χρήση στη χειρουργική του μέσου ωτός, συνιστάται η τοποθέτηση τριών έως τεσσάρων βιδών οστών γύρω από την είσοδο του σημείου επέμβασης και μιας άλλης βίδας για αναφορά σε offset 3-4 cm (Εικόνα 32).

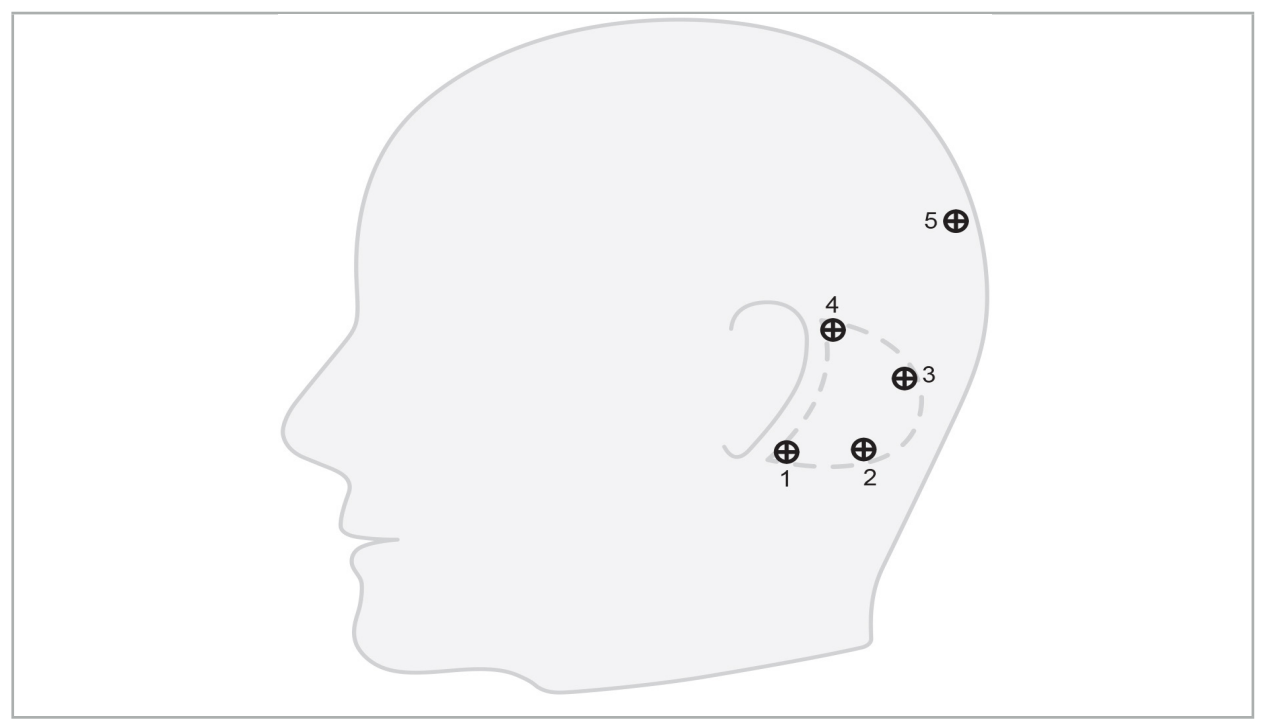

Εικόνα 32 – Συνιστώμενες θέσεις βιδών οστών

# 6.10.2. Προσδιορισμός οροσήμων στο μοντέλο 3D

Για την προσθήκη οροσήμων στο μοντέλο 3D, κάντε κλικ στη θέση όπου θα πρέπει να τεθεί το ορόσημο. Εναλλακτικά, χρησιμοποιήστε την οθόνη αφής για να τοποθετήσετε νέα ορόσημα (Εικόνα 33).

Το ορόσημο που προστέθηκε και επιλέχθηκε εμφανίζεται ως ημιδιαφανής μπλε σφαίρα με ένα μικρό μαύρο κέντρο.

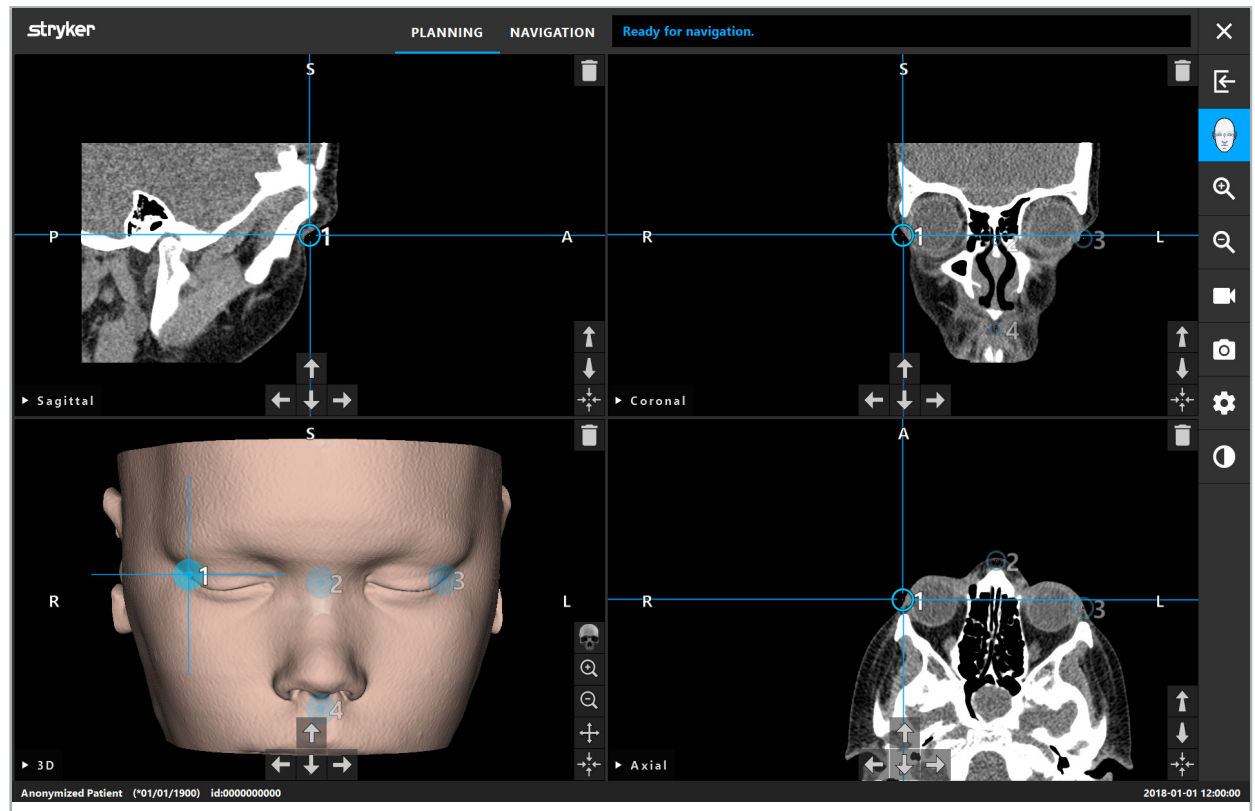

Εικόνα 33 – Τοποθέτηση οροσήμων

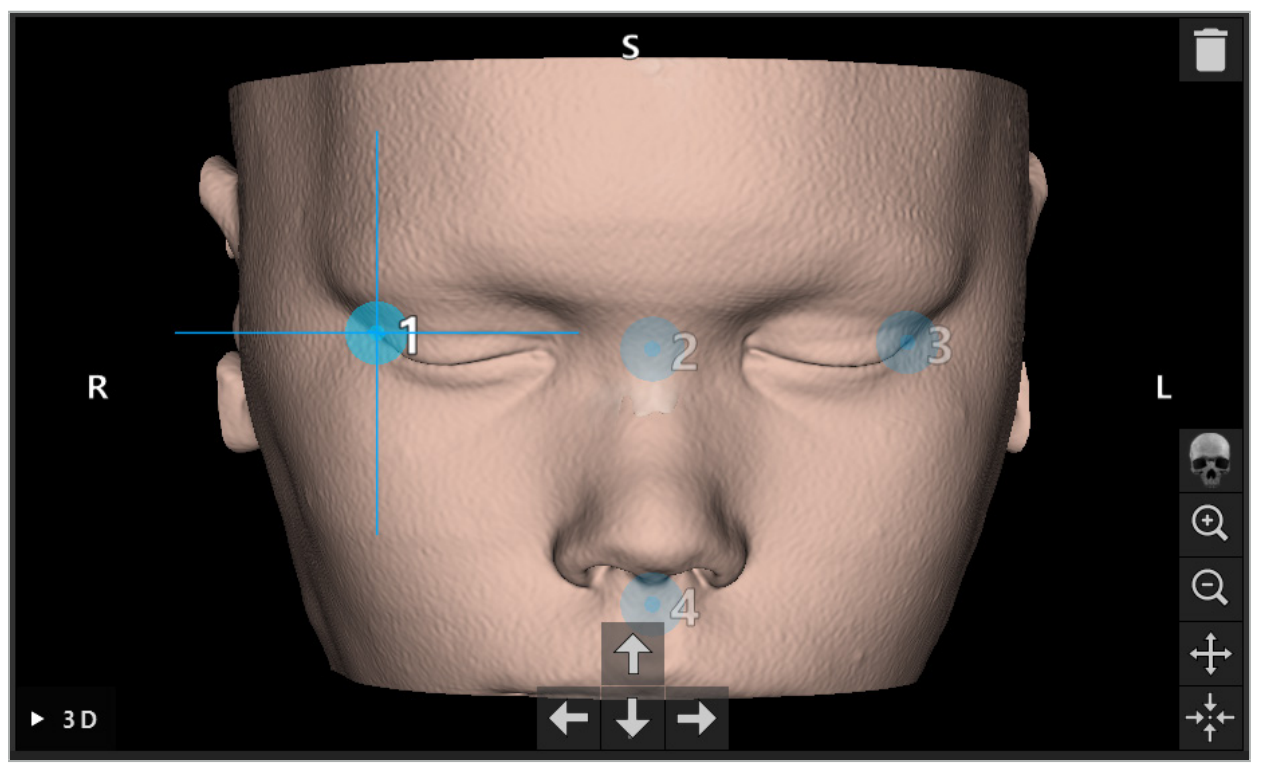

Εικόνα 34 – Τρισδιάστατη προβολή

 $\mathbf i$ Στην τρισδιάστατη προβολή, τα ορόσημα μπορούν να τοποθετηθούν μόνο στην επιφάνεια του μοντέλου 3D. Δεν είναι δυνατό να τοποθετήσετε ορόσημα έξω από το μοντέλο 3D.

### 6.10.3. Τοποθέτηση οροσήμων σε δισδιάστατες εικόνες διατομών

Για την προσθήκη οροσήμων στις δισδιάστατες εικόνες διατομών (Εικόνα 35), κάντε κλικ στη θέση όπου θα πρέπει να τεθεί το ορόσημο. Εναλλακτικά, χρησιμοποιήστε την οθόνη αφής για να τοποθετήσετε νέα ορόσημα.

Το ορόσημο που προστέθηκε και επιλέχθηκε εμφανίζεται ως μπλε σφαίρα με σταυρόνημα.

Για περισσότερες λεπτομέρειες, δείτε το κεφάλαιο «Προσδιορισμός οροσήμων».

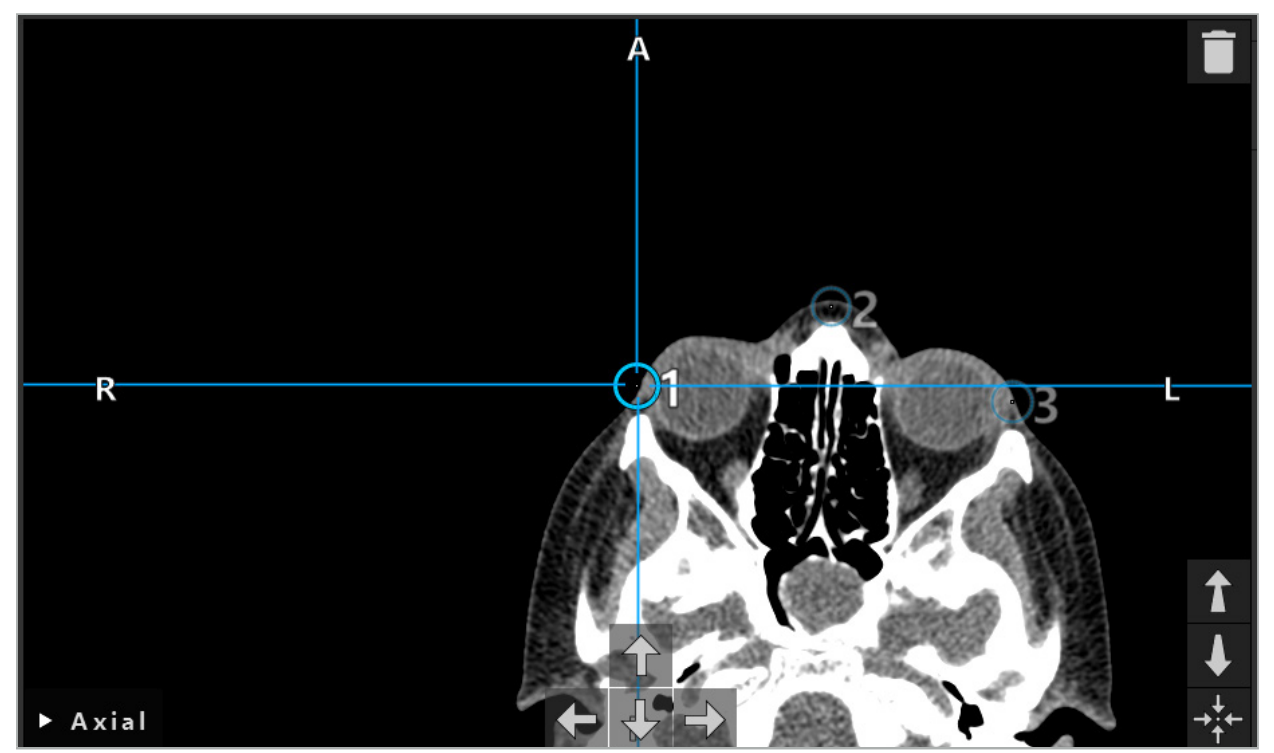

Εικόνα 35 – Προσθήκη οροσήμων στις δισδιάστατες προβολές τομών

### 6.10.4. Μετακίνηση οροσήμων

Η θέση υφιστάμενων οροσήμων είναι δυνατό να αλλάξει σε όλες τις προβολές. Κάντε κλικ για να επιλέξετε ένα ορόσημο και σύρετε το ορόσημο στη νέα του θέση. Το επιλεγμένο ορόσημο εμφανίζεται με κίτρινο χρώμα. Εναλλακτικά, χρησιμοποιήστε την οθόνη αφής για την τοποθέτηση οροσήμων.

Για ακριβή τοποθέτηση των οροσήμων, χρησιμοποιήστε τα κουμπιά βέλους των δισδιάστατων δεδομένων διατομής. Επιλέξτε αρχικά ένα ορόσημο, το οποίο στη συνέχεια εμφανίζεται με κίτρινο χρώμα. Τα κουμπιά βέλους στις δισδιάστατες εικόνες τομής συνδέονται τώρα με τη θέση του επιλεγμένου ορόσημου. Μετακινήστε τη θέση του ορόσημου μέσω των τομών των δεδομένων διατομής, πατώντας το αντίστοιχο κουμπί βέλους.

### 6.10.5. Αφαίρεση οροσήμων

Για να αφαιρέσετε υφιστάμενα ορόσημα, κάντε διπλό κλικ για να επιλέξετε το επιθυμητό ορόσημο. Εναλλακτικά, χρησιμοποιήστε την οθόνη αφής για να αφαιρέσετε ορόσημα.

# 6.11. Ευθυγράμμιση εικόνας με ασθενή (Επιφάνεια)

#### **ΠΡΟΕΙΔΟΠΟΙΗΣΗ**

Μην ορίσετε ορόσημα σε ευαίσθητες δομές, όπως τα μάτια που ενδέχεται να τραυματιστούν από άγγιγμα με το άκρο του δείκτη.

Εάν επιλεγεί ο τύπος ευθυγράμμισης εικόνας με ασθενή με επιφάνεια, ο επιλεγμένος τύπος εμφανίζεται με το αντίστοιχο ενεργοποιημένο σύμβολο (Εικόνα 36).

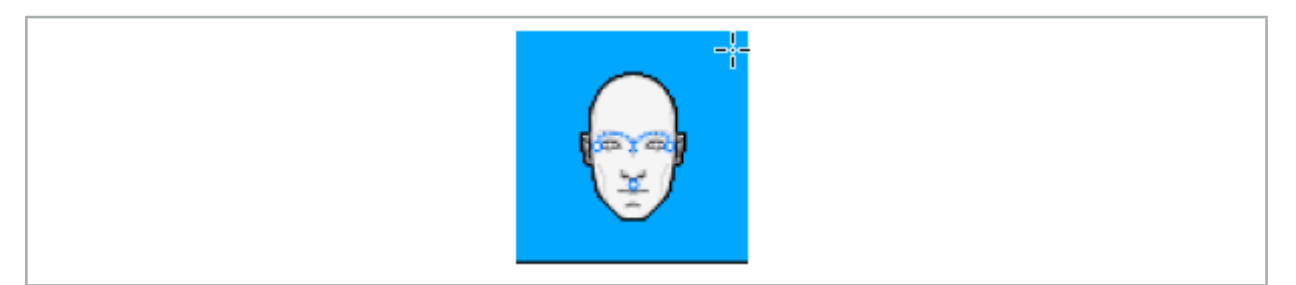

Εικόνα 36 – Τύπος ευθυγράμμισης με επιφάνεια

Για χρήση του τύπου ευθυγράμμισης εικόνας με ασθενή με επιφάνεια, είναι απαραίτητο να θέσετε τρία ορόσημα σε προεξέχουσες θέσεις στα δεδομένα εικόνας ασθενούς (Εικόνα 37). Αυτές οι θέσεις θα πρέπει να επιλέγονται έτσι ώστε να μπορούν εύκολα να εντοπιστούν και να αγγιχτούν σε λειτουργία πλοήγησης με χρήση του εργαλείου πλοήγησης (εργαλεία-δείκτες) και έτσι να είναι ακριβείς με μέγιστη απόκλιση 10 mm από τα ορόσημα.

Η κατά προσέγγιση ευθυγράμμιση με προσδιορισμό τριών οροσήμων χρησιμεύει ως μια πρώτη και γρήγορη προ-ευθυγράμμιση, η οποία στη συνέχεια πρέπει να βελτιωθεί με σάρωση επιφάνειας.

Για περισσότερες πληροφορίες σχετικά με τον προσδιορισμό, τη μετακίνηση και τη διαγραφή οροσήμων, ανατρέξτε στο κεφάλαιο «Ευθυγράμμιση εικόνας με ασθενή (Ορόσημο)».

Δεδομένου ότι είναι απαραίτητη μόνο κατά προσέγγιση σάρωση των τριών οροσήμων, μπορούν να τοποθετηθούν άνετα στο μοντέλο 3D. Δεν είναι απαραίτητη ακριβής προσαρμογή των οροσήμων.

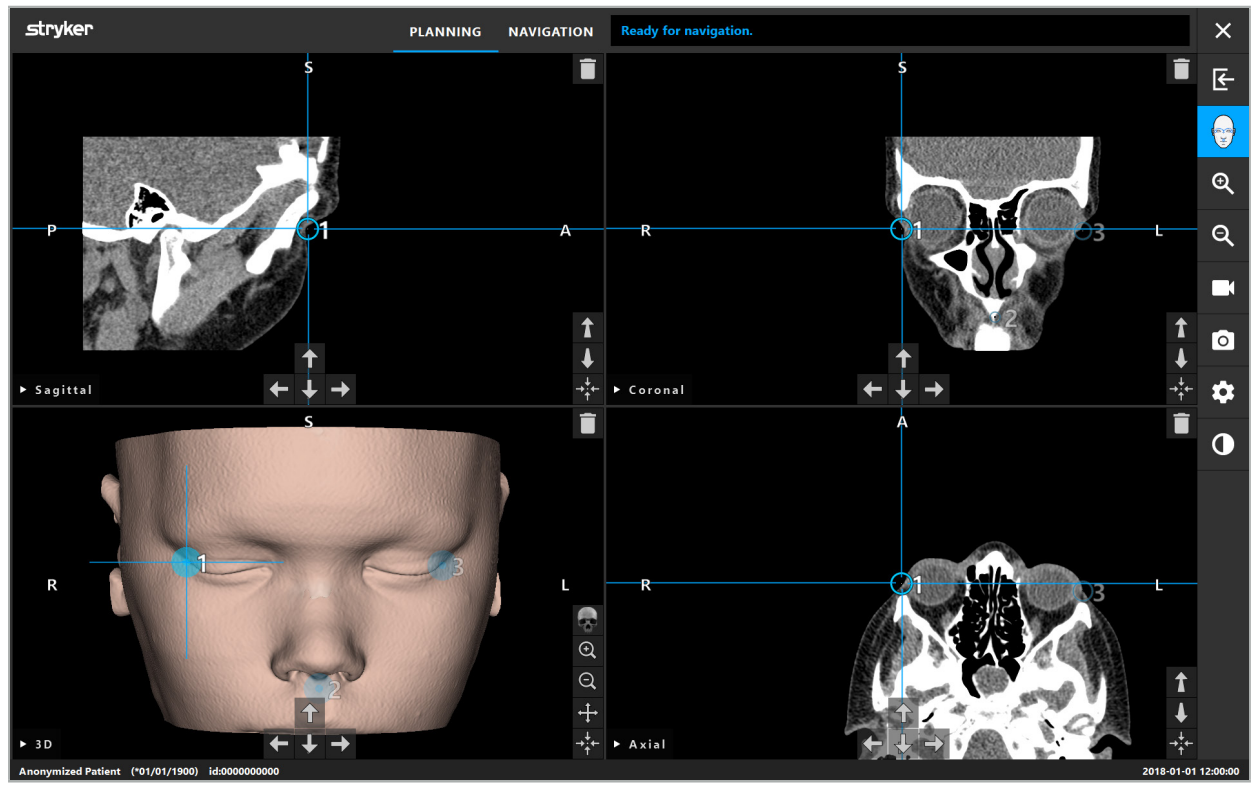

Εικόνα 37 – Τοποθέτηση οροσήμων επιφάνειας

### 6.12. Ευθυγράμμιση εικόνας με ασθενή (Ενισχυμένη επιφάνεια)

Εάν επιλεγεί ο τύπος ευθυγράμμισης εικόνας με ασθενή με ενισχυμένη επιφάνεια, ο επιλεγμένος τύπος εμφανίζεται με το αντίστοιχο ενεργοποιημένο σύμβολο (Εικόνα 38).

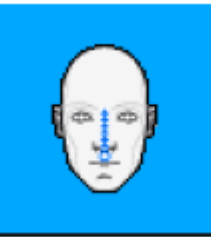

Εικόνα 38 – Τύπος ευθυγράμμισης με ενισχυμένη επιφάνεια

Προϋπόθεση για τον τύπο ευθυγράμμισης εικόνας με ασθενή με ενισχυμένη επιφάνεια είναι η σωστή αναγνώριση της ράχης της μύτης και ενός σημείου κάτω από τη μύτη (υπορρίνιο) (Εικόνα 39).

Εάν εντοπιστούν τα ανατομικά χαρακτηριστικά των δεδομένων εικόνας του ασθενούς, εμφανίζονται στο μοντέλο 3D. Το υπορρίνιο επισημαίνεται με πράσινο και αντιπροσωπεύει το σημείο έναρξης μιας διαδρομής αγγίγματος που εμφανίζεται ως ακολουθία κόκκινων τριγώνων. Εάν η αναγνώριση είναι ιδανική, η διαδρομή αγγίγματος εμφανίζεται κατά μήκος του μέσου της γέφυρας της μύτης.

Εάν τα ανατομικά χαρακτηριστικά δεν εντοπίζονται με τον καλύτερο δυνατό τρόπο, μπορούν να επανατοποθετηθούν με μετακίνηση των οροσήμων. Για περισσότερες πληροφορίες σχετικά με τον προσδιορισμό και τη μετακίνηση οροσήμων, ανατρέξτε στο κεφάλαιο «Ευθυγράμμιση εικόνας με ασθενή (Ορόσημο)».

Το πλεονέκτημα του τύπου ευθυγράμμισης εικόνας με ασθενή με ενισχυμένη επιφάνεια είναι ότι δεν χρειάζεται να τεθούν ορόσημα. Συνεπώς, ο σχεδιασμός μπορεί να ελαχιστοποιηθεί στη φόρτωση δεδομένων εικόνας ασθενούς.

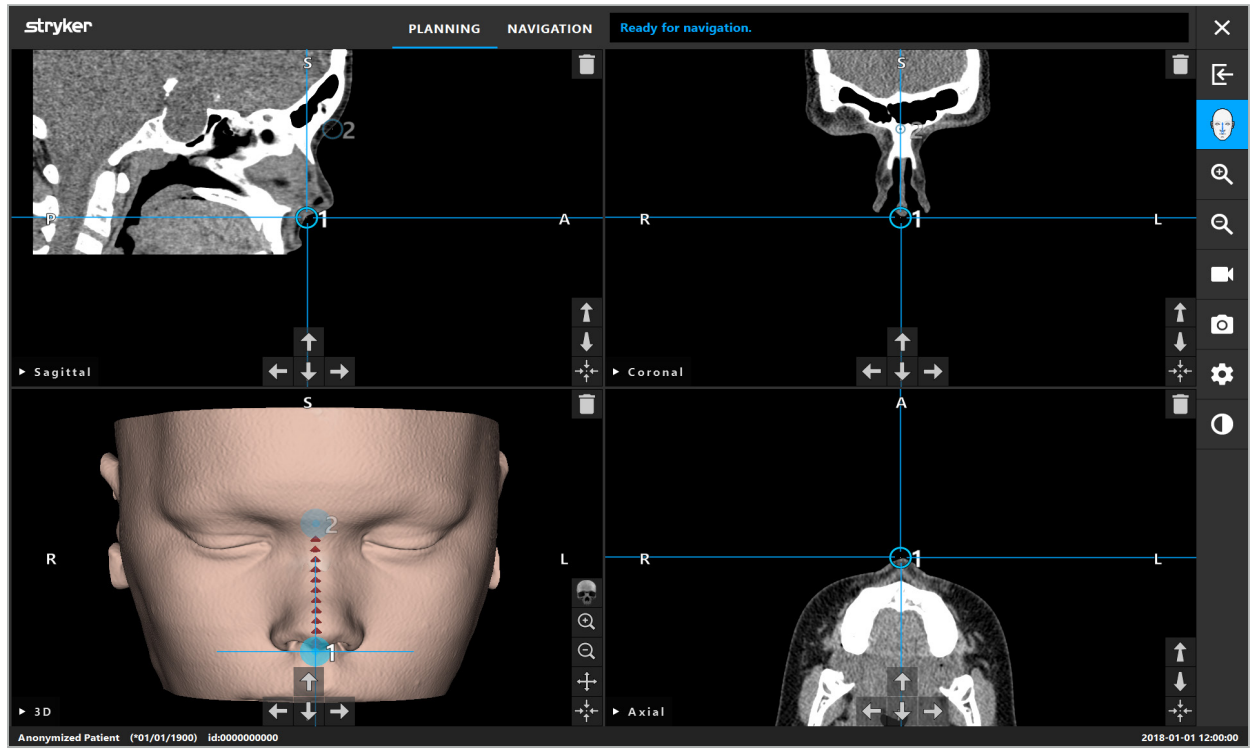

Εικόνα 39 – Ευθυγράμμιση εικόνας με ασθενή (Ενισχυμένη επιφάνεια)

#### **ΠΡΟΕΙΔΟΠΟΙΗΣΗ**

- Εάν τα ανατομικά χαρακτηριστικά δεν έχουν ευθυγραμμιστεί σωστά, διορθώστε πρώτα τη θέση τους ή επιλέξτε νέα μέθοδο ευθυγράμμισης.
- Μην ορίσετε ορόσημα σε ευαίσθητες δομές, όπως τα μάτια που ενδέχεται να τραυματιστούν από άγγιγμα με το άκρο του δείκτη.

Εάν η διαδρομή μεταξύ του οροσήμου 1 και του οροσήμου 2 είναι πολύ επίπεδη, το λογισμικό εκπέμπει μια προειδοποίηση και δεν επιτρέπει τη μετάβαση στη λειτουργία πλοήγησης. Διορθώστε τη θέση των οροσήμων έτσι ώστε να δημιουργηθεί μια διαδρομή με εντονότερο «ανάγλυφο» του προσώπου.

# 6.13. Σχεδιασμός της χειρουργικής επέμβασης πλοήγησης

#### 6.13.1. Πλαίσιο διαλόγου αντικειμένων σχεδιασμού

Το πλαίσιο διαλόγου Planning Objects (Αντικείμενα σχεδιασμού) χρησιμοποιείται για τη διαχείριση μιας σειράς διαφορετικών τύπων αντικειμένων σχεδιασμού. Κάθε αντικείμενο εμφανίζεται σε ένα μεγάλο κουμπί (Εικόνα 40). Εάν κάνετε κλικ στο κουμπί επιλέγεται το αντικείμενο. Εάν κάνετε διπλό κλικ επιλέγεται και κλείνει επίσης το πλαίσιο διαλόγου.
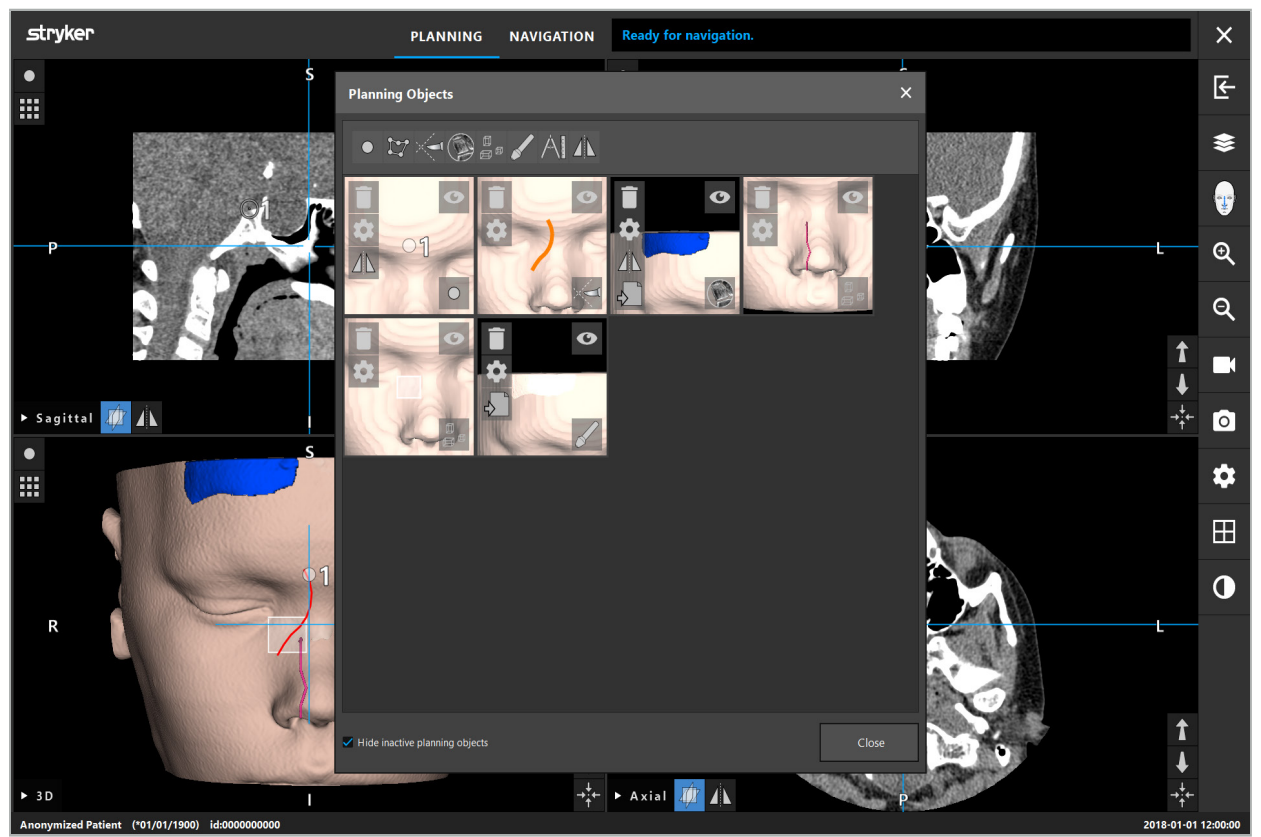

Εικόνα 40 – Πλαίσιο διαλόγου Planning Objects (Αντικείμενα σχεδιασμού)

Μέσα στις προβολές ασθενούς, κάντε κλικ στο κουμπί Planning Objects (Αντικείμενα σχεδιασμού) (Εικόνα 41).

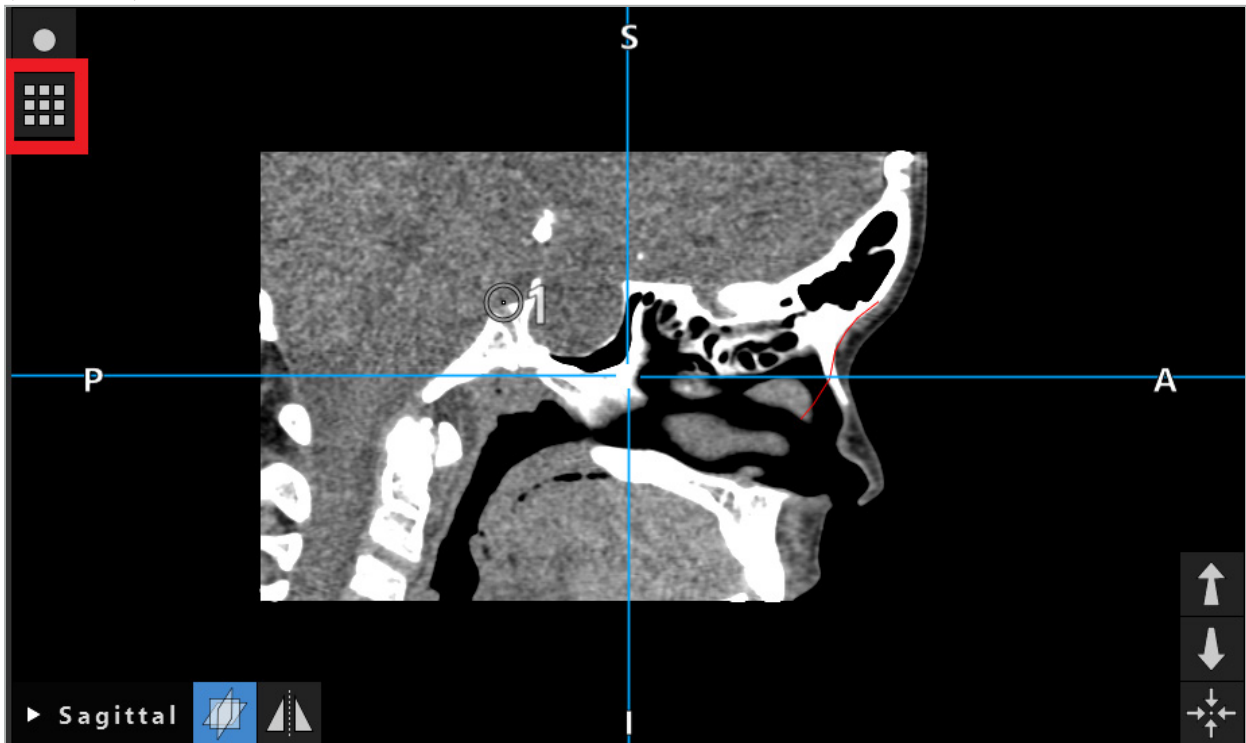

Εικόνα 41 – Κουμπί για το άνοιγμα του πλαισίου διαλόγου Planning Objects (Αντικείμενα σχεδιασμού) Τα παρακάτω κουμπιά παρέχουν πρόσθετες λειτουργίες γα το αντικείμενο σχεδιασμού:

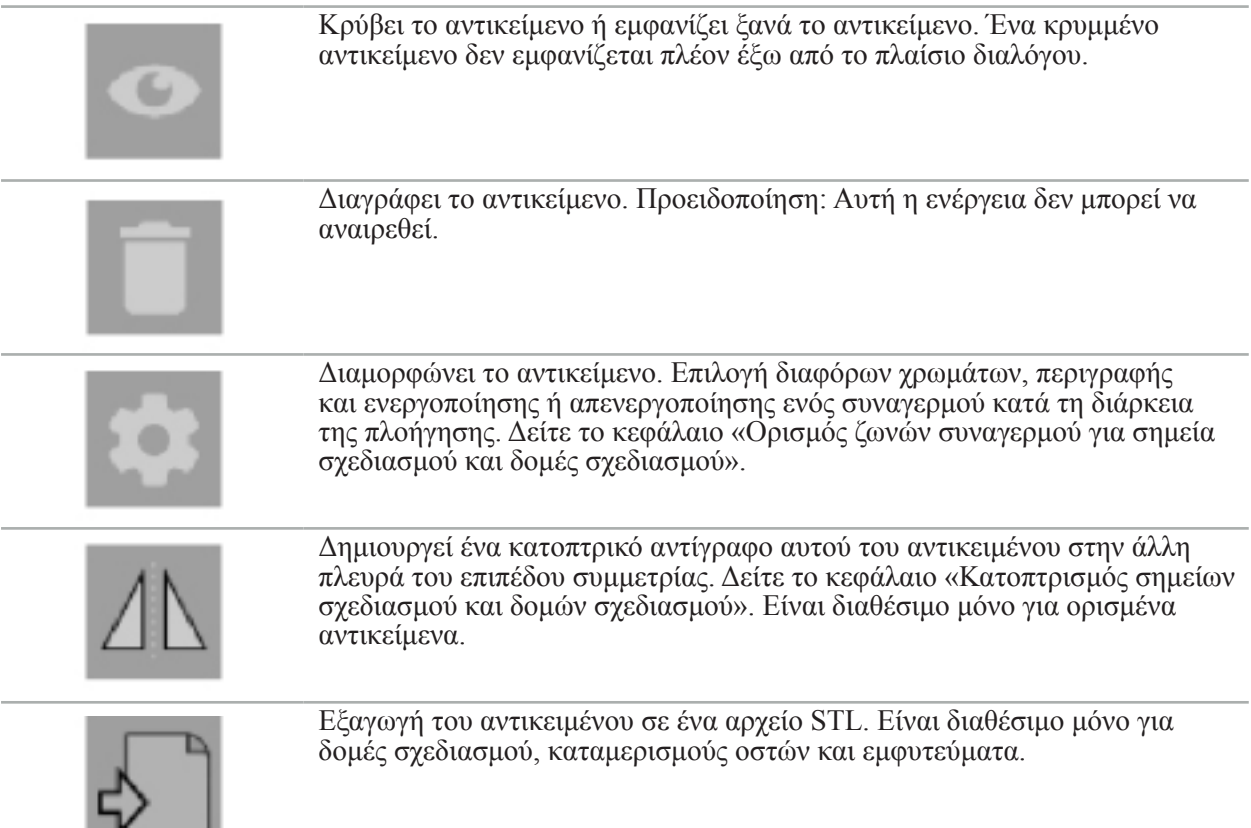

Κατά τη δημιουργία ενός νέους αντικειμένου σχεδιασμού ή την επιλογή ενός υπάρχοντος, το λογισμικό εισέρχεται σε μια κατάσταση λειτουργίας όπου η αλληλεπίδραση είναι δυνατή μόνο με αντικείμενα του επιλεγμένου τύπου. Η ενεργή λειτουργία εμφανίζεται στην επάνω αριστερή γωνία κάθε προβολής διατομής (Εικόνα 42) και μπορείτε να την εναλλάσετε κάνοντας κλικ στο κουμπί.

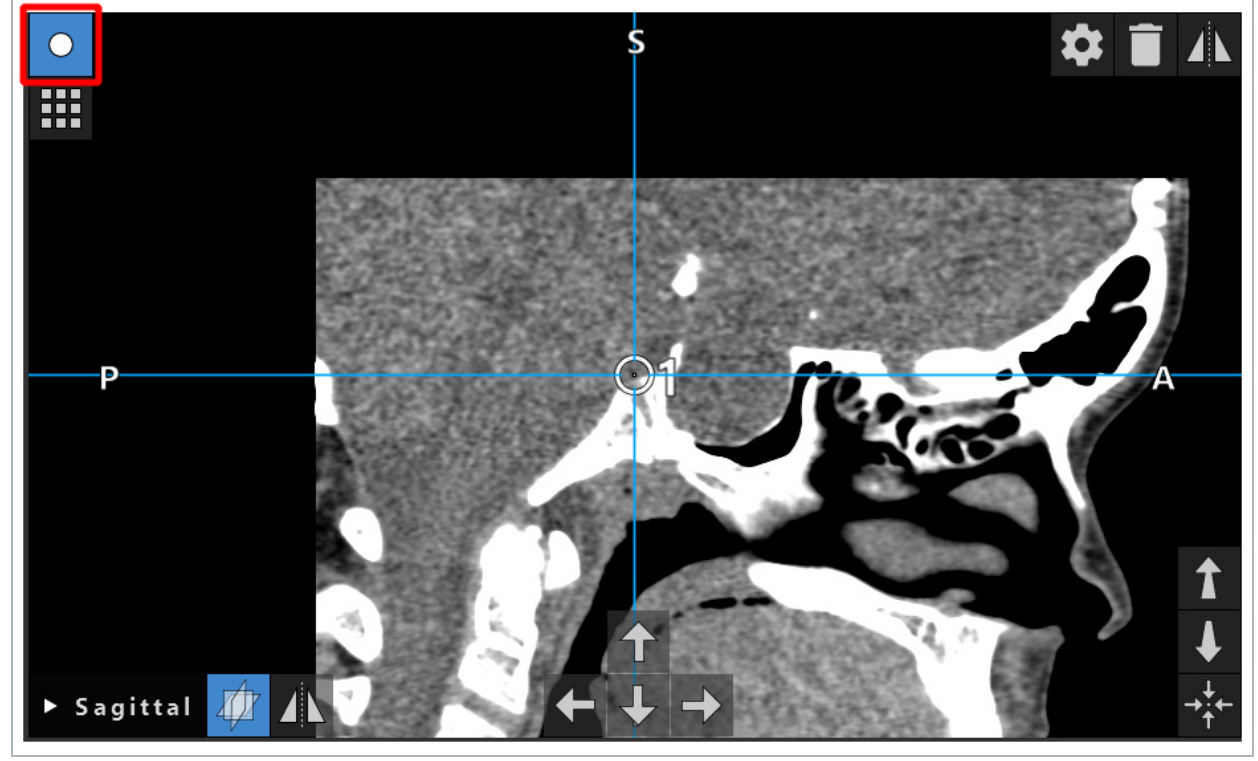

Εικόνα 42 – Ενεργοποιημένη λειτουργία σημείων σχεδιασμού

### **ΠΡΟΣΟΧΗ**

j.

Περιορίστε την ποσότητα των αντικειμένων σχεδιασμού κατά τη διάρκεια του σχεδιασμού σε μια σχετική επιλογή. Εάν υπάρχουν πάρα πολλά αντικείμενα σχεδιασμού, θα μπορούσαν να αλληλοεπικαλύψουν το ένα το άλλο κατά τη διάρκεια της λειτουργίας, μειώνοντας έτσι τη διαύγεια.

Στην απίθανη περίπτωση που το λογισμικό πλοήγησης ή η μονάδα πλοήγησης αντιμετωπίσουν δυσκολίες κατά τον σχεδιασμό ή διεγχειρητικά, κάντε επανεκκίνηση του λογισμικού και της μονάδας πλοήγησης. Για να ξαναχρησιμοποιήσετε την υπάρχουσα ευθυγράμμιση ασθενούς, δείτε το κεφάλαιο «Επαναχρησιμοποίηση ευθυγράμμισης εικόνας με ασθενή».

Για τη δημιουργία και την αλλαγή αντικειμένων σχεδιασμού, πρέπει να βρίσκεστε στη λειτουργία σχεδιασμού ή σε κατάσταση παύσης πλοήγησης.

Κατά την αποθήκευση ενός σχεδιασμού, όλα τα δημιουργημένα αντικείμενα σχεδιασμού αποθηκεύονται επίσης. Όταν ο σχεδιασμός φορτωθεί, επανέρχονται και αυτά.

Η απεικόνιση των αντικειμένων σχεδιασμού στην εικόνα βίντεο ενδοσκοπίου (επαυξημένη πραγματικότητα) περιλαμβάνεται μόνο στην έκδοση λογισμικού ΩΡΛ Scopis με TGS.

## 6.13.2. Δημιουργία νέων αντικειμένων σχεδιασμού

Τα αντικείμενα σχεδιασμού ταξινομούνται σε διαφορετικούς τύπους, π.χ. σημεία σχεδιασμού ή δομέςστόχοι σχεδιασμού. Για τη δημιουργία νέου αντικειμένου σχεδιασμού, επιλέξτε πρώτα τον τύπο του αντικειμένου κάνοντας κλικ σε ένα από τα παρακάτω κουμπιά στην επάνω γραμμή εργασίας του πλαισίου διαλόγου (Εικόνα 43).

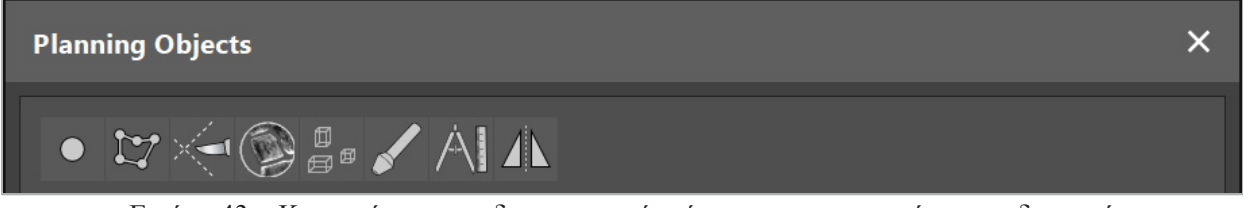

Εικόνα 43 – Κουμπιά για τους διαφορετικούς τύπους των αντικειμένων σχεδιασμού

Κατόπιν, κάντε κλικ στο κουμπί του συμβόλου συν στο πλαίσιο διαλόγου αντικειμένων σχεδιασμού (Εικόνα 44).

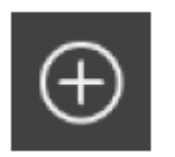

Εικόνα 44 – Κουμπί συμβόλου συν για τη δημιουργία νέων αντικειμένων σχεδιασμού

Εάν μια κατάσταση λειτουργίας για έναν τύπο αντικειμένων σχεδιασμού, π.χ. δομές-στόχοι σχεδιασμού, είναι ήδη ενεργή, μπορείτε επίσης να κάνετε κλικ στο κουμπί του συμβόλου συν σε μία από τις προβολές για να δημιουργήσετε ένα νέο αντικείμενο σχεδιασμού του επιλεγμένου τύπου (Εικόνα 45).

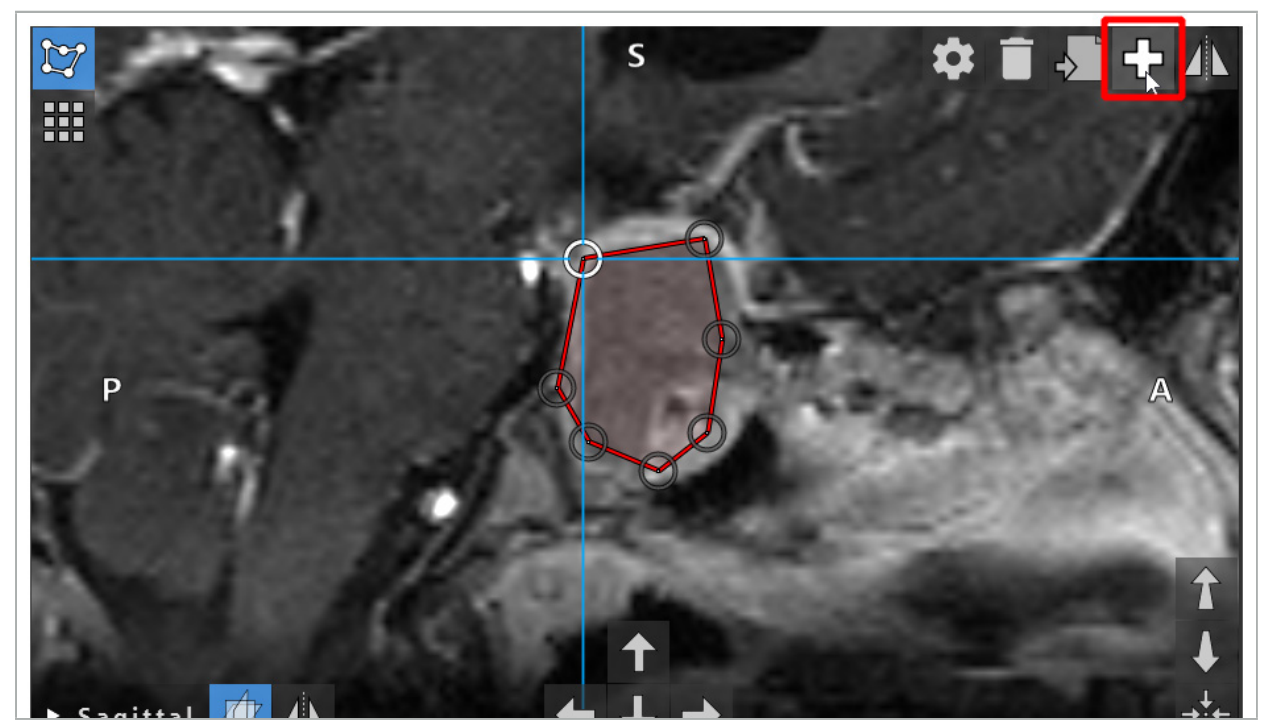

Εικόνα 45 – Κουμπί συμβόλου συν για τη δημιουργία νέων αντικειμένων σχεδιασμού

### 6.13.3. Αφαίρεση αντικειμένων σχεδιασμού

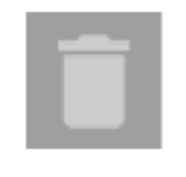

Μπορείτε να αφαιρέσετε μεμονωμένα σημεία και ολόκληρες δομές σχεδιασμού. Κάντε κλικ για να επιλέξετε και να επισημάνετε ένα αντικείμενο σχεδιασμού. Ενώ είναι επιλεγμένο ένα αντικείμενο, εμφανίζεται ένα κουμπί με ένα εικονίδιο κάδου απορριμάτων στο επάνω αριστερό τμήμα της εικόνας τομής. Διαγράψτε το αντικείμενο κάνοντας κλικ σε αυτό το κουμπί. Εναλλακτικά, χρησιμοποιήστε την οθόνη αφής για διαγραφή.

## 6.13.4. Δημιουργία σημείων σχεδιασμού

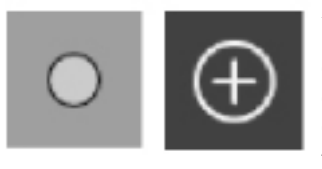

Για τη δημιουργία σημείων σχεδιασμού, πατήστε το κουμπί Planning Points (Σημεία σχεδιασμού) στο πλαίσιο διαλόγου Planning Objects (Αντικείμενα σχεδιασμού). Κατόπιν, κάντε κλικ στο μεγάλο κουμπί με το σύμβολο συν. Το πλαίσιο διαλόγου κλείνει όταν είναι ενεργή η λειτουργία σημείων σχεδιασμού. Κατόπιν, ορίστε ένα σημείο σχεδιασμού κάνοντας κλικ στην προβολή εικόνας διατομής. Τα σημεία σχεδιασμού εμφανίζονται ως λευκοί δακτύλιοι στις προβολές εικόνας διατομής και ως λευκές σφαίρες στην τρισδιάστατη προβολή.

# 6.13.5. Δημιουργία δομών σχεδιασμού

Οι δομές σχεδιασμού είναι τρισδιάστατα σώματα τα οποία ορίζονται μέσω σημείων τομής (Εικόνα 46). Μετά τη δημιουργία της δομής σχεδιασμού σε ένα επίπεδο, μπορείτε να προσαρμόσετε άλλες εικόνες τομής στις προβολές τομής εικόνων και να ορίσετε άλλα σημεία τομής. Αυτά τα επίπεδα συνδέονται αυτόματα για να σχηματίσουν ένα τρισδιάστατο σώμα.

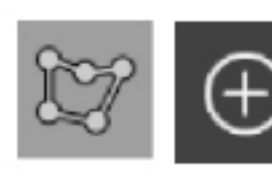

Πατήστε το κουμπί Planning Structures (Δομές σχεδιασμού) στο πλαίσιο διαλόγου Planning Objects (Αντικείμενα σχεδιασμού). Κατόπιν, κάντε κλικ στο μεγάλο κουμπί με το σύμβολο συν. Εάν αυτή η λειτουργία είναι ενεργοποιημένη, μπορείτε να επισημάνετε τις δομές-στόχους περιβάλλοντάς τις με σημεία ορίων. Κάντε κλικ στις θέσεις τις οποίες θέλετε να τοποθετήσετε τα σημεία των ορίων. Μετά την τοποθέτηση τουλάχιστον τριών σημείων, τα σημεία συνδέονται για να σχηματίσουν μια κλειστή περιοχή. Αυτή η διαδικασία χρειάζεται να επαναληφθεί τουλάχιστον σε άλλη μία τομή της ίδιας προβολής (εγκάρσια, στεφανιαία, οβελιαία). Οι περιοχές που εσωκλείονται σε διαφορετικές τομές κατόπιν συνδυάζονται σε μια τρισδιάστατη δομή.

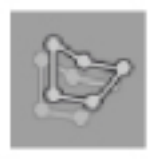

 $\mathbf i$ 

Για να αντιγράψετε μια ήδη σχεδιασμένη περιοχή από τη μία τομή στην άλλη, δημιουργήστε πρώτα μια περιοχή όπως περιγράφεται παραπάνω. Κατόπιν, μεταβείτε σε μια άλλη τομή του ίδιου προσανατολισμού και κάντε κλικ στο κουμπί που εμφανίζεται στα αριστερά. Η περιοχή που σχεδιάστηκε προηγουμένως αντιγράφεται πλέον στην τρέχουσα τομή και μπορεί να προσαρμοστεί σύμφωνα με τις ανατομικές δομές στην εικόνα. Δεν είναι απαραίτητη η αντιγραφή των υφιστάμενων περιοχών. Ωστόσο, μπορεί να γίνει αποθήκευση μόνο εάν είναι απαραίτητες μικρές προσαρμογές σε μια περιοχή.

Μπορείτε να ορίσετε τις δομές σχεδιασμού σε καθεμία από τις τρεις προβολές διατομής. Ωστόσο, μόλις αποφασίσετε για μια προβολή εγκάρσιας τομής, ολόκληρη η δομή σχεδιασμού πρέπει να προσαρμοστεί στην ίδια προβολή διατομής.

Εντός των τομών του ίδιου προσανατολισμού, μπορεί να σχεδιαστεί οποιοσδήποτε αριθμός εσωκλειόμενων περιοχών. Η δομή παρεκβάλλεται μεταξύ των τομών στις οποίες σχεδιάζονται οι περιοχές. Για τη δημιουργία μιας χωρικής αναπαράστασης, είναι απαραίτητο να εσωκλείσετε περιοχές σε τουλάχιστον δύο τομές.

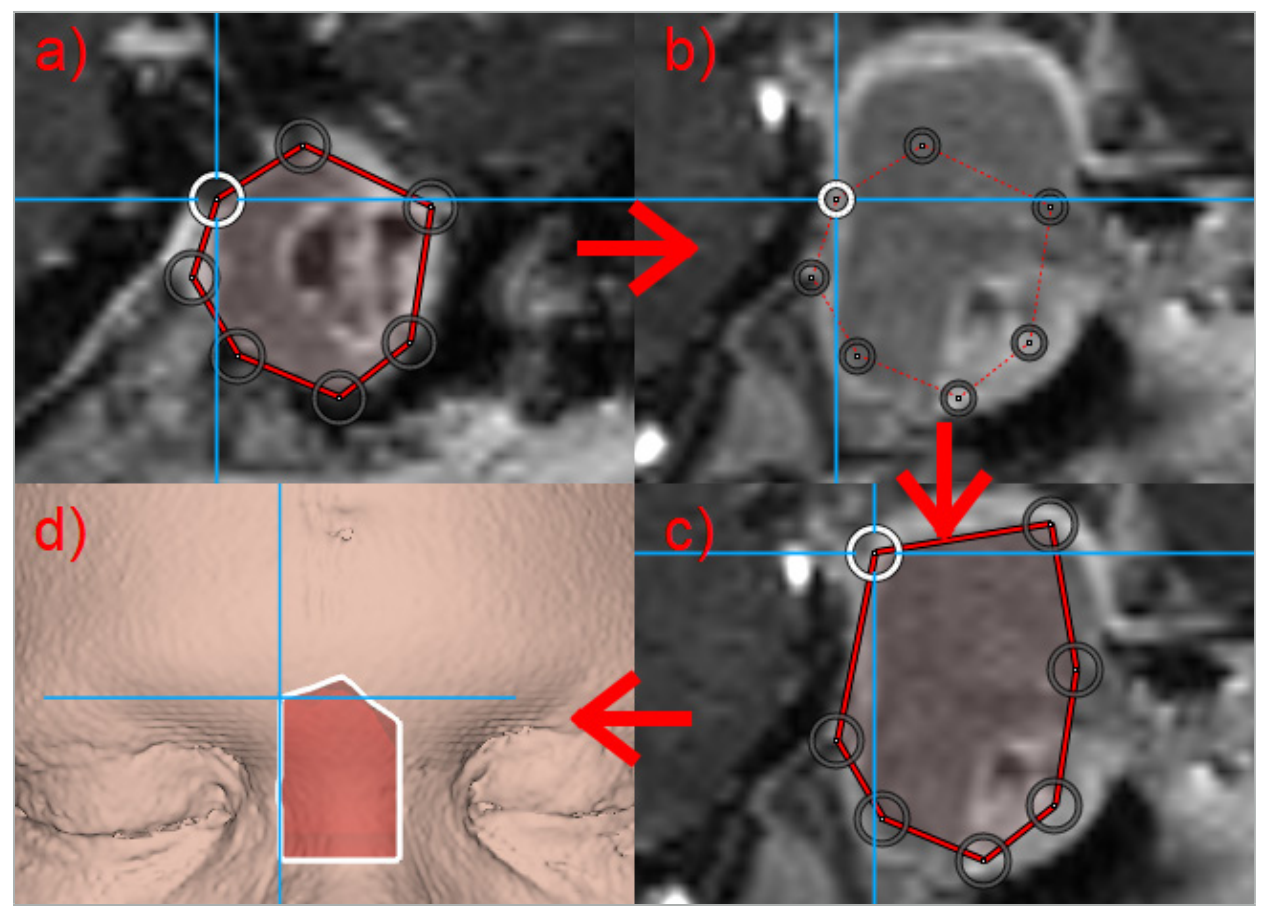

Εικόνα 46 – Δημιουργία μιας δομής σχεδιασμού a - Εσωκλείστε μια περιοχή σε μία τομή

b - Μεταβείτε σε άλλη τομή. Το όριο της περιοχής προβάλλεται με μια διάστικτη γραμμή c - Αντιγράψτε την περιοχή στην υφιστάμενη τομή και προσαρμόστε τα σημεία που ορίζουν το όριο

# d - Χωρική αναπαράσταση της δομής σχεδιασμού στην τρισδιάστατη προβολή

# 6.13.6. Δημιουργία γραμμής κοπής

Μια γραμμή κοπής είναι μια γραμμή που ορίζεται από οποιονδήποτε αριθμό σημείων που είναι τοποθετημένα στην οστική δομή του ασθενούς και παρέχει πρόσθετες πληροφορίες πλοήγησης. Αυτές οι πληροφορίες μπορούν να χρησιμοποιηθούν για την κοπή του οστού κατά μήκος της σχεδιασμένης γραμμής. Εάν φέρετε ένα εργαλείο κοντά στη γραμμή κοπής κατά τη διάρκεια της χειρουργικής επέμβασης, ο άξονας αυτού του εργαλείου προεκτείνεται στην προβολή διατομής. Εμφανίζεται το βάθος της γραμμής κοπής από το άκρο του εργαλείου, καθώς και η απόσταση για την οποία το εργαλείο θα έχανε τη γραμμή κοπής, εάν επρόκειτο να πραγματοποιήσει τομή στον ασθενή κατά μήκος αυτού του άξονα.

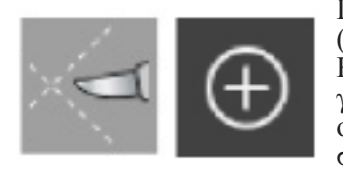

Για τη δημιουργία μιας γραμμής κοπής, πατήστε το κουμπί γραμμής κοπής (Εικόνα 47) στο πλαίσιο διαλόγου Planning Objects (Αντικείμενα σχεδιασμού). Κατόπιν, κάντε κλικ στο μεγάλο κουμπί με το σύμβολο συν. Τα σημεία της γραμμής κοπής μπορούν να τοποθετηθούν στην τρισδιάστατη προβολή και σε οποιεσδήποτε από τις προβολές διατομής. Νέα σημεία προστίθενται αυτόματα στο τέλος της γραμμής κοπής. Εάν τοποθετηθεί ένα νέο σημείο κοντά σε ένα ήδη υφιστάμενο καταμερισμένο τμήμα γραμμής, εισάγεται μεταξύ των υφιστάμενων σημείων.

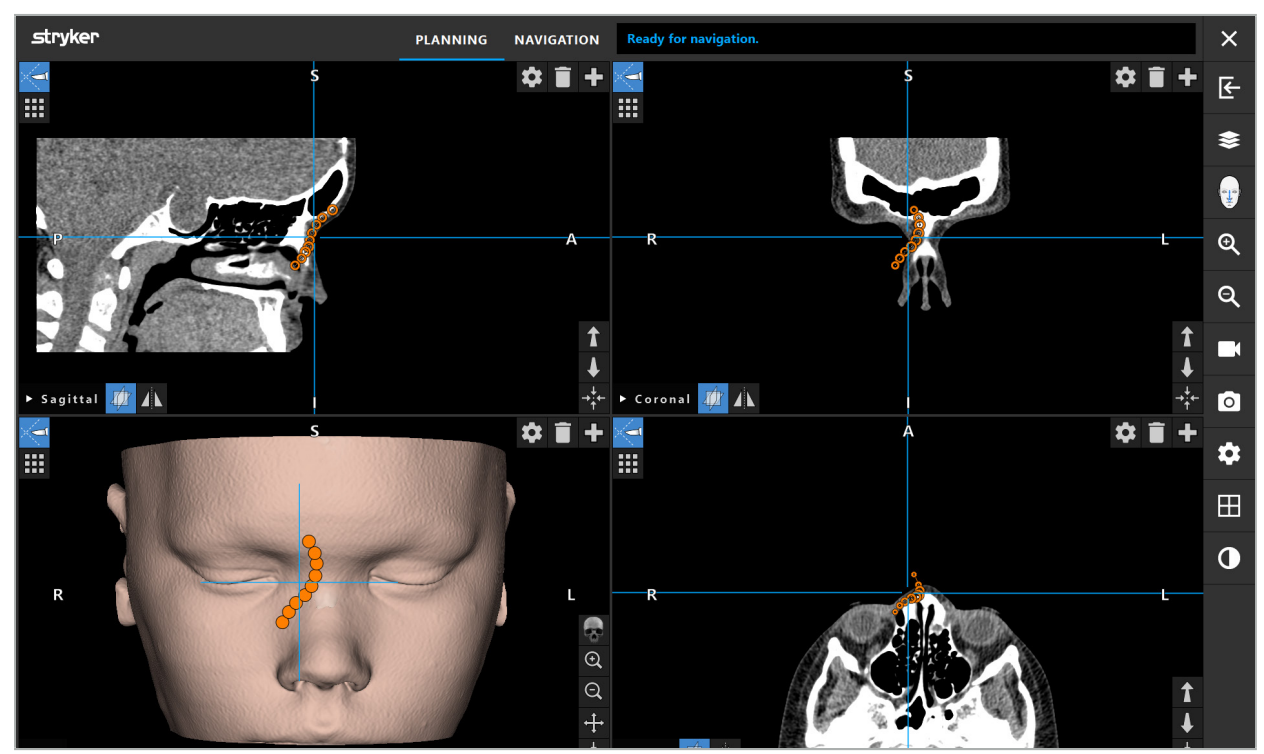

Εικόνα 47 – Σχεδιασμός μιας γραμμής κοπής

# 6.13.7. Δημιουργία καταμερισμού οστού

Οι καταμερισμοί οστών επισημαίνουν τμήματα μιας οστικής δομής του ασθενούς με ένα διαφορετικό χρώμα (Εικόνα 48). Μετακινήστε ή περιστρέψτε αυτά τα καταμερισμένα τμήματα οστού ή αντικατοπτρίστε τα στην άλλη πλευρά του προσώπου.

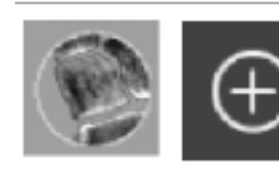

Για τη δημιουργία ενός καταμερισμού οστού, πατήστε το κουμπί καταμερισμού οστού στο πλαίσιο διαλόγου Planning Objects (Αντικείμενα σχεδιασμού). Κατόπιν, κάντε κλικ στο μεγάλο κουμπί με το σύμβολο συν για να κλείσετε αυτό το πλαίσιο διαλόγου.

Στις προβολές διατομής, επισημαίνονται οι οστικές δομές. Ο δρομέας του ποντικιού γίνεται μπλε κύκλος. Κάντε κλικ και σύρετε τον κύκλο επάνω από την επισημασμένη περιοχή για να επισημάνετε αυτές τις περιοχές.

Για να καταργήσετε την επισήμανση των περιοχών, κάντε κλικ στο κόκκινο κουμπί με το σύμβολο μείον. Ο δρομέας του ποντικού γίνεται κόκκινος. Τώρα κάντε κλικ και σύρετε τις προβολές επάνω από τις επισημασμένες περιοχές για να καταργήσετε την επισήμανσή τους. Εναλλακτικά, κρατήστε πατημένο το κουμπί Shift στο πληκτρολόγιο.

Αλλάξτε το μέγεθος του κύκλου κάνοντας κλικ σε ένα από τα τρία κουμπιά που απεικονίζουν κύκλους διαφορετικών μεγεθών. Σημειώστε ότι το υφιστάμενο επίπεδο ζουμ επηρεάζει επίσης το μέγεθος της περιοχής που επισημαίνεται ή δεν επισημαίνεται.

Για να επιταχυνθεί η διαδικασία, οι οστικές δομές σε παρακείμενες τομές επισημαίνονται επίσης. Το βάθος εξαρτάται από το επίπεδο ζουμ και το μέγεθος του δρομέα του ποντικιού.

Όταν ολοκληρώσετε την επισήμανση της οστικής δομής, κάντε ξανά κλικ στο μπλε κουμπί με το σύμβολο συν για να εξέλθετε από τη λειτουργία επισήμανσης.

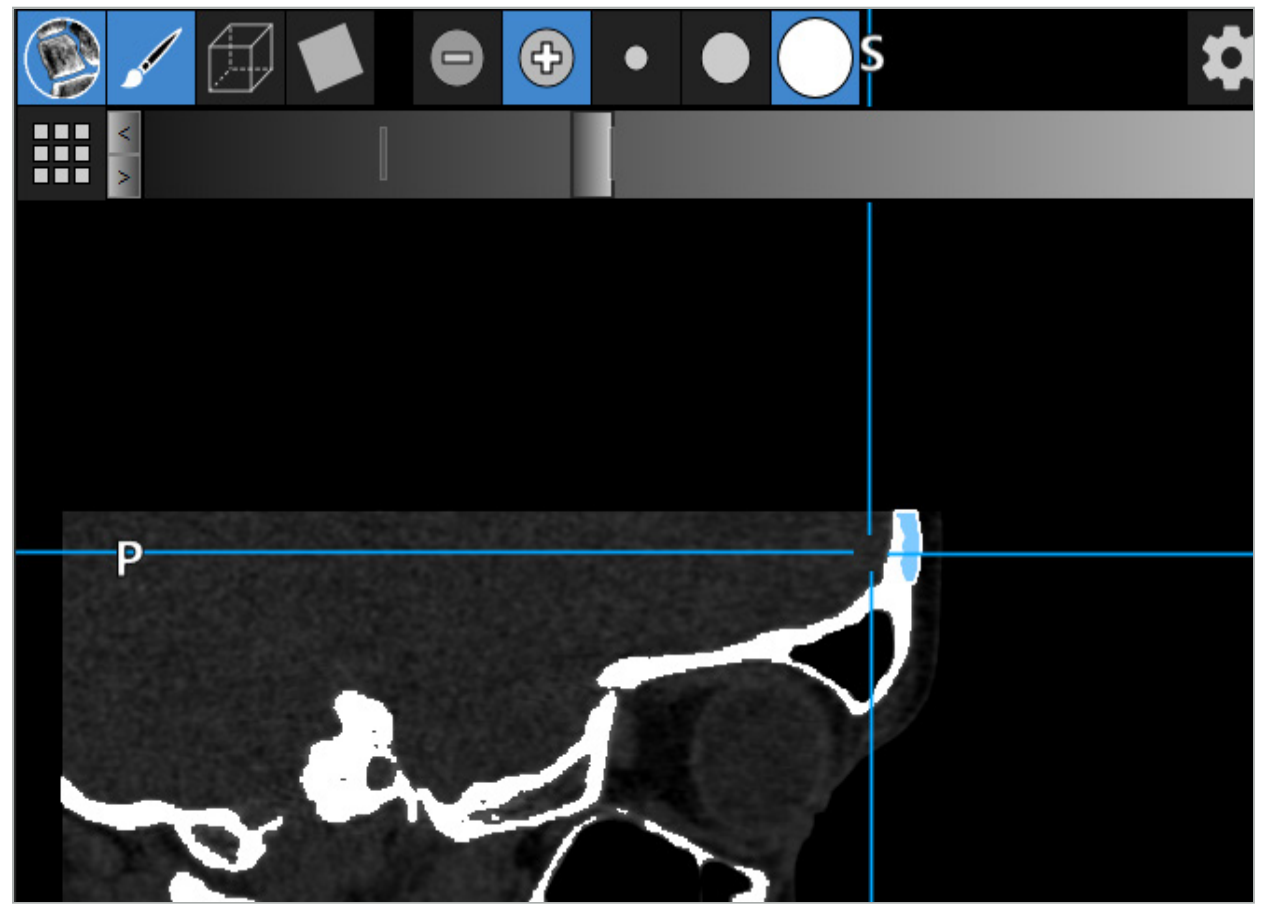

Εικόνα 48 – Καταμερισμός μιας οστικής δομής (μπλε)

### 6.13.8. Επισήμανση των κυττάρων των παραρρίνιων κόλπων με δομικά στοιχεία

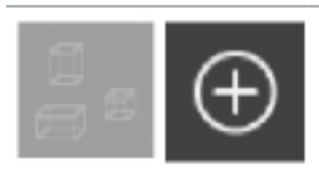

Πατήστε το κουμπί των δομικών στοιχείων στο πλαίσιο διαλόγου Planning Objects (Αντικείμενα σχεδιασμού). Στη συνέχεια, κάντε κλικ στο μεγάλο κουμπί Συν.

#### Η λειτουργία δομικών στοιχείων παρέχει τις παρακάτω λειτουργίες:

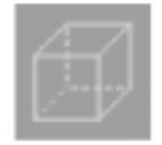

Η λειτουργία κουτιού σάς επιτρέπει να δημιουργήσετε και να χειριστείτε τρισδιάστατα κουτιά εντός του όγκου της εικόνας. Αυτό μπορεί να χρησιμοποιηθεί για την επισήμανση συγκεκριμένων κυττάρων παραρρίνιων κόλπων. Για τη δημιουργία ενός κουτιού, κάντε κλικ και κρατήστε ένα σημείο στον όγκο και σύρετε τον δρομέα σε ένα διαφορετικό σημείο. Ένα κουτί εκτείνεται μεταξύ των δύο σημείων με ένα βάθος ανάλογο με το μέγεθός του. Προσαρμόστε το μέγεθός του και τοποθετήστε το σύροντας τις πλευρές του. Το σχήμα των κουτιών μπορεί να τροποποιηθεί εάν σύρετε τις ακμές των κουτιών. Το σχήμα τροποποιείται μόνο σε μία από τις ορθογώνιες προβολές (εγκάρσια, οβελιαία ή στεφανιαία). Μετά την αλλαγή του σχήματος ενός κουτιού σε μια προβολή, οι άλλες προβολές κλειδώνονται όσον αφορά την αλλαγή του σχήματος αυτού του κουτιού.

Για τη δημιουργία ενός νέου κουτιού, επαναλάβετε αυτήν τη διαδικασία σε διαφορετική θέση. Εναλλάξτε μεταξύ των διαφορετικών κουτιών κάνοντας κλικ σε αυτά ενόσω βρίσκεστε σε αυτήν τη λειτουργία.

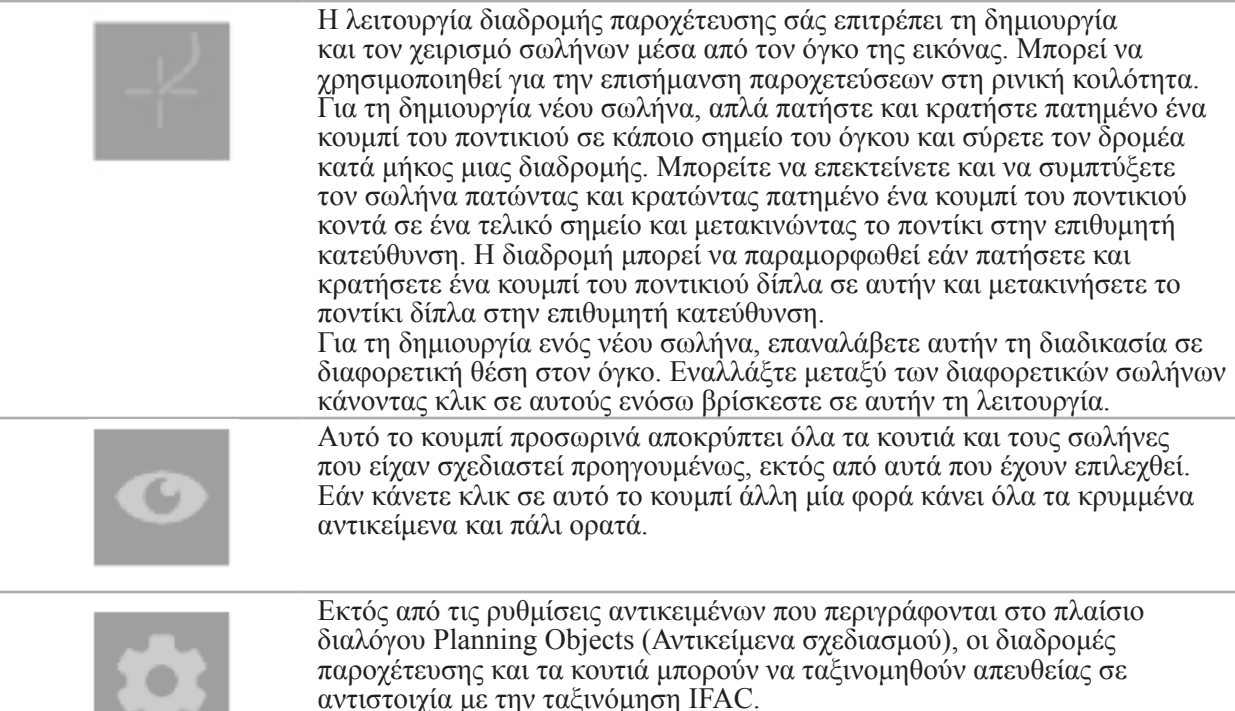

# 6.13.9. Εισαγωγή ενός εμφυτεύματος

Τα αντικείμενα εμφυτευμάτων που ορίζονται με χρήση της μορφής αρχείου στερεολιθογραφίας (STereoLithography, STL) μπορούν να εισαχθούν στο λογισμικό πλοήγησης ως τρισδιάστατα σχήματα.

Τα αρχεία STL μπορούν να δημιουργηθούν με την εξαγωγή τρισδιάστατων δομών σχεδιασμού, όπως οι καταμερισμοί οστών και η δομή-στόχος, καθώς επίσης και τα αρχεία STL τρίτων.

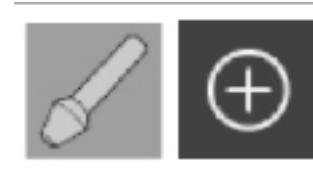

Για την εισαγωγή εμφυτευμάτων, πατήστε το κουμπί εμφυτευμάτων στο πλαίσιο διαλόγου Planning Objects (Αντικείμενα σχεδιασμού). Κατόπιν, κάντε κλικ στο κουμπί με το σύμβολο συν. Ανοίγει ένα πλαίσιο διαλόγου αρχείου. Επιλέξτε το αρχείο που θα εισαχθεί. Κατόπιν, το εμφύτευμα φορτώνεται από το λογισμικό και τοποθετείται στον χώρο των συντεταγμένων DICOM του συνόλου δεδομένων αναφοράς.

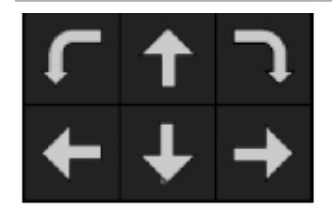

Για την τοποθέτηση του εμφυτεύματος, χρησιμοποιήστε τα κουμπιά των βελών τοποθέτησης σε κάθε ορθογώνια προβολή (Εικόνα 49).

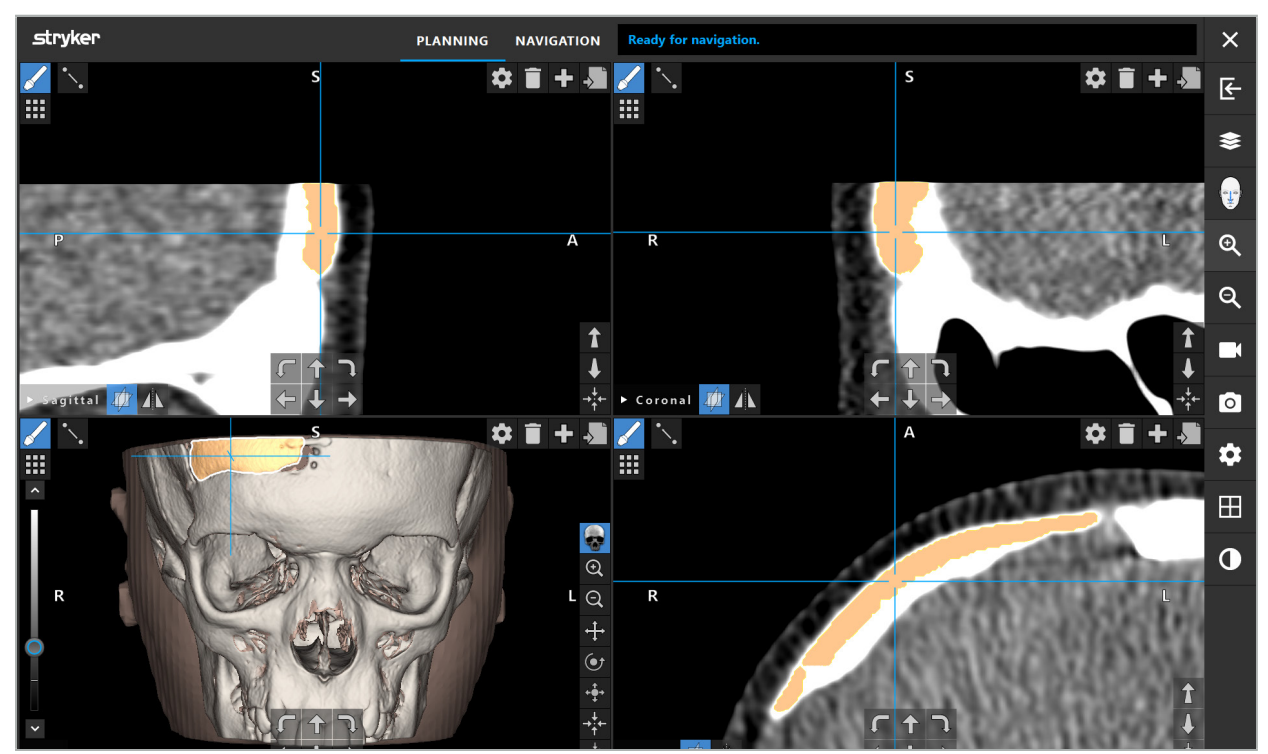

Εικόνα 49 – Τοποθέτηση ενός εμφυτεύματος

# 6.13.10. Δημιουργία επιπέδου συμμετρίας

Το επίπεδο συμμετρίας για την πλαστική ανακατασκευή ορίζεται από το υπορρίνιο, το ριζορρίνιο και το τουρκικό εφίππιο και διαχωρίζει το κρανίο σε αριστερό και δεξί μισό. Το επίπεδο συμμετρίας είναι απαραίτητο για τον κατοπτρισμό των αντικειμένων σχεδιασμού. Το επίπεδο συμμετρίας ανιχνεύεται αυτόματα κατά τη διάρκεια της εισαγωγής. Μπορεί να είναι απαραίτητη η μη αυτόματη προσαρμογή του αυτόματα ανιχνευμένου επιπέδου συμμετρίας.

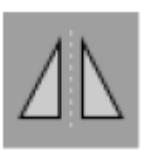

Για την επεξεργασία του επιπέδου συμμετρίας, πατήστε το κουμπί επιπέδου συμμετρίας στο πλαίσιο διαλόγου Planning Objects (Αντικείμενα σχεδιασμού). Ενώ η λειτουργία επιπέδου συμμετρίας είναι ενεργοποιημένη, εμφανίζεται ένα επίπεδο στην τρισδιάστατη προβολή. Προσαρμόστε το επίπεδο συμμετρίας σύροντας τις τρεις λαβές σχεδιασμού. Σημείωση: Μπορεί να οριστεί μόνο ένα επίπεδο συμμετρίας.

# 6.13.11. Λήψη μετρήσεων

Σε μια συγκεκριμένη λειτουργία σχεδιασμού, είναι δυνατή η μέτρηση αποστάσεων, γωνιών και περιοχών. Αυτές οι μετρήσεις είναι επίσης αντικείμενα σχεδιασμού και μπορούν να επισημανθούν, να αποθηκευτούν και να διαγραφούν.

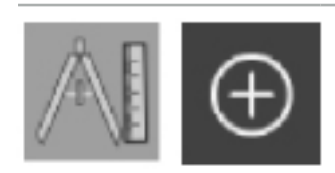

Για μετάβαση στη λειτουργία μετρήσεων, κάντε κλικ στο κουμπί μετρήσεων στο πλαίσιο διαλόγου Planning Objects (Αντικείμενα σχεδιασμού). Κατόπιν, κάντε κλικ στο μεγάλο κουμπί με το σύμβολο συν για να ξεκινήσετε τη μέτρηση.

Στις προβολές διατομής υπάρχουν πλέον τρία πρόσθετα κουμπιά, με τα οποία επιλέγετε τον τύπο της μέτρησης:

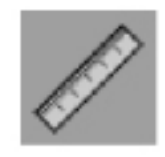

Για να μετρήσετε την απόσταση μεταξύ των δύο σημείων, κάντε κλικ σε οποιοδήποτε σημείο στις προβολές διατομής σε θέση στην οποία μπορούν να τοποθετηθούν σημεία.

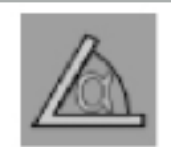

Για μέτρηση μιας γωνίας, κάντε πρώτα κλικ στις προβολές στις οποίες θα πρέπει να ληφθούν μετρήσεις, κατόπιν ακόμη δύο φορές για να ορίσετε τις πλευρές της γωνίας.

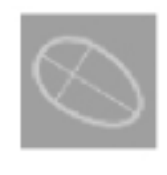

Για τη μέτρηση εμβαδού, αρχικά δημιουργήστε δύο σημεία κάνοντας κλικ. Αυτά τα δύο σημεία ορίζουν τον κύριο άξονα. Πρέπει να δημιουργηθεί ένα τρίτο σημείο δίπλα σε αυτόν τον άξονα και ορίζει ένα ωοειδές σχήμα, το εμβαδόν του οποίου εμφανίζεται. Δημιουργήστε ένα τέταρτο σημείο στην άλλη πλευρά του άξονα για να βελτιώσετε την εφαρμογή της μέτρησης στο αντικείμενο που πρόκειται να μετρηθεί.

## 6.13.12. Μετακίνηση σημείων σχεδιασμού

Ενώ η λειτουργία αντικειμένου σχεδιασμού είναι ενεργοποιημένη, μπορείτε να μετακινήσετε τα υφιστάμενα σημεία που αποτελούν τμήμα αυτού του αντικειμένου. Κάντε κλικ για να επιλέξετε ένα σημείο. Σύρετε για να αλλάξετε τη θέση ενός σημείου. Το επιλεγμένο σημείο επισημαίνεται. Εναλλακτικά, χρησιμοποιήστε την οθόνη αφής για να μετακινήσετε το σημεία σχεδιασμού.

## 6.13.13. Προσαρμογή ακρίβειας των σημείων σχεδιασμού

Για τα σημεία σχεδιασμού, είναι διαθέσιμη μια λειτουργία ακριβούς προσαρμογής μέσω της οθόνης αφής (Εικόνα 50).

Πρώτα, ενεργοποιήστε την κατάσταση λειτουργίας για το αντίστοιχο αντικείμενο σχεδιασμού και κατόπιν επιλέξτε το επιθυμητό σημείο σχεδιασμού. Όταν είναι επιλεγμένα, τα σημεία σχεδιασμού επισημαίνονται και αυξάνονται ελαφρά. Στις τομές διατομής εμφανίζονται πρόσθετα κουμπιά με βέλη για την προσαρμογή ακριβείας. Τα κουμπιά που δείχνουν προς τα αριστερά, τα δεξιά, επάνω και κάτω μετακινούν το σημείο στο επίπεδο της εικόνας.

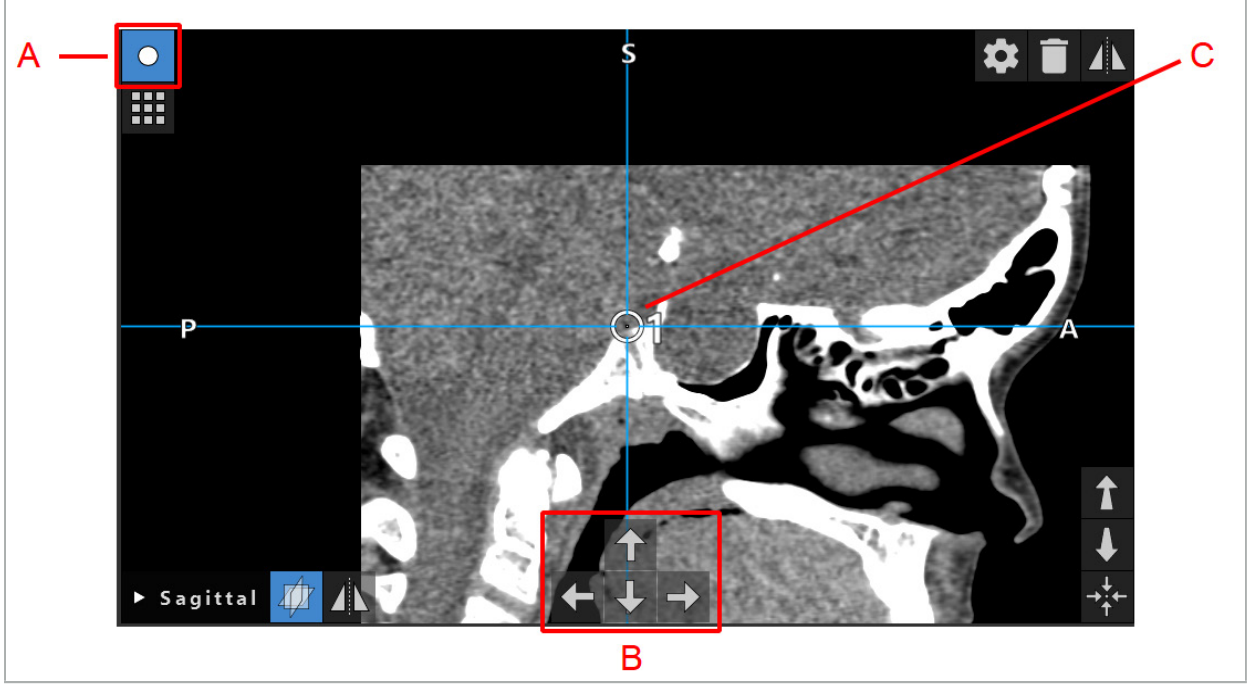

Εικόνα 50 – Προσαρμογή ακριβείας των σημείων σχεδιασμού

- A Λειτουργία επεξεργασίας για σημεία σχεδιασμού
	- B Κουμπιά με βέλη για ακριβή μετακίνηση

C - Επιλεγμένο σημείο σχεδιασμού

Τα σημεία σχεδιασμού μπορούν να μετακινηθούν με ακρίβεια μόνο στη λειτουργία σχεδιασμού ή στην κατάσταση παύσης πλοήγησης.

Ένα ενεργοποιημένο σημείο σχεδιασμού μπορεί να προσαρμοστεί με ακρίβεια και στις τρεις δισδιάστατες προβολές διατομής.

Ľ

## 6.13.14. Κατοπτρισμός σημείων σχεδιασμού και δομών σχεδιασμού

Για τον κατοπτρισμό υφιστάμενων σημείων σχεδιασμού ή δομών σχεδιασμού, απαιτείται ένα έγκυρο επίπεδο συμμετρίας. Το επίπεδο συμμετρίας προσδιορίζεται αυτόματα κατά τη διάρκεια της εισαγωγής, αλλά μπορεί να απαιτείται πρόσθετη μη αυτόματη προσαρμογή. Δείτε το κεφάλαιο «Δημιουργία επιπέδου συμμετρίας».

Για τον κατοπτρισμό ενός σημείου σχεδιασμού ή μιας δομής σχεδιασμού, επιλέξτε το σημείο ή τη δομή στο πλαίσιο διαλόγου Planning Objects (Αντικείμενα σχεδιασμού). Όταν επιλέγεται ένα αντικείμενο και υπάρχει έγκυρο επίπεδο συμμετρίας, εμφανίζεται ένα σύμβολο κατοπτρισμού στην επάνω αριστερή γωνία κάθε προβολής διατομής (Εικόνα 51). Η ενεργοποίηση του συμβόλου του κατοπτρισμού προκαλεί τον κατοπτρισμό (αντιγραφή) του σημείου στην άλλη πλευρά του επιπέδου συμμετρίας. Το σημείο σχεδιασμού που αντιγράφεται συνδέεται με το αρχικό του. Εάν οποιοδήποτε από τα σημεία μετακινηθεί, το άλλο σημείο ή το κατοπτρισμένο σημείο μετακινείται επίσης, σε αντιστοιχία με το επίπεδο συμμετρίας. Αυτό συμβαίνει επίσης με τις δομές σχεδιασμού, παρότι εδώ οι αλλαγές της δομής, π.χ. μετακίνηση, διαγραφή ή προσθήκη σημείων ορίων, κατοπτρίζονται επίσης.

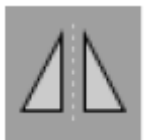

Εικόνα 51 – Κατοπτρισμός σημείων σχεδιασμού ή δομών σχεδιασμού

### **ΠΡΟΣΟΧΗ**

- Εάν γίνει κατοπτρισμός μιας δομής σχεδιασμού, το κατοπτρισμένο αντίγραφο δεν μπορεί να επιλεγεί.
- Κατά τη μετακίνηση του επιπέδου συμμετρίας, όλα τα κατοπτρισμένα αντίγραφα των αντικειμένων σχεδιασμού μετακινούνται επίσης. Τα αρχικά σημεία και δομές δεν μετακινούνται. Εάν το επίπεδο συμμετρίας γίνει μη έγκυρο, όλα τα αντίγραφα διαγράφονται αυτόματα.

Ένα ήδη κατοπτρισμένο σημείο σχεδιασμού μπορεί να κατοπτριστεί μόνο μία φορά, εφόσον υπάρχει το κατοπτρισμένο αντίγραφό του. Το ίδιο ισχύει για τις δομές σχεδιασμού.

### 6.13.15. Ορισμός ζωνών συναγερμού για σημεία σχεδιασμού και δομές σχεδιασμού

Τα περισσότερα αντικείμενα σχεδιασμού μπορούν να διαμορφωθούν για την ενεργοποίηση οπτικών και ηχητικών σημάτων προειδοποίησης εάν το άκρο ενός ενεργού εργαλείου πλησιάσει πολύ κοντά σε αυτά. Για τη διαμόρφωση του συναγερμού για τα αντικείμενα σχεδιασμού, πατήστε το κουμπί του πλαισίου διαλόγου διαμόρφωσης για να ανοίξετε το πλαίσιο διαλόγου των αντικειμένων σχεδιασμού (Εικόνα 52 και Εικόνα 53).

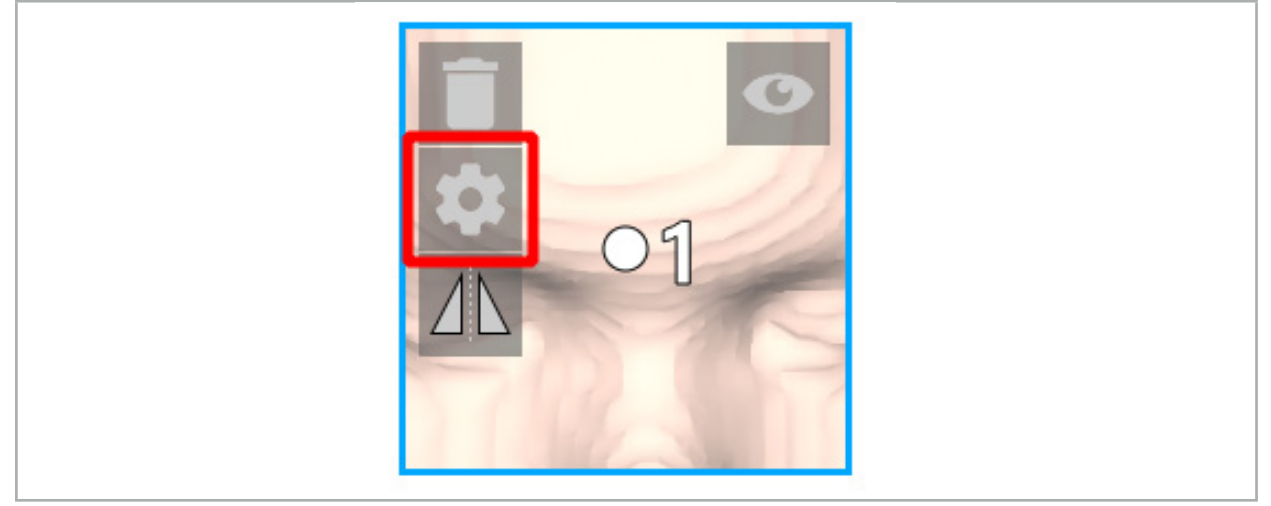

Εικόνα 52 – Άνοιγμα πλαισίου διαλόγου διαμόρφωσης

Αυτό το κουμπί εμφανίζεται επίσης στην επάνω αριστερή περιοχή των προβολών διατομής ενόσω είναι επιλεγμένο ένα αντικείμενο.

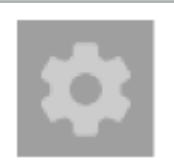

Εικόνα 53 – Άνοιγμα πλαισίου διαλόγου διαμόρφωσης

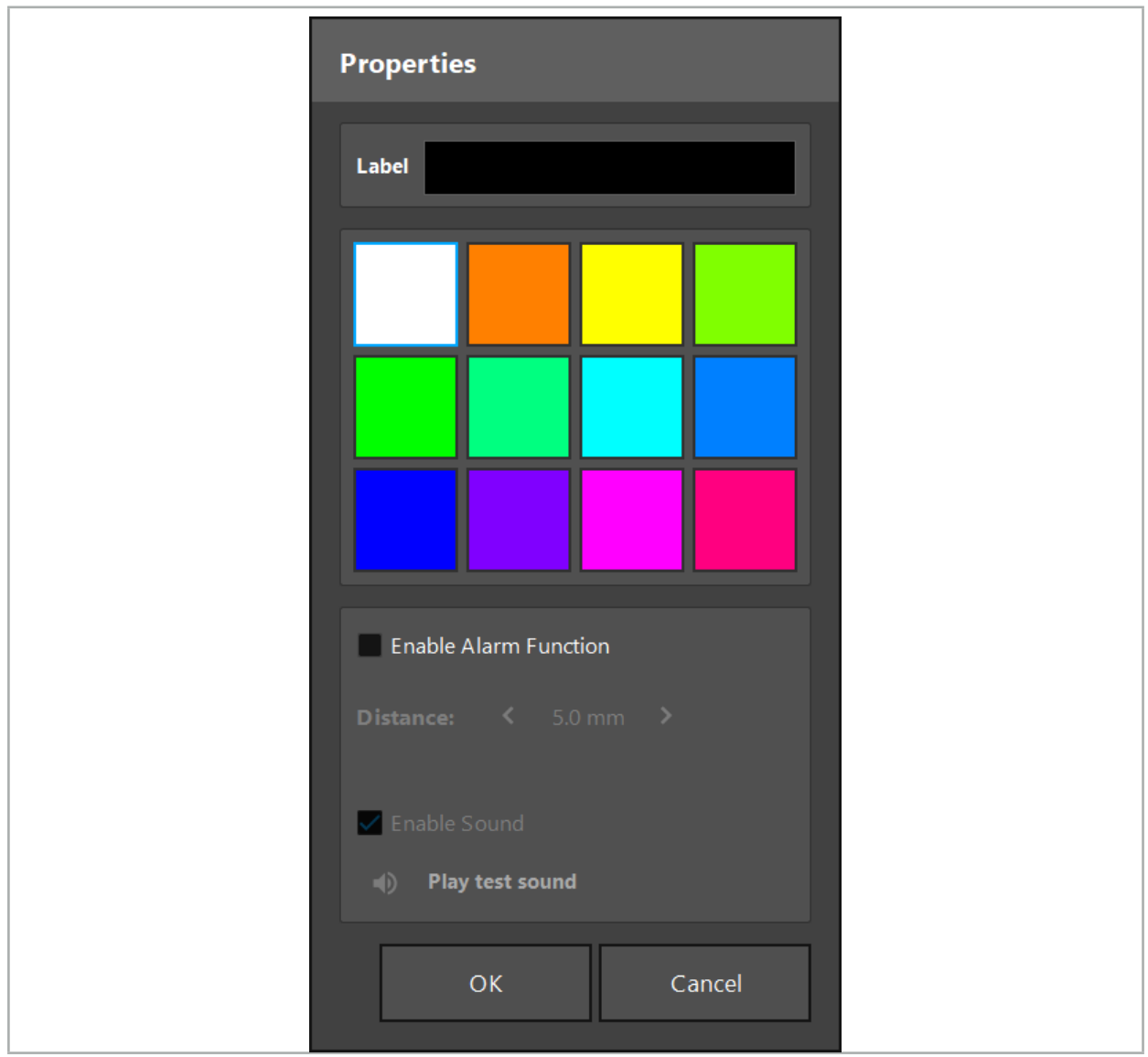

Εικόνα 54 – Πλαίσιο διαλόγου διαμόρφωσης

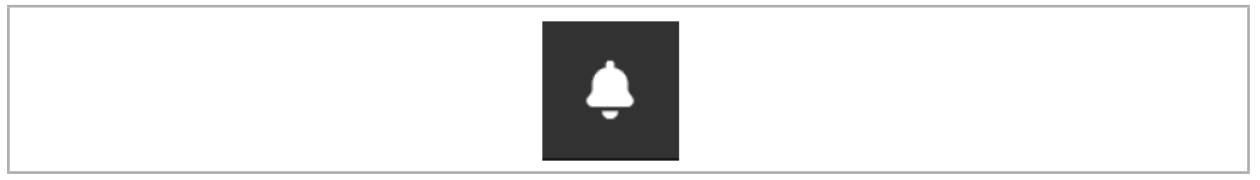

Εικόνα 55 – Ενεργοποίηση/απενεργοποίηση ήχων συναγερμού

Μια προαιρετική ετικέτα για σημεία σχεδιασμού μπορεί να οριστεί στο πλαίσιο διαλόγου διαμόρφωσης (Εικόνα 54).

Εάν είναι επιλεγμένη η λειτουργία ενεργοποίησης συναγερμού, το αντικείμενο σχεδιασμού επισημαίνεται ως περιοχή συναγερμού. Επιπλέον, μπορεί να οριστεί μια απόσταση (τουλάχιστον 3 mm) ως όριο ανοχής.

Εάν η απόσταση μεταξύ του εργαλείου και της περιοχής συναγερμού είναι μικρότερη από το όριο ανοχής, ηχεί ένας συναγερμός που προειδοποιεί για προσέγγιση. Εάν το εργαλείο πλησιάζει πολύ κοντά σε μια δομή συναγερμού (< 1,5 mm), οι ήχοι συναγερμού αναπαράγονται πιο συχνά.

### **ΠΡΟΕΙΔΟΠΟΙΗΣΗ**

- Η λειτουργία συναγερμού μπορεί να παρακολουθεί μόνο την απόσταση από κρίσιμους χειρουργικούς στόχους εάν η πλοήγηση είναι διαθέσιμη και ακριβής. Κατά συνέπεια, να επιβεβαιώνετε πάντοτε την ακρίβεια του συστήματος πλοήγησης και να παρακολουθείτε την ένδειξη της κατάστασης του συστήματος για έγκυρες πληροφορίες πλοήγησης (ορατότητα κόκκινου άξονα και πράσινου εργαλείου) προτού προσεγγίσετε μια κρίσιμη δομή. Η λειτουργία συναγερμού δεν είναι κατάλληλη για τη γενική παρατήρηση των αποστάσεων εάν δεν μπορεί να δοθεί προσοχή στο σύστημα πλοήγησης.
- Εάν τα σημεία σχεδιασμού, οι δομές σχεδιασμού ή η διαδρομή σχεδιασμού χρησιμοποιούνται για τη μέτρηση της απόστασης ανάμεσα στο ενεργό εργαλείο και τη συγκεκριμένη ανατομική δομή κατά τη διάρκεια της πλοήγησης, είναι απαραίτητος ο ορισμός αυτών των αντικειμένων σχεδιασμού σε ανατομικές δομές με υψηλή ακρίβεια.

#### **ΠΡΟΣΟΧΗ**

- Βεβαιωθείτε ότι το σύστημά σας μπορεί να αναπαραγάγει ήχο. Κάντε κλικ στο κουμπί αναπαραγωγής δοκιμαστικού ήχου στο πλαίσιο διαλόγου διαμόρφωσης. Εάν δεν ακούτε ήχο, βεβαιωθείτε ότι τα ηχεία σας είναι συνδεδεμένα και ενεργοποιημένα και ότι οι ρυθμίσεις ήχου είναι ενεργοποιημένες και αρκετά δυνατές στις ρυθμίσεις των Windows.
- Όταν χρησιμοποιείτε ένα εργαλείο πλησίον ενός αντικειμένου με ενεργοποιημένο τον συναγερμό, θα πρέπει να αποφύγετε τις γρήγορες κινήσεις. Βεβαιωθείτε ότι η ευθυγράμμιση του ασθενούς και η βαθμονόμηση του εργαλείου είναι αρκετά ακριβείς.
	- Μπορείτε να ενεργοποιήσετε ή να απενεργοποιήσετε τους ηχητικούς συναγερμούς γενικά ή μόνο για επιμέρους αντικείμενα σχεδιασμού. Για τη γρήγορη απενεργοποίηση ενός ηχητικού συναγερμού, χρησιμοποιήστε το αντίστοιχο κουμπί στη δεξιά πλευρά του προγράμματος (Εικόνα 55).

## 6.14. Αποθήκευση σχεδιασμού

Εάν θέλετε να αποθηκεύσετε τον σχεδιασμό πριν προχωρήσετε στην επέμβαση πλοήγησης, πατήστε το κουμπί φόρτωσης δεδομένων ασθενούς (Εικόνα 56) ή το κουμπί κλεισίματος του λογισμικού (Εικόνα 57).

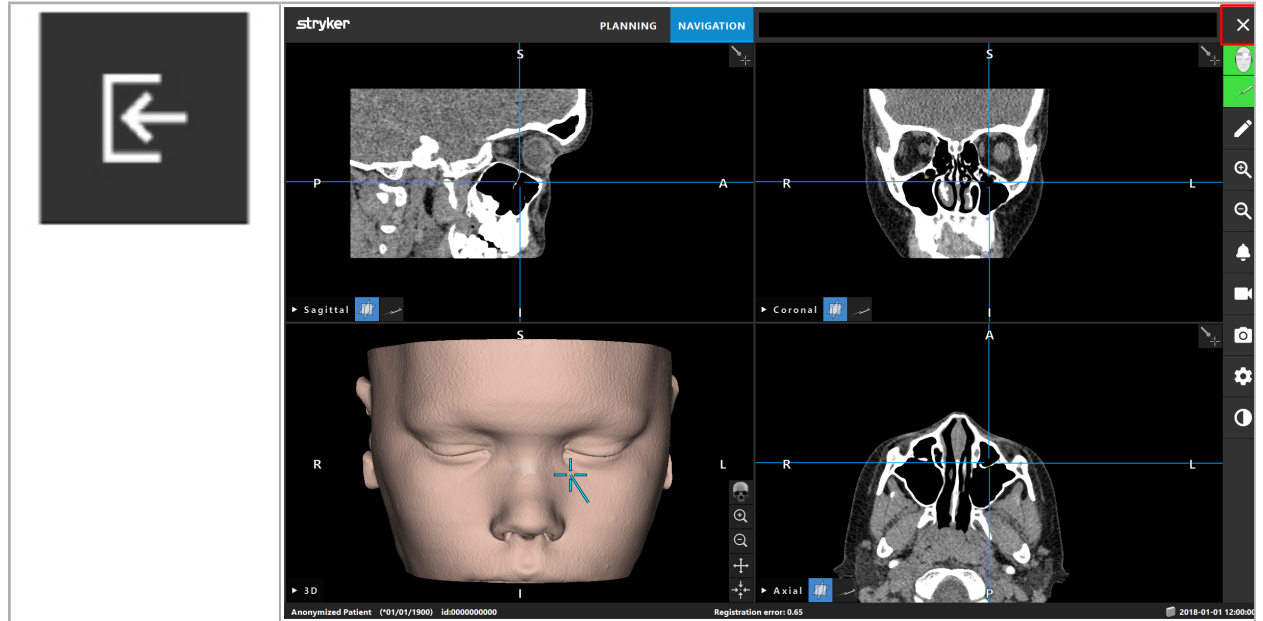

Εικόνα 56 – Φόρτωση δεδομένων ασθενούς

Εικόνα 57 – Κλείσιμο λογισμικού

Όταν πατάτε το κουμπί φόρτωσης δεδομένων ασθενούς, εμφανίζεται το πλαίσιο διαλόγου Save Planning (Αποθήκευση σχεδιασμού) (Εικόνα 58). Το πλαίσιο διαλόγου σάς παρέχει τις ακόλουθες επιλογές:

- Αντικατάσταση του φορτωμένου προηγούμενου σχεδιασμού με τον τρέχοντα σχεδιασμό με την επιλογή Overwrite (Αντικατάσταση).
- Αποθήκευση του τρέχοντος σχεδιασμού ως νέου συνόλου δεδομένων με την επιλογή Save as new (Αποθήκευση ως νέο).
- Μη αποθήκευση του τρέχοντος σχεδιασμού και εμφάνιση του πλαισίου διαλόγου Data Import (Εισαγωγή δεδομένων) (Εικόνα 5) με την επιλογή Do not save (Να μην αποθηκευτεί).
- Κλείσιμο του παραθύρου διαλόγου Save Planning (Αποθήκευση σχεδιασμού) χωρίς περαιτέρω ενέργειες με την επιλογή Cancel (Ακύρωση).

Προαιρετική περιγραφή του σχεδιασμού είναι δυνατό να εισαχθεί στο πεδίο Description (Περιγραφή).

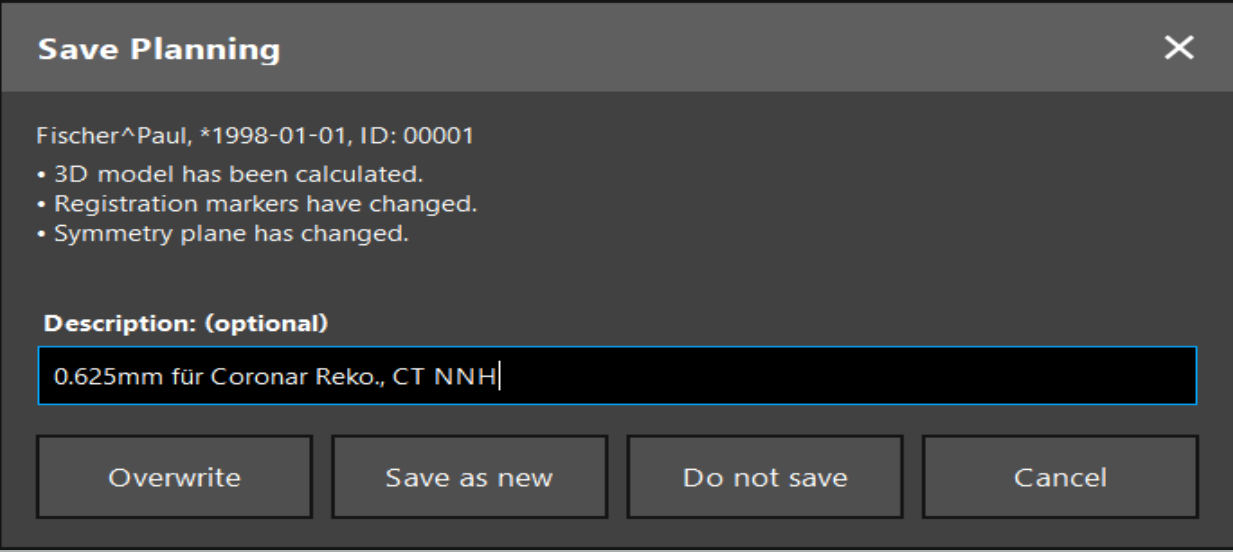

Εικόνα 58 – Αποθήκευση σχεδιασμού κατά τη φόρτωση δεδομένων ασθενούς

Όταν πατάτε το κουμπί κλεισίματος λογισμικού, εμφανίζεται το πλαίσιο διαλόγου Save Planning (Αποθήκευση σχεδιασμού) (Εικόνα 59). Το πλαίσιο διαλόγου σάς παρέχει τις ακόλουθες επιλογές:

- Αντικατάσταση του φορτωμένου προηγούμενου σχεδιασμού με τον τρέχοντα σχεδιασμό με την επιλογή Overwrite (Αντικατάσταση).
- Αποθήκευση του τρέχοντος σχεδιασμού ως νέου συνόλου δεδομένων με την επιλογή Save as new (Αποθήκευση ως νέο).
- Κλείσιμο του παραθύρου διαλόγου Save Planning (Αποθήκευση σχεδιασμού) χωρίς περαιτέρω ενέργειες με την επιλογή Cancel (Ακύρωση).
- $\bullet$  Κλείσιμο του λογισμικού χωρίς να αποθηκεύσετε τον σχεδιασμό με την επιλογή Quit without save (Κλείσιμο χωρίς αποθήκευση).

Προαιρετική περιγραφή του σχεδιασμού είναι δυνατό να εισαχθεί στο πεδίο Description (Περιγραφή).

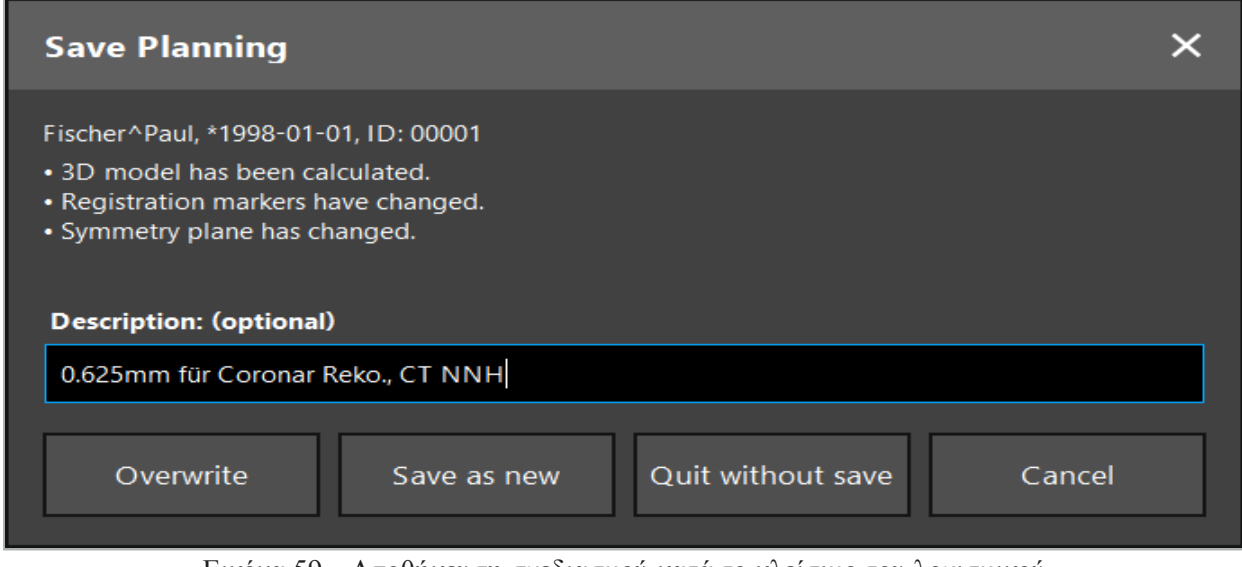

Εικόνα 59 – Αποθήκευση σχεδιασμού κατά το κλείσιμο του λογισμικού

Η λειτουργία αντικατάστασης αντικαθιστά πλήρως έναν προηγουμένως αποθηκευμένο σχεδιασμό με τον τρέχοντα σχεδιασμό.

Μπορείτε είτε να ξεκινήσετε την επέμβαση πλοήγησης αμέσως μετά τον σχεδιασμό είτε να αποθηκεύσετε τον σχεδιασμό και να τον φορτώσετε ξανά αργότερα.

Οι σχεδιασμοί αποθηκεύονται αυτόματα εάν μεταβείτε σε λειτουργία πλοήγησης ή πραγματοποιήσετε ευθυγράμμιση.

## 6.15. Εξαγωγή του σχεδιασμού

Η μεταφορά δεδομένων μπορεί να γίνει μέσω μονάδας USB ή μέσω μονάδας δικτύου, ανάλογα με την τεχνική υποδομή του νοσοκομείου σας.

- 1. Αφού ολοκληρώσετε τον σχεδιασμό, πατήστε το κουμπί Export (Εξαγωγή).
- 2. Επιλέξτε τη μονάδα που επιθυμείτε για εξαγωγή (Εικόνα 60).
- 3. Συμπληρώστε την κατάλληλη περιγραφή για τον σχεδιασμό.
- 4. Πατήστε το κουμπί Export (Εξαγωγή).

 $\mathbf i$ 

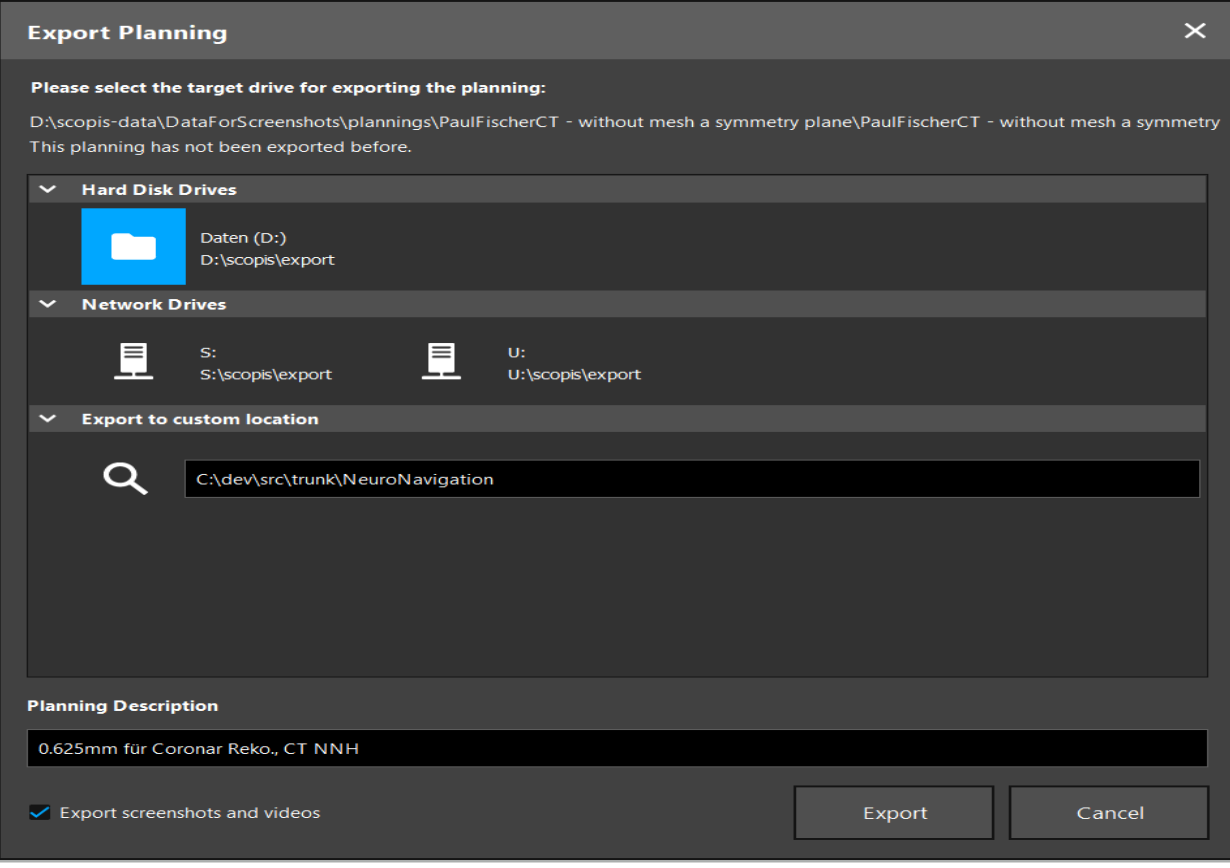

Εικόνα 60 – Εξαγωγή σχεδιασμού

Τα δεδομένα διαβιβάζονται στην επιλεγμένη μονάδα δίσκου. Για να εισαγάγετε τα σχεδιασμένα δεδομένα, ακολουθήστε τις οδηγίες εισαγωγής δεδομένων εικόνας ασθενούς που περιλαμβάνονται στη «Φόρτωση δεδομένων εικόνας ασθενούς».

# 6.16. Λήψη στιγμιότυπων και εγγραφές οθόνης

Τα παρακάτω κουμπιά εμφανίζονται στη δεξιά πλευρά του περιβάλλοντος εργασίας χρήστη. Πατήστε το αντίστοιχο κουμπί είτε για λήψη ενός στιγμιότυπου μόνο (Εικόνα 61) ή για εγγραφή της οθόνης (Εικόνα 62).

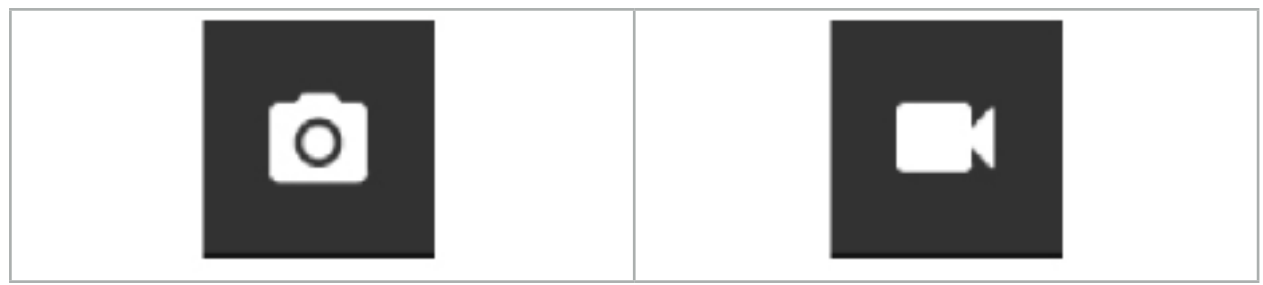

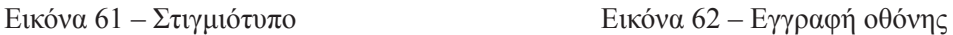

Σχεδιασμοί με συνημμένα στιγμιότυπα ή βίντεο μπορούν να εμφανιστούν ως λίστα στην προβολή (Εικόνα 63). Ακριβώς όπως οι σχεδιασμοί, αυτά τα μεμονωμένα αρχεία ανοίγουν με διπλό κλικ ή με πάτημα του κουμπιού Load (Φόρτωση), και επίσης διαγράφονται ή εξάγονται με πάτημα του κουμπιού Delete (Διαγραφή) ή Export (Εξαγωγή), αντίστοιχα.

| $\times$<br><b>Data Import</b> |                                   |                     |            |                        |           |                                   |  |
|--------------------------------|-----------------------------------|---------------------|------------|------------------------|-----------|-----------------------------------|--|
| $\mathbf{r}$                   | $\checkmark$<br><b>Last Saved</b> | <b>Patient Name</b> | Birthday   | Image device Study Age |           | <b>Description</b>                |  |
|                                | $\vee$ 1 second ago               | Fischer^Paul        | 1998-01-01 | CT                     | A 6 years | 0.625mm für Coronar Reko., CT NNH |  |
| <b>Plannings</b>               | $\vee$ Screenshots [5]            |                     |            |                        |           |                                   |  |
|                                | 2018-05-28 10:14:41               |                     |            |                        |           |                                   |  |
|                                | 2018-05-28 10:14:43               |                     |            |                        |           |                                   |  |
|                                | 2018-05-28 10:14:44               |                     |            |                        |           |                                   |  |
| <b>Browse</b>                  | 2018-05-28 10:14:45               |                     |            |                        |           |                                   |  |
|                                | 2018-05-28 10:14:46               |                     |            |                        |           |                                   |  |
| . 1                            | $\vee$ Videos [2]                 |                     |            |                        |           |                                   |  |
| <b>New Record</b>              | 2018-05-28 10:13:38               |                     |            |                        |           |                                   |  |
|                                | 2018-05-28 10:13:45               |                     |            |                        |           |                                   |  |

Εικόνα 63 – Αρχεία βίντεο και στιγμιότυπων συνημμένα σε σχεδιασμό

Το λογισμικό πλοήγησης δημιουργεί αυτόματα στιγμιότυπα κατά τη διάρκεια της πλοήγησης κάθε i. φορά που το εργαλείο διατηρείται ακίνητο κοντά στον ασθενή για σύντομο χρονικό διάστημα. Αυτές οι εικόνες εμφανίζονται ως «AutoScreenshots» (Αυτόματα στιγμιότυπα) ως μέρος του σχεδιασμού.

Εάν δημιουργήσετε ένα στιγμιότυπο ή εγγραφή οθόνης χωρίς να φορτώσετε πρώτα έναν σχεδιασμό, τα αρχεία αποθηκεύονται στον φάκελο Documentation (Τεκμηρίωση) μέσα στον κατάλογο εγκατάστασης του λογισμικού. Εάν φορτώσετε διαφορετικό σχεδιασμό κατά τη διάρκεια μιας εγγραφής οθόνης, τότε το βίντεο που έχει εγγραφεί μέχρι εκείνη τη στιγμή αποθηκεύεται με τον πρώτο σχεδιασμό, ενώ η περαιτέρω εγγραφή επισυνάπτεται στον νέο σχεδιασμό.

Ανάλογα με το μέγεθος των συνόλων δεδομένων, μπορεί να χρειαστούν αρκετά λεπτά μέχρι να εισαχθούν και να φορτωθούν δεδομένα εικόνας και σχεδιασμού.

Το λογισμικό πλοήγησης επιτρέπει τη μετάβαση στη λειτουργία πλοήγησης μόνο αφού ολοκληρωθεί ο σχεδιασμός. Αυτό επιβεβαιώνεται με το μήνυμα «Ready for Navigation Mode» (Έτοιμο για λειτουργία πλοήγησης). Ενεργοποιείται, επίσης, η καρτέλα NAVIGATION (Πλοήγηση).

7. Προεγχειρητική προετοιμασία χειρουργικής επέμβασης πλοήγησης

## 7.1. Δοκιμή γενικής λειτουργικότητας

Πριν από κάθε χρήση, ελέγξτε τα προϊόντα για:

- Παραμορφώσεις
- Σωστή εγκατάσταση και λειτουργία
- Ζημιά στην επιφάνεια (ρωγμές, βαθουλώματα)
- Άλλες ζημιές

Τα προϊόντα που έχουν υποστεί ζημιά δεν πρέπει να χρησιμοποιούνται.

## **ΠΡΟΕΙΔΟΠΟΙΗΣΗ**

Πριν χρησιμοποιήσετε ένα ιατρικό προϊόν, βεβαιωθείτε για τη λειτουργική ασφάλεια και την καλή κατάστασή του μέσω οπτικού ελέγχου. Μη χρησιμοποιείτε το προϊόν εάν εντοπιστούν ελαττώματα.

## 7.2. Γεννήτρια πεδίου

Η γεννήτρια πεδίου (REF 8000-010-004) προορίζεται για την ηλεκτρομαγνητική μέτρηση της θέσης του ασθενούς και των εργαλείων πλοήγησης κατά τη διάρκεια χειρουργικών διαδικασιών στις οποίες χρησιμοποιούνται συμβατά κλινικά συστήματα πλοήγησης.

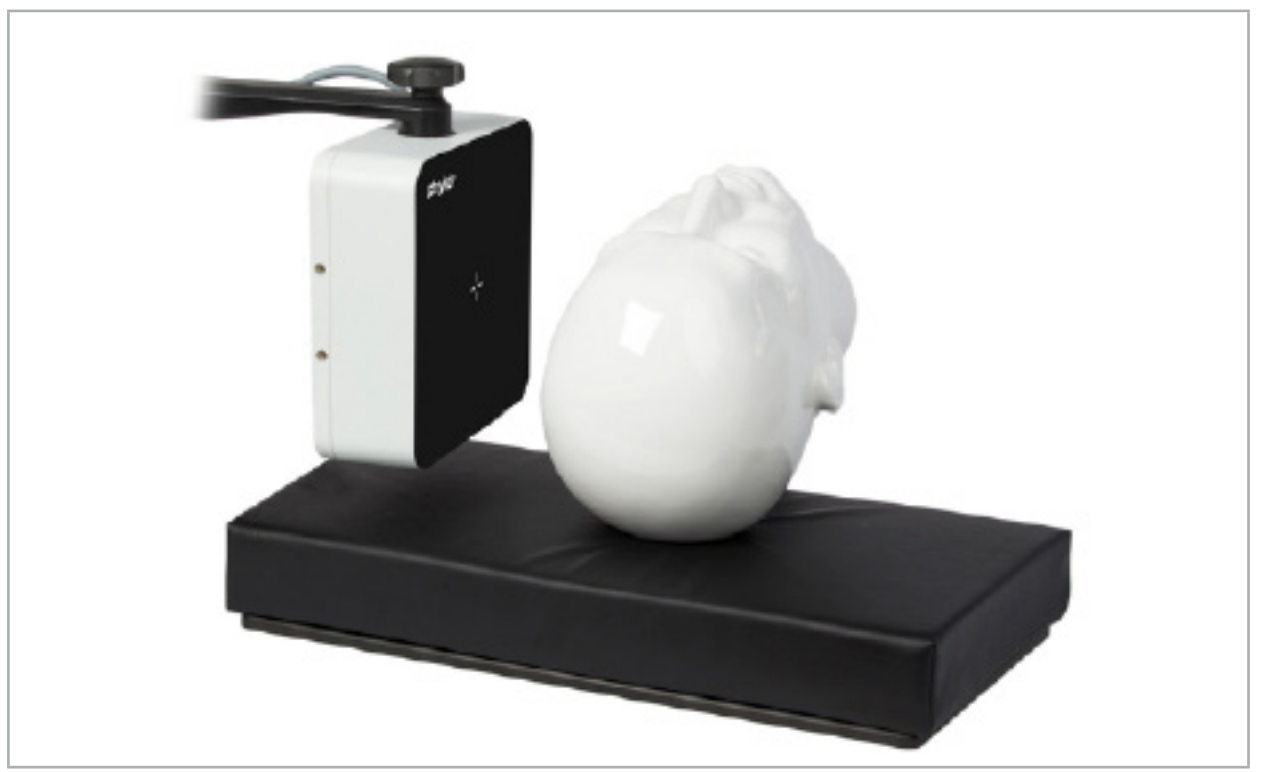

Εικόνα 64 – Γεννήτρια πεδίου

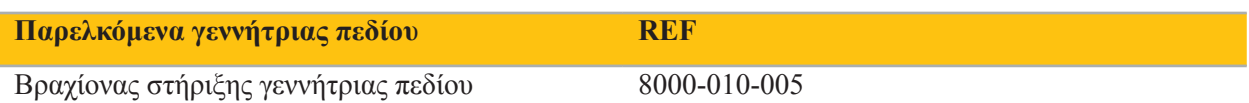

## **Εφαρμογή:**

Συνδέστε το βύσμα του καλωδίου της γεννήτριας στην υποδοχή στο μπροστινό μέρος της μονάδας ηλεκτρομαγνητικής πλοήγησης (Εικόνα 65).

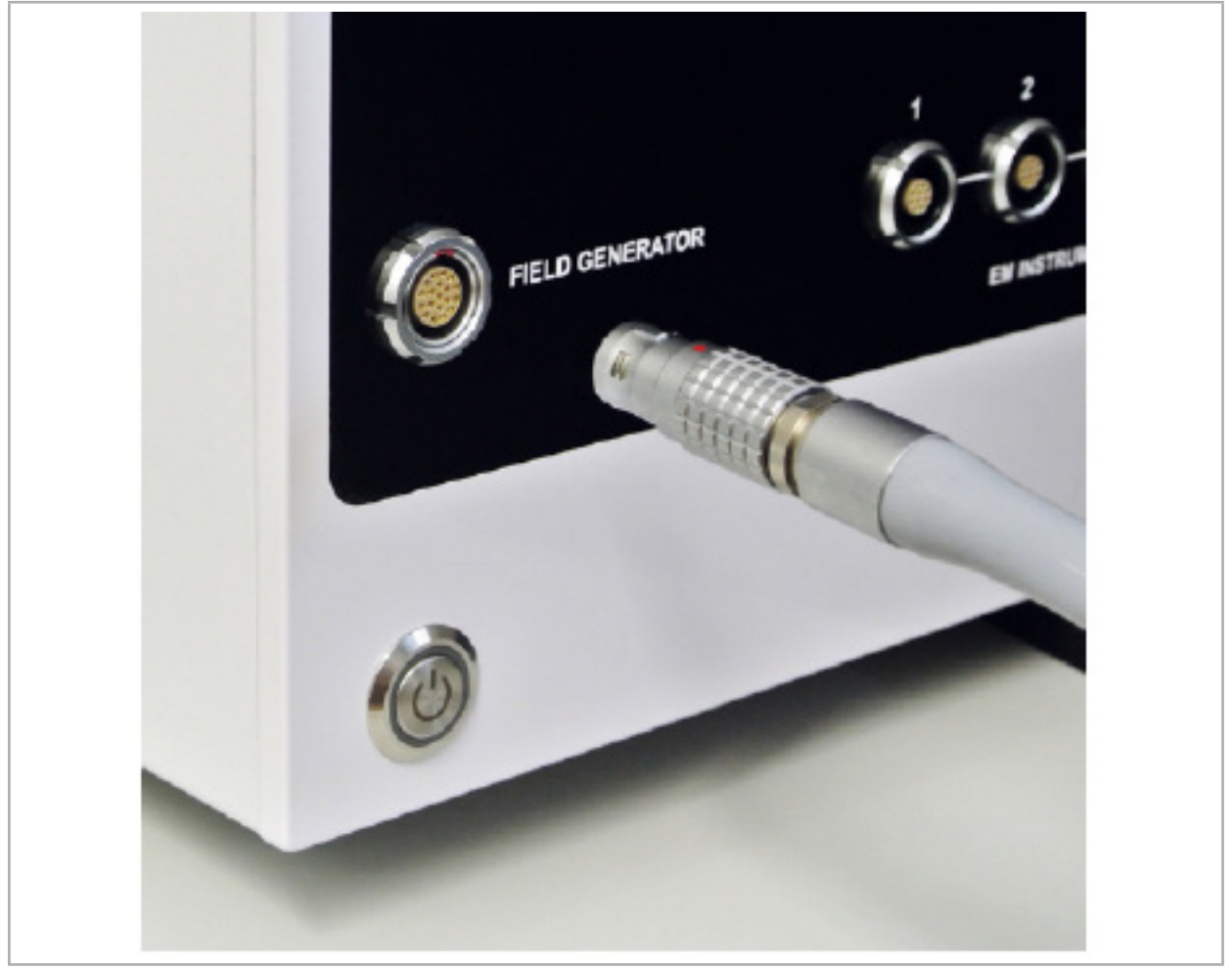

Εικόνα 65 – Σύνδεση του καλωδίου της γεννήτριας πεδίου στη μονάδα ηλεκτρομαγνητικής πλοήγησης

### **ΠΡΟΕΙΔΟΠΟΙΗΣΗ**

Κατά την τοποθέτηση του καλωδίου, βεβαιωθείτε ότι δεν υπάρχει κίνδυνος να σκοντάψει σε αυτό ο χειριστής ή ο ασθενής.

#### **ΠΡΟΣΟΧΗ**

Ποτέ μη χρησιμοποιείτε δύναμη για να εισαγάγετε το βύσμα στην υποδοχή του. Μη λυγίζετε το καλώδιο.

#### **Τοποθέτηση γεννήτριας πεδίου:**

Ρυθμίστε την απόσταση μεταξύ της γεννήτριας πεδίου και της περιοχής επέμβασης στον ασθενή ως εξής:

Γεννήτρια πεδίου: 0,15 m (εύρος μέτρησης: 0,05 m έως 0,5 m)

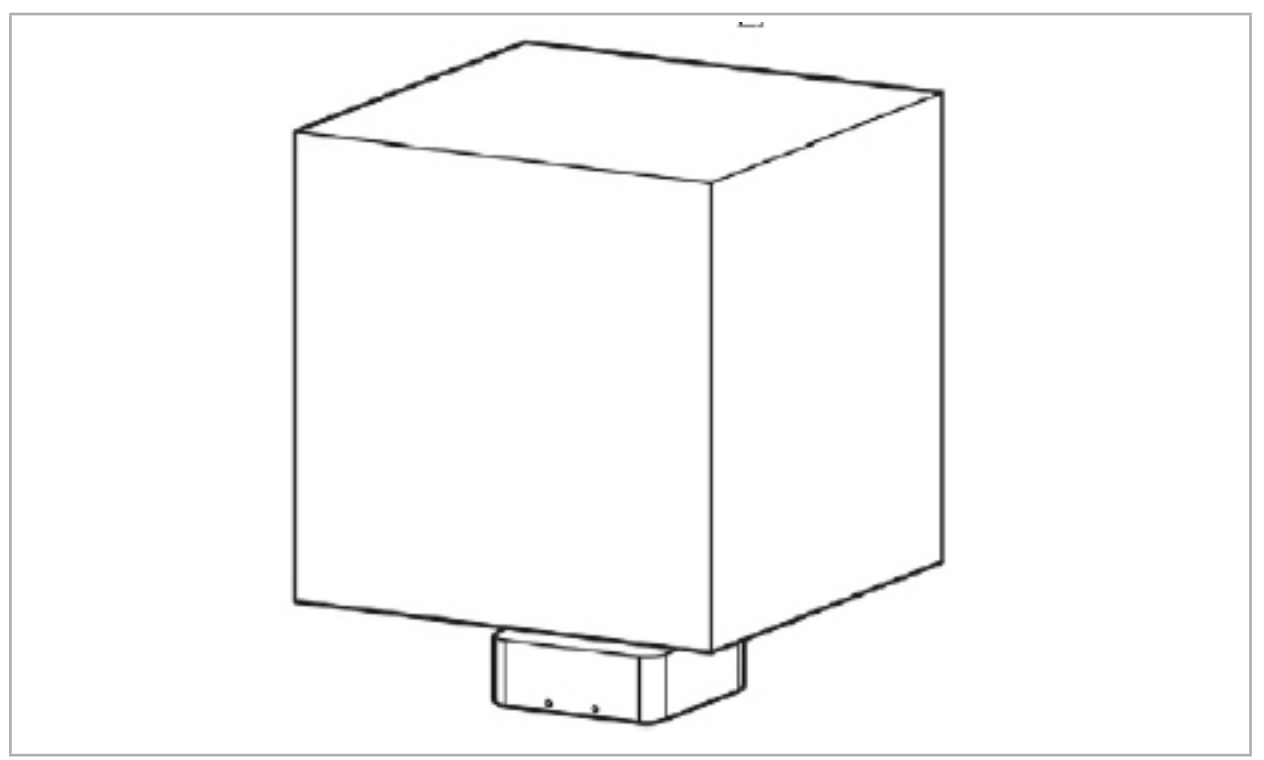

Εικόνα 66 – Όγκος μέτρησης: Γεννήτρια πεδίου

Για την τοποθέτηση της γεννήτριας, διατίθεται βραχίονας στήριξης. Ο βραχίονας στήριξης προσαρτάται στην τυπική ράγα και επιτρέπει την ευέλικτη τοποθέτηση της γεννήτριας.

### **ΠΡΟΕΙΔΟΠΟΙΗΣΗ**

Η γεννήτρια μπορεί να απολυμανθεί με απολυμαντικά μαντηλάκια. Εάν η γεννήτρια τοποθετηθεί κοντά στην αποστειρωμένη περιοχή, πρέπει να καλυφθεί με στείρο τρόπο. Το προϊόν δεν προορίζεται για άμεση επαφή με τον ασθενή.

Λάβετε υπόψη ότι η χρήση επιφάνειας ή υποστρώματος αυξάνει την απόσταση μεταξύ της γεννήτριας και της περιοχής εργασίας. Η περιοχή πλοήγησης πρέπει να βρίσκεται μέσα στον όγκο μέτρησης.

Η ακρίβεια των εργαλείων πλοήγησης μπορεί να υποβαθμιστεί όταν η απόσταση ανάμεσα στο εργαλείο ηλεκτρομαγνητικής ιχνηλάτησης και στη γεννήτρια πεδίου γίνει 35 cm ή μεγαλύτερη.

## 7.2.1. Παρεμβολές σε ηλεκτρομαγνητικά συστήματα

Τα ηλεκτρομαγνητικά συστήματα μέτρησης είναι ευαίσθητα σε μέταλλα, ειδικά σε σιδηρομαγνητικές ουσίες, και σε ηλεκτρομαγνητικά πεδία. Τα ηλεκτρομαγνητικά συστήματα μέτρησης μπορούν να παράσχουν ακριβείς πληροφορίες πλοήγησης μόνο όταν πληρούνται οι ακόλουθες προϋποθέσεις:

Δεν υπάρχουν παρεμποδίζουσες ουσίες σε απόσταση 80 cm, ούτε κοντά στην γεννήτρια πεδίου ούτε μεταξύ της γεννήτριας πεδίου και του αισθητήρα μέτρησης (εργαλεία) πλοήγησης). Τα παρακάτω υλικά δημιουργούν παρεμβολές:

- Χάλυβας
- Σιδηρομαγνητικός ανοξείδωτος χάλυβας
- Σίδηρος
- Αλουμίνιο
- Χαλκός

Τα παρακάτω υλικά έχουν ελάχιστη μόνο επίδραση στην ακρίβεια μέτρησης:

- Ανοξείδωτος χάλυβας (αριθμός υλικού: 1.4301, 1.4305, 1.4401, 1.4404)
- Τιτάνιο Ti6Al4V
- Χάλυβας κοβαλτίου χρωμίου

Η επιφάνεια της γεννήτριας πεδίου που ακουμπά στο τραπέζι αποτελεί εξαίρεση. Διαθέτει προστασία από περιβαλλοντικές παρεμβολές στην απέναντι πλευρά του όγκου μέτρησης. Συνεπώς, μπορεί να τοποθετηθεί απευθείας πάνω στο χειρουργικό τραπέζι. Για όλες τις άλλες πλευρές, εξακολουθούν να ισχύουν οι καθιερωμένοι κανόνες.

Μη μετακινείτε παρεμποδίζοντα αντικείμενα σε απόσταση 80 cm από τη γεννήτρια πεδίου κατά τη διάρκεια ή μετά την ευθυγράμμιση ασθενούς. Συγκεκριμένα, βεβαιωθείτε ότι τα παρακάτω αντικείμενα είναι τοποθετημένα μακριά από τη γεννήτρια πεδίου:

- Ιατροτεχνολογικά προϊόντα που απαιτούν τη δημιουργία ηλεκτρομαγνητικών πεδίων για την εκτέλεση της λειτουργίας τους
- Ηλεκτροκίνητοι κινητήρες, από τρυπάνια και γλύφανα
- Καλώδιο γεννήτριας πεδίου
- Μονάδα πλοήγησης
- Τροχήλατο εργαλείων
- Οθόνες
- Κλειδιά, ρολόγια, κοσμήματα
- Προσωπικά ηλεκτρονικά εξαρτήματα, όπως τηλέφωνα

Ανατρέξτε στην Εικόνα 67.

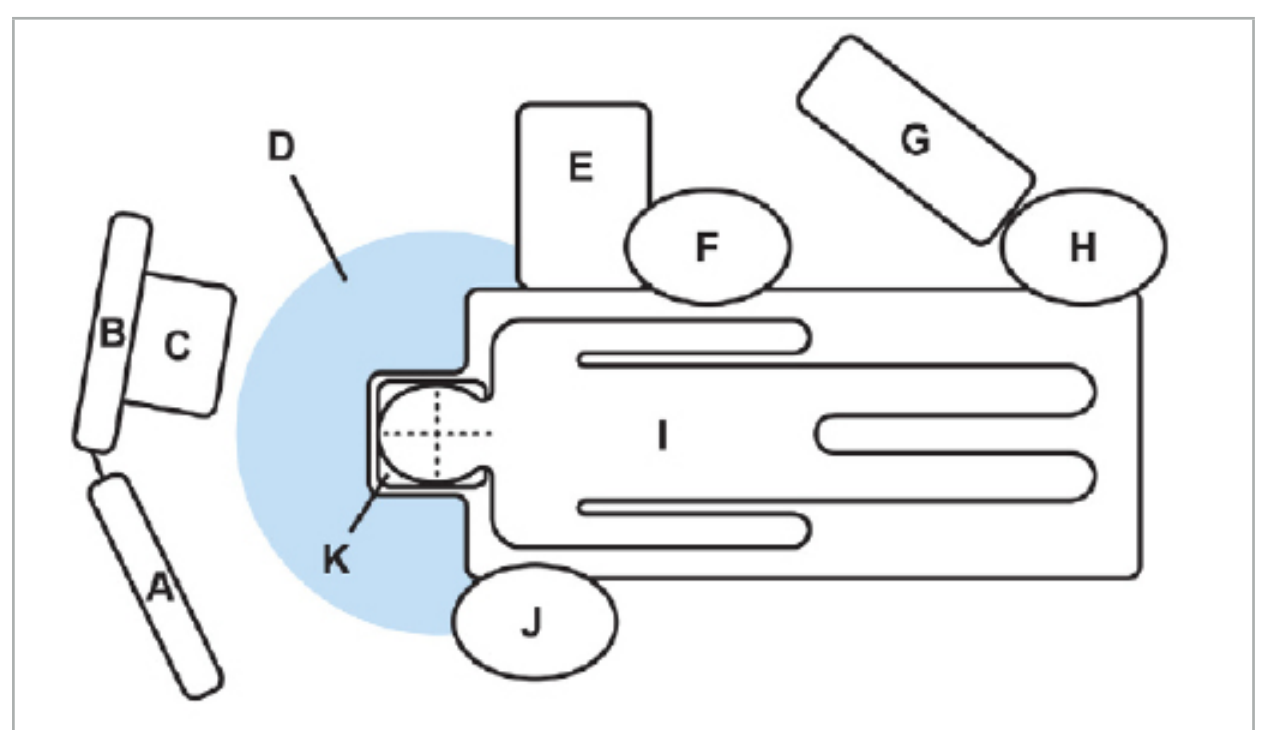

Εικόνα 67 – Βέλτιστη διευθέτηση ηλεκτρομαγνητικών εξαρτημάτων για την αποφυγή παρεμβολών

#### A - Οθόνη 1

B - Οθόνη 2

C - Ενδοσκοπικός πύργος

D - Βέλτιστη απόσταση υλικών που προκαλούν διαταραχές από τη γεννήτρια πεδίου (80 cm)

- E Τραπέζι με χειρουργικά εργαλεία
	- F Νοσηλευτής χειρουργείου
		- G Συσκευή αναισθησίας
			- H Αναισθησιολόγος
				- I Ασθενής
				- J Χειρουργός
			- K Γεννήτρια πεδίου

Διατηρήστε αυτά ή παρόμοια αντικείμενα σε απόσταση τουλάχιστον 80 cm από κάθε πλευρά της γεννήτριας πεδίου για να διασφαλίσετε την ακρίβεια της μέτρησης του εργαλείου.

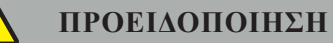

- Βεβαιωθείτε ότι δεν υπάρχουν παρεμποδίζοντα μέταλλα εντός του όγκου μέτρησης της γεννήτριας πεδίου κατά την εφαρμογή του συστήματος πλοήγησης με ηλεκτρομαγνητική μέτρηση θέσης. Διαφορετικά, η ακρίβεια της μέτρησης θέσης μειώνεται σημαντικά.
- Μη χρησιμοποιείτε τη γεννήτρια πεδίου σε απόσταση 200 mm από έναν τοποθετημένο βηματοδότη. Το μαγνητικό πεδίο που παράγεται από τη γεννήτρια πεδίου μπορεί να επηρεάσει τη λειτουργία του βηματοδότη. Η παρεμβολή αυτή μπορεί να οδηγήσει σε τραυματισμό.
- Μη θέτετε τη γεννήτρια πεδίου σε λειτουργία σε απόσταση έως 10 μέτρα από άλλη γεννήτρια πεδίου. Κάτι τέτοιο μπορεί να συντελέσει σε ανακριβή μέτρηση θέσης και πιθανή σωματική βλάβη.
- Μην αφήνετε τη γεννήτρια πεδίου να πέσει και μην την υποβάλλετε σε κρούσεις. Η πρόκληση φυσικής ζημιάς στη γεννήτρια πεδίου ενδέχεται να αλλοιώσει τη βαθμονόμησή της και να συντελέσει σε ανακριβή μέτρηση θέσης και πιθανή σωματική βλάβη.
- Μην τοποθετείτε το καλώδιο της γεννήτριας πεδίου μέσα στον όγκο μέτρησης και μην το τυλίγετε γύρω από τη γεννήτρια πεδίου, καθώς μπορεί να προκαλέσει μαγνητικές παρεμβολές. Αυτές οι παρεμβολές μπορούν να συντελέσουν σε ανακριβείς μετρήσεις θέσεων και πιθανή σωματική βλάβη.
- Μην τοποθετείτε καλώδια ηλεκτρομαγνητικών εργαλείων σε απόσταση έως 30 mm από το καλώδιο της γεννήτριας πεδίου. Εάν τα τοποθετήσετε τόσο κοντά –ειδικά εάν τα καλώδια είναι παράλληλα μεταξύ τους– το καλώδιο του εργαλείου μπορεί να επηρεαστεί από ηλεκτρομαγνητικές παρεμβολές. Αυτές οι παρεμβολές μπορούν να συντελέσουν σε ανακριβείς μετρήσεις θέσεων και πιθανή σωματική βλάβη.
- Μην τυλίγετε το καλώδιο της γεννήτριας πεδίου. Το καλώδιο της γεννήτριας πεδίου παράγει τόσο ηλεκτρικό ρεύμα που θα δημιουργήσει μαγνητικό πεδίο αν το καλώδιο τοποθετηθεί σε κυκλική διαμόρφωση. Αυτό το μαγνητικό πεδίο μπορεί να διαταράξει το μαγνητικό πεδίο της γεννήτριας πεδίου, συντελώντας σε ανακριβείς μετρήσεις θέσης και πιθανή σωματική βλάβη.

# 7.3. Προετοιμασία εργαλείων πλοήγησης

Τα εργαλεία πλοήγησης πρέπει να προετοιμάζονται πριν από τη χρήση.

Τα tracker ασθενών παρέχουν ένα πλαίσιο αναφοράς για τον ασθενή κατά τη διάρκεια της χειρουργικής επέμβασης. Για τον σκοπό αυτό, το tracker στερεώνεται στον ασθενή όσο το δυνατόν πλησιέστερα στην περιοχή της επέμβασης.

Για την πλοήγηση, είναι απαραίτητα τουλάχιστον ένα tracker ασθενούς και ένα εργαλείο πλοήγησης.

Συμβατά εργαλεία βρίσκονται στις ακόλουθες ενότητες.

### **ΠΡΟΕΙΔΟΠΟΙΗΣΗ**

- Τα εργαλεία πλοήγησης παρέχονται μη αποστειρωμένα. Πριν από την πρώτη χρήση, καθώς και πριν από κάθε επόμενη χρήση, το εργαλείο πρέπει να υποβάλλεται σε επεξεργασία (να καθαρίζεται, να
- Το προϊόν είναι εργαλείο υψηλής ακρίβειας. Αποφεύγετε να το υποβάλλετε σε έντονες καταπονήσεις, όπως δυνατές κρούσεις. Το προϊόν δεν μπορεί να χρησιμοποιηθεί εάν φέρει ορατά ελαττώματα. Μετά από δυνατή κρούση, το προϊόν πρέπει να ελεγχθεί για ελαττώματα και να βαθμονομηθεί εκ νέου.

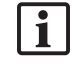

Φροντίστε να υπάρχει ένα αχρησιμοποίητο πανομοιότυπο εργαλείο αντικατάστασης για κάθε ηλεκτρομαγνητικό εργαλείο.

## 7.3.1. Ηλεκτρομαγνητικό tracker ασθενούς

Το ηλεκτρομαγνητικό tracker ασθενούς (Εικόνα 68) παρέχει ένα πλαίσιο αναφοράς για ασθενείς. Το προϊόν στερεώνεται με κατάλληλα παρελκόμενα πάνω στο άθικτο δέρμα του ασθενούς, επιτρέποντας έτσι τον εντοπισμό του ασθενούς χωρίς ακινητοποίηση.

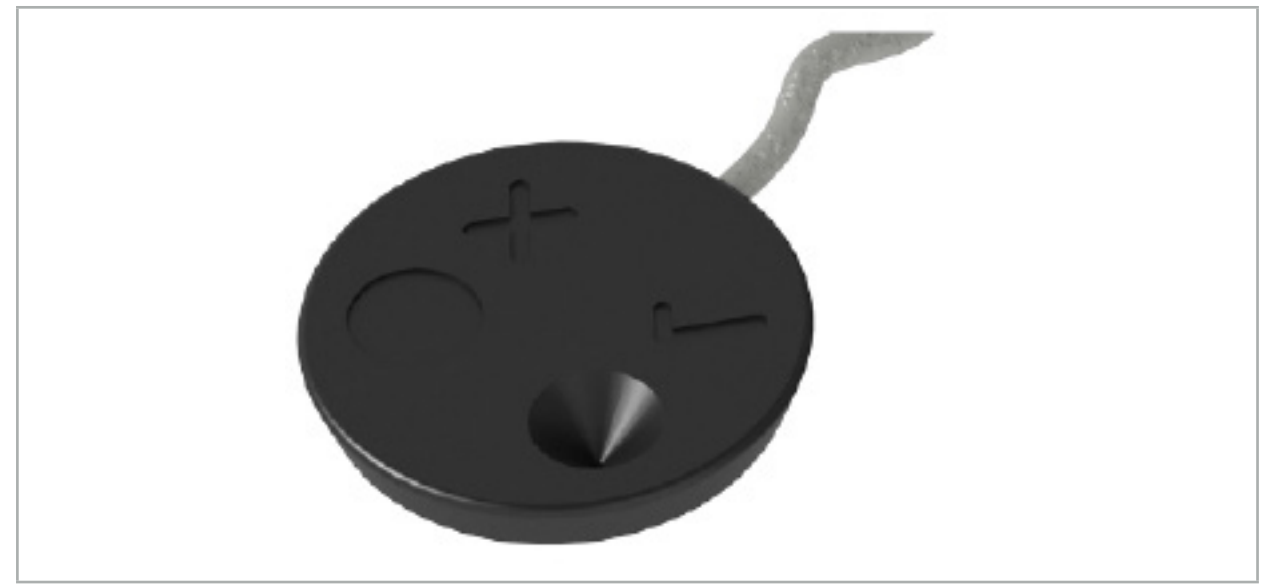

Εικόνα 68 – Ηλεκτρομαγνητικό tracker ασθενούς (REF 8000-040-001) και Ηλεκτρομαγνητικό tracker ασθενούς - 10 χρήσεις (REF 8000-040-002)

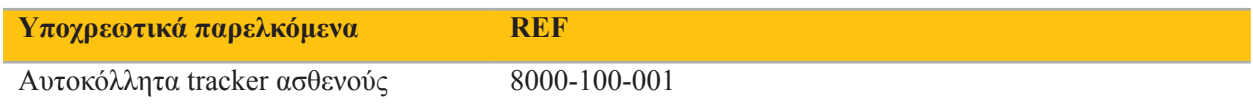

### **Εφαρμογή**

Ανατρέξτε στις Εικόνες 69 και 70.

- 1. Καθαρίστε την προβλεπόμενη περιοχή επαφής του ασθενούς. Η επιφάνεια επαφής θα πρέπει να είναι απαλλαγμένη από λιπαρότητα, να είναι στεγνή και (αν είναι δυνατόν) χωρίς τρίχες.
- 2. Αφαιρέστε τη μία προστατευτική μεμβράνη από το αυτοκόλλητο και κολλήστε το αυτοκόλλητο στην από κάτω πλευρά του tracker του ασθενούς.
- 3. Αφαιρέστε τη δεύτερη προστατευτική μεμβράνη και κολλήστε το tracker ασθενούς στην επιλεγμένη επιφάνεια επαφής με το αυτοκόλλητο.

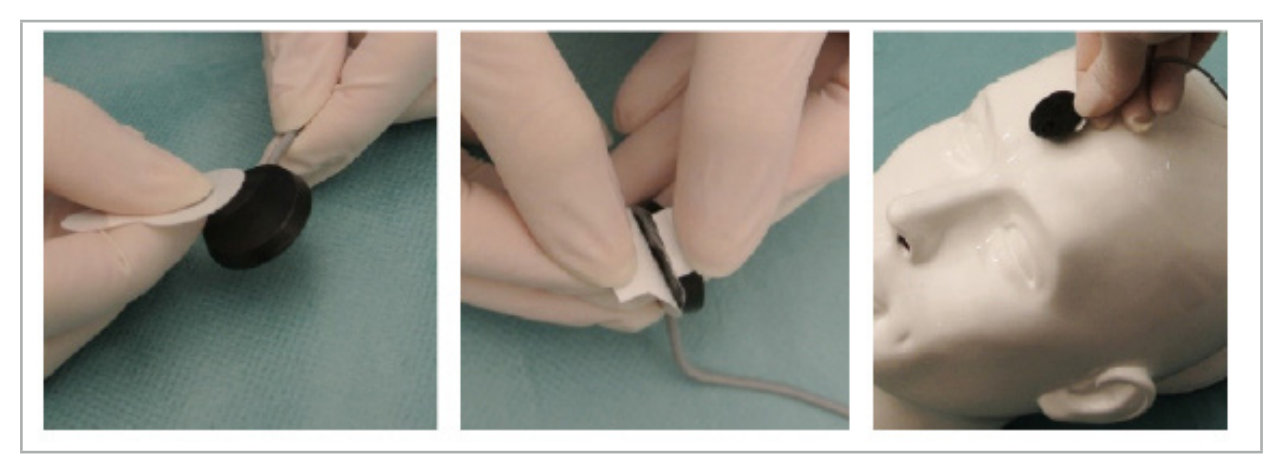

Εικόνα 69 – Επικόλληση αυτοκόλλητου στο tracker και στην επιφάνεια επαφής

4. Εάν εκτελείτε βαθμονόμηση εργαλείων χρησιμοποιώντας την περιοχή βαθμονόμησης του μη αποστειρωμένου tracker ασθενούς, τότε είναι απαραίτητο να το καλύψετε με ένα αποστειρωμένο, διαφανές οθόνιο. Τα αυτοκόλλητα οθόνια τομής είναι κατάλληλα γι' αυτόν τον σκοπό, καθώς συγκρατούν επίσης το tracker ασθενούς στη θέση του (Εικόνα 70).

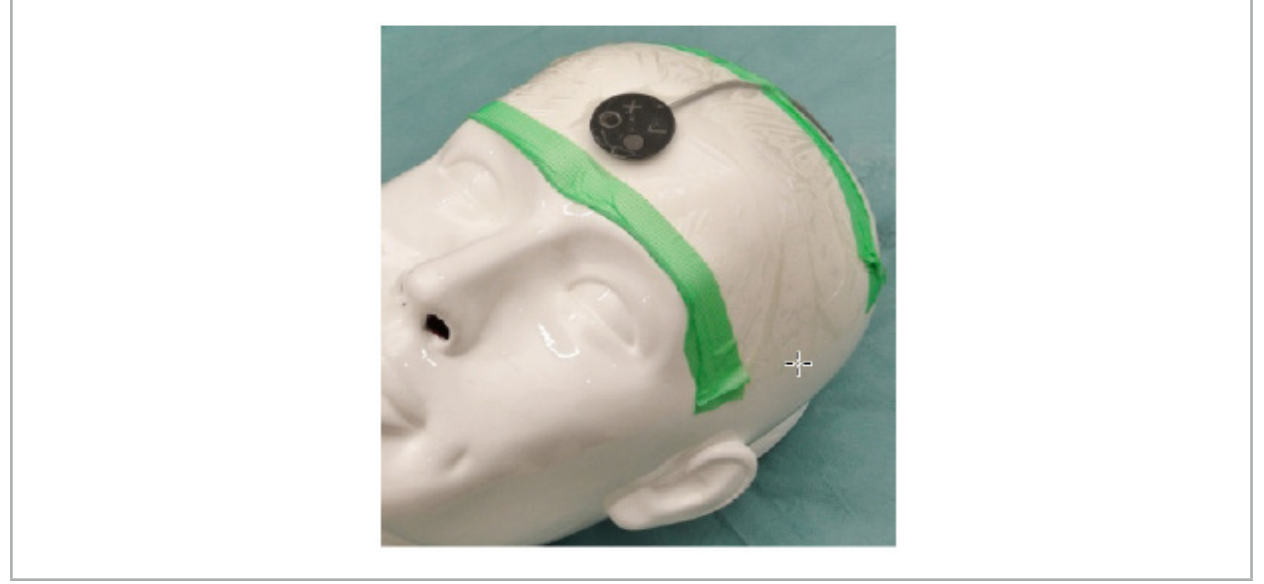

Εικόνα 70 – Στερέωση του tracker ασθενούς στον ασθενή

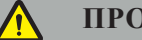

**ΠΡΟΕΙΔΟΠΟΙΗΣΗ**

Κατά τη βαθμονόμηση μέσω του λεπτού οθόνιου φροντίστε να μη διαρρήξετε τον στείρο φραγμό.

5. Εάν η περιοχή βαθμονόμησης δεν είναι απαραίτητη, το tracker ασθενούς μπορεί να στερεωθεί στη θέση του με ιατρική κολλητική ταινία και στη συνέχεια να καλυφθεί με χειρουργικό οθόνιο (Εικόνα 71).

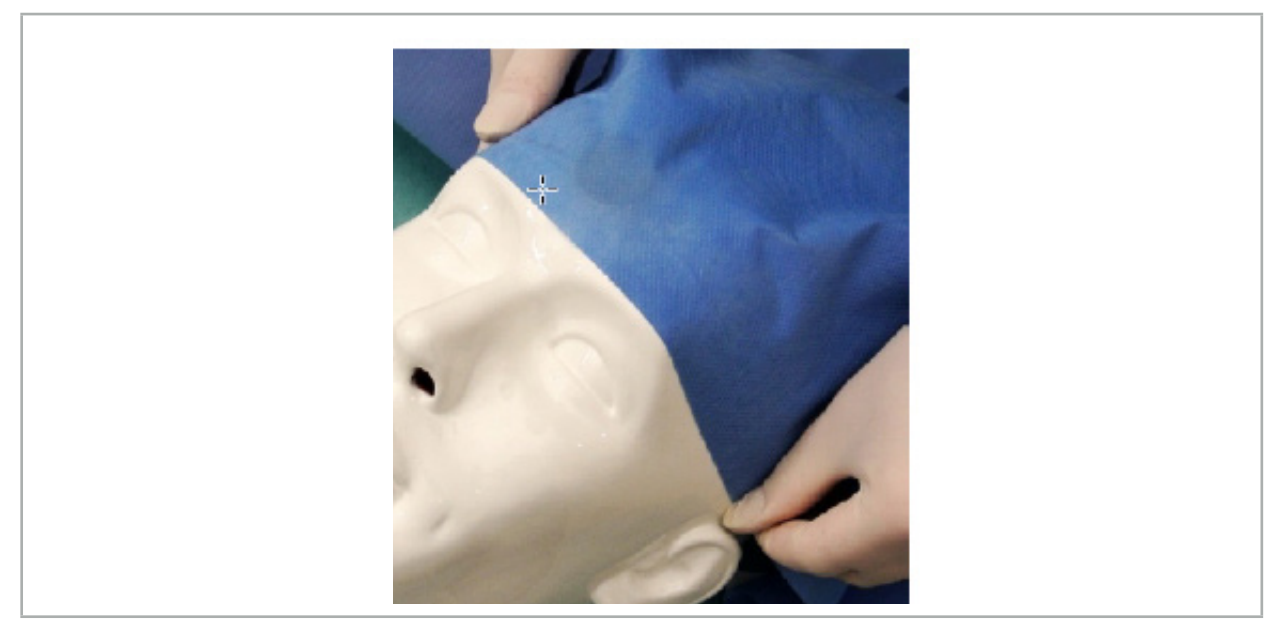

Εικόνα 71 – Κάλυψη του tracker ασθενούς

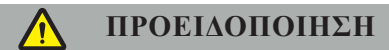

Βεβαιωθείτε ότι το tracker ασθενούς παραμένει καλά προσαρτημένο στον ασθενή κατά τη χρήση, διαφορετικά η πλοήγηση θα είναι ανακριβής ή άχρηστη. Εάν το tracker ασθενούς μετακινηθεί, η ευθυγράμμιση εικόνας με ασθενή πρέπει να επαναληφθεί.

## 7.3.2. Εργαλεία-δείκτες

Τα ηλεκτρομαγνητικά εργαλεία-δείκτες (Εικόνα 72) χρησιμοποιούνται για το άγγιγμα επιθυμητών δομών κατά τη χειρουργική επέμβαση ΩΡΛ. Με τον τρόπο αυτό, συμβατά συστήματα πλοήγησης μπορούν να εντοπίσουν τις δομές αυτές και να πλοηγηθούν σε αυτές.

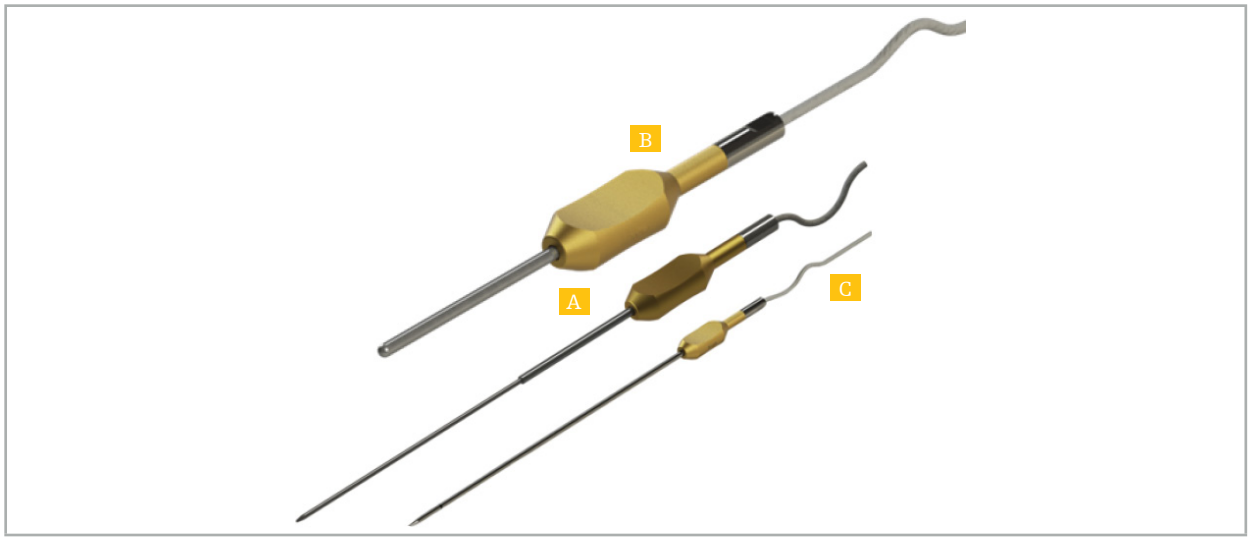

Εικόνα 72 – Εργαλεία-δείκτες

A - Ηλεκτρομαγνητικός δείκτης ακριβείας (REF 8000-050-001)

B - Ηλεκτρομαγνητικός δείκτης ευθυγράμμισης (REF 8000-050-003)

C - Ηλεκτρομαγνητικός δείκτης (REF 8000-050-002)

### **Περιγραφή**

#### **Ηλεκτρομαγνητικός δείκτης ακριβείας (REF 8000-050-001)**

Ο ηλεκτρομαγνητικός δείκτης ακριβείας είναι μια συσκευή κατάδειξης με παρακολουθούμενο άκρο. Το σχήμα του χαλύβδινου σωλήνα μπορεί να επαναδιαμορφωθεί μία φορά ανά διαδικασία, με την προϋπόθεση ότι η κυρτότητα δεν είναι υπερβολικά οξεία (δηλαδή η καμπυλότητα πρέπει να είναι όσο το δυνατόν πιο διάσπαρτη) και ότι το περιφερικό τμήμα 20 mm μέχρι τον μαύρο δακτύλιο σήμανσης του εργαλείου παραμένει άκαμπτο.

#### **Ηλεκτρομαγνητικός δείκτης (REF 8000-050-002)**

Ο ηλεκτρομαγνητικός δείκτης είναι μια συσκευή κατάδειξης με παρακολουθούμενο άκρο, με σχεδίαση μακρού σχήματος για χρήση κατά τη διάρκεια ενδοσκόπησης. Το σχήμα του χαλύβδινου σωλήνα μπορεί να επαναδιαμορφωθεί μία φορά ανά διαδικασία, με την προϋπόθεση ότι η κυρτότητα δεν είναι υπερβολικά οξεία (δηλαδή η καμπυλότητα πρέπει να είναι όσο το δυνατόν πιο διάσπαρτη) και ότι το περιφερικό τμήμα 20 mm μέχρι τον μαύρο δακτύλιο σήμανσης του εργαλείου παραμένει άκαμπτο.

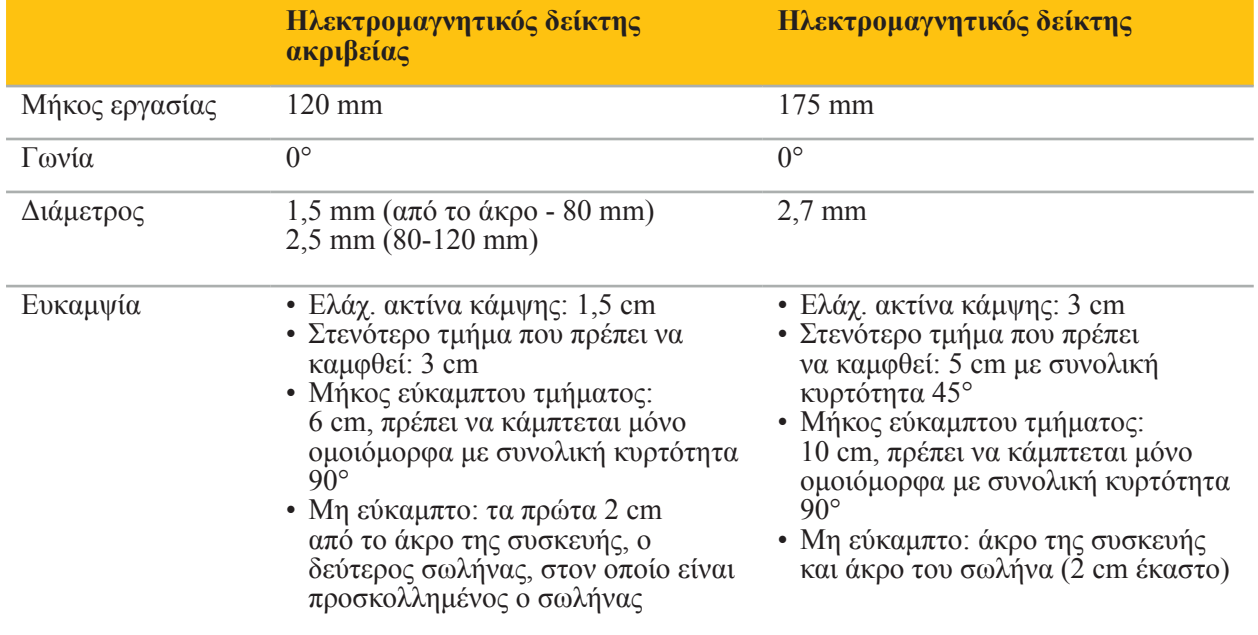

#### **Ηλεκτρομαγνητικός δείκτης ευθυγράμμισης (REF 8000-050-003)**

Ο ηλεκτρομαγνητικός δείκτης ευθυγράμμισης έχει σχεδιαστεί για μη αποστειρωμένη ευθυγράμμιση εικόνας με ασθενή στο δέρμα του ασθενούς. Μεταξύ χειρουργικών επεμβάσεων καθαρίζεται και απολυμαίνεται μόνο. Για βελτιωμένη ποιότητα ευθυγράμμισης, το άκρο του δείκτη είναι ευρύ και στρογγυλεμένο, ώστε να αποφεύγεται η παραμόρφωση του ιστού.

#### **Εφαρμογή**

### **ΠΡΟΕΙΔΟΠΟΙΗΣΗ**

Μην κάμπτετε τα περιφερικά 20 mm του ηλεκτρομαγνητικού δείκτη ακριβείας και του ηλεκτρομαγνητικού δείκτη.

- 1. Βεβαιωθείτε ότι η συσκευή κατάδειξης δεν είναι λυγισμένη.
- 2. Διενεργήστε γενική δοκιμή λειτουργικότητας. Δείτε το κεφάλαιο «Προετοιμασία εργαλείων πλοήγησης».

## 7.3.3. Σωλήνες αναρρόφησης πλοήγησης

Οι ηλεκτρομαγνητικοί σωλήνες αναρρόφησης Frazier και Eicken (Εικόνες 73 και 74) είναι εργαλεία πλοήγησης για χειρουργική ΩΡΛ. Με τον τρόπο αυτό, συμβατά συστήματα πλοήγησης μπορούν να εντοπίσουν τις δομές αυτές και να πλοηγηθούν σε αυτές.

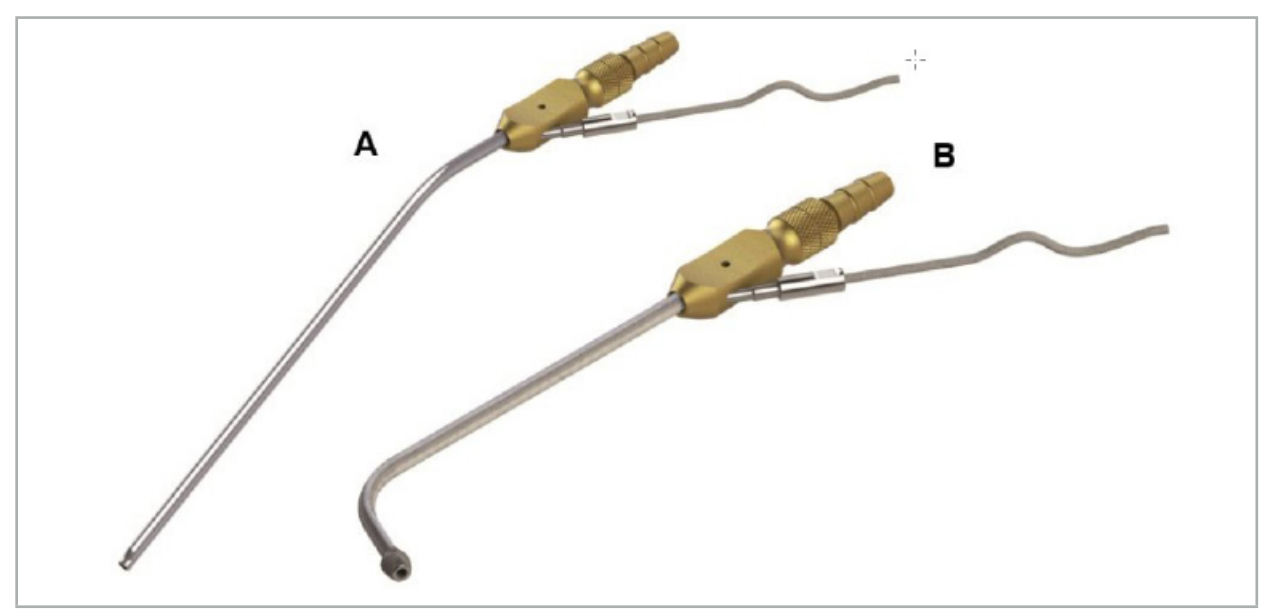

Σωλήνες αναρρόφησης πλοήγησης Εικόνα 73 (A) – Ηλεκτρομαγνητικό Frazier (REF 8000-050-005) Εικόνα 74 (B) – Ηλεκτρομαγνητικό Eicken (REF 8000-050-006)

### **Εφαρμογή**

Διενεργήστε γενική δοκιμή λειτουργικότητας. Ανατρέξτε στο κεφάλαιο «Προετοιμασία εργαλείων πλοήγησης».

### **ΠΡΟΣΟΧΗ**

Βεβαιωθείτε ότι τα εργαλεία δεν έχουν υποστεί ζημιά από προϊόντα τρίτων κατασκευαστών. Τρυπάνια και γλύφανα μπορεί να προκαλέσουν ζημιά στη σωλήνωση από πολυμερές.

## 7.3.4. Οδηγό σύρμα TGS (ΗΠΑ μόνο)

Το οδηγό σύρμα TGS (Εικόνα 75) είναι ένα πλοηγούμενο οδηγό σύρμα για χρήση με το σύστημα διαστολής ΩΡΛ XprESS LoProfile της Stryker. Τα συμβατά συστήματα πλοήγησης μπορούν κατ' αυτόν τον τρόπο να πραγματοποιούν εντοπισμό και πλοήγηση των δομών που αγγίζονται.

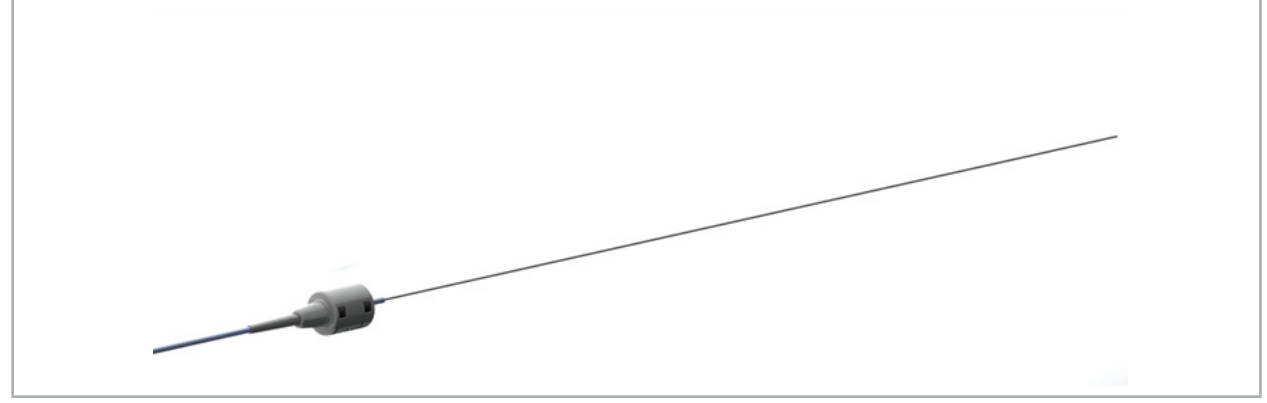

Εικόνα 75 – Οδηγό σύρμα TGS (REF 8000-060-009)

### **Εφαρμογή**

Ακολουθήστε τις οδηγίες χρήσης για το «Οδηγό σύρμα TGS» για την προετοιμασία για πλοήγηση και τη διεξαγωγή γενικού ελέγχου λειτουργίας.

## 7.3.5. Σφιγκτήρες εργαλείων

Οι σφιγκτήρες εργαλείων (Εικόνα 76) προσθέτουν ένα tracker θέσης σε χειρουργικά εργαλεία. Με τον τρόπο αυτό, συμβατά συστήματα πλοήγησης μπορούν να εντάξουν συμβατικά χειρουργικά εργαλεία στη διαδικασία πλοήγησης.

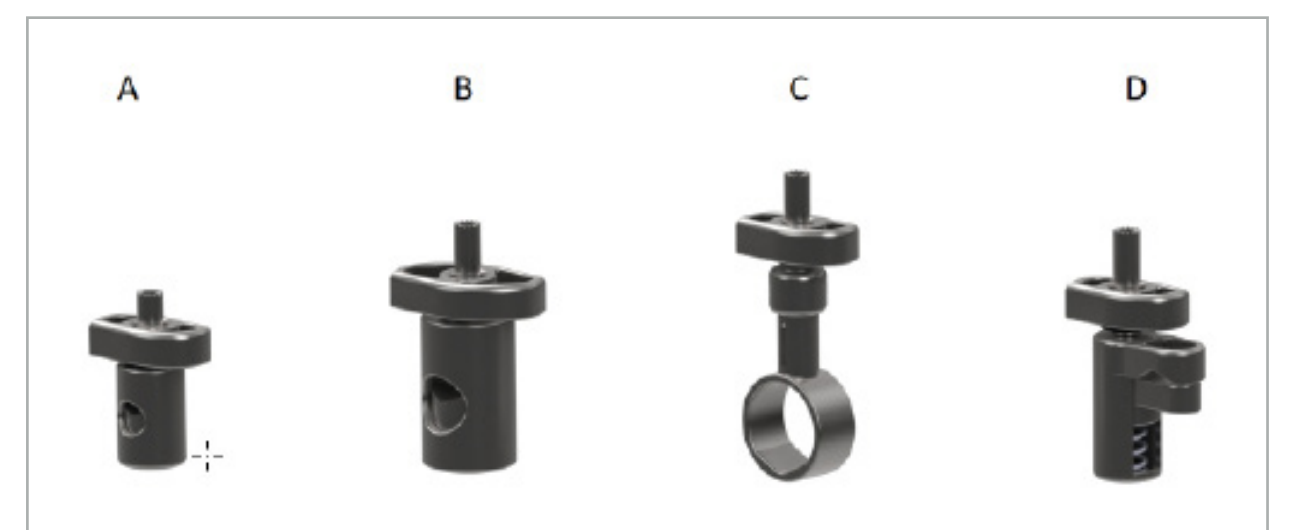

Εικόνα 76 – Σφιγκτήρες εργαλείων, μεμονωμένα εξαρτήματα

A - Σφιγκτήρας εργαλείου 2-6 mm (REF 8000-060-011) – Ο σφιγκτήρας εργαλείου 2-6 mm έχει σχεδιαστεί για την πλοήγηση εργαλείων με στρογγυλό ή πολυγωνικό προφίλ με διάμετρο όχι μεγαλύτερη από 6 mm.

Β - Σφιγκτήρας εργαλείου 6-10 mm (REF 8000-060-012) – Ο σφιγκτήρας εργαλείου 6-10 mm έχει σχεδιαστεί για την πλοήγηση εργαλείων με στρογγυλό ή πολυγωνικό προφίλ με διάμετρο όχι μικρότερη από 6 mm και όχι μεγαλύτερη από 10 mm.

C - Σφιγκτήρας εργαλείου 10-16 mm (REF 8000-060-013) – Ο σφιγκτήρας εργαλείου 10-16 mm έχει σχεδιαστεί για την πλοήγηση εργαλείων με στρογγυλό ή πολυγωνικό προφίλ με διάμετρο όχι μικρότερη από 10 mm και όχι μεγαλύτερη από 16 mm.

D - Λαβίδα σφιγκτήρα εργαλείου (REF 8000-060-010) – Η λαβίδα σφιγκτήρα εργαλείου έχει σχεδιαστεί για την πλοήγηση εργαλείων με στρογγυλό ή πολυγωνικό προφίλ με διάμετρο όχι μικρότερη από 5,5 mm και όχι μεγαλύτερη από 10 mm.

Το ηλεκτρομαγνητικό tracker γενικής χρήσης μπορεί να συνδυαστεί με τους σφιγκτήρες εργαλείων (A-D) για ηλεκτρομαγνητική πλοήγηση.

# 7.3.6. Ηλεκτρομαγνητικό tracker γενικής χρήσης

Το ηλεκτρομαγνητικό tracker γενικής χρήσης (REF 8000-060-006) δίνει πληροφορίες για την ανατομία του ασθενούς ή προσθέτει έναν ηλεκτρομαγνητικό εντοπιστή σε χειρουργικά εργαλεία. Για τον σκοπό αυτόν, το προϊόν προσαρτάται σε συμβατό προσαρμογέα, ο οποίος συνδέεται σταθερά στον ασθενή ή στο εργαλείο.

i

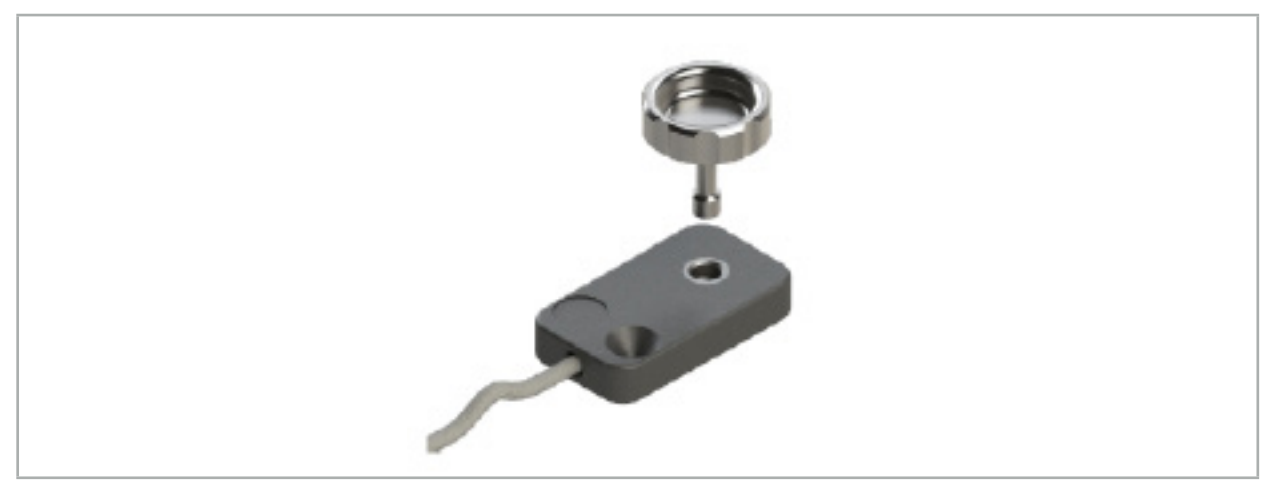

Εικόνα 77 – Ηλεκτρομαγνητικό tracker γενικής χρήσης

### **Εφαρμογή:**

Βιδώστε τη βίδα με ροζέτα διαμέσου του tracker ώστε η βίδα με ροζέτα να συνδεθεί χαλαρά με το tracker.

### **Στερέωση ενός ηλεκτρομαγνητικού tracker γενικής χρήσης σε σφιγκτήρες εργαλείων:**

Ανατρέξτε στην Εικόνα 78.

- 1. Προσαρτήστε το ηλεκτρομαγνητικό tracker γενικής χρήσης στον σφιγκτήρα εργαλείου.
- 2. Βιδώστε σφιχτά τη χειρόβιδα ώστε το tracker γενικής χρήσης να συνδεθεί σταθερά στον σφιγκτήρα εργαλείου.

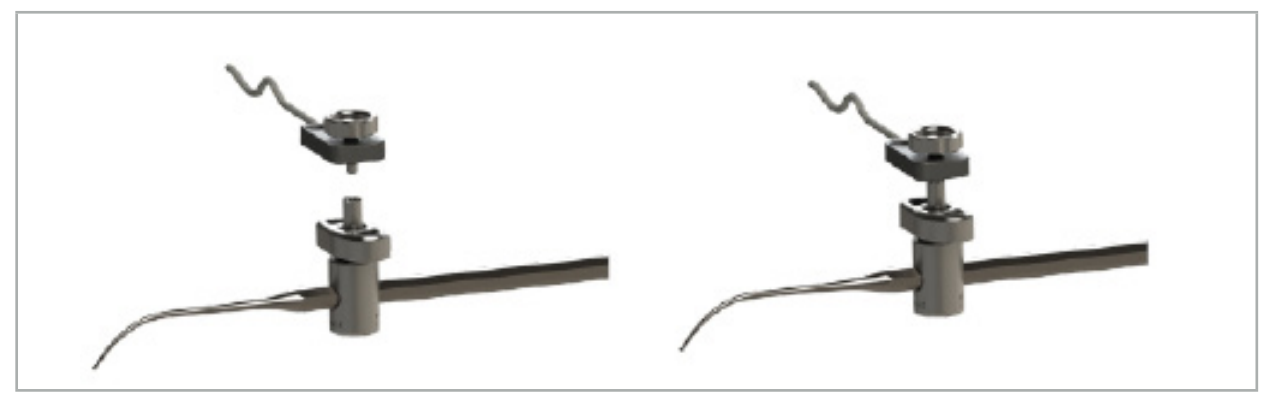

Εικόνα 78 – Προετοιμασία σφιγκτήρα εργαλείου με ηλεκτρομαγνητικό tracker γενικής χρήσης

### **ΠΡΟΕΙΔΟΠΟΙΗΣΗ**

- Βεβαιωθείτε ότι το εργαλείο προς πλοήγηση δεν περιορίζεται από τον προσαρτημένο σφιγκτήρα εργαλείου.
- Ο σφιγκτήρας εργαλείου πρέπει να έχει στερεωθεί σταθερά στο εργαλείο πριν από την έναρξη της βαθμονόμησης.
- 3. Βαθμονομήστε τα εργαλεία. Ανατρέξτε στην ενότητα «Βαθμονόμηση και επαλήθευση των εργαλείων πλοήγησης».

#### 4. Ελέγξτε/επαληθεύστε τη βαθμονόμηση.

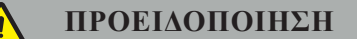

Βεβαιωθείτε ότι η συσκευή έχει προσαρτηθεί σταθερά στο χειρουργικό εργαλείο γιατί διαφορετικά η πλοήγηση μπορεί να καταστεί ανακριβής και άχρηστη. Εάν η συσκευή μετακινηθεί, απαιτείται νέα βαθμονόμηση.

### 7.3.7. Ηλεκτρομαγνητικοί σφιγκτήρες εργαλείων (ΗΠΑ μόνο)

Οι ηλεκτρομαγνητικοί σφιγκτήρες εργαλείων προσθέτουν ένα tracker θέσης απευθείας σε χειρουργικά εργαλεία. Αυτοί οι ηλεκτρομαγνητικοί σφιγκτήρες παρακάμπτουν την ανάγκη να προσαρτηθεί σε ένα χειρουργικό εργαλείο ένα άλλο ηλεκτρομαγνητικό tracker (όπως το ηλεκτρομαγνητικό tracker γενικής χρήσης).

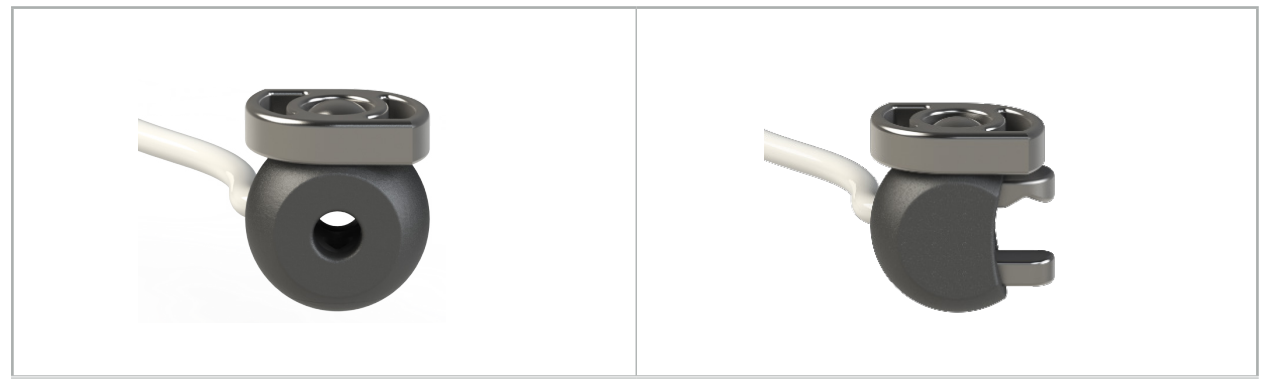

Εικόνα 79: Ηλεκτρομαγνητική σφαίρα σφιγκτήρα εργαλείου (REF 8000-060-020)

Εικόνα 80: Ηλεκτρομαγνητικός σφιγκτήρας εργαλείου γενικής χρήσης (REF 8000-060-021)

Η ηλεκτρομαγνητική σφαίρα σφιγκτήρα εργαλείου έχει βελτιστοποιηθεί για την ιχνηλάτηση εργαλείων διαμέτρου από 2,0 mm έως και 4,6 mm.

Ο ηλεκτρομαγνητικός σφιγκτήρας εργαλείου γενικής χρήσης έχει βελτιστοποιηθεί για την ιχνηλάτηση εργαλείων διαμέτρου από 3,0 mm έως και 6,0 mm.

Για λεπτομερείς οδηγίες προσάρτησης και για πληροφορίες επανεπεξεργασίας που αφορούν ειδικά  $\mathbf i$ στον ηλεκτρομαγνητικό σφιγκτήρα εργαλείου, ανατρέξτε στις οδηγίες χρήσης ηλεκτρομαγνητικών σφιγκτήρων εργαλείων (700000842818). Για άλλες πληροφορίες σχετικά με τη χρήση και την πλοήγηση με τους ηλεκτρομαγνητικούς σφιγκτήρες εργαλείων, συνεχίστε στο παρόν έγγραφο.

### **ΠΡΟΕΙΔΟΠΟΙΗΣΗ**

- Ελέγξτε τους ηλεκτρομαγνητικούς σφιγκτήρες εργαλείων πριν από κάθε χρήση για χαλαρά εξαρτήματα ή ζημιά. Μη χρησιμοποιείτε εάν υπάρχουν αυτές οι συνθήκες.
- Βεβαιωθείτε ότι το εργαλείο προς πλοήγηση δεν συγκρατείται από τον προσαρτημένο σφιγκτήρα. Εάν η προσάρτηση ενός από τους ηλεκτρομαγνητικούς σφιγκτήρες εργαλείων περιορίζει τη λειτουργικότητα ή την κινητικότητα του εργαλείου, μην κάνετε πλοήγηση με τους σφιγκτήρες.

## 7.3.8. Ηλεκτρομαγνητικό tracker ενδοσκοπίου

Το ηλεκτρομαγνητικό tracker ενδοσκοπίου (REF 8000-060-001) συνδέεται με άκαμπτα ενδοσκόπια για ΩΡΛ χειρουργική επέμβαση και τα προεκτείνει με έναν ηλεκτρομαγνητικό εντοπιστή. Αυτό παρέχει σε συμβατά κλινικά συστήματα πλοήγησης τη δυνατότητα πλοήγησης συμβατικών χειρουργικών ενδοσκοπίων. Το ηλεκτρομαγνητικό tracker ενδοσκοπίου είναι κατάλληλο για ενδοσκόπια 4 mm x 180 mm.

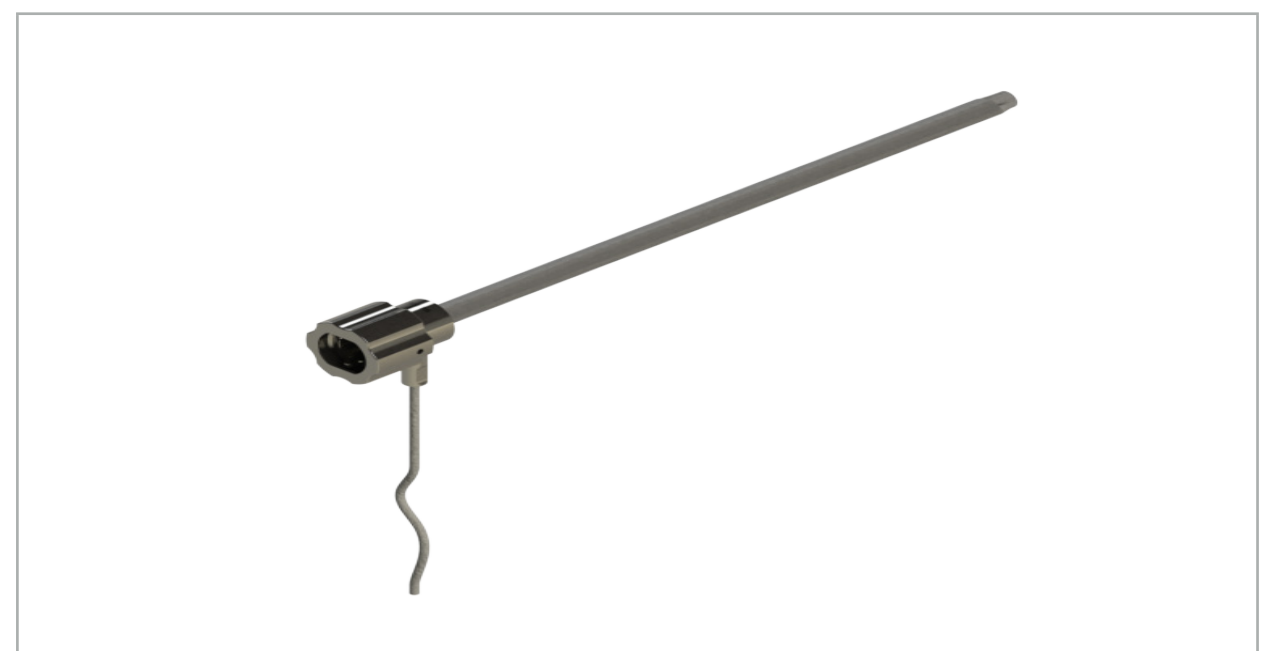

Εικόνα 81 – Ηλεκτρομαγνητικό tracker ενδοσκοπίου

### **Εφαρμογή:**

Ανατρέξτε στην Εικόνα 82.

- 1. Σύρετε το ηλεκτρομαγνητικό tracker ενδοσκοπίου πάνω από το ενδοσκόπιό σας (4 mm).
- 2. Στερεώστε το ηλεκτρομαγνητικό tracker ενδοσκοπίου με το κούμπωμα τύπου μπαγιονέτ.

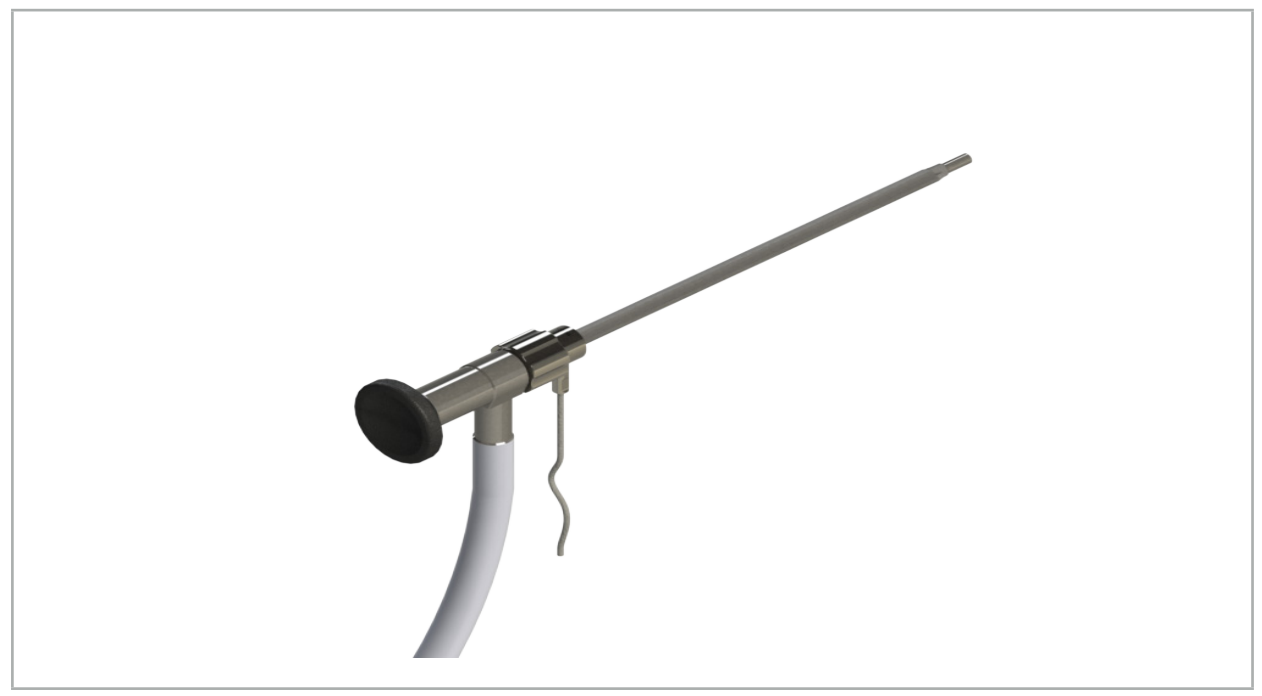

Εικόνα 82 – Ενδοσκόπιο με ηλεκτρομαγνητικό tracker ενδοσκοπίου

### **ΠΡΟΕΙΔΟΠΟΙΗΣΗ**

Βεβαιωθείτε ότι η συσκευή έχει προσαρτηθεί σταθερά στο χειρουργικό εργαλείο γιατί διαφορετικά η πλοήγηση μπορεί να καταστεί ανακριβής και άχρηστη. Εάν η συσκευή μετακινηθεί, απαιτείται νέα βαθμονόμηση.

### **ΠΡΟΣΟΧΗ**

Βεβαιωθείτε ότι τα εργαλεία δεν έχουν υποστεί ζημιά από προϊόντα τρίτων κατασκευαστών. Τρυπάνια και γλύφανα μπορεί να προκαλέσουν ζημιά στη σωλήνωση από πολυμερές.

### 7.3.9. Ηλεκτρομαγνητική πλατφόρμα βαθμονόμησης

Η ηλεκτρομαγνητική πλατφόρμα βαθμονόμησης (REF 8000-060-002) παρέχει μια πλατφόρμα υλισμικού για τη διεγχειρητική βαθμονόμηση χειρουργικών εργαλείων.

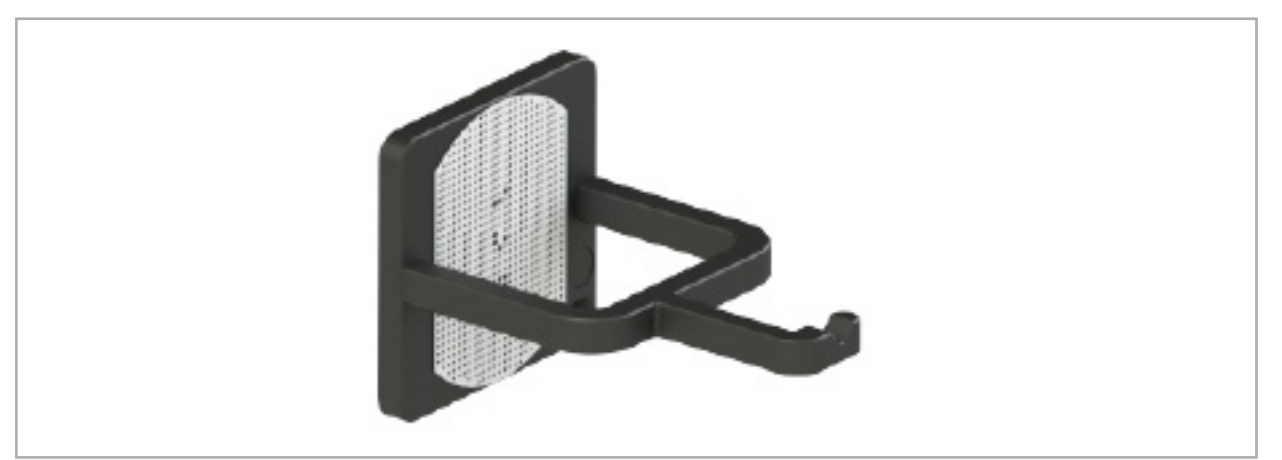

Εικόνα 83 – Ηλεκτρομαγνητική πλατφόρμα βαθμονόμησης

#### **Εφαρμογή:**

- 1. Εκτελέστε μια δοκιμή γενικής λειτουργικότητας. Ανατρέξτε στην ενότητα «Προετοιμασία εργαλείων πλοήγησης».
- 2. Ελέγξτε το πρότυπο κουκκίδων για τυχόν ζημιά.

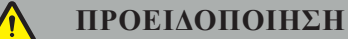

Μη χρησιμοποιείτε τον στόχο βαθμονόμησης εάν υπάρχει οποιαδήποτε ζημιά.

### 7.3.10. Καλώδιο προέκτασης εργαλείου πλοήγησης

Το καλώδιο προέκτασης εργαλείου πλοήγησης (REF 8000-050-011) προορίζεται για στείρο χειρισμό συμβατών εργαλείων πλοήγησης.

#### **Εφαρμογή**

- 1. Συνδέστε το βύσμα του καλωδίου προέκτασης εργαλείου πλοήγησης σε μία από τις θύρες ηλεκτρομαγνητικού εργαλείου της μονάδας πλοήγησης.
- 2. Στερεώστε το θηλυκό βύσμα του καλωδίου προέκτασης εργαλείου πλοήγησης σε αποστειρωμένη θέση, με αποστειρωμένη ταινία. Τώρα μπορείτε να συνδέσετε ηλεκτρομαγνητικά εργαλεία στη θύρα εργαλείων σε στείρο περιβάλλον.

3. Διενεργήστε γενική δοκιμή λειτουργικότητας. Δείτε το κεφάλαιο «Προετοιμασία εργαλείων πλοήγησης».

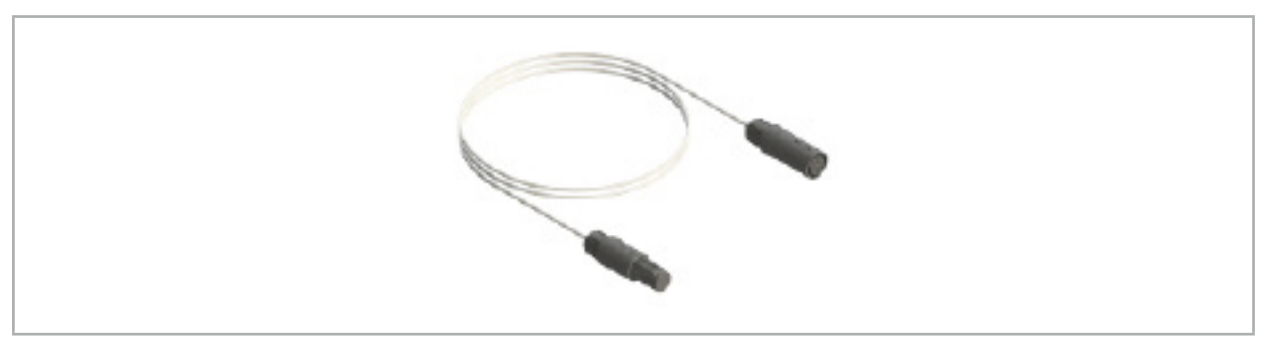

Εικόνα 84 – Καλώδιο προέκτασης εργαλείου πλοήγησης

### **ΠΡΟΕΙΔΟΠΟΙΗΣΗ**

- Βεβαιωθείτε ότι η υποδοχή σύνδεσης του εργαλείου βρίσκεται σε απόσταση τουλάχιστον 30 cm από τη Γεννήτρια πεδίου. Διαφορετικά το μεταδιδόμενο σήμα μπορεί να χαθεί ή η ακρίβεια του εργαλείου μπορεί να υποβαθμιστεί.
- Μη συνδέετε, σε καμία περίπτωση, πολλά καλώδια προέκτασης εργαλείου πλοήγησης μεταξύ τους.

## 7.4. Καταλληλότητα χειρουργικών εργαλείων

### **ΠΡΟΕΙΔΟΠΟΙΗΣΗ**

Εάν η προσάρτηση των σφιγκτήρων εργαλείων ή των ηλεκτρομαγνητικών σφιγκτήρων εργαλείων επηρεάζει τη λειτουργικότητα ή την κινητικότητα του εργαλείου ή τμημάτων του εργαλείου, τότε η πλοήγηση του εργαλείου δεν μπορεί να γίνει μέσω των σφιγκτήρων.

Εκτός εάν ορίζεται διαφορετικά, όλες οι αναφορές σε «σφιγκτήρες» σε αυτή την ενότητα αναφέρονται τόσο στους σφιγκτήρες εργαλείων όσο και στους ηλεκτρομαγνητικούς σφιγκτήρες εργαλείων.

Εάν συνδεθούν με τους σφιγκτήρες, πολλά χειρουργικά εργαλεία μπορούν να αναβαθμιστούν σε εργαλεία πλοήγησης. Ωστόσο, δεν είναι όλα τα εργαλεία κατάλληλα για πλοήγηση.

Εξ ορισμού, το σύστημα πλοήγησης καθορίζει τη θέση του tracker εργαλείου που είναι προσαρτημένο στο εργαλείο. Το σύστημα πλοήγησης μαθαίνει το σημείο του εργαλείου που πρόκειται να πλοηγηθεί μέσω βαθμονόμησης. Μόνο εκείνα τα σημεία του εργαλείου που είναι σταθερά συνδεδεμένα στο tracker εργαλείου θα πρέπει να βαθμονομούνται. Εάν το εργαλείο παραμορφωθεί, η ακρίβεια των πληροφοριών πλοήγησης υποβαθμίζεται

Η θέση του tracker εργαλείου προσδιορίζεται με μεγάλη ακρίβεια. Ωστόσο, εάν αλλάξει η απόσταση μεταξύ του tracker εργαλείου και του σημείου πλοήγησης, η ακρίβεια του σημείου πλοήγησης υποβαθμίζεται. Όσο πιο κοντά βρίσκεται το tracker εργαλείου στο σημείο πλοήγησης, τόσο πιο ακριβείς είναι οι πληροφορίες πλοήγησης (Εικόνα 86).

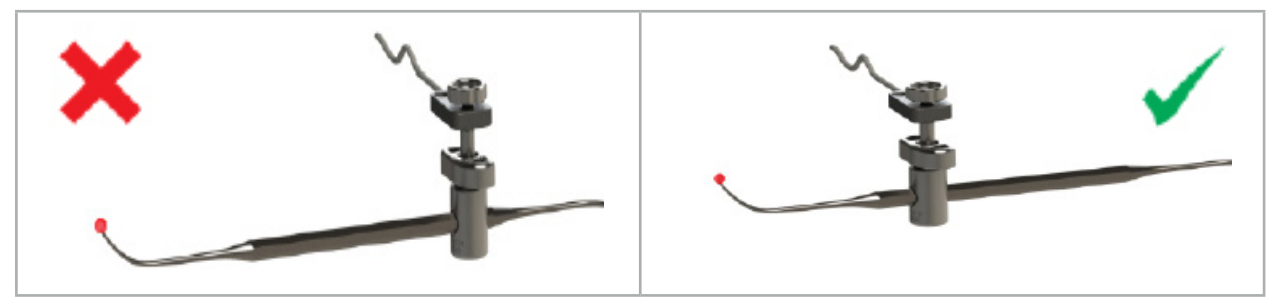

Εικόνα 85 – Εργαλείο με χαμηλή ακρίβεια (αριστερά) και Εικόνα 86 – Εργαλείο με υψηλή ακρίβεια (δεξιά)

## **Εφαρμογή**

Για να προσαρτήσετε έναν σφιγκτήρα:

- 1. Ξεβιδώστε το παξιμάδι στερέωσης αριστερόστροφα.
- 2. Πιέστε τον σφιγκτήρα εργαλείου και τοποθετήστε τον στο εργαλείο.
- 3. Σφίξτε το παξιμάδι στερέωσης δεξιόστροφα μέχρι ο σφιγκτήρας να είναι σταθερά συνδεδεμένος στο εργαλείο.

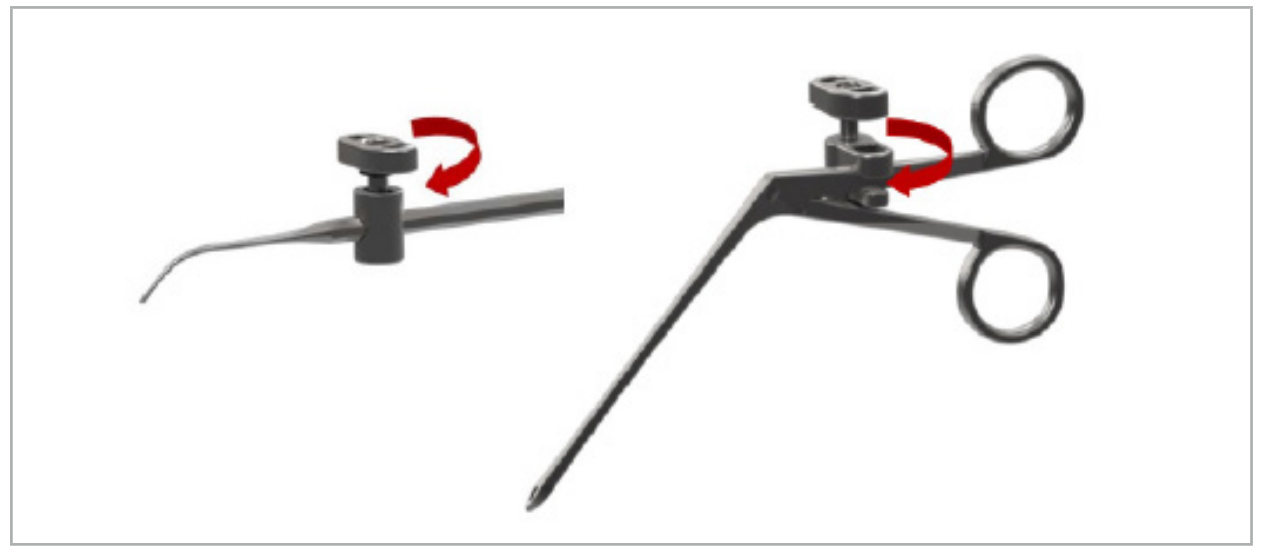

Εικόνα 87 (αριστερά) – Στερέωση ενός σφιγκτήρα εργαλείου 2-6 mm (REF 8000-060-010) σε χειρουργικό εργαλείο

Εικόνα 88 (δεξιά) – Στερέωση μιας λαβίδας σφιγκτήρα εργαλείου (REF 8000-060-013) σε χειρουργικό εργαλείο

# **ΠΡΟΕΙΔΟΠΟΙΗΣΗ**

Εάν δεν είναι δυνατό να στερεώσετε τον σφιγκτήρα στο εργαλείο χωρίς να του προξενήσετε ζημιά, το εργαλείο δεν είναι κατάλληλο για χρήση. Μη χρησιμοποιείτε εργαλεία για να σφίξετε το παξιμάδι σύσφιξης.

# 8. Διεξαγωγή χειρουργικής επέμβασης πλοήγησης

Για να ενεργοποιήσετε το σύστημα πλοήγησης, δείτε τα κεφάλαια «Ενεργοποίηση του συστήματος πλοήγησης» και «Εκκίνηση του λογισμικού πλοήγησης».

#### **ΠΡΟΕΙΔΟΠΟΙΗΣΗ**

- Μην πραγματοποιείτε πλοήγηση σε μη επικυρωμένο περιβάλλον, καθώς ενδέχεται να περιέχει στοιχεία που επηρεάζουν τις λειτουργίες πλοήγησης. Το σύστημα μπορεί να επηρεαστεί αρνητικά λόγω διαταραχών ηλεκτρομαγνητικού πεδίου από άλλα αντικείμενα στον χώρο, από στενή γειτνίαση με μέταλλο και από στενή γειτνίαση με άλλη γεννήτρια πεδίου. Η παράλειψη διενέργειας δοκιμής για τέτοιες διαταραχές θα αυξήσει την πιθανότητα ανακριβούς μέτρησης θέσεων και πιθανής σωματικής βλάβης.
- Κατά τη χρήση της μονάδας πλοήγησης με ηλεκτρομαγνητική μέτρηση θέσης, κανένα σιδηρομαγνητικό υλικό δεν πρέπει να βρίσκεται εντός της περιοχής μέτρησης της γεννήτριας πεδίου, διαφορετικά, η ακρίβεια της πλοήγησης μπορεί να μειωθεί σημαντικά.

Σε περίπτωση που η παροχή ρεύματος διακοπεί για λίγο κατά τη διάρκεια της εφαρμογής, πρέπει να γίνει επανεκκίνηση του συστήματος. Τα δεδομένα από ένα τρέχον αποθηκευμένο βίντεο χάνονται.

Στην απίθανη περίπτωση που το λογισμικό πλοήγησης ή η μονάδα πλοήγησης αντιμετωπίσουν δυσκολίες κατά τον σχεδιασμό ή διεγχειρητικά, κάντε επανεκκίνηση του λογισμικού και της μονάδας πλοήγησης.

### 8.1. Φόρτωση δεδομένων ασθενούς

1. Πατήστε το κουμπί φόρτωσης δεδομένων ασθενούς (Εικόνα 89). Εμφανίζεται το πλαίσιο διαλόγου Data Import (Εισαγωγή δεδομένων). Στην αριστερή πλευρά του παραθύρου διαλόγου, επιλέξτε μια πηγή δεδομένων για εισαγωγή. Το κουμπί Plannings (Σχεδιασμοί) περιλαμβάνει όλους τους σχεδιασμούς που δημιουργήθηκαν και αποθηκεύτηκαν με το λογισμικό.

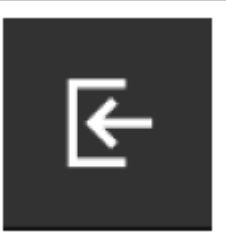

Εικόνα 89 – Εισαγωγή δεδομένων

2. Επιλέξτε τον επιθυμητό σχεδιασμό και πατήστε το κουμπί Load (Φόρτωση).

## 8.2. Έναρξη της πλοήγησης

1. Αφού γίνει η φόρτωση του συνόλου δεδομένων και επιλεγεί η ευθυγράμμιση ασθενούς, εμφανίζεται το μήνυμα «Ready for Navigation» (Έτοιμο για πλοήγηση). Η καρτέλα NAVIGATION (Πλοήγηση) ενεργοποιείται (Εικόνα 90).

| <b>PLANNING</b> | <b>NAVIGATION</b> | <b>Ready for navigation.</b> |  |  |
|-----------------|-------------------|------------------------------|--|--|
|                 |                   | $\bullet$<br>靈               |  |  |
|                 |                   |                              |  |  |

Εικόνα 90 – Έναρξη της πλοήγησης

2. Εκκινήστε τη λειτουργία πλοήγησης πατώντας την καρτέλα NAVIGATION (Πλοήγηση).

Τα δεδομένα σχεδιασμού αποθηκεύονται αυτόματα κατά τη μετάβαση στη λειτουργία πλοήγησης.

## 8.3. Σύνδεση ηλεκτρομαγνητικών εργαλείων

Υπάρχουν τέσσερις θύρες στην μπροστινή πλευρά της μονάδας πλοήγησης για τη σύνδεση ηλεκτρομαγνητικών εργαλείων. Το βύσμα παράγει έναν ήχο «κλικ» κατά την εισαγωγή του.

Αφού ένα ηλεκτρομαγνητικό εργαλείο συνδεθεί στη μονάδα πλοήγησης, εμφανίζεται ένα πλαίσιο διαλόγου που δείχνει τον μετρητή χρήσεων του εργαλείου. Δείτε το κεφάλαιο «Διάρκεια ζωής ηλεκτρομαγνητικών εργαλείων».

## 8.4. Ενδείξεις κατάστασης

 $\mathbf i$ 

Κατά τη διάρκεια της λειτουργίας πλοήγησης, εμφανίζονται οι ενδείξεις κατάστασης του tracker ασθενούς και τα εργαλεία πλοήγησης στη γραμμή εργασιών στα δεξιά. Οι ενδείξεις κατάστασης απεικονίζουν την ορατότητα του tracker ασθενούς και των εργαλείων πλοήγησης που χρησιμοποιούνται με πράσινο ή κόκκινο φόντο (Εικόνα 91).

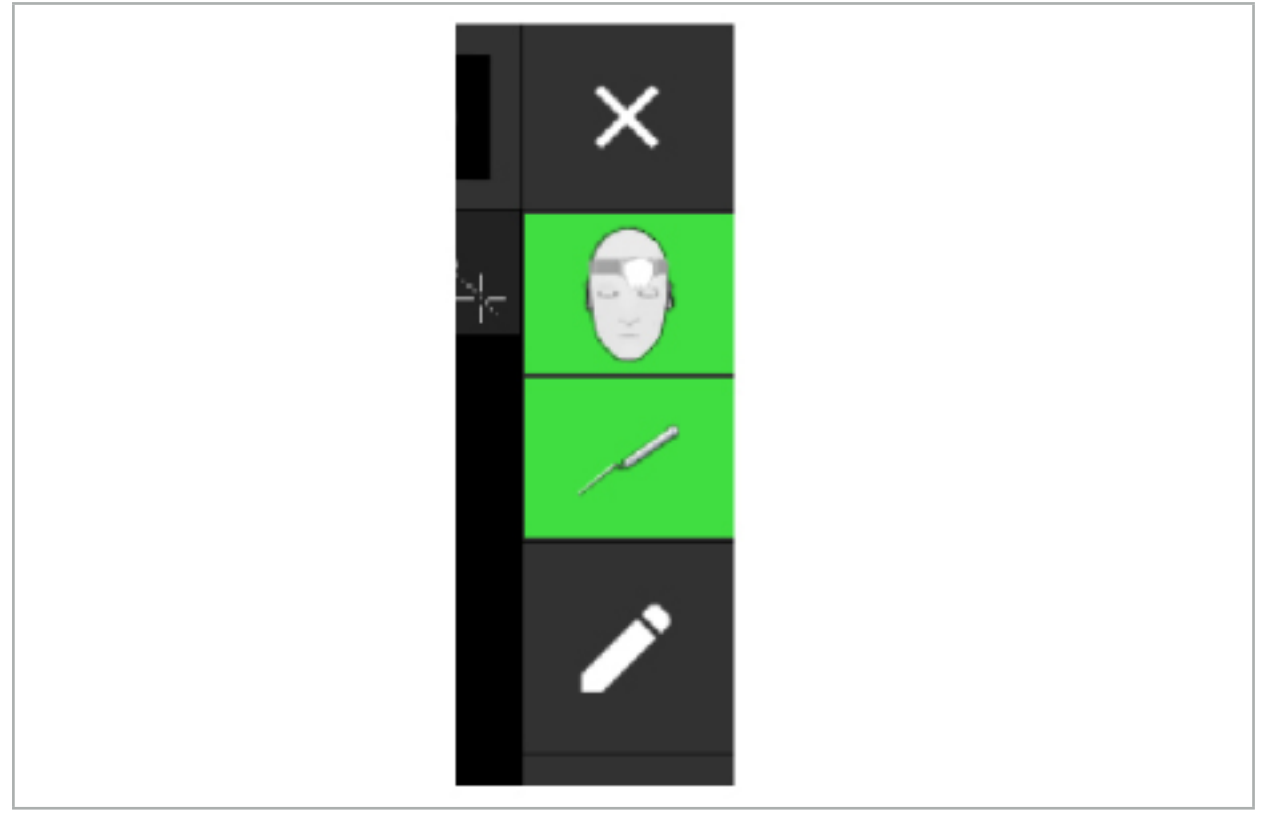

Εικόνα 91 – Ενδείξεις κατάστασης

- Η πάνω ένδειξη κατάστασης υποδεικνύει το tracker ασθενούς που χρησιμοποιείται.
- Η μεσαία ένδειξη κατάστασης υποδεικνύει τα συστήματα απεικόνισης που χρησιμοποιούνται (ενδοσκόπιο).
- Η κάτω ένδειξη κατάστασης υποδεικνύει το εργαλείο πλοήγησης στο κόκκινο σταυρόνημα. Αυτό μπορεί να είναι επίσης σύστημα απεικόνισης που χρησιμοποιείται.
# 8.5. Λίστα ελέγχου: Ορατότητα εργαλείων πλοήγησης

Η ορατότητα των tracker ασθενούς και των εργαλείων πλοήγησης εξαρτάται από τα ακόλουθα:

- Βρίσκεται το εργαλείο εντός του εύρους λειτουργίας του συστήματος μέτρησης;
- Είναι το εργαλείο άθικτο, χωρίς ζημιές ή κάμψεις;
- Υπάρχουν οποιεσδήποτε παραμαγνητικές ή σιδηρομαγνητικές ουσίες (σίδηρος, χάλυβας, αλουμίνιο...) σε ακτίνα 80 cm γύρω από τη γεννήτρια πεδίου ή μεταξύ γεννήτριας πεδίου και εργαλείων;
- Υπάρχουν ακτινοβολούμενες πηγές διαταραχών (κινητά τηλέφωνα, τρυπάνια, φρέζες...) σε ακτίνα 100 cm γύρω από τη γεννήτρια πεδίου;

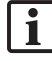

Εάν το tracker ασθενούς δεν είναι ορατό, το εργαλείο πλοήγησης θα εμφανιστεί επίσης ως μη ορατό.

## 8.6. Πάγωμα πλοήγησης

Η παύση της πλοήγησης σάς επιτρέπει να προβάλετε χειροκίνητα τα δεδομένα εικόνας ασθενούς και να αλλάζετε τα στοιχεία σχεδιασμού στη λειτουργία πλοήγησης, χωρίς να χρειάζεται να επιστρέψετε στη λειτουργία σχεδιασμού.

Το κουμπί επεξεργασίας θέτει σε παύση την πλοήγηση (Εικόνα 92). Η λειτουργία παύσης υποδεικνύεται με επισήμανση του εικονιδίου (Εικόνα 93).

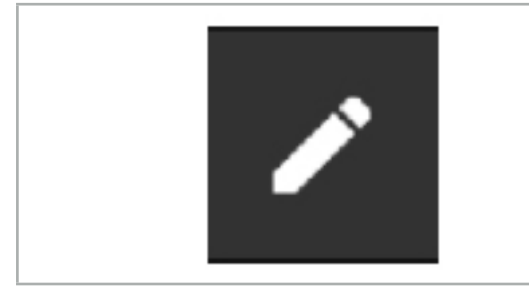

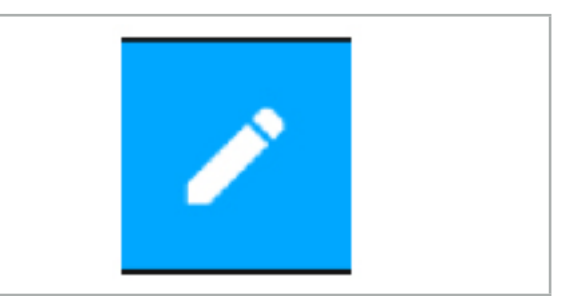

Εικόνα 92 – Λειτουργία πλοήγησης Εικόνα 93 – Λειτουργία παύσης

Τα δεδομένα σχεδιασμού μπορούν να υποβληθούν σε επεξεργασία στη λειτουργία παύσης. Για τον σκοπό αυτό, εμφανίζονται τα κουμπιά για την επεξεργασία των αντικειμένων σχεδιασμού. Η λειτουργία είναι ίδια με τη λειτουργία σχεδιασμού.

Η θέση εντός της εικόνας τομής κατά τη στιγμή της ανάρτησης εμφανίζεται με γκρι σταυρόνημα. Η απόσταση της τρέχουσας θέσης έως αυτήν τη θέση ανάρτησης εμφανίζεται στην πάνω δεξιά γωνία της οθόνης. Επιστρέψτε στη θέση ανάρτησης χρησιμοποιώντας το κουμπί κεντραρίσματος της προβολής διατομής. Συνεχίστε με την πλοήγηση πιέζοντας ξανά το κουμπί σταυροειδών βελών.

# 8.7. Βαθμονόμηση και επαλήθευση εργαλείων πλοήγησης

Όλα τα εργαλεία πλοήγησης πρέπει να βαθμονομηθούν ή να επαληθευτούν πριν από τη χρήση.

Με τη βαθμονόμηση, το σύστημα πλοήγησης μαθαίνει ποια από τα σημεία των εργαλείων πρόκειται να πλοηγηθούν ή ποια οπτικά χαρακτηριστικά έχουν τα συστήματα απεικόνισης. Μετά το τέλος της χειρουργικής επέμβασης, αυτές οι πληροφορίες διαγράφονται. Η βαθμονόμηση ή η επαλήθευση μπορούν να πραγματοποιηθούν με τις παρακάτω περιοχές βαθμονόμησης που είναι ενσωματωμένες στα παρακάτω εργαλεία:

- Ηλεκτρομαγνητική πλατφόρμα βαθμονόμησης
- $\bullet$  Ηλεκτρομαγνητικό tracker ασθενούς 10 χρήσεις
- Ηλεκτρομαγνητικό tracker ασθενούς

Η βαθμονόμηση των ενδοσκοπίων μπορεί να πραγματοποιηθεί αποκλειστικά με τα αντίστοιχα σώματα βαθμονόμησης.

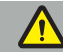

#### **ΠΡΟΕΙΔΟΠΟΙΗΣΗ**

Το σύστημα δεν μπορεί να διακρίνει εργαλεία του ίδιου τύπου κατασκευής. Χρησιμοποιήστε μόνο ένα εργαλείο με την ίδια γεωμετρία tracker. Εάν θέλετε να αντικαταστήσετε ένα εργαλείο με ένα άλλο με την ίδια γεωμετρία tracker, τότε αυτό πρέπει να βαθμονομηθεί ή να επαληθευτεί πριν από τη χρήση.

Η περιοχή βαθμονόμησης αποτελείται από έναν κώνο βαθμονόμησης ( $\checkmark$ ) και ένα επίπεδο βαθμονόμησης (x) (Εικόνα 94).

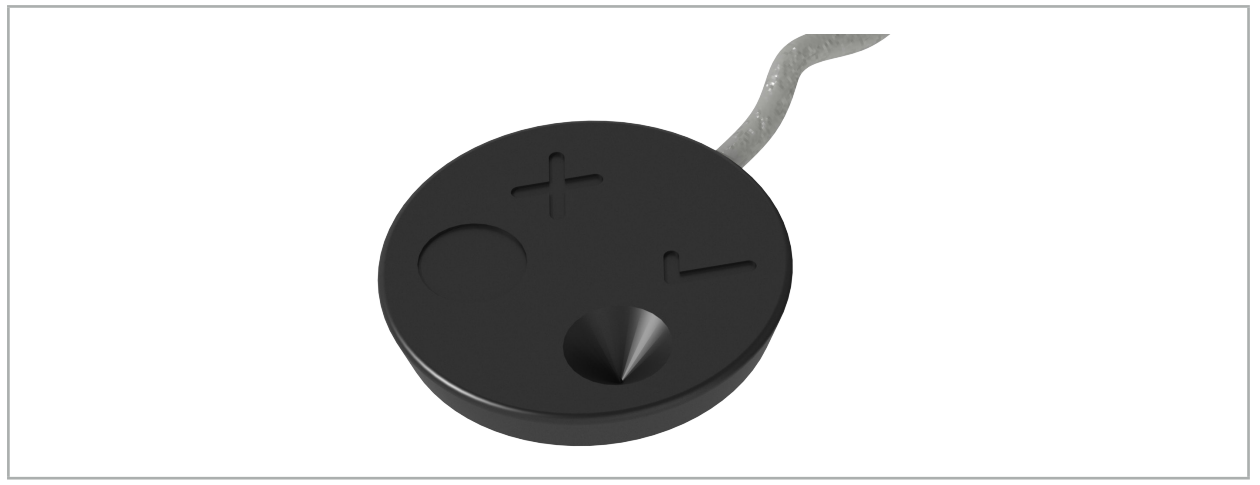

Εικόνα 94 – Περιοχές βαθμονόμησης: Ηλεκτρομαγνητικό tracker ασθενούς

## 8.7.1. Βαθμονόμηση χειρουργικών εργαλείων

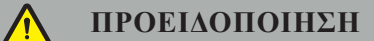

Δεν είναι όλα τα εργαλεία κατάλληλα για πλοήγηση. Ανατρέξτε στην ενότητα *«Σφιγκτήρες εργαλείων»*.

Τα συμβατικά εργαλεία με πρόσθετο tracker πρέπει να βαθμονομούνται πριν από τη χρήση με τους σφιγκτήρες εργαλείων Εμφανίζεται αυτόματα το πλαίσιο διαλόγου Tool Calibration (Βαθμονόμηση εργαλείου) (Εικόνα 95) εάν το εργαλείο συγκρατείται σε εμφανές σημείο πλησίον της ηλεκτρομαγνητικής πλατφόρμας βαθμονόμησης.

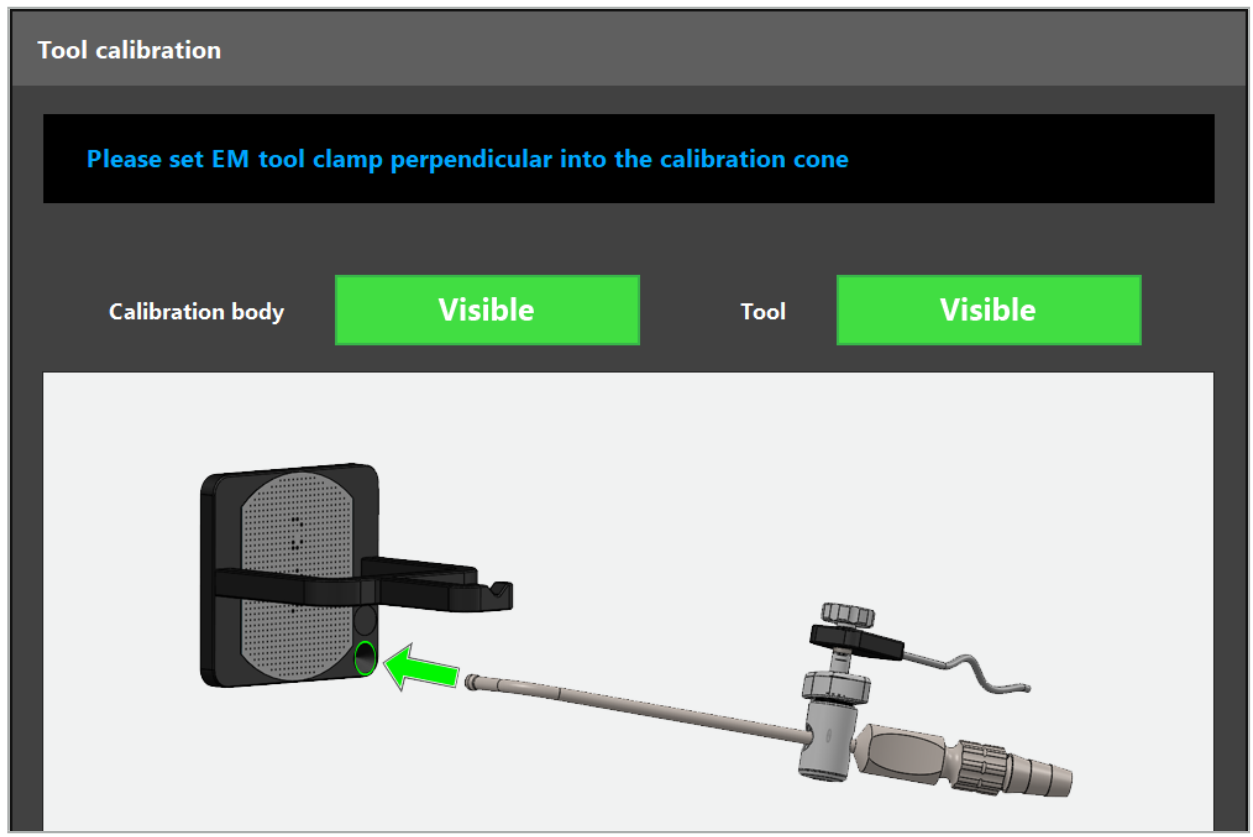

Εικόνα 95 – Πλαίσιο διαλόγου Tool Calibration (Βαθμονόμηση εργαλείου)

Ανατρέξτε στην Εικόνα 96 και την Εικόνα 97.

- 1. Μετακινήστε το εργαλείο πλοήγησης και την περιοχή βαθμονόμησης στον όγκο μέτρησης του συστήματος πλοήγησης.
- 2. Αργά και κάθετα μετακινήστε το άκρο πλοήγησης του εργαλείου πλοήγησης προς τον κώνο βαθμονόμησης και κρατήστε το σταθερό.
- 3. Η βαθμονόμηση πραγματοποιείται αυτόματα. Ένα μικρό ρολόι υποδεικνύει την πρόοδο. Το βήμα έχει ολοκληρωθεί όταν ακούσετε έναν ήχο επιβεβαίωσης.
	- Κρατήστε το εργαλείο στον κώνο βαθμονόμησης, ώστε ο άξονας του άκρου να στέκεται κάθετα Ť στον κώνο βαθμονόμησης. Αυτό το βήμα ορίζει τον άξονα ο οποίος εμφανίζεται αργότερα.

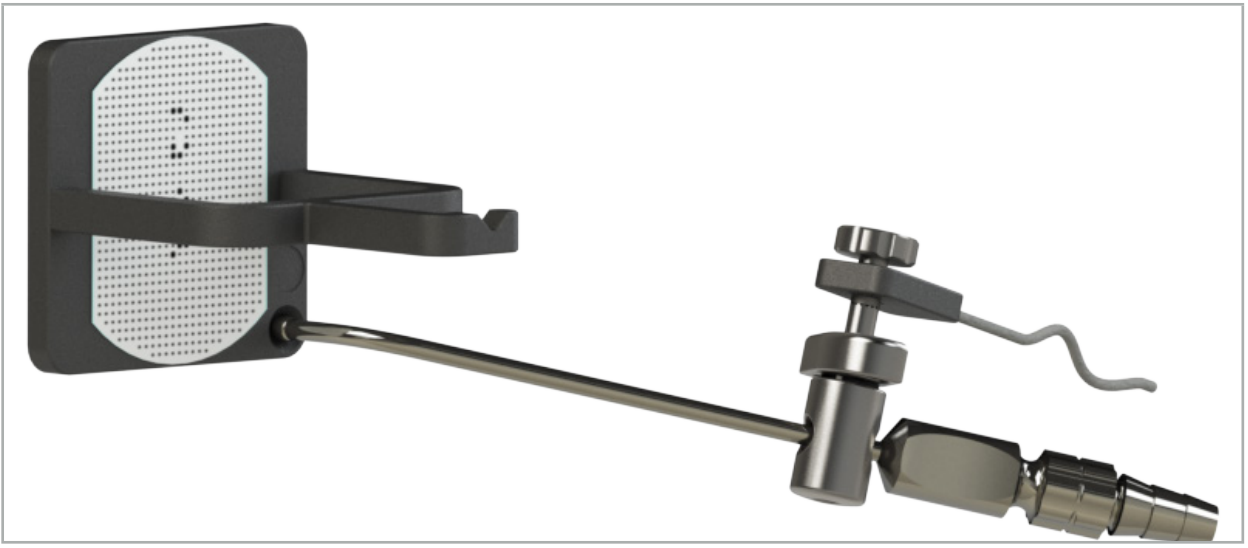

Εικόνα 96 – Βήμα βαθμονόμησης 1: Κράτημα του άκρου του εργαλείου στον (κάτω) κώνο βαθμονόμησης

4. Κρατήστε το εργαλείο στην πλάκα βαθμονόμησης, έτσι ώστε ο άξονας του άκρου να στέκεται κάθετα στην περιοχή βαθμονόμησης και κρατήστε το σταθερό.

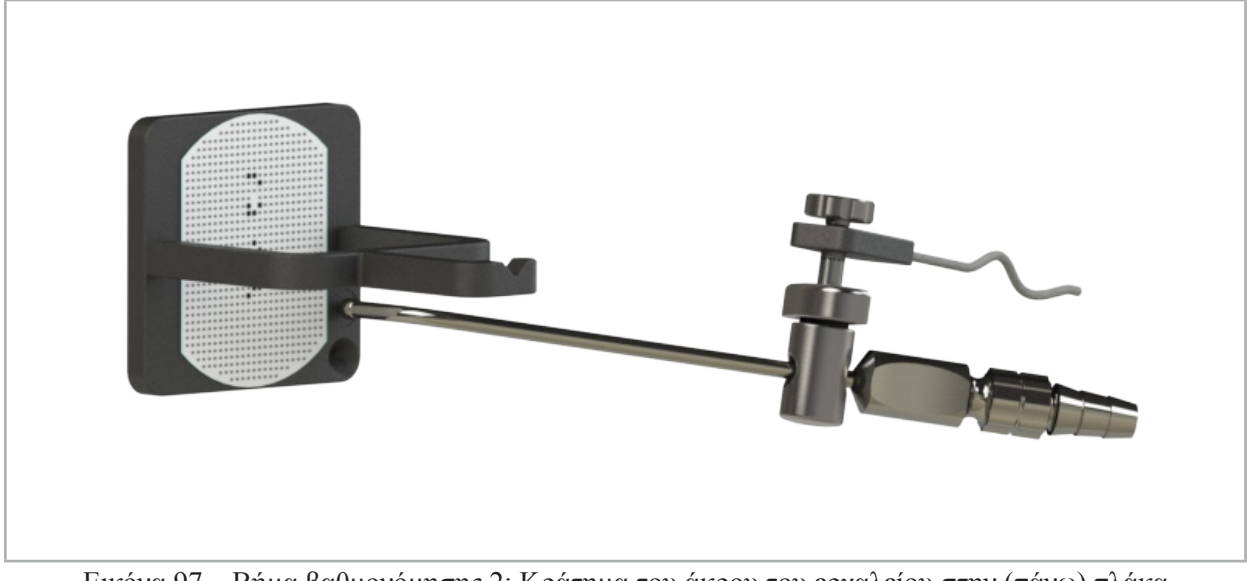

Εικόνα 97 – Βήμα βαθμονόμησης 2: Κράτημα του άκρου του εργαλείου στην (πάνω) πλάκα βαθμονόμησης

5. Ένα μικρό ρολόι υποδεικνύει την πρόοδο. Η βαθμονόμηση έχει ολοκληρωθεί μόλις ακούσετε έναν ήχο επιβεβαίωσης.

## **ΠΡΟΕΙΔΟΠΟΙΗΣΗ**

- Ελέγξτε την ακρίβεια της βαθμονόμησης προσεκτικά προτού χρησιμοποιήσετε το εργαλείο. Για να το κάνετε, αγγίξτε μια ανατομική δομή με το βαθμονομημένο εργαλείο και συγκρίνετε την επιφάνεια που αγγίξατε με τη σκηνή που απεικονίζεται από το λογισμικό πλοήγησης. Σε περίπτωση που η απόκλιση είναι πολύ μεγάλη, επαναλάβετε τη βαθμονόμηση.
- Όταν χρησιμοποιείτε έναν σφιγκτήρα εργαλείου (συμπεριλαμβανομένου του ηλεκτρομαγνητικού), βεβαιωθείτε ότι ο σφιγκτήρας είναι προσαρτημένος με ασφάλεια στο χειρουργικό εργαλείο ανά πάσα στιγμή. Διαφορετικά, η πλοήγηση θα είναι ανακριβής και ανώφελη. Εάν ο σφιγκτήρας κινείται, απαιτείται νέα βαθμονόμηση.
- Μην εφαρμόζετε αλλαγές στα tracker των εργαλείων μετά την ευθυγράμμιση. Διαφορετικά, οι πληροφορίες της πλοήγησης μπορεί να υποβαθμιστούν. Εάν η θέση του tracker αλλάξει, η ευθυγράμμιση πρέπει να επαναληφθεί.
- Μην ασκείτε δύναμη κατά τη βαθμονόμηση.

#### **Επαναφορά βαθμονόμησης εργαλείου**

Εάν ένα συμβατικό εργαλείο ή ενδοσκόπιο βαθμονομήθηκε προηγουμένως με ένα tracker εργαλείου, οι παρακάτω οδηγίες περιγράφουν τον τρόπο επαναφοράς της βαθμονόμησης. Η επαναφορά της βαθμονόμησης είναι απαραίτητη μόνο στις παρακάτω περιπτώσεις:

- Για την επαναβαθμονόμηση ενός tracker εργαλείου σε ένα tracker
- Για τη χρήση ενός tracker εργαλείου για ένα συμβατικό εργαλείο μετά την προηγούμενη χρήση του για την παρακολούθηση ενός ενδοσκοπίου

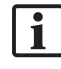

Για να βαθμονομήσετε ξανά ένα ηλεκτρομαγνητικό tracker γενικής χρήσης ή έναν tracker ενδοσκοπίου με πλατφόρμα βαθμονόμησης δεν απαιτείται επαναφορά της βαθμονόμησης. Απλά φέρτε την πλατφόρμα βαθμονόμησης και το tracker κοντά το ένα στο άλλο και ακολουθήστε την κανονική διαδικασία βαθμονόμησης.

Είναι δυνατή η επαναφορά όλων των βαθμονομήσεων, εάν κάνετε κλικ στο εικονίδιο ορατότητας του εργαλείου στην ένδειξη κατάστασης και επιβεβαιώσετε το ακόλουθο πλαίσιο διαλόγου, όπως φαίνεται παρακάτω:

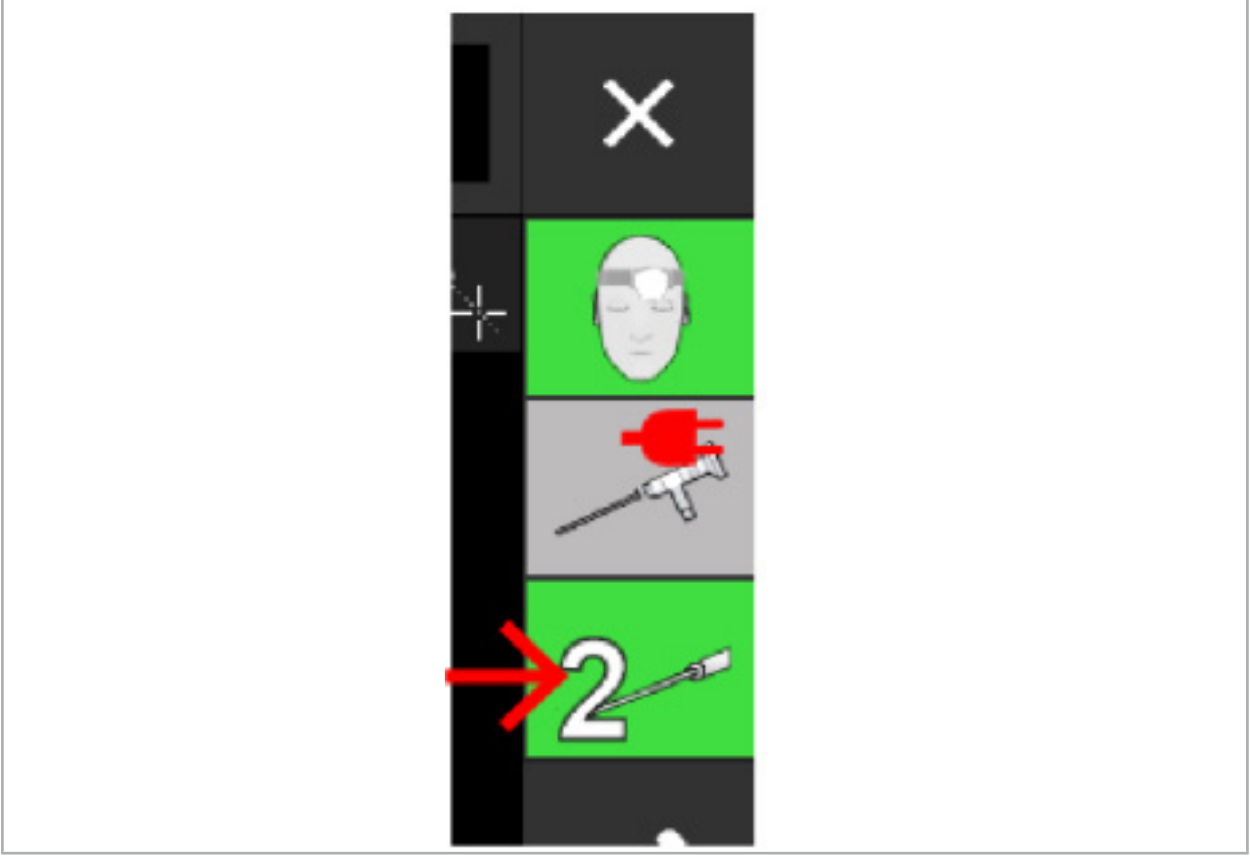

Εικόνα 98 – Κάντε κλικ στο εικονίδιο του δείκτη ορατότητας εργαλείου στην προβολή κατάστασης για επαναφορά.

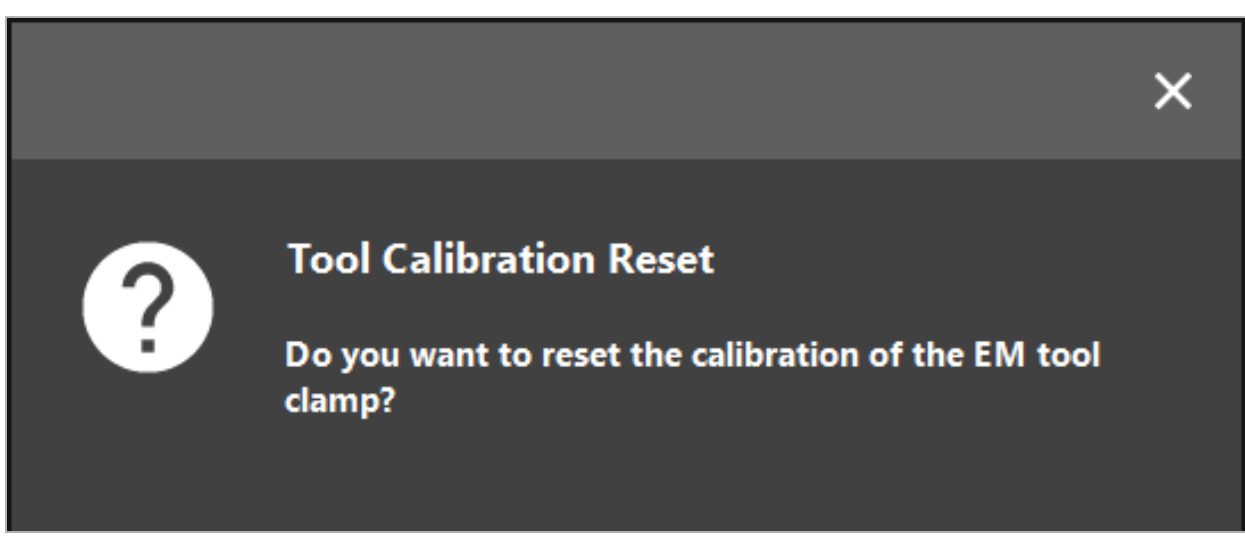

Εικόνα 99 – Επιβεβαιώστε την επαναφορά της βαθμονόμησης του εργαλείου.

Μπορεί επίσης να γίνει επαναφορά του ηλεκτρομαγνητικού tracker γενικής χρήσης και των ηλεκτρομαγνητικών σφιγκτήρων εργαλείων που είναι προσαρτημένοι σε συμβατικά εργαλεία κρατώντας τα ανάποδα πάνω από το tracker ασθενούς όπως φαίνεται παρακάτω:

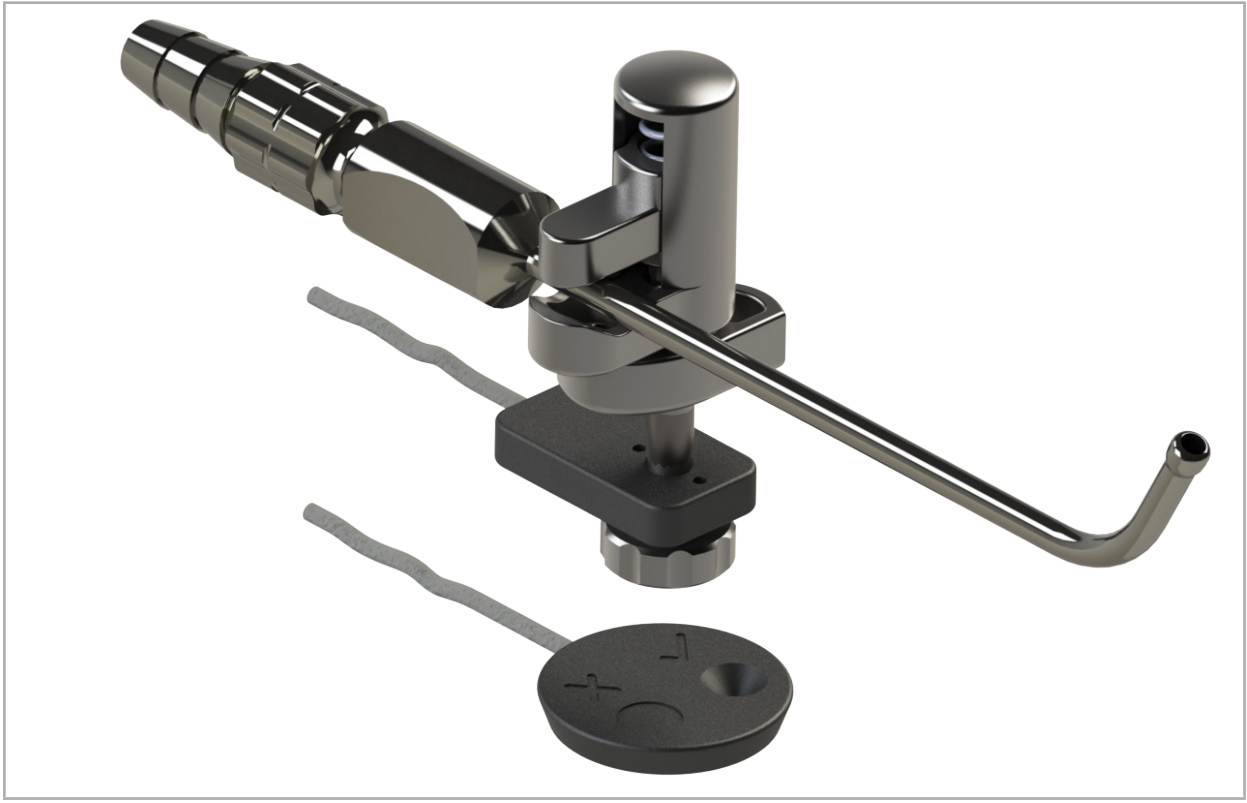

Εικόνα 100 – Κρατήστε αναποδογυρισμένο το tracker επάνω από το tracker ασθενούς για την επαναφορά της βαθμονόμησης

Να επιβεβαιώνετε πάντοτε ότι το εργαλείο στο οποίο θα γίνει επαναφορά εμφανίζεται ως το ενεργό εργαλείο στην ένδειξη κατάστασης. Θα γίνει επαναφορά μόνο του εργαλείου που εμφανίζεται στην ένδειξη κατάστασης.

## 8.7.2. Βαθμονόμηση άκαμπτων ενδοσκοπίων (επαυξημένη πραγματικότητα)

Τα ενδοσκόπια πλοήγησης πρέπει να βαθμονομούνται πριν από την εφαρμογή. Αυτή πραγματοποιείται με τη βοήθεια των εξής:

● Ηλεκτρομαγνητική πλατφόρμα βαθμονόμησης

Για άκαμπτα ενδοσκόπια πλοήγησης, είναι διαθέσιμοι οι παρακάτω προσαρμογείς:

- Σφιγκτήρες εργαλείων
- Ηλεκτρομαγνητικοί σφιγκτήρες εργαλείων (ΗΠΑ μόνο)
- Ηλεκτρομαγνητικό tracker ενδοσκοπίου

Υποστηρίζονται άκαμπτα ενδοσκόπια με διάμετρο 2,5 mm έως 9 mm και γωνία θέασης 0° έως 45°.

#### **Προκαταρκτικός έλεγχος ενδοσκοπίων πλοήγησης**

Πριν από την έναρξη της βαθμονόμησης, ελέγξτε τα εξής:

● Έχει στερεωθεί καλά το προσάρτημα/ο προσαρμογέας στο ενδοσκόπιο;

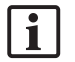

Το κάλυμμα μπαγιονέτ του προσαρτήματος ή το σπείρωμα της βίδας του προσαρμογέα πρέπει να είναι κλειστά και δεν πρέπει να μπορούν να μετακινηθούν σε σχέση με το ενδοσκόπιο.

● Έχει στερεωθεί καλά το ενδοσκόπιο στη βιντεοκάμερα ενδοσκοπίου;

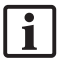

Βεβαιωθείτε ότι το ενδοσκόπιο είναι καλά σφιγμένο στον σύνδεσμο της βιντεοκάμερας ενδοσκοπίου. Το ενδοσκόπιο δεν πρέπει να περιστρέφεται σε σχέση με τη βιντεοκάμερα ενδοσκοπίου κατά τη διάρκεια της χρήσης.

# 8.8. Προρρύθμιση ενδοσκοπίων πλοήγησης

• Προσαρμόστε το ζουμ και την εστίαση σε μια περιοχή 5 mm έως 25 mm μπροστά από τον φακό.

## **ΠΡΟΕΙΔΟΠΟΙΗΣΗ**

Μετά τη βαθμονόμηση, ΜΗΝ αλλάζετε τις ρυθμίσεις της βιντεοκάμερας ενδοσκοπίου. Διαφορετικά, η ακρίβεια της επαυξημένης πραγματικότητας μειώνεται. Εάν το ζουμ και η εστίαση προσαρμοστούν μετά τη βαθμονόμηση, η βαθμονόμηση πρέπει να επαναληφθεί.

#### **Βαθμονόμηση**

Για τη βαθμονόμηση ενδοσκοπίων πλοήγησης:

1. Σύρετε το ενδοσκόπιο πλοήγησης μέσα από τον οδηγό της πλατφόρμας βαθμονόμησης (Εικόνα 101).

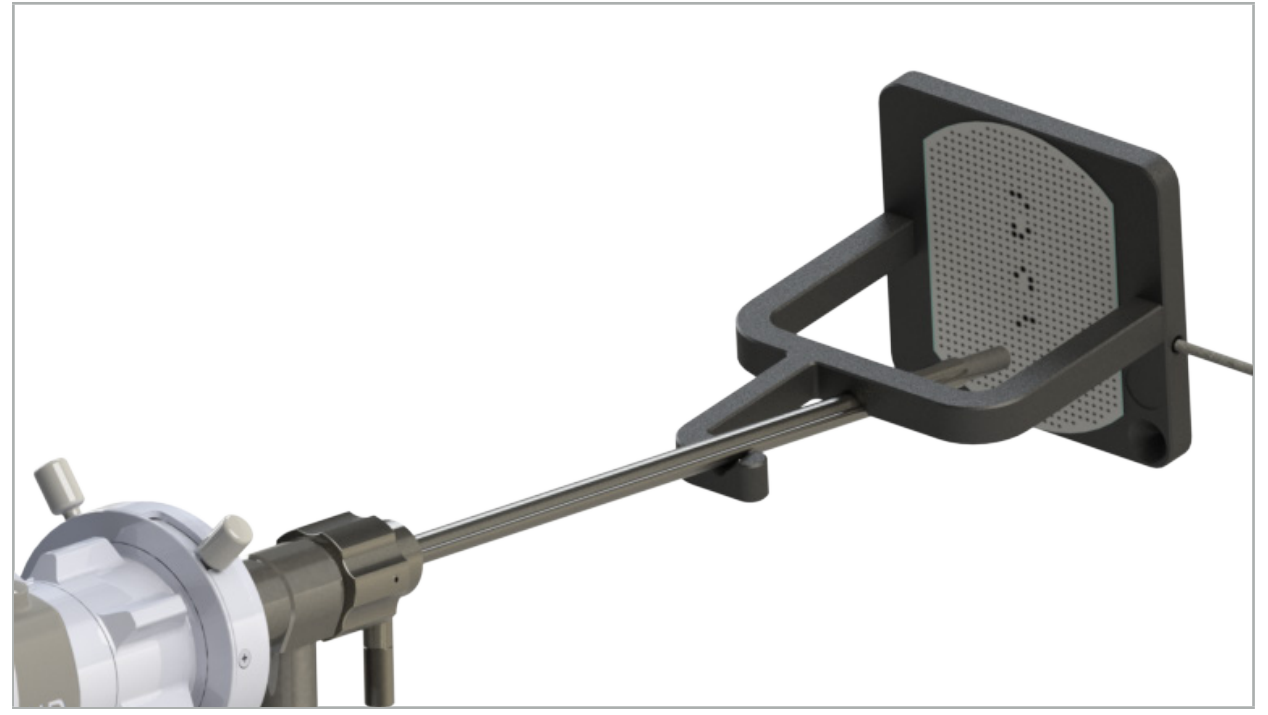

Εικόνα 101 – Ενδοσκόπιο πλοήγησης στην ηλεκτρομαγνητική πλατφόρμα βαθμονόμησης

2. Μετακινήστε το ενδοσκόπιο πλοήγησης και την περιοχή βαθμονόμησης στον όγκο μέτρησης του συστήματος πλοήγησης. Ανοίγει το πλαίσιο διαλόγου Tool Calibration (Βαθμονόμηση εργαλείου).

Το πλαίσιο διαλόγου Tool Calibration (Βαθμονόμηση εργαλείου) εμφανίζεται μόνο εάν τόσο Ť το ενδοσκόπιο όσο και η ηλεκτρομαγνητική πλατφόρμα βαθμονόμησης ανιχνευτούν από το σύστημα πλοήγησης στον όγκο μέτρησης.

3. Μετακινήστε αργά το ενδοσκόπιο πλοήγησης προς τα πίσω και προς τα εμπρός μέσα στην ηλεκτρομαγνητική πλατφόρμα βαθμονόμησης, μέχρι τα εμφανιζόμενα κίτρινα τετράγωνα γίνουν πράσινα (Εικόνα 102).

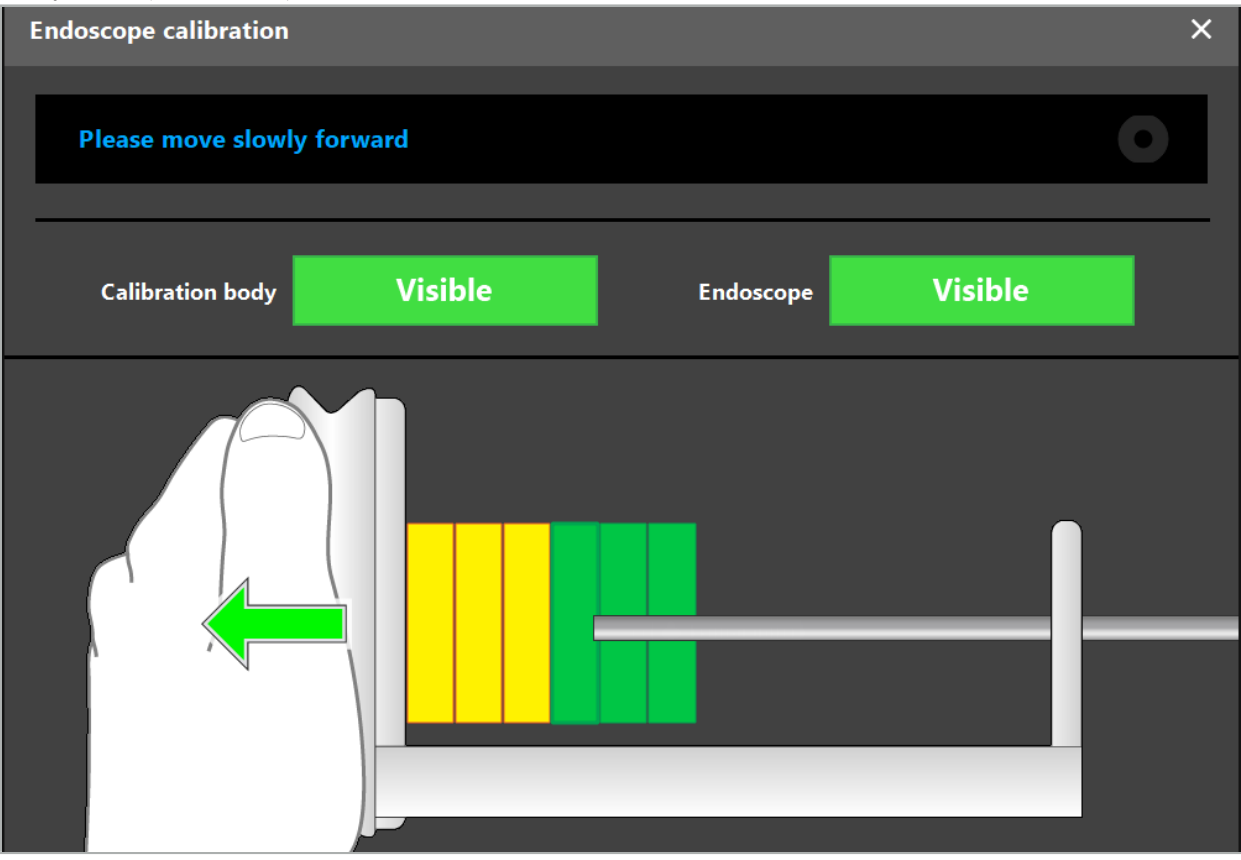

Εικόνα 102 – Πλαίσιο διαλόγου βαθμονόμησης

4. Εάν το πρότυπο βαθμονόμησης δεν αναγνωριστεί κατά τη διάρκεια της βαθμονόμησης, προσαρμόστε το ζουμ, την εστίαση και ενδεχομένως τη φωτεινότητα, ώστε το πρότυπο βαθμονόμησης να αναγνωριστεί ευκρινώς (Εικόνα 103).

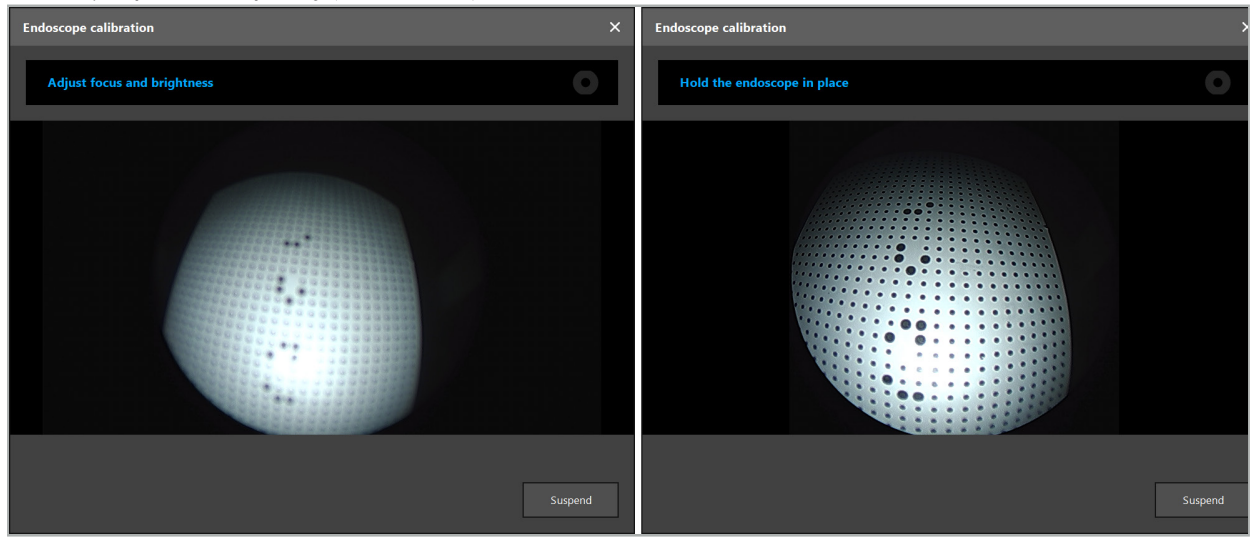

Εικόνα 103 – Παράθυρο διαλόγου βαθμονόμησης: Αριστερά - Η εικόνα δεν είναι εστιασμένη και υπάρχει υπερβολική έκθεση, Δεξιά - Βέλτιστη εικόνα

5. Μετά τη συλλογή αρκετών σημείων δεδομένων βαθμονόμησης, το λογισμικό επεξεργάζεται τη βαθμονόμηση (Εικόνα 104).

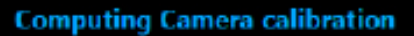

#### Εικόνα 104 – Υπολογισμός βαθμονόμησης

Σε σπάνιες περιπτώσεις, το σύστημα μπορεί να σας ενημερώσει μέσω ενός πλαισίου διαλόγου ότι η βαθμονόμηση δεν μπορεί να υπολογιστεί. Στις πιθανές αιτίες μπορεί να είναι ότι το ενδοσκόπιο είχε περιστραφεί κατά τη διάρκεια της βαθμονόμησης ή ότι το ζουμ ή η εστίαση τροποποιήθηκαν. Μετά την επιβεβαίωση του πλαισίου διαλόγου, πραγματοποιήστε μια νέα βαθμονόμηση με τις σωστές ρυθμίσεις.

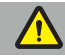

#### **ΠΡΟΕΙΔΟΠΟΙΗΣΗ**

- Μετά τη βαθμονόμηση, ελέγξτε ότι η ακρίβεια είναι αρκετά μεγάλη για τη σχεδιασμένη εφαρμογή. Σχεδιάστε μια δομή σημείων σε προεξέχοντα σημεία της επιφάνειας ασθενούς και ελέγξτε την ακρίβεια των εμφανιζόμενων θέσεων. Εάν η απόκλιση είναι πολύ μεγάλη, πραγματοποιήστε ξανά τη βαθμονόμηση.
- Εάν γίνουν οποιεσδήποτε αλλαγές στο ενδοσκόπιο μετά τη βαθμονόμηση (προσαρμογή ζουμ, εστίασης, φωτεινότητας, περιστροφή του ενδοσκοπίου σε σχέση με τη βιντεοκάμερα ενδοσκοπίου, μετακίνηση του ηλεκτρομαγνητικού tracker κ.λπ.), η βαθμονόμηση πρέπει να επαναληφθεί.
- Οι εμφανιζόμενες εικόνες βίντεο μπορεί να επηρεάζονται από μια χρονική υστέρηση. Μη βασίζεστε ποτέ αποκλειστικά στις πληροφορίες από το βίντεο. Να χρησιμοποιείτε πάντοτε την αφή στην περιοχή επέμβασης.

#### **Απόρριψη βαθμονόμησης**

Εάν η βαθμονόμηση πρέπει να απορριφθεί, π.χ. για την πραγματοποίηση μιας νέας βαθμονόμησης, διαχωρίστε το ενδοσκόπιο πλοήγησης από την ηλεκτρομαγνητική πλατφόρμα βαθμονόμησης και κρατήστε τα χωριστά, μέχρι να εξαφανιστεί το πλαίσιο διαλόγου βαθμονόμησης. Κατόπιν, ξεκινήστε ξανά τη βαθμονόμηση.

#### **Δυνατότητες κατά τη χρήση σφιγκτήρων εργαλείων**

Για την πλοήγηση ενδοσκοπίου που δεν είναι συμβατό με το ηλεκτρομαγνητικό tracker ενδοσκοπίου, χρησιμοποιήστε τους σφιγκτήρες εργαλείων ή τους ηλεκτρομαγνητικούς σφιγκτήρες εργαλείων για πλοήγηση και βαθμονόμηση. Πραγματοποιήστε τη βαθμονόμηση του εργαλείου με το ενδοσκόπιο πλοήγησης προτού πραγματοποιήσετε τη βαθμονόμηση του ενδοσκοπίου. Είναι απαραίτητα τα παρακάτω βήματα:

- 1. Βαθμονόμηση χειρουργικών εργαλείων. Δείτε το κεφάλαιο «Βαθμονόμηση χειρουργικών εργαλείων».
- 2. Βαθμονόμηση ενδοσκοπίου πλοήγησης. Δείτε το κεφάλαιο «Βαθμονόμηση άκαμπτων ενδοσκοπίων (επαυξημένη πραγματικότητα)».

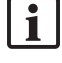

Προσέξτε να μην προκαλέσετε ζημιά στο ενδοσκόπιο κατά την εισαγωγή σε έναν από τους κώνους της ηλεκτρομαγνητικής πλατφόρμας βαθμονόμησης.

Προσέξτε κατά την προσάρτηση των σφιγκτήρων εργαλείων στον άξονα του ενδοσκοπίου. Το σφίξιμο του προσαρμογέα με πολύ μεγάλη δύναμη θα μπορούσε να προκαλέσει ζημιά στο ενδοσκόπιο.

# 8.9. Περιοχές αλληλεπίδρασης

Αρκετά εργαλεία πλοήγησης έχουν περιοχές αλληλεπίδρασης. Αυτές επισημαίνονται με ένα «x» ή με ένα «». Εάν αγγίξετε αυτές τις περιοχές με ένα εργαλείο, συμβαίνουν τα εξής:

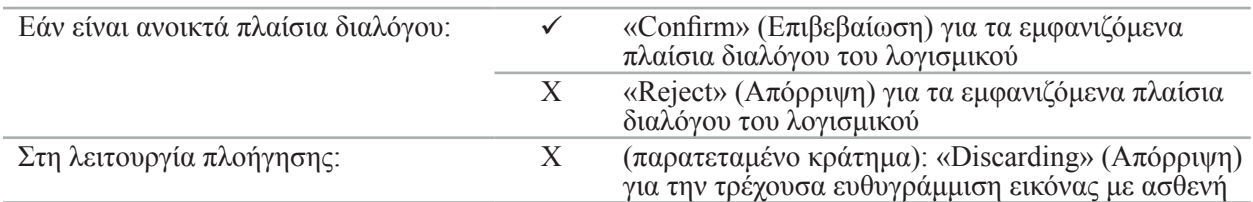

# 8.10. Διεξαγωγή ευθυγράμμισης εικόνας με ασθενή

Ανάλογα με τον τύπο ευθυγράμμισης εικόνας με ασθενή που επιλέχθηκε στη λειτουργία σχεδιασμού, διεξάγονται διαφορετικές ενέργειες.

## **ΠΡΟΕΙΔΟΠΟΙΗΣΗ**

Βεβαιωθείτε ότι το tracker ασθενούς είναι καλά προσαρτημένο στον ασθενή, διαφορετικά η πλοήγηση θα είναι ανακριβής ή άχρηστη. Εάν το tracker ασθενούς μετακινηθεί, απαιτείται νέα ευθυγράμμιση εικόνας με ασθενή.

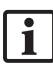

Ανατρέξτε στο παράθυρο συμβουλών για βοήθεια.

# 8.10.1. Ευθυγράμμιση εικόνας με ασθενή (Ορόσημο)

Η λειτουργία ευθυγράμμισης οροσήμων μπορεί να πραγματοποιηθεί με τα ακόλουθα εργαλεία:

● Ηλεκτρομαγνητικός δείκτης ακριβείας

#### **Εφαρμογή**

1. Αγγίξτε το ορόσημο που αναβοσβήνει όσο το δυνατόν ακριβέστερα με έναν δείκτη στον ασθενή. Κρατήστε τον δείκτη ακίνητο μέχρι να ακούσετε έναν ήχο επιβεβαίωσης και ένα νέο ορόσημο αρχίσει να αναβοσβήνει.

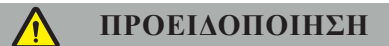

Βεβαιωθείτε ότι όταν αγγίζετε τα ορόσημα πάνω στον ιστό του ασθενούς δεν εφαρμόζετε καθόλου δύναμη με τον δείκτη, ώστε να μη μετακινήσετε τον ιστό.

2. Επαναλάβετε τη διαδικασία μέχρι να αγγίξετε όλα τα ορόσημα (Εικόνα 105).

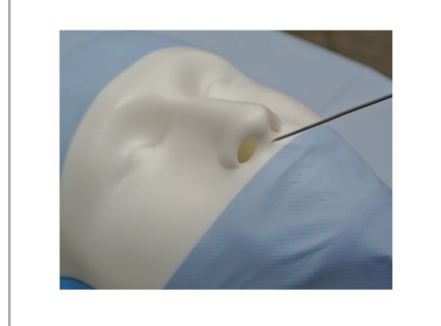

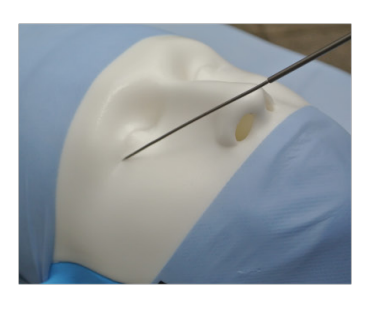

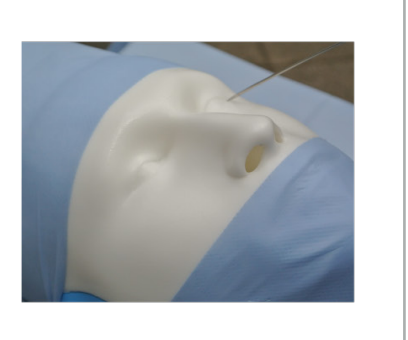

Εικόνα 105 – Ευθυγράμμιση των οροσήμων

3. Αφού αγγίξετε επιτυχώς όλα τα ορόσημα, στο παράθυρο συμβουλών εμφανίζεται το μήνυμα «Please confirm or increase accuracy» (Επιβεβαιώστε ή αυξήστε την ακρίβεια).

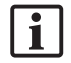

Εάν δεν υπάρχει επαρκής αντιστοιχία μεταξύ των οροσήμων που έχουν αγγιχτεί και των σχεδιασμένων οροσήμων, στο παράθυρο συμβουλών εμφανίζεται το μήνυμα «Please check anatomy and retouch landmarks» (Ελέγξτε την ανατομία και αγγίξτε ξανά τα ορόσημα). Τα ορόσημα πρέπει να αγγιχτούν ξανά διαδοχικά.

Αν δεν βρεθεί επαρκής αντιστοιχία μετά από αρκετές προσπάθειες, μεταβείτε στη λειτουργία σχεδιασμού και επαναλάβετε τον σχεδιασμό των οροσήμων.

4. Ελέγξτε και επιβεβαιώστε την ακρίβεια της ευθυγράμμισης εικόνας με ασθενή. Δείτε το κεφάλαιο «Επαλήθευση/Επιβεβαίωση της ευθυγράμμισης εικόνας με ασθενή».

# 8.10.2. Ευθυγράμμιση εικόνας με ασθενή (Επιφάνεια)

Η λειτουργία ευθυγράμμισης επιφάνειας είναι δυνατή με τα ακόλουθα εργαλεία:

Ηλεκτρομαγνητικά:

- Ηλεκτρομαγνητικός δείκτης ακριβείας
- Ηλεκτρομαγνητικός δείκτης ευθυγράμμισης

#### **Εφαρμογή**

1. Αγγίξτε το ορόσημο που αναβοσβήνει όσο το δυνατόν ακριβέστερα με έναν δείκτη στον ασθενή. Κρατήστε τον δείκτη ακίνητο μέχρι να ακούσετε έναν ήχο επιβεβαίωσης και ένα νέο ορόσημο αρχίσει να αναβοσβήνει.

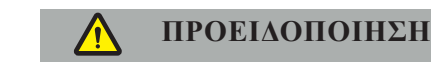

Βεβαιωθείτε ότι όταν αγγίζετε τα ορόσημα πάνω στον ιστό του ασθενούς, δεν εφαρμόζετε καθόλου δύναμη με τον δείκτη, ώστε να μη μετακινήσετε τον ιστό.

- 2. Επαναλάβετε τη διαδικασία μέχρι να αγγίξετε όλα τα ορόσημα (Εικόνα 106).
- 3. Αφού αγγίξετε επιτυχώς όλα τα ορόσημα, στο παράθυρο συμβουλών εμφανίζεται το μήνυμα «Move pointer over surface» (Μετακινήστε τον δείκτη πάνω από την επιφάνεια).

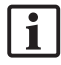

Εάν δεν υπάρχει επαρκής αντιστοιχία μεταξύ των οροσήμων που έχουν αγγιχτεί και των σχεδιασμένων οροσήμων, στο παράθυρο συμβουλών εμφανίζεται το μήνυμα «Please check anatomy and retouch landmarks» (Ελέγξτε την ανατομία και αγγίξτε ξανά τα ορόσημα). Τα ορόσημα πρέπει να αγγιχτούν ξανά διαδοχικά.

Εάν το άγγιγμα της επιφάνειας δεν μπορεί να ολοκληρωθεί με επιτυχία μετά από μερικά λεπτά, ο τύπος ευθυγράμμισης εικόνας με ασθενή με επιφάνεια θα πρέπει να ξεκινήσει ξανά.

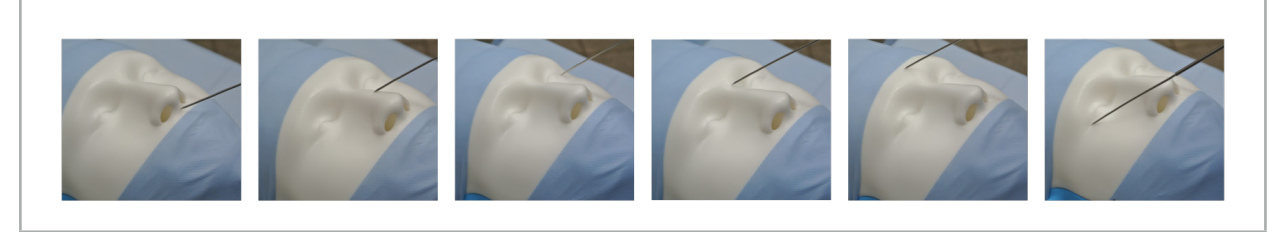

Εικόνα 106 – Εγγραφή σημείου στην επιφάνεια

4. Τώρα μετακινήστε τον δείκτη πάνω από την επιφάνεια του ασθενούς σε ευρείες καμπύλες. Όσο πιο προεξέχουσες είναι οι δομές κατά μήκος των οποίων μετακινήστε, τόσο πιο ακριβής είναι η ευθυγράμμιση. Ένα μικρό ρολόι στο παράθυρο συμβουλών υποδεικνύει την πρόοδο της ευθυγράμμισης.

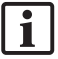

Ιδανικά, η καμπύλη αγγίγματος θα πρέπει να κατανέμεται εξίσου και στα δύο μισά του προσώπου και να περιέχει οστέινες περιοχές, όπως το ζυγωματικό, το μέτωπο και η γέφυρα της μύτης.

Αν δεν βρεθεί επαρκής αντιστοιχία μετά από αρκετές προσπάθειες, μεταβείτε στη λειτουργία σχεδιασμού και επαναλάβετε τον σχεδιασμό των οροσήμων.

- 5. Αφού ολοκληρωθεί επιτυχώς η ευθυγράμμιση, στο παράθυρο συμβουλών εμφανίζεται το μήνυμα «Please confirm or increase accuracy» (Επιβεβαιώστε ή αυξήστε την ακρίβεια).
- 6. Ελέγξτε και επιβεβαιώστε την ακρίβεια της ευθυγράμμισης εικόνας με ασθενή. Δείτε το κεφάλαιο «Επαλήθευση/Επιβεβαίωση της ευθυγράμμισης εικόνας με ασθενή».

## 8.10.3. Ευθυγράμμιση εικόνας με ασθενή (Ενισχυμένη επιφάνεια)

Η λειτουργία ευθυγράμμισης ενισχυμένης επιφάνειας είναι δυνατή με τα παρακάτω εργαλεία:

Ηλεκτρομαγνητικά:

- Ηλεκτρομαγνητικός δείκτης ακριβείας
- Ηλεκτρομαγνητικός δείκτης ευθυγράμμισης

#### **Εφαρμογή**

- 1. Αγγίξτε το ορόσημο που αναβοσβήνει με όσο το δυνατόν μεγαλύτερη ακρίβεια με έναν δείκτη στον ασθενή. Κρατήστε τον δείκτη ακίνητο μέχρι να ακούσετε έναν ήχο επιβεβαίωσης.
- 2. Μετακινήστε κατά μήκος της αρχικής διαδρομής μέχρι να ακούσετε ακόμα έναν ήχο επιβεβαίωσης.
- 3. Τώρα μετακινήστε τον δείκτη πάνω από την επιφάνεια του ασθενούς σε ευρείες καμπύλες. Όσο πιο προεξέχουσες είναι οι δομές κατά μήκος των οποίων μετακινήστε, τόσο πιο ακριβής είναι η ευθυγράμμιση. Ένα μικρό ρολόι στο παράθυρο συμβουλών υποδεικνύει την πρόοδο της ευθυγράμμισης.

Ιδανικά, η καμπύλη αγγίγματος θα πρέπει να κατανέμεται εξίσου και στα δύο μισά του προσώπου και να περιέχει οστέινες περιοχές, όπως το ζυγωματικό, το μέτωπο και η γέφυρα της μύτης.

Εάν το άγγιγμα της επιφάνειας δεν μπορεί να ολοκληρωθεί με επιτυχία μετά από μερικά λεπτά, ο τύπος ευθυγράμμισης εικόνας με ασθενή με ενισχυμένη επιφάνεια θα πρέπει να ξεκινήσει ξανά.

- 4. Αφού ολοκληρωθεί επιτυχώς η ευθυγράμμιση, στο παράθυρο συμβουλών εμφανίζεται το μήνυμα «Please confirm or increase accuracy» (Επιβεβαιώστε ή αυξήστε την ακρίβεια).
- 5. Ελέγξτε και επιβεβαιώστε την ακρίβεια της ευθυγράμμισης εικόνας με ασθενή. Δείτε το κεφάλαιο «Επαλήθευση/Επιβεβαίωση της ευθυγράμμισης εικόνας με ασθενή».

## 8.11. Επαλήθευση/Επιβεβαίωση της ευθυγράμμισης εικόνας με ασθενή

Το λογισμικό πλοήγησης επιτρέπει την ολοκλήρωση της ευθυγράμμισης εικόνας με ασθενή που διεξάγεται όταν επιτευχθεί επαρκής αλγοριθμική συμφωνία. Ανάλογα με τον τύπο ευθυγράμμισης εικόνας με ασθενή που διεξάγεται, το παράθυρο συμβουλών εμφανίζει το ακόλουθο μήνυμα:

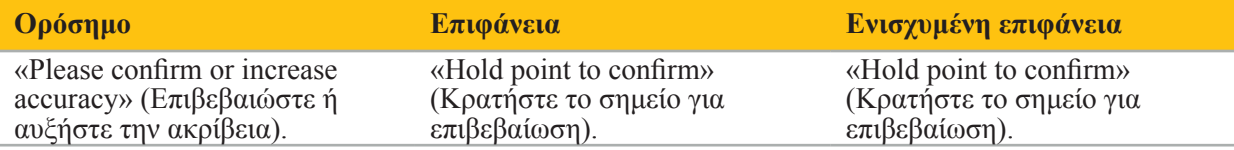

#### **Επαλήθευση ακρίβειας του συστήματος**

1. Για να ελέγξετε την ακρίβεια, αγγίξτε μια ή περισσότερες από τις προεξέχουσες ανατομικές δομές του ασθενούς (π.χ. διάκενα δοντιών στην άνω γνάθο, ακρορρίνιο και πτυχές) με δείκτη και συγκρίνετέ την με τη θέση που απεικονίζεται.

- 2. Εάν η αντιστοιχία (ακρίβεια) είναι αποδεκτή, κρατήστε τον δείκτη σε μια θέση πάνω στην επιφάνεια του ασθενούς μέχρι να εμφανιστεί η ένδειξη προόδου στο παράθυρο συμβουλών και να γίνει εντελώς πράσινη. Ένας ήχος επιβεβαίωσης υποδεικνύει την επιτυχή ολοκλήρωση της ευθυγράμμισης εικόνας με ασθενή.
- 3. Εάν η αντιστοιχία (ακρίβεια) δεν είναι αποδεκτή, επαναλάβετε την ευθυγράμμιση εικόνας με ασθενή. Δείτε το κεφάλαιο «Επαναφορά της ευθυγράμμισης εικόνας με ασθενή».
- 4. Μετά την ολοκλήρωση της ευθυγράμμισης εικόνας με ασθενή, η τρισδιάστατη προβολή μεταβαίνει αυτόματα σε προβολή βίντεο.

# **ΠΡΟΕΙΔΟΠΟΙΗΣΗ**

- Επαληθεύστε την απεικόνιση της θέσης του εργαλείου σε διάφορες ανατομικές δομές μετά την ευθυγράμμιση και επαναλάβετε αυτή τη διαδικασία κατά τη διάρκεια της χειρουργικής επέμβασης. Εάν οι αποκλίσεις είναι πολύ μεγάλες, πραγματοποιήστε νέα ευθυγράμμιση εικόνας με ασθενή.
- Αποκλίσεις μεταξύ δεδομένων εικόνας ασθενούς και πραγματικότητας λόγω παλαιών ή τροποποιημένων δεδομένων εικόνας, για παράδειγμα λόγω οιδήματος ιστού, μπορεί να υποβαθμίσουν σημαντικά την ακρίβεια του συστήματος. Ελέγξτε διεξοδικά εάν τα δεδομένα εικόνας ασθενούς είναι κατάλληλα για πλοήγηση, π.χ. αγγίζοντας προεξέχουσες ανατομικές δομές.
- Εάν η ευθυγράμμιση εικόνας με ασθενή δεν πραγματοποιήθηκε με άσηπτο τρόπο και, ως εκ τούτου, το μη αποστειρωμένο tracker ασθενούς αντικαταστάθηκε σε επόμενο στάδιο με αποστειρωμένο, πρέπει να επαναληφθεί η επαλήθευση της ευθυγράμμισης εικόνας με ασθενή.
- Ξεκινήστε την επέμβαση πλοήγησης μόνο αφού επιβεβαιώσετε την ακρίβεια της ευθυγράμμισης εικόνας με ασθενή.
- Βεβαιωθείτε ότι το tracker ασθενούς παραμένει καλά προσαρτημένο στον ασθενή κατά τη χρήση, διαφορετικά η πλοήγηση θα είναι ανακριβής ή άχρηστη. Εάν το tracker ασθενούς μετακινηθεί, η ευθυγράμμιση εικόνας με ασθενή πρέπει να επαναληφθεί.

# 8.12. Επαναφορά της ευθυγράμμισης εικόνας με ασθενή

Για επαναφορά της ευθυγράμμισης εικόνας με ασθενή είναι διαθέσιμες οι παρακάτω επιλογές:

- Κρατήστε ένα ήδη ευθυγραμμισμένο/επαληθευμένο εργαλείο στην περιοχή αλληλεπίδρασης «x» του tracker ασθενούς μέχρι να γεμίσει η γραμμή προόδου στα παράθυρα συμβουλών. Εάν το tracker ασθενούς δεν έχει περιοχή αλληλεπίδρασης «x», μπορεί εναλλακτικά να χρησιμοποιηθεί ο κώνος ευθυγράμμισης του tracker ασθενούς ή η πλατφόρμα βαθμονόμησης για την επαναφορά της ευθυγράμμισης εικόνας με ασθενή. Κρατήστε ένα ήδη ευθυγραμμισμένο/επαληθευμένο εργαλείο σε μια περιοχή βαθμονόμησης επιπέδου μέχρι να γεμίσει η γραμμή προόδου στα παράθυρα συμβουλών.
- Μεταβείτε στη λειτουργία σχεδιασμού και στη συνέχεια ξανά στη λειτουργία πλοήγησης.

## 8.13. Επαναχρησιμοποίηση ευθυγράμμισης εικόνας με ασθενή

Αφού πραγματοποιήσετε την ευθυγράμμιση εικόνας με ασθενή, τα αποτελέσματα αποθηκεύονται με τον σχεδιασμό και μπορούν να επαναχρησιμοποιηθούν επαναλαμβανόμενα χωρίς να χρειάζεται να πραγματοποιηθεί ξανά η διαδικασία ευθυγράμμισης. Για να επαναχρησιμοποιηθεί μια ευθυγράμμιση, πρέπει να βρίσκεστε σε λειτουργία σχεδιασμού, πατήστε και κρατήστε πατημένο το αριστερό κουμπί του ποντικού στην καρτέλα «NAVIGATION» (Πλοήγηση).

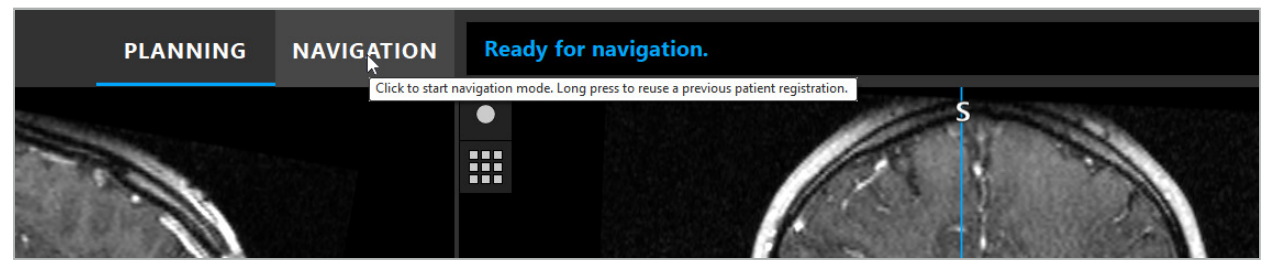

Εικόνα 107 – Πατήστε και κρατήστε πατημένο για επαναχρησιμοποίηση μιας ευθυγράμμισης

Το λογισμικό θα παρέχει όλες τις κατάλληλες ευθυγραμμίσεις ασθενών στο παρακάτω πλαίσιο διαλόγου. Επιλέξτε μια ευθυγράμμιση με βάση την ώρα της ημέρας που έχει πραγματοποιηθεί. Για τη ματαίωση αυτής της επιλογής κάντε κλικ στο Cancel (Ακύρωση) ή κλείστε το πλαίσιο διαλόγου και πραγματοποιήστε μια χειροκίνητη ευθυγράμμιση.

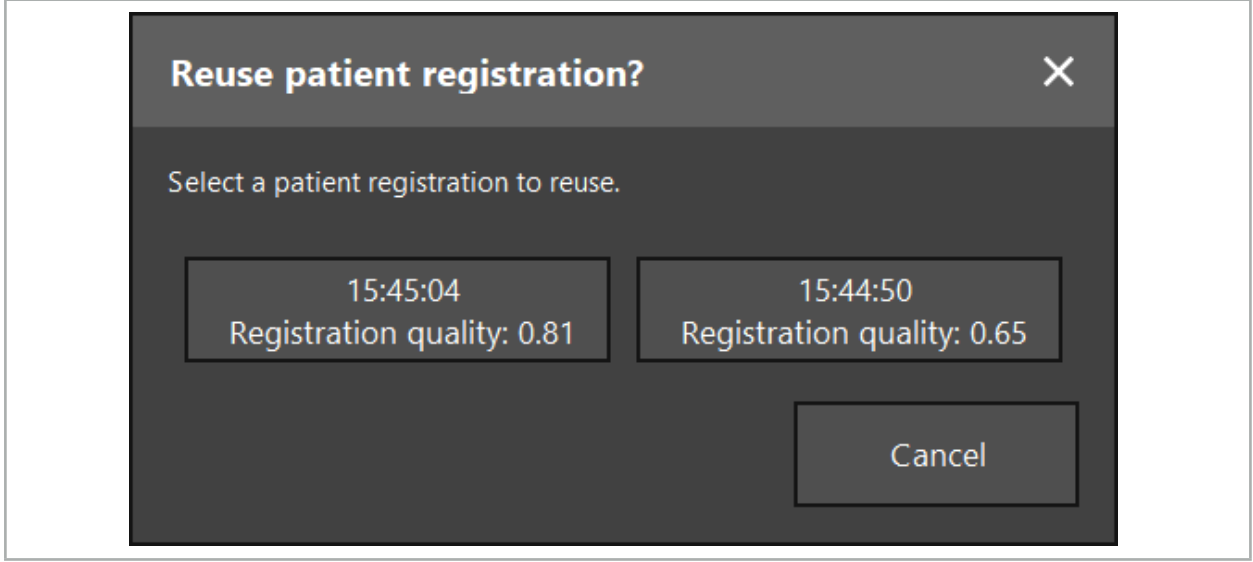

Εικόνα 108 – Επιλογή μιας ευθυγράμμισης ασθενούς για επαναχρησιμοποίηση

Μετά την επιλογή μιας ευθυγράμμισης ασθενούς για επαναχρησιμοποίηση, η ακρίβεια της ευθυγράμμισης εικόνας με ασθενή πρέπει να επαληθευτεί και να επιβεβαιωθεί. Δείτε το κεφάλαιο «Επαλήθευση/Επιβεβαίωση της ευθυγράμμισης εικόνας με ασθενή».

Οι ευθυγραμμίσεις ασθενούς μπορούν να επαναχρησιμοποιηθούν μόνο εντός 24 ωρών από την πραγματοποίηση της αρχικής ευθυγράμμισης. Οι παλαιότερες ευθυγραμμίσεις ασθενούς δεν είναι πλέον διαθέσιμες.

Οι ευθυγραμμίσεις ασθενούς είναι συνδεδεμένες με έναν συγκεκριμένο σχεδιασμό. Εάν υπάρχουν πολλαπλά αρχεία σχεδιασμού με τα ίδια δεδομένα ασθενούς, η ευθυγράμμιση εικόνας με ασθενή μπορεί να επαναχρησιμοποιηθεί μόνον εάν φορτώθηκε ο ίδιος σχεδιασμός που χρησιμοποιήθηκε για την πραγματοποίηση της αρχικής ευθυγράμμισης.

Για να τροποποιήσετε τον υφιστάμενο σχεδιασμό αφού έχετε ήδη πραγματοποιήσει μια ευθυγράμμιση εικόνας με ασθενή, π.χ. για να δημιουργήσετε ένα νέο αντικείμενο σχεδιασμού, δεν είναι απαραίτητη η επιστροφή στη λειτουργία σχεδιασμού. Αντίθετα, μπορείτε να παγώσετε την πλοήγηση προκειμένου να διατηρήσετε την υφιστάμενη ευθυγράμμιση ασθενούς, δείτε το κεφάλαιο «Πάγωμα πλοήγησης».

# 8.14. Οπτικός έλεγχος των πληροφοριών πλοήγησης

Εάν η συμφωνία μεταξύ της θέσης του εργαλείου πλοήγησης που εμφανίζεται στην οθόνη και της πραγματικής θέσης στον ασθενή δεν είναι ικανοποιητική, επαναλάβετε την ευθυγράμμιση εικόνας με ασθενή. Εάν δεν επιτευχθεί ικανοποιητική συμφωνία ακόμη και μετά την επανειλημμένη διεξαγωγή της ευθυγράμμισης εικόνας με ασθενή, συνεχίστε τη χειρουργική επέμβαση χωρίς την υποστήριξη του συστήματος πλοήγησης.

Λάβετε υπόψη ότι το σύστημα πλοήγησης είναι ένα βοήθημα προσανατολισμού, η ακρίβεια του οποίου μπορεί να επηρεαστεί από σφάλματα κατά τον χειρισμό, την εγγραφή εικόνων ή άλλα τεχνικά σφάλματα. Η συμβατική προβολή του σημείου επέμβασης παραμένει η σημαντικότερη για τη διεξαγωγή της χειρουργικής επέμβασης.

## **ΠΡΟΕΙΔΟΠΟΙΗΣΗ**

Οποιαδήποτε θεραπευτική διαδικασία είναι δυνατό να πραγματοποιηθεί μόνο εφόσον εξασφαλιστεί η οπτική παρατήρηση των συστηματικών επιδράσεων.

j

# 8.15. Απεικόνιση της θέσης των εργαλείων πλοήγησης

Κάθε εργαλείο πλοήγησης έχει ένα σημείο πλοήγησης, η θέση του οποίου παρακολουθείται από το σύστημα πλοήγησης και εμφανίζεται ως κόκκινο σταυρόνημα σε όλες τις δισδιάστατες προβολές τομής. Κάθε ορθογώνια τομή (εγκάρσια, οβελιαία και στεφανιαία) εμφανίζεται επίσης με τέτοιον τρόπο ώστε η τομή να διέρχεται μέσα από το σημείο πλοήγησης του εργαλείου.

Η απεικονιζόμενη θέση στο εργαλείο πλοήγησης:

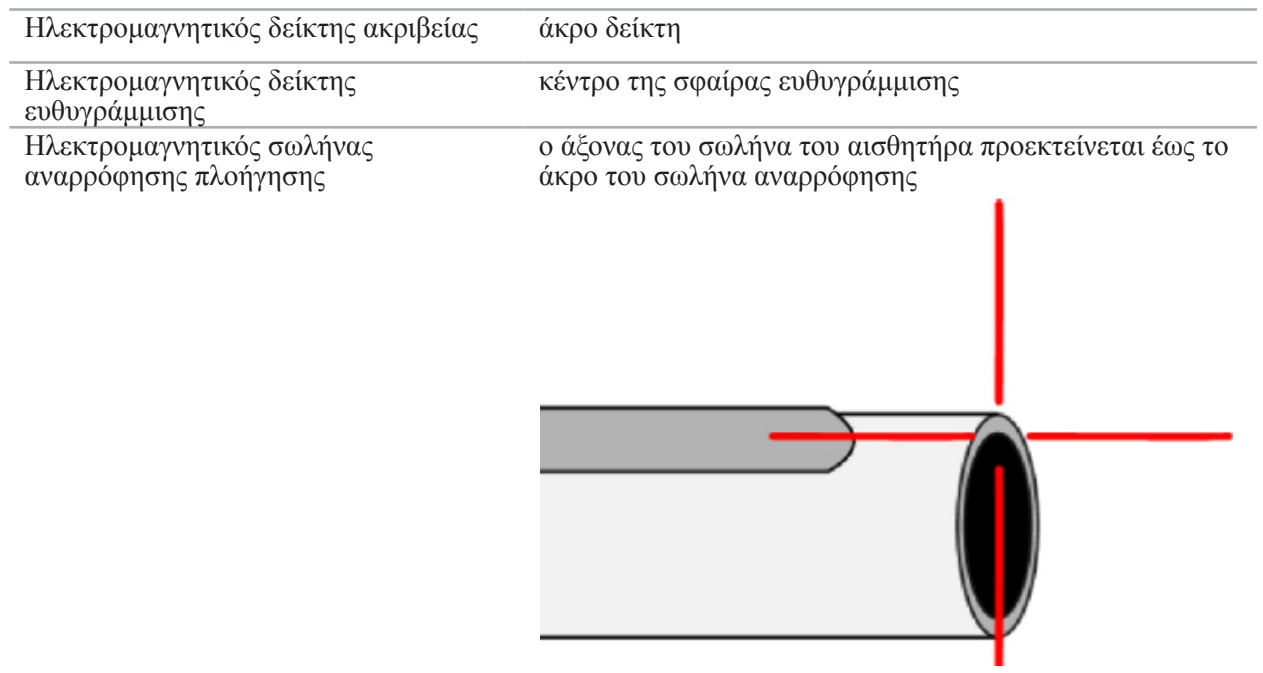

Εάν ανιχνευτούν ταυτόχρονα πολλά διαφορετικά εργαλεία πλοήγησης από το σύστημα παρακολούθησης, το σύστημα εμφανίζει τη θέση του εργαλείου το οποίο είναι ενεργό στην περιοχή της επέμβασης και πιο ακριβές. Εργαλεία τα οποία πλοηγούνται μέσω του συστήματος προσαρμογέα εργαλείου έχουν χαμηλότερη προτεραιότητα από τα εξειδικευμένα εργαλεία πλοήγησης και συνεπώς πλοηγούνται ως δεύτερου επιπέδου. Εάν το tracker ή/και όλα τα εργαλεία πλοήγησης δεν ανιχνεύονται από το σύστημα παρακολούθησης, ως κατάσταση εμφανίζεται με κόκκινο χρώμα η ένδειξη «Patient» (Ασθενής) ή/και «Tool» (Εργαλείο). Σε αυτήν την περίπτωση, η πλοήγηση τίθεται σε παύση και απεικονίζεται η τελευταία γνωστή και ορατή θέση ενδιαφέροντος του εργαλείου πλοήγησης. Η θέση πλοήγησης απεικονίζεται στις προβολές τομής με τη χρήση ενός σταυρονήματος, το οποίο εμφανίζεται έγχρωμο εάν οι πληροφορίες πλοήγησης είναι έγκυρες. Τα σταυρονήματα εμφανίζονται με γκρι χρώμα εάν:

- $\bullet$  Η θέση του tracker ασθενούς ή του tracker του εργαλείου δεν μπορεί να μετρηθεί.
- Η ευθυγράμμιση εικόνας με ασθενή δεν έχει ολοκληρωθεί και δεν έχει επιβεβαιωθεί.
- Έχει εντοπιστεί διαταραχή των δεδομένων παρακολούθησης του tracker ασθενούς ή του tracker του εργαλείου.

# 8.16. Εικονική προέκταση του άξονα του εργαλείου

Κατά τη διάρκεια της πλοήγησης, μπορείτε να προεκτείνετε εικονικά τον άξονα του εργαλείου που χρησιμοποιείτε κάνοντας κλικ στο κουμπί στην επάνω δεξιά γωνία της προβολής. Με αυτόν τον τρόπο ανοίγει ένα ρυθμιστικό που σας επιτρέπει να επιλέξετε μια απόσταση. Η απεικονιζόμενη θέση του εργαλείου μετακινείται στη συνέχεια κατά αυτή την απόσταση κατά μήκος του άξονα του εργαλείου. Ένας οπτικός οδηγός που δημιουργείται από την πραγματική θέση του εργαλείου θα σας βοηθήσει να υπολογίσετε πόσο μακριά βρίσκονται ορισμένα χαρακτηριστικά στον όγκο της εικόνας από την τρέχουσα θέση του εργαλείου (Εικόνα 109).

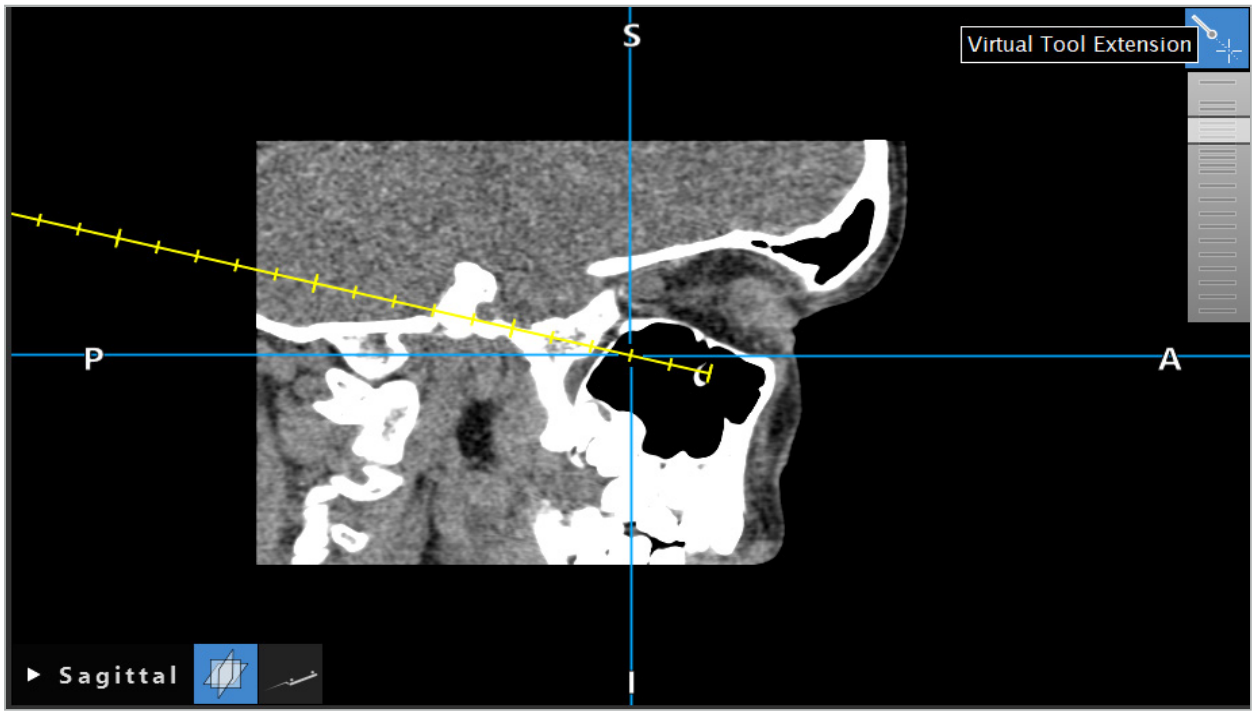

Εικόνα 109 – Πλοήγηση με προέκταση του άξονα του εργαλείου

 $\overline{\mathbf{1}}$ Μετακινώντας την εμφανιζόμενη εγκάρσια θέση, στις περισσότερες περιπτώσεις αλλάζει επίσης η τομή του όγκου που εμφανίζεται. Ο άξονας του εργαλείου συνήθως δεν βρίσκεται πλήρως μέσα σε αυτήν την τομή. Μόνο η εγκάρσια θέση αποτελεί σίγουρα μέρος της εμφανιζόμενης προβολής τομής.

# 8.17. Επαυξημένη πραγματικότητα

Το λογισμικό πλοήγησης υποστηρίζει την τεχνολογία επαυξημένης πραγματικότητας (augmented reality, AR), η οποία ενεργοποιεί την υπέρθεση των αντικειμένων σχεδιασμού στην εικόνα της ενδοσκοπικής κάμερας στη σωστή θέση και σε πραγματικό χρόνο. Ωστόσο, η υπέρθεση των πληροφοριών AR είναι εφικτή μόνο εάν πληρούνται οι παρακάτω απαιτήσεις:

- Η μέθοδος απεικόνισης που χρησιμοποιείται (π.χ. ενδοσκόπιο) συνδέεται με έναν αισθητήρα πλοήγησης (tracker) και βαθμονομείται.
- Ο επεξεργαστής βιντεοκάμερας του συστήματος απεικόνισης είναι συνδεδεμένος στη μονάδα πλοήγησης.
- Δημιουργούνται αντικείμενα σχεδιασμού που θα απεικονιστούν.
- Ένα tracker ασθενούς είναι προσαρτημένο στον ασθενή και πραγματοποιείται μια ευθυγράμμιση εικόνας με ασθενή.

## **ΠΡΟΕΙΔΟΠΟΙΗΣΗ**

- Η προβολή των πληροφοριών AR εξαρτάται από την ποιότητα της ευθυγράμμισης του ασθενούς και τη βαθμονόμηση του συστήματος απεικόνισης. Η ακρίβεια μπορεί να αλλάξει λόγω της περιστροφής ή της κάμψης του ενδοσκοπίου, της προσαρμογής των ρυθμίσεων εστίασης ή ζουμ ή της περιστροφής ή μετακίνησης του συστήματος προσαρμογέα εργαλείου, κατά τη χρήση του ενδοσκοπίου.
- Διεγχειρητικές ζωντανές εικόνες που επεξεργάζεται το σύστημα μπορεί να εμφανίζονται με καθυστέρηση. Κατά τη διάρκεια εφαρμογών που απαιτούν κρίσιμη απεικόνιση σε πραγματικό χρόνο, πρέπει να χρησιμοποιείται δεύτερη οθόνη. Αυτή πρέπει να συνδεθεί απευθείας με την πηγή της εικόνας για την οποία απαιτείται κρίσιμη απεικόνιση σε πραγματικό χρόνο.

# 8.17.1. Οδηγός προσανατολισμού απόστασης

Εάν η επαυξημένη πραγματικότητα είναι ενεργή, το λογισμικό εμφανίζει την απόσταση μεταξύ του σημείου πλοήγησης του ενεργού εργαλείου και του επιλεγμένου αντικειμένου σχεδιασμού.

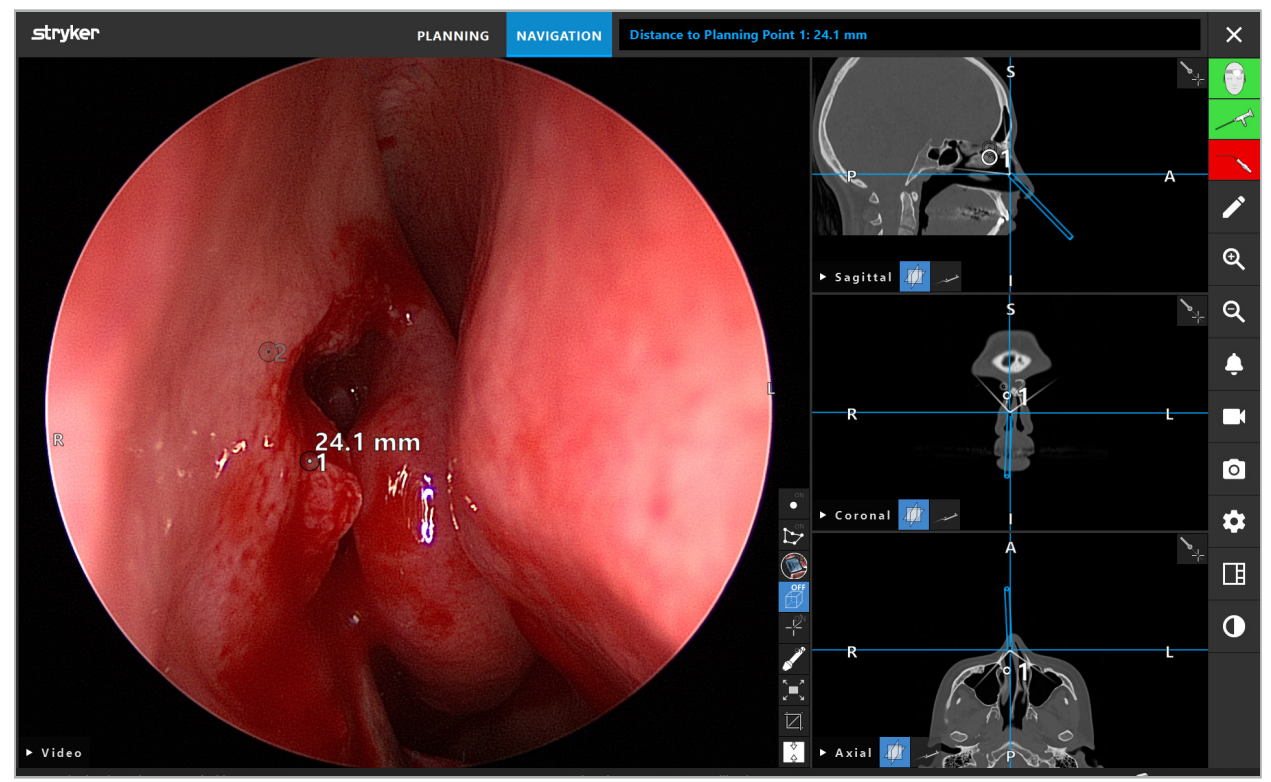

Εικόνα 110 – Οδηγός προσανατολισμού απόστασης

Στρέψτε το ενδοσκόπιο προς ένα σημείο σχεδιασμού για την επιλογή ενός. Επιλέγεται το σημείο που είναι πλησιέστερα στο άκρο του ενδοσκοπίου στην εικόνα του ενδοσκοπίου.

Στην Εικόνα 110, μόνο το σημείο σχεδιασμού 7 είναι ορατό. Συνεπώς, επιλέγεται αυτό το σημείο. Το επιλεγμένο σημείο επισημαίνεται στις προβολές εικόνας τομής και επισημαίνεται με ένα λευκό μεσαίο σημείο στην εικόνα του ενδοσκοπίου.

Σε περίπτωση δομών σχεδιασμού, ένας πράσινος σταυρός επισημαίνει τη θέση στην επιφάνεια της δομής που είναι πιο κοντά στο εργαλείο.

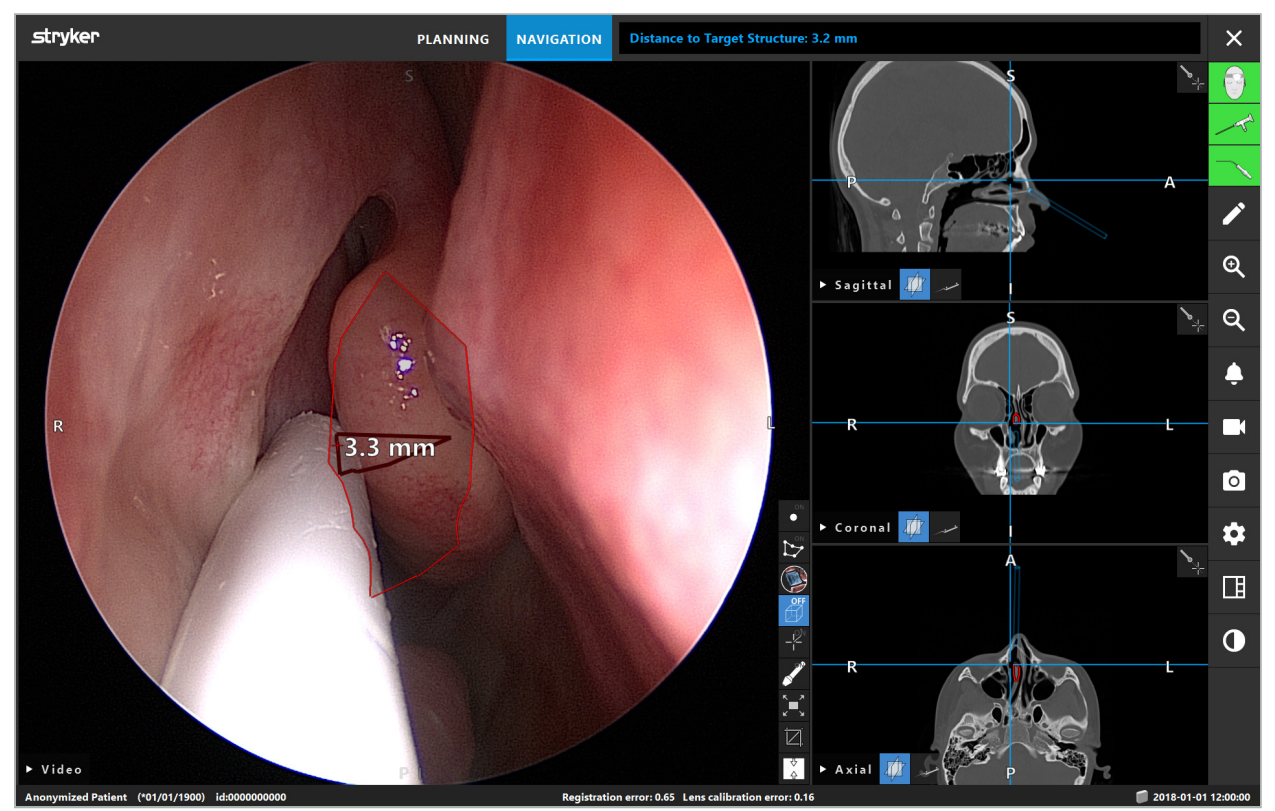

Εικόνα 111 – Απόσταση από τη δομή σχεδιασμού

Εάν η γραμμή κοπής είναι το επιλεγμένο αντικείμενο σχεδιασμού, τότε δημιουργείται η εικονική προέκταση του άξονα του εργαλείου και εμφανίζονται οι παρακάτω τιμές:

- Βάθος: Απόσταση μεταξύ του σημείου πλοήγησης του εργαλείου και του σημείου της εικονικής προέκτασης που είναι πλησιέστερα στη γραμμή κοπής.
- Απόκλιση: Η απόσταση μεταξύ του σημείου της εικονικής προέκτασης, που είναι πλησιέστερα στο αντικείμενο σχεδιασμού, και στο αντικείμενο σχεδιασμού. Αυτή είναι η απόσταση για την οποία θα χανόταν η γραμμή κοπής.

## **ΠΡΟΕΙΔΟΠΟΙΗΣΗ**

Μη βασίζεστε μόνο στην ένδειξη της απόστασης για να κάνετε μια τομή κατά μήκος της γραμμής κοπής. Χρησιμοποιήστε επίσης οπτικές πληροφορίες και πληροφορίες διά της αφής.

# 8.17.2. Πλοήγηση με χειρουργική καθοδηγούμενη από τον στόχο (TGS)

Εμφανίζεται μια σχεδιασμένη διαδρομή στην προβολή εικόνας βίντεο ως μια σειρά ομόκεντρων κύκλων με απόσταση 5 mm γύρω από τη μέση διαδρομή (Εικόνα 112). Παρόμοια με αυτό, εμφανίζεται μια τροχιά χωρίς τη μέση διαδρομή (Εικόνα 112). Λόγω της κατασκευής της κατά μήκος μια ευθείας γραμμής, δεν απαιτείται καμία μέση διαδρομή για τροχιές.

Εάν μετακινήσετε ένα εργαλείο κατά μήκος αυτής της διαδρομής ή της τροχιάς, οι κύκλοι πίσω από το άκρο του εργαλείου ξεθωριάζουν. Κατόπιν, μπορείτε να δείτε πόσο μέρος της διαδρομής έχει ήδη καλυφθεί.

Ένας ροζ κύκλος απεικονίζει τη θέση του άκρου του εργαλείου κατά μήκος της διαδρομής. Ωστόσο, εάν το άκρο είναι πολύ μακριά από τη διαδρομή, αυτός ο κύκλος εμφανίζεται ως ένα καταμερισμένο τμήμα προς την κατεύθυνση του εργαλείου.

Επιπλέον, εμφανίζεται η απόσταση μεταξύ του άκρου του εργαλείου και του τέλους της διαδρομής. Εάν το άκρο του εργαλείου βρίσκεται μπροστά από το σημείο εισόδου της διαδρομής, εμφανίζεται η απόσταση έως αυτό το σημείο εισόδου.

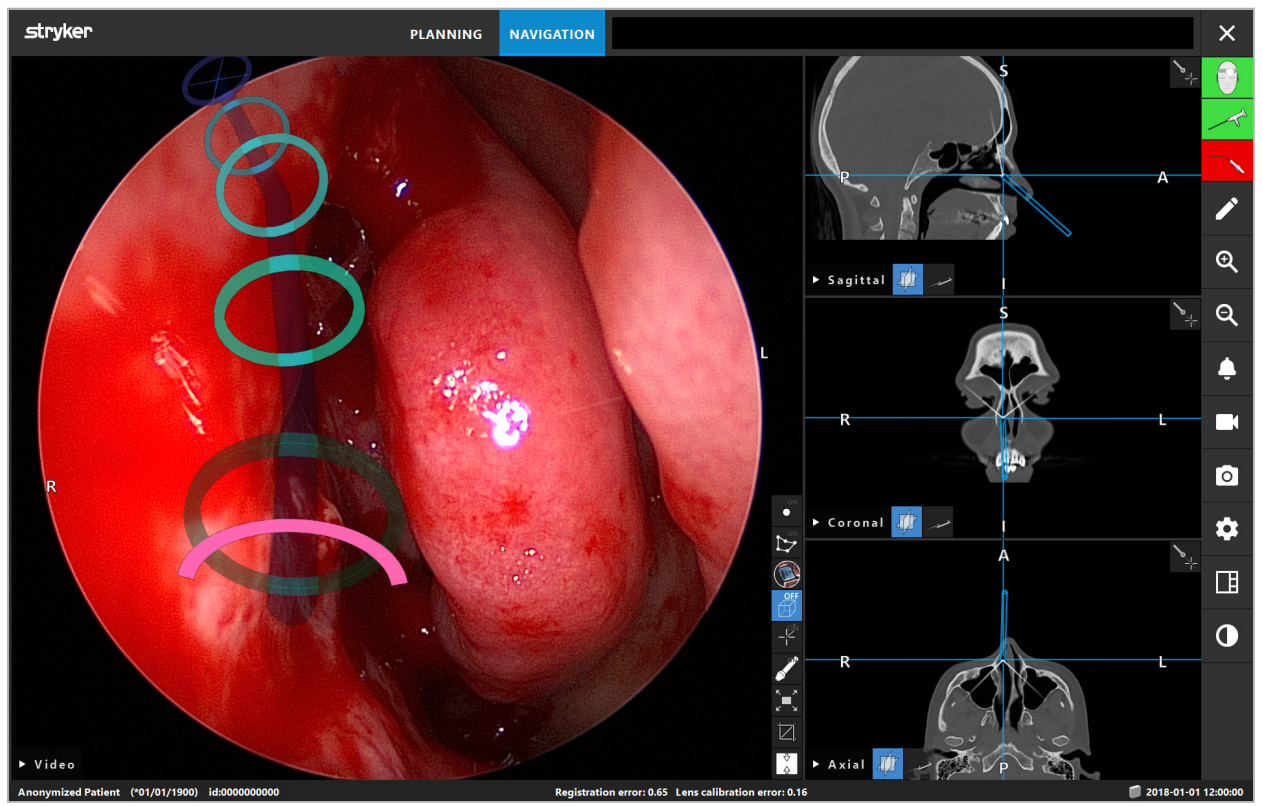

Εικόνα 112 – Προβολή επαυξημένης πραγματικότητας της διαδρομής παροχέτευσης

## **ΠΡΟΕΙΔΟΠΟΙΗΣΗ**

- Η ένδειξη απόστασης μπορεί να χρησιμοποιηθεί μόνο για τον προσανατολισμό. Δεν έχει λειτουργία μέτρησης. Αντίστοιχα, το σύστημα δεν μπορεί να χρησιμοποιηθεί για μέτρηση.
- Η θέση του μπλε κύκλου ενδέχεται να είναι ελαττωματική και μπορεί να χρησιμοποιηθεί μόνο ως αδρή ένδειξη της θέσης του άκρου του εργαλείου. Δεν μπορεί να υποκαταστήσει τον οπτικό έλεγχο ή τον έλεγχο της θέσης των προβολών εικόνας τομής.

# 8.18. Κλείσιμο της πλοήγησης

## 8.18.1. Κλείσιμο της λειτουργίας πλοήγησης

Για να τερματίσετε τη λειτουργία πλοήγησης, εκτελέστε ένα από τα ακόλουθα βήματα (Εικόνα 113):

- 1. Πατήστε την καρτέλα PLANNING (Σχεδιασμός) για να μεταβείτε στη λειτουργία σχεδιασμού.
- 2. Πατήστε το κουμπί End Software (Τερματισμός λογισμικού) για να τερματίσετε το λογισμικό πλοήγησης.

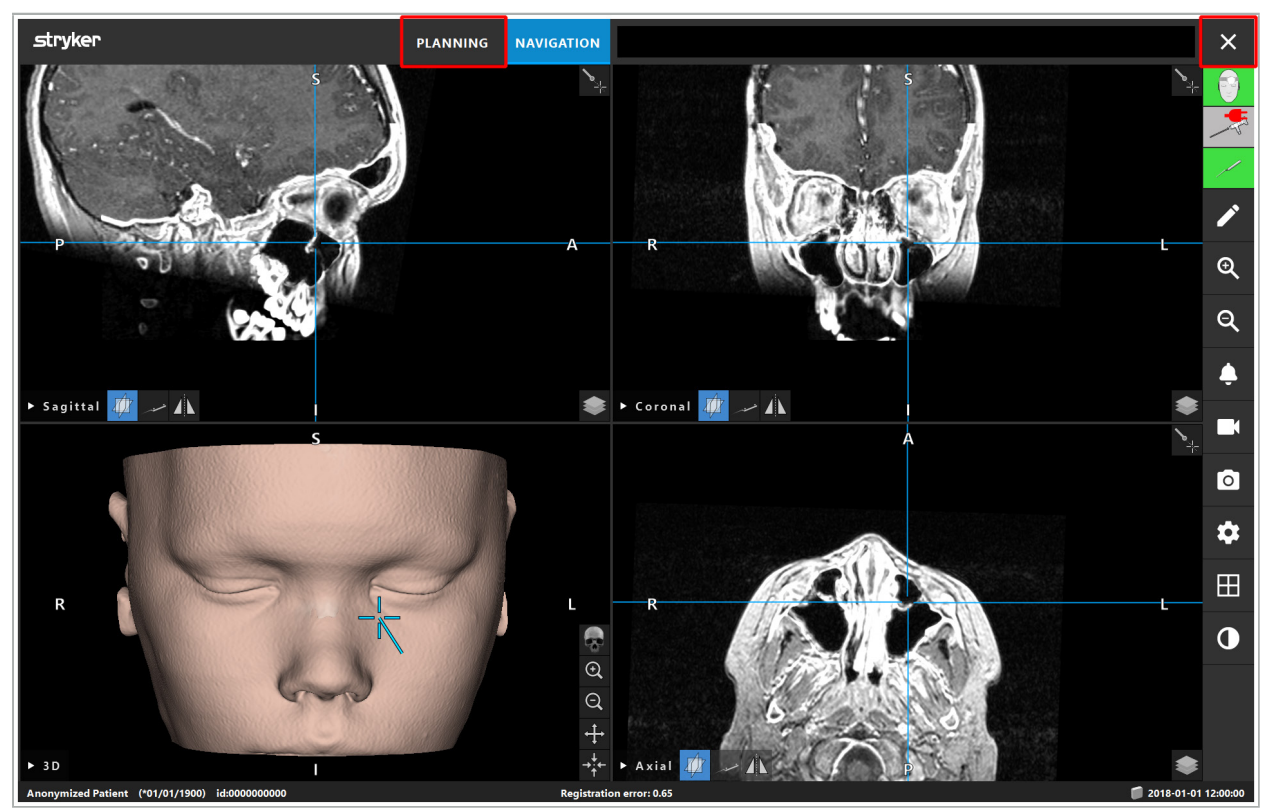

Εικόνα 113 – Κλείσιμο της λειτουργίας ή του λογισμικού πλοήγησης

## 8.18.2. Κλείσιμο του λογισμικού πλοήγησης

- 1. Για να κλείσετε το λογισμικό πλοήγησης, πατήστε το κουμπί τερματισμού λογισμικού.
- 2. Εάν ο σχεδιασμός δεδομένων άλλαξε από την τελευταία αυτόματη αποθήκευση, εμφανίζεται το πλαίσιο διαλόγου Save Planning (Αποθήκευση σχεδιασμού), που σας δίνει τη δυνατότητα να αποθηκεύσετε τα δεδομένα σχεδιασμού πριν κλείσετε το λογισμικό.

## 8.18.3. Απενεργοποίηση του συστήματος πλοήγησης

- 1. Για να τερματίσετε με ασφάλεια τη λειτουργία του συστήματος πλοήγησης, κλείστε όλα τα ανοικτά παράθυρα και κλείστε τον υπολογιστή κάνοντας κλικ στο κουμπί των Windows και, στη συνέχεια, επιλέγοντας Shut Down (Τερματισμός) στο υπομενού που εμφανίζεται.
- 2. Αφού ο υπολογιστής τεθεί εκτός λειτουργίας, απενεργοποιήστε τη μονάδα πλοήγησης με το κουμπί ενεργοποίησης/απενεργοποίησης. Αφού η μονάδα πλοήγησης απενεργοποιηθεί, η πράσινη λυχνία LED στο κουμπί ενεργοποίησης/απενεργοποίησης σβήνει.

#### **ΠΡΟΣΟΧΗ**

Για πλήρη αποσύνδεση από το ηλεκτρικό δίκτυο, τα φις πρέπει να αφαιρεθούν από την πρίζα ή η τροφοδοσία ρεύματος να τερματιστεί με άλλο κατάλληλο τρόπο.

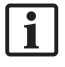

Αφού χρησιμοποιήσετε το ηλεκτρομαγνητικό σύστημα, φροντίστε για την απόρριψη των εργαλείων που δεν μπορούν να αποστειρωθούν ξανά.

Όσον αφορά πρόσθετα μετεγχειρητικά βήματα, όπως αποσυναρμολόγηση, επανεπεξεργασία και αποθήκευση μεμονωμένων εργαλείων και συσκευών, ανατρέξτε στα αντίστοιχα εγχειρίδια.

# 9. Εγγραφή επέμβασης χωρίς δεδομένα εικόνας ασθενούς

Το λογισμικό πλοήγησης παρέχει τη δυνατότητα εγγραφής στιγμιοτύπων και εγγραφών οθόνης της ενδοσκοπικής ροής βίντεο κατά τη διάρκεια μιας επέμβασης, ακόμη και αν δεν υπάρχουν ογκομετρικά δεδομένα εικόνας του ασθενούς ή για κάποιο λόγο δεν μπορούν να χρησιμοποιηθούν. Οι δυνατότητες σχεδιασμού και πλοήγησης δεν είναι διαθέσιμες, αλλά εξακολουθεί να είναι δυνατή η εμφάνιση και η εγγραφή της ενδοσκοπικής εικόνας βίντεο.

Για να χρησιμοποιήσετε το λογισμικό πλοήγησης χωρίς δεδομένα ασθενούς, επιλέξτε New Record (Νέα εγγραφή) από το πλαίσιο διαλόγου Data Import (Εισαγωγή δεδομένων). Δείτε το κεφάλαιο «Φόρτωση δεδομένων εικόνας ασθενούς». Θα σας ζητηθεί να εισαγάγετε κάποιες γενικές πληροφορίες που σχετίζονται με την εγγραφή, όπως το όνομα και η ημερομηνία γέννησης του ασθενούς. Αφού συμπληρώσετε τα πεδία, πατήστε Create (Δημιουργία) για να χρησιμοποιήσετε την εγγραφή.

Δεν μπορείτε να μεταβείτε στη λειτουργία πλοήγησης, αλλά μπορείτε να πραγματοποιήσετε λήψη στιγμιοτύπων και εγγραφές όπως συνήθως. Αυτά σχετίζονται με την εγγραφή που μπορείτε να βρείτε στην επιλογή Plannings (Σχεδιασμοί) στο πλαίσιο διαλόγου Data Import (Εισαγωγή δεδομένων).

# 10. Συντήρηση

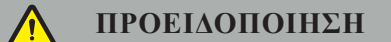

Η συσκευή πρέπει να χρησιμοποιείται μόνο εάν ελέγχεται και συντηρείται τακτικά σύμφωνα με τις αντίστοιχες νομικές απαιτήσεις και οδηγίες.

#### **ΠΡΟΣΟΧΗ**

- Εάν χρησιμοποιούνται συσκευές χειρισμού ή ρύθμισης διαφορετικές από αυτές που αναφέρονται στο παρόν εγχειρίδιο ή άλλου είδους χειρουργικές επεμβάσεις, αυτό μπορεί να οδηγήσει σε επικίνδυνη έκθεση σε ακτινοβολία.
- Η Stryker δεν φέρει καμία ευθύνη για τη λειτουργική ασφάλεια του εξοπλισμού εάν το προϊόν έχει ανοιχτεί, επισκευαστεί ή τροποποιηθεί χωρίς εξουσιοδότηση.
- $\mathbf i$

Ο χρήστης υποχρεούται να διατηρεί ένα βιβλίο καταγραφής ιατρικού εξοπλισμού, το οποίο περιλαμβάνει πληροφορίες σχετικά με τις εργασίες επισκευής και συντήρησης, καθώς και τα είδη των εργασιών που έγιναν, την εταιρεία που πραγματοποίησε τις επισκευές και άλλες σχετικές πληροφορίες.

Ανατρέξτε στους αριθμούς προϊόντος (REF) και σειράς όταν υποβάλλετε αιτήματα/ερωτήσεις ή παραγγέλνετε ανταλλακτικά.

Ακόμη και εάν ο χειριστής δεν πραγματοποιεί ο ίδιος τις εργασίες συντήρησης, εξακολουθεί να είναι υπεύθυνος να διασφαλίσει ότι έχουν πραγματοποιηθεί όλες οι απαιτούμενες εργασίες συντήρησης πριν από τη χρήση του προϊόντος στον ασθενή.

## 11. Μεταφορά και απόρριψη

## 11.1. Μεταφορά

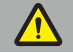

**ΠΡΟΕΙΔΟΠΟΙΗΣΗ**

- Πριν από τη μεταφορά των εξαρτημάτων του συστήματος πλοήγησης, είναι απαραίτητο τα εξαρτήματα να προετοιμαστούν με τέτοιο τρόπο ώστε να αποκλειστεί η μόλυνση. Για να επιτευχθεί αυτό, όλα τα εξαρτήματα πρέπει να υποβληθούν σε επανεπεξεργασία (καθαρισμός/απολύμανση/ αποστείρωση) σύμφωνα με τις οδηγίες που παρέχονται.
- Τα εργαλεία μπορούν να επιστρέφονται στον κατασκευαστή μόνο εφόσον έχουν καθαριστεί, απολυμανθεί και αποστειρωθεί. Τα αιχμηρά ή μυτερά εξαρτήματα πρέπει να επιστρέφονται σε προστατευμένη κατάσταση.

#### **ΠΡΟΣΟΧΗ**

Πριν από την αποστολή της συσκευής για συντήρηση, αφαιρέστε τη μονάδα δεδομένων, έτσι ώστε να μην κοινοποιηθούν προσωπικά δεδομένα ασθενών στη Stryker.

Για συμβουλές σχετικά με τη μεταφορά, ανατρέξτε στα αντίστοιχα εγχειρίδια των εξαρτημάτων.

## 11.2. Απόρριψη

Για συμβουλές σχετικά με την απόρριψη, ανατρέξτε στα αντίστοιχα εγχειρίδια των εξαρτημάτων.

# 12. Τεχνικές προδιαγραφές

Για τα τεχνικά χαρακτηριστικά των συγκεκριμένων προϊόντων που αναφέρονται σε αυτό το εγχειρίδιο, ανατρέξτε στα επιμέρους εγχειρίδια αυτών των προϊόντων.

## 12.1. Συνθήκες περιβάλλοντος

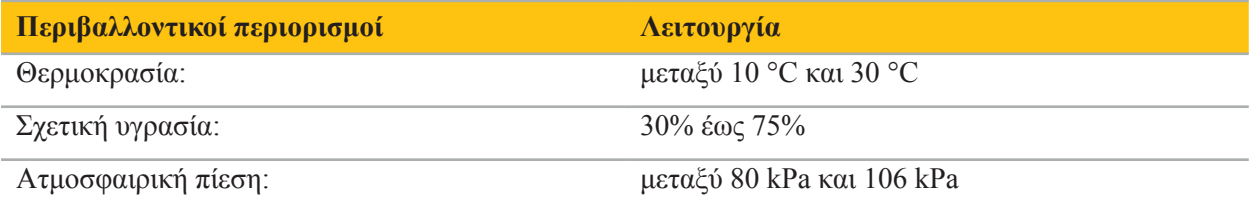

## 12.2. Χαρακτηριστικά ουσιαστικής απόδοσης

- Το προϊόν ανιχνεύει και οπτικοποιεί καθορισμένες θέσεις πλοήγησης με ακρίβεια τουλάχιστον 2 mm σε ακτινολογικές εικόνες.
- Η καθυστέρηση που παράγεται κατά την επεξεργασία των εισερχόμενων δεδομένων εικόνας βίντεο σε πραγματικό χρόνο δεν πρέπει να υπερβαίνει τα 250 ms.
- Χωρίς αλλοίωση δεδομένων που δεν έχουν εντοπιστεί.
- Χωρίς απαρατήρητο πάγωμα της οθόνης του εργαλείου.
- Χωρίς απαρατήρητο πάγωμα των εισερχόμενων δεδομένων βίντεο σε πραγματικό χρόνο.

## 12.3. Συμβατά συστήματα απεικόνισης

Το λογισμικό πλοήγησης έχει δυνατότητα εισαγωγής δεδομένων εικόνας σε πρότυπο DICOM 3.0. Αυτό το πρότυπο υποστηρίζεται από όλους τους κατασκευαστές αντίστοιχων προϊόντων που κυκλοφορούν στην αγορά.

Στη λίστα των συμβατών συστημάτων συγκαταλέγονται τουλάχιστον συσκευές από τις εξής εταιρείες:

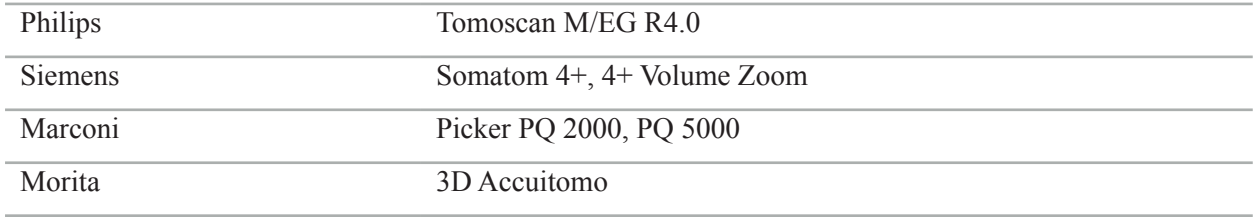

Πριν από την πρώτη χρήση του συστήματος πλοήγησης στην κλινική ρουτίνα, ελέγξτε τη συμβατότητα του συστήματος εισάγοντας μια δοκιμαστική εικόνα.

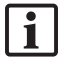

Εάν προκύψουν προβλήματα κατά τη φόρτωση των συνόλων δεδομένων εικόνας, επικοινωνήστε με τον κατασκευαστή.

# 13. Έλεγχοι ρουτίνας

Πριν από κάθε χρήση, ελέγξτε ότι όλες οι απαραίτητες εργασίες συντήρησης πραγματοποιούνται σύμφωνα με την τοπική πολιτική και διαδικασία. Πριν τη χρήση, ελέγξτε τη λειτουργικότητα της συσκευής και ελέγξτε τα εξαρτήματα του προϊόντος για εξωτερικά ελαττώματα.

Πριν από κάθε χρήση, ελέγξτε τα εργαλεία για:

- Σωστή συναρμολόγηση και λειτουργία
- **•** Ρωγμές
- **•** Επιφανειακή ζημιά
- **·** Χαλαρά εξαρτήματα
- **•** Άλλη ζημιά

Ελέγχετε τακτικά το καλώδιο τροφοδοσίας και το καλώδιο σύνδεσης του προϊόντος για ζημιές. Παραγγείλετε ανταλλακτικά εάν είναι απαραίτητο.

# 14. Διάρκεια ζωής ηλεκτρομαγνητικών εργαλείων

Τα ηλεκτρομαγνητικά εργαλεία περιέχουν ευαίσθητα ηλεκτρονικά στοιχεία, των οποίων η διάρκεια ζωής είναι περιορισμένη λόγω της επανεπεξεργασίας και της αποστείρωσης. Κατά τη σύνδεση ενός εργαλείου, εμφανίζεται ο αριθμός χρήσεων όπως εικονίζεται παρακάτω (Εικόνα 115):

# Connected: Patient Tracker Electromagnetic - 10 uses Use 1 of 10

Εικόνα 115 – Μετρητής χρήσεων

Ο μετρητής χρήσεων αυξάνεται αυτόματα για το συνδεδεμένο εργαλείο κατά την είσοδο στη λειτουργία πλοήγησης. Ο μετρητής αυξάνεται μόνο μία φορά κατά τη διάρκεια μιας χειρουργικής επέμβασης. Κατά συνέπεια, μπορείτε να αποσυνδέσετε και να συνδέσετε ξανά ένα εργαλείο κατά τη διάρκεια μιας χειρουργικής επέμβασης. Εάν έχουν φορτωθεί λάθος δεδομένα εικόνας ασθενούς, είναι δυνατή η μετάβαση στα σωστά εντός 30 λεπτών μετά την έναρξη της πλοήγησης χωρίς να αυξηθεί ξανά ο μετρητής χρήσεων.

Ανάλογα με τις κανονιστικές απαιτήσεις που ισχύουν για κάθε χώρα, ο αριθμός των χρήσεων μπορεί να υπόκειται σε περιορισμούς. Το σύστημα απενεργοποιεί αυτόματα τα εργαλεία αφού επιτευχθεί ο μέγιστος αριθμός χρήσεων και εμφανίζει την ακόλουθη προειδοποίηση (Εικόνα 116):

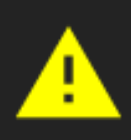

Connected: Patient Tracker Electromagnetic - 10 uses Tool is expired

#### Εικόνα 116 – Υπέρβαση κύκλων χρήσης

Εάν ο αριθμός χρήσεων δεν υπόκειται σε περιορισμούς λόγω κανονιστικών απαιτήσεων που ισχύουν στην εκάστοτε χώρα, όταν σημειώνεται υπέρβαση του συνιστώμενου αριθμού χρήσεων, εμφανίζεται η ακόλουθη προειδοποίηση (Εικόνα 117):

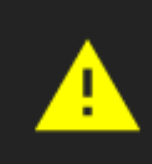

Connected: Patient Tracker Electromagnetic Use Count: 25. Please check accuracy.

Εικόνα 117 – Λάβετε υπόψη τον αριθμό κύκλων χρήσης

## **ΠΡΟΕΙΔΟΠΟΙΗΣΗ**

 $\mathbf i$ 

– Για τη διατήρηση της ακρίβειας στη μέτρηση χρήσεων, συνδέετε πάντοτε τα ηλεκτρομαγνητικά εργαλεία τουλάχιστον μία φορά στη μονάδα πλοήγησης κατά τη διάρκεια της χειρουργικής επέμβασης πλοήγησης, εάν προέρχονται από αποστειρωμένη συσκευασία. Εάν επαναποστειρώνετε εργαλεία χωρίς να τα συνδέσετε στη μονάδα πλοήγησης κατά τη διάρκεια της χειρουργικής επέμβασης, ο μετρητής χρήσεων μπορεί να μην υποδείξει με ακρίβεια τον πραγματικό αριθμό των κύκλων επανεπεξεργασίας στους οποίους υποβλήθηκαν τα εργαλεία. Η ανακριβής μέτρηση των χρήσεων μπορεί να οδηγήσει τους χρήστες στη χρήση εργαλείων που έχουν υπερβεί την ωφέλιμη διάρκεια ζωής τους.

– Φροντίστε να υπάρχουν πάντα διαθέσιμα ηλεκτρομαγνητικά εργαλεία αντικατάστασης και παραγγέλνετε εγκαίρως βάσει του αναμενόμενου χειρουργικού προγράμματος.

Ο χρήστης φέρει την πλήρη ευθύνη για τη χρήση εργαλείων που έχουν υπερβεί τον συνιστώμενο αριθμό κύκλων χρήσης.

# 15. Ειδικές οδηγίες εφαρμογής για εργαλεία

Εφόσον δεν καθορίζονται ρητά άλλα υλικά, τα εργαλεία που παραδίδονται από τη Stryker ή αγοράζονται επιπρόσθετα είναι κατασκευασμένα από ανοξείδωτο χάλυβα ή κράμα τιτανίου.

Προκειμένου να αποφευχθεί η διάβρωση, τα εργαλεία που κατασκευάζονται από ανοξείδωτο χάλυβα δεν πρέπει να αποθηκεύονται σε επιφάνειες βασικών μετάλλων (χρωμιωμένες επιφάνειες) ή κοντά σε χημικά, καθώς η μετάδοση άμεσης σκουριάς δεν μπορεί να αποκλειστεί εντελώς. Λόγω της σύνθεσής τους, τα εργαλεία δεν είναι κατάλληλα για χρήση σε συνδυασμό με άλλα μαγνητικά ευαίσθητα ιατρικά προϊόντα (προϊόντα μαγνητικού συντονισμού, MRI) συσκευές ή εργαλεία.

Τα εργαλεία καθοδηγούν το ηλεκτρικό ρεύμα και δεν πρέπει να τοποθετούνται μεταξύ του ασθενούς και αντίστοιχης πηγής ρεύματος προκειμένου να αποφευχθεί η ηλεκτροπληξία.

Τα προϊόντα είναι ευαίσθητα σε ώθηση, ρίψη, πτώση, χρήση χαλύβδινων βουρτσών και λειαντικών, καθώς και σε έντονη άσκηση δύναμης. Επομένως, ο χειρισμός των προϊόντων επιβάλλεται να γίνεται με προσοχή.

# 16. Ελάχιστες απαιτήσεις για πρόσθετα εξαρτήματα

## 16.1. Συσκευές

#### **Μονάδα βιντεοκάμερας ενδοσκοπίου:**

- Έξοδοι: DVI / SDI / HD-SDI / 3G-SDI / S-VIDEO / VGA
- Ανάλυση: ελάχιστη PAL 768 x 572 μέγιστη 1080p60
- Καθυστέρηση ενδοσκοπικής εικόνας σε συνδυασμό με ιατρική οθόνη 60 Hz: μέγιστη 50 ms
- Μονάδα βιντεοκάμερας σύμφωνα με το IEC 60601-1 και παρέχει 2 MOPP στη βιντεοκάμερα
- Πηγή φωτός σύμφωνα με το IEC 60601-1 και παρέχει 2 MOPP προς τον ασθενή

#### **Κεφαλή βιντεοκάμερας:**

 $\bullet$  Ανάλυση: PAL (752(H) x 582(V)) ή υψηλότερη

#### **Ενδοσκόπια:**

- Διάμετρος: 4 mm
- Οπτική γωνία: 0° / 30° / 45°
- Προεπιλεγμένος σύνδεσμος μπαγιονέτ

#### **Ιατρικές οθόνες:**

- Είσοδοι: DVI ή HDMI
- Ανάλυση: 1280 x 1024 ή υψηλότερη, συνιστώμενη 1920 x 1080
- Χρώματα: 16,7 εκατ. χρώματα
- Μέγιστη καθυστέρηση 50 ms σε συνδυασμό με μονάδα βιντεοκάμερας ενδοσκοπίου
- **•** Ιατρικού τύπου
- $\bullet$  Ανταποκρίνεται στο IEC 60950-1 ή το IEC 60601-1

#### **Η συσκευή είναι συμβατή με τις παρακάτω οθόνες:**

- 240-031-020 VisionPro
- 240-031-050 Οθόνη 4K

#### **Πληκτρολόγιο/ποντίκι (ιατρικού ή υγειονομικού τύπου):**

- Σύνδεσμος: USB 2.0 ή νεότερη έκδοση
- Συμβατό με IBM

#### **Η συσκευή είναι συμβατή με τα παρακάτω:**

- 8000-030-010 Ιατρικό πληκτρολόγιο, ΗΠΑ/Διεθνές
- 8000-030-020 Ποντίκι, ενσύρματο
- 8000-030-021 Ποντίκι, ασύρματο
- 8000-030-011 Ιατρικό πληκτρολόγιο, ΓΕΡΜ
- 8000-030-012 Ιατρικό πληκτρολόγιο, Ην.Β.
- 8000-030-013 Ιατρικό πληκτρολόγιο, ΙΣΠ
- 8000-030-014 Ιατρικό πληκτρολόγιο, ΓΑΛ
- 8000-030-015 Ιατρικό πληκτρολόγιο, Σκανδιν. χώρες

#### **Η συσκευή είναι συμβατή με το παρακάτω τροχήλατο:**

● 8000-030-002/KU.2763.903 Pro Equipment Cart

#### **ΠΡΟΣΟΧΗ**

Όταν κινείτε το τροχήλατο μαζί με τα εξαρτήματά του:

- Η οθόνη πρέπει να είναι στραμμένη προς το πλάι κατά 90° μοίρες.
- Το τροχήλατο μαζί με όλα τα εξαρτήματά του μπορεί μόνο να σύρεται αργά από τη λαβή κινούμενο όπισθεν. Όταν σύρεται επάνω από εμπόδια στο δάπεδο —όπως καλώδια ή εύκαμπτους σωλήνες η ταχύτητα της κίνησης πρέπει να μειώνεται σημαντικά.

Για περισσότερες πληροφορίες, δείτε τις σχετικές οδηγίες χρήστη του τροχήλατου και των εξαρτημάτων του.

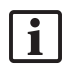

Σε περίπτωση που έχετε ερωτήσεις σχετικά με συμβατές συσκευές και προϊόντα, επικοινωνήστε με τη Stryker.

## 16.2. Αναλώσιμα

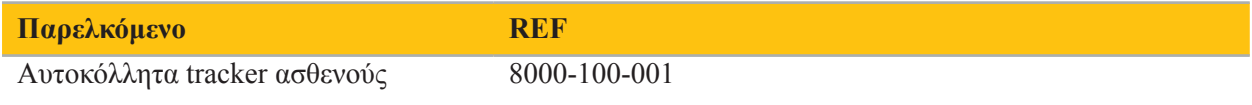

# 17. Συντομεύσεις πληκτρολογίου για το λογισμικό πλοήγησης

Το λογισμικό πλοήγησης επιτρέπει τη χρήση συνδυασμών πλήκτρων (συντομεύσεις) για εύκολο χειρισμό του λογισμικού πλοήγησης.

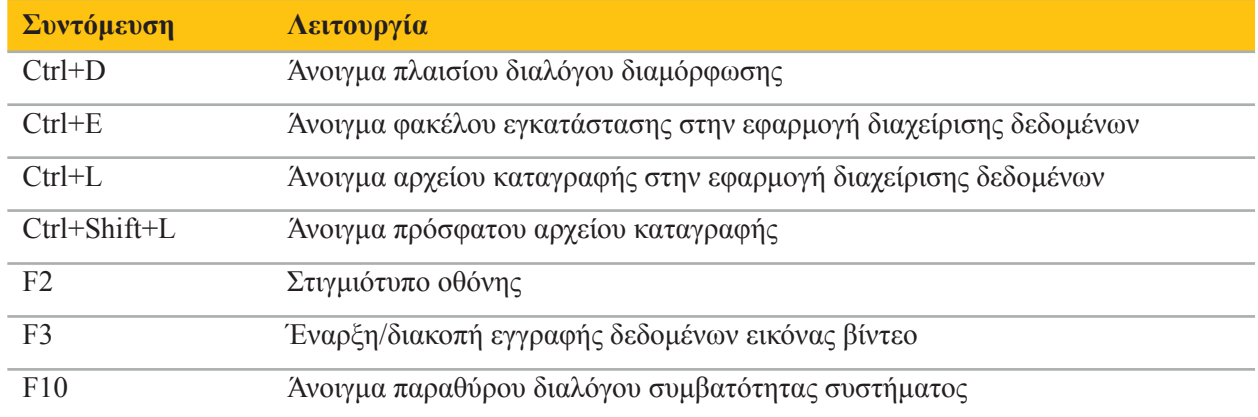

# Índice

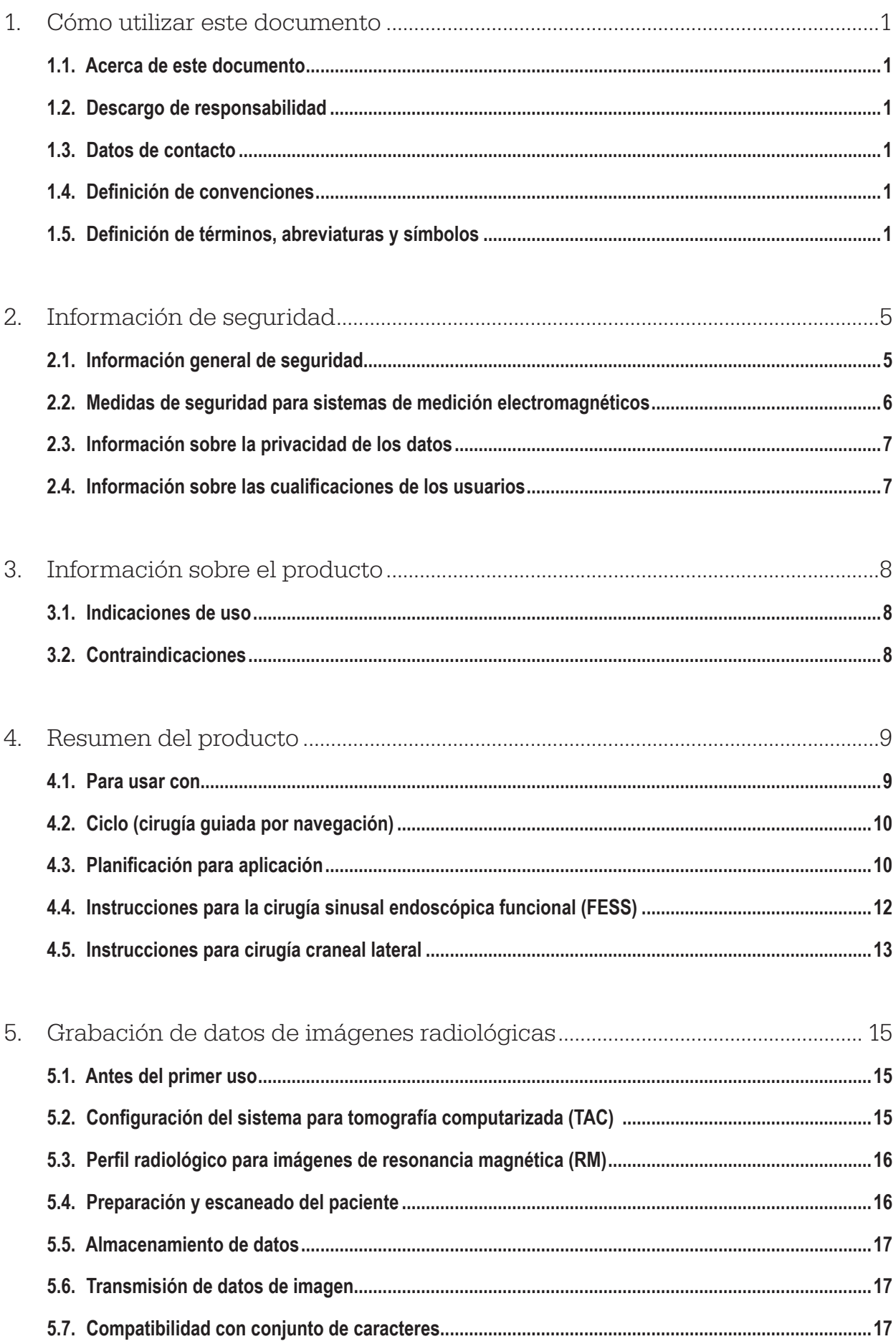

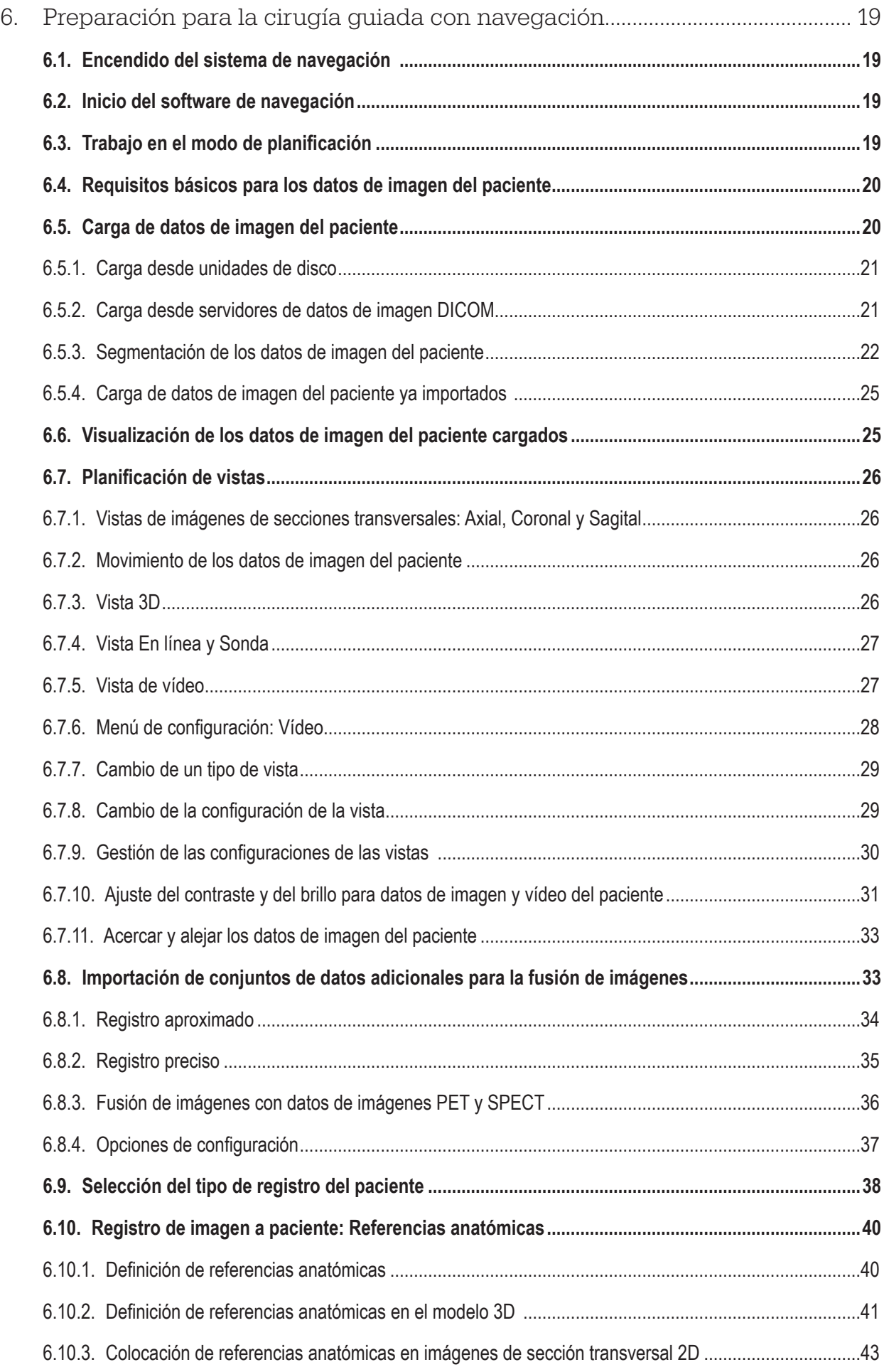

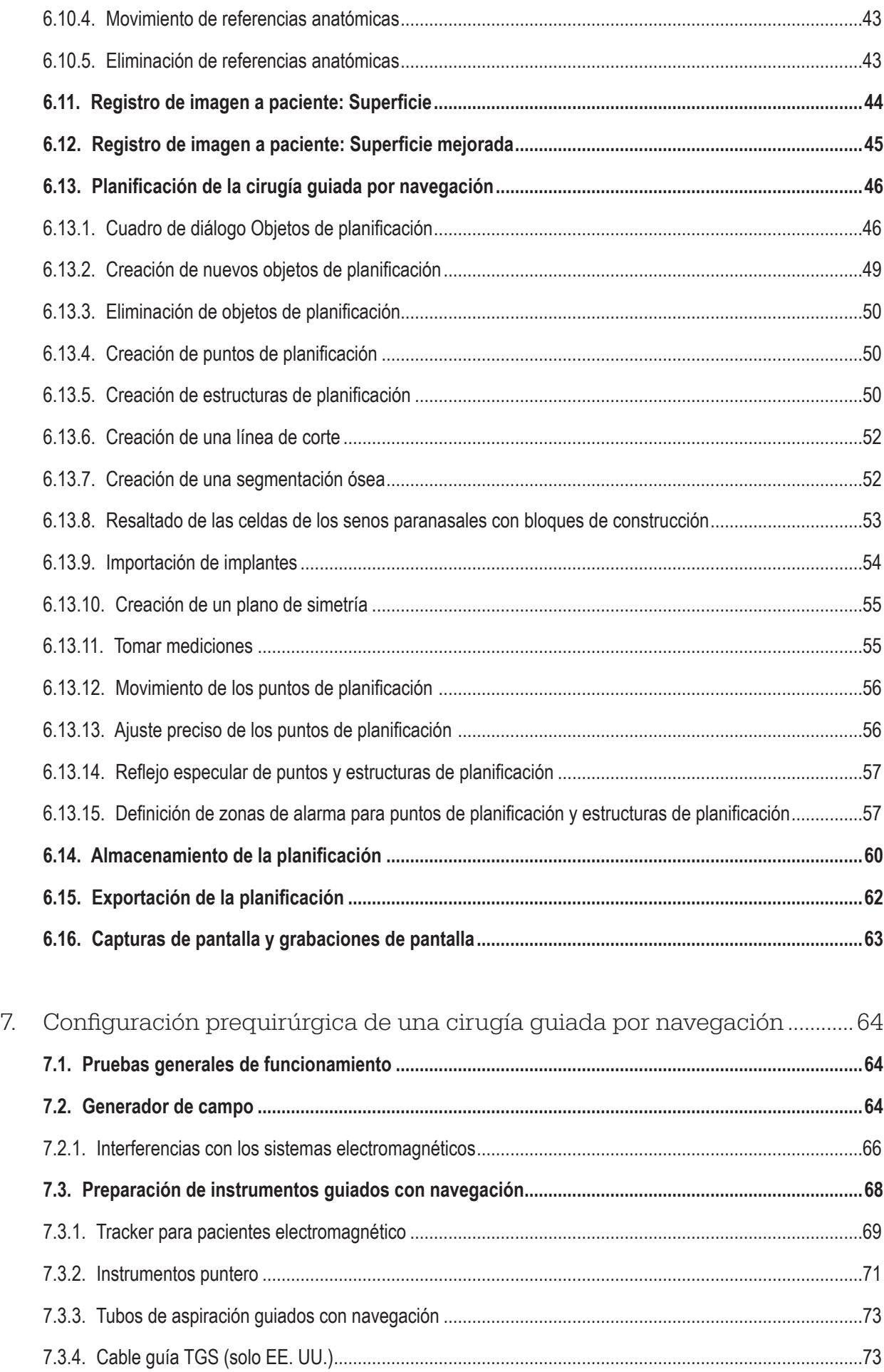

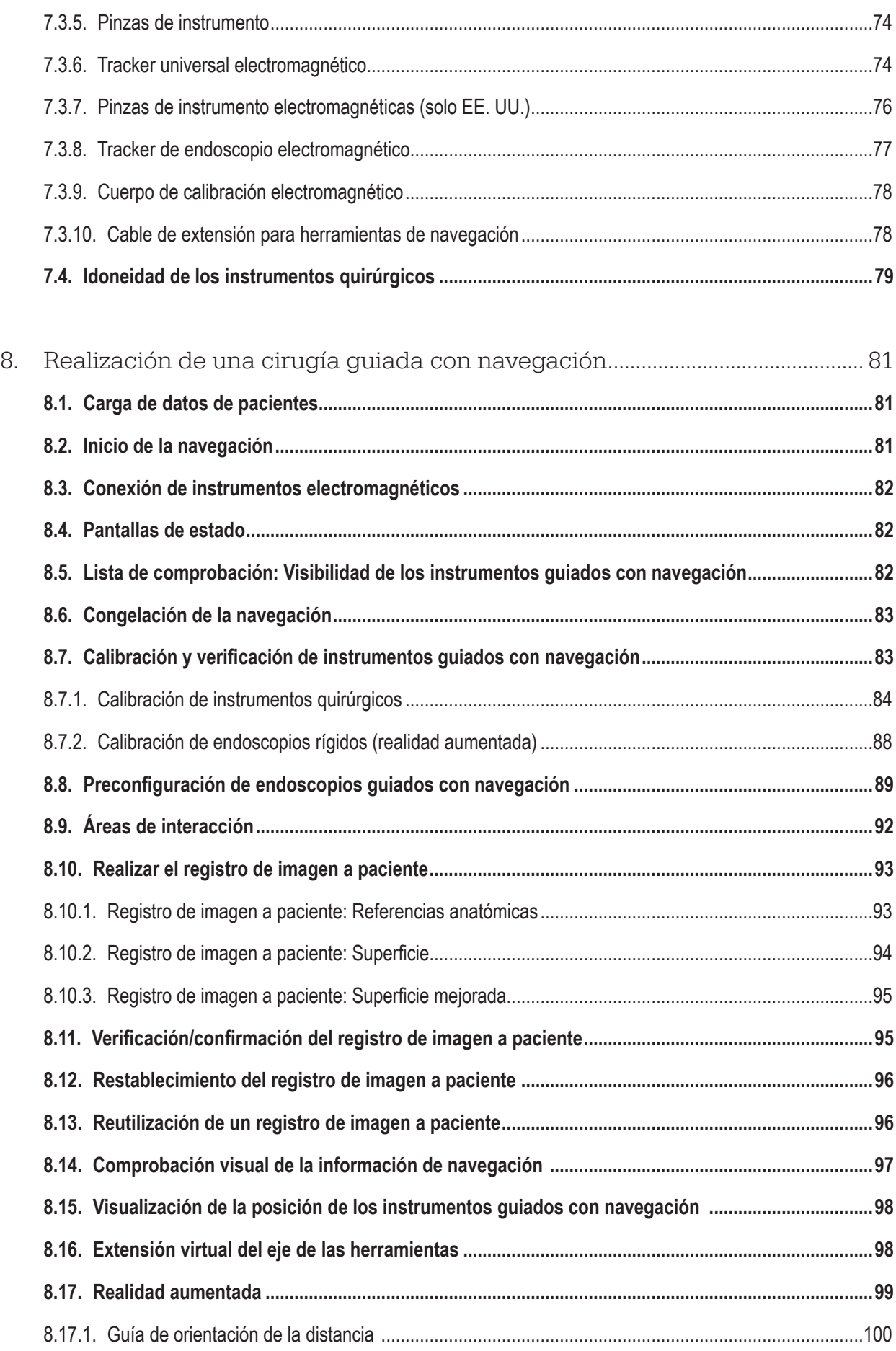

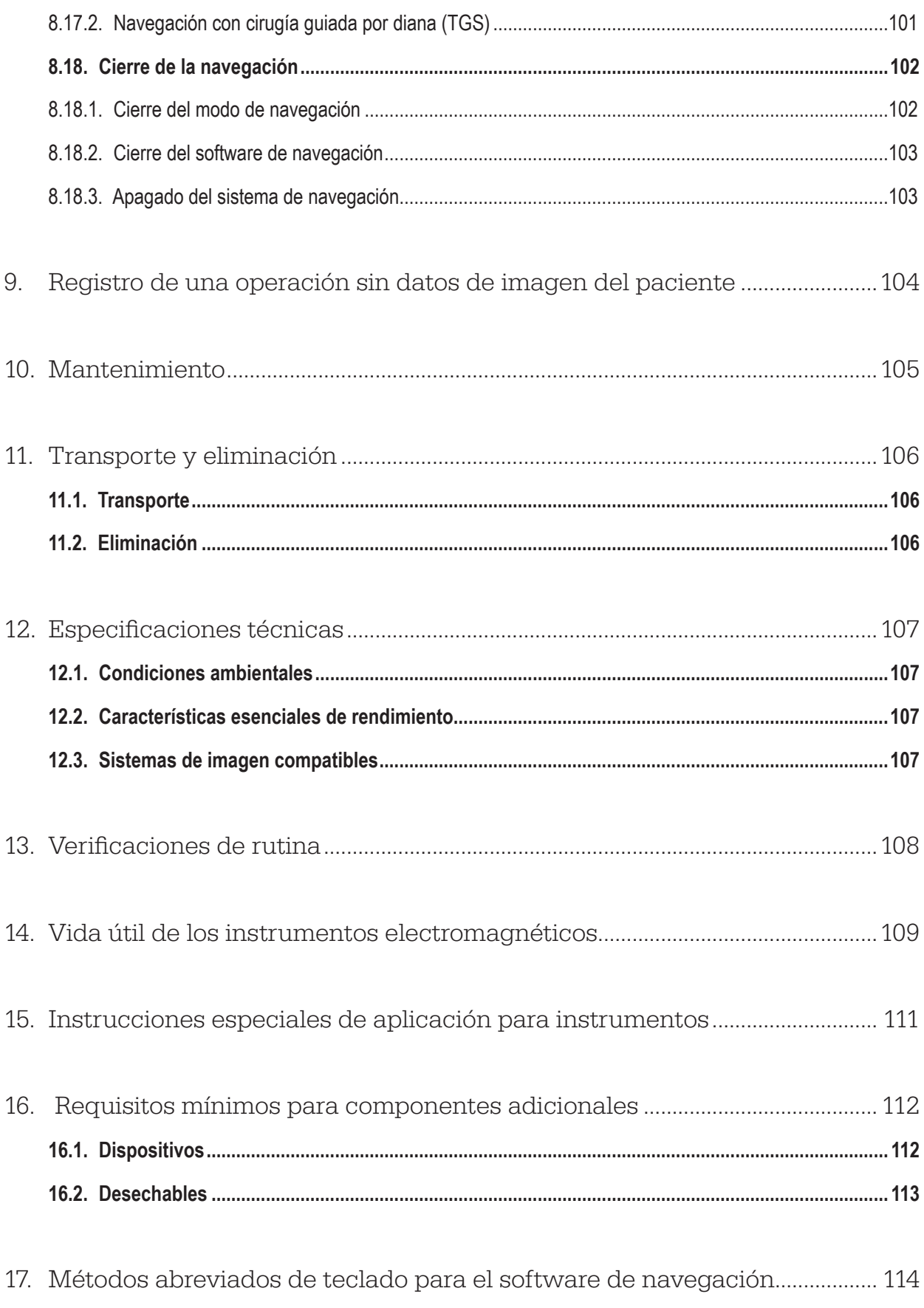
### 1. Cómo utilizar este documento

### **1.1. Acerca de este documento**

Este documento es la fuente de información más completa para el uso seguro y eficaz del producto. Lea atentamente este documento y consérvelo para futuras consultas. Preste especial atención a la información de seguridad.

Cuando se combina con otros productos sanitarios, el manual del usuario de estos dispositivos también debe considerarse.

# **1.2. Descargo de responsabilidad**

En ningún caso, Stryker será responsable de daños incidentales o consecuentes relacionados con el producto.

### **1.3. Datos de contacto**

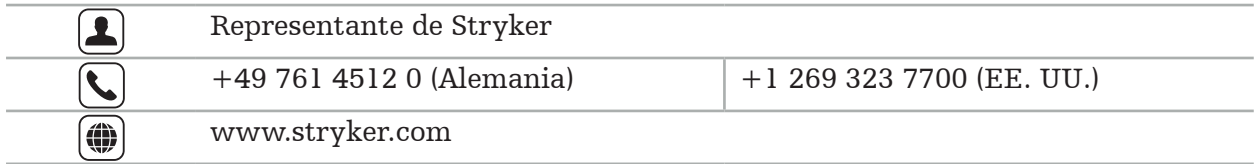

### **1.4. Definición de convenciones**

La tabla siguiente ofrece definiciones de las convenciones utilizadas en este documento.

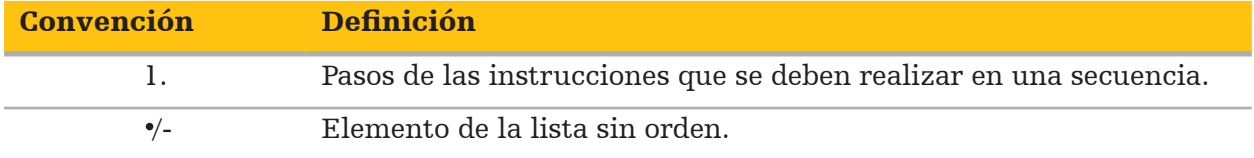

### **1.5. Definición de términos, abreviaturas y símbolos**

La tabla siguiente ofrece definiciones de los términos utilizados en este documento.

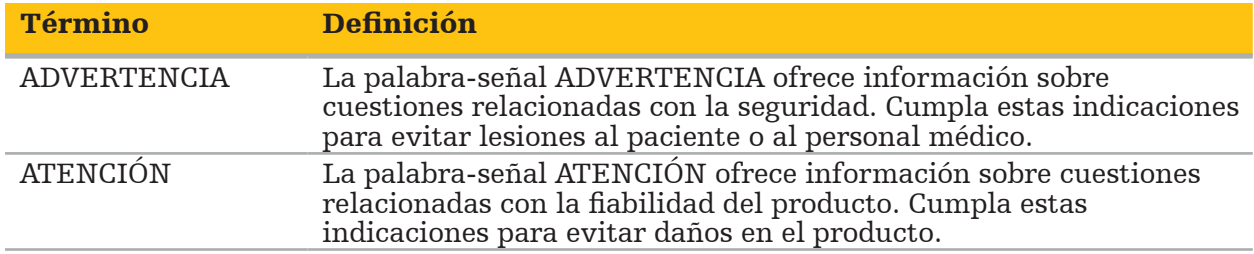

La tabla siguiente ofrece definiciones de las abreviaturas utilizadas comúnmente en este documento.

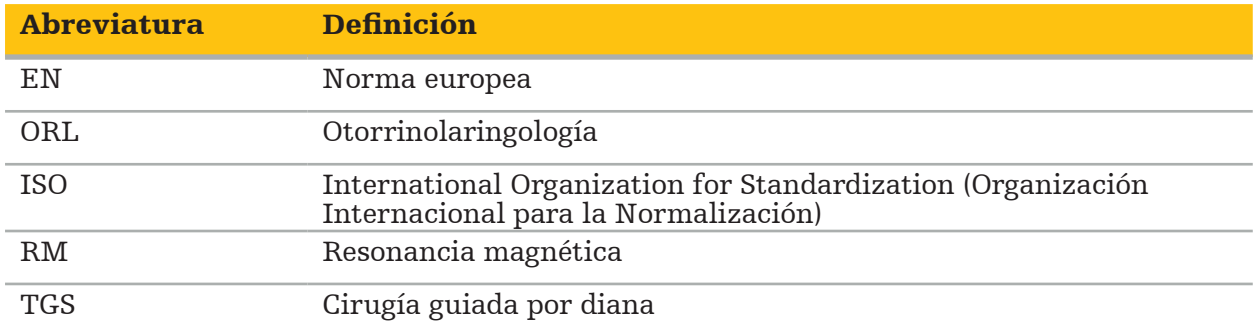

Las tablas siguientes definen los símbolos utilizados en este documento, en el producto y en la etiqueta del producto. Las tablas también incluyen símbolos que se utilizan con productos afiliados al sistema de navegación en ORL con TGS de Stryker.

Símbolos gráficos EN ISO 7010 - Colores y signos de seguridad - Signos de seguridad registrados

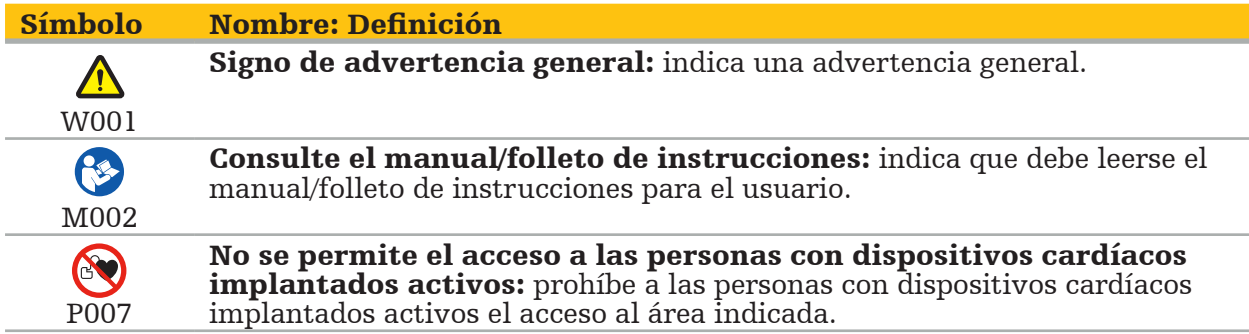

EN ISO 15223-1 Productos sanitarios – Símbolos que han de utilizarse en las etiquetas, la documentación y la información de productos sanitarios – Parte 1 Requisitos generales

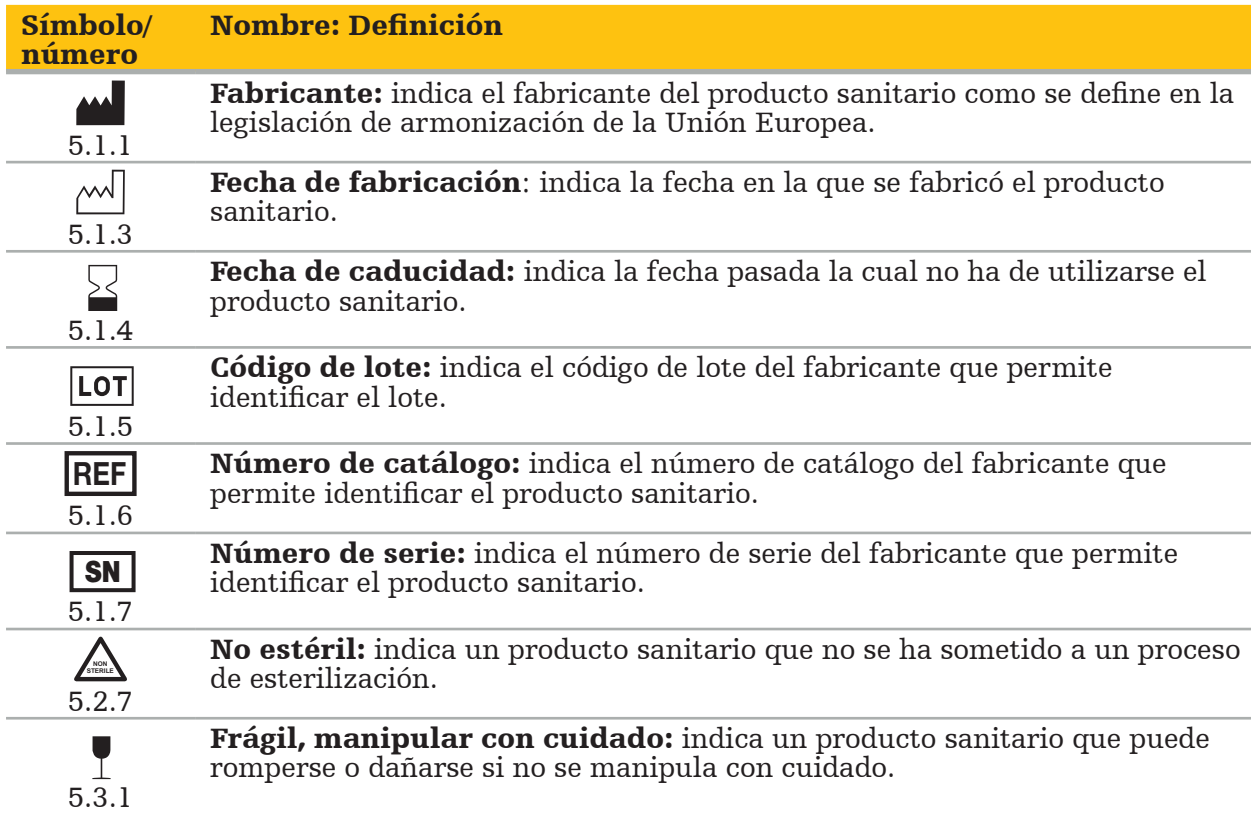

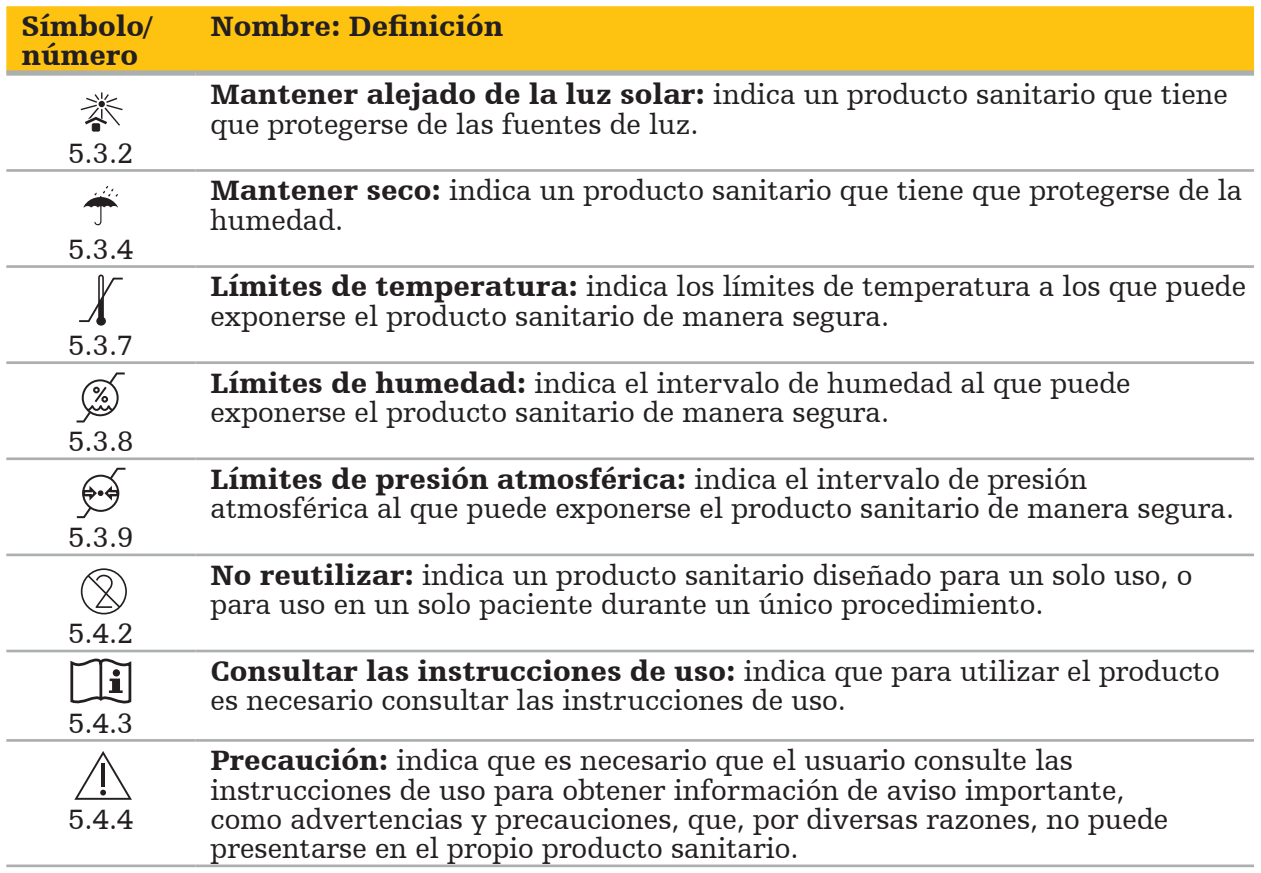

IEC 60417 Símbolos gráficos para uso en el equipo

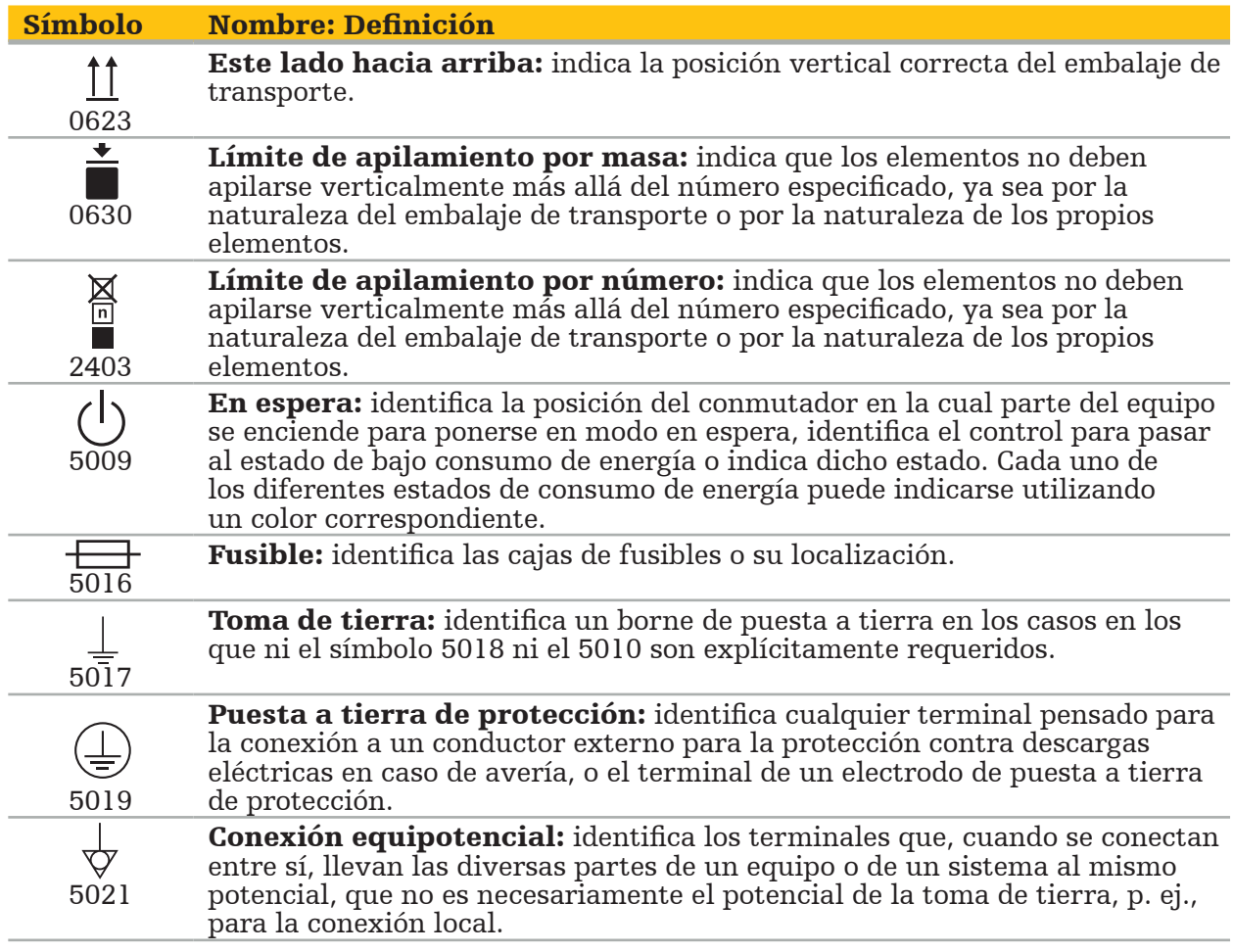

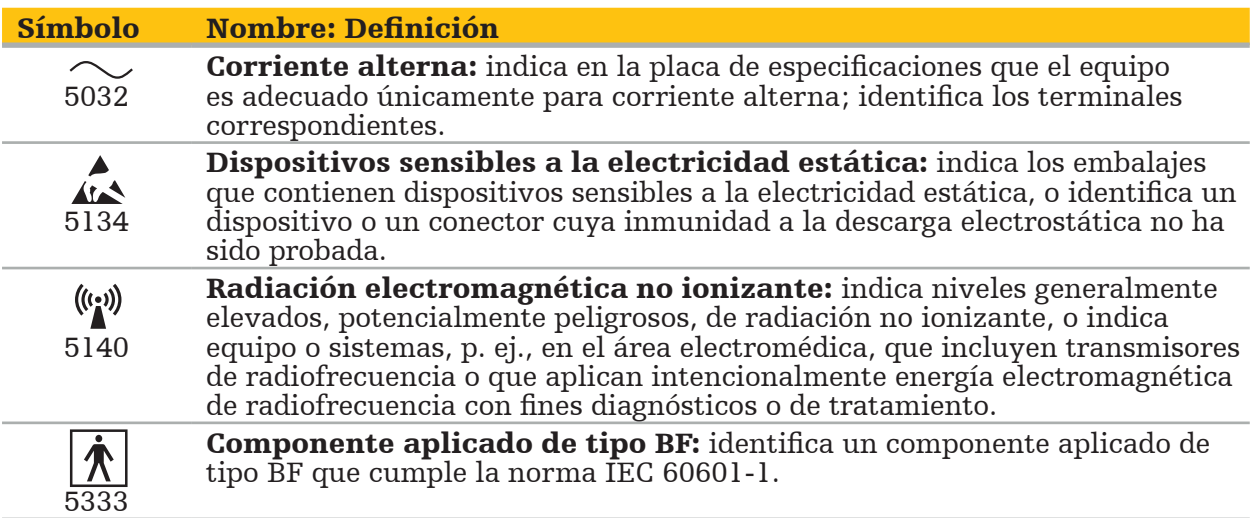

### Símbolos específicos del producto

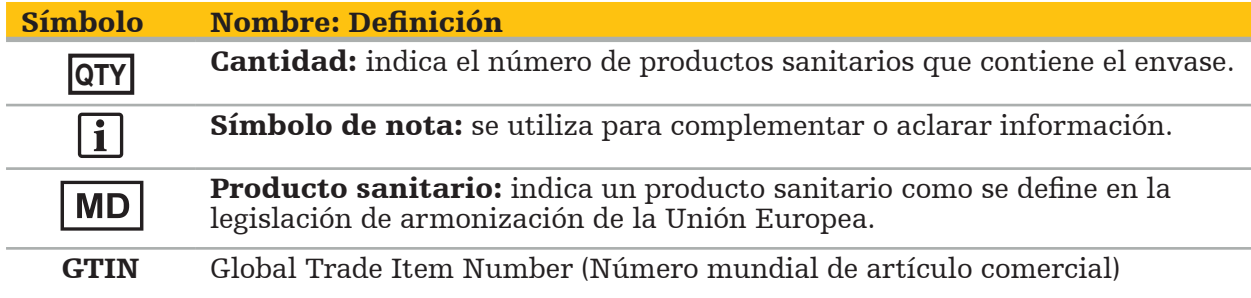

81 FR 38911 FDA Regla final para el uso de símbolos en el etiquetado

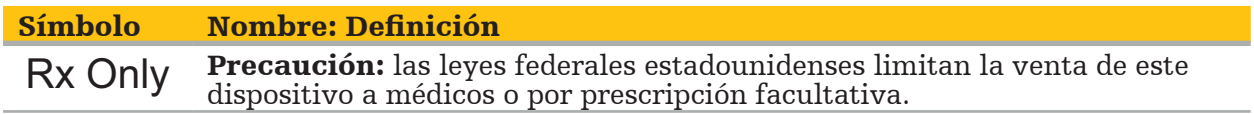

Directiva 2012/19/UE sobre residuos de aparatos eléctricos y electrónicos (RAEE)

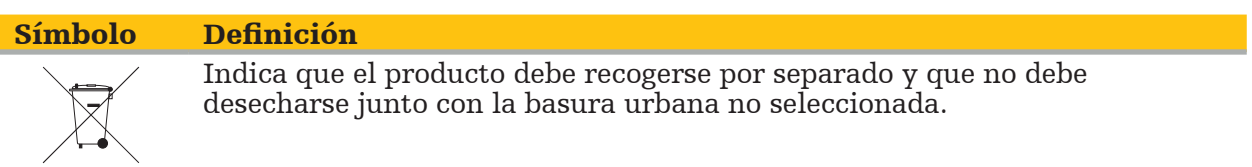

ASTM F2503-08 Práctica estándar para el marcado de productos sanitarios y otros elementos para la seguridad en el entorno de resonancia magnética

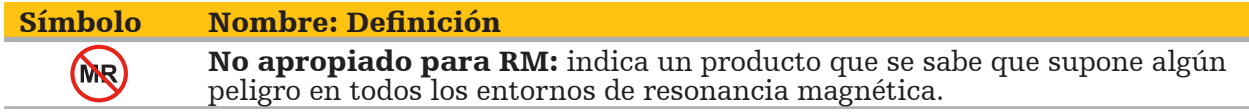

#### Marcas y logotipos normativos

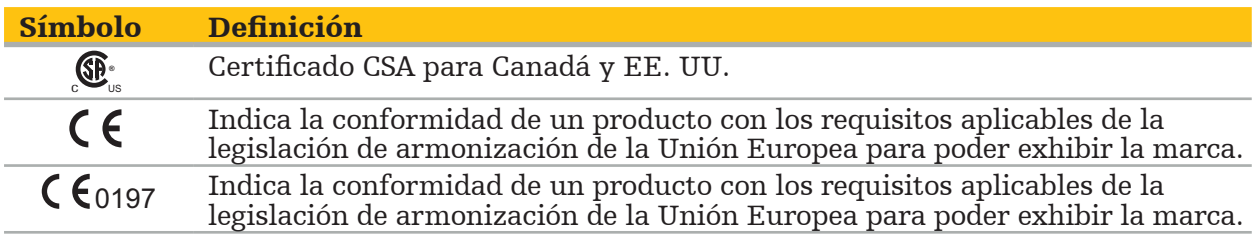

### 2. Información de seguridad

# **2.1. Información general de seguridad**

#### ADVERTENCIA

- Posible funcionamiento incorrecto. Solo se debe usar el sistema si la cirugía también puede llevarse a cabo del modo convencional. De lo contrario, deberá estar disponible un segundo producto equivalente.
- Durante su uso terapéutico es necesario garantizar la observación visual de los efectos sistémicos.
- Las imágenes intraoperatorias en directo procesadas por el sistema pueden mostrarse con un retraso temporal. Durante las aplicaciones que requieren imágenes críticas en tiempo real, deberá usarse un segundo monitor, que deberá conectarse directamente a la fuente de las imágenes críticas en tiempo real.
- Inspeccione siempre el producto y todos los componentes del sistema para comprobar que no presenten daños antes de cada uso. No utilice el producto si presenta daños; póngase en contacto con Stryker.
- No desmonte, modifique, dé servicio ni repare este producto sin la autorización del fabricante. El incumplimiento de lo anterior puede dar lugar a un funcionamiento deficiente y/o anular la garantía. Póngase en contacto con Stryker para el mantenimiento.
- Asegure la instalación con regularidad de actualizaciones de software.
- No doble ni acode los cables; tampoco use cables dañados. Las mediciones de posición de un sistema con cables de herramientas dañados pueden provocar lesiones.
- No utilice el sistema en ambientes con potencial de explosión. El sistema no está protegido contra explosiones.
- No bloquee las ranuras de ventilación situadas en la parte inferior y posterior del dispositivo.
- Coloque el producto fuera del alcance del paciente.
- No use el dispositivo en el entorno de un escáner de resonancia magnética (RM).
- En caso de emergencia, apague el producto de inmediato y aléjelo del paciente o del personal. Posteriormente, encargue las verificaciones y reparaciones necesarias a personal de mantenimiento cualificado.
- No utilice el sistema durante la descarga de un desfibrilador. Todos los instrumentos guiados con navegación deberán retirarse del paciente y del área operativa previamente.
- El sistema no debe ser empleado por aquellos usuarios que sufran discromatopsia (ceguera para los colores); en particular, la ceguera rojo-verde total o parcial afecta a la capacidad de uso del sistema.
- Los instrumentos guiados con navegación no se suministran en estado estéril. Antes del primer uso, así como antes de cada uso posterior, el instrumento debe ser procesado (limpiado, desinfectado y/o esterilizado) siguiendo un procedimiento validado.
- Junto con el sistema de navegación solo pueden usarse los accesorios que se indican en el manual. Si se combinan productos sanitarios, solo se garantiza la seguridad si:
	- se especifica la combinación en los manuales respectivos como combinación segura; o
	- el uso previsto y las especificaciones de la interfaz de los productos sanitarios combinados son adecuados para la combinación (compare IEC 60601-1).
- El uso de instrumentos y accesorios (incluidos los cables) que no aparezcan en la lista provocará la pérdida de conformidad del producto.
- Los productos sanitarios eléctricos usados en combinación deberán cumplir la norma de seguridad IEC 60601-1 y la norma para dispositivos de manipulación de datos IEC 60950-1, si corresponde. Al conectar otros dispositivos a las entradas y salidas de señal, está configurando un sistema médico y usted es responsable de asegurarse de que
- No exponga a líquidos ni sumerja los componentes eléctricos del sistema de navegación. No coloque líquidos encima ni sobre los dispositivos. Los líquidos u otros objetos que penetren en el dispositivo podrían dañar el equipo, producir un incendio o suponer un riesgo de descargas.
- No utilice teléfonos móviles ni de otro tipo, ni equipos portátiles de radiofrecuencia (RF) en la proximidad de los productos sanitarios. Los dispositivos que emiten radiación
- Si no se siguen las condiciones ambientales permitidas se podría producir la descalibración del sistema de medición. En tal caso, se pueden producir desviaciones en las mediciones. Estas desviaciones solo se pueden solucionar con una nueva calibración<br>realizada por el fabricante. Consulte el capítulo «Especificaciones técnicas».
- Si el producto o sus accesorios se usan en un paciente enfermo cuyos patógenos no se pueden eliminar mediante procedimientos convencionales estandarizados, deberán desecharse o procesarse según los requisitos de la autoridad pública responsable.
- No toque simultáneamente al paciente y cualquier parte del sistema —p. ej., la unidad de navegación electromagnética, el carro o los monitores— que no sean las herramientas electromagnéticas. Eso podría producir corrientes eléctricas peligrosas que podrían dañar al paciente o al operador.
- Cuando se utilice un sistema de apoyo (p. ej., el carro), conecte y encienda siempre todos los demás dispositivos del interior del sistema (p. ej., la unidad de navegación electromagnética o el monitor) a través del sistema de apoyo. No conecte esos otros dispositivos directamente a tomas de pared si usa un sistema de apoyo.

# **2.2. Medidas de seguridad para sistemas de medición electromagnéticos**

#### ADVERTENCIA

- Los instrumentos electromagnéticos son instrumentos de medición de muy elevada precisión. Deberán respetarse las restricciones referentes a la vida útil y a la manipulación. Los instrumentos dañados e inexactos deberán cambiarse.
- No utilice el generador de campo a menos de 200 mm de un marcapasos instalado. El campo magnético producido por el generador de campo podría interferir con el funcionamiento del marcapasos. Esta interferencia podría provocar lesiones.
- No utilice el generador de campo a menos de 10 m de otro generador de campo. Hacerlo así podría provocar inexactitudes en la medición de la posición y posibles lesiones.
- No deje caer el generador de campo ni lo someta a impactos. El daño físico producido en el generador de campo podría alterar su calibración y contribuir a una medida inexacta de la posición, así como dar lugar a posibles lesiones.
- No coloque los instrumentos electromagnéticos directamente sobre el generador de campo. Si lo hace, se podrían provocar interferencias que podrían producir mediciones inexactas de la posición.
- No coloque el cable del generador de campo dentro del volumen de medición ni lo envuelva alrededor del generador de campo, pues se podrían crear interferencias magnéticas. Esta interferencia podría provocar inexactitudes en las mediciones de la posición y posibles lesiones.
- No coloque cables de herramientas electromagnéticas a menos de 30 mm del cable del generador de campo. Si se colocan tan próximos, en particular si los cables están paralelos entre sí, el cable de la herramienta podría verse sometido a interferencia electromagnética. Esta interferencia podría provocar inexactitudes en las mediciones de la posición y posibles lesiones.
- No enrolle el cable del generador de campo, pues produce suficiente corriente eléctrica como para que se cree un campo magnético en caso de que el cable se coloque en forma circular. Este campo magnético podría afectar al campo magnético del generador de campo, contribuyendo a una medida inexacta de la posición y a posibles lesiones.
- No desconecte el generador de campo del sistema durante el uso de la navegación. En modo de seguimiento, esto podría generar chispas y provocar posibles lesiones. – No navegue en un entorno no validado, pues podría contener elementos que afecten
- a las funciones de navegación. El sistema podría verse afectado negativamente por perturbaciones del campo electromagnético procedentes de otros objetos de la sala, de la proximidad a un metal y de la proximidad a otro generador de campo. Si no se comprueba que no existan estas perturbaciones, aumentará la posibilidad de mediciones inexactas de la posición y de posibles lesiones personales.

El usuario o el paciente deben informar de cualquier incidente grave relacionado con el producto tanto al fabricante como a la autoridad nacional competente donde esté establecido el usuario o paciente.

# **2.3. Información sobre la privacidad de los datos**

ADVERTENCIA

La conexión de la unidad de navegación a una red o a una agregación de datos puede poner en riesgo al paciente, al operador o a terceros. La gestión de riesgos de su organización deberá determinar, analizar, evaluar y controlar estos riesgos para evitar daños potenciales (consulte en especial la norma IEC 80001-1). Con respecto a este producto, debe prestarse especial atención a los riesgos relacionados con la privacidad de los datos de imagen del paciente y a la integridad de los datos.

#### ATENCIÓN

Antes de enviar el dispositivo para su mantenimiento, retire la unidad de datos para que los datos privados de pacientes no se compartan con Strkyer.

El usuario debe cumplir los requisitos nacionales correspondientes relativos a la protección de los datos del paciente. El sistema de navegación solo puede ser utilizado por personal autorizado. Recomendamos proteger al sistema de su uso no autorizado mediante una contraseña.

En hospitales públicos, es necesario informar al responsable de protección de datos.

Debido a la seguridad de los datos, es necesario realizar una copia de seguridad de los datos periódicamente. Stryker no asume ninguna responsabilidad por la pérdida de datos.

### **2.4. Información sobre las cualificaciones de los usuarios**

#### ADVERTENCIA

El uso de este producto está destinado exclusivamente a profesionales médicos, y solo podrá ser utilizado por personal cualificado y formado medicamente.

El proveedor de atención sanitaria que realiza el procedimiento es responsable de determinar la idoneidad del uso del producto y la técnica específica para cada paciente. Stryker, como fabricante, no recomienda ningún procedimiento quirúrgico específico.

Stryker no asume ninguna responsabilidad por diagnósticos o interpretaciones establecidos con la ayuda de este producto. El usuario del producto es responsable de obtener conocimientos médicos y de sus consecuencias diagnósticas y terapéuticas.

Para asegurar el uso seguro y eficiente del producto, el usuario debe ser formado en el uso del producto según lo autorizado por el fabricante y el minorista. El operador del producto sanitario debe asegurarse de que el usuario reciba dicha formación de acuerdo con la legislación local correspondiente, así como de que la formación se actualice en los intervalos prescritos. Además, deberán respetarse las instrucciones de los manuales correspondientes.

Durante una intervención quirúrgica en la que se utilice el sistema de navegación, deberá tratarse y observarse al paciente con la atención médica habitual. Esto incluye el seguimiento del proceso de tratamiento, la monitorización de las constantes vitales y del estado de anestesia, así como la conservación de las condiciones estériles, si así lo requiriera la operación.

Aparte de los conocimientos médicos, se requiere un uso correcto así como tareas periódicas de limpieza y mantenimiento para conservar la seguridad y utilidad operativas del producto.

### 3. Información sobre el producto

#### ADVERTENCIA

- El producto solo puede utilizarse para la finalidad prevista y de acuerdo con este manual del usuario, así como con todas las versiones actuales del manual «Sistema de navegación en ORL de Stryker».
- El manual del usuario es parte del producto, por lo que deberá estar accesible para el personal en todo momento. Deberá entregarse a los posteriores propietarios o usuarios.

### **3.1. Indicaciones de uso**

El sistema de navegación en ORL de Stryker está indicado para cualquier afección en la que pueda resultar adecuado el uso de cirugía estereotáxica, y en aquellos casos en los que pueda identificarse una referencia a una estructura anatómica rígida en el campo de la cirugía ORL, como los senos paranasales o el mastoides, en relación con un modelo anatómico basado en TAC o RM.

Los ejemplos de intervenciones ORL incluyen, entre otros, los siguientes:

- Intervenciones con acceso transfenoidal;
- Intervenciones intranasales;
- Intervenciones sinusales, como antrostomías maxilares, etmoidectomías, esfenoidectomías/exploraciones del esfenoides, extirpaciones de cornetes nasales y sinusotomías frontales;
- Intervenciones basadas en el cráneo anterior relacionadas con ORL.

### **3.2. Contraindicaciones**

No se conocen.

# 4. Resumen del producto

# **4.1. Para usar con**

#### ADVERTENCIA  $\bigwedge$

Utilice únicamente productos aprobados por Stryker, a menos que se especifique lo contrario.

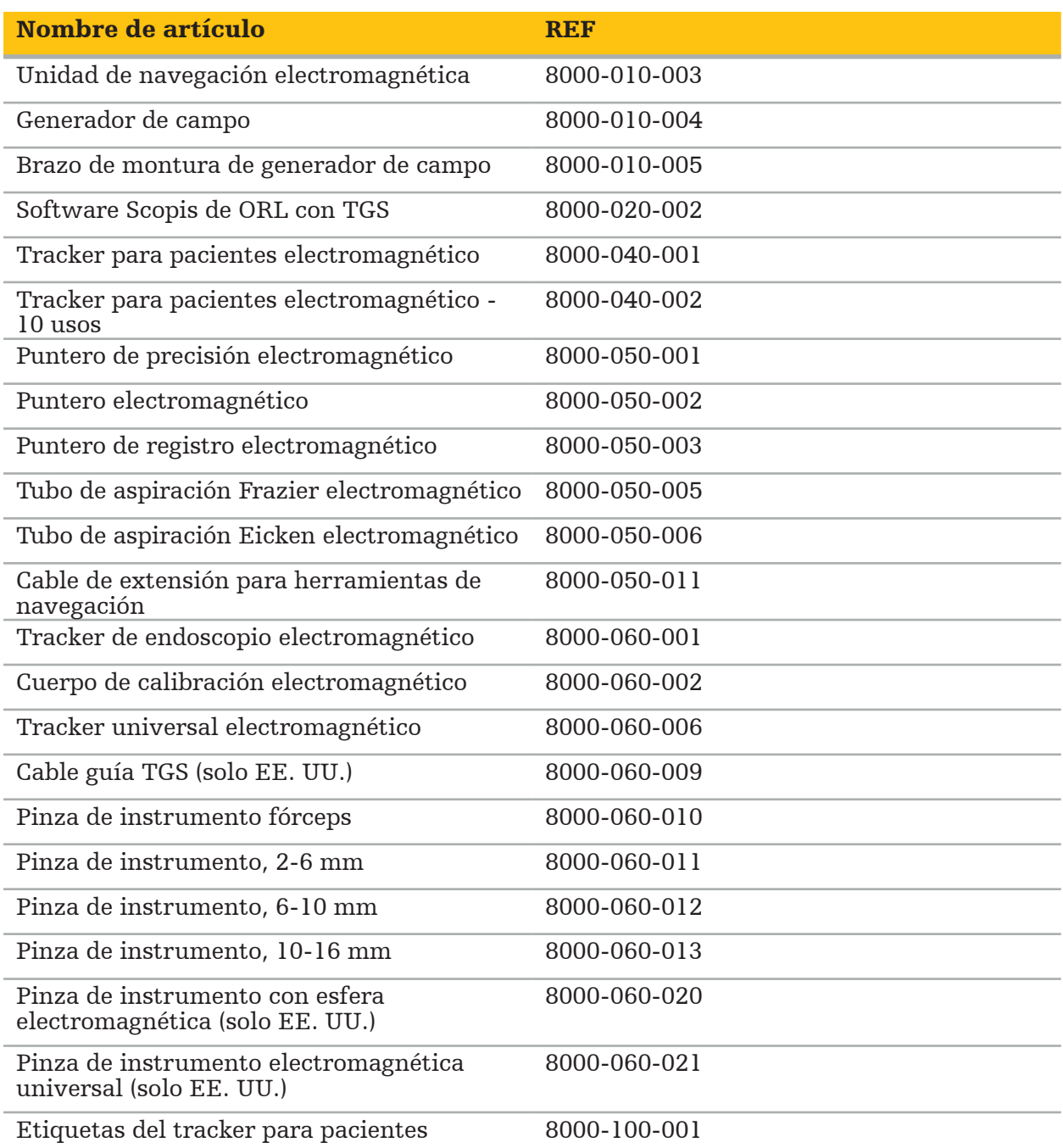

# **4.2. Ciclo (cirugía guiada por navegación)**

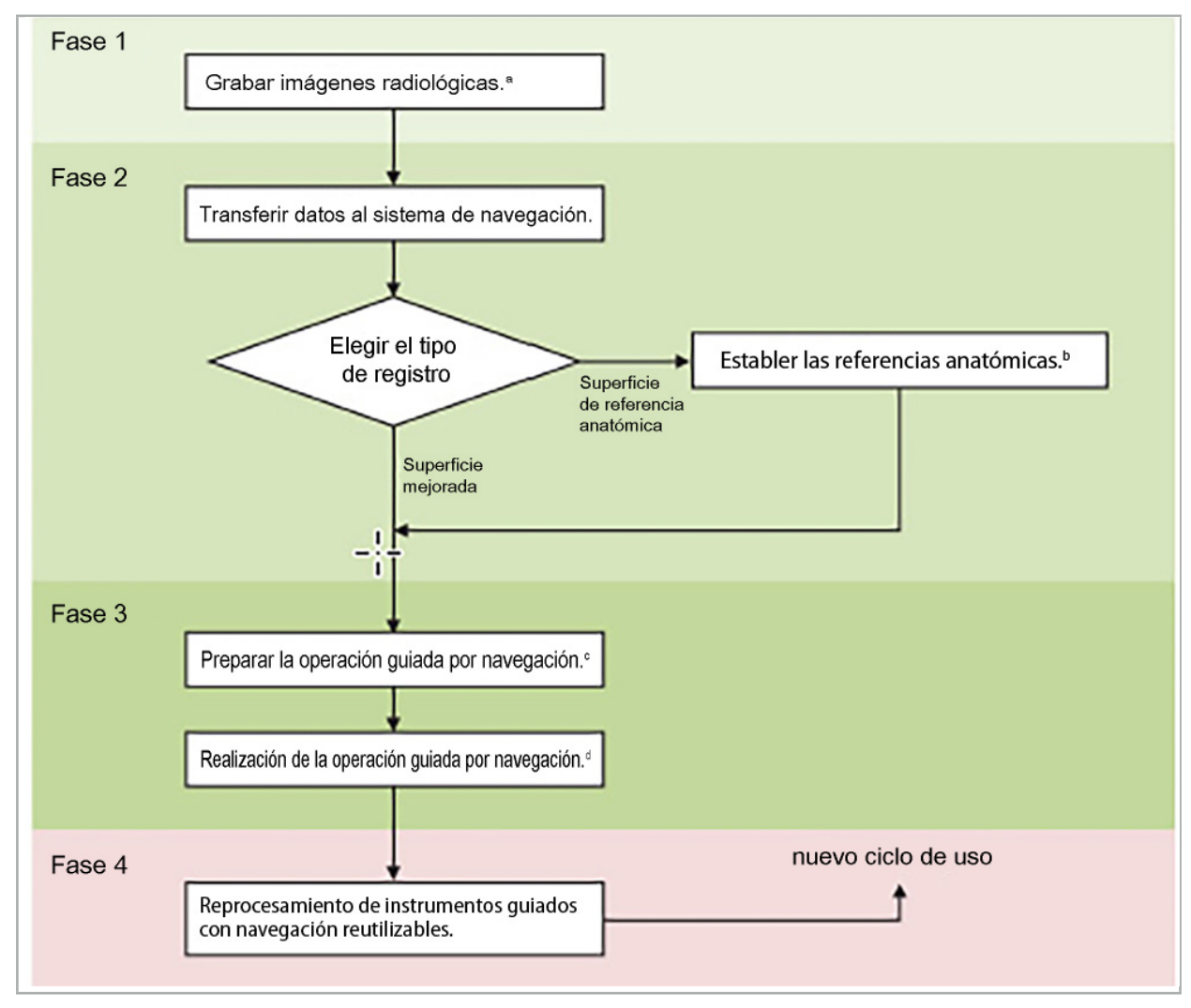

El uso de un sistema de navegación se puede dividir en 4 fases:

**<sup>a</sup>** Consulte el capítulo «Registro de imagen a paciente: Referencias anatómicas»

**<sup>b</sup>** Consulte el capítulo «Planificación de la cirugía guiada por navegación»

**c** Consulte el capítulo «Exportación de la planificación»

**<sup>d</sup>** Consulte el capítulo «Configuración prequirúrgica de una cirugía guiada por navegación»

**<sup>e</sup>** Consulte el capítulo «Realización de una cirugía guiada con navegación»

# **4.3. Planificación para aplicación**

La aplicación del sistema de navegación debe planificarse antes de la operación, pues se necesitan datos de imagen del paciente adecuados para la navegación.

#### Definición del campo quirúrgico

Tenga en cuenta los usos previstos de los productos que se incluyen en el sistema. Muchos productos solo están previstos para su uso en determinados campos quirúrgicos. Los usos previstos pueden encontrarse en los correspondientes manuales de los productos.

#### Selección de un tracker para pacientes y colocación

Los trackers para pacientes sirven para referenciar a los pacientes. En consecuencia, se acoplan con firmeza al paciente cerca del área quirúrgica, lo que permite la localización del paciente. Los trackers para pacientes disponibles se describen en «Preparación de instrumentos guiados con navegación».

#### Selección de un tipo de registro

Antes de cada aplicación, realice un registro de imagen a paciente con el fin de determinar la posición del paciente y de hacer corresponder los datos de imagen del paciente.

El software ofrece diversos tipos de registro de imagen a paciente:

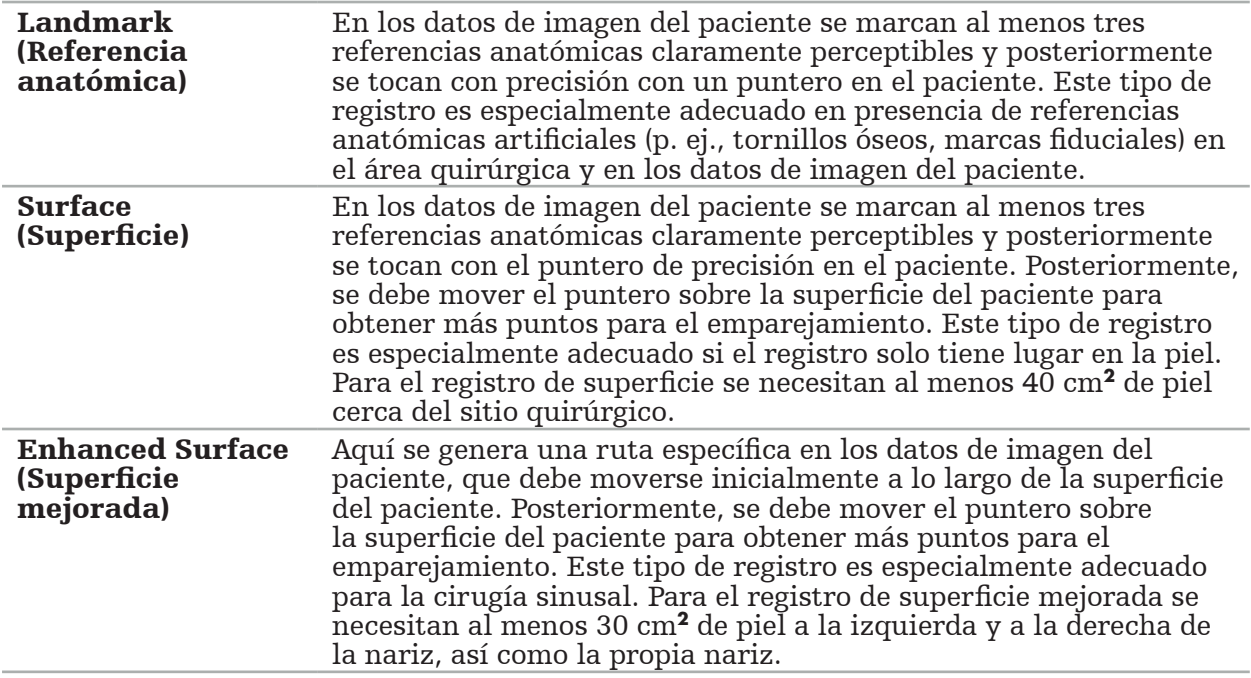

#### Solicitud de datos de imágenes radiológicas

Tenga en cuenta lo siguiente y siga las instrucciones detalladas para obtener imágenes adecuadas para la navegación en «Grabación de datos de imágenes radiológicas».

- En función del tipo de registro, podría ser necesario planificar y disponer tornillos óseos alrededor del campo quirúrgico antes de solicitar datos de imágenes radiológicas.
- Se pueden usar datos de imagen existentes si la anatomía del paciente no ha variado. Sin embargo, será necesario grabar imágenes nuevas si se sospecha que la geometría del paciente ha variado de forma considerable.
- La resolución de imagen debe configurarse en un grosor de corte inferior a 1 mm y una

resolución de píxel de 0,5 mm o inferior para conseguir unos resultados de navegación óptimos. Tenga en cuenta también que las áreas necesarias para el registro de imagen a paciente se incluyen en la exploración.

● Se pueden usar todas las principales modalidades de DICOM como DVT, TAC o RM.

# **4.4. Instrucciones para la cirugía sinusal endoscópica funcional (FESS)**

### ADVERTENCIA

Las siguientes recomendaciones se basan en la experiencia clínica con el sistema de navegación. No obstante, es responsabilidad del médico determinar los detalles de cada operación y decidir en cada caso si es adecuado el uso de un sistema de navegación.

Para el uso del sistema de navegación en la cirugía sinusal frontal y en la cirugía sinusal endoscópica funcional, el siguiente procedimiento ha demostrado ser el más eficaz:

- 1. Solicite un TAC de corte fino del campo quirúrgico. Asegúrese de que la cara y la nariz del paciente están totalmente incluidos. La parte posterior de la cabeza, cortes encima de la frente y debajo del subnasal no son necesarios. Grosor recomendado del corte < 1 mm, resolución de píxeles de 0,8 mm o inferior.
- 2. Use el registro de superficie mejorada, que puede usarse sin planificación adicional.
- 3. Use el tracker para pacientes electromagnético en la frente del paciente. Deje suficiente área en la cara del paciente libre de cubierta estéril. Deje un área descubierta de 0,5 cm en vertical entre el subnasal y el nasal y también en horizontal hasta la esquina exterior de los ojos (Figura 1).

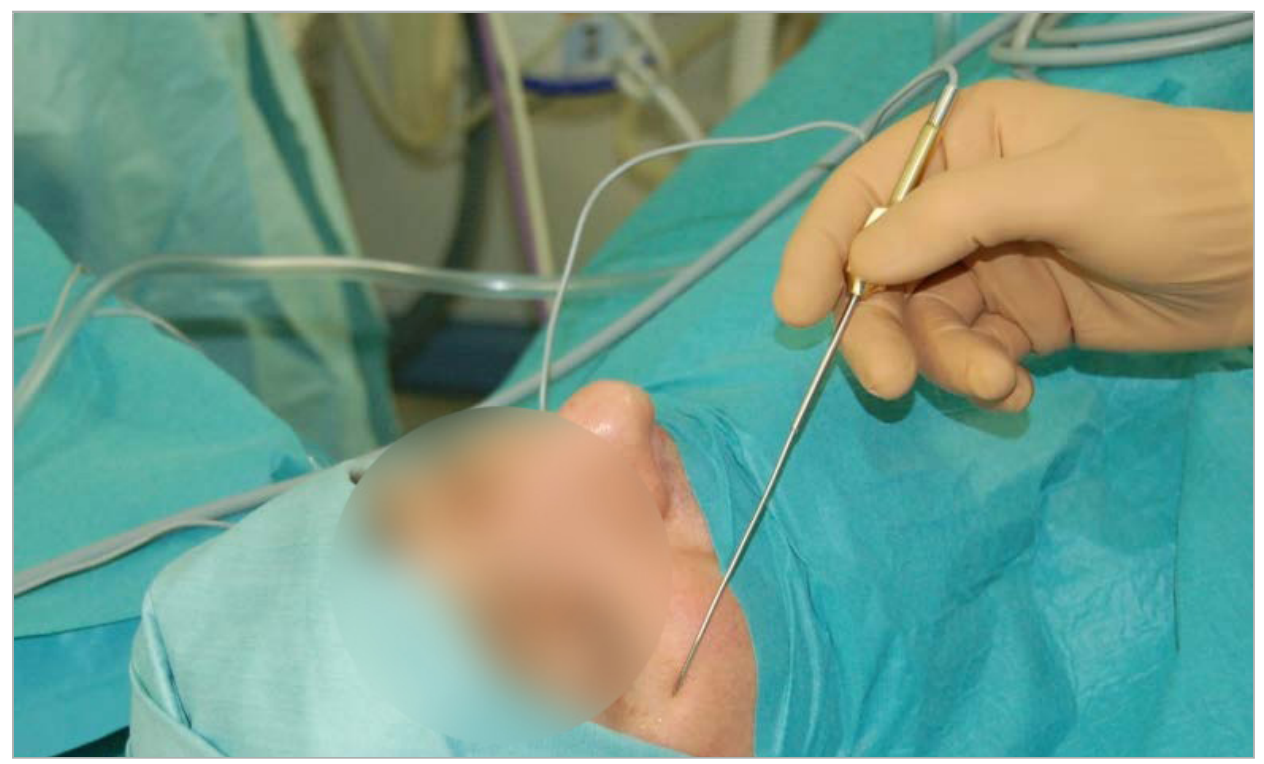

Figura 1: Posición recomendada y cubierta estéril para FESS

### **4.5. Instrucciones para cirugía craneal lateral**

ADVERTENCIA

Las siguientes recomendaciones se basan en la experiencia clínica con el sistema de navegación. No obstante, es responsabilidad del médico determinar los detalles de cada operación y decidir en cada caso concreto si es adecuado el uso de un sistema de navegación.

Para el uso del sistema de navegación en cirugía del oído medio, pueden utilizarse tanto el registro de referencias anatómicas como los registros de superficie.

#### Registro de referencias anatómicas

El registro de referencias anatómicas con 4-5 tornillos óseos se ha observado que es el más exacto para la cirugía del oído medio.

- 1. Coloque estos tornillos al final de una cirugía anterior, cuando se deja expuesta la entrada al oído medio (Figura 2).
- 2. Solicite un TAC de corte fino y asegúrese de que se incluyan completamente todos los tornillos óseos. Elija una resolución en la cual las estructuras relevantes sean bien visibles. En caso de que los datos sean demasiado grandes, solicite que se recorten los datos como corresponda.
- 3. Utilice el tracker para pacientes electromagnético y colóquelo en el lado opuesto del sitio quirúrgico con respecto a usted. Si le ayuda un médico, el tracker para pacientes se puede mover como corresponda a la derecha o a la izquierda. Se ha observado que una distancia de 7,5 cm es la más eficaz (Figura 3).

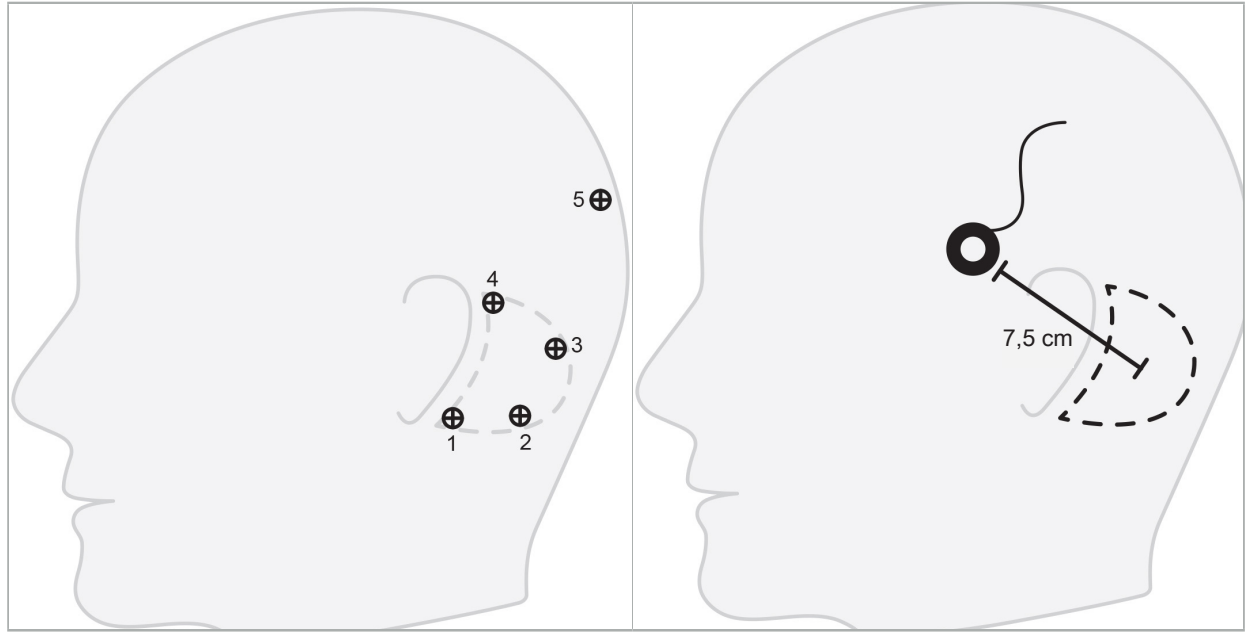

Figura 2: Colocación recomendada de los tornillos óseos para la cirugía craneal lateral pacientes electromagnético para la cirugía

Figura 3: Colocación del tracker para craneal lateral

#### Registro de la superficie

Un registro de la superficie es una opción menos invasiva y plausible para el registro si una exactitud de 1 mm es aceptable en la situación quirúrgica.

- 1. Solicite un TAC de corte fino y asegúrese de que se incluya completamente la mitad de la cara del paciente. Elija una resolución en la cual las estructuras relevantes sean bien visibles. En caso de que los datos sean demasiado grandes, solicite que se recorten los datos como corresponda.
- 2. Coloque puntos de registro en el subnasal, nasion y en el canto lateral del ojo cerca del sitio quirúrgico como puntos iniciales para el registro de la superficie.
- 3. Utilice el tracker para pacientes electromagnético o el tracker para pacientes electromagnético - 10 usos y colóquelo en el lado opuesto del sitio quirúrgico con respecto a usted. Si le ayuda un médico, el tracker para pacientes se puede mover como corresponda a la derecha o a la izquierda. Se ha observado que la distancia de 7,5 cm es la más eficaz (consulte la Figura 3).
- 4. Cuando adquiera los puntos de superficie, realice un trazado de ida y vuelta desde el área inicial (nasion, subnasal, canto) hasta la apófisis mastoides. No se mueva bajo la oreja ni sobre el lóbulo de la oreja, ya que no están conectados con rigidez a la anatomía del oído medio.

5. Grabación de datos de imágenes radiológicas

Antes de obtener imágenes radiológicas para el paciente, considere los siguientes aspectos:

- Los datos de imágenes radiológicas de volumen deben ser compatibles con el tipo deseado de registro del paciente. Es decir, que puede que sea necesario fijar tornillos óseos antes del procedimiento de imagen o asegurarse de que estén visibles determinadas partes de la cara o de la anatomía del paciente. Consulte el capítulo «Selección del tipo de registro del paciente».
- La navegación solo es posible a partir de datos de imágenes de volumen 3D que cumplan determinados requisitos referentes a resolución, distancia entre cortes/hueco y formato de exportación. Consulte el siguiente capítulo para ver los detalles.
- A pesar de la compatibilidad que tiene la interfaz DICOM 3.0 estandarizada, pueden presentarse problemas con el intercambio de datos o con la carga de datos. Consulte el siguiente capítulo.

### **5.1. Antes del primer uso**

#### ADVERTENCIA

No se deben grabar imágenes radiológicas de pacientes hasta que se verifique que la imagen se puede importar en el software de navegación.

Se deben reenviar las siguientes páginas al departamento de radiología. Debe usarse un conjunto de datos de prueba, proporcionado por el departamento de radiología, con el fin de confirmar que los datos de imagen exportados del dispositivo son compatibles con el software de navegación.

### **5.2. Configuración del sistema para tomografía computarizada (TAC)**

#### ADVERTENCIA

Los datos de imagen del paciente con una distancia de corte o un tamaño de píxel de más de 1 mm pueden reducir la exactitud del sistema. Verifique la exactitud comprobando la posición de las referencias anatómicas más conocidas.

Utilice un ángulo de inclinación de cero grados para el gantry mientras utiliza la tomografía computarizada. El conjunto de datos debe ser igual a un volumen completo. El volumen no debe contener huecos, en especial ningún hueco entre las imágenes de corte.

Limite el campo de visión al máximo.

Asegúrese de que el área de paciente relevante se graba por completo.

El software de navegación funciona correctamente con la siguiente configuración:

- Posición del paciente: axial con respecto al plano de oclusión
- Tamaño de la matriz: 512 x 512 píxeles
- Distancia/grosor del corte: < 1 mm (se recomienda ≤ 0,5 mm)
- Tamaño de sección: 150 mm a 180 mm
- Tamaño de vóxel: 1 mm x 150 mm/512 x 150 mm/512 = 1 mm x 0,3 mm x 0,3 mm

● El paciente debe escanearse axialmente

Seleccione la energía de los rayos X (kV) de modo que se consiga una buena resolución en el área ósea. No deben usarse ventanas de tejido blando.

Asegúrese de que la alineación del paciente se corresponde con la configuración del dispositivo.

### **5.3. Perfil radiológico para imágenes de resonancia magnética (RM)**

El software de navegación funciona correctamente con la siguiente configuración:

- Posición del paciente: axial con respecto al plano de oclusión
- Plano de adquisición transversal (axial)
- Adquisición de datos de volumen 3D (en contraste con múltiples imágenes de corte 2D)
- Tamaño de matriz: al menos 256 x 256 píxeles (se recomienda 512 x 512 píxeles)
- $\bullet$  Distancia entre cortes:  $\lt 1.5$  mm (se recomienda 0.8 mm o 0.5 mm)

### **5.4. Preparación y escaneado del paciente**

#### ADVERTENCIA

- Asegúrese de que el paciente no se mueva durante el registro. Si el paciente se mueve, el registro no es útil y se debe repetir la obtención de imágenes, exponiendo al paciente a una mayor radiación.
- El registro de un área en varios volúmenes parciales no produce datos que se puedan usar.

Para evitar artefactos en las imágenes adquiridas, todas las prótesis que contengan metal (p. ej., dentadura con gancho) deberán retirarse si fuera posible.

Tenga en cuenta que determinados tipos de registros de pacientes solo pueden llevarse a cabo si se han colocado tornillos óseos cerca del área quirúrgica. Estos tornillos o zonas específicas de la cara o de la anatomía del paciente deben estar visibles desde dentro de los datos de la imagen. Consulte el capítulo «Selección del tipo de registro del paciente» para más detalles.

#### Protección ocular

Si se utiliza protección ocular, el registro de la superficie del paciente podría no ser posible o podría no ser detectado correctamente por el software. La siguiente protección ocular ha demostrado ser especialmente idónea para su uso combinado con el sistema de navegación:

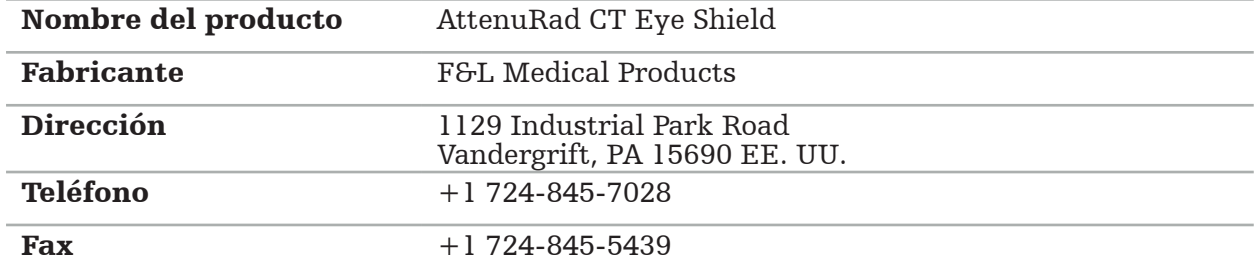

### **5.5. Almacenamiento de datos**

ADVERTENCIA

- Al guardar el conjunto de datos, asegúrese de usar el patient name (nombre del paciente)
- Asegúrese de que la orientación del paciente esté correctamente ajustada y guardada al crear datos DICOM.

El sistema de navegación admite datos DICOM tanto sin comprimir como comprimidos (JPEG, JPEG 2000), pero el fabricante recomienda el uso de datos sin comprimir para una calidad de imagen óptima.

No guarde las reconstrucciones secundarias ni otros datos de imagen en el mismo medio de almacenamiento. Si se crean varios conjuntos de datos, deberán guardarse con distintos nombres (p. ej., «Díaz, Juan 3»). Cada conjunto de datos deberá guardarse de preferencia en un archivo diferente o bien con un ID de serie diferente en un servidor PACS.

### **5.6. Transmisión de datos de imagen**

El radiólogo debe proporcionar los datos de imagen para planificación y tratamiento en formato DICOM en una unidad USB o en otro soporte de datos. También es posible configurar el sistema para que se comunique directamente con los servidores de datos de imagen DICOM de su organización.

A la hora de exportar sobre un dispositivo de almacenamiento de datos, deberán guardarse las siguientes etiquetas DICOM con los datos de imagen, lo que sucede automáticamente con los sistemas radiológicos habituales:

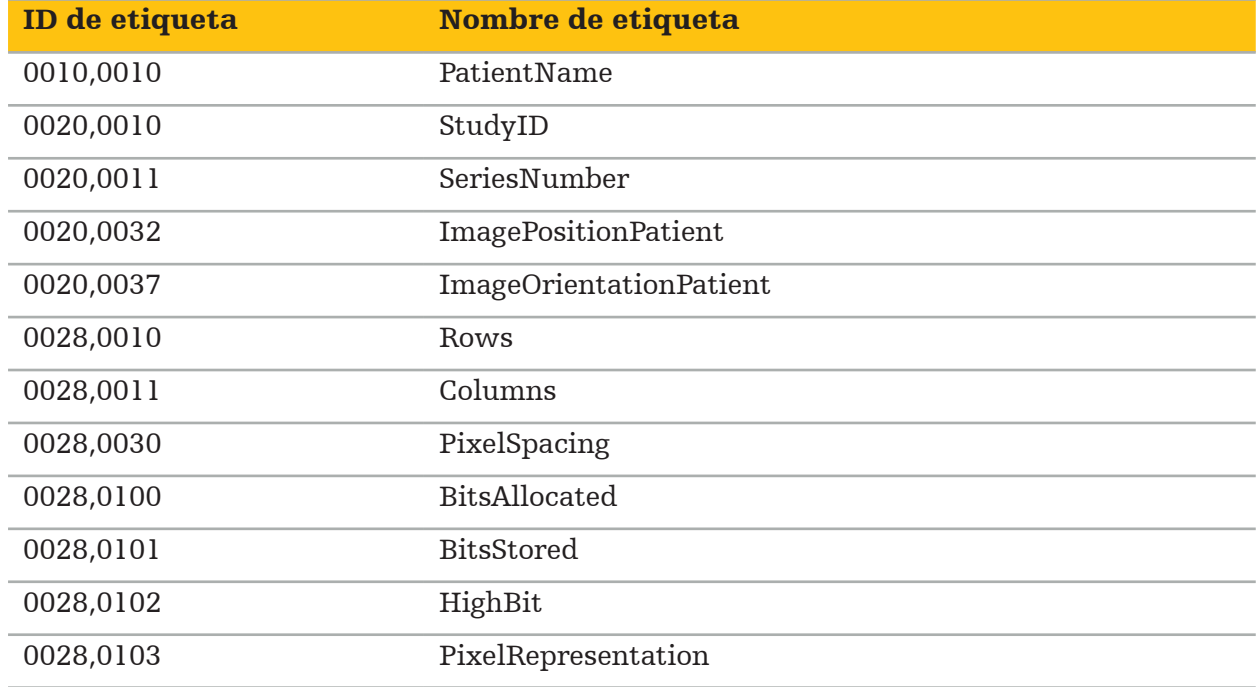

### **5.7. Compatibilidad con conjunto de caracteres**

El software de navegación admite los siguientes conjuntos de caracteres:

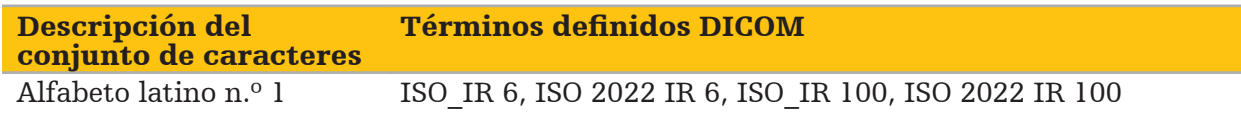

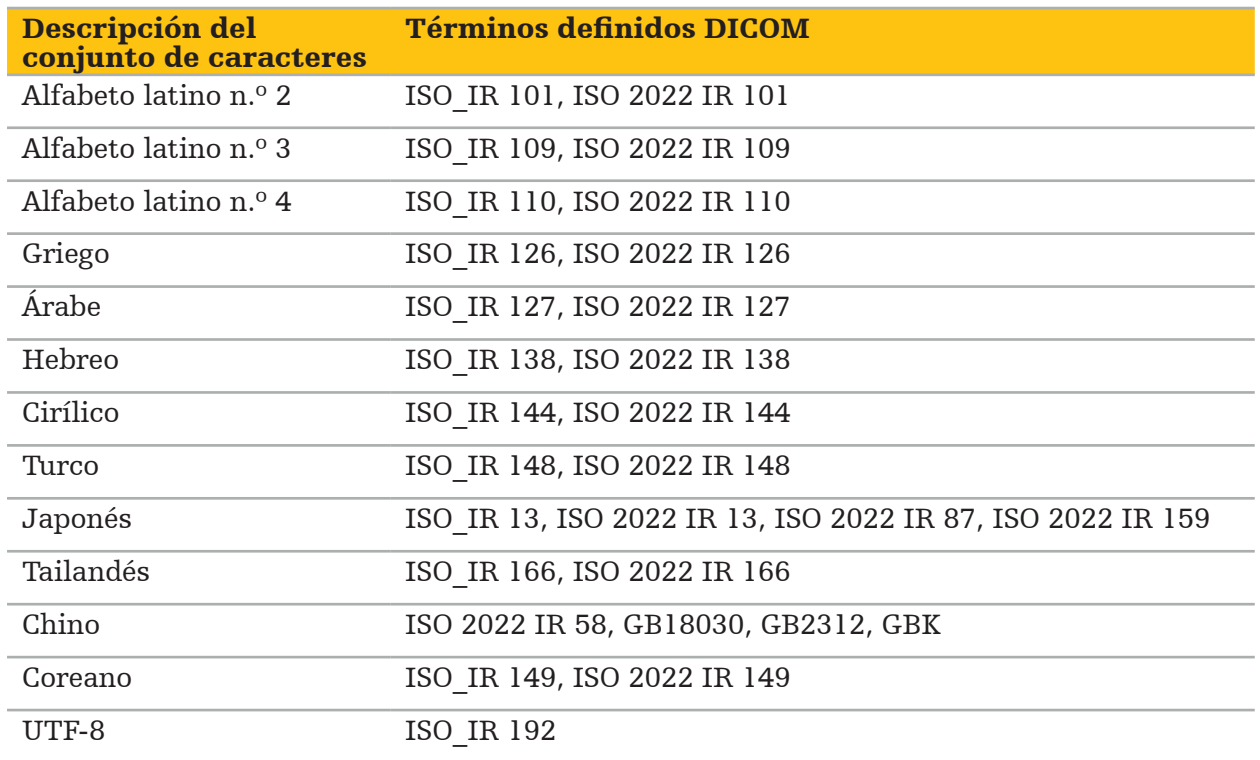

Para conocer la lista de conjuntos de caracteres que admite la norma DICOM 2011, consulte «C.12.1.1.2 Specific Character Set» de DICOM 2011.

6. Preparación para la cirugía guiada con navegación

Antes de llevar a cabo una cirugía guiada con navegación, deben prepararse los datos de imagen del paciente. Con este fin, los datos de imagen del paciente deben transferirse directamente al sistema de navegación, donde los datos pueden tratarse en el modo de planificación.

### **6.1. Encendido del sistema de navegación**

#### ADVERTENCIA

Solo se debe conectar este dispositivo a una red eléctrica que cuente con una conexión a tierra protectora. Antes de conectar el cable de alimentación a una toma de corriente, asegúrese de que se proporciona la tensión correcta (100 - 240 V $\sim$  / 50/60 Hz) y de que los cables de alimentación estén limpios y secos y no presenten daños. Para la correcta instalación del dispositivo eléctrico, consulte el manual de instalación correspondiente.

Encienda la unidad de navegación pulsando el botón de encendido. Una vez encendida, el botón de encendido se ilumina en color verde. A continuación, encienda los productos sanitarios usados en combinación, de acuerdo con sus manuales correspondientes.

# **6.2. Inicio del software de navegación**

Después de encender los dispositivos, espere a que el sistema operativo esté listo. Inicie el software mediante el acceso directo en el escritorio de Windows. Después de iniciar el software, aparecerá una pantalla de carga durante unos momentos. Posteriormente, aparecerá la pantalla de la aplicación del software de navegación.

# **6.3. Trabajo en el modo de planificación**

Una vez iniciado el software, aparecerá la ventana de la aplicación (Figura 4).

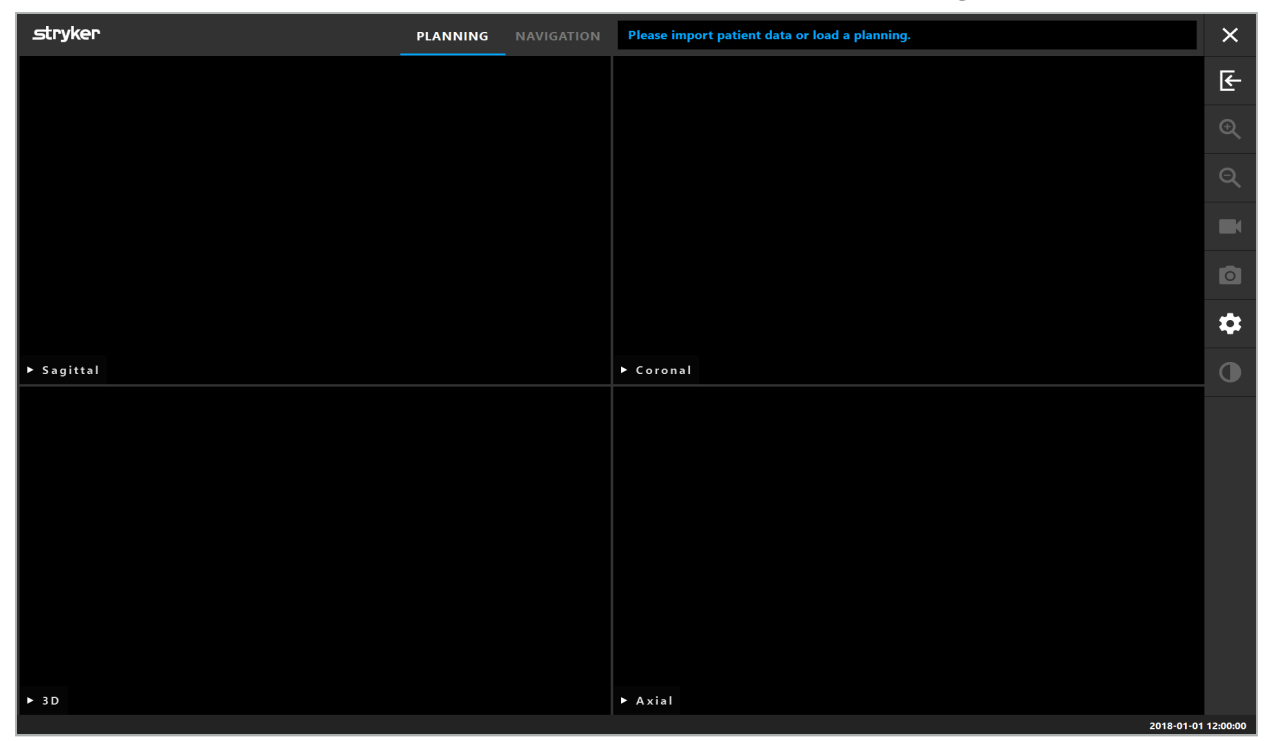

Figura 4: Ventana de la aplicación

### **6.4. Requisitos básicos para los datos de imagen del paciente**

- Modalidad: TAC, DVT, RM, PET, SPECT
- Formato: DICOM 3.0
- Soporte de almacenamiento: unidad USB, PACS (servidor), DVD o CD

# **6.5. Carga de datos de imagen del paciente**

#### ADVERTENCIA

Los cambios en la red o el grupo de datos pueden generar nuevos riesgos y, por tanto, deben realizarse de forma controlada. Como mínimo, debe prestarse atención a los cambios en la topología y la configuración de la red, la conexión y desconexión de productos adicionales, y las actualizaciones de los sistemas que forman parte del grupo de datos.

Pulse el botón Load (Cargar) datos del paciente (Figura 4, debajo del icono de salida). Aparecerá el cuadro de diálogo Data Import (Importación de datos) (Figura 5). En el lado izquierdo del cuadro de diálogo elija una fuente de datos para la importación. El botón Plannings (Planificaciones) contiene todas las planificaciones creadas y guardadas con el software.

El símbolo USB permite el acceso a los datos en dispositivos de almacenamiento extraíbles.

Utilice el botón Browse (Explorar) para elegir la carpeta desde la que importar los datos. Se pueden elegir carpetas o servidores de datos DICOM adicionales, según la configuración.

En caso de que no se muestre una fuente de datos que se necesite, póngase en contacto con Stryker.

Si la conexión de red o el servidor de datos de imagen fallan o no están correctamente configurados, es posible que no se pueda acceder a los datos de imagen del paciente. Los datos de imagen deben cargarse al sistema de navegación mucho antes de la operación, para que puedan importarse los datos por otros medios si es necesario.

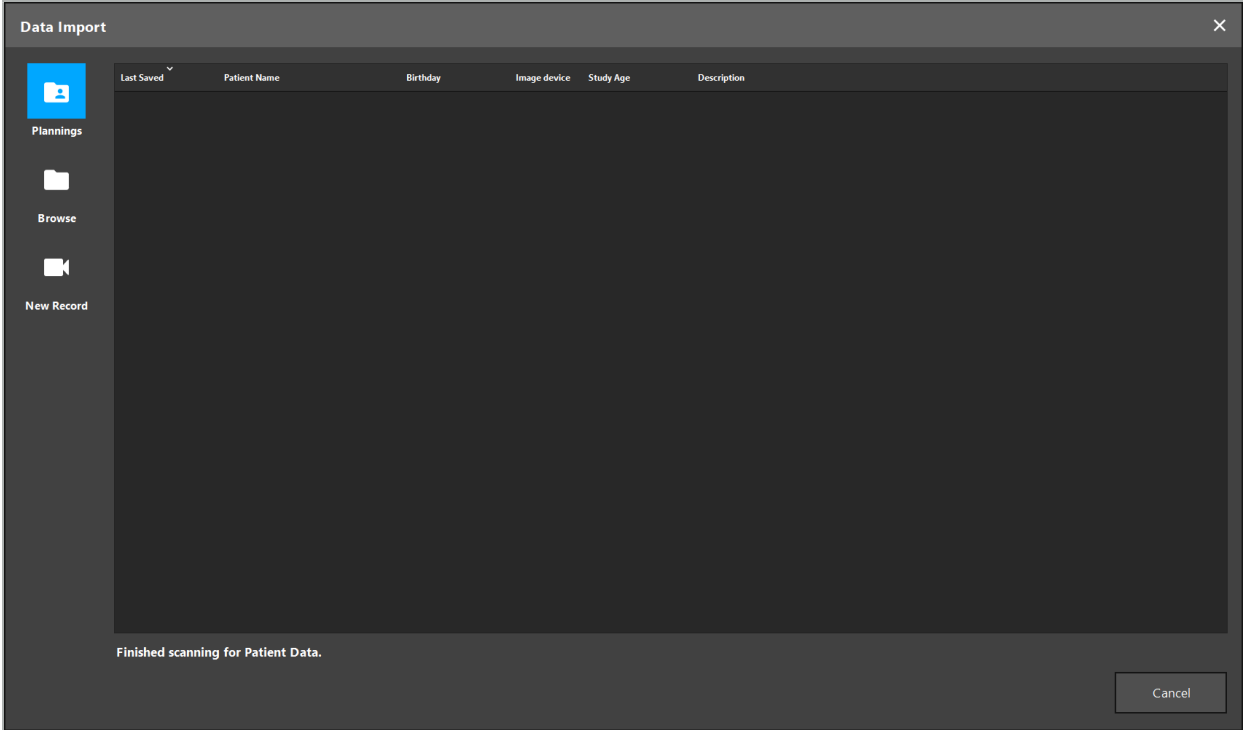

Figura 5: Importación de datos

## **6.5.1. Carga desde unidades de disco**

Después de buscar datos compatibles con DICOM en un directorio local de fuentes de datos, aparecerá una lista de selección con los datos de imagen del paciente disponibles. Si los datos de imagen del paciente se exportaron ya desde una estación de planificación, pueden también cargarse. Consulte el capítulo «Exportación de la planificación». Elija al paciente de la lista y pulse el botón Import (Importar).

# **6.5.2. Carga desde servidores de datos de imagen DICOM**

Si se elige un servidor de datos de imagen DICOM como la fuente de datos, se abrirá la interfaz de búsqueda PACS (Figura 6). Introduzca al menos el nombre del paciente y, preferiblemente, una característica limitadora adicional, como la fecha de nacimiento el sexo, la modalidad deseada o la fecha del estudio. Posteriormente, pulse el botón Intro o el botón de búsqueda (simbolizado por una lupa).

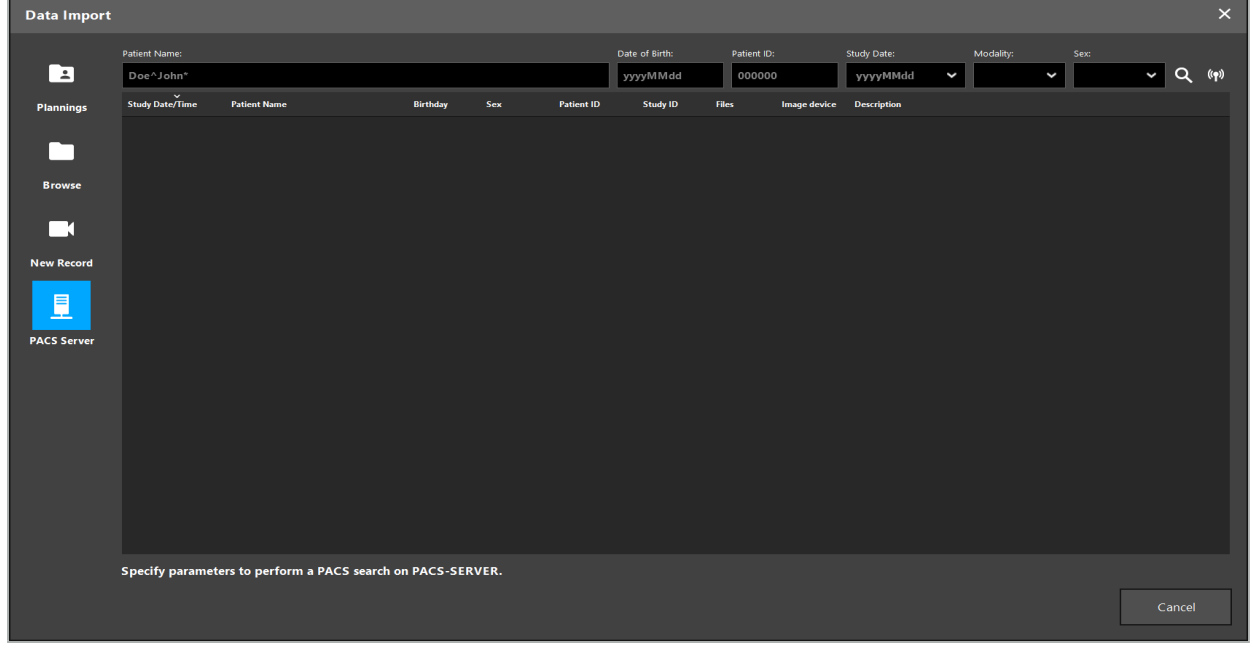

Figura 6: Búsqueda de datos de imagen DICOM

#### ADVERTENCIA

Al elegir el conjunto de datos, asegúrese de elegir la serie de imágenes correcta. Preste especial atención al ID de serie y a la cantidad de imágenes de corte en la serie.

Para probar la conexión al servidor de imagen DICOM configurado (p. ej., cuando la búsqueda no obtiene ningún resultado), pulse el botón a la derecha del botón de búsqueda. Se emitirá una señal de prueba  $\bar{y}$  se devolverá un mensaje de éxito. En caso de error, asegúrese de que el cable de red esté conectado y contacte con su servicio de TI local.

Utilice el símbolo de marcador de posición \* para buscar nombres y fechas que no se puedan especificar con exactitud.

Las fechas se deben introducir en el formato AAAAMMDD, sin espacios en blanco, puntos ni guiones (19651027, por ejemplo), pues los guiones se utilizan para introducir períodos de tiempo.

Contacte con su administrador local del servidor de datos de imagen DICOM para conocer la sintaxis exacta de las consultas correspondientes.

Los resultados de la búsqueda se muestran como una lista para que puedan ordenarse y elegirse. Pulse de nuevo el botón de búsqueda para cancelar una búsqueda en curso.

Ť

Posteriormente, elija la serie de imágenes que desee en la lista y pulse el botón Import (Importar).

# **6.5.3. Segmentación de los datos de imagen del paciente**

Después de importar los datos de imagen del paciente, aparecerá el cuadro de diálogo Data Import (Importación de datos).

El cuadro de diálogo muestra un modelo en 3D del paciente y un control deslizante a la derecha. Con el control deslizante, fije un umbral que defina el límite entre paciente y aire (Figura 7). Ajuste el control deslizante de modo que el modelo en 3D se corresponda lo mejor posible con el paciente y que se minimicen los artefactos y huecos en la superficie del paciente. Para los datos TAC, una línea divisoria entre la imagen y el espacio está claramente definida, y se dibuja una línea blanca a lo largo del umbral para ayudar al usuario. Una vez definido correctamente el umbral, utilice otras funciones del cuadro de diálogo (que se explican a continuación), o complete el paso haciendo clic en Ok (Aceptar).

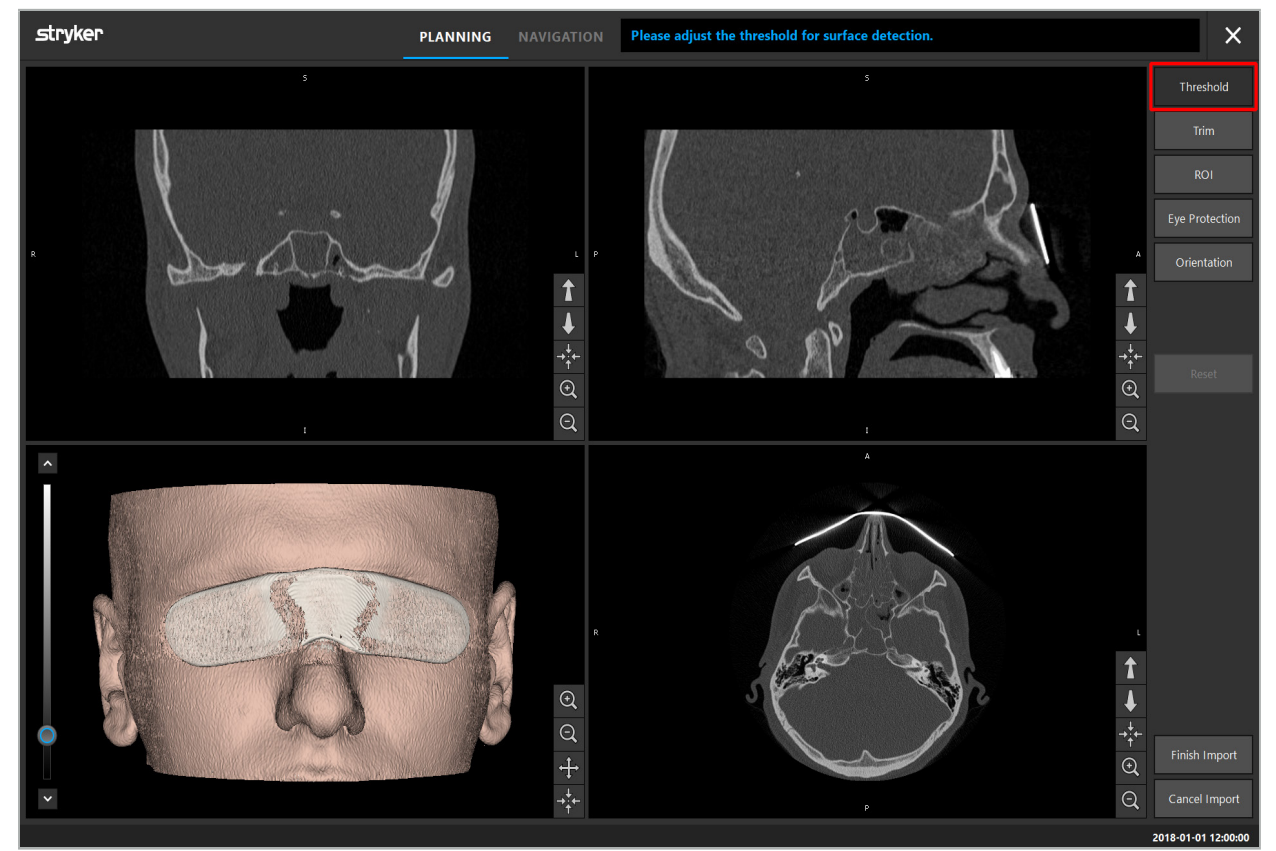

Figura 7: Elección del valor umbral de la superficie

La cabeza del paciente debe mostrarse mirando hacia delante. Si no es así, corrija la orientación pulsando el botón Adjust Orientation (Ajustar orientación) (Figura 8).

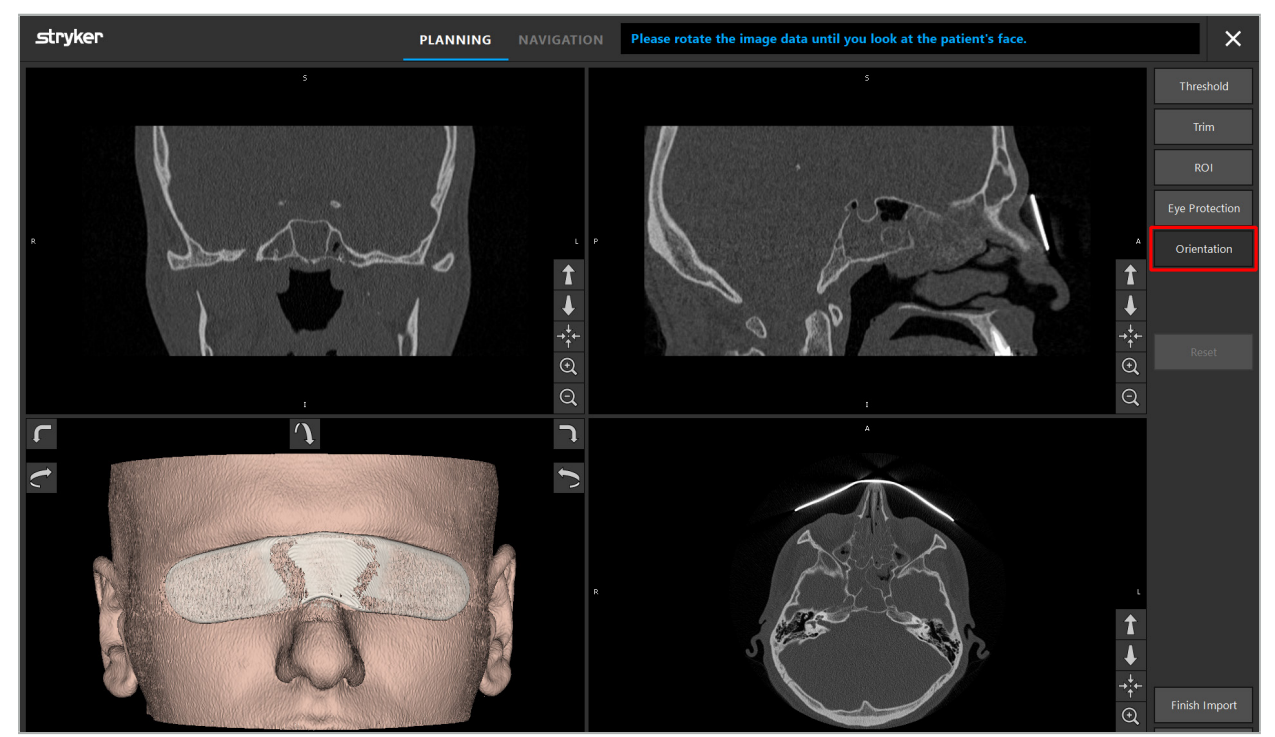

Figura 8: Ajuste de la orientación del paciente

Si el paciente estaba utilizando un escudo de protección ocular durante la adquisición de imágenes, se puede quitar esta protección en el modelo en 3D pulsando el botón Eliminate eye protection (Eliminar protección ocular) (Figura 9). Aparecerá un cuadro de diálogo para quitar la protección ocular. Con las teclas de flecha, ajuste el radio que desee para la corrección. Posteriormente, pulse Remove (Quitar) para quitar la protección ocular. El botón Reset (Restablecer) permite restablecer el modelo en 3D original incluida la protección ocular.

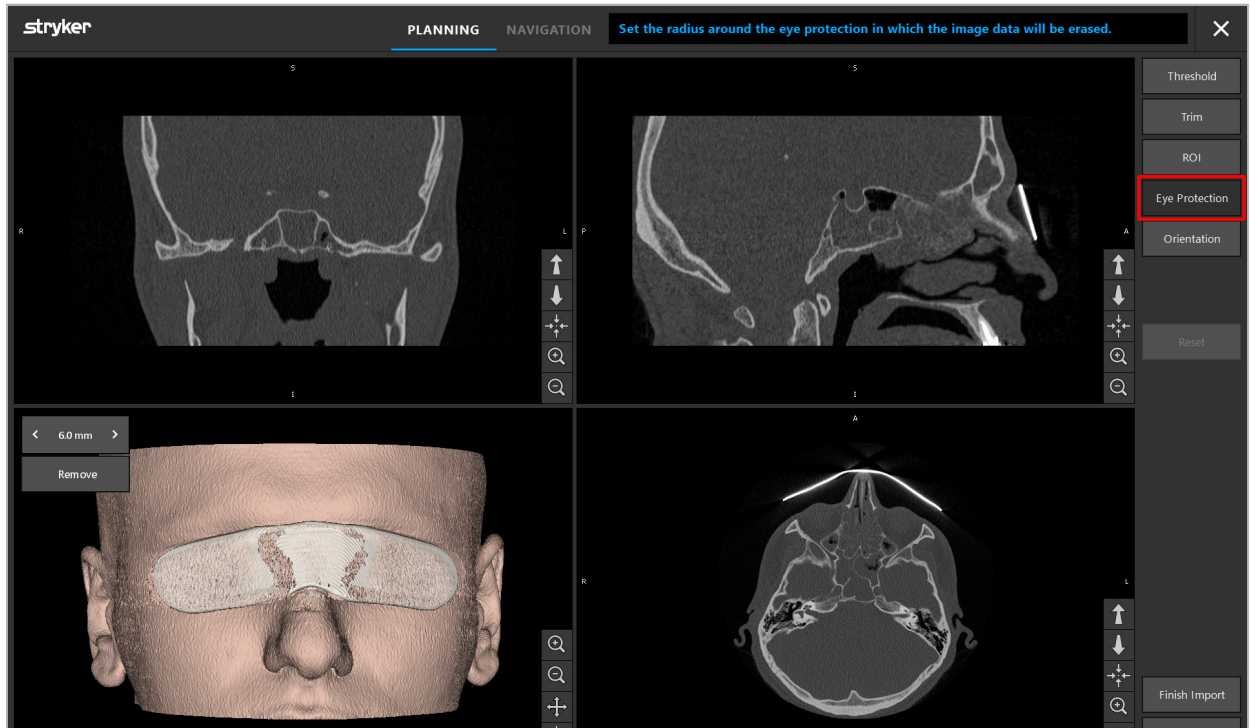

Figura 9: Eliminación de la protección ocular

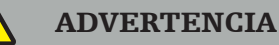

Al eliminar el escudo de protección de rayos X, es posible que también se eliminen partículas de la superficie de la piel, lo que afectará negativamente al registro del paciente. Después del registro, compruebe atentamente la exactitud. En caso de que las desviaciones sean demasiado importantes, se recomienda el uso del registro de referencias anatómicas.

Asegúrese de que la superficie del modelo en 3D no contenga huecos ni artefactos.

Cuando se elimina el escudo de protección de rayos X, no deben permanecer partículas delante de los ojos.

Si únicamente una sección de los datos de imagen es relevante para el procedimiento, o en caso de que una cantidad considerable de los datos de imagen conste de espacio vacío, puede eliminar las partes del volumen que no se necesiten. Para ello, haga clic en Trim Volume (Recortar volumen) (Figura 10). Ahora el cuadro de diálogo muestra el procesamiento 3D de la imagen, así como tres cortes. Se traza un marco alrededor del volumen, que encierra el área que se va a usar después de la importación. Para reducir este área, haga clic y arrastre uno de los vértices del marco. La visualización 3D solo muestra entonces la parte del volumen que va a estar disponible cuando finalice la importación.

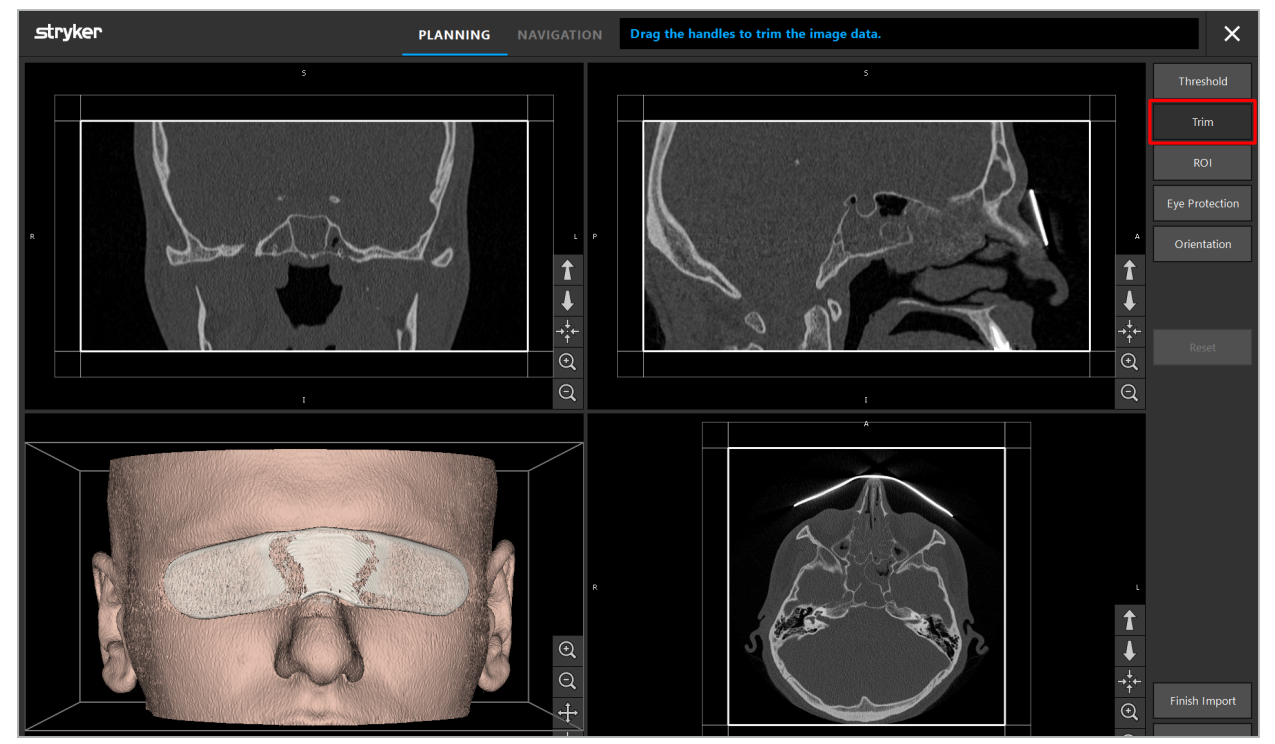

Figura 10: Recorte del volumen

Si los datos de imagen son muy grandes, es posible que haya que reducir la resolución de vóxeles de la imagen para que se cargue en la memoria del PC. El cuadro de diálogo Data Import (Importación de datos) se abrirá en modo Trim Volume (Recortar volumen) y mostrará un mensaje de advertencia. Eliminando partes del volumen como se ha descrito se puede reducir el tamaño de la imagen y asegurar así que se pueda importar con su resolución original de vóxeles. También se puede continuar con la resolución reducida. Después de cargar los datos de la imagen, se puede comenzar con la planificación. Consulte el capítulo «Selección del tipo de registro del paciente»

En función del tamaño de los conjuntos de datos, importar y cargar los datos de imagen y de planificación puede llevar varios minutos.

Solo se pueden seleccionar datos de imagen en formato DICOM. Si aparecen problemas al cargar conjuntos de datos DICOM, contacte con el radiólogo que efectuó la grabación o póngase en contacto con Stryker. Para obtener un resumen de qué etiquetas DICOM deben guardarse dentro de los datos de exportación consulte el capítulo «Transmisión de datos de imagen».

# **6.5.4. Carga de datos de imagen del paciente ya importados**

La pestaña PLANNING (PLANIFICACIÓN) muestra datos de imagen del paciente ya importados, incluida la información sobre planificación. La información mostrada incluye datos del paciente y de imagen, así como la fecha de la creación de la planificación y una descripción opcional de la planificación.

Elija la planificación que desee y pulse el botón Load (Cargar). El botón Delete Planning (Eliminar planificación) proporciona la opción de eliminar de la lista la información de planificación antigua. Puede también seleccionar Export (Exportar) la planificación. Consulte el capítulo «Exportación de la planificación».

Después de cargar los datos de imagen del paciente con los datos de planificación, puede continuar con la planificación. Para ello, lea el capítulo siguiente.

Si se realizó ya una planificación completa para la navegación, la pestaña NAVIGATION (NAVEGACIÓN) le permite cambiar al modo de navegación e iniciar la operación.

# **6.6. Visualización de los datos de imagen del paciente cargados**

Al finalizar la carga, los datos de imagen del paciente se muestran como imágenes de cortes 2D (axial, sagital y coronal) y como modelo en 3D (Figura 11). La barra de estado muestra el nombre del paciente, la fecha de nacimiento y el ID de sesión del conjunto de datos. Esta información es introducida por el personal radiológico durante la grabación de datos de imágenes radiológicas y se usa para identificar el conjunto de datos.

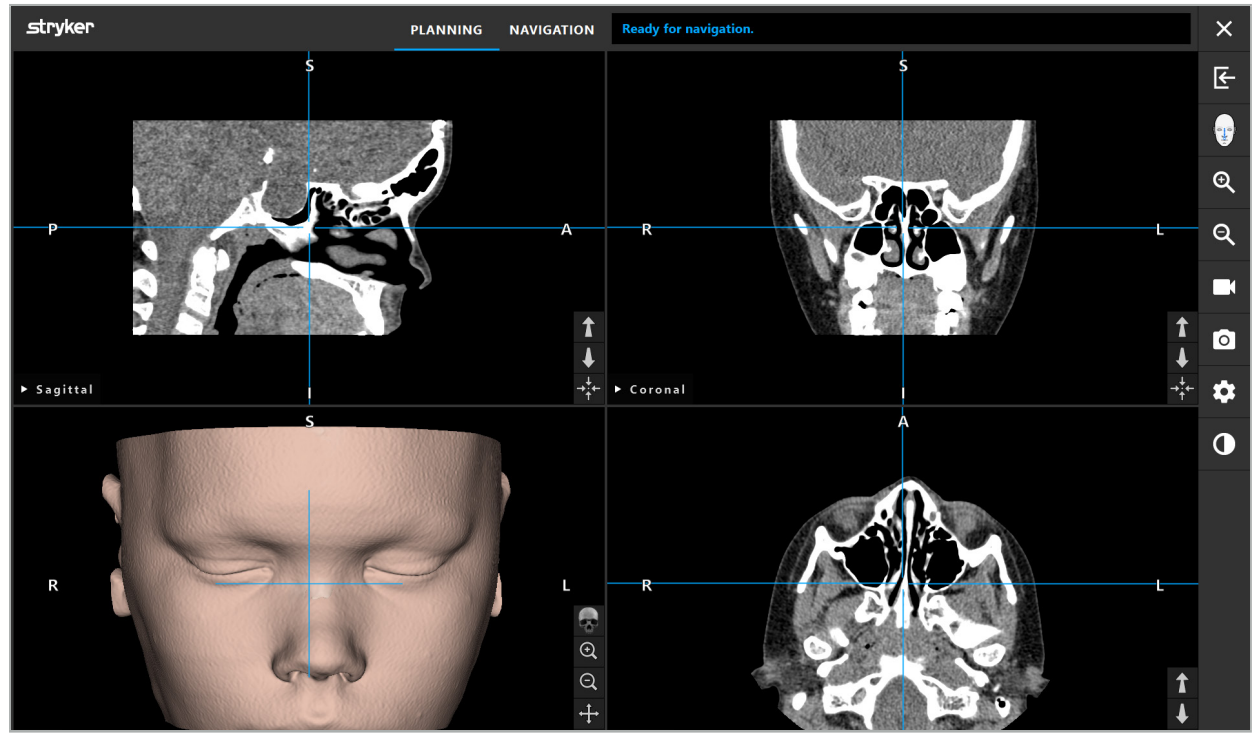

Figura 11: Datos de imagen del paciente después de la carga

#### ADVERTENCIA

Compruebe cuidadosamente todos los datos de imagen del paciente para verificar su exactitud y asegúrese de que coinciden con los datos del paciente que se va a tratar.

Si ha quitado el escudo de protección de rayos X durante la segmentación de los datos de imagen, el escudo ya no aparece en la representación del modelo en 3D. Las imágenes de corte 2D permanecerán invariadas.

# **6.7. Planificación de vistas**

Por defecto, el software de navegación muestra cuatro ventanas con diferentes vistas de los datos de imagen del paciente. Estas ventanas muestran el modelo en 3D y tres imágenes de secciones transversales 2D (axial, coronal y sagital).

Las secciones siguientes explican las vistas respectivas así como las funciones para adaptarlas.

### **6.7.1. Vistas de imágenes de secciones transversales: Axial, Coronal y Sagital**

Cada vista respectiva –axial, coronal o sagital– muestra una de las imágenes de sección transversal grabadas. Los botones de flecha (Figura 12) se usan para avanzar y retroceder por las imágenes de sección transversal en las vistas respectivas.

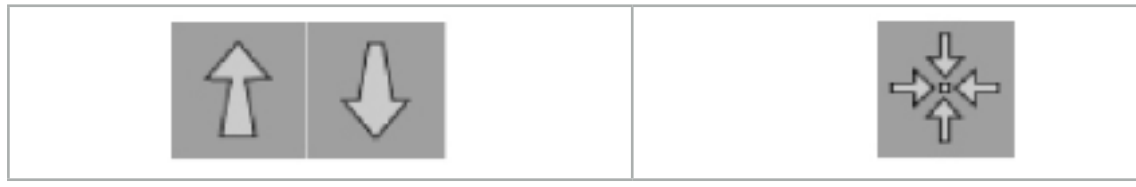

Figura 12: Botones de flecha Figura 13: Botón de centrado

Además de utilizar los botones de flecha, también puede seleccionar los cortes desplazando las líneas de intersección rojas. Haga clic en la línea horizontal o vertical, o en su intersección, y arrastre hasta que se muestre el corte pertinente.

El botón de centrado (Figura 13) permite centrar la pantalla de la sección transversal en el punto de corte de las líneas de intersección rojas, de modo que estas queden en el centro de la pantalla.

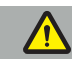

### ADVERTENCIA

Si se introduce información falsa sobre la posición del paciente durante el proceso de obtención de imágenes, el etiquetado L (izquierda) y R (derecha) no será correcto en la vista axial. Pida al radiólogo que guarde de nuevo los datos de imagen del paciente en la orientación correcta.

# **6.7.2. Movimiento de los datos de imagen del paciente**

Puede mover los datos de imagen horizontal y verticalmente en las vistas de datos de imagen radiológicas (axial, coronal y sagital). De este modo, un detalle relevante se puede mover al centro de la pantalla, especialmente al ampliar.

Para mover los datos de imagen del paciente, haga clic en un espacio libre en la pantalla y arrastre hasta que el detalle relevante quede en la posición ideal. Durante el proceso, el cursor del ratón aparece como una mano cerrada. Alternativamente, utilice la pantalla táctil para mover los datos de imagen.

# **6.7.3. Vista 3D**

En esta vista, se muestra un modelo en 3D del paciente. Haga clic en la vista y mueva el botón al mismo tiempo para girar el modelo en 3D. Alternativamente, utilice la pantalla táctil para girar el modelo. Adapte la vista del modelo en 3D con los siguientes botones:

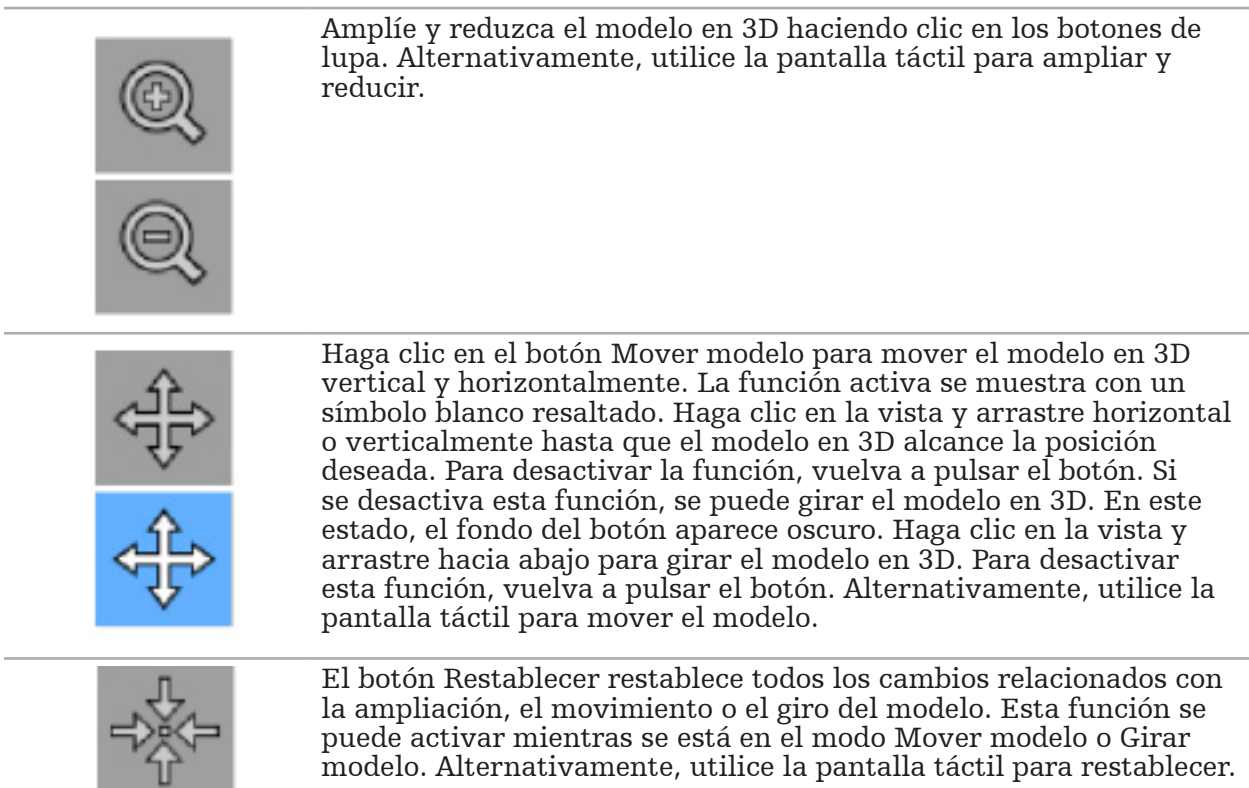

## **6.7.4. Vista En línea y Sonda**

Las vistas En línea y Sonda (Figura 14) se basan en la orientación del instrumento: las secciones transversales mostradas se actualizan de acuerdo con la dirección espacial del instrumento puntero.

- La vista en línea 1 y la vista en línea 2 ofrecen dos cortes transversales ortogonales a lo largo del eje del instrumento que pasan por el centro de la punta del puntero.
- La vista de sonda muestra una sección transversal a través de la punta del puntero.

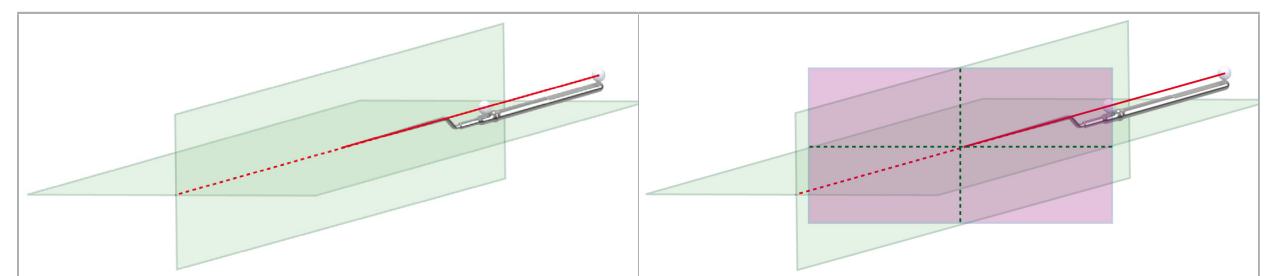

Figura 14: Vistas en línea a lo largo del eje de la vista del instrumento puntero (verde, izquierda) y vista de sonda como sección transversal a través de la punta del puntero (magenta, derecha)

# **6.7.5. Vista de vídeo**

Esta vista muestra la imagen de vídeo del procesador de la cámara que está conectado a la unidad de navegación.

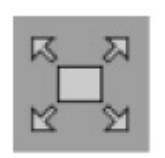

El botón Pantalla completa acerca la visualización de la imagen de vídeo, de modo que cubre todo el área de imagen reservada para su visualización. Todas las demás vistas se cubren con la imagen de vídeo durante el modo de pantalla completa. Si vuelve a pulsarse este botón, se restablece la configuración de vista anterior. Alternativamente, utilice la pantalla táctil para cambiar la vista.

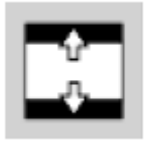

El botón Vídeo a escala aumenta la imagen del vídeo para que cubra toda la vista del vídeo. En este modo podrían recortarse partes de la imagen de vídeo, en función de la relación de aspecto de la vista de vídeo y de la imagen de vídeo.

Si el vídeo muestra de forma continua una pantalla negra, compruebe que la unidad de la cámara esté encendida, que ofrezca una imagen y que esté adecuadamente conectada a la unidad de navegación con un cable DVI o SDI.

# **6.7.6. Menú de configuración: Vídeo**

La pestaña Vídeo del menú de configuración (Figura 15) permite cambiar el brillo y la saturación del vídeo, así como ampliar hasta dos veces la imagen de vídeo.

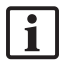

Si la pantalla de vídeo muestra el mensaje No Video Input («No hay entrada de vídeo»), asegúrese de que la unidad de navegación esté correctamente conectada a la salida DVI o SDI de la unidad de endoscopia.

Dependiendo del modelo de navegación, la pestaña Vídeo puede también ofrecer opciones para los parámetros de búsqueda de la señal (Figura 15). También le permite desactivar ciertos conectores de entrada.

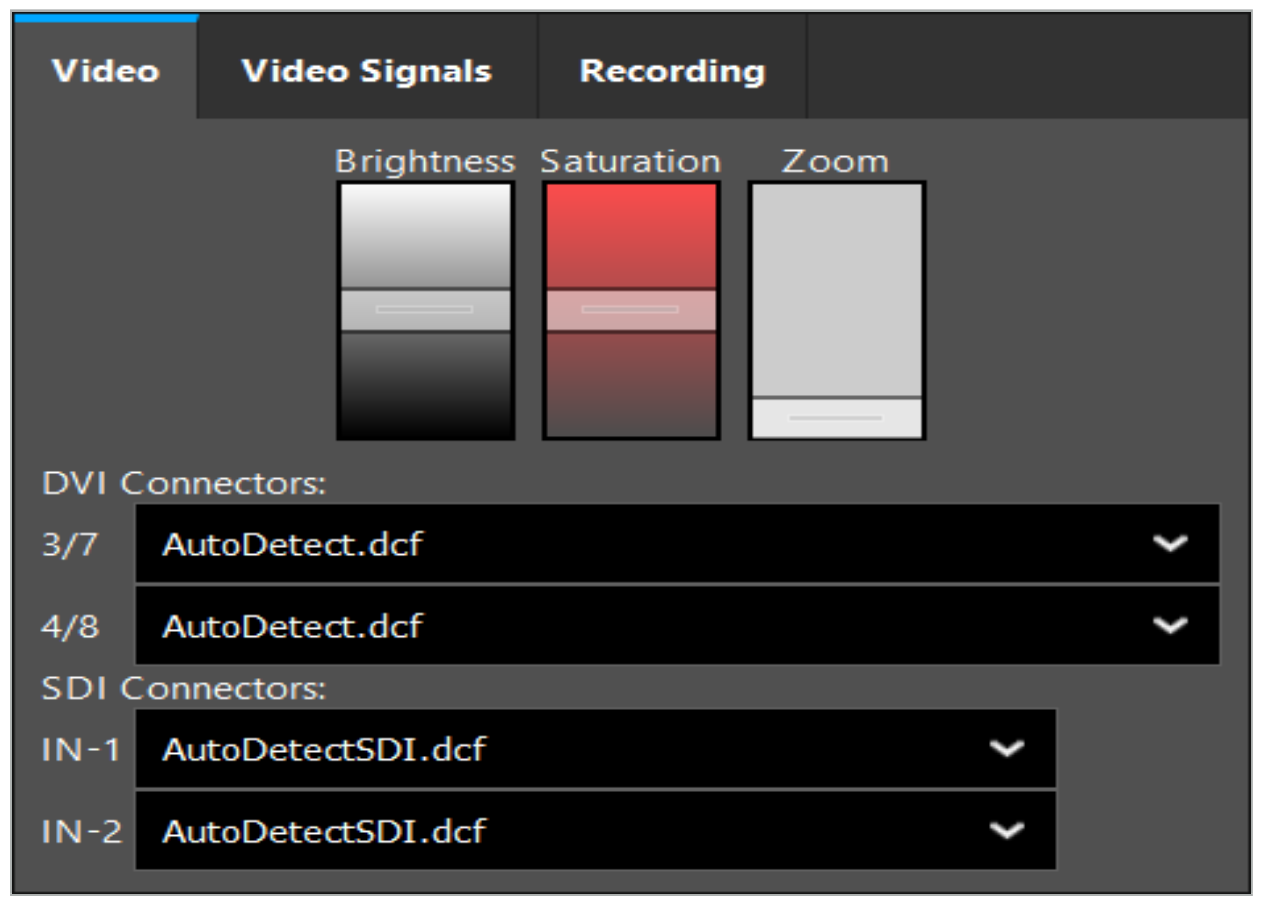

Figura 15: Menú de configuración: detección de la señal si no hay entrada de vídeo

Si se conectan al mismo tiempo dos fuentes de vídeo, deberá desactivarse un conector para asegurar que se muestre la señal deseada.

# **6.7.7. Cambio de un tipo de vista**

Cada una de las cuatro subventanas permite cambiar el tipo de vista. Para ello, haga clic en la flecha situada junto a la descripción de la vista correspondiente. Se muestra una lista de las vistas (Figura 16). Elija la vista que desee mostrar en la ventana.

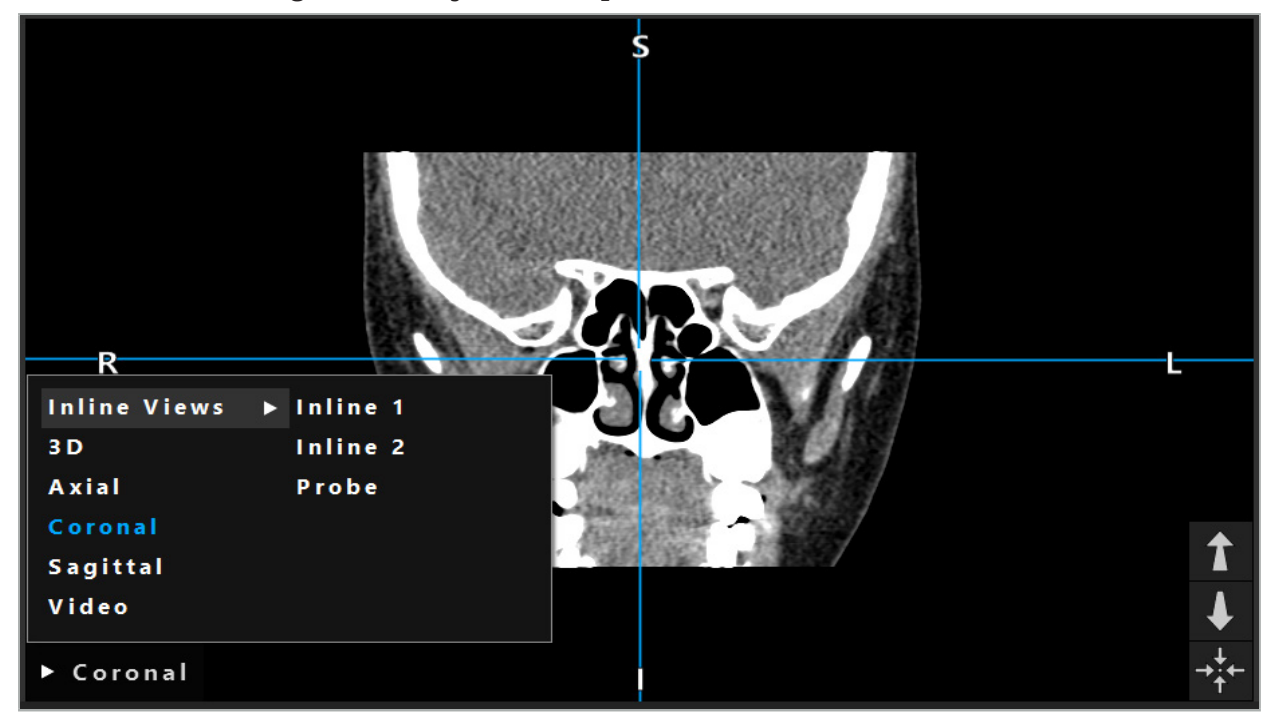

Figura 16: Cambio de una vista

# **6.7.8. Cambio de la configuración de la vista**

En el modo de planificación y navegación, el software de navegación muestra un máximo de seis ventanas con diferentes vistas de los datos de imagen del paciente. Por defecto, el software muestra cuatro ventanas con diferentes vistas de los datos de imagen del paciente, el modelo en 3D y tres secciones transversales 2D (axial, coronal y sagital), con disposición 2x2. Tiene la opción de cambiar los tipos de vista mostrados dentro de una disposición en particular.

El software de navegación permite cambiar la disposición de las diferentes vistas. Pulse el botón Mostrar (el botón negro en el menú de control de la derecha) (Figura 17). El menú de configuración de vistas permite cambiar rápidamente de una vista guardada a otra.

Las matrices estándar son de 2x2, de 2x1 con dos vistas dispuestas verticalmente, de 2x3 con seis vistas y también una de pantalla completa.

|                    |              |         |                     | ✿ |
|--------------------|--------------|---------|---------------------|---|
| <b>View layout</b> | OR setup     |         |                     |   |
| $\boxplus$         | ╫            | $\Box$  | I.                  | 田 |
| $2 \times 2$       | $2 \times 3$ | $1 + 1$ | Fullscreen          | ſ |
| Ŧ.                 | EL           | $\Box$  | $\mathbf H$         |   |
| $5 + 1$            | $3 + 1$      | $1 + 3$ | $2 + 1$             |   |
| $\Box$             |              |         | $\chi$              |   |
| $1 + 2$            |              |         | Configure           |   |
|                    |              |         | 2018-01-01 12:00:00 |   |

Figura 17: Menú de configuración de vistas

# **6.7.9. Gestión de las configuraciones de las vistas**

Guarde y gestione su configuración de vista preferida pulsando el botón Configuración del menú de visualización. Aparece el cuadro de diálogo Configure View Layouts (Configurar los diseños de vistas) (Figura 18). Le proporciona las siguientes opciones:

- Pulse el botón Preset (Añadir valor predefinido) a partir de las vistas actuales para guardar el diseño y las vistas actuales como una configuración nueva. A continuación, se le pedirá que introduzca un nombre para la configuración.
- Elimine la configuración seleccionada con el botón Delete (Eliminar).
- Cambie el nombre de la configuración seleccionada con el botón Rename (Cambiar nombre).
- Pulse el botón Apply (Aplicar) para aceptar la configuración seleccionada y cerrar el cuadro de diálogo.

No se pueden eliminar ni cambiar de nombre las configuraciones estándar. Solo se pueden eliminar o cambiar de nombre las configuraciones que haya definido el usuario.

Cuando se cierra el software, se guarda automáticamente la última configuración de vista. Esta configuración se carga automáticamente la próxima vez que se inicia el software.

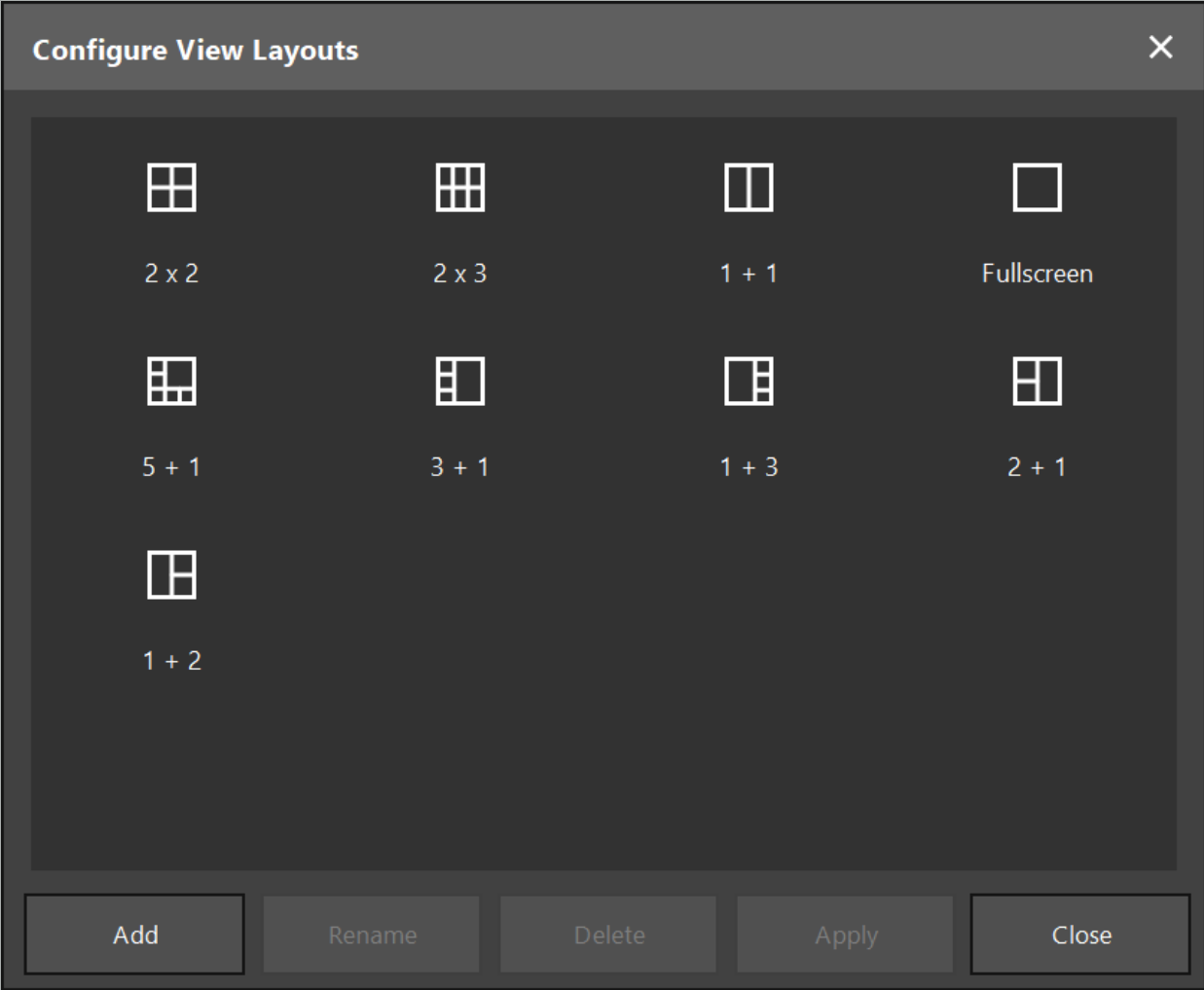

Figura 18: Cuadro de diálogo para gestionar las vistas

# **6.7.10. Ajuste del contraste y del brillo para datos de imagen y vídeo del paciente**

El contraste y el brillo de los datos radiológicos de imagen del paciente (axial, sagital y coronal) se ajustan con un control deslizante (Figura 19). El control deslizante está situado en el lado derecho de la barra de navegación y se activa con el botón de contraste. (En la versión de software 1.3.0 y anteriores, el control deslizante está siempre activado).

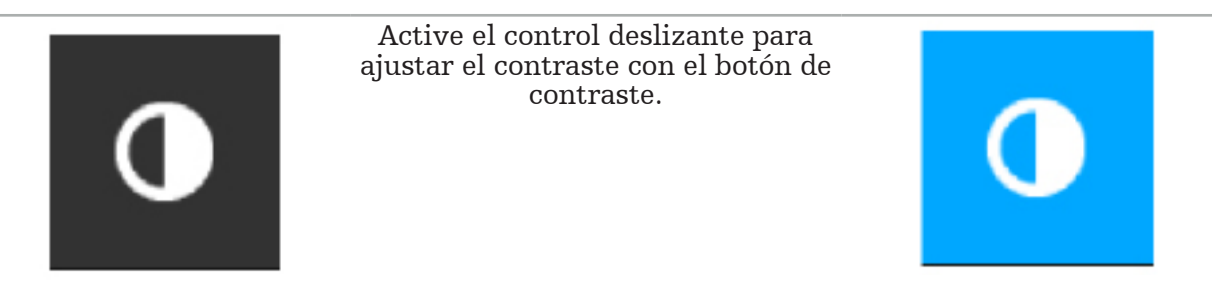

El control deslizante contiene tres elementos de control: el elemento superior ajusta el brillo; el elemento central ajusta los centros del nuevo rango configurado; y el elemento inferior define el contraste.

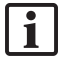

Ajuste el contraste y el brillo de modo que la información relevante se muestre de manera óptima en los datos de imagen del paciente.

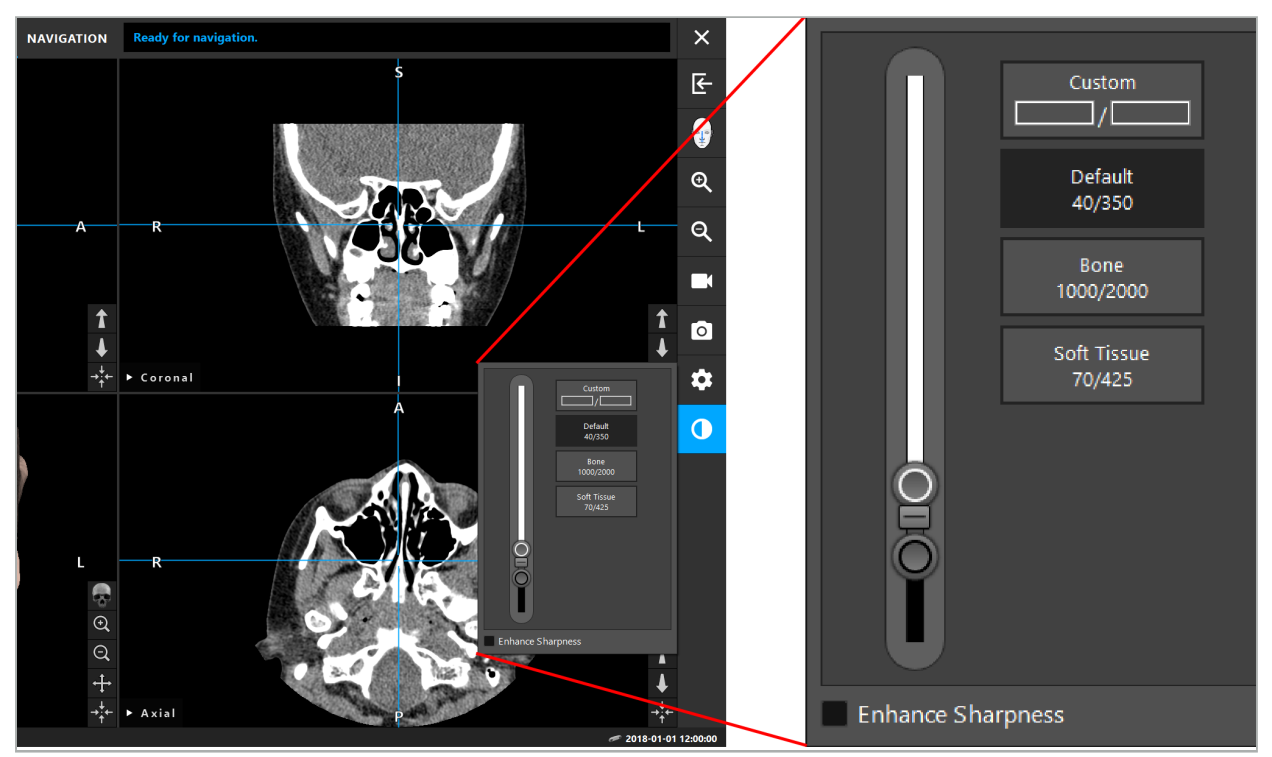

Figura 19: Control deslizante para brillo y contraste

Además, junto al control deslizante hay botones para acceder rápidamente a la configuración predefinida de la ventana de nivel de grises. Se proporciona en unidades Hounsfield y en forma de nivel/anchura. La ventana Default (Predeterminado) se toma de los metadatos en los archivos DICOM de un conjunto de datos. La ventana Custom (Personalizado) se puede usar para introducir valores arbitrarios en unidades Hounsfield y se actualiza automáticamente cuando se cambia el valor del control deslizante.

Además de modificar la visualización de los datos del paciente, puede ajustar la imagen de vídeo endoscópico. Para esto, simplemente cambie a la pestaña Vídeo de los controles de contraste (Figura 20). Se puede cambiar el Brightness (Brillo) y la Saturation (Saturación) del vídeo, así como ampliar hasta 2 veces la imagen de vídeo.

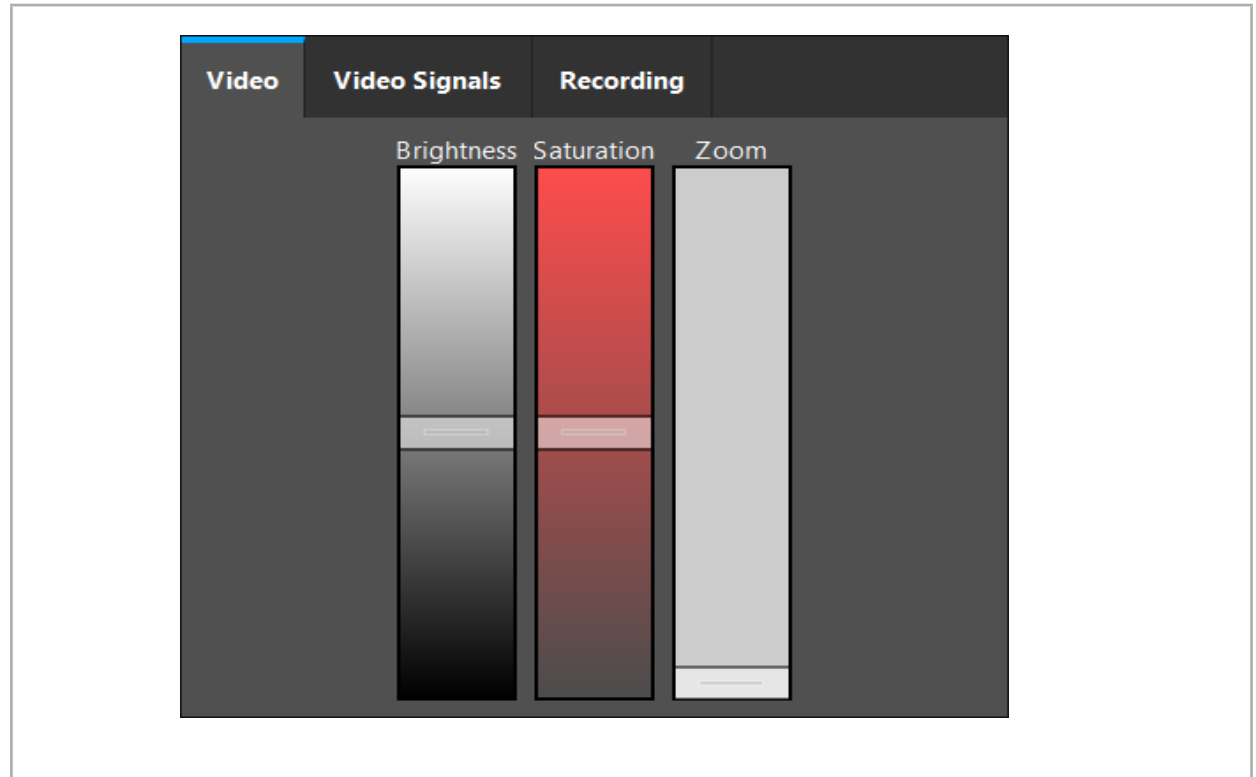

Figura 20: Ajuste del vídeo endoscópico

# **6.7.11. Acercar y alejar los datos de imagen del paciente**

La vista radiológica de los datos de imagen del paciente (axial, sagital y coronal) puede ampliarse y reducirse con los botones de amplificación (Figura 21).

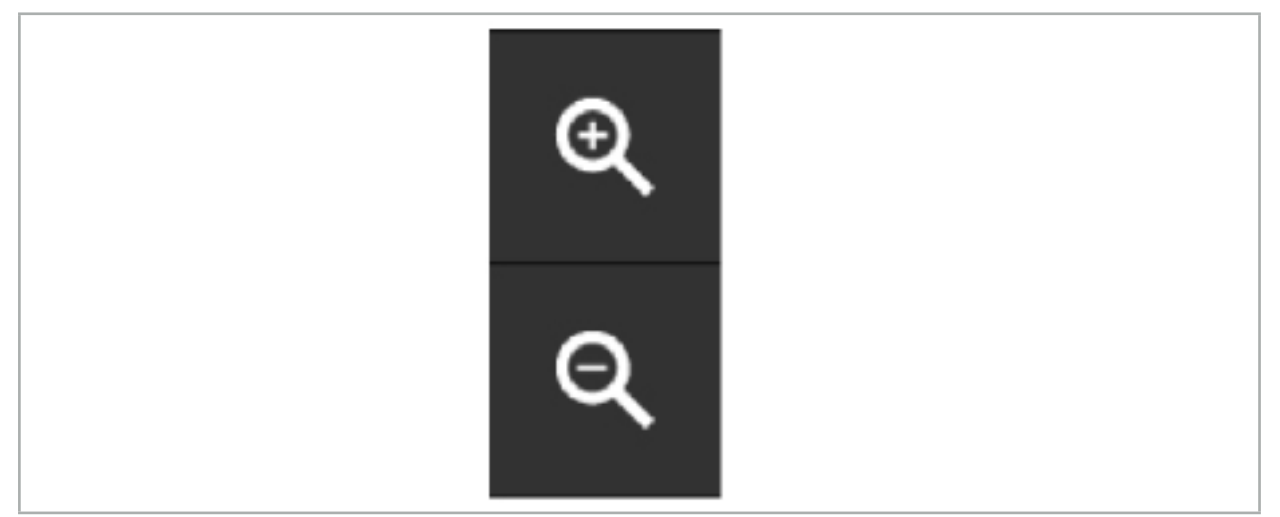

Figura 21: Botones de amplificación

### **6.8. Importación de conjuntos de datos adicionales para la fusión de imágenes**

Utilice la función Fusión de imágenes para combinar diversos conjuntos de datos de imagen (por ejemplo, en estructuras óseas desde un registro TAC o en tejido blando desde un registro RM).

Pulse el botón Carga de imágenes de fusión (Figura 22) para abrir un cuadro de diálogo que muestra el conjunto de datos de imagen cargado.

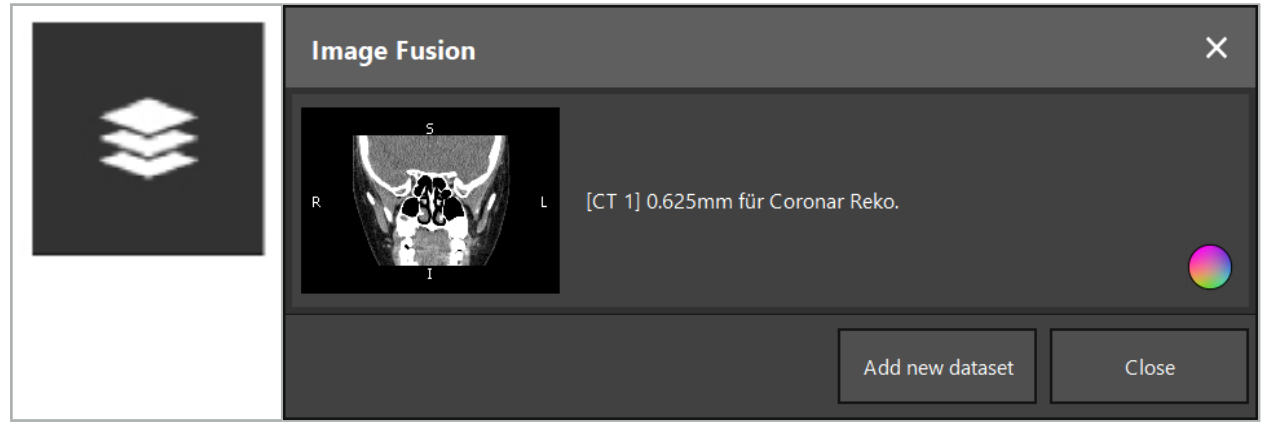

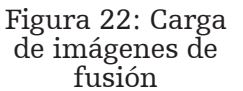

Figura 23: Lista de imágenes de fusión cargadas

Para añadir otros conjuntos de datos, pulse el botón Add new dataset (Añadir nuevo conjunto de datos). Se abre un nuevo cuadro de diálogo para elegir más conjuntos de datos de imagen. Consulte el capítulo «Carga de datos de imagen del paciente».

Además, es posible marcar los conjuntos de datos diferentes con colores. Elija el conjunto de datos que desee añadir. Asegúrese de que el conjunto de datos pertenece al mismo paciente que el que ya ha cargado.

Una vez elegido un volumen válido, aparece el cuadro de diálogo Image Fusion (Fusión de imágenes) (Figura 23) después del proceso de carga. Aquí, los conjuntos de datos primero se registran previamente de manera aproximada y después se organizan con precisión.

# **6.8.1. Registro aproximado**

La ventana izquierda muestra el modelo en 3D del conjunto de datos ya cargado (en lo sucesivo, denominado Reference («Referencia»)), mientras que la ventana derecha muestra el conjunto de datos recién añadido Target («Diana») (Figura 24). De forma similar al cuadro de diálogo Defining Surface Threshold Value (Definición del valor umbral de la superficie), el valor umbral que regula el tamaño del volumen puede cambiarse con un control deslizante en el lado derecho del cuadro de diálogo. Consulte el capítulo «Segmentación de los datos de imagen del paciente».

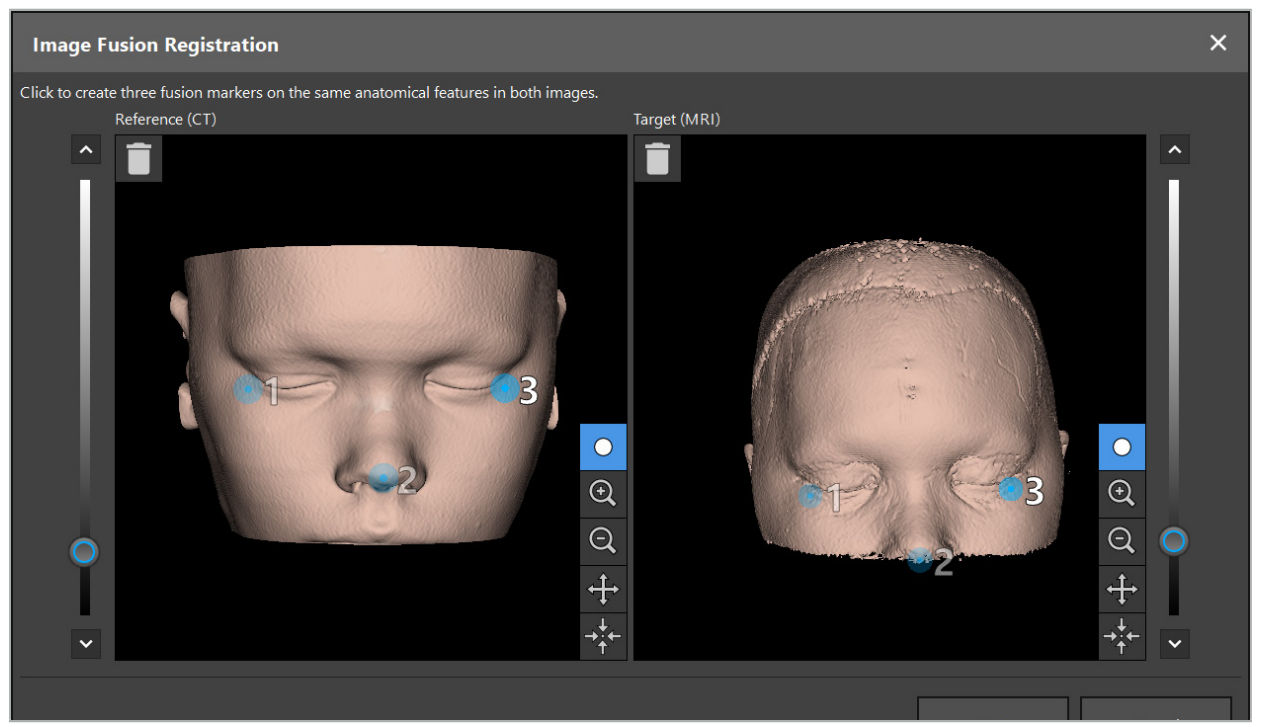

Figura 24: Fusión de imágenes: registro aproximado de imágenes de fusión

Elija el valor umbral de modo que la superficie creada del paciente se acerque a la superficie del conjunto de datos de referencia. Posteriormente, haga clic en la superficie del paciente para crear un marcador coloreado. Mueva el marcador sobre la superficie del paciente arrastrándolo. Tenga en cuenta que no se puede colocar el marcador fuera de la superficie del paciente.

De esta manera, cree tres marcadores para las dos imágenes y colóquelos sobre estructuras anatómicas que sean bien visibles en ambas imágenes. Marcadores del mismo color deben colocarse sobre las mismas estructuras en ambas imágenes, como se muestra en la Figura 24.

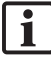

Se recomienda no colocar los marcadores demasiado próximos entre sí, pues el registro aproximado es más preciso.

# **6.8.2. Registro preciso**

A partir de los marcadores usados para registro aproximado, se hacen congruentes ambos conjuntos de datos. Compruebe la calidad del registro con cuidado observando la imagen de fusión que se muestra como imágenes de corte 2D. El volumen diana se muestra en color dorado y el de referencia, en azul. El contraste de ambos conjuntos de datos está predefinido por medio de la modalidad. Se muestran las estructuras óseas a partir de las imágenes TAC y el tejido blando a partir de las imágenes RM (Figura 25).

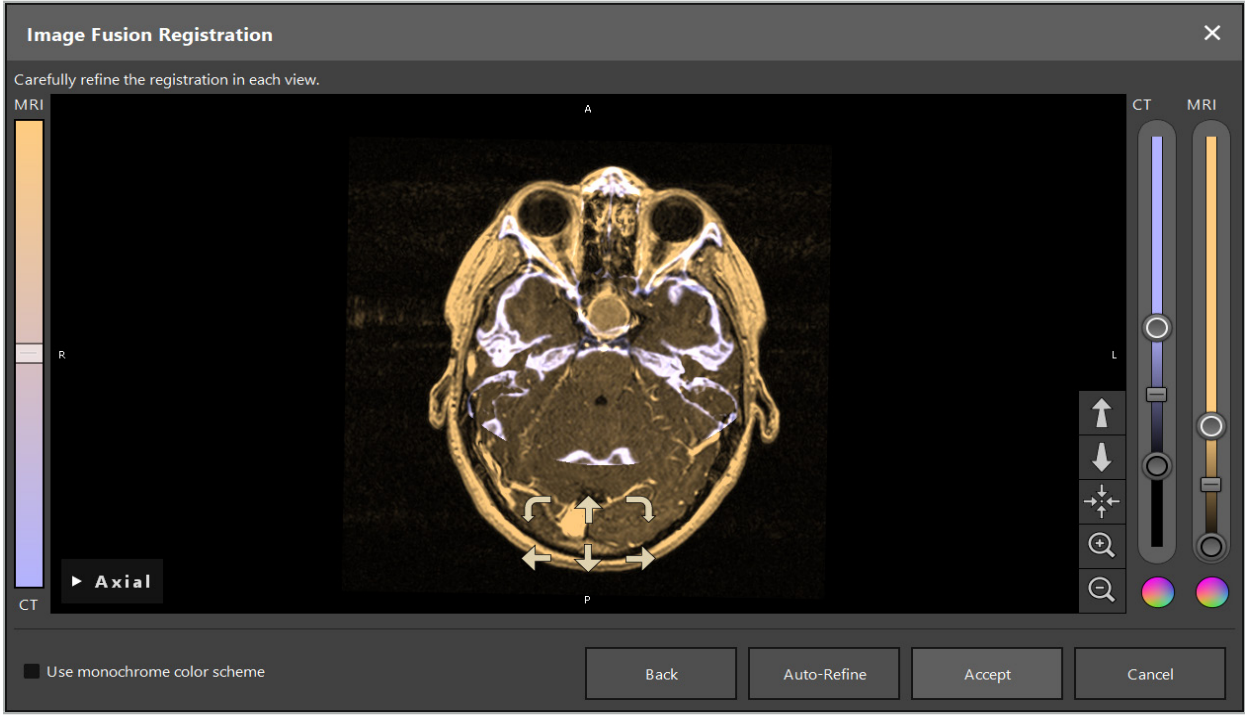

Figura 25: Fusión de imágenes registro preciso de los conjuntos de datos

Si el registro aproximado fue demasiado impreciso, puede volver a las vistas 3D pulsando el botón Back (Volver). Sin embargo, se perderá cualquier ajuste fino realizado en el proceso.

Utilice el control deslizante en el lado izquierdo para cambiar la composición de la imagen de fusión. Es posible mostrar solo el volumen de referencia (azul) o el volumen diana (dorado). Si el control deslizante se sitúa en el centro, se mostrarán ambos volúmenes con la máxima intensidad.

Si pulsa el botón Ajuste automático, el software llevará los dos volúmenes a un acuerdo óptimo entre ambos. Para esto es necesario un registro aproximado lo suficientemente preciso. Si se aplica reiteradamente el registro automático, es posible que se mejore el resultado.

Realice un registro manual con las cuatro flechas de movimiento y las dos flechas de rotación dentro de la pantalla de la imagen. De ese modo, el volumen diana se moverá o girará en la dirección de la flecha. Procediendo así se puede ajustar el registro en las tres vistas (axial, coronal y sagital). Cuando el registro sea lo suficientemente preciso, haga clic en Accept (Aceptar).

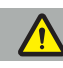

#### ADVERTENCIA

- Compruebe el registro cuidadosamente en todos los cortes y en todas las vistas. Un registro impreciso puede dar lugar a una representación incorrecta durante la navegación. Cambie la vista de contraste cada cierto tiempo, por ejemplo con el fin de comparar el tejido blando en ambos conjuntos de datos.
- Al modificar un registro de fusión, compruebe cuidadosamente la posición de todos los objetos planificados. Todos los objetos planificados están siempre unidos al conjunto de datos primario y no se mueven cuando cambia el registro de fusión.

# **6.8.3. Fusión de imágenes con datos de imágenes PET y SPECT**

Los datos de imagen procedentes de las modalidades Tomografía por emisión de positrones (PET) y Tomografía por emisión de fotón único (SPECT) pueden importarse como conjuntos de datos secundarios con el fin de usar una visualización sencilla o combinada de los datos de imagen PET/SPECT con el conjunto de datos de imagen TAC o RM primarios durante la planificación quirúrgica y la navegación intraquirúrgica.
Al importar datos de imagen PET o SPECT, se recomienda encarecidamente importar primero los datos de imágenes TAC coincidentes del dispositivo PET-CT o SPECT-CT que pertenezcan al mismo estudio y que estén almacenados con el mismo UID del marco de referencia DICOM. Esto permite un registro preciso y automático de los datos de imagen PET o SPECT de posible baja resolución al conjunto de datos primarios. De lo contrario, debe realizarse un registro manual a los conjuntos de datos primarios. Consulte el capítulo «Registro aproximado».

A la hora de escanear fuentes de datos de imagen durante la importación de datos, el sistema reconoce automáticamente la modalidad de los datos de imagen DICOM y muestra esta información en la columna Modality (Modalidad) del cuadro de diálogo Import (Importar). Los datos de imagen PET o SPECT se marcan con «PET» y «SPECT».

La mayor parte de las modalidades de imagen se muestran como imágenes en escala de grises, a menos que se especifique de otro modo. Las imágenes PET y SPECT muestran la actividad metabólica en el organismo y normalmente se muestran en un esquema de colores falsos.

Al añadir un conjunto de datos de esta modalidad a la planificación, las zonas de alta actividad se muestran en rojo y las de baja actividad en azul (Figura 26). Seleccione esquemas de color diferentes en el selector de colores accesible a través del cuadro de diálogo Fusión. Consulte el capítulo «Importación de conjuntos de datos adicionales para la fusión de imágenes».

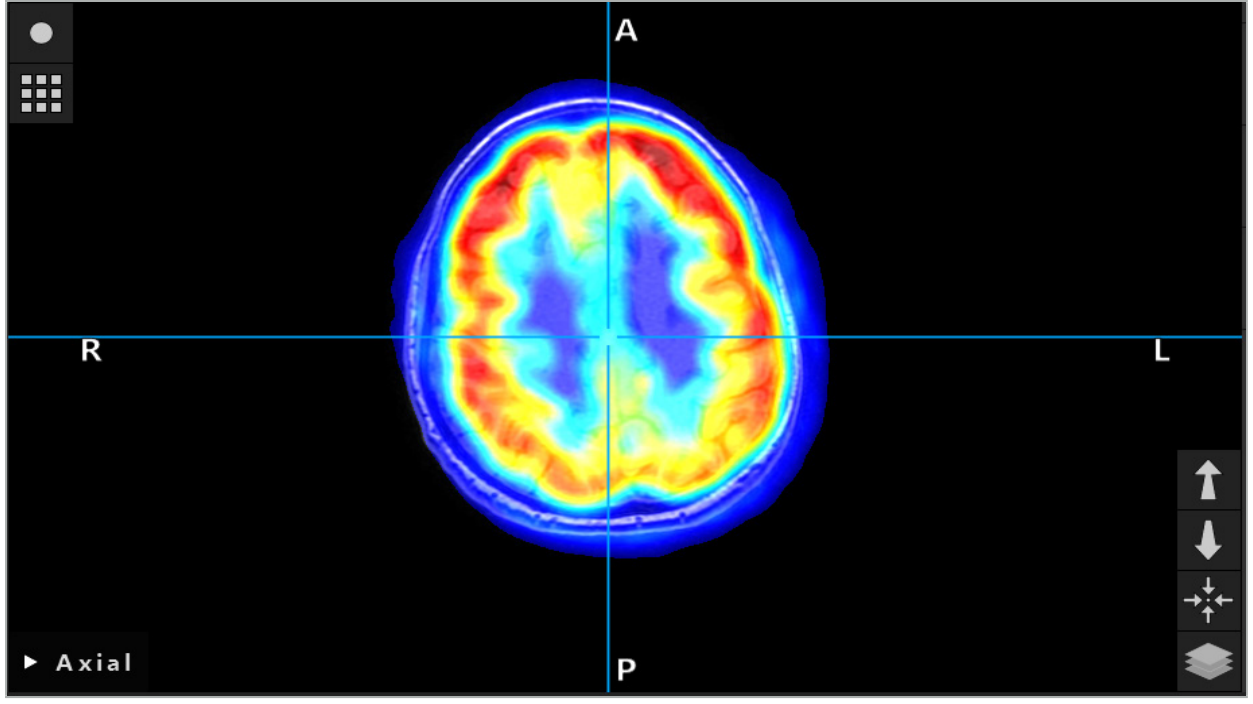

Figura 26: Visualización combinada de datos de imágenes TAC y PET con codificación de color

La visualización de los datos de imágenes con codificación de color está desactivada  $\mathbf{i}$ de forma predeterminada fuera del cuadro de diálogo de registro imagen a imagen. Para utilizar el esquema de colores falsos, quite la marca de la casilla de verificación Use monochrome color scheme (Usar esquema de colores monocromo) en el cuadro de diálogo Fusión. Para lograr los mejores resultados, debe también cambiar el color de otros conjuntos de datos de la planificación a blanco, de modo que no afecten al color percibido del conjunto de datos SPECT o PET.

# **6.8.4. Opciones de configuración**

Una vez finalizada la fusión, se puede seguir configurando la vista de las siguientes maneras:

Intensidad de la atenuación cruzada del volumen de fusión y el de referencia: de forma predeterminada, todos los conjuntos de datos se muestran en toda su intensidad. Sin embargo, esto puede cambiarse más tarde mediante el menú de contraste (Figura 27). Cada conjunto de datos puede reducir su ponderación en la imagen de fusión resultante o bien desactivarse por completo. La ventana Hounsfield que controla el contraste en las diferentes áreas de la imagen también puede ajustarse de manera independiente para cada conjunto de datos.

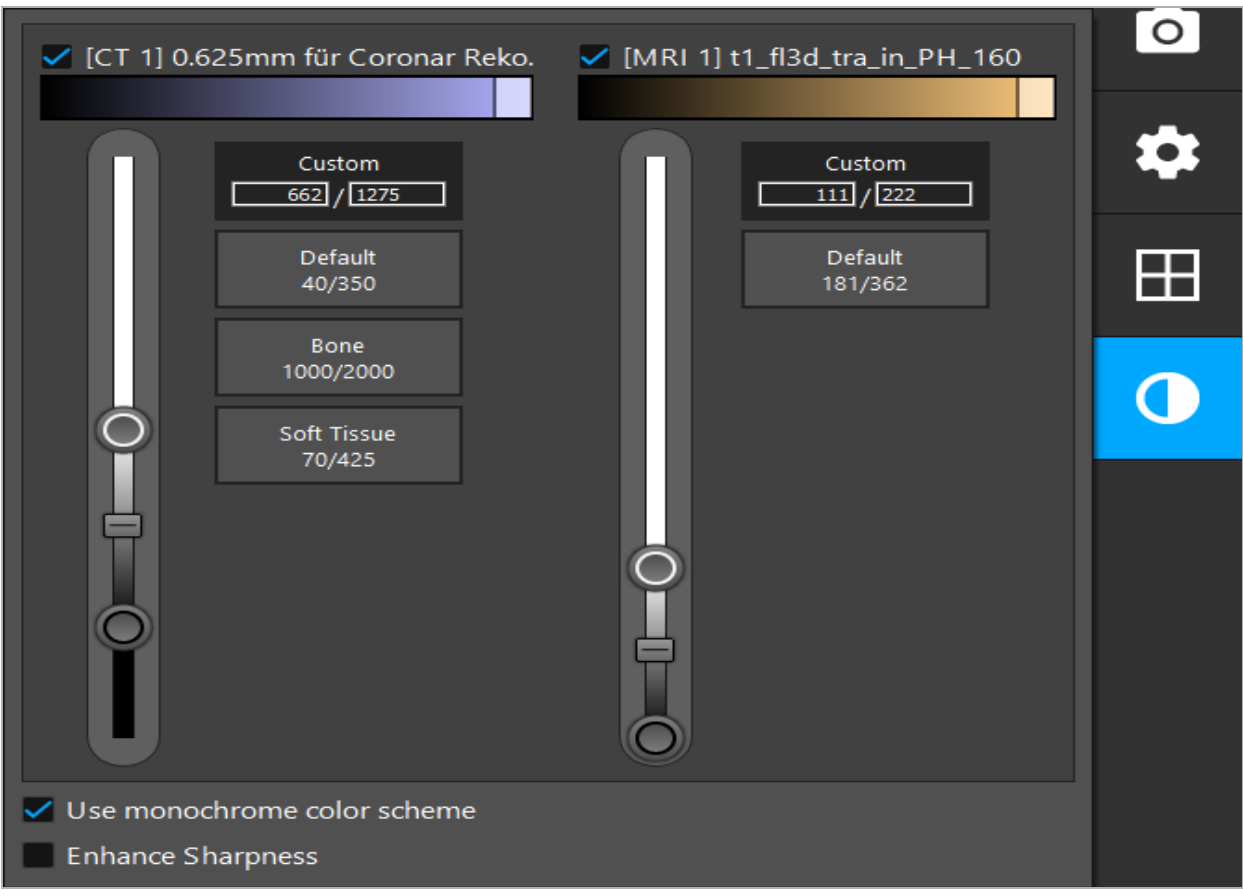

Figura 27: Control deslizante de intensidad para la fusión de imágenes

Además, se puede seleccionar qué conjuntos de datos se fusionan juntos para cada vista de corte con el fin de producir la visualización global haciendo clic en el botón situado en la esquina inferior derecha de la vista. Se abre un pequeño menú donde se pueden activar y desactivar determinados conjuntos de datos (Figura 28). Por ejemplo, si tiene varios conjuntos de datos que tienen una resolución óptima en el corte para algunas orientaciones, como la sagital, es posible que prefiera que este conjunto de datos se muestre en la vista sagital.

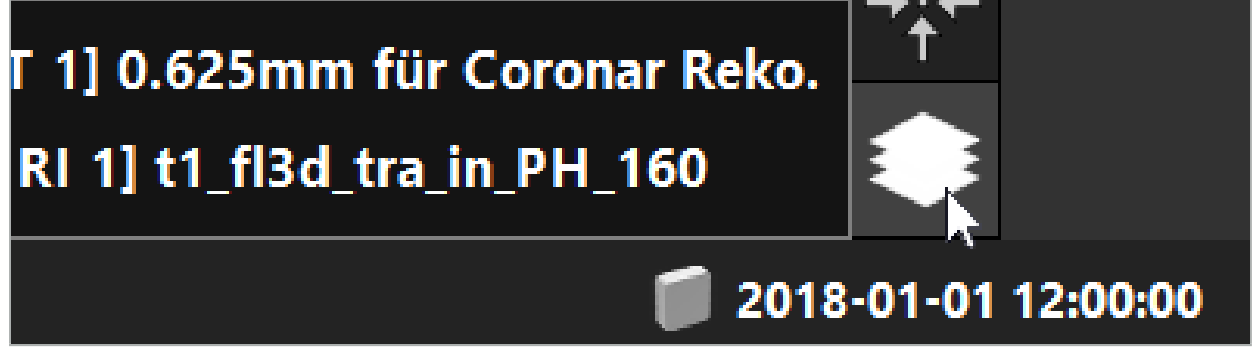

Figura 28: Selección de los conjuntos de datos mostrados por vista

## **6.9. Selección del tipo de registro del paciente**

Antes de cada aplicación, es necesario llevar a cabo un registro de imagen a paciente con el fin de determinar la posición del paciente y de hacer corresponder los datos de imagen del paciente. Al hacer clic en el botón Registro de imagen a paciente (Figura 29) se abre el cuadro de diálogo Patient Registration (Registro de paciente) (Figura 30).

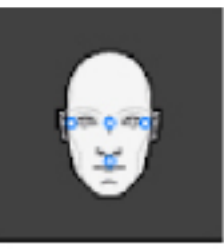

#### Figura 29: Registro de imagen a paciente

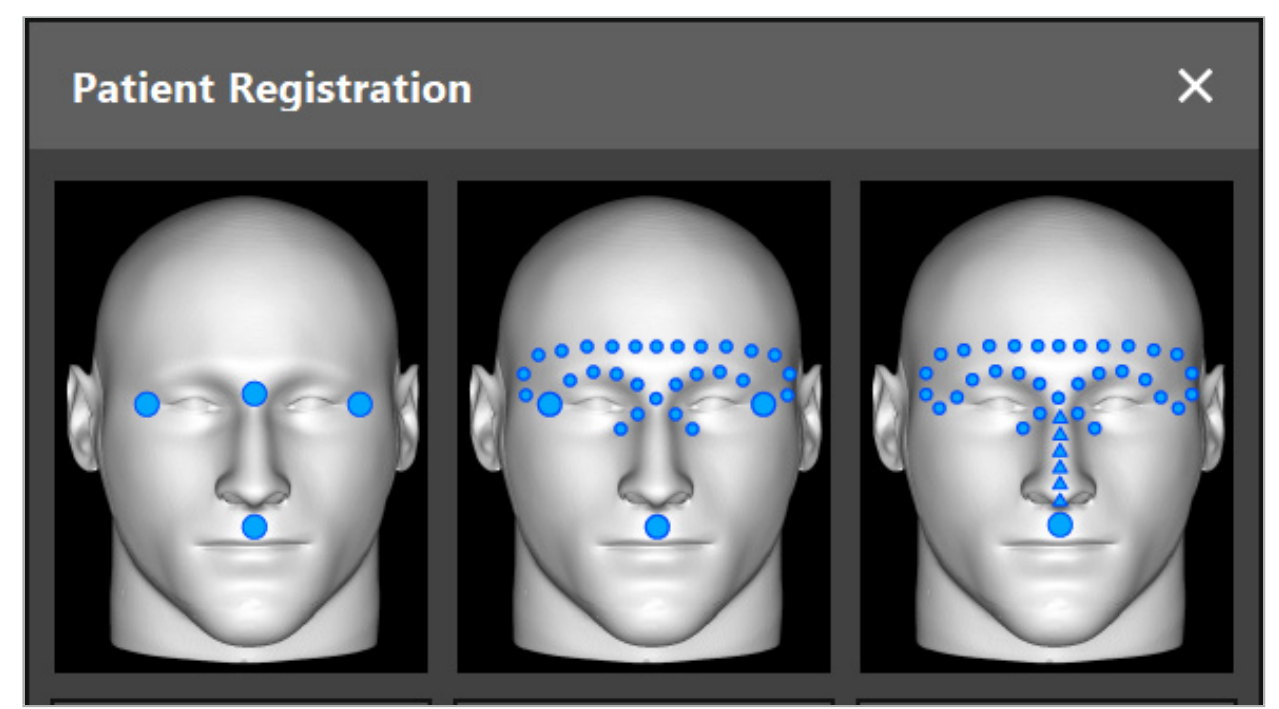

Figura 30: Selección de tipos de registro para ORL

El software ofrece diversos tipos de registro de imagen a paciente:

#### Referencia anatómica

En los datos de imagen del paciente se marcan al menos tres referencias anatómicas claramente perceptibles y posteriormente se tocan con precisión con un puntero en el paciente. Este tipo de registro es especialmente adecuado en presencia de referencias anatómicas artificiales (p. ej., tornillos óseos, marcas fiduciales) en el área quirúrgica y en los datos de imagen del paciente.

#### Superficie

Se marcan al menos tres referencias anatómicas claramente perceptibles en los datos de imagen del paciente y posteriormente se tocan con un puntero en el paciente. Posteriormente, se debe mover un puntero sobre la superficie del paciente para obtener más puntos para el emparejamiento. Este tipo de registro es especialmente adecuado si el registro solo tiene lugar en la piel. Para el registro de la superficie, se necesitan al menos 40 cm**2** de piel cerca del sitio quirúrgico.

#### Superficie mejorada

Aquí se genera una ruta específica en los datos de imagen del paciente, que debe moverse inicialmente a lo largo de la superficie del paciente. Posteriormente, se debe mover un puntero sobre la superficie del paciente para obtener más puntos para el emparejamiento. Este tipo de registro es especialmente adecuado para la cirugía sinusal. Para el registro de superficie mejorada se necesitan al menos 30 cm**2** de piel a la izquierda y a la derecha de la nariz, así como la propia nariz.

## **6.10. Registro de imagen a paciente: Referencias anatómicas**

Si se ha seleccionado el registro de imagen a paciente Referencias anatómicas, esto se muestra con el símbolo correspondiente activado (Figura 31).

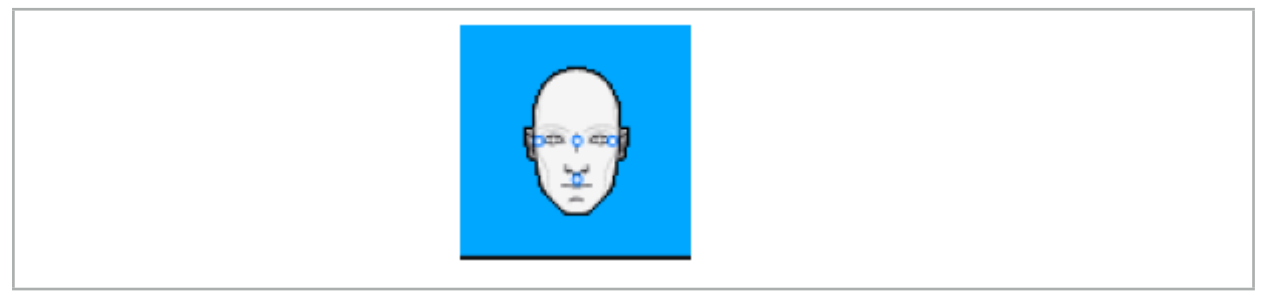

Figura 31: Tipo de registro de Referencias anatómicas

Para el tipo de registro de imagen a paciente Referencias anatómicas, es necesario colocar de tres a cinco referencias anatómicas en lugares prominentes en los datos de imagen del paciente. Los lugares deben elegirse de modo que puedan encontrarse y tocarse con precisión con un puntero guiado con navegación (instrumentos puntero) en el modo de navegación.

### **6.10.1. Definición de referencias anatómicas**

### ADVERTENCIA

No defina referencias anatómicas en estructuras sensibles, como los ojos, que podrían lesionarse si se tocan con la punta del puntero.

Se pueden definir referencias anatómicas en las tres vistas ortogonales de las imágenes de corte 2D (axial, coronal y sagital) y en el modelo en 3D. Preste atención a lo siguiente:

● Se pueden definir de tres a cinco referencias anatómicas. La distancia entre dos referencias anatómicas debe ser de al menos 4 mm.

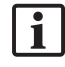

Las referencias anatómicas deben colocarse sobre estructuras anatómicas prominentes que se muevan muy poco cuando se tocan con la punta del puntero. Se prefieren las posiciones sobre la frente, las sienes o debajo de la nariz.

- Las referencias anatómicas deben estar próximas al área quirúrgica.
- No se deben colocar tres referencias anatómicas sobre una sola línea recta. Las posiciones de las referencias anatómicas deben definir un plano.
- Si existen referencias anatómicas artificiales, como tornillos óseos, en los datos de imagen del paciente, las referencias anatómicas se pueden colocar sobre estas estructuras. El registro con referencias anatómicas artificiales puede mejorar la precisión del proceso de registro.

Para su uso en la cirugía del oído medio se recomienda la colocación de tres o cuatro tornillos óseos alrededor de la entrada del sitio quirúrgico y otro tornillo como referencia a unos 3-4 cm (Figura 32).

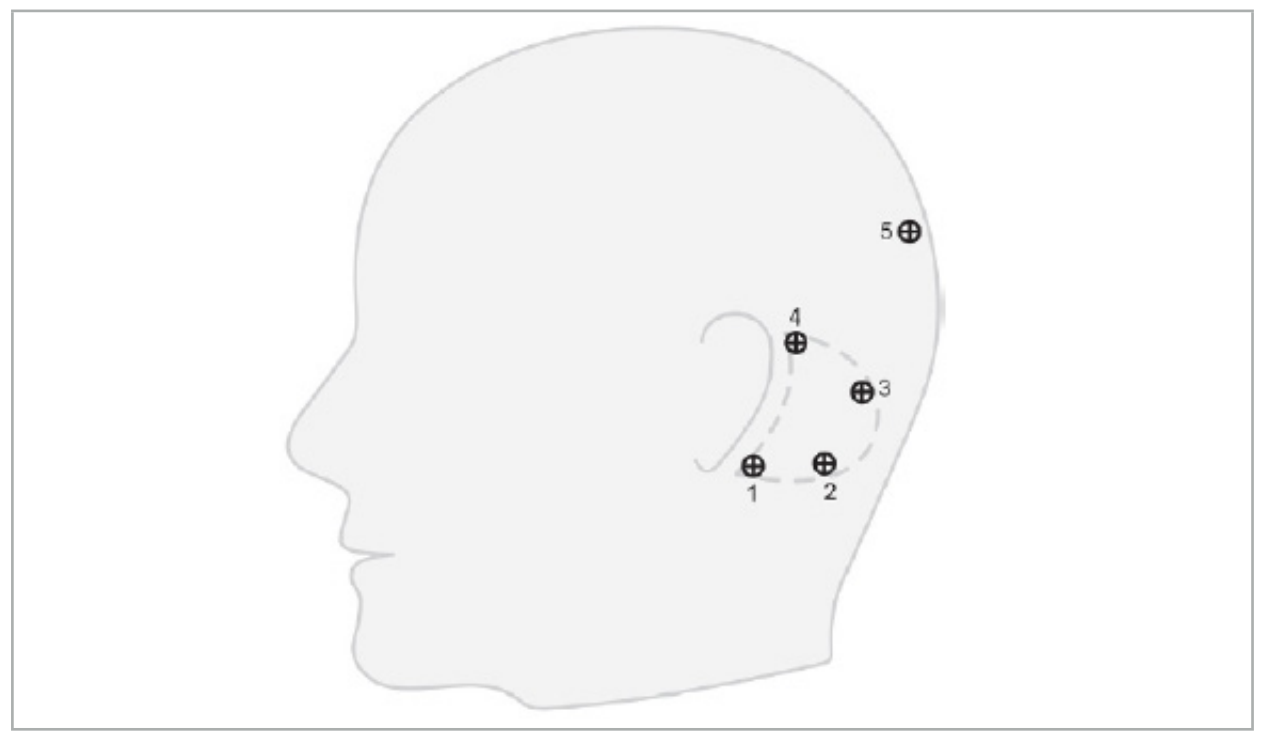

Figura 32: Posición recomendada de los tornillos óseos

## **6.10.2. Definición de referencias anatómicas en el modelo 3D**

Para añadir referencias anatómicas al modelo 3D, haga clic en el lugar donde debe situarse la referencia anatómica. De manera alternativa, utilice la pantalla táctil para colocar nuevas referencias anatómicas (Figura 33).

La referencia anatómica añadida y seleccionada aparece como una esfera azul semitransparente con un pequeño centro sólido.

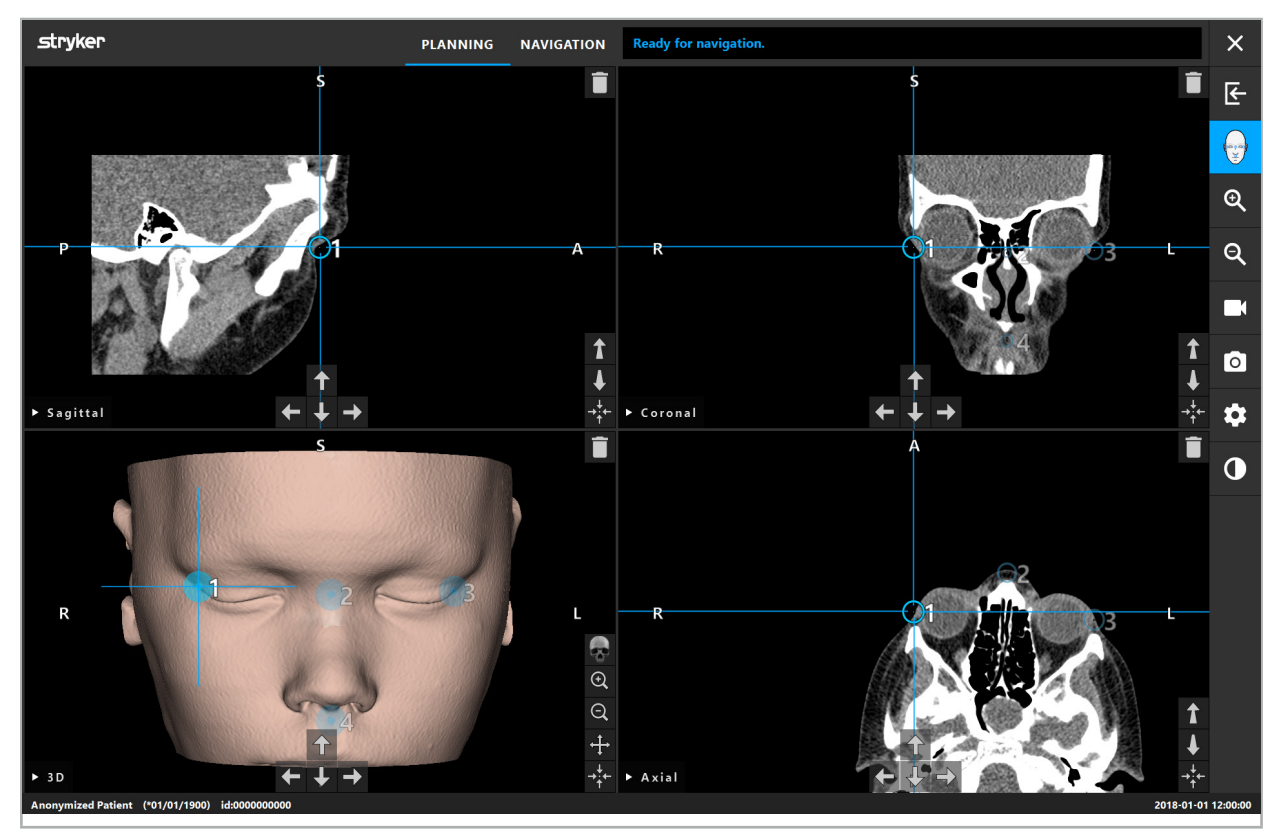

Figura 33: Colocación de referencias anatómicas

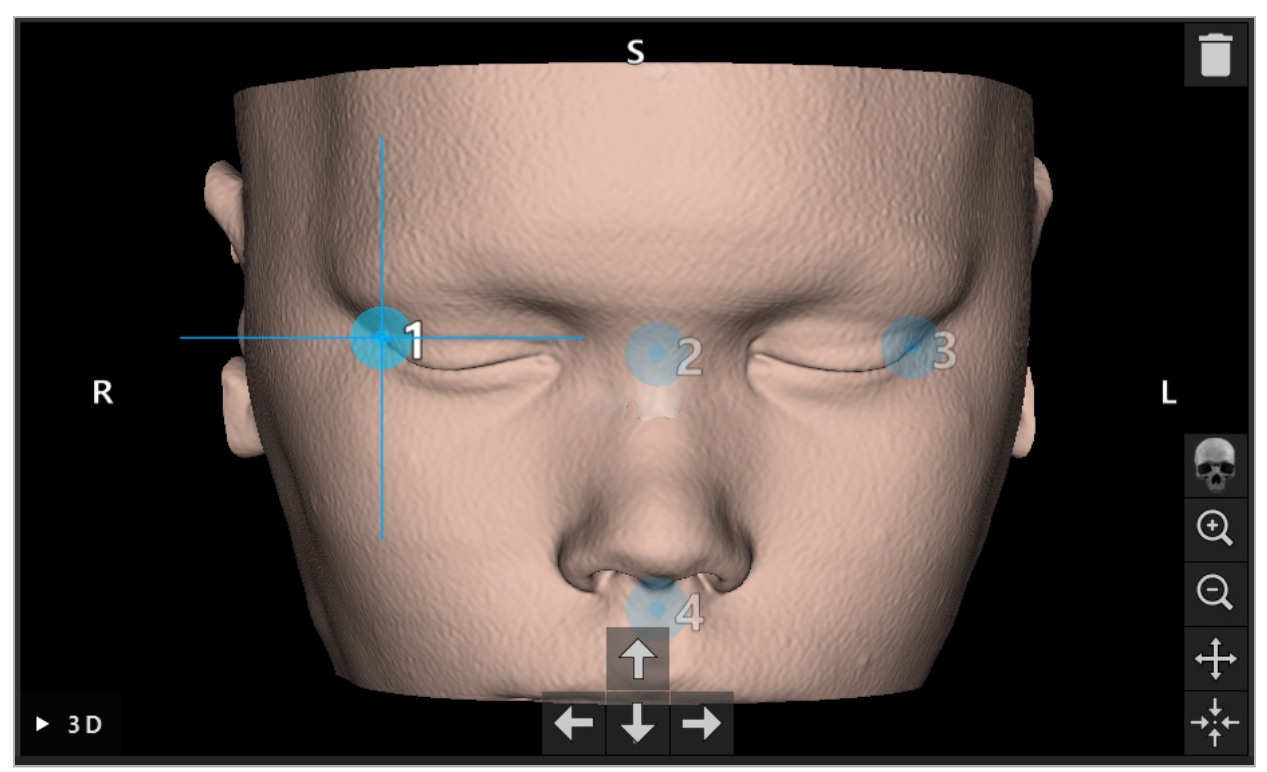

Figura 34: Vista 3D

 $\boxed{\mathbf{i}}$ En la vista 3D, las referencias anatómicas solo se pueden colocar directamente sobre la superficie del modelo en 3D. No se pueden colocar referencias anatómicas fuera del modelo en 3D.

### **6.10.3. Colocación de referencias anatómicas en imágenes de sección transversal 2D**

Para añadir referencias anatómicas a las imágenes de sección transversal 2D (Figura 35), haga clic en el lugar donde debe situarse la referencia anatómica. De manera alternativa, utilice la pantalla táctil para colocar nuevas referencias anatómicas.

La referencia anatómica añadida y seleccionada aparece como una esfera azul con una cruz en la diana.

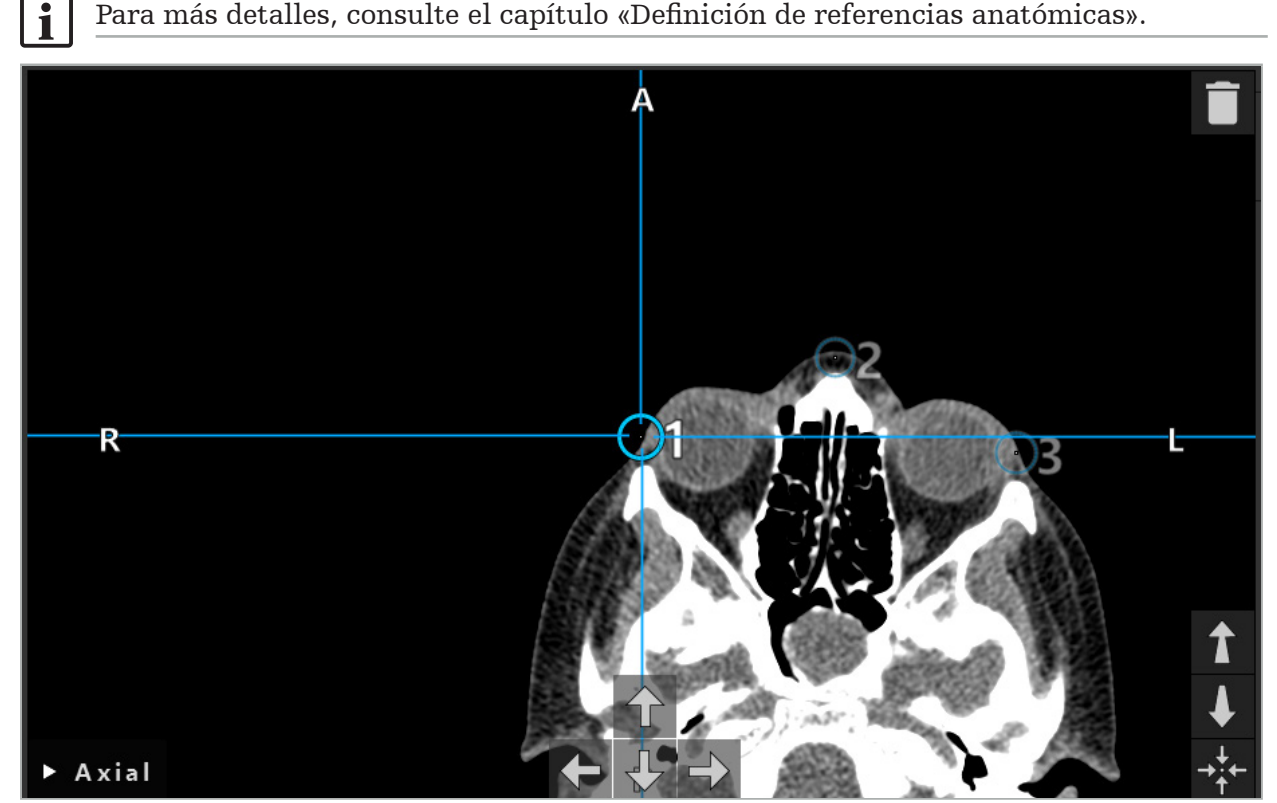

Figura 35: Adición de referencias anatómicas a las vistas de cortes 2D

## **6.10.4. Movimiento de referencias anatómicas**

La posición de las referencias anatómicas existentes puede cambiarse en todas las vistas. Haga clic para elegir una referencia anatómica y arrastre la referencia anatómica a su nueva posición. La referencia anatómica seleccionada se muestra en amarillo. De manera alternativa, utilice la pantalla táctil para colocar las referencias anatómicas.

Para la precisa colocación de las referencias anatómicas use los botones de flecha de los datos de sección transversal en 2D. En primer lugar elija una referencia anatómica, que se muestra entonces en amarillo. Los botones de flecha en las imágenes de corte 2D están ahora conectados con la posición de la referencia anatómica seleccionada. Mueva la posición de la referencia anatómica a través de los cortes de los datos de sección transversal pulsando el botón de flecha correspondiente.

### **6.10.5. Eliminación de referencias anatómicas**

Para eliminar referencias anatómicas existentes, haga doble clic para seleccionar la referencia anatómica deseada. De manera alternativa, use la pantalla táctil para eliminar referencias anatómicas.

## **6.11. Registro de imagen a paciente: Superficie**

#### ADVERTENCIA

No defina referencias anatómicas en estructuras sensibles, como los ojos, que podrían lesionarse si se tocan con la punta del puntero.

Si se selecciona el registro de imagen a paciente Superficie, esto se muestra con el símbolo correspondiente activado (Figura 36).

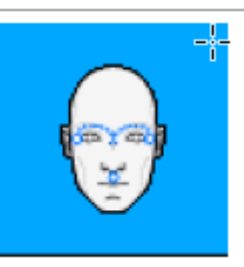

Figura 36: Tipo de registro Superficie

Para utilizar el tipo de registro de imagen a paciente Superficie, es necesario definir tres referencias anatómicas en posiciones prominentes en los datos de imagen del paciente (Figura 37). Estas posiciones deben elegirse de modo que puedan encontrarse y tocarse con facilidad en modo de navegación utilizando el instrumento guiado con navegación (instrumentos puntero) y tengan así una exactitud cuya desviación máxima con respecto a las referencias anatómicas sea de 10 mm.

El registro aproximado definiendo tres referencias anatómicas sirve como primer y rápido registro previo, que posteriormente debe mejorarse con una exploración de superficie.

Para más información sobre cómo definir, mover y eliminar referencias anatómicas, consulte el capítulo «Registro de imagen a paciente: Referencias anatómicas».

Dado que solo es necesaria una exploración aproximada de las tres referencias anatómicas, se pueden situar cómodamente en el modelo en 3D. No es necesario un ajuste preciso de las referencias anatómicas.

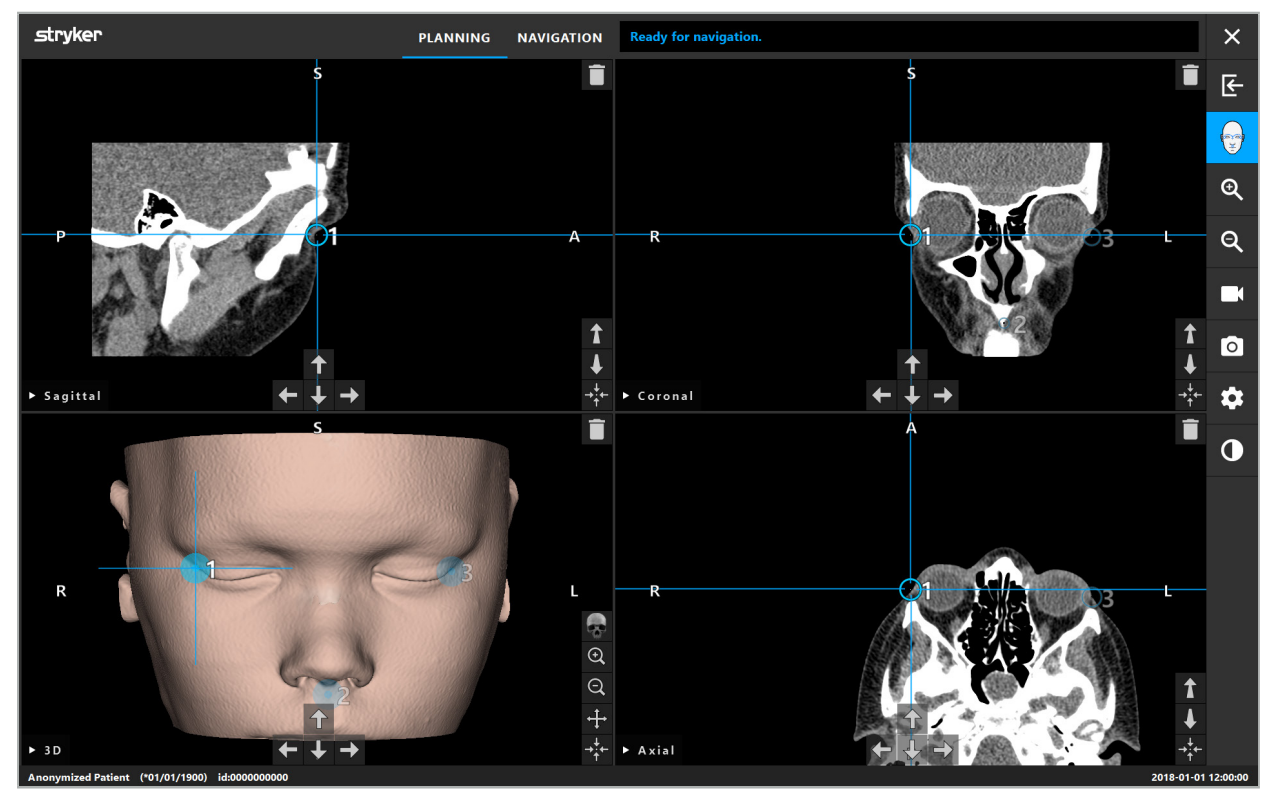

Figura 37: Colocación de referencias anatómicas de superficie

## **6.12. Registro de imagen a paciente: Superficie mejorada**

Si se ha seleccionado el tipo de registro de imagen a paciente de superficie mejorada, esto se muestra con el símbolo correspondiente activado (Figura 38).

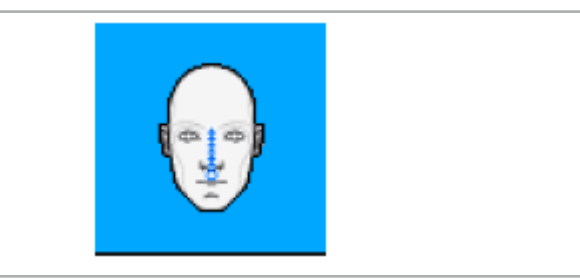

Figura 38: Tipo de registro Superficie mejorada

Una condición previa para el tipo de registro de imagen a paciente Superficie mejorada es el correcto reconocimiento del puente de la nariz y de un punto debajo de la nariz (subnasal) (Figura 39).

Si se detectan las características anatómicas en los datos de imagen del paciente, se muestran en el modelo en 3D. El subnasal se marca en verde y representa el punto inicial de una ruta de toque que se muestra como secuencia de triángulos rojos. Si el reconocimiento es ideal, se muestra la ruta de toque a lo largo de la parte central del puente de la nariz.

Si no se detectan de forma óptima las características anatómicas, se pueden reposicionar moviendo las referencias anatómicas. Para más información sobre cómo definir y mover referencias anatómicas, consulte el capítulo «Registro de imagen a paciente: Referencias anatómicas».

La ventaja del tipo de registro de imagen a paciente Superficie mejorada es que no hay que colocar referencias anatómicas. En consecuencia, la planificación puede minimizarse a la carga de datos de imagen del paciente.

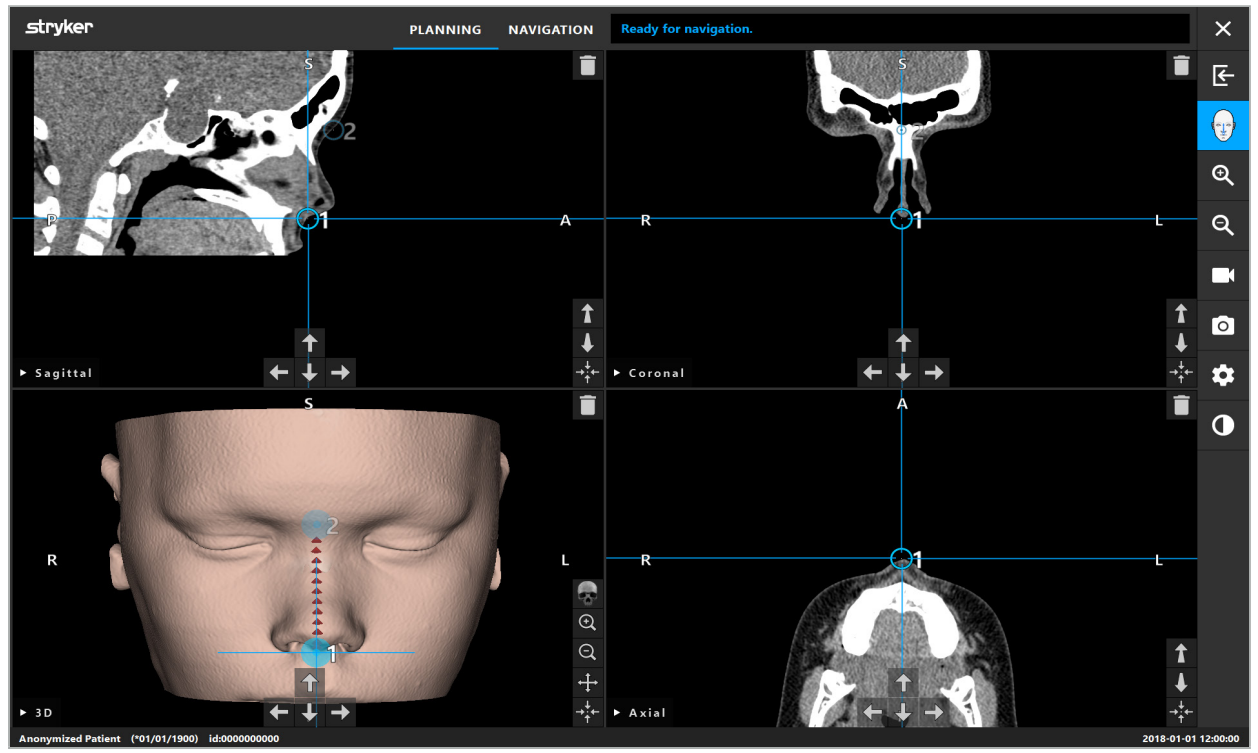

Figura 39: Registro de imagen a paciente: Superficie mejorada

### ADVERTENCIA

- Si las características anatómicas no se registran correctamente, corrija primero su posición o elija un nuevo método de registro.
- No defina referencias anatómicas en estructuras sensibles, como los ojos, que podrían lesionarse si se tocan con la punta del puntero.

Si la ruta entre la referencia anatómica 1 y la referencia anatómica 2 es demasiado plana, el software emite una advertencia y no permite el cambio al modo de navegación. Corrija la colocación de las referencias anatómicas de modo que se cree una ruta con más perfil.

# **6.13. Planificación de la cirugía guiada por navegación**

## **6.13.1. Cuadro de diálogo Objetos de planificación**

El cuadro de diálogo Objetos de planificación se usa para administrar diferentes tipos de objetos de planificación. Cada objeto se muestra en un botón grande (Figura 40). Al hacer clic en el botón se selecciona el objeto; al hacer doble clic se selecciona y se cierra también el cuadro de diálogo.

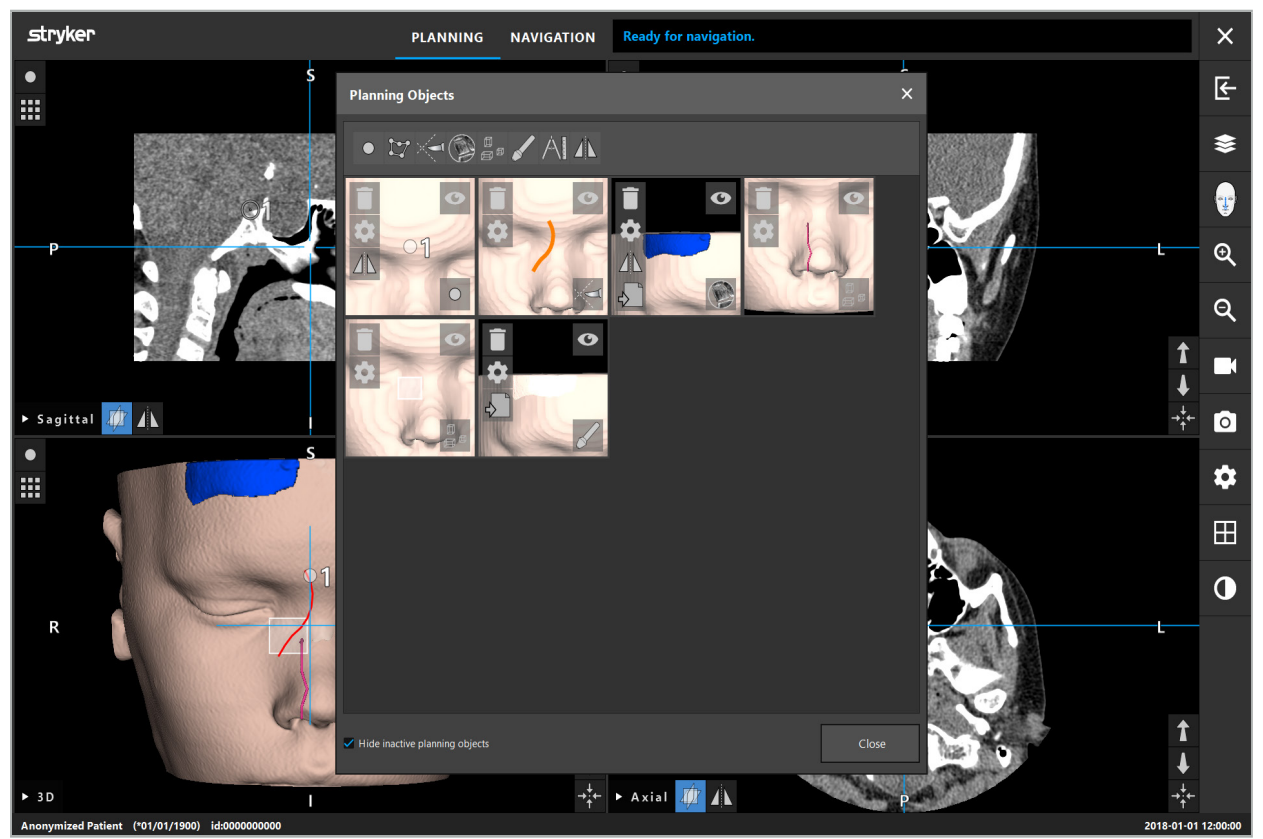

Figura 40: Cuadro de diálogo Objetos de planificación

Dentro de las vistas de paciente, haga clic en el botón del cuadro de diálogo Objetos de planificación (Figura 41).

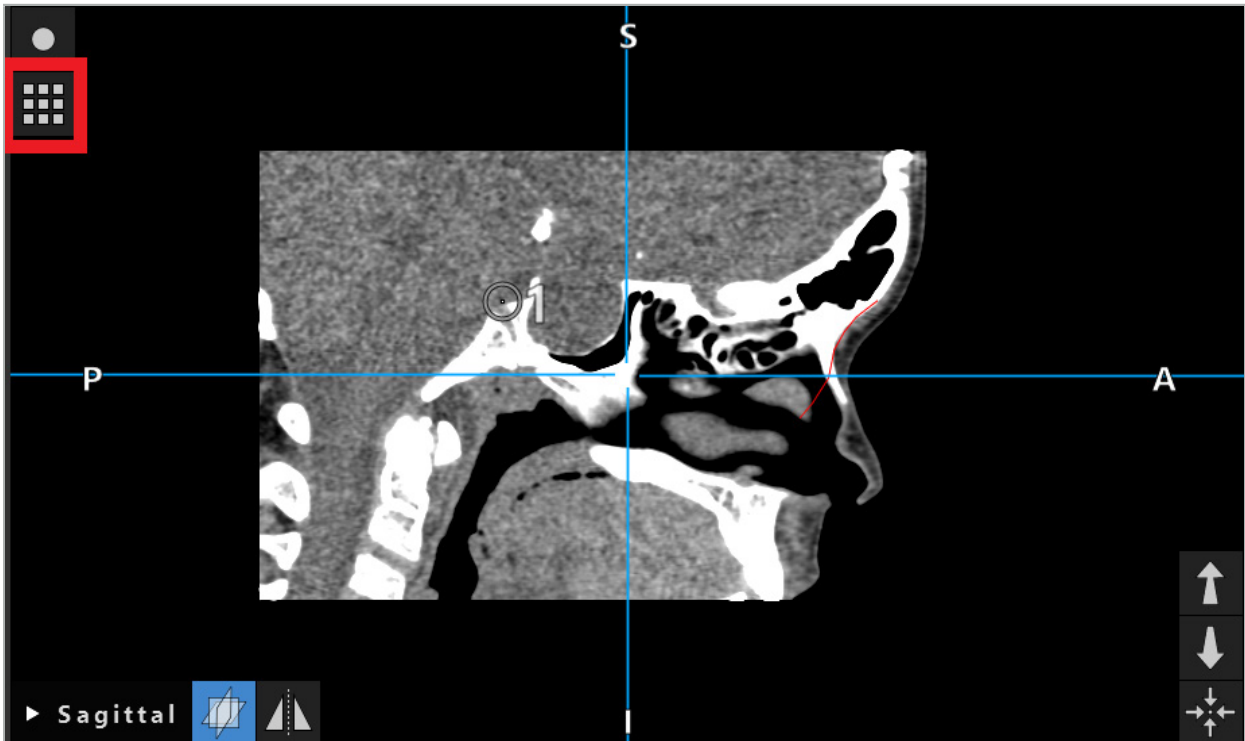

Figura 41: Botón para abrir el cuadro de diálogo Objetos de planificación

Los botones siguientes proporcionan otras funciones para el objeto de planificación:

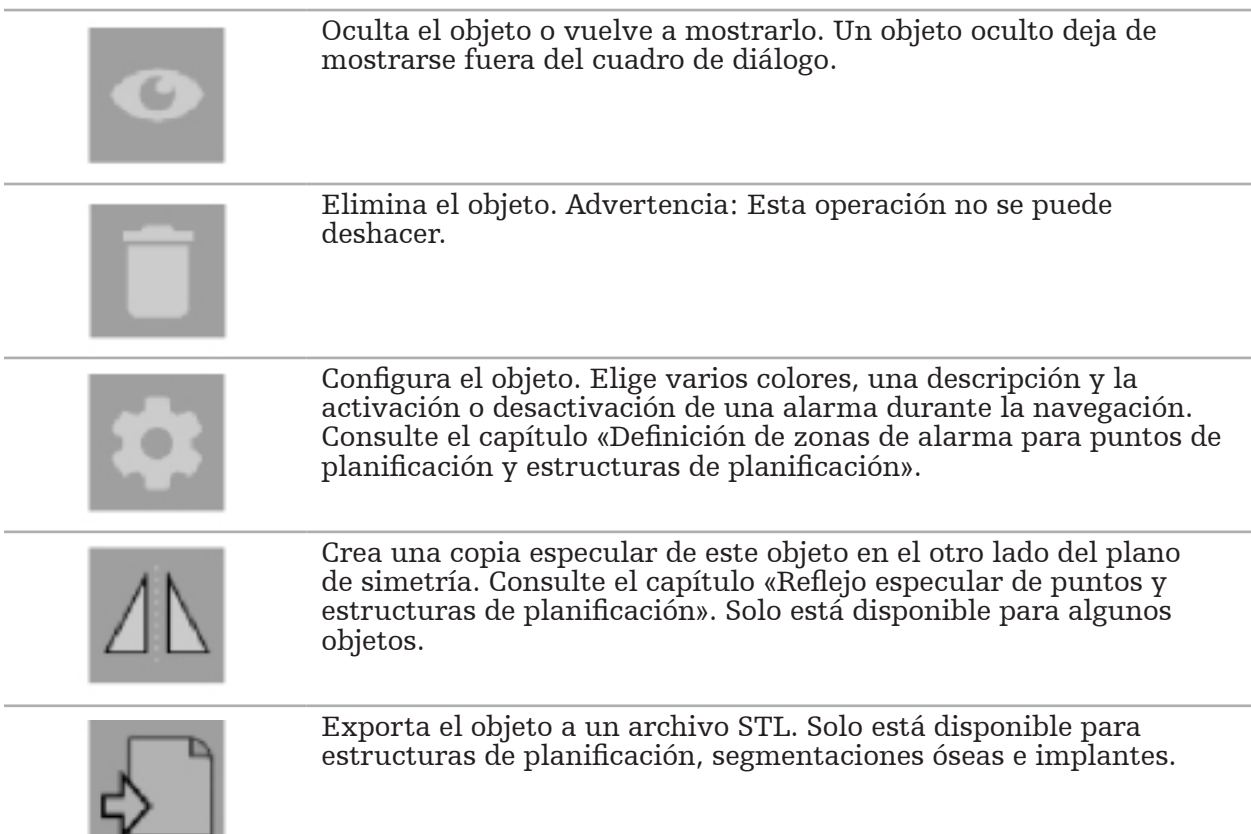

Al crear un objeto de planificación nuevo o seleccionar uno existente, el software pasa a un modo en el que la interacción solo es posible con objetos del tipo elegido. El modo activo se muestra en la esquina superior izquierda de cada vista de corte transversal (Figura 42) y puede desactivarse haciendo clic en el botón.

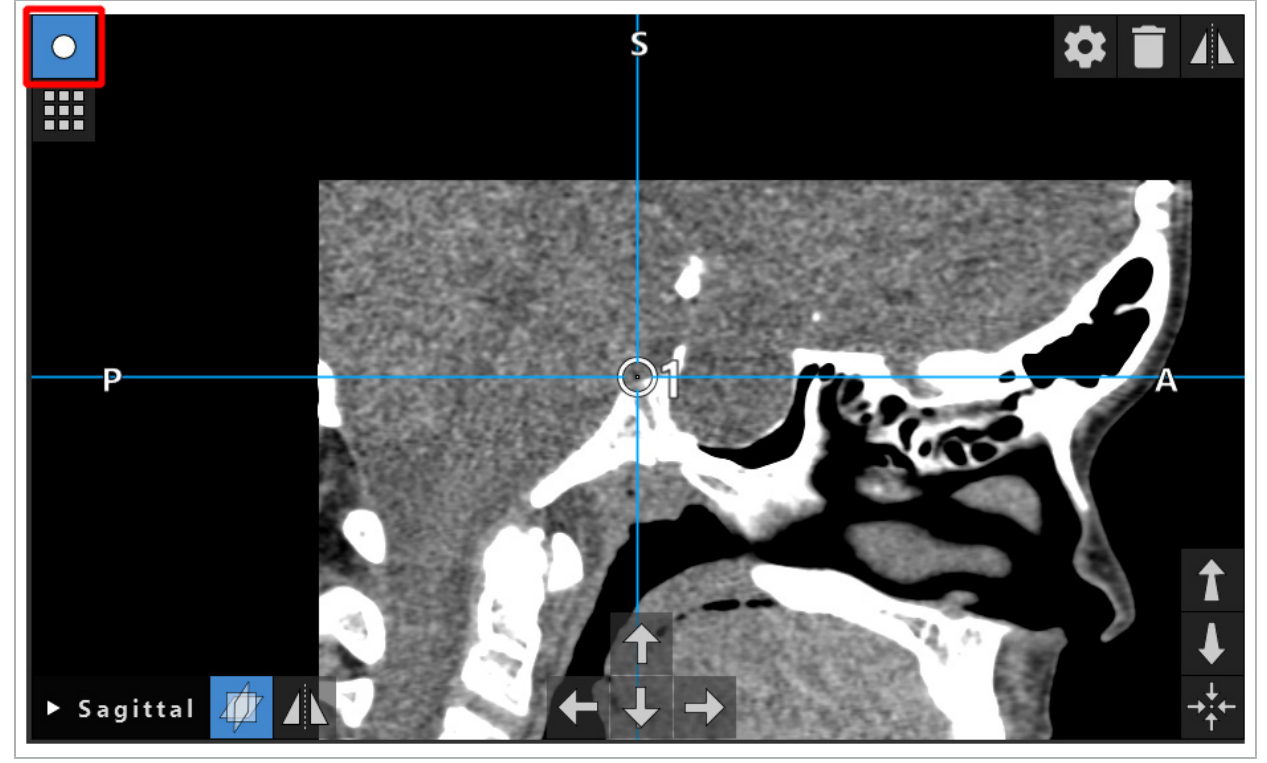

Figura 42: Modo de punto de planificación activado

<u>in the community of the community of the community of the community of the community of the community of the community of the community of the community of the community of the community of the community of the community </u>

#### ATENCIÓN

Durante la planificación, limite la cantidad de los objetos de planificación a una selección relevante. Si hay demasiados objetos de planificación, podrían superponerse durante la operación, con lo que se reducirá la claridad.

En el improbable caso de que el software de navegación o la unidad de navegación encuentren dificultades durante la planificación o durante la operación, reinicie el software y la unidad de navegación. Para reutilizar el registro de paciente existente, consulte el capítulo «Reutilización de un registro de imagen a paciente».

Para crear y cambiar objetos de planificación, debe estar en el modo de planificación o en el modo de pausa de navegación.

Al guardar una planificación, también se guardarán todos los objetos de planificación creados. Al cargar la planificación, se restaurarán.

La presentación de objetos de planificación en la imagen de vídeo endoscópica (realidad aumentada) solo se incluye en el software Scopis de ORL con TGS

## **6.13.2. Creación de nuevos objetos de planificación**

Los objetos de planificación se clasifican en diferentes tipos, como puntos de planificación o estructuras diana de planificación. Para crear un nuevo objeto de planificación, seleccione primero el tipo de objeto haciendo clic en uno de los botones siguientes en la barra de tareas superior del cuadro de diálogo (Figura 43).

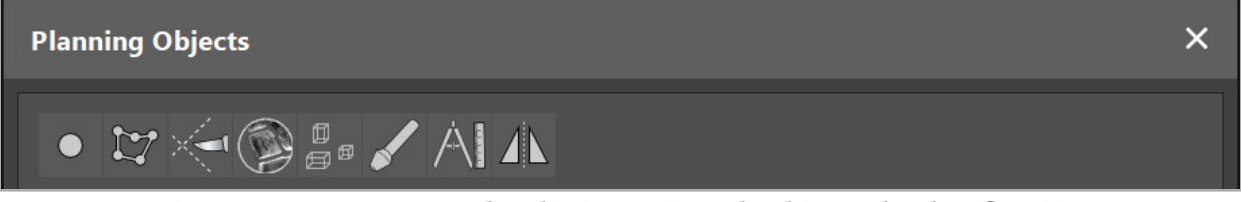

Figura 43: Botones para los distintos tipos de objetos de planificación

Después, haga clic en el botón del signo más en el cuadro de diálogo Objetos de planificación (Figura 44).

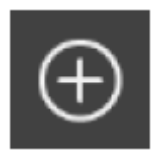

Figura 44: Botón del signo más para crear nuevos objetos de planificación

Si un modo para un tipo de objetos de planificación, como estructuras diana de planificación, ya está activo, también puede hacer clic en el botón del signo más en una de las vistas para crear un nuevo objeto de planificación del tipo seleccionado (Figura 45).

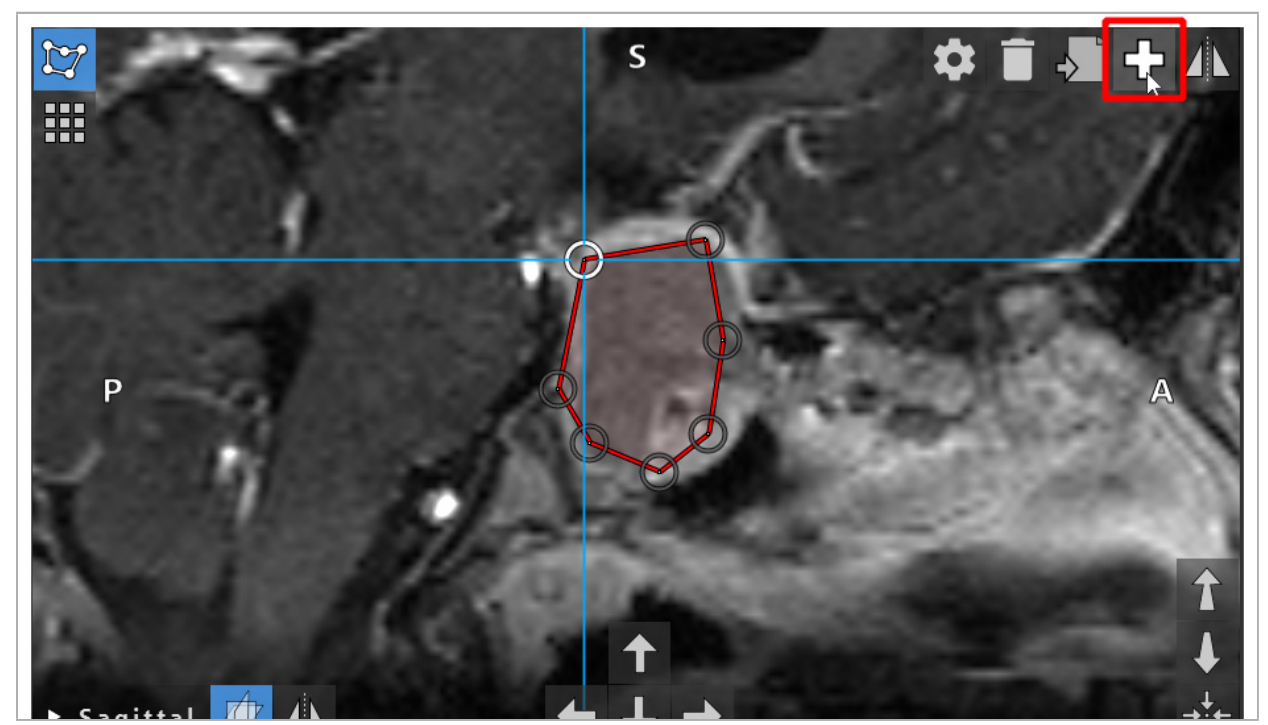

Figura 45: Botón del signo más para crear nuevos objetos de planificación

### **6.13.3. Eliminación de objetos de planificación**

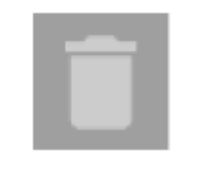

Puede eliminar puntos únicos y estructuras de planificación completas. Haga clic para seleccionar y resaltar un objeto de planificación. Mientras un objeto está seleccionado, se muestra un botón con un icono de contenedor de basura en la parte superior izquierda de la imagen de corte. Elimine el objeto haciendo clic en este botón. Alternativamente, utilice la pantalla táctil para eliminar.

# **6.13.4. Creación de puntos de planificación**

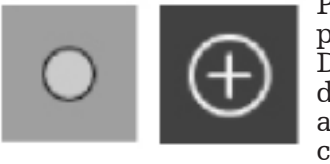

Para crear puntos de planificación, pulse el botón Puntos de planificación en el cuadro de diálogo Objetos de planificación. Después, haga clic en el botón grande del signo más. El cuadro de diálogo se cierra cuando el modo de puntos de planificación está activo. A continuación defina un punto de planificación haciendo clic en la vista de imagen de sección transversal. Los puntos de planificación se muestran como anillos blancos en las vistas de imagen de sección transversal y como esferas blancas en la vista en 3D.

## **6.13.5. Creación de estructuras de planificación**

Las estructuras de planificación son cuerpos tridimensionales que se definen mediante intersecciones (Figura 46). Después de la creación de la estructura de planificación en un plano, puede ajustar otras imágenes de corte en las visualizaciones de imágenes de intersección y definir otras intersecciones. Estos planos se conectan automáticamente para formar un cuerpo 3D.

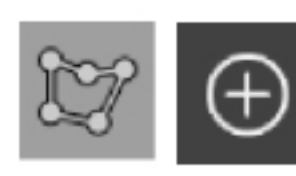

Presione el botón Estructuras de planificación en el cuadro de diálogo Objetos de planificación. Después, haga clic en el botón grande del signo más. Si este modo se encuentra activo, puede marcar las estructuras diana rodeándolas con puntos en los bordes. Haga clic en las posiciones en las que quiera colocar los puntos de los límites. Después de colocar al menos tres puntos, estos se conectan para formar una región cerrada. Es necesario repetir este procedimiento al menos en otro corte de la misma vista (axial, coronal, sagital). Las regiones encerradas en diferentes cortes se combinarán a continuación en una estructura en 3D.

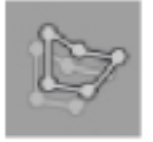

Para copiar una región ya planificada de un corte en otro, cree en primer lugar una región como se ha descrito anteriormente. Después cambie a un corte diferente de la misma orientación y haga clic en el botón que se muestra a la izquierda. La región planificada anteriormente se copia ahora al corte actual y se puede ajustar de acuerdo con las estructuras anatómicas de la imagen. No es necesario copiar regiones existentes; sin embargo, esto puede ahorrar trabajo si solamente son necesarios pequeños ajustes a una región.

Se pueden definir estructuras de planificación en cada una de las tres vistas de sección transversal. Sin embargo, en cuanto se decidida por una vista de sección transversal, toda la estructura de planificación debe definirse en la misma visualización de sección transversal.

Dentro de los cortes con una misma dirección, se puede planificar cualquier número de regiones encerradas. La estructura se interpola entre los cortes en los que se han planificado regiones. Para generar una representación espacial, es necesario encerrar regiones en al menos dos cortes.

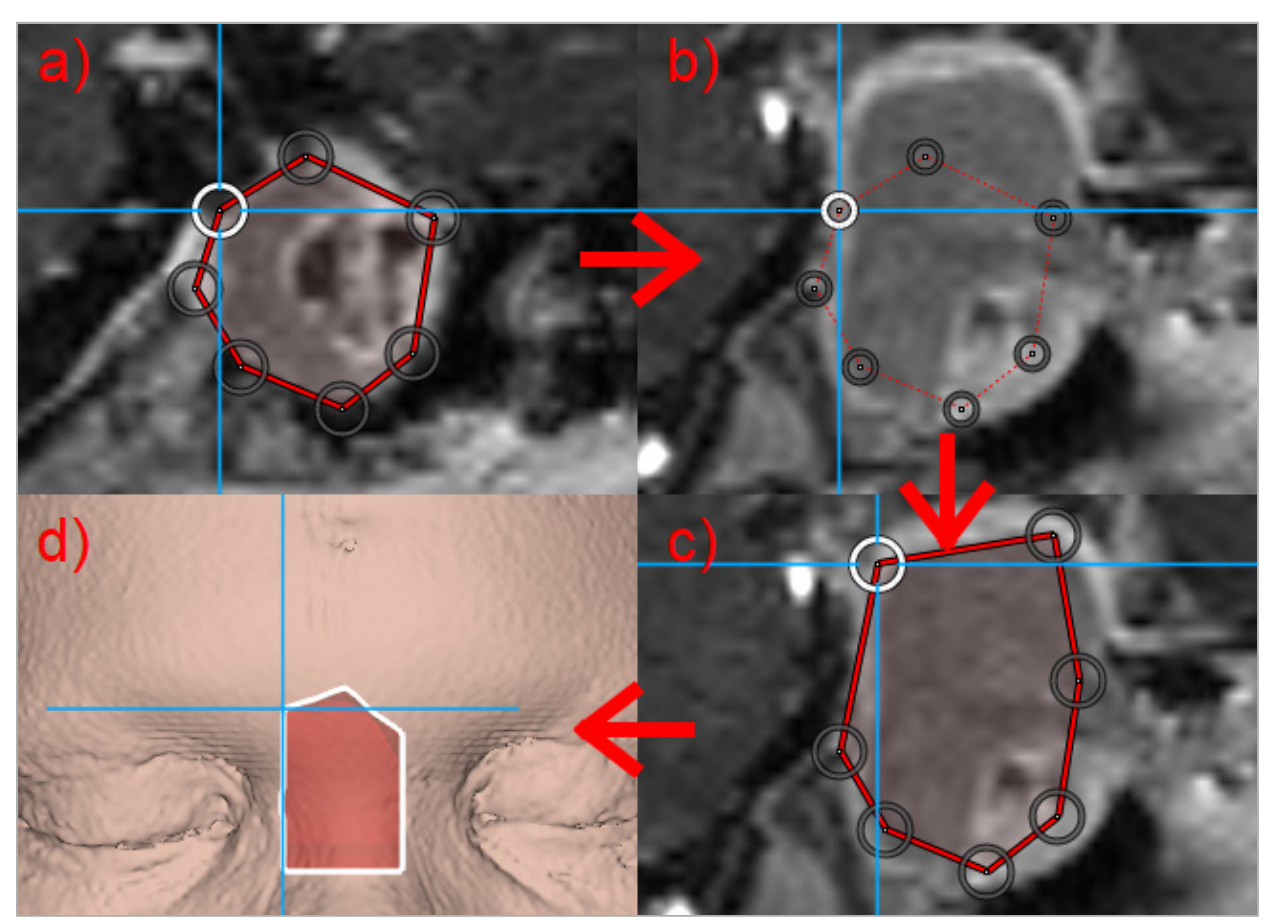

Figura 46: Creación de una estructura de planificación a - Delimitar una región en un corte

- b Cambiar a un corte distinto. El límite de la región se muestra con una línea punteada
	- c Copiar la región en el corte actual y ajustar los puntos que definen el borde
	- d Representación espacial de la estructura de planificación en la vista en 3D

# **6.13.6. Creación de una línea de corte**

Una línea de corte es una línea definida por cualquier número de puntos colocados sobre la estructura ósea del paciente y proporciona información de navegación adicional. Esta información se puede usar para cortar el hueso a lo largo de la línea planificada. Si acerca una herramienta a la línea de corte durante la cirugía, el eje de esta herramienta se extiende en la vista de sección transversal. Se muestra la profundidad de la línea de corte desde la punta de la herramienta, así como la distancia por la que la herramienta erraría la línea de corte si cortara al paciente a lo largo de este eje.

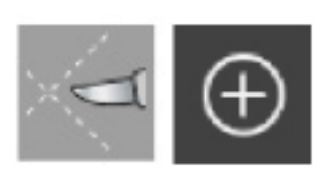

Para crear una línea de corte, pulse el botón Línea de corte (Figura 47) en el cuadro de diálogo Objetos de planificación. Después, haga clic en el botón grande del signo más. Se pueden colocar puntos de la linea de corte en la vista en 3D y en cualquiera de las vistas de sección transversal. Al final de la línea de corte se añaden automáticamente nuevos puntos. Si se coloca un nuevo punto cerca de un segmento de línea ya existente, se insertará entre los puntos existentes.

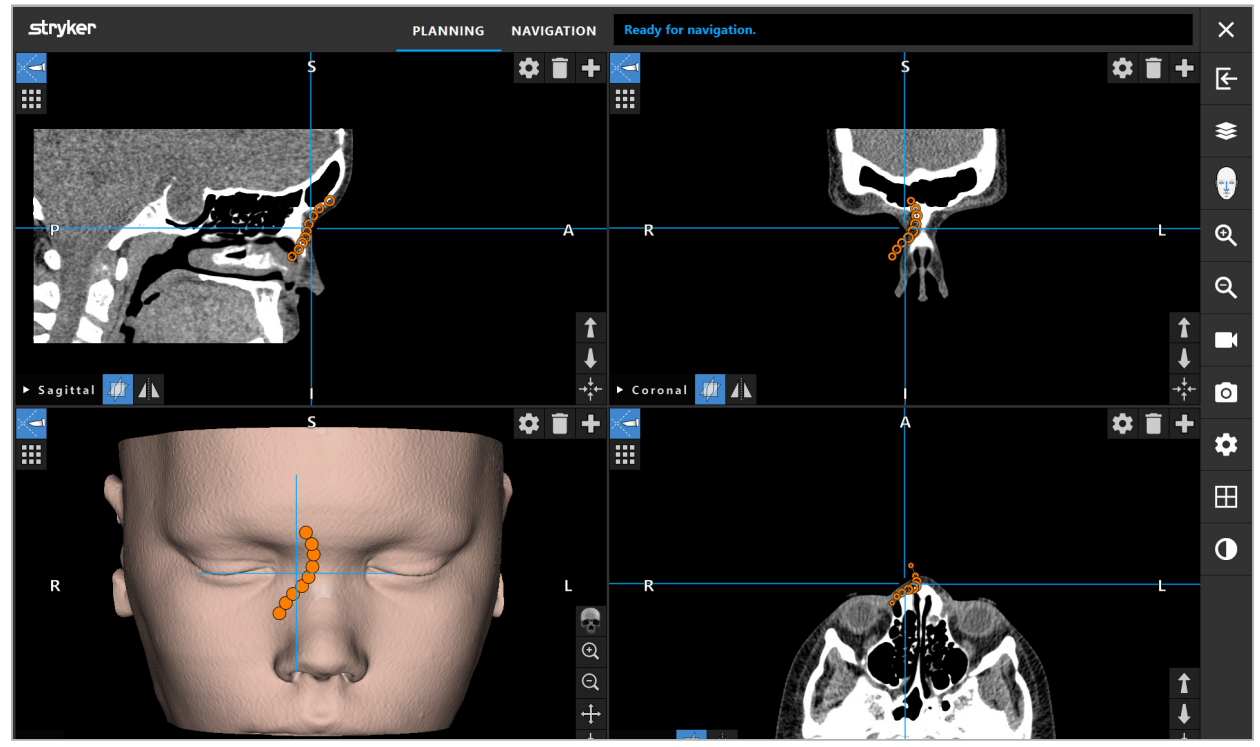

Figura 47: Planificación de una línea de corte

## **6.13.7. Creación de una segmentación ósea**

Las segmentaciones óseas marcan partes de la estructura ósea del paciente en un color diferente (Figura 48). Mueva o gire estas segmentaciones óseas, o cree una copia especular en el otro lado de la cara.

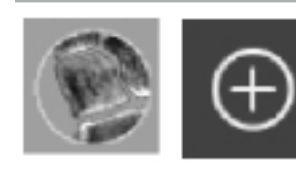

Para crear una segmentación ósea, pulse el botón Segmentación ósea en el cuadro de diálogo Objetos de planificación. A continuación, haga clic en el botón grande del signo más para cerrar el cuadro de diálogo.

En las vistas de sección transversal, las estructuras óseas aparecen resaltadas. El cursor del ratón se convierte en un círculo azul. Haga clic y arrastre el círculo sobre una región resaltada para marcar las áreas.

Para desmarcar las áreas, haga clic en el botón con el signo menos en rojo. El cursor del ratón se pone rojo. A continuación, haga clic y arrastre en las vistas sobre las áreas marcadas con el fin de desmarcarlas. También puede mantener pulsado el botón Mayúsculas del teclado.

Cambie el tamaño del círculo haciendo clic en uno de los tres botones que representan círculos de diferente tamaño. Tenga en cuenta que el nivel de zoom actual también afecta al tamaño del área que se está marcando o desmarcando.

Para acelerar el proceso, las estructuras óseas de los cortes vecinos también se marcan. La profundidad depende del nivel de zoom y del tamaño del cursor del ratón.

Cuando haya terminado de marcar la estructura ósea, haga clic de nuevo en el botón con el signo azul más para salir del modo de marcado.

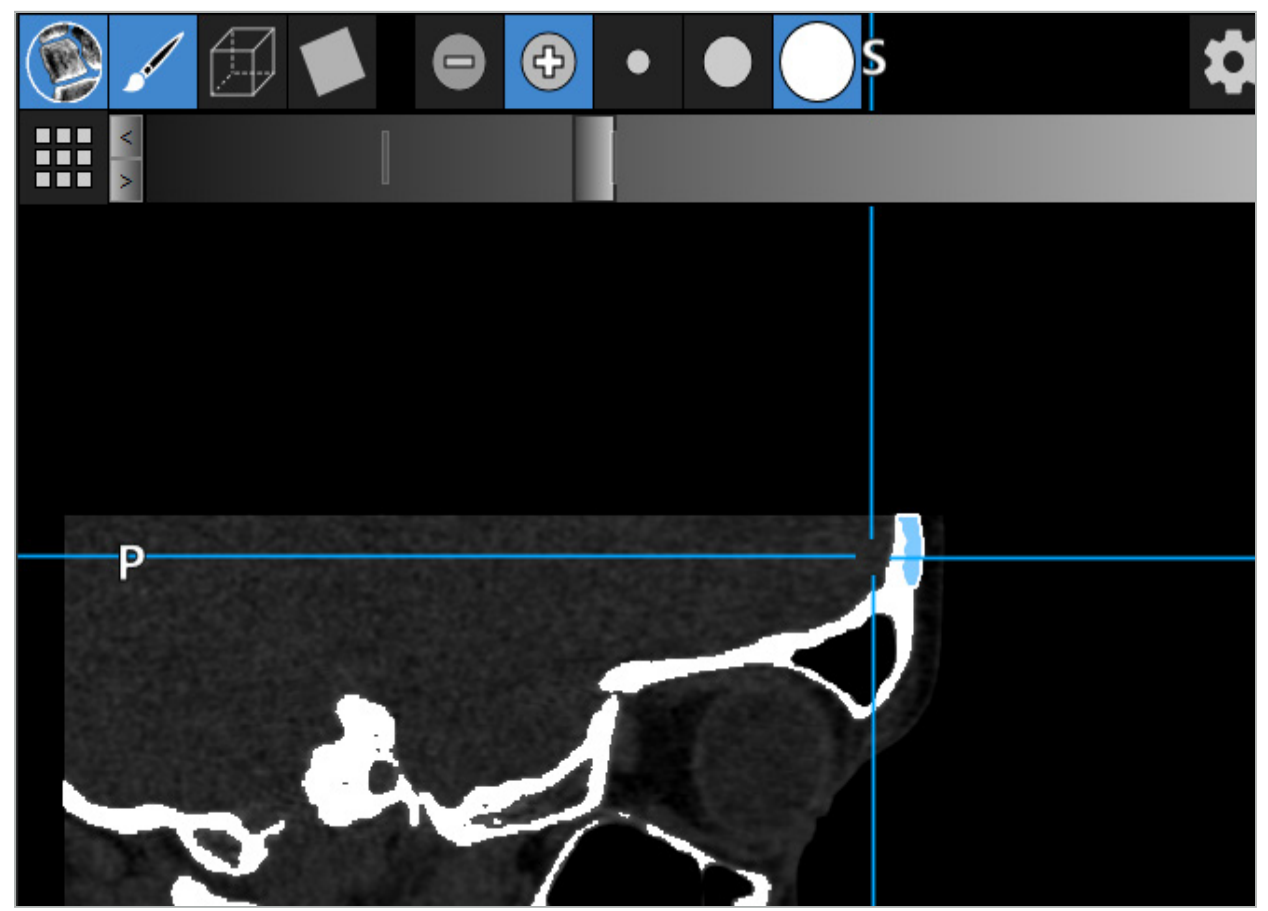

Figura 48: Segmentación de una estructura ósea (azul)

### **6.13.8. Resaltado de las celdas de los senos paranasales con bloques de construcción**

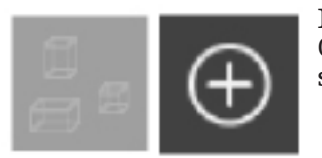

Pulse el botón Bloques de construcción en el cuadro de diálogo Objetos de planificación. Después, haga clic en el botón grande del signo más.

El modo Bloques de construcción proporciona las siguientes funciones:

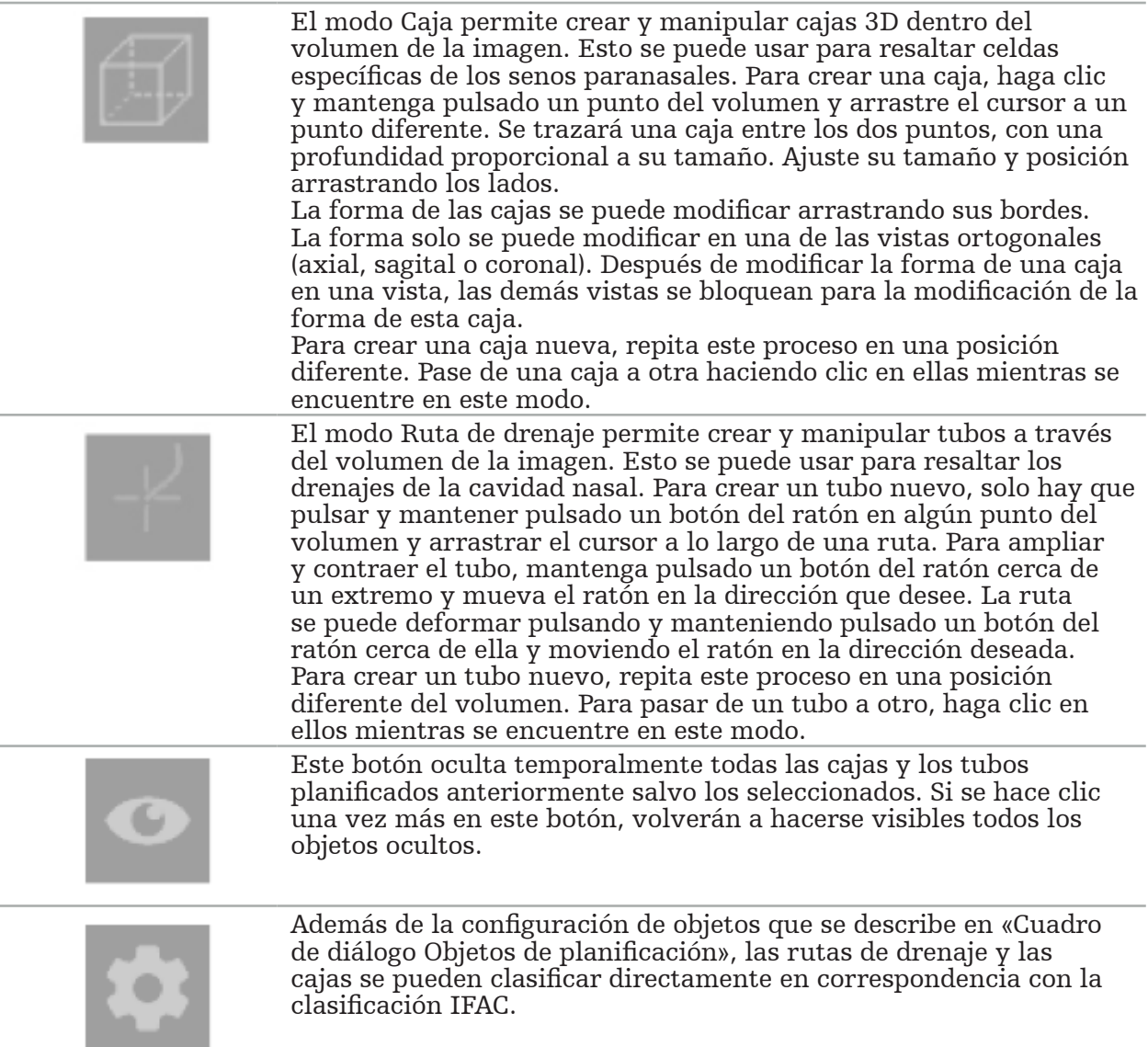

# **6.13.9. Importación de implantes**

Los objetos de implante definidos con el formato de archivo STL (eSTereoLitografía) se pueden importar en el software de navegación como formas en 3D.

Los archivos STL se pueden generar exportando estructuras de planificación 3D, como segmentos óseos y estructuras diana, así como archivos STL de terceros.

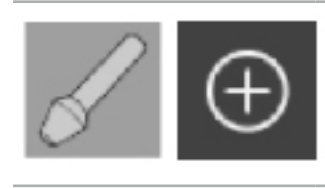

Para importar implantes, pulse el botón Implantes en el cuadro de diálogo Objetos de planificación. A continuación, haga clic en el botón Más. Se abrirá un cuadro de diálogo de archivo; seleccione el archivo que desea importar. A continuación, el software cargará el implante y lo dispondrá en el espacio de coordenadas DICOM del conjunto de datos de referencia.

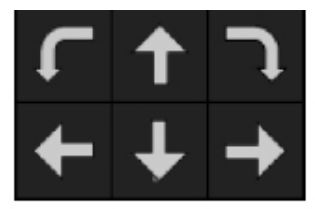

Para colocar el implante, utilice los botones de flechas de posicionamiento en cada vista ortogonal (Figura 49).

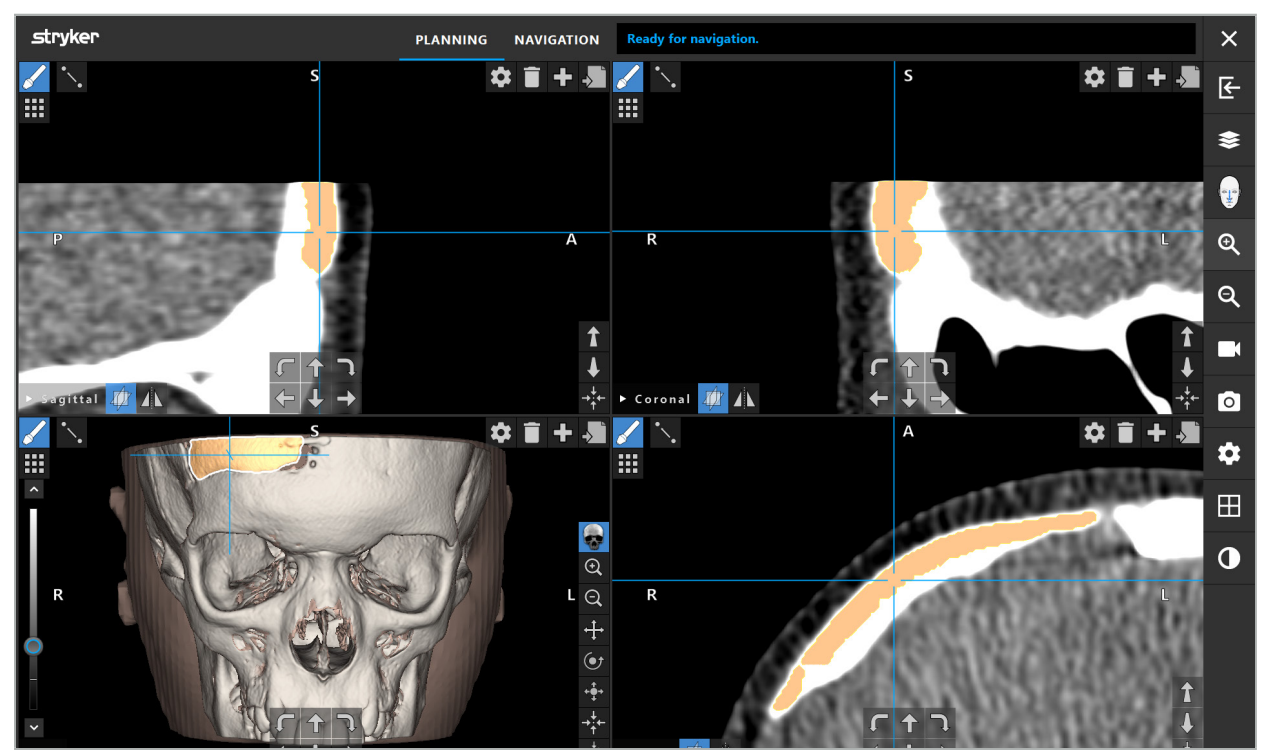

Figura 49: Posicionamiento de un implante

# **6.13.10. Creación de un plano de simetría**

El plano de simetría para la reconstrucción plástica se define con el punto subnasal, el nasion y la silla turca, y divide el cráneo en mitad izquierda y derecha. El plano de simetría es necesario para el reflejo especular de los objetos de planificación. El plano de simetría se detecta automáticamente durante la importación. Es posible que sea necesario ajustar manualmente el plano de simetría detectado automáticamente.

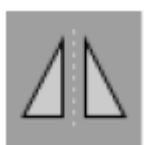

Para modificar el plano de simetría, pulse el botón Plano de simetría en el cuadro de diálogo Objetos de planificación. Con el modo Plano de simetría activo, se muestra un plano en la vista 3D. Ajuste el plano de simetría arrastrando los tres controles de planificación. Nota: Solo se puede definir un plano de simetría.

# **6.13.11. Tomar mediciones**

En un modo de planificación específico se pueden medir distancias, ángulos y áreas. Estas mediciones son también objetos de planificación y se pueden etiquetar, guardar y eliminar.

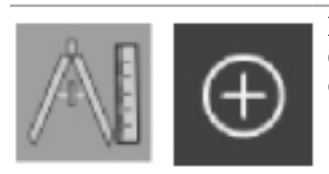

Para pasar al modo de medición, haga clic en el botón Mediciones del cuadro de diálogo Objetos de planificación. A continuación, haga clic en el botón grande del signo más para iniciar la medición.

En las vistas de sección transversal, ahora hay tres botones adicionales con los que se puede seleccionar el tipo de medición:

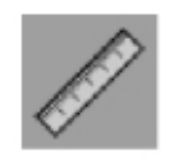

Para medir la distancia entre dos puntos, haga clic en cualquier parte de las vistas de sección transversal en la posición donde pueden configurarse los puntos.

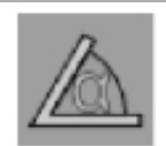

Para medir un ángulo, haga clic primero en las vistas donde debe tomarse la medición y después dos veces más para definir los lados del ángulo.

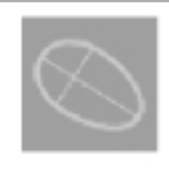

Para medir una área, primero cree dos puntos haciendo clic. Estos dos puntos definen el eje principal. Junto a este eje se debe crear un tercer punto que definirá un óvalo, cuya área se muestra. Cree un cuarto punto en el otro lado del eje para ajustar mejor la medición al objeto que debe medirse.

# **6.13.12. Movimiento de los puntos de planificación**

Con el modo Objeto de planificación activo, se pueden mover los puntos existentes que forman parte de este objeto. Haga clic para seleccionar un punto; arrastre para recolocar un punto. Se resaltará el punto seleccionado. De manera alternativa, use la pantalla táctil para mover los puntos de planificación.

## **6.13.13. Ajuste preciso de los puntos de planificación**

Está disponible una función de ajuste preciso para los puntos de planificación con la pantalla táctil (Figura 50).

En primer lugar, active el modo para el objeto de planificación correspondiente y, a continuación, seleccione el punto de planificación que desee. Una vez seleccionados, los puntos de planificación se muestran resaltados y ligeramente incrementados. En las vistas de sección transversal aparecen botones de flecha adicionales para realizar el ajuste de precisión. Los botones que señalan a la izquierda, derecha, arriba y abajo permiten mover el punto en el plano de la imagen.

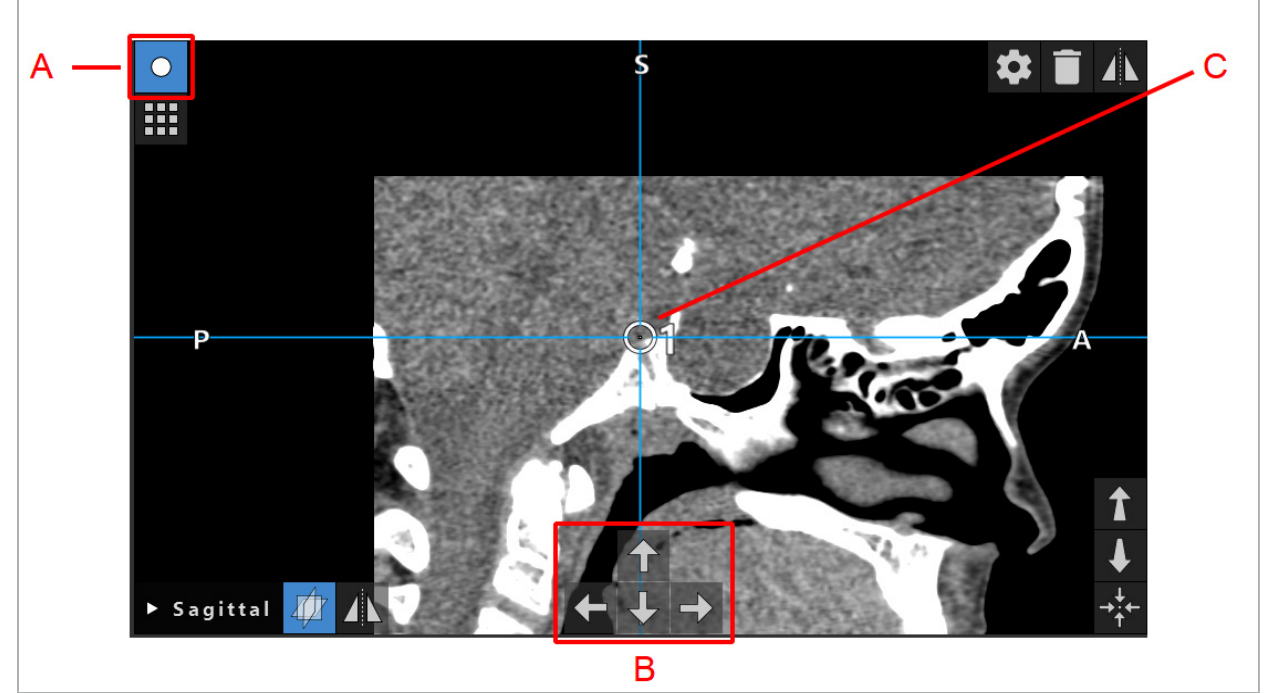

Figura 50: Ajuste preciso de los puntos de planificación A - Modo Editor para los puntos de planificación B - Botones de flecha para el movimiento de precisión C - Punto de planificación seleccionado

Tenga en cuenta que los puntos de planificación solo pueden moverse de forma precisa en el modo de planificación o en el modo de pausa de la navegación.

## **6.13.14. Reflejo especular de puntos y estructuras de planificación**

Para reflejar los puntos o las estructuras de planificación existentes, es necesario un plano de simetría válido. El plano de simetría se determina automáticamente durante la importación, pero es posible que precise un ajuste manual adicional. Consulte el capítulo «Creación de un plano de simetría».

Para reflejar un punto o una estructura de planificación, seleccione el punto o la estructura en el cuadro de diálogo Objetos de planificación. Si se selecciona un objeto y existe un plano de simetría válido, aparecerá un símbolo de espejo en la esquina superior izquierda de cada vista de sección transversal (Figura 51). La activación del símbolo de espejo hace que el punto se copie especularmente al otro lado del plano de simetría. El punto de planificación copiado aparece conectado con su original. Si cualquiera de los puntos se mueve, el otro punto o el punto reflejado también se moverá, en correspondencia con el plano de simetría. Esto mismo también sucede con las estructuras de planificación, aunque aquí también se reflejan los cambios de la estructura, como el movimiento, la eliminación o la adición de puntos de límite.

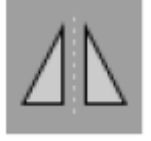

Figura 51: Reflejar puntos de planificación o estructuras

### ATENCIÓN

- Si se refleja una estructura de planificación, la copia reflejada no se puede seleccionar.
- Al mover el plano de simetría, también se moverán todas las copias reflejadas de los objetos de planificación. Los puntos y estructuras originales no se mueven. Si los planos de simetría dejan de ser válidos, todas las copias se eliminan automáticamente.

Un punto de planificación ya reflejado solo se puede reflejar una vez, siempre que exista su copia reflejada. Lo mismo se aplica a las estructuras de planificación.

### **6.13.15. Definición de zonas de alarma para puntos de planificación y estructuras de planificación**

La mayoría de los objetos de planificación se pueden configurar para desencadenar señales de advertencia visuales y sonoras si la punta de una herramienta activa se acerca demasiado a ellos. Para configurar la alarma para los objetos de planificación, pulse el botón del cuadro de diálogo Configuración para abrir el cuadro de diálogo Objetos de planificación (Figura 52 y Figura 53).

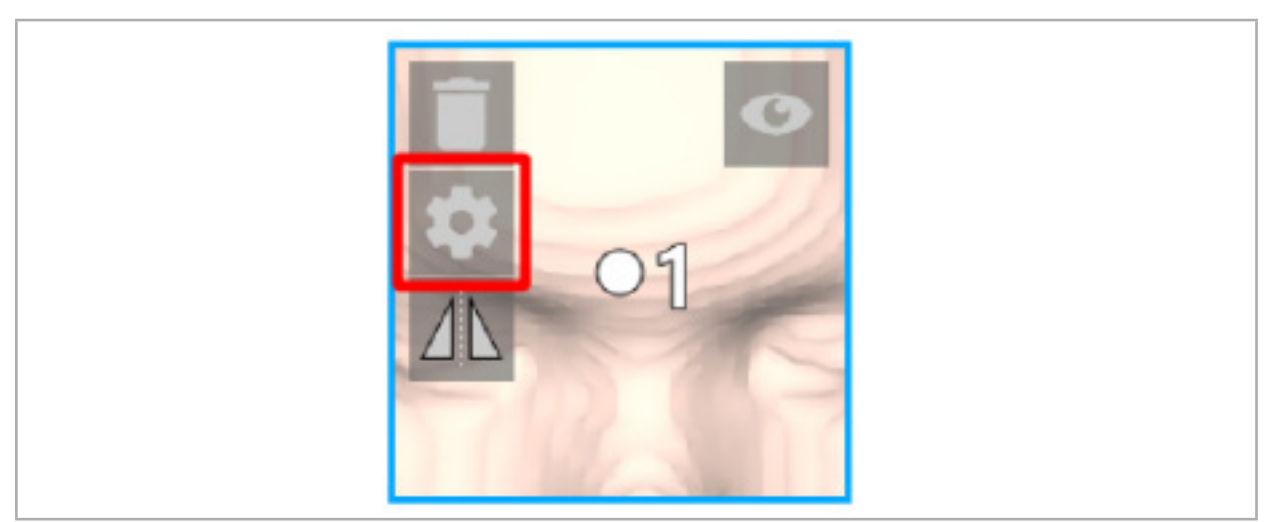

Figura 52: Abrir el cuadro de diálogo Configuración

Este botón también se muestra en el área superior izquierda de las vistas de sección transversal cuando se selecciona un objeto.

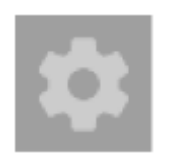

Figura 53: Abrir el cuadro de diálogo Configuración

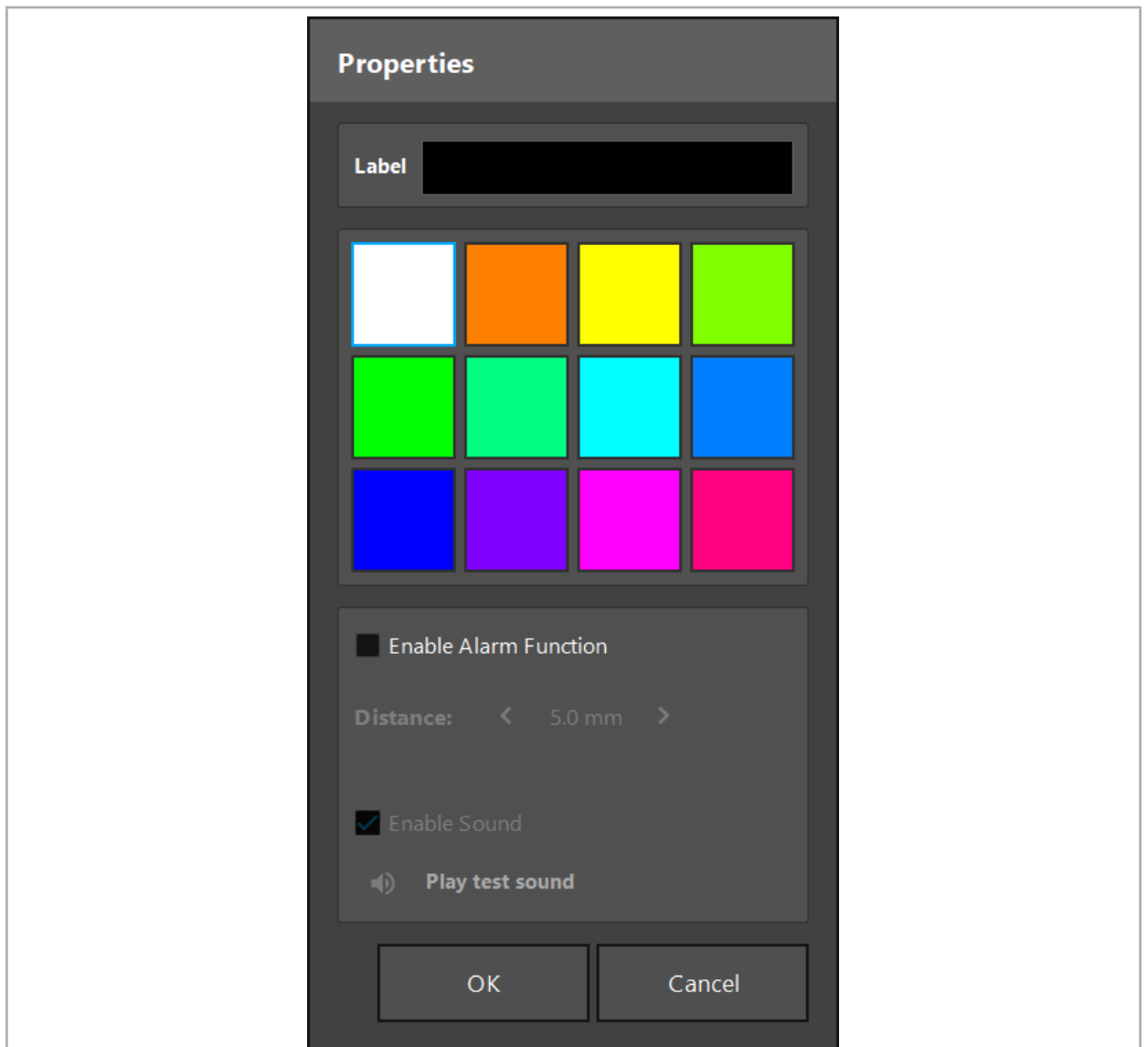

Figura 54: Cuadro de diálogo Configuración

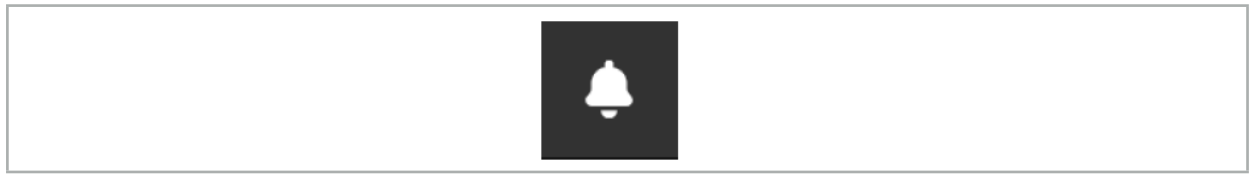

Figura 55: Alternar sonidos de alarma

Una etiqueta opcional para los puntos de planificación se puede definir en el cuadro de diálogo Configuración (Figura 54).

Si Enable Alarm Function (Activar función de alarma) está marcado, el objeto de planificación está marcado como un área de alarma. Además se puede configurar una distancia (3 mm como mínimo) como límite de tolerancia. Si la distancia entre la herramienta y el área de alarma es inferior al límite de tolerancia, sonará una alarma para avisar de la aproximación. Si el instrumento se está acercando mucho a una estructura de alarma ( $< 1.5$  mm), los sonidos de alarma se reproducirán con mayor frecuencia.

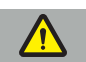

### ADVERTENCIA

– La función de alarma solo puede monitorizar la distancia a las dianas quirúrgicas

críticas si la navegación está disponible y es precisa. En consecuencia, verifique en todo momento la exactitud del sistema de navegación y vigile la pantalla de estado del sistema para obtener información de navegación válida (visibilidad del eje rojo y de la herramienta verde) antes de acercarse a una estructura crítica. La función de alarma no es adecuada para la observación general de distancias si no se puede prestar atención al

Si se usan puntos de planificación, estructuras de planificación o una ruta de planificación para medir la distancia entre el instrumento activo y la estructura anatómica específica durante la navegación, es necesario configurar estos objetos de planificación en las estructuras anatómicas con elevada precisión.

#### ATENCIÓN

- Asegúrese de que su sistema puede reproducir sonidos. Haga clic en el botón Play test sound (Reproducir sonido de prueba) en el cuadro de diálogo Configuración. Si no escucha ningún sonido, compruebe que los altavoces estén conectados y encendidos y que el sonido esté activado y con un volumen suficiente en la configuración de Windows.
- Si usa un instrumento en las proximidades de un objeto que tenga la alarma activada, debe evitar los movimientos rápidos. Asegúrese de que el registro del paciente y la calibración del instrumento sean suficientemente precisos.

Los sonidos de alarma se pueden activar o desactivar globalmente o solo para objetos de planificación individuales. Para apagar rápidamente un tono de alarma, use el botón correspondiente en el lado derecho del programa (Figura 55).

### **6.14. Almacenamiento de la planificación**

Si desea guardar la planificación antes de pasar a la operación guiada por navegación, pulse el botón Load (Cargar) datos del paciente (Figura 56) o el botón Cerrar software (Figura 57).

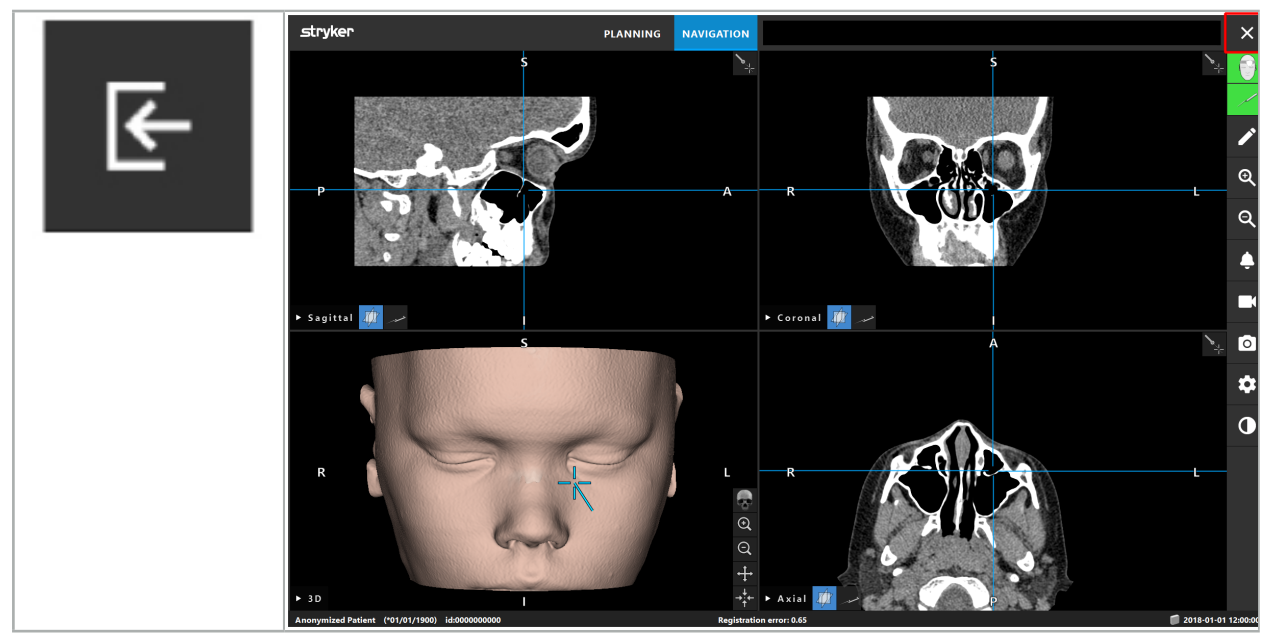

Figura 56: Cargar datos del paciente

Figura 57: Cerrar software

Al pulsar el botón Load (Cargar) datos del paciente aparece el cuadro de diálogo Guardar planificación (Figura 58). El cuadro de diálogo proporciona las siguientes opciones:

- Sobrescribir la planificación cargada antigua con la nueva con Overwrite (Sobrescribir).
- Guardar la planificación actual como nuevo conjunto de datos con Save as new (Guardar como nuevo).
- No guardar la planificación actual y mostrar el cuadro de diálogo Data Import (Importación de datos) (Figura 5) con Do not save (No guardar).
- Cerrar el cuadro de diálogo Guardar planificación sin realizar más acciones con Cancel (Cancelar).

En el campo Description (Descripción) se puede introducir una descripción opcional de la planificación.

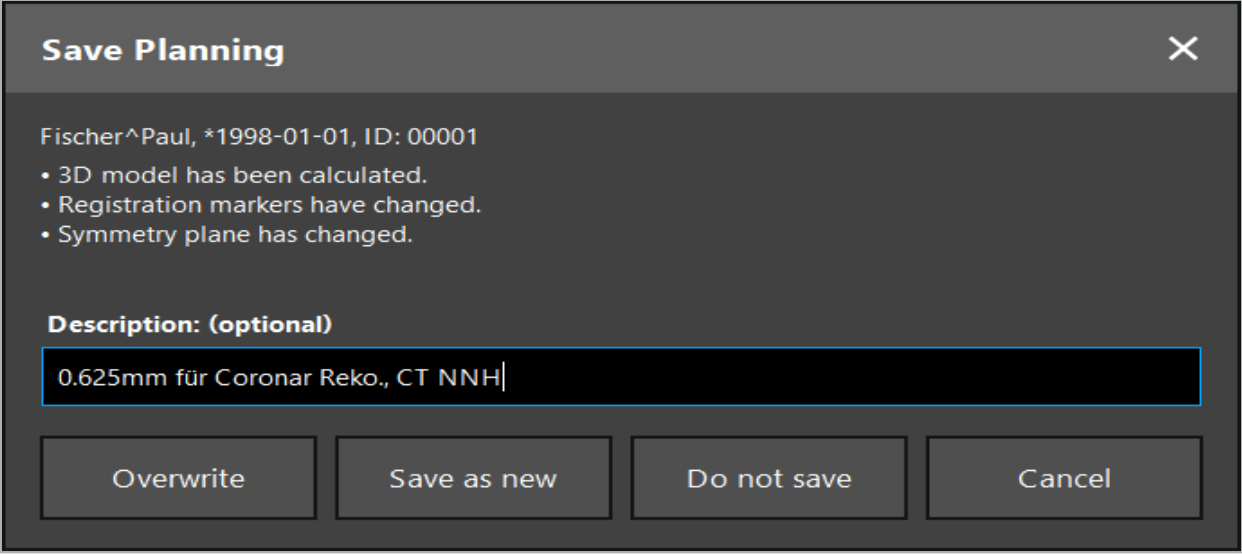

Figura 58: Guardar planificación al cargar datos del paciente

Al pulsar el botón Cerrar software aparece el cuadro de diálogo Guardar planificación (Figura 59). El cuadro de diálogo proporciona las siguientes opciones:

- Sobrescribir la planificación cargada antigua con la nueva con Overwrite (Sobrescribir).
- Guardar la planificación actual como nuevo conjunto de datos con Save as new (Guardar como nuevo).
- Cerrar el cuadro de diálogo Guardar planificación sin realizar más acciones con Cancel (Cancelar).
- Cerrar el software sin guardar la planificación con Quit without save (Salir sin guardar).

En el campo Description (Descripción) se puede introducir una descripción opcional de la planificación.

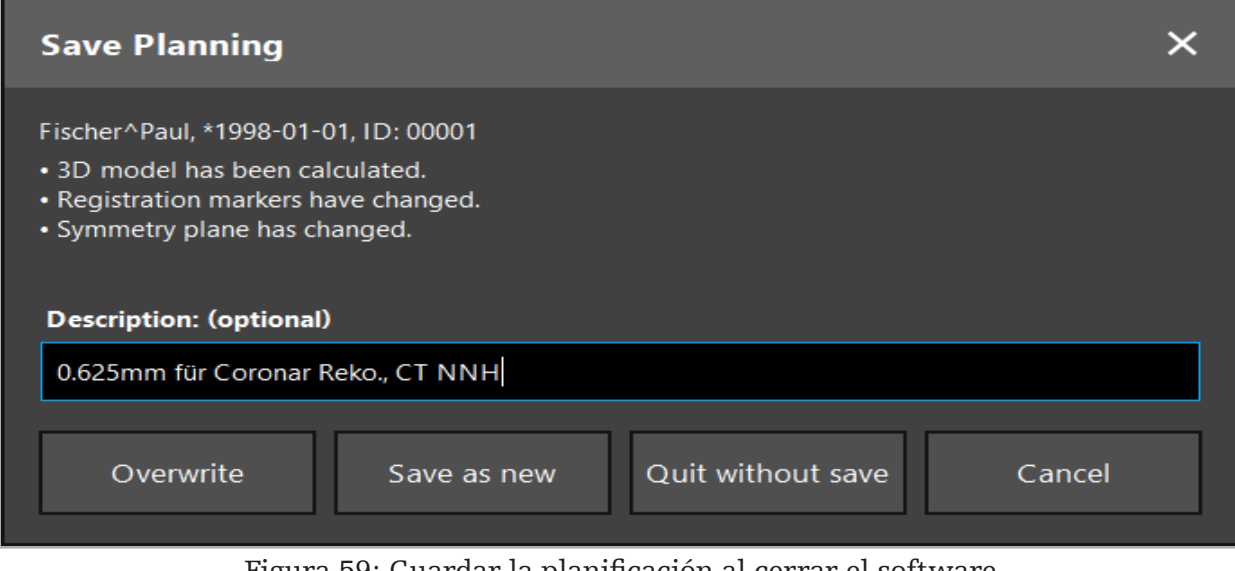

Figura 59: Guardar la planificación al cerrar el software

La función Overwrite (Sobrescribir) sobrescribe totalmente una planificación previamente guardada con la planificación actual.

Puede comenzar la operación guiada por navegación directamente después de la planificación o guardar la planificación y volver a cargarla más tarde.

Las planificaciones se guardan automáticamente si se cambia al modo navegación o se realiza un registro.

## **6.15. Exportación de la planificación**

La transferencia de datos puede realizarse con una unidad USB o mediante una unidad de red, en función de la situación técnica del hospital.

- 1. Después de finalizar la planificación, pulse el botón Export (Exportar).
- 2. Elija la unidad de destino deseada para la exportación (Figura 60).
- 3. Introduzca una descripción adecuada para la planificación.
- 4. Pulse el botón Export (Exportar).

 $\mathbf{i}$ 

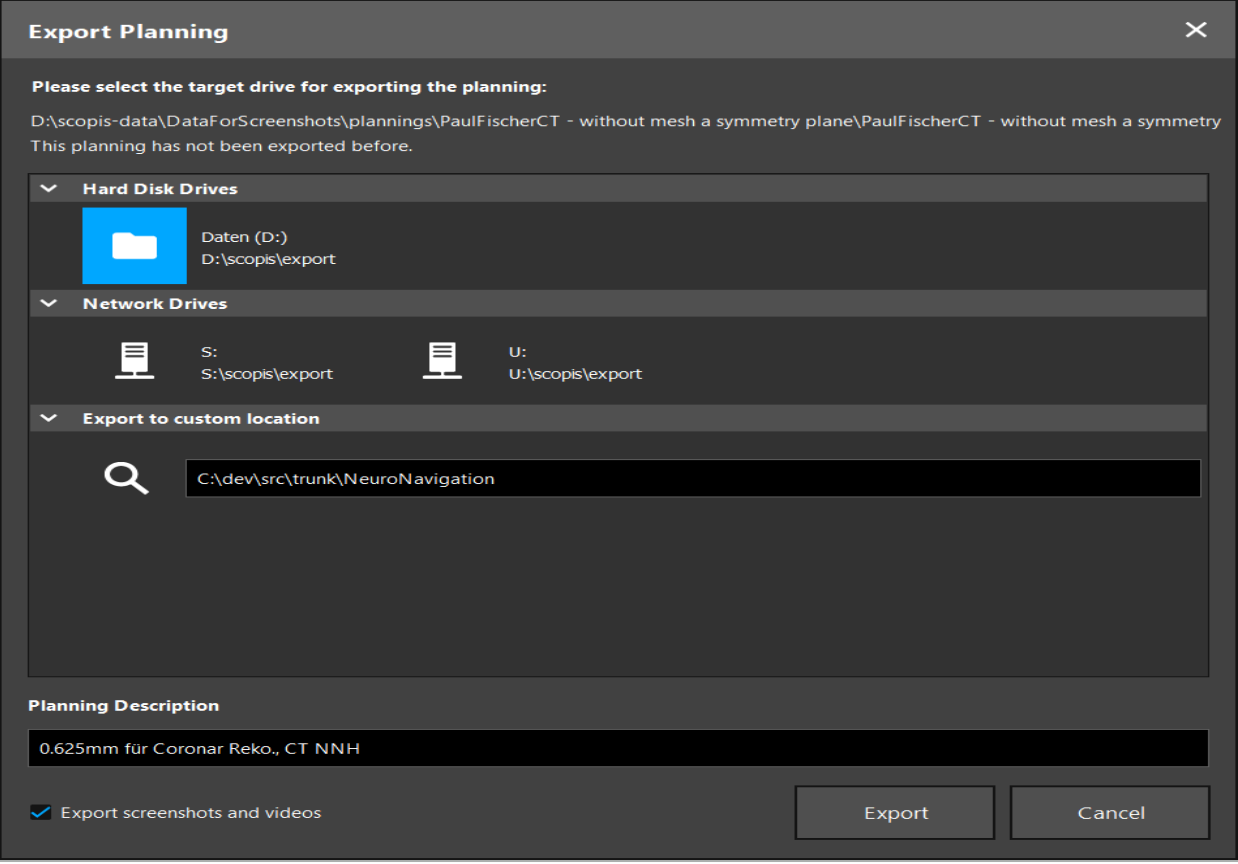

Figura 60: Exportar la planificación

Los datos se transmiten a la unidad seleccionada. Para importar los datos planificados, siga las instrucciones para importar datos de imagen del paciente en «Carga de datos de imagen del paciente».

## **6.16. Capturas de pantalla y grabaciones de pantalla**

Los botones a continuación aparecen en el lado derecho de la interfaz del usuario. Pulse el botón correspondiente para tomar una sola captura de pantalla (Figura 61) o para grabar la pantalla (Figura 62).

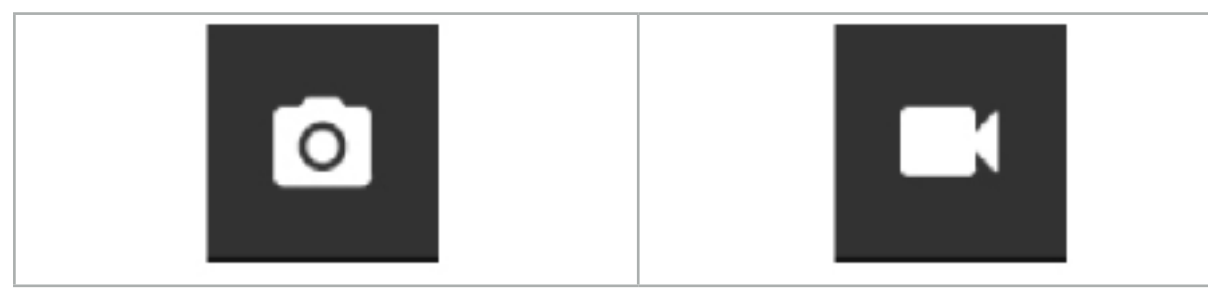

Figura 61: Captura de pantalla Figura 62: Grabación de pantalla

Las planificaciones con capturas de pantalla o vídeos adjuntos se pueden mostrar como una lista en la vista (Figura 63). Al igual que las planificaciones, estos archivos individuales se abren haciendo doble clic o pulsando el botón Load (Cargar), y se eliminan o exportan pulsando Delete (Eliminar) o Export (Exportar).

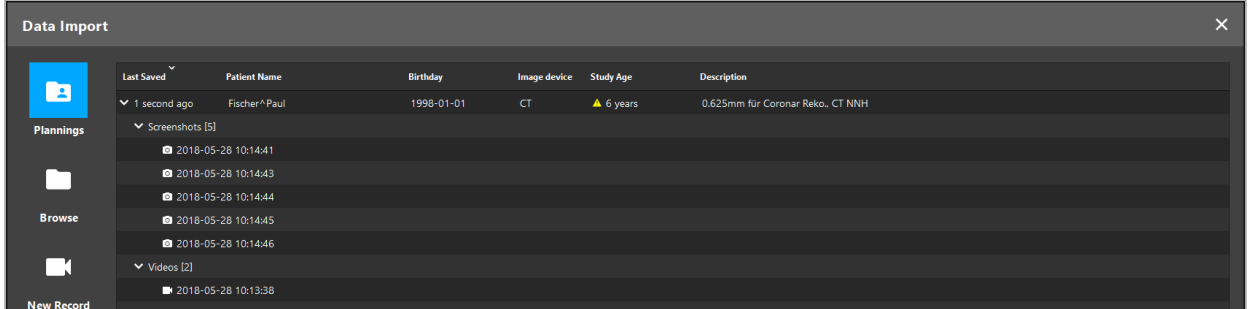

Figura 63: Archivos de vídeo y de captura de pantalla adjuntos a una planificación

El software de navegación crea automáticamente capturas de pantalla durante la navegación cuando la herramienta se mantiene inmóvil cerca del paciente durante un breve tiempo. Estas imágenes se muestran como AutoScreenshots («Capturas de pantalla automáticas») como parte de la planificación.

Si crea una captura de pantalla o una grabación de pantalla sin cargar primero una planificación, los archivos se guardan en la carpeta Documentación dentro del directorio de instalación del software. Si carga una planificación diferente mientras está en curso una grabación de pantalla, el vídeo grabado hasta ese momento se guarda con la primera planificación, mientras que el resto de la grabación se adjunta a la nueva planificación.

En función del tamaño de los conjuntos de datos, importar y cargar los datos de imagen y de planificación puede llevar varios minutos.

El software de navegación solo permite el cambio al modo de navegación una vez finalizada la planificación. Esto se confirma con el mensaje Ready for Navigation Mode («Listo para el modo de navegación»). Además se activa la pestaña NAVIGATION (NAVEGACIÓN).

7. Configuración prequirúrgica de una cirugía guiada por navegación

## **7.1. Pruebas generales de funcionamiento**

Antes de cada uso, revise los productos en busca de:

- Deformaciones
- Correcta instalación y funcionamiento
- Daños superficiales (grietas, abolladuras)
- Otros daños

No se deben utilizar productos dañados.

#### ADVERTENCIA

Antes de utilizar un producto sanitario, asegúrese de que su funcionamiento es seguro y su estado adecuado mediante una inspección visual. No use el producto si detecta algún defecto.

### **7.2. Generador de campo**

El generador de campo (REF 8000-010-004) tiene como fin la medición de la posición electromagnética del paciente y de los instrumentos guiados con navegación durante los procedimientos quirúrgicos en los cuales se usan sistemas de navegación compatibles.

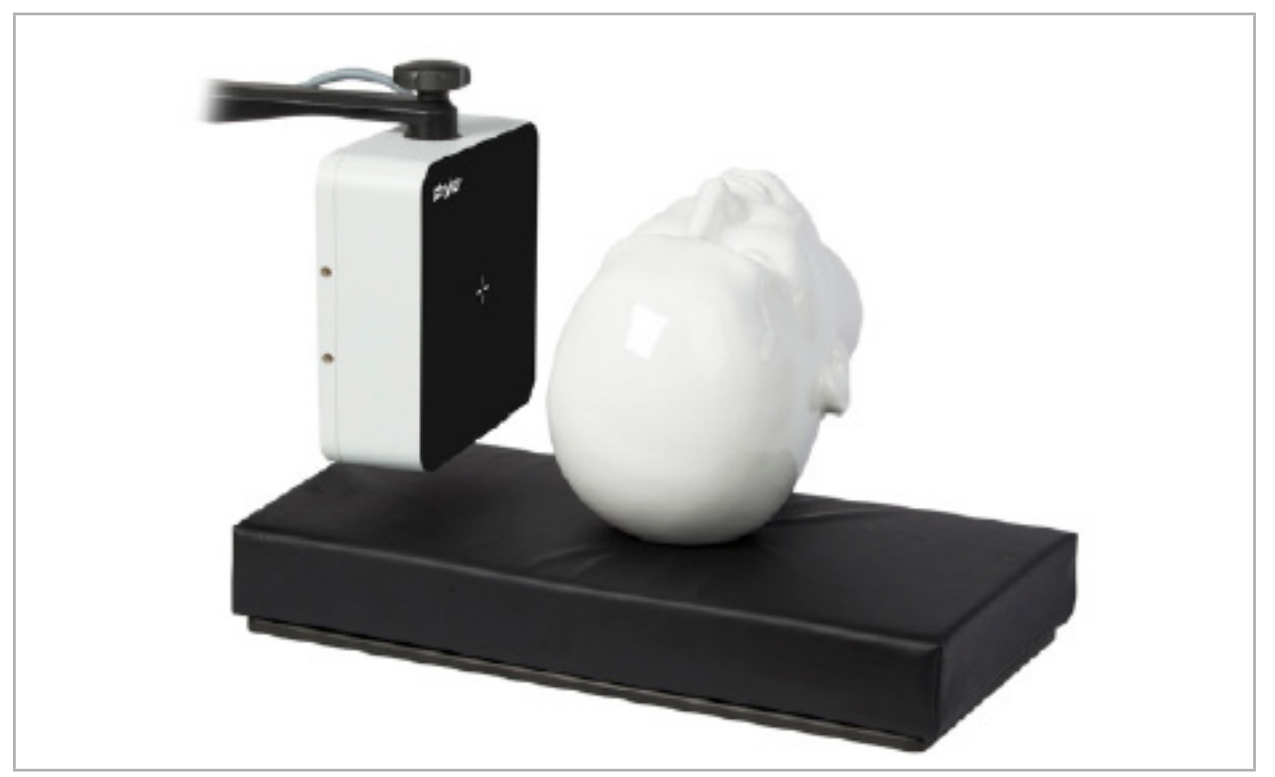

Figura 64: Generador de campo

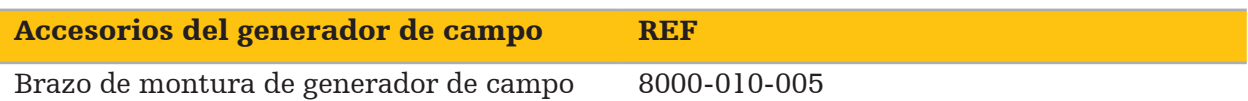

## Aplicación:

Conecte el enchufe del cable del generador a la toma situada en la parte delantera de la unidad de navegación electromagnética (Figura 65).

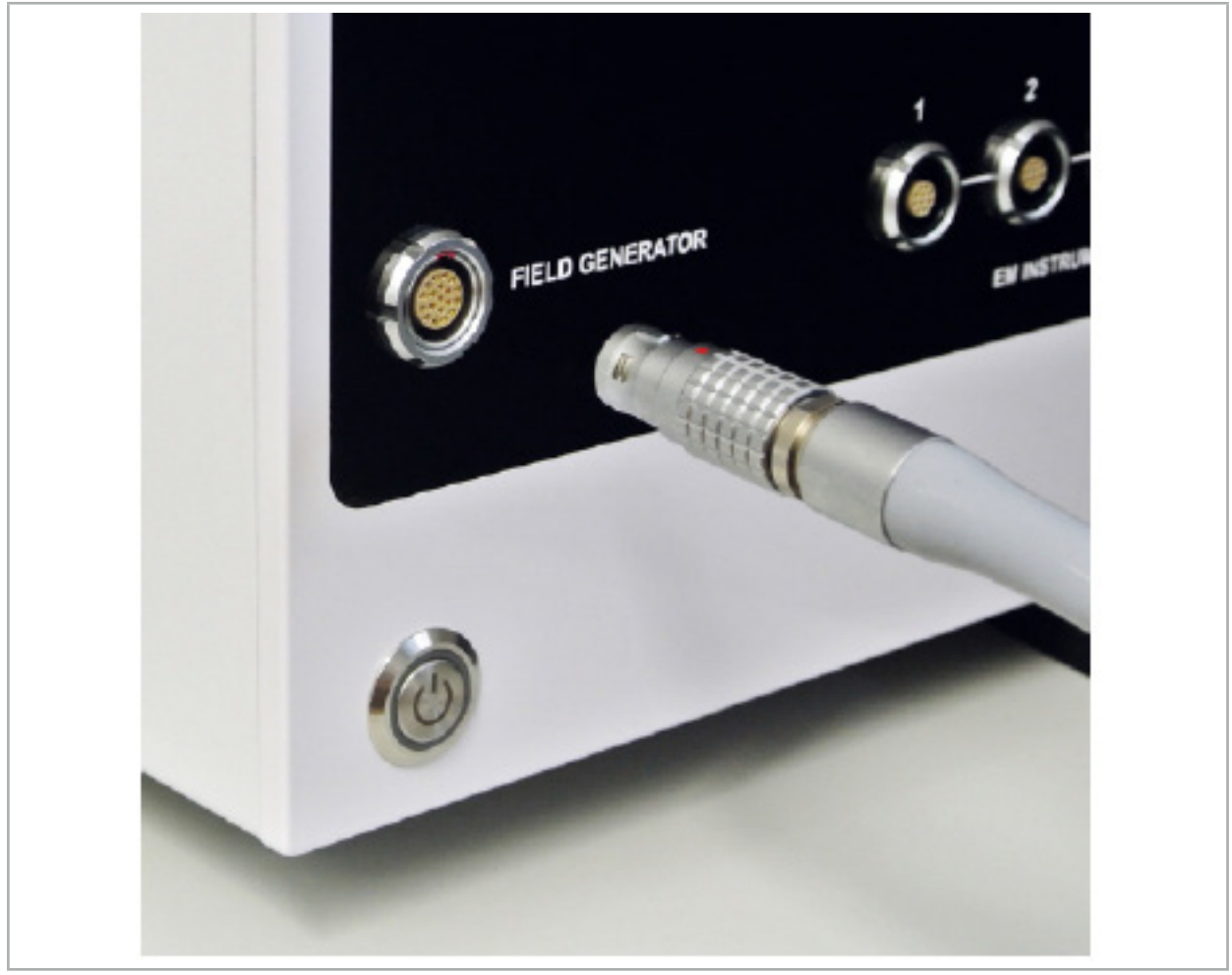

Figura 65: Conexión del cable del generador de campo a la unidad de navegación electromagnética

### ADVERTENCIA

Mientras coloca el cable, asegúrese de que ni el operador ni el paciente tengan el riesgo de tropezar.

#### ATENCIÓN

Nunca introduzca a la fuerza el enchufe en la toma. No doble el cable.

### Colocación del generador de campo:

Ajuste la distancia entre el generador de campo y el área quirúrgica del paciente como sigue:

Generador de campo: 0,15 m (rango de medición: de 0,05 m a 0,5 m)

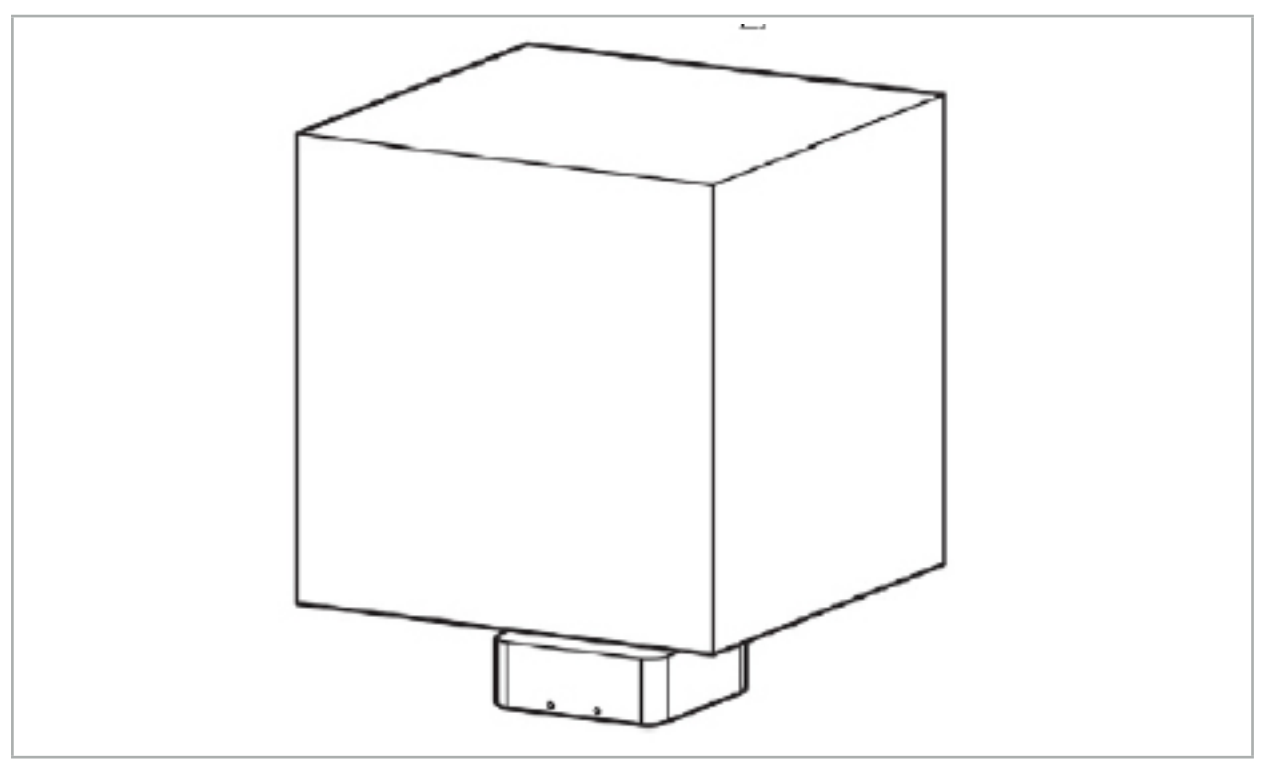

Figura 66: Volumen de medición: generador de campo

Para la colocación del generador, está disponible un brazo de montura. El brazo de montura está unido al carril estándar y permite la colocación flexible del generador.

### ADVERTENCIA

El generador puede desinfectarse con un paño. Si el generador se coloca cerca de la zona estéril, deberá cubrirse de manera estéril. El producto no está diseñado para el contacto directo con el paciente.

Tenga en cuenta que el uso de acolchamiento o protectores del colchón aumenta la distancia entre el generador y el área de trabajo. La región navegada debe encontrarse dentro del volumen de medición.

La precisión de los instrumentos de navegación puede disminuir si se alcanza una distancia de 35 cm o más entre el instrumento de seguimiento electromagnético y el generador de campo.

### **7.2.1. Interferencias con los sistemas electromagnéticos**

Los sistemas de medición electromagnéticos son susceptibles a los metales, en especial a las sustancias ferromagnéticas, y a los campos electromagnéticos. Los sistemas de medición electromagnéticos pueden proporcionar información de navegación precisa solo si se observan los siguientes factores:

Ausencia de sustancias perturbadoras en 80 cm, ni cerca del generador de campo ni entre el generador de campo y el sensor de medición (instrumentos guiados con navegación). Los siguientes materiales producen interferencias:

- Acero
- Acero inoxidable ferromagnético
- Hierro
- Aluminio

#### ● Cobre

Los siguientes materiales tienen solo un impacto mínimo sobre la precisión de la medición:

- Acero inoxidable (Número de material: 1.4301, 1.4305, 1.4401, 1.4404)
- Titanio Ti6Al4V
- Acero de cobalto cromo

El generador de campo de escritorio es una excepción. Está blindado contra interferencias ambientales en el lado opuesto del volumen de medición. En consecuencia, se puede situar directamente sobre la mesa de operaciones. Para todos los demás lados, las reglas especificadas siguen siendo válidas.

No acerque los productos perturbadores a menos de 80 cm del generador de campo durante o después del registro del paciente. En particular, asegúrese de que los siguientes productos se sitúen lejos del generador de campo:

- Productos sanitarios que precisan la creación de campos electromagnéticos para desempeñar su función
- Motores eléctricos de taladros y rasuradoras
- Cable del generador de campo
- Unidad de navegación
- Carro de instrumentos
- **Monitores**
- Llaves, relojes, joyas
- Productos electrónicos personales, como teléfonos

Consulte la Figura 67.

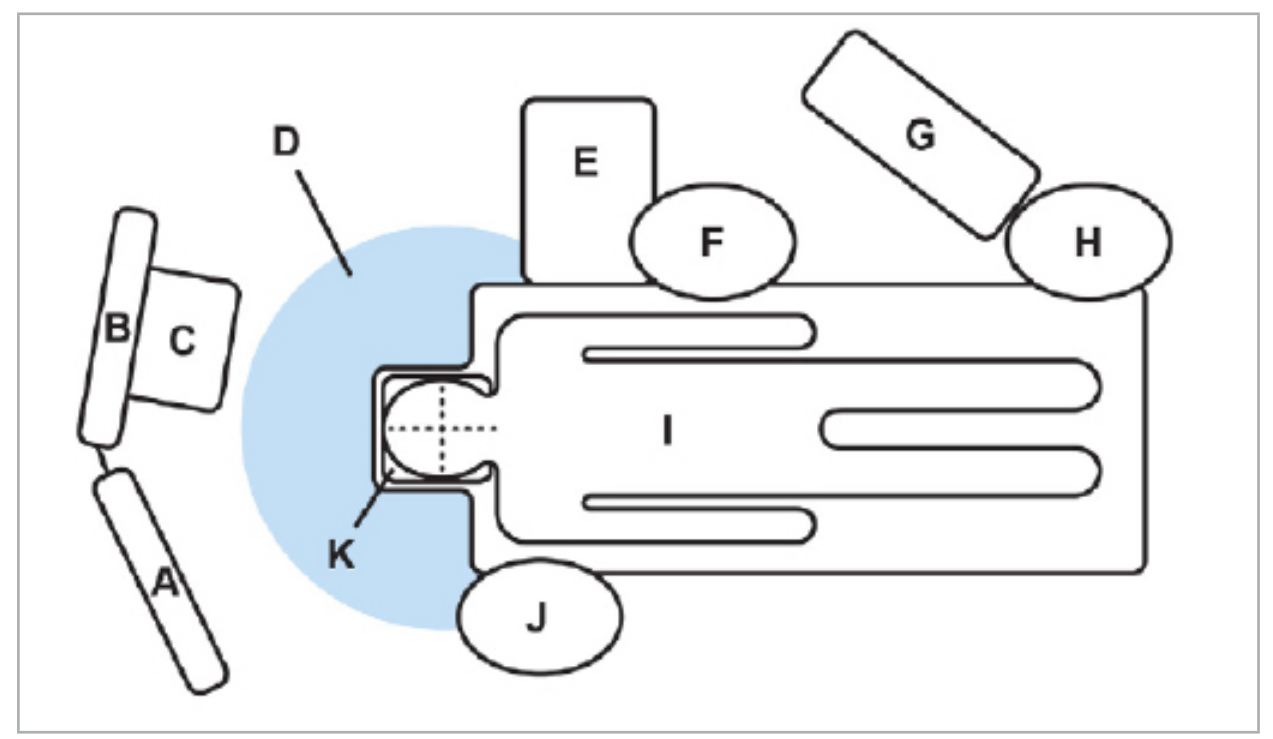

Figura 67: Disposición electromagnética óptima para evitar interferencias

### A - Monitor 1

B - Monitor 2

C - Torre de endoscopia

D - Distancia óptima de materiales perturbadores con respecto al generador de campo (80 cm)

- E Mesa con instrumentos quirúrgicos
	- F Enfermera quirúrgica
	- G Aparato de anestesia
		- H Anestesista
			- I Paciente
			- J Cirujano
	- K Generador de campo

Mantenga estos o similares elementos a una distancia mínima de 80 cm de cada lado del generador de campo para garantizar la exactitud de la medición de la herramienta.

#### ADVERTENCIA

- Asegúrese de que no haya metales perturbadores en el volumen de medición del generador de campo durante la aplicación del sistema de navegación con medición electromagnética de la posición; de otro modo, la exactitud de la medición de la posición se verá significativamente reducida.
- No utilice el generador de campo a menos de 200 mm de un marcapasos instalado. El campo magnético producido por el generador de campo podría interferir con el funcionamiento del marcapasos. Esta interferencia podría provocar lesiones.
- No utilice el generador de campo a menos de 10 m de otro generador de campo. Hacerlo así podría provocar inexactitudes en la medición de la posición y posibles lesiones.
- No deje caer el generador de campo ni lo someta a impactos. El daño físico producido en el generador de campo podría alterar su calibración y contribuir a una medida inexacta de la posición, así como dar lugar a posibles lesiones.
- No coloque el cable del generador de campo dentro del volumen de medición ni lo envuelva alrededor del generador de campo, pues se podrían crear interferencias magnéticas. Esta interferencia podría provocar inexactitudes en las mediciones de la posición y posibles lesiones.
- No coloque cables de herramientas electromagnéticas a menos de 30 mm del cable del generador de campo. Si se colocan tan próximos, en particular si los cables están paralelos entre sí, el cable de la herramienta podría verse sometido a interferencia electromagnética. Esta interferencia podría provocar inexactitudes en las mediciones de la posición y posibles lesiones.
- No enrolle el cable del generador de campo, pues produce suficiente corriente eléctrica como para que se cree un campo magnético en caso de que el cable se coloque en forma circular. Este campo magnético podría afectar al campo magnético del generador de campo, contribuyendo a una medida inexacta de la posición y a posibles lesiones.

### **7.3. Preparación de instrumentos guiados con navegación**

Los instrumentos guiados con navegación deben prepararse antes de su uso.

Los trackers para pacientes proporcionan un marco de referencia para el paciente durante la cirugía. Con este fin, el tracker se fija al paciente lo más cerca posible del área quirúrgica.

Para la navegación se precisan al menos un tracker para pacientes y un instrumento guiado con navegación.

Los instrumentos compatibles pueden encontrarse en las siguientes secciones.

#### ADVERTENCIA

– Los instrumentos guiados con navegación no se suministran en estado estéril. Antes del primer uso, así como antes de cada uso posterior, el instrumento debe ser procesado (limpiado, desinfectado y/o esterilizado) siguiendo un procedimiento validado.

– El producto es un instrumento de alta precisión. Evite someter el producto a cargas intensas, como impactos fuertes. El producto no se puede usar si hay defectos visibles. Tras un impacto fuerte, el producto debe ser revisado por si presentara defectos y debe ser calibrado de nuevo.

Asegúrese de que esté disponible una copia de repuesto sin usar para cada instrumento electromagnético.

## **7.3.1. Tracker para pacientes electromagnético**

El tracker para pacientes electromagnético (Figura 68) proporciona una referencia para los pacientes. El producto se fija sobre la piel intacta del paciente con accesorios adecuados, permitiendo así la localización del paciente sin inmovilización.

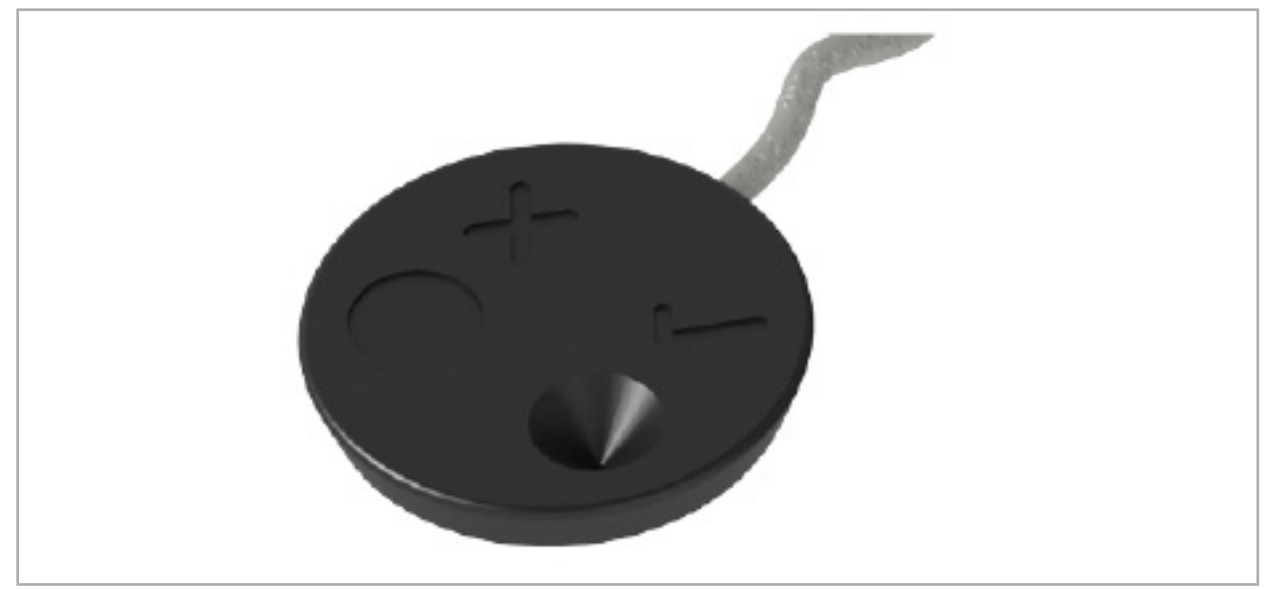

Figura 68: Tracker para pacientes electromagnético (REF 8000-040-001) y Tracker para pacientes electromagnético – 10 usos (REF 8000-040-002)

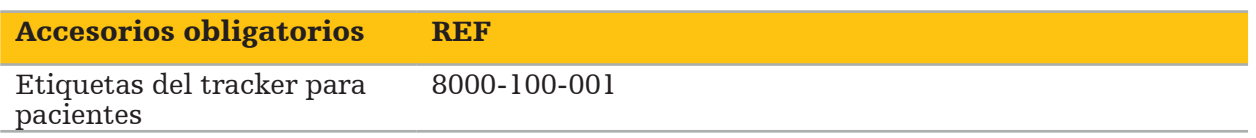

### Aplicación

Consulte las Figuras 69 y 70.

- 1. Limpie la superficie de contacto deseada del paciente. La superficie de contacto debe estar libre de grasa, seca y (si es posible) libre de vello.
- 2. Retire una película protectora de la etiqueta adhesiva y pegue la etiqueta adhesiva en la parte inferior del tracker para pacientes.
- 3. Retire la segunda película protectora y pegue el tracker para pacientes sobre la superficie de contacto planificada con la etiqueta adhesiva.

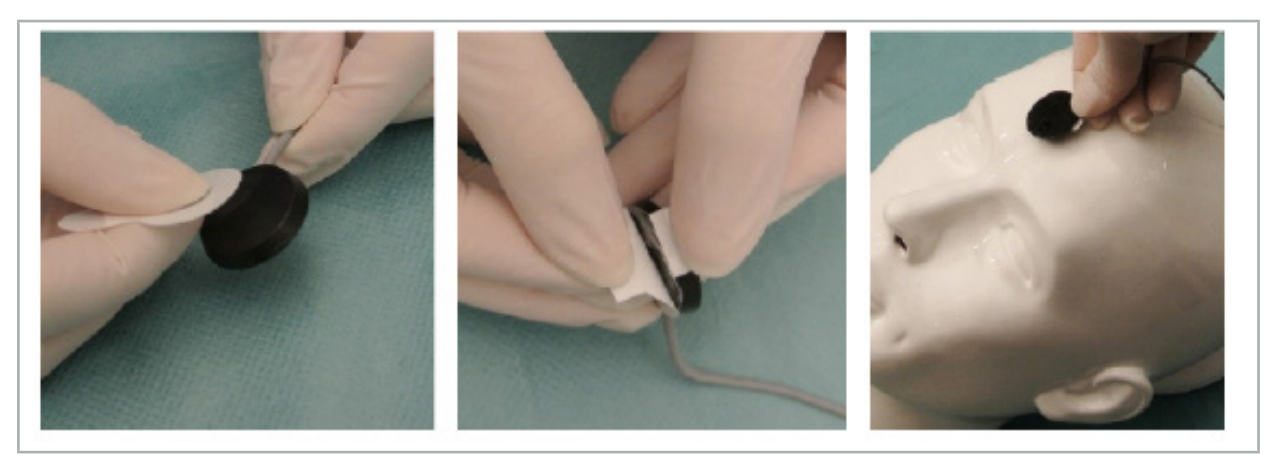

Figura 69: Fijación de la etiqueta al tracker y a la superficie de contacto

4. Si calibra los instrumentos con el área de calibración del tracker para pacientes no estéril, es necesario cubrirla con un paño quirúrgico transparente estéril. Los paños quirúrgicos de incisión adhesivos son adecuados para este propósito, pues también mantienen el tracker para pacientes en su sitio (Figura 70).

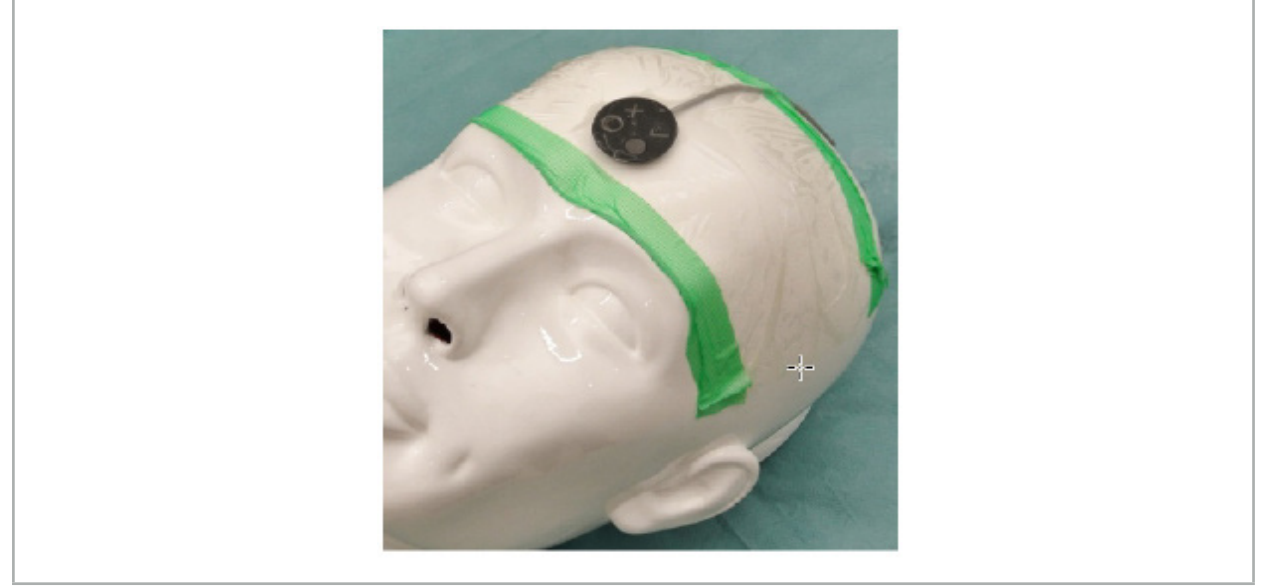

Figura 70: Fijación al paciente del tracker para pacientes

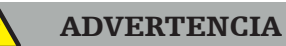

Asegúrese de no penetrar la barrera estéril al calibrar a través del fino paño quirúrgico.

5. Si no se necesita el área de calibración, el tracker para pacientes puede fijarse en su sitio con cinta adhesiva médica y a continuación cubrirse con un paño quirúrgico (Figura 71).

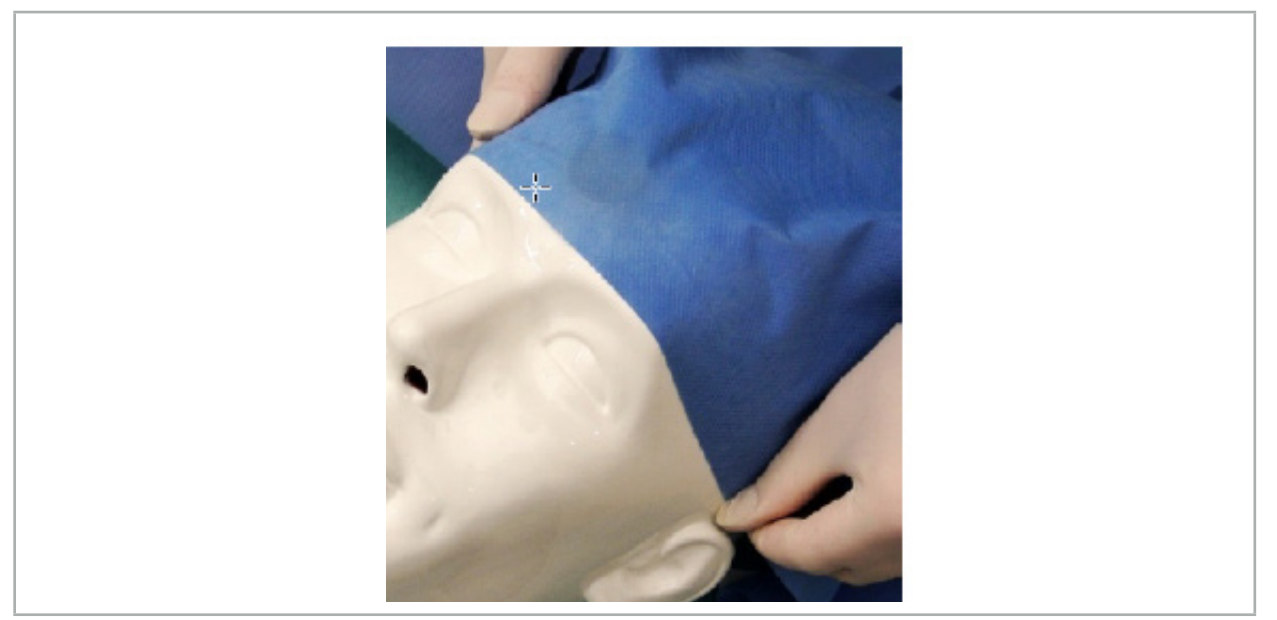

Figura 71: Cobertura del tracker para pacientes

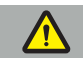

### ADVERTENCIA

Asegúrese de que el tracker para pacientes esté bien fijado al paciente durante el uso, ya que de lo contrario la navegación sería inexacta o inútil. Si el tracker para pacientes se mueve, debe repetirse el registro de imagen a paciente.

### **7.3.2. Instrumentos puntero**

Los instrumentos puntero electromagnéticos (Figura 72) se usan para tocar las estructuras relevantes durante la cirugía ORL. Los sistemas de navegación compatibles pueden así localizar y navegar por las estructuras tocadas.

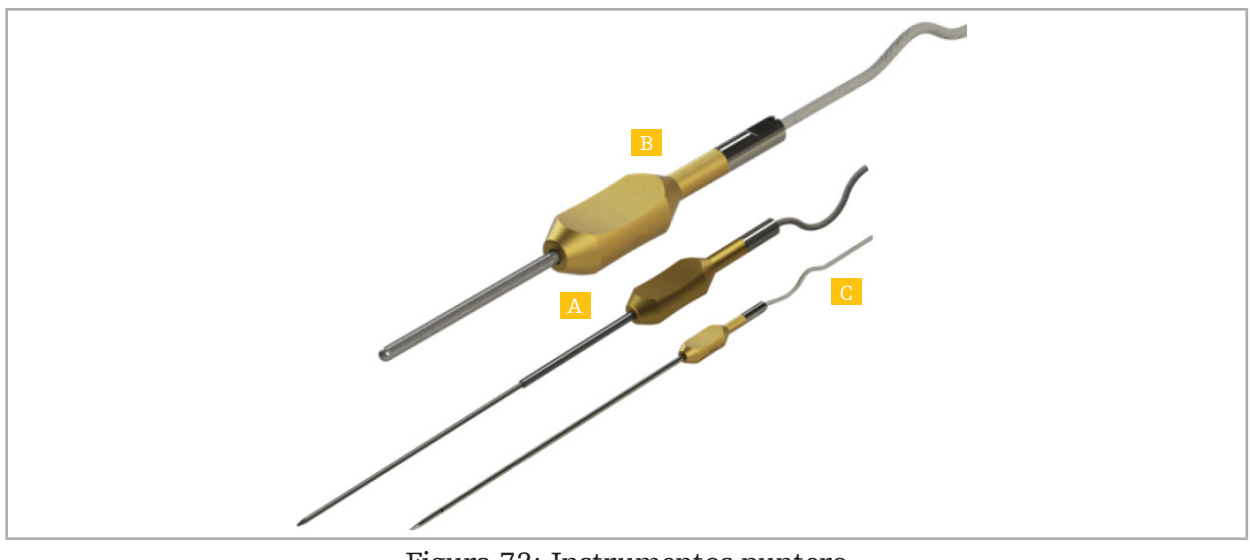

Figura 72: Instrumentos puntero

- A Puntero de precisión electromagnético (REF 8000-050-001)
- B Puntero de registro electromagnético (REF 8000-050-003)
	- C Puntero electromagnético (REF 8000-050-002)

#### Descripción

#### Puntero de precisión electromagnético (REF 8000-050-001)

El puntero de precisión electromagnético es un dispositivo señalador con una punta con seguimiento. Se puede modificar la forma del tubo de acero una vez por procedimiento, siempre que la curvatura no sea demasiado acusada (esto es, la flexión debe repartirse todo lo posible) y que los 20 mm distales hasta la marca anular negra del instrumento no se curven.

#### Puntero electromagnético (REF 8000-050-002)

El puntero electromagnético es un dispositivo señalador con una punta con seguimiento con un diseño largo para su uso durante la endoscopia. Se puede modificar la forma del tubo de acero una vez por procedimiento, siempre que la curvatura no sea demasiado acusada (esto es, la flexión debe repartirse todo lo posible) y que los 20 mm distales hasta la marca anular negra del instrumento no se curven.

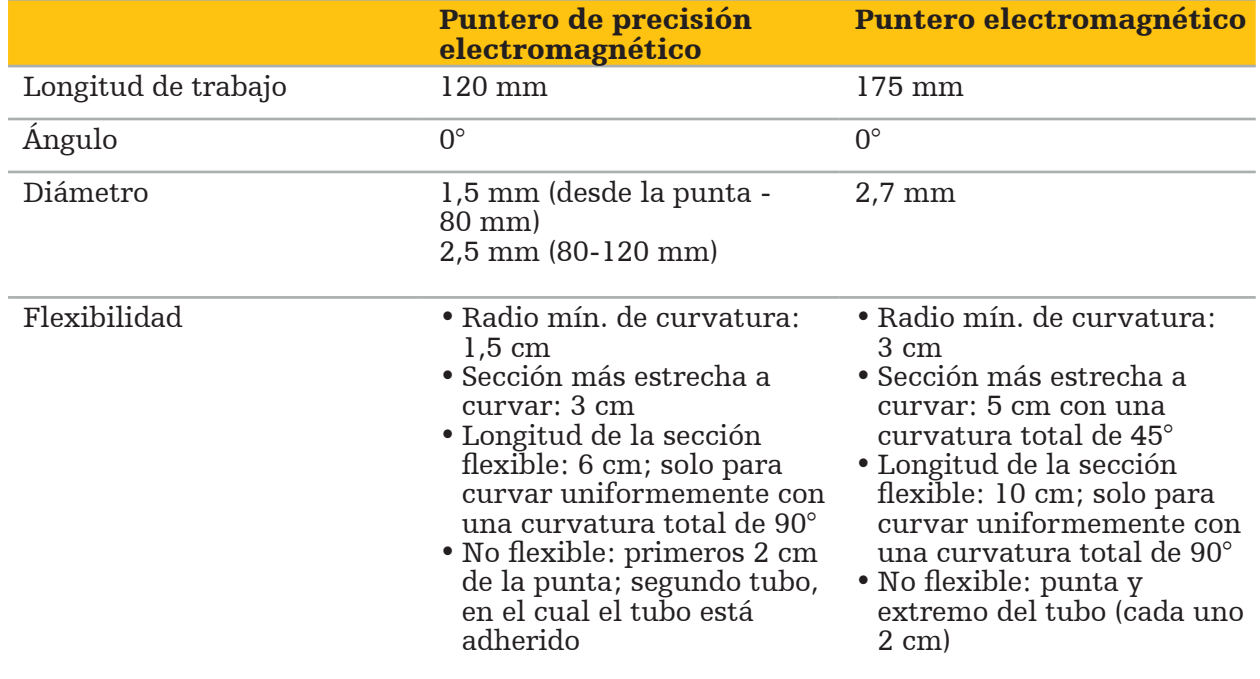

#### Puntero de registro electromagnético (REF 8000-050-003)

El puntero de registro electromagnético está diseñado para el registro no estéril de imagen a paciente sobre la piel del paciente. Entre procedimientos quirúrgicos solo es necesario limpiarlo y desinfectarlo. Para una mejor calidad del registro, la punta del puntero es ancha y redondeada, lo que evita la deformación de los tejidos.

#### Aplicación

#### ADVERTENCIA

No curve los 20 mm distales del puntero de precisión electromagnético y del puntero electromagnético.

- 1. Verifique que el dispositivo señalador no esté curvado.
- 2. Lleve a cabo una prueba general de funcionamiento. Consulte el capítulo «Preparación de instrumentos guiados con navegación».
## **7.3.3. Tubos de aspiración guiados con navegación**

El Frazier y Eicken electromagnéticos (Figuras 73 y 74) son instrumentos guiados con navegación para cirugía ORL. Los sistemas de navegación compatibles pueden así localizar y navegar por las estructuras tocadas.

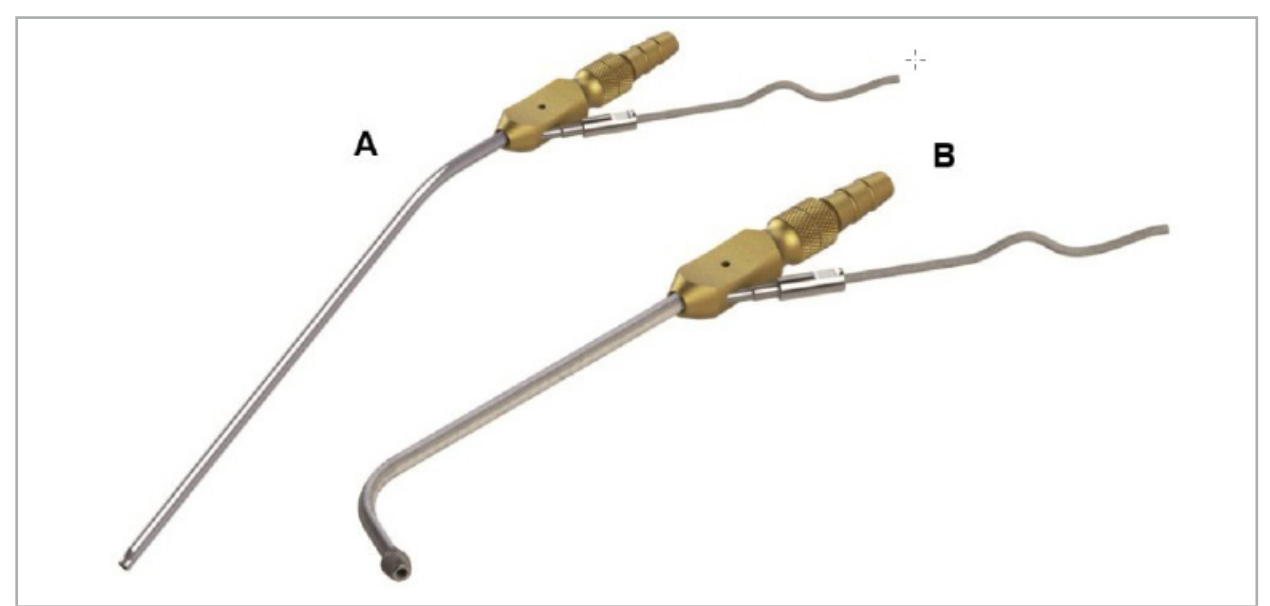

Tubos de aspiración guiados con navegación Figura 73 (A): Frazier electromagnético (REF 8000-050-005) Figura 74 (B): Eicken electromagnético (REF 8000-050-006)

### Aplicación

Lleve a cabo una prueba general de funcionamiento. Consulte el capítulo «Preparación de instrumentos guiados con navegación».

### ATENCIÓN

Asegúrese de que los instrumentos no resulten dañados por productos de otros fabricantes. Las brocas y rasuradoras podrían dañar el tubo de polímero.

# **7.3.4. Cable guía TGS (solo EE. UU.)**

El cable guía TGS (Figura 75) es un cable guía de navegación diseñado para su uso con el sistema de dilatación Stryker ENT XprESS LoProfile que permite utilizar sistemas de navegación compatibles para localizar estructuras tocadas y navegar por ellas.

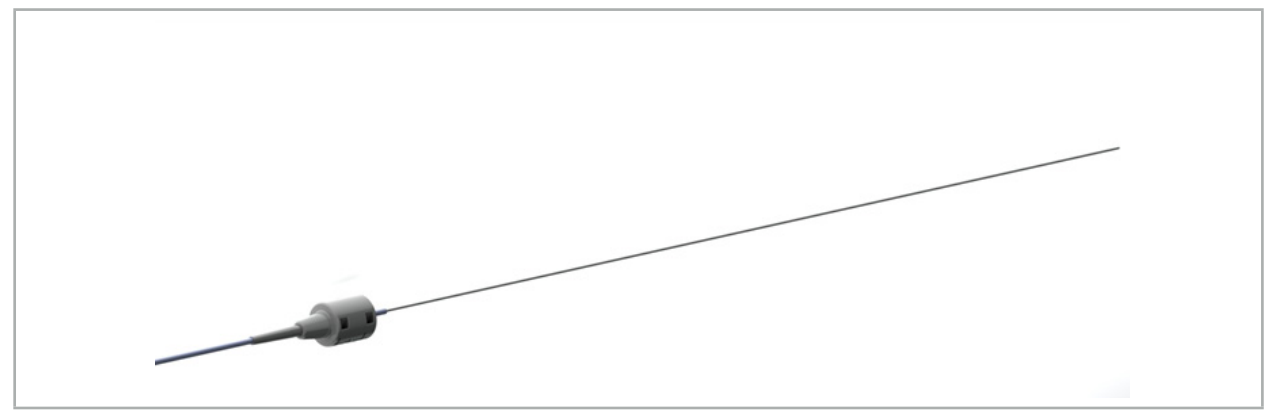

Figura 75: Cable guía TGS (REF 8000-060-009)

### Aplicación

Siga las instrucciones de uso del "Cable guía TGS" para preparar la navegación y ver cómo se realiza una prueba general de funcionamiento.

## **7.3.5. Pinzas de instrumento**

Las pinzas de instrumento (Figura 76) añaden un tracker de localización a los instrumentos quirúrgicos. De este modo, los sistemas de navegación compatibles pueden utilizar instrumentos quirúrgicos convencionales para la navegación.

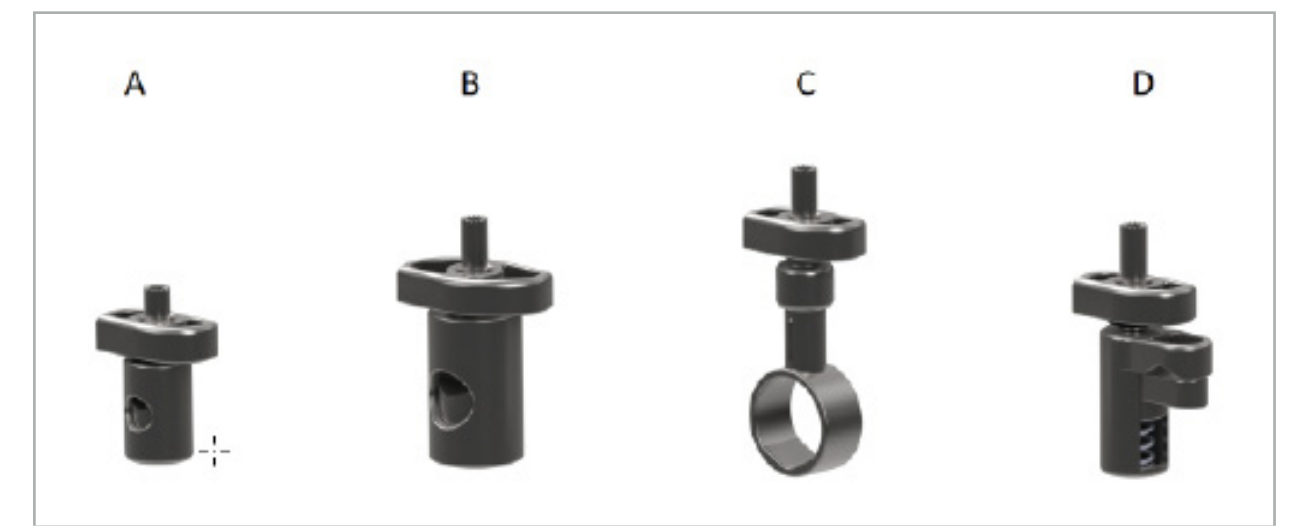

Figura 76: Pinzas de instrumento, piezas individuales

- A Pinza de instrumento de 2-6 mm (REF 8000-060-011) La pinza de instrumento de 2-6 mm está diseñada para la navegación de instrumentos de perfil redondo o multiangulado con un diámetro no superior a 6 mm.
- B Pinza de instrumento de 6-10 mm (REF 8000-060-012) La pinza de instrumento de 6-10 mm está diseñada para la navegación de instrumentos de perfil redondo o multiangulado con un diámetro no inferior a 6 mm y no superior a 10 mm.
- C Pinza de instrumento de 10-16 mm (REF 8000-060-013) La pinza de instrumento de 10-16 mm está diseñada para la navegación de instrumentos de perfil redondo o multiangulado con un diámetro no inferior a 10 mm y no superior a 16 mm.

D - Pinza de instrumento fórceps (REF 8000-060-010) – La pinza de instrumento fórceps está diseñada para la navegación de instrumentos de perfil redondo o multiangulado con un diámetro no inferior a 5,5 mm y no superior a 10 mm.

El tracker universal electromagnético puede combinarse con las pinzas de instrumento (A-D) para navegación electromagnética.

# **7.3.6. Tracker universal electromagnético**

El tracker universal electromagnético (REF 8000-060-006) hace referencia a la anatomía del paciente o añade un localizador electromagnético a los instrumentos quirúrgicos. Para este fin, el producto se acopla a un adaptador compatible, que se conecta de forma segura al paciente o al instrumento.

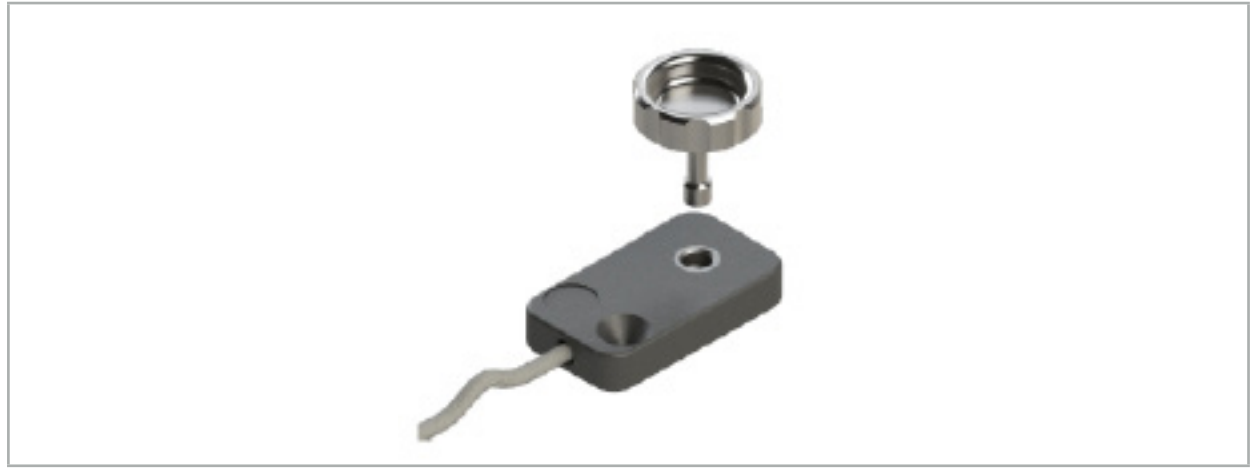

Figura 77: Tracker universal electromagnético

### Aplicación:

Enrosque el tornillo moleteado a través del tracker universal electromagnético, de forma que ambos queden conectados holgadamente.

### Fijación del tracker universal electromagnético a las pinzas de instrumento:

Consulte la Figura 78.

- 1. Acople el tracker universal electromagnético a la pinza de instrumento.
- 2. Enrosque y apriete bien el tornillo moleteado, de forma que el tracker universal quede conectado rígidamente con la pinza de instrumento.

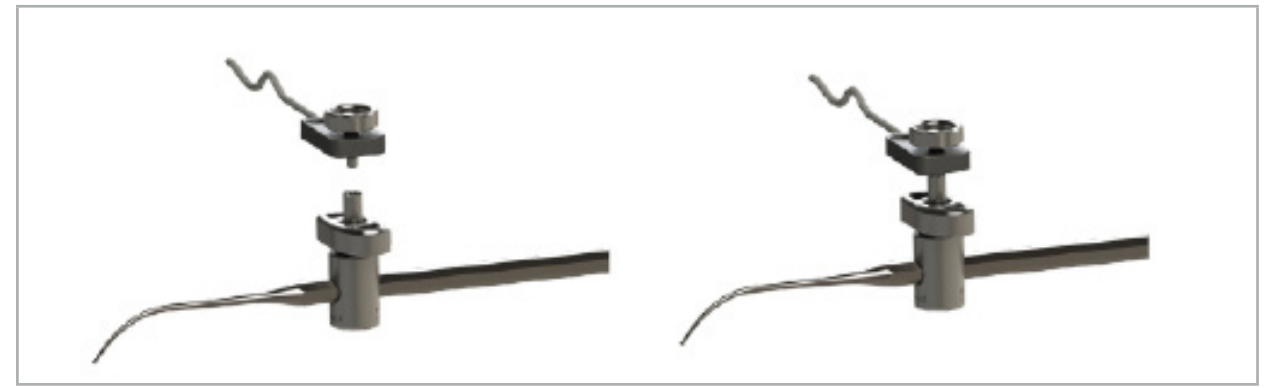

Figura 78: Preparación de la pinza de instrumento con el tracker universal electromagnético

### ADVERTENCIA

- Asegúrese de que el instrumento que desea navegar no esté limitado por la pinza de instrumento conectada.
- La pinza de instrumento debe fijarse de forma segura al instrumento antes de iniciar la calibración.
- 3. Calibre los instrumentos. Consulte la sección «Calibración y verificación de instrumentos guiados con navegación».
- 4. Pruebe/verifique la calibración.

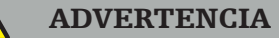

Asegúrese de que el dispositivo esté bien fijado al instrumento quirúrgico; de lo contrario, la navegación será imprecisa e inútil. Si el dispositivo se mueve, hay que realizar una nueva calibración.

## **7.3.7. Pinzas de instrumento electromagnéticas (solo EE. UU.)**

Las pinzas de instrumento electromagnéticas añaden un tracker de localización directamente a los instrumentos quirúrgicos. Estas pinzas electromagnéticas evitan la necesidad de conectar otro tracker electromagnético (como el tracker universal electromagnético) a una herramienta quirúrgica.

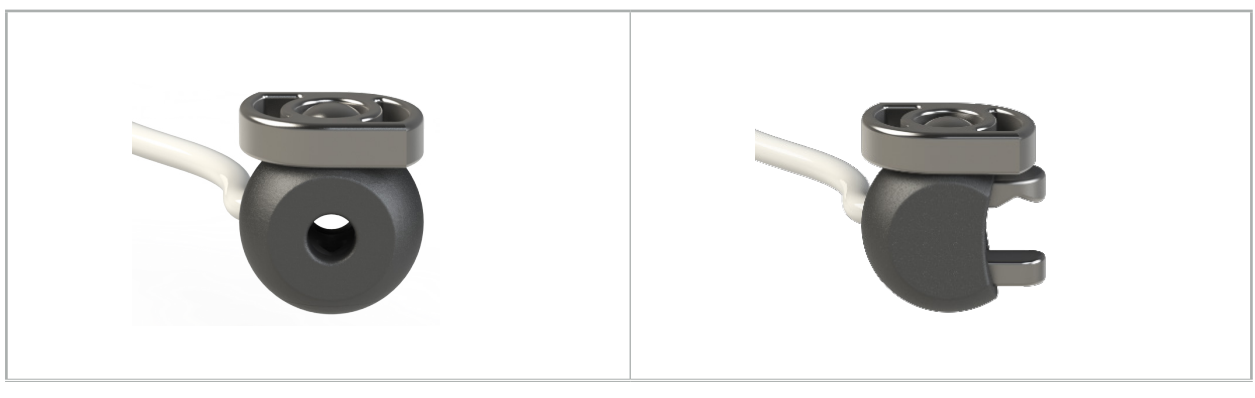

Figura 79: Pinza de instrumento con esfera electromagnética (REF 8000-060-020)

Figura 80: Pinza de instrumento electromagnética universal (REF 8000-060-021)

La pinza de instrumento con esfera electromagnética está optimizada para el seguimiento de instrumentos de entre 2,0 mm y 4,6 mm de diámetro (inclusive).

La pinza de instrumento electromagnética universal está optimizada para el seguimiento de instrumentos de entre 3,0 mm y 6,0 mm de diámetro (inclusive).

Para obtener instrucciones detalladas de conexión e información de reprocesamiento específica para las pinzas de instrumento electromagnéticas, consulte las Instrucciones de uso de las pinzas de instrumento electromagnéticas (700000842818). Para obtener más información sobre el uso y la navegación con las pinzas de instrumento electromagnéticas, continúe en este documento.

### ADVERTENCIA

- Inspeccione las pinzas de instrumento electromagnéticas antes de cada uso en busca de componentes sueltos o dañados. No las use si se presentan estas condiciones.
- Asegúrese de que el instrumento que desea guiar con navegación no esté limitado por la pinza conectada. Si la conexión de las pinzas de instrumento electromagnéticas restringe la funcionalidad o la capacidad de movimiento del instrumento guiado con navegación, no navegue con las pinzas.

Ť.

# **7.3.8. Tracker de endoscopio electromagnético**

El tracker de endoscopio electromagnético (REF 8000-060-001) se conecta a endoscopios rígidos para cirugía otorrinolaringológica y los amplía con un localizador electromagnético. Esto proporciona a los sistemas de navegación clínicos compatibles la capacidad de utilizar endoscopios quirúrgicos convencionales para la navegación. El tracker de endoscopio electromagnético es adecuado para endoscopios de 4 mm x 180 mm.

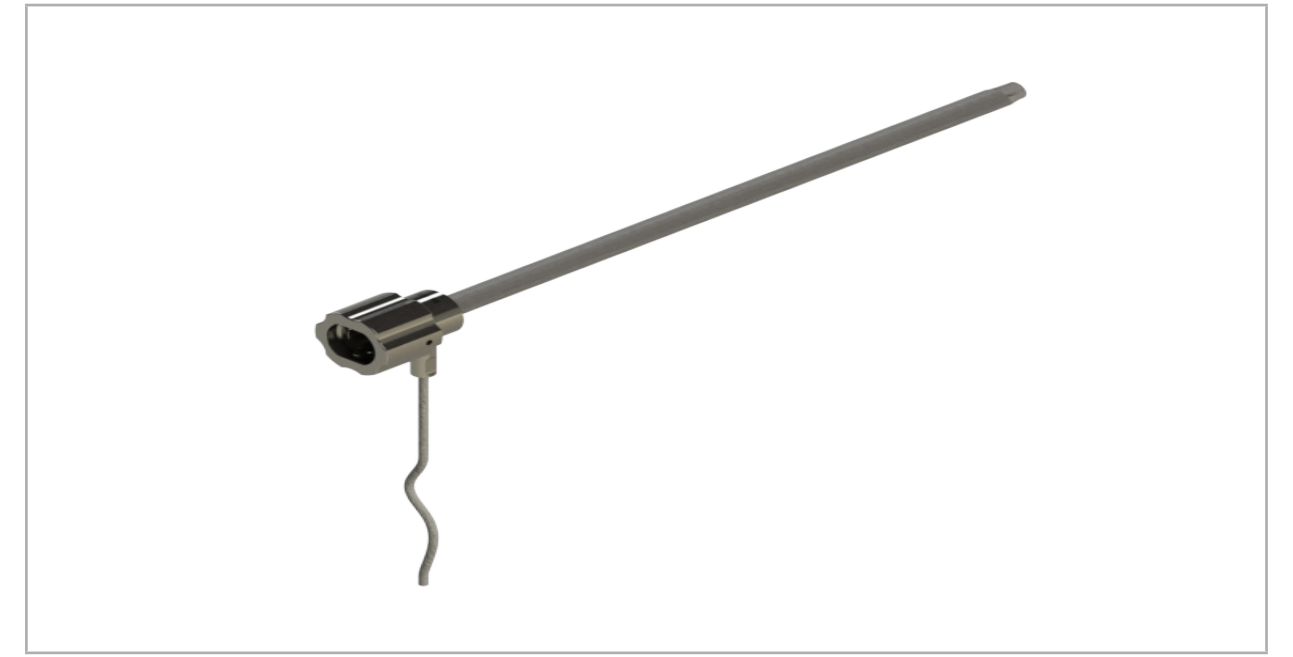

Figura 81: Tracker de endoscopio electromagnético

## Aplicación:

Consulte la Figura 82.

- 1. Deslice el tracker de endoscopio electromagnético sobre el endoscopio (4 mm).
- 2. Fije el tracker de endoscopio electromagnético con el cierre de bayoneta.

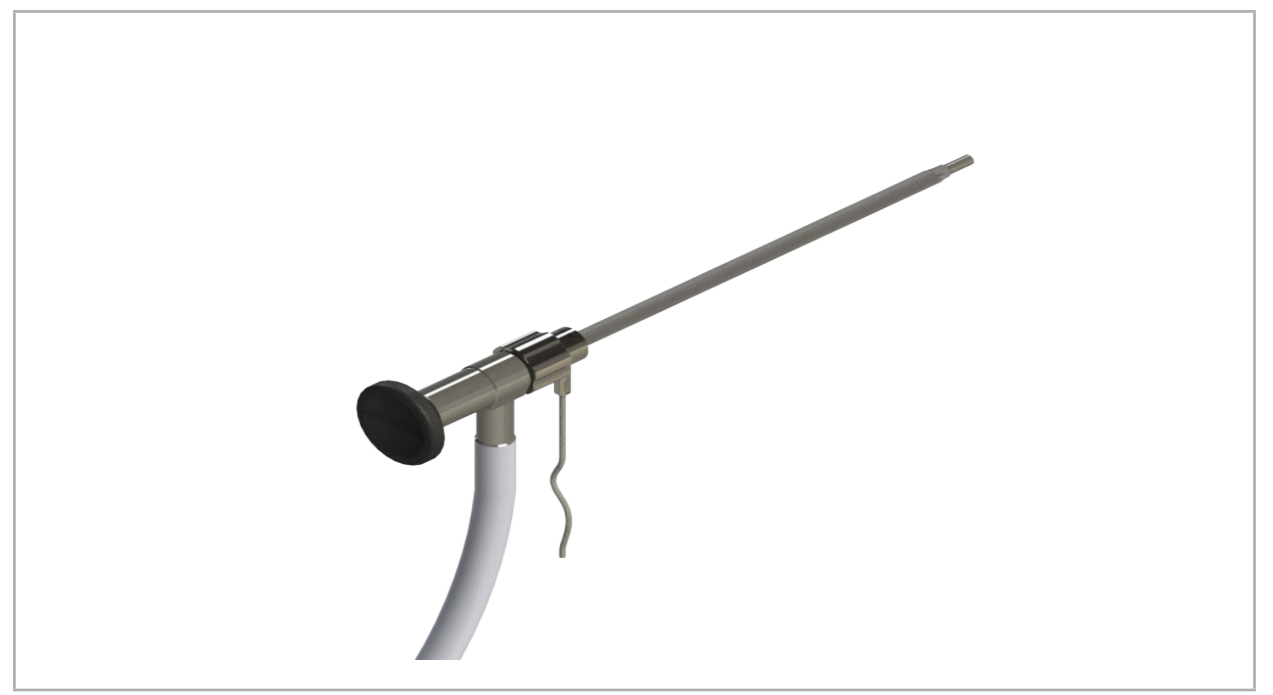

Figura 82: Endoscopio con tracker de endoscopio electromagnético

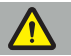

#### ADVERTENCIA

Asegúrese de que el dispositivo esté bien fijado al instrumento quirúrgico; de lo contrario, la navegación será imprecisa e inútil. Si el dispositivo se mueve, hay que realizar una nueva calibración.

#### ATENCIÓN

Asegúrese de que los instrumentos no resulten dañados por productos de otros fabricantes. Las brocas y rasuradoras podrían dañar el tubo de polímero.

## **7.3.9. Cuerpo de calibración electromagnético**

El cuerpo de calibración electromagnético (REF 8000-060-002) proporciona una plataforma de hardware para la calibración intraoperatoria de los instrumentos quirúrgicos.

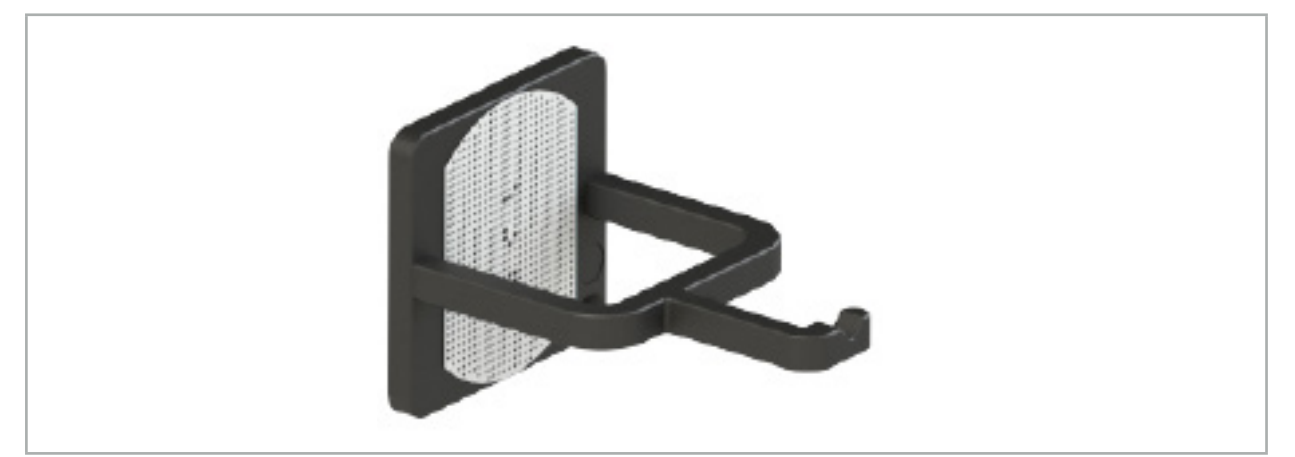

Figura 83: Cuerpo de calibración electromagnético

### Aplicación:

- 1. Lleve a cabo una prueba general de funcionamiento. Consulte la sección «Preparación de instrumentos guiados con navegación».
- 2. Compruebe el patrón de puntos para detectar cualquier daño.

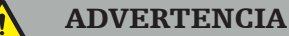

Si hay daños, no utilice el objetivo de calibración.

### **7.3.10. Cable de extensión para herramientas de navegación**

El cable de extensión para herramientas de navegación (REF 8000-050-011) está diseñado para la manipulación estéril de instrumentos guiados con navegación compatibles.

#### Aplicación

- 1. Conecte el enchufe del cable de extensión para herramientas de navegación a uno de los puertos de instrumento electromagnético de la unidad de navegación.
- 2. Fije la entrada de conexión del cable de extensión para herramientas de navegación a una ubicación estéril con cinta estéril. Ahora puede conectar instrumentos electromagnéticos al puerto de instrumento en un entorno estéril.

3. Lleve a cabo una prueba general de funcionamiento. Consulte el capítulo «Preparación de instrumentos guiados con navegación».

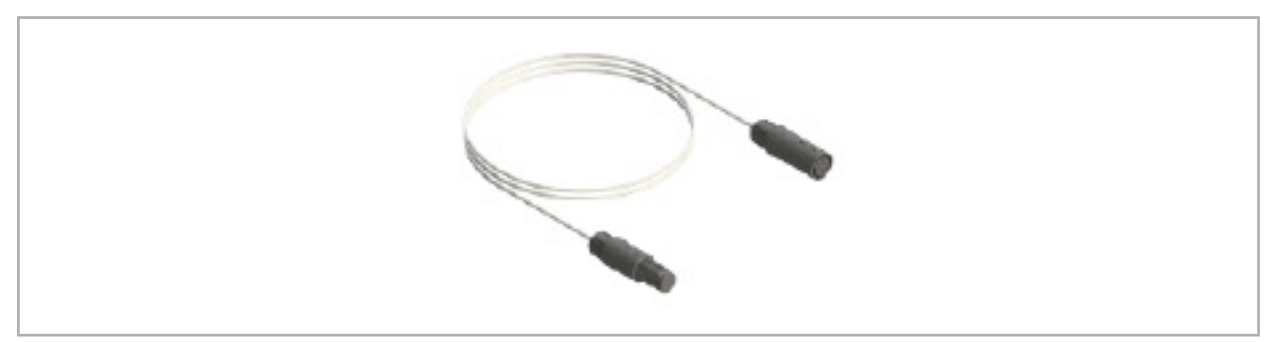

Figura 84: Cable de extensión para herramientas de navegación

### ADVERTENCIA

- Asegúrese de que la entrada de conexión para instrumento se mantenga alejada al menos 30 cm del generador de campo. De lo contrario, podría perderse la señal transmitida o deteriorarse la exactitud del instrumento.
- Bajo ninguna circunstancia conecte entre sí varios cables de extensión para herramientas de navegación.

## **7.4. Idoneidad de los instrumentos quirúrgicos**

#### ADVERTENCIA

Si el acoplamiento de las pinzas de instrumento o las pinzas de instrumento electromagnéticas afecta a la funcionalidad o la movilidad del instrumento o de las piezas del instrumento, no será posible guiar con navegación el instrumento a través de las pinzas de instrumento.

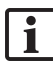

A menos que se especifique lo contrario, todas las referencias a «pinzas» en esta sección se refieren tanto a las pinzas de instrumento como a las pinzas de instrumento electromagnéticas.

Varios instrumentos quirúrgicos pueden convertirse en instrumentos guiados con navegación si se conectan a las pinzas de instrumento. Sin embargo, no todos los instrumentos son adecuados para la navegación.

En principio, el sistema de navegación determina la posición del tracker de instrumentos conectado al instrumento. El punto del instrumento que se va a guiar con navegación se indica al sistema de navegación mediante una calibración. Solo se pueden calibrar los puntos del instrumento que estén conectados rígidamente al tracker de instrumentos. Si el instrumento está deformado, esto afecta negativamente a la precisión de la información de navegación.

La posición del tracker de instrumentos se determina de forma muy precisa. No obstante, si cambia la distancia entre el tracker de instrumentos y el punto guiado con navegación, la precisión del punto guiado con navegación disminuye. Mientras más cerca se coloque el tracker de instrumentos del punto guiado con navegación, más precisa será la información de navegación (Figura 86).

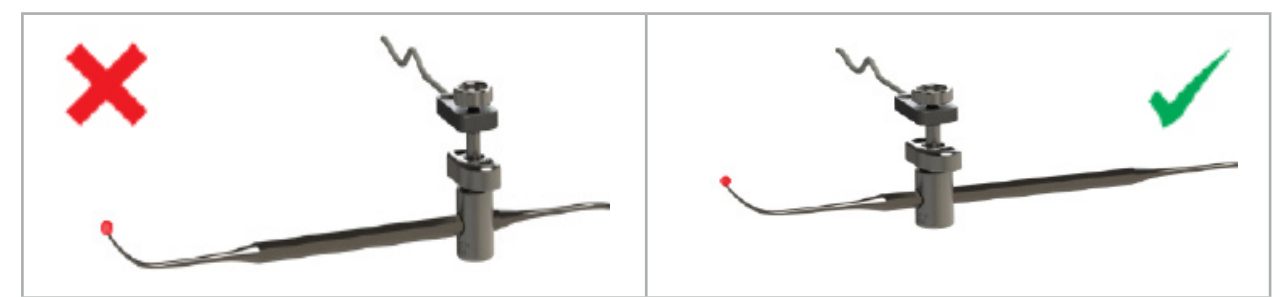

Figura 85: Instrumento con baja precisión (izquierda) y Figura 86: Instrumento con alta precisión (derecha)

### Aplicación

Para montar una pinza:

- 1. Desenrosque la tuerca de sujeción en sentido antihorario.
- 2. Cierre la pinza de instrumento y colóquela en el instrumento.

3. Apriete la tuerca de sujeción en sentido horario hasta que la pinza esté rígidamente conectada con el instrumento.

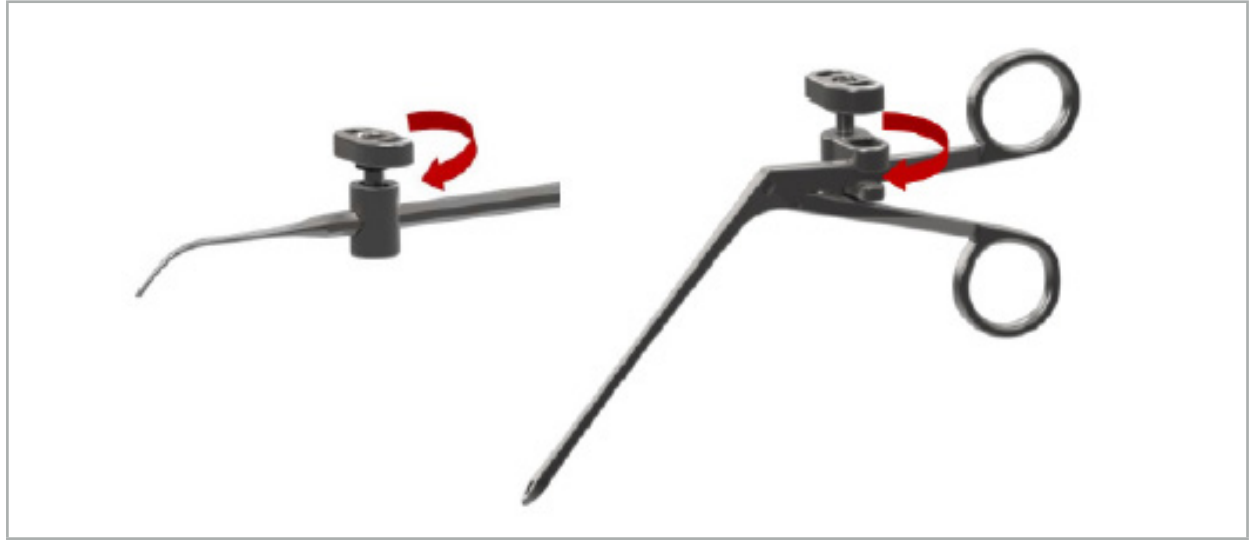

Figura 87 (izquierda): Fijación de una pinza de instrumento de 2-6 mm (REF 8000-060-010) a un instrumento quirúrgico

Figura 88 (derecha): Fijación de una pinza de instrumento fórceps (REF 8000-060-013) a un instrumento quirúrgico

## ADVERTENCIA

Si no es posible fijar la pinza al instrumento sin dañarla, el instrumento no es adecuado para utilizarse. No utilice ninguna herramienta para apretar la tuerca de sujeción.

8. Realización de una cirugía guiada con navegación

Para encender el sistema de navegación, consulte los capítulos «Encendido del sistema de navegación» e «Inicio del software de navegación».

### ADVERTENCIA

- No navegue en un entorno no validado, pues podría contener elementos que afecten a las funciones de navegación. El sistema podría verse afectado negativamente por perturbaciones del campo electromagnético procedentes de otros objetos de la sala, de la proximidad a un metal y de la proximidad a otro generador de campo. Si no se comprueba que no existan estas perturbaciones, aumentará la posibilidad de mediciones inexactas de la posición y de posibles lesiones personales.
- Durante el uso de la unidad de navegación con la medición electromagnética de la posición, no puede haber ningún material ferromagnético en el área de medición del generador de campo; de lo contrario, puede reducirse notablemente la precisión de la navegación.

Si la fuente de alimentación falla brevemente durante la aplicación, es necesario volver a iniciar el sistema. Los datos de la documentación en vídeo que se esté ejecutando se perderán.

En el improbable caso de que el software de navegación o la unidad de navegación encuentren dificultades durante la planificación o durante la operación, reinicie el software y la unidad de navegación.

## **8.1. Carga de datos de pacientes**

1. Pulse el botón «Cargar datos del paciente» (Figura 89). Aparecerá el cuadro de diálogo Importación de datos. En el lado izquierdo del cuadro de diálogo elija una fuente de datos para la importación. El botón Plannings (Planificaciones) contiene todas las planificaciones creadas y guardadas con el software.

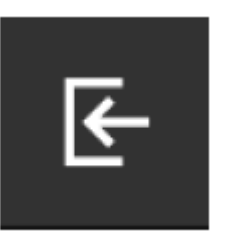

Figura 89: Importación de datos

2. Elija la planificación que desee y pulse el botón Load (Cargar).

## **8.2. Inicio de la navegación**

1. Después de cargar el conjunto de datos y elegir el registro del paciente, aparece el mensaje Ready for Navigation («Listo para la navegación»). Se activa la pestaña NAVIGATION (NAVEGACIÓN) (Figura 90).

| <b>PLANNING</b> | <b>NAVIGATION</b> | <b>Ready for navigation.</b> |  |
|-----------------|-------------------|------------------------------|--|
|                 |                   | $\bullet$<br><b>HIL</b>      |  |
|                 |                   | <b>BEE</b>                   |  |

Figura 90: Inicio de la navegación

2. Inicie el modo de navegación pulsando la pestaña NAVIGATION (NAVEGACIÓN).

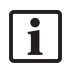

Los datos de planificación se guardan automáticamente cuando se cambia al modo de navegación.

## **8.3. Conexión de instrumentos electromagnéticos**

Hay cuatro puertos disponibles en la parte frontal de la unidad de navegación para conectar instrumentos electromagnéticos. La clavija emite un clic al conectarse.

Una vez que se ha conectado un instrumento electromagnético a la unidad de navegación, aparece un cuadro de diálogo que muestra el contador de uso del instrumento. Consulte el capítulo «Vida útil de los instrumentos electromagnéticos».

## **8.4. Pantallas de estado**

En el modo de navegación, el estado del tracker de pacientes y de los instrumentos guiados con navegación se muestra en la barra de tareas de la derecha. Las pantallas de estado indican mediante un fondo verde o rojo la visibilidad del tracker de pacientes y de los instrumentos que se están utilizando (Figura 91).

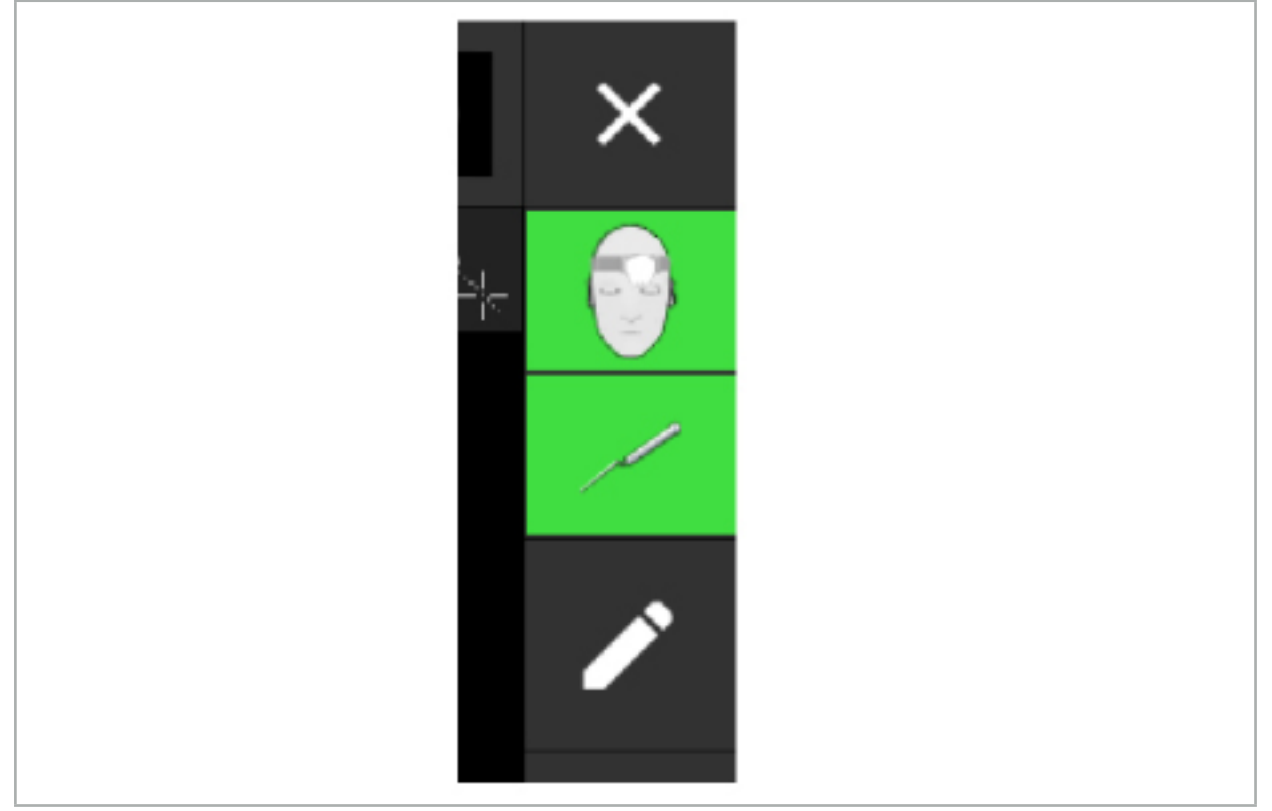

Figura 91: Pantallas de estado

- La pantalla de estado superior muestra el tracker de pacientes que se está utilizando.
- La pantalla de estado central muestra los sistemas de adquisición de imágenes utilizados (endoscopio).
- La pantalla de estado inferior muestra el instrumento guiado con navegación que puede verse en el retículo rojo. También puede ser un sistema de adquisición de imágenes utilizado.

### **8.5. Lista de comprobación: Visibilidad de los instrumentos guiados con navegación**

La visibilidad de los trackers para pacientes y de los instrumentos guiados con navegación depende de:

● ¿Está situado el instrumento dentro del intervalo de funcionamiento del sistema de medición?

- ¿El instrumento está libre de daños o está doblado/dañado?
- ¿Hay alguna sustancia paramagnética o ferromagnética (hierro, acero, aluminio…) en un radio de menos de 80 cm en torno al generador de campo, o entre el generador de campo y los instrumentos?
- ¿Existe alguna fuente de radiación de perturbaciones (teléfonos móviles, taladros, fresas…) en un radio de 100 cm en torno al generador de campo?

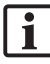

Si el tracker de pacientes no está visible, el instrumento guiado con navegación también se mostrará como no visible.

## **8.6. Congelación de la navegación**

Hacer una pausa en la navegación permite ver manualmente los datos de imagen del paciente y cambiar los componentes de planificación en modo de navegación sin tener que volver al modo de planificación.

El botón Editar pone en pausa la navegación (Figura 92). El modo en pausa se indica resaltando el icono (Figura 93).

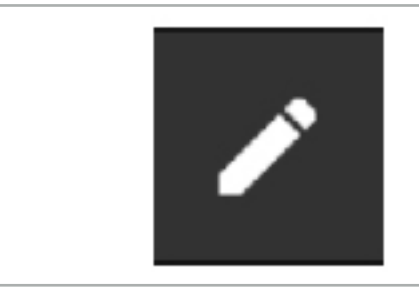

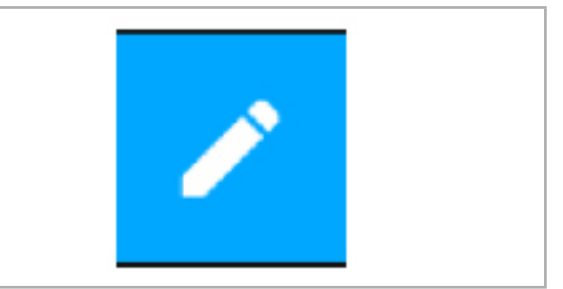

Figura 92: Modo de navegación Figura 93: Modo en pausa

Los datos de planificación se pueden modificar en el modo de pausa. Con este fin, aparecen los botones que permiten trabajar en los objetos de planificación. El funcionamiento es el mismo que en el modo de planificación.

La posición en la imagen de corte en el momento de la suspensión se muestra con una retícula gris. La distancia de la posición actual a esta posición suspendida se muestra en la esquina superior derecha de la pantalla. Para volver a la posición suspendida, use el botón de centrado en las vistas de corte transversal. Continúe la navegación pulsando de nuevo el botón Cruz de flecha.

## **8.7. Calibración y verificación de instrumentos guiados con navegación**

Todos los instrumentos guiados con navegación deben calibrarse o verificarse antes de utilizarse.

La calibración permite al sistema de navegación conocer qué puntos del instrumento se van a navegar o qué características ópticas tienen los sistemas de adquisición de imágenes. Al finalizar la cirugía, esta información se elimina. La calibración o verificación pueden llevarse a cabo con las siguientes áreas de calibración integradas en los siguientes instrumentos:

- Cuerpo de calibración electromagnético
- Tracker para pacientes electromagnético 10 usos
- Tracker para pacientes electromagnético

La calibración de los endoscopios solo puede hacerse con los cuerpos de calibración correspondientes.

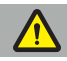

#### ADVERTENCIA

El sistema no puede distinguir entre instrumentos con el mismo tipo de estructura. Utilice un solo instrumento con la misma geometría de tracker. Si desea sustituir un instrumento por otro con la misma geometría de tracker, este debe calibrarse o verificarse de nuevo antes de utilizarse.

Un área de calibración consta de un cono de calibración  $(\checkmark)$  y de un plano de calibración (x) (Figura 94).

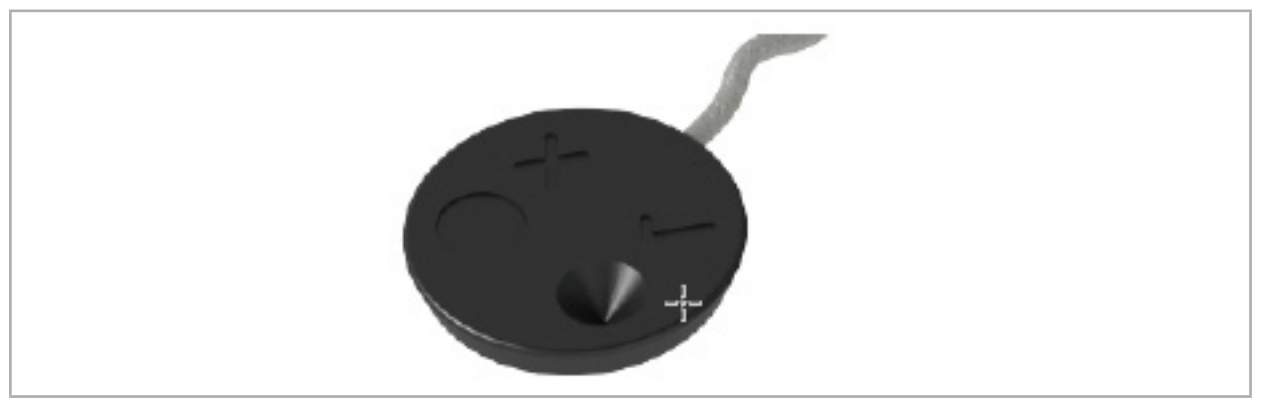

Figura 94: Áreas de calibración: tracker para pacientes electromagnético

## **8.7.1. Calibración de instrumentos quirúrgicos**

#### ADVERTENCIA

No todos los instrumentos son adecuados para la navegación. Consulte la sección «Pinzas de instrumento».

Los instrumentos convencionales con un tracker añadido deben calibrarse antes de utilizarlos con las pinzas de instrumento. El cuadro de diálogo Tool Calibration (Calibración de herramientas) (Figura 95) aparece automáticamente si se sostiene una herramienta visiblemente en las proximidades del cuerpo de calibración electromagnético.

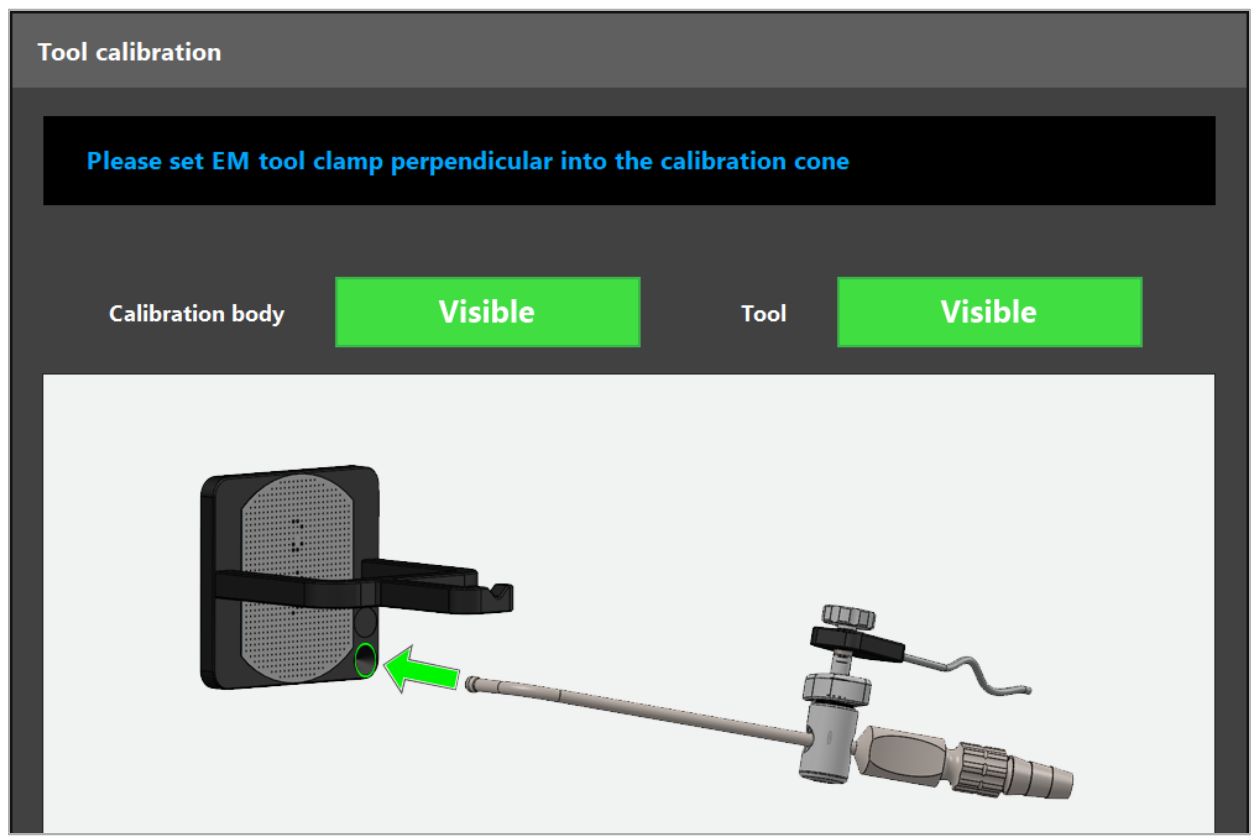

Figura 95: Cuadro de diálogo Tool Calibration (Calibración de herramientas)

Consulte la Figura 96 y la Figura 97.

- 1. Mueva el instrumento guiado con navegación y el área de calibración al volumen de medición del sistema de navegación.
- 2. Mueva lenta y verticalmente la punta de navegación del instrumento guiado con navegación al cono de calibración, y manténgala quieta.
- 3. La calibración se lleva a cabo automáticamente. Un pequeño reloj indica el progreso. El paso finaliza cuando se escucha un tono de confirmación.

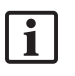

Mantenga el instrumento en el cono de calibración, de forma que el eje de la punta quede vertical en el cono de calibración. Este paso define el eje que se muestra más tarde.

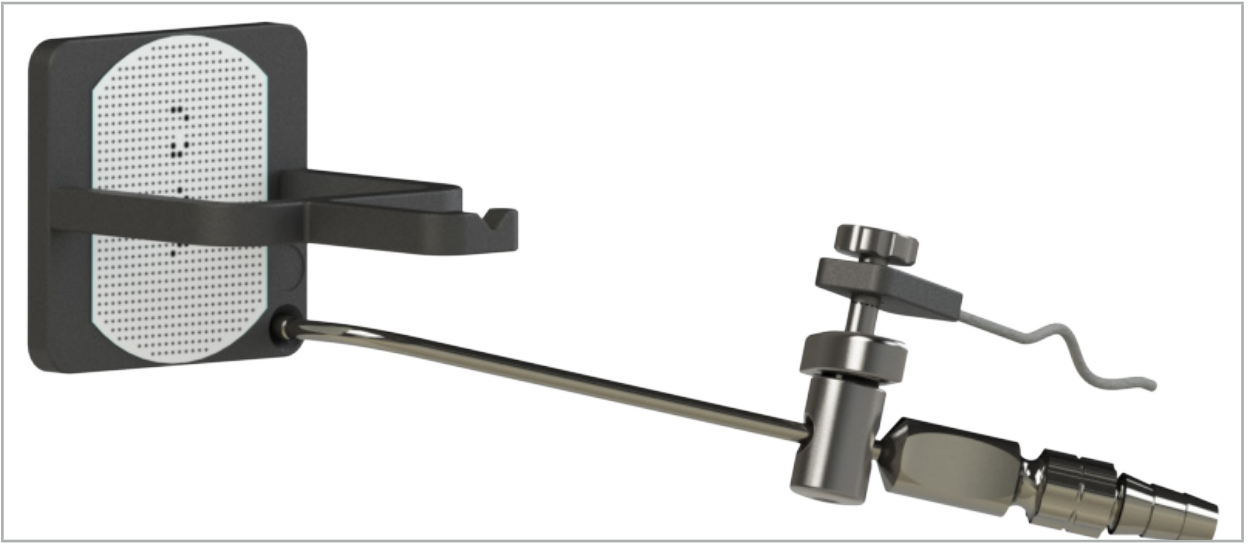

Figura 96: Paso 1 de la calibración: mantener la punta del instrumento en el cono de calibración (inferior)

4. Mantenga el instrumento en la placa de calibración de forma que el eje de la punta quede vertical en el área de calibración, y no lo mueva.

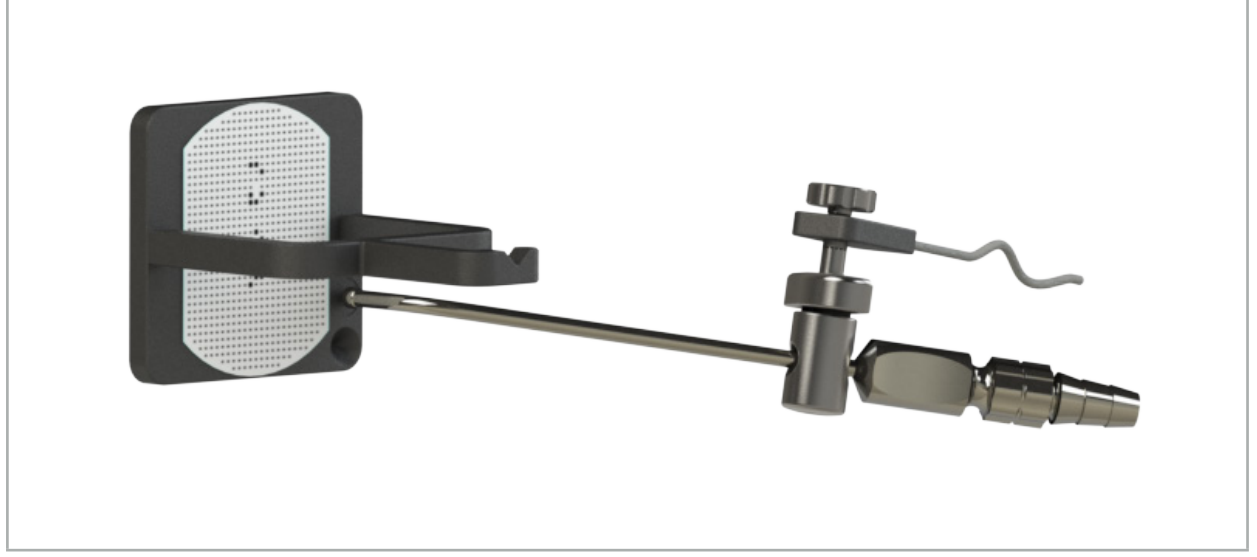

Figura 97: Paso 2 de la calibración: mantener la punta del instrumento en la placa de calibración (superior)

5. Un pequeño reloj indica el progreso. La calibración finaliza cuando se escucha un tono de confirmación.

### ADVERTENCIA

- Compruebe cuidadosamente la precisión de la calibración antes de utilizar el instrumento. Para hacerlo, toque una estructura anatómica con el instrumento calibrado y compare la estructura tocada con la escena visualizada por el software de navegación. Si la desviación es demasiado grande, repita la calibración.
- Cuando utilice una pinza de instrumento (incluidas las electromagnéticas), asegúrese de que la pinza esté bien sujeta al instrumento quirúrgico en todo momento. De lo contrario, la navegación será imprecisa e inútil. Si la pinza se mueve, deberá realizar
- No realice ningún cambio en los trackers de instrumentos tras el registro; de lo contrario, puede deteriorarse la información de navegación. Si se cambia la ubicación del tracker, debe repetirse el registro.
- No aplique fuerza durante la calibración.

### Restablecimiento de la calibración de un instrumento

Si un endoscopio o un instrumento convencional se calibró con anterioridad con un tracker de instrumentos, las instrucciones siguientes indican cómo restablecer la calibración. Solo es necesario restablecer la calibración en las siguientes situaciones:

- Para volver a calibrar un tracker de instrumentos en un tracker de pacientes.
- Para utilizar un tracker de instrumentos para un instrumento convencional después de haberlo utilizado previamente para el seguimiento de un endoscopio.

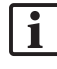

Para volver a calibrar un tracker universal electromagnético o un tracker de endoscopio con un cuerpo de calibración no es necesario restablecer la calibración. Simplemente aproxime entre sí el cuerpo de calibración y el tracker, y siga el procedimiento de calibración normal.

Todas las calibraciones pueden restablecerse haciendo clic en el icono de visibilidad de la herramienta en la pantalla de estado y confirmando el siguiente cuadro de diálogo como se muestra a continuación:

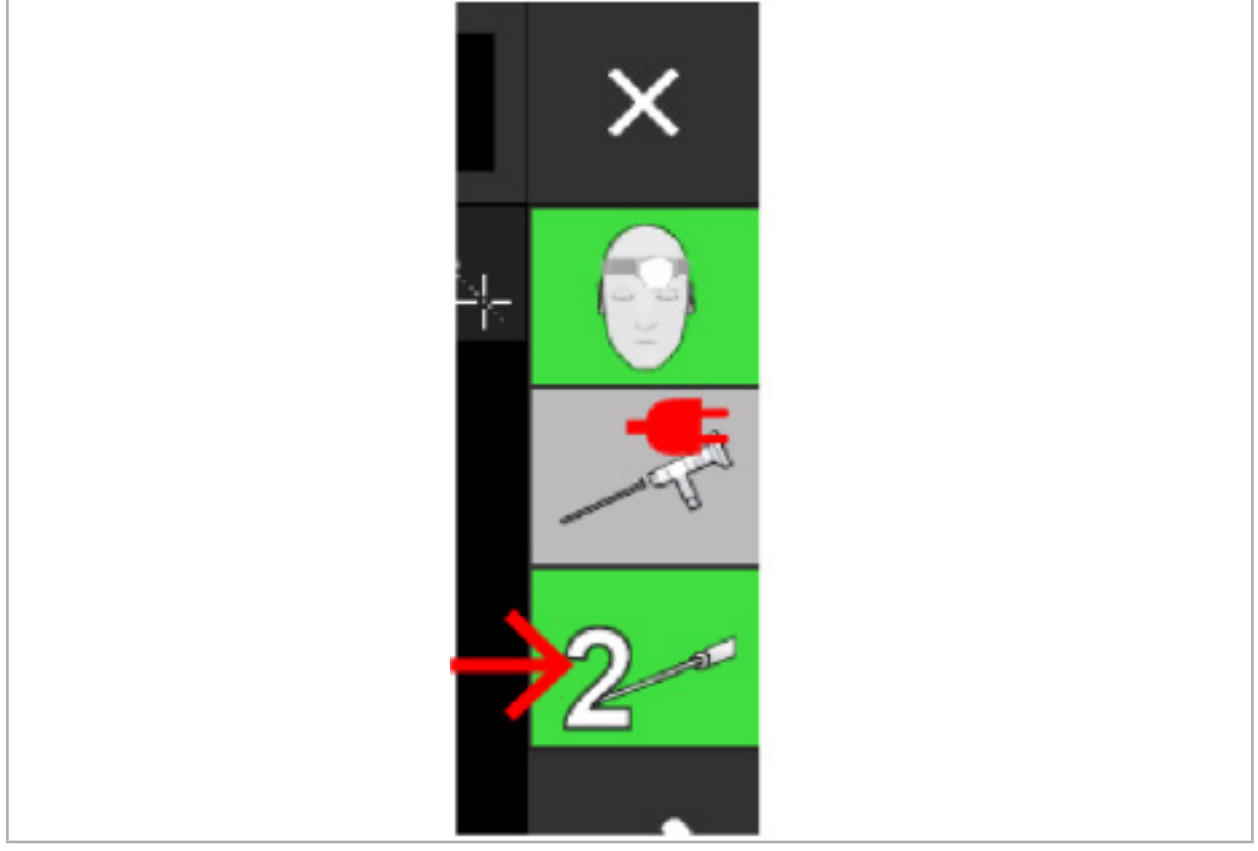

Figura 98: Hacer clic en el icono indicador de visibilidad de la herramienta en la vista de estado para restablecer

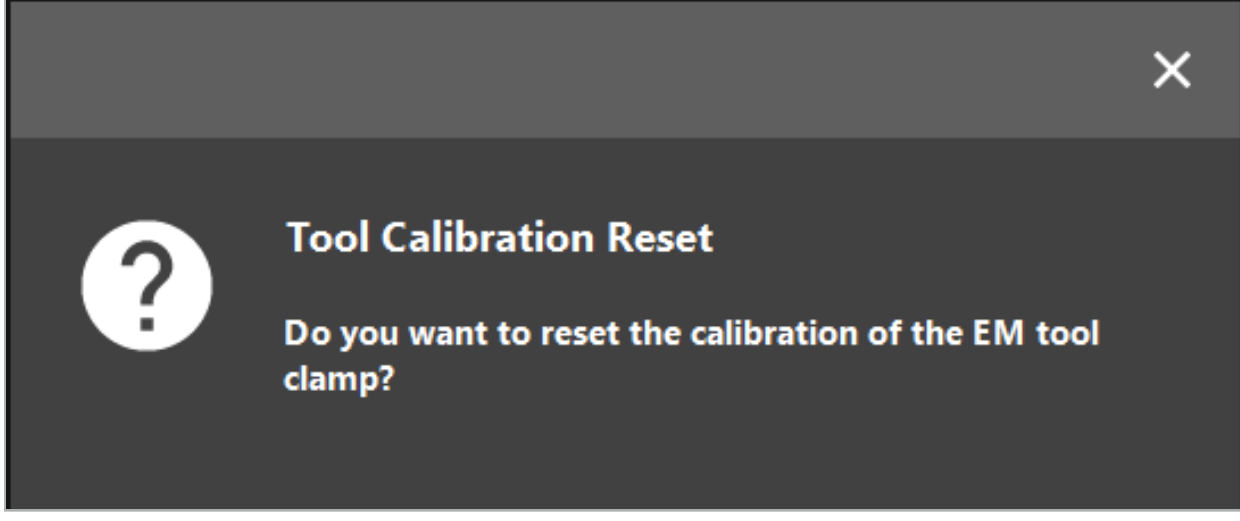

Figura 99: Confirmar el restablecimiento de la calibración de herramientas

El tracker universal electromagnético y las pinzas de instrumento electromagnéticas acopladas a los instrumentos convencionales también pueden restablecerse manteniéndolos boca abajo sobre el tracker de pacientes, como se muestra a continuación:

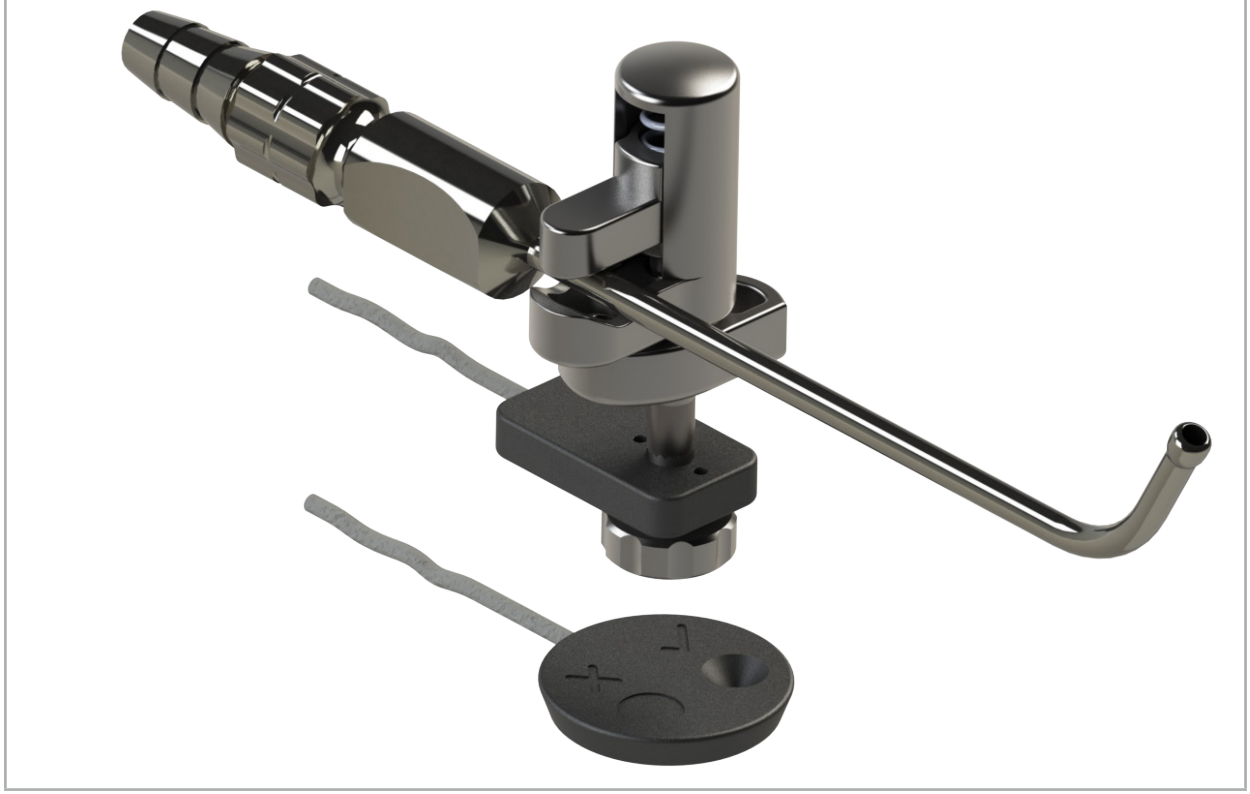

Figura 100: Mantener el tracker boca abajo sobre el tracker de pacientes para restablecer la calibración

Asegúrese siempre de que el instrumento que desea restablecer se muestre como  $\mathbf i$ la herramienta activa en la pantalla de estado. Solo se restablecerá el instrumento mostrado en la pantalla de estado.

# **8.7.2. Calibración de endoscopios rígidos (realidad aumentada)**

Los endoscopios guiados con navegación deben calibrarse antes de su aplicación. Esto se realiza con la ayuda de:

● Cuerpo de calibración electromagnético

Para la navegación de endoscopios rígidos, dispone de los siguientes adaptadores:

- Pinzas de instrumento
- Pinzas de instrumento electromagnéticas (solo EE. UU.)
- Tracker de endoscopio electromagnético

Admite endoscopios rígidos con un diámetro de 2,5 mm a 9 mm y un ángulo de visualización de 0° a 45°.

#### Comprobación preliminar de los endoscopios guiados con navegación

Antes de iniciar la calibración, compruebe lo siguiente:

● ¿Está bien sujeto el acoplamiento/adaptador al endoscopio?

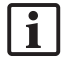

El tapón de bayoneta del acoplamiento o la rosca del tornillo del adaptador deben estar cerrados y no moverse en relación al endoscopio.

● ¿Está bien sujeto el endoscopio a la cámara del endoscopio?

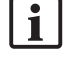

Asegúrese de que el endoscopio se apoye sin holgura en la sujeción de la cámara del endoscopio. Durante el uso, el endoscopio no debe girar en relación a la cámara del endoscopio.

## **8.8. Preconfiguración de endoscopios guiados con navegación**

X Ajuste el zoom y el foco a un área de 5 mm a 25 mm frente a la lente.

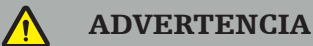

Después de la calibración, NO cambie la configuración de la cámara del endoscopio; de lo contrario se reducirá la precisión de la realidad aumentada. Si se ajustan el zoom y el foco después de la calibración, será necesario volver a realizar la calibración.

#### Calibración

Para calibrar endoscopios guiados con navegación:

1. Deslice el endoscopio guiado con navegación a través de la guía del cuerpo de calibración (Figura 101).

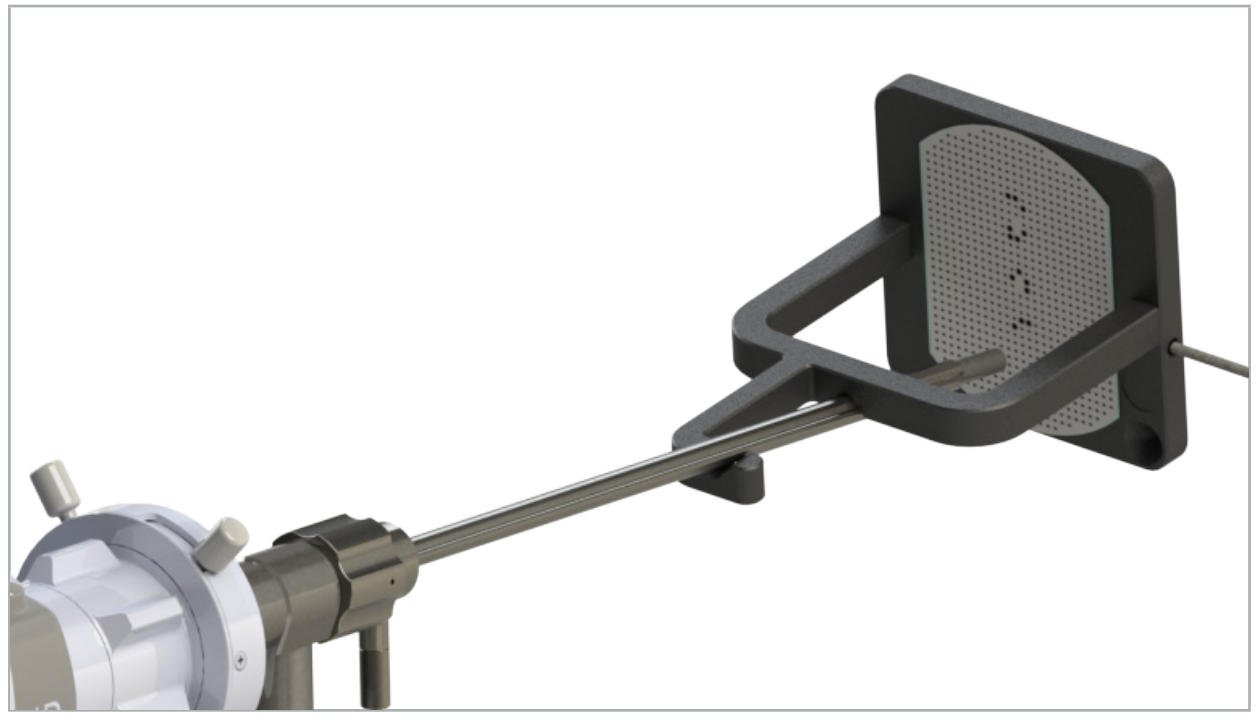

Figura 101: Endoscopio guiado con navegación en el cuerpo de calibración electromagnético

2. Mueva el endoscopio guiado con navegación y el área de calibración al volumen de medición del sistema de navegación. Se abrirá el cuadro de diálogo Calibración de herramientas.

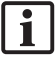

El cuadro de diálogo Calibración de herramientas solo se muestra si el sistema de navegación detecta tanto el endoscopio como el cuerpo de calibración electromagnético en el volumen de medición.

3. Mueva lentamente el endoscopio guiado con navegación hacia atrás y hacia delante dentro del cuerpo de calibración electromagnético hasta que los recuadros amarillos mostrados cambien a verde (Figura 102).

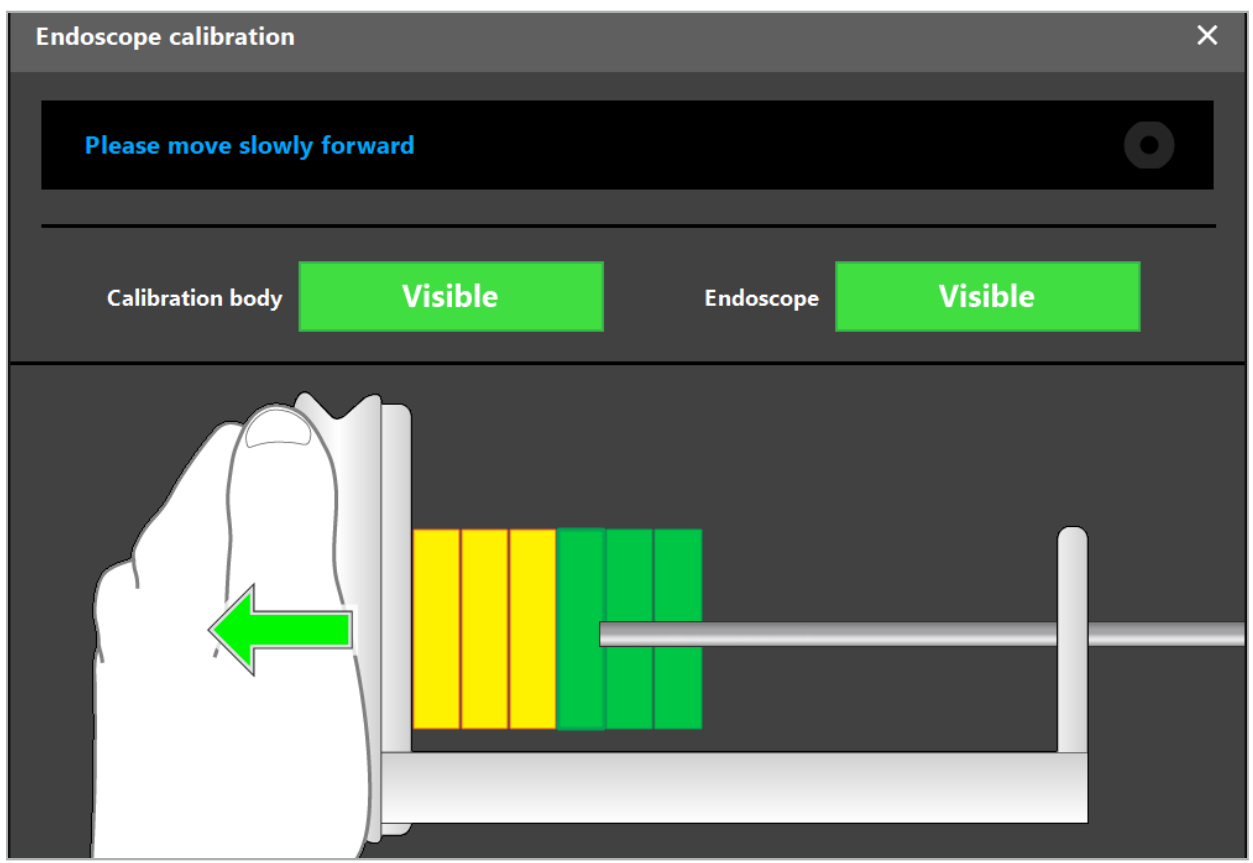

Figura 102: Cuadro de diálogo Calibración

4. Si no se reconoce el patrón de calibración durante la calibración, ajuste el zoom, el foco y quizá el brillo para que pueda identificarse claramente el patrón de calibración (Figura 103).

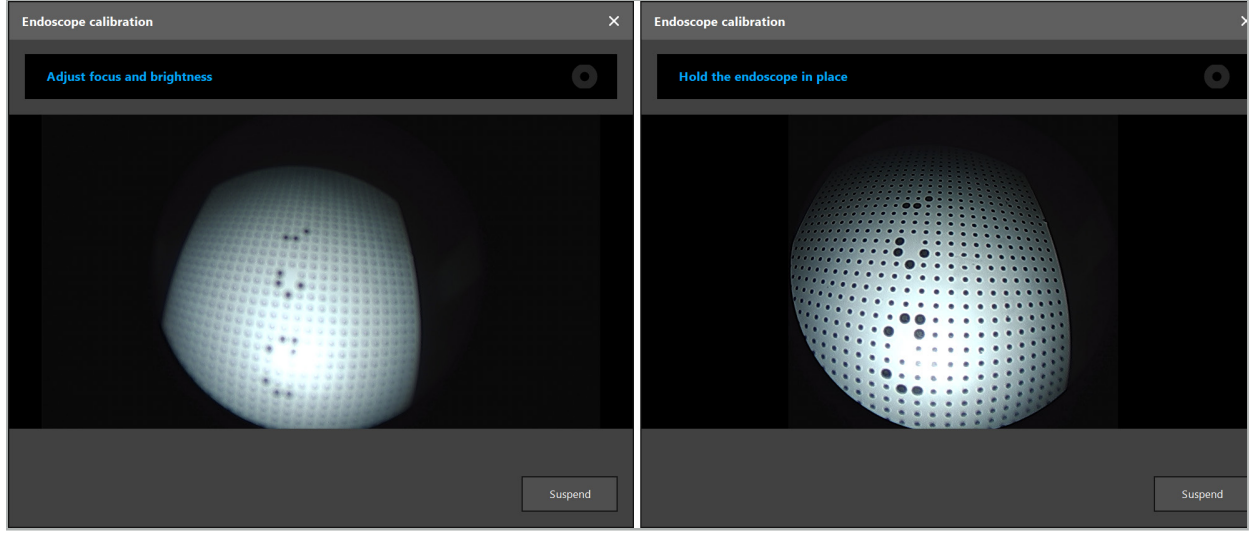

Figura 103: Cuadro de diálogo Calibración: izquierda – imagen desenfocada y sobreexpuesta; derecha – imagen óptima

5. Después de adquirir suficientes puntos de datos de calibración, el software procesa la calibración (Figura 104).

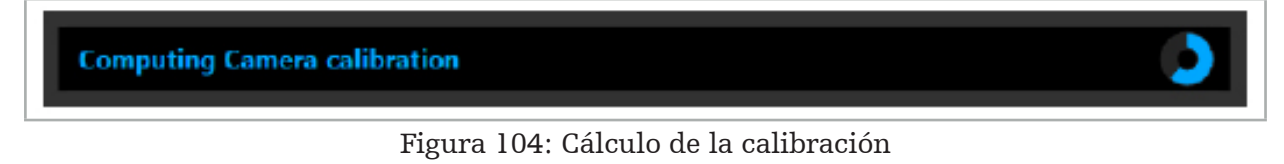

En raras ocasiones, el sistema puede indicarle a través de un cuadro de diálogo que la calibración no pudo calcularse. Las causas posibles pueden ser que el endoscopio se ha girado durante la calibración, o que el zoom o el foco se han modificado. Después de confirmar el cuadro de diálogo, realice una nueva calibración con la configuración correcta.

### ADVERTENCIA

- Después de la calibración, compruebe que la exactitud sea suficientemente precisa para la aplicación prevista. Forme una estructura de puntos en lugares prominentes de la superficie del paciente y compruebe la exactitud de las posiciones mostradas. Si la desviación es demasiado grande, repita la calibración.
- Si se realiza cualquier cambio en el endoscopio después de la calibración (ajuste del zoom, el foco o el brillo, girar el endoscopio en relación a la cámara de endoscopio, mover el tracker electromagnético, etc.), deberá repetirse la calibración.
- Las imágenes de vídeo mostradas pueden verse afectadas por un retardo temporal. Nunca se base exclusivamente en la información del vídeo; utilice también la sensación táctil en la zona quirúrgica.

### Eliminación de la calibración

Si es necesario eliminar la calibración, por ejemplo, para realizar una nueva calibración, separe el endoscopio guiado con navegación del cuerpo de calibración electromagnético y manténgalos separados hasta que desaparezca el cuadro de diálogo Calibración. Después inicie de nuevo la calibración.

### Características cuando se utilizan las pinzas de instrumento

Para guiar con navegación un endoscopio que no sea compatible con el tracker de endoscopio electromagnético, utilice las pinzas de instrumento o las pinzas de instrumento electromagnéticas para la navegación y la calibración. Realice la calibración del instrumento con el endoscopio guiado con navegación antes de realizar la calibración del endoscopio. Hay que seguir estos pasos:

- 1. Calibrar los instrumentos quirúrgicos. Consulte el capítulo «Calibración de instrumentos quirúrgicos».
- 2. Calibrar el endoscopio guiado con navegación. Consulte el capítulo «Calibración de endoscopios rígidos (realidad aumentada)».

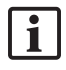

Tenga cuidado de no dañar el endoscopio al insertarlo en uno de los conos del cuerpo de calibración electromagnético.

Tenga cuidado al acoplar las pinzas de instrumento al cuerpo del endoscopio. Si aprieta el adaptador con mucha fuerza, podría dañar el endoscopio.

# **8.9. Áreas de interacción**

Varios instrumentos guiados con navegación tienen áreas de interacción. Estas áreas están marcadas con una «x» o una «». Si se tocan estas áreas con un instrumento, ocurre lo siguiente:

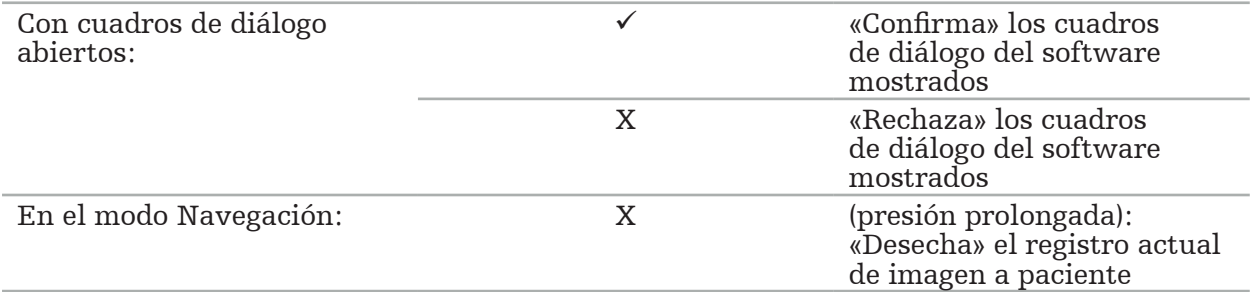

## **8.10. Realizar el registro de imagen a paciente**

Dependiendo del tipo de registro de imagen a paciente elegido en el modo de planificación, se llevan a cabo diferentes acciones.

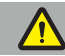

#### ADVERTENCIA

Asegúrese de que el tracker para pacientes esté conectado al paciente de forma segura; de lo contrario, la navegación será imprecisa o inútil. Si se mueve el tracker para pacientes, será necesario un nuevo registro de imagen a paciente.

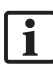

Consulte la ventana de consejo para obtener ayuda.

## **8.10.1. Registro de imagen a paciente: Referencias anatómicas**

El modo de registro de referencias anatómicas puede realizarse con los siguientes instrumentos:

● Puntero de precisión electromagnético

#### Aplicación

1. Toque en el paciente la referencia anatómica que parpadea de la forma más precisa posible con un puntero. Mantenga quieto el puntero hasta que escuche un tono de confirmación y empiece a parpadear una nueva referencia anatómica.

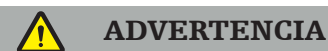

Al tocar las referencias anatómicas en el tejido del paciente, asegúrese de no ejercer fuerza con el puntero, con el fin de no mover el tejido.

2. Repita el procedimiento hasta que haya tocado todas las referencias anatómicas  $(Fi$ gura  $105$ ).

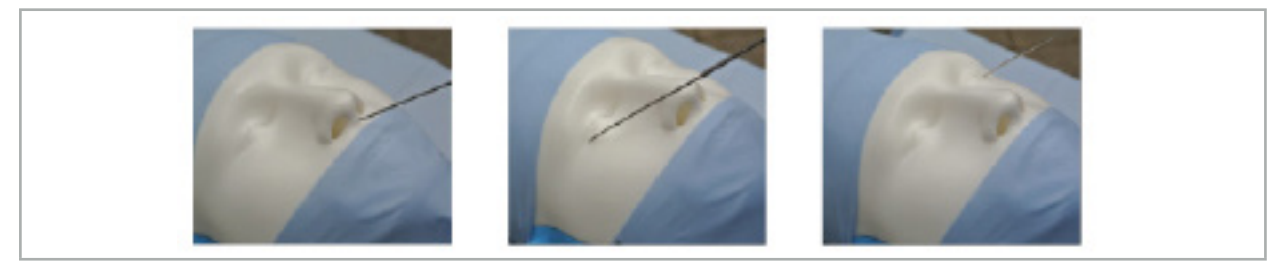

Figura 105: Registro de las referencias anatómicas

3. Después de tocar correctamente todas las referencias anatómicas, la ventana de consejo muestra el mensaje Please confirm or increase accuracy («Confirme o aumente la exactitud»).

Si no hay suficiente correspondencia entre las referencias anatómicas tocadas y planificadas, la ventana de consejo muestra el mensaje Please check anatomy and retouch landmarks («Compruebe la anatomía y vuelva a tocar las referencias anatómicas»). Debe volver a tocar las referencias anatómicas de forma iterativa.

Si no se obtiene suficiente correspondencia después de varios intentos, cambie al modo de planificación y vuelva a planificar las referencias anatómicas.

4. Compruebe y confirme la precisión del registro de imagen a paciente. Consulte el capítulo «Verificación/confirmación del registro de imagen a paciente».

# **8.10.2. Registro de imagen a paciente: Superficie**

El modo de registro de superficie puede realizarse con los siguientes instrumentos:

Electromagnéticos:

- Puntero de precisión electromagnético
- Puntero de registro electromagnético

### Aplicación

1. Toque en el paciente la referencia anatómica que parpadea de la forma más precisa posible con un puntero. Mantenga quieto el puntero hasta que escuche un tono de confirmación y empiece a parpadear una nueva referencia anatómica.

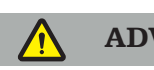

ADVERTENCIA

Al tocar las referencias anatómicas en el tejido del paciente, asegúrese de no ejercer fuerza con el puntero, con el fin de no mover el tejido.

- 2. Repita el procedimiento hasta que haya tocado todas las referencias anatómicas  $(Figura 106)$ .
- 3. Después de tocar correctamente todas las referencias anatómicas, la ventana de consejo muestra el mensaje Move pointer over surface («Mueva el puntero sobre la superficie»).

Si no hay suficiente correspondencia entre las referencias anatómicas tocadas l ĭ. y planificadas, la ventana de consejo muestra el mensaje Please check anatomy and retouch landmarks («Compruebe la anatomía y vuelva a tocar las referencias anatómicas»). Debe volver a tocar las referencias anatómicas de forma iterativa.

Si no es posible terminar de tocar la superficie correctamente al cabo de unos minutos, habrá que volver a empezar el registro de imagen a paciente de superficie.

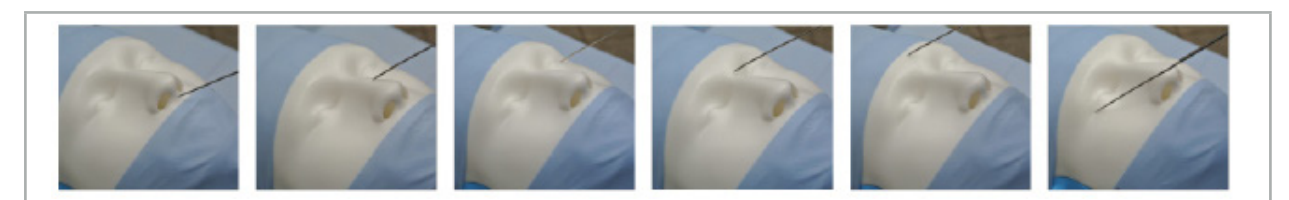

Figura 106: Registro de puntos en la superficie

4. Ahora, mueva el puntero sobre la superficie del paciente, trazando curvas amplias. Mientras por más estructuras prominentes lo mueva durante este proceso, más preciso será el registro. Un pequeño reloj en la ventana de consejo indica el proceso del registro.

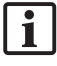

En el caso ideal, la curva de contacto debe distribuirse equitativamente sobre las dos mitades de la cara, e incluir zonas de hueso como los pómulos, la frente y el puente de la nariz.

Si no se obtiene suficiente correspondencia después de varios intentos, cambie al modo de planificación y vuelva a planificar las referencias anatómicas.

- 5. Después de un registro correcto, la ventana de consejo muestra el mensaje Please confirm or increase accuracy («Confirme o aumente la exactitud»).
- 6. Compruebe y confirme la precisión del registro de imagen a paciente. Consulte el capítulo «Verificación/confirmación del registro de imagen a paciente».

# **8.10.3. Registro de imagen a paciente: Superficie mejorada**

El modo de registro de superficie mejorada puede realizarse con los siguientes instrumentos:

Electromagnéticos:

- Puntero de precisión electromagnético
- Puntero de registro electromagnético

### Aplicación

- 1. Toque en el paciente la referencia anatómica que parpadea de la forma más precisa posible con un puntero. Mantenga quieto el puntero hasta que escuche un tono de confirmación.
- 2. Muévase a lo largo de la trayectoria inicial hasta que escuche un nuevo tono de confirmación.
- 3. Ahora, mueva el puntero sobre la superficie del paciente, trazando curvas amplias. Mientras por más estructuras prominentes lo mueva durante este proceso, más preciso será el registro. Un pequeño reloj en la ventana de consejo indica el proceso del registro.

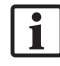

En el caso ideal, la curva de contacto debe distribuirse equitativamente sobre las dos mitades de la cara, e incluir zonas de hueso como los pómulos, la frente y el puente de la nariz.

Si no es posible terminar de tocar la superficie correctamente al cabo de unos minutos, habrá que volver a empezar el registro de imagen a paciente de superficie mejorada.

- 4. Después de un registro correcto, la ventana de consejo muestra el mensaje Please confirm or increase accuracy («Confirme o aumente la exactitud»).
- 5. Compruebe y confirme la precisión del registro de imagen a paciente. Consulte el capítulo «Verificación/confirmación del registro de imagen a paciente».

## **8.11. Verificación/confirmación del registro de imagen a paciente**

El software de navegación permite terminar el registro de imagen a paciente realizado una vez que se ha alcanzado una concordancia suficiente con el algoritmo. La ventana de consejo muestra el siguiente mensaje, en función del tipo de registro de imagen a paciente que se haya realizado:

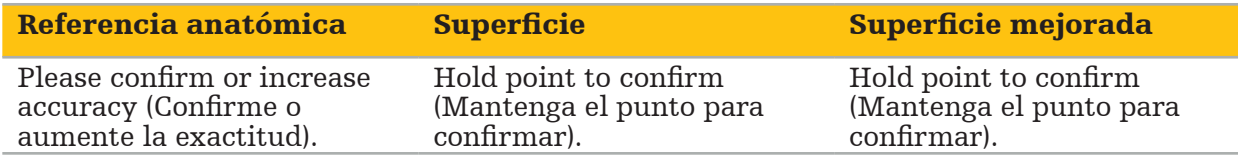

### Verificación de la precisión del sistema

- 1. Para comprobar la precisión, toque una o varias de las estructuras anatómicas prominentes del paciente (p. ej., espacios entre dientes del maxilar superior, la punta de la nariz y surcos) con un puntero, y compárelas con la posición visualizada.
- 2. Si la correspondencia (exactitud) es aceptable, mantenga el puntero en posición en la superficie del paciente hasta que aparezca la visualización de progreso en la ventana de consejo y cambie completamente a verde. Un tono de confirmación indica la finalización correcta del registro de imagen a paciente.
- 3. Si la correspondencia (exactitud) no es aceptable, repita el registro de imagen a paciente. Consulte el capítulo «Restablecimiento del registro de imagen a paciente».

4. Después de finalizar el registro de imagen a paciente, la vista 3D cambia automáticamente a la vista Vídeo.

#### ADVERTENCIA

- Verifique la visualización de la posición del instrumento en varias estructuras anatómicas después del registro y repita esto durante la cirugía. Si las desviaciones son demasiado grandes, realice un nuevo registro de imagen a paciente.
- Las desviaciones entre los datos de imagen del paciente y la realidad debidos a datos de imagen antiguos o modificados (por ejemplo, debido a la tumefacción del tejido) pueden reducir de forma importante la precisión del sistema. Compruebe exhaustivamente si los datos de imagen del paciente son adecuados para la navegación; por ejemplo, tocando estructuras anatómicas prominentes.
- Si el registro de imagen a paciente no se llevó a cabo de forma estéril, y por tanto el tracker para pacientes no estéril se cambió después por uno estéril, se deberá repetir la verificación del registro de imagen a paciente.
- Comience la operación guiada con navegación únicamente después de haber confirmado la precisión del registro de imagen a paciente.
- Asegúrese de que el tracker para pacientes esté bien fijado al paciente durante el uso, ya que de lo contrario la navegación sería inexacta o inútil. Si el tracker para pacientes se mueve, debe repetirse el registro de imagen a paciente.

## **8.12. Restablecimiento del registro de imagen a paciente**

Para restablecer el registro de imagen a paciente, dispone de las siguientes opciones:

- Mantenga un instrumento ya registrado/verificado en el área de interacción «x» del tracker para pacientes hasta que se llene la barra de progreso en la ventana de consejo. Si el tracker para pacientes no tiene un área de interacción «x», se puede utilizar el cono de registro del tracker para pacientes o el cuerpo de calibración como alternativa para restablecer el registro de imagen a paciente. Mantenga un instrumento ya registrado/ verificado en un área de calibración del plano hasta que se llene la barra de progreso en la ventana de consejo.
- Cambie al modo de planificación y luego de nuevo al modo de navegación.

## **8.13. Reutilización de un registro de imagen a paciente**

Después de realizar el registro de imagen a paciente, los resultados se almacenan con la planificación y pueden reutilizarse reiteradamente sin necesidad de volver a realizar el procedimiento de registro. Para reutilizar un registro, hay que estar en modo de planificación, pulsar y mantener pulsado el botón izquierdo del ratón en la pestaña NAVIGATION («NAVEGACIÓN»).

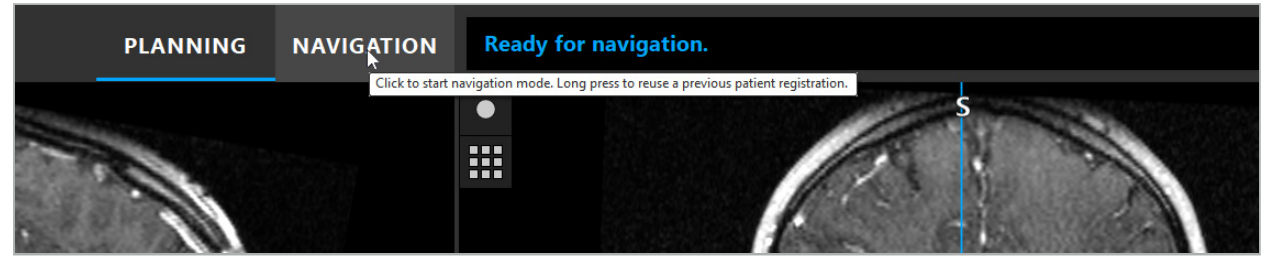

Figura 107: Pulse y mantenga pulsado para reutilizar un registro

El software mostrará todos los registros de paciente adecuados en el siguiente cuadro de diálogo. Elija un registro por la hora del día en la que se realizó. Para anular esta selección, haga clic en Cancel (Cancelar), o cierre el cuadro de diálogo y realice un registro manual.

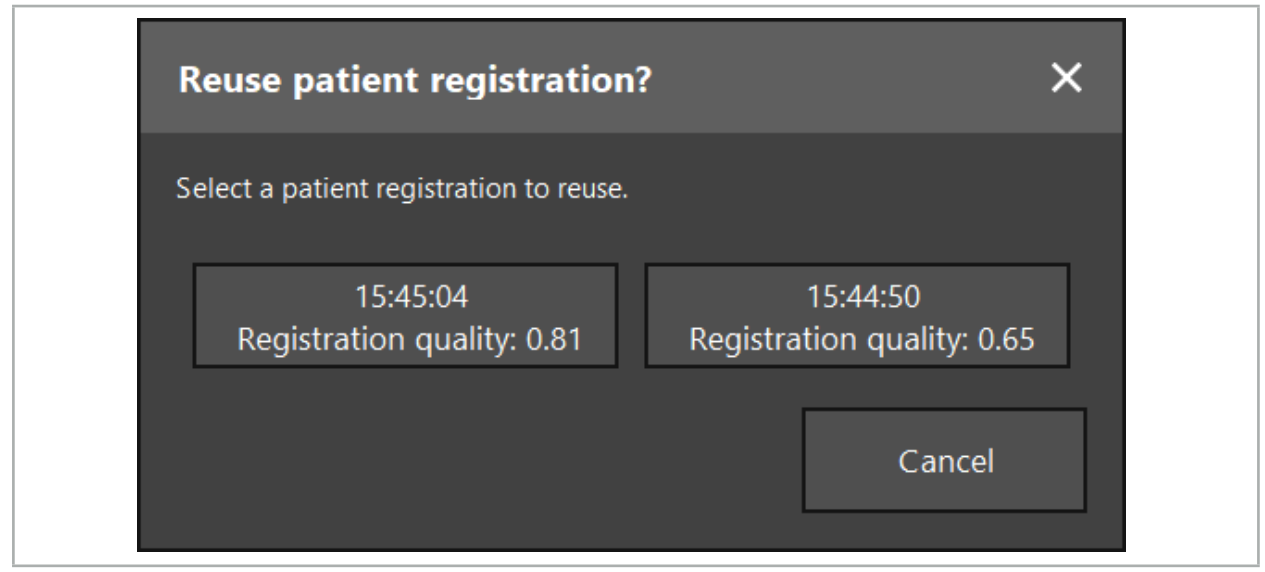

Figura 108: Seleccionar un registro de paciente que desee reutilizar

Después de seleccionar un registro de paciente para reutilizarlo, es necesario verificar y confirmar la precisión del registro de imagen a paciente. Consulte el capítulo «Verificación/ confirmación del registro de imagen a paciente».

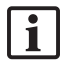

Solo se pueden reutilizar registros de pacientes en las 24 horas siguientes a la obtención del registro original. Los registros de pacientes más antiguos ya no estarán disponibles.

Los registros de pacientes están asociados a una planificación específica. Si hay varios archivos de planificación con los mismos datos de paciente, el registro de imagen a paciente solo se puede reutilizar si se ha cargado la misma planificación que se utilizó para realizar el registro original.

Para modificar la planificación actual después de realizar un registro de imagen a paciente (es decir, para crear un nuevo objeto de planificación), no es necesario volver a cambiar al modo de planificación. En su lugar, se puede congelar la navegación para conservar el registro de paciente actual, consulte el capítulo «Congelación de la navegación».

# **8.14. Comprobación visual de la información de navegación**

Si la concordancia entre la posición del instrumento guiado con navegación que se muestra en la pantalla y la posición real en el paciente es insuficiente, repita el registro de imagen a paciente. Si no se alcanza suficiente concordancia incluso después de realizar varias veces el registro de imagen a paciente, continúe la cirugía sin el apoyo del sistema de navegación.

Tenga en cuenta que el sistema de navegación es una ayuda para la orientación, cuya precisión puede estar influida por errores en la manipulación, el registro de imágenes u otros errores técnicos. La vista convencional del sitio quirúrgico sigue siendo la más importante para llevar a cabo la cirugía.

### ADVERTENCIA

Cada proceso de tratamiento solo puede realizarse si se asegura la observación visual de los efectos sistémicos.

## **8.15. Visualización de la posición de los instrumentos guiados con navegación**

Cada instrumento guiado con navegación tiene un punto de navegación, cuya posición sigue el sistema de navegación y se muestra como un retículo rojo en todas las vistas de cortes 2D. Cada corte ortogonal (axial, sagital y coronal) se muestra de forma que el corte pase por el punto de navegación del instrumento.

Posición visualizada en el instrumento guiado con navegación

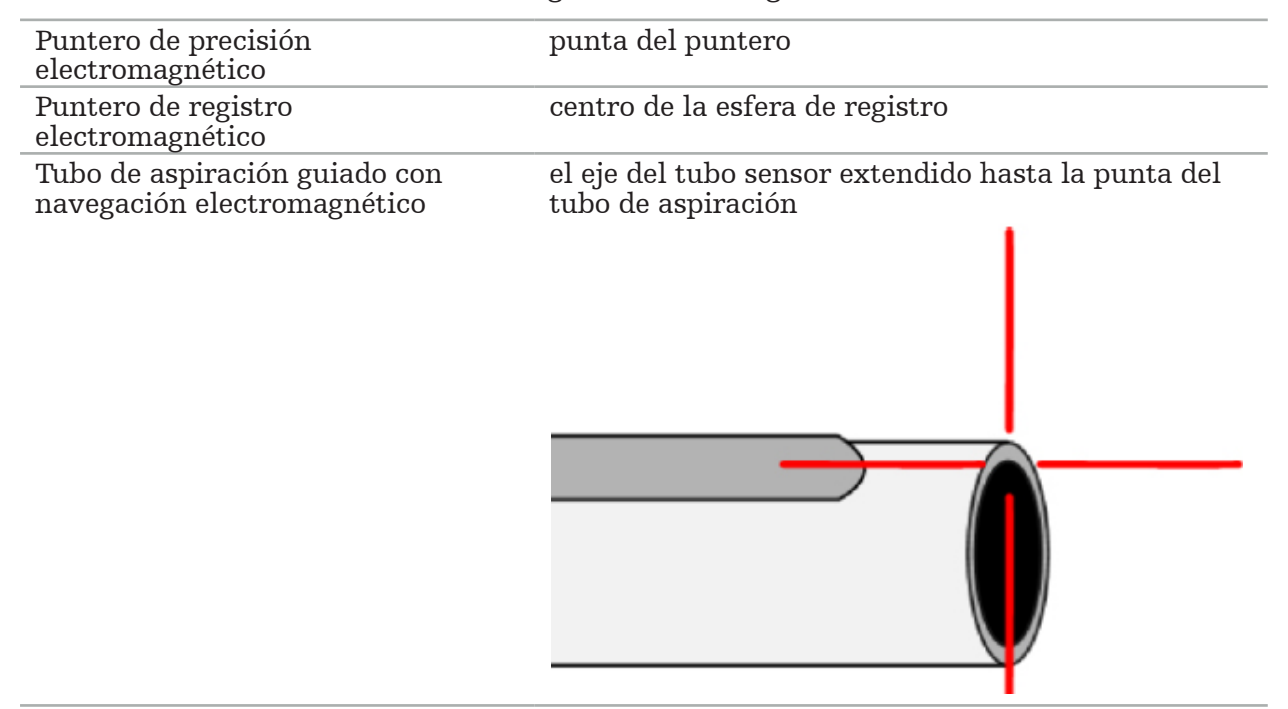

Si el sistema de seguimiento detecta simultáneamente varios instrumentos guiados con navegación diferentes, el sistema muestra la posición del instrumento que está activo en el área de operación y que es más preciso. Los instrumentos guiados con navegación a través del sistema adaptador de instrumentos tienen una prioridad más baja que las herramientas de navegación especializadas y, en consecuencia, se guían en un segundo nivel. Si no son detectados el tracker para pacientes ni ningún instrumento guiado con navegación por el sistema de seguimiento, las pantallas de estado «Paciente» y/o «Herramienta» aparecerán en rojo. En este caso, se detiene la navegación y se muestra la última posición de interés conocida y visible del instrumento guiado con navegación. La posición guiada se visualiza en las vistas de corte mediante un retículo, que se muestra con color si la información de navegación es válida. El retículo se muestra en gris si:

- La posición del tracker para pacientes o del tracker de la herramienta no puede medirse.
- El registro de imágenes del paciente no se ha completado y confirmado.
- Se ha detectado la perturbación de los datos de seguimiento del tracker para pacientes o del tracker de la herramienta.

## **8.16. Extensión virtual del eje de las herramientas**

Durante la navegación, se puede extender virtualmente el eje de la herramienta que se está utilizando, haciendo clic en el botón de la esquina superior derecha de la vista. Esto abre un control deslizante que le permite elegir una distancia. A continuación, la posición mostrada de la herramienta se desplazará la distancia indicada a lo largo del eje de la herramienta. Una guía visual que se origina en la posición real del instrumento le ayudará a calcular lo alejados que están ciertos elementos en el volumen de la imagen de la posición actual de la herramienta (Figura 109).

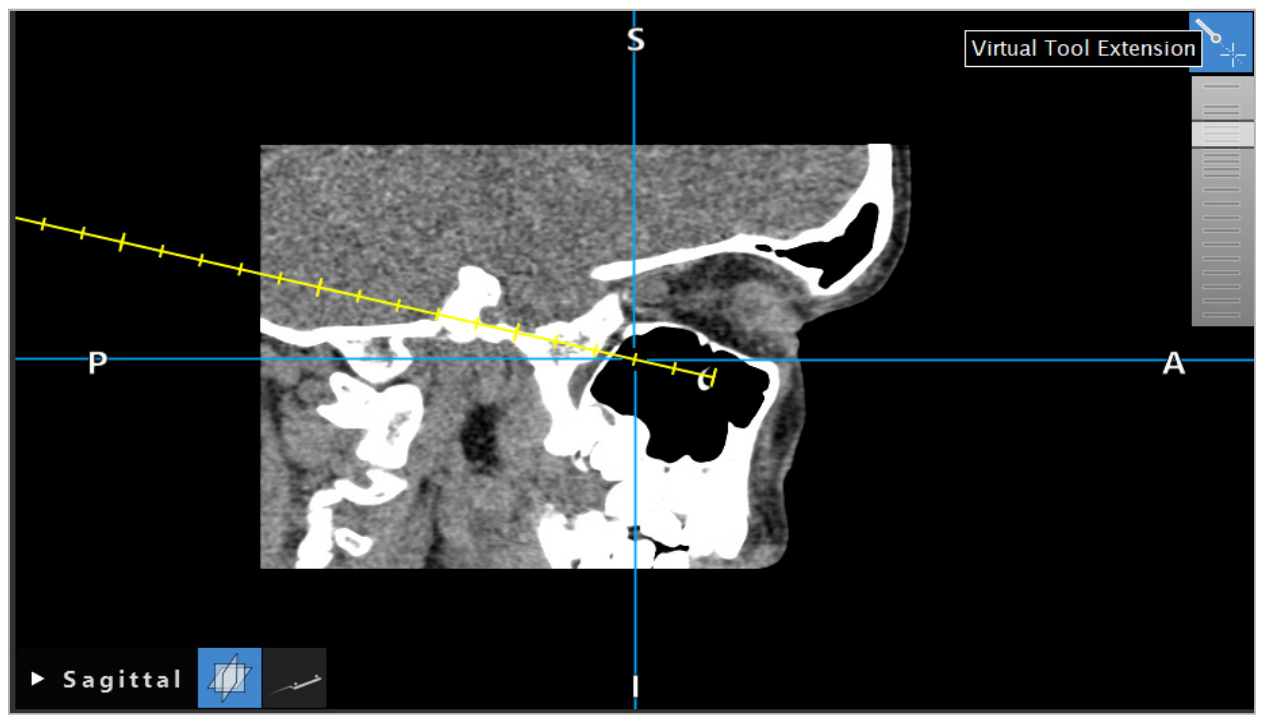

Figura 109: Navegación con el eje de la herramienta extendido

Mover la posición de la cruz mostrada también cambia en la mayoría de los casos el corte que se muestra en el volumen. Normalmente, el eje de la herramienta no se localiza completamente en este corte. Solo la posición de la cruz se garantiza que es parte de la vista del corte mostrada.

# **8.17. Realidad aumentada**

El software de navegación admite la tecnología de realidad aumentada (AR), que permite superponer objetos de planificación a la imagen de la cámara endoscópica en la posición correcta y en tiempo real. No obstante, la superposición de la información AR solo es posible si se cumplen los siguientes requisitos:

- La modalidad de imagen utilizada (p. ej., endoscopio), está conectada a un sensor de navegación (tracker) y está calibrada.
- El procesador de la cámara del sistema de imágenes está conectado a la unidad de navegación.
- Se han creado los objetos de planificación que se van a visualizar.
- Hay un tracker para pacientes conectado al paciente y se ha realizado el registro de imagen a paciente.

### ADVERTENCIA

- La visualización de la información AR depende de la calidad del registro del paciente y de la calibración del sistema de imágenes. La exactitud puede cambiar si el endoscopio se gira o se dobla, si se ajustan los valores de zoom o foco, o se gira o se mueve el sistema adaptador de instrumentos mientras se utiliza el endoscopio.
- Las imágenes intraoperatorias en directo procesadas por el sistema pueden mostrarse con un retraso temporal. Durante las aplicaciones que requieren imágenes críticas en tiempo real, deberá usarse un segundo monitor, que deberá conectarse directamente a la fuente de las imágenes críticas en tiempo real.

# **8.17.1. Guía de orientación de la distancia**

Cuando la realidad aumentada está activa, el software muestra la distancia entre el punto de navegación del instrumento activo y el objeto de planificación seleccionado.

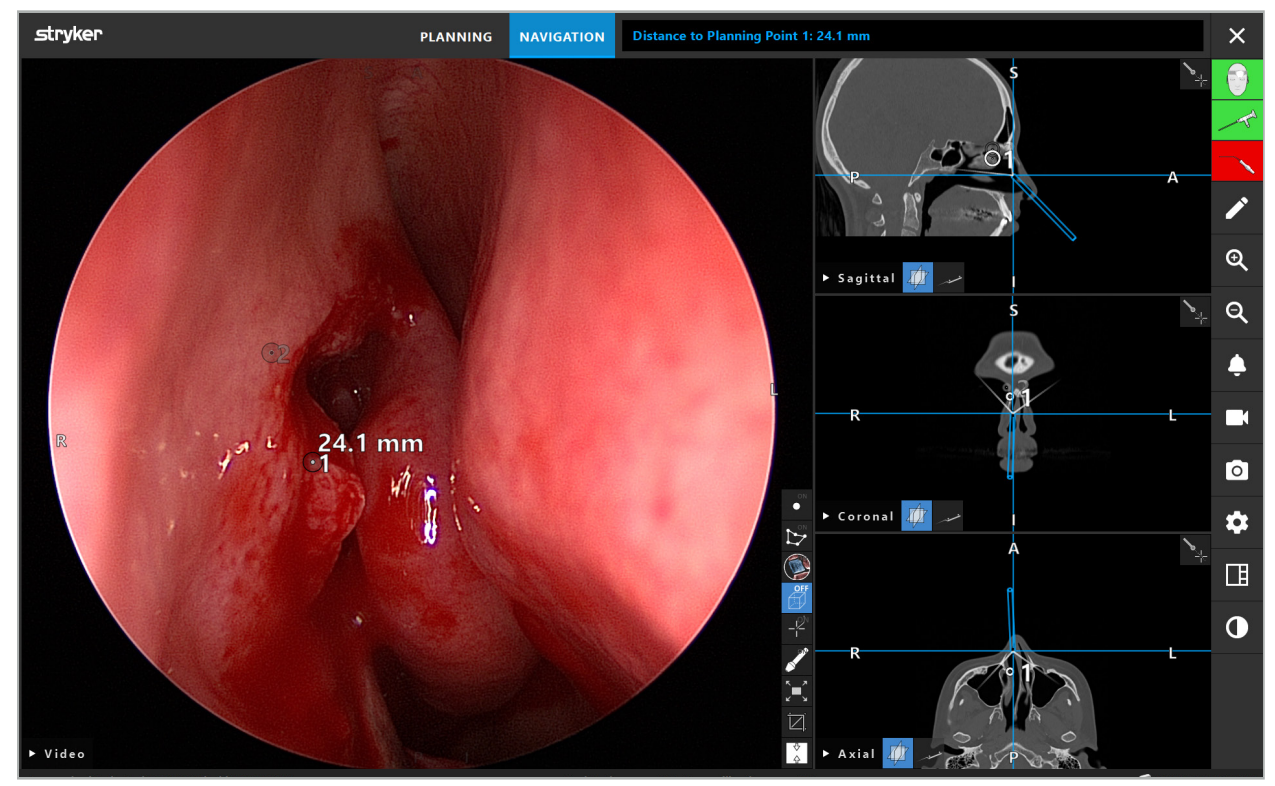

Figura 110: Guía de orientación de la distancia

Apunte el endoscopio hacia un punto de planificación para seleccionarlo. Se seleccionará el punto más cercano a la punta del endoscopio en la imagen del endoscopio.

En la Figura 110, solo está visible el punto de planificación 7 y, por tanto, este es el punto seleccionado. El punto seleccionado se resalta en las vistas de imagen de corte y se marca con un punto central blanco en la imagen del endoscopio.

En el caso de las estructuras de planificación, una cruz verde marca la posición en la superficie de la estructura más cercana a la herramienta.

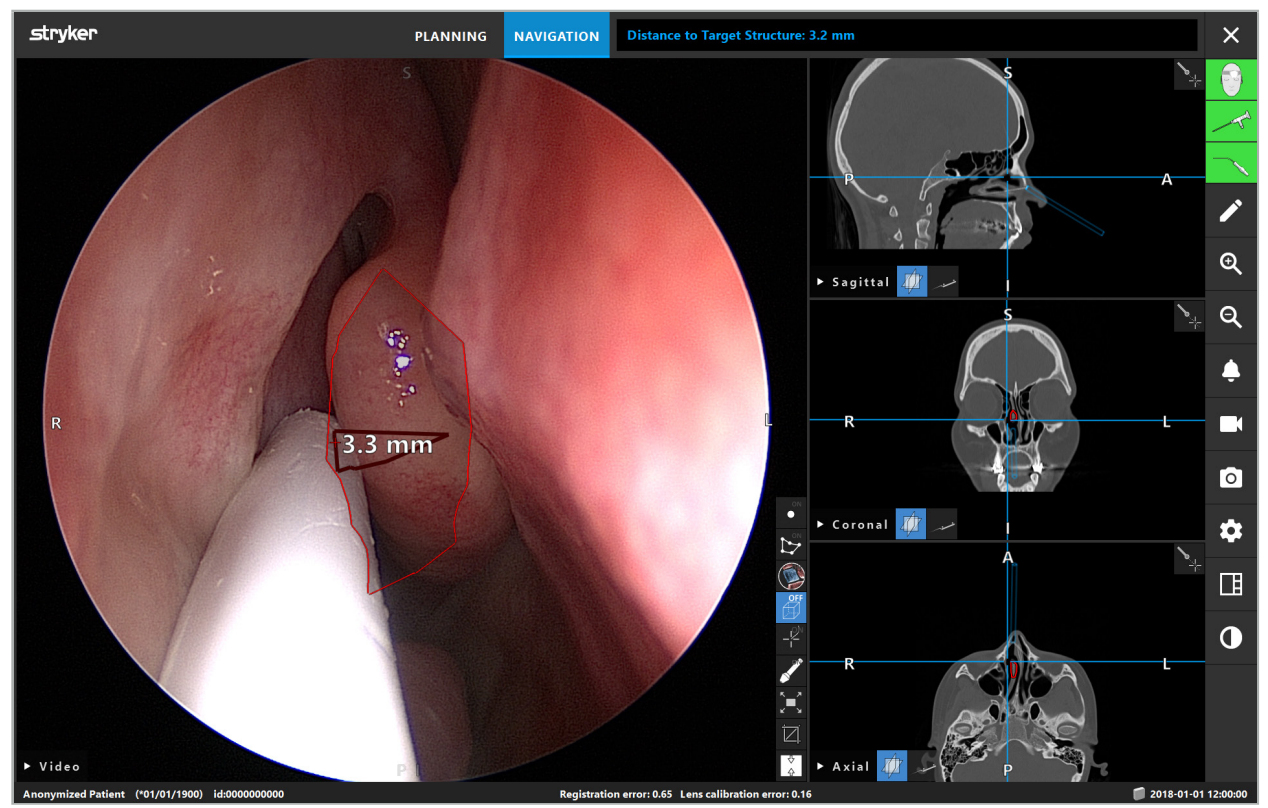

Figura 111: Distancia a la estructura de planificación

Si la línea de corte es el objeto de planificación elegido, se crea una extensión visual del eje del instrumento y se muestran los siguientes valores:

- Profundidad: Distancia entre el punto de navegación del instrumento y el punto en la extensión virtual más cercano a la línea de corte.
- Desviación: Distancia entre el punto en la extensión virtual más cercano al objeto de planificación y el objeto de planificación. Este es el error de distancia respecto a la línea de corte.

### ADVERTENCIA

No se base únicamente en la visualización de distancia para realizar el corte a lo largo de la línea de corte. Utilice también información visual y táctil.

## **8.17.2. Navegación con cirugía guiada por diana (TGS)**

En la vista de la imagen de vídeo se muestra la ruta planificada como una serie de círculos concéntricos a una distancia de 5 mm alrededor de una ruta central (Figura 112). De forma similar, se muestra una trayectoria sin la ruta central (Figura 112). Debido a su construcción a lo largo de una línea recta, no se necesita una ruta central para las trayectorias.

Si se mueve una herramienta a lo largo de esta ruta o trayectoria, los círculos situados detrás de la punta de la herramienta se irán atenuando. A continuación, se puede ver qué parte de la ruta se ha cubierto ya.

Un círculo rosa muestra la posición de la punta de la herramienta a lo largo de la ruta. Sin embargo, si la punta está demasiado alejada de la ruta, el círculo se muestra como un segmento en la dirección de la herramienta.

Además, se muestra la distancia entre la punta de la herramienta y el final de la ruta. Si la punta del instrumento está frente al punto de entrada de la ruta, se muestra la distancia a este punto de entrada.

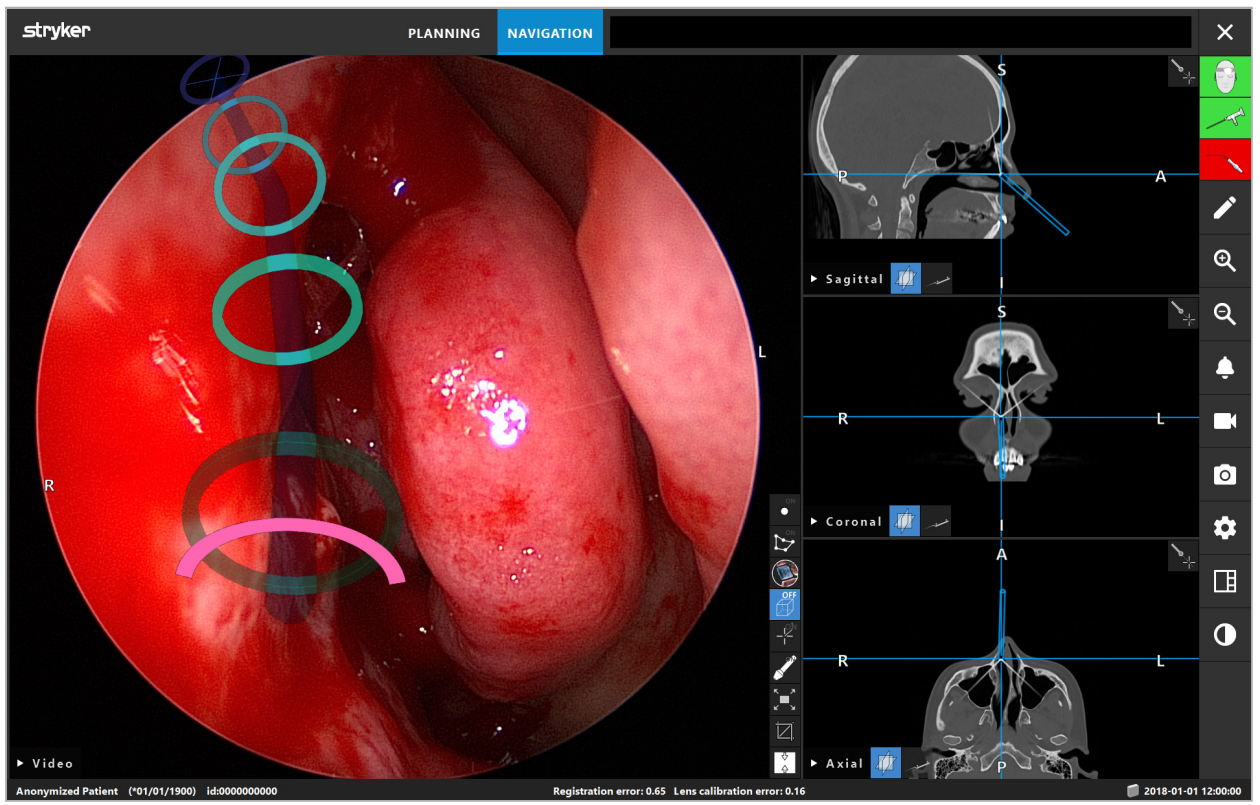

Figura 112: Vista con realidad aumentada de una ruta de drenaje

### ADVERTENCIA

- La visualización de distancia solo puede utilizarse para la orientación; no tiene una función de medición. En consecuencia, el sistema no puede utilizarse para medir.
- La posición del círculo azul es potencialmente errónea y solo puede utilizarse como una indicación aproximada de la posición de la punta de la herramienta; no puede sustituir el control o comprobación visuales de la posición en las vistas de la imagen de corte.

## **8.18. Cierre de la navegación**

## **8.18.1. Cierre del modo de navegación**

Para finalizar el modo de navegación, elija una de las siguientes opciones (Figura 113):

- 1. Pulse la pestaña PLANNING (PLANIFICACIÓN) para cambiar al modo de planificación.
- 2. Pulse el botón Finalizar software para cerrar el software de navegación.

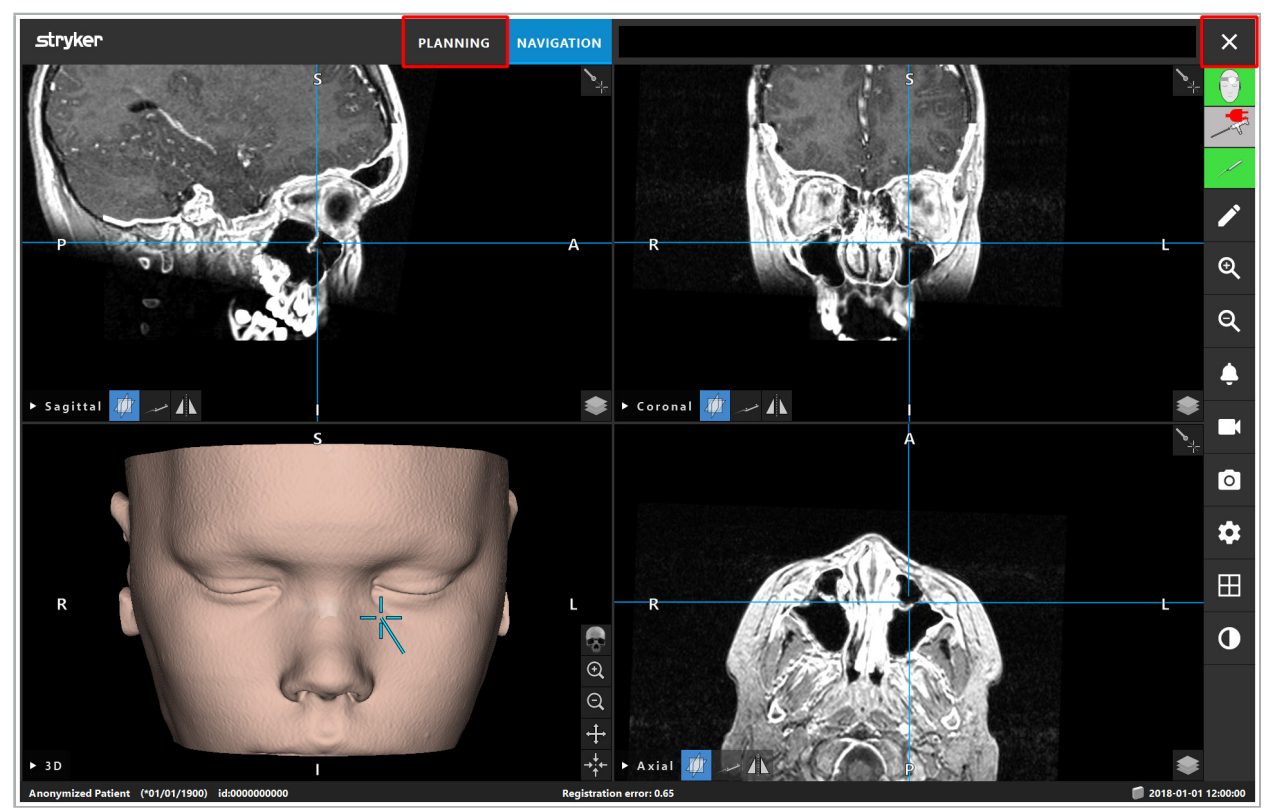

Figura 113: Cierre del software o del modo de navegación

## **8.18.2. Cierre del software de navegación**

- 1. Para cerrar el software de navegación, pulse el botón Finalizar software.
- 2. Si los datos de planificación han cambiado desde que se guardaron automáticamente por última vez, aparecerá el cuadro de diálogo Guardar planificación para darle la oportunidad de guardar los datos de planificación antes de cerrar el software.

## **8.18.3. Apagado del sistema de navegación**

- 1. Para finalizar de forma segura el funcionamiento del sistema de navegación, cierre todas las ventanas abiertas y apague el PC haciendo clic en el botón Windows y seleccionando Apagar en el submenú que aparece.
- 2. Después de apagar el PC, apague la unidad de navegación con el botón de encendido/ apagado. Al apagar la unidad de navegación, se apagará también el LED verde del botón de encendido/apagado.

### ATENCIÓN

Para desconectar por completo de la red eléctrica, hay que desconectar las clavijas del enchufe o quitar la fuente de alimentación de otra forma adecuada.

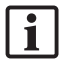

Después de utilizar el sistema electromagnético, asegúrese de que se desechen los instrumentos que no se puedan volver a esterilizar.

Para obtener información sobre otros pasos posoperatorios, como el desmontaje, reprocesamiento y almacenamiento de cada instrumento y dispositivo, consulte los manuales correspondientes.

### 9. Registro de una operación sin datos de imagen del paciente

El software de navegación proporciona la opción de guardar capturas de pantalla y grabaciones de la pantalla de transmisión de vídeo endoscópico durante una operación, incluso si no existen datos de imagen volumétricos del paciente o no se pueden utilizar por cualquier motivo. Las funciones de planificación y navegación no estarán disponibles, pero aún podrá visualizar y grabar la imagen de vídeo endoscópico.

Para utilizar el software de navegación sin datos del paciente, seleccione New Record (Nuevo registro) en el cuadro de diálogo Importación de datos. Consulte el capítulo «Carga de datos de imagen del paciente». Se le pedirá que introduzca cierta información general que se asociará al registro, como el nombre y la fecha de nacimiento del paciente. Después de rellenar los campos, pulse Create (Crear) para utilizar el registro.

No podrá acceder al modo de navegación, pero podrá realizar capturas de pantalla y grabaciones de la forma habitual. Estas capturas y grabaciones se asociarán al registro que puede encontrarse en Plannings (Planificaciones), en el cuadro de diálogo Importación de datos.

### 10. Mantenimiento

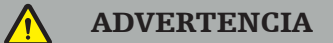

El dispositivo solo debe utilizarse si se ha comprobado y se le ha realizado el mantenimiento periódico según las directivas y requisitos legales correspondientes.

#### ATENCIÓN

- Si utiliza o ajusta otros dispositivos distintos de los indicados en este manual, o realiza otros procedimientos, podría producirse una exposición peligrosa a la radiación.
- Stryker no se hace responsable de la seguridad de funcionamiento del equipo si el producto se abre, se repara o se modifica sin autorización.

El usuario debe llevar un registro del equipo médico que incluya información sobre  $\bf{1}$ las reparaciones y tareas de mantenimiento realizadas, así como el tipo de trabajo realizado, la empresa que realizó las reparaciones y otros datos relevantes.

Consulte los números de REF y de serie cuando haga consultas o solicite piezas de repuesto.

Aunque el usuario no realice las tareas de mantenimiento él mismo, sigue siendo responsable de asegurarse de que se lleven a cabo todas las tareas de mantenimiento necesarias antes de utilizar el producto en un paciente.

### 11. Transporte y eliminación

## **11.1. Transporte**

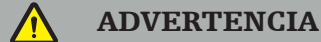

- Antes de transportar los componentes del sistema de navegación, es necesario prepararlos de tal modo que se excluya la posibilidad de contaminación. Para conseguirlo, es necesario reprocesar todos los componentes (limpieza/desinfección/ esterilización) de acuerdo con las instrucciones proporcionadas.
- Los instrumentos solo se pueden devolver al fabricante limpios, desinfectados y esterilizados. Los componentes afilados o con punta deberán devolverse debidamente protegidos.

#### ATENCIÓN

Antes de enviar el dispositivo para su mantenimiento, retire la unidad de datos para que los datos privados de pacientes no se compartan con Stryker.

Para ver los consejos para el transporte, consulte los manuales específicos de cada componente.

### **11.2. Eliminación**

Para ver los consejos para la eliminación, consulte los manuales específicos de cada componente.

Para ver los datos técnicos de los productos específicos mencionados en este manual, consulte los manuales individuales de estos productos.

## **12.1. Condiciones ambientales**

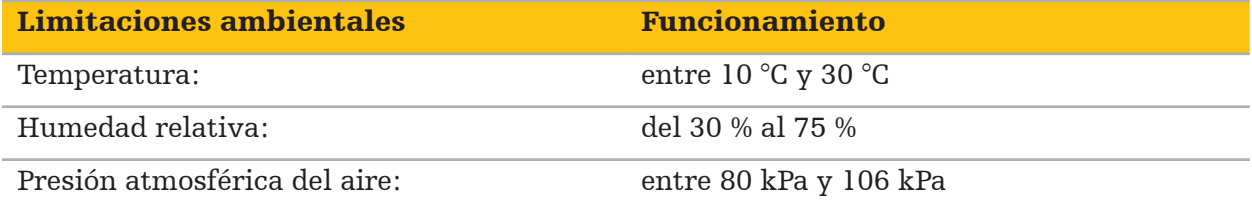

## **12.2. Características esenciales de rendimiento**

- El producto detecta y visualiza las posiciones de navegación definidas con una exactitud de al menos 2 mm en las imágenes radiológicas.
- El retraso producido al procesar los datos de imagen de vídeo en tiempo real entrantes no debe superar los 250 ms.
- No se deja de detectar la corrupción de datos.
- No se deja de observar la congelación de la pantalla del instrumento.
- No se deja de observar la congelación de los datos de la imagen de vídeo en tiempo real entrantes.

## **12.3. Sistemas de imagen compatibles**

El software de navegación puede importar datos de imagen en el estándar DICOM 3.0. Este estándar es compatible con todos los dispositivos de los principales fabricantes.

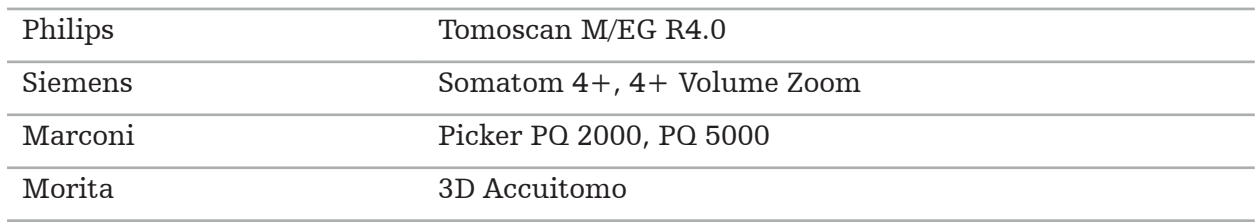

La lista de sistemas compatibles incluye, como mínimo, los dispositivos de:

Antes de utilizar por primera vez el sistema de navegación en el uso clínico de rutina, compruebe la compatibilidad del sistema importando una imagen de prueba.

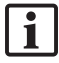

Si se presentaran problemas durante la importación de los conjuntos de datos de imagen, póngase en contacto con el fabricante.

### 13. Verificaciones de rutina

Antes de cada uso, compruebe que todo el trabajo de mantenimiento necesario se realice de acuerdo con la política y los procedimientos locales. Antes de su uso, compruebe las funciones del dispositivo e inspeccione los componentes del producto para ver si hubiera defectos externos.

Antes de cada uso, revise los instrumentos en busca de:

- Correcto montaje y funcionamiento
- Grietas
- Daños en la superficie
- Piezas sueltas
- Otros daños

Compruebe periódicamente el cable de transmisión del producto y el cable de conexión para detectar cualquier daño. Solicite piezas de repuesto en su caso.
Los instrumentos electromagnéticos contienen componentes electrónicos delicados, que tienen una vida útil limitada debido al reprocesamiento y la esterilización. Al conectar un instrumento, el número de usos se indica de la siguiente forma (Figura 115):

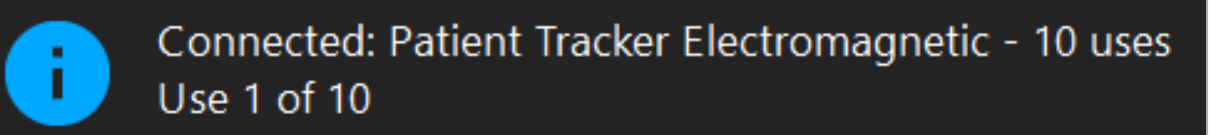

Figura 115: Recuento de usos

El recuento de usos aumenta automáticamente para el instrumento conectado cuando se accede al modo de navegación. El recuento aumenta una sola vez durante una cirugía. Por tanto, es posible desconectar y volver a conectar el instrumento durante una cirugía. Si se han cargado datos de imagen del paciente incorrectos, es posible cambiarlos por los datos correctos en los 30 minutos siguientes al inicio de la navegación, sin que esto aumente el recuento de usos.

Dependiendo de los requisitos normativos específicos del país, el número de usos puede estar limitado. El sistema desactiva automáticamente los instrumentos cuando se alcanza el número máximo de usos y muestra la siguiente advertencia (Figura 116):

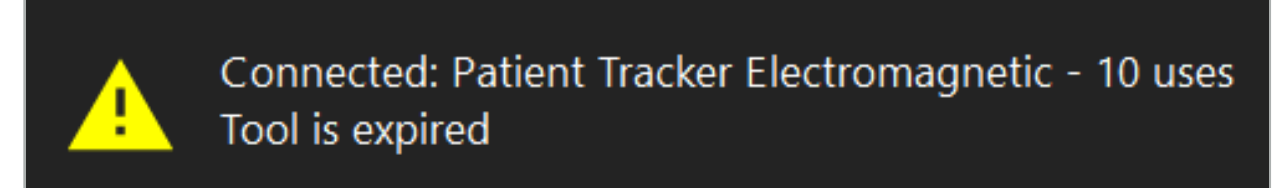

#### Figura 116: Ciclos de uso excedidos

Si el número de usos no está limitado por los requisitos normativos específicos del país, se mostrará la siguiente advertencia cuando se supere el número de usos recomendado (Figura 117):

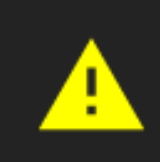

Connected: Patient Tracker Electromagnetic Use Count: 25. Please check accuracy.

Figura 117: Considere el número de ciclos de uso

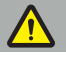

#### ADVERTENCIA

- Para mantener un recuento de usos exacto, conecte siempre los instrumentos electromagnéticos al menos una vez a la unidad de navegación durante la cirugía guiada por navegación si se extraen de un envase estéril. Si se reesterilizan instrumentos sin conectarlos a la unidad de navegación durante la cirugía, el recuento de usos puede indicar de forma inexacta el número real de ciclos de reprocesamiento experimentados por los instrumentos. Un recuento de usos inexacto puede hacer que los usuarios utilicen instrumentos que han excedido su vida útil.
- Tenga siempre a mano instrumentos electromagnéticos de sustitución y solicítelos a tiempo de acuerdo con el calendario previsto de intervenciones.
- El usuario asume toda la responsabilidad por el uso de instrumentos que hayan  $\mathbf{i}$ superado el número de ciclos de uso recomendado.

### 15. Instrucciones especiales de aplicación para instrumentos

Si no se especifican explícitamente otros materiales, los instrumentos suministrados por Stryker o adquiridos de forma adicional están hechos de acero inoxidable o aleación de titanio.

Para evitar la corrosión, los instrumentos hechos de acero inoxidable no deben almacenarse sobre superficies de metal común (superficies cromadas) ni cerca de productos químicos, ya que no se puede descartar por completo la transmisión de oxidación rápida. Por su composición, los instrumentos no son aptos para utilizarse junto con otros dispositivos, instrumentos o productos sanitarios magnéticamente sensibles (RM).

Los instrumentos dirigen la electricidad y no deben colocarse entre el paciente y la fuente de alimentación correspondiente, con el fin de evitar descargas eléctricas.

Los productos son sensibles a los empujones, lanzamientos, caídas, uso de cepillos de acero y abrasivos, y al uso de fuerza excesiva. Es indispensable tratar los productos con cuidado.

### 16. Requisitos mínimos para componentes adicionales

### **16.1. Dispositivos**

#### Unidad de cámara endoscópica:

- Salidas: DVI / SDI / HD-SDI / 3G-SDI / S-VIDEO / VGA
- Resolución: mínima PAL 768 x 572, máxima 1080p60
- Retraso de imagen endoscópica en combinación con el monitor médico de 60 Hz: máximo 50 ms
- Unidad de cámara que cumpla la norma IEC 60601-1 y proporcione 2 MOPP a la cámara
- Fuente de iluminación que cumpla la norma IEC 60601-1 y proporcione 2 MOPP hacia el paciente

#### Cabezal de cámara:

● Resolución: PAL (752 (H) x 582 (V)) o superior

#### Endoscopios:

- Diámetro: 4 mm
- Ángulo visual:  $0^{\circ}/30^{\circ}/45^{\circ}$
- Conector predeterminado de bayoneta

#### Monitores médicos:

- Entradas: DVI o HDMI
- Resolución: 1280 x 1024 o mayor, 1920 x 1080 recomendada
- Colores: 16,7 millones de colores
- Retraso máximo de 50 ms en combinación con una unidad de cámara de endoscopio
- Para uso médico
- Cumple la noma IEC 60950-1 o IEC 60601-1

#### El dispositivo es compatible con los siguientes monitores:

- 240-031-020 VisionPro
- 240-031-050 4K Display

#### Teclado/ratón (para uso médico o higiénico):

- Conector: USB 2.0 o superior
- Compatible con IBM

#### El dispositivo es compatible con lo siguiente:

- 8000-030-010 Teclado médico EE. UU./internacional
- 8000-030-020 Ratón, con cable
- 8000-030-021 Ratón, inalámbrico
- 8000-030-011 Teclado médico DE
- 8000-030-012 Teclado médico UK
- 8000-030-013 Teclado médico ES
- 8000-030-014 Teclado médico FR
- 8000-030-015 Teclado médico países nórdicos

#### El dispositivo es compatible con el carro siguiente:

● 8000-030-002/KU.2763.903 Pro Equipment Cart

#### ATENCIÓN

Al desplazar el carro con sus componentes:

- El monitor debe estar girado 90 grados hacia un lado.
- El carro con todos los componentes solamente puede arrastrarse tirando de él lentamente hacia atrás por el mango. Cuando se esté tirando de él y vaya a pasar sobre algún tipo de umbral —lo que incluye cables o mangueras—, la velocidad del movimiento debe reducirse considerablemente.

Para obtener más información, consulte las instrucciones para el usuario correspondientes del carro y sus componentes.

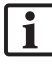

Si tiene dudas relacionadas con los dispositivos y productos compatibles, póngase en contacto con Stryker.

### **16.2. Desechables**

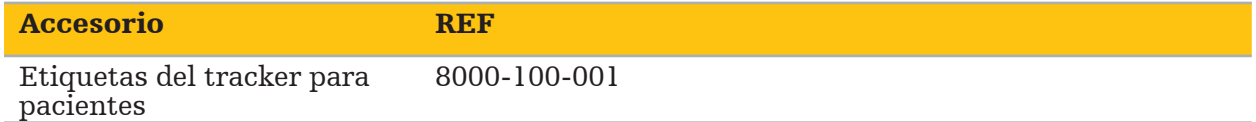

### 17. Métodos abreviados de teclado para el software de navegación

El software de navegación permite utilizar combinaciones de teclas (métodos abreviados) para controlar fácilmente el software de navegación.

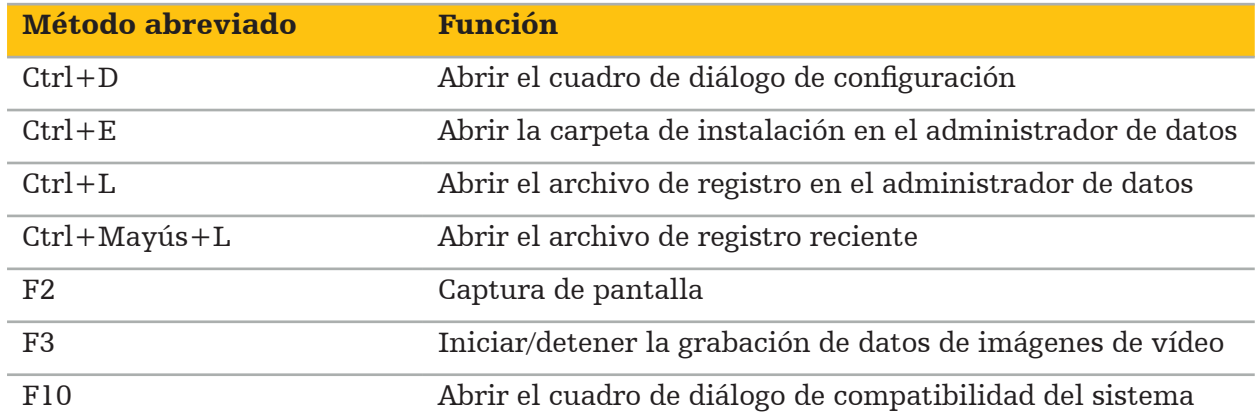

# Sisällysluettelo

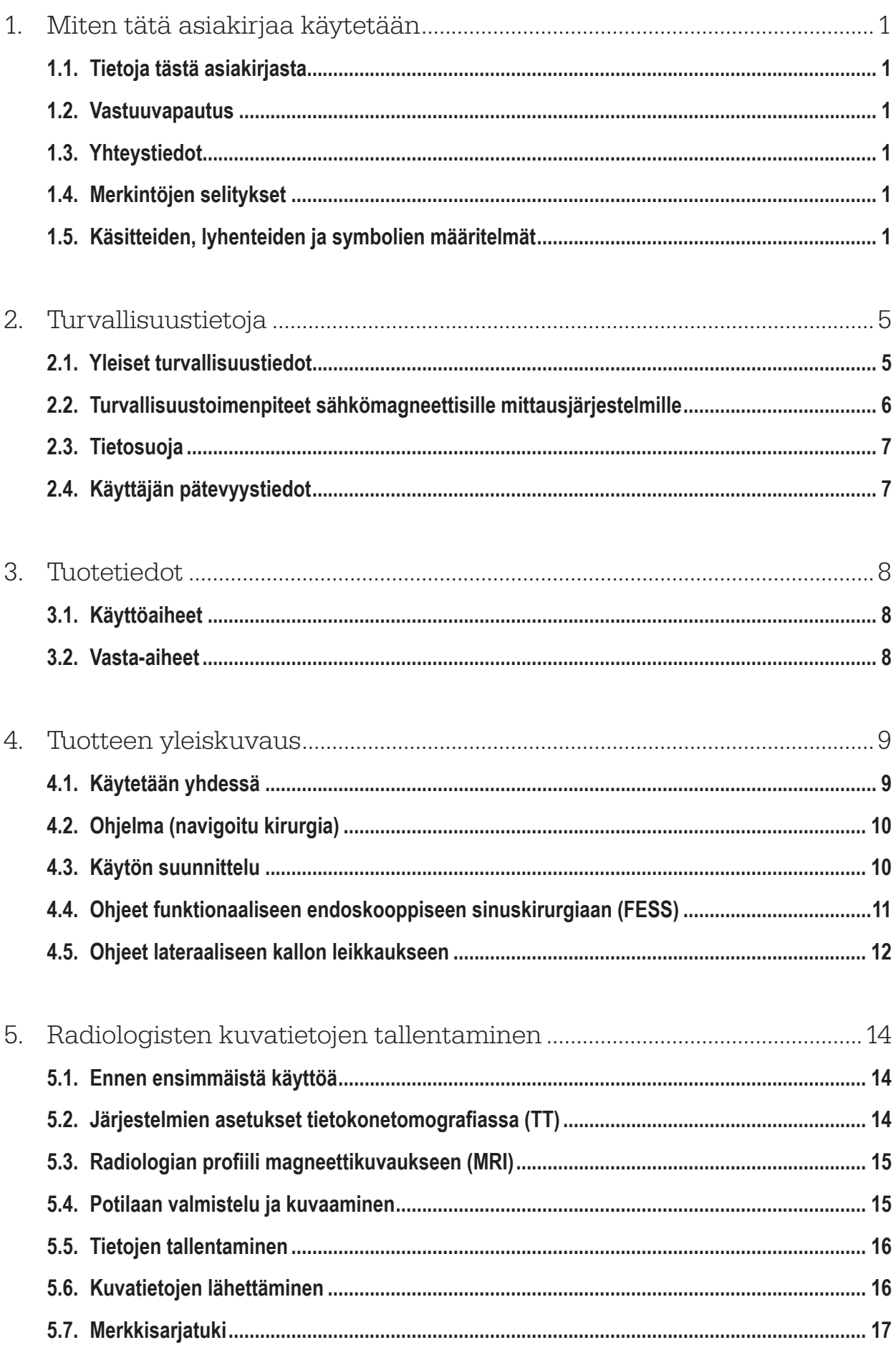

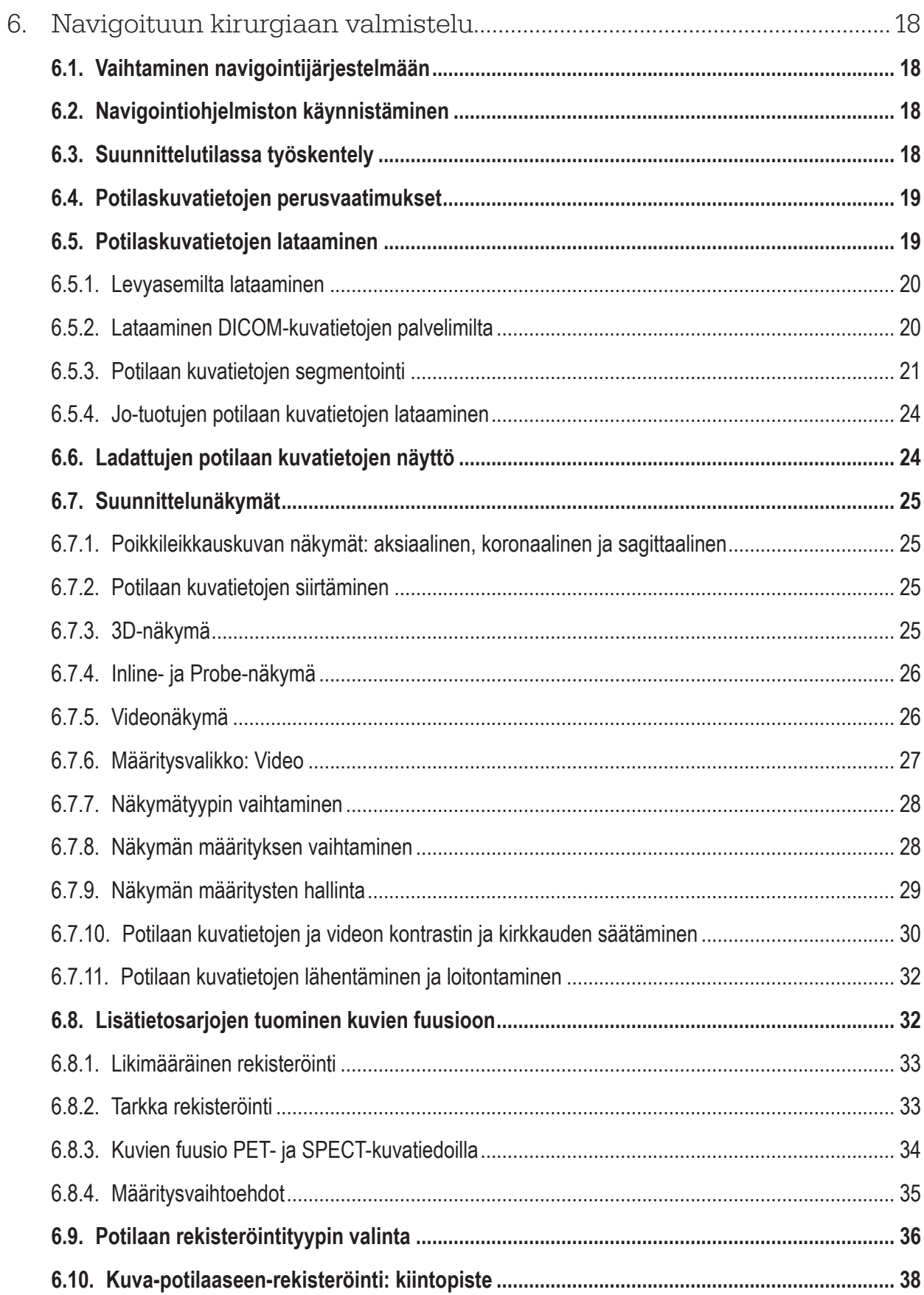

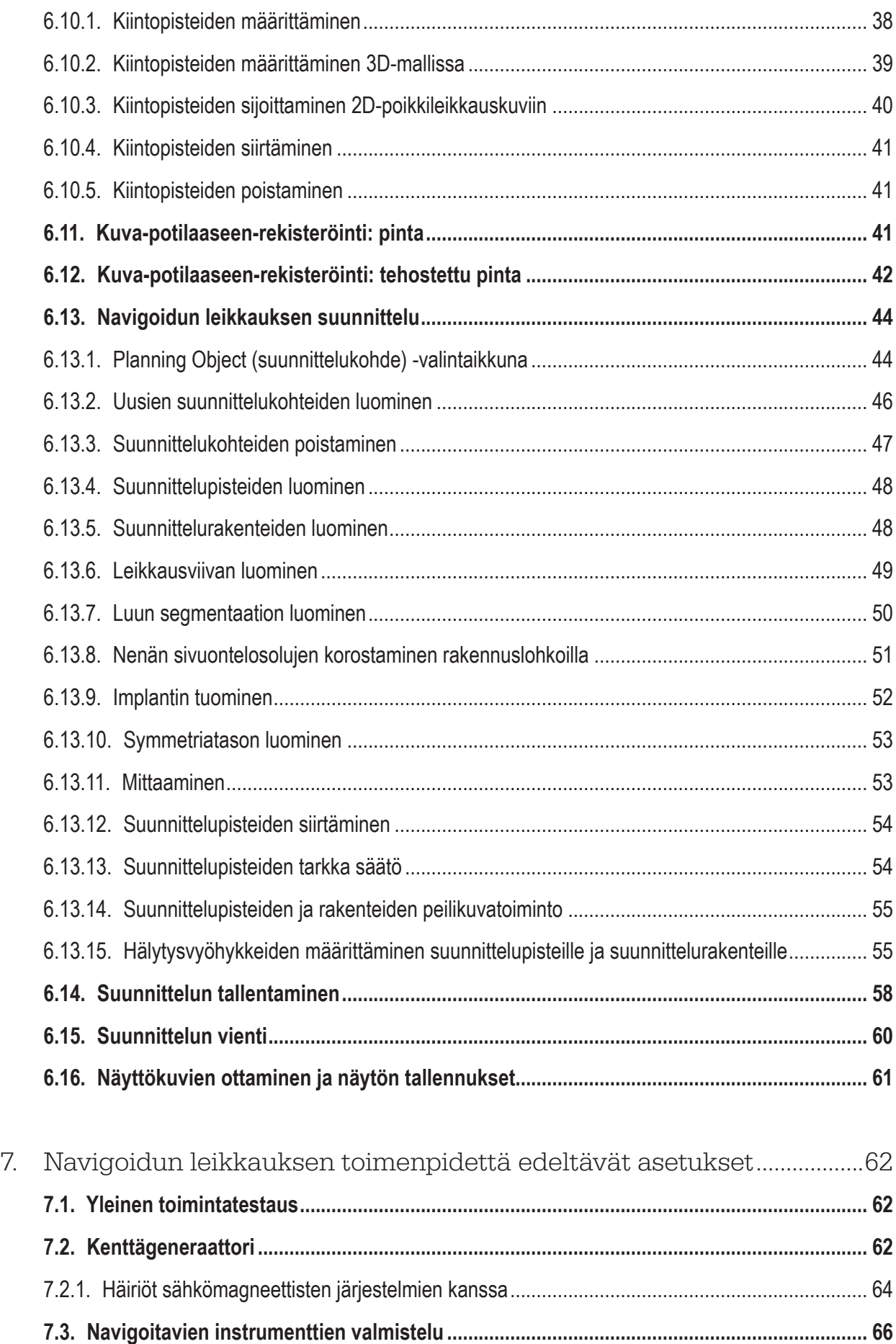

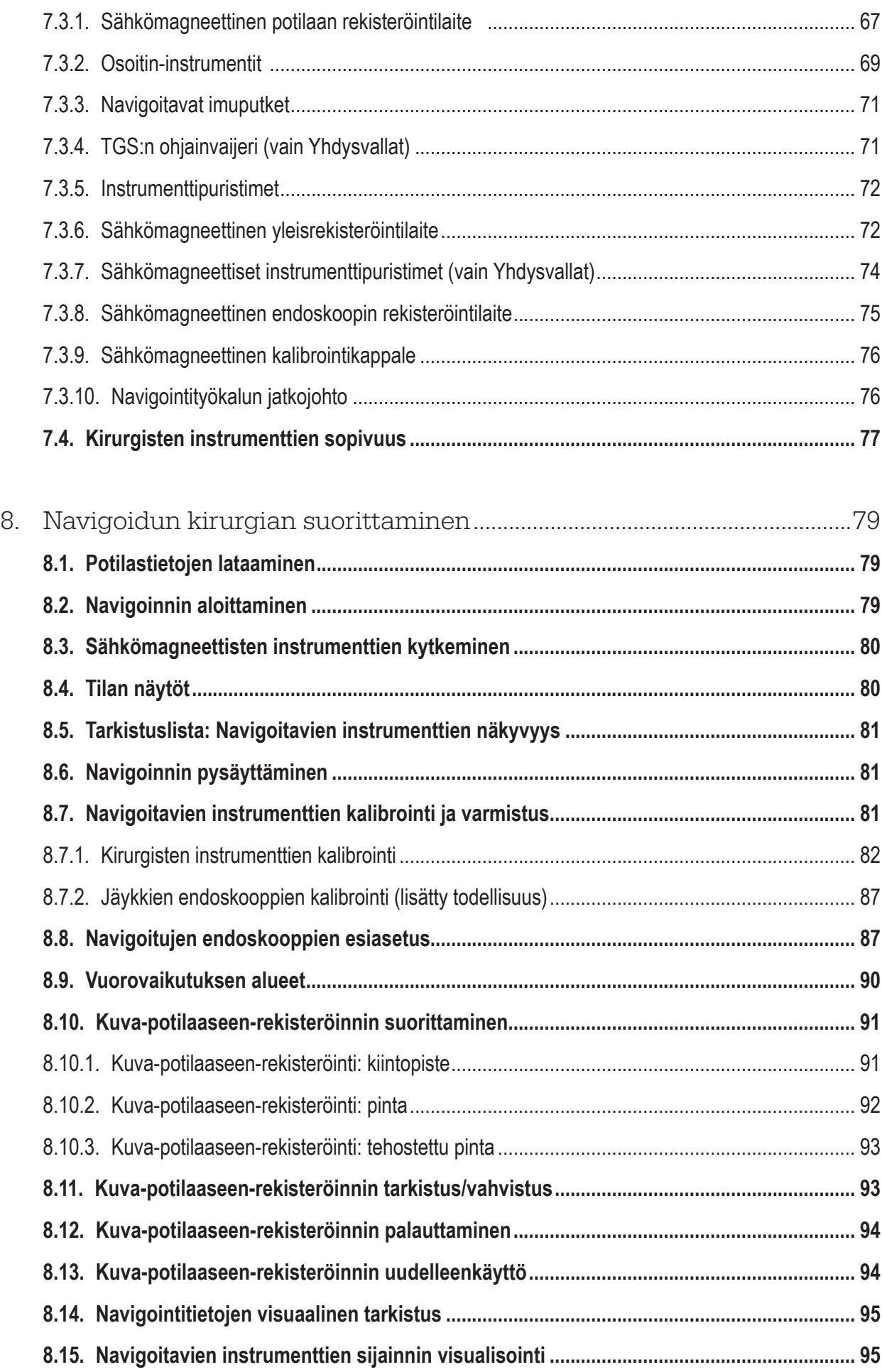

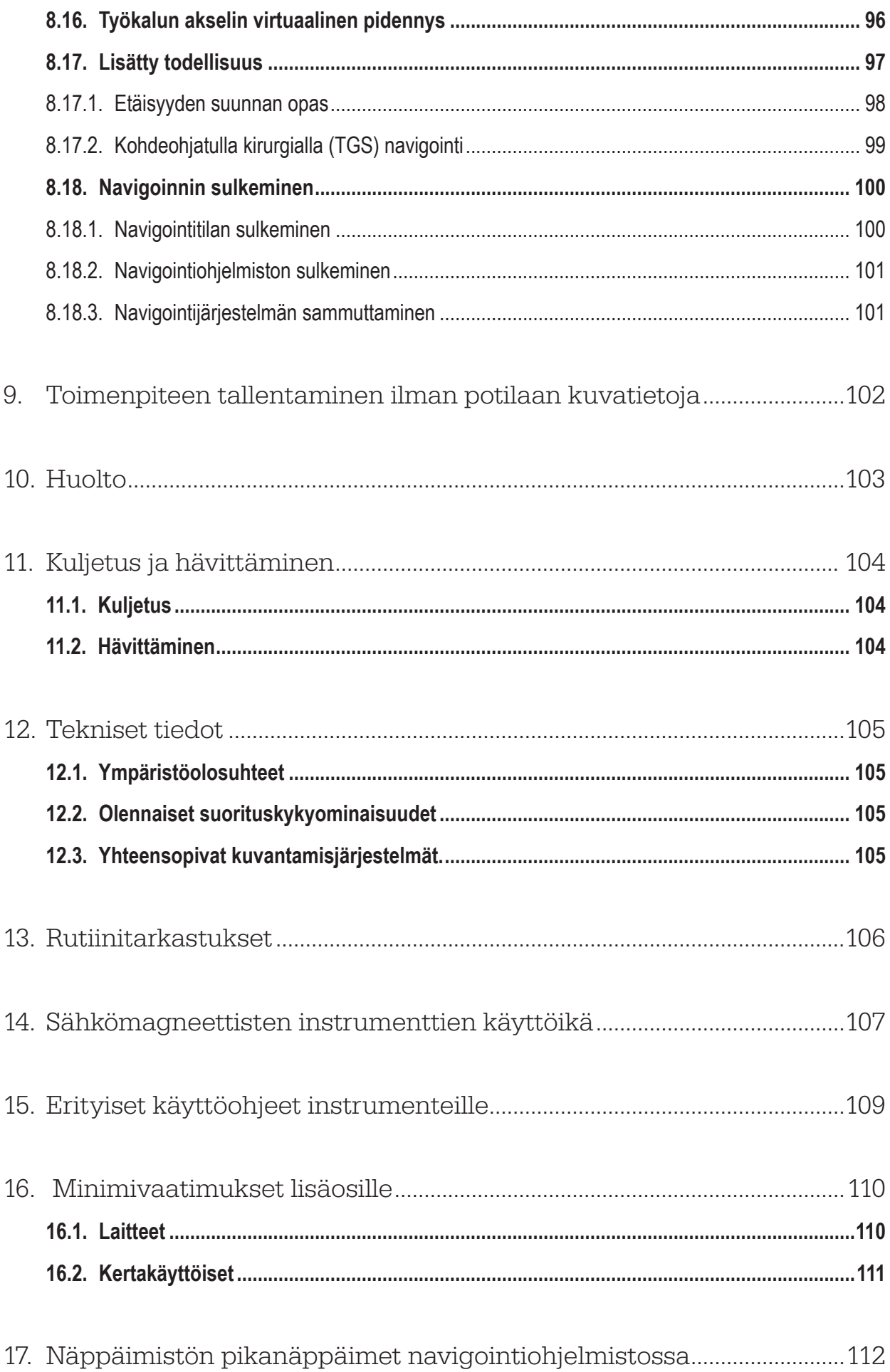

### 1. Miten tätä asiakirjaa käytetään

### **1.1. Tietoja tästä asiakirjasta**

Tämä asiakirja on kattavin tietolähde tuotteen turvallista ja tehokasta käyttöä varten. Lue tämä asiakirja huolella ja säilytä se myöhempää tarvetta varten. Kiinnitä erityistä huomiota turvallisuustietoihin.

Käytettäessä muiden lääkinnällisten laitteiden kanssa, kyseisten laitteiden käyttöoppaat on myös otettava huomioon.

### **1.2. Vastuuvapautus**

Stryker ei ole missään tapauksessa korvausvastuussa mistään tähän tuotteeseen liittyvistä oheis- tai seurannaisvahingoista.

### **1.3. Yhteystiedot**

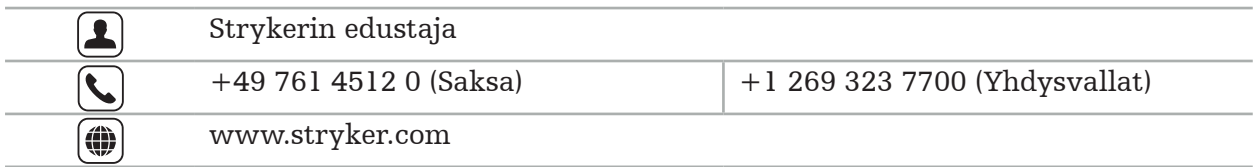

### **1.4. Merkintöjen selitykset**

Seuraavassa taulukossa esitetään tässä asiakirjassa käytettävien merkintöjen määritelmät.

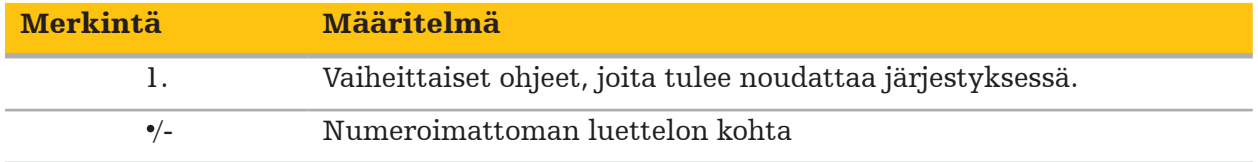

### **1.5. Käsitteiden, lyhenteiden ja symbolien määritelmät**

Seuraavassa taulukossa esitetään tässä asiakirjassa käytettävien käsitteiden määritelmät.

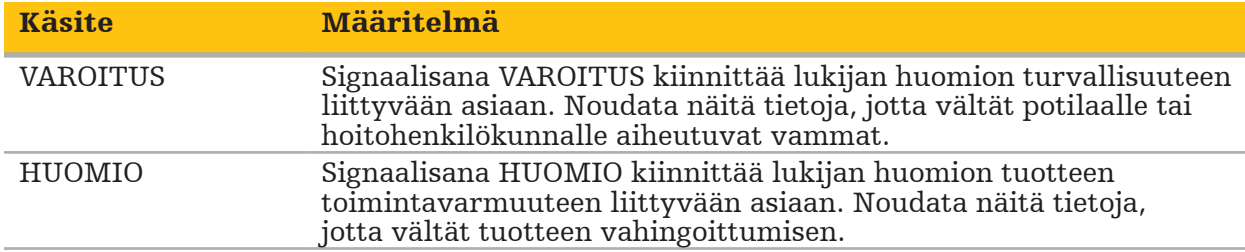

Seuraavassa taulukossa esitetään tässä asiakirjassa yleisesti käytettävien lyhenteiden määritelmät.

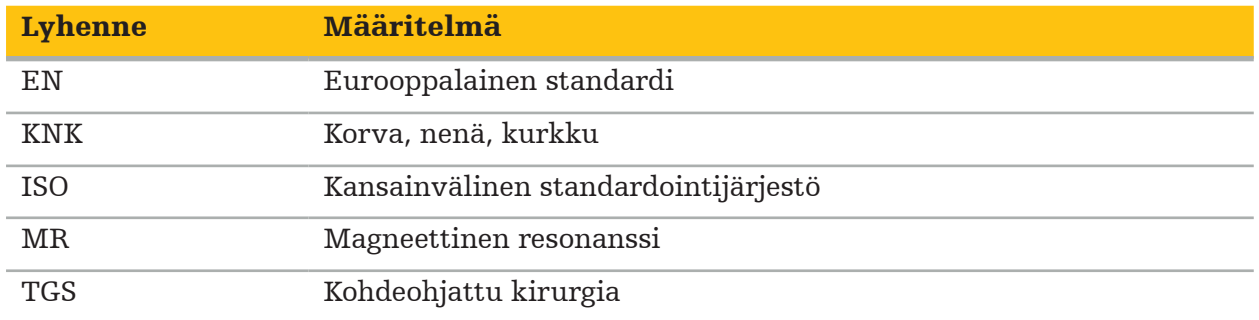

Seuraavissa taulukoissa määritetään tässä asiakirjassa sekä tuotteessa ja tuotemerkinnöissä käytetyt symbolit. Taulukot sisältävät myös symbolit, joita käytetään TGS-toimintoa käyttävään Stryker KNK -navigointijärjestelmään liitettävien tuotteiden yhteydessä.

EN ISO 7010 Kuvasymbolit – turvavärit ja turvamerkit – rekisteröidyt turvamerkit

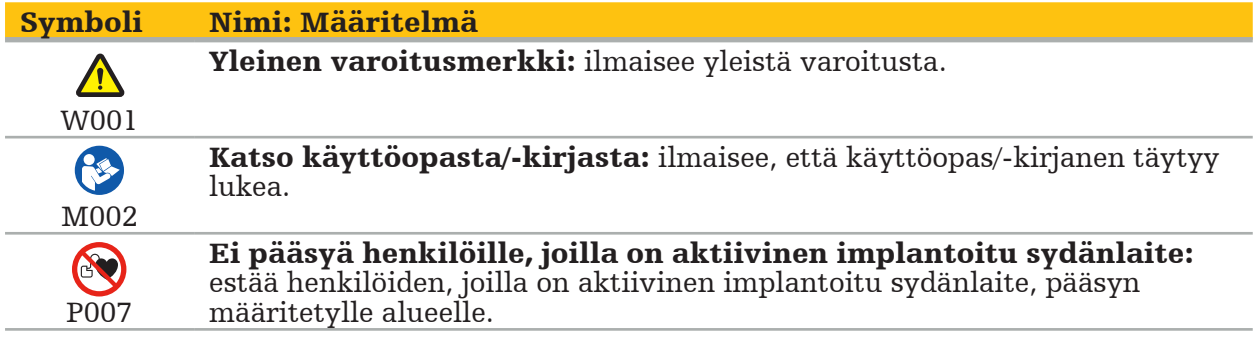

EN ISO 15223-1 Lääkinnälliset laitteet – Symbolit, joita käytetään lääkinnällisten laitteiden merkinnöissä, myyntipäällysmerkinnöissä ja toimitetuissa tiedoissa – Osa 1 Yleiset vaatimukset

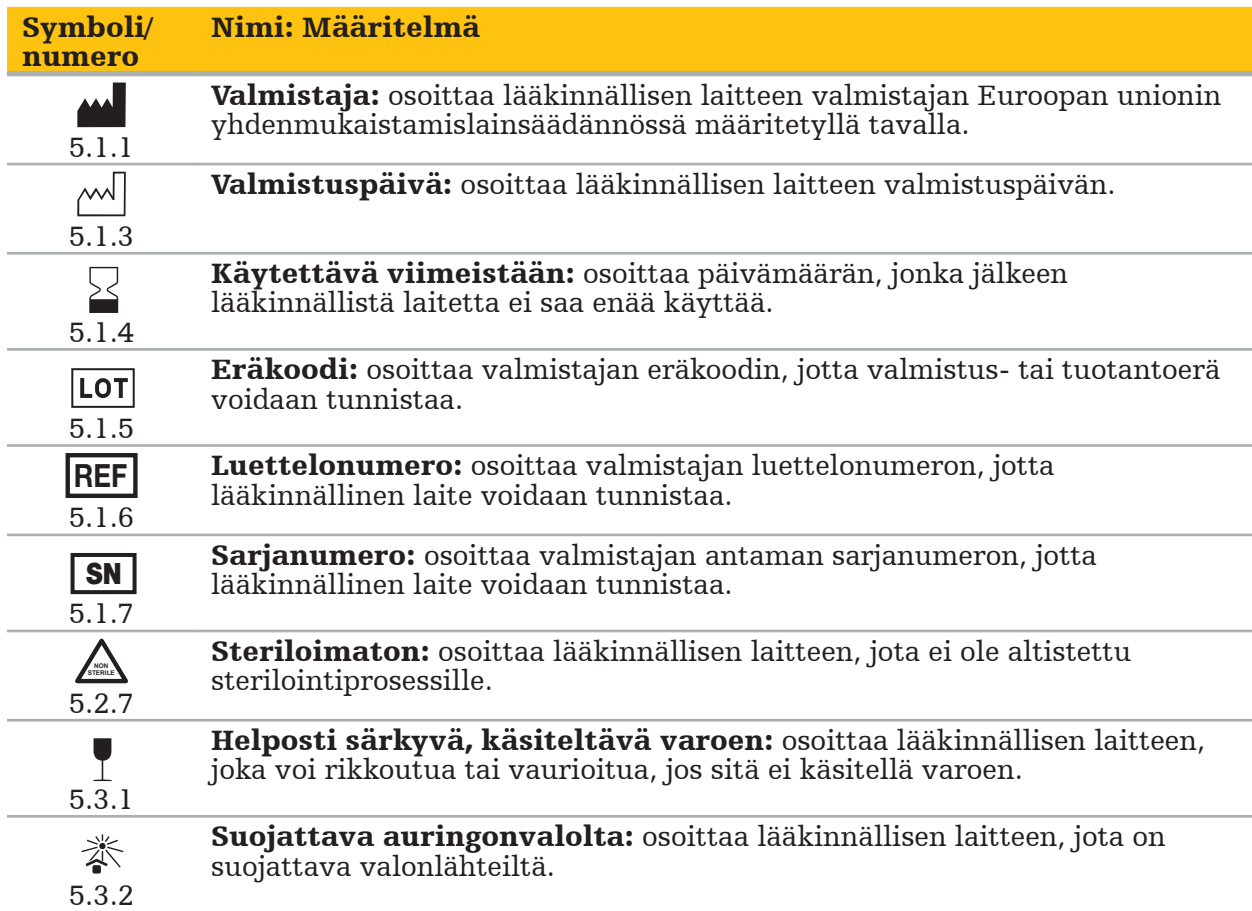

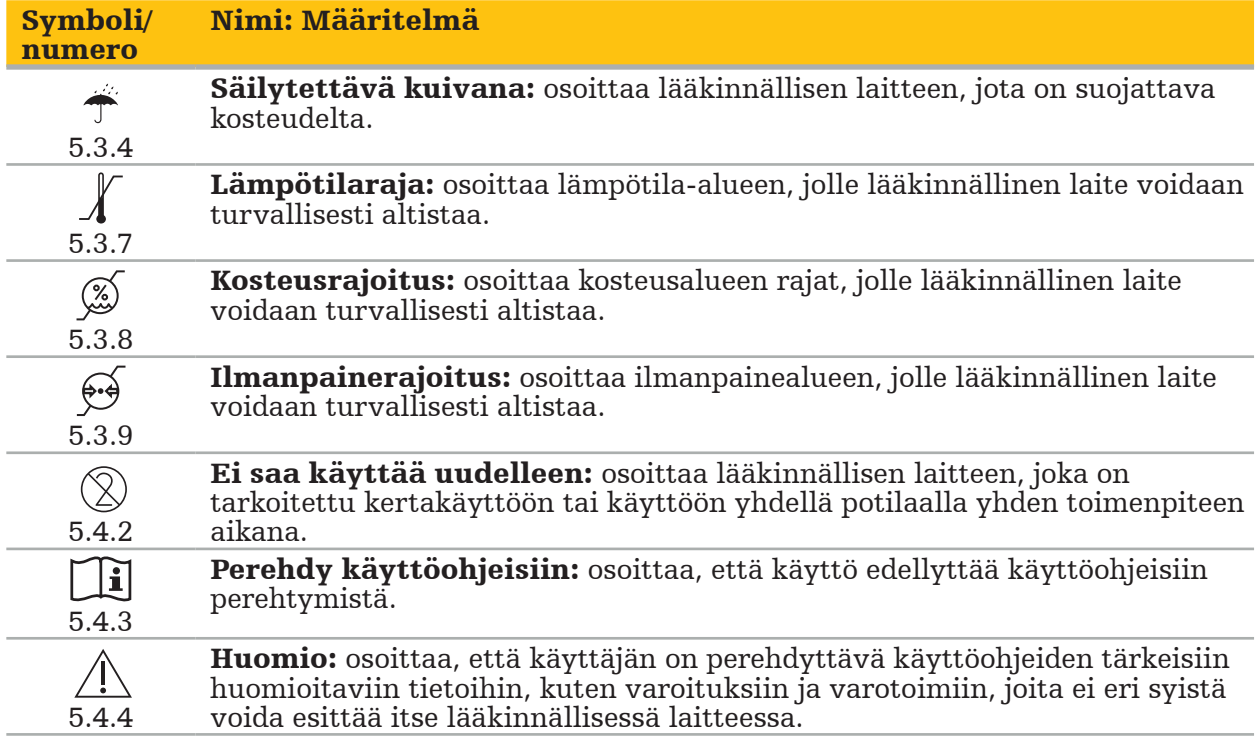

IEC 60417 Laitteissa käytettävät graafiset symbolit

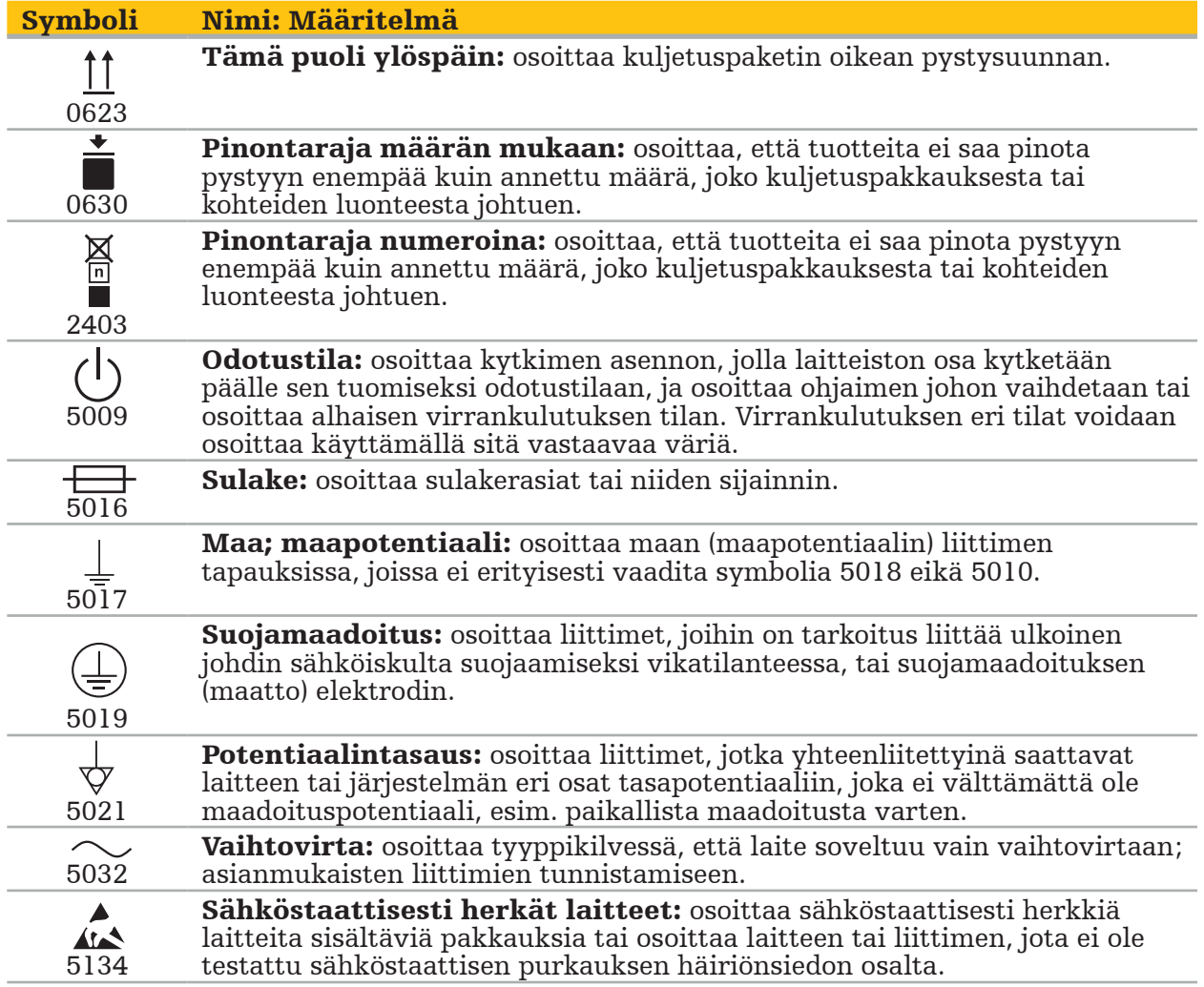

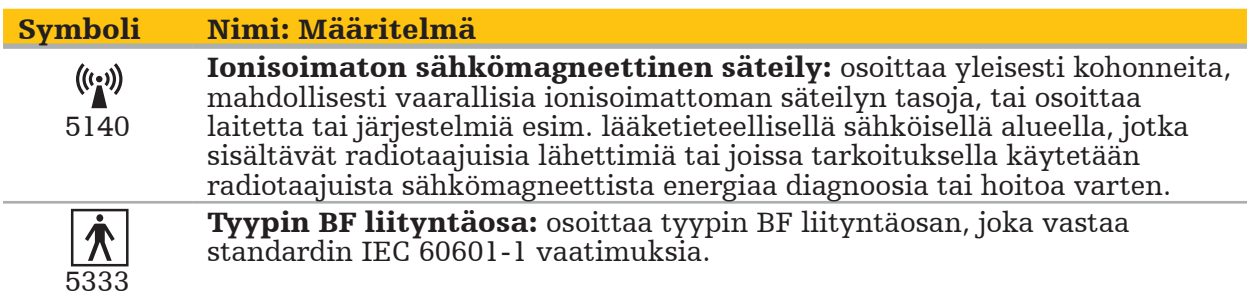

#### Tuotekohtaiset symbolit

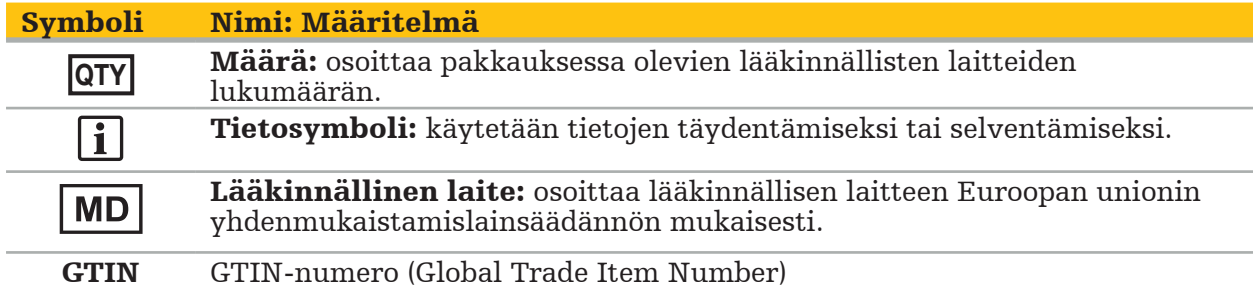

81 FR 38911 FDA:n lopullinen määräys symbolien käytöstä merkinnöissä

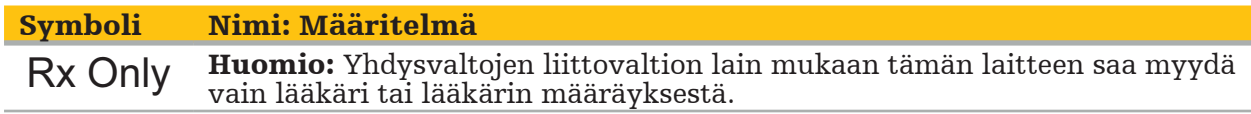

Sähkö- ja elektroniikkalaiteromusta annettu direktiivi 2012/19/EU (WEEE)

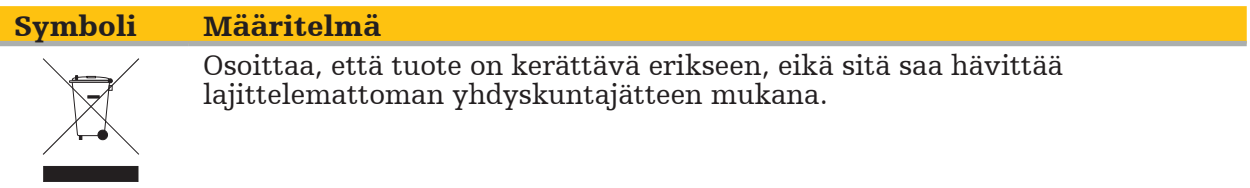

ASTM F2503-08 Lääkinnällisten laitteiden ja muiden kohteiden turvallisuusmerkintöjä koskeva vakiokäytäntö magneettikuvausympäristössä

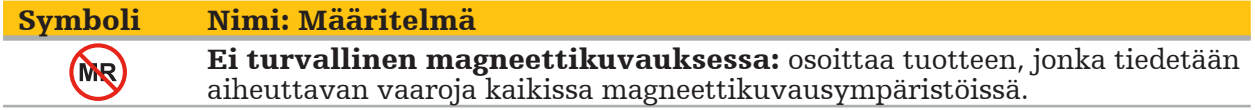

#### Säännösmerkit ja -logot

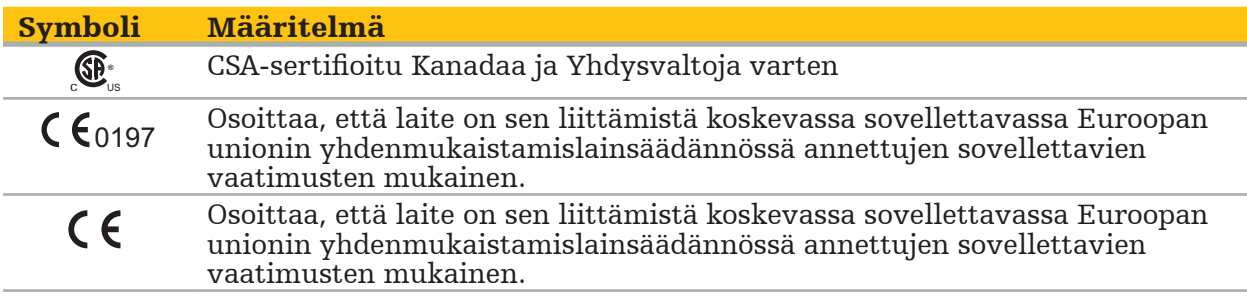

### 2. Turvallisuustietoja

### **2.1. Yleiset turvallisuustiedot**

#### VAROITUS

- Mahdollinen toimintavirhe. Käytä järjestelmää vain, jos leikkaus voidaan suorittaa myös perinteisellä tavalla. Muussa tapauksessa käytettävissä on oltava toinen vastaava tuote.
- Hoidon aikana on välttämätöntä varmistaa systeemisten vaikutusten tarkkailu. – Järjestelmän käsittelemät leikkauksenaikaiset reaaliaikaiset kuvat voidaan näyttää
- viiveettä. Tosiaikakriittistä kuvantamista vaativissa sovelluksissa on käytettävä toista monitoria. Tämän on oltava liitettynä suoraan tosiaikakriittisen kuvan lähteeseen.
- Tarkasta tuote ja kaikki järjestelmän osat vaurioiden varalta aina ennen niiden käyttöä. Älä käytä tuotetta, jos havaittavissa on vaurio; ota yhteyttä Strykeriin.
- Älä pura, muunna, huolla tai korjaa tätä tuotetta ilman valmistajan lupaa. Näiden ohjeiden laiminlyönti voi johtaa tuotteen heikkotasoiseen suorituskykyyn ja/tai voi mitätöidä takuun. Ota yhteyttä Strykerin asiakaspalveluun.
- Varmista ohjelmiston päivitysten säännöllinen asennus.
- Älä taivuta tai kierrä kaapeleita tai käytä vahingoittuneita kaapeleita. Asentomittaukset vahingoittuneilla järjestelmän työkalukaapeleilla saattavat johtaa mahdolliseen henkilötapaturmaan.
- Älä käytä järjestelmää mahdollisesti räjähtävässä ilmapiirissä. Järjestelmä ei ole suojattu räjähtämiseltä.
- Älä tuki tuuletusaukkoja tuotteen pohjasta ja takaosasta.
- Sijoita tuote pois potilaan ulottuvilta.
- Älä käytä laitetta magneettikuvauslaitteen ympäristössä.
- Hätätilanteessa tuote on sammutettava välittömästi ja poistettava potilaalta tai henkilökunnalta. Järjestä sitten tarpeelliset tarkastukset ja korjaukset pätevän huoltohenkilöstön suoritettavaksi.
- Älä käytä järjestelmää defibrillaattorin purkauksen aikana. Kaikki navigoitavat instrumentit on poistettava potilaalta ja leikkausalueelta etukäteen.
- Järjestelmä ei sovi käyttäjille, joilla on dyskromatopsia (värisokeus); varsinkin punaviherheikkous tai puna-vihersokeus vaikuttavat kykyyn käyttää järjestelmää.
- Navigoitavat instrumentit toimitetaan steriloimattomina. Instrumentti on käsiteltävä (puhdistettava, desinfioitava ja steriloitava) ennen sen ensimmäistä käyttökertaa sekä ennen jokaista seuraavaa käyttökertaa validoidun toimenpiteen mukaisesti.
- Vain käyttöoppaassa lueteltuja lisävarusteita saa käyttää yhdessä navigointijärjestelmän kanssa. Lääkinnällisten tuotteiden yhdistelyssä varmistetaan turvallisuus vain silloin, kun:
	- yhdistelmä on määritetty vastaavissa käyttöoppaissa turvalliseksi yhdistelmäksi, tai
	- käyttötarkoitus ja yhdistettyjen lääkinnällisten tuotteiden liitäntämääritykset ovat sopivia yhdistelmälle (vertaa IEC 60601-1).
- Muiden kuin lueteltujen instrumenttien ja lisävarusteiden (kaapelit mukaanlukien) käyttö johtaa tuotteen yhteensopivuuden menetykseen.
- Yhdistelmässä käytettyjen sähköisten lääkintälaitteiden on oltava turvallisuusstandardin IEC 60601-1 mukaisia ja tiedonkäsittelylaitteiden standardin IEC 60950-1 mukaisia, jos sovellettavissa. Kun yhdistät lisälaitteita signaalin tuloja lähtöliitäntään, määrität lääkinnällistä järjestelmää ja olet vastuussa siitä, että järjestelmä täyttää järjestelmästandardin IEC 60601-1 vaatimukset.
- Älä altista navigointijärjestelmän sähköisiä osia nesteille tai upota niitä siihen. Älä aseta nesteitä laitteiden päälle tai yläpuolelle. Laitteeseen tunkeutuvat nesteet tai muut esineet voivat johtaa laitteiston vaurioitumiseen, aiheuttaa tulipalon tai sähköiskun
- vaaran. Älä käytä matkapuhelimia tai muita puhelimia tai radiotaajuuslaitteistoa lääkinnällisten laitteiden läheisyydessä. Sähkömagneettista säteilyä lähettävät laitteet saattavat häiritä tuotteen toimintaa.
- Sallittujen ympäristöolosuhteiden noudattamatta jättäminen saattaa johtaa mittausjärjestelmän kalibroinnin menetykseen. Jos näin tapahtuu, mittauksessa voi tapahtua poikkeamia. Nämä poikkeamat voidaan korjata vain valmistajan suorittamalla
- uudella kalibroinnilla. Lisätietoa on luvussa "Tekniset tiedot". Jos tuotetta tai sen lisävarusteita käytetään potilaalle, jonka sairauden patogeeneja ei voida eliminoida konventionaalisilla standardisoiduilla toimenpiteillä, tuote on hävitettävä tai prosessoitava uudelleen noudattamalla vastaavan julkisviranomaisen vaatimuksia.
- Älä koske samanaikaisesti potilaaseen ja mihinkään järjestelmän osista esim. elektromagneettinen navigointiyksikkö, vaunu, monitorit - ei koske elektromagneettisia työkaluja. Tämä voi johtaa vaaralliseen sähkövirtaan, joka voi vahingoittaa potilasta tai käyttäjää.
- Käyttäessäsi tukijärjestelmää (esim. vaunu), yhdistä ja käytä aina kaikkia muita laitteita järjestelmän sisällä (esim. elektromagneettinen navigointiyksikkö, monitori) tukijärjestelmän kautta. Älä yhdistä näitä muita laitteita suoraan seinäpistorasioihin käyttäessäsi tukijärjestelmää.
- Käyttäjän ja/tai potilaan on raportoitava kaikista mahdollisista vakavista tuotteeseen LĬ. liittyvistä onnettomuuksista sekä valmistajalle että sen maan kansalliselle toimivaltaiselle viranomaiselle, jossa käyttäjä ja/tai potilas asuu.

### **2.2. Turvallisuustoimenpiteet sähkömagneettisille mittausjärjestelmille**

### VAROITUS

- Sähkömagneettiset instrumentit ovat erittäin tarkkoja mittausinstrumentteja. Niiden käyttöikää ja käsittelyä koskevia rajoituksia on noudatettava. Vahingoittuneet ja epätarkat instrumentit on vaihdettava.
- Älä käytä kenttägeneraattoria 200 mm:n sisällä asennetusta tahdistimesta. Kenttägeneraattorin tuottama magneettikenttä saattaa häiritä tahdistimen toimintaa. Tämä häiriö saattaa aiheuttaa henkilövamman.
- Älä käytä kenttägeneraattoria 10 m:n sisällä toisesta kenttägeneraattorista. Tämä voi aiheuttaa epätarkan mittauksen ja mahdollisen henkilövamman.
- Älä pudota kenttägeneraattoria tai altista sitä iskuille. Fyysinen vahinko kenttägeneraattorille saattaa muuttaa sen kalibrointia ja aiheuttaa epätarkan asennon mittauksen ja mahdollisen henkilövamman.
- Älä aseta sähkömagneettisia instrumentteja suoraan kenttägeneraattorin päälle. Tämä voi aiheuttaa häiriöitä, jotka tuottavat epätarkkoja asennon mittauksia.
- Älä aseta kenttägeneraattorin kaapelia mittausalueen sisälle tai kierrä sitä kenttägeneraattorin ympärille, koska se voi luoda magneettista häiriötä. Tämä häiriö voi aiheuttaa epätarkkoja asennon mittauksia ja mahdollisen henkilövamman.
- Älä aseta sähkömagneettisen työkalun kaapeleita 30 mm:n sisälle kenttägeneraattorin kaapelista. Jos ne asetetaan niin lähelle toisiaan – varsinkin, jos kaapelit ovat rinnakkain – työkalun kaapeli voi joutua sähkömagneettisen häiriön alaiseksi. Tämä häiriö voi aiheuttaa epätarkkoja asennon mittauksia ja mahdollisen henkilövamman.
- Älä kierrä kenttägeneraattorin kaapelia, koska se tuottaa tarpeeksi sähkövirtaa, jotta syntyy magneettikenttä, kun kaapeli on laitettu ympyränmuotoiseksi kiepiksi. Tämä magneettikenttä voi häiritä kenttägeneraattorin magneettikenttää, aiheuttaen epätarkkoja mittauksia ja mahdollisen henkilövamman.
- Älä irrota kenttägeneraattoria järjestelmästä navigoinnin aikana. Seurantatilassa tämä voi johtaa kipinöiden syntymiseen ja mahdolliseen henkilövammaan.
- Älä navigoi validoimattomassa ympäristössä, koska se voi sisältää elementtejä, jotka vaikuttavat navigointitoimintoihin. Järjestelmään voivat vaikuttaa haittaavasti sähkömagneettikentän häiriöt muista huoneessa olevista kohteista, metallin läheisyys ja toisen kenttägeneraattorin lähellä olo. Tällaisten häiriöiden testaamisen laiminlyönti lisää asennon epätarkan mittauksen mahdollisuutta ja mahdollista henkilövammaa.

### **2.3. Tietosuoja**

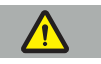

VAROITUS

Navigointiyksikön yhdistäminen verkon/tietojen kokonaisuuteen voi asettaa potilaan, käyttäjän tai kolmannet osapuolet riskin alaiseksi. Organisaatiosi riskinhallinnan tulee määrittää, analysoida, arvioida ja kontrolloida nämä riskit mahdollisten vahinkojen välttämiseksi (katso erityisesti IEC 80001-1). Tämän tuotteen suhteen on tarpeellista kiinnittää erityistä huomiota riskeihin, jotka liittyvät potilaan kuvatietoihin ja tietojen eheyteen.

#### HUOMIO

Ennen laitteen lähettämistä huoltoon, poista tietoasema, jotta yksityisiä potilastietoja ei jaeta Strykerin kanssa.

Käyttäjän tulee noudattaa vastaavia kansallisia vaatimuksia potilastietojen j. suojaamisessa. Navigointijärjestelmää saa käyttää vain valtuutettu henkilökunta. Suosittelemme järjestelmän suojaamista luvattomalta käytöltä salasanan avulla.

Julkisissa sairaaloissa on tarpeellista ilmoittaa tietosuojapäällikölle järjestelmästä.

Tietoturvan vuoksi on tarpeellista varmuuskopioida tiedot säännöllisesti. Stryker ei omaksu vastuuta tietojen menetyksestä.

### **2.4. Käyttäjän pätevyystiedot**

VAROITUS

Tuote on tarkoitettu vain hoitoalan ammattilaisten käyttöön. Sitä saavat käyttää vain henkilöt, joilla on tarvittava pätevyys ja lääketieteellinen koulutus.

Toimenpiteen suorittava terveydenhuollon ammattilainen on vastuussa tuotteen ja menetelmän potilaalle soveltuvuuden määrittämisestä. Stryker ei valmistajana suosittele mitään tiettyä kirurgista toimenpidettä.

Stryker ei ole vastuussa tämän tuotteen avulla muodostetuista diagnooseista tai tulkinnoista. Tuotteen käyttäjä on vastuussa lääkinnällisten tietojen hankkimisesta ja sen diagnostisista ja hoidollisista seuraamuksista.

Tuotteen turvallisen ja tehokkaan käytön varmistamiseksi käyttäjälle on opetettava, kuinka tuotetta käytetään valmistajan ja jälleenmyyjän valtuuttamana. Lääkinnällisen tuotteen käyttäjän täytyy varmistaa, että käyttäjä saa sellaisen opetuksen vastaavien paikallisten lakien mukaisesti ja että opetus päivitetään määrätyin väliajoin. Lisäksi kaikkien mukana seuraavien käyttöoppaiden ohjeita on noudatettava.

Kun navigointijärjestelmää käytetään leikkauksen aikana, potilasta tulee hoitaa ja tarkkailla tavanomaisella lääkinnällisellä hoidolla. Navigoitavat instrumentit toimitetaan steriloimattomina.

Omien lääkinnällisten taitojesi ja tietojesi lisäksi, tuotteen toiminnallinen turvallisuus ja hyöty vaatii oikeaa käyttöä sekä säännöllistä puhdistusta ja huoltoa.

### 3. Tuotetiedot

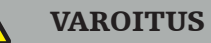

- Tuotetta saa käyttää vain sille aiottuun tarkoitukseen ja seuraavan käyttöoppaan mukaisesti. Sitä tulee käyttää myös Stryker KNK -navigointijärjestelmän käyttöoppaan kaikkien nykyisten versioiden mukaisesti.
- Käyttöopas on osa tuotetta ja sen täytyy olla aina henkilökunnan saatavilla. Se on annettava myös myöhemmille omistajille tai käyttäjille.

### **3.1. Käyttöaiheet**

Stryker KNK -navigointijärjestelmä on tarkoitettu kaikkiin sellaisiin lääketieteellisiin tiloihin, joihin stereotaktiset leikkaukset saattavat soveltua ja joissa on tunnistettavissa navigoinnin vertailupisteenä käytettävä jäykkä anatominen rakenne KNK-kirurgian alalla, kuten nenän sivuontelot, kartiolisäke, suhteessa TT- tai MR-pohjaiseen anatomian malliin.

Esimerkkejä toimenpiteistä ovat mm. seuraavat KNK-toimenpiteet:

- Transsfenoidaaliset toimenpiteet
- Intranasaaliset toimenpiteet
- Sinustoimenpiteet kuten maksillaariset antrotomiat, etmoidektomiat, sfenoidoitomiat/ kitaluun tutkimukset, nenäkuorikon resektiot ja frontaaliset sinusostomiat.
- KNK-toimenpiteisiin liittyvät anteriorisen kallonpohjan toimenpiteet

### **3.2. Vasta-aiheet**

Ei tunneta.

## 4. Tuotteen yleiskuvaus

## **4.1. Käytetään yhdessä**

#### VAROITUS  $\bigwedge$

Käytä vain Strykerin hyväksymiä tuotteita, ellei toisin mainita.

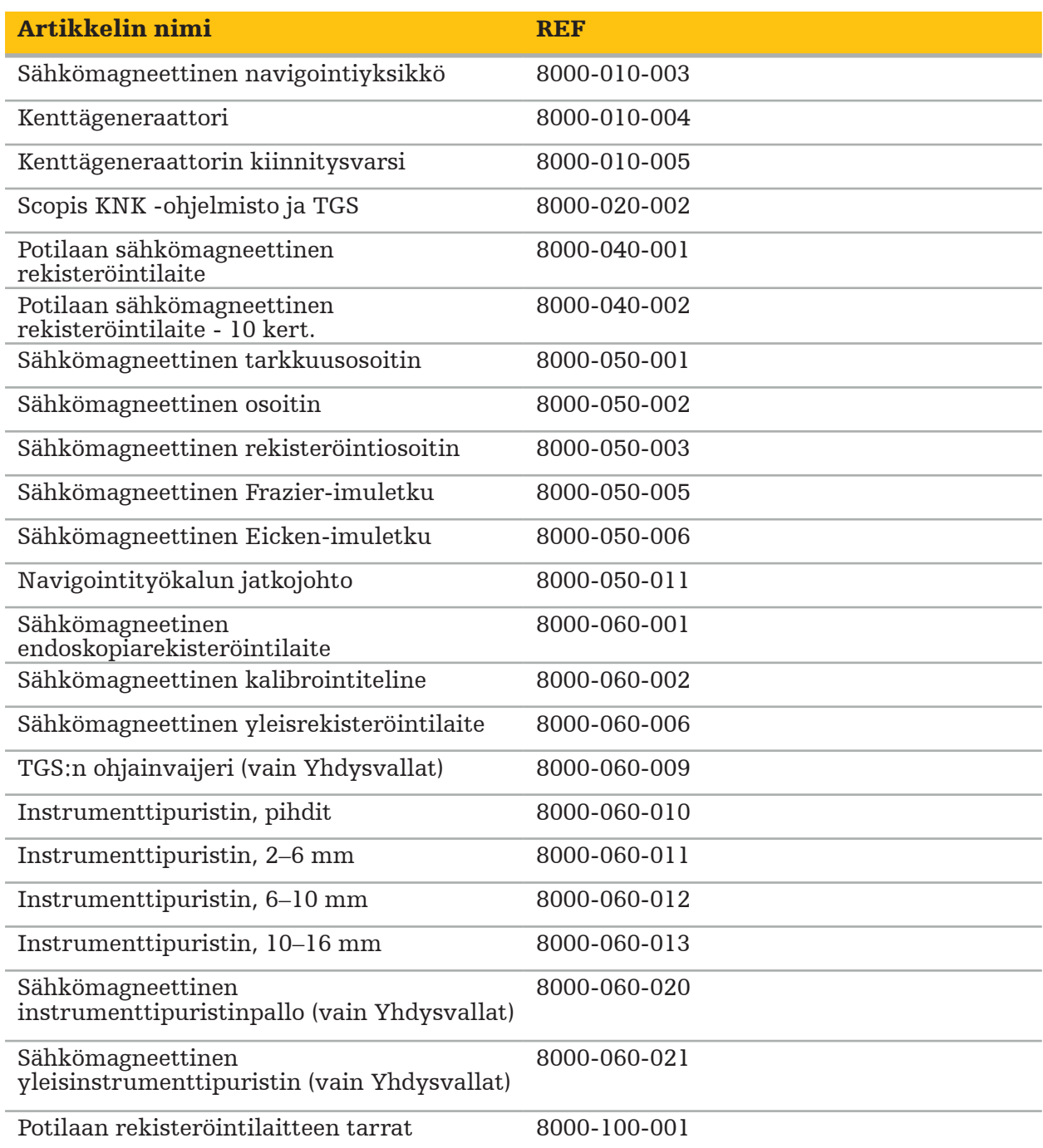

## **4.2. Ohjelma (navigoitu kirurgia)**

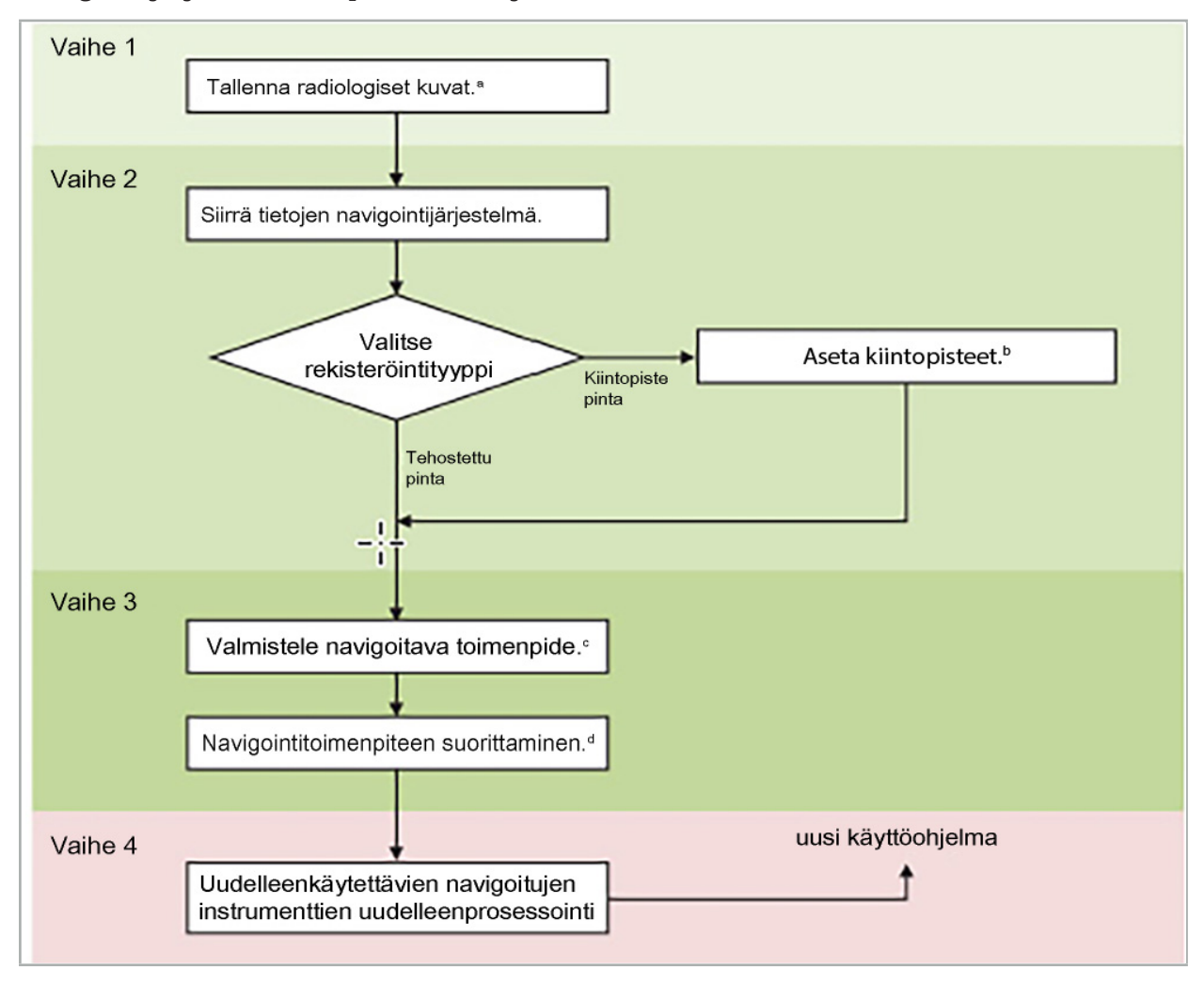

Navigointijärjestelmän käyttö voidaan jakaa 4 vaiheeseen:

a Katso luku "Kuva-potilaaseen-rekisteröinti: kiintopiste"

b Katso luku "Navigoidun leikkauksen suunnittelu"

d Katso luku "Suunnittelun vienti".

d Katso luku "Asetukset ennen navigoitua leikkausta"

e Katso luku "Navigoidun leikkauksen suorittaminen"

### **4.3. Käytön suunnittelu**

Navigointijärjestelmän käyttö on suunniteltava ennen leikkausta, koska navigointiin tarvitaan sopivat potilaan kuvatiedot.

#### Toimenpidealueen määrittäminen

Harkitse järjestelmään sisältyvien tuotteiden käyttötarkoituksia. Monet tuotteet on tarkoitettu käytettäväksi vain valituilla toimenpidealueilla. Käyttötarkoitukset löytyvät vastaavien tuotteiden käyttöoppaista.

#### Potilaan rekisteröintilaitteen ja asemoinnin valitseminen

Potilaan rekisteröintilaitteet toimivat viitteenä potilaisiin. Ne ovat sen vuoksi kiinteästi liitettynä potilaaseen lähellä toimenpidealuetta, mikä mahdollistaa potilaan paikantamisen. Käytettävissä olevat potilaan rekisteröintilaitteet kuvataan kohdassa Navigoitavien instrumenttien valmistelu.

#### Rekisteröintityypin valinta

Ennen kutakin käyttöä suorita kuva-potilaaseen-rekisteröinti määrittääksesi potilaan asennon ja sovittaaksesi potilaan kuvan tiedot.

Ohjelmisto tarjoaa useita erityyppisiä kuva-potilaaseen-rekisteröintejä:

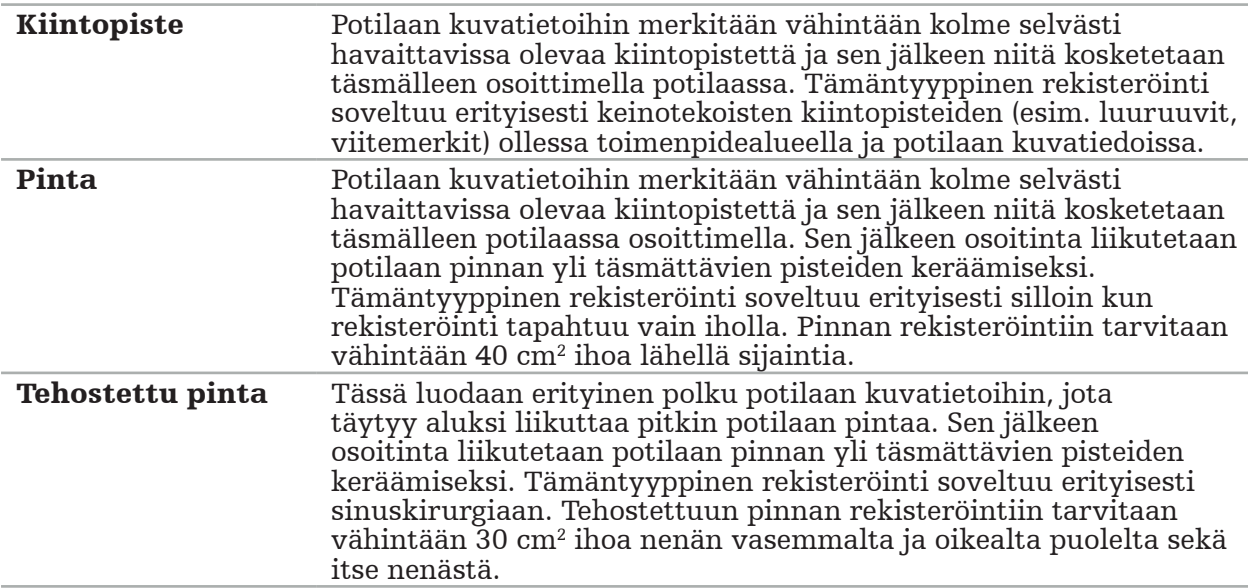

#### Radiologisten kuvatietojen tilaaminen

Huomaa seuraavat seikat ja noudata yksityiskohtaisia tietoja navigointiin soveltuvien kuvien ottamisesta kohdassa "Radiologisten kuvatietojen tallentaminen".

- Riippuen rekisteröintityypistä voi olla tarpeen suunnitella ja asettaa luuruuvit toimenpidealueen ympärille ennen radiologisten kuvatietojen tilaamista.
- Olemassaolevia kuvatietoja voidaan käyttää, jos potilaan anatomia on säilynyt samana. Uusien kuvien tallentaminen on välttämätöntä, jos potilaan geometrian epäillään muuttuneen merkittävästi.
- Kuvatarkkuudeksi tulee asettaa alle 1 mm:n leikepaksuus ja pikselitarkkuudeksi 0,5 mm tai tarkempi optimaalisiin navigoinnin tuloksiin. Huomioi myös, että kuva-potilaaseenrekisteröintiin tarvittavat alueet sisältyvät kuvaukseen.
- Kaikkia DICOM-modaliteetteja kuten DVT, TT tai MRI voidaan käyttää.

### **4.4. Ohjeet funktionaaliseen endoskooppiseen sinuskirurgiaan (FESS)**

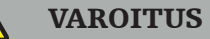

Seuraavat suositukset perustuvat kliiniseen kokemukseen navigointijärjestelmällä. On kuitenkin lääkärin vastuulla määrittää kunkin toimenpiteen yksityiskohdat ja päättää kussakin tapauksessa navigointijärjestelmän käytöstä.

Navigointijärjestelmän käytössä otsaontelon kirurgiaan ja funktionaaliseen endoskooppiseen sinuskirurgiaan seuraava toimenpide on osoittautunut tehokkaimmaksi:

- 1. Pyydä toimenpidealueen ohuen leikkeen TT-kuvaus Varmista, että potilaan kasvot ja nenä ovat kokonaan mukana. Takaraivoa, otsan yläpuolisia leikkeitä ja nenän alapuolisia (subnasale) leikkeitä ei tarvita. Suositellaan leikepaksuutta < 1 mm, pikseliresoluutiota 0,8 mm tai tarkempaa.
- 2. Käytä tehostettua pinnan rekisteröintiä, jota voi käyttää ilman lisäsuunnittelua.
- 3. Käytä potilaan sähkömagneettista rekisteröintilaitetta potilaan otsaan. Pidä potilaan kasvoilla riittävä alue ilman steriiliä peitettä. Jätä 0,5 cm:n paljas alue pystysuunnassa nenän alapuolen (subnasale) ja nenän välille ja myös vaakasuunnassa silmien ulkokulmaan (kuva 1).

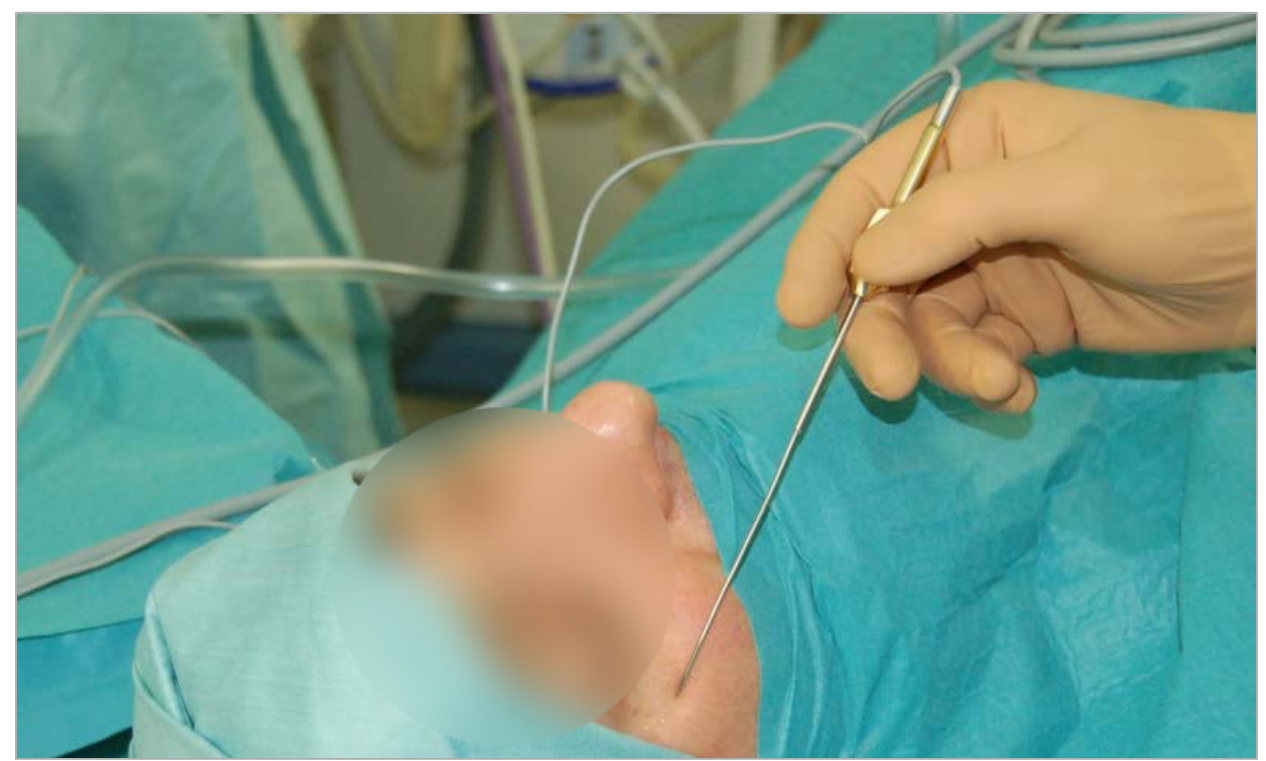

Kuva 1 – Suositeltu asento ja steriili peite FESS-toimenpidettä varten

### **4.5. Ohjeet lateraaliseen kallon leikkaukseen**

#### VAROITUS

Seuraavat suositukset perustuvat kliiniseen kokemukseen navigointijärjestelmällä. On kuitenkin lääkärin vastuulla määrittää kunkin toimenpiteen yksityiskohdat ja päättää kussakin konkreettisessa tapauksessa navigointijärjestelmän käytöstä.

Navigointijärjestelmää käytettäessä välikorvaleikkauksessa sekä kiintopisteen että pinnan rekisteröintiä voidaan käyttää.

#### Kiintopisteen rekisteröinti

Kiintopisteen rekisteröinnin 4–5 luuruuvilla on todettu olevan kaikkein tarkin välikorvaleikkauksessa.

1. Sijoita nämä ruuvit edellisen leikkauksen lopussa kun pääsy välikorvaan on avattu (kuva 2).

- 2. Pyydä ohut TT-kuvauksen leike ja varmista että kaikki luuruuvit ovat kokonaan mukana. Valitse tarkkuus, jossa relevantit rakenteet ovat hyvin näkyvissä. Jos tietoa on liian suuri määrä, pyydä tiedon trimmaamista.
- 3. Käytä potilaan sähkömagneettista rekisteröintilaitetta ja aseta se itsestäsi sijainnin vastakkaiselle puolelle. Jos sinua on avustamassa toinen kirurgi, potilaan rekisteröintilaite voidaan siirtää vastaavasti oikealle tai vasemmalle. 7,5 cm:n etäisyyden on havaittu olevan tehokkain (kuva 3).

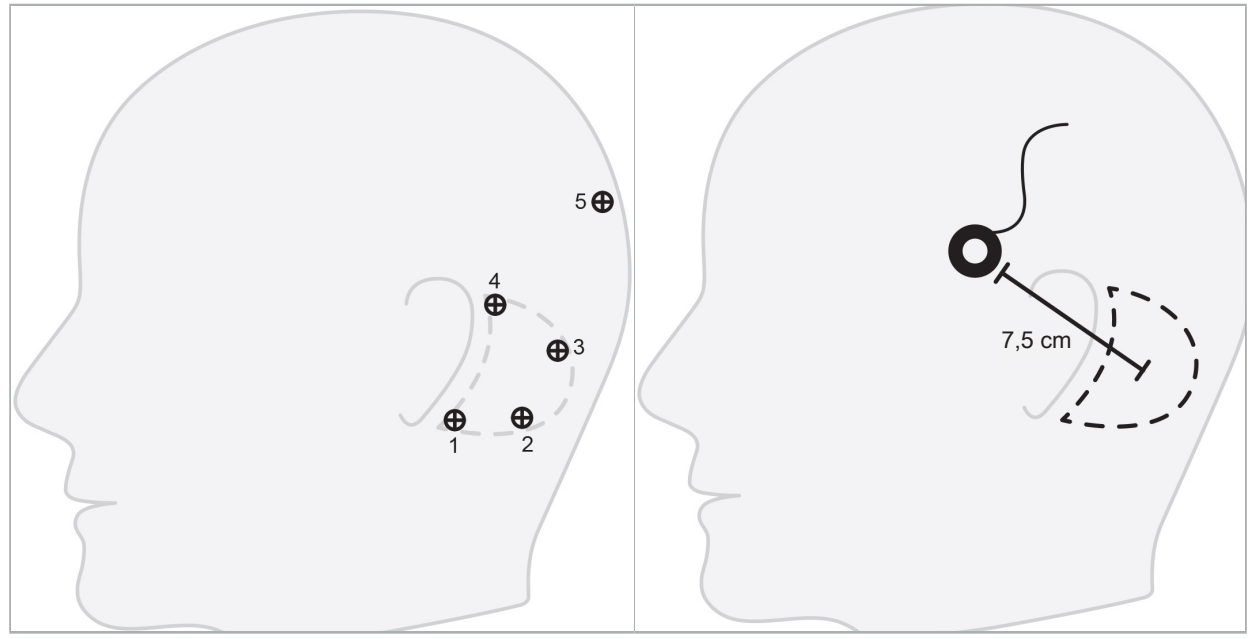

Kuva 2 – Suositeltu luuruuvin asetus lateraalisessa kallon kirurgiassa

Kuva 3 – Potilaan sähkömagneettisen rekisteröintilaitteen asemointi lateraalisessa kallon kirurgiassa

### Pinnan rekisteröinti

Pinnan rekisteröinti on vähemmän invasiivinen ja todennäköisempi vaihtoehto rekisteröintiin, jos tarkkuus 1 mm on hyväksyttävä kirurgisessa tilanteessa.

- 1. Pyydä ohut TT-kuvauksen leike ja varmista että potilaan kasvojen puolisko on kokonaan mukana. Valitse tarkkuus, jossa relevantit rakenteet ovat hyvin näkyvissä. Jos tietoa on liian suuri määrä, pyydä tiedon trimmaamista.
- 2. Aseta rekisteröinnin kiintopisteet pinnan rekisteröinnin alkupisteisiin lähellä leikkauksen sijaintia nenän alapuolen (subnasale), nenäntyvipisteen ja lateraalin silmäkulman kohtaan.
- 3. Käytä potilaan sähkömagneettista rekisteröintilaitetta -10 käyttöä- ja aseta se itsestäsi sijainnin vastakkaiselle puolelle. Jos sinua on avustamassa toinen kirurgi, potilaan rekisteröintilaite voidaan siirtää vastaavasti oikealle tai vasemmalle. 7,5 cm:n etäisyyden on havaittu olevan tehokkain (kuva 3).
- 4. Kun keräät pintapisteitä, jäljitä alkualueelta (nenäntyvipiste, nenänalainen, silmäkulma) kartiolisäkkeen luuhun ja takaisin. Älä liiku korvan alla tai korvannipukassa, koska ne eivät ole jäykästi liitettyjä välikorvan anatomiaan.

5. Radiologisten kuvatietojen tallentaminen

Ennen potilaan radiologisten kuvien ottamista, huomioi seuraavat näkökohdat:

- Radiologisen kuvatiedon määrän on oltava yhteensopiva halutun potilaan rekisteröintityypin kanssa. Tämä tarkoittaa, että luuruuvit on ehkä tarpeellista liittää ennen kuvausta tai varmistaa, että tietyt kasvojen tai potilaan anatomian osat ovat näkyvissä. Katso luku "Potilaan rekisteröintityypin valinta".
- Navigointi on mahdollista vain 3D-volyymin kuvatiedoista, jotka ovat tiettyjen vaatimusten mukaisia tarkkuuden, leike-etäisyyden/välin ja vientimuodon osalta. Katso seuraavasta luvusta yksityiskohtaiset tiedot.
- Standardisoidun DICOM 3.0 -käyttöliittymän tuesta huolimatta ongelmia voi ilmaantua tiedonvaihdon tai tiedon lataamisen suhteen. Katso seuraavaa lukua.

### **5.1. Ennen ensimmäistä käyttöä**

#### VAROITUS

Potilaiden radiologisia kuvia ei pidä tallentaa ennen kuin on varmistettu, että kuva voidaan tuoda navigointiohjelmistoon.

Seuraavat sivut tulee lähettää edelleen radiologian osastolle. Radiologian osaston antamaa testitietosarjaa tulee käyttää vahvistamaan, että laitteen viedyt kuvatiedot ovat yhteensopivia navigointiohjelmiston kanssa.

### **5.2. Järjestelmien asetukset tietokonetomografiassa (TT)**

### VAROITUS

Potilaan kuvatiedot yli 1 mm:n viipale-etäisyydellä tai pikselikoolla voivat johtaa järjestelmän pienempään tarkkuuteen. Vahvista tarkkuus tarkistamalla tunnettujen anatomisten asentojen sijainti.

Käytä kanturin kallistuskulmana nolla astetta käyttäessäsi tietokonetomografiaa. Tietosarjan on vastattava täyttä volyymia. Volyymissa ei saa olla aukkoja, varsinkaan viipaloitujen kuvien välisiä aukkoja.

Rajoita näkökenttää mahdollisimman paljon.

Varmista, että relevantti potilaan alue on täysin tallennettu.

Navigointiohjelmisto toimii onnistuneesti seuraavilla asetuksilla:

- Potilaan asemointi: aksiaalinen okluusiotasoon
- Matriisin koko: 512 x 512 pikseliä
- Leike-etäisyys/paksuus:  $< 1$  mm ( $\leq 0.5$  mm suositeltava)
- Osan koko: 150 mm 180 mm
- Vokselin koko: 1 mm x 150 mm/512 x 150 mm/512 = 1 mm x 0,3 mm x 0,3 mm
- Potilas tulee kuvata aksiaalisesti

Valitse röntgensäteiden energia (kV) niin, että luun alueelta saadaan hyvä tarkkuus. Pehmytkudosikkunoita ei pidä käyttää.

Varmista, että potilaan suuntaus vastaa laitteen asetuksia.

### **5.3. Radiologian profiili magneettikuvaukseen (MRI)**

Navigointiohjelmisto toimii onnistuneesti seuraavilla asetuksilla:

- Potilaan asemointi: aksiaalinen okluusiotasoon
- Transversaalinen (aksiaalinen) kuvanottotaso
- 3D-volyymitietojen kuvaaminen (vrt. 2D-monileikekuviin)
- Matriisin koko: vähintään 256 x 256 pikseliä 512 x 512 pikseliä suositellaan
- $\bullet$  Leike-etäisyys:  $< 1.5$  mm (0.8 mm tai 0.5 mm suositellaan)

### **5.4. Potilaan valmistelu ja kuvaaminen**

VAROITUS

- Varmista, ettei potilas liiku tallentamisen aikana. Jos potilas liikkuu, tallentaminen on käyttökelvoton ja kuvantaminen on toistettava, mahdollisesti altistaen potilaan lisäsäteilylle.
- Yhden alueen tallentaminen useissa osittaisissa volyymeissa ei tuota käyttökelpoisia tietoja.

Artefaktien välttämiseksi otetuissa kuvissa kaikki metallia sisältävät proteesit (esim. osaproteesin pinne) tulee poistaa, jos mahdollista.

Huomaa, että tietyt potilaan rekisteröintityypit voidaan suorittaa vain, jos luuruuvit asetetaan lähelle toimenpidealuetta. Näiden ruuvien tai kasvojen tai potilaan anatomian tiettyjen alueiden on oltava näkyvissä kuvatiedoista. Katso yksityiskohtia luvusta "Potilaan rekisteröintityypin valinta".

#### Silmien suojaus

Jos käytetään linssin suojausta, rekisteröinti potilaan pinnalla ei välttämättä ole mahdollista tai ohjelmisto ei tunnista sitä oikein. Seuraavat silmiensuojaimet on todettu sopiviksi erityisesti navigointijärjestelmän kanssa:

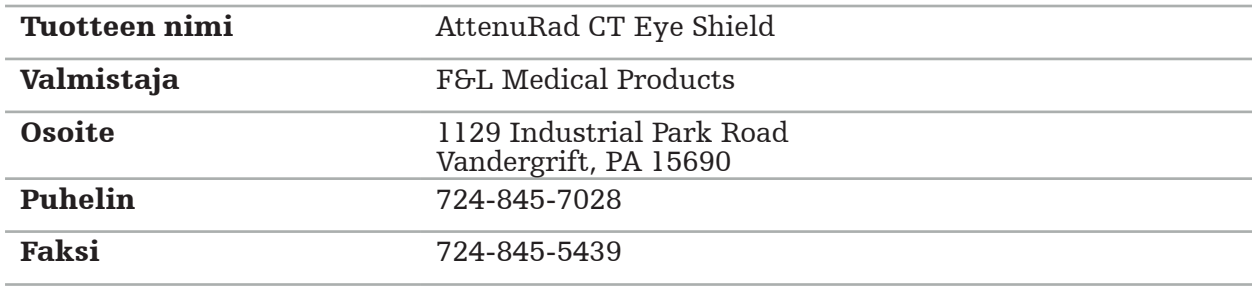

### **5.5. Tietojen tallentaminen**

**VAROITUS** 

- Kun tallennat tietosarjan, varmista, että käytät oikeaa potilaan nimeä ja sarjatunnusta. Varmista, että potilaan suunta on säädetty oikein ja tallennettu luotaessa DICOM-
- 
- tietoja.

Navigointijärjestelmä tukee sekä pakkaamatonta että pakattua (JPEG, JPEG 2000) DICOMtietoa, mutta valmistaja suosittelee pakkaamattoman tiedon käyttöä kuvan optimaalisen laadun saamiseksi.

Älä tallenna toissijaisia rekonstruktioita tai muuta kuvatietoa samalle tallennusvälineelle. Jos luodaan useita tietosarjoja, ne tulee tallentaa eri nimillä (esim. "Doe, John 3"). Kukin tietosarja tulisi tallentaa eri tiedostoon tai on tallennettava eri sarjatunnuksella PACSpalvelimelle.

### **5.6. Kuvatietojen lähettäminen**

Radiologin tulee toimittaa suunnittelua ja hoitoa varten olevat kuvatiedot DICOMmuodossa USB-asemalla tai muulla tietovälineellä. Vaihtoehtoisesti järjestelmä voidaan määrittää kommunikoimaan suoraan organisaatiosi DICOM-kuvatietopalvelimien kanssa.

Kuvatietoja vietäessä tiedontallennuslaitteelle seuraavat DICOM-tunnisteet on tallennettava kuvatietojen kanssa. Tämä tapahtuu automaattisesti tyypillisissä radiologisissa järjestelmissä.

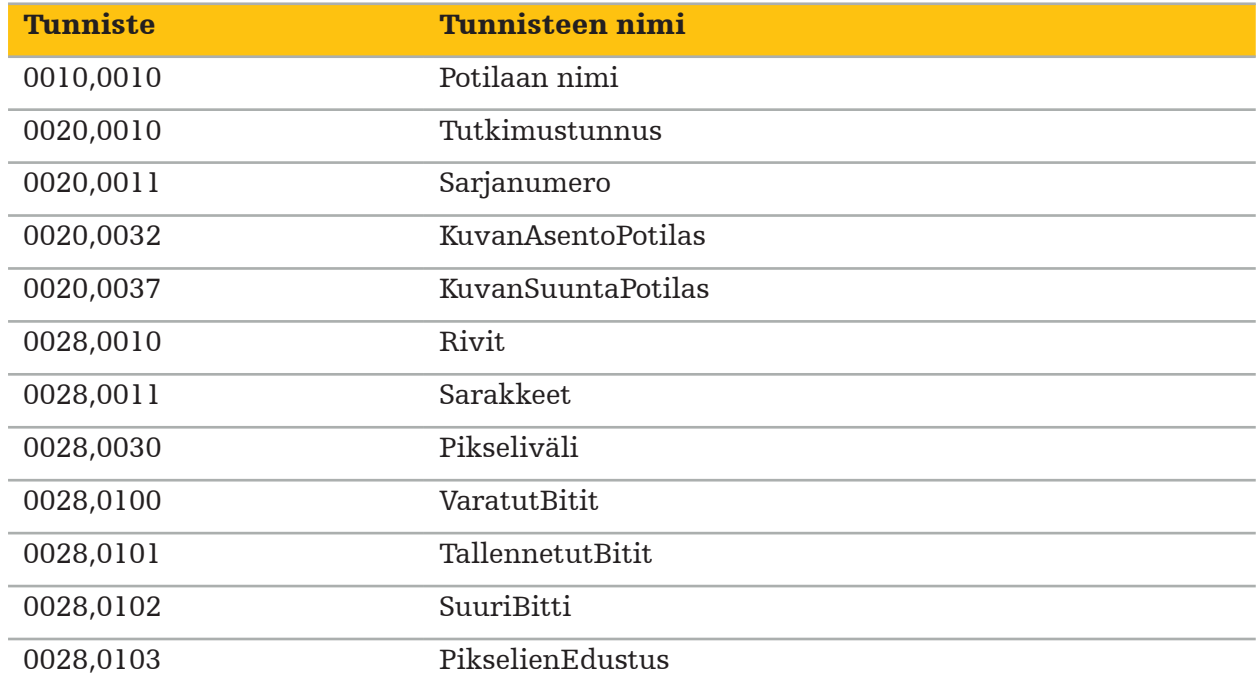

### **5.7. Merkkisarjatuki**

Navigointiohjelmisto tukee seuraavia merkkisarjoja:

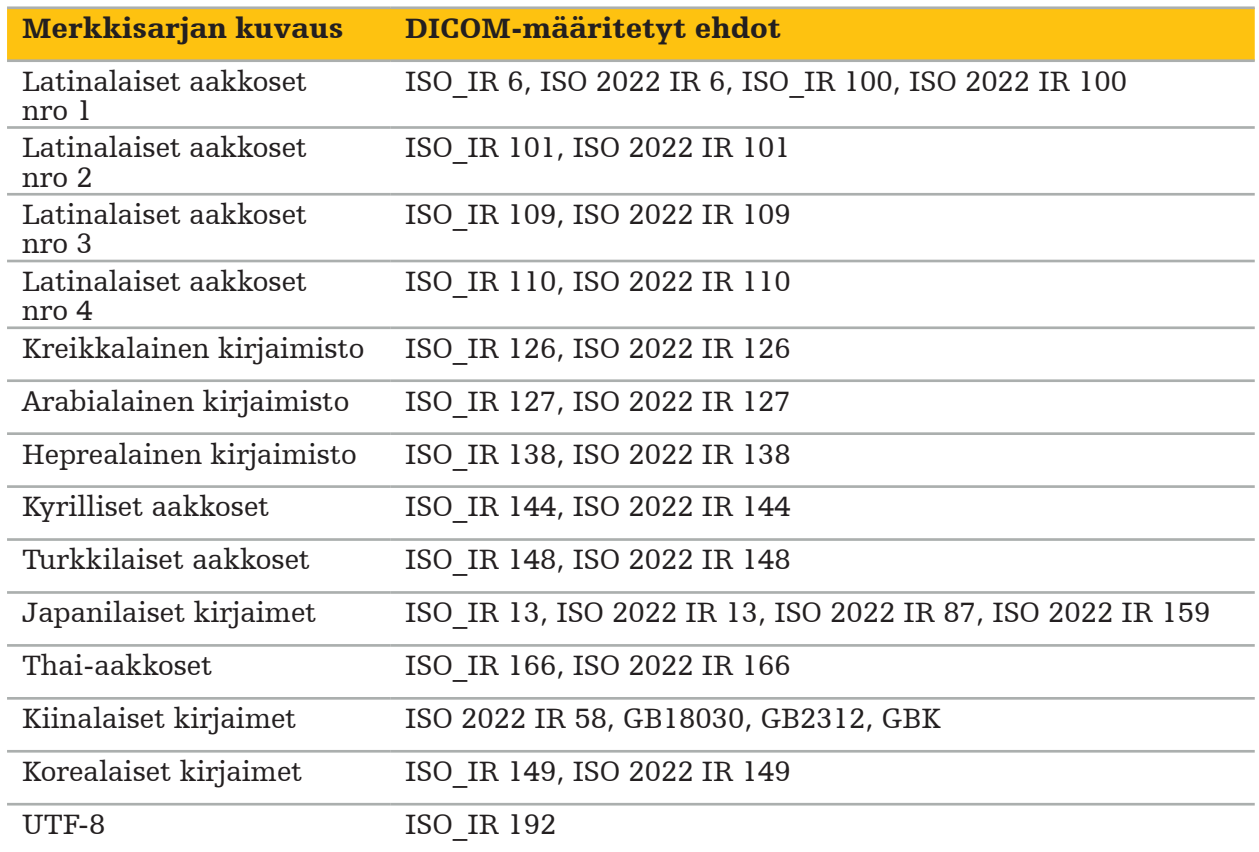

Katso DICOM-standardin 2011 tukemia merkkisarjoja kohdasta DICOM 2011 C.12.1.1.2 Erikoismerkkisarja

### 6. Navigoituun kirurgiaan valmistelu

Potilaan kuvatiedot on valmisteltava ennen navigoidun toimenpiteen suorittamista. Tätä varten potilaan kuvatiedot on siirrettävä suoraan navigointijärjestelmään, jossa tietoja voidaan käsitellä suunnittelutilassa.

### **6.1. Vaihtaminen navigointijärjestelmään**

### VAROITUS

Liitä tämä laite vain sellaiseen verkkovirtalähteeseen, jossa on suojamaadoituskytkentä (PE). Ennen virtajohdon liittämistä virtalähteen pistorasiaan, varmista että käytössä on oikea jännite (100–240 V~/50–60 Hz), ja että virtajohdot ovat puhtaat, kuivat ja ehjät. Katso sähkölaitteen oikean asennuksen ohjeita vastaavasta asennusoppaasta.

Kytke navigointiyksikkö päälle painamalla virtapainiketta. Kun virta on päällä, virtapainike palaa vihreänä. Kytke sitten päälle yhdistelmässä käytetyt lääkinnälliset laitteet niiden vastaavien käyttöoppaiden mukaisesti.

### **6.2. Navigointiohjelmiston käynnistäminen**

Odota laitteiden käynnistämisen jälkeen kunnes käyttöjärjestelmä on valmis. Käynnistä ohjelmisto Windowsin työpöydällä olevalla pikanäppäimellä. Ohjelmiston käynnistyksen jälkeen latausnäyttö tulee hetkeksi esiin. Sen jälkeen navigointiohjelmiston sovellusnäyttö avautuu.

### **6.3. Suunnittelutilassa työskentely**

Ohjelmiston käynnistämisen jälkeen sovellusikkuna avautuu (kuva 4).

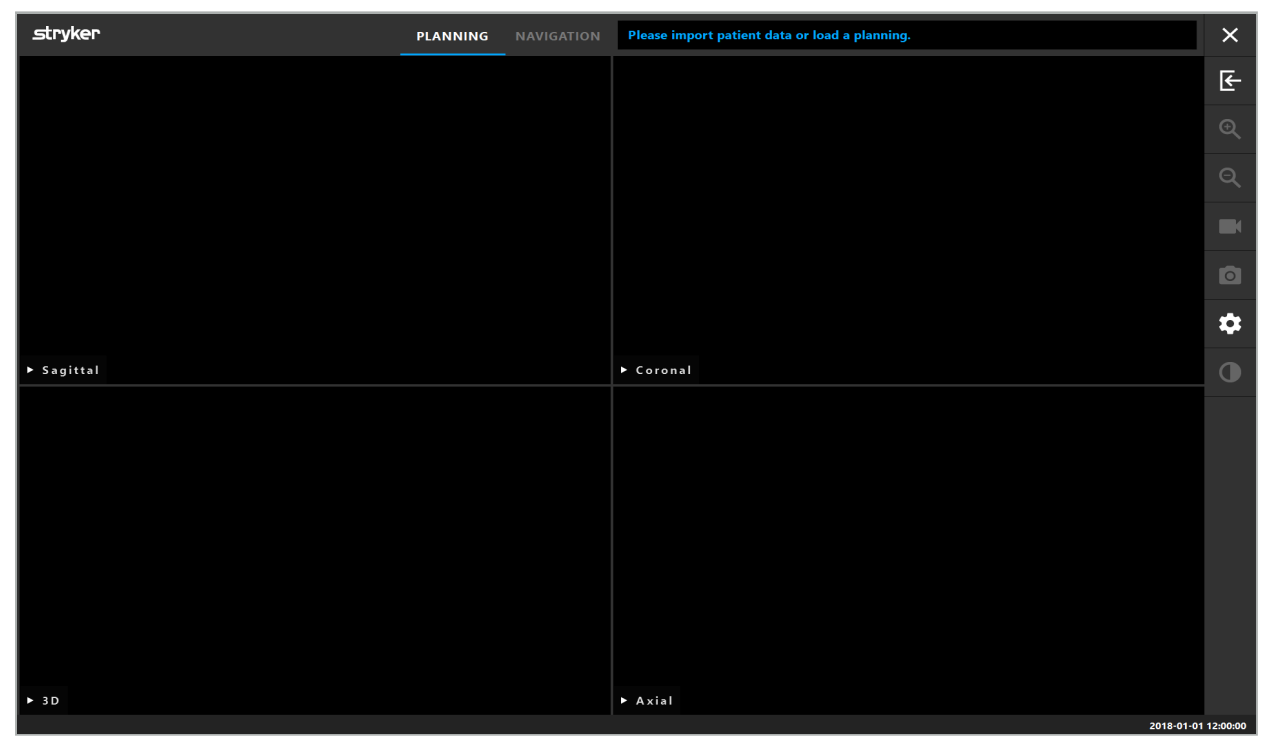

Kuva 4 – Sovellusikkuna

### **6.4. Potilaskuvatietojen perusvaatimukset**

- Modaliteetti: CT, DVT, MRI, PET, SPECT
- Muoto: DICOM 3.0
- Tallennusväline: USB-asema, PACS (Palvelin), DVD tai CD

### **6.5. Potilaskuvatietojen lataaminen**

#### VAROITUS

Muutokset verkkotietojen kokonaisuuteen voivat luoda uusia riskejä ja ne tulee sen vuoksi suorittaa ohjatulla tavalla. Vähintäänkin tulisi kiinnittää huomiota verkon määritykseen ja topologiaan, lisätuotteiden lisäämiseen ja poistamiseen, päivityksiin ja järjestelmien parannuksiin tietojen kokonaisuudessa.

Paina Loading Patient Data (potilaan tietojen lataaminen) -painiketta (kuva 4 – Poistukuvakkeen alla). Data Import (tietojen tuonti) -valintaikkuna avautuu (kuva 5). Valitse tuotavan tiedon lähde valintaikkunan vasemmalta puolelta. Plannings (suunnittelut) -painikkeella näet kaikki ohjelmistolla luodut ja tallennetut suunnittelut.

USB-symbolilla pääset siirrettävillä tallennuslaitteilla oleviin tietoihin.

Käytä Browse (selaa) -painiketta valitsemaan kansio, josta tuot tietoja. Voit valita lisäkansioita tai DICOM-tietopalvelimia kokoonpanon mukaan.

Jos tarvittava tietolähde ei tule esiin, ota yhteyttä Strykeriin.

Jos verkkoyhteys tai kuvatietojen palvelin lakkaa toimimasta tai on määritetty väärin, l i potilaan kuvatietoihin ei ehkä päästä. Kuvatiedot pitää ladata navigointijärjestelmään hyvissä ajoin ennen toimenpidettä, jotta voit tuoda tiedot tarvittaessa muilla keinoin.

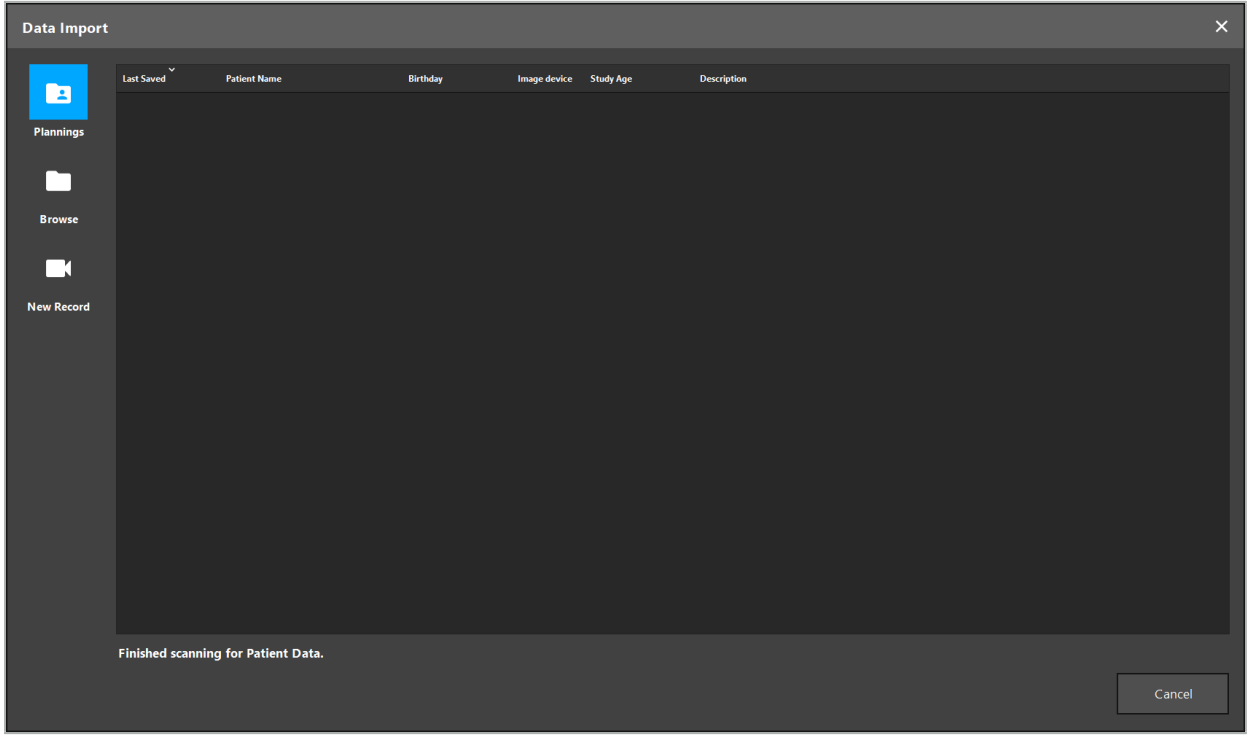

Kuva 5 – Tietojen tuonti

### **6.5.1. Levyasemilta lataaminen**

Etsittyäsi paikallisesta tietolähdehakemistosta DICOM-yhteensopivia tietoja, saatavilla olevien potilaiden kuvatiedot tulevat esiin. Jos potilaan kuvatiedot oli jo viety suunnitteluasemalta, ne myös voidaan ladata. Katso luku "Suunnittelun vienti". Valitse potilas luettelosta ja paina Import (tuo) -painiketta.

## **6.5.2. Lataaminen DICOM-kuvatietojen palvelimilta**

Jos DICOM-kuvatietojen palvelin on valittu tietolähteeksi, PACS haun käyttöliittymä avautuu (kuva 6). Anna vähintään potilaan nimi ja mieluiten rajoittava lisätieto, kuten syntymäaika, sukupuoli, haluttu modaliteetti tai tutkimuksen päivämäärä. Paina sitten Return (palaa)- tai Search (haku) -painiketta (symbolina suurennuslasi).

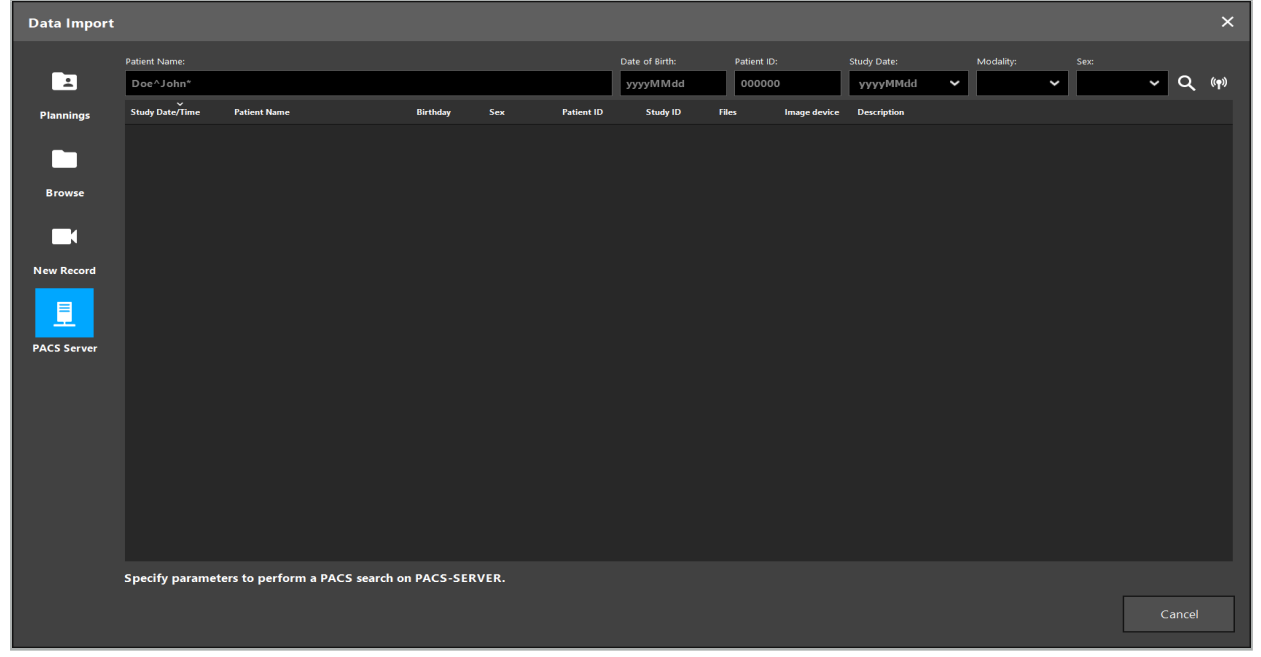

Kuva 6 – DICOM-kuvatietojen haku

VAROITUS

Kun valitset tietosarjan, varmista, että valitset oikeat kuvasarjat. Kiinnitä erityistä huomiota sarjan tunnukseen ja sarjassa olevien leikekuvien määrään.

Testaa yhteys määritettyyn DICOM-kuvapalvelimeen (esim. kun hakupyyntö ei tuota tuloksia) painamalla hakupainikkeen oikealla puolella olevaa painiketta. Testisignaali lähetetään ja onnistumisviesti palautetaan. Jos virhe tapahtuu, varmista, että verkkokaapeli on kytketty ja ota yhteys paikalliseen IT-tukeen.

Käytä paikkamerkin symbolia \*, kun etsit nimiä ja päivämääriä, joita ei voida määrittää tarkalleen.

Päivämäärät on annettava muodossa JJJJMMTT (VVVVKKPP) ilman välejä, pisteitä tai väliviivoja (19651027, esimerkiksi), koska väliviivoja käytetään aikajaksojen kirjoittamiseen.

Ota yhteys paikallisen DICOM-kuvatietopalvelimen ylläpitoon ja pyydä vastaavien kyselyjen tarkkaa syntaksia.

Hakutulokset näytetään luettelona, jotta ne voidaan lajitella ja valita. Paina hakupainiketta uudelleen peruuttaaksesi käynnissä olevan haun.

Valitse sitten haluttu kuvasarja luettelosta ja paina Import (tuo) -painiketta.

## **6.5.3. Potilaan kuvatietojen segmentointi**

Potilaan kuvatietojen tuonnin jälkeen, Data Import (tiedon tuonti) -valintaikkuna tulee esiin.

Valintaikkunassa näkyy potilaan 3D-malli ja liukukytkin oikealla. Aseta liukukytkimellä kynnys, joka määrittää rajan potilaan ja ilman välillä (kuva 7). Säädä liukukytkintä niin, että 3D-malli vastaa potilasta mahdollisimman hyvin ja artefaktit ja aukot potilaan pinnassa on minimoitu. TT-tiedoissa kuvan ja tilan välinen linja on selvästi määritetty ja kynnystä pitkin on vedetty valkoinen viiva käyttäjän avuksi. Kun kynnys on määritetty oikein, käytä valintaikkunan toimintoja (selitetään seuraavassa) tai päätä vaihe napsauttamalla Ok.

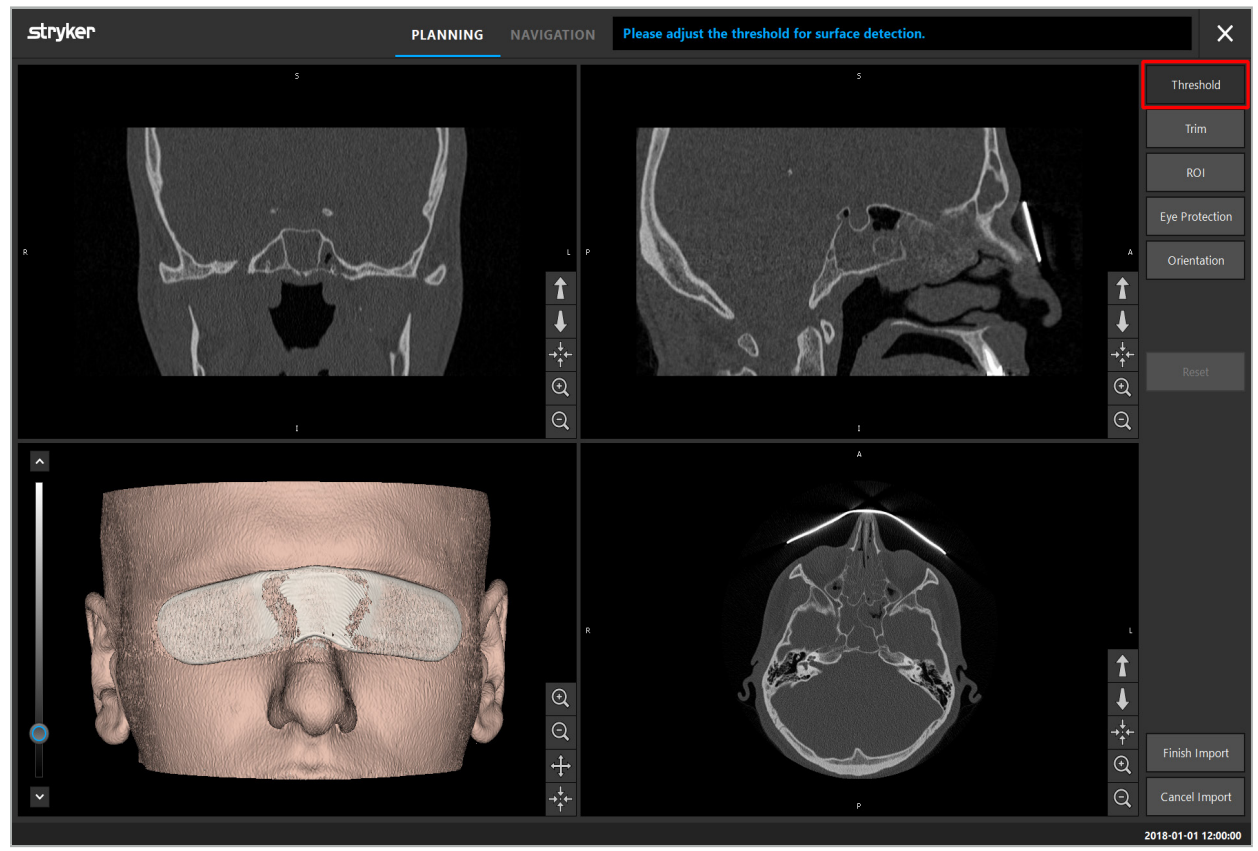

Kuva 7 – Pinnan kynnysarvon valinta

Potilaan pään tulee näkyä katse eteenpäin. Jos näin ei ole, korjaa suunta painamalla Adjust Orientation (säädä suunta) -painiketta (kuva 8).

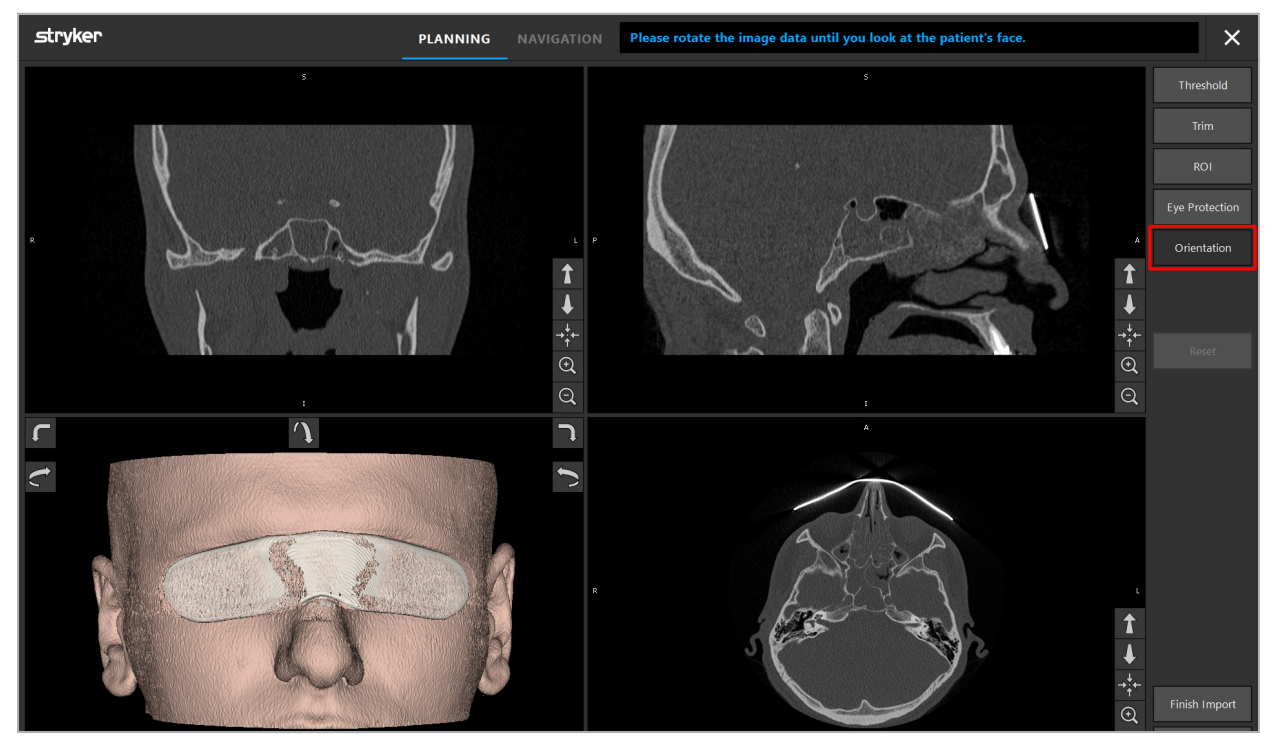

Kuva 8 – Potilaan suunnan säätäminen

Jos potilas käytti silmiensuojusta kuvauksen aikana, suojus voidaan poistaa 3D-mallista painamalla Remove Eye Protection (Poista silmiensuojus) -painiketta (kuva 9). Valintaikkuna silmiensuojuksen poistamista varten tulee esiin. Säädä korjausta varten haluttu säde nuolinäppäimillä. Paina sitten Remove (poista) silmiensuojuksen poistamiseksi. Reset (nollaa) -painikkeella voit palauttaa alkuperäisen 3D-mallin, myös silmiensuojuksen.

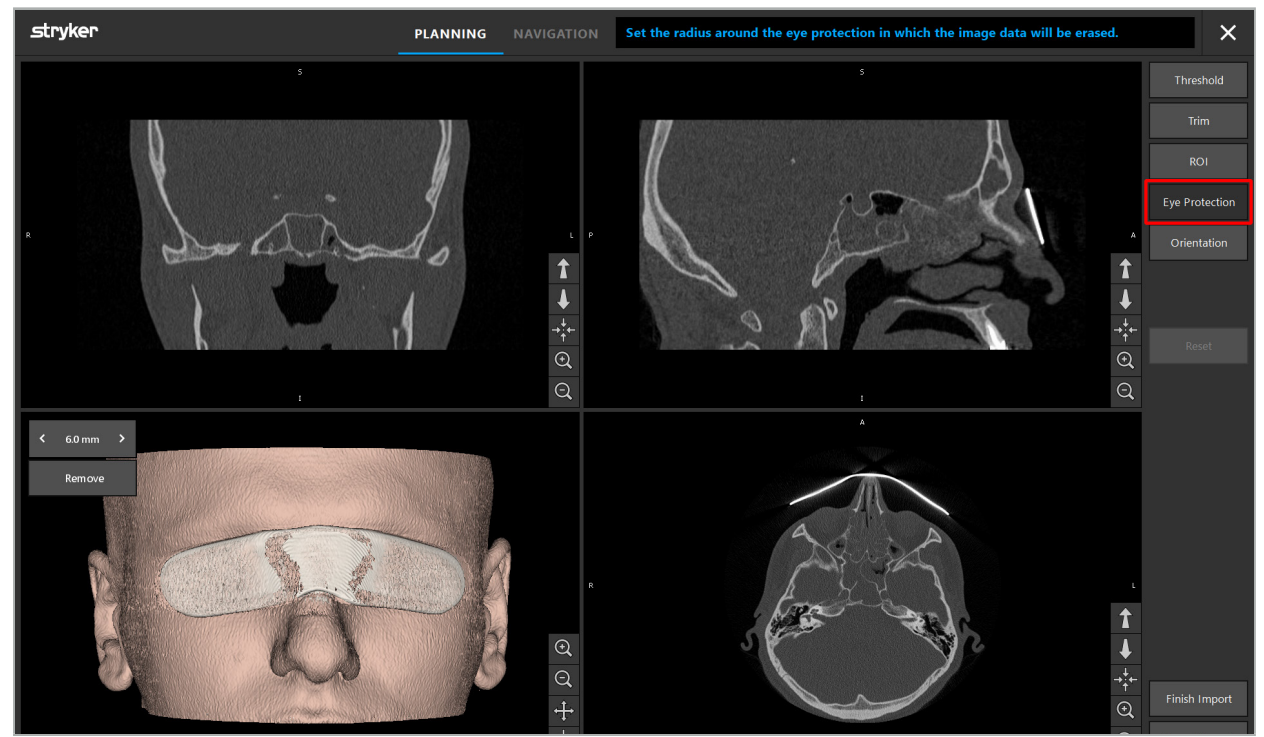

Kuva 9 – Silmiensuojuksen poistaminen

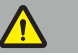

**VAROITUS** 

Röntgensuojuksen poiston yhteydessä on mahdollista, että ihon pintahiukkaset myös poistetaan, vaikuttaen potilaan rekisteröintiin negatiivisesti. Tarkista tarkkuus rekisteröinnin jälkeen huolellisesti. Jos poikkeamat ovat liian suuria, on suositeltavaa käyttää kiintopisteen rekisteröintiä.

Varmista, että 3D-mallin pinta ei sisällä aukkoja tai artefakteja.

Poistettaessa röntgensäteen suojausta, hiukkasia ei saa jäädä silmien eteen.

Jos vain osa kuvatiedoista on toimenpiteelle relevanttia, tai jos suurehko määrä kuvatietoja on tyhjää tilaa, voit poistaa volyymin tarpeettomat osat. Tee tämä napsauttamalla Trim Volume (trimmaa volyymi) (kuva 10). Valintaikkunassa näkyy nyt kuvan 3D-renderöinti sekä kolme leikkeen renderöintiä. Volyymin ympärille piirretään kehys, joka sulkee sisäänsä tuonnin jälkeen käytettävän alueen. Voit pienentää tätä aluetta napsauttamalla ja vetämällä yhtä kehyksen kulmaa. 3D-visualisointi näyttää sitten vain sen volyymin osan, joka on käytettävissä tuonnin suorittamisen jälkeen.

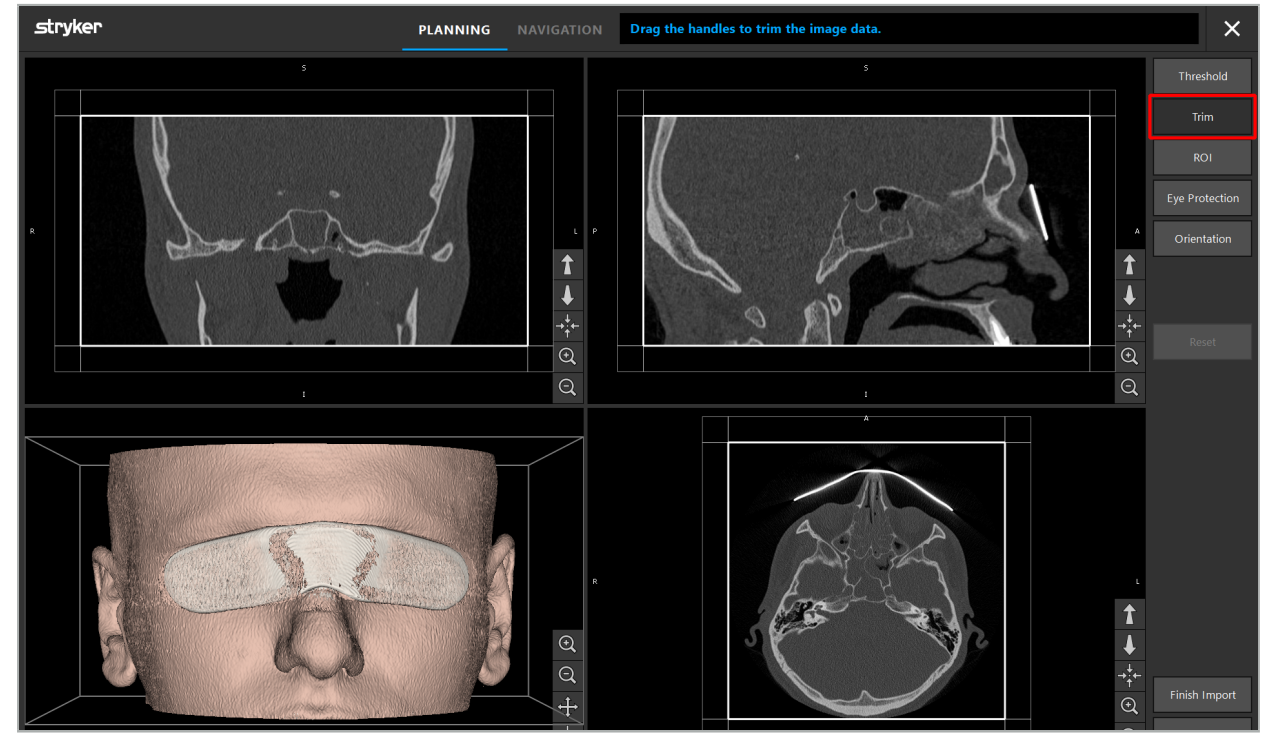

Kuva 10 – Volyymin trimmaus

Jos kuvatiedot ovat kovin suuret, kuvan vokselin tarkkuutta on ehkä vähennettävä, jotta kuvatiedot voidaan ladata tietokoneen muistiin. Data Import dialog (tietojen valintaikkuna) avautuu volyymin trimmaustilassa ja näyttää varoitusviestin. Poistamalla volyymin osia kuten on kuvattu yllä, kuvan kokoa voidaan pienentää ja siten varmistaa, että se tuodaan sen alkuperäisessä vokselitarkkuudessa. On myös mahdollista jatkaa pienennetyllä tarkkuudella. Kuvatietojen lataamisen jälkeen on mahdollista aloittaa suunnittelulla. Katso luku "Potilaan rekisteröintityypin valinta".

Tietosarjojen koosta riippuen kuvan ja suunnittelutietojen tuonti ja lataaminen voi kestää useita minuutteja.

Vain DICOM-muodossa olevat kuvatiedot voidaan valita. Jos DICOM-tietosarjojen lataamisessa esiintyy ongelmia, ota yhteys radiologiin, joka suoritti tallentamisen tai ota yhteys Strykeriin. Yleiskatsaus siitä, mitkä DICOM-tunnisteet on tallennettava vientitiedoissa, on luvussa "Kuvatietojen siirtäminen".

### **6.5.4. Jo-tuotujen potilaan kuvatietojen lataaminen**

PLANNING (suunnittelu) -välilehdellä listataan jo-tuodut potilaan kuvatiedot, mukaan lukien suunnittelutiedot. Näytetyissä tiedoissa ovat myös potilastiedot ja kuvatiedot sekä suunnittelun luomisen päivämäärä ja suunnittelun valinnainen kuvaus.

Valitse haluttu suunnittelu ja paina Load (lataa) -painiketta. Delete Planning (poista suunnittelu) -painikkeella voit poistaa vanhat suunnittelutiedot luettelosta. Voit myös valita Export (vie) suunnittelu. Katso luku "Suunnittelun vienti".

Ladattuasi potilaan kuvatiedot suunnitelutietojen kanssa voit jatkaa suunnittelua. Tee tämä lukemalla seuraava luku.

Jos täydellinen suunnittelu on jo tehty navigoinnille, NAVIGATION (navigointi) -välilehdellä voit vaihtaa navigointitilaan ja aloittaa toimenpiteen.

## **6.6. Ladattujen potilaan kuvatietojen näyttö**

Lataamisen jälkeen potilaan kuvatiedot näytetään 2D-leikekuvina (aksiaalinen, sagittaalinen ja koronaalinen) sekä 3D-mallina (kuva 11). Tilapalkissa näkyy potilaan nimi, syntymäaika ja tietosarjan istuntotunnus. Radiologinen henkilökunta kirjoittaa nämä tiedot tallentaessaan radiologiset kuvatiedot ja niitä käytetään tietosarjan tunnistamiseen.

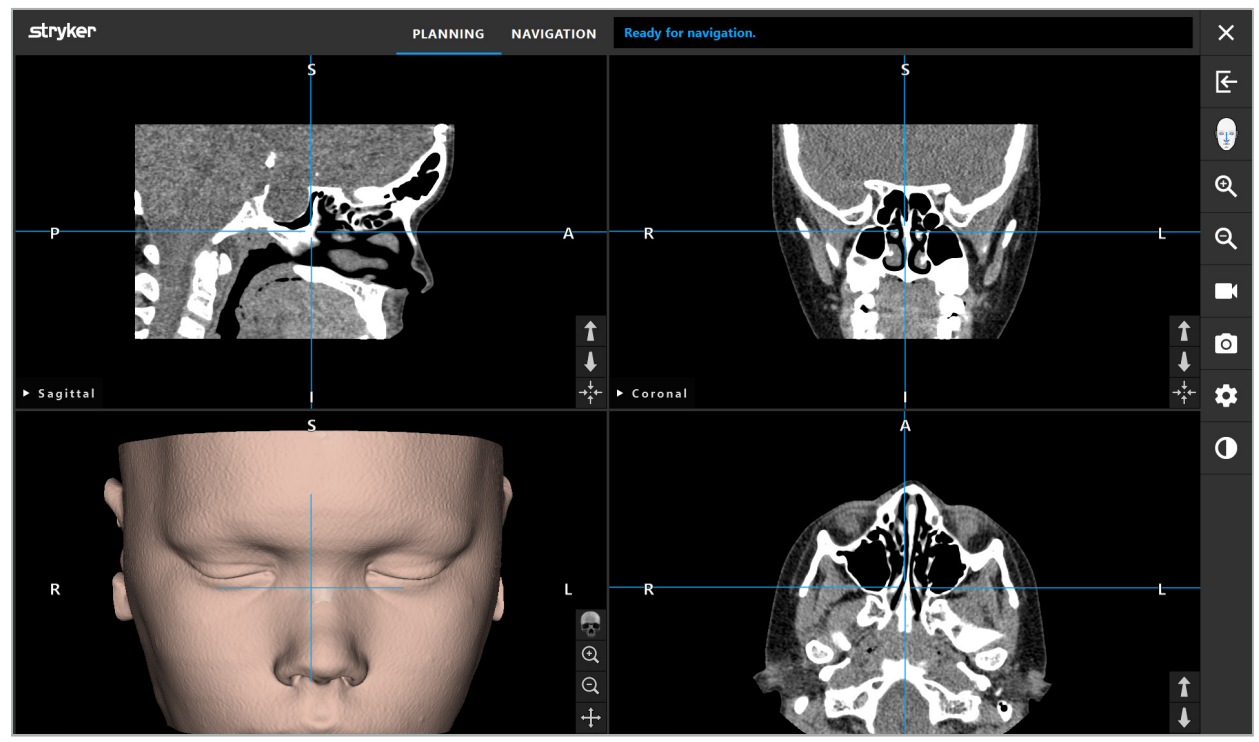

Kuva 11 – Potilaan kuvatiedot lataamisen jälkeen

#### VAROITUS

Tarkista potilaan kaikkien kuvatietojen tarkkuus huolellisesti ja varmista, että ne vastaavat hoidettavan potilaan tietoja.

Jos olet poistanut röntgensäteen suojauksen kuvatietoja segmentoidessasi, suojus ei enää näy 3D-mallin esityksessä. 2D-leikekuvat eivät muutu.

### **6.7. Suunnittelunäkymät**

Oletuksena navigointiohjelma näyttää neljä ikkunaa potilaan kuvatietojen eri näkymistä. Nämä ovat 3D-malli ja kolme 2D-poikkileikkauskuvaa (aksiaalinen, koronaalinen ja sagittaalinen).

Seuraavissa osissa selitetään kyseiset näkymät sekä toiminnot niiden sovittamiseksi.

### **6.7.1. Poikkileikkauskuvan näkymät: aksiaalinen, koronaalinen ja sagittaalinen**

Kutakin koskevassa näkymässä – aksiaalinen, koronaalinen ja sagittaalinen – näkyy yksi tallennetuista poikkileikkauskuvista. Nuolipainikkeilla (kuva 12) liikutaan eteen- ja taaksepäin poikkileikkauskuvien välillä vastaavissa näkymissä.

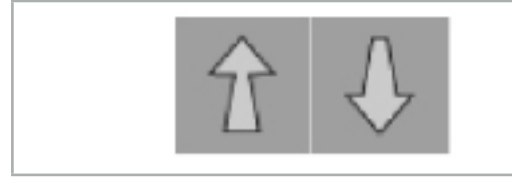

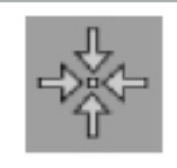

Kuva 12 – Nuolipainikkeet Kuva 13 – Keskityspainike

Nuolipainikkeiden lisäksi voit myös valita leikkeitä siirtämällä punaisia risteysviivoja. Napsauta vaakasuuntaista tai pystysuuntaista viivaa tai niiden risteystä ja vedä kunnes relevantti leike näkyy.

Keskityspainike (kuva 13) keskittää poikkileikkausnäytön punaisten risteysviivojen risteyspisteessä niin, että nämä ovat näytön keskellä.

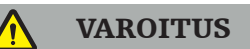

Jos kuvantamisprosessin aikana on annettu väärät tiedot potilaan asennosta, nimikkeet L (vasen) ja R (oikea) eivät ole oikein aksiaalisessa näkymässä. Pyydä radiologia tallentamaan potilaan kuvatiedot uudelleen oikeassa suunnassa.

## **6.7.2. Potilaan kuvatietojen siirtäminen**

Voit siirtää kuvatietoja vaakasuuntaan ja pystysuuntaan radiologisten kuvatietojen näkymissä – aksiaalinen, koronaalinen ja sagittaalinen. Näin relevantti yksityiskohta voidaan siirtää näytön keskelle, varsinkin zoomattuna.

Siirrä potilaan kuvatiedot napsauttamalla näytön vapaata tilaa ja vetämällä, kunnes relevantti yksityiskohta on ideaalissa kohdassa. Tämän siirron aikana hiiriosoitin on suljetun käden muodossa. Vaihtoehtoisesti voit siirtää kuvatietoja kosketusnäytön avulla.

## **6.7.3. 3D-näkymä**

Tässä näkymässä on potilaan 3D-malli. Voit kääntää 3D-mallia napsauttamalla näkymää ja siirtämällä painiketta samalla. Vaihtoehtoisesti voi kääntää mallia kosketusnäytön avulla. Sovita 3D-mallin näkymää seuraavilla painikkeilla:
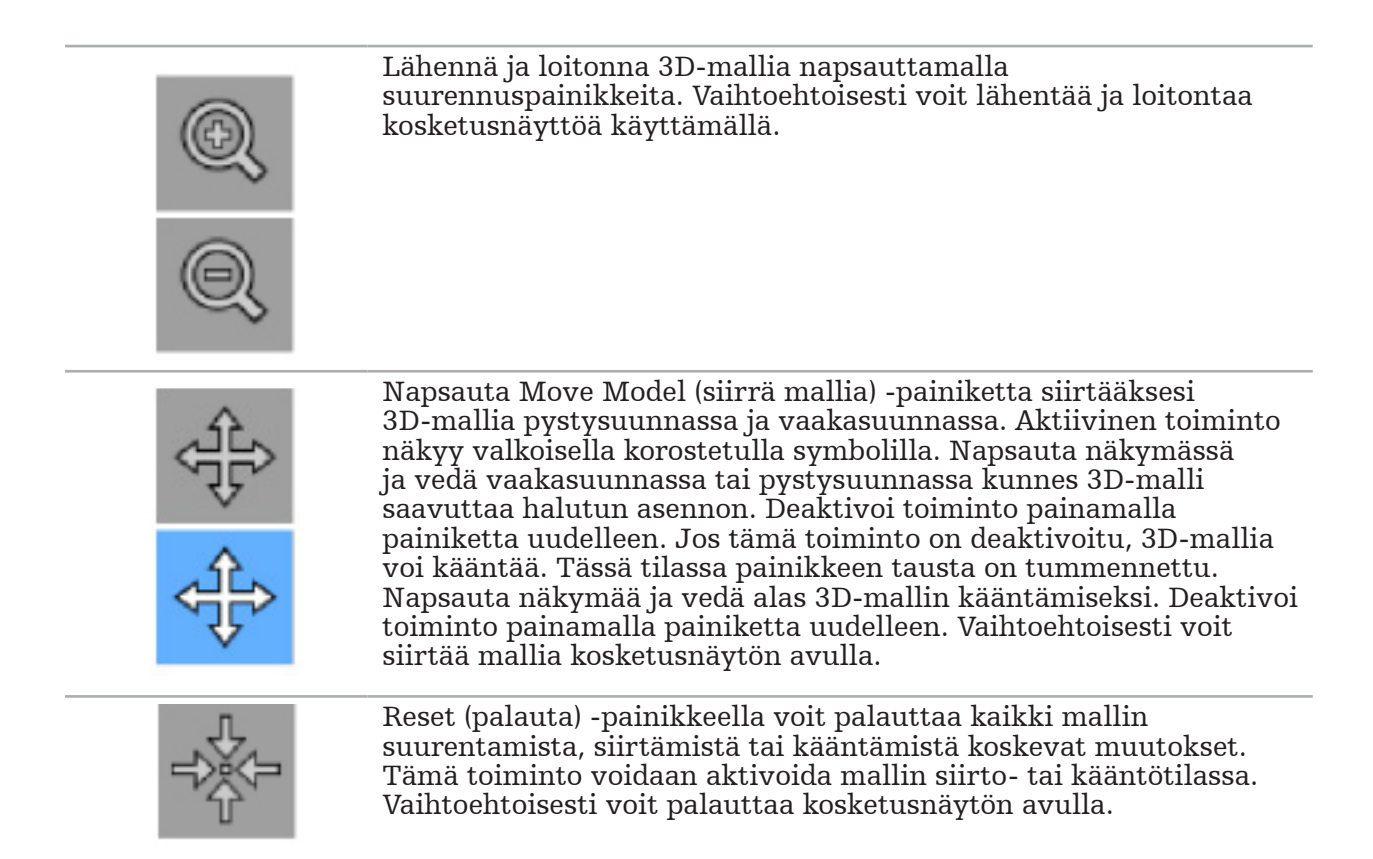

### **6.7.4. Inline- ja Probe-näkymä**

Inline- ja Probe-näkymät (kuva 14) perustuvat instrumentin suuntaan. Näytetyt poikkileikkaukset päivitetään osoitininstrumentin spatiaalisen suunnan mukaisesti.

- Inline-näkymä 1 ja Inline-näkymä 2 tarjoavat kaksi ortogonaalista poikkileikkausta instrumentin akselilla, joka kulkee osoittimen kärjen keskuksen läpi.
- Probe-näkymä näyttää poikkileikkauksen osoittimen kärjen läpi.

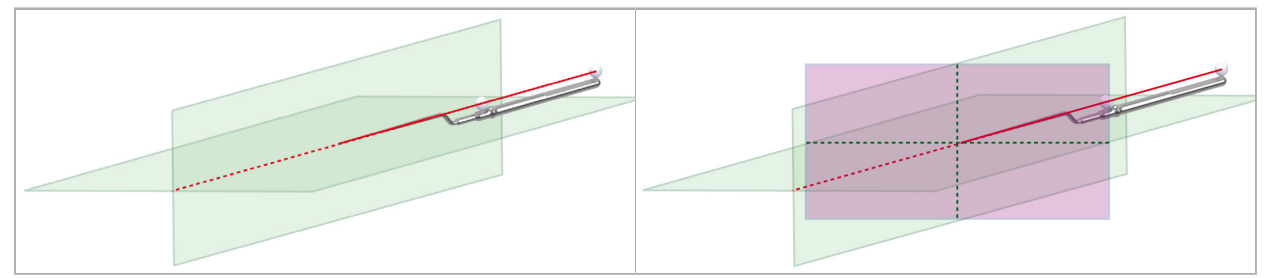

Kuva 14 – Inline-näkymät osoitin-instrumentin näkymän akselin (vihreä, vasen) ja Probenäkymä poikkileikkauksena osoittimen kärjen läpi (magenta, oikea).

### **6.7.5. Videonäkymä**

Tässä näkymässä on navigointiyksikköön liitetyn kameran prosessorin videokuva.

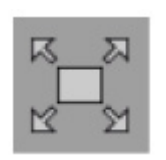

Full Screen (koko näyttö) -painike zoomaa videokuvan näyttöön niin, että se kattaa koko näyttöä varten varatun kuva-alueen. Koko näyttö -tilan aikana videokuva kattaa kaikki muut näkymät. Jos tätä painiketta painetaan uudelleen, edellisen näkymän määritys palautetaan. Vaihtoehtoisesti voit vaihtaa näkymää kosketusnäytön avulla.

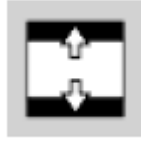

Scale Video (skaalaa video) -painikkeella laajennetaan videokuvaa niin että se kattaa koko videon näkymän. Osia videokuvasta voi olla leikattu pois tässä tilassa, riippuen videonäkymän ja videokuvan kuvasuhteesta.

Ť.

l i

Jos video jatkuvasti näyttää mustan näytön, tarkista, että kamerayksikkö on päällä, se tuo kuvan, ja se on oikein liitetty navigointiyksikköön DVI- tai SDI-kaapelilla.

# **6.7.6. Määritysvalikko: Video**

Määritysvalikon videovälilehti (kuva 15) sallii videon kirkkauden ja kylläisyyden vaihtamisen sekä videokuvan 2x zoomauksen.

Jos videonäytössä näkyy viesti "No Video Input" (ei videon syöttöä), varmista, että navigointiyksikkö on oikein liitetty endoskooppiyksikön DVI- tai SDI-lähtöön.

Riippuen navigointimallista, videovälilehti voi myös tarjota muita vaihtoehtoja signaalin hakuparametreille (kuva 15). Se sallii myös tiettyjen syöttöliittimien deaktivoinnin.

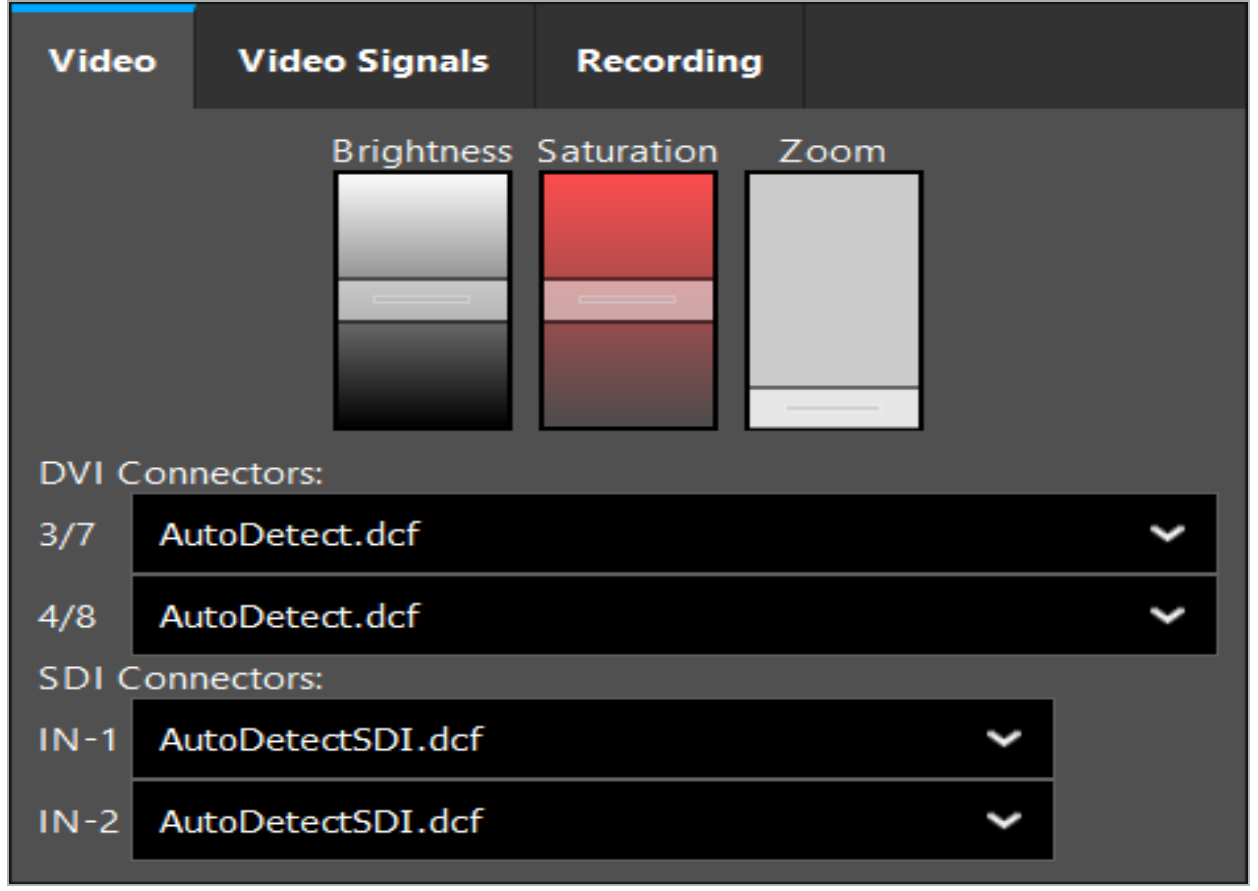

Kuva 15 – Configuration Menu (määritysvalikko): Puuttuvan videosyötön signaalin havaitseminen

Jos samanaikaisesti on kaksi videolähdettä yhdistettynä, yksi liitin on deaktivoitava, jotta varmistetaan, että haluttu signaali näkyy.

# **6.7.7. Näkymätyypin vaihtaminen**

Kussakin neljässä alaikkunassa voidaan vaihtaa näkymätyyppi. Voit tehdä sen napsauttamalla vastaavan näkymän kuvauksen vieressä olevaa nuolta. Näkymien luettelo tulee esiin (kuva 16). Valitse näkymä, jonka haluat näkyvän ikkunassa.

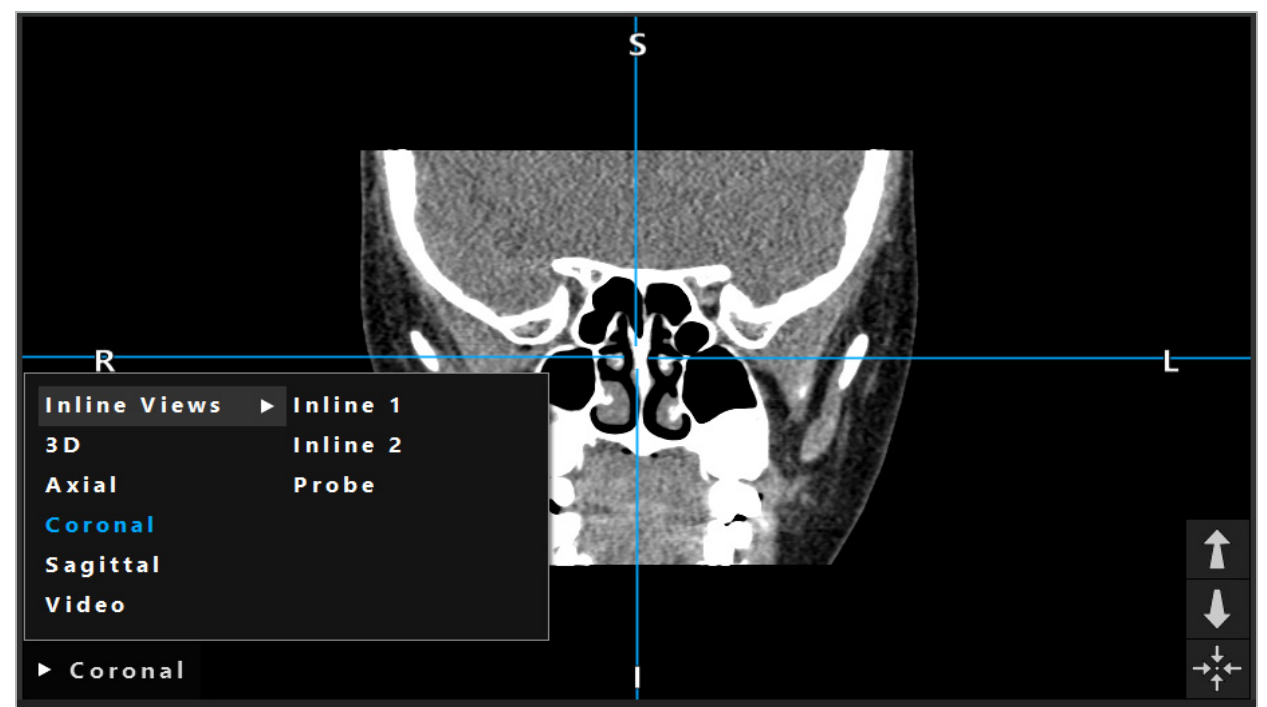

Kuva 16 – Näkymän vaihtaminen

### **6.7.8. Näkymän määrityksen vaihtaminen**

Suunnittelu- ja navigointitilassa, navigointiohjelmisto näyttää korkeintaan kuusi ikkunaa potilaan kuvatietojen eri näkymillä. Oletuksena ohjelmisto näyttää neljä ikkunaa potilaan kuvatietojen eri näkymillä: 3D-malli ja kolme 2D-poikkileikkausta (aksiaalinen, koronaalinen ja sagittaalinen), järjestetty 2x2. Voit halutessasi muuttaa tietyssä järjestelyssä näkyviä näkymätyyppejä.

Navigointiohjelmisto sallii eri näkymien asettelun vaihtamisen. Paina Display (näyttö) -painiketta (musta painike oikeassa ohjausvalikossa) (kuva 17). Näkymän määritysvalikko sallii nopean vaihtamisen tallennettujen näkymien välillä.

Vakioryhmät sisältävät 2x2 ryhmän, 2x1 ryhmän, jossa kaksi pystysuuntaisesti järjestettyä näkymää, 2x3 ryhmän, jossa kuusi näkymää sekä koko näytön ryhmän.

|                    |              |                |                     | ✿          |
|--------------------|--------------|----------------|---------------------|------------|
| <b>View layout</b> | OR setup     |                |                     |            |
| $\boxplus$         | 冊            | $\blacksquare$ |                     | $\boxplus$ |
| $2 \times 2$       | $2 \times 3$ | $1 + 1$        | Fullscreen          | ſ          |
| 臫                  | E            | $\Box$         | $\boxplus$          |            |
| $5 + 1$            | $3 + 1$      | $1 + 3$        | $2 + 1$             |            |
| $\mathbb H$        |              |                | 氺                   |            |
| $1 + 2$            |              |                | Configure           |            |
|                    |              |                | 2018-01-01 12:00:00 |            |

Kuva 17 – Näkymän määritysvalikko

# **6.7.9. Näkymän määritysten hallinta**

Tallenna ja hallitse mieluisinta määritystä painamalla Configuration (määritys) -painiketta näyttövalikossa. Configure View Layouts (määritä näkymän asettelut) -valintaikkuna tulee esiin (kuva 18). Siinä on seuraavat vaihtoehdot:

- Paina Add Preset (lisää esiasetettu) nykyisten näkymien painikkeesta tallentaaksesi nykyisen asettelun ja näkymät uutena määrityksenä. Sinua pyydetään sitten antamaan nimi tälle määritykselle.
- Poista valittu määritys Delete (poista) -painikkeella.
- Nimeä valittu määritys uudelleen Rename (nimeä uudelleen) -painikkeella.
- Paina Apply (käytä) -painiketta hyväksyäksesi valitun määrityksen ja sulje valintaikkuna.

Vakiomäärityksiä ei ole mahdollista poistaa tai nimetä uudelleen. Voit poistaa tai nimetä uudelleen vain niitä määrityksiä, jotka olet itse luonut.

Kun ohjelmisto suljetaan, viimeinen näkymän määritys tallennetaan automaattisesti. Se ladataan automaattisesti seuraavalla kerralla kun ohjelmisto käynnistetään.

| <b>Configure View Layouts</b> |                   |                   |       | ×                                                                  |
|-------------------------------|-------------------|-------------------|-------|--------------------------------------------------------------------|
| $\boxplus$<br>$2 \times 2$    | 冊<br>$2 \times 3$ | $\Box$<br>$1 + 1$ |       | $\Box$<br>Fullscreen                                               |
| 围<br>$5 + 1$                  | 盯<br>$3 + 1$      | $\Box$<br>$1 + 3$ |       | $\mathbf{H}% _{0}\equiv\mathbf{H}_{\mathrm{H}}\pmod{2}$<br>$2 + 1$ |
| $\mathbb H$<br>$1 + 2$        |                   |                   |       |                                                                    |
|                               |                   |                   |       |                                                                    |
| Add                           | Rename            | Delete            | Apply | Close                                                              |

Kuva 18 – Valintaikkuna näkymien hallintaan

### **6.7.10. Potilaan kuvatietojen ja videon kontrastin ja kirkkauden säätäminen**

Potilaan radiologisten kuvatietojen (aksiaalinen, sagittaalinen ja koronaalinen) kontrasti ja kirkkaus säädetään liukukytkimen avulla (kuva 19). Liukukytkin sijaitsee navigointipalkin oikealla puolella ja aktivoidaan Contrast (kontrasti) -painikkeella. (Ohjelmiston versiossa 1.3.0 tai vanhemmissa liukukytkin on aina aktivoitu.)

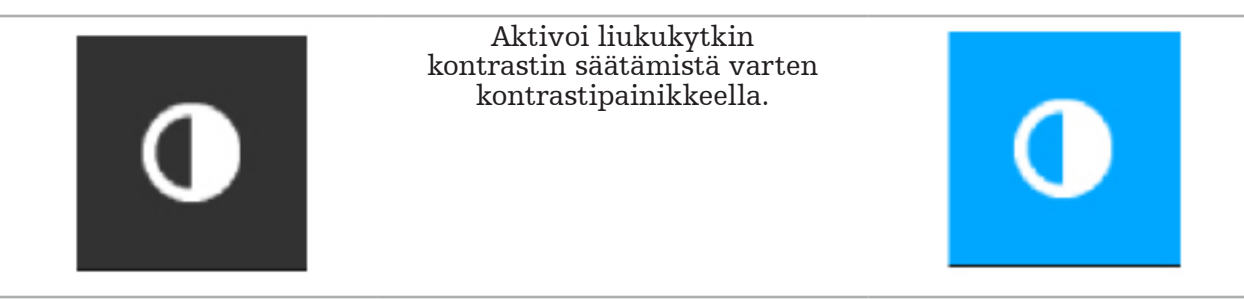

Liukukytkimessä on kolme säätöelementtiä: ylin elementti säätää kirkkautta, keskimmäinen elementti säätää uuden asetusalueen keskialuetta ja alempi elementti määrittää kontrastin.

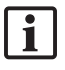

Säädä kontrasti ja kirkkaus niin, että relevantit tiedot näkyvät optimaalisesti potilaan kuvatiedoissa.

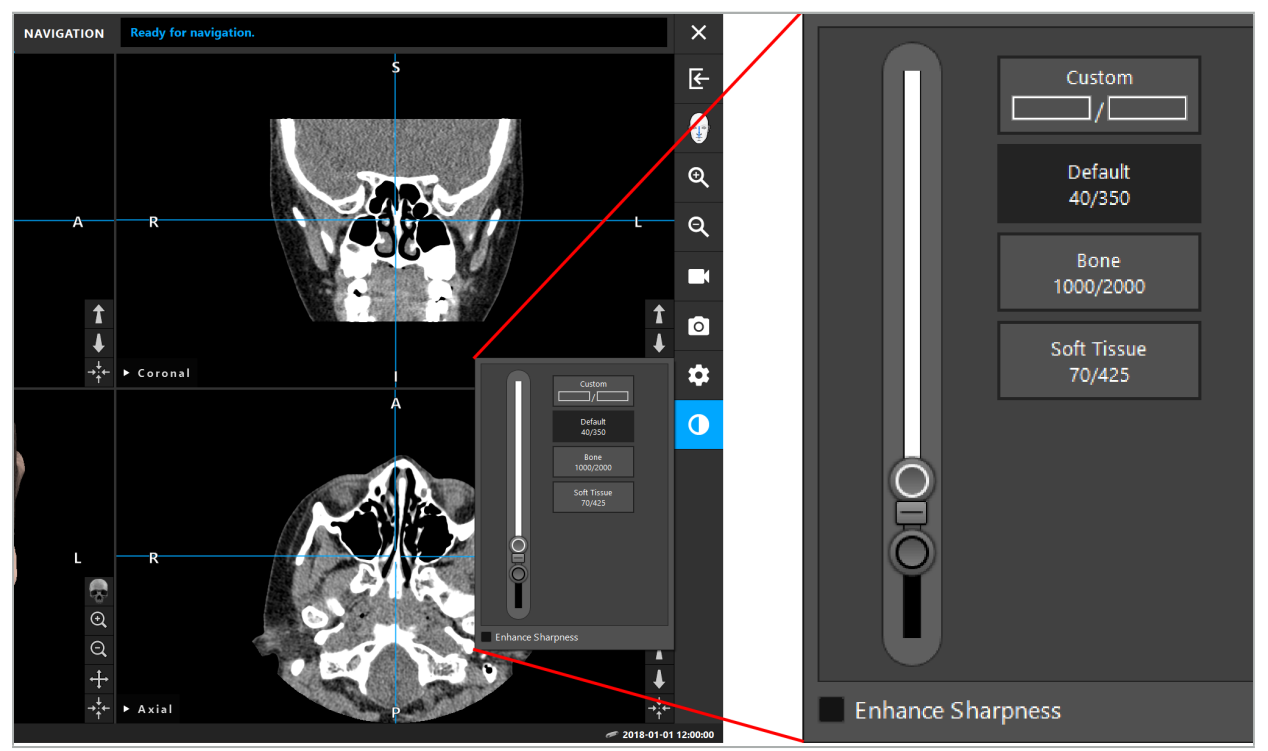

Kuva 19 – Liukukytkin kirkkautta ja kontrastia varten

Liukukytkimen vieressä on painikkeet, joita voi käyttää nopeasti ikkunan esiasetettujen harmaasävyjen asetuksiin. Ne annetaan Hounsfield-yksikköinä ja tason/leveyden muodossa. Default (oletus) -ikkuna otetaan tietosarjan DICOM-tiedostojen metatiedoista. Custom (mukautettu) -ikkunaa voidaan käyttää syöttämään vapaasti määrättäviä Hounsfieldyksikön arvoja ja päivitetään automaattisesti liukukytkimen arvoja muutettaessa.

Potilastietojen näytön muuttamisen lisäksi voit säätää endoskooppisen videon kuvaa. Tehdäksesi tämän vaihda kontrastisäätimien Video-välilehteen (kuva 20). Voit muuttaa videon kirkkautta ja kylläisyyttä sekä zoomata 2x videon kuvaan.

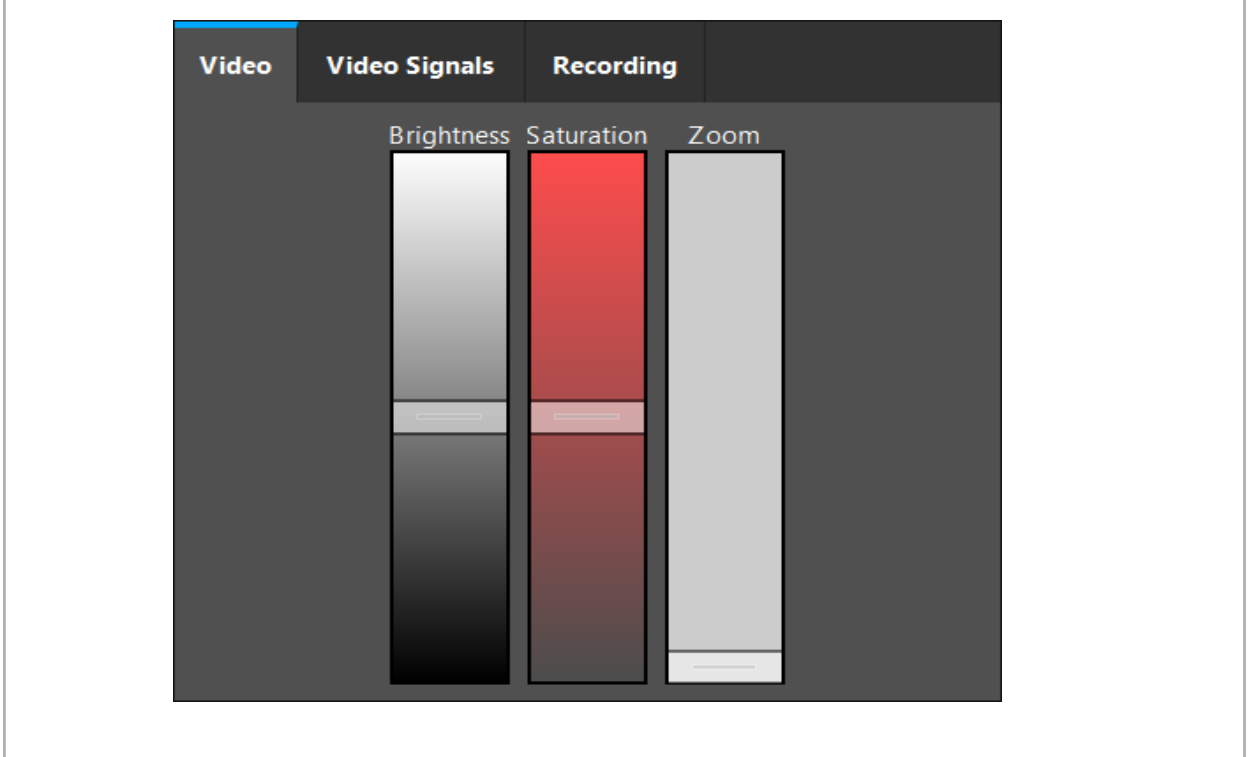

Kuva 20 – Endoskooppisen videon säätäminen

# **6.7.11. Potilaan kuvatietojen lähentäminen ja loitontaminen**

Potilaan radiologisten kuvatietojen näkymää (aksiaalinen, sagittaalinen ja koronaalinen) voidaan lähentää ja loitontaa suurennuspainikkeiden avulla (kuva 21).

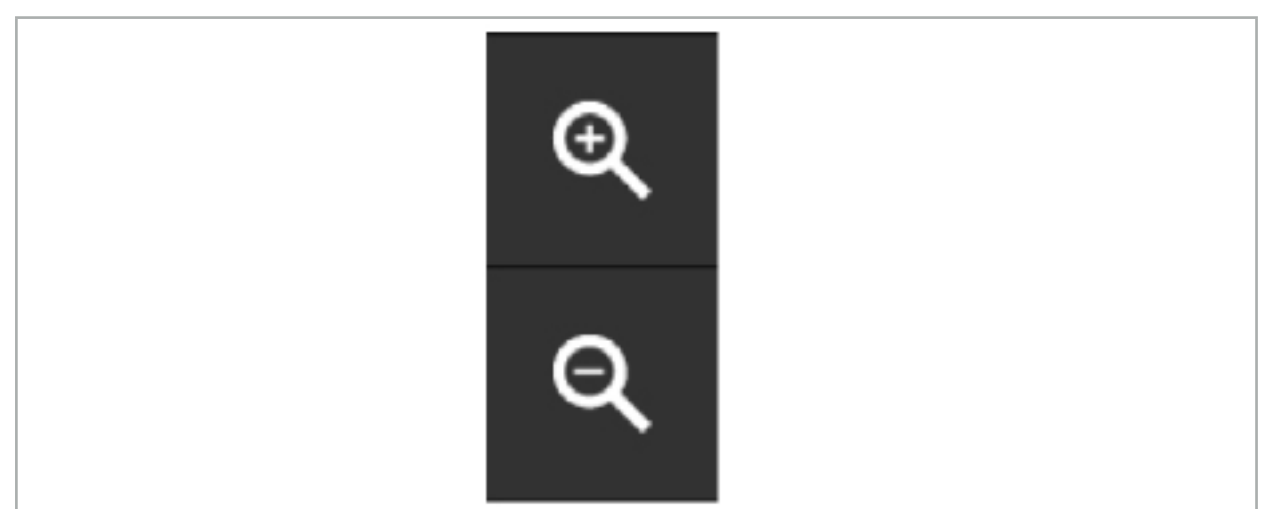

Kuva 21 – Suurennuspainikkeet

### **6.8. Lisätietosarjojen tuominen kuvien fuusioon**

Käytä Image Fusion (kuvien fuusio) -toimintoa yhdistämään eri kuvien tietosarjat (esimerkiksi TT-tallennuksen luurakenteet tai MRI-tallennuksen pehmytkudos.)

Paina Loading Fusion Images (fuusion kuvien lataaminen) -painiketta (kuva 22) avataksesi valintaikkunan, joka näyttää ladatun kuvien tietosarjan.

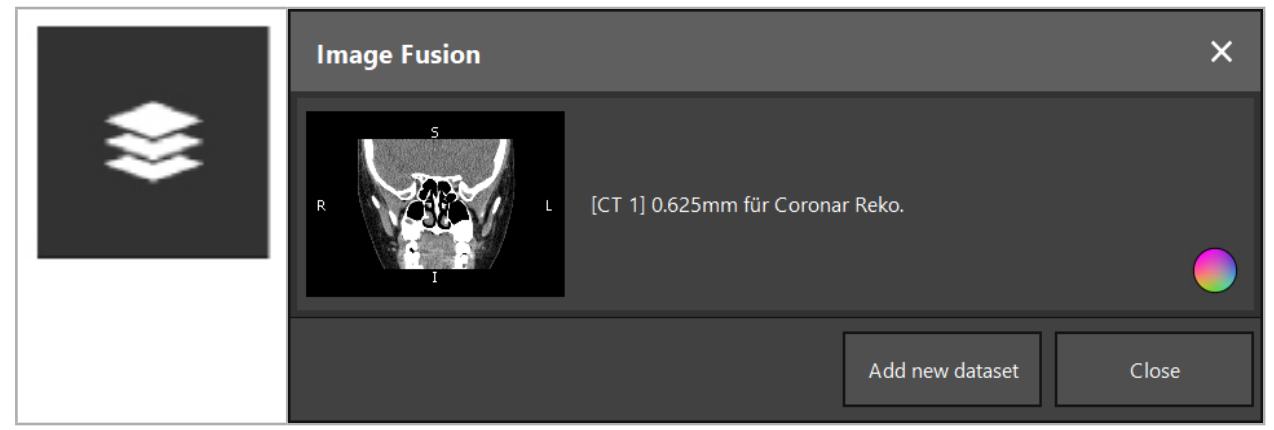

Kuva 22 – Fuusion kuvien lataaminen

Kuva 23 – Ladattujen fuusion kuvien luettelo

Lisää enemmän tietosarjoja painamalla Add new dataset (lisää uusi tietosarja) -painiketta. Uusi valintaikkuna avautuu, josta voit valita lisää kuvien tietosarjoja. Katso luku "Potilaan kuvatietojen lataaminen".

Voit myös merkitä eri tietosarjat eri väreillä. Valitse tietosarja, jonka haluat lisätä. Varmista, että tietosarja kuuluu samalle potilaalle kuin se jonka jo latasit.

Kun valitset kelvollisen volyymin, Image Fusion (kuvien fuusio) -valintaikkuna (kuva 23) tulee esiin lataamisprosessin jälkeen. Tässä tietosarjat on ensin esirekisteröity likimääräisesti ja sen jälkeen järjestetty yhteen tarkalleen.

### **6.8.1. Likimääräinen rekisteröinti**

Vasen ikkuna näyttää jo ladatun tietosarjan 3D-mallin (tähän viitataan tästä lähtien sanalla "viite"), ja oikea ikkuna näyttää äskettäin lisätyn tietosarjan ("kohde") (kuva 24). Samoin kuin Defining Surface Threshold Value (pintakynnysarvon määrittely) -valintaikkunassa, kynnysarvoa, joka säätää volyymin kokoa, voidaan muuttaa valintaikkunan oikeassa laidassa olevalla liukukytkimellä. Katso luku "Potilaan kuvatietojen segmentointi"

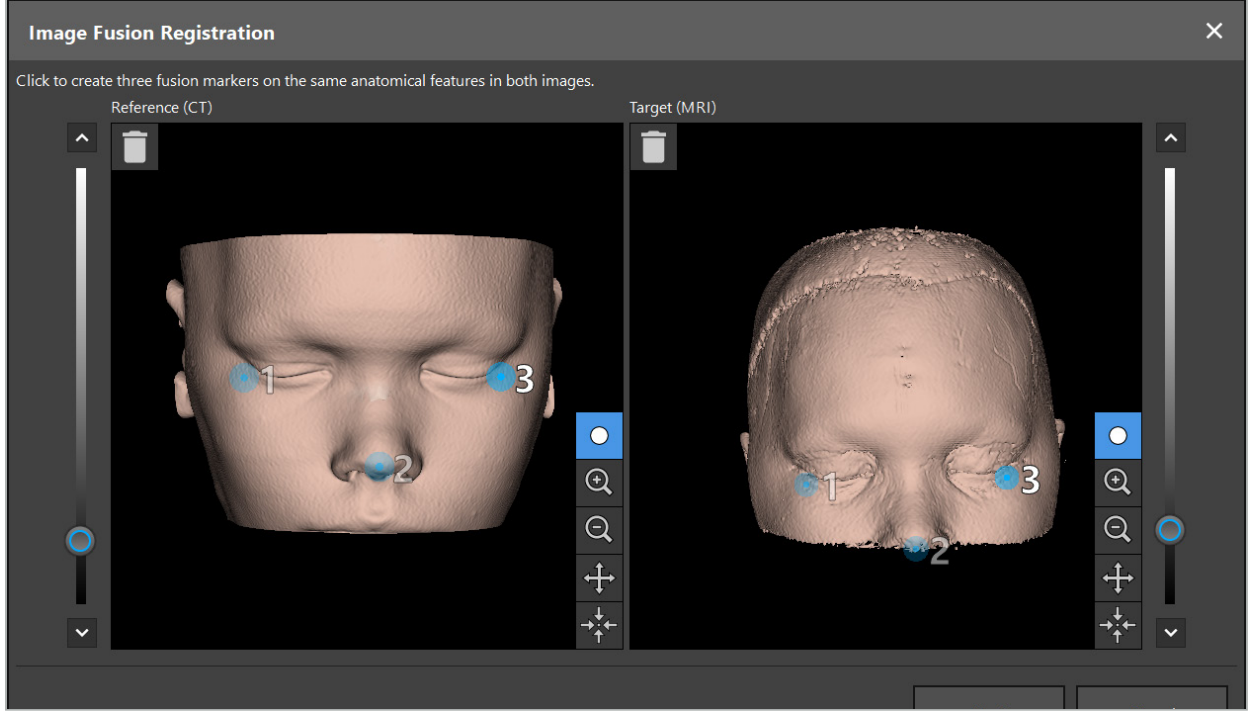

Kuva 24 – Kuvien fuusio: Likimääräinen fuusion kuvien rekisteröinti

Valitse kynnysarvo, jotta luotu potilaan pinta tulee lähimmäs viitetietosarjan pintaa. Napsauta sitten potilaan pintaa luodaksesi värillisen markkerin. Siirrä markkeri vetämällä potilaan pintaan. Huomaa, että markkeria ei ole mahdollista sijoittaa potilaan pinnan ulkopuolelle.

Tällä tavalla luo kolme markkeria kukin kahdelle kuvalle, ja sijoita ne anatomisiin rakenteihin, jotka ovat nähtävissä molemmissa kuvissa. Samanväriset markkerit on sijoitettava samoihin rakenteisiin molemmissa kuvissa, kuten näytetään kuvassa 24.

Suositellaan, ettei markkereita sijoiteta liian lähelle toisiaan, koska likimääräinen rekisteröinti on tarkempi.

### **6.8.2. Tarkka rekisteröinti**

Likimääräiseen rekisteröintiin käytettyjen markkereiden pohjalta molemmat tietosarjat

tehdään yhteneväksi. Tarkista rekisteröinnin laatu huolella tarkkailemalla 2D-leikekuvina näytettyä fuusiokuvaa. Kohdevolyymi näytetään kullanvärisenä ja viitevolyymi on sinisenä. Molempien tietosarjojen kontrasti esimääritetään modaliteetin avulla. Luurakenteet näytetään TT-kuvista ja pehmytkudokset MRI-kuvista (kuva 25).

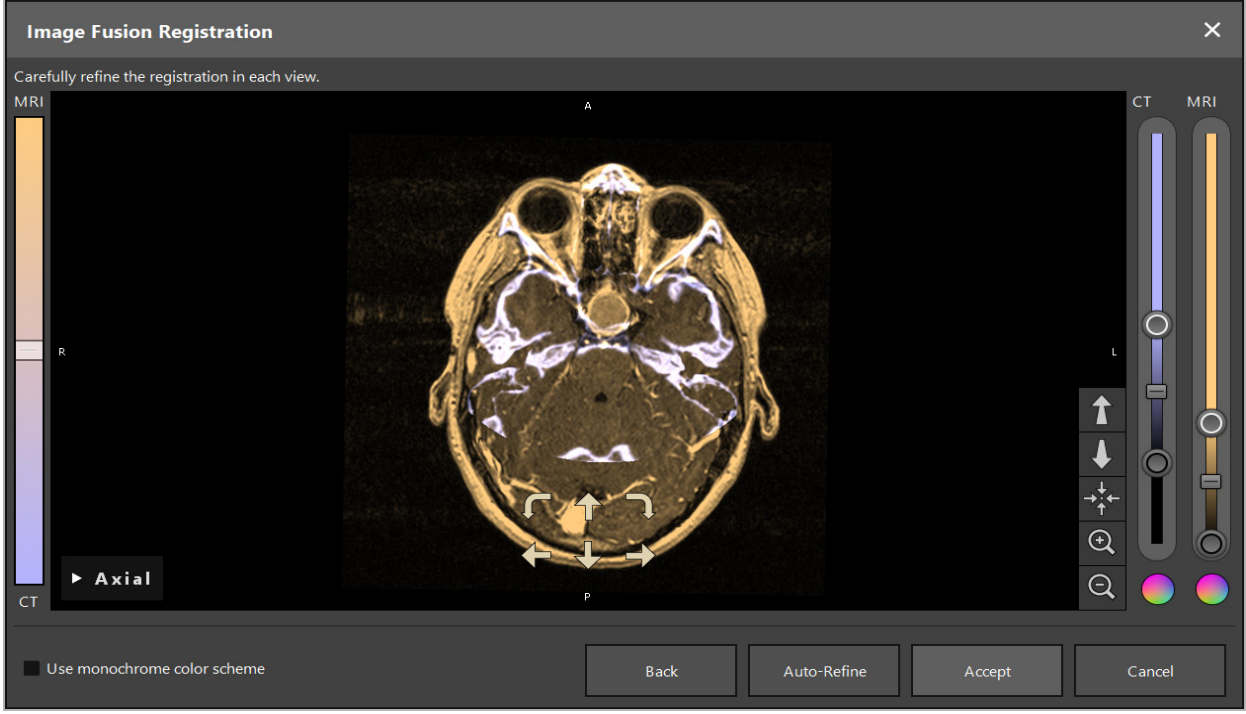

Kuva 25 – Kuvien fuusio: Tietosarjojen tarkka rekisteröinti

Jos likimääräinen rekisteröinti oli liian epätarkka, voit palata 3D-näkymiin painamalla Return (palauta) -painiketta. Prosessissa tehty hienosäätö kuitenkin menetetään.

Käytä vasemmalla puolella olevaa liukukytkintä muuttamaan fuusiokuvan yhdistelmää. On mahdollista näyttää vain Viite-volyymi (sininen) tai Kohde-volyymi (kullanvärinen). Jos liukukytkin on asetettu keskelle, molemmat volyymit näytetään maksimi-intensiteetillä.

Jos painat Correct Automatically (korjaa automaattisesti) -painiketta, ohjelmisto tuo kaksi volyymia optimaaliseen yhtenevyyteen toistensa kanssa. Tätä varten tarvitaan riittävän tarkka likimääräinen rekisteröinti. Käyttämällä automaattista rekisteröintiä toistamiseen voi parantaa tulosta.

Suorita manuaalinen rekisteröinti neljällä liikenuolella ja kahdella kiertonuolella kuvanäytössä. Siten kohdevolyymia siirretään tai kierretään nuolen suunnassa. Tällä tavalla voit säätää rekisteröintiä kaikissa kolmessa näkymässä (aksiaalinen, koronaalinen ja sagittaalinen). Kun rekisteröinti on riittävän tarkka, napsauta Accept (hyväksy).

### **VAROITUS**

- Tarkista rekisteröinti huolella kaikissa leikkeissä ja kaikissa näkymissä. Epätarkka rekisteröinti voi johtaa virheelliseen esittämiseen navigoinnin aikana. Muuta kontrastinäkymää ajoittain, esimerkiksi verrataksesi molemmissa tietosarjoissa olevaa pehmytkudosta.
- Kun muunnat fuusion rekisteröintiä, tarkista kaikkien suunniteltujen kohteiden sijainti huolellisesti. Kaikki suunnitellut kohteet ovat aina liitettyjä ensisijaiseen tietosarjaan eivätkä liiku, kun fuusion rekisteröintiä muutetaan.

# **6.8.3. Kuvien fuusio PET- ja SPECT-kuvatiedoilla**

Kuvatiedot modaliteeteista positroniemissiotietokonetomografia (PET) ja single-photon emission computed tomography (SPECT) voidaan tuoda toissijaisina tietosarjoina, jotta voidaan käyttää yhtä tai yhdistettyä PET/SPECT-kuvatietojen näyttöä ensisijaisella TT- tai MRI-kuvan tietosarjalla kirurgisen suunnittelun ja leikkauksenaikaisen navigoinnin aikana. Kun tuodaan PET- tai SPECT-kuvatietoja, on erittäin suositeltavaa tuoda ensin vastaavat PET-TT tai SPECT-TT-laitteen TT-kuvatiedot, jotka kuuluvat samaan tutkimukseen ja jotka tallennetaan samalla DICOM-viitekehyskäyttöliittymätunnuksella. Tämä sallii mahdollisesti alhaisen tarkkuuden PET- tai SPECT-kuvatietojen tarkan ja automaattisen rekisteröinnin ensisijaiseen tietosarjaan. Muussa tapauksessa on suoritettava manuaalinen rekisteröinti ensisijaisiin tietosarjoihin. Katso luku "Likimääräinen rekisteröinti".

Kun kuvatietojen tietolähteitä kuvataan tietojen tuonnin aikana, järjestelmä tunnistaa DICOM-kuvatietojen modaliteetin automaattisesti ja näyttää nämä tiedot tuonnin valintaikkunan Modality (modaliteetti) -sarakkeessa. PET- tai SPECT-kuvatiedot on merkitty "PET" ja "SPECT".

Useimmat kuvamodaliteetit näytetään harmaasävykuvina, ellei toisin määritetä. PET- ja SPECT-kuvat näyttävät kehon aineenvaihdunnan ja ne näkyvät tyypillisesti väärässä väriskeemassa.

Kun tämän modaliteetin tietosarja lisätään suunnitteluun, vilkkaan aineenvaihdunnan alueet näkyvät punaisena ja hitaan sinisenä (kuva 26). Valitse eri väriskeemat värinvalitsimessa, joka on käytettävissä Fusion (fuusio) -valintaikkunassa. Katso luku "Lisätietosarjojen tuominen kuvien fuusioon".

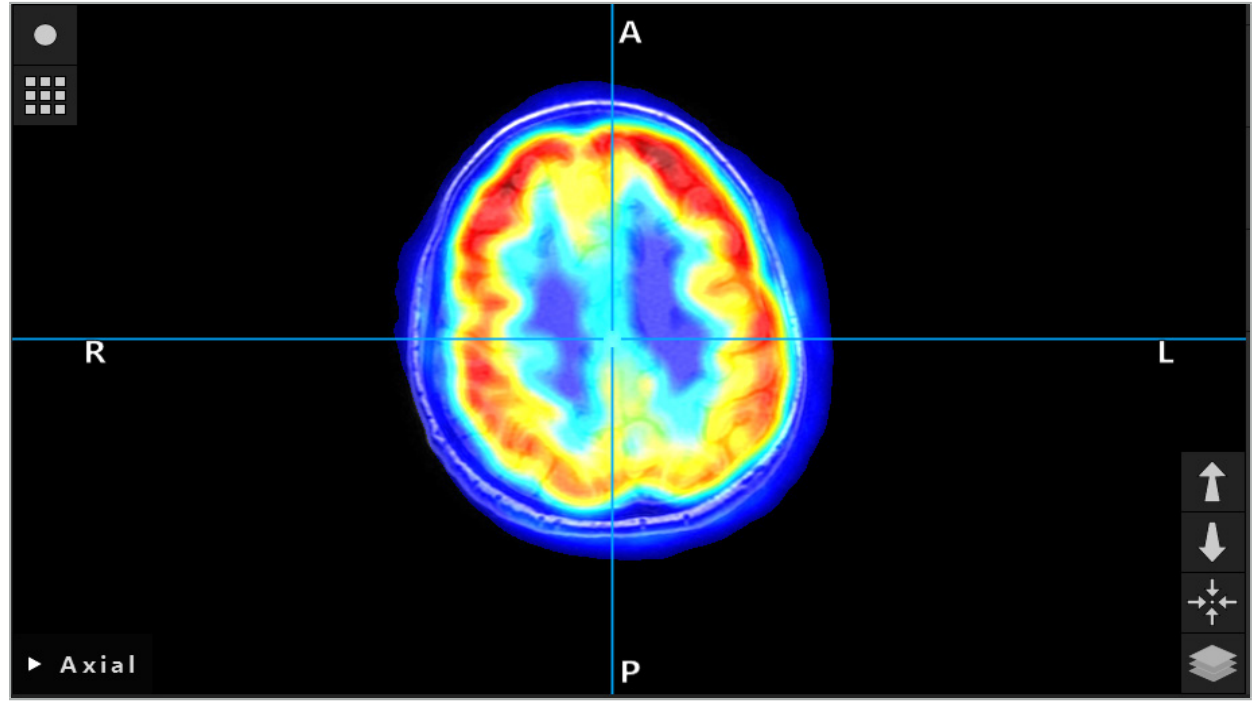

Kuva 26 – TT- ja värikoodattujen PET-kuvatietojen yhdistetty näyttö

Kuvatietojen värikoodattu näyttö on deaktivoitu oletuksena kuva-kuvaanrekisteröinnin valintaikkunan ulkopuolella. Käyttääksesi väärää väriskeemaa poista valintamerkki Use monochrome color scheme (käytä mustavalkoista väriskeemaa) -valintaruudusta Fusion (fuusio) -valintaikkunassa. Saadaksesi parhaat tulokset sinun tulisi muuttaa muiden tietosarjojen väri suunnittelussa valkoiseksi, jotta ne eivät vaikuta SPECT- tai PET-tietosarjan havaittuun väriin.

### **6.8.4. Määritysvaihtoehdot**

Kun fuusio on valmis, näkymää voidaan vielä määrittää seuraavilla tavoilla:

Fuusion ja viitevolyymin intensiteetin ristiin häivyttäminen: Oletusarvoisesti kaikki tietosarjat näytetään täydellä intensiteetillä. Tämän voi kuitenkin myöhemmin muuttaa kontrastivalikon avulla (kuva 27). Kukin tietosarja voi vähentää sen painoa lopputuloksen fuusiokuvassa tai olla täysin deaktivoitu. Hounsfieldin ikkunaa, joka ohjaa kontrastia kuvan eri alueilla, voidaan myös säätää erikseen kullekin tietosarjalle.

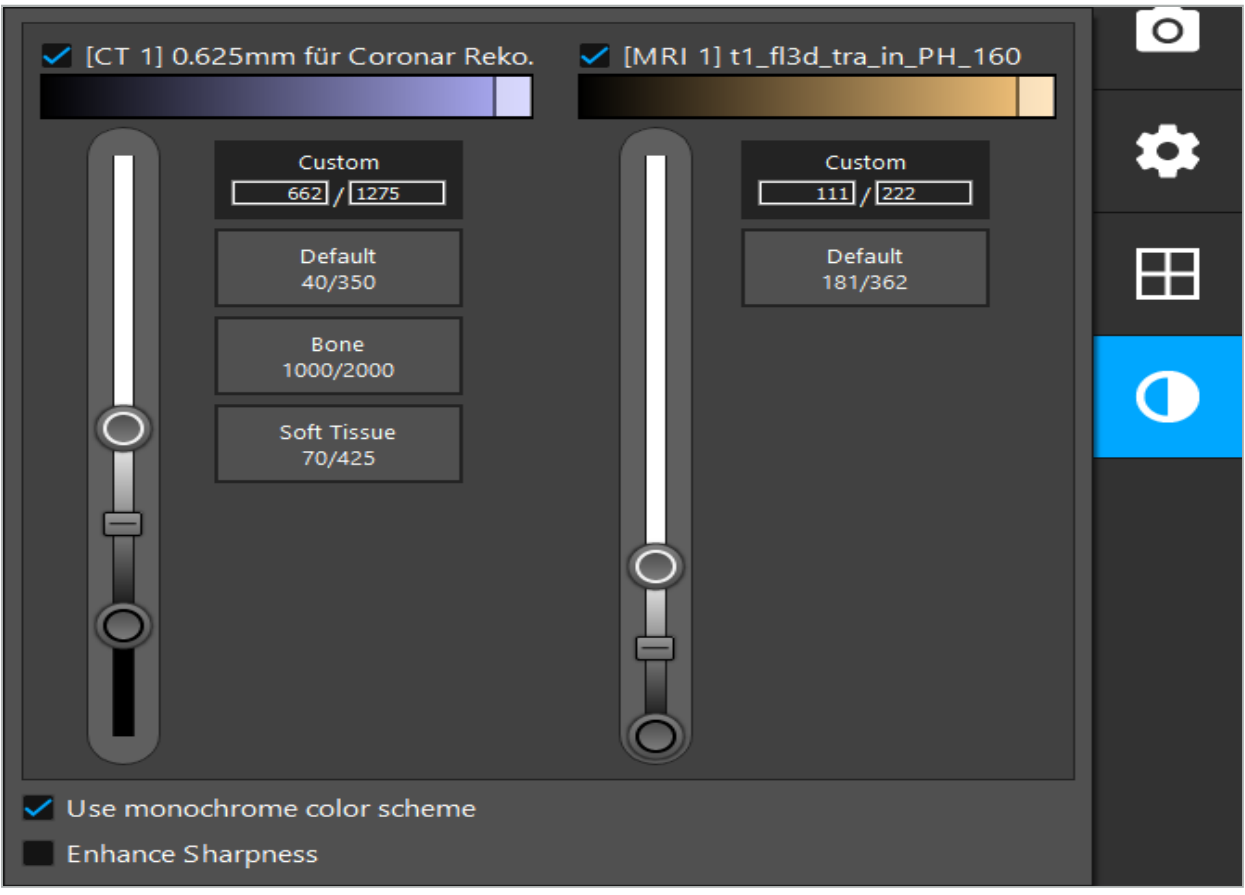

Kuva 27 – Intensiteetin liukukytkin kuvafuusiolle

Voit lisäksi valita, mitkä tietosarjat yhdistetään kullekin leikenäkymälle, jotta tuotetaan kokonaisnäyttö napsauttamalla painiketta näkymän oikeassa alakulmassa. Tämä avaa pienen valikon, jossa voit ottaa käyttöön ja poistaa käytöstä tietyt tietosarjat (kuva 28). Jos esimerkiksi sinulla on monia tietosarjoja, joissa on optimaalinen tarkkuus leikkeessä joissakin suunnissa, esim. sagittaalinen, haluat ehkä mieluummin näyttää tämän tietosarjan sagittaalisessa näkymässä.

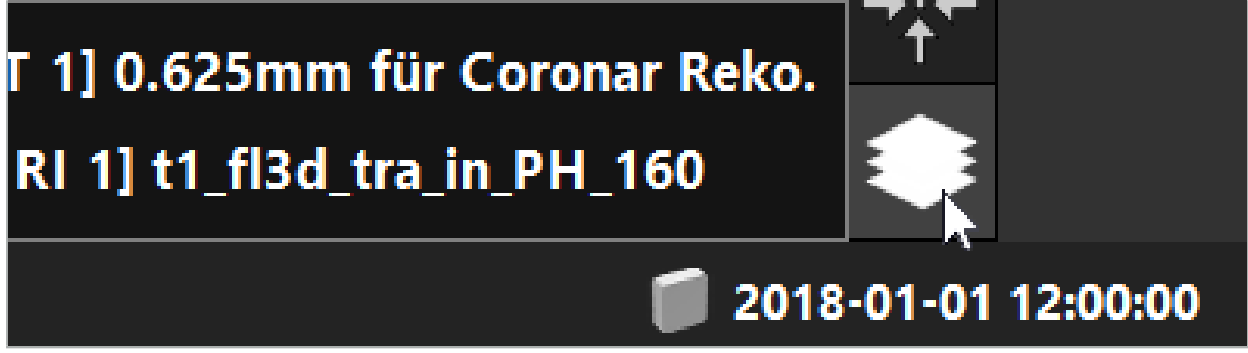

Kuva 28 – Näytettyjen tietosarjojen valinta näkymää kohden

### **6.9. Potilaan rekisteröintityypin valinta**

Ennen kutakin käyttöä on tarpeen suorittaa kuva-potilaaseen-rekisteröinti määrittääksesi potilaan asennon ja sovittaaksesi potilaan kuvatiedot. Napsauttamalla Image-to-Patient Registration (kuva-potilaaseen-rekisteröinti) -painiketta (kuva 29) avaat Patient Registration (potilaan rekisteröinti) -valintaikkunan (kuva 30).

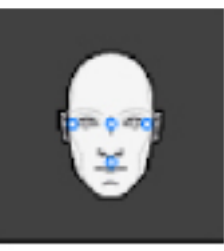

#### Kuva 29 – Kuva-potilaaseen-rekisteröinti

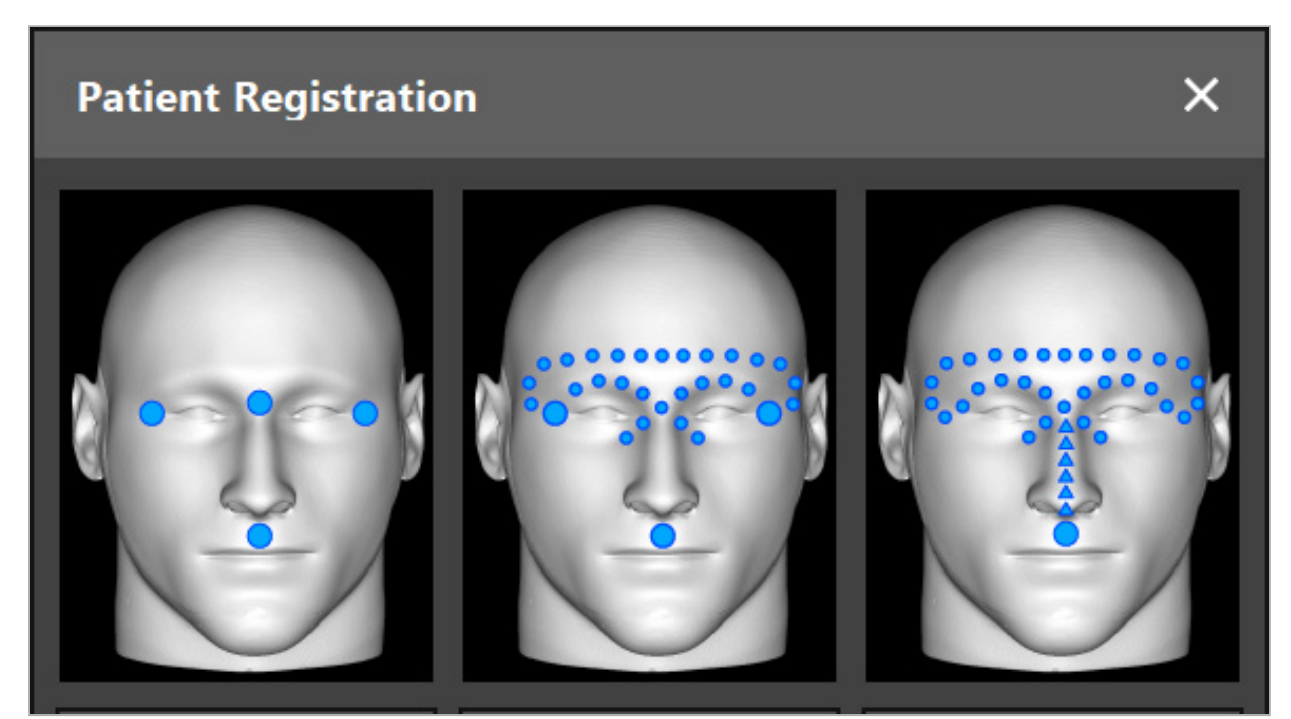

Kuva 30 – Rekisteröintityyppien valinta KNK-rekisteröinnissä

Ohjelmisto tarjoaa useita erityyppisiä kuva-potilaaseen-rekisteröintejä:

#### Kiintopiste

Potilaan kuvatietoihin merkitään vähintään kolme selvästi havaittavissa olevaa kiintopistettä ja sen jälkeen niitä kosketetaan täsmälleen osoittimella potilaassa. Tämäntyyppinen rekisteröinti soveltuu erityisesti keinotekoisten kiintopisteiden (esim. luuruuvit, viitemerkit) ollessa toimenpidealueella ja potilaan kuvatiedoissa.

#### Pinta

Potilaan kuvatietoihin merkitään vähintään kolme selvästi havaittavissa olevaa kiintopistettä ja sen jälkeen niitä kosketetaan osoittimella potilaassa. Sen jälkeen osoitinta on liikutettava potilaan pinnan yli täsmättävien pisteiden keräämiseksi. Tämäntyyppinen rekisteröinti soveltuu erityisesti silloin kun rekisteröinti tapahtuu vain iholla. Pinnan rekisteröintiin tarvitaan vähintään 40 cm $^2$  ihoa lähellä sijaintia.

#### Tehostettu pinta

Tässä luodaan erityinen polku potilaan kuvatietoihin, jota täytyy aluksi liikuttaa pitkin potilaan pintaa. Sen jälkeen osoitinta on liikutettava potilaan pinnan yli täsmättävien pisteiden keräämiseksi. Tämäntyyppinen rekisteröinti soveltuu erityisesti sinuskirurgiaan. Tehostettuun pinnan rekisteröintiin tarvitaan vähintään 30 cm $^2$  ihoa nenän vasemmalta ja oikealta puolelta sekä itse nenästä.

### **6.10. Kuva-potilaaseen-rekisteröinti: kiintopiste**

Jos rekisteröintityypiksi valitaan kiintopiste kuva-potilaaseen, tämä näkyy vastaavalla aktivoidulla symbolilla (kuva 31).

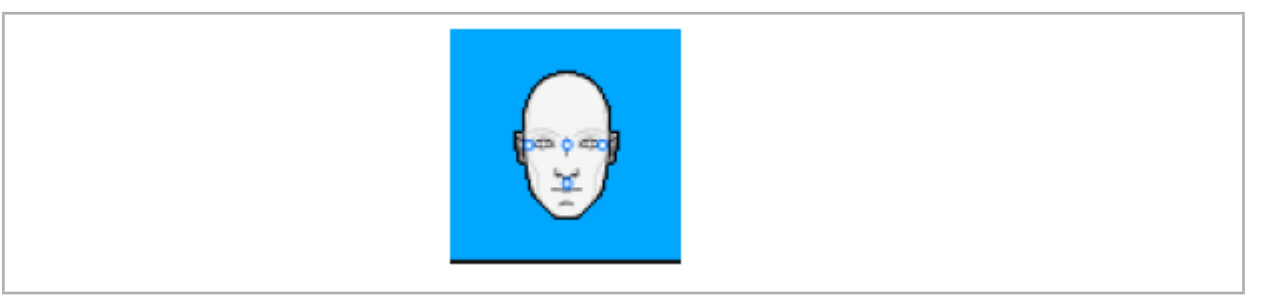

Kuva 31 – Kiintopiste-rekisteröintityyppi

Rekisteröintityypissä kiintopiste kuva-potilaaseen on tarpeen sijoittaa kolmesta viiteen kiintopistettä selvästi näkyviin kohtiin potilaan kuvatiedoissa. Kohdat tulee valita niin, että ne voidaan löytää ja niitä voidaan koskettaa tarkasti navigointiosoittimella (osoitininstrumentit) navigointitilassa.

### **6.10.1. Kiintopisteiden määrittäminen**

#### VAROITUS

Älä määritä kiintopisteitä herkkiin rakenteisiin kuten silmiin, jotka voisivat vaurioitua osoittimen kärjen kosketuksesta.

Kiintopisteet voidaan määrittää 2D-leikekuvien kolmessa ortogonaalisessa näkymässä (aksiaalinen, koronaalinen ja sagittaalinen) ja 3D-mallissa. Kiinnitä huomiota seuraaviin:

● Kiintopisteitä voidaan määrittää kolmesta viiteen. Kahden kiintopisteen välisen etäisyyden tulee olla vähintään 4 mm.

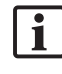

Kiintopisteiden tulee olla sijoitettu selvästi näkyviin anatomisiin rakenteisiin, jotka liikkuvat vain hyvin vähän, kun niitä kosketetaan osoittimella. Sijainnit otsalla, ohimoilla tai nenän alla ovat suositeltavia.

- Kiintopisteiden tulee olla lähellä toimenpidealuetta.
- Kolme kiintopistettä ei saa olla yhdellä suoralla linjalla. Kiintopisteiden sijainnit määrittävät tason.
- Jos potilaan kuvatiedoissa on keinotekoisia kiintopisteitä kuten luuruuvit, kiintopisteet voidaan sijoittaa näiden rakenteiden päälle. Keinotekoisilla kiintopisteillä rekisteröinti voi tehostaa rekisteröintiprosessin tarkkuutta.

Välikorvan leikkauksessa on suositeltavaa asettaa kolme tai neljä luuruuvia sijaintiin pääsyn ympärille ja toinen ruuvi viitteeksi 3–4 cm sivuun (kuva 32).

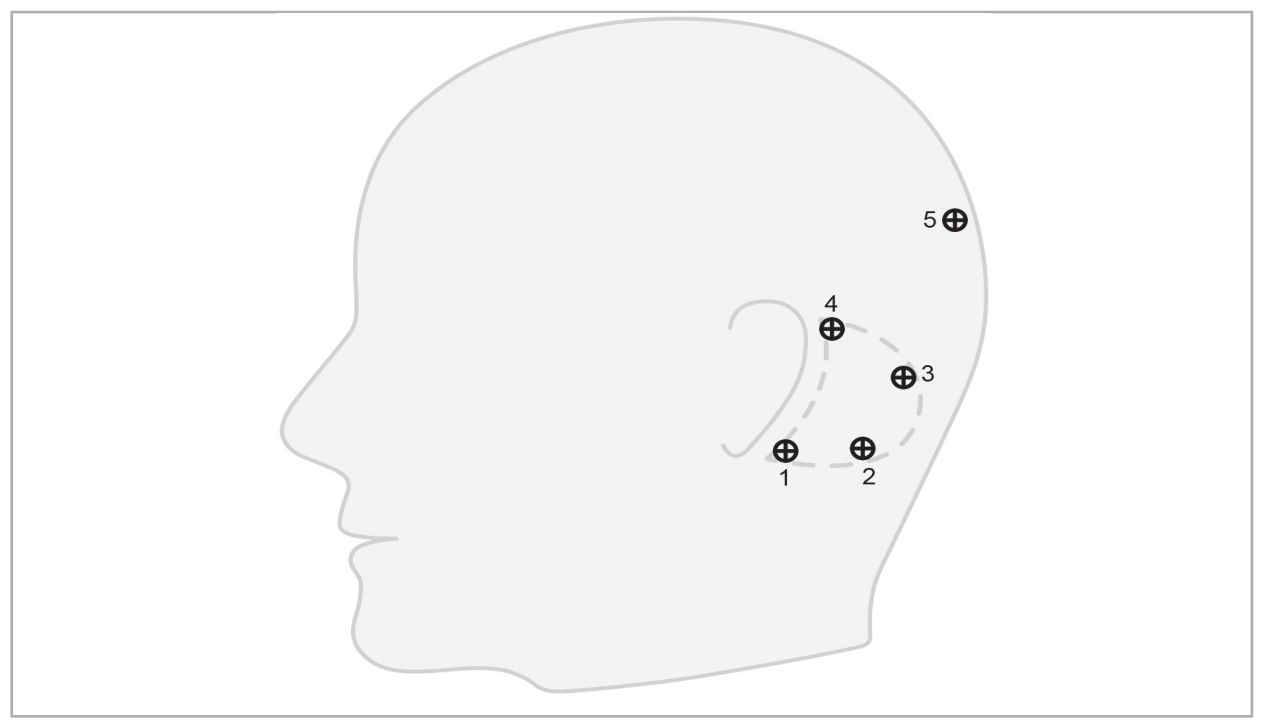

Kuva 32 – Suositeltava luuruuvien sijainti

# **6.10.2. Kiintopisteiden määrittäminen 3D-mallissa**

Lisää kiintopisteet 3D-malliin napsauttamalla paikkaa, johon kiintopiste tulee asettaa. Vaihtoehtoisesti sijoita uudet kiintopisteet käyttämällä kosketusnäyttöä (kuva 33).

Lisätty ja valittu kiintopiste näkyy puoliläpinäkyvänä sinisenä ympyränä, jossa on pieni kiinteä keskus.

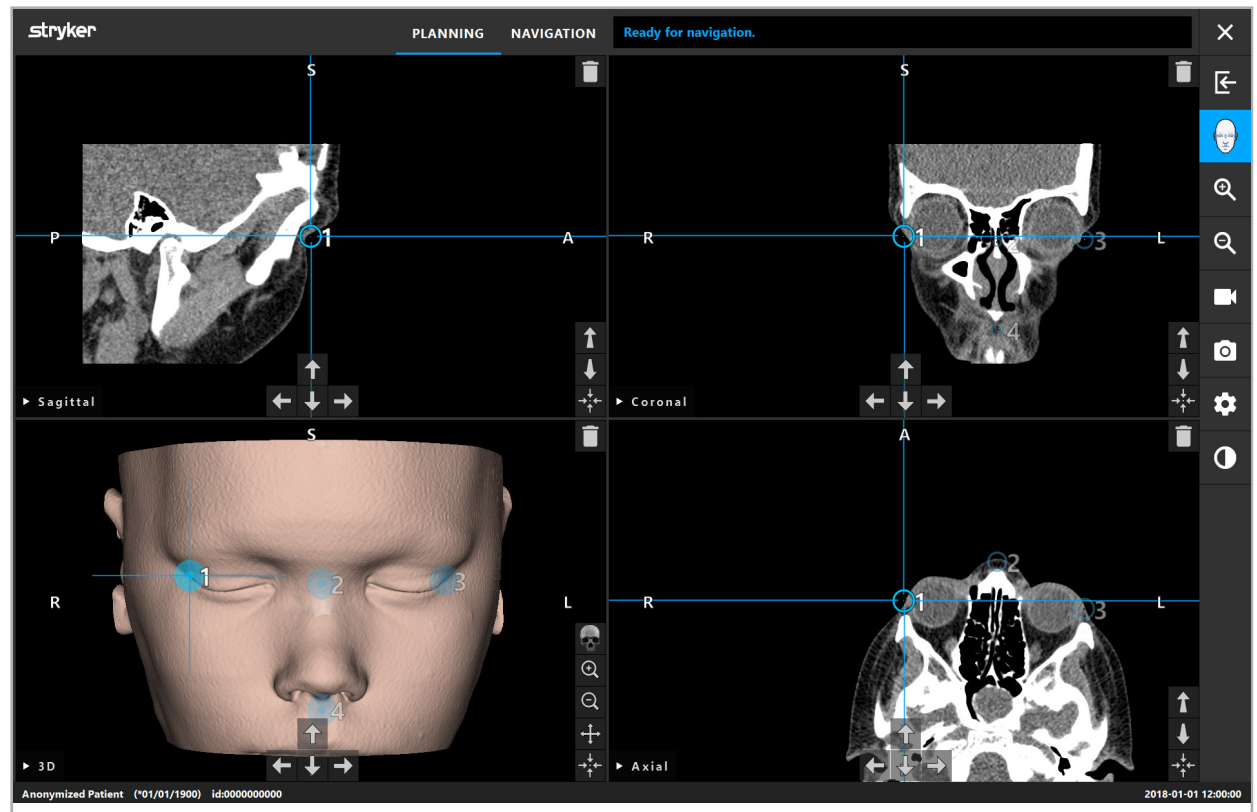

Kuva 33 – Kiintopisteiden sijoitus

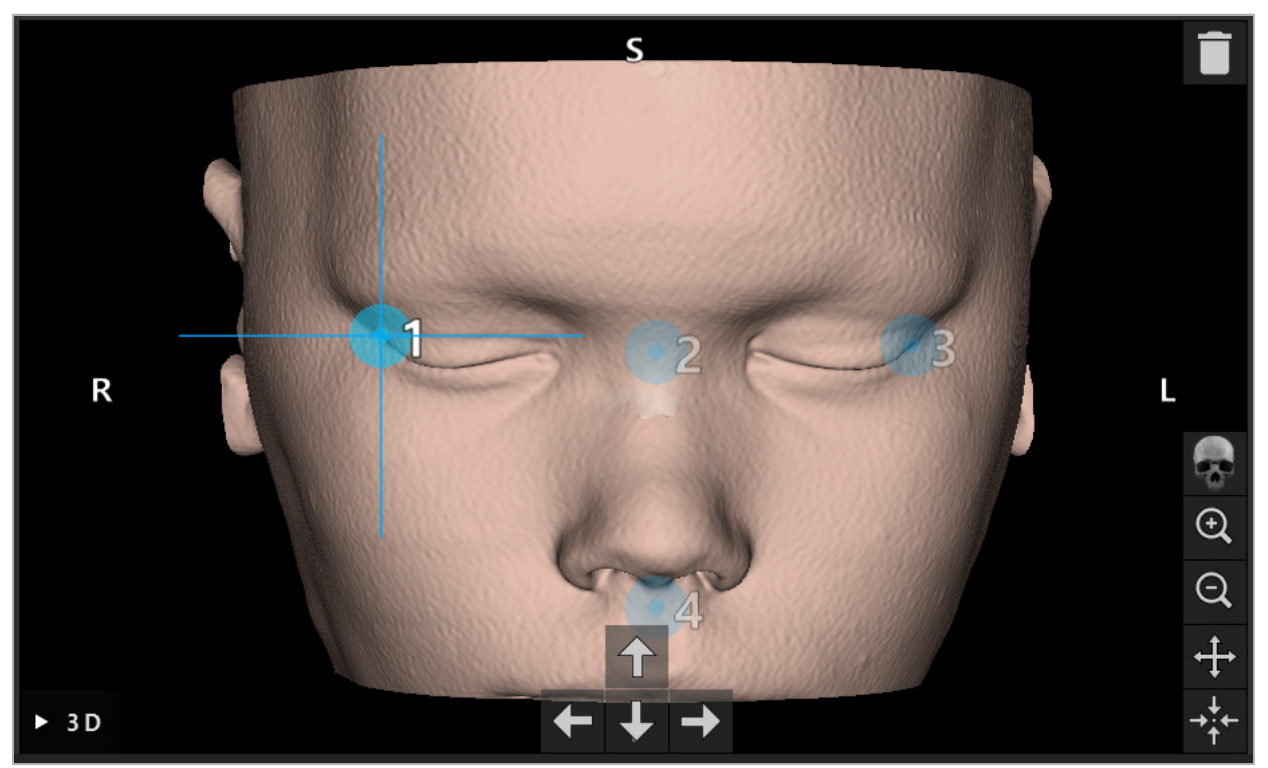

Kuva 34 – 3D-näkymä

3D-näkymässä kiintopisteet voidaan sijoittaa suoraan 3D-mallin pinnalle. li. Kiintopisteitä ei ole mahdollista sijoittaa 3D-mallin ulkopuolelle.

### **6.10.3. Kiintopisteiden sijoittaminen 2D-poikkileikkauskuviin**

Lisää kiintopisteet 2D-poikkileikkauskuviin (kuva 35) napsauttamalla paikkaa, johon kiintopiste tulee asettaa. Vaihtoehtoisesti sijoita uudet kiintopisteet käyttämällä kosketusnäyttöä.

Lisätty ja valittu kiintopiste näkyy sinisenä ympyränä kohderistillä.

Katso lisätietoja luvusta "Kiintopisteiden määrittäminen".

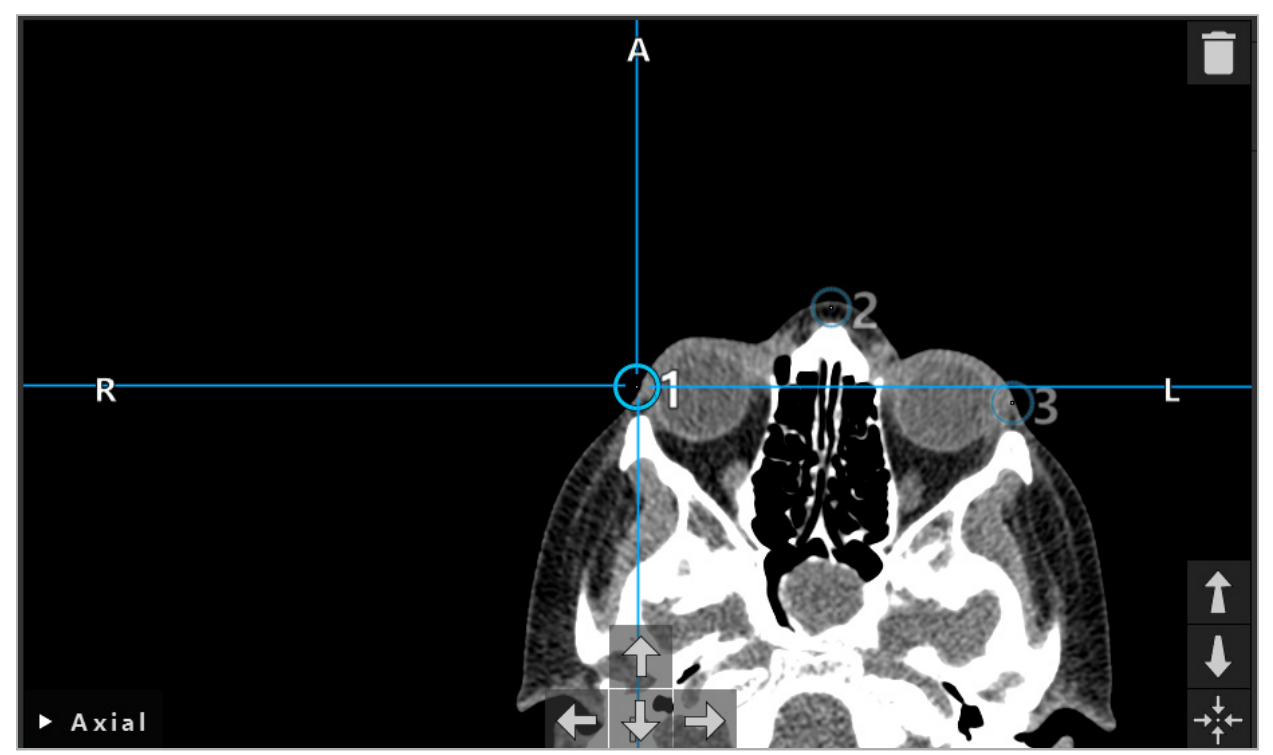

Kuva 35 – Kiintopisteiden lisääminen 2D-leikenäkymiin

### **6.10.4. Kiintopisteiden siirtäminen**

Olemassaolevien kiintopisteiden sijaintia voidaan muuttaa kaikissa näkymissä. Valitse kiintopiste napsauttamalla ja vedä kiintopiste sen uuteen sijaintiin. Valittu kiintopiste näytetään keltaisena. Vaihtoehtoisesti sijoita kiintopisteet käyttämällä kosketusnäyttöä.

Käytä kiintopisteiden tarkkaan sijoittamiseen 2D-poikkileikkauksen nuolinäppäimiä. Valitse ensin kiintopiste, joka sitten näkyy keltaisena. 2D-leikekuvien nuolinäppäimet on nyt yhdistetty valitun kiintopisteen sijaintiin. Siirrä kiintopisteen sijaintia poikkileikkaustietojen leikkeiden läpi painamalla vastaavaa nuolinäppäintä.

### **6.10.5. Kiintopisteiden poistaminen**

Poista olemassaolevat kiintopisteet valitsemalla haluttu kiintopiste kaksoisnapsauttamalla sitä. Vaihtoehtoisesti poista kiintopisteet käyttämällä kosketusnäyttöä.

### **6.11. Kuva-potilaaseen-rekisteröinti: pinta**

#### VAROITUS

Älä määritä kiintopisteitä herkkiin rakenteisiin kuten silmiin, jotka voisivat vaurioitua osoittimen kärjen kosketuksesta.

Jos rekisteröintityypiksi valitaan pinta kuva-potilaaseen, tämä näkyy vastaavalla aktivoidulla symbolilla (kuva 36).

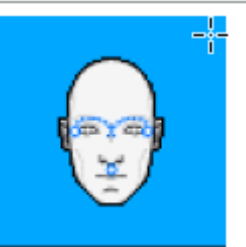

Kuva 36 – Pinnan rekisteröinti -tyyppi

Kun käytetään pinta kuva-potilaaseen rekisteröintityyppiä, on tarpeen määrittää kolme kiintopistettä selvästi näkyvissä sijainneissa potilaan kuvatiedoissa (kuva 37). Nämä sijainnit tulee valita niin, että ne voidaan löytää helposti ja niitä voidaan koskettaa navigointitilassa käyttämällä navigoitavaa instrumenttia (osoitin-instrumentit) ja jotta ne ovat tarkkoja enintään 10 mm poikkeamalla kiintopisteistä.

Likimääräinen rekisteröinti määrittämällä kolme kiintopistettä toimii ensimmäisenä ja pikaisena esirekisteröintinä, jota tulee jälkeenpäin parantaa pintakuvauksen avulla.

Lisätietoja siitä kuinka määrittää, siirtää ja poistaa kiintopisteitä on luvussa "Kuvapotilaaseen-rekisteröinti: kiintopiste".

Koska vain likimääräinen kolmen kiintopisteen kuvaus on tarpeellinen, ne voidaan sijoittaa helposti 3D-malliin. Kiintopisteiden tarkka säätö ei ole tarpeellinen.

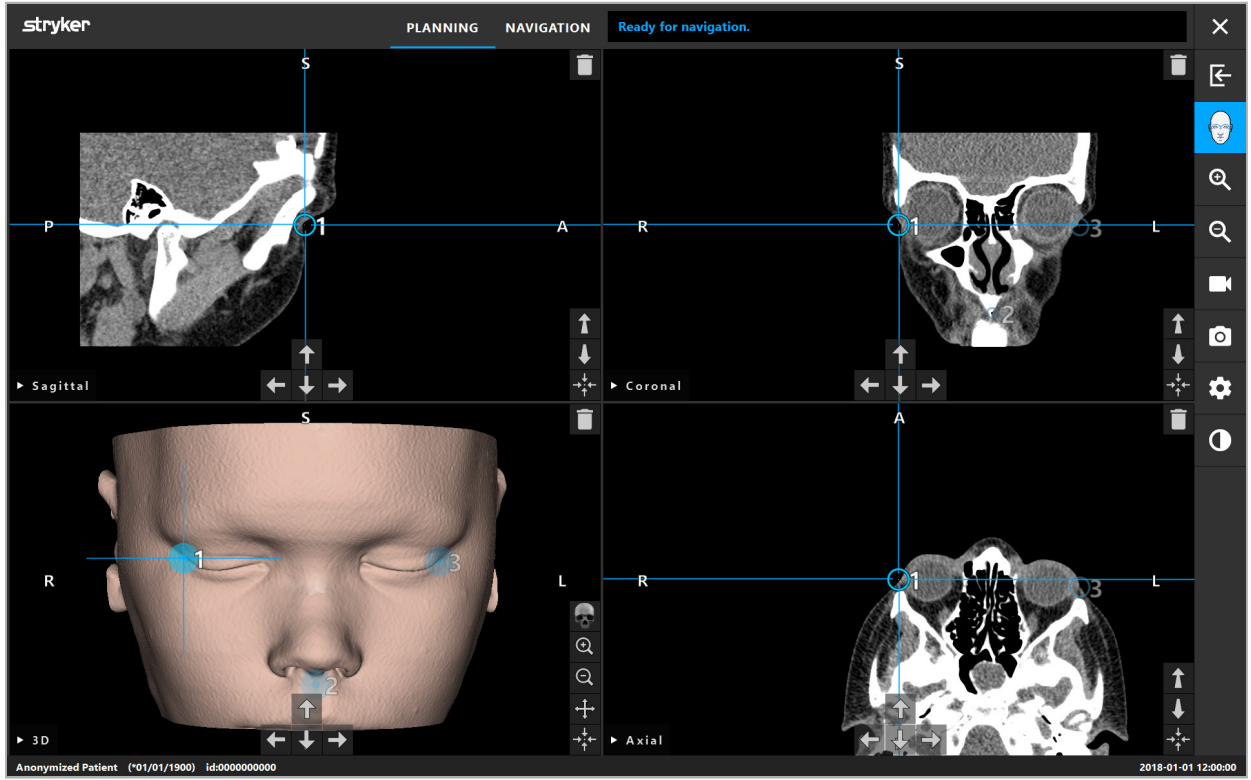

Kuva 37 – Pintakiintopisteiden sijoittaminen

### **6.12. Kuva-potilaaseen-rekisteröinti: tehostettu pinta**

Jos rekisteröintityypiksi valitaan tehostettu pinta kuva-potilaaseen, tämä näkyy vastaavalla aktivoidulla symbolilla (kuva 38).

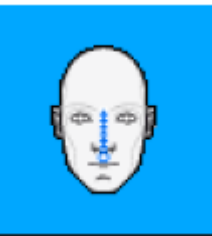

Kuva 38 – Tehostettu pinta-rekisteröintityyppi

Edellytyksenä tehostetulle pinta kuva-potilaaseen -rekisteröintityypille on oikea nenän sisäharjun ja nenän alla olevan pisteen (subnasal) tunnistus (kuva 39).

Jos anatomiset ominaisuudet potilaan kuvatiedoissa havaitaan, ne näytetään 3D-mallissa. Nenän alapiste on merkitty vihreäksi ja esittää sen kosketuspolun alkupistettä, joka näytetään punaisten kolmioiden sarjana. Jos tunnistus on ideaalinen, kosketuspolku näytetään nenänselän keskiosaa pitkin.

Jos anatomisia ominaisuuksia ei havaita optimaalisesti, ne voidaan sijoittaa uudelleen siirtämällä kiintopisteitä. Lisätietoja siitä, kuinka määrittää ja siirtää kiintopisteitä on luvussa "Kuva-potilaaseen-rekisteröinti: kiintopiste".

Etuna tehostettu pinta kuva-potilaaseen -rekisteröintityypille on se, että kiintopisteitä ei tarvitse sijoittaa. Sen vuoksi suunnittelu voidaan minimoida potilaan kuvatietojen lataamiseen.

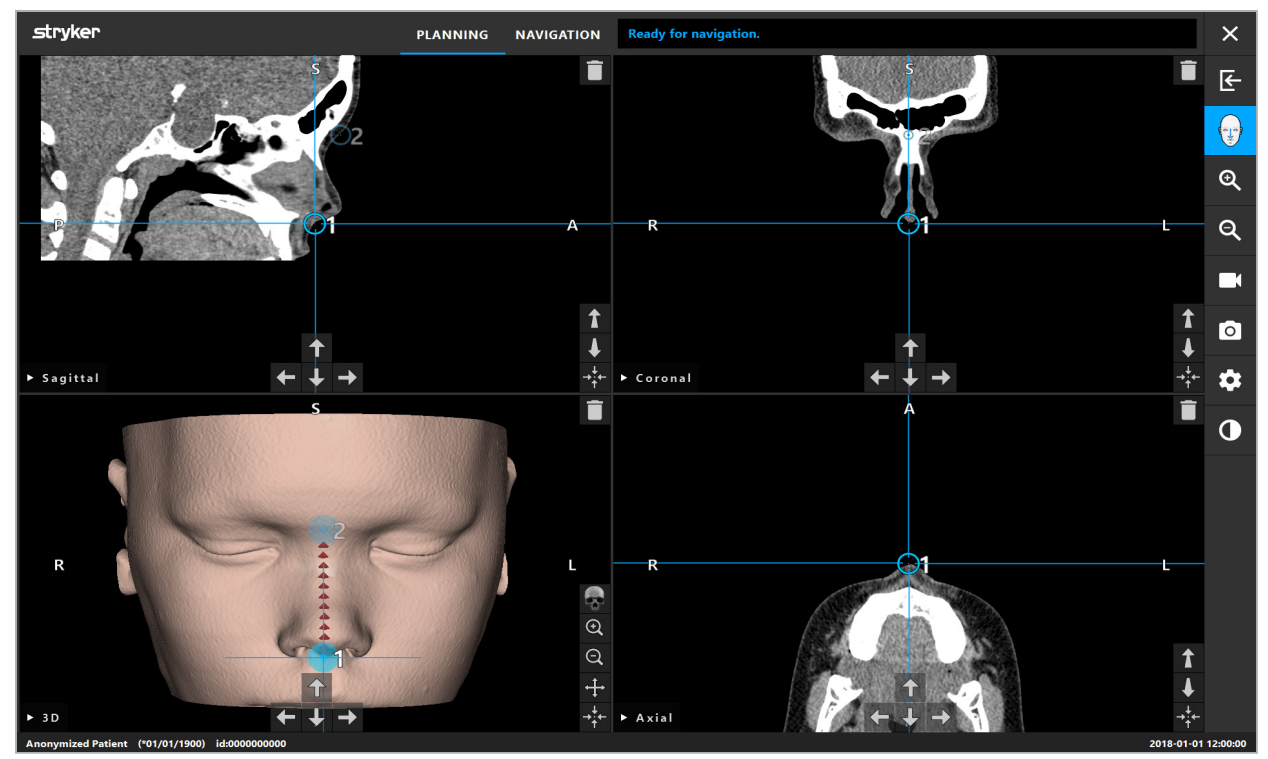

Kuva 39 – Kuva-potilaaseen-rekisteröinti: tehostettu pinta

#### **VAROITUS**

- Jos anatomisia ominaisuuksia ei ole rekisteröity oikein, korjaa niiden sijainti ensin tai
- Älä määritä kiintopisteitä herkkiin rakenteisiin kuten silmiin, jotka voisivat vaurioitua osoittimen kärjen kosketuksesta.

Jos polku kiintopisteen 1 ja kiintopisteen 2 välillä on liian tasainen, ohjelmisto antaa varoituksen eikä salli vaihtaa navigointitilaan. Korjaa kiintopisteiden sijoitus niin että luodaan polku jossa on enemmän profiilia.

### **6.13. Navigoidun leikkauksen suunnittelu**

 $\vert \cdot \vert$ 

### **6.13.1. Planning Object (suunnittelukohde) -valintaikkuna**

Planning Objects (suunnittelukohteet) -valintaikkunaa käytetään hallitsemaan erityyppisiä suunnittelukohteita. Kukin kohde näytetään suurella painikkeella (kuva 40). Painikkeen napsauttaminen valitsee kohteen; kaksoisnapsauttaminen valitsee ja myös sulkee valintaikkunan.

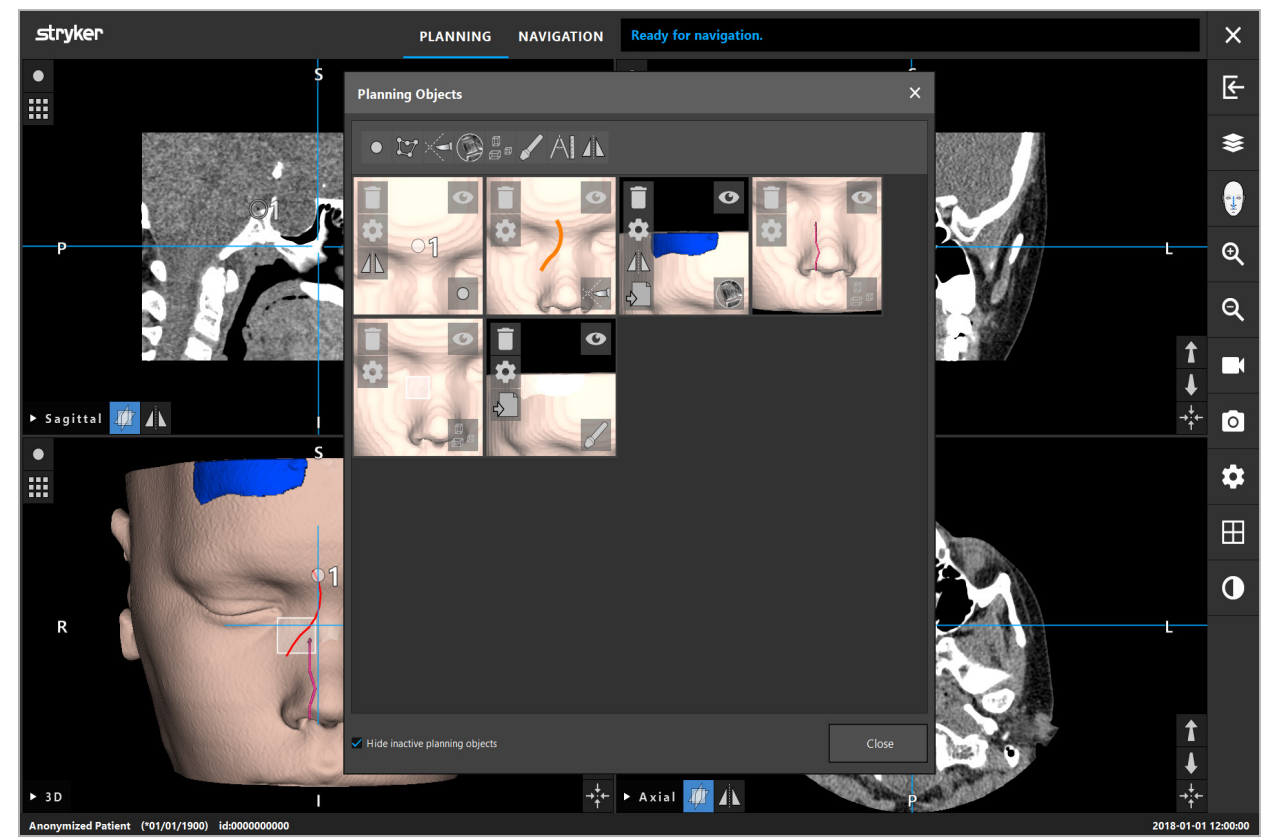

Kuva 40 – Suunnittelukohteet-valintaikkuna

Napsauta Planning Objects (suunnittelukohteet) -painiketta (kuva 41) potilaan näkymissä.

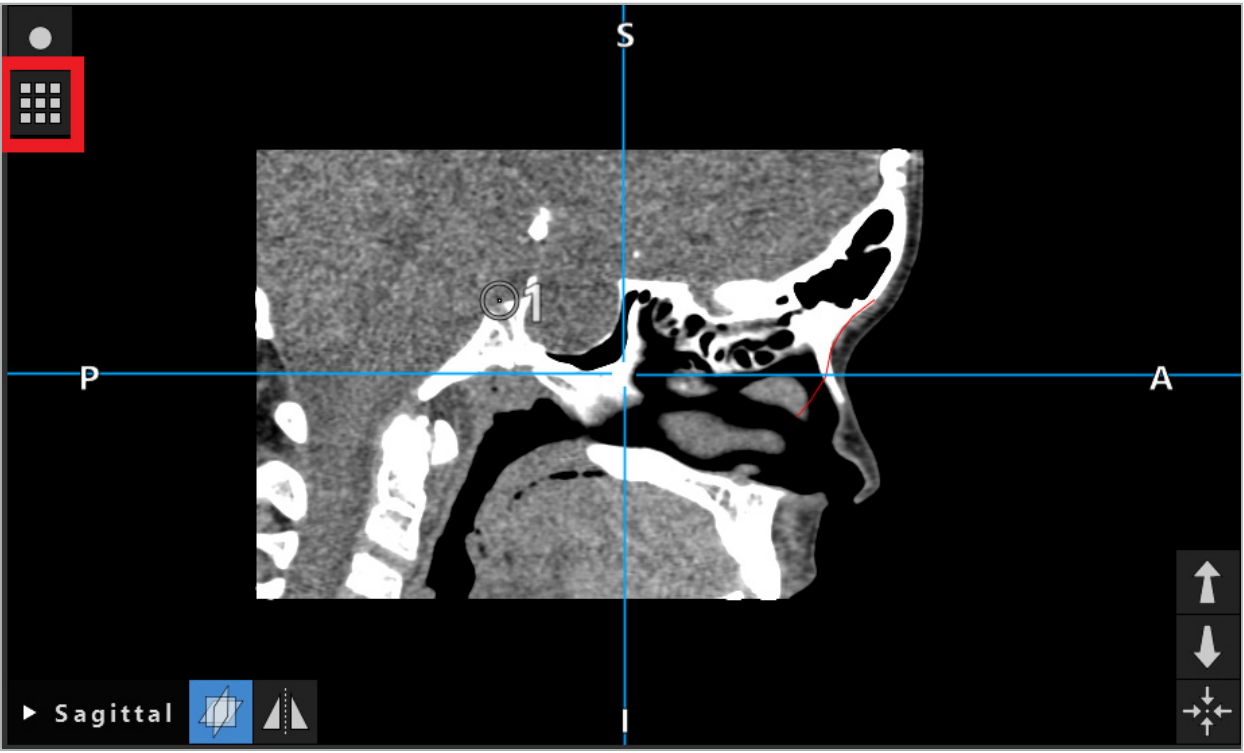

Kuva 41 – Suunnittelukohde-valintaikkunan avaamisen painike

Seuraavilla painikkeilla on lisätoimintoja suunnittelukohteelle:

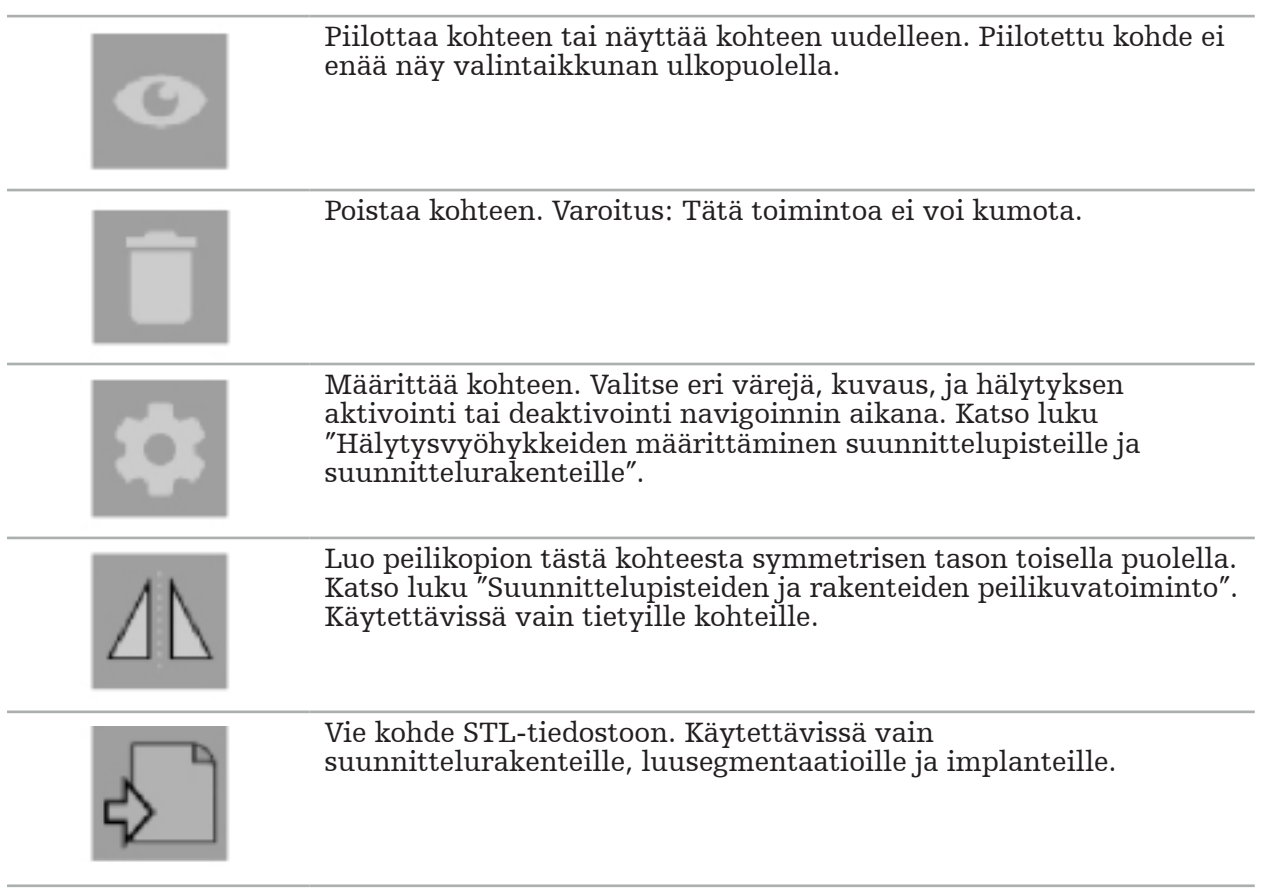

Luotaessa uutta suunnittelukohdetta tai valittaessa olemassaolevaa, ohjelmisto siirtyy tilaan, jossa yhteisvaikutus on mahdollista vain valitun tyyppisten kohteiden kanssa. Aktiivinen tila näkyy kunkin poikkileikkausnäkymän vasemmassa yläkulmassa (kuva 42) ja voidaan vaihtaa pois napsauttamalla painiketta.

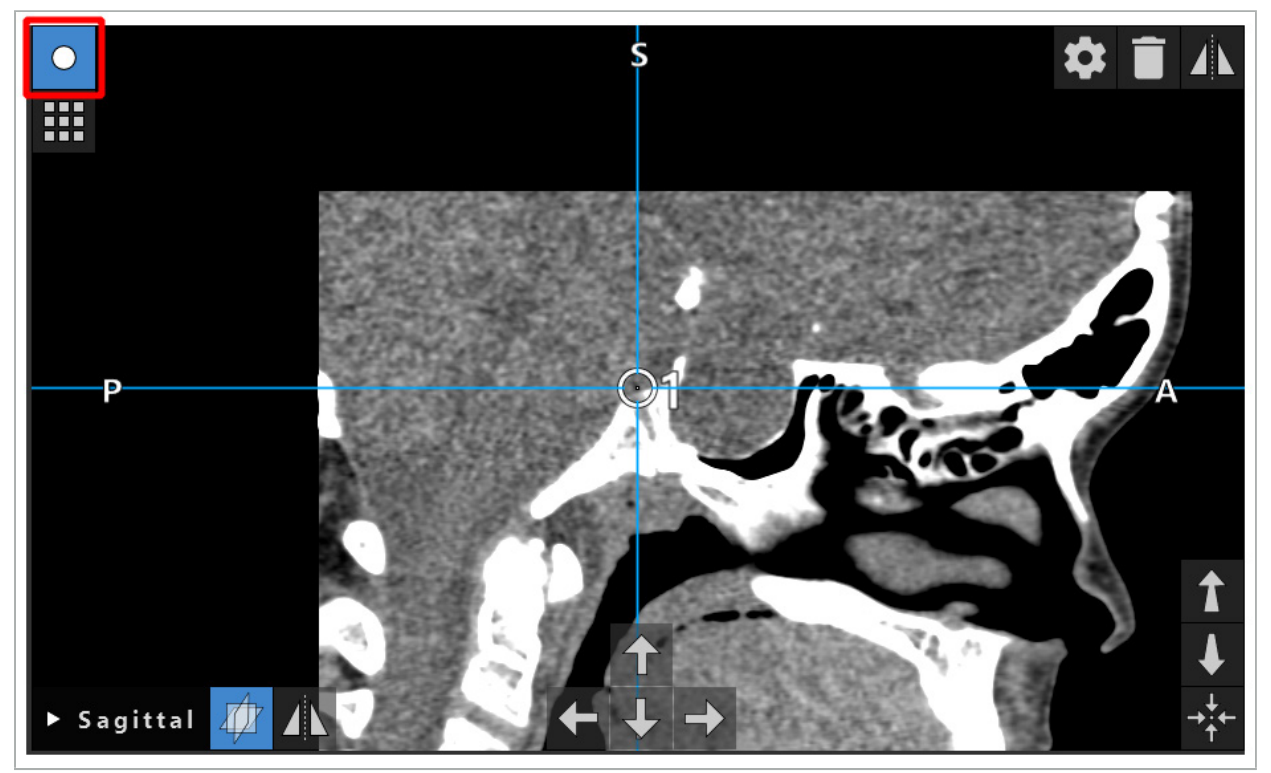

Kuva 42 – Aktivoitu suunnittelun pistetila

#### HUOMIO

Rajoita suunnittelukohteiden määrä suunnittelun aikana relevanttiin valintaan. Jos on liian monta suunnittelukohdetta, ne voivat mennä päällekkäin leikkauksen aikana ja näin vähentää tarkkuutta.

Siinä epätodennäköisessä tapauksessa, että navigointiohjelmistoon tai navigointiyksikköön tulee ongelmia suunnittelun aikana tai leikkauksen aikana, käynnistä ohjelmisto ja navigointiyksikkö uudelleen. Käyttääksesi olemassaolevaa potilaan rekisteröintiä, katso luku "Kuva-potilaaseen-rekisteröinnin uudelleen käyttäminen".

Kun luot ja muutat suunnittelukohteita, sinun tulee olla suunnittelutilassa tai navigoinnin taukotilassa.

Kun tallennat suunnittelun, kaikki luodut suunnittelukohteet tallennetaan myös. Kun lataat suunnittelun, ne palautetaan.

Suunnittelukohteiden esitys endoskoopin videokuvassa (lisätty todellisuus) sisältyy vain ohjelmistoversioon Scopis KNK -ohjelmisto TGS:n kanssa.

### **6.13.2. Uusien suunnittelukohteiden luominen**

Suunnittelukohteet luokitellaan eri tyypeiksi esim. suunnittelupisteet tai suunnittelukohderakenteet. Luo uusi suunnittelukohde valitsemalla ensin kohteen tyyppi napsauttamalla yhtä seuraavista painikkeista valintaikkunan ylemmässä tehtäväpalkissa (kuva 43).

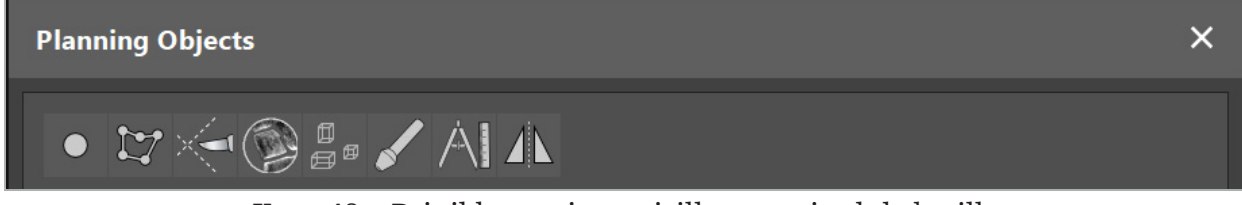

Kuva 43 – Painikkeet erityyppisille suunnittelukohteille

Napsauta sitten Plus-painiketta Planning Object (suunnittelukohde) -valintaikkunassa (kuva 44).

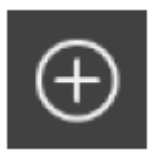

Kuva 44 – Plus-painike uusien suunnittelukohteiden luomista varten

Jos suunnittelukohteiden tyypin tila, esim. suunnittelukohderakenteet, on jo aktiivinen, voit myös napsauttaa Plus-painiketta yhdessä näkymässä jotta voit luoda uuden valitun tyypin suunnittelukohteen (kuva 45).

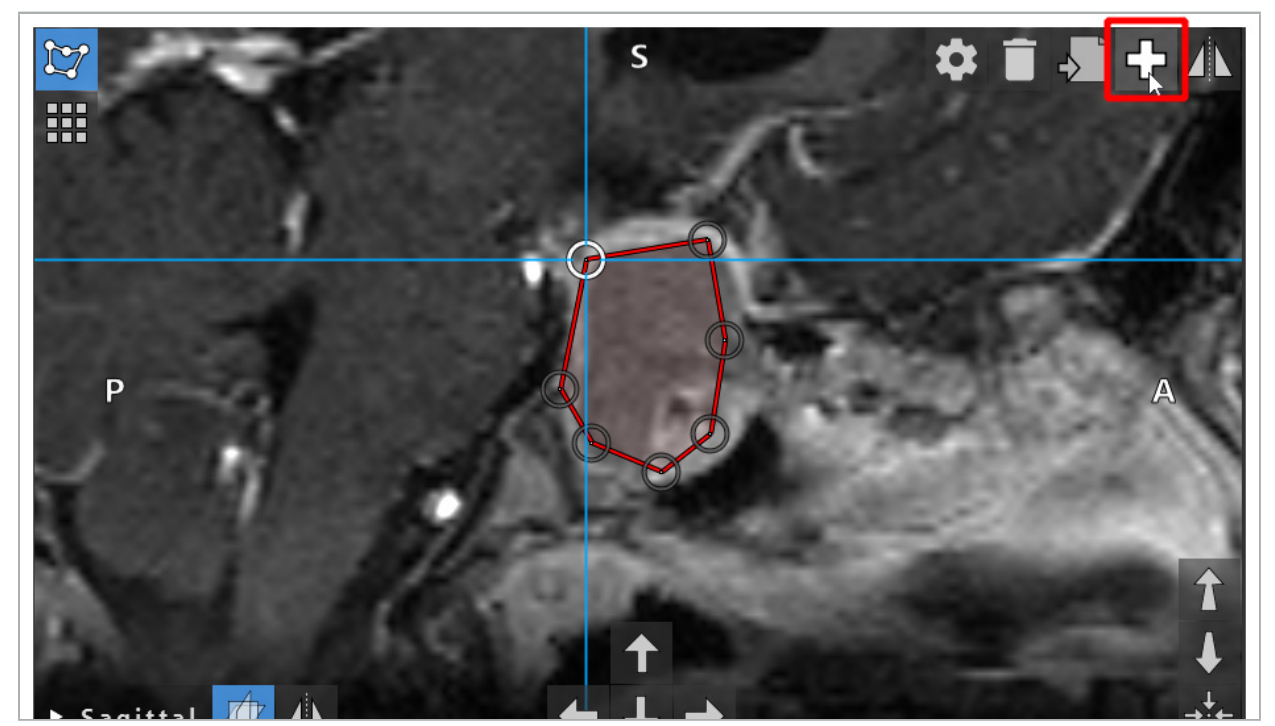

Kuva 45 – Plus-painike uusien suunnittelukohteiden luomista varten

#### **6.13.3. Suunnittelukohteiden poistaminen**

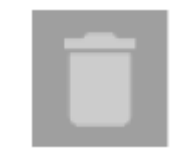

Voit poistaa yksittäisiä pisteitä ja kokonaisia suunnittelurakenteita. Valitse ja korosta suunnittelukohde napsauttamalla. Kun kohde on valittu, leikekuvan vasemmassa yläosassa näkyy painike roskakorin kuvan kanssa. Poista kohde napsauttamalla tätä painiketta. Vaihtoehtoisesti voit käyttää kosketusnäyttöä poistamiseen.

### **6.13.4. Suunnittelupisteiden luominen**

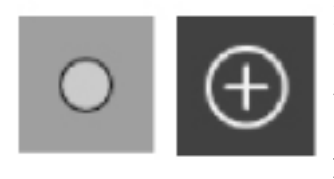

Luo suunnittelupisteitä painamalla Planning Points (suunnittelupisteet) -painiketta Planning Object (suunnittelukohde) -valintaikkunassa. Napsauta sitten suurta Plus-painiketta. Valintaikkuna sulkeutuu kun suunnittelupistetila on aktiivinen. Määritä sitten suunnittelupiste napsauttamalla poikkileikkauskuvan näkymää. Suunnittelupisteet näytetään valkoisina renkaina poikkileikkauskuvanäkymissä ja valkoisina ympyröinä 3D-näkymässä.

### **6.13.5. Suunnittelurakenteiden luominen**

Suunnittelurakenteet ovat kolmiulotteisia kappaleita, jotka määritetään risteyksien kautta (kuva 46). Luotuasi suunnittelurakenteen tasossa, voit säätää muita leikekuvia risteyskuvanäytöissä ja määrittää muita risteyksiä. Nämä tasot on liitetty automaattisesti muodostamaan 3D-kappale.

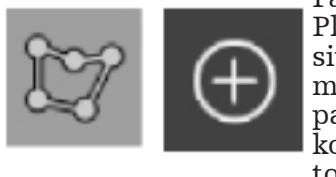

Paina Planning Structures (suunnittelurakenteet) -painiketta Planning Object (suunnittelukohde) -valintaikkunassa. Napsauta sitten suurta Plus-painiketta. Jos tämä tila on aktiivinen, voit merkitä kohderakenteita ympyröimällä ne rajapisteillä. Napsauta paikkoja, joihin haluat asettaa rajapisteet. Asetettuasi vähintään kolme pistettä, ne yhdistetään muodostamaan suljettu alue. Tämä toimenpide on toistettava vähintään yhdessä saman näkymän (aksiaalinen, koronaalinen, sagittaalinen) leikkeessä. Eri leikkeissä suljetut alueet yhdistetään sitten 3D-rakenteeseen.

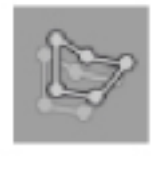

Kopioidaksesi jo suunnitellun alueen yhdestä leikkeestä toiseen, luo ensin alue kuten kuvataan yllä. Vaihda sitten saman suunnan eri leikkeeseen ja napsauta vasemmalla näkyvää painiketta. Aiemmin suunniteltu alue kopioidaan nyt nykyiseen leikkeeseen ja voidaan säätää kuvan anatomisten rakenteiden mukaisesti. Ei ole tarpeen kopioida olemassaolevia alueita, voi kuitenkin säästää työtä, jos alueeseen tarvitsee tehdä vain vähäisiä säätöjä.

Voit määrittää suunnittelurakenteita kussakin kolmessa poikkileikkausnäkymässä. Kuitenkin heti kun määrität poikkileikkausnäkymän, koko suunnittelurakenne on määritettävä samassa poikkileikkausnäytössä.

Samansuuntaisten leikkeiden joukossa voidaan suunnitella mikä tahansa määrä suljettuja alueita. Rakenne on interpoloitu leikkeiden välillä missä alueita on suunniteltu. Luodaksesi tilaan liittyvän esityksen on välttämätöntä sulkea alueet vähintään kahdessa leikkeessä.

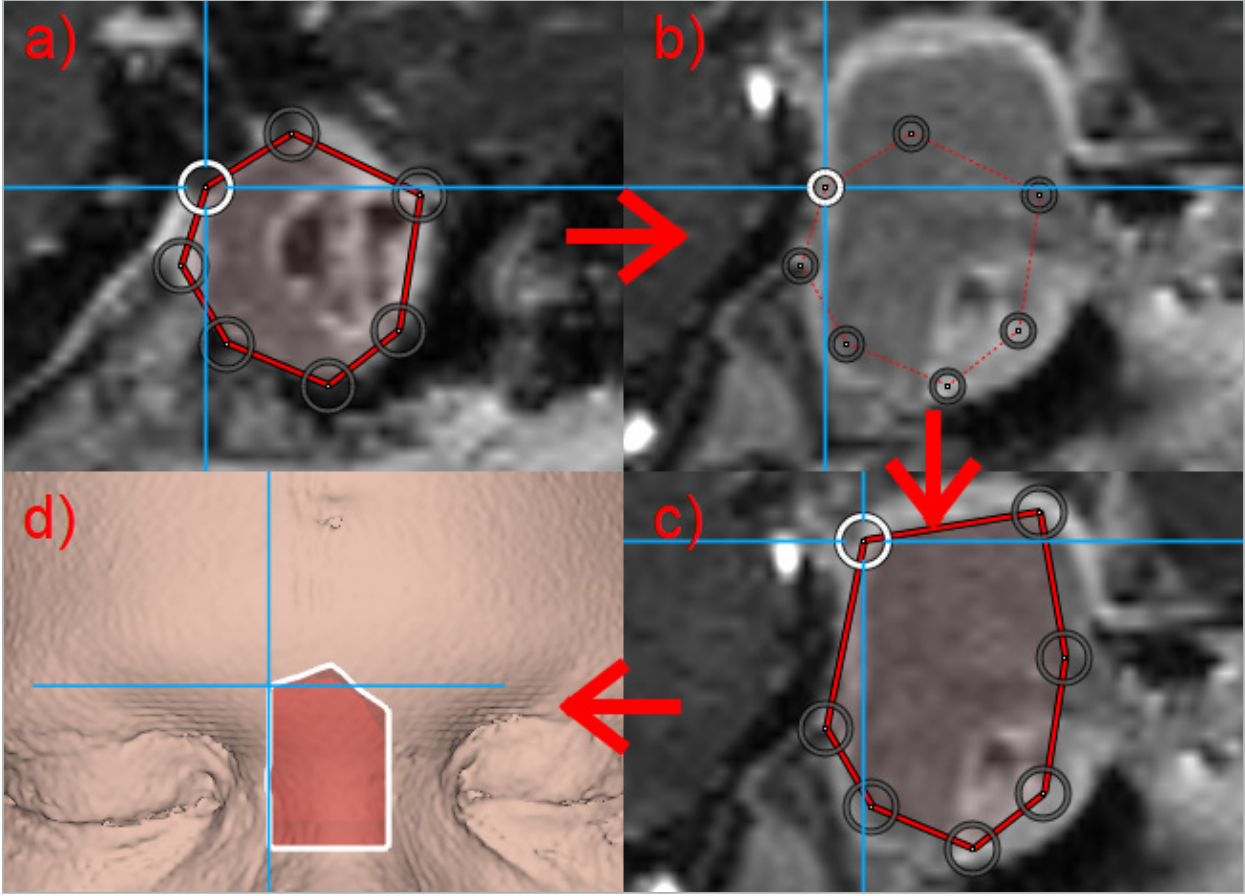

Kuva 46 – Suunnittelurakenteen luominen a - Sulje alue yhdessä leikkeessä.

b - Vaihda toiseen leikkeeseen. Alueen rajat näytetään pisteviivalla.

c - Kopioi alue nykyiseen leikkeeseen ja säädä rajan määrittävät pisteet

d - Suunnittelurakenteen tilan esitys 3D-näkymässä

### **6.13.6. Leikkausviivan luominen**

Leikkausviiva on viiva, joka on potilaan luurakenteeseen asetettujen pisteiden määrittämä ja antaa lisää navigointitietoa. Näitä tietoja voidaan käyttää luun erottamiseen suunnitteluviivaa pitkin. Jos viet työkalun lähelle leikkauslinjaa leikkauksen aikana, tämän työkalun akseli jatkuu poikkileikkausnäkymässä. Leikkauslinjan syvyys työkalun kärjestä näkyy, kuten etäisyys jolla työkalu ohittaisi leikkauslinjan, jos sen tulisi leikata potilaan läpi tätä akselia pitkin.

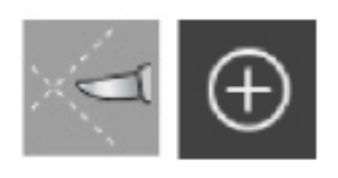

Luo leikkauslinja painamalla Cutting Line (leikkauslinja) -painiketta (kuva 47) Planning Object (suunnittelukohde) -valintaikkunassa. Napsauta sitten suurta Plus-painiketta. Leikkauslinjan pisteet voidaan asettaa 3D-näkymään ja mihin tahansa poikkileikkausnäkymään. Uudet pisteet lisätään automattisesti leikkauslinjan päähän. Jos uusi piste asetetaan lähelle jo olemassaolevan linjan segmenttiä, se lisätään olemassaolevien pisteiden väliin.

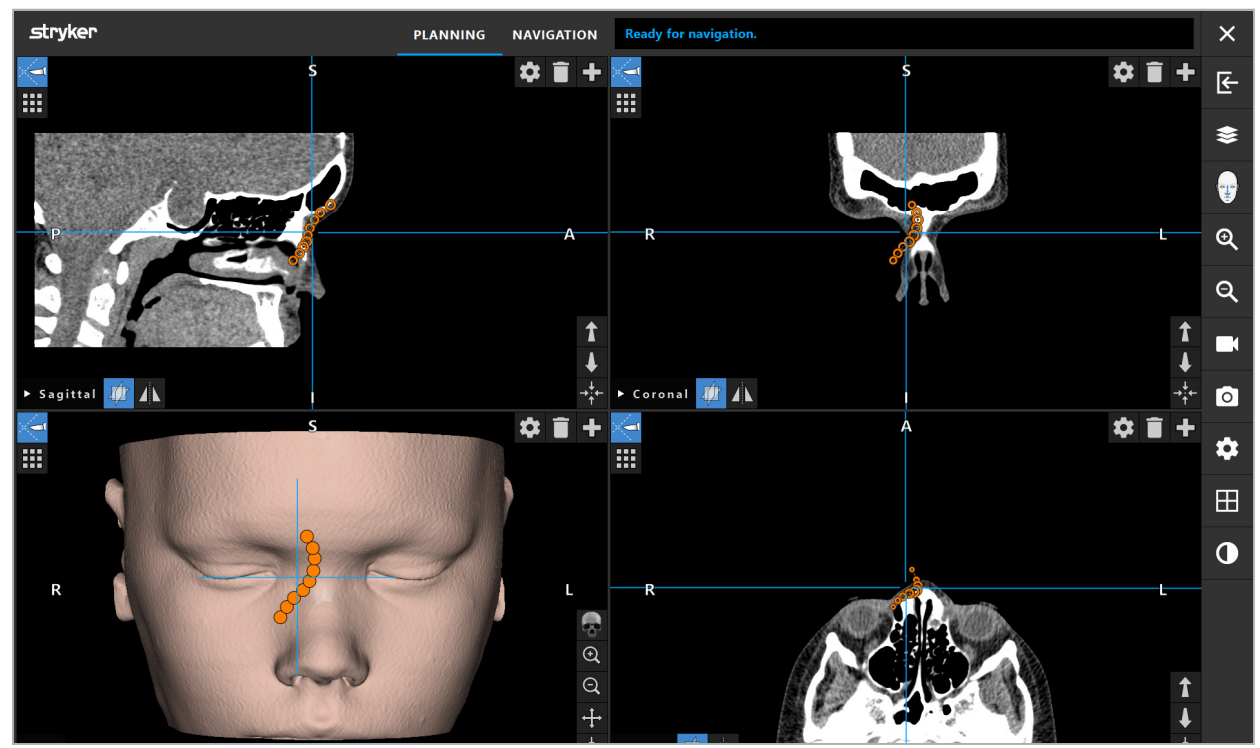

Kuva 47 – Leikkauslinjan suunnittelu

### **6.13.7. Luun segmentaation luominen**

Luun segmentaatiot merkitsevät potilaan luurakenteen osat eri värillä (kuva 48). Siirrä tai kierrä näitä luusegmentaatioita tai peilaa ne kasvojen toiseen puoleen.

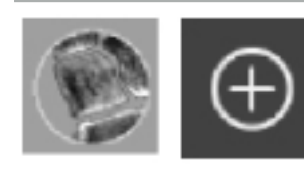

Luo luusegmentaatio painamalla Bone Segmentation (luusegmentaatio) -painiketta Plannin Object (suunnittelukohde) -valintaikkunassa. Napsauta sitten suurta Plus-painiketta sulkeaksesi valintaikkunan.

Poikkileikkausnäkymissä luurakenteet ovat korostettuja. Hiiriosoitin muuttuu siniseksi ympyräksi. Napsauta ja vedä ympyrää korostetun alueen päälle alueiden merkitsemiseksi.

Poista merkintä alueista napsauttamalla punaista miinus-painiketta. Hiiriosoitin muuttuu punaiseksi. Napsauta ja vedä näkymät merkittyjen alueiden yli niiden merkinnän poistamiseksi. Vaihtoehtoisesti voit painaa näppäimistön vaihtopainiketta.

Muuta ympyrän kokoa napsauttamalla yhtä kolmesta painikkeesta, jotka osoittavat eri kokoisia ympyröitä. Huomaa, että nykyinen zoomaustaso vaikuttaa myös sen alueen kokoon, jota merkitään tai jonka merkintä poistetaan.

Prosessin nopeuttamiseksi myös viereisten leikkeiden luurakenteet merkitään. Syvyys riippuu zoomaustasosta ja hiiriosoittimen koosta.

Kun olet merkinnyt luurakenteen, napsauta sinistä plus-painiketta uudelleen poistuaksesi merkintätilasta.

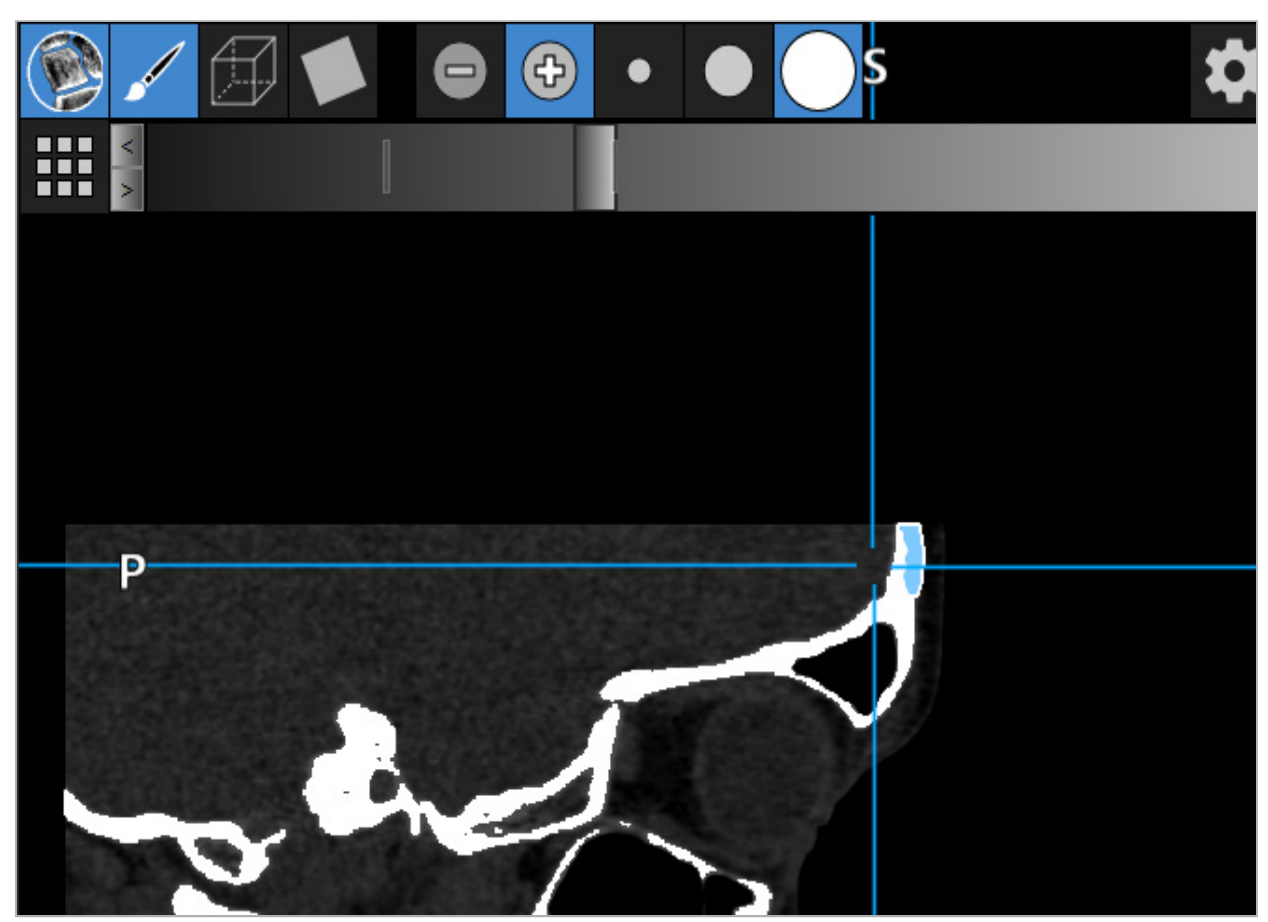

Kuva 48 – Luurakenteen segmentaatio (sininen)

#### **6.13.8. Nenän sivuontelosolujen korostaminen rakennuslohkoilla**

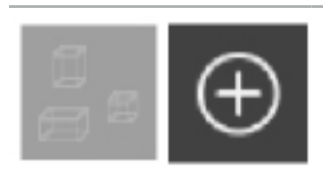

Paina Building Blocks (rakennuslohkot) -painiketta Planning Object (suunnittelukohde) -valintaikkunassa. Napsauta sitten suurta Pluspainiketta.

#### Rakennuslohkotila tarjoaa seuraavat toiminnot:

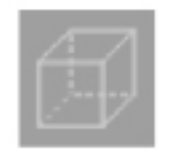

Box (laatikko) -tila sallii luoda ja manipuloida 3D-laatikoita kuvan volyymissa. Tätä voidaan käyttää korostamaan tiettyjä nenän sivuontelosoluja. Luo laatikko napsauttamalla ja pitämällä yhtä pistettä volyymissa ja vetämällä osoitinta eri pisteeseen. Kahden pisteen väliin muodostuu laatikko, jonka syvyys on suhteellinen sen kokoon. Säädä sen kokoa ja asentoa vetämällä sen sivuja. Laatikoiden muotoa voi muuttaa vetämällä laatikon reunoista. Muoto on muutettavissa yhdessä ortogonaalisessa näkymässä (aksiaalinen, sagittaalinen tai koronaalinen). Muodostettuasi laatikon uudelleen yhdessä näkymässä, toiset näkymät lukittuvat tämän laatikon muodostamiseksi uudelleen. Luo uusi laatikko toistamalla tämä prosessi eri sijainnissa. Vaihda eri laatikoiden välillä napsauttamalla niitä tässä tilassa ollessa.

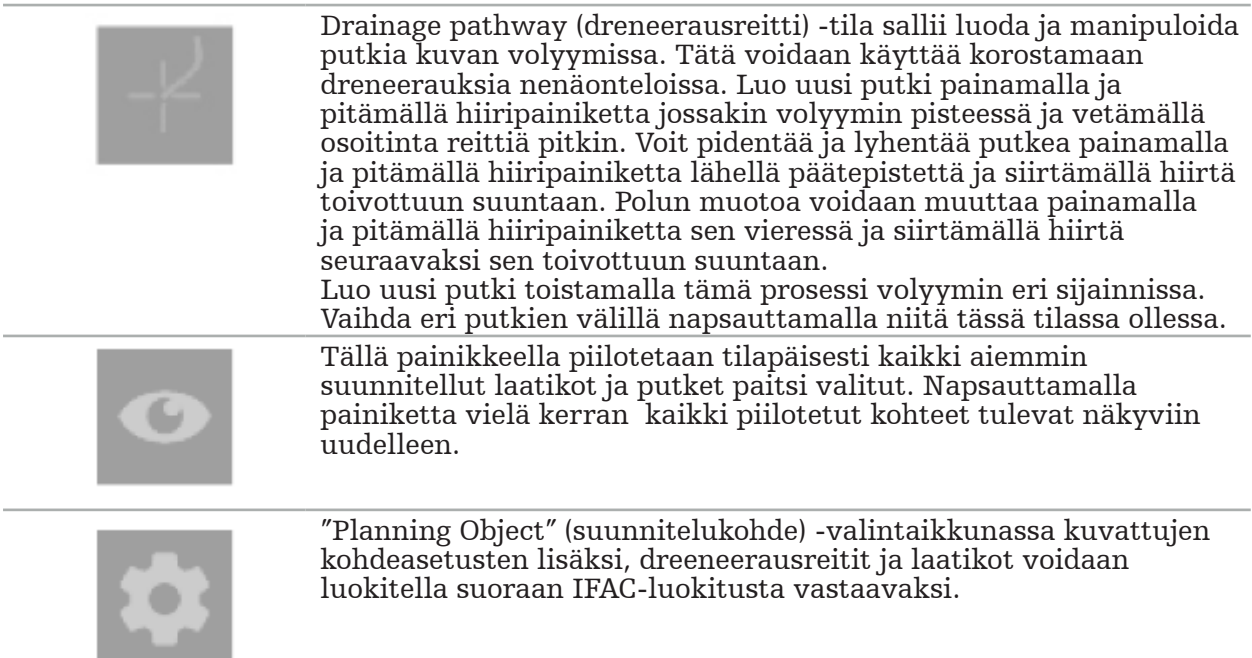

# **6.13.9. Implantin tuominen**

Implanttikohteita, jotka on määritetty käyttämällä STereoLithography (STL) -tiedostomuotoa voidaan tuoda navigointiohjelmistoon 3D-muotoina.

STL-tiedostot voidaan luoda viemällä 3D-suunnittelurakenteet, kuten luusegmentit ja kohderakenne, sekä kolmannen osapuolen STL-tiedostot.

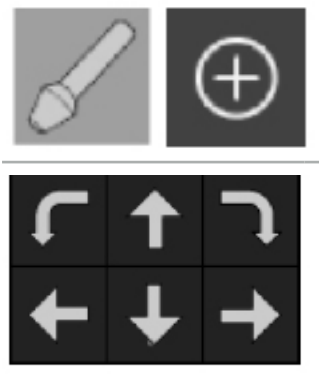

Tuo implantteja painamalla Implants (implantit) -painiketta Planning Object (suunnitteluobjekti) -valintaikkunassa. Napsauta sitten Plus-painiketta. Tiedoston valintaikkuna avautuu, valitse tuotava tiedosto. Ohjelmisto lataa sitten implantin ja asettaa sen viitetietosarjan DICOM-koordinaattitilaan.

Sijoita implantti käyttämällä Positioning Arrow (sijoitusnuoli) -painikkeita kussakin ortogonaalisessa näkymässä (kuva 49).

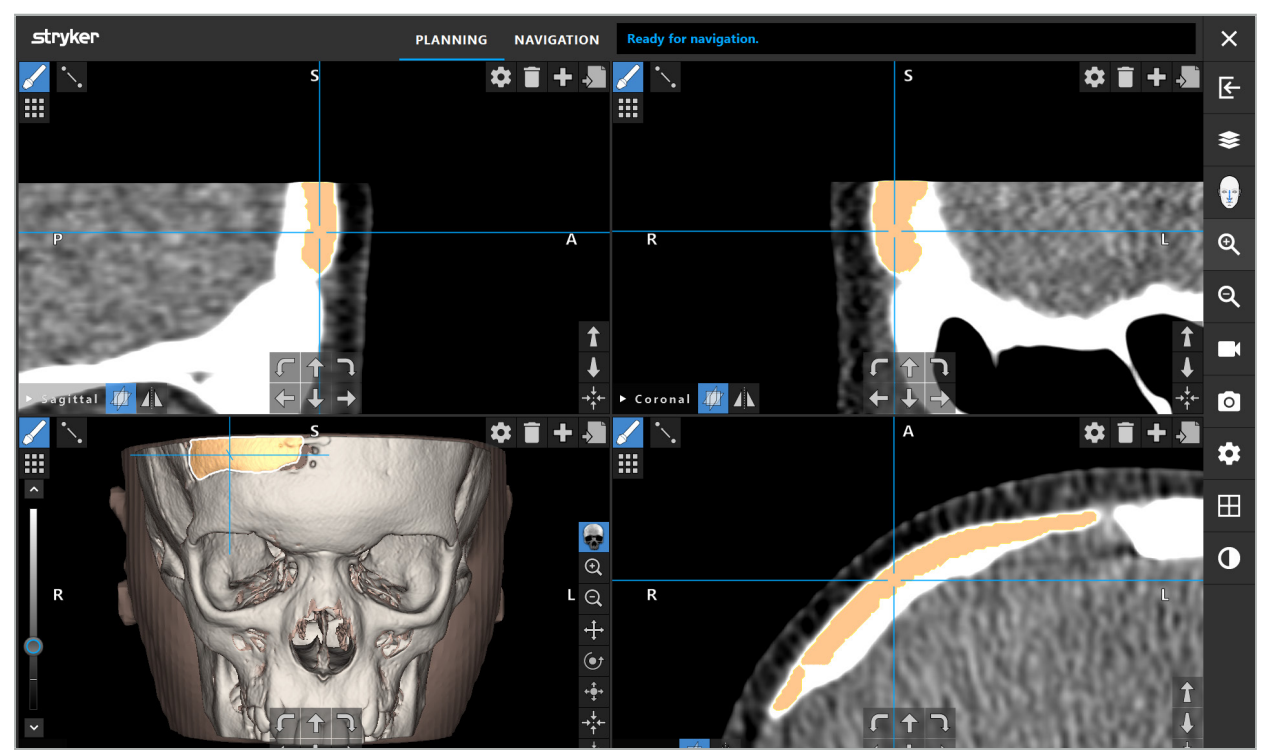

Kuva 49 – Implantin sijoittaminen

# **6.13.10. Symmetriatason luominen**

Muovausleikkauksen symmetriataso määritetään nenänalapuolen, nenäntyvipisteen ja satulan avulla ja jakaa kallon vasempaan ja oikeaan puoliskoon. Symmetriataso on välttämätön suunnittelukohteiden peilaamiseksi. Symmetriataso havaitaan automaattisesti tuonnin aikana. Voi olla tarpeellista säätää manuaalisesti automaattisesti havaittu symmetriataso.

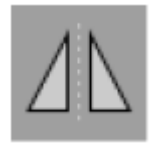

Muokkaa symmetriatasoa painamalla Symmetry Plane (symmetriataso) -painiketta Planning Object (suunnittelukohde) -valintaikkunassa. Kun symmetriatasotila on aktiivinen, taso näytetään 3D-näkymässä. Säädä symmetriataso vetämällä kolmesta suunnittelukahvasta. Huomautus: Vain yksi symmetriataso voidaan määrittää.

### **6.13.11. Mittaaminen**

Tietyssä suunnittelutilassa on mahdollista mitata etäisyydet, kulmat ja alueet. Nämä mittaukset ovat myös suunnittelukohteita ja ne voidaan nimetä, tallentaa ja poistaa.

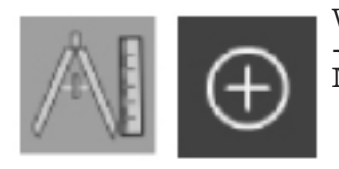

Vaihda mittaustilaan napsauttamalla Measurement (mittaus) -painiketta Planning Object (suunnittelukohde) -valintaikkunassa. Napsauta sitten suurta Plus-painiketta mittauksen aloittamiseksi.

Poikkileikkausnäkymissä on nyt kolme lisäpainiketta, joilla voidaan valita mittauksen tyyppi:

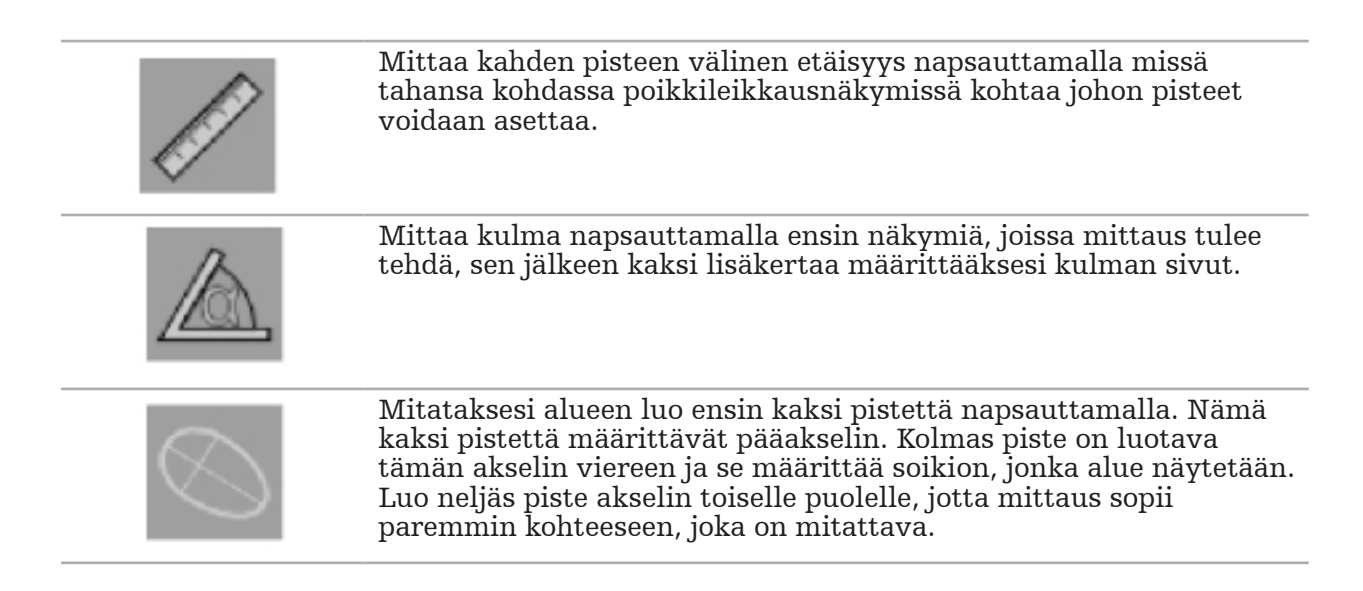

# **6.13.12. Suunnittelupisteiden siirtäminen**

Kun suunnittelukohdetila on aktiivinen, voit siirtää olemassaolevat pisteet, jotka ovat osa tätä kohdetta. Valitse piste napsauttamalla; sijoita piste uudelleen vetämällä. Valittu piste on korostettu. Vaihtoehtoisesti voit siirtää suunnittelupisteitä kosketusnäytön avulla.

# **6.13.13. Suunnittelupisteiden tarkka säätö**

Suunnittelupisteiden tarkka säätötoiminto on käytettävissä kosketusnäytön avulla (kuva 50).

Aktivoi ensin vastaavan suunnittelukohteen tila ja valitse sitten haluttu suunnittelupiste. Kun valittu, suunnittelupisteet on korostettu ja hieman suurennettu. Lisää nuolipainikkeita tarkan säädön suorittamiseksi ilmestyy poikkileikkausnäkymiin. Painikkeet, jotka osoittavat vasemmalle, oikealle, ylös ja alas, siirtävät pistettä kuvatasolla.

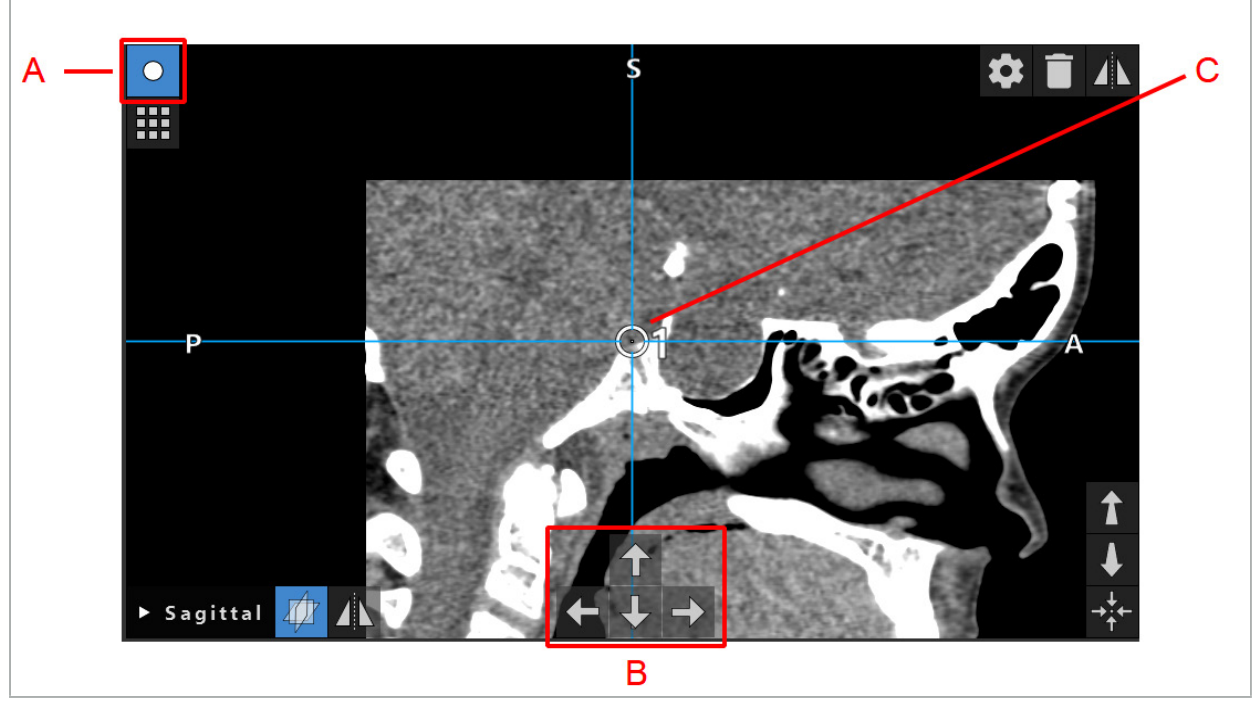

Kuva 50 – Suunnittelupisteiden tarkka säätö A - Editor (muokkaus) -tila suunnittelupisteille B - Nuolipainikkeet tarkkaa liikettä varten C - Valittu suunnittelupiste

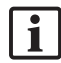

Suunnittelupisteitä voidaan siirtää tarkasti vain suunnittelutilassa tai navigointitaukotilassa.

Aktivoitua suunnittelupistettä voidaan säätää tarkasti kaikissa 2D-poikkileikkausnäkymissä.

### **6.13.14. Suunnittelupisteiden ja rakenteiden peilikuvatoiminto**

Olemassaolevien suunnittelupisteiden tai suunnittelurakenteiden peilikuvatoimintoon vaaditaan validi symmetriataso. Symmetriataso määritetään automaattisesti tuonnin aikana, mutta se saattaa vaatia lisäksi manuaalista säätöä. Katso luku "Symmetriatason luominen".

Teet suunnittelupisteen tai suunnittelurakenteen peilikuvatoiminnon valitsemalla pisteen tai rakenteen suunnittelukohteen valintaikkunassa. Kun kohde on valittu ja validi symmetriataso on olemassa, kunkin poikkileikkausnäkymän (kuva 51) vasemmassa yläkulmassa näkyy peilin symboli. Peilin symbolin aktivointi saa pisteen peilautumaan (kopioitumaan) symmetriatason toiselle puolelle. Kopioitu suunnittelupiste on yhdistetty sen alkuperäiseen. Jos mikään pisteistä liikkuu, toinen piste tai peilattu piste liikkuu myös, vastaavuudessa symmetriatason kanssa. Tämä tapahtuu myös suunnittelurakenteiden kanssa, vaikka tässä rakenteen muutokset, kuten rajapisteiden liikkuminen, poistaminen tai lisääminen, peilautuvat myös.

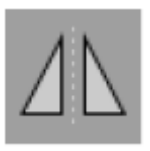

Kuva 51 – Suunnittelupisteiden tai rakenteiden peilikuva

#### HUOMIO

- Jos suunnittelurakenne peilataan, peilattua kopiota ei voi valita.
- Kun siirrät symmetriatasoa, kaikki peilatut suunnittelukohteet siirtyvät myös. Alkuperäiset pisteet ja rakenteet eivät siirry. Jos symmetriatasot muuttuvat epäkelvoksi, kaikki kopiot poistetaan automaattisesti.

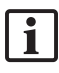

Jo peilattu suunnittelupiste voidaan peilata vain kerran, niin kauan kuin sen peilattu kopio on olemassa. Sama pätee suunnittelurakenteille.

#### **6.13.15. Hälytysvyöhykkeiden määrittäminen suunnittelupisteille ja suunnittelurakenteille**

Useimmat suunnittelukohteet voidaan määrittää laukaisemaan visuaaliset ja kuultavat varoitussignaalit, jos aktiivisen työkalun kärki tulee liian lähelle niitä. Määritä hälytys suunnittelukohteille painamalla Configuration (määritys) -valintaikkunan painiketta avataksesi Planning Object (suunnittelukohde) -valintaikkunan (kuva 52 ja kuva 53).

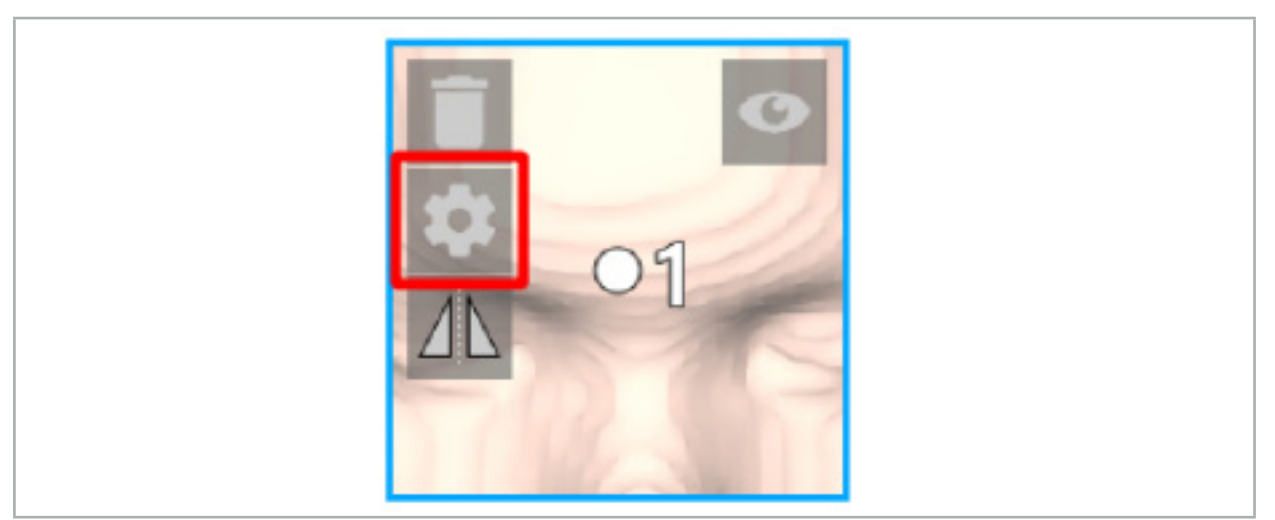

Kuva 52 – Avaa määritysvalintaikkuna

Tämä painike näkyy myös poikkileikkausnäkymien vasemmassa yläosassa, kun kohde on valittu.

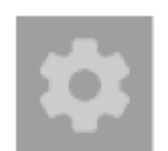

Kuva 53 – Avaa määritysvalintaikkuna

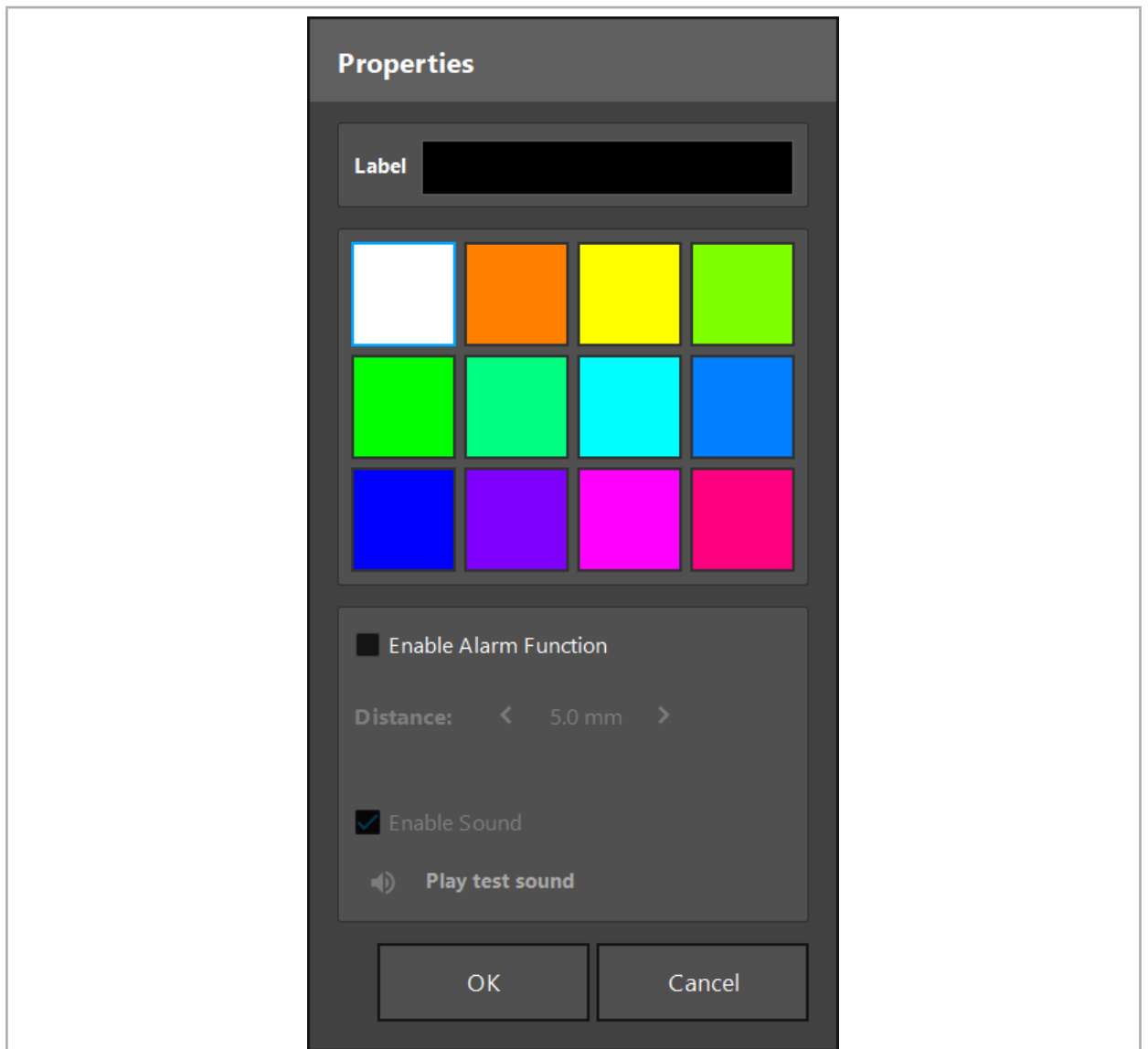

Kuva 54 – Määritysvalintaikkuna

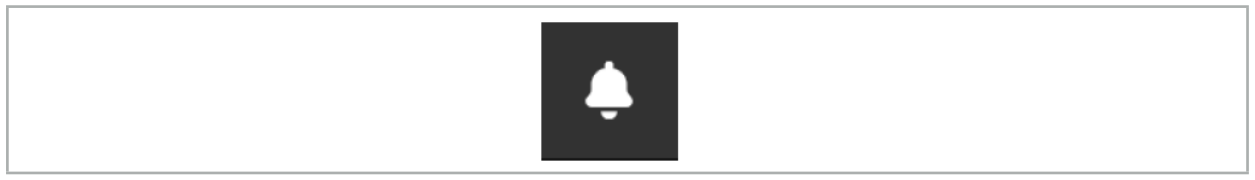

Kuva 55 – Vaihda hälytysäänet

Valinnainen nimike suunnittelupisteille voidaan määrittää Configuration (määritys) -valintaikkunassa (kuva 54).

Jos Activate Alarm Function (aktivoi hälytystoiminto) on valittu, suunnittelukohde on merkitty hälytysalueena. Lisäksi toleranssirajaksi voidaan määrittää etäisyys (vähintään 3 mm). Jos työkalun ja hälytysalueen välinen etäisyys on vähemmän kuin toleranssiraja, hälytys kuuluu ja varoittaa lähestymisestä. Jos instrumentti pääsee hyvin lähelle hälytysrakennetta (< 1,5 mm), hälytysäänet toistetaan tiheämpään.

VAROITUS

– Hälytystoiminto voi valvoa etäisyyttä kriittisiin kirurgisiin kohteisiin ainoastaan, jos navigointi on käytettävissä ja tarkka. Tämän vuoksi tarkista aina navigointijärjestelmän tarkkuus ja valvo järjestelmän tilanäyttöä validin navigointitiedon osalta

(punainen akseli ja vihreä työkalun näkyvyys) ennen lähestymistä kriittiseen rakenteeseen. Hälytystoiminto ei ole sopiva etäisyyksien yleiseen tarkkailuun, jos

Jos suunnittelupisteitä, suunnittelurakenteita tai suunnittelureittiä käytetään mittaamaan aktiivisen instrumentin ja tietyn anatomisen rakenteen välinen etäisyys navigoinnin aikana, on tarpeellista asettaa nämä suunnittelukohteet anatomisiin rakenteisiin suurella tarkkuudella.

#### HUOMIO

- Varmista, että järjestelmäsi pystyy toistamaan ääntä. Napsauta Play test sound (toista testiääni) Configuration (määritys) -valintaikkunassa. Jos et kuule ääntä, varmista, että kaiuttimet on liitetty ja kytketty päälle, ja että ääniasetukset on kytketty päälle ja ovat tarpeeksi voimakkaat Windowsin asetuksissa.
- Kun käytät instrumenttia kohteen läheisyydessä ja hälytyksen ollessa käytössä, nopeita liikkeitä on vältettävä. Varmista, että potilaan rekisteröinti ja instrumentin kalibrointi ovat riittävän tarkat.

Hälytysäänet voidaan kytkeä päälle tai pois päältä globaalisti tai vain yhdelle suunnittelukohteelle. Kytke hälytysääni nopeasti pois päältä käyttämällä vastaavaa ohjelman oikealla puolella olevaa painiketta (kuva 55).

### **6.14. Suunnittelun tallentaminen**

Jos haluat tallentaa suunnittelun ennen jatkamista navigoituun toimenpiteeseen, paina Potilaan tietojen latauspainiketta (kuva 56) tai Ohjelmiston sulkemispainiketta (kuva 57).

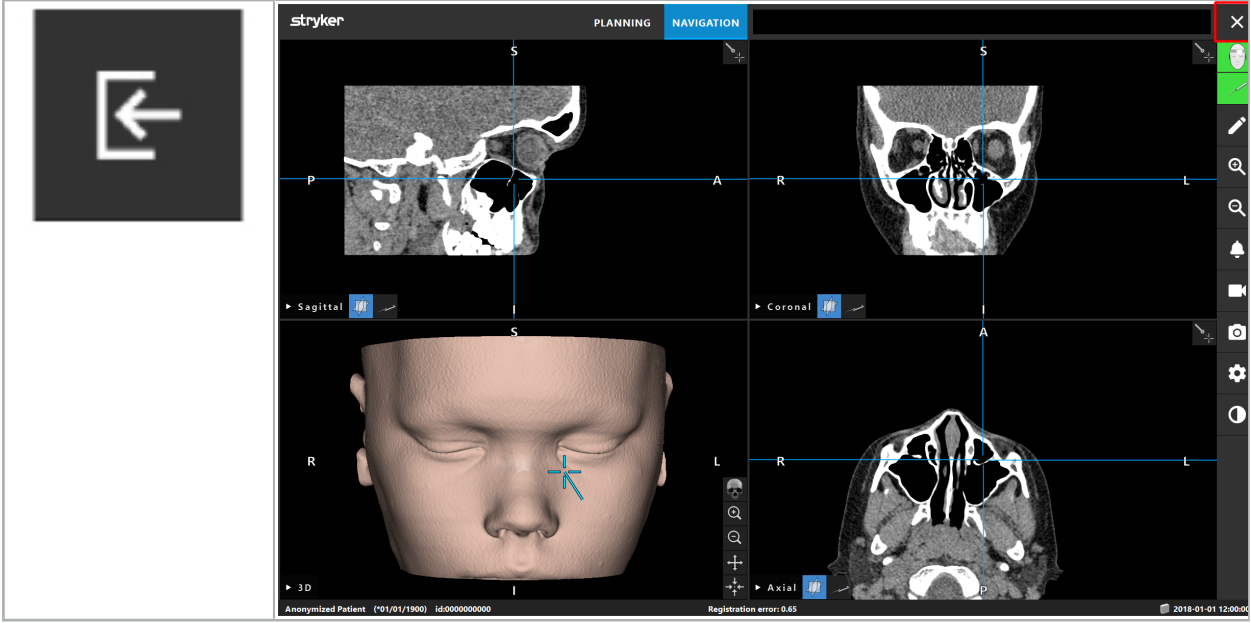

Kuva 56 – Potilaan tietojen lataaminen

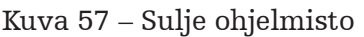

Kun painat Potilaan tietojen lataamispainiketta, Save Planning (tallenna suunnittelu) -valintaikkuna avautuu (kuva 58). Valintaikkunassa on seuraavat vaihtoehdot:

- Korvaa ladattu aiempi suunnittelu Overwrite (korvaa) -toiminnolla.
- Tallenna nykyinen suunnittelu uudella tietosarjalla Save as new (tallenna uutena) -toiminnolla.
- Älä tallenna nykyistä suunnittelua ja näytä Data import (tietojen tuonti) -valintaikkuna (kuva 5) Do not save (älä tallenna) -toiminnolla.
- Sulje Save Planning (tallenna suunnittelu) -valintaikkuna ilman muita toimintoja Cancel (peruuta) -toiminnolla.

Valinnainen kuvaus voidaan kirjoittaa Description (kuvaus) -kenttään.

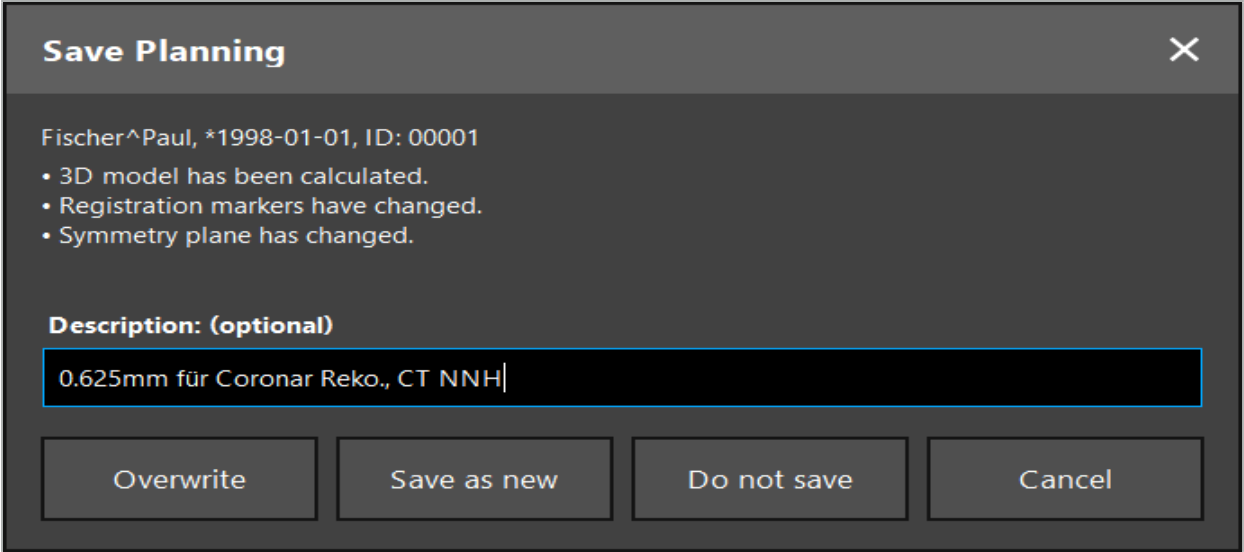

Kuva 58 – Tallenna suunnittelu kun lataat potilastiedot

Kun painat Close Software (sulje ohjelmisto) -painiketta, Save Planning (tallenna suunnittelu) -valintaikkuna avautuu (kuva 59). Valintaikkunassa on seuraavat vaihtoehdot:

- Korvaa ladattu aiempi suunnittelu Overwrite (korvaa) -toiminnolla.
- Tallenna nykyinen suunnittelu uudella tietosarjalla Save as new (tallenna uutena) -toiminnolla.
- Sulje Save Planning (tallenna suunnittelu) -valintaikkuna ilman muita toimintoja Cancel (peruuta) -toiminnolla.
- Ohjelmiston sulkeminen tallentamatta suunnittelua Quit without save (lopeta tallentamatta) -toiminnolla.

Valinnainen kuvaus voidaan kirjoittaa Description (kuvaus) -kenttään.

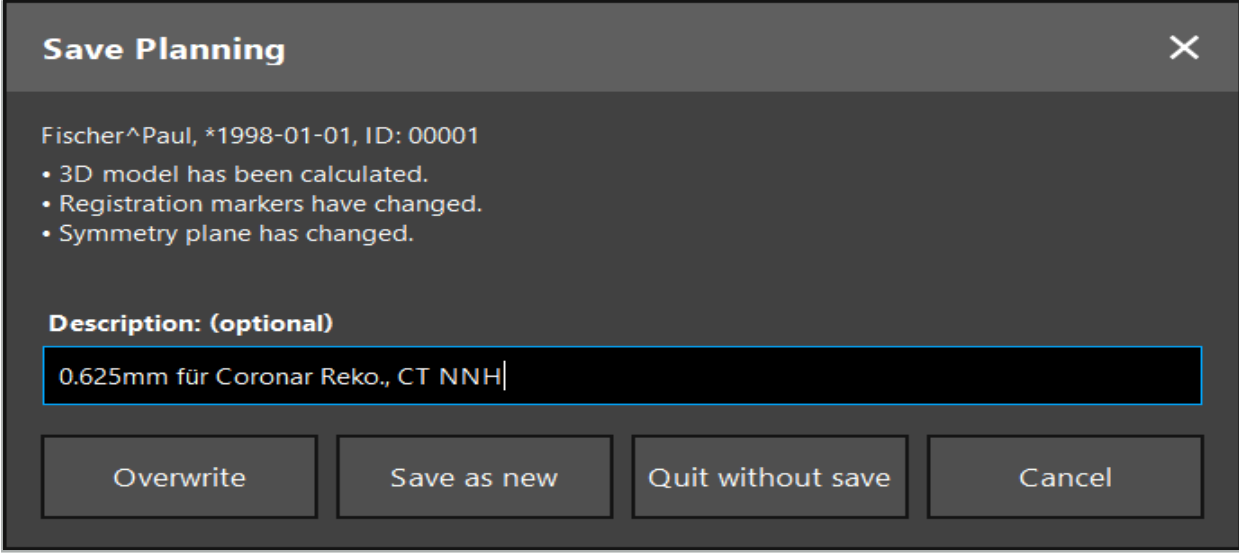

Kuva 59 – Tallenna suunnittelu kun suljet ohjelmiston

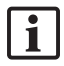

Päällekirjoitustoiminto korvaa täysin aiemmin tallennetun suunnittelun nykyisellä suunnittelulla.

Voit joko aloittaa navigoidun toimenpiteen suoraan suunnittelun jälkeen tai tallentaa suunnittelun ja ladata sen myöhemmin.

Suunnittelut tallennetaan automaattisesti, jos vaihdat navigointitilaan tai suoritat rekisteröinnin.

### **6.15. Suunnittelun vienti**

Tietojen siirto voidaan suorittaa USB-aseman tai verkkoaseman kautta, riippuen sairaalan teknisestä tilanteesta.

- 1. Paina suunnittelun päättämisen jälkeen Export (vie) -painiketta.
- 2. Valitse kohdeasema haluttua vientiä varten (kuva 60).
- 3. Anna sopiva kuvaus suunnittelulle.
- 4. Paina Export (vie) -painiketta.

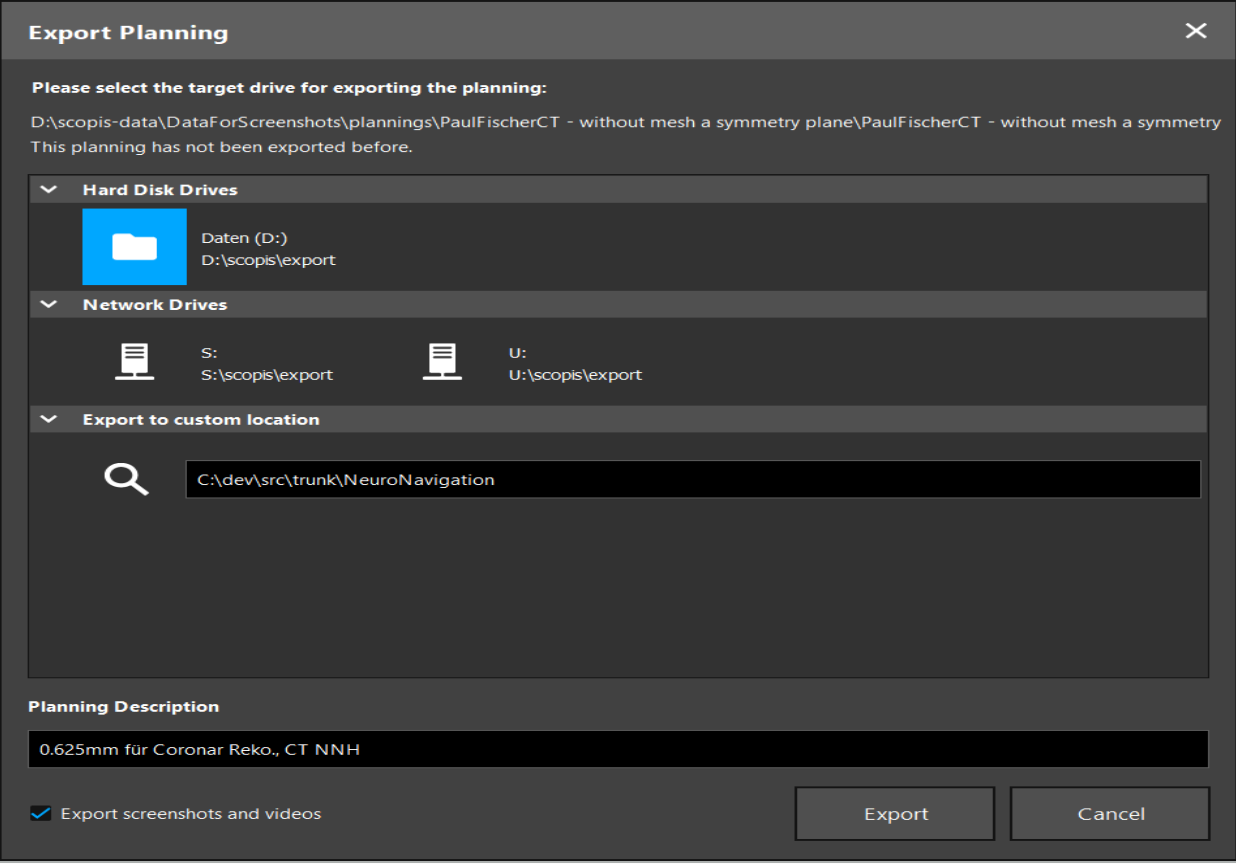

Kuva 60 – Vie suunnittelu

Tiedot siirretään valittuun asemaan. Tuo suunnitellut tiedot noudattamalla ohjeita potilaan kuvatietojen tuomisesta kohdassa "Potilaan kuvatietojen lataaminen".

### **6.16. Näyttökuvien ottaminen ja näytön tallennukset**

Alla olevat painikkeet ovat käyttöliittymän oikeassa laidassa. Paina vastaavaa painiketta, kun otat yhden näyttökuvan (kuva 61) tai tallennat näytön (kuva 62).

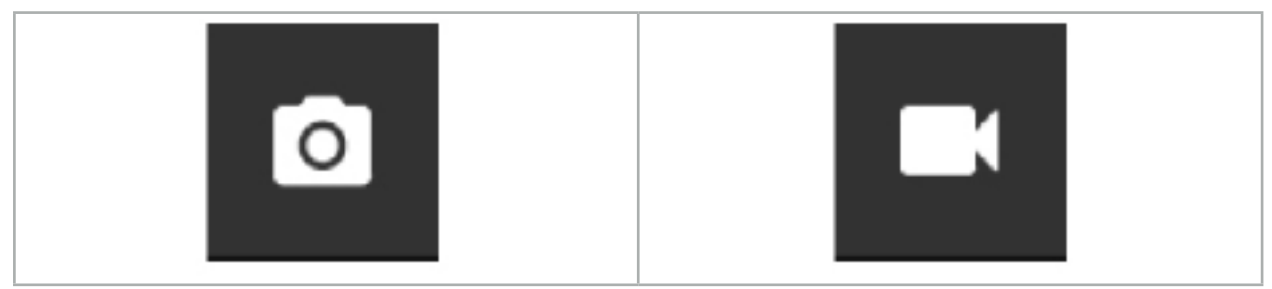

Kuva 61 – Näyttökuva Kuva 62 – Näytön tallentaminen

Suunnittelut näyttökuvien tai liitettyjen videoiden kanssa voidaan näyttää luettelona näkymässä (kuva 63). Kuten suunnittelut, nämä yksittäiset tiedostot avataan kaksoisnapsauttamalla tai painamalla Load (lataa) -painiketta sekä poistetaan tai viedään painamalla Delete (poista)- tai Export (vie) -painiketta.

| Data Import       |                                   |                     |                 |                        |           |                                   | $\times$ |
|-------------------|-----------------------------------|---------------------|-----------------|------------------------|-----------|-----------------------------------|----------|
|                   | $\checkmark$<br><b>Last Saved</b> | <b>Patient Name</b> | <b>Birthday</b> | Image device Study Age |           | <b>Description</b>                |          |
| $\mathbf{E}$      | $\triangleright$ 1 second ago     | Fischer^Paul        | 1998-01-01      | CT.                    | A 6 years | 0.625mm für Coronar Reko., CT NNH |          |
| Plannings         | $\vee$ Screenshots [5]            |                     |                 |                        |           |                                   |          |
|                   |                                   | 2018-05-28 10:14:41 |                 |                        |           |                                   |          |
|                   | 2018-05-28 10:14:43               |                     |                 |                        |           |                                   |          |
|                   | 2018-05-28 10:14:44               |                     |                 |                        |           |                                   |          |
| <b>Browse</b>     |                                   | 2018-05-28 10:14:45 |                 |                        |           |                                   |          |
|                   |                                   | 2018-05-28 10:14:46 |                 |                        |           |                                   |          |
| - 7               | $\vee$ Videos [2]                 |                     |                 |                        |           |                                   |          |
| <b>New Record</b> |                                   | 2018-05-28 10:13:38 |                 |                        |           |                                   |          |

Kuva 63 – Video- ja näyttökuvatiedostot liitettynä suunnitteluun

Navigointiohjelmisto luo automaattisesti näyttökuvat navigoinnin aikana kun työkalua pidetään paikallaan lähellä potilasta lyhyen aikaa. Nämä kuvat näytetään "AutoScreenshots" (automaattisina näyttökuvina) osana suunnittelua.

Jos luot näyttökuvan tai näytön tallennuksen lataamatta suunnittelua ensin, tiedostot tallennetaan Documentation (dokumentaatio) -kansioon ohjelmiston asennushakemistossa. Jos lataat eri suunnittelun näytön tallennuksen ollessa meneillään, tallennettu video tallennetaan tähän asti ensimmäisen suunnittelun kanssa, kun taas seuraava tallennus liitetään uuteen suunnitteluun.

Tietosarjojen koosta riippuen kuvan ja suunnittelutietojen tuonti ja lataaminen voi kestää useita minuutteja.

Navigointiohjelmisto sallii vaihdon navigointitilaan vain suunnittelun päätyttyä. Tämä vahvistetaan viestillä, "Ready for Navigation Mode (valmis navigointitilaan). Myös NAVIGATION (navigointi) -välilehti on aktivoitu.
7. Navigoidun leikkauksen toimenpidettä edeltävät asetukset

# **7.1. Yleinen toimintatestaus**

Tarkista tuotteista seuraavat seikat ennen jokaista käyttökertaa:

- Muodonmuutokset
- Oikea asennus ja toiminta
- Pintavauriot (murtumat, kolhut)
- Muut vauriot

Vaurioituneita tuotteita ei saa käyttää.

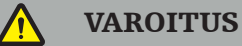

Varmista lääkinnällisen tuotteen toiminnallinen turvallisuus ja hyvä kunto tarkastamalla se silmämääräisesti ennen käyttöä. Älä käytä tuotetta, jos siinä havaitaan vikoja.

# **7.2. Kenttägeneraattori**

Kenttägeneraattori (REF 8000-010-004) on tarkoitettu potilaan ja navigoitavien instrumenttien sähkömagneettisen sijainnin mittaukseen leikkaustoimenpiteiden aikana, joissa käytetään yhteensopivia kliinisiä navigointijärjestelmiä.

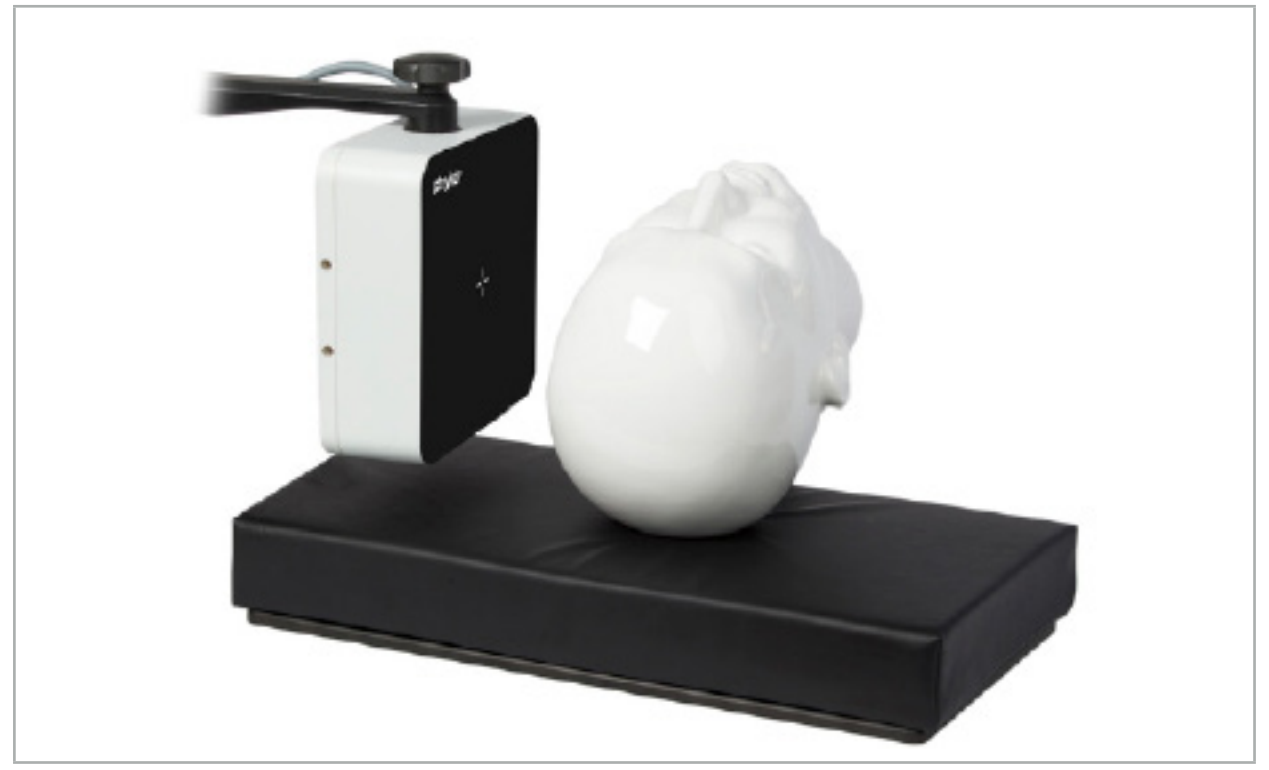

Kuva 64 – Kenttägeneraattori

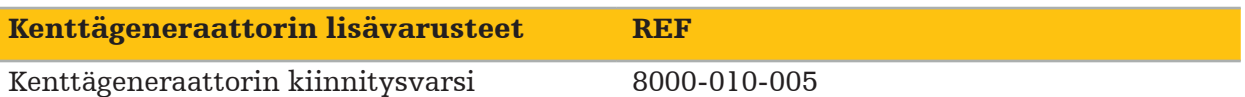

### Käyttö:

Kytke generaattorin kaapelin pistoke sähkömagneettisen navigointiyksikön etuosassa olevaan pistorasiaan (kuva 65).

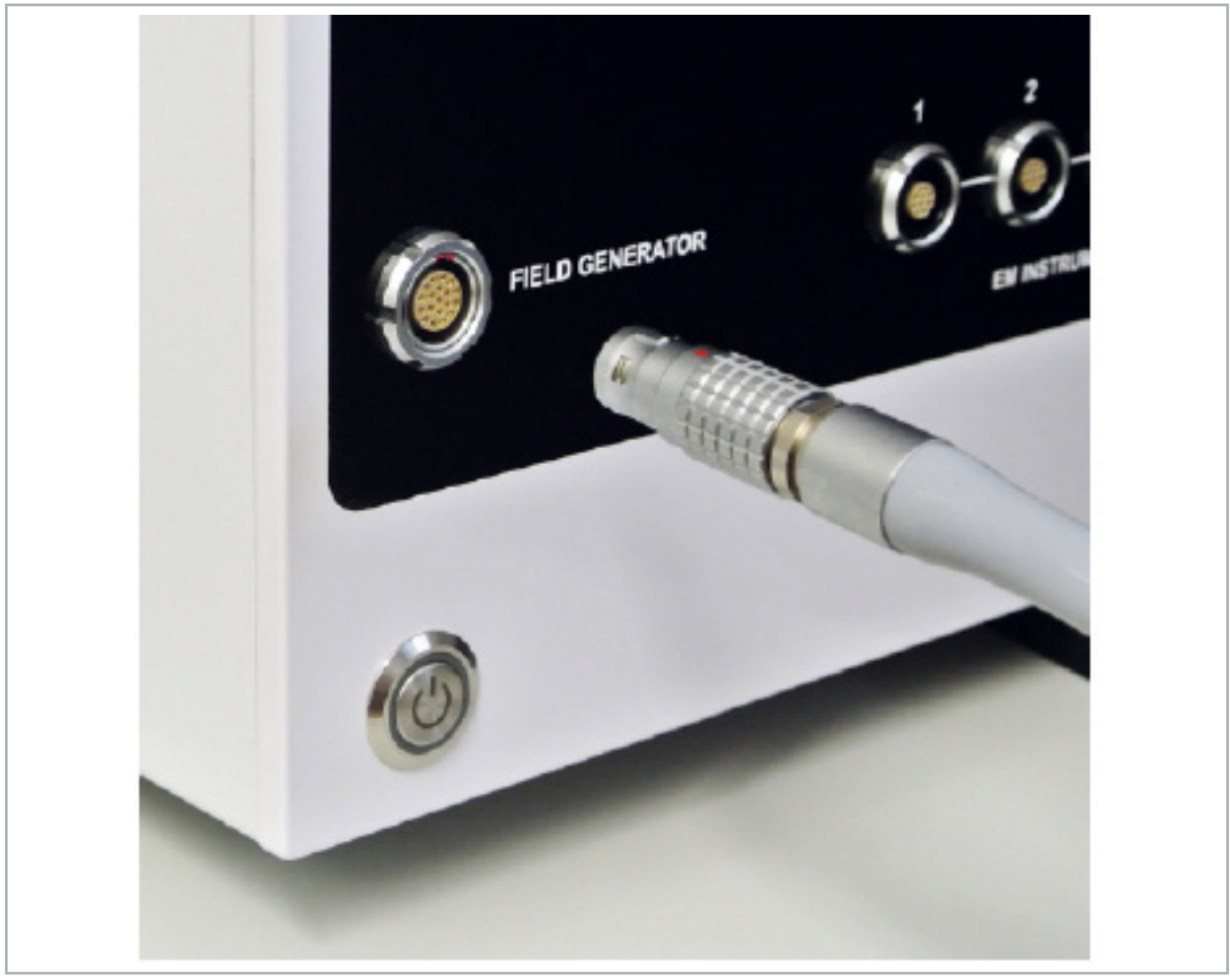

Kuva 65 – Kenttägeneraattorikaapelin kytkeminen sähkömagneettiseen navigointiyksikköön

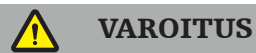

Kun sijoitat kaapelin, varmista ettei se ole tiellä ja aiheuta käyttäjän tai potilaan kompastumista.

### KUVA

Älä koskaan liitä pistoketta pistorasiaan voimalla. Älä taivuta kaapelia.

### Kenttägeneraattorin sijoittaminen:

Säädä kenttägeneraattorin ja potilaan toimenpidealueen välistä etäisyyttä seuraavasti:

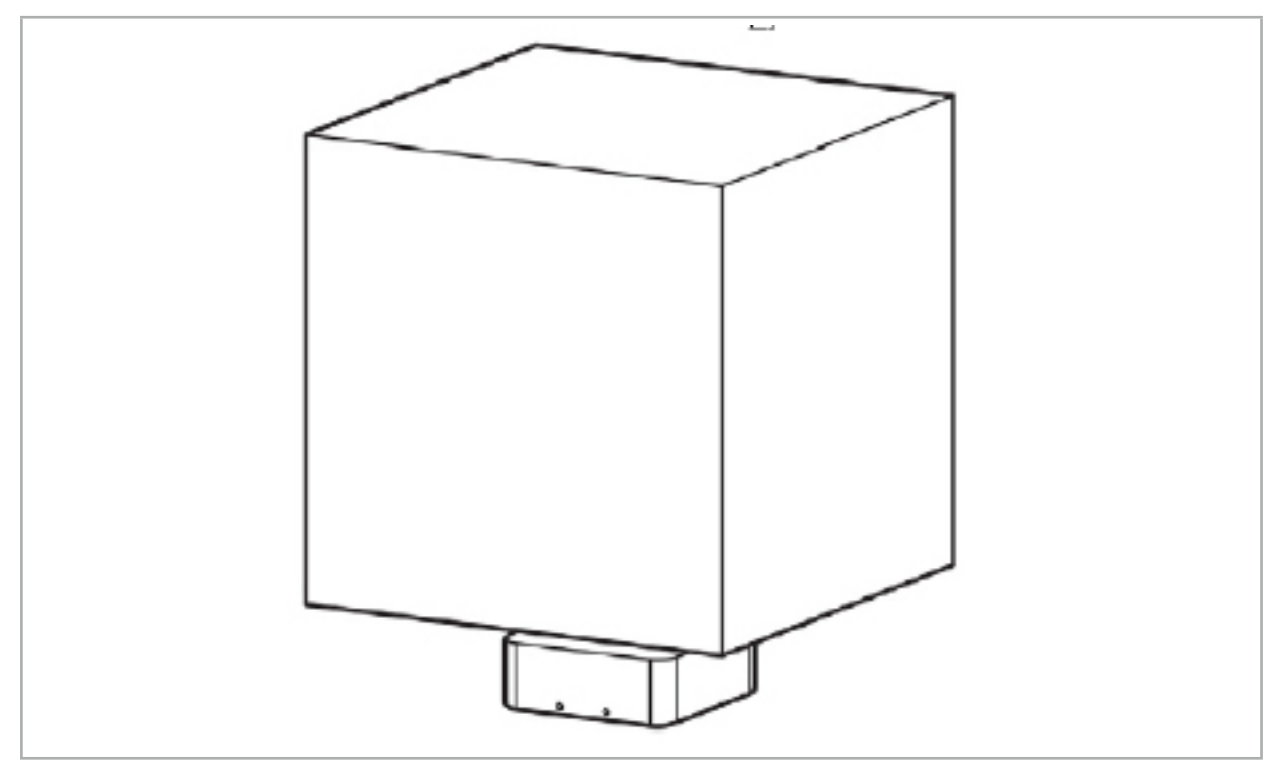

Kuva 66 – Mittausvolyymi: Kenttägeneraattori

Generaattorin sijoittamista varten on käytettävissä kiinnitysvarsi. Kiinnitysvarsi liitetään standardiin kiskoon ja se mahdollistaa generaattorin joustavan sijoittamisen.

### VAROITUS

Generaattori on desinfioitavissa pyyhkimällä. Jos generaattori asetetaan lähelle steriiliä aluetta, se on peitettävä steriliillä tavalla. Tuote ei ole tarkoitettu suoraan potilaskontaktiin.

Huomioi, että pehmusteiden tai aluslakanoiden käyttö lisää generaattorin ja työskentelyalueen välistä etäisyyttä. Navigoidun alueen on oltava mittausvolyymin sisäpuolella.

Navigoitavien instrumenttien tarkkuus voi heikentyä, kun sähkömagneettisen rekisteröintilaitteen ja kenttägeneraattorin välinen etäisyys on vähintään 35 cm.

## **7.2.1. Häiriöt sähkömagneettisten järjestelmien kanssa**

Sähkömagneettiset mittausjärjestelmät ovat herkkiä metalleille, varsinkin ferromagneettisille aineille ja sähkömagneettisille kentille. Sähkömagneettiset mittausjärjestelmät tuottavat tarkkoja navigointitietoja vain, jos seuraavat tekijät otetaan huomioon:

Ei häiritseviä aineita 80 cm:n sisällä, ei lähellä kenttägeneraattoria eikä kenttägeneraattorin ja mittausanturin välillä (navigoitavat instrumentit). Seuraavat materiaalit tuottavat häiriöitä:

- Teräs
- Ferromagneettinen ruostumaton teräs
- Rauta
- Alumiini

● Kupari

Seuraavilla materiaaleilla on vain minimaalinen vaikutus mittauksen tarkkuuteen:

- Ruostumaton teräs (Materiaalinumero: 1.4301, 1.4305, 1.4401, 1.4404)
- Titaani Ti6Al4V
- Kobolttikromiteräs

Kenttägeneraattorin pöytälevy on poikkeus Se on suojattu ympäristöhäiriöiltä mittausvolyymin vastakkaisella puolella. Sen vuoksi se voidaan asettaa suoraan leikkaussalin pöydälle. Kaikille muille puolille määrätyt säännöt pätevät yhä.

Älä siirrä häiritseviä esineitä alle 80 cm lähemmäs kenttägeneraattoria potilaan rekisteröinnin aikana tai sen jälkeen. Varmista erityisesti että seuraavat esineet on sijoitettu etäälle kenttägeneraattorista.

- Lääkinnälliset laitteet, jotka vaativat sähkömagneettisten kenttien luomista niiden toiminnon suorittamiseksi
- Sähkökäyttöiset moottorit porista ja kaapimista
- Kenttägeneraattorin kaapeli
- Navigointiyksikkö
- Instrumenttivaunu
- Monitorit
- Avaimet, kellot, korut
- Henkilökohtaiset elektroniset laitteet kuten puhelimet

Katso kuva 67.

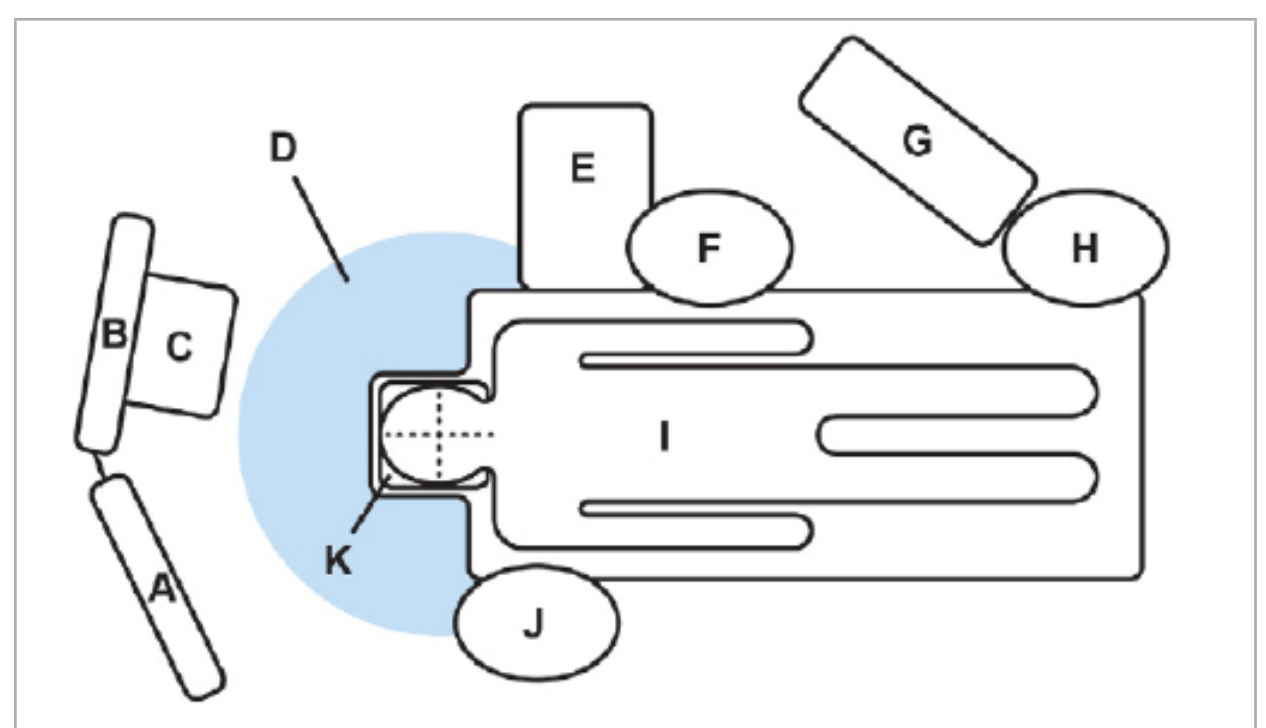

Kuva 67 – Optimaalinen sähkömagneettinen asennus häiriöiden välttämiseksi A – Monitori 1 B – Monitori 2

### C – Endoskopiatorni

D – Optimaalinen etäisyys häiritsevistä materiaaleista kenttägeneraattoriin (80 cm)

- E Pöytä ja kirurgiset instrumentit
	- F Leikkaushoitaja
	- G Anestesialaitteet

H – Anestesian antaja

### I – Potilas

### J – Kirurgi

### K – Kenttägeneraattori

Pidä nämä tai samankaltaiset esineet vähintään 80 cm:n päässä kenttägeneraattorin joka puolelta varmistaaksesi työkalun mittauksen tarkkuuden.

### VAROITUS

- Varmista, että kenttägeneraattorin mittausvolyymin sisällä ei ole häiritseviä metalleja navigointijärjestelmän käytön aikana sähkömagneettisen sijaintimittauksen kanssa; muutoin sijaintimittauksen tarkkuus on huomattavasti pienentynyt.
- Älä käytä kenttägeneraattoria 200 mm:n sisällä asennetusta tahdistimesta. Kenttägeneraattorin tuottama magneettikenttä saattaa häiritä tahdistimen toimintaa. Tämä häiriö saattaa aiheuttaa henkilövamman.
- Älä käytä kenttägeneraattoria 10 m:n sisällä toisesta kenttägeneraattorista. Tämä voi aiheuttaa epätarkan mittauksen ja mahdollisen henkilövamman.
- Älä pudota kenttägeneraattoria tai altista sitä iskuille. Fyysinen vahinko kenttägeneraattorille saattaa muuttaa sen kalibrointia ja aiheuttaa epätarkan asennon mittauksen ja mahdollisen henkilövamman.
- Älä aseta kenttägeneraattorin kaapelia mittausalueen sisälle tai kierrä sitä kenttägeneraattorin ympärille, koska se voi luoda magneettista häiriötä. Tämä häiriö voi aiheuttaa epätarkkoja asennon mittauksia ja mahdollisen henkilövamman.
- Älä aseta sähkömagneettisen työkalun kaapeleita 30 mm:n sisälle kenttägeneraattorin kaapelista. Jos ne asetetaan niin lähelle toisiaan – varsinkin, jos kaapelit ovat rinnakkain – työkalun kaapeli voi joutua sähkömagneettisen häiriön alaiseksi. Tämä häiriö voi aiheuttaa epätarkkoja asennon mittauksia ja mahdollisen henkilövamman.
- Älä kierrä kenttägeneraattorin kaapelia, koska se tuottaa tarpeeksi sähkövirtaa, jotta syntyy magneettikenttä, kun kaapeli on laitettu ympyränmuotoiseksi kiepiksi. Tämä magneettikenttä voi häiritä kenttägeneraattorin magneettikenttää, aiheuttaen epätarkkoja mittauksia ja mahdollisen henkilövamman.

## **7.3. Navigoitavien instrumenttien valmistelu**

Navigoitavat instrumentit on valmisteltava ennen käyttöä.

Potilaan rekisteröintilaitteet antavat viitekehyksen potilaaseen leikkauksen aikana. Tässä tarkoituksessa rekisteröintilaite kiinnitetään potilaaseen mahdollisimman lähelle toimenpidealuetta.

Vähintään yksi potilaan rekisteröintilaite ja yksi navigoitava instrumentti tarvitaan navigointiin.

Yhteensopivia instrumentteja löytyy seuraavista luvuista.

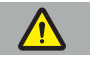

VAROITUS

- Navigoitavat instrumentit toimitetaan steriloimattomina. Instrumentti on käsiteltävä (puhdistettava, desinfioitava ja steriloitava) ennen sen ensimmäistä käyttökertaa sekä ennen jokaista seuraavaa käyttökertaa validoidun toimenpiteen mukaisesti.
- Tuote on tarkkuusinstrumentti. Vältä altistamasta sitä vakavalle rasitukselle kuten koville iskuille. Tuotetta ei saa käyttää, jos siinä on näkyviä vaurioita. Kovan iskun jälkeen tuote on tarkastettava vaurioiden varalta ja kalibroitava uudelleen.

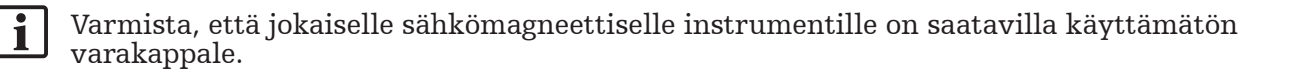

# **7.3.1. Sähkömagneettinen potilaan rekisteröintilaite**

Potilaan sähkömagneettinen rekisteröintilaite (kuva 68) antaa viitteen potilaisiin. Tuote kiinnitetään sopivilla lisävarusteilla potilaan ehjään ihoon sallien näin potilaan paikannuksen ilman liikkumista.

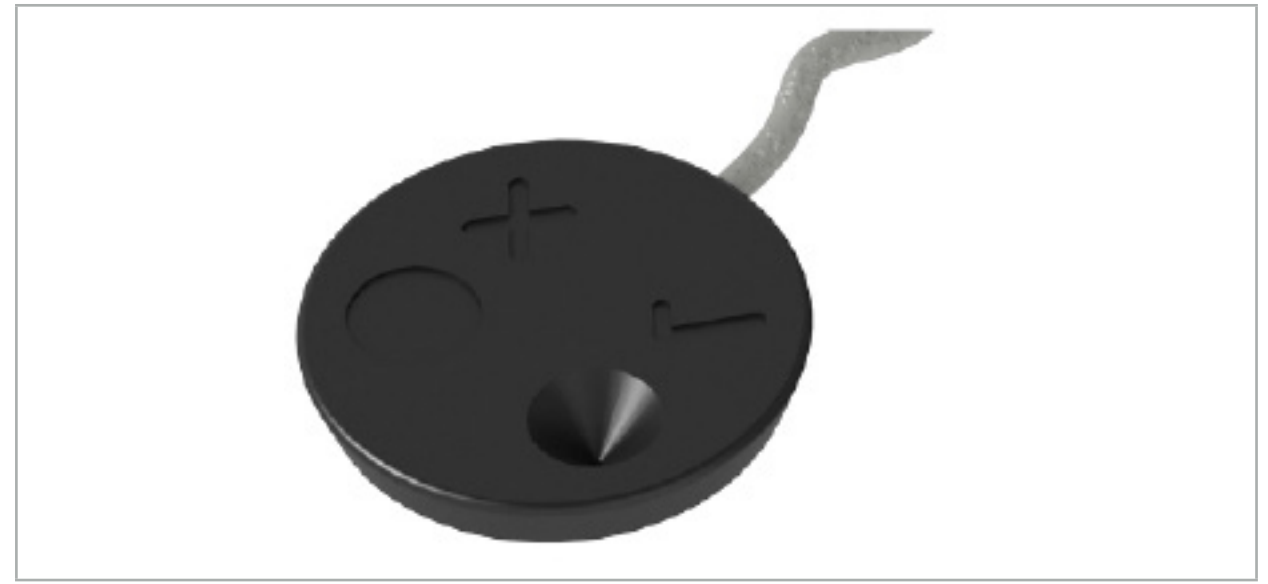

Kuva 68 – Potilaan sähkömagneettinen rekisteröintilaite (REF 8000-040-001) ja sähkömagneettinen potilaan rekisteröintilaite – 10 käyttökertaa (REF 8000-040-002)

#### Pakolliset lisävarusteet REF

Potilaan rekisteröintilaitteen 8000-100-001 tarrat

### Käyttö

Katso kuvat 69 ja 70.

- 1. Puhdista aiottu kosketuspinta potilaassa. Kosketuspinnan tulee olla kuiva ja puhdas rasvasta ja (jos mahdollista) hiuksista.
- 2. Irrota yksi suojakalvo liimakielekkeestä ja kiinnitä liimakieleke potilaan rekisteröintilaitteen alapuolelle.
- 3. Irrota toinen suojakalvo ja kiinnitä potilaan rekisteröintilaite suunnitellulle kontaktipinnalle liimakielekkeellä.

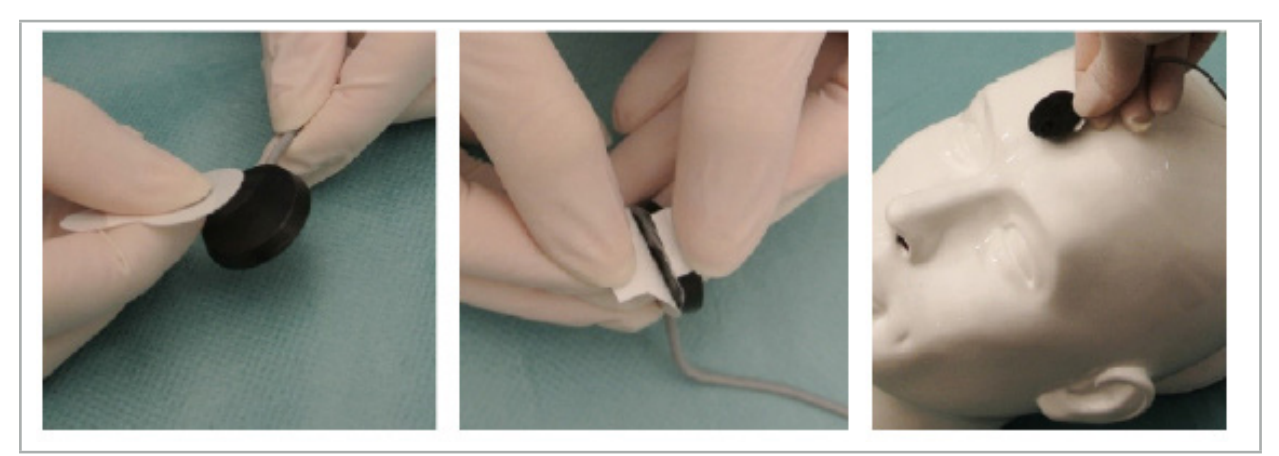

Kuva 69 – Kielekkeen kiinnittäminen rekisteröintilaitteeseen ja kontaktipintaan

4. Jos kalibroit instrumentit käyttämällä epästeriilin potilaan rekisteröintilaitteen kalibrointialuetta, se on peitettävä steriilillä, läpinäkyvällä liinalla. Tarttuvat leikkausliinat sopivat hyvin tähän tarkoitukseen koska ne pitävät myös potilaan rekisteröintilaitetta paikallaan (kuva 70).

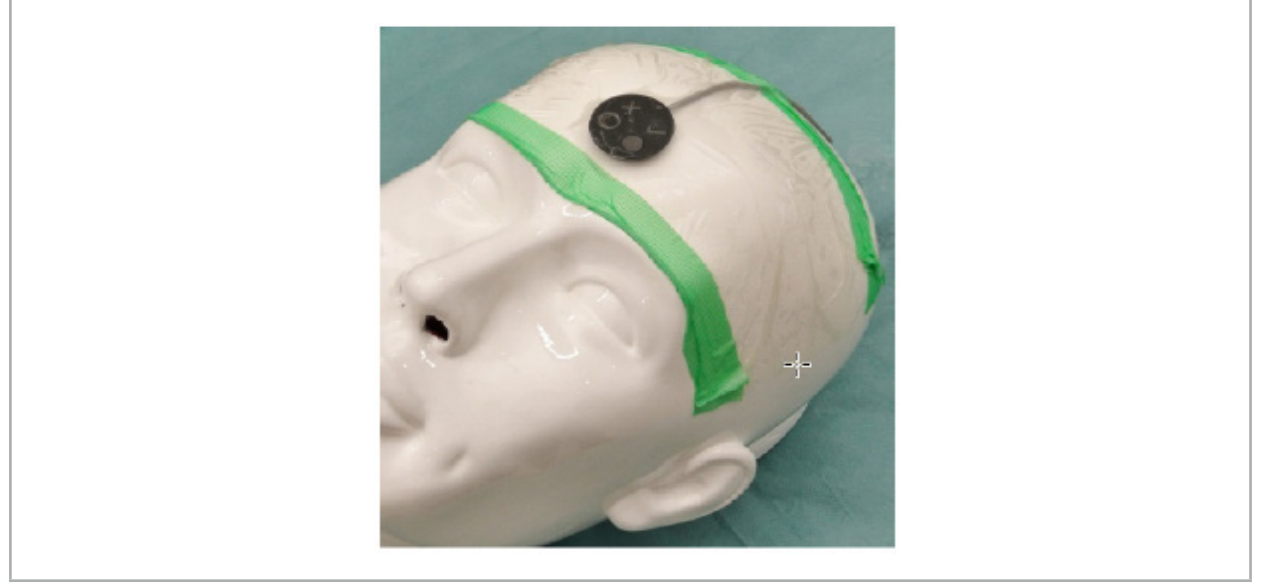

Kuva 70 – Potilaan rekisteröintilaitteen kiinnitys potilaaseen

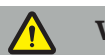

### **VAROITUS**

Varmista, että et läpäise steriiliä suojusta kalibroidessasi ohutta leikkausliinaa.

5. Jos kalibrointialuetta ei tarvita, potilaan rekisteröintilaite voidaan kiinnittää paikalleen lääkinnällisellä liimateipillä ja peittää sitten leikkausliinalla (kuva 71).

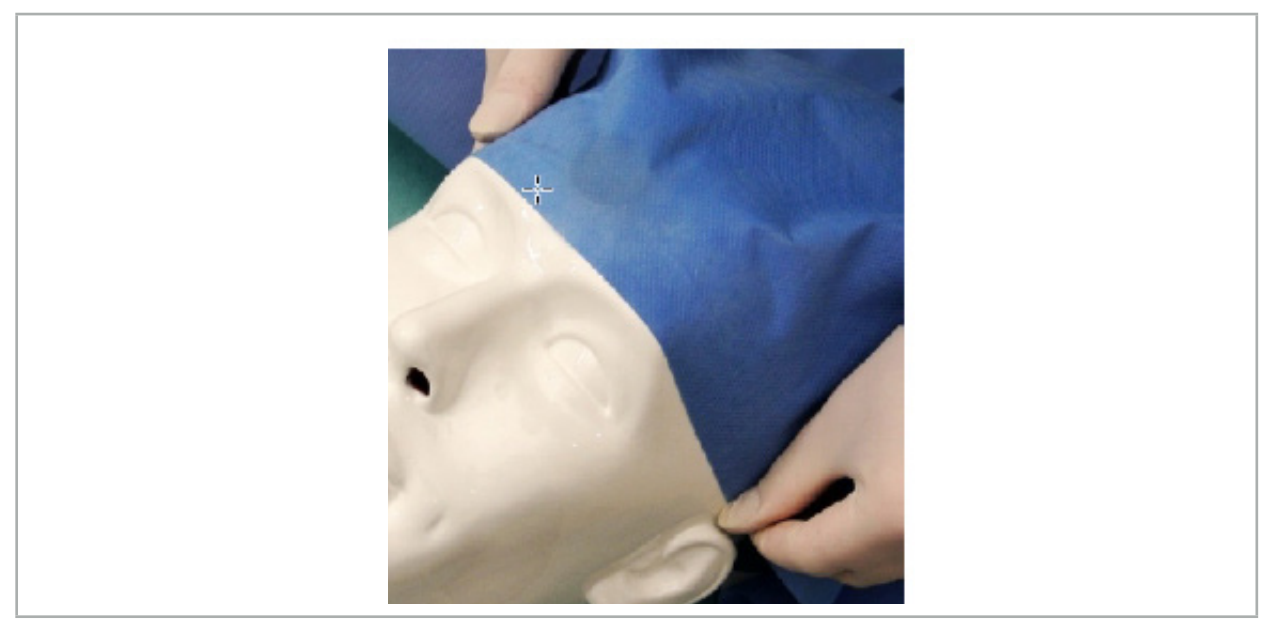

Kuva 71 – Peitä potilaan rekisteröintilaite

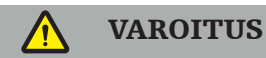

Varmista, että potilaan rekisteröintilaite on turvallisesti kiinni potilaassa, koska navigointi olisi muutoin epätarkka tai hyödytön. Jos potilaan rekisteröintilaite liikkuu, kuvapotilaaseen-rekisteröinti on toistettava.

# **7.3.2. Osoitin-instrumentit**

Sähkömagneettisia osoitin-instrumentteja (kuva 72) käytetään koskettamaan relevantteja rakenteita KNK-kirurgiassa. Yhteensopivat navigointjärjestelmät pystyvät siten paikantamaan ja navigoimaan kosketettuja rakenteita.

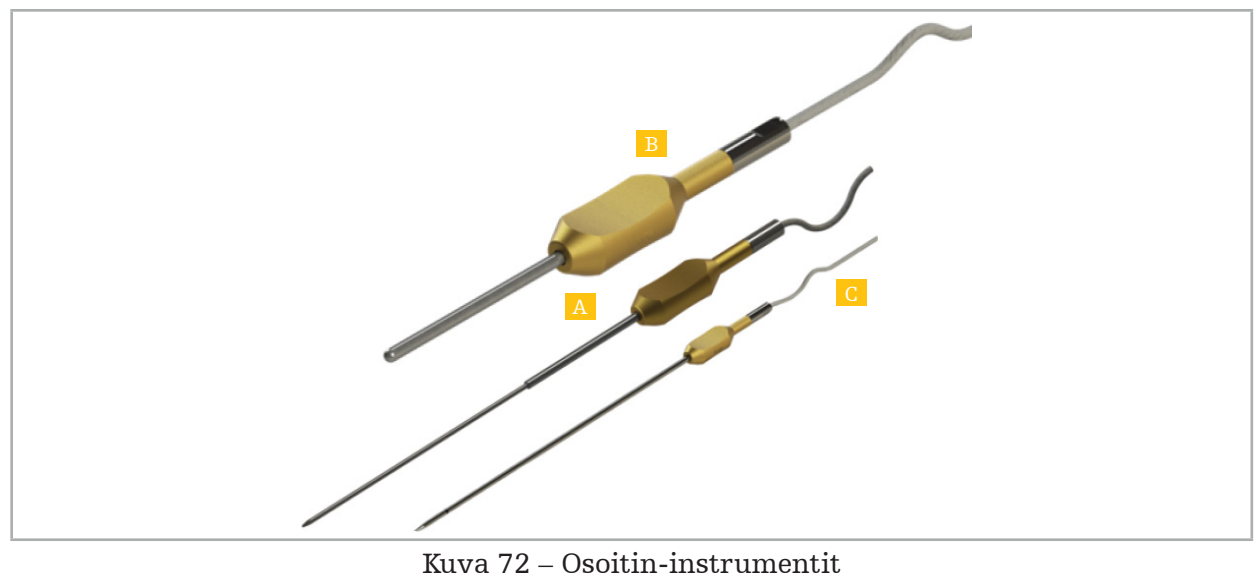

A – Sähkömagneettinen tarkkuusosoitin (REF 8000-050-001)

B – Sähkömagneettinen rekisteröintiosoitin (REF 8000-050-003)

C – Sähkömagneettinen osoitin (REF 8000-050-002)

### Kuvaus

#### Sähkömagneettinen tarkkuusosoitin (REF 8000-050-001)

Sähkömagneettinen tarkkuusosoitin on osoitinlaite, jossa on jäljitetty kärki. Teräsputkea voidaan muovata uudelleen kerran toimenpidettä kohti edellyttäen että kaareutuminen ei ole liian jyrkkä (ts. taivutuksen on oltava niin leveä kuin mahdollista) ja distaalin 20 mm instrumentin mustaan rengasmerkkiin asti tulee jäädä ilman taivutusta.

#### Sähkömagneettinen osoitin (REF 8000-050-002)

Sähkömagneettinen osoitin on osoitinlaite, jossa on pitkämuotoinen jäljitetty kärki endoskopiassa käyttöä varten. Teräsputkea voidaan muovata uudelleen kerran toimenpidettä kohti edellyttäen että kaareutuminen ei ole liian jyrkkä (ts. taivutuksen on oltava niin leveä kuin mahdollista) ja distaalin 20 mm instrumentin mustaan rengasmerkkiin asti tulee jäädä ilman taivutusta.

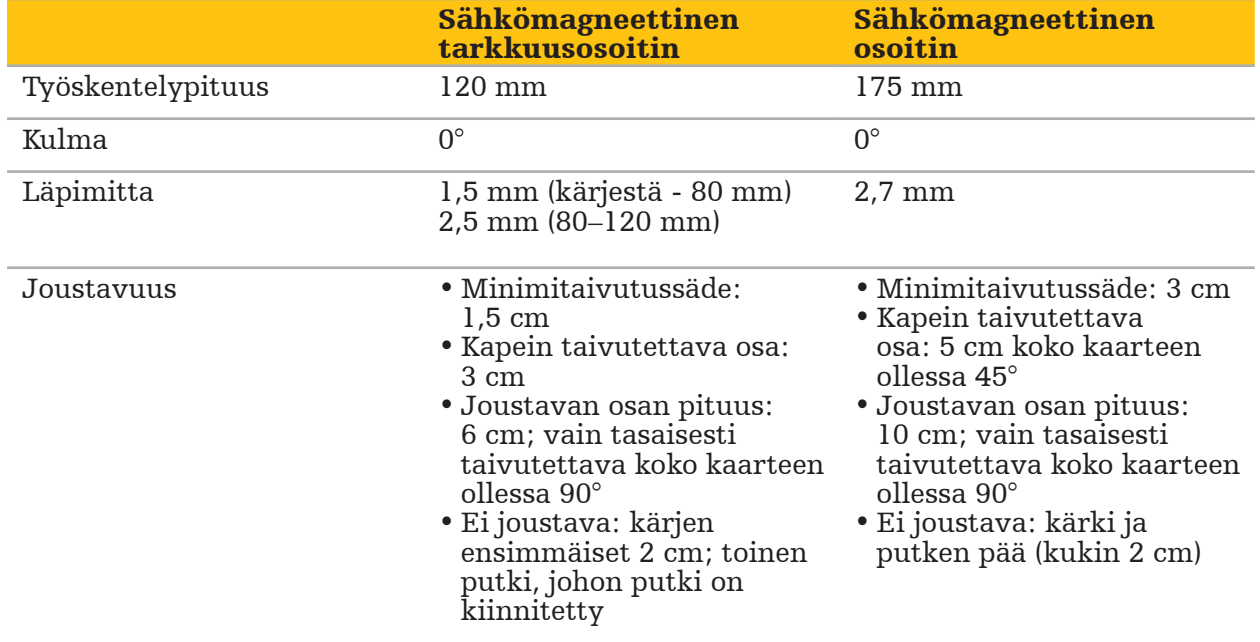

### Sähkömagneettinen rekisteröintiosoitin (REF 8000-050-003)

Sähkömagneettinen rekisteröintiosoitin on suunniteltu ei-steriiliin kuva-potilaaseenrekisteröintiin potilaan iholla. Kirurgisten toimenpiteiden välillä se vain puhdistetaan ja desinfioidaan. Paremman rekisteröintilaadun saamiseksi osoittimen kärki on leveä ja pyöristetty, jotta vältetään kudoksen muodonmuutos.

### Käyttö

### VAROITUS

Älä taivuta distaalia 20 mm sähkömagneettisessa tarkkuusosoittimessa ja sähkömagneettisessa osoittimessa.

- 1. Varmista, että osoitinlaite ei ole taipunut.
- 2. Suorita yleinen toimintatesti. Katso luku "Navigoitavien instrumenttien valmistelu".

# **7.3.3. Navigoitavat imuputket**

Sähkömagneettiset Frazier ja Eicken (Kuvat 73 ja 74) ovat navigoitavia instrumentteja KNK-kirurgiaan. Yhteensopivat navigointijärjestelmät pystyvät siten paikantamaan ja navigoimaan kosketettuja rakenteita.

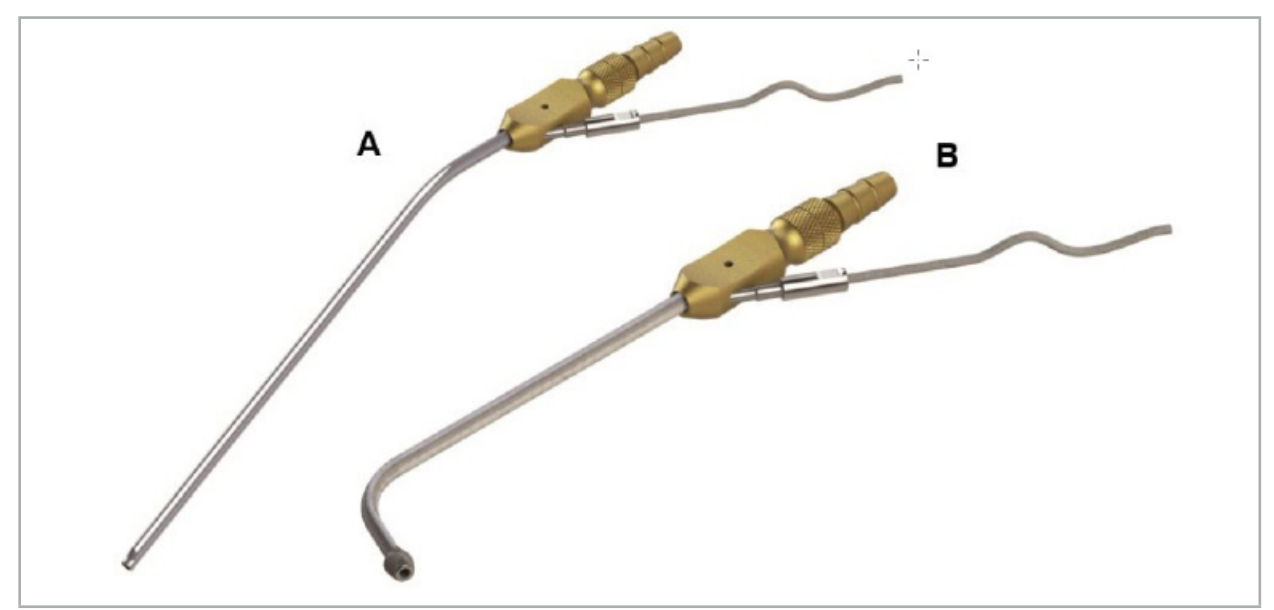

Navigoitavat imuputket Kuva 73 (A) Sähkömagneettinen Frazier (REF 8000-050-005) Kuva 74 (B) Sähkömagneettinen Eicken (REF 8000-050-006)

### Käyttö

Suorita yleinen toimintatesti. Katso luku "Navigoitavien instrumenttien valmistelu"

### HUOMIO

Varmista, että instrumentit eivät ole muiden valmistajien tuotteiden vaurioittamia. Porat ja kaapimet voivat vaurioittaa polymeeriputkea.

## **7.3.4. TGS:n ohjainvaijeri (vain Yhdysvallat)**

TGS:n ohjainvaijeri (kuva 75) on navigoitu ohjainvaijeri, joka on tarkoitettu käytettäväksi XprESS LoProfile -KNK-dilataatiojärjestelmän kanssa.

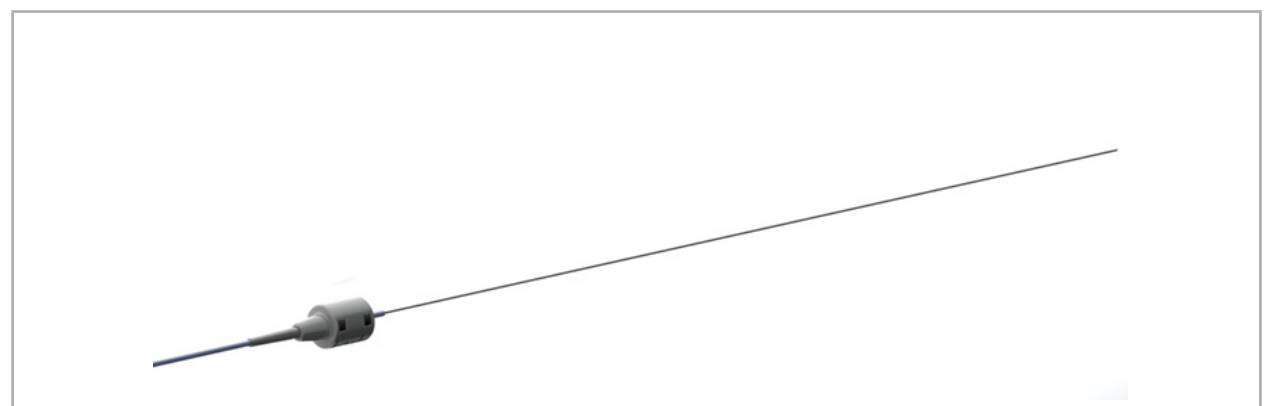

Kuva 75 – TGS:n ohjainvaijeri (REF 8000-060-009)

### Käyttö

Katso navigoinnin valmistelun ja yleisen toimintatestin ohjeet TGS:n ohjainvaijerin käyttöohjeista.

# **7.3.5. Instrumenttipuristimet**

Instrumenttipuristimet (kuva 76) lisäävät paikan rekisteröintilaitteen kirurgisiin instrumentteihin. Yhteensopivat navigointijärjestelmät pystyvät siten navigoimaan konventionaalisia kirurgisia instrumentteja.

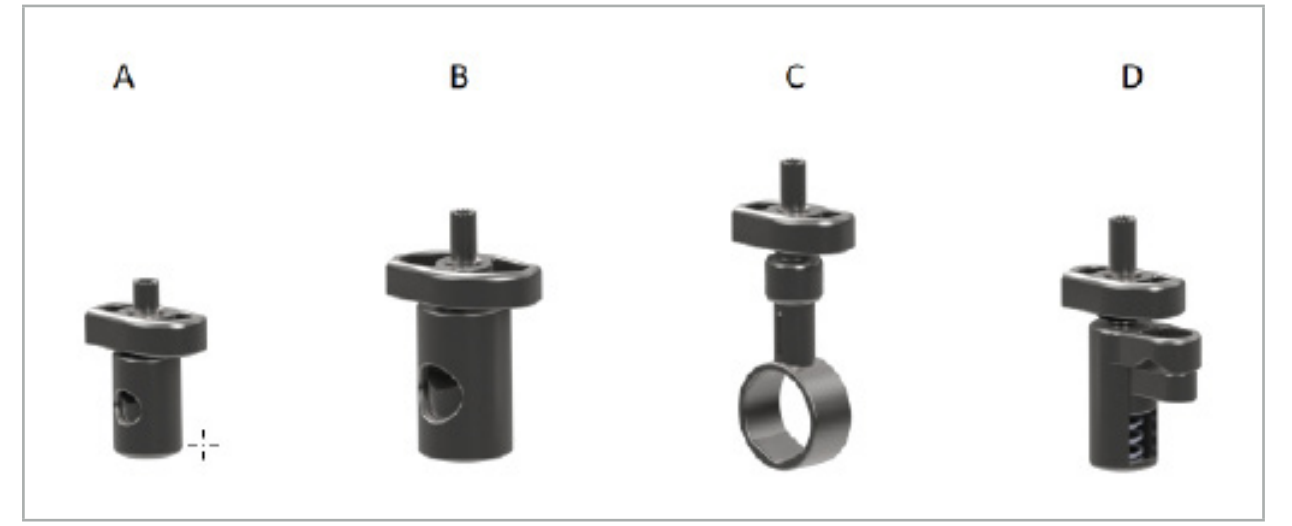

Kuva 76 – Instrumenttipuristimet, yksittäiset osat

A - Instrumenttipuristin 2–6 mm (REF 8000-060-011) – Instrumenttipuristin 2–6 mm on suunniteltu instrumenttien navigointiin, joilla on pyöreä tai monikulmainen profiili ja läpimitta ei ole suurempi kuin 6 mm.

B - Instrumenttipuristin 6–10 mm (REF 8000-060-012) – Instrumenttipuristin 6–10 mm on suunniteltu instrumenttien navigointiin, joilla on pyöreä tai monikulmainen profiili ja läpimitta ei ole pienempi kuin 6 mm eikä suurempi kuin 10 mm.

C - Instrumenttipuristin 10–16 mm (REF 8000-060-013) – Instrumenttipuristin 10–16 mm on suunniteltu instrumenttien navigointiin, joilla on pyöreä tai monikulmainen profiili ja läpimitta ei ole pienempi kuin 10 mm eikä suurempi kuin 16 mm.

D - Instrumenttipuristinpihdit (REF 8000-060-010) – Instrumenttipuristinpihdit on suunniteltu instrumenttien navigointiin, joilla on pyöreä tai monikulmainen profiili ja läpimitta ei ole pienempi kuin 5,5 mm eikä suurempi kuin 10 mm.

Sähkömagneettinen yleisrekisteröintilaite voidaan yhdistää sähkömagneettisen navigoinnin instrumenttipuristimien (A–D) kanssa.

# **7.3.6. Sähkömagneettinen yleisrekisteröintilaite**

Sähkömagneettinen yleisrekisteröintilaite (REF 8000-060-006) viittaa potilaan anatomiaan tai lisää sähkömagneettisen paikantimen kirurgisiin instrumentteihin. Tässä tarkoituksessa tuote liitetään yhteensopivaan sovittimeen, joka on turvallisesti yhdistetty potilaaseen tai instrumenttiin.

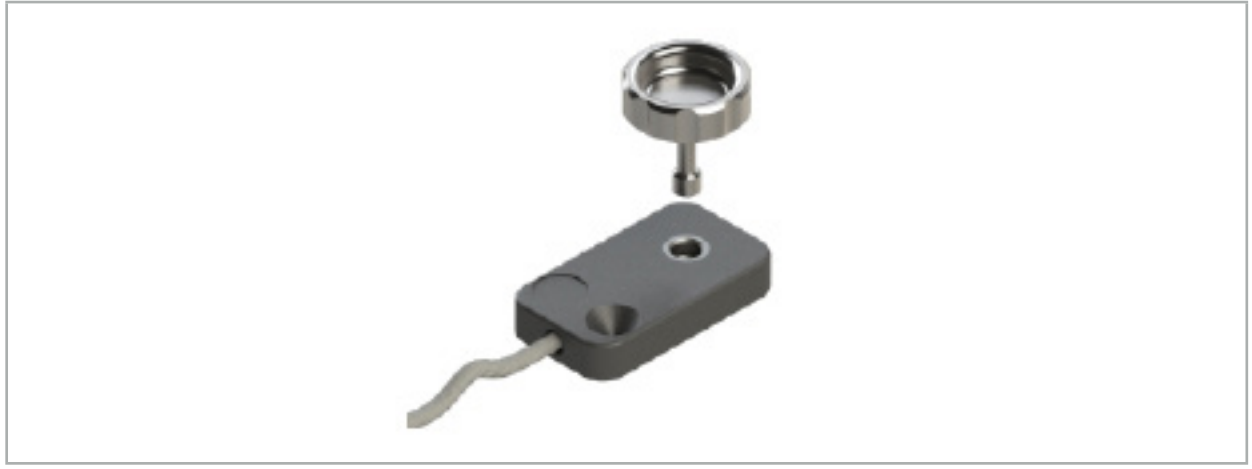

Kuva 77 – Sähkömagneettinen yleisrekisteröintilaite

### Käyttö:

Ruuvaa pyälletty ruuvi rekisteröintilaitteen läpi niin, että pyälletty ruuvi on löysästi liitetty rekisteröintilaitteeseen.

### Sähkömagneettisen yleisrekisteröintilaitteen kiinnittäminen instrumenttipuristimiin:

Katso kuva 78.

- 1. Ruuvaa toinen pyälletty ruuvi rekisteröintilaitteen läpi niin että pyälletty ruuvi on löysästi liitetty rekisteröintilaitteeseen.
- 2. Katso käyttöohjeita instrumentin rekisteröintilaitteesta luvusta "Instrumenttipuristimet".

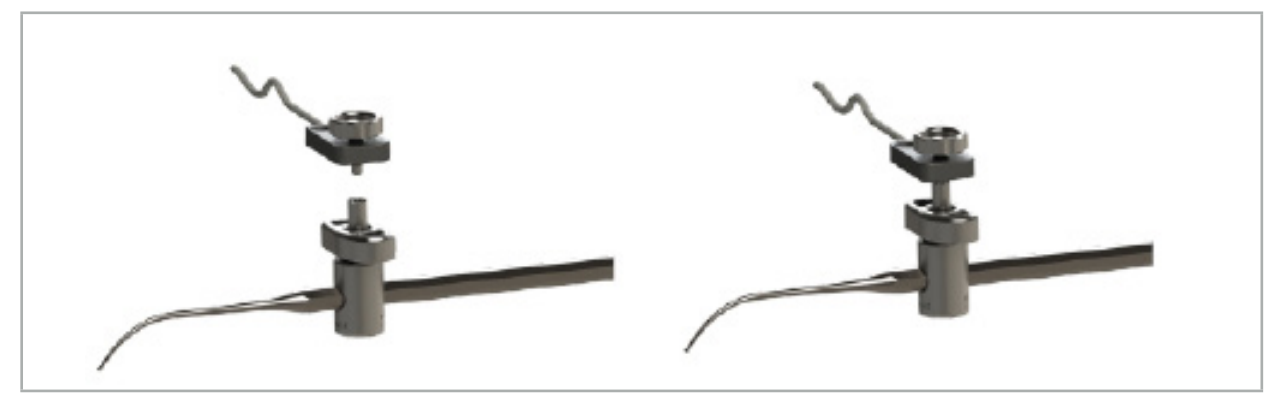

Kuva 78 – Instrumenttipuristimen ja sähkömagneettisen yleisrekisteröintilaitteen valmistelu

### **VAROITUS**

- Varmista, että liitetty instrumenttipuristin ei rajoita navigoitavaa instrumenttia.
- Instrumenttipuristimen on oltava turvallisesti kiinnitetty instrumenttiin ennen kalibroinnin aloittamista.
- 3. Kalibroi instrumentit. Katso kohta "Navigoitavien instrumenttien kalibrointi ja varmistus".
- 4. Testaa/varmista kalibrointi.

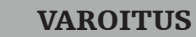

Varmista, että laite on turvallisesti liitetty kirurgiseen instrumenttiin, koska navigointi on muuten epätarkka ja hyödytön. Jos laite siirtyy, vaaditaan uusi kalibrointi.

# **7.3.7. Sähkömagneettiset instrumenttipuristimet (vain Yhdysvallat)**

Sähkömagneettiset instrumenttipuristimet lisäävät sijainnin rekisteröintilaitteen suoraan kirurgisiin instrumentteihin. Nämä sähkömagneettiset puristimet poistavat toisen sähkömagneettisen rekisteröintilaitteen (kuten sähkömagneettisen yleisrekisteröintilaitteen) kirurgiseen työkaluun liittämisen tarpeen.

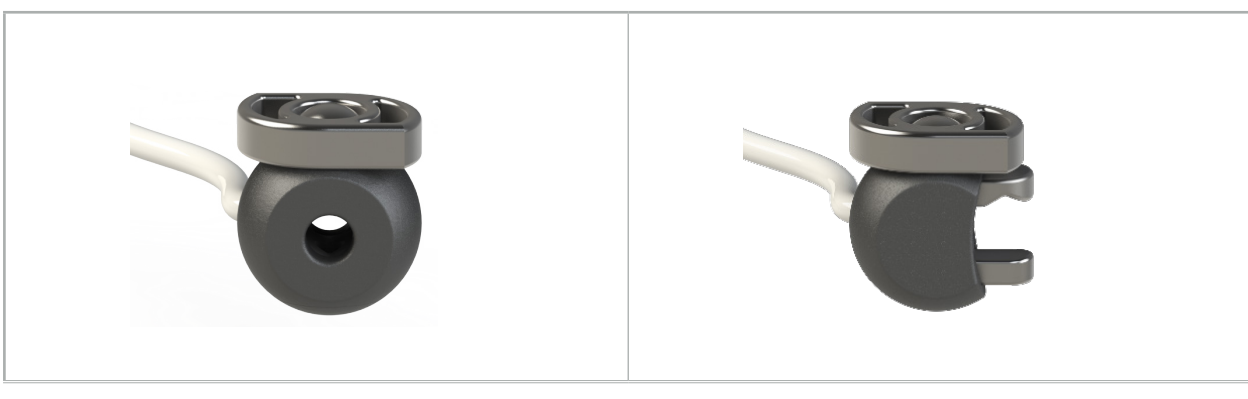

Kuva 79: Sähkömagneettinen instrumenttipuristinpallo (REF 8000-060-020)

Kuva 80: Sähkömagneettinen yleisinstrumenttipuristin (REF 8000-060-021)

Sähkömagneettinen instrumenttipuristinpallo on optimoitu halkaisijaltaan 2,0–4,6 mm:n kokoisille rekisteröinti-instrumenteille.

Sähkömagneettinen yleisinstrumenttipuristin on optimoitu halkaisijaltaan 3,0–6,0 mm:n rekisteröinti-instrumenteille.

Sähkömagneettisten instrumenttipuristinten yksityiskohtaiset kiinnitysohjeet ja uudelleenkäsittelyä koskevat ohjeet voi katsoa sähkömagneettisten instrumenttipuristinten käyttöohjeista (700000842818). Lisätietoa sähkömagneettisten instrumenttipuristinten käyttämisestä ja navigoinnista on jäljempänä tässä asiakirjassa.

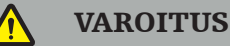

- Tarkista sähkömagneettiset instrumenttipuristimet ennen jokaista käyttökertaa irtonaisten osien tai vaurioiden varalta. Älä käytä, jos niitä on.
- Varmista, että kiinnitetty puristin ei rajoita navigoitavaa instrumenttia. Jos kumman tahansa sähkömagneettisen instrumenttipuristimen kiinnitys rajoittaa navigoitavan instrumentin toimivuutta tai liikuteltavuutta, älä navigoi puristinten kanssa.

# **7.3.8. Sähkömagneettinen endoskoopin rekisteröintilaite**

Sähkömagneettinen endoskoopin rekisteröintilaite (REF 8000-060-001) liitetään jäykkiin endoskooppeihin KNK-kirurgiassa ja pidentää sitä sähkömagneettisella paikantimella. Tämän avulla yhteensopivat kliiniset navigointijärjestelmät pystyvät navigoimaan konventionaalisia kirurgisia endoskooppeja. Sähkömagneettinen endoskoopin rekisteröintilaite sopii endoskoopeille 4 mm x 180 mm.

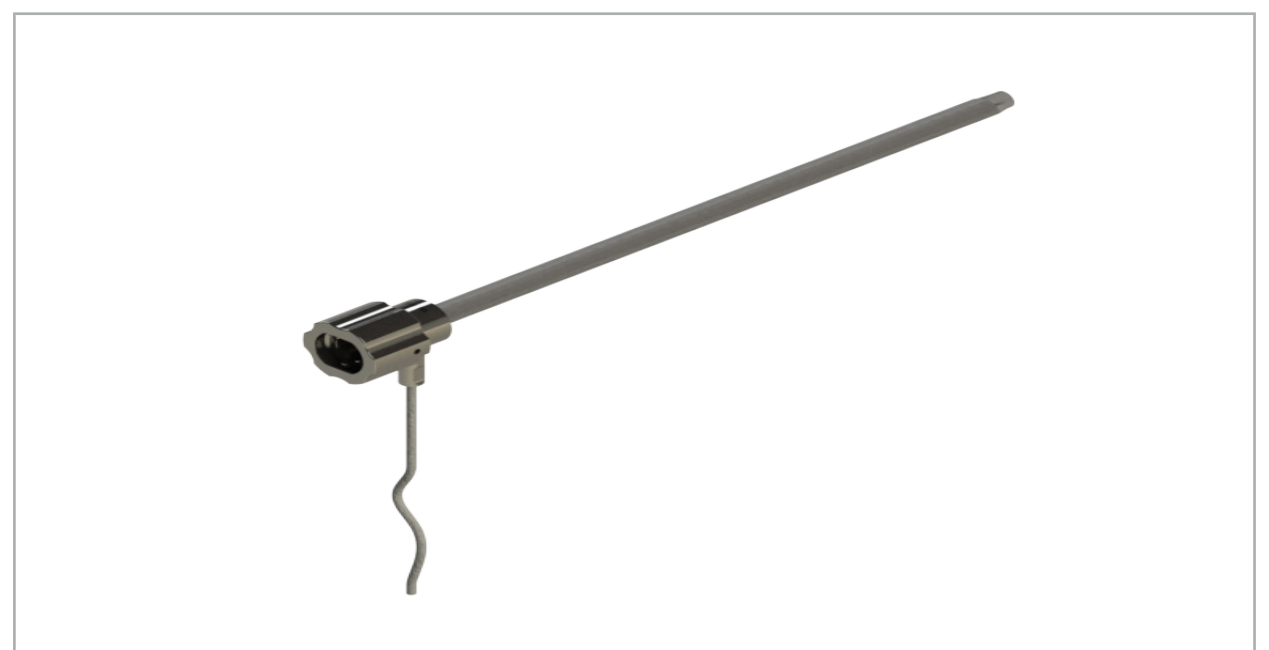

Kuva 81 – Sähkömagneettinen endoskoopin rekisteröintilaite

### Käyttö:

Katso kuva 82.

- 1. Liu'uta sähkömagneettinen endoskoopin rekisteröintilaite endoskoopin päälle (4 mm).
- 2. Kiinnitä bajonettiliitin sähkömagneettiseen endoskoopin rekisteröintilaitteeseen.

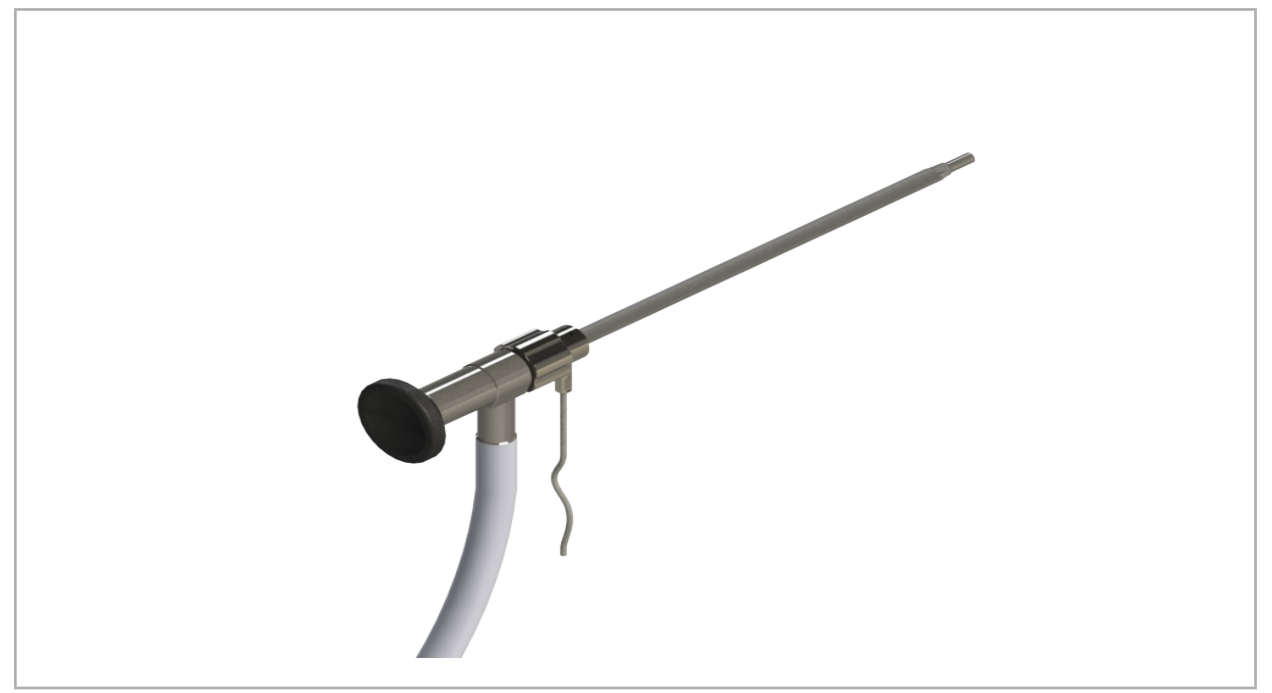

Kuva 82 – Endoskooppi ja sähkömagneettinen endoskoopin rekisteröintilaite

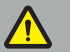

#### VAROITUS

Varmista, että laite on turvallisesti liitetty kirurgiseen instrumenttiin, koska navigointi on muuten epätarkka ja hyödytön. Jos laite siirtyy, vaaditaan uusi kalibrointi.

#### HUOMIO

Varmista, että instrumentit eivät ole muiden valmistajien tuotteiden vaurioittamia. Porat ja kaapimet voivat vaurioittaa polymeeriputkea.

## **7.3.9. Sähkömagneettinen kalibrointikappale**

Sähkömagneettinen kalibrointirunko (REF 8000-060-002) toimii laitteistoalustana kirurgisten instrumenttien leikkauksenaikaiseen kalibrointiin.

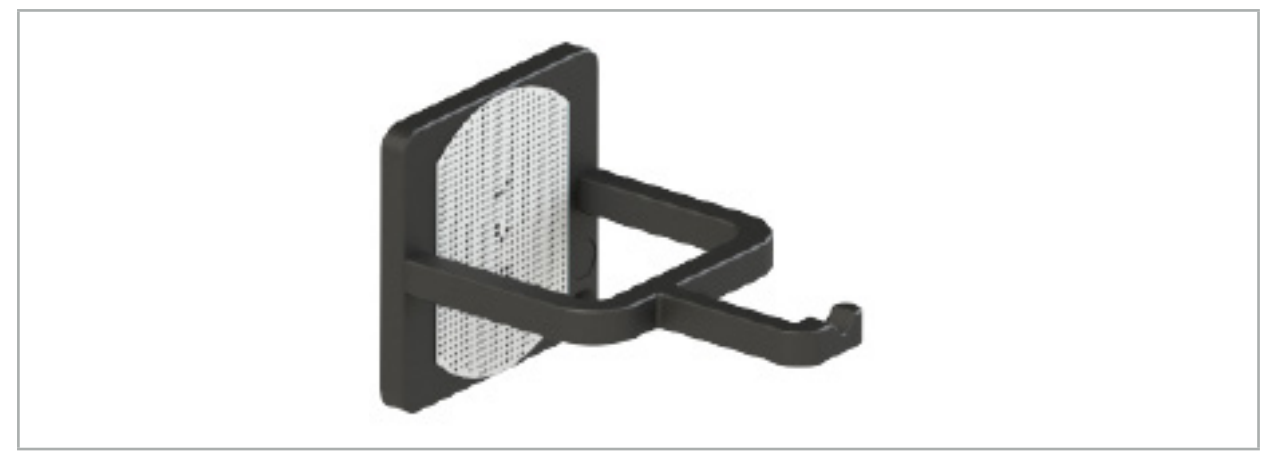

Kuva 83 – Sähkömagneettinen kalibrointirunko

### Käyttö:

- 1. Suorita yleinen toimintatesti. Katso kohta "Navigoitavien instrumenttien valmistelu".
- 2. Tarkista pistekuvio vaurioiden varalta.

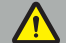

VAROITUS

Älä käytä kalibrointikohdetta, jos on vaurioita.

# **7.3.10. Navigointityökalun jatkojohto**

Navigointityökalun jatkokaapeli (REF 8000-050-011) on tarkoitettu yhteensopivien navigoitavien instrumenttien steriiliä käsittelyä varten.

### Käyttö

- 1. Kytke navigointityökalun jatkokaapeli yhteen navigointiyksikön sähkömagneettisen instrumentin porttiin.
- 2. Kiinnitä navigointityökalun jatkokaapelin liitäntärasia steriilillä teipillä steriiliin paikkaan. Nyt on mahdollista yhdistää sähkömagneettiset instrumentit instrumenttiporttiin steriilissä ympäristössä.

3. Suorita yleinen toimintatesti. Katso luku "Navigoitavien instrumenttien valmistelu"

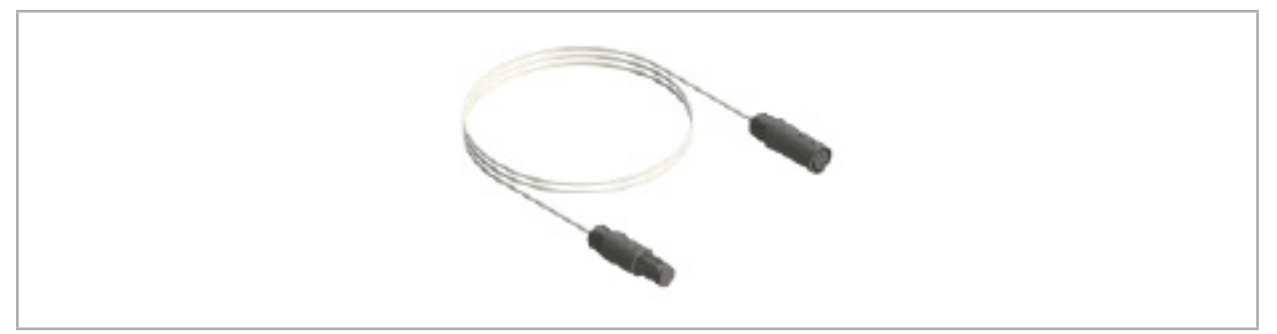

Kuva 84 – Navigointityökalun jatkojohto

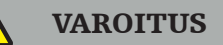

- Varmista, että instrumentin liitäntärasia on vähintään 30 cm:n päässä kenttägeneraattorista. Muutoin lähetetty signaali voidaan menettää tai instrumentin tarkkuus voi heiketä.
- Älä missään tapauksessa liitä navigointityökalun jatkojohtoja toisiinsa.

## **7.4. Kirurgisten instrumenttien sopivuus**

### **VAROITUS**

Jos instrumenttipuristimet tai sähkömagneettiset instrumenttipuristimet vaikuttavat instrumentin tai sen osien toimivuuteen tai siirrettävyyteen, instrumenttia ei voi navigoida puristimen avulla.

Ellei muuta mainita, kaikki tämän osion viittaukset puristimiin viittaavat sekä instrumenttipuristimiin että sähkömagneettisiin instrumenttipuristimiin.

Useita kirurgisia instrumentteja voidaan päivittää navigoitaviksi instrumenteiksi, jos ne on liitetty puristimiin. Kaikki instrumentit eivät kuitenkaan sovellu navigointiin.

Periaatteessa navigointijärjestelmä määrittää instrumenttiin liitetyn instrumentin rekisteröintilaitteen sijainnin. Navigoitavan instrumentin piste opetetaan navigointijärjestelmälle kalibroimalla. Vain instrumentin rekisteröintilaitteeseen tiukasti kiinnitetyt instrumentin pisteet tulee kalibroida. Jos laitteessa on epämuodostumia, navigointitietojen tarkkuus heikkenee.

Instrumentin rekisteröintilaitteen sijainti määritetään hyvin tarkasti. Jos instrumentin rekisteröintilaitteen ja navigoitavan pisteen etäisyys kuitenkin muuttuu, navigoitavan pisteen tarkkuus heikkenee. Mitä lähemmäs navigoitavaa pistettä instrumentin rekisteröintilaite sijoitetaan, sitä tarkempia navigointitiedot ovat (kuva 86).

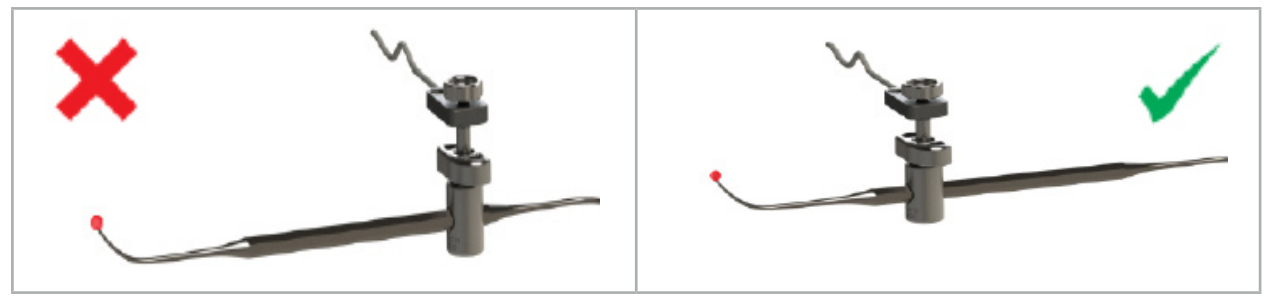

Kuva 85 – Instrumentti, jonka tarkkuus on alhainen (vasen) ja Kuva 86 – Instrumentti, jonka tarkkuus on korkea (oikea)

## Käyttö

Puristimen kiinnittäminen:

- 1. Avaa kiinnitysmutteri kiertämällä sitä vastapäivään.
- 2. Paina puristin yhteen ja sijoita se instrumenttiin.
- 3. Kiristä kiinnitysmutteria myötäpäivään, kunnes puristin on tiukasti liitetty instrumenttiin.

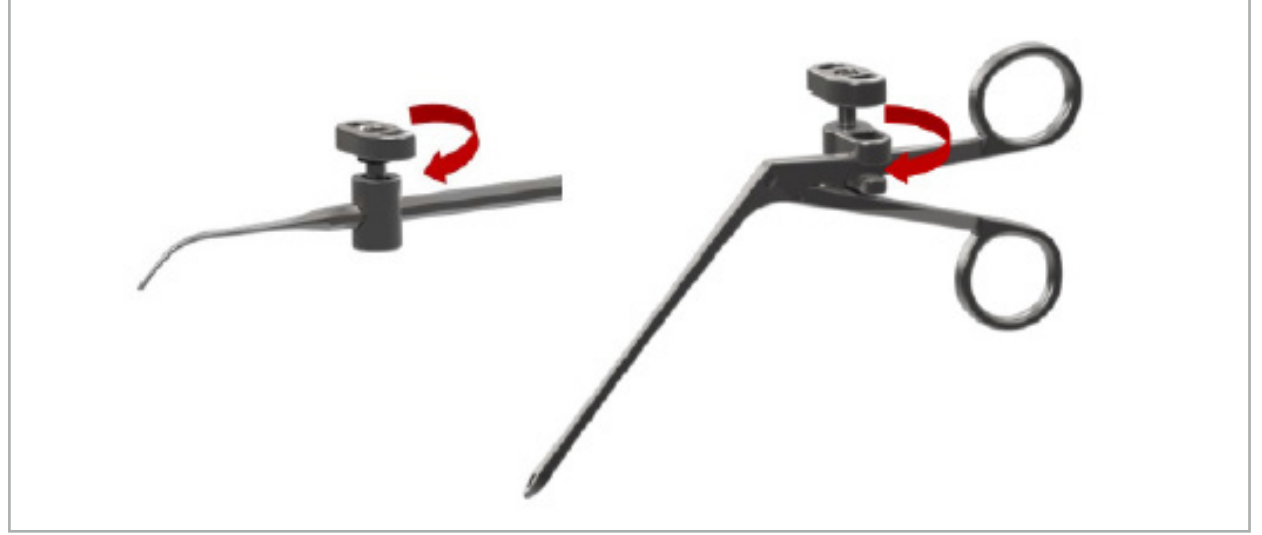

Kuva 87 (vasemmalla) – 2–6 mm:n instrumenttipuristimen (REF 8000-060-010) kiinnittäminen kirurgiseen instrumenttiin

Kuva 88 – Instrumenttipuristinpihtien (REF 8000-060-013) kiinnittäminen kirurgiseen instrumenttiin

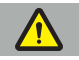

### **VAROITUS**

Jos puristinta ei voi kiinnittää instrumenttiin sitä vaurioittamatta, instrumentti ei sovi käyttöön. Älä käytä työkaluja kiinnitysmutterin kiristämiseen.

### 8. Navigoidun kirurgian suorittaminen

Kun vaihdat navigointijärjestelmään, katso luku "Vaihtaminen navigointijärjestelmään" ja "Navigointiohjelmiston käynnistäminen".

### VAROITUS

- Älä navigoi validoimattomassa ympäristössä, koska se voi sisältää elementtejä, jotka vaikuttavat navigointitoimintoihin. Järjestelmään voivat vaikuttaa haittaavasti sähkömagneettikentän häiriöt muista huoneessa olevista kohteista, metallin läheisyys ja toisen kenttägeneraattorin lähellä olo. Tällaisten häiriöiden testaamisen laiminlyönti lisää asennon epätarkan mittauksen mahdollisuutta ja mahdollista henkilövammaa.
- Sähkömagneettista sijaintimittausta käyttävän navigointiyksikön käytön aikana mitään ferromagneettista materiaalia ei saa olla kenttägenerattorin mittausalueen sisällä, muutoin navigointitarkkuus voi merkittävästi heiketä.

Jos virtalähde joutuu vikatilaan käytön aikana, järjestelmä on käynnistettävä uudelleen. Käynnissä olevan videon dokumentaation tiedot menetetään.

Siinä epätodennäköisessä tapauksessa, että navigointiohjelmistoon tai navigointiyksikköön tulee ongelmia suunnittelun aikana tai leikkauksen aikana, käynnistä ohjelmisto ja navigointiyksikkö uudelleen.

## **8.1. Potilastietojen lataaminen**

1. Paina Loading Patient Data (potilaan tietojen lataaminen) -painiketta (kuva 89). Data Import (tietojen tuonti) -valintaikkuna avautuu. Valitse tuotavan tiedon lähde valintaikkunan vasemmalta puolelta. Plannings (suunnittelut) -painikkeella näet kaikki ohjelmistolla luodut ja tallennetut suunnittelut.

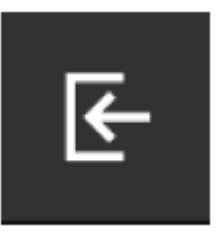

Kuva 89 – Tietojen tuonti

2. Valitse haluttu suunnittelu ja paina Load (lataa) -painiketta.

## **8.2. Navigoinnin aloittaminen**

1. Kun tietosarja on ladattu ja potilaan rekisteröinti on valittu, esiin tulee viesti "Ready for Navigation" (valmis navigointiin). NAVIGATION (navigointi) -välilehti on aktivoitu (kuva 90).

| <b>PLANNING</b> | <b>NAVIGATION</b> | <b>Ready for navigation.</b> |  |  |  |  |
|-----------------|-------------------|------------------------------|--|--|--|--|
|                 |                   | $\bullet$<br>噩               |  |  |  |  |
|                 |                   |                              |  |  |  |  |

Kuva 90 – Navigoinnin aloittaminen

2. Käynnistä navigointitila painamalla NAVIGATION (navigointi) -välilehteä.

Suunnittelutiedot tallennetaan automaattisesti kun vaihdetaan navigointitilaan.

# **8.3. Sähkömagneettisten instrumenttien kytkeminen**

Navigointiyksikön etupuolella on neljä porttia sähkömagneettisten instrumenttien kytkentää varten. Pistoke naksahtaa kuuluvasti.

Kun sähkömagneettinen instrumentti on kytketty navigointiyksikköön, valintaikkuna tulee esiin ja näyttää instrumentin käyttölaskurin. Katso luku "Sähkömagneettisten instrumenttien käyttöikä".

# **8.4. Tilan näytöt**

Navigoinnin aikana tilan näytöt, potilaan rekisteröintilaite ja navigoitavat instrumentit näkyvät tehtäväpalkissa oikealla. Tilan näytöt esittävät potilaan rekisteröintilaitteen ja instrumentit, jotka ovat käytössä, vihreällä tai punaisella taustalla (kuva 91).

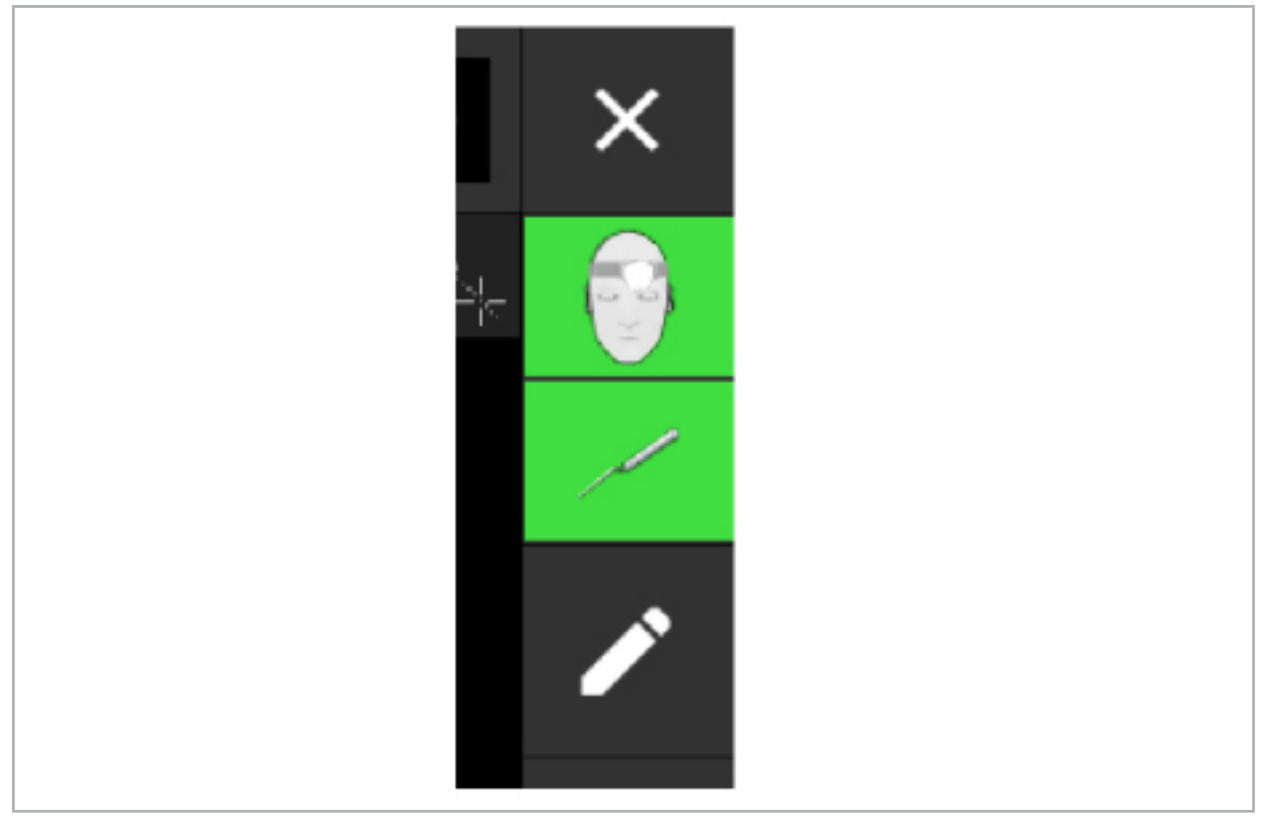

Kuva 91 – Tilan näytöt

- Ylempi tilan näyttö osoittaa, että potilaan rekisteröintilaite on käytössä.
- Keskimmäinen tilan näyttö osoittaa, mitkä kuvantamisjärjestelmät ovat käytössä (endoskooppi).
- Alempi tilan näyttö osoittaa navigoitavan instrumentin punaisessa hiusristikossa. Tämä voi myös olla liittyvä kuvantamisjärjestelmä.

# **8.5. Tarkistuslista: Navigoitavien instrumenttien näkyvyys**

Potilaan rekisteröintilaitteiden ja navigoitavien instrumenttien näkyvyys riippuu seuraavista seikoista:

- Sijaitseeko instrumentti mittausjärjestelmän toiminta-alueen sisällä?
- Onko instrumentti ehjä tai onko se vaurioitunut/taipunut?
- Onko 80 cm:n säteellä kenttägeneraattorista tai kenttägeneraattorin ja instrumenttien välillä para- tai ferromagneettisia aineita (rautaa, terästä, alumiinia...)?
- Onko 100 cm:n säteellä kenttägeneraattorin ympärillä säteileviä häiriölähteitä (kannettavat puhelimet, porat, myllyt…)?

Jos potilaan rekisteröintilaite ei ole näkyvissä, navigoitava instrumentti näytetään samoin ei-näkyvissä.

# **8.6. Navigoinnin pysäyttäminen**

Ť

Navigoinnin pysäyttäminen sallii näyttää potilaan kuvatiedot manuaalisesti ja muuttaa suunnittelukomponentteja navigointitilassa tarvitsematta palata suunnittelutilaan.

Muokkauspainike pysäyttää navigoinnin (kuva 92). Pysäytystila osoitetaan korostamalla kuvake (kuva 93).

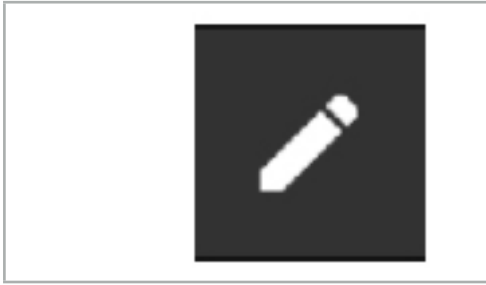

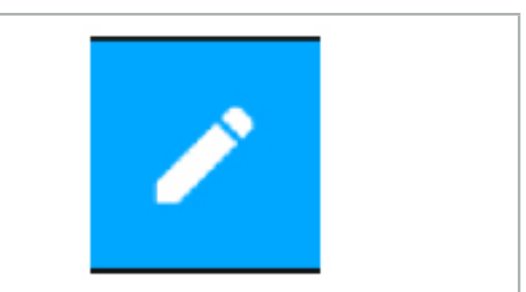

Kuva 92 – Navigointitila Kuva 93 – Pysäytystila

Suunnittelutietoja voidaan muokata pysäytystilassa. Tätä varten painikkeet tulevat esiin suunnittelukohteiden muokkaamista varten. Toiminto on sama kuin suunnittelutilassa.

Harmaa hiusristikko näyttää sijainnin leikekuvassa keskeytyksen aikana. Nykyisen sijainnin etäisyys tähän keskeytettyyn sijaintiin näkyy näytön oikeassa yläkulmassa. Palaa keskeytettyyn sijaintiin käyttämällä poikkileikkausnäkymän keskityspainiketta. Jatka navigointia painamalla ristinuolipainiketta uudelleen.

# **8.7. Navigoitavien instrumenttien kalibrointi ja varmistus**

Kaikkien navigoitavien instrumenttien on oltava kalibroituja tai varmistettuja ennen käyttöä.

Kalibroinnin avulla navigointijärjestelmä oppii, mitkä instrumentin pisteet on navigoitava tai mitä optisia toimintoja kuvantamisjärjestelmillä on. Leikkauksen jälkeen nämä tiedot poistetaan. Kalibrointi tai varmistus voidaan suorittaa seuraavilla kalibrointialueilla, jotka on integroitu seuraaviin instrumentteihin:

- Sähkömagneettinen kalibrointiteline
- Potilaan sähkömagneettinen rekisteröintilaite 10 käyttöä
- Potilaan sähkömagneettinen rekisteröintilaite

Endoskooppien kalibrointi voidaan tehdä yksinomaan vastaavilla kalibrointirungoilla.

**VAROITUS** 

Järjestelmä ei voi erottaa saman rakennetyypin instrumentteja. Käytä vain yhtä instrumenttia saman geometrian rekisteröintilaitteella. Jos haluat korvata yhden instrumentin toisella, jolla on sama rekisteröintilaitteen geometria, tämä täytyy sitten kalibroida tai varmistaa uudelleen ennen käyttöä.

Kalibrointialue käsittää kalibrointikartion  $(\checkmark)$  ja kalibrointitason (x) (kuva 94).

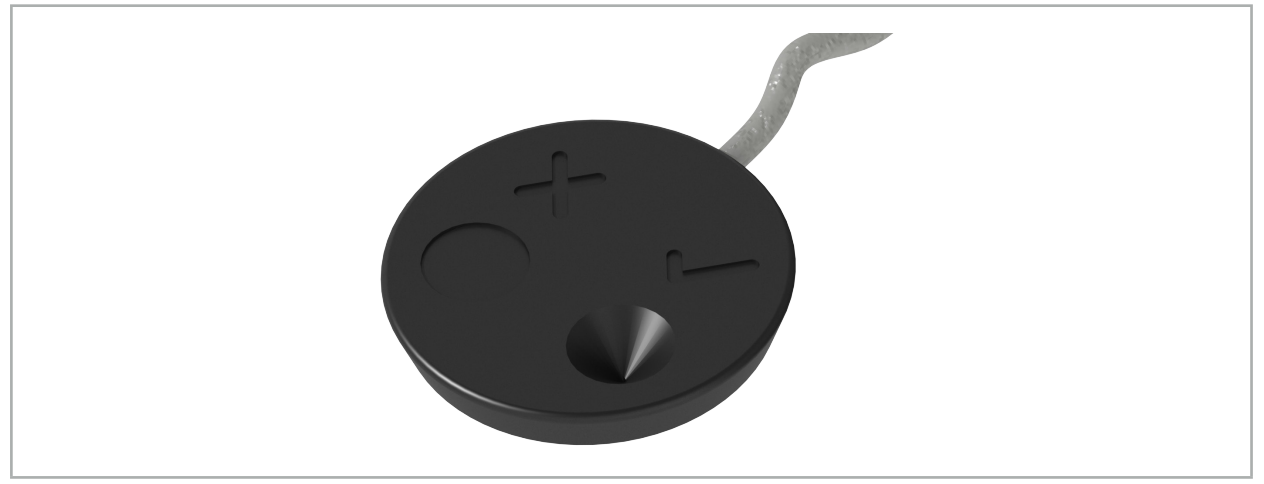

Kuva 94 – Kalibrointialueet: Sähkömagneettinen potilaan rekisteröintilaite

# **8.7.1. Kirurgisten instrumenttien kalibrointi**

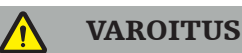

Kaikki instrumentit eivät sovellu navigointiin. Katso kohta *"Instrumenttipuristimet"*.

Konventionaaliset instrumentit lisätyn rekisterilaitteen kanssa on kalibroitava ennen käyttöä instrumenttipuristimien kanssa. Tool Calibration (työkalun kalibrointi) (kuva 95) tulee esiin automaattisesti, jos työkalua pidetään näkyvissä sähkömagneettisen kalibrointirungon läheisyydessä.

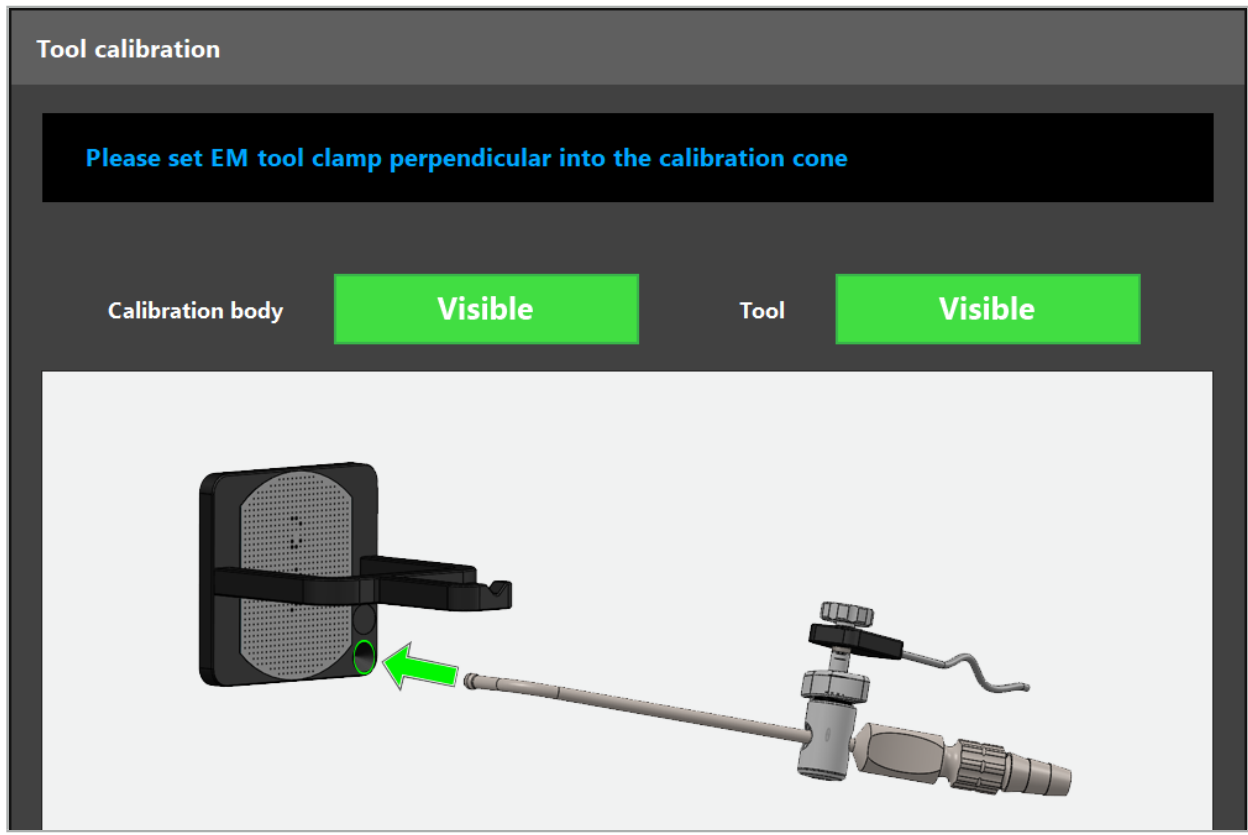

Kuva 95 – Työkalun kalibrointi -valintaikkuna

Katso kuva 96 ja kuva 97.

- 1. Siirrä navigoitava instrumentti ja kalibrointialue navigointijärjestelmän mittausvolyymiin.
- 2. Siirrä navigoitavan instrumentin navigointikärki hitaasti ja pystysuuntaisesti kalibrointikartioon ja pidä sitä paikallaan.
- 3. Kalibrointi suoritetaan automaattisesti. Pieni kello osoittaa edistymisen. Vaihe on suoritettu kun kuulet vahvistusäänen.

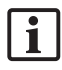

Pidä instrumenttia kalibrointikartioon nähden niin, että kärjen akseli on pystysuunnassa kalibrointikartiossa. Tämä vaihe määrittää akselin, joka näytetään myöhemmin.

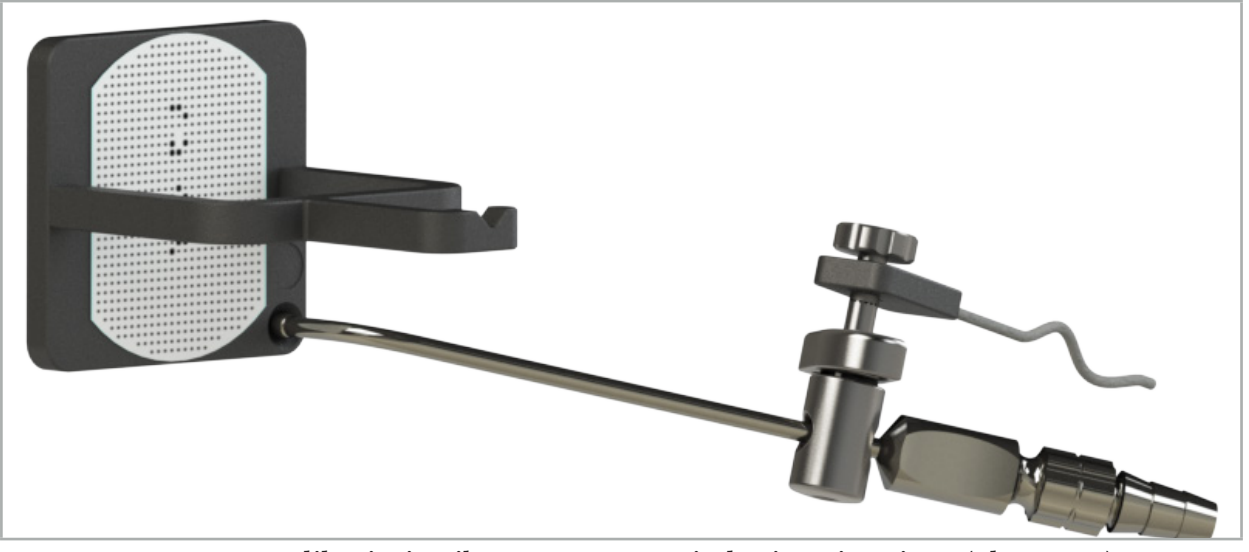

Kuva 96 – Kalibrointi vaihe 1: Instrumentin kärjen pitäminen (alempaan) kalibrointikartioon

4. Pidä instrumenttia kalibrointitasoon niin, että kärjen akseli on pystysuunnassa kalibrointialueella ja pidä sitä paikallaan.

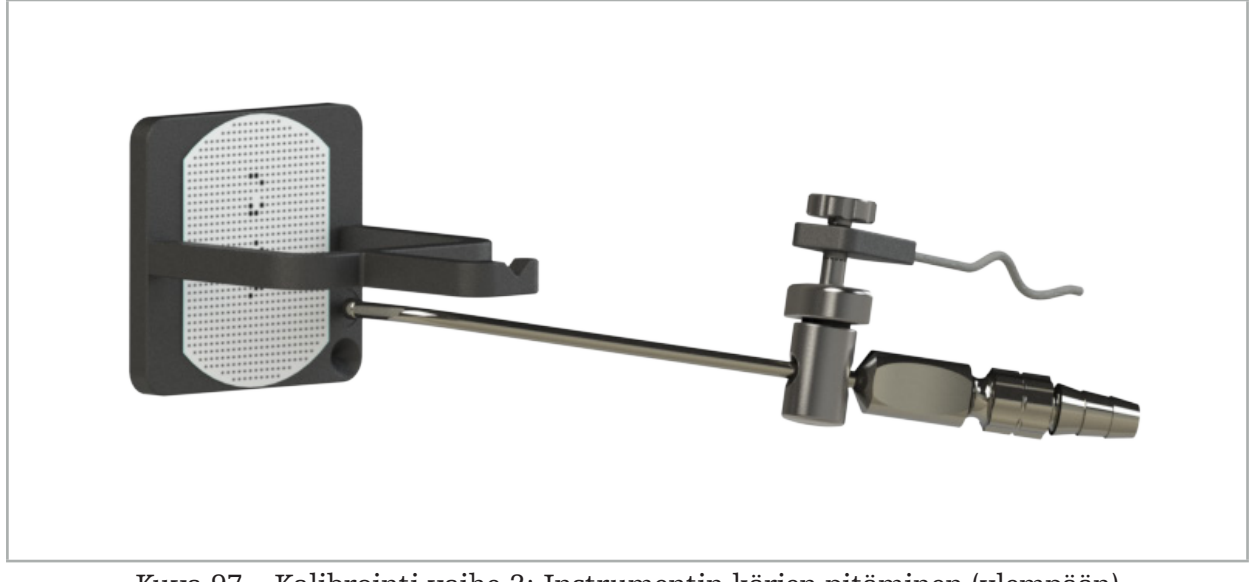

Kuva 97 – Kalibrointi vaihe 2: Instrumentin kärjen pitäminen (ylempään) kalibrointitasoon

5. Pieni kello osoittaa edistymisen. Kalibrointi on suoritettu kun kuulet vahvistusäänen.

### VAROITUS

- Tarkista kalibroinnin tarkkuus huolellisesti ennen instrumentin käyttöä. Tee tämä koskettamalla anatomista rakennetta kalibroidulla instrumentilla ja vertaa koskettua rakennetta navigointiohjelmiston havainnollistamaan näkymään. Jos poikkeama on
- Kun käytät instrumenttipuristinta (sähkömagneettinen instrumenttipuristin mukaan luettuna), varmista, että puristin on koko ajan kiinnitetty tiukasti kirurgiseen instrumenttiin. Muuten navigointi on epätarkkaa ja hyödytöntä. Jos puristin siirtyy, uusi kalibrointi on tarpeen.
- Älä toteuta mitään muutoksia instrumentin rekisteröintilaitteisiin rekisteröinnin jälkeen, muutoin navigointitiedot saattavat heikentyä. Jos rekisteröintilaitteen sijainti on muuttunut, rekisteröinti on suoritettava uudelleen. – Älä käytä voimaa kalibrointiin.
- 

### Instrumentin kalibroinnin palauttaminen

Jos konventionaalinen instrumentti tai endoskooppi on aiemmin kalibroitu instrumentin rekisteröintilaitteen kanssa, seuraavat ohjeet kuvaavat kuinka kalibrointi palautetaan. Kalibroinnin palauttaminen on tarpeellista vain seuraavissa tilanteissa:

- Instrumentin rekisteröintilaitteen kalibrointi uudelleen potilaan rekisteröintilaitteessa
- Instrumentin rekisteröintilaitteen käyttö konventionaaliseen instrumenttiin sen jälkeen kun sitä oli aiemmin käytetty endoskoopin rekisteröintiin

Sähkömagneettisen yleisrekisteröintilaitteen tai endoskoopin rekisteröintilaitteen Lĭ. uudelleenkalibrointi kalibrointikappaleella ei edellytä kalibroinnin palauttamista. Vie kalibrointirunko ja rekisteröintilaite lähelle toisiaan ja noudata normaalia kalibrointiprosessia.

Kaikki kalibroinnit voidaan palauttaa napsauttamalla työkalun näkyvyyskuvaketta tilan näytössä ja vahvistamalla seuraava valintaikkuna kuten näytetään alla:

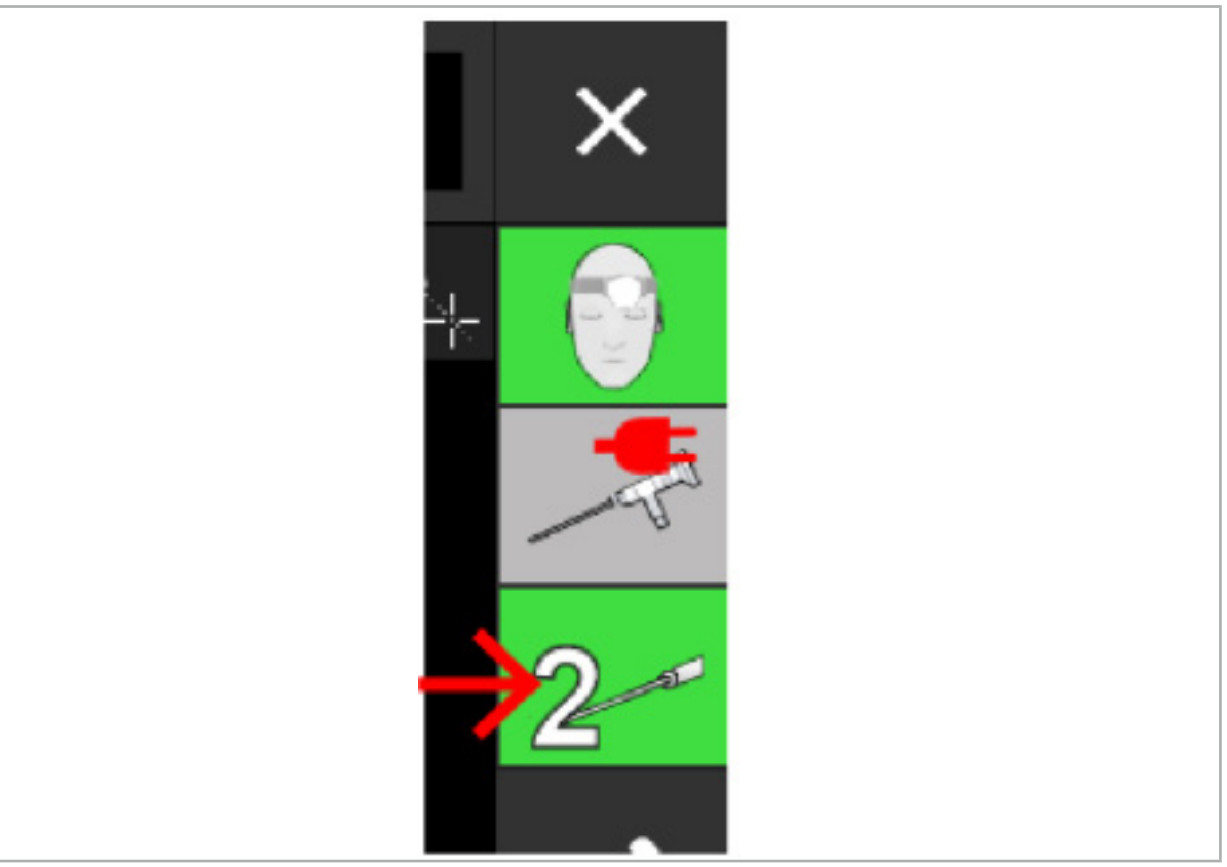

Kuva 98 – Napsauta työkalun näkyvyysosoitinkuvaketta tilanäkymässä tehdäksesi palautuksen.

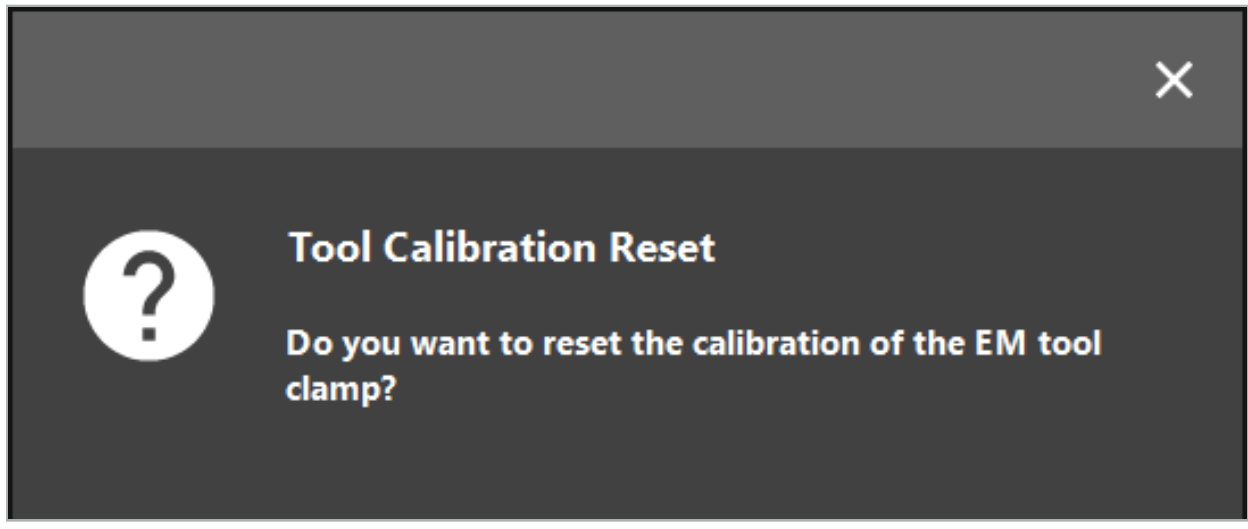

Kuva 99 – Vahvista työkalun kalibroinnin palautus.

Sähkömagneettinen yleisrekisteröintilaite ja sähkömagneettiset instrumenttipuristimet, jotka on liitetty tavallisin instrumentteihin, voidaan palauttaa myös pitämällä niitä ylösalaisin potilaan rekisteröintilaitteen päällä, kuten alla:

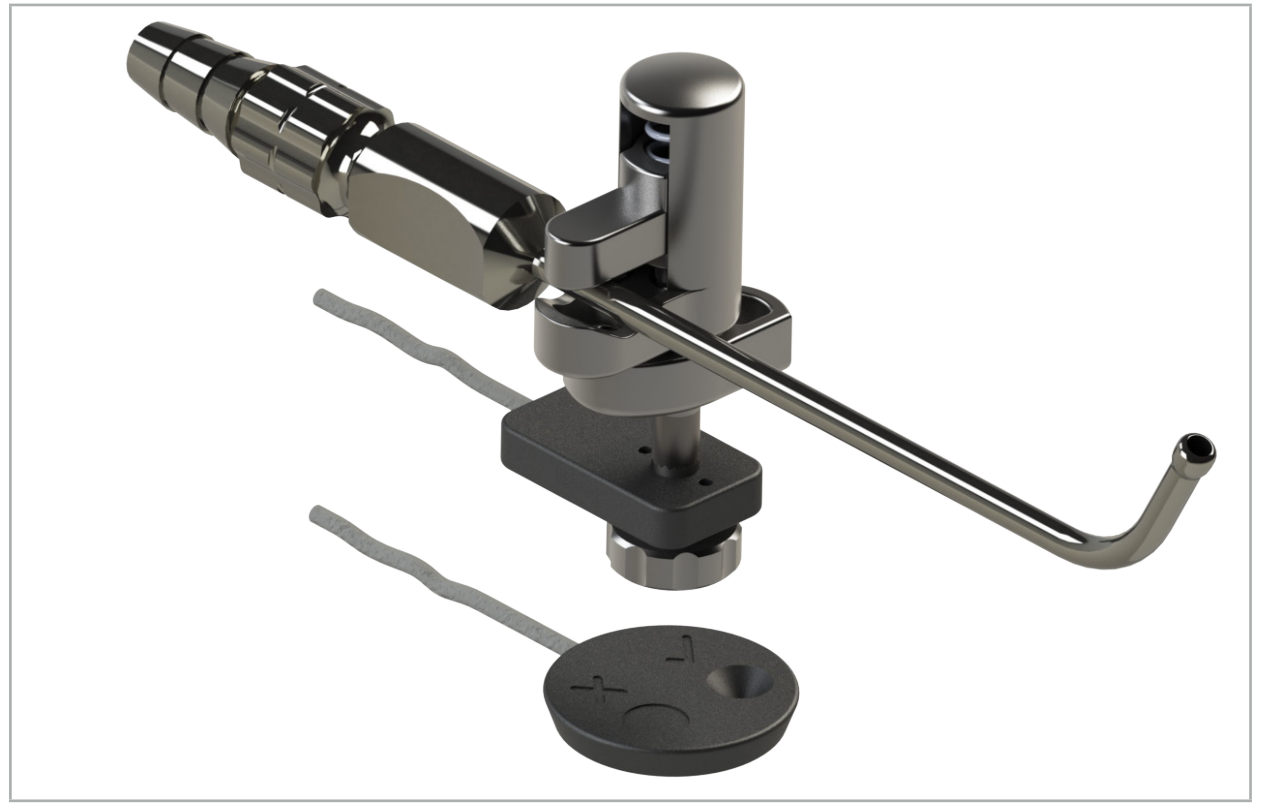

Kuva 100 – Pidä rekisteröintilaitetta ylösalaisin potilaan rekisteröintilaitteen päällä kalibroinnin palauttamiseksi

Varmista aina, että palautettava instrumentti näkyy aktiivisena työkaluna tilanäytössä. Vain tilanäytössä näkyvä instrumentti palautetaan.

li.

# **8.7.2. Jäykkien endoskooppien kalibrointi (lisätty todellisuus)**

Navigoitavat endoskoopit on kalibroitava ennen käyttöä. Tämä tehdään seuraavasti:

● Sähkömagneettinen kalibrointiteline

Jäykkien endoskooppien navigointiin ovat käytettävissä seuraavat sovittimet:

- Instrumenttipuristimet
- Sähkömagneettiset instrumenttipuristimet (vain Yhdysvallat)
- Sähkömagneetinen endoskopiarekisteröintilaite

Jäykät endoskoopit, joiden läpimitta on 2,5 mm – 9 mm ja tähystyskulma  $0^{\circ}$  – 45 $^{\circ}$  ovat tuettuja.

### Navigoitavien endoskooppien alustava tarkistus

Ennen kalibroinnin aloittamista tarkista seuraavat:

● Onko liitäntä/sovitin turvallisesti kiinnitetty endoskooppiin?

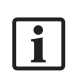

Liitännän bajonettikorkki tai sovittimen ruuvin kierto on oltava kiinni eikä saa olla liikutettavissa suhteessa endoskooppiin.

● Onko endoskooppi turvallisesti kiinnitetty endoskoopin kameraan?

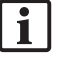

Varmista että endoskooppi on tiukasti kiinni endoskoopin kameran kiinnittimessä. Endoskooppi ei saa kiertyä suhteessa endoskoopin kameraan käytön aikana.

## **8.8. Navigoitujen endoskooppien esiasetus**

 $\triangleright$  Säädä zoomaus ja tarkennus linssin edessä olevaan 5 mm – 25 mm alueeseen.

## VAROITUS

ÄLÄ vaihda endoskoopin kameran asetuksia kalibroinnin jälkeen; muuten lisätyn todellisuuden tarkkuus heikkenee. Jos zoomausta ja tarkennusta säädetään kalibroinnin jälkeen, kalibrointi on suoritettava uudelleen.

### Kalibrointi

Kalibroi navigoitavat endoskoopit seuraavasti:

1. Liu'uta navigoitava endoskooppi kalibrointirungon ohjauksen läpi (kuva 101).

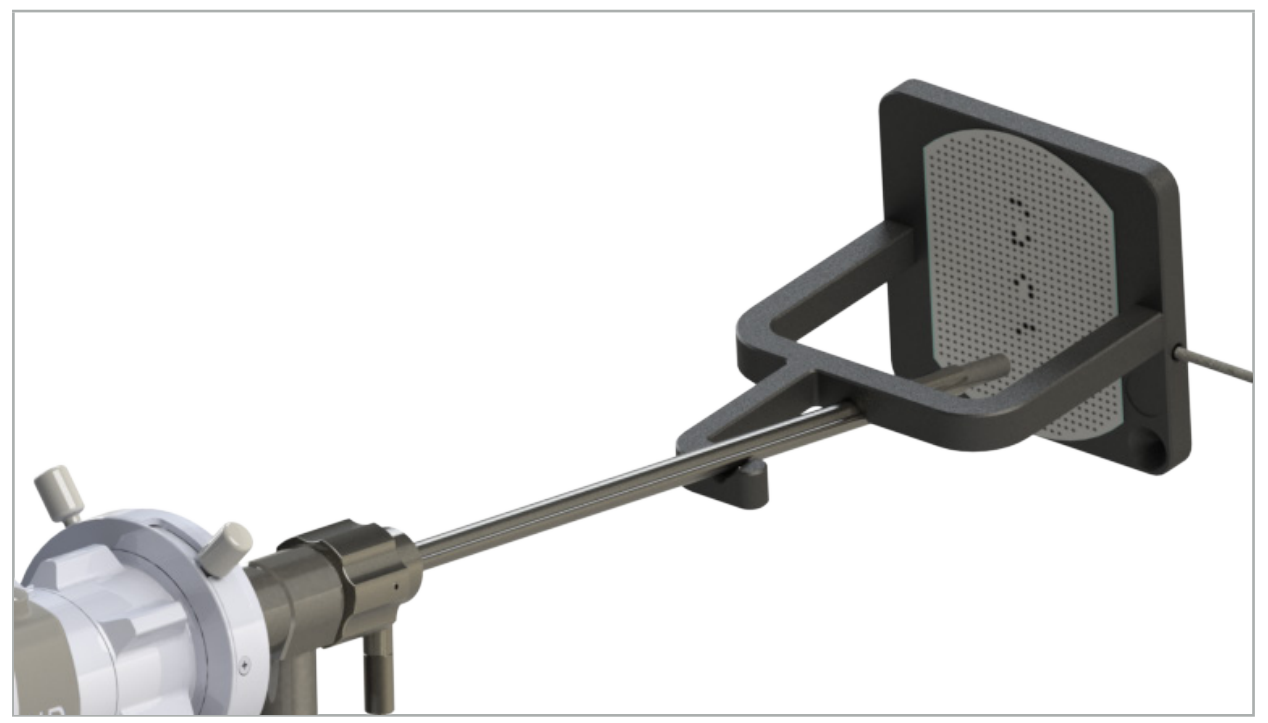

Kuva 101 – Navigoitava endoskooppi sähkömagneettisessa kalibrointirungossa

2. Siirrä navigoitava endoskooppi ja kalibrointialue navigointijärjestelmän mittausvolyymiin. Tool Calibration (työkalun kalibrointi) -valintaikkuna avautuu.

Työkalun kalibrointi -valintaikkuna näytetään vain, jos sekä endoskooppi ja Ĭ sähkömagneettinen kalibrointirunko ovat navigointijärjestelmän havaitsemia mittausvolyymissa.

3. Siirrä navigoitavaa endoskooppia taaksepäin ja eteenpäin sähkömagneettisessa kalibrointirungossa kunnes näkyvät keltaiset ruudut muuttuvat vihreiksi (kuva 102).

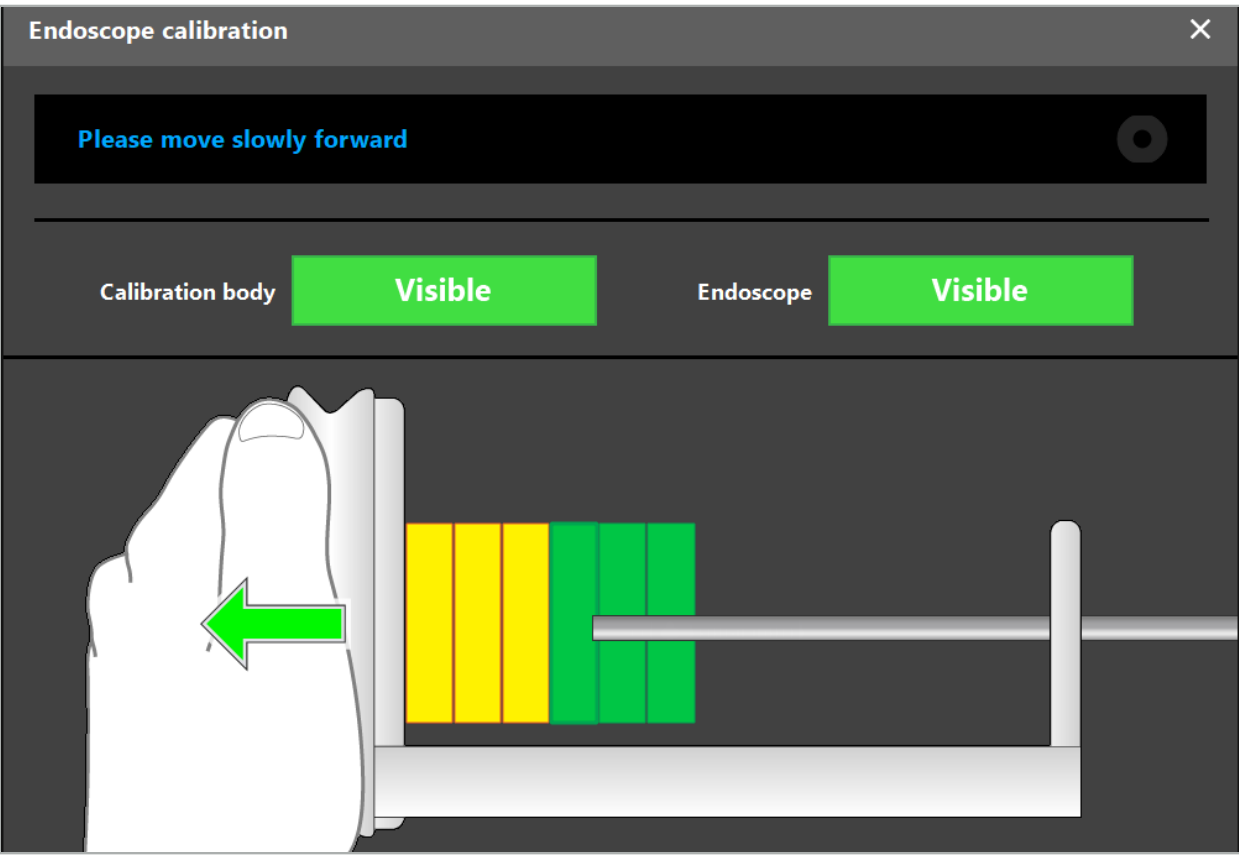

Kuva 102 – Kalibrointi-valintaikkuna

4. Jos kalibrointikuviota ei tunnisteta kalibroinnin aikana, säädä zoomausta, tarkennusta ja ehkä kirkkautta niin että kalibrointikuvio on selvästi tunnistettavissa (kuva 103).

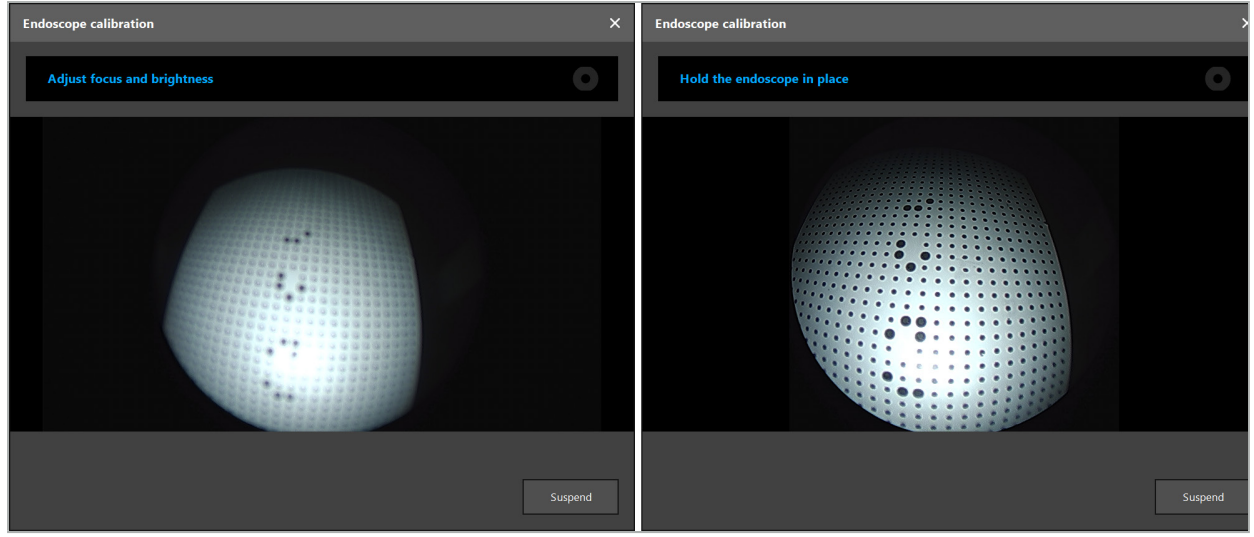

Kuva 103 – Kalibroinnin valintaikkuna: Vasen – Kuva epätarkka ja ylivalottunut; Oikea - Optimaalinen kuva

5. Kerättyäsi tarpeeksi kalibrointitietopisteitä, ohjelmisto prosessoi kalibroinnin (kuva 104).

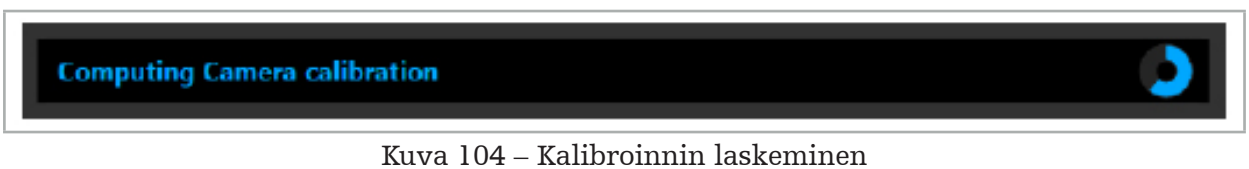

FI Navigoidun kirurgian suorittaminen | 89/112

Harvinaisissa tapauksissa järjestelmä voi ilmoittaa sinulle valintaikkunan kautta, että kalibrointia ei voi laskea. Mahdollisia syitä tähän voivat olla, että endoskooppia oli käännetty kalibroinnin aikana tai että zoomausta tai tarkennusta oli muutettu. Valintaikkunan vahvistamisen jälkeen suorita uusi kalibrointi oikeilla asetuksilla.

### VAROITUS

- Tarkista kalibroinnin jälkeen, että tarkkuus on riittävän tarkka suunniteltuun käyttöön. Suunnittele pisterakenne potilaan pinnan selvästi näkyvissä paikoissa ja tarkista näytettyjen sijaintien tarkkuus. Jos poikkeama on liian suuri, suorita kalibrointi uudelleen.
- Jos endoskooppiin on tehty muutoksia kalibroinnin jälkeen (zoomauksen, tarkennuksen, kirkkauden säätö, endoskoopin kääntäminen endoskoopin kameran suhteen, sähkömagneettisen rekisteröintilaitteen siirtäminen jne.), kalibrointi on toistettava.
- Aikaviive voi vaikuttaa näytettyihin videokuviin. Älä koskaan luota yksinomaan videotietoihin; käytä avuksi myös kosketustuntoa toimenpidealueella.

### Kalibroinnin hylkääminen

Jos kalibrointi on hylättävä, esim. uuden kalibroinnin suorittamiseksi, erota navigoitava endoskooppi sähkömagneettisesta kalibrointirungosta ja pidä ne erillään kunnes kalibrointivalintaikkuna häviää. Aloita sitten kalibrointi uudelleen.

### Toiminnot käytettäessä instrumenttipuristimia

Jos haluat navigoida endoskooppia, joka ei ole yhteensopiva sähkömagneettisen endoskoopin rekisteröintilaitteen kanssa, käytä instrumenttipuristimia tai sähkömagneettisia instrumenttipuristimia navigointiin ja kalibrointiin. Suorita instrumentin kalibrointi navigoitavan endoskoopin kanssa ennen kuin suoritat endoskoopin kalibroinnin. Seuraavat vaiheet ovat välttämättömiä:

- 1. Kalibroi kirurgiset instrumentit. Katso luku "Kirurgisten instrumenttien kalibrointi".
- 2. Kalibroi navigoitavat endoskoopit seuraavasti: Katso luku "Jäykkien endoskooppien kalibrointi (lisätty todellisuus)".

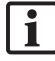

Ole varovainen, ettet vahingoita endoskooppia kun asetat sen yhteen sähkömagneettisen kalibrointirungon kartioon.

Ole varovainen, kun liität instrumenttipuristimet endoskoopin varteen. Sovittimen kiristäminen liian kovalla voimalla voi vahingoittaa endoskooppia.

### **8.9. Vuorovaikutuksen alueet**

Useilla navigointi-instrumenteilla on vuorovaikutusalueita. Nämä on merkitty: " $x$ " tai " $\checkmark$ ". Kun näitä alueita kosketaan instrumentilla, tapahtuu seuraavat asiat:

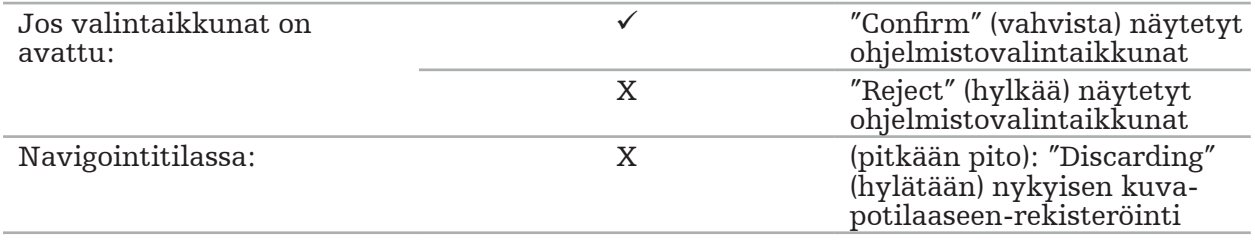

## **8.10. Kuva-potilaaseen-rekisteröinnin suorittaminen**

Riippuen suunnittelutilassa valitusta kuva-potilaaseen-rekisteröintityypistä, eri toiminnot suoritetaan.

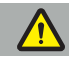

### **VAROITUS**

Varmista, että potilaan rekisteröintilaite on turvallisesti liitetty potilaaseen, koska navigointi on muutoin epätarkka ja hyödytön. Jos potilaan rekisteröintilaitetta siirretään, tarvitaan uusi kuva-potilaaseen-rekisteröinti.

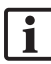

Katso ohjeikkunasta apua.

## **8.10.1. Kuva-potilaaseen-rekisteröinti: kiintopiste**

Kiintopisterekisteröintitila voidaan suorittaa seuraavilla instrumenteilla:

● Sähkömagneettinen tarkkuusosoitin

### Käyttö

1. Kosketa vilkkuvaa kiintopistettä mahdollisimman tarkasti osoittimen ollessa potilaassa. Pidä osoitinta paikallaan kunnes kuulet vahvistusäänen ja uusi kiintopiste alkaa vilkkua.

VAROITUS

Kun kosketat kiintopisteitä potilaan kudoksessa, varmista, että et käytä voimaa osoittimella, jotta et siirrä kudosta.

2. Toista toimenpide kunnes kaikki kiintopisteet on kosketettu (kuva 105).

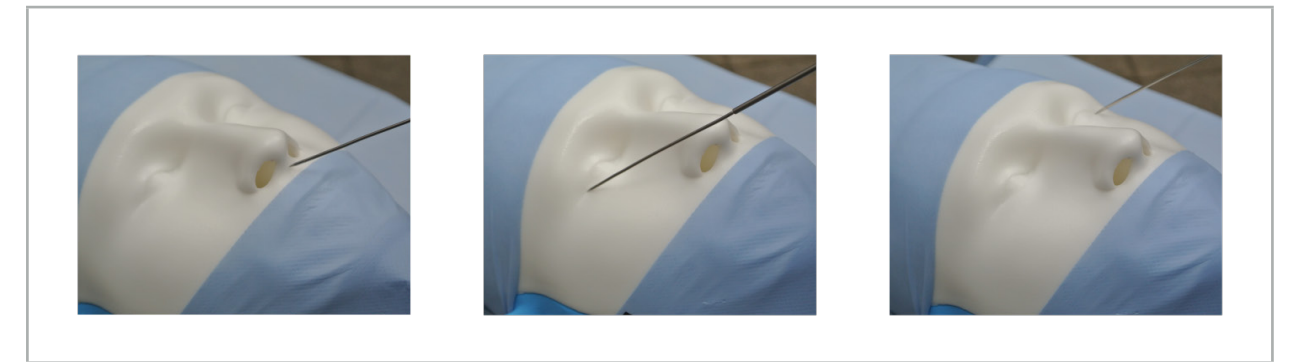

Kuva 105 – Kiintopisteiden rekisteröiminen

3. Kun olet onnistuneesti koskettanut kaikkia kiintopisteitä, ohjeikkuna näyttää viestin "Please confirm or increase accuracy." (Vahvista tai lisää tarkkuutta.)

Jos kosketettujen ja suunniteltujen kiintopisteiden välillä ei löydy vastaavuutta, ohjeikkuna näyttää viestin "Please check anatomy and retouch landmarks." (Tarkista anatomia ja kosketa kiintopisteitä uudelleen.) Kiintopisteitä täytyy koskettaa uudelleen toistamiseen.

Jos riittävää vastaavuutta ei löydy useiden yritysten jälkeen, vaihda suunnittelutilaan (Planning Mode) ja suunnittele kiintopisteet uudelleen. 4. Tarkista ja vahvista kuva-potilaaseen-rekisteröinnin tarkkuus. Katso luku "Kuvapotilaaseen-rekisteröinnin tarkistus/vahvistus".

# **8.10.2. Kuva-potilaaseen-rekisteröinti: pinta**

Pintarekisteröintitila voidaan suorittaa seuraavilla instrumenteilla:

Sähkömagneettinen:

- Sähkömagneettinen tarkkuusosoitin
- Sähkömagneettinen rekisteröintiosoitin

### Käyttö

1. Kosketa vilkkuvaa kiintopistettä mahdollisimman tarkasti osoittimen ollessa potilaassa. Pidä osoitinta paikallaan kunnes kuulet vahvistusäänen ja uusi kiintopiste alkaa vilkkua.

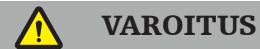

Kun kosketat kiintopisteitä potilaan kudoksessa, varmista, että et käytä voimaa osoittimella, jotta et siirrä kudosta.

- 2. Toista toimenpide kunnes kaikki kiintopisteet on kosketettu (kuva 106).
- 3. Kosketettuasi onnistuneesti kaikkia kiintopisteitä, ohjeikkunassa näkyy viesti "Move pointer over surface." (Siirrä osoitin pinnan yli.)

Jos kosketettujen ja suunniteltujen kiintopisteiden välillä ei löydy vastaavuutta, l i ohjeikkuna näyttää viestin "Please check anatomy and retouch landmarks." (Tarkista anatomia ja kosketa kiintopisteitä uudelleen.) Kiintopisteitä täytyy koskettaa uudelleen toistamiseen.

Jos pintakosketusta ei voi suorittaa onnistuneesti muutaman minuutin kuluttua, pintatyypin kuva-potilaaseen-rekisteröinti tulee aloittaa uudestaan.

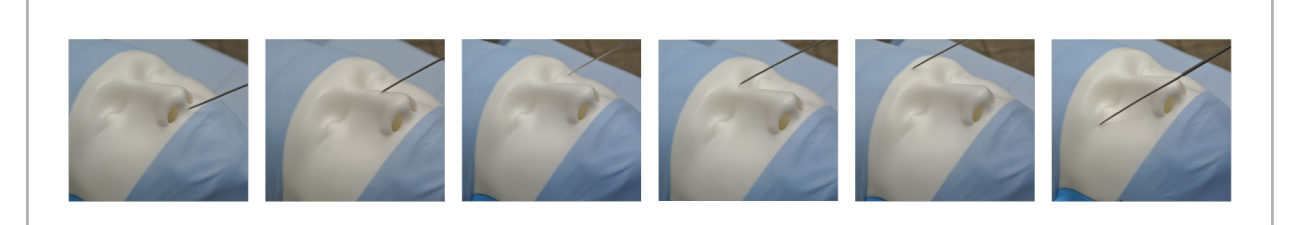

Kuva 106 – Pisteen rekisteröinti pinnalla

4. Siirrä nyt osoitinta potilaan pinnan yli suurilla kaarilla. Mitä näkyvämpiä mukaan otetut rakenteet ovat, sitä tarkempi on rekisteröinti. Pieni kello ohjeikkunassa osoittaa rekisteröinnin edistymisen.

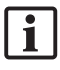

Ideaalisesti kosketuskaaren tulisi jakautua kasvojen molemmille puolille tasaisesti ja sisältää luisia alueita kuten poskiluu, otsa ja nenänselkä.

Jos riittävää vastaavuutta ei löydy useiden yritysten jälkeen, vaihda suunnittelutilaan (Planning Mode) ja suunnittele kiintopisteet uudelleen.

5. Kun olet onnistuneesti rekisteröinyt, ohjeikkuna näyttää viestin "Please confirm or increase accuracy." (Vahvista tai lisää tarkkuutta.)

6. Tarkista ja vahvista kuva-potilaaseen-rekisteröinnin tarkkuus. Katso luku "Kuvapotilaaseen-rekisteröinnin tarkistus/vahvistus".

# **8.10.3. Kuva-potilaaseen-rekisteröinti: tehostettu pinta**

Tehostettu pintarekisteröintitila voidaan suorittaa seuraavilla instrumenteilla:

Sähkömagneettinen:

- Sähkömagneettinen tarkkuusosoitin
- Sähkömagneettinen rekisteröintiosoitin

### Käyttö

- 1. Kosketa vilkkuvaa kiintopistettä mahdollisimman tarkasti osoittimen ollessa potilaassa. Pidä osoitinta paikallaan, kunnes kuulet vahvistusäänen.
- 2. Siirry alkuperäisellä polulla, kunnes kuulet toisen vahvistusäänen.
- 3. Siirrä nyt osoitinta potilaan pinnan yli suurilla kaarilla. Mitä näkyvämpiä mukaan otetut rakenteet ovat, sitä tarkempi on rekisteröinti. Pieni kello ohjeikkunassa osoittaa rekisteröinnin edistymisen.

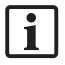

Ideaalisesti kosketuskaaren tulisi jakautua kasvojen molemmille puolille tasaisesti ja sisältää luisia alueita kuten poskiluu, otsa ja nenänselkä.

Jos pintakosketusta ei voi suorittaa onnistuneesti muutaman minuutin kuluttua, tehostettu pintatyypin kuva-potilaaseen-rekisteröinti tulee aloittaa uudestaan.

- 4. Kun olet onnistuneesti rekisteröinyt, ohjeikkuna näyttää viestin "Please confirm or increase accuracy." (Vahvista tai lisää tarkkuutta.)
- 5. Tarkista ja vahvista kuva-potilaaseen-rekisteröinnin tarkkuus. Katso luku "Kuvapotilaaseen-rekisteröinnin tarkistus/vahvistus".

### **8.11. Kuva-potilaaseen-rekisteröinnin tarkistus/vahvistus**

Navigointiohjelmisto sallii suoritetun kuva-potilaaseen-rekisteröinnin päättämisen kun riittävä algoritmin yhdenmukaisuus on saavutettu. Ohjeikkuna näyttää seuraavan viestin, riippuen siitä, minkätyyppinen kuva-potilaaseen-rekisteröinti on suoritettu.

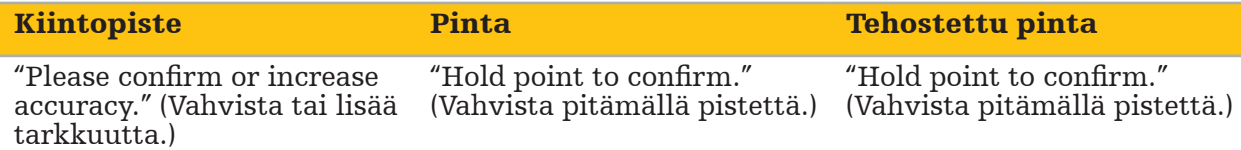

### Järjestelmän tarkkuuden vahvistus.

- 1. Tarkista tarkkuus koskettamalla yhtä tai useaa potilaan selvästi näkyviä anatomisia rakenteita (esim. hampaiden välejä yläleuassa, nenänpäätä ja ryppyjä) osoittimella ja vertaa sitä visualisoituun sijaintiin.
- 2. Jos vastaavuus (tarkkuus) on hyväksyttävä, pidä osoitin asennossa potilaan pinnalla kunnes ohjeikkunaan tulee edistymisen näyttö ja se muuttuu vihreäksi. Vahvistusääni osoittaa, että kuva-potilaaseen-rekisteröinti on päättynyt onnistuneesti.
- 3. Jos vastaavuus (tarkkuus) ei ole hyväksyttävä, toista kuva-potilaaseen-rekisteröinti. Katso luku "Kuva-potilaaseen-rekisteröinnin palauttaminen".
- 4. Kuva-potilaaseen-rekisteröinnin päättämisen jälkeen, 3D-näkymä vaihtuu automaattisesti Video-näkymään.

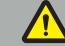

#### **VAROITUS**

- Vahvista instrumentin sijainnin visualisointi useissa anatomisissa rakenteissa rekisteröinnin jälkeen ja toista tämä leikkauksen aikana. Jos poikkeamat ovat liian
- Potilaan kuvatietojen ja todellisuuden väliset poikkeamat johtuen vanhoista tai muunnetuista kuvatiedoista, esimerkiksi kudoksen turpoamisen vuoksi, voivat vakavasti heikentää järjestelmän tarkkuutta. Tarkista perusteellisesti, ovatko potilaan kuvatiedot sopivia navigointia varten, esim. koskettamalla selvästi näkyviä anatomisia rakenteita.
- Jos kuva-potilaaseen-rekisteröintiä ei suoritettu steriilillä tavalla, ja sen vuoksi eisteriili potilaan rekisteröintilaite vaihdettiin myöhemmin steriiliin, kuva-potilaaseenrekisteröinti täytyy toistaa.
- Aloita navigoidulla toimenpiteellä vasta sen jälkeen kun kuva-potilaaseenrekisteröinnin tarkkuus on vahvistettu.
- Varmista, että potilaan rekisteröintilaite on turvallisesti kiinni potilaassa, koska navigointi olisi muutoin epätarkka tai hyödytön. Jos potilaan rekisteröintilaite liikkuu, kuva-potilaaseen-rekisteröinti on toistettava.

## **8.12. Kuva-potilaaseen-rekisteröinnin palauttaminen**

Kuva-potilaaseen-rekisteröinnin palauttamiseksi seuraavat vaihtoehdot ovat käytettävissä:

- Pidä jo rekisteröityä/vahvistettua instrumenttia potilaan rekisteröintilaitteen yhteisvaikutuksen "x"-alueella, kunnes edistymispalkki ohjeikkunassa on täynnä. Jos potilaan rekisteröintilaitteessa ei ole yhteisvaikutuksen "x"-aluetta, potilaan rekisteröintilaitteen rekisteröintikartiota tai kalibrointialuetta voidaan käyttää vaihtoehtoisesti kuva-potilaaseen-rekisteröinnin palauttamiseen. Pidä jo rekisteröityä/ vahvistettua instrumenttia tason kalibrointialueella, kunnes edistymispalkki ohjeikkunassa on täynnä.
- Vaihda suunnittelutilaan ja sitten jälleen navigointitilaan.

## **8.13. Kuva-potilaaseen-rekisteröinnin uudelleenkäyttö**

Kun olet suorittanut kuva-potilaaseen-rekisteröinnin, tulokset tallennetaan suunnittelun kanssa ja niitä voidaan käyttää toistamiseen ilman rekisteröintitoimenpiteen suorittamista uudelleen. Jotta voit käyttää rekisteröintiä uudelleen, sinun tulee olla suunnittelutilassa, painaa ja pitää vasenta hiiripainiketta alhaalla "NAVIGATION" (navigointi) -välilehdellä.

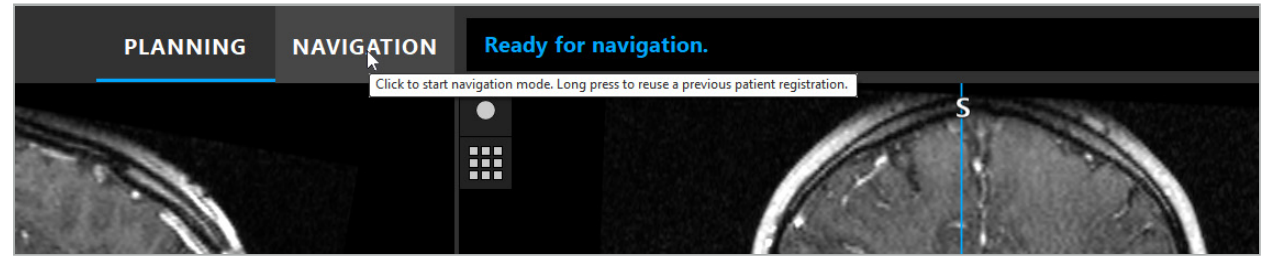

Kuva 107 – Paina ja pidä alhaalla rekisteröinnin uudelleenkäyttämiseksi

Ohjelmisto tarjoaa kaikki sopivat potilaan rekisteröinnit seuraavassa valintaikkunassa. Valitse rekisteröinti sen kellonajan mukaan, jolloin se on suoritettu. Voit keskeyttää tämän valinnan napsauttamalla Cancel (peruuta) tai sulkemalla valintaikkunan ja suorittamalla manuaalisen rekisteröinnin.

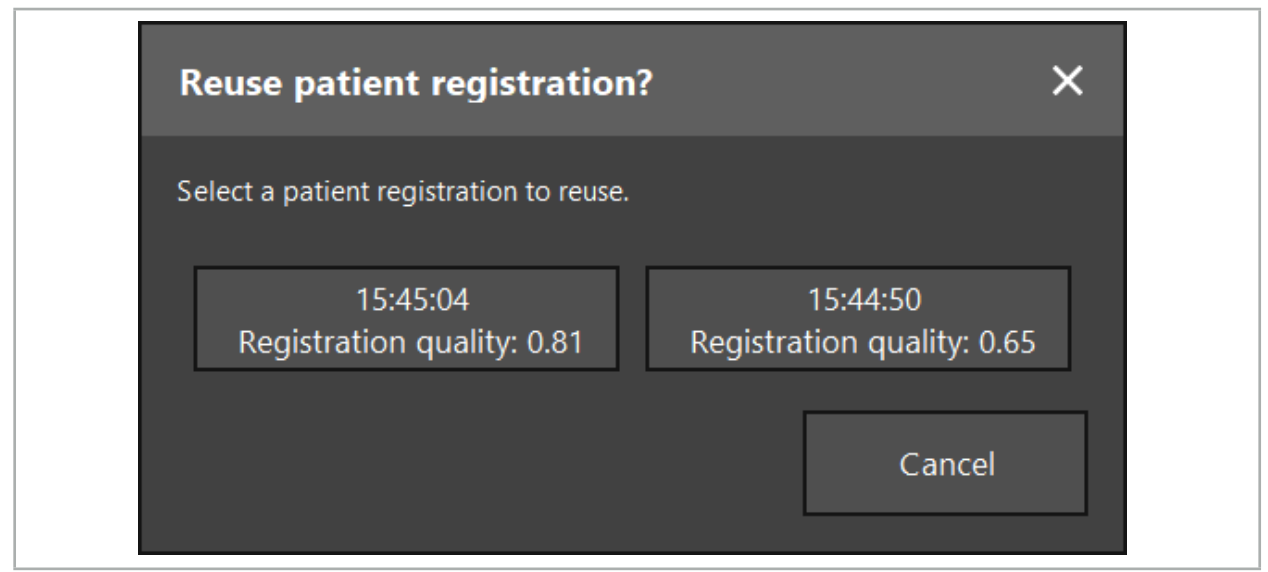

Kuva 108 – Valitse uudelleenkäytettävä potilaan rekisteröinti

Kun potilaan rekisteröinti on valittu uudelleenkäytettäväksi, kuva-potilaaseenrekisteröinnin tarkkuus on tarkistettava ja vahvistettava. Katso luku "Kuva-potilaaseenrekisteröinnin tarkistus/vahvistus".

Ť.

Potilaan rekisteröintejä voidaan käyttää uudelleen vain 24 tunnin sisällä siitä kun alkuperäinen rekisteröinti on suoritettu. Vanhemmat potilaan rekisteröinnit eivät enää ole käytettävissä.

Potilaan rekisteröinnit on sidotty tiettyyn suunnitteluun. Jos saman potilaan tietoihin liittyy useita suunnittelutiedostoja, kuva-potilaaseen-rekisteröintiä voi käyttää uudelleen vain, jos sama suunnittelu on ladattu, jota käytettiin suorittamaan alkuperäinen rekisteröinti.

Jotta voit muuntaa nykyistä suunnittelua sen jälkeen, kun olet jo suorittanut kuvapotilaaseen-rekisteröinnin, esim. luoda uuden suunnittelukohteen, sinun ei tarvitse vaihtaa takaisin suunnittelutilaan. Voit sen sijaan pysäyttää navigoinnin säilyttääksesi nykyisen potilaan rekisteröinnin, katso luku "Navigoinnin pysäyttäminen".

# **8.14. Navigointitietojen visuaalinen tarkistus**

Jos näytössä näytetyn navigoitavan instrumentin ja potilaan todellisen asennon välinen vastaavuus ei ole riittävä, toista kuva-potilaaseen-rekisteröinti. Jos riittävää vastaavuutta ei ole saavutettu vielä kuva-potilaaseen-rekisteröinnin usean toistamisen jälkeenkään, jatka leikkausta ilman navigointijärjestelmän tukea.

Huomaa, että navigointijärjestelmä on suuntauksen apu, jonka tarkkuuteen voivat vaikuttaa virheet käsittelyssä, kuvien tallentamisessa tai muut tekniset virheet. Leikkausalueen konventionaalinen näkymä pysyy tärkeimpänä leikkauksen suorittamisessa.

# **VAROITUS**

Kukin hoitokäsittely saadaan suorittaa vain, jos systeemisten vaikutusten visuaalinen tarkkailu on varmistettu.

# **8.15. Navigoitavien instrumenttien sijainnin visualisointi**

Kullakin navigoitavalla instrumentilla on navigointipiste, sijainti, jota navigointijärjestelmä jäljittää ja joka näytetään punaisena hiusristikkona kaikissa 2D-leikenäkymissä. Kukin

ortogonaalinen leike (aksiaalinen, sagittaalinen ja koronaalinen) näytetään niin, että niiden leike kulkee instrumentin navigointipisteen läpi.

Navigoitavan instrumentin visualisoitu sijainti:

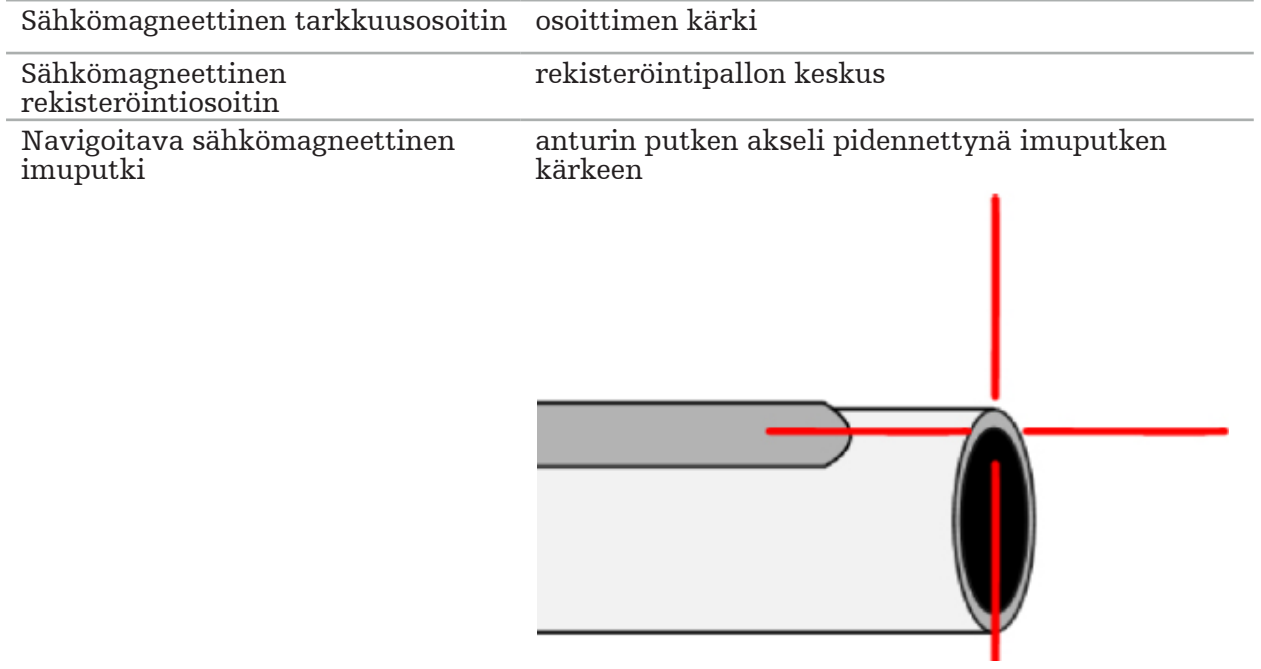

Jos rekisteröintilaite havaitsee useita erilaisia navigoitavia instrumentteja samanaikaisesti, järjestelmä näyttää sen instrumentin sijainnin, joka on aktiivinen toimenpidealueella ja kaikkein tarkin. Instrumenteilla, jotka navigoidaan instrumentin sovitinjärjestelmän kautta, on alhaisempi prioriteetti kuin erikoisilla navigointityökaluilla ja tämän vuoksi navigoidaan toissijaisina. Jos rekisteröintijärjestelmä ei havaitse potilaan rekisteröintilaitetta ja/tai kaikkia navigoitavia instrumentteja, tila näyttää "Patient" (potilas) ja/tai "Tool" (työkalu) punaisena. Tässä tapauksessa navigointi keskeytyy ja visualisoi viimeksi tunnetun ja näkyvän navigoidun instrumentin kiinnostuksen sijainnin. Navigoitu sijainti visualisoidaan leikenäkymissä käyttämällä hiusristikkoa, joka näkyy värillisenä, jos navigoitu tieto on validi. Hiusristikot näytetään harmaina, jos:

- Potilaan rekisteröintilaitteen tai työkalun rekisteröintilaitteen sijaintia ei voi mitata.
- Potilaan kuvan rekisteröintiä ei ole suoritettu loppuun ja vahvistettu.
- Potilaan rekisteröintilaitteen tai työkalun rekisteröintilaitteen rekisteröintitiedoissa on havaittu häiriöitä

## **8.16. Työkalun akselin virtuaalinen pidennys**

Navigoinnin aikana voit virtuaalisesti pidentää käyttämäsi työkalun akselia napsauttamalla painiketta näkymän oikeassa yläkulmassa. Tämä avaa liukukytkimen, jolla voit valita etäisyyden. Näytetyn työkalun asentoa siirretään sitten tämän verran työkalun akselia pitkin. Varsinaisesta instrumentin sijainnista peräisin olevan visuaalisen oppaan pitäisi auttaa arvioimaan, kuinka kaukana tietyt piirteet kuvan volyymissa ovat nykyisestä työkalun sijainnista (kuva 109).

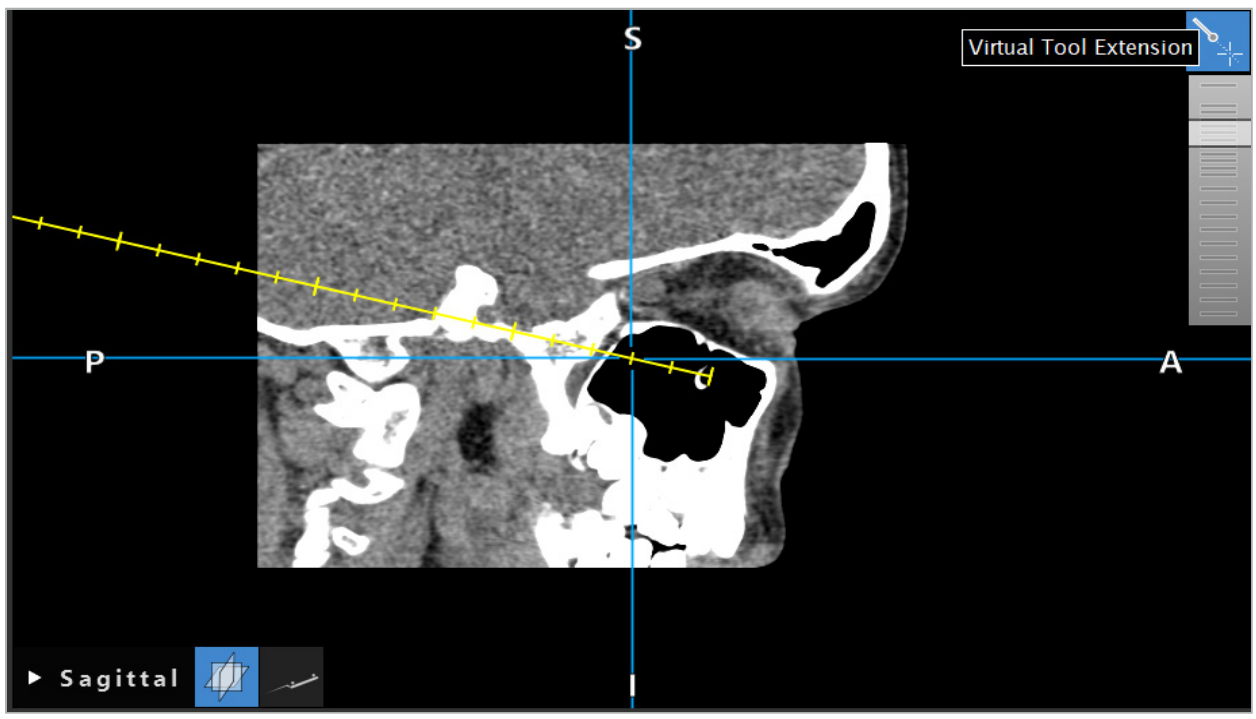

Kuva 109 – Pidennetyllä työkalun akselilla navigointi

Näytetyn ristin asennon siirtäminen myös muuttaa useimmissa tapauksissa, mikä leike volyymissä näytetään. Työkalun akseli ei normaalisti sijaitse täysin tässä leikkeessä. Vain ristin asento taataan olevan näytetyn leikenäkymän osa.

## **8.17. Lisätty todellisuus**

Navigointiohjelmisto tukee lisätyn todellisuuden (augmented reality, AR) käyttöä, joka mahdollistaa suunnittelun kohteiden päällekkäistason endoskoopin kameran kuvaan oikeassa sijainnissa ja reaaliajassa. Päällekkäistason lisätyn todellisuuden tiedot ovat kuitenkin mahdollisia vain, jos seuraavat vaatimukset on täytetty:

- Käytetty kuvan modaliteetti (esim. endoskooppi) on yhdistetty navigointianturilla (rekisteröintilaitteella) ja kalibroitu.
- Kuvantamisjärjestelmän kameran prosessori on yhdistetty navigointiyksikköön.
- Visualisoitavat suunnittelukohteet on luotu.
- Potilaan rekisteröintilaite on liitetty potilaaseen ja kuva-potilaaseen-rekisteröinti on suoritettu.

### **VAROITUS**

- Lisätyn todellisuuden näyttö riippuu potilaan rekisteröinnin laadusta ja kuvantamisjärjestelmän kalibroinnista. Tarkkuus voi vaihdella johtuen endoskoopin kiertämisestä tai taivuttamisesta, tarkennus- tai zoomausasetusten säätämisestä tai instrumentin sovitinjärjestelmän kiertämisestä tai siirtämisestä endoskoopin käytön aikana.
- Järjestelmän käsittelemät leikkauksenaikaiset reaaliaikaiset kuvat voidaan näyttää viiveettä. Tosiaikakriittistä kuvantamista vaativissa sovelluksissa on käytettävä toista monitoria. Tämän on oltava liitettynä suoraan tosiaikakriittisen kuvan lähteeseen.
# **8.17.1. Etäisyyden suunnan opas**

Jos lisätty todellisuus on aktiivinen, ohjelmisto näyttää etäisyyden aktiivisen instrumentin navigointipisteen ja valitun suunnittelukohteen välillä.

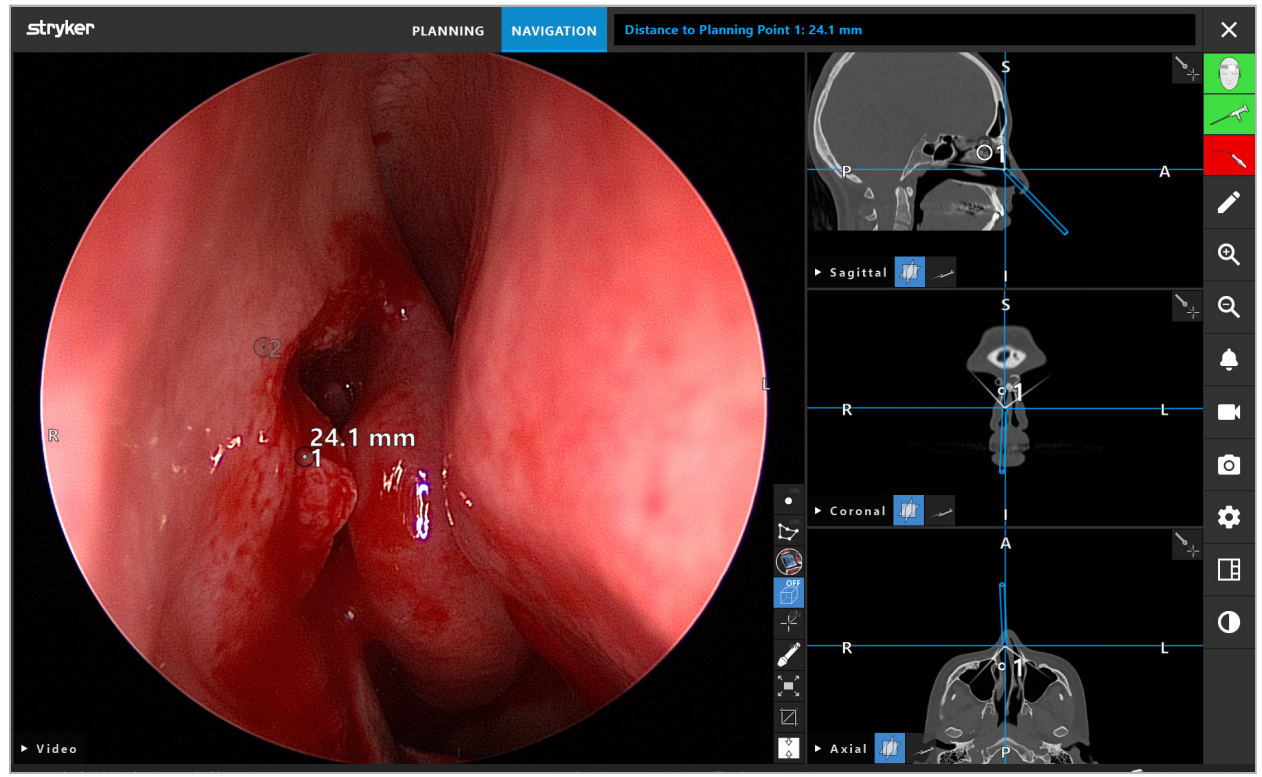

Kuva 110 – Etäisyyden suuntaopas

Osoita endoskooppi kohti suunnittelupistettä sen valitsemiseksi. Endoskoopin kärkeä lähinnä oleva piste endoskoopin kuvassa valitaan.

Kuvassa 110 vain yksi suunnittelupiste 7 on näkyvissä, joten tämä piste on valittu. Valittu piste on korostettu leikekuvan näkymissä ja on merkitty valkoisella keskipisteellä endoskoopin kuvassa.

Suunnittelun rakenteissa vihreä risti merkitsee sijainnin rakenteen pinnassa, joka on lähinnä työkalua.

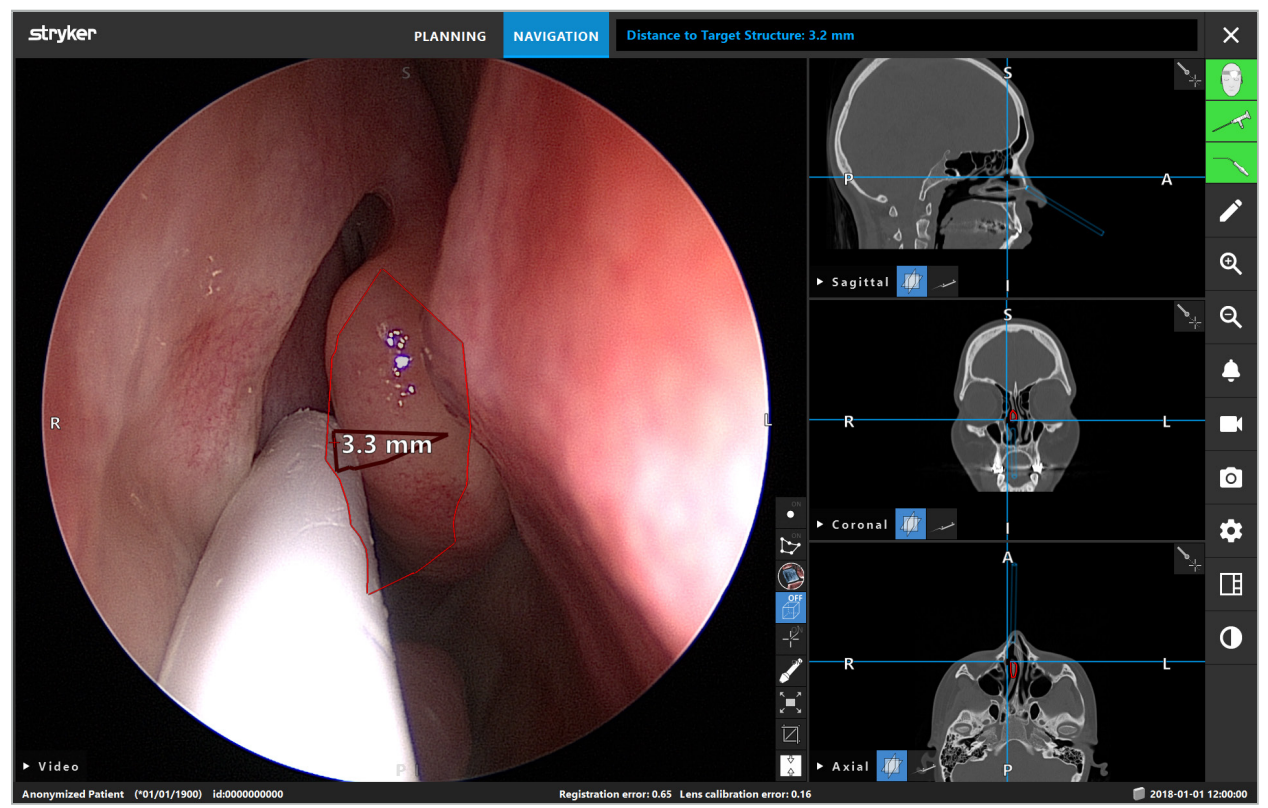

Kuva 111 – Etäisyys suunnittelurakenteeseen

Jos leikkauslinja on valittu suunnittelukohde, luodaan instrumentin akselin virtuaalinen jatke ja seuraavat arvot näytetään:

- Syvyys: Etäisyys instrumentin navigointipisteen ja virtuaalisella jatkeella olevan pisteen välillä lähimpänä leikkauslinjaa.
- Poikkeama: Etäisyys suunnittelukohdetta lähimpänä olevan virtuaalisen jatkeen pisteen ja suunnittelukohteen välillä. Tämä on etäisyys, jolla leikkauslinja mentäisiin ohi.

#### **VAROITUS**

Älä luota vain etäisyyden näyttöön, kun teet leikkauksen leikkauslinjaa pitkin. Käytä myös visuaalista ja kosketustuntoon liittyvää tietoa.

# **8.17.2. Kohdeohjatulla kirurgialla (TGS) navigointi**

Suunnittelureitti näkyy videokuvan näkymässä sarjana samankeskisiä ympyröitä etäisyydellä 5 mm keskireitin ympärillä (kuva 112). Samoin kuin tässä, liikerata näkyy ilman keskireittiä (kuva 112). Sen luomisen johdosta suoraa linjaa pitkin, keskireittiä ei tarvita liikeradoille.

Jos siirrät työkalua tätä reittiä tai liikerataa pitkin, työkalun kärjen takana olevat ympyrät häipyvät pois. Voit sitten nähdä kuinka paljon reittiä on jo katettu.

Pinkki ympyrä visualisoi työkalun kärjen reittiä pitkin. Jos kuitenkin kärki on liian kaukana reitistä, tämä ympyrä näytetään segmenttinä työkalun suunnassa.

Lisäksi näytetään työkalun kärjen ja reitin lopun välinen etäisyys. Jos instrumentin kärki on reitin sisäänvientikohdan edessä, etäisyys näytetään tähän sisäänvientikohtaan asti.

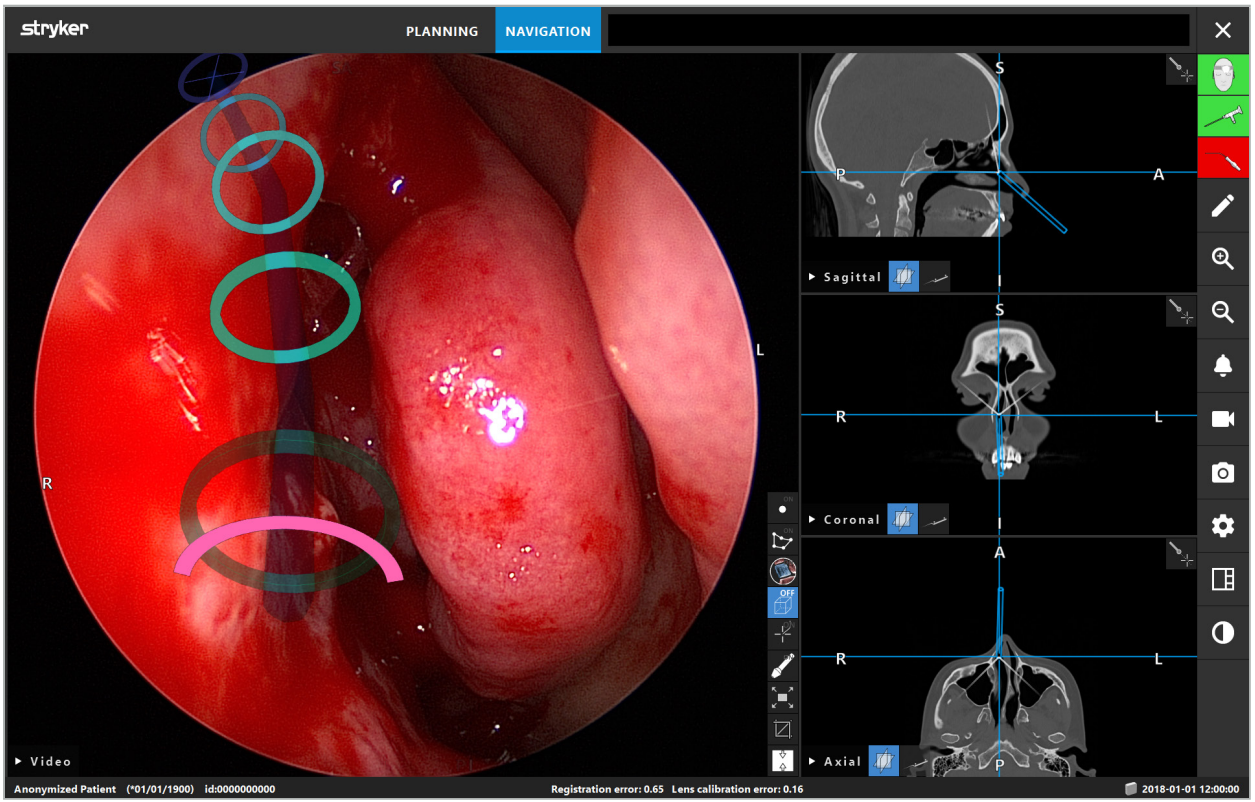

Kuva 112 – Dreneerausreitin lisätyn todellisuuden näkymä

## **VAROITUS**

- Etäisyysnäyttöä voidaan käyttää vain suuntautumiseen; sillä ei ole mittaustoimintoa. Tästä johtuen järjestelmää ei voida käyttää mittaukseen.
- Sinisen ympyrän sijainti on mahdollisesti virheellinen ja sitä saa käyttää vain työkalun kärjen sijainnin summittaisena osoituksena; se ei korvaa leikekuvanäkymien visuaalista ohjausta tai sijainnin tarkistusta.

# **8.18. Navigoinnin sulkeminen**

# **8.18.1. Navigointitilan sulkeminen**

Lopeta navigointitila jommallakummalla seuraavista toimista (kuva 113):

- 1. Paina PLANNING (suunnittelu) vaihtaaksesi suunnittelutilaan.
- 2. Paina End Software (lopeta ohjelmisto) -painiketta navigointiohjelman lopettamiseksi.

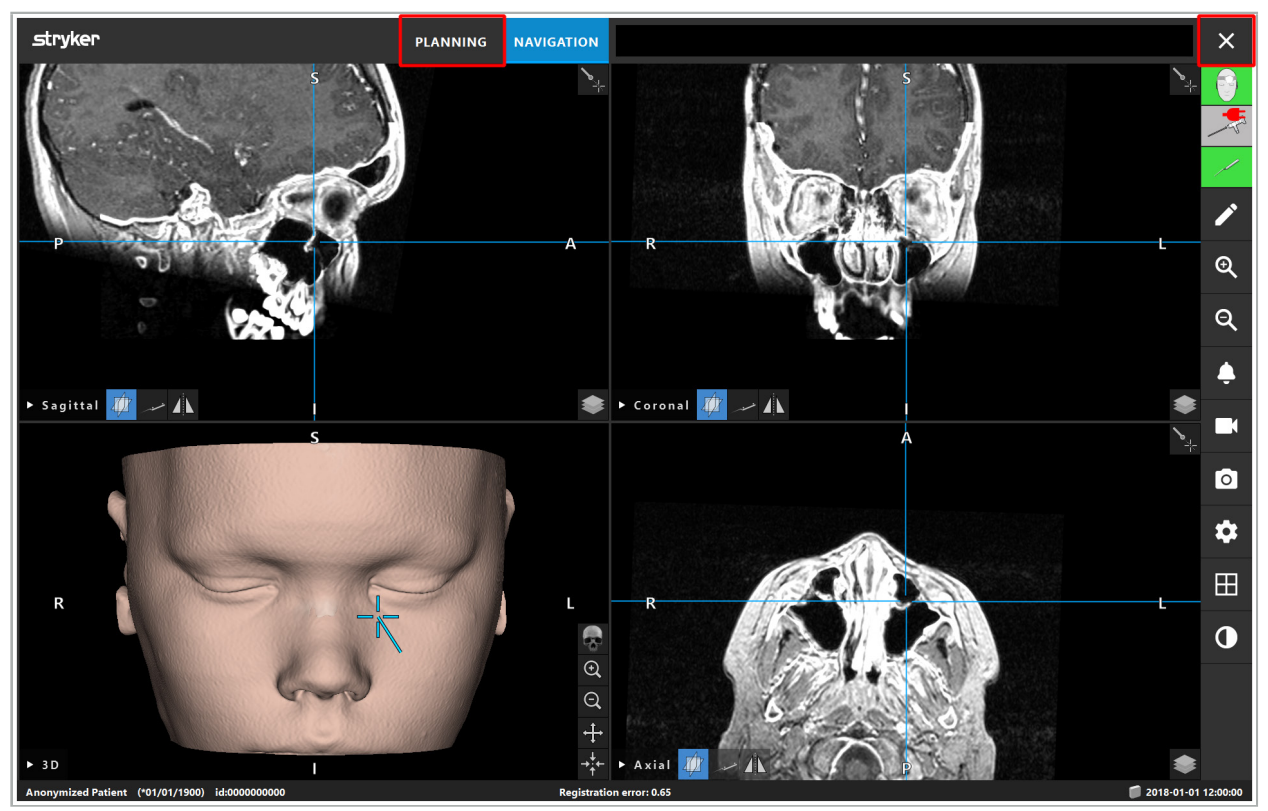

Kuva 113 – Navigointitilan tai ohjelmiston sulkeminen

# **8.18.2. Navigointiohjelmiston sulkeminen**

- 1. Paina End Software (lopeta ohjelmisto) -painiketta navigointiohjelmiston lopettamiseksi.
- 2. Jos suunnittelutiedot muuttuivat viimeisen automaattisen tallennuksen jälkeen, Save Planning (tallenna suunnittelu) -valintaikkuna tulee esiin, ja tarjoaa mahdollisuuden tallentaa suunnittelutiedot ennen ohjelmiston sulkemista.

# **8.18.3. Navigointijärjestelmän sammuttaminen**

- 1. Lopeta navigointijärjestelmän toiminta turvallisesti sulkemalla kaikki avoimet ikkunat ja sammuttamalla tietokone napsauttamalla Windows-painiketta, ja valitsemalla sitten Shut Down (sammuta) -alavalikko, joka tulee esiin.
- 2. Kun tietokone on sammutettu, sammuta navigointiyksikkö On/Off-virtapainikkeella. Kun navigointiyksikkö on sammutettu, vihreä valo On/Off-virtapainikkeessa sammuu.

#### HUOMIO

Jotta virta on katkaistu sähköverkosta, virtapistokkeet on vedettävä irti pistorasiasta tai virtalähde on poistettava jollakin toisella sopivalla tavalla.

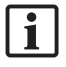

Sähkömagneettisen järjestelmän käytön jälkeen on varmistettava, että instrumentit, joita ei voida steriloida uudelleen, hävitetään.

Katso muita leikkauksenjälkeisiä toimia kuten yksittäisten instrumenttien ja laitteiden purkaminen, uudelleenprosessointi ja säilytys vastaavista käyttöoppaista.

## 9. Toimenpiteen tallentaminen ilman potilaan kuvatietoja

Navigointiohjelmisto tarjoaa mahdollisuuden tallentaa leikkauksen aikaisen endoskooppisen videosyötteen näyttökuvia ja näyttötallennuksia, vaikka potilaan volumetrisia kuvatietoja ei ole olemassa tai jostain syystä ei voida käyttää. Suunnittelu ja navigointiominaisuudet eivät ole käytettävissä, mutta on silti mahdollista näyttää ja tallentaa endoskooppinen videokuva.

Jos käytät navigointiohjelmistoa ilman potilastietoja, valitse New Record (uusi tietue) Data Import (tiedon tuonti) -valintaikkunasta. Katso luku "Potilaan kuvatietojen lataaminen". Sinua pyydetään antamaan joitakin yleisiä tietoja, jotka liittyvät tietueeseen, kuten potilaan nimi ja syntymäaika. Täytettyäsi kentät, paina Create (luo) käyttääksesi uutta tietuetta.

Et voi päästä navigointitilaan, mutta voit ottaa näyttökuvia ja tallennuksia kuten tavallisesti. Nämä liittyvät tietueeseen, joka löytyy kohdasta Plannings (suunnittelut) Data Import (tiedon tuonti) -valintaikkunassa.

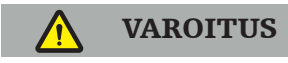

Laitetta saa käyttää vain, jos se on tarkastettu ja huollettu säännöllisesti vastaavien laillisten vaatimusten ja direktiivien mukaisesti.

#### HUOMIO

- Jos käytetään tai säädetään muita kuin tässä käyttöoppaassa osoitettuja laitteita tai käytetään muita leikkaustoimenpiteitä, tämä voi johtaa vaaralliseen säteilylle altistumiseen.
- Stryker ei ole vastuussa laitteiston toiminnallisesta turvallisuudesta, jos tuote avataan, korjataan tai sitä muunnetaan ilman lupaa.

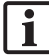

Käyttäjän tulee ylläpitää lääkinnällisen laitteiston lokikirjaa mukaan lukien tietoja suoritetuista korjauksista ja huoltotöistä, sekä tehdyistä toimista, korjauksen suorittaneesta yrityksestä ja muista relevanteista tiedoista.

Mainitse REF ja sarjanumerot, kun tiedustelet tai tilaat varaosia.

Vaikka käyttäjä ei suorita huoltotoimia itse, hän on silti vastuussa siitä, että kaikki vaaditut huoltotoimet suoritetaan ennen kuin tuotetta käytetään potilaalle.

## 11. Kuljetus ja hävittäminen

# **11.1. Kuljetus**

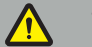

VAROITUS

- Ennen navigointijärjestelmän osien kuljettamista ne on prosessoitava niin, että kontaminointi on suljettu pois. Tämä tehdään prosessoimalla kaikki osat uudelleen (puhdistus/desinfiointi/sterilointi) annettujen ohjeiden mukaisesti.
- Instrumentit voidaan lähettää takaisin valmistajalle vain puhdistetussa, desinfioidussa ja steriloidussa tilassa. Terävät tai teräväkärkiset osat on lähetettävä takaisin suojatussa tilassa.

#### HUOMIO

Ennen laitteen lähettämistä huoltoon, poista tietoasema, jotta yksityisiä potilastietoja ei jaeta Strykerin kanssa.

Katso kuljetusta koskevia ohjeita osiin liittyvistä käyttöoppaista.

## **11.2. Hävittäminen**

Katso hävitystä koskevia ohjeita osiin liittyvistä käyttöoppaista.

# 12. Tekniset tiedot

Katso tässä käyttöoppaassa mainittujen tuotteiden teknisiä tietoja kyseisten tuotteiden yksittäisistä käyttöoppaista.

# **12.1. Ympäristöolosuhteet**

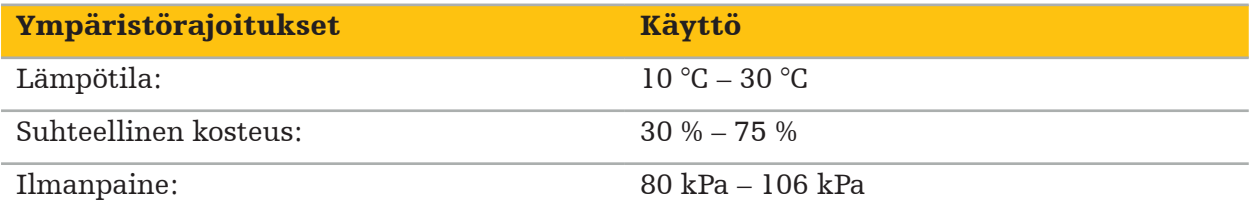

## **12.2. Olennaiset suorituskykyominaisuudet**

- Tuote havaitsee ja visualisoi navigointisijainnit vähintään 2 mm:n tarkkuudella radiologisissa kuvissa.
- Saapuvan reaaliaikaisen videokuvatiedon käsittelyn viive ei saa ylittää 250 ms.
- Ei havaitsematonta tietojen korruptiota.
- Ei huomaamatonta instrumenttinäytön jumittumista.
- Ei huomaamatonta saapuvan reaaliaikaisen videokuvan jumittumista.

# **12.3. Yhteensopivat kuvantamisjärjestelmät.**

Navigointiohjelmisto voi tuoda kuvatiedot DICOM 3.0 -standardissa. Kaikki valmistajan markkinarelevantit laitteet tukevat tätä standardia.

Yhteensopivien järjestelmien luettelossa on laitteita ainakin seuraavilta valmistajilta:

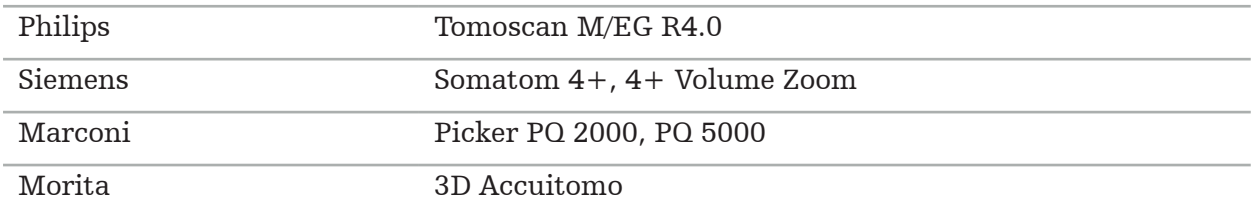

Ennen navigointijärjestelmän ensimmäistä käyttöä kliinisessä rutiinissa, tarkista järjestelmän yhteensopivuus tuomalla testikuva.

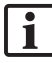

Jos kuvatietosarjojen lataamisen yhteydessä ilmenee ongelmia, ota yhteys valmistajaan.

## 13. Rutiinitarkastukset

Tarkista ennen kutakin käyttöä, että kaikki huoltotoimet on suoritettu paikallisen käytännön ja menettelytavan mukaisesti. Tarkista ennen käyttöä laitteen toimivuus ja tarkasta tuotteen osat ulkoisten vikojen varalta.

Tarkasta ennen käyttöä instrumentit seuraavien seikkojen varalta:

- Oikea kokoonpano ja toiminta
- Halkeamat
- Pintavaurio
- Irralliset osat
- Muut vauriot

Tarkasta tuotteen syöttökaapeli ja liitäntäkaapeli säännöllisesti vaurioiden varalta. Tilaa varaosia tarvittaessa.

Sähkömagneettiset instrumentit sisältävät herkkää elektroniikkaa, jonka hyödyllinen käyttöikä on rajoitettu uudelleenprosessoinnin ja steriloinnin vuoksi. Kun kytket instrumentin pistorasiaan, käyttöjen määrä osoitetaan seuraavasti (kuva 115):

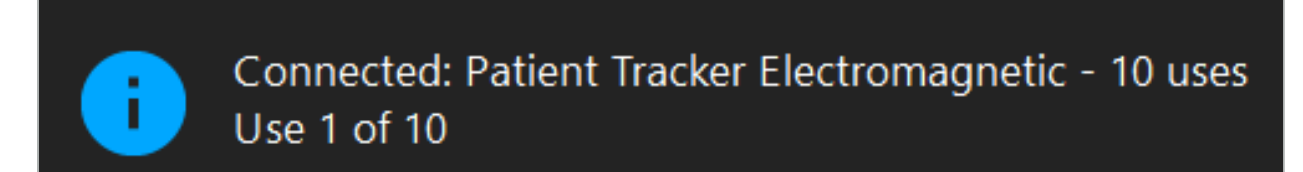

Kuva 115 – Käyttölaskuri

Käyttölaskuri lisää automaattisesti tiedon liitetylle instrumentille, kun siirrytään navigointitilaan. Laskuri lisää vain yhden kerran leikkauksen aikana. Tämän mukaisesti on mahdollista kytkeä instrumentti irti ja kytkeä se takaisin pistorasiaan leikkauksen aikana. Jos ladataan väärät potilaan kuvatiedot, on mahdollista vaihtaa ne oikeisiin 30 minuutin kuluessa navigoinnin alusta lisäämättä laskurin tietoja.

Riippuen maakohtaisista säännöksistä, käyttöjen määrä voi olla rajoitettu. Järjestelmä poistaa instrumentit käytöstä automaattisesti, kun käyttökertojen maksimimäärä on saavutettu ja näyttää seuraavan varoituksen (kuva 116):

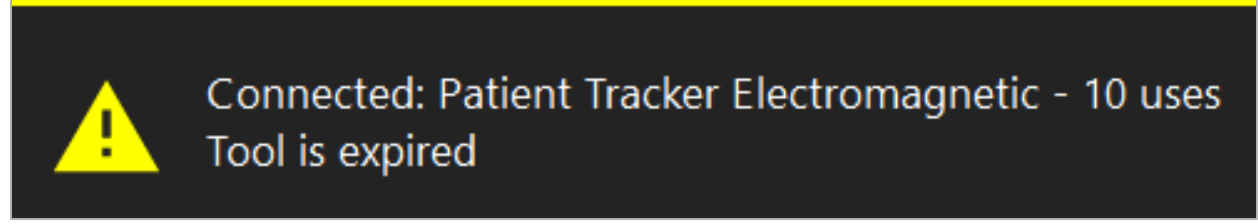

Kuva 116 – Käyttöjaksot ylitetty

Jos käyttöjen määrä ei ole rajoitettu maakohtaisilla säännöksillä, seuraava varoitus näytetään, kun suositeltu käyttömäärä on ylitetty (kuva 117):

> Connected: Patient Tracker Electromagnetic Use Count: 25. Please check accuracy.

> > Kuva 117 – Harkitse käyttöjaksojen määrää

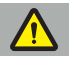

li.

#### VAROITUS

- Tarkan käyttölaskennan ylläpitämiseksi liitä sähkömagneettiset instrumentit vähintään kerran navigointiyksikköön navigoidun leikkauksen aikana, jos ne on poistettu steriilistä pakkauksesta. Jos instrumentit steriloidaan uudelleen liittämättä niitä navigointiyksikköön leikkauksen aikana, käyttölaskuri saattaa ilmaista epätarkasti instrumenttien uudelleenprosessoitujen jaksojen määrän. Epätarkka käyttöjen laskenta voi johtaa siihen, että käyttäjät käyttävät instrumentteja, jotka ovat ylittäneet niiden hyödyllisen käyttöiän.
- Pidä aina sähkömagneettisten instrumenttien varakappaleet käsillä ja tilaa uudet ajoissa odotetun leikkausaikataulun mukaisesti.

Käyttäjä on täysin vastuussa sellaisten instrumenttien käytöstä, jotka ovat ylittäneet niiden suositellun käyttöjaksojen määrän.

## 15. Erityiset käyttöohjeet instrumenteille

Mikäli muita materiaaleja ei ole mainittu erikseen, Strykerin toimittamat tai lisäksi ostetut instrumentit on valmistettu ruostumattomasta teräksestä tai titaaniseoksesta.

Korroosion välttämiseksi ruostumattomasta teräksestä valmistettuja instrumentteja ei saa säilyttää perusmetallipinnoilla (kromatuilla pinnoilla) tai lähellä kemikaaleja, koska flash-ruosteen muodostumista ei voi täysin estää. Tuotteen koostumuksesta johtuen sitä ei saa käyttää yhdessä muiden magneettisesti herkkien lääketieteellisten tuotteiden (MRI), laitteiden tai instrumenttien kanssa.

Instrumentit johtavat sähköä, ja sähköiskun välttämiseksi niitä ei saa sijoittaa potilaan ja vastaavan virtalähteen välille.

Tuotteet ovat herkkiä, niitä ei saa töniä, heittää, pudottaa, käsitellä voimalla eikä niille saa käyttää teräsharjoja tai hankaavia materiaaleja. On ehdottoman tärkeää käsitellä tuotteita varovasti.

# 16. Minimivaatimukset lisäosille

# **16.1. Laitteet**

#### Endoskooppikamerayksikkö:

- Lähdöt: DVI / SDI / HD-SDI / 3G-SDI / S-VIDEO / VGA
- Resoluutio: minimi PAL 768 x 572 maksimi 1080p60
- Endoskooppisen kuvan viive lääketieteellisen 60 Hz:n monitorin kanssa: maksimi 50 ms
- Kamerayksikkö standardin IEC 60601-1 mukainen ja tarjoaa 2 MOPP -standardin kameralle
- Valonlähde standardin IEC 60601-1 mukainen ja tarjoaa 2 MOPP -standardin potilaalle

## Kamerapää:

● Resoluutio: PAL (752(H) x 582(V)) tai suurempi

## Endoskoopit:

- Läpimitta: 4 mm
- $\bullet$  Visuaalinen kulma: 0° / 30° / 45°
- Oletusbajonettiliitin

## Lääketieteelliset monitorit:

- Tulot: DVI tai HDMI
- Resoluutio: 1280 x 1024 tai suurempi, 1920 x 1080 suositeltava
- Värit: 16,7 miljoonaa väriä
- Maksimiviive 50 ms yhdistelmässä endoskooppikamerayksikön kanssa
- Lääketieteellinen käyttö
- Täyttää vaatimukset IEC 60950-1 tai IEC 60601-1

#### Laite on yhteensopiva seuraavien monitorien kanssa:

- 240-031-020 VisionPro
- 240-031-050 4K näyttö

## Näppäimistö/hiiri (lääketieteellinen tai hygieeninen käyttö):

- Liitin: USB 2.0 tai nopeampi
- IBM-yhteensopiva

#### Laite on yhteensopiva seuraavien laitteiden kanssa:

- 8000-030-010 Lääkinnällinen näppäimistö USA/kansainvälinen
- 8000-030-020 Hiiri, langallinen
- 8000-030-021 Hiiri, langaton
- 8000-030-011 Lääkinnällinen näppäimistö GER
- 8000-030-012 Lääkinnällinen näppäimistö UK
- 8000-030-013 Lääkinnällinen näppäimistö ES
- 8000-030-014 Lääkinnällinen näppäimistö FR
- 8000-030-015 Lääkinnällinen näppäimistö Pohjoismaat

#### Laite on yhteensopiva seuraavan vaunun kanssa:

● 8000-030-002/KU.2763.903 Pro Equipment Cart

#### HUOMIO

Liikutettaessa vaunua sen osien kanssa:

- Monitorin tulee olla käännettynä 90° sivulle.
- Vaunua, jossa on kaikki osat voi vetää ainoastaan hitaasti taaksepäin kahvasta pitämällä. Kun vaunua vedetään jonkin esteen yli - kuten kaapeleiden tai letkujen on liikkumisnopeutta vähennettävä huomattavasti.

Katso lisätietoja asianmukaisesta vaunun ja sen osien käyttöohjeesta.

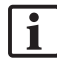

Jos sinulla on kysyttävää yhteensopivista laitteista ja tuotteista, ota yhteyttä Strykeriin.

# **16.2. Kertakäyttöiset**

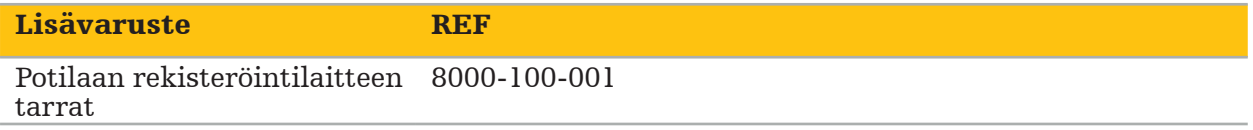

# 17. Näppäimistön pikanäppäimet navigointiohjelmistossa

Navigointiohjelmisto sallii näppäimistön näppäinyhdistelmien (pikanäppäinten) käytön navigointiohjelmiston helppoa käsittelyä varten.

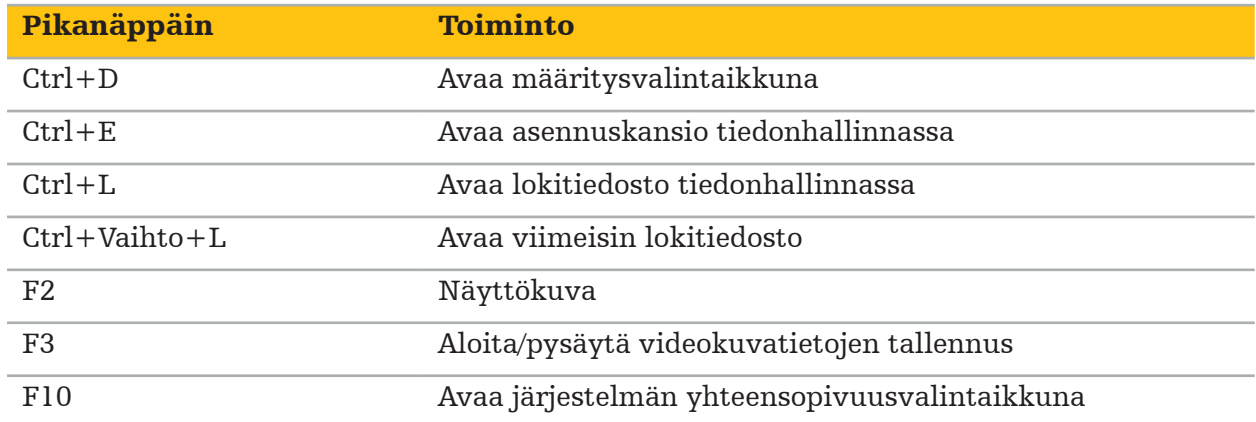

Table des matières

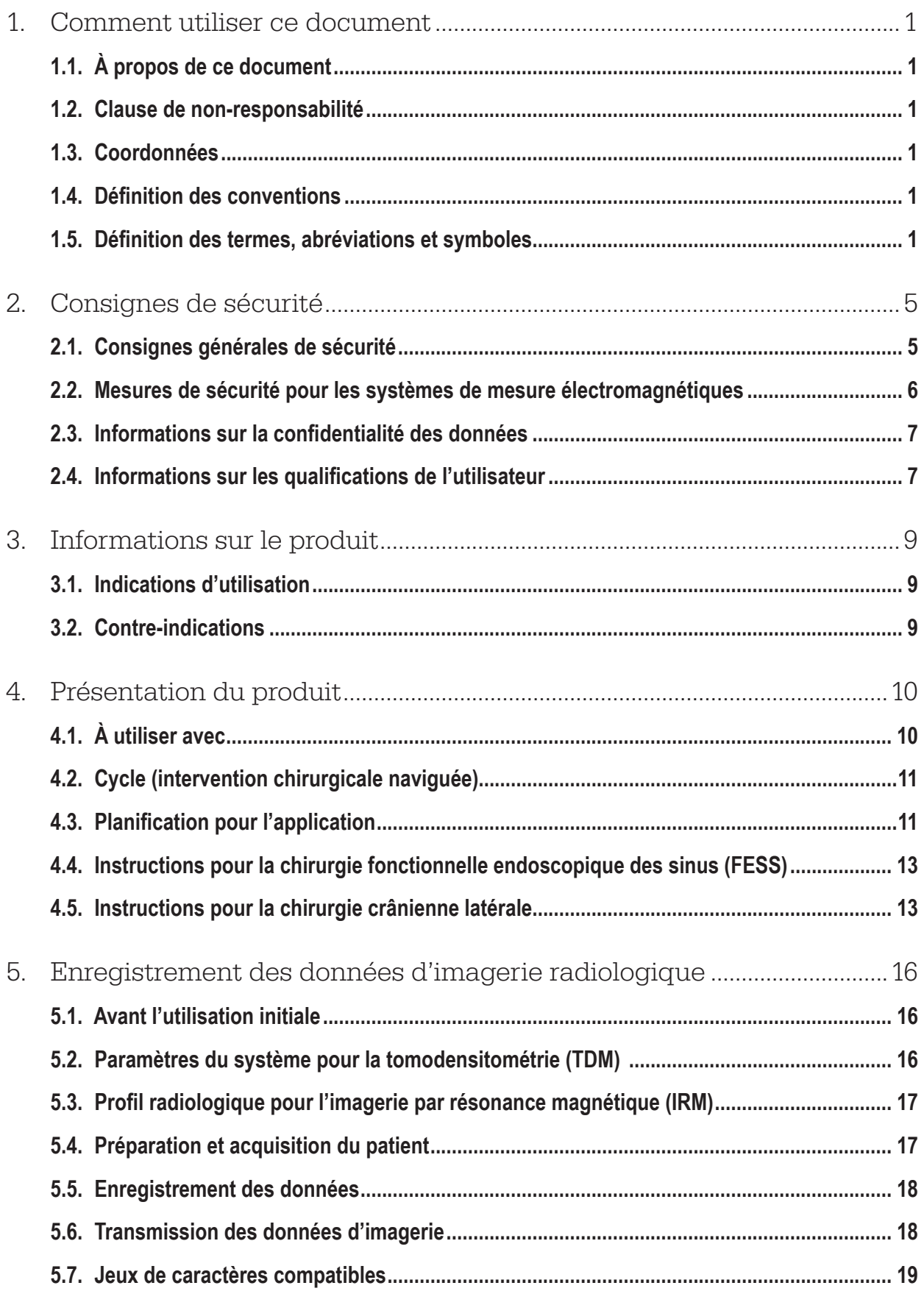

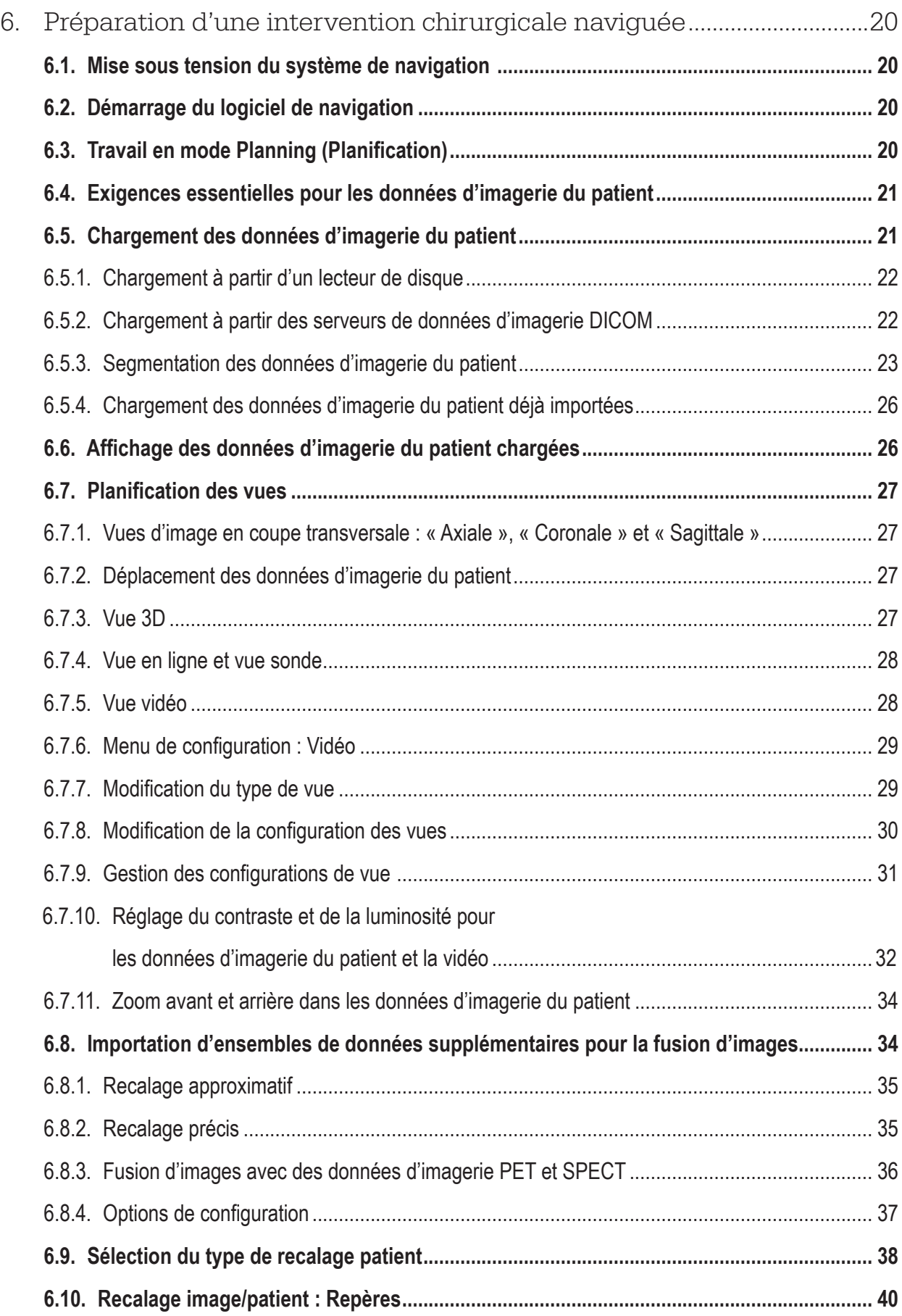

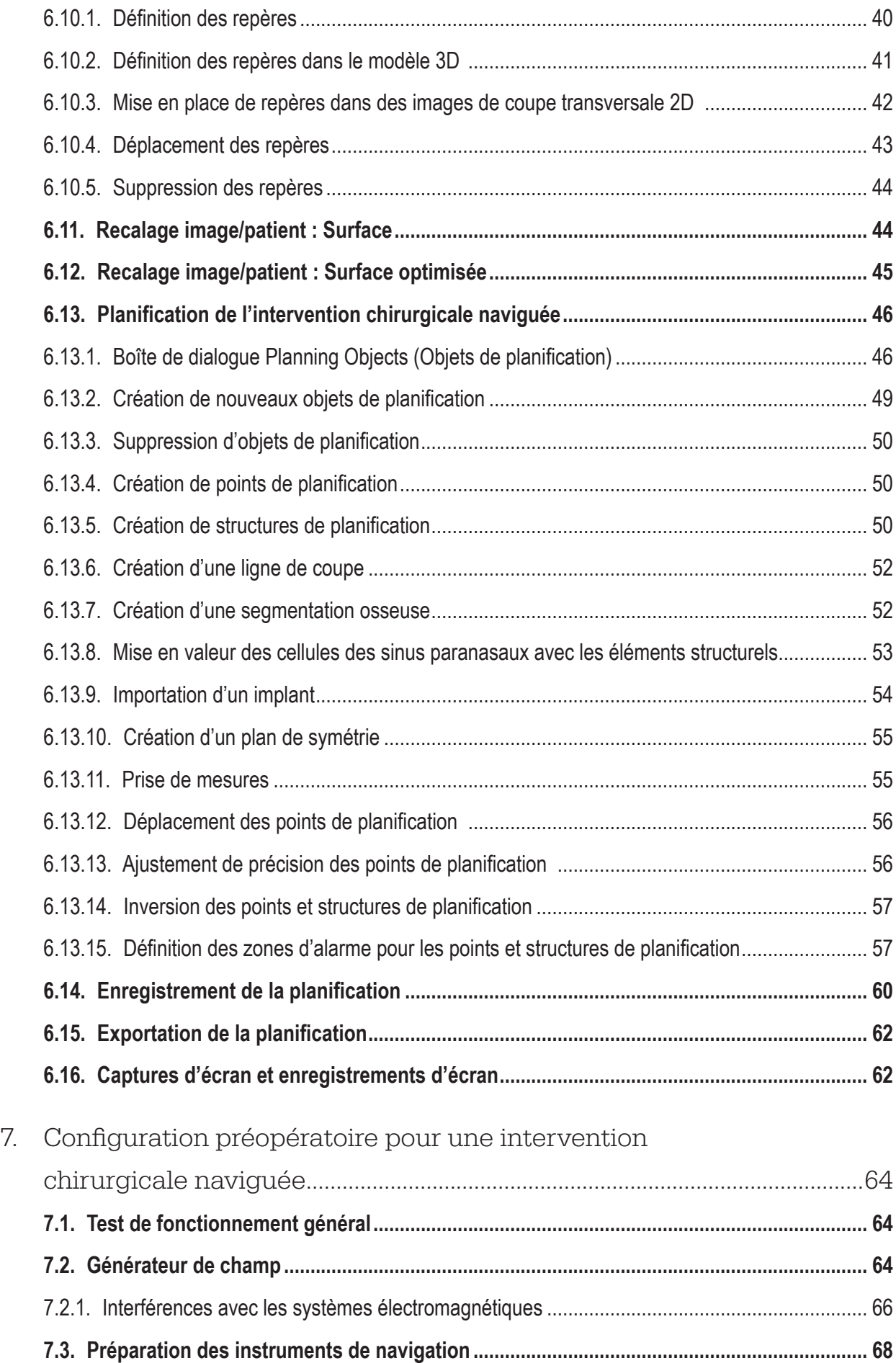

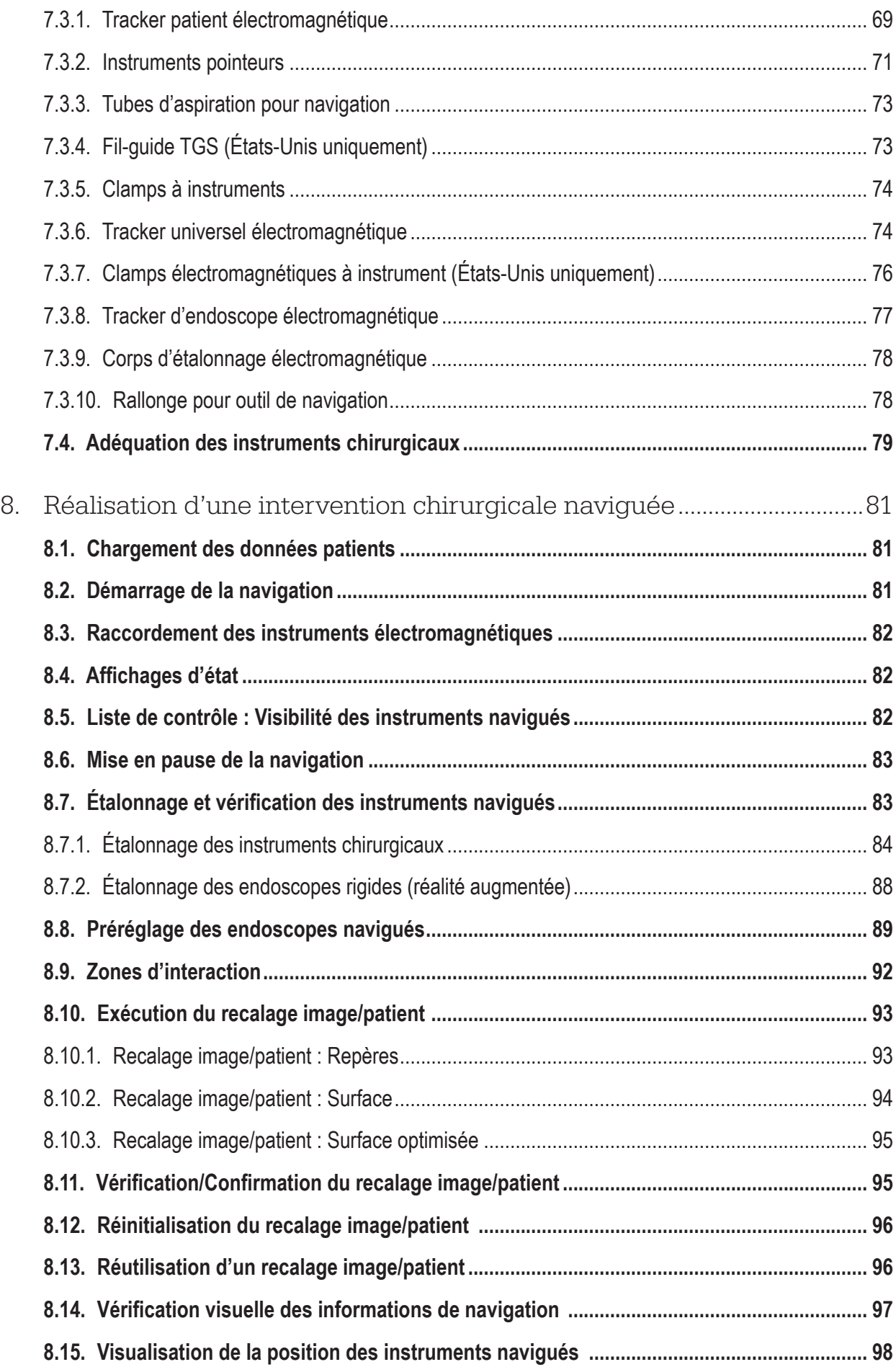

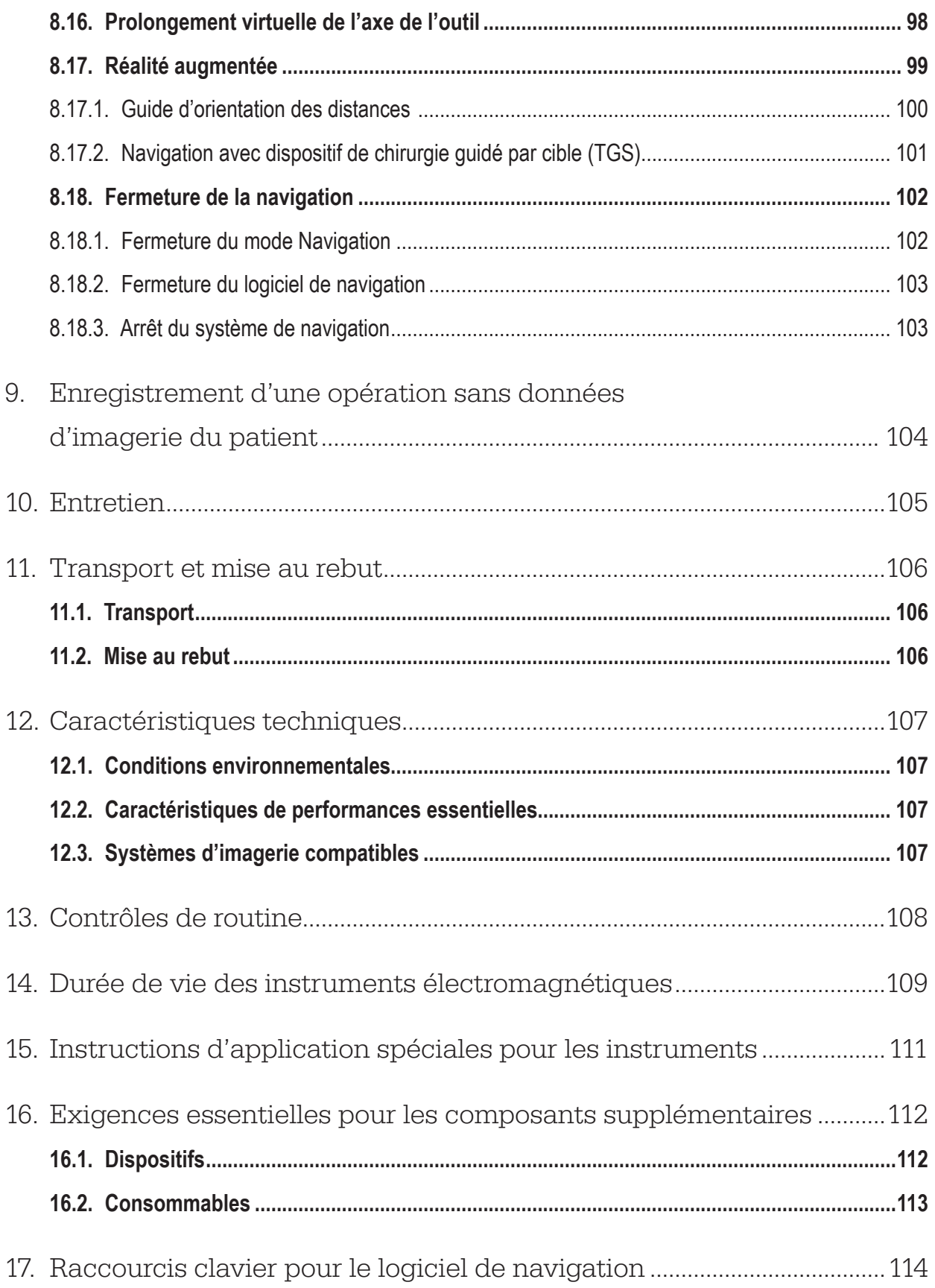

# 1. Comment utiliser ce document

# **1.1. À propos de ce document**

Ce document constitue la source d'information la plus exhaustive pour une utilisation efficace et sûre du produit. Lire ce document attentivement et le conserver pour référence ultérieure. Lire très attentivement les consignes de sécurité.

Lorsqu'il est utilisé en combinaison avec d'autres dispositifs médicaux, le manuel de l'utilisateur de ces dispositifs doit également être pris en compte.

# **1.2. Clause de non-responsabilité**

En aucun cas Stryker ne doit être tenu responsable de tout dommage indirect ou accessoire lié à l'utilisation du produit.

# **1.3. Coordonnées**

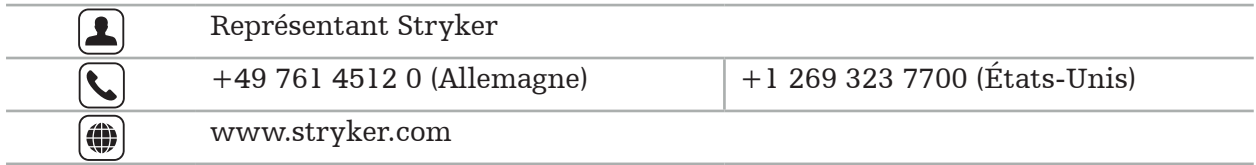

## **1.4. Définition des conventions**

Le tableau suivant contient des définitions de conventions utilisées dans ce document.

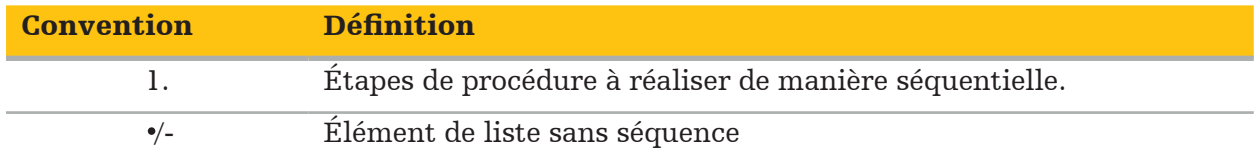

# **1.5. Définition des termes, abréviations et symboles**

Le tableau suivant contient des définitions de termes utilisés dans le présent document.

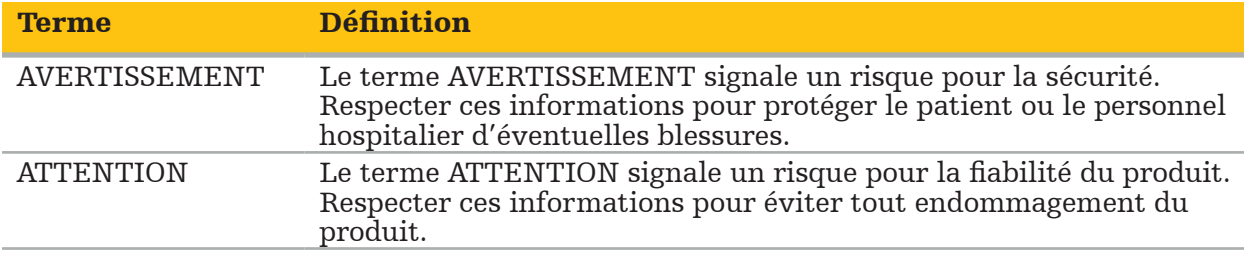

Le tableau suivant contient les définitions des abréviations fréquemment utilisées dans le présent document.

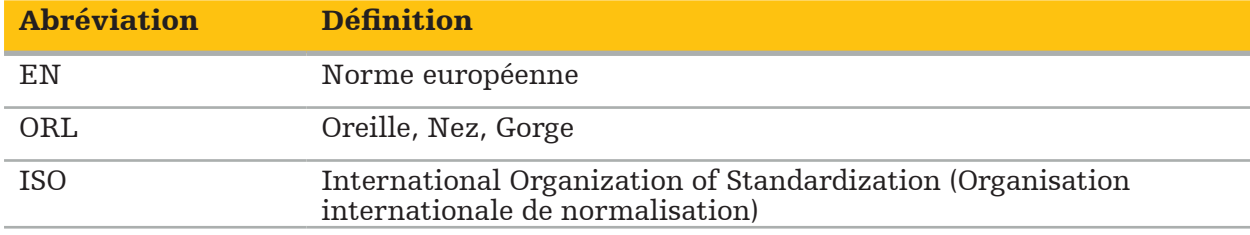

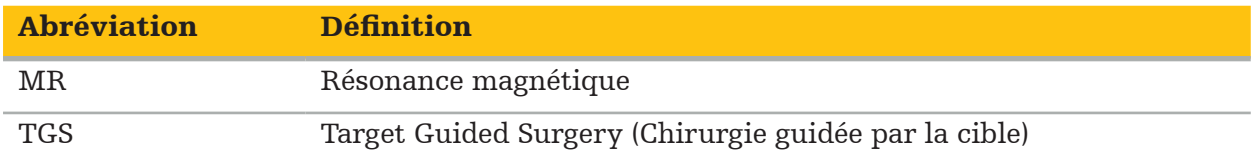

Les tableaux suivants définissent les symboles utilisés dans ce document, sur le produit et sur l'étiquette du produit. Les tableaux contiennent également les symboles utilisés pour les produits affiliés au système de navigation ORL Stryker avec TGS.

EN ISO 7010 Symboles graphiques – Couleurs de sécurité et signaux de sécurité – Signaux de sécurité enregistrés

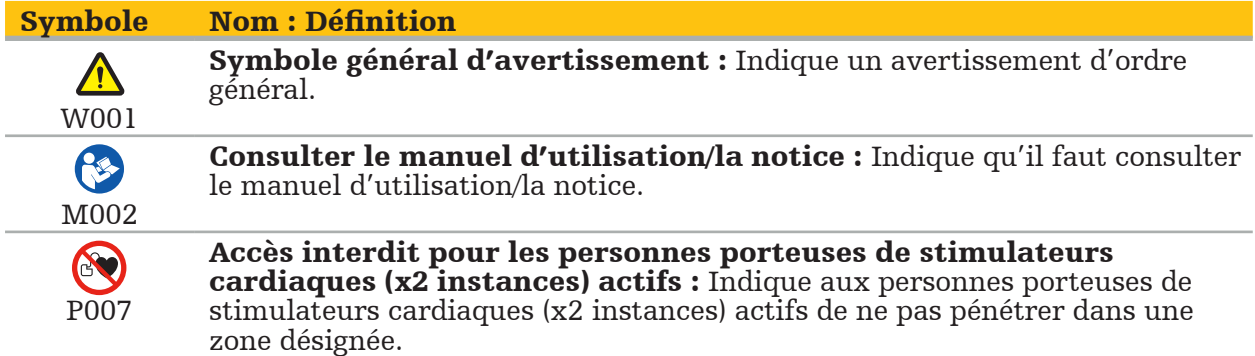

EN ISO 15223-1 Dispositifs médicaux — Symboles à utiliser avec les étiquettes, l'étiquetage et les informations à fournir relatifs aux dispositifs médicaux - Partie 1 : Exigences générales

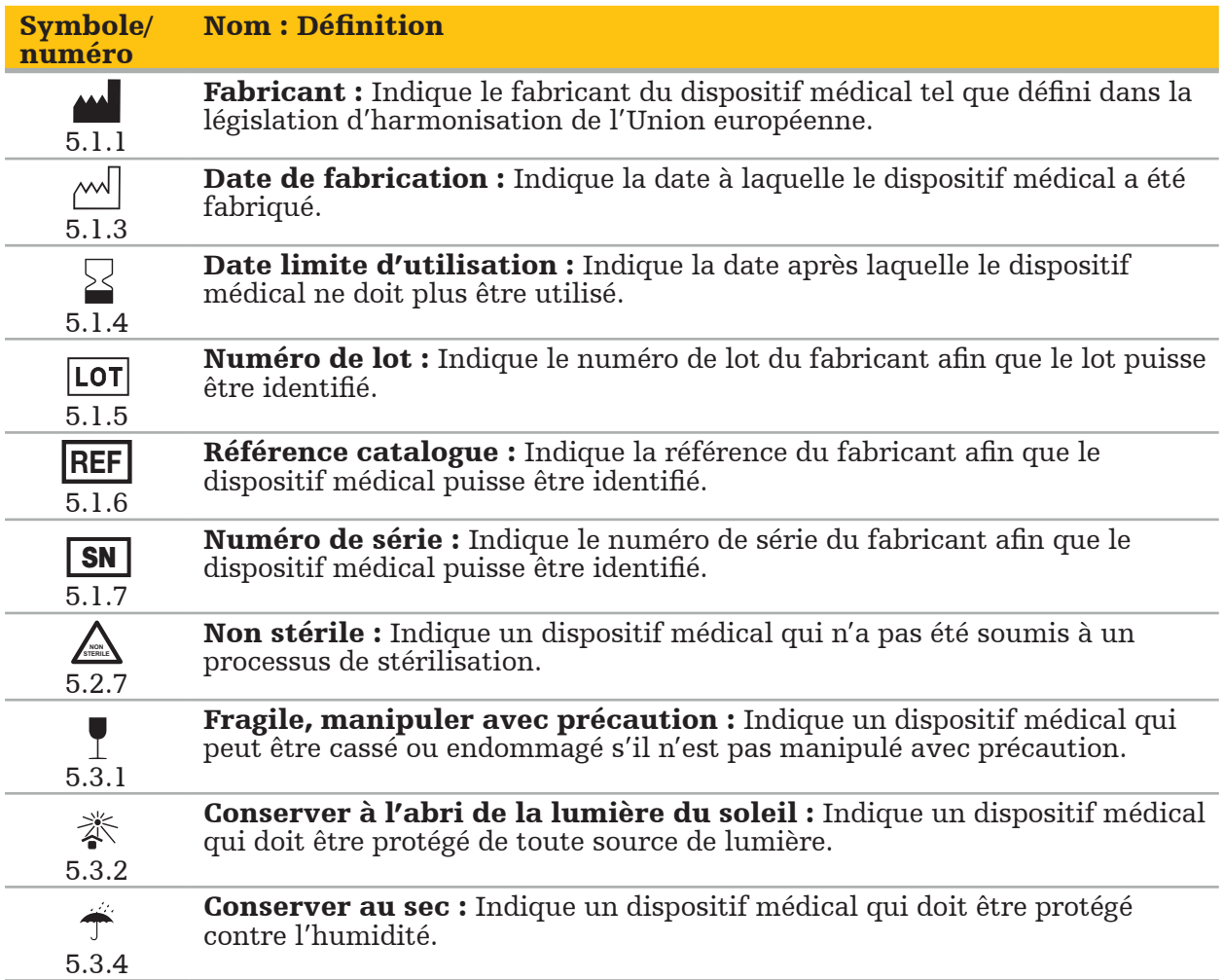

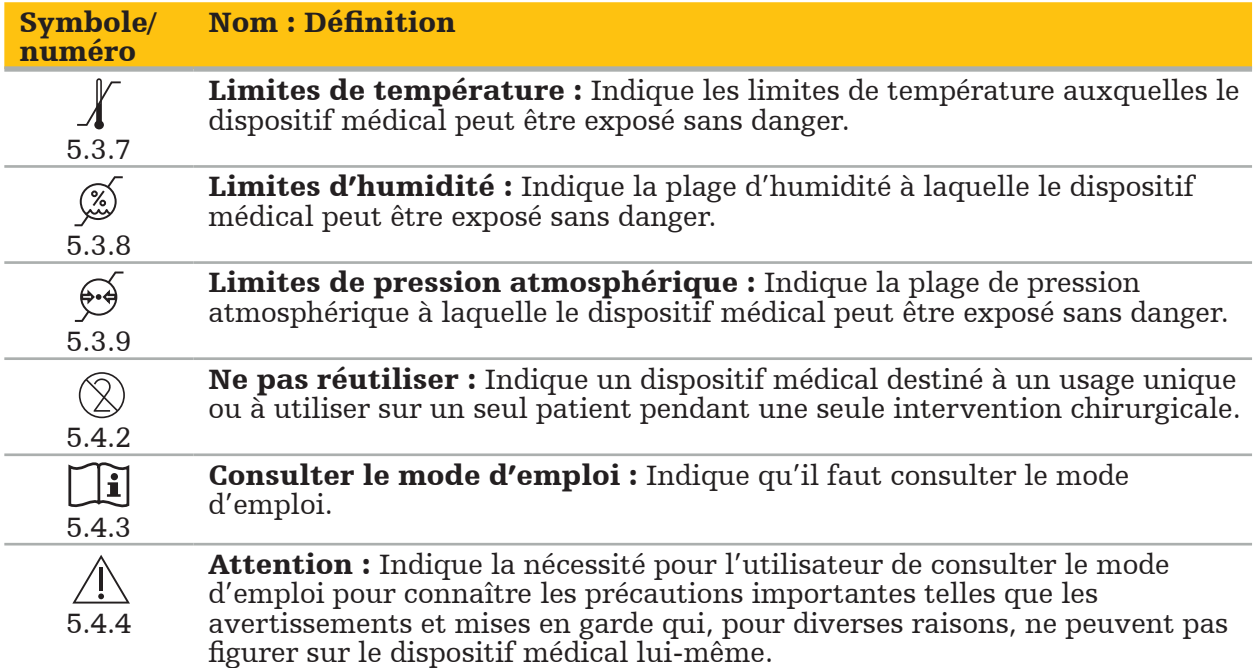

Symboles graphiques CEI 60417 utilisables sur le matériel

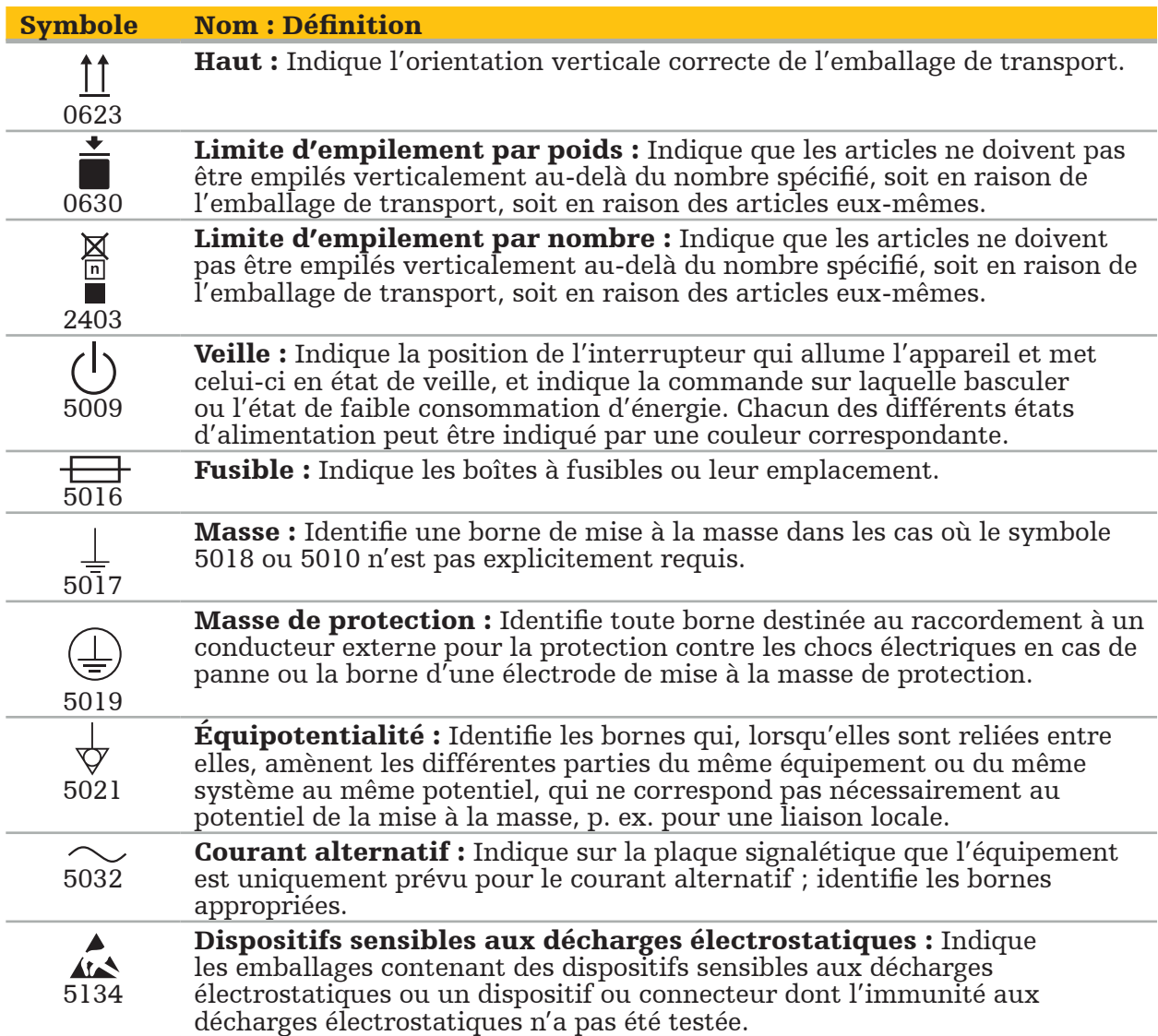

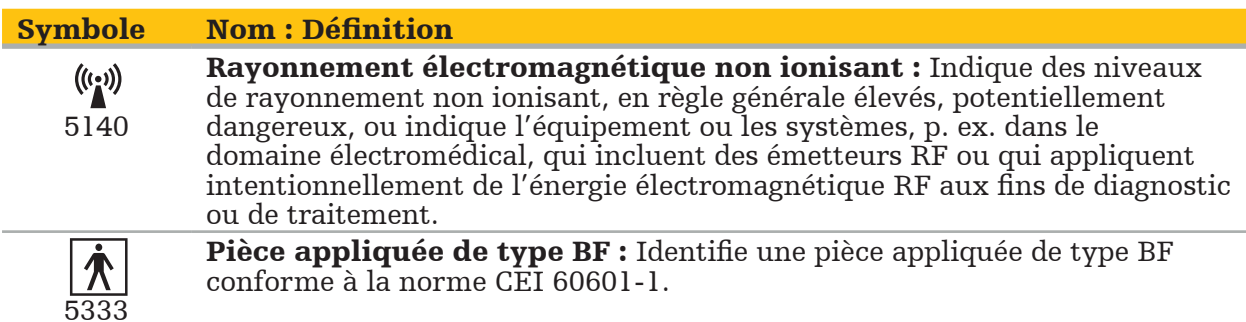

Symboles spécifiques au produit

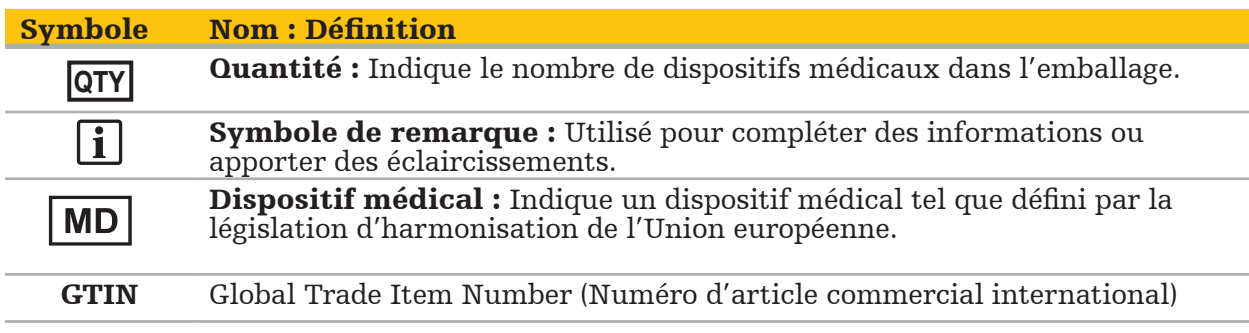

81 FR 38911 Règle finale de la FDA sur l'utilisation des symboles sur l'étiquetage

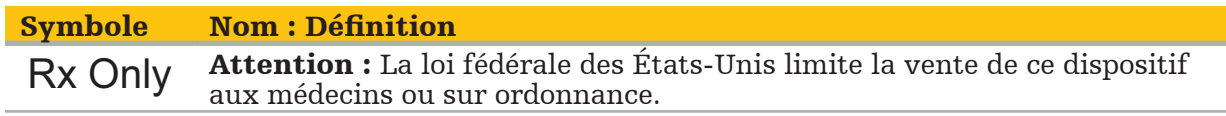

Directive européenne 2012/19/UE relative aux déchets d'équipements électriques et électroniques (DEEE)

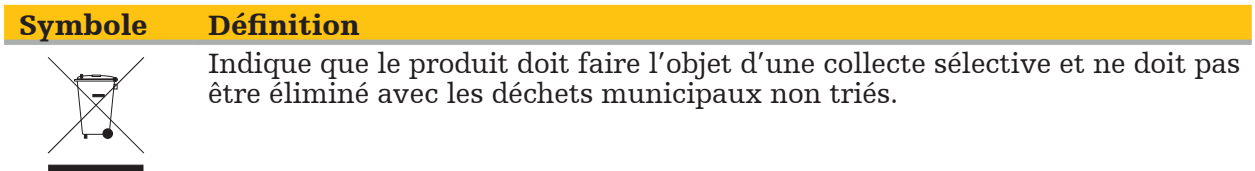

ASTM F2503-08 Pratiques normalisées relatives au marquage des appareils médicaux et des éléments de sûreté divers dédiés aux environnements de résonance magnétique.

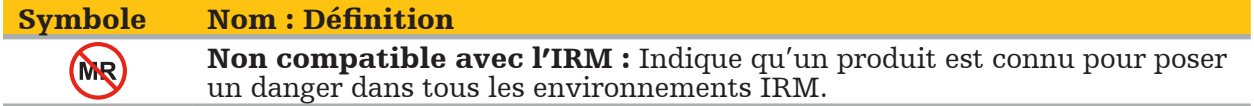

Marques et logos réglementaires

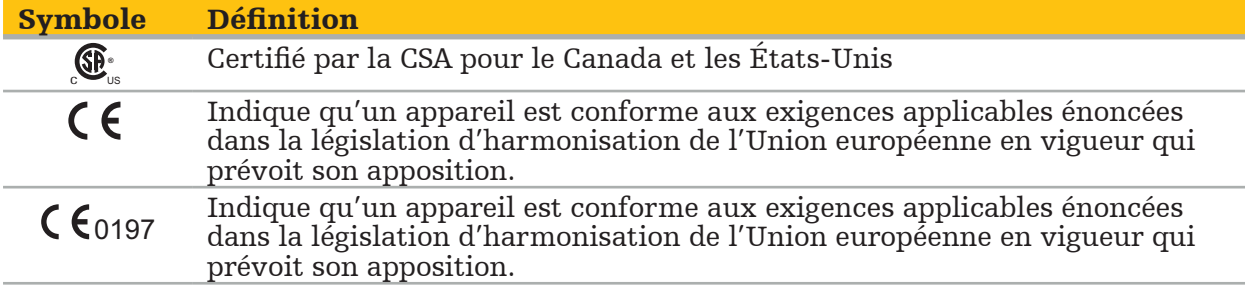

# **2.1. Consignes générales de sécurité**

#### AVERTISSEMENT

- Possibilité de mauvais fonctionnement. Utiliser le système uniquement si l'intervention chirurgicale peut également être réalisée de façon conventionnelle. Sinon, un second produit équivalent doit être disponible.
- Pendant l'utilisation thérapeutique, il est nécessaire d'assurer la visualisation des effets systémiques.
- Les images peropératoires en direct traitées par le système peuvent être affichées avec un décalage. Un second moniteur est requis pour les applications nécessitant une imagerie critique en temps réel. Il doit être raccordé directement à la source d'imagerie critique en temps réel.
- Avant chaque utilisation, toujours inspecter le produit et tous les composants du système pour s'assurer qu'ils ne sont pas endommagés. En cas d'endommagement visible, ne pas utiliser le produit et contacter Stryker.
- Ne pas démonter, modifier, procéder à l'entretien ou réparer ce produit sans l'autorisation du fabricant. Le non-respect de cette consigne peut entraîner des performances sous-optimales et/ou annuler la garantie. Contacter Stryker pour un service d'entretien.
- Veiller à installer régulièrement les mises à jour logicielles.
- Ne pas plier ni tordre les câbles et ne pas utiliser de câbles endommagés. Les mesures de position produites par un système dont les câbles d'outil sont endommagés peuvent conduire à des lésions corporelles.
- Ne pas utiliser le système dans une zone dont l'atmosphère est potentiellement explosive. Le système n'est pas protégé contre l'explosion.
- Ne pas obstruer les fentes de ventilation situées au bas et sur la face arrière du produit.
- Placer le produit hors de portée du patient.
- Ne pas utiliser le dispositif dans l'environnement d'un appareil d'IRM (imagerie par résonance magnétique).
- En cas d'urgence, mettre le produit immédiatement hors tension et le retirer du patient ou du personnel. Ensuite, prévoir les contrôles et réparations nécessaires devant être effectués par le service technique qualifié.
- Ne pas utiliser le système pendant le déchargement d'un défibrillateur. Tous les instruments navigués doivent être retirés du patient et du champ opératoire au préalable.
- Le système ne doit pas être utilisé par des utilisateurs atteints de dyschromatopsie (daltonisme) ; un déficit rouge/vert en particulier affecte la capacité à utiliser le système.
- Les instruments navigués sont livrés non stériles. Avant la première utilisation et avant chaque utilisation ultérieure, l'instrument doit être traité (nettoyé, désinfecté et/ou stérilisé) selon une procédure validée.
- Seuls les accessoires qui figurent dans le manuel peuvent être utilisés en combinaison avec le système de navigation. Lorsque des produits médicaux sont combinés, la sécurité ne peut être assurée que dans les cas suivants :
	- la combinaison est spécifiée comme étant sûre dans le manuel en question, ou
	- l'utilisation prévue et les caractéristiques techniques de l'interface des produits médicaux combinés conviennent à la combinaison (consulter la norme CEI 60601-1).
- L'utilisation d'instruments et d'accessoires (ainsi que de câbles) non spécifiés entraîne la non-conformité du produit.
- Les appareils électromédicaux utilisés en combinaison doivent être conformes à la norme de sécurité CEI 60601-1 et à la norme relative aux dispositifs de manipulation des données CEI 60950-1, le cas échéant. Lors de la connexion de dispositifs supplémentaires aux entrées et sorties de signal, l'utilisateur configure un système médical et, en tant que tel, doit s'assurer que le système satisfait aux exigences de la
- Ne pas exposer ni immerger les composants électriques du système de navigation dans des liquides. Ne pas placer des liquides sur ou au-dessus des dispositifs. La pénétration de liquides ou de corps étrangers dans le dispositif peut endommager les produits, provoquer un incendie ou entraîner un risque de choc.
- Ne pas utiliser de téléphones mobiles ou autres, ou d'autres appareils à radiofréquence (RF) portables à proximité des dispositifs médicaux. Les dispositifs émetteurs de
- $\sim$  Le non-respect des conditions ambiantes précisées peut entraîner la perte d'étalonnage du système de mesure. Dans ce cas, des écarts peuvent se produire dans les mesures. Ces écarts peuvent uniquement être corrigés en faisant refaire l'étalonnage par le
- Si le dispositif ou ses accessoires ont été utilisés chez un patient atteint d'une maladie dont les agents pathogènes ne peuvent pas être éliminés en utilisant des procédures conventionnelles normalisées, ils doivent être mis au rebut ou traités conformément aux exigences de l'autorité publique responsable.
- Ne pas toucher simultanément le patient et une partie quelconque du système—par exemple, unité de navigation électromagnétique, chariot, moniteurs—à l'exception des outils électromagnétiques. Cela peut conduire à des courants électriques dangereux qui peuvent blesser le patient ou l'opérateur.
- En cas d'utilisation d'un système de support (par exemple un chariot), toujours brancher et alimenter tous les autres dispositifs du système (par exemple l'unité de navigation électromagnétique, le moniteur) via le système de support. Ne pas brancher ces autres dispositifs directement sur des prises murales en cas d'utilisation d'un système de support.

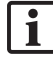

L'utilisateur et/ou le patient doivent déclarer tout incident grave en lien avec le produit au fabricant ainsi qu'aux autorités nationales compétentes du pays dans lequel l'utilisateur et/ou le patient sont établis.

# **2.2. Mesures de sécurité pour les systèmes de mesure électromagnétiques**

## AVERTISSEMENT

- Les instruments électromagnétiques sont des instruments de mesure de très grande précision. Les restrictions concernant la vie utile et la manipulation doivent être observées. Les instruments endommagés ou dont la précision n'est pas assurée doivent être remplacés.
- Ne pas utiliser le générateur de champ à moins de 200 mm d'un stimulateur cardiaque implanté. Le champ magnétique produit par le générateur de champ peut perturber le fonctionnement du stimulateur. Cette interférence peut provoquer des blessures.
- Ne pas utiliser le générateur de champ à moins de 10 m d'un autre générateur de champ. Cela peut conduire à des mesures de position erronées et à la possibilité de lésions corporelles.
- Ne pas laisser tomber le générateur de champ ou le soumettre à un impact. L'endommagement physique du générateur de champ peut modifier son étalonnage et conduire à des mesures de position erronées et à la possibilité de lésions corporelles.
- Ne pas placer les instruments électromagnétiques directement sur le générateur de champ. Cela peut conduire à des interférences susceptibles de produire des mesures de position erronées.
- Ne pas placer le câble du générateur de champ à l'intérieur du volume de mesure ni l'enrouler autour du générateur de champ, au risque de créer des interférences magnétiques. Ces interférences peuvent conduire à des mesures de position erronées et à la possibilité de lésions corporelles.
- Ne pas placer les câbles d'outils électromagnétiques à moins de 30 mm du câble du générateur de champ. Si les câbles sont placés aussi près, et surtout s'ils sont parallèles les uns aux autres, le câble de l'outil peut être soumis à des interférences électromagnétiques. Ces interférences peuvent conduire à des mesures de position erronées et à la possibilité de lésions corporelles.
- Ne pas enrouler le câble du générateur de champ car il produit suffisamment de courant électrique pour qu'un champ magnétique soit créé quand le câble est placé dans une configuration circulaire. Ce champ magnétique peut perturber le champ magnétique du générateur de champ, conduisant à des mesures de position erronées et à la possibilité
- Ne pas débrancher le générateur de champ du système pendant que la navigation est utilisée. En mode de suivi, cela peut conduire à la formation d'étincelles et à la possibilité de lésions corporelles.

– Ne pas naviguer dans un environnement qui n'a pas été validé, car il risque de contenir des éléments qui affectent les fonctions de navigation. Le système peut être affecté par les perturbations des champs électromagnétiques provenant d'autres objets dans la salle et par la proximité étroite de métal ou d'un autre générateur de champ. Si aucun essai n'est effectué pour évaluer la présence de ces perturbations, cela augmente la possibilité de mesures de position erronées et de lésions corporelles.

# **2.3. Informations sur la confidentialité des données**

## AVERTISSEMENT

La connexion de l'unité de navigation à un réseau/une base de données peut poser un risque pour le patient, l'opérateur ou des tiers. Le service chargé de la gestion du risque de l'établissement doit déterminer, analyser, évaluer et contrôler ces risques pour éviter des dommages potentiels (voir notamment la norme CEI 80001-1). En ce qui concerne ce produit, veiller en particulier aux risques relatifs à la confidentialité des données d'imagerie du patient et à l'intégrité des données.

## **ATTENTION**

Avant d'envoyer le dispositif pour les opérations d'entretien, retirer le lecteur de données pour éviter tout partage des données patients confidentielles avec Stryker.

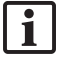

L'utilisateur doit respecter les exigences nationales en matière de protection des données patients. Le système de navigation ne peut être utilisé que par du personnel habilité. Nous recommandons de protéger le système de toute utilisation non autorisée en définissant un mot de passe.

Dans les hôpitaux publics, il est nécessaire d'informer le responsable de la protection des données de la présence du système.

Il est nécessaire de sauvegarder régulièrement les données pour des raisons de sécurité. Stryker n'assume aucune responsabilité quant aux pertes de données.

# **2.4. Informations sur les qualifications de l'utilisateur**

#### AVERTISSEMENT

Le produit est réservé aux seuls professionnels de santé et ne peut être utilisé que par des personnels qualifiés ayant reçu une formation médicale.

Le professionnel de santé qui réalise une intervention doit décider de l'utilité d'avoir recours au produit et de la technique spécifique pour chaque patient. Stryker, en sa qualité de fabricant, ne recommande aucune intervention chirurgicale en particulier.

Stryker n'assume aucune responsabilité quant aux diagnostics ou interprétations résultant de ce produit. L'utilisateur du produit est tenu d'acquérir des connaissances médicales et est responsable des conséquences diagnostiques et thérapeutiques.

Pour assurer l'utilisation sûre et efficace du produit, les utilisateurs doivent avoir reçu la formation à l'utilisation de ce produit autorisée par le fabricant et le détaillant. L'opérateur du produit médical doit s'assurer que l'utilisateur reçoit cette formation conformément aux lois locales en vigueur, et que la formation est actualisée selon les intervalles prescrits. De plus, les instructions de tous les manuels fournis doivent être respectées.

Pendant une intervention chirurgicale avec le système de navigation, le patient doit être traité et observé selon le protocole de soins habituel. Cela comprend le suivi du processus thérapeutique, la surveillance des paramètres vitaux et de l'état d'anesthésie ainsi que le maintien des conditions stériles, si celles-ci sont requises pour l'intervention.

Outre les compétences et connaissances médicales de l'utilisateur, une utilisation correcte ainsi qu'un nettoyage et un entretien réguliers sont essentiels pour assurer la sécurité de fonctionnement et l'utilité du produit.

# 3. Informations sur le produit

#### AVERTISSEMENT

- Le produit ne peut être utilisé qu'aux fins prévues et conformément au manuel de l'utilisateur suivant ainsi qu'à toutes les versions actuelles du manuel du système de navigation ORL Stryker.
- Le manuel de l'utilisateur fait partie du produit et doit donc être accessible au personnel en permanence. Il doit être remis aux propriétaires ou utilisateurs suivants.

## **3.1. Indications d'utilisation**

Le système de navigation ORL Stryker est indiqué dans toute situation médicale pouvant justifier une intervention chirurgicale stéréotaxique, et où la référence à une structure anatomique rigide dans le cadre de la chirurgie ORL, comme l'anatomie mastoïdienne et des sinus paranasaux, peut être identifiée relativement à un modèle anatomique obtenu par TDM ou IRM.

Parmi les exemples d'interventions ORL adaptées, on citera :

- Interventions d'accès transsphénoïdal
- Interventions intranasales
- Interventions sinusales telles que : antrostomies maxillaires, ethmoïdectomies, sphénoïdotomies/explorations sphénoïdiennes, résections des cornets nasaux et sinusotomies frontales
- Interventions ORL au niveau de la base antérieure du crâne

# **3.2. Contre-indications**

Aucune connue.

# 4. Présentation du produit

# **4.1. À utiliser avec**

#### AVERTISSEMENT  $\sqrt{r}$

Sauf indication contraire, utiliser uniquement des produits approuvés par Stryker.

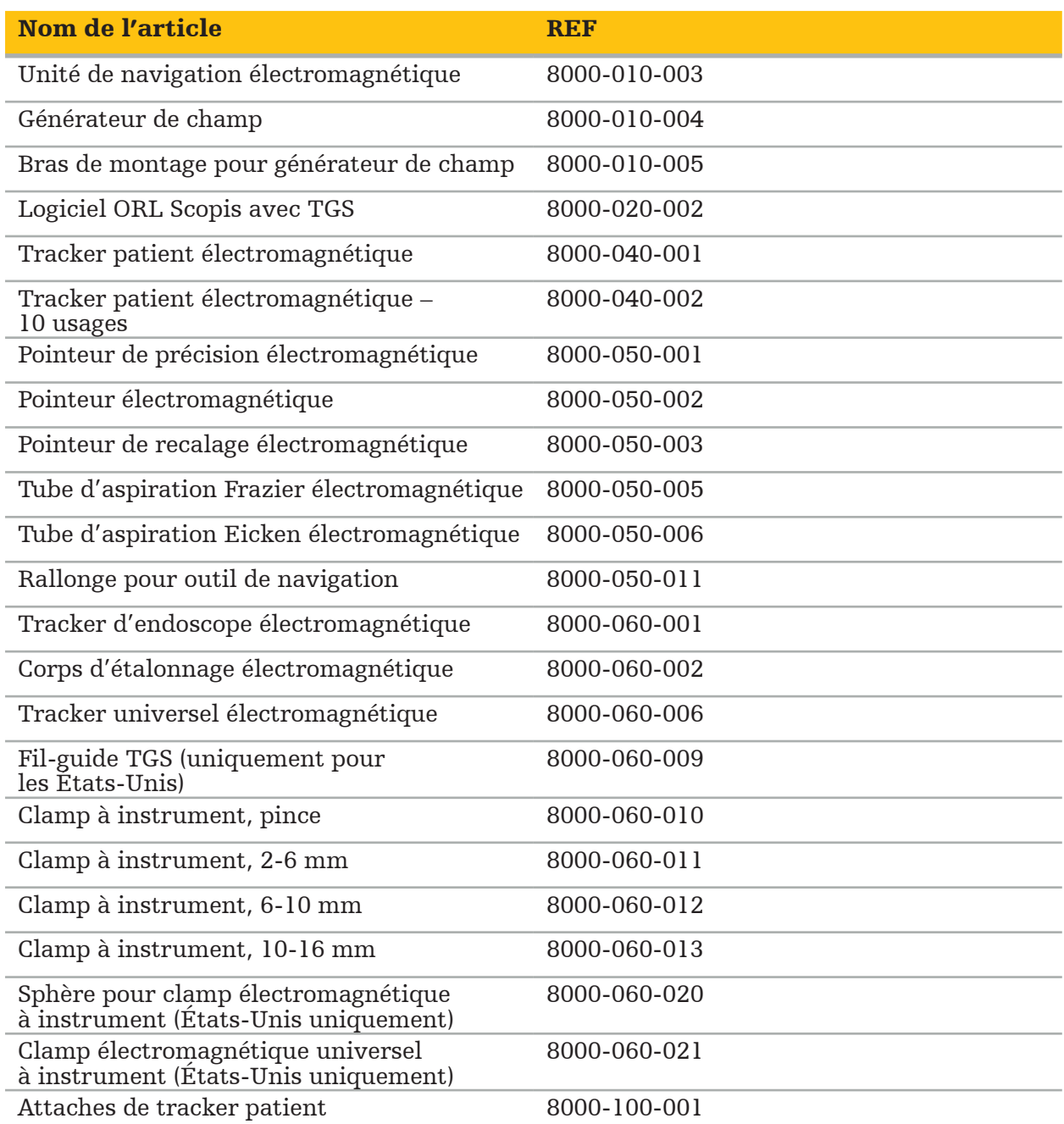

# **4.2. Cycle (intervention chirurgicale naviguée)**

L'utilisation d'un système de navigation peut être divisé en quatre phases :

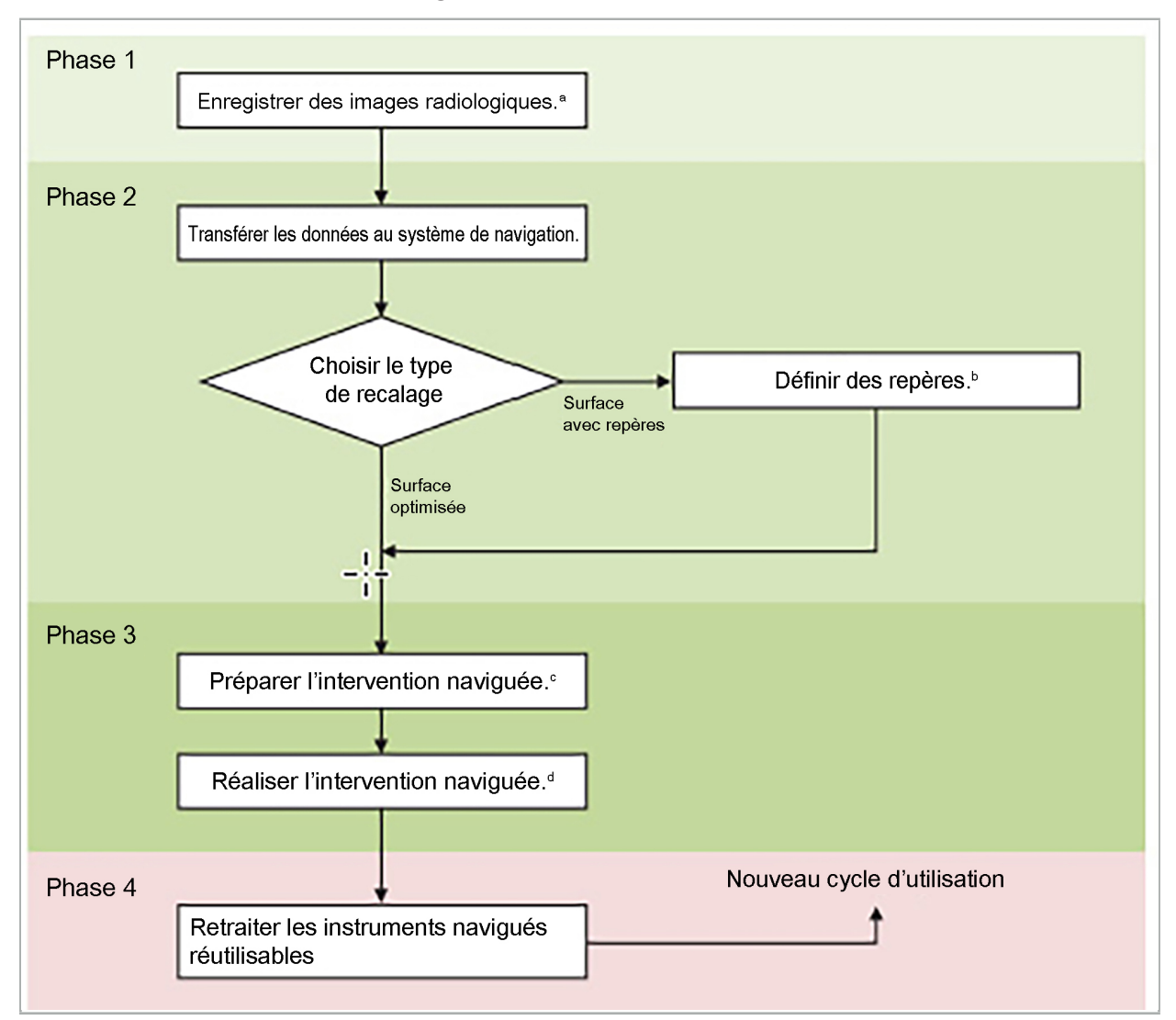

- **<sup>a</sup>** Consulter le chapitre « Recalage image/patient : Repères »
- **<sup>b</sup>** Consulter le chapitre « Planification de l'intervention chirurgicale naviguée »
- **<sup>c</sup>** Consulter le chapitre « Exportation de la planification »
- **<sup>d</sup>** Consulter le chapitre « Configuration préopératoire pour une intervention chirurgicale naviguée »
- **<sup>e</sup>** Consulter le chapitre « Réalisation d'une intervention chirurgicale naviguée »

# **4.3. Planification pour l'application**

L'application du système de navigation doit être planifiée avant l'intervention chirurgicale car il est essentiel d'avoir des données d'imagerie du patient qui sont appropriées pour la navigation.

#### Définition du champ opératoire

Envisager l'usage prévu des produits inclus dans le système. De nombreux produits sont uniquement prévus pour être utilisés dans des champs opératoires spécifiques. Les usages prévus figurent dans les manuels du produit en question.

#### Sélection et positionnement d'un tracker patient

Les trackers patient fournissent une référence pour les patients. Ils sont donc fermement fixés au corps du patient à proximité du champ opératoire, permettant la localisation du patient. Les trackers patient disponibles sont décrits dans « Préparation des instruments navigués ».

#### Sélection d'un type de recalage

Avant chaque application, procéder à un recalage image/patient pour déterminer la position du patient et faire correspondre les données d'imagerie du patient.

Le logiciel offre plusieurs types de recalage image/patient :

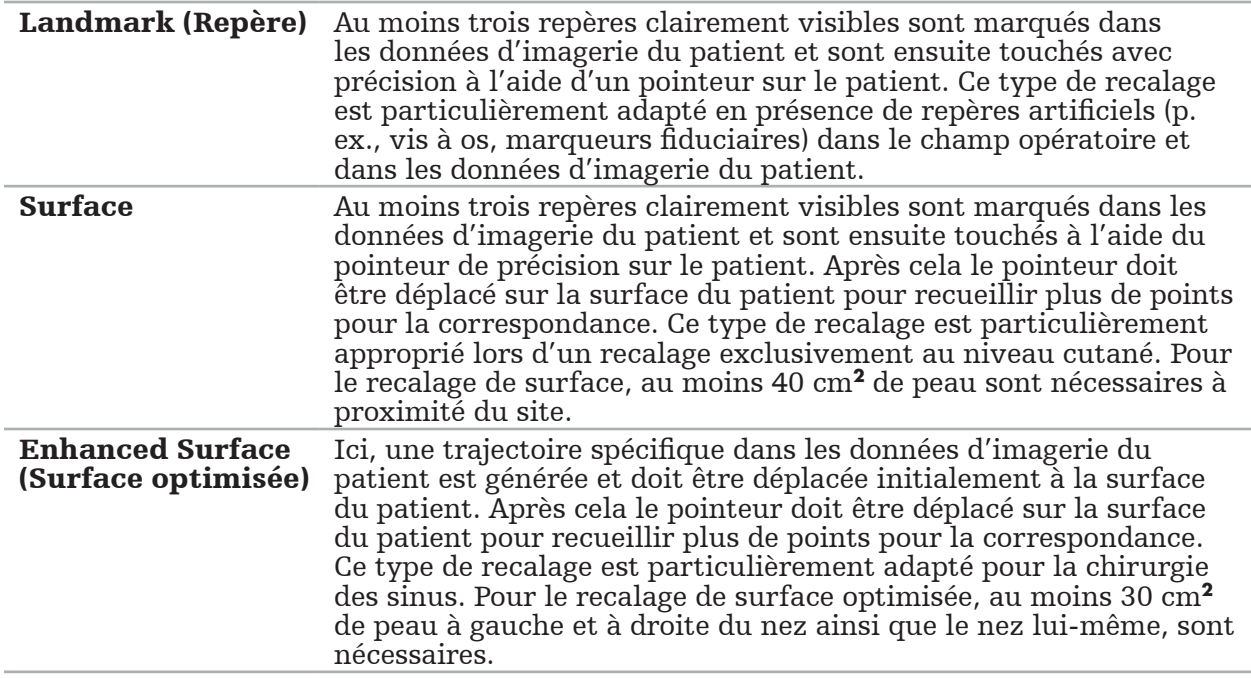

#### Commande de données d'imagerie radiologique

Noter les informations qui suivent et observer les instructions détaillées pour l'acquisition d'images appropriées pour la navigation dans « Enregistrement des données d'imagerie radiologique ».

- Selon le type de recalage, il peut être nécessaire de planifier et de poser des vis à os autour du champ opératoire avant de commander les données d'imagerie radiologique.
- Les données d'imagerie existantes peuvent être utilisées si l'anatomie du patient n'a pas changé. Cependant, l'enregistrement de nouvelles images s'avérera nécessaire si l'on soupçonne que la géométrie du patient s'est considérablement modifiée.
- La résolution d'image doit être définie sur une épaisseur de coupe inférieure à 1 mm avec une taille de pixel de 0,5 mm ou plus fine pour assurer des résultats optimaux avec la navigation. Tenir compte également du fait que les zones requises pour le recalage image/ patient sont incluses dans les images.
- Toutes les modalités DICOM, notamment DVT, TDM ou IRM, peuvent être utilisées.

# **4.4. Instructions pour la chirurgie fonctionnelle endoscopique des sinus (FESS)**

#### AVERTISSEMENT

Les recommandations suivantes sont basées sur l'expérience clinique avec le système de navigation. Il revient cependant au médecin de déterminer les spécificités de chaque intervention et de décider dans chaque cas de l'utilisation d'un système de navigation.

Pour l'utilisation du système de navigation dans la chirurgie des sinus frontaux et la chirurgie fonctionnelle endoscopique des sinus, la procédure suivante s'est révélée la plus efficace :

- 1. Obtenir un CT-scan en coupes minces du champ opératoire. S'assurer que le visage et le nez du patient sont complètement visibles. Le dos du crâne, les coupes au-dessus du front et au-dessous du point sous-nasal ne sont pas nécessaires. Épaisseur de coupe recommandée < 1 mm, taille de pixel de 0,8 mm ou plus fine.
- 2. Utiliser le recalage de surface optimisée, qui peut être utilisé sans planification supplémentaire.
- 3. Utiliser le tracker patient électromagnétique sur le front du patient. S'assurer qu'une région suffisante du visage du patient n'est pas recouverte par le champ stérile. Laisser une région découverte de 0,5 cm verticalement entre le point sous-nasal et le point pronasal, et aussi horizontalement vers les coins externes des yeux (Figure 1).

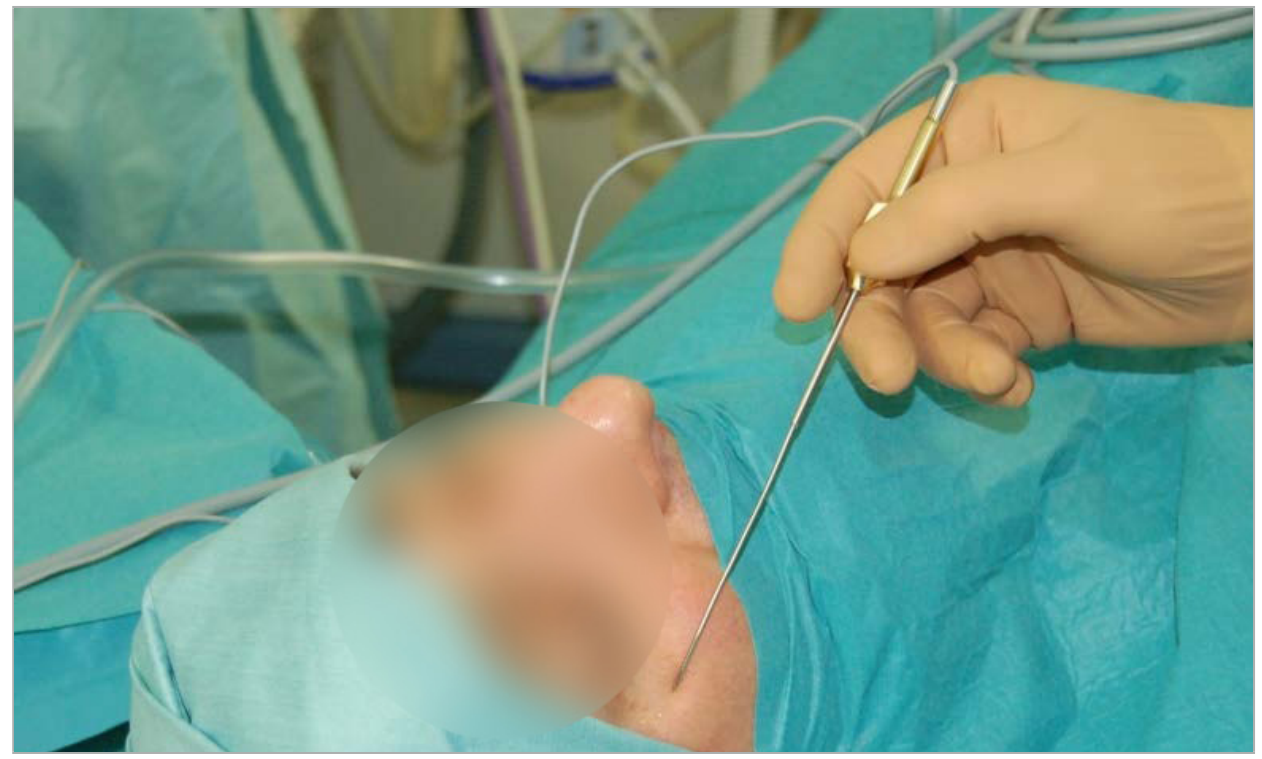

Figure 1 – Position et champ stérile recommandés pour la FESS

# **4.5. Instructions pour la chirurgie crânienne latérale**

#### AVERTISSEMENT

Les recommandations suivantes sont basées sur l'expérience clinique avec le système de navigation. Il revient cependant au médecin de déterminer les spécificités de chaque intervention et de décider dans chaque cas de l'utilisation d'un système de navigation.

Pour utiliser le système de navigation dans l'oreille moyenne, les recalages avec repères et de surface peuvent être utilisés.

#### Recalage avec repères

Le recalage avec repères utilisant 4 à 5 vis à os s'est révélé le plus précis pour la chirurgie de l'oreille moyenne.

- 1. Placer ces vis à la fin d'une intervention chirurgicale préalable durant laquelle l'accès à l'oreille moyenne est établi (Figure 2).
- 2. Obtenir un CT-scan en coupes minces et s'assurer que toutes les vis à os sont complètement visibles. Sélectionner une résolution avec laquelle les structures requises sont bien visibles. Si les données sont trop importantes, demander qu'elles soient tronquées comme il se doit.
- 3. Utiliser le tracker patient électromagnétique et le placer du côté opposé du site par rapport à la position de l'utilisateur. Si un médecin assiste l'intervention, le tracker patient peut être déplacé de façon correspondante vers la droite ou la gauche. Une distance de 7,5 cm s'est révélée la plus efficace (Figure 3).

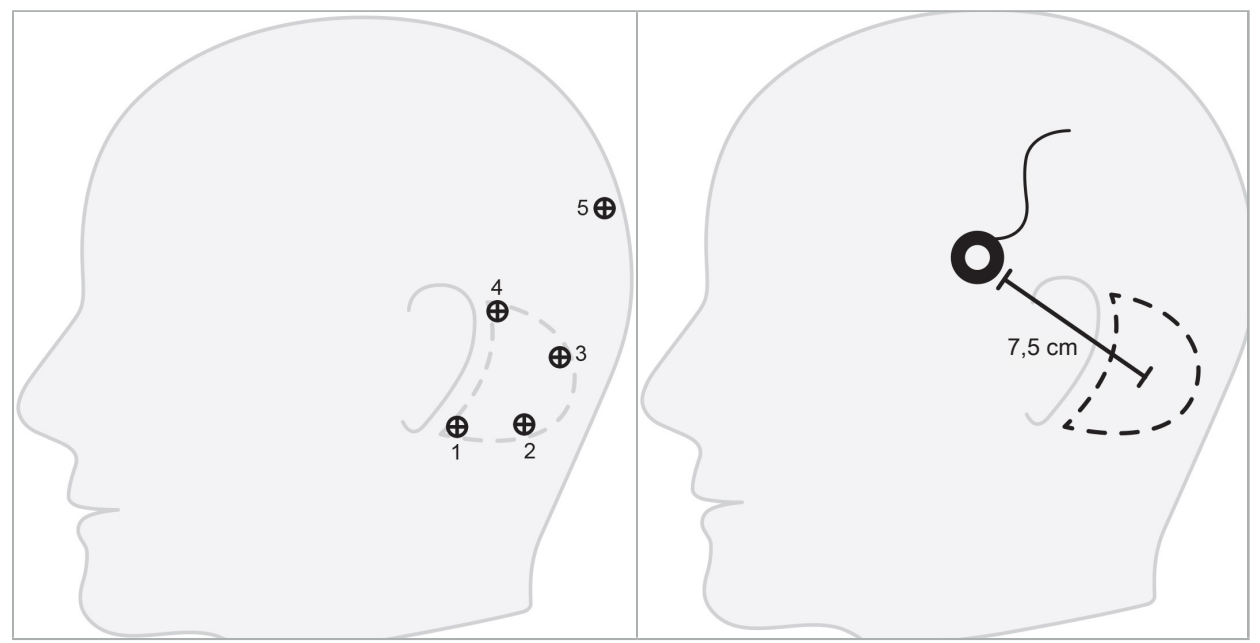

Figure 2 – Emplacement recommandé des

vis à os pour la chirurgie crânienne latérale patient électromagnétique pour la chirurgie Figure 3 – Positionnement du tracker crânienne latérale

#### Recalage de surface

Un recalage de surface est un choix moins invasif et viable pour le recalage si une précision de 1 mm est acceptable dans le contexte chirurgical.

- 1. Obtenir un CT-scan en coupes minces et s'assurer que la moitié du visage du patient est complètement visible. Sélectionner une résolution avec laquelle les structures requises sont bien visibles. Si les données sont trop importantes, demander qu'elles soient tronquées comme il se doit.
- 2. Placer les repères de recalage sur le point sous-nasal, le nasion et le canthus latéral de l'œil à proximité du site chirurgical pour servir de points de départ pour le recalage de surface.
- 3. Choisir le tracker patient électromagnétique ou le tracker patient électromagnétique 10 usages, et le placer sur le côté opposé du site par rapport à la position de l'utilisateur. Si un médecin assiste l'intervention, le tracker patient peut être déplacé de façon correspondante vers la droite ou la gauche. Une distance de 7,5 cm s'est révélée la plus efficace (Figure 3).

4. Lors de la collecte des points de surface, tracer à partir de la région initiale (nasion, point sous-nasal, canthus) jusqu'à la mastoïde puis revenir. Ne pas déplacer sous l'oreille et sur le lobe de l'oreille, car ces zones ne sont pas reliées de façon rigide à l'anatomie de l'oreille moyenne.

5. Enregistrement des données d'imagerie radiologique

Avant de procéder à l'acquisition d'images radiologiques du patient, tenir compte des facteurs suivants :

- Les données d'imagerie de volume radiologique doivent être compatibles avec le type de recalage patient voulu. Cela signifie qu'il peut être nécessaire de fixer des vis à os avant de procéder à l'imagerie ou d'assurer que certaines parties du visage ou de l'anatomie du patient sont visibles. Consulter le chapitre « Sélection du type de recalage patient ».
- La navigation est uniquement possible à partir de données d'imagerie de volume 3D qui sont conformes à des exigences particulières concernant la résolution, la distance/l'écart des coupes et le format d'exportation. Consulter le chapitre suivant pour obtenir des détails.
- Malgré l'assistance de l'interface DICOM 3.0 normalisée, des problèmes peuvent se produire lors de l'échange ou du chargement des données. Consulter le chapitre suivant.

# **5.1. Avant l'utilisation initiale**

#### AVERTISSEMENT

Aucune image radiologique ne doit être obtenue du patient avant que la possibilité d'importation des images vers le logiciel de navigation n'ait été confirmée.

Les pages suivantes doivent être transmises au service de radiologie de l'établissement. Un ensemble de données test fourni par le service de radiologie doit être utilisé pour confirmer que les données d'imagerie exportées du dispositif sont compatibles avec le logiciel de navigation.

# **5.2. Paramètres du système pour la tomodensitométrie (TDM)**

#### AVERTISSEMENT

Les données d'imagerie du patient avec une distance de coupe ou une taille de pixel supérieure à 1 mm peuvent affecter la précision du système. Vérifier la précision en contrôlant la position de repères anatomiques connus.

Utiliser un angle d'inclinaison de zéro degré du portique quand la tomodensitométrie est utilisée. L'ensemble de données doit être égal à un volume entier. Le volume ne doit contenir aucun espace, surtout entre les images de coupe.

Limiter autant que possible le champ de vision.

S'assurer que la région ciblée sur le corps du patient est entièrement enregistrée.

Le logiciel de navigation fonctionne bien avec les paramètres suivants :

- Positionnement du patient : axial par rapport au plan d'occlusion
- Taille de matrice : 512 x 512 pixels
- Distance/épaisseur de coupe :  $\lt$  1 mm ( $\leq$  0,5 mm recommandé)
- Taille de section : 150 mm à 180 mm
- Taille de voxel : 1 mm x 150 mm/512 x 150 mm/512 = 1 mm x 0.3 mm x 0.3 mm
- Scanner le patient axialement
Sélectionner l'énergie des rayons X (kV) de sorte à obtenir une bonne résolution dans la région osseuse. Ne pas utiliser de fenêtrage pour les tissus mous.

S'assurer que l'alignement du patient correspond aux paramètres du dispositif.

### **5.3. Profil radiologique pour l'imagerie par résonance magnétique (IRM)**

Le logiciel de navigation fonctionne bien avec les paramètres suivants :

- Positionnement du patient : axial par rapport au plan d'occlusion
- Plan d'acquisition transversal (axial)
- Acquisition des données de volume 3D (à la différence des images multicoupes 2D)
- Taille de matrice : au moins  $256 \times 256$  pixels  $-512 \times 512$  pixels recommandé
- $\bullet$  Distance de coupe : < 1,5 mm (0,8 mm ou 0,5 mm recommandé)

### **5.4. Préparation et acquisition du patient**

#### AVERTISSEMENT

- S'assurer que le patient ne bouge pas au cours de l'enregistrement. Si le patient bouge, l'enregistrement est inutile et l'imagerie doit être répétée, exposant potentiellement le patient à plus de rayonnements.
- L'enregistrement d'une région en plusieurs volumes partiels ne produit pas de données utilisables.

Pour éviter les artéfacts dans les acquisitions, toute prothèse contenant du métal (p. ex., prothèse dentaire à crochet) doit être retirée dans la mesure du possible.

Noter que certains types de recalage patient ne peuvent être effectués que si des vis à os ont été posées à proximité du site opératoire. Ces vis ou régions spécifiques du visage ou de l'anatomie du patient doivent être visibles dans les données d'imagerie. Consulter le chapitre « Sélection du type de recalage patient » pour des détails.

#### Protection oculaire

Si une protection oculaire est utilisée, le recalage à la surface du patient peut s'avérer impossible ou peut ne pas être détecté correctement par le logiciel. La protection oculaire suivante s'est révélée particulièrement adaptée pour l'utilisation avec le système de navigation :

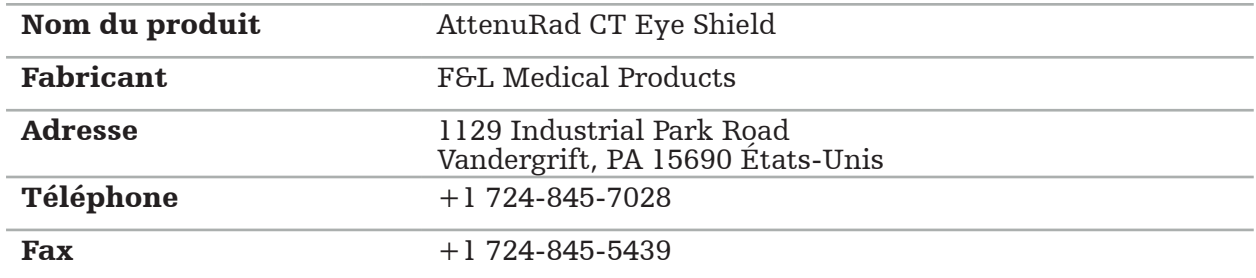

### **5.5. Enregistrement des données**

AVERTISSEMENT

- Lors de l'enregistrement d'un ensemble de données, s'assurer d'utiliser le nom du
- $\tilde{S}'$ assurer que l'orientation du patient est correctement ajustée et enregistrée lors de la création de données DICOM.

Le système de navigation est compatible avec les données DICOM compressées ou non compressées (JPEG, JPEG 2000), mais le fabricant recommande d'utiliser des données non compressées pour assurer une qualité d'image optimale.

Ne pas enregistrer de reconstructions secondaires ou d'autres données d'imagerie sur le même support. Si plusieurs ensembles de données sont créés, ceux-ci doivent être enregistrés avec des noms différents (p. ex., « Monsieur X3 »). Chaque ensemble de données doit de préférence être stocké dans un fichier distinct ou sous un identifiant de série distinct sur un serveur PACS.

## **5.6. Transmission des données d'imagerie**

Les données d'imagerie pour la planification et le traitement doivent être fournies par le radiologue au format DICOM sur une clé USB ou un autre support. En option, le système peut être configuré pour communiquer directement avec les serveurs de données d'imagerie DICOM de l'établissement.

Lors de l'exportation vers un dispositif de stockage de données, les balises DICOM suivantes doivent être enregistrées avec les données d'imagerie ; cela est automatique avec les systèmes de radiologie typiques :

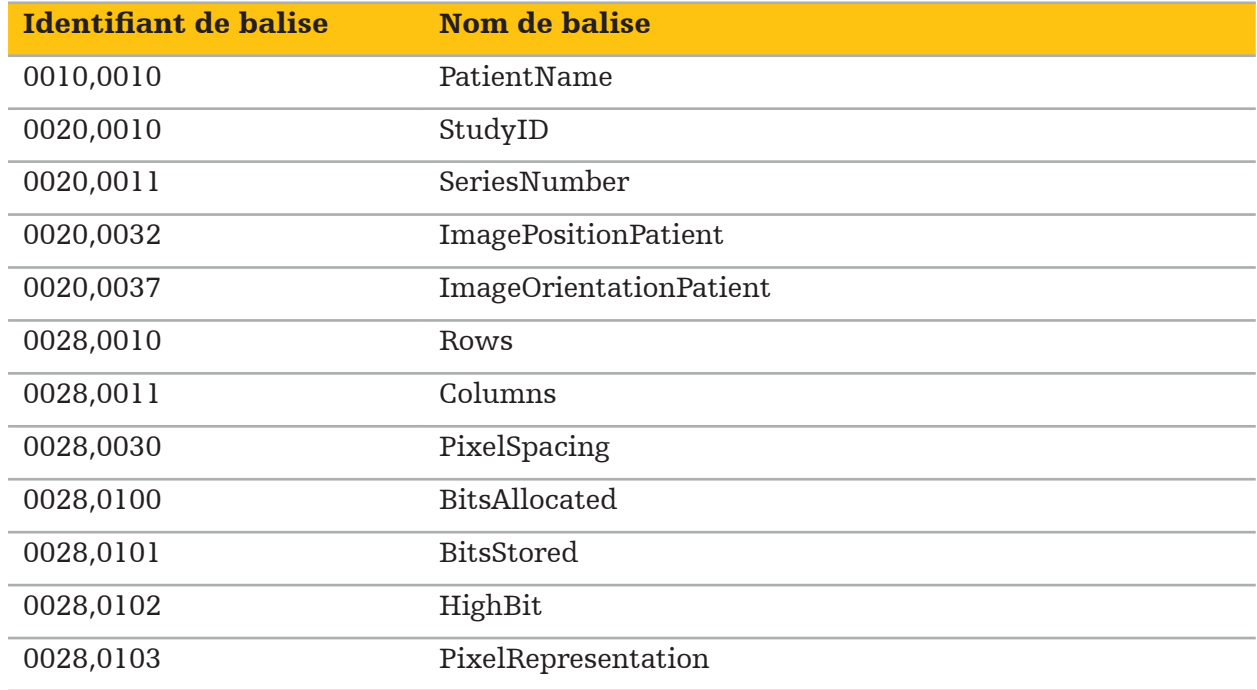

## **5.7. Jeux de caractères compatibles**

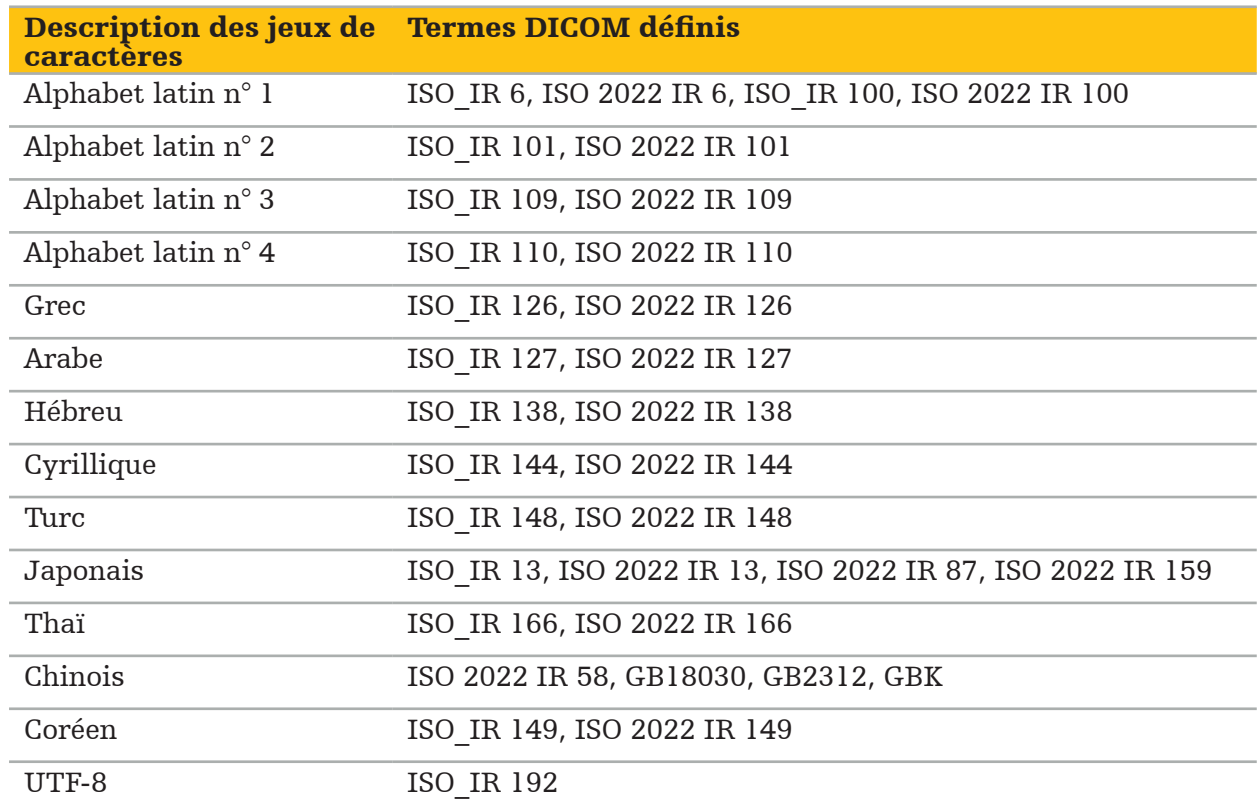

Le logiciel de navigation est compatible avec les jeux de caractères suivants :

Pour la liste des jeux de caractères compatibles avec la norme DICOM 2011, consulter DICOM 2011 C.12.1.1.2 Jeux de caractères spécifiques.

6. Préparation d'une intervention chirurgicale naviguée

Avant de procéder à une intervention chirurgicale naviguée, les données d'imagerie du patient doivent être préparées. Pour cela, les données d'imagerie du patient peuvent être transférées directement au système de navigation, où elles peuvent être utilisées en mode Planification.

### **6.1. Mise sous tension du système de navigation**

#### AVERTISSEMENT

Brancher ce dispositif uniquement sur une source d'alimentation secteur mise à la terre. Avant de raccorder le câble d'alimentation à la prise d'alimentation, s'assurer que la tension correcte (100–240 V secteur/50–60 Hz) est fournie et que les câbles d'alimentation sont propres, secs et intacts. Pour l'installation correcte du dispositif électrique, consulter le manuel d'installation en question.

Mettre l'unité de navigation sous tension en appuyant sur le bouton d'alimentation. Une fois allumé, le bouton d'alimentation s'allume en vert. Allumer ensuite les dispositifs médicaux utilisés en combinaison conformément à leur manuel.

## **6.2. Démarrage du logiciel de navigation**

Une fois les dispositifs allumés, attendre que le système d'exploitation soit prêt. Démarrer le logiciel en utilisant le raccourci sur le bureau Windows. Après avoir démarré le logiciel, un écran de chargement s'affiche brièvement. Ensuite, l'écran du logiciel de navigation s'affiche.

## **6.3. Travail en mode Planning (Planification)**

Après avoir démarré le logiciel, l'écran de l'application s'affiche (Figure 4).

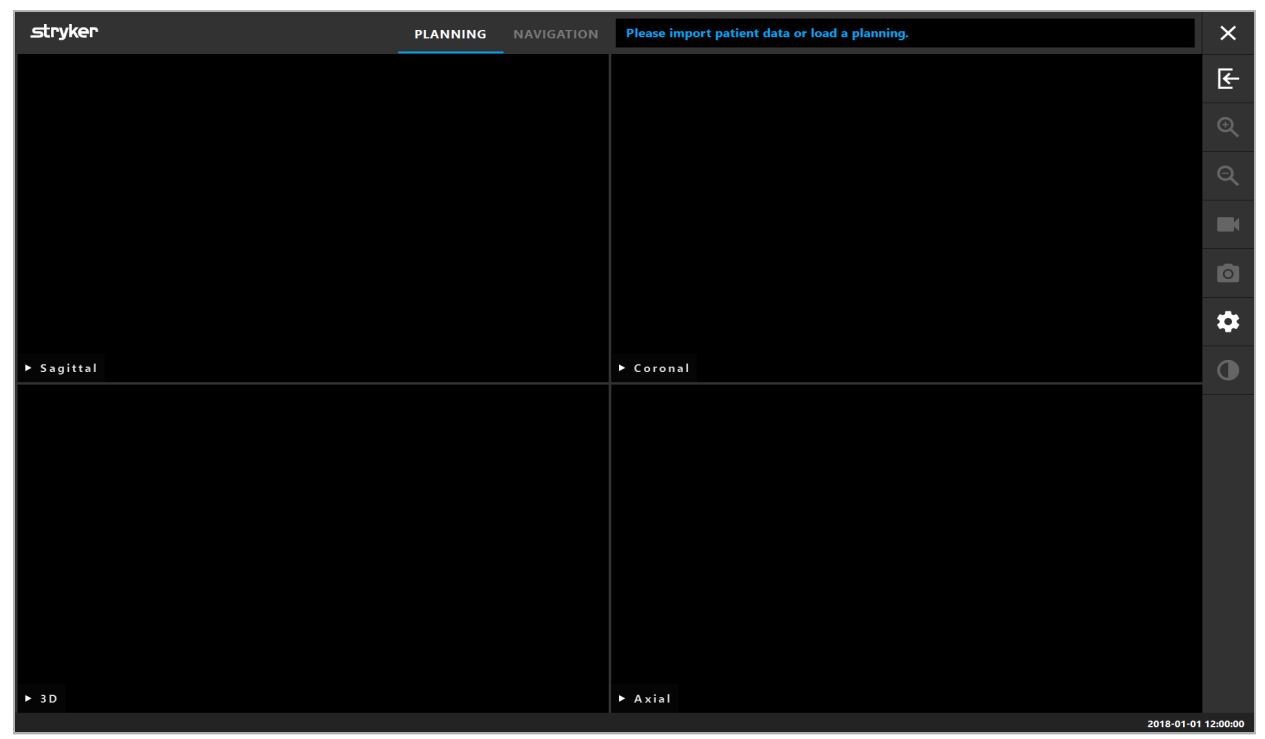

Figure 4 – Fenêtre de l'application

## **6.4. Exigences essentielles pour les données d'imagerie du patient**

- Modalité : TDM, DVT, IRM, PET, SPECT
- Format : DICOM 3.0
- Supports de stockage : Clé USB, PACS (Serveur), DVD ou CD

### **6.5. Chargement des données d'imagerie du patient**

#### AVERTISSEMENT

Toute modification de l'agrégat de données du réseau peut créer de nouveaux risques et doit donc être effectuée de manière contrôlée. Au minimum, il faut prêter attention aux modifications de la configuration et de la topologie du réseau, à l'ajout et à la suppression de produits supplémentaires, aux mises à jour et aux mises à niveau des systèmes dans l'agrégat de données.

Appuyer sur le bouton Loading Patient Data (Chargement des données patient) (Figure 4 - Sous l'icône Quitter). La boîte de dialogue Data Import (Importation de données) s'affiche (Figure 5). Du côté gauche de la boîte de dialogue, l'utilisateur choisit une source de données pour l'importation. Le bouton Plannings (Planification) contient toutes les planifications qui ont été créées et enregistrées avec le logiciel.

Le symbole USB permet d'accéder aux données sur un dispositif de stockage amovible.

Utiliser le bouton Browse (Parcourir) pour choisir le dossier à partir duquel les données seront importées. Des dossiers ou serveurs de données DICOM supplémentaires peuvent être sélectionnés, selon la configuration.

Si une source de données requise n'est pas affichée, contacter Stryker.

Si la connexion réseau ou le serveur de données d'imagerie est en panne ou mal configuré, les données d'imagerie du patient peuvent devenir inaccessibles. Les images doivent être téléchargées dans le système de navigation bien avant une opération afin que l'on puisse importer les données par d'autres moyens si nécessaire.

| $\times$<br><b>Data Import</b> |            |                                     |          |                        |  |                    |        |  |  |
|--------------------------------|------------|-------------------------------------|----------|------------------------|--|--------------------|--------|--|--|
| B                              | Last Saved | <b>Patient Name</b>                 | Birthday | Image device Study Age |  | <b>Description</b> |        |  |  |
| <b>Plannings</b>               |            |                                     |          |                        |  |                    |        |  |  |
| ┌─┐                            |            |                                     |          |                        |  |                    |        |  |  |
| <b>Browse</b>                  |            |                                     |          |                        |  |                    |        |  |  |
| $\Box$                         |            |                                     |          |                        |  |                    |        |  |  |
| <b>New Record</b>              |            |                                     |          |                        |  |                    |        |  |  |
|                                |            |                                     |          |                        |  |                    |        |  |  |
|                                |            |                                     |          |                        |  |                    |        |  |  |
|                                |            |                                     |          |                        |  |                    |        |  |  |
|                                |            |                                     |          |                        |  |                    |        |  |  |
|                                |            |                                     |          |                        |  |                    |        |  |  |
|                                |            |                                     |          |                        |  |                    |        |  |  |
|                                |            | Finished scanning for Patient Data. |          |                        |  |                    |        |  |  |
|                                |            |                                     |          |                        |  |                    | Cancel |  |  |

Figure 5 – Importation de données

## **6.5.1. Chargement à partir d'un lecteur de disque**

Après avoir parcouru un répertoire de source de données local à la recherche de données compatibles DICOM, une liste de sélection des données d'imagerie du patient disponibles s'affiche. Si les données d'imagerie du patient ont déjà été exportées depuis un poste de planification, celles-ci peuvent également être chargées. Consulter le chapitre « Exportation de la planification ». Choisir le patient dans la liste et appuyer sur le bouton Import (Importer).

# **6.5.2. Chargement à partir des serveurs de données d'imagerie DICOM**

Si un serveur de données d'imagerie DICOM est choisi comme source de données, l'interface de recherche PACS s'ouvre (Figure 6). Saisir au moins le patient name (nom du patient) et, de préférence, un filtre supplémentaire, tel que la date of birth (date de naissance), le sexe, la modalité souhaitée ou la date of study (date de l'étude). Appuyer ensuite sur le bouton Retour ou sur le bouton de recherche (symbolisé par une loupe).

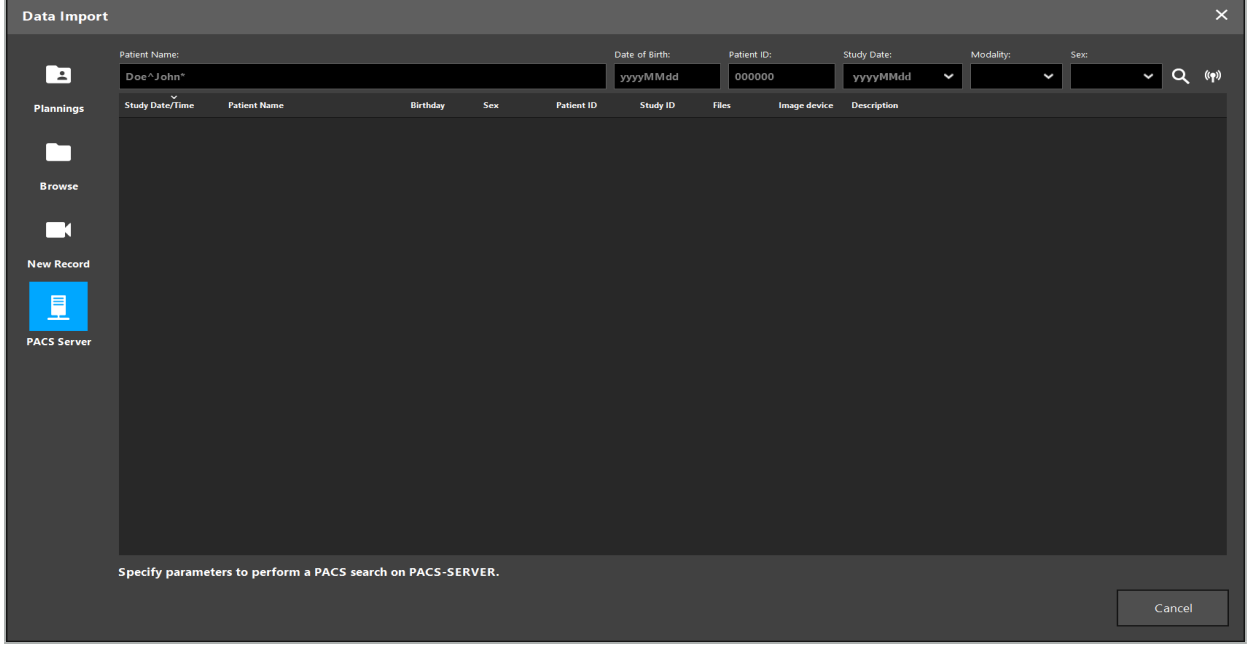

Figure 6 – Recherche de données d'imagerie DICOM

#### AVERTISSEMENT

Lors de la sélection de l'ensemble de données, prendre soin de chosir la bonne série d'images. Veiller en particulier à l'ID de la série et à la quantité d'images de coupe dans la série.

Pour tester la connexion au serveur d'images DICOM configuré (p. ex., lorsque la demande de recherche ne produit aucun résultat), appuyer sur le bouton situé à droite du bouton de recherche. Un signal test est émis et un message de réussite est renvoyé. En cas d'erreur, s'assurer que le câble réseau est branché et contacter le service informatique local.

Utiliser le caractère joker \* pour rechercher les noms et dates qui ne peuvent pas être spécifiés exactement.

Les dates doivent être saisies au format AAAAMMJJ, sans espaces, points ou tirets (19651027, par exemple), car les tirets sont utilisés pour saisir les durées.

Contacter l'administrateur du serveur de données d'imagerie DICOM local pour la syntaxe exacte des requêtes respectives.

Ť

Les résultats de la recherche sont affichés sous forme de liste afin de pouvoir être triés et choisis. Appuyer à nouveau sur le bouton de recherche pour annuler une recherche en cours.

Ensuite, choisir la série d'images souhaitée dans la liste et appuyer sur le bouton Import (Importer).

## **6.5.3. Segmentation des données d'imagerie du patient**

Après l'importation des données d'imagerie du patient, la boîte de dialogue Data Import (Importation de données) s'affiche.

Cette boîte de dialogue affiche un modèle 3D du patient et un curseur sur la droite. Utiliser le curseur pour définir un seuil qui établit la limite entre le patient et l'air (Figure 7). Ajuster le curseur pour que le modèle 3D corresponde le mieux possible au patient et que les artéfacts et les espaces de la surface du corps du patient soient réduits au minimum. Pour les données TDM, une ligne de démarcation entre l'image et l'espace est clairement définie, et une ligne blanche est tracée le long du seuil pour aider l'utilisateur. Lorsque le seuil est défini correctement, utiliser d'autres fonctions de la boîte de dialogue (expliquées ci-après) ou terminer l'étape en cliquant sur Ok.

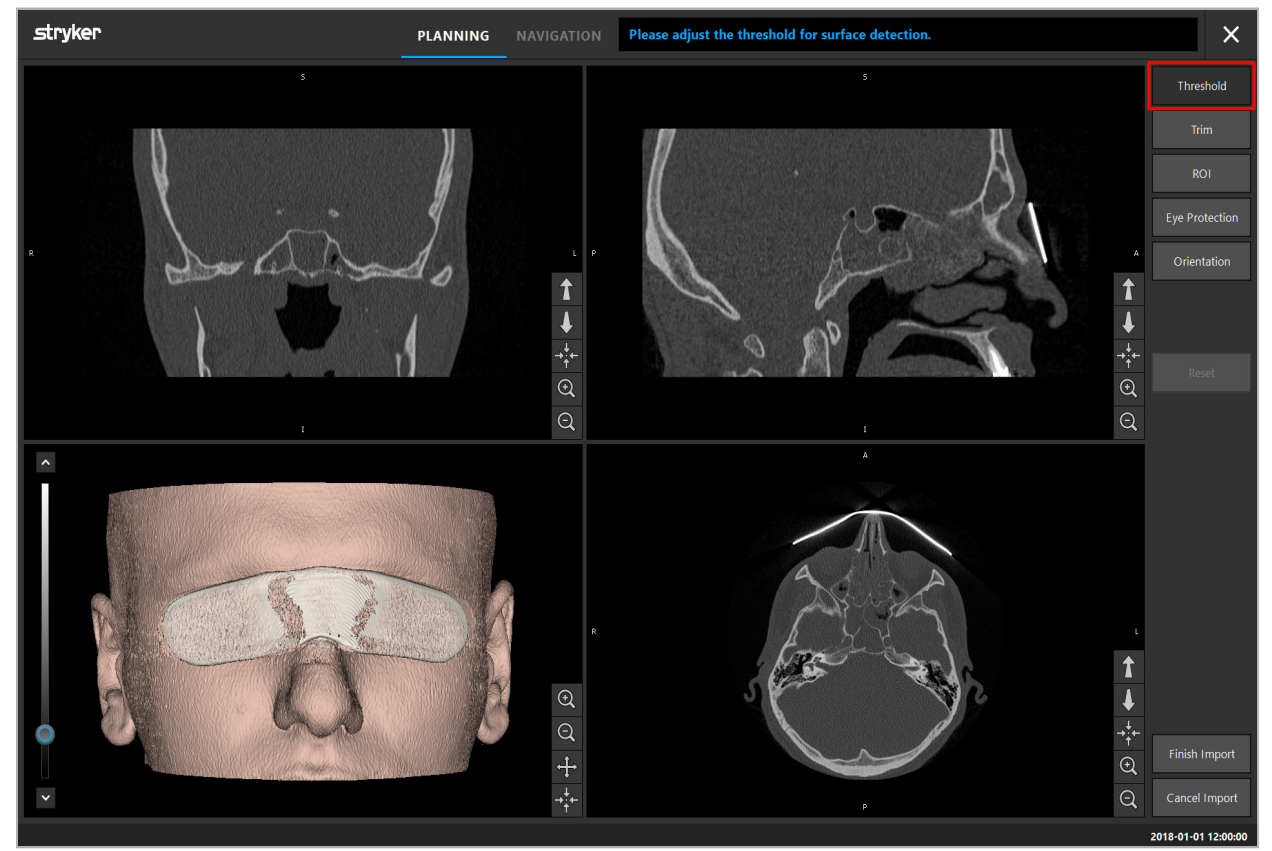

Figure 7 – Choix d'une valeur seuil pour la surface

La tête du patient doit être orientée vers l'avant. Si ce n'est pas le cas, l'orientation peut être corrigée en appuyant sur le bouton Adjust Orientation (Ajuster l'orientation) (Figure 8).

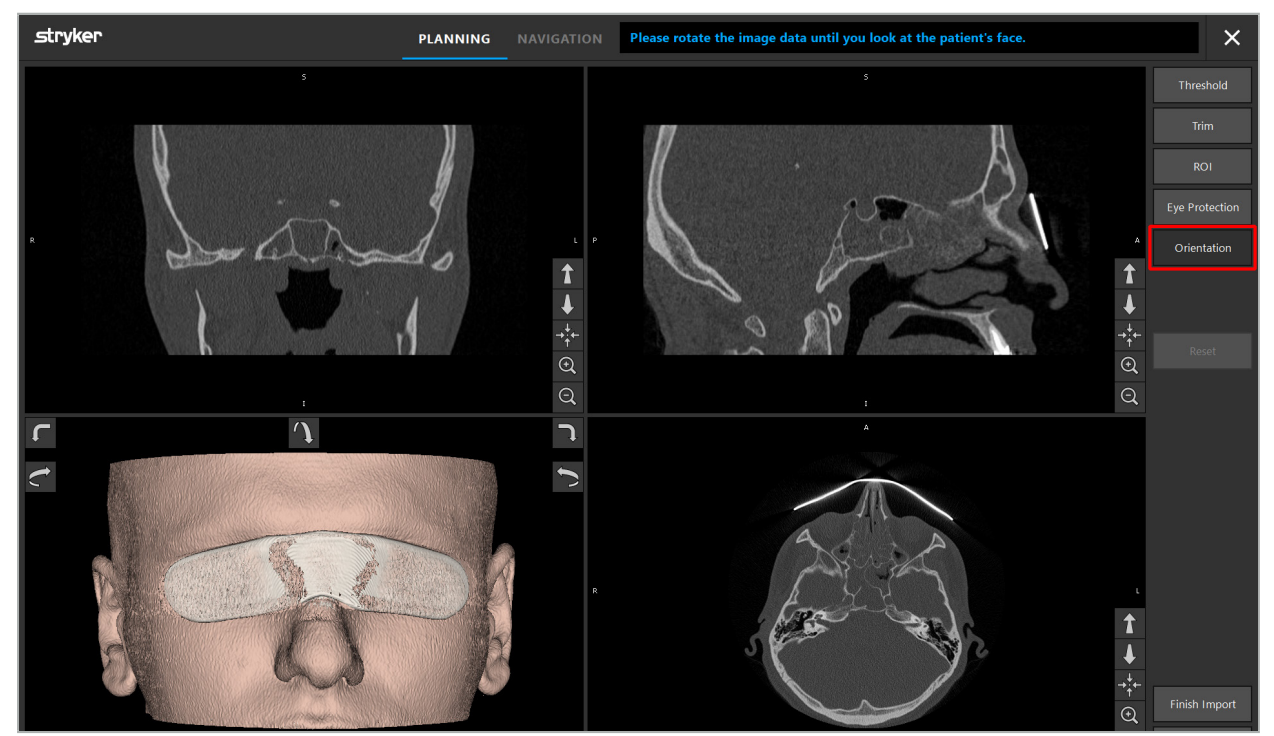

Figure 8 – Ajustement de l'orientation du patient

Si le patient portait une protection oculaire pendant l'acquisition des images, cette protection peut être supprimée du modèle 3D en appuyant sur le bouton Remove Eye Protection (Retirer la protection oculaire) (Figure 9). Une boîte de dialogue s'affiche pour retirer la protection oculaire. Ajuster le rayon voulu pour la correction à l'aide des touches fléchées. Ensuite, appuyer sur le bouton Remove (Supprimer) pour retirer la protection oculaire. Le bouton Reset (Réinitialiser) permet de réinitialiser le modèle 3D original, y compris la protection oculaire.

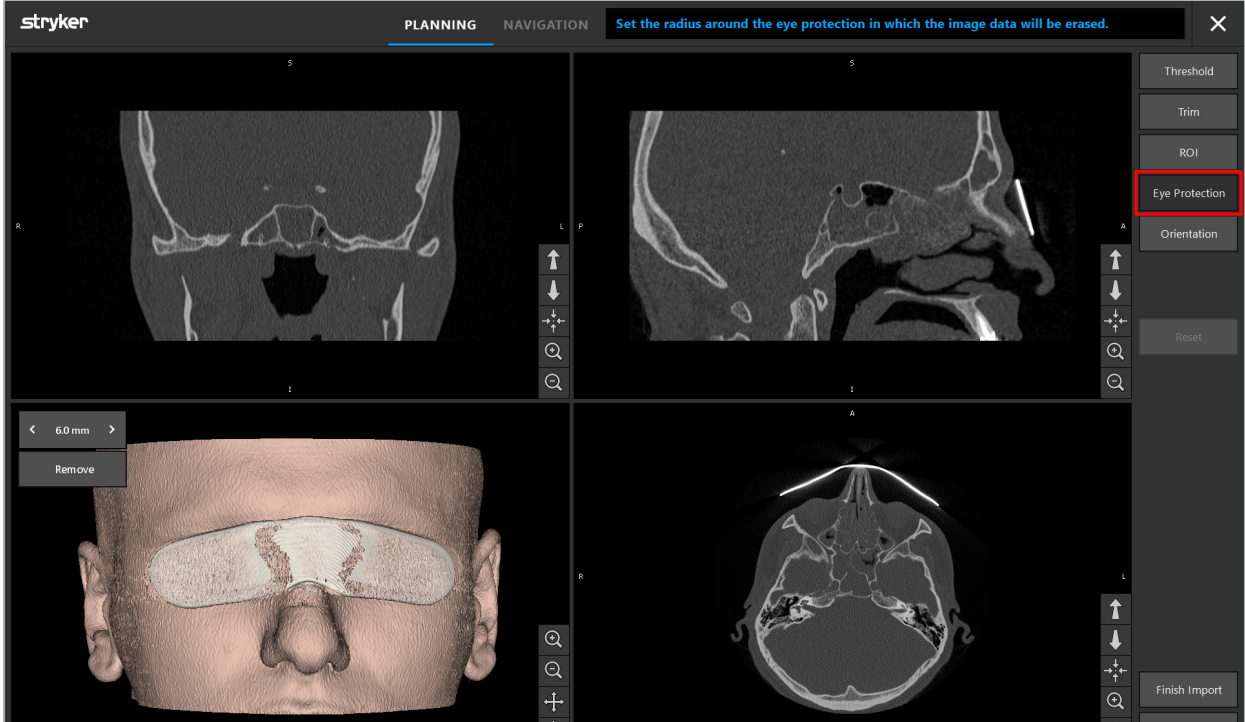

Figure 9 – Retrait de la protection oculaire

#### AVERTISSEMENT

Lors du retrait des lunettes de protection contre les rayons X, il est possible que des particules de la surface de la peau puissent également être retirées, affectant le recalage patient. Vérifier soigneusement la précision après le recalage. En cas d'écarts trop grands, il est recommandé d'utiliser le recalage avec repères.

S'assurer que la surface du modèle 3D ne contient aucun espace ni artéfact.

Lors du retrait des lunettes de protection contre les rayons X, aucune particule ne doit demeurer devant les yeux.

Si seule une partie des données d'imagerie est pertinente pour la procédure, ou si un volume important des données d'imagerie consiste en un espace vide, il est possible de supprimer les parties inutiles du volume. Pour ce faire, cliquer sur Trim Volume (Rogner le volume) (Figure 10). La boîte de dialogue affiche alors le rendu 3D de l'image ainsi que trois rendus de coupes. Un cadre est tracé autour du volume, englobant la région qui sera utilisée après l'importation. Cette région peut être réduite en cliquant et en faisant glisser les coins du cadre. La visualisation 3D montre alors uniquement la partie du volume qui sera disponible quand l'importation est terminée.

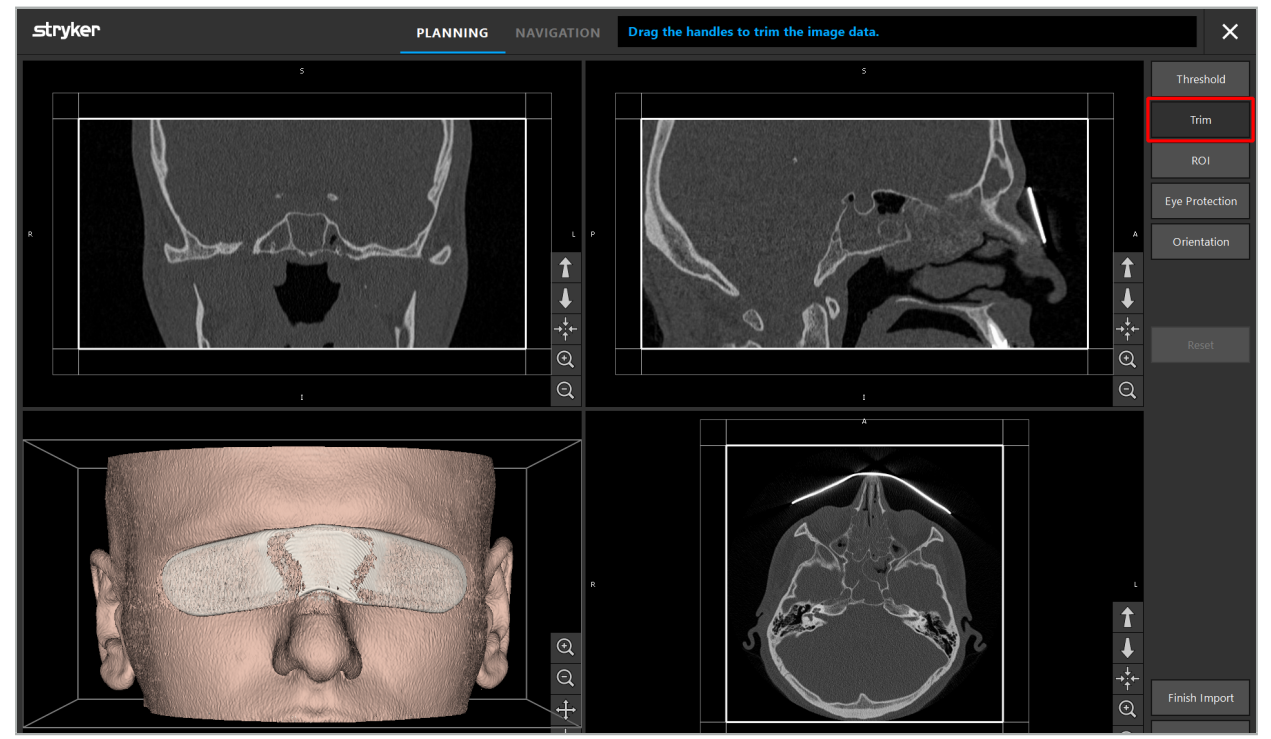

Figure 10 – Rognage du volume

Si les données d'imagerie sont très importantes, la résolution de l'image (voxels) peut devoir être réduite pour la charger dans la mémoire de l'ordinateur. La boîte de dialogue Data Import (Importation de données) s'ouvre en mode Rogner le volume et affiche un message d'avertissement. En supprimant des parties du volume comme cela est décrit ci-dessus, il est possible de réduire la taille de l'image et ainsi de s'assurer que cette dernière sera importée dans sa résolution d'origine (voxels). Il est aussi possible de continuer avec la résolution réduite. Après avoir chargé les données d'imagerie, il est possible de commencer par la planification. Consulter le chapitre « Sélection du type de recalage patient ».

Selon la taille des ensembles de données, l'importation et le chargement des données d'imagerie et de planification peuvent prendre plusieurs minutes.

Seules les données d'imagerie au format DICOM peuvent être sélectionnées. Si des problèmes surviennent lors du chargement des ensembles de données DICOM, contacter le radiologue qui a effectué l'enregistrement ou contacter Stryker. Pour un

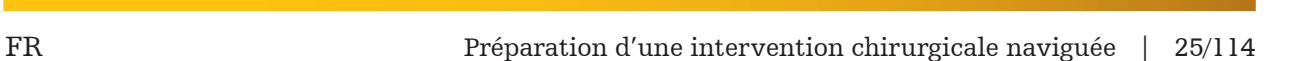

# **6.5.4. Chargement des données d'imagerie du patient déjà importées**

L'onglet PLANNING (PLANIFICATION) affiche la liste des données d'imagerie du patient qui sont déjà importées, notamment les informations de planification. Les informations affichées comprennent les données patients et les données d'imagerie, ainsi que la date de création de la planification et une description facultative de la planification.

Choisir la planification voulue et appuyer sur le bouton Load (Charger). Le bouton Remove (Supprimer) la planification permet à l'utilisateur de supprimer de la liste les anciennes informations de planification. On peut également sélectionner Exporter la planification. Consulter le chapitre « Exportation de la planification ».

Après avoir chargé les données d'imagerie du patient avec les données de planification, il est possible de procéder à la planification. Pour cela, lire le chapitre suivant.

Si une planification complète a déjà été effectuée pour la navigation, l'onglet NAVIGATION permet de passer en mode Navigation et de commencer la procédure.

# **6.6. Affichage des données d'imagerie du patient chargées**

Après le chargement, les données d'imagerie du patient sont affichées sous forme d'images de coupe 2D (axiale, sagittale et coronale) et sous forme de modèle 3D (Figure 11). La barre d'état indique le nom du patient, sa date de naissance et l'identifiant de session de l'ensemble de données. Ces informations sont saisies par le personnel radiologique lors de l'enregistrement des données d'imagerie radiologique et sont utilisées pour identifier l'ensemble de données.

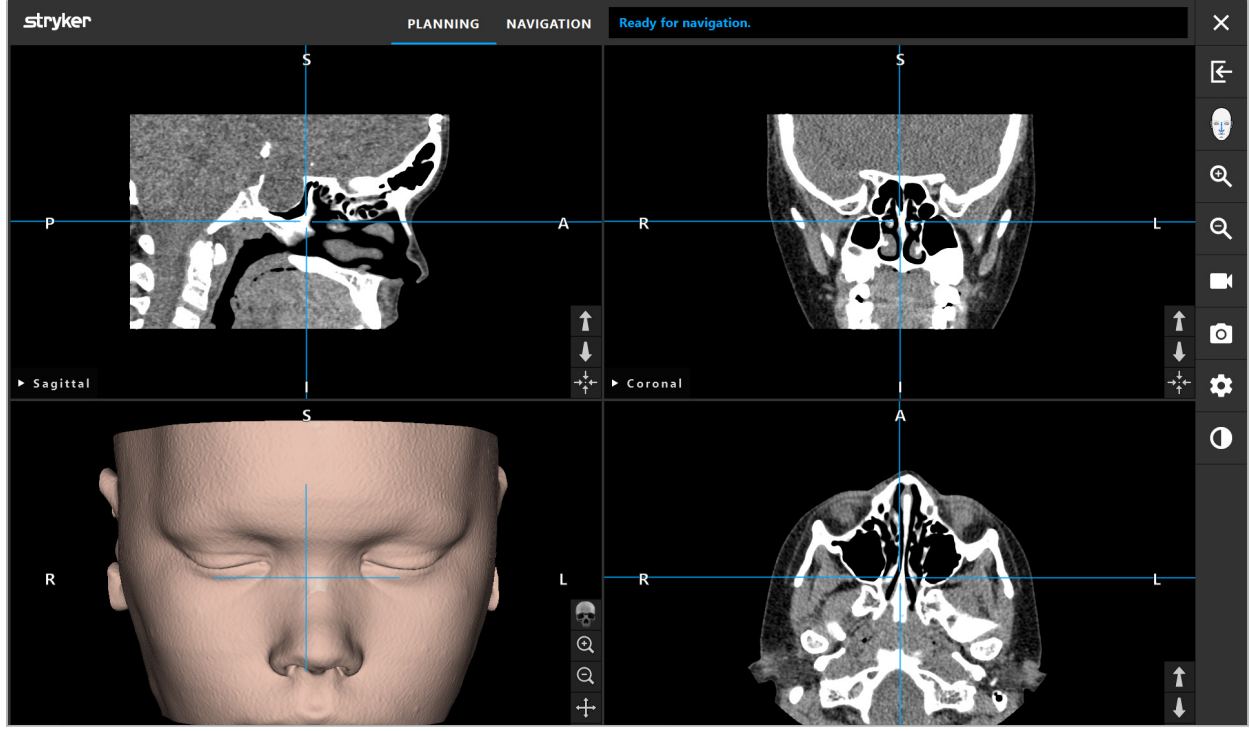

Figure 11 – Données d'imagerie du patient après le chargement

#### AVERTISSEMENT

Vérifier l'exactitude de toutes les données d'imagerie du patient et s'assurer qu'elles correspondent aux données du patient à traiter.

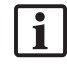

Si les lunettes de protection contre les rayons X ont été retirées lors de la segmentation des données d'imagerie, celles-ci n'apparaissent plus dans la représentation du modèle 3D. Les images de coupe 2D restent inchangées.

## **6.7. Planification des vues**

Par défaut, le logiciel de navigation affiche quatre fenêtres avec différentes vues des données d'imagerie du patient. Celles-ci montrent le modèle 3D et trois images en coupe transversale 2D (axiale, coronale et sagittale).

Les sections suivantes expliquent les vues respectives ainsi que les fonctions qui servent à les adapter.

### **6.7.1. Vues d'image en coupe transversale : « Axiale », « Coronale » et « Sagittale »**

Chacune des vues « Axiale », « Coronale » et « Sagittale » montre l'une des images en coupe transversale enregistrées. Les boutons fléchés (Figure 12) sont utilisés pour naviguer parmi les images en coupe transversale dans les vues respectives.

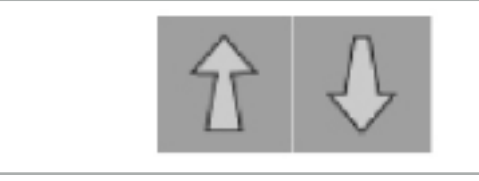

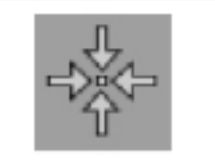

Figure 12 – Boutons fléchés Figure 13 – Bouton de centrage

À part l'utilisation des boutons fléchés, l'utilisateur peut également sélectionner des coupes en décalant les lignes d'intersection rouges. Utiliser la ligne horizontale ou verticale, ou leur intersection, et faire glisser jusqu'à ce que la coupe voulue soit affichée.

Le bouton de centrage (Figure 13) centre l'affichage de la coupe transversale sur le point d'intersection des lignes rouges, de sorte que celles-ci se situent au centre de l'affichage.

#### AVERTISSEMENT

Si des informations erronées ont été saisies concernant la position du patient pendant le processus d'imagerie, l'étiquetage de L (gauche) et R (droite) ne sera pas correct dans la vue axiale. Demander au radiologue d'enregistrer à nouveau les données d'imagerie du patient dans l'orientation correcte.

# **6.7.2. Déplacement des données d'imagerie du patient**

Les données d'imagerie peuvent être déplacées horizontalement et verticalement dans les vues des données d'imagerie radiologique axiale, coronale et sagittale. Un détail pertinent peut donc être déplacé au centre de l'affichage, surtout lorsqu'il est agrandi.

Pour déplacer les données d'imagerie du patient, cliquer sur un espace libre de l'affichage et faire glisser jusqu'à ce que le détail voulu soit dans la position idéale. Pendant ce processus, le curseur de la souris est représenté par une icône de main fermée. En option, l'écran tactile peut servir à déplacer les données d'imagerie.

# **6.7.3. Vue 3D**

Dans cette vue, un modèle 3D du patient est affiché. Cliquer sur la vue et déplacer le bouton en même temps pour faire pivoter le modèle 3D. En option, l'écran tactile peut être utilisé pour faire pivoter le modèle. Adapter la vue du modèle 3D à l'aide des boutons suivants :

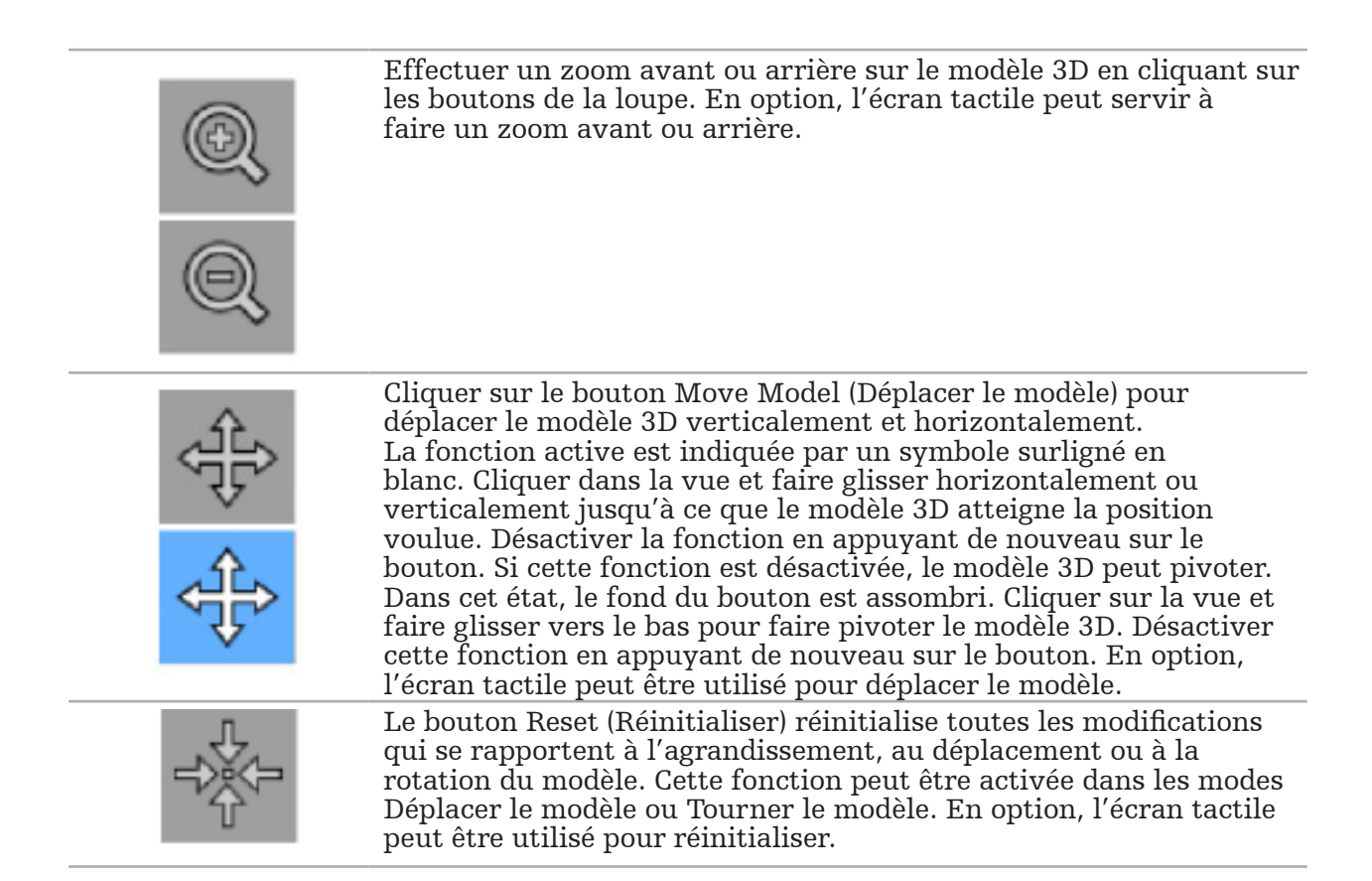

## **6.7.4. Vue en ligne et vue sonde**

Les vues Inline (En ligne) et Probe (Sonde) (Figure 14) sont basées sur l'orientation de l'instrument : les coupes transversales affichées sont actualisées conformément à la direction spatiale de l'instrument pointeur.

- La vue en ligne 1 et la vue en ligne 2 offrent deux coupes transversales orthogonales le long de l'axe de l'instrument qui passe par le centre de l'extrémité du pointeur.
- La vue sonde affiche une coupe transversale passant par l'extrémité du pointeur.

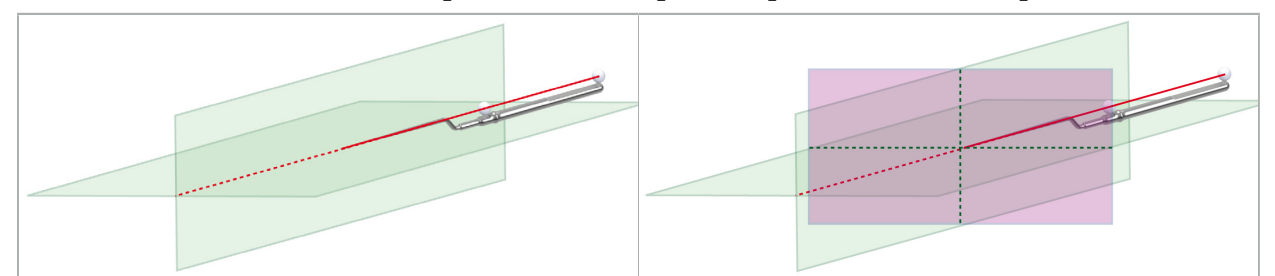

Figure 14 – Vues en ligne le long de l'axe de l'instrument pointeur (vert, à gauche) et vue sonde de coupe transversale passant par l'extrémité du pointeur (magenta, à droite)

# **6.7.5. Vue vidéo**

Cette vue affiche l'image vidéo du processeur de caméra raccordé à l'unité de navigation.

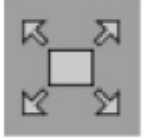

Le bouton Full Screen (Plein écran) agrandit l'affichage de l'image vidéo de sorte à couvrir toute la région d'image destinée à l'affichage. Toutes les autres vues sont couvertes par l'image vidéo en mode plein écran. Si l'on appuie à nouveau sur ce bouton, la configuration de la vue précédente est réinitialisée. En option, l'écran tactile peut être utilisé pour changer la vue.

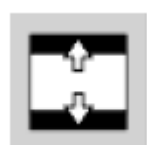

Le bouton Scale Video (Redimensionner la vidéo) agrandit l'image vidéo de sorte à couvrir toute la vue vidéo. Des parties de l'image vidéo peuvent être rognées dans ce mode, selon le rapport d'aspect de la vue vidéo et de l'image vidéo.

Si la vidéo affiche continuellement un écran noir, vérifier si la caméra est allumée,  $\mathbf i$  l si elle produit une image et si elle est correctement raccordée à l'unité de navigation avec un câble DVI ou SDI.

# **6.7.6. Menu de configuration : Vidéo**

L'onglet vidéo du menu de configuration (Figure 15) permet de modifier la luminosité et la saturation de la vidéo, ainsi que de faire un zoom jusqu'à 2x sur l'image vidéo.

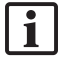

Si l'affichage indique le message No Video Input (« Aucune entrée vidéo »), s'assurer que l'unité de navigation est correctement raccordée à la sortie DVI ou SDI de l'unité d'endoscopie.

Selon le mode de navigation, l'onglet vidéo peut aussi offrir des choix de paramètres pour la recherche du signal (Figure 15). Il permet également de désactiver certains connecteurs d'entrée.

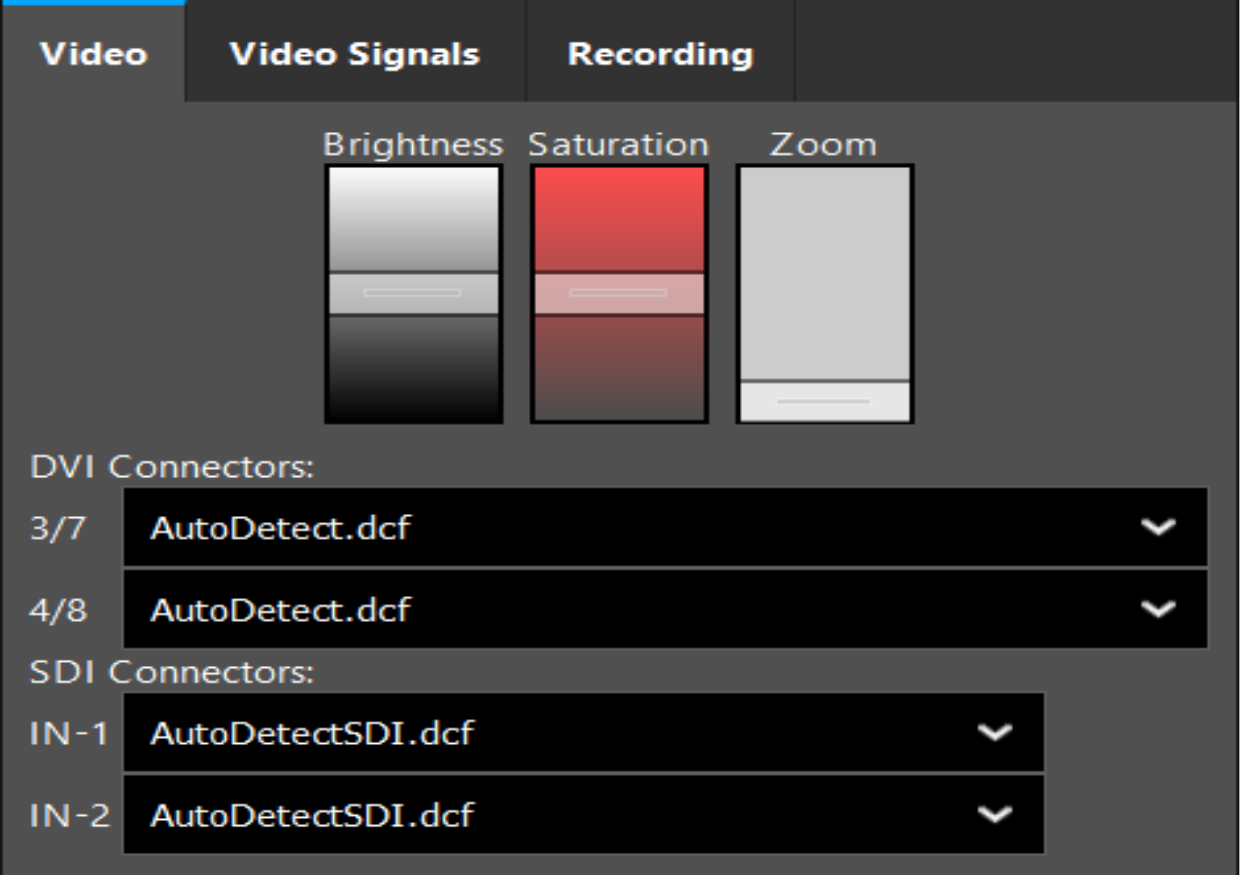

Figure 15 – Menu de configuration : Détection de signal en cas d'absence de l'entrée vidéo

Si deux sources vidéo sont raccordées en même temps, un connecteur doit être désactivé pour garantir l'affichage du signal souhaité.

# **6.7.7. Modification du type de vue**

Chacune des quatre sous-fenêtres permet de commuter le type de vue. Pour ce faire, cliquer sur la flèche à côté de la description de la vue correspondante. Une liste des vues sera affichée (Figure 16). Sélectionner la vue à afficher dans la fenêtre.

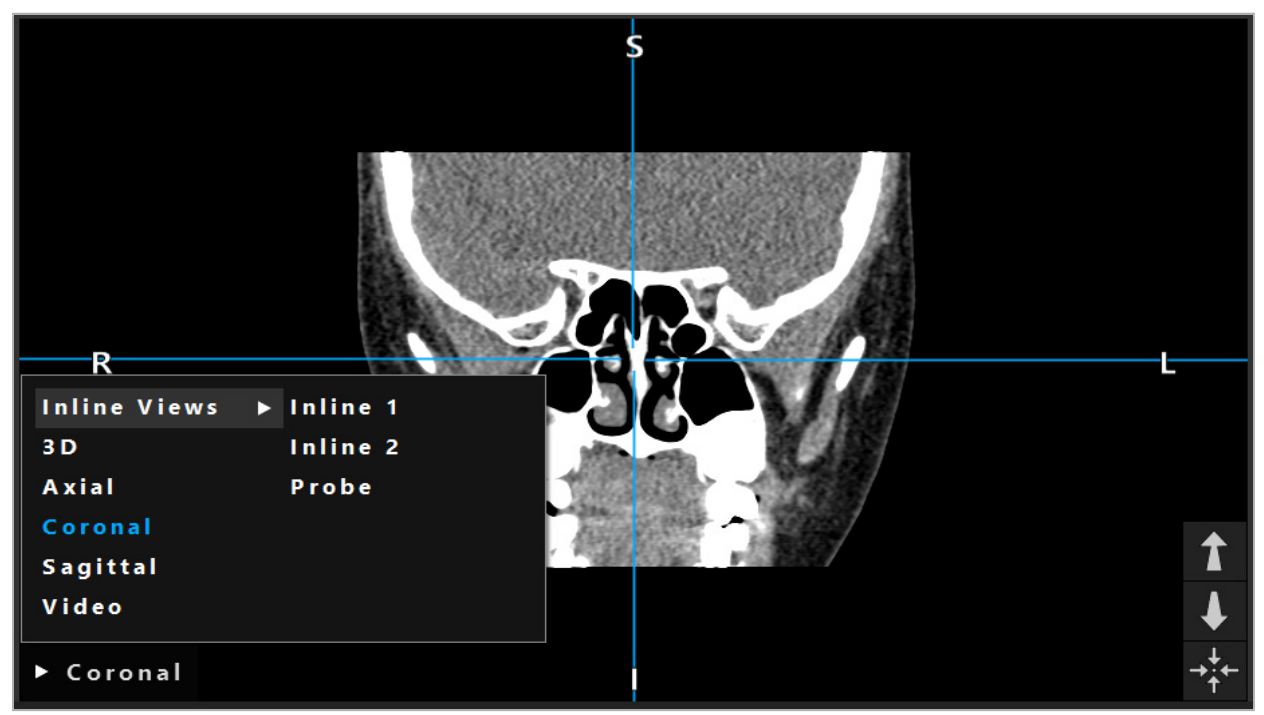

Figure 16 – Modification d'une vue

## **6.7.8. Modification de la configuration des vues**

En mode Planning (Planification) et Navigation, le logiciel de navigation affiche jusqu'à six fenêtres avec différentes vues des données d'imagerie du patient. Par défaut, le logiciel affiche quatre fenêtres avec différentes vues des données d'imagerie du patient : le modèle 3D et trois coupes transversales 2D (axiale, coronale et sagittale), dans une disposition 2x2. L'utilisateur peut modifier les types de vue affichés selon une disposition particulière.

Le logiciel de navigation permet de modifier la disposition des différentes vues. Appuyer sur le bouton Display (Affichage) (le bouton noir dans le menu de commande de droite, voir Figure 17). Le menu de configuration des vues permet de commuter rapidement entre les vues enregistrées.

Les dispositions standard incluent une disposition 2x2, une disposition 2x1 avec deux vues disposées à la verticale, une disposition 2x3 avec six vues, et une disposition plein écran.

|                    |              |         |                     | E          |
|--------------------|--------------|---------|---------------------|------------|
| <b>View layout</b> | OR setup     |         |                     |            |
| $\boxplus$         | ╫            | $\Box$  | H                   | $\boxplus$ |
| $2 \times 2$       | $2 \times 3$ | $1 + 1$ | Fullscreen          |            |
| Ŧ                  | EL           | Œ       | $\boxplus$          |            |
| $5 + 1$            | $3 + 1$      | $1 + 3$ | $2 + 1$             |            |
| $\Box$             |              |         | $\chi$              |            |
| $1 + 2$            |              |         | Configure           |            |
|                    |              |         | 2018-01-01 12:00:00 |            |

Figure 17 – Menu de configuration des vues

# **6.7.9. Gestion des configurations de vue**

L'utilisateur peut enregistrer et gérer ses configurations de vue préférées en appuyant sur le bouton Configuration dans le menu d'affichage. La boîte de dialogue Configure View Layouts (Configurer la disposition des vues) s'affiche (Figure 18). Les options suivantes sont disponibles :

- Appuyer sur le bouton Add Preset (Ajouter des préréglages) des vues actuelles pour enregistrer la disposition active et les vues comme une nouvelle configuration. Il est ensuite demandé à l'utilisateur de saisir un nom pour la configuration.
- La configuration sélectionnée peut être supprimée à l'aide du bouton Delete (Effacer).
- La configuration sélectionnée peut ensuite être renommée à l'aide du bouton Rename (Renommer).
- Appuyer sur le bouton Apply (Appliquer) pour accepter la configuration sélectionnée et fermer la boîte de dialogue.

Il est impossible de supprimer ou de renommer les configurations standard. Seules les Ĭ configurations définies par l'utilisateur peuvent être supprimées ou renommées.

Quand le logiciel est fermé, la dernière configuration des vues est automatiquement enregistrée. Elle est automatiquement chargée au démarrage suivant du logiciel.

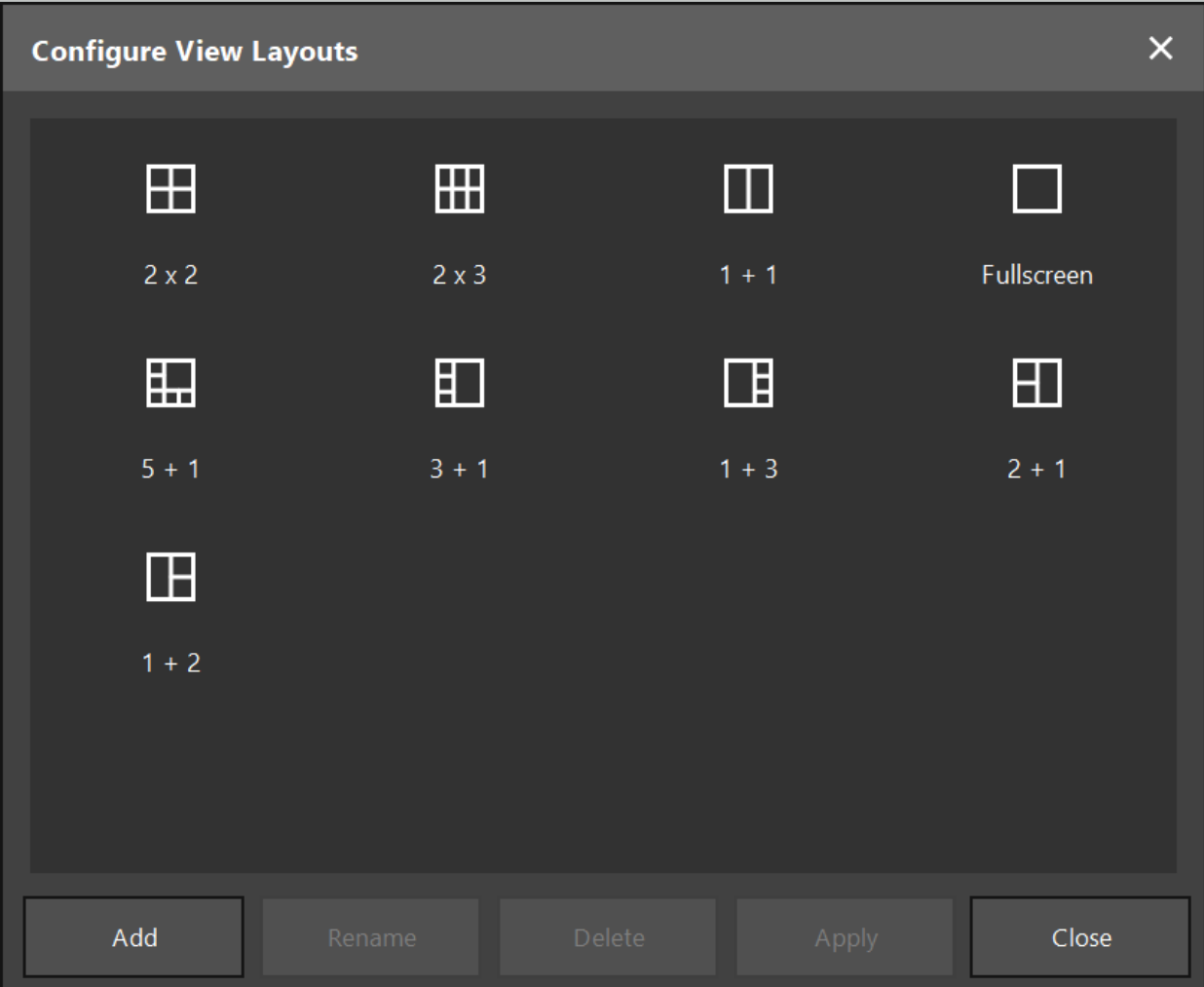

Figure 18 – Boîte de dialogue pour la gestion des vues

## **6.7.10. Réglage du contraste et de la luminosité pour les données d'imagerie du patient et la vidéo**

Le contraste et la luminosité des données d'imagerie radiologique du patient (axiale, sagittale et coronale) sont réglés à l'aide d'un curseur (Figure 19). Le curseur se trouve à droite de la barre de navigation et peut être activé avec le bouton Contrast (Contraste) and delete fullstop. (dans la version logicielle 1.3.0 ou antérieure, le curseur est toujours actif).

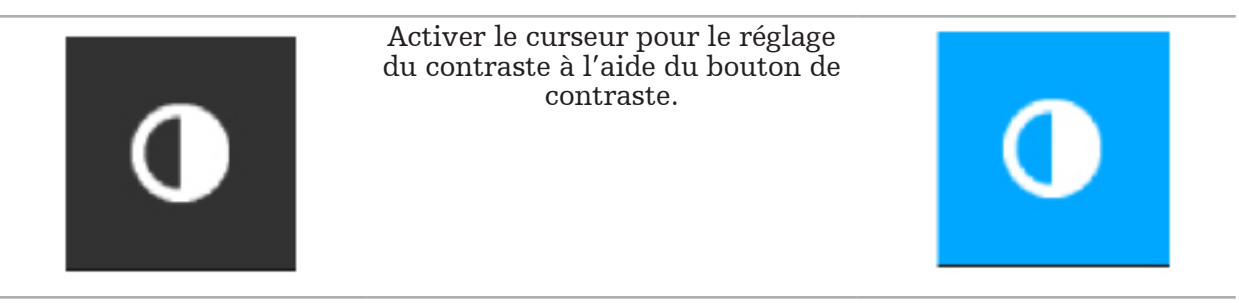

Le curseur possède trois éléments de commande : l'élément supérieur règle la luminosité ; l'élément du milieu règle les centres de la nouvelle plage définie ; l'élément inférieur définit le contraste.

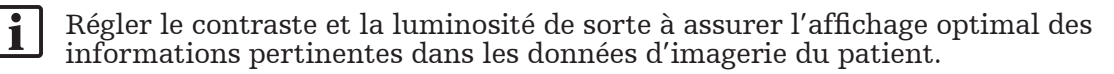

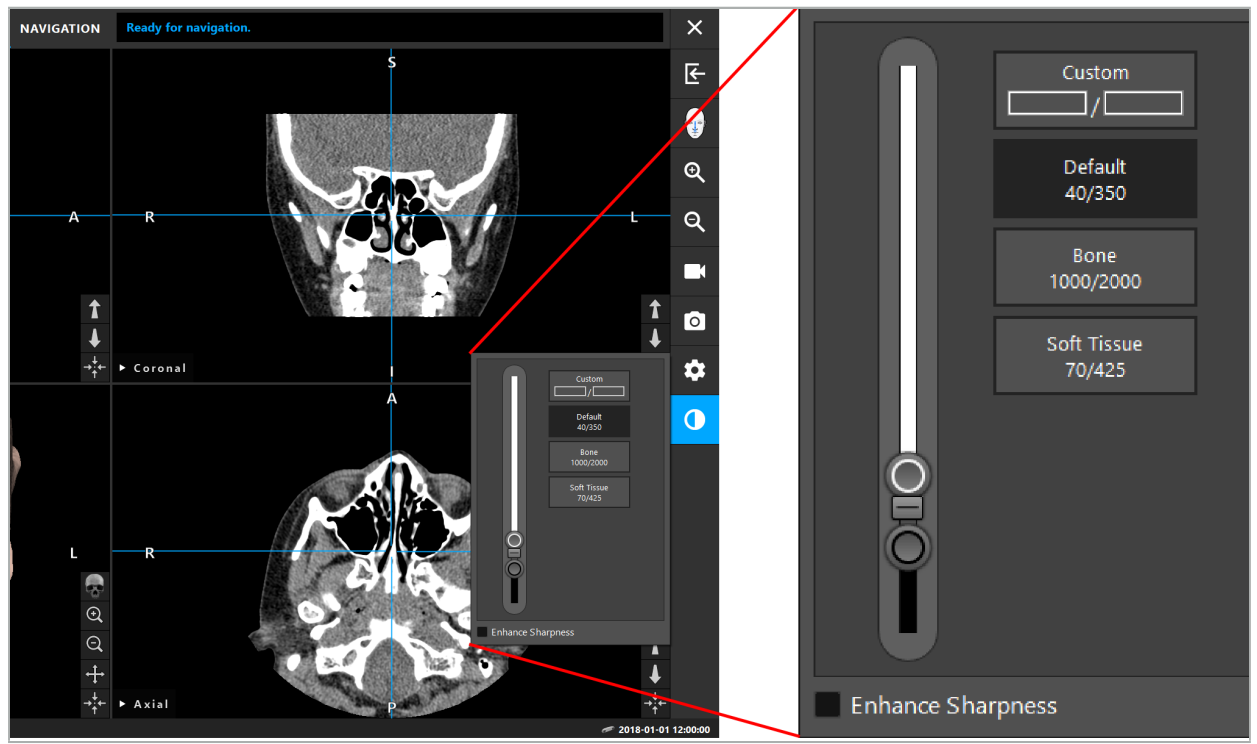

Figure 19 – Curseur pour la luminosité et le contraste

De plus, les boutons à côté du curseur permettent d'accéder rapidement à des paramètres prédéfinis pour l'échelle de gris. Ils sont en unités Hounsfield et sous la forme de niveau/ largeur. La fenêtre par défaut est issue des métadonnées des fichiers DICOM d'un ensemble de données. La fenêtre Custom (Personnalisée) peut être utilisée pour saisir une valeur arbitraire en unités Hounsfield ; elle est automatiquement actualisée lors du changement des valeurs du curseur.

En plus de modifier l'affichage des données patients, il est possible d'ajuster l'image vidéo endoscopique. Pour cela, il suffit de passer à l'onglet Vidéo de la commande de contraste (Figure 20). On peut modifier la brightness (luminosité) et la saturation de la vidéo, ainsi que le zoom jusqu'à 2x sur l'image vidéo.

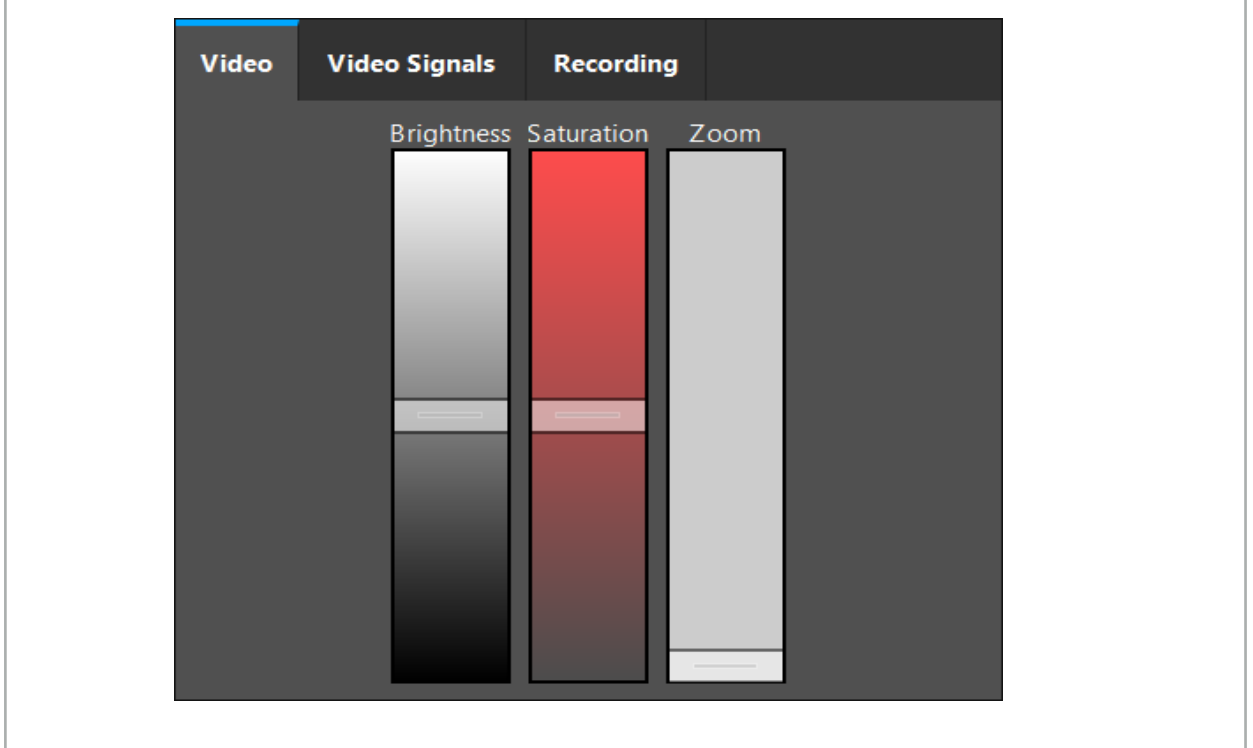

Figure 20 – Réglage de la vidéo endoscopique

# **6.7.11. Zoom avant et arrière dans les données d'imagerie du patient**

Il est possible de faire un zoom avant et arrière sur la vue des données d'imagerie radiologique du patient (axiale, sagittale et coronale) à l'aide des boutons de grossissement (Figure 21).

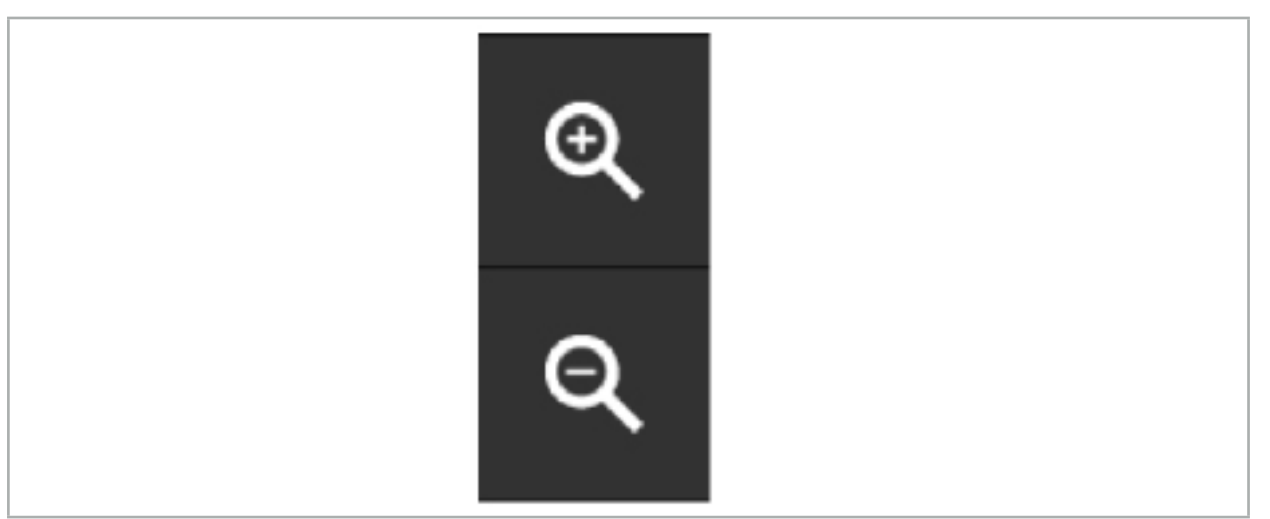

Figure 21 – Boutons de de grossissement

### **6.8. Importation d'ensembles de données supplémentaires pour la fusion d'images**

Utiliser la fonction Image Fusion (Fusion d'images) pour combiner plusieurs ensembles de données d'imagerie (p. ex., les structures osseuses d'un CT-scan ou les tissus mous d'une IRM).

Appuyer sur le bouton Loading Fusion Images (Chargement des images de fusion) (Figure 22) pour ouvrir une boîte de dialogue qui indique l'ensemble de données d'imagerie chargé.

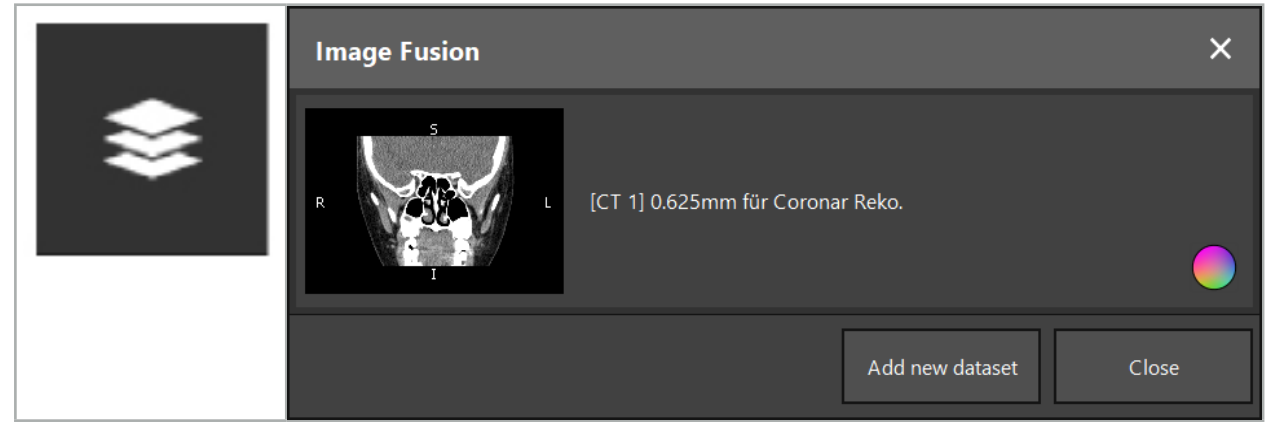

Figure 22 – Chargement des images de fusion

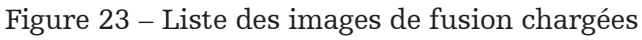

Pour ajouter d'autres ensembles de données, appuyer sur le bouton Add new dataset (Add un nouvel ensemble de données). Une nouvelle boîte de dialogue s'ouvre pour choisir d'autres ensembles de données d'imagerie. Consulter le chapitre « Chargement des données d'imagerie du patient ».

Il est de plus possible d'attribuer des couleurs aux différents ensembles de données. Choisir l'ensemble de données à ajouter. S'assurer que l'ensemble de données appartient au même patient que l'ensemble qui est déjà chargé.

Une fois un volume valide choisi, la boîte de dialogue Image Fusion (Fusion d'images) (Figure 23) apparaîtra après le processus de chargement. Ici, les ensembles de données sont d'abord prérecalés grossièrement puis arrangés avec précision.

## **6.8.1. Recalage approximatif**

La fenêtre de gauche affiche le modèle 3D de l'ensemble de données déjà chargé (appelé Reference [« Référence »] ci-après), tandis que la fenêtre de droite visualise l'ensemble de données qui vient d'être ajouté Target (« Cible ») (Figure 24). Comme dans la boîte de dialogue Defining Surface Threshold Value (Définition d'une valeur seuil pour la surface), la valeur seuil qui régule la taille du volume peut être modifiée à l'aide du curseur à droite de la boîte de dialogue. Consulter le chapitre « Segmentation des données d'imagerie du patient ».

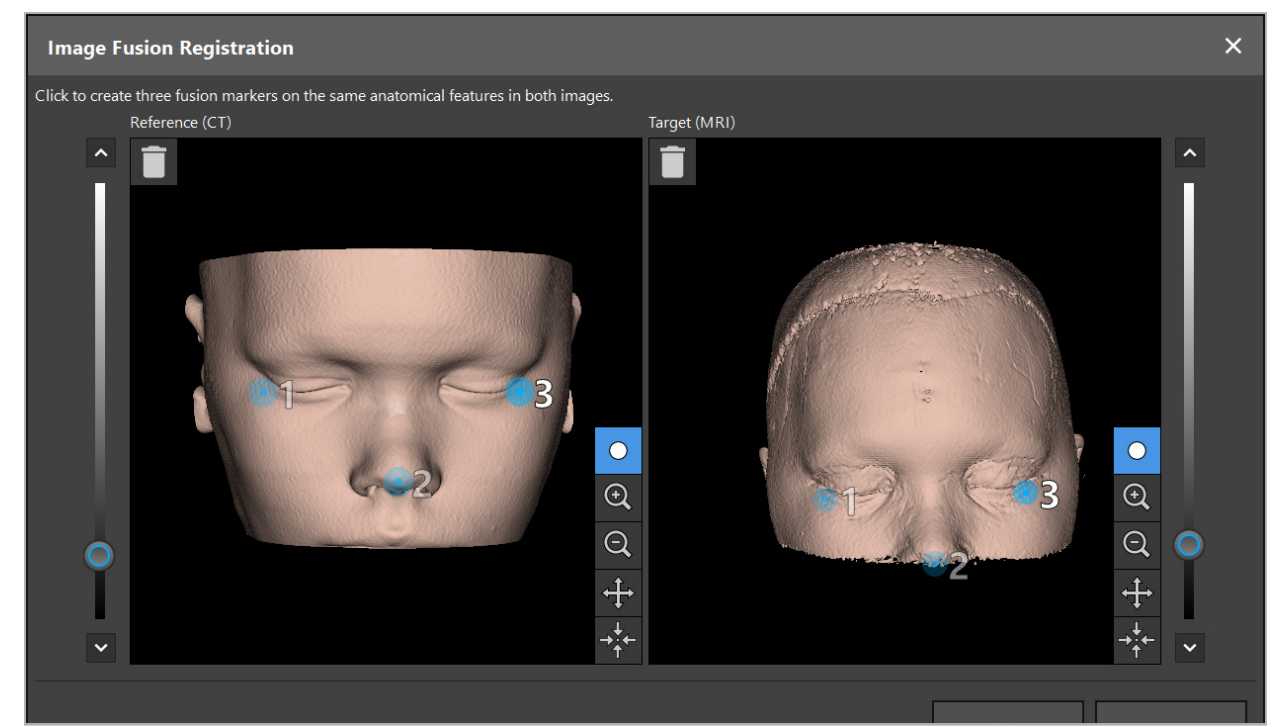

Figure 24 – Fusion d'images : Recalage approximatif des images de fusion

Sélectionner la valeur seuil de sorte que la surface du patient créée soit le plus proche possible de la surface de l'ensemble de données de référence. Ensuite, cliquer sur la surface du patient pour créer un marqueur de couleur. Ce marqueur peut être déplacé sur la surface du patient en le faisant glisser. Noter qu'il est impossible de placer ce marqueur en dehors de la surface du patient.

De cette manière, créer trois marqueurs pour chacune des deux images et les placer sur des structures anatomiques bien visibles sur les deux images. Les marqueurs de la même couleur doivent être placés sur les mêmes structures dans les deux images, comme indiqué dans la Figure 24.

Il est recommandé de ne pas placer les marqueurs trop près les uns des autres ; le recalage approximatif est ainsi plus précis.

## **6.8.2. Recalage précis**

En fonction des marqueurs utilisés pour le recalage approximatif, les deux ensembles de données sont mis en concordance. Vérifier la qualité du recalage avec soin en observant l'image de fusion affichée sous la forme d'images de coupe 2D. Le volume cible est de couleur dorée et le volume de référence est bleu. Le contraste des deux ensembles de données est prédéfini par la modalité. Les structures osseuses des CT-scans sont affichées ainsi que les tissus mous des images IRM (Figure 25).

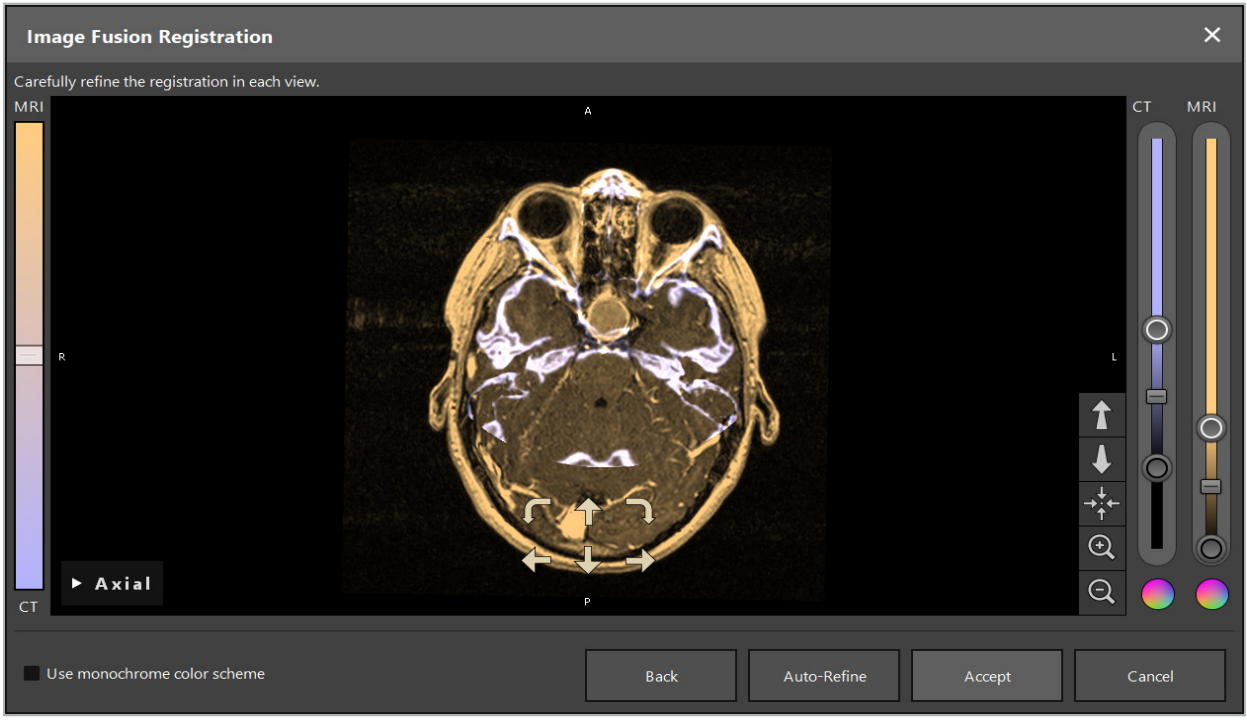

Figure 25 – Fusion d'images : Recalage précis des ensembles de données

Si le recalage approximatif est trop peu précis, l'utilisateur peut retourner aux vues 3D en appuyant sur le bouton Retour. Dans ce cas, tous les réglages fins effectués au cours du processus sont perdus.

Utiliser le curseur du côté gauche pour modifier la composition des images de fusion. Il est possible d'afficher uniquement le volume de référence (bleu) ou le volume cible (doré). Si le curseur est placé au centre, les deux volumes sont affichés avec l'intensité maximale.

Si l'on appuie sur le bouton Correct automatically (Corriger automatiquement), le logiciel effectue une concordance optimale des deux volumes. Pour cela, un recalage approximatif suffisamment précis est nécessaire. L'application répétée du recalage automatique peut améliorer le résultat.

Il est possible d'effectuer un recalage manuel à l'aide des quatre flèches de mouvement et des deux flèches de rotation dans l'écran d'image. Le volume cible est ainsi déplacé ou pivoté dans le sens de la flèche. De cette manière, le recalage peut être ajusté dans les trois vues (axiale, coronale et sagittale). Lorsque le recalage est suffisamment précis, cliquer sur Accept (Accepter).

#### AVERTISSEMENT

- Vérifier soigneusement le recalage dans toutes les coupes et toutes les vues. Un recalage imprécis peut entraîner une représentation erronée pendant la navigation. Modifier la vue en contraste de temps à autre, par exemple pour comparer les tissus mous des deux ensembles de données.
- Lors de la modification d'un recalage de fusion, vérifier soigneusement la position de tous les objets planifiés. Tous les objets planifiés sont toujours reliés à l'ensemble de données principal et ne bougent pas lorsque le recalage de fusion est modifié.

# **6.8.3. Fusion d'images avec des données d'imagerie PET et SPECT**

Les données d'imagerie issues des modalités PET (tomographie par émission de positrons) et SPECT (tomographie par émission monophotonique) peuvent être importées en tant qu'ensembles de données secondaires afin d'utiliser un affichage unique ou combiné des données d'imagerie PET/SPECT avec l'ensemble de données d'imagerie TDM ou IRM lors de la planification chirurgicale et de la navigation peropératoire.

Lors de l'importation de données d'imagerie PET ou SPECT, il est vivement recommandé d'importer en premier les données d'imagerie TDM correspondantes du dispositif PET-CT ou SPECT-CT provenant de la même étude et stockées avec le même UID de cadre de référence DICOM. Cela permet le recalage précis et automatique des données d'imagerie PET ou SPECT, qui peuvent être de faible résolution, sur l'ensemble de données principal. Sinon, l'utilisateur doit effectuer un recalage manuel sur les ensembles de données principaux. Consulter le chapitre « Recalage approximatif ».

Quand les sources de données d'imagerie sont scannées lors de l'importation de données, le système reconnaît automatiquement la modalité des données d'imagerie DICOM et affiche ces informations dans la colonne Modalité de la boîte de dialogue Import (Importer). Les données d'imagerie PET ou SPECT sont marquées « PET » et « SPECT ».

La plupart des modalités d'imagerie sont affichées en échelle de gris, sauf indication contraire. Les images PET et SPECT indiquent l'activité métabolique dans le corps et sont en général affichées avec un rendu fausses couleurs.

Lors de l'ajout d'un ensemble de données de cette modalité à la planification, les zones de forte activité sont affichées en rouge et les zones de faible activité en bleu (Figure 26). Différents rendus de couleurs peuvent être sélectionnés avec le sélecteur de couleurs dans la boîte de dialogue Fusion. Consulter le chapitre « Importation d'ensembles de données supplémentaires pour la fusion d'images ».

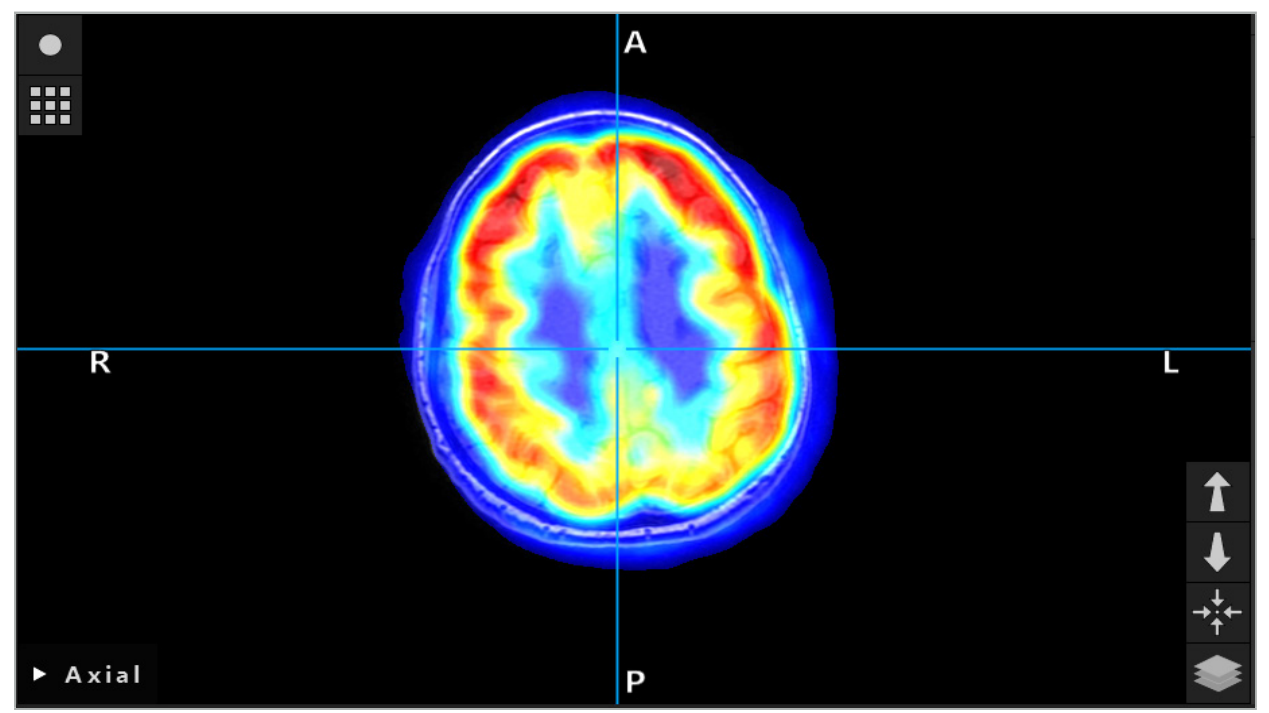

Figure 26 – Affichage combiné de données d'imagerie TDM et PET avec code couleur

L'affichage avec code couleur des données d'imagerie est désactivé par défaut en  $\mathbf{1}$ dehors de la boîte de dialogue de recalage image/image. Pour utiliser le rendu fausses couleurs, décocher la case Use monochrome color scheme (Utiliser un rendu de couleur monochrome) dans la boîte de dialogue Fusion. Pour assurer des résultats optimaux, l'utilisateur doit également choisir la couleur blanche pour les autres ensembles de données de la planification, afin qu'ils n'affectent pas la couleur perçue de l'ensemble de données SPECT ou PET.

# **6.8.4. Options de configuration**

Une fois la fusion terminée, la vue peut toujours être configurée comme suit :

Intensité de fondu enchaîné du volume de fusion et de référence : par défaut, tous les ensembles de données sont affichés en pleine intensité. Cela peut cependant être modifié ultérieurement au moyen du menu de contraste (Figure 27). Chaque ensemble de données peut réduire son poids dans l'image de fusion créée ou être complètement désactivé. La fenêtre Hounsfield qui contrôle le contraste dans différentes zones de l'image peut également être ajustée séparément pour chaque ensemble de données.

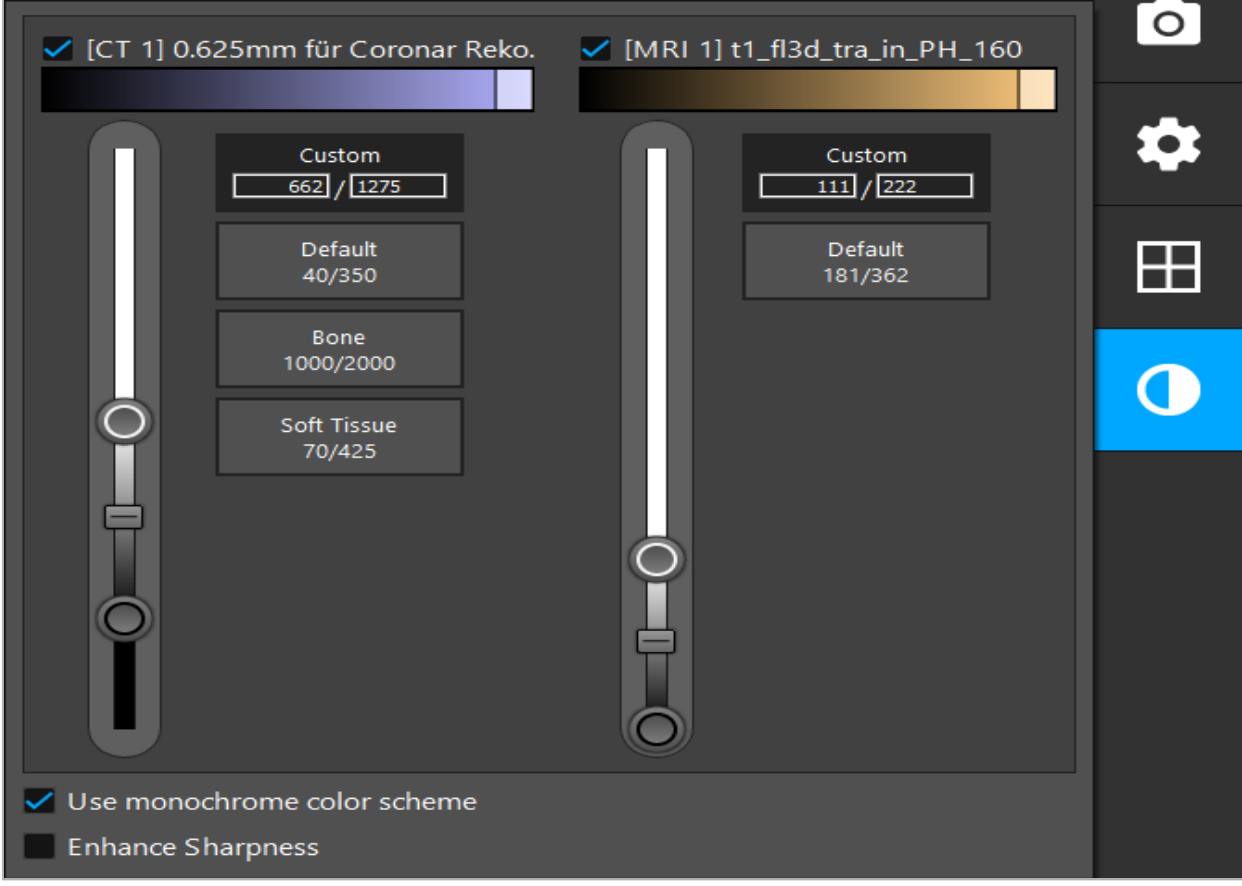

Figure 27 – Curseur d'intensité pour la fusion d'images

En outre, il est possible de sélectionner les ensembles de données à fusionner pour chaque vue en coupe afin de créer l'affichage global en cliquant sur le bouton en bas à droite de la vue. Cela ouvre un petit menu à partir duquel il est possible d'activer et de désactiver certains ensembles de données (Figure 28). Par exemple, si l'on dispose de plusieurs ensembles de données avec une résolution en coupe optimale pour certaines orientations, p. ex. sagittale, il peut être préférable d'afficher cet ensemble de données dans la vue sagittale.

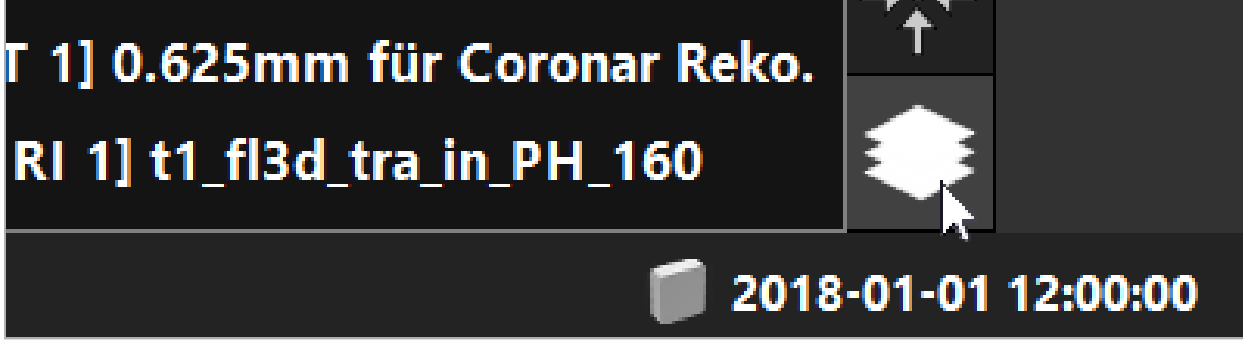

Figure 28 – Sélection des ensembles de données affichés par vue

# **6.9. Sélection du type de recalage patient**

Avant chaque application il est nécessaire de procéder à un recalage image/patient pour déterminer la position du patient et faire correspondre les données d'imagerie du patient. Le fait de cliquer sur le bouton Image-to-Patient Registration (Recalage image/patient) (Figure 29) ouvre la boîte de dialogue Patient Registration (Recalage patient) (Figure 30).

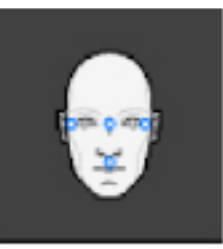

#### Figure 29 – Recalage image/patient

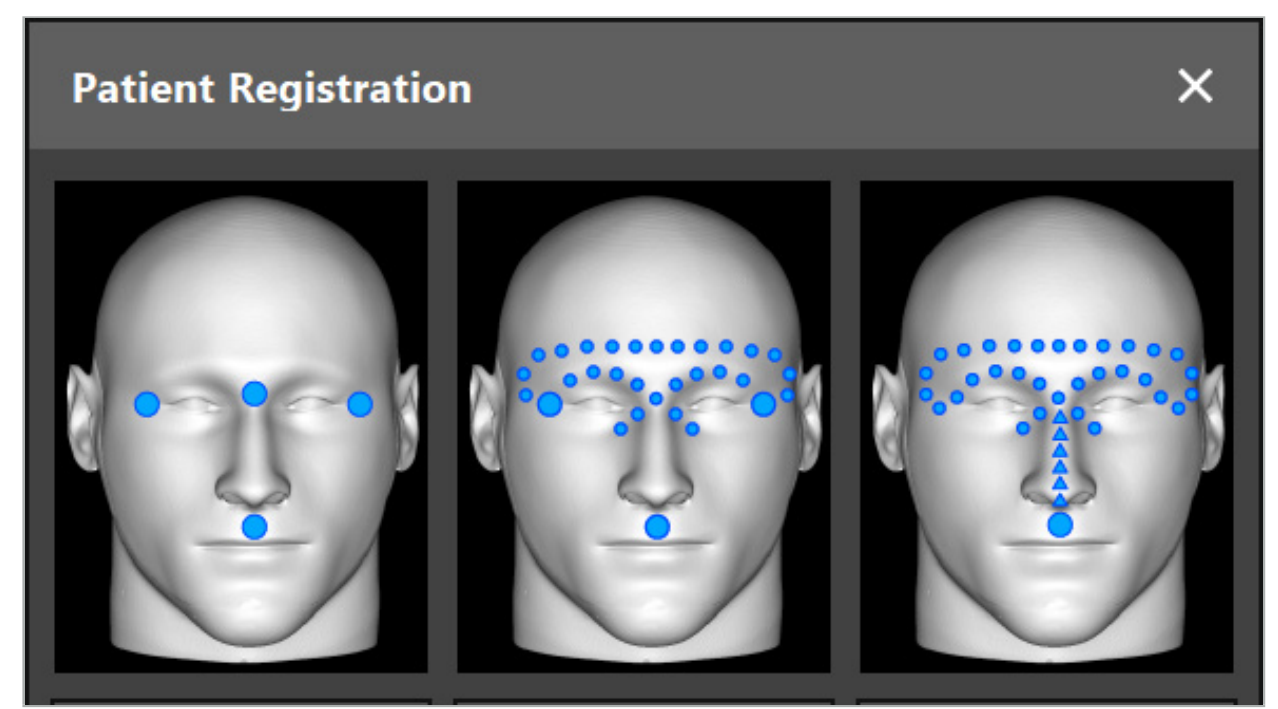

Figure 30 – Sélection des types de recalage en ORL

Le logiciel offre plusieurs types de recalage image/patient :

#### Landmark (Repère)

Au moins trois repères clairement visibles sont marqués dans les données d'imagerie du patient et sont ensuite touchés avec précision à l'aide d'un pointeur sur le patient. Ce type de recalage est particulièrement adapté en présence de repères artificiels (p. ex., vis à os, marqueurs fiduciaires) dans le champ opératoire et dans les données d'imagerie du patient.

#### Surface

Au moins trois repères clairement visibles sont marqués dans les données d'imagerie du patient et sont ensuite touchés à l'aide d'un pointeur sur le patient. Après cela un pointeur doit être déplacé sur la surface du patient pour recueillir plus de points pour la correspondance. Ce type de recalage est particulièrement approprié lors d'un recalage exclusivement au niveau cutané. Pour le recalage de surface, au moins 40 cm**2** de peau sont nécessaires à proximité du site.

#### Enhanced Surface (Surface optimisée)

Ici, une trajectoire spécifique dans les données d'imagerie du patient est générée et doit être déplacée initialement à la surface du patient. Après cela un pointeur doit être déplacé sur la surface du patient pour recueillir plus de points pour la correspondance. Ce type de recalage est particulièrement adapté pour la chirurgie des sinus. Pour le recalage de surface optimisée, au moins 30 cm**2** de peau à gauche et à droite du nez ainsi que le nez lui-même, sont nécessaires.

## **6.10. Recalage image/patient : Repères**

Si le recalage image/patient avec repères est sélectionné, cela est indiqué par l'activation d'un symbole correspondant (Figure 31).

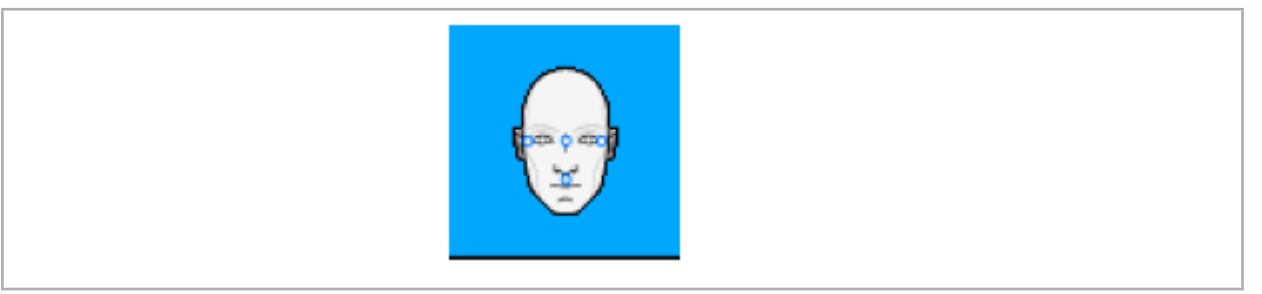

Figure 31 – Type de recalage avec repères

Pour le recalage image/patient avec repères, il est nécessaire de placer trois à cinq repères à des emplacements proéminents dans les données d'imagerie du patient. Les emplacements doivent être choisis de manière à pouvoir être trouvés et touchés avec précision à l'aide d'un pointeur navigué (instruments pointeurs) en mode Navigation.

## **6.10.1. Définition des repères**

### AVERTISSEMENT

Ne définir aucun repère sur des structures sensibles, comme les yeux, qui sont susceptibles d'être lésées en les touchant de l'extrémité du pointeur.

Les repères peuvent être définis dans les trois vues orthogonales des images de coupe 2D (axiale, coronale et sagittale) et dans le modèle 3D. Il faut noter :

● Trois à cinq repères peuvent être définis. La distance entre deux repères doit être au minimum de 4 mm.

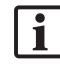

Les repères doivent être placés sur des structures anatomiques proéminentes qui ne bougent que très peu lorsqu'elles sont touchées par l'extrémité du pointeur. Les emplacements sur le front, les tempes ou sous le nez sont préférables.

- Les repères doivent être proches du site opératoire.
- Trois repères ne doivent pas être placés sur une seule ligne droite. Les positions des repères doivent définir un plan.
- Si des repères artificiels comme des vis à os sont présents dans les données d'imagerie du patient, des repères peuvent être placés dessus. Le recalage avec des repères artificiels peut améliorer la précision du processus.

Dans le cadre de la chirurgie de l'oreille moyenne, il est recommandé de placer trois à quatre vis à os autour de l'entrée du site et une autre vis de référence avec un décalage de 3 à 4 cm (Figure 32).

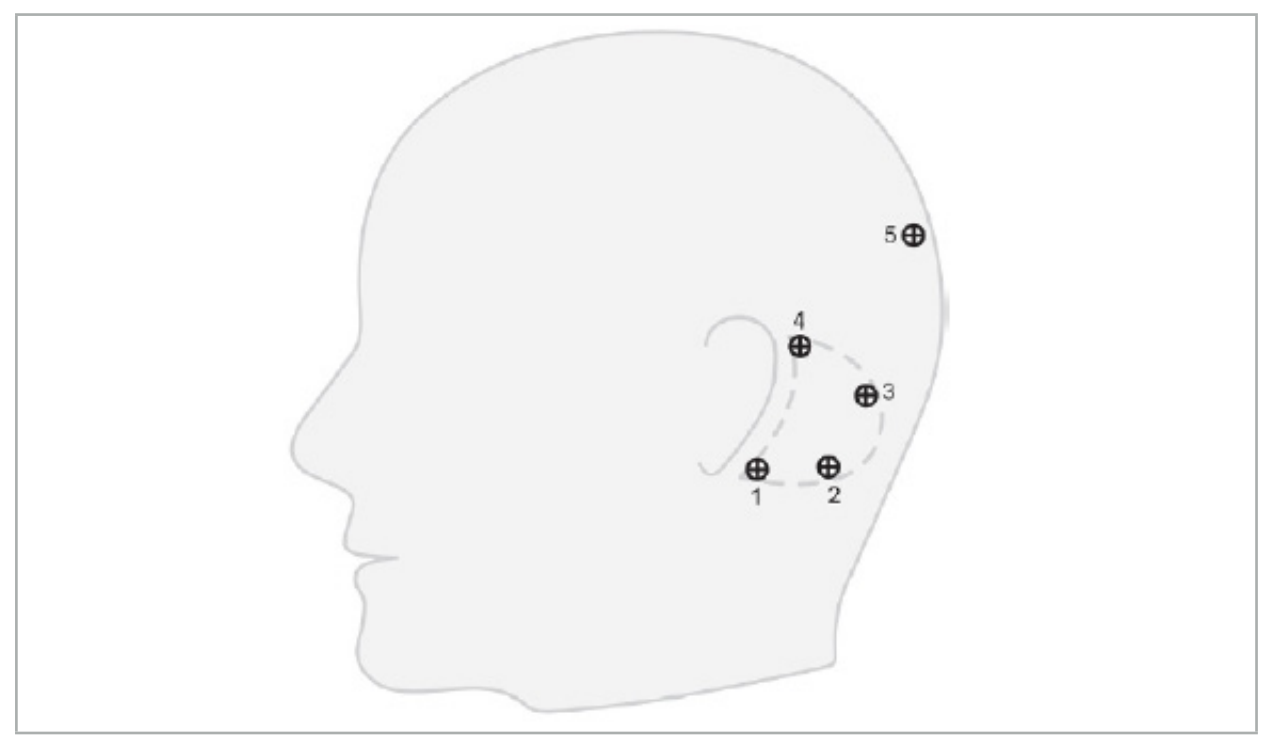

Figure 32 – Emplacement recommandé pour les vis à os

# **6.10.2. Définition des repères dans le modèle 3D**

Pour ajouter des repères au modèle 3D, cliquer sur l'emplacement voulu pour définir le repère. En option, l'écran tactile peut servir à placer de nouveaux repères (Figure 33).

Le repère ajouté et sélectionné s'affiche sous la forme d'une sphère bleue semi-transparente avec un petit centre solide.

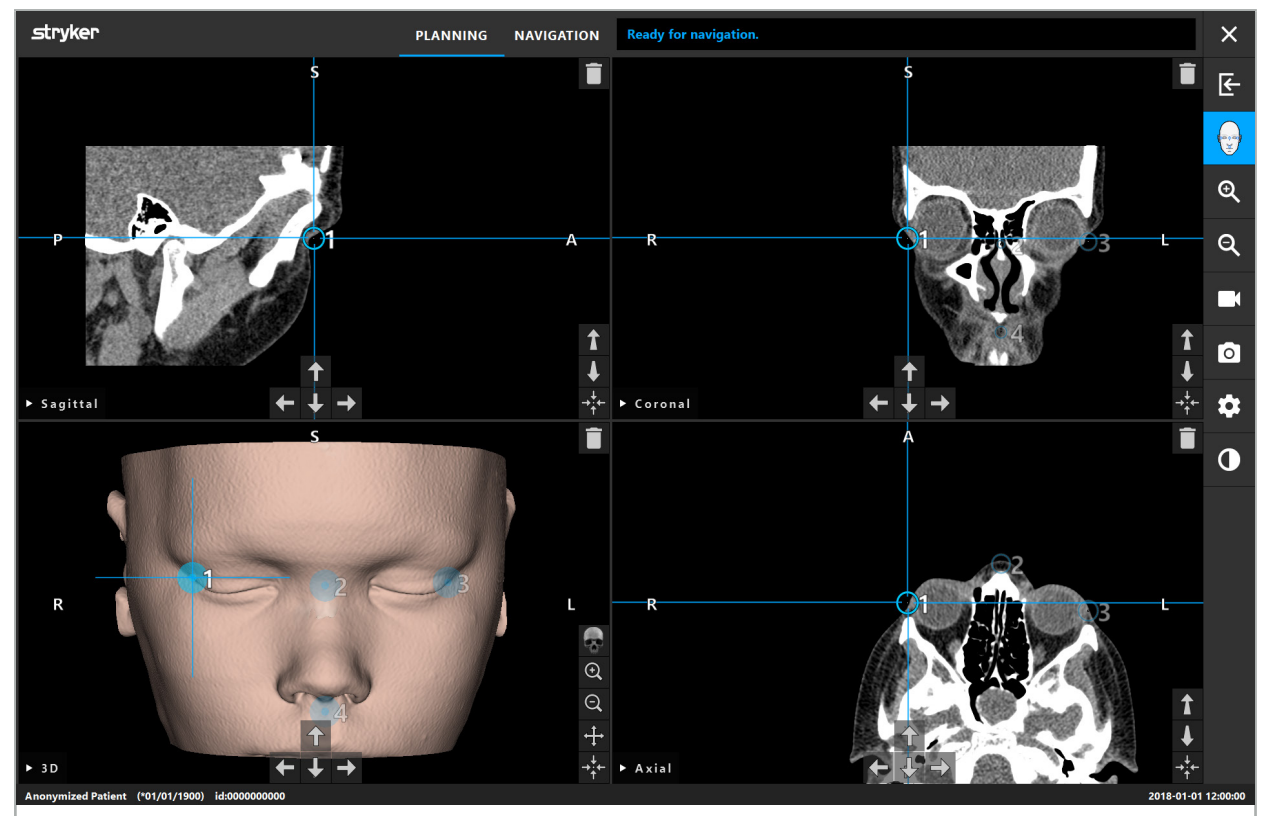

Figure 33 – Mise en place des repères

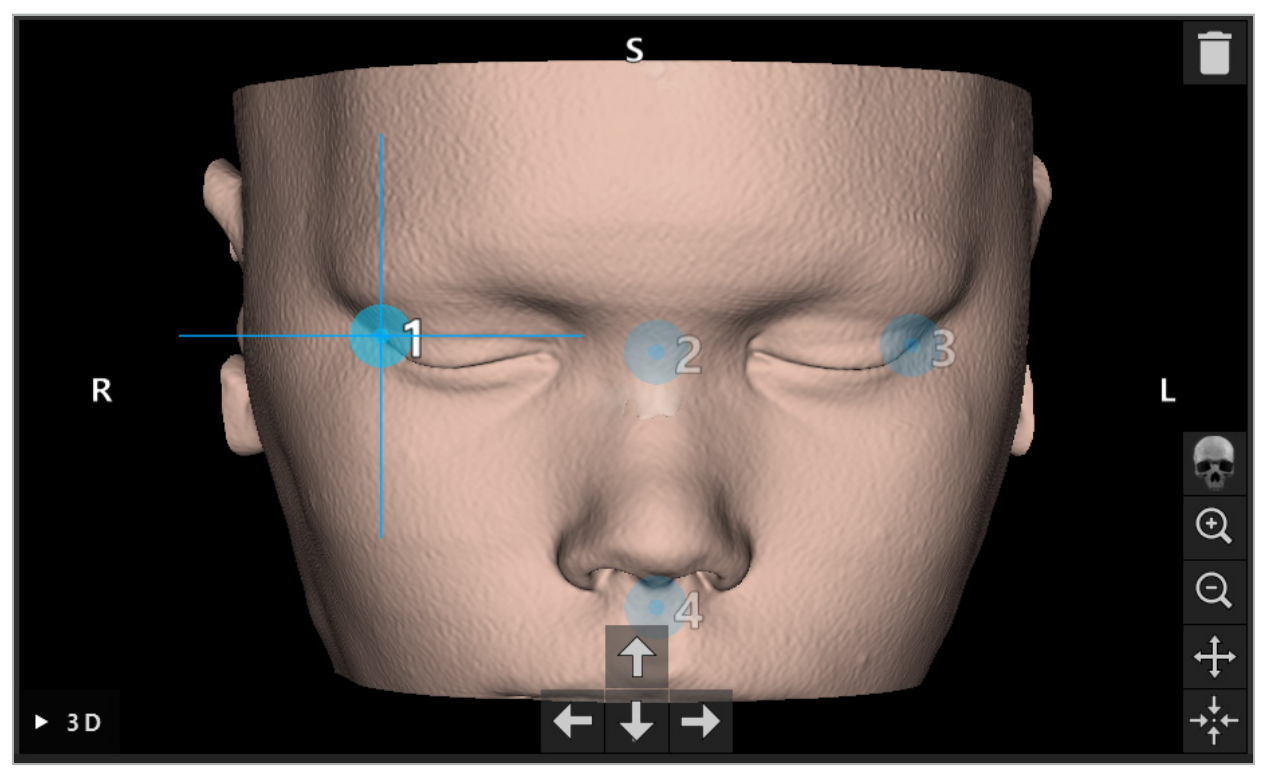

Figure 34 – Vue 3D

Dans la vue 3D, les repères peuvent uniquement être placés directement sur la surface  $\mathbf i$ du modèle 3D. Il est impossible de placer des repères en dehors du modèle 3D.

### **6.10.3. Mise en place de repères dans des images de coupe transversale 2D**

Pour ajouter des repères aux images de coupe transversale 2D (Figure 35), cliquer sur l'emplacement voulu pour définir le repère. En option, l'écran tactile peut servir à placer de nouveaux repères.

Le repère ajouté et sélectionné s'affiche sous la forme d'une sphère bleue avec un réticule.

Pour plus d'informations, consulter le chapitre « Définition des repères ».

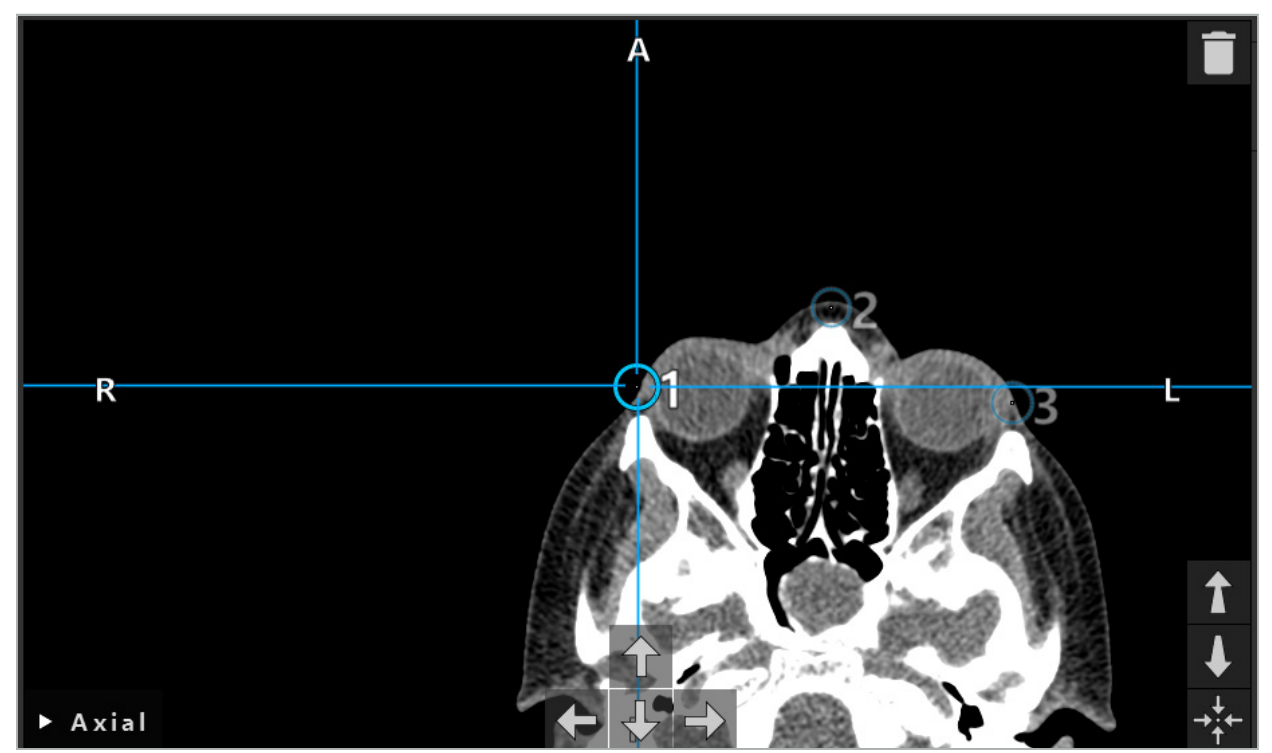

Figure 35 – Ajout de repères aux vues en coupe 2D

# **6.10.4. Déplacement des repères**

La position des repères existants peut être modifiée dans toutes les vues. Cliquer pour choisir un repère et faire glisser le repère jusqu'à ce qu'il atteigne sa nouvelle position. Le repère sélectionné est affiché en jaune. En option, l'écran tactile peut servir à placer de nouveaux repères.

Pour le positionnement précis des repères, utiliser les boutons fléchés des données de coupe transversale 2D. D'abord, choisir un repère qui est ensuite affiché en jaune. Les boutons fléchés dans les images de coupe 2D sont désormais raccordés à la position du repère sélectionné. Déplacer la position du repère à travers les coupes des données de coupe transversale en appuyant sur le bouton fléché correspondant.

# **6.10.5. Suppression des repères**

Pour supprimer des repères existants, double-cliquer pour sélectionner le repère voulu. En option, l'écran tactile peut servir à supprimer des repères.

## **6.11. Recalage image/patient : Surface**

#### AVERTISSEMENT

Ne définir aucun repère sur des structures sensibles, comme les yeux, qui sont susceptibles d'être lésées en les touchant de l'extrémité du pointeur.

Si le recalage image/patient de surface est sélectionné, cela est indiqué par l'activation d'un symbole correspondant (Figure 36).

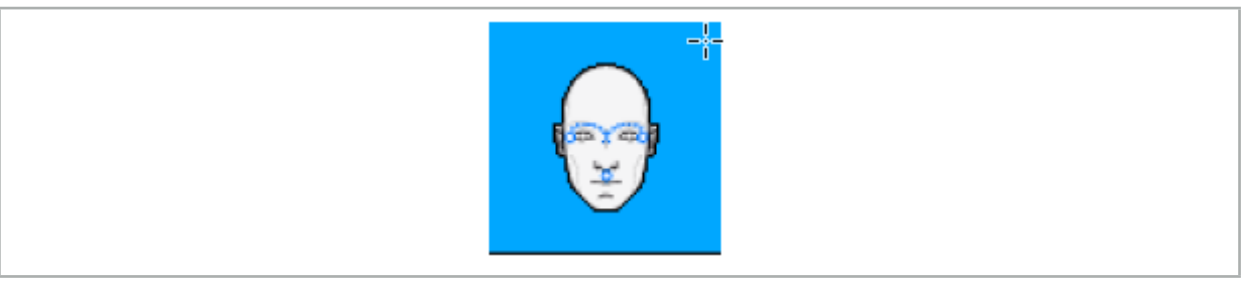

Figure 36 – Type de recalage de surface

Pour utiliser le type de recalage image/patient de surface, il est nécessaire de définir trois repères dans des positions proéminentes dans les données d'imagerie du patient (Figure 37). Ces positions doivent être choisies de manière à pouvoir être facilement détectées et touchées en mode Navigation à l'aide de l'instrument navigué (instruments pointeurs) avec un écart de moins de 10 mm par rapport aux repères.

Le recalage approximatif en définissant trois repères sert de pré-recalage initial et rapide, qui doit être optimisé par la suite à l'aide d'une acquisition de surface.

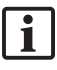

Pour plus d'informations sur la façon de définir, déplacer et effacer des repères, voir le chapitre « Recalage image/patient : Repères ».

Étant donné que seule une acquisition approximative des trois repères est nécessaire, ces derniers peuvent être placés confortablement dans le modèle 3D. Un réglage précis des repères n'est pas nécessaire.

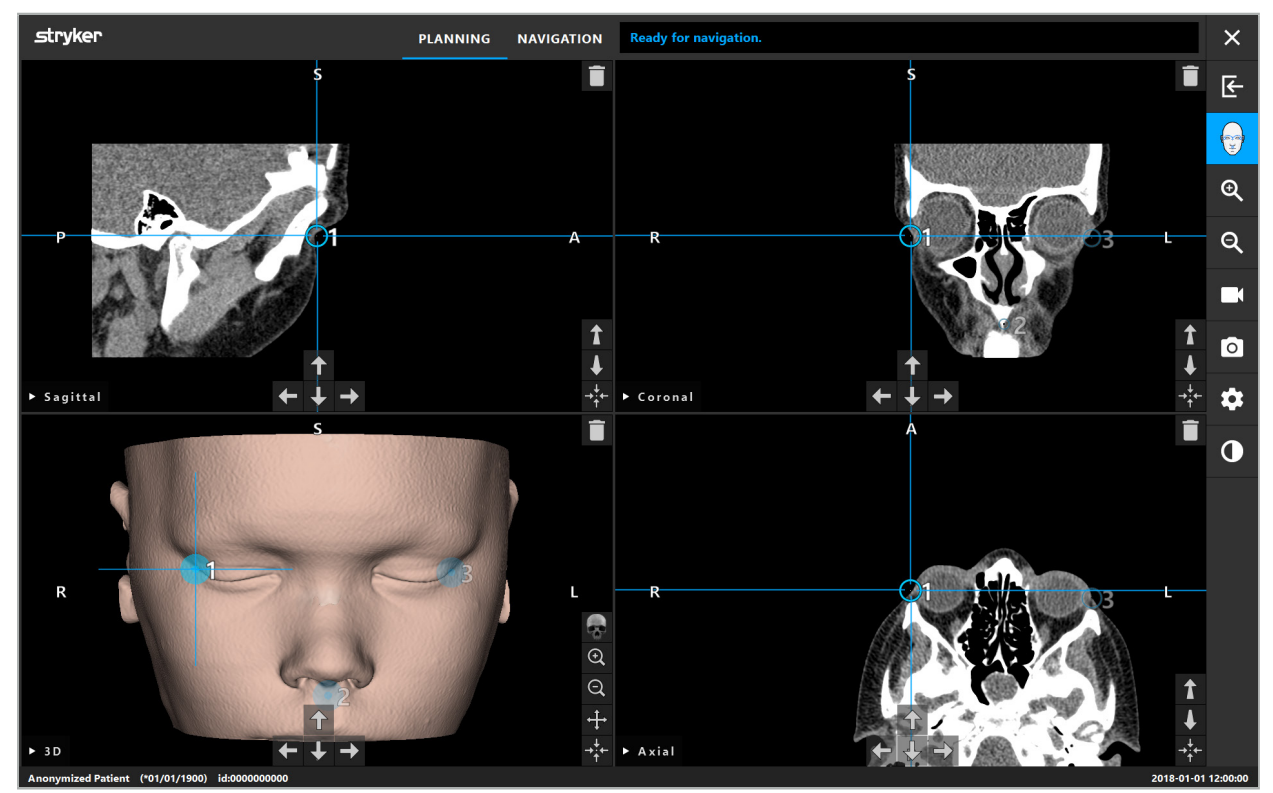

Figure 37 – Mise en place des repères de surface

# **6.12. Recalage image/patient : Surface optimisée**

Si le recalage image/patient de surface optimisée est sélectionné, cela est indiqué par l'activation d'un symbole correspondant (Figure 38).

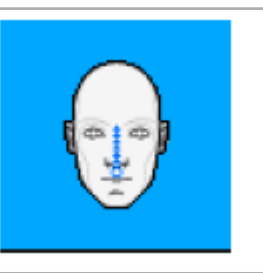

Figure 38 – Type de recalage de surface optimisée

Un prérequis du recalage image/patient de surface optimisée est la détection correcte de l'arête du nez et d'un point au-dessous du nez (point sous-nasal) (Figure 39).

Si les caractéristiques anatomiques des données d'imagerie du patient sont détectées, elles apparaissent dans le modèle 3D. Le point sous-nasal est marqué en vert et représente le point de démarrage d'une trajectoire de contact qui est affichée sous la forme d'une série de triangles rouges. Si la détection est optimale, la trajectoire de contact est affichée le long du milieu de la l'arête du nez.

Si les caractéristiques anatomiques ne sont pas détectées de manière optimale, elles peuvent être repositionnées en déplaçant les repères. Pour plus d'informations sur la façon de définir et de déplacer des repères, voir le chapitre « Recalage image/patient : Repères ».

L'avantage du recalage image/patient de type surface optimisée est qu'aucun repère ne doit être placé. La planification peut donc se limiter au chargement des données d'imagerie du patient.

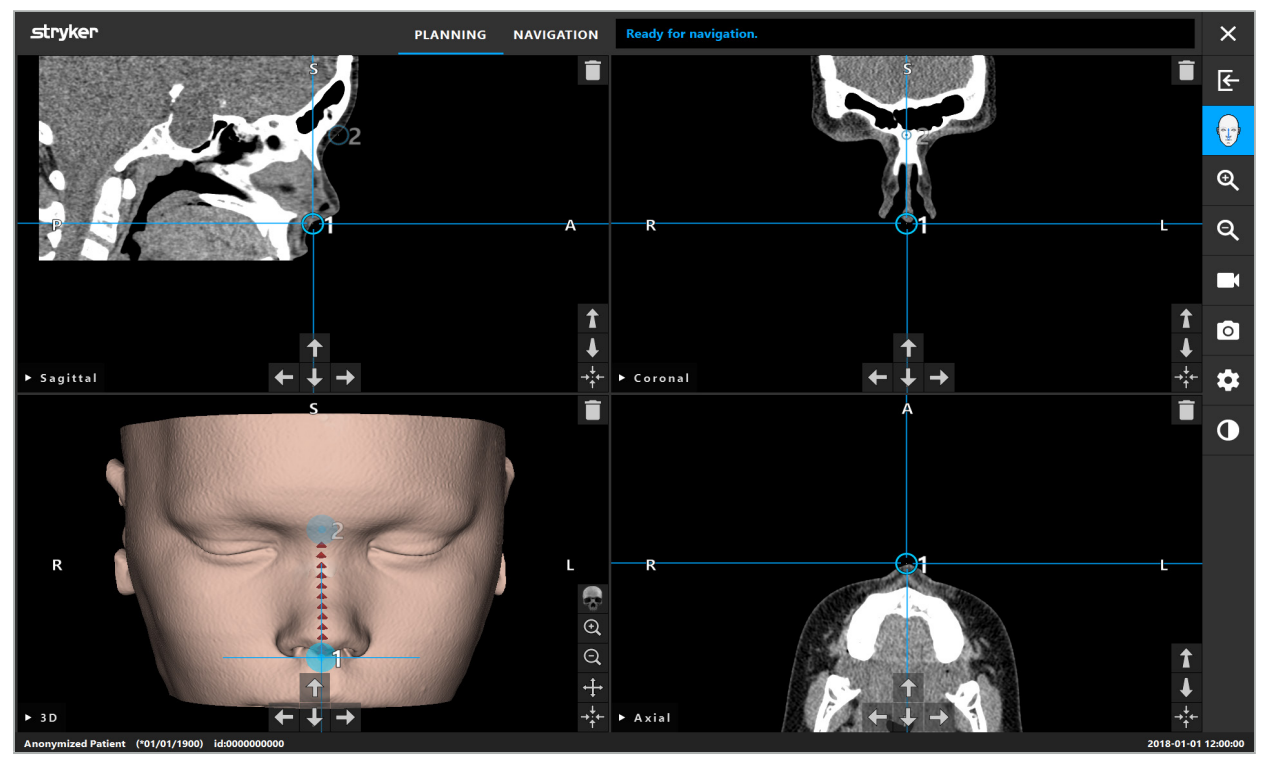

Figure 39 – Recalage image/patient : Surface optimisée

#### AVERTISSEMENT

- Si les caractéristiques anatomiques n'ont pas été correctement recalées, corriger d'abord leur position ou choisir une nouvelle méthode de recalage.
- Ne définir aucun repère sur des structures sensibles, comme les yeux, qui sont susceptibles d'être lésées en les touchant de l'extrémité du pointeur.
	- Si la trajectoire entre le repère 1 et le repère 2 est trop plate, le logiciel émet un avertissement et ne permet pas de passer en mode Navigation. Corriger la position des repères de sorte à créer une trajectoire moins plate.

# **6.13. Planification de l'intervention chirurgicale naviguée**

## **6.13.1. Boîte de dialogue Planning Objects (Objets de planification)**

La boîte de dialogue Planning Objects (Objets de planification) sert à gérer différents types d'objets de planification. Chaque objet est affiché sur un gros bouton (Figure 40). Un clic sur le bouton a pour effet de sélectionner l'objet ; un double clic permet de sélectionner et de fermer la boîte de dialogue.

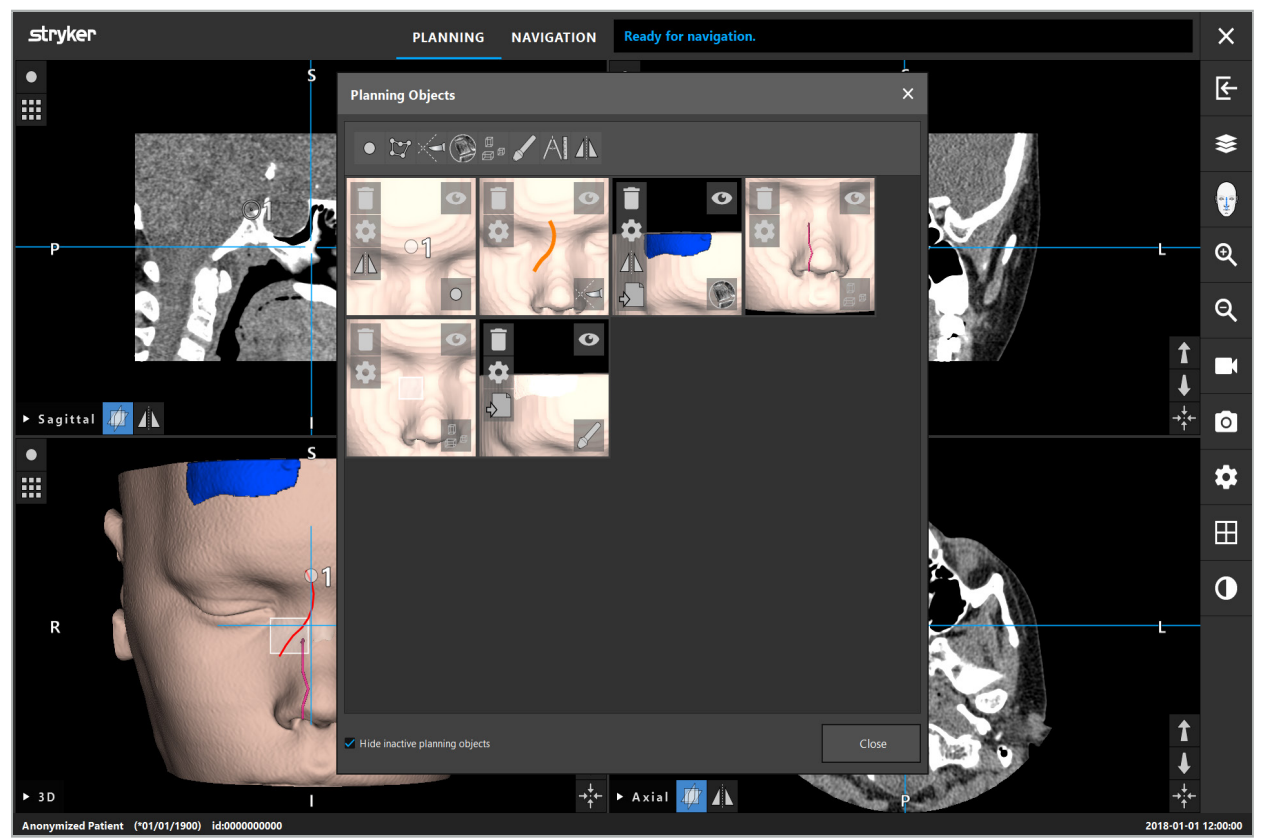

Figure 40 – Boîte de dialogue Objets de planification

Dans les vues patient, cliquer sur la boîte de dialogue Planning Objects (Objets de planification) (Figure 41).

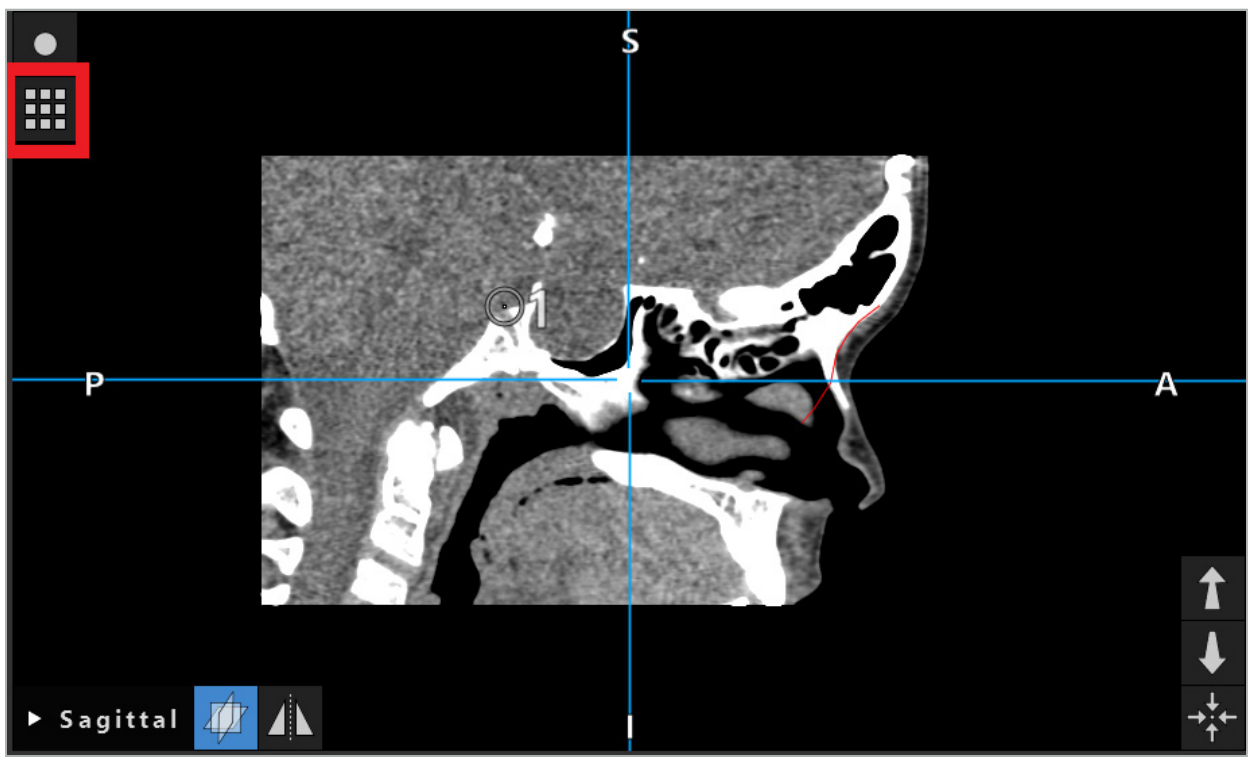

Figure 41 – Bouton d'ouverture de la boîte de dialogue Objets de planification

Les boutons suivants fournissent des fonctionnalités supplémentaires pour l'objet de planification :

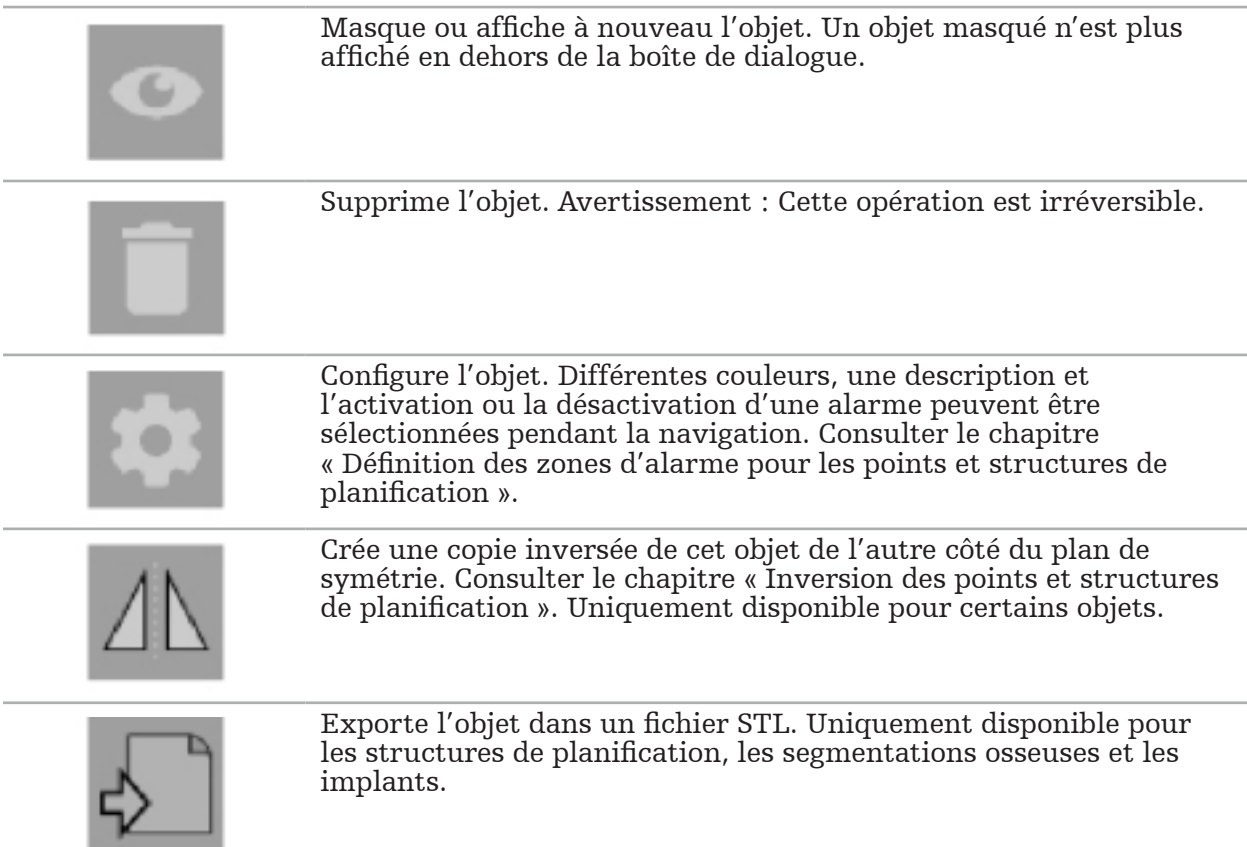

Lors de la création d'un nouvel objet de planification ou de la sélection d'un objet existant, le logiciel entre dans un mode où l'interaction n'est possible qu'avec des objets du type choisi. Le mode actif est affiché dans le coin supérieur gauche de chaque vue en coupe transversale (Figure 42) et peut être désactivé en cliquant sur le bouton.

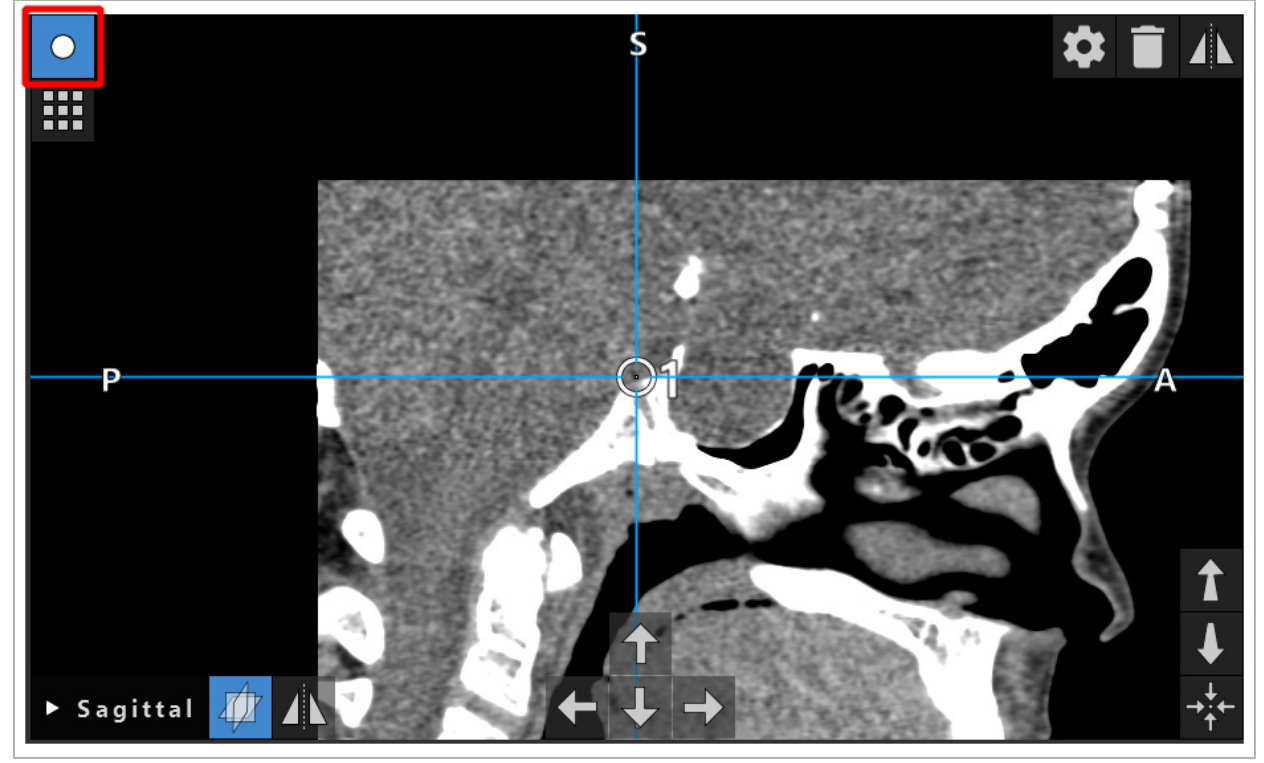

Figure 42 – Mode Points de planification activé

#### **ATTENTION**

Lors de la planification, limiter la quantité d'objets de planification à une sélection pertinente. S'il y a trop d'objets de planification, ils peuvent se chevaucher pendant l'opération, réduisant ainsi la lisibilité.

Dans le cas peu probable où le logiciel de navigation ou l'unité de navigation présenterait des problèmes pendant la planification ou l'opération, redémarrer le logiciel et l'unité de navigation. Pour réutiliser un recalage patient existant, consulter le chapitre « Réutilisation d'un recalage image/patient ».

Pour créer et modifier des objets de planification, l'utilisateur doit être en mode Planification ou en mode de pause de navigation.

Lors de la sauvegarde d'une planification, tous les objets de planification créés sont également enregistrés. Quand la planification est chargée, ceux-ci sont rétablis.

La représentation d'objets de planification sur l'image vidéo de l'endoscope (réalité augmentée) n'est incluse que dans la version du logiciel ORL Scopis avec TGS.

# **6.13.2. Création de nouveaux objets de planification**

Les objets de planification sont classés selon différents types, p. ex., points de planification ou structures cibles de planification. Pour créer un nouvel objet de planification, sélectionner d'abord le type d'objet en cliquant sur l'un des boutons suivants dans la barre des tâches supérieure de la boîte de dialogue (Figure 43).

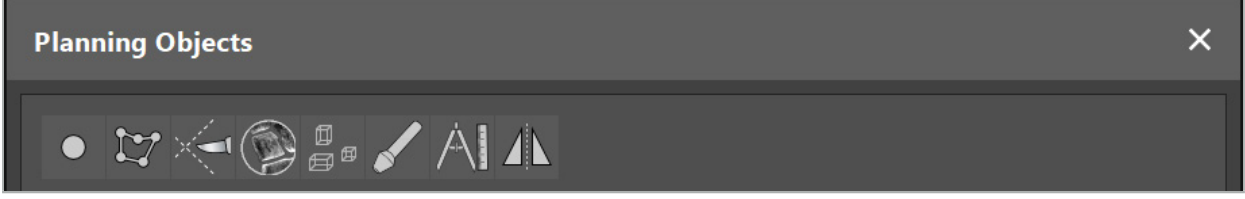

Figure 43 – Boutons pour les différents types d'objets de planification

Cliquer ensuite sur le bouton Plus dans la boîte de dialogue Planning Objects (Objets de planification) (Figure 44).

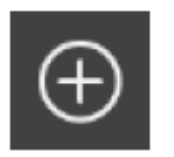

Figure 44 – Bouton Plus pour créer de nouveaux objets de planification

Si un mode pour un type d'objet de planification, comme Structures cibles de planification, est déjà actif, l'utilisateur peut également cliquer sur le bouton Plus dans l'une des vues afin de créer un nouvel objet de planification du type sélectionné (Figure 45).

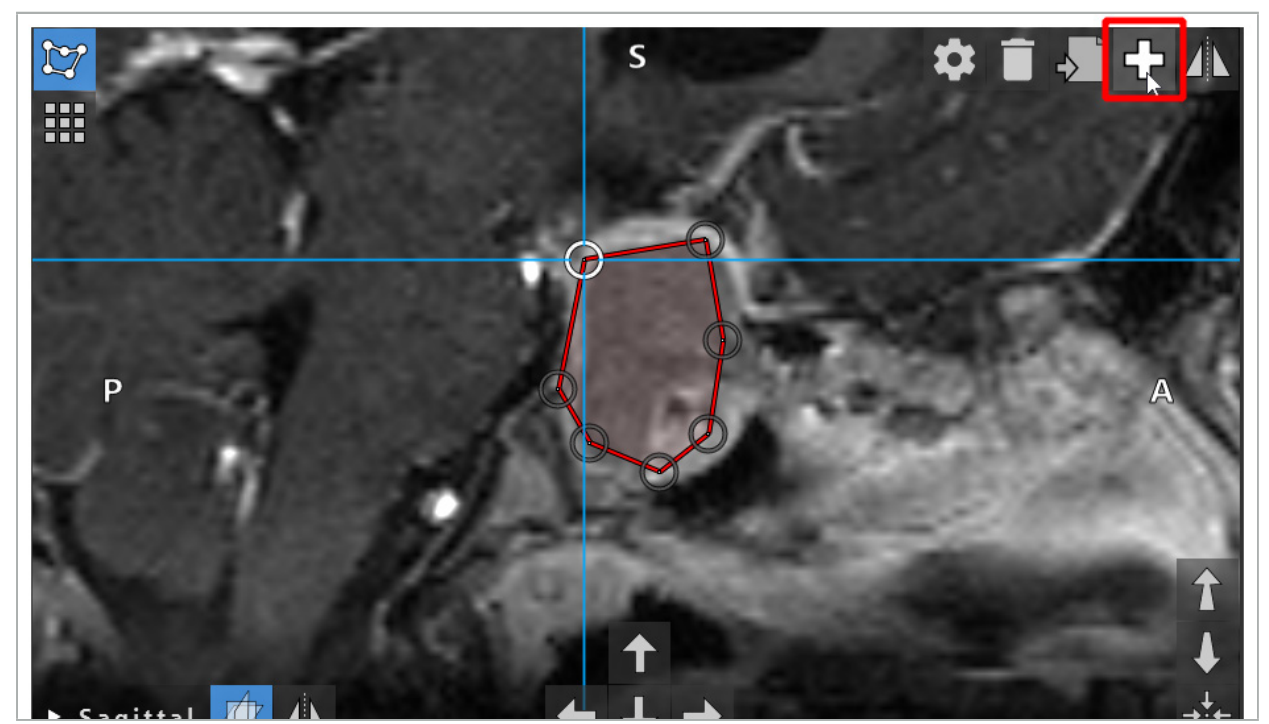

Figure 45 – Bouton Plus pour créer de nouveaux objets de planification

## **6.13.3. Suppression d'objets de planification**

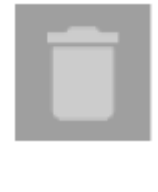

L'utilisateur peut supprimer des points individuels ou des structures de planification entières. Cliquer sur un objet de planification pour le sélectionner et le mettre en surbrillance. Pendant qu'un objet est sélectionné, un bouton avec une icône de poubelle s'affiche dans la partie supérieure gauche de l'image de coupe. L'objet est supprimé en cliquant sur ce bouton. En option, l'écran tactile peut être utilisé pour la suppression.

## **6.13.4. Création de points de planification**

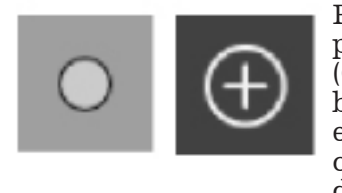

Pour créer des points de planification, appuyer sur le bouton des points de planification dans la boîte de dialogue Planning Objects (Objets de planification). Cliquer ensuite sur le gros bouton Plus. La boîte de dialogue se ferme quand le mode Points de planification est actif. L'utilisateur peut alors définir un point de planification en cliquant dans la vue de l'image de coupe transversale. Les points de planification sont affichés sous forme d'anneaux blancs dans les vues d'image de coupe transversale, et sous forme de sphères blanches dans la vue 3D.

### **6.13.5. Création de structures de planification**

Les structures de planification sont des corps tridimensionnels définis par des intersections (Figure 46). Après avoir créé la structure de planification dans un plan, l'utilisateur peut ajuster d'autres images de coupe dans les affichages d'image d'intersection et définir d'autres intersections. Ces plans sont automatiquement reliés pour former un corps 3D.

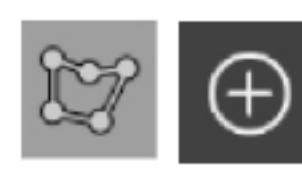

Appuyer sur le bouton des structures de planification dans la boîte de dialogue Planning Objects (Objets de planification). Cliquer ensuite sur le gros bouton Plus. Si ce mode est actif, les structures cibles peuvent être marquées en les entourant de points en bordure. Cliquer sur les positions voulues pour l'emplacement des points en bordure. Après avoir placé au moins trois points, ils sont reliés pour former une région fermée. Cette procédure doit être répétée dans au moins une autre coupe de la même vue (axiale, coronale, sagittale). Les régions entourées dans différentes coupes sont ensuite combinées en une structure 3D.

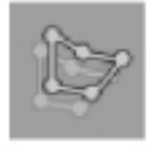

Pour copier une région déjà planifiée d'une coupe à une autre, créer d'abord une région comme décrit ci-dessus. Passer ensuite à une autre coupe avec la même orientation et cliquer sur le bouton affiché à gauche. La région précédemment planifiée est maintenant copiée dans la coupe actuelle et peut être ajustée en fonction des structures anatomiques dans l'image. Il n'est pas nécessaire de copier les régions existantes ; cela peut cependant économiser du travail si seuls de petits ajustements sont nécessaires pour une région.

Il est possible de définir des structures de planification dans chacune des trois vues en coupe transversale. Cependant, dès qu'une vue en coupe transversale est sélectionnée, la structure de planification entière doit être définie dans la même vue en coupe transversale.

Dans les coupes avec la même orientation, on peut planifier n'importe quel nombre de régions entourées. La structure est interpolée entre les coupes dans lesquelles les régions sont planifiées. Pour produire une représentation spatiale, il est nécessaire d'entourer des régions dans au moins deux coupes.

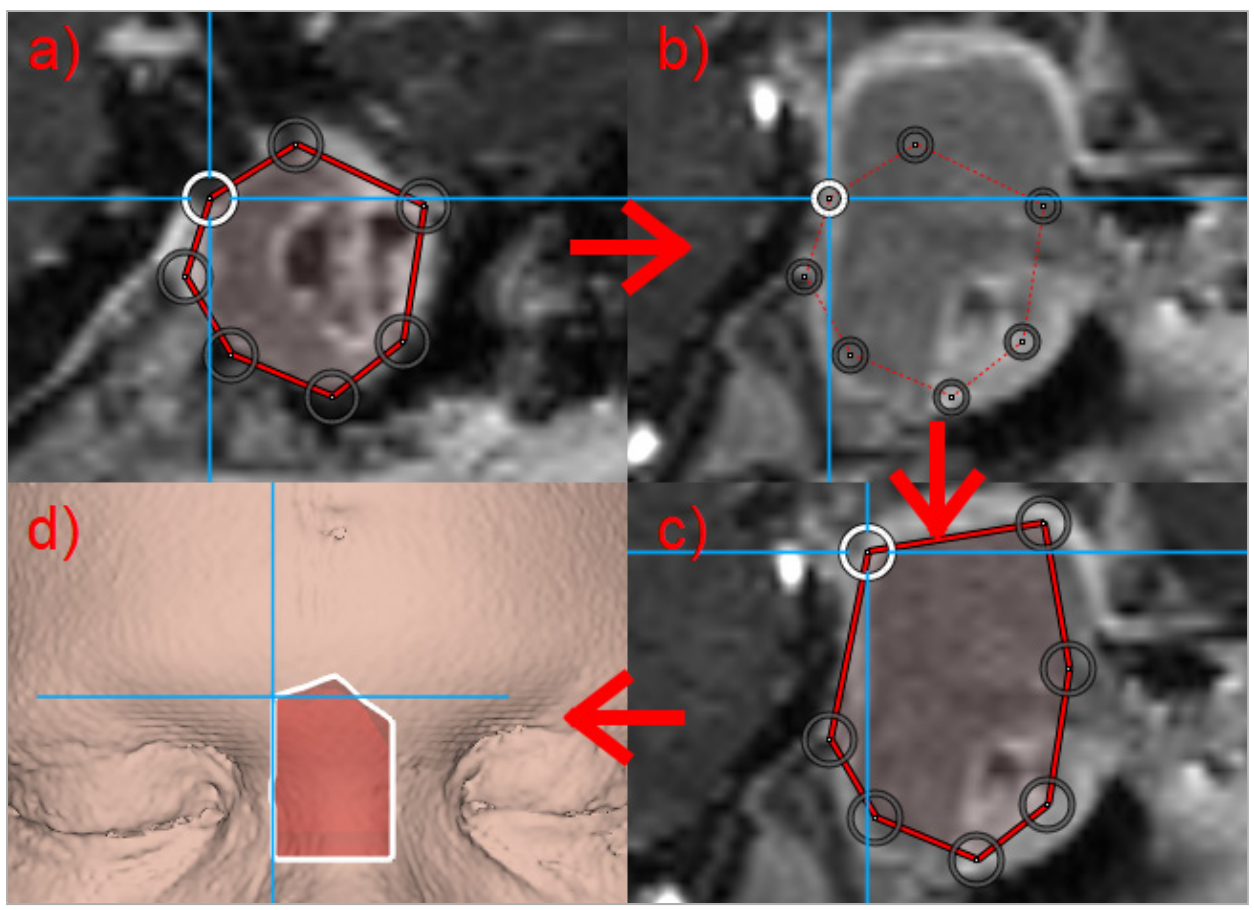

Figure 46 – Création d'une structure de planification a) Entourer une région dans une coupe b) Passer à une coupe différente. La limite de la région est représentée par une ligne pointillée

 c) Copier la région dans la coupe actuelle et ajuster les points définissant la périphérie d) Représentation spatiale de la structure de planification dans la vue 3D

# **6.13.6. Création d'une ligne de coupe**

Une ligne de coupe est une ligne définie par un nombre quelconque de points placés sur la structure osseuse du patient ; elle fournit des informations de navigation supplémentaires. Ces informations peuvent être utilisées pour disséquer l'os le long de la ligne planifiée. Si un outil est approché de la ligne de coupe pendant l'intervention chirurgicale, l'axe de cet outil est prolongé dans la vue en coupe transversale. La profondeur de la ligne de coupe à partir de la pointe de l'outil est affichée, ainsi que l'écart par rapport à la ligne de coupe s'il traverse le patient le long de cet axe.

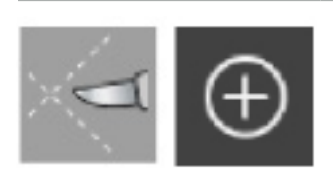

Pour créer une ligne de coupe, appuyer sur le bouton des lignes de coupe (Figure 47) dans la boîte de dialogue Planning Objects (Objets de planification). Cliquer ensuite sur le gros bouton Plus. Les points de la ligne de coupe peuvent être placés dans la vue 3D et dans n'importe quelle vue en coupe transversale. Les nouveaux points sont automatiquement ajoutés à l'extrémité de la ligne de coupe. Si un nouveau point est placé à proximité d'un segment de ligne existant, il est inséré entre les points existants.

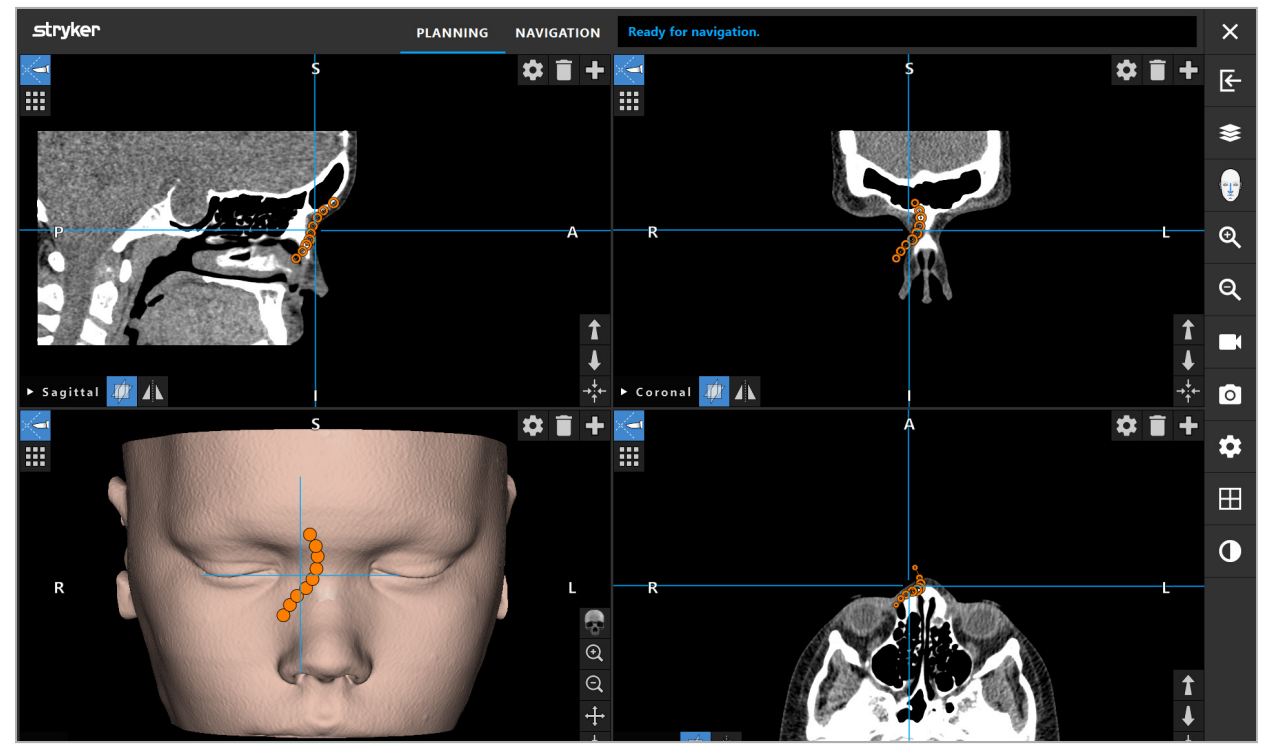

Figure 47 – Planification d'une ligne de coupe

## **6.13.7. Création d'une segmentation osseuse**

La segmentation osseuse marque les parties de la structure osseuse du patient d'une couleur différente (Figure 48). Déplacer ou faire pivoter ces segmentations osseuses ou les copier par inversion de l'autre côté du visage.

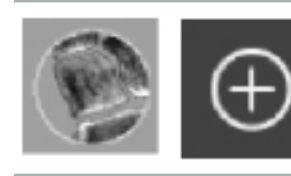

Pour créer une segmentation osseuse, appuyer sur le bouton de segmentation osseuse dans la boîte de dialogue Planning Objects (Objets de planification). Cliquer sur le gros bouton Plus pour fermer la boîte de dialogue.

Dans les vues en coupe transversale, les structures osseuses sont en surbrillance. Le curseur de la souris se transforme en cercle bleu. En cliquant et en faisant glisser le cercle sur une région en surbrillance, la zone est marquée.
Pour ôter le marquage des zones, cliquer sur le bouton Moins rouge. Le curseur de la souris devient rouge. Maintenant, cliquer et faire glisser les vues sur les zones marquées pour en ôter le marquage. En option, maintenir le bouton Maj enfoncé sur le clavier.

On peut modifier la taille du cercle en cliquant sur l'un des trois boutons représentant des cercles de différentes tailles. Noter que le niveau de zoom actif influence également la taille de la zone qui est en cours de marquage/suppression du marquage.

Pour accélérer le processus, les structures osseuses dans le voisinage sont également marquées. La profondeur dépend du niveau de zoom et de la taille du curseur de la souris.

Lorsque le marquage de la structure osseuse est terminé, cliquer à nouveau sur le bouton Plus bleu pour quitter le mode de marquage.

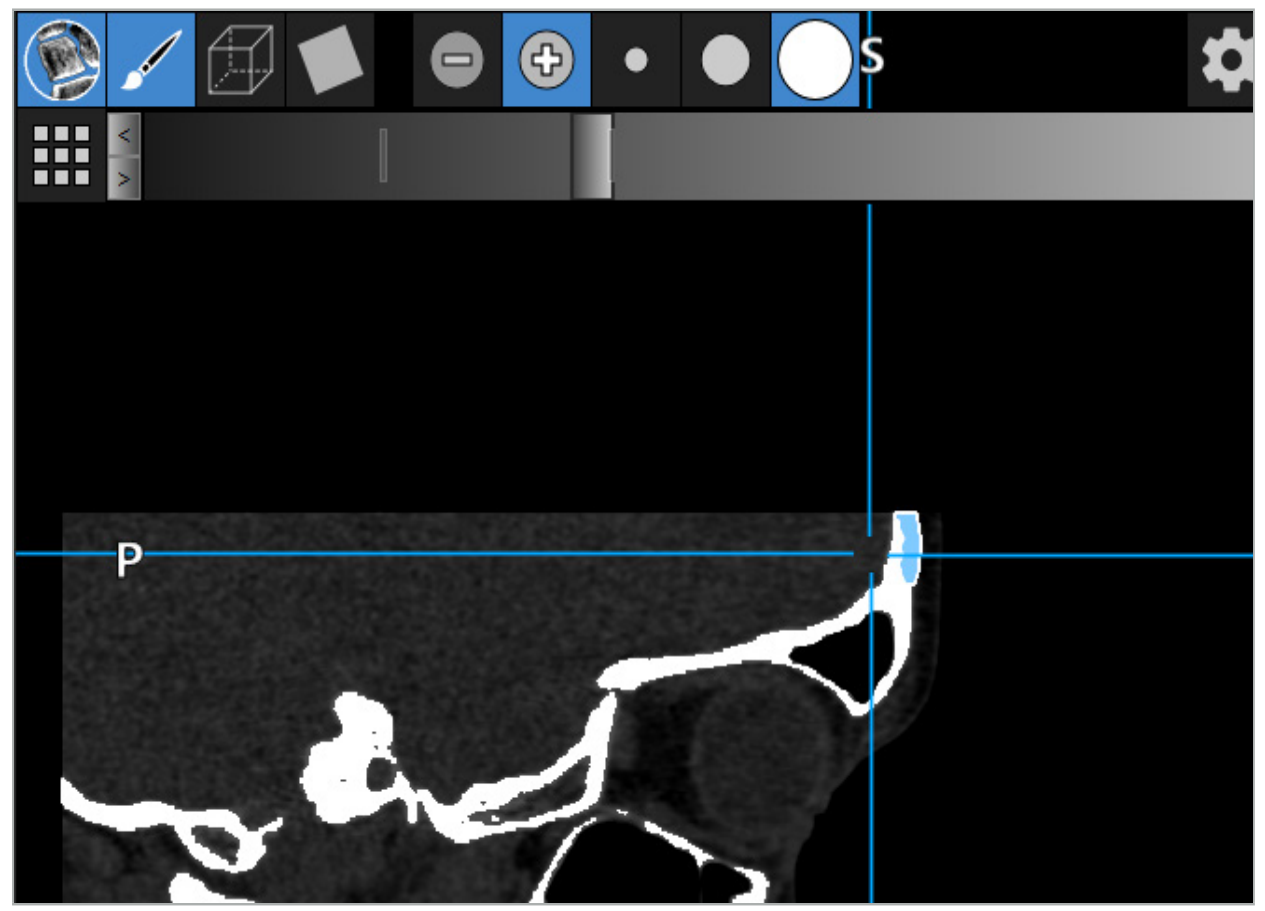

Figure 48 – Segmentation d'une structure osseuse (en bleu)

### **6.13.8. Mise en valeur des cellules des sinus paranasaux avec les éléments structurels**

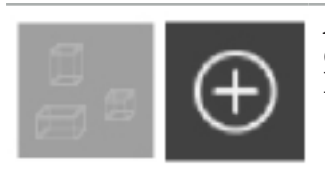

Appuyer sur le bouton des éléments structurels dans la boîte de dialogue Planning Objects (Objets de planification). Cliquer ensuite sur le gros bouton Plus.

Le mode Éléments structurels offre les fonctions suivantes :

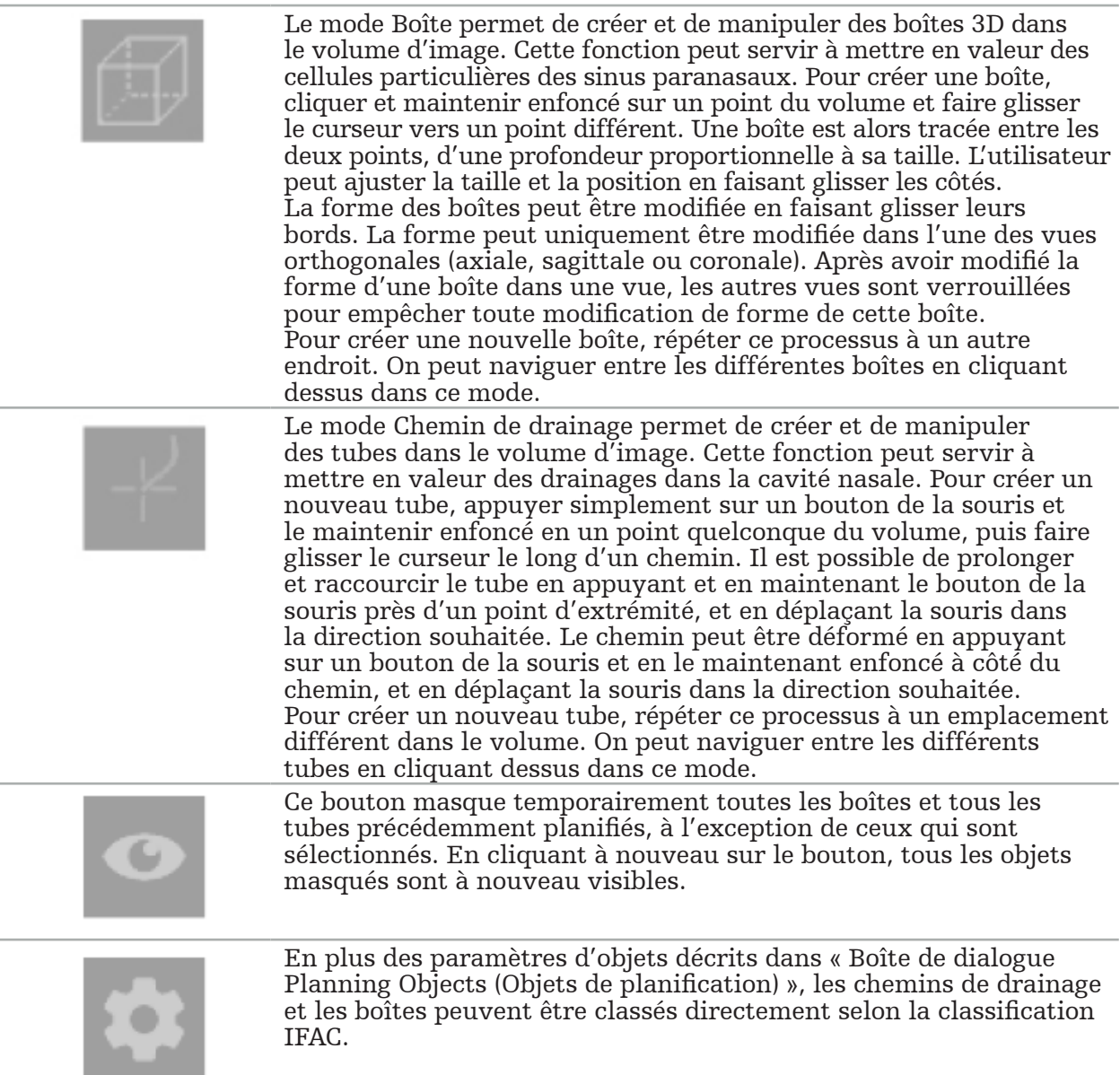

## **6.13.9. Importation d'un implant**

Les objets implantaires définis à l'aide du format de fichier STereoLithography (STL) peuvent être importés dans le logiciel de navigation comme des formes 3D.

Les fichiers STL peuvent être créés en exportant des structures de planification 3D, comme les segments osseux et structures cibles, ainsi que des fichiers STL tiers.

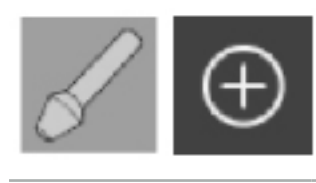

Pour importer des implants, appuyer sur le bouton des implants dans la boîte de dialogue Planning Objects (Objets de planification). Cliquer ensuite sur le bouton Plus. Une boîte de dialogue de fichiers s'ouvre, permettant de sélectionner le fichier à importer. L'implant est ensuite chargé par le logiciel et positionné dans l'espace de coordonnées DICOM de l'ensemble de données de référence.

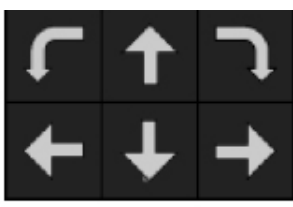

Pour positionner l'implant, utiliser les boutons fléchés de positionnement dans chaque vue orthogonale (Figure 49).

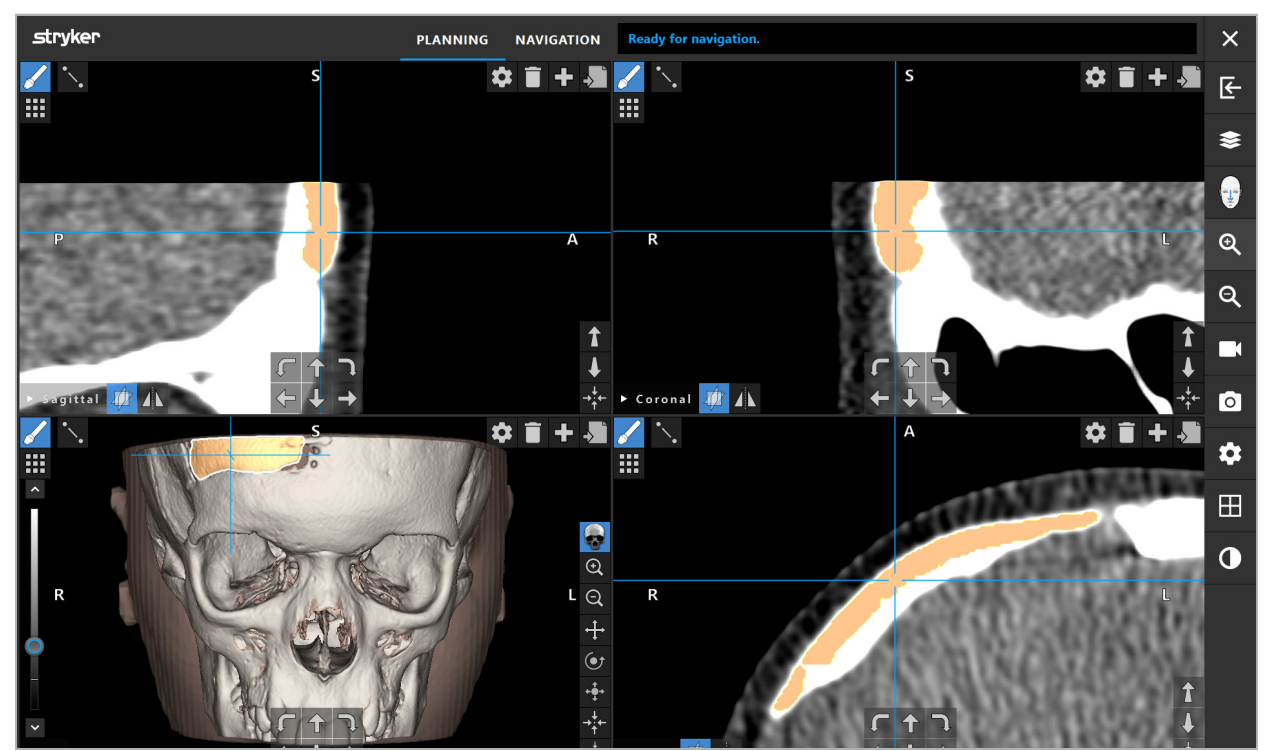

Figure 49 – Positionnement d'un implant

# **6.13.10. Création d'un plan de symétrie**

Le plan de symétrie pour la reconstruction plastique est défini par le point sousnasal, le nasion et la selle, et divise le crâne en moitiés gauche et droite. Le plan de symétrie est nécessaire pour l'inversion des objets de planification. Le plan de symétrie est automatiquement détecté lors de l'importation. Il peut être nécessaire de régler manuellement le plan de symétrie détecté automatiquement.

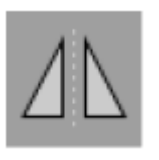

Pour modifier le plan de symétrie, appuyer sur le bouton du plan de symétrie dans la boîte de dialogue Planning Objects (Objets de planification). Lorsque le mode Plan de symétrie est actif, un plan est affiché dans la vue 3D. Ajuster le plan de symétrie en déplaçant les trois poignées de planification. Noter qu'un seul plan de symétrie peut être défini.

# **6.13.11. Prise de mesures**

Dans un mode de planification spécifique, il est possible de mesurer des distances, des angles et des régions. Ces mesures sont également des objets de planification et peuvent être étiquetées, enregistrées et supprimées.

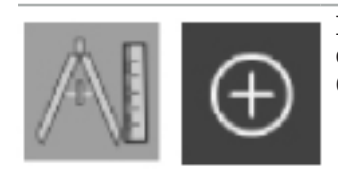

Pour passer au mode de mesure, cliquer sur le bouton des mesures dans la boîte de dialogue Planning Objects (Objets de planification). Cliquer sur le gros bouton Plus pour lancer la mesure.

Dans les vues en coupe transversale, il existe maintenant trois boutons supplémentaires permettant de sélectionner le type de mesure :

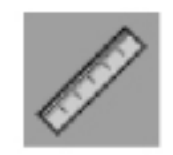

Pour mesurer la distance entre deux points, cliquer n'importe où dans les vues en coupe transversale à l'endroit où les points peuvent être définis.

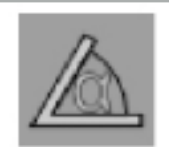

Pour mesurer un angle, cliquer d'abord sur les vues où la mesure doit être prise, puis deux fois de plus pour définir les côtés de l'angle.

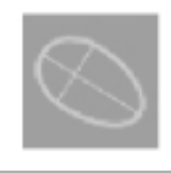

Pour mesurer une région, créer d'abord deux points en cliquant. Ces deux points définissent l'axe principal. Un troisième point doit être créé à côté de cet axe et définit un ovale dont la région est affichée. Il est possible de créer un quatrième point de l'autre côté de l'axe pour mieux adapter la mesure à l'objet à mesurer.

# **6.13.12. Déplacement des points de planification**

Lorsque le mode Objets de planification est actif, on peut déplacer les points existants faisant partie de cet objet. Cliquer pour sélectionner un point ; faire glisser pour repositionner un point. Le point sélectionné est mis en surbrillance. En option, l'écran tactile peut servir à déplacer les points de planification.

# **6.13.13. Ajustement de précision des points de planification**

Une fonction d'ajustement de précision pour les points de planification est disponible via un écran tactile (Figure 50).

D'abord, activer le mode pour l'objet de planification respectif, puis sélectionner le point de planification souhaité. Une fois sélectionnés, les points de planification sont affichés en surbrillance et légèrement augmentés. Des boutons fléchés supplémentaires pour effectuer un ajustement de précision s'affichent dans les vues en coupe transversale. Les boutons pointant vers la gauche, la droite, le haut et le bas déplacent le point dans le plan de l'image.

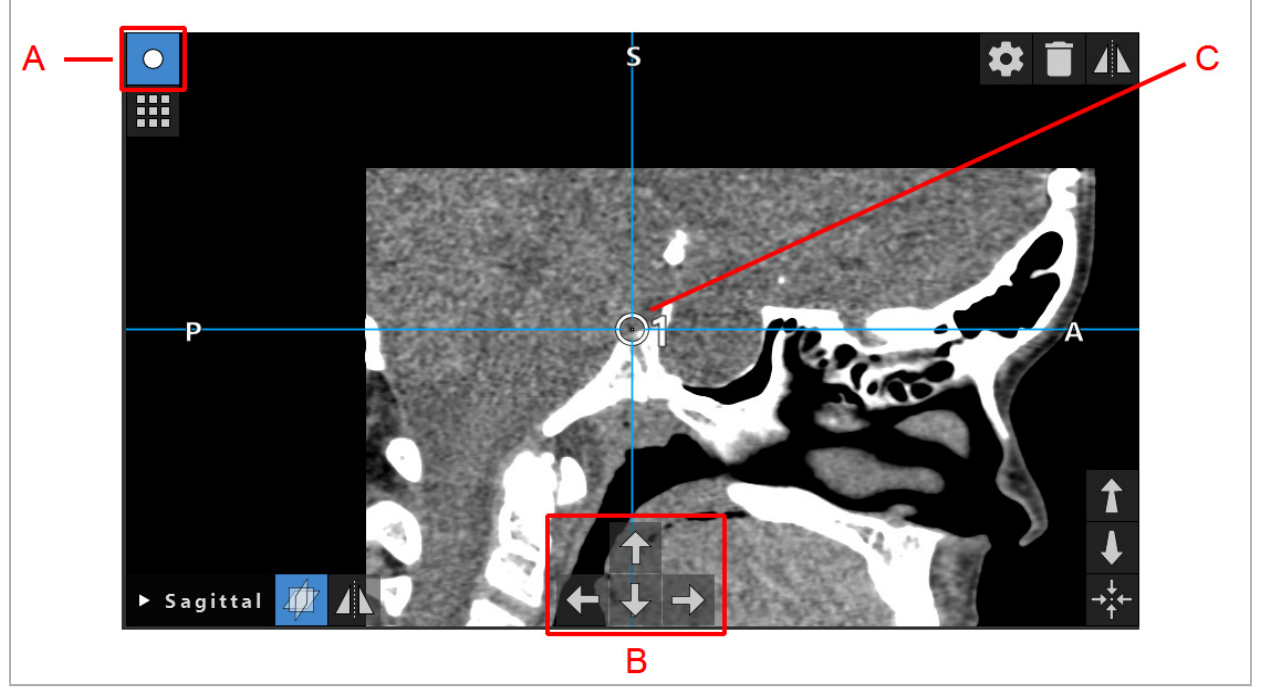

Figure 50 – Ajustement précis des points de planification

- A Mode Éditeur pour les points de planification
- B Boutons fléchés pour un déplacement précis
	- C Point de planification sélectionné

Les points de planification ne peuvent être déplacés avec précision qu'en mode Planification ou en mode de pause de navigation.

### **6.13.14. Inversion des points et structures de planification**

Pour inverser des points de planification ou des structures de planification existants, un plan de symétrie valide est requis. Le plan de symétrie est automatiquement déterminé lors de l'importation, mais peut nécessiter un ajustement manuel supplémentaire. Consulter le chapitre « Création d'un plan de symétrie ».

Pour inverser un point de planification ou une structure de planification, sélectionner le point ou la structure dans la boîte de dialogue Planning Objects (Objets de planification). Lorsqu'un objet est sélectionné et qu'un plan de symétrie valide existe, un symbole d'inversion s'affiche dans le coin supérieur gauche de chaque vue en coupe transversale (Figure 51). L'activation du symbole d'inversion produit l'inversion (copie) du point de l'autre côté du plan de symétrie. Le point de planification copié est relié au point d'origine. Si l'un des points se déplace, l'autre point ou le point inverse se déplace également, en correspondance avec le plan de symétrie. Cela se produit également avec les structures de planification, bien que les modifications de la structure, p. ex., le déplacement, la suppression ou l'ajout de points en bordure, sont également inversées.

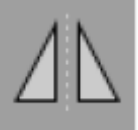

Figure 51 – Inversion des points ou structures de planification

#### **ATTENTION**

- Si une structure de planification est inversée, la copie inversée ne peut pas être sélectionnée.
- Lors du déplacement du plan de symétrie, toutes les copies inversées d'objets de planification sont également déplacées. Les points et les structures d'origine ne sont pas déplacés. Si le plan de symétrie n'est plus valide, toutes les copies sont automatiquement supprimées.

Un point de planification déjà inversé ne peut être inversé qu'une seule fois, tant que sa copie inverse existe. Il en est de même pour les structures de planification.

### **6.13.15. Définition des zones d'alarme pour les points et structures de planification**

La plupart des objets de planification peuvent être configurés pour déclencher des alertes visuelles et sonores si l'extrémité d'un outil actif s'approche de trop près. Pour configurer l'alarme des objets de planification, appuyer sur le bouton pour ouvrir la boîte de dialogue Configuration dans la boîte de dialogue Planning Objects (Objets de planification) (Figure 52 et Figure 53).

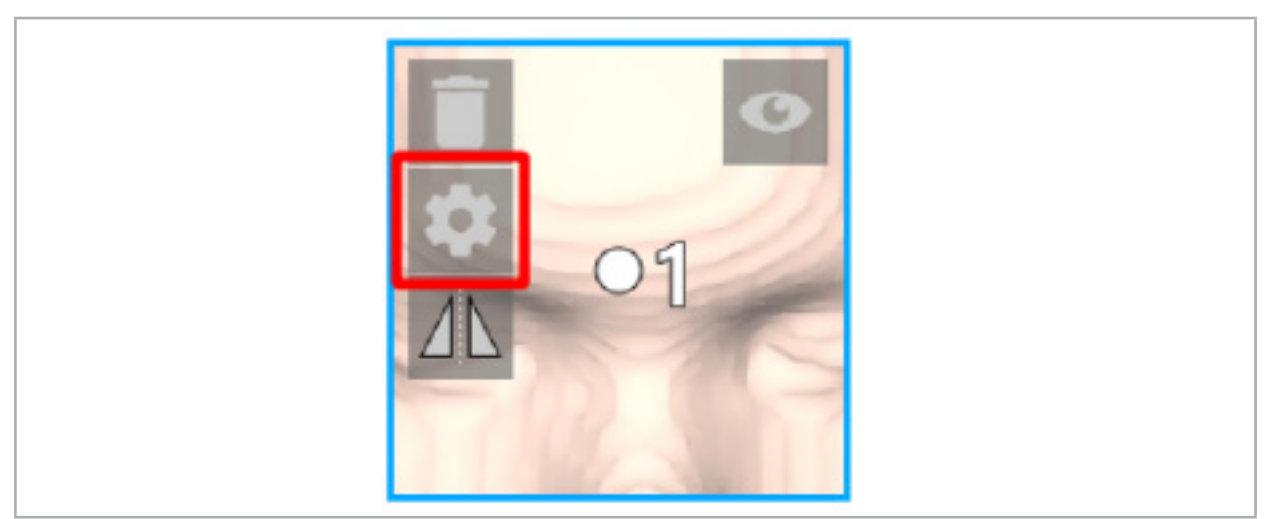

Figure 52 – Ouverture de la boîte de dialogue Configuration

Ce bouton est également affiché dans la partie supérieure gauche des vues en coupe transversale lorsqu'un objet est sélectionné.

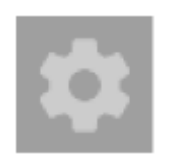

Figure 53 – Ouverture de la boîte de dialogue Configuration

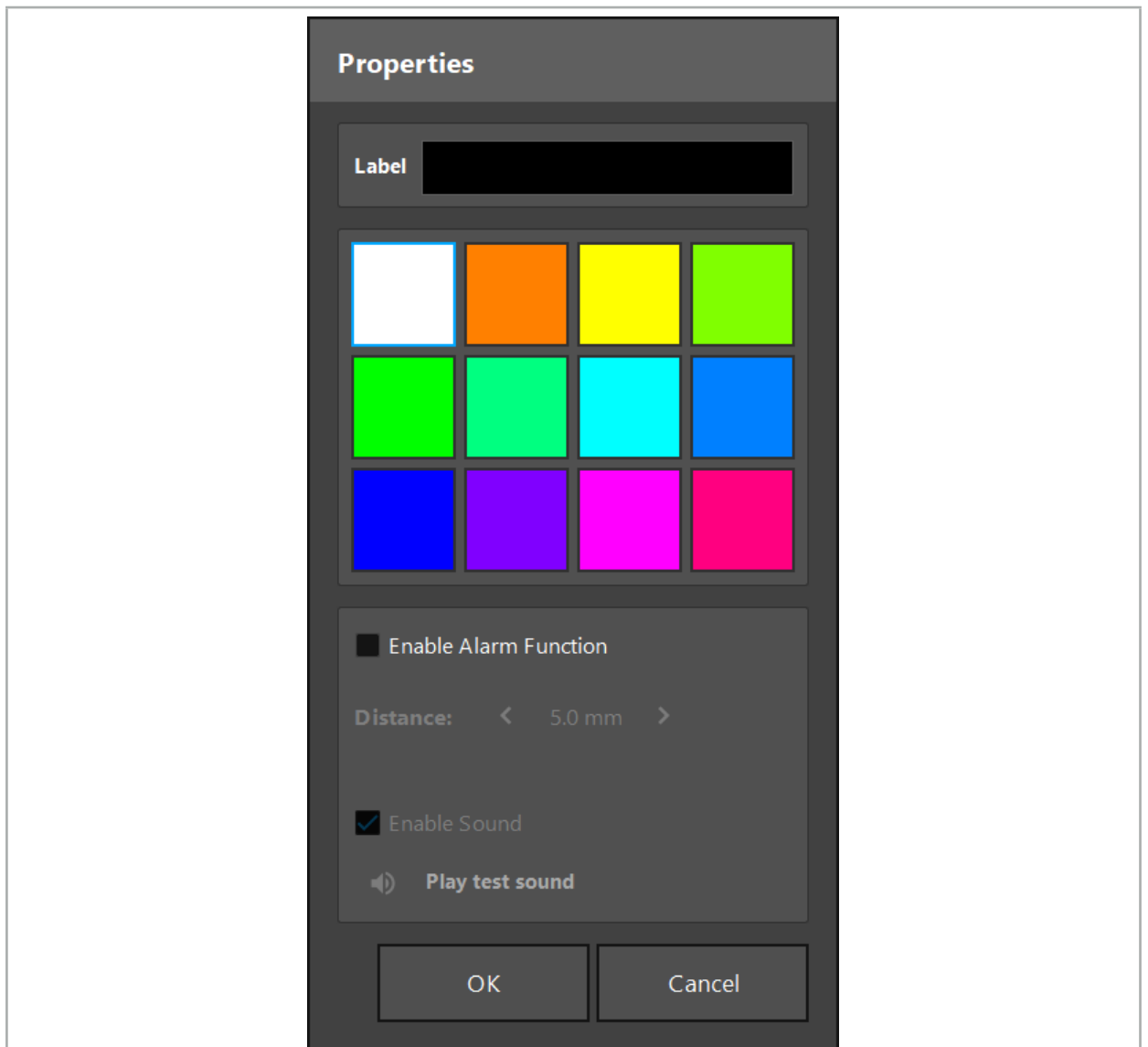

Figure 54 – Boîte de dialogue Configuration

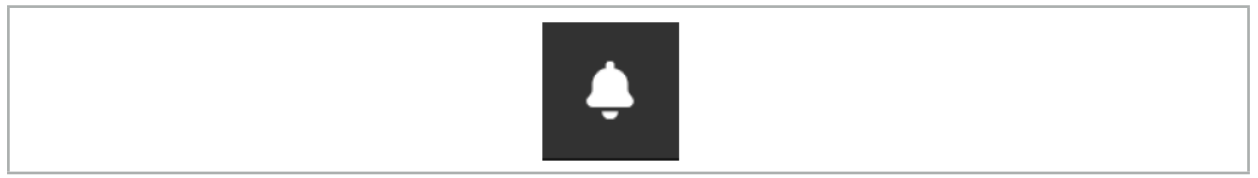

Figure 55 – Activation/désactivation des alertes sonores

Une étiquette facultative pour les points de planification peut être définie dans la boîte de dialogue Configuration (Figure 54).

Si l'option Activate Alarm Function (Activer la fonction d'alarme) est cochée, l'objet de planification est marqué comme une zone d'alarme. De plus, une distance (minimum de 3 mm) peut être configurée comme limite de tolérance. Si la distance entre l'outil et la zone d'alarme est inférieure à la limite de tolérance, une alarme retentit pour avertir de l'approche. Si l'instrument est très proche d'une structure d'alarme (<  $1,5$  mm), les alertes sonores sont émis plus fréquemment.

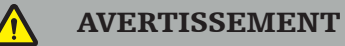

– La fonction d'alarme ne peut surveiller la distance jusqu'aux cibles chirurgicales critiques que si la navigation est disponible et précise. Par conséquent, toujours vérifier la précision du système de navigation et surveiller l'affichage de l'état du système pour obtenir des informations de navigation valides (visibilité de l'axe rouge et de l'outil vert) avant d'approcher une structure critique. La fonction d'alarme ne convient pas pour

l'observation générale des distances si le système de navigation ne peut pas être surveillé.<br>Si des points de planification, des structures de planification ou un chemin de planification sont utilisés pour mesurer la distance entre l'instrument actif et la structure anatomique spécifique pendant la navigation, il est nécessaire de définir ces objets de planification sur des structures anatomiques avec haute précision.

#### **ATTENTION**

- S'assurer que le système est capable d'émettre des sons. Cliquer sur le bouton Play test sound (Émettre un son test) dans la boîte de dialogue Configuration. Si aucun son n'est audible, vérifier que les haut-parleurs sont branchés et allumés et que les paramètres audio sont activés et suffisamment forts dans les paramètres Windows.
- Lors de l'utilisation d'un instrument à proximité d'un objet avec alarme activée, éviter tout mouvement rapide. S'assurer que le recalage patient et l'étalonnage de l'instrument sont suffisamment précis.

Les alertes sonores peuvent être activées ou désactivées globalement ou uniquement pour des objets de planification individuels. Pour désactiver rapidement une tonalité d'alarme, utiliser le bouton correspondant sur le côté droit du programme (Figure 55).

## **6.14. Enregistrement de la planification**

Pour enregistrer la planification avant de procéder à l'opération naviguée, appuyer sur le bouton Loading Patient Data (Chargement des données patients) (Figure 56) ou sur le bouton Close Software (Fermer le logiciel) (Figure 57).

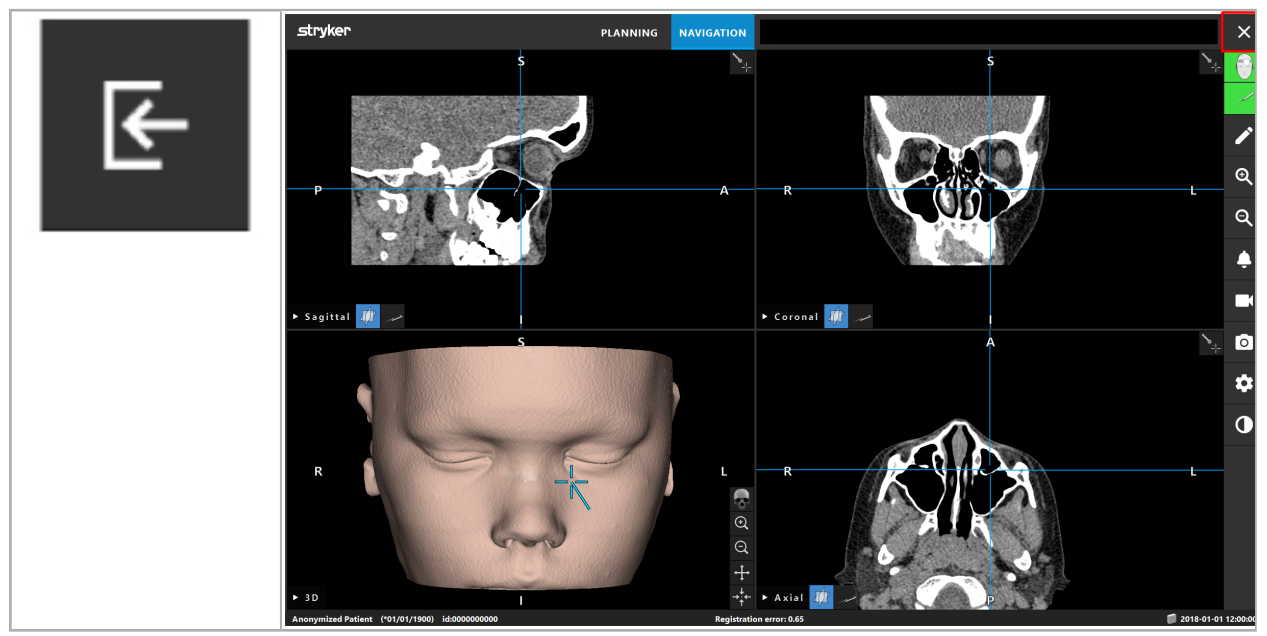

Figure 56 – Chargement des données patients

Figure 57 – Fermer le logiciel

Quand le bouton Loading Patient Data (Chargement des données patients) est enfoncé, la boîte de dialogue Save Planning (Enregistrer la planification) s'affiche (Figure 58). La boîte de dialogue offre les options suivantes :

- Remplacement de l'ancienne planification chargée par la planification actuelle avec la fonction Overwrite (Écraser).
- Enregistrement de la planification actuelle sous la forme d'un nouvel ensemble de données avec la fonction Save as new (Enregistrer comme nouveau).

Ť

- Pas d'enregistrement de la planification actuelle et affichage de la boîte de dialogue Data Import (Importation de données) (Figure 5) avec la fonction Do not save (Ne pas enregistrer).
- Fermeture de la boîte de dialogue Save Planning (Enregistrer la planification) sans autre action, avec la fonction Cancel (Annuler).

Une description facultative de la planification peut être saisie dans le champ Description.

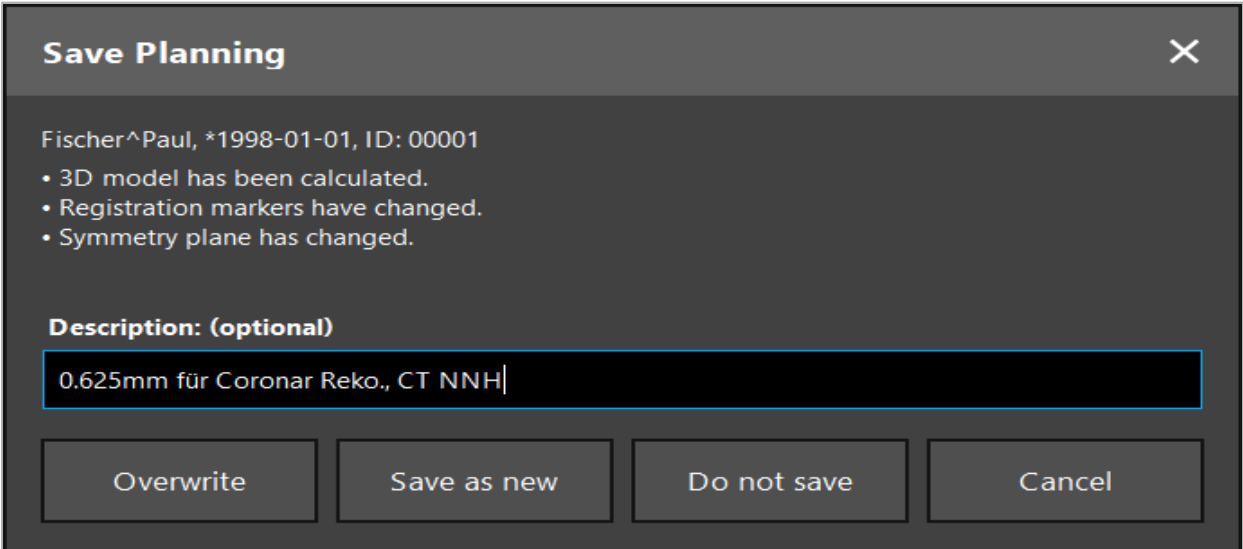

Figure 58 – Enregistrement de la planification lors du chargement des données patients

Quand le bouton Close Software (Fermer le logiciel) est enfoncé, la boîte de dialogue Save Planning (Enregistrer la planification) s'affiche (Figure 59). La boîte de dialogue offre les options suivantes :

- Remplacement de l'ancienne planification chargée avec la planification actuelle par la fonction Écraser.
- Enregistrement de la planification actuelle sous la forme d'un nouvel ensemble de données avec la fonction Save as new (Enregistrer comme nouveau).
- Fermeture de la boîte de dialogue Save Planning (Enregistrer la planification) sans autre action, avec la fonction Cancel (Annuler).
- Fermeture du logiciel sans enregistrement de la planification, avec la fonction Quit without save (Quitter sans enregistrer).

Une description facultative de la planification peut être saisie dans le champ Description.

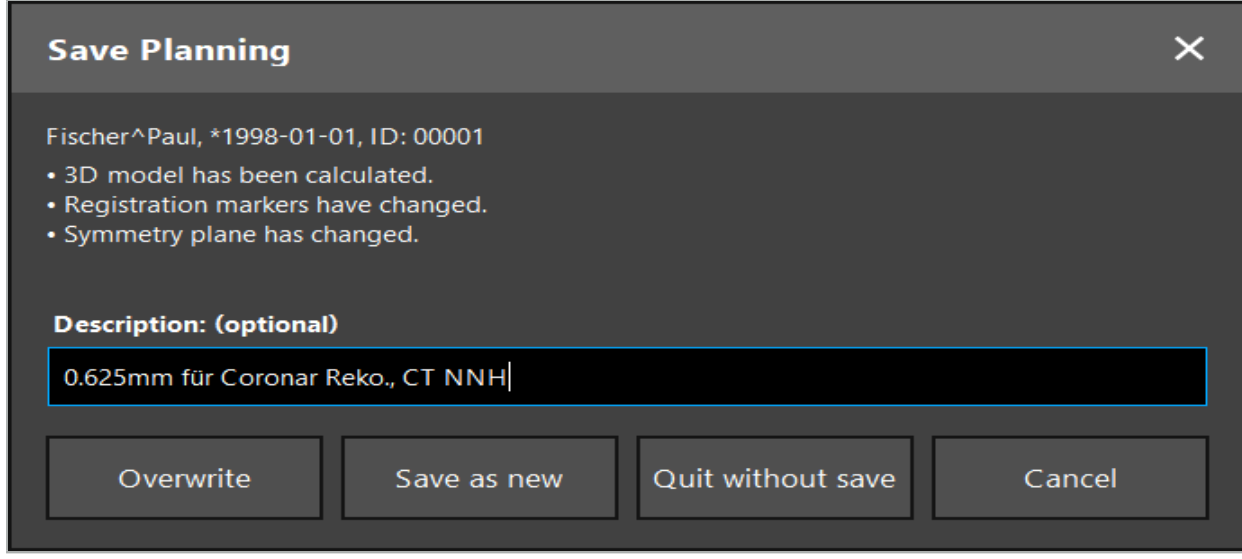

Figure 59 – Enregistrement de la planification lors de la fermeture du logiciel

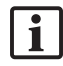

Noter que la fonction Overwrite (Écraser) remplace complètement une planification précédemment enregistrée par la planification en cours.

L'utilisateur peut démarrer l'opération naviguée directement après la planification ou enregistrer la planification et la recharger ultérieurement.

Les planifications sont enregistrées automatiquement si l'on passe en mode Navigation ou que l'on effectue un recalage.

## **6.15. Exportation de la planification**

Le transfert de données peut être effectué via une clé USB ou un lecteur réseau, en fonction de la situation technique de l'hôpital.

- 1. Après avoir terminé la planification, appuyer sur le bouton Export (Exporter).
- 2. Choisir le lecteur cible souhaité pour l'exportation (Figure 60).
- 3. Saisir une description appropriée pour la planification.
- 4. Appuyer sur le bouton Export (Exporter).

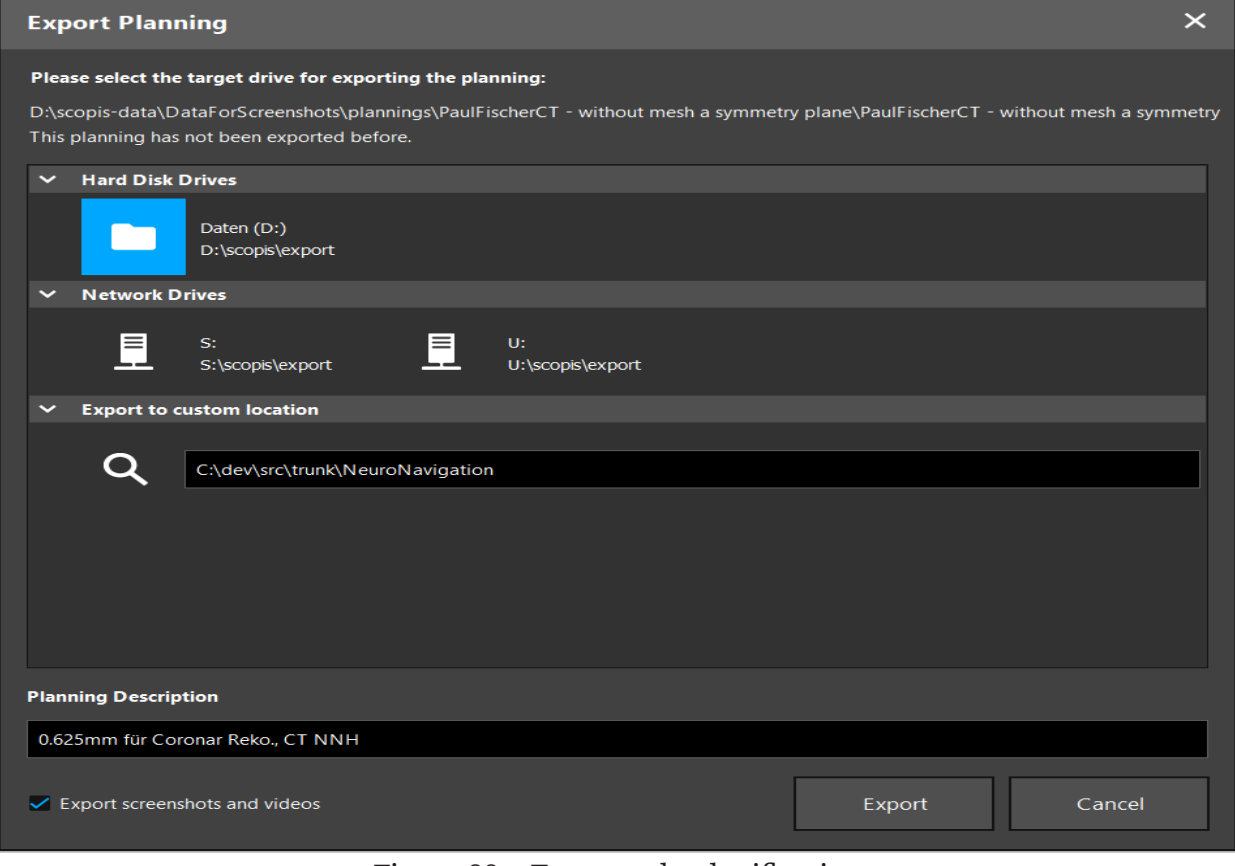

Figure 60 – Exporter la planification

Les données sont transmises au lecteur sélectionné. Pour importer les données planifiées, suivre les instructions pour importer les données d'imagerie du patient dans « Chargement des données d'imagerie du patient ».

## **6.16. Captures d'écran et enregistrements d'écran**

Les boutons ci-dessous se trouvent sur le côté droit de l'interface utilisateur. Appuyer sur

le bouton correspondant pour prendre une seule capture d'écran (Figure 61) ou enregistrer l'écran (Figure 62).

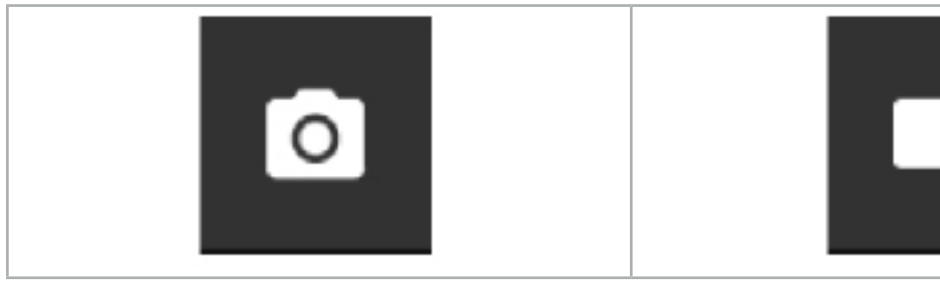

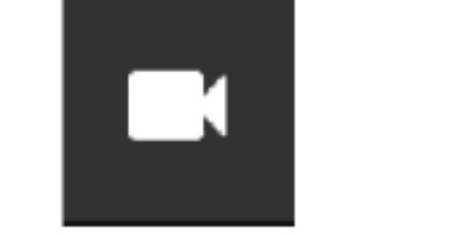

Figure 61 – Capture d'écran Figure 62 – Enregistrement d'écran

Les planifications comportant des captures d'écran ou des vidéos en pièce jointe peuvent être affichées sous forme de liste dans la vue (Figure 63). Tout comme les planifications, ces fichiers individuels sont ouverts en double-cliquant ou en appuyant sur le bouton Load (Charger), ou bien supprimés ou exportés en appuyant sur Delete (Effacer) ou sur Export (Exporter).

| $\times$<br>Data Import |                                   |                       |            |                        |           |                                   |  |  |
|-------------------------|-----------------------------------|-----------------------|------------|------------------------|-----------|-----------------------------------|--|--|
|                         | $\checkmark$<br><b>Last Saved</b> | <b>Patient Name</b>   | Birthday   | Image device Study Age |           | <b>Description</b>                |  |  |
| 3                       | $\times$ 1 second ago             | Fischer^Paul          | 1998-01-01 | CT                     | A 6 years | 0.625mm für Coronar Reko., CT NNH |  |  |
| <b>Plannings</b>        | $\vee$ Screenshots [5]            |                       |            |                        |           |                                   |  |  |
|                         | 2018-05-28 10:14:41               |                       |            |                        |           |                                   |  |  |
|                         | 2018-05-28 10:14:43               |                       |            |                        |           |                                   |  |  |
|                         |                                   | 2018-05-28 10:14:44   |            |                        |           |                                   |  |  |
| <b>Browse</b>           |                                   | 2018-05-28 10:14:45   |            |                        |           |                                   |  |  |
|                         |                                   | 2018-05-28 10:14:46   |            |                        |           |                                   |  |  |
| 1 U                     | $\vee$ Videos [2]                 |                       |            |                        |           |                                   |  |  |
| <b>New Record</b>       |                                   | 2018-05-28 10:13:38   |            |                        |           |                                   |  |  |
|                         |                                   | ■ 2018-05-28 10:13:45 |            |                        |           |                                   |  |  |

Figure 63 – Fichiers vidéo ou de capture d'écran en pièce jointe d'une planification

Le logiciel de navigation crée automatiquement des captures d'écran pendant la navigation chaque fois que l'outil est maintenu près du patient pendant une courte période. Ces images sont affichées sous forme de AutoScreenshots (« Captures d'écran automatiques ») dans le cadre de la planification.

Si l'on crée une capture d'écran ou un enregistrement d'écran sans charger au préalable une planification, les fichiers sont enregistrés dans le dossier Documentation du répertoire d'installation du logiciel. Si l'on charge une planification différente alors qu'un enregistrement d'écran est en cours, la vidéo enregistrée à ce stade est sauvegardée avec la première planification, tandis que l'enregistrement supplémentaire est associé à la nouvelle planification.

Selon la taille des ensembles de données, l'importation et le chargement des données d'imagerie et de planification peuvent prendre plusieurs minutes.

Le logiciel de navigation permet uniquement de passer en mode Navigation une fois la planification terminée. Cela est confirmé par le message Ready for Navigation Mode (« Prêt pour le mode Navigation »). L'onglet NAVIGATION est également activé.

7. Configuration préopératoire pour une intervention chirurgicale naviguée

## **7.1. Test de fonctionnement général**

Avant chaque utilisation, vérifier les produits à la recherche des éléments suivants :

- Déformations
- Montage et fonctionnement corrects
- Endommagement des surfaces (fissures, bosselures)
- Autres dommages

Les produits endommagés ne doivent pas être utilisés.

#### AVERTISSEMENT

Avant d'utiliser un produit médical, vérifier sa sécurité fonctionnelle et son parfait état au moyen d'une inspection visuelle. Ne pas utiliser le produit s'il présente un défaut.

# **7.2. Générateur de champ**

Le générateur de champ (RÉF 8000-010-004) est prévu pour mesurer la position électromagnétique du patient et des instruments de navigation lors d'interventions chirurgicales au cours desquelles des systèmes de navigation clinique compatibles sont utilisés.

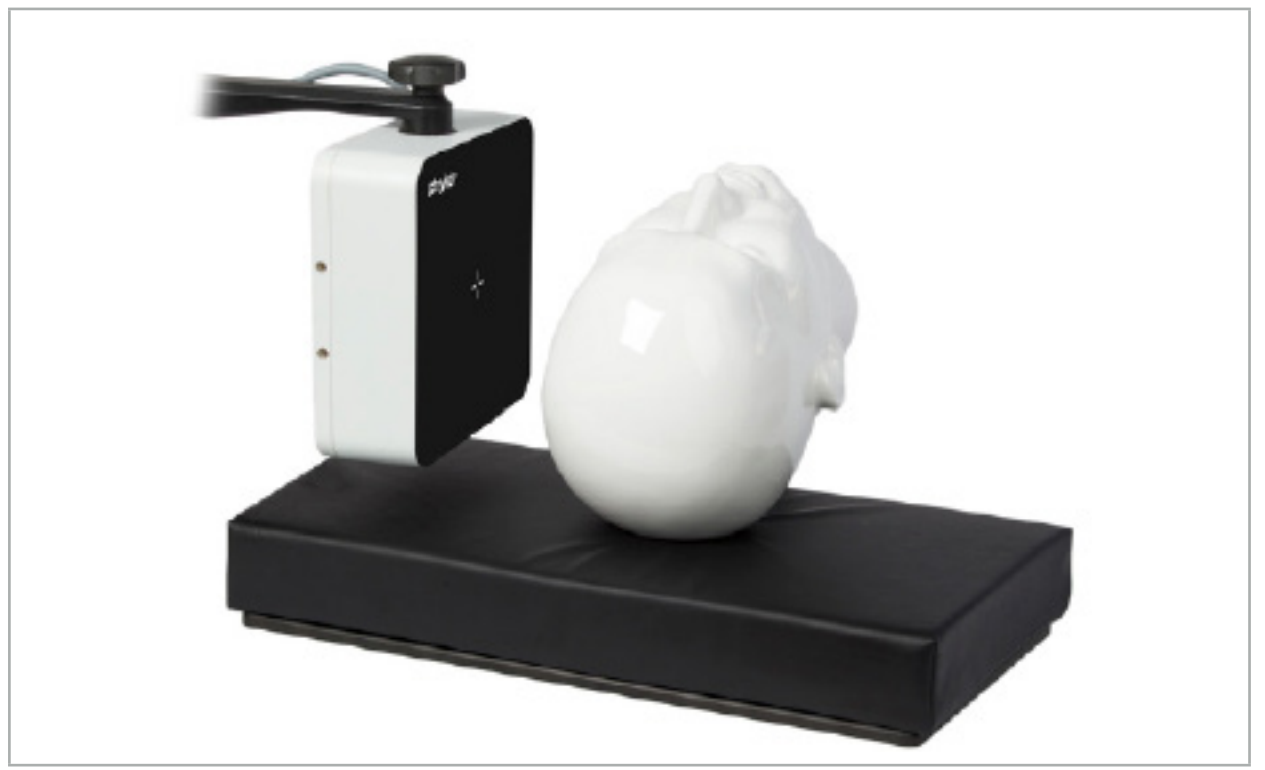

Figure 64 – Générateur de champ

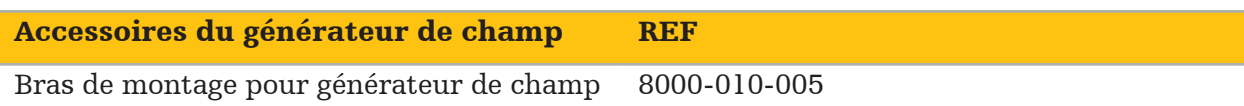

### Application :

Brancher la fiche du câble du générateur dans la prise située sur la face avant de l'unité de navigation électromagnétique (Figure 65).

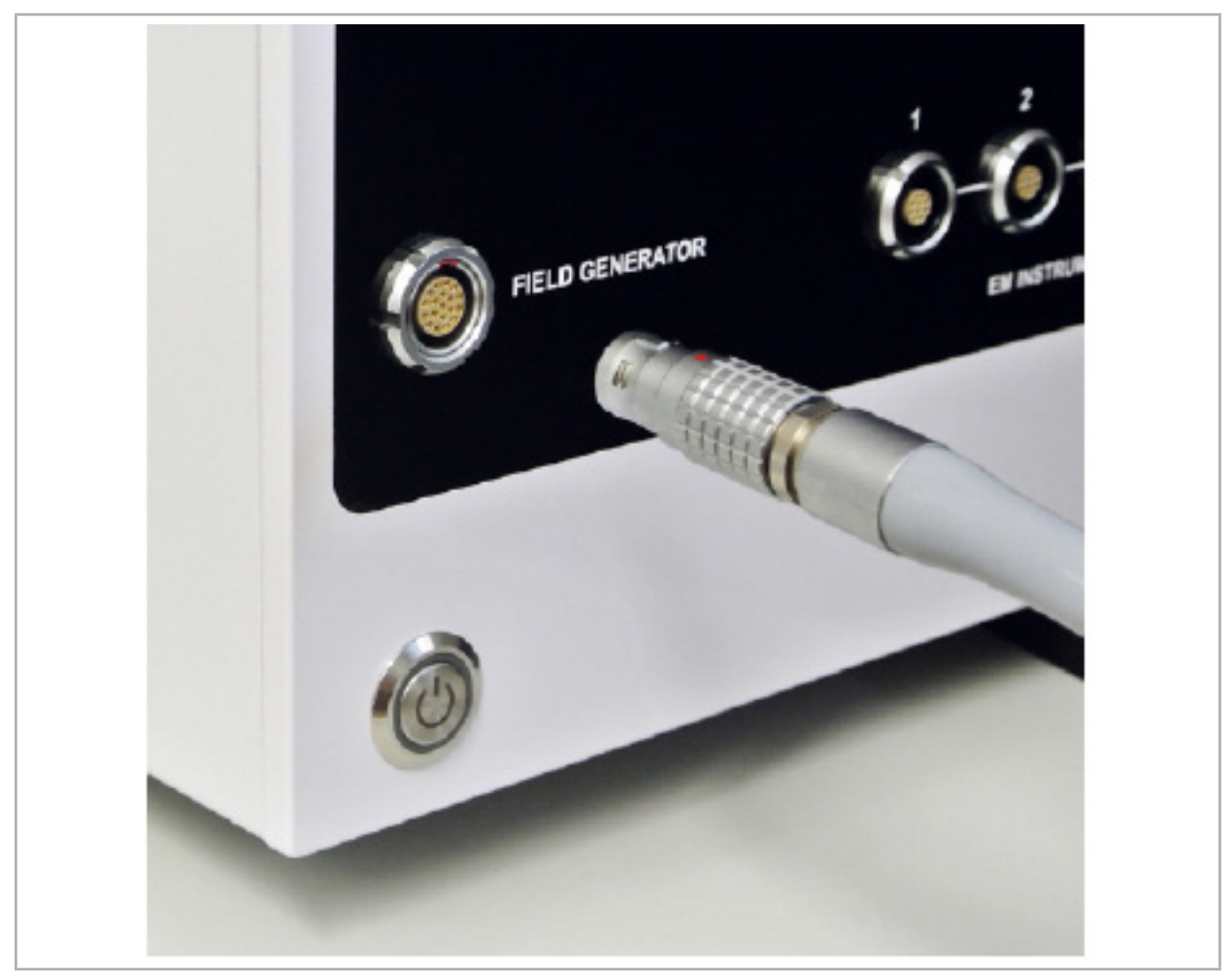

Figure 65 – Branchement du câble du générateur de champ à l'unité de navigation électromagnétique

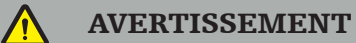

Pendant le branchement du câble, veiller à éliminer tout risque de trébuchement pour l'opérateur ou le patient.

#### FIGURE

Ne jamais brancher de force la fiche dans la prise. Le câble ne doit pas être coudé.

#### Positionnement du générateur de champ :

Régler la distance entre le générateur de champ et le site opératoire sur le corps du patient en respectant les mesures suivantes :

Générateur de champ : 0,15 m (Plage de mesures : 0,05 m à 0,5 m)

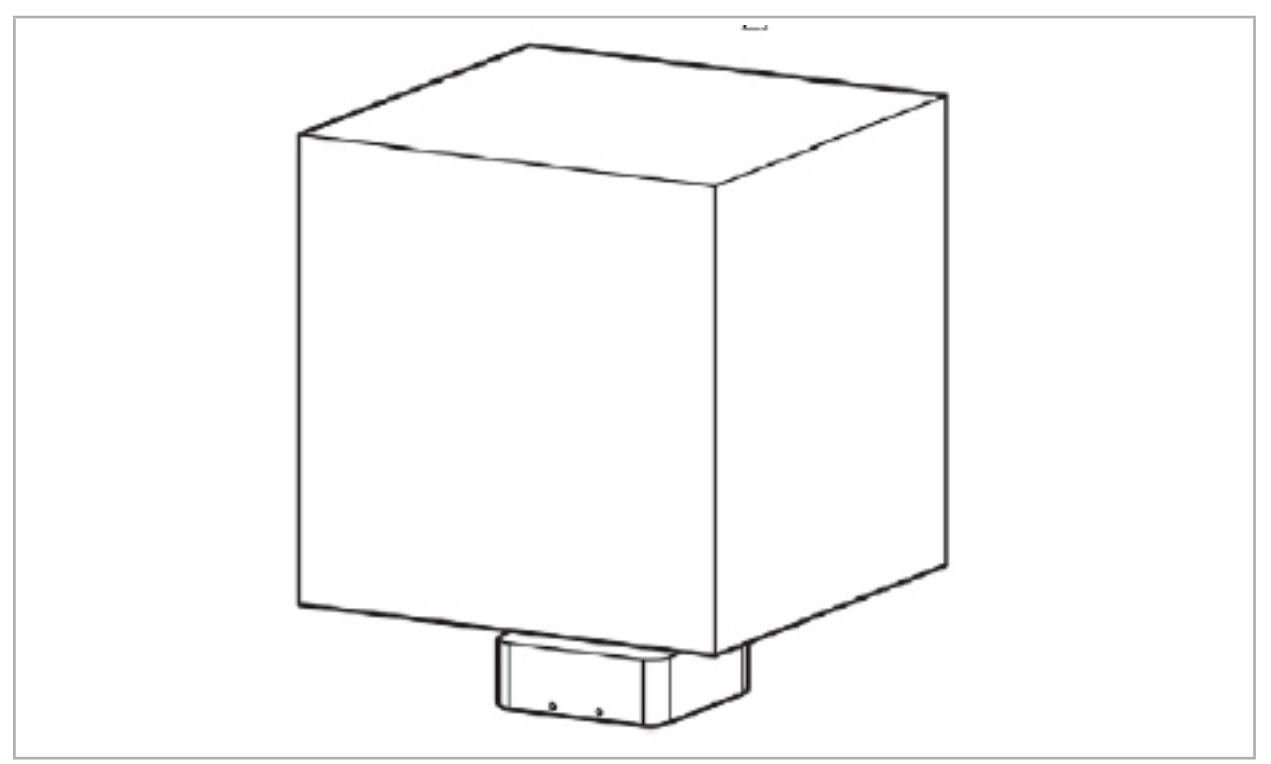

Figure 66 – Volume de mesure : Générateur de champ

Pour le positionnement du générateur de champ, un bras de montage est disponible. Le bras de montage est fixé sur la barre standard et permet un positionnement flexible du générateur.

#### AVERTISSEMENT

Le générateur peut être désinfecté en l'essuyant. Si le générateur est placé à proximité du site stérile, il doit être recouvert d'un champ stérile. Le produit ne doit pas entrer en contact direct avec le patient.

Tenir compte du fait que l'utilisation de garnitures ou de draps sous-jacents augmente la distance entre le générateur et le site opératoire. La région naviguée doit se situer à l'intérieur du volume de mesure.

La précision des instruments navigués peut diminuer en présence d'une distance égale ou supérieure à 35 cm entre le tracker électromagnétique et le générateur de champ.

## **7.2.1. Interférences avec les systèmes électromagnétiques**

Les systèmes de mesure électromagnétiques sont susceptibles aux métaux, en particulier les substances ferromagnétiques, et aux champs électromagnétiques. Les systèmes de mesure électromagnétiques peuvent fournir des informations de navigation précises uniquement quand les facteurs suivants sont observés :

Aucune substance interférente à moins de 80 cm, ni à proximité du générateur de champ, ni entre le générateur de champ et le capteur de mesure (instruments navigués). Les matériaux suivants produisent des interférences :

- Acier
- Acier inoxydable ferromagnétique
- **Fer**
- **Aluminium**

● Cuivre

Les matériaux suivants n'ont qu'un impact minimal sur la précision de la mesure :

- Acier inoxydable (n° de matériau : 1.4301, 1.4305, 1.4401, 1.4404)
- Titane Ti6Al4V
- Acier chrome cobalt

Le plateau du générateur de champ est une exception. Il est protégé contre les interférences environnementales sur le côté opposé du volume de mesure. Il peut donc être placé directement sur la table d'opération. Pour tous les autres côtés, les règles spécifiées sont toujours valables.

Ne pas placer d'objets interférents à moins de 80 cm du générateur de champ pendant ou après le recalage patient. En particulier, s'assurer que les éléments suivants sont éloignés du générateur de champ :

- Dispositifs médicaux nécessitant la création de champs électromagnétiques pour remplir leurs fonctions.
- Moteurs électriques, comme ceux de forets ou shavers
- Câble du générateur de champ
- Unité de navigation
- Chariots à instruments
- Moniteurs
- Clés, montres, bijoux
- Appareils électroniques personnels, tels que portables

Voir Figure 67.

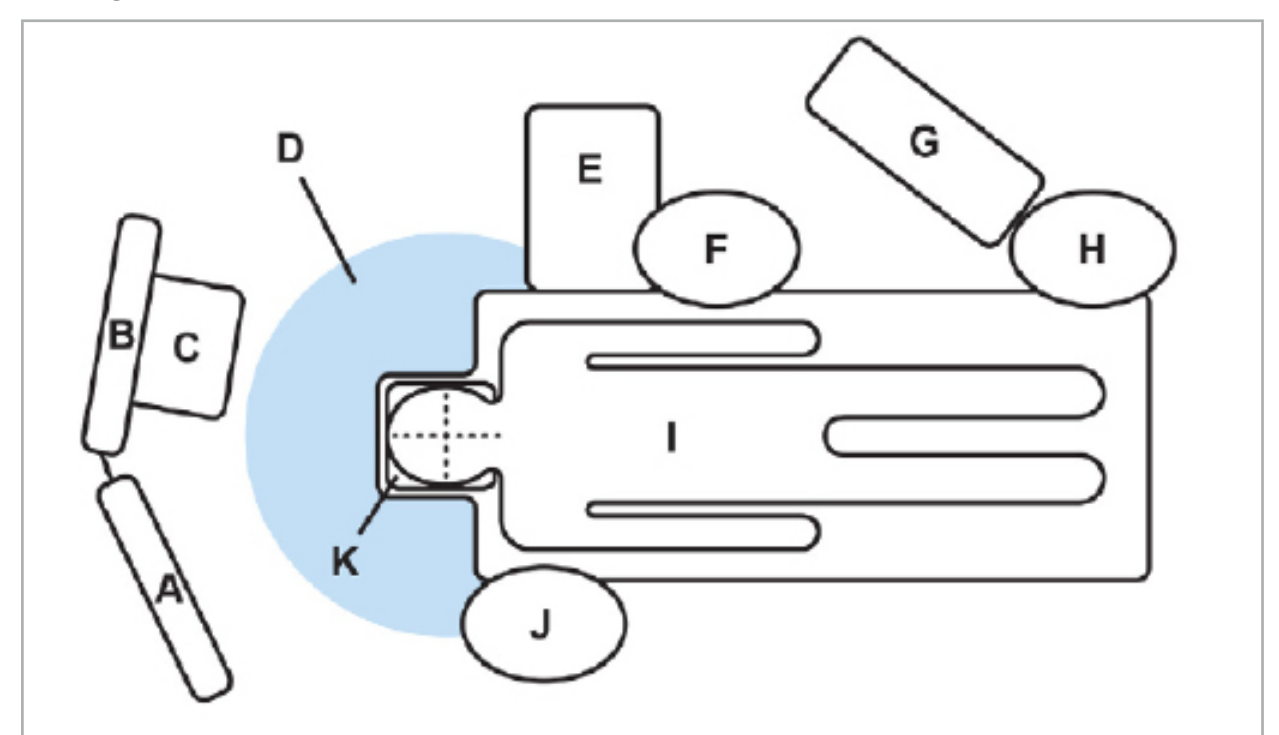

Figure 67 – Configuration électromagnétique optimale pour éviter les interférences

- A Moniteur 1
- B Moniteur 2
- C Tour d'endoscopie
- D Distance optimale des matériaux interférents par rapport au générateur de champ (80 cm)
	-
	- E Table avec instruments chirurgicaux
		- F Infirmière de bloc opératoire
			- G Appareil d'anesthésie
				- H Anesthésiste
					- I Patient
					- J Chirurgien
			- K Générateur de champ

Conserver ces objets et tout objet similaire à une distance d'au moins 80 cm de chaque côté du générateur de champ afin de garantir la précision des mesures.

#### AVERTISSEMENT

- Veiller à ce qu'aucun métal interférent ne se situe dans le volume de mesure du générateur de champ pendant l'utilisation du système de navigation avec mesures de position électromagnétiques ; sinon, la précision des mesures de position est considérablement réduite.
- Ne pas utiliser le générateur de champ à moins de 200 mm d'un stimulateur cardiaque implanté. Le champ magnétique produit par le générateur de champ peut perturber le fonctionnement du stimulateur. Cette interférence peut provoquer des blessures.
- Ne pas utiliser le générateur de champ à moins de 10 m d'un autre générateur de champ. Cela peut conduire à des mesures de position erronées et à la possibilité de lésions corporelles.
- Ne pas laisser tomber le générateur de champ ou le soumettre à un impact. L'endommagement physique du générateur de champ peut modifier son étalonnage et conduire à des mesures de position erronées et à la possibilité de lésions corporelles.
- Ne pas placer le câble du générateur de champ à l'intérieur du volume de mesure ni l'enrouler autour du générateur de champ, au risque de créer des interférences magnétiques. Ces interférences peuvent conduire à des mesures de position erronées et à la possibilité de lésions corporelles.
- Ne pas placer les câbles d'outils électromagnétiques à moins de 30 mm du câble du générateur de champ. Si les câbles sont placés aussi près, et surtout s'ils sont parallèles les uns aux autres, le câble de l'outil peut être soumis à des interférences électromagnétiques. Ces interférences peuvent conduire à des mesures de position erronées et à la possibilité de lésions corporelles.
- Ne pas enrouler le câble du générateur de champ car il produit suffisamment de courant électrique pour qu'un champ magnétique soit créé quand le câble est placé dans une configuration circulaire. Ce champ magnétique peut perturber le champ magnétique du générateur de champ, conduisant à des mesures de position erronées et à la possibilité de lésions corporelles.

## **7.3. Préparation des instruments de navigation**

Les instruments navigués doivent être préparés avant d'être utilisés.

Les trackers patient fournissent un cadre de référence pour le patient pendant l'intervention chirurgicale. À cette fin, le tracker est fixé sur le corps du patient aussi près que possible du site opératoire.

Au moins un tracker patient et un instrument navigué sont nécessaires pour la navigation.

Les instruments compatibles sont indiqués dans les sections suivantes.

#### AVERTISSEMENT

– Les instruments navigués sont livrés non stériles. Avant la première utilisation et avant chaque utilisation ultérieure, l'instrument doit être traité (nettoyé, désinfecté et/ou

stérilisé) selon une procédure validée.<br>Le produit est un instrument de haute précision. Éviter toute contrainte excessive, comme un impact violent. Le produit ne peut pas être utilisé si des défauts sont visibles. Après un impact violent, le produit doit être évalué pour vérifier qu'il n'a pas été endommagé, puis réétalonné.

S'assurer qu'un exemplaire de remplacement neuf est disponible pour chaque instrument électromagnétique.

### **7.3.1. Tracker patient électromagnétique**

Les trackers patient électromagnétiques (Figure 68) fournissent une référence pour les patients. Le produit est fixé avec les accessoires appropriés sur la peau intacte du patient, permettant ainsi la localisation du patient sans immobilisation.

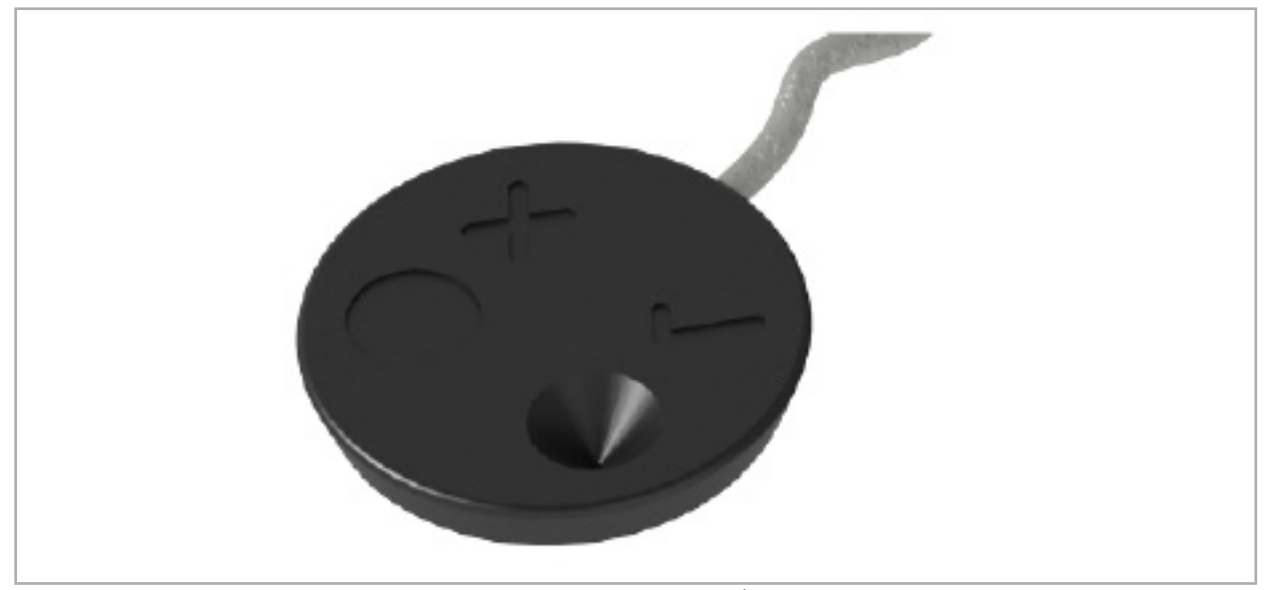

Figure 68 – Traqueur patient électromagnétique (RÉF 8000-040-001) et Tracker patient électromagnétique - 10 utilisations (RÉF 8000-040-002)

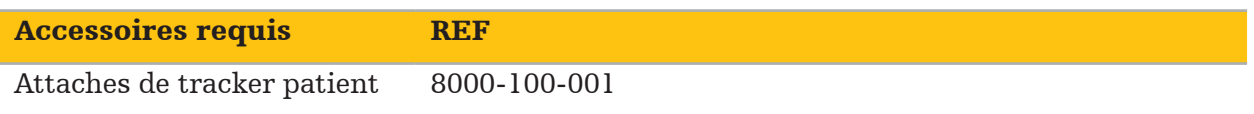

#### Application

Voir Figures 69 et 70.

- 1. Nettoyer la surface de contact prévue sur le patient. La surface de contact doit être exempte de matières grasses et de poils/cheveux (si possible) et doit être sèche.
- 2. Retirer un film protecteur de la languette adhésive et coller la languette sur la face inférieure du tracker patient.
- 3. Retirer le second film protecteur et coller le tracker patient sur la surface de contact prévue avec la languette adhésive.

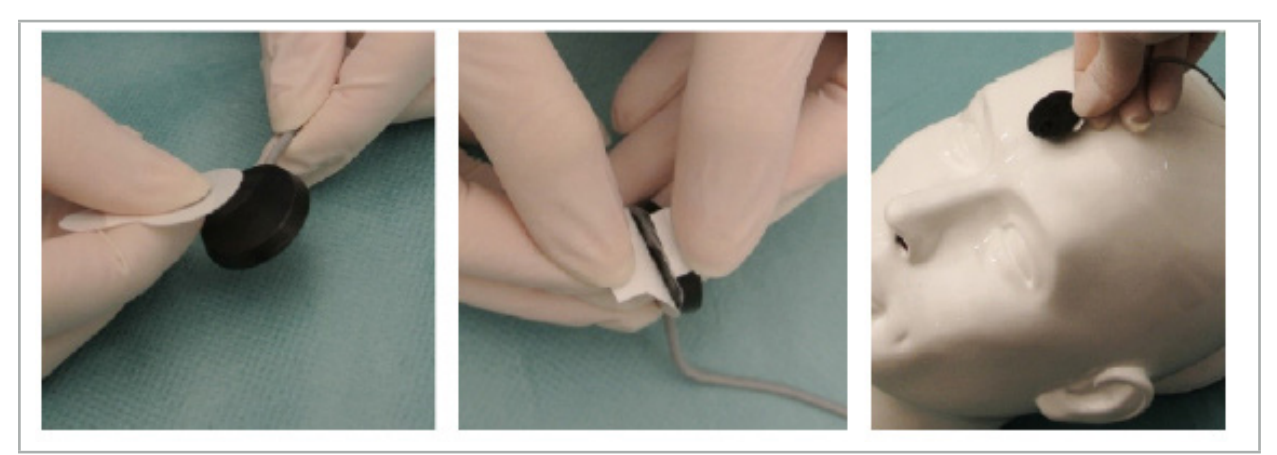

Figure 69 – Fixation de la languette au tracker et à la surface de contact

4. Si les instruments sont étalonnés à l'aide de la zone d'étalonnage du tracker patient non stérile, il est nécessaire de recouvrir ce dernier avec un champ transparent stérile. Les champs pour incision adhésifs sont parfaitement adaptés à cette utilisation car ils maintiennent le tracker patient en place (Figure 70).

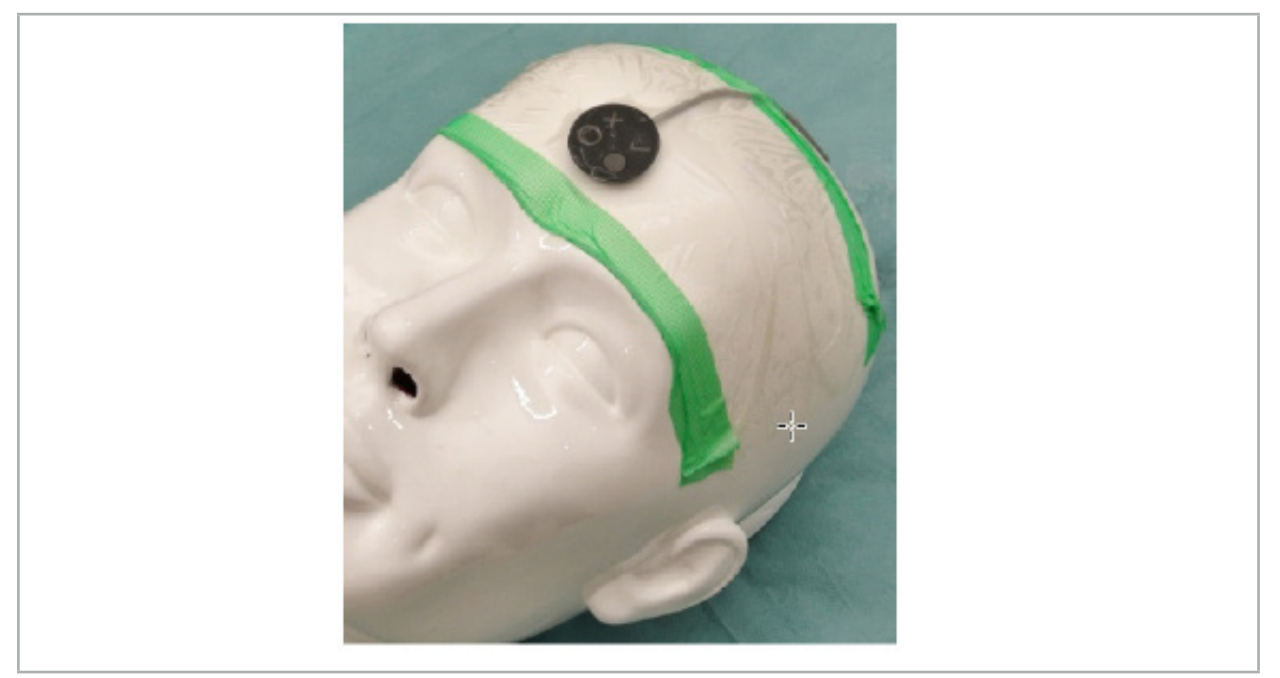

Figure 70 – Fixation du tracker patient sur le patient

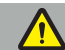

#### AVERTISSEMENT

Veiller à ne pas pénétrer la barrière stérile lors de l'étalonnage à travers le champ mince.

5. Si la zone d'étalonnage n'est pas requise, le tracker patient peut être fixé avec du ruban adhésif à usage médical puis recouvert d'un champ chirurgical (Figure 71).

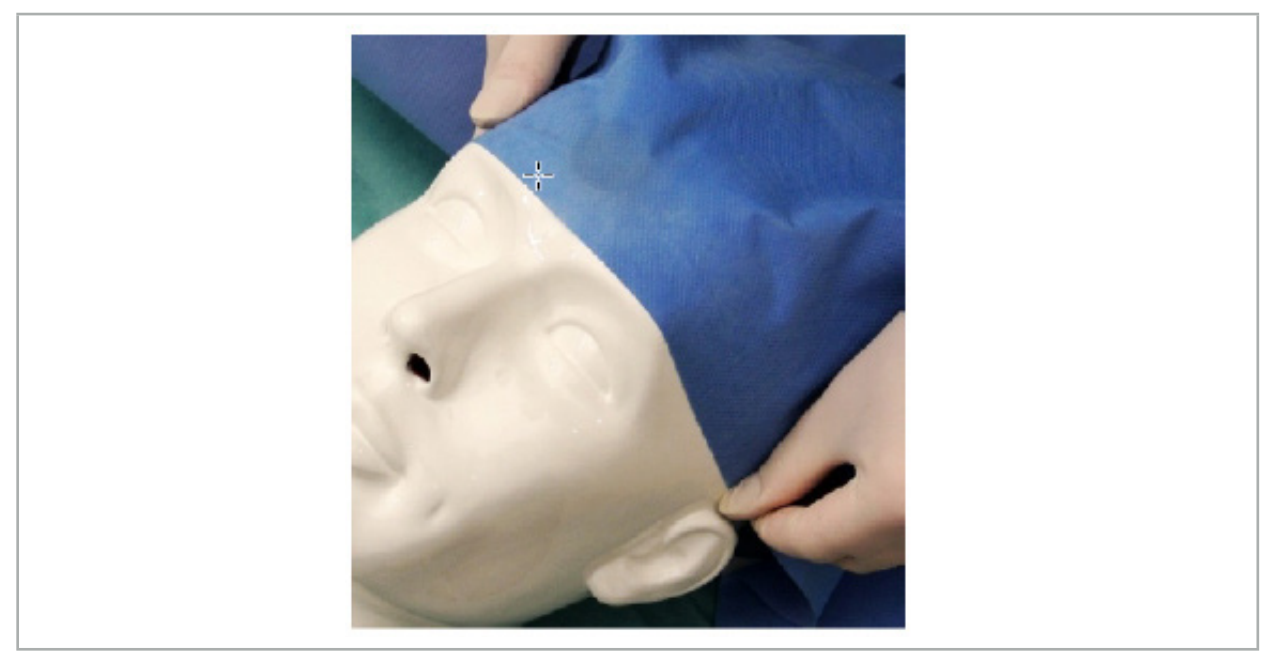

Figure 71 – Recouvrement du tracker patient

### AVERTISSEMENT

Veiller à ce que le tracker patient soit solidement fixé au patient en cours d'utilisation, au risque d'avoir une navigation inexacte ou inutile. Si le tracker patient bouge, le recalage image/patient doit être répété.

## **7.3.2. Instruments pointeurs**

Les instruments pointeurs électromagnétiques (Figure 72) sont utilisés pour toucher les structures cibles dans le cadre de la chirurgie ORL. Cela permet aux systèmes de navigation compatibles de localiser et de naviguer les structures touchées.

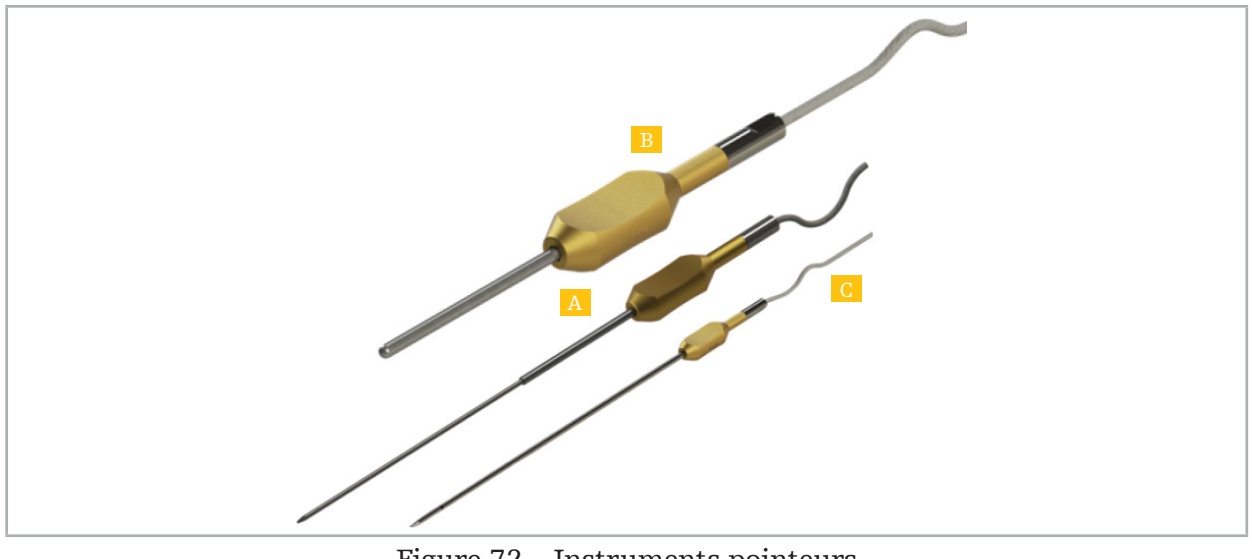

Figure 72 – Instruments pointeurs

A - Pointeur de précision électromagnétique (RÉF 8000-050-001)

- B Pointeur de recalage électromagnétique (RÉF 8000-050-003)
	- C Pointeur électromagnétique (RÉF 8000-050-002)

#### Description

#### Pointeur de précision électromagnétique (RÉF 8000-050-001)

Le pointeur de précision électromagnétique est un dispositif pointeur doté d'une extrémité suivie. Le tube en acier peut être remodelé une fois par procédure à condition que la courbure ne soit pas trop forte (c.-à-d. que la flexion soit aussi étendue que possible) et que les 20 mm distaux jusqu'à l'anneau de repère noir de l'instrument ne soient pas courbés.

#### Pointeur électromagnétique (RÉF 8000-050-002)

Le pointeur électromagnétique est un dispositif pointeur doté d'une extrémité suivie allongée, prévu pour être utilisé dans le cadre d'interventions endoscopiques. Le tube en acier peut être remodelé une fois par procédure à condition que la courbure ne soit pas trop forte (c.-à-d. que la flexion soit aussi étendue que possible) et que les 20 mm distaux jusqu'à l'anneau de repère noir de l'instrument ne soient pas courbés.

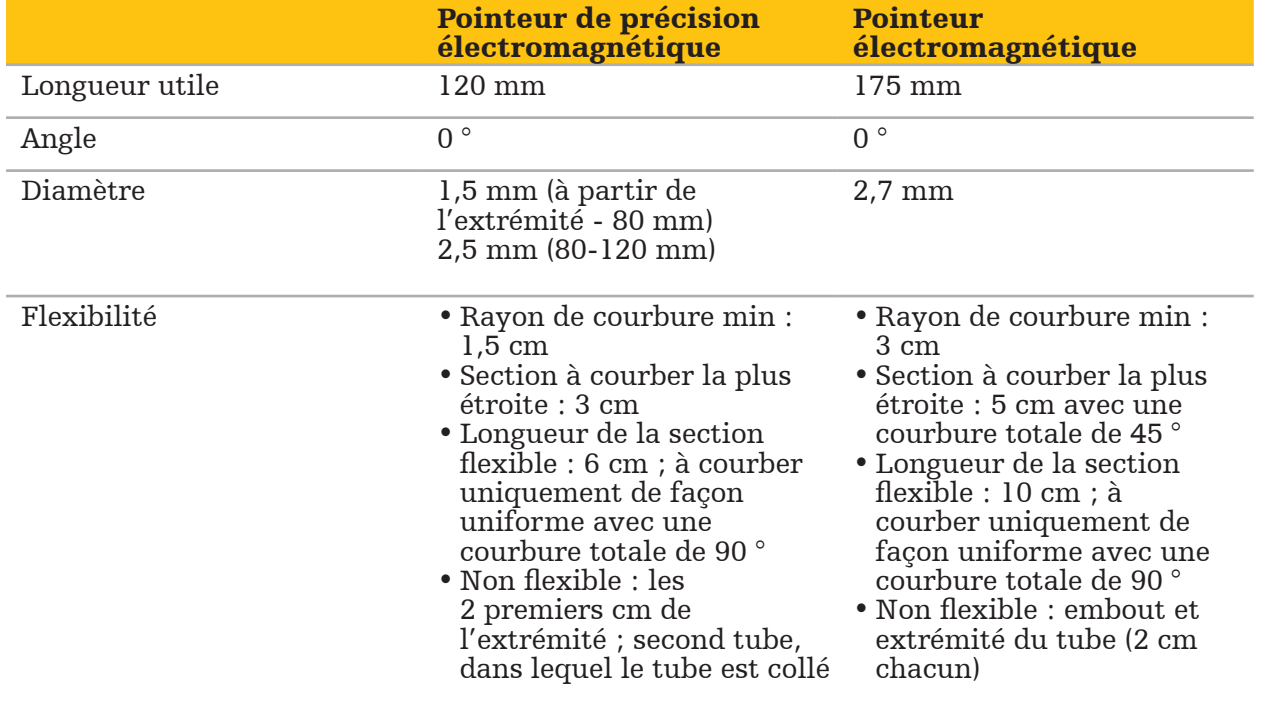

#### Pointeur de recalage électromagnétique (REF 8000-050-003)

Le pointeur de recalage électromagnétique est conçu pour le recalage image/patient non stérile sur la peau du patient. Entre les interventions chirurgicales, il est seulement nettoyé et désinfecté. Pour une meilleure qualité du recalage, l'extrémité du pointeur est large et arrondie, ce qui évite de déformer les tissus.

#### Application

#### AVERTISSEMENT

Ne pas courber les 20 mm distaux du pointeur de recalage électromagnétique et du pointeur électromagnétique.

- 1. Vérifier que le dispositif pointeur n'est pas courbé.
- 2. Procéder à un test de fonctionnement général. Consulter le chapitre « Préparation des instruments navigués ».

## **7.3.3. Tubes d'aspiration pour navigation**

Les tubes d'aspiration Frazier et Eicken électromagnétiques (Figures 73 et 74) sont des instruments navigués de chirurgie ORL. Les systèmes de navigation compatibles sont donc capables de localiser et de naviguer les structures touchées.

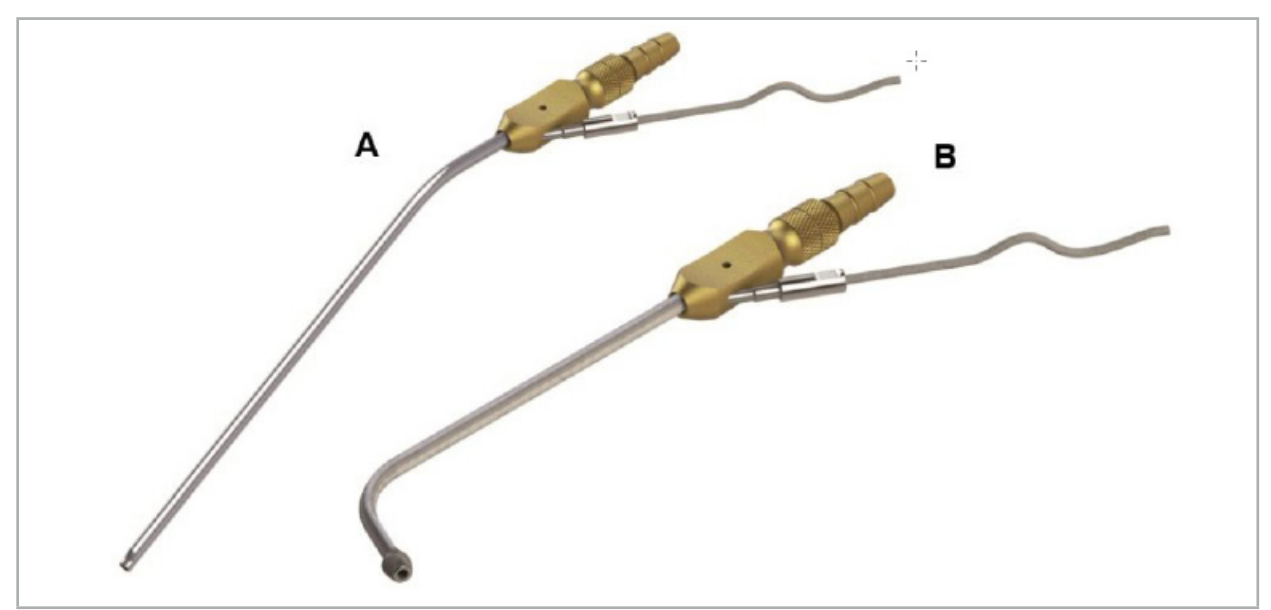

Tubes d'aspiration pour navigation Figure 73 (A) – Système électromagnétique Frazier (RÉF 8000-050-005) Figure 74 (B) – Système électromagnétique Eicken (RÉF 8000-050-006)

#### Application

Procéder à un test de fonctionnement général. Consulter le chapitre « Préparation des instruments navigués ».

#### **ATTENTION**

S'assurer que les instruments ne sont pas endommagés par des produits tiers. Les forets et shavers peuvent endommager la tubulure en polymère.

# **7.3.4. Fil-guide TGS (États-Unis uniquement)**

Le fil-guide TGS (Figure 75) est un fil-guide navigué conçu pour une utilisation avec le système de dilatation Stryker ORL XprESS LoProfile. Les systèmes de navigation compatibles sont ainsi capables de localiser les structures touchées et de naviguer dedans.

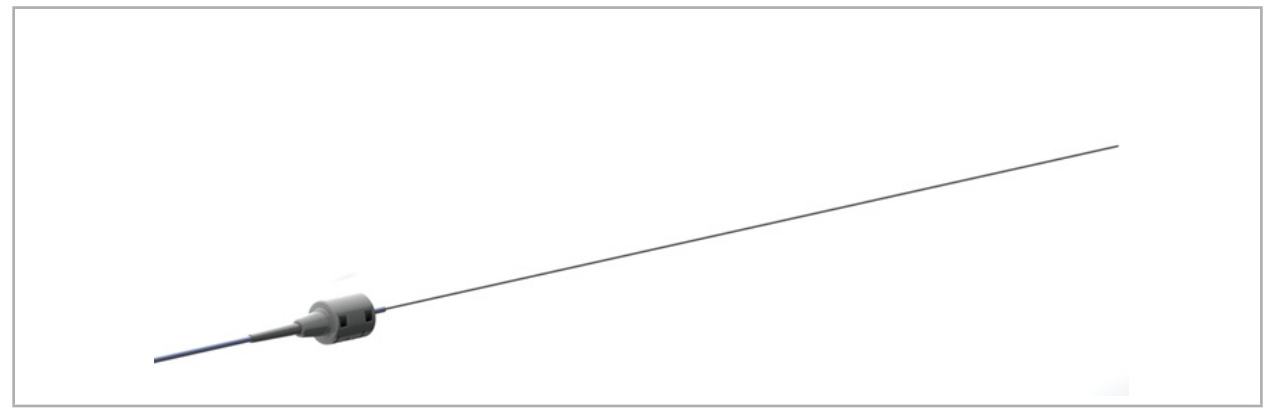

Figure 75 – Fil-guide TGS (RÉF 8000-060-009)

### Application

Suivre le mode d'emploi du « fil-guide TGS » pour connaître le mode de préparation de la navigation et le mode de réalisation d'un test de fonctionnement général.

## **7.3.5. Clamps à instruments**

Les clamps à instruments (Figure 76) ajoutent un tracker de position aux instruments chirurgicaux. Cela permet aux systèmes de navigation cliniques de naviguer des instruments chirurgicaux conventionnels.

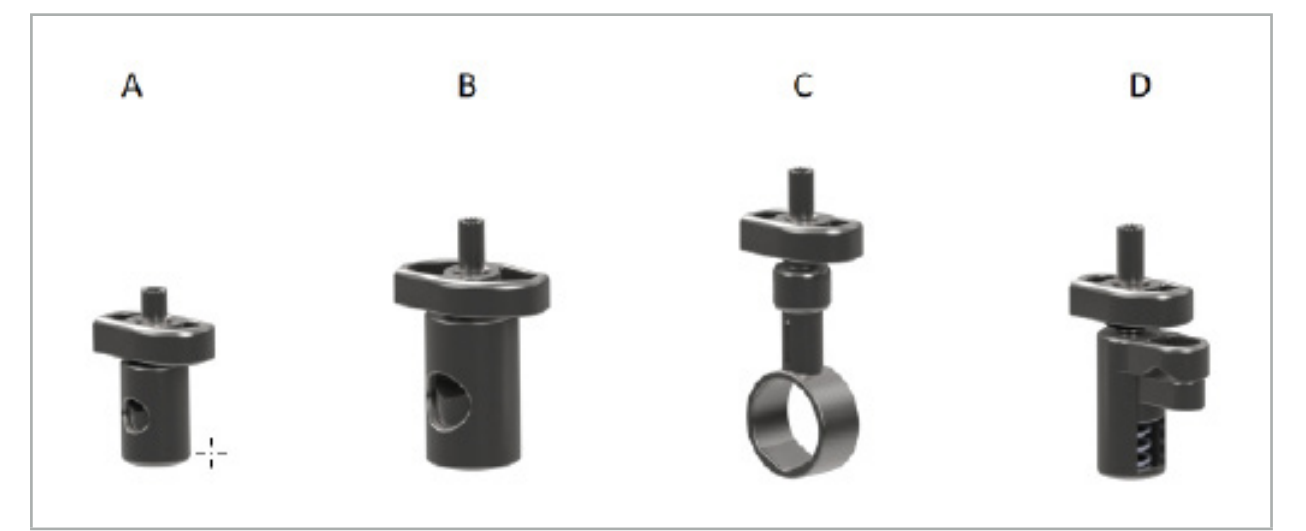

Figure 76 – Clamps à instruments, pièces individuelles

A - Clamp à instrument 2-6 mm (RÉF 8000-060-011) – Le clamp à instrument 2-6 mm est conçu pour la navigation des instruments ayant un profil rond ou multi-angulaire dont le diamètre ne dépasse pas 6 mm.

B - Clamp à instrument 6-10 mm (RÉF 8000-060-012) – Le clamp à instrument 6-10 mm est conçu pour la navigation des instruments ayant un profil rond ou multi-angulaire dont le diamètre est compris entre 6 mm et 10 mm.

C - Clamp à instrument 10-16 mm (RÉF 8000-060-013) – Le clamp à instrument 10-16 mm est conçu pour la navigation des instruments ayant un profil rond ou multi-angulaire dont le diamètre est compris entre 10 mm et 16 mm.

D - Clamp à instrument, pince (RÉF 8000-060-010) – La pince pour clamp à instrument est conçue pour la navigation des instruments ayant un profil rond ou multi-angulaire dont le diamètre est compris entre 5,5 mm et 10 mm.

Le tracker universel électromagnétique peut être associé aux clamps à instrument (A-D) pour la navigation électromagnétique.

# **7.3.6. Tracker universel électromagnétique**

Le tracker universel électromagnétique (REF 8000-060-006) référence l'anatomie du patient ou ajoute un localisateur électromagnétique aux instruments chirurgicaux. À cet effet, le produit est fixé à un adaptateur compatible, qui est solidement raccordé au patient ou à l'instrument.

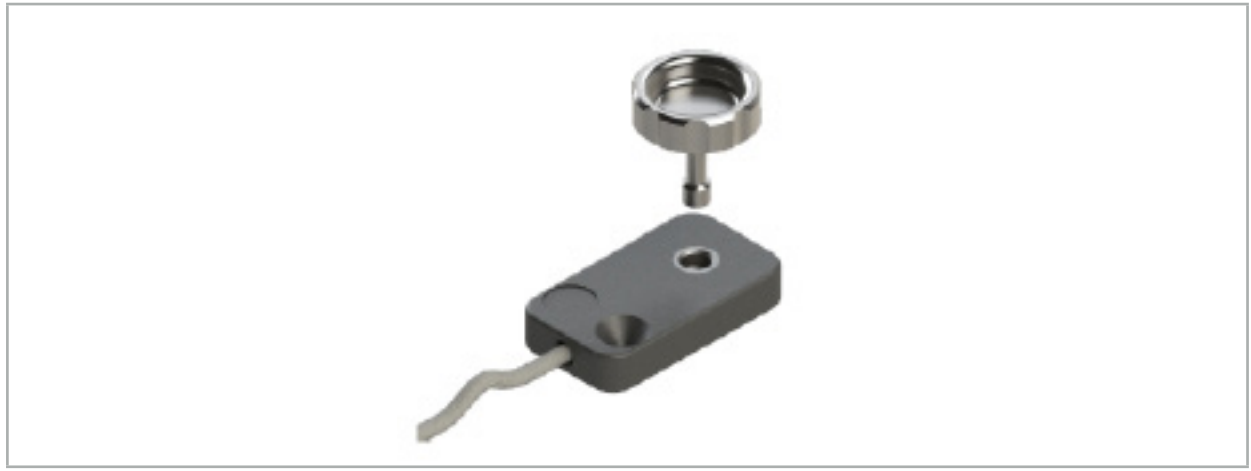

Figure 77 – Tracker universel électromagnétique

## Application :

Serrer la vis moletée sur le tracker de sorte que la vis moletée ait un serrement lâche sur le tracker.

#### Fixation d'un tracker universel électromagnétique aux clamps à instrument :

Consulter la Figure 78.

- 1. Fixer le tracker universel électromagnétique au clamp à instrument.
- 2. Serrer la vis moletée, de sorte que le tracker universel soit raccordé rigidement au clamp à instrument.

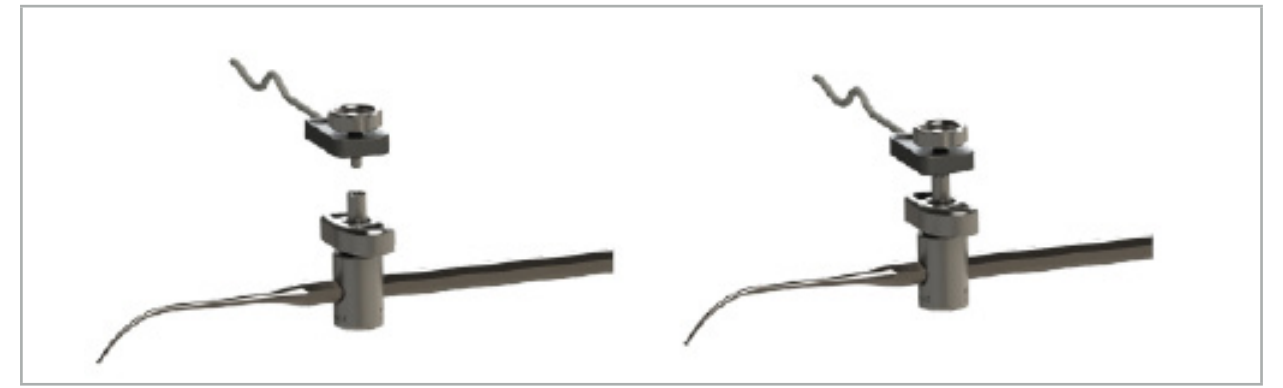

Figure 78 – Préparation du clamp à instrument avec un tracker universel électromagnétique

### AVERTISSEMENT

- S'assurer que l'instrument navigué n'est pas limité par le clamp à instrument qui lui est fixé. – Le clamp à instrument doit être solidement fixé à l'instrument avant de commencer l'étalonnage.
- 3. Étalonner les instruments. Consulter la section « Étalonnage et vérification des instruments de navigation ».
- 4. Tester/vérifier l'étalonnage.

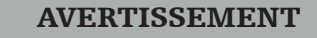

S'assurer que le dispositif est solidement fixé à l'instrument chirurgical, au risque d'avoir une navigation imprécise et inutile. Si le dispositif bouge, un nouvel étalonnage est nécessaire.

### **7.3.7. Clamps électromagnétiques à instrument (États-Unis uniquement)**

Les clamps électromagnétiques à instrument ajoutent un tracker de localisation directement aux instruments chirurgicaux. Ces clamps électromagnétiques permettent d'éviter la fixation d'un autre tracker électromagnétique (le tracker universel électromagnétique par exemple) à un outil chirurgical.

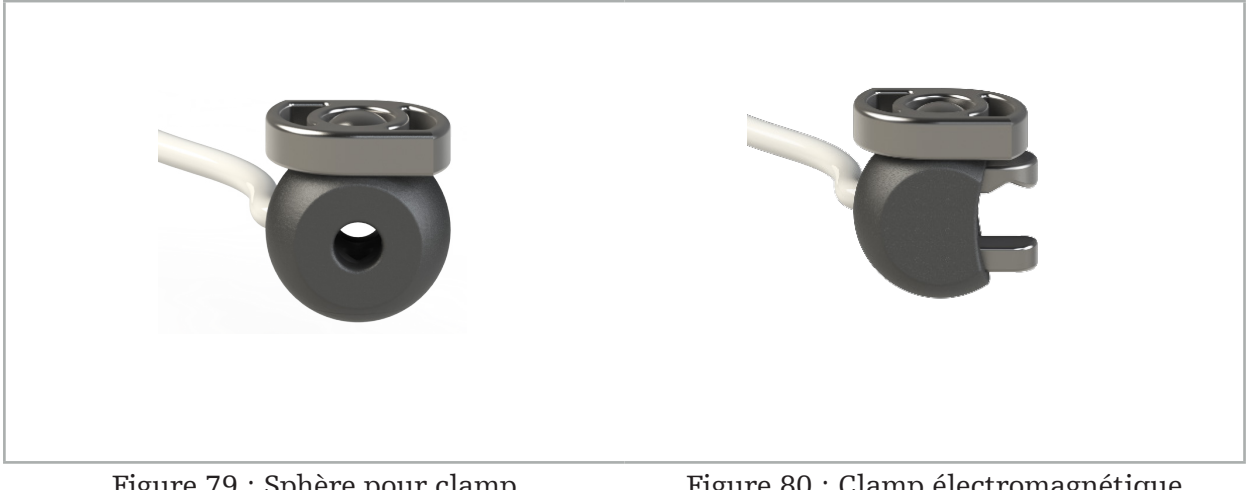

Figure 79 : Sphère pour clamp électromagnétique à instrument (RÉF 8000-060-020)

Figure 80 : Clamp électromagnétique universel à instrument (RÉF 8000-060-021)

La sphère pour clamp électromagnétique à instrument est optimisée pour le suivi des instruments ayant un diamètre compris entre 2,0 mm et 4,6 mm (inclus).

Le clamp électromagnétique universel à instrument est optimisé pour le suivi des instruments ayant un diamètre compris entre 3,0 mm et 6,0 mm (inclus).

Pour obtenir des instructions de fixation détaillées et des informations sur le retraitement spécifiques aux clamps électromagnétiques à instrument, consulter le mode d'emploi des clamps électromagnétiques à instrument (700000842818). Pour de plus amples informations sur l'utilisation et la navigation à l'aide des clamps électromagnétiques à instrument, continuer la lecture du présent document.

#### AVERTISSEMENT

- Inspecter les clamps électromagnétiques à instrument avant chaque utilisation à la recherche de composants desserrés ou de traces d'endommagement. Ne pas utiliser les clamps si tel est le cas.
- Vérifier que le clamp fixé ne retient pas l'instrument de navigation. Si la fixation de l'un des clamps électromagnétiques à instrument limite le fonctionnement ou la mobilité de l'instrument de navigation, ne pas utiliser les clamps pour la navigation.

# **7.3.8. Tracker d'endoscope électromagnétique**

Le tracker d'endoscope électromagnétique (RÉF 8000-060-001) est raccordé aux endoscopes rigides de chirurgie ORL et les prolonge avec un localisateur électromagnétique. Cela donne aux systèmes de navigation clinique compatibles la capacité de naviguer des endoscopes chirurgicaux conventionnels. Le tracker d'endoscope électromagnétique est adapté à des endoscopes de 4 mm x 180 mm.

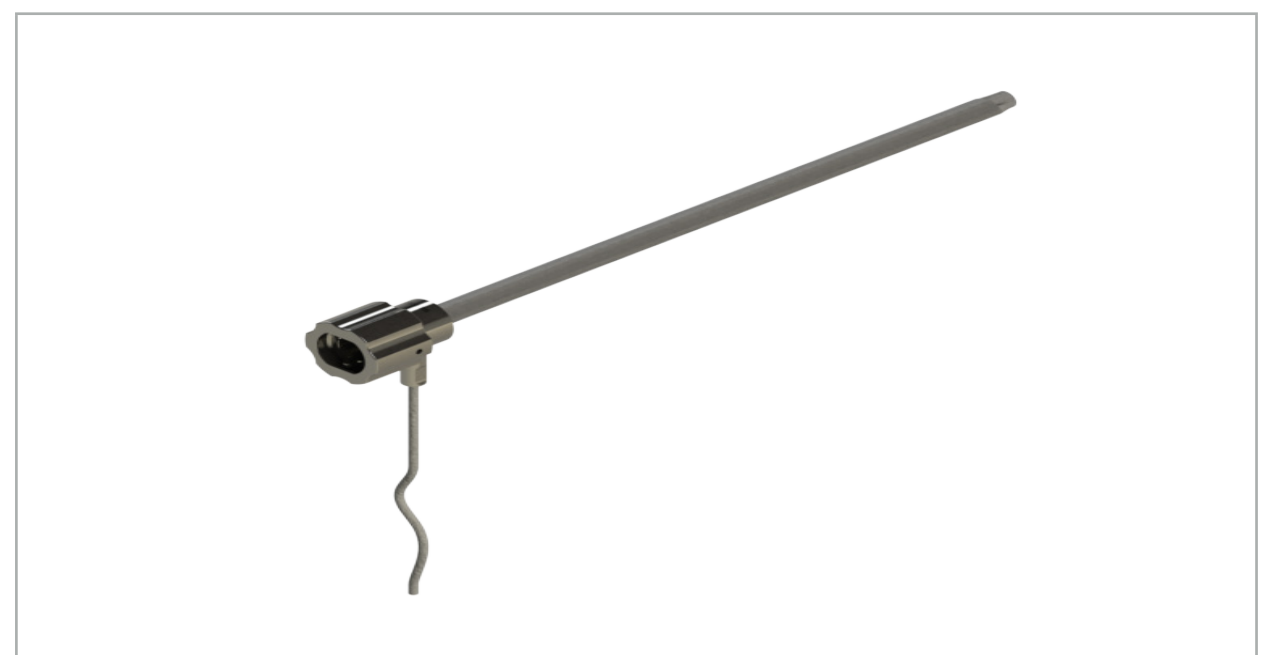

Figure 81 – Tracker d'endoscope électromagnétique

#### Application :

Voir Figure 82.

- 1. Faire glisser le tracker d'endoscope électromagnétique sur l'endoscope (4 mm).
- 2. Fixer le tracker d'endoscope électromagnétique à l'aide de la fermeture à baïonnette.

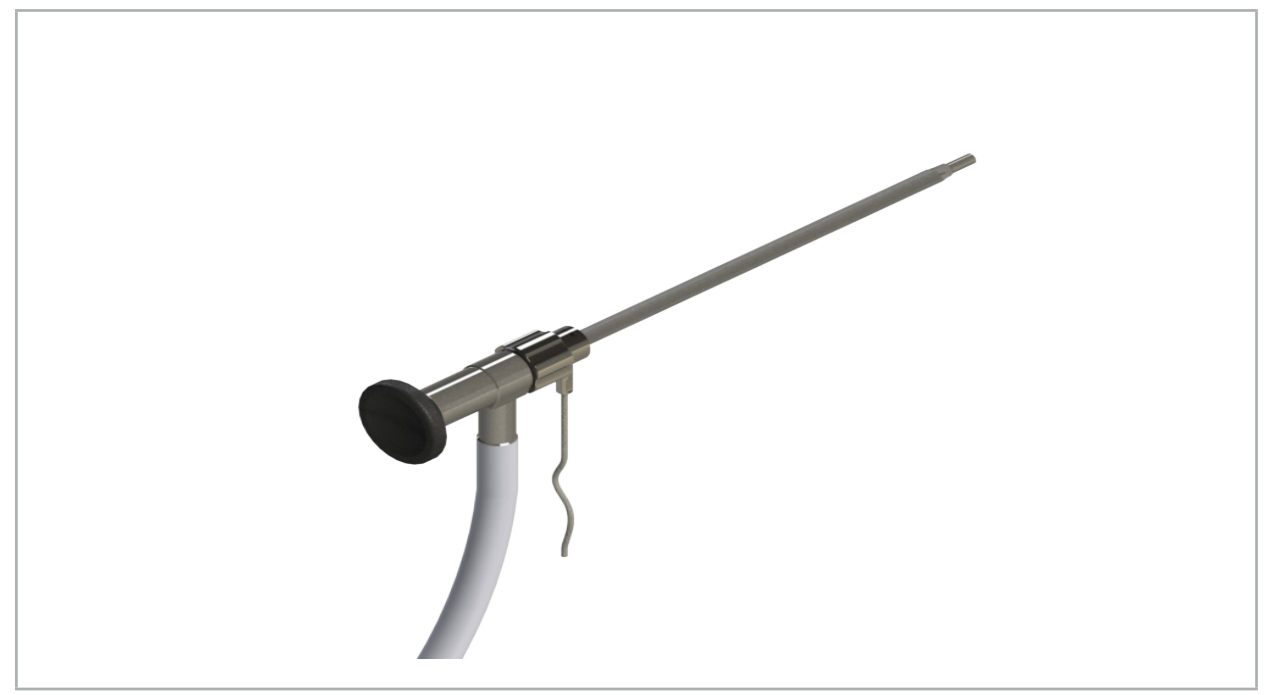

Figure 82 – Endoscope avec tracker d'endoscope électromagnétique

#### AVERTISSEMENT

S'assurer que le dispositif est solidement fixé à l'instrument chirurgical, au risque d'avoir une navigation imprécise et inutile. Si le dispositif bouge, un nouvel étalonnage est nécessaire.

#### **ATTENTION**

S'assurer que les instruments ne sont pas endommagés par des produits tiers. Les forets et shavers peuvent endommager la tubulure en polymère.

### **7.3.9. Corps d'étalonnage électromagnétique**

Le corps d'étalonnage électromagnétique (RÉF 8000-060-002) fournit une plate-forme matérielle pour l'étalonnage peropératoire d'instruments chirurgicaux.

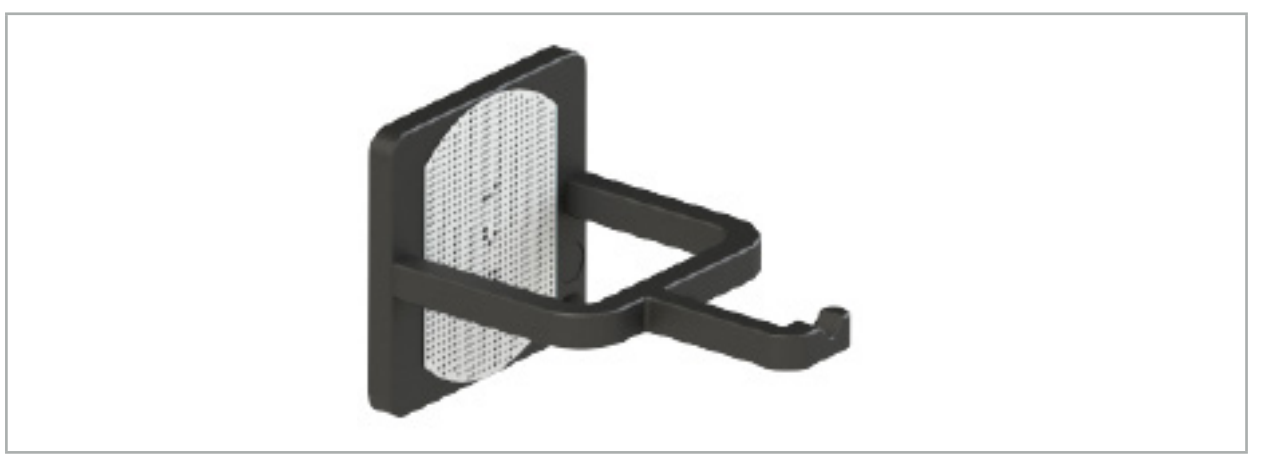

Figure 83 – Corps d'étalonnage électromagnétique

#### Application :

- 1. Procéder à un test de fonctionnement général. Consulter la section « Préparation des instruments de navigation ».
- 2. Vérifier que le motif de points n'est pas endommagé.

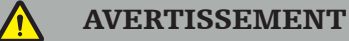

La cible d'étalonnage ne doit pas être utilisée en cas d'endommagement.

#### **7.3.10. Rallonge pour outil de navigation**

La rallonge pour outil de navigation (RÉF 8000-050-011) est destinée à la manipulation stérile des instruments navigués compatibles.

#### Application

- 1. Raccorder la fiche de la rallonge pour outil de navigation à l'un des ports à instrument électromagnétique de l'unité de navigation.
- 2. Fixer la prise de la rallonge pour outil de navigation dans un emplacement stérile avec du ruban adhésif stérile. Il est maintenant possible de raccorder des instruments électromagnétiques au port à instrument dans un environnement stérile.

3. Procéder à un test de fonctionnement général. Consulter le chapitre « Préparation des instruments navigués ».

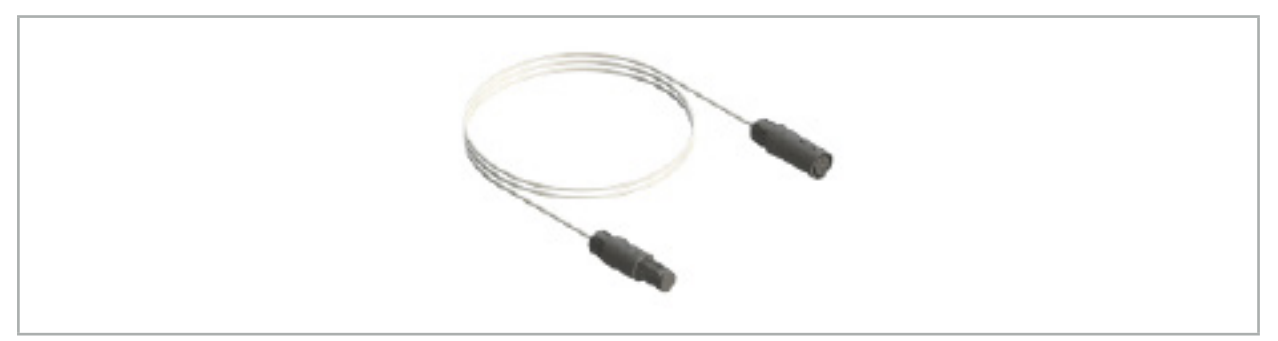

Figure 84 – Rallonge pour outil de navigation

#### AVERTISSEMENT

- Veiller à ce que la prise de connexion de l'instrument soit éloignée d'au moins 30 cm du Générateur de champ. Dans le cas contraire, le signal transmis pourrait être perdu ou la précision de l'instrument pourrait se détériorer.
- Ne raccorder en aucun cas plusieurs rallonges pour outil de navigation entre elles.

### **7.4. Adéquation des instruments chirurgicaux**

#### AVERTISSEMENT

Si la fixation des clamps à instrument ou des clamps électromagnétiques à instrument affecte le fonctionnement ou la mobilité de l'instrument ou de certaines parties de l'instrument, il n'est alors pas possible de naviguer l'instrument au moyen des clamps.

Sauf indication contraire, toutes les références aux « clamps » dans cette section renvoient aux clamps à instrument et aux clamps électromagnétiques à instrument.

S'ils sont raccordés aux clamps, de nombreux instruments chirurgicaux peuvent être transformés en instruments de navigation. Cependant, tous les instruments ne sont pas adaptés à la navigation.

En principe, le système de navigation détermine la position du tracker d'instrument fixé à l'instrument. Le point sur l'instrument objet de la navigation est enseigné au système de navigation par le biais de l'étalonnage. Seuls les points de l'instrument solidement raccordés au tracker d'instrument doivent être étalonnés. En cas de déformation de l'instrument, la précision des données de navigation est affectée.

La position du tracker d'instrument est déterminée de façon très précise. Cependant, si la distance entre le tracker d'instrument et le point de navigation change, la précision du point de navigation se détériorera. Plus le tracker d'instruments est placé près du point de navigation, plus les informations de navigation seront précises (Figure 86).

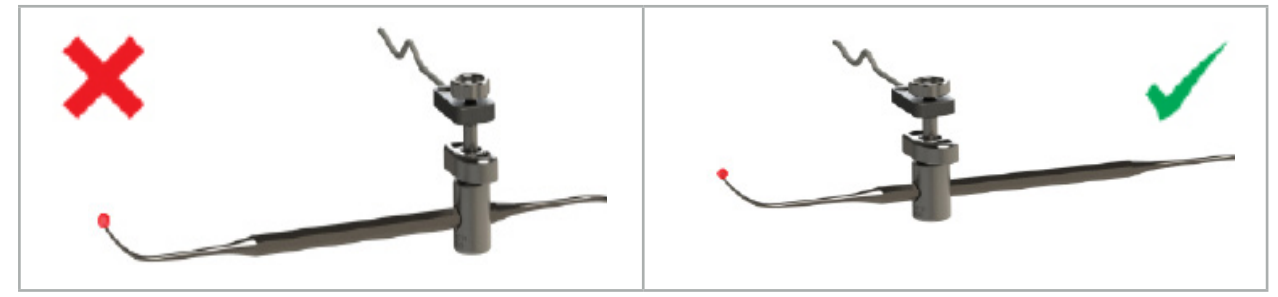

Figure 85 – Instrument avec une faible précision (à gauche) et Figure 86 – Instrument avec une précision élevée (à droite)

## Application

Pour monter un clamp :

- 1. Dévisser l'écrou de fixation dans le sens antihoraire.
- 2. Appuyer sur le clamp avant de le poser sur l'instrument.
- 3. Serrer l'écrou de fixation dans le sens horaire jusqu'à ce que le clamp soit rigidement raccordé à l'instrument.

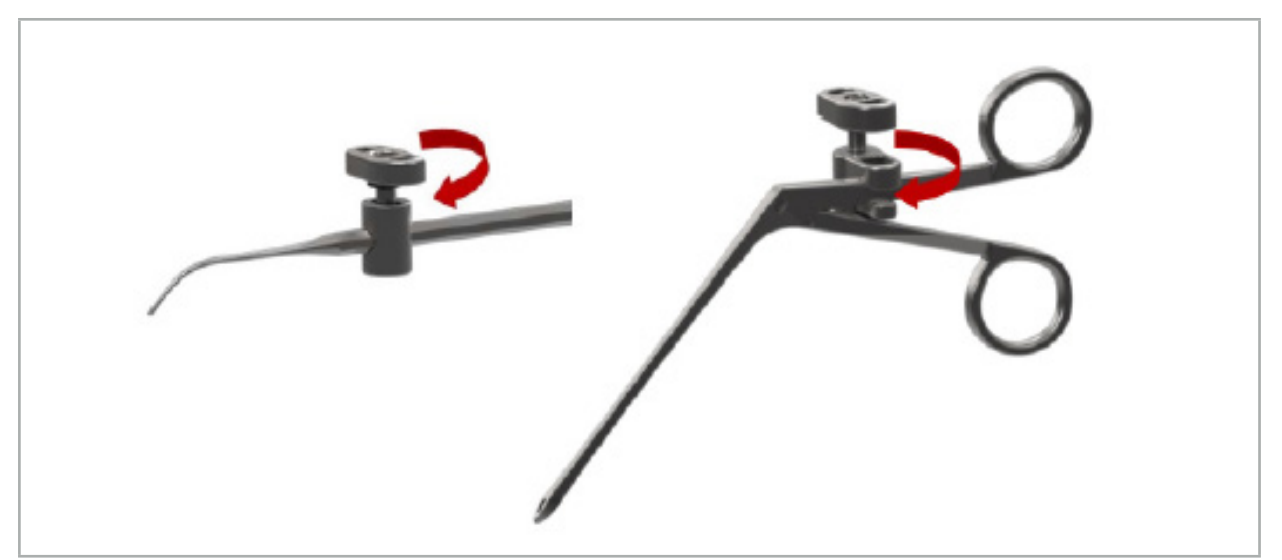

Figure 87 (à gauche) – Fixation d'un clamp à instrument de 2 à 6 mm (RÉF 8000-060-010) à un instrument chirurgical

Figure 88 (à droite) – Fixation d'une pince pour clamp à instrument (RÉF 8000-060-013) à un instrument chirurgical

#### AVERTISSEMENT

S'il s'avère impossible de fixer le clamp sur l'instrument sans l'endommager, l'instrument n'est pas adapté. Ne pas utiliser d'outils pour serrer l'écrou de fixation.

Pour mettre en marche le système de navigation, consulter les chapitres « Allumer le système de navigation » et « Démarrage du logiciel de navigation ».

#### AVERTISSEMENT

- Ne pas naviguer dans un environnement qui n'a pas été validé, car il risque de contenir des éléments qui affectent les fonctions de navigation. Le système peut être affecté par les perturbations des champs électromagnétiques provenant d'autres objets dans la salle et par la proximité étroite de métal ou d'un autre générateur de champ. Si aucun essai n'est effectué pour évaluer la présence de ces perturbations, cela augmente la possibilité de mesures de position erronées et de lésions corporelles.
- Lors de l'utilisation de l'unité de navigation avec mesure de position électromagnétique, aucun matériau ferromagnétique ne doit se trouver à l'intérieur de la zone de mesure du générateur de champ ; sinon, la précision de la navigation peut être considérablement réduite.

Si l'alimentation électrique est brièvement coupée pendant l'application, le système doit être redémarré. Les données d'une documentation vidéo en cours d'exécution sont perdues.

Dans le cas peu probable où le logiciel de navigation ou l'unité de navigation présenterait des problèmes pendant la planification ou l'opération, redémarrer le logiciel et l'unité de navigation.

## **8.1. Chargement des données patients**

1. Appuyer sur le bouton Loading Patient Data (Chargement des données patients) (Figure 89). La boîte de dialogue Data Import (Importation de données) s'affiche. Du côté gauche de la boîte de dialogue, l'utilisateur choisit une source de données pour l'importation. Le bouton Plannings (Planifications) contient toutes les planifications qui ont été créées et enregistrées avec le logiciel.

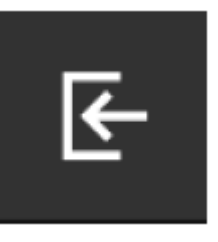

Figure 89 – Importation de données

2. Choisir la planification voulue et appuyer sur le bouton Load (Charger).

## **8.2. Démarrage de la navigation**

1. Une fois l'ensemble de données chargé et le recalage patient sélectionné, le message Ready for Navigation (« Prêt pour la navigation ») s'affiche. L'onglet NAVIGATION est activé (Figure 90).

| <b>PLANNING</b> | <b>NAVIGATION</b> | <b>Ready for navigation.</b> |  |  |  |
|-----------------|-------------------|------------------------------|--|--|--|
|                 |                   | О                            |  |  |  |
|                 |                   | 帯                            |  |  |  |
|                 |                   |                              |  |  |  |

Figure 90 – Démarrage de la navigation

2. Démarrer le mode Navigation en appuyant sur l'onglet NAVIGATION.

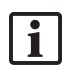

Les données de planification sont enregistrées automatiquement lors du passage en mode Navigation.

## **8.3. Raccordement des instruments électromagnétiques**

Pour le raccordement d'instruments électromagnétiques, quatre ports sont disponibles sur la face avant de l'unité de navigation. La fiche s'enclenche de manière audible.

Après qu'un instrument électromagnétique est raccordé à l'unité de navigation, une boîte de dialogue s'affiche indiquant le compteur d'utilisation de l'instrument. Consulter le chapitre « Durée de vie des instruments électromagnétiques ».

# **8.4. Affichages d'état**

En mode Navigation, les affichages d'état du tracker patient et des instruments navigués sont visualisés dans la barre des tâches à droite. Les affichages d'état visualisent la visibilité du tracker patient et des instruments en cours d'utilisation sur fond vert ou rouge (Figure 91).

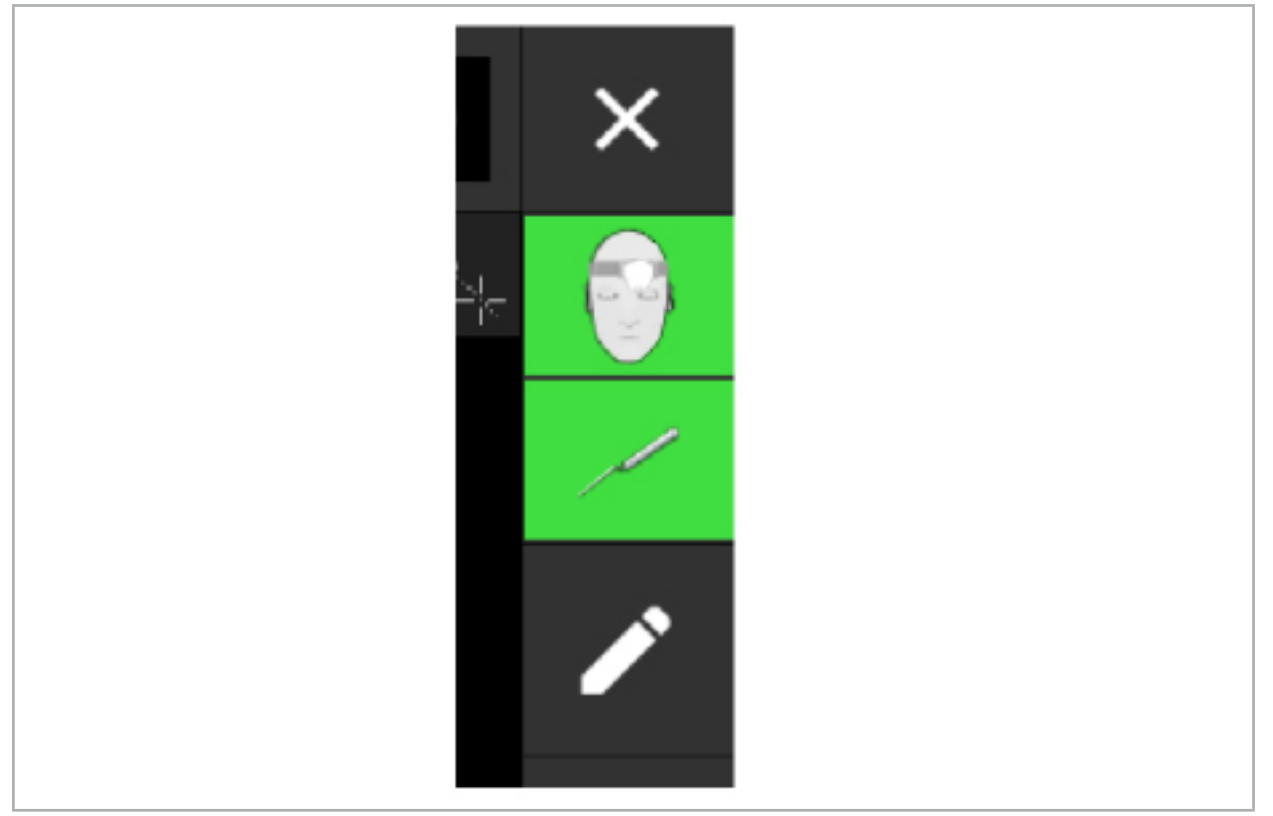

Figure 91 – Affichages d'état

- L'affichage d'état supérieur montre le tracker patient en cours d'utilisation.
- L'affichage d'état au milieu montre les systèmes d'imagerie concernés (endoscope).
- L'affichage d'état inférieur montre l'instrument navigué dans la mire rouge. Il peut également s'agir d'un système d'imagerie complexe.

## **8.5. Liste de contrôle : Visibilité des instruments navigués**

La visibilité des trackers patient et des instruments navigués dépend de ce qui suit :

- L'instrument se trouve-t-il dans la plage de fonctionnement du système de mesure ?
- L'instrument est-il intact ou endommagé/courbé ?
- Y a-t-il des substances para- ou ferromagnétiques (fer, acier, aluminium…) dans un rayon de 80 cm autour du générateur de champ ou entre le générateur de champ et les instruments ?
- Y a-t-il des sources de perturbations rayonnantes (téléphones portables, foreuses, broyeurs, ...) dans un rayon de 100 cm autour du générateur de champ ?

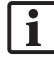

Si le tracker patient n'est pas visible, l'instrument navigué sera également affiché comme non visible.

### **8.6. Mise en pause de la navigation**

La mise en pause de la navigation permet de visualiser manuellement les données d'imagerie du patient et de modifier les éléments de la planification en mode Navigation sans avoir à revenir en mode Planification.

Le bouton Edit (Modifier) met la navigation en pause (Figure 92). Le mode Pause est indiqué par la mise en surbrillance de l'icône (Figure 93).

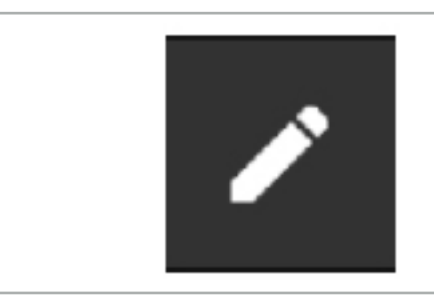

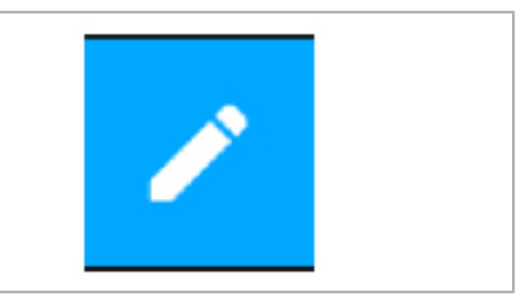

Figure 92 – Mode Navigation Figure 93 – Mode Pause

En mode Pause, les données de planification peuvent être modifiées. À cette fin, les boutons permettant de travailler sur les objets de planification apparaissent. Le fonctionnement est le même qu'en mode Planification.

La position sur l'image de coupe au moment de la mise en pause est visualisée par une mire grise. La distance entre la position actuelle et cette position en pause est indiquée dans le coin supérieur droit de l'écran. Revenir à la position en pause en utilisant le bouton Centrage de la vue en coupe transversale. Poursuivre la navigation en appuyant à nouveau sur le bouton Croix fléchée.

## **8.7. Étalonnage et vérification des instruments navigués**

Tous les instruments navigués doivent être étalonnés ou vérifiés avant d'être utilisés.

Grâce à l'étalonnage, le système de navigation détermine les points de l'instrument à parcourir ou les fonctionnalités optiques des systèmes d'imagerie. Une fois la chirurgie terminée, ces informations seront supprimées. L'étalonnage ou la vérification peuvent être réalisés avec les zones d'étalonnage suivantes qui sont intégrées dans les instruments ci-dessous :

- Corps d'étalonnage électromagnétique
- Tracker patient électromagnétique 10 usages
- Tracker patient électromagnétique

L'étalonnage des endoscopes ne peut se faire qu'avec les corps d'étalonnage respectifs.

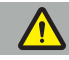

#### AVERTISSEMENT

Les instruments du même type de construction ne peuvent pas être distingués par le système. N'utiliser qu'un seul instrument avec la même géométrie de tracker. Pour remplacer un instrument par un autre avec la même géométrie de tracker, il faut procéder à un nouvel étalonnage ou à une nouvelle vérification avant de l'utiliser.

Une zone d'étalonnage se compose d'un cône d'étalonnage  $(\checkmark)$  et d'un plan d'étalonnage  $(x)$ (Figure 94).

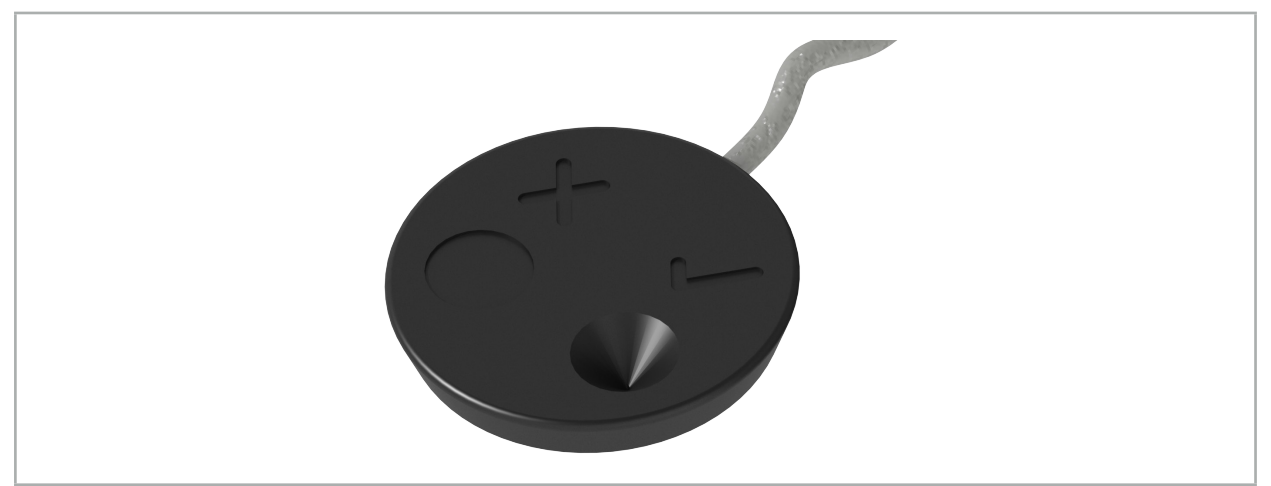

Figure 94 – Zones d'étalonnage : tracker patient électromagnétique

# **8.7.1. Étalonnage des instruments chirurgicaux**

#### AVERTISSEMENT

Tous les instruments ne sont pas adaptés à la navigation. Consulter la section « Clamps à instrument ».

Les instruments conventionnels avec un tracker ajouté doivent être étalonnés avant d'être utilisés avec les clamps à instruments. La boîte de dialogue Tool Calibration (Étalonnage d'outil) (Figure 95) s'affiche automatiquement si un outil est tenu visiblement à proximité du corps d'étalonnage électromagnétique.

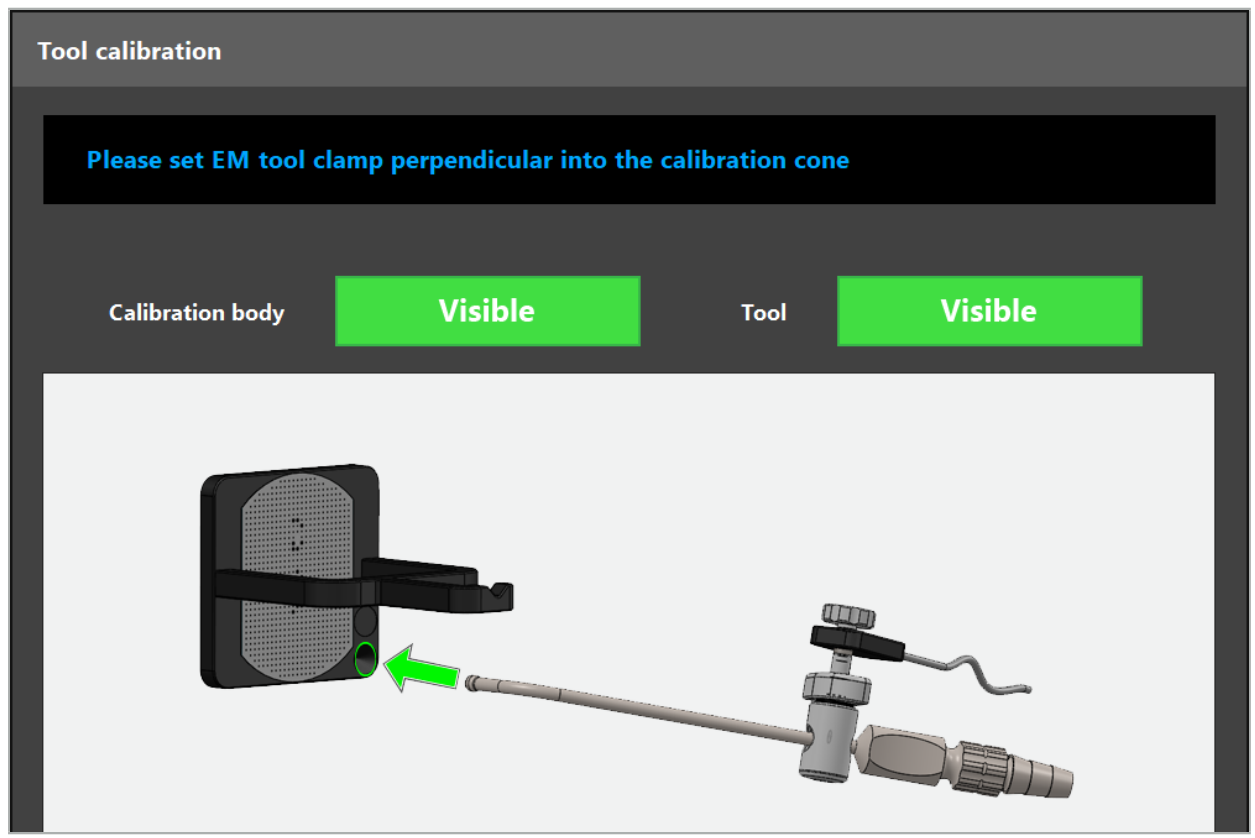

Figure 95 – Boîte de dialogue Étalonnage d'outil

Consulter la Figure 96 et la Figure 97.

- 1. Déplacer l'instrument navigué et la zone d'étalonnage dans le volume de mesure du système de navigation.
- 2. Déplacer lentement et verticalement l'extrémité de navigation de l'instrument navigué jusqu'au cône d'étalonnage et la maintenir immobile.
- 3. L'étalonnage est effectué automatiquement. Une petite horloge indique le niveau de progression. L'étape est terminée lorsque la tonalité de confirmation est émise.

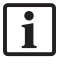

Maintenir l'instrument au niveau du cône d'étalonnage, de sorte que l'axe de l'extrémité se trouve verticalement dans le cône d'étalonnage. Cette étape définit l'axe qui est affiché ultérieurement.

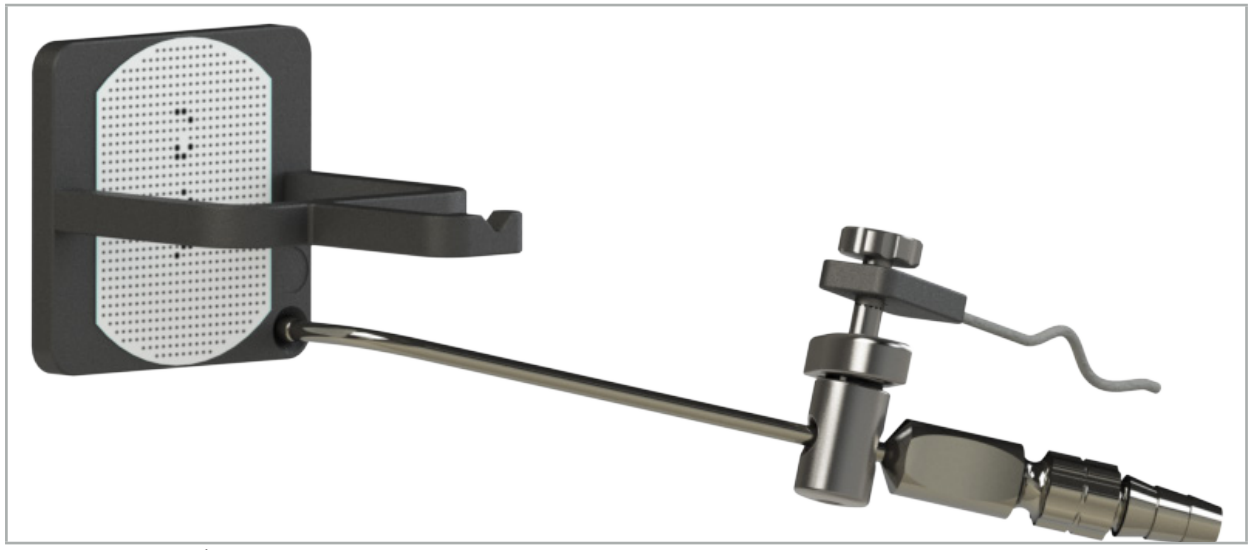

Figure 96 – Étape d'étalonnage 1 : En maintenant l'extrémité de l'instrument au niveau du cône d'étalonnage (inférieur)

4. Tenir l'instrument au niveau de la plaque d'étalonnage de manière à ce que l'axe de l'extrémité se trouve verticalement au niveau de la zone d'étalonnage et le maintenir immobile.

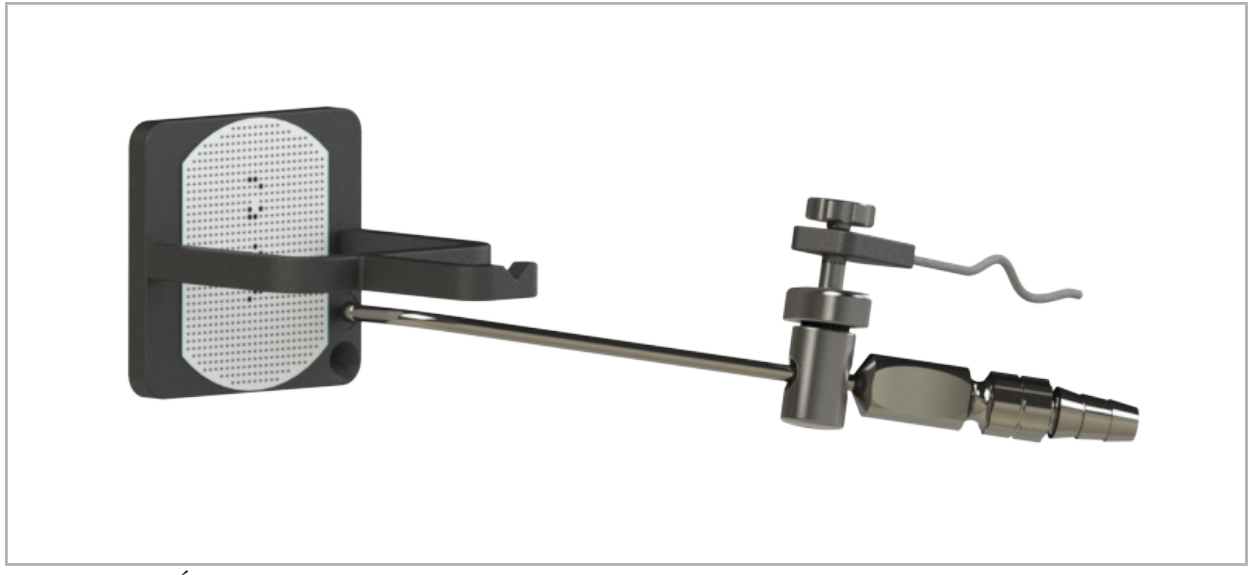

Figure 97 – Étape d'étalonnage 2 : En maintenant l'extrémité de l'instrument au niveau de la plaque d'étalonnage (supérieure)

5. Une petite horloge indique le niveau de progression. L'étalonnage est terminé lorsque la tonalité de confirmation est émise.

#### AVERTISSEMENT

- Vérifier soigneusement la précision de l'étalonnage avant d'utiliser l'instrument. Pour ce faire, mettre en contact une structure anatomique avec l'instrument étalonné et comparer la structure en contact avec la scène visualisée par le logiciel de navigation. Si l'écart est trop important, répéter l'étalonnage.
- En cas d'utilisation d'un clamp à instrument (y compris électromagnétique), veiller à ce que le clamp reste solidement fixé à l'instrument chirurgical en toute circonstance. Dans le cas contraire, la navigation sera imprécise et inutile. Si le clamp bouge, procéder à un
- nouvel étalonnage.<br>N'apporter aucune modification aux trackers d'instruments après le recalage, au risque de détériorer les informations de navigation. Si l'emplacement du tracker est modifié, le recalage doit être refait.
- Ne pas exercer de force lors de l'étalonnage.

#### Réinitialisation de l'étalonnage d'un instrument

Si un instrument ou endoscope conventionnel a déjà été étalonné avec un tracker d'instrument, les instructions suivantes décrivent comment réinitialiser l'étalonnage. La réinitialisation de l'étalonnage n'est nécessaire que dans les situations suivantes :

- Pour réétalonner un tracker d'instrument sur un tracker patient
- Pour utiliser un tracker d'instrument pour un instrument conventionnel après qu'il a déjà été utilisé pour suivre un endoscope
- Ť.

Le réétalonnage d'un tracker universel électromagnétique ou d'un tracker d'endoscope avec un corps d'étalonnage n'entraîne pas la réinitialisation de l'étalonnage. Il suffit d'amener le corps d'étalonnage et le tracker à proximité l'un de l'autre et de suivre la procédure normale d'étalonnage.

Tous les étalonnages peuvent être réinitialisés en cliquant sur l'icône de visibilité de l'outil dans l'affichage d'état et en confirmant la boîte de dialogue suivante comme indiqué ci-dessous :

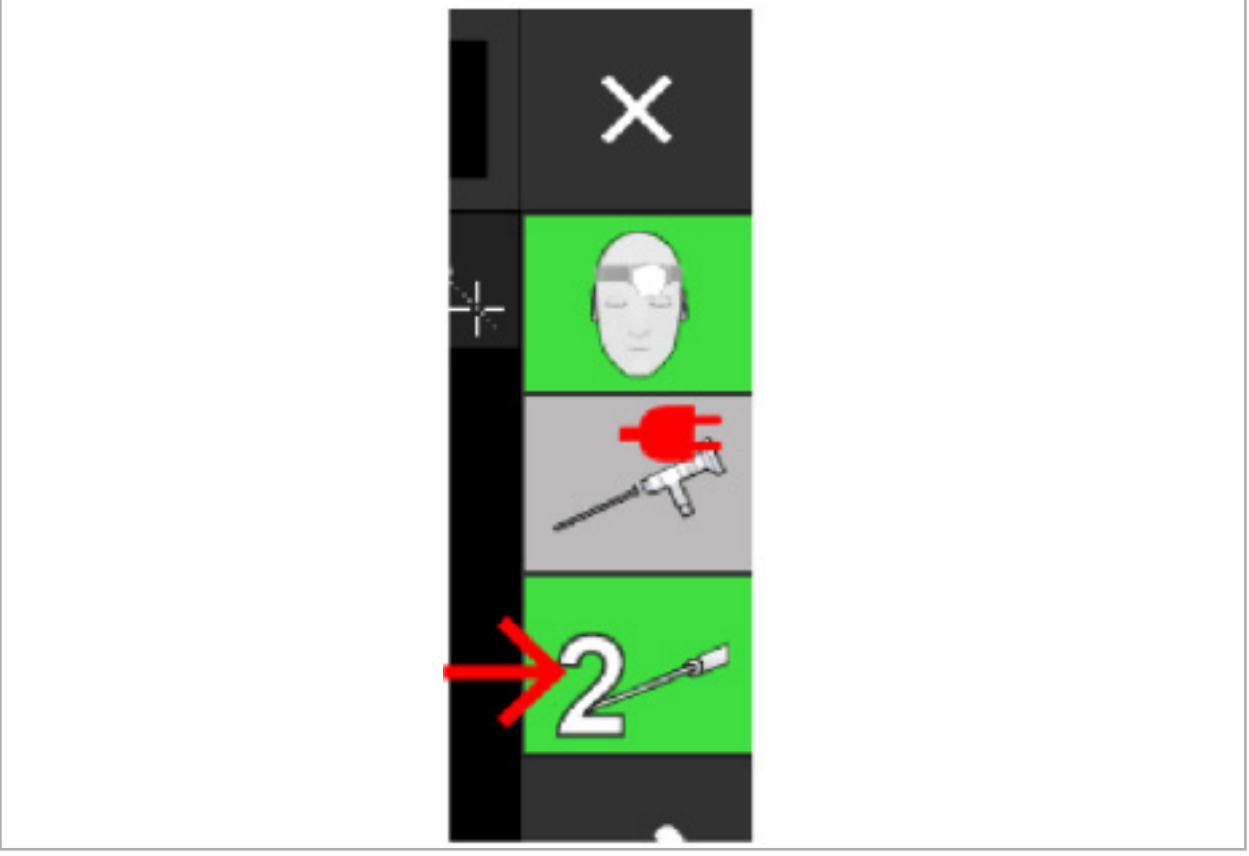

Figure 98 – Cliquer sur l'icône de l'indicateur de visibilité de l'outil sur l'affichage d'état pour réinitialiser.

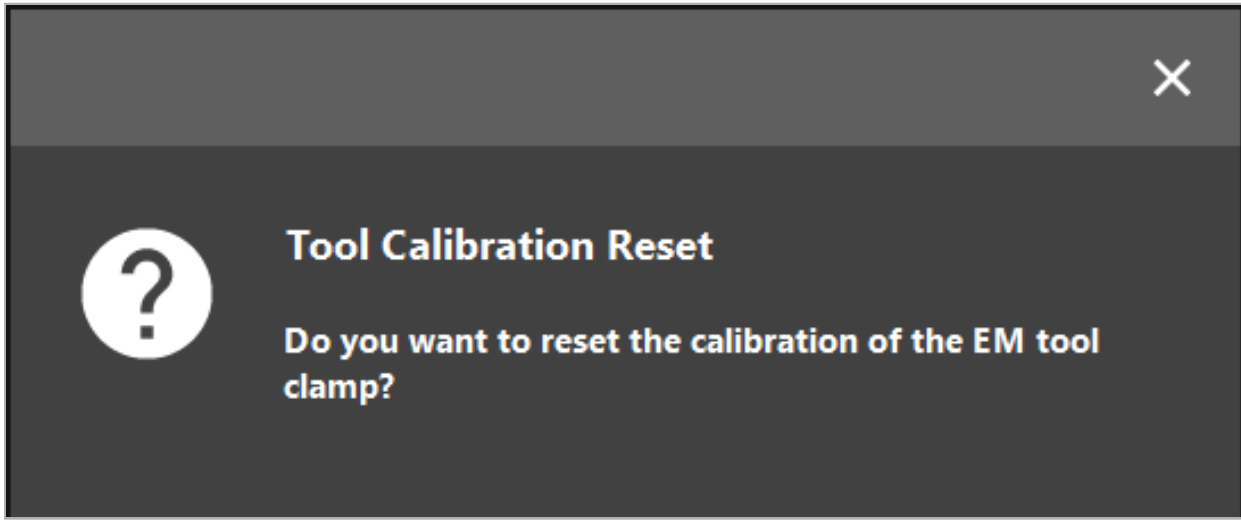

Figure 99 – Confirmer la réinitialisation de l'étalonnage d'outil.

Il est également possible de réinitialiser le tracker universel électromagnétique et les clamps électromagnétiques à instrument fixés aux instruments traditionnels en les tenant à l'envers au-dessus du tracker patient comme illustré ci-dessous :

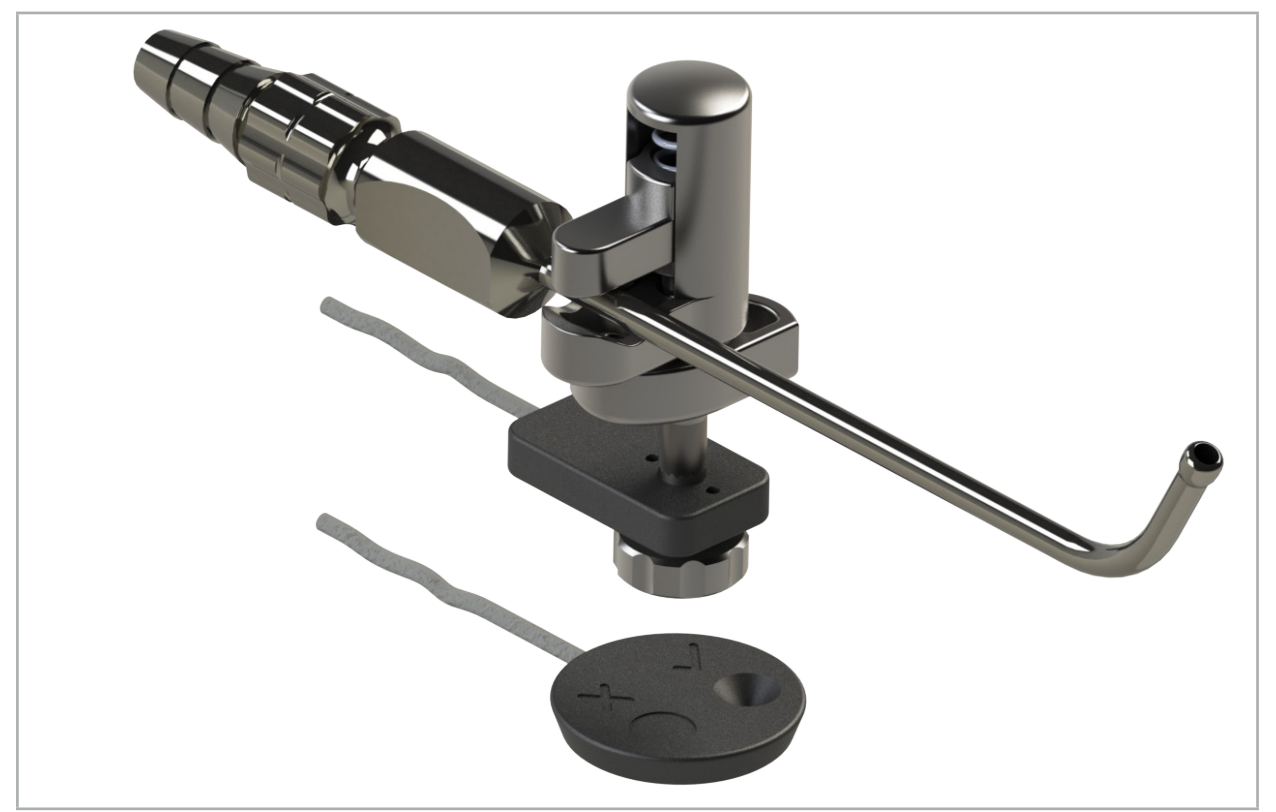

Figure 100 – Placer le tracker à l'envers sur le tracker patient pour réinitialiser l'étalonnage

Toujours veiller à ce que l'instrument à réinitialiser soit affiché comme outil actif dans  $|i|$ l'affichage d'état. Seul l'instrument affiché dans l'affichage d'état est réinitialisé.

# **8.7.2. Étalonnage des endoscopes rigides (réalité augmentée)**

Les endoscopes navigués doivent être étalonnés avant leur utilisation. Cela est réalisé à l'aide du :
● Corps d'étalonnage électromagnétique

Pour une navigation avec des endoscopes rigides, les adaptateurs suivants sont disponibles :

- Clamps à instruments
- Clamps électromagnétiques à instrument (États-Unis uniquement)
- Tracker d'endoscope électromagnétique

Les endoscopes rigides d'un diamètre de 2,5 mm à 9 mm et d'un angle de vision de 0 ° à 45 ° sont compatibles.

### Vérification préliminaire des endoscopes navigués

Avant de commencer l'étalonnage, vérifier les points suivants :

● L'accessoire/adaptateur est-il solidement fixé à l'endoscope ?

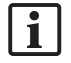

Le capuchon de fixation à baïonnette ou le filetage de la vis d'adaptation doit être fermé et ne doit pas être mobile par rapport à l'endoscope.

● L'endoscope est-il solidement fixé à la caméra de l'endoscope ?

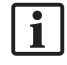

S'assurer que l'endoscope repose fermement dans la fixation de la caméra de l'endoscope. L'endoscope ne doit pas tourner par rapport à la caméra de l'endoscope en cours d'utilisation.

# **8.8. Préréglage des endoscopes navigués**

▶ Régler le zoom et la mise au point sur une zone de 5 mm à 25 mm devant l'objectif.

### AVERTISSEMENT

Après l'étalonnage, NE PAS modifier les paramètres de la caméra de l'endoscope, au risque de détériorer la précision de la réalité augmentée. Si le zoom et la mise au point sont réglés après l'étalonnage, celui-ci doit être répété.

### Étalonnage

Pour étalonner des endoscopee navigués :

1. Faire glisser l'endoscope navigué dans le guide du corps d'étalonnage (Figure 101).

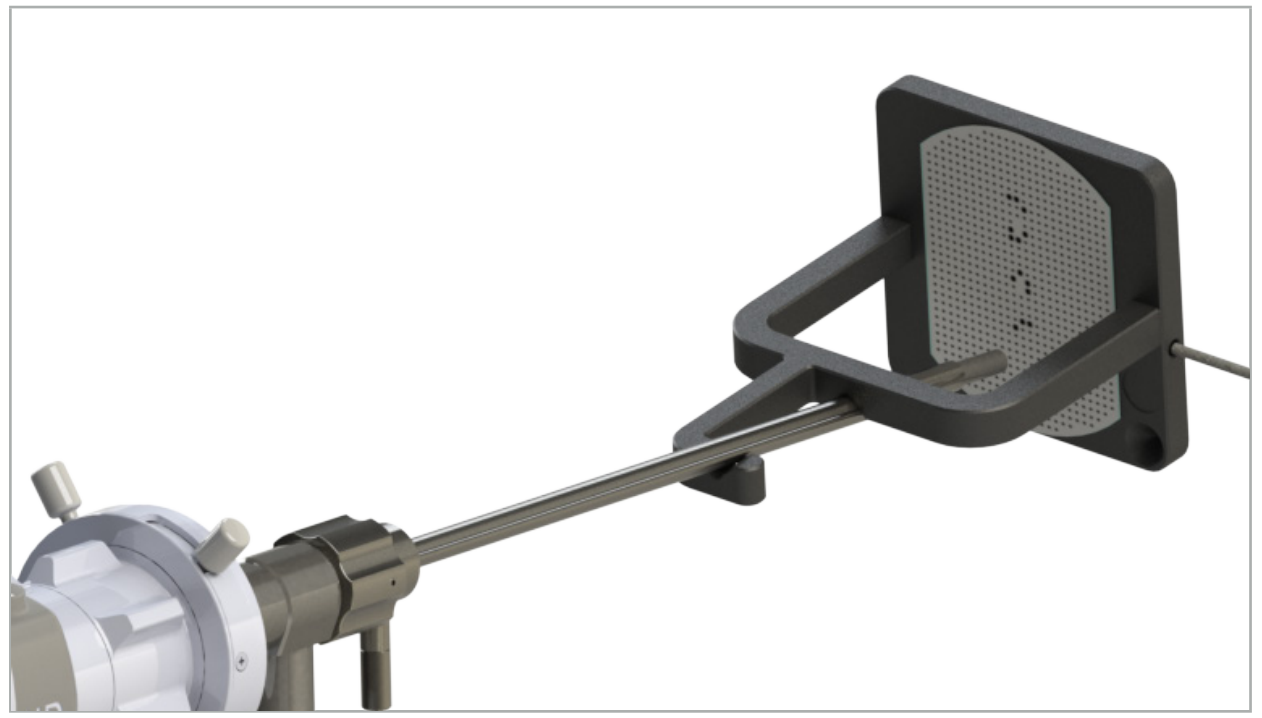

Figure 101 – Endoscope navigué dans le corps d'étalonnage électromagnétique

2. Déplacer l'endoscope navigué et la zone d'étalonnage dans le volume de mesure du système de navigation. La boîte de dialogue Tool Calibration (Étalonnage d'outil) s'ouvre.

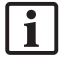

La boîte de dialogue Tool Calibration (Étalonnage d'outil) ne s'affiche que si l'endoscope et le corps d'étalonnage électromagnétique sont détectés par le système de navigation dans le volume de mesure.

3. Déplacer lentement l'endoscope navigué d'avant en arrière à l'intérieur du corps d'étalonnage électromagnétique jusqu'à ce que les carrés jaunes affichés deviennent verts (Figure 102).

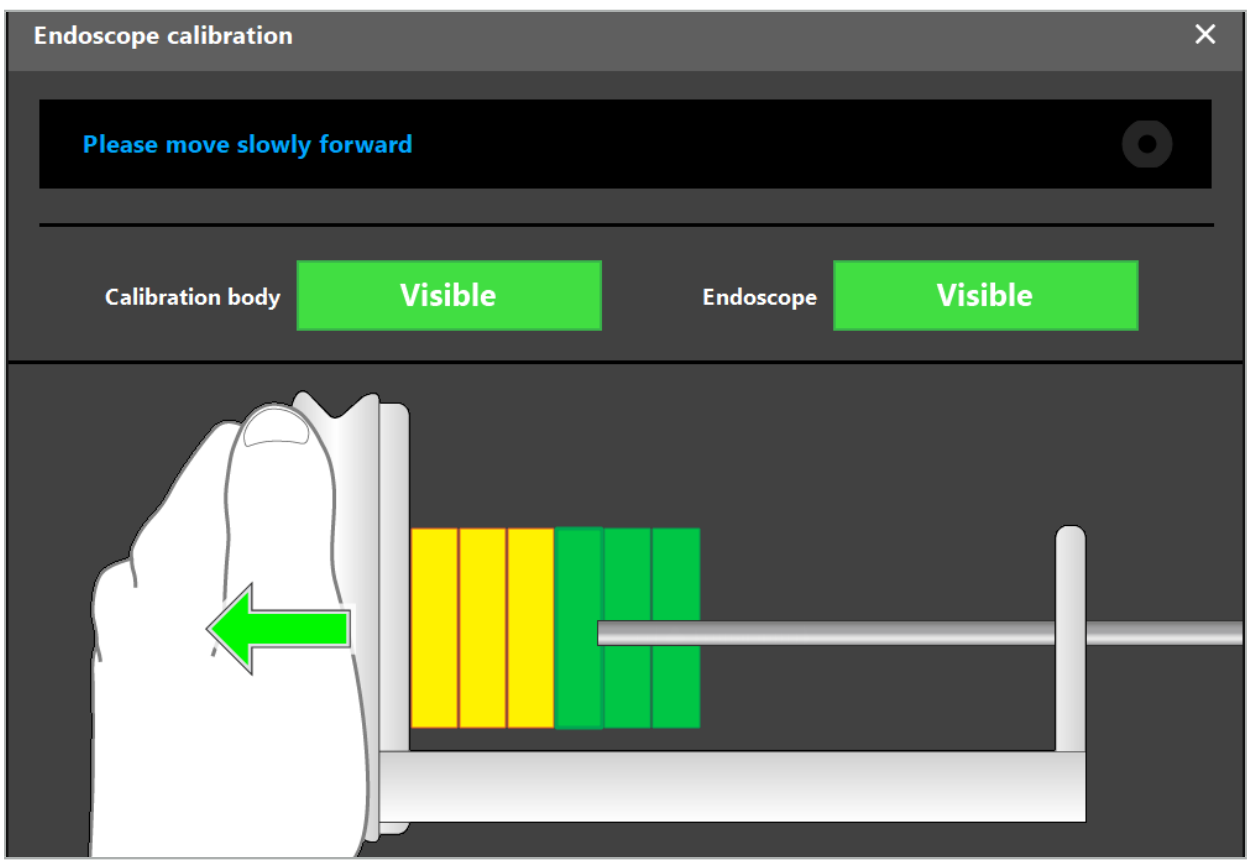

Figure 102 – Boîte de dialogue Étalonnage

4. Si le motif d'étalonnage n'est pas reconnu pendant l'étalonnage, ajuster le zoom, la mise au point et peut-être la luminosité pour que le motif d'étalonnage puisse être clairement reconnu (Figure 103).

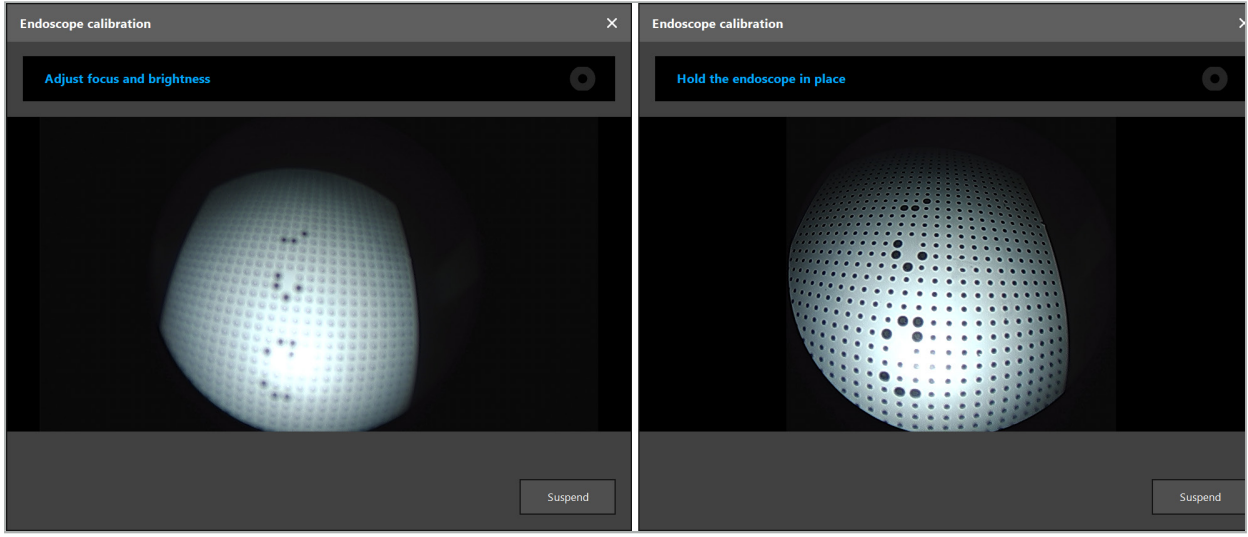

Figure 103 – Boîte de dialogue Étalonnage : Gauche - Image pas nette et surexposée ; Droite - Image optimale

5. Après la collecte d'un nombre suffisant de points de données d'étalonnage, le logiciel exécute l'étalonnage (Figure 104).

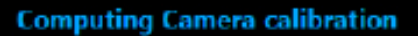

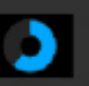

Figure 104 – Calcul de l'étalonnage

Dans de rares cas, il peut arriver que le système affiche une boîte de dialogue indiquant à l'utilisateur que l'étalonnage ne peut pas être calculé. Cela peut être dû au fait que l'endoscope a été tordu pendant l'étalonnage ou que le zoom ou la mise au point ont été modifiés. Après avoir confirmé la boîte de dialogue, effectuer un nouvel étalonnage avec les paramètres corrects.

#### AVERTISSEMENT

- Après l'étalonnage, vérifier que la précision est suffisante pour l'application prévue. Planifier une structure ponctuelle à des endroits bien visibles de la surface du patient et vérifier la précision des positions affichées. Si l'écart est trop important, recommencer l'étalonnage.
- Si des modifications sont apportées à l'endoscope après l'étalonnage (réglage du zoom, de la mise au point, de la luminosité, torsion de l'endoscope par rapport à la caméra endoscopique, déplacement du tracker électromagnétique, etc.), l'étalonnage doit être répété.
- Les images vidéo affichées peuvent être affectées par un décalage temporel. Ne jamais se fier exclusivement à l'information vidéo, mais utiliser également la sensation tactile dans la zone d'intervention.

### Rejet de l'étalonnage

Si l'étalonnage doit être rejeté, par exemple pour effectuer un nouvel étalonnage, séparer l'endoscope navigué du corps d'étalonnage électromagnétique et les garder séparés jusqu'à ce que la boîte de dialogue d'étalonnage disparaisse. Recommencer ensuite l'étalonnage.

#### Caractéristiques lors de l'utilisation des clamps à instruments

Pour naviguer un endoscope qui n'est pas compatible avec le tracker d'endoscope électromagnétique, il est possible d'utiliser les clamps à instrument ou les clamps électromagnétiques à instrument pour la navigation et l'étalonnage. Effectuer l'étalonnage de l'instrument avec l'endoscope navigué avant d'effectuer l'étalonnage de l'endoscope. Les étapes suivantes sont nécessaires :

- 1. Étalonner les instruments chirurgicaux. Consulter le chapitre « Étalonnage des instruments chirurgicaux ».
- 2. Étalonner l'endoscope navigué. Consulter le chapitre « Étalonnage des endoscopes rigides (réalité augmentée) ».

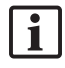

Veiller à ne pas endommager l'endoscope en l'insérant dans l'un des cônes du corps d'étalonnage électromagnétique.

Fixer avec précaution les clamps à instruments à la tige de l'endoscope. Serrer l'adaptateur trop fort risque d'endommager l'endoscope.

# **8.9. Zones d'interaction**

Plusieurs instruments de navigation ont des zones d'interaction. Celles-ci sont marquées  $d'un \ll x$  » ou  $d'un \ll y$  ». Si ces zones sont en contact avec un instrument, il se produit ce qui suit :

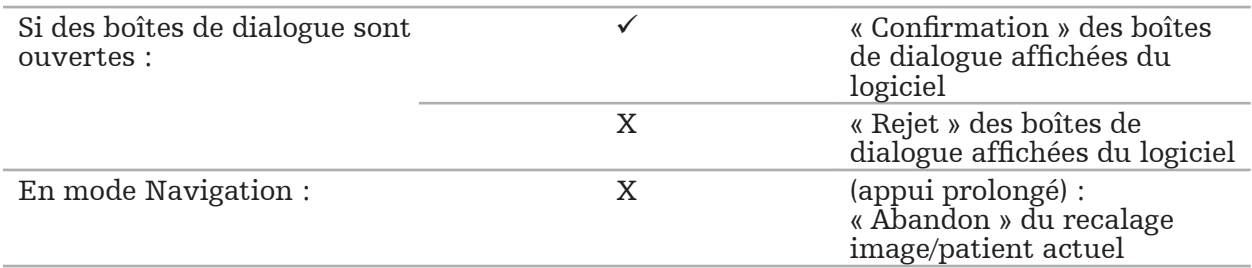

# **8.10. Exécution du recalage image/patient**

Selon le type de recalage image/patient choisi en mode Planification, différentes actions sont menées.

### AVERTISSEMENT

Veiller à ce que le tracker patient soit bien raccordé au patient, au risque d'avoir une navigation imprécise ou inutile. Si le tracker patient est déplacé, un nouveau recalage image/patient est nécessaire.

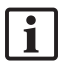

Consulter la fenêtre de conseil pour assistance.

# **8.10.1. Recalage image/patient : Repères**

Le mode de recalage avec repères est compatible avec les instruments suivants :

● Pointeur de précision électromagnétique

### Application

1. Mettre aussi précisément que possible le repère clignotant en contact avec un pointeur sur le patient. Maintenir le pointeur immobile jusqu'à ce qu'une tonalité de confirmation soit émise et qu'un nouveau repère commence à clignoter.

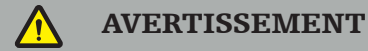

Quand les repères sont mis en contact avec les tissus du patient, veiller à n'exercer aucune force avec le pointeur afin de ne pas déplacer les tissus.

2. Répéter la procédure jusqu'à ce que tous les repères soient mis en contact (Figure 105).

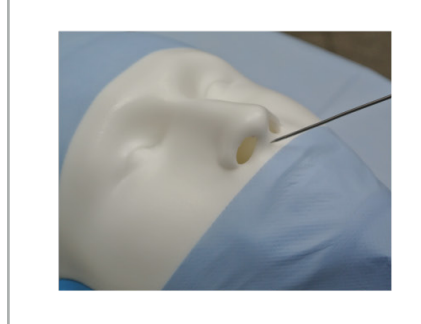

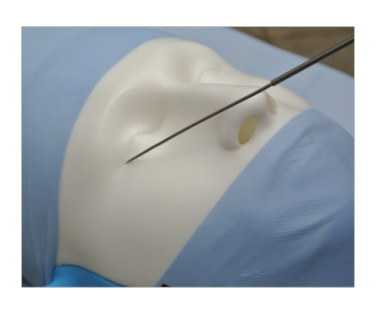

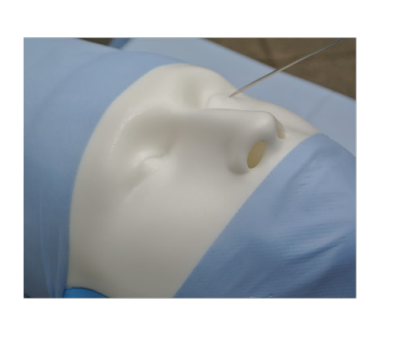

Figure 105 – Recalage des repères

3. Après avoir réussi à mettre tous les repères en contact, la fenêtre de conseil affiche le message « Veuillez confirmer ou augmenter la précision ».

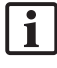

S'il n'y a pas suffisamment de correspondance entre les repères en contact et les repères planifiés, la fenêtre de conseil affiche le message Please check anatomy and retouch landmarks (« Vérifier l'anatomie et remettre les repères en contact »). Les repères doivent être mis de nouveau en contact à plusieurs reprises.

S'il n'y a pas assez de correspondance après plusieurs tentatives, passer en mode Planification et planifier à nouveau les repères.

4. Vérifier et confirmer la précision du recalage image/patient. Consulter le chapitre « Vérification/Confirmation du recalage image/patient ».

# **8.10.2. Recalage image/patient : Surface**

Le mode de recalage de surface est compatible avec les instruments suivants :

Électromagnétique :

- Pointeur de précision électromagnétique
- Pointeur de recalage électromagnétique

### Application

1. Mettre aussi précisément que possible le repère clignotant en contact avec un pointeur sur le patient. Maintenir le pointeur immobile jusqu'à ce qu'une tonalité de confirmation soit émise et qu'un nouveau repère commence à clignoter.

AVERTISSEMENT

Quand les repères sont mis en contact avec les tissus du patient, veiller à n'exercer aucune force avec le pointeur afin de ne pas déplacer les tissus.

- 2. Répéter la procédure jusqu'à ce que tous les repères soient mis en contact (Figure 106).
- 3. Après avoir réussi à mettre en contact tous les repères, la fenêtre de conseil affiche le message Move pointer over surface (« Déplacer le pointeur sur la surface »).

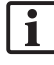

S'il n'y a pas suffisamment de correspondance entre les repères en contact et les repères planifiés, la fenêtre de conseil affiche le message Please check anatomy and retouch landmarks (« Vérifier l'anatomie et remettre les repères en contact »). Les repères doivent être mis de nouveau en contact à plusieurs reprises.

Si la mise en contact avec la surface ne peut être obtenue après quelques minutes, le recalage image/patient de type surface doit être recommencé.

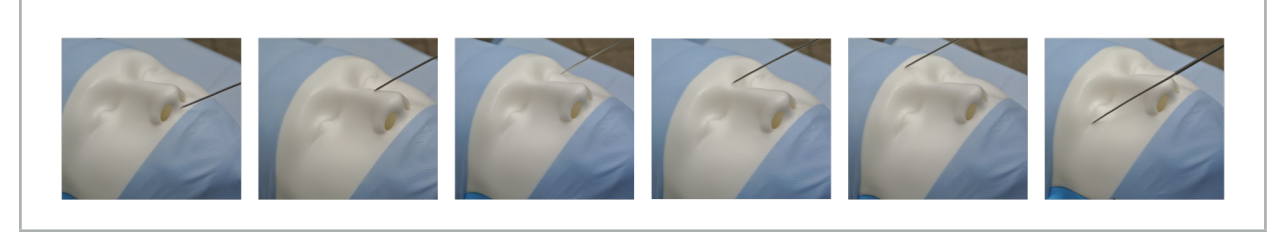

Figure 106 – Enregistrement d'un point sur la surface

4. Déplacer alors le pointeur sur la surface du patient en décrivant de larges courbes. Plus des structures bien visibles sont déplacées, plus le recalage est précis. Une petite horloge dans la fenêtre de conseil indique le niveau de progression du recalage.

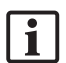

Idéalement, la courbe de contact devrait être répartie sur les deux moitiés du visage et parcourir des zones osseuses telles que la pommette, le front et la voûte du nez.

S'il n'y a pas assez de correspondance après plusieurs tentatives, passer en mode Planification et planifier à nouveau les repères.

- 5. Après un recalage réussi, la fenêtre de conseil affiche le message « Veuillez confirmer ou augmenter la précision ».
- 6. Vérifier et confirmer la précision du recalage image/patient. Consulter le chapitre « Vérification/Confirmation du recalage image/patient ».

# **8.10.3. Recalage image/patient : Surface optimisée**

Le mode de recalage de surface optimisée est compatible avec les instruments suivants :

Électromagnétique :

- Pointeur de précision électromagnétique
- Pointeur de recalage électromagnétique

### Application

- 1. Mettre aussi précisément que possible le repère clignotant en contact avec un pointeur sur le patient. Maintenir le pointeur immobile jusqu'à ce qu'une tonalité de confirmation soit émise.
- 2. Se déplacer le long de la trajectoire initiale jusqu'à ce qu'une autre tonalité de confirmation soit émise.
- 3. Déplacer alors le pointeur sur la surface du patient en décrivant de larges courbes. Plus des structures bien visibles sont déplacées, plus le recalage est précis. Une petite horloge dans la fenêtre de conseil indique le niveau de progression du recalage.

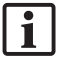

Idéalement, la courbe de contact devrait être répartie sur les deux moitiés du visage et parcourir des zones osseuses telles que la pommette, le front et l'arête du nez.

Si la mise en contact avec la surface ne peut pas être obtenue après quelques minutes, le recalage image/patient de type surface optimisée doit être recommencé.

- 4. Après un recalage réussi, la fenêtre de conseil affiche le message « Veuillez confirmer ou augmenter la précision ».
- 5. Vérifier et confirmer la précision du recalage image/patient. Consulter le chapitre « Vérification/Confirmation du recalage image/patient ».

# **8.11. Vérification/Confirmation du recalage image/patient**

Le logiciel de navigation autorise l'arrêt du recalage image/patient une fois qu'une concordance algorithmique suffisante est atteinte. La fenêtre de conseil affiche le message suivant, en fonction du type de recalage image/patient effectué :

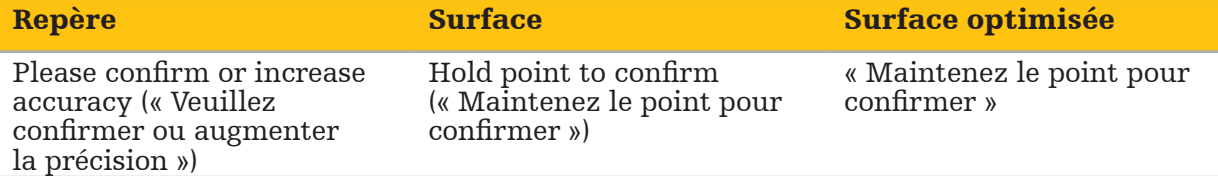

### Vérification de la précision du système

1. Pour vérifier la précision, mettre en contact une ou plusieurs structures anatomiques bien visibles du patient (par exemple des espaces dentaires dans la mâchoire supérieure, la pointe du nez et les sillons nasogéniens) avec un pointeur et les comparer aux positions visualisées.

- 2. Si la correspondance (précision) est acceptable, maintenir le pointeur dans une position sur la surface du patient jusqu'à ce que la barre de progression apparaisse dans la fenêtre de conseil et devienne complètement verte. Une tonalité de confirmation signale la fin réussie du recalage image/patient.
- 3. Si la correspondance (précision) n'est pas acceptable, le recalage image/patient doit être recommencé. Consulter le chapitre « Réinitialisation du recalage image/patient ».
- 4. Après avoir terminé le recalage image/patient, la vue 3D passe automatiquement à la vue vidéo.

### AVERTISSEMENT

- Vérifier la visualisation de la position de l'instrument sur plusieurs structures anatomiques après le recalage et répéter l'opération au cours de l'intervention chirurgicale. Si les écarts sont trop importants, procéder à un nouveau recalage image/patient.
- Les écarts entre les données d'imagerie du patient et la réalité dus à des images anciennes ou modifiées, par exemple en raison d'un gonflement des tissus, peuvent gravement détériorer la précision du système. Vérifier minutieusement si les données d'imagerie du patient conviennent à la navigation, par exemple en mettant des structures anatomiques bien visibles en contact.
- Si le recalage image/patient n'a pas été effectué de manière stérile et que, par conséquent, le tracker patient non stérile a été échangé par la suite pour une version stérile, la vérification du recalage image/patient doit être répétée.
- Démarrer l'opération naviguée seulement après avoir confirmé la précision du recalage image/patient.
- Veiller à ce que le tracker patient soit solidement fixé au patient en cours d'utilisation, au risque d'avoir une navigation inexacte ou inutile. Si le tracker patient bouge, le recalage image/patient doit être répété.

# **8.12. Réinitialisation du recalage image/patient**

Pour réinitialiser le recalage image/patient, les options suivantes sont disponibles :

- Tenir un instrument déjà recalé/vérifié dans la zone d'interaction « x » du tracker patient jusqu'à ce que la barre de progression dans la fenêtre de conseil soit remplie. Si le tracker patient ne comporte pas de zone d'interaction « x », le cône de recalage du tracker patient ou du corps d'étalonnage peut être utilisé alternativement pour réinitialiser le recalage image/patient. Tenir un instrument déjà recalé/vérifié dans une zone d'étalonnage planaire jusqu'à ce que la barre de progression dans la fenêtre de conseil soit remplie.
- Passer en mode Planification et puis à nouveau en mode Navigation.

# **8.13. Réutilisation d'un recalage image/patient**

Après avoir effectué le recalage image/patient, les résultats sont stockés avec la planification et peuvent être réutilisés à plusieurs reprises sans qu'il soit nécessaire d'effectuer à nouveau la procédure de recalage. Pour réutiliser un recalage, il faut être en mode Planification : appuyer sur le bouton gauche de la souris et le maintenir enfoncé au niveau de l'onglet « NAVIGATION ».

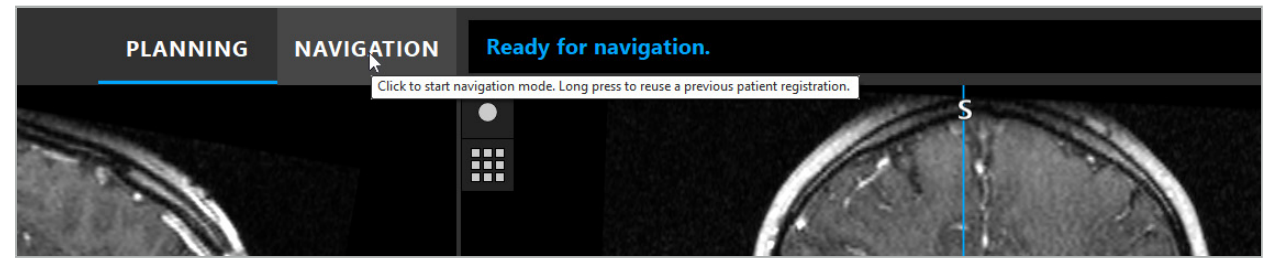

Figure 107 – Appuyer et maintenir enfoncé pour réutiliser un recalage

Le logiciel propose tous les recalages patients appropriés dans la boîte de dialogue suivante. Choisir un recalage en fonction de l'heure à laquelle il a été effectué. Pour annuler cette sélection, cliquer sur Cancel (Annuler) ou fermer la boîte de dialogue et effectuer un recalage manuel.

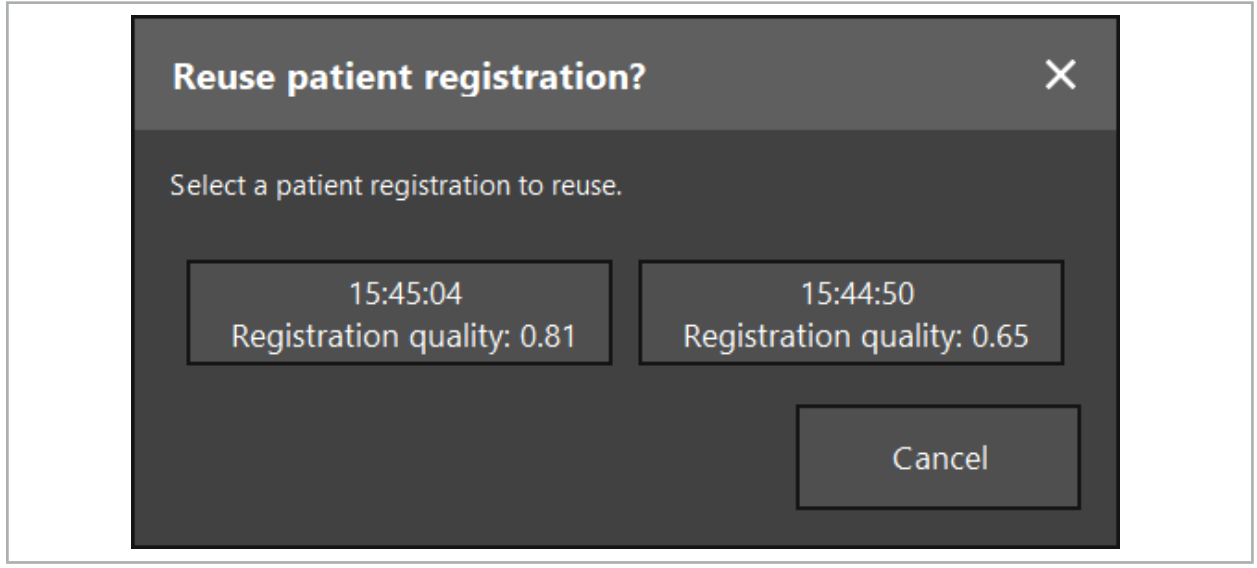

Figure 108 – Sélectionner un recalage patient à réutiliser

Après qu'un recalage patient a été sélectionné pour être réutilisé, la précision du recalage image/patient doit être vérifiée et confirmée. Consulter le chapitre « Vérification/ Confirmation du recalage image/patient ».

Les recalages patients ne peuvent être réutilisés que dans les 24 heures suivant le recalage d'origine. Les anciens recalages patients ne sont plus disponibles.

Les recalages patients sont liés à une planification spécifique. S'il y a plusieurs fichiers de planification avec les mêmes données patients, le recalage image/patient ne peut être réutilisé que si la même planification utilisée pour effectuer le recalage original a été chargée.

Pour modifier la planification en cours après avoir déjà effectué un recalage image/ patient, par exemple pour créer un nouvel objet de planification, il n'est pas nécessaire de revenir en mode Planification. En option, la navigation peut être suspendue afin de conserver le recalage patient actuel ; consulter le chapitre « Mise en pause de la navigation ».

# **8.14. Vérification visuelle des informations de navigation**

Si la concordance entre la position de l'instrument navigué affichée à l'écran et la position réelle sur le patient n'est pas suffisante, répéter le recalage image/patient. Si aucune concordance suffisante n'est atteinte même après avoir effectué le recalage image/patient à plusieurs reprises, continuer l'intervention chirurgicale sans l'aide du système de navigation.

Noter que le système de navigation est une aide à l'orientation, dont la précision peut être influencée par des erreurs de manipulation, l'enregistrement d'images ou d'autres erreurs techniques. La vue conventionnelle du site opératoire demeure essentielle pour effectuer l'intervention chirurgicale.

### AVERTISSEMENT

Chaque processus de traitement ne peut être réalisé que si l'observation visuelle des effets systémiques est garantie.

# **8.15. Visualisation de la position des instruments navigués**

Chaque instrument navigué possède un point de navigation, dont la position est suivie par le système de navigation et affichée sous la forme d'une mire rouge dans toutes les vues en coupe 2D. Chaque coupe orthogonale (axiale, sagittale et coronale) est représentée de façon à ce que leur coupe passe par le point de navigation de l'instrument.

Position visualisée au niveau de l'instrument navigué :

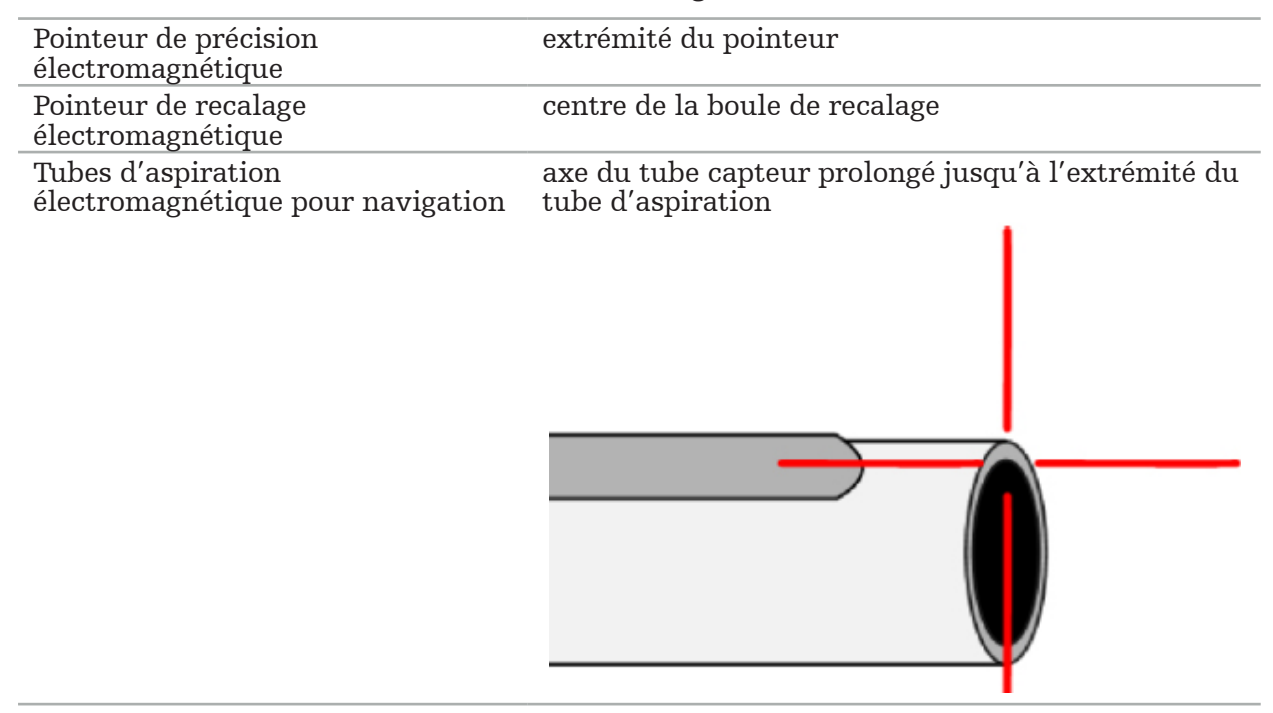

Si plusieurs instruments navigués différents sont détectés simultanément par le système de suivi, ce dernier affiche la position de l'instrument qui est actif dans la zone d'intervention et la plus précise. Les instruments navigués via le système adaptateur d'instruments ont une priorité inférieure à celle des outils de navigation spécialisés et sont donc navigués en tant qu'instruments de moindre importance. Si le tracker patient et/ou tous les instruments navigués ne sont pas détectés par le système de suivi, l'état « Patient » et/ou Tool (« Outil ») s'affiche en rouge. Dans ce cas, la navigation s'arrête et visualise la dernière position d'intérêt connue et visible de l'instrument navigué. La position naviguée est visualisée dans les vues en coupe à l'aide d'une mire, qui est en couleur si les informations naviguées sont valides. Les mires sont représentées en gris si :

- La position du tracker patient ou du tracker d'outil ne peut pas être mesurée ;
- Le recalage image/patient n'est pas terminé et confirmé ;
- Des interférences ont été détectées au niveau des données de suivi du tracker patient ou du tracker d'outil.

# **8.16. Prolongement virtuelle de l'axe de l'outil**

Pendant la navigation, il est possible de prolonger virtuellement l'axe de l'outil utilisé en cliquant sur le bouton dans le coin supérieur droit de la vue. Cela affiche un curseur permettant de choisir une distance. La position de l'outil affiché est alors déplacée d'une distance correspondant à cette valeur le long de l'axe de l'outil. Un guide visuel provenant de la position réelle de l'instrument aide l'utilisateur à estimer la distance entre certaines caractéristiques du volume de l'image et la position actuelle de l'outil (Figure 109).

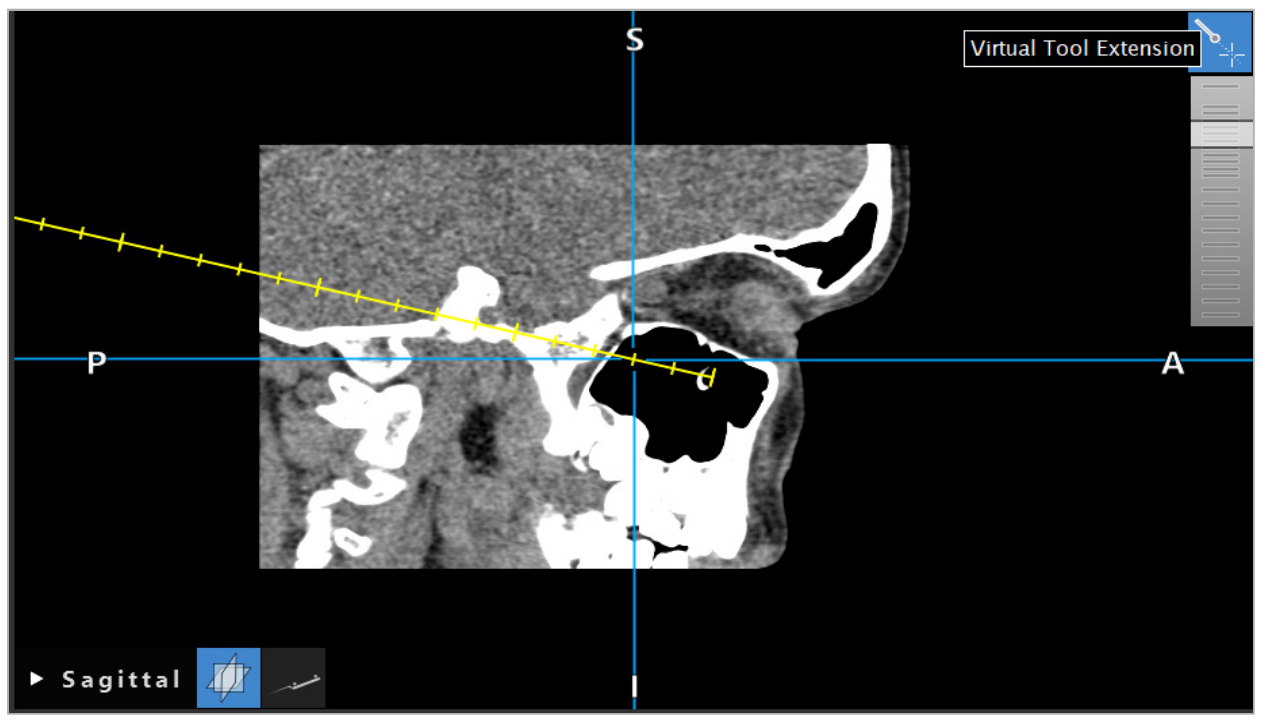

Figure 109 – Navigation avec un axe d'outil prolongé

Dans la plupart des cas, tout changement de la position de la croix affichée change également la coupe du volume affichée. L'axe de l'outil ne se trouve normalement pas complètement à l'intérieur de cette coupe. Seule la position de la croix a la garantie de faire partie de la vue en coupe affichée.

# **8.17. Réalité augmentée**

Le logiciel de navigation est compatible avec la technologie de réalité augmentée, qui permet de superposer des objets de planification sur l'image de la caméra endoscopique dans la position correcte et en temps réel. Cependant, la superposition d'informations de réalité augmentée n'est possible que si les conditions suivantes sont remplies :

- La modalité d'imagerie utilisée (p. ex., endoscope) est raccordée à un capteur de navigation (tracker) et étalonnée.
- Le processeur de la caméra du système d'imagerie est raccordée à l'unité de navigation.
- Les objets de planification à visualiser sont créés.
- Un tracker patient est fixé au patient et un recalage image/patient est effectué.

### AVERTISSEMENT

- L'affichage des informations de réalité augmentée dépend de la qualité du recalage patient et de l'étalonnage du système d'imagerie. La précision peut varier en raison de la rotation ou de la flexion de l'endoscope, du réglage de la mise au point ou du zoom ou de la rotation ou du déplacement du système adaptateur d'instruments pendant l'utilisation de l'endoscope.
- Les images peropératoires en direct traitées par le système peuvent être affichées avec un décalage. Un second moniteur est requis pour les applications nécessitant une imagerie critique en temps réel. Il doit être connecté directement à la source d'imagerie critique en temps réel.

# **8.17.1. Guide d'orientation des distances**

Si la réalité augmentée est active, le logiciel affiche la distance entre le point de navigation de l'instrument actif et l'objet de planification sélectionné.

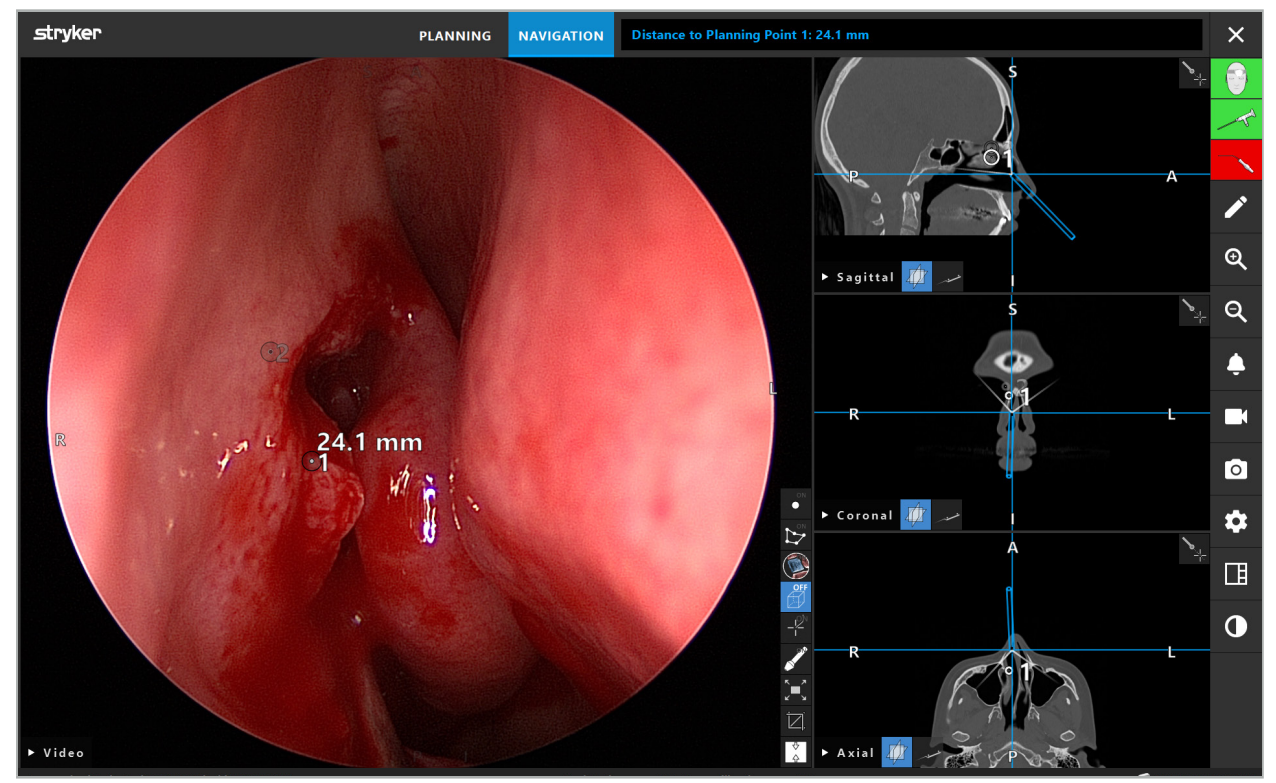

Figure 110 – Guide d'orientation des distances

Pointer l'endoscope vers un point de planification pour en sélectionner un. Le point le plus proche de l'extrémité de l'endoscope sur l'image endoscopique est sélectionné.

À la Figure 110, seul le point de planification 7 est visible ; ce point est donc sélectionné. Le point sélectionné est mis en évidence dans les vues d'images de coupe et est marqué d'un point central blanc sur l'image endoscopique.

Dans le cas des structures de planification, une croix verte marque la position sur la surface de la structure la plus proche de l'outil.

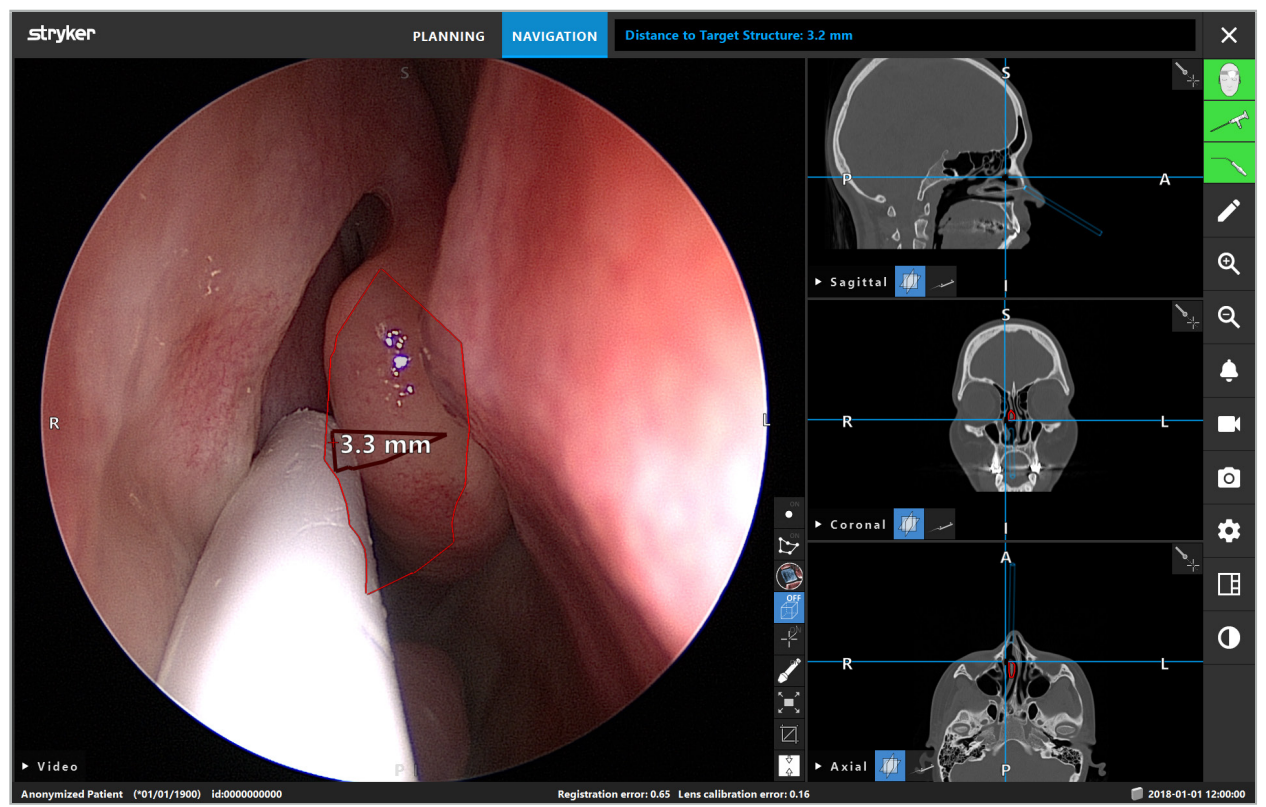

Figure 111 – Distance par rapport à la structure de planification

Si la ligne d'incision est l'objet de planification choisi, une extension virtuelle de l'axe de l'instrument est créée et les valeurs suivantes sont affichées :

- Profondeur : Distance entre le point de navigation de l'instrument et le point sur l'extension virtuelle le plus proche de la ligne d'incision.
- Écart : Distance entre le point sur l'extension virtuelle le plus proche de l'objet de planification et l'objet de planification. Il s'agit de la distance de laquelle la ligne d'incision serait manquée.

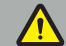

### AVERTISSEMENT

Ne pas se fier uniquement à l'affichage de la distance pour effectuer une incision le long de la ligne d'incision. Utiliser également des informations visuelles et tactiles.

# **8.17.2. Navigation avec dispositif de chirurgie guidé par cible (TGS)**

Une trajectoire planifiée est affichée dans la vue de l'image vidéo sous forme d'une série de cercles concentriques avec une distance de 5 mm autour d'un chemin central (Figure 112). De la même manière, une trajectoire est représentée sans le chemin central (Figure 112). En raison de sa construction le long d'une ligne droite, aucun chemin central n'est nécessaire pour les trajectoires.

Si l'on déplace un outil le long de ce chemin ou de cette trajectoire, les cercles derrière l'extrémité de l'outil s'estompent. L'utilisateur peut alors voir quelle part du chemin a déjà été parcourue.

Un cercle rose visualise la position de l'extrémité de l'outil le long du chemin. Cependant, si l'extrémité est trop éloignée du chemin, ce cercle est représenté sous la forme d'un segment dans la direction de l'outil.

De plus, la distance entre l'extrémité de l'outil et la fin du chemin est indiquée. Si l'extrémité de l'instrument se trouve devant le point d'entrée du chemin, la distance jusqu'à ce point d'entrée est indiquée.

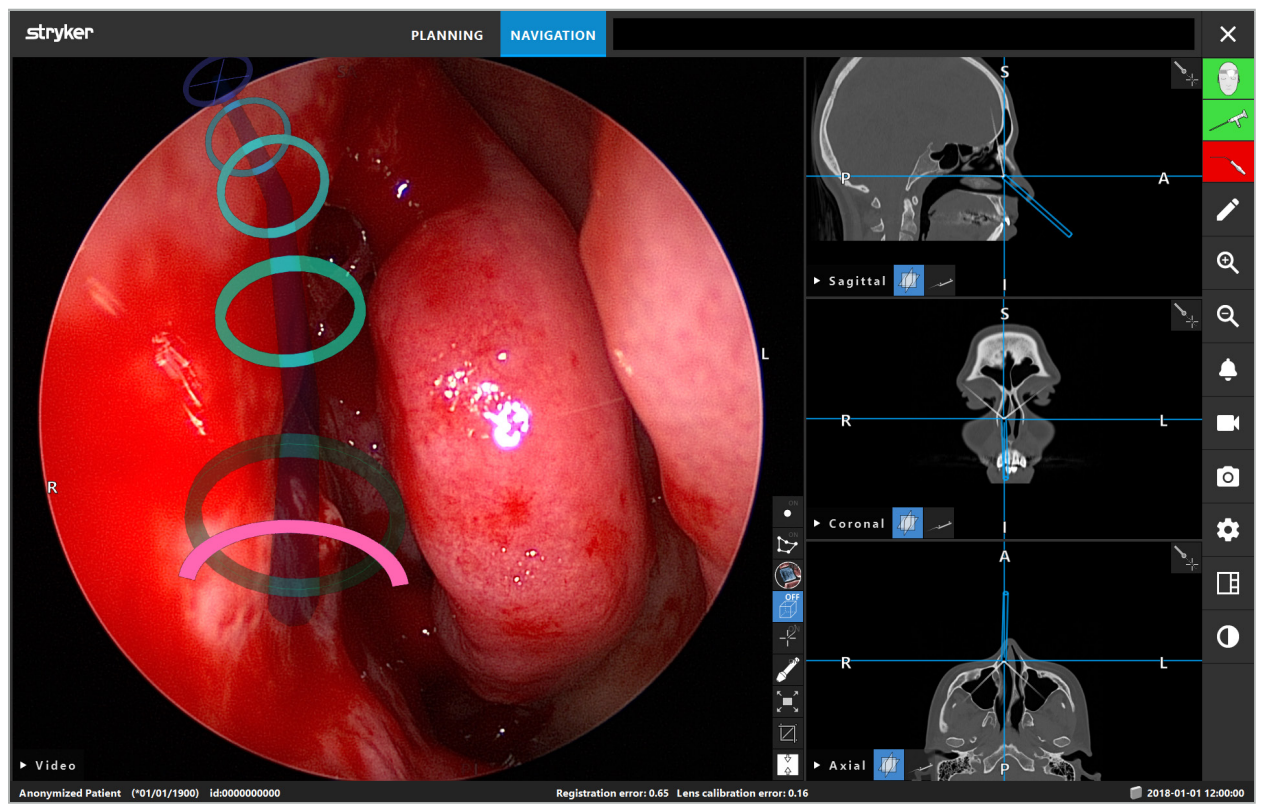

Figure 112 – Vue en réalité augmentée du chemin de drainage

### AVERTISSEMENT

- L'affichage de la distance ne peut être utilisé que pour l'orientation ; il ne dispose pas de fonction de mesure. En conséquence, le système ne peut pas être utilisé à des fins de mesure.
- La position du cercle bleu est potentiellement défectueuse et ne peut être utilisée qu'à titre indicatif pour renseigner la position de l'extrémité de l'outil ; elle ne peut pas remplacer le contrôle ou la vérification visuel de la position dans les vues d'images de coupe.

# **8.18. Fermeture de la navigation**

### **8.18.1. Fermeture du mode Navigation**

Pour mettre fin au mode Navigation, accomplir l'une des étapes suivantes (Figure 113) :

- 1. Appuyer sur l'onglet PLANNING (PLANIFICATION) pour passer en mode Planification.
- 2. Appuyer sur le bouton End Software (Fermer le logiciel) pour fermer le logiciel de navigation.

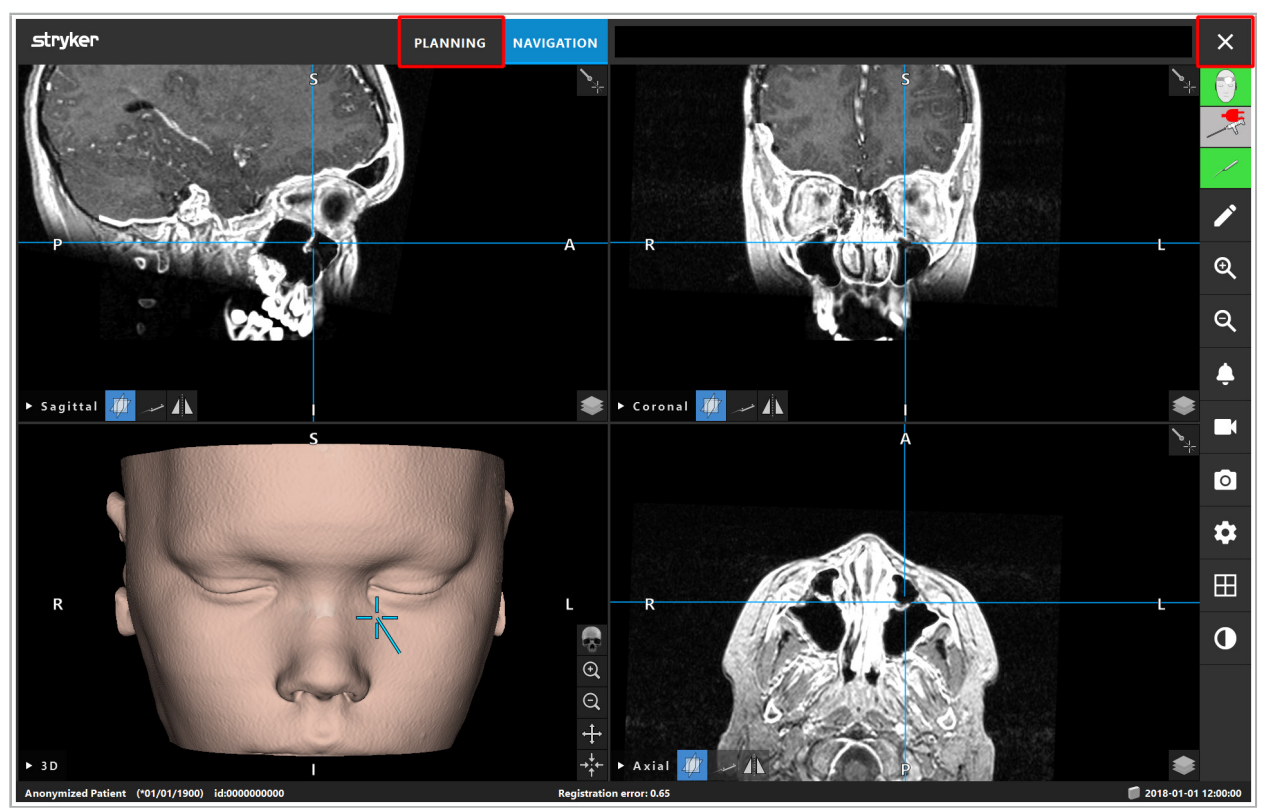

Figure 113 – Fermeture du mode Navigation ou du logiciel

# **8.18.2. Fermeture du logiciel de navigation**

- 1. Pour fermer le logiciel de navigation, appuyer sur le bouton End Software (Fermer le logiciel).
- 2. Si les données de planification ont changé depuis le dernier enregistrement automatique, la boîte de dialogue Save Planning (Enregistrer la planification) apparaît, permettant à l'utilisateur d'enregistrer les données de planification avant de fermer le logiciel.

# **8.18.3. Arrêt du système de navigation**

- 1. Pour mettre fin en toute sécurité au fonctionnement du système de navigation, fermer toutes les fenêtres ouvertes et éteindre l'ordinateur en cliquant sur le bouton Windows et en sélectionnant Shut Down (Arrêter) dans le sous-menu qui apparaît.
- 2. Une fois l'ordinateur éteint, éteindre l'unité de navigation à l'aide du bouton marche/arrêt. Une fois l'unité de navigation éteinte, la DEL verte sur le bouton marche/arrêt s'éteint.

#### **ATTENTION**

Pour débrancher complètement le système du réseau électrique, les fiches électriques mâles doivent être retirées de la prise de courant ou l'alimentation électrique doit être coupée d'une autre manière appropriée.

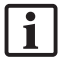

Après avoir utilisé le système électromagnétique, s'assurer que les instruments qui ne peuvent plus être stérilisés sont mis au rebut.

En ce qui concerne les étapes postopératoires supplémentaires telles que le démontage, le retraitement et le stockage des différents instruments et dispositifs, consulter les manuels respectifs.

### 9. Enregistrement d'une opération sans données d'imagerie du patient

Le logiciel de navigation offre la possibilité d'enregistrer des captures d'écran et des séquences provenant du canal vidéo endoscopique pendant une opération, même si les images volumétriques du patient n'existent pas ou ne peuvent pas être utilisées pour une raison quelconque. Les fonctions de planification et de navigation ne sont pas disponibles, mais il est toujours possible d'afficher et d'enregistrer des images vidéo endoscopiques.

Pour utiliser le logiciel de navigation sans données patients, sélectionner New Record (Nouveau dossier) dans la boîte de dialogue Data Import (Importation de données). Consulter le chapitre « Chargement des données d'imagerie du patient ». L'utilisateur est invité à saisir certains renseignements généraux qui seront associés au dossier, comme le nom et la date de naissance du patient. Après avoir rempli les champs, appuyer sur Create (Créer) pour utiliser le dossier.

On ne peut pas accéder au mode Navigation, mais on peut réaliser des captures d'écran et des enregistrements comme d'habitude. Ils seront associés au dossier qui se trouve sous Planifications dans la boîte de dialogue Data Import (Importation de données).

### 10. Entretien

### AVERTISSEMENT

Le dispositif ne doit être utilisé que s'il est contrôlé et entretenu régulièrement conformément aux exigences et directives légales en vigueur.

#### **ATTENTION**

- L'utilisation ou le réglage de dispositifs autres que ceux indiqués dans ce manuel, ou l'utilisation d'autres procédures de fonctionnement, peut entraîner une exposition dangereuse à des rayonnements.
- Stryker n'assume aucune responsabilité quant à la sécurité de fonctionnement de l'appareil si le produit est ouvert, réparé ou modifié sans autorisation.
- -i l

L'utilisateur doit tenir un registre des dispositifs médicaux comprenant des renseignements sur les réparations et les travaux d'entretien effectués, ainsi que les types de travaux effectués, l'entreprise qui a effectué les réparations et tout autre renseignement pertinent.

Se reporter aux numéros REF et de série pour toute demande de renseignements ou commande de pièces de rechange.

Même si l'opérateur n'effectue pas lui-même les travaux d'entretien, il est toujours responsable de s'assurer que tous les travaux d'entretien nécessaires sont effectués avant que le produit ne soit utilisé sur le patient.

# **11.1. Transport**

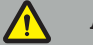

AVERTISSEMENT

- Avant de transporter les composants du système de navigation, il est nécessaire de les traiter de façon à écarter tout risque de contamination. Tous les composants doivent donc être retraités conformément aux manuels fournis (nettoyage/désinfection/ stérilisation).
- Les instruments peuvent être renvoyés au fabricant uniquement dans un état nettoyé, désinfecté et stérilisé. Les composants tranchants ou pointus doivent être renvoyés dans un état protégé.

### **ATTENTION**

Avant d'envoyer le dispositif pour les opérations d'entretien, retirer le lecteur de données pour éviter tout partage de données patients confidentielles avec Stryker.

Pour des conseils sur le transport, se reporter aux manuels spécifiques aux composants.

# **11.2. Mise au rebut**

Pour des conseils en matière de mise au rebut, se reporter aux manuels spécifiques aux composants.

# 12. Caractéristiques techniques

Pour les données techniques des produits spécifiques cités dans ce manuel, se reporter aux manuels de ces produits.

### **12.1. Conditions environnementales**

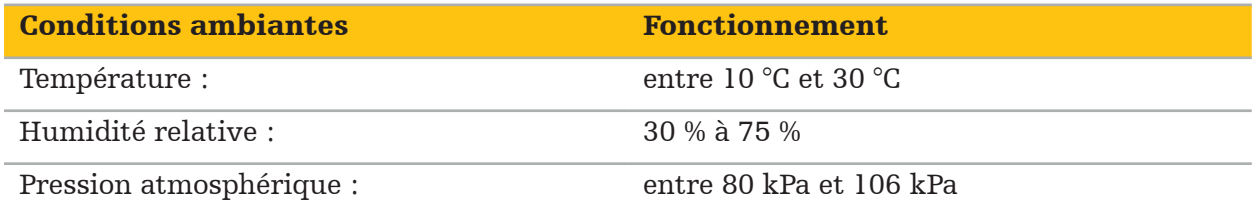

# **12.2. Caractéristiques de performances essentielles**

- Le produit détecte et visualise les positions de navigation définies avec une précision de 2 mm au minimum dans les images radiologiques.
- Le décalage créé en raison du traitement des données d'imagerie vidéo arrivant en temps réel ne doit pas dépasser 250 ms.
- Aucune corruption non détectée des données.
- Aucun gel inaperçu de l'affichage des instruments.
- Aucun gel inaperçu des données d'imagerie vidéo arrivant en temps réel.

# **12.3. Systèmes d'imagerie compatibles**

Le logiciel de navigation peut importer des données d'imagerie au format DICOM 3.0. Ce standard est accepté par tous les fabricants de dispositifs du secteur.

La liste des systèmes compatibles comprend au moins les dispositifs fabriqués par :

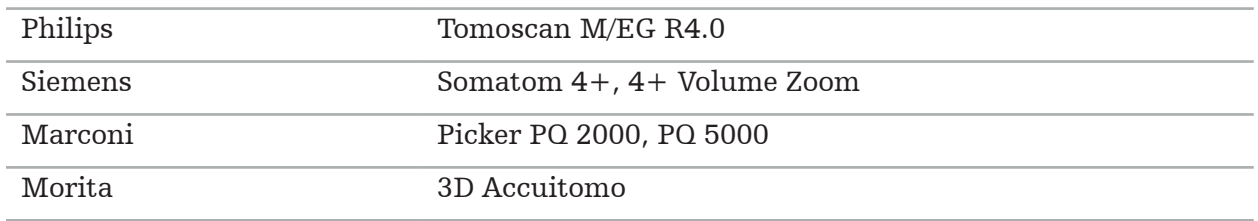

Avant la première utilisation du système de navigation dans un environnement clinique, vérifier la compatibilité du système en important une image test.

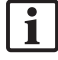

Si des problèmes surviennent lors du chargement de jeux d'images, contacter le fabricant.

# 13. Contrôles de routine

Avant chaque utilisation, vérifier que toutes les tâches d'entretien nécessaires ont été effectuées conformément à la réglementation et aux procédures locales. Avant l'utilisation, vérifier le fonctionnement du dispositif et vérifier que les composants du produit ne présentent pas de défauts externes.

Avant chaque utilisation, vérifier les instruments pour contrôler les points suivants :

- Montage et fonctionnement corrects
- Fissures
- Endommagement de surface
- Pièces détachées
- Autres dommages

Vérifier régulièrement que le câble d'alimentation du produit et le câble de raccordementt ne sont pas endommagés. Commander des pièces de rechange selon les besoins.

Les instruments électromagnétiques contiennent des composants électroniques délicats, dont la durée de vie utile est limitée en raison du retraitement et de la stérilisation. Lors du branchement d'un instrument, le nombre de cycles d'utilisation est indiqué comme suit (Figure 115) :

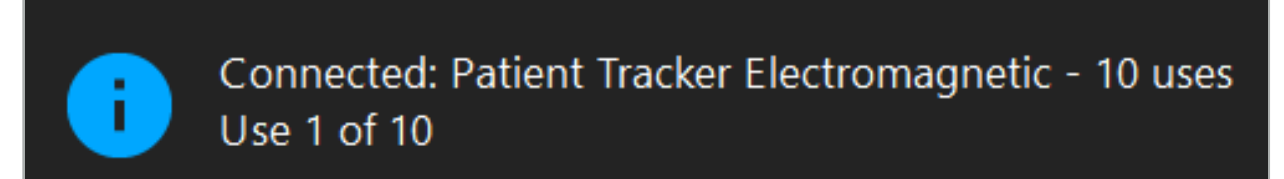

Figure 115 – Compteur d'utilisation

Le compteur d'utilisation augmente automatiquement pour l'instrument raccordé lors du passage en mode Navigation. Le compteur n'augmente que d'une unité pendant une intervention chirurgicale. Ainsi, il est possible de débrancher et de rebrancher un instrument lors d'une intervention chirurgicale. Si les mauvaises données d'imagerie du patient sont chargées, il est possible de passer aux images correctes dans les 30 minutes qui suivent le début de la navigation sans augmenter à nouveau le compteur d'utilisation. Selon les exigences réglementaires propres à chaque pays, le nombre de cycles d'utilisation peut être limité. Le système désactive automatiquement les instruments ayant atteint le nombre maximum de cycles d'utilisation et affiche l'avertissement suivant (Figure 116) :

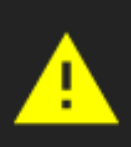

Connected: Patient Tracker Electromagnetic - 10 uses Tool is expired

Figure 116 – Nombre de cycles d'utilisation dépassé

Si le nombre de cycles d'utilisation n'est pas limité par les exigences réglementaires du pays, l'avertissement suivant s'affiche lorsque le nombre de cycles d'utilisation recommandé est dépassé (Figure 117) :

Connected: Patient Tracker Electromagnetic Use Count: 25. Please check accuracy.

Figure 117 – Surveiller le nombre de cycles d'utilisation

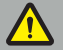

 $\mathbf{1}$ 

### AVERTISSEMENT

- Pour assurer le comptage précis du nombre de cycles d'utilisation, toujours raccorder les instruments électromagnétiques au moins une fois à l'unité de navigation au cours d'une intervention chirurgicale naviguée s'ils sont livrés dans des emballages stériles. Si les instruments sont restérilisés sans avoir été raccordés à l'unité de navigation pendant l'intervention chirurgicale, le compteur d'utilisation peut ne pas indiquer le nombre réel de cycles de retraitement des instruments. Un comptage erroné du nombre de cycles d'utilisation peut entraîner l'utilisation d'instruments ayant dépassé leur durée de vie utile. – Toujours tenir des instruments électromagnétiques de rechange à disposition et passer
- les commandes à temps en fonction du calendrier des interventions chirurgicales.

L'utilisateur est entièrement responsable de l'utilisation des instruments qui ont dépassé le nombre recommandé de cycles d'utilisation.

# 15. Instructions d'application spéciales pour les instruments

Tant que d'autres matériaux ne sont pas explicitement spécifiés, les instruments livrés par Stryker ou achetés séparément sont en acier inoxydable ou en alliage de titane.

Afin d'éviter toute corrosion, les instruments en acier inoxydable ne doivent pas être stockés sur des surfaces dont la base est en métal (surfaces chromées) ou à proximité de produits chimiques, car la transmission de corrosion instantanée ne peut pas être totalement exclue. En raison de leur composition, les instruments ne sont pas adaptés à une utilisation avec d'autres produits médicaux, dispositifs ou instruments magnétiquement sensibles (IRM).

Les instruments conduisent l'électricité et ne doivent pas être placés entre le patient et une source d'alimentation respective afin d'éviter tout choc électrique.

Les produits sont sensibles s'ils sont poussés, lancés, s'ils tombent, si des brosses en acier et des abrasifs sont utilisés et si des forces importantes sont exercées. Il est donc absolument nécessaire de traiter les produits avec soin.

16. Exigences essentielles pour les composants supplémentaires

# **16.1. Dispositifs**

### Unité de caméra d'endoscope :

- Sorties : DVI / SDI / HD-SDI / 3G-SDI / S-VIDEO / VGA
- $\bullet$  Résolution : PAL 768 x 572 min. 1 080p60 max.
- Décalage de l'image endoscopique avec un moniteur médical de 60 Hz : 50 ms maximum
- Unité de caméra conforme à la norme CEI 60601-1 qui fournit 2 MOPP à la caméra
- Source lumineuse conforme à la norme CEI 60601-1 qui fournit 2 MOPP vers le patient

### Tête de caméra :

● Résolution : PAL (752[H] x 582[V]) ou supérieure.

### Endoscopes :

- Diamètre : 4 mm
- Angle de visualisation :  $0^{\circ}$  / 30° / 45°
- Raccord à baïonnette par défaut

### Moniteurs médicaux :

- Entrées : DVI ou HDMI
- Résolution : 1 280 x 1 024 ou supérieure, 1 920 x 1 080 recommandée
- Couleurs : 16,7 millions de couleurs
- Décalage maximal de 50 ms en combinaison avec une unité de caméra d'endoscope
- Qualité médicale
- Conforme à la norme CEI 60950-1 ou à la norme CEI 60601-1

### Le dispositif est compatible avec les moniteurs suivants :

- 240-031-020 VisionPro
- 240-031-050 4K Display

### Clavier/souris (qualité médicale ou hygiénique) :

- Connecteur : USB 2.0 ou supérieur
- Compatible IBM

### Le dispositif est compatible avec les composants suivants :

- 8000-030-010 Clavier médical U.S./international
- 8000-030-020 Souris, filaire
- 8000-030-021 Souris, sans fil
- 8000-030-011 Clavier médical DE
- 8000-030-012 Clavier médical R-U
- 8000-030-013 Clavier médical ES
- 8000-030-014 Clavier médical FR
- 8000-030-015 Clavier médical nordique

### Le dispositif est compatible avec le chariot suivant :

● 8000-030-002/KU.2763.903 Pro Equipment Cart

### **ATTENTION**

Lors du déplacement du chariot avec ses composants :

- Le moniteur doit être tourné de 90 degrés latéralement.
- Le chariot avec tous ses composants ne doit être tiré que lentement par la poignée en arrière. Lorsqu'il est tiré par-dessus un obstacle—y compris des câbles ou des tuyaux la vitesse de déplacement doit être réduite de manière significative.

Pour de plus amples informations, consulter le mode d'emploi du chariot et de ses composants.

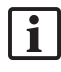

En cas de questions concernant les dispositifs et produits compatibles, contacter Stryker.

# **16.2. Consommables**

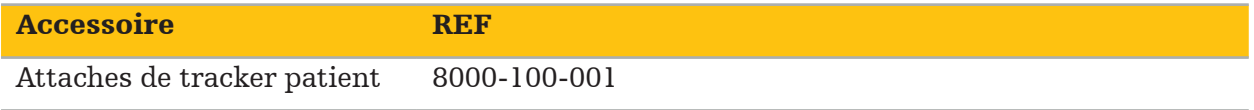

# 17. Raccourcis clavier pour le logiciel de navigation

Le logiciel de navigation permet d'utiliser des combinaisons de touches (raccourcis) pour faciliter la manipulation du logiciel de navigation.

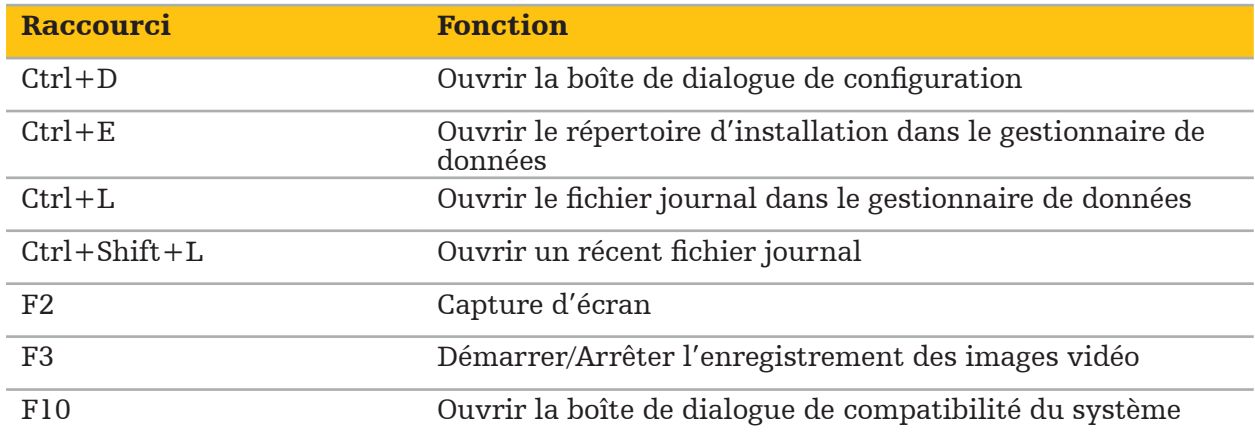

# Indice

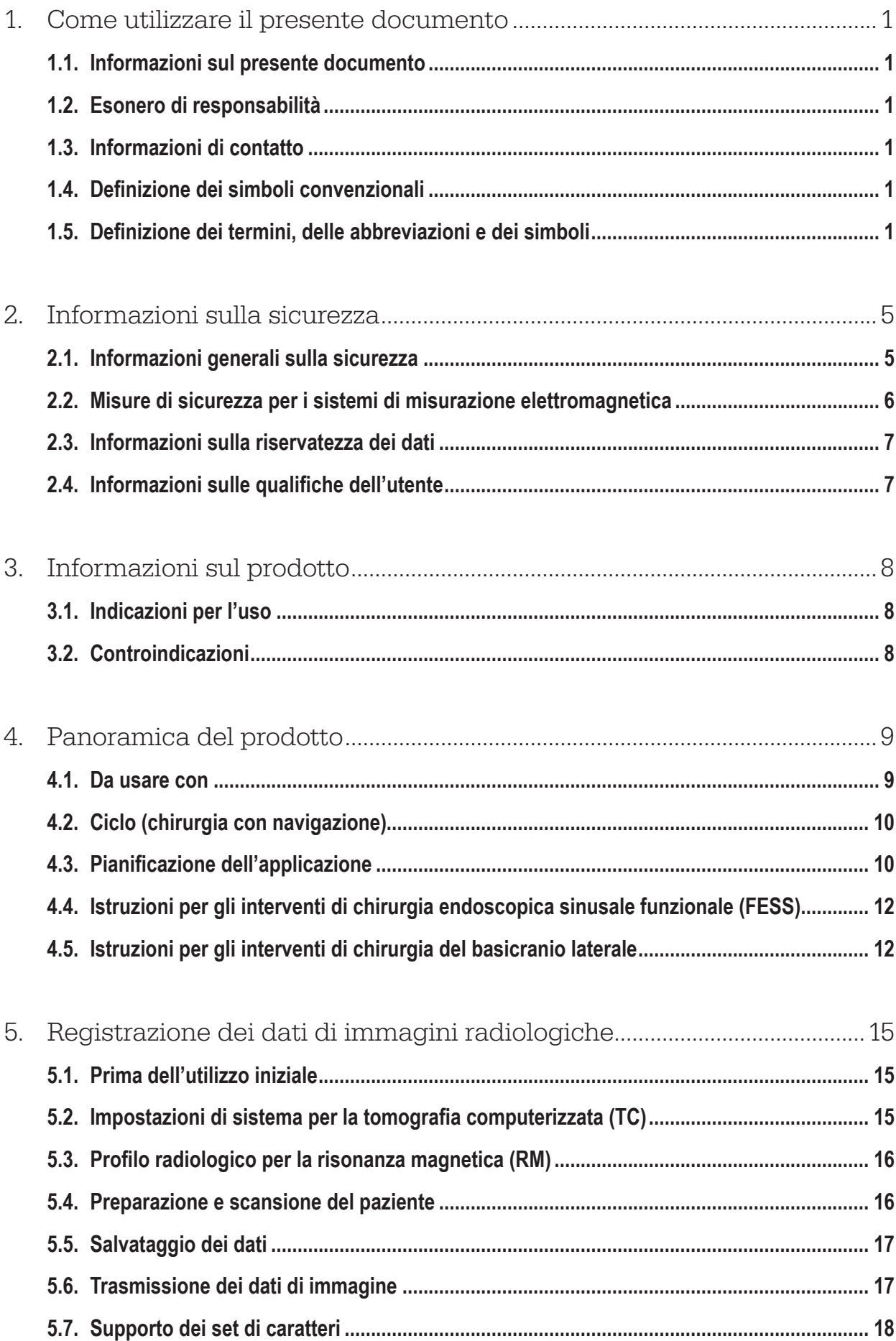

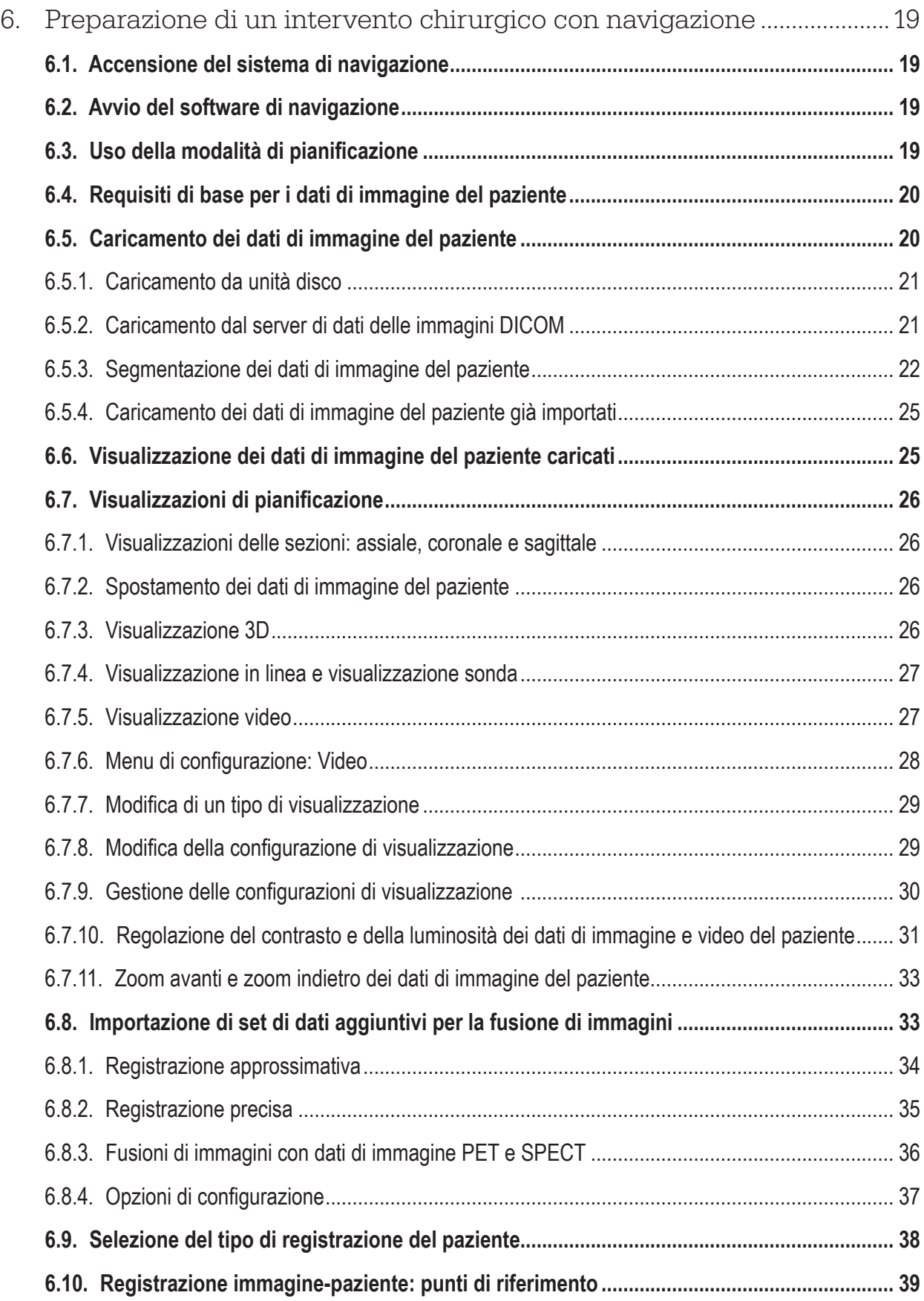

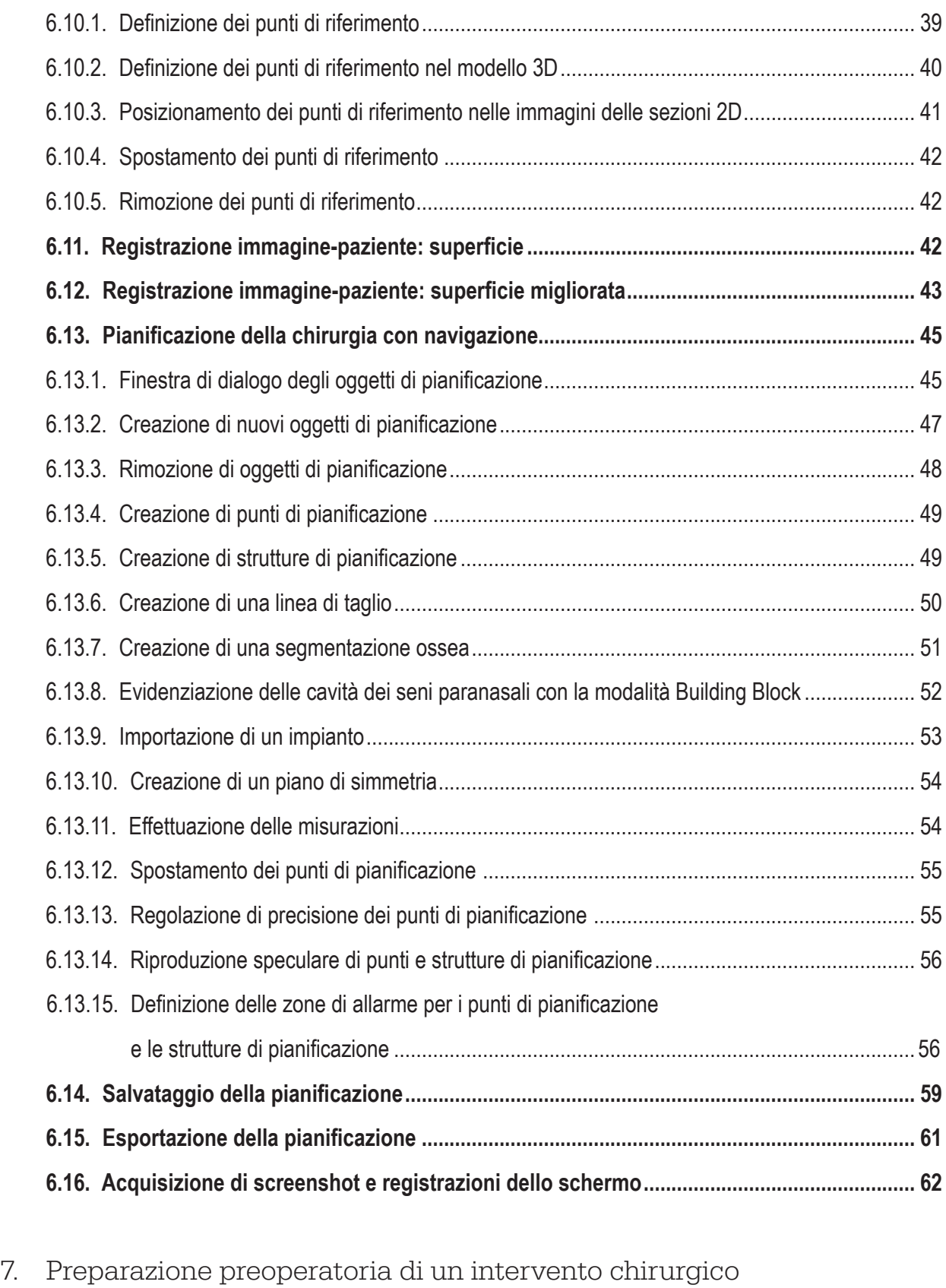

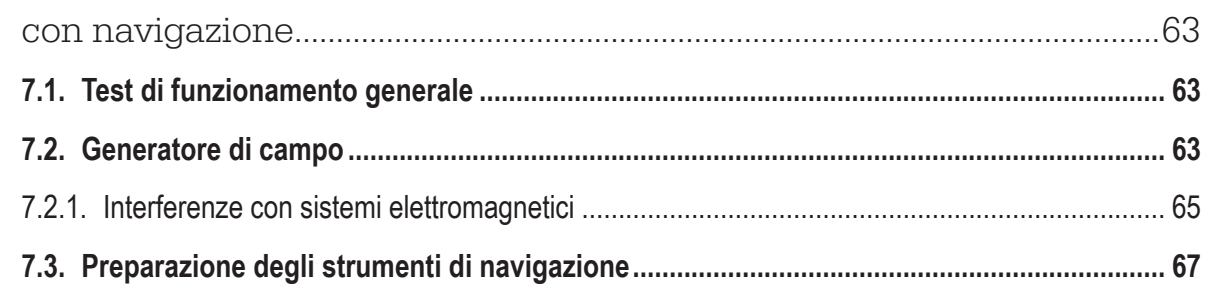

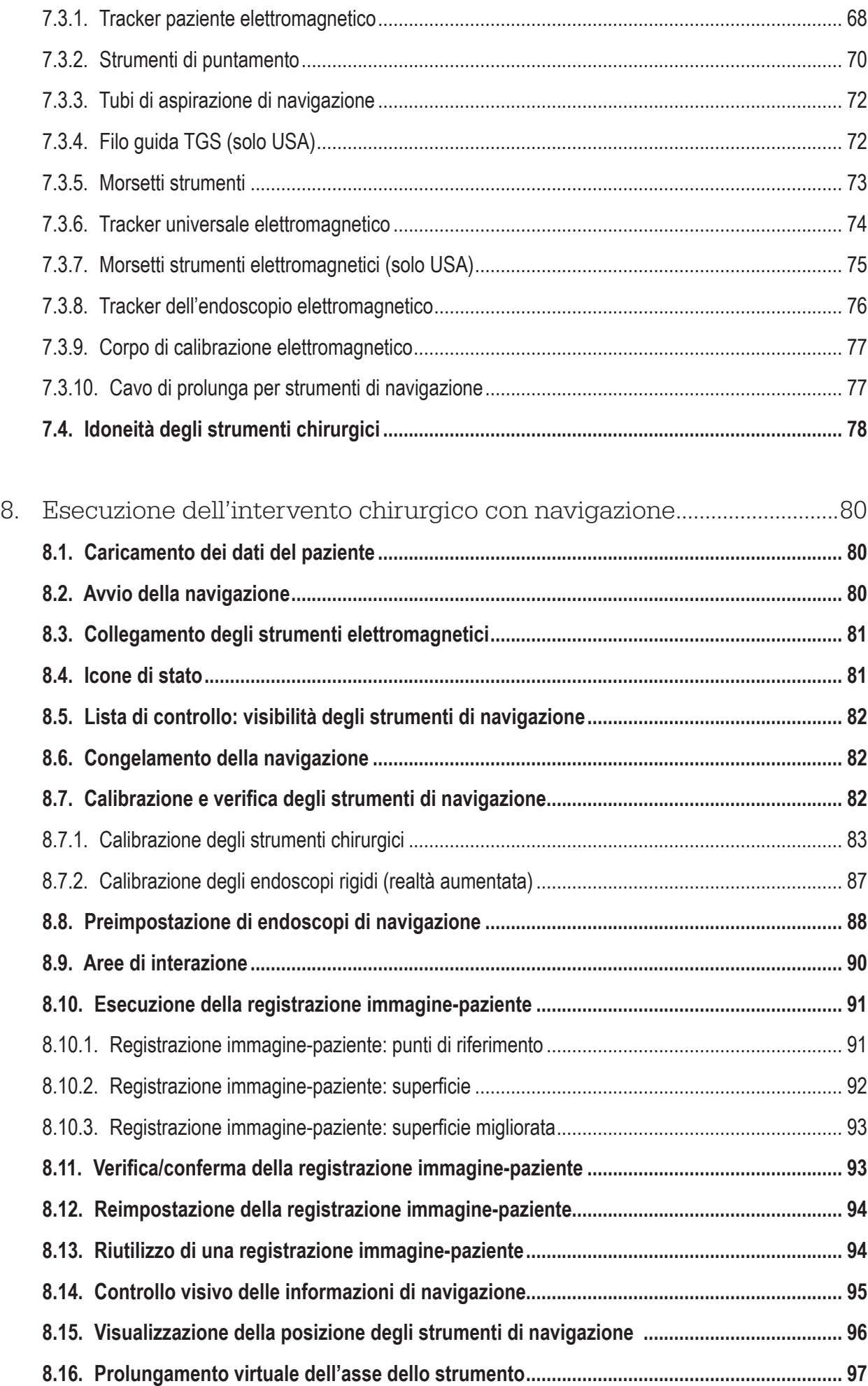

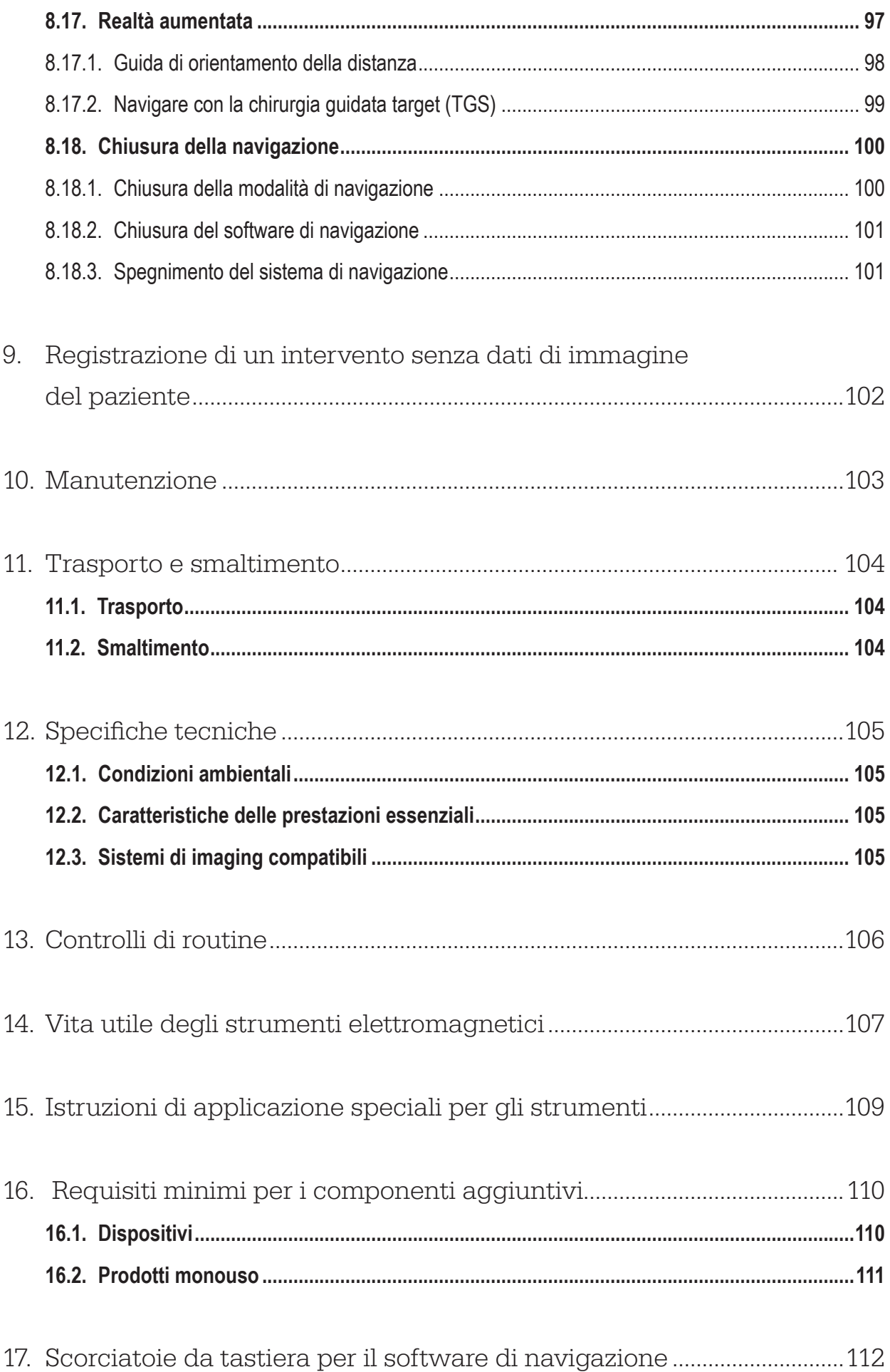

1. Come utilizzare il presente documento

# **1.1. Informazioni sul presente documento**

Il presente documento rappresenta la fonte di informazioni più completa per un utilizzo sicuro ed efficace del prodotto. Il presente documento va letto con attenzione e conservato per consultazioni future. Prestare particolare attenzione alle informazioni sulla sicurezza.

Se utilizzato insieme ad altri dispositivi medici, prendere in considerazione anche il manuale dell'utente di tali dispositivi.

# **1.2. Esonero di responsabilità**

In nessun caso Stryker potrà essere ritenuta responsabile di danni incidentali o consequenziali correlati al prodotto.

# **1.3. Informazioni di contatto**

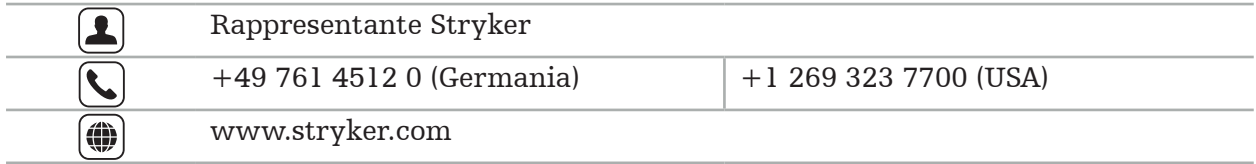

# **1.4. Definizione dei simboli convenzionali**

La tabella seguente contiene le definizioni dei simboli convenzionali utilizzati nel presente documento.

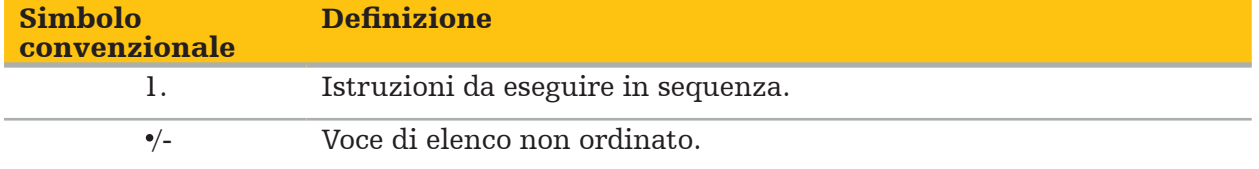

# **1.5. Definizione dei termini, delle abbreviazioni e dei simboli**

La tabella seguente contiene le definizioni dei termini utilizzati nel presente documento.

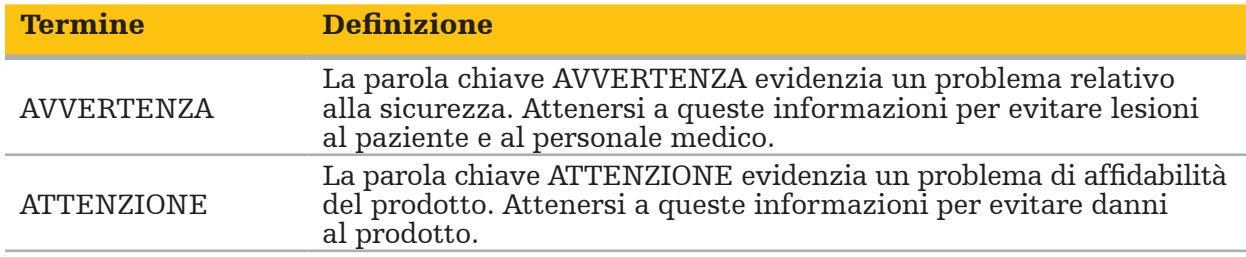

La tabella seguente fornisce le definizioni delle abbreviazioni comunemente utilizzate in questo documento.

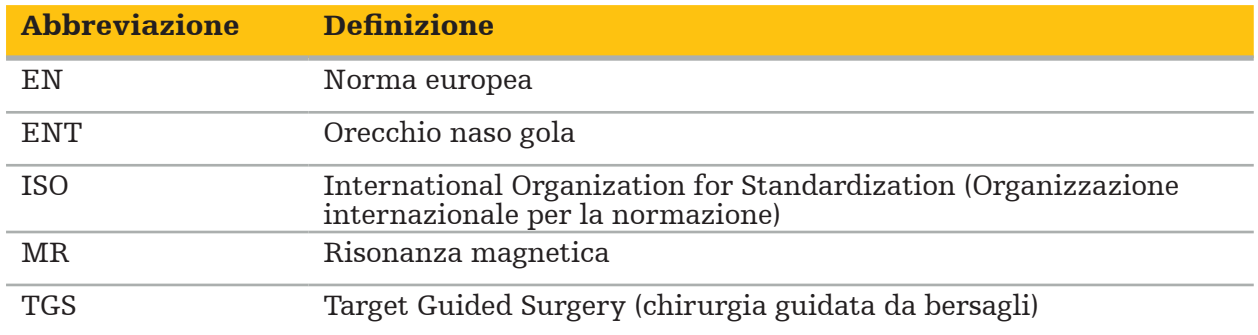

Le tabelle seguenti contengono un elenco di definizioni dei simboli utilizzati in questo documento, sul prodotto e sull'etichetta del prodotto. Le tabelle includono anche simboli utilizzati con i prodotti affiliati al sistema di navigazione ENT con TGS Stryker.

EN ISO 7010 Simboli grafici – Colori e segnaletica di sicurezza – Segnaletica di sicurezza registrata

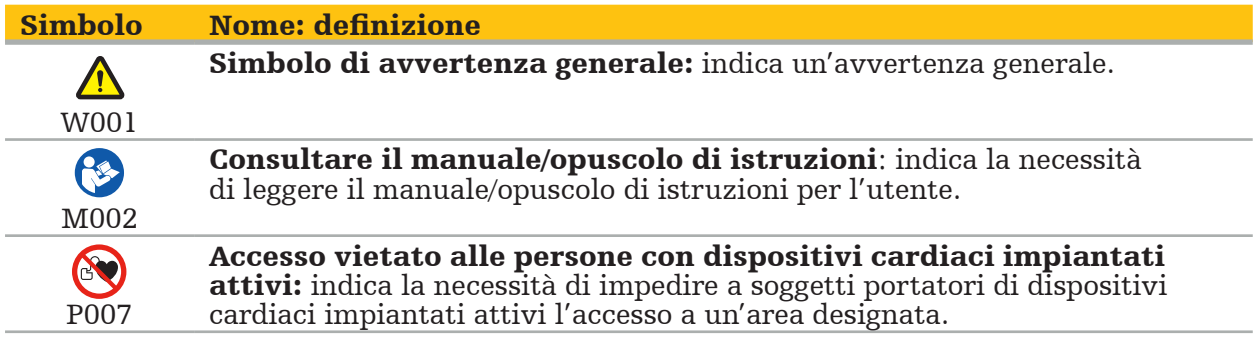

EN ISO 15223-1 Dispositivi medici – Simboli da utilizzare nelle etichette del dispositivo medico, nell'etichettatura e nelle informazioni che devono essere fornite – Parte 1 Requisiti generali

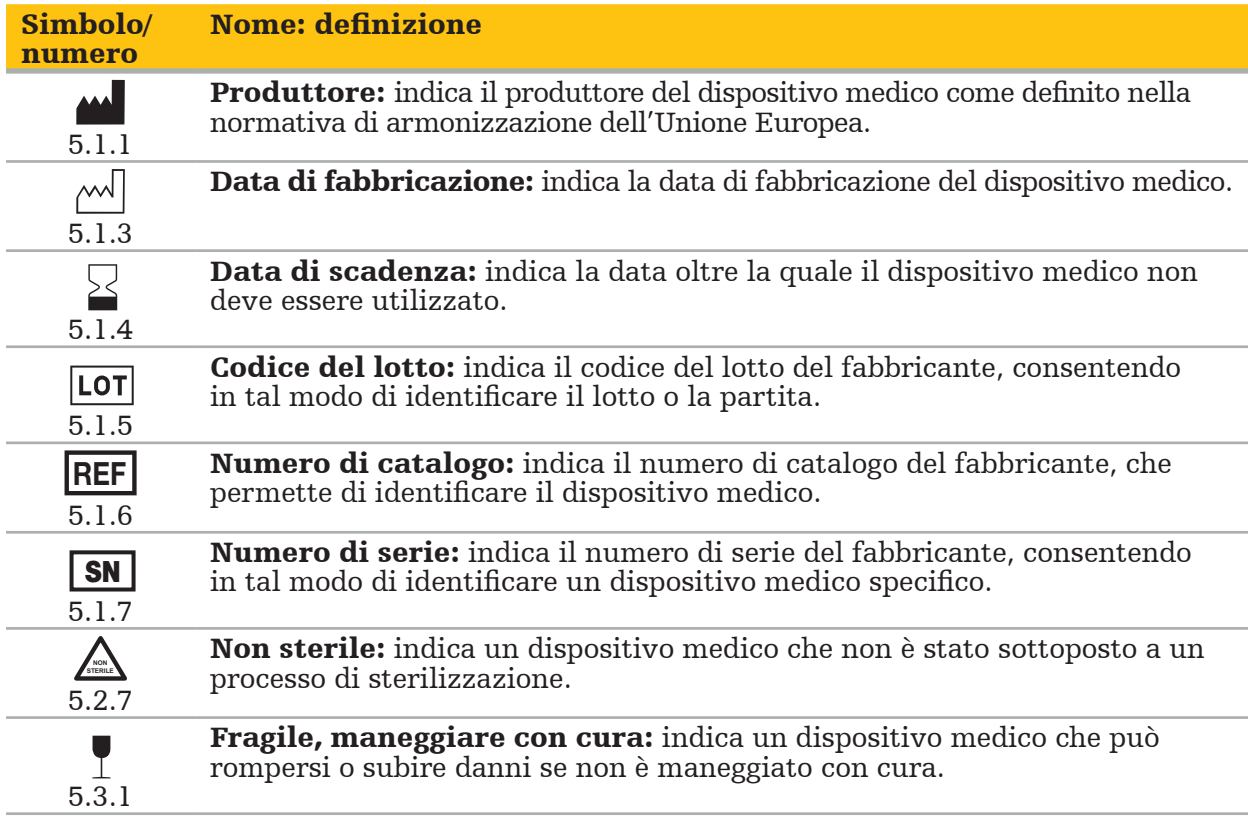

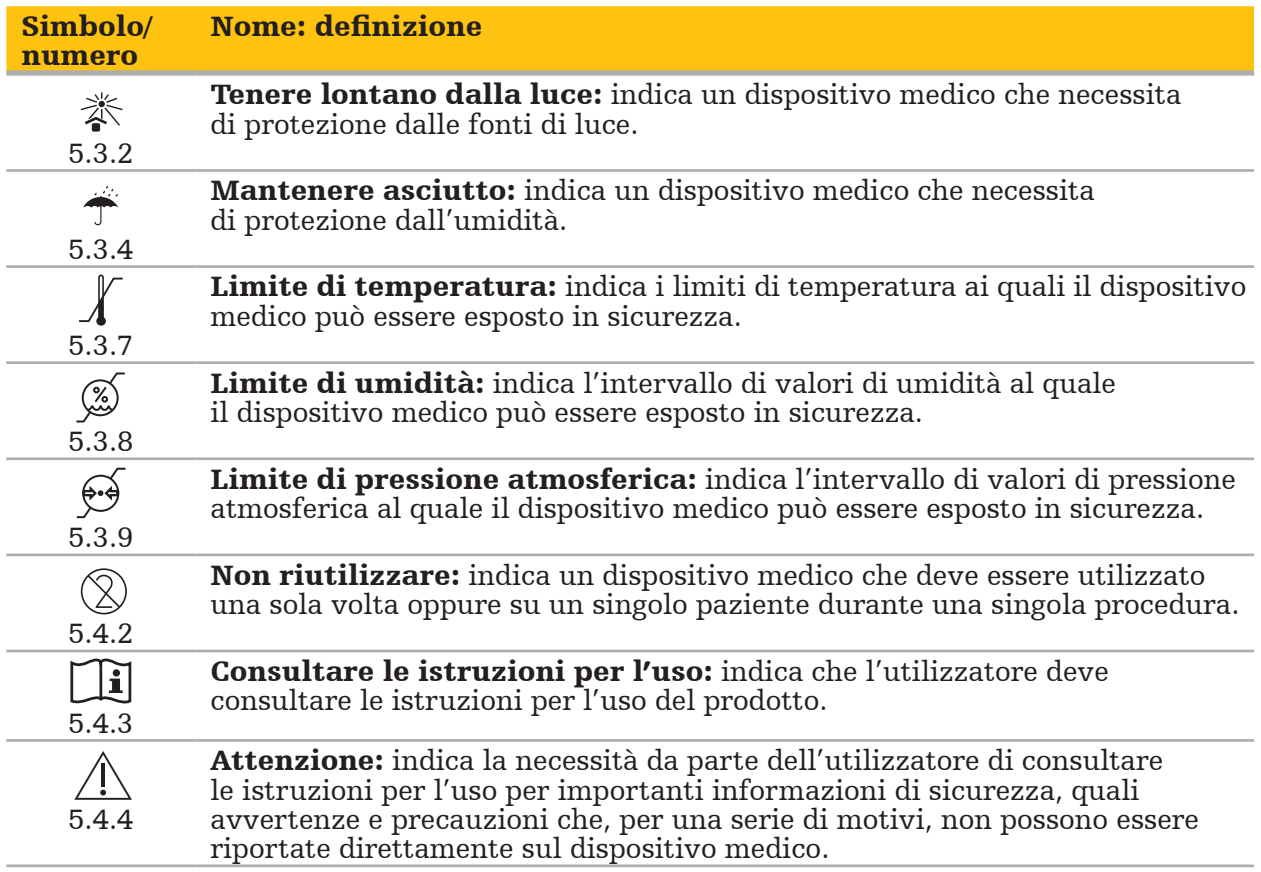

IEC 60417 Simboli grafici da usare sull'apparecchiatura

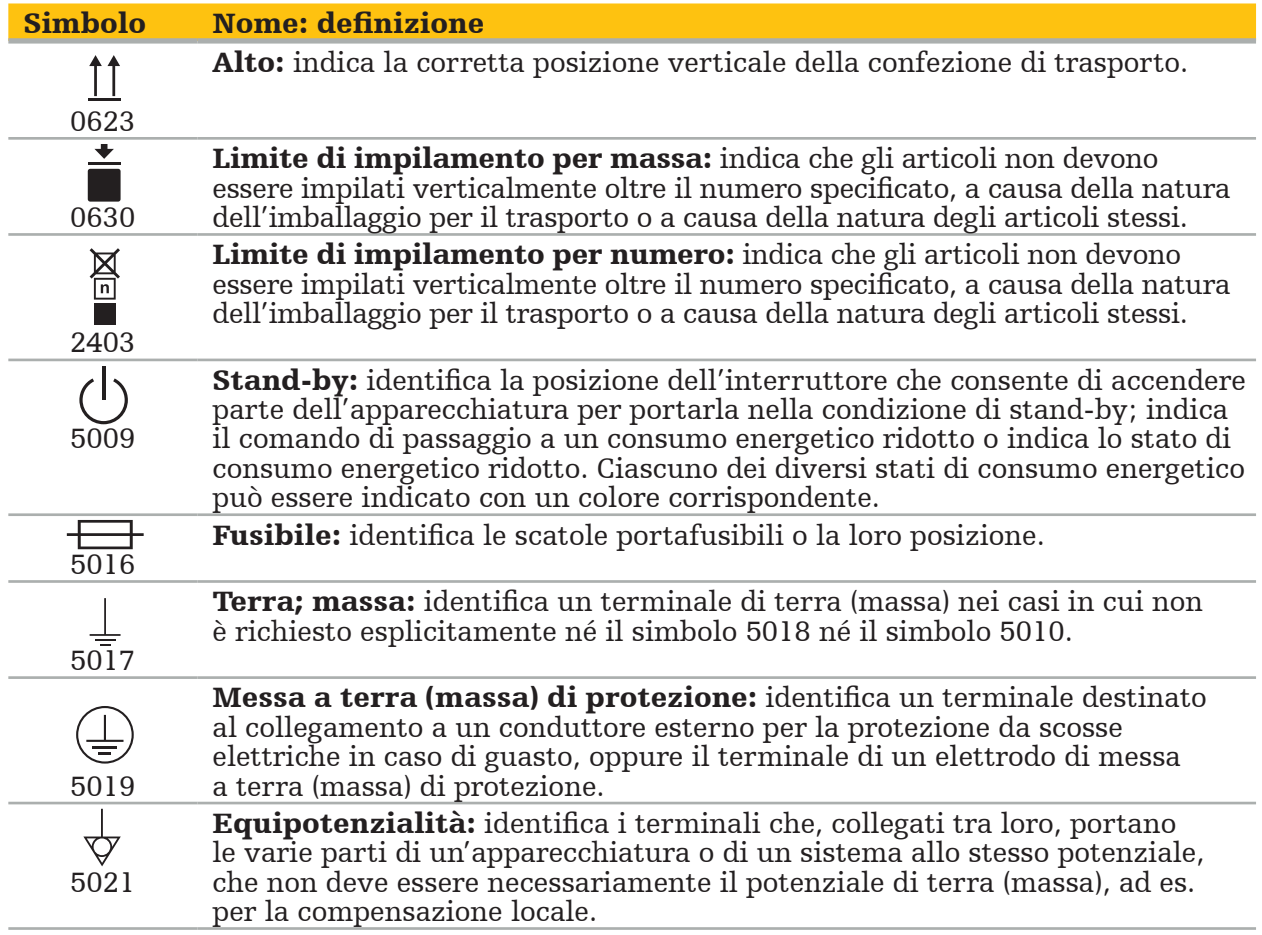

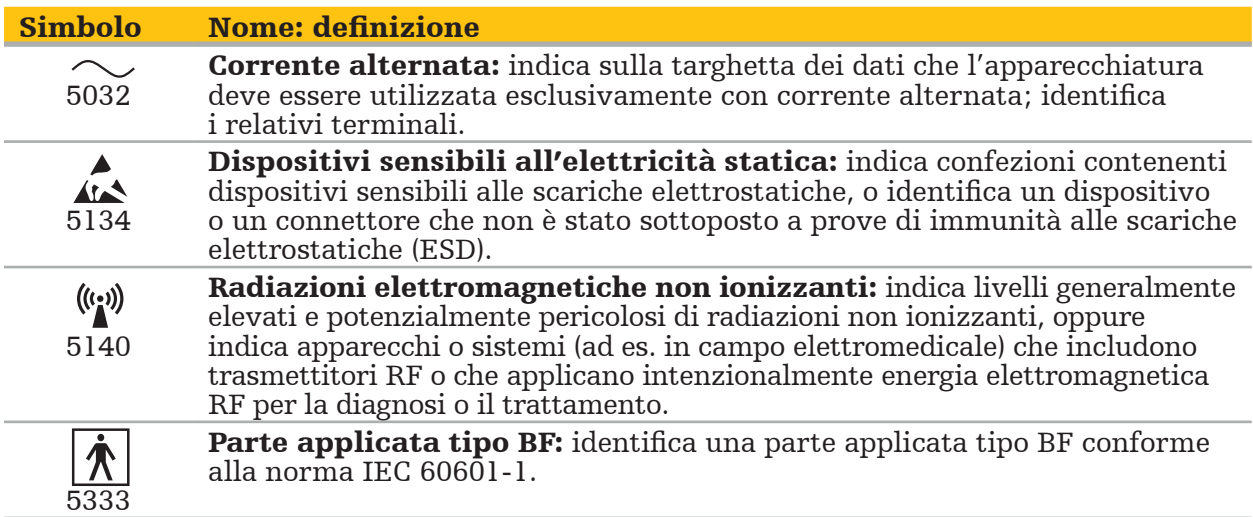

### Simboli specifici del prodotto

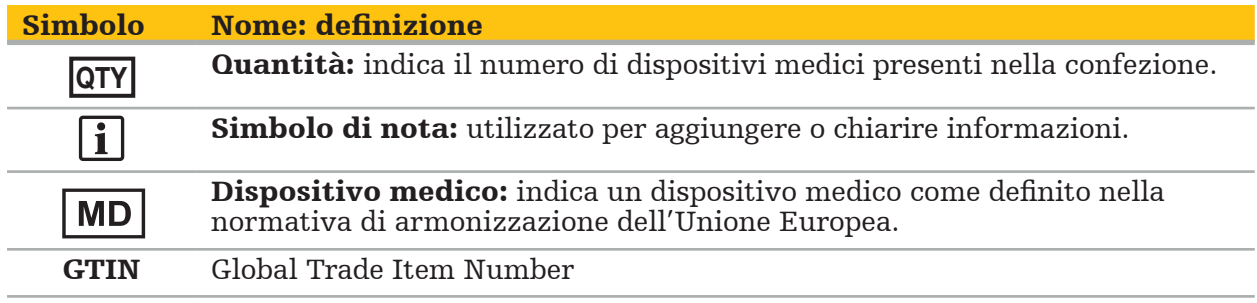

81 FR 38911 - Norma finale della FDA per l'uso dei simboli nelle etichette

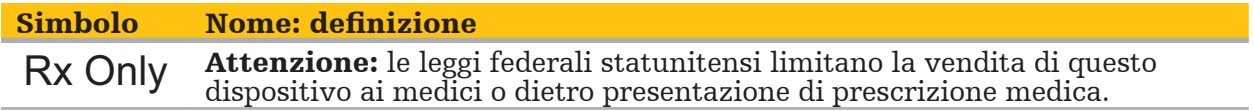

Direttiva 2012/19/UE sui rifiuti di apparecchiature elettriche ed elettroniche (RAEE)

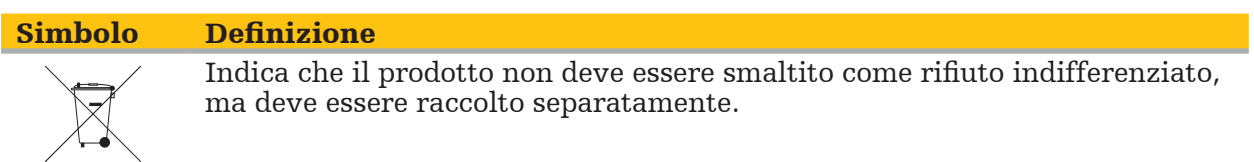

ASTM F2503-08 Pratiche standard per contrassegnare dispositivi medici e altri strumenti in rapporto alla sicurezza in ambiente RM

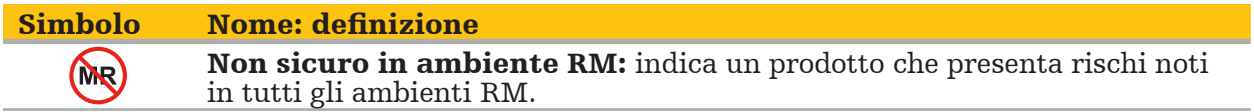

### Marchi e logotipi normativi

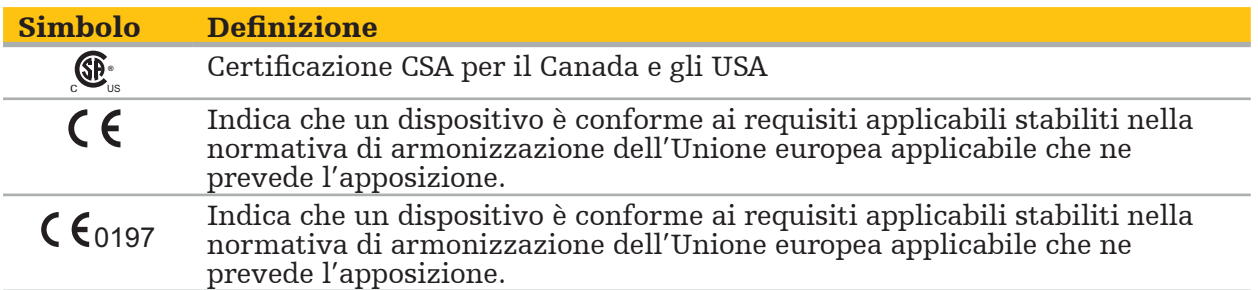

# 2. Informazioni sulla sicurezza

# **2.1. Informazioni generali sulla sicurezza**

### **AVVERTENZA**

- Possibile malfunzionamento. Utilizzare il sistema soltanto se l'intervento chirurgico può essere eseguito anche in modo convenzionale. In caso contrario, deve essere disponibile un altro prodotto equivalente.
- Durante l'uso terapeutico è necessario garantire l'osservazione visiva degli effetti sistemici.
- Le immagini intraoperatorie dal vivo elaborate dal sistema possono essere visualizzate con un certo ritardo. Durante applicazioni che richiedono necessariamente un imaging in tempo reale, è necessario utilizzare un secondo monitor, che dovrà essere collegato direttamente all'origine delle immagini in tempo reale.
- Prima di ciascun uso, esaminare sempre il prodotto e tutti i componenti del sistema per escludere la presenza di danni. In presenza di danni evidenti, non usare il prodotto e contattare Stryker.
- Non disassemblare, modificare, riparare o sottoporre a manutenzione questo prodotto senza l'autorizzazione del fabbricante. Il mancato rispetto di questa avvertenza può comportare prestazioni inferiori agli standard e/o annullare la garanzia. Contattare Stryker per ottenere assistenza.
- Assicurare l'installazione regolare degli aggiornamenti del software.
- Non piegare/attorcigliare i cavi o utilizzare cavi danneggiati. Le misurazioni di posizione effettuate con un sistema con cavi dello strumento danneggiati possono provocare lesioni personali.
- Non utilizzare il sistema in ambienti potenzialmente esplosivi. Il sistema non è protetto contro le esplosioni.
- Non bloccare le fessure di ventilazione situate sul fondo e sul retro del prodotto.
- Posizionare il prodotto fuori dalla portata del paziente.
- Non utilizzare il dispositivo nelle vicinanze di uno scanner per imaging a risonanza magnetica (RM).
- In caso di emergenza, spegnere immediatamente il prodotto e rimuoverlo dal paziente o dal personale medico. Successivamente, far eseguire i controlli e gli interventi di riparazione necessari da personale di assistenza qualificato.
- Non utilizzare il sistema durante la scarica di un defibrillatore. Tutti gli strumenti di navigazione devono essere preventivamente rimossi dal paziente e dall'area operatoria.
- Il sistema non deve essere usato da utenti affetti da discromatopsia (daltonismo); in particolare, la difficoltà di percezione dei colori rosso e verde o la cecità ai colori rosso e verde compromettono la capacità di utilizzo del sistema.
- Gli strumenti di navigazione vengono consegnati in condizioni non sterili. Prima dell'utilizzo iniziale e prima di ciascun utilizzo successivo, lo strumento deve essere ricondizionato (pulito, disinfettato e/o sterilizzato) secondo una procedura convalidata.
- Solo gli accessori elencati nel manuale possono essere utilizzati in combinazione con il sistema di navigazione. Quando si combinano prodotti medici, la sicurezza è garantita solo se:
	- la combinazione è indicata nei rispettivi manuali come una combinazione sicura, oppure
	- l'uso previsto e le specifiche delle interfacce dei prodotti medici combinati sono adeguati alla combinazione (cfr. IEC 60601-1).
- L'impiego di strumenti e accessori non elencati (compresi i cavi) comporta la perdita della conformità del prodotto.
- I dispositivi elettromedicali utilizzati in combinazione devono essere conformi alla norma di sicurezza IEC 60601-1 e alla norma per i dispositivi di trattamento dei dati IEC 60950-1, se pertinente. Se si collegano dispositivi aggiuntivi agli ingressi e alle uscite del segnale, si sta configurando un sistema medico e si è responsabili di garantire
- Non esporre a liquidi o immergere in liquidi i componenti elettrici del sistema di navigazione. Non porre liquidi su o al di sopra dei dispositivi. Liquidi o altri oggetti che penetrino nel dispositivo possono causare danni alle apparecchiature, provocare un rischio di incendio o di scariche elettriche.
- Non utilizzare telefoni cellulari o altri telefoni o apparecchi portatili a radiofrequenza (RF) in prossimità dei dispositivi medici. I dispositivi che emettono radiazioni
- elettromagnetiche possono interferire con il corretto funzionamento del prodotto. La mancata osservanza delle condizioni ambientali consentite può comportare una perdita di calibrazione del sistema di misurazione. In tal caso, possono verificarsi delle deviazioni durante la misurazione, che possono essere risolte soltanto da una nuova
- Se il dispositivo o i suoi accessori sono stati utilizzati su un paziente affetto da una patologia i cui agenti patogeni non possono essere eliminati con procedure convenzionali standardizzate, dovranno essere smaltiti o ricondizionati secondo i requisiti delle autorità pubbliche competenti.
- Non toccare contemporaneamente il paziente e qualsiasi parte del sistema (es. unità di navigazione elettromagnetica, cart, monitor) tranne gli strumenti elettromagnetici, in quanto si potrebbero generare correnti elettriche potenzialmente pericolose per il paziente o l'operatore.
- Quando si utilizza un sistema di supporto (es. cart), collegare e alimentare sempre tutti gli altri dispositivi facenti parte del sistema (es. unità di navigazione elettromagnetica, monitor) attraverso il sistema di supporto. Non collegare i dispositivi in questione a prese a muro quando si utilizza un sistema di supporto.

L'utente e / o il paziente devono segnalare qualsiasi incidente grave relativo al prodotto sia al produttore che all'autorità nazionale competente in cui è stabilito l'utente e / o il paziente.

# **2.2. Misure di sicurezza per i sistemi di misurazione elettromagnetica**

#### **AVVERTENZA**

- Gli strumenti elettromagnetici sono strumenti di misurazione estremamente precisi. È necessario rispettare le restrizioni relative alla loro vita utile e alla loro manipolazione. Gli strumenti danneggiati e inaccurati devono essere sostituiti.
- Non utilizzare il generatore di campo entro 200 mm da un pacemaker installato. Il campo magnetico prodotto dal generatore di campo può interferire con il funzionamento del pacemaker. Questa interferenza può provocare lesioni personali.
- Non utilizzare il generatore di campo a meno di 10 m da un altro generatore di campo, perché ciò può contribuire a misurazioni inaccurate delle posizioni e ad eventuali lesioni personali.
- Non far cadere il generatore di campo o sottoporlo a urti. I danni fisici subiti dal generatore di campo possono alterarne la calibrazione e contribuire a misurazioni inaccurate delle posizioni e ad eventuali lesioni personali.
- Non posizionare gli strumenti elettromagnetici direttamente sul generatore di campo; ciò può causare interferenze che possono produrre misurazioni inaccurate della posizione.
- Non posizionare il cavo del generatore di campo all'interno del volume di misurazione né avvolgerlo intorno al generatore di campo, poiché si potrebbero creare delle interferenze magnetiche. Tali interferenze possono contribuire a misurazioni inaccurate delle posizioni e ad eventuali lesioni personali.
- Non posizionare i cavi degli strumenti elettromagnetici a meno di 30 mm dal cavo del generatore di campo. Se posizionato così ravvicinato, in particolare se i cavi sono paralleli l'uno all'altro, il cavo dello strumento può essere soggetto a interferenze elettromagnetiche. Tali interferenze possono contribuire a misurazioni inaccurate delle posizioni e ad eventuali lesioni personali.
- Non avvolgere il cavo del generatore di campo su se stesso, in quanto la corrente elettrica prodotta dal cavo è sufficiente a creare un campo magnetico quando il cavo viene disposto in una configurazione circolare. Tale campo magnetico può disturbare il campo magnetico del generatore di campo, contribuendo a misurazioni inaccurate delle
- posizioni e ad eventuali lesioni personali.<br>Non scollegare il generatore di campo dal sistema mentre si utilizza la navigazione. In modalità tracking, ciò potrebbe provocare la generazione di scintille ed eventuali lesioni
- personali.<br>Non navigare in un ambiente non convalidato, poiché potrebbe contenere elementi che influiscono sulle funzioni di navigazione. Il sistema può essere influenzato negativamente da disturbi del campo elettromagnetico dovuti alla presenza di altri oggetti nella sala e alla presenza di metalli e di un altro generatore di campo nelle immediate vicinanze. La

mancata verifica di tali disturbi aumenterà la possibilità di misurazioni inaccurate delle posizioni ed eventuali lesioni personali.

### **2.3. Informazioni sulla riservatezza dei dati**

#### **AVVERTENZA**

Il collegamento dell'unità di navigazione a una rete e/o ad aggregati di dati può mettere a rischio il paziente, l'operatore o terzi. La gestione del rischio della vostra organizzazione dovrebbe determinare, analizzare, valutare e controllare questi rischi per evitare potenziali danni (vedere in particolare la IEC 80001-1). Per questo prodotto, è necessario prestare particolare attenzione ai rischi riguardanti la riservatezza dei dati di immagine del paziente e l'integrità dei dati.

#### ATTENZIONE

Prima di inviare il dispositivo per la manutenzione, rimuovere l'unità dati in modo tale che i dati privati dei pazienti non vengano resi noti a Stryker.

L'utente deve osservare i rispettivi requisiti nazionali in materia di protezione dei dati del paziente. Il sistema di navigazione può essere usato solo da personale autorizzato. Si consiglia di proteggere il sistema dall'uso non autorizzato mediante una password.

Negli ospedali pubblici è necessario informare il garante della protezione dei dati della presenza del sistema.

Per proteggere i dati è necessario eseguire regolarmente un backup dei dati stessi. Stryker declina ogni responsabilità in caso di perdita dei dati.

### **2.4. Informazioni sulle qualifiche dell'utente**

#### **AVVERTENZA**

Il prodotto è destinato esclusivamente all'uso da parte di professionisti medici e può essere utilizzato solo da persone qualificate e con formazione medica.

L'operatore sanitario che esegue qualsiasi procedura è responsabile della determinazione dell'adeguatezza dell'uso del prodotto e della tecnica specifica per ogni paziente. Stryker, come produttore, non consiglia una procedura chirurgica specifica.

Stryker declina qualsiasi responsabilità per le diagnosi o le interpretazioni stabilite con l'ausilio di questo prodotto. L'utente del prodotto è responsabile dell'acquisizione delle conoscenze mediche e delle relative conseguenze diagnostiche e terapeutiche.

Per garantire un uso sicuro ed efficiente del prodotto, l'utente deve aver ricevuto una formazione sull'uso del prodotto, autorizzata dal fabbricante e dal rivenditore. L'operatore del prodotto medico deve garantire che l'utente riceva tali istruzioni in conformità con le rispettive leggi locali e che tali istruzioni vengano aggiornate alle scadenze prescritte. Inoltre, devono essere rispettate le istruzioni contenute in tutti i manuali di accompagnamento.

Durante un intervento chirurgico in cui si utilizza il sistema di navigazione, il paziente deve essere trattato e osservato con le consuete cure mediche. Ciò include il follow-up del processo di trattamento, il monitoraggio dei segni vitali e lo stato di anestesia, nonché il mantenimento di condizioni sterili, se l'operazione lo richiede.

Oltre alle proprie capacità e conoscenze mediche, la sicurezza operativa e l'utilità del prodotto richiedono un uso corretto nonché una pulizia e una manutenzione regolari.

### 3. Informazioni sul prodotto

#### **AVVERTENZA**

- Il prodotto può essere utilizzato unicamente per lo scopo per cui è previsto e in accordo con il presente manuale dell'utente, oltre che con tutte le versioni aggiornate del manuale del "Sistema di navigazione ORL Stryker".
- Il manuale dell'utente fa parte del prodotto e deve pertanto essere accessibile al personale in qualsiasi momento. Deve essere consegnato ai proprietari o agli utenti successivi.

### **3.1. Indicazioni per l'uso**

Il sistema di navigazione ORL Stryker è indicato per qualsiasi situazione diagnostica in cui possa risultare appropriato un intervento chirurgico stereotassico e nei casi in cui sia necessario identificare un riferimento a una struttura anatomica rigida nel campo della chirurgia ORL, come i seni paranasali, l'anatomia della mastoide, in relazione a un modello anatomico basato su TC o RM.

Procedure di esempio includono, a titolo esemplificativo, le seguenti procedure ORL:

- Procedure di accesso transfenoidale
- Interventi intranasali
- Interventi sui seni paranasali, come antrostomie mascellari, etmoidectomie, sfenoidotomie/esplorazioni sfenoidali, resezioni dei turbinati e senotomie frontali
- Interventi alla base cranica anteriore relativi a ORL

### **3.2. Controindicazioni**

Nessuna nota.

# 4. Panoramica del prodotto

### **4.1. Da usare con**

#### AVVERTENZA  $\sqrt{ }$

Utilizzare solo prodotti approvati da Stryker, se non diversamente specificato.

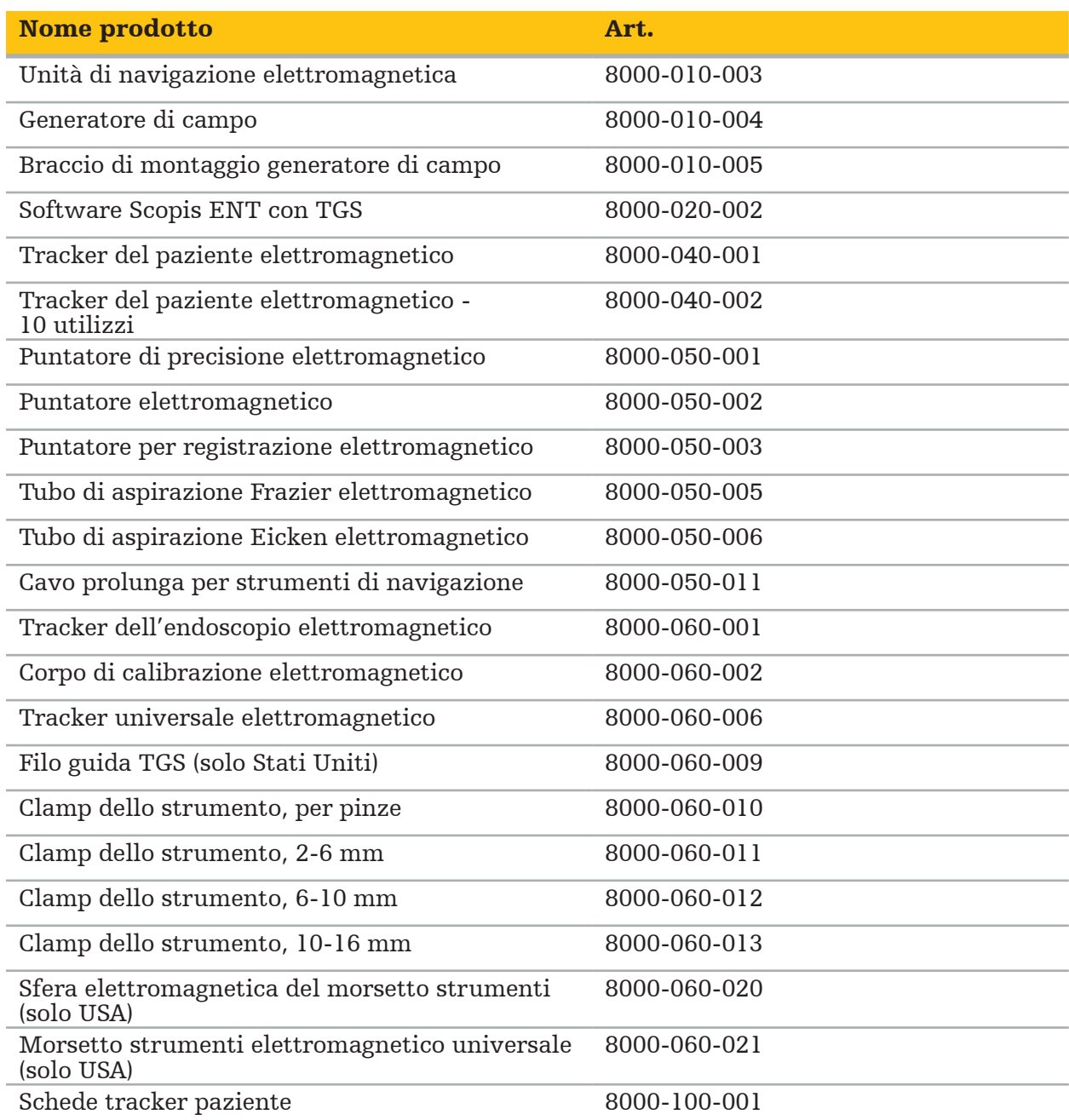

# **4.2. Ciclo (chirurgia con navigazione)**

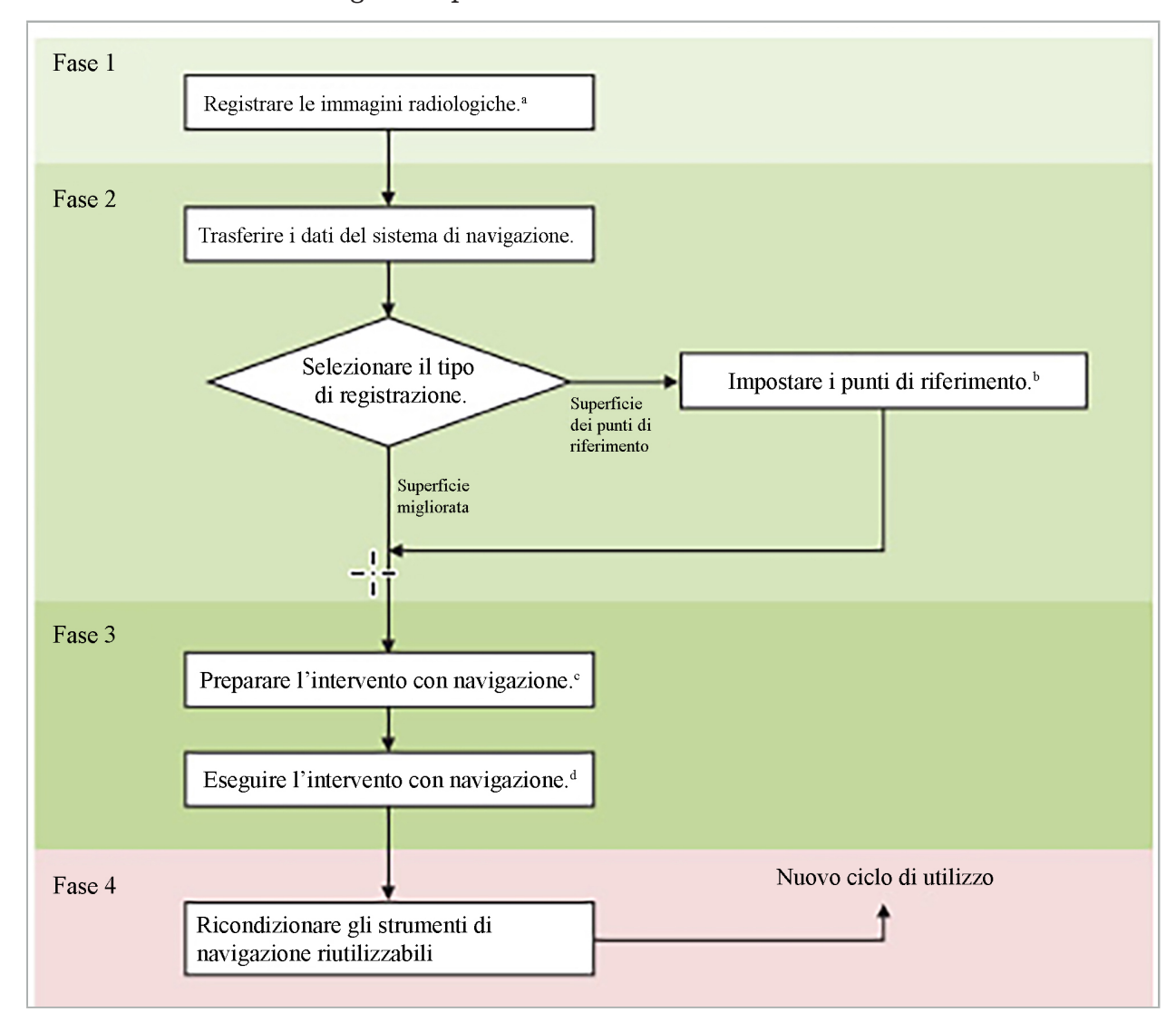

L'uso di un sistema di navigazione può essere suddiviso in 4 fasi:

<sup>a</sup> Consultare il capitolo "Registrazione immagine-paziente: punti di riferimento"

<sup>b</sup> Consultare il capitolo "Pianificazione della chirurgia con navigazione"

c Consultare il capitolo "Esportazione della pianificazione".

<sup>d</sup> Consultare il capitolo "Preparazione preoperatoria di un intervento chirurgico con navigazione"

e Consultare il capitolo "Esecuzione di un intervento chirurgico con navigazione"

# **4.3. Pianificazione dell'applicazione**

L'applicazione del sistema di navigazione deve essere pianificata prima dell'intervento chirurgico, in quanto sono necessari dati di immagine del paziente adatti alla navigazione.

#### Definizione del campo operatorio

Prendere in considerazione gli usi previsti dei prodotti inclusi nel sistema. Molti prodotti sono destinati esclusivamente all'uso in campi operatori selezionati. Gli usi previsti sono disponibili nei manuali dei singoli prodotti.

#### Selezione di un tracker del paziente e posizionamento

I tracker del paziente servono per fare riferimento ai pazienti. Sono quindi saldamente fissati al paziente in prossimità dell'area operatoria, per consentire la localizzazione del paziente. I tracker del paziente disponibili sono descritti nel capitolo "Preparazione degli strumenti di navigazione".

#### Selezione del tipo di registrazione

Prima di ogni applicazione è necessario condurre una registrazione immagine-paziente per determinare la posizione del paziente e abbinare i dati di immagine del paziente.

Il software offre diversi tipi di registrazione immagine-paziente:

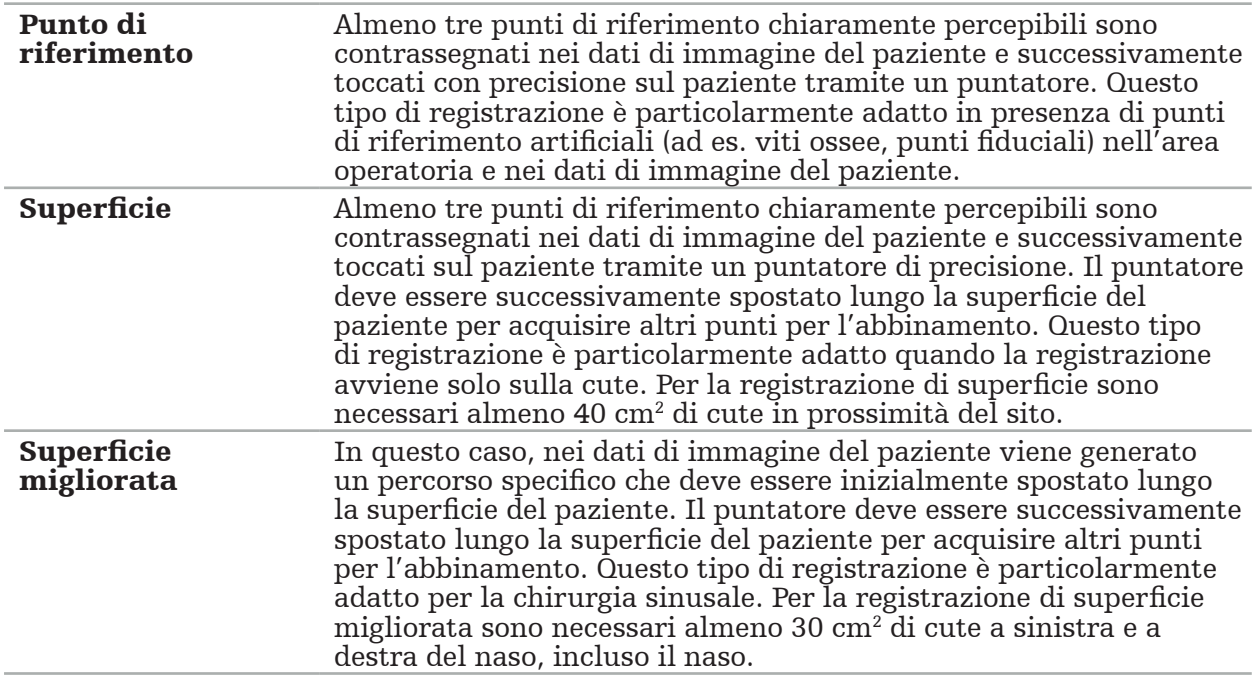

#### Ordinamento dei dati di immagini radiologiche

Osservare quanto segue e attenersi alle istruzioni dettagliate per l'acquisizione di immagini idonee alla navigazione nel capitolo "Registrazione dei dati di immagini radiologiche".

- A seconda del tipo di registrazione, potrebbe essere necessario pianificare e disporre le viti ossee intorno al campo operatorio prima di ordinare i dati di immagini radiologiche.
- Se l'anatomia del paziente è rimasta invariata, possono essere utilizzati dati di immagine già esistenti. Tuttavia, la registrazione di nuove immagini è necessaria se si sospetta che la geometria del paziente sia cambiata in modo significativo.
- Per ottenere risultati di navigazione ottimali, è necessario impostare la risoluzione dell'immagine su uno spessore di strato inferiore a 1 mm e una risoluzione in pixel pari a 0,5 mm o migliore. Tenere inoltre presente che le aree necessarie per la registrazione immagine-paziente sono incluse nella scansione.
- È possibile utilizzare tutte le modalità DICOM comuni come DVT, TC o RM.

### **4.4. Istruzioni per gli interventi di chirurgia endoscopica sinusale funzionale (FESS)**

#### **AVVERTENZA**

I seguenti consigli si basano sull'esperienza clinica con il sistema di navigazione. È comunque responsabilità del medico determinare le specificità di ciascun intervento chirurgico e decidere in ciascun caso l'utilizzo di un sistema di navigazione.

Per l'utilizzo del sistema di navigazione nella chirurgia del seno frontale e nella chirurgia endoscopica sinusale funzionale, la procedura seguente è risultata la più efficace:

- 1. Richiedere una scansione TC a strato sottile del campo operatorio. Accertarsi che il viso e il naso del paziente siano completamente inclusi nella scansione. La parte posteriore della testa, le sezioni sopra la fronte e sotto il punto subnasale non sono necessarie. Spessore consigliato dello strato: <1 mm; risoluzione pixel: 0,8 mm o migliore.
- 2. Utilizzare la registrazione di superficie migliorata, che può essere utilizzata senza pianificazione aggiuntiva.
- 3. Utilizzare il tracker del paziente elettromagnetico sulla fronte del paziente. Mantenere un'area sufficiente del viso del paziente priva di copertura sterile. Lasciare un'area scoperta di 0,5 cm in verticale tra il punto subnasale e il nasion e anche in orizzontale fino agli angoli esterni degli occhi (Figura 1).

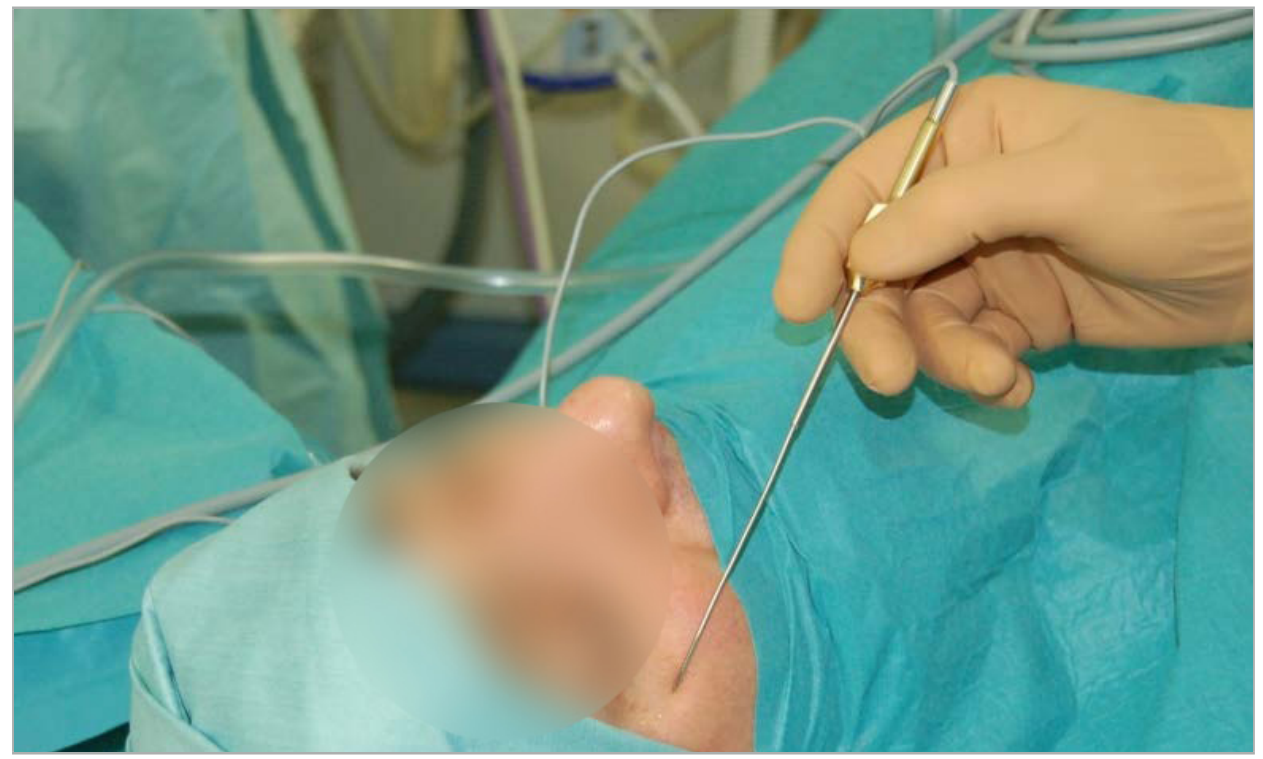

Figura 1 – Posizione consigliata e copertura sterile per interventi di chirurgia endoscopica sinusale funzionale (FESS)

### **4.5. Istruzioni per gli interventi di chirurgia del basicranio laterale**

AVVERTENZA

I seguenti consigli si basano sull'esperienza clinica con il sistema di navigazione. È comunque responsabilità del medico determinare le specificità di ciascun intervento chirurgico e decidere in ciascun caso concreto l'utilizzo di un sistema di navigazione.

Per l'uso del sistema di navigazione nella chirurgia dell'orecchio medio, è possibile utilizzare le registrazioni dei punti di riferimento e di superficie.

#### Registrazione dei punti di riferimento

La registrazione dei punti di riferimento con 4-5 viti ossee è risultata la più accurata per la chirurgia dell'orecchio medio.

- 1. Posizionare queste viti al termine di un precedente intervento chirurgico quando viene esposto l'ingresso all'orecchio medio (Figura 2).
- 2. Richiedere una scansione TC a strato sottile e accertarsi che tutte le viti ossee siano completamente incluse. Scegliere una risoluzione in cui le strutture rilevanti siano ben visibili. Nel caso in cui lo spazio occupato dai dati sia troppo grande, richiedere di ridurre i dati.
- 3. Utilizzare il tracker del paziente elettromagnetico e collocarlo nella parte opposta del sito rispetto alla propria posizione. Se si è assistiti da un medico, il tracker del paziente può essere spostato in modo corrispondente a destra o a sinistra. Una distanza di 7,5 cm è risultata la più efficace (Figura 3).

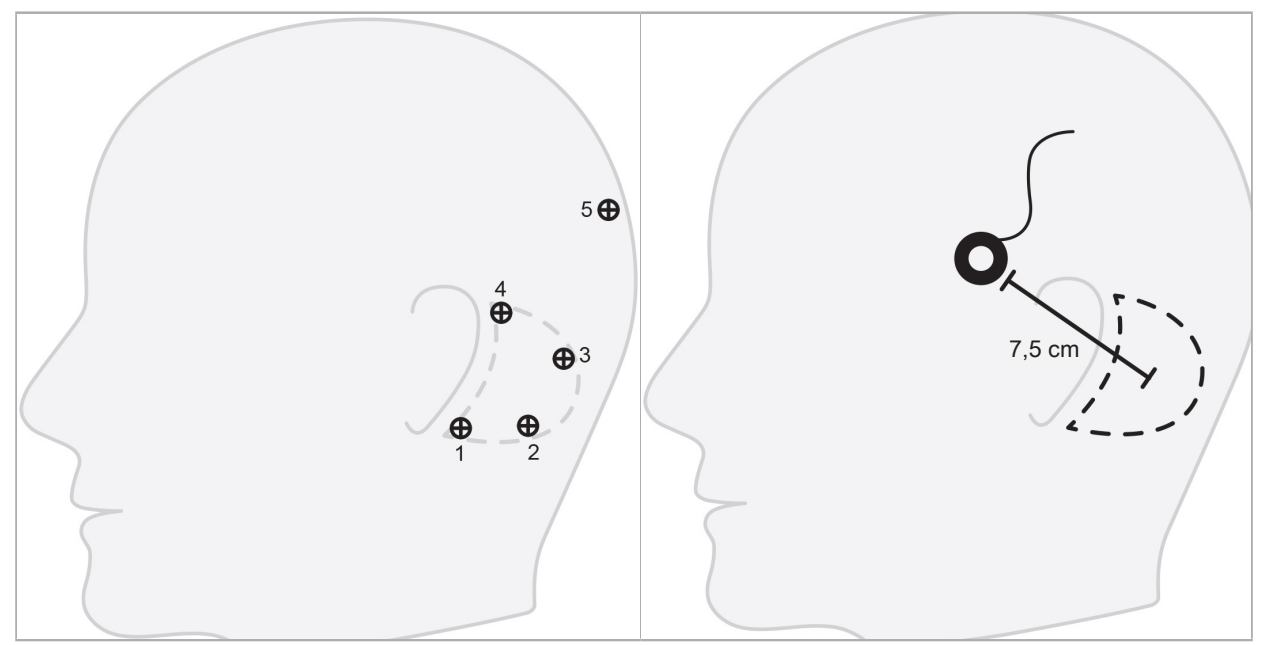

Figura 2 – Posizionamento consigliato delle viti ossee per la chirurgia del basicranio laterale

Figura 3 – Posizionamento del tracker del paziente elettromagnetico per la chirurgia del basicranio laterale

#### Registrazione di superficie

Una registrazione di superficie è una scelta di registrazione meno invasiva e plausibile se un'accuratezza di 1 mm è accettabile per la situazione operatoria.

- 1. Richiedere una scansione TC a strato sottile e accertarsi che la metà del viso del paziente sia completamente inclusa. Scegliere una risoluzione in cui le strutture rilevanti siano ben visibili. Nel caso in cui lo spazio occupato dai dati sia troppo grande, richiedere di ridurre i dati.
- 2. Posizionare i punti di riferimento per la registrazione su punto subnasale, nasion e canthus laterale dell'occhio in prossimità del sito chirurgico come punti di partenza per la registrazione di superficie.
- 3. Utilizzare il tracker del paziente elettromagnetico o il tracker del paziente elettromagnetico - 10 utilizzi e collocarlo nella parte opposta del sito rispetto alla propria posizione. Se si è assistiti da un medico, il tracker del paziente può essere spostato in modo corrispondente a destra o a sinistra. Una distanza di 7,5 cm è risultata la più efficace (Figura 3).

4. Quando si acquisiscono punti di superficie, tracciare partendo dall'area iniziale (nasion, subnasale, canthus) all'osso mastoide e viceversa. Non spostarsi sotto l'orecchio né sul lobo dell'orecchio, in quanto queste aree non sono collegate strettamente all'anatomia dell'orecchio medio.

5. Registrazione dei dati di immagini radiologiche

Prima di acquisire le immagini radiologiche per il paziente, prendere in considerazione i seguenti aspetti:

- Il volume dei dati di immagini radiologiche deve essere compatibile con il tipo di registrazione del paziente desiderato. Ciò significa che potrebbe essere necessario applicare le viti ossee prima dell'imaging o assicurarsi che alcune parti del viso o dell'anatomia del paziente siano visibili. Consultare il capitolo "Selezione del tipo di registrazione del paziente".
- La navigazione è possibile soltanto da dati di immagini volumetriche 3D conformi a requisiti particolari in merito a risoluzione, distanza/spazio tra strati e formato di esportazione. Per informazioni specifiche, consultare il capitolo seguente.
- Nonostante il supporto dell'interfaccia DICOM 3.0 standardizzata, è possibile che si verifichino problemi nello scambio o nel caricamento dei dati. Fare riferimento al capitolo seguente.

### **5.1. Prima dell'utilizzo iniziale**

#### **AVVERTENZA**

Registrare immagini radiologiche dei pazienti solo quando è appurato che l'immagine può essere importata nel software di navigazione.

Le pagine che seguono devono essere inoltrate al reparto di radiologia della propria struttura sanitaria. È necessario utilizzare un set di dati di prova, fornito dal reparto di radiologia, per confermare che i dati di immagine esportati del dispositivo siano compatibili con il software di navigazione.

### **5.2. Impostazioni di sistema per la tomografia computerizzata (TC)**

#### **AVVERTENZA**

Dati di immagine del paziente con una distanza tra strati o una dimensione dei pixel superiore a 1 mm possono ridurre l'accuratezza del sistema. Verificare l'accuratezza controllando la posizione di posizioni anatomiche ben note.

Utilizzare un angolo di inclinazione del gantry di zero gradi mentre si utilizza la tomografia computerizzata. Il set di dati deve essere uguale a un volume completo. Il volume non deve contenere spazi, in particolare tra le immagini delle sezioni.

Limitare il più possibile il campo visivo.

Accertarsi che l'area paziente interessata sia completamente registrata.

Il software di navigazione funziona correttamente con le seguenti impostazioni:

- Posizionamento del paziente: assiale al piano occlusale
- Dimensione matrice: 512 x 512 pixel
- Distanza/spessore degli strati: <1 mm (consigliato ≤0,5 mm)
- Dimensioni della sezione: da 150 mm a 180 mm
- Dimensione del voxel: 1 mm x 150 mm/512 x 150 mm/512 = 1 mm x 0.3 mm x 0.3 mm
- Il paziente deve essere sottoposto a scansione assiale

Selezionare il livello di energia dei raggi X (kV) in modo da ottenere una buona risoluzione nell'area dell'osso. Non utilizzare le finestre dei tessuti molli.

Accertarsi che l'allineamento del paziente corrisponda alle impostazioni del dispositivo.

### **5.3. Profilo radiologico per la risonanza magnetica (RM)**

Il software di navigazione funziona correttamente con le seguenti impostazioni:

- Posizionamento del paziente: assiale al piano occlusale
- Piano di acquisizione trasversale (assiale)
- Acquisizione di dati volumetrici 3D (a differenza delle immagini 2D multistrato)
- Dimensione matrice: almeno 256 x 256 pixel consigliati  $512 \times 512$  pixel
- $\bullet$  Distanza tra gli strati: <1,5 mm (consigliati 0,8 mm o 0,5 mm)

### **5.4. Preparazione e scansione del paziente**

**AVVERTENZA** 

- Fare in modo che il paziente non si muova durante la registrazione. Se il paziente si muove, la registrazione è inutile e la procedura di imaging dovrà essere ripetuta, esponendo eventualmente il paziente a maggiori radiazioni.
- La registrazione di un'area in più volumi parziali non produce dati utilizzabili.

Per evitare artefatti nelle immagini acquisite, tutte le protesi contenenti metallo (ad es. dentiere con attacchi) devono essere rimosse, se possibile.

Si noti che alcuni tipi di registrazione del paziente possono essere eseguiti soltanto se sono state posizionate viti ossee in prossimità dell'area operatoria. Queste viti o aree specifiche del viso o dell'anatomia del paziente devono essere visibili all'interno dei dati di immagine. Consultare il capitolo "Selezione del tipo di registrazione del paziente" per informazioni specifiche.

#### Protezione per gli occhi

Se si utilizza una protezione oculare, la registrazione sulla superficie del paziente può non essere possibile o può non essere rilevata correttamente dal software. La seguente protezione per gli occhi è risultata particolarmente adatta a un uso combinato con il sistema di navigazione:

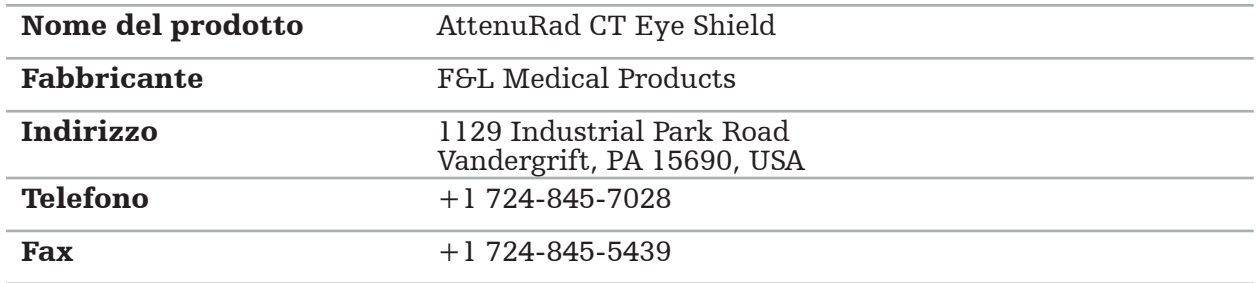

### **5.5. Salvataggio dei dati**

**AVVERTENZA** 

- Quando si salva il set di dati, accertarsi di utilizzare il nome del paziente e l'ID della
- Accertarsi che l'orientamento del paziente sia regolato e salvato correttamente durante la creazione dei dati DICOM.

Il sistema di navigazione supporta sia dati DICOM non compressi che compressi (JPEG, JPEG 2000), ma per una qualità ottimale dell'immagine il fabbricante consiglia l'uso di dati non compressi.

Non salvare le ricostruzioni secondarie o altri dati di immagine sullo stesso supporto di archiviazione. Se vengono creati più set di dati, questi devono essere salvati con nomi diversi (ad es. Rossi, Carlo 3). Ciascun set di dati deve essere preferibilmente archiviato in un file distinto o deve essere archiviato con un ID della serie distinto su un server PACS.

### **5.6. Trasmissione dei dati di immagine**

I dati di immagine per la pianificazione e il trattamento devono essere forniti dal radiologo in formato DICOM in una chiavetta USB o altro supporto dati. In alternativa, è possibile configurare il sistema in modo da comunicare direttamente con i server di dati di immagine DICOM della propria struttura sanitaria.

Quando si esporta su un dispositivo di archiviazione dati, le seguenti etichette DICOM devono essere salvate con i dati di immagine, il che avviene automaticamente con i tipici sistemi radiologici:

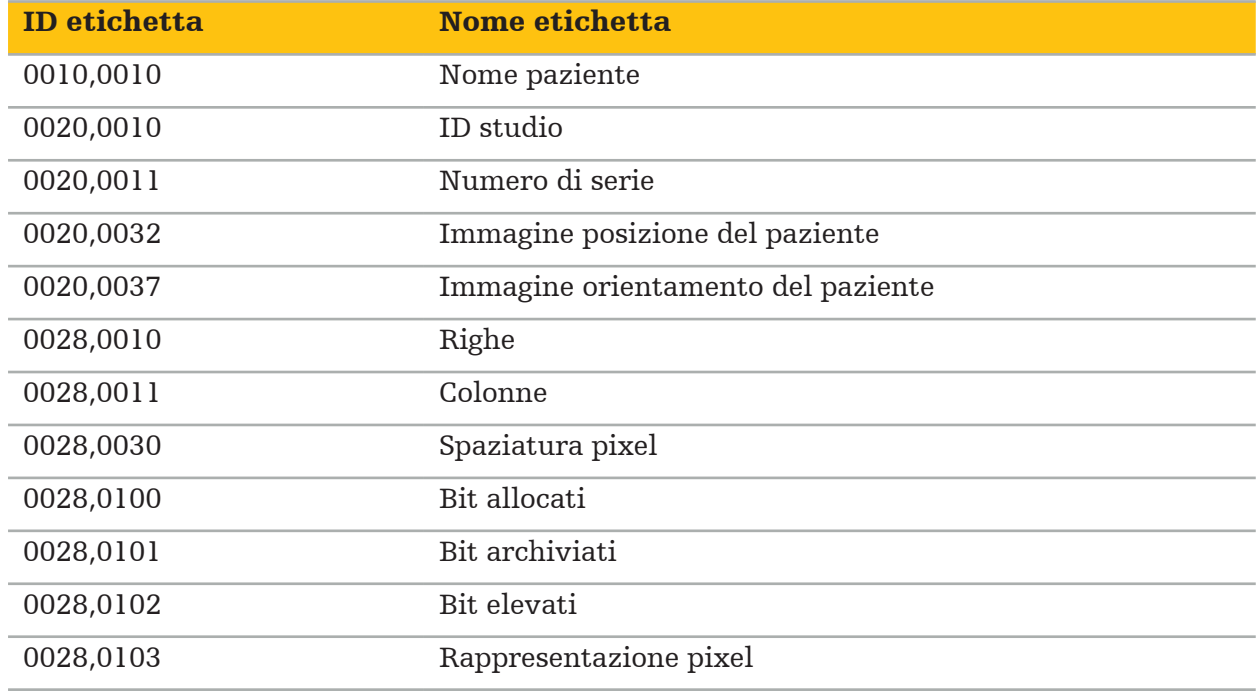

### **5.7. Supporto dei set di caratteri**

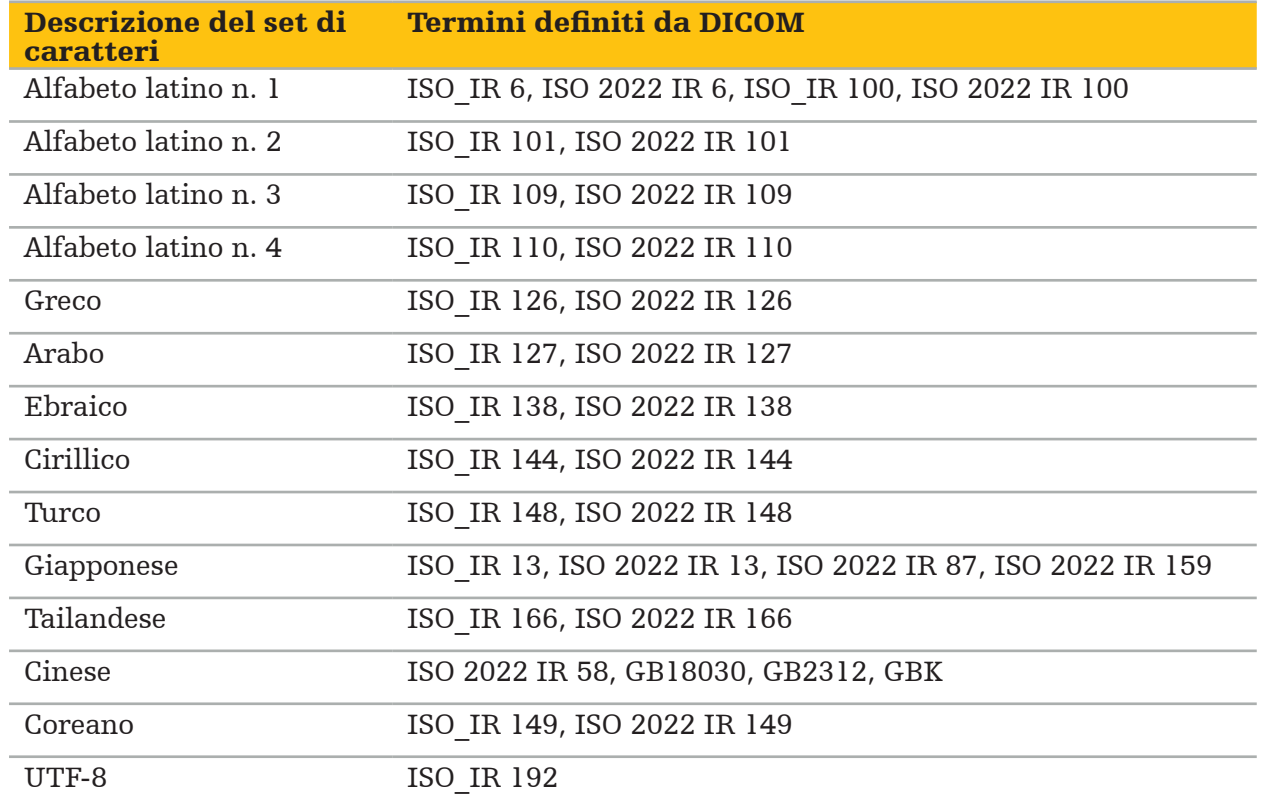

Il software di navigazione supporta i seguenti set di caratteri:

Per l'elenco dei set di caratteri supportati dallo standard DICOM 2011, fare riferimento a DICOM 2011 C.12.1.1.2 - Set di caratteri specifici.

### 6. Preparazione di un intervento chirurgico con navigazione

Prima di condurre un intervento chirurgico con navigazione, occorre preparare i dati di immagine del paziente. A tal fine, i dati di immagine del paziente possono essere trasferiti direttamente al sistema di navigazione, dove possono essere elaborati in modalità di pianificazione.

### **6.1. Accensione del sistema di navigazione**

#### **AVVERTENZA**

Collegare questo dispositivo soltanto a una presa di corrente dotata di messa a terra di protezione (PE). Prima di collegare il cavo di alimentazione a una presa di corrente, accertarsi che sia fornita la tensione corretta (100–240 V~/50–60 Hz) e che i cavi di alimentazione siano puliti, asciutti e non danneggiati. Per la corretta installazione del dispositivo elettrico consultare il relativo manuale di installazione.

Accendere l'unità di navigazione premendo il pulsante di accensione. All'accensione, il pulsante di accensione diventa verde. Accendere quindi i dispositivi medici utilizzati in combinazione secondo i rispettivi manuali.

### **6.2. Avvio del software di navigazione**

Dopo aver acceso i dispositivi, attendere che il sistema operativo sia pronto. Avviare il software tramite il collegamento sul desktop di Windows. Dopo aver avviato il software, viene visualizzata per un breve periodo di tempo una schermata di caricamento. In seguito, viene visualizzata la schermata del software di navigazione.

### **6.3. Uso della modalità di pianificazione**

Dopo aver avviato il software, viene visualizzata la finestra dell'applicazione (Figura 4).

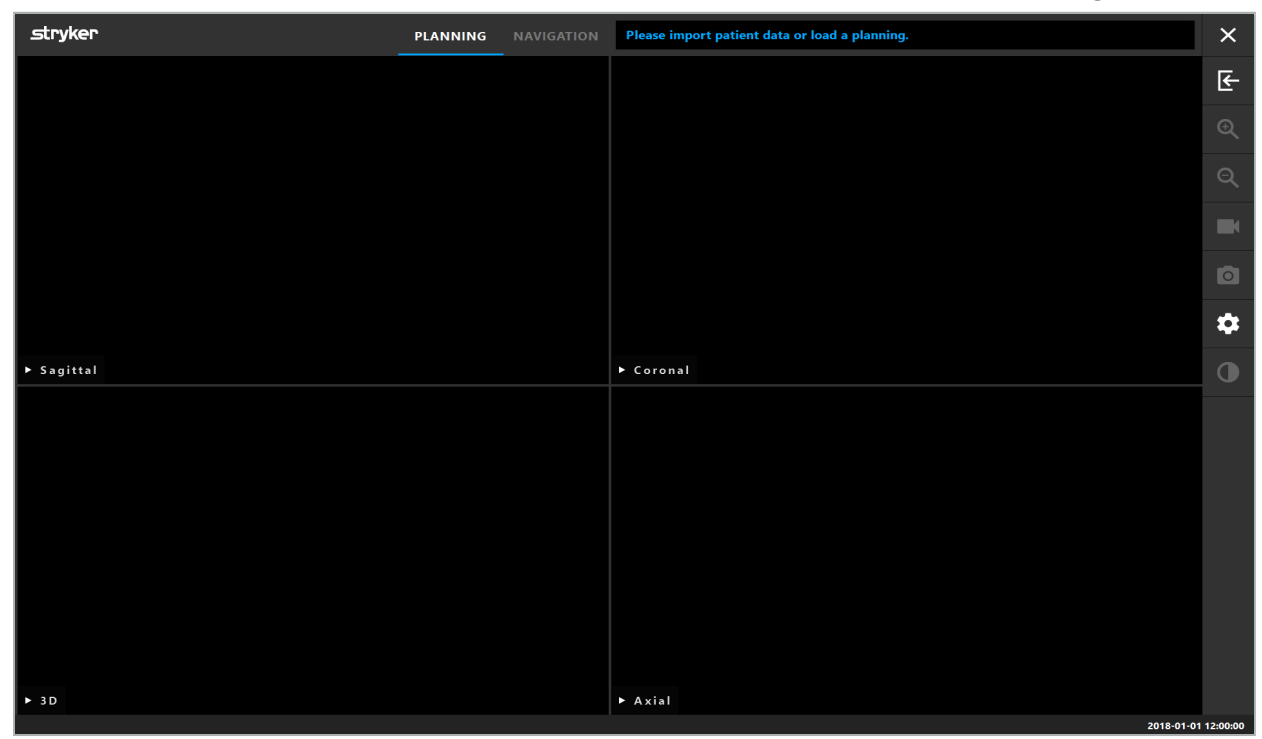

Figura 4 – Finestra dell'applicazione

# **6.4. Requisiti di base per i dati di immagine del paziente**

- Modalità: TC, DVT, RM, PET, SPECT
- Formato: DICOM 3.0
- Supporti di archiviazione: chiavette USB, PACS (server), DVD o CD

### **6.5. Caricamento dei dati di immagine del paziente**

#### **AVVERTENZA**

Le modifiche alla rete e/o agli aggregati di dati possono originare nuovi rischi e devono quindi essere eseguite in modo controllato. Quanto meno, è necessario prestare attenzione agli aspetti seguenti: modifiche alla configurazione e alla topologia della rete, aggiunta e rimozione di prodotti supplementari, aggiornamenti e miglioramenti dei sistemi negli aggregati di dati.

Premere il pulsante Caricamento dati paziente (Figura 4 - sotto l'icona Esci). Viene visualizzata la finestra di dialogo Importazione dati (Figura 5). Sul lato sinistro della finestra di dialogo, scegliere l'origine dei dati da importare. Il pulsante Pianificazioni contiene tutte le pianificazioni create e salvate nel software.

Il simbolo USB permette di accedere a dati su dispositivi di archiviazione rimovibili.

Utilizzare il pulsante Sfoglia per scegliere la cartella da cui importare i dati. È possibile scegliere cartelle aggiuntive o server dati DICOM, a seconda della configurazione.

Qualora non fosse visualizzata l'origine dei dati desiderata, contattare Stryker.

Se il collegamento di rete o il server dei dati di immagine non funzionano correttamente o sono configurati in modo errato, i dati di immagine del paziente possono diventare inaccessibili. I dati di immagine devono essere caricati nel sistema di navigazione molto prima dell'intervento chirurgico, in modo da poterli importare con altri mezzi qualora fosse necessario.

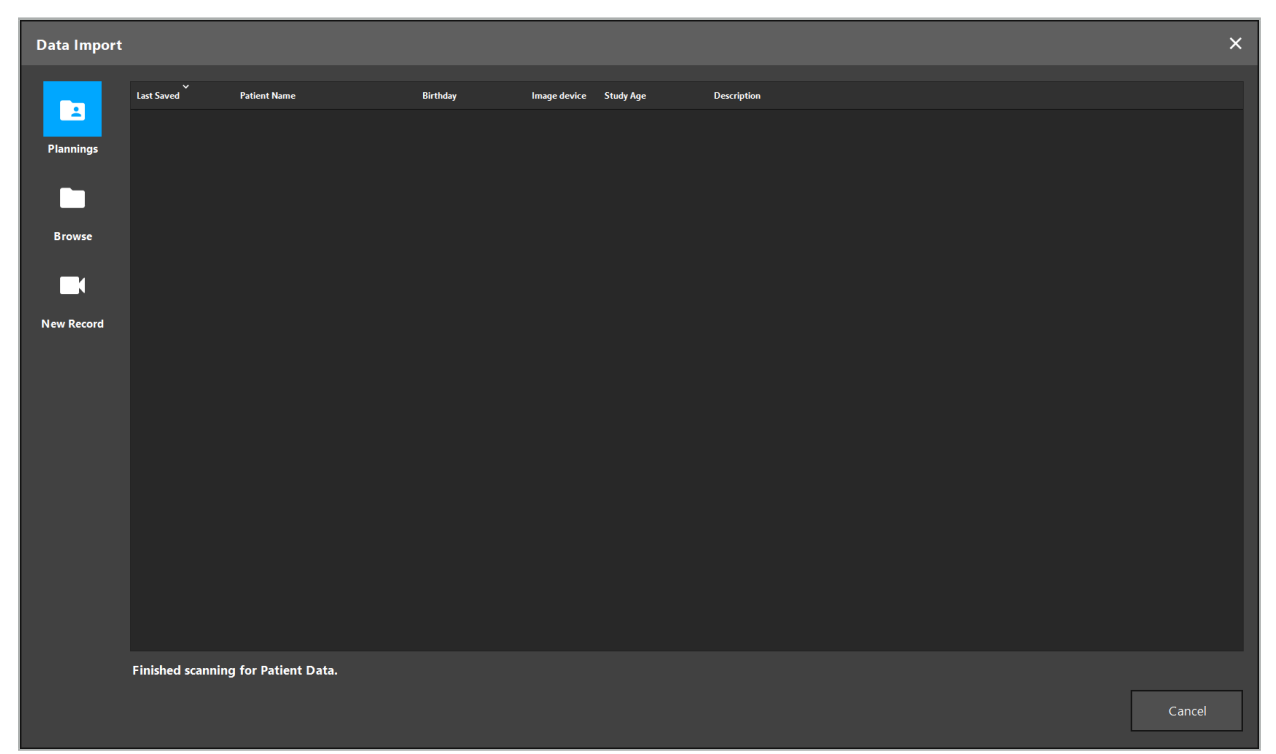

Figura 5 – Importazione dei dati

# **6.5.1. Caricamento da unità disco**

Dopo aver eseguito la scansione di una directory locale di origine dei dati alla ricerca di dati DICOM-compatibili, apparirà una selezione dei dati di immagine dei pazienti disponibili. È possibile anche caricare dati di immagine del paziente già esportati da una stazione di pianificazione. Consultare il capitolo "Esportazione della pianificazione". Scegliere il paziente dall'elenco e premere il pulsante Importa.

# **6.5.2. Caricamento dal server di dati delle immagini DICOM**

Se come origine dei dati è stato scelto un server di dati di immagine DICOM, si aprirà l'interfaccia di ricerca PACS (Figura 6). Inserire almeno il nome del paziente e, preferibilmente, una caratteristica aggiuntiva quale la data di nascita, il sesso, la modalità desiderata o la data dello studio. Premere quindi il tasto di invio oppure il pulsante di ricerca (rappresentato da una lente di ingrandimento).

| $\times$<br><b>Data Import</b> |                                                    |                                                             |          |     |            |                 |              |                          |                    |              |              |         |              |  |
|--------------------------------|----------------------------------------------------|-------------------------------------------------------------|----------|-----|------------|-----------------|--------------|--------------------------|--------------------|--------------|--------------|---------|--------------|--|
|                                | <b>Patient Name:</b>                               |                                                             |          |     |            | Date of Birth:  | Patient ID:  |                          | <b>Study Date:</b> | Modality:    | Sex:         |         |              |  |
| E                              | Doe^John*                                          |                                                             |          |     |            | yyyyMMdd        | 000000       |                          | yyyyMMdd           | $\checkmark$ | $\checkmark$ | $\cdot$ | $Q(\varphi)$ |  |
| <b>Plannings</b>               | $\overline{\phantom{0}}$<br><b>Study Date/Time</b> | <b>Patient Name</b>                                         | Birthday | Sex | Patient ID | <b>Study ID</b> | <b>Files</b> | Image device Description |                    |              |              |         |              |  |
|                                |                                                    |                                                             |          |     |            |                 |              |                          |                    |              |              |         |              |  |
|                                |                                                    |                                                             |          |     |            |                 |              |                          |                    |              |              |         |              |  |
| <b>Browse</b>                  |                                                    |                                                             |          |     |            |                 |              |                          |                    |              |              |         |              |  |
|                                |                                                    |                                                             |          |     |            |                 |              |                          |                    |              |              |         |              |  |
| ▛▜                             |                                                    |                                                             |          |     |            |                 |              |                          |                    |              |              |         |              |  |
| <b>New Record</b>              |                                                    |                                                             |          |     |            |                 |              |                          |                    |              |              |         |              |  |
| 且                              |                                                    |                                                             |          |     |            |                 |              |                          |                    |              |              |         |              |  |
| <b>PACS Server</b>             |                                                    |                                                             |          |     |            |                 |              |                          |                    |              |              |         |              |  |
|                                |                                                    |                                                             |          |     |            |                 |              |                          |                    |              |              |         |              |  |
|                                |                                                    |                                                             |          |     |            |                 |              |                          |                    |              |              |         |              |  |
|                                |                                                    |                                                             |          |     |            |                 |              |                          |                    |              |              |         |              |  |
|                                |                                                    |                                                             |          |     |            |                 |              |                          |                    |              |              |         |              |  |
|                                |                                                    |                                                             |          |     |            |                 |              |                          |                    |              |              |         |              |  |
|                                |                                                    |                                                             |          |     |            |                 |              |                          |                    |              |              |         |              |  |
|                                |                                                    |                                                             |          |     |            |                 |              |                          |                    |              |              |         |              |  |
|                                |                                                    |                                                             |          |     |            |                 |              |                          |                    |              |              |         |              |  |
|                                |                                                    | Specify parameters to perform a PACS search on PACS-SERVER. |          |     |            |                 |              |                          |                    |              |              |         |              |  |
|                                |                                                    |                                                             |          |     |            |                 |              |                          |                    |              |              |         | Cancel       |  |
|                                |                                                    |                                                             |          |     |            |                 |              |                          |                    |              |              |         |              |  |

Figura 6 – Ricerca dei dati di immagine DICOM

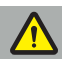

#### **AVVERTENZA**

Quando si sceglie il set di dati, assicurarsi di scegliere la serie di immagini corretta. Prestare particolare attenzione all'ID della serie e alla quantità di immagini della sezione della serie.

Per testare la connessione al server di immagini DICOM configurato (ad es. quando la ricerca non ha fornito risultati), premere il pulsante a destra del pulsante di ricerca. Viene emesso un segnale di test e viene restituito un messaggio di successo. In caso di errore, assicurarsi che il cavo di rete sia collegato e contattare l'assistenza IT locale.

Usare il simbolo segnaposto \* per cercare nomi e date che non possono essere specificati esattamente.

Le date devono essere inserite nel formato AAAAMMGG, senza spazi, punti o trattini (ad es. 19651027), perché i trattini vengono utilizzati per inserire periodi di tempo.

Contattare l'amministratore locale del server di dati di immagine DICOM per la sintassi esatta delle rispettive query.

I risultati della ricerca vengono visualizzati sotto forma di elenco, in modo che possano essere ordinati e selezionati. Premere di nuovo il pulsante di ricerca per annullare una ricerca in corso.

Selezionare quindi le serie di immagini desiderate dall'elenco e premere il pulsante Importa.

# **6.5.3. Segmentazione dei dati di immagine del paziente**

Dopo aver importato i dati di immagine del paziente, viene visualizzata la finestra di dialogo Importazione dati.

La finestra di dialogo mostra un modello 3D del paziente e un cursore a destra. Utilizzando il cursore è possibile impostare una soglia che definisce il confine tra paziente e aria (Figura 7). Regolare il cursore in modo che il modello 3D corrisponda il più possibile al paziente e che gli artefatti e gli spazi nella superficie del paziente siano ridotti al minimo. Per i dati TC, viene chiaramente definita una linea di demarcazione tra l'immagine e lo spazio e viene tracciata una linea bianca lungo la soglia per aiutare l'utente. Quando la soglia è definita correttamente, utilizzare le ulteriori funzioni della finestra di dialogo (spiegate in seguito) o completare il passaggio facendo clic su Ok.

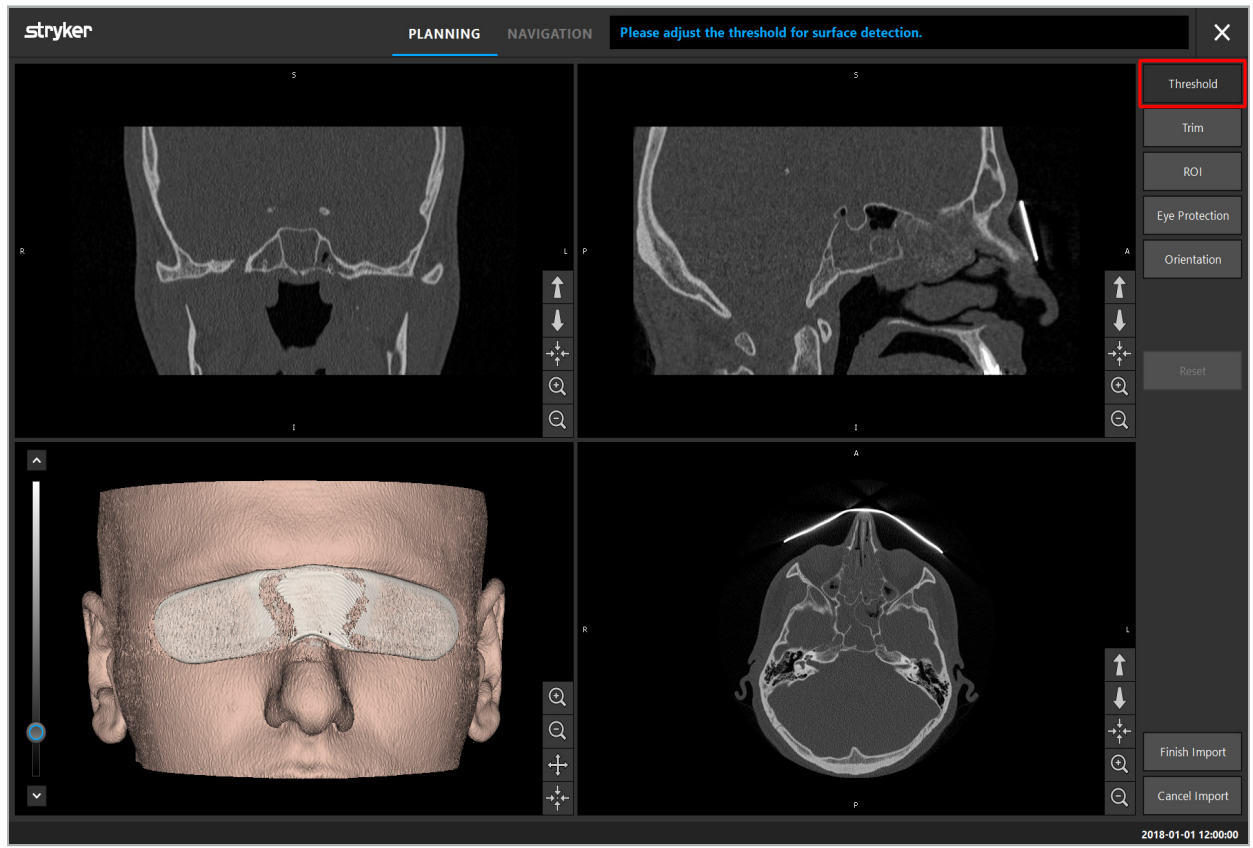

Figura 7 – Scelta del valore di soglia della superficie

La testa del paziente deve essere visualizzata rivolta in avanti. In caso contrario, correggere l'orientamento premendo il pulsante Regola l'orientamento (Figura 8).

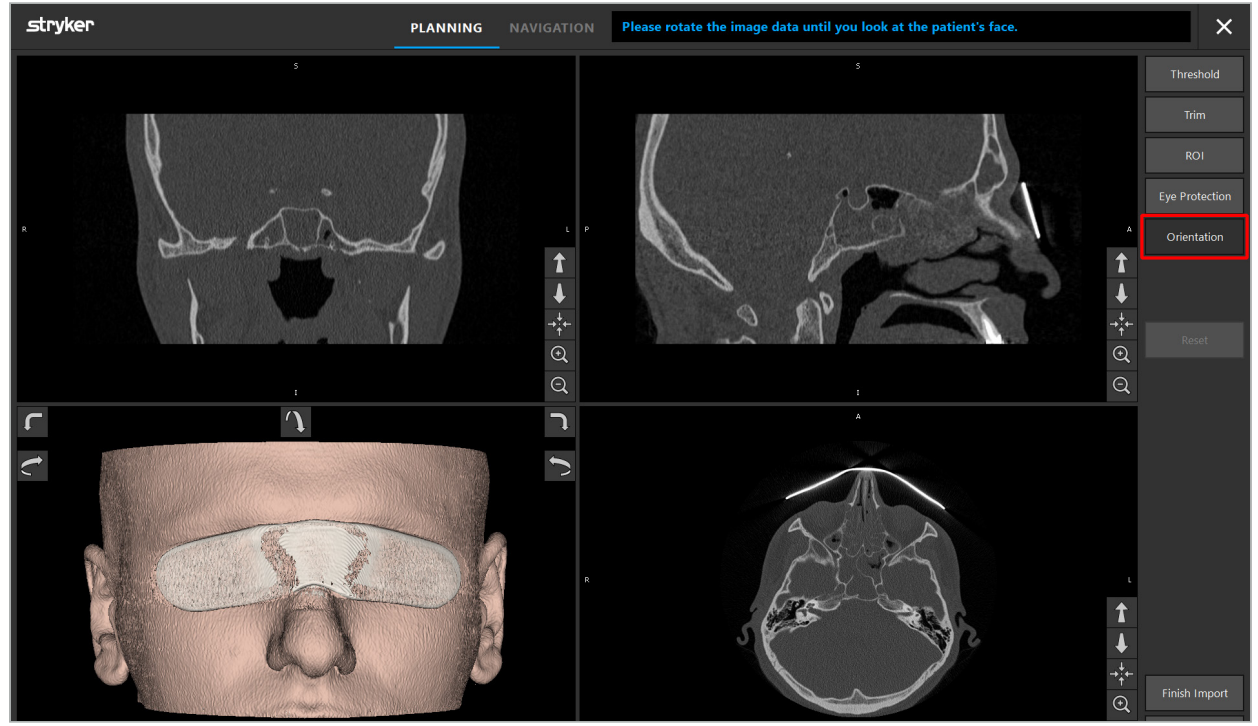

Figura 8 – Regolazione dell'orientamento del paziente

Se il paziente indossava una protezione per gli occhi durante la scansione dell'immagine, la protezione può essere rimossa dal modello 3D premendo il pulsante Rimuovere la protezione per gli occhi (Figura 9). Viene visualizzata una finestra di dialogo per rimuovere la protezione per gli occhi. Regolare il raggio desiderato per la correzione con i tasti freccia. Premere quindi Rimuovi per rimuovere la protezione per gli occhi. Il pulsante di ripristino consente di ripristinare il modello 3D originale, inclusa la protezione per gli occhi.

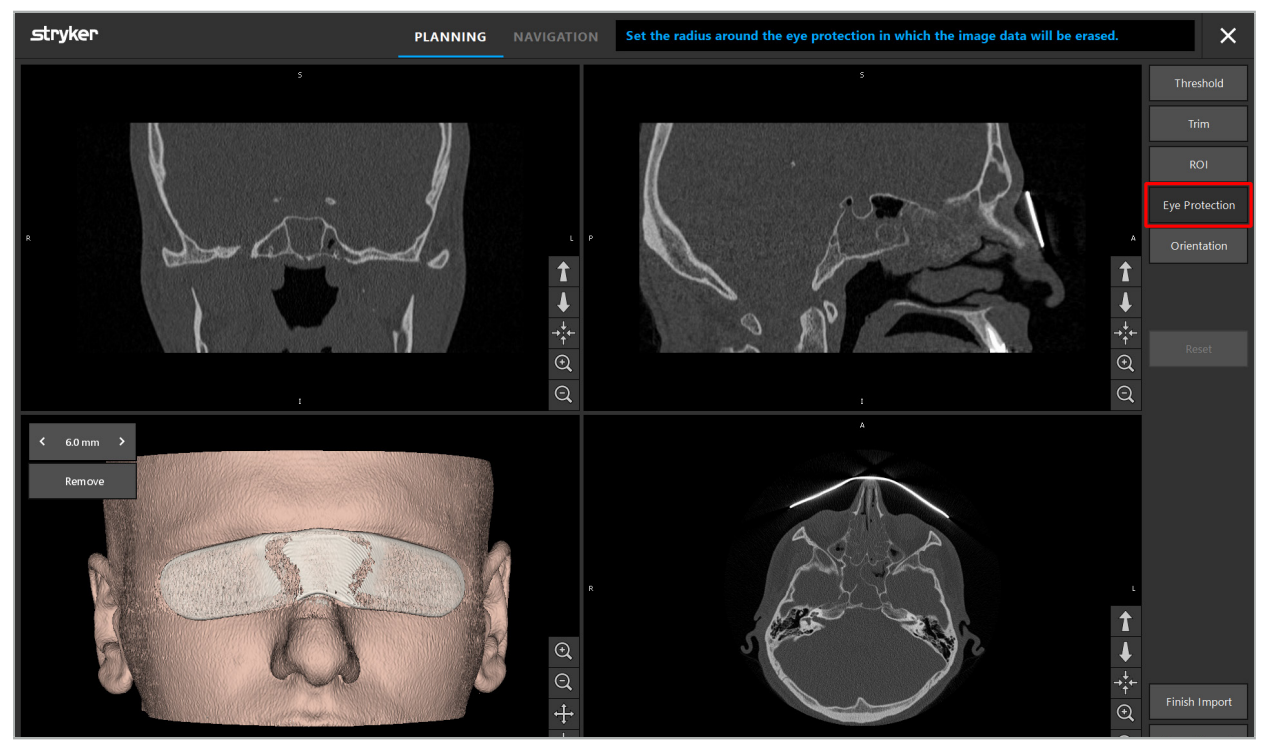

Figura 9 – Rimozione della protezione per gli occhi

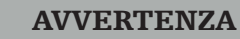

Quando si rimuove la protezione per i raggi X è possibile che vengano rimosse anche particelle cutanee superficiali, influenzando negativamente la registrazione del paziente. Dopo la registrazione, controllare attentamente l'accuratezza. Se le deviazioni sono troppo grandi, si consiglia l'uso della registrazione dei punti di riferimento.

Accertarsi che la superficie del modello 3D non contenga spazi o artefatti.

Quando si rimuove la protezione per i raggi X nessuna particella deve rimanere davanti agli occhi.

Se per la procedura è rilevante solo una sezione dei dati di immagine o se una quantità considerevole dei dati di immagine è costituita da spazio vuoto, è possibile rimuovere le parti di volume non necessarie. A tale scopo, fare clic su Diminuisci volume (Figura 10). Ora la finestra di dialogo presenta il rendering 3D dell'immagine, nonché il rendering a 3 sezioni. Intorno al volume viene disegnata una cornice che racchiude l'area che verrà utilizzata dopo l'importazione. È possibile ridurre quest'area facendo clic e trascinando uno degli angoli della cornice. La visualizzazione 3D mostra quindi solo la parte del volume che sarà disponibile una volta completata l'importazione.

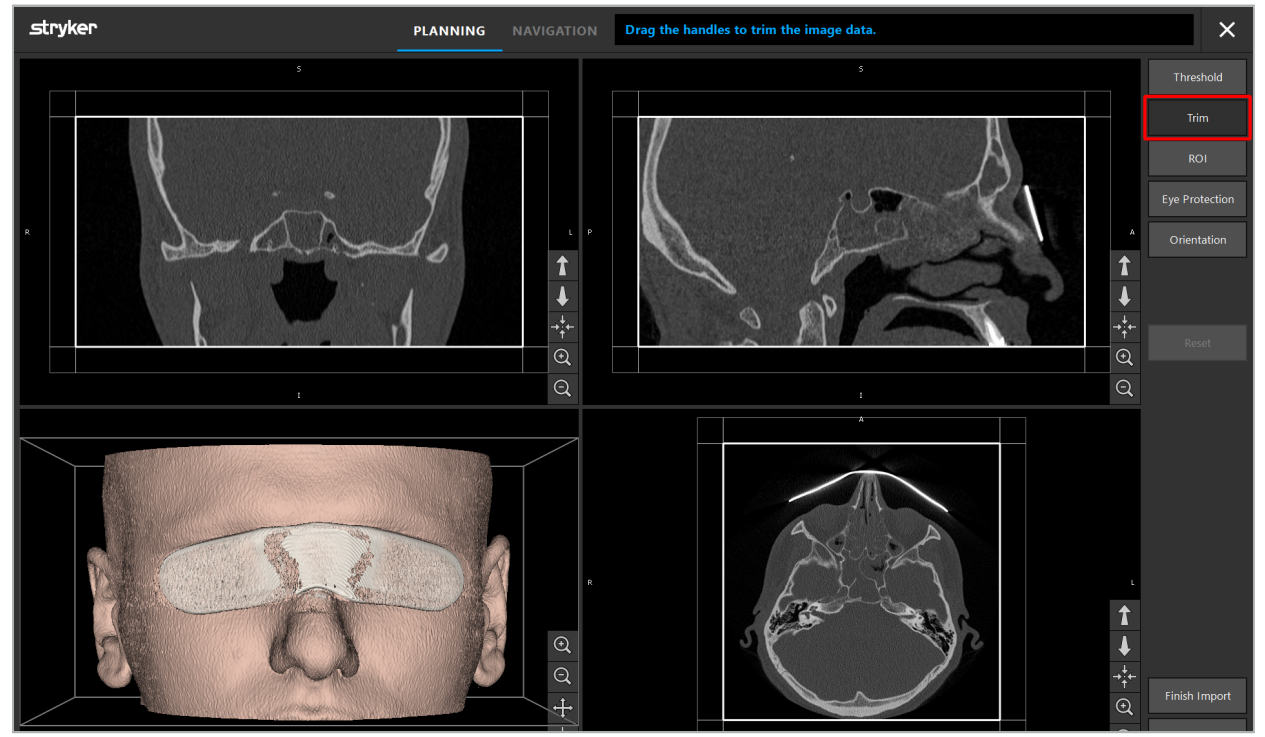

Figura 10 – Diminuzione del volume

Se i dati di immagine sono molto pesanti, è possibile che la risoluzione voxel dell'immagine debba essere ridotta per poterla caricare nella memoria del computer. La finestra di dialogo Importazione dati si aprirà nella modalità Diminuisci volume e verrà visualizzato un messaggio di avvertenza. Eliminando parti del volume come descritto sopra è possibile ridurre le dimensioni dell'immagine ed essere sicuri che venga importata con la risoluzione voxel originale. È anche possibile continuare con la risoluzione ridotta. Dopo aver caricato i dati di immagine è possibile iniziare con la pianificazione. Consultare il capitolo "Selezione del tipo di registrazione del paziente".

A seconda della dimensione dei set di dati, possono essere necessari alcuni minuti per importare e caricare i dati di immagine e i dati di pianificazione.

È possibile selezionare solo dati di immagine in formato DICOM. In caso di problemi durante il caricamento dei set di dati DICOM, contattare il radiologo che ha eseguito la registrazione oppure Stryker. Per una panoramica delle etichette DICOM da salvare nei dati di esportazione, consultare il capitolo "Trasmissione dei dati di immagine".

# **6.5.4. Caricamento dei dati di immagine del paziente già importati**

La scheda PIANIFICAZIONE elenca i dati di immagine del paziente già importati, comprese le informazioni di pianificazione. Le informazioni visualizzate includono i dati del paziente e i dati di immagine, oltre alla data di creazione della pianificazione e a una descrizione facoltativa della stessa.

Scegliere la pianificazione desiderata e premere il pulsante Carica. Il pulsante Cancella pianificazione offre la possibilità di rimuovere le vecchie informazioni di pianificazione dall'elenco. È inoltre possibile selezionare Esporta per esportare la pianificazione. Consultare il capitolo "Esportazione della pianificazione".

Dopo aver caricato i dati di immagine del paziente con i dati di pianificazione, è possibile procedere con la pianificazione. Per farlo, leggere il capitolo seguente.

Se è già stata eseguita una pianificazione completa per la navigazione, la scheda NAVIGAZIONE consente di passare alla modalità di navigazione e di avviare l'operazione.

### **6.6. Visualizzazione dei dati di immagine del paziente caricati**

Dopo il caricamento, i dati di immagine del paziente vengono mostrati come immagini di sezioni 2D (assiali, sagittali e coronali) e come modello 3D (Figura 11). La barra di stato indica il nome del paziente, la data di nascita e l'ID della sessione del set di dati. Queste informazioni sono inserite dal personale radiologico durante la registrazione dei dati relativi alle immagini radiologiche e viene utilizzata per identificare il set di dati.

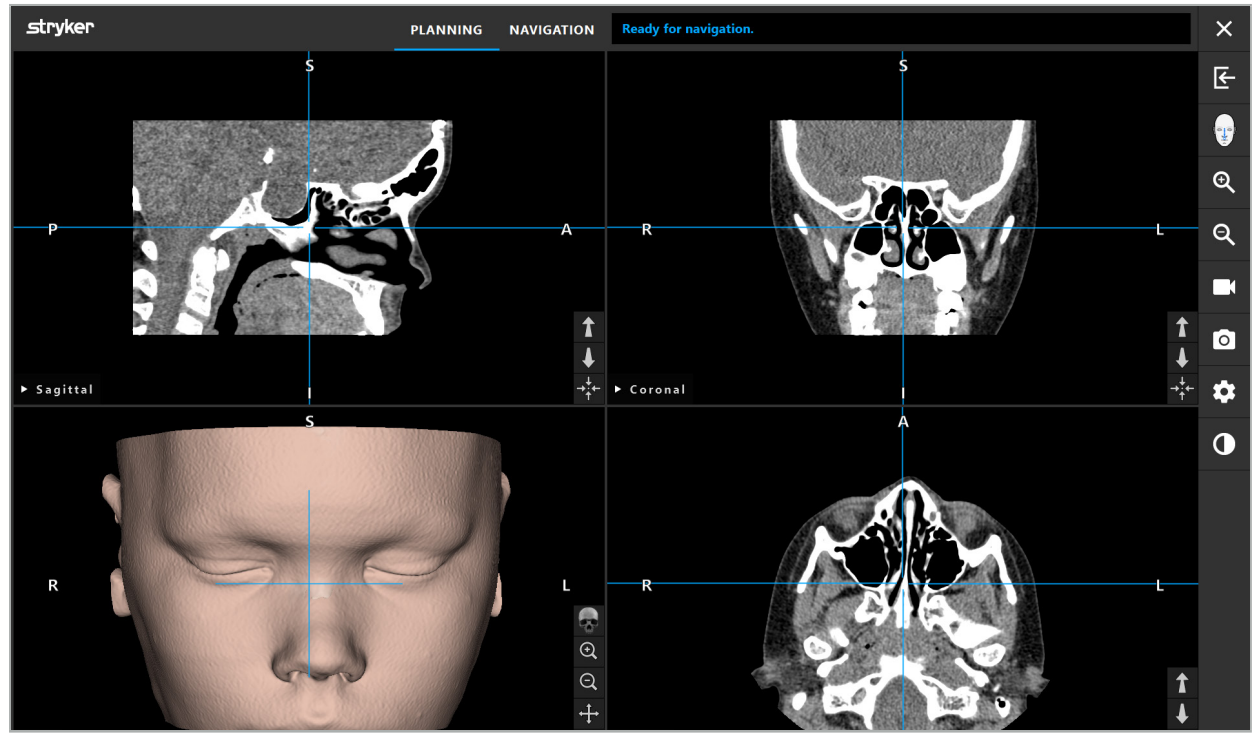

Figura 11 – Dati di immagine del paziente dopo il caricamento

#### **AVVERTENZA**

Controllare attentamente tutti i dati di immagine del paziente per verificarne l'accuratezza e accertarsi che coincidano con i dati del paziente da sottoporre a trattamento.

Se durante la segmentazione dei dati di immagine è stata rimossa la protezione per i raggi X, questa non appare più nella rappresentazione del modello 3D. Le immagini delle sezioni 2D rimangono invariate.

# **6.7. Visualizzazioni di pianificazione**

Per impostazione predefinita, il software di navigazione mostra quattro finestre con diverse visualizzazioni dei dati di immagine del paziente. Queste mostrano il modello 3D e tre immagini 2D di sezioni (assiale, coronale e sagittale).

Di seguito vengono illustrate le rispettive visualizzazioni e le funzioni per adattarle.

# **6.7.1. Visualizzazioni delle sezioni: assiale, coronale e sagittale**

Ciascuna visualizzazione – assiale, coronale o sagittale – mostra rispettivamente una delle immagini delle sezioni registrate. I pulsanti freccia (Figura 12) vengono utilizzati per spostarsi avanti e indietro tra le immagini delle sezioni nelle rispettive visualizzazioni.

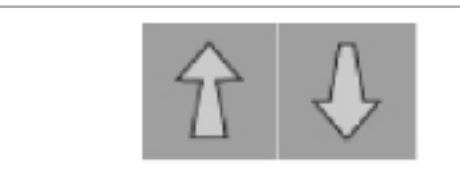

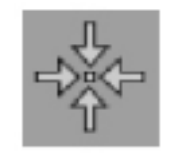

Figura 12 – Pulsanti freccia Figura 13 – Pulsante di centraggio

Oltre a usare i pulsanti con le frecce è anche possibile selezionare gli strati spostando le linee di intersezione rosse. Fare clic sulla linea orizzontale o verticale o sulla loro intersezione e trascinare finché non viene visualizzato lo strato di interesse.

Il pulsante di centraggio (Figura 13) centra la visualizzazione della sezione sul punto di intersezione delle linee rosse, in modo che queste si trovino al centro della visualizzazione.

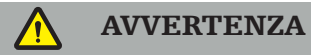

Se vengono immesse informazioni errate riguardo alla posizione del paziente durante il processo di acquisizione delle immagini, le etichette L (sinistra) e R (destra) nella visualizzazione assiale non saranno corrette. Chiedere al radiologo di salvare nuovamente i dati di immagine del paziente con l'orientamento corretto.

# **6.7.2. Spostamento dei dati di immagine del paziente**

È possibile spostare i dati di immagine in senso orizzontale e verticale nelle visualizzazioni delle immagini radiologiche (assiale, coronale e sagittale). Pertanto, un particolare rilevante può essere spostato al centro della visualizzazione, in particolare se è ingrandito.

Per spostare i dati di immagine del paziente, fare clic su uno spazio libero sullo schermo e trascinare finché il particolare rilevante non è posizionato in modo ottimale. Durante questo processo, il cursore del mouse viene mostrato come una mano chiusa. In alternativa, utilizzare il touchscreen per spostare l'immagine.

# **6.7.3. Visualizzazione 3D**

In questa visualizzazione, viene mostrato un modello 3D del paziente. Fare clic nella visualizzazione e spostare contemporaneamente il pulsante per ruotare il modello 3D. In alternativa, utilizzare il touchscreen per ruotare il modello. Adattare la visualizzazione del modello 3D con i seguenti pulsanti:

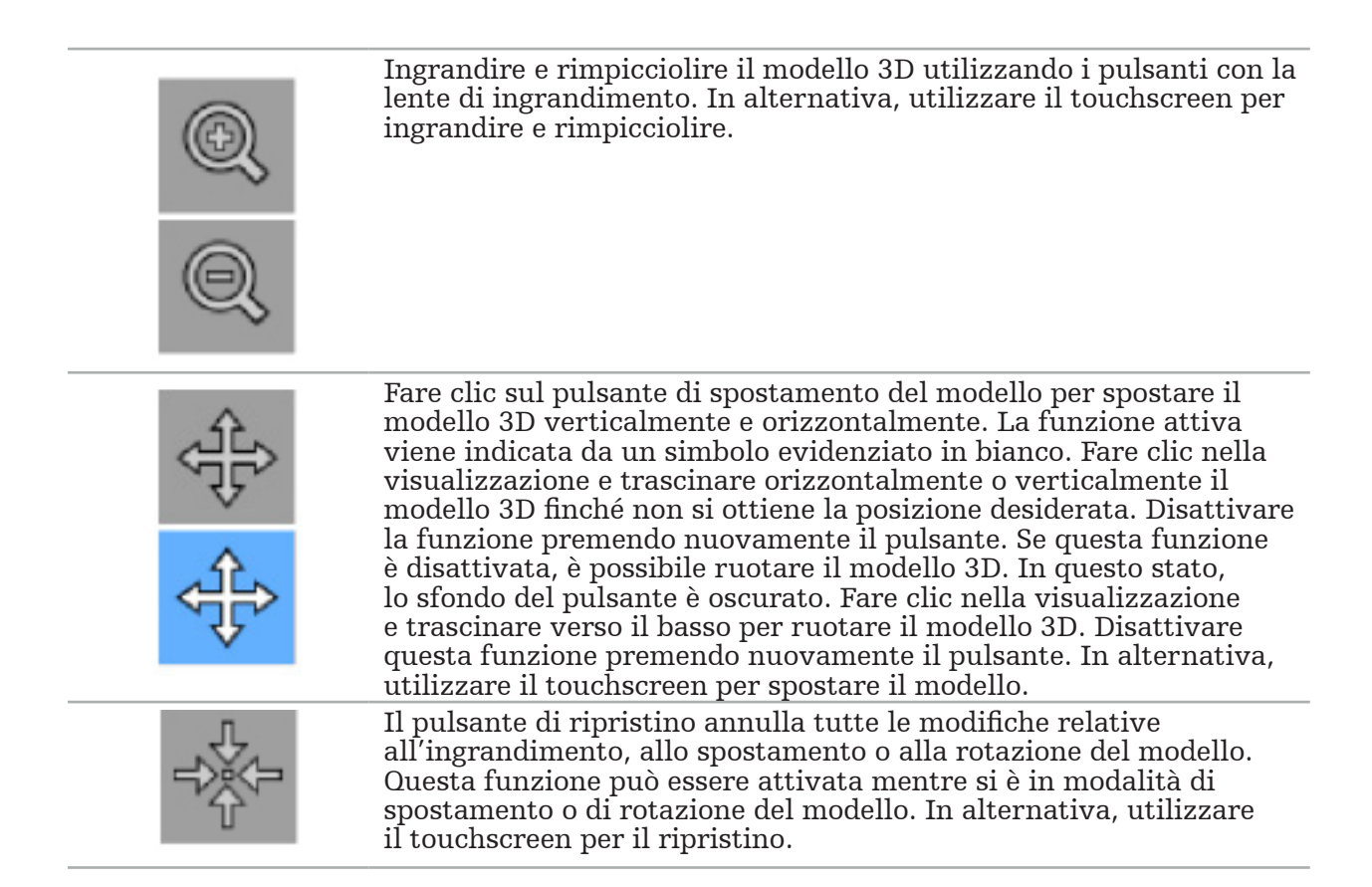

### **6.7.4. Visualizzazione in linea e visualizzazione sonda**

Le visualizzazioni in linea e la visualizzazione sonda (Figura 14) si basano sull'orientamento dello strumento: le sezioni visualizzate vengono aggiornate in base alla direzione spaziale dello strumento puntatore.

- Vista in linea 1 e Vista in linea 2 offrono due sezioni trasversali ortogonali lungo l'asse dello strumento che attraversa il centro della punta del puntatore.
- La visualizzazione sonda visualizza una sezione attraverso la punta del puntatore.

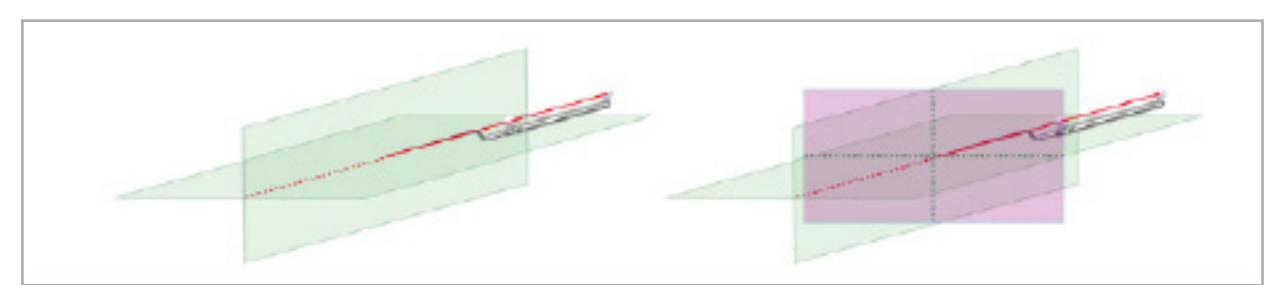

Figura 14 – Visualizzazioni in linea lungo l'asse di visualizzazione dello strumento puntatore (verde, a sinistra) e visualizzazione sonda come sezione attraverso la punta del puntatore (magenta, a destra)

### **6.7.5. Visualizzazione video**

Questa visualizzazione mostra l'immagine video del processore della videocamera collegata all'unità di navigazione.

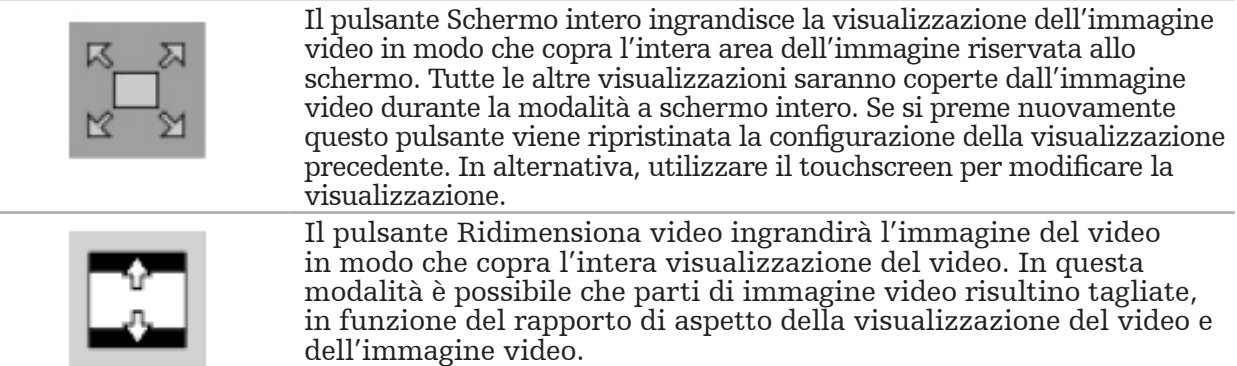

Se il video continua a mostrare uno schermo nero, controllare se l'unità videocamera è accesa, se fornisce un'immagine e se è correttamente collegata all'unità di navigazione con un cavo DVI o SDI.

# **6.7.6. Menu di configurazione: Video**

La scheda Video del menu di configurazione (Figura 15) permette di modificare la luminosità e la saturazione del video, nonché di ingrandire l'immagine video fino a 2 volte.

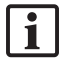

Se sullo schermo viene visualizzato il messaggio "No Video Input" (Nessun ingresso video), verificare che l'unità di navigazione sia correttamente collegata all'uscita DVI o SDI dell'unità endoscopica.

A seconda del modello di navigazione, la scheda Video può anche offrire le opzioni per i parametri di ricerca del segnale (Figura 15). La scheda consente anche la disattivazione di determinati connettori di ingresso.

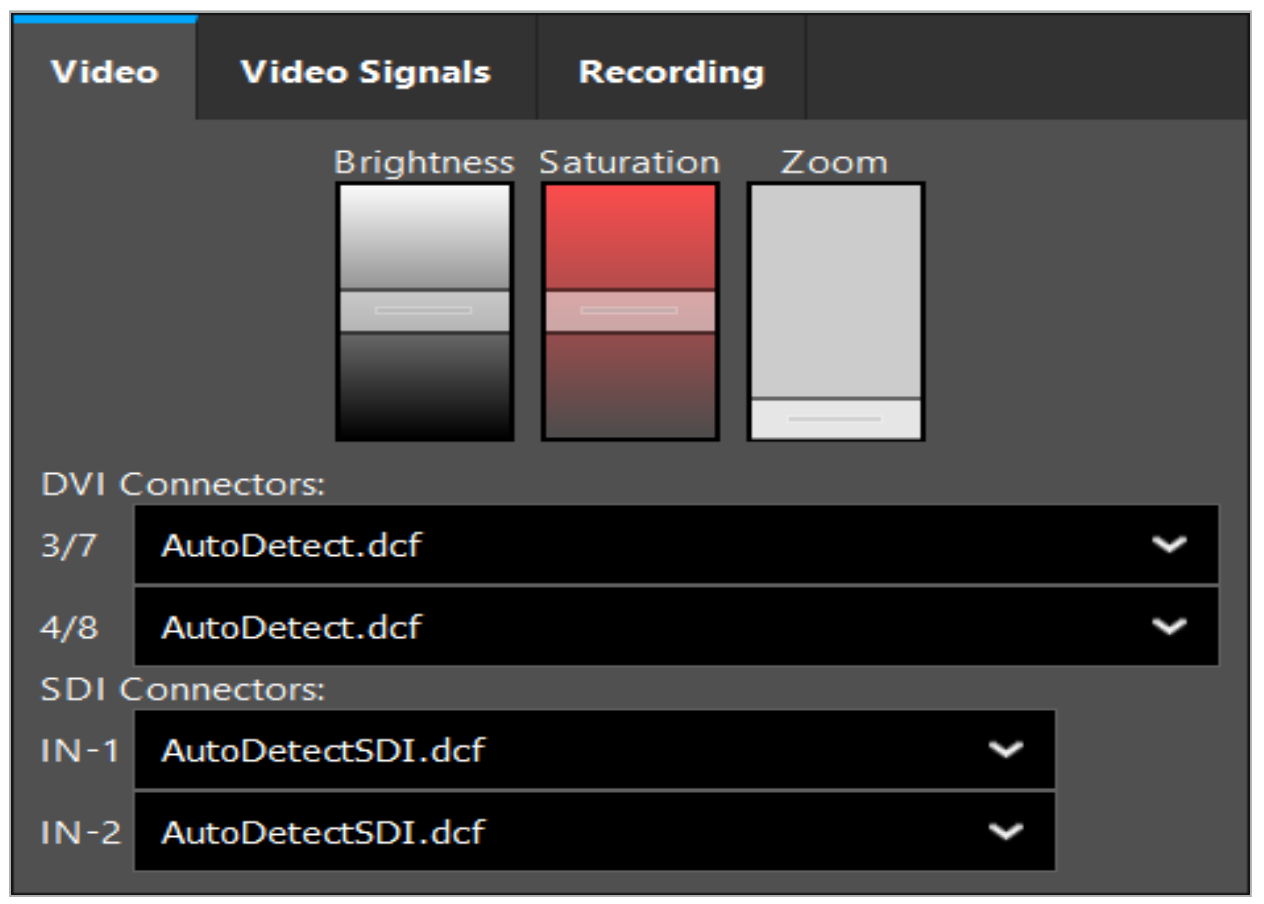

Figura 15 – Menu di configurazione: rilevamento del segnale in caso di ingresso video mancante

Se due sorgenti video sono collegate contemporaneamente, è necessario disattivare un connettore per garantire che venga visualizzato il segnale desiderato.

# **6.7.7. Modifica di un tipo di visualizzazione**

Ciascuna delle quattro finestre secondarie consente di cambiare il tipo di visualizzazione. A tal fine, fare clic sulla freccia accanto alla descrizione della rispettiva vista. Viene visualizzato un elenco di visualizzazioni (Figura 16). Scegliere la visualizzazione che si desidera nella finestra.

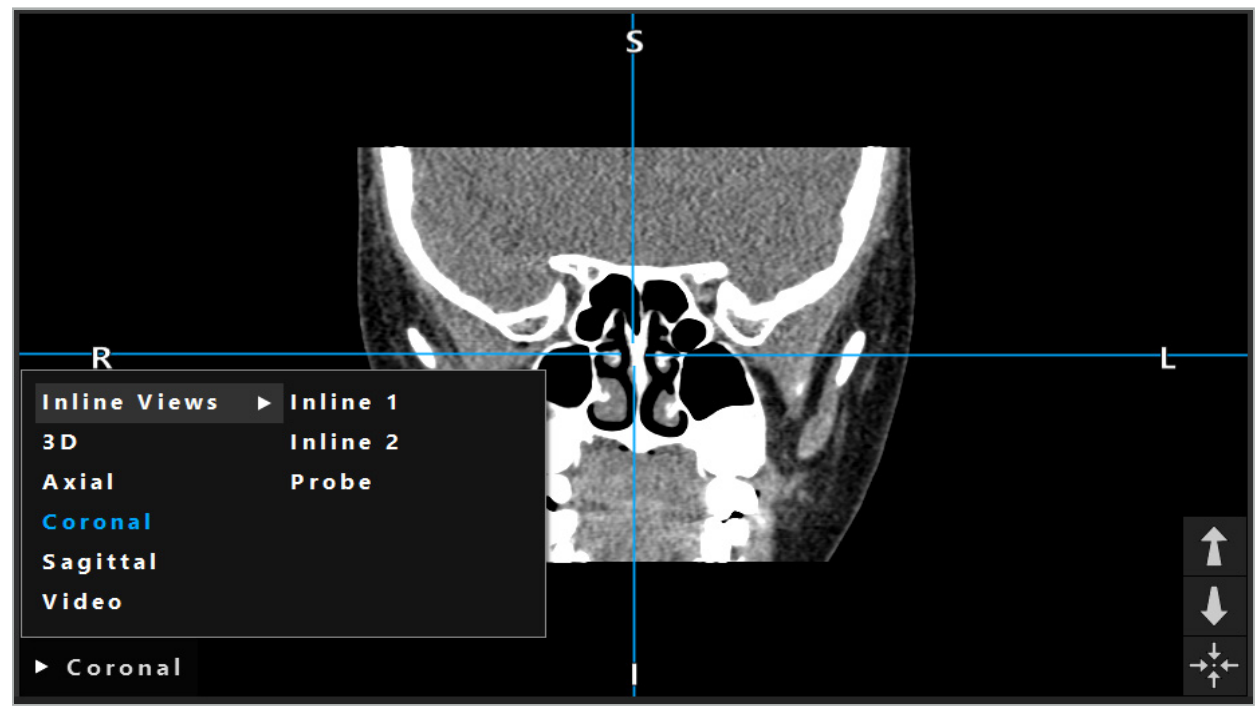

Figura 16 – Modifica di una visualizzazione

### **6.7.8. Modifica della configurazione di visualizzazione**

Nella modalità di pianificazione e navigazione, il software di navigazione mostra fino a sei finestre con visualizzazioni diverse dei dati di immagine del paziente. Per importazione predefinita, il software mostra quattro finestre con visualizzazioni differenti dei dati di immagine del paziente: il modello 3D e tre sezioni 2D (assiale, coronale e sagittale), disposte in configurazione 2x2. Esiste la possibilità di modificare i tipi di vista visualizzati all'interno di una disposizione particolare.

Il software di navigazione consente di modificare la disposizione di visualizzazioni diverse. Premere il pulsante Visualizza (il pulsante nero nel menu di controllo a destra) (Figura 17). Il menu di configurazione della visualizzazione consente di passare rapidamente da una visualizzazione salvata all'altra.

Le configurazioni standard includono una configurazione 2x2, una configurazione 2x1 con due visualizzazioni disposte verticalmente, una configurazione 2x3 con sei visualizzazioni e una configurazione a schermo intero.

|                    |              |         |                     | ✿        |
|--------------------|--------------|---------|---------------------|----------|
| <b>View layout</b> | OR setup     |         |                     |          |
| $\boxplus$         | ╫            | $\Box$  |                     | 田        |
| $2 \times 2$       | $2 \times 3$ | $1 + 1$ | Fullscreen          | $\bf{C}$ |
| 乩                  | E            | $\Box$  | $\boxplus$          |          |
| $5 + 1$            | $3 + 1$      | $1 + 3$ | $2 + 1$             |          |
| $\mathbb H$        |              |         | $\chi$              |          |
| $1 + 2$            |              |         | Configure           |          |
|                    |              |         | 2018-01-01 12:00:00 |          |

Figura 17 – Menu di configurazione di visualizzazione

# **6.7.9. Gestione delle configurazioni di visualizzazione**

Salvare e gestire la configurazione di visualizzazione preferita premendo l'apposito pulsante nel menu dello schermo. Viene visualizzata la finestra di dialogo Configure View Layouts (Configura layout di visualizzazione) (Figura 18). Si dispone delle seguenti opzioni:

- Premere il pulsante Aggiungi set di impostazioni predefinite dalle viste attuali per salvare il layout corrente e le visualizzazioni come una nuova configurazione. Viene quindi chiesto di inserire un nome della configurazione.
- Cancellare la configurazione selezionata con il pulsante Cancella.
- Rinominare la configurazione selezionata con il pulsante Rinomina.
- Premere il pulsante Applica per accettare la configurazione selezionata e chiudere la finestra di dialogo.
- Ĭ.
	- Non è possibile cancellare o rinominare configurazioni standard. L'utente può cancellare o rinominare solo le configurazioni che ha definito.

Quando il software viene chiuso, l'ultima configurazione di visualizzazione verrà salvata automaticamente. All'avvio successivo del software questa configurazione verrà caricata automaticamente.

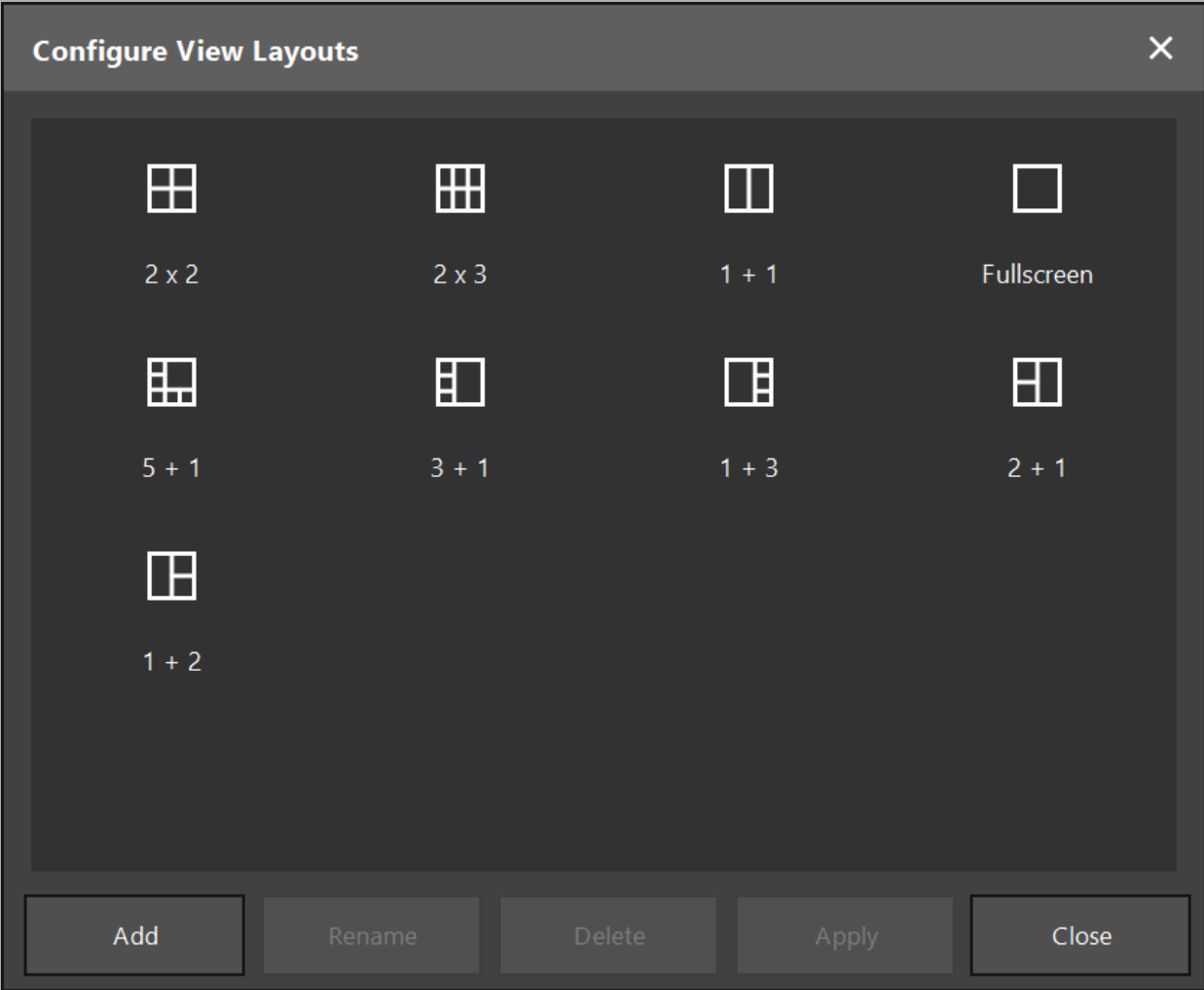

Figura 18 – Finestra di dialogo per la gestione delle visualizzazioni

# **6.7.10. Regolazione del contrasto e della luminosità dei dati di immagine e video del paziente**

Il contrasto e luminosità dei dati delle immagini radiografiche del paziente (assiale, sagittale e coronale) possono essere regolati mediante un cursore (Figura 19). Questo cursore si trova sul lato destro della barra di navigazione ed è attivato mediante il pulsante del contrasto (nelle versioni software 1.3.0 o precedenti, il cursore è sempre attivato).

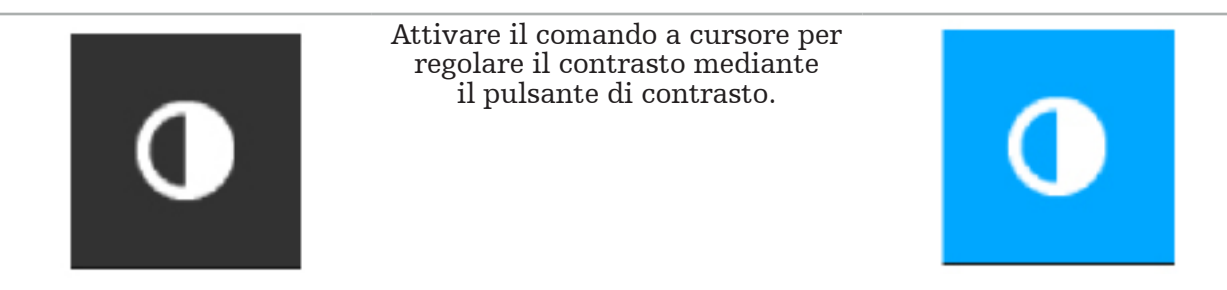

Il cursore è dotato di tre elementi di controllo: l'elemento superiore regola la luminosità, quello centrale regola i centri del nuovo intervallo impostato e quello inferiore definisce il contrasto.

Regolare il contrasto e la luminosità in modo che le informazioni rilevanti siano mostrate in modo ottimale nei dati di immagine del paziente.

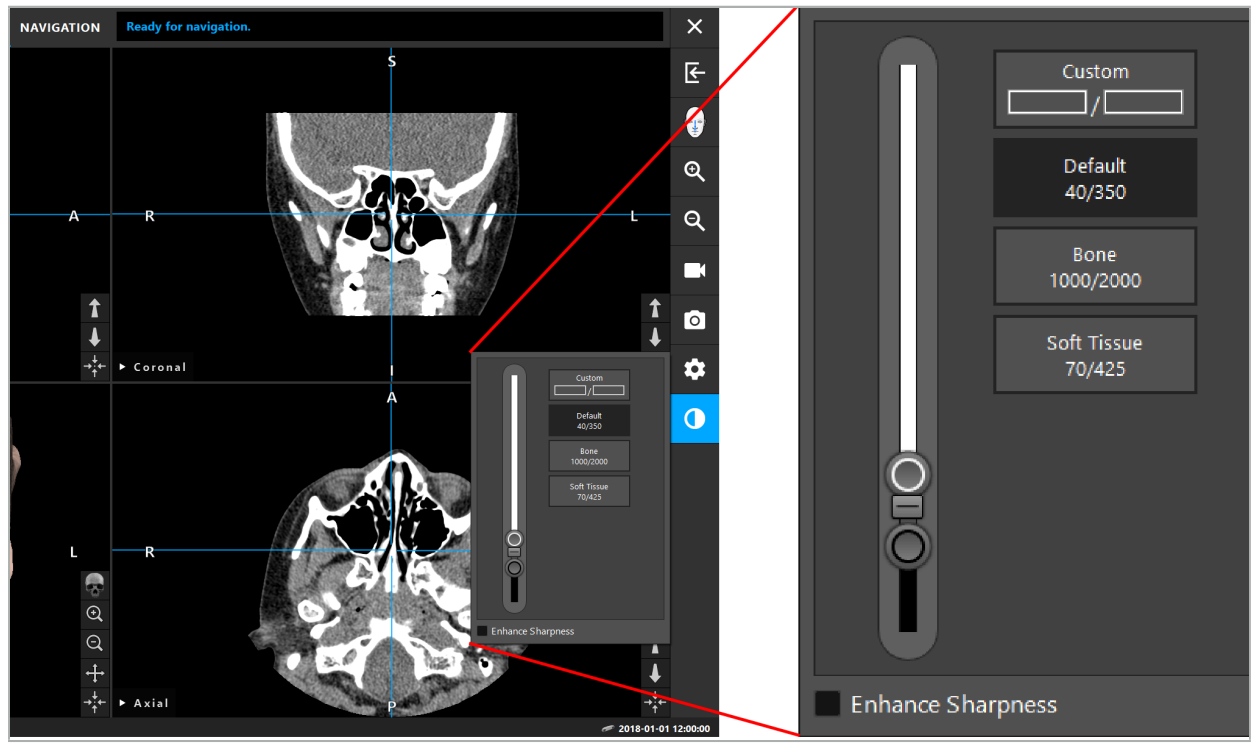

Figura 19 – Cursore per luminosità e contrasto

Inoltre, accanto al cursore sono disponibili pulsanti che permettono di accedere rapidamente alle impostazioni predefinite della finestre per i livelli di grigio. Queste sono espresse in unità Hounsfield e sotto forma di livello/larghezza. La finestra Predefinita viene ricavata dai metadati contenuti nei file DICOM di un set di dati. La finestra Personalizzata può essere usata per inserire valori di unità Hounsfield arbitrari e viene aggiornata automaticamente quando si cambiano i valori del cursore.

Oltre ad alterare la visualizzazione dei dati del paziente, è possibile regolare l'immagine video endoscopica. A tale scopo, basta passare alla scheda Video dei comandi di contrasto (Figura 20). È possibile cambiare la luminosità e la saturazione del video, nonché applicare lo zoom fino a 2x sull'immagine video.

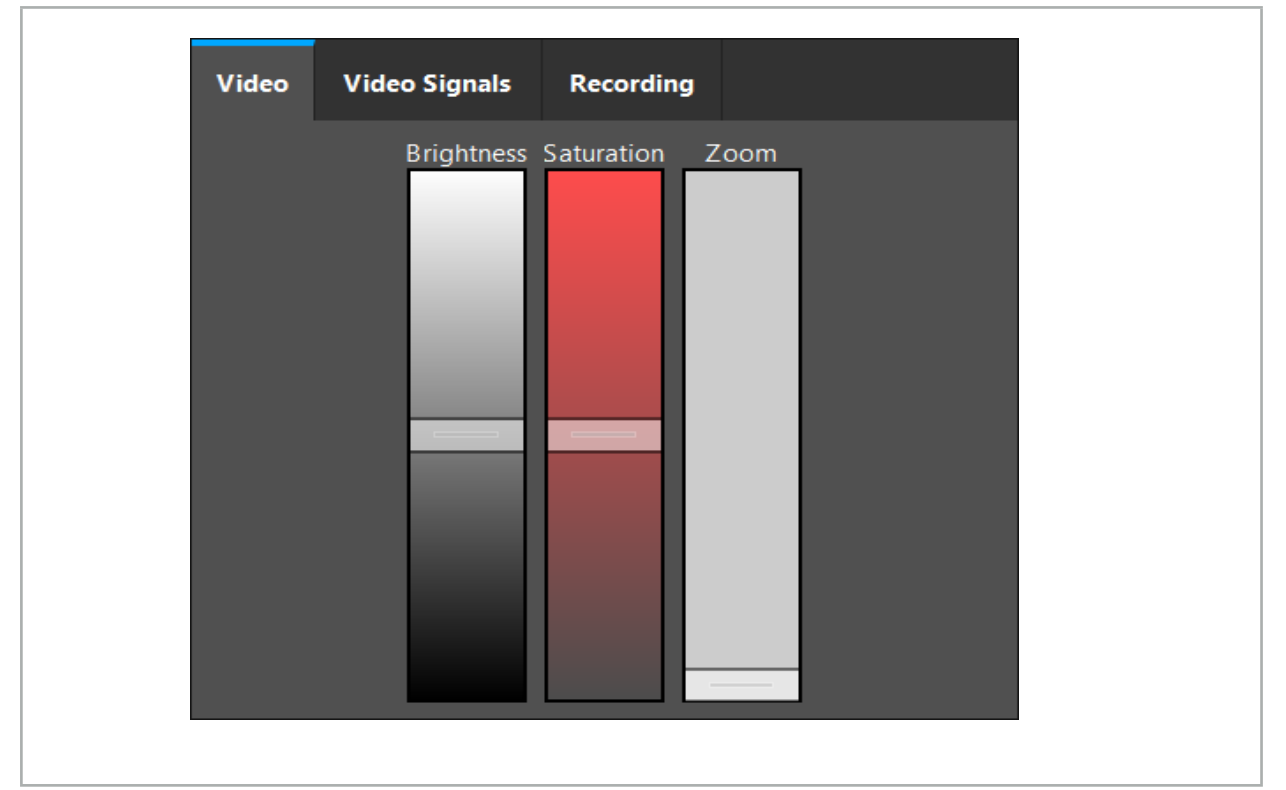

Figura 20 – Regolazione del video endoscopico

# **6.7.11. Zoom avanti e zoom indietro dei dati di immagine del paziente**

La visualizzazione dei dati delle immagini radiologiche del paziente (assiale, sagittale e coronale) può essere ingrandita e rimpicciolita con i relativi pulsanti (Figura 21).

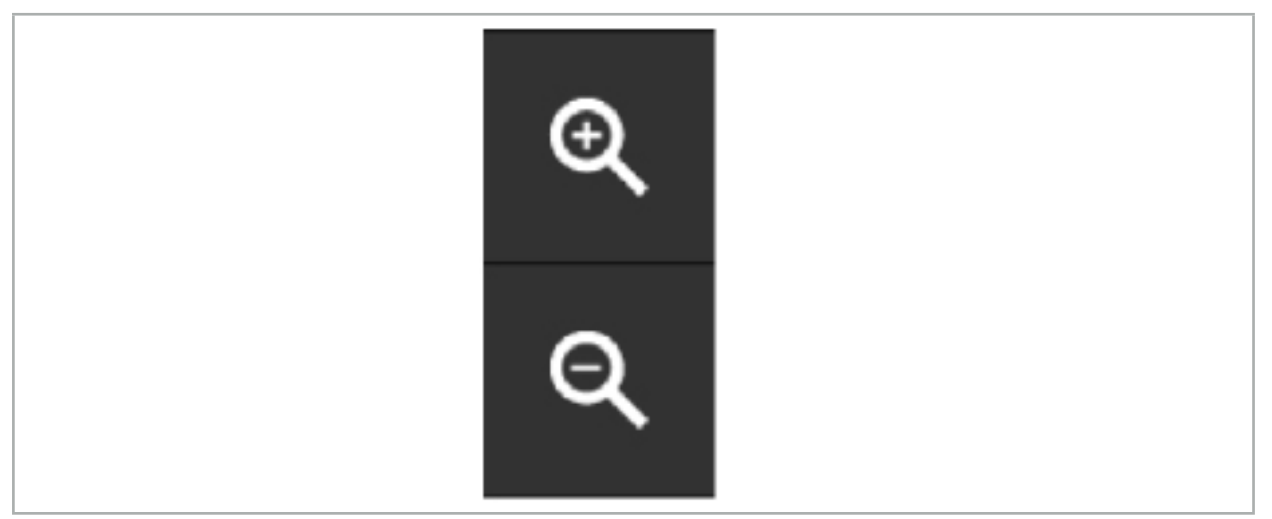

Figura 21 – Pulsanti con lente di ingrandimento

# **6.8. Importazione di set di dati aggiuntivi per la fusione di immagini**

Utilizzare la funzione Fusione immagini per combinare vari set di dati di immagine (ad es. su strutture ossee da una registrazione TC o su tessuti molli da una registrazione RM).

Premendo il pulsante di caricamento di immagini di fusione (Figura 22) si apre una finestra di dialogo che mostra il set di dati di immagine attualmente caricato.

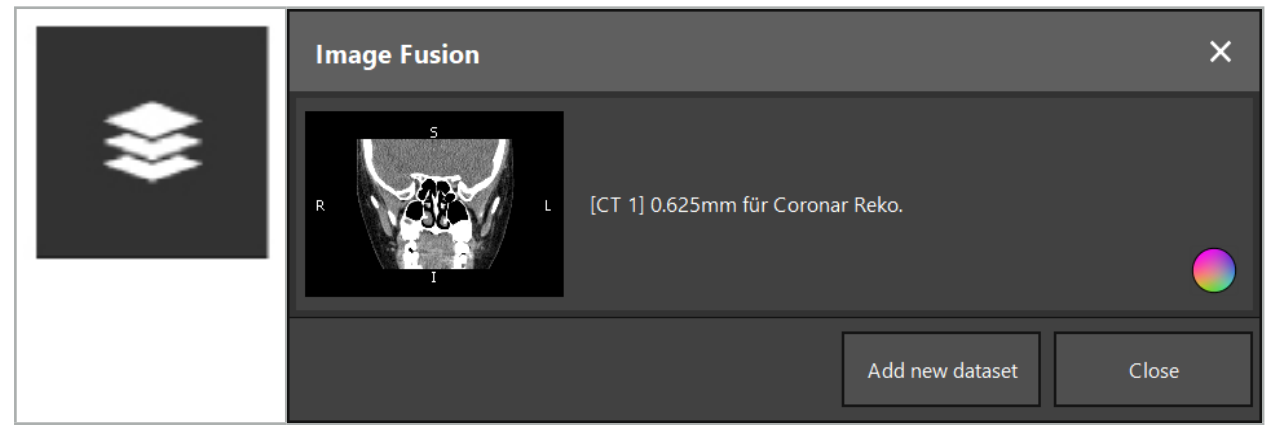

Figura 22 – Caricamento di immagini di fusione

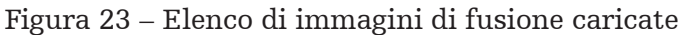

Per aggiungere ulteriori set di dati, premere il pulsante Aggiungi nuovo set di dati. Si aprirà una nuova finestra di dialogo che consentirà di scegliere altri set di dati di immagine. Consultare il capitolo "Caricamento dei dati di immagine del paziente".

È possibile, inoltre, contrassegnare con colori i diversi set di dati. Scegliere il set di dati che si desidera aggiungere. Verificare che il set di dati appartenga allo stesso paziente di quello già caricato.

Una volta selezionato un volume valido, la finestra di dialogo Fusione immagini (Figura 23) si aprirà al termine del processo di caricamento. Qui i set di dati verranno prima preregistrati sommariamente e quindi disposti insieme con precisione.

# **6.8.1. Registrazione approssimativa**

La finestra a sinistra mostra il modello 3D del set di dati già caricato (indicato da ora in poi come "Riferimento"), mentre la finestra a destra visualizza il set di dati appena aggiunto ("Bersaglio") (Figura 24). Analogamente alla finestra di dialogo per la definizione del valore di soglia di superficie, il valore di soglia che regola la dimensione del volume può essere modificato con la barra di scorrimento che si trova sul lato destro della finestra di dialogo. Vedere il capitolo "Segmentazione dei dati di immagine del paziente".

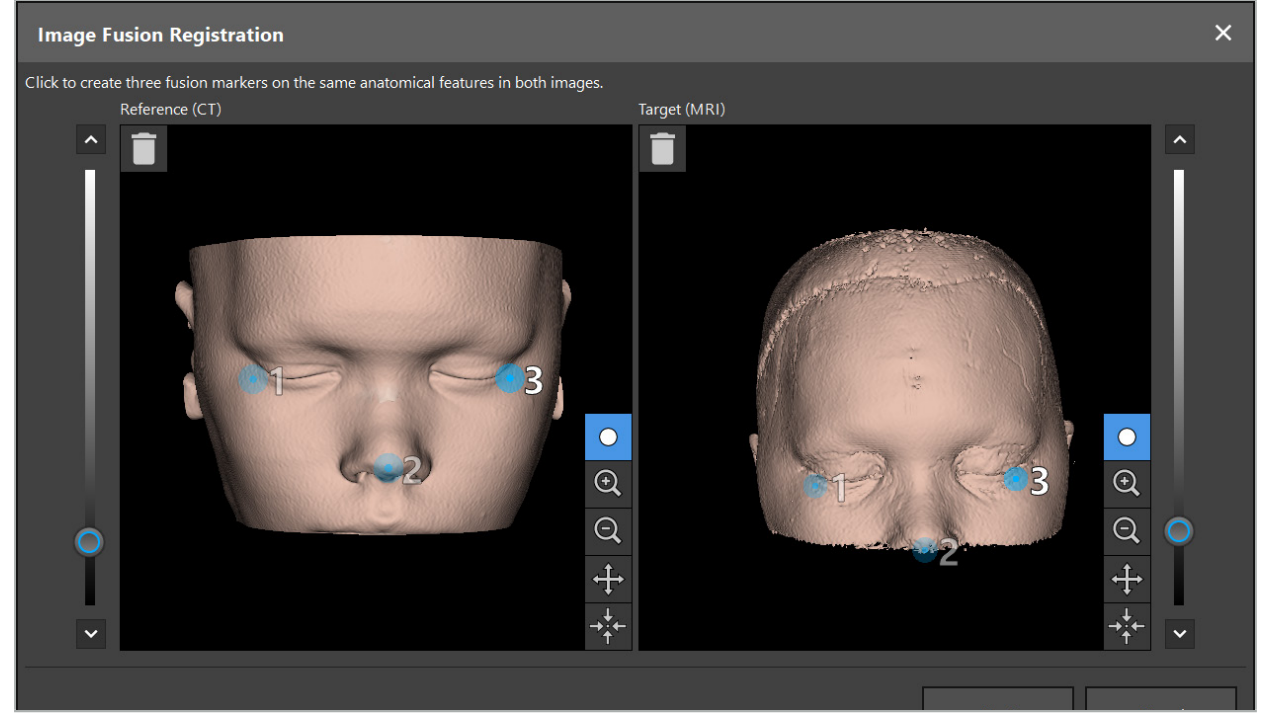

Figura 24 – Fusione di immagini: registrazione approssimativa delle immagini di fusione

Scegliere il valore di soglia in modo che la superficie del paziente creata si avvicini maggiormente alla superficie del set di dati di riferimento. Fare clic quindi sulla superficie del paziente per creare un marker colorato. Trascinare il marker e spostarlo sulla superficie del paziente. Si noti che non è possibile posizionare il marker al di fuori della superficie del paziente.

In questo modo creare tre marker ciascuno per le due immagini e posizionarli su strutture anatomiche ben visibili in entrambe le immagini. I marker dello stesso colore devono essere posizionati sulle stesse strutture in entrambe le immagini, come illustrato nella Figura 24.

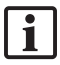

Si consiglia di non posizionare i marker troppo vicini uno all'altro, in quanto la registrazione approssimativa sarà più precisa.

# **6.8.2. Registrazione precisa**

In base ai marker utilizzati per la registrazione approssimativa, entrambi i set di dati vengono resi congruenti. Controllare attentamente la qualità della registrazione osservando l'immagine di fusione rappresentata da immagini di sezione 2D. Il volume bersaglio viene visualizzato in colore oro, il volume di riferimento in blu. Il contrasto di entrambi i set di dati è predefinito per mezzo della modalità. Vengono rappresentate le strutture ossee ricavate dalle immagini TC e i tessuti molli ricavati dalle immagini RM (Figura 25).

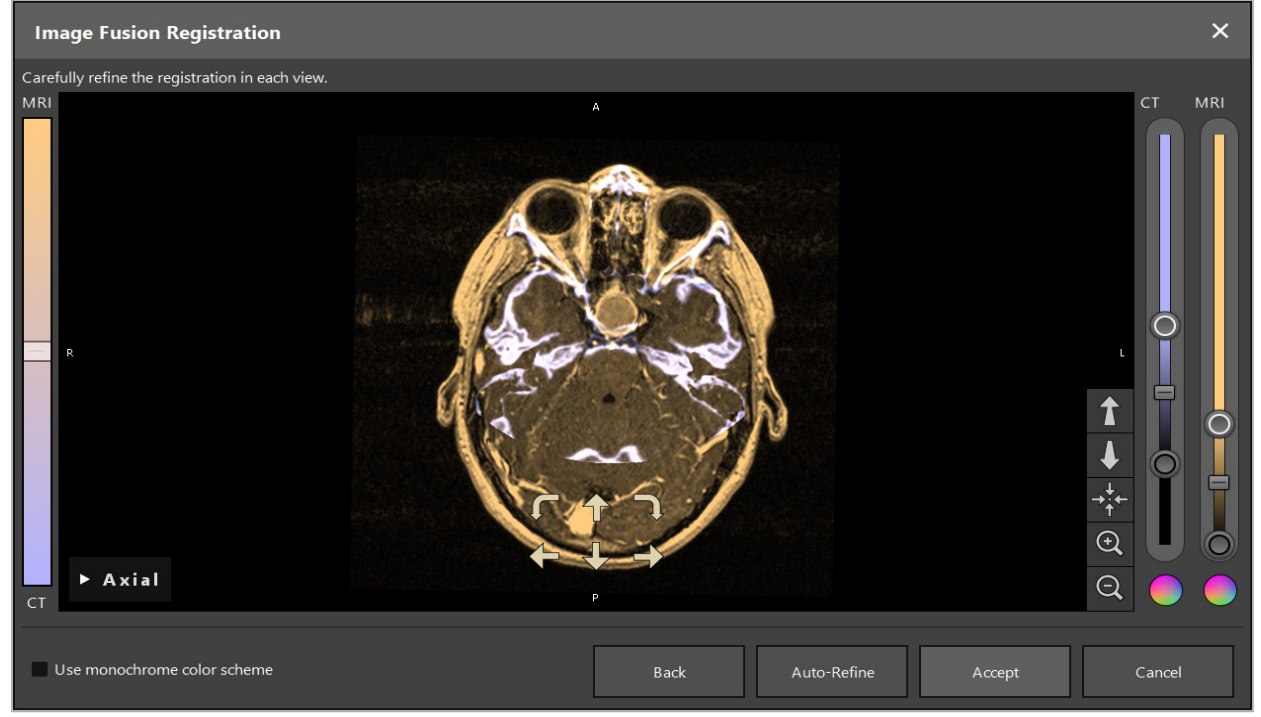

Figura 25 – Fusione di immagini: registrazione precisa dei set di dati

Se la registrazione approssimativa è stata troppo imprecisa, è possibile tornare alle visualizzazioni 3D premendo il pulsante Invio. Tuttavia, si perderà tutto il lavoro di affinamento realizzato durante la procedura.

Utilizzare la barra di scorrimento sul lato sinistro per modificare la composizione dell'immagine di fusione. È possibile mostrare solo il volume di riferimento (blu) o il volume bersaglio (oro). Se il cursore è posizionato al centro, entrambi i volumi vengono visualizzati con la massima intensità.

Se si preme il pulsante di correzione automatica, il software porterà i due volumi in accordo ottimale tra loro. A tal fine, sarà necessaria una registrazione approssimativa sufficientemente precisa. L'applicazione ripetuta della registrazione automatica può migliorare il risultato.

Effettuare una registrazione manuale con le quattro frecce di movimento e le due frecce di rotazione all'interno dello schermo dell'immagine. In tal modo, il volume bersaglio viene spostato o ruotato in direzione della freccia. In questo modo è possibile regolare la registrazione in tutte e tre le visualizzazioni (assiale, coronale e sagittale). Quando la registrazione è sufficientemente precisa, fare clic su Accetta.

#### **AVVERTENZA**

- Controllare attentamente la registrazione in tutte le sezioni e tutte le visualizzazioni. Una registrazione imprecisa può comportare una rappresentazione errata durante la navigazione. Modificare di tanto in tanto la visualizzazione del contrasto, ad esempio
- Quando si modifica una registrazione di fusione, controllare attentamente la posizione di tutti gli oggetti pianificati. Tutti gli oggetti pianificati sono sempre collegati al set di dati primario e non si spostano quando la registrazione di fusione viene modificata.

# **6.8.3. Fusioni di immagini con dati di immagine PET e SPECT**

I dati di immagine dalle modalità di tomografia a emissione di positroni (PET) e dalla tomografia computerizzata a emissione di singolo fotone (SPECT) possono essere importati come set di dati secondari al fine di utilizzare una visualizzazione singola o combinata dei dati di immagine PET/SPECT con il set di dati di immagine CT o RM primario durante la pianificazione chirurgica e la navigazione intraoperatoria.

Quando si importano dati di immagine PET o SPECT, si consiglia vivamente di importare prima i dati di immagine TC corrispondenti del dispositivo PET-TC o SPECT-TC appartenente allo stesso studio e archiviato con lo stesso identificatore (UID) dei fotogrammi di riferimento DICOM. Ciò consente una registrazione accurata e automatica dei dati di immagine PET o SPECT eventualmente a bassa risoluzione nel set di dati primario. In caso contrario, deve essere eseguita una registrazione manuale ai set di dati primari. Consultare il capitolo "Registrazione approssimativa".

Quando si esegue la scansione delle fonti dei dati di immagine durante l'importazione dei dati, il sistema riconosce automaticamente la modalità dei dati di immagine DICOM e visualizza queste informazioni nella colonna Modalità della finestra di dialogo Importazione. I dati di immagine PET o SPECT sono contrassegnati con "PET" e "SPECT."

La maggior parte delle modalità di immagine vengono visualizzate come immagini in scala di grigi, se non diversamente specificato. Le immagini PET e SPECT mostrano l'attività metabolica del corpo e sono generalmente visualizzate in uno schema di falsi colori.

Quando si aggiunge un set di dati di questa modalità alla pianificazione, le aree di attività intensa verranno visualizzate in rosso mentre quelle di bassa attività in blu (Figura 26). È possibile selezionare diverse combinazioni di colori nel selettore dei colori, accessibile mediante la finestra di dialogo Fusione. Consultare il capitolo "Importazione di set di dati aggiuntivi per la fusione di immagini".

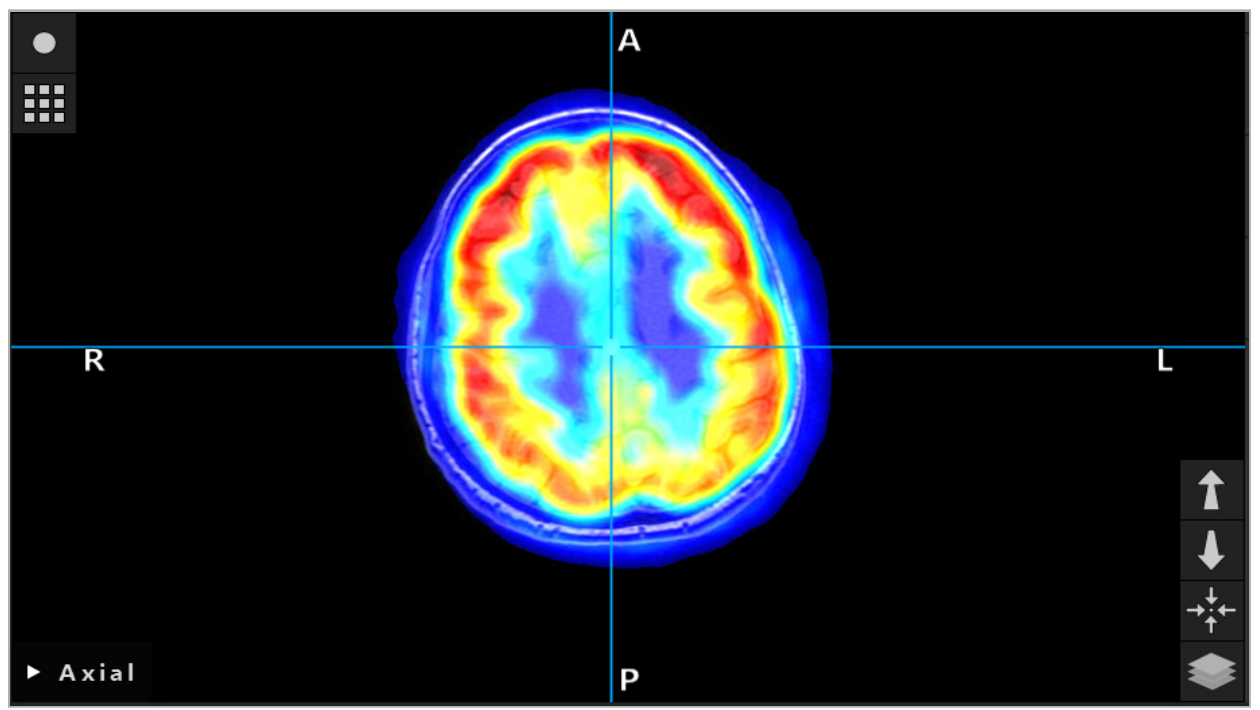

Figura 26 – Visualizzazione combinata di dati di immagine PER con codifica a colori e TC

La visualizzazione con codifica a colori dei dati di immagine è disattivata per impostazione predefinita al di fuori della finestra di dialogo di registrazione da immagine a immagine. Se si desidera utilizzare lo schema di colori falsi, deselezionare la casella di controllo Usa schema monocromatico nella finestra di dialogo Fusione. Per ottenere risultati ottimali, è necessario anche modificare in bianco il colore degli altri set di dati nella pianificazione, in modo che non influenzino il colore percepito del set di dati SPECT o PET.

# **6.8.4. Opzioni di configurazione**

Al termine della fusione, è possibile ancora configurare la visualizzazione come di seguito indicato:

Intensità di dissolvenza incrociata tra volume di fusione e volume di riferimento: per impostazione predefinita, tutti i set di dati sono rappresentati a intensità piena. Tuttavia, questo può essere successivamente modificato tramite il menu di contrasto (Figura 27). Ciascun set di dati può ridurre il proprio peso nell'immagine di fusione risultante o essere completamente disattivato. La finestra di Hounsfield che controlla il contrasto nelle diverse aree dell'immagine può anche essere regolata separatamente per ciascun set di dati.

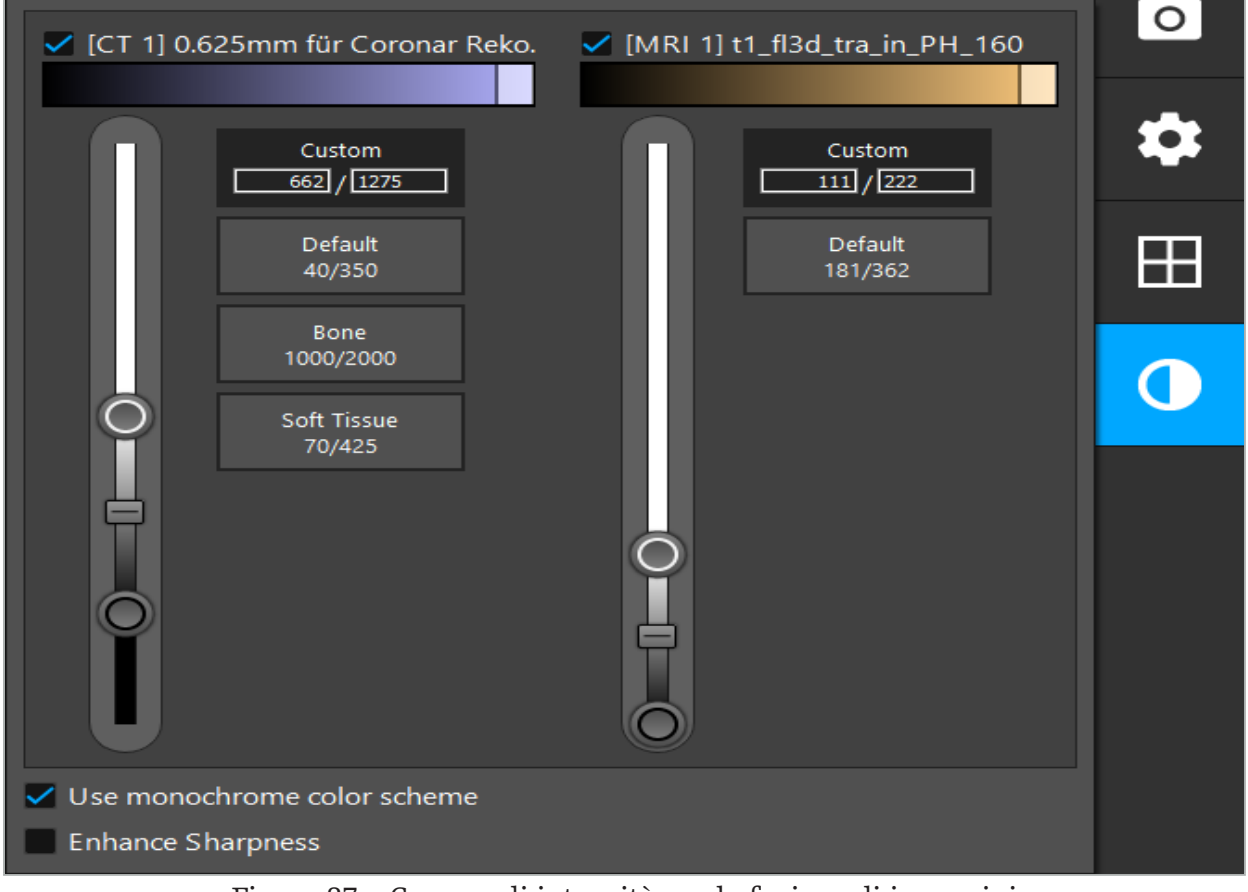

Figura 27 – Cursore di intensità per la fusione di immagini

Inoltre, è possibile selezionare quali set di dati vengono fusi insieme per ciascuna visualizzazione di sezione al fine di produrre la visualizzazione complessiva facendo clic sul pulsante nell'angolo in basso a destra della visualizzazione. Si apre un piccolo menu in cui è possibile abilitare e disabilitare determinati set di dati (Figura 28). Ad esempio, se si dispone di più set di dati che hanno una risoluzione ottimale all'interno della sezione per alcune orientazioni, ad esempio sagittale, può essere preferibile che questo set di dati venga visualizzato nella visualizzazione sagittale.

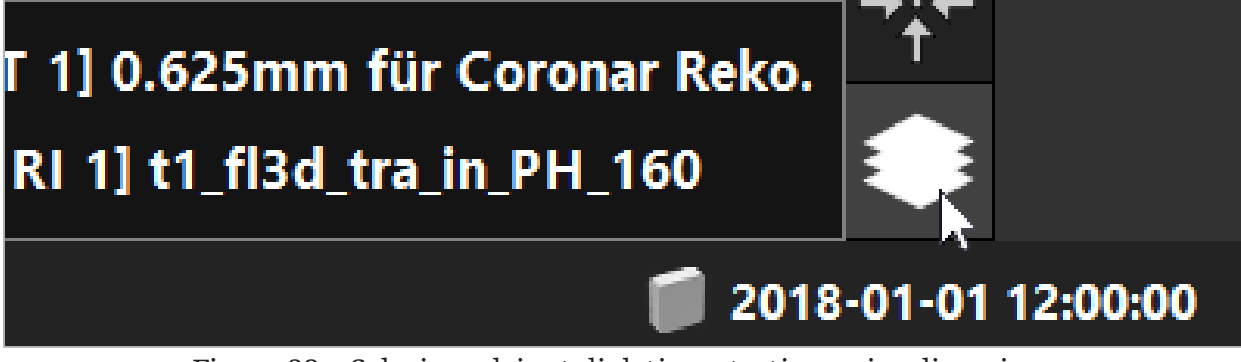

Figura 28 – Selezione dei set di dati mostrati per visualizzazione

# **6.9. Selezione del tipo di registrazione del paziente**

Prima di ogni applicazione è necessario condurre una registrazione immagine-paziente per determinare la posizione del paziente e abbinare i dati di immagine. Facendo clic sul pulsante Registrazione immagine-paziente (Figura 29) si apre la finestra di dialogo Registrazione paziente (Figura 30).

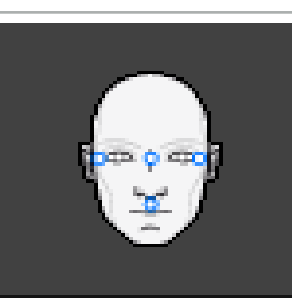

Figura 29 – Registrazione immagine-paziente

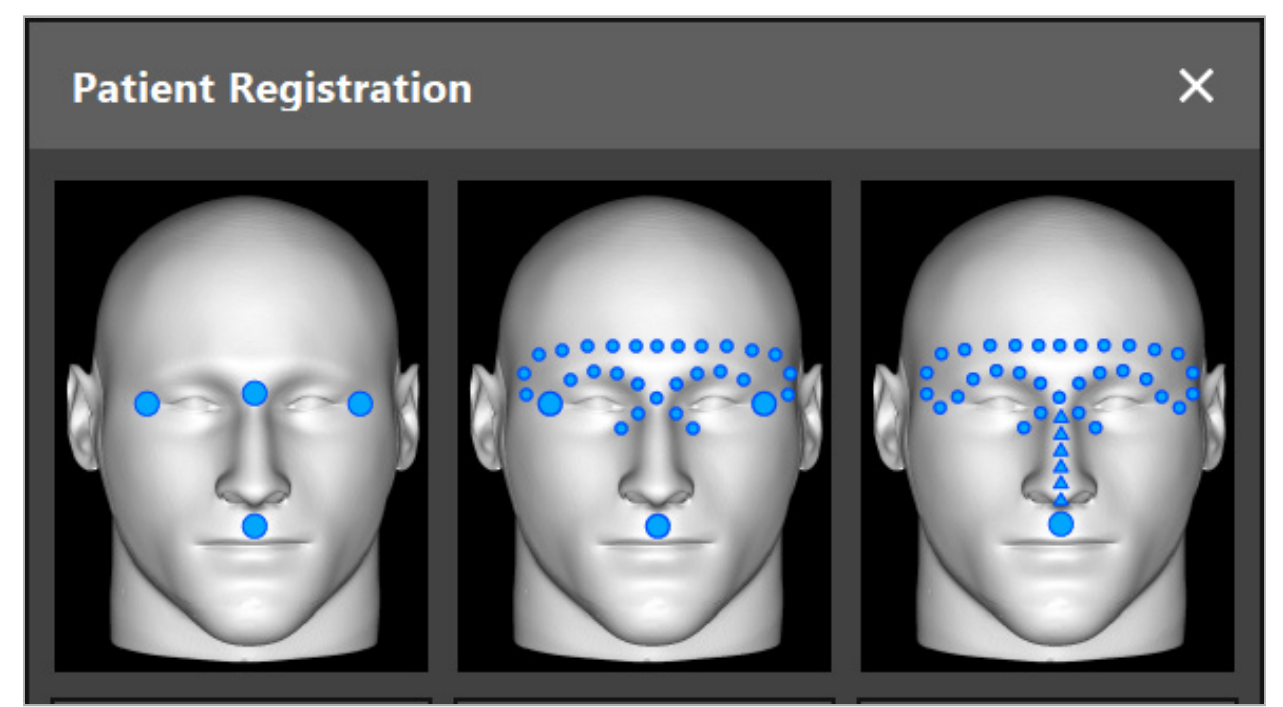

Figura 30 – Selezione dei tipi di registrazione per ORL

Il software offre diversi tipi di registrazione immagine-paziente:

#### Punto di riferimento

Almeno tre punti di riferimento chiaramente percepibili sono contrassegnati nei dati di immagine del paziente e successivamente toccati con precisione sul paziente tramite un puntatore. Questo tipo di registrazione è particolarmente adatto in presenza di punti di riferimento artificiali (ad es. viti ossee, punti fiduciali) nell'area operatoria e nei dati di immagine del paziente.

#### Superficie

Almeno tre punti di riferimento chiaramente percepibili sono contrassegnati nei dati di immagine del paziente e successivamente toccati sul paziente tramite un puntatore. Un puntatore deve essere poi spostato sulla superficie del paziente per raccogliere più punti per l'abbinamento. Questo tipo di registrazione è particolarmente adatto quando la registrazione avviene solo sulla cute. Per la registrazione di superficie sono necessari almeno 40 cm2 di cute in prossimità del sito.

#### Superficie migliorata

In questo caso, nei dati di immagine del paziente viene generato un percorso specifico che deve essere inizialmente spostato lungo la superficie del paziente. Un puntatore deve essere poi spostato sulla superficie del paziente per raccogliere più punti per l'abbinamento. Questo tipo di registrazione è particolarmente adatto per la chirurgia sinusale. Per la registrazione di superficie migliorata sono necessari almeno 30 cm $^{\rm 2}$  di cute a sinistra e a destra del naso, incluso il naso.

### **6.10. Registrazione immagine-paziente: punti di riferimento**

Se si seleziona il tipo di registrazione immagine-paziente tramite punti di riferimento, ciò viene indicato dall'attivazione del simbolo corrispondente (Figura 31).

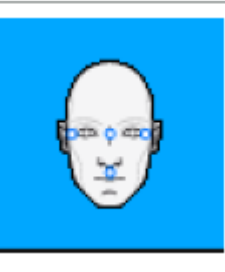

Figura 31 – Tipo di registrazione dei punti di riferimento

Per la registrazione immagine-paziente tramite punti di riferimento è necessario posizionare da tre a cinque punti di riferimento in posizioni prominenti nei dati di immagine del paziente. Queste posizioni devono essere scelte in modo che siano reperibili e possano essere toccate con precisione mediante un puntatore di navigazione (strumenti puntatori) in modalità di navigazione.

# **6.10.1. Definizione dei punti di riferimento**

#### **AVVERTENZA**

Non definire punti di riferimento su strutture sensibili (come gli occhi), in quanto potrebbero subire lesioni se toccate con la punta del puntatore.

È possibile definire i punti di riferimento nelle tre visualizzazioni ortogonali delle sezioni 2D (assiale, coronale e sagittale) e nel modello 3D. Prestare particolare attenzione a quanto di seguito indicato:

● È possibile definire da tre a cinque punti di riferimento. La distanza tra due punti di riferimento deve essere almeno di 4 mm.

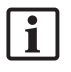

I punti di riferimento devono essere posizionati su strutture anatomiche prominenti che si spostano solo in minima parte quando vengono toccate con la punta del puntatore. Sono preferibili le posizioni sulla fronte, le tempie o sotto il naso.

- I punti di riferimento devono trovarsi in prossimità dell'area operatoria.
- Tre punti di riferimento non devono essere posizionati su una sola retta. Le posizioni dei punti di riferimento devono definire un piano.
- Se nei dati di immagine del paziente sono presenti punti di riferimento artificiali come viti ossee, è possibile posizionare i punti di riferimento su queste strutture. La registrazione con punti di riferimento artificiali può migliorare la precisione del processo di registrazione.

Per l'uso nella chirurgia dell'orecchio medio si consiglia di posizionare da tre a quattro viti ossee attorno all'ingresso del sito e un'altra vite per riferimento a distanza di 3-4 cm (Figura 32).

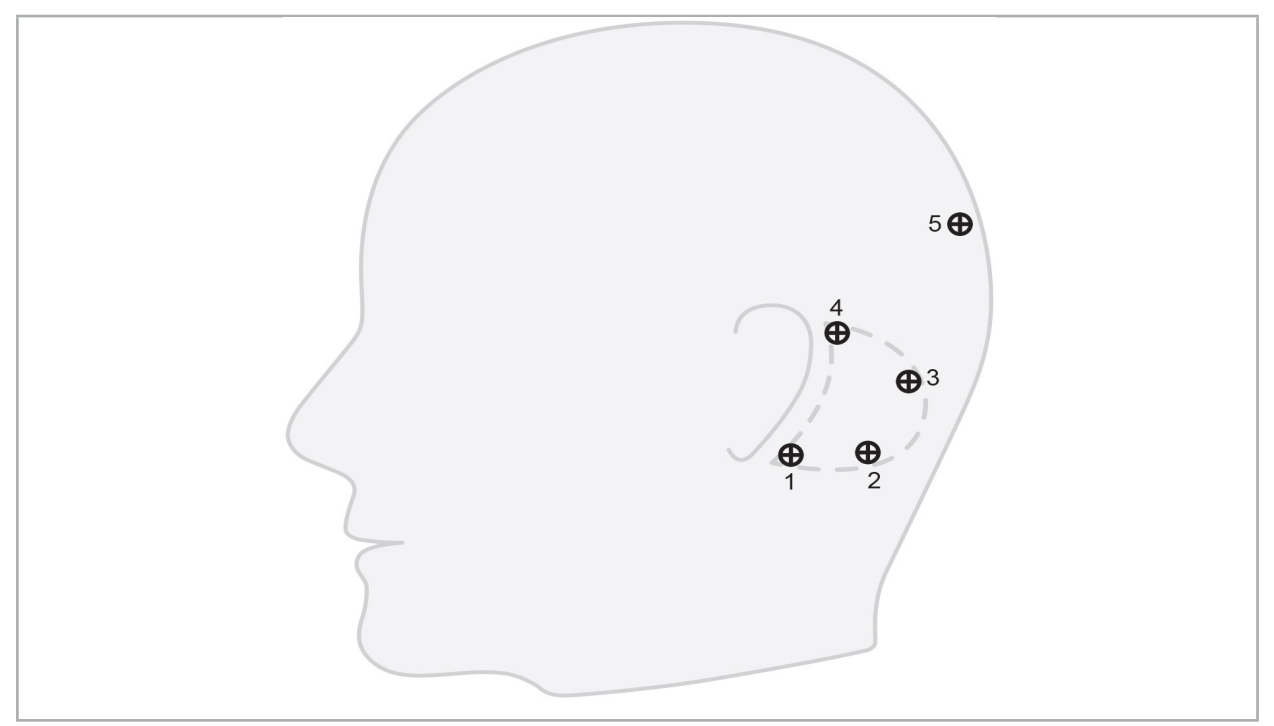

Figura 32 – Posizione consigliata delle viti ossee

# **6.10.2. Definizione dei punti di riferimento nel modello 3D**

Per aggiungere punti di riferimento al modello 3D, fare clic sulla posizione in cui deve essere applicato il punto di riferimento. In alternativa, è possibile utilizzare il touchscreen per posizionare nuovi punti di riferimento (Figura 33).

Il punto di riferimento aggiunto e selezionato appare come una sfera blu semitrasparente con un piccolo centro pieno.

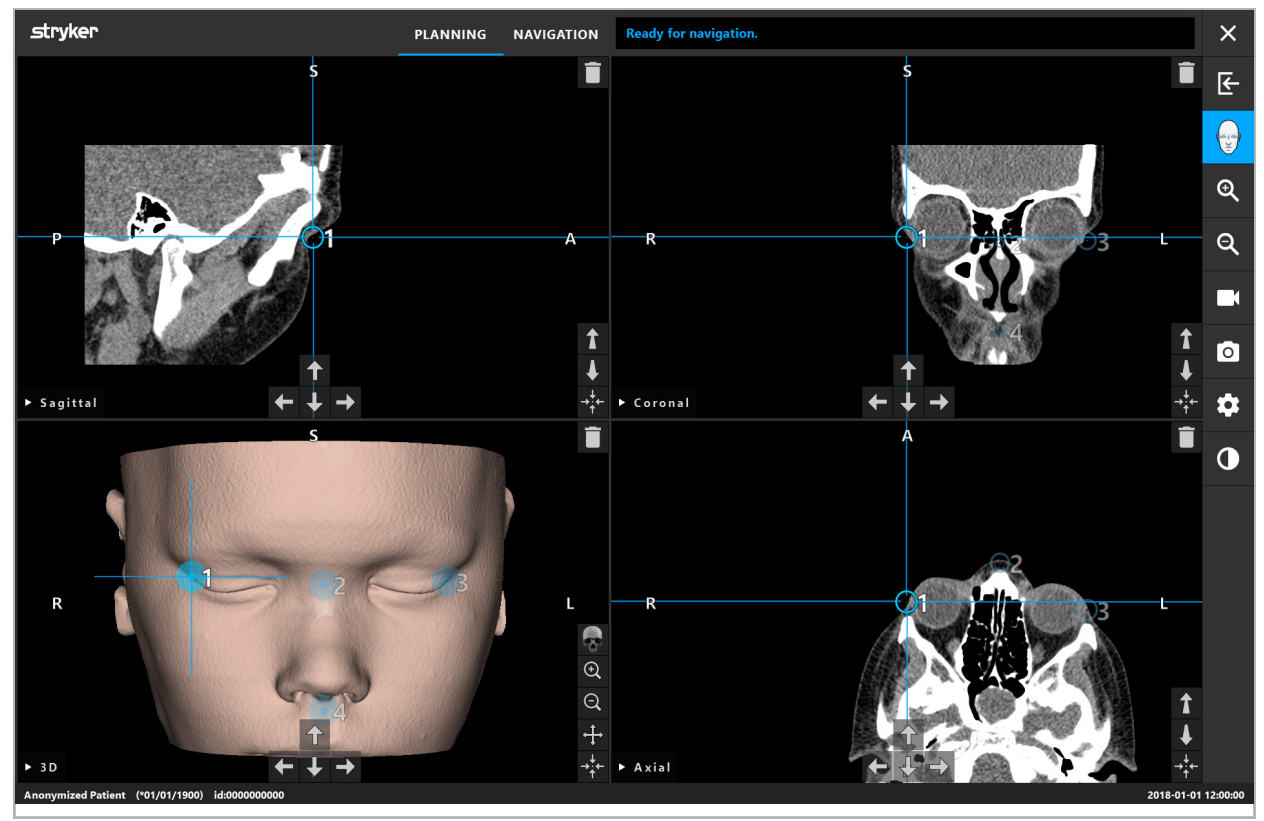

Figura 33 – Posizionamento dei punti di riferimento

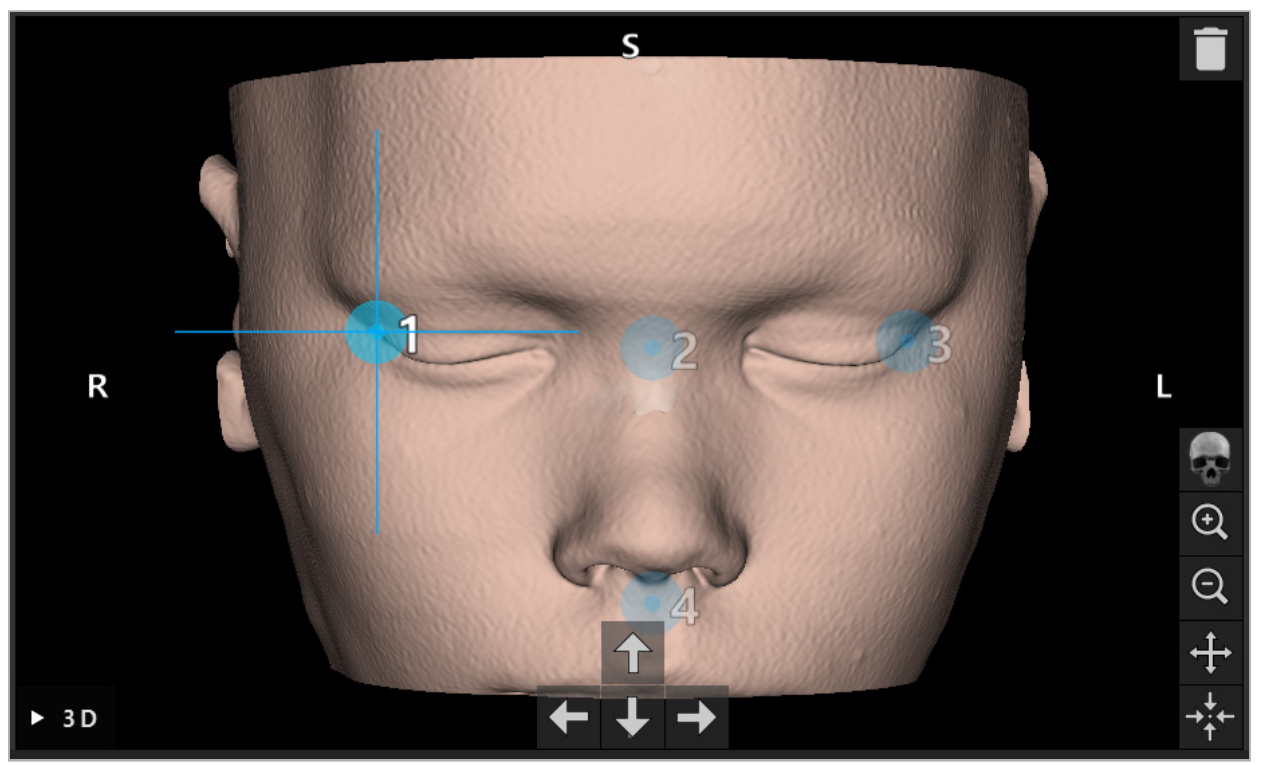

Figura 34 – Visualizzazione 3D

Nella visualizzazione 3D, i punti di riferimento possono essere posizionati soltanto li. direttamente sulla superficie del modello 3D. Non è possibile posizionare punti di riferimento al di fuori del modello 3D.

### **6.10.3. Posizionamento dei punti di riferimento nelle immagini delle sezioni 2D**

Per aggiungere punti di riferimento alle immagini delle sezioni 2D (Figura 35), fare clic sulla posizione in cui deve essere applicato il punto di riferimento. In alternativa, utilizzare il touchscreen per posizionare nuovi punti di riferimento.

Il punto di riferimento aggiunto e selezionato appare come una sfera blu con una croce target.

Per ulteriori dettagli, consultare il capitolo "Definizione dei punti di riferimento".
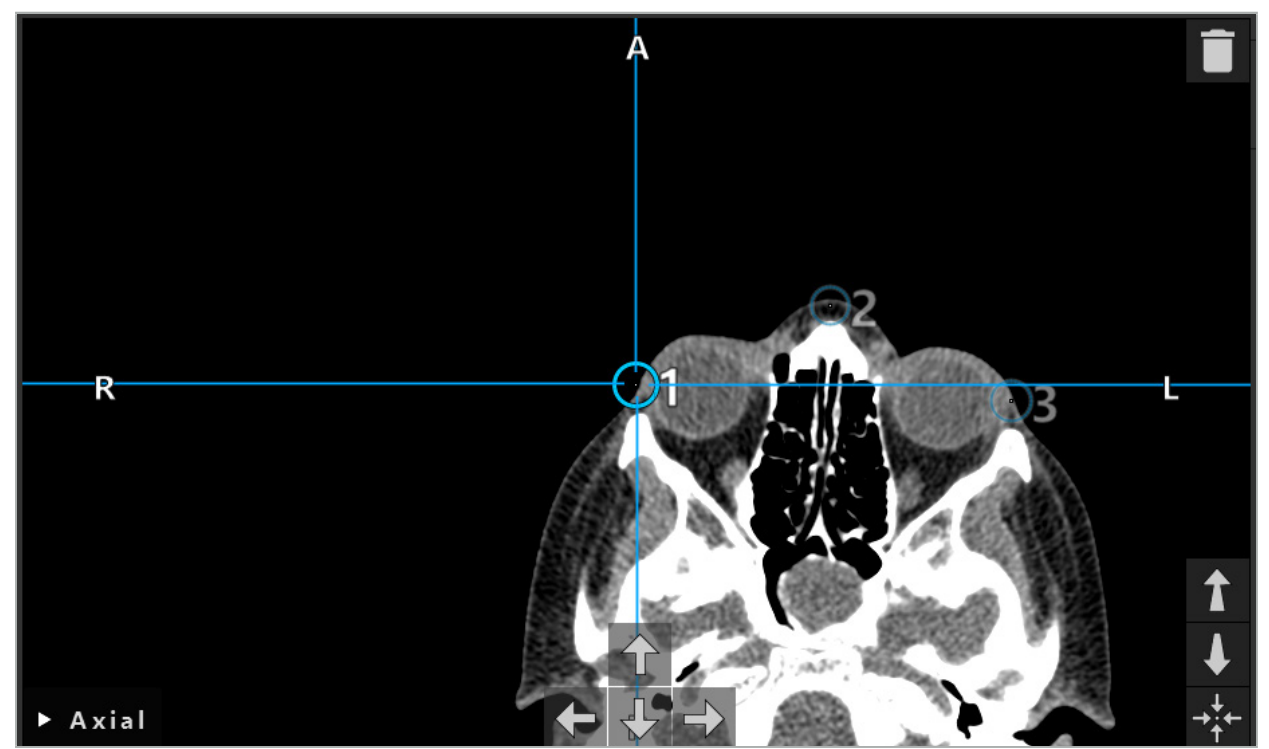

Figura 35 – Aggiunta di punti di riferimento alle visualizzazioni di sezioni 2D

# **6.10.4. Spostamento dei punti di riferimento**

La posizione dei punti di riferimento esistenti può essere modificata in tutte le visualizzazioni. Fare clic per scegliere un punto di riferimento e trascinarlo nella sua nuova posizione. Il punto di riferimento selezionato è evidenziato in giallo. In alternativa, utilizzare il touchscreen per posizionare i punti di riferimento.

Per il posizionamento preciso dei punti di riferimento, utilizzare i pulsanti freccia dei dati delle sezioni 2D. In primo luogo scegliere un punto di riferimento, che viene quindi evidenziato in giallo. I pulsanti freccia nelle immagini delle sezioni 2D sono ora collegati alla posizione del punto di riferimento selezionato. Spostare la posizione del punto di riferimento attraverso gli strati dei dati delle sezioni premendo il rispettivo pulsante freccia.

# **6.10.5. Rimozione dei punti di riferimento**

Per rimuovere i punti di riferimento esistenti, fare doppio clic per selezionare il punto di riferimento desiderato. In alternativa, utilizzare il touchscreen per rimuovere i punti di riferimento.

## **6.11. Registrazione immagine-paziente: superficie**

## **AVVERTENZA**

Non definire punti di riferimento su strutture sensibili (come gli occhi), in quanto potrebbero subire lesioni se toccate con la punta del puntatore.

Se si seleziona il tipo di registrazione immagine-paziente di superficie, ciò viene indicato dall'attivazione del simbolo corrispondente (Figura 36).

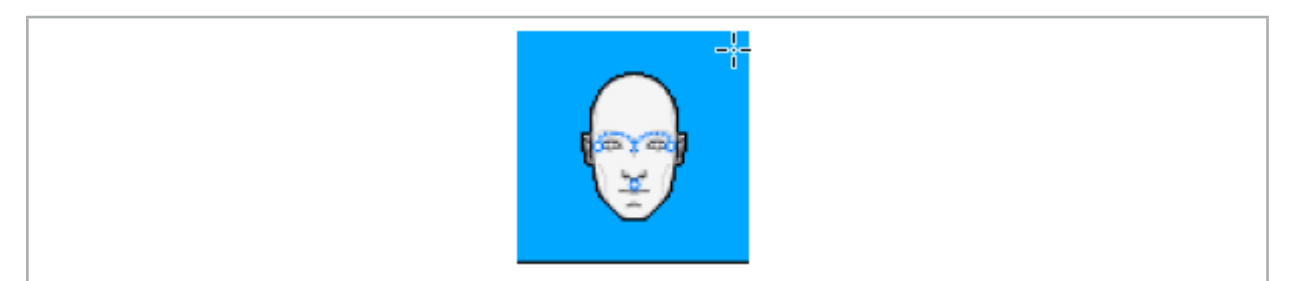

Figura 36 – Tipo di registrazione di superficie

Per utilizzare il tipo di registrazione immagine-paziente di superficie, è necessario definire tre punti di riferimento in posizioni prominenti nei dati di immagine del paziente (Figura 37). Tali posizioni devono essere scelte in modo che siano facilmente reperibili e possano essere toccate nella modalità di navigazione usando lo strumento di navigazione (strumenti puntatori) e quindi siano accurate fino a una deviazione massima di 10 mm dai punti di riferimento.

La registrazione approssimativa mediante la definizione di tre punti di riferimento funge da prima e rapida pre-registrazione, che poi deve essere migliorata utilizzando una scansione di superficie.

Per ulteriori informazioni su come definire, spostare e cancellare i punti di riferimento, consultare il capitolo "Registrazione immagine-paziente: punti di riferimento".

Poiché è necessaria solo una scansione approssimativa dei tre punti di riferimento, è possibile posizionarli agevolmente nel modello 3D. Non è necessaria una regolazione precisa dei punti di riferimento.

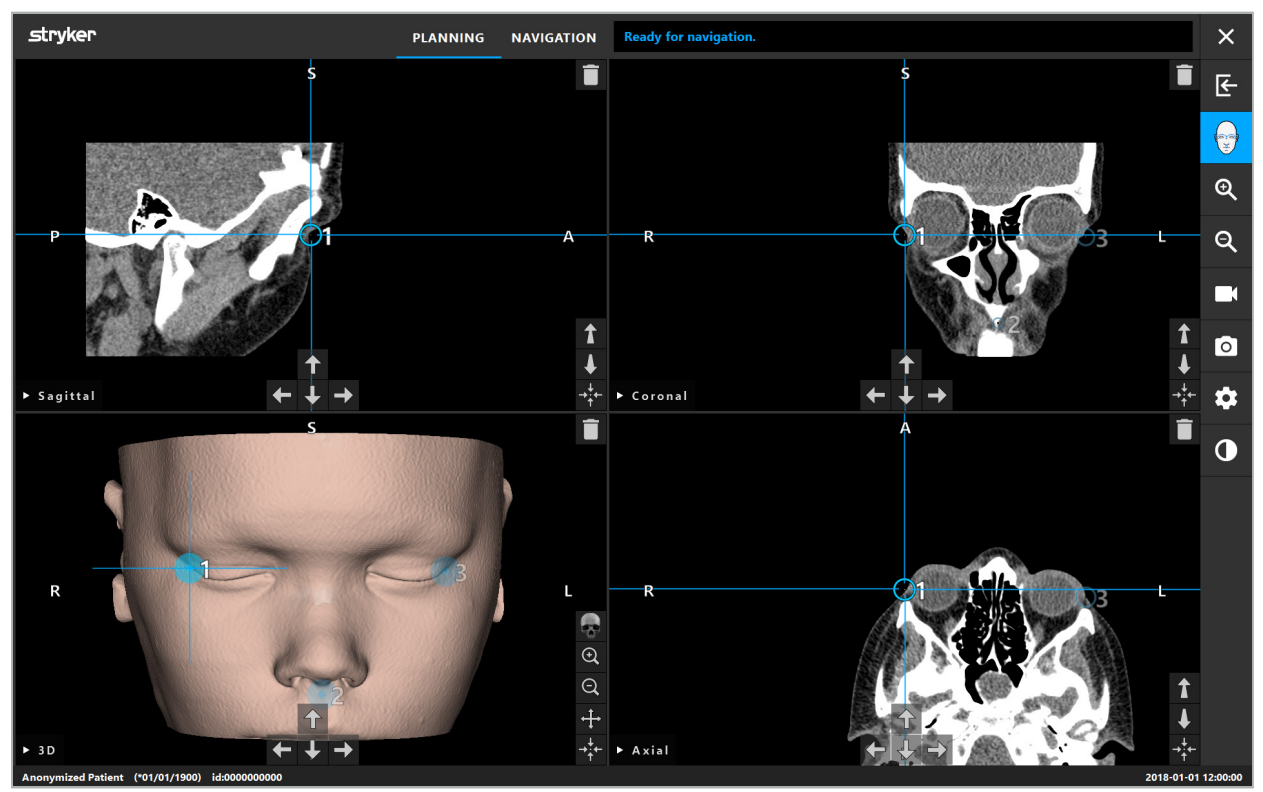

Figura 37 – Posizionamento dei punti di riferimento di superficie

# **6.12. Registrazione immagine-paziente: superficie migliorata**

Se si seleziona il tipo di registrazione immagine-paziente di superficie migliorata, ciò viene indicato dall'attivazione del simbolo corrispondente (Figura 38).

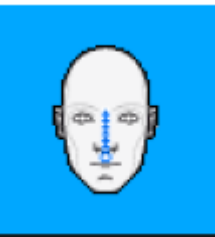

Figura 38 – Tipo di registrazione superficie migliorata

Una condizione preliminare per la registrazione immagine-paziente di superficie migliorata è il riconoscimento corretto del dorso nasale e di un punto al di sotto del naso (punto subnasale) (Figura 39).

Se sono state rilevate le caratteristiche anatomiche nei dati di immagine del paziente, queste vengono visualizzate nel modello 3D. Il subnasale è contrassegnato in verde e rappresenta il punto di partenza di un percorso di contatto che viene visualizzato come una sequenza di triangoli rossi. Se il riconoscimento è ideale, verrà visualizzato il percorso di contatto lungo il centro del ponte nasale.

Se le caratteristiche anatomiche non sono state rilevate in modo ottimale, possono essere riposizionate spostando i punti di riferimento. Per ulteriori informazioni su come definire e spostare i punti di riferimento, consultare il capitolo "Registrazione immagine-paziente: punti di riferimento".

Il vantaggio della registrazione immagine-paziente di superficie migliorata è che non deve essere posizionato nessun punto di riferimento. Pertanto, la pianificazione può limitarsi al caricamento dei dati di immagine del paziente.

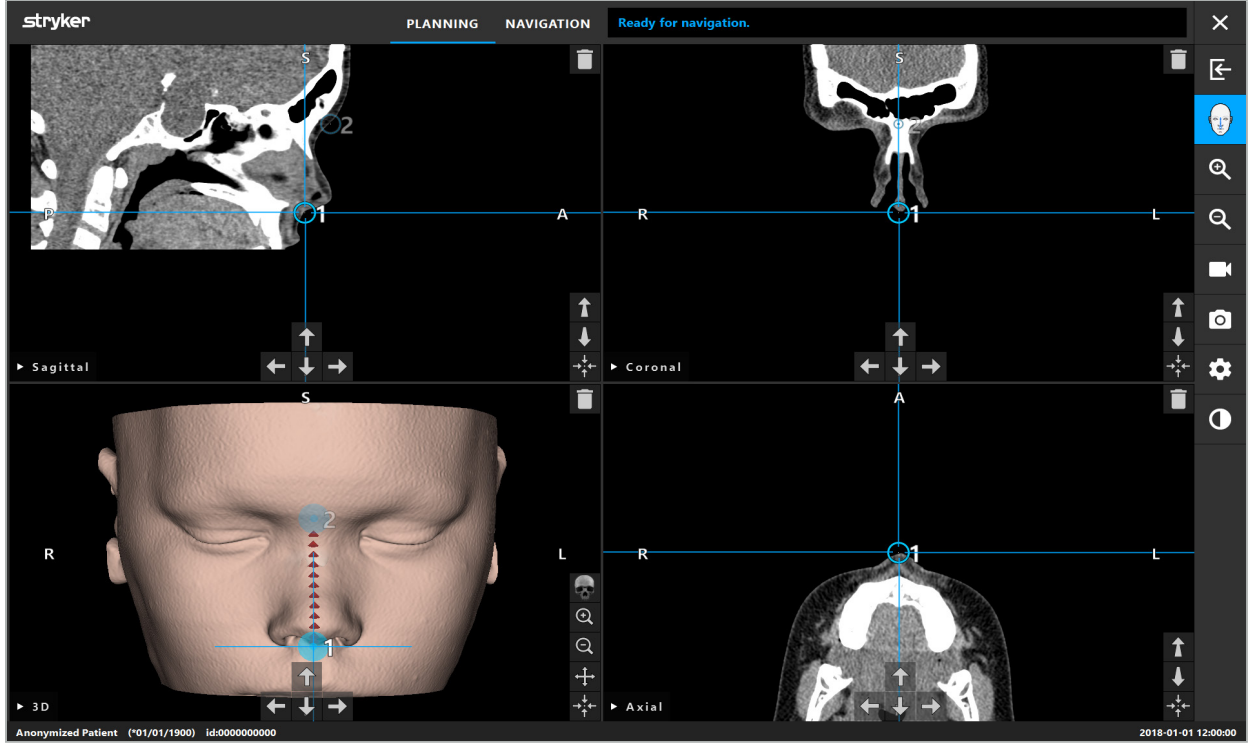

Figura 39 – Registrazione immagine-paziente: superficie migliorata

## **AVVERTENZA**

- Se le caratteristiche anatomiche non sono state registrate correttamente, correggere prima la loro posizione o scegliere un nuovo metodo di registrazione.
- Non definire punti di riferimento su strutture sensibili (come gli occhi), in quanto potrebbero subire lesioni se toccate con la punta del puntatore.

Se il percorso tra il punto di riferimento 1 e il punto di riferimento 2 è troppo piatto,  $\mathbf i$ il software emette un segnale di avviso e non consente il passaggio alla modalità di navigazione. Correggere il posizionamento dei punti di riferimento in modo da creare un percorso con un profilo più pronunciato.

# **6.13. Pianificazione della chirurgia con navigazione**

# **6.13.1. Finestra di dialogo degli oggetti di pianificazione**

La finestra di dialogo degli oggetti di pianificazione viene utilizzata per gestire diversi tipi di oggetti di pianificazione. Ciascun oggetto è rappresentato in un grosso pulsante (Figura 40). Facendo clic sul pulsante si seleziona l'oggetto, facendo doppio clic si seleziona e si chiude la finestra di dialogo.

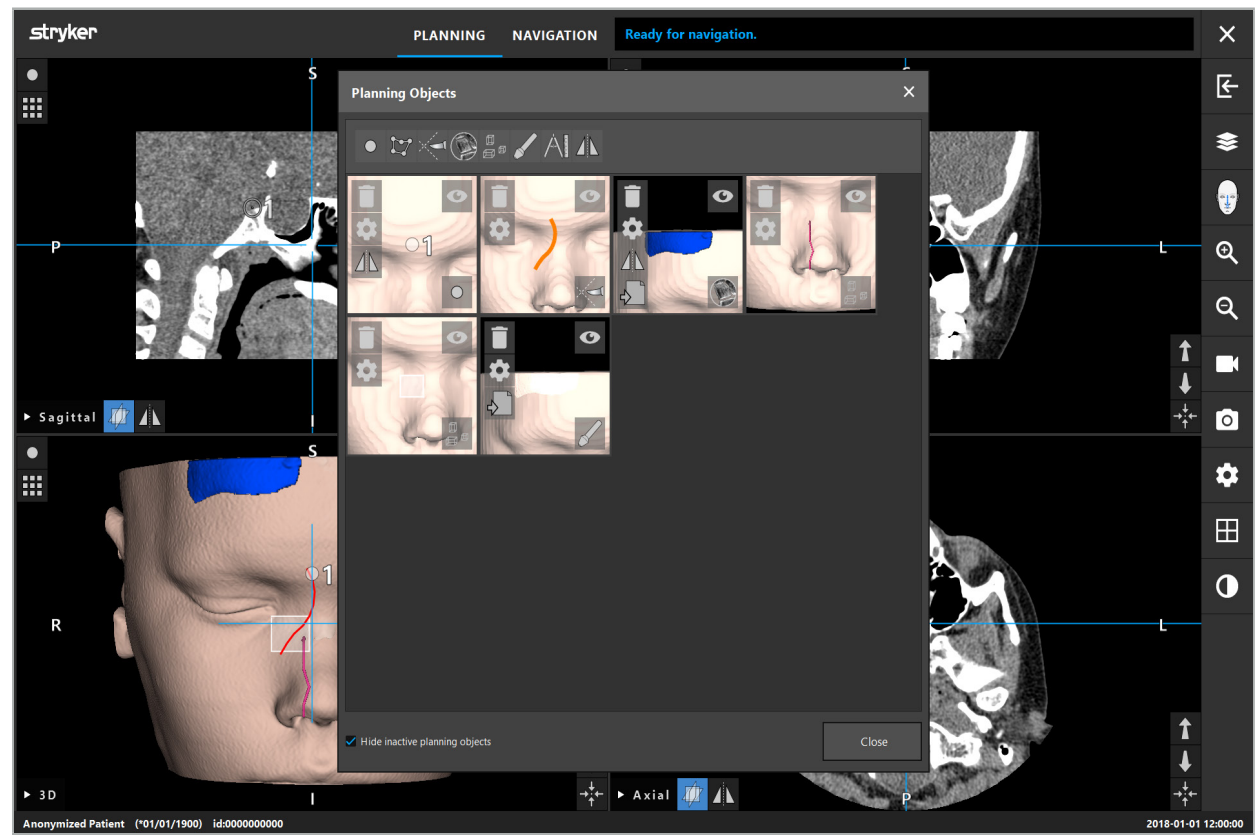

Figura 40 – Finestra di dialogo degli oggetti di pianificazione

All'interno delle visualizzazioni del paziente, fare clic sul pulsante della finestra di dialogo degli oggetti di pianificazione (Figura 41).

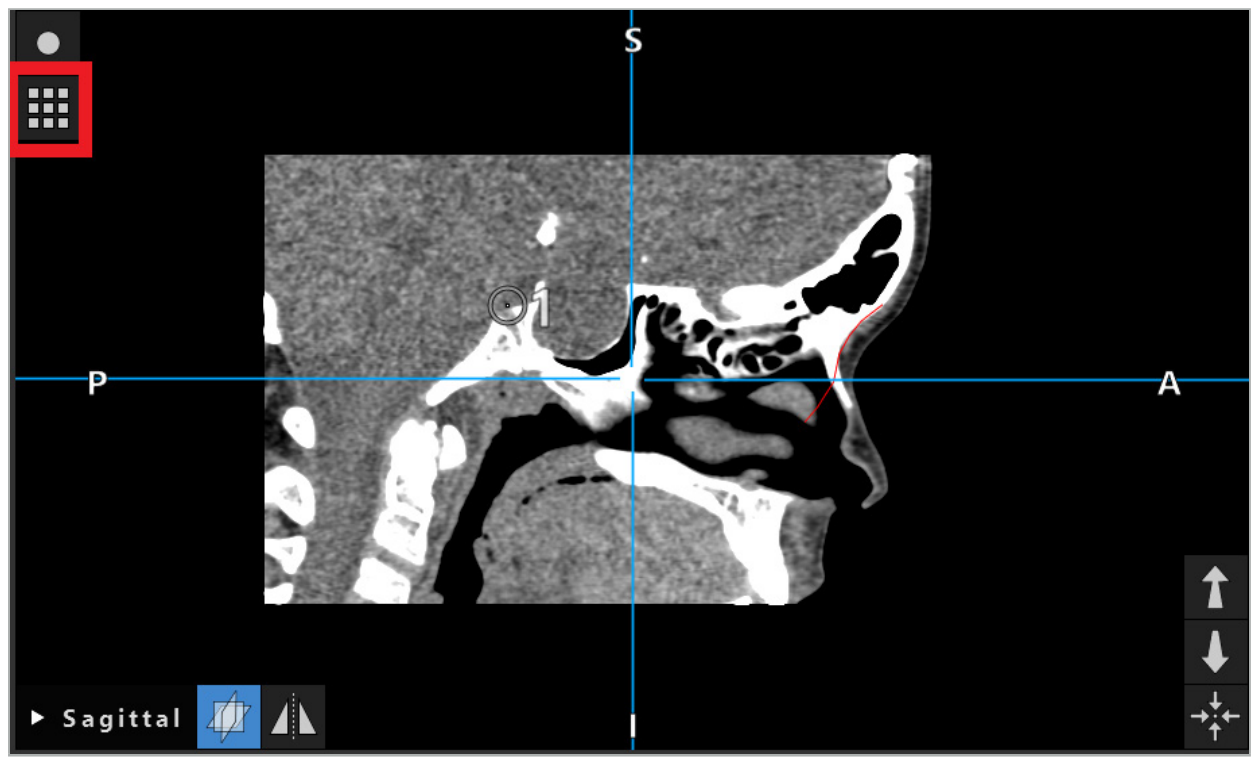

Figura 41 – Pulsante per l'apertura della finestra di dialogo degli oggetti di pianificazione I seguenti pulsanti forniscono funzionalità aggiuntive per l'oggetto di pianificazione:

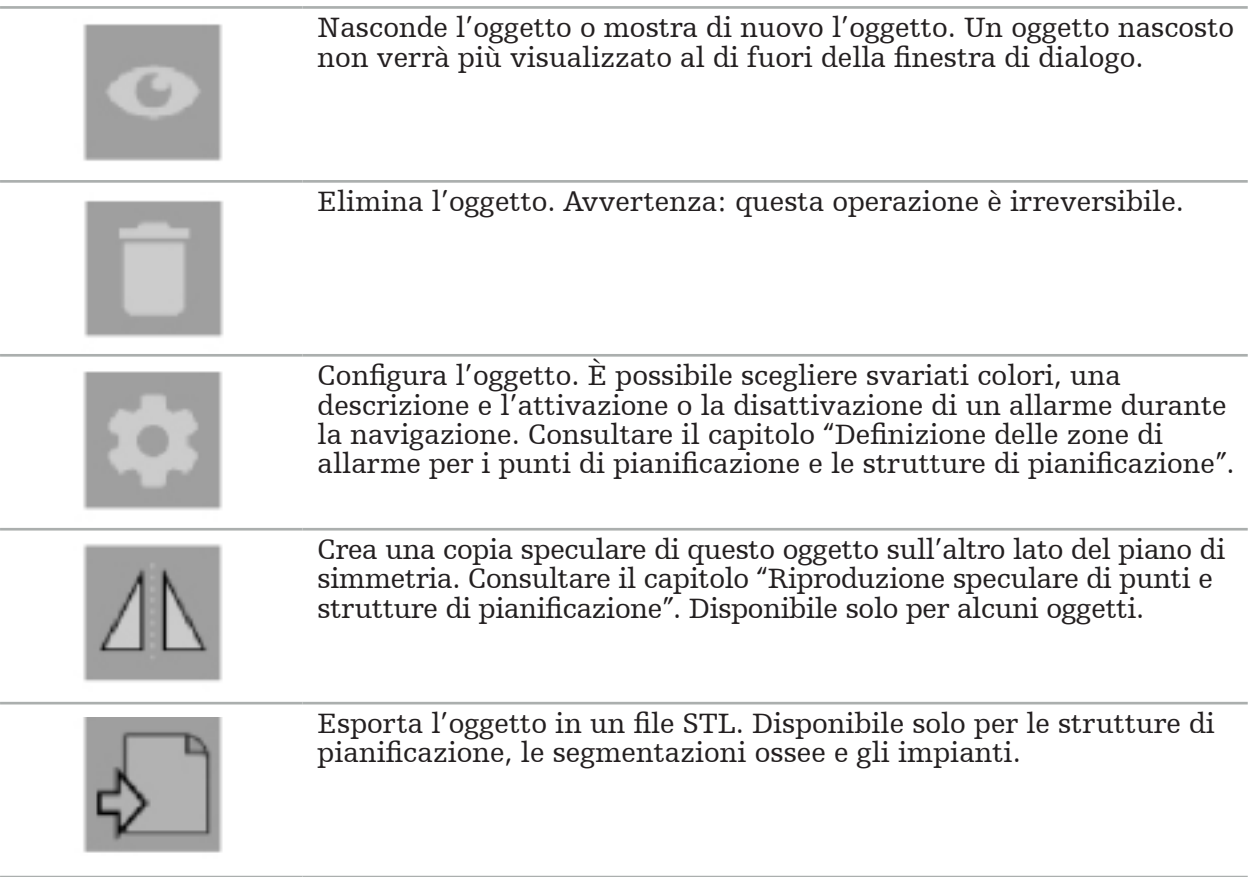

Quando si crea un nuovo oggetto di pianificazione o se ne seleziona uno esistente, il software entra in una modalità in cui è possibile interagire solo con gli oggetti del tipo scelto. La modalità attiva viene visualizzata nell'angolo in alto a sinistra di ciascuna visualizzazione della sezione trasversale (vedere la Figura 42) e può essere disattivata facendo clic sul pulsante.

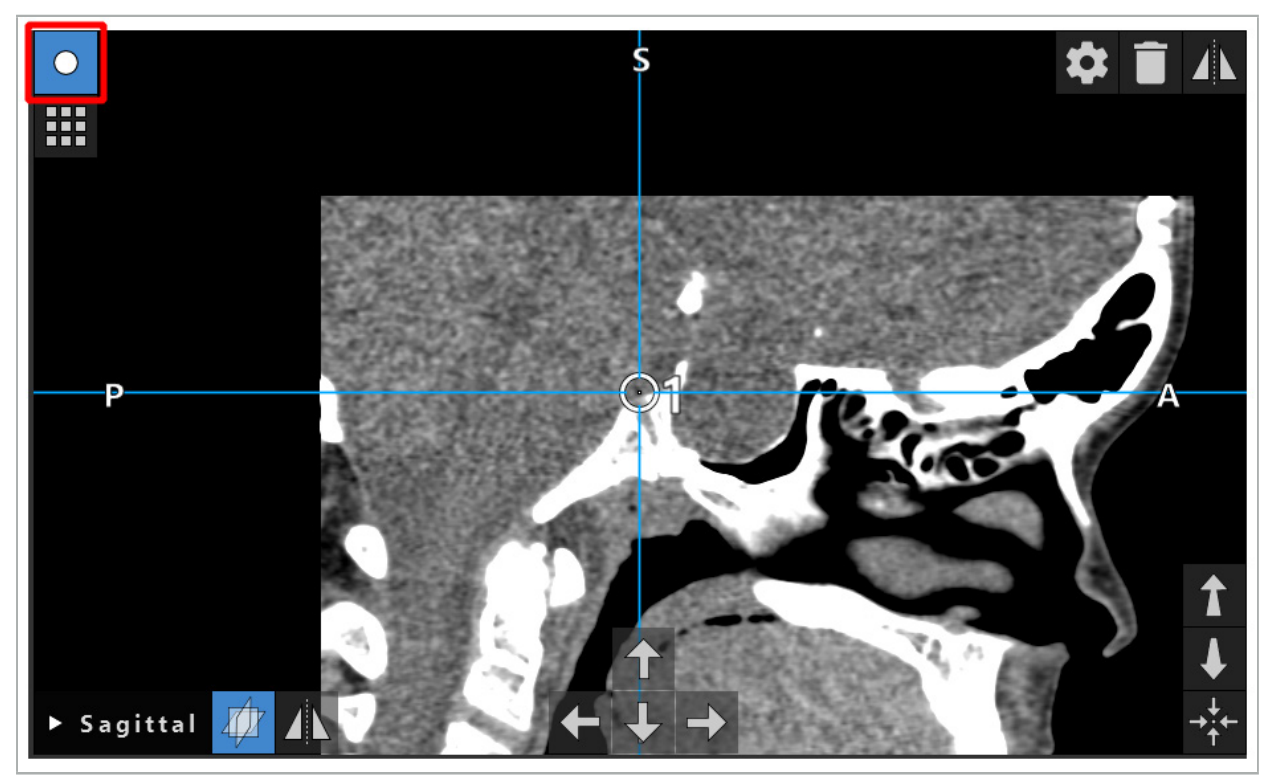

Figura 42 – Modalità attivata del punto di pianificazione

## **ATTENZIONE**

Limitare la quantità di oggetti di pianificazione durante la pianificazione a una scelta pertinente. Se ci sono troppi oggetti di pianificazione, questi potrebbero sovrapporsi l'uno sull'altro durante l'intervento, riducendo quindi la chiarezza.

Nell'improbabile caso in cui il software di navigazione o l'unità di navigazione incontrassero difficoltà durante la pianificazione o l'intervento chirurgico, riavviare il software e l'unità di navigazione. Per riutilizzare la registrazione del paziente esistente, consultare il capitolo "Riutilizzo di una registrazione immagine-paziente".

Per creare e modificare gli oggetti di pianificazione, è necessario essere in modalità di pianificazione o in modalità di pausa di navigazione.

Quando si salva una pianificazione, vengono salvati anche tutti gli oggetti di pianificazione creati. Durante il caricamento della pianificazione, essi vengono ripristinati.

La rappresentazione degli oggetti di pianificazione nell'immagine video endoscopica (realtà aumentata) è inclusa solo nella versione del software Scopis ORL con TGS.

# **6.13.2. Creazione di nuovi oggetti di pianificazione**

Gli oggetti di pianificazione sono classificati sotto diversi tipi, ad es. punti di pianificazione o strutture bersaglio di pianificazione. Per creare un nuovo oggetto di pianificazione, selezionare innanzitutto il tipo di oggetto facendo clic su uno dei seguenti pulsanti nella barra delle attività in alto nella finestra di dialogo (Figura 43).

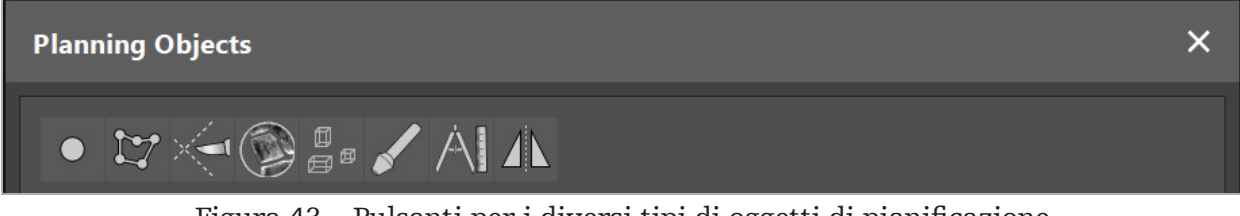

Figura 43 – Pulsanti per i diversi tipi di oggetti di pianificazione

Quindi fare clic sul pulsante con il segno più nella finestra di dialogo degli oggetti di pianificazione (Figura 44).

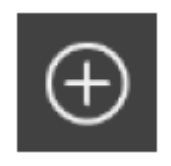

Figura 44 – Pulsante con il segno più per la creazione di nuovi oggetti di pianificazione

Se una modalità per un tipo di oggetti di pianificazione, ad es. Strutture bersaglio di pianificazione, è già attiva, è anche possibile fare clic sul pulsante con il segno più in una delle visualizzazioni per creare un nuovo oggetto di pianificazione del tipo selezionato (Figura 45).

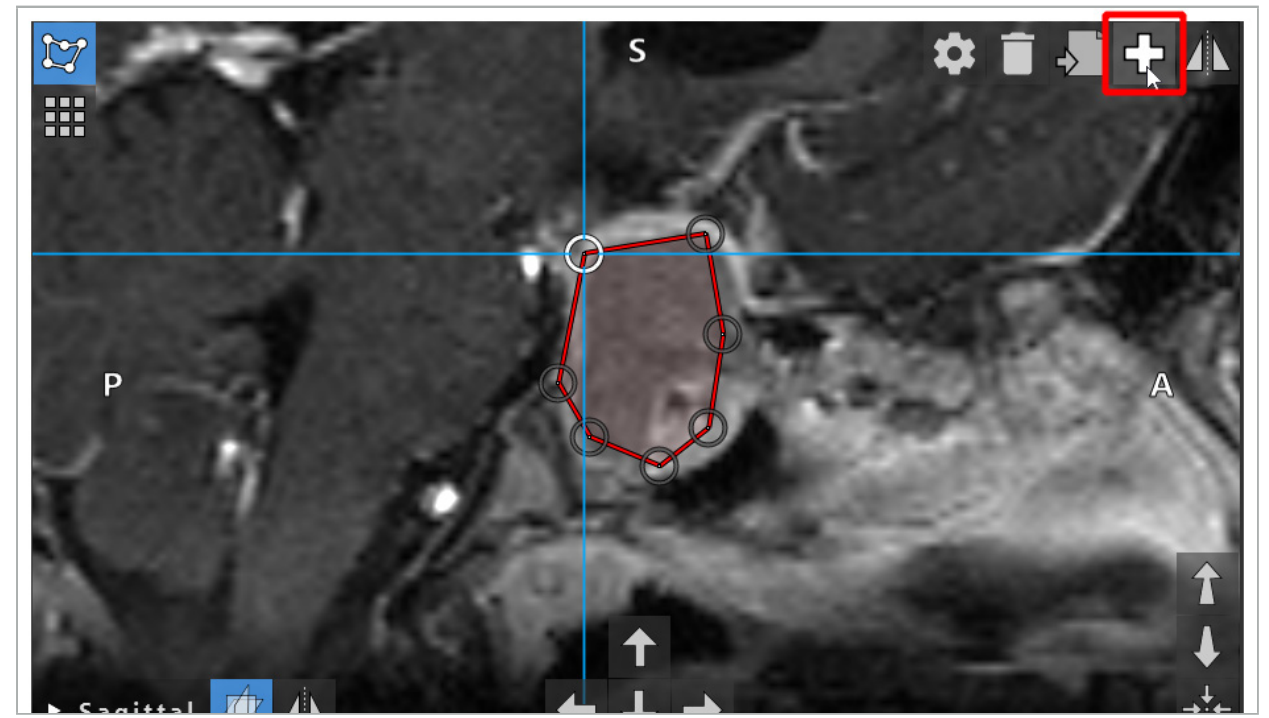

Figura 45 – Pulsante con il segno più per la creazione di nuovi oggetti di pianificazione

## **6.13.3. Rimozione di oggetti di pianificazione**

È possibile rimuovere singoli punti e intere strutture di pianificazione. Fare clic per selezionare ed evidenziare un oggetto di pianificazione. Mentre è selezionato un oggetto, nella parte in alto a sinistra dell'immagine della sezione viene visualizzato un pulsante con l'icona di un cestino portarifiuti. Eliminare l'oggetto facendo clic su questo pulsante. In alternativa, utilizzare il touchscreen per eliminare l'oggetto.

# **6.13.4. Creazione di punti di pianificazione**

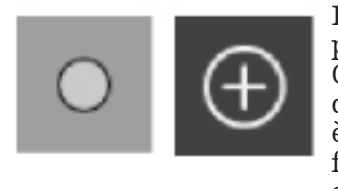

Per creare punti di pianificazione, premere il pulsante per i punti di pianificazione nella finestra di dialogo degli oggetti di pianificazione. Quindi fare clic sul grosso pulsante con il segno più. La finestra di dialogo si chiuderà quando la modalità punti di pianificazione è attiva. Successivamente, definire un punto di pianificazione facendo clic nella visualizzazione dell'immagine in sezione. I punti di pianificazione vengono visualizzati come anelli bianchi nelle visualizzazioni delle immagini in sezione e come sfere bianche nella visualizzazione 3D.

# **6.13.5. Creazione di strutture di pianificazione**

Le strutture di pianificazione sono corpi tridimensionali definiti mediante intersezioni (Figura 46). Dopo aver creato la struttura di pianificazione in un piano, è possibile regolare altre immagini di sezione nelle visualizzazioni dell'immagine dell'intersezione e definire altre intersezioni. Questi piani sono collegati automaticamente in modo da formare un corpo 3D.

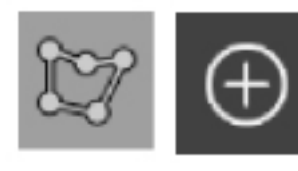

Premere il pulsante delle strutture di pianificazione nella finestra di dialogo degli oggetti di pianificazione. Quindi fare clic sul grosso pulsante con il segno più. Se questa modalità è attiva, è possibile contrassegnare le strutture bersaglio circondandole con punti sui bordi. Fare clic sulle posizioni in cui si desidera posizionare i punti di confine. Una volta collocati almeno tre punti, questi vengono collegati per formare una regione chiusa. Questa procedura deve essere ripetuta almeno in un'altra sezione della stessa visualizzazione (assiale, coronale, sagittale). Le regioni racchiuse in sezioni diverse vengono quindi combinate in una struttura 3D.

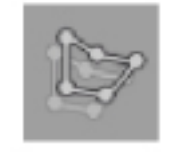

Per copiare una regione già pianificata da una sezione all'altra, creare prima una regione come descritto sopra. Quindi, passare a una sezione diversa dello stesso orientamento e fare clic sul pulsante visualizzato a sinistra. L'area precedentemente pianificata viene ora copiata nella sezione corrente e può essere regolata in base alle strutture anatomiche nell'immagine. Non è necessario copiare le regioni esistenti; tuttavia ciò può far risparmiare tempo se sono necessarie solo piccole regolazioni per una regione.

È possibile definire strutture di pianificazione in ciascuna delle tre visualizzazioni in sezione. Tuttavia, non appena è stata decisa una visualizzazione in sezione, l'intera struttura di pianificazione deve essere definita nella stessa sezione.

All'interno di sezioni con lo stesso orientamento, è possibile pianificare qualsiasi numero di regioni racchiuse. La struttura è interpolata tra le sezioni in cui sono pianificate le regioni. Per generare una rappresentazione spaziale, è necessario racchiudere le regioni in almeno due sezioni.

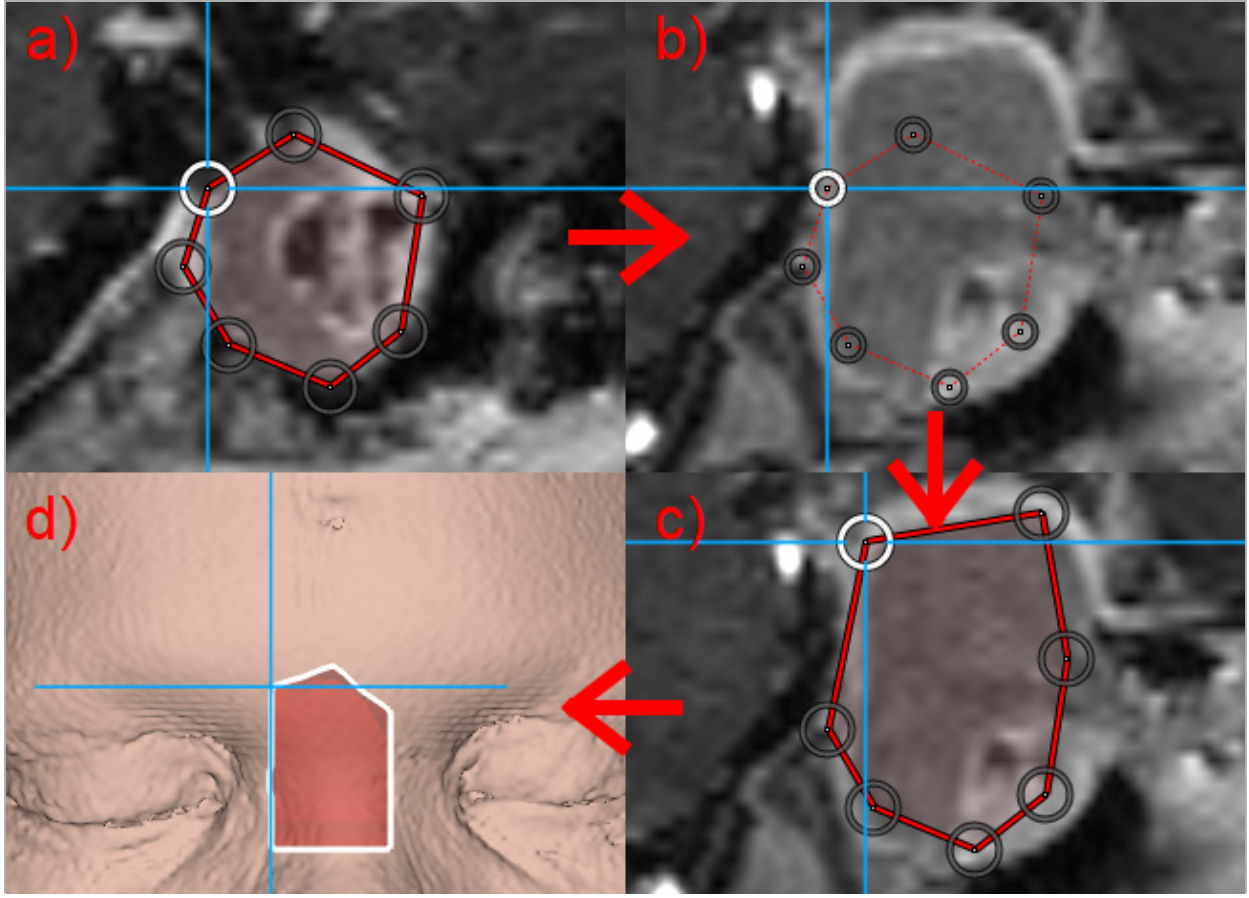

Figura 46 − Creazione di una struttura di pianificazione

a - Racchiudere una regione in una sezione

b - Passare a un'altra sezione. Il confine della regione è rappresentato da una linea punteggiata.

- c Copiare la regione nella sezione corrente e regolare i punti che definiscono il bordo
- d Rappresentazione spaziale della struttura di pianificazione nella visualizzazione 3D

# **6.13.6. Creazione di una linea di taglio**

La linea di taglio è una linea definita da un numero qualsiasi di punti posizionati sulla struttura ossea del paziente e fornisce ulteriori informazioni per la navigazione. Tali informazioni possono essere utilizzate per il sezionamento dell'osso lungo la linea pianificata. Se si porta uno strumento vicino alla linea di taglio durante l'intervento chirurgico, l'asse di questo strumento sarà esteso nella visualizzazione in sezione. Verrà visualizzata la profondità della linea di taglio dalla punta dello strumento, così come la distanza alla quale lo strumento non centrerebbe la linea di taglio in caso di taglio attraverso il paziente lungo questo asse.

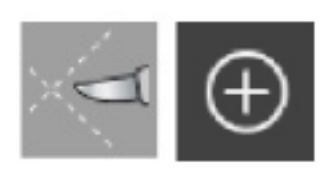

Per creare una linea di taglio, premere il pulsante delle linee di taglio (Figura 47) nella finestra di dialogo degli oggetti di pianificazione. Quindi fare clic sul grosso pulsante con il segno più. I punti della linea di taglio possono essere posizionati in visualizzazione 3D e in una qualsiasi delle visualizzazione in sezione. I nuovi punti vengono aggiunti automaticamente alla fine della linea di taglio. Se un nuovo punto viene posizionato vicino a un segmento della linea già esistente, esso viene inserito tra i punti esistenti.

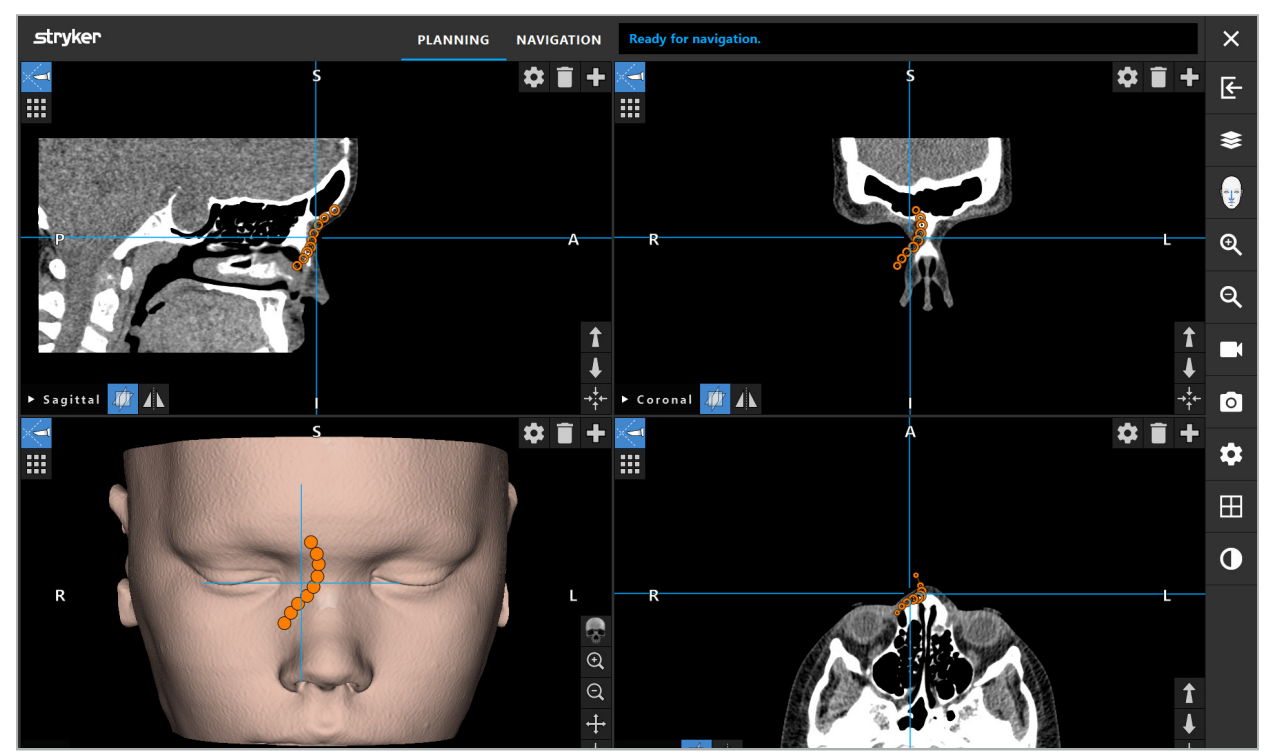

Figura 47 – Pianificazione di una linea di taglio

## **6.13.7. Creazione di una segmentazione ossea**

Le segmentazioni ossee marcano una parte della struttura ossea del paziente con un colore diverso (Figura 48). Spostare o ruotare queste segmentazioni ossee o riprodurle in modo speculare sull'altro lato del viso.

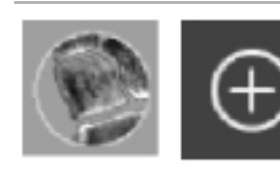

Per creare una segmentazione ossea, premere il pulsante per la segmentazione ossea nella finestra di dialogo degli oggetti di pianificazione. Fare quindi clic sul grande pulsante con il segno più per chiudere la finestra di dialogo.

Nelle visualizzazioni delle sezioni trasversali, le strutture ossee sono evidenziate. Il cursore del mouse si trasformerà in un cerchio blu. Fare clic e trascinare il cerchio su un'area evidenziata per contrassegnare le aree.

Per deselezionare le aree, fare clic sul pulsante con il segno meno rosso. Il cursore del mouse diventerà rosso. A questo punto fare clic e trascinare le visualizzazioni sulle aree contrassegnate per deselezionarle. In alternativa, tenere premuto il tasto Maiusc sulla tastiera.

Modificare la dimensione del cerchio facendo clic su uno dei tre pulsanti che rappresentano cerchi di dimensioni diverse. Si noti che il livello di zoom in uso influenzerà anche le dimensioni dell'area che viene contrassegnata o deselezionata.

Per accelerare il processo, vengono contrassegnate anche le strutture ossee nelle sezioni adiacenti. La profondità dipende dal livello di zoom e dalla dimensione del cursore del mouse.

Una volta terminata la marcatura della struttura ossea, è possibile fare nuovamente clic sul pulsante con il segno più di colore blu per uscire dalla modalità di marcatura.

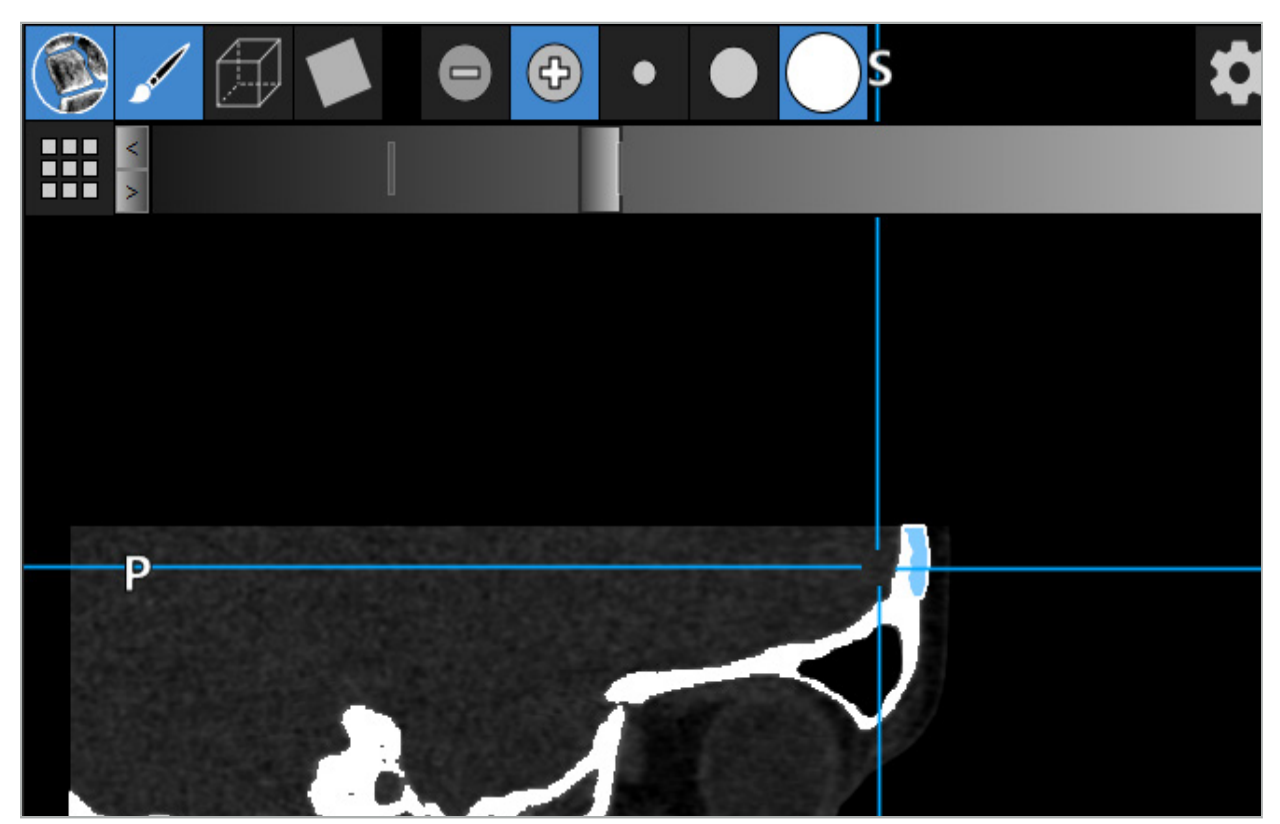

Figure 48 – Segmentation of a Bone Structure (blue)

## **6.13.8. Evidenziazione delle cavità dei seni paranasali con la modalità Building Block**

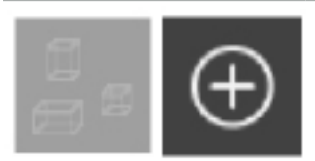

Premere il pulsante Building Block nella finestra di dialogo degli oggetti di pianificazione. Quindi, fare clic sul pulsante grande Più.

La modalità Building Block fornisce le seguenti funzionalità:

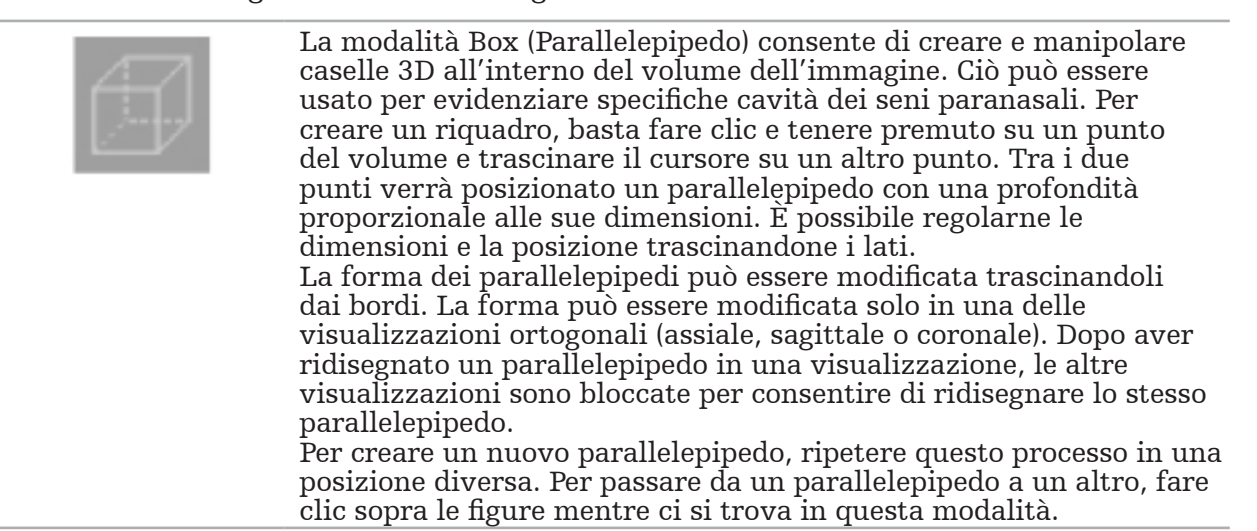

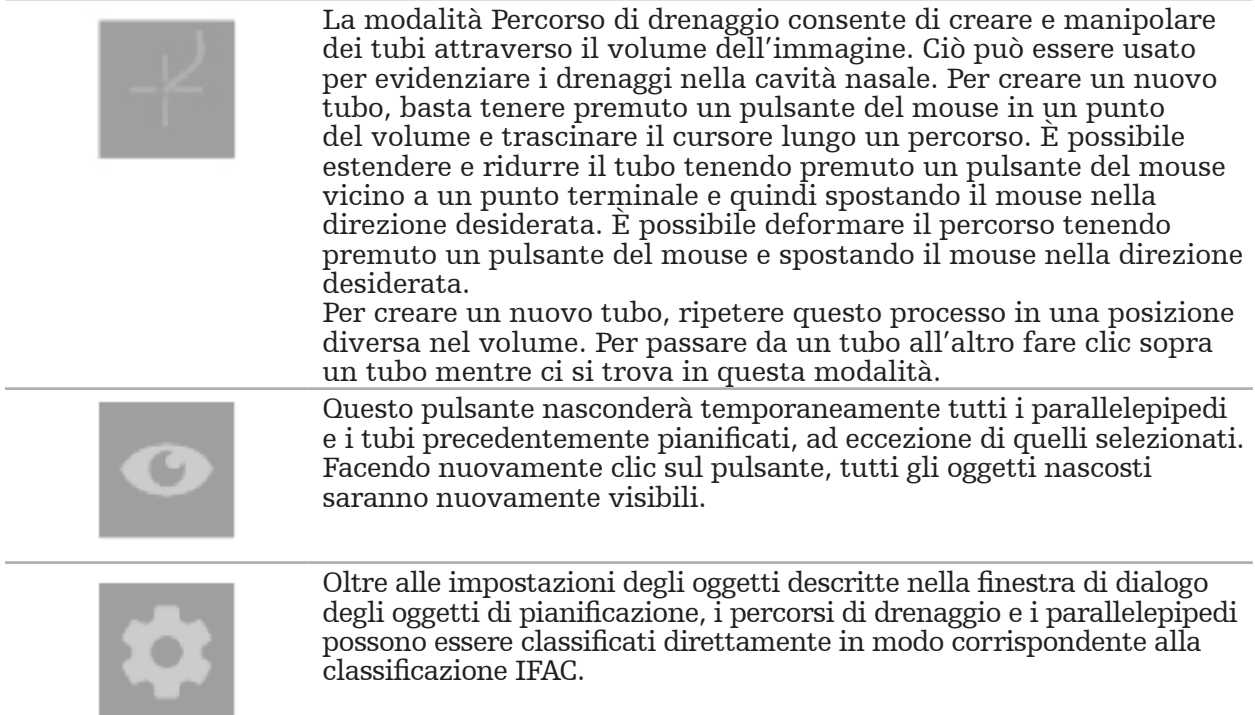

# **6.13.9. Importazione di un impianto**

Gli impianti definiti utilizzando il formato di file STL (stereolitografia) possono essere importati nel software di navigazione come forme 3D.

I file STL possono essere generati esportando strutture di pianificazione 3D, come segmenti ossei e strutture bersaglio, nonché file STL di terzi.

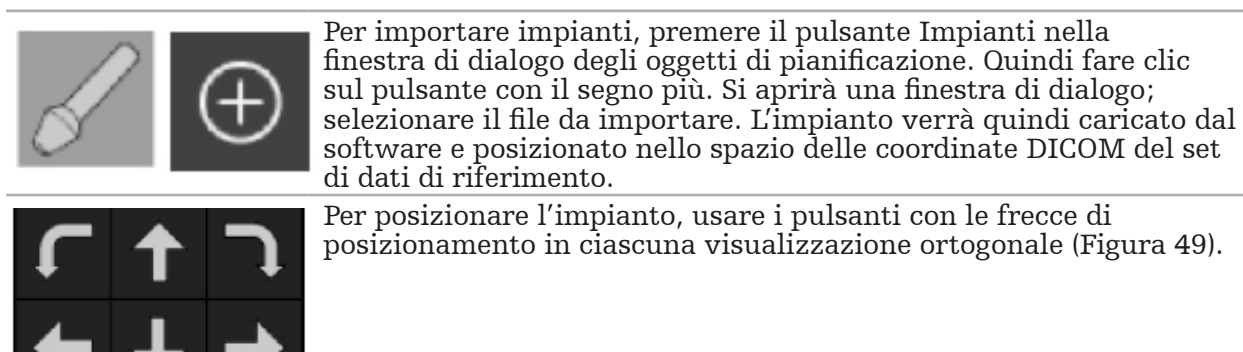

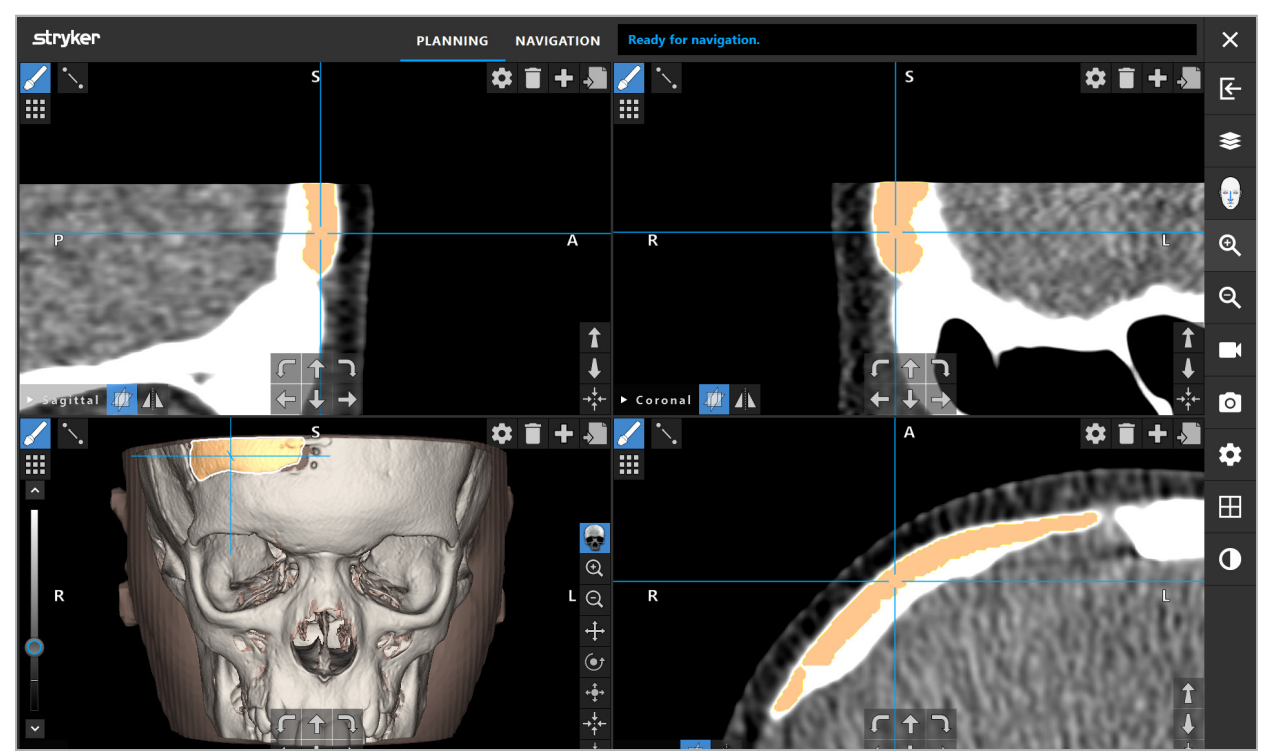

Figura 49 − Posizionamento di un impianto

# **6.13.10. Creazione di un piano di simmetria**

Il piano di simmetria per la ricostruzione plastica è definito da subnasale, nasion e sella e divide il cranio nella metà sinistra e nella metà destra. Il piano di simmetria è necessario per la riproduzione speculare di oggetti di pianificazione. Il piano di simmetria viene rilevato automaticamente durante l'importazione. Potrebbe essere necessario regolare manualmente il piano di simmetria rilevato automaticamente.

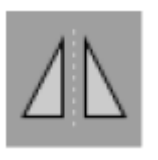

Per modificare il piano di simmetria, premere il pulsante del piano di simmetria nella finestra di dialogo degli oggetti di pianificazione. Mentre è attiva la modalità Piano di simmetria, nella visualizzazione 3D viene visualizzato un piano. Il piano di simmetria si può regolare spostando i tre quadratini di pianificazione. Nota: è possibile definire un solo piano di simmetria.

# **6.13.11. Effettuazione delle misurazioni**

In una specifica modalità di pianificazione è possibile misurare distanze, angoli e aree. Queste misurazioni sono anche oggetti di pianificazione e possono essere etichettate, salvate ed eliminate.

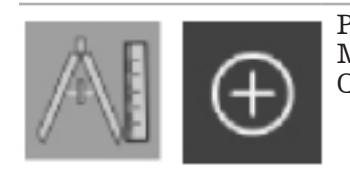

Per passare alla modalità di misurazione, fare clic sul pulsante Misurazioni nella finestra di dialogo degli oggetti di pianificazione. Quindi, fare clic sul pulsante grande Più.

Nelle visualizzazioni in sezione ora ci sono tre pulsanti aggiuntivi con i quali è possibile selezionare il tipo di misurazione:

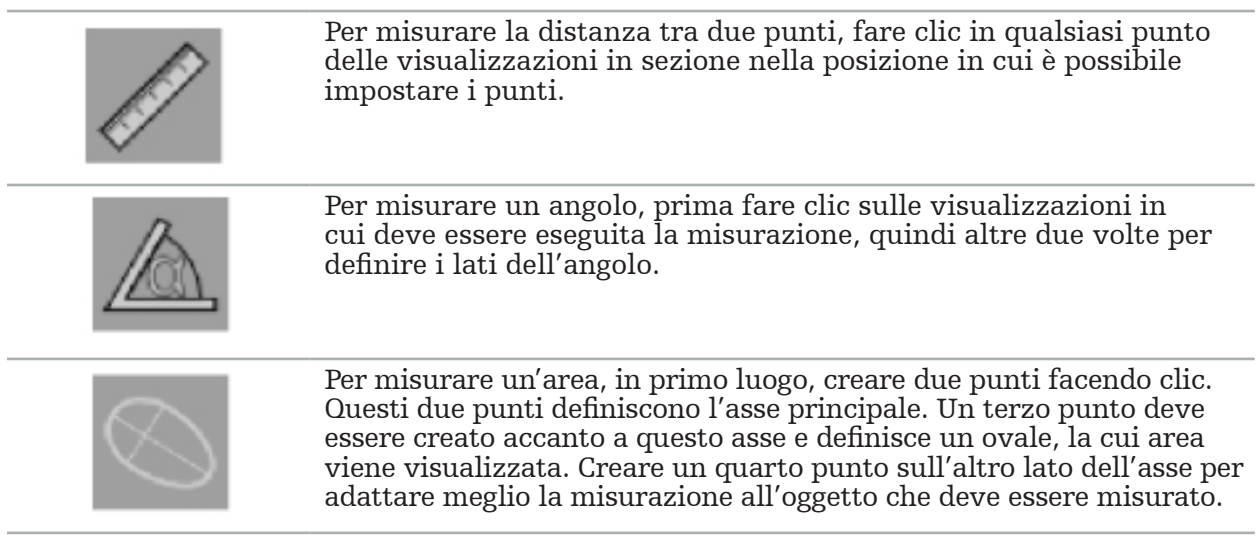

# **6.13.12. Spostamento dei punti di pianificazione**

Mentre la modalità Oggetto di pianificazione è attiva, è possibile spostare i punti esistenti che fanno parte di questo oggetto. Fare clic per selezionare un punto; trascinare per riposizionare un punto. Il punto selezionato è evidenziato. In alternativa, utilizzare il touchscreen per spostare i punti di pianificazione.

# **6.13.13. Regolazione di precisione dei punti di pianificazione**

Una precisa funzione di regolazione dei punti di pianificazione è disponibile tramite il touchscreen (Figura 50).

In primo luogo, attivare la modalità del rispettivo oggetto di pianificazione e quindi selezionare il punto di pianificazione desiderato. Dopo essere stati selezionati, i punti di pianificazione saranno evidenziati e leggermente ingranditi. Nelle visualizzazioni in sezione appariranno pulsanti freccia aggiuntivi per la regolazione di precisione. I pulsanti sinistra, destra, su e giù spostano il punto sul piano dell'immagine.

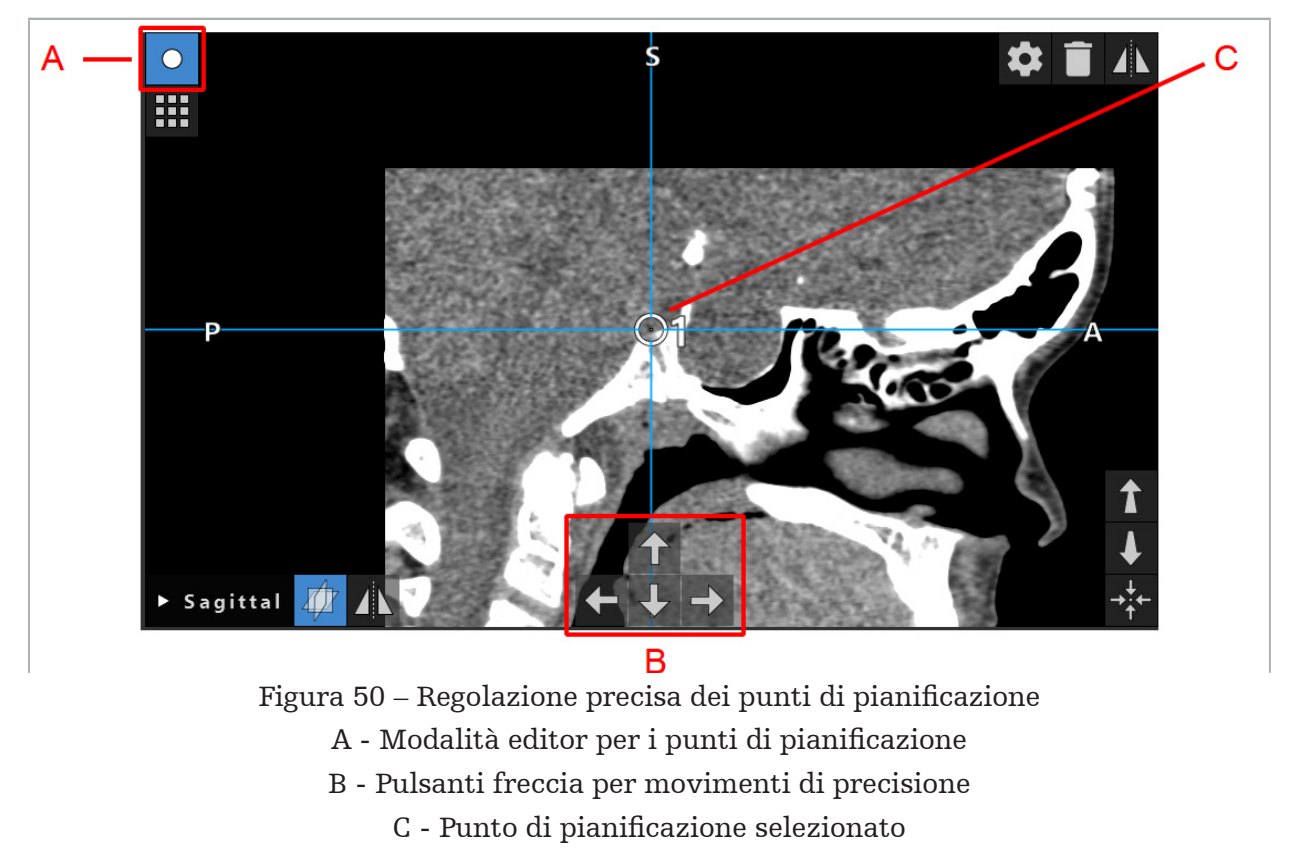

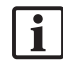

Si noti che i punti di pianificazione possono essere spostati con precisione solo in modalità di pianificazione o in modalità di pausa di navigazione.

Un punto di pianificazione attivato può essere regolato con precisione in tutte e tre le visualizzazioni in sezione 2D.

## **6.13.14. Riproduzione speculare di punti e strutture di pianificazione**

Per riprodurre in modo speculare i punti di pianificazione o le strutture di pianificazione esistenti, è necessario un piano di simmetria valido. Il piano di simmetria viene determinato automaticamente durante l'importazione, ma potrebbe richiedere un'ulteriore regolazione manuale. Consultare il capitolo "Creazione di un piano di simmetria".

Per eseguire la riproduzione speculare di un punto di pianificazione o di una struttura di pianificazione, selezionare il punto o la struttura nella finestra di dialogo degli oggetti di pianificazione. Quando viene selezionato un oggetto ed esiste un piano di simmetria valido, un simbolo dello specchio apparirà nell'angolo in alto a sinistra di ciascuna visualizzazione delle sezioni trasversali (Figura 51). L'attivazione del simbolo dello specchio causa la riproduzione speculare (copia) del punto sull'altro lato del piano di simmetria. Il punto di pianificazione copiato è collegato all'originale. Se uno qualsiasi dei punti si sposta, anche l'altro punto o il punto riprodotto in modo speculare si sposterà, in corrispondenza del piano di simmetria. Ciò si verifica anche con le strutture di pianificazione, e i cambiamenti della struttura, ad es. lo spostamento, l'eliminazione o l'aggiunta di punti dei bordi vengono anche modificati specularmente.

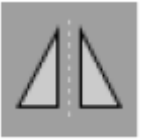

Figura 51 – Riproduzione speculare di punti o strutture di pianificazione

#### **ATTENZIONE**

- Se viene creata una copia speculare di una struttura di pianificazione, questa copia speculare non può essere selezionata.
- Quando si sposta il piano di simmetria, anche tutte le copie speculari di oggetti di pianificazione si sposteranno. I punti e le strutture originali non vengono spostati. Se i piani di simmetria non sono più validi, tutte le copie vengono eliminate automaticamente.

Un punto di pianificazione già speculare può essere riprodotto in modo speculare una sola volta, purché esista la copia speculare. Lo stesso vale per le strutture di pianificazione.

## **6.13.15. Definizione delle zone di allarme per i punti di pianificazione e le strutture di pianificazione**

La maggior parte degli oggetti di pianificazione può essere configurata per attivare segnali di avvertenza visivi e acustici se la punta di uno strumento attivo si avvicina troppo ad essi. Per configurare l'allarme per gli oggetti di pianificazione, premere il pulsante per aprire la finestra di dialogo di configurazione nella finestra di dialogo degli oggetti di pianificazione (Figura 52 e Figura 53).

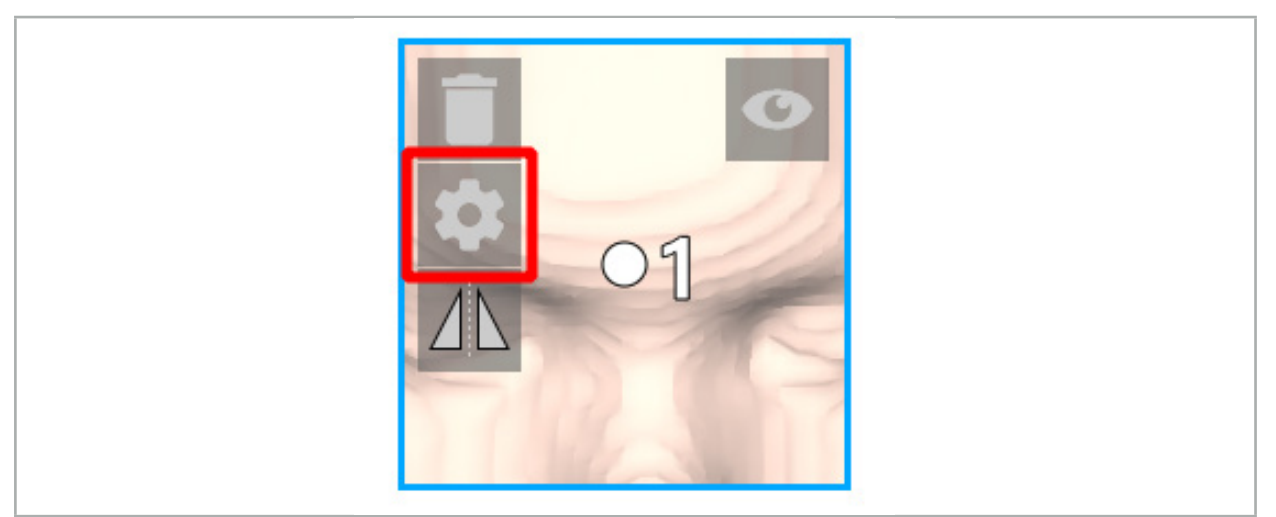

Figura 52 – Apertura della finestra di dialogo di configurazione

Questo pulsante verrà visualizzato anche nell'area superiore sinistra delle visualizzazioni in sezione mentre è selezionato un oggetto.

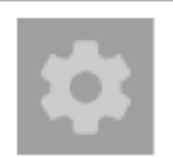

Figura 53 – Apertura della finestra di dialogo di configurazione

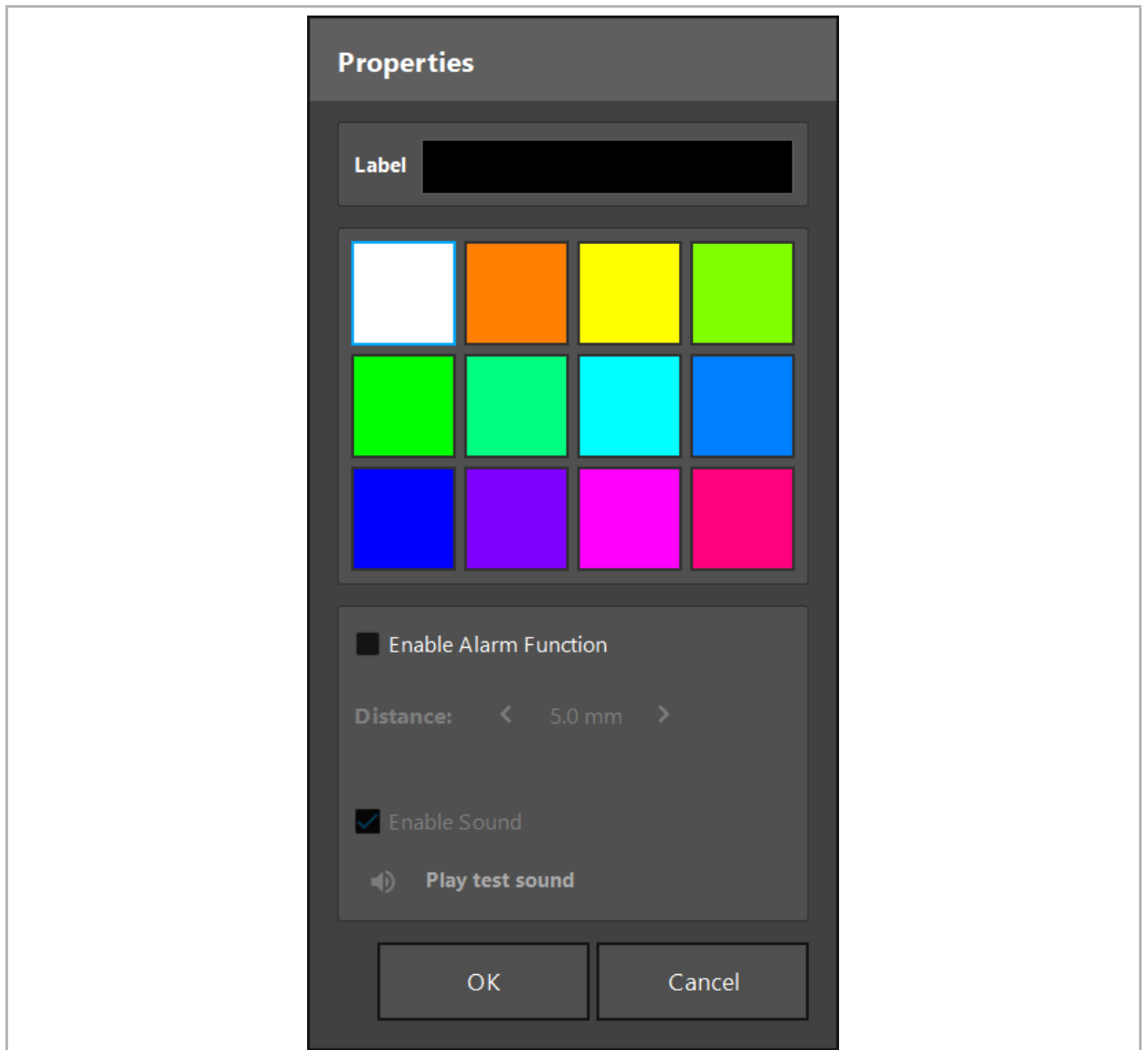

Figura 54 – Finestra di dialogo di configurazione

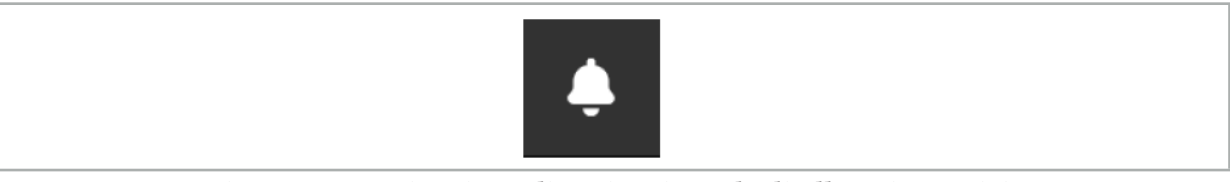

Figura 55 – Attivazione/disattivazione degli allarmi acustici

Un'etichetta opzionale per i punti di pianificazione può essere definita nella finestra di dialogo Configurazione (Figura 54).

Se si seleziona la casella di controllo in Attiva funzione di allarme, l'oggetto di pianificazione viene contrassegnato come area di allarme. Inoltre, è possibile configurare una distanza (minimo 3 mm) come limite di tolleranza. Se la distanza tra lo strumento e l'area di allarme è inferiore al limite di tolleranza, viene emesso un allarme per avvisare dell'avvicinamento. Se lo strumento si sta avvicinando molto a una struttura di allarme (<1,5 mm), l''allarme acustico viene riprodotto più frequentemente.

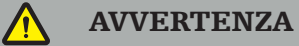

– La funzione di allarme può monitorare la distanza da obiettivi chirurgici di fondamentale importanza soltanto se la navigazione è disponibile e accurata. Di conseguenza, verificare sempre l'accuratezza del sistema di navigazione e monitorare la visualizzazione dello stato del sistema per informazioni di navigazione valide (asse rosso e visibilità dello strumento verde) prima di avvicinarsi a una struttura di fondamentale importanza. La funzione di allarme non è adatta all'osservazione generale delle distanze

Se per la misurazione della distanza tra lo strumento attivo e la struttura anatomica specifica durante la navigazione vengono utilizzati punti di pianificazione, strutture di pianificazione o un percorso di pianificazione, è necessario impostare questi oggetti di pianificazione in corrispondenza di strutture anatomiche con elevata precisione.

#### ATTENZIONE

- Assicurarsi che il sistema sia in grado di riprodurre segnali acustici. Fare clic sul pulsante Riproduci segnale acustico di prova nella finestra di dialogo Configurazione. Se non viene emesso nessun segnale acustico, verificare che gli altoparlanti siano collegati e accesi e che le impostazioni audio siano attivate e siano sufficientemente forti nelle impostazioni di Windows.
- Quando si utilizza uno strumento in prossimità di un oggetto con allarme attivato, è necessario evitare movimenti rapidi. Accertarsi che la registrazione del paziente e la calibrazione dello strumento siano sufficientemente accurate.

Gli allarmi acustici possono essere attivati o disattivati globalmente o solo per singoli oggetti di pianificazione. Per disattivare rapidamente un segnale acustico di allarme, utilizzare il pulsante corrispondente sul lato destro del programma (Figura 55).

# **6.14. Salvataggio della pianificazione**

Se si desidera salvare la pianificazione prima di passare all'intervento con navigazione, premere il pulsante di caricamento dei del paziente (Figura 56) o il pulsante di chiusura del software (Figura 57).

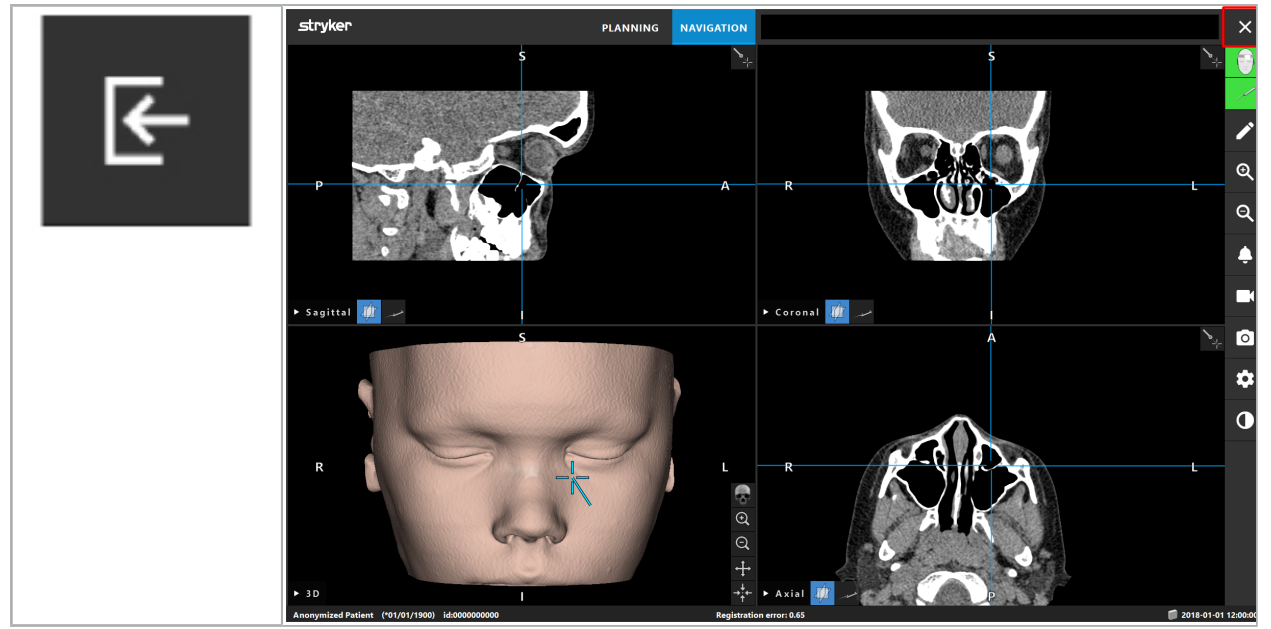

Figura 56 – Caricamento dei dati del paziente

Figura 57 – Chiusura del software

Quando si preme il pulsante di caricamento dei dati del paziente, viene visualizzata la finestra di dialogo Salva pianificazione (Figura 58). La finestra di dialogo offre le seguenti opzioni:

Sovrascrivi: sovrascrittura della vecchia pianificazione caricata con la pianificazione corrente.

- Salva come nuovo: salvataggio della pianificazione corrente come nuovo set di dati.
- Non salvare: eliminazione della pianificazione corrente e ritorno alla finestra di dialogo Importazione dati (Figura 5).
- Annulla: chiusura della finestra di dialogo Salva pianificazione senza ulteriori azioni.

Nel campo di testo Descrizione può essere inserita una descrizione facoltativa della pianificazione.

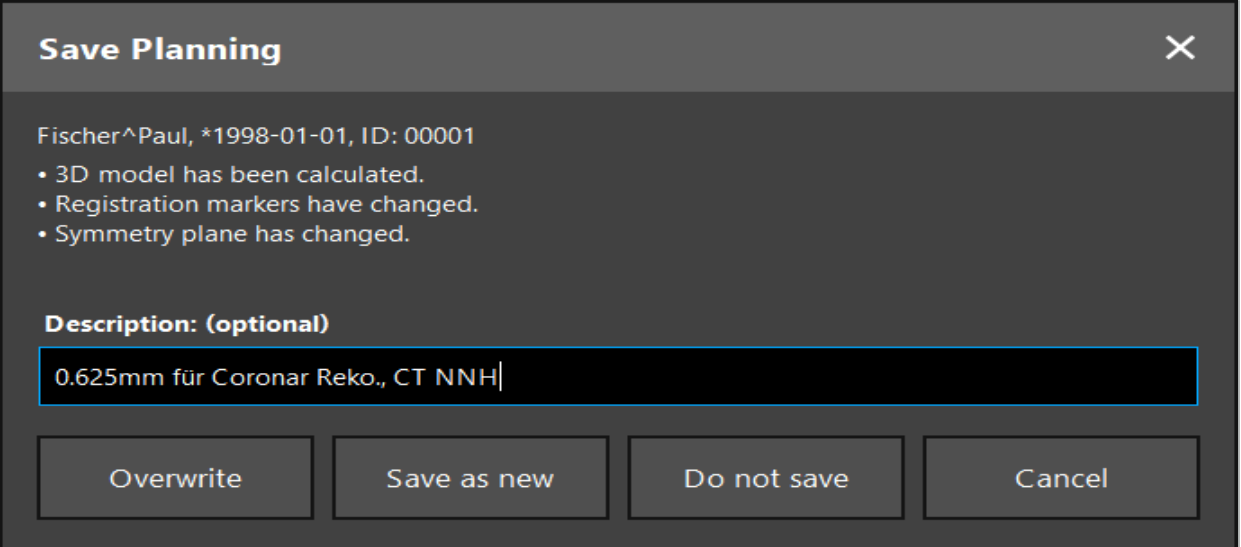

Figura 58 – Salvataggio della pianificazione durante il caricamento dei dati del paziente

Quando si preme il pulsante di chiusura del software viene visualizzata la finestra di dialogo Salva pianificazione (Figura 59). La finestra di dialogo offre le seguenti opzioni:

- Sovrascrivi: sovrascrittura della vecchia pianificazione caricata con la pianificazione corrente.
- Salva come nuovo: salvataggio della pianificazione corrente come nuovo set di dati.
- Annulla: chiusura della finestra di dialogo Salva pianificazione senza ulteriori azioni.
- Esci senza salvare: chiusura del software senza salvare la pianificazione.

Nel campo di testo Descrizione può essere inserita una descrizione facoltativa della pianificazione.

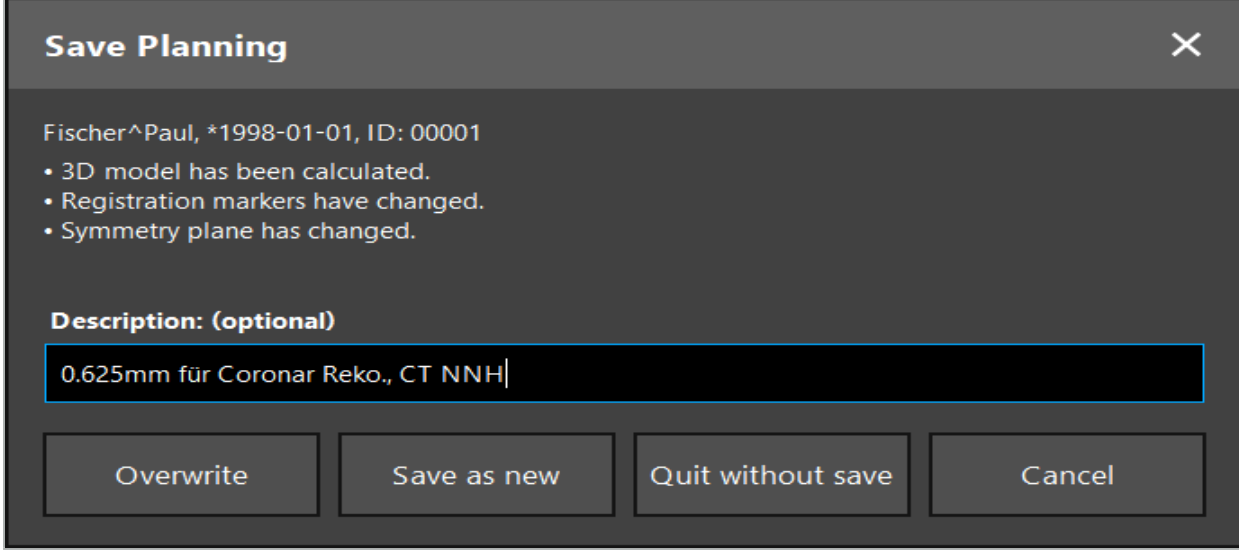

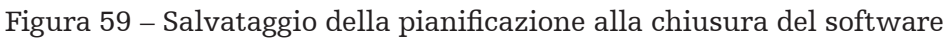

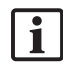

La funzione di sovrascrittura sostituirà completamente una pianificazione precedentemente salvata con la pianificazione corrente.

È possibile avviare l'intervento con navigazione subito dopo la pianificazione oppure salvare la pianificazione e ricaricarla in un secondo momento.

Le pianificazioni vengono salvate automaticamente se si passa alla modalità di navigazione o si effettua una registrazione.

# **6.15. Esportazione della pianificazione**

Questo trasferimento di dati può essere effettuato tramite una chiavetta USB o tramite un'unità di rete, a seconda della situazione tecnica dell'ospedale.

- 1. Dopo aver terminato la pianificazione, premere il pulsante Esporta.
- 2. Scegliere l'unità di destinazione desiderata per l'esportazione (Figura 60).
- 3. Inserire una descrizione adeguata per la pianificazione.
- 4. Premere il pulsante Esporta.

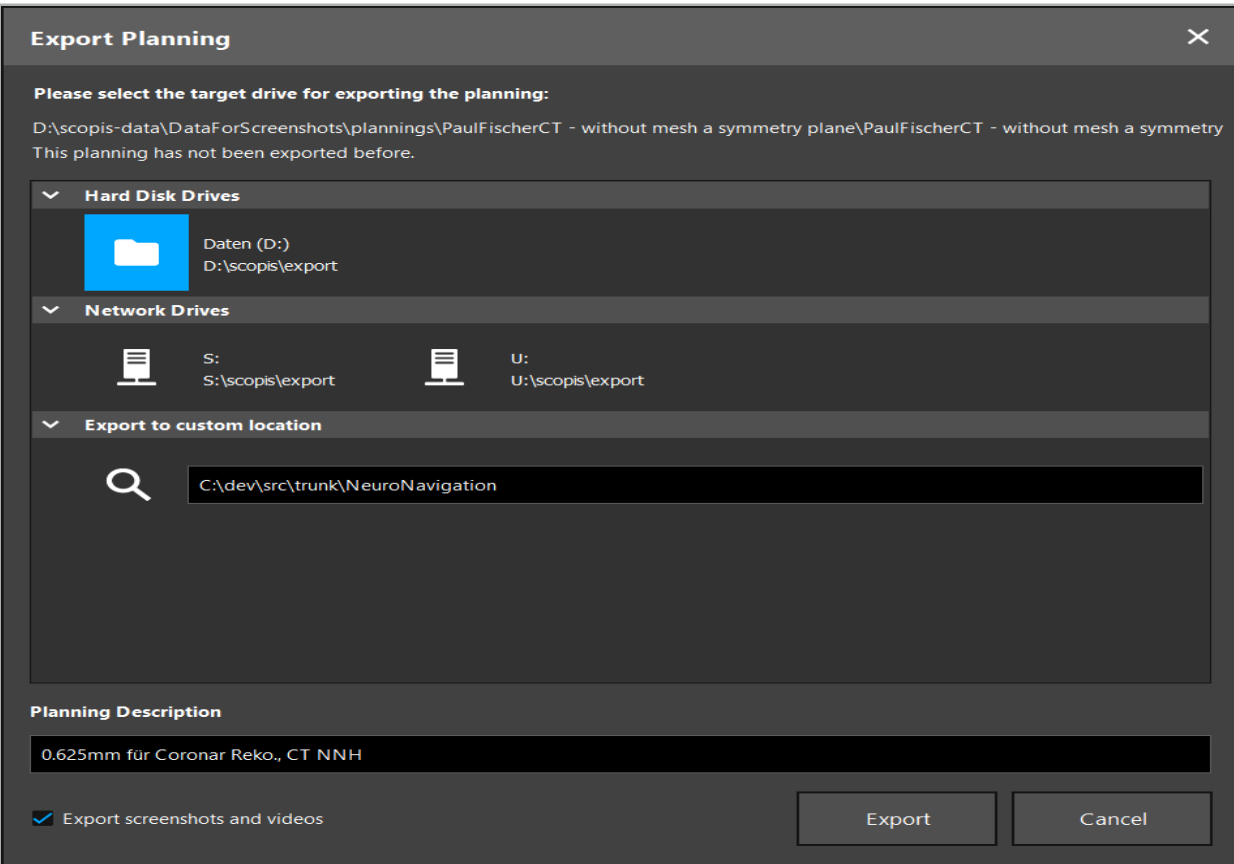

Figura 60 – Esportazione della pianificazione

I dati vengono trasmessi all'unità selezionata. Per importare i dati pianificati, seguire le istruzioni in "Caricamento dei dati di immagine del paziente" per importare i dati di immagine del paziente.

# **6.16. Acquisizione di screenshot e registrazioni dello schermo**

I pulsanti sotto indicati sono presenti sul lato destro dell'interfaccia utente. Premere il pulsante corrispondente per acquisire un singolo screenshot (Figura 61) o una registrazione dello schermo (Figura 62).

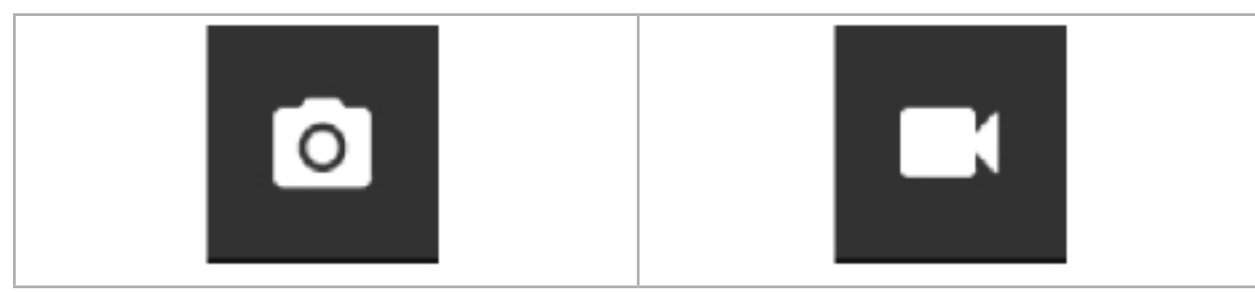

Figura 61 – Screenshot Figura 62 – Registrazione dello schermo

Le pianificazioni con screenshot o video allegati possono essere mostrate come elenco nella visualizzazione (Figura 63). Proprio come le pianificazioni, questi singoli file possono essere aperti facendo doppio clic o premendo il pulsante Carica, oppure eliminati o esportati premendo Cancella o Esporta.

| <b>Data Import</b> |                                   |                     |                 |                        |           |                                   | $\times$ |
|--------------------|-----------------------------------|---------------------|-----------------|------------------------|-----------|-----------------------------------|----------|
| B                  | $\checkmark$<br><b>Last Saved</b> | <b>Patient Name</b> | <b>Birthday</b> | Image device Study Age |           | <b>Description</b>                |          |
|                    | $\triangleright$ 1 second ago     | Fischer^Paul        | 1998-01-01      | <b>CT</b>              | A 6 years | 0.625mm für Coronar Reko., CT NNH |          |
| Plannings          | ▼ Screenshots [5]                 |                     |                 |                        |           |                                   |          |
|                    | 2018-05-28 10:14:41               |                     |                 |                        |           |                                   |          |
| <b>Browse</b>      | 2018-05-28 10:14:43               |                     |                 |                        |           |                                   |          |
|                    |                                   | 2018-05-28 10:14:44 |                 |                        |           |                                   |          |
|                    | 2018-05-28 10:14:45               |                     |                 |                        |           |                                   |          |
|                    | 2018-05-28 10:14:46               |                     |                 |                        |           |                                   |          |
| - 9                | $\vee$ Videos [2]                 |                     |                 |                        |           |                                   |          |
| <b>New Record</b>  | 2018-05-28 10:13:38               |                     |                 |                        |           |                                   |          |
|                    | ____________                      |                     |                 |                        |           |                                   |          |

Figura 63 – File di video e di screenshot allegati a una pianificazione

Il software di navigazione creerà automaticamente screenshot durante la navigazione ogni volta che lo strumento viene tenuto fermo per un breve periodo in prossimità del paziente. Queste immagini verranno visualizzate come "screenshot automatici" all'interno della pianificazione.

Se si acquisisce uno screenshot o una registrazione dello schermo senza prima caricare una pianificazione, i file verranno salvati nella cartella Documentation all'interno della directory di installazione del software. Se si carica una pianificazione diversa mentre è in corso una registrazione dello schermo, il video registrato fino a quel momento verrà salvato con la prima pianificazione, mentre la registrazione successiva verrà allegata alla nuova pianificazione.

A seconda della dimensione dei set di dati, possono essere necessari alcuni minuti per importare e caricare i dati di immagine e i dati di pianificazione.

Il software di navigazione consente di passare alla modalità di navigazione solo dopo aver completato la pianificazione. Ciò è confermato dal messaggio "Pronto per la modalità di navigazione". Inoltre, si attiva la scheda NAVIGAZIONE.

7. Preparazione preoperatoria di un intervento chirurgico con navigazione

# **7.1. Test di funzionamento generale**

Prima di ogni utilizzo, controllare i prodotti per:

- Deformazioni
- Installazione e funzionamento corretti
- Danni superficiali (crepe, ammaccature)
- Altri danni

I prodotti danneggiati non devono essere utilizzati.

## **AVVERTENZA**

Prima di utilizzare un prodotto medico, accertarsi della sua sicurezza funzionale e delle sue corrette condizioni tramite un'ispezione visiva. Non utilizzare il prodotto se vengono rilevati difetti.

# **7.2. Generatore di campo**

Il Generatore di campo (RIF 8000-010-004) è concepito per la misurazione della posizione elettromagnetica del paziente e degli strumenti di navigazione durante le procedure chirurgiche in cui vengono utilizzati sistemi di navigazione clinica compatibili.

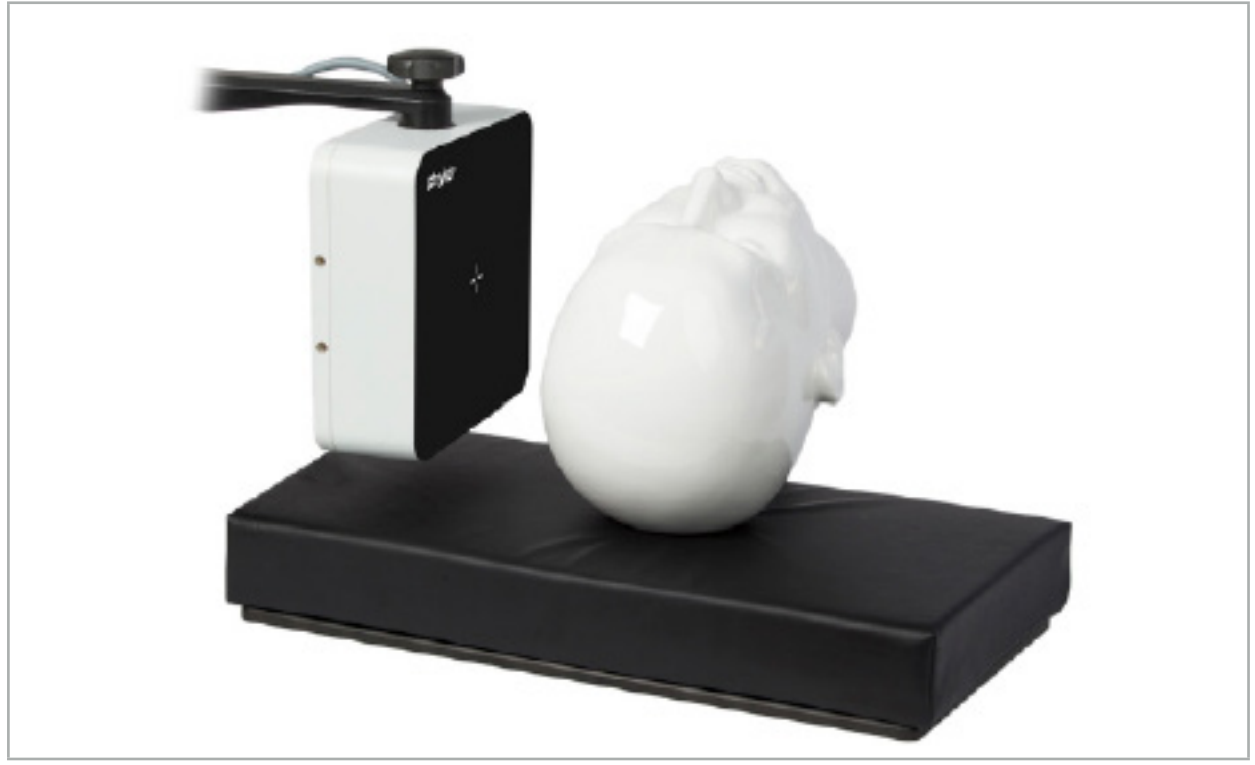

Figura 64 – Generatore di campo

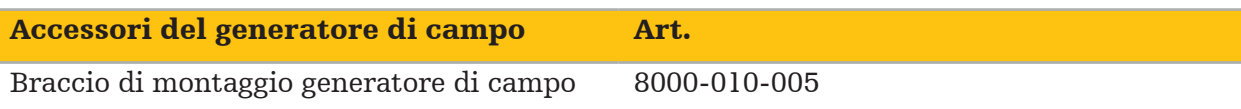

## Applicazione:

Collegare la spina del cavo del generatore alla presa sulla parte anteriore dell'unità di navigazione elettromagnetica (Figura 65).

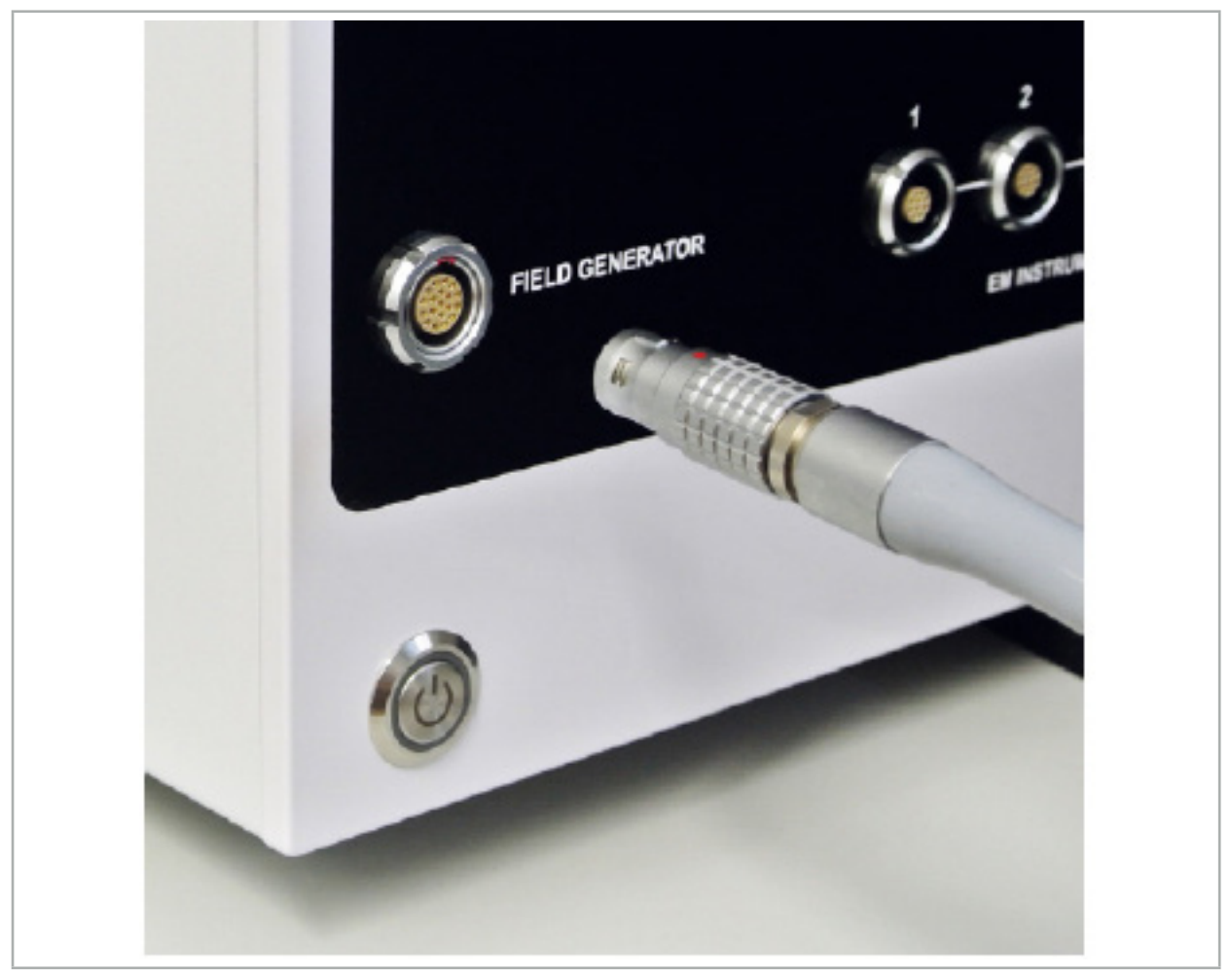

Figura 65 – Collegamento del cavo del generatore di campo all'unità di navigazione elettromagnetica

### **AVVERTENZA**

Durante l'installazione del cavo, accertarsi che non vi siano rischi di inciampo per l'operatore o il paziente.

### FIGURA

Non forzare mai l'inserimento dello spinotto nella presa. Non piegare il cavo.

## Posizionamento del generatore di campo:

Regolare la distanza tra il generatore di campo e l'area operativa del paziente come segue:

Generatore di campo: 0,15 m (intervallo di misurazione: da 0,05 a 0,5 m)

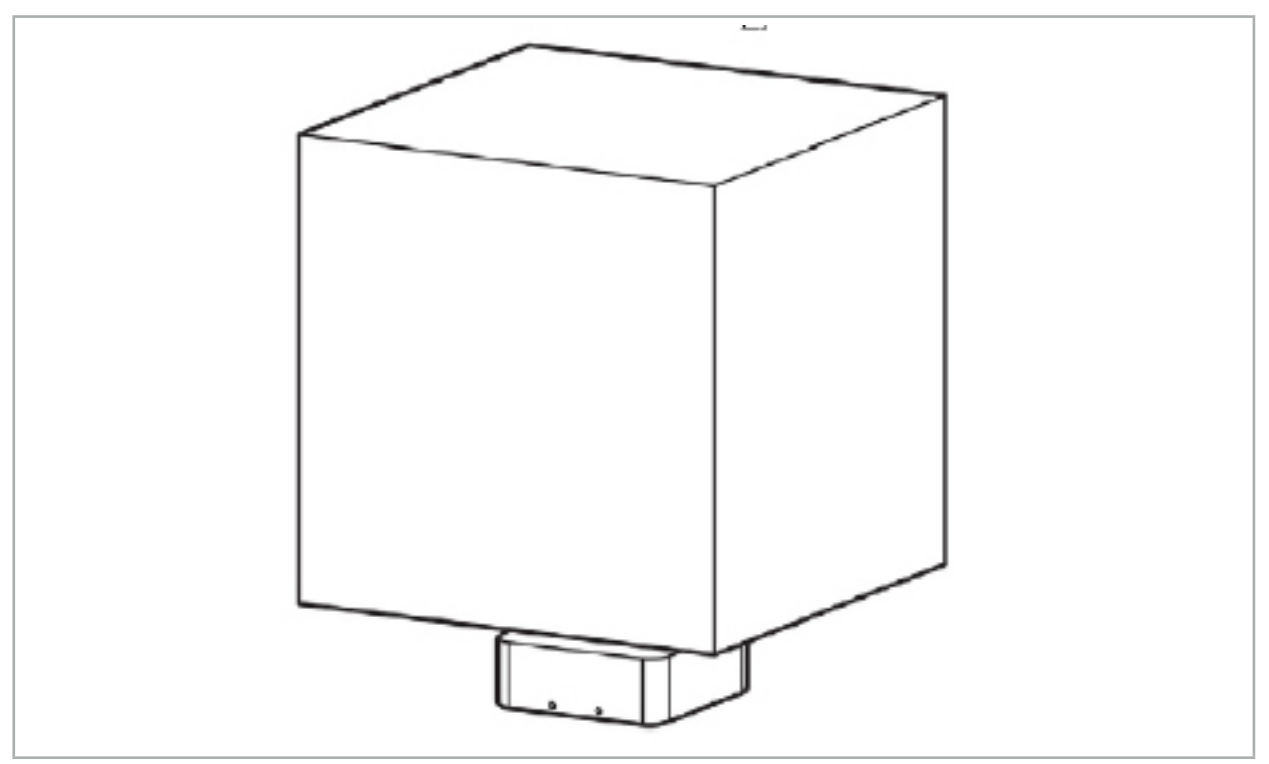

Figura 66 – Volume di misurazione: generatore di campo

Per il posizionamento del generatore è disponibile un braccio di montaggio. Il braccio di montaggio è fissato alla guida standard e consente il posizionamento flessibile del generatore.

#### AVVERTENZA

Il generatore può essere disinfettato per strofinamento. Se il generatore viene posizionato vicino all'area sterile, deve essere coperto in modo sterile. Il prodotto non è destinato al contatto diretto con il paziente.

Tenere presente che l'uso di imbottiture o teli protettivi aumenta la distanza tra il generatore e l'area di lavoro. La regione di navigazione deve trovarsi all'interno del volume di misurazione.

L'accuratezza degli strumenti di navigazione potrebbe ridursi se si raggiunge o si supera una distanza di 35 cm tra lo strumento di tracciamento elettromagnetico e il generatore di campo.

## **7.2.1. Interferenze con sistemi elettromagnetici**

I sistemi di misurazione elettromagnetica sono sensibili ai metalli, in particolare alle sostanze ferromagnetiche e ai campi elettromagnetici. I sistemi di misurazione elettromagnetica possono fornire informazioni di navigazione precise solo quando viene osservato quanto di seguito indicato:

Assenza di sostanze interferenti entro un raggio di 80 cm dal generatore di campo e tra generatore di campo e sensore di misurazione (strumenti di navigazione). I seguenti materiali producono interferenze:

- Acciaio
- Acciaio inossidabile ferromagnetico
- Ferro
- Alluminio

● Rame

I seguenti materiali hanno solo un impatto minimo sulla precisione della misurazione:

- Acciaio inossidabile (numero materiale: 1.4301, 1.4305, 1.4401, 1.4404)
- Titanio Ti6Al4V
- Acciaio al cromo cobalto

Il generatore di campo da tavolo costituisce un'eccezione. È schermato contro le interferenze ambientali sul lato opposto del volume di misurazione. Pertanto può essere posizionato direttamente sul tavolo operatorio. Per tutti gli altri lati sono ancora valide le regole specificate.

Non spostare oggetti interferenti entro 80 cm dal generatore di campo durante o dopo la registrazione del paziente. In particolare, accertarsi che i seguenti oggetti siano posizionati lontano dal generatore di campo:

- Dispositivi medici che richiedono la creazione di campi elettromagnetici per svolgere la loro funzione.
- Motori azionati elettricamente, da trapani e shaver
- Cavo del generatore di campo
- Unità di navigazione
- Carrello degli strumenti
- Monitor
- Chiavi, orologi, gioielli
- Elettronica personale, come telefoni cellulari

Fare riferimento alla Figura 67.

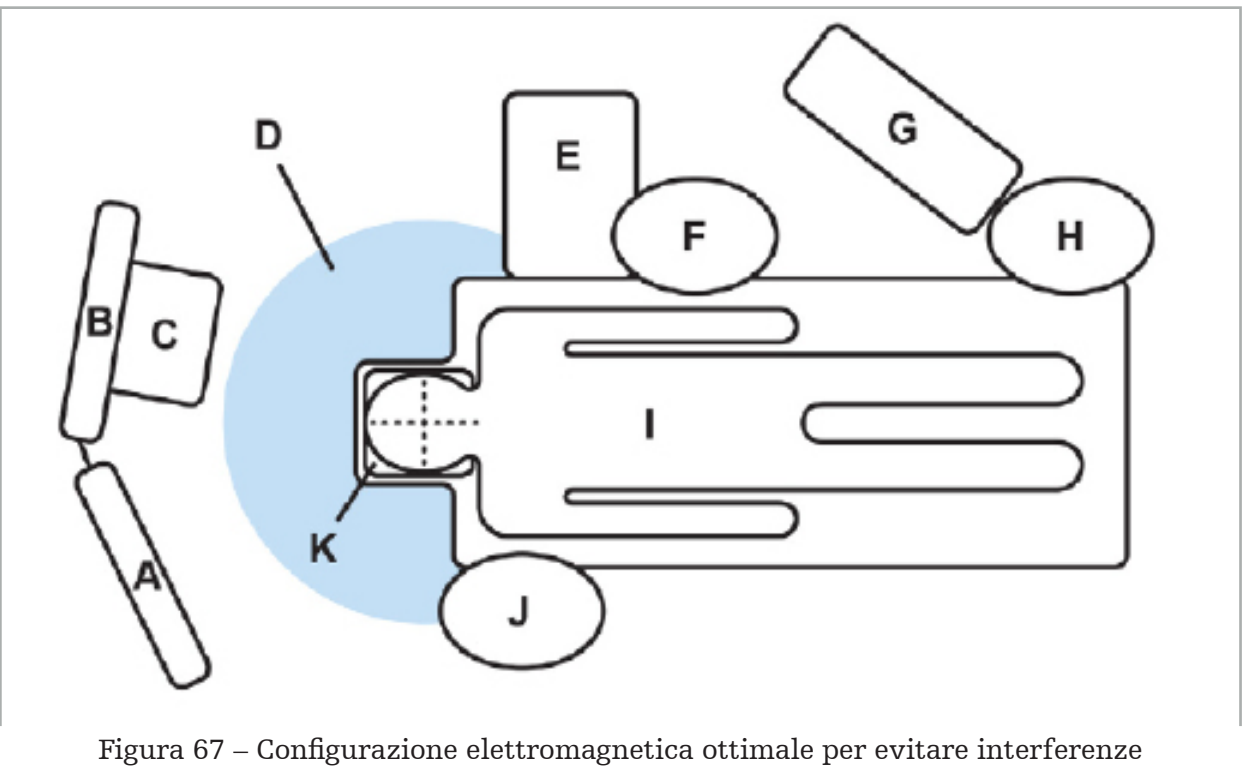

A - Monitor 1

B - Monitor 2

C - Torre per endoscopia

- D Distanza ottimale per materiali che interferiscono con il generatore di campo (80 cm)
	- E Servitore con strumenti chirurgici
		- F Strumentista di sala operatoria
			- G Apparecchio per anestesia

H - Anestesista

- I Paziente
- J Chirurgo

#### K - Generatore di campo

Conservare questi o simili oggetti a una distanza di almeno 80 cm da ciascun lato del generatore di campo per garantire l'accuratezza di misurazione degli strumenti.

#### **AVVERTENZA**

- Accertarsi che non vi siano metalli interferenti all'interno del volume di misurazione del generatore di campo durante l'applicazione del sistema di navigazione quando si utilizza la misurazione elettromagnetica delle posizioni; in caso contrario, la precisione della misurazione delle posizioni viene notevolmente ridotta.
- Non utilizzare il generatore di campo entro 200 mm da un pacemaker installato. Il campo magnetico prodotto dal generatore di campo può interferire con il funzionamento del pacemaker. Questa interferenza può provocare lesioni personali.
- Non utilizzare il generatore di campo a meno di 10 m da un altro generatore di campo, perché ciò può contribuire a misurazioni inaccurate delle posizioni e ad eventuali lesioni personali.
- Non far cadere il generatore di campo o sottoporlo a urti. I danni fisici subiti dal generatore di campo possono alterarne la calibrazione e contribuire a misurazioni inaccurate delle posizioni e ad eventuali lesioni personali.
- Non posizionare il cavo del generatore di campo all'interno del volume di misurazione né avvolgerlo intorno al generatore di campo, poiché si potrebbero creare delle interferenze magnetiche. Tali interferenze possono contribuire a misurazioni inaccurate delle posizioni e ad eventuali lesioni personali.
- Non posizionare i cavi degli strumenti elettromagnetici a meno di 30 mm dal cavo del generatore di campo. Se posizionato così ravvicinato, in particolare se i cavi sono paralleli l'uno all'altro, il cavo dello strumento può essere soggetto a interferenze elettromagnetiche. Tali interferenze possono contribuire a misurazioni inaccurate delle posizioni e ad eventuali lesioni personali.
- Non avvolgere il cavo del generatore di campo su se stesso, in quanto la corrente elettrica prodotta dal cavo è sufficiente a creare un campo magnetico quando il cavo viene disposto in una configurazione circolare. Tale campo magnetico può disturbare il campo magnetico del generatore di campo, contribuendo a misurazioni inaccurate delle posizioni e ad eventuali lesioni personali.

## **7.3. Preparazione degli strumenti di navigazione**

Gli strumenti di navigazione devono essere preparati prima dell'uso.

I tracker del paziente forniscono un quadro di riferimento per il paziente durante l'intervento chirurgico. A tale scopo, il tracker viene fissato sul paziente il più vicino possibile all'area operatoria.

Per la navigazione sono necessari almeno un tracker del paziente e uno strumento di navigazione.

Gli strumenti compatibili possono essere trovati nelle seguenti sezioni.

**AVVERTENZA** 

– Gli strumenti di navigazione vengono consegnati in condizioni non sterili. Prima dell'utilizzo iniziale e prima di ciascun utilizzo successivo, lo strumento deve essere ricondizionato (pulito, disinfettato e/o sterilizzato) secondo una procedura convalidata. – Il prodotto è un dispositivo ad alta precisione. Evitare di sottoporlo a forti sollecitazioni, come urti violenti. Il prodotto non può essere utilizzato se presenta difetti visibili. Dopo un urto violento, il prodotto deve essere controllato per escludere la presenza di difetti e sottoposto nuovamente a calibrazione.

Accertarsi che sia disponibile una copia sostitutiva non utilizzata per ogni strumento elettromagnetico.

# **7.3.1. Tracker paziente elettromagnetico**

Il tracker del paziente elettromagnetico (Figura 68) fornisce un riferimento per il paziente. Il prodotto viene fissato con accessori adeguati sulla cute integra del paziente, consentendo così la localizzazione del paziente senza necessità di immobilizzarlo.

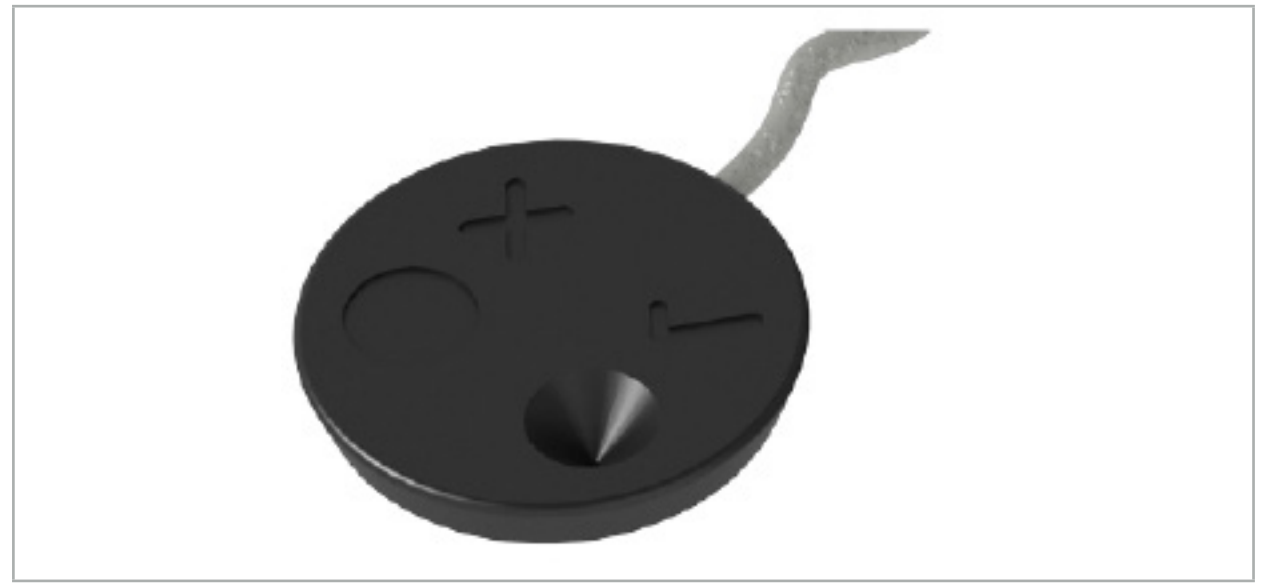

Figura 68 – Tracker paziente elettromagnetico (RIF 8000-040-001) e Tracker paziente elettromagnetico - 10 usi (RIF 8000-040-002)

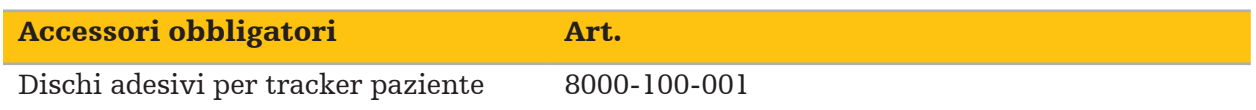

## Applicazione

Fare riferimento alle Figure 69 e 70.

- 1. Pulire la superficie di contatto prevista sul paziente. La superficie di contatto deve essere priva di grasso, asciutta e (se possibile) priva di peli.
- 2. Rimuovere una pellicola protettiva dal dischetto adesivo e attaccare il dischetto adesivo sulla parte inferiore del tracker del paziente.
- 3. Rimuovere la seconda pellicola protettiva e attaccare il tracker del paziente con il dischetto adesivo sulla superficie di contatto prevista.

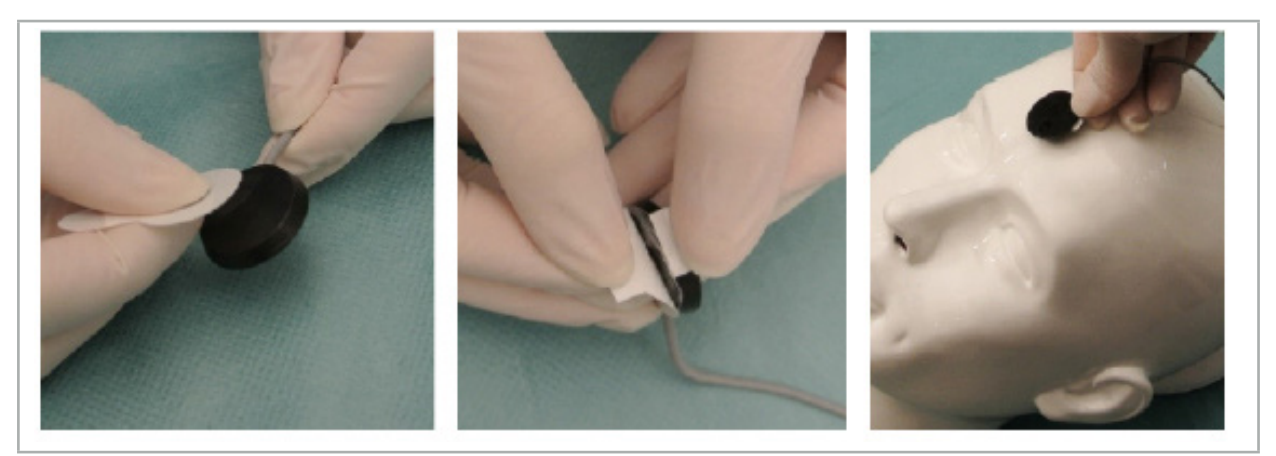

Figura 69 – Applicazione del dischetto adesivo al tracker e sulla superficie di contatto

4. Se si calibrano gli strumenti utilizzando l'area di calibrazione del tracker del paziente non sterile, è necessario coprirlo con un telo sterile e trasparente. I teli per incisione adesivi sono ideali a questo scopo, poiché tengono anche in posizione il tracker del paziente (Figura 70).

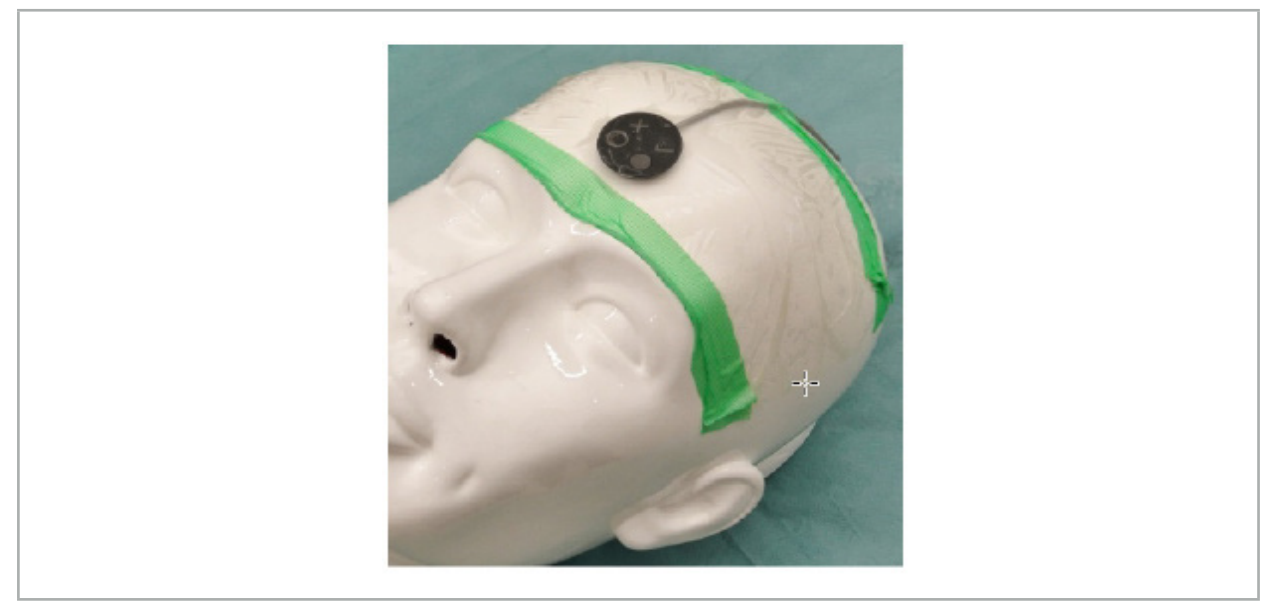

Figura 70 – Fissaggio del tracker del paziente sul paziente

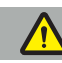

## **AVVERTENZA**

Accertarsi di non penetrare la barriera sterile durante la calibrazione attraverso il telo sottile.

5. Se l'area di calibrazione non è necessaria, il tracker del paziente può essere fissato in sede con nastro adesivo medico e quindi coperto con un telo chirurgico (Figura 71).

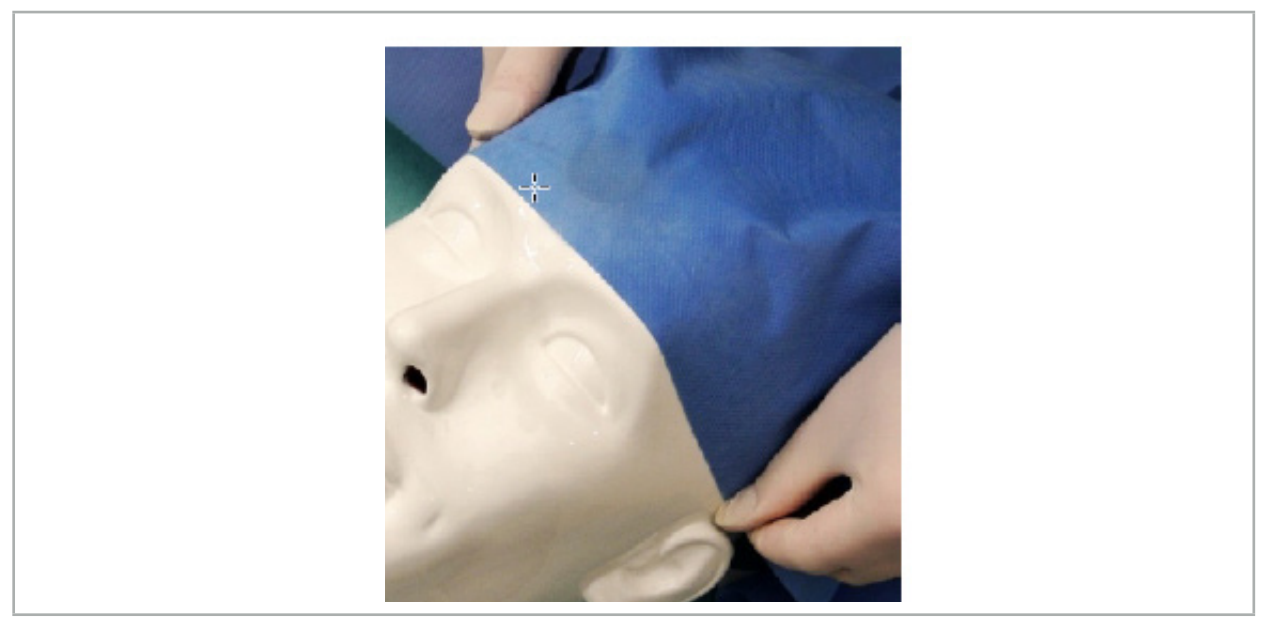

Figura 71 – Copertura del tracker del paziente

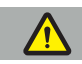

## AVVERTENZA

Assicurarsi che il tracker del paziente sia saldamente collegato al paziente durante l'uso, poiché in caso contrario la navigazione sarà inaccurata o inutilizzabile. Se il tracker del paziente si sposta, la registrazione immagine-paziente dovrà essere ripetuta.

# **7.3.2. Strumenti di puntamento**

Gli strumenti puntatori elettromagnetici (Figura 72) sono utilizzati per toccare strutture rilevanti durante la chirurgia ORL. I sistemi di navigazione compatibili sono quindi in grado di localizzare e le strutture toccate ed effettuare la navigazione.

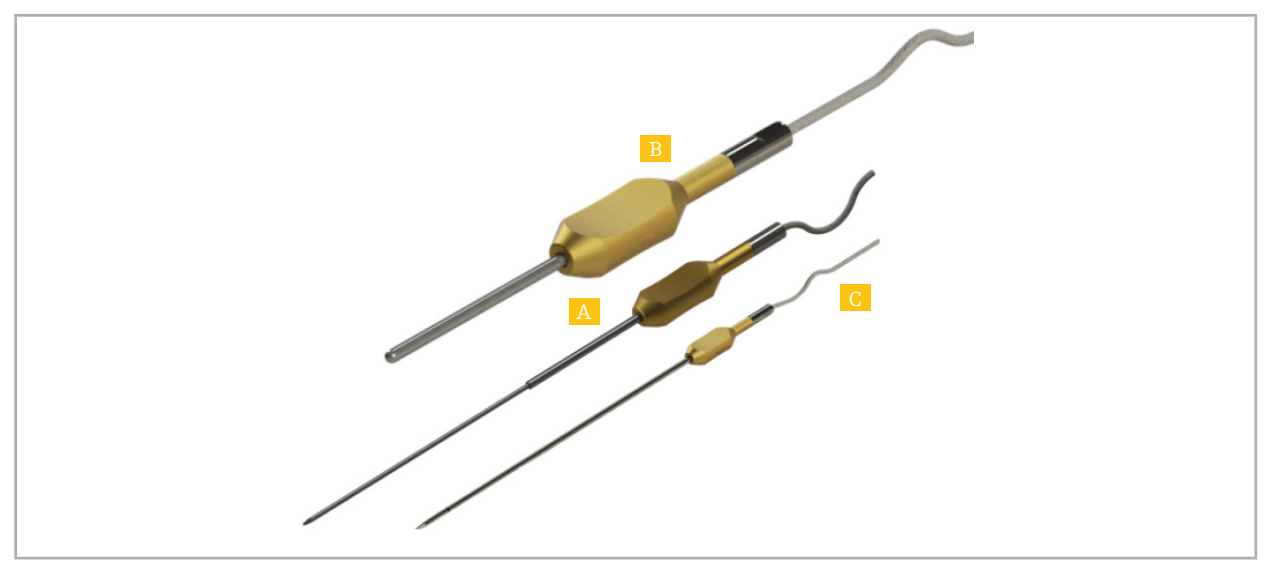

Figura 72 – Strumenti puntatori

A – Puntatore di precisione elettromagnetico (RIF 8000-050-001)

B – Puntatore di registrazione elettromagnetico (RIF 8000-050-003)

C - Puntatore elettromagnetico (RIF 8000-050-002)

### Descrizione

#### Puntatore di precisione elettromagnetico (RIF 8000-050-001)

Il puntatore di precisione elettromagnetico è un dispositivo di puntamento con una punta localizzata. Il tubo di acciaio può essere rimodellato una sola volta per ogni procedura, a condizione che la curvatura non sia troppo marcata (la curvatura deve essere il più possibile estesa) e che la porzione distale dello strumento (20 mm fino all'anello nero di demarcazione) rimanga retta.

#### Puntatore elettromagnetico (RIF 8000-050-002)

Il puntatore elettromagnetico è un dispositivo di puntamento con punta localizzata e design allungato, utilizzabile durante gli interventi endoscopici. Il tubo di acciaio può essere rimodellato una sola volta per ogni procedura, a condizione che la curvatura non sia troppo marcata (la curvatura deve essere il più possibile estesa) e che la porzione distale dello strumento (20 mm fino all'anello nero di demarcazione) rimanga retta.

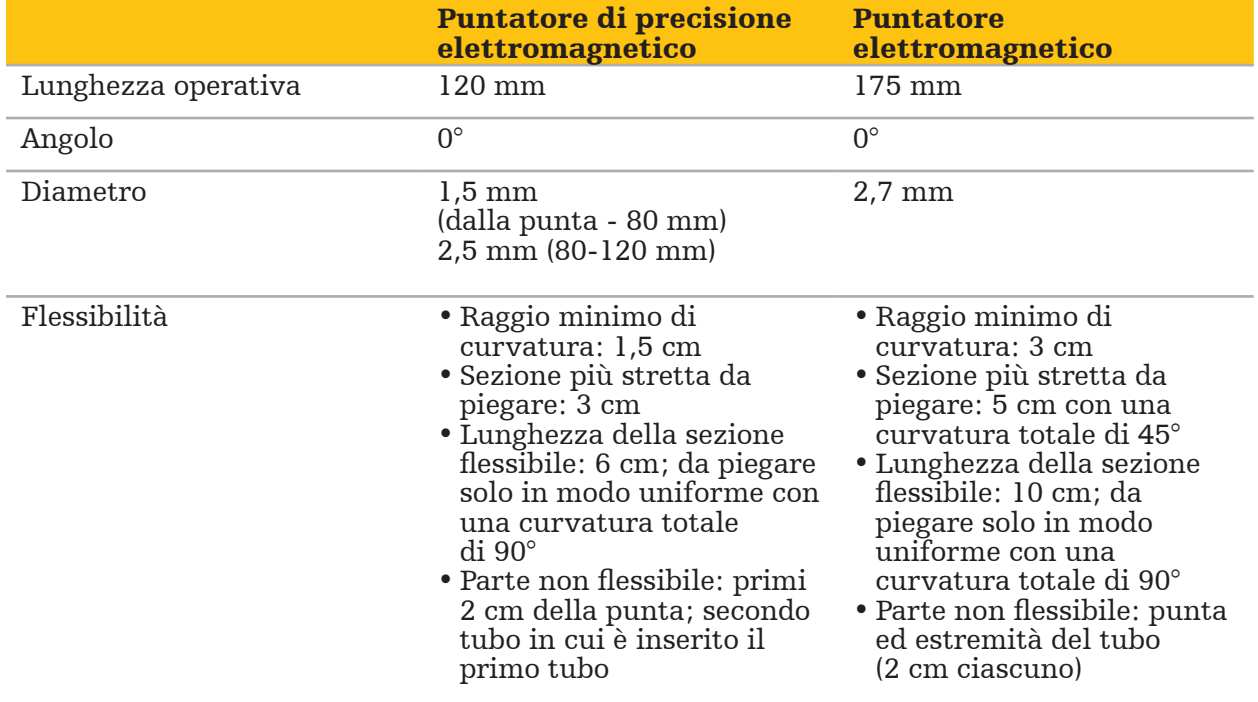

#### Puntatore per registrazione elettromagnetico (art. 8000-050-003)

Il Puntatore di registrazione elettromagnetico è progettato per la registrazione non sterile da immagine a paziente: sulla cute del paziente. Tra un intervento chirurgico e l'altro viene soltanto pulito e disinfettato. Per una migliore qualità di registrazione, la punta del puntatore è larga e arrotondata, evitando la deformazione dei tessuti.

#### Applicazione

#### **AVVERTENZA**

Non piegare i 20 mm distali del puntatore di precisione elettromagnetico e del puntatore elettromagnetico.

1. Verificare che il dispositivo di puntamento non sia piegato.

2. Effettuare un test di funzionalità generale. Consultare il capitolo "Preparazione degli strumenti di navigazione".

## **7.3.3. Tubi di aspirazione di navigazione**

I tubi Frazier e Eicken elettromagnetici (Figure 73 e 74) sono strumenti di navigazione per la chirurgia ORL. I sistemi di navigazione compatibili sono quindi in grado di localizzare le strutture toccate ed effettuare la navigazione.

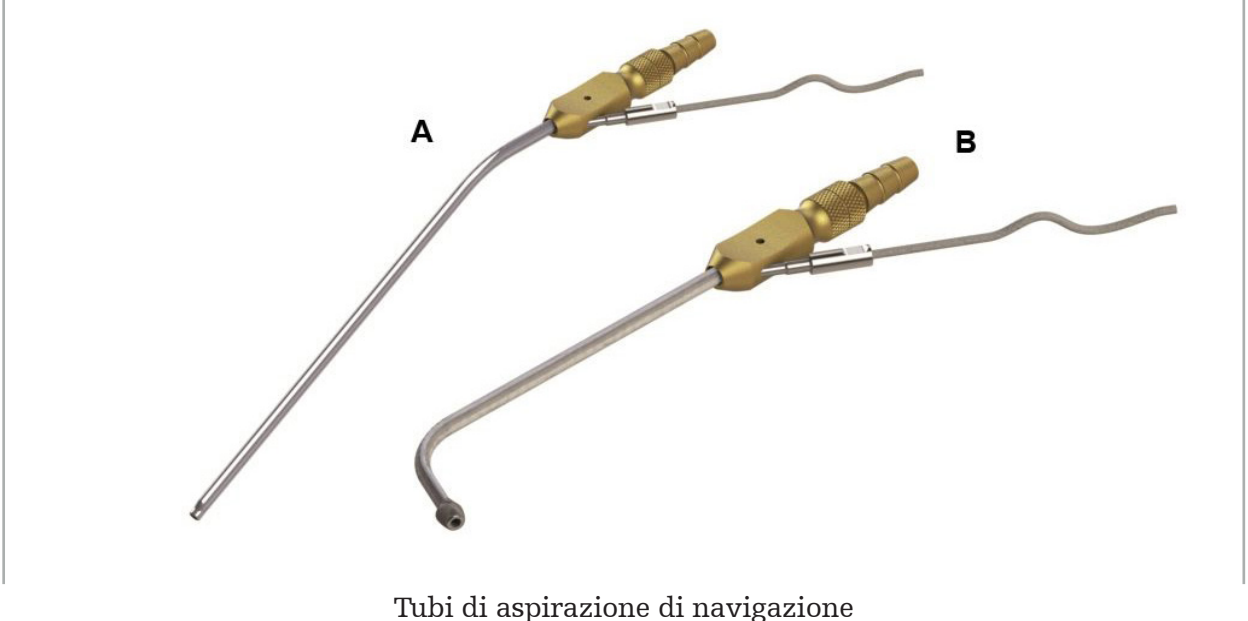

Figura 73 (A) – Frazier Electromagnetic (RIF 8000-050-005) Figura 74 (B) – Eicken Electromagnetic (RIF 8000-050-006)

## Applicazione

Effettuare un test di funzionalità generale. Consultare il capitolo "Preparazione degli strumenti di navigazione".

#### **ATTENZIONE**

Accertarsi che gli strumenti non siano danneggiati da prodotti di terzi. I trapani e gli shaver possono danneggiare i tubi in polimero.

# **7.3.4. Filo guida TGS (solo USA)**

Il filo guida TGS (Figura 75) è un filo guida di navigazione da utilizzare con il sistema di dilatazione ORL ExprESS LoProfile. Grazie ad esso, i sistemi di navigazione compatibili sono in grado di localizzare le strutture interessate e di avanzare al loro interno.

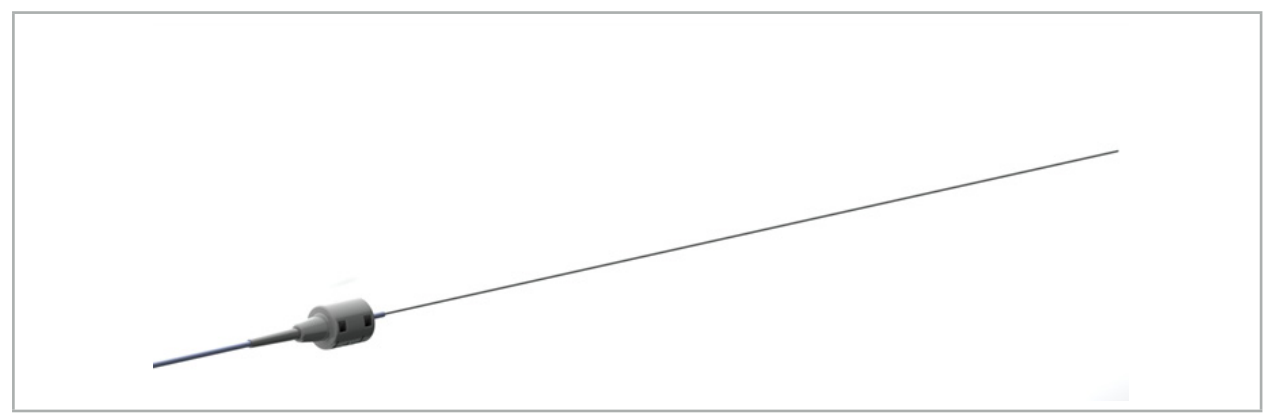

Figura 75 – Filo guida TGS (RIF 8000-060-009)

## Applicazione

Seguire le istruzioni per l'uso del filo guida TGS al fine di prepararlo per la navigazione e di effettuare una prova funzionale generale.

## **7.3.5. Morsetti strumenti**

Le clamp degli strumenti (Figura 76) consentono di aggiungere un tracker di posizione agli strumenti chirurgici. I sistemi di navigazione compatibili sono quindi in grado di effettuare la navigazione con strumenti chirurgici convenzionali.

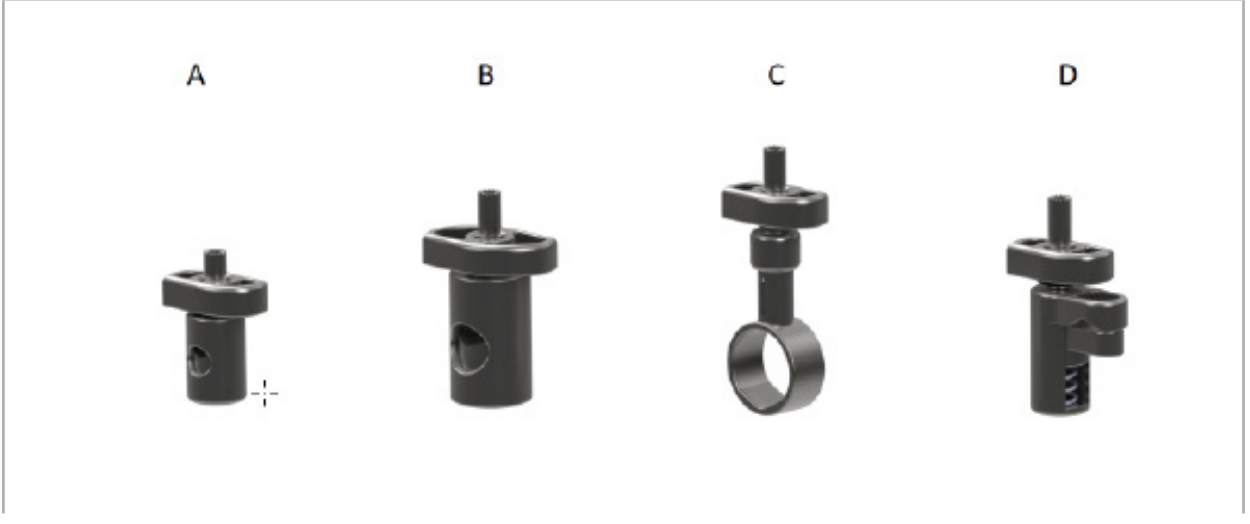

Figura 76 – Clamp degli strumenti, singole parti

A - Clamp dello strumento 2-6 mm (RIF 8000-060-011): la clamp dello strumento 2-6 mm è destinata alla navigazione di strumenti dal profilo circolare o multi-angolare con diametro non superiore a 6 mm.

B - Clamp dello strumento 6-10 mm (RIF 8000-060-012): la clamp dello strumento 6-10 mm è destinata alla navigazione di strumenti dal profilo circolare o multi-angolare con diametro non inferiore a 6 mm e non superiore a 10 mm.

C - Clamp dello strumento 10-16 mm (RIF 8000-060-013): la clamp dello strumento 10-16 mm è destinata alla navigazione di strumenti dal profilo circolare o multi-angolare con diametro non inferiore a 10 mm e non superiore a 16 mm.

D - Clamp dello strumento per pinze (RIF 8000-060-010): la clamp dello strumento per pinze è destinata alla navigazione di strumenti dal profilo circolare o multi-angolare con diametro non inferiore a 5,5 mm e non superiore a 10 mm.

Il tracker universale elettromagnetico può essere combinato con i morsetti strumenti (AD) per la navigazione elettromagnetica.

# **7.3.6. Tracker universale elettromagnetico**

Il tracker universale elettromagnetico (RIF 8000-060-006) fa riferimento all'anatomia del paziente o aggiunge un localizzatore elettromagnetico agli strumenti chirurgici. A tale scopo, il prodotto è collegato a un adattatore compatibile, che è saldamente collegato al paziente o allo strumento.

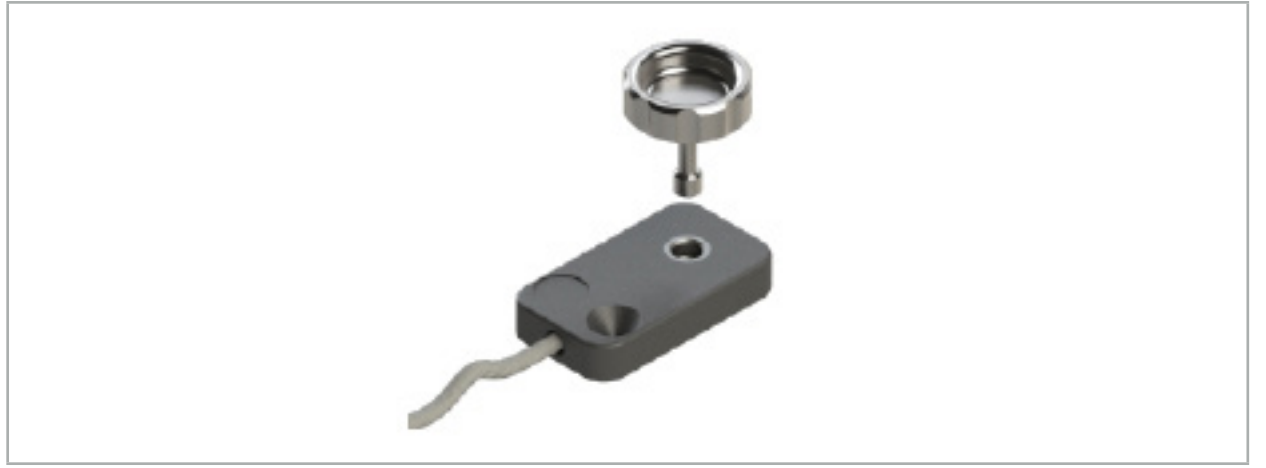

Figura 77 – Tracker universale elettromagnetico

## Applicazione:

Avvitare la vite zigrinata attraverso il tracker in modo che la vite zigrinata sia collegata in modo lasco con il tracker.

## Fissaggio di un tracker universale elettromagnetico ai morsetti dello strumento:

Vedere la Figura 78.

- 1. Collegare il tracker universale elettromagnetico alla clamp dello strumento.
- 2. Avvitare strettamente la vite zigrinata in modo che il tracker universale elettromagnetico sia solidale alla clamp dello strumento.

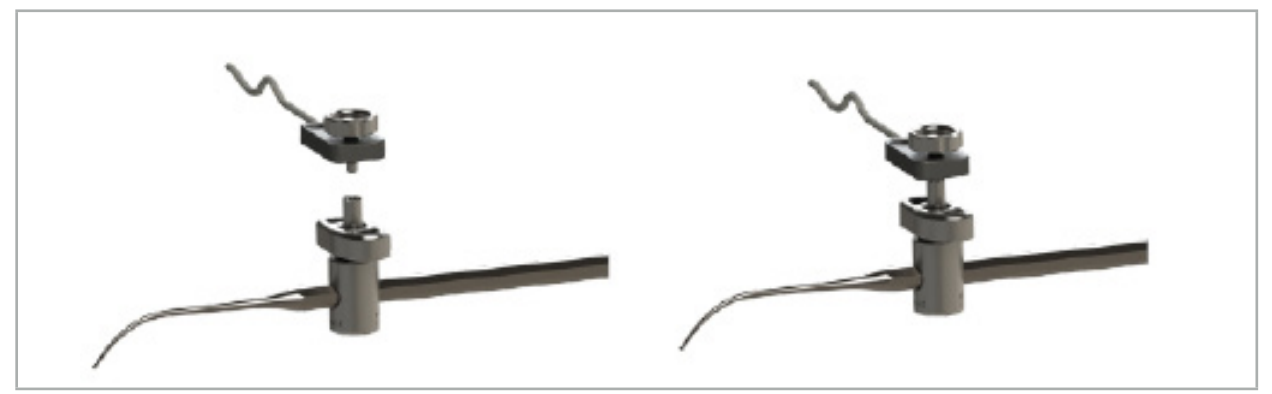

Figura 78 – Preparazione del morsetto dello strumento con tracker elettromagnetico universale

**AVVERTENZA** 

- Accertarsi che lo strumento da utilizzare per la navigazione non sia vincolato dalla
- La clamp dello strumento deve essere saldamente fissata allo strumento prima di iniziare la calibrazione.
- 3. Calibrare gli strumenti. Fare riferimento alla sezione "Calibrazione e verifica degli strumenti di navigazione".
- 4. Testare/verificare la calibrazione.

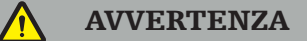

Accertarsi che il dispositivo sia saldamente collegato allo strumento chirurgico, poiché in caso contrario la navigazione sarà imprecisa e inutilizzabile. Se il dispositivo si sposta, sarà necessaria una nuova calibrazione.

## **7.3.7. Morsetti strumenti elettromagnetici (solo USA)**

I morsetti per strumenti elettromagnetici aggiungono un localizzatore di posizione direttamente agli strumenti chirurgici. Questi morsetti elettromagnetici aggirano la necessità di collegare un altro tracker elettromagnetico (come il tracker universale elettromagnetico) a uno strumento chirurgico.

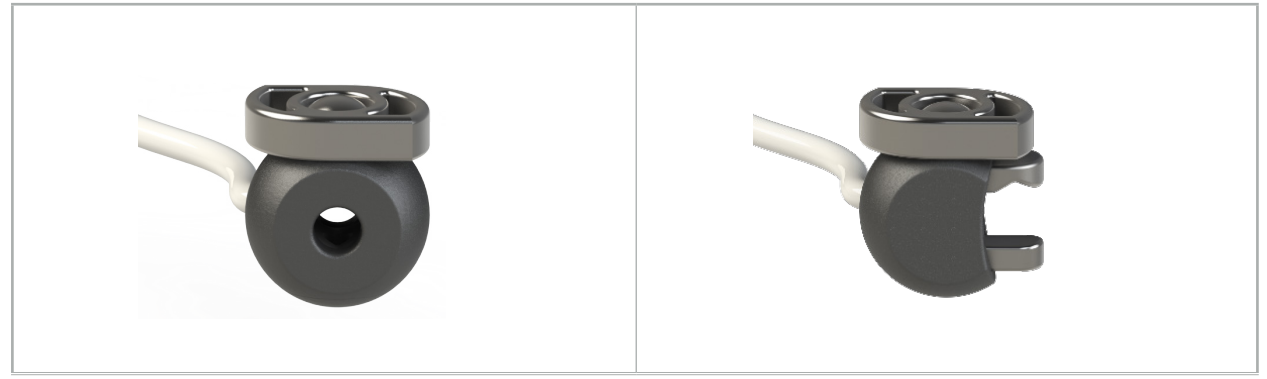

Figura 79: Sfera elettromagnetica morsetti strumenti (RIF 8000-060-020)

Figura 80: Morsetto strumenti elettromagnetico universale (RIF 8000-060-021)

La sfera elettromagnetica del morsetto strumenti è ottimizzata per il monitoraggio di strumenti di diametro compreso tra 2,0 mm e 4,6 mm (inclusi).

Il morsetti strumenti elettromagnetico universale è ottimizzato per il monitoraggio di strumenti di diametro compreso tra 3,0 mm e 6,0 mm (inclusi).

Per istruzioni dettagliate sul collegamento e informazioni sul ricondizionamento Ť. specifiche per i morsetti strumenti elettromagnetici, consultare le istruzioni per l'uso dei morsetti strumenti elettromagnetici (700000842818). Per altre informazioni sull'utilizzo e la navigazione con i morsetti per strumenti elettromagnetici, continuare in questo documento.

### **AVVERTENZA**

- Controllare i morsetti strumenti elettromagnetici prima di ogni utilizzo per verificare se siano presenti componenti allentati o danneggiati. Non utilizzare se sono presenti queste
- Verificare che lo strumento di navigazione non sia bloccato dal morsetto fissato. Se il collegamento di uno dei morsetti per strumenti elettromagnetici limita la funzionalità o la mobilità dello strumento di navigazione, non navigare con i morsetti.

# **7.3.8. Tracker dell'endoscopio elettromagnetico**

Il tracker dell'endoscopio elettromagnetico (RIF 8000-060-001) si collega agli endoscopi rigidi per interventi ORL e li estende con un localizzatore elettromagnetico. In questo modo, i sistemi clinici di navigazione compatibili sono in grado di sottoporre a navigazione gli endoscopi chirurgici convenzionali. Il tracker dell'endoscopio elettromagnetico è adatto per endoscopi di 4 mm x 180 mm.

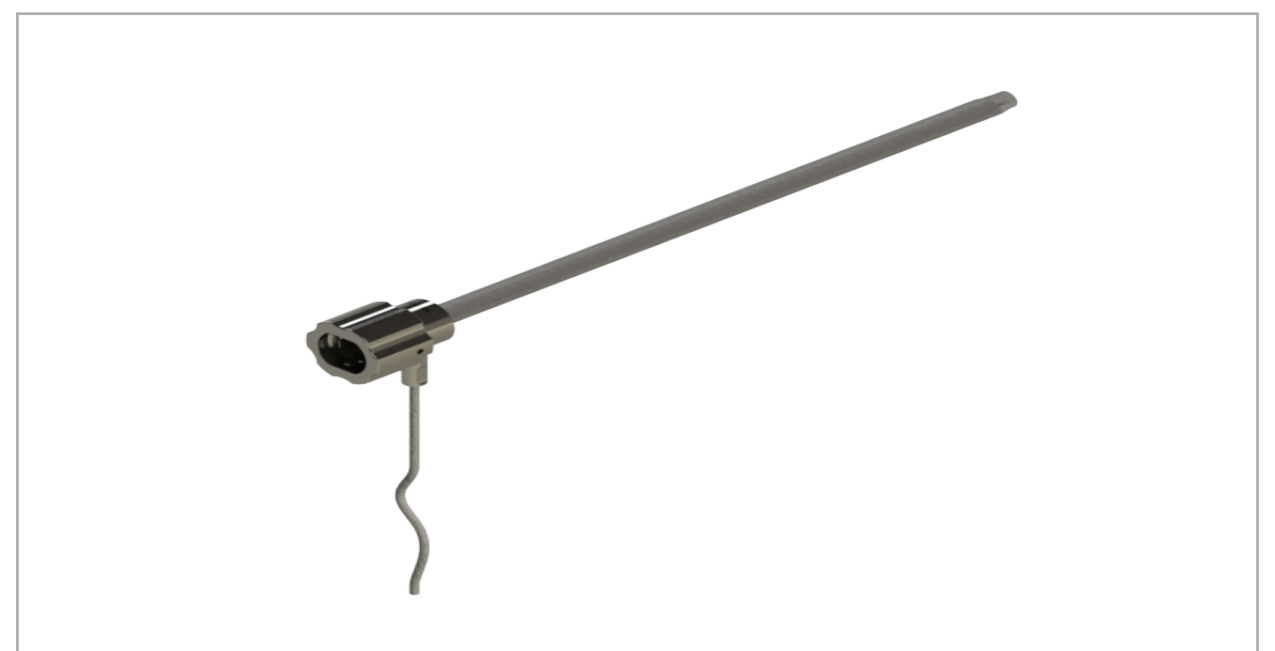

Figura 81 – Tracker dell'endoscopio elettromagnetico

## Applicazione:

Fare riferimento alla Figura 82.

- 1. Infilare il tracker dell'endoscopio elettromagnetico sull'endoscopio (4 mm).
- 2. E fissarlo mediante l'innesto a baionetta.

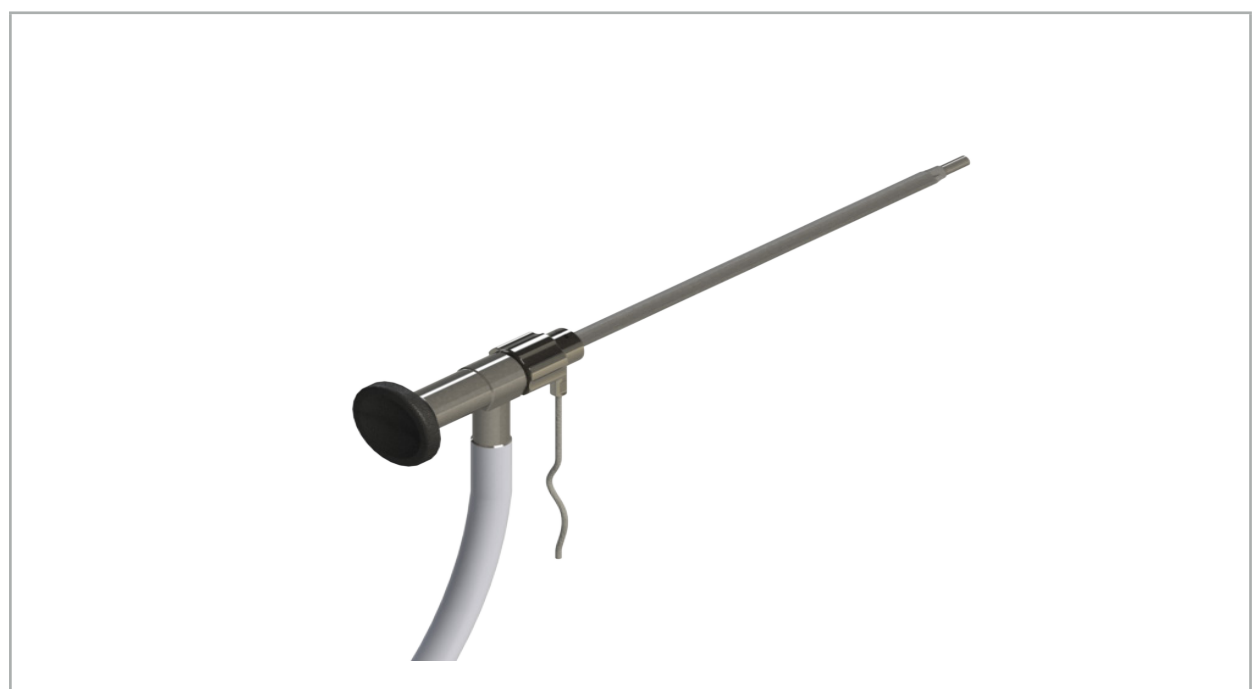

Figura 82 – Endoscopio con tracker dell'endoscopio elettromagnetico

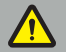

#### **AVVERTENZA**

Accertarsi che il dispositivo sia saldamente collegato allo strumento chirurgico, poiché in caso contrario la navigazione sarà imprecisa e inutilizzabile. Se il dispositivo si sposta, sarà necessaria una nuova calibrazione.

#### **ATTENZIONE**

Accertarsi che gli strumenti non siano danneggiati da prodotti di terzi. I trapani e gli shaver possono danneggiare i tubi in polimero.

## **7.3.9. Corpo di calibrazione elettromagnetico**

Il corpo di calibrazione elettromagnetico (RIF 8000-060-002) mette a disposizione una piattaforma hardware per la calibrazione intraoperatoria di strumenti chirurgici.

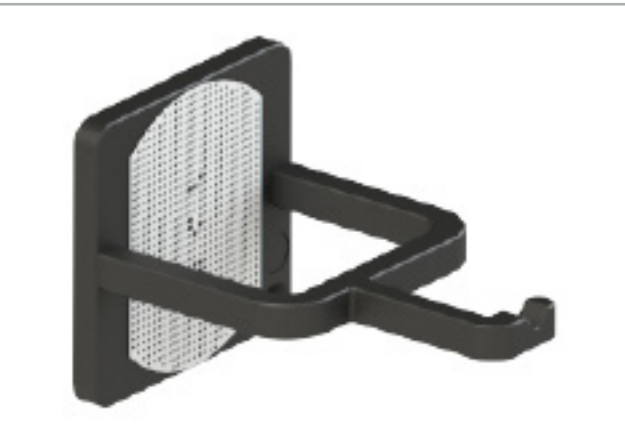

Figura 83 – Corpo di calibrazione elettromagnetico

### Applicazione:

- 1. Eseguire un test di funzionamento generale. Fare riferimento alla sezione "Preparazione degli strumenti di navigazione".
- 2. Controllare il pattern di punti per rilevare eventuali danni.

**AVVERTENZA** 

Non utilizzare il bersaglio di calibrazione in presenza di danni.

## **7.3.10. Cavo di prolunga per strumenti di navigazione**

Il cavo di prolunga per strumenti di navigazione (RIF 8000-050-011) è destinato alla manipolazione sterile di strumenti di navigazione compatibili.

#### Applicazione

1. Collegare lo spinotto del cavo di prolunga per strumenti di navigazione a una delle porte destinate agli strumenti elettromagnetici nell'unità di navigazione.
- 2. Fissare la presa del cavo di prolunga dello strumento di navigazione in una posizione sterile con nastro sterile. In questo modo è possibile collegare gli strumenti elettromagnetici alla porta dello strumento in ambiente sterile.
- 3. Effettuare un test di funzionalità generale. Consultare il capitolo "Preparazione degli strumenti di navigazione".

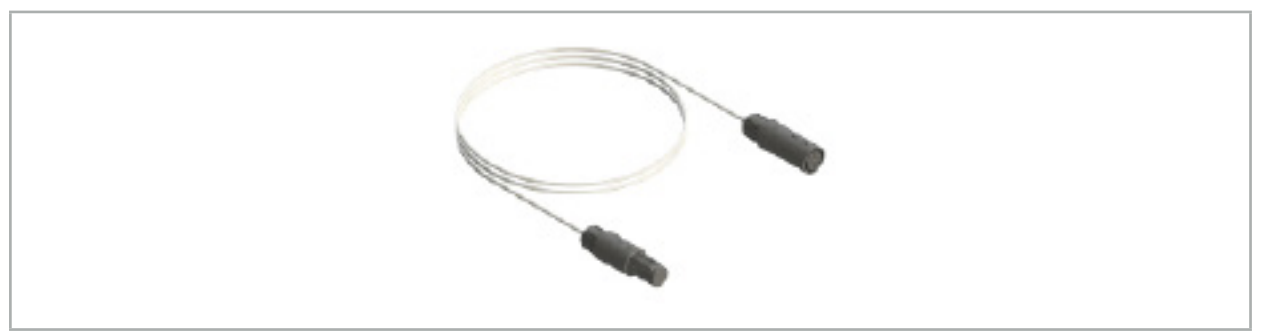

Figura 84 – Cavo di prolunga per strumenti di navigazione

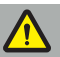

#### **AVVERTENZA**

- Accertarsi che la presa di connessione dello strumento sia mantenuta ad almeno 30 cm dal Generatore di Campo. In caso contrario, è possibile che il segnale trasmesso si perda o che l'accuratezza dello strumento sia compromessa.
- Non collegare, in nessuna circostanza, più cavi di prolunga dello strumento di navigazione tra loro

## **7.4. Idoneità degli strumenti chirurgici**

#### **AVVERTENZA**

Se il fissaggio dei morsetti per strumenti o dei morsetti per strumenti elettromagnetici influisce sulla funzionalità o sulla mobilità dello strumento o di parti dello strumento, lo strumento non può essere spostato tramite i morsetti.

Se non diversamente specificato, tutti i riferimenti a "morsetti" in questa sezione si riferiscono sia ai morsetti per strumenti che ai morsetti per strumenti elettromagnetici.

Se collegati ai morsetti, numerosi strumenti chirurgici possono essere aggiornati a strumenti navigabili. Tuttavia, non tutti gli strumenti sono adatti alla navigazione.

In linea di principio, il sistema di navigazione determina la posizione del tracker dello strumento collegato allo strumento. Il punto dello strumento che deve essere navigato viene insegnato al sistema di navigazione tramite una calibrazione. Devono essere calibrati solo i punti dello strumento che sono collegati rigidamente al tracker dello strumento. Se lo strumento è deformato, la precisione delle informazioni di navigazione si deteriora.

La posizione del tracker dello strumento è determinata in modo molto preciso. Tuttavia, se la distanza tra il tracker dello strumento e il punto navigato cambia, la precisione del punto navigato si deteriora. Più il tracker dello strumento è vicino al punto di navigazione, più precise saranno le informazioni di navigazione (Figura 86).

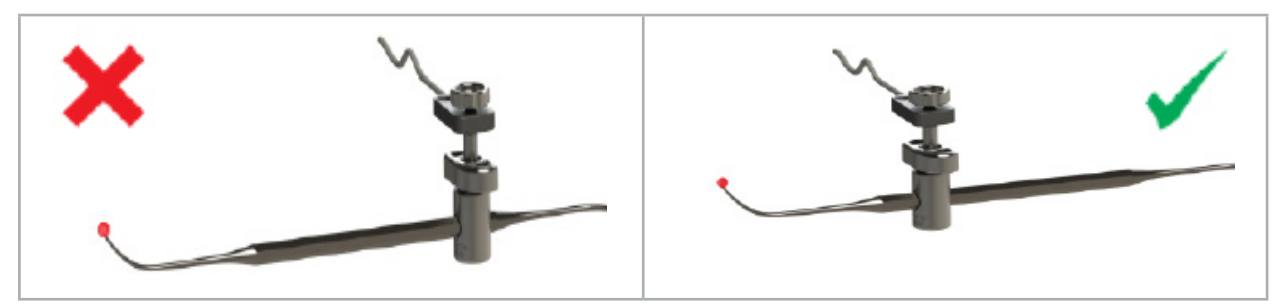

Figura 85 – Strumento con bassa precisione (sinistra) e Figura 86 – Strumento con alta precisione (destra)

# Applicazione

Per collegare un morsetto:

- 1. Svitare il dado di fissaggio in senso antiorario.
- 2. Premere insieme il morsetto e posizionarlo sullo strumento.
- 3. Serrare il dado di fissaggio in senso orario fino a quando il morsetto è saldamente collegato allo strumento.

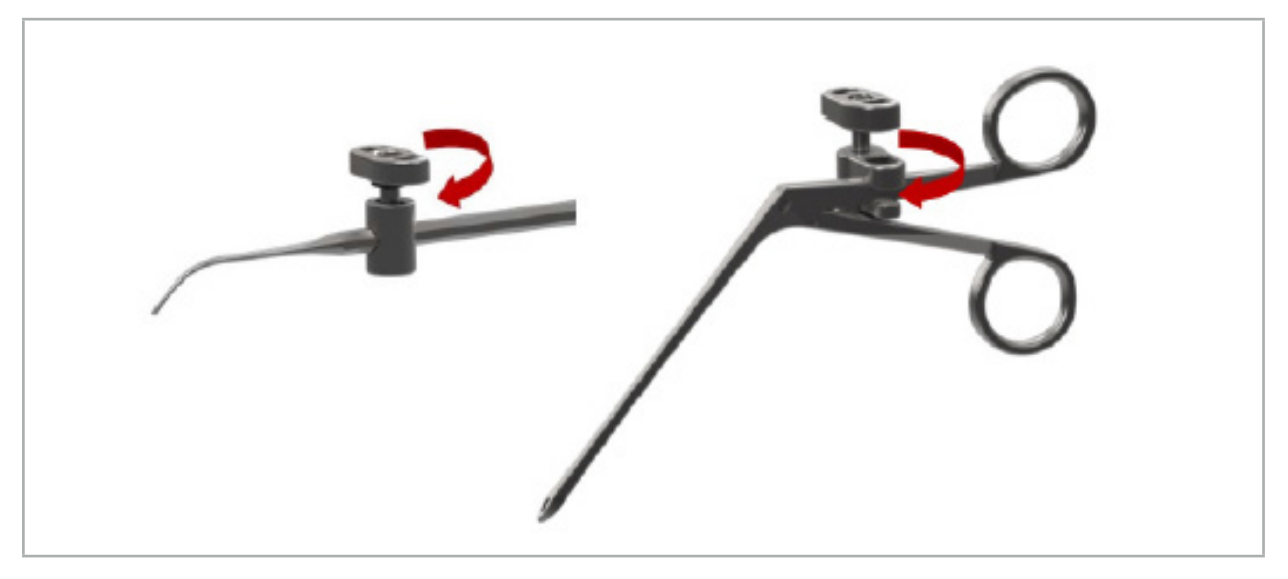

Figura 87 (sinistra) – Fissaggio di un morsetto per strumenti 2-6 mm (RIF 8000-060-010) su uno strumento chirurgico

Figura 88 (destra) – Fissaggio di una pinza morsetto per strumenti (RIF 8000-060-013) a uno strumento chirurgico

# **AVVERTENZA**

Se non è possibile fissare il morsetto sullo strumento senza danneggiarlo, lo strumento non è idoneo all'uso. Non utilizzare alcun attrezzo per serrare il dado di fissaggio.

8. Esecuzione dell'intervento chirurgico con navigazione

Per accendere il sistema di navigazione, consultare i capitoli "Accensione del sistema di navigazione" e "Avvio del software di navigazione".

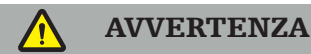

- Non navigare in un ambiente non convalidato, poiché potrebbe contenere elementi che influiscono sulle funzioni di navigazione. Il sistema può essere influenzato negativamente da disturbi del campo elettromagnetico dovuti alla presenza di altri oggetti nella sala e alla presenza di metalli e di un altro generatore di campo nelle immediate vicinanze. La mancata verifica di tali disturbi aumenterà la possibilità di misurazioni inaccurate delle posizioni ed eventuali lesioni personali.
- Durante l'uso dell'unità di navigazione con misurazione elettromagnetica delle posizioni, nell'area di misurazione del generatore di campo non deve essere presente alcun materiale ferromagnetico; in caso contrario, la precisione della navigazione può risultare significativamente ridotta.

Qualora si dovesse verificare un'interruzione di corrente durante l'applicazione, il sistema dovrà essere riavviato. I dati provenienti dalla documentazione video in esecuzione andranno persi.

Nell'improbabile caso in cui il software di navigazione o l'unità di navigazione incontrassero difficoltà durante la pianificazione o l'intervento chirurgico, riavviare il software e l'unità di navigazione.

# **8.1. Caricamento dei dati del paziente**

1. Premere il pulsante per il caricamento dei dati del paziente (Figura 89). Viene visualizzata la finestra di dialogo Importazione dati. Sul lato sinistro della finestra di dialogo, scegliere l'origine dei dati da importare. Il pulsante Pianificazioni contiene tutte le pianificazioni create e salvate nel software.

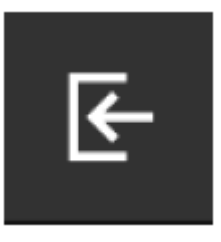

Figura 89 – Importazione dei dati

2. Scegliere la pianificazione desiderata e premere il pulsante Carica.

# **8.2. Avvio della navigazione**

1. Una volta caricato il set di dati e scelta la registrazione del paziente, appare il messaggio "Pronto per la navigazione". La scheda NAVIGAZIONE è attivata (Figura 90).

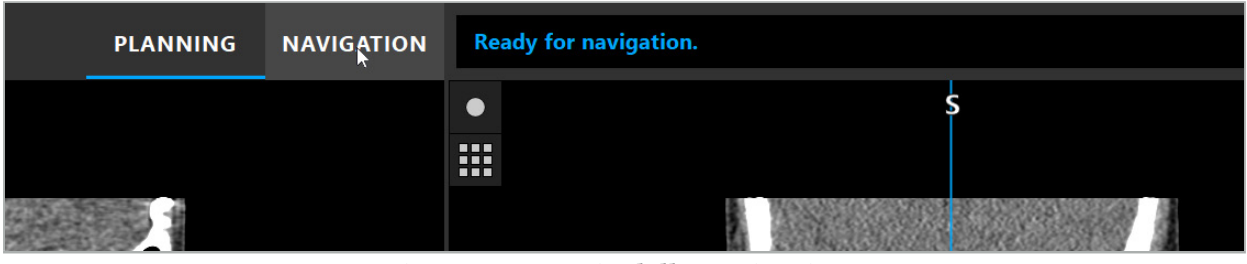

Figura 90 – Avvio della navigazione

2. Avviare la modalità di navigazione premendo la scheda NAVIGAZIONE.

Quando si passa alla modalità di navigazione, i dati di pianificazione vengono salvati automaticamente.

# **8.3. Collegamento degli strumenti elettromagnetici**

Sul lato anteriore dell'unità di navigazione sono disponibili quattro porte per il collegamento di strumenti elettromagnetici. La connessione dello spinotto è indicata da un clic.

Dopo aver collegato uno strumento elettromagnetico all'unità di navigazione, si apre una finestra di dialogo contenente il contatore di utilizzo dello strumento. Consultare il capitolo "Vita utile degli strumenti elettromagnetici".

# **8.4. Icone di stato**

Ť

Durante la modalità di navigazione, nella barra delle attività sulla destra compaiono le icone di stato del tracker del paziente e degli strumenti di navigazione. Le icone di stato indicano la visibilità del tracker del paziente e degli strumenti utilizzati mediante uno sfondo verde o rosso (Figura 91).

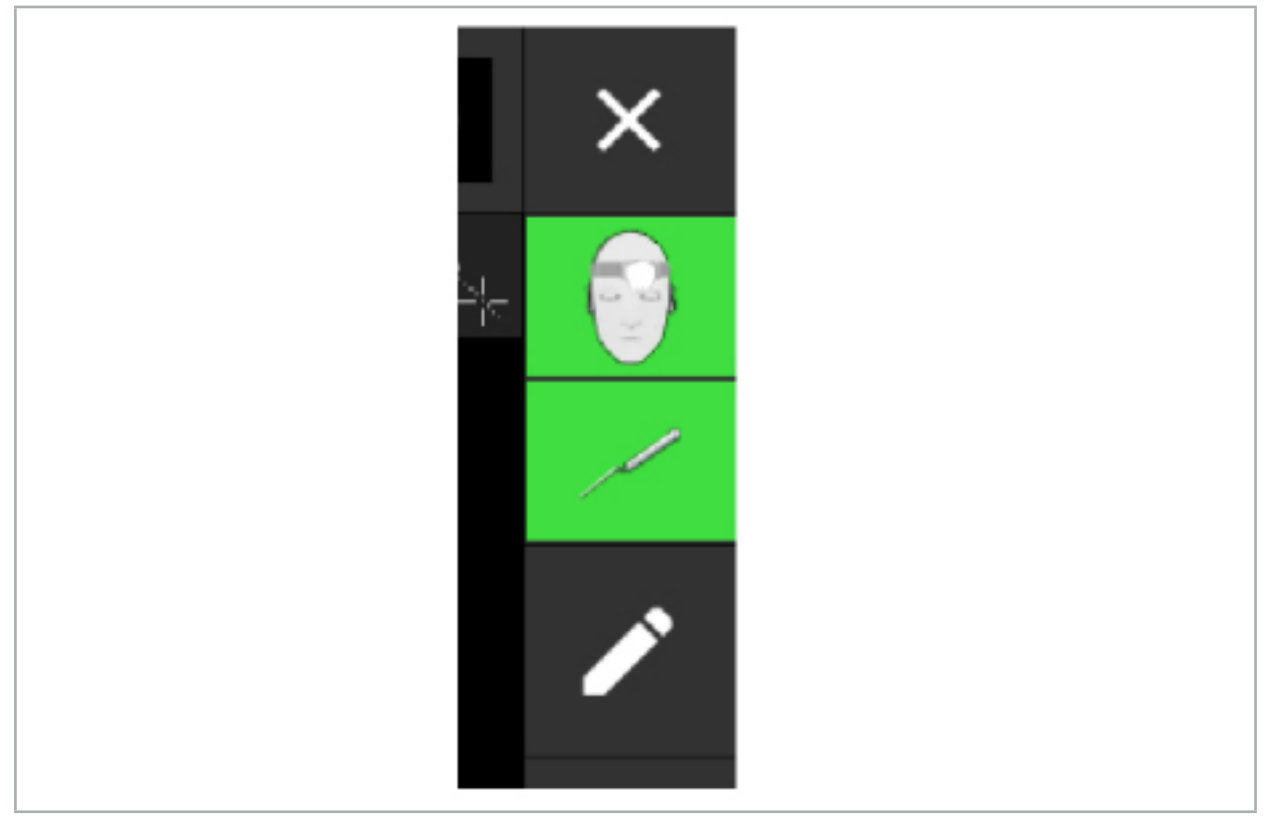

Figura 91 – Icone di stato

- L'icona di stato superiore indica il tracker del paziente in uso.
- L'icona di stato centrale indica i sistemi di imaging coinvolti (endoscopio).
- L'icona di stato inferiore indica lo strumento di navigazione nel mirino rosso. Può trattarsi anche di un sistema di imaging coinvolto.

# **8.5. Lista di controllo: visibilità degli strumenti di navigazione**

La visibilità dei tracker del paziente e degli strumenti di navigazione dipende dai fattori seguenti:

- Lo strumento è posizionato entro l'intervallo operativo del sistema di misurazione?
- Lo strumento è integro oppure è danneggiato/piegato?
- Sono presenti sostanze para o ferromagnetiche (ferro, acciaio, alluminio ...) entro un raggio di 80 cm dal generatore di campo o tra il generatore di campo e gli strumenti?
- Sono presenti sorgenti di disturbi irradiati (telefoni cellulari, trapani, frese, ecc.) entro un raggio di 100 cm intorno al generatore di campo?

Se il tracker del paziente non è visibile, anche lo strumento di navigazione risulterà invisibile.

# **8.6. Congelamento della navigazione**

Mettendo in pausa la navigazione è possibile visualizzare i dati di immagine del paziente manualmente e cambiare i componenti di pianificazione in modalità di navigazione, senza dover tornare alla modalità di pianificazione.

Il pulsante di modifica mette in pausa la navigazione (Figura 92). La modalità di pausa viene indicata dall'icona evidenziata (Figura 93).

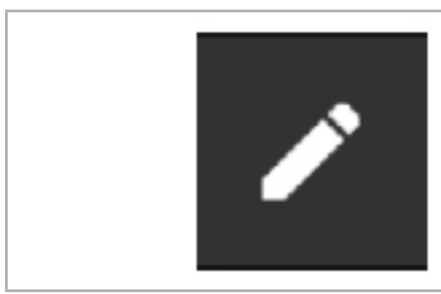

Figura 92 – Modalità di navigazione Figura 93 – Modalità di pausa

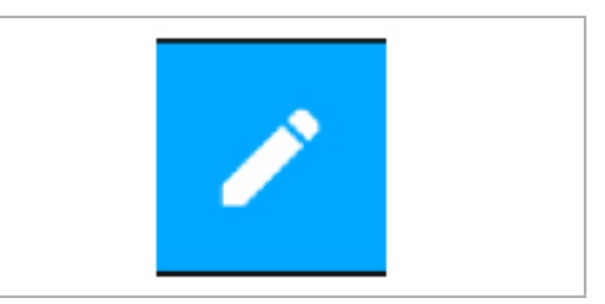

Nella modalità di pausa è possibile modificare i dati di pianificazione. A questo proposito appariranno i pulsanti che permettono di lavorare sugli oggetti di pianificazione. Il funzionamento è lo stesso della modalità di pianificazione.

La posizione all'interno delle immagini delle sezioni al momento della sospensione viene indicata da un mirino grigio. La distanza della posizione attuale rispetto alla posizione sospesa è indicata nell'angolo in alto a destra del display. Per tornare alla posizione sospesa, utilizzare il pulsante di centraggio della visualizzazione in sezione. Per continuare con la navigazione, premere nuovamente il pulsante con le frecce incrociate.

# **8.7. Calibrazione e verifica degli strumenti di navigazione**

Tutti gli strumenti di navigazione devono essere calibrati o verificati prima dell'uso.

Tramite la calibrazione, il sistema di navigazione "impara" quali punti dello strumento devono essere sottoposti a navigazione o quali funzioni ottiche hanno i sistemi di imaging. A conclusione dell'intervento chirurgico queste informazioni vengono eliminate.

La calibrazione o verifica può essere eseguita con le seguenti aree di calibrazione, integrate nei seguenti strumenti:

- Corpo di calibrazione elettromagnetico
- Tracker del paziente elettromagnetico 10 utilizzi
- Tracker del paziente elettromagnetico

La calibrazione degli endoscopi può essere eseguita esclusivamente con i rispettivi corpi di calibrazione.

#### **AVVERTENZA**

Il sistema non distingue tra strumenti con lo stesso tipo di costruzione. Usare un solo strumento con la stessa geometria del tracker. Se si desidera sostituire uno strumento con un altro con la stessa geometria del tracker, sarà necessario ricalibrarlo o riverificarlo prima dell'uso.

Un'area di calibrazione è formata da un cono di calibrazione  $(\checkmark)$ e da un piano di calibrazione (x) (Figura 94).

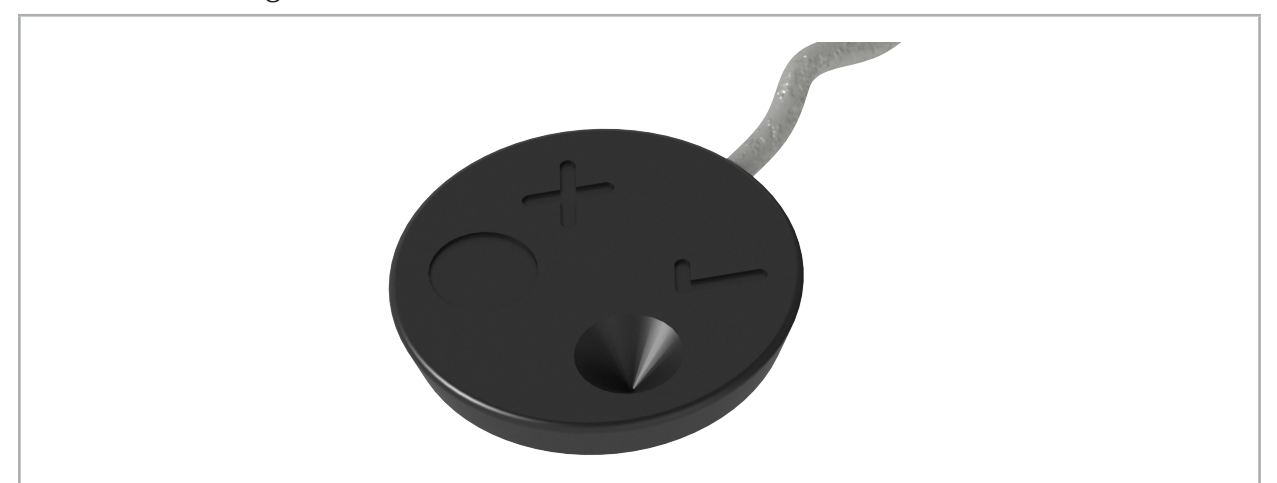

Figura 94 – Aree di calibrazione: tracker del paziente elettromagnetico

# **8.7.1. Calibrazione degli strumenti chirurgici**

#### **AVVERTENZA**

Non tutti gli strumenti sono adatti alla navigazione. Fare riferimento alla sezione "Morsetti strumenti".

Gli strumenti convenzionali con un tracker aggiunto devono essere calibrati prima dell'uso utilizzando una clamp dello strumento. Se si mantiene uno strumento visibile nei pressi del corpo di calibrazione elettromagnetico, la finestra di dialogo per la calibrazione dello strumento (Figura 95) appare automaticamente.

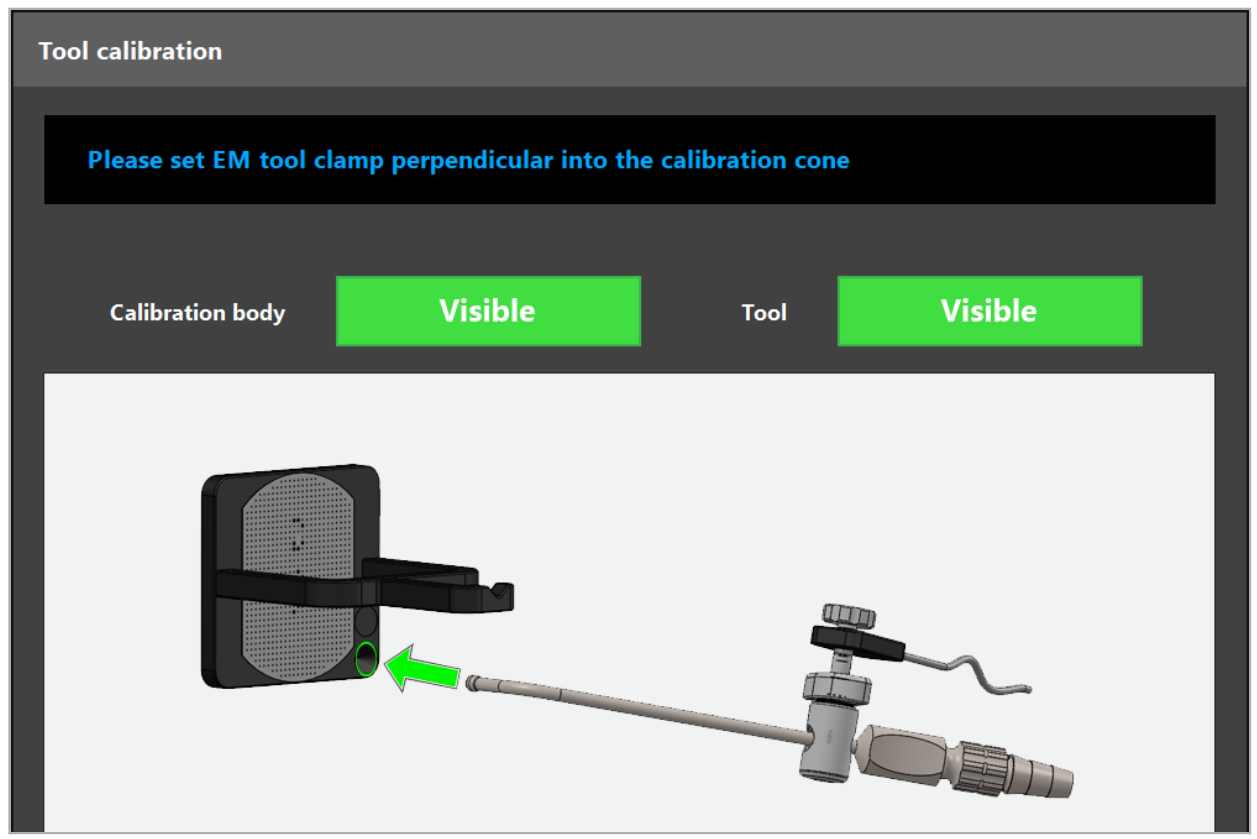

Figura 95 – Finestra di dialogo per la calibrazione dello strumento

Fare riferimento alle Figure 96 e 97.

- 1. Spostare lo strumento di navigazione e l'area di calibrazione nel volume di misurazione del sistema di navigazione.
- 2. Spostare lentamente e verticalmente la punta di navigazione dello strumento di navigazione verso il cono di calibrazione e tenerla ferma.
- 3. La calibrazione viene eseguita automaticamente. Un piccolo orologio indica l'avanzamento. La procedura è completata quando si avverte il segnale acustico di conferma.
- Tenere lo strumento nel cono di calibrazione in modo che l'asse della punta sia  $\blacksquare$ posizionato verticalmente nel cono. Questa procedura definisce l'asse, che viene visualizzato in un secondo tempo.

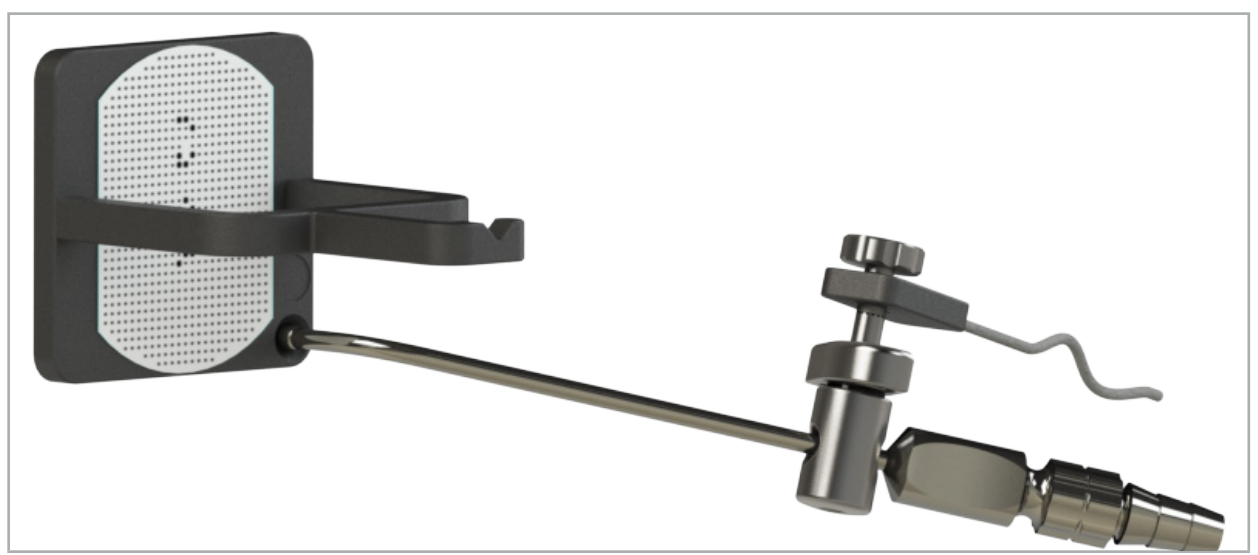

Figura 96 – Fase di calibrazione 1: mantenimento della punta dello strumento nel cono di calibrazione (inferiore)

4. Tenere lo strumento sulla piastra di calibrazione in modo che l'asse della punta sia posizionato verticalmente nell'area di calibrazione e tenerlo fermo.

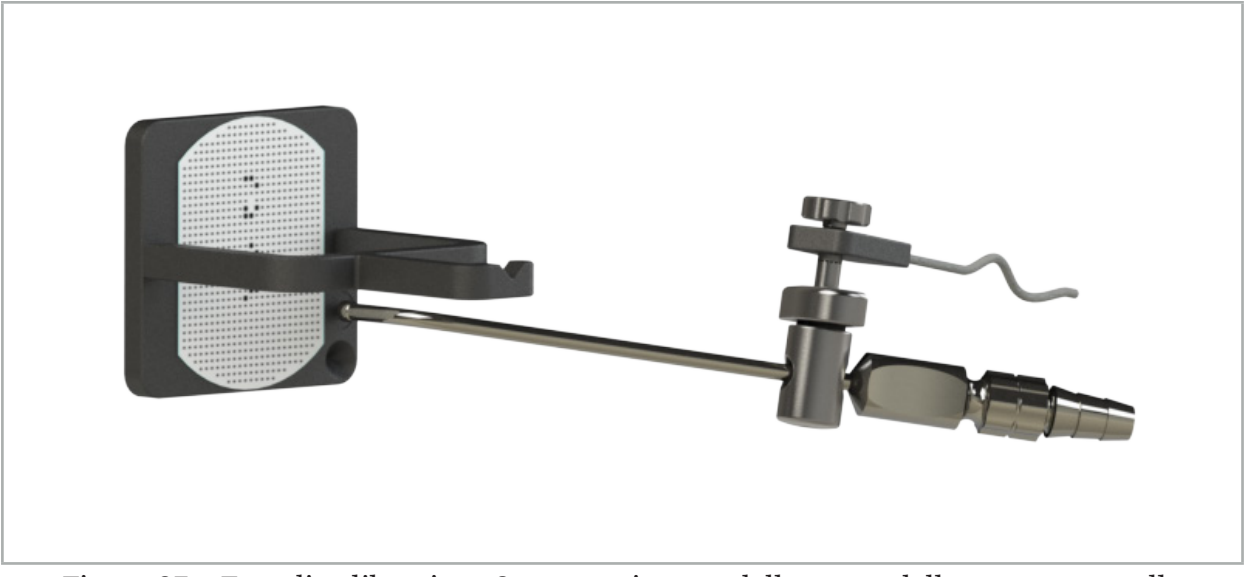

Figura 97 – Fase di calibrazione 2: mantenimento della punta dello strumento nella piastra di calibrazione (superiore)

5. Un piccolo orologio indica l'avanzamento. La calibrazione è conclusa quando si avverte un segnale acustico di conferma.

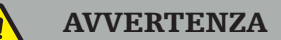

- Controllare con attenzione la precisione della calibrazione prima di usare lo strumento. A tale scopo, toccare una struttura anatomica con lo strumento calibrato e confrontare la struttura toccata con la scena visualizzata dal software di navigazione. Se la deviazione dovesse essere eccessiva, la calibrazione va ripetuta.
- Quando si utilizza un morsetto per strumenti (incluso elettromagnetico), assicurarsi che il morsetto sia sempre saldamente fissato allo strumento chirurgico. Altrimenti la navigazione risulterà imprecisa e inutile. Se il morsetto si muove, è necessaria una nuova calibrazione.
- Non apportare alcuna modifica ai tracker degli strumenti dopo la registrazione; in caso contrario si possono corrompere le informazioni di navigazione. Se si modifica la posizione del tracker, la registrazione deve essere ripetuta.
- Non esercitare forza durante la calibrazione.

#### Reimpostazione della calibrazione di uno strumento

Se in precedenza è stato calibrato uno strumento o endoscopio convenzionale con un tracker dello strumento, le seguenti istruzioni spiegano come reimpostare la calibrazione. La reimpostazione della calibrazione è necessaria solo nelle situazioni seguenti:

- Per ricalibrare un tracker dello strumento rispetto a un tracker del paziente
- Per usare un tracker dello strumento per uno strumento convenzionale dopo averlo usato per il tracking di un endoscopio

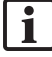

Per ricalibrare un tracker universale elettromagnetico o un tracker endoscopio con un corpo di calibrazione non è necessario reimpostare la calibrazione. Basta avvicinare il corpo di calibrazione e il tracker e seguire la normale procedura di calibrazione.

Tutte le calibrazioni possono essere reimpostate facendo clic sull'indicatore di visibilità dello strumento fra le icone di stato e confermando la finestra di dialogo seguente, come mostrato sotto.

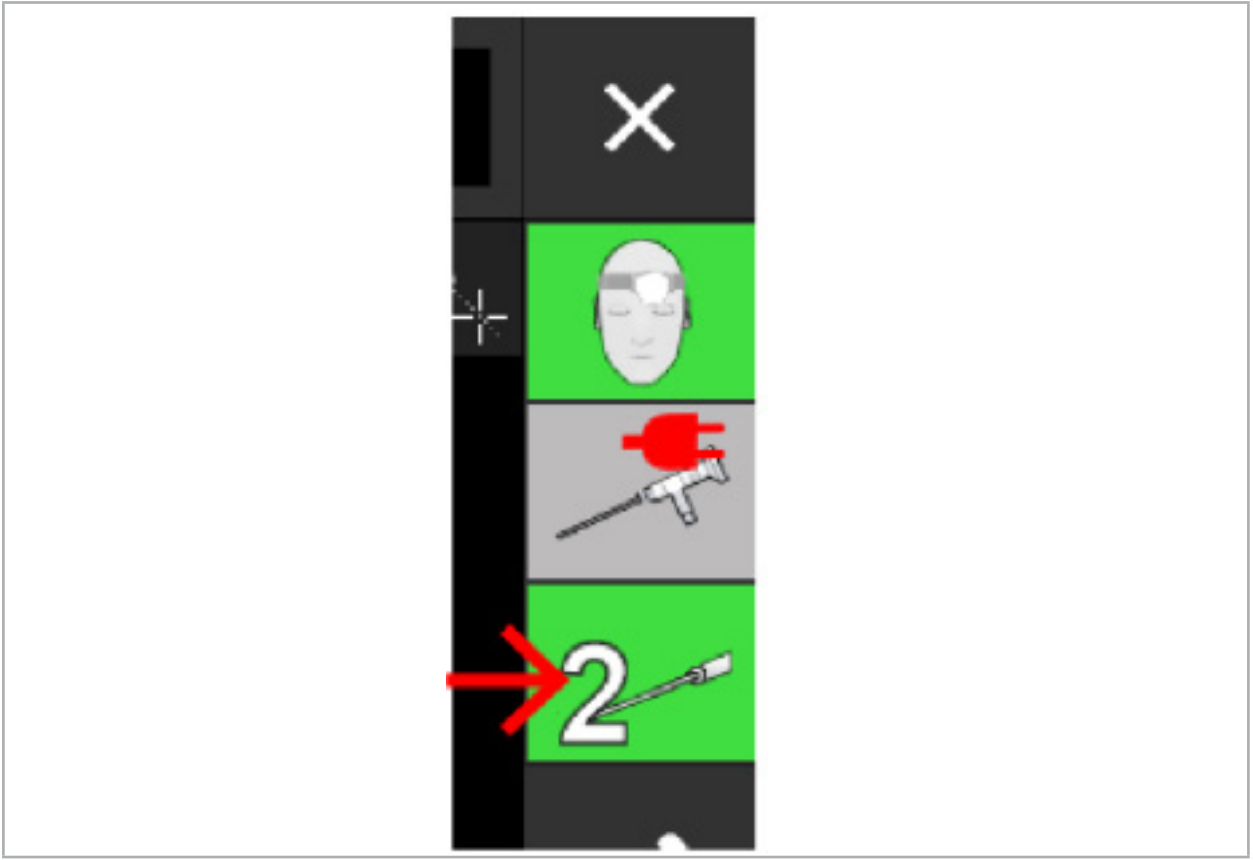

Figura 98 – Selezione con il mouse dell'indicatore di visibilità dello strumento da reimpostare nelle icone di stato.

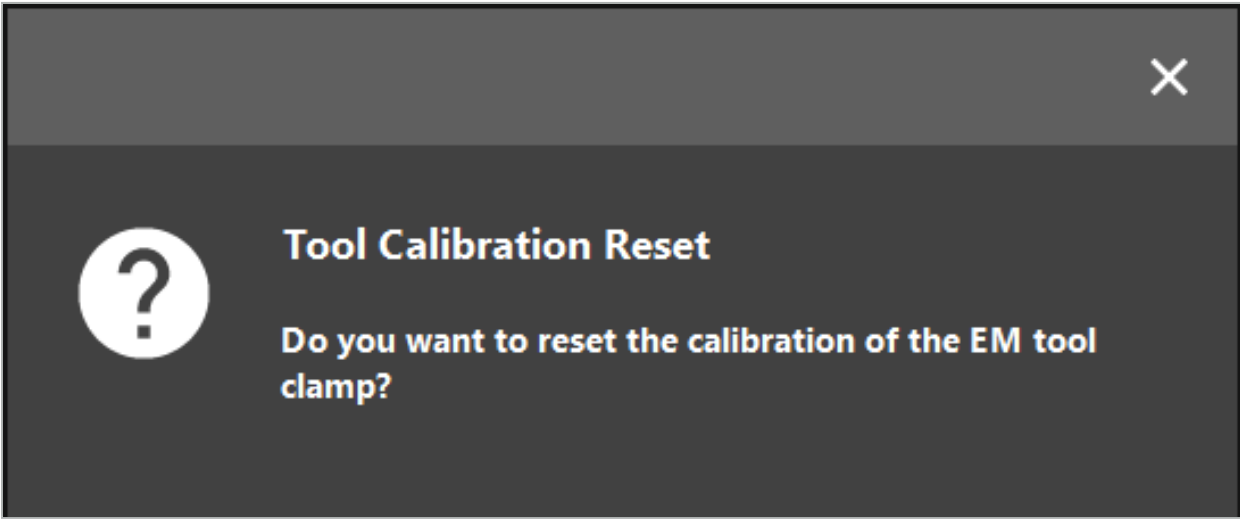

Figura 99 – Conferma della reimpostazione della calibrazione dello strumento.

Il tracker universale elettromagnetico e i morsetti strumenti elettromagnetici collegati agli strumenti convenzionali possono essere ripristinati anche tenendoli capovolti sopra il tracker paziente come mostrato di seguito:

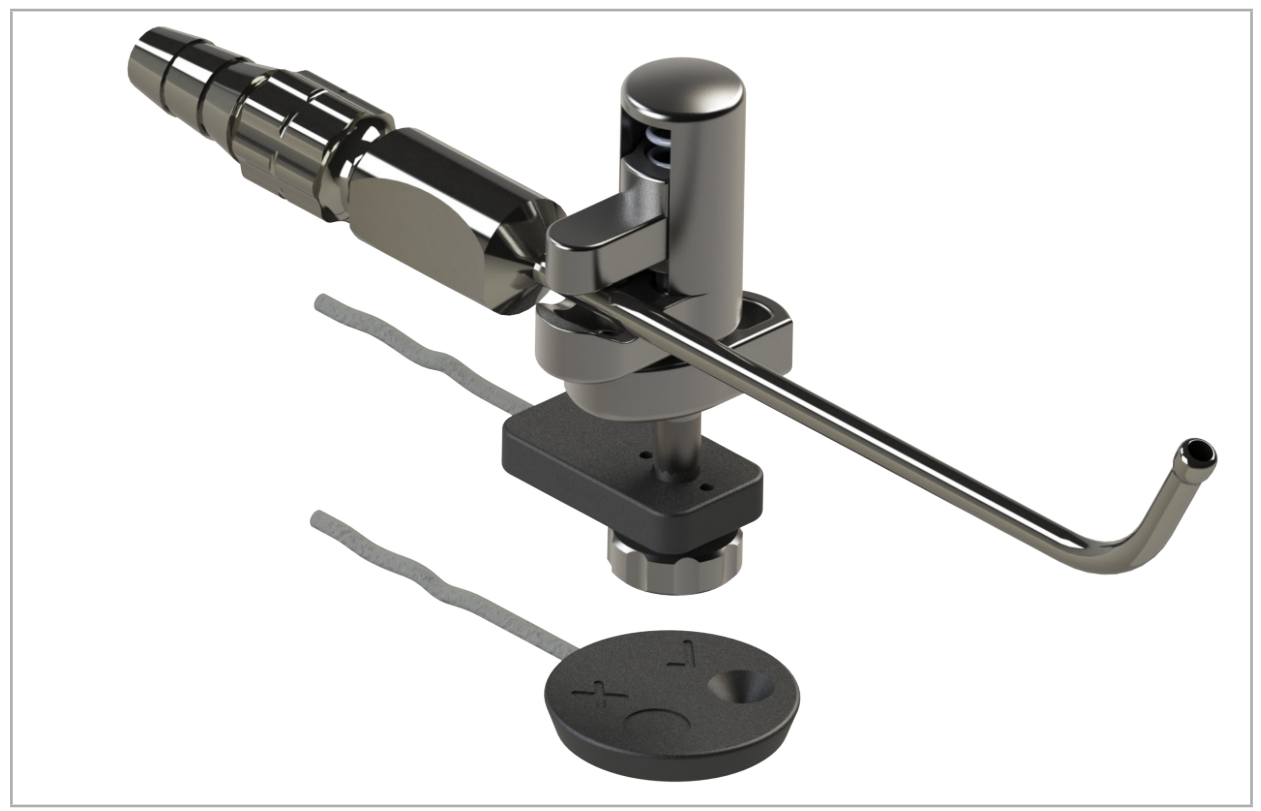

Figura 100 – Tracker capovolto sopra il tracker del paziente per reimpostare la calibrazione

Accertarsi sempre che lo strumento da reimpostare appaia come strumento attivo fra le icone di stato. Verrà reimpostato solo lo strumento mostrato fra le icone di stato.

# **8.7.2. Calibrazione degli endoscopi rigidi (realtà aumentata)**

Gli endoscopi di navigazione devono essere calibrati prima dell'applicazione. Ciò viene eseguito con l'aiuto di un:

● Corpo di calibrazione elettromagnetico

Per la navigazione di endoscopi rigidi sono a disposizione i seguenti adattatori:

● Clamp degli strumenti

Ť

- Morsetti strumenti elettromagnetici (solo USA)
- Tracker dell'endoscopio elettromagnetico

Sono supportati gli endoscopi rigidi con diametro compreso tra 2,5 mm e 9 mm e angolo di visualizzazione compreso tra 0° e 45°.

### Verifica preliminare degli endoscopi di navigazione

Prima di iniziare la calibrazione, verificare le condizioni seguenti:

● Il terminale/adattatore è ben fissato all'endoscopio?

Il cappuccio a baionetta del terminale o la vite dell'adattatore devono essere bloccati e non deve essere possibile muoverli in relazione all'endoscopio.

● L'endoscopio è ben fissato alla rispettiva videocamera?

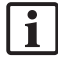

Assicurarsi che l'endoscopio sia alloggiato saldamente nell'elemento di fissaggio della videocamera endoscopica. L'endoscopio non deve ruotare rispetto alla relativa videocamera durante l'uso.

# **8.8. Preimpostazione di endoscopi di navigazione**

 $\triangleright$  Regolare lo zoom e la messa a fuoco su un'area compresa tra 5 mm e 25 mm davanti alla lente.

### **AVVERTENZA**

Dopo la calibrazione, NON modificare le impostazioni della videocamera dell'endoscopio; in caso contrario si compromette la precisione della realtà aumentata. Se lo zoom o la messa a fuoco vengono regolati dopo la calibrazione, questa dovrà essere eseguita nuovamente.

### Calibrazione

Per calibrare gli endoscopi di navigazione:

1. Infilare l'endoscopio di navigazione attraverso la guida del corpo di calibrazione (Figura 101).

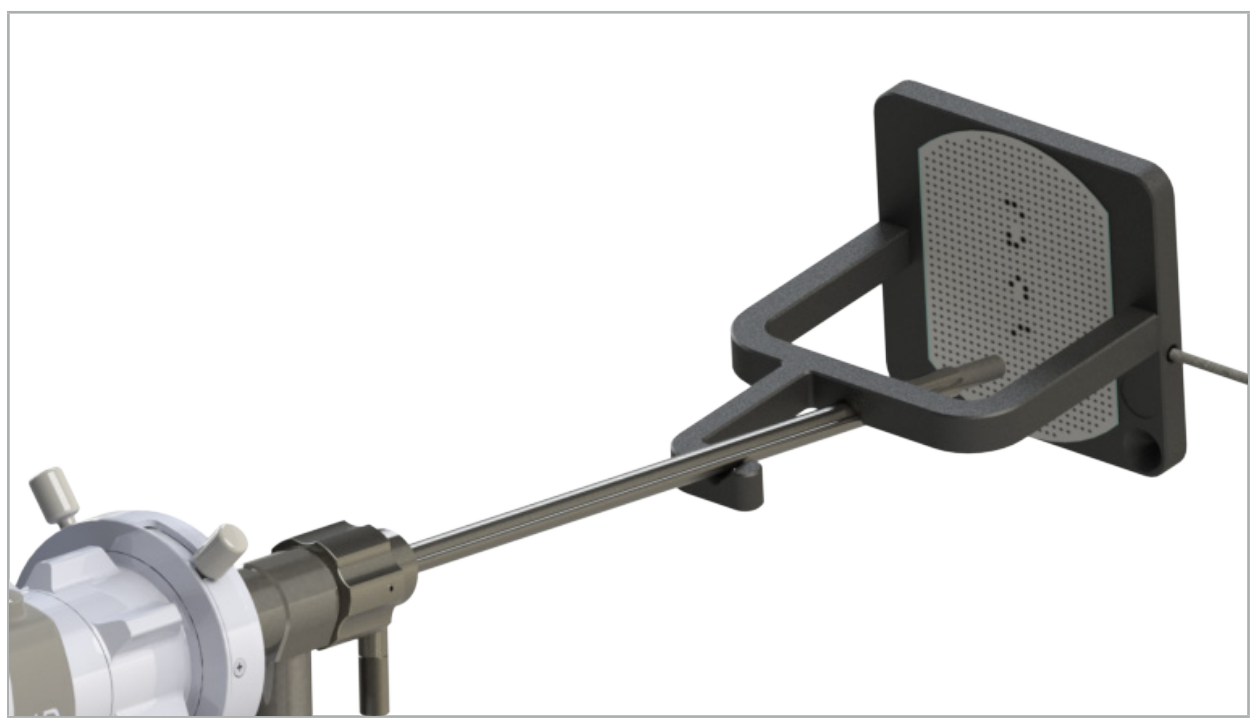

Figura 101 – Endoscopio di navigazione nel corpo di calibrazione elettromagnetico

2. Spostare l'endoscopio di navigazione e l'area di calibrazione nel volume di misurazione del sistema di navigazione. Si aprirà la finestra di dialogo Calibrazione strumento.

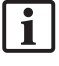

La finestra di dialogo Calibrazione strumento compare solo se il sistema di navigazione rileva sia l'endoscopio sia il corpo di calibrazione elettromagnetico nel volume di misurazione.

3. Spostare lentamente l'endoscopio di navigazione avanti e indietro all'interno del corpo di calibrazione elettromagnetico finché i quadrati gialli visualizzati non diventano verdi (Figura 102).

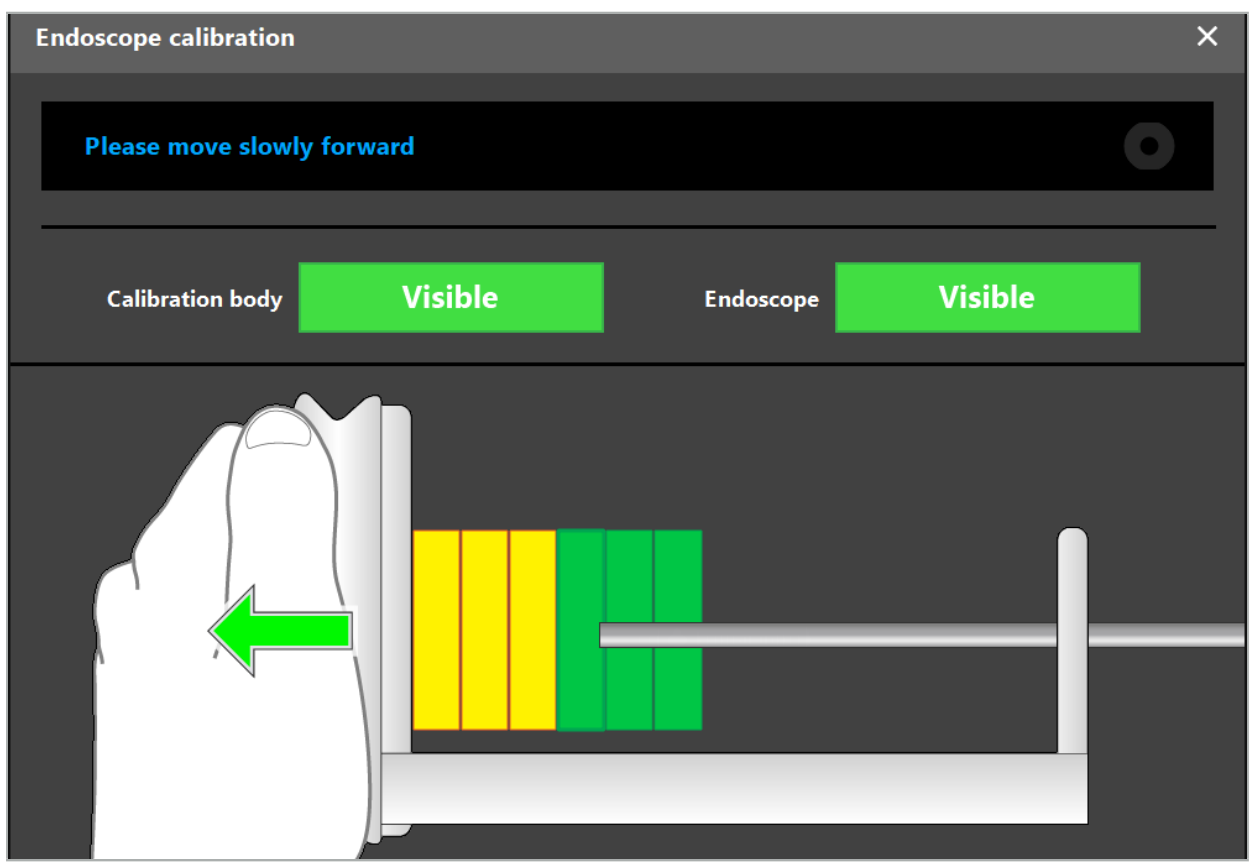

Figura 102 – Finestra di dialogo di calibrazione

4. Se il reticolo di calibrazione non viene riconosciuto nel corso della procedura, è possibile che sia necessario regolare lo zoom, la messa a fuoco e forse la luminosità in modo da permettere un riconoscimento evidente (Figura 103).

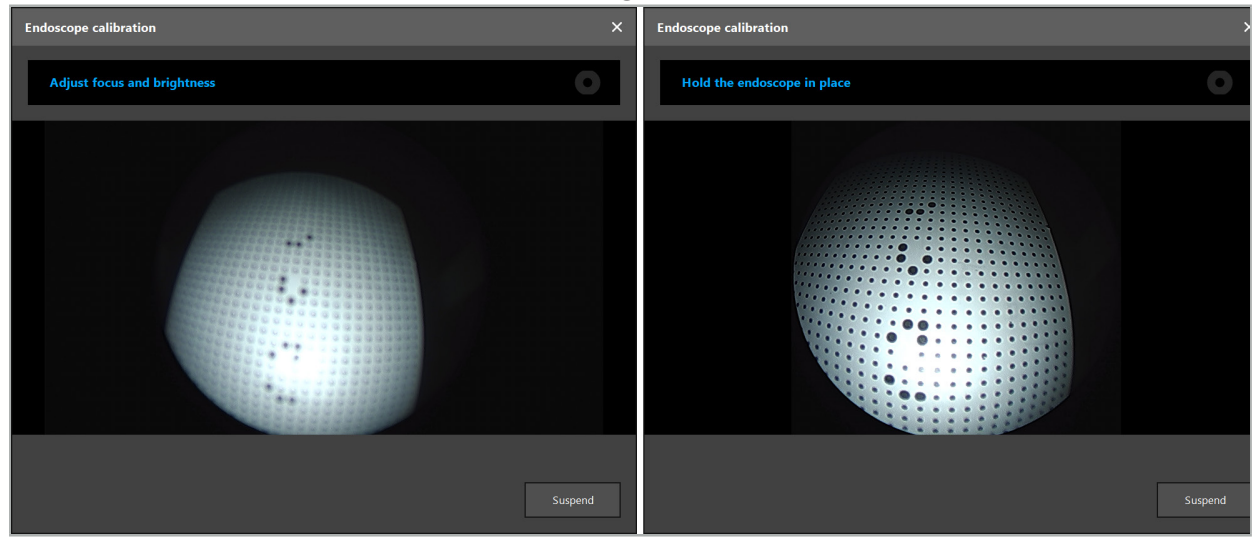

Figura 103 – Finestra dialogo Calibrazione: A sinistra: immagine sfocata e sovraesposta; A destra: immagine ottimale

5. Una volta raccolti dati sufficienti, il software elabora la calibrazione (Figura 104).

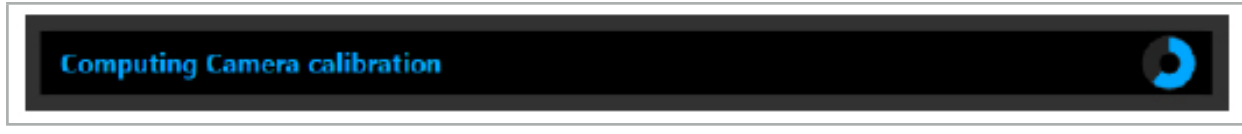

Figura 104 – Calcolo della calibrazione

In rari casi, il sistema può informare l'utente tramite una finestra di dialogo che la calibrazione non può essere calcolata. Le possibili cause possono essere una rotazione dell'endoscopio durante la calibrazione o l'alterazione dello zoom o della messa a fuoco. Dopo aver confermato la finestra di dialogo, occorrerà eseguire una nuova calibrazione con le impostazioni corrette.

### **AVVERTENZA**

- Dopo la calibrazione, controllare che l'accuratezza sia sufficiente per l'applicazione pianificata. Pianificare una struttura di punti su posizioni prominenti della superficie del paziente e verificare l'accuratezza delle posizioni visualizzate. Se la deviazione è eccessiva, rieseguire la calibrazione.
- Se vengono apportate modifiche all'endoscopio dopo la calibrazione (regolazione dello zoom, della messa a fuoco o della luminosità; rotazione dell'endoscopio rispetto alla relativa videocamera; spostamento del tracker elettromagnetico, ecc.), la calibrazione deve essere rieseguita.
- Le immagini video visualizzate possono subire un ritardo. Non bisogna mai affidarsi esclusivamente alle informazioni video, ma bisogna applicare la propria sensibilità tattile all'area operatoria.

#### Eliminazione della calibrazione

Se è necessario eliminare la calibrazione, ad es. per eseguirne una nuova, separare l'endoscopio di navigazione dal corpo di calibrazione elettromagnetico e mantenerli distanziati finché la finestra di dialogo di calibrazione non scompare automaticamente. Successivamente, avviare la nuova calibrazione.

#### Funzionalità con l'uso delle clamp degli strumenti

Per navigare in un endoscopio che non è compatibile con il tracker endoscopico elettromagnetico, utilizzare i morsetti per strumenti o i morsetti per strumenti elettromagnetici per la navigazione e la calibrazione. Eseguire la calibrazione dello strumento con l'endoscopio di navigazione, prima di condurre la calibrazione dell'endoscopio. Sono necessari i passaggi seguenti:

- 1. Calibrare gli strumenti chirurgici. Consultare il capitolo "Calibrazione degli strumenti chirurgici".
- 2. Calibrare gli endoscopi di navigazione. Consultare il capitolo "Calibrazione degli endoscopi rigidi (realtà aumentata)".

Fare attenzione a non danneggiare l'endoscopio quando lo si inserisce in uno dei coni del corpo di calibrazione.

Fare attenzione quando si collega una clamp dello strumento allo stelo dell'endoscopio. Se si fissa l'adattatore con troppa forza si può danneggiare l'endoscopio.

## **8.9. Aree di interazione**

Numerosi strumenti di navigazione hanno aree di interazione, le quali sono contrassegnate da una "x" o da " $\checkmark$ ." Se queste aree vengono toccate con uno strumento, il comportamento è uno dei seguenti.

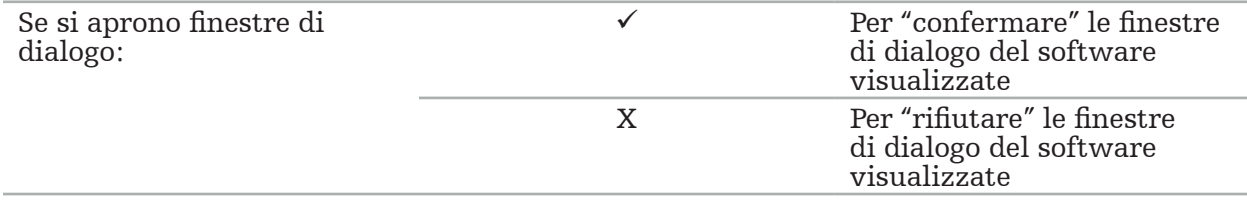

# **8.10. Esecuzione della registrazione immagine-paziente**

Le azioni da svolgere variano in funzione del tipo di registrazione immagine-paziente scelta nella modalità di pianificazione.

### **AVVERTENZA**

Assicurarsi che il tracker del paziente sia saldamente collegato al paziente, poiché in caso contrario la navigazione sarà imprecisa o inutilizzabile. Se il tracker del paziente viene spostato, è necessaria una nuova registrazione immagine-paziente.

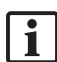

Per assistenza, fare riferimento alla finestra di notifica.

# **8.10.1. Registrazione immagine-paziente: punti di riferimento**

La modalità di registrazione dei punti di riferimento può essere eseguita con gli strumenti seguenti:

● Puntatore di precisione elettromagnetico

### Applicazione

1. Toccare il punto di riferimento lampeggiante il più precisamente possibile con un puntatore sul paziente. Tenere fermo il puntatore fino ad avvertire un segnale acustico di conferma e fino a quando non comincia a lampeggiare un nuovo punto di riferimento.

**AVVERTENZA** 

Quando si toccano i punti di riferimento sul tessuto del paziente, fare attenzione a non esercitare forza sul puntatore per evitare di causare movimenti del tessuto.

2. Ripetere la procedura fino a quando non sono stati toccati tutti i punti di riferimento (Figura 105).

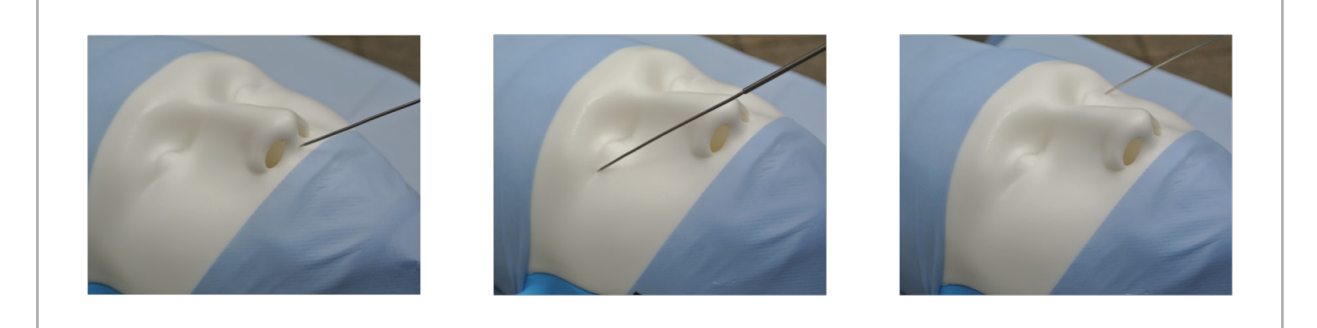

Figura 105 – Registrazione dei punti di riferimento

3. Dopo aver toccato correttamente tutti i punti di riferimento, la finestra di notifica riporta il messaggio: "Confermare o aumentare l'accuratezza".

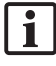

Se non è stato possibile ottenere una sufficiente corrispondenza tra i punti di riferimento toccati e quelli pianificati, la finestra di notifica riporta il messaggio: "Controllare l'anatomia e ritoccare i punti di riferimento". I punti di riferimento dovranno essere toccati di nuovo iterativamente.

Se non è possibile ottenere una sufficiente corrispondenza dopo svariati tentativi, occorrerà passare alla modalità di pianificazione e ripianificare i punti di riferimento.

4. Verificare e confermare la precisione della registrazione immagine-paziente. Consultare il capitolo "Verifica/conferma della registrazione immagine-paziente".

# **8.10.2. Registrazione immagine-paziente: superficie**

La modalità di registrazione di superficie può essere eseguita con gli strumenti seguenti:

Elettromagnetici:

- Puntatore di precisione elettromagnetico
- Puntatore per registrazione elettromagnetico

#### Applicazione

1. Toccare il punto di riferimento lampeggiante il più precisamente possibile con un puntatore sul paziente. Tenere fermo il puntatore fino ad avvertire un segnale acustico di conferma e fino a quando non comincia a lampeggiare un nuovo punto di riferimento.

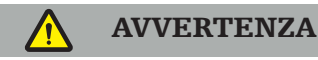

Quando si toccano i punti di riferimento sul tessuto del paziente, fare attenzione a non esercitare forza sul puntatore per evitare di causare movimenti del tessuto.

- 2. Ripetere la procedura fino a quando non sono stati toccati tutti i punti di riferimento (Figura 106).
- 3. Dopo aver toccato correttamente tutti i punti di riferimento, la finestra di notifica riporta il messaggio: "Spostare il puntatore sulla superficie".

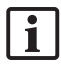

Se non è stato possibile ottenere una sufficiente corrispondenza tra i punti di riferimento toccati e quelli pianificati, la finestra di notifica riporta il messaggio: "Controllare l'anatomia e ritoccare i punti di riferimento". I punti di riferimento dovranno essere toccati di nuovo iterativamente.

Se il contatto della superficie non può essere completato correttamente entro alcuni minuti, la registrazione immagine-paziente di superficie dovrà essere riavviata.

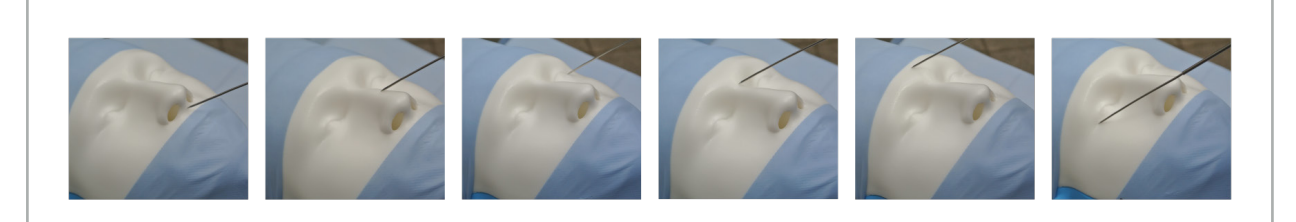

Figura 106 – Registrazione dei punti sulla superficie

4. A questo punto spostare il puntatore sulla superficie del paziente, compiendo curve ampie. Quanto più prominenti sono le strutture lungo le quali si esegue il movimento, tanto più precisa sarà la registrazione. Un piccolo orologio nella finestra di notifica indicherà l'avanzamento della registrazione.

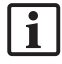

Idealmente, la curva di contatto deve essere distribuita omogeneamente su entrambe le metà del viso e deve contenere aree ossee quali lo zigomo, la fronte e il ponte del naso.

Se non è possibile ottenere una sufficiente corrispondenza dopo svariati tentativi, occorrerà passare alla modalità di pianificazione e ripianificare i punti di riferimento.

- 5. Dopo aver eseguito correttamente la registrazione, la finestra di notifica riporta il messaggio: "Confermare o aumentare l'accuratezza".
- 6. Verificare e confermare la precisione della registrazione immagine-paziente. Consultare il capitolo "Verifica/conferma della registrazione immagine-paziente".

# **8.10.3. Registrazione immagine-paziente: superficie migliorata**

La modalità di registrazione di superficie migliorata può essere eseguita con gli strumenti seguenti:

Elettromagnetici:

- Puntatore di precisione elettromagnetico
- Puntatore per registrazione elettromagnetico

### Applicazione

- 1. Toccare il punto di riferimento lampeggiante il più precisamente possibile con un puntatore sul paziente. Tenere fermo il puntatore fino ad avvertire un segnale acustico di conferma.
- 2. Spostarsi lungo il percorso iniziale fino ad avvertire un altro segnale acustico di conferma.
- 3. A questo punto spostare il puntatore sulla superficie del paziente, compiendo curve ampie. Quanto più prominenti sono le strutture lungo le quali si esegue il movimento, tanto più precisa sarà la registrazione. Un piccolo orologio nella finestra di notifica indicherà l'avanzamento della registrazione.

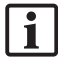

Idealmente, la curva di contatto deve essere distribuita omogeneamente su entrambe le metà del viso e deve contenere aree ossee quali lo zigomo, la fronte e il ponte del naso.

Se il contatto della superficie non può essere completato correttamente entro alcuni minuti, la registrazione immagine-paziente di superficie migliorata dovrà essere riavviata.

- 4. Dopo aver eseguito correttamente la registrazione, la finestra di notifica riporta il messaggio: "Confermare o aumentare l'accuratezza".
- 5. Verificare e confermare la precisione della registrazione immagine-paziente. Consultare il capitolo "Verifica/conferma della registrazione immagine-paziente".

## **8.11. Verifica/conferma della registrazione immagine-paziente**

Il software di navigazione consente di completare la registrazione immagine-paziente eseguita, una volta raggiunta una sufficiente concordanza algoritmica. La finestra di notifica mostra il seguente messaggio, in base al tipo di registrazione immagine-paziente eseguito:

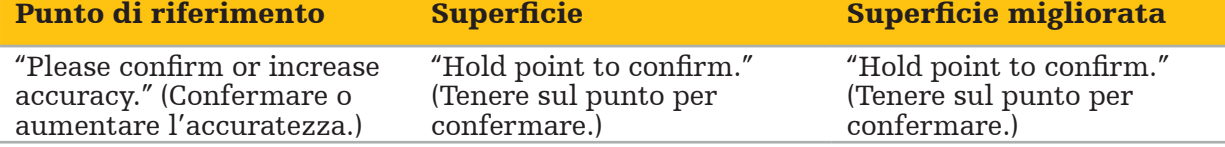

#### Verifica della precisione del sistema

- 1. Per controllare la precisione, toccare una o più strutture anatomiche prominenti del paziente (ad es. spazi tra i denti nella mascella superiore, punta del naso e pieghe) con un puntatore e confrontarle con la posizione visualizzata.
- 2. Se la corrispondenza (accuratezza) è accettabile, mantenere il puntatore in una posizione sulla superficie del paziente fino a quando l'indicatore di avanzamento comparso nella finestra di notifica non diventa completamente verde. Un segnale acustico di conferma indica la corretta conclusione della registrazione immagine-paziente.
- 3. Se la corrispondenza (accuratezza) non è accettabile, la registrazione immaginepaziente deve essere ripetuta. Consultare il capitolo "Reimpostazione della registrazione immagine-paziente".
- 4. Dopo aver concluso la registrazione immagine-paziente, la visualizzazione 3D cambia automaticamente in visualizzazione Video.

### **AVVERTENZA**

- Verificare la visualizzazione della posizione dello strumento su diverse strutture anatomiche dopo la registrazione e ripetere questa verifica durante l'intervento chirurgico. In presenza di deviazioni eccessive, eseguire una nuova registrazione immagine-paziente.
- Le deviazioni tra i dati di immagine del paziente e la realtà dovute a dati di immagine obsoleti o modificati (ad esempio, a causa di edema dei tessuti) possono deteriorare gravemente la precisione del sistema. Verificare approfonditamente che i dati di immagine del paziente siano adatti alla navigazione, ad esempio toccando strutture anatomiche prominenti.
- Se la registrazione paziente-immagine non è stata eseguita in modo sterile e quindi il tracker del paziente non sterile è stato cambiato successivamente con un tracker sterile, la verifica della registrazione paziente-immagine dovrà essere ripetuta.
- Iniziare l'intervento con navigazione solo dopo aver confermato la precisione della registrazione immagine-paziente.
- Assicurarsi che il tracker del paziente sia saldamente collegato al paziente durante l'uso, poiché in caso contrario la navigazione sarà inaccurata o inutilizzabile. Se il tracker del paziente si sposta, la registrazione immagine-paziente dovrà essere ripetuta.

## **8.12. Reimpostazione della registrazione immagine-paziente**

Per reimpostare la registrazione immagine-paziente sono a disposizione le opzioni seguenti:

- Tenere uno strumento già registrato/verificato in corrispondenza dell'area di interazione "x" del tracker del paziente, fino a quando la barra di avanzamento nella finestra di notifica non è piena. Se il tracker del paziente non ha un'area di interazione "x", per reimpostare la registrazione immagine-paziente si può usare in alternativa il cono di registrazione del tracker del paziente o del corpo di calibrazione. Tenere uno strumento già registrato/verificato in corrispondenza di un'area di calibrazione piana fino a quando la barra di avanzamento nella finestra di notifica non è piena.
- Passare alla modalità di pianificazione e quindi di nuovo alla modalità di navigazione.

## **8.13. Riutilizzo di una registrazione immagine-paziente**

Una volta eseguita la registrazione immagine-paziente, i risultati vengono archiviati con la pianificazione e possono essere usati ripetutamente senza dover rieseguire la procedura di registrazione. Per poter riutilizzare una registrazione ci si deve trovare in modalità di pianificazione; premere e tenere premuto il pulsante sinistro del mouse sulla scheda "NAVIGAZIONE".

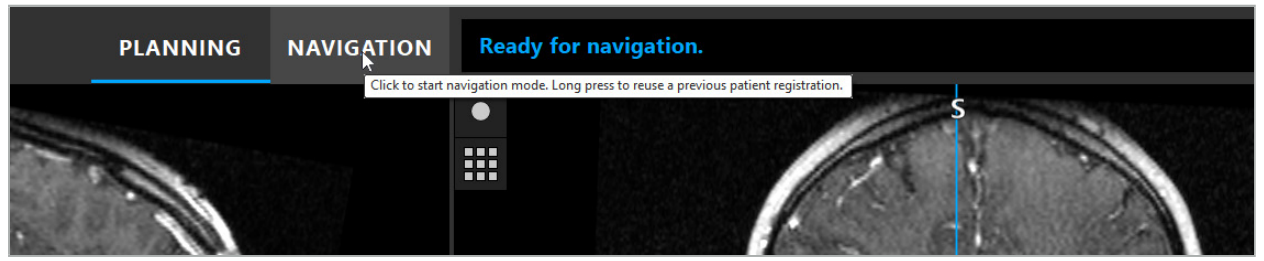

Figura 107 − Pressione del pulsante sinistro del mouse per riutilizzare una registrazione

Nella finestra di dialogo seguente, il software presenta tutte le registrazioni del paziente adatte. Scegliere una registrazione in base all'ora del giorno in cui è stata eseguita. Per annullare questa selezione, fare clic su Annulla o chiudere la finestra di dialogo ed eseguire una registrazione manuale.

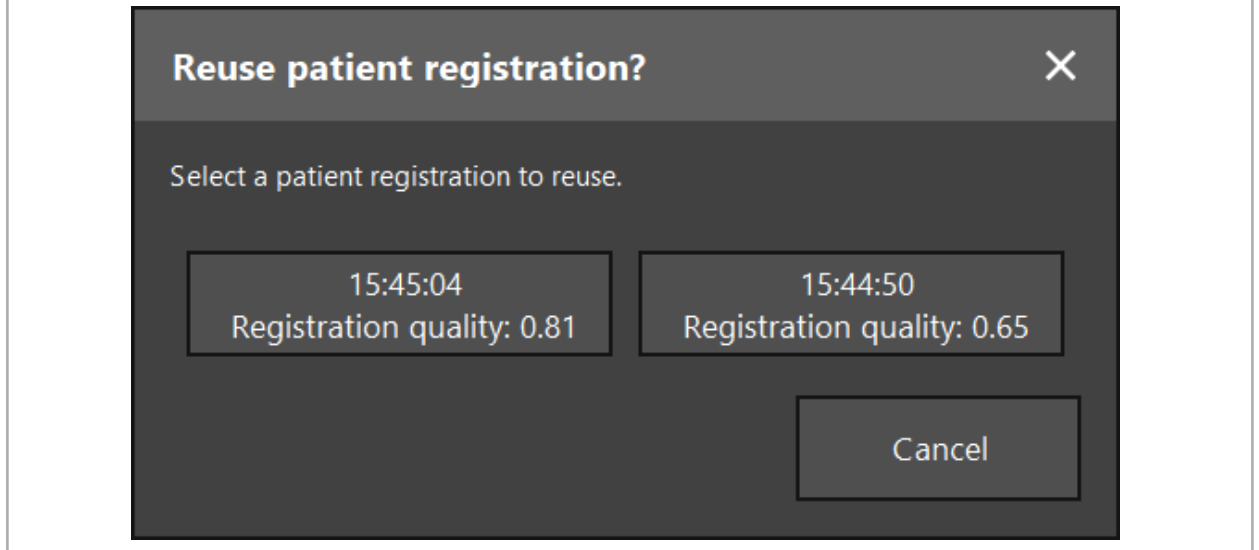

Figura 108 – Selezione di una registrazione del paziente da riutilizzare

Dopo aver selezionato una registrazione del paziente da riutilizzare, è necessario verificare e confermare la precisione della registrazione immagine-paziente. Consultare il capitolo "Verifica/conferma della registrazione immagine-paziente".

Le registrazioni del paziente possono essere riutilizzate solo entro 24 ore dall'esecuzione della registrazione originale. Le registrazioni del paziente precedenti non sono più disponibili.

Le registrazioni del paziente sono legate a una pianificazione specifica. Se sono presenti diversi file di pianificazione con gli stessi dati del paziente, la registrazione immagine-paziente potrà essere riutilizzata solo se è stata caricata la stessa pianificazione usata per eseguire la registrazione originale.

Per poter modificare la pianificazione attuale dopo aver già eseguito una registrazione immagine-paziente, ad esempio per creare un nuovo oggetto di pianificazione, non è necessario tornare alla modalità di pianificazione. Si può invece congelare la navigazione per conservare l'attuale registrazione del paziente; consultare il capitolo "Congelamento della navigazione".

## **8.14. Controllo visivo delle informazioni di navigazione**

Se la concordanza tra la posizione dello strumento di navigazione indicata sullo schermo e la posizione reale sul paziente non fosse sufficiente, occorrerà ripetere la registrazione immagine-paziente. Se dopo aver eseguito più volte la registrazione immagine-paziente non fosse ancora possibile raggiungere una concordanza sufficiente, continuare l'intervento chirurgico senza il supporto del sistema di navigazione.

Tenere presente che il sistema di navigazione è un ausilio di orientamento la cui precisione può essere influenzata da errori di manipolazione, di registrazione delle immagini o da altri errori tecnici. La visualizzazione convenzionale del sito chirurgico resta il metodo più importante per la conduzione dell'intervento.

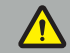

#### **AVVERTENZA**

Ciascun processo di trattamento può essere eseguito unicamente assicurando l'osservazione visiva degli effetti sistemici.

## **8.15. Visualizzazione della posizione degli strumenti di navigazione**

Ciascuno strumento di navigazione ha un punto di navigazione, ovvero la posizione rilevata dal sistema di navigazione e mostrata come mirino rosso in tutte le visualizzazioni in sezione 2D. Ciascuna sezione ortogonale (assiale, sagittale e coronale) è mostrata in modo tale che la sezione passi attraverso il punto di navigazione dello strumento.

Posizione visualizzata sullo strumento di navigazione:

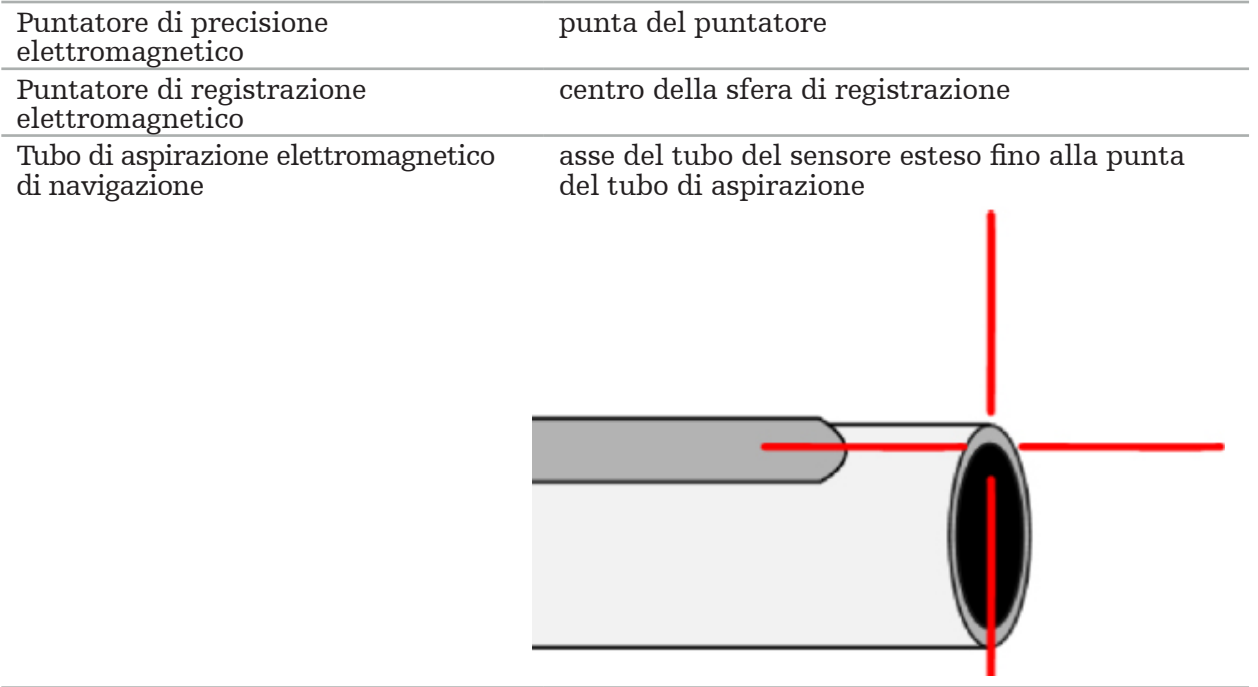

Se il sistema di rilevamento individua simultaneamente vari strumenti di navigazione differenti, il sistema mostra la posizione dello strumento che è attivo nell'area operatoria e vanta la maggiore precisione. Gli strumenti seguiti mediante il sistema adattatore dello strumento hanno una priorità inferiore rispetto agli strumenti di navigazione specialistici e quindi vengono seguiti in secondo ordine. Se il tracker del paziente e/o tutti gli strumenti di navigazione non vengono individuati dal sistema di tracking, le icone di stato "Paziente" e/o "Strumento" appaiono in rosso. In questo caso, la navigazione verrà sospesa e si visualizzerà l'ultima posizione di interesse e visibile dello strumento di navigazione. La posizione di navigazione è indicata nelle visualizzazioni in sezione tramite un cursore a mirino che viene mostrato a colori se le informazioni di navigazione sono valide. I mirini appaiono di colore grigio se:

- È impossibile misurare la posizione del tracker del paziente o del tracker dello strumento.
- La registrazione delle immagini del paziente non è stata completata e confermata.
- È stata rilevata un'interferenza nei dati di tracciamento del tracker del paziente o del tracker dello strumento.

# **8.16. Prolungamento virtuale dell'asse dello strumento**

Durante la navigazione è possibile prolungare virtualmente l'asse dello strumento attualmente utilizzato facendo clic sul pulsante nell'angolo in alto a destra della visualizzazione. In questo modo, si aprirà un cursore che permette di scegliere una distanza. La posizione visualizzata dello strumento viene quindi spostata di questo valore lungo l'asse dello strumento. Una guida visiva che parte dalla posizione effettiva dello strumento aiuta a stimare la distanza tra determinati particolari nel volume di immagine e la posizione attuale dello strumento (Figura 109).

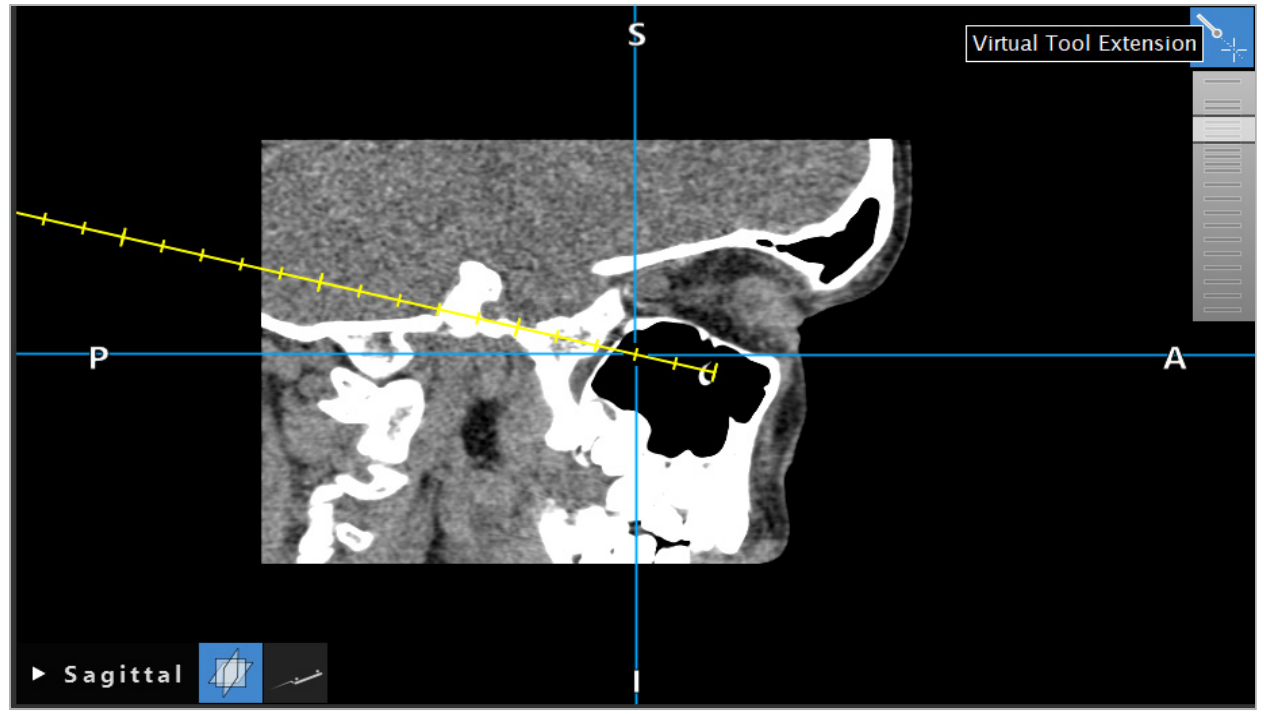

Figura 109 – Navigazione con asse dello strumento prolungato

Spostando la posizione della croce visualizzata, nella maggior parte dei casi cambia anche la sezione visualizzata nel volume. Normalmente, l'asse dello strumento non sarà posizionato completamente all'interno di questa sezione. Solo la posizione della croce è garantita come parte della visualizzazione della sezione.

# **8.17. Realtà aumentata**

Il software di navigazione supporta la tecnologia della cosiddetta realtà aumentata (AR), la quale permette la sovrapposizione di oggetti di pianificazione sull'immagine della videocamera endoscopica, nella posizione corretta e in tempo reale. Tuttavia, la sovrapposizione di informazioni in AR è possibile solo se sono soddisfatti i seguenti requisiti:

- La modalità di imaging utilizzata (ad es. endoscopio) è collegata a un sensore di navigazione (tracker) ed è calibrata.
- Il processore della videocamera del sistema di imaging è collegato all'unità di navigazione.
- Sono stati creati oggetti di pianificazione da visualizzare.
- Al paziente è collegato un tracker del paziente ed è stata eseguita una registrazione immagine-paziente.

#### AVVERTENZA

- La visualizzazione delle informazioni in AR dipende dalla qualità della registrazione del paziente e dalla calibrazione del sistema di imaging. L'accuratezza può cambiare a causa della rotazione o del piegamento dell'endoscopio, della regolazione delle impostazioni di messa a fuoco o zoom o della rotazione o movimento del sistema adattatore dello strumento durante l'uso dell'endoscopio.
- Le immagini intraoperatorie dal vivo elaborate dal sistema possono essere visualizzate con un certo ritardo. Durante applicazioni che richiedono necessariamente un imaging in tempo reale, è necessario utilizzare un secondo monitor, che dovrà essere collegato direttamente all'origine delle immagini in tempo reale.

# **8.17.1. Guida di orientamento della distanza**

Se è attiva la realtà aumentata, il software mostra la distanza tra il punto di navigazione dello strumento attivo e l'oggetto di pianificazione selezionato.

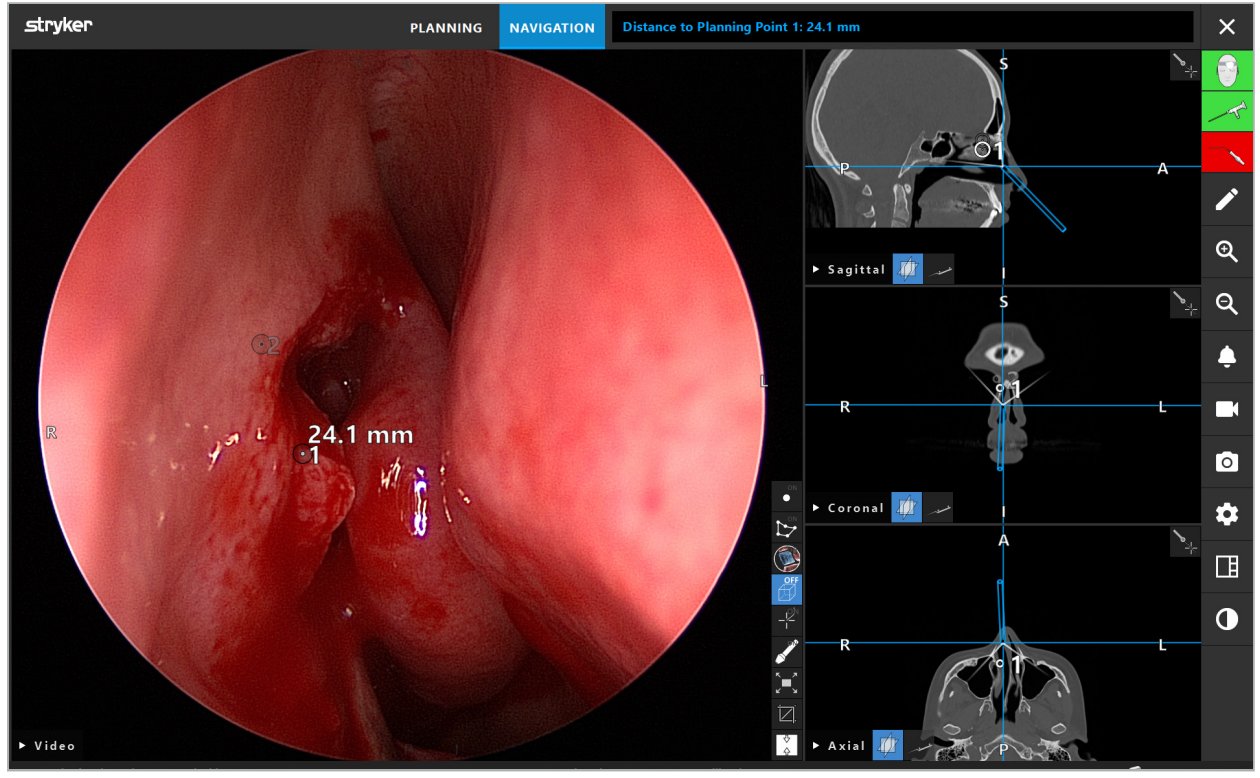

Figura 110 – Guida di orientamento della distanza

Puntare l'endoscopio verso un punto di pianificazione per selezionarlo. Viene selezionato il punto più vicino alla punta dell'endoscopio nell'immagine endoscopica.

Nella Figura 110 è visibile solo il punto di pianificazione 7; quindi viene selezionato questo punto. Il punto selezionato è evidenziato nelle visualizzazioni delle immagini delle sezioni ed è contrassegnato da un punto centrale bianco nell'immagine endoscopica.

Nel caso di strutture di pianificazione, una croce verde indica la posizione sulla superficie della struttura più vicina allo strumento.

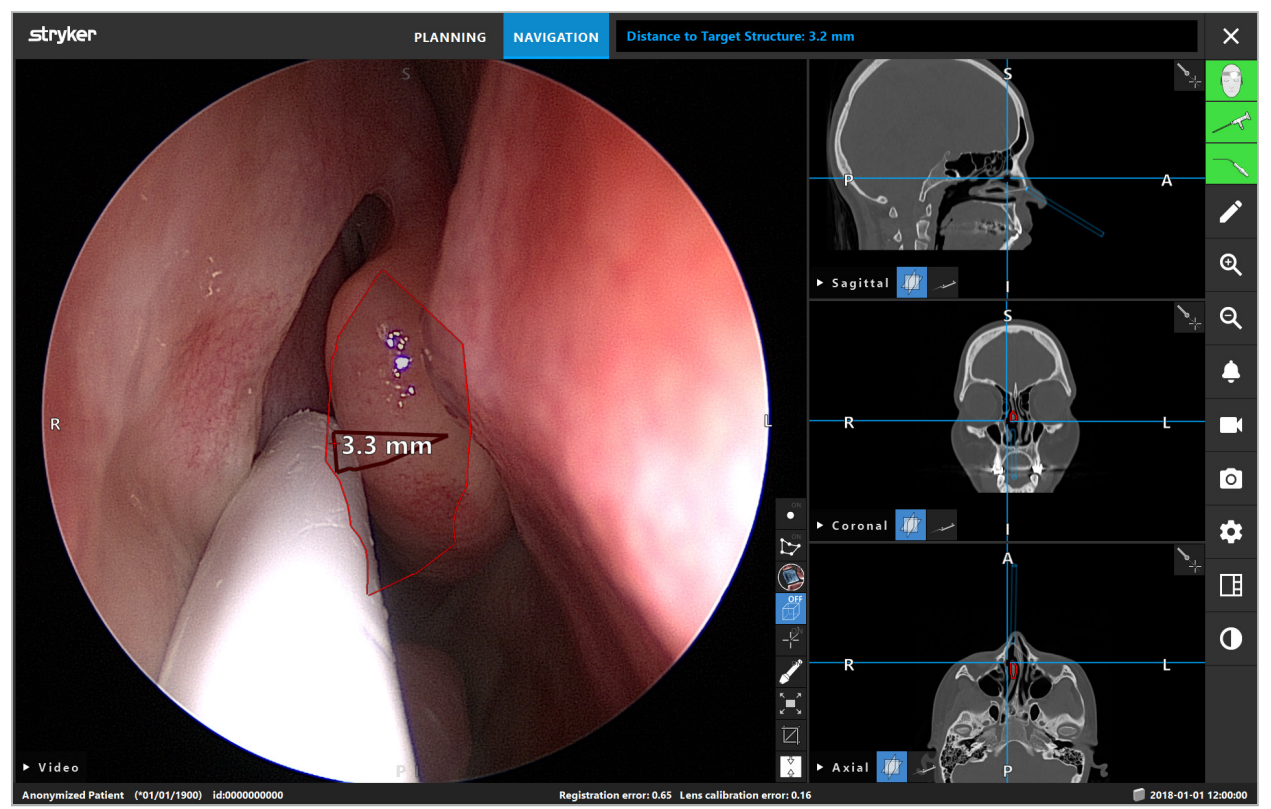

Figura 111 – Distanza dalla struttura di pianificazione

Se l'oggetto di pianificazione scelto è la linea di taglio, viene creato un prolungamento virtuale dell'asse dello strumento e vengono visualizzati i valori seguenti.

- Profondità: distanza tra il punto di navigazione dello strumento e il punto sul prolungamento virtuale più vicino alla linea di taglio.
- Deviazione: distanza tra il punto sul prolungamento virtuale più vicino all'oggetto di pianificazione e l'oggetto stesso. Questa è la distanza per cui verrebbe mancata la linea di taglio.

#### **AVVERTENZA**

Non affidarsi unicamente alla visualizzazione della distanza per eseguire un taglio lungo la linea corrispondente. Utilizzare anche le informazioni visive e tattili.

# **8.17.2. Navigare con la chirurgia guidata target (TGS)**

Nella visualizzazione dell'immagine video, un percorso pianificato appare come una serie di cerchi concentrici con una distanza di 5 mm intorno al percorso centrale (Figura 112). Analogamente, una traiettoria è mostrata senza il percorso centrale (Figura 112). A causa della loro costruzione lungo una retta, per le traiettorie non è necessario un percorso centrale.

Se si sposta uno strumento lungo questo percorso o traiettoria, i cerchi dietro alla punta dello strumento svaniscono. È possibile vedere poi la quantità di percorso già coperta.

Un cerchio rosa indica la posizione della punta dello strumento lungo il percorso. Tuttavia, se la punta è troppo lontana dal percorso, questo cerchio viene mostrato come segmento nella direzione dello strumento.

Inoltre, viene mostrata la distanza tra la punta dello strumento e la fine del percorso. Se la punta dello strumento si trova davanti al punto d'ingresso del percorso, viene mostrata la distanza da questo punto d'ingresso.

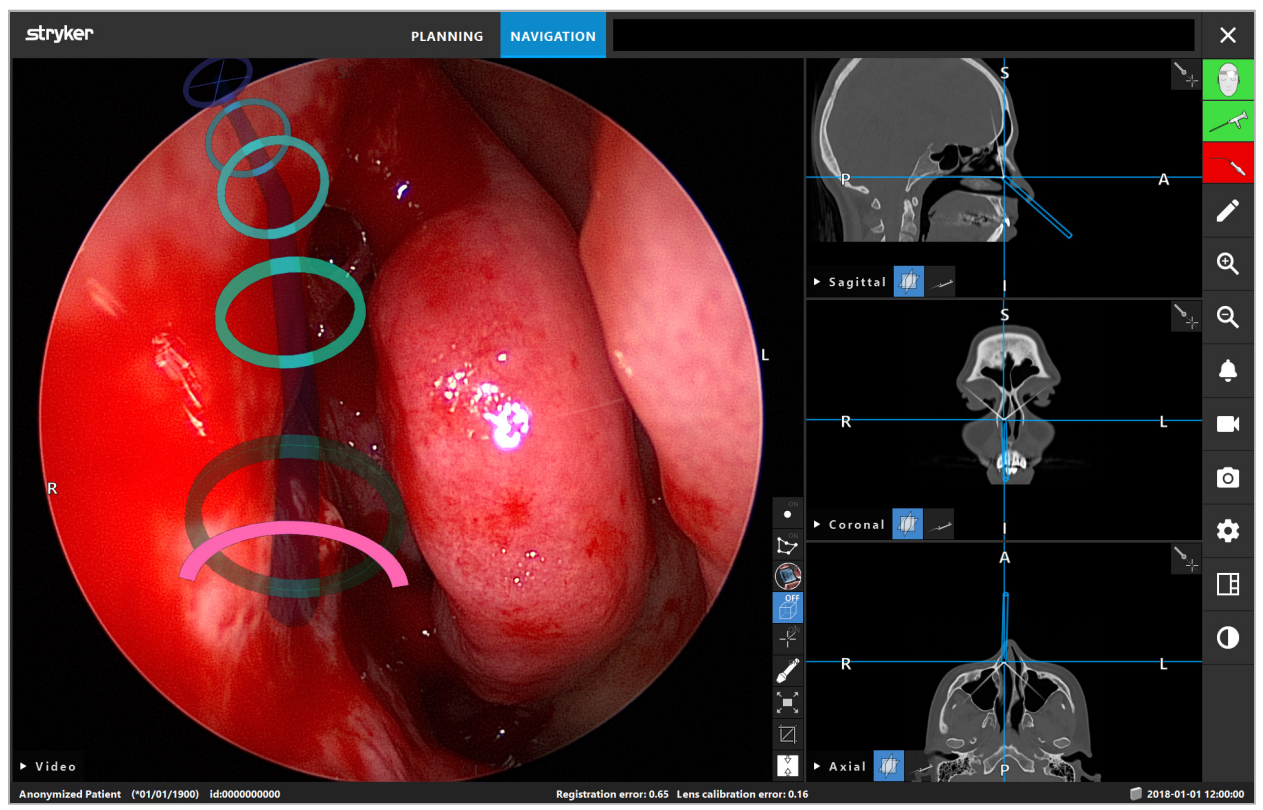

Figura 112 – Visualizzazione in realtà aumentata del percorso di drenaggio

### **AVVERTENZA**

- La visualizzazione della distanza può essere utilizzata solo come orientamento; non ha una funzione di misurazione. Di conseguenza, il sistema non può essere utilizzato per la misurazione.
- La posizione del cerchio blu può essere errata e deve essere usata unicamente come indicazione approssimativa della posizione della punta dello strumento; non può sostituire il controllo ottico o la verifica della posizione nelle visualizzazioni delle immagini in sezione.

# **8.18. Chiusura della navigazione**

## **8.18.1. Chiusura della modalità di navigazione**

Per terminare la modalità di navigazione, completare una delle seguenti operazioni (Figura 113):

- 1. Premere la scheda PIANIFICAZIONE per passare alla modalità di pianificazione.
- 2. Premere il pulsante di chiusura per chiudere il software di navigazione.

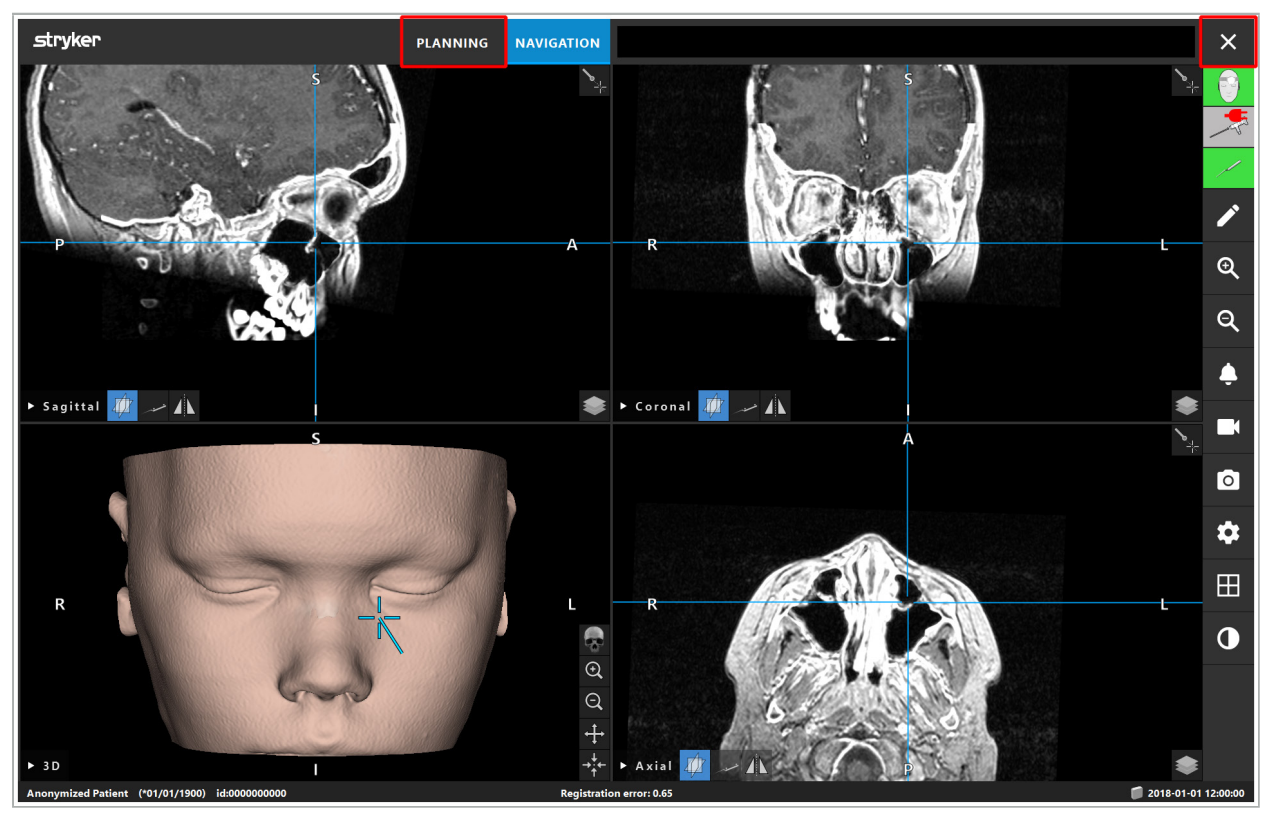

Figura 113 – Chiusura della modalità di navigazione o del software

## **8.18.2. Chiusura del software di navigazione**

- 1. Per chiudere il software di navigazione, premere l'apposito pulsante di chiusura.
- 2. Se i dati di pianificazione sono cambiati dall'ultimo salvataggio automatico, appare la finestra di dialogo Salva pianificazione in cui è possibile salvare tali dati prima di chiudere il software.

# **8.18.3. Spegnimento del sistema di navigazione**

- 1. Per concludere in modo sicuro l'uso del sistema di navigazione, chiudere tutte le finestre aperte e spegnere il computer facendo clic sul pulsante Windows e poi selezionando Arresta il sistema nel sottomenu che compare.
- 2. Dopo aver spento il computer, spegnere l'unità di navigazione con il pulsante di accensione. Una volta spenta l'unità di navigazione, il LED verde sul pulsante di accensione si spegne.

#### **ATTENZIONE**

Per uno scollegamento totale dall'alimentazione elettrica, staccare la spina di alimentazione dalla presa oppure interrompere l'alimentazione elettrica in un altro modo adeguato.

Dopo aver usato il sistema elettromagnetico, verificare che gli strumenti che non possono essere risterilizzati siano smaltiti.

Per quanto riguarda le procedure postoperatorie supplementari, come il disassemblaggio, il ricondizionamento e la conservazione dei singoli strumenti e dispositivi, si rimanda ai relativi manuali.

### 9. Registrazione di un intervento senza dati di immagine del paziente

Il software di navigazione offre l'opzione di registrare screenshot e registrazioni di riprese video endoscopiche durante un intervento, anche quando i dati delle immagini volumetriche del paziente non esistono o per qualsiasi motivo non possono essere utilizzati. Le funzioni di pianificazione e navigazione non sono disponibili, ma è comunque possibile visualizzare e registrare l'immagine video endoscopica.

Per usare il software di navigazione senza i dati del paziente, selezionare Nuovo record dalla finestra di dialogo Importazione dati. Consultare il capitolo "Caricamento dei dati di immagine del paziente". Verrà chiesto di immettere alcune informazioni generali da associare alla registrazione, come il nome e la data di nascita del paziente. Dopo aver ,compilato questi campi, premere Crea per utilizzare la registrazione.

Non sarà possibile accedere alla modalità di navigazione, ma si potranno acquisire screenshot e video come di consueto. Questi saranno associati alla registrazione, il quale si troverà sotto Pianificazioni nella finestra di dialogo Importazione dati.

### 10. Manutenzione

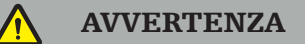

Il dispositivo può essere usato solo se è stato controllato e sottoposto a regolare manutenzione in base ai rispettivi requisiti di legge e alle direttive.

#### ATTENZIONE

- L'uso di dispositivi operativi o di regolazione diversi da quelli indicati nel presente manuale o l'adozione di procedure operative differenti possono comportare l'esposizione a radiazioni nocive.
- Stryker declina ogni responsabilità in merito alla sicurezza operativa dell'apparecchiatura se il prodotto viene aperto, riparato o modificato senza autorizzazione.

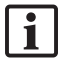

L'utente deve mantenere un registro degli apparecchi medici, contenente informazioni sulle riparazioni e sulle operazioni di manutenzione eseguite, sul tipo di lavoro effettuato, sull'azienda che ha eseguito le riparazioni e altre informazioni pertinenti.

Fare riferimento ai codici articolo e ai numeri di serie e quando si effettuano richieste di informazioni o si ordinano parti di ricambio.

Anche se l'operatore non esegue personalmente la manutenzione, è responsabile di garantire che tutte le necessarie operazioni di manutenzione siano eseguite prima di utilizzare il prodotto sul paziente.

### 11. Trasporto e smaltimento

## **11.1. Trasporto**

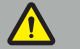

**AVVERTENZA** 

- Prima di trasportare i componenti del sistema di navigazione, è necessario trattarli in modo tale da escludere qualsiasi contaminazione. Per ottenere ciò, tutti i componenti devono essere ricondizionati (puliti/disinfettati/sterilizzati) secondo le istruzioni fornite.
- Gli strumenti possono essere restituiti al fabbricante esclusivamente se puliti, disinfettati e in condizione sterile. I componenti taglienti o appuntiti devono essere rispediti con protezioni.

#### ATTENZIONE

Prima di inviare il dispositivo per la manutenzione, rimuovere l'unità dati in modo tale che i dati privati dei pazienti non vengano resi noti a Stryker.

Per i relativi consigli di trasporto, fare riferimento ai manuali specifici dei componenti.

## **11.2. Smaltimento**

Per i consigli di smaltimento, fare riferimento ai manuali specifici dei componenti.

## 12. Specifiche tecniche

Per i dati tecnici dei prodotti specifici citati nel presente manuale, fare riferimento ai singoli manuali dei prodotti.

## **12.1. Condizioni ambientali**

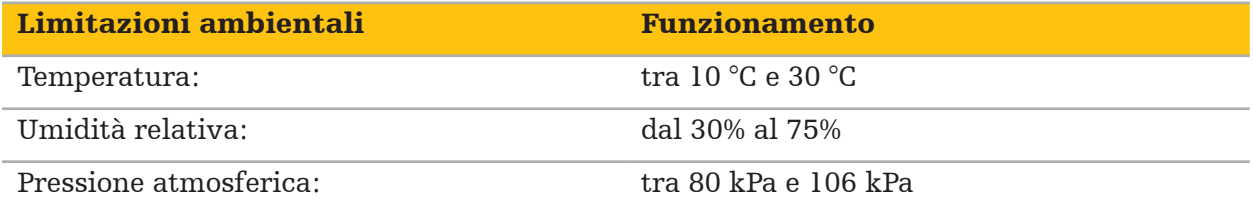

## **12.2. Caratteristiche delle prestazioni essenziali**

- Il prodotto rileva e visualizza posizioni di navigazione definite con una precisione di almeno 2 mm nelle immagini radiologiche.
- Il ritardo generato nell'elaborazione dei dati di immagini video in arrivo in tempo reale non deve superare i 250 ms.
- Nessun mancato rilevamento di dati danneggiati.
- Nessun blocco inosservato del display dello strumento.
- Nessun blocco inosservato dei dati delle immagini video ottenuti in tempo reale.

# **12.3. Sistemi di imaging compatibili**

Il software di navigazione può importare dati di immagine nello standard DICOM 3.0, supportato da tutti i dispositivi dei principali fabbricanti presenti sul mercato.

L'elenco dei sistemi compatibili include almeno i dispositivi dei seguenti fabbricanti:

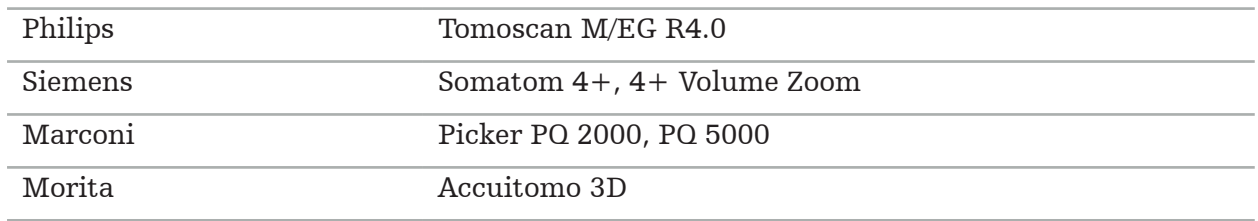

Prima di usare per la prima volta il sistema di navigazione nella quotidianità clinica, verificare la compatibilità del sistema importando un'immagine di prova.

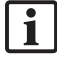

Se si dovessero verificare problemi durante il caricamento dei set di dati di immagine, contattare il produttore.

## 13. Controlli di routine

Prima di ogni utilizzo, verificare che tutti gli interventi di manutenzione necessari vengano eseguiti in conformità con le politiche e le procedure locali. Prima dell'uso, controllare la funzionalità del dispositivo e ispezionare i componenti del prodotto per rilevare eventuali difetti esterni.

Prima di ciascun utilizzo, controllare gli strumenti in merito a:

- Assemblaggio e funzione corretti
- Fenditure
- Danni superficiali
- Parti allentate
- Altri danni

Controllare regolarmente il cavo di alimentazione e il cavo di collegamento del prodotto per escludere la presenza di danni. Ordinare i pezzi di ricambio se necessario.

Gli strumenti elettromagnetici contengono componenti elettronici delicati, la cui vita utile è limitata a causa del ricondizionamento e della sterilizzazione. Quando si collega uno strumento, il numero di utilizzi è indicato nel modo seguente (Figura 115):

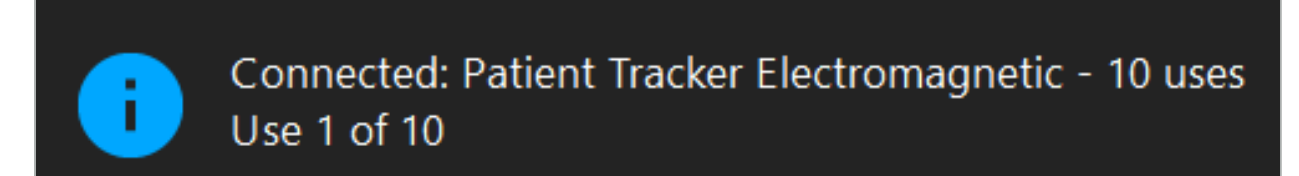

Figura 115 – Contatore di utilizzo

Il contatore di utilizzo si incrementa automaticamente per lo strumento collegato quando si accede alla modalità di navigazione. Il contatore si incrementa una sola volta durante un intervento chirurgico. Di conseguenza, è possibile scollegare e ricollegare uno strumento durante un intervento chirurgico. Se vengono caricati dati di immagine del paziente errati, è possibile sostituirli con quelli corretti entro 30 minuti dall'inizio della navigazione senza alcun incremento del contatore di utilizzo.

In funzione dei requisiti normativi specifici nei singoli Paesi, è possibile che il numero di utilizzi sia limitato. Il sistema disabilita automaticamente gli strumenti una volta raggiunto il numero massimo di utilizzi e visualizza la seguente avvertenza (Figura 116):

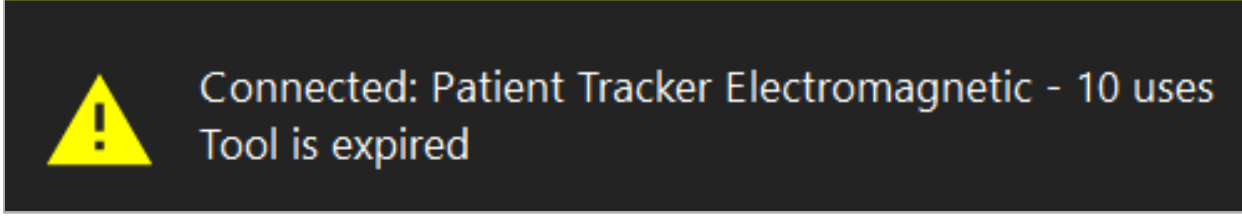

#### Figura 116 – Cicli di utilizzo superati

Se il numero di utilizzi non è limitato da requisiti normativi specifici nei singoli Paesi, quando viene superato il numero di utilizzi consigliato viene visualizzata la seguente avvertenza (Figura 117):

> Connected: Patient Tracker Electromagnetic Use Count: 25. Please check accuracy.

> > Figura 117 – Avviso sul numero di cicli di utilizzo

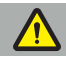

#### **AVVERTENZA**

- Per mantenere un conteggio di utilizzo preciso, collegare sempre almeno una volta gli strumenti elettromagnetici all'unità di navigazione durante un intervento chirurgico con navigazione se prelevati da una confezione sterile. Se si risterilizzano gli strumenti senza collegarli all'unità di navigazione durante un intervento chirurgico, il contatore di utilizzo potrebbe diventare impreciso nell'indicare il numero effettivo di cicli di ricondizionamento cui sono stato sottoposti gli strumenti. Un conteggio di utilizzo impreciso può indurre gli utenti ad utilizzare strumenti che hanno superato la loro vita utile.
- Tenere sempre a portata di mano strumenti elettromagnetici di ricambio e riordinare in tempo in base al calendario chirurgico previsto.

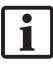

L'utente è totalmente responsabile in caso di utilizzo degli strumenti oltre il numero di cicli consigliato.

### 15. Istruzioni di applicazione speciali per gli strumenti

Purché non siano specificati esplicitamente altri materiali, gli strumenti forniti da Stryker o acquistati separatamente sono fabbricati in acciaio inossidabile o in una lega di titanio.

Al fine di evitare la corrosione, gli strumenti in acciaio inossidabile non devono essere conservati su superfici metalliche (superfici cromate) o nelle vicinanze di prodotti chimici, poiché non è possibile escludere del tutto la trasmissione di ossidazione rapida. A causa della loro composizione, gli strumenti non sono adatti all'uso assieme ad altri prodotti medicali, dispositivi o strumenti sensibili ai campi magnetici (RM).

Gli strumenti conducono elettricità e non devono essere posizionati tra il paziente e una sorgente di alimentazione, al fine di evitare scosse elettriche.

I prodotti sono sensibili a urti, lanci, cadute, uso di sostanze abrasive e spazzole in acciaio, nonché all'applicazione di forze elevate. È quindi assolutamente necessario trattare i prodotti con cura.

### 16. Requisiti minimi per i componenti aggiuntivi

# **16.1. Dispositivi**

#### Unità videocamera endoscopica:

- Uscite: DVI / SDI / HD-SDI / 3G-SDI / S-VIDEO / VGA
- Risoluzione: min PAL 768 x 572 fino a max 1080p60
- Ritardo dell'immagine endoscopica in combinazione con monitor medico da 60 Hz: max 50 ms
- Unità videocamera conforme a IEC 60601-1, con 2 MOPP alla videocamera
- Sorgente luminosa conforme a IEC 60601-1, con 2 MOPP al paziente

### Corpo della videocamera:

 $\bullet$  Risoluzione: PAL (752 (H) x 582 (V)) o superiore

### Endoscopi:

- Diametro: 4 mm
- Angolo di visuale:  $0\degree/ 30\degree/ 45\degree$
- Connettore a baionetta predefinito

#### Monitor medici:

- Ingressi: DVI o HDMI
- Risoluzione: 1280 x 1024 o superiore, 1920 x 1080 consigliata
- Colori: 16,7 milioni di colori
- Ritardo massimo di 50 ms in combinazione con una unità videocamera endoscopica
- Per uso medico
- Conformi a IEC 60950-1 o IEC 60601-1

### Il dispositivo è compatibile con i seguenti monitor:

- 240-031-020 VisionPro
- 240-031-050 4K Display

### Tastiera/mouse (per uso medico o sanitario):

- Connettore: USB 2.0 o superiore
- IBM compatibile

### Il dispositivo è compatibile con le seguenti periferiche:

- 8000-030-010 Tastiera medicale USA/internazionale
- 8000-030-020 Mouse, cablato
- 8000-030-021 Mouse, wireless
- 8000-030-011 Tastiera medicale GER
- 8000-030-012 Tastiera medicale UK
- 8000-030-013 Tastiera medicale ES
- 8000-030-014 Tastiera medicale FR
- 8000-030-015 Tastiera medicale Paesi Nordici

#### Il dispositivo è compatibile con il seguente cart:

● 8000-030-002/KU.2763.903 Pro Equipment Cart

#### **ATTENZIONE**

Quando si sposta il cart con i relativi componenti:

- Il monitor deve essere girato di 90° lateralmente.
- Il cart con tutti i componenti può essere solo tirato lentamente all'indietro afferrandolo per la maniglia. Quando si incontra qualsiasi dislivello lungo il percorso, compresi cavi o tubi, ridurre considerevolmente la velocità di movimento.

Per ulteriori informazioni, fare riferimento alle istruzioni per l'uso relative al carrello e ai suoi componenti.

In caso di domande su dispositivi e prodotti compatibili, contattare Stryker.

## **16.2. Prodotti monouso**

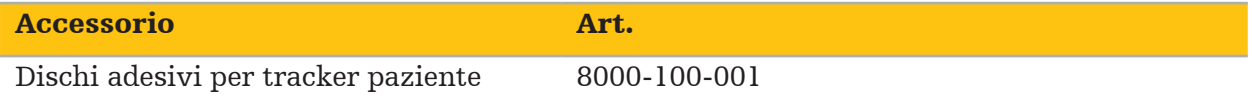

## 17. Scorciatoie da tastiera per il software di navigazione

Il software di navigazione permette di utilizzare combinazioni di tasti (scorciatoie) per agevolare la gestione del software stesso.

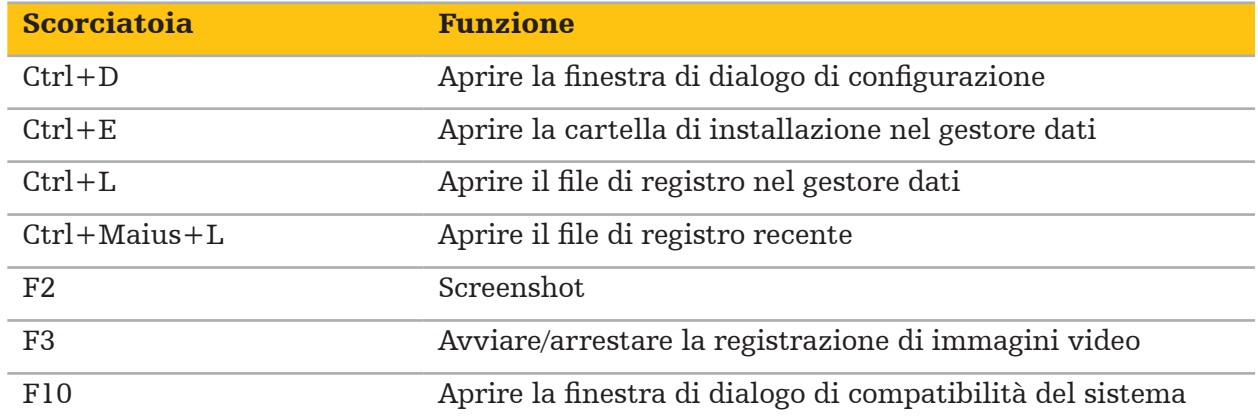

目次

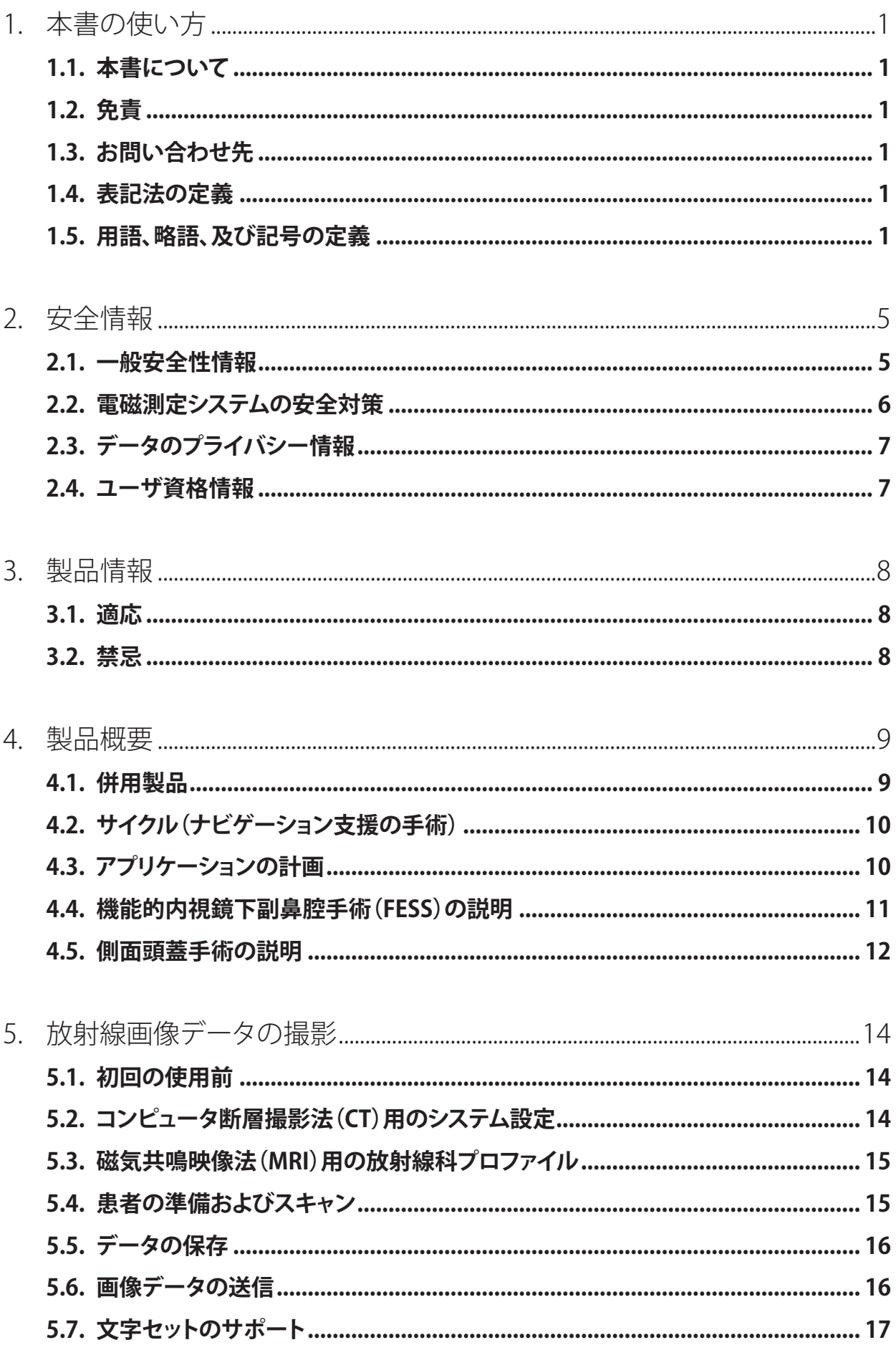
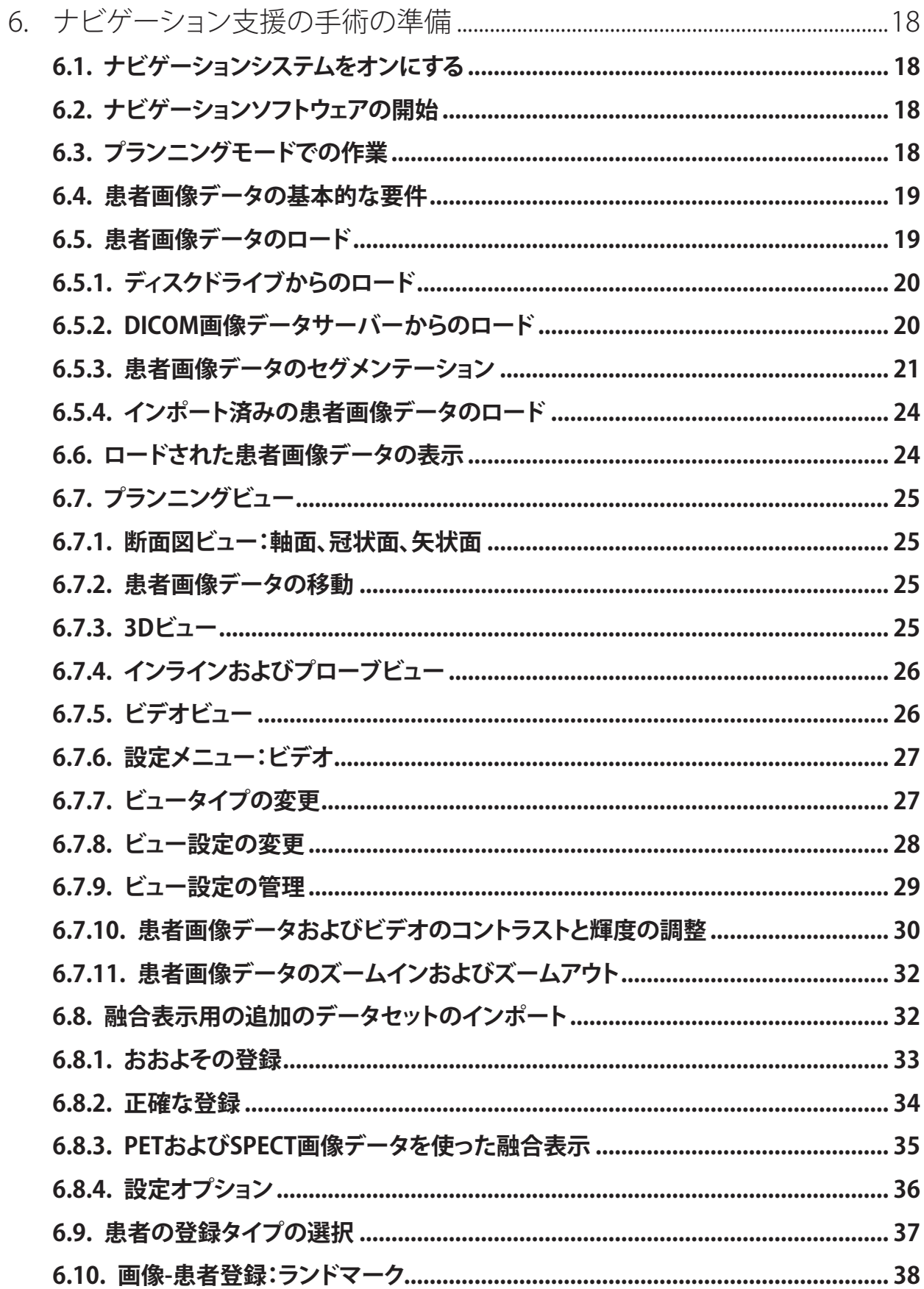

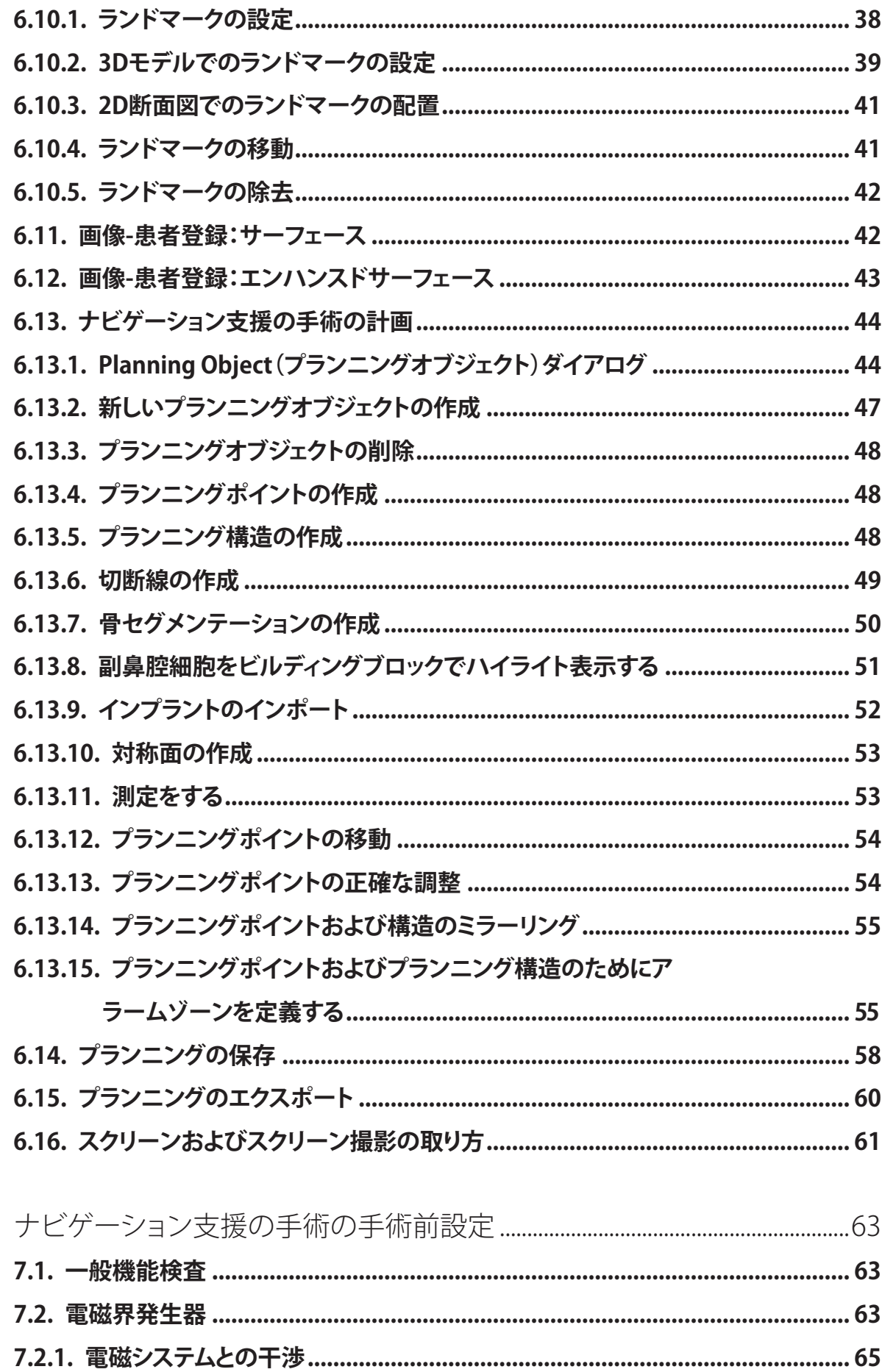

 $7.$ 

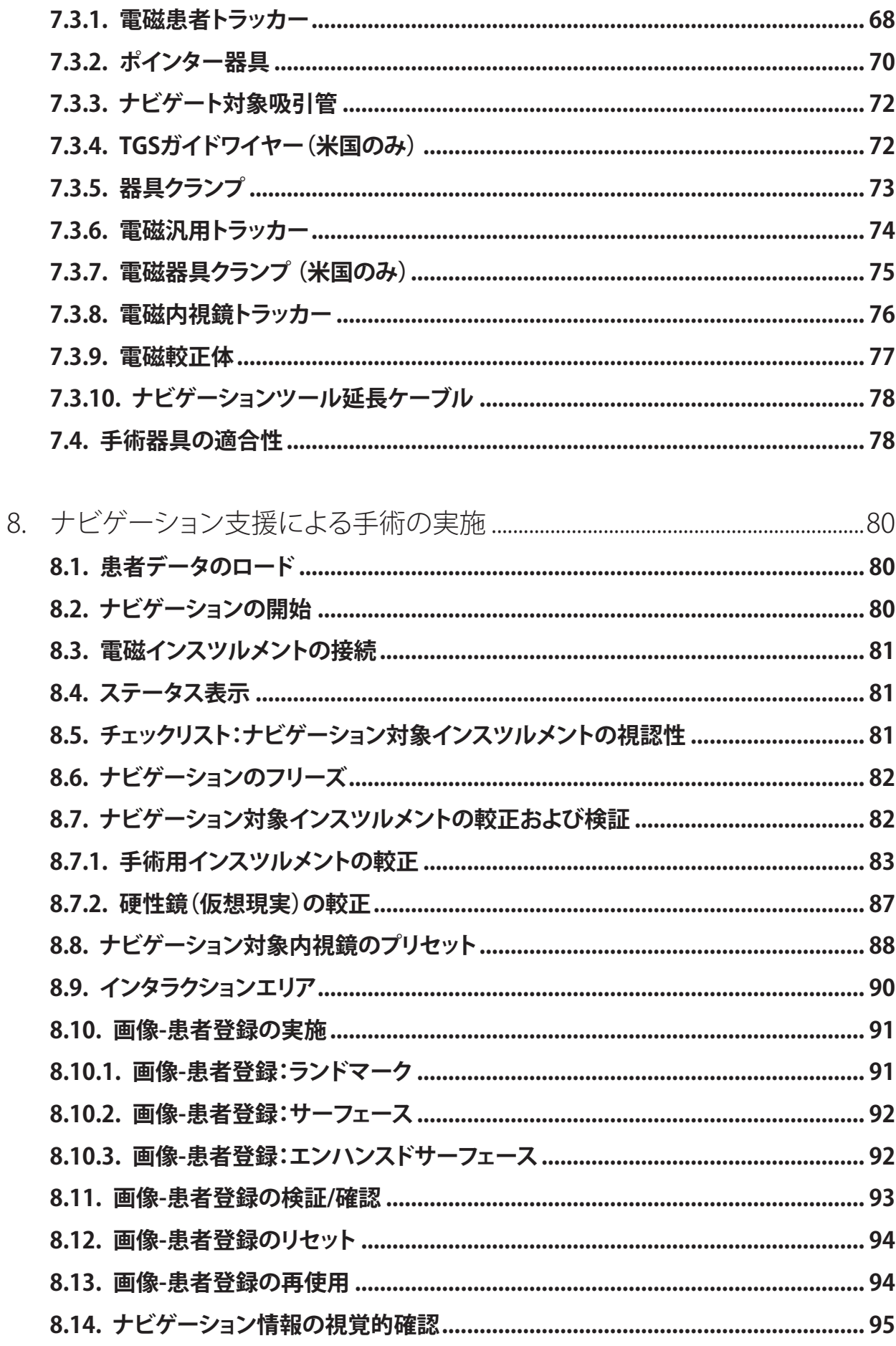

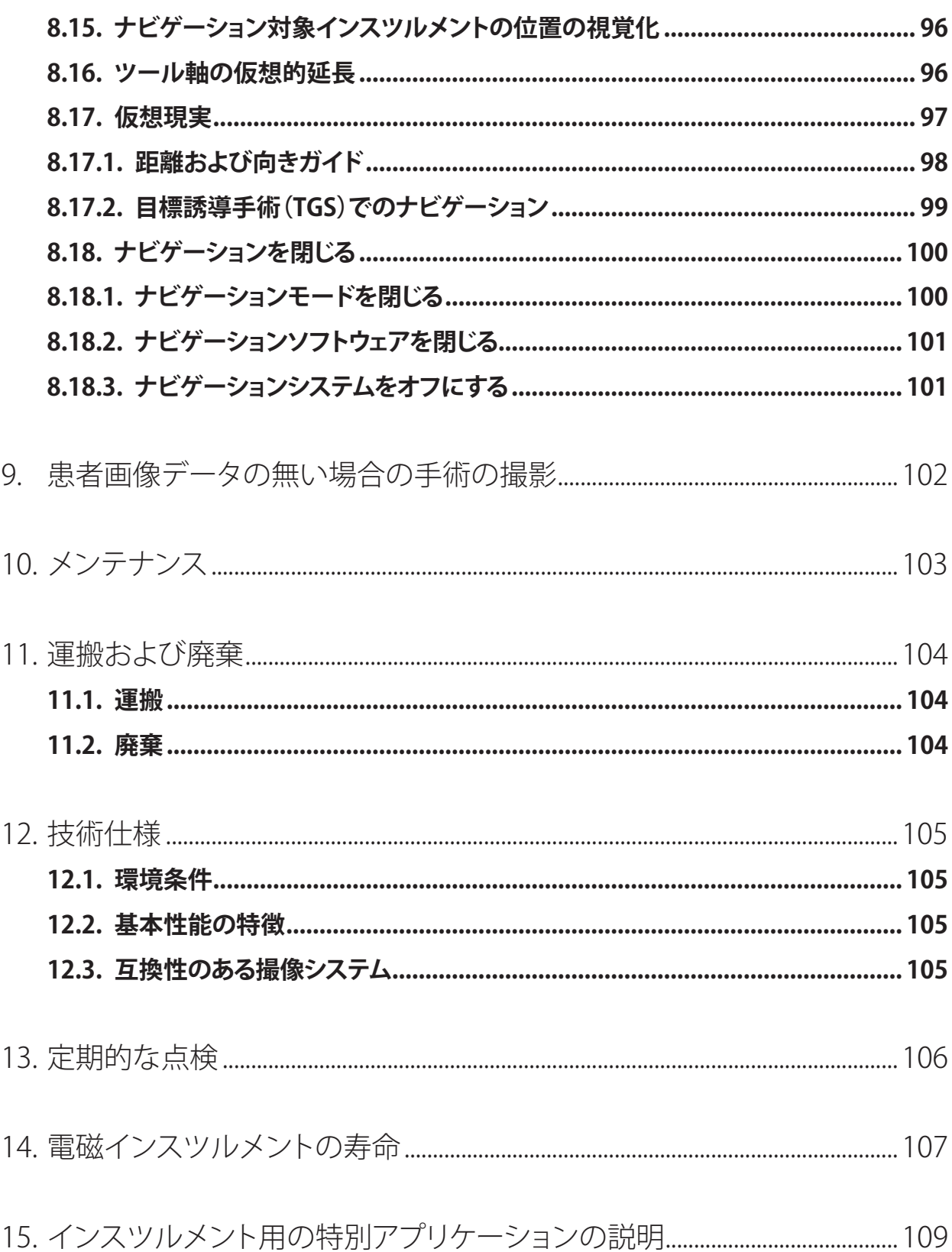

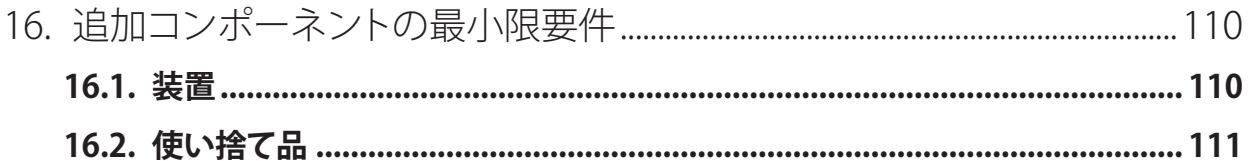

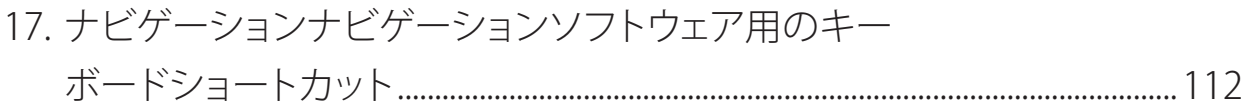

# 1. 本書の使い方

## **1.1. 本書について**

本書は、製品を安全かつ有効に使用するための最も包括的な情報源であり、本書を熟読し、今後の 参照のために保管しておいてください。特に安全情報をよくお読みください。

他の機器と組み合わせる場合は、これらの機器のユーザーマニュアルも考慮に入れる必要があります。

## **1.2. 免責**

Strykerは、いかなる場合も本品に関連する間接的あるいは偶発的な損害に対する責任を負いません。

## **1.3. お問い合わせ先**

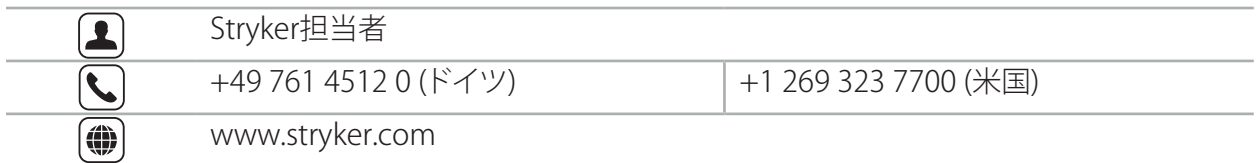

# **1.4. 表記法の定義**

下表は、本書で使用されている表記法に関する定義の一覧です。

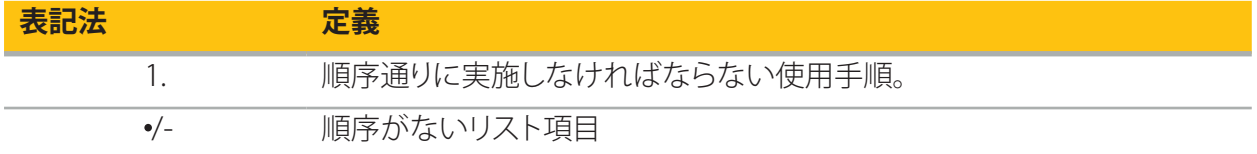

#### **1.5. 用語、略語、及び記号の定義**

下表は、本書で使用されている用語に関する定義の一覧です。

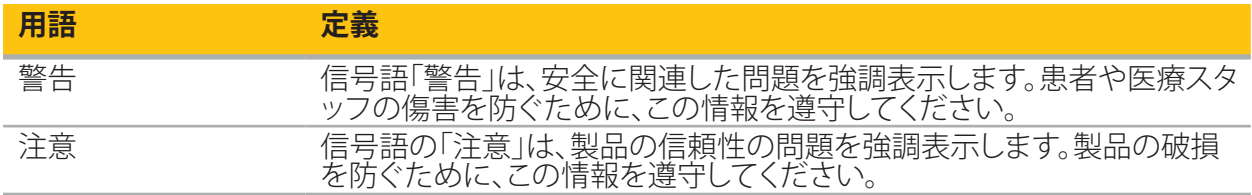

以下の表には、本文書で一般的に使用されている略語の定義を示します。

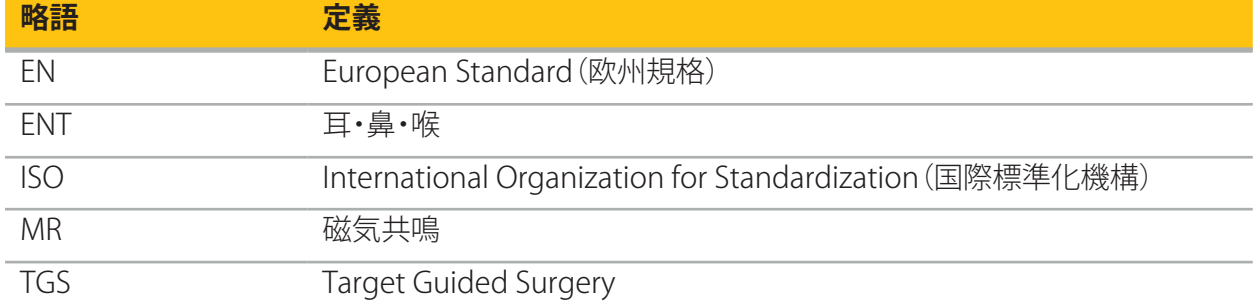

下表は、本書および製品ラベルに使用されている記号の定義の一覧です。表には、Stryker ENT Navigation System with TGSの関連製品に使用されている記号も含まれています。

EN ISO 7010 図記号 – 安全色および安全標識 – 登録安全標識

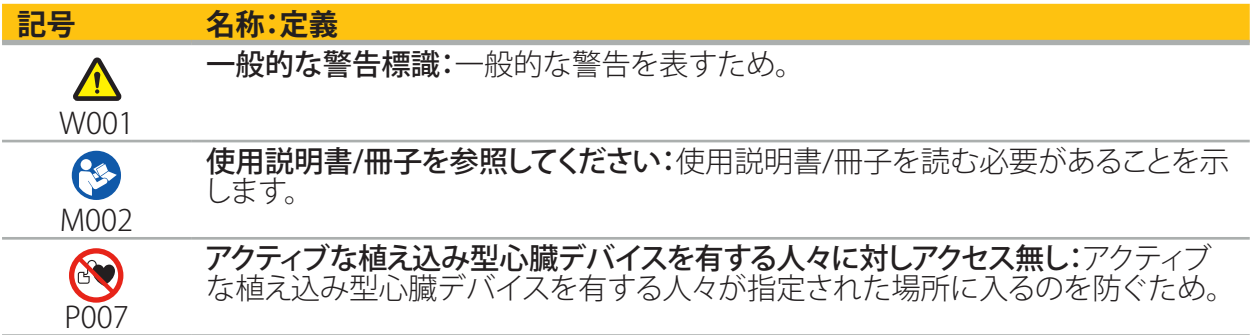

EN ISO 15223-1医療機器 - 医療機器のラベル、ラベリング、および提供する情報に用いる記号 - 第1部:一般要求事項

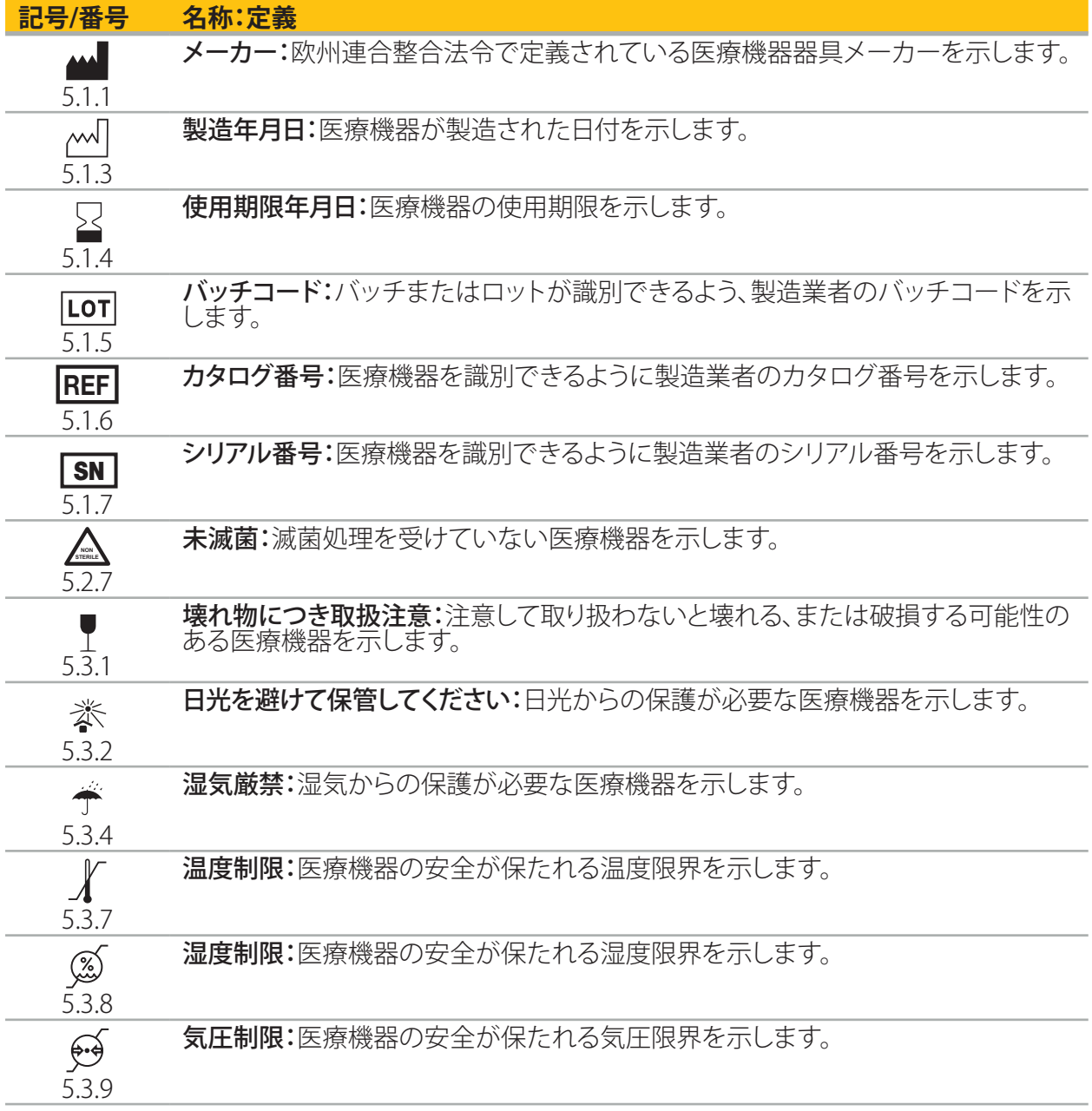

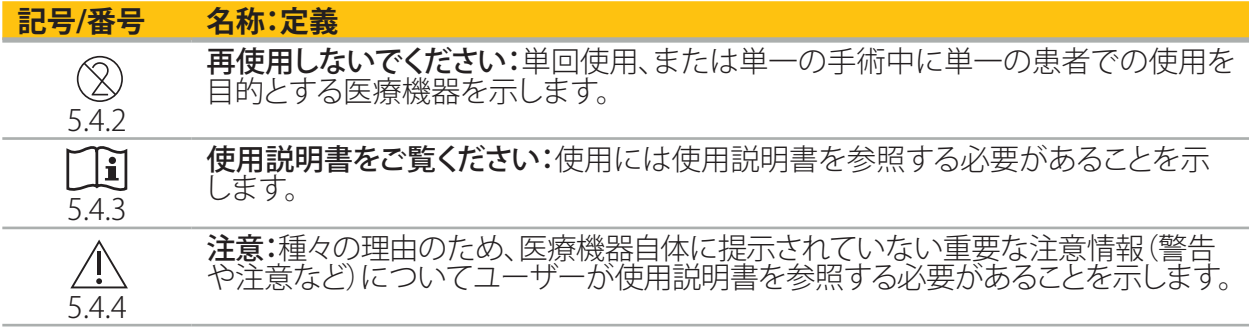

# 機器に使用されているIEC 60417の図示記号

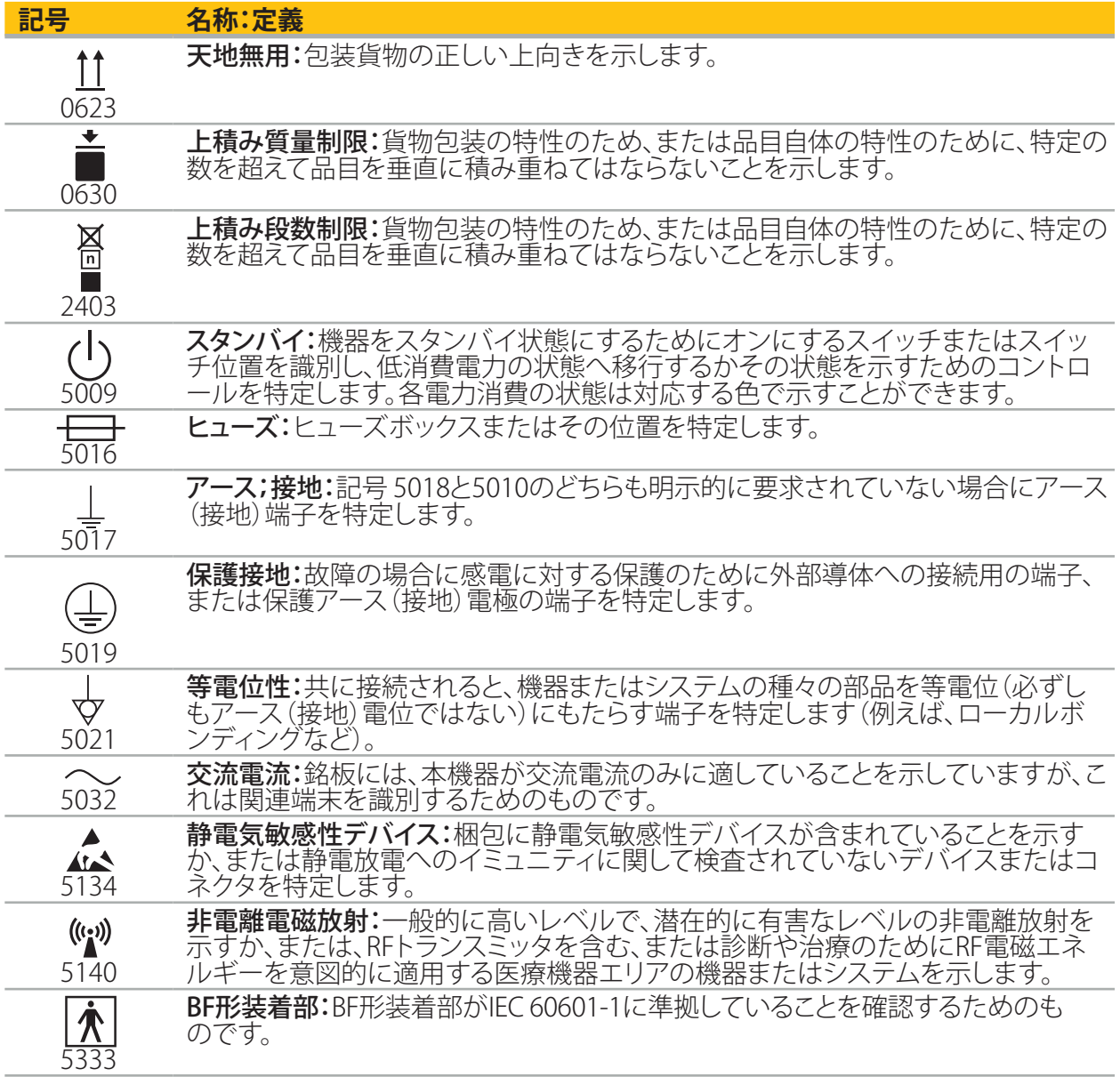

#### 製品固有の記号

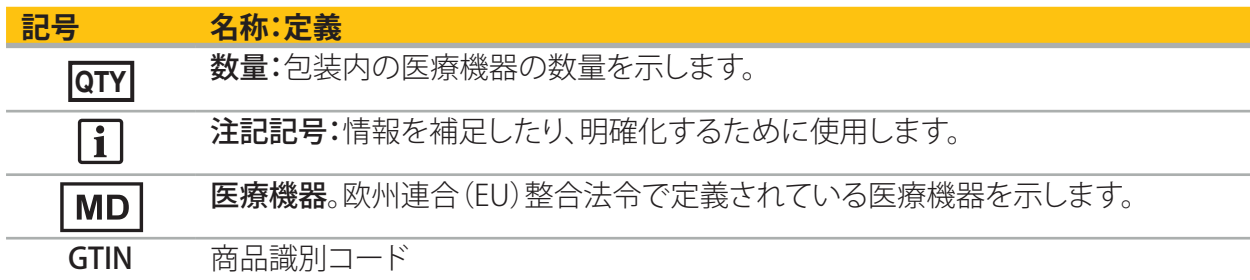

81 FR 38911 ラベリングにおける記号の使用に関するFDA最終規則

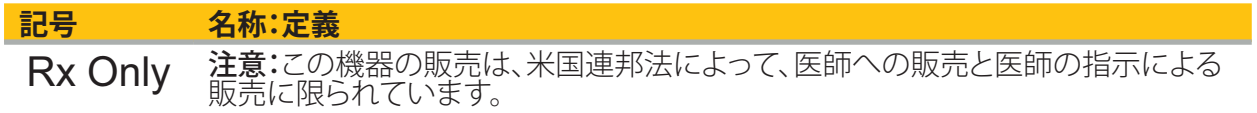

電気・電子機器廃棄物(WEEE)に関する指令 2012/19/EU

# **記号 定義** 本品は分別して収集する必要があり、未分別の一般廃棄物として廃棄できないこと を示しています。

ASTM F2503-08 MRI環境で医療機器およびその他の品目にマークをつける標準的実践

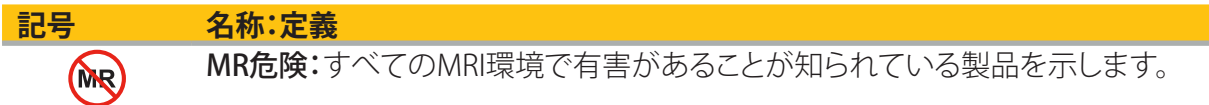

#### 規制に関するマークおよびロゴ

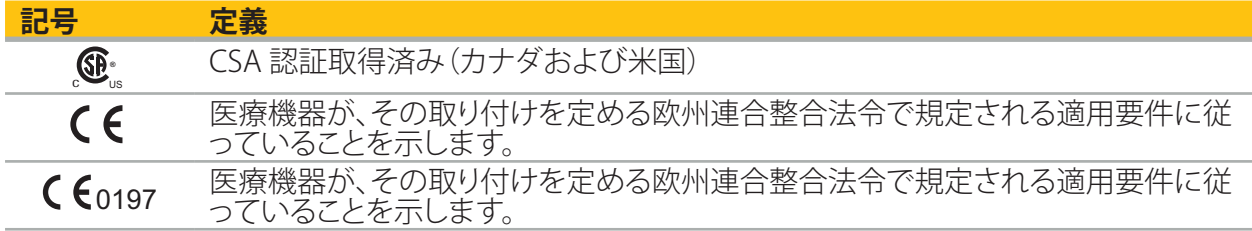

# 2. 安全情報

## **2.1. 一般安全性情報**

#### 警告  $\sqrt{N}$

- 故障の可能性。手術を従来の方法でも実施可能な場合にのみ本システムを使用してください。そ うでない場合、2番目のシステムが使用可能である必要があります。
- 治療での使用中に全身作用の目視観察を確認する必要があります。
- 本システムによって処理される術中のライブ画像の表示に遅れが生じる可能性があります。リア ルタイムの重要な撮像を必要とするアプリケーション中は、2番目のモニターを使用する必要が あります。これをリアルタイムの重要な撮像ソースに直接に接続する必要があります。
- 毎回使用前に製品およびすべてのシステムコンポーネントに破損がないか必ず点検してくださ い。破損が明らかな場合は製品を使用しないでください。Strykerにご連絡ください。
- 製造業者の認可なしに本製品の分解、修正、サービス、または修理を行わないでください。これ に従わないと、性能が低下したり、保証が無効になる可能性があります。サービスについては Strykerにご連絡ください。
- 必ず定期的にソフトウェアを更新してください。
- ケーブルを曲げたりねじらず、破損したケーブルを使用しないでください。破損したツールケー ブルを使用する本システムから位置を測定すると、身体の怪我を起こす可能性があります。
- 爆発の危険性のある空気の存在下で本システムを使用しないでください。本システムは爆発に 、<br>対して保護されていません。<br>製品の底部および背面の換気用スロットを塞がないでください。
- 製品の底部および背面の換気用スロットを塞がないでください。
- 患者が届かない場所に本製品を配置してください。
- 磁気共鳴断層撮影(MRI)スキャナーの環境下で本装置を使用しないでください。
- 緊急の場合は、本製品を直ちにシャットダウンし、患者またはスタッフから本製品を外してくださ い。次に資格をもつサービススタッフによる必要な点検と修理を手配してください。
- 除細動器の放電中に本システムを使用しないでください。事前に患者および術野からすべての ナビゲート対象インスツルメントを取り外す必要があります。
- 色弱(色盲)を患わっているユーザーは本システムを使用しないでください。特に赤緑色覚障害 または赤緑色盲が本システムの使用能力に影響します。
- ナビゲーション対象インスツルメントは非滅菌状態で納品されます。初回の使用前および毎回 使用前に、検証済みの手順に従ってインスツルメントを処理する(洗浄、消毒、および/または滅
- |菌)必要があります。<br>|菌)必要があります。<br>|マニュアルに記載されたアクセサリのみが本ナビゲーションシステムと組み合わせて使用するこ とができます。医療製品と組み合わせる場合は、以下の場合のみ安全性が確保されます。
	- 組み合わせが安全な組み合わせとして個々のマニュアルで指定されている、または
	- 組み合わせる医療製品の使用目的およびインターフェース仕様は組み合わせに適切である場 合(IEC 60601-1を比較する)。
- 記載されていないインスツルメントおよびアクセサリ(ケーブルを含める)を使用すると、製品適 各性の損失に至ります。 – スページ・マンディ・コンクト<br>組み合わせに使用する医療用電気機器は、安全規格IEC 60601-1およびデータ処理機器の規格
- IEC 60950-1(該当する場合)に準拠する必要があります。追加の機器を信号の入出力に接続す る場合、医療システムを設定する担当者は、システムがシステム規格IEC 60601-1の要件を満た すことを確認する責任があります。
- ナビゲーションシステムの電気コンポーネントを水にさらしたり、浸漬しないでください。本機器 の上または上方に液体を置かないでください。液体またはその他の物体が本機器内に侵入する と、機器の破損、火災または感電の危険の発生に至る可能性があります。
- 医療機器の周辺で携帯電話またはその他の電話、または携帯型無線(RF)機器を使用しないで ください。電磁放射線を発生する機器は本製品の作動に影響する可能性があります。
- 許容される環境条件を順守しないと、測定システムが不正確になる可能性があります。これが起 こった場合は、測定中にずれが発生する可能性があります。これらのずれは製造業者による新し い較正によってのみ修正できます。「技術仕様」の章を参照してください。
- 従来の標準的な手順で除去できない病原体の疾患に罹患している患者に機器およびそのアク セサリが使用された場合は、責任のある公的機関の要件に従って、廃棄するか処理される必要 があります。
- 患者と、システムのいずれかの部品(例えば、電磁ナビゲーションユニット、カート、モニタ、但し EMツールを除く)を同時に触れないでください。これを行うと、患者または操作者に危害を与え
- うる危険な電流が発生する可能性があります。<br>– サポートシステム(例え<u>ば、カート)を使用する</u>場合には、そのサポートシステムを介して、システ ム内の他のすべての装置(例えば、電磁ナビゲーションユニット、モニタ)を常に接続して電源を 入れてください。サポートシステムを使用する場合は、これらの他の装置を壁ソケットに直接接 続しないでください。

使用者および/または患者は、製品に関連した重大な事故が発生した場合は、製造者に対し、  $|\mathbf{i}|$ また使用者および/または患者が居住する国の管轄当局に対し報告する必要があります。

#### **2.2. 電磁測定システムの安全対策**

## 警告

- 電磁インスツルメントは非常に正確な測定機器です。寿命および取り扱いに関する制限を順守 する必要があります。破損して不正確なインスツルメントは交換する必要があります。
- ペースメーカーが設置されている場所から200 mm以内で電磁界発生器を操作しないでくださ い。電磁界発生器で発生した磁場は、ペースメーカーの動作を干渉する可能性があります。この 干渉により、人に対する傷害が発生する可能性があります。
- 別のフィールドジェネレータから10 m以内でフィールドジェネレータを作動させないでくださ い。作動させると、位置の測定が不正確になり、身体傷害に寄与する可能性があります。
- フィールドジェネレータを落としたり、衝撃を与えないでください。フィールドジェネレータに物 理的損傷が起こると、その較正を変更させ、不正確な位置の測定および身体傷害を起こす可能 性があります。
- フィールドジェネレータの直接上に電磁インスツルメントを置かないでください。そうすると干 渉を起こして、不正確な位置の測定を起こす可能性があります。
- 磁気干渉を起こす可能性があるため、測定ボリューム内にフィールドジェネレータを置いたり、 フィールドジェネレータの周りに巻き付けないでください。この干渉のために、位置の測定が不 正確になり、身体傷害に寄与する可能性があります。
- フィールドジェネレータケーブルの30 mm以内に電磁ツールのケーブルを置かないでくださ い。この近さに置かれると(ケーブルが互いに平行になっている場合は特に)、ツールケーブル が電磁干渉を受ける可能性があります。この干渉のために、位置の測定が不正確になり、身体傷
- 害に寄与する可能性があります。<br>− フィールドジェネレータケーブルを巻かないでください。十分な電流が発生し、ケーブルが円状 に置かれていると磁場が発生するためです。この磁場がフィールドジェネレータの磁場を妨害し
- て、位置の測定が不正確になり、身体傷害に寄与する可能性があります。 ナビゲーションを使用する間は、システムからフィールドジェネレータを外さないでください。ト
- ラッキングモードでは、これによって火花が発生し、身体傷害を起こす可能性があります。 検証されていない環境ではナビゲーションを行わないでください。ナビゲーション機能に影響 する要素を含んでいる可能性があるためです。本システムは、室内にある他の物体からの電磁 場妨害、金属との接近、および別のフィールドジェネレータとの接近によって悪影響を受ける可 能性があります。そのような妨害のテストを怠ると、位置の測定が不正確になり、身体傷害に寄 与する可能性があります。

# **2.3. データのプライバシー情報**

#### 警告  $\bigwedge$

ナビゲーションユニットをネットワーク/データアグリゲートに接続すると、患者、オペレータ、または 第三者を危険な状態に置く可能性があります。組織のリスク管理者は、潜在的な損害を回避するた めに、これらのリスクを判断・分析・評価・管理する必要があります(特にIEC 80001-1を参照)。本製品 に関して、患者画像データのプライバシーおよびデータ保全性に関するリスクに特別の注意を払う 必要があります。

#### **注意**

個人の患者データがStryker社と共有されないようにするため、本装置をメンテナンスのために発送 する前にデータドライブを外してください。

ユーザーは患者データの保護に関する個々の国の要件を順守する必要があります。権限のあ li. るスタッフのみがナビゲーションシステムを使用できます。弊社はパスワードを使用すること により、権限のない使用からシステムを保護することを推奨します。

公的病院では、データ保護コミッショナーに本システムについて通知する必要があります。

データセキュリティのため、データを定期的にバックアップすることが必要です。Stryker社はデータ 損失に対して責任を負いません。

#### **2.4. ユーザ資格情報**

# 警告

本製品は医療従事者のみが使用することを目的としており、医学的な訓練を受けた有資格者のみが 使用できます。

手技を行う医療従事者は、本製品の使用が適切であるかを判断し、患者ごとに特定の手技を行う責 任があります。Stryker,は、メーカーとして、特定の手術方法を推奨していません。

Stryker社は、本製品を使って確立されたすべての診断または解釈に対して責任を負いません。本製 品のユーザは、医学的知識の取得、診断および治療結果に対して責任を負います。

本製品の安全で効果的な使用を確かなものにするため、ユーザーは製造業者および販売会社によ って許可されたように本製品を使用する方法について説明を受ける必要があります。医療製品のオ ペレータは、ユーザーが個々の地域の法に従ってそのような説明を受け、既定の間隔で説明を思い 起こさせることを保証する必要があります。更に、すべての添付マニュアルの説明を尊重する必要が あります。

ナビゲーションシステムを使用する手術中に、通常の医療で患者を治療し観察する必要があります。 これには、治療プロセスのフォローアップ、生体信号および麻酔状態の監視、手術で必要な場合は滅 菌状態の維持が含まれます。

自分自身の医療スキルと知識とは別に、手術の安全性と製品の有用性には正しい使用法と定期的な クリーニングおよびメンテナンスが必要です。

# 3. 製品情報

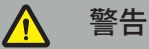

‒ 本製品は、使用目的のために、以下のユーザーマニュアルおよび現在のすべてのバージョンの 「Stryker ENTナビゲーションシステム」マニュアルに従ってのみ使用できます。 ‒ ユーザーマニュアルは本製品の一部であり、したがってスタッフが常にアクセスできるようにす る必要があります。ユーザーマニュアルは次の所有者またはユーザーに引き渡しする必要があり ます。

#### **3.1. 適応**

Stryker ENTナビゲーションシステムは、定位固定の手術の使用が適切であり、CTまたはMRベースの 解剖学的構造モデルに関連して、副鼻腔、乳様突起などの耳鼻咽喉科手術分野で骨組織の解剖学的 構造への基準が特定できる場合のあらゆる医療状況に適応されます。

例となる手術には、主に以下の耳鼻咽喉科手術が含まれます。

- 経蝶形骨洞アクセス処置
- 鼻内の処置
- 上顎の洞フィステル形成術、篩骨洞手術、蝶形骨洞切開/蝶形骨洞診査、鼻甲骨切除術、および前 頭洞切開などの洞処置
- ENT関連の前頭蓋底手術

# **3.2. 禁忌**

知られている禁忌はありません。

# 4. 製品概要

# **4.1. 併用製品**

警告  $\bigwedge$ 

特に指定のない限り、Stryker が承認した製品のみを使用してください。

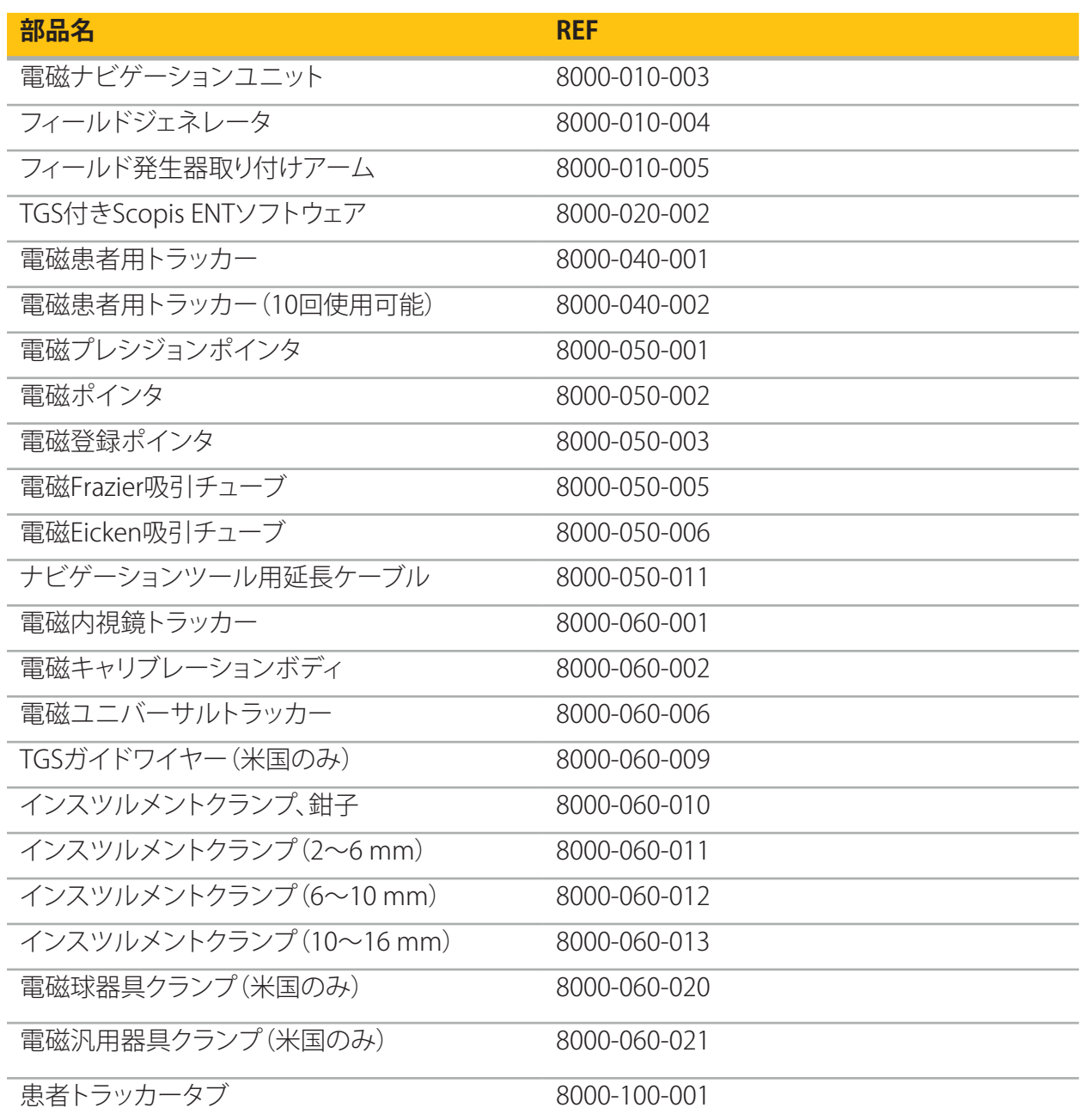

# **4.2. サイクル(ナビゲーション支援の手術)**

ナビゲーションシステムの使用は以下の4つの段階に分けられます。

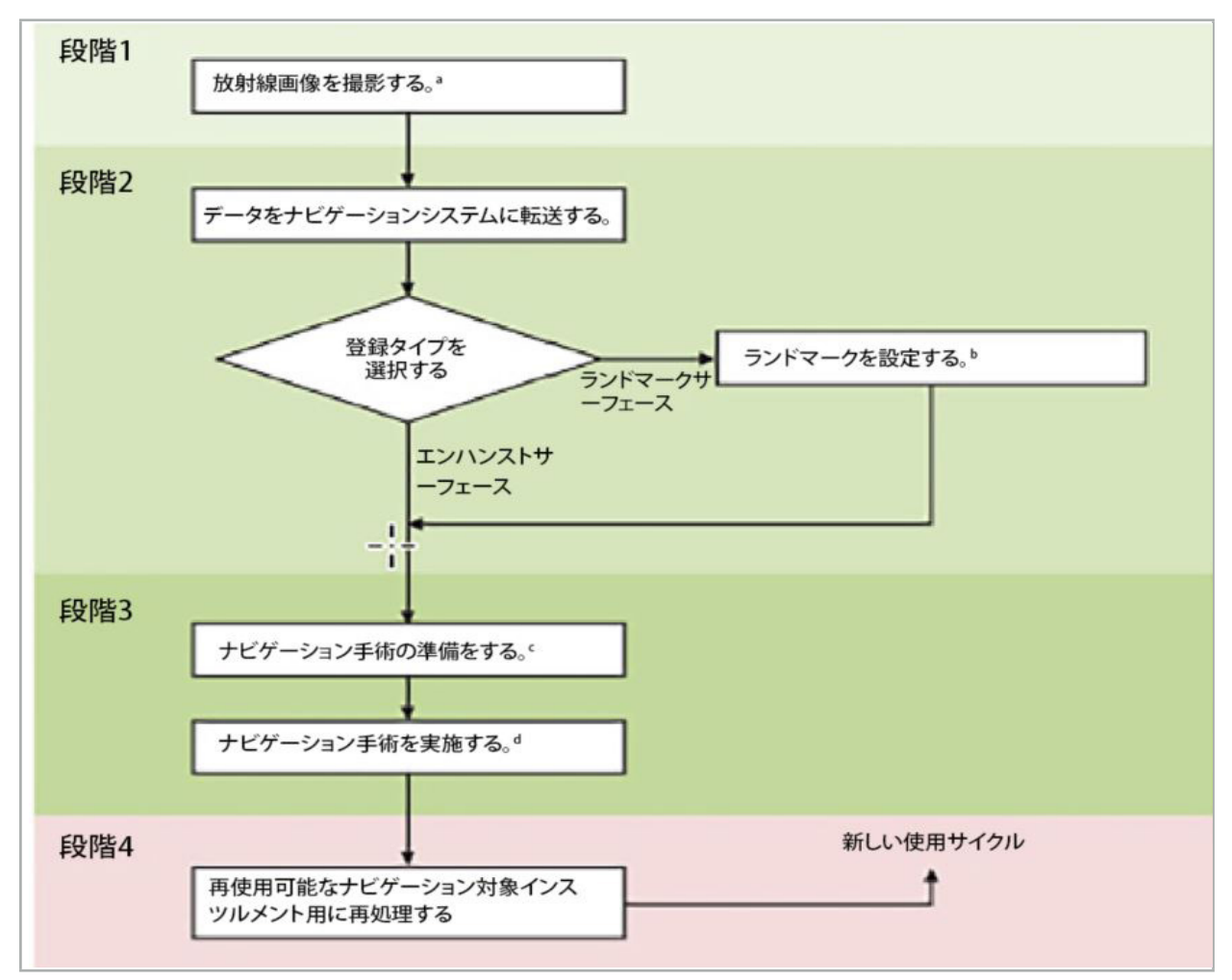

「画像-患者登録:ランドマーク」の章を参照 <sup>a</sup>

b 「ナビゲーション支援の手術の計画」の章を参照

「プランニングのエクスポート」の章を参照 <sup>c</sup>

 $df$ ナビゲーション支援の手術の手術前設定」の章を参照

e 「ナビゲーション支援の手術の実施」の章を参照

# **4.3. アプリケーションの計画**

ナビゲーションに適切な患者画像データが必要となるため、手術前にナビゲーションシステムのア プリケーションを計画する必要があります。

#### **手術領域の定義**

本システムに含まれる製品の使用目的を考えてください。多くの製品は選択された手術領域のみで 使用するように設計されています。使用目的は個々の製品マニュアルに見つけることができます。

#### **患者用トラッカーおよび患者ポジショニング**

患者用トラッカーは患者を参照する役割を果たします。患者用トラッカーは手術領域の近辺の患者 にしっかりと取り付けられ、患者の位置確認を可能にします。利用可能な患者用トラッカーは「ナビゲ ーション対象インスツルメントの準備」に記述されています。

#### **登録タイプの選択**

各アプリケーションの前に、患者の位置を決め、患者の画像データと一致させるために、画像-患者 登録を実施します。

ソフトウェアが数種類のタイプの画像-患者登録を提供します。

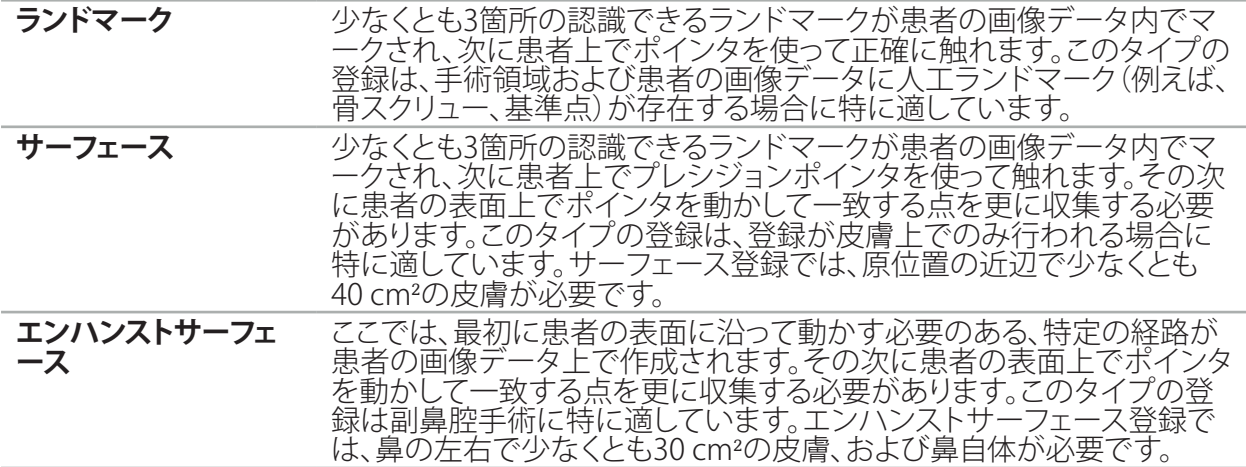

#### **放射線画像データの注文**

以下の点に注意し、「放射線画像データの撮影」にあるナビゲーションに適切な画像を取得するため の詳細な説明に従ってください。

- 登録タイプによっては、放射線画像データを注文する前に手術領域の周辺で骨スクリューを計画 し設定する必要がある可能性があります。
- 患者の解剖学的構造が同じのままの場合は既存の画像データを使用できます。ただし、患者の形 状が大きく変化したと疑われる場合には、新たな画像の記録が必要です。
- 画像の解像度は、最適なナビゲーション結果のために1 mmより薄いスライス幅で0.5 mmまたは それ以上のピクセル解像度に設定する必要があります。画像-患者登録に必要な領域がスキャン に含まれていることも考慮してください。
- DVT、CT、またはMRIなどのすべての一般的なDICOMモダリティを使用できます。

#### **4.4. 機能的内視鏡下副鼻腔手術(FESS)の説明**

#### 警告  $\bigwedge$

以下の推奨はナビゲーションシステムを使った臨床的経験に基づいています。しかし、各手術の詳細 を決定し、各症例でナビゲーションシステムの使用を判断するのは医師の責任です。

前頭洞手術および機能的内視鏡下副鼻腔手術でのナビゲーションシステムの使用に関しては、以下 の手順が最も効果的であることが証明されています。

- 1. 手術領域の薄いスライスのCTスキャンを要求してください。患者の顔と鼻が完全に含まれている ことを確認します。頭の裏面、額より上、鼻下より下のスライスは必要ありません。< 1 mmのスラ イス厚さ、0.8 mmまたはそれ以上のピクセル解像度が推奨されます。
- 2. 追加のプランニング無しに使用できるエンハンスドサーフェース登録を使用してください。
- 3. 患者の額で電磁患者用トラッカーを使用してください。患者の顔で滅菌カバーの無い十分な領域 を保持してください。鼻下と鼻の間で縦方向に0.5 cm、また水平方向に眼の外側の隅までカバー されていない領域を残します(図1)。

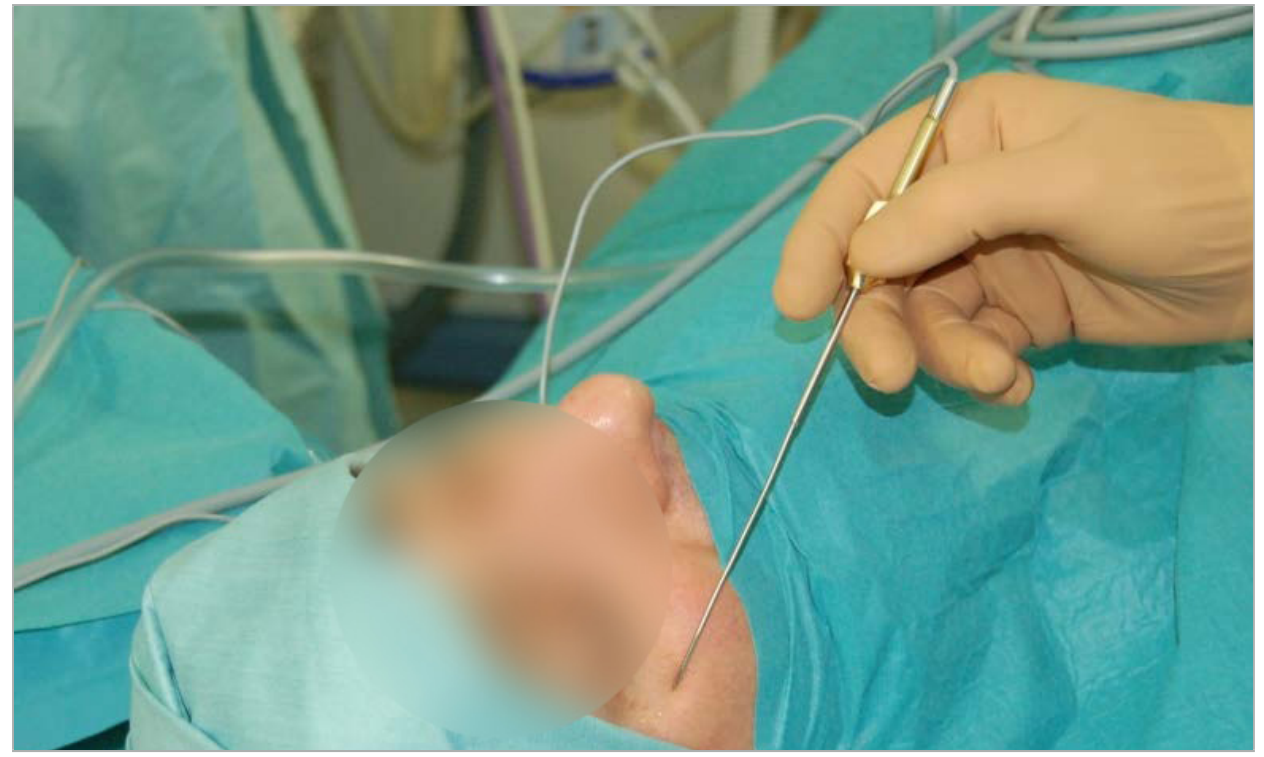

図1 - FESSの推奨位置と滅菌カバー

#### **4.5. 側面頭蓋手術の説明**

#### $\bigwedge$ 警告

以下の推奨はナビゲーションシステムを使った臨床的経験に基づいています。しかし、各手術の詳細 を決定し、具体的な各症例でナビゲーションシステムの使用を判断するのは医師の責任です。

中耳手術でのナビゲーションシステムの使用では、ランドマークとサーフェース登録を使用できます。

#### **ランドマーク登録**

中耳手術には、4~5の骨用スクリューを使ったランドマーク登録が最も正確であることが知られてい ます。

- 1. 中耳への入り口が露出される先行手術の終了時にこれらのスクリューを配置します(図2)。
- 2. 薄いスライスのCTスキャンを要求し、すべての骨用スクリューが完全に含まれることを確認してく ださい。関連する構造が十分に視認できる解像度を選択してください。データが大きすぎる場合 は、適宜にデータを削減するように要求してください。
- 3. 電磁患者用トラッカーを使用して、自分から向かって原一の反対側に配置します。外科医が補助 する場合は、患者用トラッカーはそれに応じて右方または左方に動かすことができます。7.5 cm の距離が最も効果的であることがわかっています(図3)。

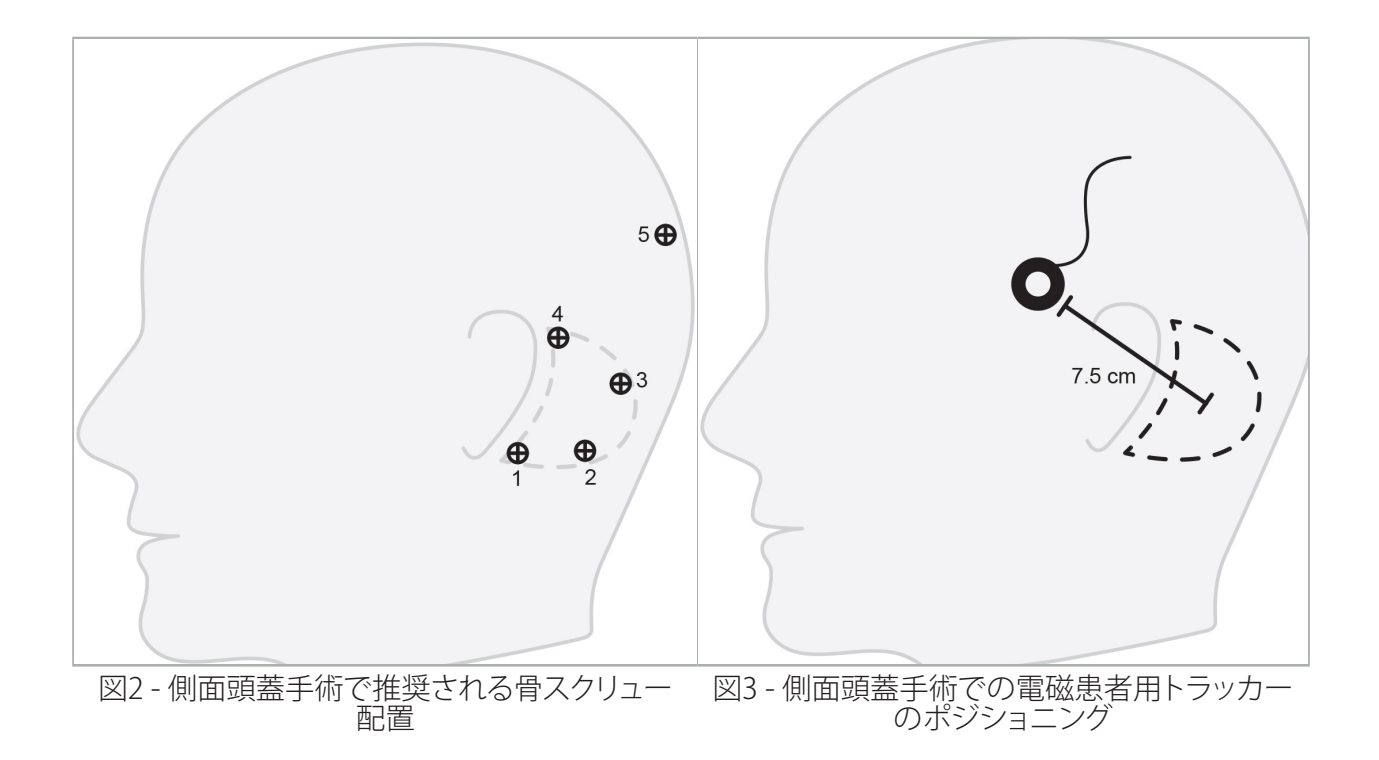

#### **サーフェース登録**

手術状況で1 mmの精度が許容できる場合は、サーフェース登録はより低侵襲で登録でより有望な 選択肢です。

- 1. 薄いスライスのCTスキャンを要求し、患者の顔の半分が完全に含まれることを確認してください。 関連する構造が十分に視認できる解像度を選択してください。データが大きすぎる場合は、適宜 にデータを削減するように要求してください。
- 2. サーフェース登録の開始点として、鼻下、ナジオン、手術の原位置の近くの外眼角に登録ランドマ ークを配置してください。
- 3. 電磁患者用トラッカーまたは電磁患者用トラッカー (10回使用可能)を使用して、自分から向かって 原位置の反対側に配置します。外科医が補助する場合は、患者用トラッカーはそれに応じて右方ま たは左方に動かすことができます。7.5 cmの距離が最も効果的であることがわかっています(図3)。
- 4. サーフェースポイントの収集時に、最初の領域(ナジオン、鼻下、眼角)から乳様突起までトレース し、同じ経路を戻ります。耳の下と耳たぶは中耳の解剖学的構造に固定した状態で接続されてい ないため、耳の下と耳たぶを動かさないでください。

5. 放射線画像データの撮影

患者で放射線画像を取得する前に以下の点を考慮してください。

- 放射線ボリュー厶画像データは患者登録の希望するタイプと互換性がある必要があります。それ は、撮影の前に骨スクリューを取り付ける、または顔または患者の解剖学的構造の一部の部分の 視認を確認することが必要となる可能性があることを意味します。「患者の登録タイプの選択」の 章を参照してください。
- ナビゲーションは、解像度、スライス距離/ギャップ、およびエクスポートフォーマットに関する特定の 要件に適合する3Dボリューム画像データからのみで可能です。詳細は以下の章を参照してください。
- 標準化されたDICOM 3.0インターフェースからのサポートにもかかわらず、データの交換または データのローディングで問題が起こる可能性があります。以下の章を参照してください。

#### **5.1. 初回の使用前**

## 警告

画像がナビゲーションソフトウェアにインポートできることを確認するまで、放射線画像を患者から 撮影しないでください。

以下のページを施設の放射線部門に転送してください。装置のエクスポートされた画像データがナ ビゲーションソフトウェアと互換性があることを確認するために、放射線部門に提供されたテストデ ータセットを使用してください。

#### **5.2. コンピュータ断層撮影法(CT)用のシステム設定**

#### $\bigwedge$ 警告

スライス距離またはピクセルサイズが1 mmを超えた患者画像データでは、システム精度が低くなる 可能性があります。周知の解剖学的構造の位置を確認して精度を確認してください。

コンピュータ断層撮影法を使用する場合は、ガントリでゼロ度の傾斜角度を使用してください。デー タセットはフルボリュームに等しくなる必要があります。ボリュームにギャップがあってはならず、特 にスライスされた画像の間にギャップがあってはなりません。

できるだけ有効視野を制限します。

関連する患者領域が完全に撮影されることを確認してください。

ナビゲーションソフトウェアは以下の設定で良好に作動します。

- 患者のポジショニング:咬合平面に対して軸方向
- マトリックスサイズ:512 x 512ピクセル
- スライス距離/厚さ:<1 mm (≤0.5 mmを推奨)
- $\bullet$  セクションサイズ:150 mm $\sim$ 180 mm
- ボクセルサイズ:1 mm x 150 mm/512 x 150 mm/512 = 1 mm x 0.3 mm x 0.3 mm
- 患者は軸方向にスキャンしてください。

骨領域で良好な解像度が達成できるようにX線のエネルギー(kV)を選択します。軟組織条件を使用 しないでください。

患者の配置が装置の設定に対応していることを確認してください。

# **5.3. 磁気共鳴映像法(MRI)用の放射線科プロファイル**

ナビゲーションソフトウェアは以下の設定で良好に作動します。

- 患者のポジショニング:咬合平面に対して軸方向
- 横(軸方向)の取得平面
- 3Dボリュームデータの取得(2Dの複数のスライス画像とは異なる)
- マトリックスサイズ:少なくとも256 x 256ピクセル 512 x 512ピクセルを推奨
- **スライス距離:<1.5 mm (0.8 mmまたは0.5 mmを推奨)**

## **5.4. 患者の準備およびスキャン**

## 警告

– 患者が撮影中に動かないようにしてください。患者が動くと、撮影が無益になり、撮影を繰り返す 必要があり、患者をより高い放射線にさらす可能性があります。

– 1つの領域をいくつかの部分的なボリュームで撮影することは有用なデータを生成しません。

取得した画像内でのアーチファクトを避けるために、可能であれば、金属を含むすべてのプロテーゼ (例えば、クラスプデンチャー)を取り除いてください。

一部の患者登録タイプは、骨スクリューが手術領域の近辺に配置されている場合にのみに実施できる ことに注意してください。これらのスクリューまたは、顔または患者の解剖学的構造の特定の領域が、 画像データ内で視認できる必要があります。詳細は「患者の登録タイプの選択」を参照してください。

#### **眼の保護**

レンズによる保護を使用する場合は、患者の表面の登録が不可能になるか、ソフトウェアによって正 しく検出されない可能性があります。ナビゲーションシステムとの組み合わせ使用では、以下の眼の 保護が特に適していると証明されています。

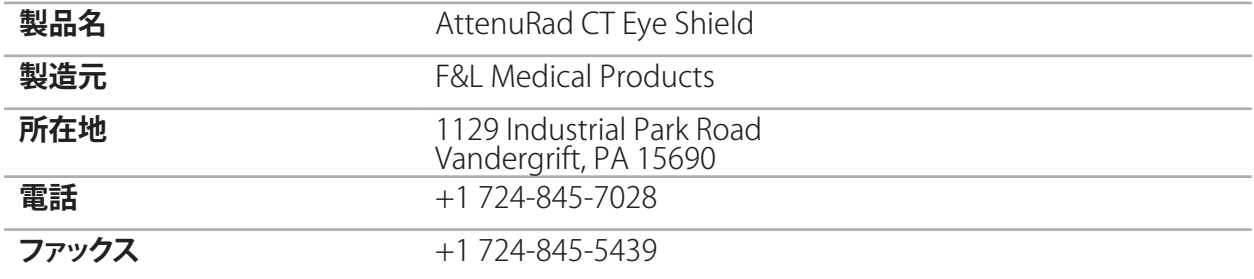

# **5.5. データの保存**

#### $\bigwedge$ 警告

– データセットを保存する場合は、正しい患者名とシリーズIDを使用していることを確認してください。 – 患者の向きが正しく調整され、DICOMデータを作成する時に保存されるおとを確認してください。

ナビゲーションシステムは圧縮と非圧縮(JPEG、JPEG2000)のDICOMデータの両方をサポートしま すが、最適な画質のために製造業者は非圧縮データの使用を推奨しています。

同じストレージメディアに二次的再構成またはほかの画像データを保存しないでください。複数のデ ータセットを作成する場合は、異なる名称(例えば、「Doe, John 3」)で保存してください。できれば各デ ータセットは別のファイルに保存し、PACSサーバー上で別のシリーズIDで保存する必要があります。

## **5.6. 画像データの送信**

プランニングおよび治療のための画像データは、USBドライブまたは他のデータメディア上で DICOMフォーマットで放射線科医によって提供される必要があります。あるいは、施設のDICOM画 像データサーバーを使って直接に通信できるように設定できます。

データ記憶装置にエクスポートする場合は、画像データに以下のDICOMタグが保存される必要があ ります。これは通常の放射線システムで自動的に起こるものです。

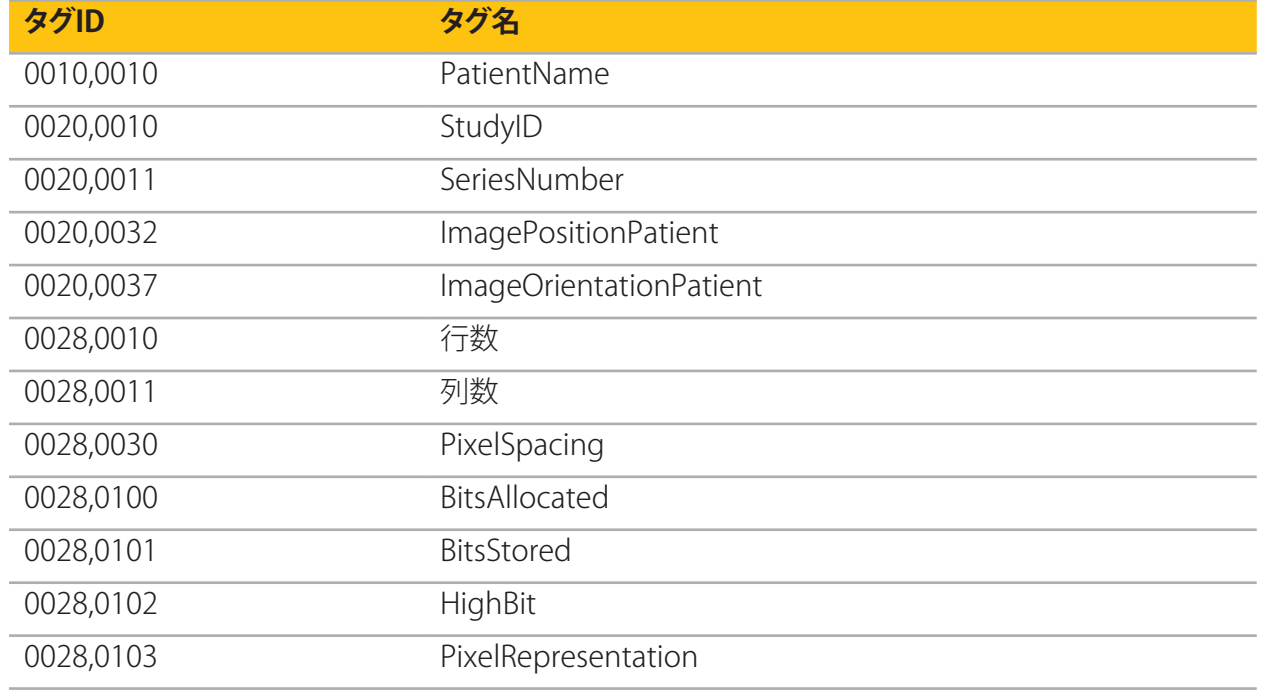

# **5.7. 文字セットのサポート**

ナビゲーションソフトウェアは以下の文字セットをサポートします。

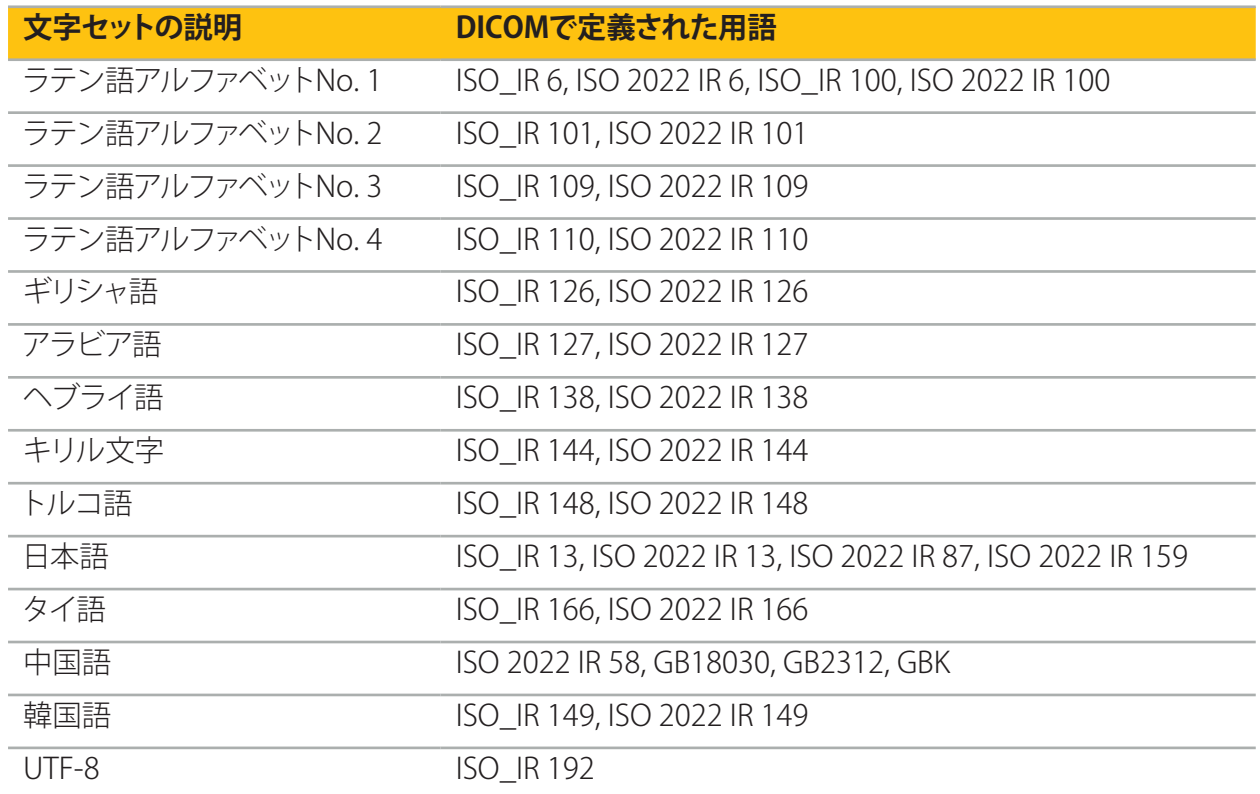

DICOM Standard 2011によってサポートされている文字セットのリストについては、DICOM 2011 C.12.1.1.2 特定文字集合を参照してください。

# 6. ナビゲーション支援の手術の準備

ナビゲーション支援の手術を実施する前に、患者の画像データを準備する必要があります。この目的 を達成するためには、患者の画像データがナビゲーションシステムに直接に転送される必要があり、 システム上ではプランニングモードでデータを操作できます。

#### **6.1. ナビゲーションシステムをオンにする**

# 警告

保護接地(PE)の接続がある主電源のみに本機器を接続してください。電源ケーブルを電源コンセン トは接続する前に、正しい電圧(100~240 V~/50/60 Hz)が供給されていること、電源ケーブルがき れいで乾燥し、破損していないことを確認してください。電気機器の正しい設置に関しては、個々の 設置マニュアルを参照してください。

電源ボタンを押すことでナビゲーションユニットをオンにします。オンになると、電源ボタンが緑色に 光ります。次に、個々のマニュアルに従って、組み合わせて使用する医療機器をオンにします。

#### **6.2. ナビゲーションソフトウェアの開始**

機器をオンにした後、オペレーティングシステムが準備完了になるまで待ちます。Windowsデスクト ップのショートカットを使ってソフトウェアを起動します。ソフトウェアの起動後にロード画面がしば らく表示されます。次にナビゲーションソフトウェアのアプリケーション画面が表示されます。

# **6.3. プランニングモードでの作業**

ソフトウェアの起動後にアプリケーションウインドウが表示されます(図4)。

| stryker                   | PLANNING | <b>NAVIGATION</b> | Please import patient data or load a planning. | $\times$                |
|---------------------------|----------|-------------------|------------------------------------------------|-------------------------|
|                           |          |                   |                                                | $\overline{\mathbb{F}}$ |
|                           |          |                   |                                                | $\mathfrak{S}$          |
|                           |          |                   |                                                | Q                       |
|                           |          |                   |                                                | $\blacksquare$          |
|                           |          |                   |                                                | $\bullet$               |
|                           |          |                   |                                                | $\bullet$               |
| $\triangleright$ Sagittal |          |                   | $\triangleright$ Coronal                       | $\bigcirc$              |
|                           |          |                   |                                                |                         |
|                           |          |                   |                                                |                         |
|                           |          |                   |                                                |                         |
|                           |          |                   |                                                |                         |
|                           |          |                   |                                                |                         |
|                           |          |                   |                                                |                         |
|                           |          |                   |                                                |                         |
| $\rightarrow$ 3D          |          |                   | $\triangleright$ Axial<br>2018-01-01 12:00:00  |                         |

図4 - アプリケーションウィンドウ

# **6.4. 患者画像データの基本的な要件**

- モダリティ: CT、DVT、MRI、PFT、SPFCT
- $\bullet$  フォーマット:DICOM 3.0
- ストレージメディア:USBドライブ、PACS(サーバー)、DVD、またはCD

## **6.5. 患者画像データのロード**

#### 警告  $\sqrt{N}$

ネットワークデータアグリゲートへの変更は新しい危険性を生み出す可能性があるため、コントロー ルされた方法で実施する必要があります。最低限でも、ネットワークの構成およびトポロジーへの変 更、追加製品の追加および除去、データアグリゲートでのシステムの更新およびアップグレードには 注意を払う必要があります。

Loading Patient Data(患者データの読み込み)ボタンを押します(図 4 - 終了 アイコンの下)。Data Import(データインポート)ダイアログボックスが表示されます(図 5)。ダイアログの左側でインポー トのデータソースを選択します。Plannings(プランニング)ボタンには、ソフトウェアで作成され保存 されたすべてのプランニングが含まれます。

USB記号を使って、取り外し可能なデバイス上のデータにアクセスできます。

Browse(閲覧)ボタンを使用して、データをインポートするフォルダを選択します。構成によっては、追 加のフォルダまたはDICOMデータサーバーを選択できます。

必要なデータソースが表示されない場合は、Strykerにご連絡ください。

ネットワーク接続または画像データサーバーが故障した場合、または正しく構成されていない li. 場合は、患者画像データにアクセスできない可能性があります。画像データは手術の十分前に ナビゲーションシステムにアップロードし、必要な場合に他の方法でデータをインポートでき るようにします。

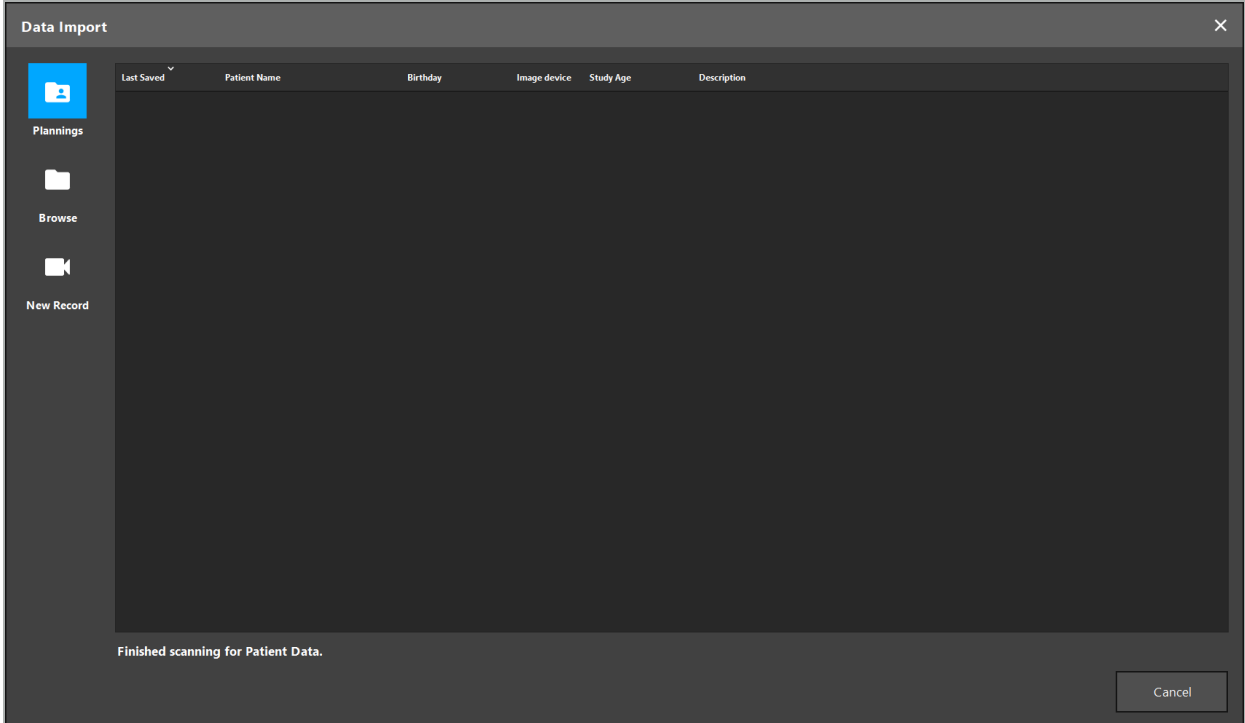

図5 - データのインポート

# **6.5.1. ディスクドライブからのロード**

DICOMに互換性のあるデータ用のローカルのデータソースディレクトリをスキャンした後、利用可 能な患者画像データの選択リストが表示されます。患者画像データがプランニングステーションから すでにエクスポートされている場合は、それもロードできます。「プランニングのエクスポート」を参 照してください。リストから患者を選択し、Import(インポート)ボタンを押します。

#### **6.5.2. DICOM画像データサーバーからのロード**

DICOM画像データサーバーがデータソースとして選択されている場合は、PACS検索インターフェー スが開きます(図6)。少なくとも患者の名前、できれば生年月日、性別、希望するモダリティなどのそ の他の限定する特性を入力してください。次にEnter(入力)キーまたはSearch(検索)ボタン(拡大鏡 の記号で示されている)を押してください。

| <b>Data Import</b> |                                                                              |                                                             |          |     |            |                 |             |                          |                         |              |      |         | $\times$     |
|--------------------|------------------------------------------------------------------------------|-------------------------------------------------------------|----------|-----|------------|-----------------|-------------|--------------------------|-------------------------|--------------|------|---------|--------------|
|                    | Patient Name:                                                                |                                                             |          |     |            | Date of Birth:  | Patient ID: |                          | <b>Study Date:</b>      | Modality:    | Sex: |         |              |
| $\boxed{2}$        | Doe^John*                                                                    |                                                             |          |     |            | yyyyMMdd        | 000000      |                          | yyyyMMdd<br>$\check{~}$ | $\checkmark$ |      | $\cdot$ | $Q(\varphi)$ |
| Plannings          | $\begin{array}{c}\smash{\checkmark}\\{\mathsf{Study\,Date/Time}}\end{array}$ | <b>Patient Name</b>                                         | Birthday | Sex | Patient ID | <b>Study ID</b> | Files       | Image device Description |                         |              |      |         |              |
| ┌─┐                |                                                                              |                                                             |          |     |            |                 |             |                          |                         |              |      |         |              |
| <b>Browse</b>      |                                                                              |                                                             |          |     |            |                 |             |                          |                         |              |      |         |              |
| C١                 |                                                                              |                                                             |          |     |            |                 |             |                          |                         |              |      |         |              |
| <b>New Record</b>  |                                                                              |                                                             |          |     |            |                 |             |                          |                         |              |      |         |              |
| 且                  |                                                                              |                                                             |          |     |            |                 |             |                          |                         |              |      |         |              |
| <b>PACS Server</b> |                                                                              |                                                             |          |     |            |                 |             |                          |                         |              |      |         |              |
|                    |                                                                              |                                                             |          |     |            |                 |             |                          |                         |              |      |         |              |
|                    |                                                                              |                                                             |          |     |            |                 |             |                          |                         |              |      |         |              |
|                    |                                                                              |                                                             |          |     |            |                 |             |                          |                         |              |      |         |              |
|                    |                                                                              |                                                             |          |     |            |                 |             |                          |                         |              |      |         |              |
|                    |                                                                              |                                                             |          |     |            |                 |             |                          |                         |              |      |         |              |
|                    |                                                                              |                                                             |          |     |            |                 |             |                          |                         |              |      |         |              |
|                    |                                                                              | Specify parameters to perform a PACS search on PACS-SERVER. |          |     |            |                 |             |                          |                         |              |      |         |              |
|                    |                                                                              |                                                             |          |     |            |                 |             |                          |                         |              |      | Cancel  |              |
|                    |                                                                              |                                                             |          |     |            |                 |             |                          |                         |              |      |         |              |

図6 - DICOM画像データの検索

 $\bigwedge$ 警告

データセットを選択する場合に、必ず正しい画像シリーズを選択してください。シリーズIDおよびシリ ーズ内のスライス画像の数量に特別な注意を払ってください。

 $\lceil \rceil$ 設定されたDICOM画像サーバーへの接続をテストするには(例えば、検索の要求が結果を提 供しない場合)、Search(検索)ボタンの右のボタンを押してください。テスト信号が発信され、 成功メッセージが返されます。エラーの場合は、ネットワークケーブルが接続されていることを 確認し、地域のITサポートに連絡してください。

正確に指定されていない名前と日付には、検索にプレースホルダー記号(\*)を使用してください。

日付は空白、点、ハイフンを入れずにJJJJMMTTの形式で入力する必要があります (例:19651027)。ハイフンは期間を入力するために使用するためです。

個々のクエリーの正確な構文については、地域のDICOM画像データサーバーの管理者にお尋 ねください。

検索結果は、分別して選択できるように、リストとして表示されます。実行中の検索をキャンセルする には、Search(検索)ボタンを再び押します。

リストから希望する画像シリーズを選択し、Import(インポート)ボタンを押します。

# **6.5.3. 患者画像データのセグメンテーション**

患者画像データをインポートした後に、Data Import(データのインポート)ダイアログボックスが表 示されます。

ダイアログには患者の3Dモデルと右側にスライダーが表示されます。スライダーを使用して、患者と 空気の間の境界を定義する閾値を設定します(図7)。3Dモデルが患者にできるだけ良好に対応し、 患者表面のアーティファクトとギャップが最小限になるように、スライダーを調整します。CTデータで は、画像と空間の間の境界線は明確に定義され、ユーザーを補助するために閾値に沿って白い線が 引かれます。閾値が正しく定義されている場合は、ダイアログの詳細機能を使用するか(以下に説明 します)、またはOKをクリックしてステップを完了します。

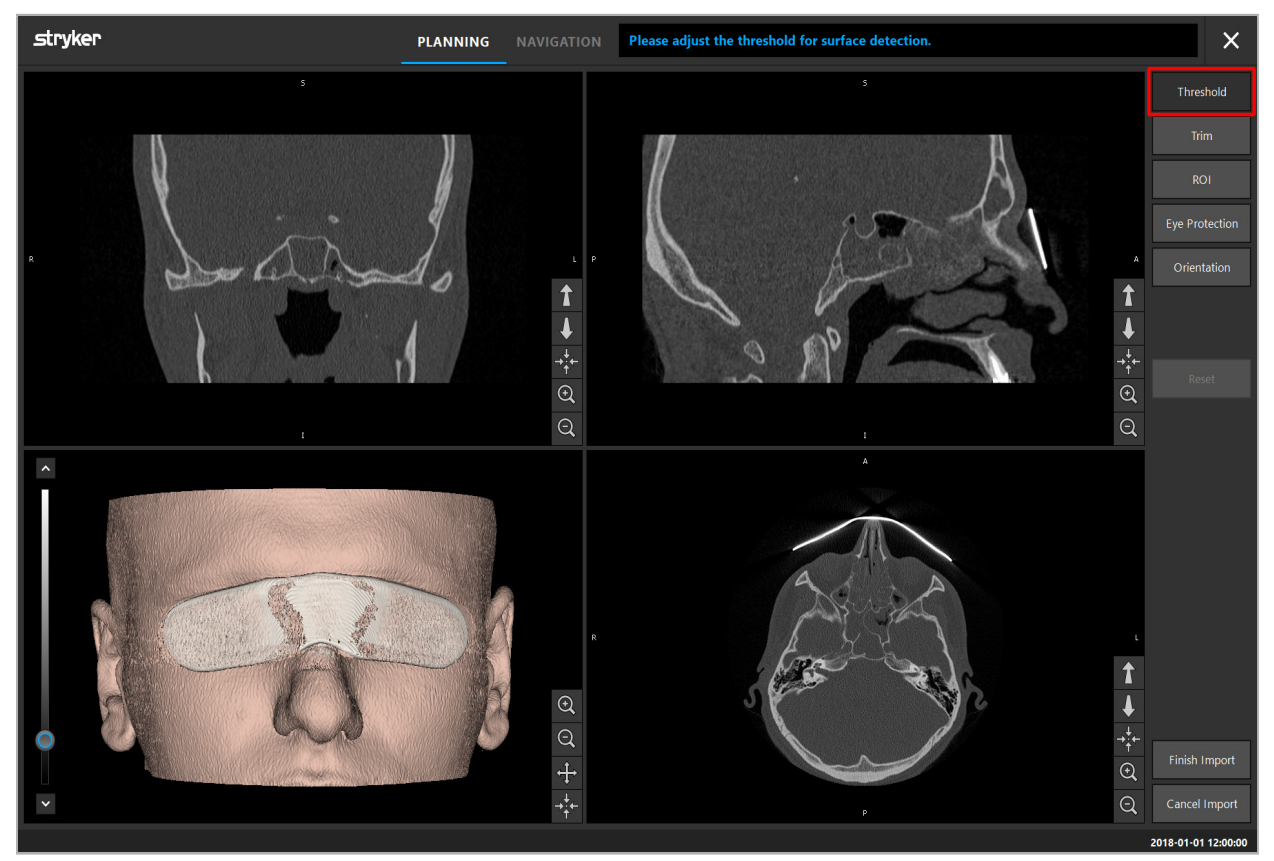

図7 - 表面閾値の選択

患者の頭は前方を向いて表示されるはずです。そうでない場合は、Adjust Orientation(向きの調整) ボタンを押して向きを修正します(図8)。

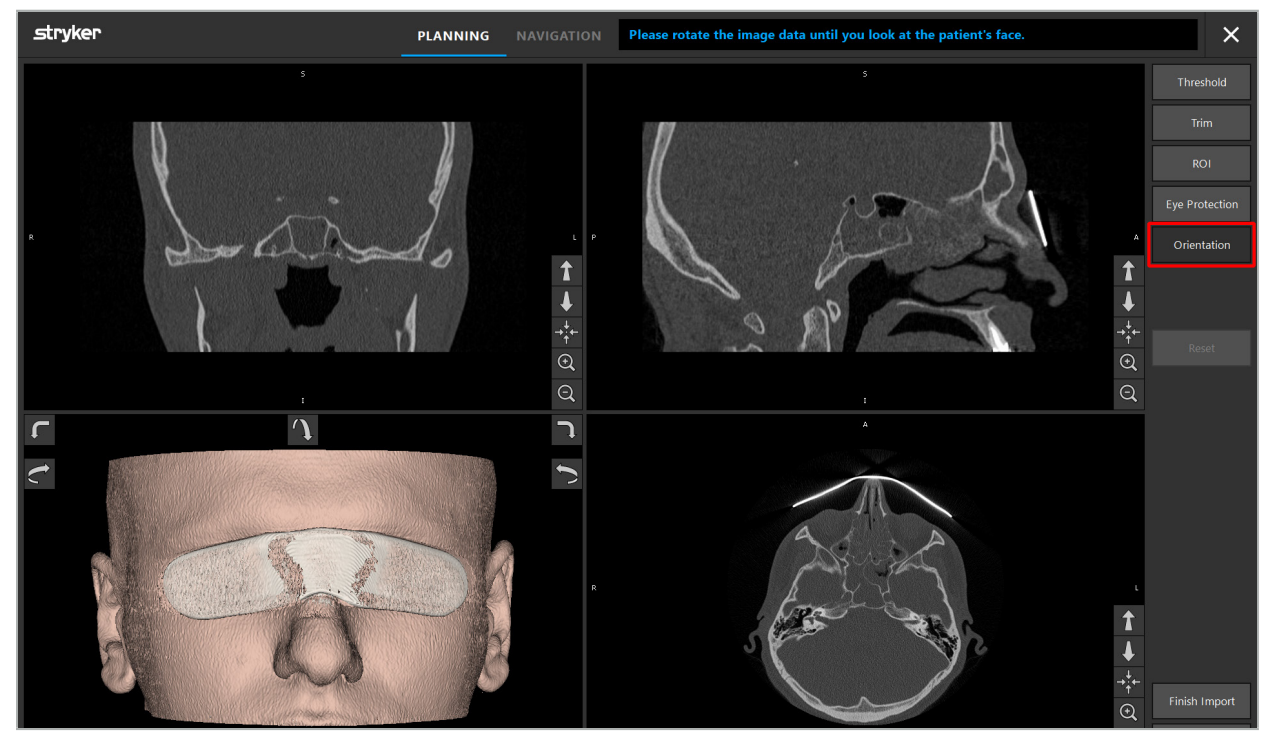

図8 - 患者の向きの調整

患者が画像スキャン中に眼保護用シールドを着用していた場合は、Remove Eye Protection(眼保 護を除去する)ボタンを押して3Dモデルからこの保護を除去できます(図9)。眼保護を除去するダイ アログが表示されます。矢印キーを使って、修正で希望する直径を調整します。次にRemove(除去す る)ボタンを押して眼保護を除去します。Reset(リセット)ボタンを使って、眼保護を含む元の3Dモデ ルのリセットを行うことができます。

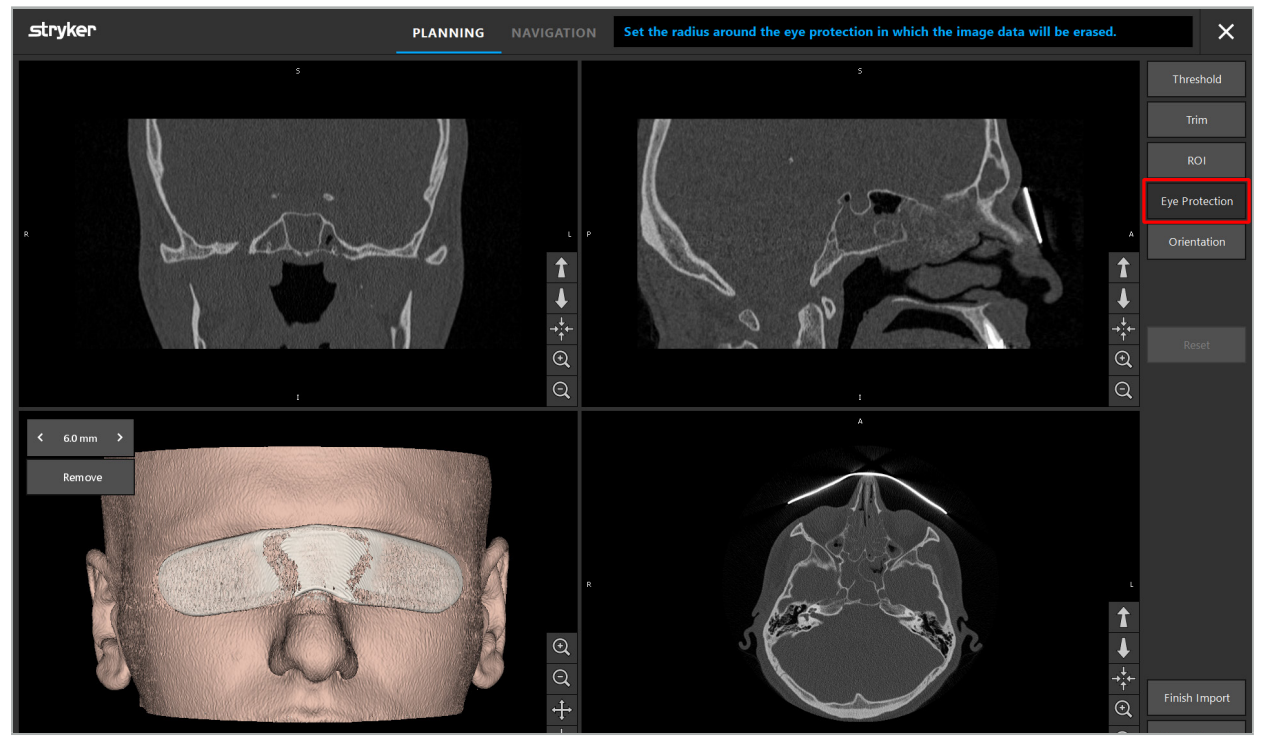

図9 - 眼保護の除去

警告

X線保護シールドを除去すると、皮膚表面の小片も除去され、患者の登録に悪影響を与える可能性 があります。登録後に精度を注意深く確認してください。ずれが大きすぎる場合は、ランドマーク登録 の使用を推奨します。

3Dモデルの表面にギャップまたはアーティファクトが含まれていないことを確認してください。 l i .

X線保護シールドを除去する場合、眼の前に小片が残っていてはなりません。

画像データの1片のみが手術に関連している場合、または画像データのかなりの部分が空白な空 間で構成されている場合は、ボリューム中の不必要な部分を除去できます。これを行うには、Trim Volume(ボリュームをトリムする)をクリックします(図10)。ダイアログに画像の3Dレンダリングと3 つのスライスレンダリングが表示されます。ボリュームの周りにフレームが描かれ、インポート後に 使用される領域を囲みます。フレームの隅の1つをクリックしてドラッグすることでこの領域を小さく します。3D視覚化は、インポートが終了すると利用可能になるボリュームの部分のみを表示します。

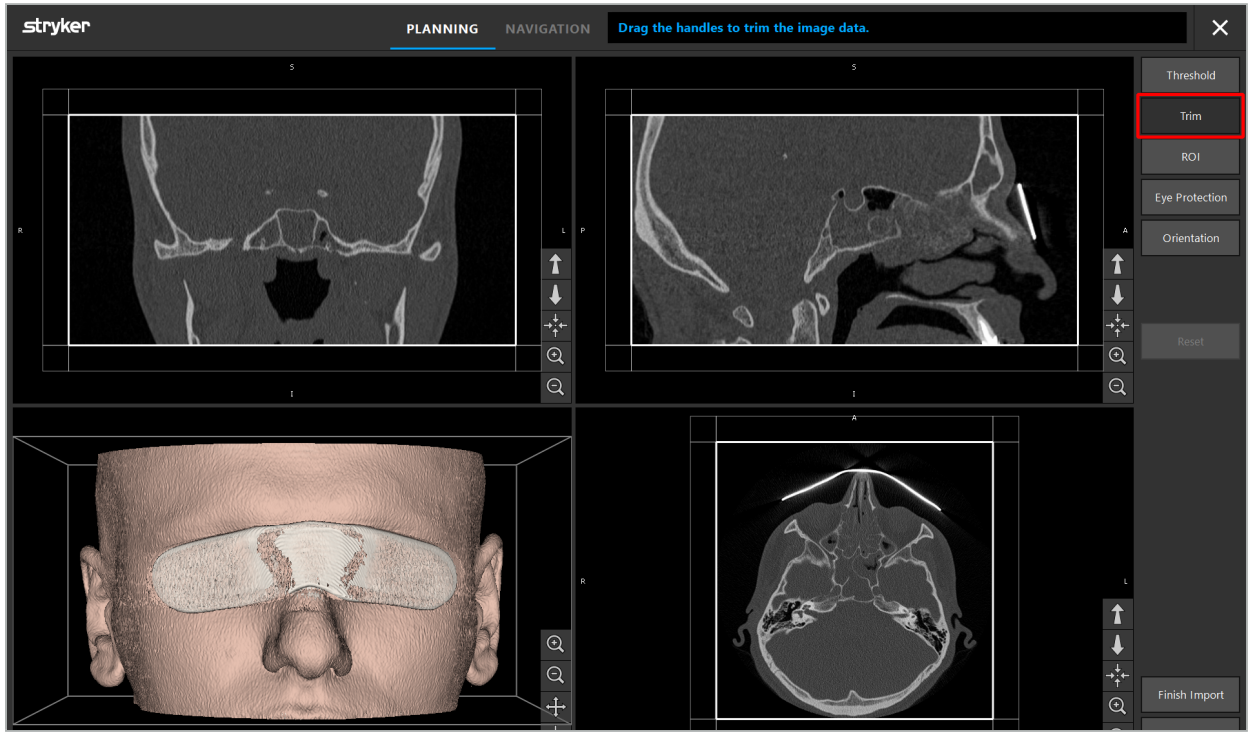

図10 - ボリュームのトリミング

画像データが非常に大きな場合は、それをコンピュータのメモリにロードするために、画像のボクセ ル解像度を減らす必要がある可能性があります。Data Import(データのインポート)ダイアログは、 ボリュームをトリムするモードで開き、警告メッセージを表示します。上記のようにボリュームの部分 を除去することによって、画像のサイズを減らすことができ、これによって元のボクセル解像度でイン ポートすることを確保します。また、減らした解像度で続けることも可能です。画像データをロードし た後、ブランニングで開始することができます。「患者の登録タイプの選択」の章を参照してください。

データセットのサイズによっては、インポートと画像およびプランニングデータのロードに数  $\vert \mathbf{i} \vert$ 分かかる場合があります。

DICOMフォーマットの画像データのみを選択できます。DICOMデータセットのロード中に問 題が起こった場合は、撮影を行った放射線科医に連絡するか、またはStrykerにご連絡くださ い。エクスポートされたデータにどのDICOMタグが保存される必要があるかの概要について は、「画像データの送信」の章を参照してください。

# **6.5.4. インポート済みの患者画像データのロード**

[PLANNING ](プランニング)タブには、プランニング情報を含めた、インポート済みの患者画像デ ータの一覧が表示されます。表示される情報には、患者データ、画像データ、プランニング作成日、任 意のプランニングの説明が含まれます。

希望するプランニングを選択して、Load(ロード)ボタンを押します。Delete Planning(プランニング<br>の削除)ボタンは、リストから古いプランニング情報を削除するオプションを提供します。プランニン グのExport(エクスポート)を選択することもできます。「プランニングのエクスポート」を参照してく ださい。

プランニングデータ付きの患者画像データをロードした後、プランニングに進むことができます。そ れについては以下の章をお読みください。

ナビゲーションのために完全なプランニングがすでに実施されている場合は、[NAVIGATION ](ナ ビゲーション)タブを使ってナビゲーションモードに切り替えて手術を開始することができます。

#### **6.6. ロードされた患者画像データの表示**

ロードした後、患者画像データは2Dスライス画像(軸面、冠状面、矢状面)、および3Dモデルとして表 示されます(図11)。ステータスバーには患者名、生年月日、データセットのセッションIDが表示され ます。この情報は、放射線画像データを撮影中に放射線科スタッフによって入力され、データセット を特定するのに使用されます。

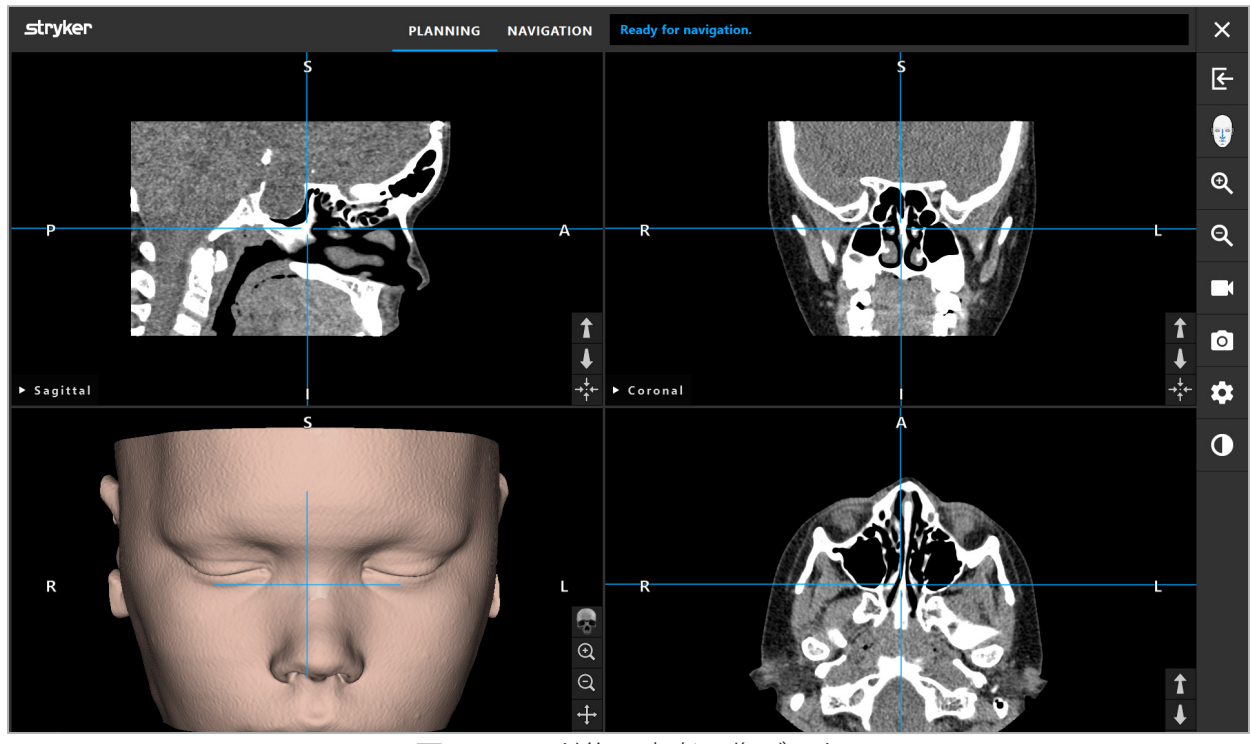

図11 - ロード後の患者画像データ

# 警告

すべての患者画像データが正確かを注意して確認し、治療を受ける患者のデータと一致することを 確認してください。

画像データをセグメント化する間にX線保護シールドを除去した場合は、3Dモデルの描写に  $|\mathbf{i}|$ シールドがもはや表示されなくなります。2Dスライス画像は変更されません。

# **6.7. プランニングビュー**

デフォルト設定では、ナビゲーションソフトウェアには、患者画像データの異なるビューを伴う4つのウ ィンドウが表示されます。これらは3Dモデルと3つの2D断面図(軸面、冠状面、矢状面)を表示します。

以下のセクションでは個々のビューと、これらを調整する機能についても説明します。

# **6.7.1. 断面図ビュー:軸面、冠状面、矢状面**

個々のビュー(軸面、冠状面、矢状面)は撮影された断面図の1つを表示します。矢印ボタン(図12)を 使用して、個々のビューの断面図の間で前後に移動することができます。

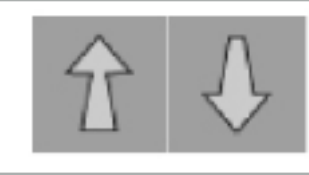

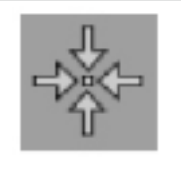

図12 - 矢印ボタン インスコンコンコンコンコンコンコンコンコンコントウィッシン

矢印ボタンの使用に加えて、赤色の交差線を動かすことでスライスを選択することもできます。関連 するスライスが表示されるまで、水平線または垂直線または交差点をクリックしてドラッグします。

中心合わせボタン(図13)は、赤色の交差線の交差点での断面の表示を中心合わせし、これらは表示 の中心になるようにします。

# 警告

撮影プロセス中に患者の位置に関して誤った情報が入力された場合は、軸面ビューでの「L1(左)と [R](右)のラベルが正しくありません。患者画像データを正しい向きで保存するように放射線科医 に頼んでください。

# **6.7.2. 患者画像データの移動**

放射線画像データビュー(軸面、冠状面、矢状面)で画像データを水平および垂直に移動することが できます。このようにして、関連性のある詳細部分を表示の中央に移動することができます(特にズ ームインした場合)。

患者画像データを移動させるには、ディスプレイ上の何もない部分をクリックして、関連性のある詳 細部分が理想的な位置に来るまでドラッグします。このプロセス中にマウスカーソルは握りしめた手 として表示されます。あるいは、タッチスクリーンを使用して画像データを移動させます。

# **6.7.3. 3Dビュー**

このビューでは、患者の3Dモデルが表示されます。ビュー内でクリックし同時にボタンを動かし て、3Dモデルを回転させます。あるいは、タッチスクリーンを使用してモデルを回転させます。以下の ボタンを使用して、3Dモデルのビューを調整します。

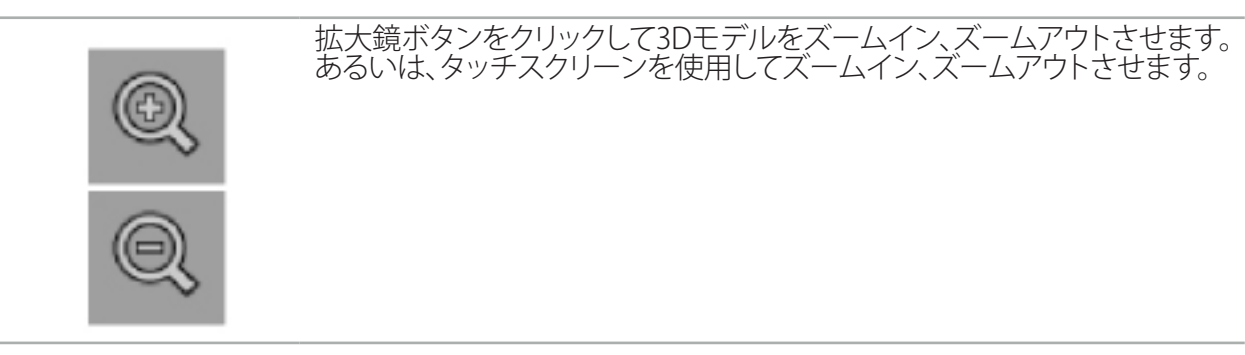

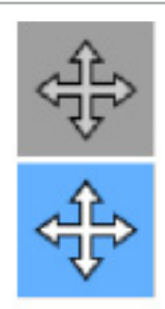

Move Model(モデルの移動)ボタンをクリックして、3Dモデルを水平およ び垂直に移動させます。作動中の機能は白くハイライト表示された記号で 示されます。ビュー内でクリックし、3Dモデルが希望の位置に達するまで 水平または垂直にドラッグします。ボタンを再度押して機能をオフにしま す。この機能がオフになったら、3Dモデルを回転できます。この状態では ボタンの背景が暗くなります。3Dモデルを回転させるために、ビューでク リックしてドラッグします。ボタンを再度押してこの機能をオフにします。あ るいは、タッチスクリーンを使用してモデルを移動させます。

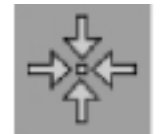

(リセット)ボタンを押すと、モデルの拡大、移動、または回転に関するす べての変更がリセットされます。この機能は、モデルの移動またはモデル の回転モードでオンにできます。あるいは、タッチスクリーンを使用してリ セットします。

# **6.7.4. インラインおよびプローブビュー**

インラインおよびプローブビュー(図14)はインスツルメントの向きに基づいています。表示される 断面はポインタインスツルメントの空間的方向に従って更新されます。

- インラインビュー1とインラインビュー2は、ポインター先端の中心を通る器具軸に沿う、2つの直 交する断面を表示します。
- プローブビューはポインタ先端を通る断面を表示します。

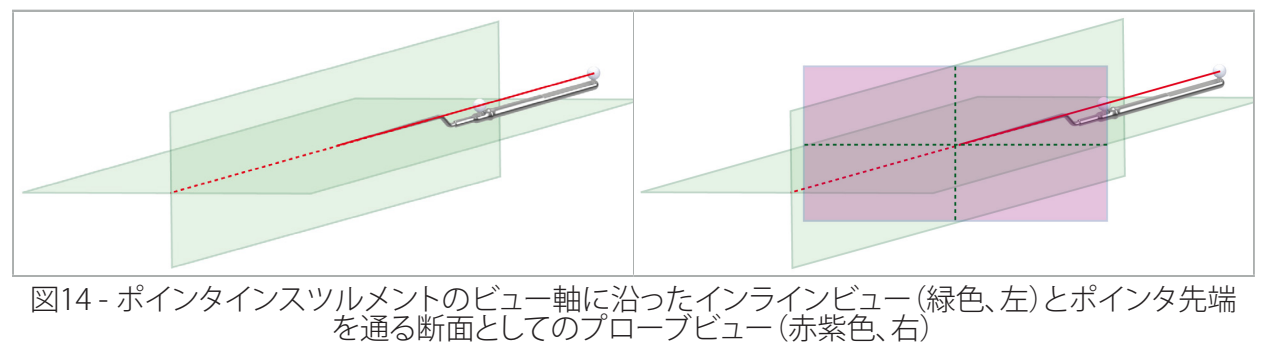

# **6.7.5. ビデオビュー**

このビューは、ナビゲーションユニットに接続されているカメラプロセッサのビデオ画像を表示します。

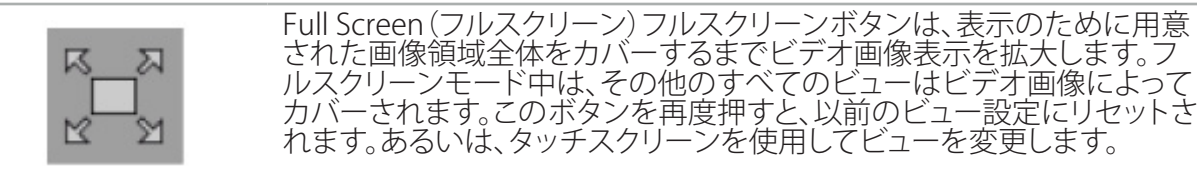

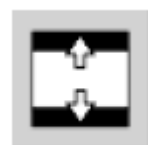

Scale Video(スケールビデオ)スケールビデオボタンは、ビデオビュー全 体をカバーするまでビデオ画像を拡大します。このモードでは、ビデオビ ューとビデオ画像のアスペクト比によっては、ビデオ画像の一部が切り取 られる場合があります。

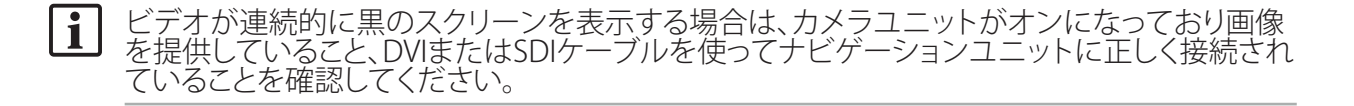

# **6.7.6. 設定メニュー:ビデオ**

設定メニュー(図15)のビデオタブを使って、ビデオの輝度と彩度を変更でき、ビデオ画像への最大 2xまでズームインすることができます。

ビデオ表示に「No Video Input(ビデオ入力なし)」のメッセージが表示される場合は、ナビゲ ーションユニットが内視鏡ユニットのDVIまたはSDI出力に正しく接続されていることを確認し  $\vert \cdot \vert$ てください。

ナビゲーションモデルによっては、Video(ビデオ)タブが信号検索パラメータの選択肢も提供する場 合があります(図15)。一部の入力コネクタをオフにすることもできます。

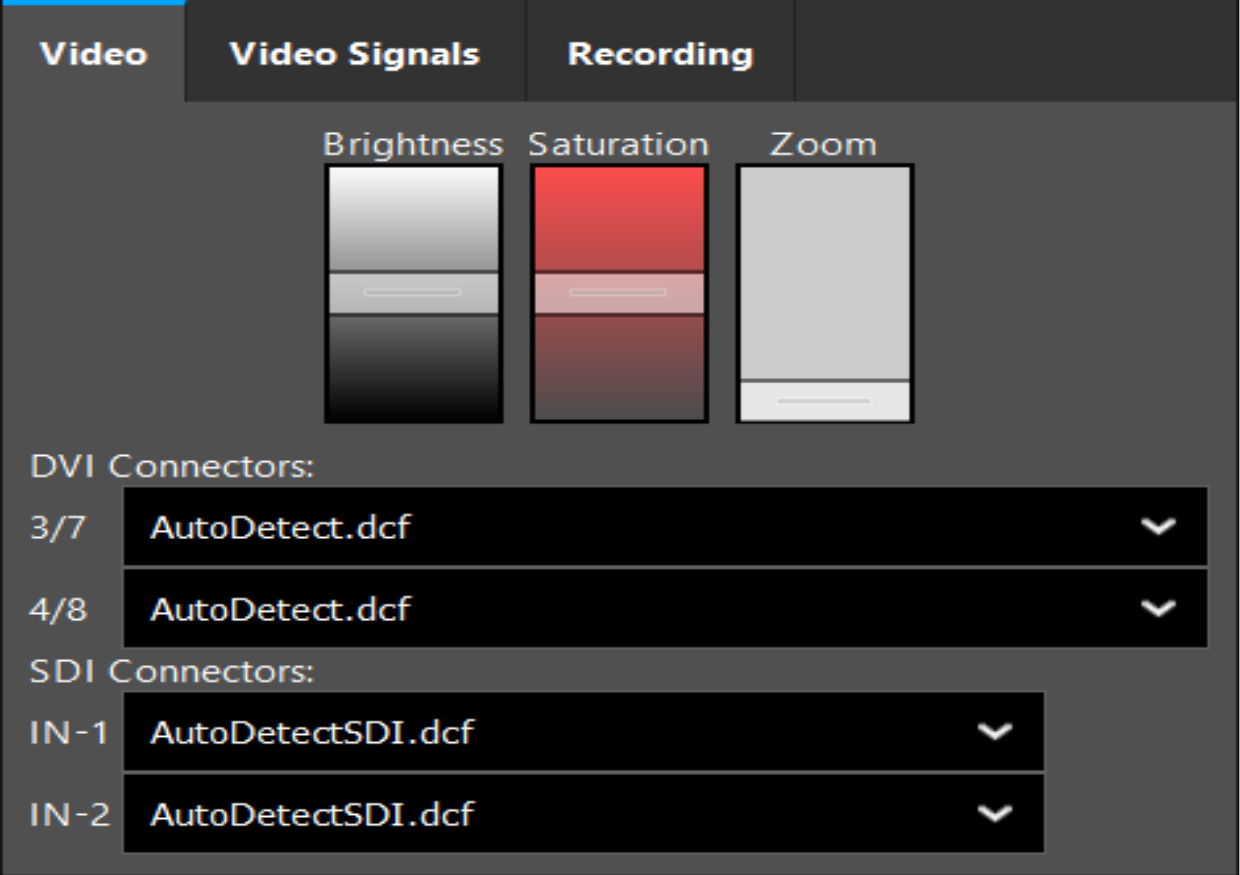

図15 - 設定メニュー:ビデオ入力がない場合の信号検出

2つのビデオソースが同時に接続されている場合は、希望する信号が表示されるよう、1つのコネク タをオフにする必要があります。

# **6.7.7. ビュータイプの変更**

4つの各サブウィンドウでビュータイプを切り替えることができます。表示させるには、それぞれのビ ューの説明の横にある矢印をクリックします。ビューのリストが表示されます(図16)。ウィンドウに表 示したいビューを選択します。

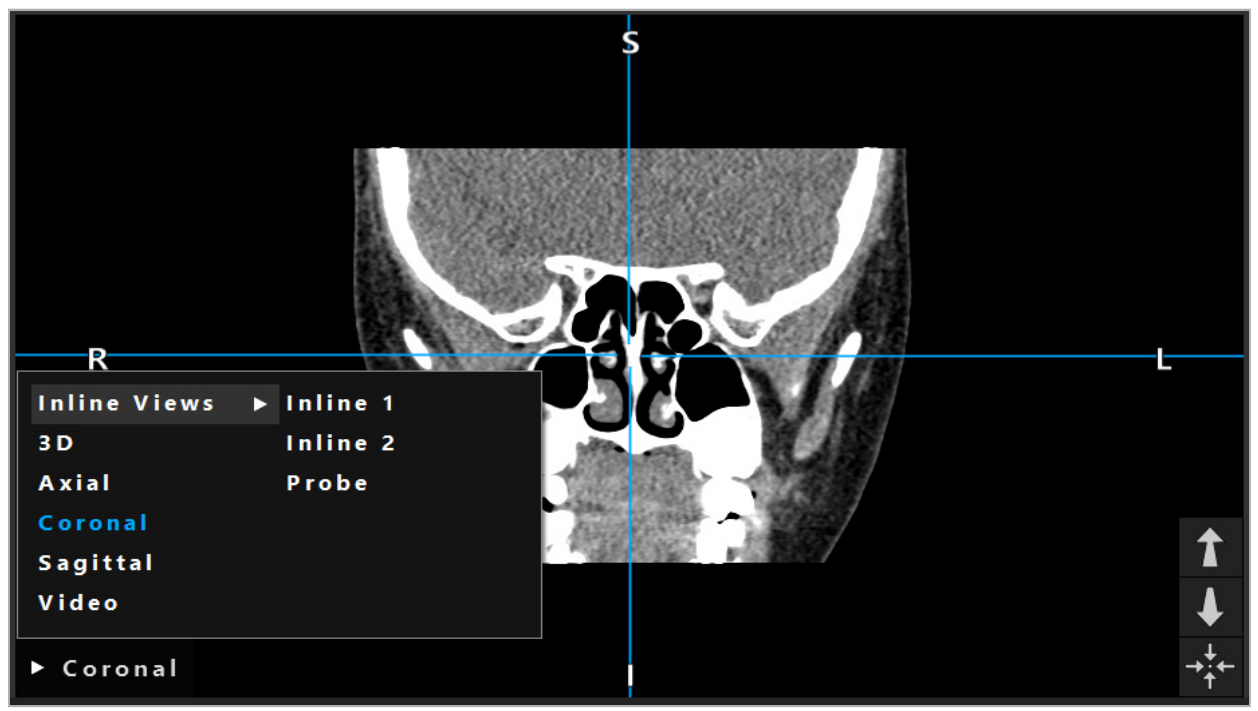

図16 - ビューの変更

# **6.7.8. ビュー設定の変更**

プランニングプランニングおよびナビゲーションモードでは、ナビゲーションソフトウェアは患者画像 データの異なる表示を伴う最大6つのウィンドウを表示します。デフォルト設定では、ソフトウェアは患 者画像データの異なる表示を伴う4つのウィンドウを表示し、それらは3Dモデルおよび3つの2D断面図 (軸面、冠状面、矢状面)であり、2X2の形式で配列されます。特定の配置内で表示されるビューのタイ プを変更するオプションがあります。

ナビゲーションソフトウェアを使って、異なるビューの配列を変更することができます。Display(表示) (右側のコントロールメニューの黒色のボタン)ボタンを押します(図17)。ビュー設定メニューを使 って、保存したビューの間で素早く切り替えることができます。

標準的な配列には、2x2配列、2つの縦方向に配列されたビューの2x1配列、6つのビューがある2x3 配列、フルスクリーン配列が含まれます。

|                    |              |            |                     | ✿          |
|--------------------|--------------|------------|---------------------|------------|
| <b>View layout</b> | OR setup     |            |                     |            |
| $\boxplus$         | ₩            | $\Box$     |                     | $\boxplus$ |
| $2 \times 2$       | $2 \times 3$ | $1 + 1$    | Fullscreen          | O          |
| Ŧ.                 | 盯            | <u>r E</u> | $\boxplus$          |            |
| $5 + 1$            | $3 + 1$      | $1 + 3$    | $2 + 1$             |            |
| $\mathbb H$        |              |            | 氺                   |            |
| $1 + 2$            |              |            | Configure           |            |
|                    |              |            | 2018-01-01 12:00:00 |            |

図17 - View Configuration(ビュー設定)メニュー

# **6.7.9. ビュー設定の管理**

Display(表示)メニューのConfiguration(設定)ボタンを押して、希望するビュー設定を保存し管理し ます。Configure View Layouts(ビューレイアウトの設定)ダイアログボックスが表示されます(図18)。 以下のオプションがあります。

- Add(追加する)ボタンを押して、現在のレイアウトとビューを新しい設定として保存します。次に、 その設定のための名前を入力するように求められます。
- Delete (削除)ボタンを使って選択した設定を削除します。
- Rename (名前を付けて保存)ボタンを使って選択した設定の名前を変更します。
- Apply(適用する)ボタンを押して、選択した設定を受諾しダイアログボックスを閉じます。
- 標準的な設定を削除したり名前を変更することはできません。自分で定義した設定のみで削  $\mathbf{i}$ 除または名前の変更が可能です。

ソフトウェアを閉じると、最後のビューが自動的に保存されます。次回にソフトウェアを開始す るとそのビューが自動的にロードされます。

| <b>Configure View Layouts</b>                                        |                                   |        |                                                | $\times$                                                                                   |
|----------------------------------------------------------------------|-----------------------------------|--------|------------------------------------------------|--------------------------------------------------------------------------------------------|
| $\boxplus$<br>$2 \times 2$<br>围<br>$5 + 1$<br>$\mathbb H$<br>$1 + 2$ | 冊<br>$2 \times 3$<br>盯<br>$3 + 1$ |        | $\blacksquare$<br>$1 + 1$<br>$\Box$<br>$1 + 3$ | $\Box$<br>Fullscreen<br>$\mathbf{H}% _{0}\equiv\mathbf{H}_{\mathrm{H}}\pmod{2}$<br>$2 + 1$ |
| Add                                                                  | Rename                            | Delete | Apply                                          | Close                                                                                      |

図18 - ビューを管理するためのダイアログボックス

# **6.7.10. 患者画像データおよびビデオのコントラストと輝度の調整**

患者の放射線画像データ(軸面、矢状面、冠状面)のコントラストと輝度はスライダーを使って調整し ます(図19)。スライダーはナビゲーションバーの右側にあり、コントラストボタンを使ってオンにでき ます(バージョン1.3.0以前のソフトウェアでは、スライダーは常にオンになっています。)。

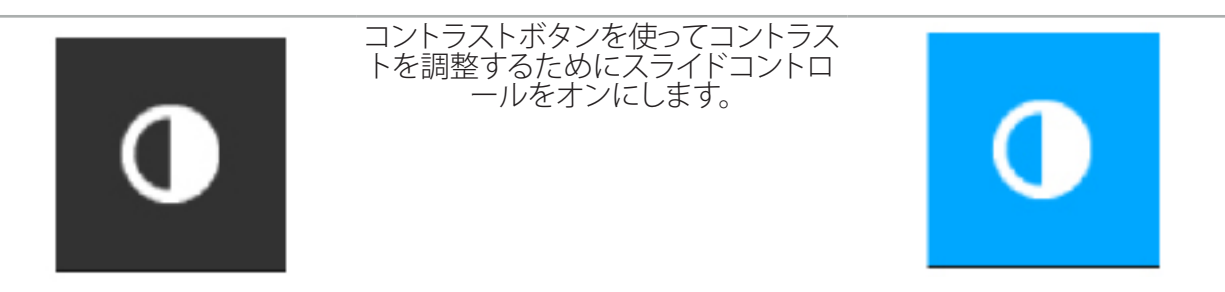

スライダーには3つのコントロール要素があります。上側の要素は輝度を調整し、中央の要素は新し い設定範囲の中央を調整し、下側の要素はコントラストを設定します。

患者画像データで関連する情報が最適な状態で表示されるように、コントラストと輝度を調整  $|i|$ してください。

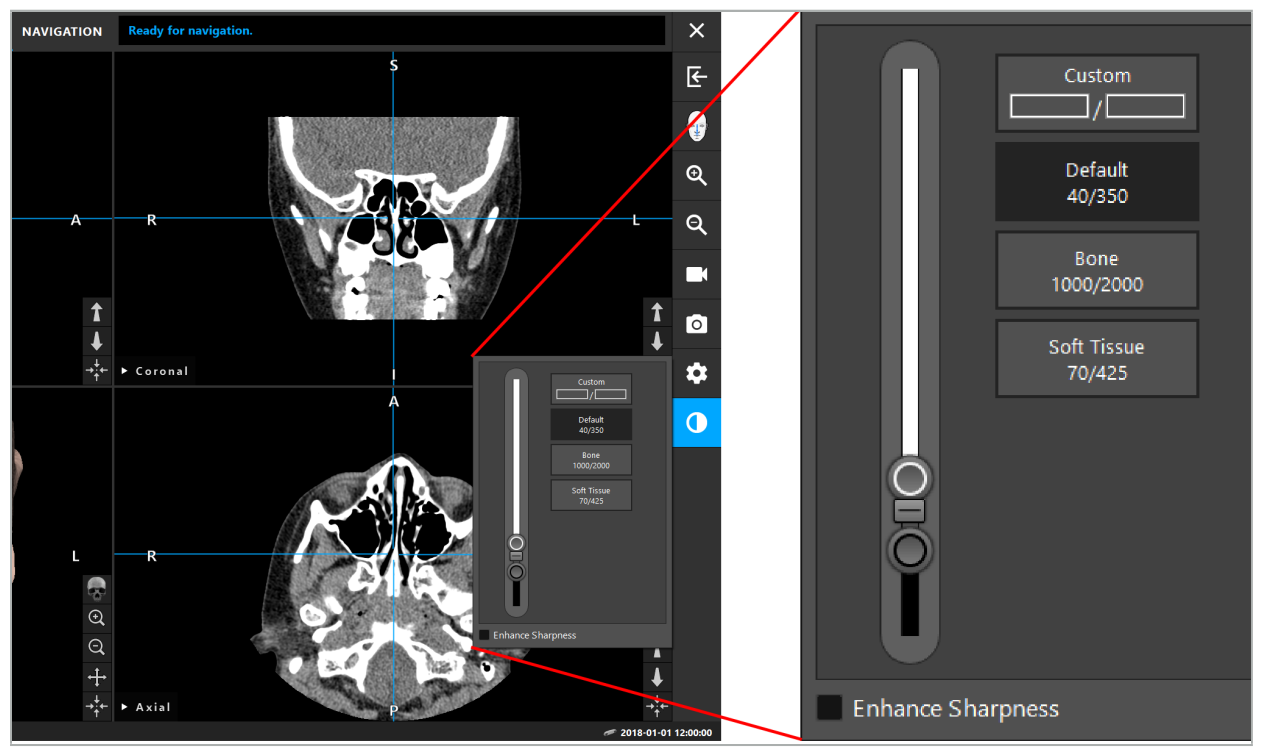

図19 - 輝度およびコントラスト用のスライダー

更に、スライダーの隣りにあらかじめ設定されたグレーレベルのウィンドウ設定に素早くアクセスす るためのボタンがあります。これらはハンスフィールドユニットでレベル/幅の形状で示されます。デ フォルトウィンドウは、データセットのDICOMファイル内のメタデータから取られています。カスタム ウィンドウは任意のハンスフィールドユニット値を入力して使用でき、スライダーの値を変更すると 自動的に更新されます。

患者データの表示を変更するのに加えて、内視鏡ビデオ画像を調整することができます。これをする には、コントラストコントロールのVideo(ビデオ)タブに切り替えます(図20)。ビデオの輝度と彩度 を変更でき、ビデオ画像への最大2xまでズームインすることができます。
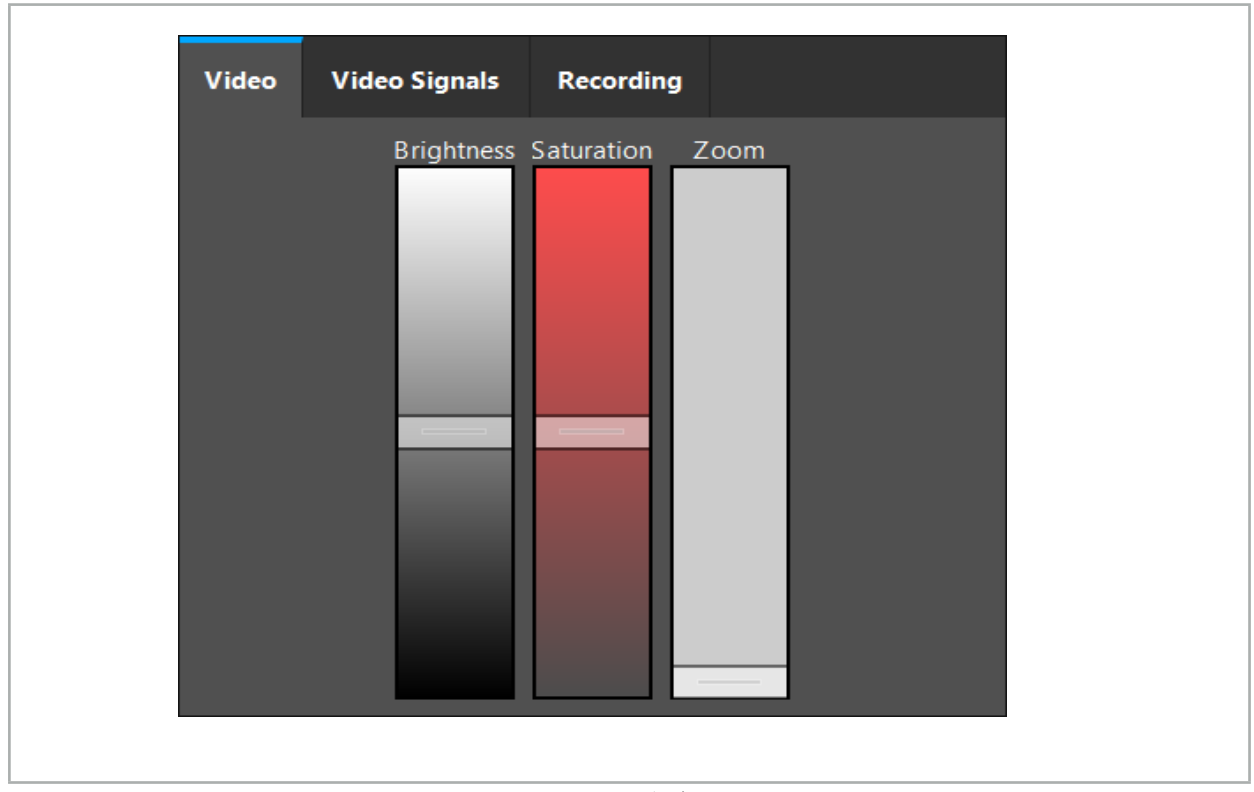

図20 - 内視鏡ビデオの調整

# **6.7.11. 患者画像データのズームインおよびズームアウト**

患者の放射線画像データのビュー(軸面、矢状面、冠状面)は拡大ボタンを使ってズームインおよび ズームアウトできます(図21)。

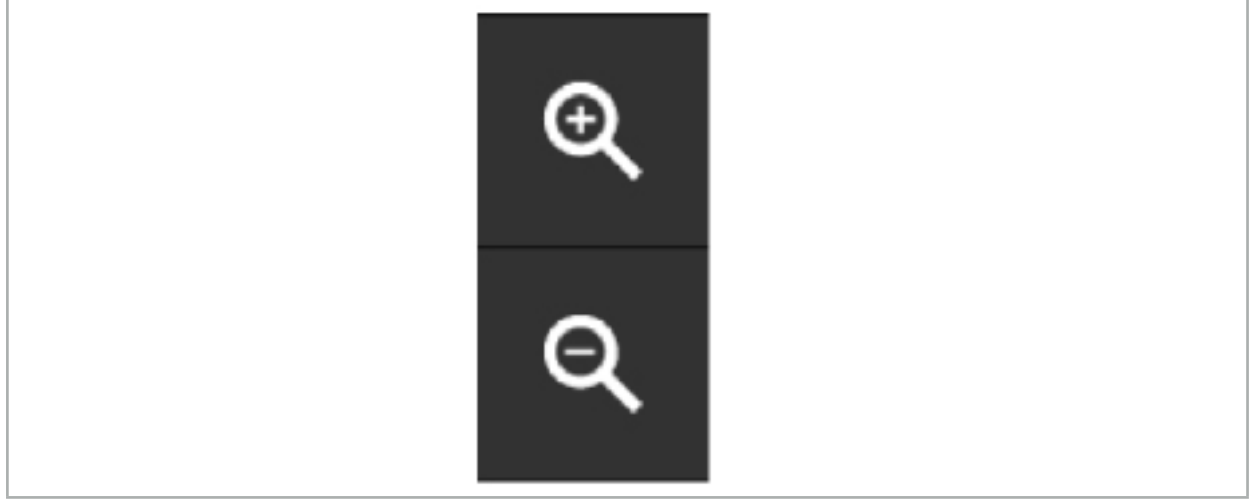

図21 - 拡大鏡ボタン

### **6.8. 融合表示用の追加のデータセットのインポート**

融合表示機能を使用して、様々な画像データセットを組み合わせます(例えば、CT記録からの骨構造 またはMRI記録からの軟組織)。

Loading Fusion Images(融合画像のロード)ボタン(図22)を押すと、ロードされた画像データセット を示すダイアログボックスが開きます。

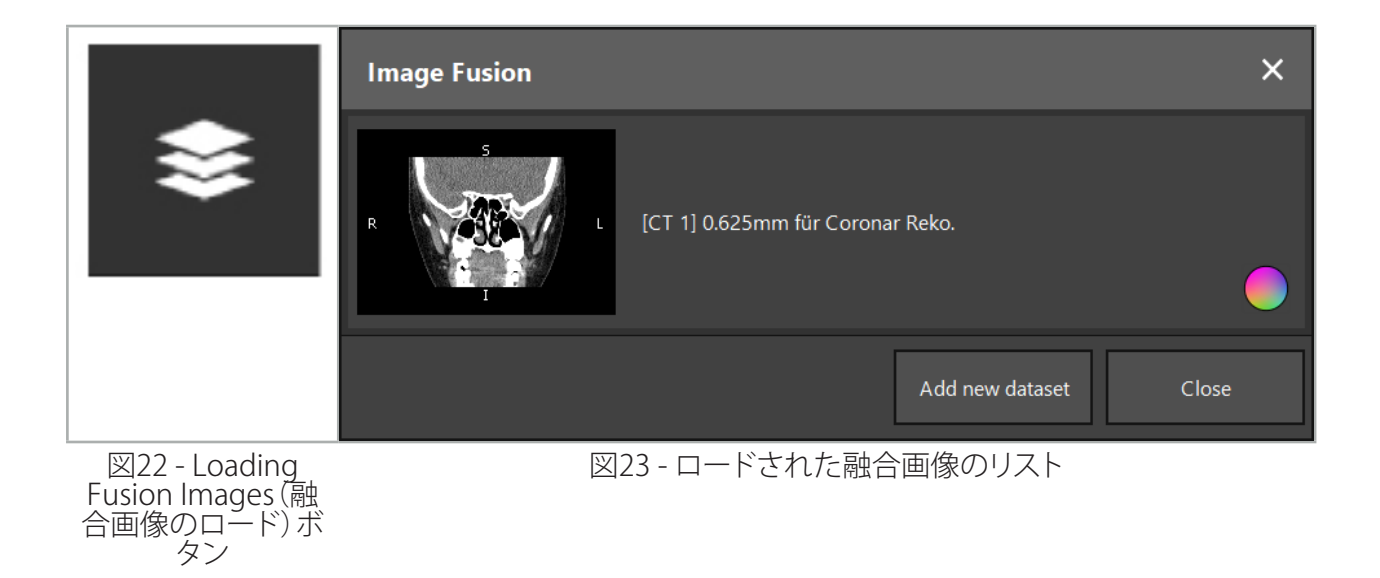

その他のデータセットを追加するには、Add new dataset (新しいデータセットの追加) ボタンを押し ます。その他の画像データセットを選択するための新しいダイアログが開きます。「患者画像データ のロード」の章を参照してください。

更に、異なるデータセットを色でマークすることが可能です。追加したいデータセットを選択します。 そのデータセットがすでにロードしたものと同じ患者に属することを確認してください。

有効なボリュームを選択したら、ロードプロセス後にImage Fusion(融合表示)ダイアログボックス (図23)が表示されます。ここでは、データセットは最初に大まかに事前登録され、次に正確に一緒 に配列されます。

### **6.8.1. おおよその登録**

左側のウィンドウは、すでにロードされたデータセット(これ以降は「リファレンス」と呼びます)の3D モデルを表示し、右側のウィンドウは新しく追加されたデータセット(「ターゲット」)を可視化します (図24)。Defining Surface Threshold Value(表面閾値の設定)ダイアログと同様に、ダイアログの右 側のスライダーを使って、ボリュームサイズを調整する閾値を変更できます。「患者画像データのセグ メンテーション」の章を参照してください。

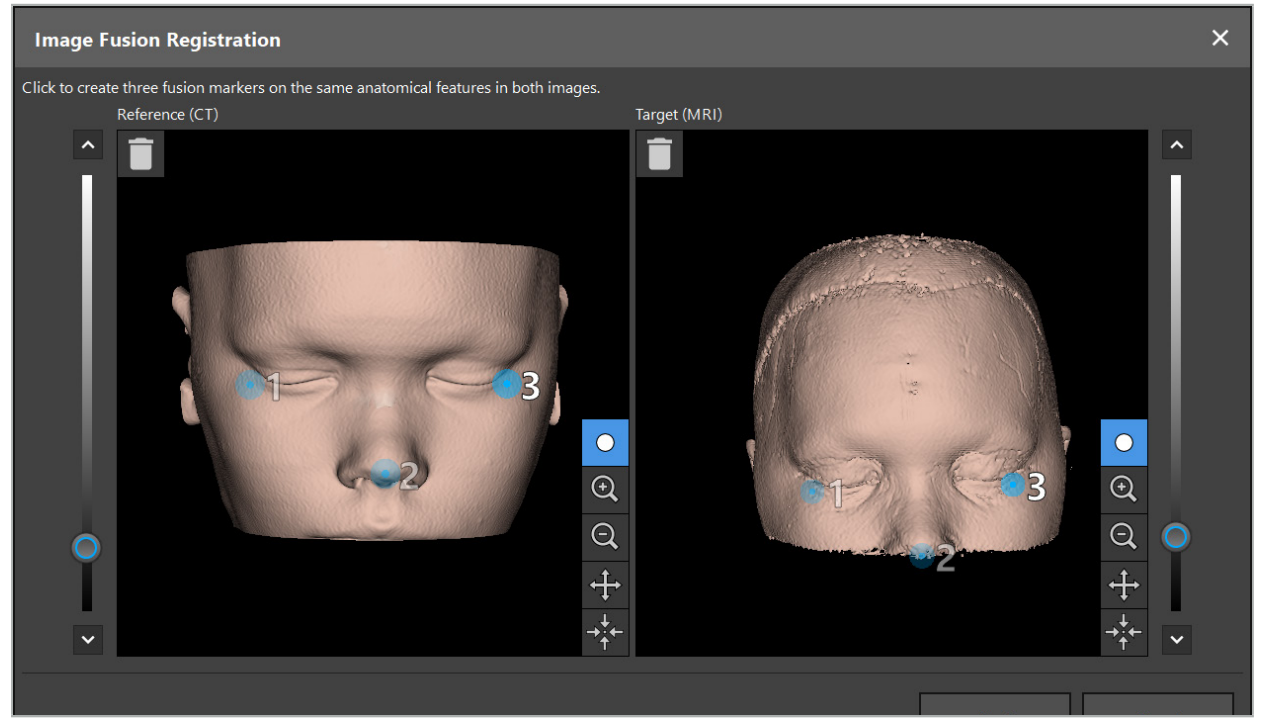

図24 - 融合表示:融合画像のおおよその登録

作成された患者表面がリファレンスのデータセットの表面に最も近づくように閾値を選択してくださ い。次に患者表面をクリックして色付きのマーカーを作成します。ドラッグすることで患者表面上でマ ーカーを動かします。マーカーを患者表面の外側に配置できないことに注意してください。

この方法で、2つの画像のそれぞれで3つのマーカーを作成し、両方の画像内で十分に見える解剖学 的構造にこれらのマーカーを配置します。図24に示されているように、両方の画像の同じ構造に同じ 色のマーカーを配置する必要があります。

おおよその登録がより正確なため、互いに非常に近づけてマーカーを配置することは推奨さ li. れません。

#### **6.8.2. 正確な登録**

おおよその登録で使用されたマーカーに基づいて、両方のデータセットが一致されます。2Dスライ ス画面として示された融合画像を観察して、登録の品質を注意深く確認してください。ターゲットボリ ュームは金色で、リファレンスボリュームは青色で表示されます。両方のデータセットのコントラスト は、モダリティの方法であらかじめ定義されています。CT画像からの骨構造、MRI画像からの軟組織 が示されています(図25)。

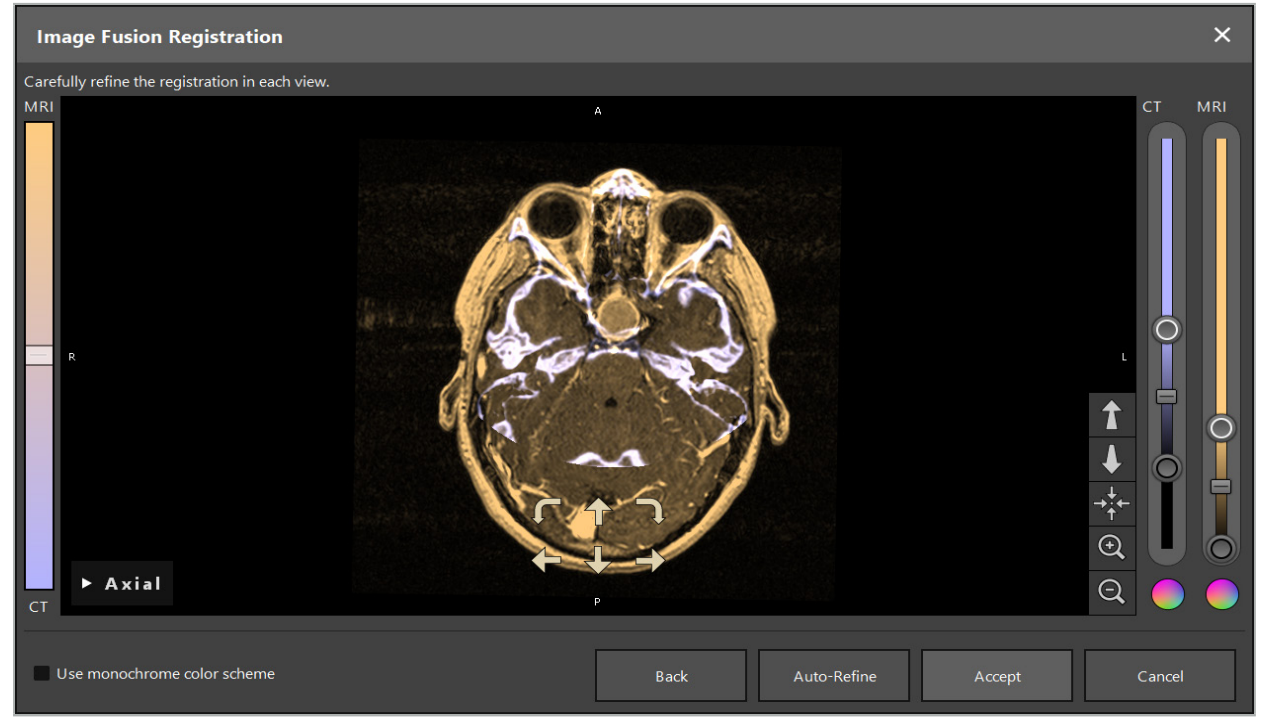

図25 - 融合表示:データセットの正確な登録

おおよその登録があまりにも不正確すぎる場合は、Enterキーを押して3Dビューに戻ることが  $\mathbf{1}$ できます。しかし、このプロセスで実施された微調整は失われます。

左側のスライダーを使用して、融合画像のコンポジションを変更します。リファレンスボリューム(青 色)またはターゲットボリューム(金色)のみを表示することができます。スライダーが中央にあると、 両方のボリュームが最大の彩度で表示されます。

Correct Automatically(自動修正)ボタンを押すと、ソフトウェアは2つのボリュームが最適な一致に なるように調整します。これを行うには、おおよその登録が十分に正確であることが必要です。自動 登録を繰り返し適用することによって、結果が向上する可能性があります。

画像スクリーン内で4つの移動矢印と2つの回転矢印を使って手動登録を実施します。その結果、タ ーゲットボリュームは矢印の方向に移動または回転します。この方法で3つのすべてのビュー(軸面、 冠状面、矢状面)で登録を調整できます。登録が十分に正確になったら、Accept(承諾)をクリックして ください。

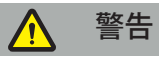

- すべてのスライスおよびすべてのビューで登録を注意深く確認してください。登録が不正確であ ると、ナビゲーション中に誤った描写に至る可能性があります。場合によっては(例えば、両方の
- データセットの軟組織を比較するため)、コントラストビューを変更してください。 融合した登録を修正する場合は、すべてのプランニングしたオブジェクトの位置を注意深く確認 してください。プランニングしたすべてオブジェクトはプライマリデータセットに常に添付され、 融合登録が変更しても移動しません。

#### **6.8.3. PETおよびSPECT画像データを使った融合表示**

ポジトロン断層法(PET)と単一光子放射断層法(SPECT)のモダリティからの画像データは、手術のプ ランニング中および術中のナビゲーション中に、プライマリのCTまたはMRI画像データセットと共に PET/SPECT画像データの単一または組み合わせた表示を使用するために、二次的データセットとし .<br>.<br>イインポートできます。

PETまたはSPECT画像データをインポートする場合は、同じスタディに属し、同じDICOM座標系UIDと 共に保管されている、PET-CTまたはSPECT-CT装置の一致するCT画像データを最初にインポートす ることを非常に推奨します。これによって、低解像度の可能性の或るPETまたはSPECT画像データの プライマリデータセットへの正確で自動的な登録が可能になります。そうでない場合、プライマリデ ータセットへの手動登録を実施する必要があります。「おおよその登録」の章を参照してください。

データのインポート中に画像データのデータソースをスキャンする時に、システムはDICOM画像デ ータのモダリティを自動的に認識し、Import(インポート)ダイアログのModality(モダリティ)列にこ の情報を表示します。PETまたはSPECT画像データは「PET」、「SPECT」とマークされます。

他に指定しない限り、ほとんどの画像モダリティはグレースケールの画像として表示されます。PETと SPECT画像は身体内の代謝活動を示し、通常は疑似カラースキームで表示されます。

プランニングにこのモダリティのデータセットを追加する場合は、高い活動の領域が赤で、低い活動 の領域は青色で表示されます (図26) 。Fusion (融合) ダイアログによってアクセス可能な色セレクタ ーで異なるカラースキームを選択してください。「融合表示用の追加のデータセットのインポート」の 章を参照してください。

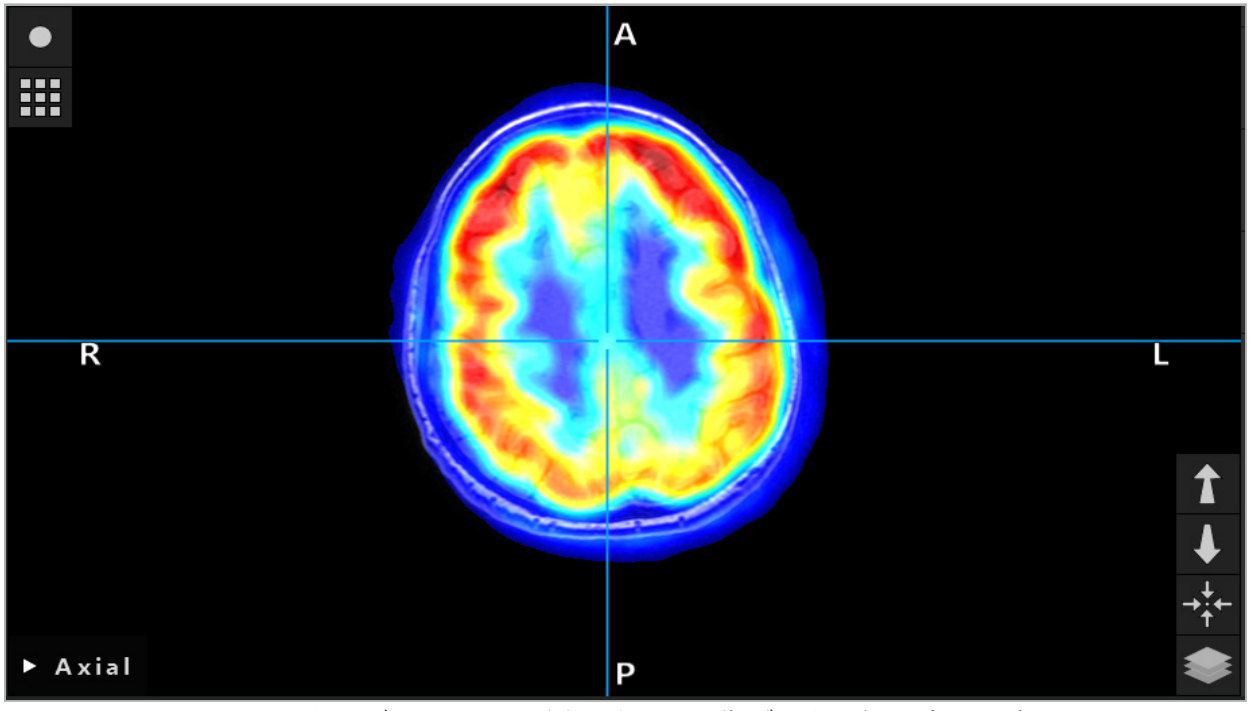

図26 - CTおよびカラーコードされたPET画像データの組み合わせ表示

 $\lceil i \rceil$ 画像データのカラーコードされた表示は、image-to-image registration(画像-画像登録) ダイアログの外側で、初期設定でオフになっています。疑似カラースキームを使用するに は、Fusion(融合)ダイアログのUse monochrome color scheme(モノクロームのカラースキ ームを使用)ダイアログボックスからチェックマークを解除してください。最適な結果を得るに は、SPECTまたはPETの感知される色に影響を与えないようにするため、プランニングの他の データセットの色を白色に変える必要があります。

### **6.8.4. 設定オプション**

融合が終了したら、ビューはなお以下の方法で設定することが可能です。

融合とリファレンスのボリュームのクロスフェード彩度:初期設定によって、すべてのデータセットは 100%の彩度で示されています。しかし、これは後でコントラストメニューを使って変更できます (図27)。各データセットは、その結果生じる融合画像でその負担を減らすことができ、または完全 に非アクティブ化できます。画像の異なる領域でコントラストを制御するハンスフィールドウィンドウ は、各データセットで別に調整することもできます。

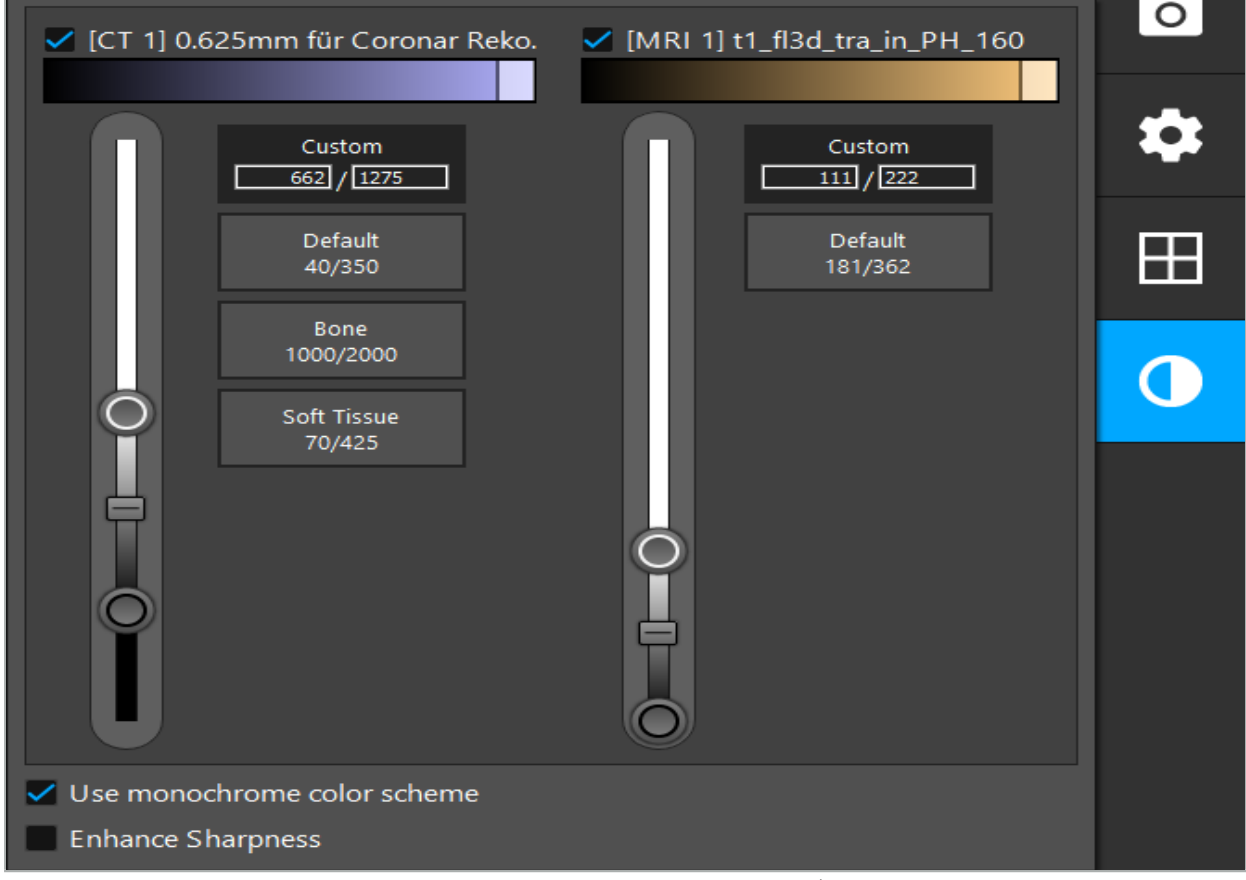

図27 - 融合表示用の彩度スライダー

更に、ビューの右下隅のボタンをクリックすることで、全体的な表示を作成するために各スライスビ ューでどのデータセットを融合するかを選択できます。これによって小さいメニューが開き、そこで一 部のデータセットを有効/無効にできます(図28)。例えば、一部の向き(例えば、矢状面)で最適なス ライス内の解像度をもつ複数のデータセットがある場合は、このデータセットを矢状ビューで表示し たい場合があります。

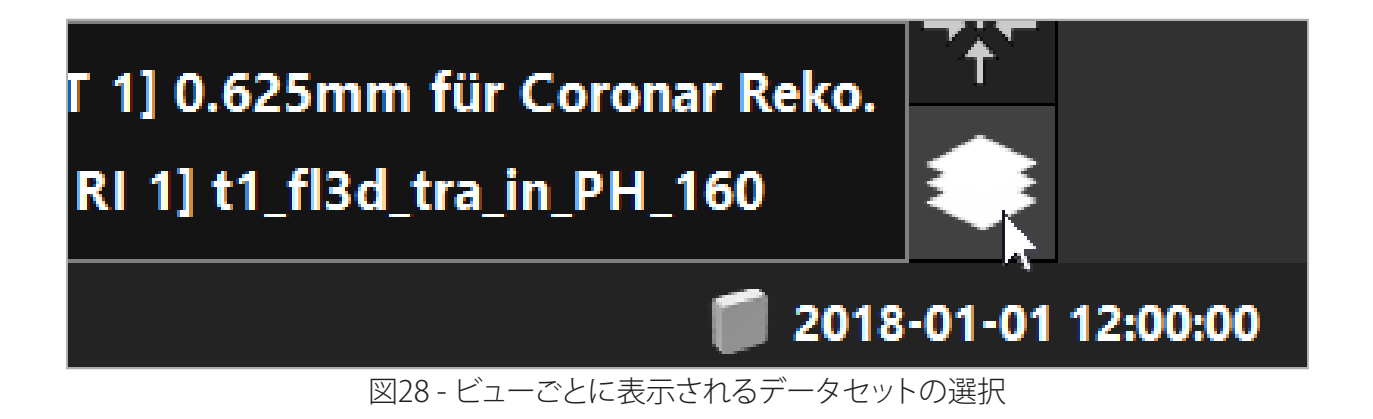

### **6.9. 患者の登録タイプの選択**

各アプリケーションの前に、患者の位置を決め、患者の画像データと一致させるために、画像-患者 登録を実施する必要があります。画像-患者登録ボタン(図29)をクリックすると、Patient Registration (患者登録)ダイアログボックス(図30)が開きます。

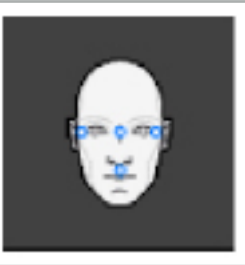

図29 - 画像-患者登録

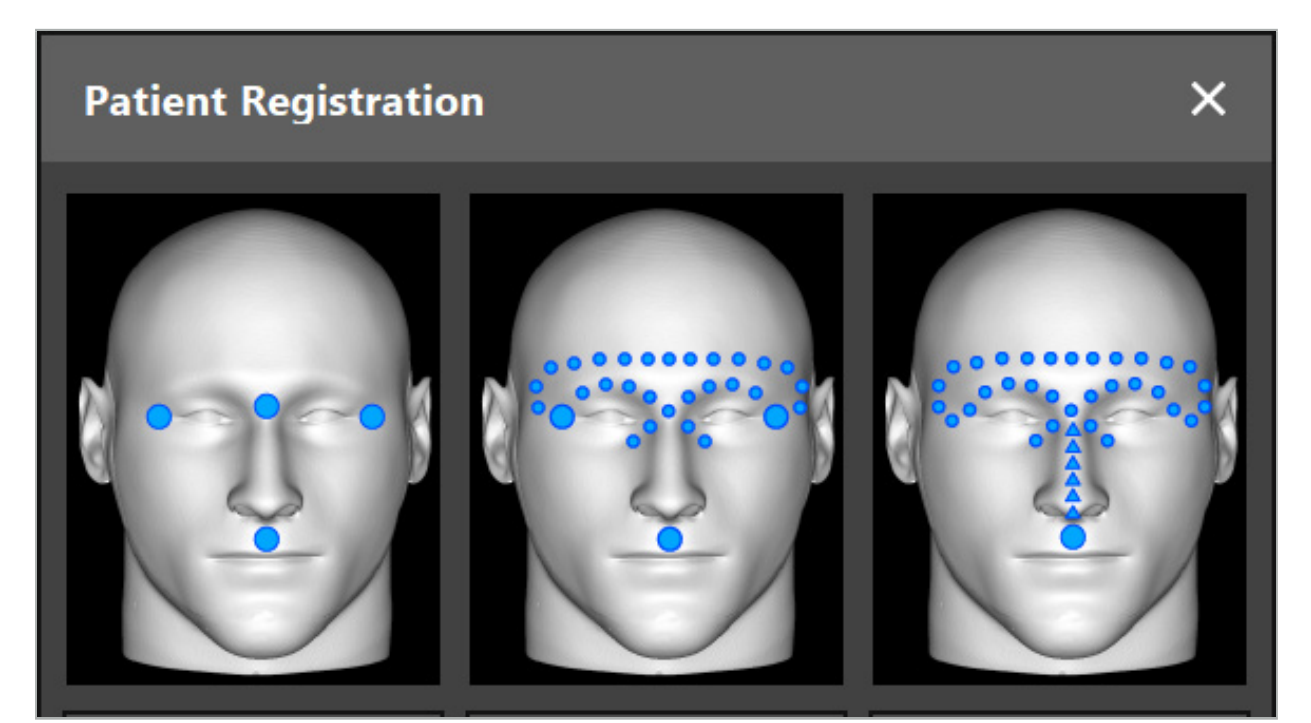

図30 - ENT用の登録タイプを選択

ソフトウェアが数種類のタイプの画像-患者登録を提供します。

#### **ランドマーク**

少なくとも3箇所の認識できるランドマークが患者の画像データ内でマークされ、次に患者上でポイ ンタを使って正確に触れます。このタイプの登録は、手術領域および患者の画像データに人工ランド マーク(例えば、骨スクリュー、基準点)が存在する場合に特に適しています。

#### **サーフェース**

少なくとも3箇所の認識できるランドマークが患者の画像データ内でマークされ、次に患者上でポイ ンタを使って触れます。その次に患者の表面上でポインタを動かして一致する点を更に収集する必 要があります。このタイプの登録は、登録が皮膚上でのみ行われる場合に特に適しています。サーフ ェース登録では、原位置の近辺で少なくとも40 cm<sup>2</sup> の皮膚が必要です。

#### **エンハンストサーフェース**

ここでは、最初に患者の表面に沿って動かす必要のある、特定の経路が患者の画像データ上で作成 されます。その次に患者の表面上でポインタを動かして一致する点を更に収集する必要があります。 このタイプの登録は副鼻腔手術に特に適しています。エンハンスドサーフェース登録では、鼻の左右 で少なくとも30 cm<sup>2</sup> の皮膚、および鼻自体が必要です。

#### **6.10. 画像-患者登録:ランドマーク**

ランドマーク画像-患者登録タイプが選択された場合は、これが対応するアクティブ化された記号に よって表示されます(図31)。

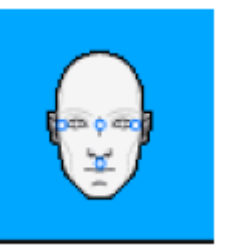

#### 図31 - ランドマーク登録タイプ

ランドマーク画像-患者登録タイプでは、患者画像データの目立つ場所に3~5のランドマークを置く 必要があります。これらの場所は、ナビゲーションモードでナビゲートポインター(ポインタインスツ ルメント)を使って正確に見つけられ触れることができるように選択する必要があります。

#### **6.10.1. ランドマークの設定**

#### 警告  $\bigwedge$

眼のような敏感な構造にランドマークを設定しないでください。ポインターの先端で触れることで損 傷を受ける可能性があります。

ランドマークは2Dスライス画像の3つの直交ビュー内および3Dモデル内で設定できます。以下の点 に注意を払ってください。

● 3~5のランドマークを設定できます。2つのランドマークの距離は少なくとも4 mmである必要が あります。

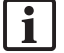

ランドマークは、ポインターの先端で触った時に非常にわずかしか動かない、目立つ解剖 学的構造に置く必要があります。額、こめかみ、または鼻の下が好ましい位置です。

- ランドマークは手術領域の近辺である必要があります。
- 3つのランドマークは一直線上にある必要はありません。ランドマークの位置は平面を設定する 必要があります。
- 骨スクリューなどの人工的ランドマークが患者画像データに存在する場合は、ランドマークをこ れらの構造上に置くことができます。人工的ランドマークを使った登録は登録プロセスの精度を 高める可能性があります。

中耳手術での使用では、原位置入り口の周辺に3~4の骨スクリュー、基準のために3~4 cm離れた 位置に別のスクリューを配置することを推奨します(図32)。

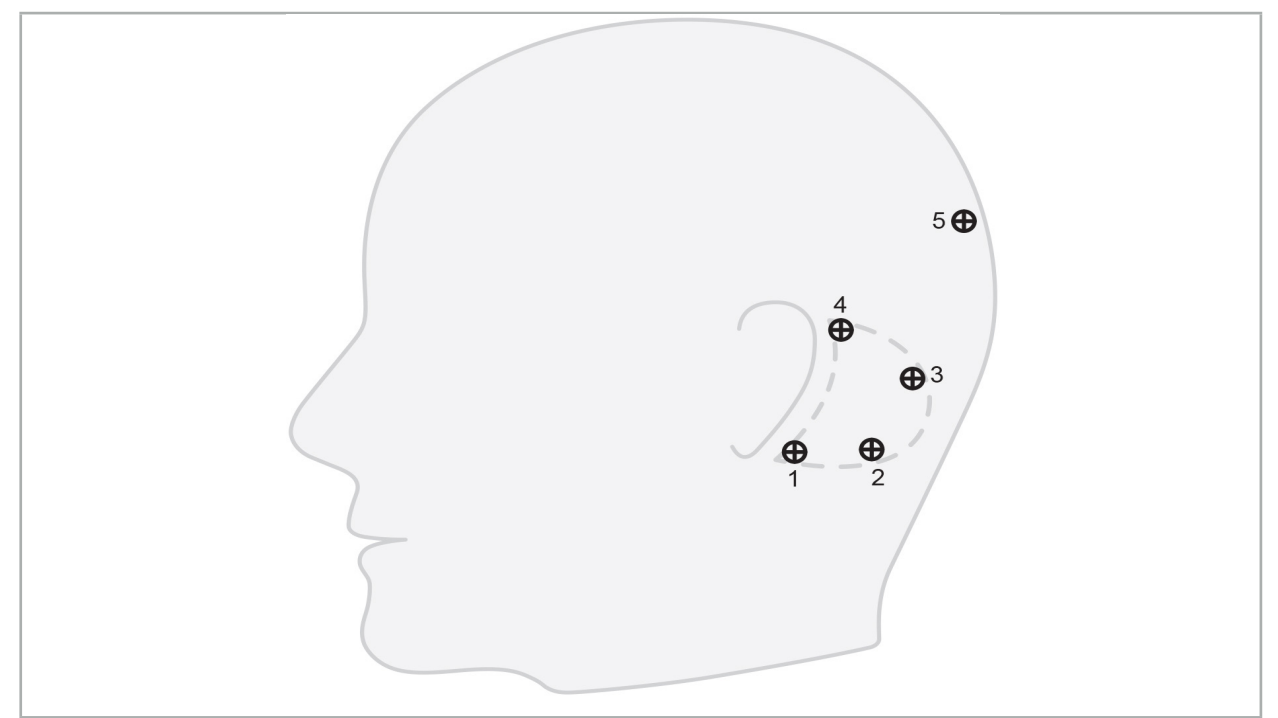

図32 - 骨スクリューの推奨位置

### **6.10.2. 3Dモデルでのランドマークの設定**

3Dモデルにランドマークを追加するには、ランドマークを設定すべき位置をクリックします。あるい は、タッチスクリーンを使用して新しいランドマークを配置します(図33)。

追加・選択されたランドマークは、中央に小さな実線が入った半透明の青い球体として表示されます。

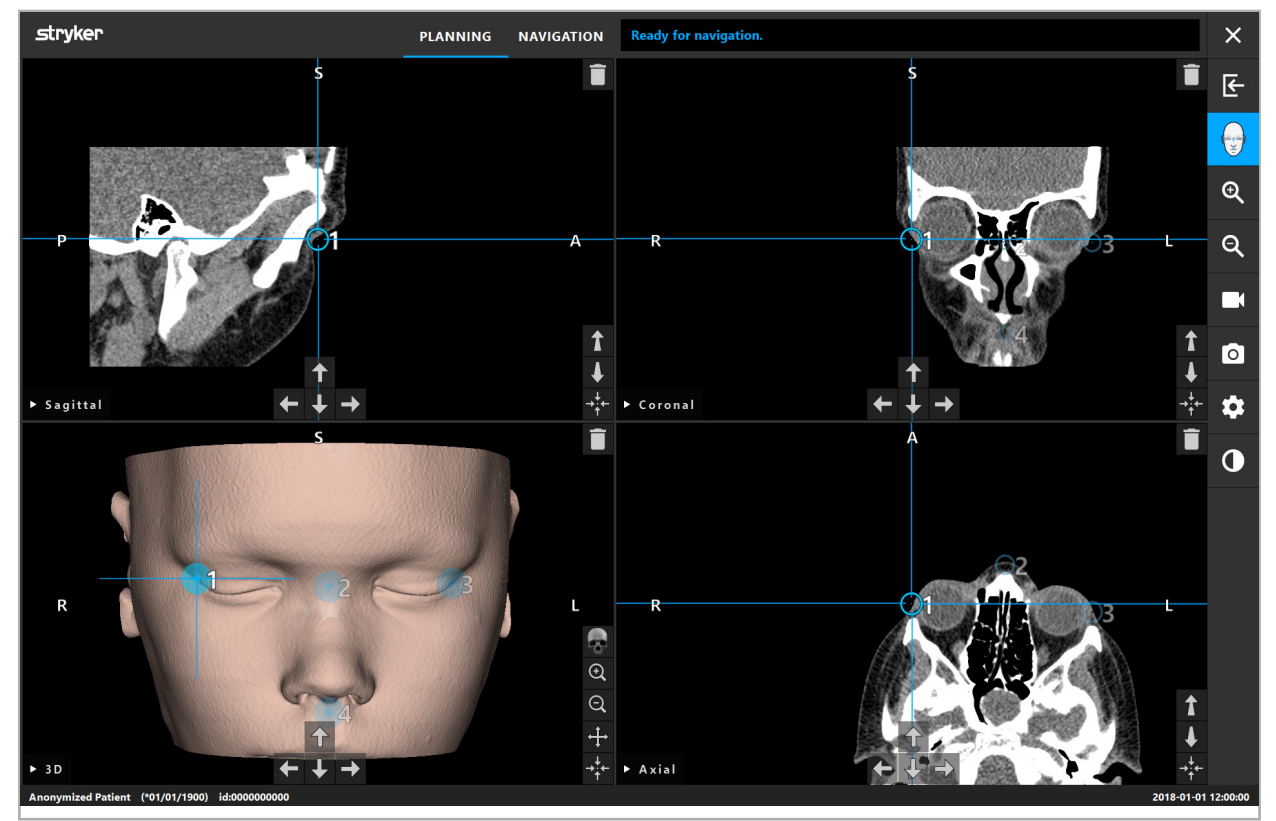

図33 - ランドマークの配置

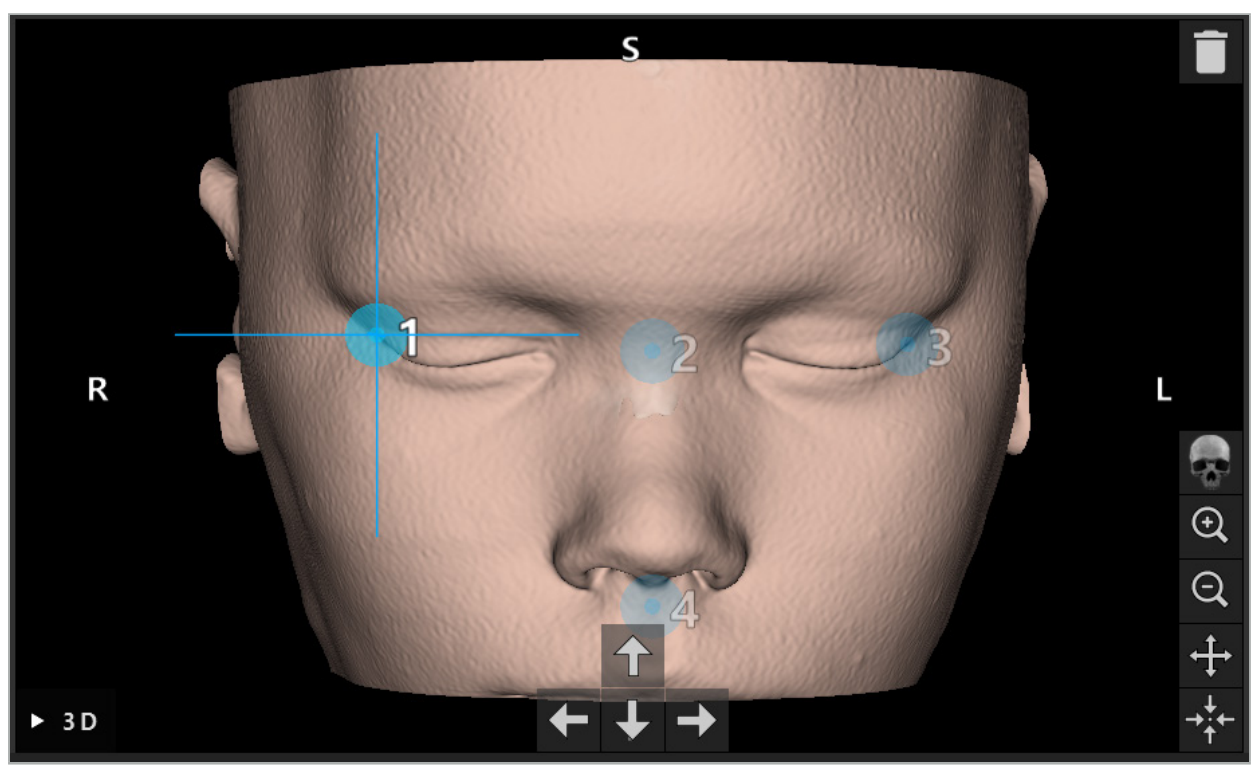

図34 - 3Dビュー

 $\sqrt{1}$ 3Dビューでは、ランドマークは3Dモデルの表面のみに直接に配置することができます。3Dモ デルの外側にランドマークを配置することはできません。

### **6.10.3. 2D断面図でのランドマークの配置**

2D断面図(図35)にランドマークを追加するには、ランドマークを設定すべき位置をクリックします。 あるいは、タッチスクリーンを使用して新しいランドマークを配置します。

追加・選択されたランドマークは、標的十字を有する青い球体として標的十字表示されます。

詳細については「ランドマークの設定」の章を参照してください。  $\mathbf i$ 

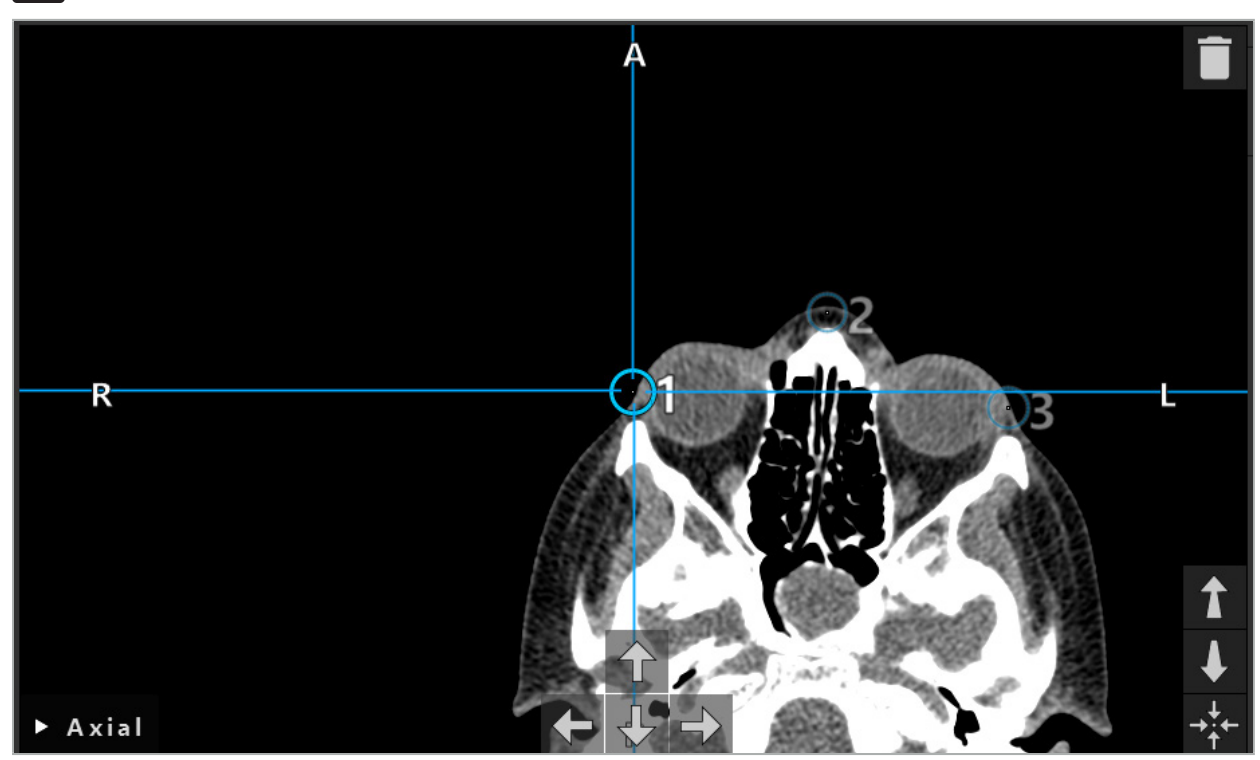

図35 - 2Dスライスビューへのランドマークの追加

### **6.10.4. ランドマークの移動**

既存のランドマークの位置はすべてのビューで変更できます。クリックしてランドマークを選択し、ラ ンドマークを新しい位置にドラッグします。選択したランドマークは黄色で表示されます。あるいは、 タッチスクリーンを使用してランドマークを配置します。

ランドマークの正確なポジショニングでは、2D断面図データの矢印ボタンを使用します。最初に1つ のランドマークを選択します。それは黄色で表示されます。これで2Dスライス画像の矢印ボタンが、 選択されたランドマークの位置に接続されます。それぞれの矢印ボタンを押して断面データのスラ イスを通してランドマーク位置を移動させます。

### **6.10.5. ランドマークの除去**

既存のランドマークを除去するには、ダブルクリックして希望するランドマークを選択します。あるい は、タッチスクリーンを使用してランドマークを除去します。

### **6.11. 画像-患者登録:サーフェース**

#### 警告  $\sqrt{r}$

眼のような敏感な構造にランドマークを設定しないでください。ポインターの先端で触れることで損 傷を受ける可能性があります。

サーフェースの画像-患者登録タイプが選択された場合は、これが対応するアクティブ化された記号 によって表示されます(図36)。

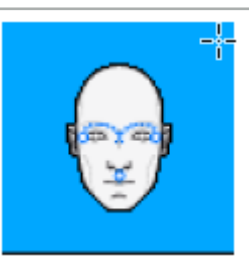

図36 - サーフェース登録タイプ

サーフェースの画像-患者登録タイプを使用するには、患者の画像データの目立つ位置に3つのラン ドマークを設定する必要があります(図37)。これらの位置は、容易に見つけられ、ナビゲーション対 象のインスツルメント(ポインタインスツルメント)を使用してナビゲーションモードで触れることが でき、ランドマークから10 mmの最大ずれまでの正確であるように、選択する必要があります。

3つのランドマークを設定することによる近似登録は、最初の素早い 予備登録としての役割を果たします。これは次に表面スキャンを使用して改善する必要があります。

 $\overline{\mathbf{i}}$ ランドマークの設定、移動および削除する方法の詳細については、「画像-患者登録:ランドマ ーク」の章を参照してください。

3つのランドマークの近似スキャニングのみが必要なため、3Dモデルに容易に配置することが できます。ランドマークの正確な調整は必要ありません。

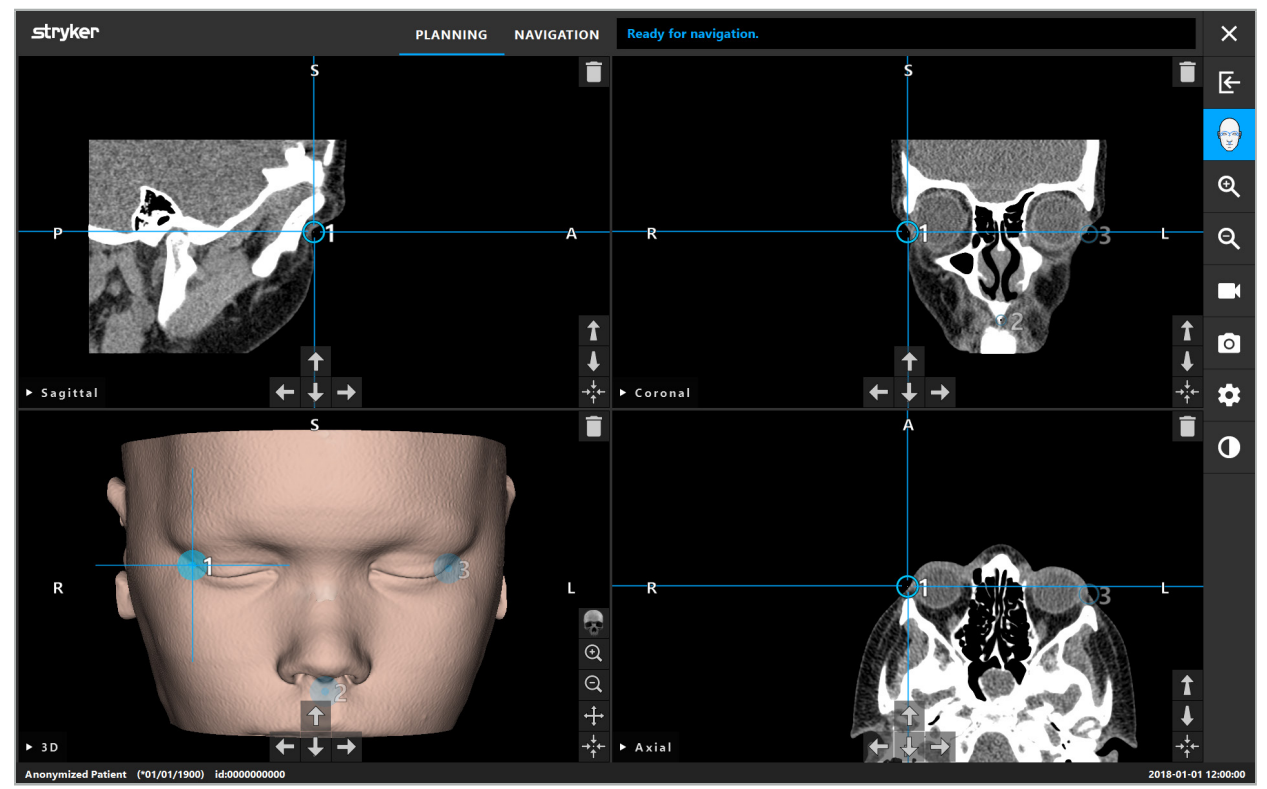

図37 - 表面ランドマークの配置

# **6.12. 画像-患者登録:エンハンスドサーフェース**

エンハンスドサーフェースの画像-患者登録タイプが選択された場合は、これが対応するアクティブ 化された記号によって表示されます(図38)。

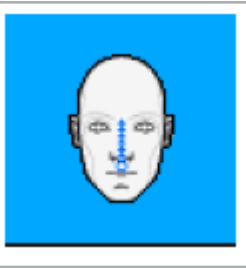

図38 - エンハンスドサーフェース登録タイプ

エンハンスドサーフェースの画像-患者登録タイプの前提条件は、鼻筋と鼻の下の点(鼻下)の正しい 認識です(図39)。

患者の画像データの解剖学的特徴が検出された場合は、それらが3Dモデルに表示されます。鼻下 は緑色でマークされ、一列の赤色の三角形として表示される接触経路の開始点を表します。認識が 理想的な場合は、鼻梁の中央に沿って接触経路が表示されます。

解剖学的特徴が最適に検出されない場合は、ランドマークを移動することによって位置を変更でき ます。ランドマークの設定および移動する方法の詳細については、「画像-患者登録:ランドマーク」の 章を参照してください。

エンハンストサーフェースの画像-患者登録タイプの利点は、ランドマークを配置する必要がないこ とです。したがって、プランニングは患者の画像データのロードまで最小限に抑えることができます。

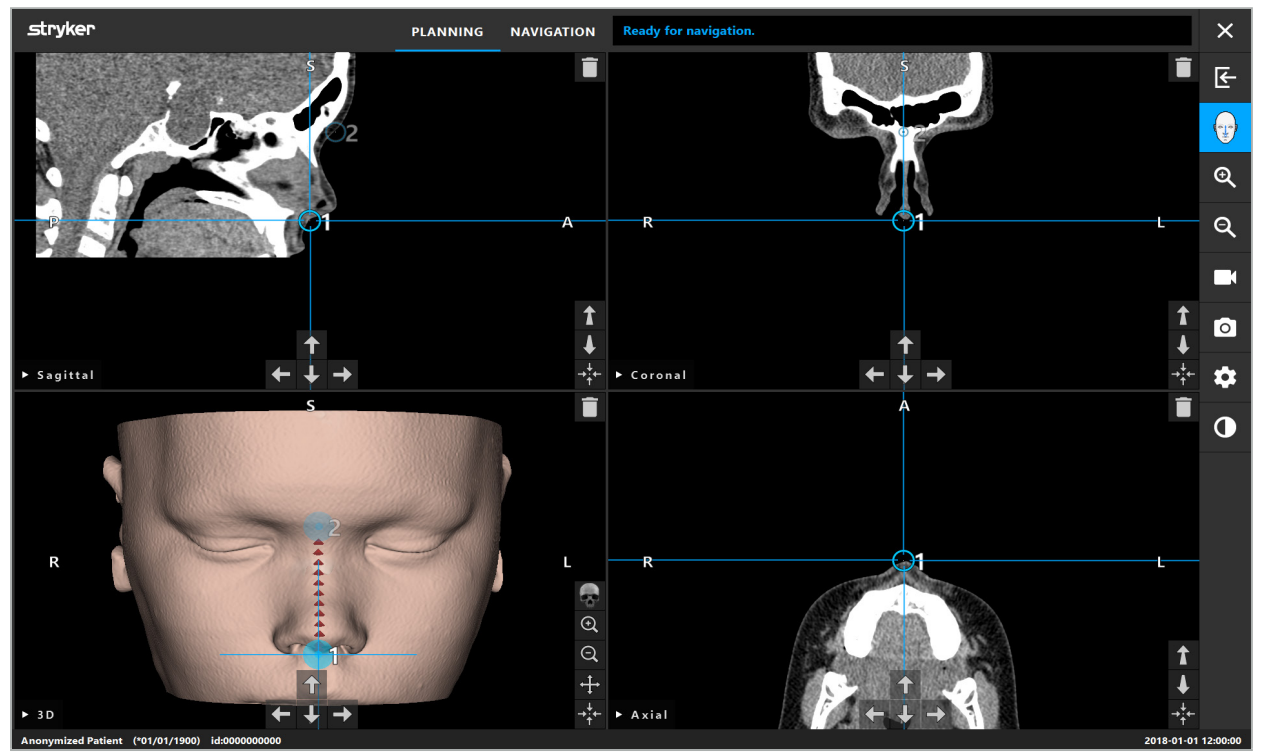

図39 - 画像-患者登録:エンハンストサーフェース

### 警告

- 解剖学的特徴が正しく登録されない場合は、最初に位置を修正するか、または新しい登録方法 を選択してください。
- 眼のような敏感な構造にランドマークを設定しないでください。ポインターの先端で触れること で損傷を受ける可能性があります。
- $\lceil \mathbf{i} \rceil$ ランドマーク1およびランドマーク2の間の経路が平らすぎる場合は、ソフトウェアが警告を出 し、ナビゲーションモードへの切り替えを許可しなくなります。より多くのプロファイルを伴う経 路が作成されるよう、ランドマークの位置を修正してください。

# **6.13. ナビゲーション支援の手術の計画**

### **6.13.1. Planning Object(プランニングオブジェクト)ダイアログ**

Planning Object(プランニングオブジェクト)ダイアログは、多くの異なるタイプのプランニングオブ ジェクトを管理するのに使用します。各オブジェクトは大きなボタン上に表示されます(図40)。ボタ ンをクリックすると、オブジェクトを選択します。ダブルクリックするとオブジェクトを選択し、またダイ アログを閉じます。

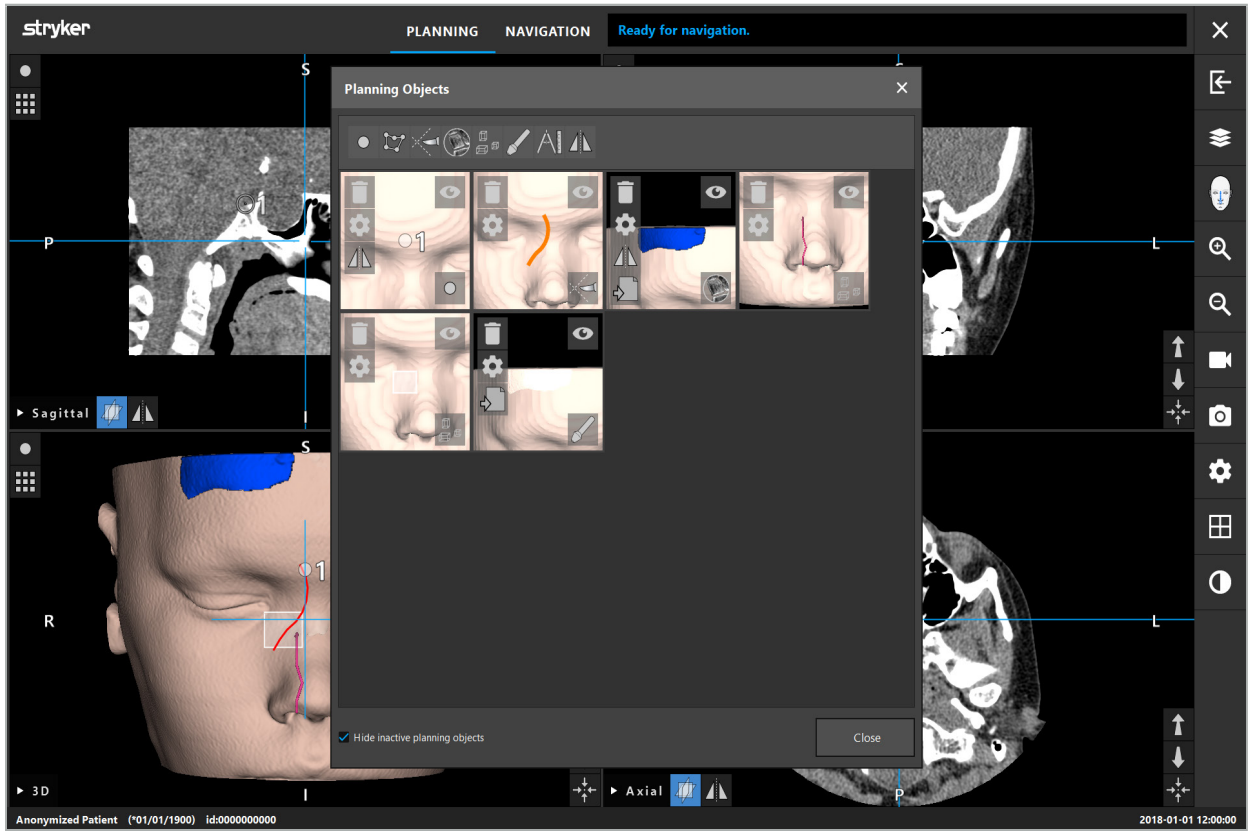

図40 - Planning Objects(プランニング対象)ダイアログ

患者のビュー内で、Planning Objects(プランニング対象)ダイアログボタンをクリックします(図41)。

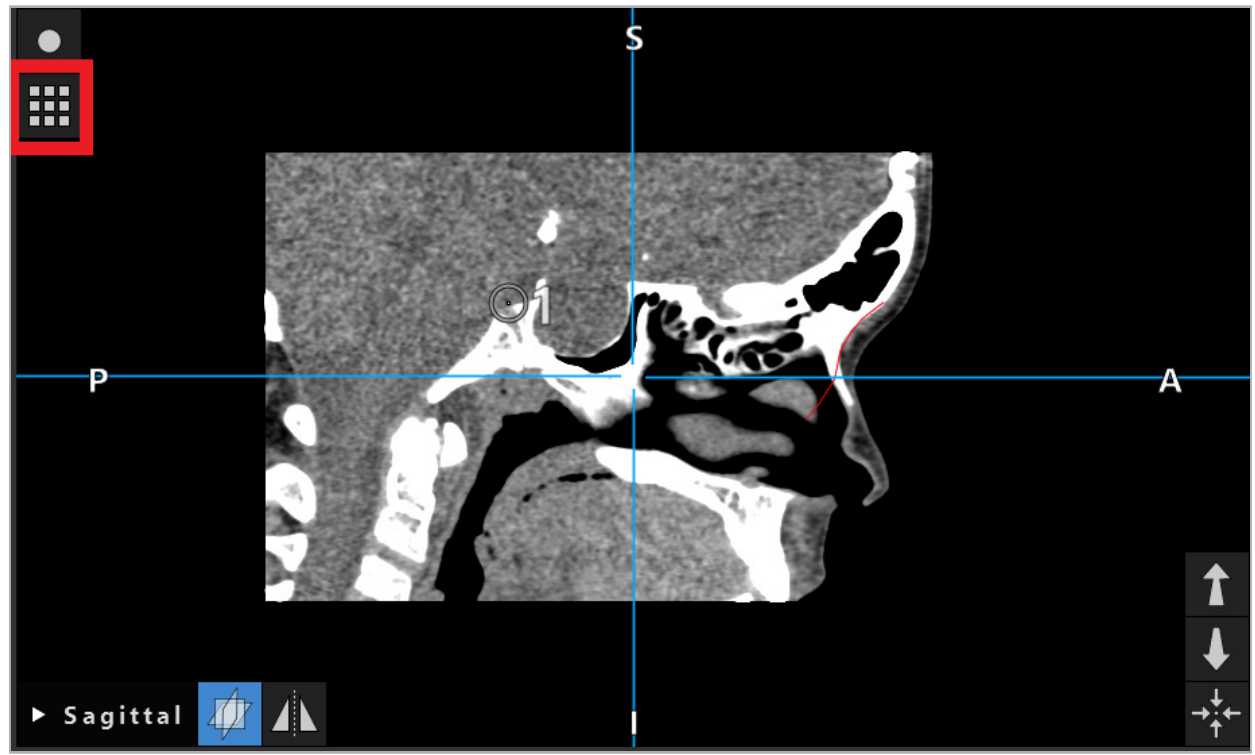

図41 - Planning Objects(プランニング対象)ダイアログを開くためのボタン

以下のボタンはプランニング対象で追加の機能性を提供します。

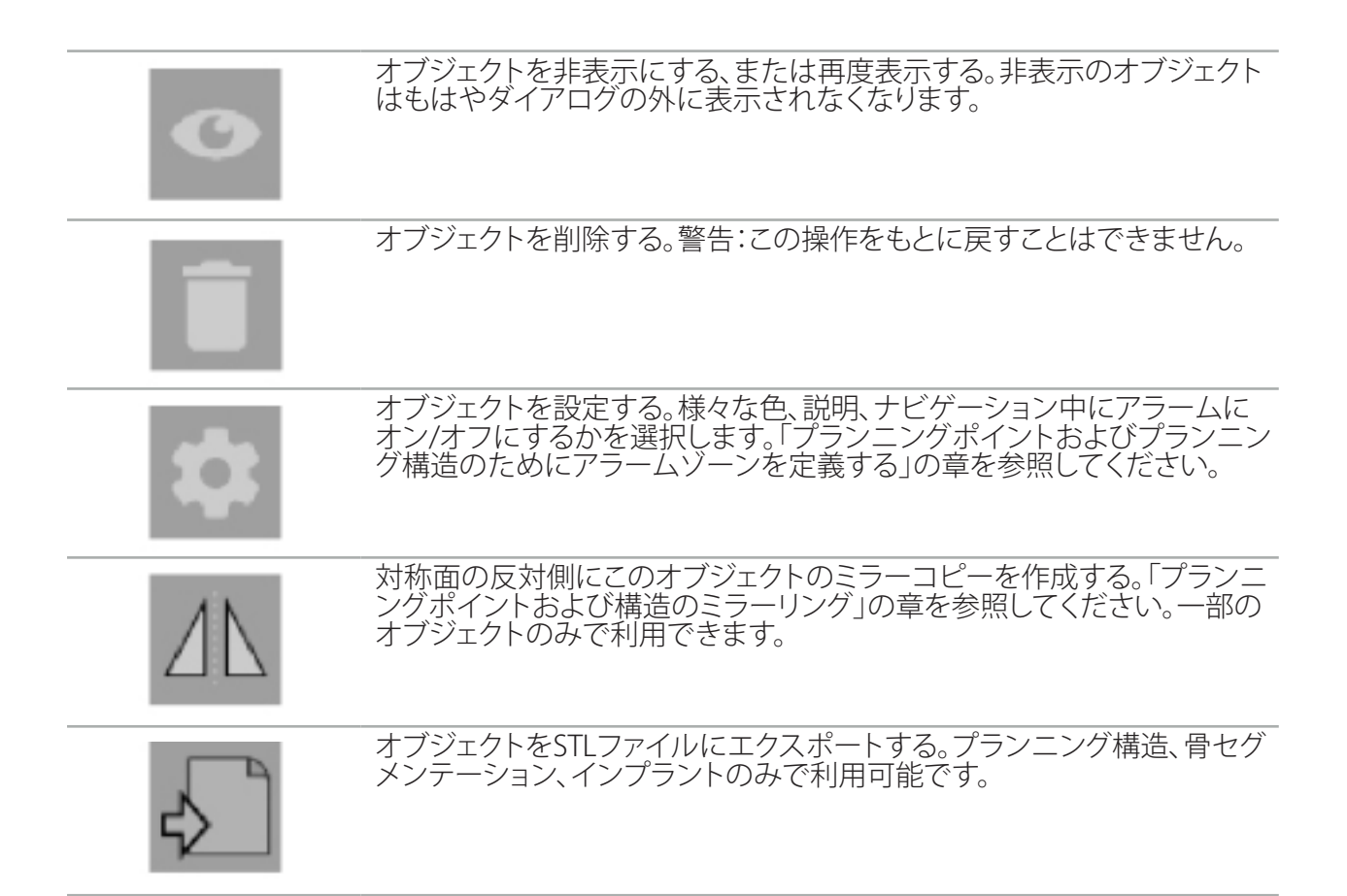

新しいプランニングオブジェクトを作成する、または既存のものを選択する場合、ソフトウェアは、選 択したタイプのオブジェクトでのみ操作が可能なモードに入ります。アクティブなモードが各断面ビ ューの左上隅に表示され(図42)、ボタンをクリックすることでオフにトグルすることができます。

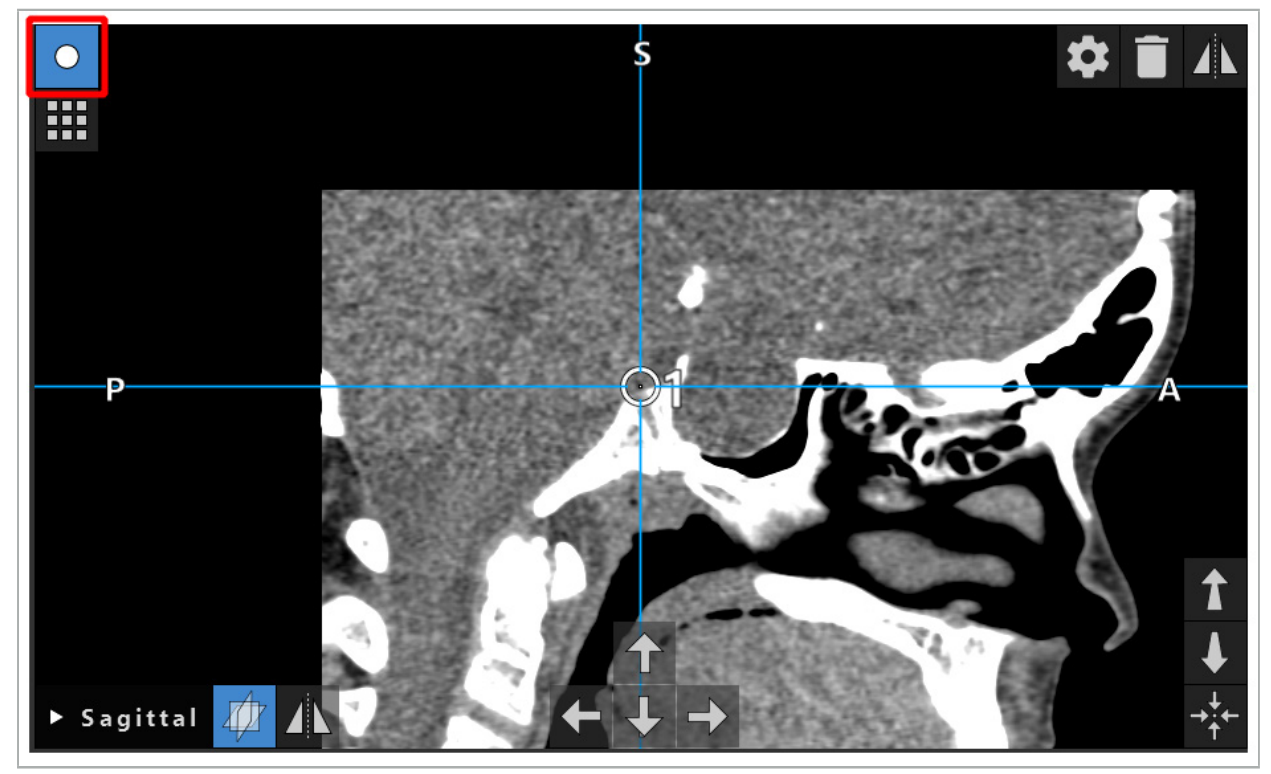

図42 - アクティブなプランニングポイントモード

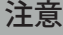

プランニング中のプランニングオブジェクトの数量を関連する選択までに限定してください。あまり に多くのプランニングオブジェクトがあると、操作中にそれらが互いに重なり、それによってはっきり しなくなる可能性があります。

 $\lceil \mathbf{i} \rceil$ 稀にプランニングまたは術中にナビゲーションソフトウェアまたはナビゲーションユニットが 問題が起こった場合は、ソフトウェアおよびナビゲーションユニットを再起動してください。既 存の患者登録を再使用するには、「画像-患者登録の再使用」の章を参照してください。

プランニングオブジェクトを作成および変更するには、プランニングモードまたはナビゲーシ ョン中断モードにいる必要があります。

プランニングを保存する場合は、作成されたすべてのプランニングオブジェクトも保存されま す。プランニングをロードすると、これらが回復されます。

内視鏡ビデオ画像でのプランニングオブジェクトの描写は、TGS付きのScopis ENTソフトウェ アのバージョンでのみ含まれます。

### **6.13.2. 新しいプランニングオブジェクトの作成**

プランニングオブジェクトは異なるタイプ(例えば、プランニングポイントまたはプランニングターゲ ット構造)に分類されます。新しいプランニングオブジェクトを作成するには、まずダイアログの上側 タスクバー内の以下のボタンをクリックして、オブジェクトのタイプを選択します(図43)。

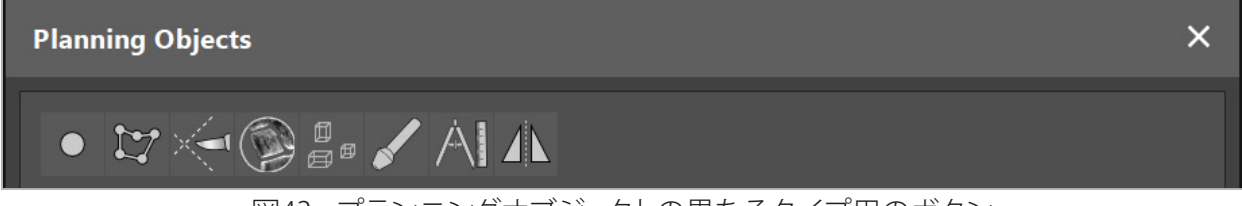

#### 図43 - プランニングオブジェクトの異なるタイプ用のボタン

次に、Planning Objects(プランニング対象)ダイアログのプラスボタンをクリックします(図44)。

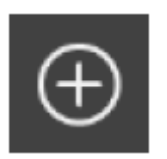

図44 - 新しいプランニングオブジェクトの作成用のプラスボタン

プランニングオブジェクトのタイプ用のモード(例えば、プランニングターゲット構造)がすでにアクテ ィブな場合は、選択したタイプの新しいプランニングオブジェクトを作成するために、ビューの1つで プラスボタンをクリックすることもできます(図45)。

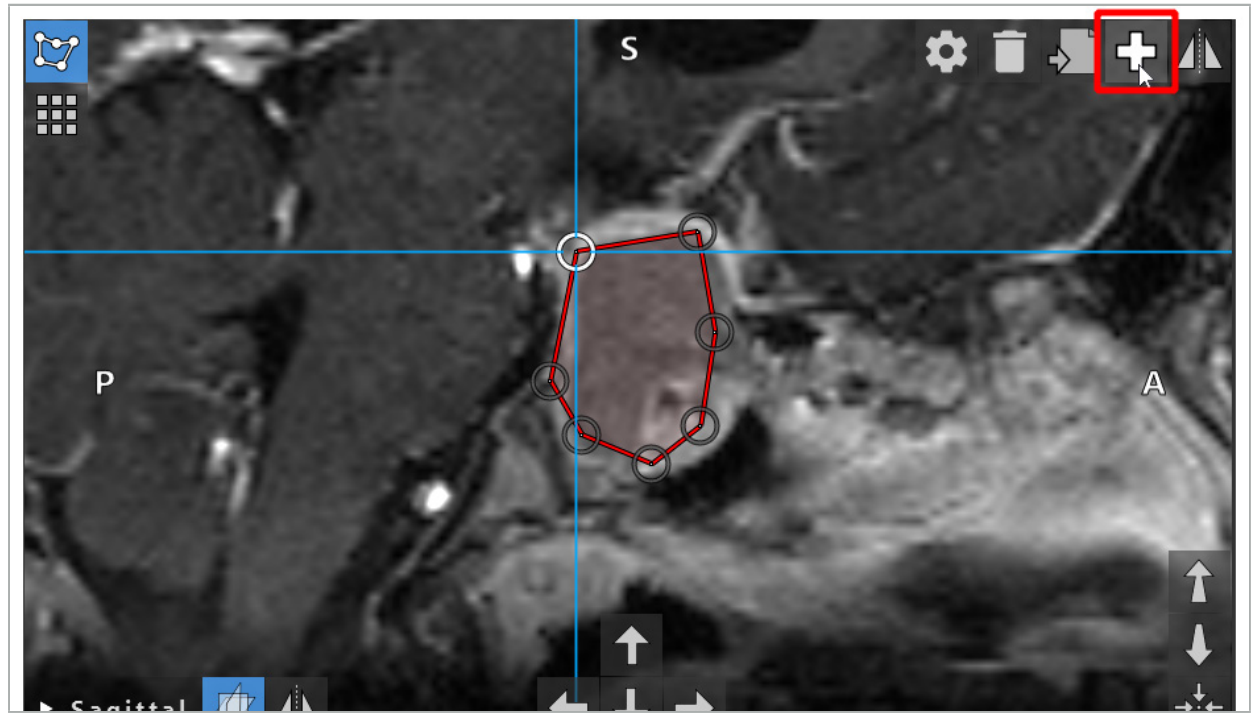

図45 - 新しいプランニングオブジェクトの作成用のプラスボタン

### **6.13.3. プランニングオブジェクトの削除**

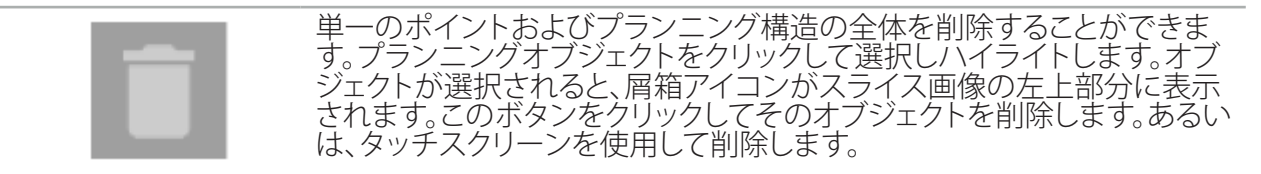

### **6.13.4. プランニングポイントの作成**

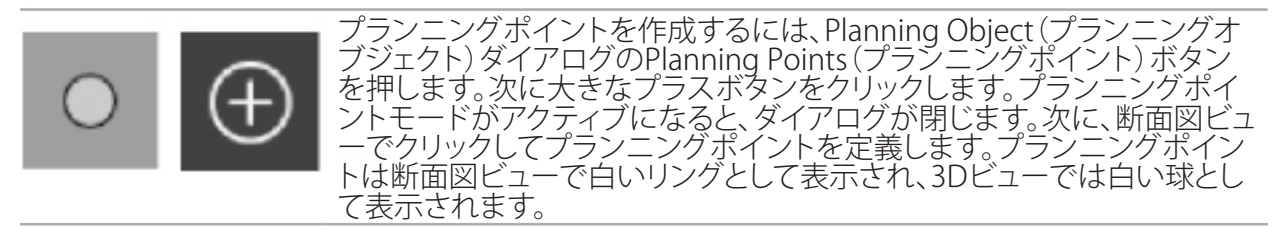

# **6.13.5. プランニング構造の作成**

プランニング構造は、交差点を通って定義される3次元の物体です(図46)。面上でプランニング構造 を作成した後、交差点の画像の表示で他のスライス画像を調整し、他の交差点を定義できます。これ らの面は自動的に接続されて3D物体を形成します。

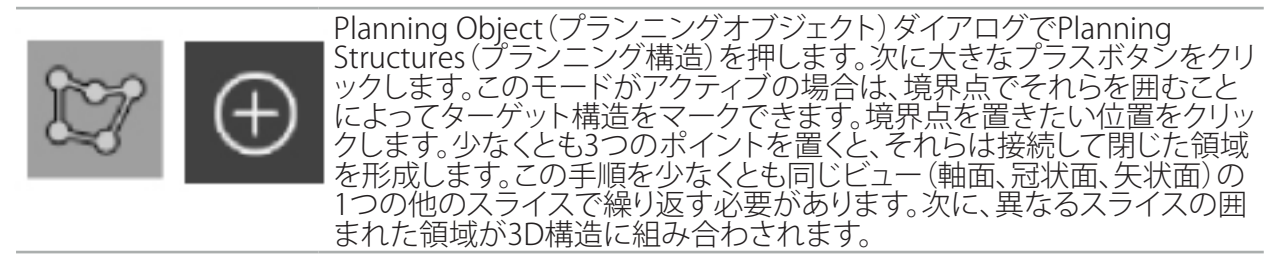

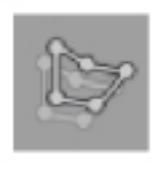

すでにプランニングされた領域を1つのスライスから別のスライスにコピ ーするには、上記のように最初に領域を作成します。次に異なる向きの異 なるスライスに切り替えて、左側に表示されるボタンをクリックします。以 前にプランニングされた領域は現在のスライスにコピーされ、画像の解 剖学的構造に従って調整することができます。既存の領域にコピーする必 要はありません。しかし、領域への軽度な調整のみが必要な場合は、作業 を保存できます。

l i l 3つの断面ビューのそれぞれでプランニング構造を定義することができます。しかし、断面ビュ ーで決定するとすぐに、プランニング構造の全体を同じ断面表示で定義する必要があります。

同じ向きのスライス内では、囲まれた領域をいくつでもプランニングすることができます。その 構造は、領域がプランニングされるスライスの間に補間されます 空間表現を作成するには、 少なくとも2つのスライスで領域を囲むことが必要です。

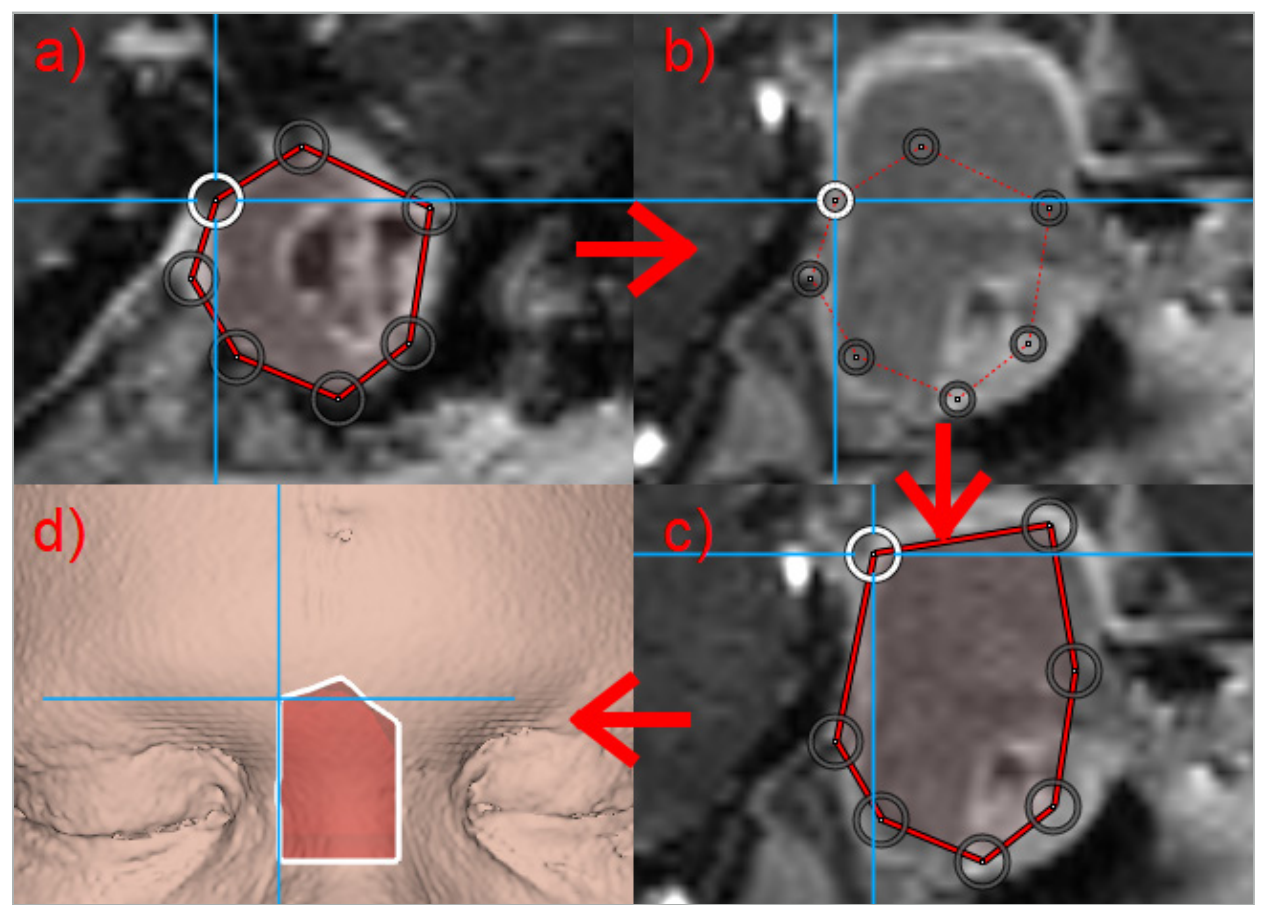

図46 - プランニング構造の作成 a - 1つのスライスで領域を囲む。 b - 異なるスライスへの変更。領域の境界は点線で表示されている。 c - 領域を現在のスライスにコピーし、境界を定義する点を調整する。 d - 3Dビューでのプランニング構造の空間表現。

#### **6.13.6. 切断線の作成**

切断線は患者の骨構造上に配置されたいくつかの点によって定義される線であり、追加のナビゲー ション情報を提供します。この情報はプランニングされた線に沿った骨の切断で使用できます。手術 中にツールを切断線に近づけると、このツールの軸が断面ビューに延長されます。その軸に沿って 患者を切断した場合にツールが切断線を見逃す距離となる、ツールの先端からの切断線の深度が 表示されます。

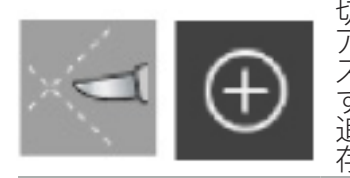

切断線を作成するには、Planning Object(プランニングオブジェクト)ダイ アログでCutting Line(切断線)ボタン(図47)を押します。次に大きなプラ スボタンをクリックします。切断線の点は3Dビューおよび断面ビューのい ずれかに配置することができます。切断線の終点に新しい点が自動的に 追加されます。新しい点が既存の線セグメントの近くに配置されると、既 ールとする。<br>存の点の間に挿入されます。

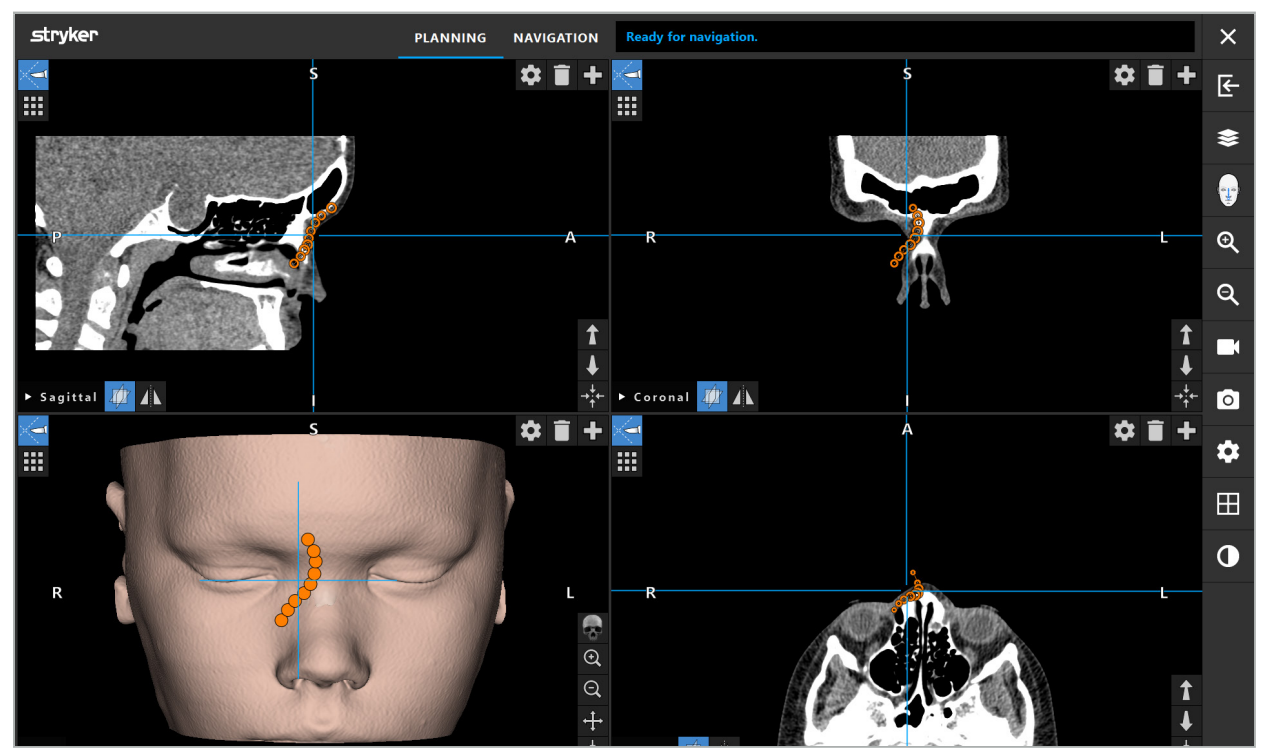

図47 - 切断線のプランニング

# **6.13.7. 骨セグメンテーションの作成**

骨セグメンテーションは患者の骨構造の一部を異なる色でマークします(図48)。これらの骨セグメン テーションを移動したり回転するか、または顔の反対側に骨セグメンテーションをミラーリングします。

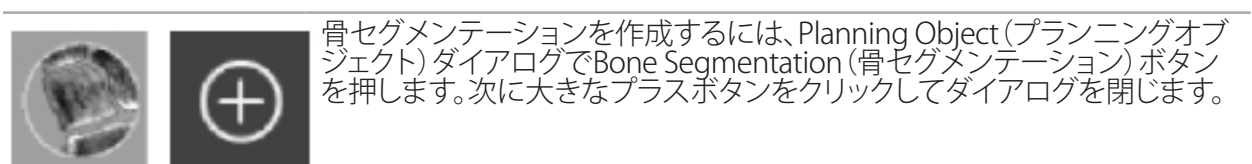

断面ビューでは骨構造がハイライト表示されます。マウスカーソルが青色の円に変わります。ハイラ イト表示された領域の上で円をクリックしてドラッグし、領域をマークします。

領域をマークを解除するには、赤色のマイナス記号をクリックします。マウスカーソルが赤色に変わ ります。マークを解除するためには、マークされた領域の上でビュー内でクリックしドラッグします。 あるいは、キーボードでShiftボタンを押したままにします。

異なるサイズの円を描写する3つのボタンの1つをクリックすることで円のサイズを変更します。現在のズ ームレベルもまた、マークまたはマーク解除される領域のサイズに影響することに注意してください。

このプロセスを迅速化するために、近接するスライスの骨構造もマークされます。深度はズームレベ ルとマウスカーソルのサイズに依存します。

骨構造のマーク付けを終了したら、マーキングモードを終了するために青色の大きいプラス記号を 再度クリックします。

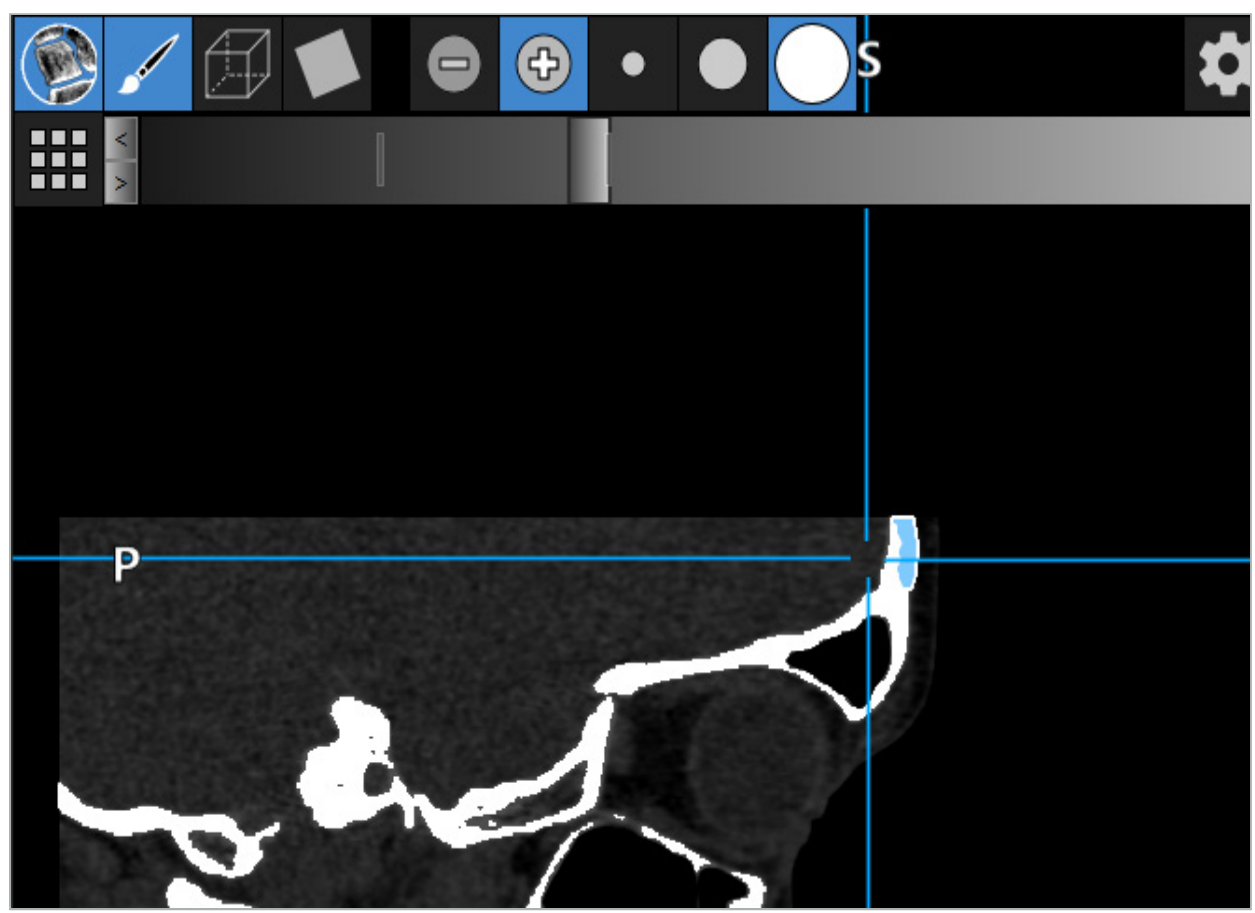

図48 - 骨構造のセグメンテーション(青色)

**6.13.8. 副鼻腔細胞をビルディングブロックでハイライト表示する**

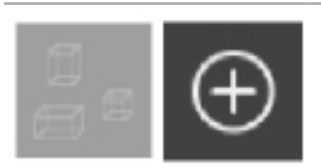

Planning Object(プランニングオブジェクト)ダイアログでBuilding Blocks(ビルディングブロック)を押します。次に、大きなプラスボタンをク リックします。

ビルディングブロックモードは以下の機能を提供します。

ボックスモードを使って、画像ボリューム内で3Dボックスを作成し操作で きます。これを使って、特定の副鼻腔細胞をハイライト表示できます。ボッ クスを作成するには、ボリューム内で1つの点をクリックし保持し、カーソ ルを別の点までドラッグします。ボックスはそのサイズに比例した深度で 2つの点の間を橋渡しします。側面をドラッグしてそのサイズと位置を調整 します。 ボックスの形状は、ボックスの端をドラッグすることで修正できます。形状 は直交ビュー(軸面、矢状面、または冠状面)の1つでのみ修正できます。1 つのビューでボックスの形状を変更した後、このボックスの形状を変更す るために他のビューはロックされます。 新しいボックスを作成するには、異なる位置でこのプロセスを繰り返しま す。このモードにいる間にクリックすることで異なるボックスの間で切り替 えます。

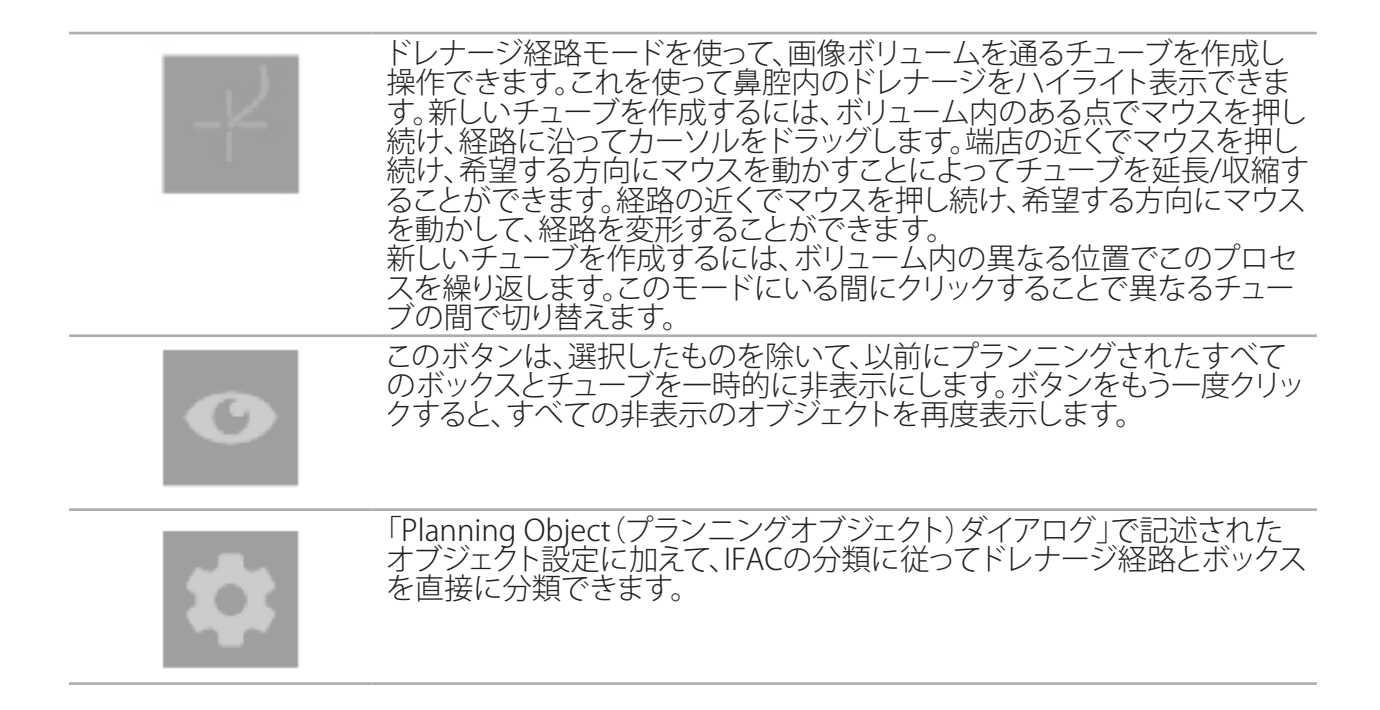

# **6.13.9. インプラントのインポート**

ステレオリソグラフィー(STL)ファイルフォーマットを使用して定義されたインプラントオブジェクト は、3D形状としてナビゲーションソフトウェアにインポートできます。

STLファイルは、骨セグメントおよびターゲット構造のような3Dプランニング構造、および第三者の STLファイルをエクスポートすることによって作成できます。

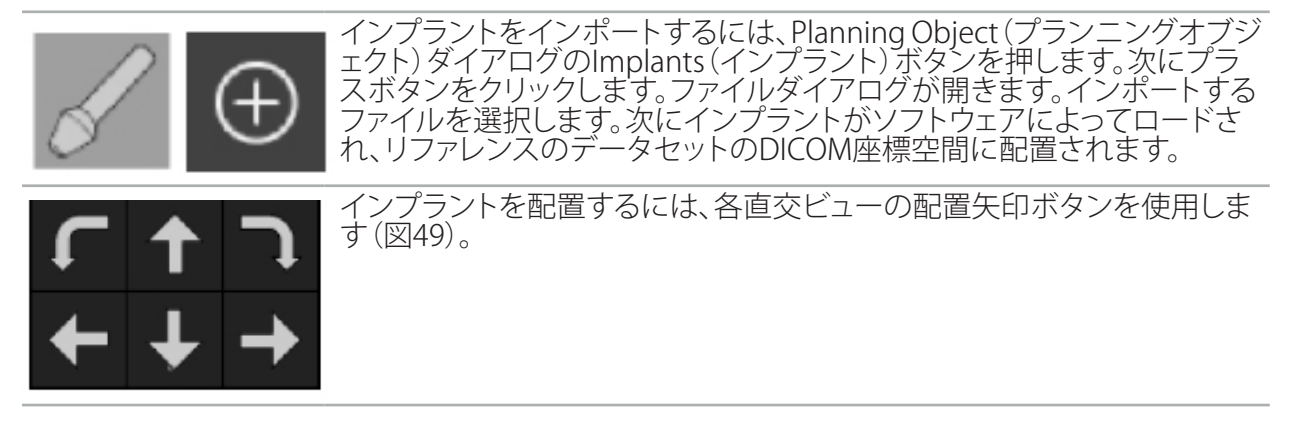

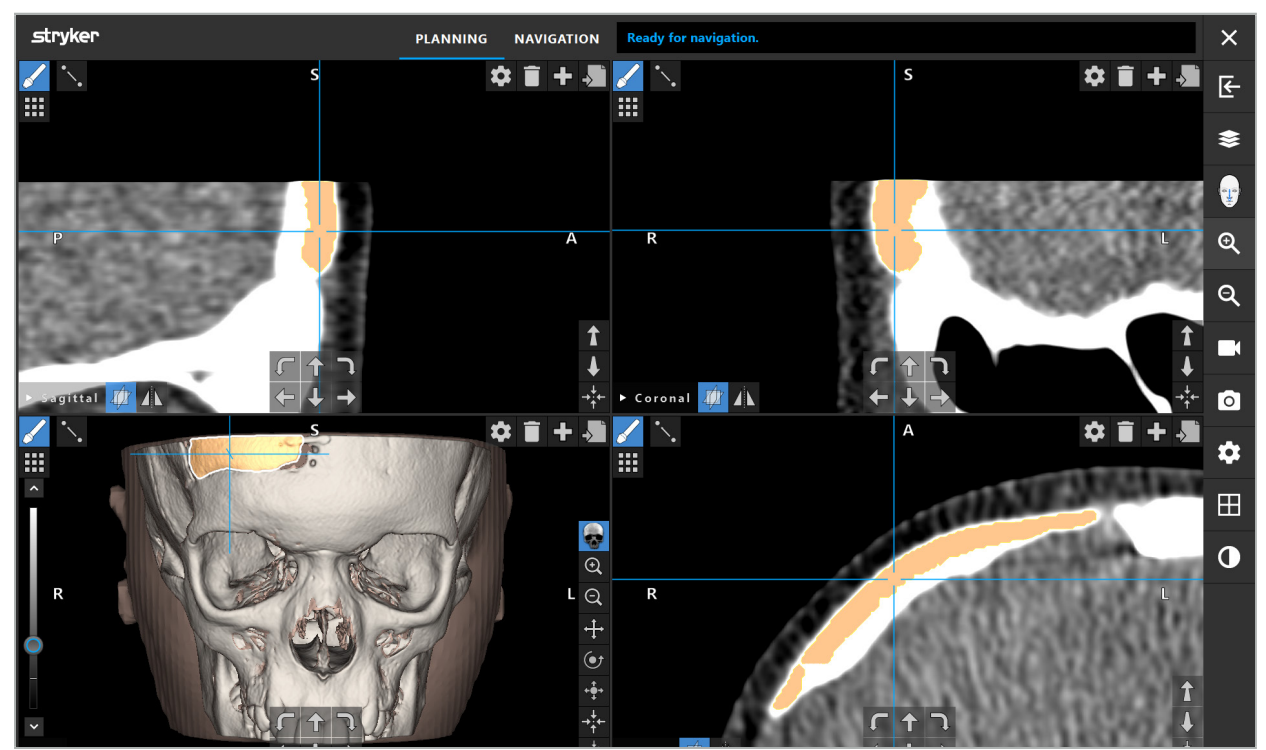

図49 - インプラントの配置

## **6.13.10. 対称面の作成**

形成外科再建用の対称面は、鼻下、ナジオン、トルコ鞍によって定義され、頭蓋骨を左半分と右半分 に分けます。対称面はプランニングオブジェクトのミラーリングで必要です。対称面はインポート中に 自動的に検出されます。自動的に検出された対称面を手動で調整する必要がある場合があります。

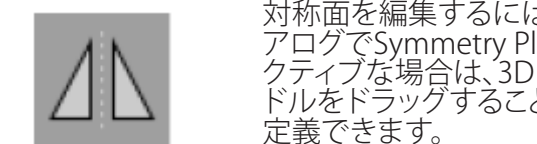

対称面を編集するには、Planning Object(プランニングオブジェクト)ダイ アログでSymmetry Plane(対称面)ボタンを押します。対称面モードがア クティブな場合は、3Dビューに面が表示されます。3つのプランニングハン ドルをドラッグすることで対称面を調整します。注記:1つのみの対称面を

### **6.13.11. 測定をする**

特定のプランニングモードでは、距離、角度、面積を測定できます。これらの測定もプランニングオブ ジェクトであり、ラベル、保存、および削除することができます。

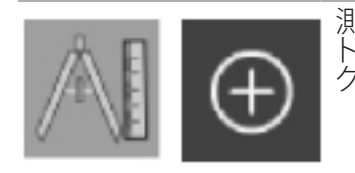

測定モードに切り替えるには、Planning Object(プランニングオブジェク ト)でMeasurement(測定)ボタンをクリックします。大きなプラスボタンを クリックして測定を開始します。

断面ビューには、測定タイプを選択するための3つの追加ボタンが表示されます。

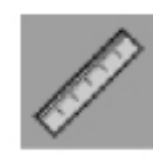

2つの点の間の距離を測定するには、断面ビューのどこかで点を設定でき る位置でクリックします。

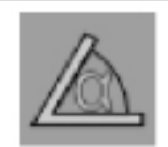

角度を測定するには、最初にビュー内で測定が取られる場所をクリック し、次に角度の側面を定義するために更に2回クリックします。

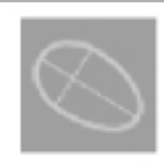

面積を測定するには、クリックして2つの点を作成します。これらの2つの点 品はこ為とクットは、クククラミコン・・・・・・・。<br>お主軸を定義します。3番目の点をこの軸に隣接して作成される必要があ り、これが楕円形を定義し、その面積が表示されます。測定するオブジェクト の測定により良好に適合するため、軸の反対側に4番目の点を作成します。

## **6.13.12. プランニングポイントの移動**

プランニングオブジェクトモードがアクティブな場合は、このオブジェクトの部分である既存のポイン トを移動することができます。クリックしてポイントを選択し、ドラッグしてポイントの位置を変更しま す。選択したポイントがハイライト表示されます。あるいは、タッチスクリーンを使用してプランニン グポイントを移動させます。

### **6.13.13. プランニングポイントの正確な調整**

プランニングポイントのより正確な調整機能はタッチスクリーンを使って利用可能です(図50)。

個々のプランニングオブジェクトで最初にモードをアクティブ化し、次に希望するプランニングポイ ントを選択します。選択した場合は、プランニングポイントがハイライト表示され、わずかに増加しま す。正確な調整を実施するための追加の矢印ボタンが断面ビューに表示されます。左、右、上、下を向 くボタンが画像面のポイントを移動します。

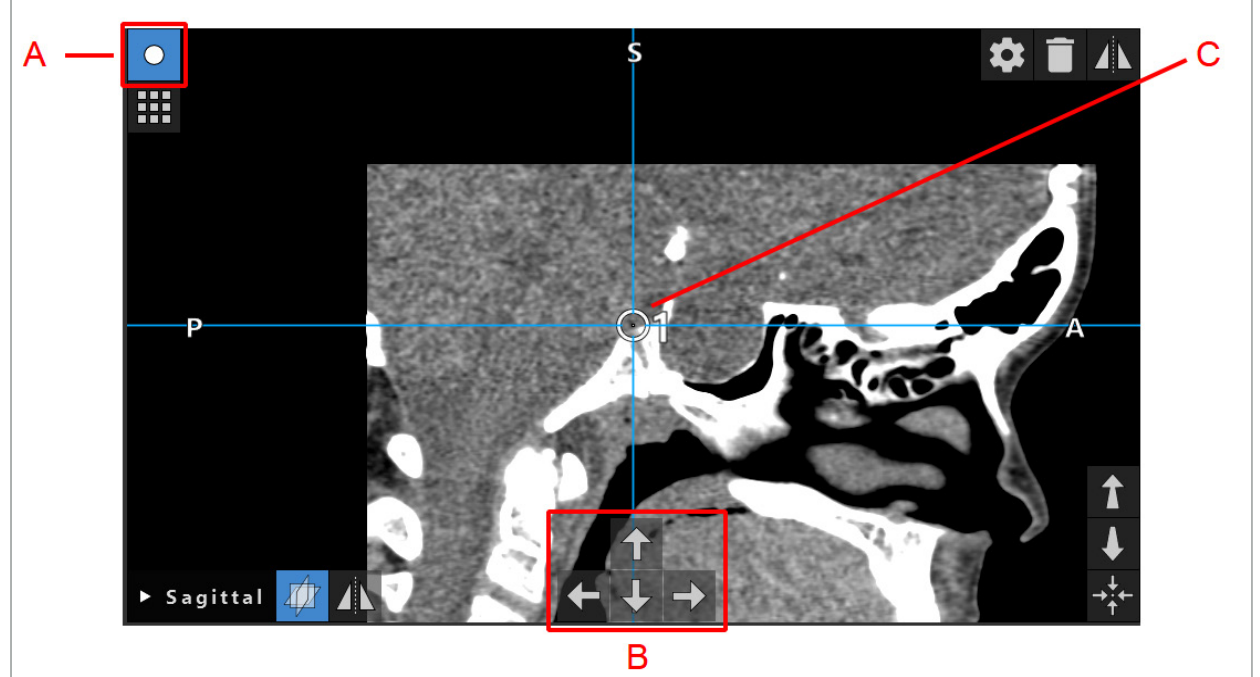

図50 - プランニングポイントの正確な調整 A - プランニングポイントの編集モード B - 正確な移動ための矢印ボタン C - 正確なプランニングポイント

 $\mathbf{ii}$ プランニングポイントは、プランニングモードまたはナビゲーション中断モードの場合のみに 正確に移動することができます。

アクティブ化したプランニングポイントは、3つの2D断面ビューのすべてで正確に調整するこ とができます。

#### **6.13.14. プランニングポイントおよび構造のミラーリング**

既存のプランニングポイントまたはプランニング構造をミラーリングするには、有効な対称面が必要 です。対称面はインポート中に自動的に決定されますが、追加の手動調整を必要とする可能性があ ります。「対称面の作成」の章を参照してください。

プランニングポイントまたはプランニング構造をミラーリングをするには、Planning Object(プラン ニングオブジェクト)ダイアログでポイントまたは構造を選択します。オブジェクトが選択され、有効 な対称面が存在すると、各断面ビューの左上隅にミラーリングの記号が表示されます(図51)。ミラー リングの記号を押すと、対称面の反対側にポイントがミラーリングされます。コピーされたプランニ ングポイントは元のポイントに接続されます。ポイントのいずれかが移動すると、他のポイント、また はミラーリングされたポイントも対称面と対応して同様に移動します。プランニング構造でもこれが 起こりますが、ここでは構造の変更(例えば、境界ポイントの移動、削除、または追加)もミラーリング されます。

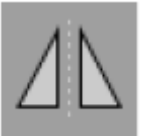

図51 - プランニングポイントまたはプランニング構造のミラーリング

#### **注意**

– プランニング構造がミラーリングされた場合、ミラーリングされたコピーは選択できません。 – 対称面を動かすと、プランニングされたオブジェクトのミラーリングされたすべてのコピーも移 動します。元のポイントと構造は移動しません。対称面が無効になると、すべてのコピーは自動 的に削除されます。

すでにミラーリングされたプランニングポイントは、ミラーリングされたコピーが存在する限  $\mathbf i$ り、一度のみミラーリングできます。プランニング構造についても同様です。

### **6.13.15. プランニングポイントおよびプランニング構造のためにアラームゾーンを定義する**

ほとんどのプランニングオブジェクトは、アクティブなツールの先端がそれらに非常に近づくと、視覚 的および音響的な警告信号を発するように設定することができます。プランニングオブジェクトでア ラームを設定するには、Configuration Dialog(設定ダイアログ)ボタンを押してPlanning Object (プランニングオブジェクト)ダイアログを開きます(図52および図53)。

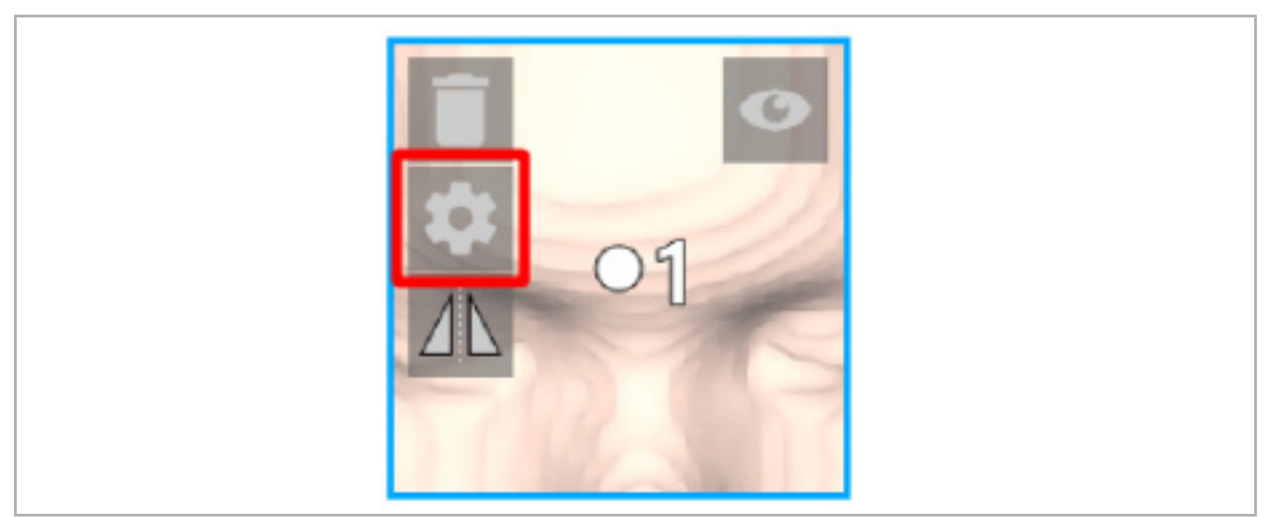

図52 - Configuration(設定)ダイアログを開く

このボタンは、オブジェクトが選択されている間、断面ビューの右上隅にも表示されます。

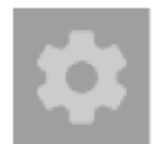

図53 - Configuration(設定)ダイアログを開く

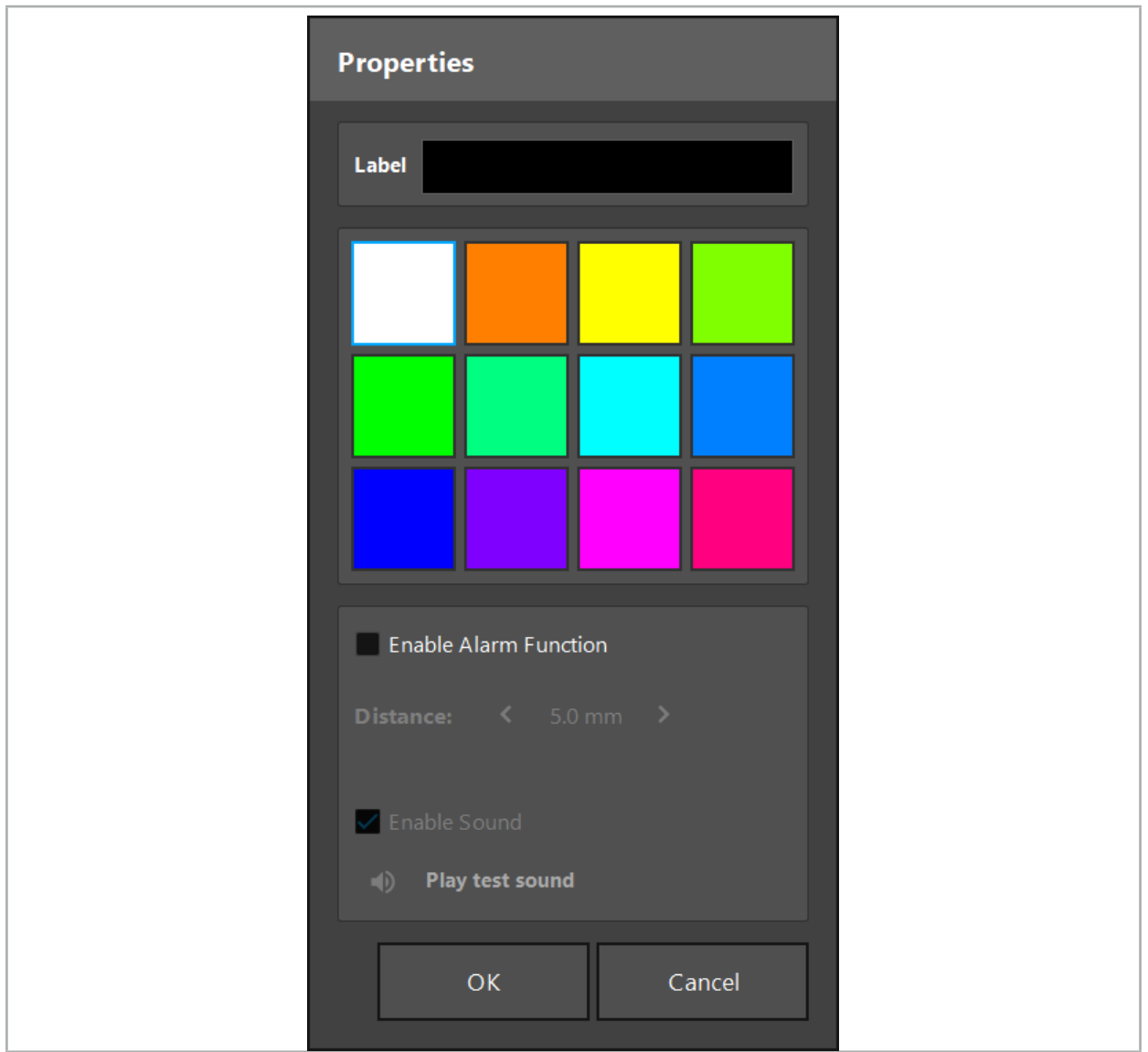

図54 - Configuration(設定)ダイアログ

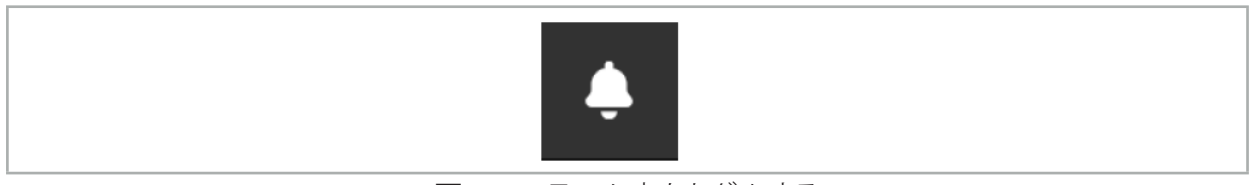

図55 - アラーム音をトグルする

プランニングポイントのオプションのラベルはConfiguration(設定)ダイアログで設定できます(図54)。

Enable Alarm Function(アラーム機能を有効にする)が選択されている場合は、プランニングオブジ ェクトがアラーム領域としてマークされます。更に、許容境界として距離(最低3 mm)を設定すること ができます。ツールとアラーム領域の間の距離が許容境界より短くなると、アプローチを警告するア ラームが鳴ります。インスツルメントがアラーム構造に非常に近づくと(< 1.5 mm)、アラーム音がよ り頻繁に再生されます。

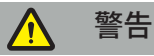

- アラーム機能は、ナビゲーションが利用可能で正確な場合にのみ、重大な手術ターゲットへの 距離をモニタできます。したがって、重大な構造に近づける前に、必ずナビゲーションシステムの 精度を確認し、有効なナビゲーション情報(赤い軸と緑色のツールの視認性)についてシステム のステータス表示をモニタしてください。ナビゲーションシステムに注意を払うことができない 場合は、アラーム機能は距離の一般的な観察に適していません。
- プランニングポイント、プランニング構造、またはプランニング経路がナビゲーション中にアクテ ィブなインスツルメントと特定の解剖学的構造の間の距離を測定するのに使用される場合は、 高精度で解剖学的構造にあるこれらのプランニングオブジェクトを設定することが必要です。

#### **注意**

- お持ちのシステムが音を再生できることを確認してください。Configuration(設定)ダイアログで Play test sound(テスト音の再生)ボタンをクリックします。音が聞こえない場合は、スピーカー が接続されオンであることを確認し、Windows設定で音設定がオンになっており、十分な音量で あることを確認してください。
- アラームが有効になっているオブジェクトの近くでインスツルメントを使用する場合は、素早い 動作を避ける必要があります。患者の登録とインスツルメントの較正が十分に正確なことを確認 してください。

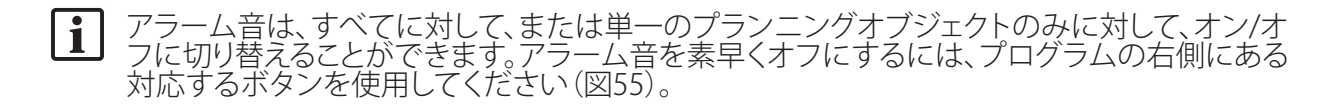

### **6.14. プランニングの保存**

ナビゲーション支援の手術に進む前にプランニングを保存しておきたい場合は、Loading Patient Data (患者データのロード)ボタン(図56)を押すか、またはClose Software (ソフトウェアを閉じる)ボ タン(図57)を押します。

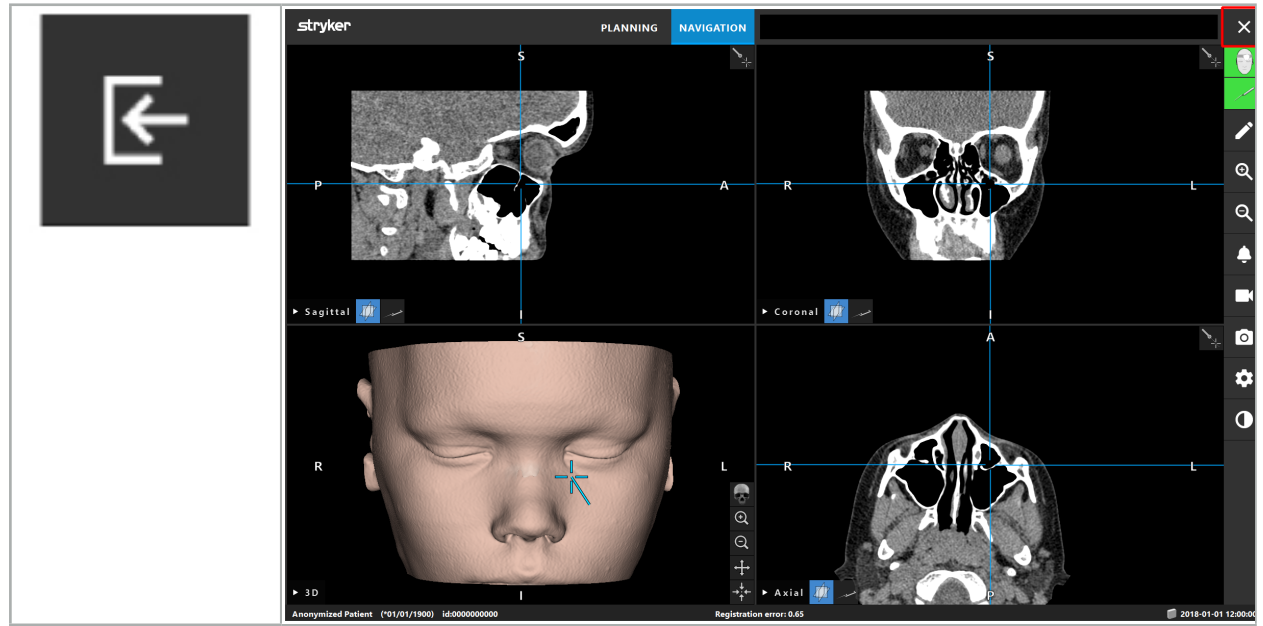

 $\boxtimes$  56 - Loading Patient Data(患者 データのロード)

図57 - Close Software(ソフトウェアを閉じる)

Loading Patient Data(患者データのロード)ボタンを押すと、Save Planning(プランニングを保存する)<br>ダイアログボックスが表示されます(図58)。ダイアログボックスには以下のオプションが示されます。

- Overwrite(上書きする):ロードされた古いプランニングを現在のプランニングで上書きする。
- Save as new (新規として保存):現在のプランニングを新しいデータセットとして保存する。
- Do not save (保存しない):現在のブランニングを保存せず、Data Import (データのインボート) ダイアログボックス(図5)が表示される。
- Cancel (キャンセル):何もしないでSave Planning (プランニングを保存する) ダイアログボックス を閉じる。

オプションとしてプランニングの説明をDescription(説明)フィールドに入力できます。

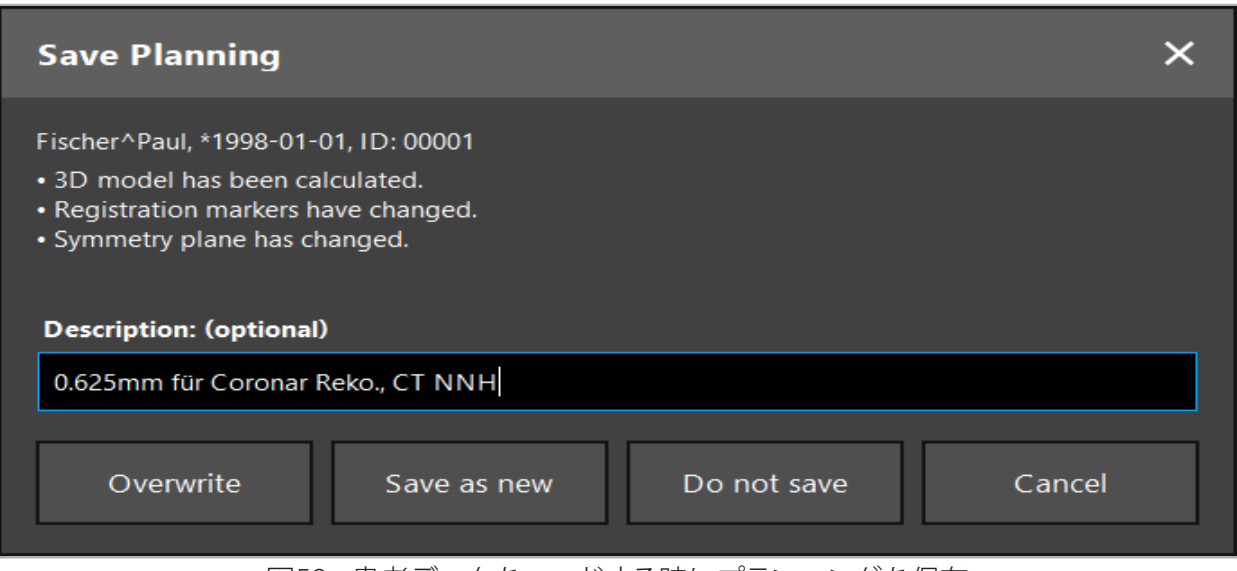

図58 - 患者データをロードする時にプランニングを保存

Close Software(ソフトウェアを閉じる)ボタンを押すと、Save Planning(プランニングを保存する)ダ イアログボックスが表示されます(図59)。ダイアログボックスには以下のオプションが示されます。

- Overwrite(上書きする):ロードされた古いプランニングを現在のプランニングで上書きする。
- Save as new (新規として保存):現在のプランニングを新しいデータセットとして保存する。
- Cancel (キャンセル):何もしないでSave Planning (プランニングを保存する) ダイアログボックス を閉じる。
- Quit without save(保存しないで終了):プランニングを保存しないでソフトウェアを閉じる。

オプションとしてプランニングの説明をDescription(説明)フィールドに入力できます。

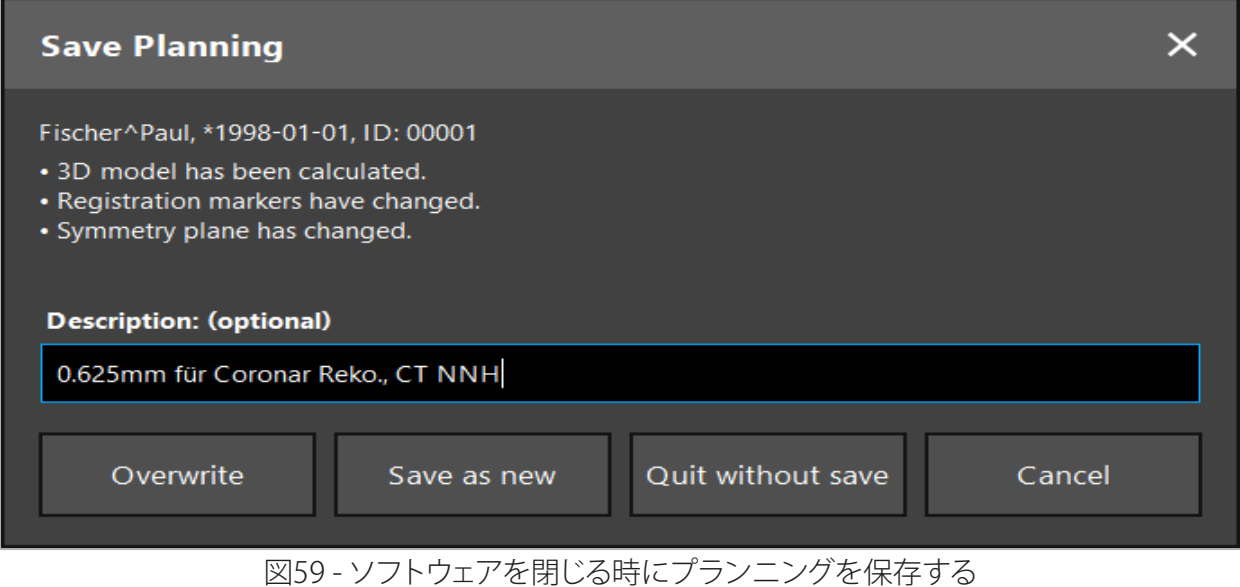

 $\sqrt{1}$ 上書き機能は、以前に保存したプランニングを現在のプランニングで完全に上書きします。

プランニング後にナビゲーション支援の手術を開始するか、またはプランニングを保存して後 で再ロードできます。

ナビゲーションモードに変更するか、または登録を実施すると、プランニングは自動的に保存 されます。

### **6.15. プランニングのエクスポート**

データ転送は、病院のテクニカル状況に応じてUSBドライブまたはネットワークドライブを介して実 施できます。

- 1. プランニングを終了した後にExport (エクスポート)ボタンを押します。
- 2. エクスポートに望ましいターゲットドライブを選択します (図60)。
- 3. プランニングに適切な説明を入力してください。
- 4. Export (エクスポート) ボタンを押します。

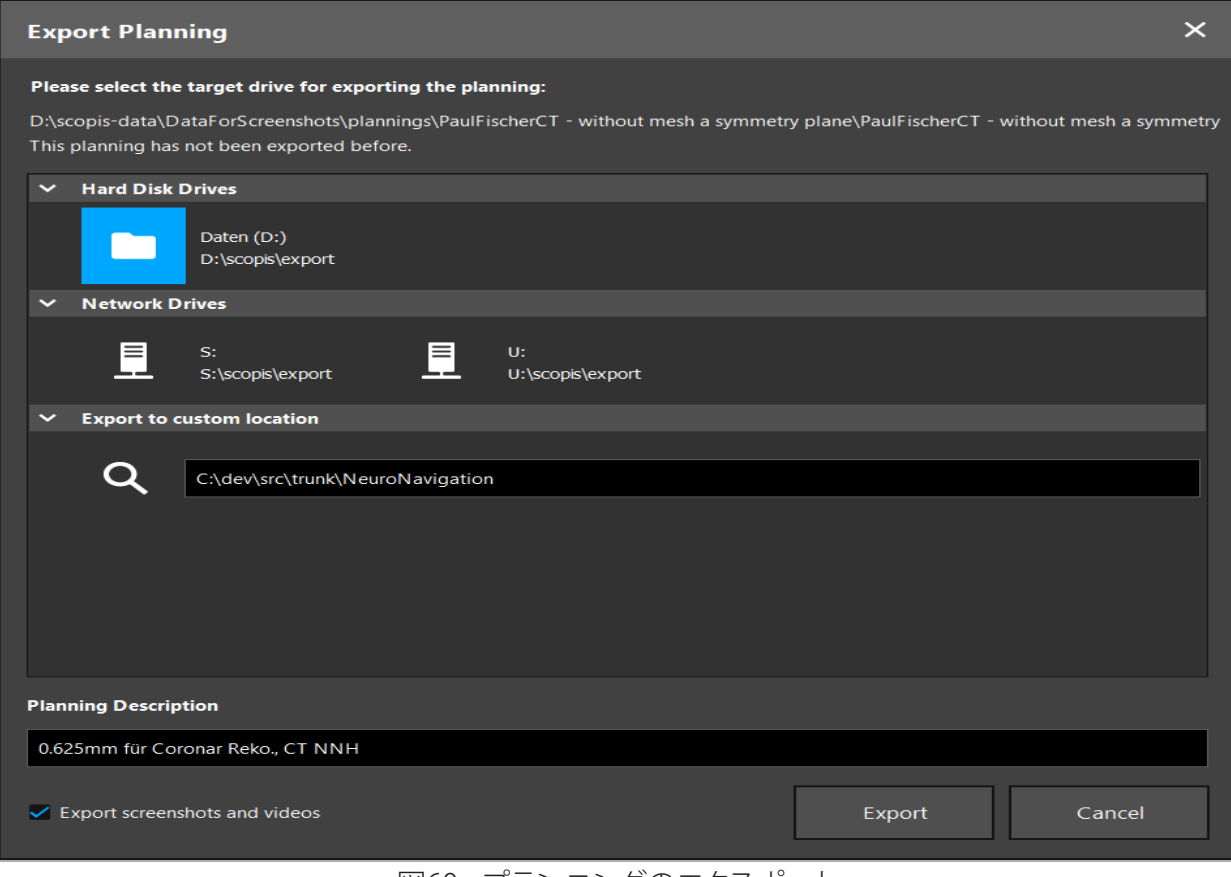

図60 - プランニングのエクスポート

データは選択されたドライブに転送されます。プランニングされたデータをインポートするには、「患 者画像データのロード」にある患者画像データのインポートの説明に従ってください。

# **6.16. スクリーンおよびスクリーン撮影の取り方**

以下のボタンはユーザーインターフェースの右側にあります。対応するボタンを押して、単一のスク リーンショット(図61)を取るかまたはスクリーンを撮影します(図62)。

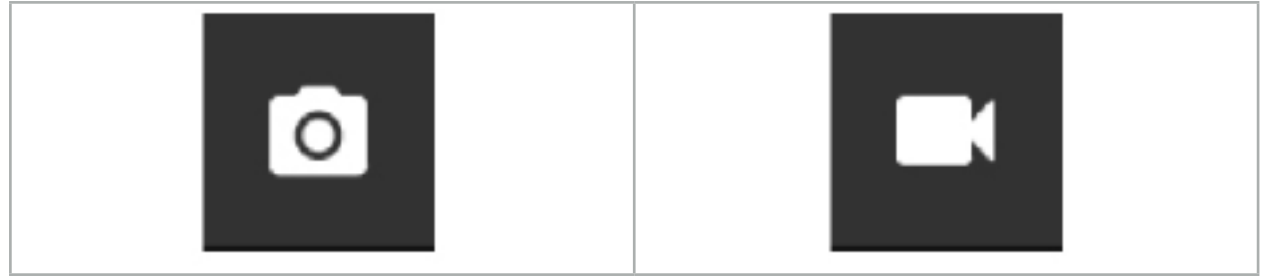

図61 - スクリーンショット マンクランス マンクリーン撮影

スクリーンショットまたはビデオを添付したプランニングをビューでリストとして表示できます(図63)。 プランニングのように、これらの個々のファイルはダブルクリックするか、Load(ロード)ボタンを押して 開き、またDelete(削除)またはExport(エクスポート)を押して削除またはエクスポートします。

| <b>Data Import</b>  |                                 |                     |            |                        |           |                                   | $\times$ |
|---------------------|---------------------------------|---------------------|------------|------------------------|-----------|-----------------------------------|----------|
| E                   | $\ddot{ }$<br><b>Last Saved</b> | <b>Patient Name</b> | Birthday   | Image device Study Age |           | <b>Description</b>                |          |
|                     | $\vee$ 1 second ago             | Fischer^Paul        | 1998-01-01 | CT.                    | A 6 years | 0.625mm für Coronar Reko., CT NNH |          |
| Plannings           | $\vee$ Screenshots [5]          |                     |            |                        |           |                                   |          |
|                     | 2018-05-28 10:14:41             |                     |            |                        |           |                                   |          |
|                     | 2018-05-28 10:14:43             |                     |            |                        |           |                                   |          |
| <b>Browse</b><br>ΓJ | 2018-05-28 10:14:44             |                     |            |                        |           |                                   |          |
|                     | 2018-05-28 10:14:45             |                     |            |                        |           |                                   |          |
|                     | 2018-05-28 10:14:46             |                     |            |                        |           |                                   |          |
|                     | $\vee$ Videos [2]               |                     |            |                        |           |                                   |          |
| <b>New Record</b>   | 2018-05-28 10:13:38             |                     |            |                        |           |                                   |          |
|                     | 2018-05-28 10:13:45             |                     |            |                        |           |                                   |          |

図63 - プランニングに添付されたビデオおよびスクリーンショット

ナビゲーションソフトウェアは、ツールが短時間、患者の近くで保持されると毎回、ナビゲーシ ョン中にスクリーンショットを自動的に作成します。これらの画像はプランニングの一部として 「AutoScreenshots(自動スクリーンショット)」として表示されます。

最初にプランニングをロードしないでスクリーンショットまたはスクリーン撮影を作成する場 合は、ファイルはソフトウェアのインストールディレクトリ内のDocumentation(ドキュメント) フォルダ内に保存されます。スクリーン撮影を撮影中に異なるプランニングをロードする場合 は、この時点までに撮影されたビデオは最初のプランニングに保存され、これ以上の撮影は新 しいプランニングに添付されます。

データセットのサイズによっては、インポートと画像およびプランニングデータのロードに数 分かかる場合があります。

ナビゲーションソフトウェアのみが、プランニングが完了した後にナビゲーションモードへの切 り替えを可能にします。「Ready for Navigation Mode(ナビゲーションモードの準備完了)」の メッセージでこれを確認します。また、[NAVIGATION(ナビゲーション)]タブがアクティブ化さ れます。

7. ナビゲーション支援の手術の手術前設定

#### **7.1. 一般機能検査**

使用前に、以下の項目について製品を確認してください。

- • 変形
- インストールと機能が正しいか
- 表面の損傷(ひび割れ、へこみ)
- その他の損傷

破損した製品は使用しないでください。

# 警告

医療製品を使用する前に、目視検査で機能的な安全性と適正な状態を確認してください。不具合が あった場合は使用しないでください。

#### **7.2. 電磁界発生器**

電磁界発生器(REF 8000-010-004)は、互換性のある臨床ナビゲーションシステムが使用されてい る外科手術中の患者と、ナビゲート対象器具について、電磁的位置測定を行うことを目的としていま す。

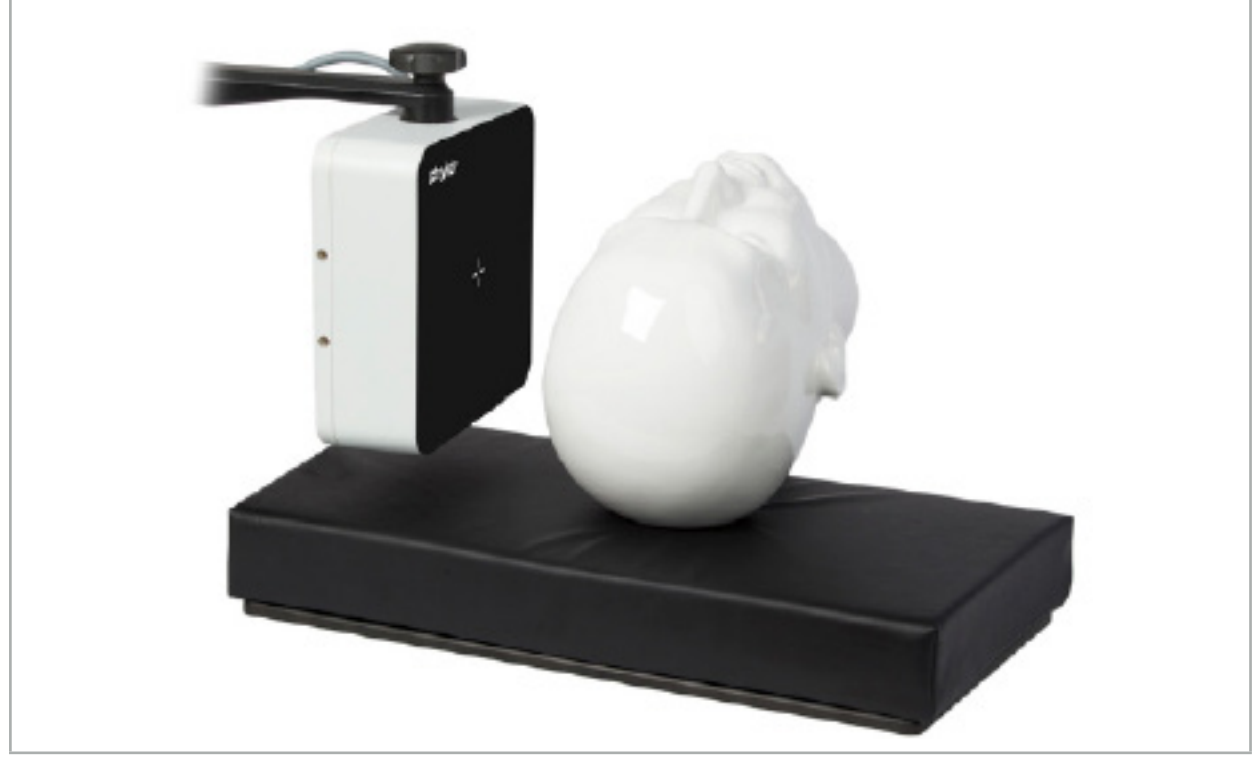

図64 - フィールドジェネレータ

**フィールドジェネレータのアクセサリ REF**

フィールド発生器取り付けアーム 8000-010-005

#### **適用法:**

発生器のケーブルのプラグを電磁ナビゲーションユニットの前面にあるソケットに接続します(図 65)。

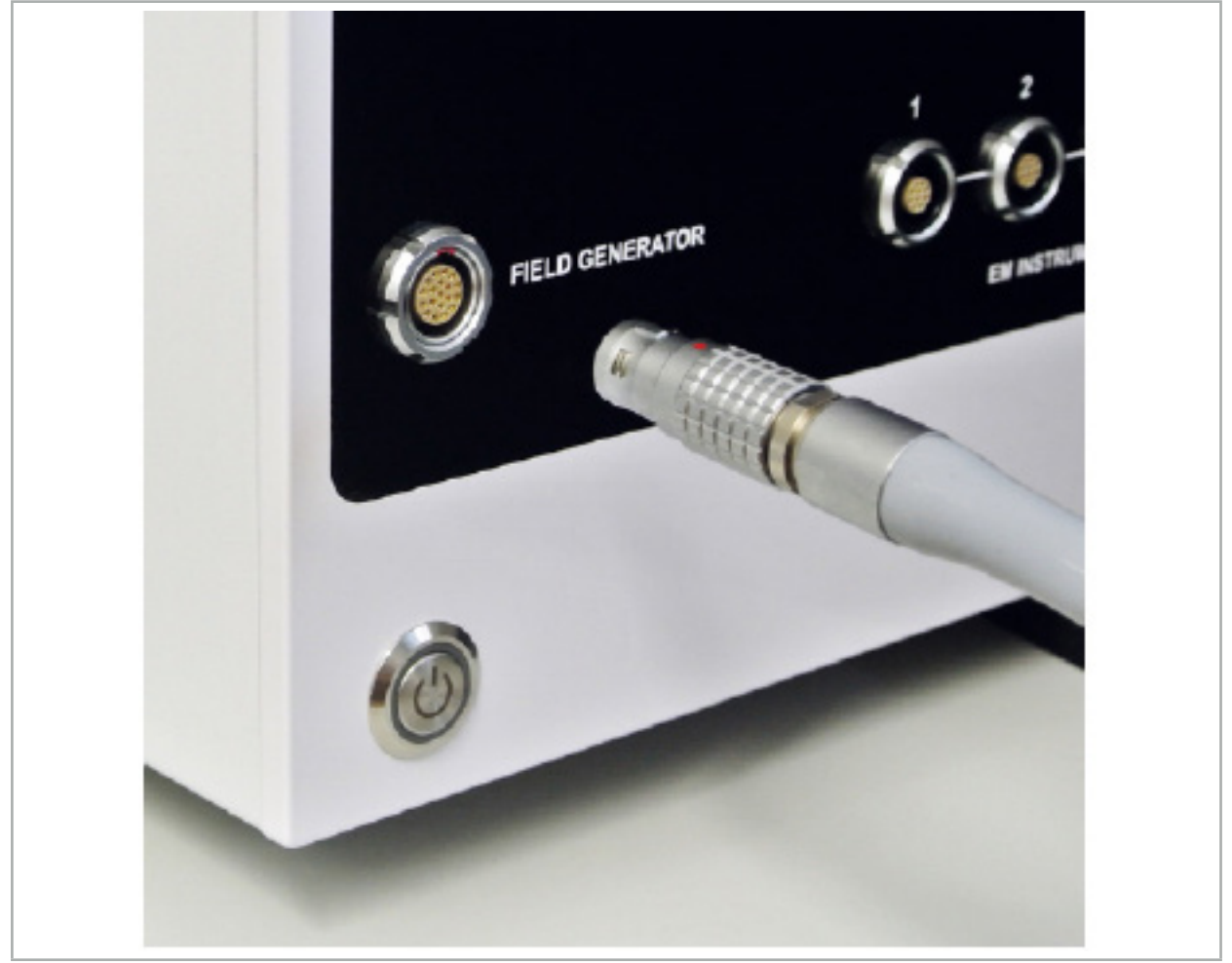

図 65 - 電磁界発生器ケーブルを電磁ナビゲーションユニットに接続する

#### 警告  $\sqrt{N}$

ケーブルを配置する間、オペレータまたは患者がつまづく危険が無いことを確認してください。

#### **図**

プラグをプラグソケットに差し込むのに絶対に力を加えないでください。ケーブルを曲げないでく ださい。

#### **電磁界発生器の位置決め:**

電磁界発生器と患者の手術部位との距離を以下のように調整してください。

フィールドジェネレータ:0.15 m(測定範囲:0.05 m~0.5 m)

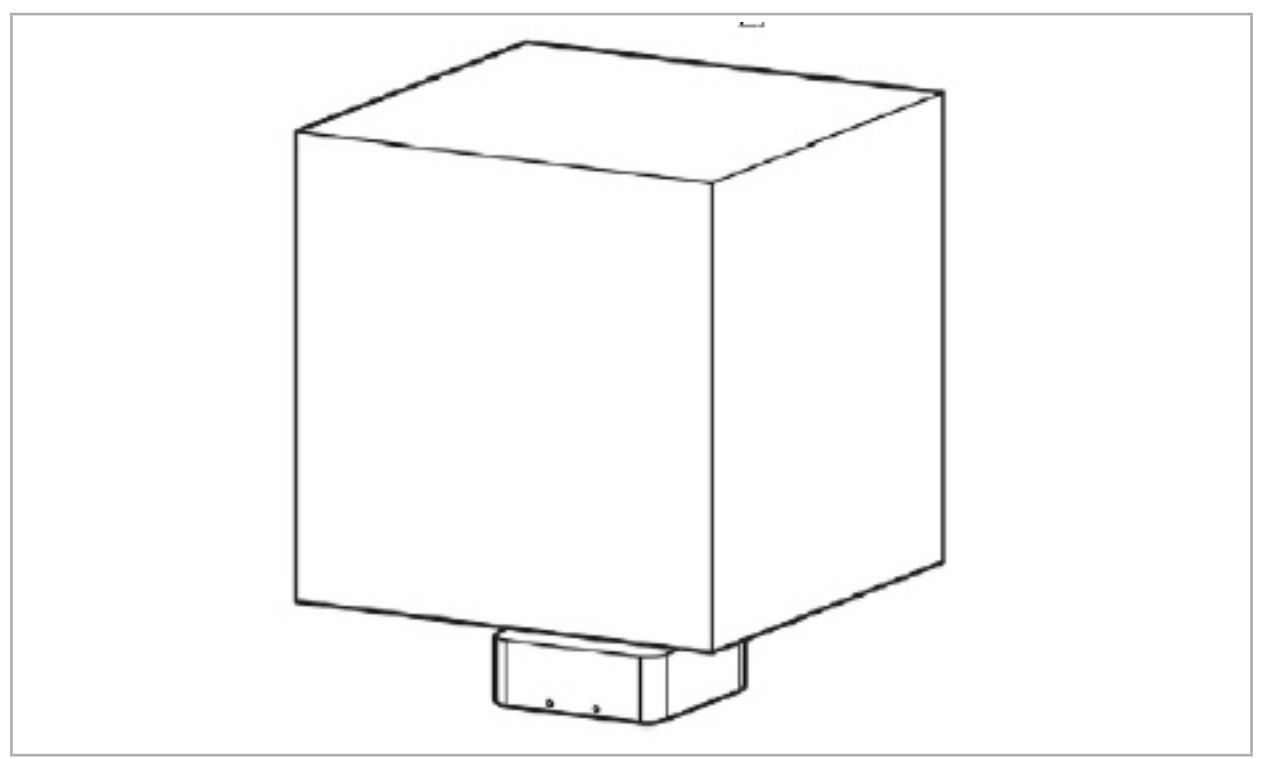

図66 - 測定ボリューム:フィールドジェネレータ

ジェネレータの配置に関しては、マウンティングアームが利用可能です。マウンティングアームは標 準のレールに取り付けて、ジェネレータの柔軟性のあるポジショニングを可能にします。

## 警告

ジェネレータはワイプで消毒できます。ジェネレータが無菌領域の近辺に配置される場合は、無菌の 方法で覆われる必要があります。本製品は患者との直接の接触を意図していません。

 $\vert \mathbf{i} \vert$ パディングやアンダーシートを使用すると、ジェネレータと作業領域の距離が増加することに 注意してください。ナビゲーション対象の領域は測定ボリューム内にある必要があります。

電磁追跡ツールと電磁界発生器との間の距離が35cm以上に達すると、ナビゲート対象器具の 精度が低下することがある。

### **7.2.1. 電磁システムとの干渉**

電磁測定システムは、金属(特に強磁性体物質)および電磁場に影響を受けやすくなっています。電磁 測定システムは、以下の要素が順守された場合にのみ、正確なナビゲーション情報を提供できます。

妨害物質が80 cm以内にないこと。妨害物質がフィールドジェネレータに近くなく、フィールドジェネ レータと測定センサー(ナビゲーション対象インスツルメント)の間にないこと。以下の物質が干渉 を起こします。

- 鋼鉄
- 強磁性体ステンレススチール
- 鉄
- アルミニウム
- 銅

以下の物質は測定精度への影響は最小限です。

- ステンレススチール(物質番号:1.4301、1.4305、1.4401、1.4404)
- $\bullet$  チタン Ti6Al4V
- コバルトクロム鋼

フィールドジェネレータのテーブルトップは例外です。測定ボリュームの反対側で環境の干渉に対し てシールドします。したがって手術台に直接に置くことができます。その他のすべての側面では、特定 のルールがそのまま有効です。

フィールドジェネレータの80 cm以内で、または患者登録後に妨害物体を移動させないでください。 特に、以下の物体がフィールドジェネレータから離して配置されていることを確認してください。

- その機能を実行するのに電磁場が生じることを必要とする医療機器
- ドリルおよびシェーバーからの雷動モーター
- フィールドジェネレータのケーブル
- ナビゲーションユニット
- 機器用カート
- モニタ
- 鍵、腕時計、宝石類
- 電話などの個人用電子機器

図67を参照してください。

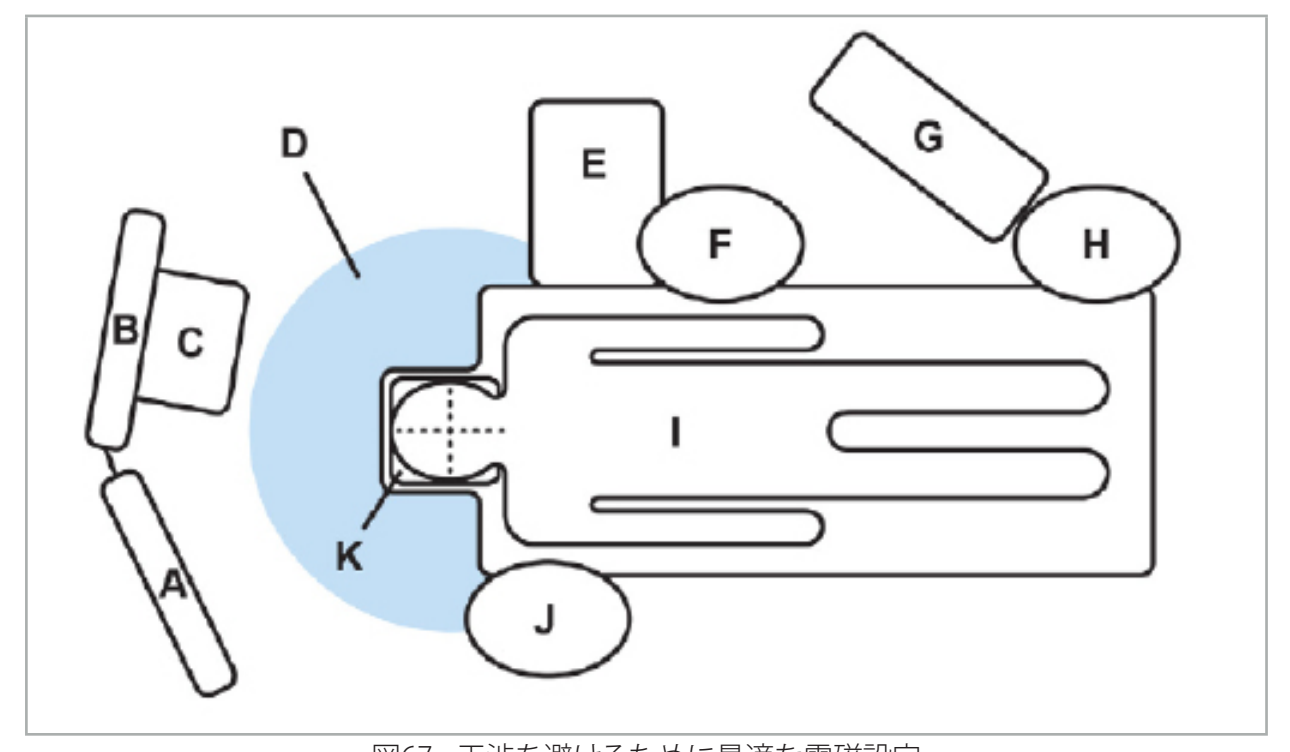

図67 - 干渉を避けるために最適な電磁設定 A - モニタ1 B - モニタ2

C - 内視鏡ラック

D - 妨害物質からフィールドジェネレータまでの最適な距離(80 cm)

E - 手術用インスツルメントの置かれたテーブル

F - 手術看護師

#### G - 麻酔用器具

#### H - 麻酔医

#### I - 患者

#### J - 外科医

#### K - フィールドジェネレータ

ツール測定の精度を確保するため、フィールドジェネレータの両側から少なくとも80 cmの距離にこ れら、または同様の物体を置かないでください。

# 警告

- 電磁式位置測定を伴うナビゲーションシステムのアプリケーション中に、フィールドジェネレー タの測定ボリューム中に妨害金属がないことを確認してください。そうでない場合、位置測定の 精度が大きく減少します。
- ペースメーカーが設置されている場所から200 mm以内で電磁界発生器を操作しないでくださ い。電磁界発生器で発生した電磁場は、ペースメーカーの動作を干渉する可能性があります。こ の干渉により、人に対する傷害が発生する可能性があります。
- 別のフィールドジェネレータから10 m以内でフィールドジェネレータを作動させないでくださ い。作動させると、位置の測定が不正確になり、身体傷害に寄与する可能性があります。
- フィールドジェネレータを落としたり、衝撃を与えないでください。フィールドジェネレータに物 理的損傷が起こると、その較正を変更させ、不正確な位置の測定および身体傷害を起こす可能 性があります。
- 磁気干渉を起こす可能性があるため、測定ボリューム内にフィールドジェネレータを置いたり、 フィールドジェネレータの周りに巻き付けないでください。この干渉のために、位置の測定が不 正確になり、身体傷害に寄与する可能性があります。
- フィールドジェネレータケーブルの30 mm以内に電磁ツールのケーブルを置かないでくださ い。この近さに置かれると(ケーブルが互いに平行になっている場合は特に)、ツールケーブル が電磁干渉を受ける可能性があります。この干渉のために、位置の測定が不正確になり、身体傷 害に寄与する可能性があります。
- フィールドジェネレータケーブルを巻かないでください。十分な電流が発生し、ケーブルが円状 に置かれていると磁場が発生するためです。この磁場がフィールドジェネレータの磁場を妨害し て、位置の測定が不正確になり、身体傷害に寄与する可能性があります。

### **7.3. ナビゲート対象器具の準備**

ナビゲーション対象インスツルメントは使用前に準備する必要があります。

患者用トラッカーは手術中に患者の基準座標系を提供します。この目的のため、トラッカーは手術領 域にできるだけ近くで患者に固定します。

ナビゲーションのためには、少なくとも1つの患者用トラッカーと1つのナビゲーション対象インスツ ルメントが必要です。

互換性のある器具は、以下のセクションに記載されています。

#### 警告 八

- ナビゲーション対象インスツルメントは非滅菌状態で納品されます。初回の使用前および毎回 使用前に、検証済みの手順に従ってインスツルメントを処理する(洗浄、消毒、および/または滅 ー、<br>菌)必要があります。<br>本製品は高精度機器です。重い負荷など重大な歪みをかけないようにしてください。目視できる
- 欠陥がある場合は本製品を使用できません。重い負荷がかかった後は、欠陥がないか製品を確 認し、新しく較正する必要があります。
## **7.3.1. 電磁患者トラッカー**

電磁患者用トラッカー(図68)は患者の基準点を提供します。本製品は適切なアクセサリと共に患者 の無傷の皮膚に固定され、固定具無しで患者の位置測定を可能にします。

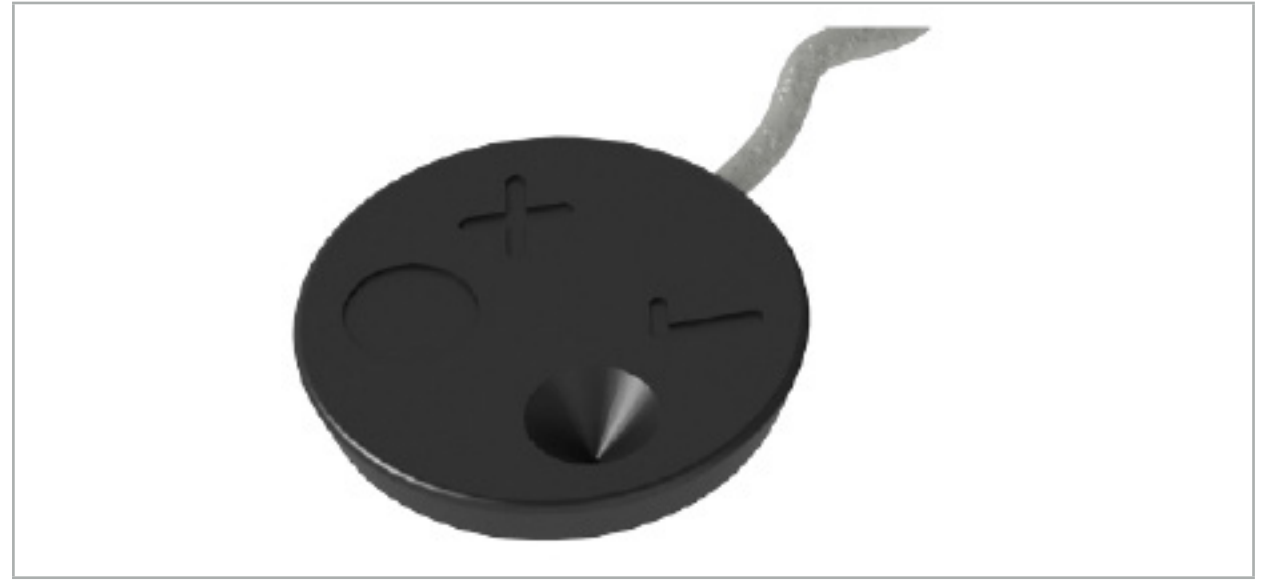

図 68 - 電磁患者トラッカー(REF 8000-040-001)および10の用途がある電磁患者トラッカー (REF 8000-040-002)

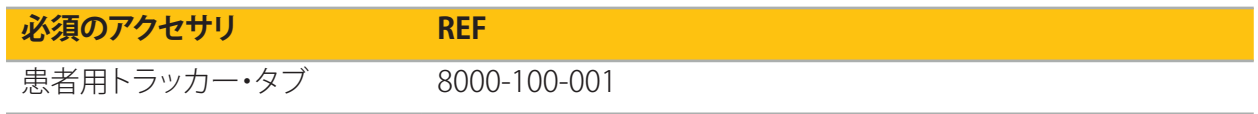

### **アプリケーション**

図69と70を参照してください。

- 1. 患者上で希望する接触表面をきれいにします。接触表面は油がなく、乾燥しており、(可能であれ ば)毛髪が無いことが必要です。
- 2. 接着タブから1枚の保護フィルムを外し、接着タブを患者用トラッカーの下側に貼り付けます。
- 3. 2つ目の保護フィルムを外し、患者用トラッカーを計画した接触表面に接着タブと共に貼り付けます。

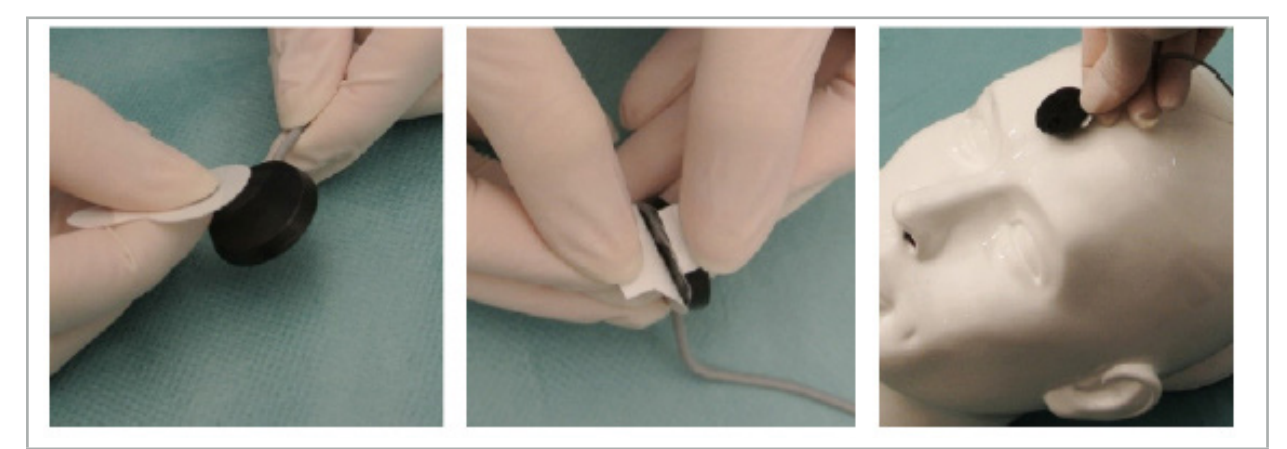

図69 - タブをトラッカーと接触表面に固定する

4. 未滅菌の患者用トラッカーの較正エリアを使用してインスツルメントを較正する場合は、これを 滅菌済みの透明なドレープで覆う必要があります。接着性の切開用ドレープは、患者用トラッカー を所定の位置に保持するため、この目的に十分に適しています(図70)。

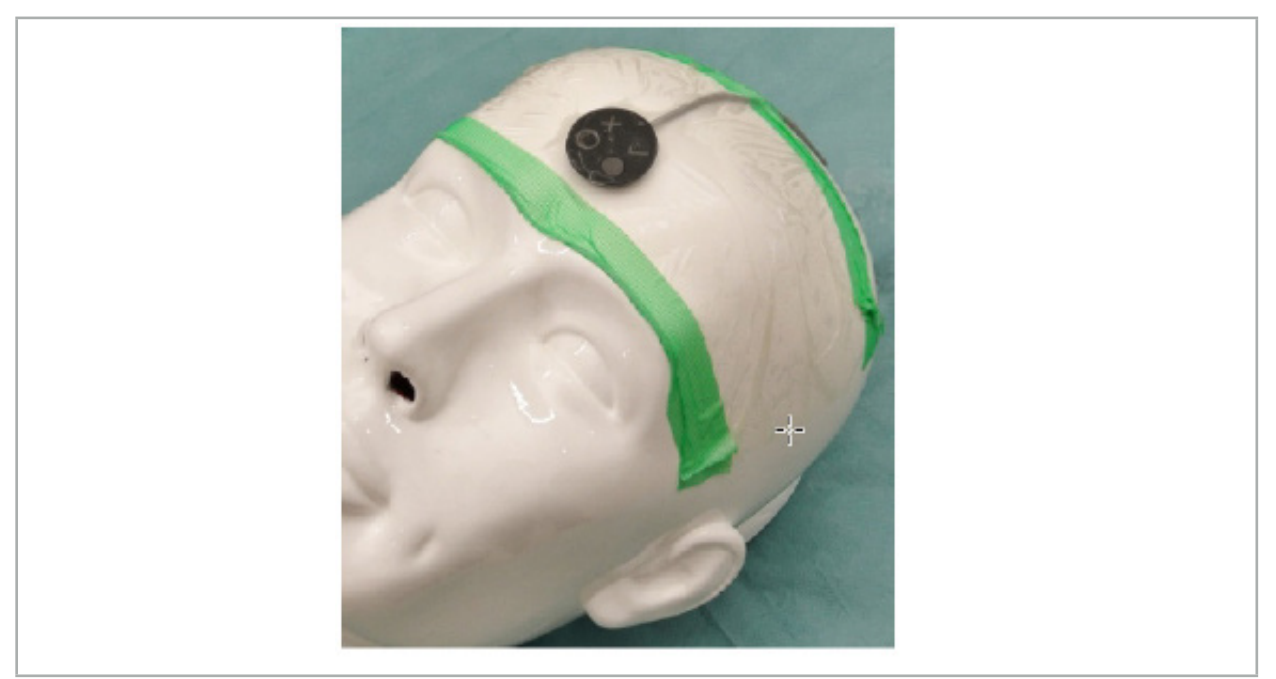

図70 - 患者に患者用トラッカーを固定する

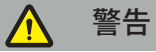

薄いドレープを通して較正する場合に、無菌バリヤに侵入しないことを確認してください。

- 
- 5. 較正領域が必要ない場合は、患者用トラッカーは医療用接着テープを使って所定の場所に固定 し、手術用ドレープで覆うことができます(図71)。

図71 - 患者用トラッカーを覆う

警告

使用中に患者用トラッカーが患者にしっかりと取り付けられていることを確認してください。そうで ない場合、ナビゲーションが不正確になるか無用になります。患者用トラッカーが移動した場合は、 画像-患者登録を繰り返す必要があります。

### **7.3.2. ポインター器具**

電磁ポインタインスツルメント(図72)はENT手術中に関連する構造に触れるために使用します。そ には、インダングシント、ロイン パメリュア にはほえ S 得足に強化 S にめに医用しより。て<br>れによって、互換性のあるナビゲーションシステムが触れた構造の位置を測定し、ナビゲーションで きるようになります。

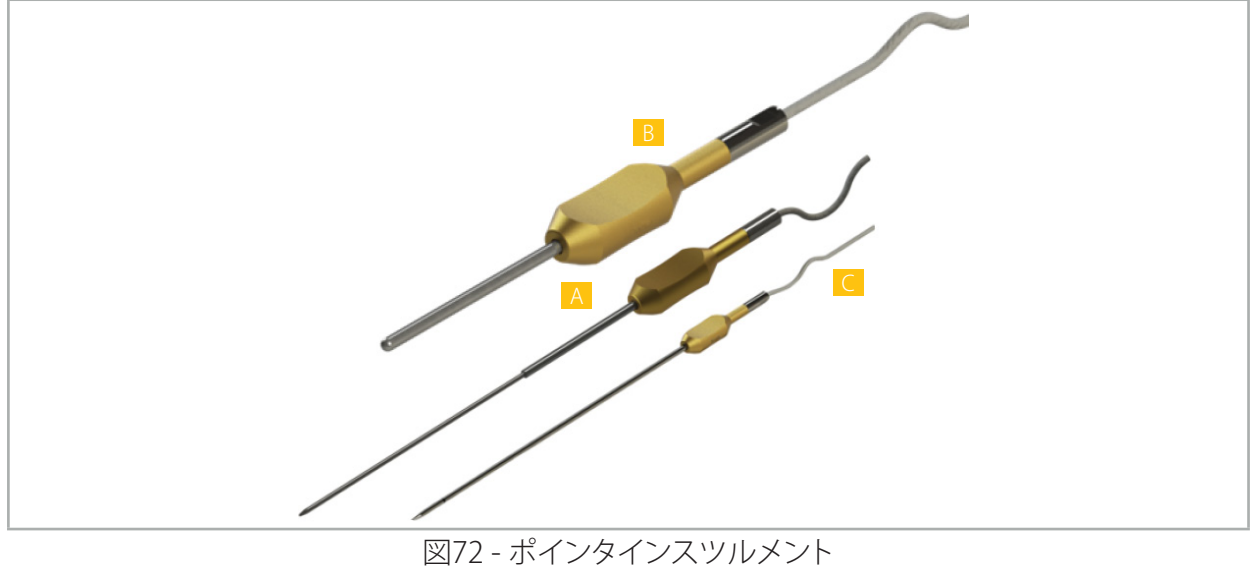

A -電磁精密ポインター(REF 8000-050-001) B - 電磁位置合わせポインター(REF 8000-050-003) C - 電磁ポインター(REF 8000-050-002)

#### **説明**

#### **電磁プレシジョンポインタ(REF 8000-050-001)**

電磁プレシジョンポインタは追跡用の先端部の付いたポインティング装置です。屈曲がそれほど鋭 くなく(例えば、曲げはできるだけ広がっているようにする必要があります)、インスツルメントの黒色 リングマークまでの先端側20 mmは曲げないようにする限り、スチールチューブを処置当たり1回、 形状の変更が可能です。

#### **電磁ポインター(REF 8000-050-002)**

電磁ポインタは、内視鏡中に使用するための長いデザインで、追跡用の先端部の付いたポインティ ング装置です。屈曲がそれほど鋭くなく(例えば、曲げはできるだけ広がっているようにする必要があ ります)、インスツルメントの黒色リングマークまでの先端側20 mmは曲げないようにする限り、スチ ールチューブを処置当たり1回、形状の変更が可能です。

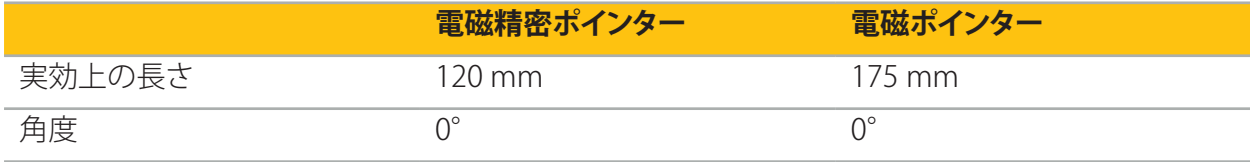

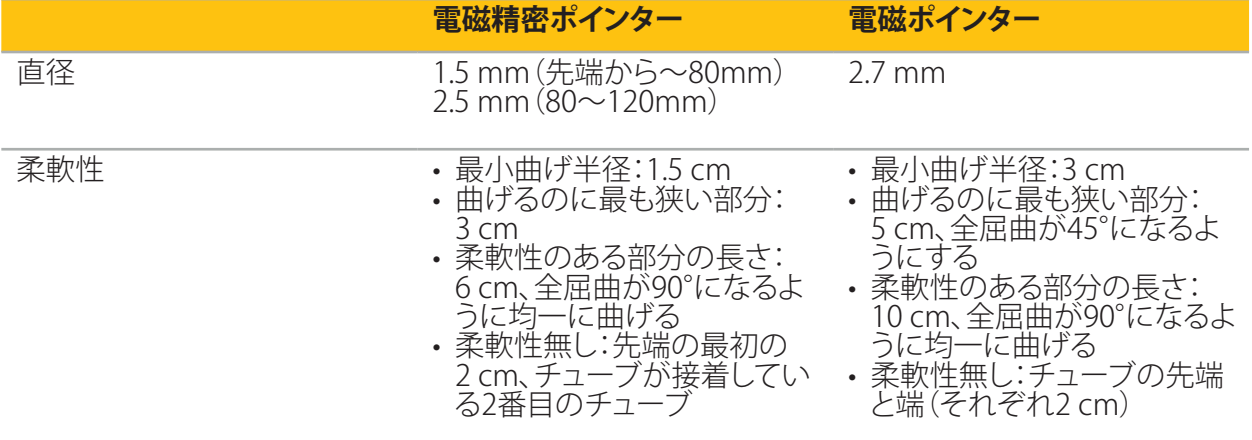

#### **電磁登録ポインタ(REF 8000-050-003)**

電磁位置合わせポインターは、患者の皮膚上で非滅菌状態で画像と患者に位置合わせを行うため に設計されています。手術処置の間に洗浄され消毒されるだけです。登録の品質を高めるため、ポイ ンタ先端は広く丸くなっており、組織の変形を防ぎます。

### **アプリケーション**

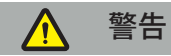

電磁プレシジョンポインタおよび電磁ポインタの先端20 mmを曲げないでください。

- 1. ポインティング装置が曲がっていないことを確認してください。
- 2. 一般機能性検査を実施してください。「ナビゲーション対象インスツルメントの準備」の章を参照 してください。

# **7.3.3. ナビゲート対象吸引管**

電磁FrazierおよびEicken (図 73、74) はENT手術用のナビゲーション対象インスツルメントです。そ れによって、互換性のあるナビゲーションシステムが触れた構造の位置を測定し、ナビゲーションで きるようになります。

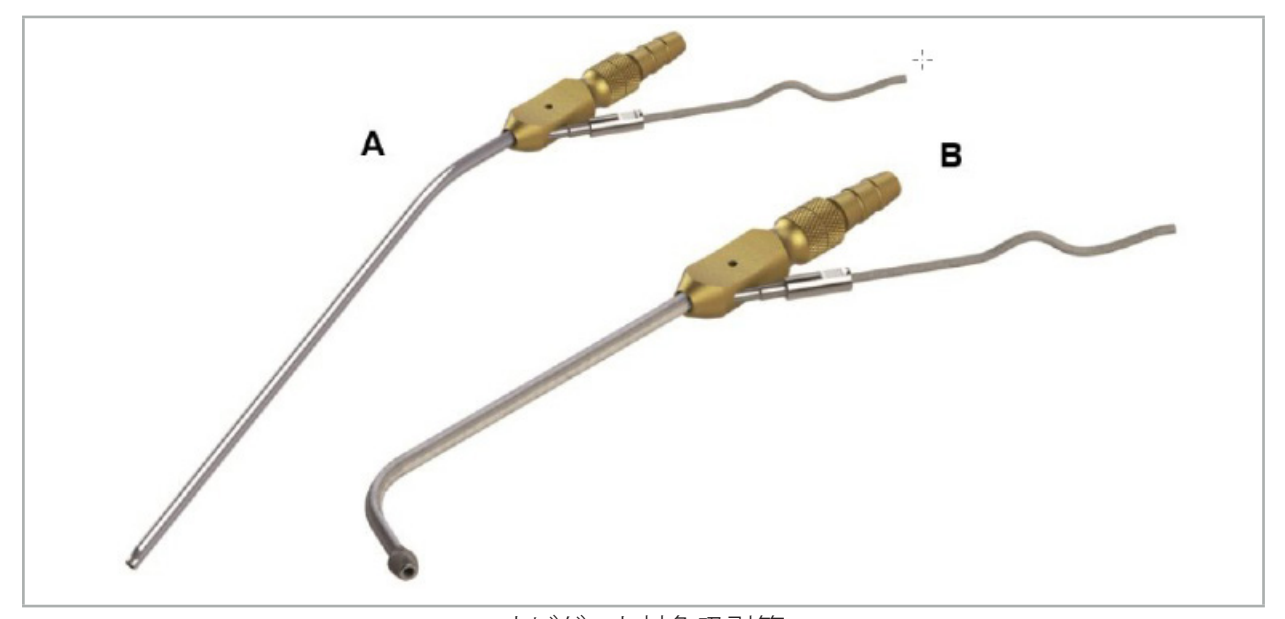

ナビゲート対象吸引管 図 73 (A) - 電磁フレイジャー(REF 8000-050-005) 図 74 (B) - 電磁アイケンc(REF 8000-050-006)

### **アプリケーション**

一般機能性検査を実施してください。「ナビゲーション対象インスツルメントの準備」の章を参照して ください。

**注意**

インスツルメントが第三者の製品によって破損していないことを確認してください。ドリルやシェー バーがポリマー製チューブを破損する場合があります。

### **7.3.4. TGSガイドワイヤー(米国のみ)**

TGSガイドワイヤー(図75)は、Stryker ENT XprESS LoProfile ENT 拡張システムと併用するためのナ ビゲーションガイドワイヤーです。互換性のあるナビゲーションシステムは接触した構造を見つけて ナビゲーションを行うことができます。

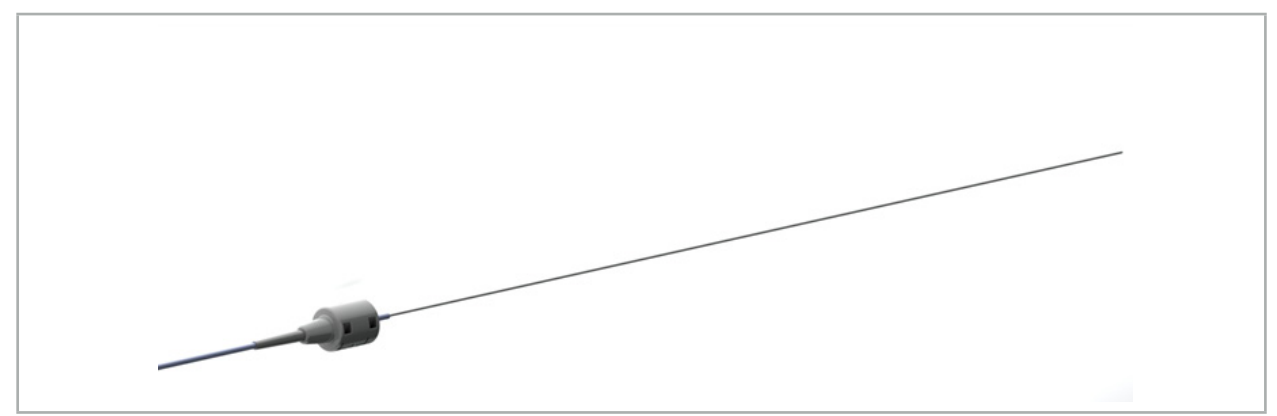

図75 - TGSガイドワイヤー (REF 8000-060-009)

### **アプリケーション**

ナビゲーションのための準備方法および一般的な機能テストの方法については、「TGSガイドワイヤ ー」の使用説明書を参照してください。

# **7.3.5. 器具クランプ**

インスツルメントクランプ(図76)は手術用インスツルメントに位置トラッカーを追加します。それによ って、互換性のあるナビゲーションシステムは従来の手術用インスツルメントをナビゲートできます。

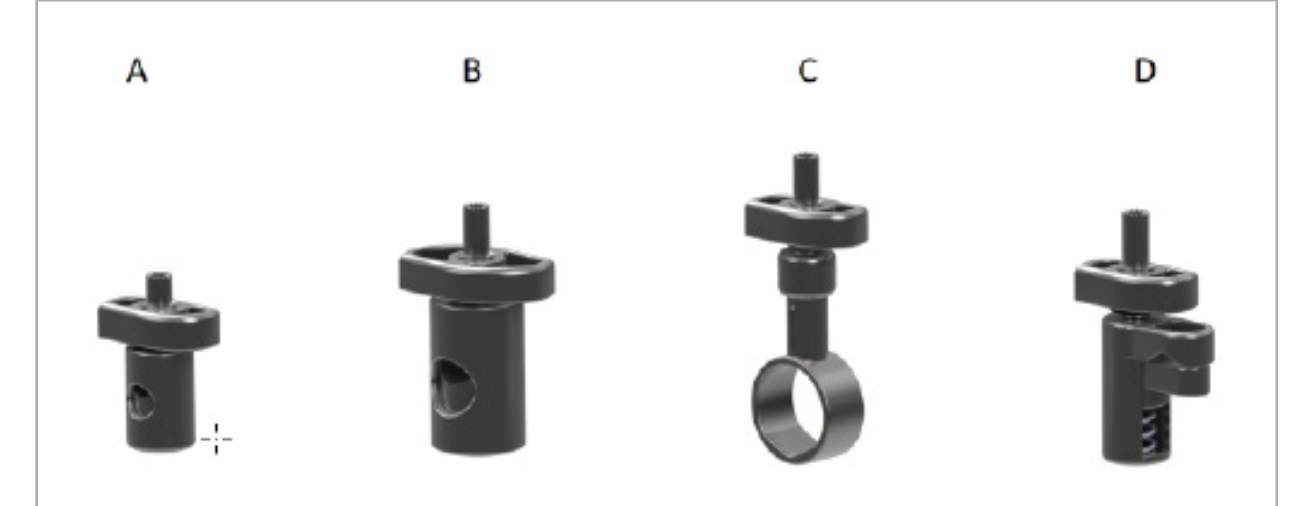

図76 - インスツルメントクランプ、個々の部品

A - インスツルメントクランプ2x6 mm(REF 8000-060-011)– インスツルメントクランプ2x6 mm は、直径が6 mm以下の丸いまたは複数の角度のあるプロファイルをもつインスツルメントのナビ ゲーション用に設計されています。

B - インスツルメントクランプ6x10 mm(REF 8000-060-012)– インスツルメントクランプ6x10 mm - は、直径が6 mm以上で10 mm以下の、丸いまたは複数の角度のあるプロファイルをもつインス ツルメントのナビゲーション用に設計されています。

C - インスツルメントクランプ10x16 mm(REF 8000-060-013)– インスツルメントクランプ 10x16 mmは、直径が10 mm以上で16 mm以下の、丸いまたは複数の角度のあるプロファイル をもつインスツルメントのナビゲーション用に設計されています。

D - インスツルメントクランプ鉗子(REF 8000-060-010)– インスツルメントクランプ鉗子は、直径 が5.5 mm以上で10 mm以下の、丸いまたは複数の角度のあるプロファイルをもつインスツルメン トのナビゲーション用に設計されています。

### **7.3.6. 電磁汎用トラッカー**

電磁汎用トラッカー(REF 8000-060-006)は、患者の解剖学的構造を参照するか、手術器具に電磁ロ ーカライザーを追加します。そのため、この製品は互換性のあるアダプターに取り付けられており、 患者や器具にしっかりと接続されています。

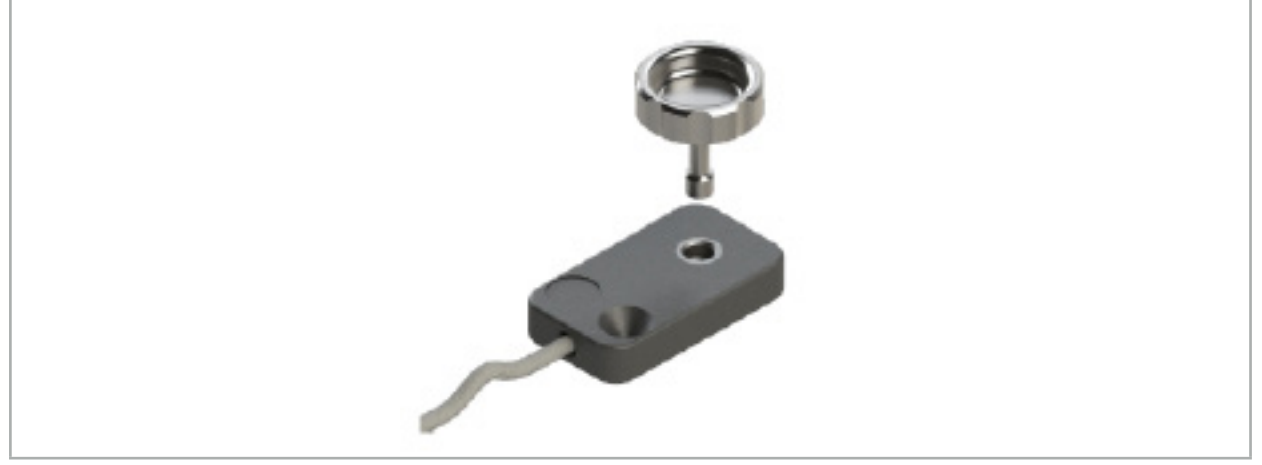

図 77 -電磁 汎用トラッカー

#### **適用法:**

ローレットねじをトラッカーに通して、ローレットねじがトラッカーに緩く接続されるようにねじ込み ます。

### **電磁汎用トラッカーを器具用クランプに固定します:**

図 78を参照してください。

- 1. 電磁ユニバーサルトラッカーをインスツルメントクランプに取り付けます。
- 2. 刻み付きネジを硬く締め付けて、ユニバーサルトラッカーがインスツルメントクランプに剛体的 に接続されるようにします。

電磁汎用トラッカーは、電磁ナビゲーションのために器具クランプ(A-D)と組み合わせること  $|i|$ ができます。

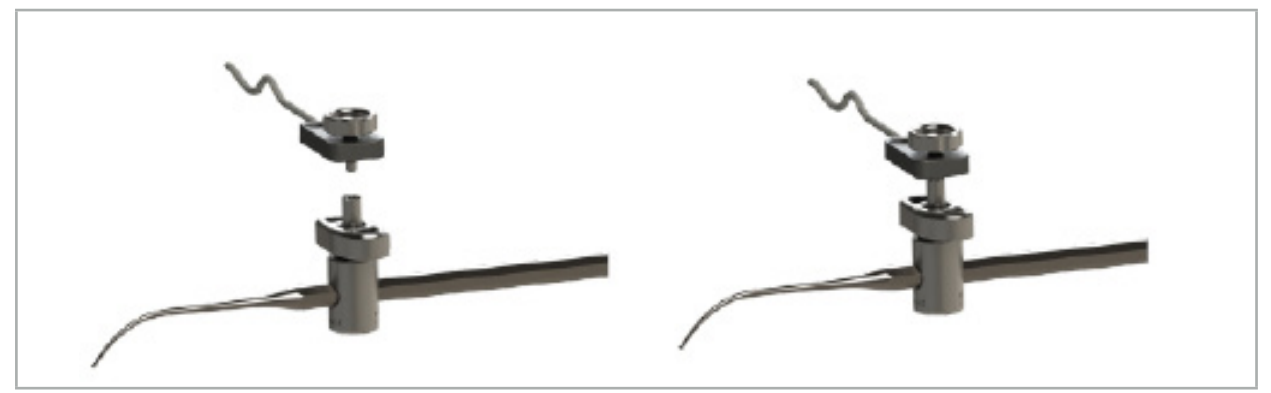

図 78 - 電磁汎用トラッカー付き器具クランプの準備

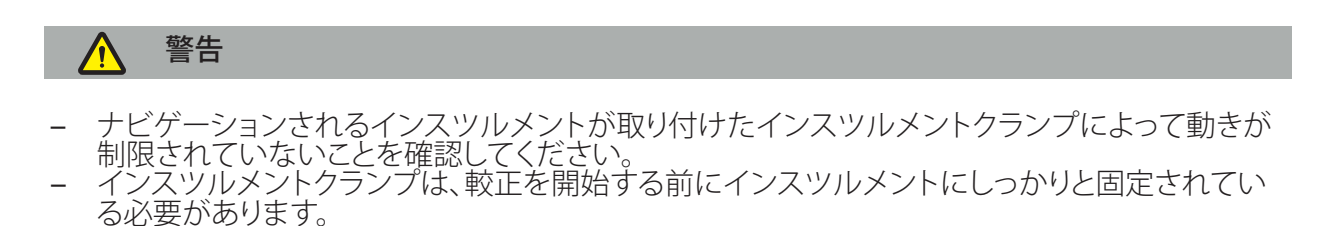

3. 器具を較正します。「ナビゲーションする器具の較正と検証」のセクションを参照してください。

4. 較正を検査/検証します。

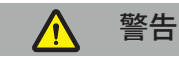

装置が手術用インスツルメントにしっかりと取り付けられていることを確認してください。そうでない場 合は、ナビゲーションが不正確で無用になるからです。装置が動いた場合は、新しい較正が必要です。

## **7.3.7. 電磁器具クランプ(米国のみ)**

電磁器具クランプにより、位置トラッカーが手術器具に直接追加されます。これらの電磁クランプを 使用することで、別の電磁トラッカー(電磁汎用トラッカーなど)を手術用具に取り付ける必要がなく なります。

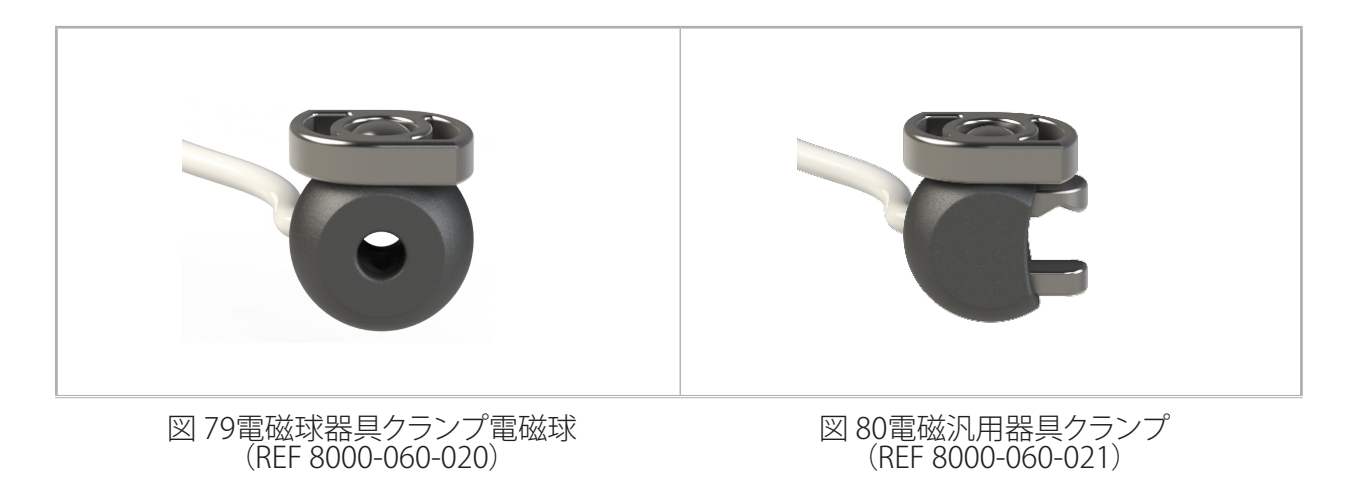

電磁球器具クランプは、直径2.0 mmから4.6 mmの器具の追跡に最適化されています。

電磁汎用器具クランプは、直径3.0 mmから6.0 mmの器具の追跡に最適化されています。

| i | 取り付け方法の詳細、および電磁器具クランプに固有の再処理情報については、電磁器具クラ ンプ使用説明書(700000842818)を参照してください。電磁器具クランプの使用および操作に 関するその他の情報については、この文書を続けて参照してください。

警告

- 緩んだ部品や損傷がないか、各回の使用前に電磁クランプを点検してください。緩みや損傷があ る場合は使用しないでください。
- ‒ ナビゲート対象器具が取り付けたクランプで拘束されていないことを確認してください。器具ク ランプの取り付けによりナビゲート対象器具の機能や可動性が制限される場合は、クランプを使 用してナビゲートしないでください。

### **7.3.8. 電磁内視鏡トラッカー**

電磁内視鏡トラッカー(REF 8000-060-001)は、ENT手術用の硬性鏡に接続しており、電磁ロケーター で伸びています。これによって、互換性のある臨床用ナビゲーションシステムが従来の手術用内視鏡 をナビゲーションできるようになります。電磁内視鏡トラッカーは、4 mm x 180 mmの内視鏡に適し ています。

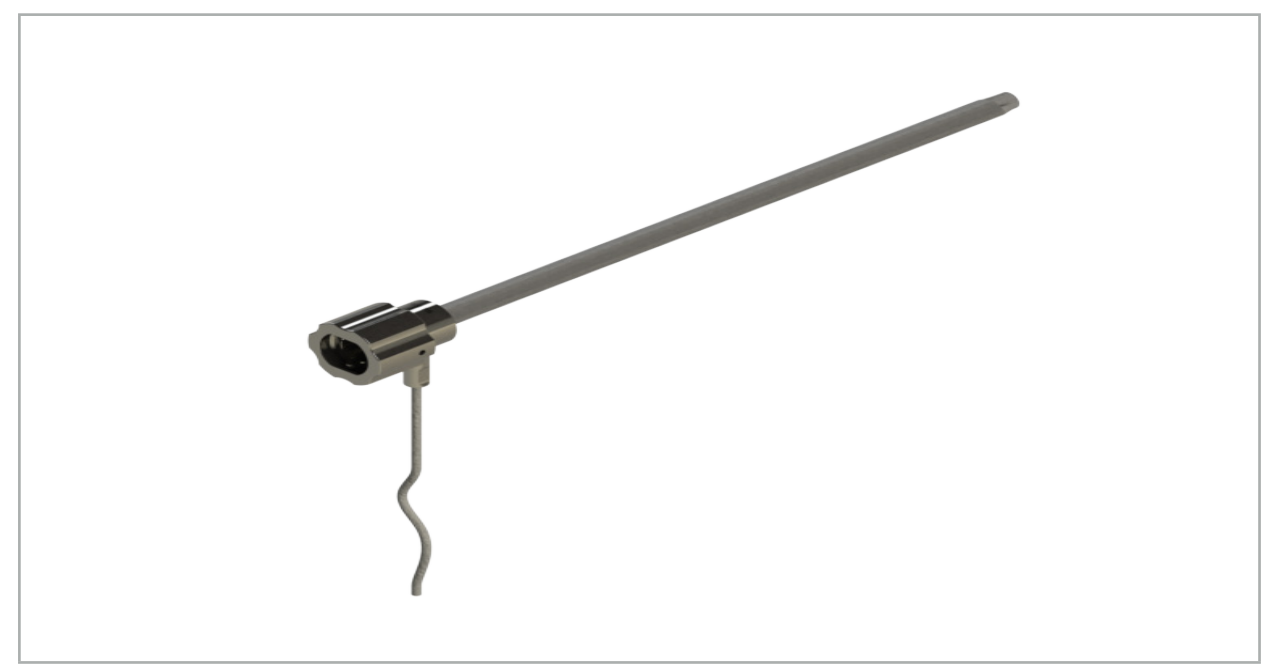

図81 - 電磁内視鏡トラッカー

### **適用法:**

図82を参照してください。

- 1. 内視鏡(4 mm)の上に電磁内視鏡トラッカーをスライドさせます。
- 2. バヨネット式留め金を使って電磁内視鏡トラッカーを固定します。

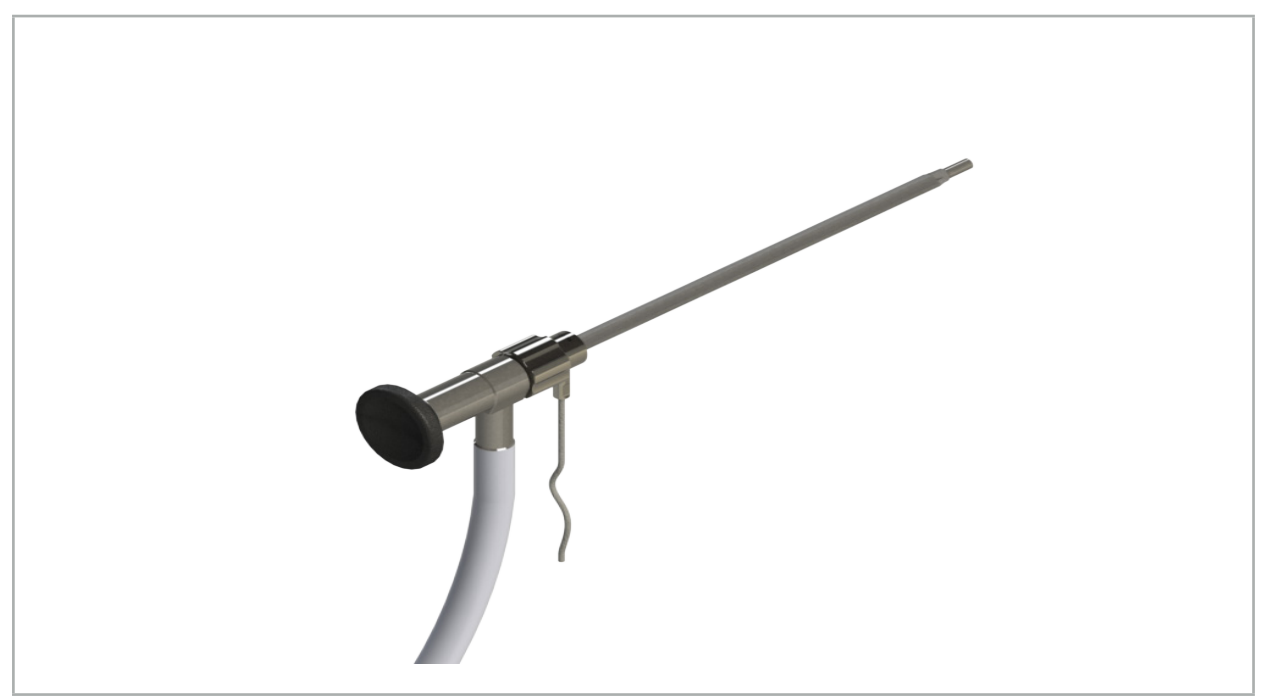

図82 - 電磁内視鏡トラッカーの付いた内視鏡

警告  $\sqrt{\Gamma}$ 

装置が手術用インスツルメントにしっかりと取り付けられていることを確認してください。そうでない場 合は、ナビゲーションが不正確で無用になるからです。装置が動いた場合は、新しい較正が必要です。

### **注意**

インスツルメントが第三者の製品によって破損していないことを確認してください。ドリルやシェー バーがポリマー製チューブを破損する場合があります。

### **7.3.9. 電磁較正体**

電磁キャリブレーションボディ(REF 8000-060-002)は、手術用インスツルメントの術中較正用のハ ードウェアプラットフォームを提供します。

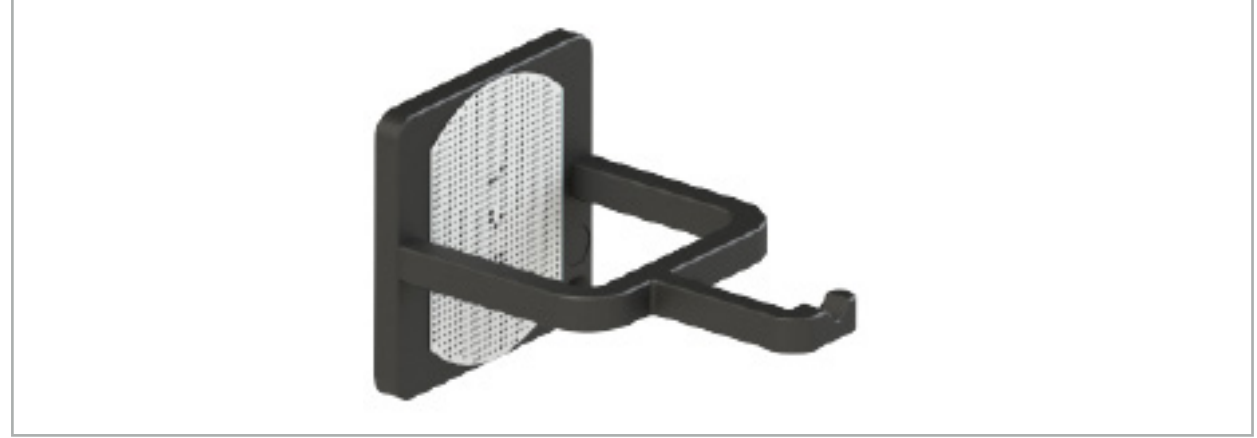

図83 - 電磁キャリブレーションボディ

#### **適用法:**

- 1. 一般機能検査を実施する。ナビゲート対象器具の準備」を参照してください。
- 2. ドットパターンに破損がないか確認してください。

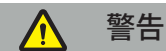

破損がある場合は、そのキャリブレーションターゲットを使用しないでください。

### **7.3.10. ナビゲーションツール延長ケーブル**

ナビゲーションツール用延長ケーブル(REF 8000-050-011)は、互換性のあるナビゲーション対象イ ンスツルメントの滅菌下の取り扱い用に設計されています。

#### **アプリケーション**

- 1. ナビゲーションツール用延長ケーブルのプラグを、ナビゲーションユニットの電磁インスツルメン トポートの1つに接続します。
- 2. ナビゲーションツール用延長ケーブルのソケットを滅菌済みテープを使って滅菌済み場所に固 - ^ こ。<br>定します。これで、電磁インスツルメントを滅菌済み環境内のインスツルメントポートに接続する ことが可能になります。
- 3. 一般機能性検査を実施してください。「ナビゲーション対象インスツルメントの準備」の章を参照 してください。

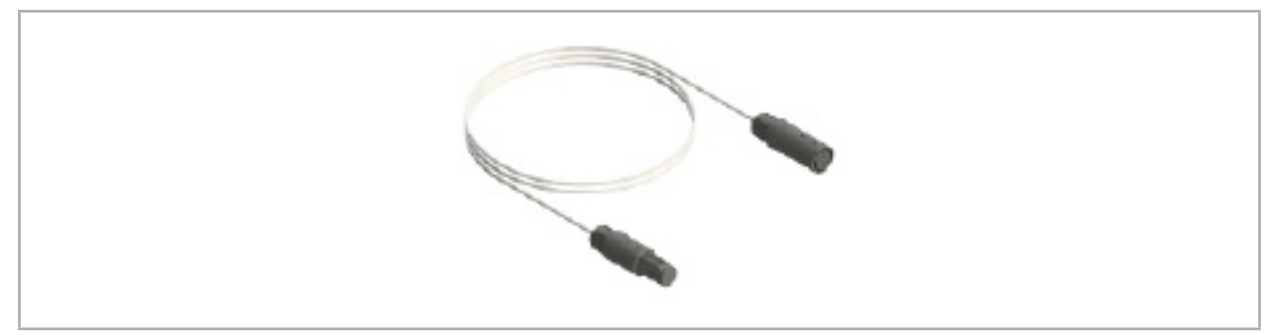

図84 - ナビゲーションツール用延長ケーブル

#### 警告  $\sqrt{N}$

- ‒ インスツルメントの接続ソケットがフィールドジェネレータから少なくとも30 cm離れているこ とを確認してください。そうでない場合、発信された信号が失われるか、インスツルメントの精 度が劣化する可能性があります。
- ‒ いかなる場合にも、複数のナビゲーションツール拡張ケーブルを相互接続しないでください。

#### **7.4. 手術器具の適合性**

#### 警告  $\bigwedge$

器具クランプまたは電磁器具クランプを取り付けるが器具または器具の部品の機能性または可動 性に影響する場合、器具はクランプを介してナビゲートすることができません。

特に言及しない限り、本節の「クランプ」とは、器具クランプと電磁器具クランプの両方を指すも コのとします。

クランプに接続すると、多数の手術器具をナビゲート対象器具にアップグレードできます。しかし、す べての器具がナビゲーションに適しているわけではありません。

原則として、ナビゲーションシステムは、器具に取り付けられた器具トラッカーの位置を検出します。 器具上のナビゲーションポイントは、較正を行うことでナビゲーションシステムに伝達されます。器具 トラッカーにしっかりと接続されている器具上のポイントのみを較正する必要があります。器具が変 形すると、ナビゲーション情報の精度が低下します。

器具トラッカーの位置は非常に正確に決定されます。ただし、器具トラッカーとナビゲーションポイン トとの距離が変化すると、ナビゲーションポイントの精度が低下します。器具トラッカーがナビゲーシ ョンポイントに近いほど、より正確なナビゲーション情報が得られます(図 86)。

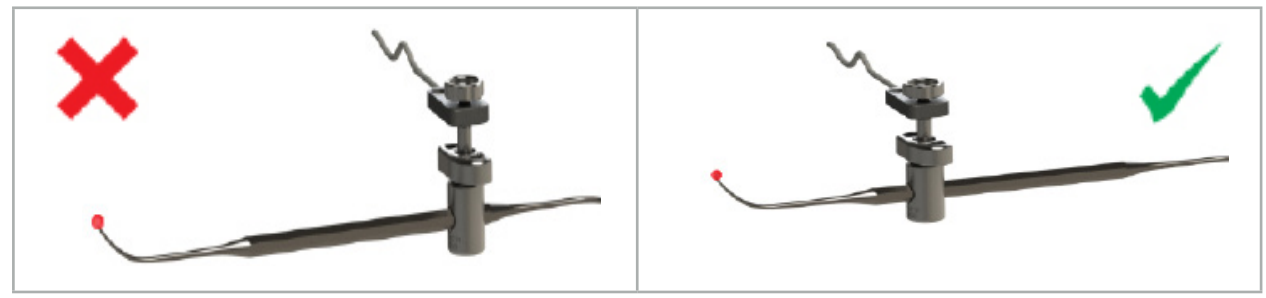

図85 - 低精度の器具(左)と図 86 - 高精度の器具(右)

### **適用法**

クランプを取り付けるには、 1.締め付けナットを反時計回りに緩めます。 2.クランプを押し付けて、器具の上に配置します。 3.クランプが器具にしっかりと接続されるまで、締め付けナットを時計回りに締め付けます。

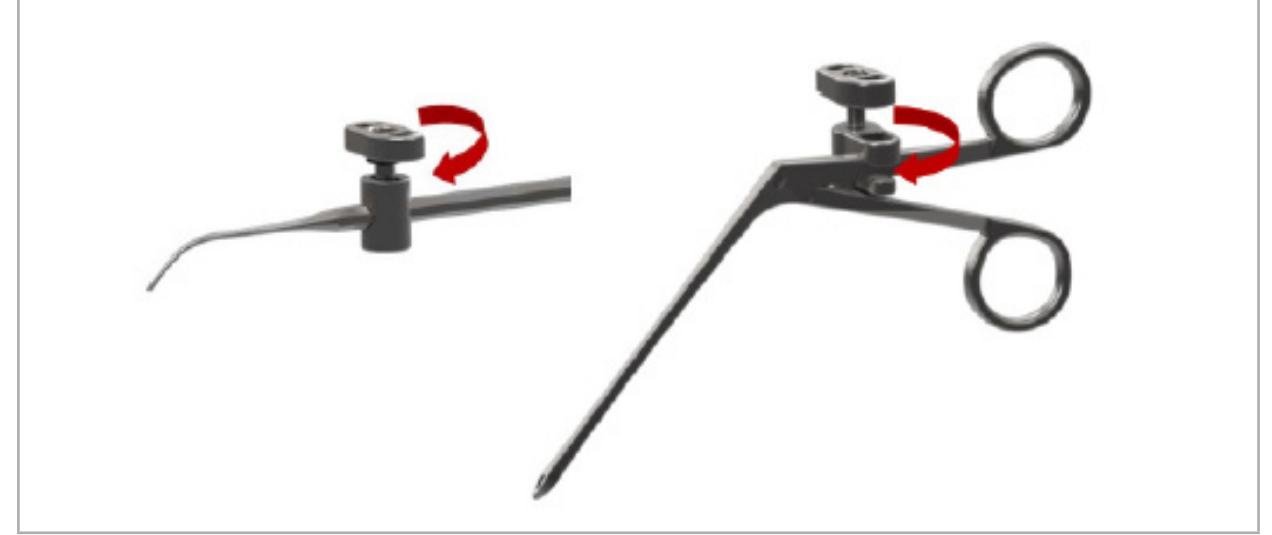

図 87(左)- 器具クランプ 2-6 mm(REF 8000-060-010)を手術器具に固定する 図 88(右)- 器具クランプ鉗子(REF 8000-060-013)を手術器具に固定する

警告

器具を破損させずに器具クランプに固定できない場合は、その器具は使用に適しません。締め付け ナットの締め付けには工具を使用しないでください。

8. ナビゲーション支援による手術の実施

ナビゲーションシステムをオンにするには、「ナビゲーションシステムをオンにする」および「ナビゲ ーションソフトウェアの開始」の章を参照してください。

#### 警告 八 – 検証されていない環境ではナビゲーションを行わないでください。ナビゲーション機能に影響 する要素を含んでいる可能性があるためです。本システムは、室内にある他の物体からの電磁 場妨害、金属との接近、および別のフィールドジェネレータとの接近によって悪影響を受ける可 能性があります。そのような妨害のテストを怠ると、位置の測定が不正確になり、身体傷害に寄 与する可能性があります。

– 電磁式位置測定と共にナビゲーションユニットを使用する間は、フィールドジェネレータの測定 領域内に強磁性体が無いようにします。そうでない場合、ナビゲーションの精度が大きく減少す る可能性があります。

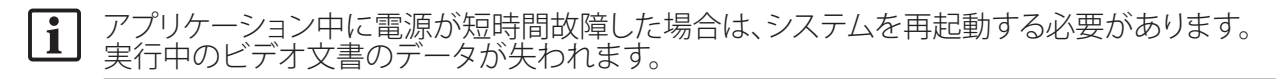

稀にプランニングまたは術中にナビゲーションソフトウェアまたはナビゲーションユニットが 問題が起こった場合は、ソフトウェアおよびナビゲーションユニットを再起動してください。

### **8.1. 患者データのロード**

1. Loading Patient Data (患者データのロード)ボタンを押します (図89)。Data Import (データのイ ンポート)ダイアログが表示されます。ダイアログの左側でインポートのデータソースを選択しま す。Plannings(プランニング)ボタンには、ソフトウェアで作成され保存されたすべてのプランニン グが含まれます。

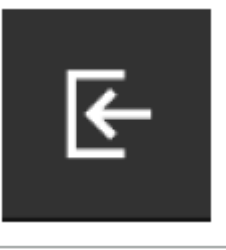

図89 - データのインポート

2. 希望するプランニングを選択して、Load (ロード) ボタンを押します。

### **8.2. ナビゲーションの開始**

1. データセットがロードされ、患者登録が選択されると、「Ready for Navigation (ナビゲーションモ ードの準備完了)」のメッセージが表示されます。[NAVIGATION(ナビゲーション)]タブがアクテ ィブ化されます(図90)。

| <b>PLANNING</b> | <b>NAVIGATION</b> |           | <b>Ready for navigation.</b> |
|-----------------|-------------------|-----------|------------------------------|
|                 |                   | $\bullet$ |                              |
|                 |                   | 噩         |                              |
|                 |                   |           |                              |

図90 - ナビゲーションの開始

2. 「NAVIGATION(ナビゲーション)]タブを押してナビゲーションモードを開始します。

ナビゲーションモードに変更されると、プランニングデータは自動的に保存されます。  $\mathbf{I}$ 

### **8.3. 電磁インスツルメントの接続**

ナビゲーションユニット前面には電磁インスツルメントを接続するための4つのポートがあります。 プラグは「カチッ」という音を伴って入ります。

電磁インスツルメントがナビゲーションユニットに接続されると、ダイアログボックスが表示され、イン スツルメントの使用カウンタを表示します。「電磁インスツルメントの寿命」の章を参照してください。

### **8.4. ステータス表示**

ナビゲーションモード中は、患者用トラッカーおよびナビゲーション対象インスツルメントのステー タス表示が右側のタスクバーに可視化されます。ステータス表示は、使用中の患者用トラッカーおよ びインスツルメントの視認性を緑色または赤色の背景で可視化します(図91)。

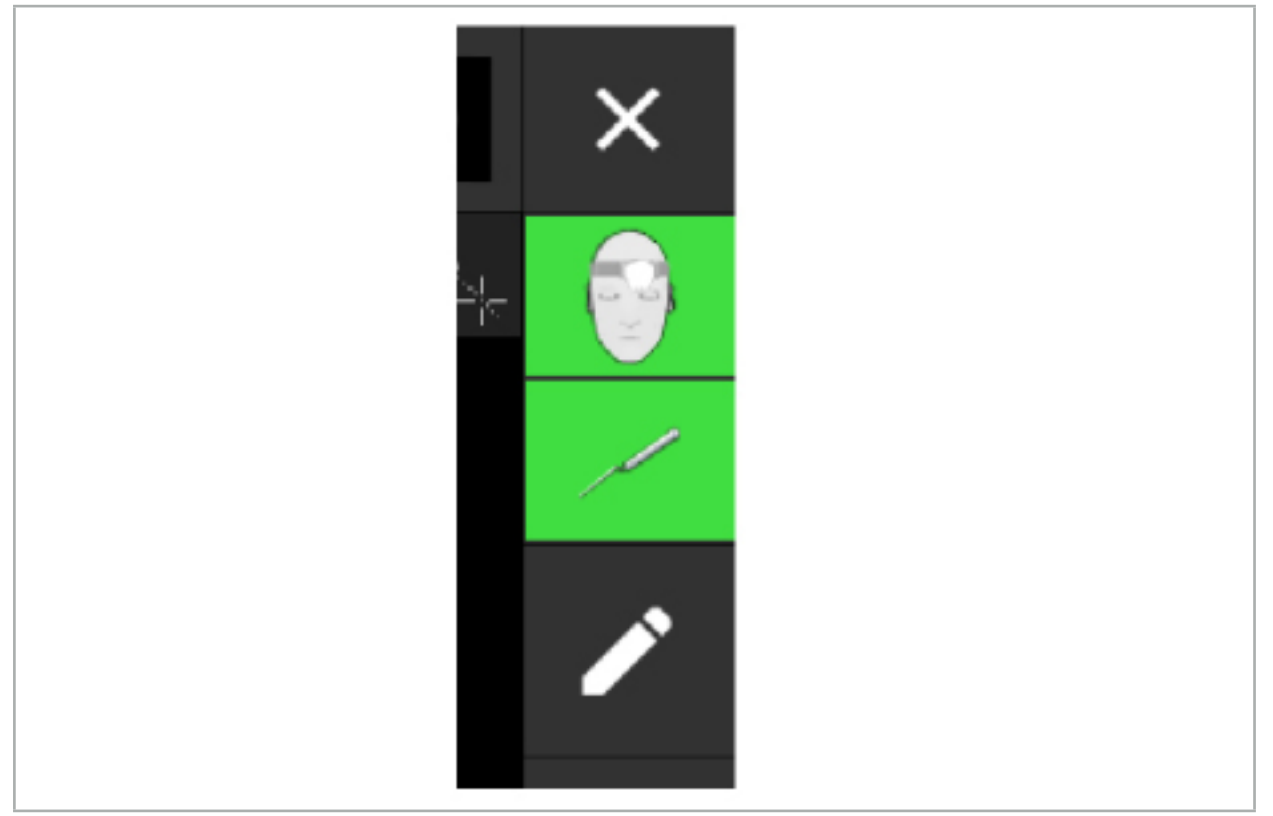

図91 - ステータス表示

- 上側のステータス表示には、使用中の患者用トラッカーが表示されます。
- 中央のステータス表示には、関係する撮像システム(内視鏡)が表示されます。
- 下側のステータス表示に<u>は、</u>ナビゲーション対象インスツルメントが赤色の十字線で表示されま す。これはまた、関係する撮像システムである場合もあります。

### **8.5. チェックリスト:ナビゲーション対象インスツルメントの視認性**

患者用トラッカーおよびナビゲーション対象インスツルメントの視認性は以下に依存します。

- インスツルメントは測定システムの作動範囲内にあるか?
- インスツルメントは無傷か、または破損している/曲がっているか?
- 電磁界発生器の半径80 cm以内、または電磁界発生器と器具の間に常磁性または強磁性体(鉄、 鉄、アルミなど)はありませんか?
- フィールドジェネレータの周辺の半径100 cm以内に放射源の物体(携帯電話、ドリル、ミルなど) が存在しないか?

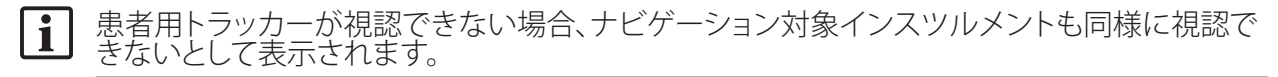

#### **8.6. ナビゲーションのフリーズ**

ナビゲーションを中断すると、患者画像データを手動で見ることができ、プランニングモードに戻る 必要なく、ナビゲーションモードでプランニングのコンポーネントを変更できます。

Edit(編集)ボタンを押してナビゲーションを中断します(図92)。中断モードはアイコンのハイライト 表示によって示されます(図93)。

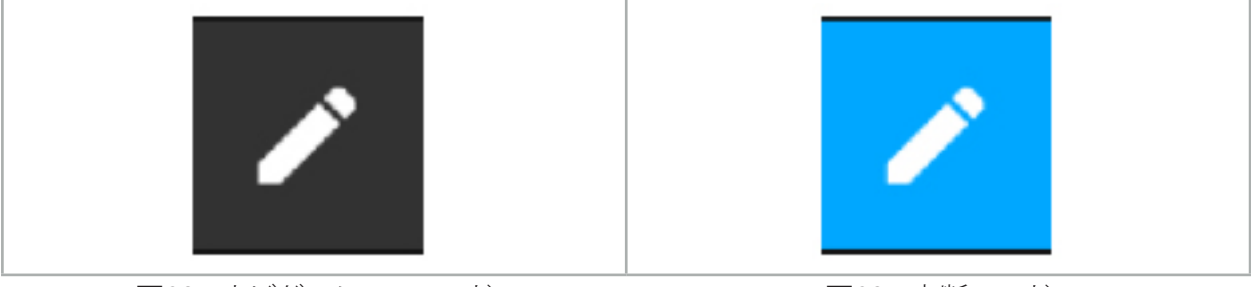

図92 - ナビゲーションモード インファイン トラック マリタ - 中断モード

中断モードでプランニングデータを編集できます。この目的のため、プランニングの対象で作業用の ボタンが表示されます。操作はプランニングモードと同じです。

中断時のスライス画像内の位置は灰色の十字線で可視化されます。現在の位置から中断時の位置 への距離が、ディスプレイの右上隅に表示されます。断面図ビューの中心合わせボタンを使用して、 中断された位置に戻ります。クロス矢印ボタンを再度押すことによってナビゲーションを続けます。

### **8.7. ナビゲーション対象インスツルメントの較正および検証**

すべてのナビゲーション対象インスツルメントは、使用する前に較正するか、検証する必要があります。

較正によって、ナビゲーションシステムはインスツルメントの点のどれをナビゲーションするか、撮像 システムがどの光学的機能をもっているかを学習します。手術の終了後にこの情報は削除されます。 較正または検証は、以下のインスツルメントに統合された以下の較正エリアで実施できます。

- 電磁キャリブレーションボディ
- 雷磁患者用トラッカー (10回使用可能)
- 雷磁患者用トラッカー

内視鏡の較正は個々のキャリブレーションボディのみと共に実施できます。

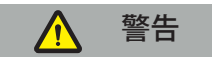

システムは同じ構築タイプのインスツルメントを区別できない可能性があります。同じトラッカーの 形状をもつインスツルメントを1つのみ使用してください。1つのインスツルメントを同じトラッカー の形状をもつ別のインスツルメントと交換したい場合は、使用前にこれを再度、較正するか検証する 必要があります。

較正エリアは、較正コーン(√)と較正面(x)で構成されています(図94)。

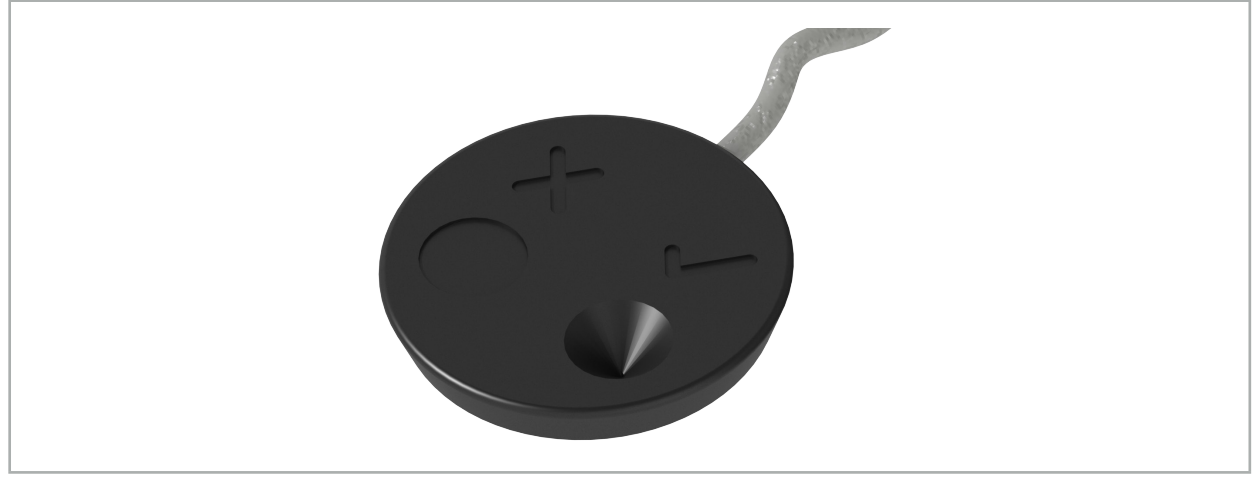

図94 - 較正エリア:電磁患者用トラッカー

# **8.7.1. 手術用インスツルメントの較正**

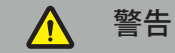

すべての器具がナビゲーションに適しているわけではありません。「器具クランプ」のセクションを参 照してください。

インスツルメントクランプを使用する前に、追加されたトラッカーの付いた従来のインスツルメン トが較正されている必要があります。ツールが電磁キャリブレーションボディの近くで保持される と、Tool Calibration(ツール較正)ダイアログ(図95)が自動的に表示されます。

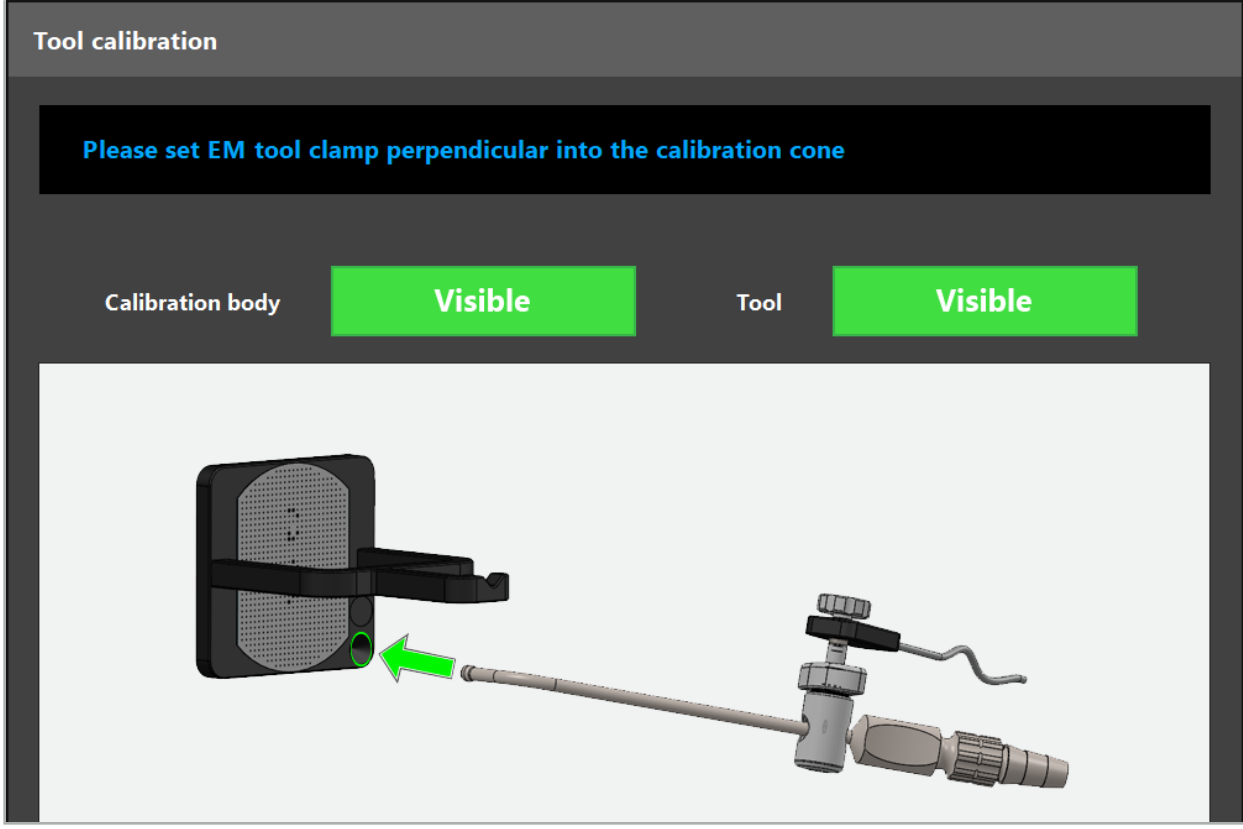

図95 - Tool Calibration(ツール較正)ダイアログ

図96および図97を参照してください。

- 1. ナビゲーション対象インスツルメントと較正エリアをナビゲーションシステムの測定ボリューム内 に移動します。
- 2. ナビゲーション対象インスツルメントのナビゲーションチップをゆっくりと垂直に較正コーンに移 動させ、静止した状態で保持します。
- 3. 較正は自動的に実施されます。小さい時計が進捗度を示します。確認トーンが聞こえたら、ステッ プが完了します。
- | i | チップの軸が較正コーンで垂直に立つように、インスツルメントを較正コーン内で保持しま す。このステップは後で表示される軸を定義します。

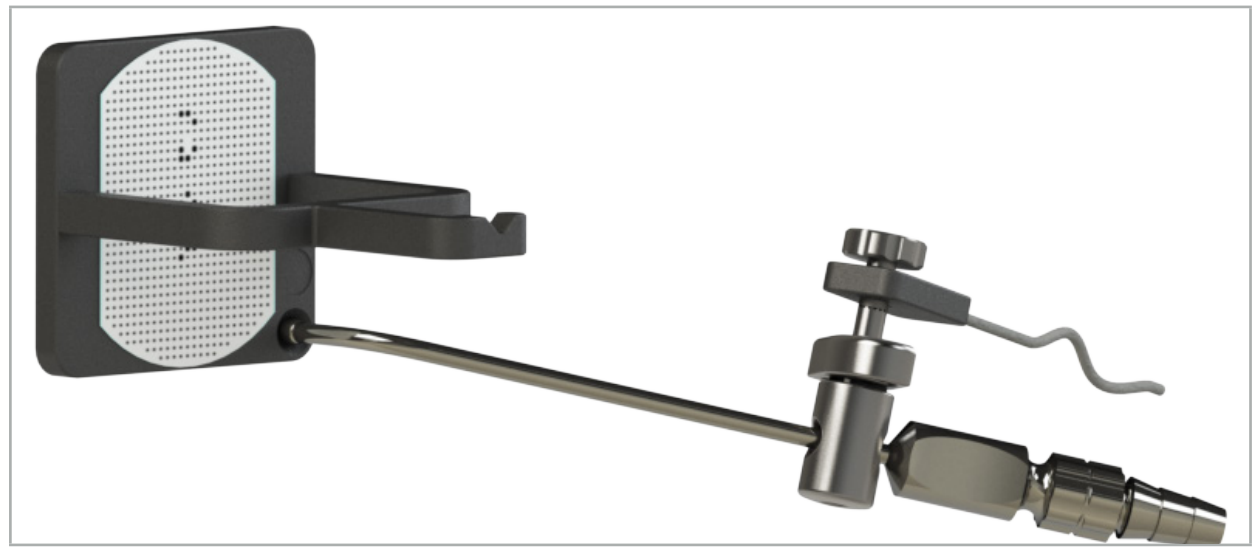

図96 - 較正ステップ1:インスツルメントのチップを(下側の)較正コーン内に入れて保持する

- た状態で保持します。
- 4. チップの軸が較正エリアで垂直に立つように、インスツルメントを較正プレートに保持し、静止し

5. 小さい時計が進捗度を示します。確認トーンが間こえると、確認が終了します。

#### 警告 Л

- インスツルメントを使用する前に、較正の精度を確認してください。それを行うには、較正され たインスツルメントで解剖学的構造に触れ、触れた構造をナビゲーションソフトウェアで可視化 される画像と比較します。ずれが大きすぎる場合は、較正を繰り返してください。
- 器具クランプ(電磁クランプを含む)を使用する場合は、クランプが常に手術器具にしっかりと取 り付けられていることを確認してください。しっかりと取り付けられていないと、ナビゲーション
- が不正確で役に立たなくなります。クランプが動いた場合は、新たに較正が必要です。 – 登録後はインスツルメントのトラッカーに変更を実施しないでください。変更した場合、ナビゲ ーション情報が劣化する可能性があります。トラッカートラッカーの場所を変更した場合は、登 録を繰り返す必要があります。
- 較正時に力をかけないでください。

#### **インスツルメント較正のリセット**

従来のインスツルメントまたは内視鏡がインスツルメントトラッカーを使って以前に較正されていた 場合は、以下に較正をリセットする方法を説明します。較正のリセットは以下の場合にのみ必要です。

- 患者用トラッカートラッカーでインスツルメントトラッカーを再較正するため
- 以前に内視鏡をトラッキングするために使用された後にインスツルメントトラッカーを従来のイ ンスツルメントに使用するため
- $\mathbf i$ 電磁汎用トラッカーまたは較正体付き内視鏡トラッカーを再較正する場合、較正をリセットす る必要はありません。キャリブレーションボディとトラッカーを互いに近づけて、正常な較正手 順に従います。

すべての較正は、ステータス表示のツールの視認性アイコンをクリックし、以下に示された以下のダ イアログを確認することでリセットできます。

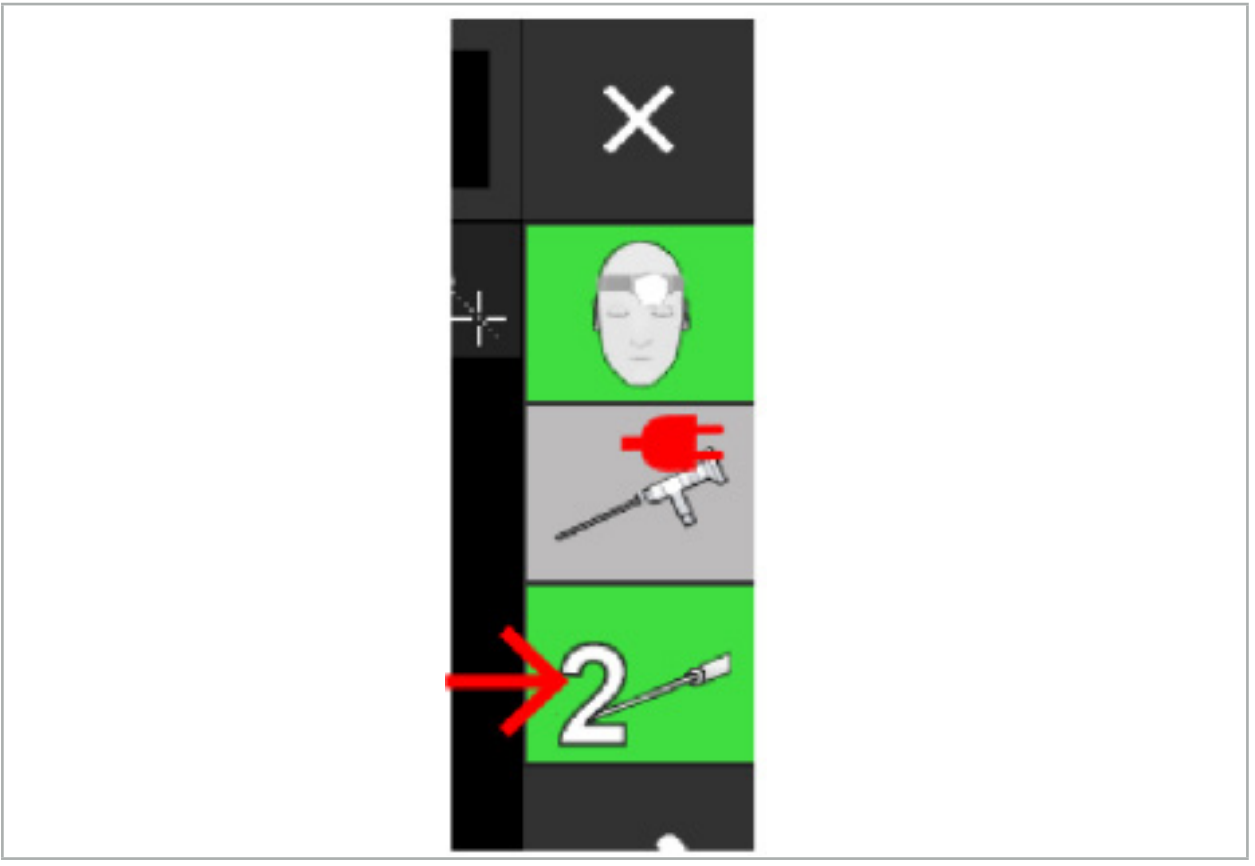

図98 - ステータスビューのツール視認性インジケータアイコンをクリックしてリセットする。

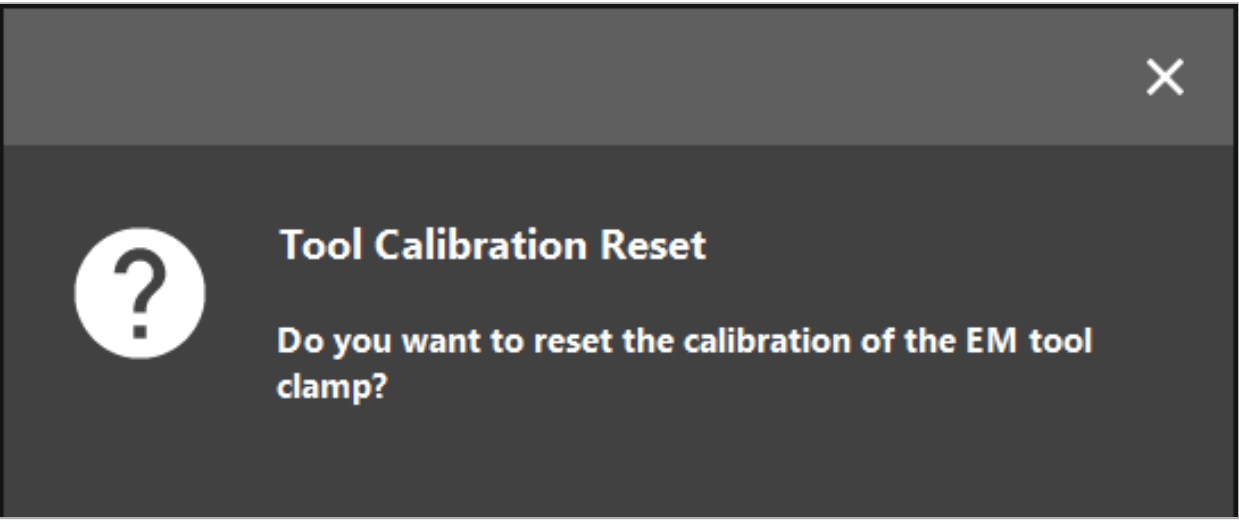

図99 - ツール較正のリセットを確認する。

また、従来の器具に取り付けられている電磁汎用トラッカーよび電磁器具クランプは、以下のように 患者トラッカーの上で上下逆に保持することでリセットできます。

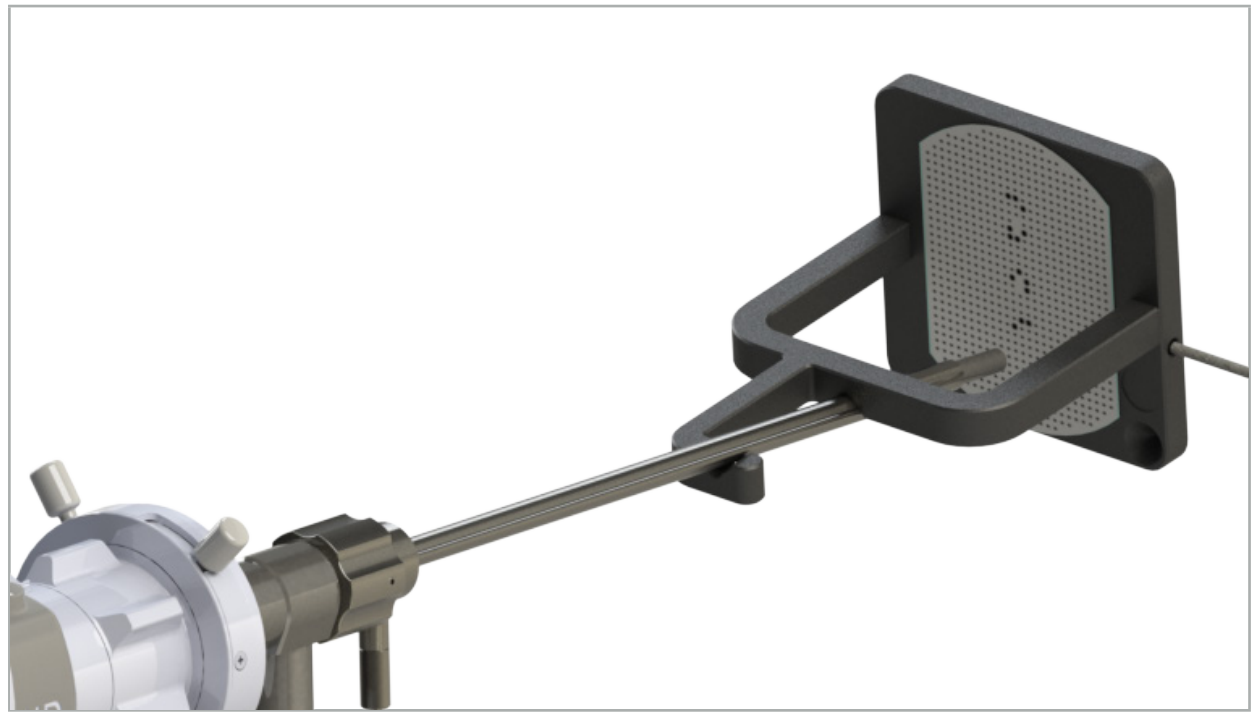

図100 - 較正をリセットするために患者用トラッカーの上でトラッカーを逆さまに保持する

#### $\vert \mathbf{i} \vert$ 必ずリセットするインスツルメントがステータス表示でアクティブなツールとして示されている ことを確認してください。ステータス表示に示されたインスツルメントのみがリセットされます。

### **8.7.2. 硬性鏡(仮想現実)の較正**

ナビゲーション対象内視鏡は、適用するために較正される必要があります。これは以下を使って実施 されます。

● 電磁キャリブレーションボディ

ナビゲーション対象硬性鏡については、以下のアダプタが利用可能です。

- インスツルメントクランプ
- 電磁器具クランプ (米国のみ)
- 電磁内視鏡トラッカー

直径2.5 mm~9 mm、0°~45°の視角の硬性鏡がサポートされます。

### **ナビゲーション対象内視鏡の一次検査**

較正を開始する前に、以下を確認してください。

● アタッチメント/アダプタが内視鏡にしっかりと固定されていますか?

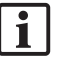

アタッチメントのバヨネットキャップまたはアダプタのスクリューワインディングが閉じてい る必要があり、内視鏡に相対的に移動してはなりません。

● 内視鏡は内視鏡カメラにしっかりと締め付けられていますか?

li.

内視鏡が内視鏡のカメラの留め具にぴったりと収まっていることを確認してください。内視 鏡は使用中に内視鏡カメラと相対に回転してはなりません。

### **8.8. ナビゲーション対象内視鏡のプリセット**

▶ ズームを調整し、レンズの前の5 mm~25 mmの領域に焦点を当てます。

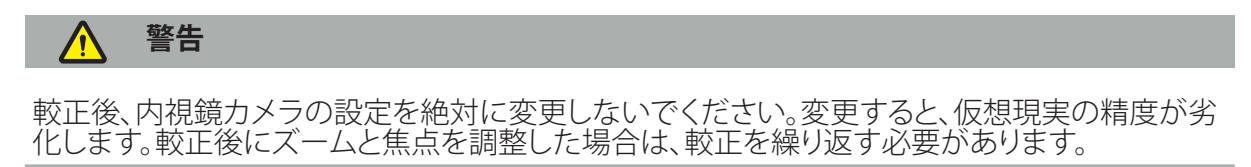

#### **較正**

ナビゲーション対象内視鏡を較正するには:

1. キャリブレーションボディのガイドにナビゲーション対象内視鏡をスライドさせます(図101)。

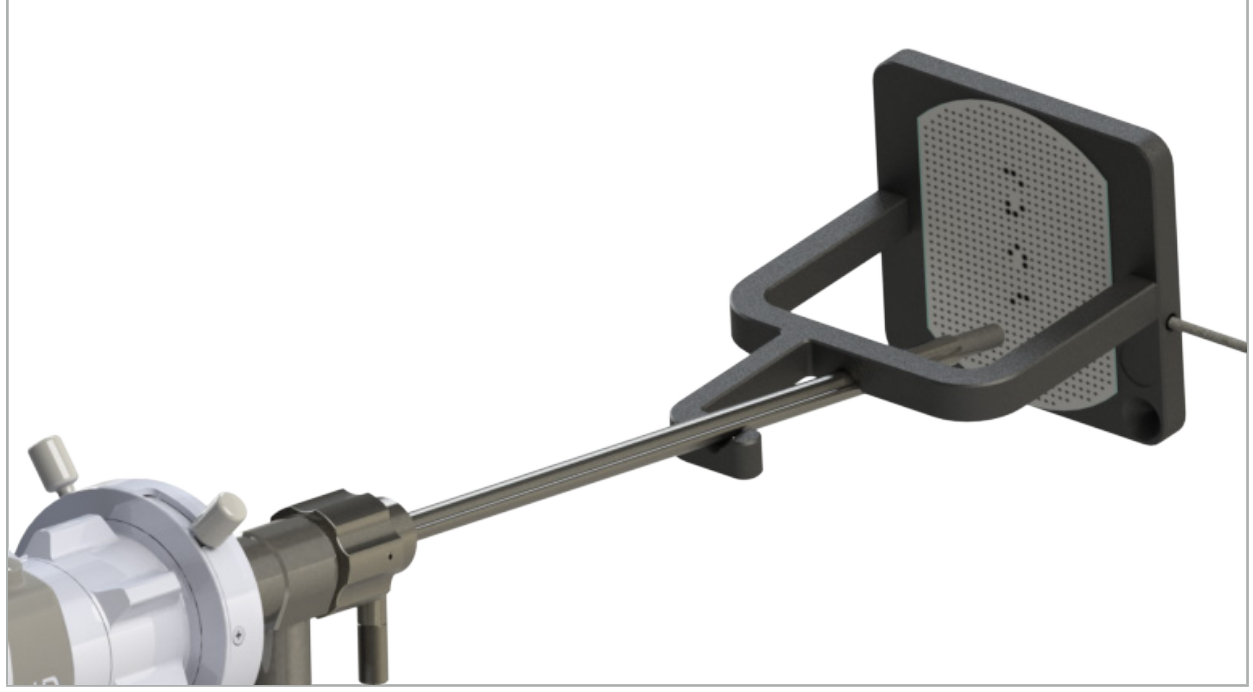

図101 - 電磁キャリブレーションボディ内のナビゲーション対象内視鏡

2. ナビゲーション対象内視鏡と較正エリアをナビゲーションシステムの測定ボリューム内に移動し ます。Tool Calibration(ツールの較正)ダイアログが開きます。

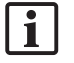

内視鏡と電磁キャリブレーションボディの両方が測定ボリューム内にあるナビゲーションシ ステムによって検出された場合にのみ、Tool Calibration(ツールの較正)ダイアログが表示 されます。

3. 表示された黄色の四角形が緑色に変わるまで、ナビゲーション対象内視鏡を電磁キャリブレーシ ョンボディ内で前後にゆっくりと動かします(図102)。

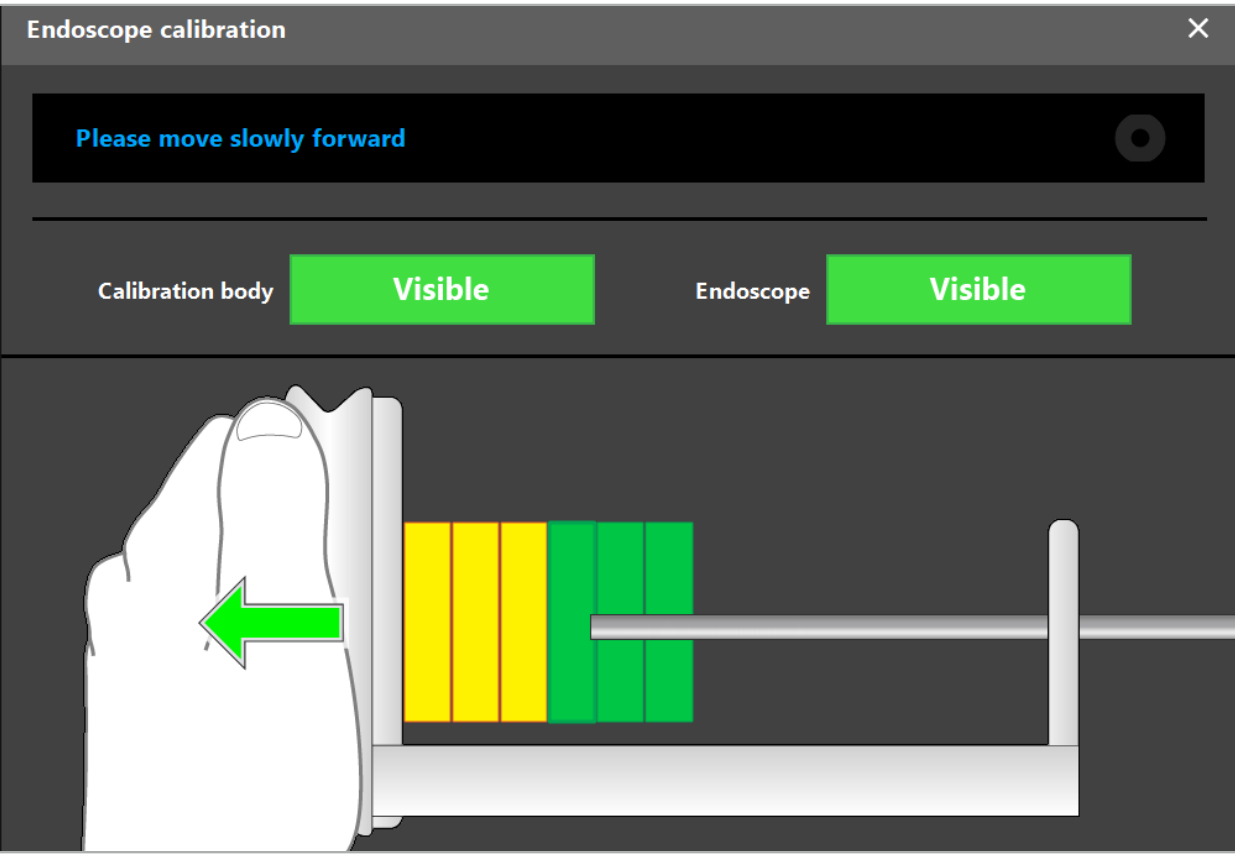

図102 - Calibration(較正)ダイアログ

4. 較正パターンが較正中に認識されない場合は、較正パターンが明確に認識できるように、ズー ム、焦点、おそらく輝度を調整してください(図103)。

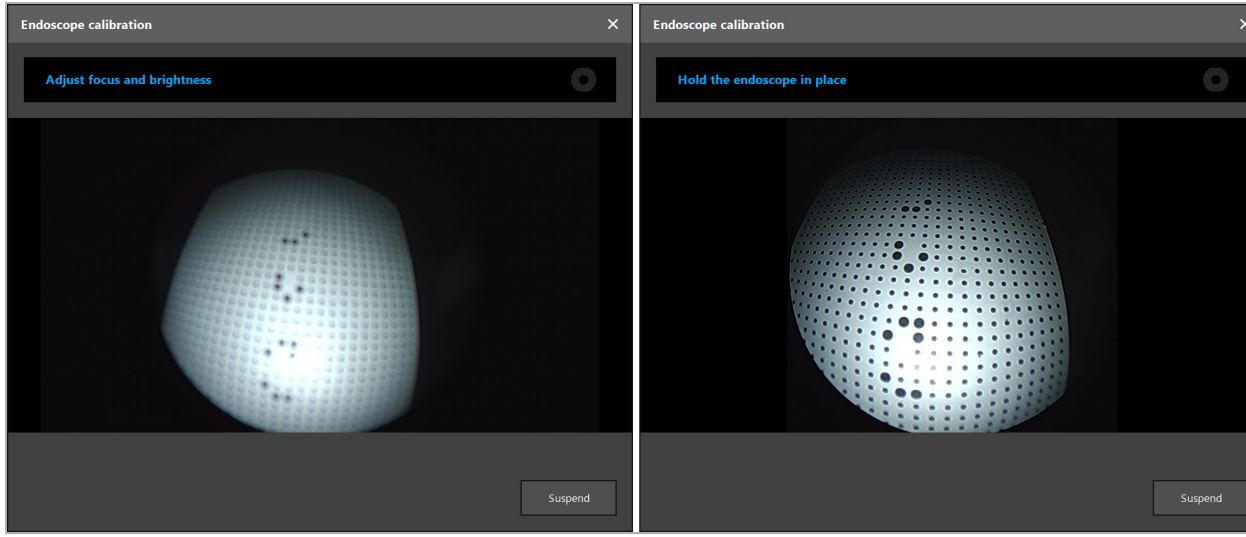

図103 - 較正ダイアログ左 - 焦点がぼけ露出オーバーの画像、右 - 最適画像

5. 十分な較正データ点を集めた後、ソフトウェアは較正を処理します(図104)。

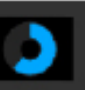

#### 図104 - 較正の計算

稀に、システムがダイアログボックスを介して較正を計算できないと知らせることがあります。可能 な理由としては、内視鏡が較正中にねじれていた、またはズームや焦点が変わったことが考えられま す。ダイアログを確認した後、正しい設定で新しい較正を実施してください。

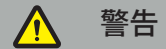

- 較正後に、計画しているアプリケーション用に精度が十分に正確であることを確認してください。 患者の表面の目立つ場所でポイント構造を計画し、表示された位置の精度を確認してください。 すれが大きすぎる場合は、較正を再び実施してください。
- 較正後に内視鏡に変更が行われた場合(ズーム、焦点、輝度の調整、内視鏡カメラと相対的な内 視鏡のねじれ、電磁トラッカーの移動など)は、較正を繰り返す必要があります。
- 表示されたビデオ画像は時間のずれによって影響を受ける可能性があります。ビデオ情報だけ に絶対に依存しないでください。手術領域の触覚的感覚も使用してください。

#### **較正の廃棄**

例えば、新しい較正を実施するために、較正を廃棄する必要がある場合は、電磁キャリブレーション ボディからナビゲーション対象内視鏡を離し、Calibration(較正)ダイアログが消えるまで離したまま にしてください。次に、較正を再び始めてください。

#### **インスツルメントクランプを使用した場合の機能**

電磁内視鏡トラッカーに対応していない内視鏡をナビゲートするには、ナビゲーションと較正のため に器具クランプまたは電磁器具クランプを使用します。内視鏡の較正を実施する前に、ナビゲーショ ン対象内視鏡を使ってインスツルメントの較正を実施してください。以下のステップが必要です。

- 1. 手術用インスツルメントを較正する。「手術用インスツルメントの較正」の章を参照してください。
- 2. ナビゲーション対象内視鏡を較正する。「硬性鏡(仮想現実)の較正」の章を参照してください。
- 内視鏡を電磁キャリブレーションボディの1つに挿入する時に、内視鏡を破損しないよう注意  $\mathbf i$ してください。

内視鏡シャフトにインスツルメントクランプを取り付ける時に注意してください。あまりに力を かけてアダプタを締めると、内視鏡を破損する可能性があります。

#### **8.9. インタラクションエリア**

いくつかのナビゲーション対象インスツルメントにはインタラクションエリアがあります。これらは「x」 または「V」とマークされています。これらのエリアをインスツルメントで触れると、以下が起こります。

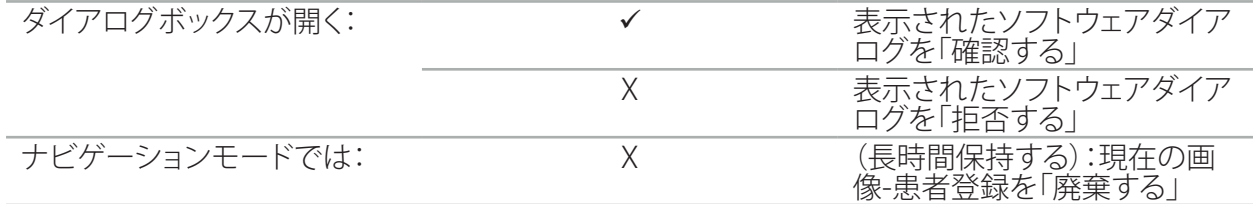

### **8.10. 画像-患者登録の実施**

プランニングモードで選択した画像-患者登録のタイプによっては、異なる操作が実施されます。

警告  $\sqrt{N}$ 

患者用トラッカーが患者にしっかりと接続されていることを確認してください。そうでない場合、ナビ ゲーションが不正確または無用になります。患者用トラッカーが移動した場合は、新しい画像-患者 登録が必要になります。

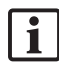

ヘルプに関してはアドバイスウィンドウを参照してください。

### **8.10.1. 画像-患者登録:ランドマーク**

以下のインスツルメントを使って、ランドマーク登録モードを実施できます。

● 電磁プレシジョンポインタ

### **アプリケーション**

1. 点滅しているランドマークを患者の上にあるポインターでできるだけ正確にタッチしてください。確 認用のトーンが聞こえ、新しいランドマークが点滅を開始するまで、ポインタをじっと保持します。

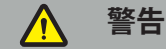

患者の組織上のランドマークに触れる時に、組織が動かないように、ポインタに力をかけないこ とを確認してください。

2. すべてのランドマークに触れるまで手順を繰り返してください (図105)。

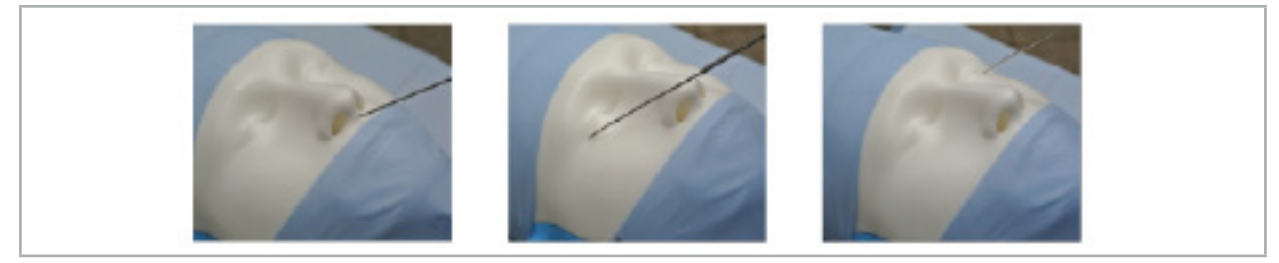

図105 - ランドマークの登録

3. すべてのランドマークに正しく触れた後に、アドバイスウィンドウに「Please confirm or increase accuracy(精度を確認するか、または増加してください)」のメッセージが表示されます。

触れたランドマークと計画されたランドマークの間に十分な一致がない場合は、アドバイ  $\mathbf{1}$ スウィンドウに「Please check anatomy and retouch landmarks (解剖学的構造を確認し ンドマークに再度触れてください)」のメッセージが表示されます。ランドマークに繰り返し て再度触れる必要があります。

数回の試みの後に十分な一致がない場合は、プランニングモードに変更して、ランドマーク を再度計画してください。

4. 画像-患者登録の精度をチェックして確認してください。「画像-患者登録の検証/確認」の章を参照 してください。

### **8.10.2. 画像-患者登録:サーフェース**

以下のインスツルメントを使って、サーフェース登録モードを実施できます。 電磁:

● 電磁プレシジョンポインタ

**警告**

● 電磁登録ポインタ

#### **アプリケーション**

1. 点滅しているランドマークを患者の上にあるポインターでできるだけ正確にタッチしてください。確 認用のトーンが聞こえ、新しいランドマークが点滅を開始するまで、ポインタをじっと保持します。

患者の組織上のランドマークに触れる時に、組織が動かないように、ポインタに力をかけないこ とを確認してください。

- 2. すべてのランドマークに触れるまで手順を繰り返してください (図106)。
- 3. すべてのランドマークに正しく触れると、アドバイスウィンドウに「Move pointer over surface (ポ インタを表面の上方に動かしてください)」のメッセージが表示されます。
	- 触れたランドマークと計画されたランドマークの間に十分な一致がない場合は、アドバイ li. スウィンドウに「Please check anatomy and retouch landmarks(解剖学的構造を確認しラ ンドマークに再度触れてください)」のメッセージが表示されます。ランドマークに繰り返し て再度触れる必要があります。

表面への接触が数分後に正しく完了しない場合は、サーフェースタイプの画像-患者登録を 再び開始する必要があります。

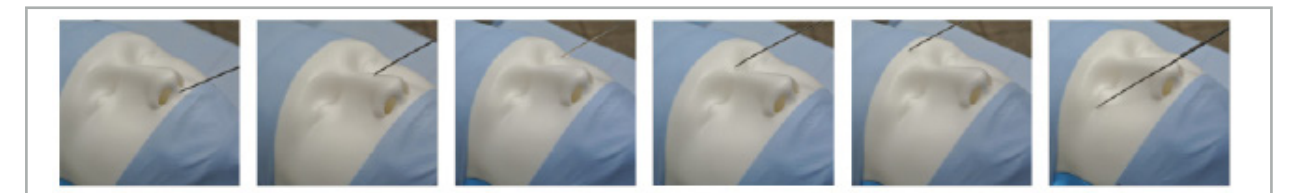

図106 - 表面上でポイントを撮影する

- 4. 次に、幅広い曲線状に感情の表面の上でポインタを動かします。沿って移動する構造がより目立 つと、登録がより正確になります。アドバイスウィンドウの小さい時計は登録の進捗度を示します。
	- $\boxed{1}$ 理想的には、顔の両側で接触カーブが均等に分布しており、頬骨、額、鼻梁などの骨張った 領域を含むべきです。

数回の試みの後に十分な一致がない場合は、プランニングモードに変更して、ランドマーク を再度計画してください。

- 5. 正しく登録した後に、アドバイスウィンドウに「Please confirm or increase accuracy (精度を確認 するか、または増加してください)」のメッセージが表示されます。
- 6. 画像-患者登録の精度をチェックして確認してください。「画像-患者登録の検証/確認」の章を参照 してください。

#### **8.10.3. 画像-患者登録:エンハンスドサーフェース**

以下のインスツルメントを使って、エンハンスドサーフェース登録モードを実施できます。

電磁:

- 電磁プレシジョンポインタ
- 電磁登録ポインタ

### **アプリケーション**

- 1. 点滅しているランドマークを患者さんにポインターでできるだけ正確にタッチしてください。確認 用のトーンが聞こえるまで、ポインタをじっと保持します。
- 2. 更に確認トーンが聞こえるまで最初の経路に沿って動かします。
- 3. 次に、幅広い曲線状に感情の表面の上でポインタを動かします。沿って移動する構造がより目立 つと、登録がより正確になります。アドバイスウィンドウの小さい時計は登録の進捗度を示します。
	- 理想的には、顔の両側で接触カーブが均等に分布しており、頬骨、額、鼻梁などの骨張った li. 領域を含むべきです。

表面への接触が数分後に正しく完了しない場合は、エンハンスドサーフェースタイプの画 像-患者登録を再開する必要があります。

- 4. 正しく登録した後に、アドバイスウィンドウにI Please confirm or increase accuracy (精度を確認 するか、または増加してください)」のメッセージが表示されます。
- 5. 画像-患者登録の精度をチェックして確認してください。「画像-患者登録の検証/確認」の章を参照 してください。

#### **8.11. 画像-患者登録の検証/確認**

アルゴリズム上の十分な一致に達すると、ナビゲーションソフトウェアは実施された画像-患者登録 の終了を可能にします。どのタイプの画像-患者登録が実施されるかによって、アドバイスウィンドウ に以下のメッセージが表示されます。

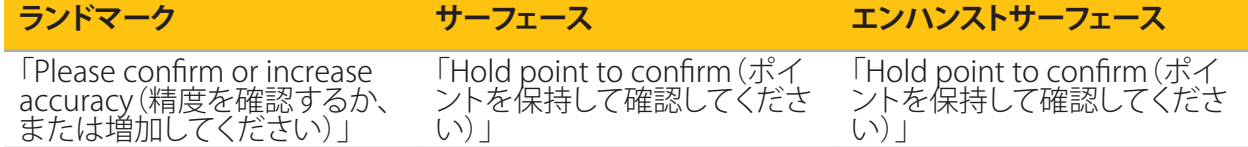

#### **システム精度の検証**

- 1. 精度を確認するため、ポインタを使って患者の目立つ解剖学的構造(例えば、上顎の歯の隙間、鼻 の先端、しわ)の1つ以上に触れて、視覚化された位置と比較します。
- 2. 一致(精度)が許容範囲の場合は、アドバイスウィンドウに進捗度ディスプレイが表示され、完全 に緑色になるまで、患者の顔上でポインタを位置に保持したままにします。確認トーンが、画像-患者登録が正しく終了したことを知らせます。
- 3. 一致(精度)が許容できない場合は、画像-患者登録を繰り返してください。「画像-患者登録のリセ ット」の章を参照してください。
- 4. 画像-患者登録の終了後に、3Dビューが自動的にビデオビューに切り替わります。

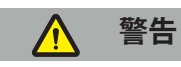

– 登録後にいくつかの解剖学的構造でのインスツルメント位置の可視化を確認し、手術中にこ れを繰り返します。ずれが大きすぎる場合は、新しい画像-患者登録を実施してください。

- 古いまたは修正された画像データ(例えば、組織の腫れ)のために患者の画像データと実際と の間のずれによって、システムの精度を大きく劣化させる可能性があります。例えば、目立つ解 剖学的構造に触れることによって、患者の画像データがナビゲーションに適していることかど
- うかを十分に確認してください。<br>- 滅菌済みの方法で画像-患者登録が実施されず、後に未滅菌の患者用トラッカーが滅菌済み の患者用トラッカーの代わりに置き換えられた場合は、画像-患者登録の検証を繰り返す必要
- があります。<br>– 画像-患者登録の精度を確認した後にのみ、ナビゲーション支援の手術を開始してください。
- 使用中に患者用トラッカーが患者にしっかりと取り付けられていることを確認してください。そ うでない場合、ナビゲーションが不正確になるか無用になります。患者用トラッカーが移動し た場合は、画像-患者登録を繰り返す必要があります。

### **8.12. 画像-患者登録のリセット**

画像-患者登録をリセットするには、以下のオプションが利用可能です。

- アドバイスウィンドウの進捗バーが100%になるまで、患者用トラッカーのインタラクションエリア 「x」にすでに登録/検証したインスツルメントを保持します。患者用トラッカーにインタラクション エリア「x」が無い場合は、画像-患者登録をリセットするために患者用トラッカーまたはキャリブレ ーションボディの登録コーンを代わりに使用できます。アドバイスウィンドウの進捗バーが100% になるまで、すでに登録/検証したインスツルメントを平坦な較正領域に保持します。
- プランニングモードに切り替えてから再度ナビゲーションモードに切り替えます。

#### **8.13. 画像-患者登録の再使用**

画像-患者登録を実施した後、結果はプランニングと共に保管され、登録手順を再び実施する必要な く、繰り返し再使用できます。登録を再使用するには、プランニングモードにあって、NAVIGATION(ナ ビゲーション)タブで左マウスぼたんを押し続ける必要があります。

| <b>PLANNING</b> | <b>NAVIGATION</b> | <b>Ready for navigation.</b>                                                         |
|-----------------|-------------------|--------------------------------------------------------------------------------------|
|                 |                   | Click to start navigation mode. Long press to reuse a previous patient registration. |
|                 |                   | 噩                                                                                    |

図107 - 登録を再使用するために押し続ける

ソフトウェアは以下のダイアログですべての適切な患者登録を提供します。実施した時刻で登録を 。<br>選択してください。この選択を中止するには、Cancel(キャンセル)をクリックするか、ダイアログウィ ンドウを閉じ、手動登録を実施します。

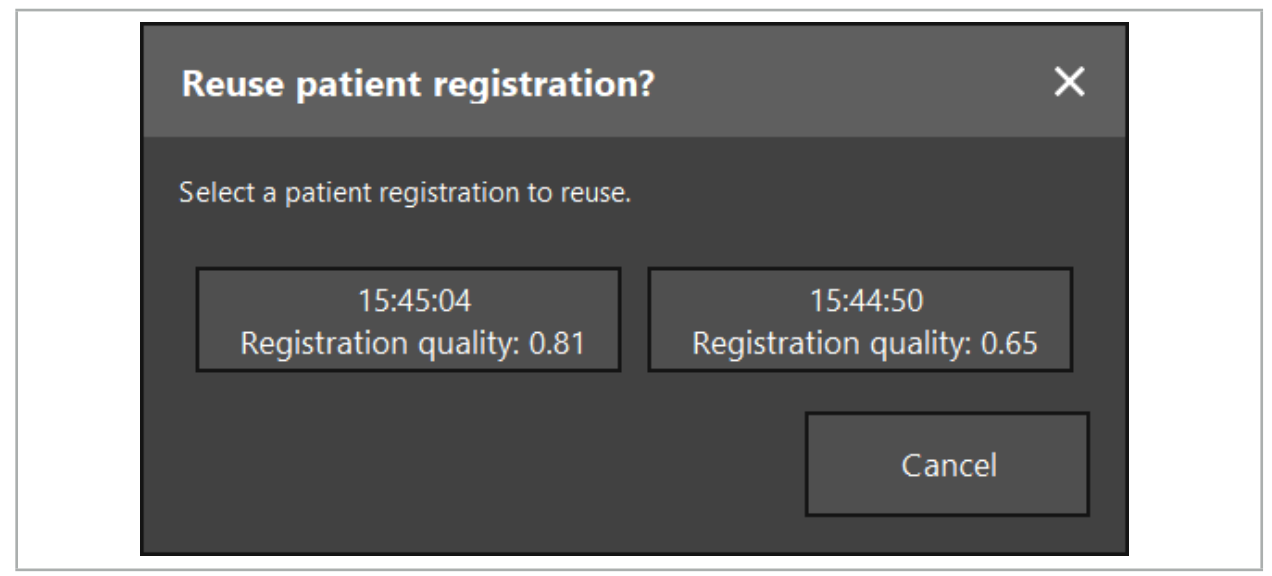

図108 - 患者登録を選択して再使用する

再使用する患者登録を選択した後、画像-患者登録の精度を検証し確認する必要があります。「画像-患者登録の検証/確認」の章を参照してください。

 $|i|$ 患者登録は。元の登録が実施された後24時間以内にのみ再使用できます。それより古い患者 登録は利用できません。

患者登録は特定のプランニングに結び付けられています。同じ患者データに関して複数のプ ランニングファイルがあり、元の登録を実施するのに使用したのと同じプランニングがロード された場合にのみ、画像-患者登録を再使用できます。

画像-患者登録をすでに実施した後に現在のプランニングを修正するには(例えば、新しいプ ランニングオブジェクトを作成する)、プランニングモードに戻す必要はありません。代わりに、 現在の患者登録を保持するためにナビゲーションをフリーズできます。「ナビゲーションのフリ ーズ」の章を参照してください。

### **8.14. ナビゲーション情報の視覚的確認**

画面上に示されたナビゲーション対象インスツルメントの位置と患者上の実際の位置の間の一致 が不十分な場合は、画像-患者登録を繰り返してください。画像-患者登録を繰り返して実施した後も 十分な一致に達しない場合は、ナビゲーションシステムの支援無して手術を続けてください。

ナビゲーションシステムは方向への支援であることに注意してください。システムの精度は取り扱い 時のエラー、画像の撮影、または他の技術的エラーによって影響を受ける可能性があります。手術部 位の従来の視野が手術を実施する上で最も重要であることに変わりません。

# 警告

システム効果の視覚的観察が保証される場合は、各治療プロセスのみを実施できます。

### **8.15. ナビゲーション対象インスツルメントの位置の視覚化**

各ナビゲーション対象インスツルメントにはナビゲーションポイントがあります。それは、ナビゲーシ ョンシステムで追跡され、すべての2Dスライスビューで赤色の十字線として示される位置です。各直 交スライス(軸面、矢状面、冠状面)は、スライスがインスツルメントのナビゲーションポイントを通る ように表示されます。

ナビゲーション対象インスツルメントで視覚化される位置

| 電磁精密ポインター    | ポインタの先端                    |  |
|--------------|----------------------------|--|
| 電磁位置合わせポインター | 登録ボールの中心                   |  |
| 電磁ナビゲーション吸入管 | 吸引チューブの先端まで伸長されたセンサーチューブの軸 |  |
|              |                            |  |
|              |                            |  |
|              |                            |  |
|              |                            |  |
|              |                            |  |
|              |                            |  |
|              |                            |  |
|              |                            |  |
|              |                            |  |

追跡システムがいくつかの異なるナビゲーション対象イ<u>ンスツルメントを検出した場合は、システム</u>は 手術領域でアクティブで最も正確なインスツルメント位置を表示します。インスツルメントアダプタ ーシステムを使ってナビゲーションされるインスツルメントは、特殊なナビゲーションツールより優 先度が低く、したがって二番手としてナビゲーションされます。追跡システムが患者用トラッカーとす べてのナビゲーション対象インスツルメントを検出しない場合は、ステータスに「Patient(患者)」と 表示され、「Tool(ツール)」は赤色で表示されます。この場合、ナビゲーションは中断し、ナビゲーショ ン対象インスツルメントの最後に知られ、関心のある視認できる位置を視覚化します。ナビゲーショ ン情報が有効な場合は、色の付いた十字線を使ってナビゲーションされた位置がスライスビューに 視覚化されます。以下の場合は、十字線は灰色で表示されます。

- 患者用トラッカーまかけいサールトラッカーの位置を測定できない
- 患者の画像登録が終了および確認されていない。
- 患者トラッカーまたはツールトラッカーの追跡データの障害が検出された

### **8.16. ツール軸の仮想的延長**

ナビゲーション中に、ビューの右上隅にあるボタンをクリックすることで、使用するツールの軸を仮 想的に延長できます。これによってスライダーが開き、それを使って距離を選択できます。次に表示 されたツール位置が、ツール軸に沿ってこの分だけ移動します。実際のインスツルメント位置に由来 する視覚的ガイドは、画像ボリューム中の或る部分が現在のツール位置からどれだけ離れているか を推定するのに役立ちます(図109)。

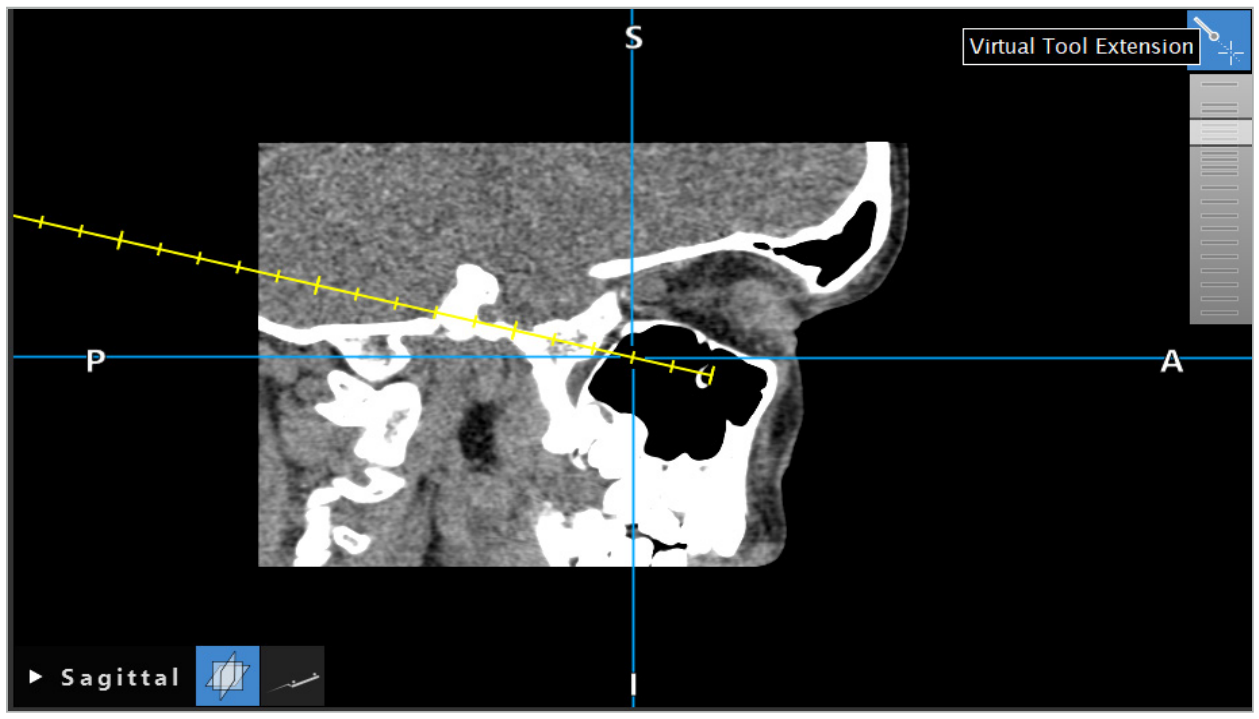

図109 - 延長したツール軸を使ったナビゲーション

#### $\vert \cdot \vert$ ほとんどの場合、表示された断面図の移動すると、ボリューム中のどのスライスが表示される かも変わります。ツール軸は通常、このスライス内にありません。断面図のみが、表示されたス ライスビューの部分であることを保証します。

### **8.17. 仮想現実**

ナビゲーションソフトウェアは仮想現実(AR)のテクノロジーをサポートします。これを使用すると、内 視鏡カメラ画像にプランニングオブジェクトを正しい位置でリアルタイムでオーバーレイすることが できます。しかし、AR情報のオーバーレイは以下の要件が満たされた場合にのみ可能です。

- 使用する画像モダリティ(例えば、内視鏡)がナビゲーションセンサー(トラッカー)と接続されてお り、較正されている。
- 画像システムのカメラプロセッサがナビゲーションユニットに接続されている。
- 視覚化されるプランニングオブジェクトが作成されている。
- 患者用トラッカーが患者に取り付けられ、画像-患者登録が実施されている。

### 警告

- AR情報の表示は患者登録と画像システムの較正の品質に依存します。精度は、内視鏡の回転や 曲げ、焦点やズーム設定の調整、または内視鏡を使用中のインスツルメントアダプターの移動に よって変わることがあります。
- 本システムによって処理される術中のライブ画像の表示に遅れが生じる可能性があります。リア ルタイムの重要な撮像を必要とするアプリケーション中は、2番目のモニターを使用する必要があ ります。これをリアルタイムの重要な撮像ソースに直接に接続する必要があります。

## **8.17.1. 距離および向きガイド**

<u>仮想現実が有効な場合は、ソフトウェアがアクティブなイ</u>ンスツルメントのナビゲーションポイントと 選択されたプランニングオブジェクトの間の距離を示します。

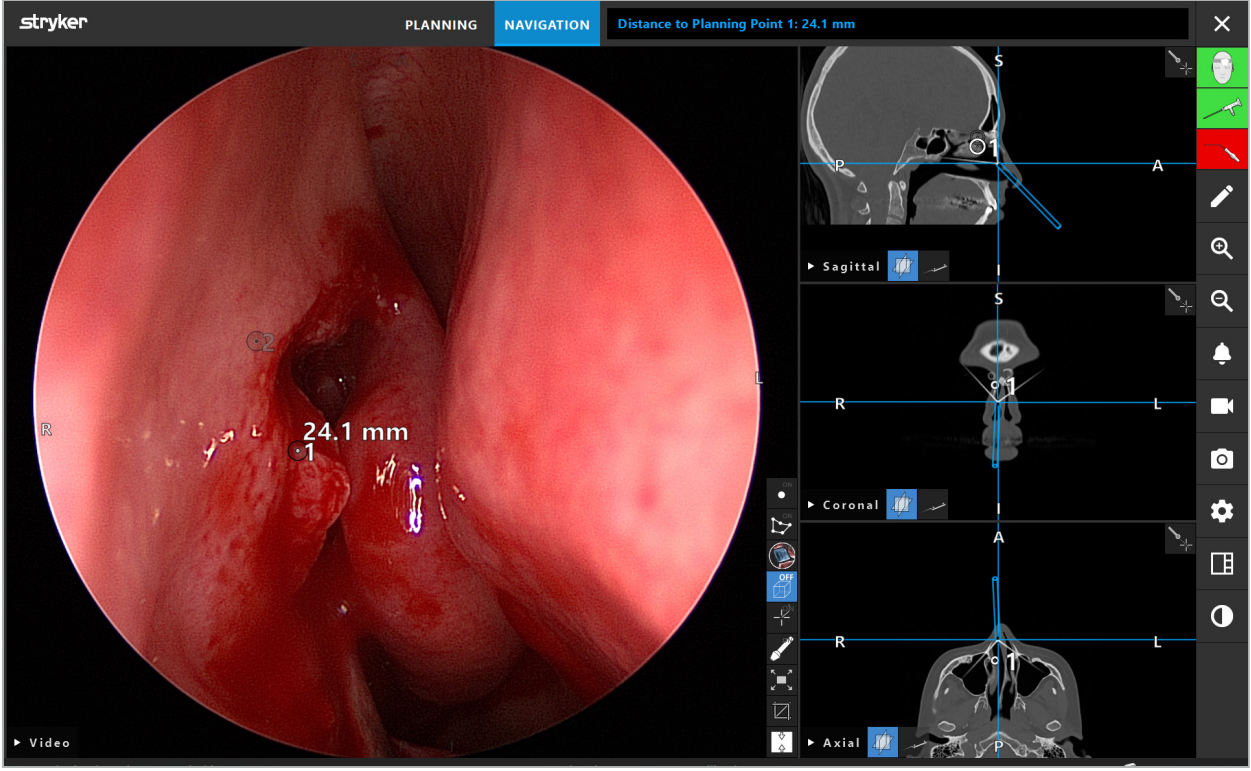

図110 - 距離および向きガイド

内視鏡をプランニングポイントに向けて1つを選択します。内視鏡画像の内視鏡の先端に最も近い ポイントが選択されます。

図110ではプランニングポイント7のみが視認でき、したがってこのポイントが選択されます。選択した ポイントがスライス画像ビューでハイライト表示され、内視鏡画像で中央が白い点でマークされます。 プランニング構造の場合は、緑色の十字がツールに最も近い構造の表面上の位置にマークします。

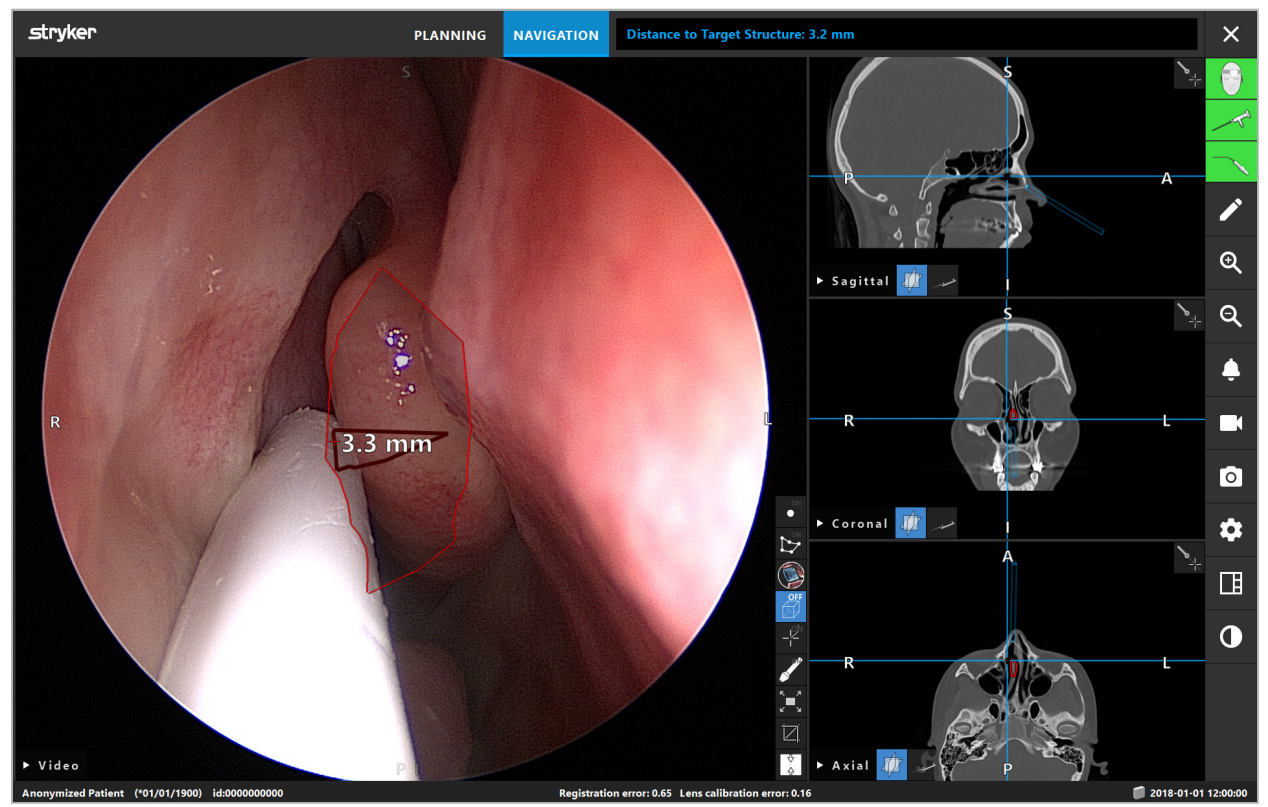

図111 - プランニング構造への距離

切断線が選択されたプランニングオブジェクトの場合は、インスツルメント軸の仮想的延長が作成 され、以下の値が表示されます。

- 深度:インスツルメントのナビゲーションポイントと切断線に最も近い仮想的延長上の点の間の 距離。
- ずれ:プランニングオブジェクトに最も近い仮想的延長上の点とプランニングオブジェクトの間の 距離。これは、切断線が外れる距離に相当します。

## 警告

切断線に沿って切断を行うのに距離の表示にのみ依存しないでください。視覚的および触覚的な情 報も使用してください。

### **8.17.2. 目標誘導手術(TGS)でのナビゲーション**

プランニングされた経路は、中央の経路の周りに5 mmの距離で、一連の同心円としてビデオ画像ビ ューに表示されます(図112)。これと類似して、軌道は中央の経路なしで表示されます(図112)。直線 に沿った構築のため、軌道には中央の経路は必要ありません。

この経路または軌道に沿ってツールを動かす場合は、ツール先端の後方の円が消えます。経路のど れだけがすでにカバーされているかを見ることができます。

ピンクの円は経路に沿ったツール先端の位置を視覚化します。しかし、先端が経路から非常に離れ ている場合は、この円はツールの方向にセグメントとして表示されます。

更にツールの先端と経路の端との距離が表示されます。インスツルメントの先端が経路のエントリ ーポイントより前にある場合は、このエントリーポイントへの距離が表示されます。

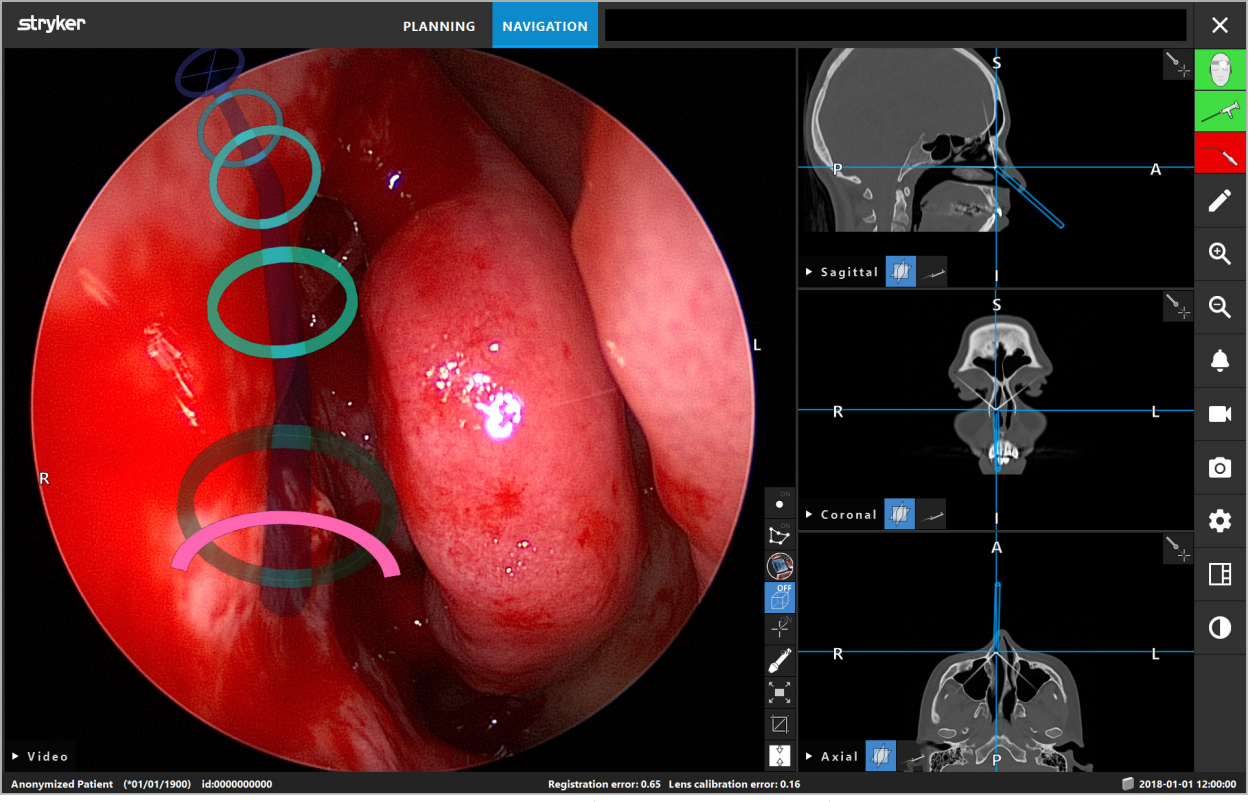

図112 -ドレナージ経路の仮想現実ビュー

警告

- 距離表示は向きのためにのみ使用できます。測定機能はありません。したがって、システムは測 定に使用しないでください。
- 青色の円の位置は誤りである可能性があり、ツール先端の位置のおおまかな表示としてのみ使 用してください。視覚的コントロールまたはスライス画像ビューでの位置の確認に取って代わる ことはできません。

## **8.18. ナビゲーションを閉じる**

## **8.18.1. ナビゲーションモードを閉じる**

ナビゲーションモードを終了するには、以下のいずれかのステップを行ってください(図113)。

- 1. PLANNING (プランニング)タブを押してプランニングモードに切り替えます。
- 2. End Software (ソフトウェアを終了する) ボタンを押してナビゲーションソフトウェアを終了します。

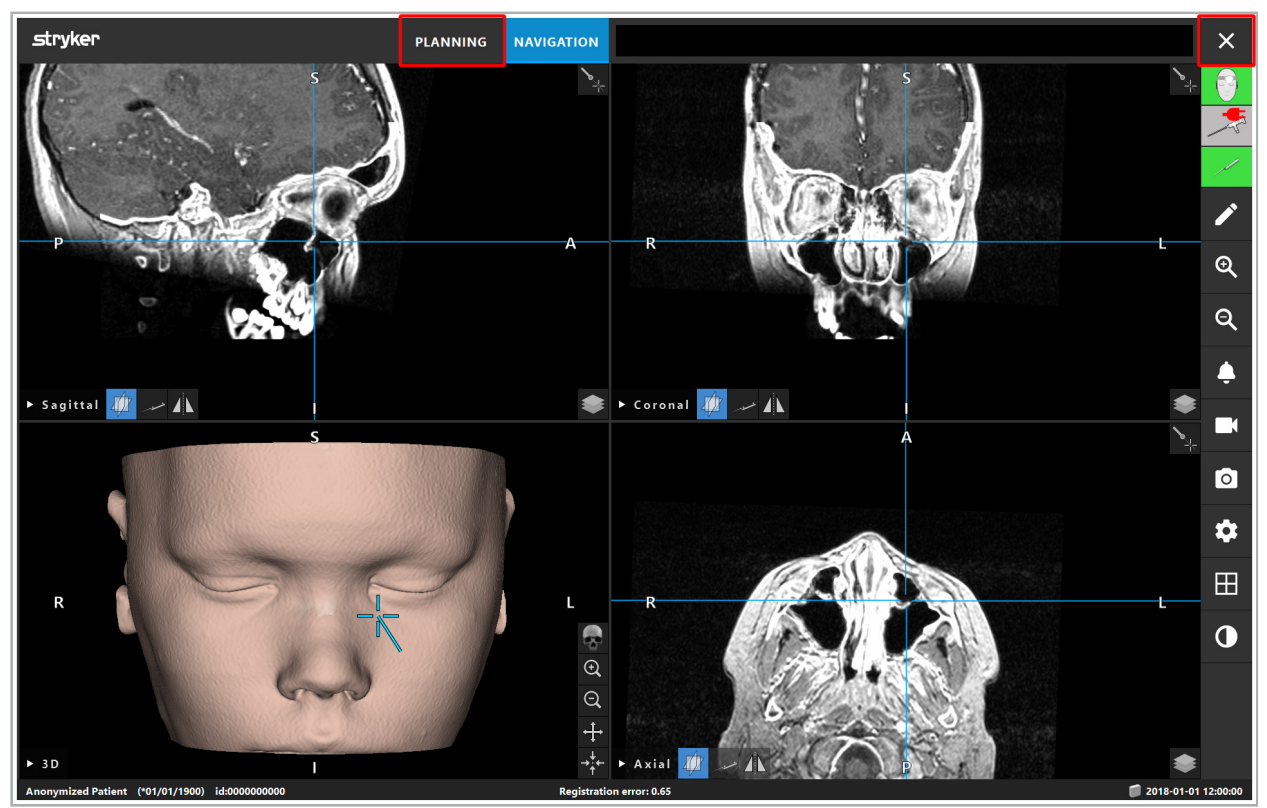

図113 - ナビゲーションモードまたはソフトウェアを閉じる

### **8.18.2. ナビゲーションソフトウェアを閉じる**

- 1. ナビゲーションソフトウェアを閉じるには、End Software (ソフトウェアを終了する)ボタンを押します。
- 2. 最後の自動保存以後にプランニングデータに変更があった場合は、Save Planning (プランニング を保存する)ダイアログが表示され、ソフトウェアを閉じる前にプランニングデータを保存するオ プションが提供されます。

### **8.18.3. ナビゲーションシステムをオフにする**

- 1. ナビゲーションシステムの操作を安全に終了するには、Windowsボタンをクリックし表示される サブメニューでシャットダウン(シャットダウン)を選択することによって、開いているすべてのウィ ンドウを閉じコンピュータをシャットダウンします。
- 2. コンピュータをシャットダウンした後、オン/オフボタンでナビゲーションユニットをオフにします。 ナビゲーションユニットがオフになった後、オン/オフボタンの緑色LEDが消えます。

#### **注意**

配電網から完全に切るには、ソケットから電源プラグを引き抜くか、他の適切な方法で電源を取 り外す必要があります。

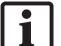

電磁システムを使用した後、再び滅菌できないインスツルメントを必ず廃棄してください。

分解、再処理、個々のインスツルメントおよび装置の保管などのその他の術後ステップについて は、個々の説明書を参照してください。

### 9. 患者画像データの無い場合の手術の撮影

ナビゲーションソフトウェアは、患者のボリューム測定の画像データが存在しない、または何らかの 理由で使用できない場合でも、手術中に内視鏡ビデオフィードのスクリーンショットおよび画面撮 影を記録するオプションを提供します。ブランニングおよびナビゲーションの機能は利用できません が、内視鏡ビデオ画像を表示し記録することが可能です。

患者データ無しにナビゲーションソフトウェアを使用するには、Data Import(データのインポート)ダ イアログからNew Record(新しい記録)を選択します。「患者画像データのロード」の章を参照してく ださい。記録に伴う一般的情報のいくつか(患者の名前、生年月日など)を入力するように要求され ます。フィールドに入力した後、Create(作成する)を押して記録を使用します。

ナビゲーションモードに入ることはできませんが、通常通りスクリーンショットや記録を取ることは可 能です。これらは、Data Import(データのインポート)ダイアログのPlannings(プランニング)で見つ けることができる記録と関連付けられています。

# 10. メンテナンス

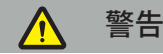

装置は個々の法的要件および指示にしたがって定期的に点検されメンテナンスされている場合に のみ使用することが必要です。

### **注意** – 本説明書に示された以外の方法で装置を操作したり調整した装置が使用される、または他の操 作手順が使用されると、危険な放射線曝露に至る可能性があります。 – 本製品が認可なしに開いたり、修理したり、または修正された場合、Stryker社は機器の操作上の 安全性に対して責任を負いません。 ユーザは、実施した修理とメンテナンス作業に関する情報、実施した作業タイプ、修理を実施 li. した会社、他の関連する情報を含む、医療機器日誌を維持することが要求されます。

問い合わせまたは予備部品の注文の際は、REFおよびシリアル番号を参照してください。

オペレータは自分でメンテナンス作業を実施しませんが、オペレータはなお、本製品が患者に使用 される前に必要なすべてのメンテナンス作業が実施されることを保証する責任があります。
## 11. 運搬および廃棄

## **11.1. 運搬**

#### 警告  $\bigwedge$

- ナビゲーションシステムのコンポーネントを運搬する前に、汚染が除外できる方法で処理する 必要があります。これを達成するには、提供された説明に従ってすべてのコンポーネントを再処 理(洗浄/消毒/滅菌)する必要があります。
- インスツルメントは洗浄、消毒、滅菌された状態でのみ製造業者に送り返すことができます。鋭 利または先がとがっているコンポーネントは保護された状態で送り返す必要があります。

### **注意**

個人の患者データがStryker社と共有されないようにするため、本装置をメンテナンスのために発送 する前にデータドライブを外してください。

運搬上のアドバイスについては、そのコンポーネントに特定の説明書を参照してください。

## **11.2. 廃棄**

廃棄上のアドバイスについては、そのコンポーネントに特定の説明書を参照してください。

# 12. 技術仕様

本説明書で言及した特定の製品の技術データについては、これらの製品の個々の説明書を参照して ください。

## **12.1. 環境条件**

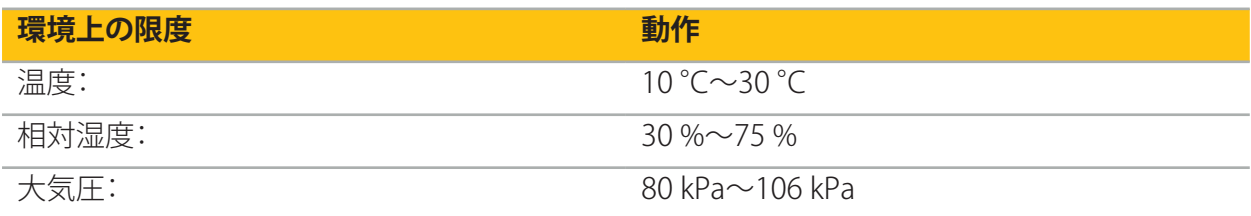

## **12.2. 基本性能の特徴**

- 本製品は、放射線画像で少なくとも2mmの精度で定義されたナビゲーション位置を検出し視 覚化します。
- 送られるリアルタイムのビデオ画像データを処理するのに生じる遅延時間は250ミリ秒を超え てはなりません。
- 検出されないデータの破損がないこと。
- 機器ディスプレイで気づかないフリーズがないこと。
- 送られるリアルタイムのビデオ画像データで気づかないフリーズがないこと。

## **12.3. 互換性のある撮像システム**

ナビゲーションソフトウェアは、DICOM 3.0の基準で画像データをインポートできます。この基準は市 場に関連性のある製造業者の装置のすべてでサポートされています。

互換性のあるシステムのリストには少なくとも、以下の製造業者の装置が含まれます。

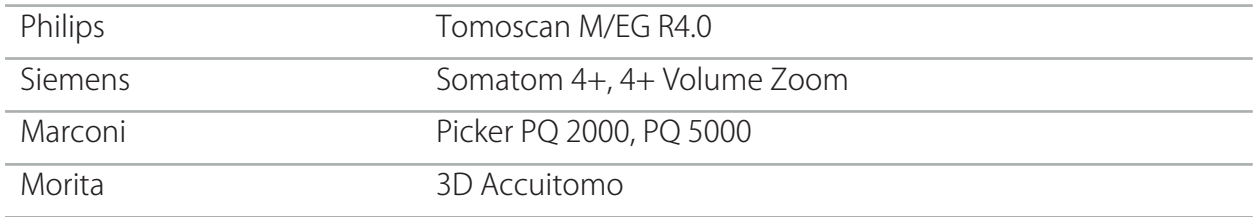

臨床上の処置でナビゲーションシステムを最初に使用する前に、テスト用の画像をインポートするこ とよってシステムの互換性を確認してください。

画像データセットをロード中に問題が起こった場合は、製造業者にご連絡ください。 $\mathbf i$ 

# 13. 定期的な点検

毎回使用する前に、すべての必要なメンテナンス作業が地域の規制および手順に従って行われてい ることを確認してください。使用前に、システムの機能性を確認し、製品のコンポーネントに欠陥が ないか点検してください。

毎回使用前に、以下に関して機器を点検してください。

- 正しい組み立ておよび機能
- 亀裂
- 表面上の破損
- 緩んだ部品
- その他の破損

製品フィードケーブルおよび接続ケーブルに破損がないか定期的に点検してください。必要な場合 は、予備部品を注文してください。

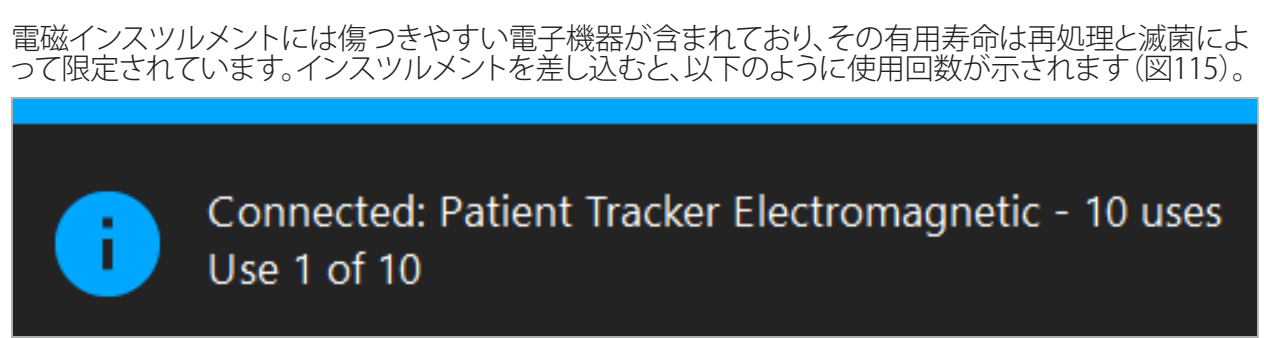

図115 - 使用カウンター

ナビゲーションモードに入る度に接続されたインスツルメントの使用カウンターが自動的に増加し ます。カウンターは手術中に1回のみ増加します。したがって、手術中にインスツルメント外したり接 続したりすることが可能です。誤った患者データがロードされた場合は、使用カウンターを再び増加 させずに、ナビゲーションの開始後30分以内に正しい患者データに変更することが可能です。

国に特定の規制要件によっては、使用回数が制限される場合があります。使用の最大回数に達した 後、システムはインスツルメントを自動的に無効にし、以下の警告を表示します(図116)。

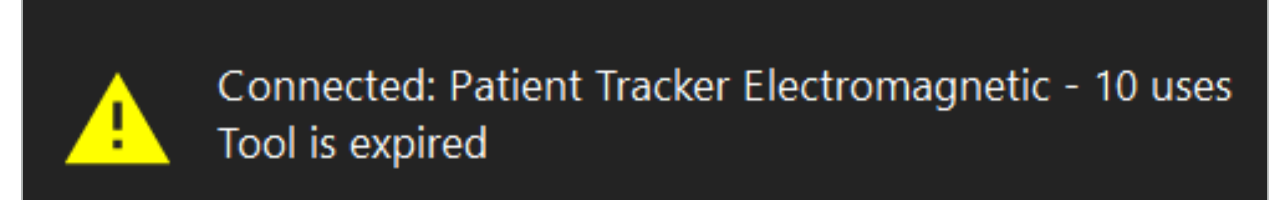

図116 - 超過した使用サイクル

使用回数が国特定の規制要件のため制限されている場合は、推奨使用回数を超えると以下の警告 が表示されます(図117)。

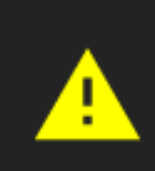

Connected: Patient Tracker Electromagnetic Use Count: 25. Please check accuracy.

図117 - 使用サイクル数を考慮する

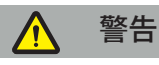

- 正確な使用回数を維持するため、電磁インスツルメントが滅菌済みの包装から取り出された場 合、ナビゲーション支援の手術中に少なくとも1回、電磁インスツルメントをナビゲーションユニ ットに必ず接続してください。手術中にナビゲーションユニットに接続しないでインスツルメン トを再滅菌すると、インスツルメントが経験した実際の再処理回数を示すのに、使用カウンター が不正確になる可能性があります。不正確な使用カウントによって、ユーザーが寿命を超えたイ ンスツルメントを使用することになる可能性があります。
- 常に交換用の電磁インスツルメントを保持し、予定されている手術スケジュールに基づいて適 宜に再注文してください。

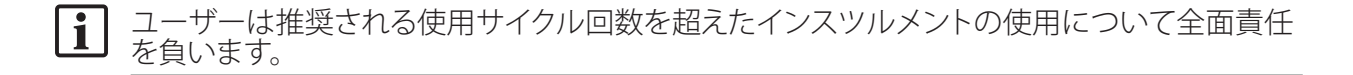

## 15. インスツルメント用の特別アプリケーションの説明

他の材料が明白に指定されていない限り、Strykerが納品した、または追加で購入されたインスツル メントはステンレススチールまたはチタン合金で作成されています。

腐食を避けるため、ステンレススチール製のインスツルメントはベースメタル表面(クロムメッキ表 面)上に保管しないでください。また、フラッシュさびが広がるのを完全に除外することができないた め、化学品に近づけて保管しないでください。その成分のため、インスツルメントは他の磁気に敏感 な医療製品(MRI)、装置、または機器と共に使用するには適していません。

インスツルメントは電気を通すため、感電を避けるため、患者と個々の電源の間に配置してはなり ません。

製品は押す力、投げ、落下、金属製ブラシの使用、研磨剤、重い力に敏感です。したがって、製品を注 意して取り扱うことが絶対的に必要です。

## 16. 追加コンポーネントの最小限要件

## **16.1. 装置**

#### **内視鏡カメラユニット:**

- 出力:DVI / SDI / HD-SDI / 3G-SDI / S-VIDEO / VGA
- 解像度:最小限 PAL 768 x 572 最大 1080p60
- 60 Hzの医療用モニターとの組み合わせでの内視鏡画像の遅延時間:最大50ミリ秒
- IEC 60601-1に準拠し、カメラに2 MOPPを提供するカメラ
- IEC 60601-1に準拠し、患者の方に2 MOPPを提供する光源

## **カメラヘッド:**

● 解像度: PAL (752横 x 582横)またはそれ以上

## **内視鏡:**

- 直径:4 mm
- 視角: 0°/30°/45°
- デフォルトのバヨネットコネクタ

## **医療用モニタ:**

- 入力:DVIまたはHDMI
- 解像度:1280 x 1024以上、1920 x 1080を推奨
- 色:1670万色
- 内視鏡カメラユニットと組み合わせて最大50ミリ秒の遅延時間
- 医療用
- IEC 60950-1またはIEC 60601-1を満たすこと

#### **本装置は以下のモニタと互換性があります。**

- 240-031-020 VisionPro
- 240-031-050 4K Display

### **キーボード/マウス(医療用または衛生用グレード):**

- コネクタ:USB 2.0以上
- IBMとの互換性

## **本装置は以下と互換性があります。**

- 8000-030-010 医療用キーボード(米国/国際)
- 8000-030-020 マウス、有線
- 8000-030-021 マウス、無線
- 8000-030-011 医療用キーボード(ドイツ)
- 8000-030-012 医療用キーボード(イギリス)
- 8000-030-013 医療用キーボード(スペイン)
- 8000-030-014 医療用キーボード(フランス)
- 8000-030-015 医療用キーボード(北欧)

## **本装置は以下のカートと互換性があります。**

● 8000-030-002/KU.2763.903 Pro Equipment Cart

## **注意**

コンポーネントを使ってカートを移動させる場合:

- モニタは横方向に90°回転させる必要があります。
- すべてのコンポーネントを伴うカートは、ハンドルを使って後ろ方向にゆっくりと引くことのみが できます。閾値を超えて(ケーブルやホースを含める)引く場合は、動作のスピードを大幅に減ら す必要があります。

詳細については、カートとそのコンポーネントに関連する使用説明書を確認してください。

互換性のある装置および製品に関してご質問がありましたら、Strykerまでご連絡ください。 i

## **16.2. 使い捨て品**

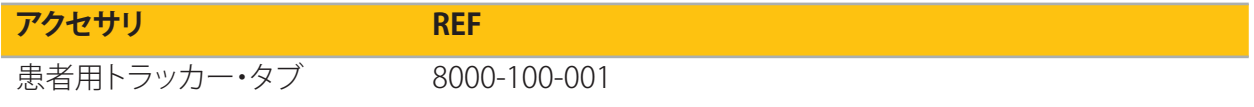

17. ナビゲーションナビゲーションソフトウェア用のキーボードショートカット

ナビゲーションソフトウェアでは、ソフトウェアの容易な取り扱いのためにキーボード組み合わせ(シ ョートカット)が使用できます。

| ショートカット            | 機能                                      |
|--------------------|-----------------------------------------|
| $Ctrl + D$         | Confiquration (設定) ダイアログを開く             |
| $Ctrl + F$         | データマネージャーのインストレーションフォルダを開く              |
| $Ctrl+1$           | データマネージャーのログファイルを開く                     |
| $Ctrl + Shift + L$ | 最近のログファイルを開く                            |
| F <sub>2</sub>     | スクリーンショット                               |
| F <sub>3</sub>     | ビデオ画像データの撮影を開始/停止する                     |
| F10                | System Compatibility (システム互換性) ダイアログを開く |

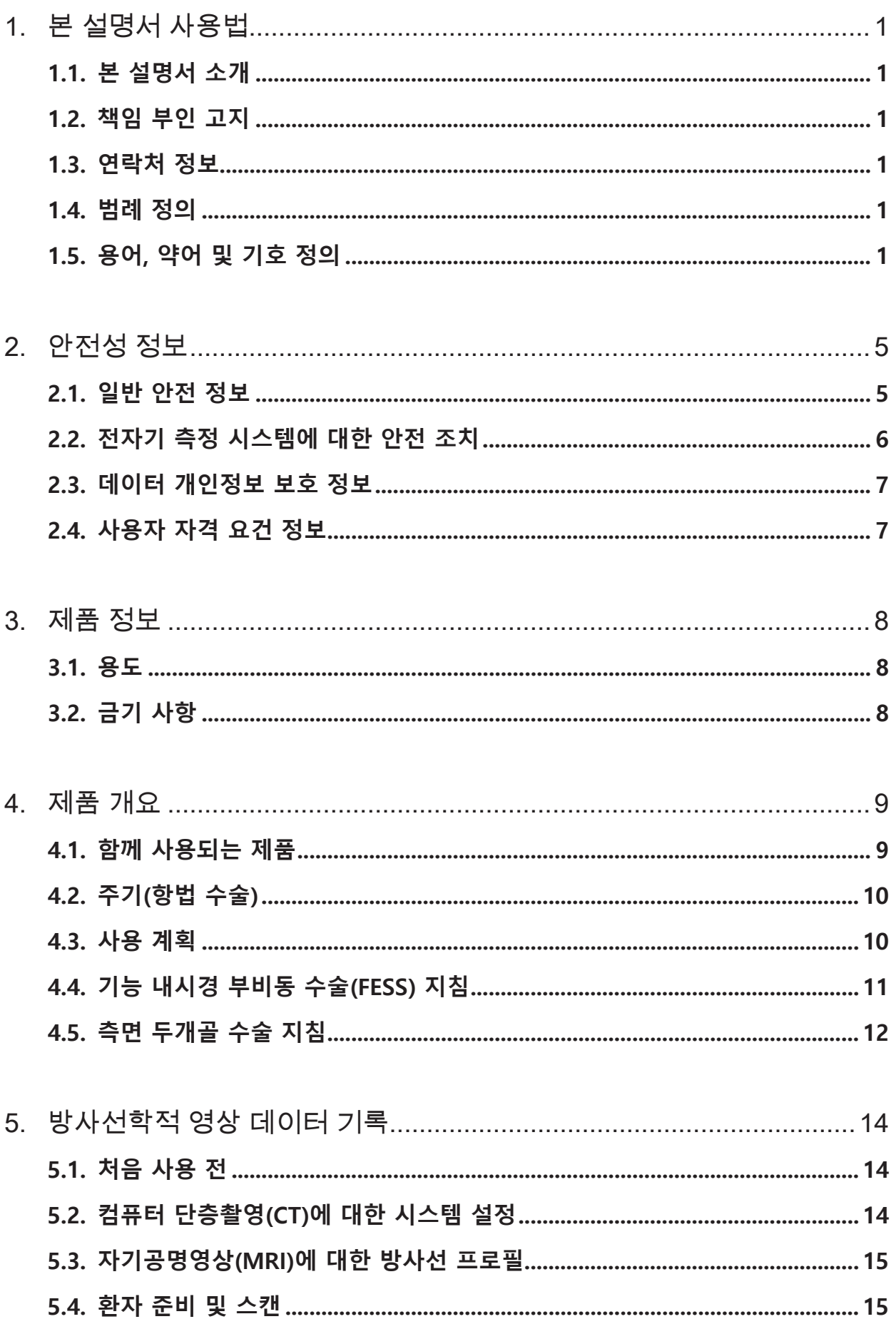

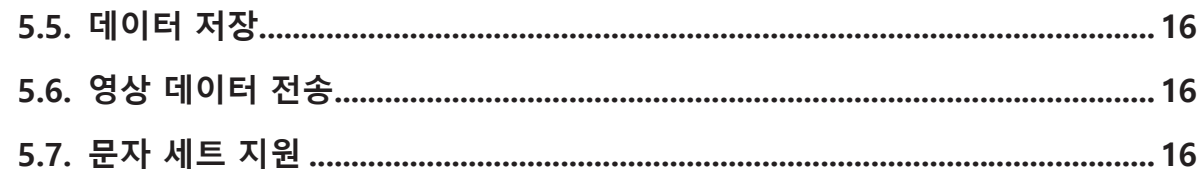

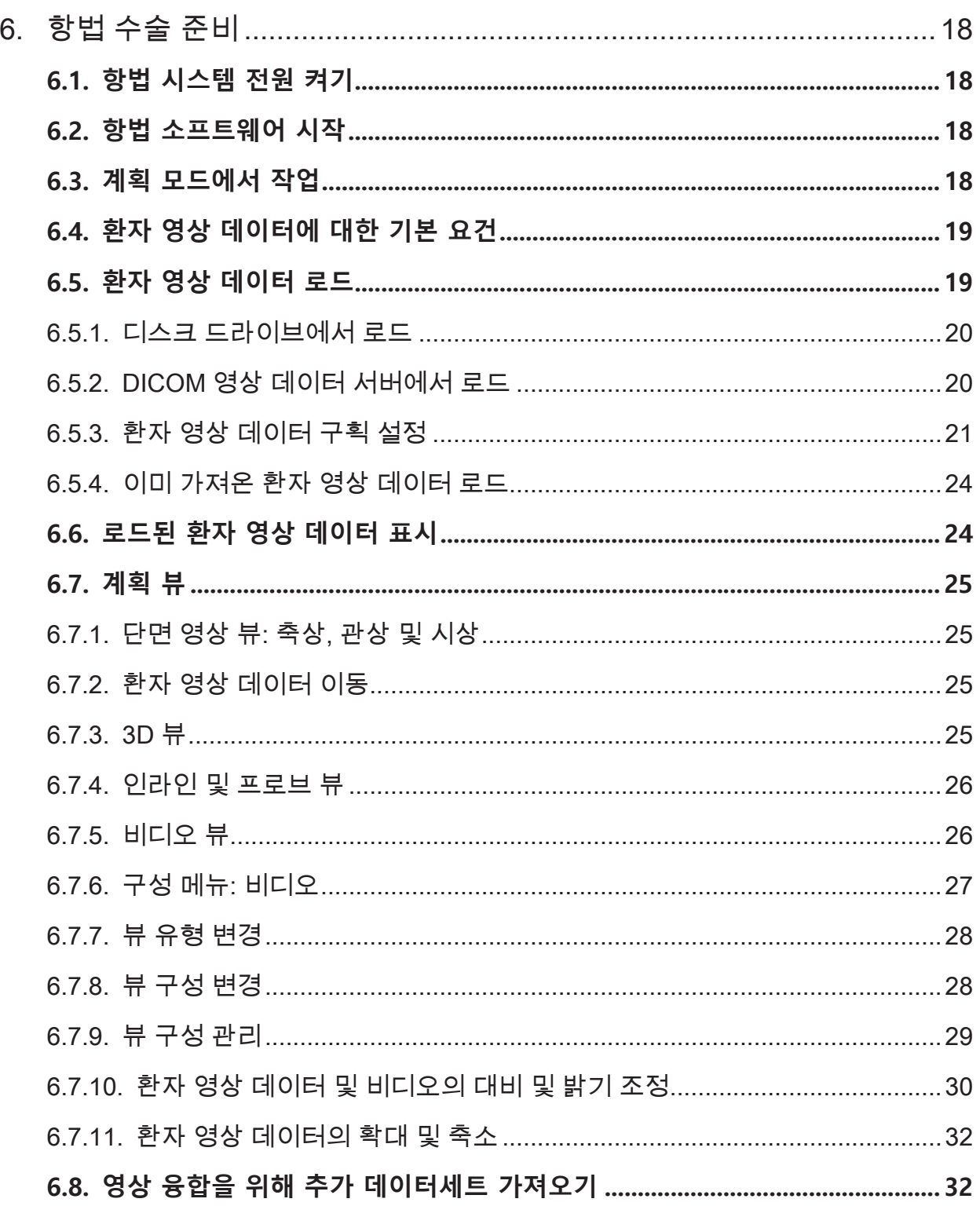

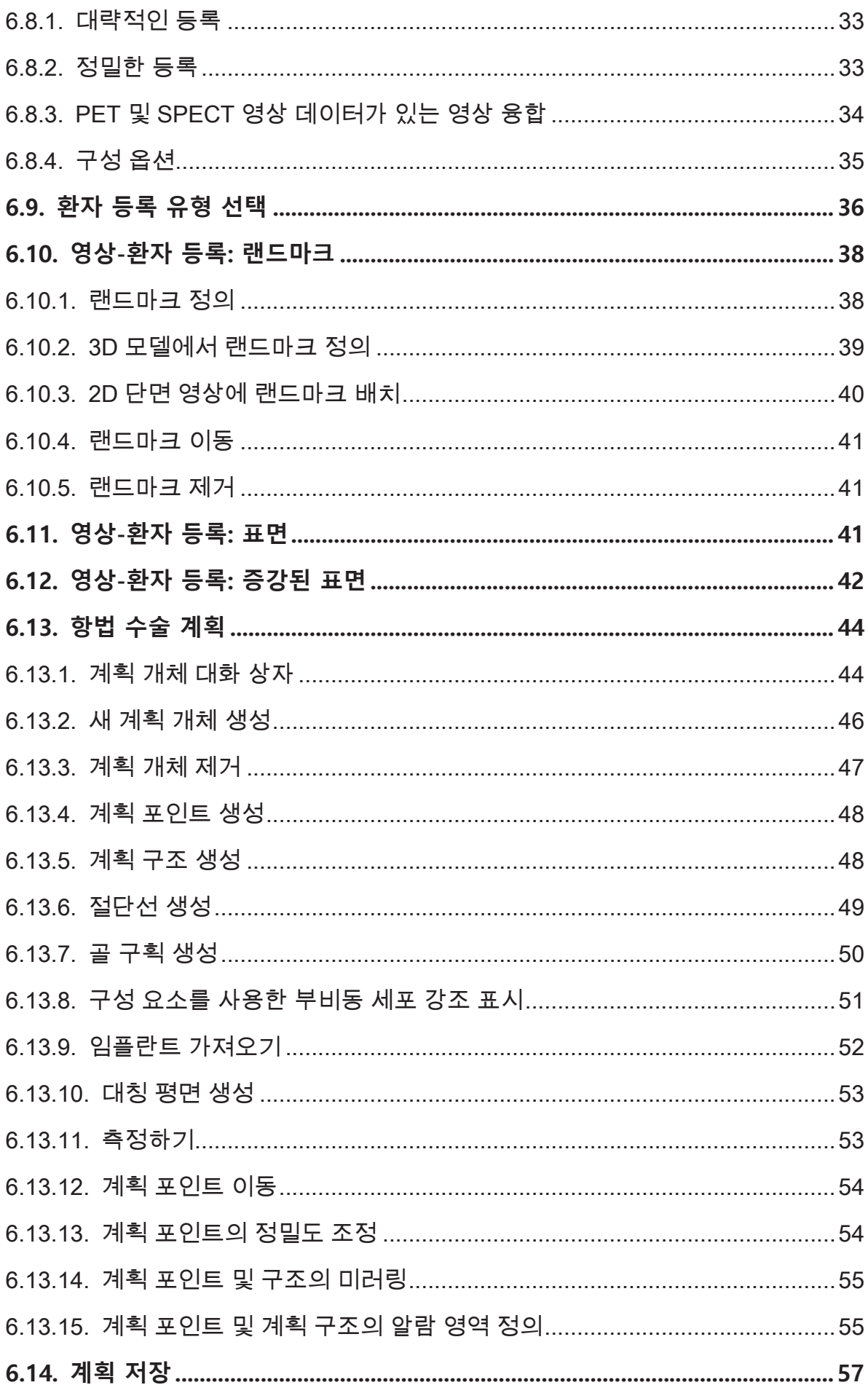

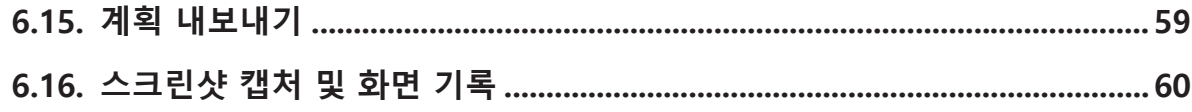

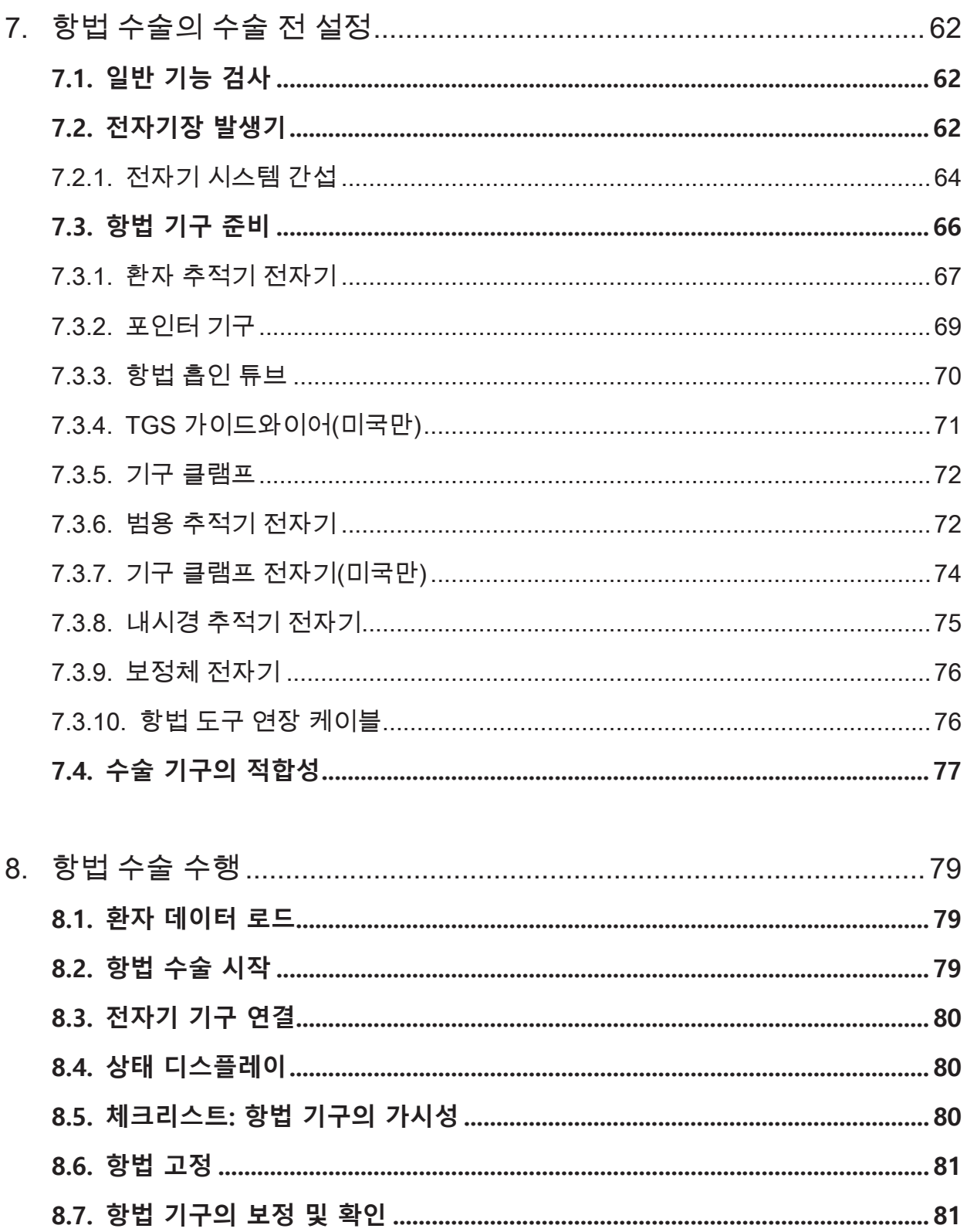

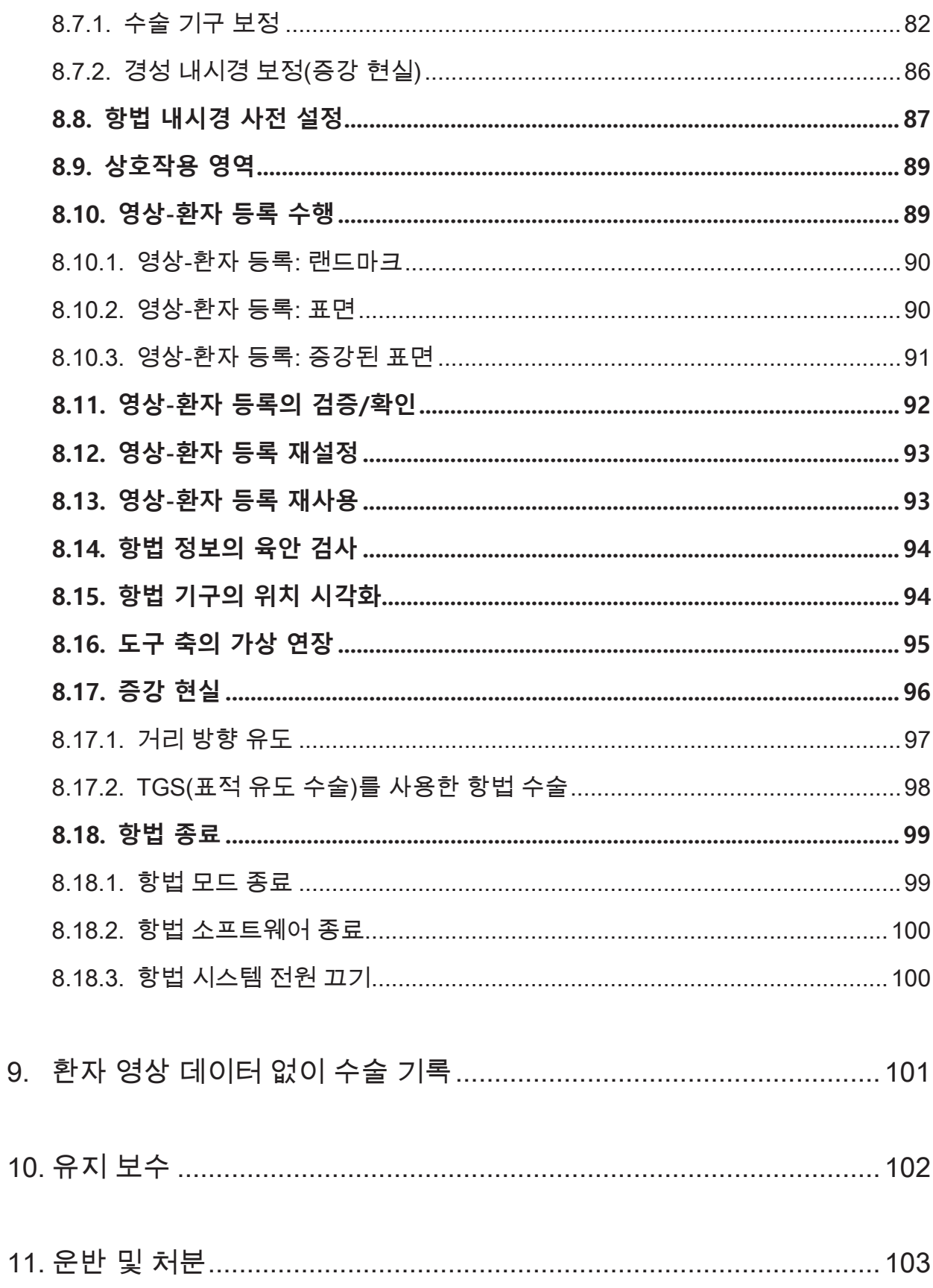

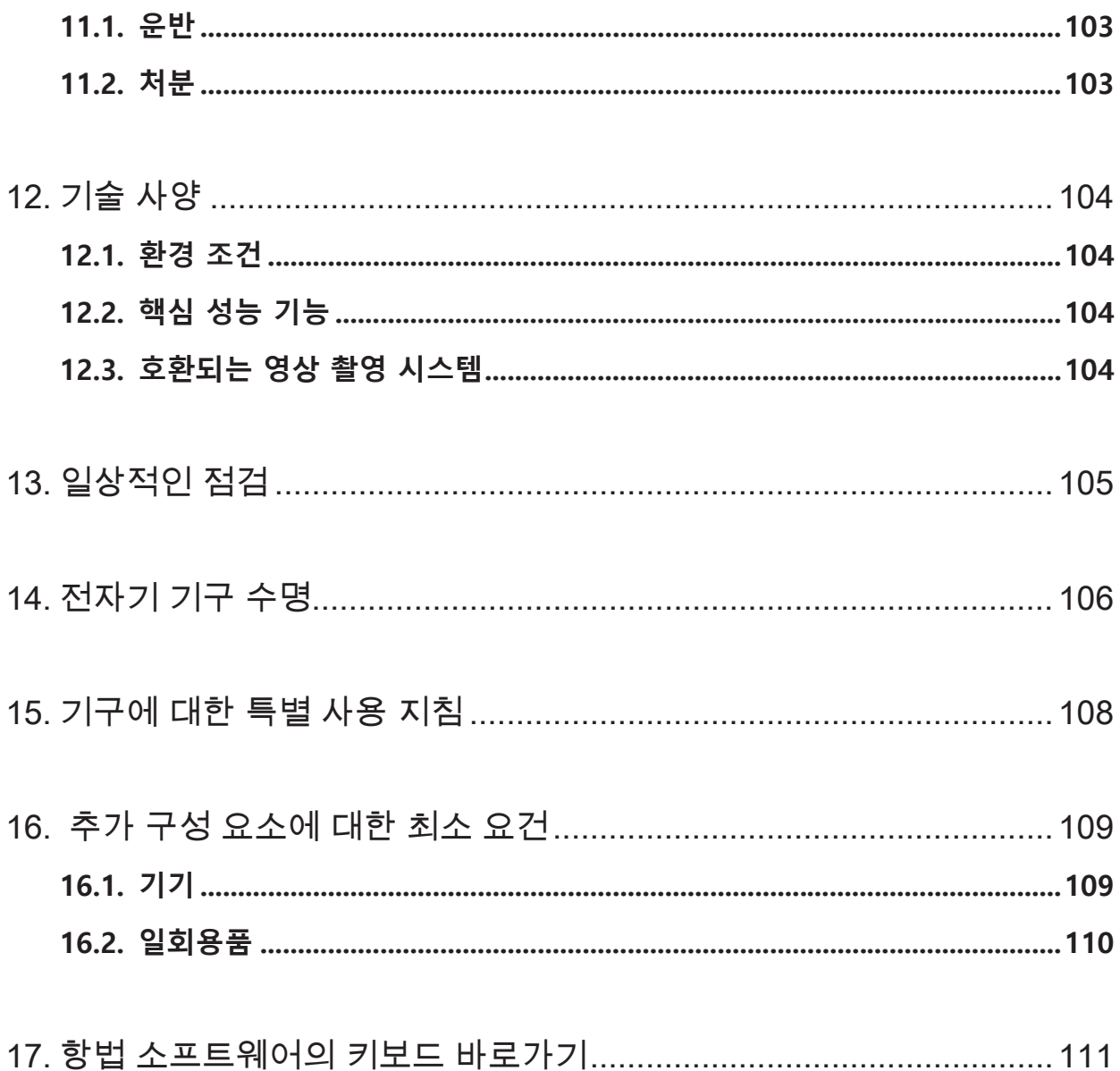

## 1. 본 설명서 사용법

### **1.1. 본 설명서 소개**

본 설명서는 안전하고 효과적인 제품 사용에 대한 가장 포괄적인 정보를 제공하는 자료입니다. 본 설명서를 자세히 읽고 향후 참조할 수 있도록 보관하십시오. 안전성 정보에 특히 주의를 기울이십시오.

다른 의료기기와 함께 사용할 경우, 해당 기기의 사용 설명서도 고려해야 합니다.

## **1.2. 책임 부인 고지**

어떤 경우에도 Stryker는 본 제품과 관련된 부수적 또는 결과적 피해에 대해 책임이 없습니다.

#### **1.3. 연락처 정보**

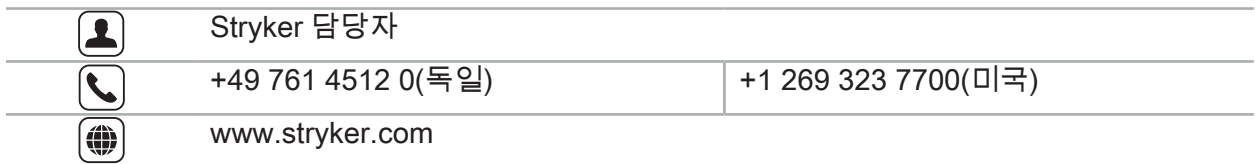

## **1.4. 범례 정의**

다음 표에는 본 설명서에서 사용되는 범례에 대한 정의가 나와 있습니다.

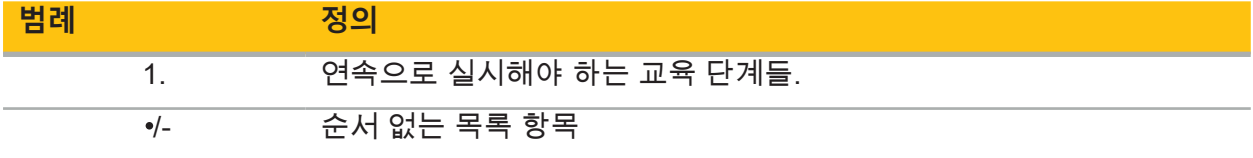

## **1.5. 용어, 약어 및 기호 정의**

다음 표에는 본 설명서에서 사용되는 용어에 대한 정의가 나와 있습니다.

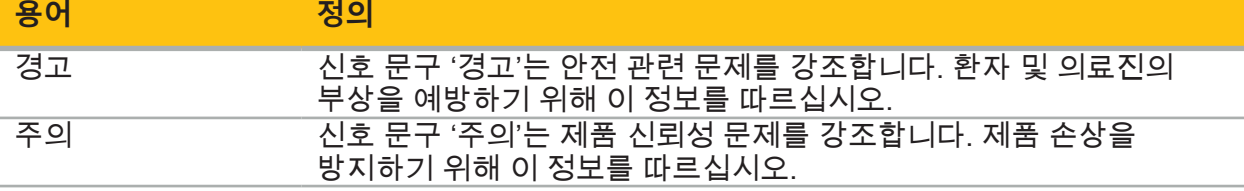

다음 표에는 본 설명서에서 자주 사용되는 약어에 대한 정의가 나와 있습니다.

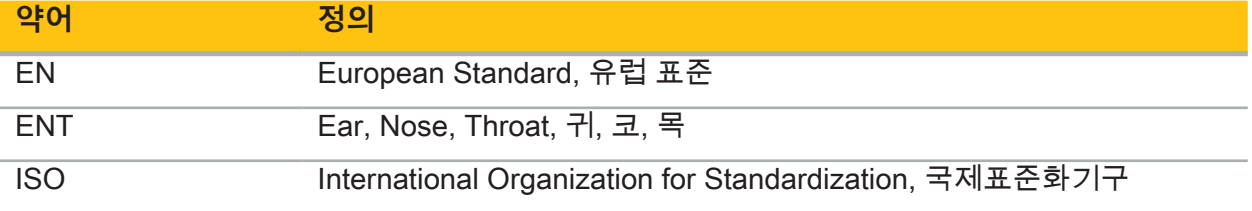

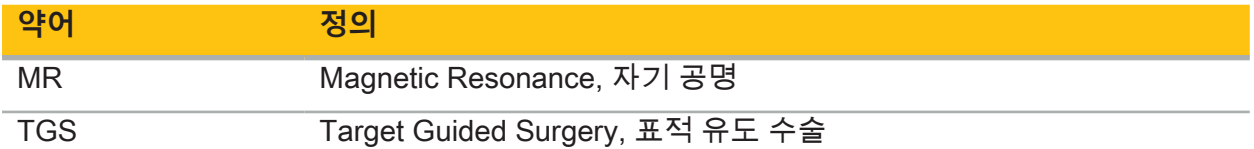

다음 표에는 본 설명서, 제품 및 제품 라벨에 사용되는 기호에 대한 정의가 나와 있습니다. 또한 TGS를 사용한 Stryker ENT 항법 시스템에 연계된 제품과 함께 사용되는 기호도 포함되어 있습니다.

EN ISO 7010 그래픽 기호 – 안전 색상 및 안전 표지 – 등록된 안전 표지

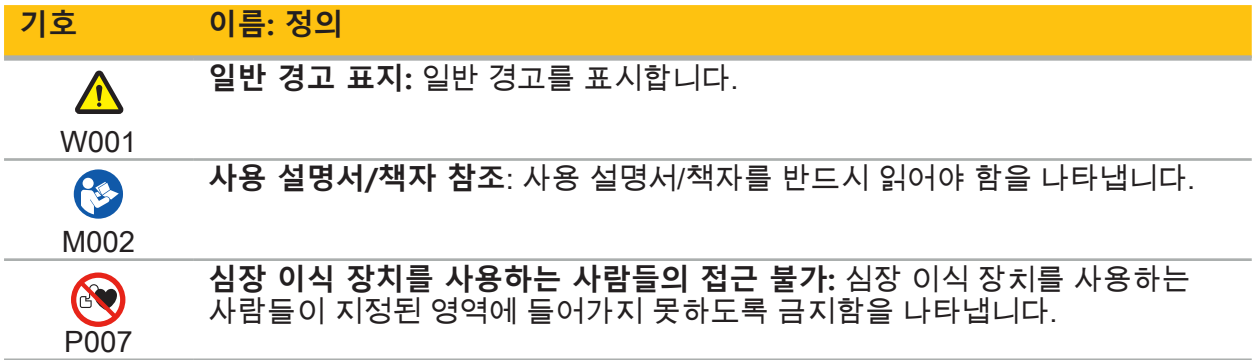

EN ISO 15223-1 의료기기 — 제공될 의료기기 라벨, 라벨 표시 및 정보에 사용되는 기호 - 제1부 일반 요건

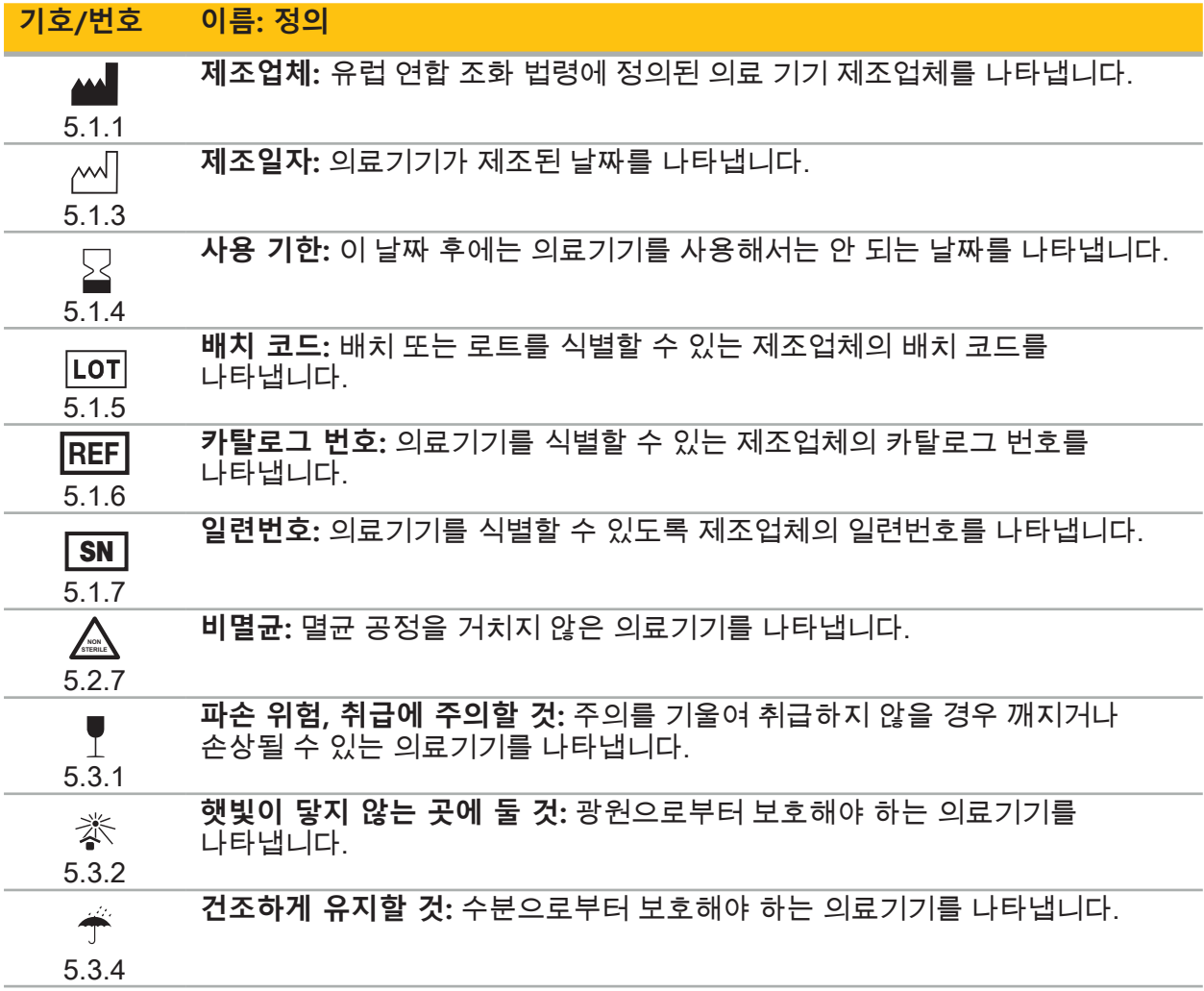

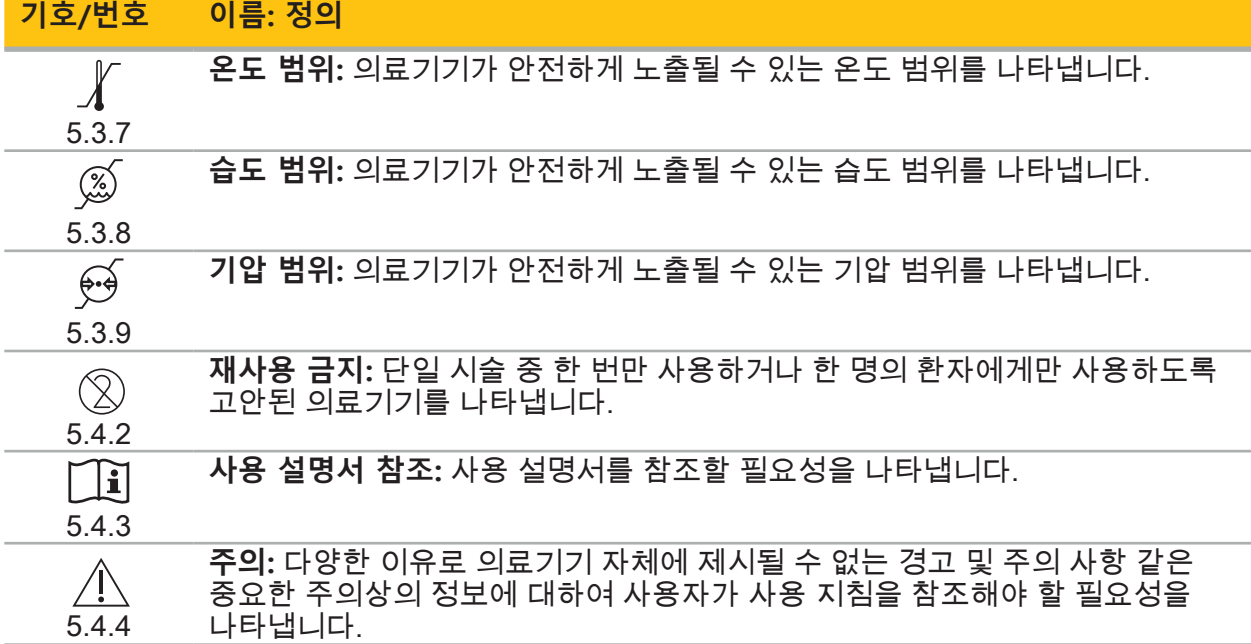

IEC 60417 기기에 사용되는 그림 기호

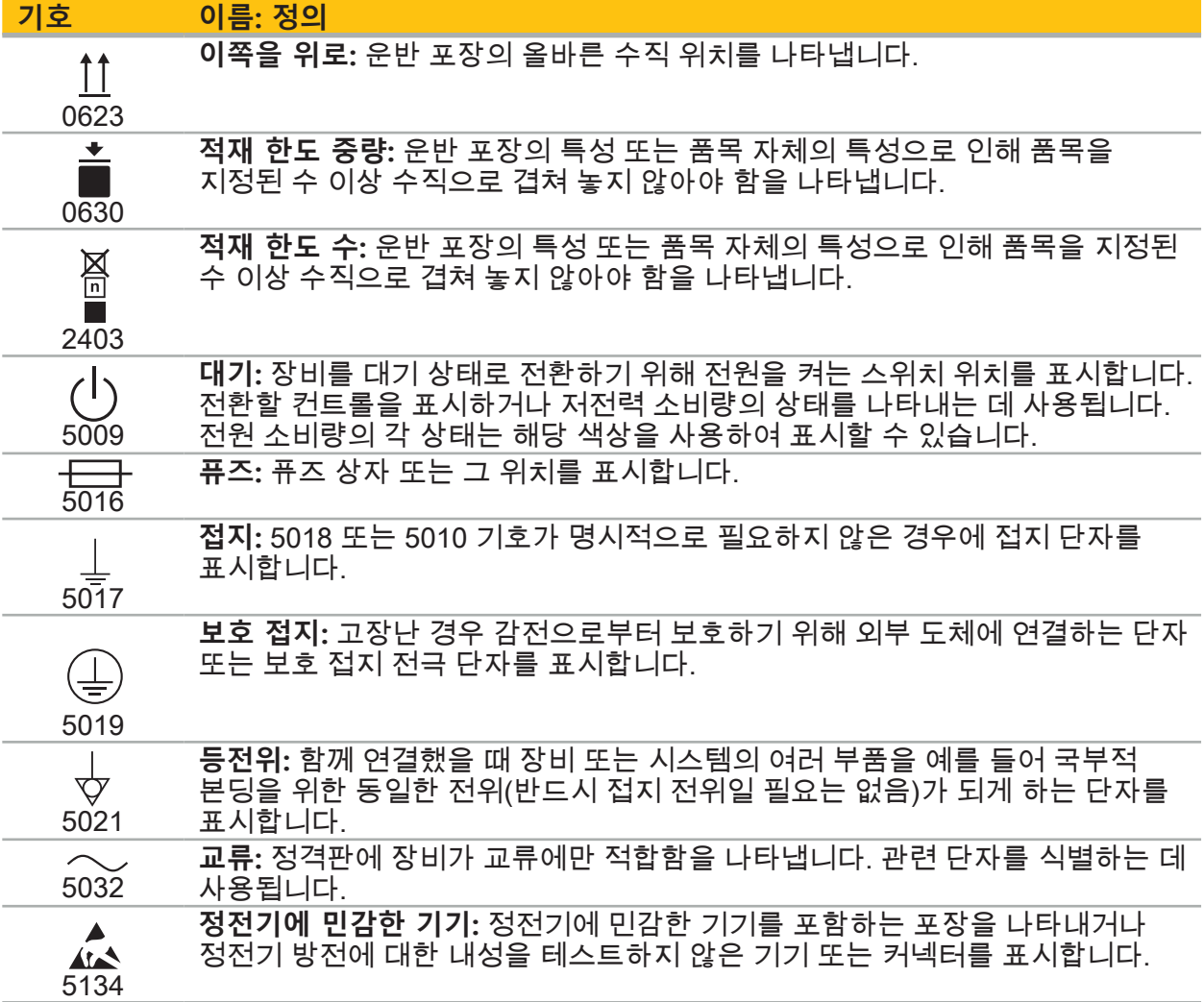

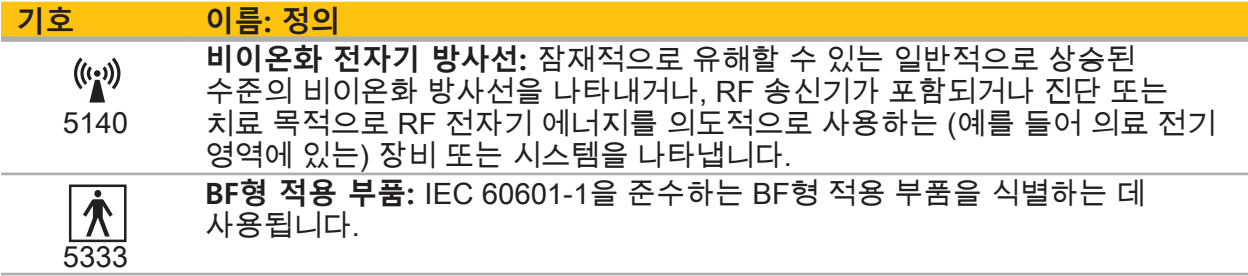

제품별 기호

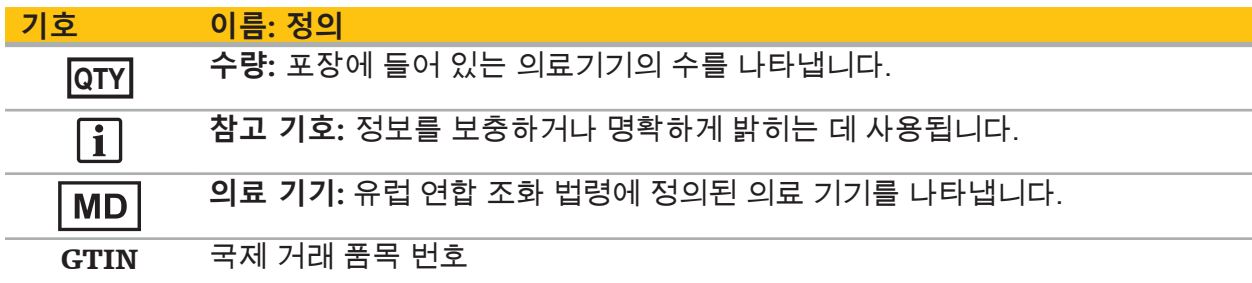

81 FR 38911 라벨 표시에 기호를 사용하는 것에 대한 FDA 최종 규칙

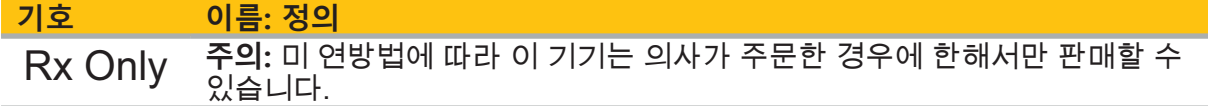

폐전기전자장비(WEEE)에 대한 지침 2012/19/EU

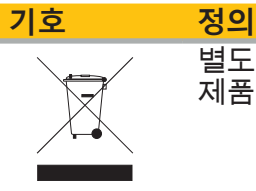

별도로 수거해야 하고 분류되지 않은 일반 쓰레기와 함께 폐기해서는 안 되는 제품임을 나타냅니다.

MR 환경 내 안전을 위하여 의료기기 및 기타 품목 제조에 대한 ASTM F2503-08 표준 관행

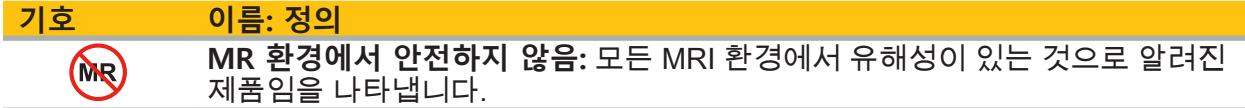

규제 마크 및 로고

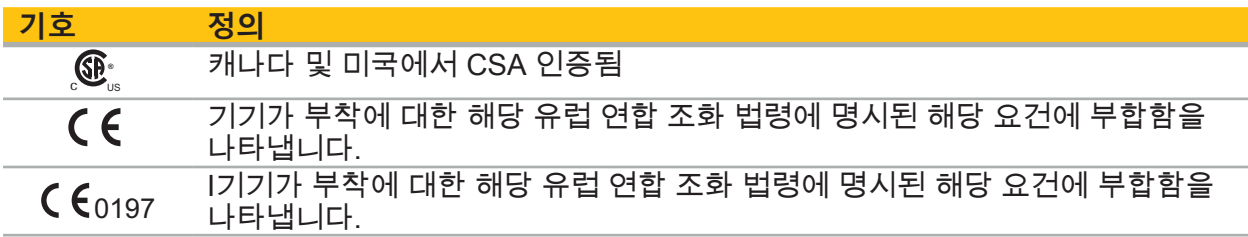

## 2. 안전성 정보

## **2.1. 일반 안전 정보**

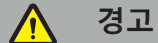

- 잠재적 오작동. 수술을 기존 방법으로도 수행할 수 있는 경우에만 시스템을 사용하십시오. 그렇지 않으면, 동등한 제품을 예비로 준비해야 합니다.
- 치료적 사용 시, 전신 효과를 육안으로 관찰할 수 있어야 합니다.
- 시스템에서 처리하는 수술 중 실시간 영상이 표시될 때 지체될 수 있습니다. 실시간 중요 (realtime-critical) 영상 촬영을 필요로 하는 적용 시에는 보조 모니터를 사용해야 합니다. 보조 모니터는 실시간 중요 영상 소스에 직접 연결해야 합니다.
- 매번 사용하기 전에 항상 제품 및 모든 시스템 구성 요소의 손상 여부를 점검하십시오. 손상이 발견되면 제품을 사용하지 말고 Stryker에 문의하십시오.
- 제조업체의 승인 없이 제품을 분해, 개조, 정비 또는 수리하지 마십시오. 이를 준수하지 않을 경우 성능이 저하되거나 품질보증이 무효화될 수 있습니다. 정비를 위해 Stryker에 문의하십시오.
- 소프트웨어 업데이트를 정기적으로 설치하십시오.
- 케이블을 구부리거나 꼬지 말고, 손상된 케이블을 사용하지 마십시오. 도구 케이블이 손상된 시스템에서의 위치 측정은 신체적 부상을 초래할 가능성이 있습니다.
- 폭발 가능성이 있는 대기에서는 시스템을 사용하지 마십시오. 시스템은 폭발에 대해 보호되지 않습니다.
- 제품의 밑면과 뒷면에 있는 환기 슬롯을 막지 마십시오.
- 환자의 손이 닿지 않는 곳에 제품을 놓으십시오.
- 자기공명영상(MRI) 스캐너가 있는 환경에서는 기기를 사용하지 마십시오.
- 응급 상황의 경우, 제품을 즉시 종료하고 환자 또는 직원으로부터 분리하십시오. 그런 다음 자격 요건을 갖춘 서비스 직원이 수행하는 필수 점검 및 수리를 받으십시오.
- 제세동기 방전 시에는 시스템을 사용하지 마십시오. 모든 항법 기구는 사전에 환자 및 수술 영역에서 제거해야 합니다.
- 색각이상(색맹)이 있는 사용자는 이 시스템을 사용해서는 안 됩니다. 특히, 적록 장애 또는 적록 색맹은 시스템 사용 능력에 영향을 미칩니다.
- 항법 기구는 비멸균 상태로 제공됩니다. 처음 사용하기 전 그리고 이후 매번 사용하기 전에 검증된 절차에 따라 제품을 반드시 처리(세척, 소독 및/또는 멸균)해야 합니다.
- 설명서에 나와 있는 부속장치만 항법 시스템과 함께 사용할 수 있습니다. 의료 제품을 함께 사용할 때, 다음과 같은 경우에만 안전이 보장됩니다.
	- 함께 사용된 의료 제품이 해당 설명서에 안전한 조합으로 지정된 경우, 또는
	- 함께 사용된 의료 제품의 용도 및 인터페이스 사양이 함께 사용하는 데 적합한 경우 (IEC 60601-1과 비교).
- 나열되지 않은 기구 및 부속장치(케이블 포함)를 사용하면 제품 적합성이 상실됩니다.
- 함께 사용된 의료 전기 기기는 안전성 표준 IEC 60601-1 및 자료 취급 기기 표준 IEC 60950-1 (해당되는 경우)을 준수해야 합니다. 추가 기기를 신호 입력 부분 및 출력 부분에 연결할 때, 사용자는 의료 시스템을 구성하고 시스템이 시스템 표준 IEC 60601-1의 요건을 준수하는지 확인할 책임이 있습니다.
- 항법 시스템의 전기 구성 요소를 액체에 노출하거나 담그지 마십시오. 기기 위에 액체를 두지 마십시오. 액체 또는 기타 물체가 기기 안으로 침투하는 경우 장비가 손상되거나 화재가 발생하거나 감전 위험이 있습니다.
- 의료기기 근처에서는 휴대전화 또는 기타 전화기나 휴대용 무선 주파수(RF) 장비를 사용하지 마십시오. 전자기 방사선을 방출하는 기기는 제품의 작동을 방해할 수 있습니다.
- 허용된 환경 조건을 준수하지 않을 경우 측정 시스템의 보정이 해제될 수 있습니다. 이 경우, 측정하는 동안 편차가 발생할 수 있습니다. 이러한 편차는 제조업체의 새 보정을 통해서만 해결할 수 있습니다. "기술 사양" 장을 참고하십시오.
- 표준화된 일반 절차를 통해 병원체를 제거할 수 없는 질병을 앓고 있는 환자에게 기기 또는 해당 부속장치가 사용된 경우, 해당 공공 기관의 요건에 따라 폐기 또는 처리해야 합니다.
- 전자기 도구를 제외하고 환자와 시스템(예: 전자기 항법 장치, 카트, 모니터)의 어떠한 부분이라도 동시에 만지지 마십시오. 그러면 위험한 전류로 인해 환자 또는 작동자가 부상을 입을 수 있습니다.
- 지원 시스템(예: 카트)을 사용하는 경우, 항상 지원 시스템을 통하여 시스템 이내의 모든 다른 장치를 연결하고 전원을 공급하십시오. 지원 시스템을 사용하는 경우 이러한 다른 장치를 벽 소켓에 직접 연결하지 마십시오.

사용자 및/또는 환자는 제조업체와 사용자 및/또는 환자가 있는 국가 관할 당국에 심각한  $\mathbf{1}$ 제품 관련 사고를 보고해야 합니다.

## **2.2. 전자기 측정 시스템에 대한 안전 조치**

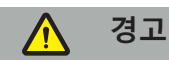

- 전자기 기구는 고도로 정밀한 측정 기구입니다. 수명 및 취급에 관한 제한 사항을 준수해야 합니다. 손상된 기구와 부정확한 기구는 교체해야 합니다.
- 설치된 심박 조율기의 200 mm 이내에서는 전자기장 발생기를 작동하지 마십시오. 전자기장 발생기에서 생성된 자기장이 심박 조율기의 작동을 방해할 수 있습니다. 이러한 방해로 인해 부상할 수 있습니다.
- 전자기장 발생기로부터 10 m 내에서는 다른 전자기장 발생기를 작동하지 마십시오. 그렇게 하면 부정확한 위치 측정을 야기하고 신체적 부상을 초래할 가능성이 있습니다.
- 전자기장 발생기를 떨어뜨리거나 충격을 가하지 마십시오. 전자기장 발생기에 물리적 손상이 생기면 보정이 달라지고 부정확한 위치 측정을 야기하며 신체적 부상을 초래할 가능성이 있습니다.
- 전자기 기구를 전자기장 발생기 위에 직접 놓지 마십시오. 그렇게 할 경우 부정확한 위치 측정을 야기할 만큼 지장을 줄 수 있습니다.
- 전자기장 발생기 케이블을 측정 볼륨 안에 넣거나 전자기장 발생기 둘레를 둘러싸지 마십시오. 자기 간섭을 일으킬 수 있습니다. 이 간섭은 부정확한 위치 측정을 야기하고 신체적 부상을 초래할 가능성이 있습니다.
- 전자기장 발생기 케이블로부터 30 mm 내에는 전자기 도구 케이블을 놓지 마십시오. 이렇게 가까이 놓을 경우, 특히 케이블이 서로 평행이 되는 경우에는 도구 케이블에 전자기 간섭이 발생할 수 있습니다. 이 간섭은 부정확한 위치 측정을 야기하고 신체적 부상을 초래할 가능성이 있습니다.
- 전자기장 발생기 케이블을 돌돌 감지 마십시오. 케이블이 원형으로 배치되면 자기장이 생성될 만큼 충분한 전류가 발생합니다. 이 자기장은 전자기장 발생기의 자기장을 방해하여 부정확한 위치 측정을 야기하고 신체적 부상을 초래할 가능성이 있습니다.
- 항법 시스템을 사용하는 동안 전자기장 발생기를 시스템에서 분리하지 마십시오. 추적 모드에서는, 그러면 스파크가 발생하고 신체적 부상을 초래할 가능성이 있습니다.
- 검증되지 않은 환경에서는 항법 시술을 실시하지 마십시오. 항법 기능에 영향을 주는 요소를 포함할 수 있습니다. 같은 방에 있는 다른 물체, 가까운 위치에 있는 금속 및 가까운 위치에 있는 다른 전자기장 발생기에 의한 전자기장 교란으로 인해 시스템이 유해한 영향을 받을 수 있습니다. 그러한 교란을 테스트하지 못할 경우 부정확한 위치 측정의 가능성과 신체적 부상을 초래할 가능성이 증가합니다.

## **2.3. 데이터 개인정보 보호 정보**

## **경고**

항법 장치를 네트워크/데이터 통합에 연결하면 환자, 작동자 또는 제3자가 위험에 처할 수 있습니다. 귀 기관에서 위험 관리를 통해 이러한 위험을 결정, 분석, 평가 및 제어하여 잠재적 손상을 방지해야 합니다(특히 IEC 80001-1 참조). 이 제품에 관하여, 환자 영상 데이터의 개인정보 보호 및 데이터 완전성과 관련한 위험에 특히 주의를 기울여야 합니다.

## **주의**

유지 보수를 위해 기기를 전송하기 전에, 모든 비공개 환자 데이터가 Stryker에 공유되지 않도록 데이터 드라이브를 제거하십시오.

 $\mathbf{1}$ 

사용자는 환자 데이터의 보호에 관한 해당 국가별 요건을 준수해야 합니다. 항법 시스템은 권한 있는 직원만 사용할 수 있습니다. 암호를 통해 무단 사용으로부터 시스템을 보호하는 것이 권장됩니다.

공립 병원의 경우, 데이터 보호 책임자에게 시스템에 대해 알려야 합니다.

데이터 보안상, 데이터를 정기적으로 백업해야 합니다. Stryker는 데이터 손실에 대한 책임을 지지 않습니다.

#### **2.4. 사용자 자격 요건 정보**

## **경고**

이 제품은 의료 전문가만이 사용해야 하며, 자격을 갖추고 필요한 의료 교육을 받은 사람만 사용할 수 있습니다.

모든 절차를 수행하는 의료 제공자는 제품 사용의 적절성 및 각 환자에 대한 특정 기법을 결정할 책임이 있습니다. 제조업체로서 Stryker는 특정 수술 절차를 권장하지 않습니다.

Stryker는 이 제품의 도움으로 확립된 일체의 진단 또는 해석에 대한 책임을 지지 않습니다. 의료 지식 획득 그리고 진단 및 치료 결과에 대한 책임은 제품 사용자에게 있습니다.

제품의 안전하고 효율적인 사용을 보장하기 위해, 제조업체 및 소매업체에서 승인하는 경우에 사용자에게 제품 사용 방법에 대한 지침을 제공해야 합니다. 의료 제품의 작동자는 사용자가 해당 현지 법률에 따라 그러한 지침을 받는 지와 지침이 미리 정해진 간격으로 업데이트되는지를 확인해야 합니다. 또한, 함께 제공되는 모든 설명서의 지침을 준수해야 합니다.

항법 시스템을 사용하는 외과적 수술 중에, 환자는 통상적인 의학적 치료로 치료하고 관찰해야 합니다. 여기에는 치료 절차에 대한 추적 관찰, 활력 징후 및 마취 상태의 모니터링, 그리고 수술에 필요한 경우 멸균 상태의 유지가 포함됩니다.

본인의 의료 기술 및 지식 외에도, 제품의 작동 안전성 및 유용성을 위해 올바른 사용과 정기적인 세척 및 유지 보수가 필요합니다.

## 3. 제품 정보

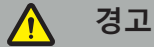

- 제품은 의도된 목적에 대해서만 다음 사용 설명서와 최신 버전의 "Stryker ENT 항법 시스템" 설명서에 따라 사용할 수 있습니다.
- 이 사용자 설명서는 제품의 일부이므로 항시 담당자가 접근할 수 있어야 합니다. 이는 후속 소유자 또는 사용자에게 넘겨 주어야 합니다.

## **3.1. 용도**

Stryker ENT 항법 시스템은 입체 수술이 적합할 수 있고 부비동 또는 유양골 해부학적 구조와 같이 ENT 수술 부위에서 고정된 해부학적 구조에 대한 기준을 해부학적 구조의 CT 또는 MR 기반 모델에 비교하여 확인할 수 있는 모든 의학적 상태에 사용합니다.

이러한 시술의 예에는 다음 ENT 시술이 포함되나 이에 국한되지 않습니다.

- 경접형동 접근 시술,
- $\bullet$  비강 내 시술,
- 부비동 시술(예: 상악골 절개술, 사골동 절제술, 접형동 절개술/접형동 탐색, 비갑개 절제술, 전두동 절개술),
- ENT 관련 전방 두개골 기반 시술.

**3.2. 금기 사항**

알려진 사항 없음.

# 4. 제품 개요

# **4.1. 함께 사용되는 제품**

**경고**

특별한 지침이 없는 한 Stryker에서 승인하는 제품만 사용하십시오.

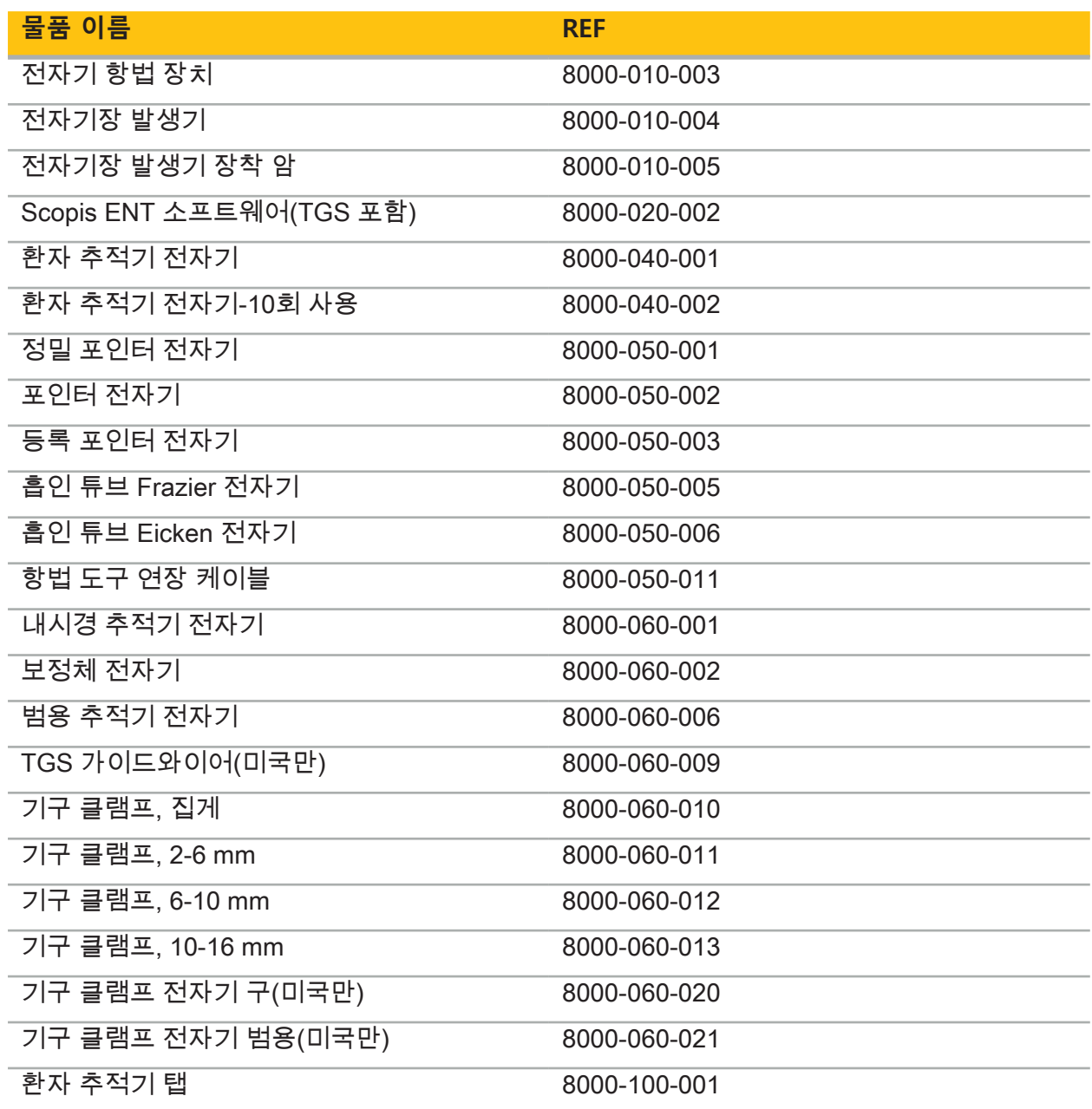

## **4.2. 주기(항법 수술)**

항법 시스템의 사용은 4단계로 나눌 수 있습니다.

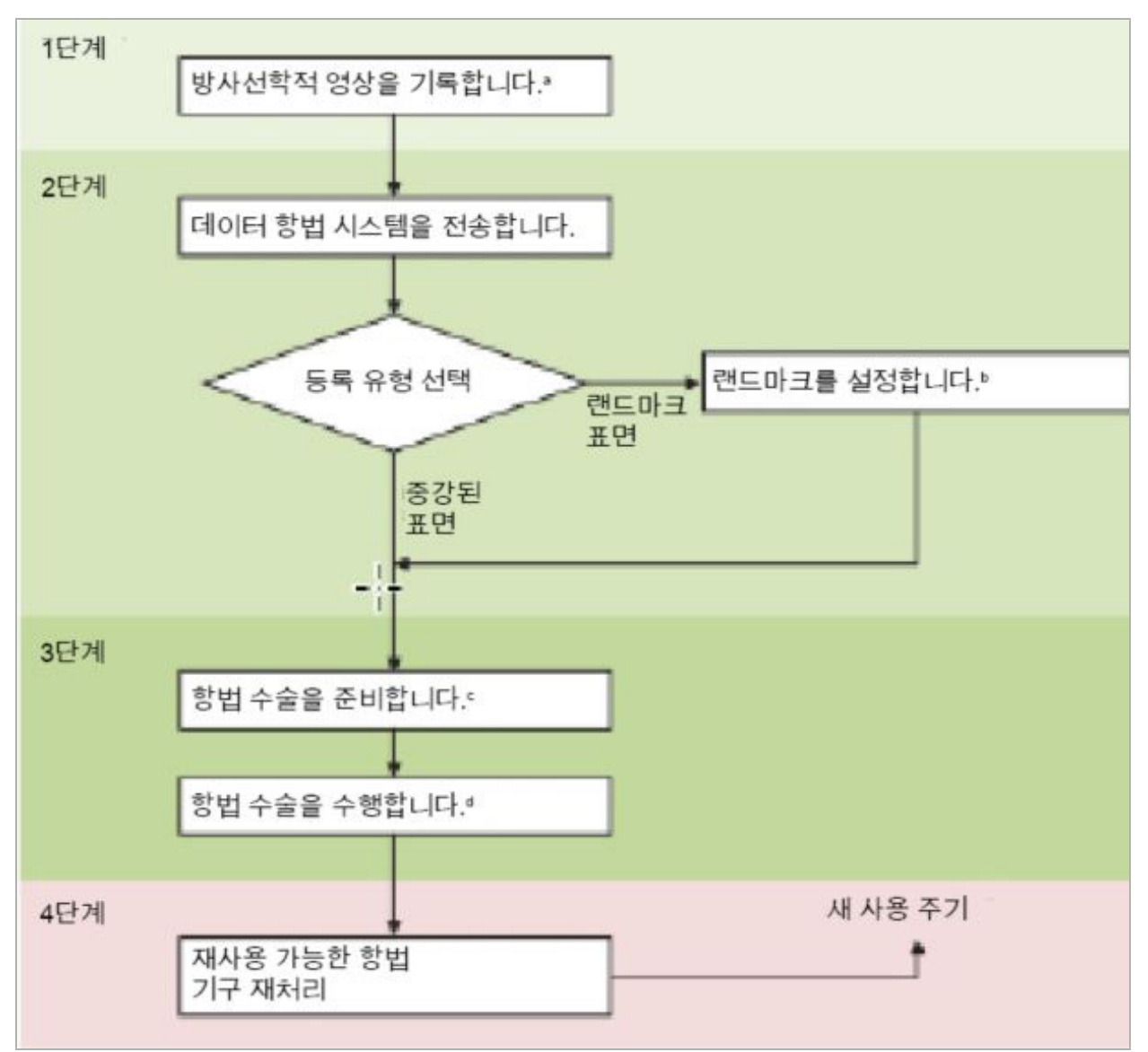

<sup>a</sup> "영상-환자 등록: 랜드마크" 장 참조

<sup>b</sup> "항법 수술 계획 " 장 참조

<sup>c</sup> "계획 내보내기" 장 참조

<sup>d</sup> "항법 수술의 수술 전 설정" 장 참조

<sup>e</sup> "항법 수술 수행" 장 참조

## **4.3. 사용 계획**

항법 수술에 적합한 환자 영상 데이터가 필요하므로 항법 시스템의 사용은 수술 전에 계획해야 합니다.

#### **수술 영역의 정의**

시스템에 포함된 제품의 용도를 고려하십시오. 많은 제품은 선택된 수술 영역에서만 사용하도록 제작되었습니다. 용도는 해당 제품 설명서에서 확인할 수 있습니다.

#### **환자 추적기 선택 및 위치 지정**

환자 추적기는 환자를 기준으로 하는 역할을 합니다. 따라서 환자의 위치를 선정할 수 있도록 수술 영역 가까이에 있는 환자에 단단히 부착해야 합니다. 사용 가능한 환자 추적기에 대한 설명이 "항법 기구 준비"에 나와 있습니다.

## **등록 유형 선택**

매번 사용하기 전에 영상-환자 등록을 수행하여 환자의 위치를 결정하고 환자 영상 데이터와 일치시키십시오.

소프트웨어는 여러 유형의 영상-환자 등록을 제공합니다.

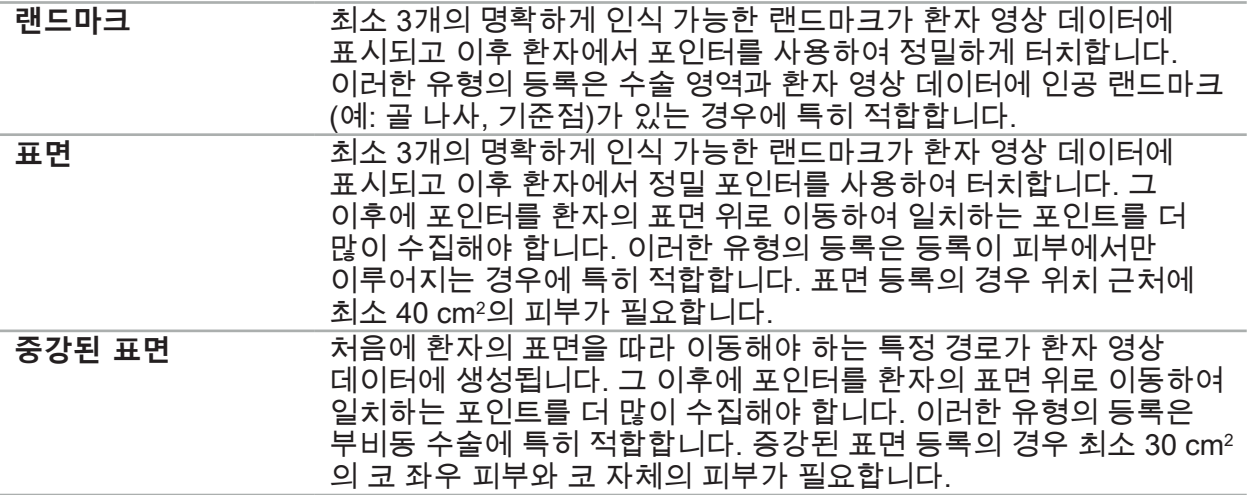

#### **방사선학적 영상 데이터 주문**

다음 사항에 유의하고, "방사선학적 영상 데이터 기록"에서 항법 수술에 적합한 영상을 획득하기 위한 세부 지침을 따르십시오.

- 등록 유형에 따라, 방사선학적 영상 데이터를 주문하기 전에 수술 영역 주변에서 골 나사를 계획하고 설정해야 할 수 있습니다.
- 환자 해부학적 구조가 동일한 경우에는 기존 영상 데이터를 사용할 수 있습니다. 그러나 환자 형상이 크게 변경된 것으로 의심되는 경우 새 영상의 기록이 필요합니다.
- 영상 해상도는 최적의 항법 결과를 얻기 위해 1 mm 미만의 절편 두께 및 0.5 mm 이상의 픽셀 해상도로 설정해야 합니다. 또한 영상-환자 등록에 필요한 영역이 스캔에 포함됩니다.
- DVT, CT, MRI 같은 모든 일반적인 DICOM 촬영 방법을 사용할 수 있습니다.

## **4.4. 기능 내시경 부비동 수술(FESS) 지침**

#### **경고**  $\bigwedge$

다음 권장 사항은 항법 시스템을 사용한 임상 경험을 기반으로 합니다. 하지만, 각 시술의 세부 사항을 결정하고 각 사례에서 항법 시스템을 사용하기로 결정하는 것은 의사의 책임입니다.

정면 공동 수술과 기능 내시경 부비동 수술에서 항법 시스템의 사용을 위해서는 다음 절차가 가장 효과적인 것으로 입증되었습니다.

- 1. 수술 영역의 얇은 절편 CT 스캔을 요청합니다. 환자의 얼굴과 코가 완전히 포함되어야 합니다. 머리 뒤쪽, 이마 위쪽 및 비하점 아래쪽은 필요하지 않습니다. 권장되는 절편 두께는 1 mm 미만이고 픽셀 해상도는 0.8 mm 이상입니다.
- 2. 추가 계획 없이 사용할 수 있는 증강된 표면 등록을 사용합니다.
- 3. 환자의 이마에 환자 추적기 전자기를 사용합니다. 환자의 얼굴에 멸균 커버가 없는 충분한 영역을 유지합니다. 비하점과 비점 사이에 수직으로 그리고 눈 바깥쪽까지 수평으로 0.5 cm의 덮지 않은 영역을 남겨 두어야 합니다(그림 1).

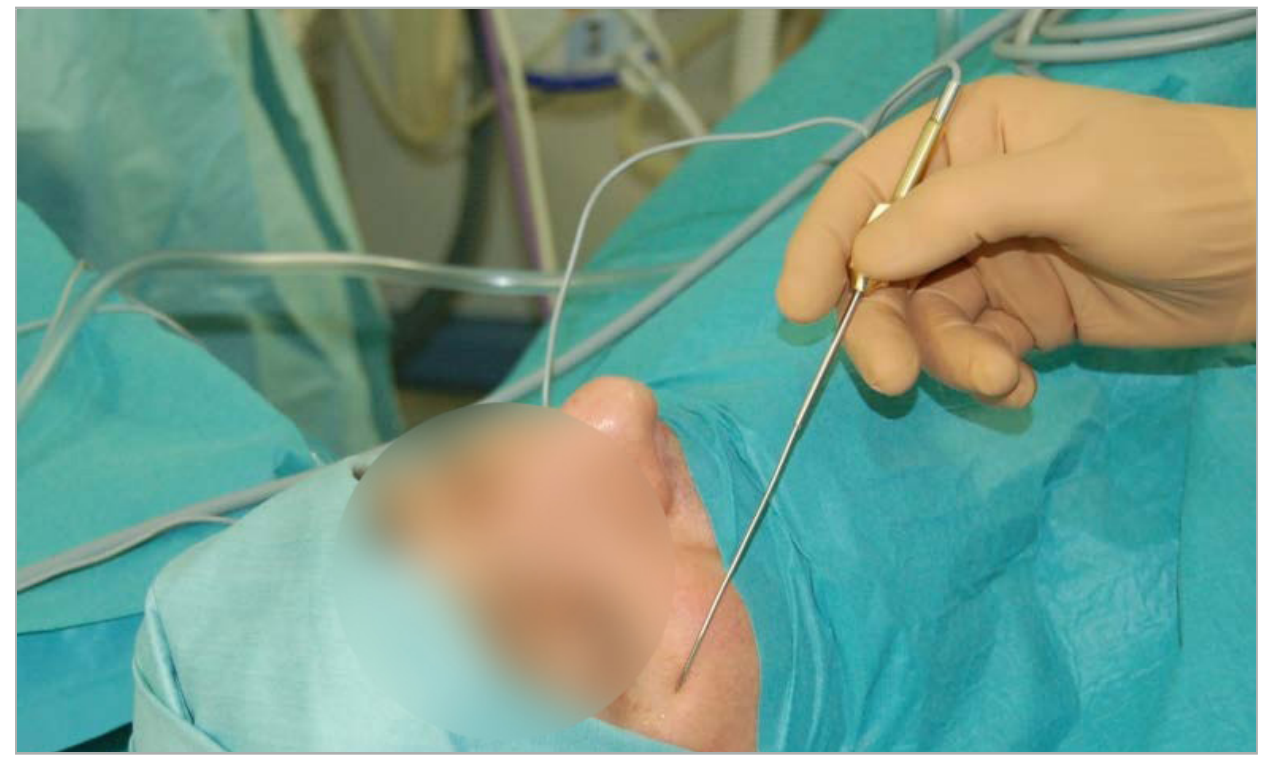

그림 1 – FESS를 위한 권장 위치 및 멸균 커버

## **4.5. 측면 두개골 수술 지침**

## **경고**

다음 권장 사항은 항법 시스템을 사용한 임상 경험을 기반으로 합니다. 하지만, 각 시술의 세부사항을 결정하고 구체적인 각 사례에서 항법 시스템을 사용하기로 결정하는 것은 의사의 책임입니다.

중이 수술에 항법 시스템을 사용하기 위해 랜드마크와 표면 등록을 모두 사용할 수 있습니다.

#### **랜드마크 등록**

4~5개 골 나사를 사용한 랜드마크 등록이 중이 수술에 가장 정확한 것으로 나타납니다.

- 1. 중이 입구가 노출되는 이전 수술이 종료될 때 이러한 나사를 배치합니다(그림 2).
- 2. 얇은 절편 CT 스캔을 요청하고 모든 골 나사가 완전히 포함되는지 확인합니다. 관련 구조가 잘 보이는 해상도를 선택합니다. 데이터가 너무 방대한 경우, 데이터를 적절히 잘라내도록 요청합니다.

3. 환자 추적기 전자기를 사용하여 사용자로부터 반대쪽 위치에 놓습니다. 의사의 도움을 받는 경우 환자 추적기를 오른쪽 또는 왼쪽으로 이동할 수 있습니다. 7.5 cm의 거리가 가장 효과적인 것으로 확인되었습니다(그림 3).

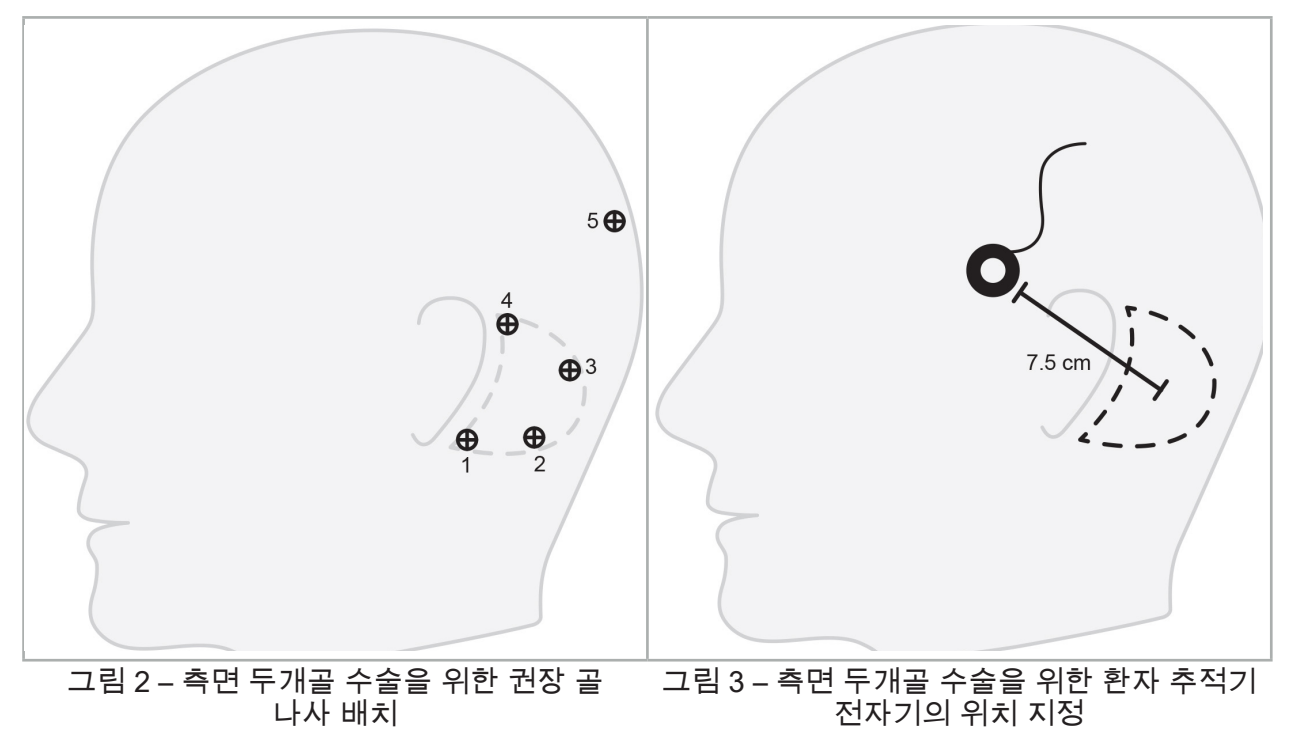

#### **표면 등록**

표면 등록은 수술 상황에서 1 mm의 정확도가 허용되는 경우 등록에 덜 침습적인 타당한 선택 방법입니다.

- 1. 얇은 절편 CT 스캔을 요청하고 환자 얼굴의 절반이 완전히 포함되는지 확인합니다. 관련 구조가 잘 보이는 해상도를 선택합니다. 데이터가 너무 방대한 경우, 데이터를 적절히 잘라내도록 요청합니다.
- 2. 표면 등록 시작점으로 수술 정상 위치 근처의 비하점, 비근점 및 눈의 외안각에 등록 랜드마크를 놓습니다.
- 3. 환자 추적기 전자기 또는 환자 추적기 전자기 10회 사용을 사용하여 정상 위치의 반대쪽에 놓습니다. 의사의 도움을 받는 경우 환자 추적기를 오른쪽 또는 왼쪽으로 이동할 수 있습니다. 7.5 cm의 거리가 가장 효과적인 것으로 확인되었습니다(그림 3).
- 4. 표면 포인트를 수집할 때, 초기 영역(비하점, 비근점 및 안각)에서 유양골까지 추적합니다. 중이 해부학적 구조에 단단히 연결되어 있지 않으므로 귀 밑과 귓볼을 움직이지 마십시오.

## 5. 방사선학적 영상 데이터 기록

환자에 대한 방사선학적 영상을 획득하기 전에 다음 사항을 고려하십시오.

- 방사선학적 볼륨 영상 데이터는 원하는 유형의 환자 등록과 호환되어야 합니다. 이는 영상 촬영 전에 골 나사를 부착하거나 얼굴의 특정 부분 또는 환자 해부학적 구조가 보이는지 확인할 필요가 있을 수 있다는 것을 의미합니다. "환자 등록 유형 선택" 장을 참고하십시오.
- 항법 수술은 해상도, 절편 거리/간격 및 내보내기 형식에 관한 특정 요건을 준수하는 3D 볼륨 영상 데이터를 통해서만 가능합니다. 세부 사항은 다음 장을 참고하십시오.
- 표준화된 DICOM 3.0 인터페이스의 지원에도 불구하고, 데이터 교환 또는 데이터 로드 시 문제가 발생할 수 있습니다. 다음 장을 참고하십시오.

## **5.1. 처음 사용 전**

**경고**

영상을 항법 시스템에 가져올 수 있다고 확인될 때까지 환자의 방사선 영상을 기록해서는 안 됩니다.

다음 페이지를 방사선과에 전달해야 합니다. 방사선과에서 제공한 테스트 데이터세트를 사용하여, 기기에서 내보낸 영상 데이터가 항법 소프트웨어와 호환되는지 확인해야 합니다.

## **5.2. 컴퓨터 단층촬영(CT)에 대한 시스템 설정**

## **경고**

환자 영상 데이터의 절편 거리 또는 픽셀 크기가 1 mm를 초과하는 경우 시스템 정확도가 저하될 수 있습니다. 잘 알려진 해부학적 위치를 점검하여 정확도를 확인하십시오.

컴퓨터 단층촬영을 사용하는 동안 갠트리에 0도의 기울기 각도를 사용하십시오. 데이터세트는 전체 볼륨과 동일해야 합니다. 볼륨에는 간격, 특히 절편 영상 간 간격이 절대 포함되어서는 안 됩니다.

가능한 한 시야각을 제한하십시오.

관련 환자 영역이 완전히 기록되는지 확인하십시오.

항법 소프트웨어는 다음 설정에서 성공적으로 작동합니다.

- 환자 위치 지정: 교합 평면에 축상
- 행렬 크기· 512 x 512 픽셀
- 절편 거리/두께: < 1 mm (≤ 0.5 mm 권장)
- 단면 크기: 150 mm ~ 180 mm
- 복셀 크기: 1 mm x 150 mm/512 x 150 mm/512 = 1 mm x 0.3 mm x 0.3 mm
- 환자는 축 방향으로 스캔해야 함

골 영역에서 양호한 해상도를 달성하도록 X선(kV)의 에너지를 선택하십시오. 연조직 영상은 사용해서는 안 됩니다.

환자의 정렬이 기기의 설정과 일치하는지 확인하십시오.

#### **5.3. 자기공명영상(MRI)에 대한 방사선 프로필**

항법 소프트웨어는 다음 설정에서 성공적으로 작동합니다.

- 환자 위치 지정: 교합 평면에 축상
- 횡단(축상) 획득 평면
- 3D 볼륨 데이터 획득(2D 다중 절편 영상과 대조)
- 행렬 크기: 최소 256 x 256 픽셀 512 x 512 픽셀 권장
- 절편 거리: < 1.5 mm (0.8 mm 또는 0.5 mm 권장)

## **5.4. 환자 준비 및 스캔**

#### **경고**  $\sqrt{ }$

– 기록 중 환자가 움직이지 않도록 하십시오. 환자가 움직이는 경우, 기록이 사용할 수 없게 되어 영상 촬영을 반복해야 하므로 환자가 방사선에 더 많이 노출될 가능성이 있습니다. – 여러 개의 부분 볼륨에 한 영역을 기록하면 유용한 데이터가 생성되지 않습니다.

획득된 영상에서 인공음영을 방지하려면, 실행 가능한 경우 금속(예: 의치)을 포함하는 모든 보철물을 제거해야 합니다.

일부 환자 등록 유형은 골 나사가 수술 영역 근처에 배치된 경우에만 수행할 수 있습니다. 이러한 나사나 얼굴 또는 환자 해부학적 구조의 특정 영역을 영상 데이터 내부에서 볼 수 있어야 합니다. 세부 사항은 "환자 등록 유형 선택" 장을 참고하십시오.

#### **눈 보호구**

렌즈 보호 장치를 사용하는 경우, 환자 표면의 등록이 불가능하거나 소프트웨어에서 이를 제대로 감지하지 못할 수 있습니다. 항법 시스템과 함께 사용할 때 다음 눈 보호구가 특히 적합한 것으로 입증되었습니다.

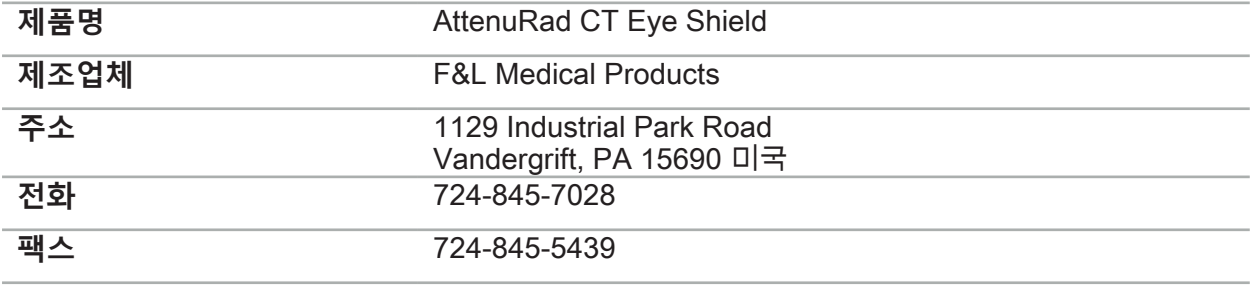

## **5.5. 데이터 저장**

**경고**  $\bigwedge$ 

– 데이터세트를 저장할 때 올바른 환자 이름과 시리즈 ID를 사용하는지 확인하십시오.

– DICOM 데이터를 생성할 때 환자 방향이 올바르게 조정되고 저장되는지 확인하십시오.

항법 시스템과 비압축 및 압축(JPEG, JPEG 2000) DICOM 데이터를 모두 지원하지만, 제조업체는 최적의 영상 품질을 위해 비압축 데이터를 사용할 것을 권장합니다.

2차 재건 또는 기타 영상 데이터를 동일한 저장 매체에 저장하지 마십시오. 여러 데이터세트가 생성되는 경우, 다른 이름(예: "Doe, John 3")으로 저장해야 합니다. 각 데이터세트는 가급적 별도의 파일에 저장하거나 PACS 서버에 별도의 시리즈 ID로 저장해야 합니다.

## **5.6. 영상 데이터 전송**

계획 및 치료를 위한 영상 데이터는 방사선과 전문의가 USB 드라이브 또는 기타 데이터 매체에 DICOM 형식으로 제공해야 합니다. 또는, 조직의 DICOM 영상 데이터 서버와 직접 통신하도록 시스템을 구성할 수도 있습니다.

데이터 저장 장치에 내보낼 때, 다음 DICOM 태그를 영상 데이터와 함께 저장해야 합니다. 일반적인 방사선학적 시스템에서는 자동으로 저장됩니다.

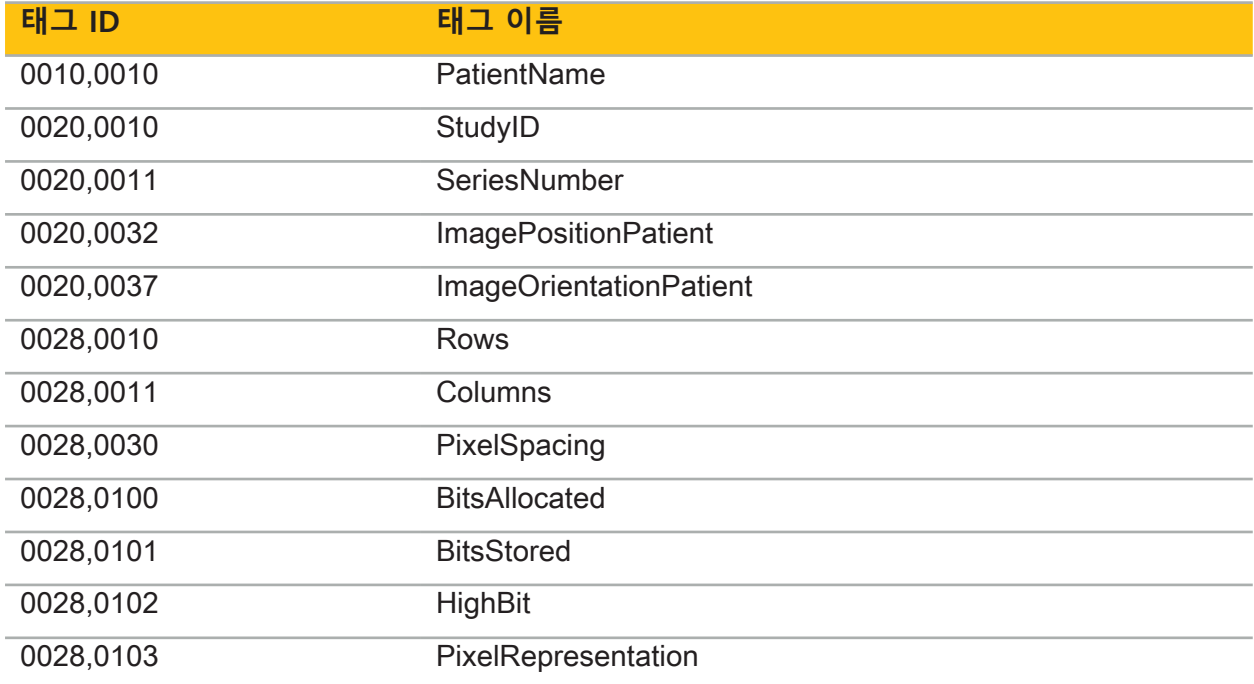

## **5.7. 문자 세트 지원**

항법 소프트웨어는 다음 문자 세트를 지원합니다.

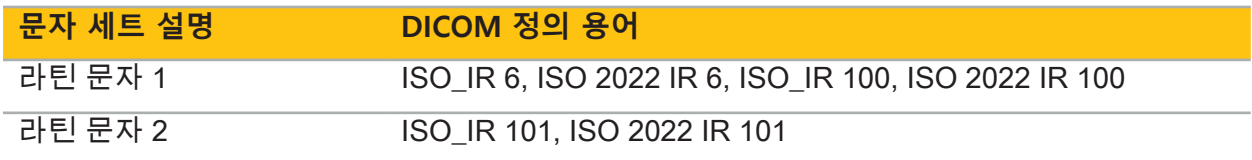

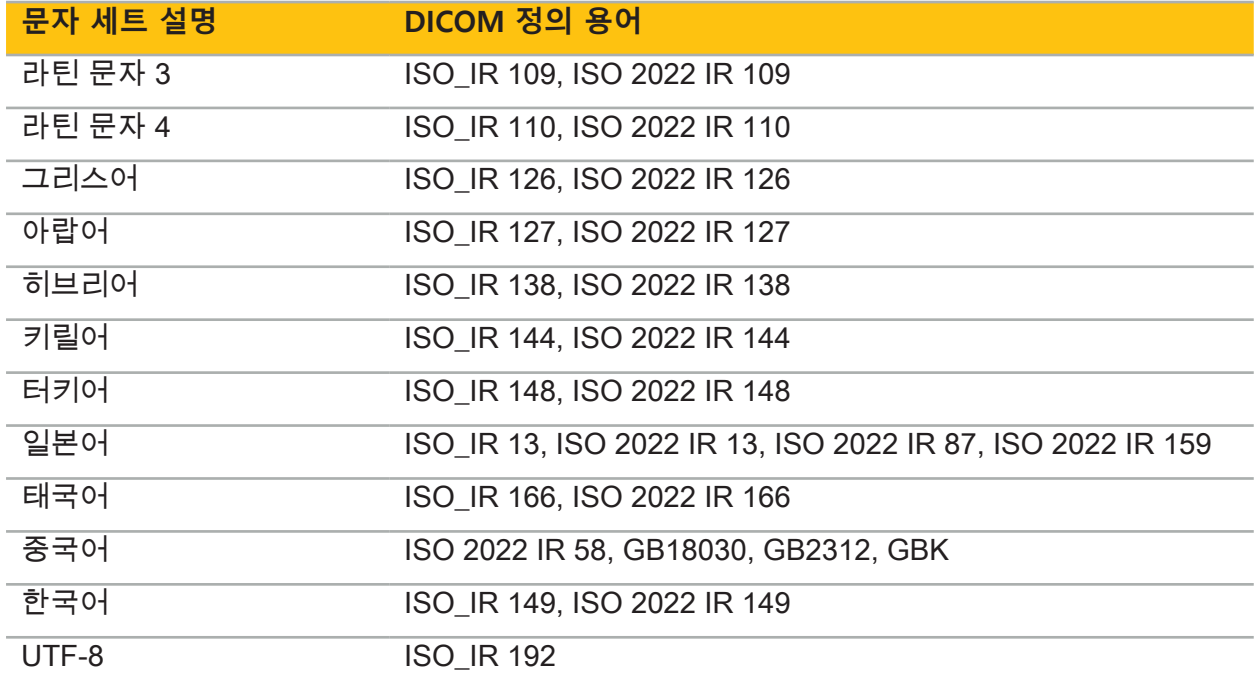

DICOM Standard 2011에서 지원하는 문자 세트 목록은 DICOM 2011 C.12.1.1.2 특정 문자 세트를 참조하십시오.

## 6. 항법 수술 준비

항법 수술을 수행하기 전에, 환자 영상 데이터를 준비해야 합니다. 이를 위해서는 환자 영상 데이터를 항법 시스템에 직접 전송해야 하며, 시스템에서 데이터를 계획 모드에서 작업할 수 있습니다.

## **6.1. 항법 시스템 전원 켜기**

#### **경고**  $\sqrt{N}$

이 기기는 보호 접지(PE) 연결이 있는 주전원 공급 장치에만 연결해야 합니다. 전원 케이블을 전원 콘센트에 연결하기 전에, 올바른 전압(100 – 240 V~ / 50/60 Hz)이 제공되고 전원 케이블이 깨끗하고 건조하며 손상되지 않았음을 확인하십시오. 전기 기기를 제대로 설치하려면 해당 설치 설명서를 참고하십시오.

전원 버튼을 눌러 항법 장치의 전원을 켜십시오. 전원을 켜면 전원 버튼이 녹색으로 켜집니다. 그 다음 해당 설명서에 따라 함께 사용되는 의료기기의 전원을 켜십시오.

## **6.2. 항법 소프트웨어 시작**

기기의 전원을 켠 후, 작동 시스템이 준비가 될 때까지 기다리십시오. Windows 바탕화면의 바로가기를 사용하여 소프트웨어를 시작하십시오. 소프트웨어를 시작하면 잠시 동안 로딩 화면이 표시됩니다. 그 다음 항법 소프트웨어 애플리케이션 화면이 나타납니다.

## **6.3. 계획 모드에서 작업**

소프트웨어를 시작하면 애플리케이션 창이 나타납니다(그림 4).

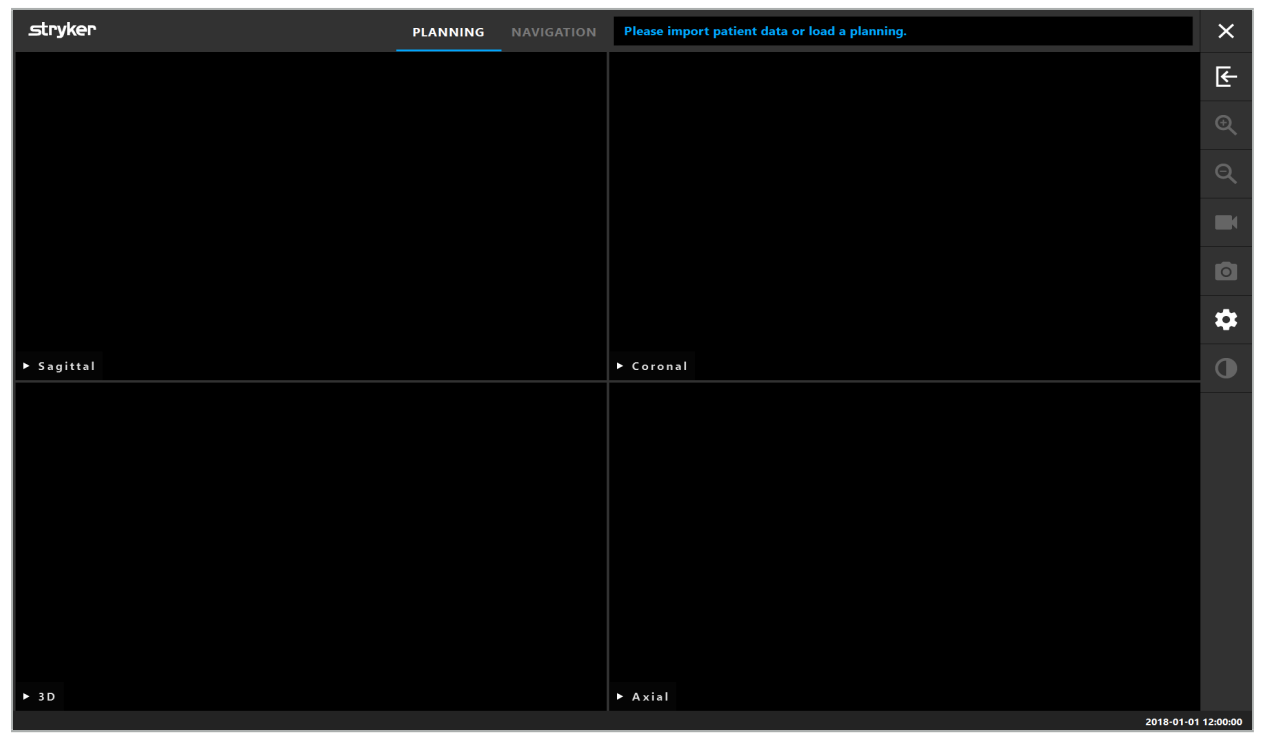

그림 4 – 애플리케이션 창

## **6.4. 환자 영상 데이터에 대한 기본 요건**

- 촬영 방법: CT, DVT, MRI, PET, SPECT
- 형식: DICOM 3.0
- 저장 매체: USB 드라이브, PACS(서버), DVD, CD

## **6.5. 환자 영상 데이터 로드**

## **경고**

네트워크 데이터 통합을 변경하면 새로운 위험이 생길 수 있으므로 통제된 방식으로 수행해야 합니다. 최소한, 데이터 통합에서 네트워크 구성 및 토폴로지의 변경, 제품의 추가 및 제거, 그리고 시스템의 업데이트 및 업그레이드에 주의를 기울여야 합니다.

환자 데이터 로드 버튼을 누릅니다(그림 4 - 아래 종료 아이콘). 데이터 가져오기 대화 상자가 나타납니다(그림 5). 대화 상자의 왼쪽에서 가져오기를 수행할 데이터 소스를 선택하십시오. Plannings(계획) 버튼에 소프트웨어를 사용하여 생성 및 저장된 모든 계획이 포함됩니다.

USB 기호를 통해 분리 가능한 저장 기기에 있는 데이터에 액세스할 수 있습니다.

Browse(찾아보기) 버튼을 사용하여 데이터를 가져올 폴더를 선택하십시오. 구성에 따라 추가 폴더 또는 DICOM 데이터 서버를 선택할 수 있습니다.

필요한 데이터 소스가 표시되지 않는 경우, Stryker에 문의하십시오.

네트워크 연결 또는 영상 데이터 서버에 장애가 발생하거나 잘못 구성된 경우, 환자 영상  $\vert \cdot \vert$ 데이터에 액세스하지 못할 수 있습니다. 필요 시 다른 수단으로 영상 데이터를 가져올 수 있도록 해당 데이터는 수술 전에 항법 시스템에 업로드해야 합니다.

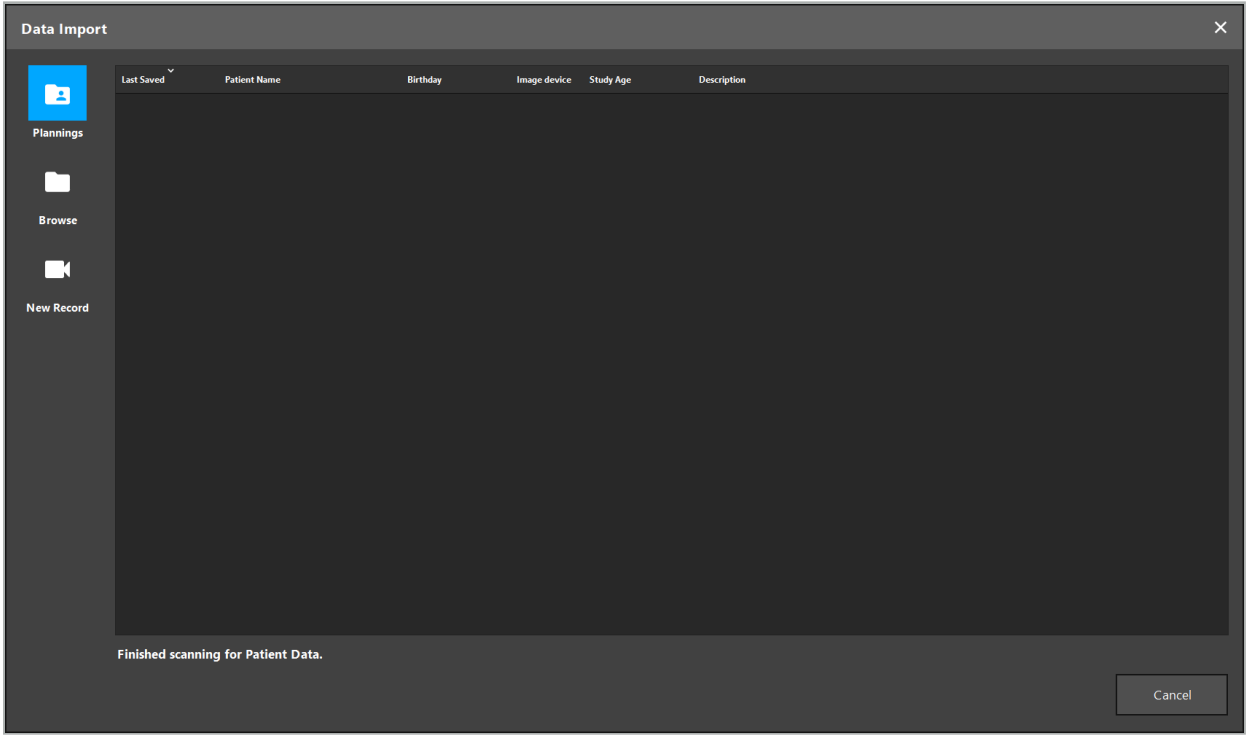

## 그림 5 – 데이터 가져오기

## **6.5.1. 디스크 드라이브에서 로드**

DICOM 호환 데이터에 대한 로컬 데이터 소스 디렉토리를 스캔한 후에, 사용 가능한 환자 영상 데이터의 선택 목록이 표시됩니다. 환자 영상 데이터를 계획 스테이션에서 이미 내보낸 경우, 해당 데이터 또한 로드될 수 있습니다. "계획 내보내기" 장을 참고하십시오. 목록에서 환자를 선택하고 Import(가져오기) 버튼을 누르십시오.

## **6.5.2. DICOM 영상 데이터 서버에서 로드**

DICOM 영상 데이터 서버가 데이터 소스로 선택된 경우, PACS 검색 인터페이스가 열립니다 (그림 6). 최소한 환자 이름과 가능하면 생년월일, 성별, 원하는 촬영방법 또는 시험 날짜와 같은 추가 제한 정보를 입력합니다. 그런 다음 Return 버튼 키 또는 Search(검색) 버튼(돋보기로 표시됨)을 누르십시오.

| <b>Data Import</b> |                                                                   |                                                             |          |     |                   |                |              |                          |                         |             |      |              | $\times$     |
|--------------------|-------------------------------------------------------------------|-------------------------------------------------------------|----------|-----|-------------------|----------------|--------------|--------------------------|-------------------------|-------------|------|--------------|--------------|
|                    | <b>Patient Name:</b>                                              |                                                             |          |     |                   | Date of Birth: | Patient ID:  |                          | Study Date:             | Modality:   | Sex: |              |              |
| E                  | Doe^John*                                                         |                                                             |          |     |                   | yyyyMMdd       | 000000       |                          | yyyyMMdd<br>$\check{~}$ | $\check{ }$ |      | $\checkmark$ | $Q(\varphi)$ |
| Plannings          | $\begin{array}{c}\n\diagup\\ \text{Study Date/Time}\n\end{array}$ | <b>Patient Name</b>                                         | Birthday | Sex | <b>Patient ID</b> | Study ID       | <b>Files</b> | Image device Description |                         |             |      |              |              |
| ┎┑                 |                                                                   |                                                             |          |     |                   |                |              |                          |                         |             |      |              |              |
| <b>Browse</b>      |                                                                   |                                                             |          |     |                   |                |              |                          |                         |             |      |              |              |
| <b>Kata</b>        |                                                                   |                                                             |          |     |                   |                |              |                          |                         |             |      |              |              |
| <b>New Record</b>  |                                                                   |                                                             |          |     |                   |                |              |                          |                         |             |      |              |              |
| 且                  |                                                                   |                                                             |          |     |                   |                |              |                          |                         |             |      |              |              |
| <b>PACS Server</b> |                                                                   |                                                             |          |     |                   |                |              |                          |                         |             |      |              |              |
|                    |                                                                   |                                                             |          |     |                   |                |              |                          |                         |             |      |              |              |
|                    |                                                                   |                                                             |          |     |                   |                |              |                          |                         |             |      |              |              |
|                    |                                                                   |                                                             |          |     |                   |                |              |                          |                         |             |      |              |              |
|                    |                                                                   |                                                             |          |     |                   |                |              |                          |                         |             |      |              |              |
|                    |                                                                   |                                                             |          |     |                   |                |              |                          |                         |             |      |              |              |
|                    |                                                                   |                                                             |          |     |                   |                |              |                          |                         |             |      |              |              |
|                    |                                                                   | Specify parameters to perform a PACS search on PACS-SERVER. |          |     |                   |                |              |                          |                         |             |      |              |              |
|                    |                                                                   |                                                             |          |     |                   |                |              |                          |                         |             |      | Cancel       |              |
|                    |                                                                   |                                                             |          |     |                   |                |              |                          |                         |             |      |              |              |

그림 6 – DICOM 영상 데이터 검색

**경고**  $\bigwedge$ 

데이터세트를 선택할 때, 올바른 영상 시리즈를 선택해야 합니다. 시리즈 ID와 시리즈에 있는 절편 영상의 수량에 각별히 주의하십시오.

 $|i|$ 구성된 DICOM 영상 서버와의 연결을 테스트하려면(예: 검색 요청 시 결과가 제공되지 않는 경우) Search(검색) 버튼 오른쪽에 있는 버튼을 누르십시오. 테스트 신호가 발생하고 성공 메시지가 반환됩니다. 오류가 발생하는 경우, 네트워크 케이블이 연결되어 있는지 확인하고 현지 IT 지원에 문의하십시오.

정확하게 지정할 수 없는 이름과 날짜를 검색하려면 자리표시자 기호(\*)를 사용하십시오.

날짜는 공백, 점 또는 하이픈 없이 JJJJMMTT 형식으로 입력해야 합니다(예: 19651027). 하이픈은 기간을 입력하는 데 사용됩니다.

해당 쿼리의 정확한 구문은 현지 DICOM 영상 데이터 서버 관리자에게 문의하십시오.

검색 결과는 정렬 및 선택할 수 있도록 목록으로 표시됩니다. 실행 중인 검색을 취소하려면 Search(검색) 버튼을 다시 누르십시오.

그런 다음 목록에서 원하는 영상 시리즈를 선택하고 Import(가져오기) 버튼을 누르십시오.

## **6.5.3. 환자 영상 데이터 구획 설정**

환자 영상 데이터를 가져오면 Data Import(데이터 가져오기) 대화 상자가 나타납니다.

대화 상자에 환자의 3D 모델이 표시되고 오른쪽에 슬라이더가 표시됩니다. 슬라이더를 사용하여 환자와 공기 간 경계를 정의하는 임계값을 설정합니다(그림 7). 3D 모델이 환자와 최대한 일치하도록 슬라이더를 조정하면 환자 표면의 인공음영과 간격이 최소화됩니다. CT 데이터의 경우, 영상과 공간 간의 구분선이 명확하게 정의되고, 사용자에게 도움이 되도록 임계값을 따라 흰색 선이 그려집니다. 임계값이 올바르게 정의되면 대화 상자의 추가 기능을 사용하거나 (다음에서 설명됨) OK(확인)를 클릭하여 단계를 완료하십시오.

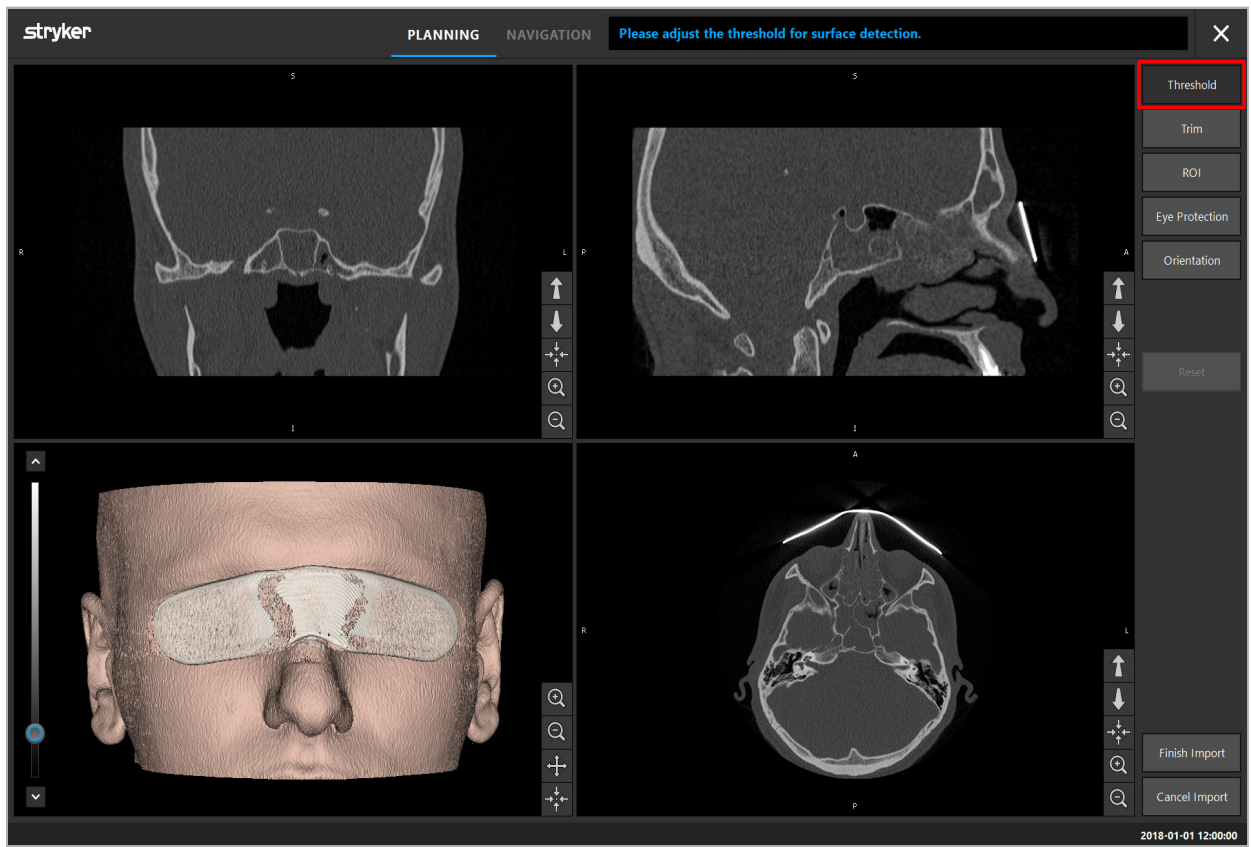

그림 7 – 표면 임계값 선택

환자의 머리가 앞을 향하도록 표시해야 합니다. 그렇지 않을 경우, Adjust Orientation(방향 조정) 버튼을 눌러 방향을 수정하십시오(그림 8).
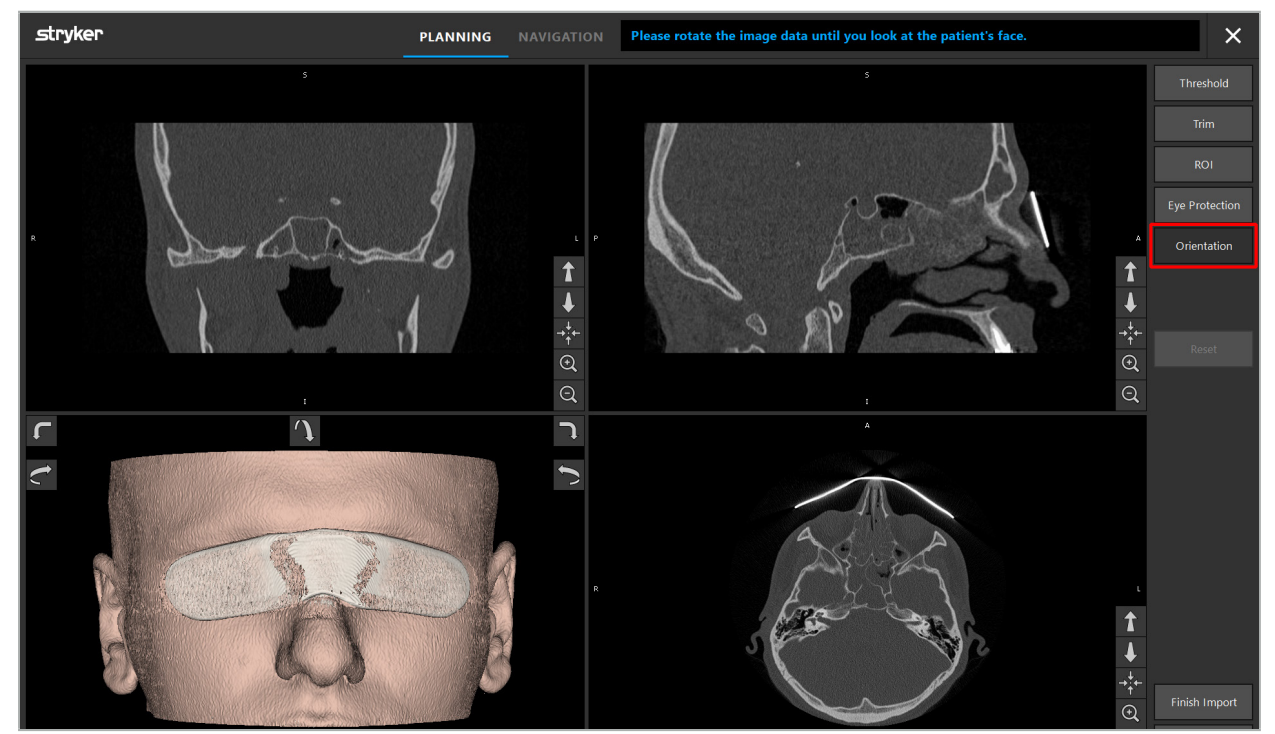

그림 8 – 환자 방향 조정

영상 스캔 동안 환자가 눈 보호구를 착용한 경우, Remove Eye Protection(눈 보호구 제거) 버튼을 눌러 3D 모델에서 이 보호구를 제거할 수 있습니다(그림 9). 눈 보호구를 제거하라는 대화 상자가 나타납니다. 화살표 키를 사용하여 원하는 대로 반경을 조정하여 수정하십시오. 그런 다음 Remove(제거)를 눌러 눈 보호구를 제거하십시오. Reset(재설정) 버튼을 사용하면 눈 보호구를 포함한 원래 3D 모델을 재설정할 수 있습니다.

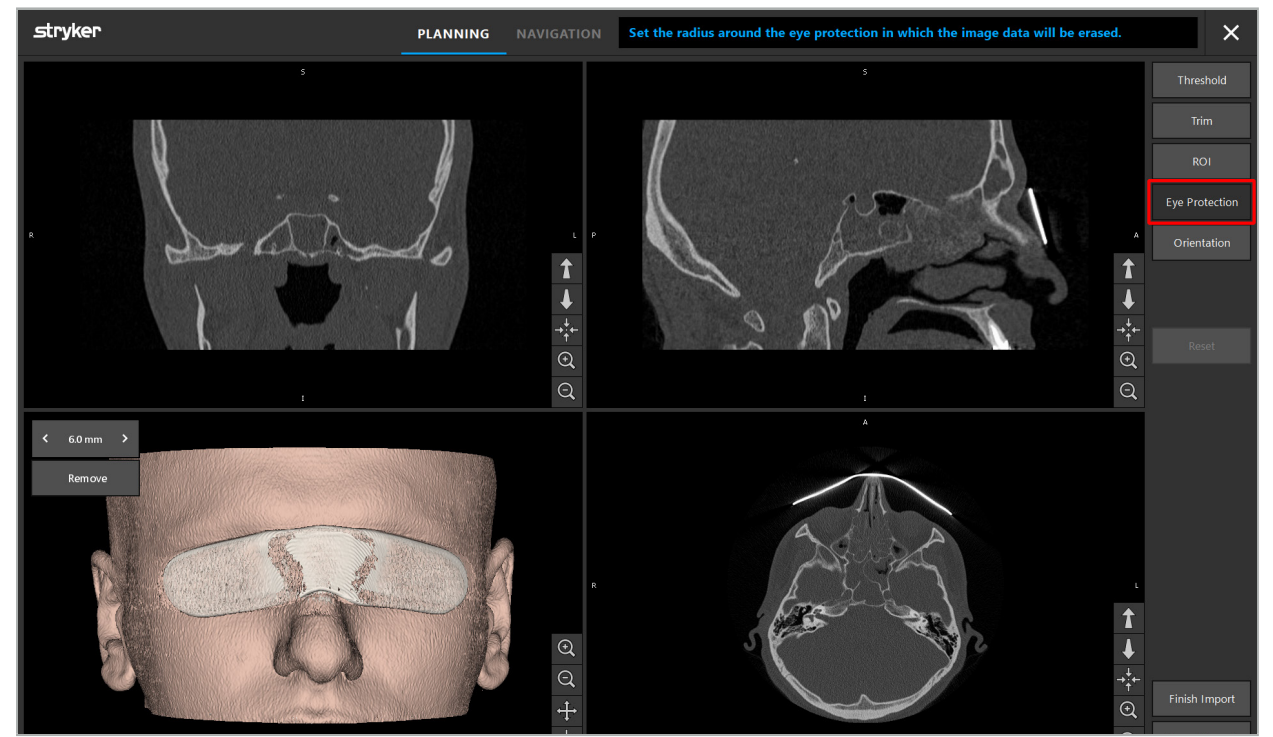

그림 9 – 눈 보호구 제거

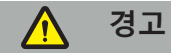

X선 보호구를 제거할 때, 피부 표면 입자도 제거되어 환자 등록에 부정적인 영향을 미칠 수 있습니다. 등록 후에 정확도를 확인하십시오. 편차가 너무 큰 경우, 랜드마크 등록을 사용하는 것이 권장됩니다.

3D 모델 표면에 간격 또는 인공음영이 없는지 확인하십시오. l i I

X선 보호구를 제거할 때, 눈 앞에 입자가 남지 않아야 합니다.

영상 데이터의 한 섹션만 시술과 관련이 있는 경우 또는 상당량의 영상 데이터가 빈 공간으로 구성된 경우, 불필요한 볼륨 부분을 제거할 수 있습니다. 이를 위해 Trim Volume(볼륨 잘라내기) 을 클릭하십시오(그림 10). 그러면 대화 상자에 영상의 3D 렌더링과 3개의 절편 렌더링이 표시됩니다. 가져오기 후에 사용할 영역을 둘러싸는 프레임이 볼륨 주변에 그려집니다. 프레임의 모서리 중 하나를 클릭하고 드래그하면 이 영역을 줄일 수 있습니다. 3D 시각화에는 가져오기가 완료될 때 이용 가능한 볼륨 부분만 표시합니다.

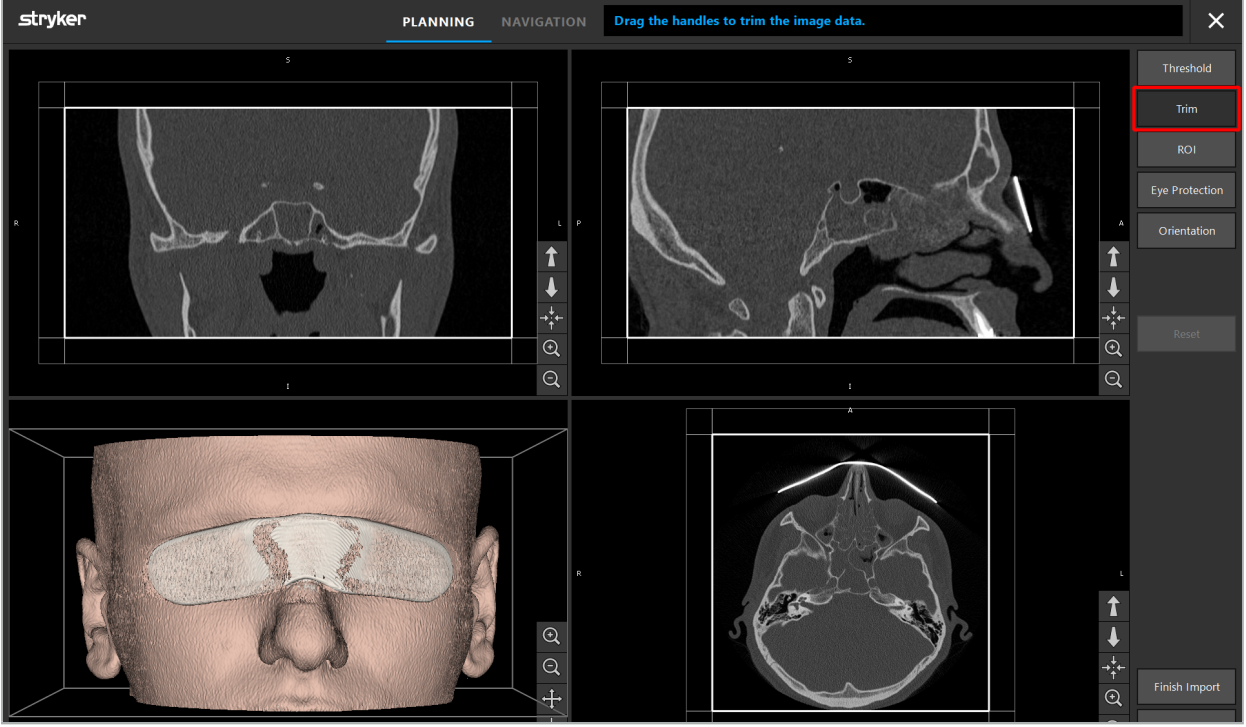

그림 10 – 볼륨 잘라내기

영상 데이터가 매우 큰 경우, 컴퓨터의 메모리에 로드하기 위해 영상의 복셀 해상도를 줄여야 할 수 있습니다. Data Import(데이터 가져오기) 대화 상자가 볼륨 잘라내기 모드에서 열리고 경고 메시지가 표시됩니다. 위에서 설명한 대로 볼륨 부분을 제거하면 영상 크기를 줄일 수 있으므로 원래 복셀 해상도로 가져올 수 있습니다. 또한 감소된 해상도로 계속 진행하는 것도 가능합니다. 영상 데이터를 로드한 후에 계획을 시작하는 것이 가능합니다. "환자 등록 유형 선택" 장을 참고하십시오.

 $|\mathbf{i}|$ 데이터세트의 크기에 따라 영상 및 계획 데이터를 가져오고 로드하는 데 몇 분이 소요될 수 있습니다.

DICOM 형식의 영상 데이터만 선택할 수 있습니다. DICOM 데이터세트를 로드하는 동안 문제가 발생하는 경우, 기록을 수행한 방사선과 전문의에게 문의하거나 Stryker에 문의하십시오. 내보내기 데이터 내에 저장해야 하는 DICOM 태그에 대한 개요는 "영상 데이터 전송" 장을 참고하십시오.

## **6.5.4. 이미 가져온 환자 영상 데이터 로드**

PLANNING(계획) 탭에는 계획 정보를 포함한 이미 가져온 환자 영상 데이터가 나열됩니다. 표시된 정보에는 환자 데이터 및 영상 데이터 그리고 계획 생성 날짜와 계획에 대한 선택적 설명이 포함됩니다.

원하는 계획을 선택하고 Load(로드) 버튼을 누르십시오. Delete Planning(계획 삭제) 버튼에는 목록에서 이전 계획 정보를 제거하는 옵션이 있습니다. 또한 Export the Planning(계획 내보내기) 을 선택할 수 있습니다. "계획 내보내기" 장을 참고하십시오.

환자 영상 데이터를 계획 데이터와 함께 로드한 후에 계획을 처리할 수 있습니다. 그렇게 하려면 다음 장을 참고하십시오.

항법 수술에 대해 전체 계획이 이미 수행된 경우, NAVIGATION(항법) 탭에서 항법 모드로 전환하고 수술을 시작할 수 있습니다.

## **6.6. 로드된 환자 영상 데이터 표시**

로드하면 환자 영상 데이터가 2D 절편 영상(축상, 시상 및 관상) 및 3D 모델로 표시됩니다 (그림 11). 상태 표시줄에 환자 이름, 생년월일 및 데이터세트의 세션 ID가 표시됩니다. 이 정보는 방사선학적 영상 데이터를 기록하는 동안 방사선과 담당자가 입력하고 데이터세트를 식별하는 데 사용됩니다.

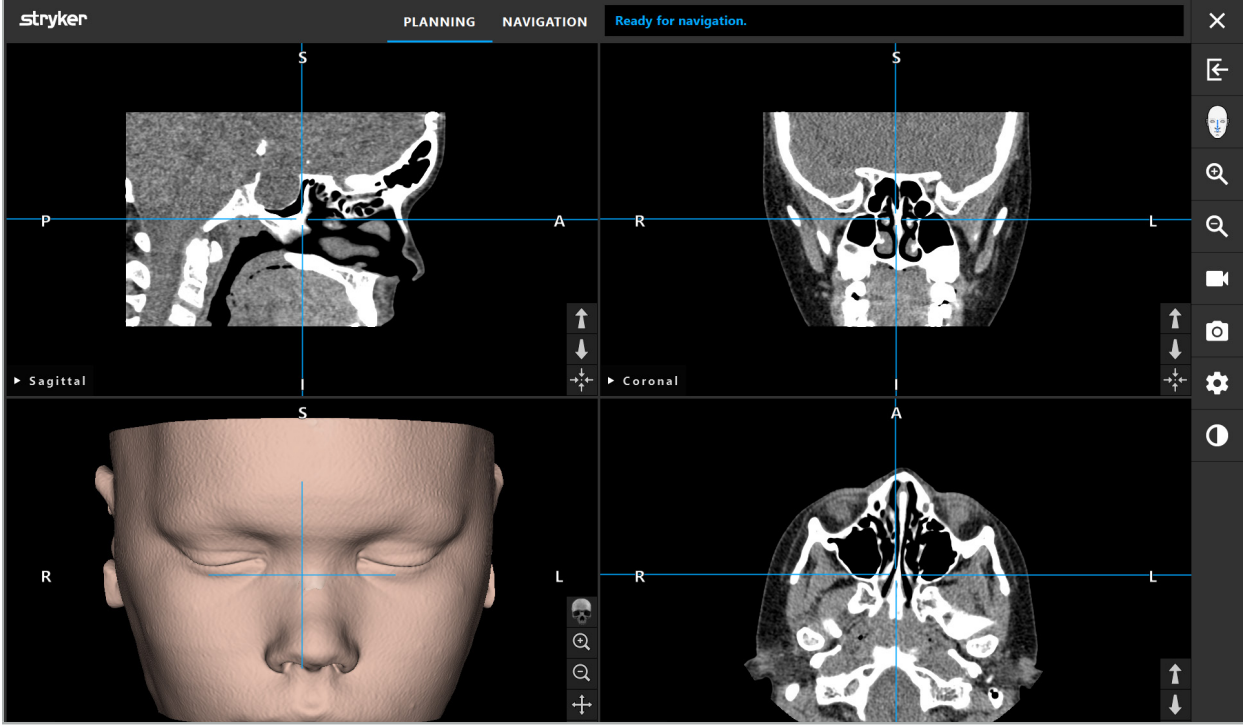

그림 11 – 로드 후 환자 영상 데이터

**경고**

모든 환자 영상 데이터의 정확도를 확인하고 치료할 환자의 데이터와 일치하는지 확인하십시오.

영상 데이터의 구획을 설정하는 동안 X선 보호구를 제거한 경우, 보호구가 더 이상 3D  $\vert \hspace{0.1cm} \pmb{\cdot} \vert$ 모델에 나타나지 않습니다. 2D 절편 영상은 변경되지 않은 상태로 유지됩니다.

# **6.7. 계획 뷰**

기본적으로, 항법 소프트웨어는 서로 다른 환자 영상 데이터 뷰가 있는 4개의 창을 보여줍니다. 여기에는 3D 모델과 3개의 2D 단면 영상(축상, 시상 및 관상)이 표시됩니다.

다음 섹션에서는 해당 뷰와 이를 조정하는 기능에 대해 설명합니다.

# **6.7.1. 단면 영상 뷰: 축상, 관상 및 시상**

각 뷰(축상, 관상 또는 시상)는 기록된 단면 이미지 중 하나를 보여줍니다. 화살표 버튼(그림 12) 은 해당 뷰에서 단면 영상 간에 앞뒤로 이동하는 데 사용됩니다.

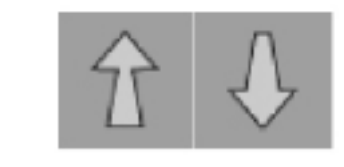

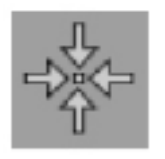

그림 12 – 화살표 버튼 그리 그림 13 – 센터링 버튼

화살표 버튼 외에도, 빨간색 교차선을 이동하여 절편을 선택할 수도 있습니다. 수평선 또는 수직선이나 교차 지점을 클릭하고 관련 절편이 표시될 때까지 드래그하십시오.

Centering(센터링) 버튼(그림 13)은 빨간색 교차선의 교차점에 단면의 중앙을 배치하여 디스플레이의 가운데 오도록 합니다.

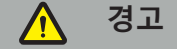

영상촬영 프로세스 중에 환자 위치에 관한 잘못된 정보가 입력되는 경우, 축상 보기에서 L(왼쪽) 및 R(오른쪽) 라벨링이 올바르지 않습니다. 방사선과 전문의에게 환자 영상 데이터를 올바른 방향으로 다시 저장하도록 요청하십시오.

## **6.7.2. 환자 영상 데이터 이동**

방사선학적 영상 데이터 뷰(축상, 관상 및 시상)에서 영상 데이터를 수평 및 수직으로 이동할 수 있습니다. 따라서, 특히 확대할 때 관련 세부 사항을 디스플레이의 가운데로 이동할 수 있습니다.

환자 영상 데이터를 이동하려면 디스플레이의 빈 공간을 클릭하고 관련 세부 사항이 제대로 위치할 때까지 드래그하십시오. 프로세스가 진행되는 동안 마우스 커서가 주먹 쥔 손 모양으로 표시됩니다. 또는, 터치 스크린을 사용하여 영상 데이터를 이동하십시오.

#### **6.7.3. 3D 뷰**

이 뷰에서 환자의 3D 모델이 표시됩니다. 3D 모델을 회전하려면 뷰를 클릭하고 동시에 버튼을 이동하십시오. 또는, 터치 스크린을 사용하여 모델을 회전하십시오. 다음 버튼을 사용하면 3D 모델의 뷰를 조정할 수 있습니다.

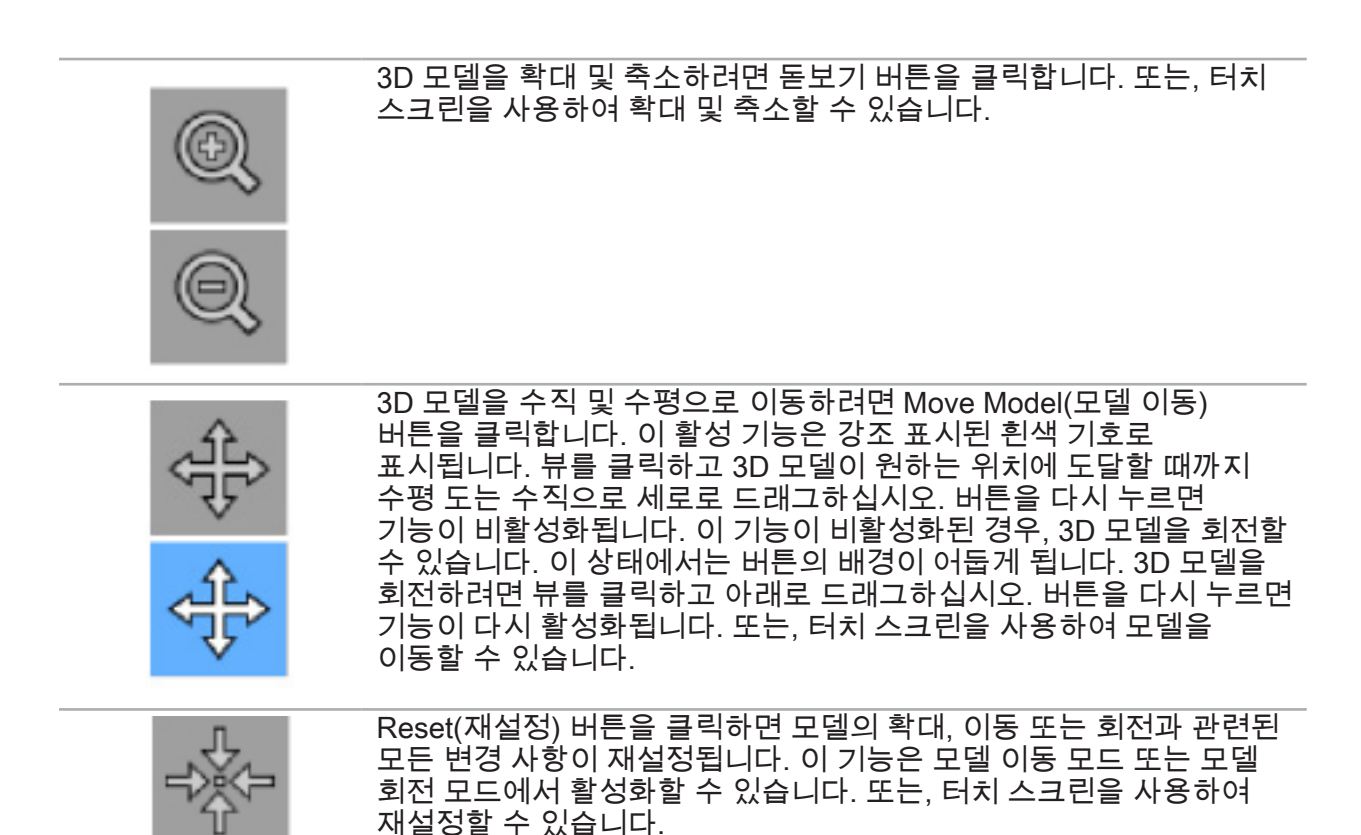

#### **6.7.4. 인라인 및 프로브 뷰**

인라인 및 프로브 뷰(그림 14)는 기구 방향을 기반으로 합니다. 즉, 표시된 단면이 포인터 기구의 공간 방향에 따라 업데이트됩니다.

- 인라인 뷰 1 및 인라인 뷰 2는 포인터 팁의 중심을 관통하는 기구 축을 따라 2개의 직각 단면을 제공합니다.
- 프로브 뷰는 포인터 팁을 통해 단면을 표시합니다.

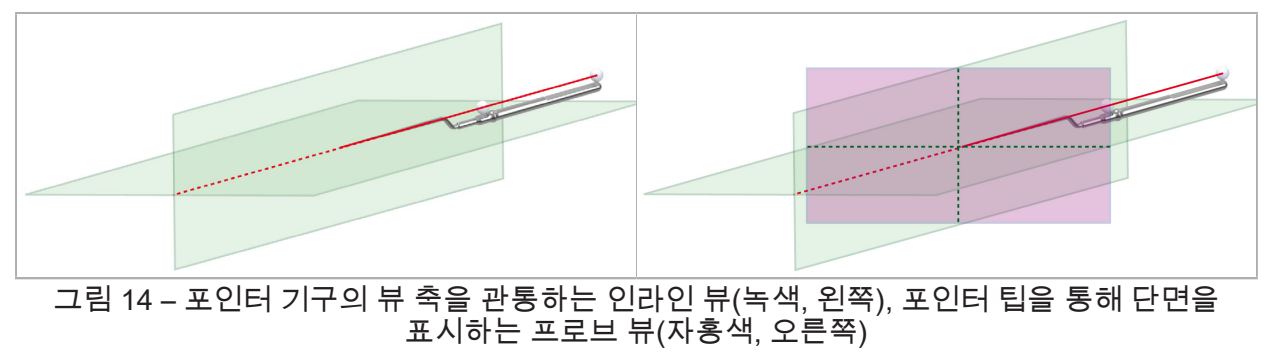

## **6.7.5. 비디오 뷰**

이 뷰에는 항법 장치에 연결된 카메라 프로세서의 비디오 영상이 표시됩니다.

Full Screen(전체 화면) 버튼을 누르면 표시할 목적으로 보유된 전체 영상 영역을 포함하도록 비디오 영상 디스플레이가 확대됩니다. 전체 화면 모드 동안 기타 모든 뷰는 비디오 영상으로 가려져 있습니다. 이 버튼을 다시 누르면 이전 뷰 구성이 재설정됩니다. 또는 터치 스크린을 사용하여 뷰를 변경할 수도 있습니다.

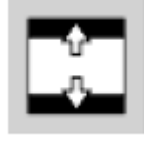

Scale Video(비디오 크기 조정) 버튼을 누르면 전체 비디오 뷰를 포함하도록 비디오 영상이 확대됩니다. 이 모드에서는 비디오 뷰 및 비디오 이미지의 가로 세로 비율에 따라 비디오 영상의 일부가 잘릴 수 있습니다.

비디오에 계속 검은색 화면이 나타나는 경우, 카메라 장치가 켜져 있고, 영상을 전송하며, | i | DVI 또는 SDI 케이블을 통해 항법 장치와 제대로 연결되어 있는지 확인합니다.

# **6.7.6. 구성 메뉴: 비디오**

Configuration(구성) 메뉴의 Video(비디오) 탭(그림 15)을 사용하여 비디오의 밝기 및 채도를 변경할 수 있으며 비디오 영상을 최대 2배까지 확대할 수 있습니다.

비디오 디스플레이에 "No Video Input(비디오 입력 없음)" 메시지가 표시되는 경우, 항법  $\mathbf i$ 장치가 내시경 장치의 DVI 또는 SDI 출력에 제대로 연결되어 있는지 확인합니다.

항법 모델에 따라, Video(비디오) 탭에 신호 검색 지표에 대한 선택 사항도 표시될 수 있습니다 (그림 15). 또한 특정 입력 커넥터를 비활성화할 수도 있습니다.

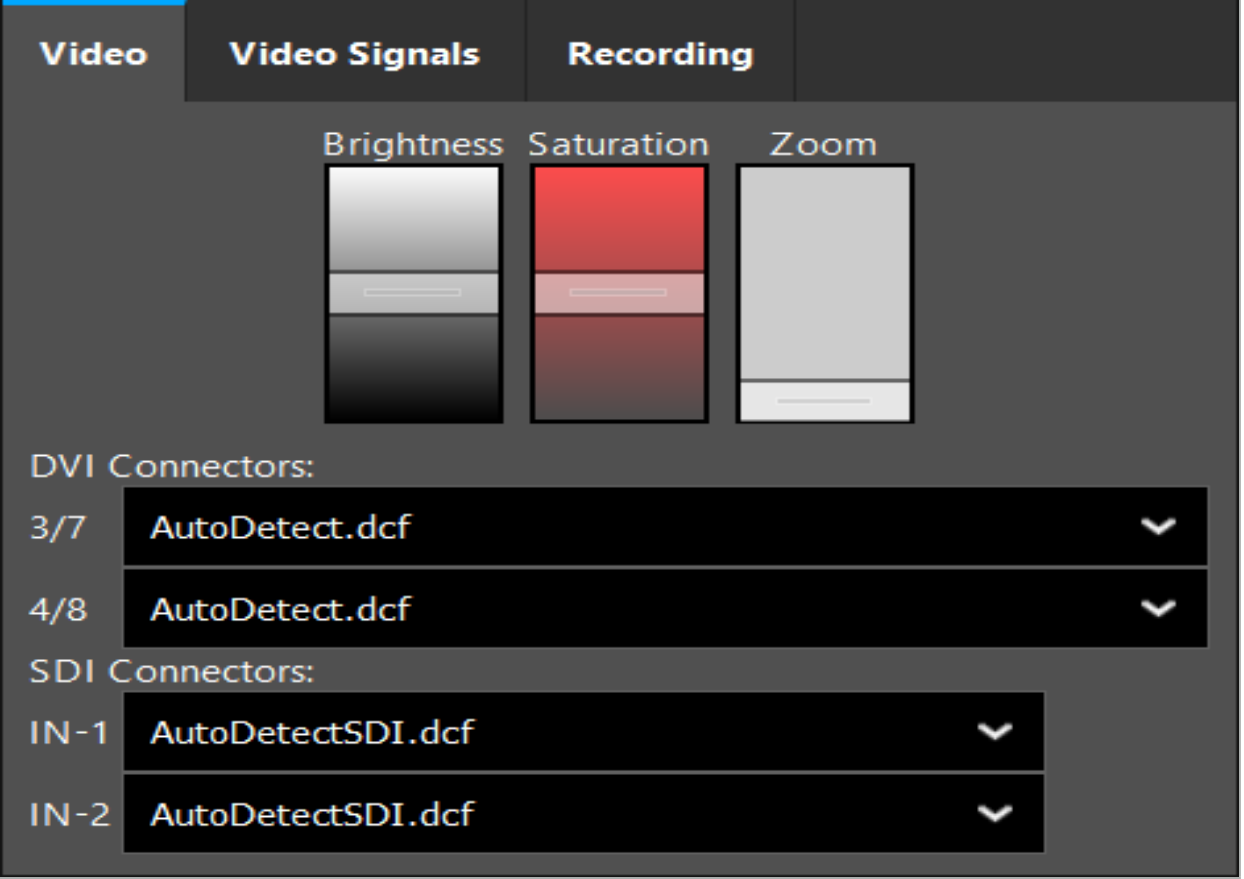

그림 15 – 구성 메뉴: 비디오 입력이 누락된 경우 신호 감지

2개의 비디오 소스가 동시에 연결되어 있는 경우, 원하는 신호가 표시되도록 1개의 커넥터를 비활성화해야 합니다.

# **6.7.7. 뷰 유형 변경**

4개 하위 창 각각은 뷰 유형을 전환할 수 있습니다. 이렇게 하려면 각 뷰의 설명 옆에 있는 화살표를 클릭하십시오. 뷰 목록이 표시됩니다(그림 16). 창에 표시할 뷰를 선택하십시오.

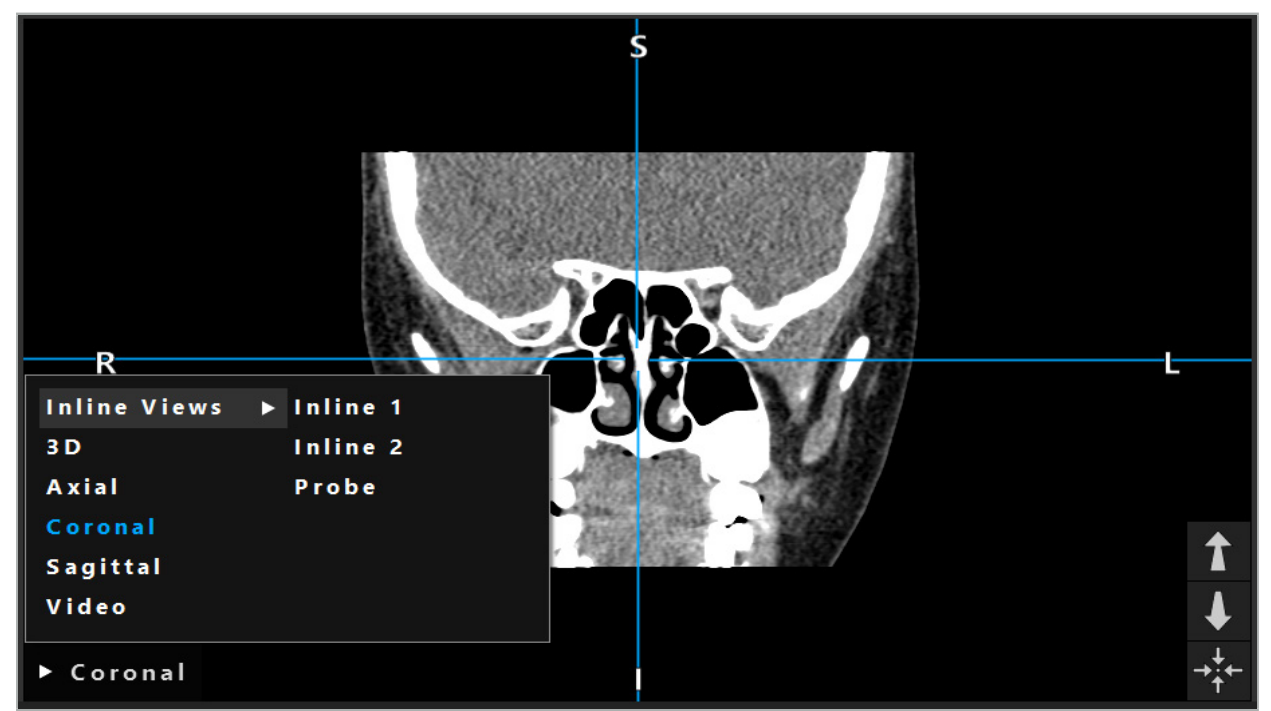

그림 16 – 뷰 변경

#### **6.7.8. 뷰 구성 변경**

계획 및 항법 모드에서, 항법 소프트웨어는 다양한 뷰의 환자 영상 데이터가 있는 최대 6개의 창을 표시합니다. 기본적으로, 소프트웨어는 다양한 뷰의 환자 영상 데이터가 있는 4개의 창을 표시합니다. 즉, 3D 모델과 3개의 2D 단면 영상(축상, 관상 및 시상)이 2x2로 배열되어 있습니다. 특정 배열 내에서 표시되는 뷰 유형을 변경할 수 있습니다.

항법 소프트웨어를 사용하면 다양한 뷰의 정렬을 변경할 수 있습니다. Display(디스플레이) 버튼 (오른쪽 컨트롤 메뉴의 검은색 버튼)을 누르십시오(그림 17). View Configuration(뷰 구성) 메뉴를 사용하면 저장된 뷰 간에 신속하게 전환할 수 있습니다.

표준 배열에는 2x2 배열, 2개의 수직으로 정렬된 뷰가 있는 2x1 배열, 6개의 뷰가 있는 2x3 배열 및 전체 화면 배열이 포함됩니다.

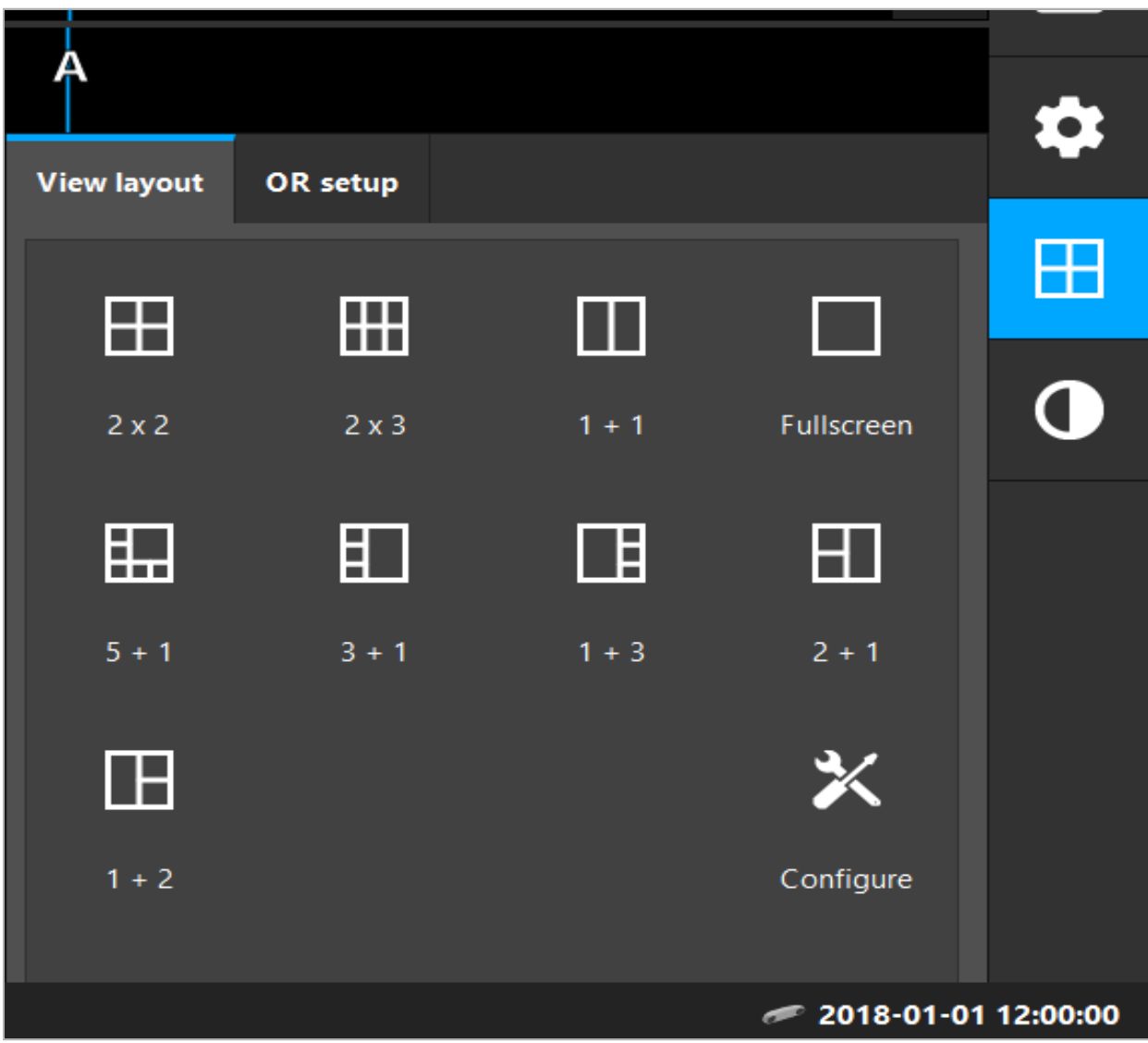

그림 17 – 뷰 구성 메뉴

# **6.7.9. 뷰 구성 관리**

Display(디스플레이) 메뉴에서 Configuration(구성) 버튼을 눌러 원하는 뷰 구성을 저장하고 관리할 수 있습니다. Configure View Layouts(뷰 레이아웃 구성) 대화 상자가 나타납니다 (그림 18). 여기에는 다음 옵션이 표시됩니다.

- 현재 레이아웃과 뷰를 새 구성으로 저장하려면 Add Preset from current views(현재 뷰에서 사전 설정 추가) 버튼을 누르십시오. 그러면 구성 이름을 입력하라는 메시지가 표시됩니다.
- 선택된 구성을 삭제하려면 Delete(삭제) 버튼을 누르십시오.
- 선택된 구성의 이름의 변경하려면 Rename(이름 변경) 버튼을 누르십시오.
- 선택된 구성을 승인하고 대화 상자를 닫으려면 Apply(적용) 버튼을 누르십시오.

표준 구성은 삭제하거나 이름을 변경할 수 없습니다. 직접 정의한 구성만 삭제하거나  $\vert \cdot \vert$ 이름을 변경할 수 있습니다.

소프트웨어가 종료되면 마지막 뷰 구성이 자동으로 저장됩니다. 이는 다음에 소프트웨어를 시작하면 자동으로 로드됩니다.

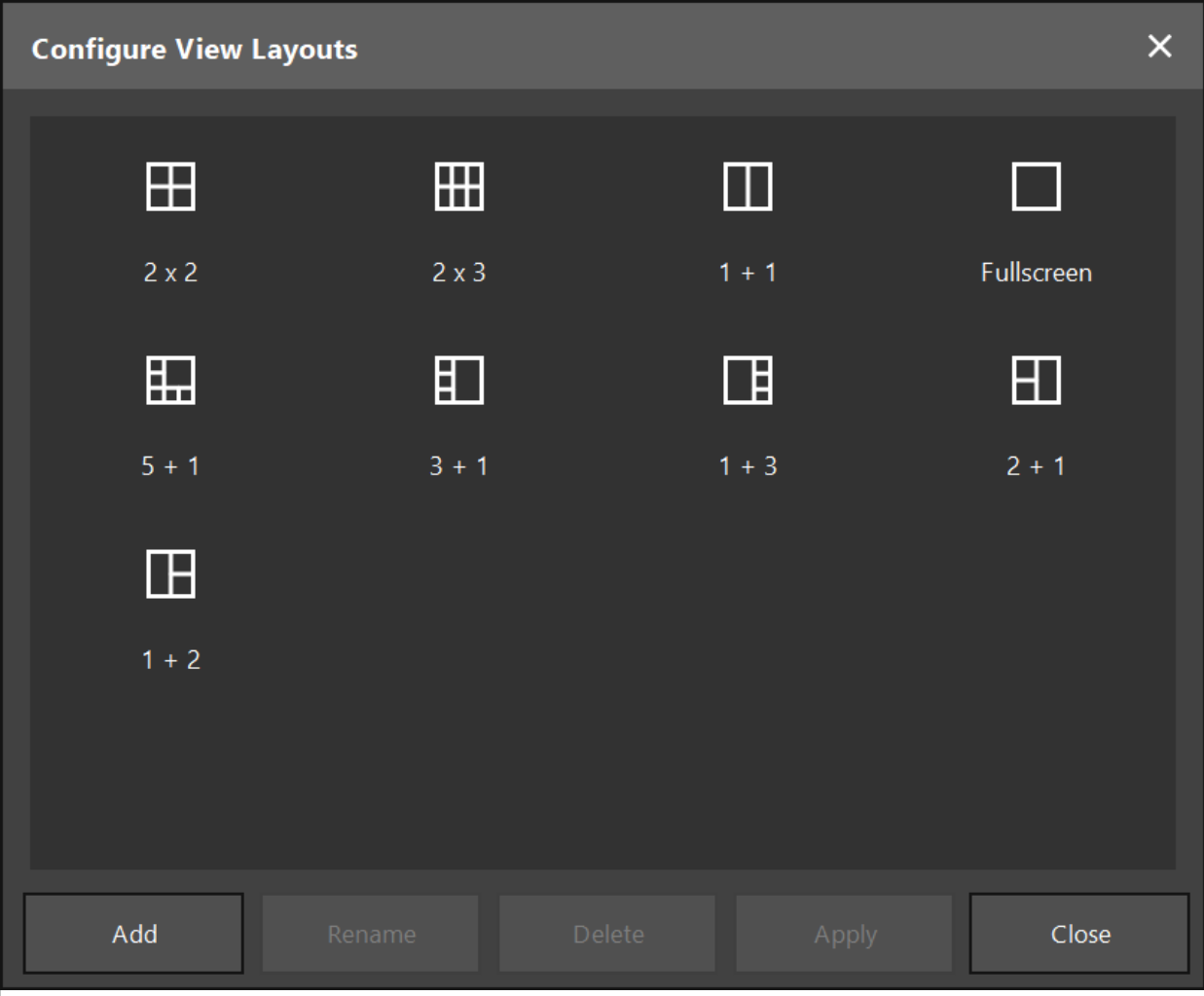

그림 18 – 뷰 관리 대화 상자

# **6.7.10. 환자 영상 데이터 및 비디오의 대비 및 밝기 조정**

방사선학적 환자 영상 데이터(축상, 시상 및 관상)의 대비 및 밝기는 슬라이더를 통해 조정합니다 (그림 19). 슬라이더는 탐색 표시줄의 오른쪽에 있고 Contrast(대비) 버튼을 통해 활성화됩니다. (소프트웨어 1.3.0 이전 버전의 경우 슬라이더는 항상 활성화되어 있습니다.)

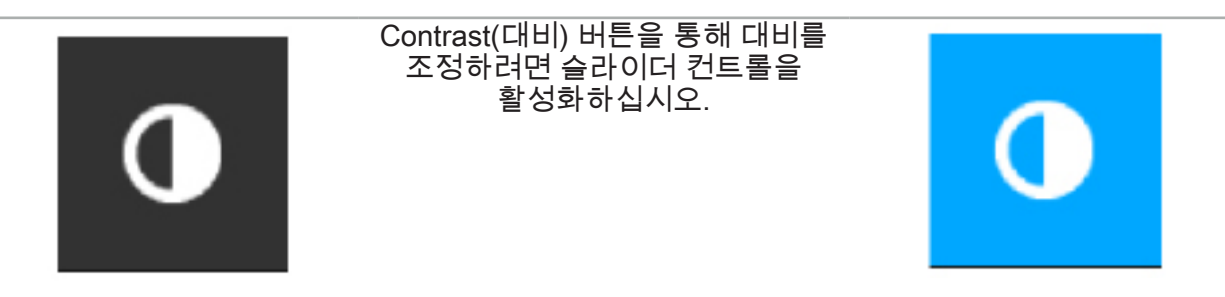

슬라이더에는 3개의 컨트롤 요소가 있습니다. 상단 요소는 밝기를 조정하고, 가운데 요소는 새로 설정된 범위의 중앙을 조정하며, 하단 요소는 대비를 정의합니다.

관련 정보가 환자 영상 데이터에 최적으로 표시되도록 대비 및 밝기를 조정하십시오. $\mathbf i$ 

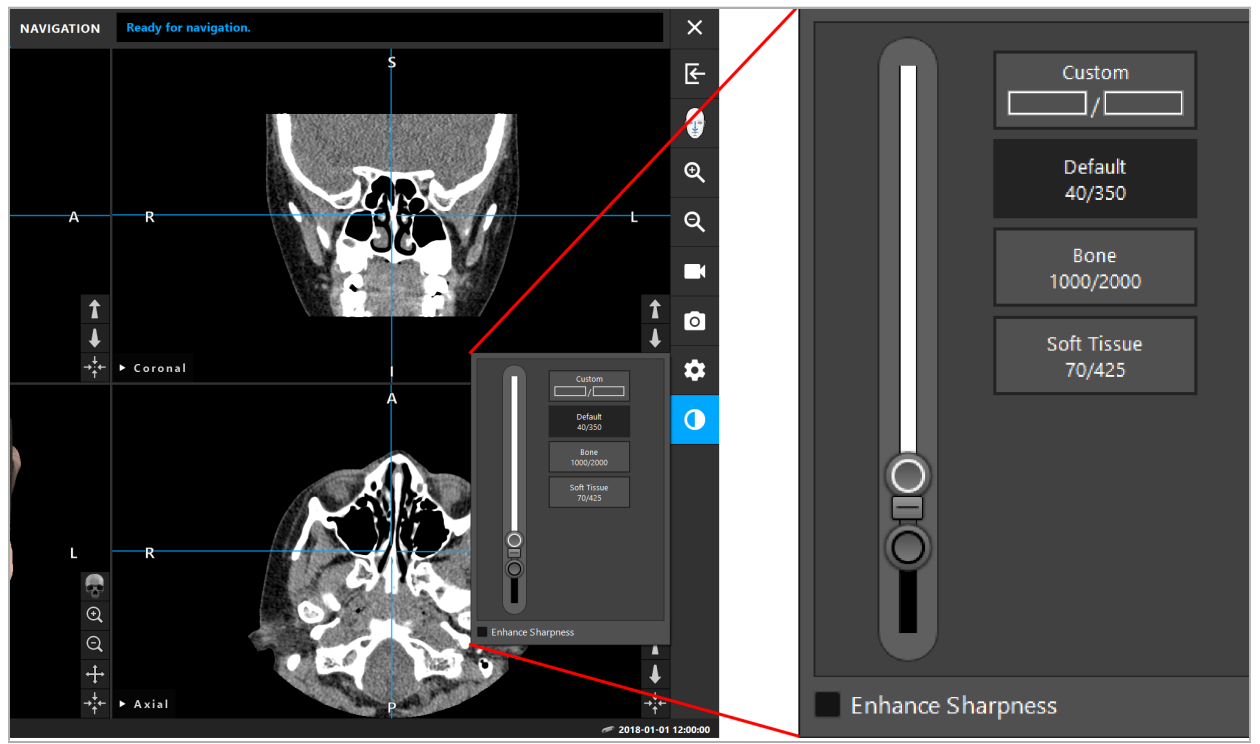

그림 19 – 대비 및 밝기 조정용 슬라이더

또한, 슬라이더 옆에 사전 정의된 회색 수준 창 설정에 빠르게 액세스할 수 있는 버튼이 있습니다. 값은 Hounsfield 유닛이며 수준/너비의 형태로 제공됩니다. 기본 창은 데이터세트의 DICOM 파일에 있는 메타데이터에서 가져온 것입니다. 사용자 지정 창은 임의의 Hounsfield 유닛을 입력하는 데 사용할 수 있는 창으로, 슬라이더 값을 변경하면 자동으로 업데이트됩니다.

환자 데이터의 디스플레이를 변경하는 것 외에도 내시경 비디오 영상을 조정할 수 있습니다. 이를 위해서는 대비 컨트롤의 Video(비디오) 탭으로 전환하십시오(그림 20). 여기에서 비디오의 밝기 및 채도를 변경할 수 있을 뿐만 아니라 비디오 이미지를 최대 2대까지 확대할 수 있습니다.

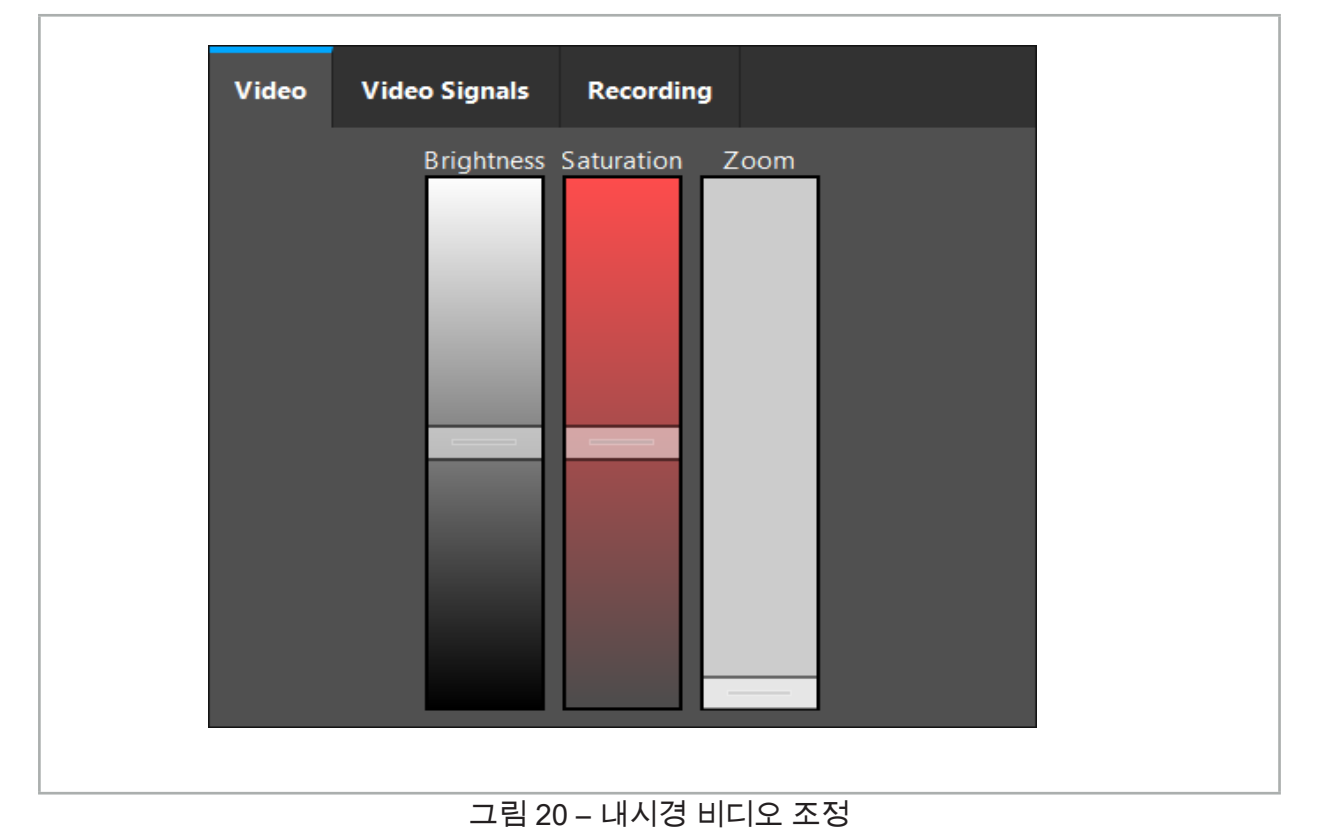

KO 2000 - 2000 - 2000 - 2000 - 2000 - 2000 - 2000 - 2000 - 2010 - 2010 - 2010 - 2010 - 2010 - 2010 - 2010 - 20<br>2010 - 2010 - 2010 - 2010 - 2010 - 2010 - 2010 - 2010 - 2010 - 2010 - 2010 - 2010 - 2010 - 2010 - 2010 - 2010

# **6.7.11. 환자 영상 데이터의 확대 및 축소**

방사선 환자 영상 데이터 뷰(축상, 시상 및 관상)는 돋보기 버튼을 사용하여 확대 및 축소할 수 있습니다(그림 21).

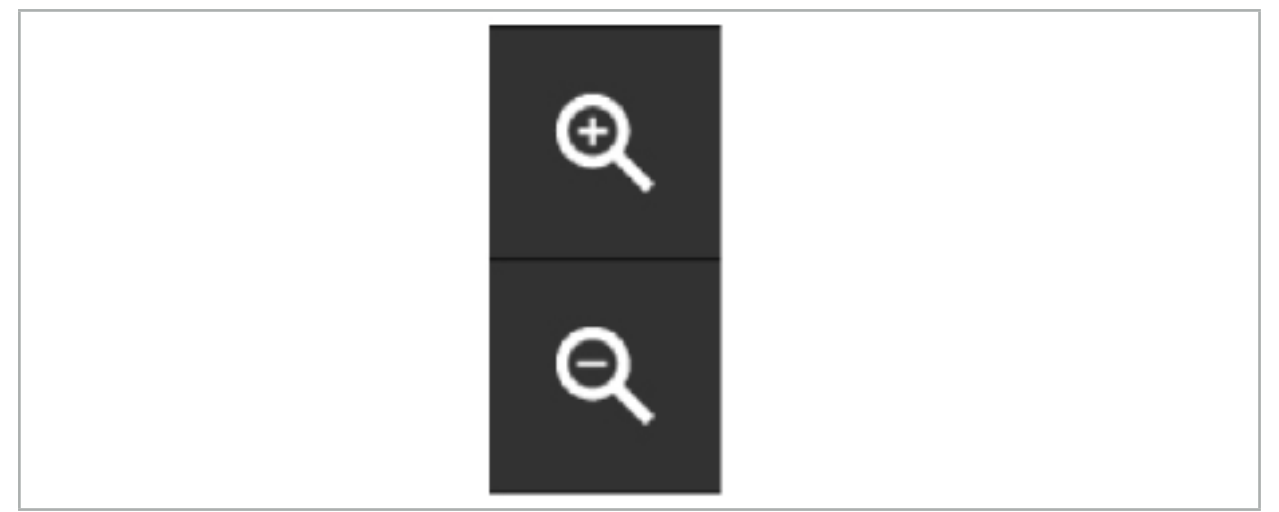

그림 21 – 돋보기 버튼

# **6.8. 영상 융합을 위해 추가 데이터세트 가져오기**

Image Fusion(영상 융합) 기능을 사용하면 다양한 영상 데이터세트를 결합할 수 있습니다(예: CT 기록의 골 구조 또는 MRI 기록의 연조직).

Loading Fusion Images(융합 영상 로드) 버튼(그림 22)을 클릭하여 로드된 영상 데이터세트를 표시하는 대화 상자를 엽니다.

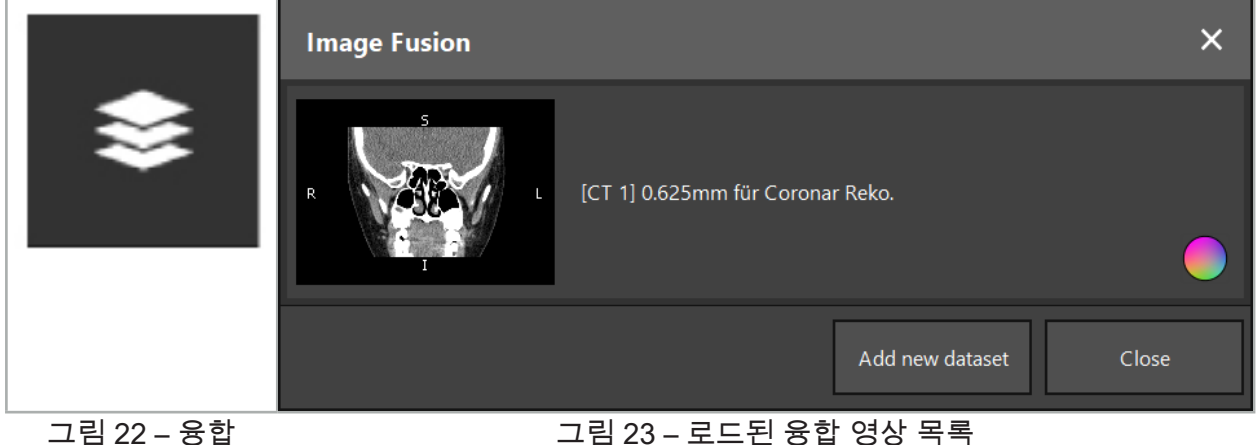

영상 로드

데이터세트를 추가하려면 Add new dataset(새 데이터세트 추가) 버튼을 누르십시오. 더 많은 영상 데이터세트를 선택할 수 있는 새 대화 상자가 열립니다. "환자 영상 데이터 로드" 장을 참고하십시오.

또한 서로 다른 데이터세트를 색상으로 표시할 수도 있습니다. 추가할 데이터세트를 선택합니다. 데이터세트는 이미 로드한 것과 동일한 환자에 대한 것이어야 합니다.

유효한 볼륨을 선택하면 로딩 프로세스 후 Image Fusion(영상 융합) 대화 상자(그림 23)가 나타납니다. 여기서 데이터세트는 먼저 대략적으로 사전 등록된 후 정밀하게 정렬됩니다.

그림 23 – 로드된 융합 영상 목록

# **6.8.1. 대략적인 등록**

왼쪽 창에는 이미 로드된 데이터세트의 3D 모델("참조")이 표시되고, 오른쪽 창에는 새로 추가된 데이터세트("대상")가 표시됩니다(그림 24). Defining Surface Threshold Value(표면 임계값 정의) 대화 상자와 유사하게, 볼륨 크기를 조절하는 임계값은 대화 상자의 오른쪽에 있는 슬라이더를 사용해 변경할 수 있습니다. "환자 영상 데이터 구획 설정" 장을 참고하십시오.

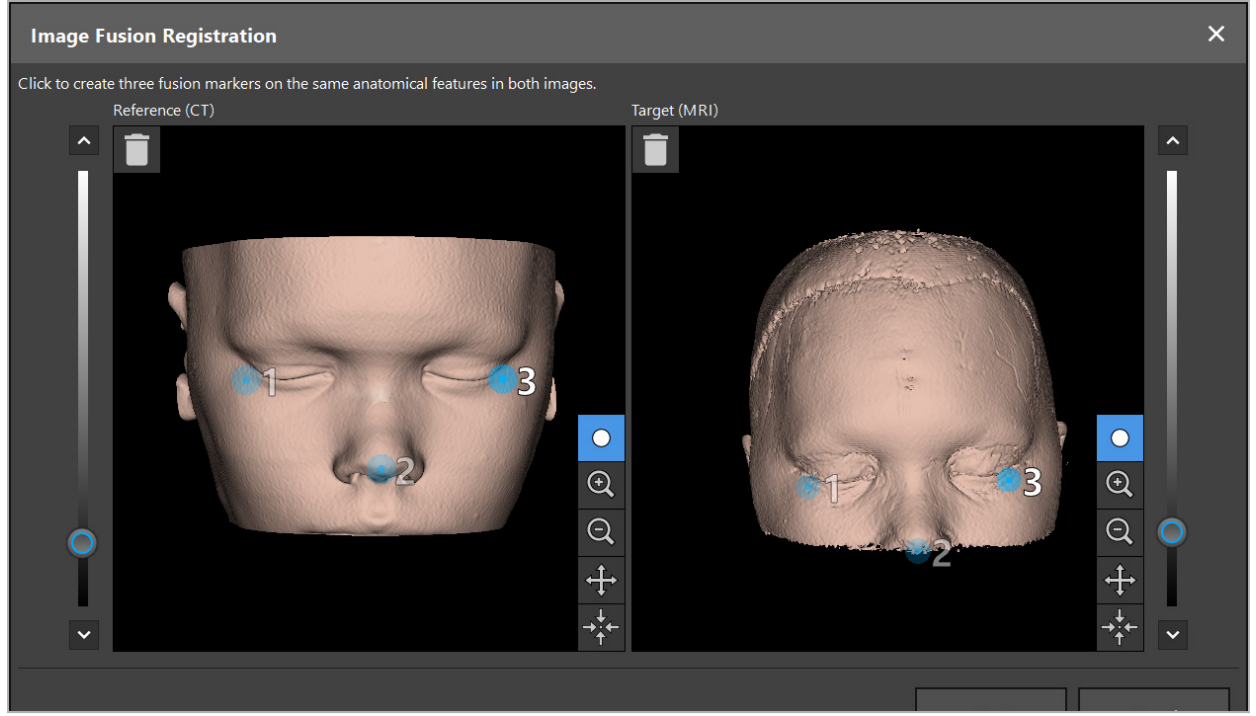

그림 24 – 영상 융합: 융합 영상의 대략적인 등록

생성된 환자 표면이 참조 데이터세트의 표면과 가장 가까워지도록 임계값을 선택하십시오. 그런 다음 환자 표면을 클릭하여 색상 마커를 생성하십시오. 마커를 드래그하여 환자 표면에서 이동하십시오. 마커를 환자 표면 외부에 배치하는 것은 불가능합니다.

이런 방식으로, 2개 영상 각각에 대해 3개의 마커를 생성하고, 두 영상 모두에서 잘 보이는 해부학적 구조에 배치하십시오. 그림 24와 같이 동일한 색상의 마커는 두 영상에서 동일한 구조에 위치해야 합니다.

 $\vert \mathbf{i} \vert$ 대략적인 등록이 보다 정밀하므로, 마커를 서로에 대해 너무 가까이 배치하지 않는 것이 권장됩니다.

#### **6.8.2. 정밀한 등록**

대략적인 등록에 사용된 마커를 기준으로, 두 데이터세트가 일치하게 만들어집니다. 2D 절편 영상으로 표시된 융합 영상을 관찰하여 등록의 품질을 주의하여 확인하십시오. 대상 볼륨은 금색으로 표시되고, 참조 볼륨은 파란색으로 표시됩니다. 두 데이터세트의 대비는 촬영 방법을 통해 사전 정의됩니다. CT 영상의 골 구조가 표시되고, MRI 영상의 연조직이 표시됩니다 (그림 25).

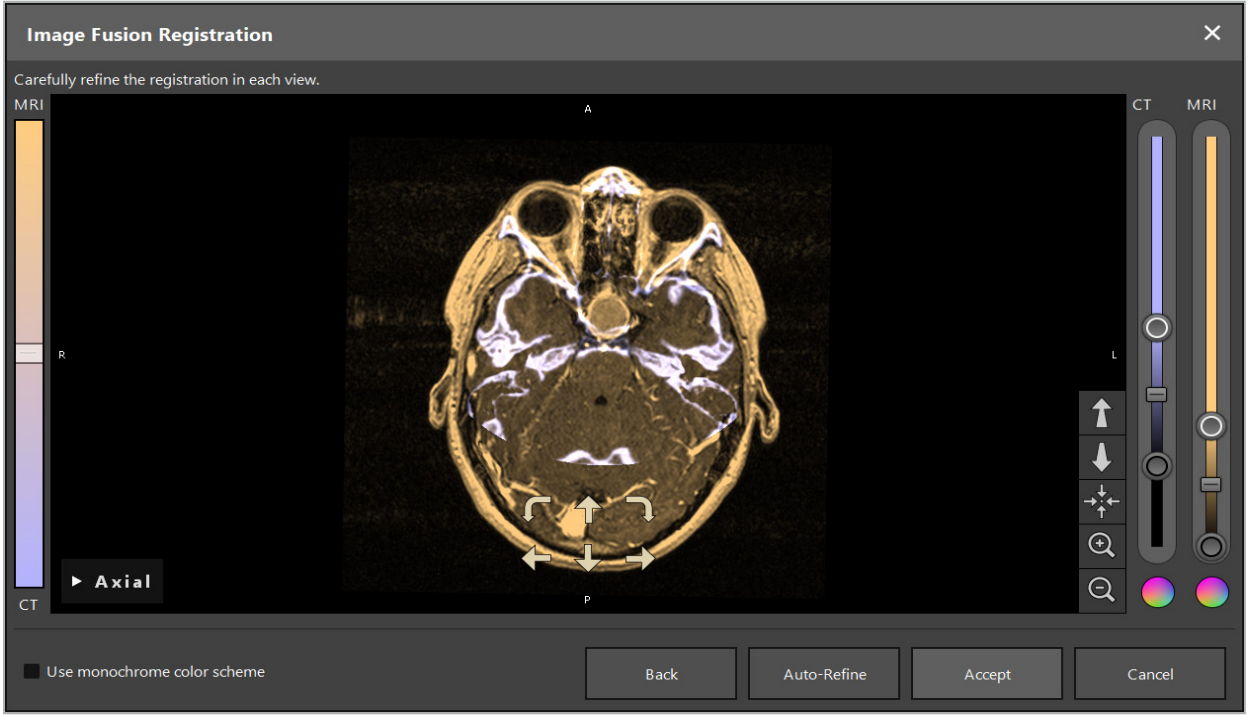

그림 25 – 영상 융합: 데이터세트의 정밀한 등록

 $\mathbf i$ 대략적인 등록이 정밀하지 않은 경우, Return 키를 눌러 3D 뷰로 돌아갈 수 있습니다. 그러나 프로세스 중에 완료된 미세 조정은 손실됩니다.

왼쪽의 슬라이더를 사용하여 융합 영상 컴퍼지션을 변경하십시오. 참조 볼륨(파란색) 또는 대상 볼륨(금색)만 표시할 수 있습니다. 슬라이더가 중앙에 있는 경우, 두 볼륨 모두 최대 강도로 표시됩니다.

Auto-Refine(자동 재정의) 버튼을 누르면 소프트웨어가 두 볼륨을 서로 최적으로 일치시킵니다. 이를 위해, 충분히 정밀한 대략적인 등록이 필요합니다. 자동 등록을 반복적으로 적용하면 더 나은 결과가 나올 수 있습니다.

영상 화면 내에서 4개의 이동 화살표와 2개의 회전 화살표를 사용하여 수동 등록을 수행하십시오. 이렇게 하면 대상 볼륨이 화살표 방향으로 이동하거나 회전합니다. 이런 방식으로 3개 뷰(축상, 관상 및 시상) 모두에서 등록을 조정할 수 있습니다. 등록이 충분히 정밀하면, Accept(승인)를 클릭하십시오.

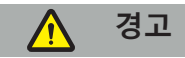

- 모든 절편 및 모든 뷰에서 등록을 주의하여 확인하십시오. 등록이 정밀하지 않으면 항법 수술 중에 묘사가 잘못될 수 있습니다. 예를 들어, 두 데이터세트에서 연조직을 비교하려면 대비 뷰를 수시로 변경하십시오.
- 융합 등록을 수정할 때 계획된 모든 개체의 위치를 주의하여 확인하십시오. 계획된 모든 개체는 항상 1차 데이터세트에 연결되어 있고, 융합 등록이 변경될 때 이동하지 않습니다.

## **6.8.3. PET 및 SPECT 영상 데이터가 있는 영상 융합**

수술 계획 동안과 수술 중 항법 동안 1차 CT 또는 MRI 영상 데이터세트와 함께 PET/SPECT 영상 데이터의 단일 또는 통합 디스플레이를 사용하기 위해 양전자 방출 단층촬영(PET) 및 단광자 방출 컴퓨터 단층촬영(SPECT) 촬영방법의 영상 데이터를 2차 데이터세트로 가져올 수 있습니다.

PET 또는 SPECT 영상 데이터를 가져올 때, 먼저 동일한 시험에 속하고 동일한 DICOM 프레임의 참조 UID로 저장된 PET-CT 또는 SPECT-CT 기기의 일치하는 CT 영상 데이터를 가져오는 것이

권장됩니다. 이렇게 하면 저해상도 PET 또는 SPECT 영상 데이터를 1차 데이터세트에 정확하게 자동으로 등록할 수 있습니다. 그렇지 않으면, 1차 데이터세트의 수동 등록을 수행해야 합니다. "대략적인 등록" 장을 참고하십시오.

데이터를 가져오는 동안 영상 데이터의 데이터 소스를 스캔할 때, 시스템은 DICOM 영상 데이터의 촬영방법을 자동으로 인식하고 이 정보를 Import(가져오기) 대화 상자의 Modality (촬영방법) 열에 표시합니다. PET 또는 SPECT 영상 데이터는 "PET" 및 "SPECT"로 표시됩니다.

별도로 지정된 경우가 아니라면 대부분의 영상 촬영 방법은 흑백 영상으로 표시됩니다. PET 및 SPECT 영상은 신체의 대사 활동을 보여주고 일반적으로 거짓(false) 색상 구성표로 표시됩니다.

이 촬영 방법의 데이터세트를 계획에 추가할 때, 활동이 많은 영역은 빨간색으로 표시되고 활동이 적은 영역은 파란색으로 표시됩니다(그림 26). Fusion(융합) 대화 상자를 통해 액세스 가능한 색 선택기에서 다른 색 구성표를 선택하십시오. "영상 융합을 위해 추가 데이터세트 가져오기" 장을 참고하십시오.

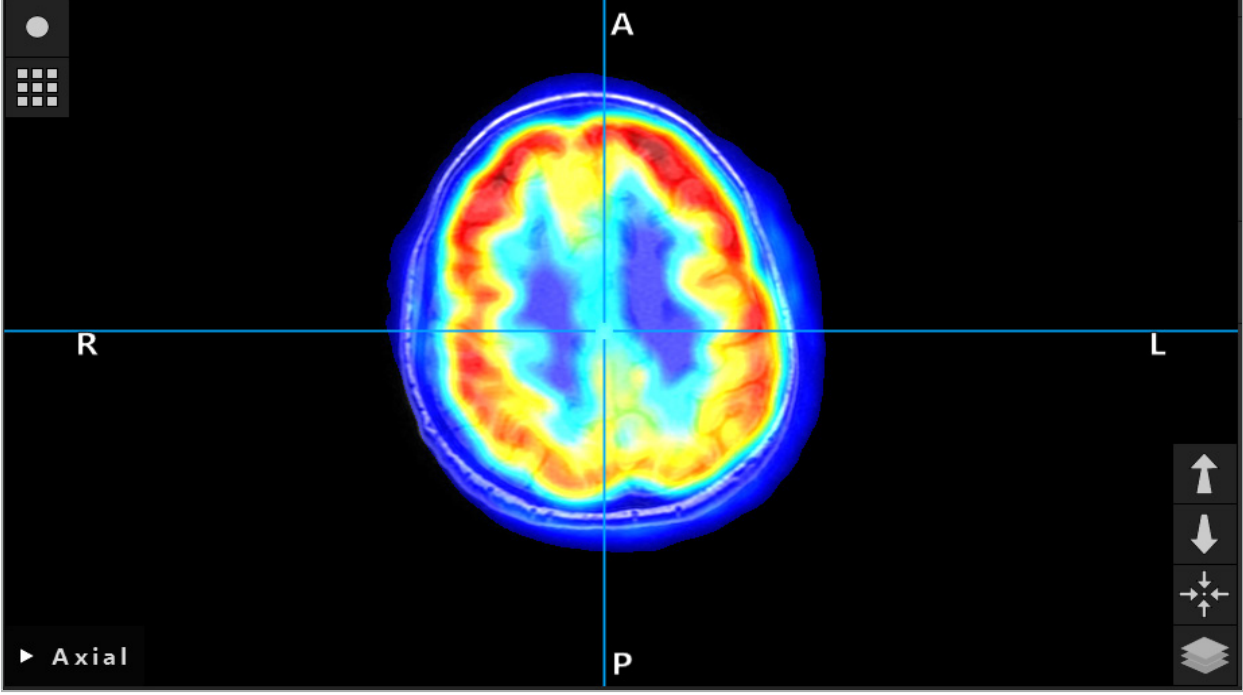

그림 26 – CT 및 색상 코딩된 PET 영상 데이터의 통합 디스플레이

영상 데이터의 색상 코딩된 디스플레이는 영상-영상 등록 대화 상자 외부에서 기본적으로  $|i|$ 비활성화됩니다. 거짓(false) 색상 구성표를 사용하려면 Fusion(융합) 대화 상자의 Use monochrome color scheme(단색 구성표 사용) 확인란에서 체크 표시를 제거하십시오. 최상의 결과를 얻기 위해, 계획에서 다른 데이터세트의 색상을 흰색으로 변경할 수도 있으므로, SPECT 또는 PET 데이터세트의 인식된 색상에 영향을 미치지 않을 것입니다.

## **6.8.4. 구성 옵션**

융합이 완료되면, 다음 방식으로 뷰를 계속 구성할 수 있습니다.

융합 및 참조 볼륨의 교차 페이드 강도: 기본적으로 모든 데이터세트는 전체 강도로 표시됩니다. 그러나, 이는 나중에 Contrast(대비) 메뉴를 사용하여 변경할 수 있습니다(그림 27). 각 데이터세트는 결과로 나오는 융합 영상에서 가중치를 줄이거나 완전히 비활성화될 수 있습니다. 영상의 다른 영역에서 대비를 제어하는 Hounsfield 창은 각 데이터세트에 대해 별도로 조정할 수도 있습니다.

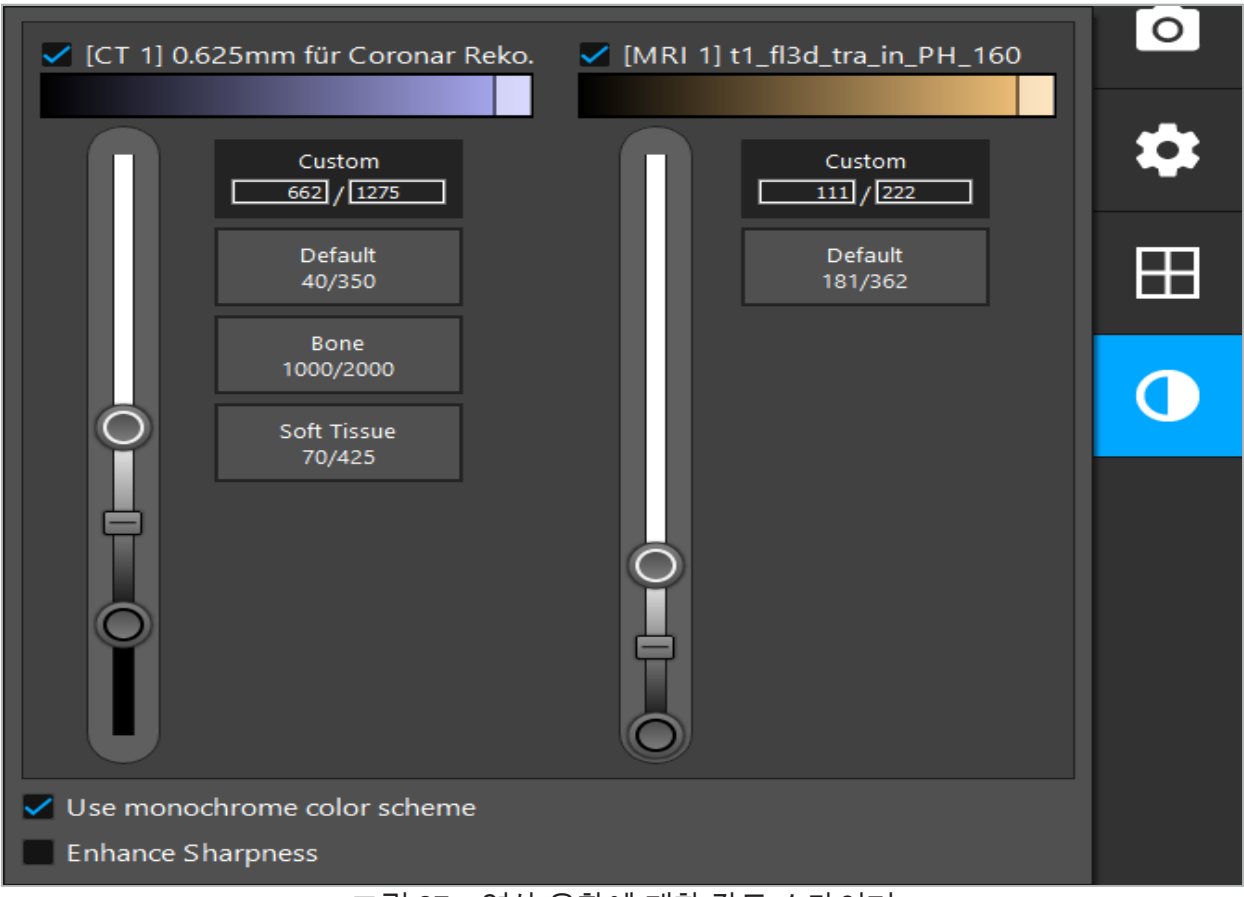

그림 27 – 영상 융합에 대한 강도 슬라이더

또는, 뷰의 오른쪽 하단에 있는 버튼을 클릭하여 각 절편 뷰에 대해 함께 융합되는 데이터세트를 선택하면 전체 디스플레이를 생성할 수 있습니다. 이렇게 하면 특정 데이터세트를 활성화 및 비활성화할 수 있는 작은 메뉴가 열립니다(그림 28). 예를 들어 시상과 같은 일부 방향에 대해 최적의 절편 해상도를 갖는 여러 데이터세트가 있는 경우, 이 데이터세트가 시상 뷰에 표시되는 것을 선호할 수 있습니다.

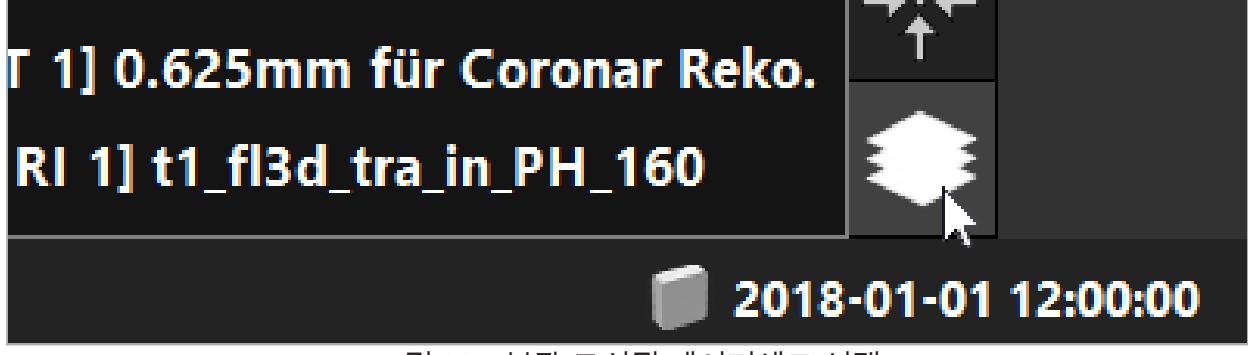

그림 28 – 뷰당 표시된 데이터세트 선택

# **6.9. 환자 등록 유형 선택**

매번 사용하기 전에 영상-환자 등록을 수행하여 환자의 위치를 결정하고 환자 영상 데이터와 일치시켜야 합니다. Image-to-Patient Registration(영상-환자 등록) 버튼(그림 29)을 클릭하면 Patient Registration(환자 등록) 대화 상자(그림 30)가 열립니다.

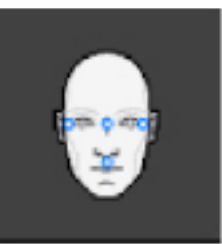

## 그림 29 – 영상-환자 등록

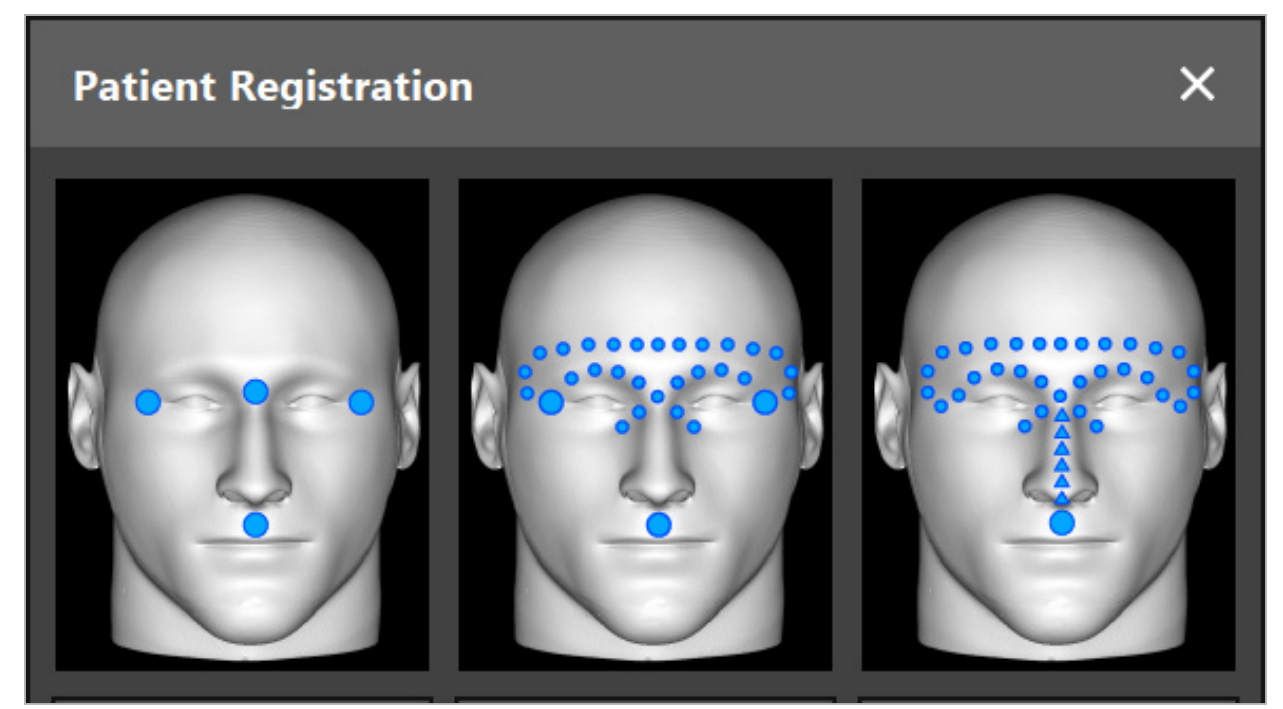

그림 30 – ENT에 대한 등록 유형 선택

소프트웨어는 여러 유형의 영상-환자 등록을 제공합니다.

#### **랜드마크**

최소 3개의 명확하게 인식 가능한 랜드마크가 환자 영상 데이터에 표시되고 이후 환자에서 포인터를 사용하여 정밀하게 터치합니다. 이러한 유형의 등록은 수술 영역과 환자 영상 데이터에 인공 랜드마크(예: 골 나사, 기준점)가 있는 경우에 특히 적합합니다.

#### **표면**

최소 3개의 명확하게 인식 가능한 랜드마크가 환자 영상 자료에 표시되고 이후 환자에서 포인터를 사용하여 터치합니다. 그 이후에 포인터를 환자의 표면 위로 이동하여 일치하는 포인트를 더 많이 수집해야 합니다. 이러한 유형의 등록은 등록이 피부에서만 이루어지는 경우에 특히 적합합니다. 표면 등록의 경우 최소 40 cm²의 정상 위치 근처 피부가 필요합니다.

#### **중강된 표면**

처음에 환자의 표면을 따라 이동해야 하는 특정 경로가 환자 영상 자료에 생성됩니다. 그 이후에 포인터를 환자의 표면 위로 이동하여 일치하는 포인트를 더 많이 수집해야 합니다. 이러한 유형의 등록은 부비동 수술에 특히 적합합니다. 증강된 표면 등록의 경우 최소 30 cm²의 코 좌우 피부와 코 자체의 피부가 필요합니다.

# **6.10. 영상-환자 등록: 랜드마크**

랜드마크 영상-환자 등록 유형이 선택된 경우, 해당 활성화된 기호로 표시됩니다(그림 31).

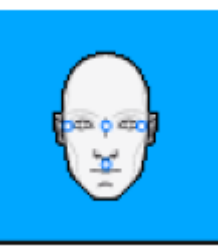

#### 그림 31 – 랜드마크 등록 유형

랜드마크 영상-환자 등록 유형의 경우, 환자 영상 데이터에서 돌출된 위치에 3~5개의 랜드마크를 배치해야 합니다. 이러한 위치는 항법 모드에서 항법 포인터(포인터 기구)를 사용하여 정밀하게 찾아서 터치할 수 있도록 선택해야 합니다.

#### **6.10.1. 랜드마크 정의**

#### **경고 A**

눈과 같이 포인터의 팁으로 터치했을 때 손상될 수 있는 민감한 구조에는 랜드마크를 정의하지 마십시오.

랜드마크는 2D 절편 영상의 3개 직각 뷰(축상, 시상 및 관상)와 3D 모델에서 정의할 수 있습니다. 다음 사항에 주의하십시오.

● 3~5개의 랜드마크를 정의할 수 있습니다. 두 랜드마크 간 거리는 4 mm 이상이어야 합니다.

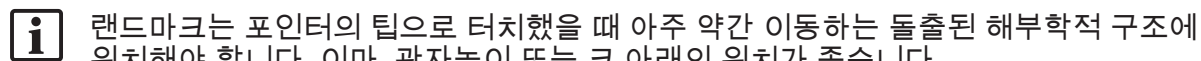

- 위치해야 합니다. 이마, 관자놀이 또는 코 아래의 위치가 좋습니다.
- 랜드마크는 수술 영역과 가까워야 합니다.
- 3개의 랜드마크가 단일 직선에 위치하지 않아야 합니다. 랜드마크 위치가 평면을 정의해야 합니다.
- 환자 영상 데이터에 골 나사와 같은 인공 랜드마크가 존재하는 경우, 랜드마크를 해당 구조에 배치할 수 있습니다. 인공 랜드마크를 사용하여 등록하면 기록 프로세스의 정밀도가 개선될 수 있습니다.

중이 수술에 사용하려면 3~4개의 골 나사를 정상 위치 입구에 배치하고 다른 나사를 3~4 cm 오프셋에 기준용으로 배치하는 것이 권장됩니다(그림 32).

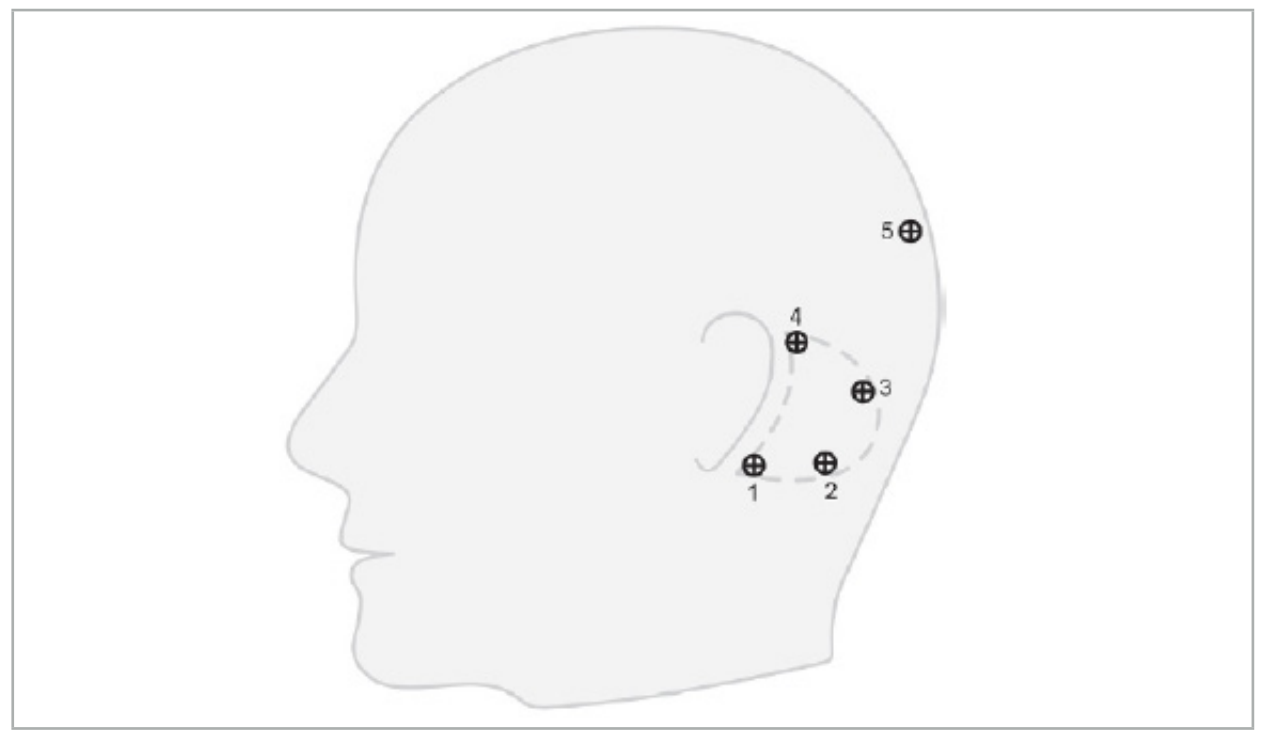

그림 32 – 골 나사의 권장 위치

# **6.10.2. 3D 모델에서 랜드마크 정의**

랜드마크를 3D 모델에 추가하려면, 랜드마크를 설정해야 하는 위치를 클릭하십시오. 또는 터치 스크린을 사용하여 새 랜드마크를 배치하십시오(그림 33).

추가되고 선택된 랜드마크는 작은 중심이 있는 파란색 반투명 구로 표시됩니다.

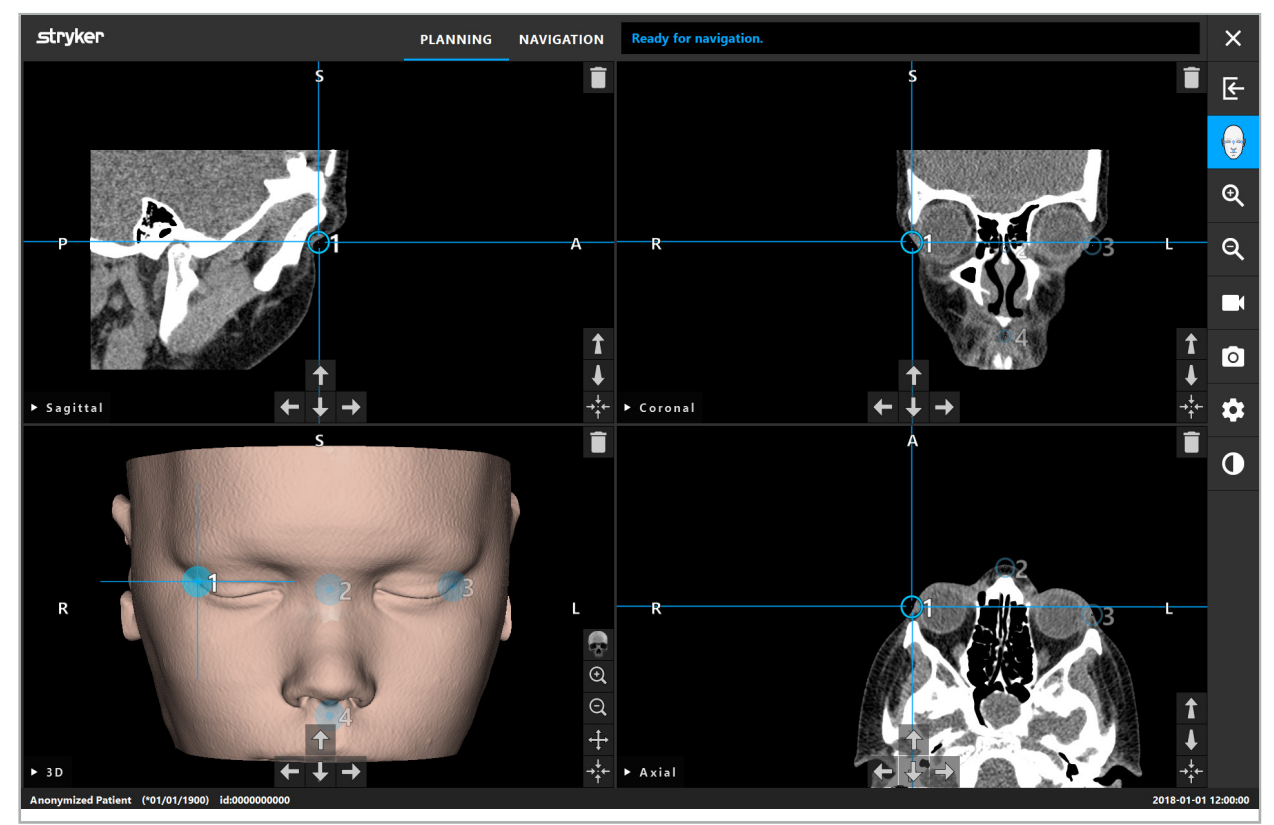

그림 33 – 랜드마크 배치

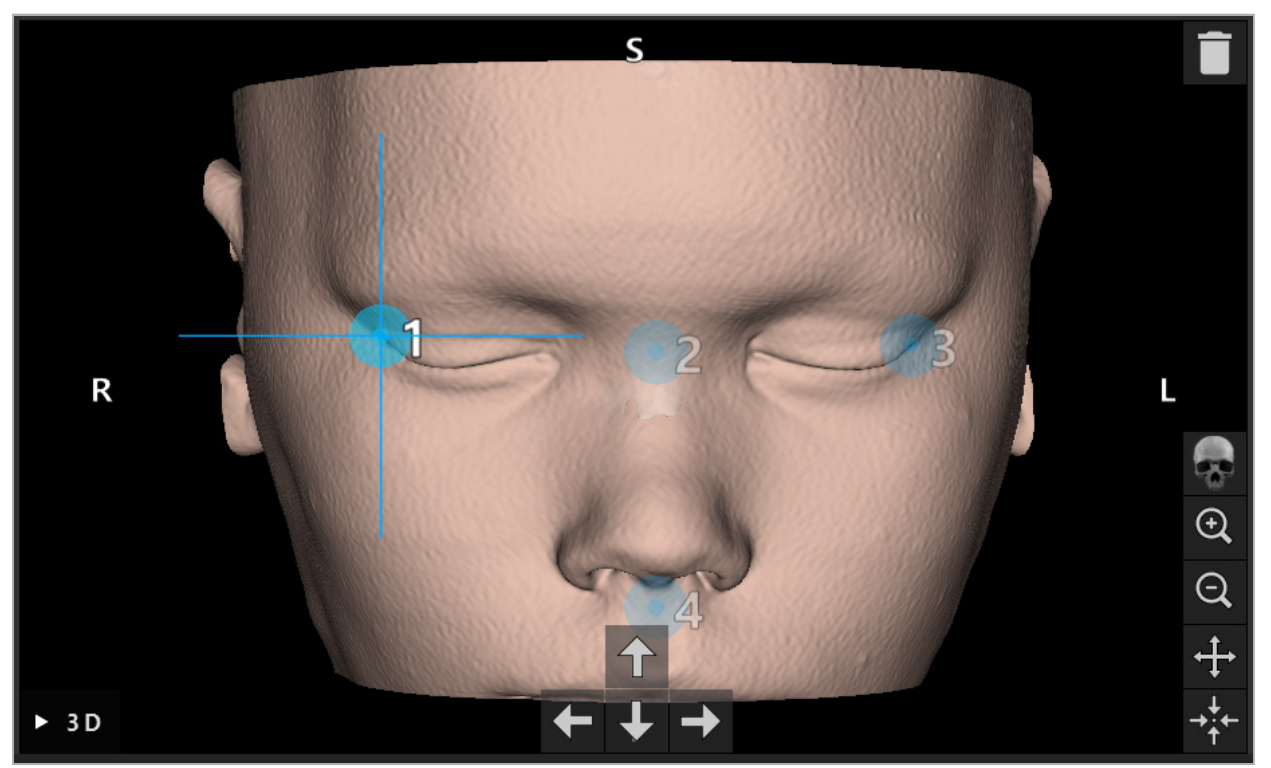

그림 34 – 3D 뷰

3D 뷰에서 랜드마크는 3D 모델 표면에 직접 배치할 수 있습니다. 3D 모델 외부에 랜드마크를 배치하는 것은 불가능합니다.

# **6.10.3. 2D 단면 영상에 랜드마크 배치**

랜드마크를 2D 단면 영상에 추가하려면(그림 35), 랜드마크를 설정해야 하는 위치를 클릭하십시오. 또는, 터치 스크린을 사용하여 새 랜드마크를 배치하십시오.

추가되고 선택된 랜드마크는 대상 십자 기호가 있는 노란색 구로 표시됩니다.

자세한 내용은 "랜드마크 정의" 장을 참고하십시오.T

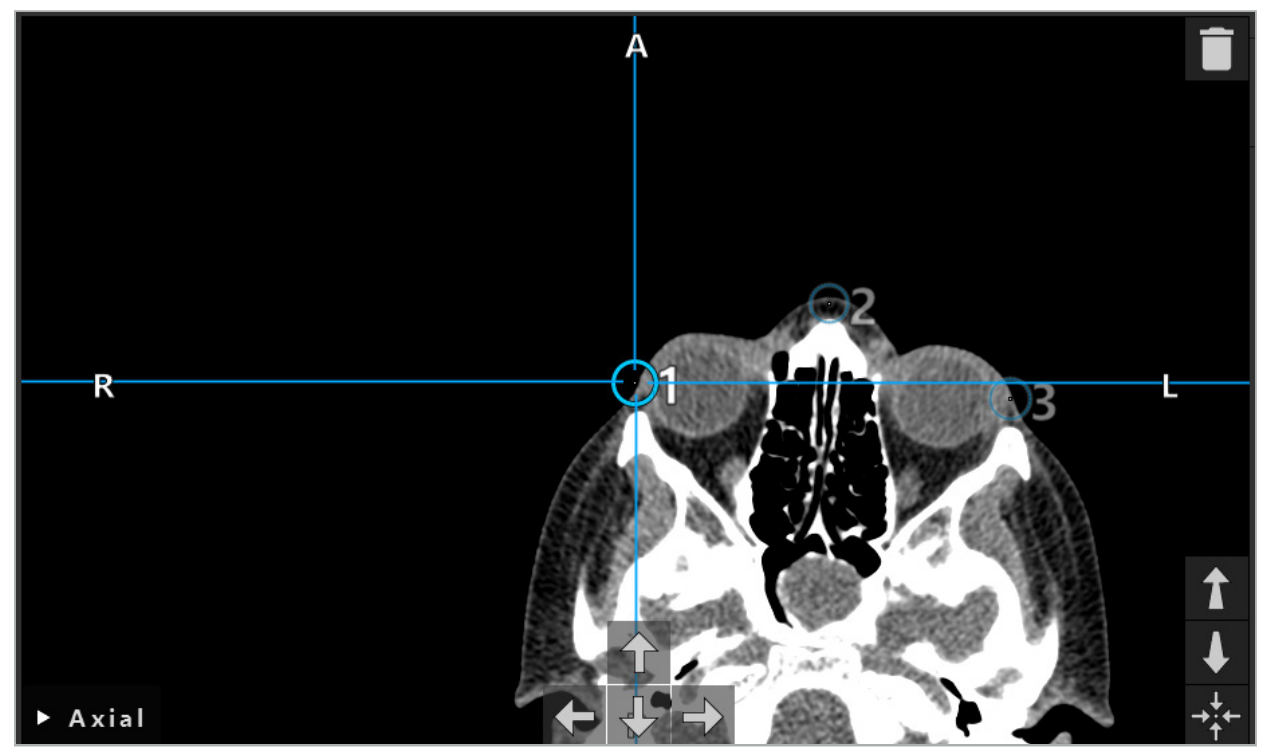

그림 35 – 2D 절편 뷰에 랜드마크 추가

## **6.10.4. 랜드마크 이동**

기존 랜드마크의 위치는 모든 뷰에서 변경할 수 있습니다. 클릭하여 랜드마크를 선택하고 새 위치로 드래그하십시오. 선택된 랜드마크는 노란색으로 표시됩니다. 또는, 터치 스크린을 사용하여 랜드마크의 위치를 지정하십시오.

랜드마크의 위치를 정밀하게 지정하려면 2D 단면 데이터의 화살표 버튼을 사용하십시오. 먼저 랜드마크를 선택하십시오. 그러면 노란색으로 표시됩니다. 2D 절편 영상의 화살표 버튼이 선택된 랜드마크의 위치에 연결됩니다. 해당 화살표 버튼을 눌러 단면 데이터의 절편을 통해 랜드마크 위치를 이동하십시오.

#### **6.10.5. 랜드마크 제거**

기존 랜드마크를 제거하려면 두 번 클릭하여 원하는 랜드마크를 선택하십시오. 또는, 터치 스크린을 사용하여 랜드마크를 제거하십시오.

## **6.11. 영상-환자 등록: 표면**

# **경고**

눈과 같이 포인터의 팁으로 터치했을 때 손상될 수 있는 민감한 구조에는 랜드마크를 정의하지 마십시오.

표면 영상-환자 등록 유형이 선택된 경우, 해당 활성화된 기호로 표시됩니다(그림 36).

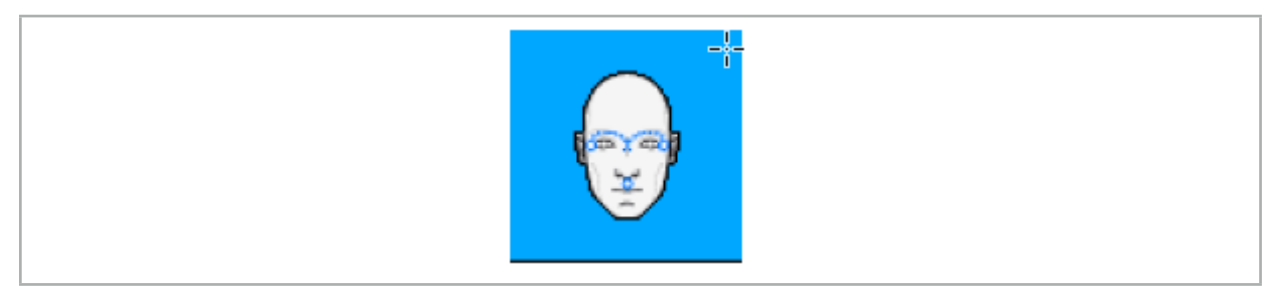

그림 36 – 표면 등록 유형

표면 영상-환자 등록 유형을 사용하려면 환자 영상 데이터에서 돌출된 위치에 3개의 랜드마크를 정의해야 합니다(그림 37). 이러한 위치는 항법 기구(포인터 기구)를 사용하여 항법 모드에서 쉽게 찾아서 터치할 수 있고 랜드마크에서부터 10 mm의 최대 편차로 정확도를 유지하도록 선택해야 합니다.

3개의 랜드마크를 정의하여 수행한 대략적인 등록은 첫 번째 신속한 사전 등록으로 사용되고, 이는 후에 표면 스캔을 사용하여 개선해야 합니다.

 $\overline{\mathbf{1}}$ 랜드마크를 정의, 이동 및 삭제하는 방법에 대한 자세한 내용은 "영상-환자 등록: 랜드마크" 장을 참고하십시오.

3개의 랜드마크에 대한 대략적인 스캔만 필요하므로, 3D 모델에 안정적으로 배치할 수 있습니다. 랜드마크를 정밀하게 조정할 필요는 없습니다.

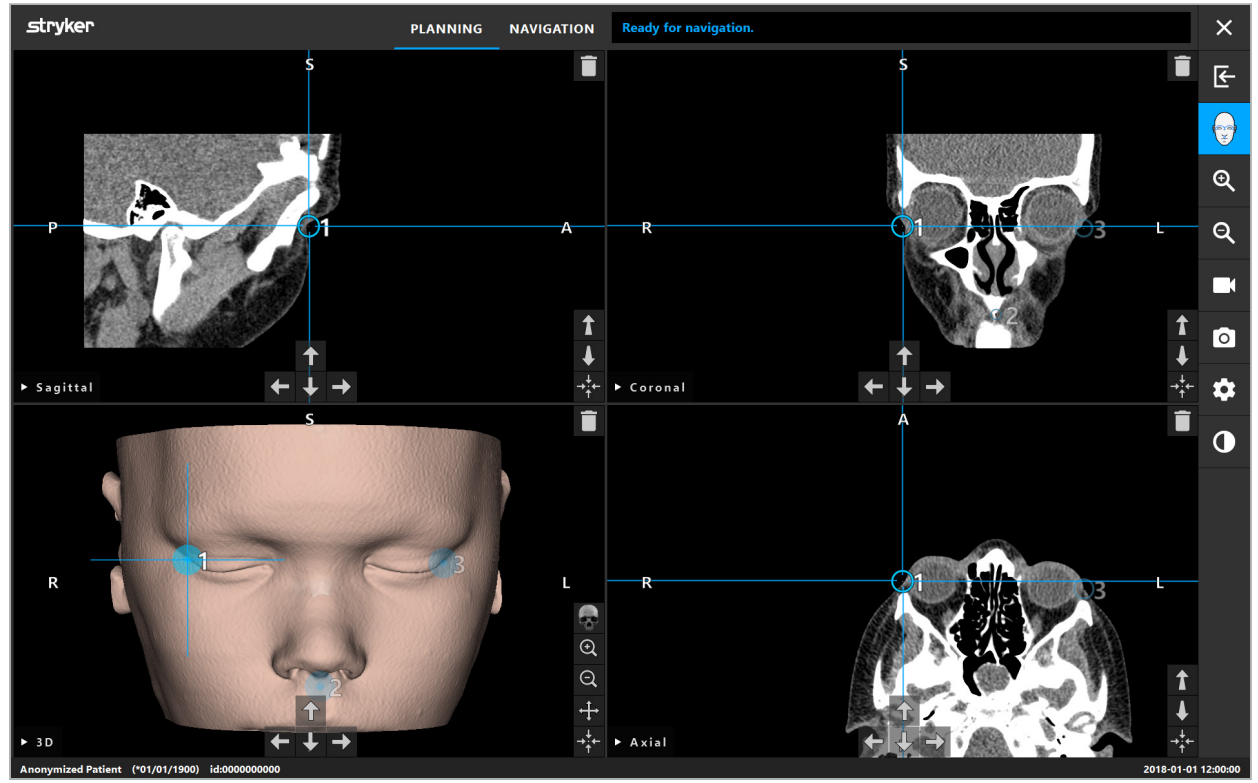

그림 37 – 표면 랜드마크 배치

## **6.12. 영상-환자 등록: 증강된 표면**

증강된 표면 영상-환자 등록 유형이 선택된 경우, 해당 활성화된 기호로 표시됩니다(그림 38).

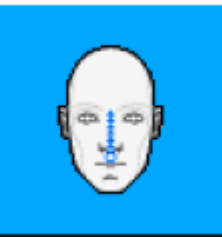

그림 38 – 증강된 표면 등록 유형

증강된 표면 영상-환자 등록 유형에 대한 전제 조건은 콧날과 코 아래 포인트(비하점)를 올바르게 인식하는 것입니다(그림 39).

환자 영상 데이터에서 해부학적 구조가 감지되는 경우, 3D 모델에 표시됩니다. 비하점은 녹색으로 표시되고 일련의 빨간색 삼각형으로 표시되는 터치 경로의 시작점을 나타냅니다. 제대로 인식된 경우, 터치 경로는 콧날의 중앙을 따라 표시됩니다.

해부학적 구조가 최적으로 감지되지 않는 경우, 랜드마크를 이동하여 위치를 다시 지정할 수 있습니다. 랜드마크를 정의 및 이동하는 방법에 대한 자세한 내용은 "영상-환자 등록: 랜드마크" 장을 참고하십시오.

증강된 표면 영상-환자 등록 유형의 이점은 랜드마크를 배치하지 않아도 된다는 것입니다. 따라서 환자 영상 데이터의 로드까지 계획을 최소화할 수 있습니다.

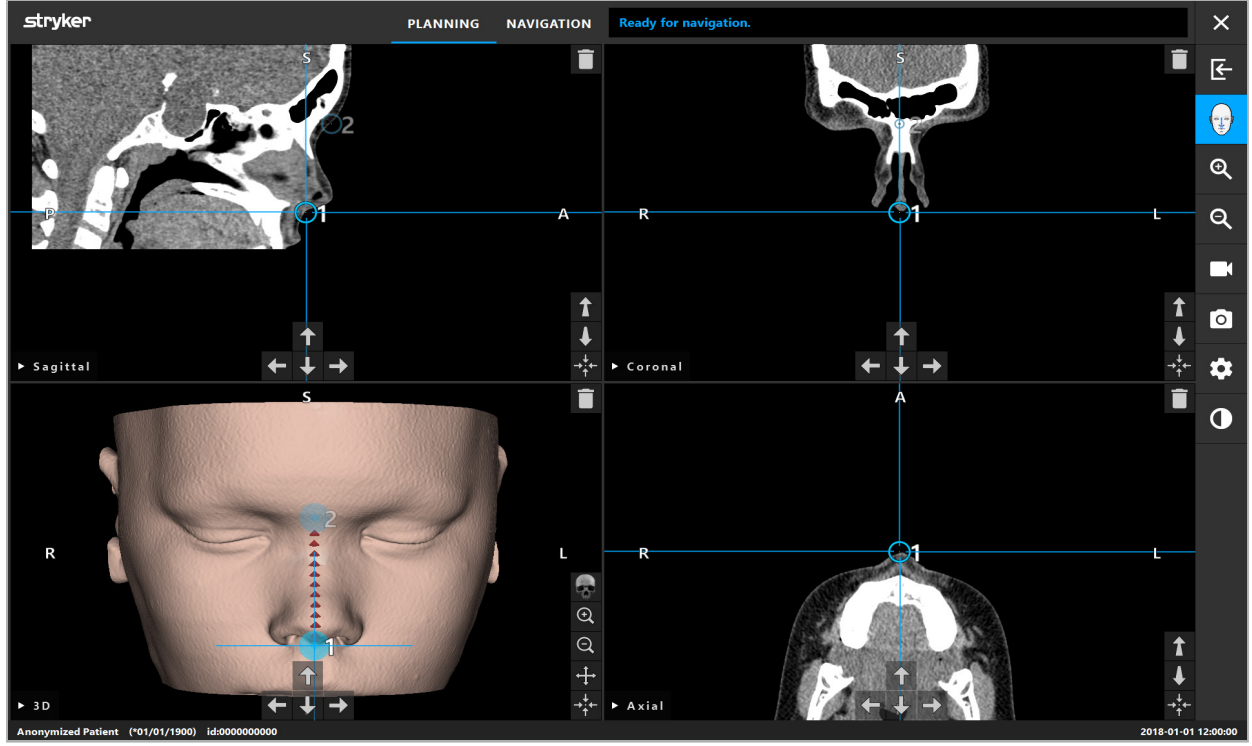

그림 39 – 영상-환자 등록: 증강된 표면

**경고**

- 해부학적 구조가 올바르게 등록되지 않는 경우, 먼저 위치를 수정하거나 새 등록 방법을 선택하십시오.
- 눈과 같이 포인터의 팁으로 터치했을 때 손상될 수 있는 민감한 구조에는 랜드마크를 정의하지 마십시오.

 $\lceil \pmb{i} \rceil$ 랜드마크 1과 랜드마크 2 간의 경로가 너무 평평한 경우, 소프트웨어에 경고가 표시되고 항법 모드로 전환할 수 없습니다. 프로필이 더 많은 경로가 생성되도록 랜드마크의 위치를 수정하십시오.

# **6.13. 항법 수술 계획**

# **6.13.1. 계획 개체 대화 상자**

Planning Objects(계획 개체) 대화 상자는 다양한 유형의 계획 개체를 관리하는 데 사용됩니다. 각 개체는 큰 버튼에 표시됩니다(그림 40). 버튼을 클릭하면 개체가 선택됩니다. 두 번 클릭하면 대화 상자가 선택되고 닫힙니다.

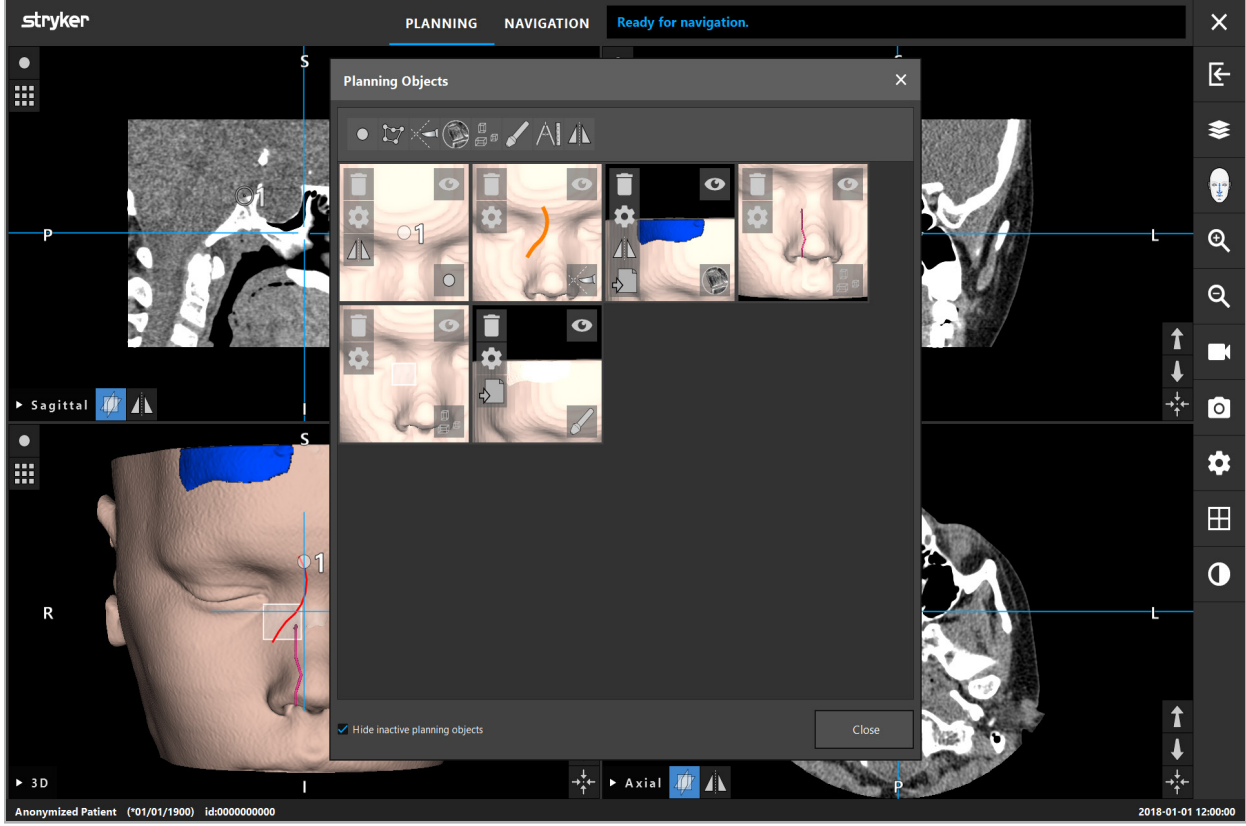

그림 40 – 계획 개체 대화 상자

환자 뷰 내부에서 Planning Objects Dialog(계획 개체 대화 상자) 버튼을 클릭하십시오(그림 41).

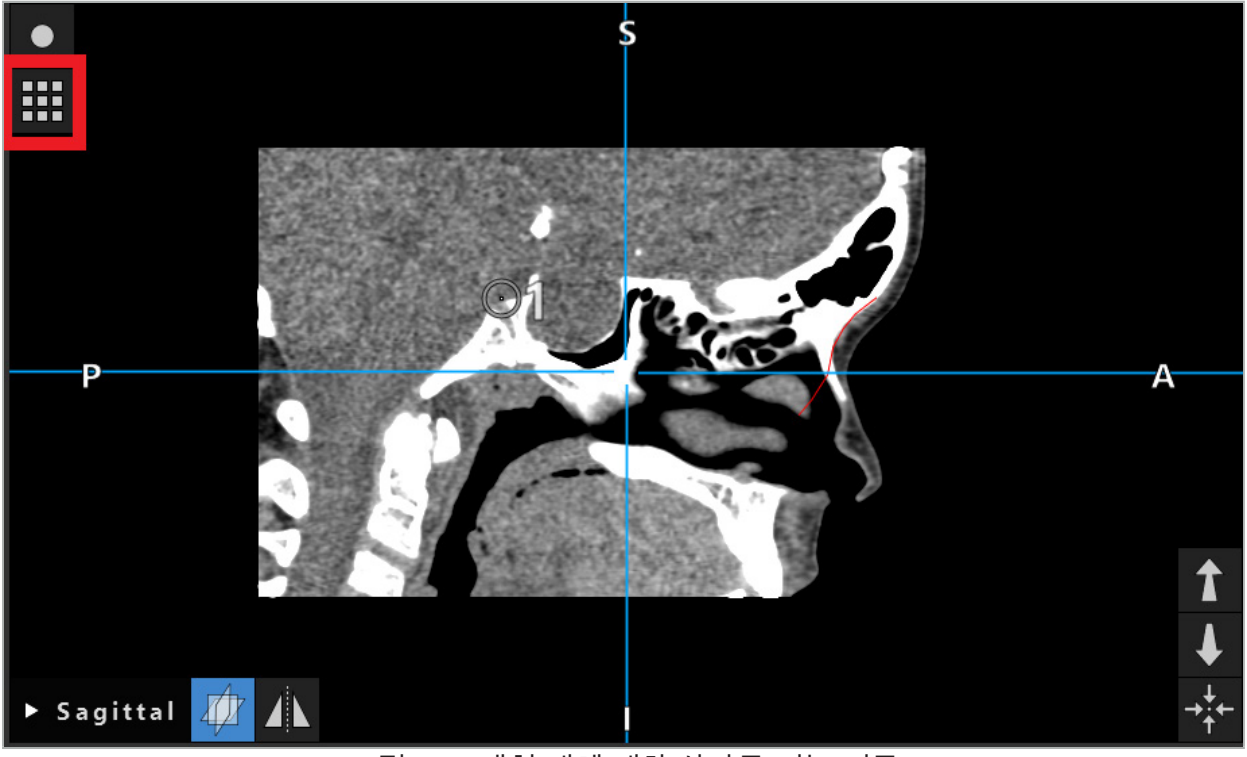

그림 41 – 계획 개체 대화 상자를 여는 버튼

다음 버튼은 계획 개체에 대한 추가 기능을 제공합니다.

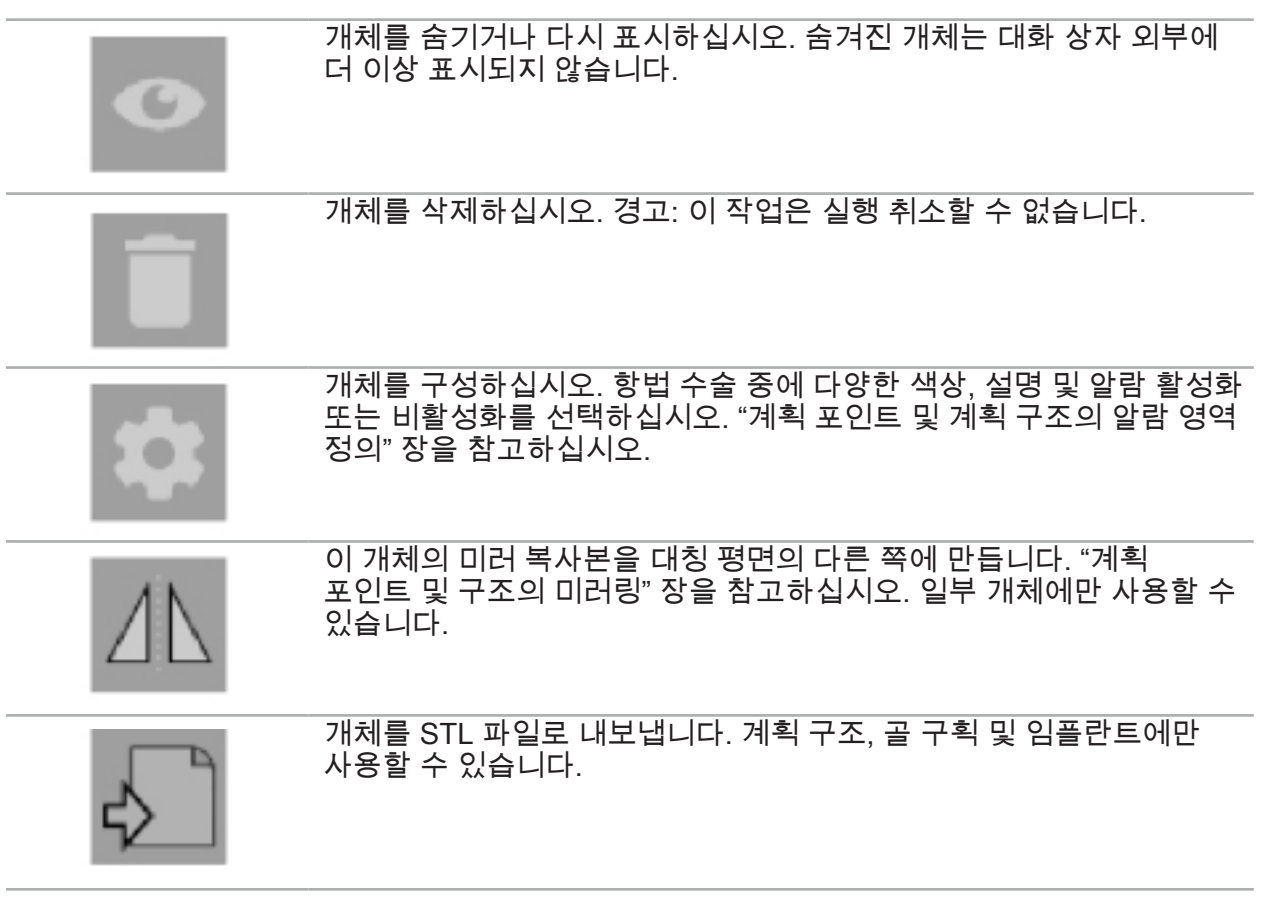

새 계획 개체를 만들거나 기존 계획 개체를 선택하면, 소프트웨어가 선택한 유형의 개체와만 상호 작용이 가능한 모드를 시작합니다. 활성 모드가 각 단면 보기의 왼쪽 상단에 표시되고 (그림 42) 버튼을 클릭하여 전환할 수 있습니다.

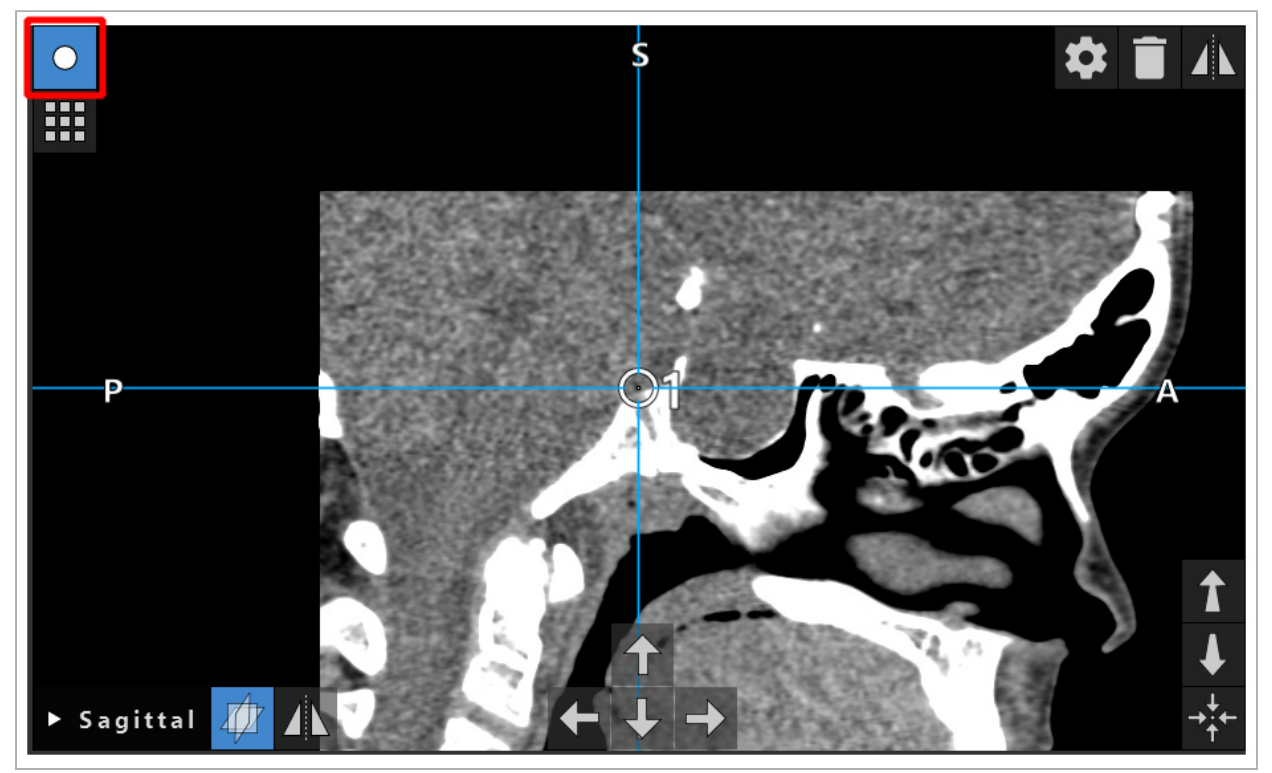

그림 42 – 활성화된 계획 포인트 모드

#### **주의**

계획 중에 계획 개체의 수량을 관련 선택 항목으로 제한하십시오. 계획 개체가 너무 많은 경우, 수술 중에 서로 겹쳐서 선명도가 저하될 수 있습니다.

드물지만 계획 중에 또는 수술 중에 항법 소프트웨어 또는 항법 장치에 문제가 발생하는 경우 소프트웨어와 항법 장치를 다시 시작하십시오. 기존 환자 등록을 재사용하려면 "영상-환자 등록 재사용" 장을 참고하십시오.

계획 개체를 생성하고 변경하려면 계획 모드 또는 항법 일시 중지 모드에 있어야 합니다.

한 계획을 저장할 때, 생성된 모든 계획 개체 또한 저장됩니다. 계획을 로드할 때 모든 개체가 복원됩니다.

내시경 비디오 영상에서 계획 개체의 묘사(증강 현실)는 소프트웨어 버전 Scopis ENT 소프트웨어(TGS 포함)에만 포함됩니다.

#### **6.13.2. 새 계획 개체 생성**

계획 개체는 계획 포인트 또는 계획 대상 구조와 같이 서로 다른 유형으로 분류됩니다. 새 계획 개체를 만들려면 먼저 대화 상자의 상단 작업 표시줄에 있는 다음 버튼 중 하나를 클릭하여 개체 유형을 선택하십시오(그림 43).

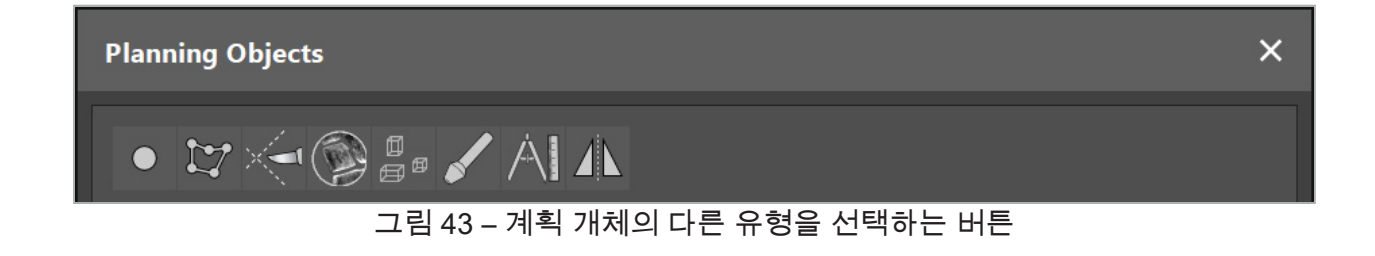

그런 다음 Planning Object(계획 개체) 대화 상자에서 더하기 버튼을 클릭하십시오(그림 44).

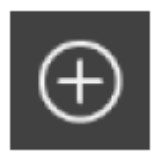

그림 44 – 새 계획 개체를 만드는 더하기 버튼

계획 대상 구조와 같이 계획 개체의 한 유형에 대한 모드가 이미 활성 상태인 경우, 선택된 유형의 새 계획 개체를 만들기 위해 뷰 중 하나에서 더하기 버튼을 클릭할 수도 있습니다(그림 45).

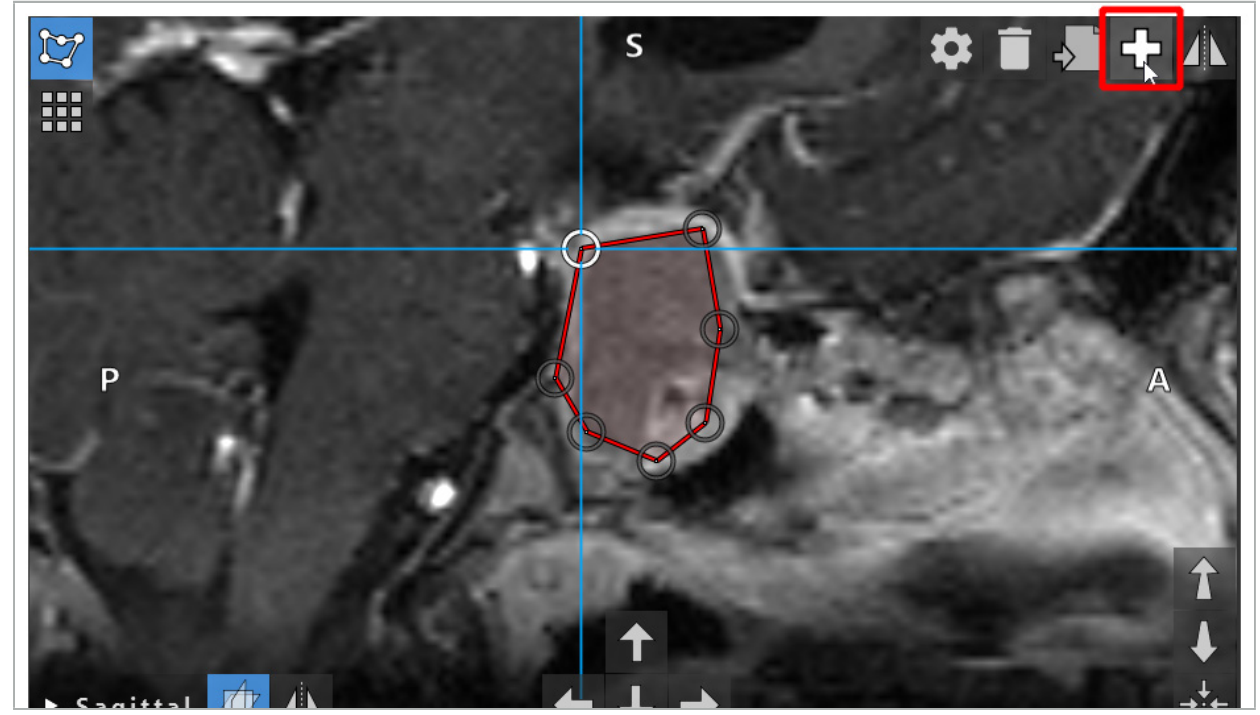

그림 45 – 새 계획 개체를 만드는 더하기 버튼

# **6.13.3. 계획 개체 제거**

단일 포인트 및 전체 계획 구조를 제거할 수 있습니다. 클릭하여 계획 개체를 선택하고 강조 표시하십시오. 개체가 선택되면, 휴지통 아이콘이 있는 버튼이 절편 영상의 왼쪽 상단에 표시됩니다. 개체를 삭제하려면 이 버튼을 클릭하십시오. 또는 터치 스크린을 사용하여 개체를 삭제하십시오.

# **6.13.4. 계획 포인트 생성**

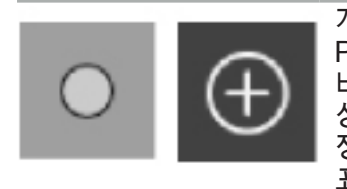

계획 포인트를 만들려면 Planning Object(계획 개체) 대화 상자에서 Planning Points(계획 포인트) 버튼을 누르십시오. 그런 다음 큰 더하기 버튼을 클릭하십시오. 계획 포인트 모드가 활성 상태가 되면 대화 상자가 닫힙니다. 그런 다음 단면 영상 뷰를 클릭하여 계획 포인트를 정의하십시오. 계획 포인트는 단면 영상 뷰에서는 흰색 링으로 표시되고 3D 뷰에서는 흰색 구로 표시됩니다.

# **6.13.5. 계획 구조 생성**

계획 구조는 교차 지점을 통해 정의되는 3D입니다(그림 46). 평면에서 계획 구조를 생성한 후, 교차 지점 영상 디스플레이에서 다른 절편 영상을 조정하고 다른 교차 지점을 정의할 수 있습니다. 이러한 평면은 자동으로 연결되어 3D를 형성합니다.

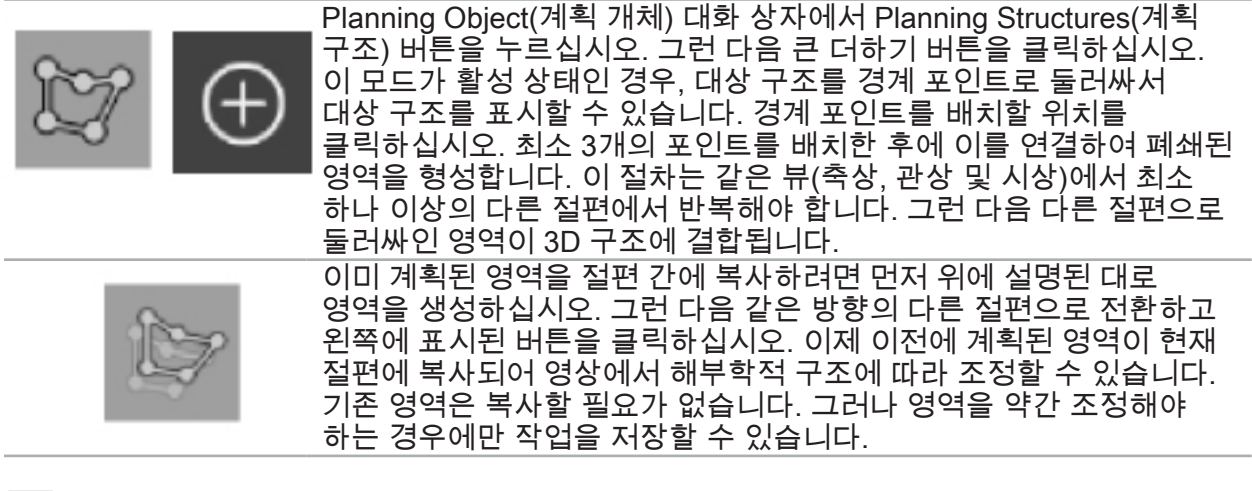

3개 단면 뷰 각각에서 계획 구조를 정의할 수 있습니다. 그러나 단면 뷰를 결정한 후 바로 li. 전체 계획 구조를 동일한 단면 디스플레이에서 정의해야 합니다.

동일한 방향의 절편 내에서, 그 개수에 상관없이 둘러싸인 영역을 계획할 수 있습니다. 구조는 영역이 계획된 절편 간에 보간됩니다. 공간 표현을 생성하려면 최소 2개의 절편에서 영역을 둘러싸야 합니다.

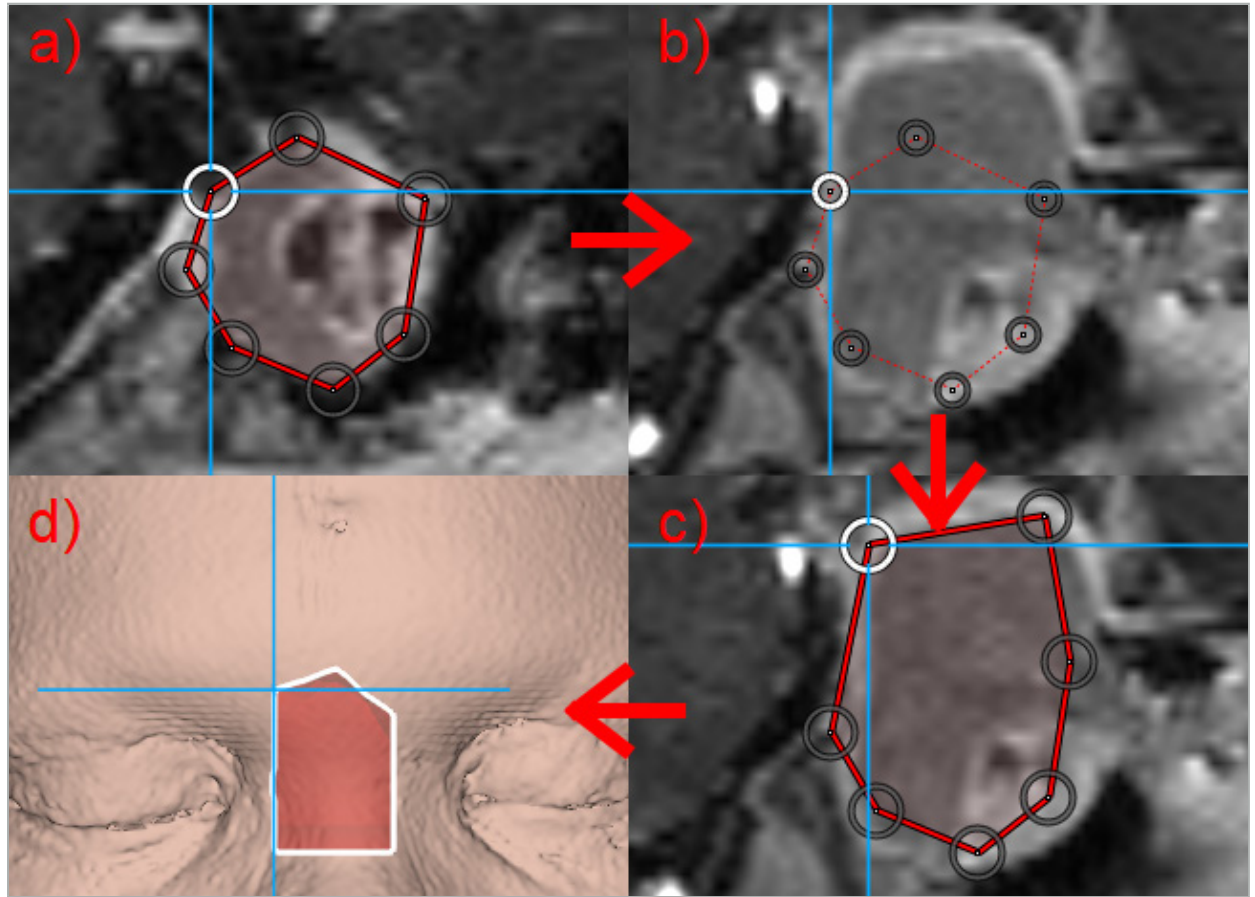

그림 46 – 계획 구조 생성 a - 한 절편의 영역을 둘러싸기 b - 다른 절편으로 변경하기. 영역의 경계가 점선으로 표시됩니다. c - 영역을 현재 절편에 복사하고 경계를 정의하는 포인트를 조정하기 d - 3D 뷰에서 계획 구조를 공간으로 표현하기

## **6.13.6. 절단선 생성**

절단선은 그 개수에 상관없이 환자의 골 구조에 배치된 포인트로 정의된 선으로 추가 항법 정보를 제공합니다. 이 정보를 사용하여 계획된 선에 따라 골을 절단할 수 있습니다. 수술 중에 도구를 절단선 가까이 가져가면, 이 도구의 축이 단면 뷰에서 확장됩니다. 이 축을 따라 환자를 절단할 경우 도구에 절단선이 없는 거리만큼 도구의 팁에서부터 절단선의 깊이가 표시됩니다.

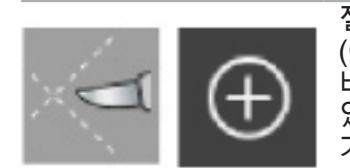

절단선을 만들려면 계획 개체(Planning Object) 대화 상자에서 절단선 (Cutting Line) 버튼을 누르십시오(그림 47). 그런 다음 큰 더하기 버튼을 클릭하십시오. 절단선의 포인트를 3D 뷰와 단면 뷰에 배치할 수 있습니다. 새 포인트가 절단선 끝에 자동으로 추가됩니다. 새 포인트가 기존 선 구획 가까이 배치된 경우, 기존 포인트 사이에 삽입됩니다.

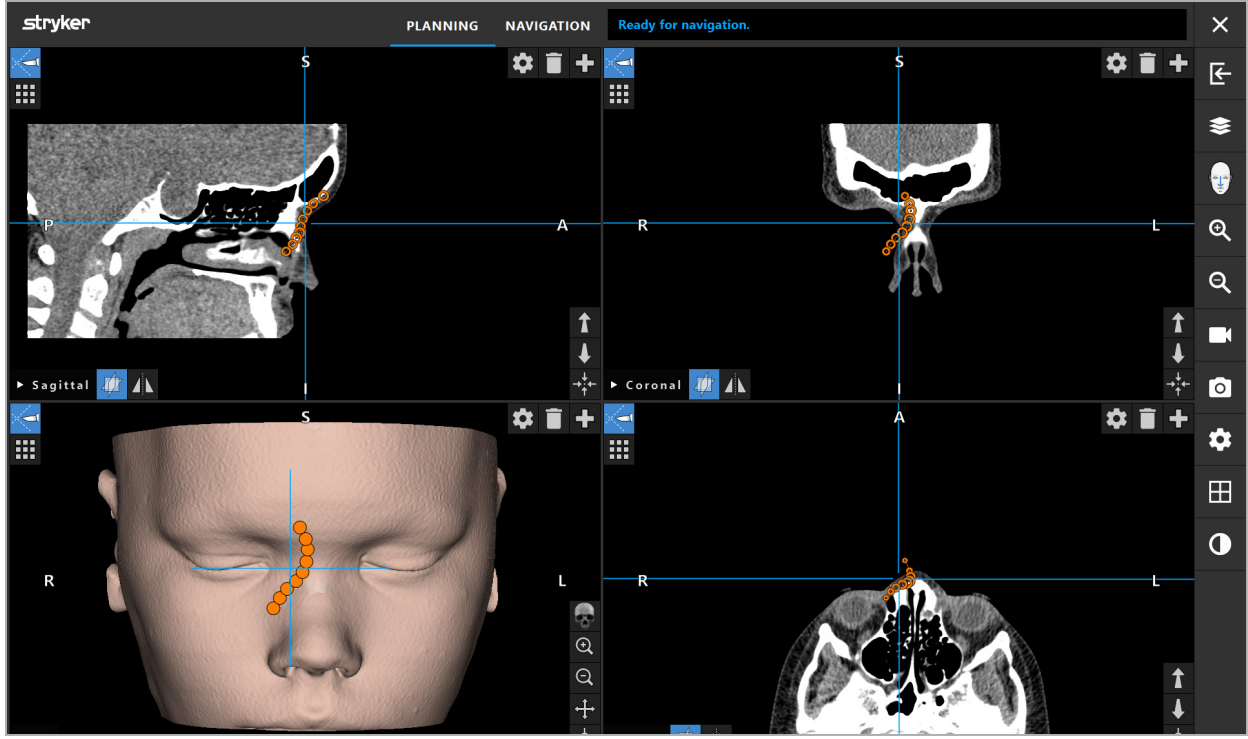

그림 47 – 절단선 계획

# **6.13.7. 골 구획 생성**

골 구획은 환자 골 구조의 부분을 다른 색상으로 표시합니다(그림 48). 이러한 골 구획을 이동 또는 회전하거나 얼굴의 다른 쪽에 미러링하십시오.

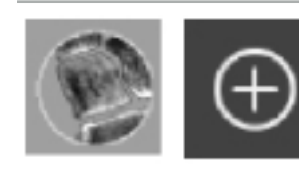

골 구획을 만들려면 Planning Object(계획 개체) 대화 상자에서 골 구획 (Bone Segmentation) 버튼을 누르십시오. 그런 다음 큰 더하기 버튼을 클릭하여 대화 상자를 닫습니다.

단면 뷰에서 골 구조가 강조 표시됩니다. 마우스 커서가 파란색 원으로 바뀝니다. 영역을 표시하려면 원을 클릭하여 강조 표시된 영역으로 드래그하십시오.

영역 표시를 취소하려면 빨간색 빼기 기호 버튼을 클릭하십시오. 마우스 커서가 빨간색으로 바뀝니다. 이제 뷰에서 표시된 영역의 표시를 취소하려면 클릭하여 드래그하십시오. 또는 키보드에서 Shift 버튼을 누르십시오.

서로 다른 크기의 원을 묘사하는 3개의 버튼 중 하나를 클릭하여 원의 크기를 변경하십시오. 현재 확대/축소 수준이 표시된 영역 또는 표시 취소된 영역의 크기에 영향을 미칩니다.

프로세스 속도를 단축하기 위해 인접한 절편의 골 구조 또한 표시됩니다. 깊이는 확대/축소 수준과 마우스 커서의 크기에 따라 달라집니다.

골 구조를 표시한 후 표시 모드를 종료하려면 파란색 더하기 기호 버튼을 다시 클릭하십시오.

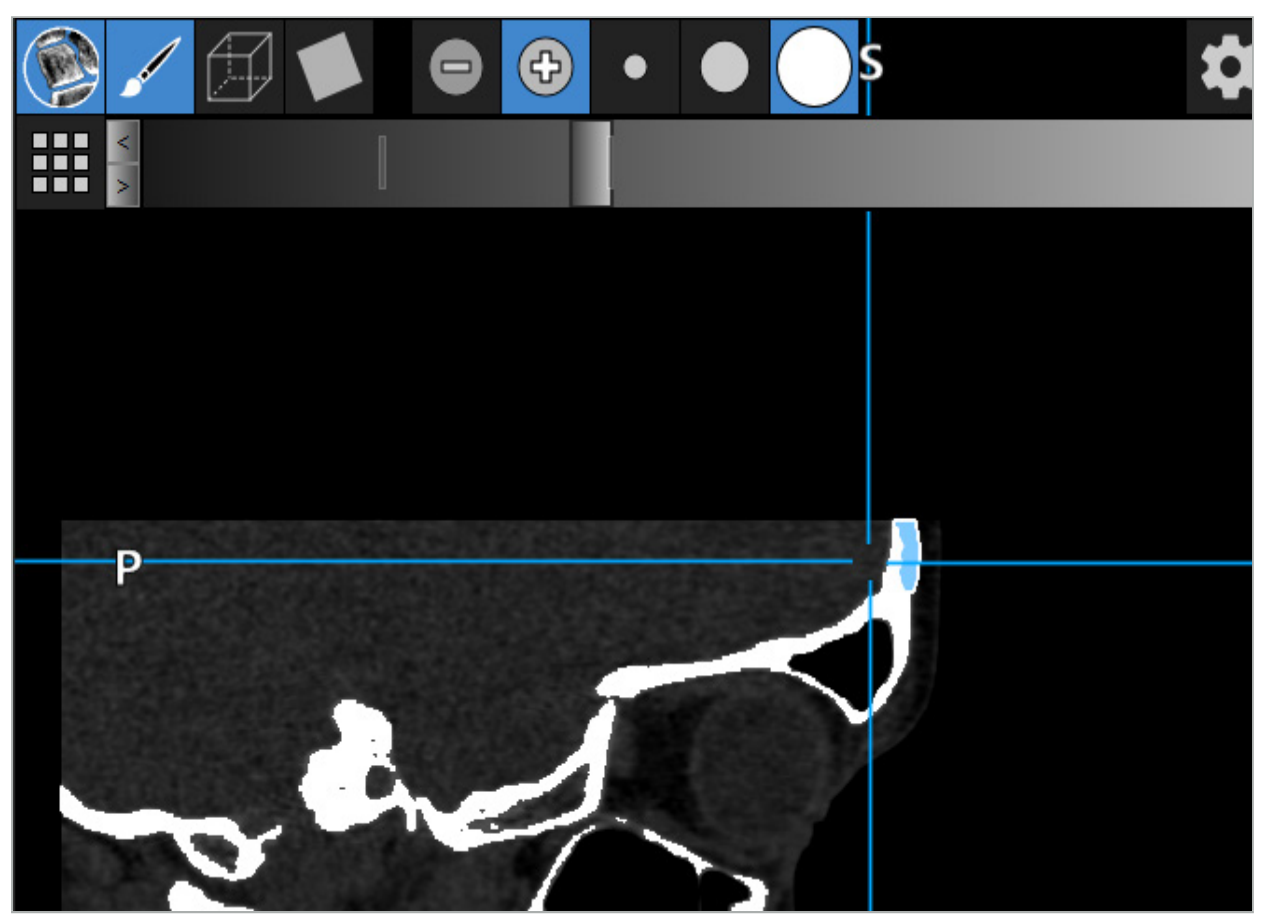

그림 48 – 골 구조 구획(파란색)

**6.13.8. 구성 요소를 사용한 부비동 세포 강조 표시**

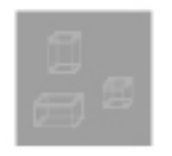

Planning Object(계획 개체) 대화 상자에서 Building Blocks(구성 요소) 버튼을 누르십시오. 그런 다음 큰 더하기 버튼을 클릭합니다.

구성 요소 모드는 다음 기능을 제공합니다.

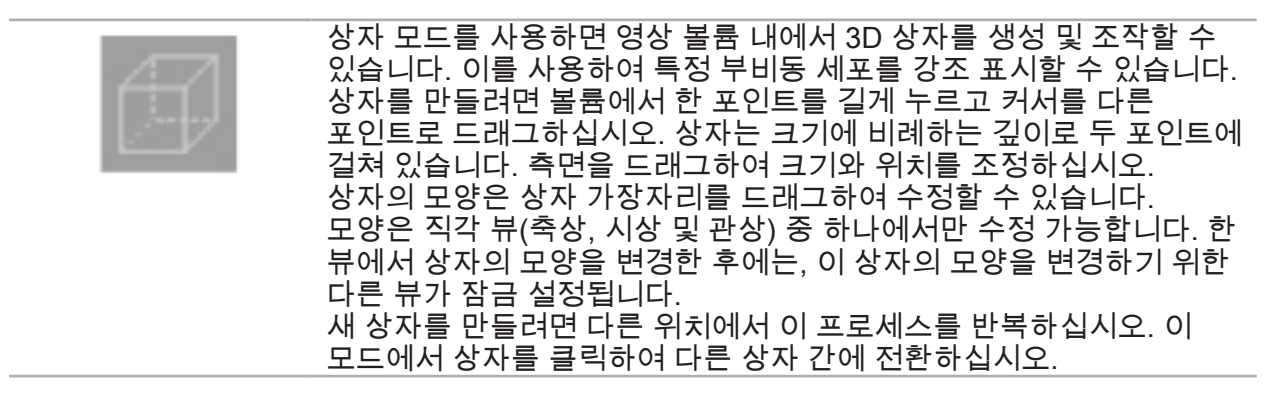

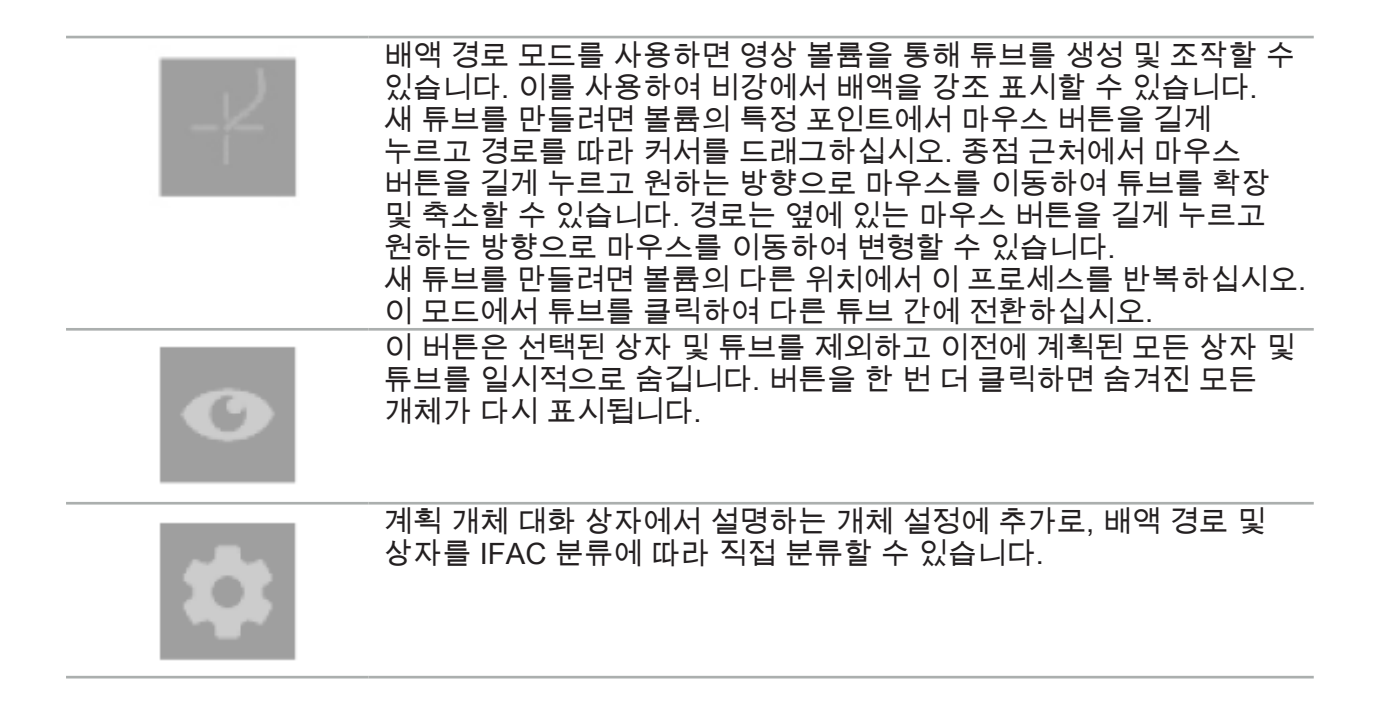

# **6.13.9. 임플란트 가져오기**

STereoLithography(STL) 파일 형식을 사용하여 정의된 임플란트 개체는 항법 소프트웨어에 3D 모양으로 가져올 수 있습니다.

STL 파일은 골 구획 및 대상 구조와 같은 3D 계획 구조와 타사 STL 파일을 내보내서 생성할 수 있습니다.

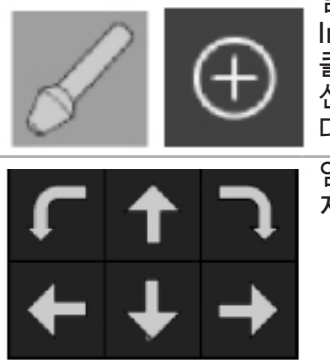

임플란트를 가져오려면 Planning Object(계획 개체) 대화 상자에서 Implants(임플란트) 버튼을 누르십시오. 그런 다음 더하기 버튼을 클릭하십시오. 파일 대화 상자가 열립니다. 여기서 가져올 파일을 선택하십시오. 그러면 임플란트가 소프트웨어에 의해 로드되고 참조 데이터세트의 DICOM 좌표 공간에 배치됩니다.

임플란트의 위치를 지정하려면 각 직각 뷰에서 Positioning Arrow(위치 지정 화살표) 버튼을 사용하십시오(그림 49).

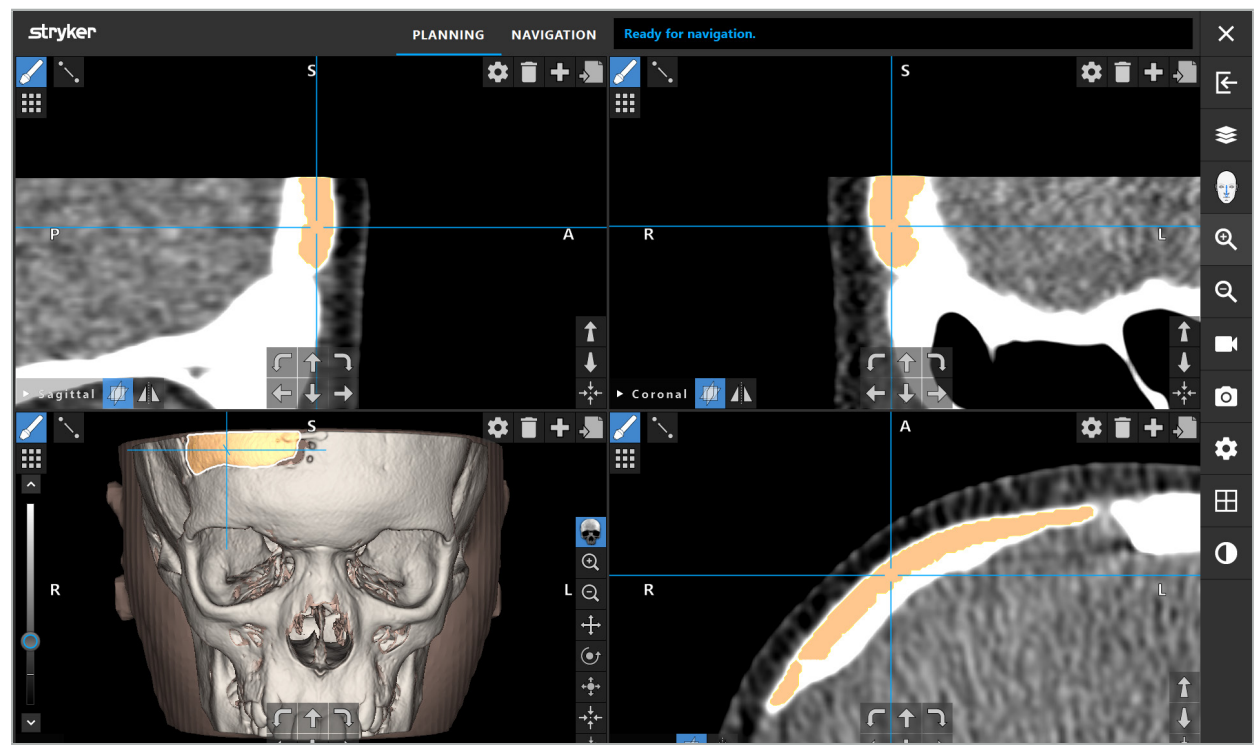

그림 49 – 임플란트 위치 지정

# **6.13.10. 대칭 평면 생성**

플라스틱 재건에 대한 대칭 평면은 비하점, 비근점 및 비안 별로 정의되고 두개골을 좌우로 반으로 나눕니다. 대칭 평면은 계획 개체의 미러링을 위해 필요합니다. 대칭 평면은 가져오기 동안 자동으로 감지됩니다. 자동으로 감지된 대칭 평면을 수동으로 조정해야 할 수 있습니다.

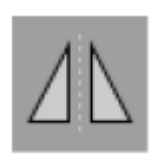

대칭 평면을 편집하려면 계획 개체(Planning Object) 대화 상자에서 대칭 평면(Symmetry Plane) 버튼을 누르십시오. 대칭 평면 모드가 활성 상태이면 평면이 3D 뷰에 표시됩니다. 3개의 계획 핸들을 드래그하여 대칭 평면을 조정하십시오. 참고: 하나의 대칭 평면만 정의할 수 있습니다.

## **6.13.11. 측정하기**

특정 계획 모드에서 거리, 각도 및 영역을 측정할 수 있습니다. 계획 개체도 측정할 수 있고 라벨을 지정하거나 저장 또는 삭제할 수 있습니다.

단면 보기의 아무 곳이나 클릭하십시오.

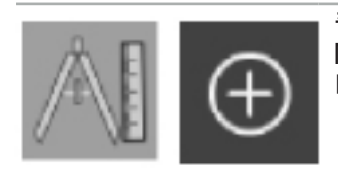

측정 모드로 전환하려면 Planning Object(계획 개체) 대화 상자에서 Measurements(측정) 버튼을 클릭하십시오. 그런 다음 큰 더하기 버튼을 클릭하여 측정을 시작하십시오.

두 포인트 간 거리를 측정하려면 포인트를 설정할 수 있는 위치에서

이제 단면 뷰에 측정 유형을 선택할 수 있는 3개의 추가 버튼이 있습니다.

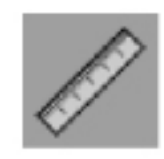

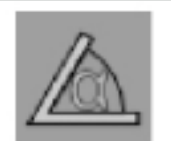

각도를 측정하려면 먼저 측정할 뷰를 클릭한 다음 두 번 더 클릭하여 각의 변을 정의하십시오.

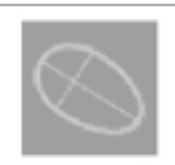

영역을 측정하려면 먼저 두 포인트를 클릭하여 생성하십시오. 이 두 포인트가 기본 축을 정의합니다. 세 번째 포인트는 이 축 옆에 생성해야 하며, 영역이 표시되는 타원형을 정의합니다. 측정할 개체를 더 잘 측정할 수 있도록 네 번째 포인트는 축의 다른 쪽에 생성하십시오.

#### **6.13.12. 계획 포인트 이동**

계획 포인트 모드가 활성 상태인 경우, 이 개체의 일부인 기존 포인트를 이동할 수 있습니다. 클릭하여 포인트를 선택하거나 드래그하여 포인트의 위치를 다시 지정하십시오. 선택된 포인트가 강조 표시됩니다. 또는 터치 스크린을 사용하여 계획 포인트를 이동하십시오.

#### **6.13.13. 계획 포인트의 정밀도 조정**

계획 포인트의 정밀도 조정 기능은 터치 스크린을 통해 사용할 수 있습니다(그림 50).

먼저 해당 계획 개체에 대한 모드를 활성화한 다음 원하는 계획 포인트를 선택하십시오. 선택된 계획 포인트가 강조 표시되고 약간 증가됩니다. 정밀도 조정을 수행할 수 있는 추가 화살표 버튼이 단면 뷰에 표시됩니다. 왼쪽, 오른쪽, 위쪽, 아래쪽을 가리키는 버튼이 영상 평면에서 포인트를 이동시킵니다.

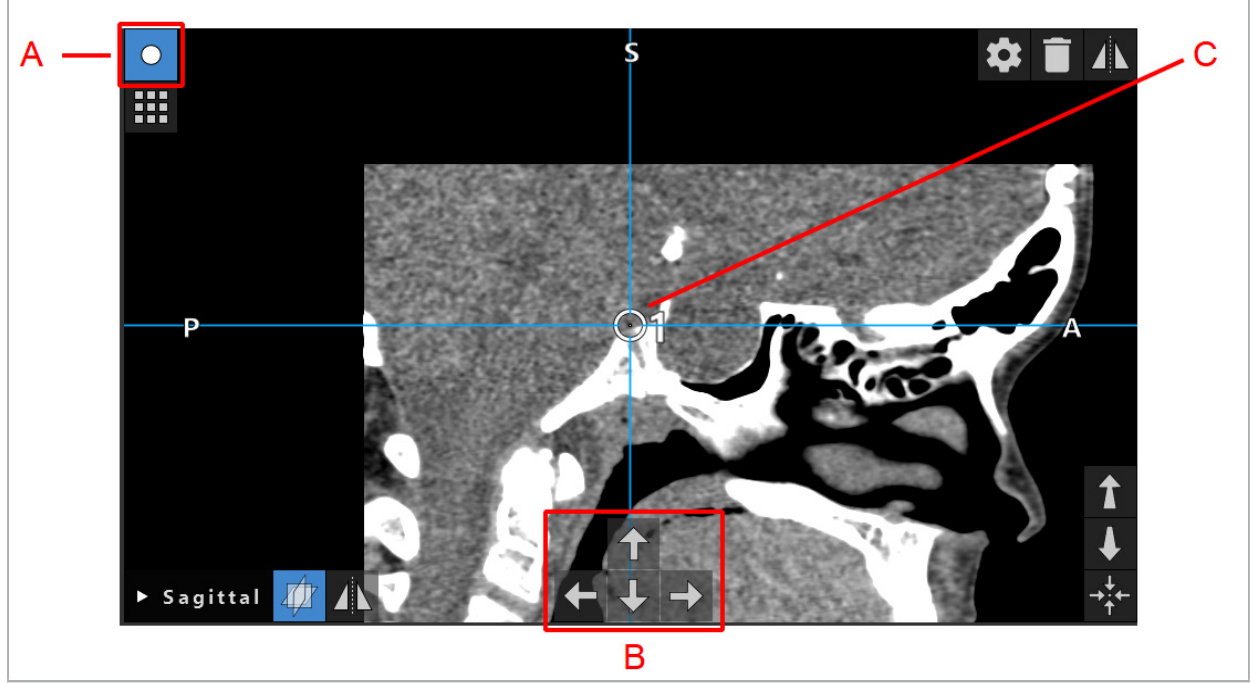

그림 50 – 계획 포인트의 정밀한 조정 A - 계획 포인트에 대한 편집기 모드 B - 정밀도 이동을 위한 화살표 버튼 C - 선택된 계획 포인트

계획 포인트는 계획 모드 또는 항법 일시 중지 모드에서만 정밀하게 이동할 수 있습니다.  $\sqrt{1}$ 

활성화된 계획 포인트는 3개의 2D 단면 뷰 모두에서 정밀하게 조정할 수 있습니다.

# **6.13.14. 계획 포인트 및 구조의 미러링**

기존 계획 포인트 또는 계획 구조를 미러링하려면 유효한 대칭 평면이 필요합니다. 대칭 평면은 가져오기 중에 자동으로 결정되지만, 추가적인 수동 조정이 필요할 수 있습니다. "대칭 평면 생성" 장을 참고하십시오.

계획 포인트 또는 계획 구조를 미러링하려면 Planning Object(계획 개체) 대화 상자에서 포인트 또는 구조를 선택하십시오. 개체가 선택되고 유효한 대칭 평면이 존재하면, 각 단면 뷰의 왼쪽 상단에 미러 기호가 표시됩니다(그림 51). 미러 기호를 활성화라면 대칭 평면의 다른 쪽에 포인트가 미러링(복사)됩니다. 복사된 계획 포인트가 원래 계획 포인트에 연결됩니다. 포인트가 이동하면, 대칭 평면에 따라 다른 포인트 또는 미러링된 포인트도 이동합니다. 경계선 포인트의 이동, 삭제 또는 추가와 같은 구조의 변경 사항이 미러링되지만, 계획 구조에도 마찬가지입니다.

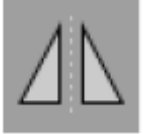

그림 51 – 계획 포인트 또는 구조 미러링

#### **주의**

- 계획 구조가 미러링된 경우, 미러 복사본을 선택할 수 없습니다.
- 대칭 평면을 이동할 때, 계획 개체의 모든 미러 복사본도 이동합니다. 원래 포인트 및 구조는 이동하지 않습니다. 대칭 평면이 유효하지 않게 되면, 모든 복사본이 자동으로 삭제됩니다.

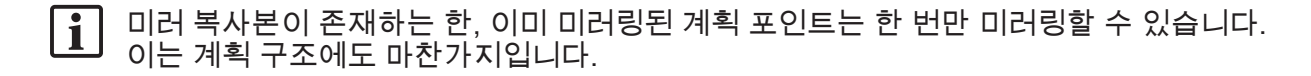

## **6.13.15. 계획 포인트 및 계획 구조의 알람 영역 정의**

활성 도구의 팁이 너무 가까워지는 경우 대부분의 계획 개체는 시각 및 가청 경고 신호를 트리거하도록 구성할 수 있습니다. 계획 개체에 대한 알람을 구성하려면 Configuration Dialog (구성 대화 상자) 버튼을 눌러 Planning Object(계획 개체) 대화 상자를 여십시오(그림 52 및 그림 53).

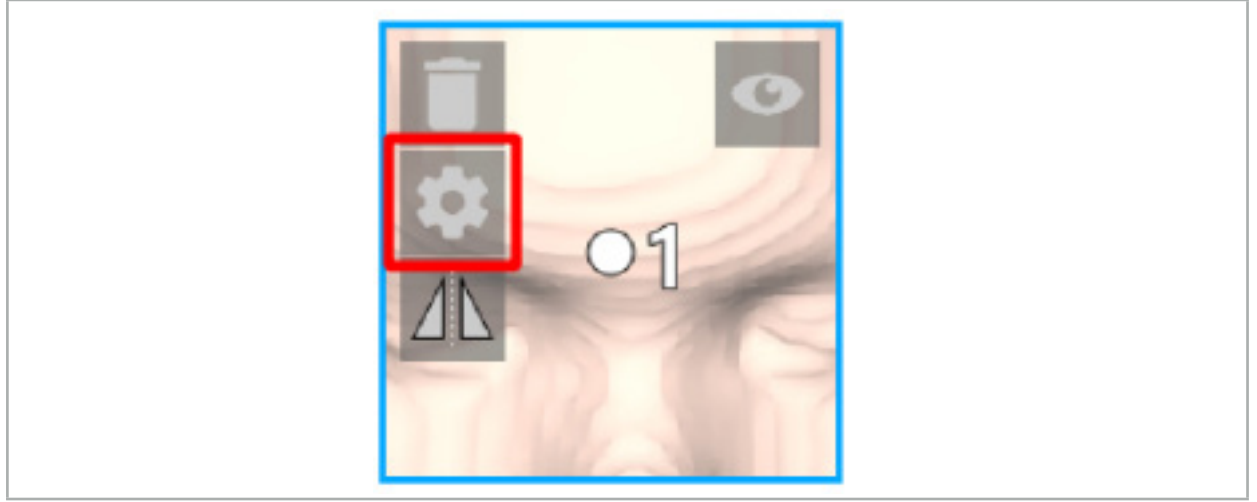

그림 52 – 구성 대화 상자 열기

이 버튼은 개체가 선택되면 단면 뷰의 왼쪽 상단에도 표시됩니다.

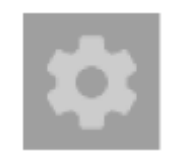

그림 53 – 구성 대화 상자 열기

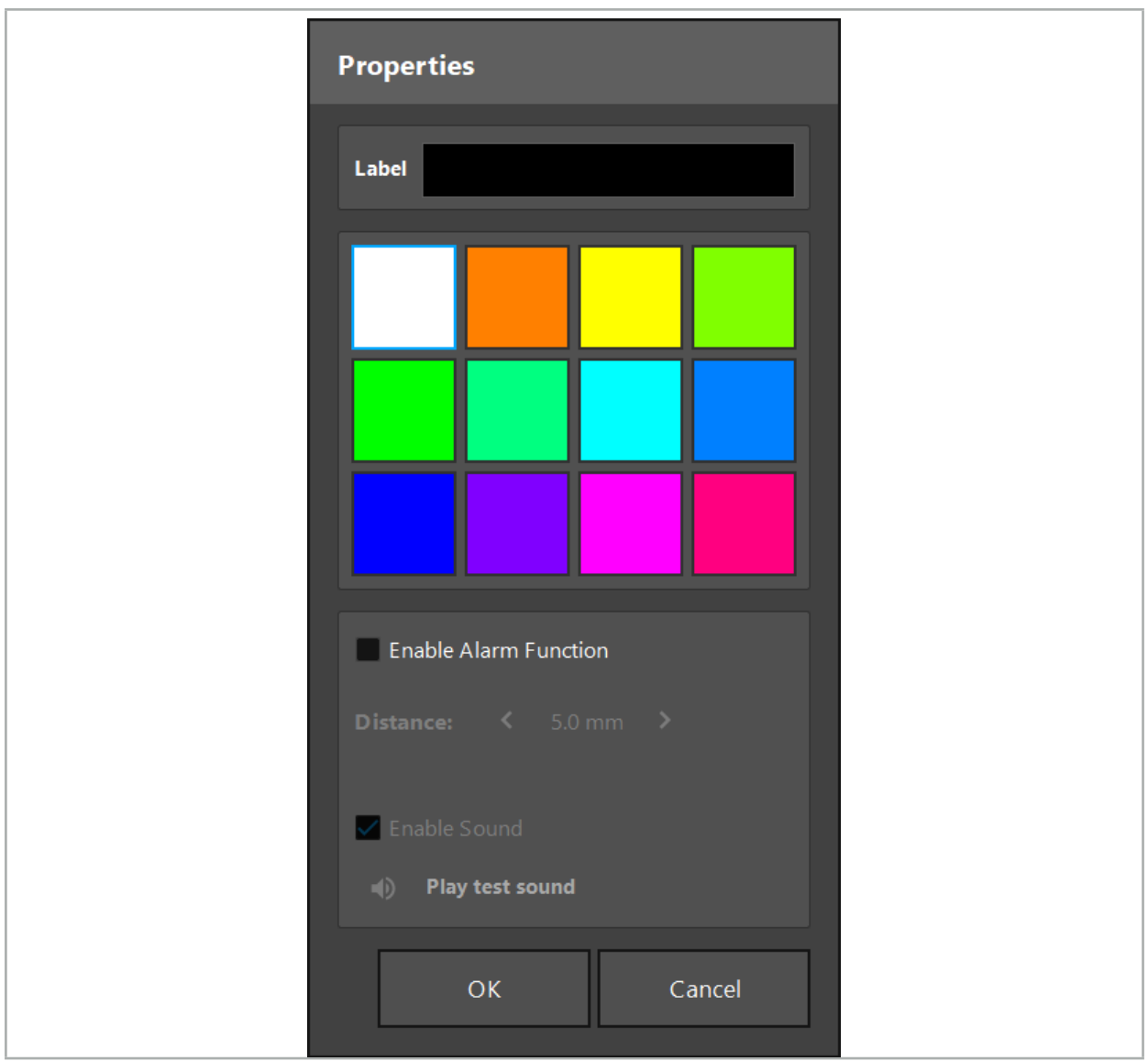

그림 54 – 구성 대화 상자

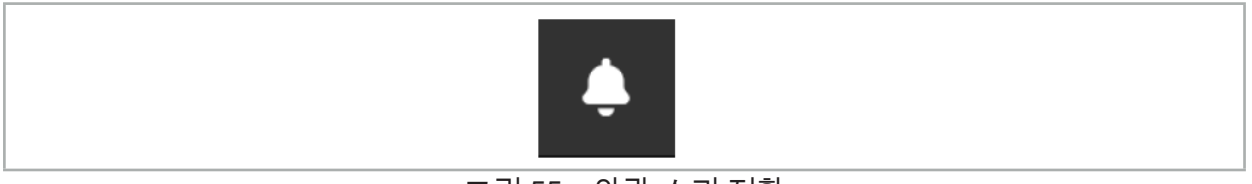

그림 55 – 알람 소리 전환

계획 포인트에 대한 선택적 라벨은 Configuration(구성) 대화 상자에서 정의할 수 있습니다 (그림 54).

Activate Alarm Function(알람 기능 활성화)가 선택된 경우, 계획 포인트가 알람 영역으로 표시됩니다. 또한, 거리(최소 3 mm)를 허용 범위 경계로 구성할 수 있습니다. 도구와 알람 영역 간 거리가 허용 범위 경계 미만인 경우, 알람이 울리면서 접근을 경고합니다. 기구가 알람 구조와 매우 가까워지는 경우(1.5 mm 미만), 알람 소리가 더 자주 울립니다.

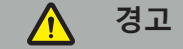

- 항법 수술을 사용할 수 있고 정확한 경우 알람 기능은 중요한 수술 대상까지의 거리만 모니터링할 수 있습니다. 따라서 중요한 구조에 접근하기 전에 항상 항법 시스템의 정확도를 확인하고 시스템의 상태 디스플레이에서 유효한 항법 정보(빨간색 축 및 녹색 도구 가시성)를 모니터링하십시오. 항법 시스템에 주의를 기울일 수 없는 경우 알람 기능은 거리의 일반적인 관찰에는 적합하지 않습니다.
- 항법 수술 중에 계획 포인트, 계획 구조 또는 계획 경로를 사용하여 활성 기구와 특정 해부학적 구조 간 거리를 측정하는 경우, 높은 정밀도로 해부학적 구조에서 이러한 계획 개체를 설정해야 합니다.

## **주의**

- 시스템에서 소리를 재생할 수 있는지 확인하십시오. Configuration(구성) 대화 상자에서 Play test sound(소리 재생 테스트) 버튼을 클릭하십시오. 소리가 들리지 않는 경우, 스피커가 연결되어 있고 전원이 켜져 있는지와 소리 설정이 Windows 설정에서 충분히 크게 켜져 있는지 확인하십시오.
- 기구를 알람이 활성화된 개체 근처에서 사용할 때, 빠르게 이동하지 않도록 해야 합니다. 환자 등록 및 기구 보정이 충분히 정확한지 확인하십시오.

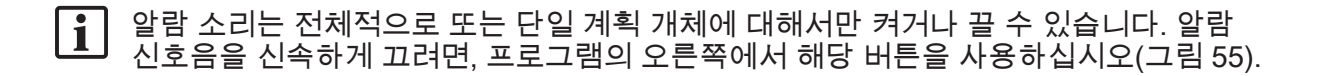

## **6.14. 계획 저장**

항법 수술을 진행하기 전에 계획을 저장하려면 Loading Patient Data(환자 데이터 로드) 버튼 (그림 56) 또는 Close Software(소프트웨어 종료) 버튼(그림 57)을 누르십시오.

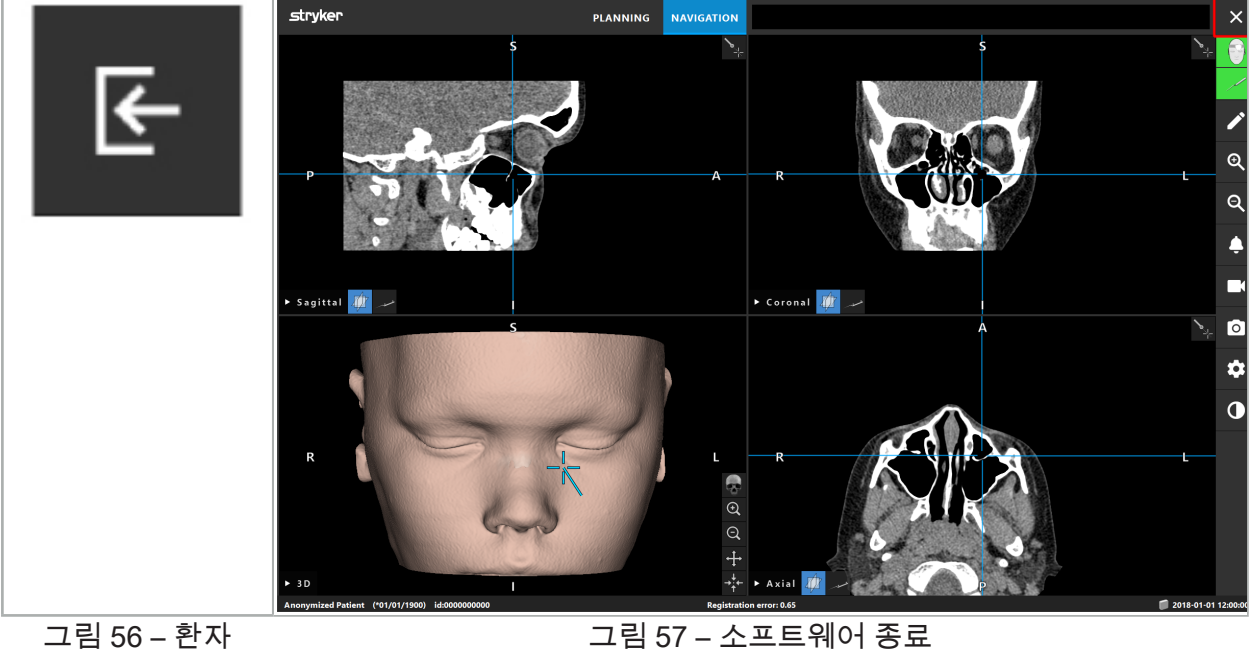

데이터 로드
Loading Patient Data(환자 데이터 로드) 버튼을 누르면 Save Planning(계획 저장) 대화 상자가 나타납니다(그림 58). 대화 상자에 다음 옵션이 나옵니다.

- Overwrite(덮어쓰기): 로드된 이전 계획을 현재 계획으로 덮어씁니다.
- Save as new(새 이름으로 저장): 현재 계획을 새 데이터세트로 저장합니다.
- Do not save(저장하지 않기): 현재 계획을 저장하지 않고 Data Import(데이터 가져오기) 대화 상자를 표시합니다(그림 5).
- Cancel(취소): 추가 작업 없이 Save Planning(계획 저장) 대화 상자를 닫습니다.

Description(설명) 필드에 계획에 대한 설명(선택 사항)을 입력할 수 있습니다.

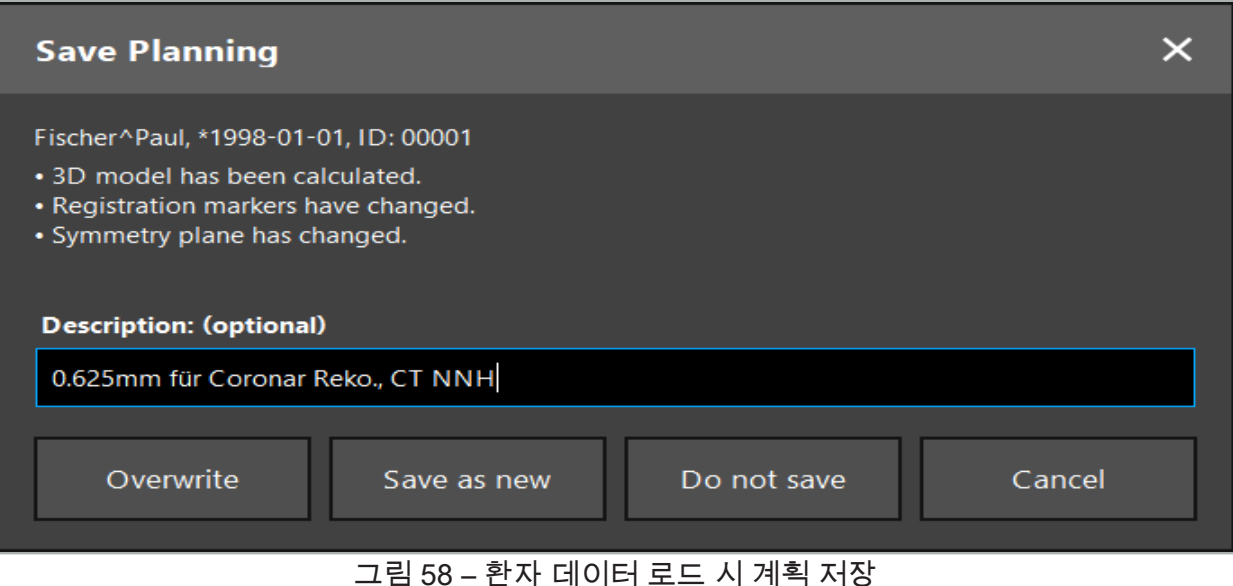

Close Software(소프트웨어 종료) 버튼을 누르면 Save Planning(계획 저장) 대화 상자가 나타납니다(그림 59). 대화 상자에 다음 옵션이 나옵니다.

- Overwrite(덮어쓰기): 로드된 이전 계획을 현재 계획으로 덮어씁니다.
- Save as new(새 이름으로 저장): 현재 계획을 새 데이터세트로 저장합니다.
- Cancel(취소): 추가 작업 없이 Save Planning(계획 저장) 대화 상자를 닫습니다.
- Quit without save(저장하지 않고 종료): 계획을 저장하지 않고 소프트웨어를 종료합니다.

Description(설명) 필드에 계획에 대한 설명(선택 사항)을 입력할 수 있습니다.

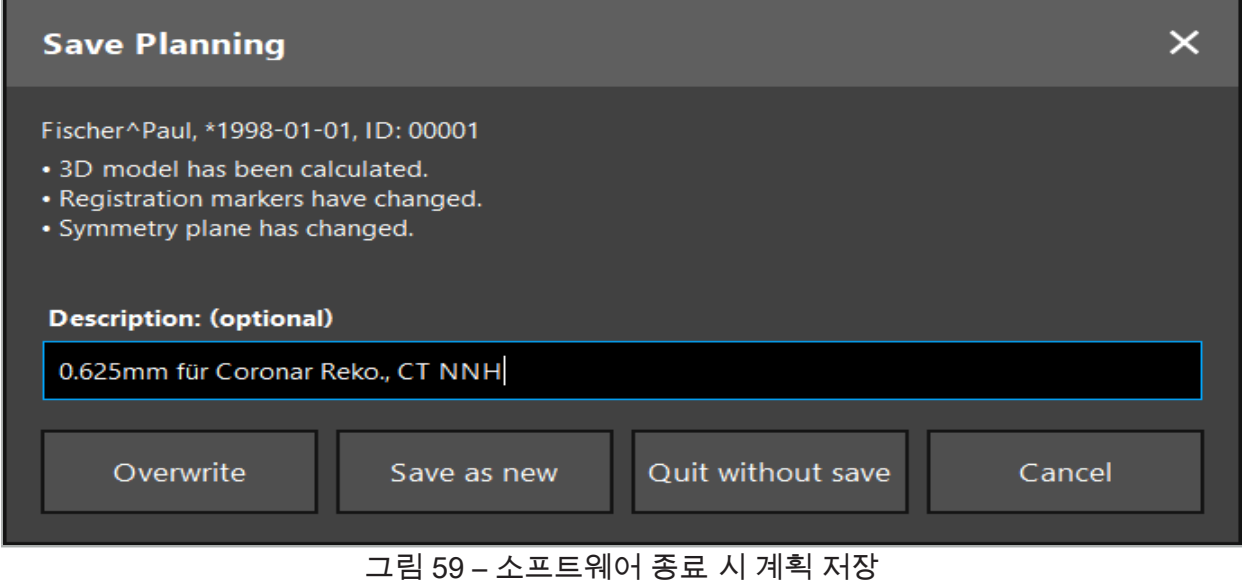

덮어쓰기 기능은 이전에 저장된 계획을 현재 계획으로 완전히 덮어씁니다.  $\vert \cdot \vert$ 

계획 직후에 항법 작업을 시작할 수도 있고 계획을 저장한 후 나중에 다시 로드할 수도 있습니다.

항법 모드로 변경하거나 등록을 수행하는 경우 계획이 자동으로 저장됩니다.

# **6.15. 계획 내보내기**

데이터 전송은 병원의 기술 상황에 따라 USB 드라이브 또는 네트워크 드라이브를 통해 수행할 수 있습니다.

- 1. 계획을 마친 후 Export(내보내기) 버튼을 누릅니다.
- 2. 내보내기 대상 드라이브를 선택하십시오(그림 60).
- 3. 계획에 대한 적합한 설명을 입력합니다.
- 4. Export(내보내기) 버튼을 누릅니다.

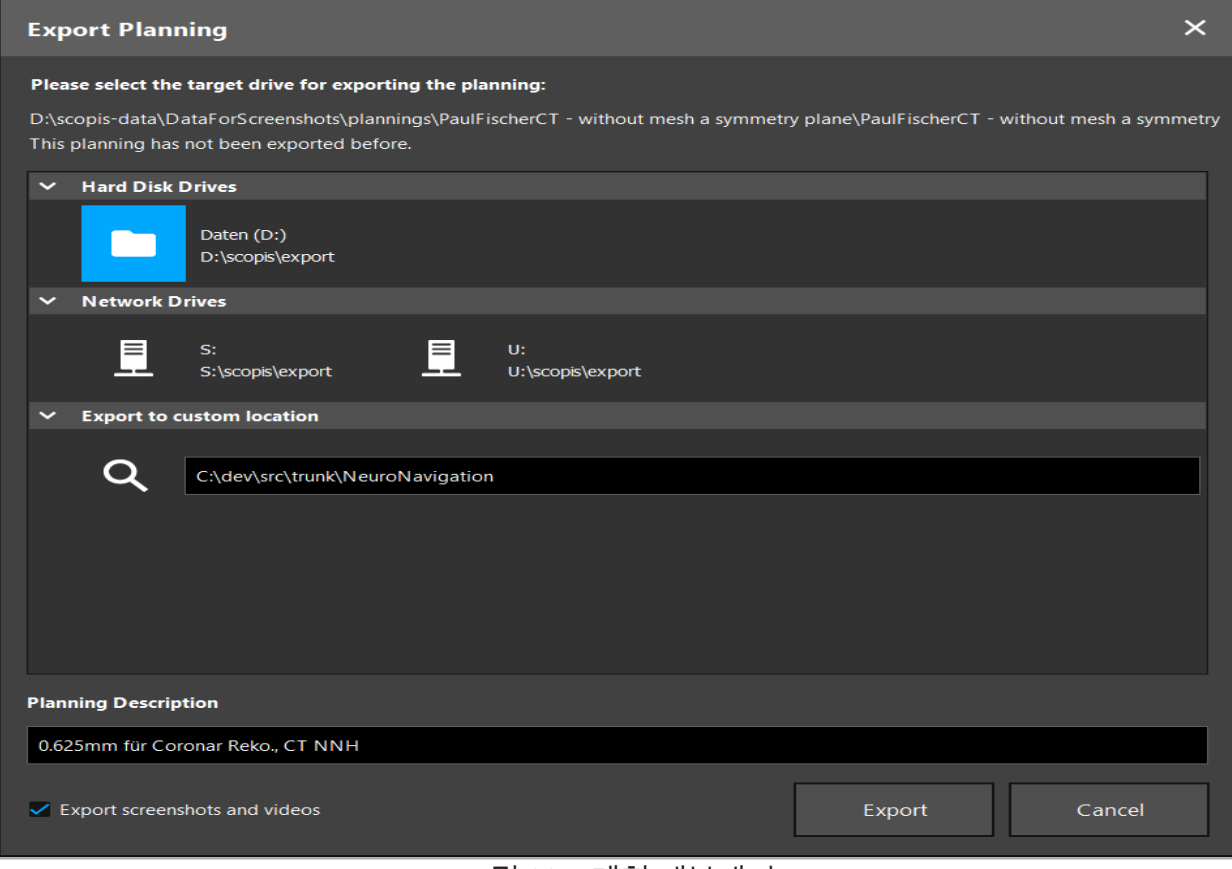

그림 60 – 계획 내보내기

데이터가 선택한 드라이브로 전송됩니다. 계획된 데이터를 가져오려면 "환자 영상 데이터 로드" 장에서 환자 영상 데이터 가져오기 지침을 참고하십시오.

# **6.16. 스크린샷 캡처 및 화면 기록**

다음 버튼은 사용자 인터페이스의 오른쪽에 있습니다. 해당 버튼을 눌러 단일 스크린샷을 캡처하거나(그림 61) 화면을 기록하십시오(그림 62).

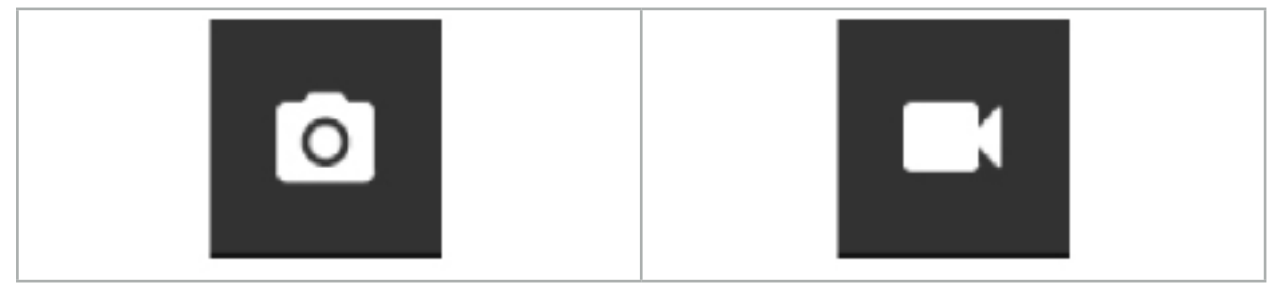

그림 61 – 스크린샷 캡처 그림 62 – 화면 기록

첨부된 스크린샷 또는 비디오를 사용한 계획이 뷰에 목록으로 표시될 수 있습니다(그림 63). 계획과 마찬가지로, 이러한 개별 파일은 두 번 클릭하거나 Load(로드) 버튼을 클릭하여 열 수 있으며, Delete(삭제) 또는 Export(내보내기) 버튼을 클릭하여 삭제하거나 내보낼 수 있습니다.

| Data Import             |                                   |                     |            |                        |           |                                   | $\times$ |
|-------------------------|-----------------------------------|---------------------|------------|------------------------|-----------|-----------------------------------|----------|
| $\overline{\mathbf{r}}$ | $\checkmark$<br><b>Last Saved</b> | <b>Patient Name</b> | Birthday   | Image device Study Age |           | <b>Description</b>                |          |
|                         | $\times$ 1 second ago             | Fischer^Paul        | 1998-01-01 | CT.                    | A 6 years | 0.625mm für Coronar Reko., CT NNH |          |
| <b>Plannings</b>        | $\vee$ Screenshots [5]            |                     |            |                        |           |                                   |          |
|                         | 2018-05-28 10:14:41               |                     |            |                        |           |                                   |          |
| <b>Browse</b><br>▔╣     | 2018-05-28 10:14:43               |                     |            |                        |           |                                   |          |
|                         | 2018-05-28 10:14:44               |                     |            |                        |           |                                   |          |
|                         | 2018-05-28 10:14:45               |                     |            |                        |           |                                   |          |
|                         | 2018-05-28 10:14:46               |                     |            |                        |           |                                   |          |
|                         | $\vee$ Videos [2]                 |                     |            |                        |           |                                   |          |
| <b>New Record</b>       | 2018-05-28 10:13:38               |                     |            |                        |           |                                   |          |
|                         |                                   | 2018-05-28 10:13:45 |            |                        |           |                                   |          |

그림 63 – 계획에 첨부된 비디오 및 스크린샷 파일

항법 소프트웨어는 항법 수술 중에 도구가 환자와 가까운 위치에 있을 때마다 스크린샷을  $\vert \cdot \vert$ 자동으로 생성합니다. 이러한 이미지는 계획의 일부로 "AutoScreenshots"로 표시됩니다.

계획을 먼저 로드하지 않고 스크린샷 또는 화면 기록을 생성하는 경우, 파일은 소프트웨어 설치 디렉토리 내의 Documentation(문서) 폴더에 저장됩니다. 화면 기록이 진행되는 동안 다른 계획을 로드하는 경우, 해당 지점까지 기록된 비디오가 첫 번째 계획과 함께 저장되고, 추가 기록은 새 계획에 첨부됩니다.

데이터세트의 크기에 따라 영상 및 계획 데이터를 가져오고 로드하는 데 몇 분이 소요될 수 있습니다.

항법 소프트웨어는 계획이 완료된 후에만 항법 모드로 전환하도록 허용합니다. 이는 "Ready for Navigation Mode(항법 모드 준비 완료)" 메시지를 통해 확인됩니다. 또한 NAVIGATION(항법) 탭도 활성화됩니다.

# 7. 항법 수술의 수술 전 설정

## **7.1. 일반 기능 검사**

사용하기 전에 제품에서 다음 사항을 확인하십시오.

- 변형
- 올바른 설치 및 기능
- 표면 손상(균열, 함몰)
- 기타 손상

손상된 제품은 사용하면 안 됩니다.

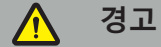

의료 제품을 사용하기 전에 육안 검사를 통해 기능 안전과 적절한 상태를 확인하십시오. 결함이 발견된 경우 제품을 사용하지 마십시오.

### **7.2. 전자기장 발생기**

전자기장 발생기(REF 8000-010-004)는 호환되는 임상 항법 시스템이 사용되는 수술 절차 동안 환자 및 항법 기구의 전자기 위치 측정에 사용하도록 제작되었습니다.

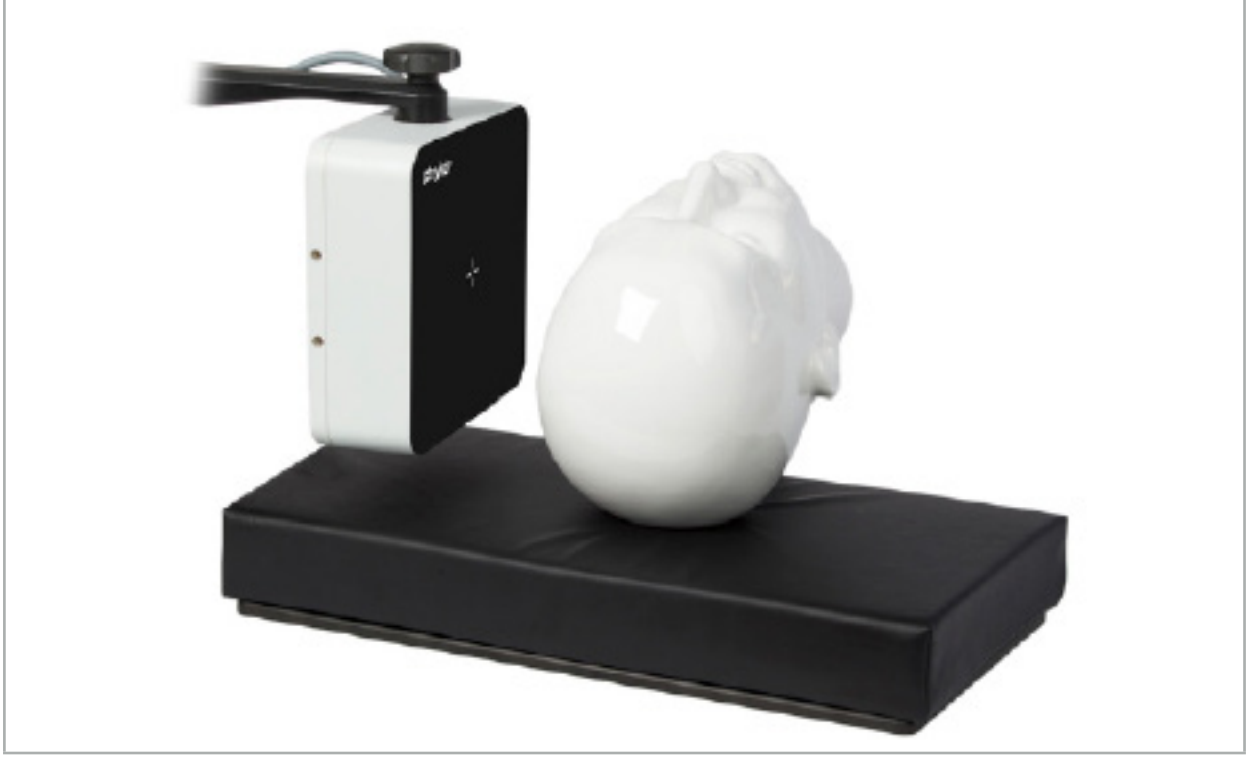

그림 64 – 전자기장 발생기

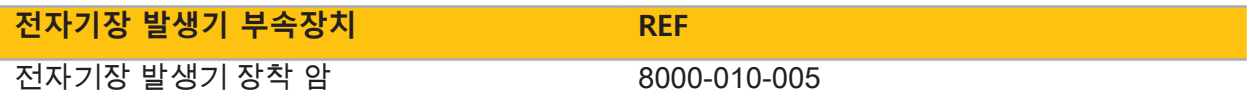

**적용:**

전자기장 발생기 케이블의 플러그를 전자기 항법 장치 전면의 소켓에 연결하십시오(그림 65).

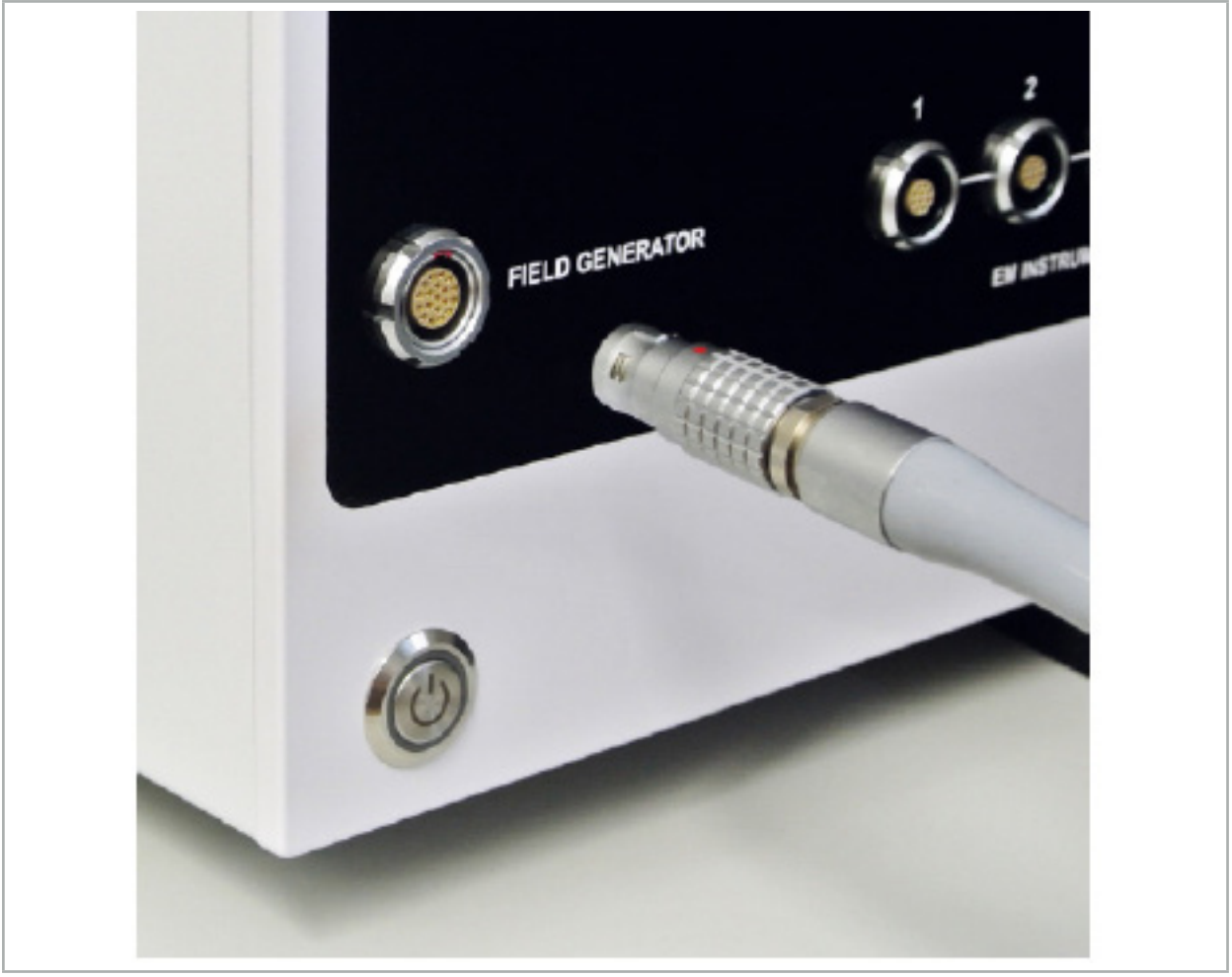

그림 65 – 전자기 항법 장치에 전자기장 발생기 케이블 연결

#### **경고**  $\bigwedge$

케이블을 배치하는 동안 작동자 또는 환자가 걸릴 위험이 없는지 확인하십시오.

#### **그림**

무리하게 힘을 주어 플러그를 플러그 소켓에 넣지 마십시오. 케이블을 구부리지 마십시오.

# **전자기장 발생기 위치 지정:**

전자기장 발생기와 환자의 수술 영역 간 거리를 다음과 같이 조정하십시오.

전자기장 발생기: 0.15 m (측정 범위: 0.05 m ~ 0.5 m)

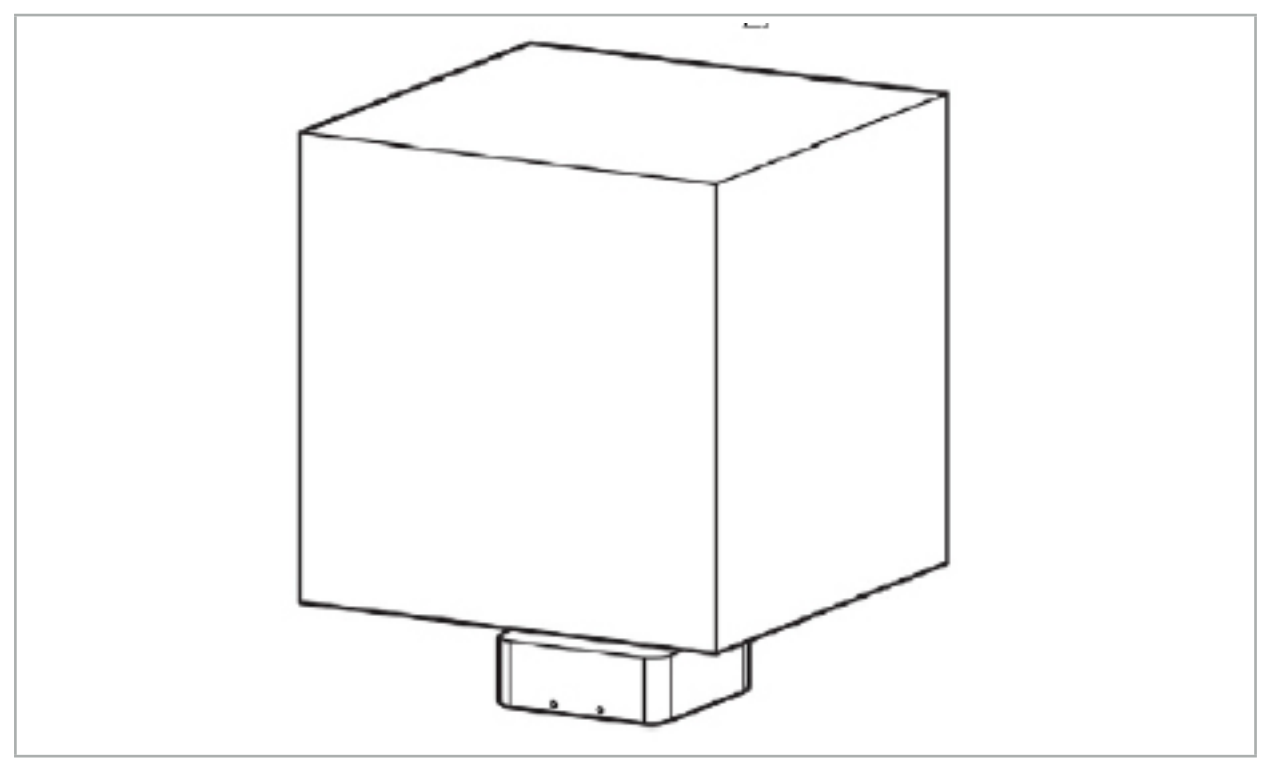

그림 66 – 측정 볼륨: 전자기장 발생기

발생기의 위치 지정을 위해 장착 암을 사용할 수 있습니다. 장착 암이 표준 레일에 부착되어 발생기의 위치를 유연하게 지정할 수 있습니다.

#### **경고**  $\bigwedge$

발생기는 닦아 내는 방식으로 소독할 수 있습니다. 발생기가 멸균 영역 가까이 배치된 경우, 멸균 방식으로 덮어야 합니다. 이 제품은 환자에 직접 접촉해서는 안 됩니다.

패딩 또는 언더시트를 사용하면 발생기와 작업 영역 간의 거리가 증가한다는 점을 알아두십시오. 항법 수술 영역은 측정 볼륨 내부에 있어야 합니다.

전자기 추적 도구와 전자기장 발생기 사이의 거리가 35cm 이상인 경우 항법 기구의 정확도가 떨어질 수 있습니다.

## **7.2.1. 전자기 시스템 간섭**

전자기 측정 시스템은 금속, 특히 강자성 물질과 전자기장의 영향을 받기 쉽습니다. 전자기 측정 시스템은 다음 요인이 준수된 경우에만 정밀한 항법 정보를 제공할 수 있습니다.

전자기장 발생기에서 80 cm 내에 또는 전자기장 발생기와 측정 센서(항법 기구) 사이에 방해 물질이 없어야 합니다. 다음 소재는 간섭을 일으킵니다.

- 강철
- 강자성 스테인리스 스틸
- 철
- $\bullet$  알루미늄
- 구리

다음 재질은 측정 정밀도에 최소한의 영향만 미칩니다.

- 스테인리스 스틸(재질 번호: 1.4301, 1.4305, 1.4401, 1.4404)
- 티타늄 Ti6Al4V
- $\bullet$  코발트 크롬강

전자기장 발생기 테이블탑은 예외입니다. 측정 볼륨의 반대쪽에서 발생하는 환경적 간섭에 대해 보호됩니다. 따라서 수술대에 직접 배치할 수 있습니다. 다른 모든 면에 대해서는 지정된 규칙이 계속 유효합니다.

환자 등록 중이나 후에 전자기장 발생기에서 80 cm 내로 방해 물질을 이동하지 마십시오. 특히, 다음 항목이 전자기장 발생기에서 멀리 배치되어 있는지 확인하십시오.

- 기능을 수행하기 위해 전자기장을 생성해야 하는 의료기기
- 드릴 또는 셰이버의 전기 구동 모터
- 전자기장 발생기 케이블
- $\bullet$  항법 장치
- 기구 카트
- 모니터
- 열쇠, 시계, 장신구
- 개인용 전자제품(예: 휴대전화)

그림 67을 참조하십시오.

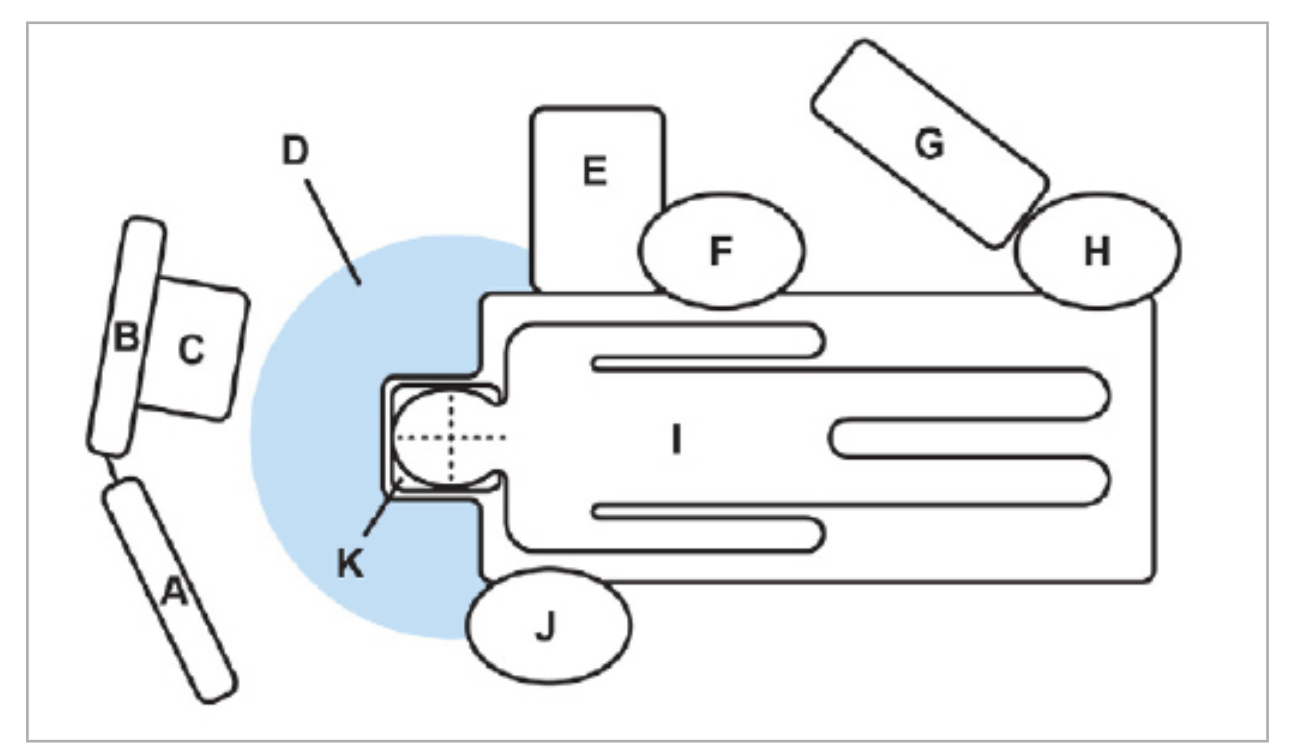

그림 67 – 간섭 방지를 위한 최적의 전자기 설정 A - 모니터 1 B - 모니터 2 C - 내시경 타워 D - 방해 물질에서 전자기장 발생기까지의 최적 거리(80 cm)

E - 수술 기구가 있는 테이블 F - 수술 간호사 G - 마취 기구 H - 마취 전문의 I - 환자 J - 시술의 K - 전자기장 발생기

도구 측정의 정확도를 보장하기 위해 이러한 항목 또는 유사한 항목을 전자기장 발생기의 각 면에서부터 최소 80 cm의 거리를 두고 배치하십시오.

**경고** – 전자기 위치 측정 시 항법 시스템을 적용하는 동안 전자기장 발생기의 측정 볼륨 내에 방해 금속이 없는지 확인하십시오. 그렇지 않으면 위치 측정의 정확도가 크게 저하됩니다. – 설치된 심박 조율기의 200 mm 이내에서는 전자기장 발생기를 작동하지 마십시오. 전자기장 발생기에서 생성된 자기장이 심박 조율기의 작동을 방해할 수 있습니다. 이러한 방해로 인해 부상할 수 있습니다. – 전자기장 발생기로부터 10 m 내에서는 다른 전자기장 발생기를 작동하지 마십시오. 그렇게 하면 부정확한 위치 측정을 야기하고 신체적 부상을 초래할 가능성이 있습니다.

- 전자기장 발생기를 떨어뜨리거나 충격을 가하지 마십시오. 전자기장 발생기에 물리적 손상이 생기면 보정이 달라지고 부정확한 위치 측정을 야기하며 신체적 부상을 초래할 가능성이 있습니다.
- 전자기장 발생기 케이블을 측정 볼륨 안에 넣거나 전자기장 발생기 둘레를 둘러싸지 마십시오. 자기 간섭을 일으킬 수 있습니다. 이 간섭은 부정확한 위치 측정을 야기하고 신체적 부상을 초래할 가능성이 있습니다.
- 전자기장 발생기 케이블로부터 30 mm 내에는 전자기 도구 케이블을 놓지 마십시오. 이렇게 가까이 놓을 경우, 특히 케이블이 서로 평행이 되는 경우에는 도구 케이블에 전자기 간섭이 발생할 수 있습니다. 이 간섭은 부정확한 위치 측정을 야기하고 신체적 부상을 초래할 가능성이 있습니다.
- 전자기장 발생기 케이블을 돌돌 감지 마십시오. 케이블이 원형으로 배치되면 자기장이 생성될 만큼 충분한 전류가 발생합니다. 이 자기장은 전자기장 발생기의 자기장을 방해하여 부정확한 위치 측정을 야기하고 신체적 부상을 초래할 가능성이 있습니다.

## **7.3. 항법 기구 준비**

사용 전에 항법 기구를 준비해야 합니다.

환자 추적기는 수술 동안 환자에 대한 기준 프레임을 제공합니다. 이 목적을 위해, 추적기는 수술 영역과 최대한 가까이 환자에 고정됩니다.

항법 수술을 위해 최소 1개의 환자 추적기와 1개의 항법 기구가 필요합니다.

호환되는 기구는 다음 섹션에서 확인할 수 있습니다.

**경고**  $\bigwedge$ 

- 항법 기구는 비멸균 상태로 제공됩니다. 처음 사용하기 전 그리고 이후 매번 사용하기 전에 검증된 절차에 따라 제품을 반드시 처리(세척, 소독 및/또는 멸균)해야 합니다.
- 이 제품은 정밀도가 높은 기구입니다. 따라서 심한 충격 등과 같은 심한 중압이 가해지지 않도록 하십시오. 눈에 보이는 결함이 있는 경우 제품을 사용할 수 없습니다. 심한 충격이 가해진 후에 제품에 결함이 있는지 점검하고 새로 보정해야 합니다.

 $\overline{\mathbf{1}}$ 

모든 전자기 기구에 사용하지 않은 교체 부품이 준비되어 있는지 확인하십시오.

# **7.3.1. 환자 추적기 전자기**

환자 추적기 전자기(그림 68)는 환자에 대한 기준을 제공합니다. 이 제품은 적절한 부속장치를 사용하여 환자의 손상되지 않은 피부에 고정되므로 움직이지 않고도 환자의 위치를 찾을 수 있습니다.

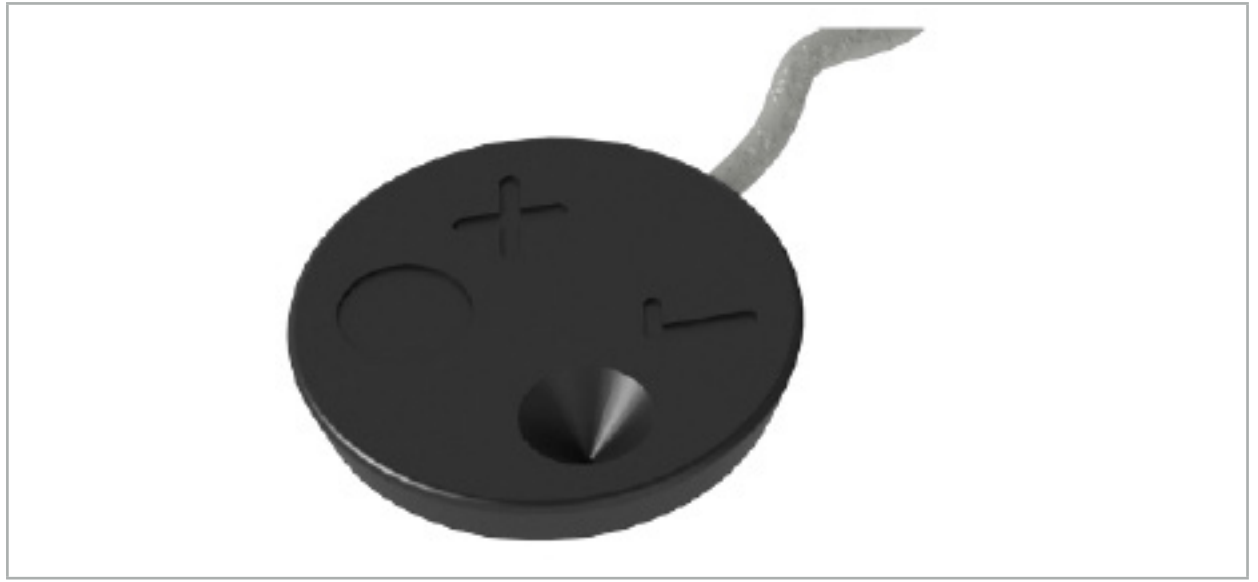

그림 68 – 환자 추적기 전자기(REF 8000-040-001) 및 환자 추적기 전자기 - 10회 사용 (REF 8000-040-002)

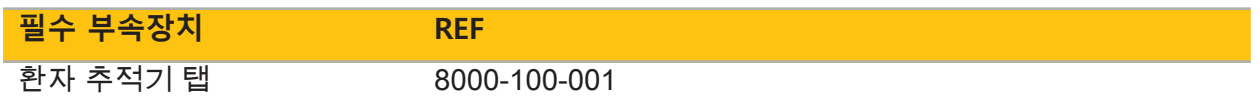

## **적용**

그림 69 및 70를 참조하십시오.

- 1. 환자의 의도된 접촉 표면을 닦아 냅니다. 접촉 표면에는 지방이 없어야 하고 건조해야 하며 (가능하면) 모발이 없어야 합니다.
- 2. 접착식 탭에서 1개의 보호 필름을 제거하고, 접착식 탭을 환자 추적기 밑면에 부착합니다.
- 3. 두 번째 보호 필름을 제거하고, 접착식 탭을 사용하여 환자 추적기를 계획된 접촉 표면에 부착합니다.

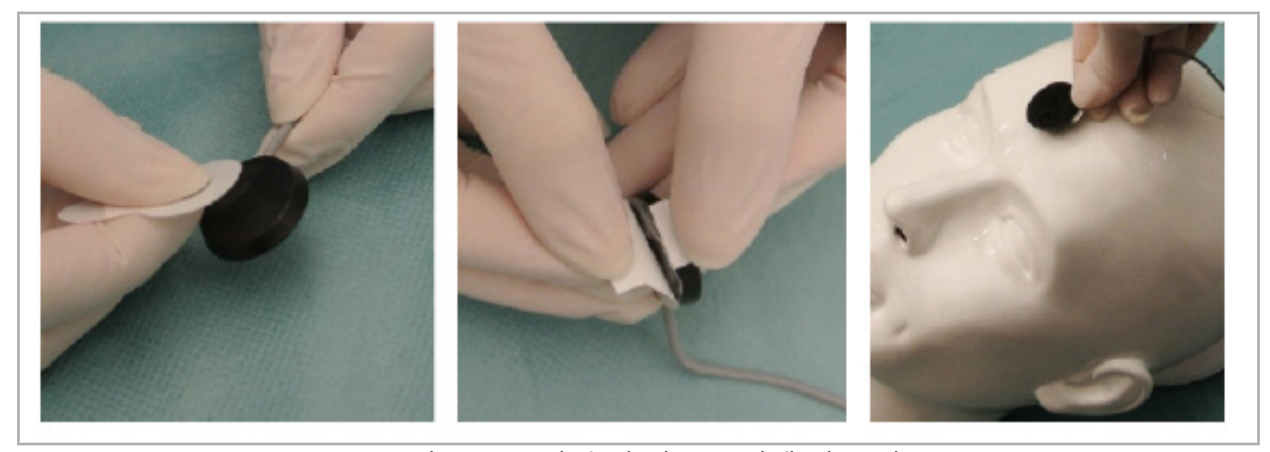

그림 69 – 추적기 및 접촉 표면에 탭 고정

4. 멸균되지 않은 환자 추적기의 보정 영역을 사용하여 기구를 보정하는 경우, 투명한 멸균 드레이프로 덮어야 합니다. 이러한 용도에는 환자 추적기도 제자리에 고정할 수 있는 접착식 절개 드레이프가 적합합니다(그림 70).

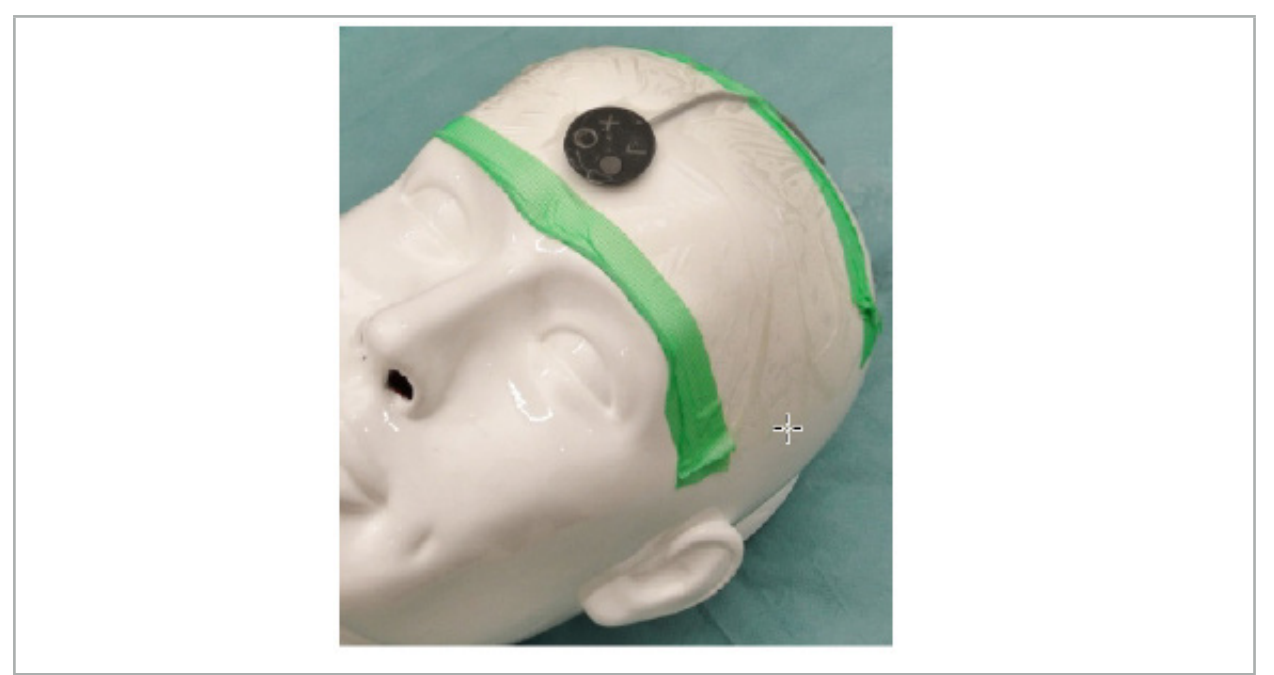

그림 70 – 환자에 환자 추적기 고정

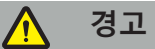

얇은 드레이프를 통해 보정할 때 멸균막을 뚫지 않도록 하십시오.

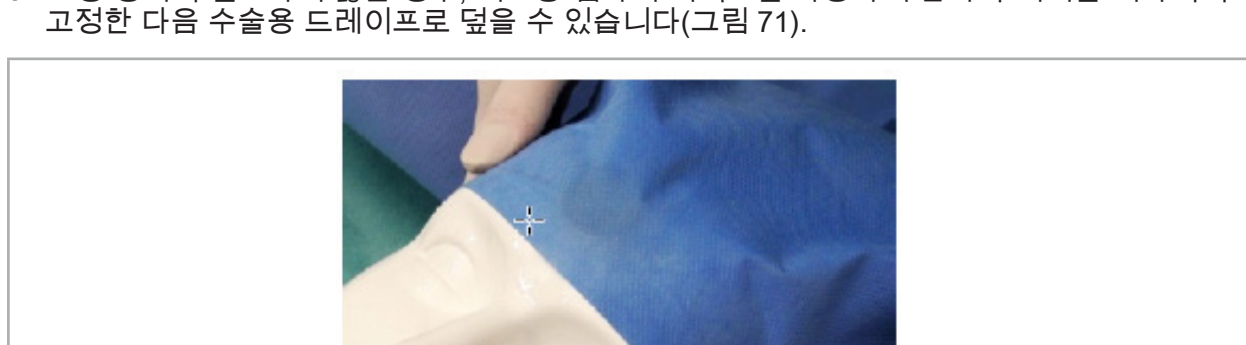

5. 보정 영역이 필요하지 않은 경우, 의료용 접착식 테이프를 사용하여 환자 추적기를 제자리에

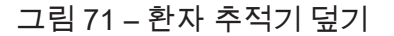

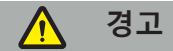

환자 추적기가 사용 중에 환자에 단단히 부착되어 있는지 확인하십시오. 그렇지 않으면 항법 수술이 부정확하거나 사용할 수 없게 될 수 있습니다. 환자 추적기가 이동하는 경우, 영상-환자 등록을 반복해야 합니다.

# **7.3.2. 포인터 기구**

전자기 포인터 기구(그림 72)는 ENT 수술 동안 관련 구조를 터치하는 데 사용됩니다. 호환되는 항법 시스템을 사용하면 터치한 구조를 찾아 항법 수술을 수행할 수 있습니다.

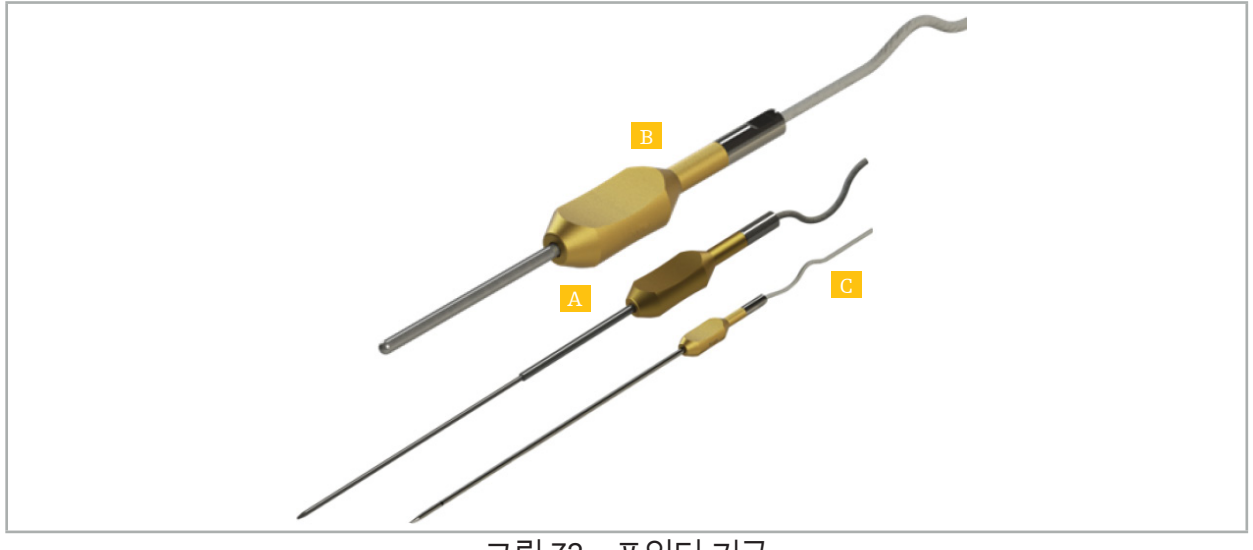

그림 72 – 포인터 기구 A - 정밀 포인터 전자기(REF 8000-050-001)

B - 등록 포인터 전자기(REF 8000-050-003)

C - 포인터 전자기(REF 8000-050-002)

### **설명**

### **정밀 포인터 전자기(REF 8000-050-001)**

정밀 포인터 전자기는 추적 팁이 있는 포인팅 기기입니다. 곡률이 너무 날카롭지 않고(즉, 구부러진 부분이 가능한 펼쳐져야 함) 기구의 검은색 링 표시까지 20 mm 원위가 구부러지지 않은 상태로 유지될 경우, 시술에 따라 강철 튜브의 모양을 한 번 변경할 수 있습니다.

#### **포인터 전자기(REF 8000-050-002)**

포인터 전자기는 내시경 시술 동안 사용하기 위해 길게 설계된 추적 팁이 있는 포인팅 기기입니다. 곡률이 너무 날카롭지 않고(즉, 구부러진 부분이 가능한 펼쳐져야 함) 기구의 검은색 링 표시까지 20 mm 원위가 구부러지지 않은 상태로 유지될 경우, 시술에 따라 강철 튜브의 모양을 한 번 변경할 수 있습니다.

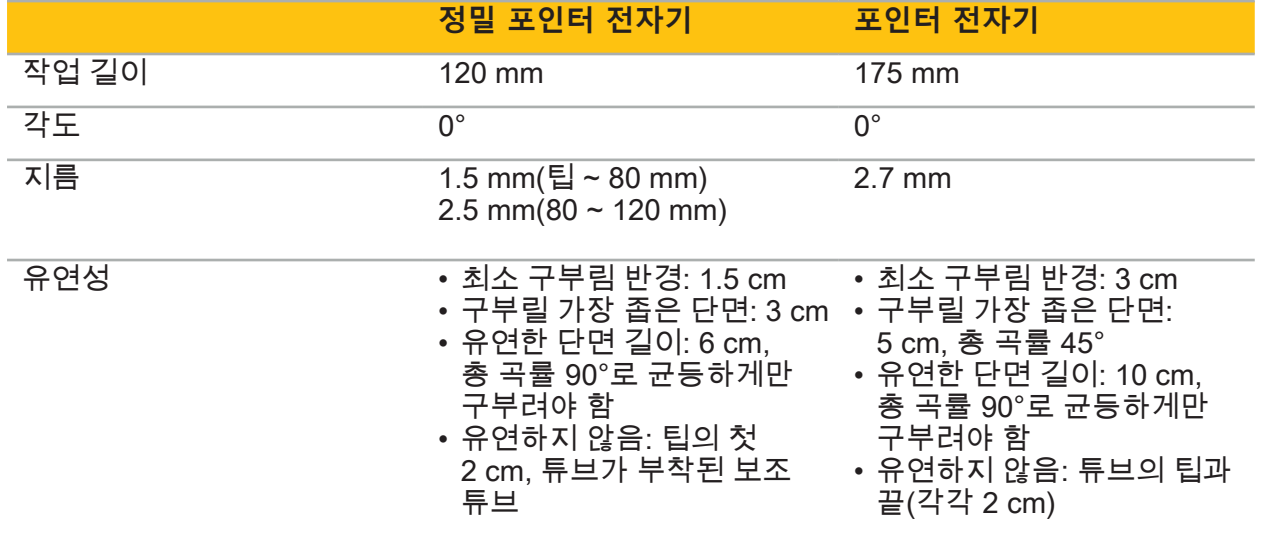

#### **등록 포인터 전자기(REF 8000-050-003)**

등록 포인터 전자기는 환자의 피부에 비멸균 영상-환자 등록을 위해 고안되었습니다. 8.5.2 장을 참고하십시오. 수술 절차 사이에만 세척 및 소독합니다. 등록 품질을 개선하기 위해 포인터 팁이 넓고 둥글게 되어 있으므로 조직 변형이 방지됩니다.

#### **적용**

**경고**  $\bigwedge$ 

정밀 포인터 전자기 및 포인터 전자기의 20 mm 원위를 구부리지 마십시오.

1. 포인팅 기기가 구부러지지 않았는지 확인하십시오.

2. 일반 기능 검사를 수행합니다. "항법 기구 준비" 장을 참고하십시오.

## **7.3.3. 항법 흡인 튜브**

Frazier 및 Eicken 전자기(그림 73 및 74)는 ENT 수술용 항법 기구입니다. 호환되는 항법 시스템을 사용하면 터치한 구조를 찾아 항법 수술을 수행할 수 있습니다.

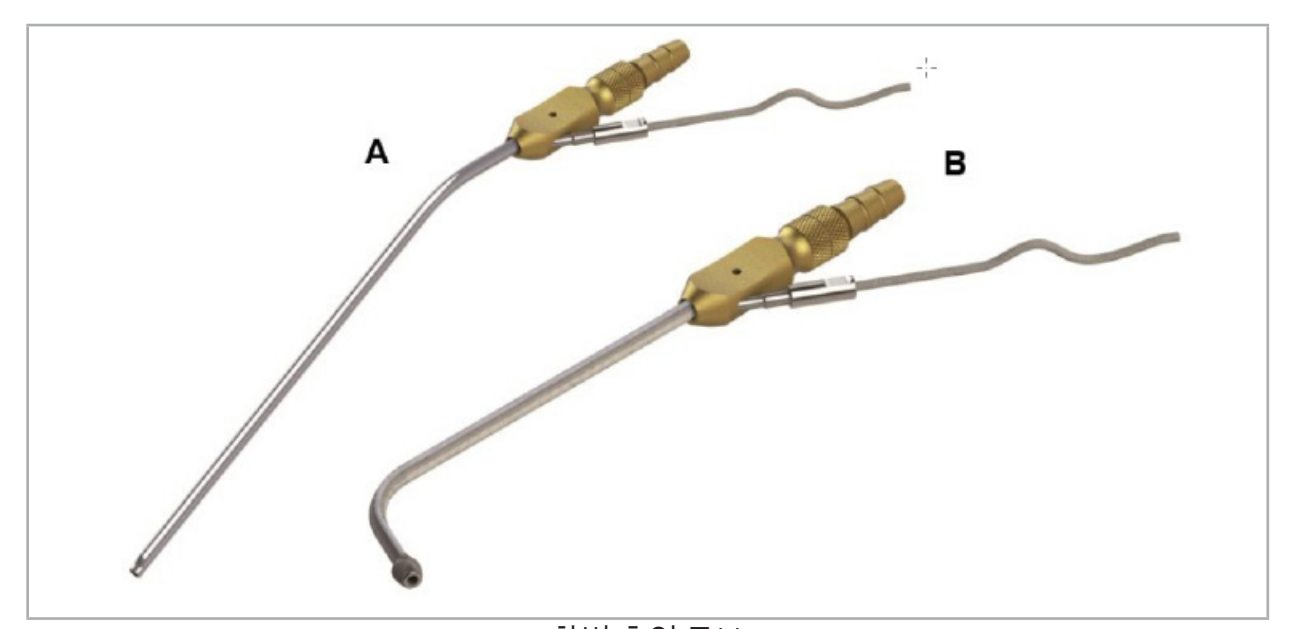

항법 흡인 튜브 그림 73(A) – Frazier 전자기(REF 8000-050-005) 그림 74(B) – Eicken 전자기(REF 8000-050-006)

### **적용**

일반 기능 검사를 수행합니다. "항법 기구 준비" 장을 참고하십시오.

#### **주의**

기구가 타사 제품에 의해 손상되지 않았는지 확인하십시오. 드릴 및 셰이버는 폴리머 튜브를 손상시킬 수 있습니다.

## **7.3.4. TGS 가이드와이어(미국만)**

TGS 가이드 와이어(그림 75)는 Stryker ENT XpreESS LoProfile ENT 확장 시크템과 함께 사용하기 위한 탐색된 가이드 와이어입니다. 이에 따라 호환 가능한 내비게이션 시스템은 접촉한 구조물을 찾고 탐색할 수 있습니다.

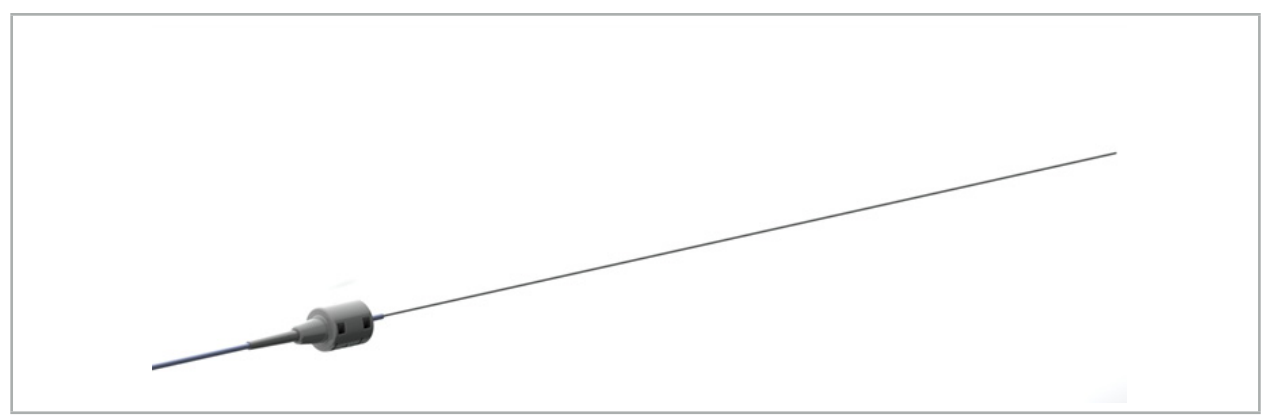

그림 75 – TGS 가이드 와이어(REF 8000-060-009)

# **적용**

탐색 준비 방법 및 일반 기능 테스트 수행 방법에 대해서는 "TGS 가이트와이어" 사용 지침을 따르십시오.

# **7.3.5. 기구 클램프**

기구 클램프(그림 76)는 위치 추적기를 수술 기구에 추가합니다. 호환되는 항법 시스템을 사용하면 기존 수술 기구로 항법 수술을 수행할 수 있습니다.

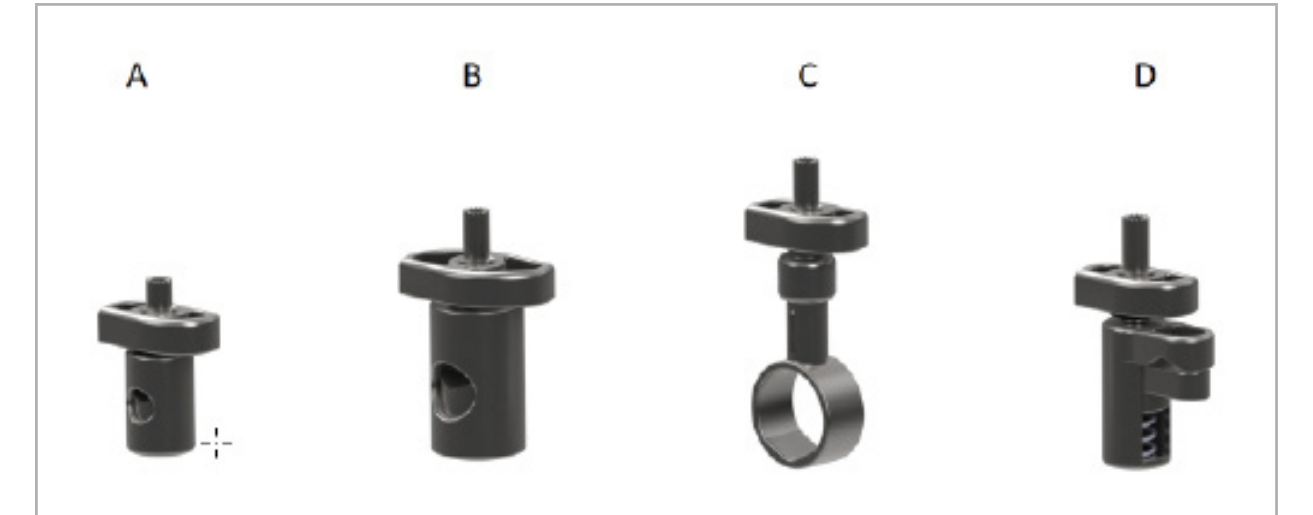

그림 76 – 기구 클램프, 개별 부품

- A 기구 클램프 2-6 mm(REF 8000-060-011) 기구 클램프 2-6 mm는 직경이 6 mm 이하인 원형 또는 다각 프로필이 있는 기구의 항법용으로 설계되었습니다.
	- B 기구 클램프 6-10 mm(REF 8000-060-012) 기구 클램프 6-10 mm는 직경이 6 mm ~ 10 mm인 원형 또는 다각 프로필이 있는 기구의 항법용으로 설계되었습니다.
- C 기구 클램프 10-16 mm(REF 8000-060-013) 기구 클램프 10-16 mm는 직경이 10 mm ~ 16 mm인 원형 또는 다각 프로필이 있는 기구의 항법용으로 설계되었습니다.
- D 기구 클램프 집게(REF 8000-060-010) 기구 클램프 집게는 직경이 5.5 mm ~ 10 mm인 원형 또는 다각 프로필이 있는 기구의 항법용으로 설계되었습니다.
- 범용 추적기 전자기는 전자기 항법용 기구 클램프(A-D)와 결합할 수 있습니다.  $\mathbf{h}$

## **7.3.6. 범용 추적기 전자기**

범용 추적기 전자기(REF 8000-060-006)는 환자의 해부학적 구조를 참조하거나 수술 기구에 전자기 로컬라이저를 추가합니다. 이를 위해 제품은 환자나 기구에 안전하게 연결되는 호환 어댑터에 부착됩니다.

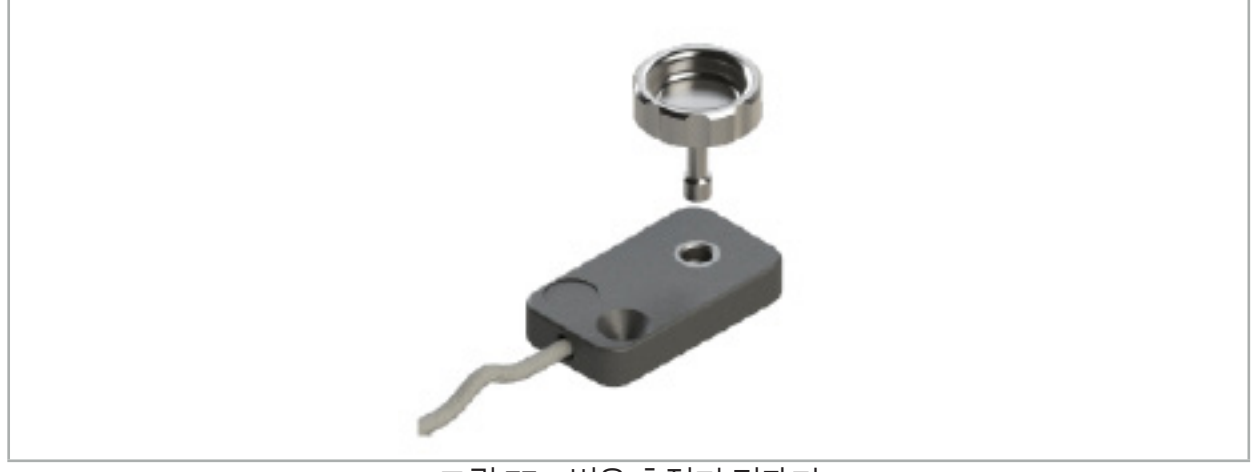

### 그림 77 – 범용 추적기 전자기

### **적용:**

널링 나사가 추적기와 느슨하게 연결되도록 추적기를 통해 널링 나사를 조이십시오.

**기구 클램프에 범용 추적기 전자기 고정:**

그림 78을 참조하십시오.

1. 범용 추적기 전자기를 기구 클램프에 부착합니다.

2. 범용 추적기가 기구 클램프에 단단히 연결되도록 널링 나사를 단단히 조입니다.

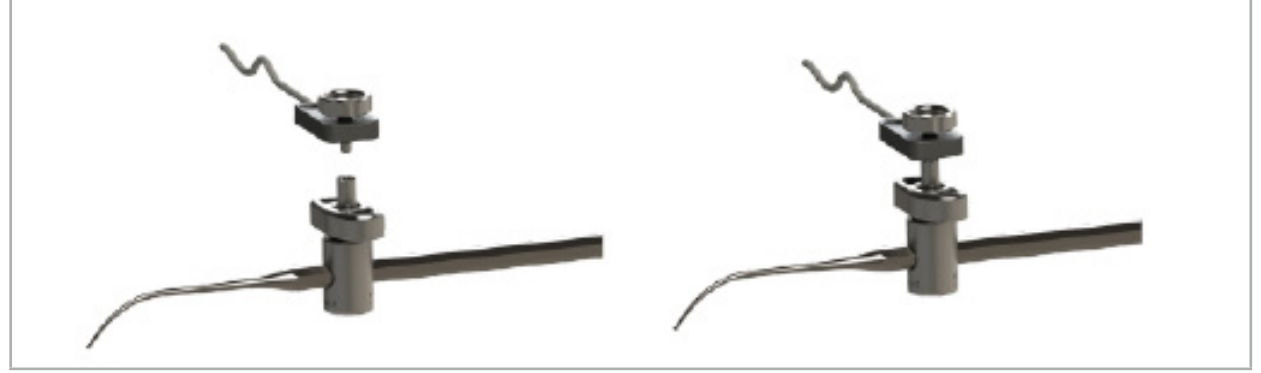

그림 78 – 범용 추적기 전자기를 사용한 기구 클램프 준비

**경고**

– 항법 수술에 사용할 기구가 부착된 기구 클램프에 의해 제약을 받지 않음을 확인하십시오. – 보정을 시작하기 전에 기구 클램프를 기구에 단단히 고정해야 합니다.

3. 기구를 보정합니다. "항법 기구의 보정 및 확인" 섹션을 참조하십시오.

4. 보정을 검사/확인합니다.

# **경고**

기기가 수술 기구에 안전하게 부착되어 있는지 확인하십시오. 그렇지 않으면 항법이 정밀하지 않고 사용할 수 없게 됩니다. 기기가 이동하면 새 보정이 필요합니다.

# **7.3.7. 기구 클램프 전자기(미국만)**

기구 클램프 전자기는 수술 기구에 직접 위치 추적기를 추가합니다. 이러한 전자기 클램프는 수술 도구에 부착할 다른 전자기 추적기(예: 범용 추적기 전자기)가 필요하지 않습니다.

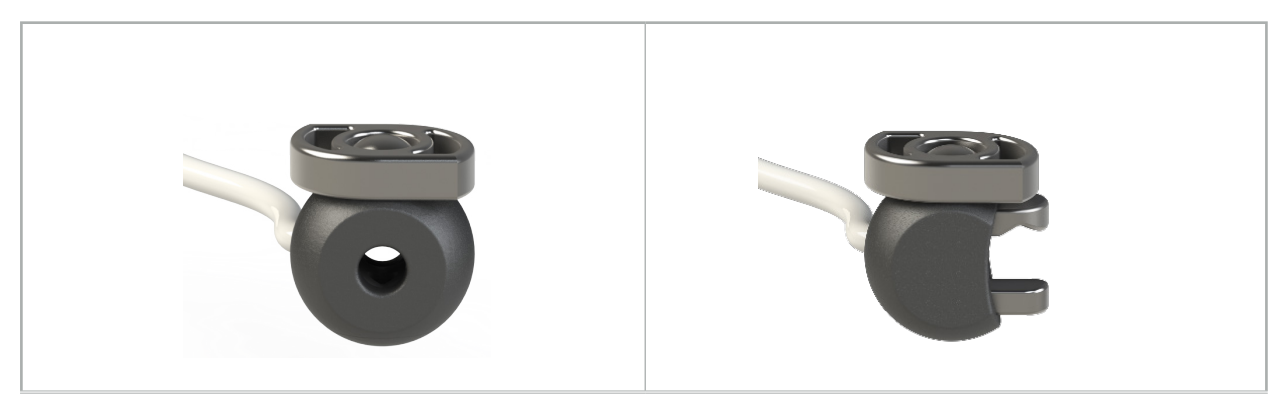

그림 79: 기구 클램프 전자기 구 (REF 8000-060-020)

그림 80: 기구 클램프 전자기 범용 (REF 8000-060-021)

기구 클램프 전자기 구는 직경 2.0 mm~4.6 mm(포함)의 기구 추적에 적합합니다.

기구 클램프 전자기 범용은 직경 3.0 mm~6.0 mm(포함)의 기구 추적에 적합합니다.

li. 자세한 부착 지침 및 기구 클램프 전자기 관련 재처리 정보는 기구 클램프 전자기 사용 지침 (700000842818)을 참조하십시오. 기구 클램프 전자기 이용 및 항법에 관한 기타 정보는 이 문서를 계속 읽어 확인하십시오.

# **경고**

- 부품이 느슨하거나 손상되지 않았는지 매번 사용하기 전에 기구 클램프 전자기를
- 검사하십시오. 이러한 상태가 확인되는 경우 사용하지 마십시오. – 부착된 클램프가 항법 수술을 시행할 기구를 제한하지 않는지 확인하십시오. 기구 클램프 전자기의 부착으로 항법 기구의 기능이나 이동성이 제한되는 경우 클램프를 사용하여 항법 수술을 시행하지 마십시오.

# **7.3.8. 내시경 추적기 전자기**

내시경 추적기 전자기(REF 8000-060-001)는 ENT 수술용 경성 내시경에 연결되고 전자기 로케이터를 통해 확장됩니다. 이제 호환되는 임상 항법 시스템을 사용하면 기존 수술 내시경으로 항법 수술을 수행할 수 있습니다. 내시경 추적기 전자기는 4 mm x 180 mm의 내시경에 적합합니다.

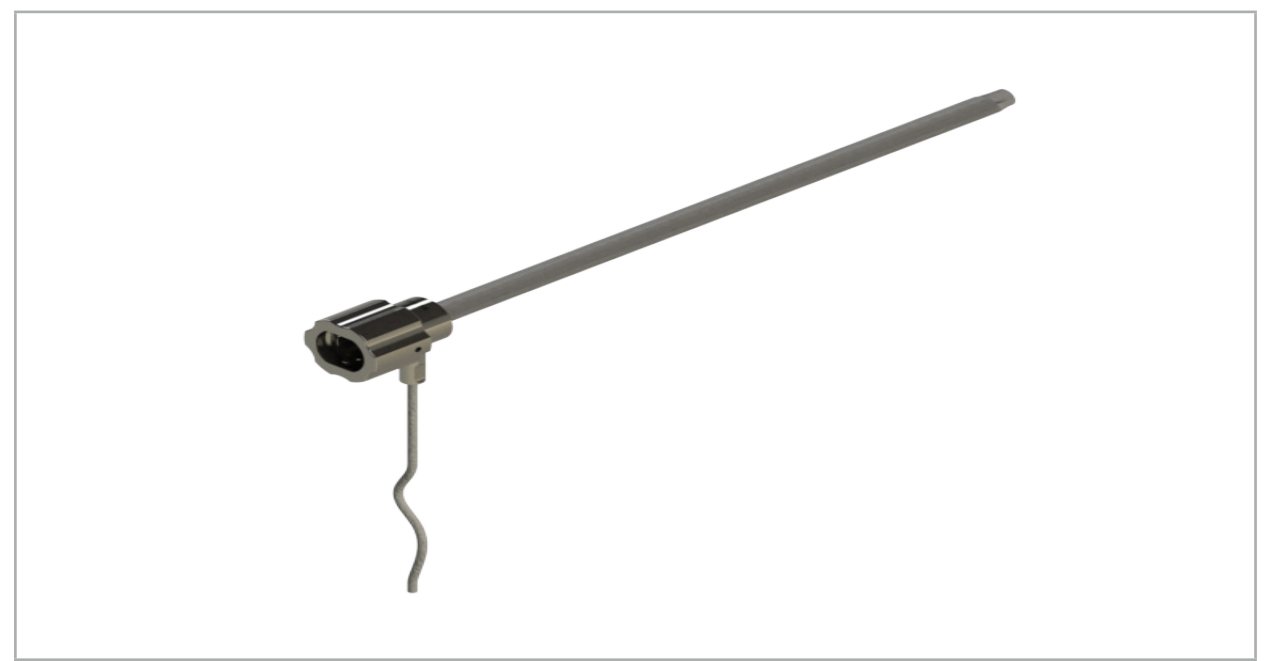

그림 81 – 내시경 추적기 전자기

# **적용:**

그림 82을 참조하십시오.

1. 내시경 추적기 전자기를 내시경(4 mm)에 밀어 넣으십시오.

2. 내시경 추적기 전자기를 바요넷 캐치로 고정하십시오.

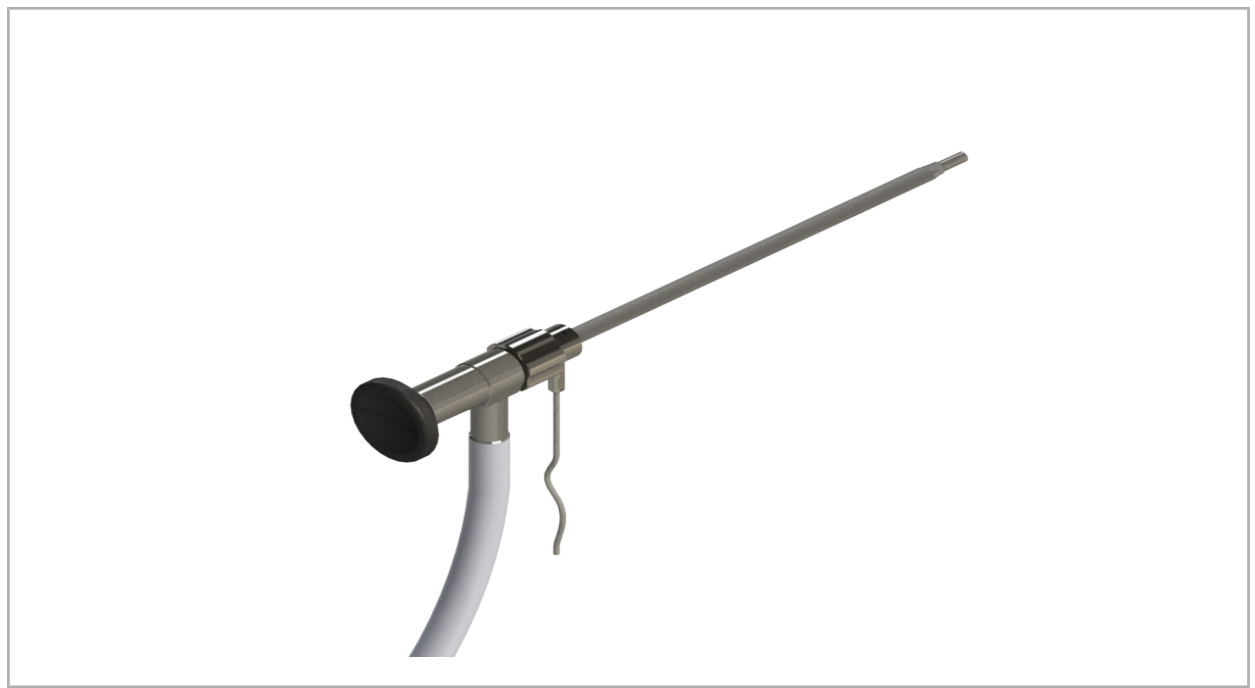

그림 82 – 내시경 추적기 전자기가 있는 내시경

# **경고**

기기가 수술 기구에 안전하게 부착되어 있는지 확인하십시오. 그렇지 않으면 항법이 정밀하지 않고 사용할 수 없게 됩니다. 기기가 이동하면 새 보정이 필요합니다.

#### **주의**

기구가 타사 제품에 의해 손상되지 않았는지 확인하십시오. 드릴 및 셰이버는 폴리머 튜브를 손상시킬 수 있습니다.

### **7.3.9. 보정체 전자기**

보정체 전자기(REF 8000-060-002)는 수술 기구를 수술 중에 보정할 수 있는 하드웨어 플랫폼을 제공합니다.

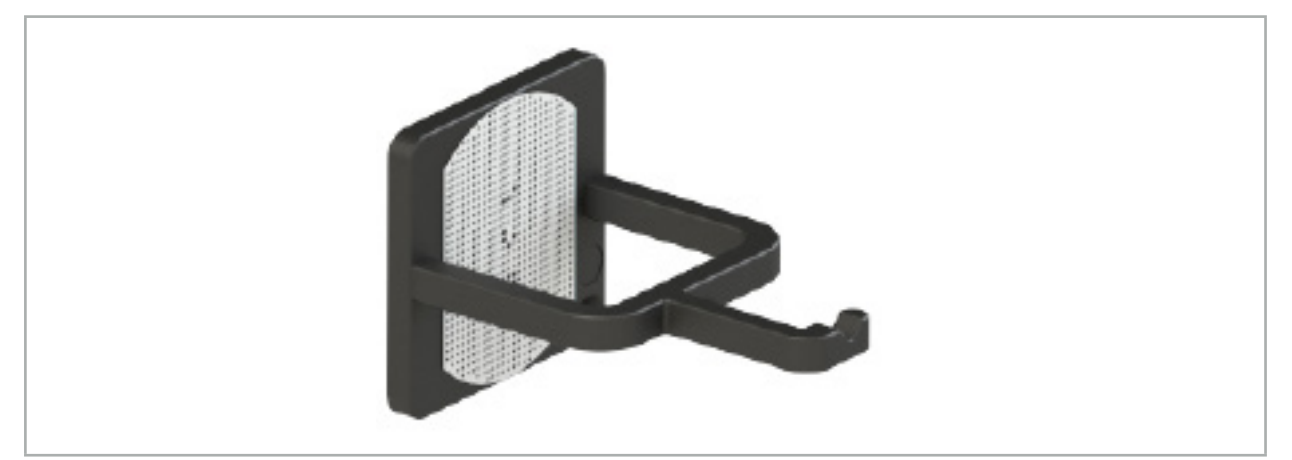

그림 83 – 보정체 전자기

#### **적용:**

1. 일반 기능 검사를 수행합니다. "항법 기구 준비" 섹션을 참조하십시오.

2. 도트 패턴에 손상이 없는지 확인하십시오.

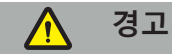

손상이 있는 경우 보정 대상을 사용하지 마십시오.

### **7.3.10. 항법 도구 연장 케이블**

항법 도구 연장 케이블(REF 8000-050-011)은 호환되는 항법 기구의 멸균 취급에 사용하도록 제작되었습니다.

**적용**

1. 항법 도구 연장 케이블을 항법 장치의 전자기 기구 포트 중 하나에 연결합니다.

- 2. 멸균 테이프를 사용하여 항법 도구 연장 케이블의 소켓을 멸균 위치에 고정합니다. 이제 멸균 환경에서 전자기 기구를 기구 포트에 연결할 수 있습니다.
- 3. 일반 기능 검사를 수행합니다. "항법 기구 준비" 장을 참고하십시오.

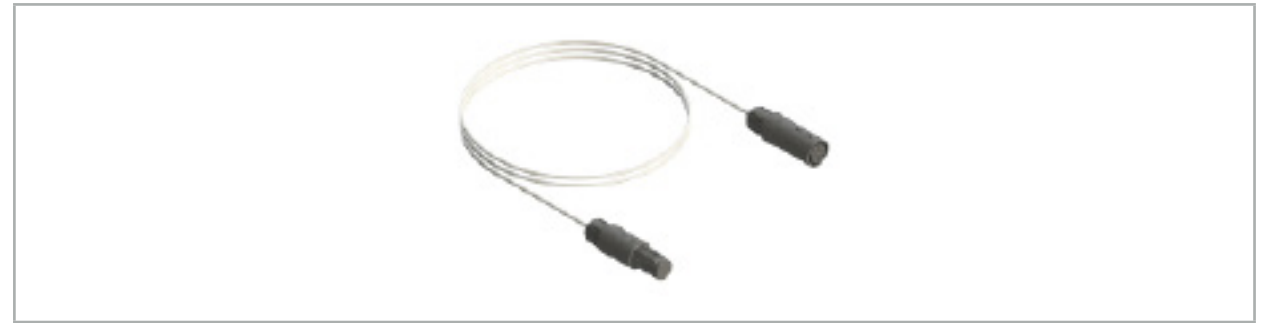

그림 84 – 항법 도구 연장 케이블

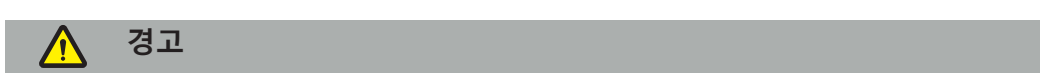

– 기구 연결 소켓이 전자기장 발생기에서부터 최소 30 cm 떨어져 있는지 확인하십시오. 그렇지 않으면 전송된 신호가 상실되거나 기구의 정확도가 저하될 수 있습니다. – 어떤 상황에서도 여러 개의 항법 도구 연장 케이블을 서로 연결하지 마십시오

# **7.4. 수술 기구의 적합성**

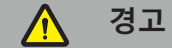

기구 클램프나 기구 클램프 전자기를 부착하면 기구 또는 기구 부품의 기능과 이동성에 영향을 미치는 경우, 기구 클램프를 통해 기구로 항법 수술을 시행할 수 없습니다.

특별한 지침이 없는 한, 이 섹션에 언급되는 '클램프'는 기구 클램프와 전자기 기구 클램프  $\overline{\mathbf{1}}$ 모두를 지칭합니다.

클램프에 연결하면 많은 수술 도구를 항법 기구로 업그레이드할 수 있습니다. 그러나 모든 기구가 항법에 적합한 것은 아닙니다.

원칙적으로 항법 시스템은 기기에 부착된 기구 추적기의 위치를 결정합니다. 항법 수술에 사용할 기구의 포인트가 보정을 통해 항법 시스템에 학습됩니다. 기구 추적기에 단단히 연결된 기구의 포인트만 보정해야 합니다. 기구가 변형된 경우, 항법 정보의 정밀도가 저하됩니다.

기구 추적기의 위치는 매우 정밀하게 결정됩니다. 그러나, 기구 추적기와 항법 포인트 간의 거리가 변경되는 경우, 항법 포인트의 정밀도가 저하됩니다. 기구 추적기가 항법 포인트에 가까이 배치될수록 항법 정보의 정밀도가 향상됩니다(그림 86).

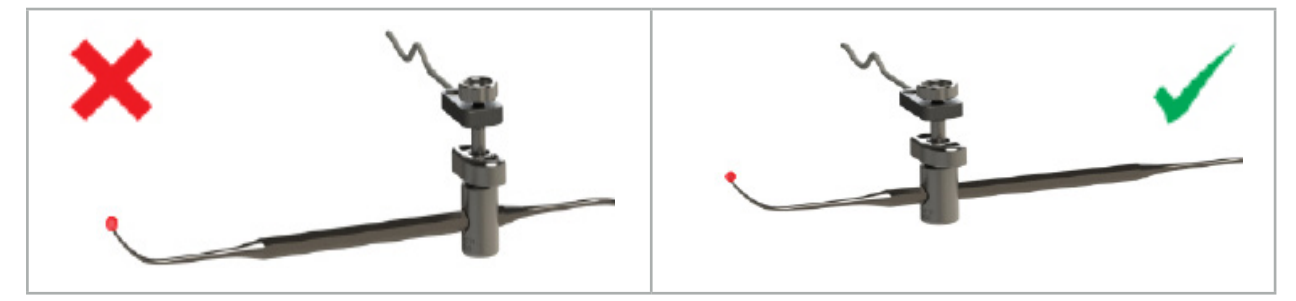

그림 85 – 정밀도가 낮은 기구(왼쪽) 및 그림 86 - 정밀도가 높은 기구(오른쪽)

# **적용**

클램프 부착 방법:

1. 고정 너트를 시계 반대 방향으로 돌려서 풉니다.

2. 클램프를 함께 누르고 기구 위에 놓습니다.

3. 클램프가 기구에 단단히 연결될 때까지 고정 너트를 시계 방향으로 조입니다.

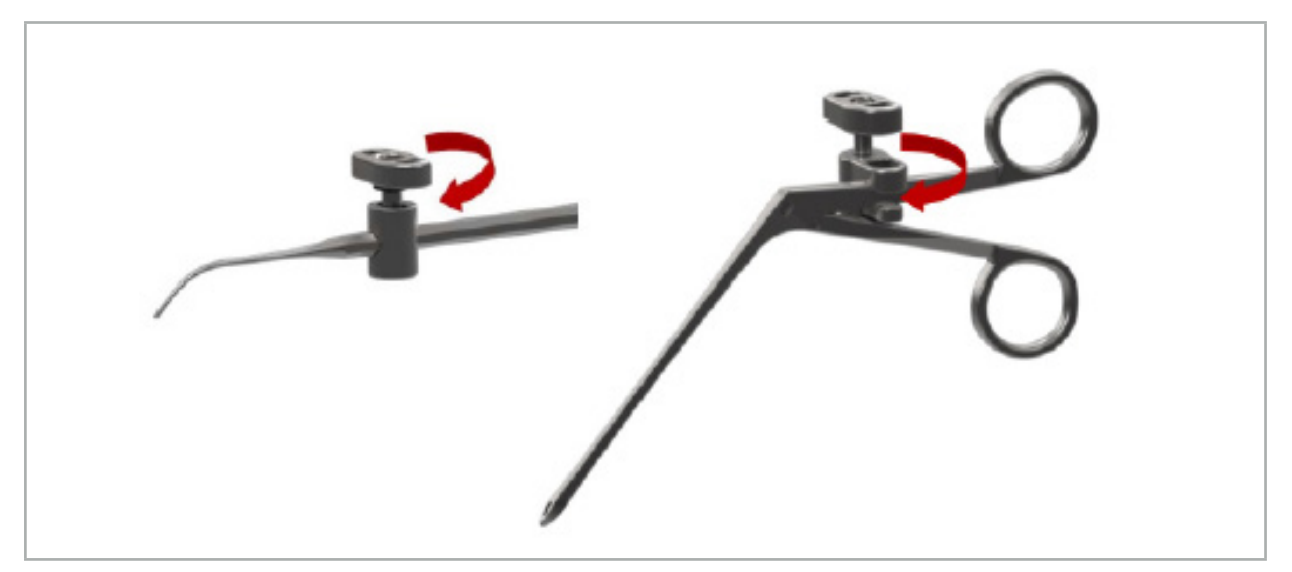

그림 87(왼쪽) – 수술 기구에 2~6 mm(REF 8000-060-010) 기구 클램프 고정

그림 88(오른쪽) – 수술 기구에 기구 클램프 집게(REF 8000-060-013) 고정

# **경고**

손상 없이 클램프를 기구에 고정할 수 없는 경우, 기구는 사용하기에 적합하지 않습니다. 고정 너트를 조일 때 도구를 사용하지 마십시오.

# 8. 항법 수술 수행

항법 시스템의 전원을 켜려면 "항법 시스템 전원 켜기" 장과 "항법 소프트웨어 시작" 장을 참고하십시오.

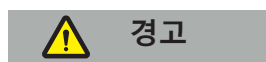

- 검증되지 않은 환경에서는 항법 시술을 실시하지 마십시오. 항법 기능에 영향을 주는 요소를 포함할 수 있습니다. 같은 방에 있는 다른 물체, 가까운 위치에 있는 금속 및 가까운 위치에 있는 다른 전자기장 발생기에 의한 전자기장 교란으로 인해 시스템이 유해한 영향을 받을 수 있습니다. 그러한 교란을 테스트하지 못할 경우 부정확한 위치 측정의 가능성과 신체적 부상을 초래할 가능성이 증가합니다.
- 전자기 위치 측정 시 항법 장치를 사용하는 동안 강자성 소재가 전자기장 발생기의 측정 영역 내에 없어야 합니다. 그렇지 않으면 항법의 정밀도가 크게 저하될 수 있습니다.
- 사용하는 동안 전원 공급 장치가 잠시 중단되는 경우, 시스템을 다시 시작해야 합니다. 실행 중인 비디오 문서의 데이터가 상실됩니다.

드물지만 계획 중에 또는 수술 중에 항법 소프트웨어 또는 항법 장치에 문제가 발생하는 경우 소프트웨어와 항법 장치를 다시 시작하십시오.

### **8.1. 환자 데이터 로드**

1. Loading Patient Data(환자 데이터 로드) 버튼을 누르십시오(그림 89). Data Import(데이터 가져오기) 대화 상자가 나타납니다. 대화 상자의 왼쪽에서 가져오기를 수행할 데이터 소스를 선택하십시오. Plannings(계획) 버튼에 소프트웨어를 사용하여 생성 및 저장된 모든 계획이 포함됩니다.

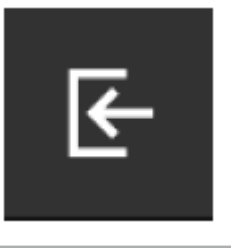

그림 89 – 데이터 가져오기

2. 원하는 계획을 선택하고 Load(로드) 버튼을 누르십시오.

## **8.2. 항법 수술 시작**

1. 데이터세트가 로드되고 환자 등록이 선택되면 "Ready for Navigation(항법 수술 준비 완료)" 메시지가 나타납니다. NAVIGATION(항법) 탭이 활성화됩니다(그림 90).

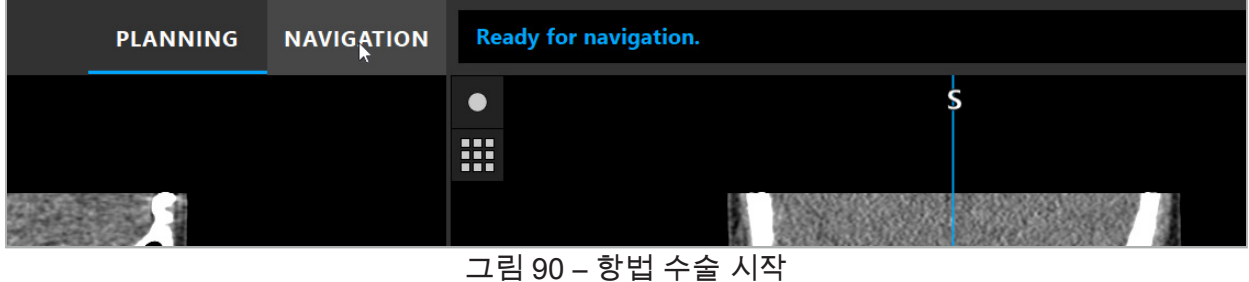

2. NAVIGATION(항법) 탭을 눌러 항법 모드를 시작합니다.

항법 모드로 변경하면 계획 데이터가 자동으로 저장됩니다.  $\mathbf{1}$ 

### **8.3. 전자기 기구 연결**

항법 장치의 전면에 있는 4개의 포트를 사용하여 전자기 기구를 연결할 수 있습니다. 연결되면 딸깍 소리가 납니다.

전자기 기구가 항법 장치에 연결되면, 기구의 사용 카운터가 있는 대화 상자가 나타납니다. "전자기 기구 수명" 장을 참고하십시오.

#### **8.4. 상태 디스플레이**

항법 모드 동안 환자 추적기 및 항법 기구의 상태 디스플레이가 오른쪽의 작업 표시줄에 표시됩니다. 상태 디스플레이에는 녹색 또는 빨간색 배경에서 사용 중인 환자 추적기 및 기구의 가시성이 표시됩니다(그림 91).

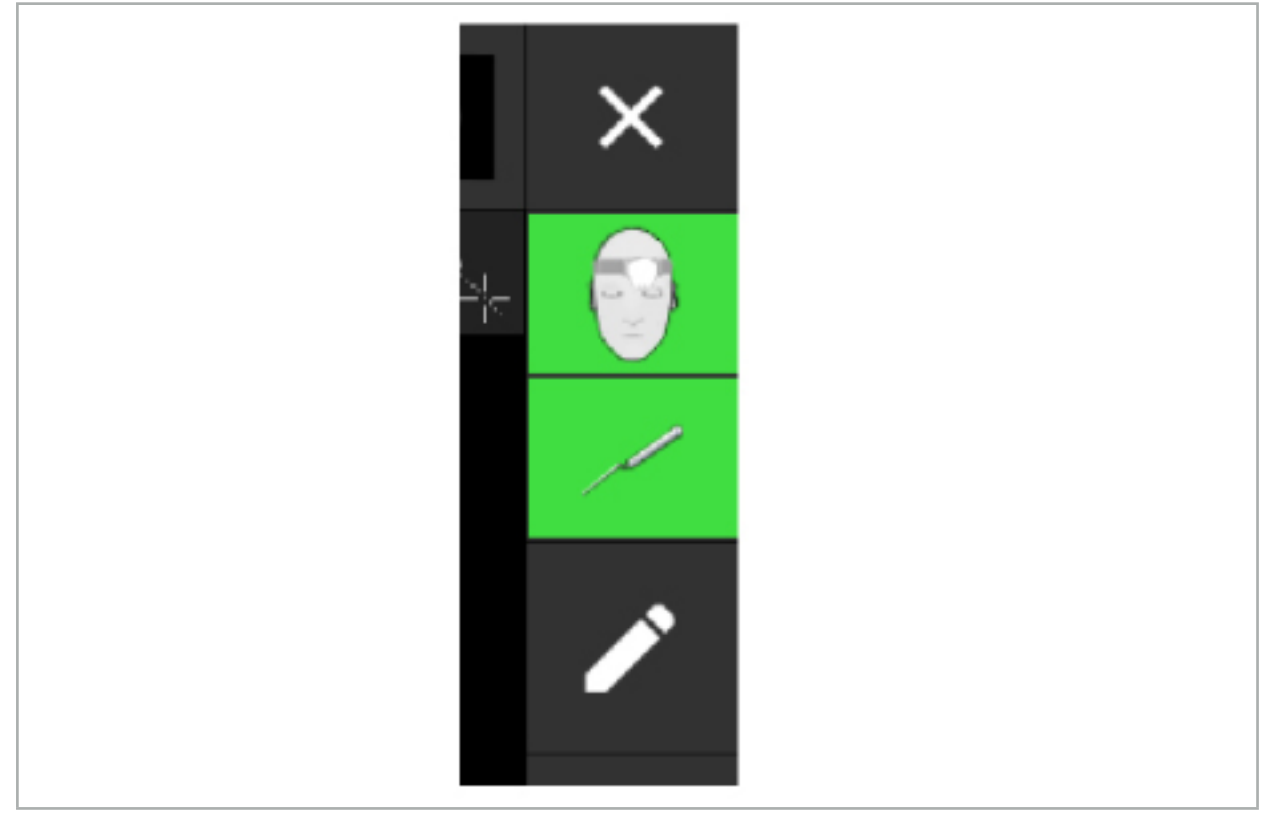

그림 91 – 상태 디스플레이

- 상단의 상태 디스플레이에는 사용 중인 환자 추적기가 표시됩니다.
- 중간의 상태 디스플레이에는 관련된 영상 촬영 시스템(내시경)이 표시됩니다.
- 하단의 상태 디스플레이에는 항법 기구가 빨간색 십자선으로 표시됩니다. 이는 또한 관련된 영상 촬영 시스템일 수 있습니다.

### **8.5. 체크리스트: 항법 기구의 가시성**

환자 추적기 및 항법 기구의 가시성은 다음 사항에 따라 달라집니다.

- 기구가 측정 시스템의 작동 범위 내에 위치하는가?
- 기구가 손상되지 않았는지, 아니면 손상되었거나 구부러졌는가?
- 전자기장 발생기에서 80 cm 반경 내에 또는 전자기장 발생기와 기구 사이에 준강자성 또는 강자성 물질(철, 강철, 알루미늄 등)이 있는가?
- 전자기장 발생기에서 100 cm 반경 내에 교란 발생원(휴대전화, 드릴, 분쇄기 등)이 있는가?

환자 추적기가 보이지 않는 경우, 항법 기구가 보이지 않는 것으로 표시될 수 있습니다. l i

### **8.6. 항법 고정**

항법을 일시 중지하면 계획 모드로 돌아가지 않고도 환자 영상 데이터를 수동으로 볼 수 있고 항법 모드에서 계획 구성 요소를 변경할 수 있습니다.

Edit(편집) 버튼을 누르면 항법이 일시 중지됩니다(그림 92). 일시 중지 모드는 아이콘을 강조 표시하여 표시됩니다(그림 93).

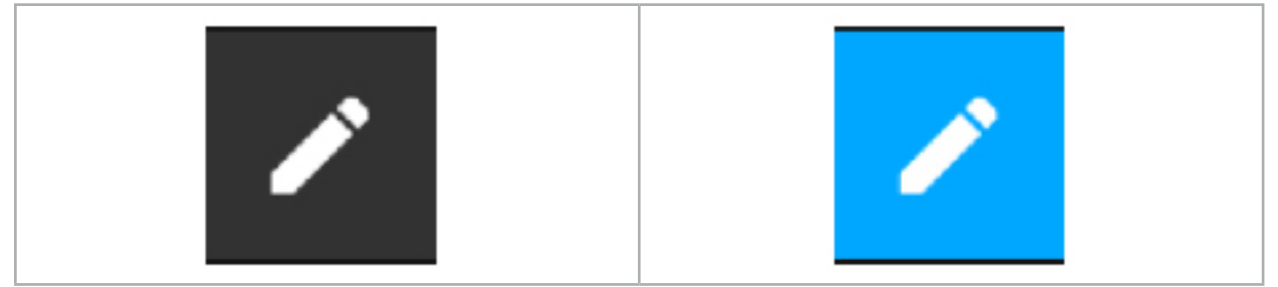

그림 92 – 항법 모드 그림 93 – 일시 중지 모드

계획 데이터는 일시 중지 모드에서 편집할 수 있습니다. 이 목적을 위해, 계획 대상에서 작업하기 위한 버튼이 나타납니다. 작업은 계획 모드에서와 동일합니다.

일시 중단 시점에 절편 영상 내에서의 위치가 회색 십자선으로 표시됩니다. 현재 위치에서 일시 중단 위치까지의 거리가 디스플레이의 오른쪽 상단에 표시됩니다. 일시 중단 위치로 돌아가려면 단면 뷰의 Centering(센터링) 버튼을 사용하십시오. 십자 화살표 버튼을 다시 누르면 항법을 계속 진행할 수 있습니다.

### **8.7. 항법 기구의 보정 및 확인**

모든 항법 기구는 사용 전에 보정 또는 확인해야 합니다.

보정을 통해 항법 시스템은 항법을 수행할 기구 포인트 또는 영상촬영 시스템에 있는 광학 기능을 파악할 수 있습니다. 수술이 끝나면 이 정보가 삭제됩니다. 보정 또는 확인은 다음 기구에 통합된 다음 보정 영역에서 수행할 수 있습니다.

- 보정체 전자기
- 환자 추적기 전자기 10회 사용
- 환자 추적기 전자기

내시경 보정은 해당 보정체를 통해서만 완료할 수 있습니다.

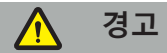

동일한 구성 유형의 기구는 시스템으로 구별할 수 없습니다. 추적기 형상이 동일한 기구만 사용하십시오. 기구를 추적기 형상이 동일한 다른 기구로 교체하려는 경우 사용하기 전에 다시 보정 또는 확인해야 합니다.

모든 보정 영역은 보정 원뿔(√)과 보정 평면(x)으로 구성됩니다(그림 94).

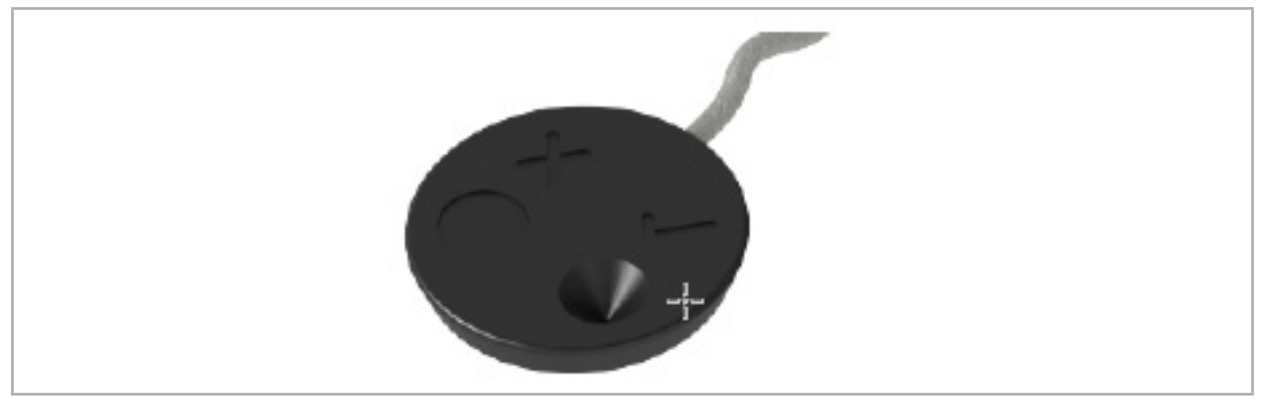

그림 94 – 보정 영역: 환자 추적기 전자기

# **8.7.1. 수술 기구 보정**

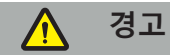

모든 기구가 항법에 적합한 것은 아닙니다. "기구 클램프" 섹션을 참조하십시오.

추적기가 추가된 기존 기구는 기구 클램프와 함께 사용하기 전에 보정해야 합니다. Tool Calibration(도구 보정) 대화 상자(그림 95)는 도구가 보정기 전자기 근처에 표시되는 경우 자동으로 나타납니다.

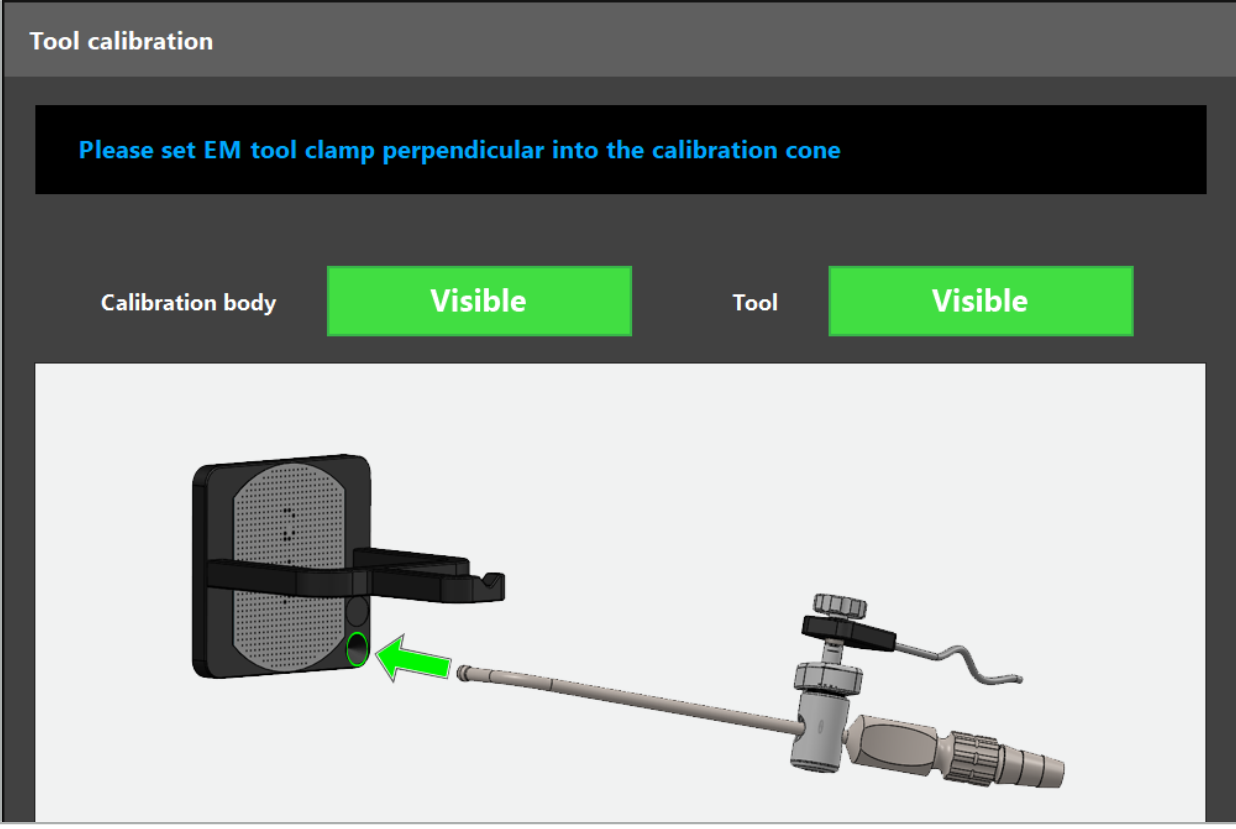

그림 95 – 도구 보정 대화 상자

그림 96 및 그림 97을 참조하십시오.

- 1. 항법 기구 및 보정 영역을 항법 시스템의 측정 볼륨으로 이동합니다.
- 2. 항법 기구의 항법 팁을 보정 원뿔로 천천히 수직으로 이동한 후 그대로 유지합니다.
- 3. 보정이 자동으로 수행됩니다. 작은 시계가 진행률을 나타냅니다. 확인 신호음이 나면 단계가 완료된 것입니다.
- 팁 축이 보정 원뿔에서 수직이 되도록 기구를 보정 원뿔에 고정하십시오. 이 단계는 나중에  $|i|$ 표시되는 축을 정의합니다.

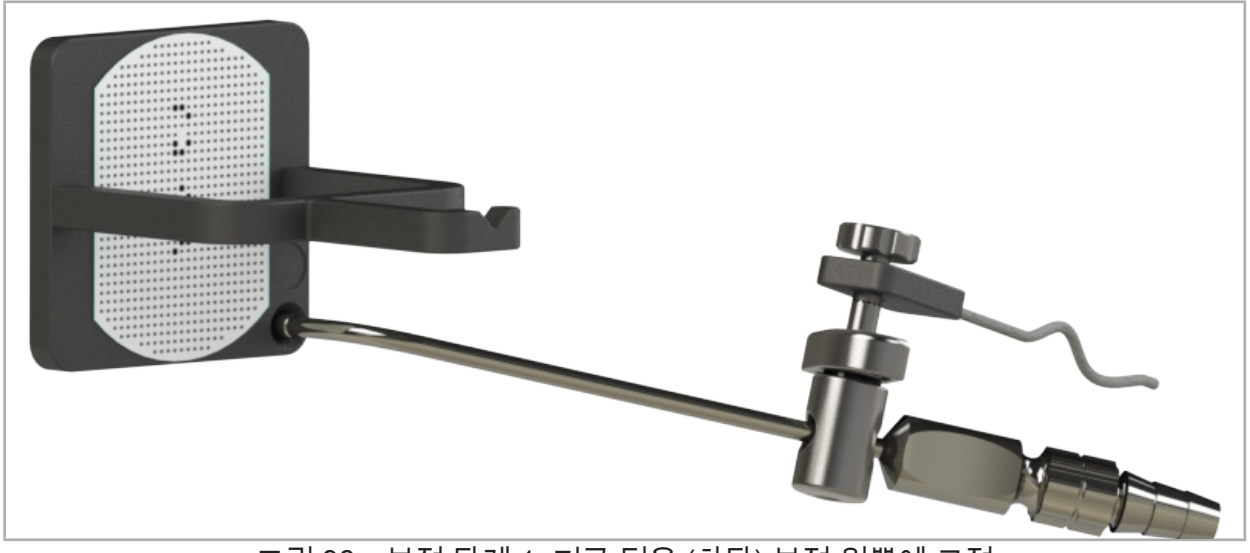

그림 96 – 보정 단계 1: 기구 팁을 (하단) 보정 원뿔에 고정

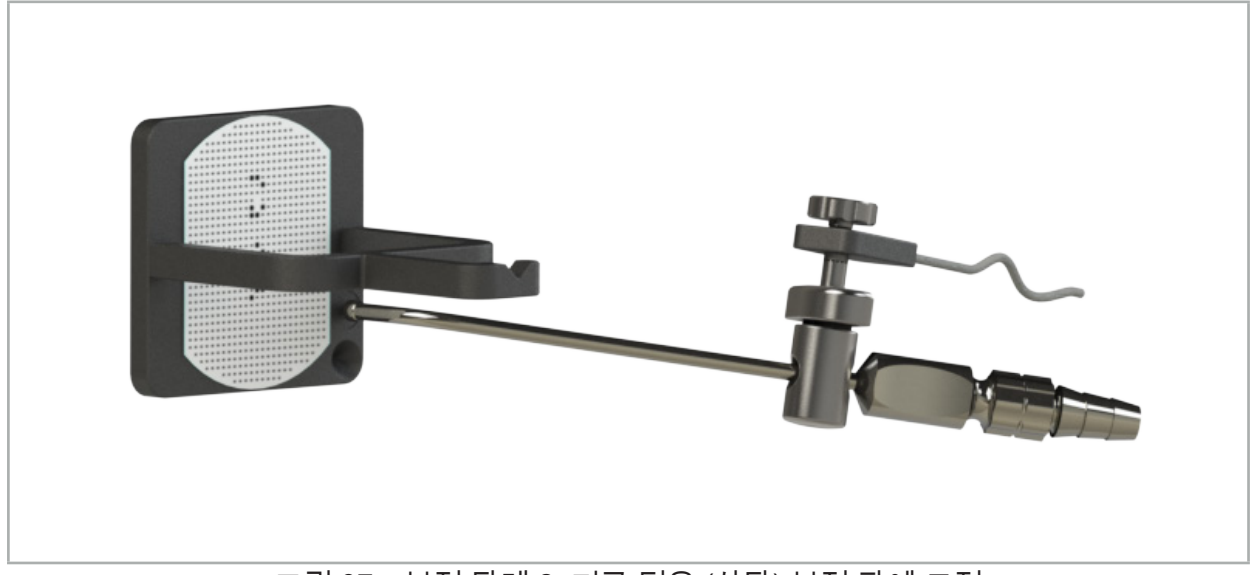

4. 팁 축이 보정 영역에서 수직이 되도록 기구를 보정 판에 고정한 후 그대로 유지합니다.

그림 97 – 보정 단계 2: 기구 팁을 (상단) 보정 판에 고정

5. 작은 시계가 진행률을 나타냅니다. 확인 신호음이 나면 보정이 완료된 것입니다.

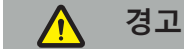

- 기구를 사용하기 전에 보정의 정밀도를 주의하여 확인하십시오. 그렇게 하려면, 보정 기구로 해부학적 구조를 터치한 후 터치된 구조를 항법 소프트웨어로 시각화된 장면과 비교하십시오. 편차가 너무 큰 경우, 보정을 반복하십시오.
- 기구 클램프(전자기 포함)를 사용할 때 클램프가 항상 수술 기구에 단단히 부착되어 있는지 확인하십시오. 그렇지 않으면 항법이 정밀하지 않고 사용할 수 없게 됩니다. 클램프가 이동하면 새 보정이 필요합니다.
- 등록 후에는 기구 추적기에 변경 사항을 실행하지 마십시오. 그렇지 않으면 항법 정보가 저하될 수 있습니다. 추적기의 위치가 변경되면 등록을 반복해야 합니다. – 보정할 때 힘을 가하지 마십시오.

## **기구 보정 재설정**

기존 기구 또는 내시경이 이전에 기구 추적기를 사용하여 보정된 경우, 다음 지침에서 보정 재설정 방법을 설명합니다. 보정 재설정은 다음 상황에서만 필요합니다.

- 환자 추적기에서 기구 추적기 다시 보정
- 이전에 내시경을 추적하는 데 사용한 기존 기구에 기구 추적기 사용
- 보정체가 있는 범용 추적기 전자기 또는 내시경 추적기를 다시 보정하기 위해 보정을 l i 재설정할 필요가 없습니다. 보정기 및 추적기를 서로 가까이 배치하고 일반 보정 절차를 따르십시오.

모든 보정은 상태 디스플레이에서 도구의 가시성 아이콘을 클릭하고 아래와 같이 다음 대화 상자를 확인하여 재설정할 수 있습니다.

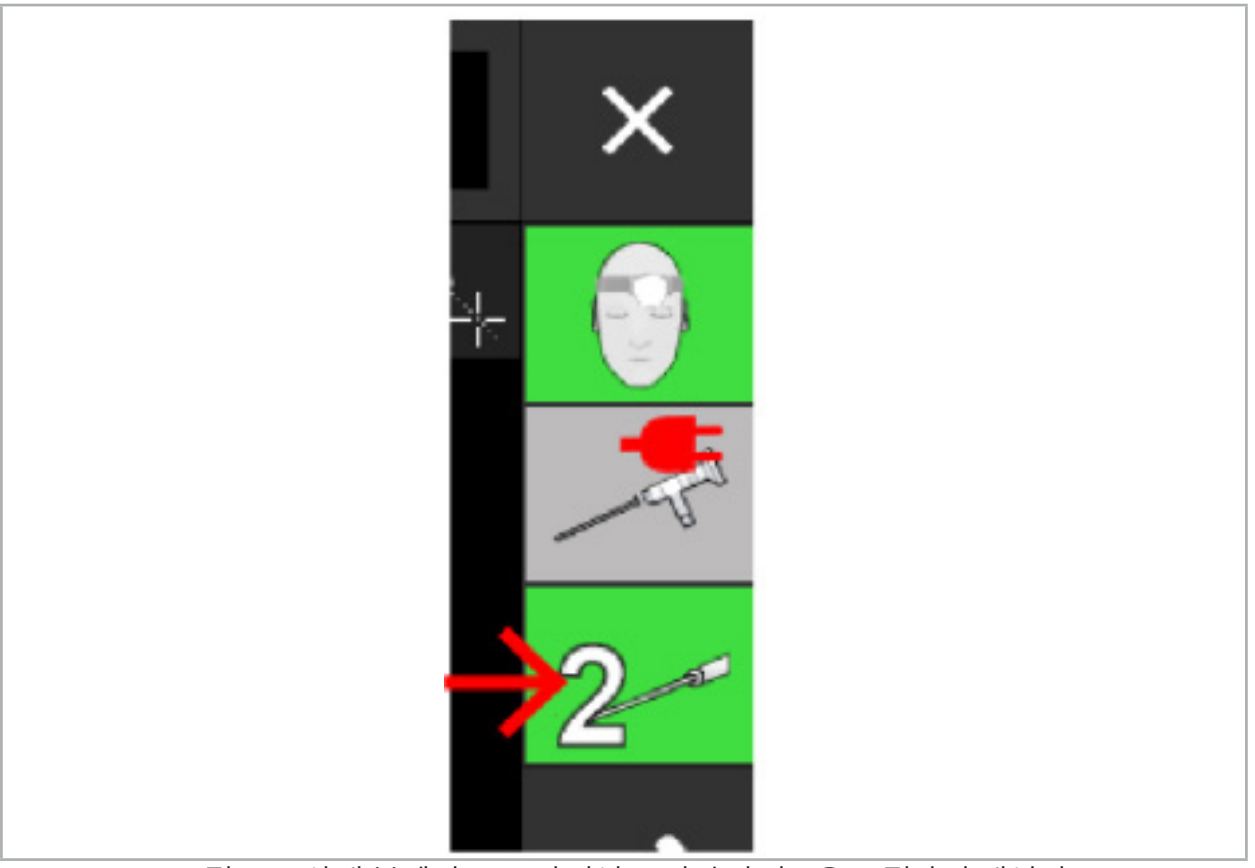

그림 98 – 상태 뷰에서 도구 가시성 표시기 아이콘을 클릭하여 재설정.

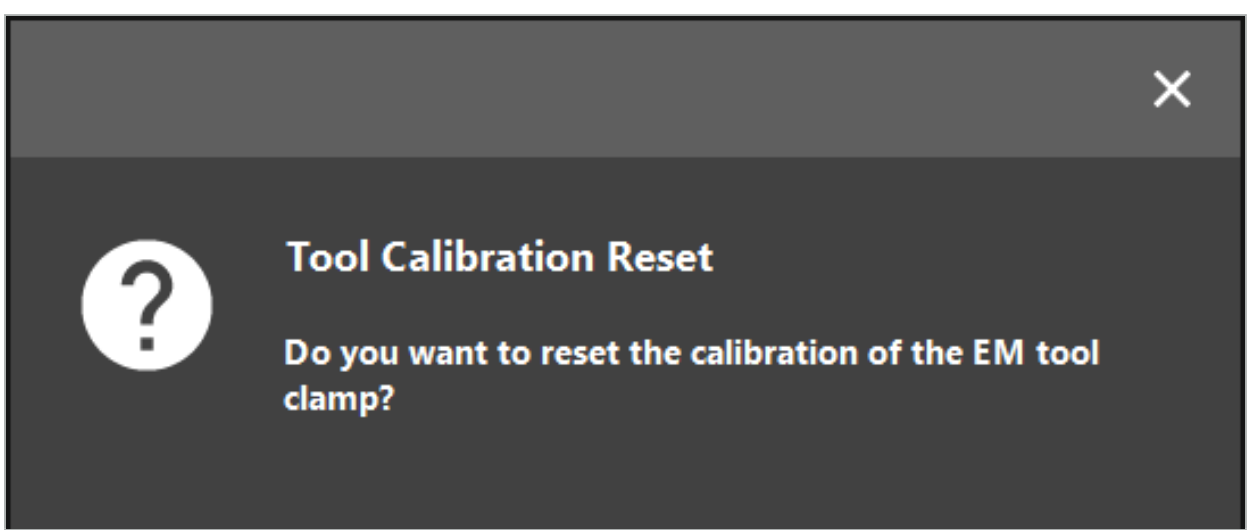

그림 99 – 도구 보정의 재설정 확인

범용 추적기 전자기 및 기존 기구에 부착된 전자기 클램프는 아래 그림과 같이 환자 추적기 상단에서 거꾸로 고정하여 재설정할 수도 있습니다.

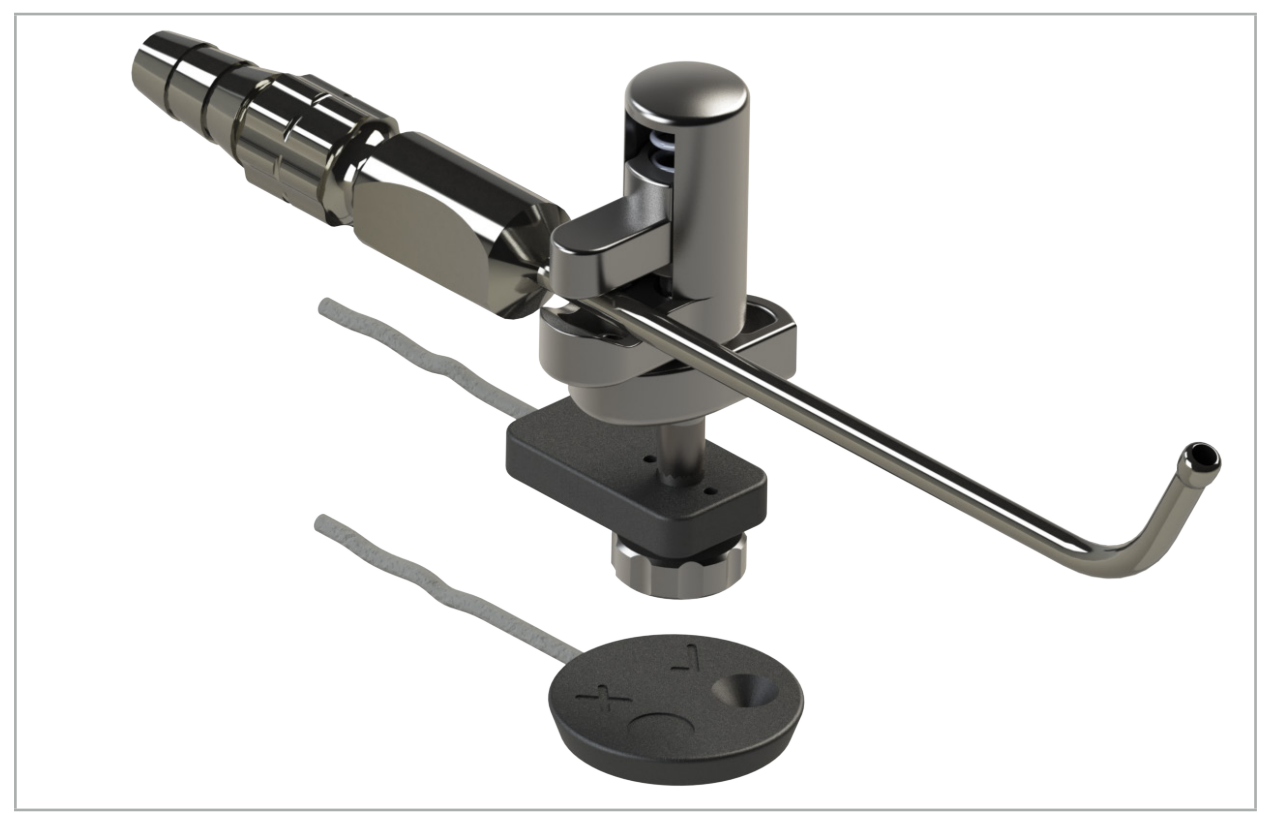

그림 100 – 환자 추적기 위에서 추적기를 뒤집어서 보정 재설정

 $|i|$ 항상 재설정할 기구가 상태 디스플레이에서 활성 도구로 표시되는지 확인하십시오. 상태 디스플레이에 표시된 기구만 재설정됩니다.

# **8.7.2. 경성 내시경 보정(증강 현실)**

항법 내시경은 적용하기 전에 보정해야 합니다. 이는 다음을 사용하여 수행됩니다.

● 보정체 전자기

경성 내시경으로 항법 수술을 수행하는 경우, 다음 어댑터를 사용할 수 있습니다.

- 기구 클램프
- 기구 클램프 전자기(미국만)
- 내시경 추적기 전자기

직경이 2.5 mm ~ 9 mm이고 시야각이 0° ~ 45°인 경성 내시경이 지원됩니다.

### **항법 내시경의 예비 검사**

보정을 시작하기 전에 다음 사항을 고려하십시오.

● 부착물/어댑터가 내시경에 단단히 고정되어 있는가?

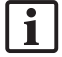

부착물 바요넷 캡 또는 어댑터 나사 권선을 닫아야 하고, 내시경에 따라 움직일 수 없어야 합니다.

● 내시경이 내시경 카메라에 단단히 고정되어 있는가?

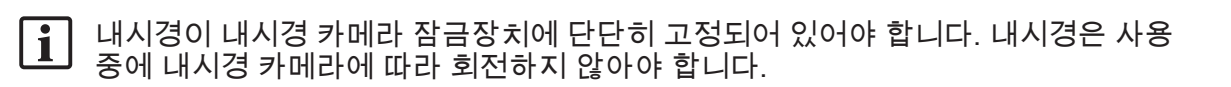

### **8.8. 항법 내시경 사전 설정**

▶ 렌즈 앞에서 5 mm ~ 25 mm의 영역까지 확대/축소 및 초점을 맞추십시오.

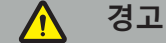

보정 후 내시경 카메라 설정을 변경하지 마십시오. 그렇지 않으면 증강 현실의 정밀도가 저하됩니다. 보정 후 확대/축소 및 초점을 조정한 경우 보정을 반복해야 합니다.

#### **보정**

항법 내시경을 보정하는 방법은 다음과 같습니다.

1. 보정체 유도를 통해 항법 내시경을 밀어 넣습니다(그림 101).

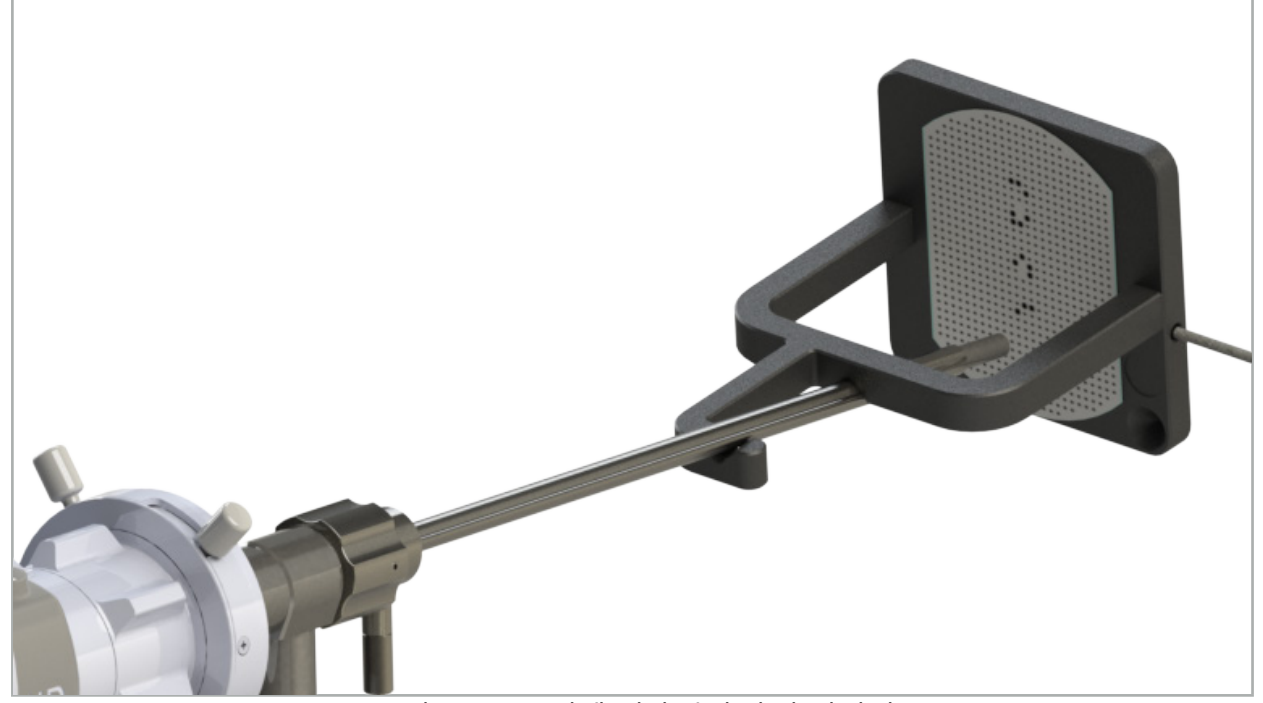

그림 101 – 보정체 전자기의 항법 내시경

2. 항법 내시경 및 보정 영역을 항법 시스템의 측정 볼륨으로 이동하십시오. Tool Calibration (도구 보정) 대화 상자가 열립니다.

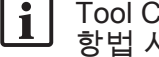

Tool Calibration(도구 보정) 대화 상자는 내시경과 보정체 전자기 모두 측정 볼륨에서 항법 시스템에 의해 감지되는 경우에만 표시됩니다.

3. 표시된 노란색 사각형이 녹색으로 바뀔 때까지 항법 내시경을 보정체 전자기 내부에서 앞뒤로 천천히 움직입니다(그림 102).

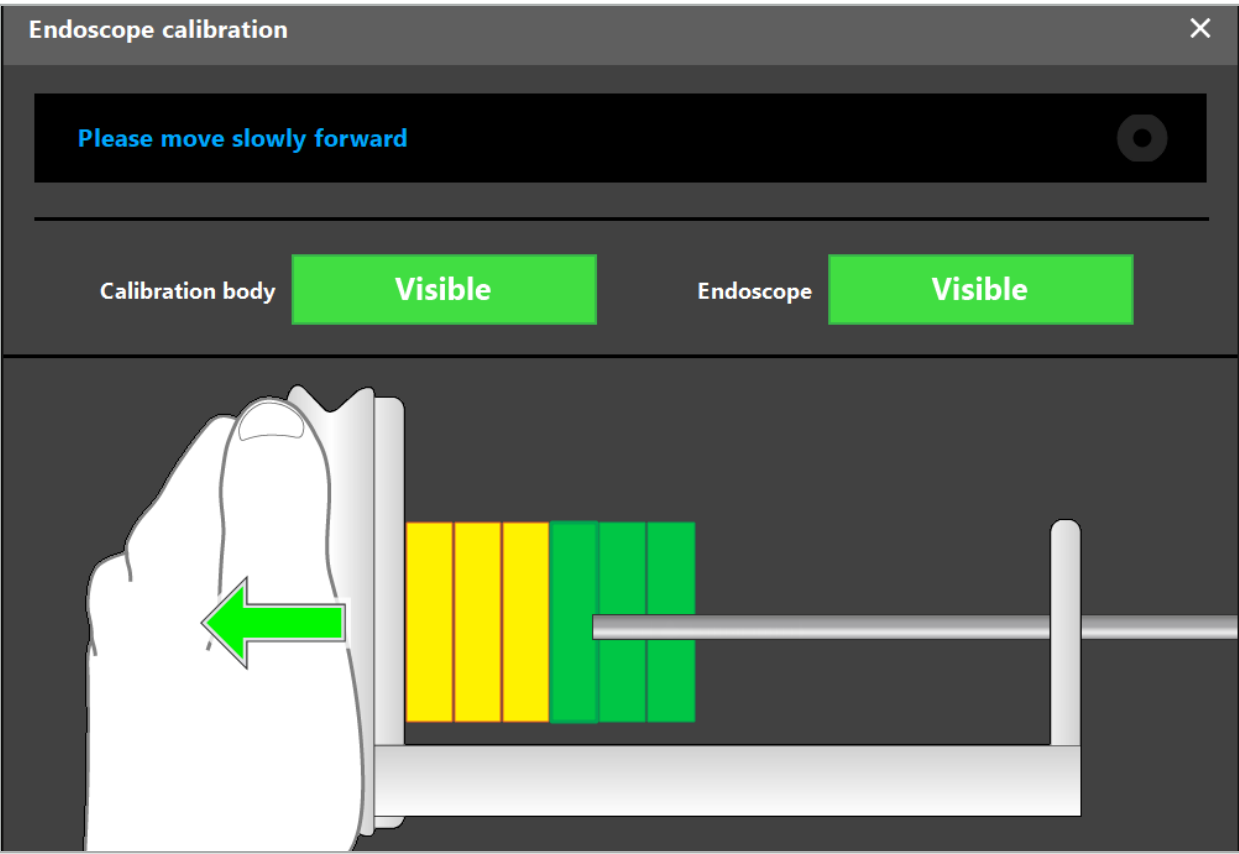

그림 102 – 보정 대화 상자

4. 보정 중에 보정 패턴이 인식되지 않는 경우, 보정 패턴이 명확하게 인식되도록 확대/축소, 초점 및 밝기를 조정하십시오(그림 103).

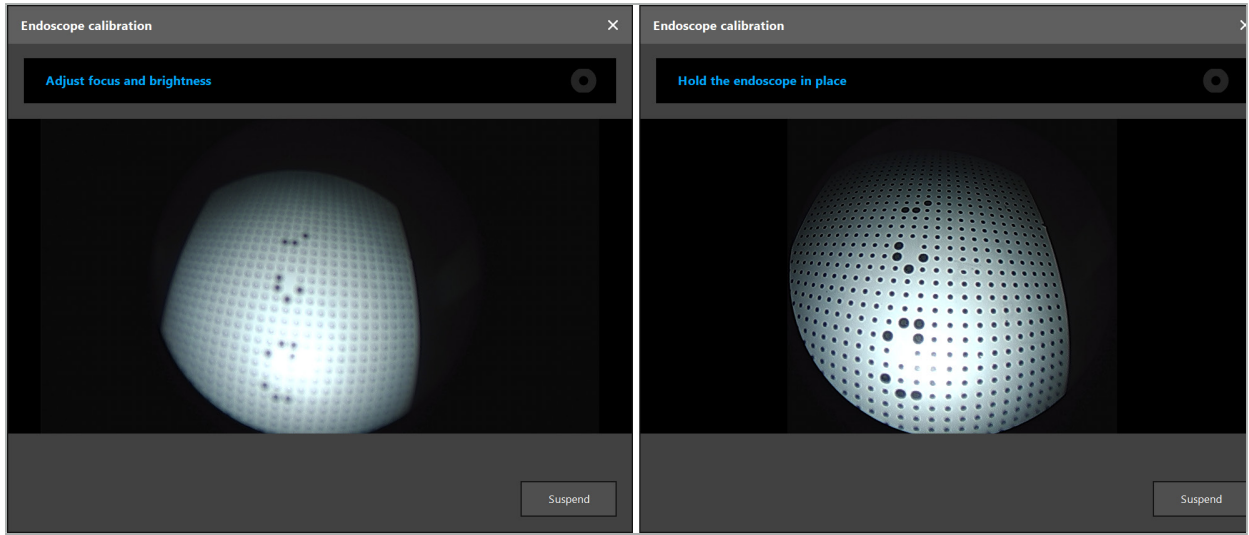

그림 103 – 보정 대화 상자: 왼쪽 – 초점이 흐려지고 과다 노출된 영상, 오른쪽 - 최적 영상 5. 충분한 보정 데이터 요소를 수집한 후, 소프트웨어가 보정을 처리합니다(그림 104).

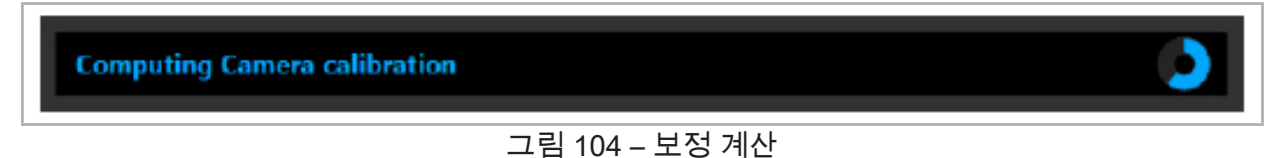

드물지만, 시스템이 대화 상자를 통해 보정을 계산할 수 없다고 알릴 수 있습니다. 가능한 이유는 내시경이 보정 중에 꼬이거나 확대/축소 또는 초점이 변경되었기 때문일 수 있습니다. 대화 상자를 확인한 후에 올바른 설정으로 보정을 새로 수행하십시오.

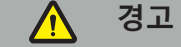

- 보정한 후에 정확도가 계획된 적용에 대해 충분히 정밀한지 확인하십시오. 환자 표면의 돌출된 위치에서 포인트 구조를 계획하고 표시된 위치의 정확도를 확인하십시오. 편차가 너무 큰 경우, 보정을 다시 수행하십시오.
- 보정한 후에 내시경을 변경한 경우(확대/축소, 초점, 밝기 조정, 내시경 카메라에 따라 내시경 꼬기, 추적기 전자기 이동 등), 보정을 반복해야 합니다.
- 시간이 지연되면 표시된 비디오 영상이 영향을 받을 수 있습니다. 비디오 정보에만 전적으로 의존하지 말고 수술 부위에서 촉각을 이용하십시오.

### **보정 취소**

예를 들어 새 보정을 수행하기 위해 기존 보정을 취소해야 하는 경우, 항법 내시경을 보정기 전자기에서 분리하고 Calibration(보정) 대화 상자가 사라질 때까지 분리된 상태로 유지하십시오. 그런 다음 보정을 다시 시작하십시오.

### **기구 클램프 사용 시 기능**

내시경 추적기 전자기와 호환되지 않는 내시경으로 항법 수술을 시행하려면 항법 및 보정에 기구 클램프나 기구 클램프 전자기 사용하십시오. 내시경 보정을 수행하기 전에 항법 내시경으로 기구 보정을 수행하십시오. 다음 단계가 필요합니다.

1. 수술 기구를 보정합니다. "수술 기구 보정" 장을 참고하십시오.

2. 항법 내시경을 보정합니다. "경성 내시경 보정(증강 현실)" 장을 참고하십시오.

내시경을 보정기 전자기 원뿔 중 하나에 삽입할 때 내시경이 손상되지 않도록  $\mathbf{1}$ 주의하십시오.

기구 클램프를 내시경 샤프트에 부착할 때 주의하십시오. 어댑터를 고정할 때 너무 많은 힘을 가하면 내시경이 손상될 수 있습니다.

### **8.9. 상호작용 영역**

여러 항법 기구에 상호작용 영역이 있습니다. 이는 "x" 또는 "✓"로 표시됩니다. 이러한 영역을 기구로 터치하는 경우 다음이 발생합니다.

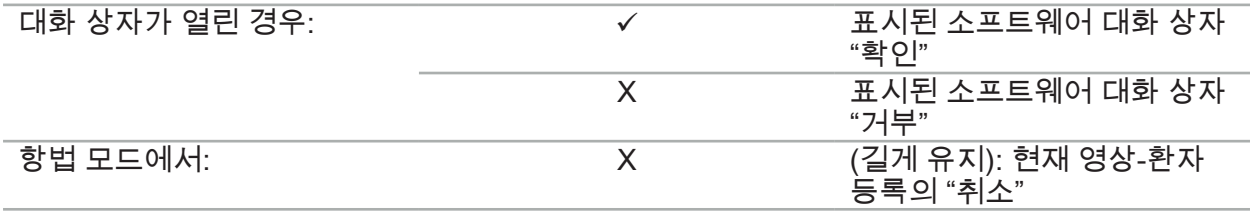

## **8.10. 영상-환자 등록 수행**

계획 모드에서 선택된 영상-환자 등록의 유형에 따라 다른 작업이 수행됩니다.

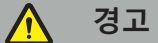

환자 추적기가 환자에 안전하게 연결되어 있는지 확인하십시오. 그렇지 않으면 항법이 정밀하지 않고 사용할 수 없게 됩니다. 환자 추적기가 이동하면 새 영상-환자 등록이 필요합니다.

도움말은 안내 창을 참고하십시오.  $\mathbf{1}$ 

### **8.10.1. 영상-환자 등록: 랜드마크**

랜드마크 등록 모드는 다음 기구를 사용하여 수행할 수 있습니다.

● 정밀 포인터 전자기

#### **적용**

1. 환자의 포인터로 가능한 한 정확하게 깜박이는 랜드 마크를 터치합니다. 확인 신호음이 들리고 새 랜드마크가 깜박이기 시작할 때까지 포인터를 그대로 둡니다.

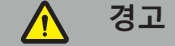

환자의 조직에서 랜드마크를 터치할 때 조직이 움직이지 않도록 포인터에 힘을 가하지 않아야 합니다.

2. 모든 랜드마크가 터치될 때까지 절차를 반복하십시오(그림 105).

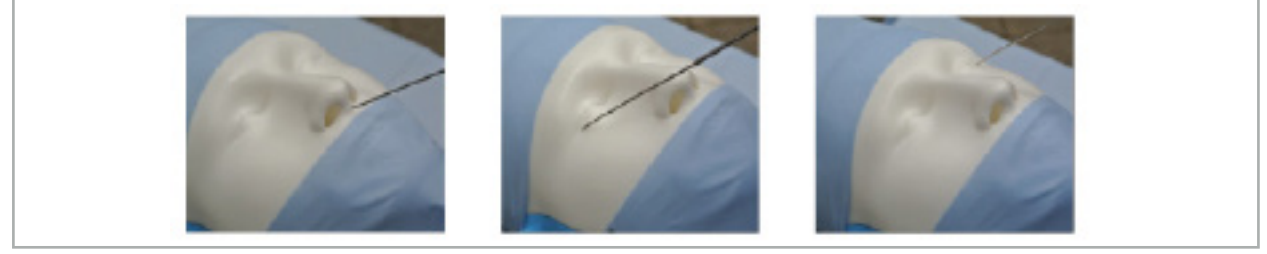

그림 105 – 랜드마크 등록

3. 모든 랜드마크를 성공적으로 터치하면 안내 창에 "Please confirm or increase accuracy. (정확도를 확인하거나 높이십시오.)" 메시지가 표시됩니다.

터치된 랜드마크와 계획된 랜드마크 간 관련성이 충분하지 않은 경우, 안내 창에 li. "Please check anatomy and retouch landmarks.(해부학적 구조를 확인하고 랜드마크를 다시 터치하십시오.)" 메시지가 표시됩니다. 랜드마크는 반복적으로 다시 터치해야 합니다.

여러 번 시도한 후에도 관련성이 충분하지 않은 경우, 계획 모드로 변경하고 랜드마크를 다시 계획하십시오.

4. 영상-환자 등록의 정밀도를 검증하고 확인합니다. "영상-환자 등록의 검증/확인" 장을 참고하십시오.

### **8.10.2. 영상-환자 등록: 표면**

표면 등록 모드는 다음 기구를 사용하여 수행할 수 있습니다.

전자기:

- 정밀 포인터 전자기
- 등록 포인터 전자기

#### **적용**

1. 환자의 포인터로 가능한 한 정확하게 깜박이는 랜드 마크를 터치합니다. 확인 신호음이 들리고 새 랜드마크가 깜박이기 시작할 때까지 포인터를 그대로 둡니다.

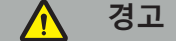

환자의 조직에서 랜드마크를 터치할 때 조직이 움직이지 않도록 포인터에 힘을 가하지 않아야 합니다.

- 2. 모든 랜드마크가 터치될 때까지 시술을 반복하십시오(그림 106).
- 3. 모든 랜드마크를 성공적으로 터치하면 안내 창에 "Move pointer over surface.(표면 위로 포인터를 이동하십시오.)" 메시지가 표시됩니다.

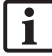

터치된 랜드마크와 계획된 랜드마크 간 관련성이 충분하지 않은 경우, 안내 창에 "Please check anatomy and retouch landmarks.(해부학적 구조를 확인하고 랜드마크를 다시 터치하십시오.)" 메시지가 표시됩니다. 랜드마크는 반복적으로 다시 터치해야 합니다.

몇 분 후에 표면 터치를 완료할 수 없는 경우, 표면 유형 영상-환자 등록을 다시 시작해야 합니다.

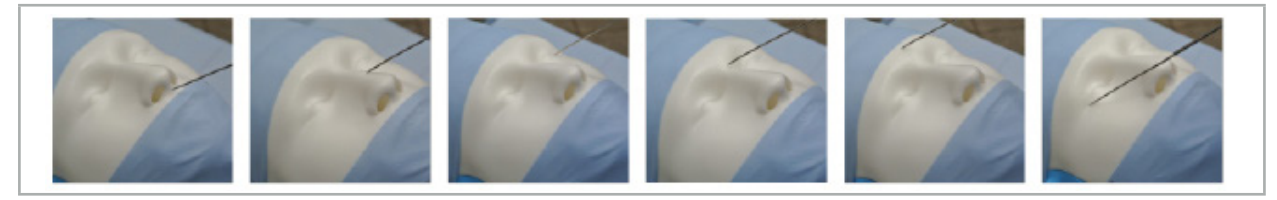

그림 106 – 표면에 포인트 기록

4. 이제 넓은 곡선으로 환자의 표면 위로 포인터를 이동합니다. 이동하는 구조가 더 많이 돌출될수록 등록의 정밀도가 향상됩니다. 안내 창의 작은 시계가 등록 진행률을 나타냅니다.

터치 곡선은 얼굴의 양쪽에 고르게 분포되어야 하고 광대뼈, 이마, 콧등과 같은 골 li. 영역을 포함해야 합니다.

여러 번 시도한 후에도 관련성이 충분하지 않은 경우, 계획 모드로 변경하고 랜드마크를 다시 계획하십시오.

- 5. 성공적으로 등록하면 안내 창에 "Please confirm or increase accuracy.(정확도를 확인하거나 높이십시오.)" 메시지가 표시됩니다.
- 6. 영상-환자 등록의 정밀도를 검증하고 확인합니다. "영상-환자 등록의 검증/확인" 장을 참고하십시오.

## **8.10.3. 영상-환자 등록: 증강된 표면**

증강된 표면 등록 모드는 다음 기구를 사용하여 수행할 수 있습니다.

전자기:

- 정밀 포인터 전자기
- 등록 포인터 전자기

**적용**

- 1. 환자를 포인터로 최대한 정확하게 깜박이는 랜드 마크를 터치합니다. 확인 신호음이 들릴 때까지 포인터를 그대로 둡니다.
- 2. 추가 확인 신호음이 들릴 때까지 초기 경로를 따라 이동합니다.
- 3. 이제 넓은 곡선으로 환자의 표면 위로 포인터를 이동합니다. 이동하는 구조가 더 많이 돌출될수록 등록의 정밀도가 향상됩니다. 안내 창의 작은 시계가 등록 진행률을 나타냅니다.

몇 분 후에 표면 터치를 완료할 수 없는 경우, 증강된 표면 유형 영상-환자 등록을 다시 시작해야 합니다.

- 4. 성공적으로 등록하면 안내 창에 "Please confirm or increase accuracy.(정확도를 확인하거나 높이십시오.)" 메시지가 표시됩니다.
- 5. 영상-환자 등록의 정밀도를 검증하고 확인합니다. "영상-환자 등록의 검증/확인" 장을 참고하십시오.

# **8.11. 영상-환자 등록의 검증/확인**

충분한 알고리즘 일치에 도달하면 항법 소프트웨어를 사용하여 수행된 영상-환자 등록을 완료할 수 있습니다. 안내 창에는 수행되는 영상-환자 등록의 유형에 따라 다음 메시지가 표시됩니다.

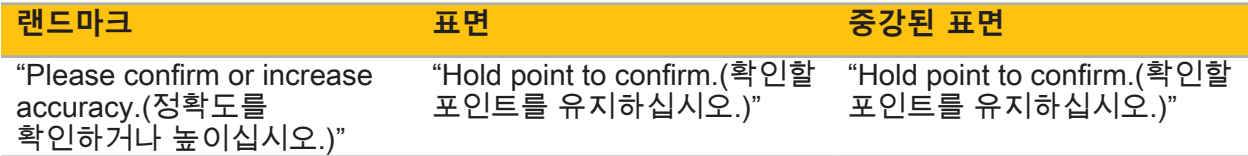

### **시스템 정밀도 확인**

- 1. 정밀도를 확인하려면 포인터를 사용하여 환자의 돌출된 해부학적 구조(예: 상악의 치아 구멍, 코끝, 주름)를 하나 이상 터치하고 시각화된 위치와 비교합니다.
- 2. 관련성(정확도)이 만족스러운 경우, 안내 창에 진행률 디스플레이가 표시되고 완전히 녹색으로 바뀔 때까지 환자의 표면에서 한 위치에 포인터를 놓습니다. 영상-환자 등록이 성공적으로 종료되면 확인 신호음이 들립니다.
- 3. 관련성(정확도)이 만족스럽지 않은 경우, 영상-환자 등록을 반복합니다. "영상-환자 등록 재설정" 장을 참고하십시오.
- 4. 영상-환자 등록을 완료하면 3D 뷰가 비디오 보기로 자동으로 전환됩니다.

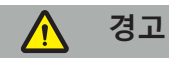

- 등록 후 여러 해부학적 구조에서 기구 위치의 시각화를 확인하고 수술 중에 이를 반복하십시오. 편차가 너무 크면 영상-환자 등록을 새로 수행하십시오.
- 영상 데이터가 오래되거나 조직 부종 등으로 인해 영상 데이터가 수정되어 발생한 환자 영상 데이터와 실제 간의 편차는 시스템의 정밀도를 심각하게 저하시킬 수 있습니다. 돌출된 해부학적 구조를 터치하는 등의 방법으로 환자 영상 데이터가 항법 수술에 적합한지 철저히 확인하십시오.

터치 곡선은 얼굴의 양쪽에 고르게 분포되어야 하고 광대뼈, 이마, 콧등과 같은 골 l i I 영역을 포함해야 합니다.

- 영상-환자 등록이 멸균 방식으로 수행되지 않았고, 비멸균 환자 추적기가 나중에 멸균 환자 추적기로 교환된 경우, 영상-환자 등록을 반복해서 확인해야 합니다.
- 영상-환자 등록의 정밀도를 확인한 후에만 항법 수술을 시작하십시오.
- 환자 추적기가 사용 중에 환자에 단단히 부착되어 있는지 확인하십시오. 그렇지 않으면 항법 수술이 부정확하거나 사용할 수 없게 될 수 있습니다. 환자 추적기가 이동하는 경우, 영상-환자 등록을 반복해야 합니다.

# **8.12. 영상-환자 등록 재설정**

영상-환자 등록을 재설정하려는 경우 다음 옵션을 사용할 수 있습니다.

- 안내 창의 진행률 표시줄이 가득 찰 때까지 이미 기록된/확인된 기구를 환차 추적기의 상호작용 영역 "x"에 두십시오. 환자 추적기에 상호작용 영역 "x"가 없는 경우, 환자 추적기 또는 보정기의 등록 원뿔을 사용하여 영상-환자 등록을 재설정할 수 있습니다. 안내 창의 진행률 표시줄이 가득 찰 때까지 이미 등록된/확인된 기구를 평면 보정 영역에 두십시오.
- 계획 모드로 저환한 다음 다시 항법 모드로 저환하십시오.

# **8.13. 영상-환자 등록 재사용**

영상-환자 등록을 수행하면 결과가 계획과 함께 저장되고 등록 절차를 다시 수행하지 않고도 반복해서 재사용할 수 있습니다. 등록을 재사용하려면 계획 모드에서 "NAVIGATION(항법)" 탭의 마우스 왼쪽 버튼을 길게 눌러야 합니다.

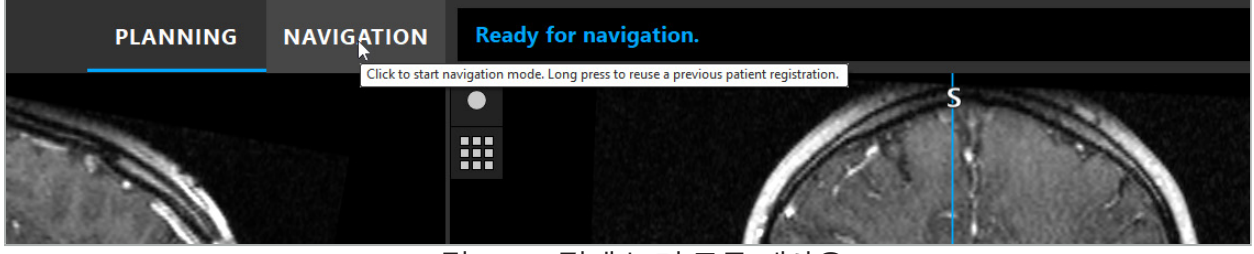

그림 107 – 길게 눌러 등록 재사용

소프트웨어는 다음 대화 상자에서 모든 적합한 환자 등록을 제공합니다. 수행된 시간별 등록을 선택하십시오. 이 선택을 중단하려면 Cancel(취소)을 클릭하거나 대화 상자 창을 닫고 수동 등록을 수행하십시오.

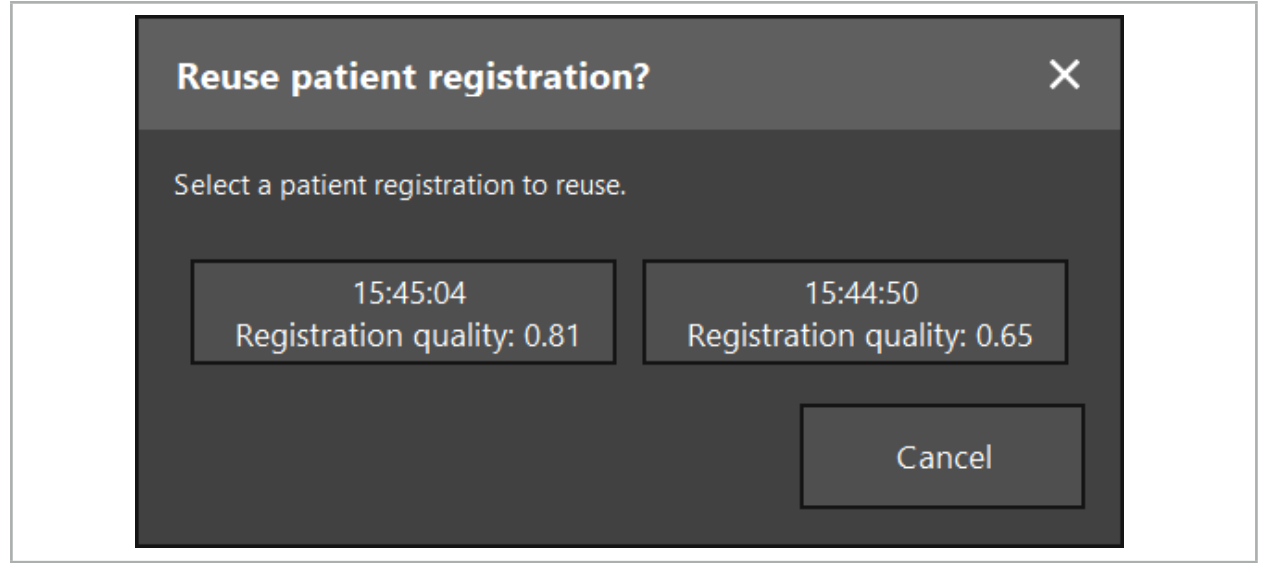

그림 108 – 재사용할 환자 등록 선택
재사용할 환자 등록이 선택된 후, 영상-환자 등록의 정밀도를 검증 및 확인해야 합니다. "영상-환자 등록의 검증/확인" 장을 참고하십시오.

 $\mathbf{ii}$ 환자 등록은 원래 등록이 수행된 후 24시간 내에만 재사용할 수 있습니다. 이전 환자 등록은 더 이상 사용할 수 없습니다.

환자 등록은 특정 계획과 관련이 있습니다. 동일한 환자 데이터가 있는 계획 파일이 여러 개 있는 경우, 영상-환자 등록은 원래 등록을 수행하는 데 사용된 것과 동일한 계획이 로드된 경우에만 재사용할 수 있습니다.

예를 들어 새 계획 개체를 만들기 위해 영상-환자 등록을 이미 수행한 후 현재 계획을 수정하기 위해 계획 모드로 다시 전환하지 않아도 됩니다. 대신 현재 환자 등록을 유지하기 위해 항법을 고정할 수 있습니다. "항법 고정" 장을 참고하십시오.

#### **8.14. 항법 정보의 육안 검사**

화면에 표시된 항법 기구 위치와 환자에서의 실제 위치가 충분히 일치하지 않는 경우, 영상-환자 등록을 반복하십시오. 영상-환자 등록을 반복해서 수행한 후에도 충분히 일치하지 않는 경우에는 항법 시스템의 지원 없이 수술을 계속하십시오.

항법 시스템은 방향 전환에 도움이 되며, 그 정밀도는 취급상의 오류, 영상 기록 또는 기타 기술적 오류에 의해 영향을 받을 수 있습니다. 수술 부위에 대한 기본 뷰는 수술을 수행하는 데 있어서 여전히 가장 중요합니다.

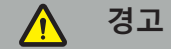

각 치료 과정은 전신 효과를 육안으로 관찰할 수 있는 경우에만 수행할 수 있습니다.

#### **8.15. 항법 기구의 위치 시각화**

각 항법 기구에는 항법 시스템으로 추적한 위치인 항법 포인트가 있고 모든 2D 절편 뷰에 빨간색 십자선으로 표시됩니다. 절편이 기구 항법 포인트를 관통하도록 각 직각 절편(축상, 시상 및 관상)이 표시됩니다.

항법 기구에서 시각화된 위치:

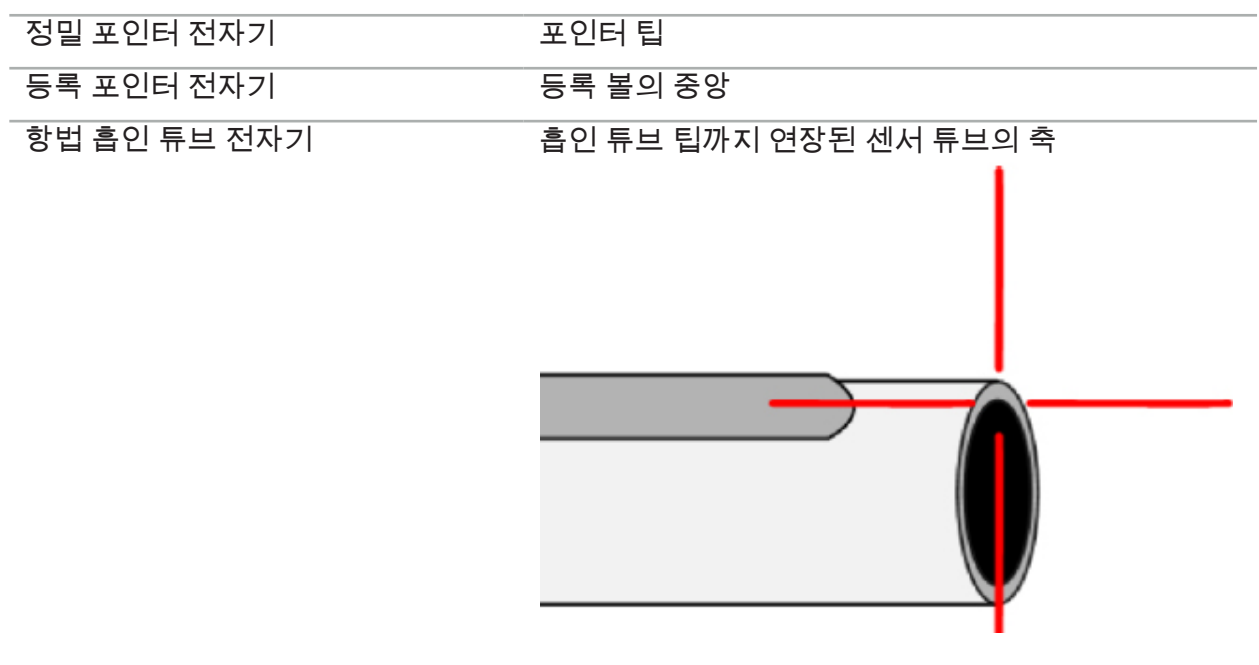

여러 개의 서로 다른 항법 기구가 추적 시스템에 의해 동시에 감지되는 경우, 시스템은 수술 영역에서 활성 상태이고 가장 정밀한 기구의 위치를 보여줍니다. 기구 어댑터 시스템을 통해 항법 수술에 사용된 기구가 지정된 항법 도구보다 우선순위가 낮으므로 차상의 기구로 항법 수술에 사용됩니다. 환자 추적기 및/또는 모든 항법 기구가 추적 시스템에 의해 감지되지 않는 경우, 상태 디스플레이에 "Patient(환자)" 및/또는 "Tool(도구)"이 빨간색으로 표시됩니다. 이 경우, 항법 수술이 일시 중지되고 항법 기구의 마지막으로 알려진 관심 있는 시각적 위치가 시각화됩니다. 항법 정보가 유효한 경우 항법 위치가 절편 보기에서 색상으로 표시된 십자선을 사용하여 시각화됩니다. 십자선은 다음 경우 회색으로 표시됩니다.

- 환자 추적기 또는 도구 추적기의 위치를 측정할 수 없는 경우
- 환자 영상 등록이 완료 및 확인되지 않은 경우
- 환자 추적기 또는 도구 추적기의 추적 데이터의 교란이 감지된 경우

### **8.16. 도구 축의 가상 연장**

항법 수술 중에, 뷰의 오른쪽 상단에 있는 버튼을 클릭하면 사용 중인 도구의 축을 가상으로 연장할 수 있습니다. 여기에 거리를 선택할 수 있는 슬라이드가 열립니다. 표시된 도구 위치는 도구 축을 따라 정해진 거리만큼 이동합니다. 실제 기구 위치에서 비롯되는 시각적 가이드는 영상 볼륨의 특정 구조가 현재 도구 위치에서 얼마나 멀리 떨어져 있는지를 추정하는 데 도움이 됩니다(그림 109).

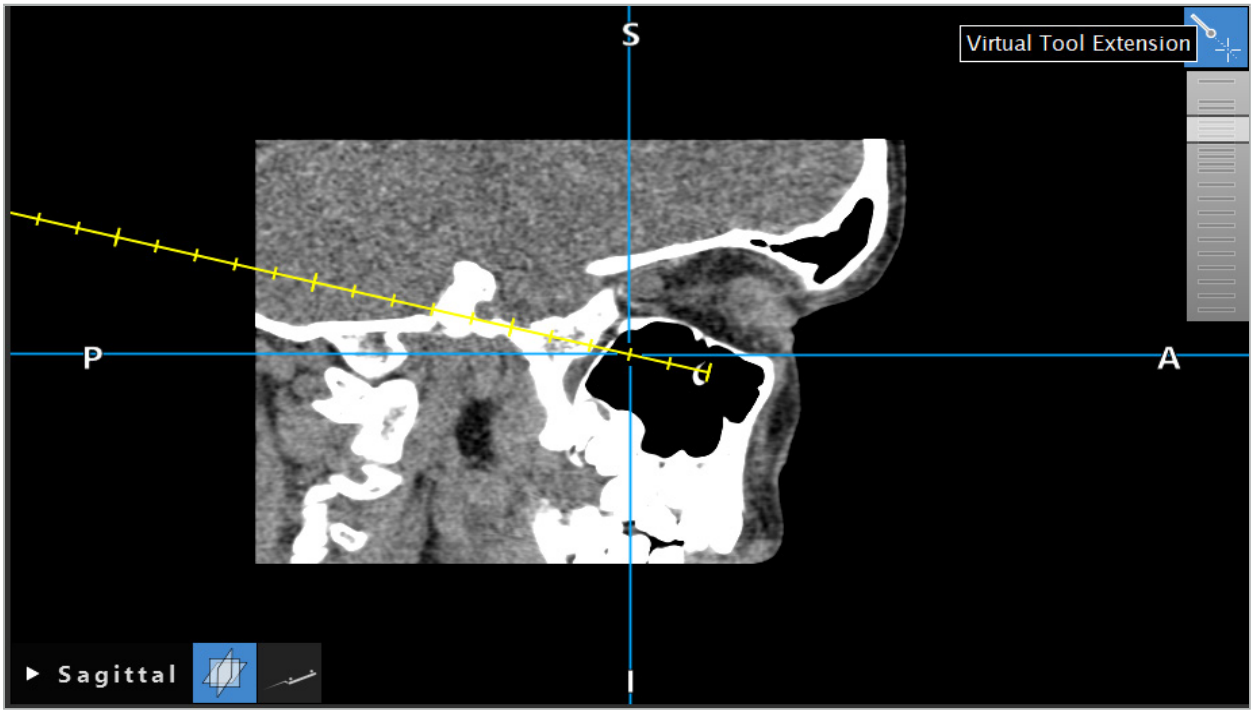

그림 109 – 연장된 도구 축으로 항법 수술

대부분의 경우 표시된 교차 위치를 이동하면 표시되는 볼륨의 절편 또한 변경됩니다. 일반적으로 도구 축은 이 절편 내에 완전히 위치하지 않습니다. 교차 위치만 항상 표시된 절편 뷰의 일부가 됩니다.

### **8.17. 증강 현실**

항법 소프트웨어는 증강 현실(AR) 기술을 지원합니다. 이 기술을 사용하면 계획 개체를 올바른 위치의 내시경 카메라 영상에 실시간으로 오버레이할 수 있습니다. 그러나 AR 정보의 오버레이는 다음 요건이 충족되는 경우에만 가능합니다.

- 사용된 영상 촬영방법(예: 내시경)이 항법 센서(추적기)에 연결되고 보정된 경우
- 영상 시스템의 카메라 프로세서가 항법 장치에 연결된 경우
- 시각화할 계획 개체가 생성된 경우
- 환자 추적기가 환자에 부착되고, 영상-환자 등록이 수행된 경우

#### **경고**  $\sqrt{ }$

- AR 정보의 디스플레이는 환자 등록의 품질과 영상 촬영 시스템의 보정에 따라 달라집니다. 내시경을 사용하는 동안 내시경의 회전 또는 구부러짐, 초점 또는 확대/축소 설정의 조정, 또는 기구 어댑터 시스템의 회전 또는 이동으로 인해 정확도가 변경될 수 있습니다.
- 시스템에서 처리하는 수술 중 실시간 영상이 표시될 때 지체될 수 있습니다. 실시간 중요 (realtime-critical) 영상 촬영을 필요로 하는 적용 시에는 보조 모니터를 사용해야 합니다. 보조 모니터는 실시간 중요 영상 소스에 직접 연결해야 합니다.

### **8.17.1. 거리 방향 유도**

증강 현실이 활성 상태인 경우, 소프트웨어는 활성 기구의 항법 포인트와 선택된 계획 개체 간 거리를 보여줍니다.

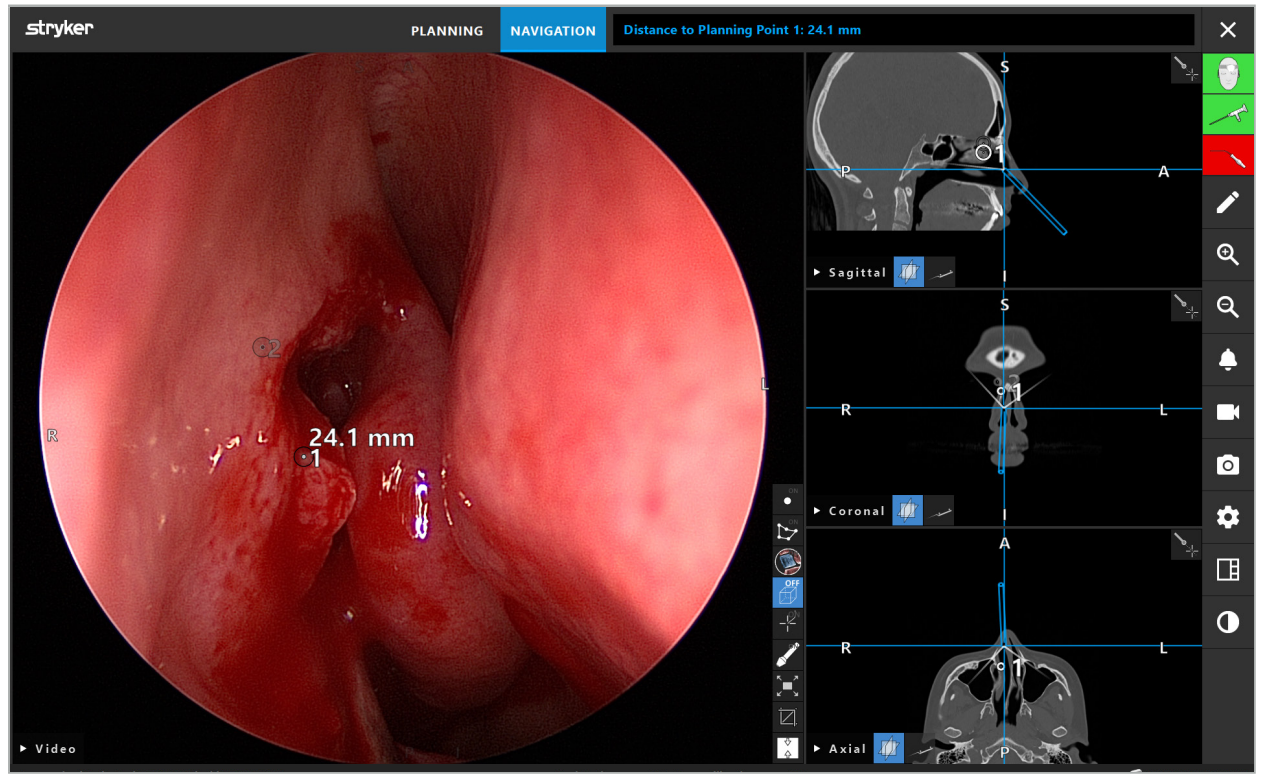

그림 110 – 거리 방향 유도

계획 포인트를 향해 내시경을 포인팅하여 선택하십시오. 내시경 영상에서 내시경 팁과 가장 가까운 포인트가 선택됩니다.

그림 110에서, 계획 포인트 7만 보이므로 이 포인트가 선택됩니다. 선택된 포인트가 절편 영상 뷰에서 강조 표시되고 내시경 영상에 흰색 가운데 포인트로 표시됩니다.

계획 구조의 경우, 녹색 십자선이 도구와 가장 가까운 구조 표면의 위치를 표시합니다.

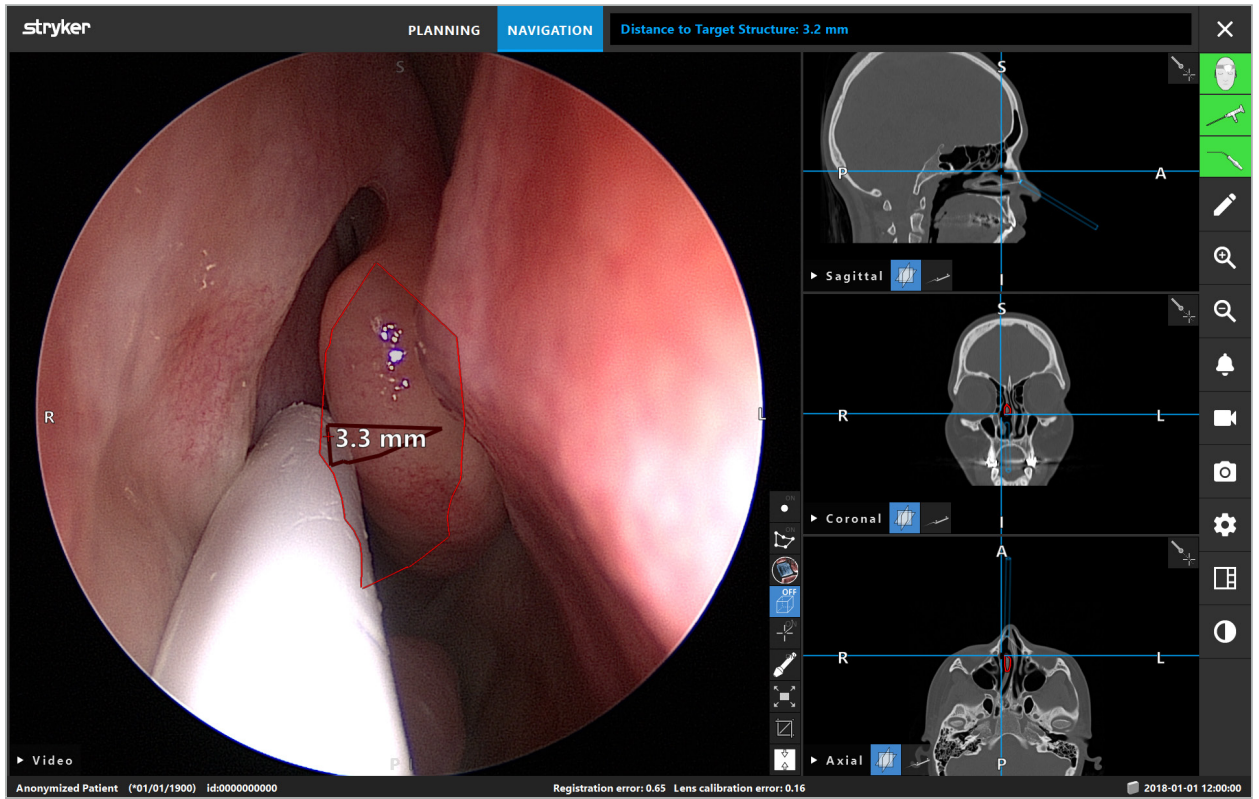

그림 111 – 계획 구조까지의 거리

절단선이 선택된 계획 개체인 경우, 기구 축의 가상 연장이 생성되고 다음 값이 표시됩니다.

- 깊이: 기구의 항법 포인트와 절단선과 가장 가까운 가상 연장의 포인트 간 거리입니다.
- 편차: 계획 개체와 가장 가까운 가상 연장의 포인트와 계획 개체 간 거리입니다. 이는 절단선이 없는 거리입니다.

### **경고**

절단선을 따라 절단할 때 거리 디스플레이에만 전적으로 의존하지 마십시오. 시각 정보와 촉각 정보 또한 사용하십시오.

### **8.17.2. TGS(표적 유도 수술)를 사용한 항법 수술**

계획된 경로는 중앙 경로 주위에 5 mm의 거리가 있는 일련의 동심원으로 비디오 영상 뷰에 표시됩니다(그림 112). 이와 유사하게, 중앙 경로가 없는 궤적이 표시됩니다(그림 112). 직선을 따라 있는 구성으로 인해, 중앙 경로는 궤적에 필요하지 않습니다.

이 경로 또는 궤적을 따라 도구를 이동하면 도구 팁 뒤의 원이 사라집니다. 그러면 얼마나 많은 경로가 이미 가려져 있는지 볼 수 있습니다.

분홍색 원은 경로를 따라 도구 팁 위치를 시각화합니다. 그러나 팁이 경로에서 너무 멀리 떨어져 있는 경우, 이 원이 도구 방향의 구획으로 표시됩니다.

또한 도구 팁과 경로 끝 간의 거리가 표시됩니다. 기구 팁이 인입 포인트 앞에 있는 경우, 이 인입 포인트까지의 거리가 표시됩니다.

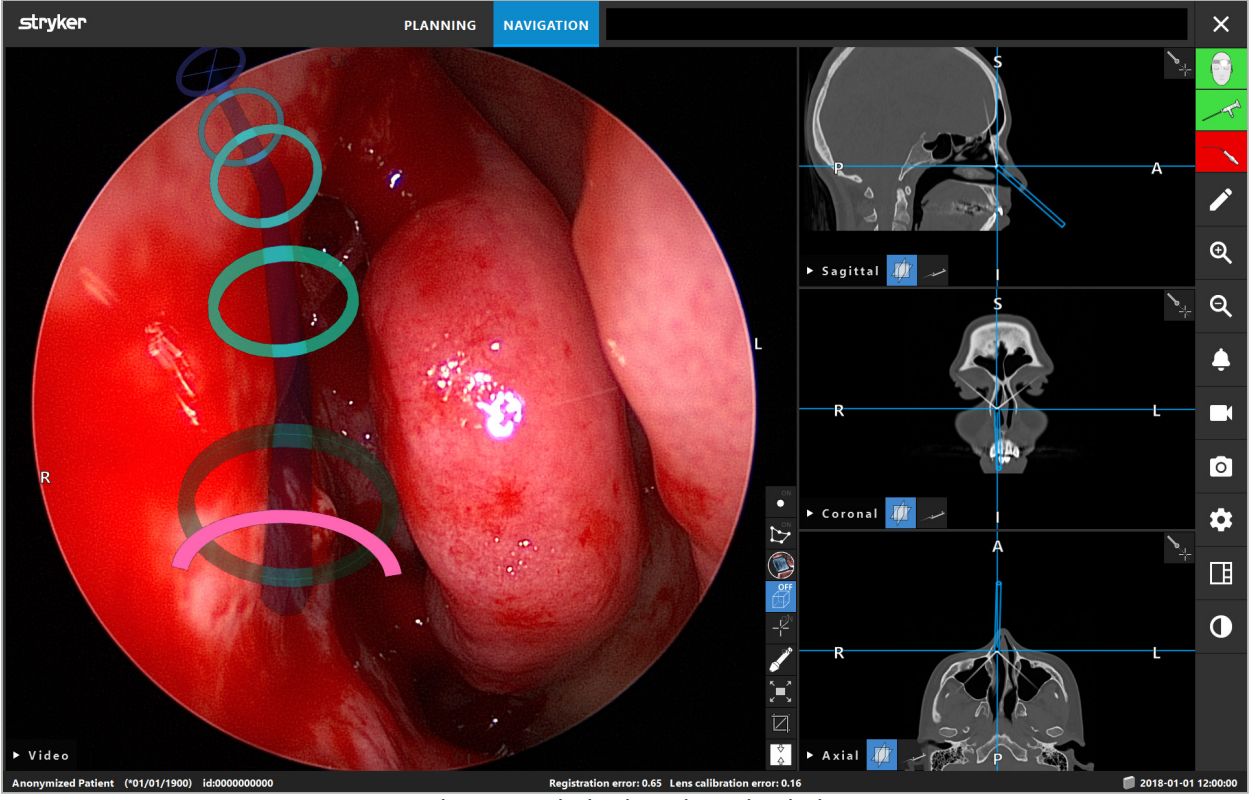

그림 112 – 배액 경로의 증강 현실 뷰

**경고**

- 거리 디스플레이에는 측정 기능이 없으므로 이는 방향 조정에만 사용할 수 있습니다. 이에 따라, 시스템이 측정에 사용되지 못할 수 있습니다.
- 파란색 원의 위치가 잠재적으로 잘못될 수 있으므로 도구 팁 위치를 대략적으로 표시하는 용도로만 사용할 수 있습니다. 즉, 절편 영상 뷰에서 위치의 육안 제어 또는 확인을 대신할 수 없습니다.

### **8.18. 항법 종료**

### **8.18.1. 항법 모드 종료**

항법 모드를 종료하려면 다음 단계 중 하나를 수행하십시오(그림 113).

- 1. PLANNING(계획) 탭을 눌러 계획 모드로 전환합니다.
- 2. End Software(소프트웨어 종료) 버튼을 눌러 항법 소프트웨어를 종료합니다.

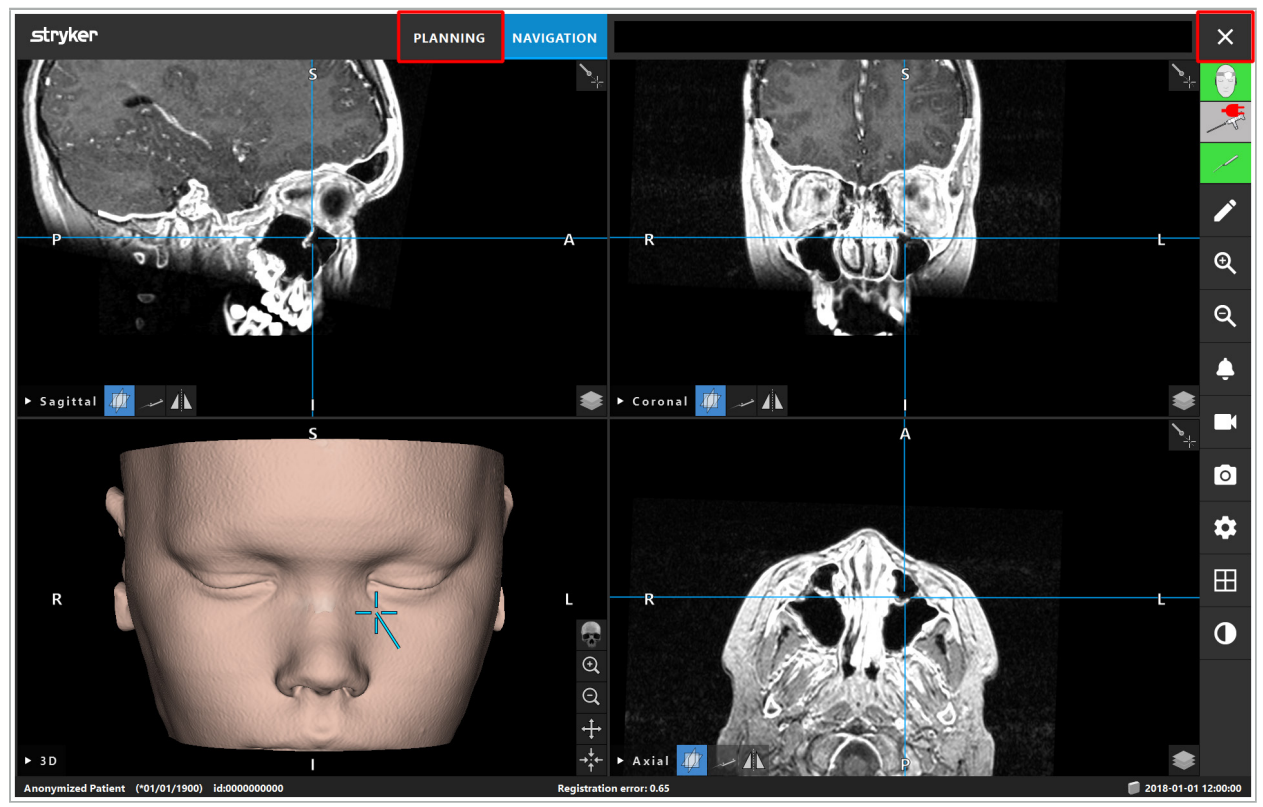

그림 113 – 항법 모드 또는 소프트웨어 종료

#### **8.18.2. 항법 소프트웨어 종료**

- 1. 항법 소프트웨어를 종료하려면 End Software(소프트웨어 종료) 버튼을 누릅니다.
- 2. 마지막 자동 저장 이후 계획 데이터가 변경된 경우, Save Planning(계획 저장) 대화 상자가 나타나고 소프트웨어를 종료하기 전에 계획 데이터를 저장할 수 있는 옵션이 제공됩니다.

### **8.18.3. 항법 시스템 전원 끄기**

- 1. 항법 시스템의 작동을 안전하게 종료하려면 Windows 버튼을 클릭하고 하위 메뉴에서 Shut Down(종료)을 선택하여 열려 있는 모든 창을 닫고 컴퓨터를 종료하십시오.
- 2. 컴퓨터가 종료되면 On/Off(켜기/끄기) 버튼을 사용하여 항법 장치의 전원을 끄십시오. 항법 장치의 전원이 꺼지면 On/Off(켜기/끄기) 버튼의 녹색 LED가 꺼집니다.

#### **주의**

배전망에서 완전히 분리하려는 경우, 전원 플러그를 소켓에서 뽑거나 전원 공급 장치를 다른 적합한 방식으로 제거해야 합니다.

전자기 시스템을 사용한 후에, 다시 멸균 처리할 수 없는 기구는 처분해야 합니다.

개별 기구 및 기기의 분해, 재처리, 보관과 같은 수술 후 추가 단계에 관해서는 해당 설명서를 참고하십시오.

## 9. 환자 영상 데이터 없이 수술 기록

환자의 볼륨 영상 데이터가 존재하지 않거나 어떤 이유로든 사용할 수 없는 경우에도 항법 소프트웨어는 수술 중에 내시경 비디오 피드의 스크린샷을 캡처하거나 화면을 기록할 수 있는 옵션을 제공합니다. 계획 및 항법 기능은 사용할 수 없지만, 내시경 비디오 영상을 계속 표시하고 기록하는 것은 가능합니다.

환자 데이터 없이 항법 소프트웨어를 사용하려면 Data Import(데이터 가져오기) 대화 상자에서 New Record(새 기록)를 선택하십시오. "환자 영상 데이터 로드" 장을 참고하십시오. 환자의 이름이나 생년월일 등과 같이 기록과 연관된 일반 정보를 입력하라는 메시지가 표시됩니다. 필드를 입력한 후 기록을 사용하려면 Create(생성)를 클릭하십시오.

항법 모드로 들어갈 수는 없지만, 평소와 같이 스크린샷을 캡처하고 화면을 기록할 수 있습니다. 이는 Data Import(데이터 가져오기) 대화 상자의 Plannings(계획)에서 찾을 수 있는 기록과 연관이 있습니다.

### 10. 유지 보수

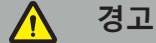

이 기기는 해당 법률 요건 및 지침에 따라 정기적으로 점검하고 유지 보수하는 경우에만 사용할 수 있습니다.

#### **주의**

- 본 설명서에 명시된 것 이외의 기기를 작동하거나 조정하는 경우 또는 다른 작동 절차가 사용되는 경우, 위험한 방사선에 노출될 수 있습니다.
- Stryker는 제품이 승인 없이 개방, 수리 또는 개조된 경우 장비의 작동 안전성에 대한 책임이 없습니다.

사용자는 수행된 수리 및 유지 보수 작업에 대한 정보뿐 아니라 수행된 작업의 유형, 수리를  $\overline{\mathbf{i}}$ 수행한 기업, 기타 관련 정보를 포함하는 의료 장비 기록일지를 유지해야 합니다.

문의 또는 예비 부품 주문 시, REF 및 일련 번호를 참조하십시오.

작동자가 직접 유지 보수 작업을 실시하지 않는 경우에도, 제품이 환자에게 사용되기 전에 모든 필수 유지 보수 작업이 실시되었는지 확인할 책임은 여전히 작동자에게 있습니다.

### 11. 운반 및 처분

#### **11.1. 운반**

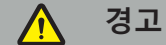

- 항법 시스템의 구성 요소를 운반하기 전에, 오염이 배제되는 방식으로 처리해야 합니다. 이를 위해 모든 구성 요소는 제공된 지침에 따라 재처리(세척/소독/멸균)해야 합니다.
- 기구는 세척, 소독 및 멸균 상태로만 제조업체에 돌려보낼 수 있습니다. 날카롭거나 뾰족한 구성 요소는 보호된 상태로 돌려보내야 합니다.

#### **주의**

유지 보수를 위해 기기를 전송하기 전에, 모든 비공개 환자 데이터가 Stryker에 공유되지 않도록 데이터 드라이브를 제거하십시오.

운반 관련 안내는 구성 요소별 설명서를 참고하십시오.

### **11.2. 처분**

처분 관련 안내는 구성 요소별 설명서를 참고하십시오.

### 12. 기술 사양

본 설명서에 명시된 특정 제품의 기술 데이터는 해당 제품에 대한 개별 설명서를 참고하십시오.

#### **12.1. 환경 조건**

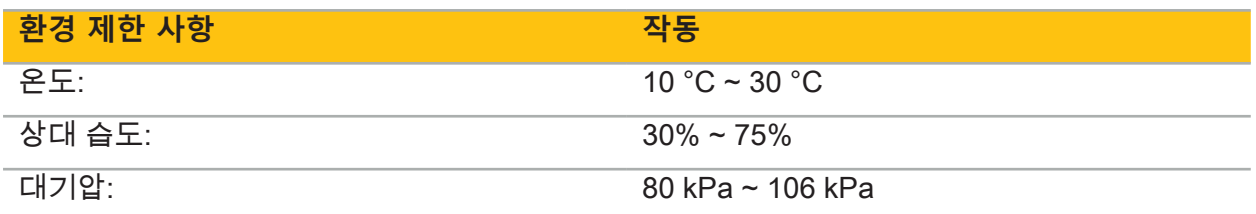

### **12.2. 핵심 성능 기능**

- 이 제품은 방사선학적 영상에서 최소 2 mm의 정확도로 정의된 항법 위치를 감지하고 시각화합니다.
- 수신되는 실시간 비디오 영상 데이터를 처리하는 동안 발생하는 지연이 절대 250 ms를 초과하지 않아야 합니다.
- 감지되지 않은 데이터 손상이 없습니다.
- 기구 디스플레이의 감지되지 않는 고정이 없습니다.
- 수신되는 실시간 비디오 영상 데이터의 감지되지 않는 고정이 없습니다.

### **12.3. 호환되는 영상 촬영 시스템**

항법 소프트웨어는 영상 데이터를 DICOM 3.0 표준으로 가져올 수 있습니다. 이 표준은 모든 관련 제조업체의 기기에서 지원됩니다.

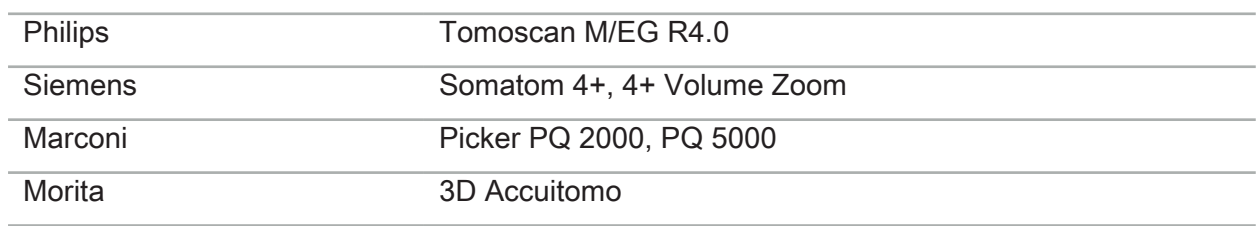

호환되는 시스템 목록에는 최소한 다음 기기가 포함됩니다.

일상적인 임상 검사에서 항법 시스템을 처음 사용하기 전에, 테스트 영상을 가져와서 시스템 호환성을 확인하십시오.

영상 데이터세트를 로드하는 동안 문제가 발생하는 경우, 제조업체에 문의하십시오.l i

## 13. 일상적인 점검

매번 사용하기 전에, 모든 필요한 유지 보수 작업이 현지 정책 및 절차에 따라 수행되었는지 확인하십시오. 사용하기 전에, 기기 기능을 확인하고 제품 구성 요소의 외부 결함 여부를 확인하십시오.

매번 사용하기 전에, 기구에서 다음 사항을 확인하십시오.

- $\bullet$  올바른 조립 및 기능
- 균열
- 표면 손상
- 헐거운 부품
- 기타 손상

제품 공급 케이블과 연결 케이블의 손상 여부를 정기적으로 확인하십시오. 필요한 경우 예비 부품을 주문하십시오.

## 14. 전자기 기구 수명

전자기 기구에는 재처리 및 멸균으로 인해 유효 수명이 제한되는 섬세한 전자 부품이 포함되어 있습니다. 기구를 연결하면 사용 횟수가 다음과 같이 표시됩니다(그림 115).

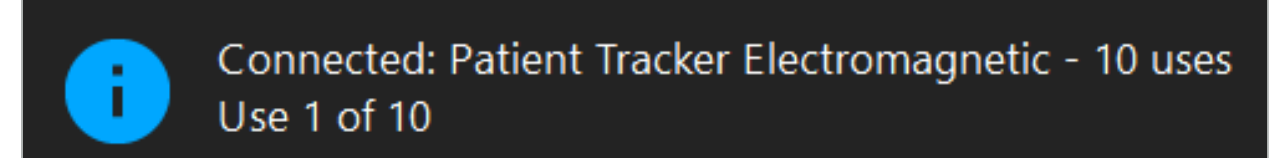

그림 115 – 사용 카운터

사용 카운터는 항법 모드를 시작할 때 연결된 기구에 대해 자동으로 증가합니다. 카운터는 수술 중에 한 번만 증가합니다. 따라서, 수술 중에 기구를 분리했다가 다시 연결할 수 있습니다. 잘못된 환자 영상 데이터가 로드되는 경우, 항법 수술을 시작한 후 30분 내에 올바른 데이터로 변경할 수 있습니다. 이때 사용 카운터는 다시 증가하지 않습니다.

국가별 규제 요건에 따라, 사용 횟수가 제한될 수 있습니다. 시스템은 최대 사용 횟수에 도달하면 기구를 자동으로 비활성화하고 다음 경고를 표시합니다(그림 116).

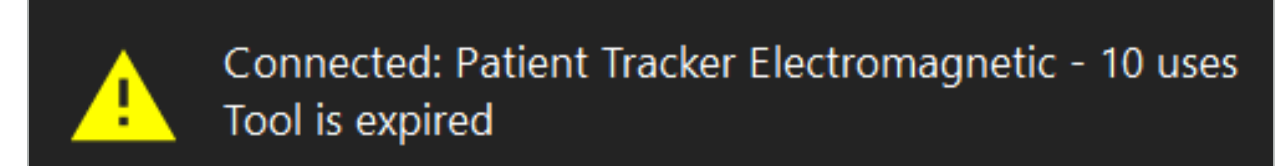

그림 116 – 사용 주기 초과

사용 횟수가 국가별 규제 요건으로 인해 제한되지 않는 경우, 권장 사용 횟수를 초과하면 다음 경고가 표시됩니다(그림 117).

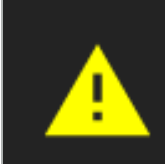

Connected: Patient Tracker Electromagnetic Use Count: 25. Please check accuracy.

그림 117 – 사용 주기 수 고려

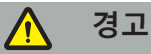

- 정확한 사용 카운팅을 유지하려면 항법 수술 동안 항상 전자기 기구(멸균 포장에서 꺼낸 경우)를 항법 장치에 최소한 한 번 연결하십시오. 수술 중에 기구를 항법 장치에 연결하지 않은 상태에서 기구를 다시 멸균하는 경우, 사용 카운터에 오류가 발생하여 기구의 실제 재처리 주기 수가 정확하게 표시되지 않을 수 있습니다. 부정확한 사용 카운팅으로 인해 사용자가 유효 수명을 초과한 기구를 사용할 수 있습니다.
- 항상 교체 전자기 기구를 가까이 두고 예상되는 수술 일정에 근거하여 적시에 다시 주문하십시오.

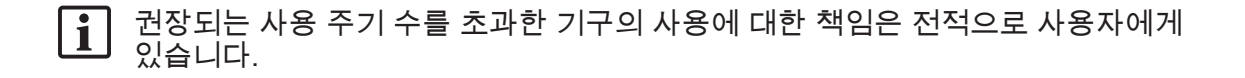

### 15. 기구에 대한 특별 사용 지침

다른 재질이 명시적으로 명시되지 않은 경우, Stryker에서 제공했거나 추가적으로 구매한 기구는 스테인리스 스틸 또는 티타늄 합금으로 제작됩니다.

부식을 방지하기 위해, 스테인리스 스틸로 제작된 기구는 비철금속 표면(크롬 표면) 또는 화학 물질 가까이 보관할 수 없습니다. 섬광 부식의 투과를 완전히 배제할 수 없기 때문입니다. 기구의 구성으로 인해, 기구는 자성에 민감한 다른 의료 제품(MRI), 기기 또는 기구와 함께 사용하기에 적합하지 않습니다.

이 기구는 전기를 유도하므로 감전 위험을 방지하기 위해, 환자와 해당 전원 사이에 기구를 배치해서는 안 됩니다.

이 제품은 밀거나 던지거나 떨어뜨릴 때, 강철 브러시 및 연마제 사용, 그리고 강한 힘을 가할 때 민감합니다. 따라서 제품을 취급할 때 각별히 주의해야 합니다.

## 16. 추가 구성 요소에 대한 최소 요건

#### **16.1. 기기**

### **내시경 카메라 장치:**

- 출력: DVI / SDI / HD-SDI / 3G-SDI / S-VIDEO / VGA
- 해상도: 최소 PAL 768 x 572 최대 1080p60
- 60 Hz 의료 모니터 사용 시 내시경 영상 지연: 최대 50 ms
- IEC 60601-1에 따른 카메라 장치로 카메라에 2 MOPP 제공
- IEC 60601-1에 따른 광원으로 환자에게 2 MOPP 제공

#### **카메라 헤드:**

● 해상도: PAL(752(H) x 582(V)) 이상

#### **내시경:**

- 직경: 4 mm
- 시각: 0° / 30° / 45°
- 기본 바요넷 커넥터

#### **의료 모니터:**

- 입력: DVI 또는 HDMI
- 해상도: 1280 x 1024 이상, 1920 x 1080 권장
- 색상: 16.7 M 색상
- 내시경 카메라 장치와 함께 사용 시 최대 50 ms 지연
- 의료 등급
- IEC 60950-1 또는 IEC 60601-1 충족

#### **기기는 다음 모니터와 호환됩니다.**

- 240-031-020 VisionPro
- 240-031-050 4K 디스플레이

#### **키보드/마우스(의료 등급 또는 위생 등급):**

- 커넥터: USB 2.0 이상
- IBM 호환

**기기는 다음과 호환됩니다.**

- 8000-030-010 의료용 키보드 미국/국제
- 8000-030-020 마우스, 유선
- 8000-030-021 마우스, 무선
- 8000-030-011 의료용 키보드 독일
- 8000-030-012 의료용 키보드 영국
- 8000-030-013 의료용 키보드 스페인
- 8000-030-014 의료용 키보드 프랑스
- 8000-030-015 의료용 키보드 북유럽

**기기는 다음 카트와 함께 사용할 수 있습니다:**

● 8000-030-002/KU.2763.903 Pro Equipment Cart

### **주의**

구성요소가 포함된 카트를 이동하는 경우:

- 모니터를 반드시 90° 측면으로 돌려야 합니다.
- 모든 구성요소가 포함된 카트는 핸들을 잡아당겨 뒤 방향으로만 천천히 끌어당길 수 있습니다. 모든 형태의 문지방(케이블이나 호스 포함) 위로 끌어당길 때는 이동 속도를 현저하게 늦추어야 합니다.

추가 정보는 카트 및 그 구성요소의 해당 사용자 지침을 검토하십시오.

호환되는 기기 및 제품에 관한 질문이 있는 경우, Stryker에 문의하십시오. | i

### **16.2. 일회용품**

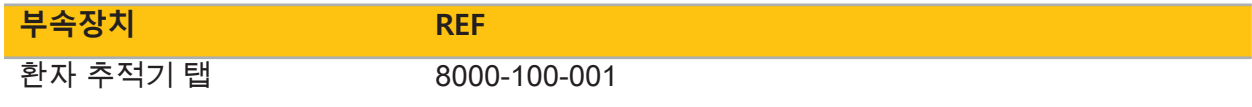

# 17. 항법 소프트웨어의 키보드 바로가기

항법 소프트웨어에서는 키보드 조합(바로가기)을 사용하여 항법 소프트웨어를 손쉽게 취급할 수 있습니다.

| 바로가기            | 기능                  |
|-----------------|---------------------|
| $Ctrl + D$      | 구성 대화 상자 열기         |
| $Ctrl + E$      | 데이터 관리자에서 설치 폴더 열기  |
| $Ctrl+L$        | 데이터 관리자에서 로그 파일 열기  |
| Ctrl+Shift+L    | 최근 로그 파일 열기         |
| F <sub>2</sub>  | 스크린샷                |
| F <sub>3</sub>  | 비디오 영상 데이터 기록 시작/중지 |
| F <sub>10</sub> | 시스템 호환성 대화 상자 열기    |

# Inhoudsopgave

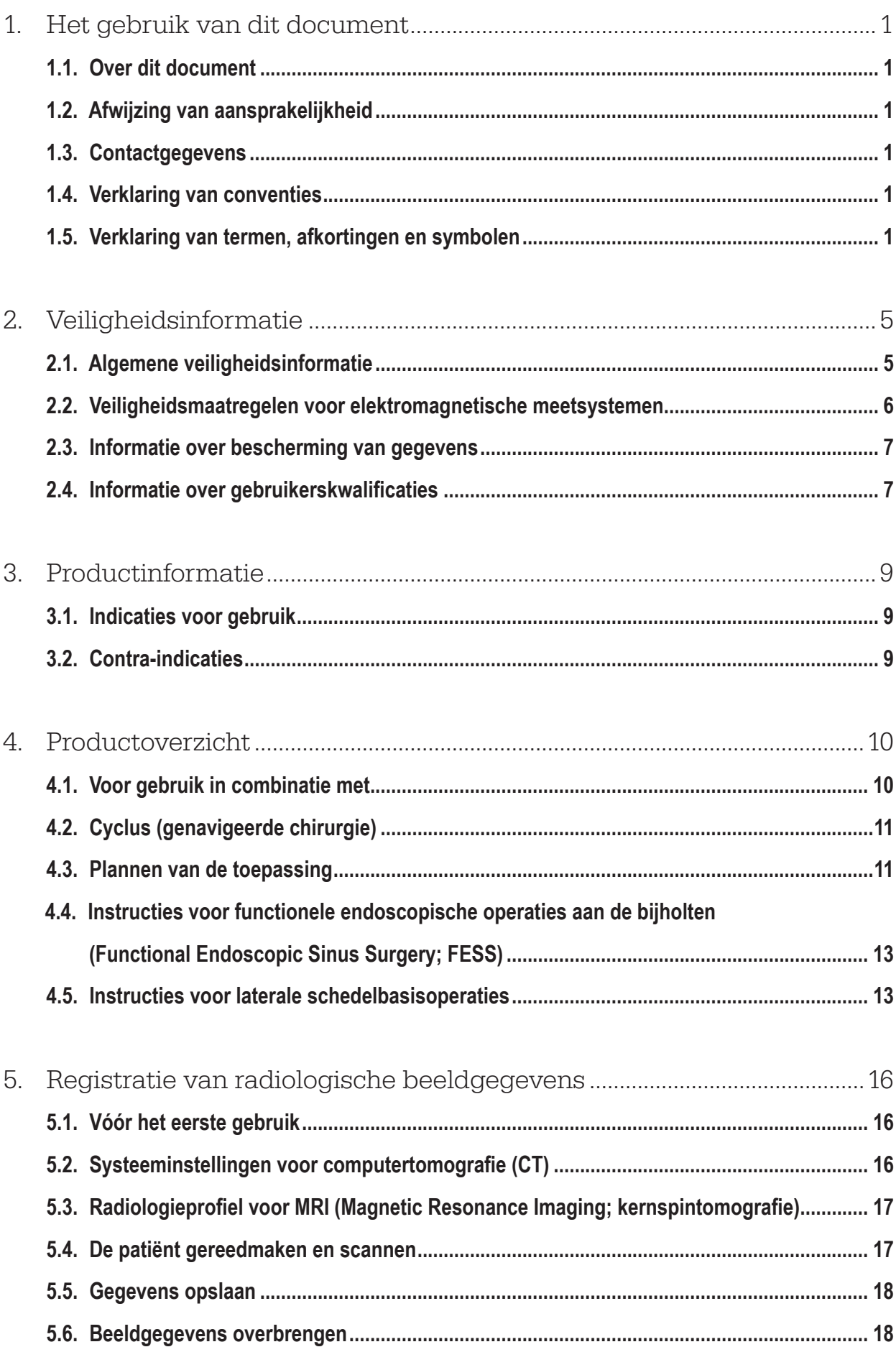

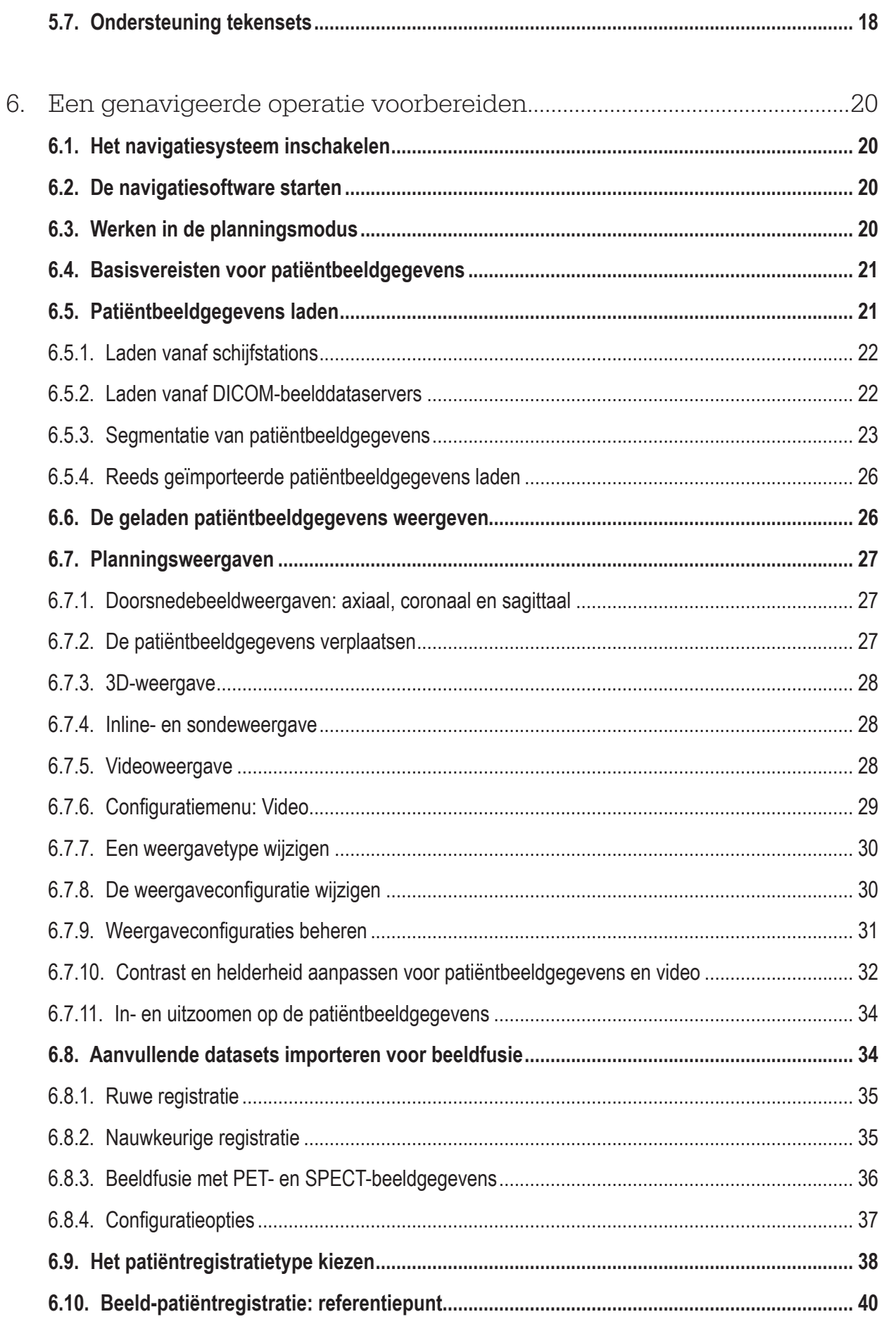

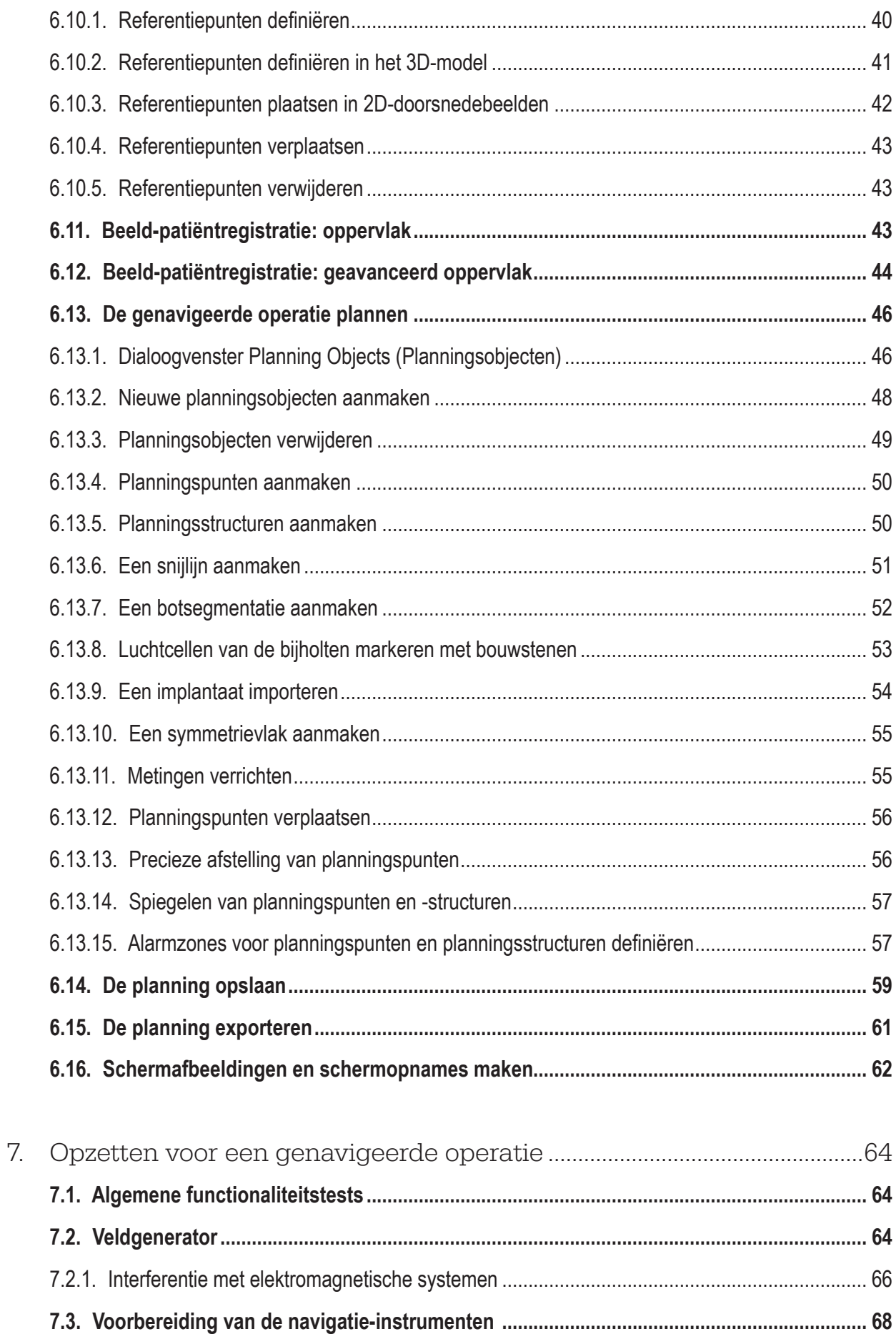

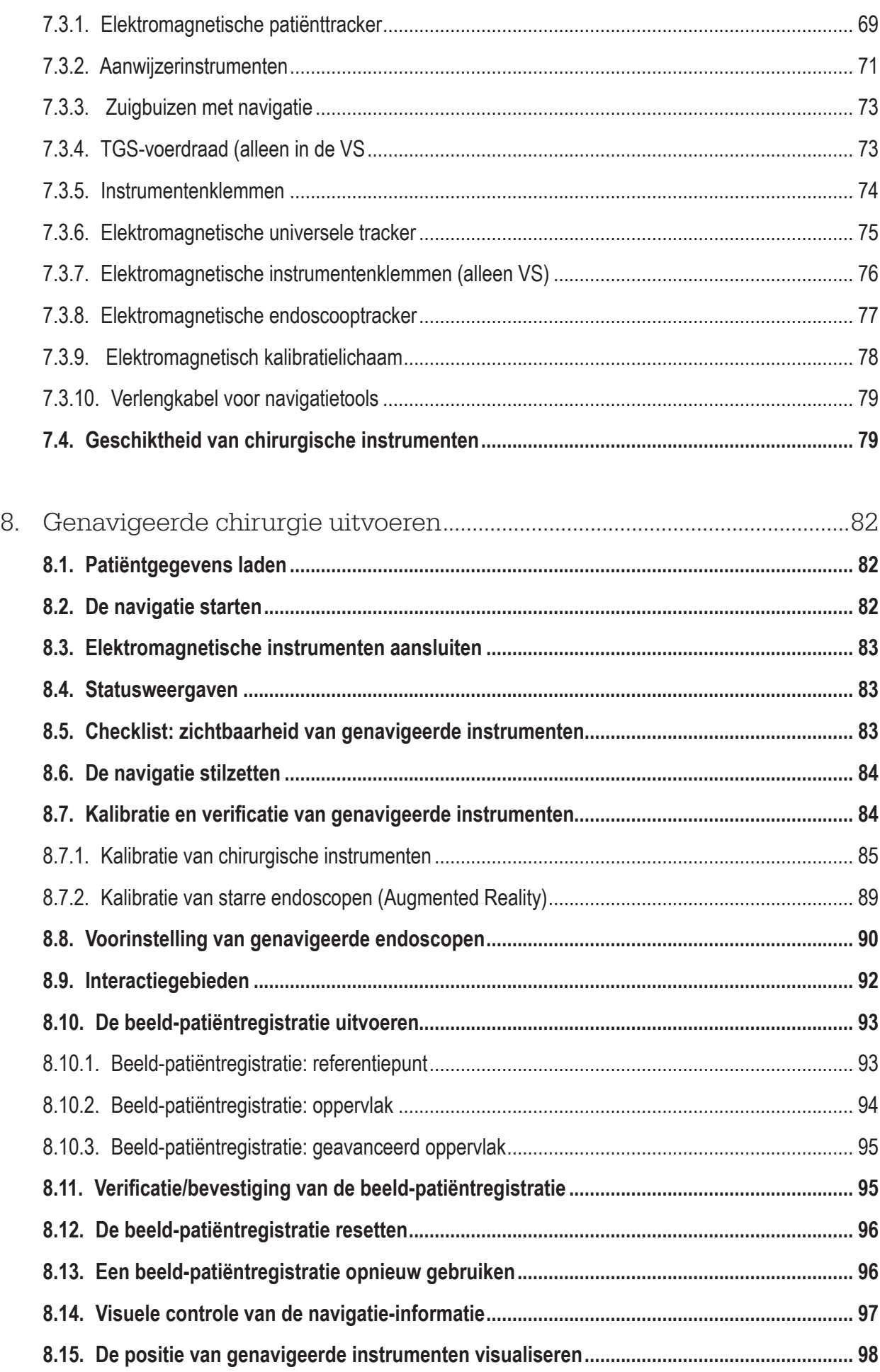

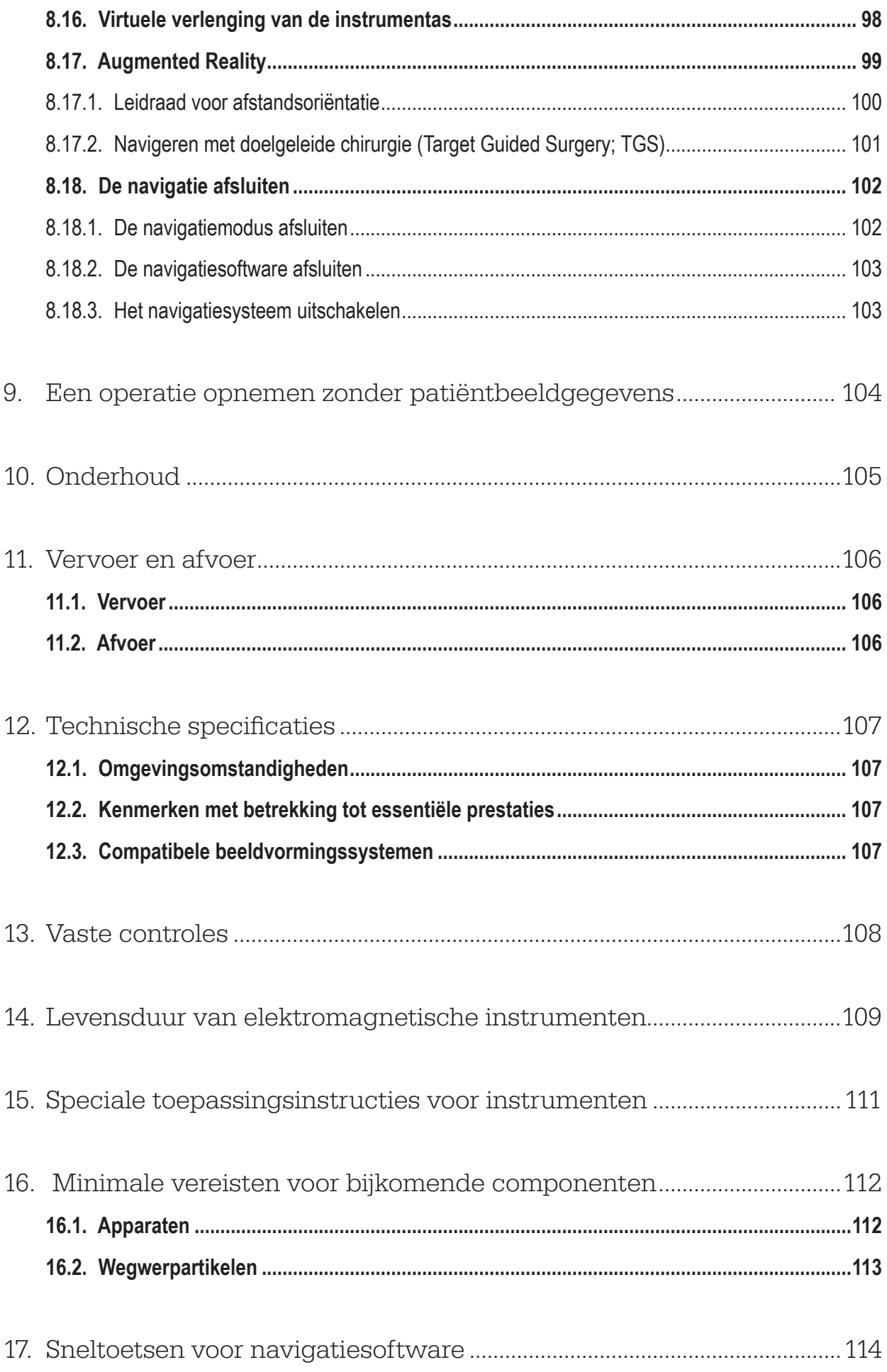

### 1. Het gebruik van dit document

### **1.1. Over dit document**

Dit document is de meest volledige informatiebron voor een veilig en effectief gebruik van het product. Lees dit document goed door en bewaar het voor later gebruik. Let met name op de veiligheidsinformatie.

Bij combinatie met andere medische hulpmiddelen moet de gebruikershandleiding van die andere hulpmiddelen ook in aanmerking worden genomen.

### **1.2. Afwijzing van aansprakelijkheid**

Stryker kan onder geen beding aansprakelijk worden gesteld voor bijkomende of gevolgschade in verband met het product.

### **1.3. Contactgegevens**

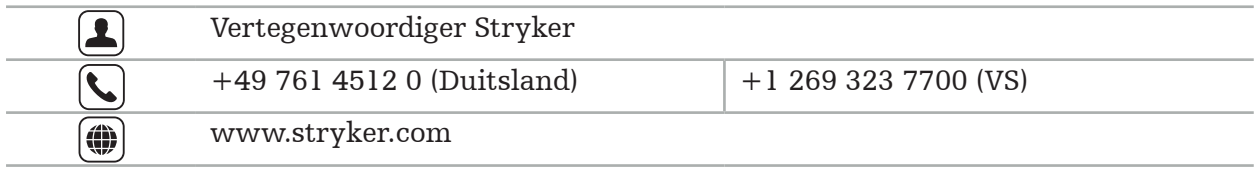

### **1.4. Verklaring van conventies**

De volgende tabel geeft de verklaringen van de in dit document gebruikte conventies.

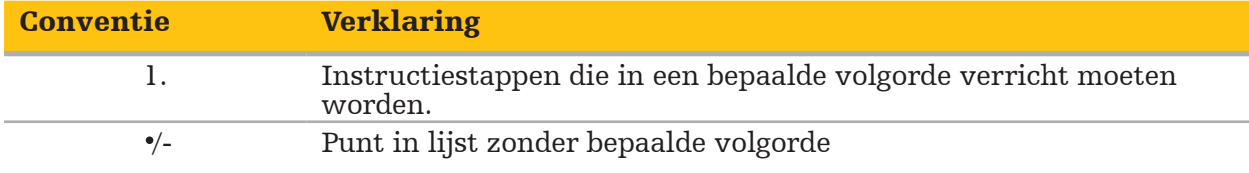

### **1.5. Verklaring van termen, afkortingen en symbolen**

De volgende tabel geeft de verklaringen van de in dit document gebruikte termen.

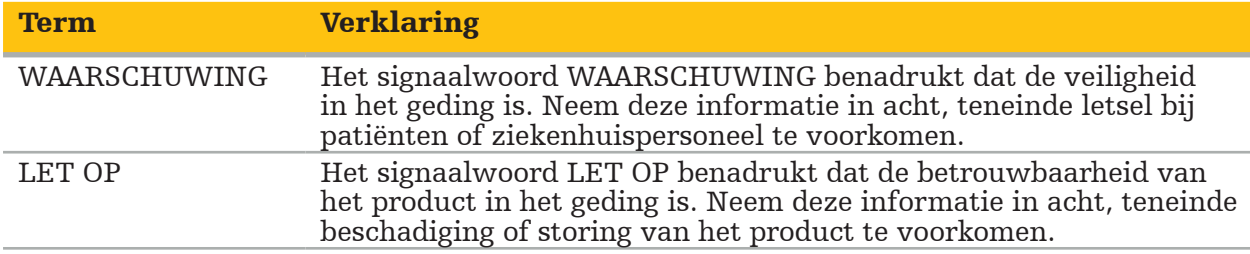

De volgende tabel bevat de verklaringen van de in dit document veelvuldig gebruikte afkortingen.

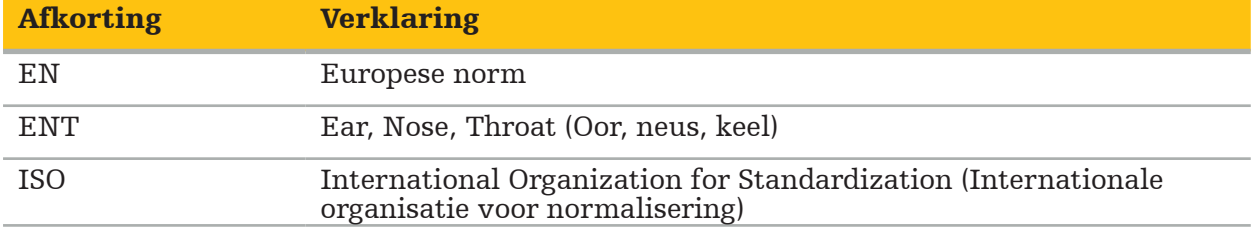

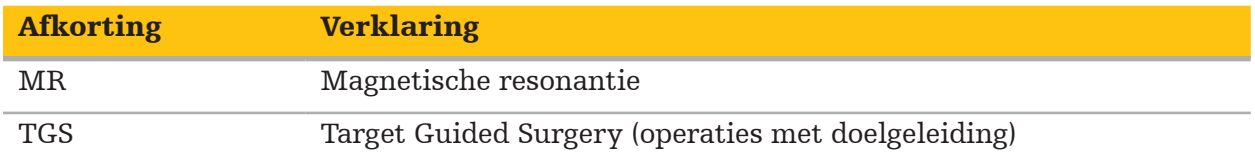

De volgende tabellen geven een verklaring van de symbolen die in dit document, op het product en op het productetiket worden gebruikt. De tabellen bevatten ook symbolen die worden gebruikt bij de bijbehorende producten van het Stryker ENT-navigatiesysteem met TGS.

EN ISO 7010 Grafische symbolen – Veiligheidskleuren en -tekens – Geregistreerde veiligheidstekens

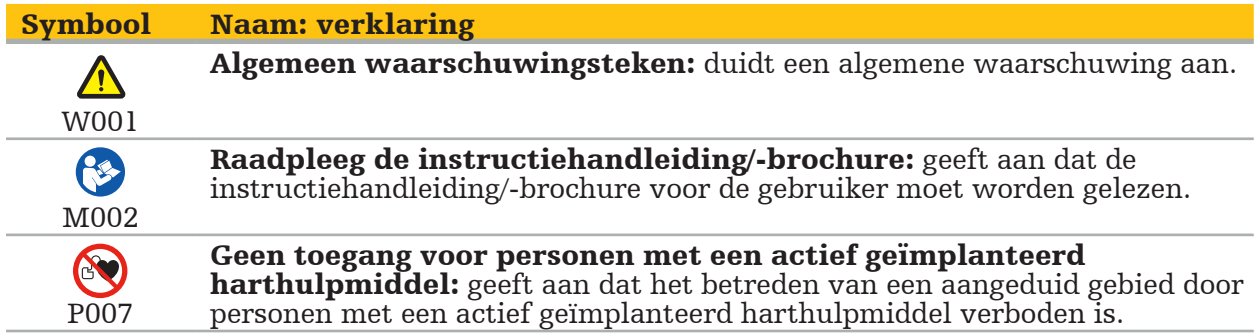

EN ISO 15223-1 Medische hulpmiddelen – Symbolen voor het gebruik met medische hulpmiddeletiketten, etikettering (labelling) en informatievoorziening – Deel 1: Algemene eisen

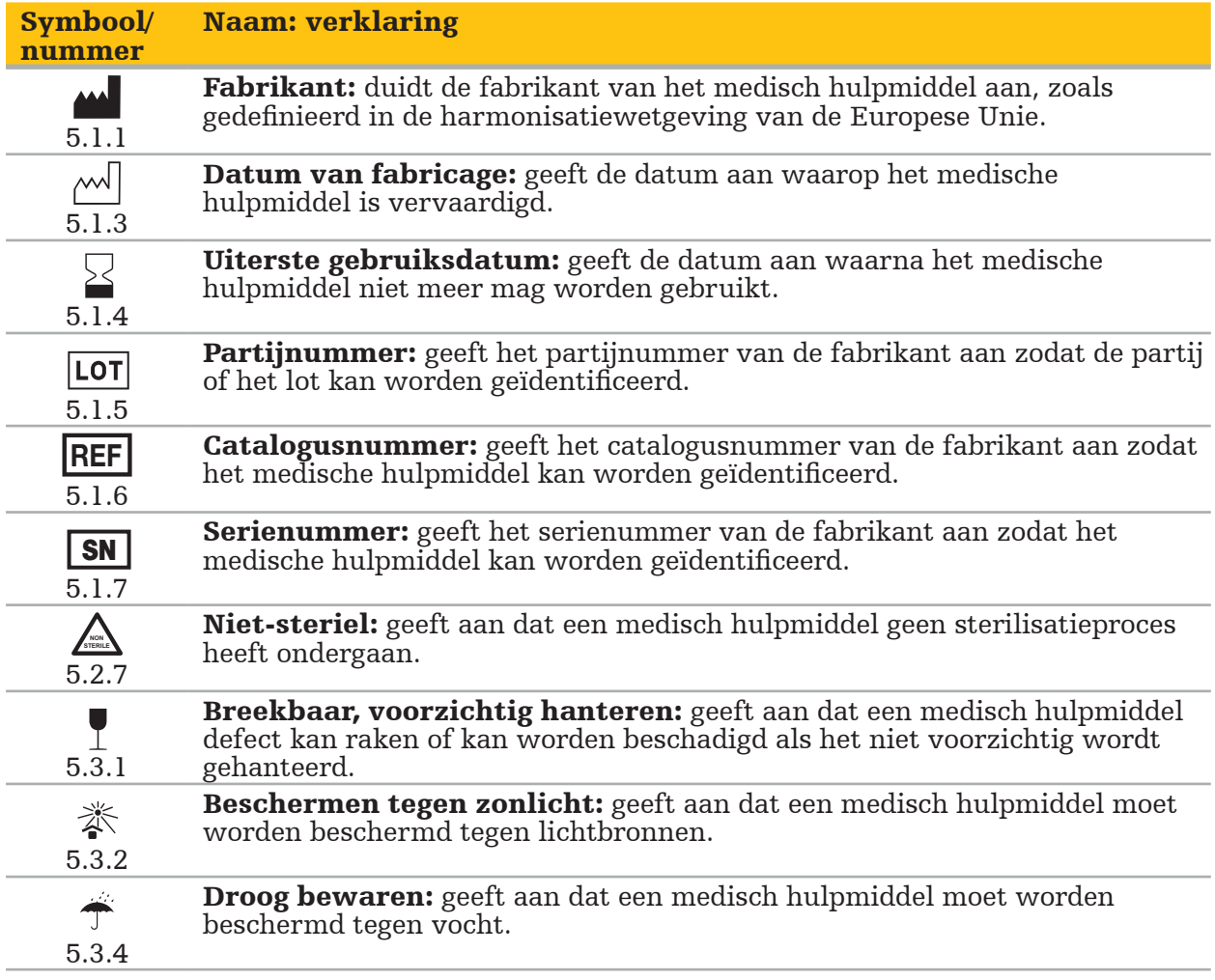

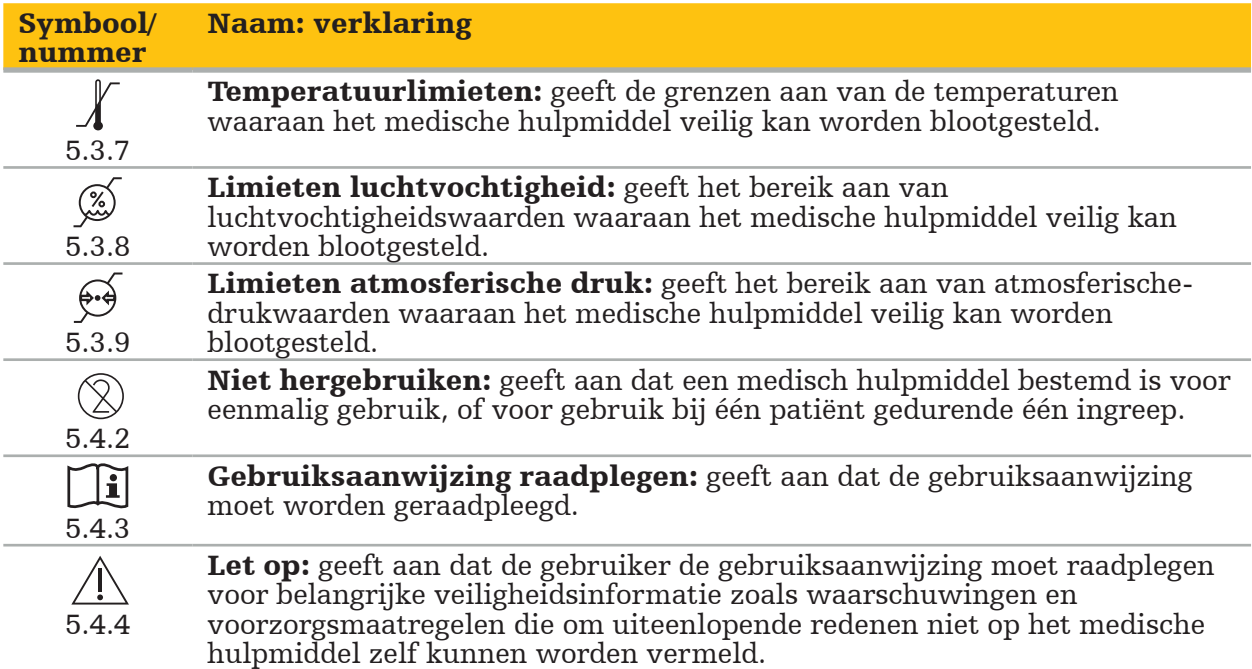

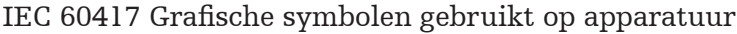

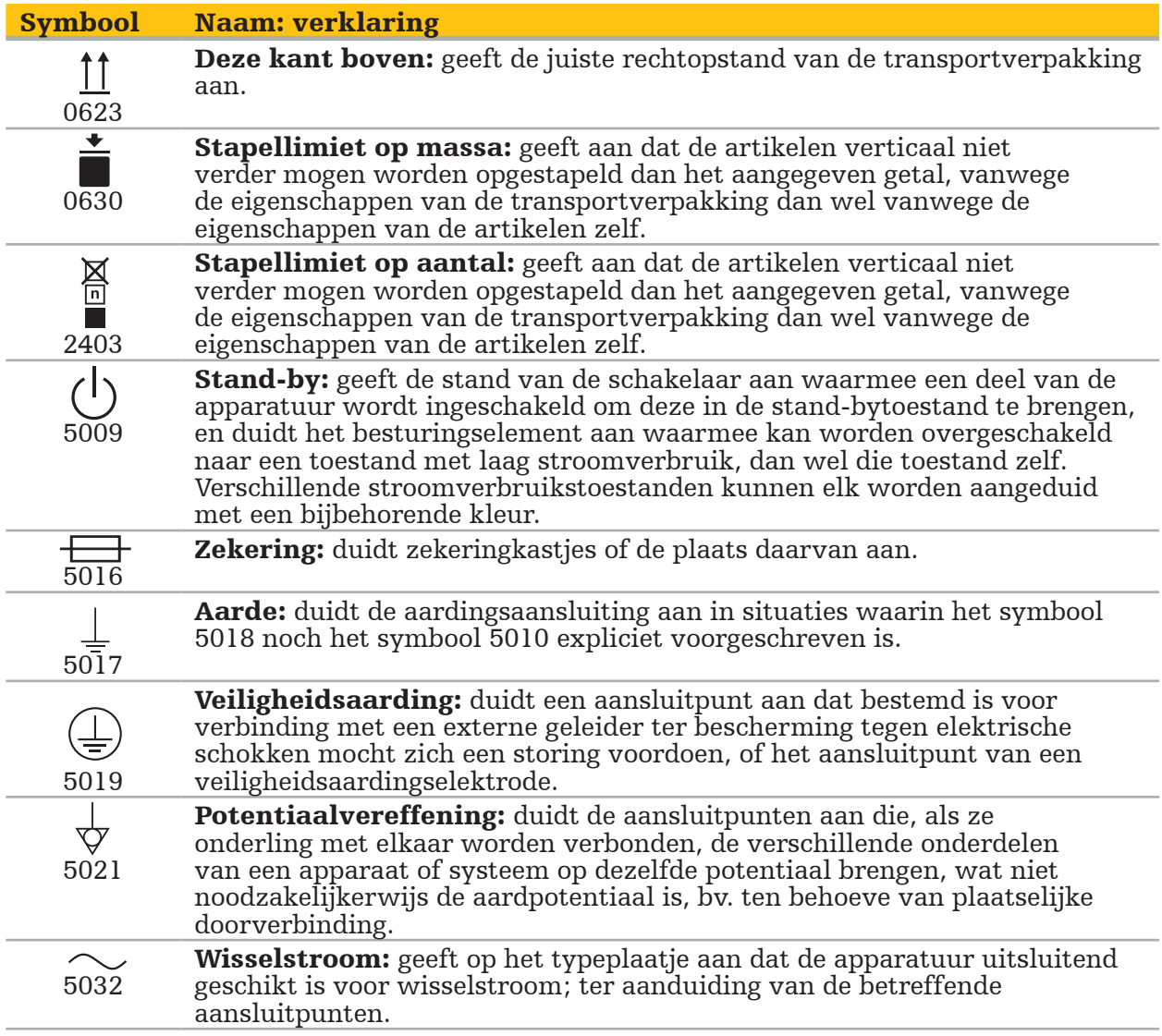

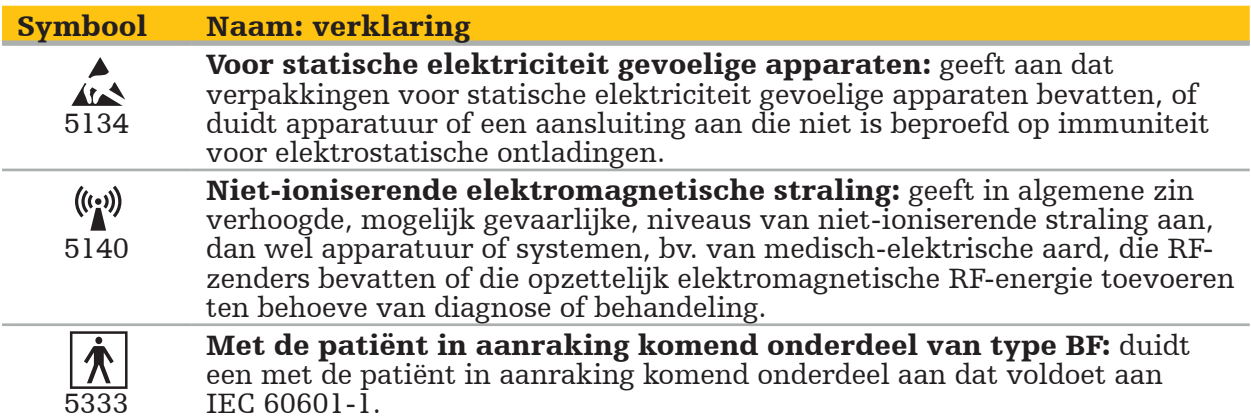

#### Productspecifieke symbolen

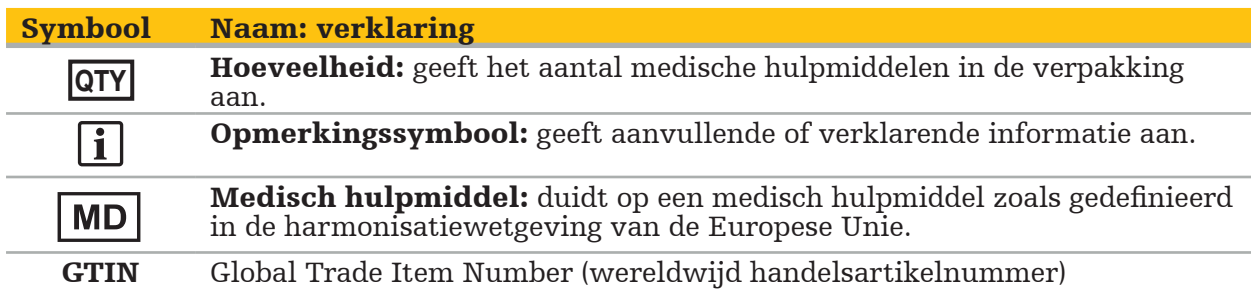

Definitieve FDA-regel 81 FR 38911 inzake het gebruik van symbolen op etikettering

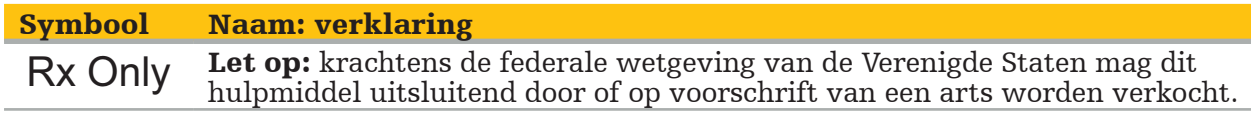

Richtlijn 2012/19/EU betreffende afgedankte elektrische en elektronische apparatuur (AEEA)

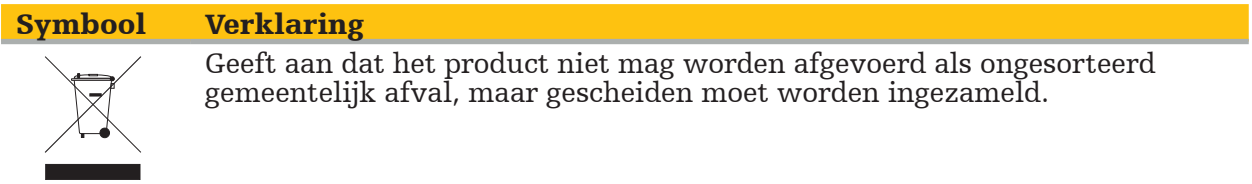

ASTM F2503-08 Standaardpraktijk voor de markering van medische hulpmiddelen en andere voorwerpen ten behoeve van veiligheid in de MRI-omgeving

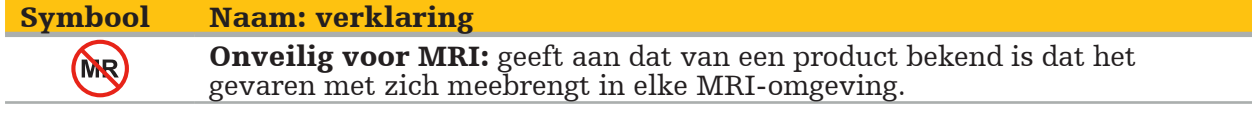

Markeringen en logo's in verband met regelgeving

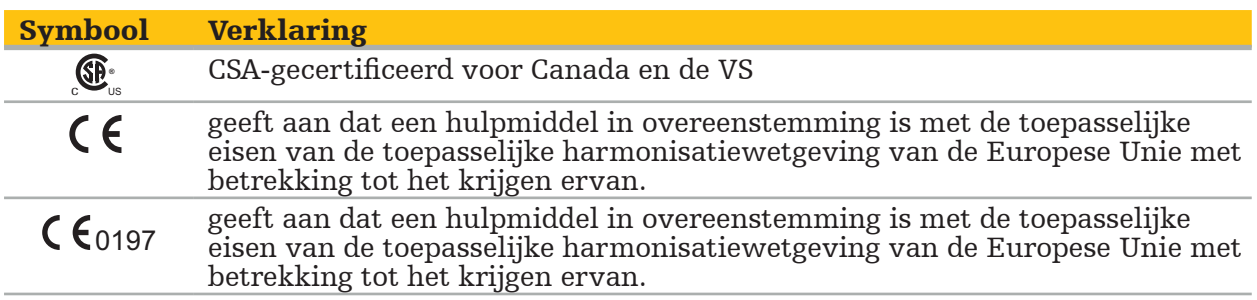

### 2. Veiligheidsinformatie

## **2.1. Algemene veiligheidsinformatie**

#### WAARSCHUWING

- Kans op storing. Gebruik het systeem uitsluitend als de operatie ook op conventionele wijze kan worden uitgevoerd. Anders moet er een tweede, gelijkwaardig product beschikbaar zijn.
- Tijdens therapeutisch gebruik is het nodig om verzekerd te zijn van visuele observatie van de systemische effecten.
- Door het systeem verwerkte peroperatieve livebeelden worden mogelijk met een zekere vertraging weergegeven. Bij toepassingen waarbij realtime-kritieke beeldvorming vereist is, moet een tweede monitor worden gebruikt. Deze moet rechtstreeks zijn aangesloten op de bron van realtime-kritieke beelden.
- Controleer het product en alle systeemcomponenten vóór elk gebruik op schade. Gebruik het product niet als er schade wordt geconstateerd; neem in dat geval contact op met Stryker.
- Demonteer, modificeer, onderhoud en repareer dit product niet zonder toestemming van de fabrikant. Als dit voorschrift niet wordt opgevolgd, kan dat leiden tot suboptimale prestaties en/of kan de garantie komen te vervallen. Neem voor onderhoud contact op met Stryker.
- Zorg voor regelmatige installatie van software-updates.
- Verbuig en knik kabels niet en gebruik kabels niet als ze zijn beschadigd. Positiemetingen met een systeem met beschadigde instrumentkabels kunnen tot persoonlijk letsel leiden.
- Gebruik het systeem niet in een atmosfeer met ontploffingsgevaar. Het systeem is niet beschermd tegen ontploffingen.
- Blokkeer de ventilatiesleuven aan de onder- en achterkant van het product niet.
- Plaats het product buiten bereik van de patiënt.
- Gebruik het apparaat niet in de omgeving van een MRI-scanner (magnetic resonance imaging; kernspintomografie).
- Schakel het product in een noodsituatie onmiddellijk uit en haal het uit de buurt van de patiënt en het personeel. Regel vervolgens dat de nodige controles en reparaties worden verricht door gekwalificeerd servicepersoneel.
- Gebruik het systeem niet tijdens het ontladen van een defibrillator. Alle genavigeerde instrumenten moeten van tevoren bij de patiënt en uit het operatiegebied worden verwijderd.
- Het systeem mag niet worden gebruikt door gebruikers die lijden aan dyschromatopsie (kleurenblindheid); met name rood-groenbeperking en rood-groenblindheid hebben gevolgen voor het vermogen om het systeem te gebruiken.
- Genavigeerde instrumenten worden in niet-steriele toestand geleverd. Het instrument moet vóór het eerste gebruik en vóór elk daaropvolgend gebruik worden verwerkt
- (gereinigd, gedesinfecteerd en/of gesteriliseerd) volgens een gevalideerde procedure. Uitsluitend de in de handleiding vermelde accessoires mogen worden gebruikt in combinatie met het navigatiesysteem. Bij het combineren van medische producten is de veiligheid uitsluitend gewaarborgd als:
	- de combinatie in de desbetreffende handleidingen is aangemerkt als een veilige combinatie, of
	- het beoogde gebruik en de interfacespecificaties van de gecombineerde medische producten geschikt zijn om te worden gecombineerd (cf. IEC 60601-1).
- Gebruik van niet-vermelde instrumenten en accessoires (met inbegrip van kabels) leidt
- tot verlies van de productconformiteit. De medische elektrische toestellen die in combinatie met dit product worden gebruikt, moeten voldoen aan de veiligheidsnorm IEC 60601-1 en de norm voor gegevensverwerkingsapparaten IEC 60950-1, indien van toepassing. Wanneer u extra apparaten aansluit op de signaalingangen of -uitgangen configureert u een medisch systeem en dient u er derhalve zorg voor te dragen dat het systeem voldoet aan de eisen van de systeemnorm IEC 60601-1.
- Stel de elektrische onderdelen van het navigatiesysteem niet bloot aan vloeistof en dompel

ze er niet in onder. Plaats geen vloeistof op of boven de apparaten. Binnendringing van vloeistof of andere voorwerpen in het apparaat kan leiden tot beschadiging van de

- Gebruik geen mobiele of andere telefoons of draagbare RF-apparatuur (radiofrequentie) in de nabijheid van medische hulpmiddelen. Apparaten die elektromagnetische straling
- Het niet in acht nemen van de toegestane omgevingsomstandigheden kan leiden tot verlies van kalibratie van het meetsysteem. In dat geval kunnen er afwijkingen optreden bij het meten. Dergelijke afwijkingen kunnen uitsluitend worden verholpen door een nieuwe kalibratie door de fabrikant. Zie het hoofdstuk "Technische specificaties".
- Als het apparaat of de bijbehorende accessoires worden gebruikt bij een patiënt die lijdt aan een ziekte waarvan de ziekteverwekkers niet kunnen worden vernietigd door middel van conventionele, gestandaardiseerde procedures, moet het worden afgevoerd of verwerkt in overeenstemming met de eisen van de verantwoordelijke openbare autoriteit.
- Niet tegelijk de patiënt en onderdelen van het systeem aanraken, zoals elektromagnetische navigatie-eenheid, kar, monitoren, met uitzondering van EMinstrumenten. Dit kan leiden tot gevaarlijke elektrische schokken die de patiënt of de gebruiker kunnen schaden.
- Bij het gebruik van een ondersteuningssyteem (zoals de kar), altijd alle andere hulpmiddelen binnen het systeem via het ondersteuningssysteem aansluiten en van stroom voorzien (bijvoorbeeld elektromagnetische navigatie-eenheid, monitor). Deze andere hulpmiddelen niet direct op het stopcontact aansluiten bij gebruik van een ondersteuningssysteem.

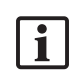

De gebruiker en/of patiënt dient elk ernstig productgerelateerd incident te melden aan zowel de fabrikant als de nationale bevoegde instantie in het land waar de gebruiker en/of patiënt is gevestigd.

## **2.2. Veiligheidsmaatregelen voor elektromagnetische meetsystemen**

### WAARSCHUWING

- Elektromagnetische instrumenten zijn zeer nauwkeurige meetinstrumenten. Beperkingen met betrekking tot de levensduur en de hantering moeten in acht worden genomen. Beschadigde en onnauwkeurige instrumenten moeten worden vervangen.
- Laat de veldgenerator niet werken op een afstand van minder dan 200 mm van een aangebrachte pacemaker. Het door de veldgenerator opgewekte magnetische veld kan de werking van de pacemaker verstoren. Een dergelijke storing kan tot persoonlijk letsel leiden.
- Laat de veldgenerator niet werken op een afstand van minder dan 10 m van een andere veldgenerator. Dit kan bijdragen tot een onnauwkeurige positiemeting en mogelijk persoonlijk letsel.
- Laat de veldgenerator niet vallen en stel hem niet bloot aan schokken. Door fysieke schade aan de veldgenerator kan de kalibratie worden aangetast en dit kan bijdragen tot een onnauwkeurige positiemeting en mogelijk persoonlijk letsel.
- Plaats geen elektromagnetische instrumenten rechtstreeks op de veldgenerator. Dit kan interferentie veroorzaken, waardoor onnauwkeurige positiemetingen kunnen worden geproduceerd.
- Plaats de kabel van de veldgenerator niet in het meetvolume en wikkel hem niet om de veldgenerator heen, want dit kan magnetische interferentie veroorzaken. Een dergelijke interferentie kan bijdragen tot onnauwkeurige positiemetingen en mogelijk persoonlijk letsel.
- Plaats kabels van elektromagnetische instrumenten niet op een afstand van minder dan 30 mm van de kabel van de veldgenerator. Als ze zo dicht bij elkaar worden geplaatst, met name als de kabels parallel lopen, kan de instrumentkabel worden blootgesteld aan elektromagnetische interferentie. Een dergelijke interferentie kan bijdragen tot onnauwkeurige positiemetingen en mogelijk persoonlijk letsel.
- Wikkel de kabel van de veldgenerator niet op, want de generator produceert voldoende elektrische stroom om een magnetisch veld op te wekken wanneer de kabel in een cirkelvorm wordt gelegd. Dit magnetische veld kan het magnetische veld van de veldgenerator verstoren, wat kan bijdragen tot een onnauwkeurige positiemeting en
- Koppel de veldgenerator niet los van het systeem tijdens gebruik van de navigatie. In de traceringsmodus kan dit ertoe leiden dat er vonken ontstaan, en mogelijk persoonlijk letsel.
- Voer geen navigatie uit in een niet-gevalideerde omgeving, want deze kan elementen bevatten met gevolgen voor de navigatiefuncties. Het systeem kan ongunstige gevolgen ondervinden van verstoringen van het elektromagnetische veld door andere voorwerpen in de ruimte, de aanwezigheid van metaal in de nabijheid en de aanwezigheid van een andere veldgenerator in de nabijheid. Als er niet wordt getest op dergelijke storingen, stijgt de kans op een onnauwkeurige positiemeting en mogelijk persoonlijk letsel.

## **2.3. Informatie over bescherming van gegevens**

### WAARSCHUWING

Aansluiting van de navigatie-unit op een netwerk/gegevensverzameling kan de patiënt, de gebruiker of derden in gevaar brengen. Het risicomanagement van uw organisatie moet dergelijke risico's vaststellen, analyseren, evalueren en beheersen om mogelijke schade te voorkomen (zie met name IEC 80001-1). Voor wat betreft dit product moet met name aandacht worden besteed aan risico's in verband met de bescherming van beeldgegevens van patiënten en de integriteit van gegevens.

### LET OP

Verwijder voordat u het apparaat verstuurt voor onderhoud het gegevensstation, zodat eventuele privégegevens van patiënten niet met Stryker worden gedeeld.

De gebruiker moet de toepasselijke nationale eisen met betrekking tot de bescherming i. van patiëntgegevens in acht nemen. Het navigatiesysteem mag uitsluitend door bevoegd personeel worden gebruikt. Wij bevelen aan om het systeem door middel van een wachtwoord te beveiligen tegen gebruik door onbevoegden.

In openbare ziekenhuizen moet de met gegevensbescherming belaste functionaris worden geïnformeerd over het systeem.

Met het oog op de gegevensbeveiliging moeten er regelmatig back-ups van de gegevens worden gemaakt. Stryker aanvaardt geen aansprakelijkheid voor gegevensverlies.

### **2.4. Informatie over gebruikerskwalificaties**

#### WAARSCHUWING

Het product is uitsluitend bestemd voor gebruik door medische professionals en mag alleen worden gebruikt door gekwalificeerde personen die medische training hebben ontvangen.

Het is de verantwoordelijkheid van de zorgverlener die een procedure uitvoert om te bepalen of het gebruik van het product geschikt is en om de specifieke techniek voor iedere patiënt te bepalen. Stryker beveelt als fabrikant geen specifieke chirurgische ingreep aan.

Stryker aanvaardt geen aansprakelijkheid voor diagnosen of interpretaties die met behulp van dit product worden vastgesteld. De gebruiker van het product is verantwoordelijk voor het verwerven van medische kennis en voor de diagnostische en therapeutische gevolgen van het gebruik ervan.

Om een veilig en doelmatig gebruik van het product te waarborgen moet de gebruiker worden geïnstrueerd over het gebruik van het product zoals voorgeschreven door de fabrikant en de leverancier. De exploitant van het medische product moet er zorg voor dragen dat de gebruiker zodanig wordt geïnstrueerd in overeenstemming met de ter plaatse geldende wetgeving, en dat er met de voorgeschreven tussenpozen een opfriscursus wordt gevolgd. Daarnaast moeten de aanwijzingen in alle bijbehorende handleidingen in acht worden genomen.

Tijdens een operatieve ingreep waarbij het navigatiesysteem wordt gebruikt, moet de patiënt volgens de gebruikelijke medische zorg worden behandeld en geobserveerd. Het gaat hierbij onder meer om nacontroles na de behandeling, de bewaking van vitale functies en de narcosetoestand, alsmede het handhaven van steriele omstandigheden als dit vereist is voor de operatie.

Voor de operationele veiligheid en bruikbaarheid van het product is naast uw eigen medische vaardigheden en kennis een correct gebruik vereist, alsmede regelmatige reiniging en onderhoud.

### 3. Productinformatie

#### WAARSCHUWING

- Het product mag uitsluitend worden gebruikt voor het beoogde doel en in overeenstemming met deze gebruikershandleiding, alsmede met alle actuele versies van de handleiding van het 'KNO-navigatiesysteem van Stryker'.
- De gebruikershandleiding maakt deel uit van het product en moet derhalve te allen tijde toegankelijk zijn voor het personeel. De handleiding moet worden overgedragen aan volgende eigenaars of gebruikers.

### **3.1. Indicaties voor gebruik**

Het KNO-navigatiesysteem van Stryker is geïndiceerd voor elke medische toestand waarbij de toepassing van stereotactische chirurgie aangewezen kan zijn en waarbij een referentie ten opzichte van een starre anatomische structuur op het gebied van KNO-chirurgie, zoals de bijholten, de anatomie van het mastoïd, kan worden geïdentificeerd op basis van een CT- of MRI-model van de anatomie.

Voorbeelden van in aanmerking komende KNO-ingrepen zijn onder meer:

- ingrepen met transfenoïdale toegang;
- intranasale ingrepen;
- bijholte-ingrepen, zoals maxillaire antrostomie, etmoïdectomie, sfenoïdotomie/ kijkoperaties in de wiggenbeensholte, neusschelpresecties en frontale sinusotomie;
- aan KNO gerelateerde ingrepen aan de anterieure schedel.

### **3.2. Contra-indicaties**

Geen bekend.

### 4. Productoverzicht

## **4.1. Voor gebruik in combinatie met**

#### WAARSCHUWING  $\sqrt{r}$

Gebruik uitsluitend door Stryker goedgekeurde producten, tenzij anders aangegeven.

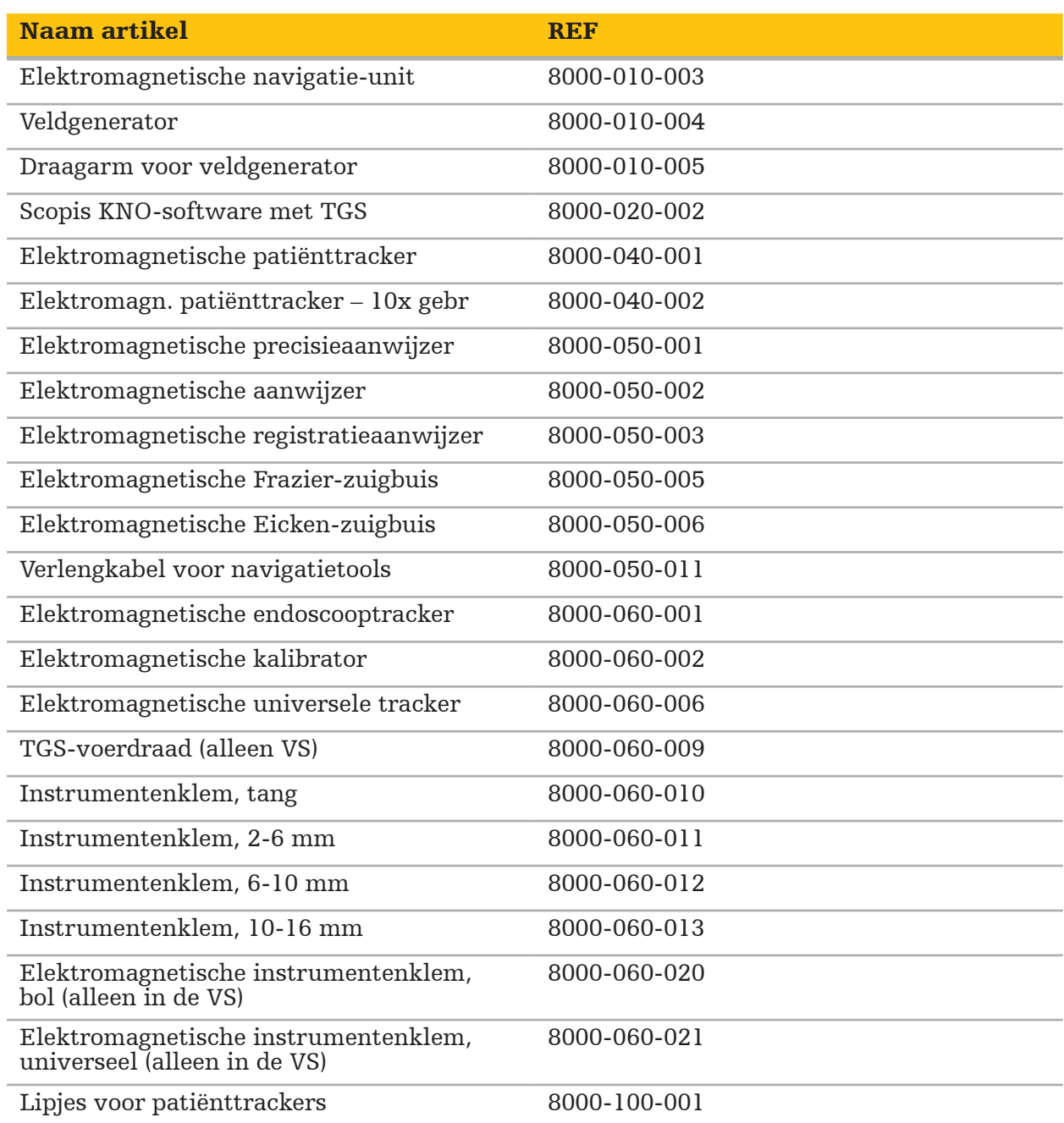

## **4.2. Cyclus (genavigeerde chirurgie)**

Het gebruik van een navigatiesysteem kan worden onderverdeeld in vier fasen:

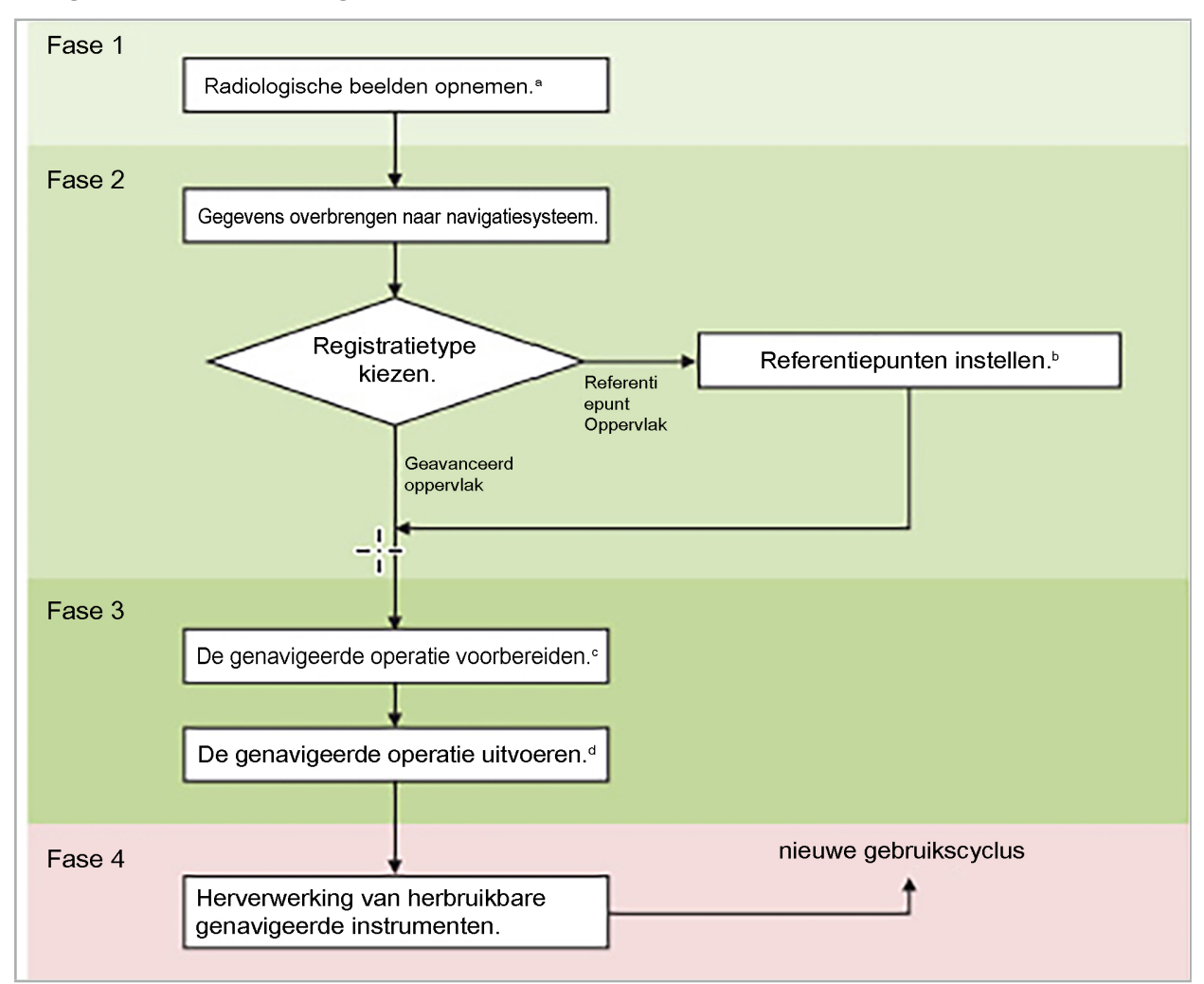

**<sup>a</sup>** Zie de paragraaf "Beeld-patiëntregistratie: referentiepunt"

- **<sup>b</sup>** Zie de paragraaf "De genavigeerde operatie plannen"
- **c** Zie de paragraaf "De planning exporteren"
- **<sup>d</sup>** Zie het hoofdstuk "Opzetten voor een genavigeerde operatie"
- **<sup>e</sup>** Zie het hoofdstuk "Genavigeerde chirurgie uitvoeren"

### **4.3. Plannen van de toepassing**

De toepassing van het navigatiesysteem moet vóór de operatie worden gepland, want er zijn patiëntbeeldgegevens nodig die geschikt zijn voor de navigatie.

#### Het operatieveld definiëren

Bestudeer het beoogde gebruik van de in het systeem opgenomen producten. Veel producten zijn uitsluitend bestemd voor gebruik in bepaalde operatievelden. Het beoogde gebruik is te vinden in de handleiding van het betreffende product.

#### Een patiënttracker kiezen en plaatsen

Patiënttrackers dienen als referentie ten opzichte van de patiënt. Ze worden daarom stevig aan de patiënt bevestigd nabij het operatiegebied, waardoor de patiënt kan worden gelokaliseerd. De beschikbare patiënttrackers worden beschreven in "Genavigeerde instrumenten gereedmaken".

#### Een registratietype kiezen

Voer vóór elke toepassing een beeld-patiëntregistratie uit om de positie van de patiënt te bepalen en om de patiëntbeeldgegevens af te stemmen.

De software biedt verschillende typen beeld-patiëntregistratie:

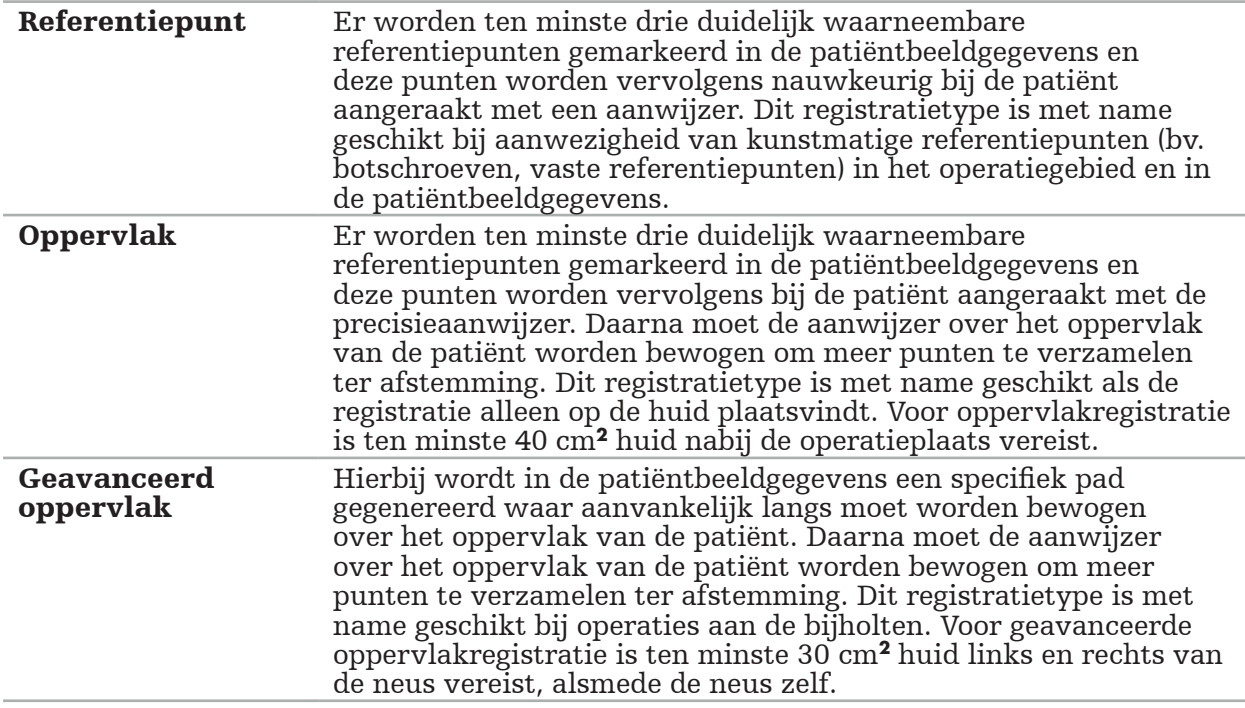

#### Aanvragen van radiologische beeldgegevens

Let op de volgende punten en volg de gedetailleerde instructies in "Registratie van radiologische beeldgegevens" op voor de acquisitie van voor navigatie geschikte beelden.

- Afhankelijk van het registratietype kan het nodig zijn om rondom het operatieveld botschroeven te plannen en plaatsen voordat de radiologische beeldgegevens worden aangevraagd.
- Er kunnen bestaande beeldgegevens worden gebruikt als de anatomie van de patiënt ongewijzigd is gebleven. De registratie van nieuwe beelden is echter vereist als het vermoeden bestaat dat de patiëntgeometrie significant is veranderd.
- Voor optimale navigatieresultaten moet de beeldresolutie worden ingesteld op een coupedikte van minder dan 1 mm en een pixelresolutie van 0,5 mm of fijner. Denk er ook aan dat de voor beeld-patiëntregistratie vereiste gebieden moeten worden opgenomen in de scan.
- Alle gangbare DICOM-modaliteiten, zoals DVT, CT en MRI, kunnen worden gebruikt.

### **4.4. Instructies voor functionele endoscopische operaties aan de bijholten (Functional Endoscopic Sinus Surgery; FESS)**

#### WAARSCHUWING

De volgende aanbevelingen zijn gebaseerd op klinische ervaring met het navigatiesysteem. Het is echter de verantwoordelijkheid van de arts om de specifieke details van elke operatie vast te stellen en om in elk specifiek geval te besluiten om al dan niet een navigatiesysteem te gebruiken.

Voor gebruik van het navigatiesysteem bij operaties aan de voorhoofdsholten en functionele endoscopische operaties aan de bijholten is de volgende procedure het meest doeltreffend gebleken:

- 1. Vraag een CT-scan met dunne coupes van het operatieveld aan. Zorg dat het gezicht en de neus van de patiënt volledig zijn inbegrepen. De achterkant van het hoofd, coupes boven het voorhoofd en coupes onder het subnasale zijn niet nodig. Aanbevolen coupedikte < 1 mm, pixelresolutie 0,8 mm of fijner.
- 2. Gebruik de geavanceerde oppervlakregistratie, die zonder nadere planning kan worden gebruikt.
- 3. Gebruik de elektromagnetische patiënttracker op het voorhoofd van de patiënt. Houd voldoende oppervlak van het gezicht van de patiënt vrij van steriele afdekking. Laat een gebied van 0,5 cm verticaal tussen het subnasale en het nasale onbedekt en tevens horizontaal tot aan de buitenhoeken van de ogen (afbeelding 1).

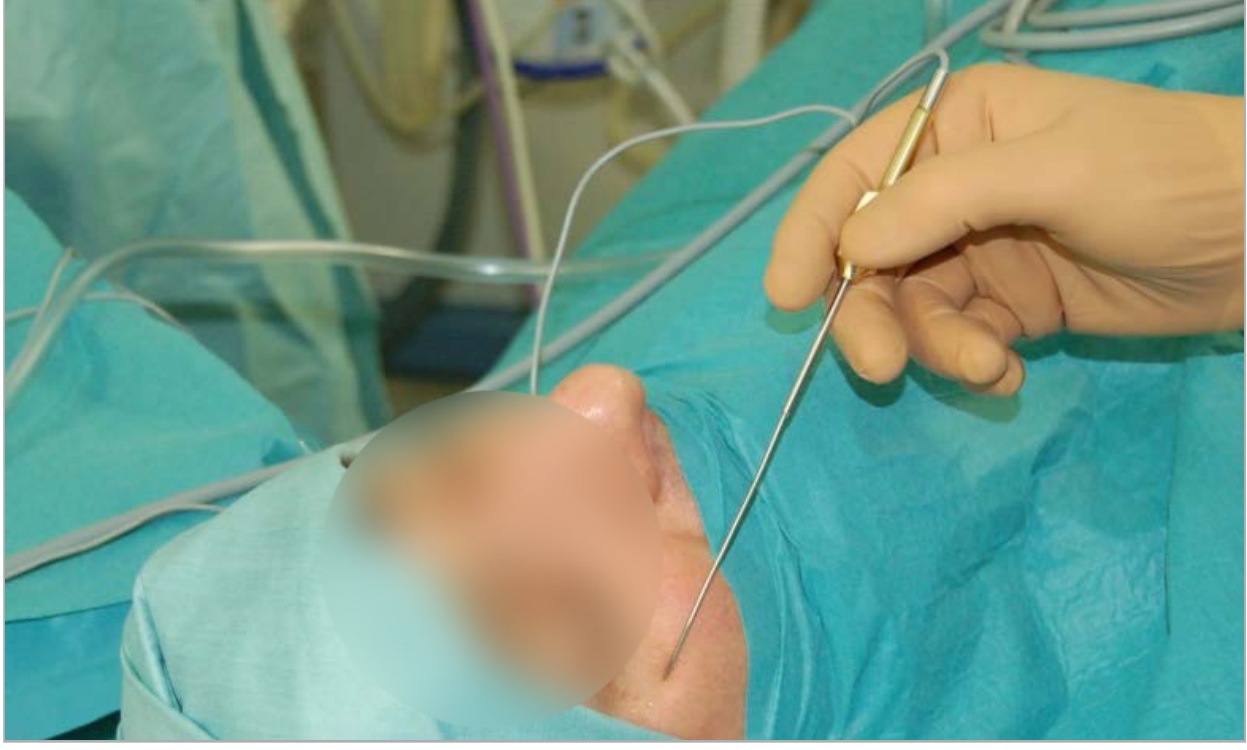

Afbeelding 1 – Aanbevolen positie en steriele afdekking voor FESS

### **4.5. Instructies voor laterale schedelbasisoperaties**

### WAARSCHUWING

De volgende aanbevelingen zijn gebaseerd op klinische ervaring met het navigatiesysteem. Het is echter de verantwoordelijkheid van de arts om de specifieke details van elke operatie vast te stellen en om in elk concreet geval te besluiten om al dan niet een navigatiesysteem te gebruiken.
Voor gebruik van het navigatiesysteem bij middenooroperaties kunnen zowel referentiepunt- als oppervlakregistraties worden gebruikt.

#### Referentiepuntregistratie

Referentiepuntregistratie met 4-5 botschroeven is het meest nauwkeurig gebleken voor middenooroperaties.

- 1. Plaats deze schroeven aan het einde van een voorafgaande operatie, wanneer de toegang tot het middenoor blootgelegd is (afbeelding 2).
- 2. Vraag een CT-scan met dunne coupes aan en zorg dat alle botschroeven volledig zijn inbegrepen. Kies een resolutie waarbij de relevante structuren goed zichtbaar zijn. Als de gegevens te groot zijn, verzoek dan om bewerking van de gegevens tot een kleinere omvang.
- 3. Gebruik de elektromagnetische patiënttracker en plaats deze aan de andere kant van de operatieplaats, gezien vanaf uw kant. Als u wordt geassisteerd door een arts, kan de patiënttracker zo nodig naar rechts of naar links worden verplaatst. Er is vastgesteld dat een afstand van 7,5 cm het meest doeltreffend is (afbeelding 3).

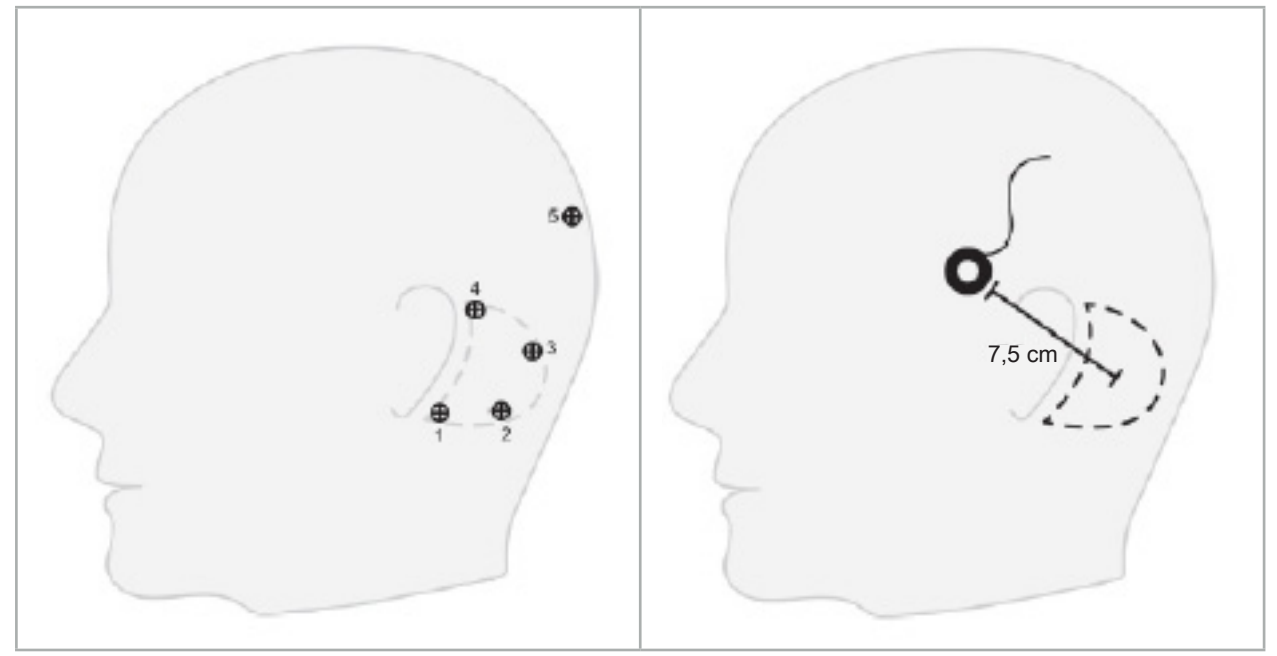

Afbeelding 2 – Aanbevolen plaatsing botschroeven voor laterale schedelbasisoperaties

Afbeelding 3 – Plaatsing van de elektromagnetische patiënttracker voor laterale schedelbasisoperaties

#### Oppervlakregistratie

Een oppervlakregistratie is minder invasief en een goede optie voor de registratie als een nauwkeurigheid van 1 mm aanvaardbaar is gezien de omstandigheden van de operatie.

- 1. Vraag een CT-scan met dunne coupes aan en zorg dat de helft van het gezicht van de patiënt volledig is inbegrepen. Kies een resolutie waarbij de relevante structuren goed zichtbaar zijn. Als de gegevens te groot zijn, verzoek dan om bewerking van de gegevens tot een kleinere omvang.
- 2. Plaats registratiereferentiepunten op het subnasale, het nasion en de laterale canthus van het oog nabij de operatieplaats als uitgangspunten voor de oppervlakregistratie.
- 3. Gebruik de elektromagnetische patiënttracker of de elektromagnetische patiënttracker 10x gebr en plaats deze aan de andere kant van de operatieplaats, gezien vanaf uw kant. Als u wordt geassisteerd door een arts, kan de patiënttracker zo nodig naar rechts of naar links worden verplaatst. Een afstand van 7,5 cm is het meest doeltreffend gebleken (afbeelding 3).
- 4. Bij het verzamelen van oppervlakpunten volgt u het oppervlak van het uitgangsgebied (nasion, subnasale, canthus) naar het mastoïd en terug. Begeef u niet onder het oor en op de oorlel, want deze zijn niet star verbonden met de anatomie van het middenoor.

5. Registratie van radiologische beeldgegevens

Neem vóór de acquisitie van radiologische beelden voor uw patiënt de volgende aspecten in overweging:

- De radiologische volumebeeldgegevens moeten compatibel zijn met het gewenste type patiëntregistratie. Dit betekent dat het nodig kan zijn om vóór de beeldvorming botschroeven aan te brengen of om te zorgen dat specifieke onderdelen van het gezicht of de anatomie van de patiënt zichtbaar zijn. Zie de paragraaf "Het patiëntregistratietype kiezen".
- Navigatie is alleen mogelijk op basis van 3D-volumebeeldgegevens die voldoen aan bepaalde vereisten voor wat betreft de resolutie, de coupeafstand/-tussenruimte en de exportindeling. De specifieke gegevens vindt u in de volgende paragraaf.
- Ondanks ondersteuning vanuit de gestandaardiseerde DICOM 3.0-interface kunnen er problemen optreden met de gegevensuitwisseling of het laden van gegevens. Zie de volgende paragraaf.

### **5.1. Vóór het eerste gebruik**

#### WAARSCHUWING

Er mogen geen radiologiebeelden van patiënten worden opgenomen voordat is bevestigd dat de beelden geïmporteerd kunnen worden in de navigatiesoftware.

Leg de volgende pagina's voor aan uw radiologieafdeling. Controleer aan de hand van een door de radiologieafdeling geleverde testdataset of de door het apparaat geëxporteerde beeldgegevens compatibel zijn met de navigatiesoftware.

#### **5.2. Systeeminstellingen voor computertomografie (CT)**

#### WAARSCHUWING

Patiëntbeeldgegevens met een coupeafstand of pixelgrootte van meer dan 1 mm kunnen leiden tot een verminderde nauwkeurigheid van het systeem. Verifieer de nauwkeurigheid door de positie van goed bekende anatomische punten te controleren.

Gebruik bij computertomografie een kantelhoek van nul graden voor de gantry. De dataset moet een volledig volume omvatten. Het volume mag geen lacunes bevatten, in het bijzonder niet tussen de in coupes verdeelde beelden.

Beperk het beeldveld zo veel mogelijk.

Zorg dat het relevante patiëntgebied volledig geregistreerd wordt.

De navigatiesoftware werkt correct met de volgende instellingen:

- Positionering patiënt: axiaal ten opzichte van het occlusievlak
- Matrixgrootte: 512 x 512 pixels
- Coupeafstand/-dikte:  $\lt$  1 mm ( $\leq$  0,5 mm aanbevolen)
- Segmentgrootte: 150 mm tot 180 mm
- Voxelgrootte: 1 mm x 150 mm/512 x 150 mm/512 = 1 mm x 0.3 mm x 0.3 mm
- De patiënt moet axiaal worden gescand

Selecteer de energie van de röntgenstralen (kV) zodanig dat in het botgebied een goede resolutie wordt verkregen. Er mogen geen weke-delenvensters worden gebruikt.

Zorg dat de uitlijning van de patiënt overeenkomt met de instellingen van het apparaat.

#### **5.3. Radiologieprofiel voor MRI (Magnetic Resonance Imaging; kernspintomografie)**

De navigatiesoftware werkt correct met de volgende instellingen:

- Positionering patiënt: axiaal ten opzichte van het occlusievlak
- Transversaal (axiaal) acquisitievlak
- Acquisitie van 3D-volumegegevens (in tegenstelling tot 2D-beelden bestaande uit meerdere coupes)
- Matrixgrootte: ten minste  $256 \times 256$  pixels  $512 \times 512$  pixels aanbevolen
- Coupeafstand:  $< 1.5$  mm (0.8 mm of 0.5 mm aanbevolen)

#### **5.4. De patiënt gereedmaken en scannen**

#### WAARSCHUWING

- Zorg dat de patiënt tijdens de opname niet beweegt. Als de patiënt beweegt, is de opname onbruikbaar en moet de beeldvorming opnieuw worden uitgevoerd, waardoor de patiënt mogelijk wordt blootgesteld aan meer straling.
- Registratie van één gebied in meerdere deelvolumes levert geen bruikbare gegevens op.

Om artefacten in de opgenomen beelden te voorkomen moeten alle prothesen die metaal bevatten (bv. frameprothesen) zo mogelijk worden verwijderd.

Wees u ervan bewust dat bepaalde patiëntregistratietypen alleen mogelijk zijn als er botschroeven worden aangebracht nabij het operatiegebied. Deze schroeven of specifieke gebieden van het gezicht of van de anatomie van de patiënt moeten zichtbaar zijn in de beeldgegevens. Zie de paragraaf "Het patiëntregistratietype kiezen" voor specifieke gegevens.

#### Oogbescherming

Bij gebruik van een ooglensbeschermer kan de registratie op het patiëntoppervlak onmogelijk zijn, of wordt het oppervlak mogelijk onjuist gedetecteerd door de software. De volgende oogbeschermer is in het bijzonder geschikt gebleken voor gebruik in combinatie met het navigatiesysteem:

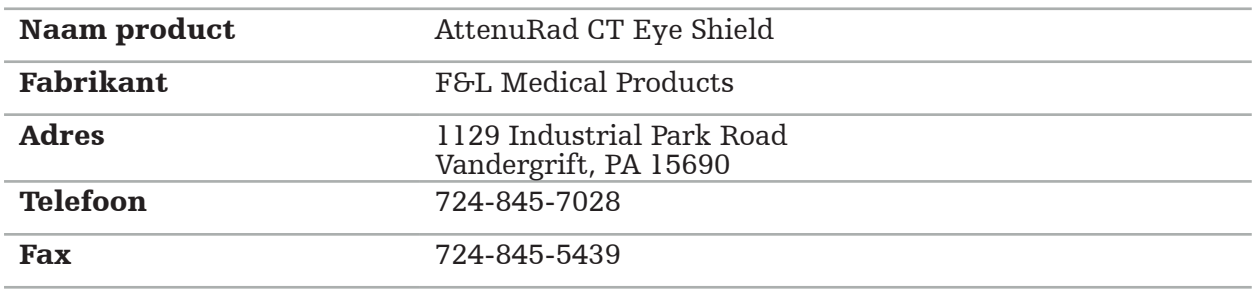

## **5.5. Gegevens opslaan**

WAARSCHUWING

- Zorg dat u bij het opslaan van de dataset de juiste patiëntnaam en het juiste serie-
- Zorg dat de patiëntoriëntatie correct wordt afgesteld en opgeslagen bij het genereren van DICOM-gegevens.

Het navigatiesysteem biedt ondersteuning voor zowel ongecomprimeerde als gecomprimeerde DICOM-gegevens (JPEG, JPEG 2000), maar de fabrikant adviseert om ongecomprimeerde gegevens te gebruiken met het oog op een optimale beeldkwaliteit.

Sla secundaire reconstructies of andere beeldgegevens niet op hetzelfde opslagmedium op. Als er meerdere datasets worden gegenereerd, moeten deze onder verschillende namen worden opgeslagen (bv. "Jansen, Piet 3"). Elke dataset moet bij voorkeur worden opgeslagen in een apart bestand of moet onder een apart serie-identificatienummer worden opgeslagen op een PACS-server.

### **5.6. Beeldgegevens overbrengen**

Beeldgegevens voor planning en behandeling moeten door uw radioloog in DICOM-indeling op een USB-station of een ander gegevensmedium worden aangeleverd. Het systeem kan in plaats daarvan ook worden geconfigureerd voor directe communicatie met de DICOMbeelddataservers van uw organisatie.

Bij het exporteren naar een gegevensopslagapparaat moeten de volgende DICOMtags worden opgeslagen bij de beeldgegevens, wat bij de gangbare radiologiesystemen automatisch gebeurt:

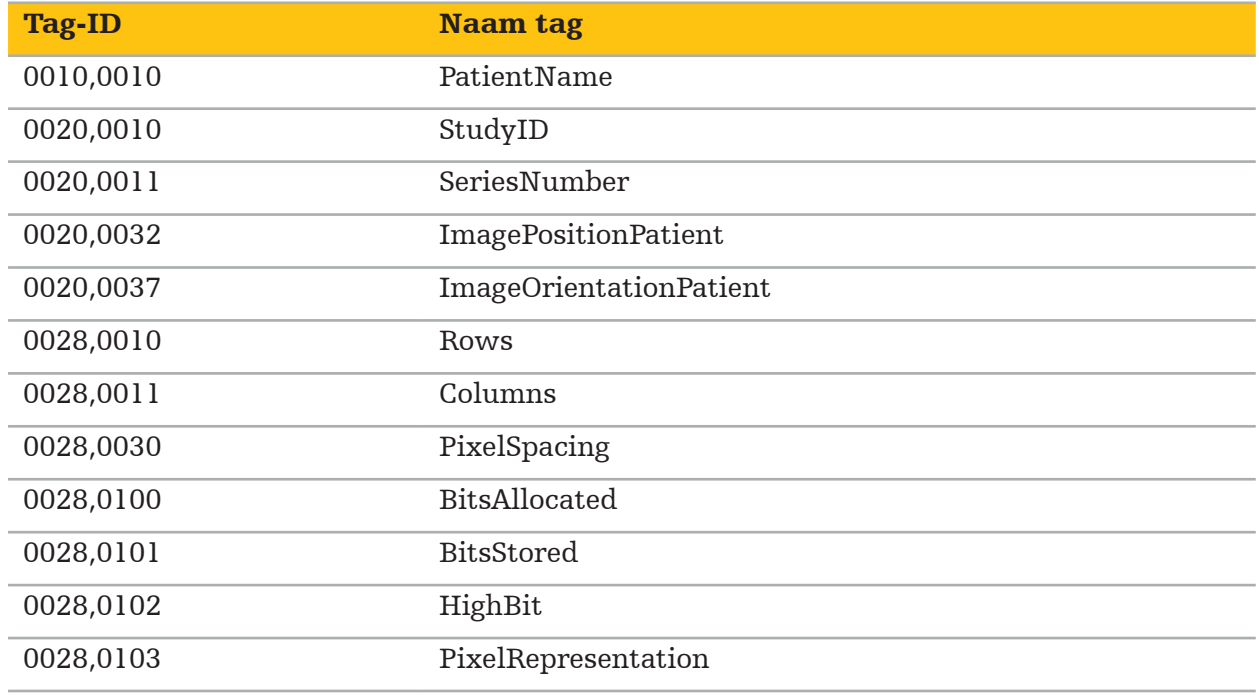

### **5.7. Ondersteuning tekensets**

De navigatiesoftware biedt ondersteuning voor de volgende tekensets:

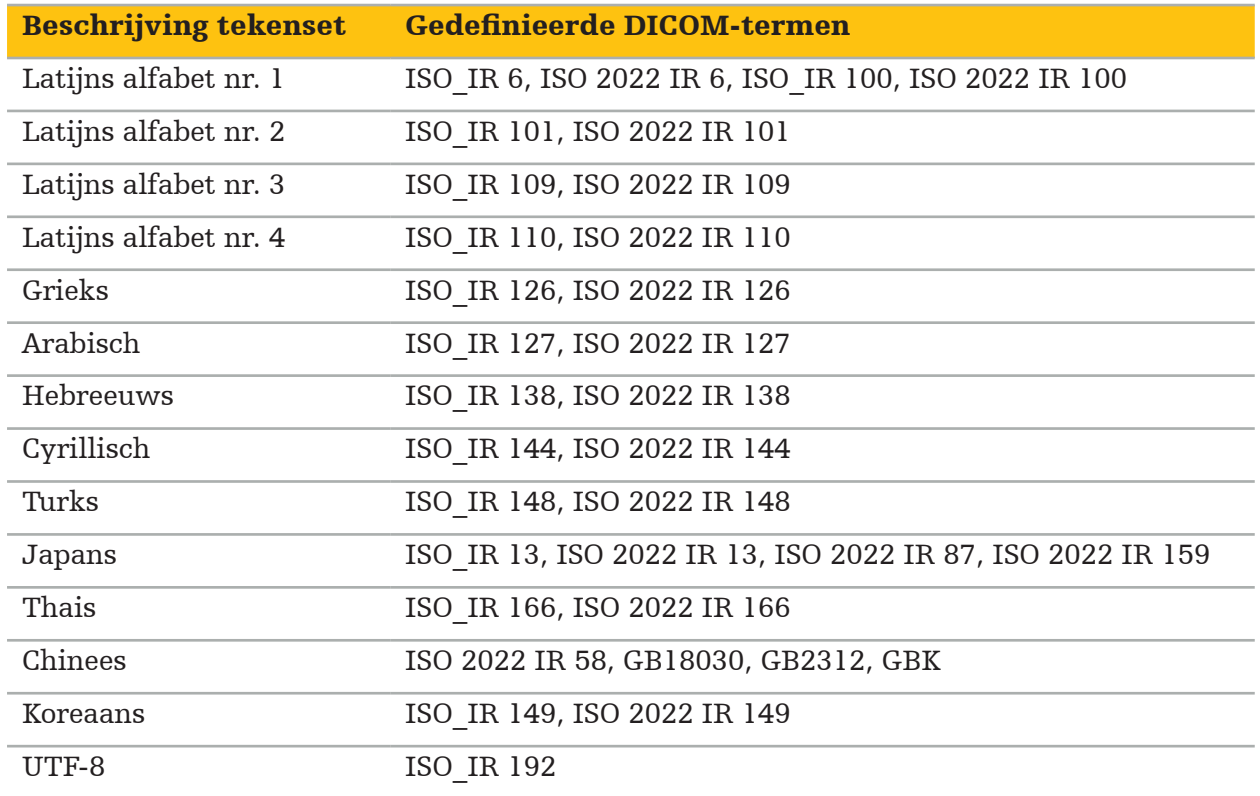

Voor de lijst met tekensets ondersteund door DICOM-standaard 2011 verwijzen wij u naar DICOM 2011 C.12.1.1.2 Specific Character Set.

#### 6. Een genavigeerde operatie voorbereiden

Vóór het uitvoeren van een genavigeerde operatie moeten de patiëntbeeldgegevens worden gereedgemaakt. Daartoe moeten de patiëntbeeldgegevens rechtstreeks worden overgebracht naar het navigatiesysteem, waarop in de planningsmodus aan de gegevens kan worden gewerkt.

### **6.1. Het navigatiesysteem inschakelen**

#### WAARSCHUWING

Sluit dit apparaat uitsluitend aan op een netvoeding met veiligheidsaarding. Voordat u het netsnoer aansluit op een stopcontact, controleert u of de juiste spanning (100–240 V~ / 50/60 Hz) wordt geleverd en of de stroomkabels schoon, droog en onbeschadigd zijn. Voor een correcte installatie van het elektrische apparaat raadpleegt u de bijbehorende installatiehandleiding.

Schakel de navigatie-unit in door op de aan/uit-knop te drukken. Wanneer de unit is ingeschakeld, brandt de aan/uit-knop met een groen licht. Schakel vervolgens de in combinatie gebruikte medische apparaten in, aan de hand van de bijbehorende handleidingen.

### **6.2. De navigatiesoftware starten**

Wacht na het inschakelen van de apparaten tot uw besturingssysteem gereed is. Start de software via de snelkoppeling op het bureaublad van Windows. Na het starten van de software verschijnt er gedurende korte tijd een laadscherm. Vervolgens verschijnt het scherm van de navigatiesoftwaretoepassing.

### **6.3. Werken in de planningsmodus**

Na het starten van de software verschijnt het toepassingsvenster (afbeelding 4).

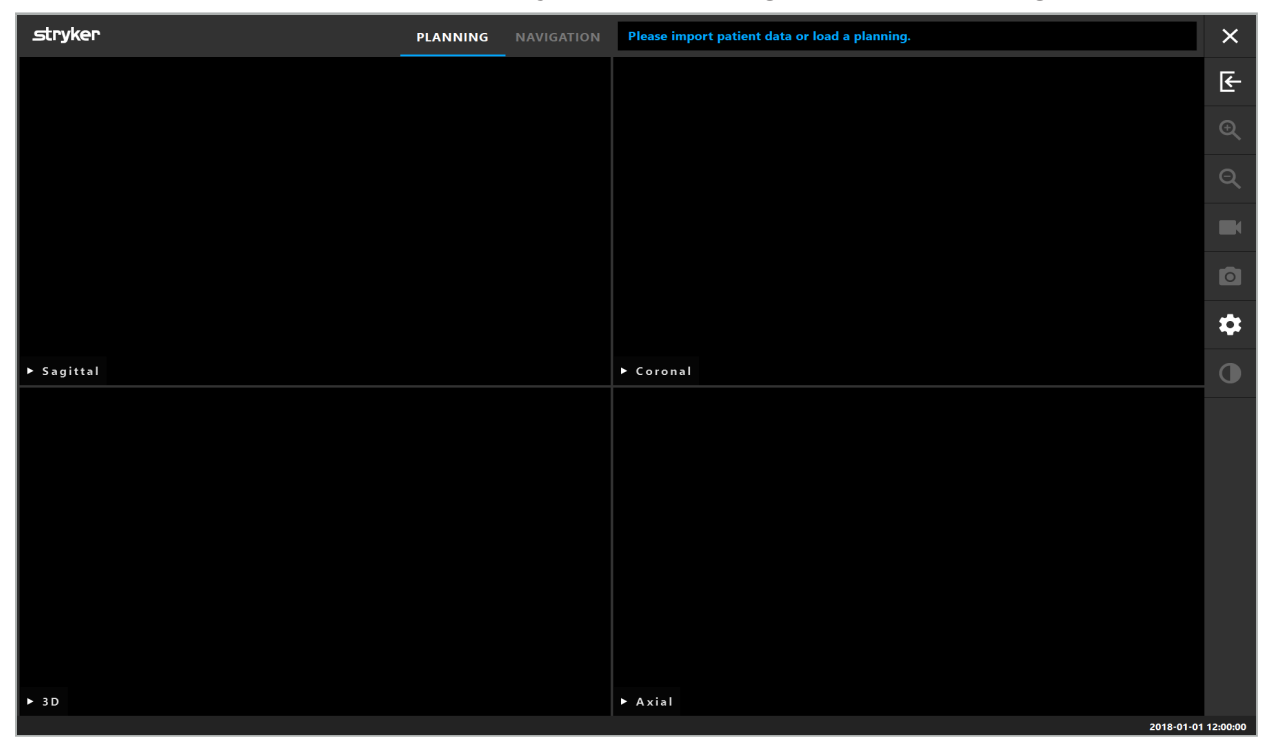

Afbeelding 4 – Toepassingsvenster

## **6.4. Basisvereisten voor patiëntbeeldgegevens**

- Modaliteit: CT, DVT, MRI, PET, SPECT
- Indeling: DICOM 3.0
- Opslagmedia: USB-station, PACS (server), dvd of cd

# **6.5. Patiëntbeeldgegevens laden**

#### WAARSCHUWING

Wijzigingen in de netwerkgegevensverzameling kunnen nieuwe risico's met zich meebrengen en moeten dus op beheerste wijze worden uitgevoerd. Er moet op zijn allerminst aandacht worden geschonken aan wijzigingen in de configuratie en topologie van het netwerk, het toevoegen en verwijderen van bijkomende producten, en updates en upgrades van systemen in de gegevensverzameling.

Druk op de knop Loading Patient Data (Patiëntgegevens laden) (Afbeelding 4 - Onder het afsluitpictogram). Het dialoogvenster Data Import (Gegevens importeren) verschijnt (Afbeelding 5). Kies links in het dialoogvenster een gegevensbron voor de import. De knop Plannings (Planningen) bevat alle planningen die met de software zijn aangemaakt en opgeslagen.

Het USB-symbool biedt toegang tot gegevens op verwijderbare opslagapparaten.

Kies met behulp van de knop Browse (Bladeren) de map waaruit u de gegevens wilt importeren. Er kunnen aanvullende mappen of DICOM-dataservers worden gekozen, afhankelijk van de configuratie.

Als een benodigde gegevensbron niet wordt weergegeven, neemt u contact op met Stryker.

Als de netwerkverbinding of de beelddataserver uitvalt of onjuist geconfigureerd is, kunnen de patiëntbeeldgegevens ontoegankelijk worden. Beeldgegevens moeten geruime tijd vóór de operatie naar het navigatiesysteem worden geüpload, zodat u de gegevens eventueel op een andere wijze kunt importeren.

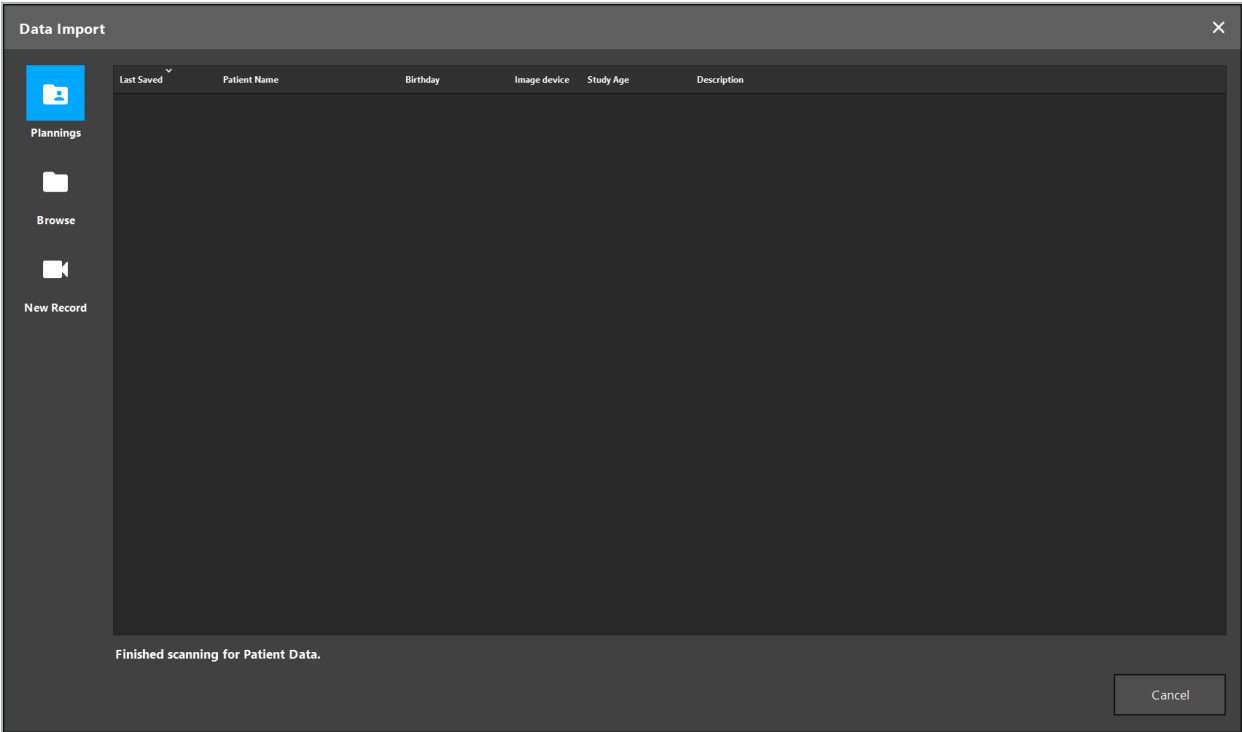

Afbeelding 5 – Gegevens importeren

# **6.5.1. Laden vanaf schijfstations**

Nadat een lokale gegevensbrondirectory is gescand op met DICOM compatibele gegevens, verschijnt er een selectielijst met beschikbare patiëntbeeldgegevens. Als er al patiëntbeeldgegevens zijn geëxporteerd vanaf een planningsstation, kunnen deze ook worden geladen. Zie de paragraaf "De planning exporteren". Kies de patiënt in de lijst en druk op de knop Import (Importeren).

## **6.5.2. Laden vanaf DICOM-beelddataservers**

Als er een DICOM-beelddataserver wordt gekozen als de gegevensbron, wordt de PACSzoekinterface geopend (afbeelding 6). Voer ten minste de naam van de patiënt in en bij voorkeur een aanvullend beperkend kenmerk, zoals de geboortedatum, het geslacht, de gewenste modaliteit of de datum van het onderzoek. Druk vervolgens op de Return-toets of de knop Zoeken (voorgesteld door een vergrootglas).

| $\times$<br><b>Data Import</b> |                      |                                                             |          |     |                   |                 |             |                          |                         |             |      |              |  |
|--------------------------------|----------------------|-------------------------------------------------------------|----------|-----|-------------------|-----------------|-------------|--------------------------|-------------------------|-------------|------|--------------|--|
|                                | <b>Patient Name:</b> |                                                             |          |     |                   | Date of Birth:  | Patient ID: |                          | <b>Study Date:</b>      | Modality:   | Sext |              |  |
| $\blacksquare$                 | Doe^John*            |                                                             |          |     |                   | yyyyMMdd        | 000000      |                          | yyyyMMdd<br>$\check{ }$ | $\check{ }$ |      | $\sim$ Q (p) |  |
| <b>Plannings</b>               | Study Date/Time      | <b>Patient Name</b>                                         | Birthday | Sex | <b>Patient ID</b> | <b>Study ID</b> | Files       | Image device Description |                         |             |      |              |  |
| ┌                              |                      |                                                             |          |     |                   |                 |             |                          |                         |             |      |              |  |
| <b>Browse</b>                  |                      |                                                             |          |     |                   |                 |             |                          |                         |             |      |              |  |
| ▛▜                             |                      |                                                             |          |     |                   |                 |             |                          |                         |             |      |              |  |
| <b>New Record</b>              |                      |                                                             |          |     |                   |                 |             |                          |                         |             |      |              |  |
| 且                              |                      |                                                             |          |     |                   |                 |             |                          |                         |             |      |              |  |
| <b>PACS Server</b>             |                      |                                                             |          |     |                   |                 |             |                          |                         |             |      |              |  |
|                                |                      |                                                             |          |     |                   |                 |             |                          |                         |             |      |              |  |
|                                |                      |                                                             |          |     |                   |                 |             |                          |                         |             |      |              |  |
|                                |                      |                                                             |          |     |                   |                 |             |                          |                         |             |      |              |  |
|                                |                      |                                                             |          |     |                   |                 |             |                          |                         |             |      |              |  |
|                                |                      |                                                             |          |     |                   |                 |             |                          |                         |             |      |              |  |
|                                |                      |                                                             |          |     |                   |                 |             |                          |                         |             |      |              |  |
|                                |                      | Specify parameters to perform a PACS search on PACS-SERVER. |          |     |                   |                 |             |                          |                         |             |      |              |  |
|                                |                      |                                                             |          |     |                   |                 |             |                          |                         |             |      | Cancel       |  |

Afbeelding 6 – Zoekopdracht DICOM-beeldgegevens

#### WAARSCHUWING

Zorg dat u bij het kiezen van de dataset de juiste beeldserie kiest. Let met name op het serieidentificatienummer en de hoeveelheid coupebeelden in de serie.

Om de verbinding met de geconfigureerde DICOM-beeldserver te testen (bv. wanneer de zoekopdracht geen resultaten oplevert), drukt u op de knop rechts van de knop Zoeken. Er wordt een testsignaal afgegeven en er verschijnt een bericht dat de test geslaagd is. Bij een fout controleert u of de netwerkkabel is aangesloten en neemt u contact op met de IT-ondersteuning ter plaatse.

Gebruik het jokerteken \* om te zoeken naar namen en data die niet exact opgegeven kunnen worden.

Data moeten worden ingevoerd in de notatie JJJJMMDD, zonder spaties, punten of koppelstreepjes (bijvoorbeeld 19651027), want koppelstreepjes worden gebruikt voor het invoeren van tijdsbestekken.

Neem contact op met de beheerder van uw DICOM-beelddataserver ter plaatse voor de exacte syntaxis van de benodigde zoekopdrachten.

Ť

De zoekresultaten worden in de vorm van een lijst weergegeven, zodat ze kunnen worden gesorteerd en gekozen. Druk nogmaals op de knop Zoeken om een lopende zoekopdracht te annuleren.

Kies vervolgens de gewenste beeldserie in de lijst en druk op de knop Import (Importeren).

## **6.5.3. Segmentatie van patiëntbeeldgegevens**

Na het importeren van de patiëntbeeldgegevens verschijnt het dialoogvenster Data Import (Gegevens importeren).

In het dialoogvenster wordt een 3D-model van de patiënt weergegeven, met rechts een schuifregelaar. Stel met behulp van de schuifregelaar de drempel in die de overgang tussen patiënt en lucht bepaalt (afbeelding 7). Stel de schuifregelaar zo af dat het 3D-model zo nauw mogelijk overeenkomt met de patiënt, en dat artefacten en lacunes in het patiëntoppervlak tot een minimum worden beperkt. Bij CT-gegevens is de scheidslijn tussen het beeld en de ruimte eromheen scherp afgetekend, en wordt er langs de drempel een witte lijn getrokken als hulpmiddel voor de gebruiker. Wanneer de drempel correct gedefinieerd is, gebruikt u de overige functies van het dialoogvenster (hierna toegelicht) of voltooit u de stap door op OK te klikken.

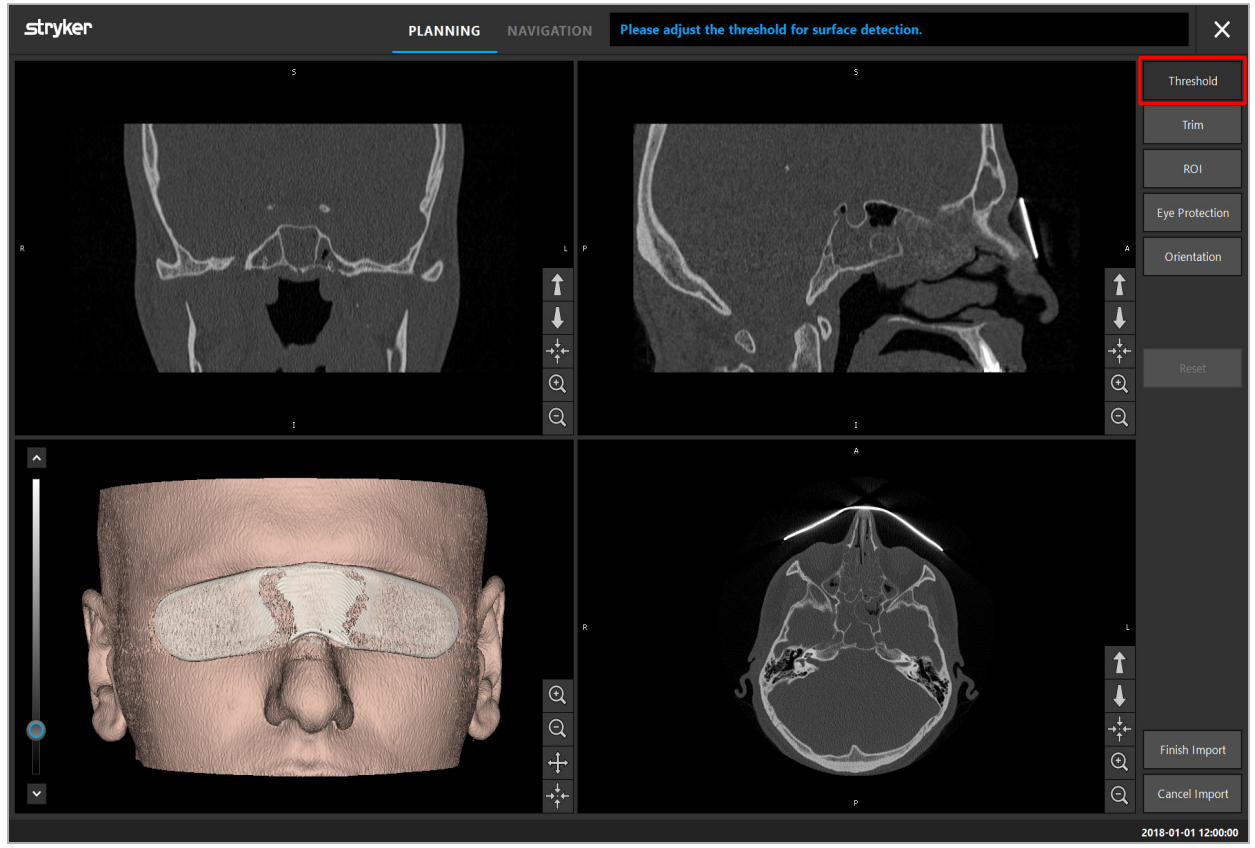

Afbeelding 7 – De oppervlakdrempelwaarde kiezen

Het hoofd van de patiënt moet naar voren gericht worden weergegeven. Als dat niet zo is, corrigeert u de oriëntatie door op de knop Adjust Orientation (Oriëntatie afstellen) te drukken (afbeelding 8).

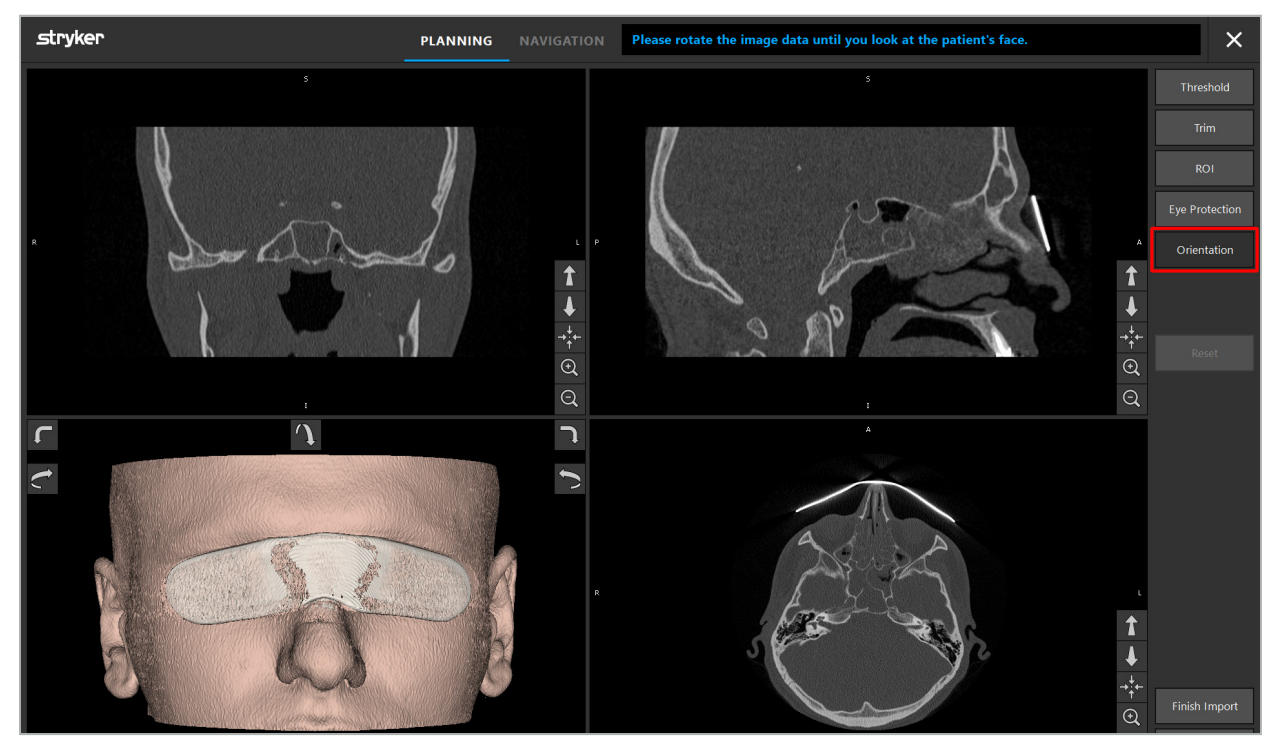

Afbeelding 8 – Oriëntatie patiënt afstellen

Als de patiënt tijdens de beeldscan een oogbeschermer heeft gedragen, kan deze beschermer uit het 3D-model worden verwijderd door op de knop Remove Eye Protection (Oogbeschermer verwijderen) te drukken (afbeelding 9). Er verschijnt een dialoogvenster voor het verwijderen van de oogbeschermer. Stel de gewenste straal voor de correctie af met de pijltoetsen. Druk vervolgens op Remove (Verwijderen) om de oogbeschermer te verwijderen. Met de knop Reset (Herstellen) kan het oorspronkelijke 3D-model worden hersteld, met inbegrip van de oogbeschermer.

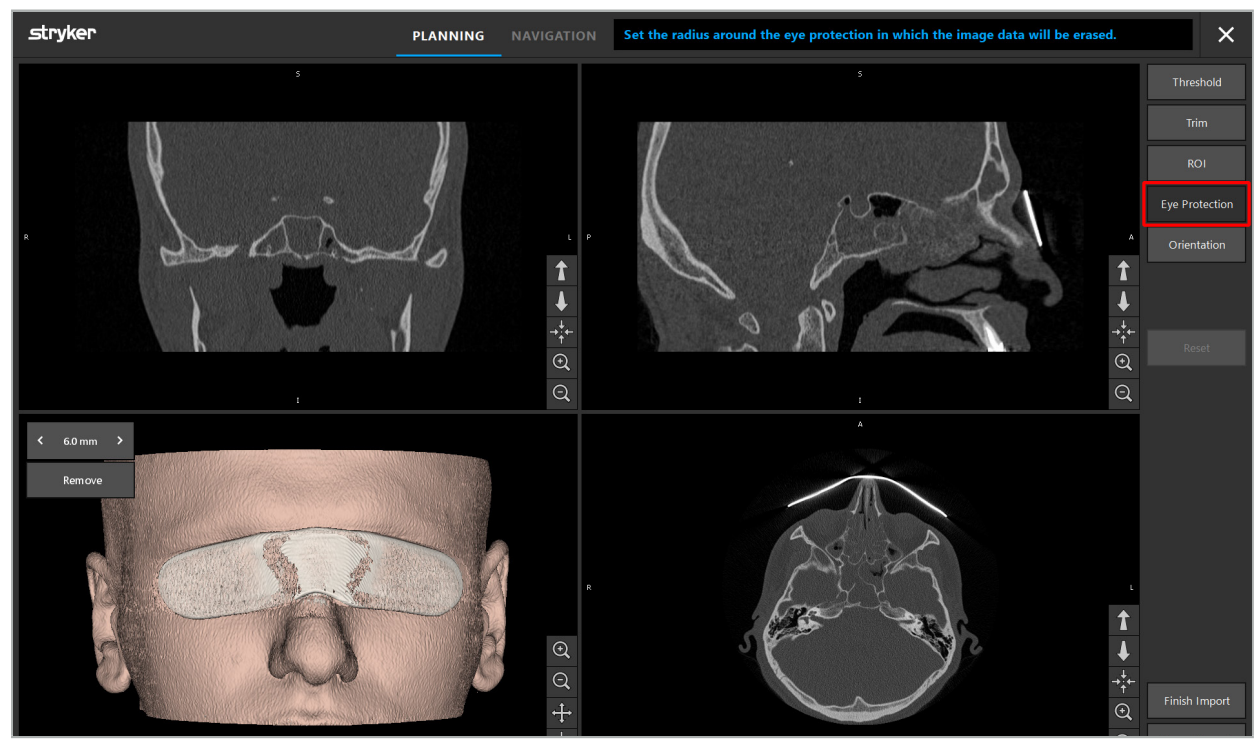

Afbeelding 9 – Oogbeschermer verwijderen

#### WAARSCHUWING

Wanneer u de röntgenbeschermer verwijdert, bestaat de mogelijkheid dat er ook deeltjes van het huidoppervlak worden verwijderd, met negatieve gevolgen voor de patiëntregistratie. Controleer na de registratie zorgvuldig of deze correct is. Als de afwijkingen te groot zijn, wordt het gebruik van referentiepuntregistratie aanbevolen.

Ga na of het oppervlak van het 3D-model geen lacunes of artefacten bevat.

Bij het verwijderen van de röntgenbeschermer mogen er geen deeltjes overblijven vóór de ogen.

Als slechts een bepaald segment van de beeldgegevens relevant is voor de ingreep, of als een grote hoeveelheid beeldgegevens uit lege ruimte bestaat, kunt u de onnodige gedeeltes van het volume verwijderen. Klik daarvoor op Trim Volume (Volume bijsnijden) (afbeelding 10). In het dialoogvenster wordt nu een 3D-weergave van het beeld getoond, evenals drie coupeweergaven. Er is een kader rondom het volume getekend, dat het gebied omsluit dat na het importeren gebruikt gaat worden. Verklein dit gebied door op een van de hoeken van het kader te klikken en deze te verslepen. In de 3D-visualisatie wordt dan alleen het gedeelte van het volume weergegeven dat beschikbaar zal zijn nadat het importeren is voltooid.

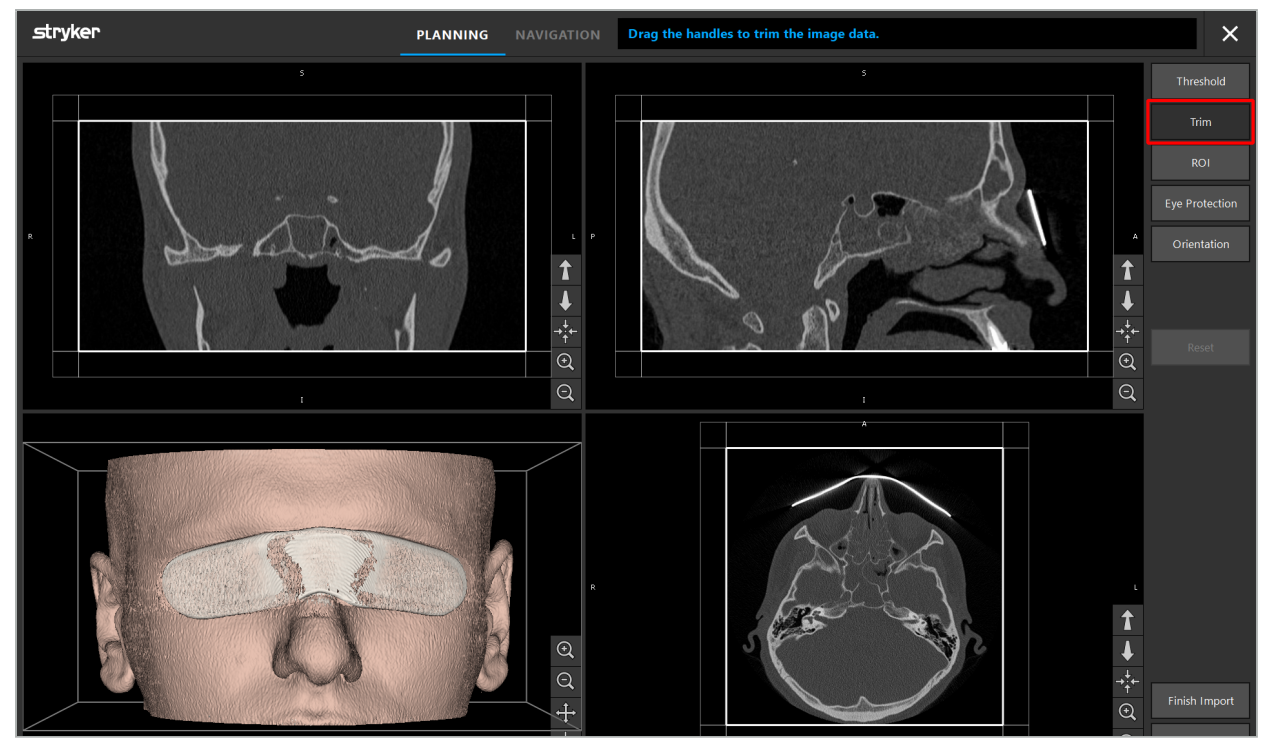

Afbeelding 10 – Volume bijsnijden

Als de beeldgegevens zeer omvangrijk zijn, moet de voxelresolutie van het beeld misschien worden verlaagd om het in het geheugen van de computer te kunnen laden. Het dialoogvenster Data Import (Gegevens importeren) wordt geopend in de volumebijsnijdmodus en er wordt een waarschuwingsbericht weergegeven. Door gedeeltes van het volume te verwijderen volgens de bovenstaande instructies kan de gegevensgrootte van het beeld worden verkleind, zodat het met zijn oorspronkelijke voxelresolutie kan worden geïmporteerd. Het is ook mogelijk om door te gaan met de verlaagde resolutie. Na het laden van de beeldgegevens kunt u beginnen met de planning. Zie de paragraaf "Het patiëntregistratietype kiezen".

Afhankelijk van de omvang van de datasets kan het een aantal minuten duren om het beeld en de planningsgegevens te importeren en laden.

Alleen beeldgegevens in DICOM-indeling kunnen worden geselecteerd. Als er problemen optreden bij het laden van DICOM-datasets, neem dan contact op met de radioloog die de opname heeft gemaakt, of neem contact op met Stryker. Voor een overzicht van welke DICOM-tags moeten worden opgeslagen als onderdeel van de exportgegevens, raadpleegt u de paragraaf "Beeldgegevens overbrengen".

# **6.5.4. Reeds geïmporteerde patiëntbeeldgegevens laden**

Op het tabblad PLANNING (Planning) worden reeds geïmporteerde patiëntbeeldgegevens vermeld, met inbegrip van planningsinformatie. De weergegeven informatie omvat patiënten beeldgegevens, evenals de datum waarop de planning is aangemaakt en een optionele beschrijving van de planning.

Kies de gewenste planning en druk op de knop Load (Laden). De knop Delete Planning (Planning verwijderen) biedt de mogelijkheid om oude planningsinformatie uit de lijst te verwijderen. U kunt ook Export the Planning (De planning exporteren) selecteren. Zie de paragraaf "De planning exporteren".

Na het laden van de patiëntbeeldgegevens met de planningsgegevens kunt u doorgaan met de planning. Lees daartoe de volgende paragraaf.

Als er al een volledige planning is uitgevoerd voor de navigatie, kunt u via het tabblad NAVIGATION (Navigatie) overschakelen naar de navigatiemodus en beginnen met de operatie.

### **6.6. De geladen patiëntbeeldgegevens weergeven**

Na het laden worden de patiëntbeeldgegevens weergegeven als 2D-coupebeelden (axiaal, sagittaal en coronaal) en als een 3D-model (afbeelding 11). Op de statusbalk worden de naam en de geboortedatum van de patiënt en het sessie-identificatienummer van de dataset weergegeven. Deze informatie wordt tijdens het registreren van radiologische beeldgegevens ingevoerd door het radiologiepersoneel en wordt gebruikt ter identificatie van de dataset.

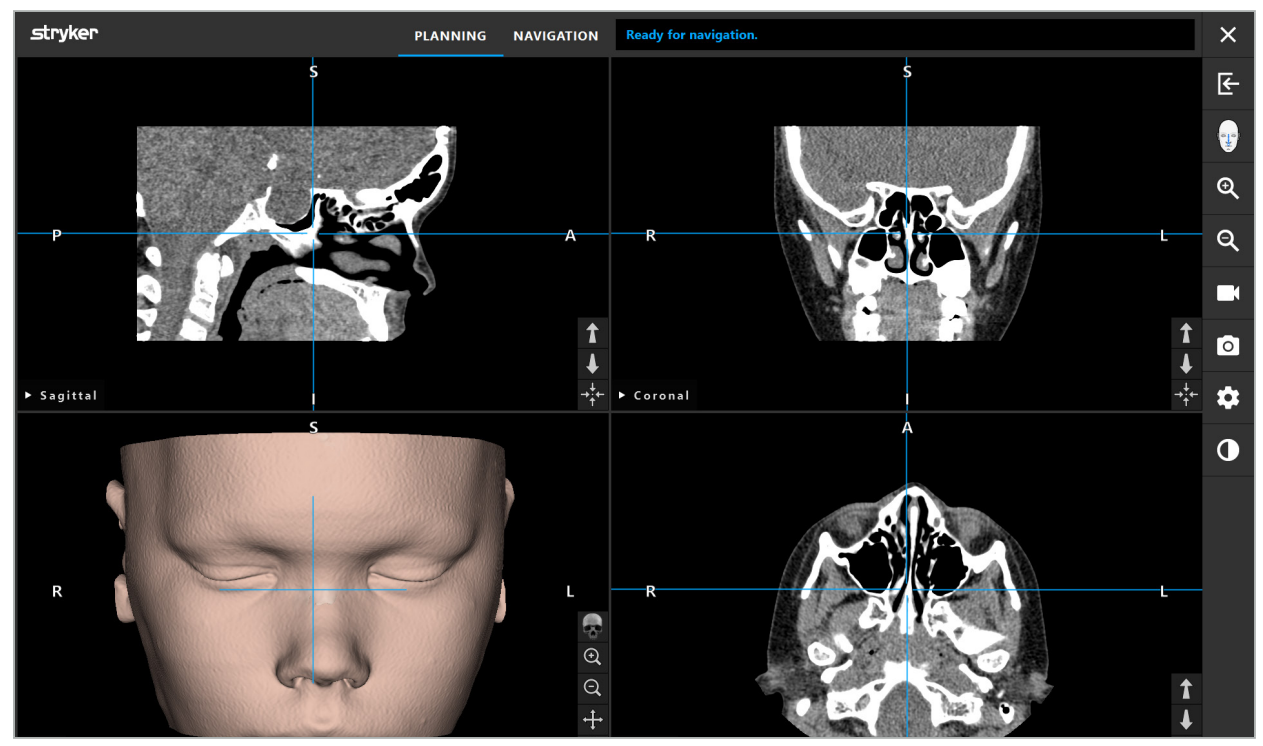

Afbeelding 11 – Patiëntbeeldgegevens na het laden

#### WAARSCHUWING

Controleer zorgvuldig of alle patiëntbeeldgegevens correct zijn en ga na of ze overeenkomen met de gegevens van de te behandelen patiënt.

Als u tijdens het segmenteren van de beeldgegevens de röntgenbeschermer heeft verwijderd, wordt de beschermer niet meer weergegeven in de afbeelding van het 3D-model. De 2D-coupebeelden blijven ongewijzigd.

## **6.7. Planningsweergaven**

Standaard worden in de navigatiesoftware vier vensters getoond, met verschillende weergaven van de patiëntbeeldgegevens. Het gaat daarbij om het 3D-model en drie 2D-doorsnedebeelden (axiaal, coronaal en sagittaal).

In de volgende paragrafen worden de verschillende weergaven toegelicht en de functies waarmee deze kunnen worden aangepast.

## **6.7.1. Doorsnedebeeldweergaven: axiaal, coronaal en sagittaal**

In elk van de opeenvolgende weergaven (axiaal, coronaal of sagittaal) wordt een van de geregistreerde doorsnedebeelden getoond. Met de pijlknoppen (afbeelding 12) kunt u de doorsnedebeelden in de verschillende weergaven vooruit en achteruit doorlopen.

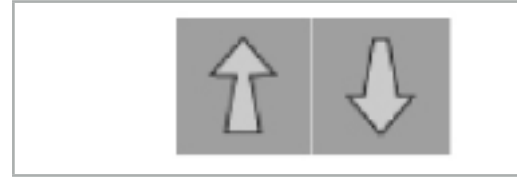

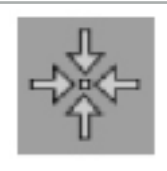

Afbeelding 12 – Pijlknoppen Afbeelding 13 – Centreerknop

Behalve met de pijlknoppen kunt u ook coupes selecteren door de rode kruislijnen te verschuiven. Klik op de horizontale of de verticale lijn of hun kruispunt en sleep tot de gewenste coupe wordt getoond.

Met de centreerknop (afbeelding 13) centreert u de weergave van de doorsnede op het kruispunt van de rode kruislijnen, zodat deze zich midden in de weergave bevinden.

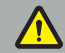

#### WAARSCHUWING

Als er onjuiste informatie is ingevoerd over de patiëntpositie tijdens het beeldvormingsproces, is de aanduiding L (links) en R (rechts) niet juist in de axiale weergave. Vraag uw radioloog om de patiëntbeeldgegevens opnieuw op te slaan, in de juiste oriëntatie.

## **6.7.2. De patiëntbeeldgegevens verplaatsen**

U kunt beeldgegevens horizontaal en verticaal verplaatsen in de weergaven van de radiologiebeeldgegevens – axiaal, coronaal en sagittaal. Zo kan een detail naar het midden van de weergave worden overgebracht, met name als er is ingezoomd.

Om patiëntbeeldgegevens te verplaatsen klikt u op een vrije ruimte in de weergave en sleept u tot het relevante detail zich in de ideale positie bevindt. Tijdens dit proces wordt de muisaanwijzer weergegeven als een gesloten hand. U kunt in plaats hiervan de beeldgegevens ook verplaatsen met behulp van het aanraakscherm.

# **6.7.3. 3D-weergave**

In deze weergave wordt een 3D-model van de patiënt getoond. Klik op de weergave en beweeg tegelijkertijd de muis om het 3D-model te laten draaien. U kunt in plaats hiervan het model ook draaien met behulp van het aanraakscherm. Pas de weergave van het 3D-model aan met behulp van de volgende knoppen:

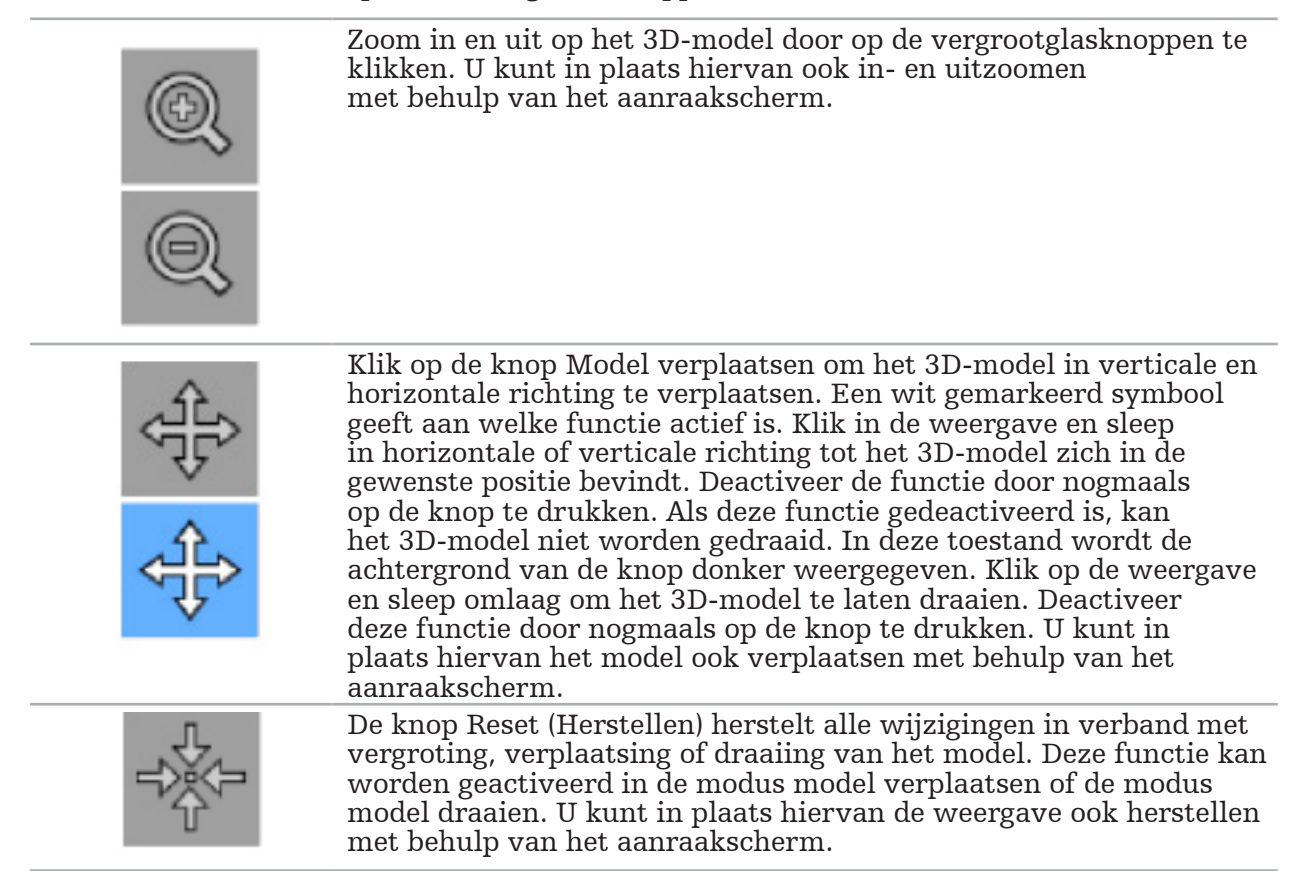

## **6.7.4. Inline- en sondeweergave**

De inline- en sondeweergaven (afbeelding 14) zijn gebaseerd op de oriëntatie van het instrument: de weergegeven doorsneden worden bijgewerkt afhankelijk van de spatiale richting van het aanwijzerinstrument.

- Inlineweergave 1 en inlineweergave 2 bieden twee orthogonale doorsneden langs de instrumentas, die door het middelpunt van de tip van de aanwijzer loopt.
- De sondeweergave toont een doorsnede door de tip van de aanwijzer heen.

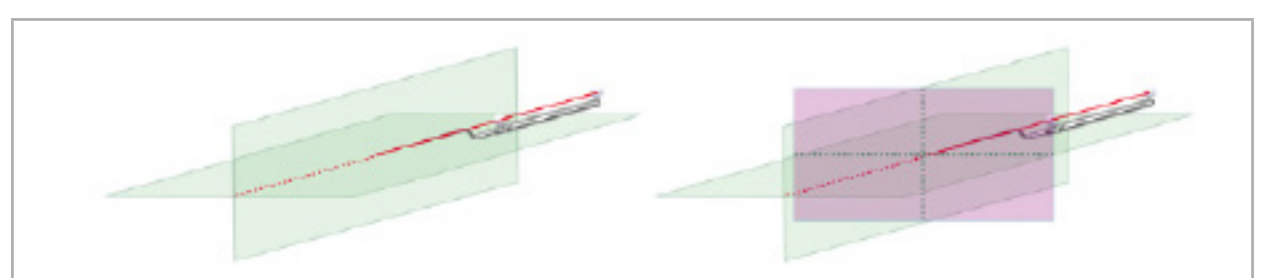

Afbeelding 14 – Inlineweergaven langs de beeldas van het aanwijzerinstrument (groen, links) en sondeweergave als de doorsnede door de tip van de aanwijzer (magenta, rechts)

## **6.7.5. Videoweergave**

Deze weergave toont het videobeeld van de cameraprocessor die is aangesloten op de navigatie-unit.

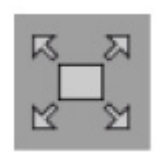

Met de knop Full Screen (Volledig) scherm zoomt u in op het videobeeld, zodat dit het gehele voor weergave gereserveerde beeldgebied beslaat. In de modus Volledig scherm worden alle andere weergaven afgedekt door het videobeeld. Als er nogmaals op deze knop wordt gedrukt, wordt de voorgaande weergaveconfiguratie hersteld. U kunt in plaats hiervan de weergave ook wijzigen met behulp van het aanraakscherm.

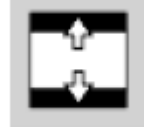

Met de knop Scale Video (Video schalen) vergroot u het videobeeld, zodat dit de gehele videoweergave opvult. In deze modus worden mogelijk delen van het videobeeld afgesneden, afhankelijk van de beeldverhouding van de videoweergave en het videobeeld.

Als de videoweergave doorlopend een zwart scherm toont, controleert u of de cameraunit ingeschakeld is, of deze een beeld levert en of deze correct is aangesloten op de navigatie-unit met een DVI- of SDI-kabel.

# **6.7.6. Configuratiemenu: Video**

Op het tabblad Video (Video) van het configuratiemenu (afbeelding 15) kunt u de helderheid en verzadiging van het videobeeld wijzigen, en ook tot 2x inzoomen op het videobeeld.

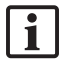

Als in de videoweergave het bericht "No Video Input" (Geen video-input) wordt weergegeven, controleert u of de navigatie-unit correct is aangesloten op de DVI- of SDI-uitgang van de endoscopie-unit.

Afhankelijk van het model van het navigatiesysteem kan het videotabblad opties voor signaalzoekparameters bieden (afbeelding 15). Ook kunt u op dit tabblad bepaalde ingangsaansluitingen deactiveren.

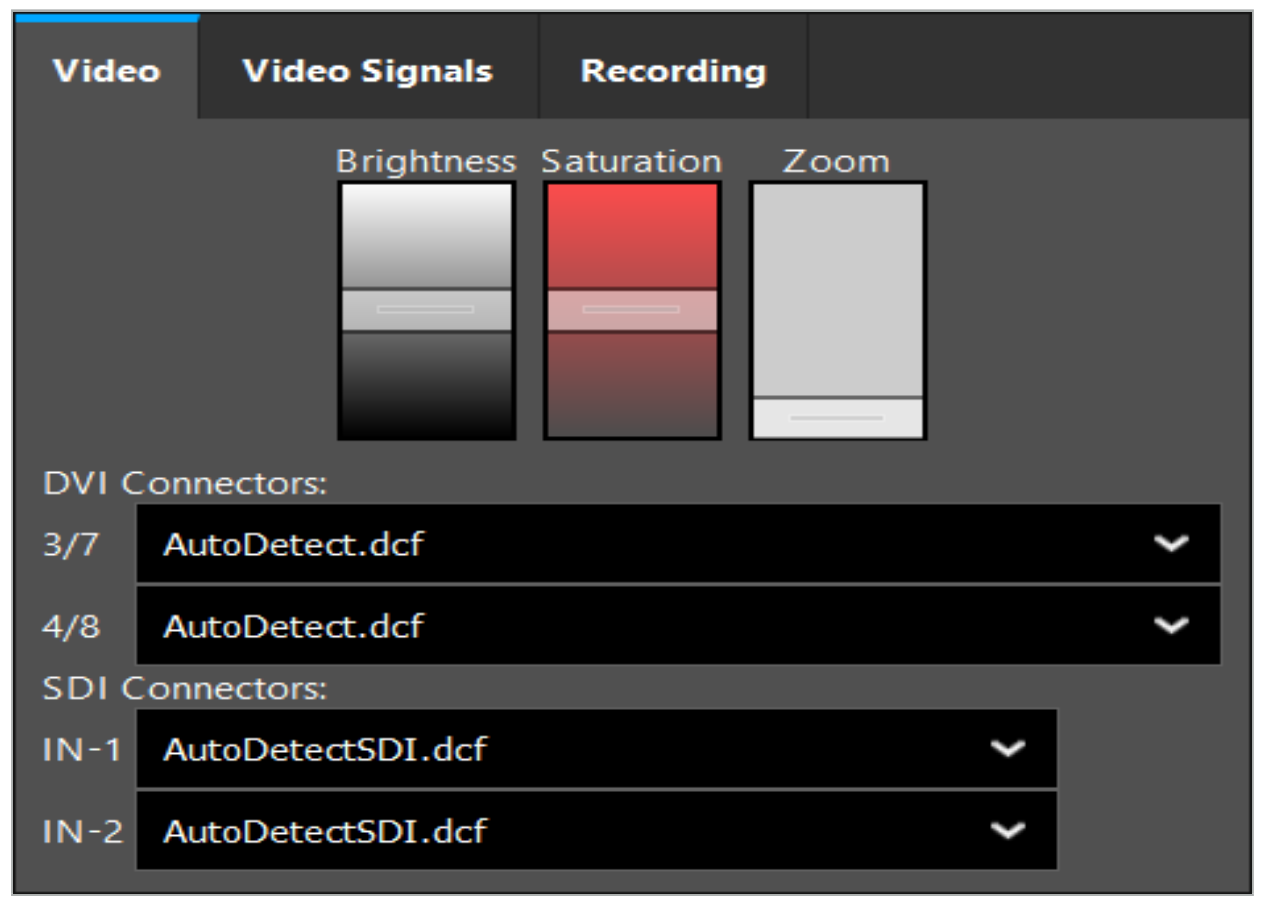

Afbeelding 15 – Configuratiemenu: signaaldetectie bij ontbrekende video-input

Als er twee videobronnen tegelijk zijn aangesloten, moet een van de aansluitingen gedeactiveerd worden, om er zeker van te zijn dat het gewenste signaal wordt weergegeven.

## **6.7.7. Een weergavetype wijzigen**

In elk van de vier subvensters kan het weergavetype worden gewijzigd. Hiertoe klikt u op de pijl naast de beschrijving van de betreffende weergave. Er wordt een lijst met weergaven getoond (afbeelding 16). Kies de weergave die u in het venster wilt laten tonen.

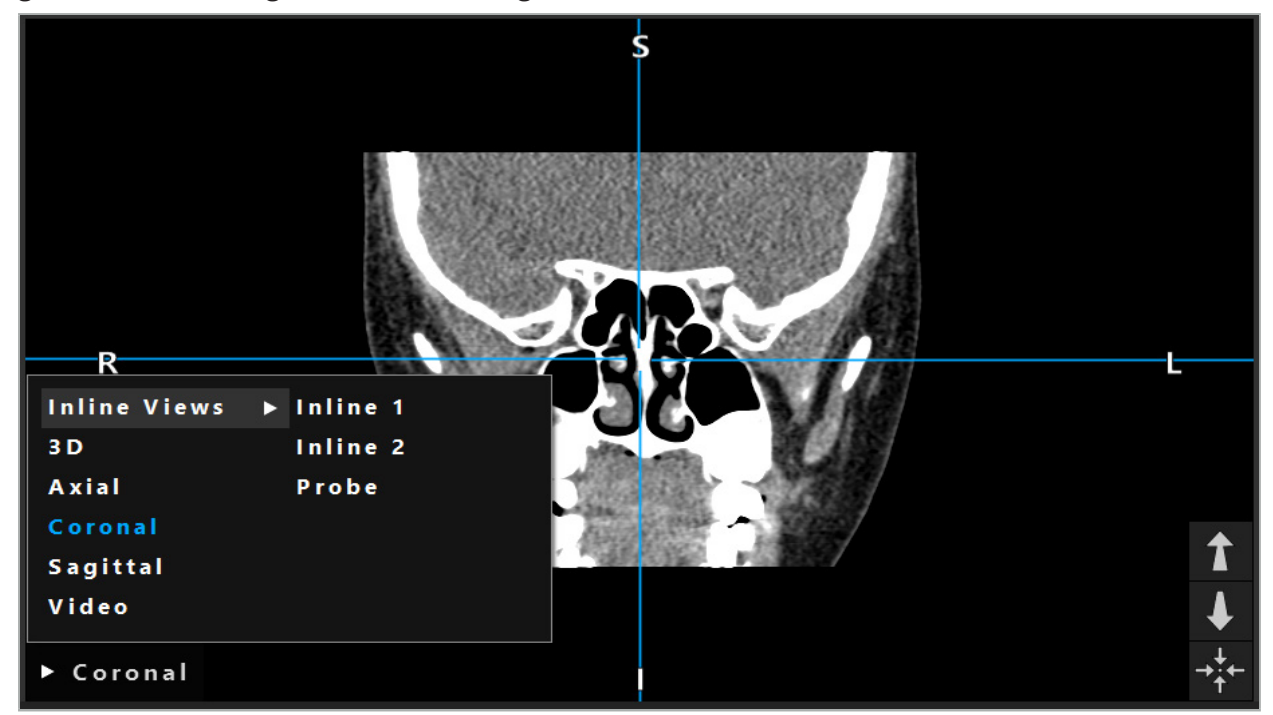

Afbeelding 16 – Een weergave wijzigen

# **6.7.8. De weergaveconfiguratie wijzigen**

In de plannings- en navigatiemodus worden in de navigatiesoftware tot zes vensters getoond, met verschillende weergaven van de patiëntbeeldgegevens. Standaard worden in de software vier vensters getoond met verschillende weergaven van de patiëntbeeldgegevens: het 3D-model en drie 2D-doorsneden (axiaal, coronaal en sagittaal), in een raster van 2x2. U hebt de mogelijkheid om de weergavetypen te wijzigen die worden getoond binnen een bepaalde rasterindeling.

In de navigatiesoftware kan de rasterindeling van de verschillende weergaven worden gewijzigd. Druk op de knop Display (Weergave) (de zwarte knop in het besturingsmenu aan de rechterkant) (afbeelding 17). Met behulp van het weergaveconfiguratiemenu kunt u snel overschakelen van de ene naar de andere opgeslagen weergave.

De standaardrasters omvatten een raster van 2x2, een raster van 2x1 met twee weergaven boven elkaar, een raster van 2x3 met zes weergaven en een indeling met één weergave op volledig scherm.

|                    |              |         |                      | ✿          |
|--------------------|--------------|---------|----------------------|------------|
| <b>View layout</b> | OR setup     |         |                      |            |
| $\boxplus$         | ╫╢           | $\Box$  |                      | $\boxplus$ |
| $2 \times 2$       | $2 \times 3$ | $1 + 1$ | Fullscreen           | T          |
| Ŧ.                 | E            | $\Box$  | $\boxplus$           |            |
| $5 + 1$            | $3 + 1$      | $1 + 3$ | $2 + 1$              |            |
| $\boxdot$          |              |         | $\frac{1}{\sqrt{2}}$ |            |
| $1 + 2$            |              |         | Configure            |            |
|                    |              |         | 2018-01-01 12:00:00  |            |

Afbeelding 17 – Menu voor weergaveconfiguratie

# **6.7.9. Weergaveconfiguraties beheren**

U kunt uw voorkeursweergaveconfiguratie opslaan en beheren door op de knop Configure (Configureren) in het weergavemenu te drukken. Het dialoogvenster Configure View Layouts (Weergave-indelingen configureren) wordt weergegeven (afbeelding 18). Dit biedt u de volgende opties:

- Druk op de knop Add Preset (Toevoegen) voor het toevoegen van een voorinstelling vanuit de huidige weergaven om de huidige indeling en weergaven op te slaan als een nieuwe configuratie. U wordt dan gevraagd om een naam in te voeren voor de configuratie.
- Verwijder de geselecteerde configuratie met de knop Delete (Verwijderen).
- Wijzig de naam van de geselecteerde configuratie met de knop Rename (Naam wijzigen).
- Druk op de knop Apply (Toepassen) om de geselecteerde configuratie te accepteren en het dialoogvenster te sluiten.
- Standaardconfiguraties kunnen niet worden verwijderd en de naam daarvan kan Ť niet worden gewijzigd. U kunt alleen de configuraties die u zelf hebt gedefinieerd verwijderen of de naam ervan wijzigen.

Wanneer de software wordt gesloten, wordt uw laatste weergaveconfiguratie automatisch opgeslagen. Deze wordt de volgende keer dat u de software start automatisch geladen.

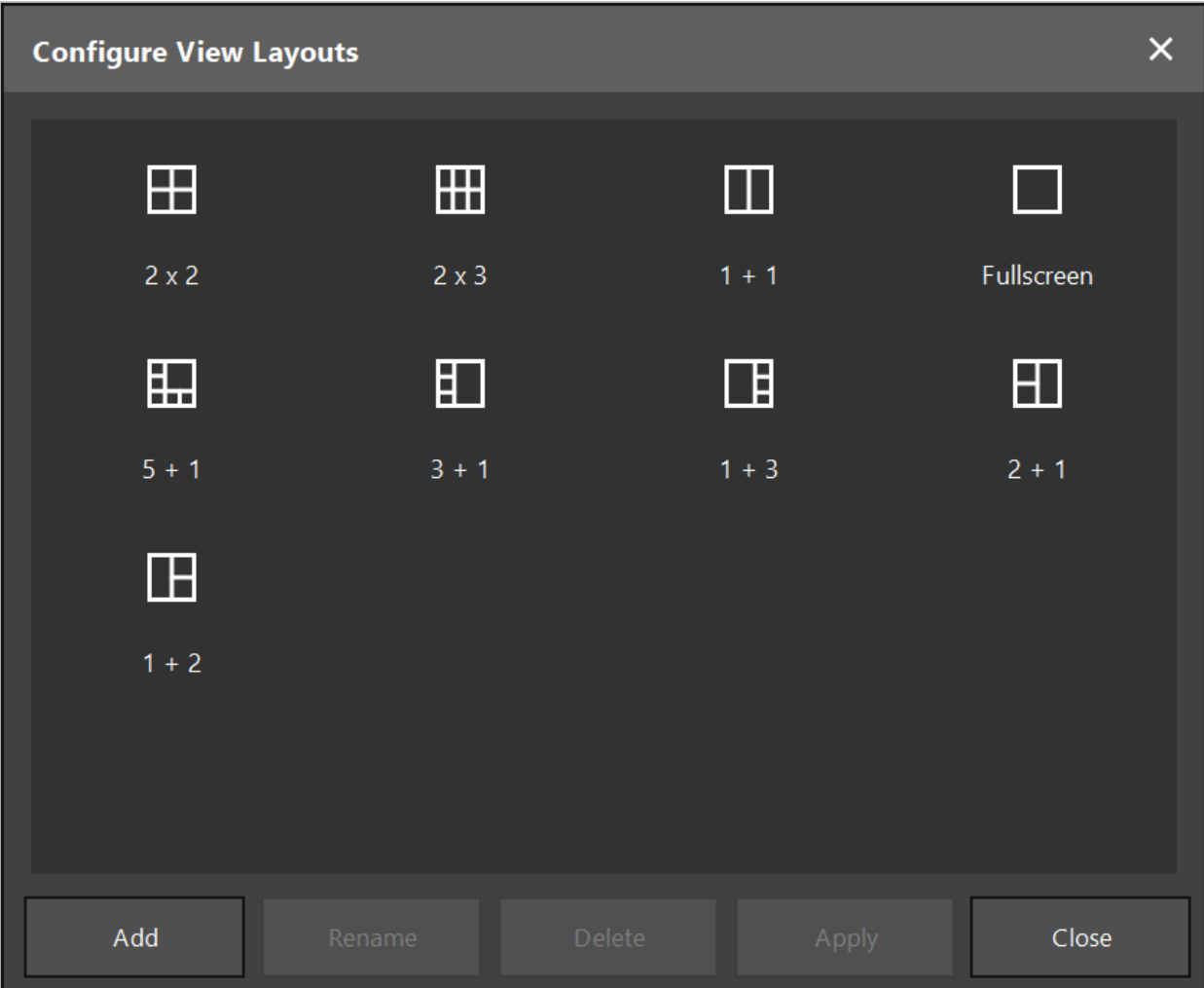

Afbeelding 18 – Dialoogvenster voor het beheer van weergaven

## **6.7.10. Contrast en helderheid aanpassen voor patiëntbeeldgegevens en video**

Contrast en helderheid van de radiologische patiëntbeeldgegevens (axiaal, sagittaal en coronaal) worden aangepast met een schuifregelaar (afbeelding 19). De schuifregelaar bevindt zich rechts op de navigatiebalk en wordt geactiveerd met de knop Contrast. (In softwareversie 1.3.0 of lager is de schuifregelaar altijd geactiveerd.)

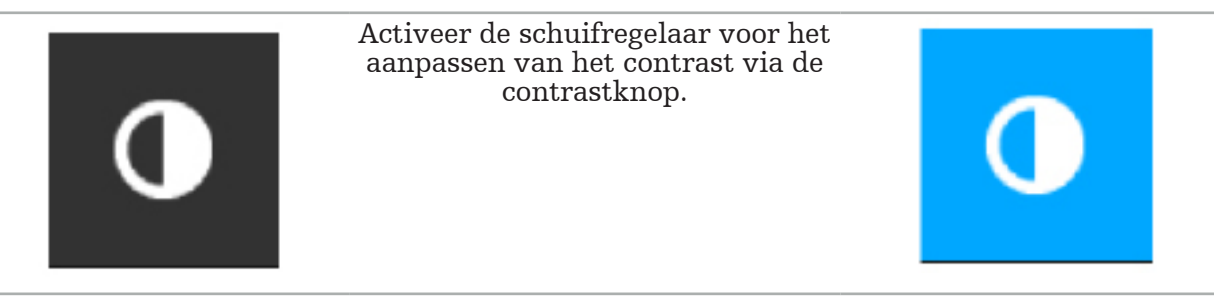

De schuifregelaar omvat drie besturingselementen: met het bovenste element wordt de helderheid afgesteld, met het middelste element worden de middelpunten van het nieuwe ingestelde bereik afgesteld en met het onderste element wordt het contrast afgesteld.

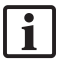

Stel het contrast en de helderheid zodanig af dat de relevante informatie optimaal wordt weergegeven in de patiëntbeeldgegevens.

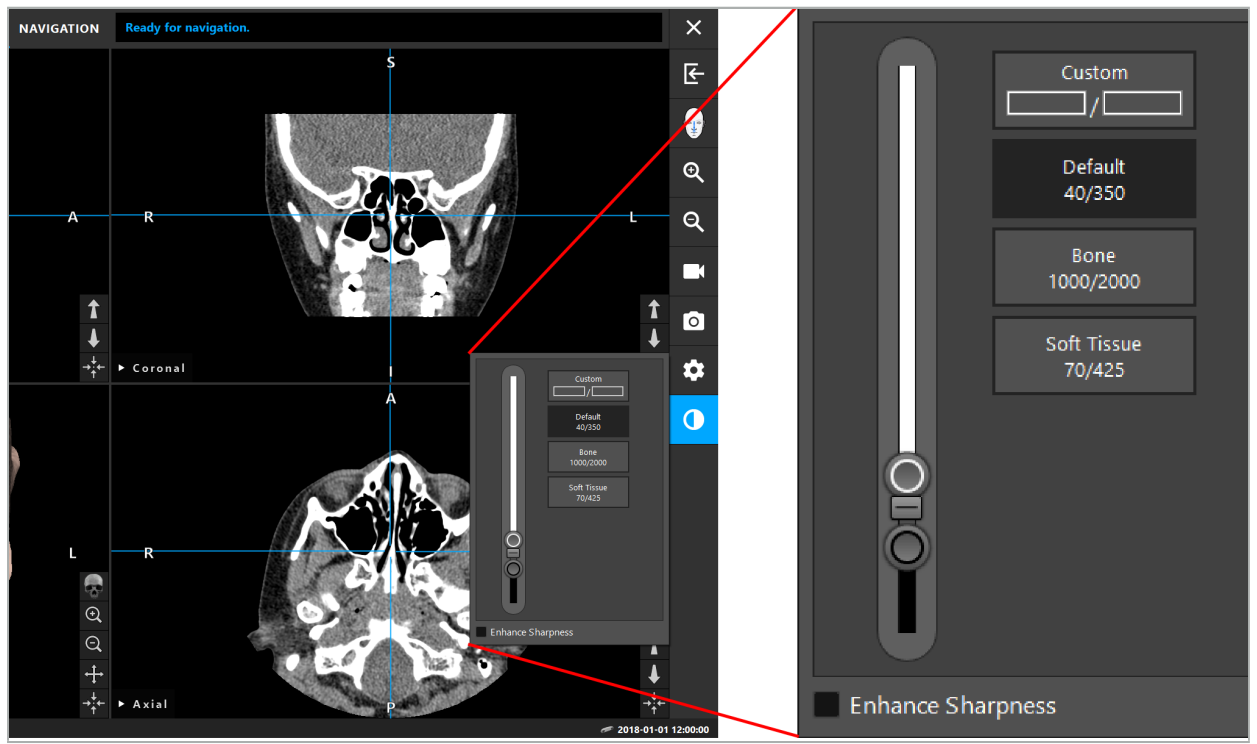

Afbeelding 19 – Schuifregelaar voor helderheid en contrast

Voorts staan er naast de schuifregelaar knoppen voor snelle toegang tot vooraf gedefinieerde grijsniveauvensterinstellingen. Deze worden vermeld in Hounsfield-eenheden en in de vorm van niveau/breedte. Het venster Default (Standaard) wordt overgenomen uit metadata in de DICOM-bestanden van een dataset. Het venster Custom (Aangepast) kan worden gebruikt om willekeurige Hounsfield-eenheidswaarden in te voeren en wordt automatisch bijgewerkt wanneer de waarden op de schuifregelaar worden gewijzigd.

Naast het wijzigen van de weergave van de patiëntgegevens kunt u ook het endoscopische videobeeld afstellen. Daartoe gaat u naar het tabblad Video van de contrastbesturingselementen (afbeelding 20). U kunt de helderheid en verzadiging van het videobeeld wijzigen, en ook tot 2x inzoomen op het videobeeld.

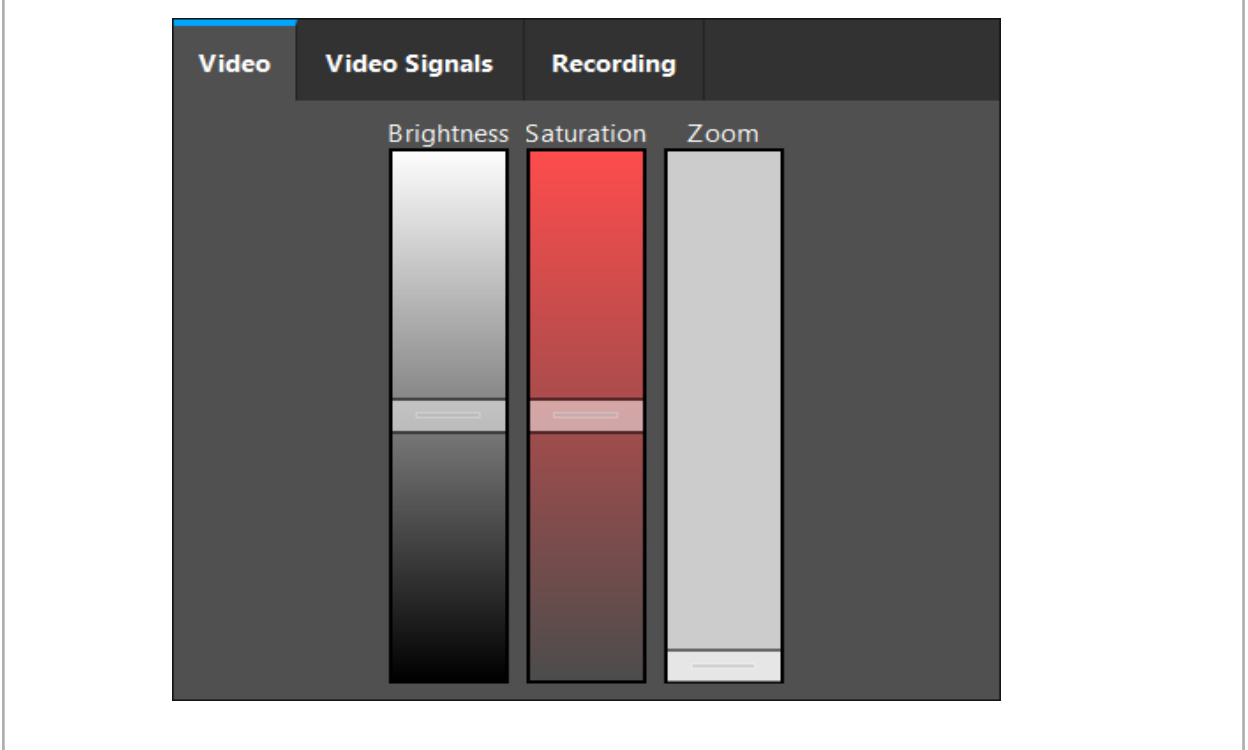

Afbeelding 20 – Endoscopisch videobeeld afstellen

# **6.7.11. In- en uitzoomen op de patiëntbeeldgegevens**

Er kan op de radiologische patiëntbeeldgegevensweergave (axiaal, sagittaal en coronaal) worden in- en uitgezoomd met de vergrootglasknoppen (afbeelding 21).

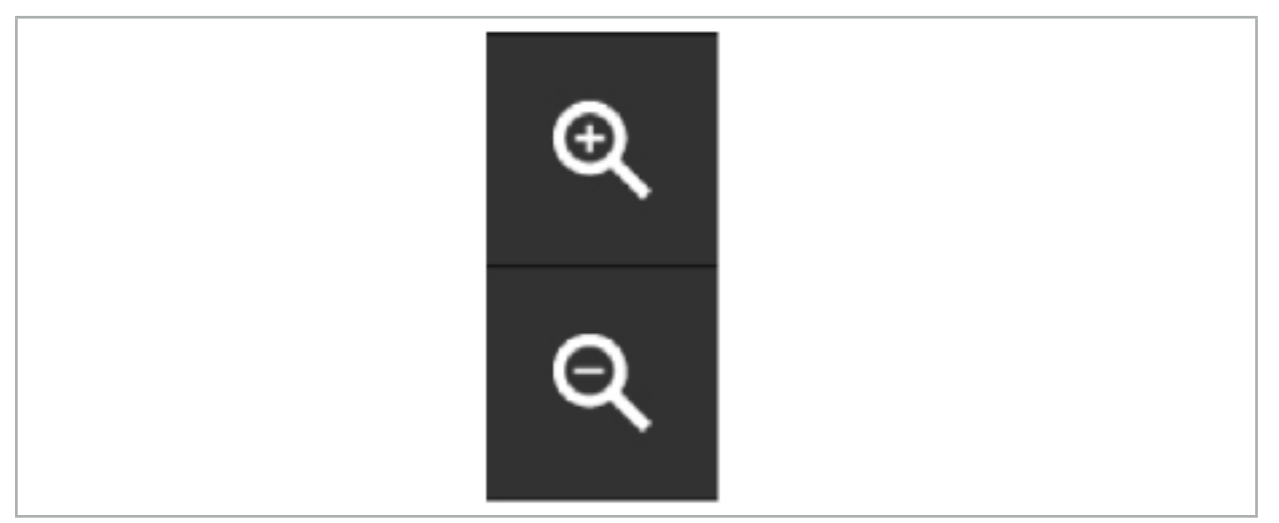

Afbeelding 21 – Vergrootglasknoppen

## **6.8. Aanvullende datasets importeren voor beeldfusie**

Met behulp van de functie Beeldfusie kunt u verschillende beelddatasets met elkaar combineren (bijvoorbeeld voor botstructuren uit een CT-opname en weke delen uit een MRI-opname).

Druk op de knop Fusiebeelden laden (afbeelding 22) om een dialoogvenster te openen waarin de geladen beelddataset wordt getoond.

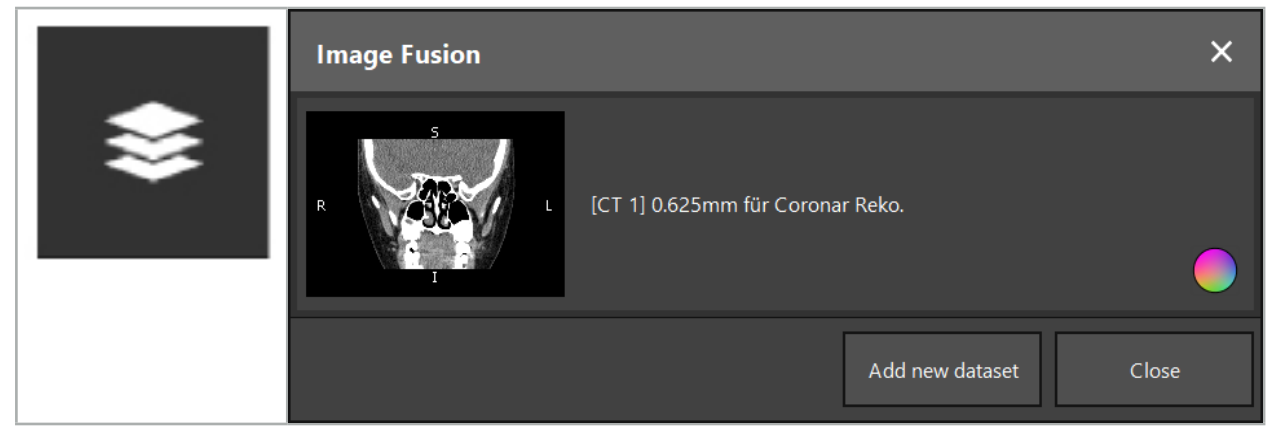

Afbeelding 22 – Fusiebeelden laden

Afbeelding 23 – Lijst met geladen fusiebeelden

Om nog meer datasets toe te voegen drukt u op de knop Add new dataset (Nieuwe dataset toevoegen). Er wordt een nieuw dialoogvenster geopend om aanvullende beelddatasets te kiezen. Zie de paragraaf "Patiëntbeeldgegevens laden".

Voorts kunnen de verschillende datasets met kleuren gemarkeerd worden. Kies de dataset die u wilt toevoegen. Verzeker u ervan dat de dataset bij dezelfde patiënt hoort als de dataset die u al hebt geladen.

Nadat u een geldig volume hebt gekozen, verschijnt na het laadproces het dialoogvenster Image Fusion (Beeldfusie) (afbeelding 23). Daar wordt eerst een ruwe voorregistratie van de datasets uitgevoerd en worden ze vervolgens nauwkeurig over elkaar gelegd.

# **6.8.1. Ruwe registratie**

Het linkervenster toont het 3D-model van de reeds geladen dataset (hierna 'referentie' genoemd) en in het rechtervenster wordt de zojuist toegevoegde dataset gevisualiseerd ('doel') (afbeelding 24). Ongeveer net als in het dialoogvenster voor het definiëren van de oppervlakdrempelwaarde kan de drempelwaarde die de omvang van het volume regelt worden gewijzigd met een schuifregelaar rechts in het dialoogvenster. Zie de paragraaf "Segmentatie van patiëntbeeldgegevens".

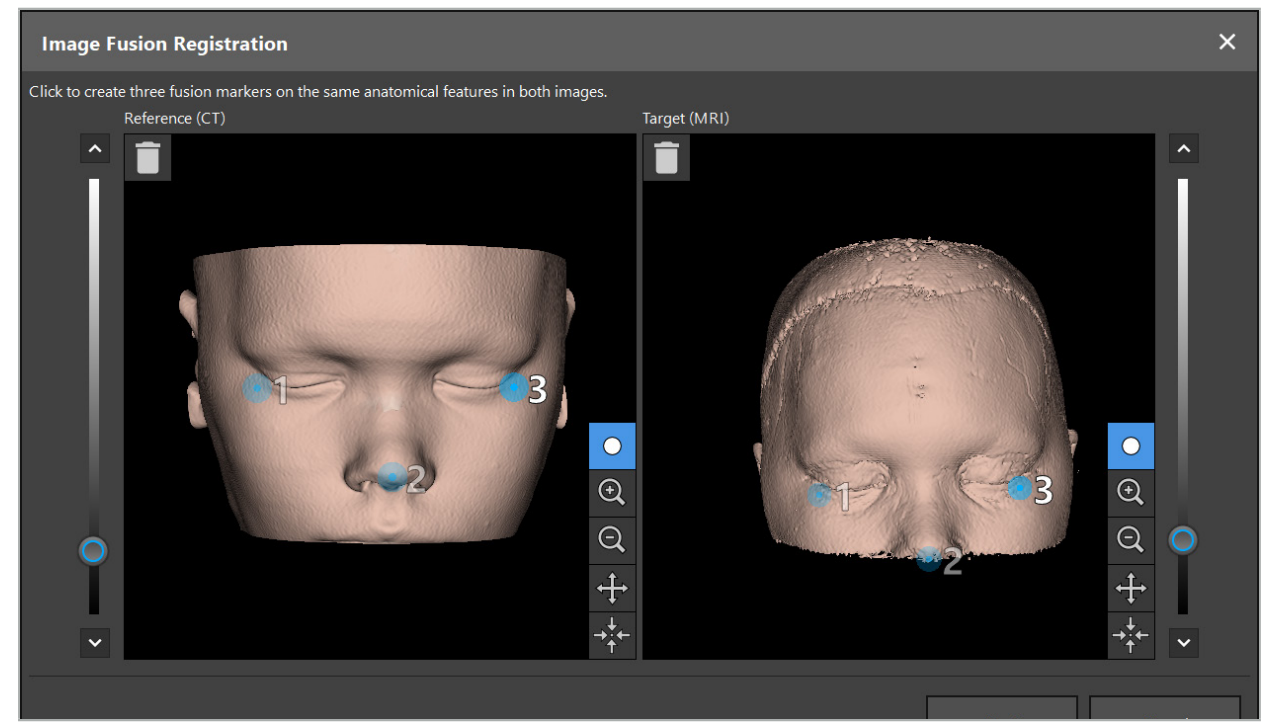

Afbeelding 24 – Beeldfusie: ruwe registratie van fusiebeelden

Kies de drempelwaarde zodanig dat het gegenereerde patiëntoppervlak zo nauw mogelijk overeenkomt met het oppervlak van de referentiedataset. Klik vervolgens op het patiëntoppervlak om een gekleurde markering aan te maken. Verplaats de markering over het patiëntoppervlak door te slepen. U ziet dat het niet mogelijk is om de markering buiten het patiëntoppervlak te plaatsen.

Maak op deze wijze drie markeringen aan voor elk van de twee beelden, en plaats ze op anatomische structuren die goed zichtbaar zijn in beide beelden. Markeringen met dezelfde kleur moeten op dezelfde structuur in beide beelden worden geplaatst, zoals getoond in afbeelding 24.

Het wordt aanbevolen om de markeringen niet te dicht bij elkaar te plaatsen, want dan wordt de ruwe registratie nauwkeuriger.

## **6.8.2. Nauwkeurige registratie**

Op basis van de bij de ruwe registratie geplaatste markeringen worden de twee datasets met elkaar in overeenstemming gebracht. Controleer de kwaliteit van de registratie nauwlettend door te kijken naar het fusiebeeld dat wordt getoond als 2D-coupebeelden. Het doelvolume wordt goudkleurig weergegeven, het referentievolume in het blauw. Het contrast van beide datasets is vooraf gedefinieerd aan de hand van de modaliteit. De botstructuren uit de CTbeelden worden weergegeven, alsook de weke delen uit de MRI-beelden (afbeelding 25).

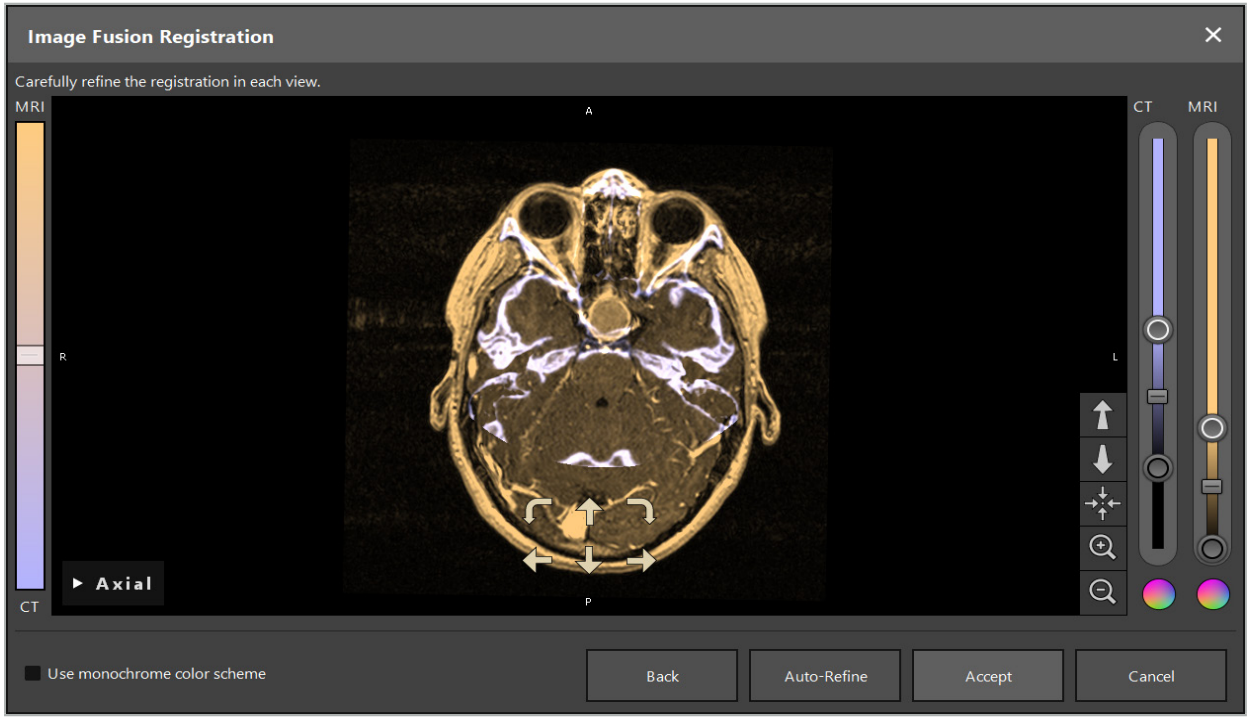

Afbeelding 25 – Beeldfusie: nauwkeurige registratie van de datasets

Als de ruwe registratie te onnauwkeurig was, kunt u terugkeren naar de 3D-weergaven door op de Return-toets te drukken. Daarbij gaat wel de eventueel uitgevoerde fijne afstelling verloren.

Met behulp van de schuifregelaar aan de linkerkant kunt u de samenstelling van het fusiebeeld wijzigen. Het is mogelijk om alleen het referentievolume weer te geven (blauw) dan wel alleen het doelvolume (goud). Als de schuifregelaar in het midden wordt geplaatst, worden beide volumes met maximale intensiteit weergegeven.

Als u op de knop Auto-Refine (Automatisch verfijnen) drukt, stemt de software de twee volumes zo goed mogelijk op elkaar af. Hiervoor is een voldoende nauwkeurige ruwe registratie vereist. Herhaaldelijk toepassen van de automatische registratie kan het resultaat verbeteren.

Voer een handmatige registratie uit met behulp van de vier verplaatsingspijlen en twee draaipijlen binnen het beeldvenster. Daarmee wordt het doelvolume in de richting van de pijl verplaatst of gedraaid. Op deze wijze kunt u de registratie in alle drie de weergaven (axiaal, coronaal en sagittaal) bijstellen. Wanneer de registratie voldoende nauwkeurig is, klikt u op Accept (Accepteren).

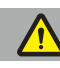

#### WAARSCHUWING

- Controleer de registratie nauwlettend in alle coupes en alle weergaven. Een onnauwkeurige registratie kan leiden tot een onjuiste afbeelding tijdens de navigatie. Wijzig de contrastweergave zo nu en dan, bijvoorbeeld om de weke delen in beide datasets met elkaar te vergelijken.
- Bij het wijzigen van een fusieregistratie moet de positie van alle geplande objecten zorgvuldig worden gecontroleerd. Alle geplande objecten zijn altijd aan de primaire dataset gekoppeld en bewegen niet wanneer de fusieregistratie wordt gewijzigd.

# **6.8.3. Beeldfusie met PET- en SPECT-beeldgegevens**

Beeldgegevens van de modaliteiten positronemissietomografie (PET) en single-photon emission computed tomography (SPECT) kunnen als secundaire datasets worden geïmporteerd om een enkelvoudige of gecombineerde weergave van de PET/SPECTbeeldgegevens met de primaire CT- of MRI-beelddataset te gebruiken tijdens de operatieplanning en de peroperatieve navigatie.

Bij het importeren van PET- of SPECT-beeldgegevens wordt ten sterkste aanbevolen om eerst overeenkomende CT-beeldgegevens van het PET-CT- of SPECT-CT-toestel te importeren die bij hetzelfde onderzoek horen en zijn opgeslagen met dezelfde DICOMreferentiekader-UID. Dit maakt een correcte en automatische registratie van de PET- of SPECT-beeldgegevens, die mogelijk een lage resolutie hebben, ten opzichte van de primaire dataset mogelijk. Anders moet er een handmatige registratie ten opzichte van de primaire dataset worden uitgevoerd. Zie de paragraaf "Ruwe registratie".

Bij het scannen van gegevensbronnen met beeldgegevens tijdens het importeren van gegevens wordt de modaliteit van de DICOM-beeldgegevens automatisch herkend en wordt deze informatie weergegeven in de kolom Modality (Modaliteit) van het dialoogvenster Import (Importeren). De PET- of SPECT-beeldgegevens worden gemarkeerd als 'PET' of 'SPECT'.

De meeste beeldmodaliteiten worden weergegeven als grijstintbeelden, tenzij anders is gespecificeerd. PET- en SPECT-beelden tonen stofwisselingsactiviteit in het lichaam en worden gewoonlijk in een vals kleurenschema weergegeven.

Wanneer een dataset van deze modaliteit aan de planning wordt toegevoegd, worden gebieden met hoge activiteit in het rood weergegeven en gebieden met lage activiteit in het blauw (afbeelding 26). U kunt een ander kleurenschema selecteren in de kleurkiezer die via het fusiedialoogvenster kan worden geopend. Zie de paragraaf "Aanvullende datasets importeren voor beeldfusie".

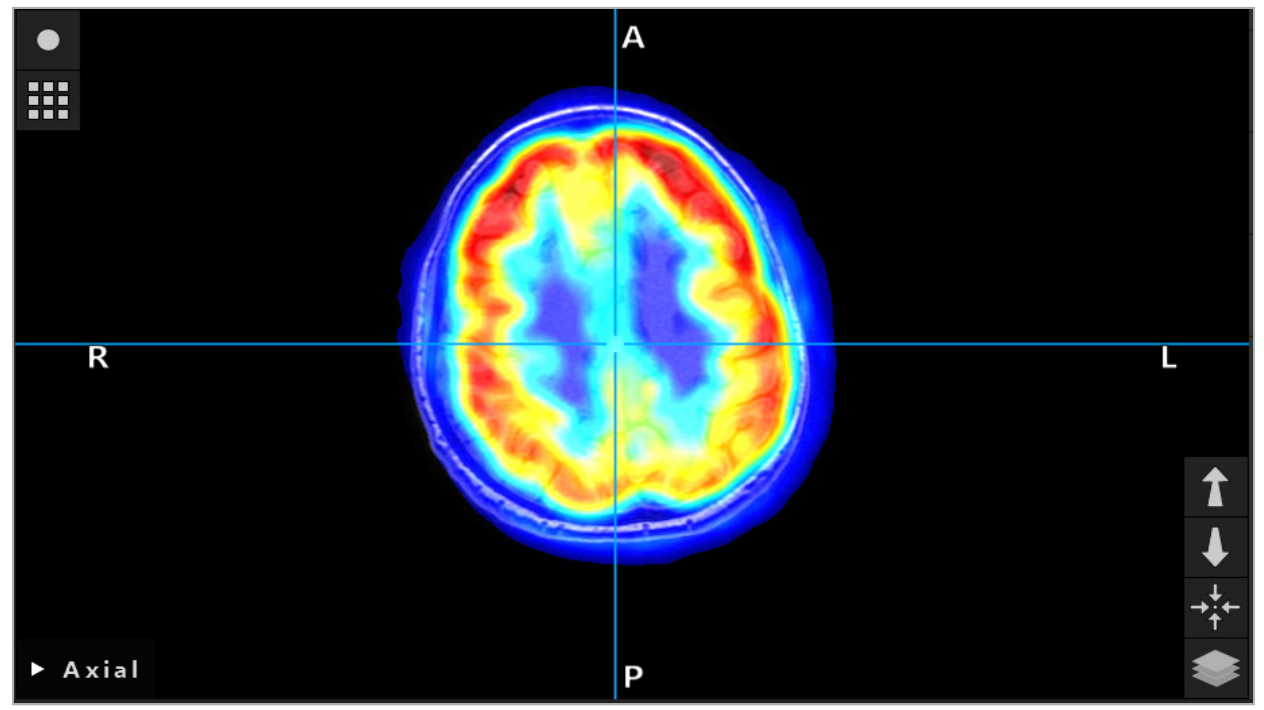

Afbeelding 26 – Gecombineerde weergave van CT- en kleurgecodeerde PET-beeldgegevens

Kleurgecodeerde weergave van beeldgegevens is standaard gedeactiveerd buiten  $\mathbf{i}$ het dialoogvenster voor beeld-beeldregistratie. Om het valse kleurenschema te gebruiken verwijdert u het vinkje uit het selectievakje Use monochrome color scheme (Monochroom kleurenschema gebruiken) in het fusiedialoogvenster. Voor het beste resultaat wijzigt u ook de kleur van de andere datasets in de planning in wit, zodat deze de waargenomen kleur van de SPECT- of PET-dataset niet beïnvloeden.

# **6.8.4. Configuratieopties**

Na voltooiing van de fusie kan de weergave nog op de volgende wijzen worden geconfigureerd:

In elkaar laten overlopen van de intensiteit van het fusie- en het referentievolume: standaard worden alle datasets met volledige intensiteit weergegeven. Dit kan echter later worden gewijzigd met behulp van het contrastmenu (afbeelding 27). Het gewicht van elke dataset in het resulterende fusiebeeld kan worden verminderd, of een dataset kan volledig worden gedeactiveerd. Het Hounsfield-venster, dat het contrast in verschillende gebieden van het beeld regelt, kan ook afzonderlijk worden afgesteld voor elke dataset.

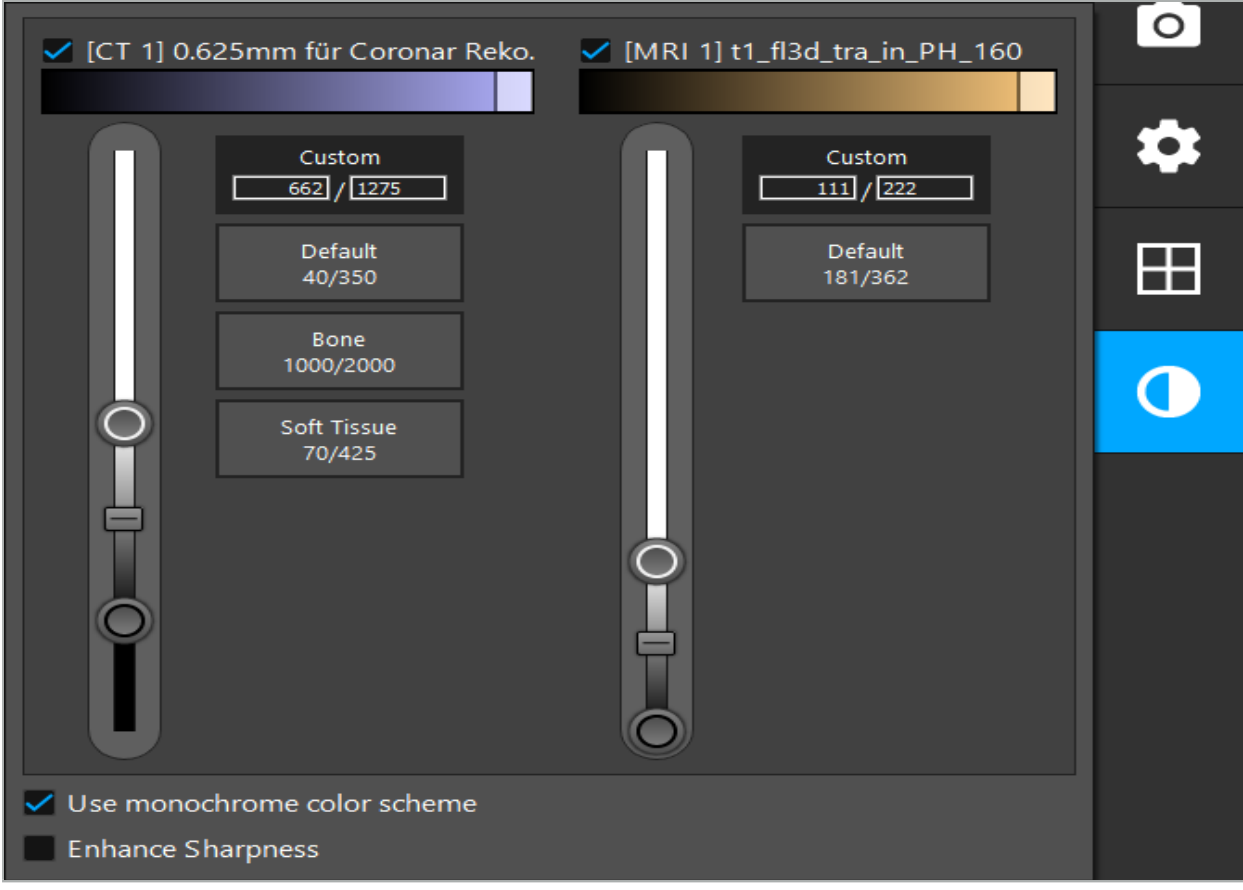

Afbeelding 27 – Intensiteitsschuifregelaar voor beeldfusie

Voorts kunt u voor elke coupeweergave selecteren welke datasets met elkaar worden gefuseerd om de algehele weergave te genereren, door op de knop in de rechteronderhoek van de weergave te klikken. Hierdoor wordt een klein menu geopend waarin u bepaalde datasets kunt activeren en deactiveren (afbeelding 28). Als u bijvoorbeeld meerdere datasets hebt die een optimale resolutie in de coupes hebben voor sommige oriëntaties, bv. sagittaal, geeft u er mogelijk de voorkeur aan om deze dataset weer te geven in de sagittale weergave.

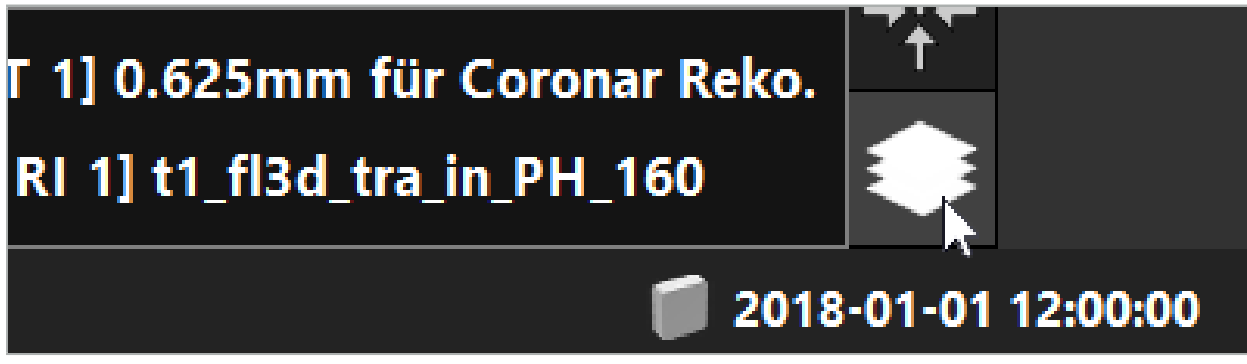

Afbeelding 28 – Selectie van weergegeven datasets per weergave

# **6.9. Het patiëntregistratietype kiezen**

Vóór elke toepassing moet er een beeld-patiëntregistratie worden uitgevoerd om de positie van de patiënt te bepalen en om de patiëntbeeldgegevens af te stemmen. Als u op de knop Image-to-Patient Registration (Beeld-patiëntregistratie) (afbeelding 29) klikt, wordt het dialoogvenster Patient Registration (Patiëntregistratie) geopend (afbeelding 30).

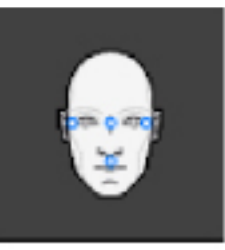

#### Afbeelding 29 – Beeld-patiëntregistratie

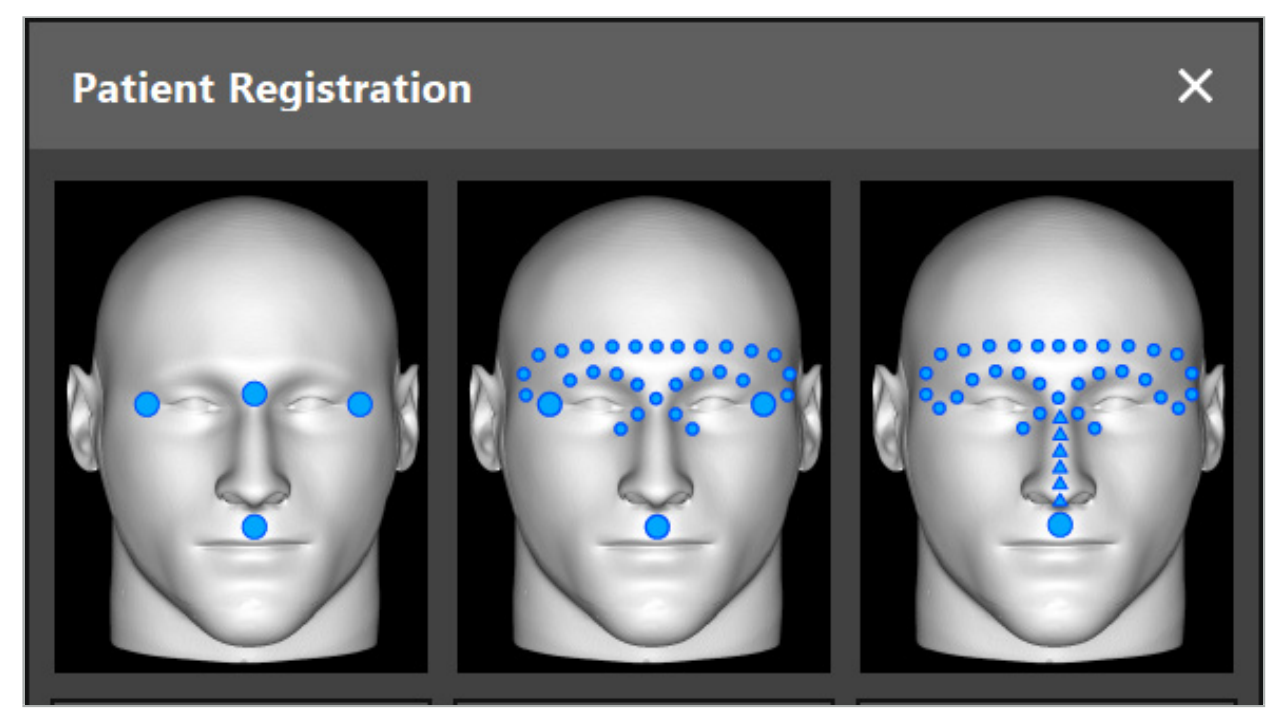

Afbeelding 30 – Registratietype kiezen voor KNO

De software biedt verschillende typen beeld-patiëntregistratie:

#### Referentiepunt

Er worden ten minste drie duidelijk waarneembare referentiepunten gemarkeerd in de patiëntbeeldgegevens en deze punten worden vervolgens nauwkeurig bij de patiënt aangeraakt met een aanwijzer. Dit registratietype is met name geschikt bij aanwezigheid van kunstmatige referentiepunten (bv. botschroeven, vaste referentiepunten) in het operatiegebied en in de patiëntbeeldgegevens.

#### Oppervlak

Er worden ten minste drie duidelijk waarneembare referentiepunten gemarkeerd in de patiëntbeeldgegevens en deze punten worden vervolgens bij de patiënt aangeraakt met een aanwijzer. Daarna moet een aanwijzer over het oppervlak van de patiënt worden bewogen om meer punten te verzamelen ter afstemming. Dit registratietype is met name geschikt als de registratie alleen op de huid plaatsvindt. Voor oppervlakregistratie is ten minste 40 cm**<sup>2</sup>** huid nabij de operatieplaats vereist.

#### Geavanceerd oppervlak

Hierbij wordt een specifiek pad in de patiëntbeeldgegevens gegenereerd waar aanvankelijk langs moet worden bewogen over het oppervlak van de patiënt. Daarna moet een aanwijzer over het oppervlak van de patiënt worden bewogen om meer punten te verzamelen ter afstemming. Dit registratietype is met name geschikt bij operaties aan de bijholten. Voor geavanceerde oppervlakregistratie is ten minste 30 cm**2** huid links en rechts van de neus vereist, alsmede de neus zelf.

## **6.10. Beeld-patiëntregistratie: referentiepunt**

Als het beeld-patiëntregistratietype referentiepunt is geselecteerd, wordt dat aangegeven doordat het bijbehorende symbool geactiveerd is (afbeelding 31).

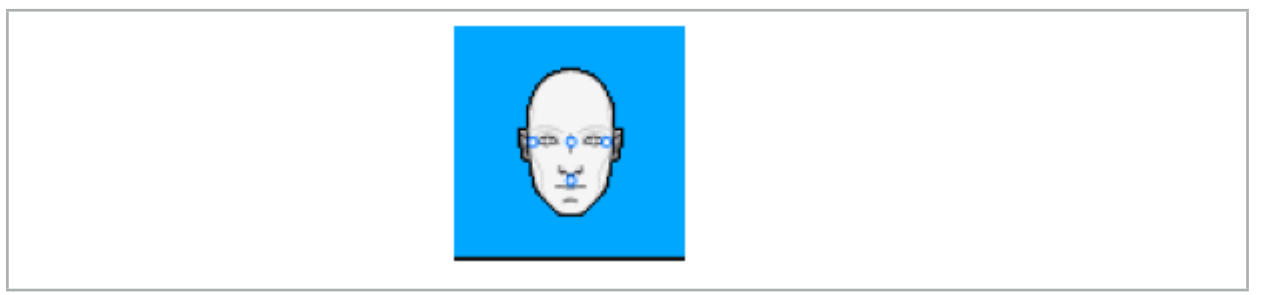

Afbeelding 31 – Registratietype referentiepunt

Voor het beeld-patiëntregistratietype referentiepunt is het nodig om drie tot vijf referentiepunten aan te brengen op prominente plaatsen in de patiëntbeeldgegevens. Deze plaatsen moeten zo worden gekozen dat ze in de navigatiemodus kunnen worden gevonden en nauwkeurig kunnen worden aangeraakt met een genavigeerde aanwijzer (aanwijzerinstrumenten).

### **6.10.1. Referentiepunten definiëren**

#### WAARSCHUWING

Definieer referentiepunten niet op gevoelige structuren zoals de ogen, die letsel zouden kunnen oplopen door aanraking met de tip van de aanwijzer.

Referentiepunten kunnen worden gedefinieerd in de drie orthogonale weergaven van de 2D-coupebeelden (axiaal, coronaal en sagittaal) en in het 3D-model. Let op het volgende:

● Er kunnen drie tot vijf referentiepunten worden gedefinieerd. De afstand tussen twee referentiepunten moet ten minste 4 mm bedragen.

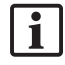

Referentiepunten moeten worden geplaatst op prominente anatomische structuren die slechts zeer weinig bewegen wanneer ze worden aangeraakt met de tip van de aanwijzer. Plaatsen op het voorhoofd, de slapen of onder de neus genieten de voorkeur.

- De referentiepunten moeten zich dicht bij het operatiegebied bevinden.
- Er mogen niet drie referentiepunten op één rechte lijn worden geplaatst. De referentiepuntposities moeten een vlak definiëren.
- Als er in de patiëntbeeldgegevens kunstmatige referentiepunten zoals botschroeven aanwezig zijn, kunnen er referentiepunten op deze structuren worden geplaatst. Registratie met gebruik van kunstmatige referentiepunten kan de precisie van het registratieproces verhogen.

Voor gebruik bij een middenooroperatie wordt aanbevolen om drie tot vier botschroeven rond de toegang tot de operatieplaats aan te brengen, en ter referentie nog een schroef op een afstand van 3 à 4 cm (afbeelding 32).

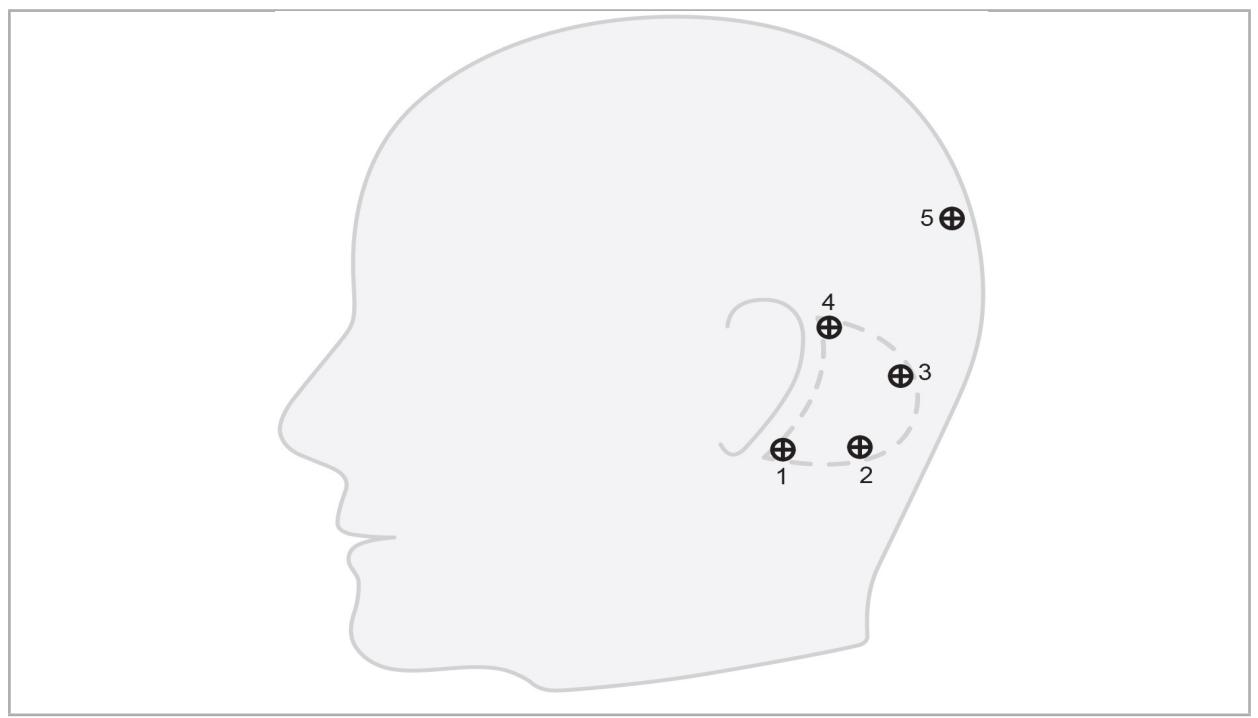

Afbeelding 32 – Aanbevolen positie van botschroeven

# **6.10.2. Referentiepunten definiëren in het 3D-model**

Om referentiepunten toe te voegen aan het 3D-model klikt u op de plaats waar het referentiepunt moet worden ingesteld. U kunt in plaats daarvan ook nieuwe referentiepunten plaatsen met behulp van het aanraakscherm (afbeelding 33).

Het toegevoegde en geselecteerde referentiepunt wordt weergegeven als een blauwe, halfdoorzichtige bol met een kleine ingekleurde middelpunt

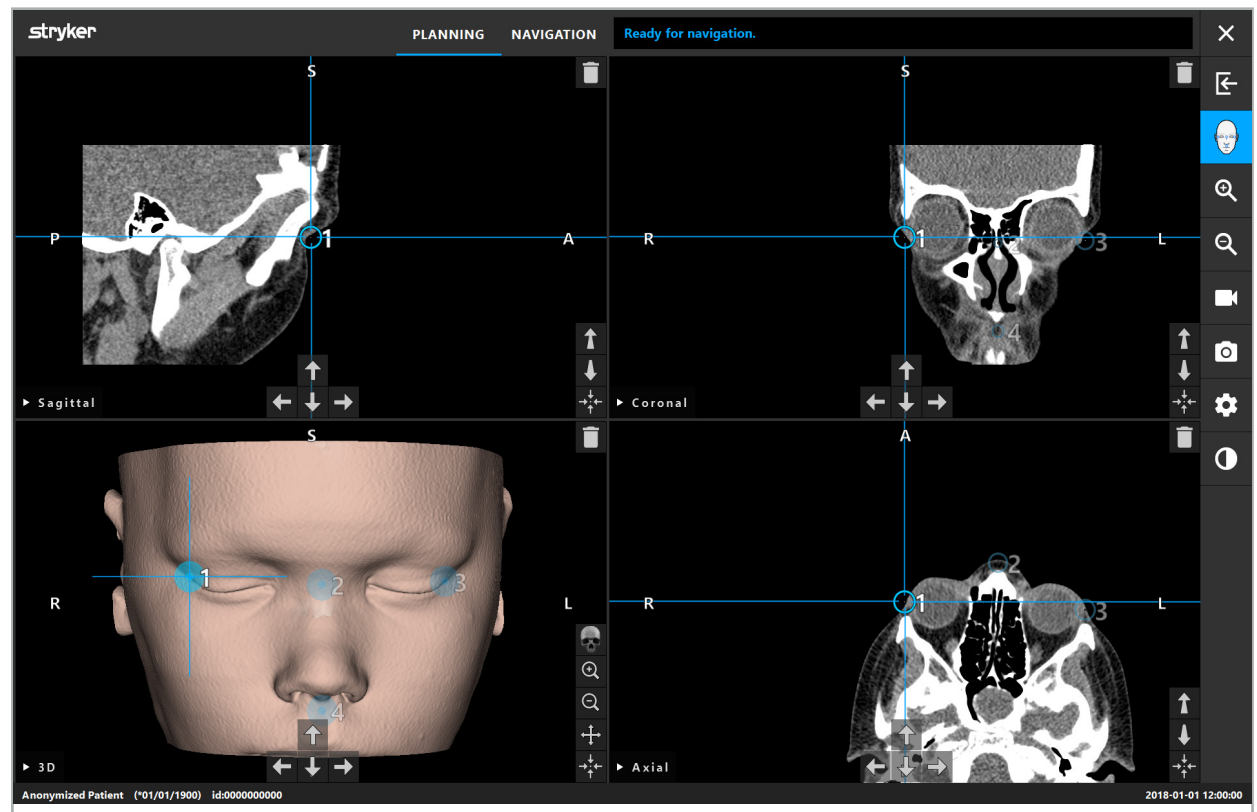

Afbeelding 33 – Referentiepunten plaatsen

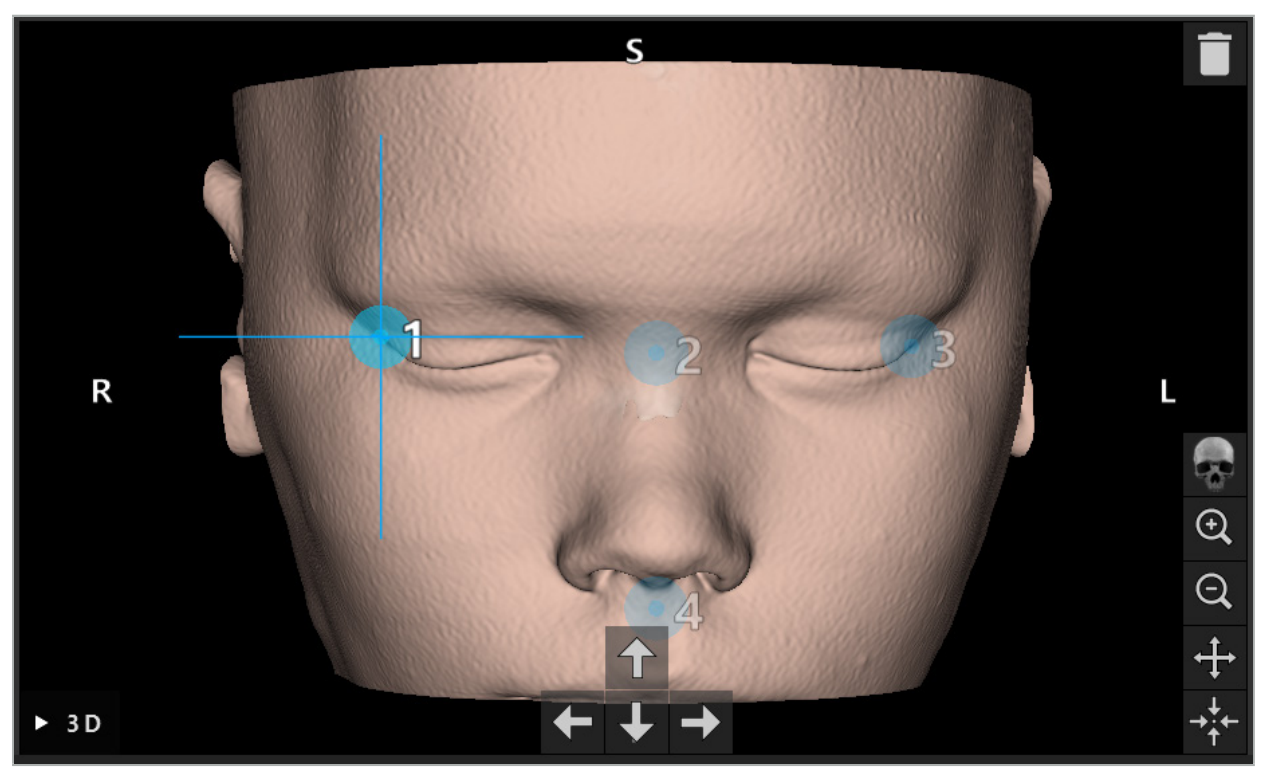

Afbeelding 34 – 3D-weergave

In de 3D-weergave kunnen referentiepunten uitsluitend rechtstreeks op het oppervlak li. van het 3D-model worden geplaatst. Het is niet mogelijk om referentiepunten buiten het 3D-model te plaatsen.

# **6.10.3. Referentiepunten plaatsen in 2D-doorsnedebeelden**

Om referentiepunten toe te voegen aan de 2D-doorsnedebeelden (afbeelding 35) klikt u op de plaats waar het referentiepunt moet worden ingesteld. U kunt in plaats daarvan ook nieuwe referentiepunten plaatsen met behulp van het aanraakscherm.

Het toegevoegde en geselecteerde referentiepunt wordt weergegeven als een blauwe bol met een dradenkruis.

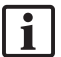

Zie voor meer details de paragraaf "Referentiepunten definiëren".

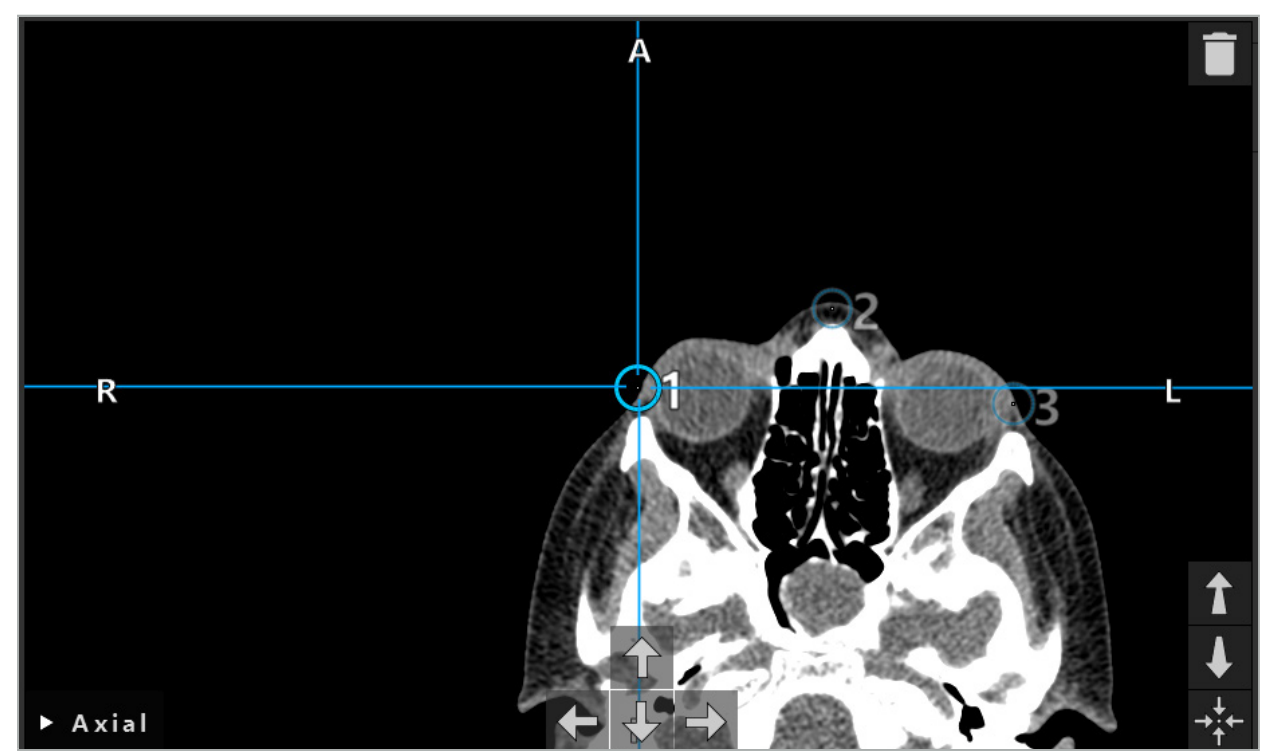

Afbeelding 35 – Referentiepunten toevoegen aan de 2D-coupeweergaven

## **6.10.4. Referentiepunten verplaatsen**

De positie van bestaande referentiepunten kan in alle weergaven worden gewijzigd. Klik op een referentiepunt om dit te selecteren en sleep het referentiepunt naar de nieuwe positie. Het geselecteerde referentiepunt wordt in het geel weergegeven. U kunt in plaats daarvan de referentiepunten ook positioneren met behulp van het aanraakscherm.

Voor een precieze positionering van de referentiepunten gebruikt u de pijlknoppen van de 2D-doorsnedegegevens. Kies eerst een referentiepunt, dat vervolgens in het geel wordt weergegeven. De pijlknoppen in de 2D-coupebeelden staan nu in verbinding met de positie van het geselecteerde referentiepunt. Verplaats de referentiepuntpositie door de coupes van de doorsnedegegevens door op de desbetreffende pijlknop te drukken.

# **6.10.5. Referentiepunten verwijderen**

Om een bestaand referentiepunt te verwijderen dubbelklikt u op het betreffende referentiepunt om het te selecteren. U kunt in plaats daarvan referentiepunten ook verwijderen met behulp van het aanraakscherm.

# **6.11. Beeld-patiëntregistratie: oppervlak**

### WAARSCHUWING

Definieer referentiepunten niet op gevoelige structuren zoals de ogen, die letsel zouden kunnen oplopen door aanraking met de tip van de aanwijzer.

Als het beeld-patiëntregistratietype oppervlak is geselecteerd, wordt dat aangegeven doordat het bijbehorende symbool geactiveerd is (afbeelding 36).

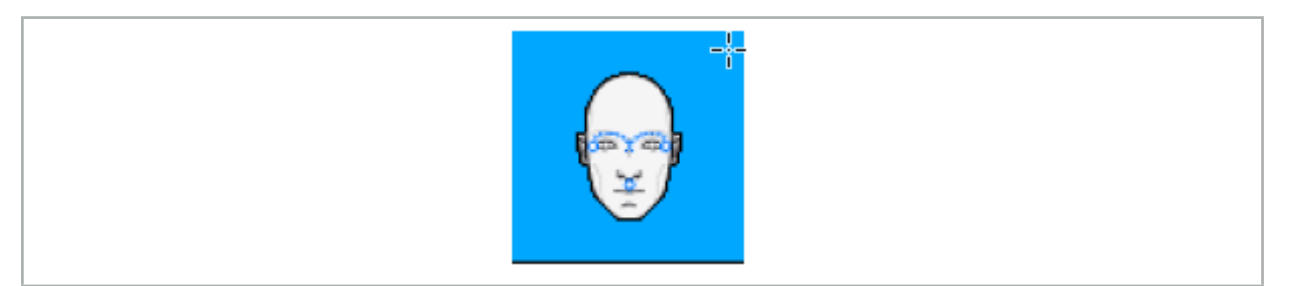

Afbeelding 36 – Registratietype oppervlak

Voor gebruik van het beeld-patiëntregistratietype oppervlak is het nodig om drie referentiepunten te definiëren op prominente plaatsen in de patiëntbeeldgegevens (afbeelding 37). Deze plaatsen moeten zodanig worden gekozen dat ze in de navigatiemodus gemakkelijk kunnen worden gevonden en aangeraakt met het genavigeerde instrument (aanwijzerinstrumenten) en dat ze nauwkeurig zijn met een afwijking van maximaal 10 mm ten opzichte van de referentiepunten.

De ruwe registratie door het definiëren van drie referentiepunten dient als een aanvankelijke en snelle voorregistratie, die vervolgens moet worden verbeterd door middel van een oppervlakscan.

Meer informatie over het definiëren, verplaatsen en verwijderen van referentiepunten vindt u in de paragraaf "Beeld-patiëntregistratie: referentiepunt".

Omdat de drie referentiepunten slechts bij benadering hoeven te worden gescand, kunnen ze zonder veel moeite in het 3D-model worden geplaatst. Een precieze afstelling van de referentiepunten is niet nodig.

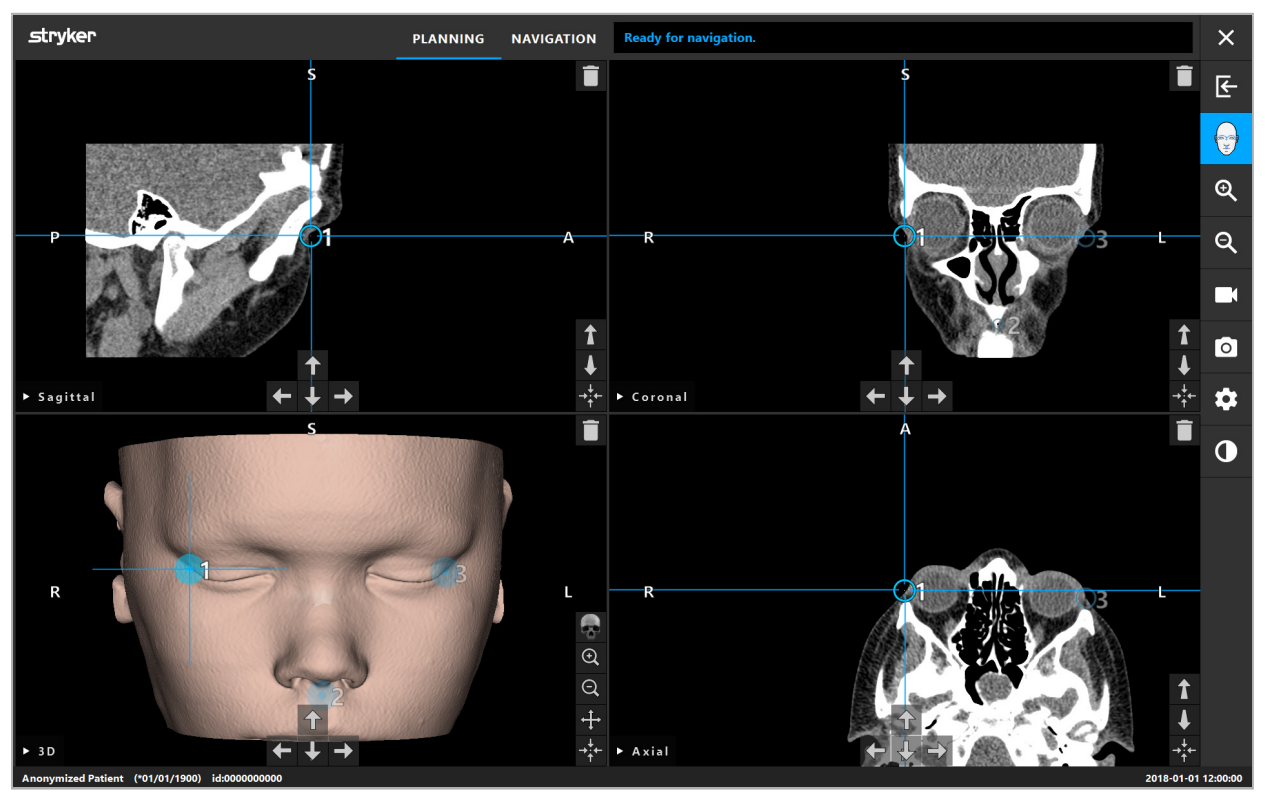

Afbeelding 37 – Oppervlakreferentiepunten plaatsen

# **6.12. Beeld-patiëntregistratie: geavanceerd oppervlak**

Als het beeld-patiëntregistratietype geavanceerd oppervlak is geselecteerd, wordt dat aangegeven doordat het bijbehorende symbool geactiveerd is (afbeelding 38).

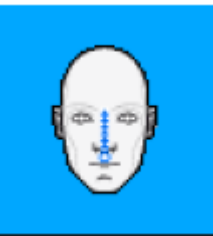

Afbeelding 38 – Registratietype geavanceerd oppervlak

Een voorwaarde voor het beeld-patiëntregistratietype geavanceerd oppervlak is de correcte herkenning van de neusrug en een punt onder de neus (subnasale) (afbeelding 39).

Als deze anatomische kenmerken in de patiëntbeeldgegevens worden gedetecteerd, worden ze weergegeven in het 3D-model. Het subnasale wordt groen gemarkeerd en vormt het uitgangspunt voor een aanraakpad dat wordt getoond als een reeks rode driehoekjes. Als de herkenning ideaal is, wordt het aanraakpad aangegeven over het midden van de neusbrug.

Als de anatomische kenmerken niet optimaal worden gedetecteerd, kunnen ze in de juiste positie worden gebracht door de referentiepunten te verplaatsen. Meer informatie over het definiëren en verplaatsen van referentiepunten vindt u in de paragraaf "Beeldpatiëntregistratie: referentiepunt".

Het voordeel van het beeld-patiëntregistratietype geavanceerd oppervlak is dat er geen referentiepunten hoeven te worden geplaatst. Daardoor beperkt de planning zich tot uitsluitend het laden van de patiëntbeeldgegevens.

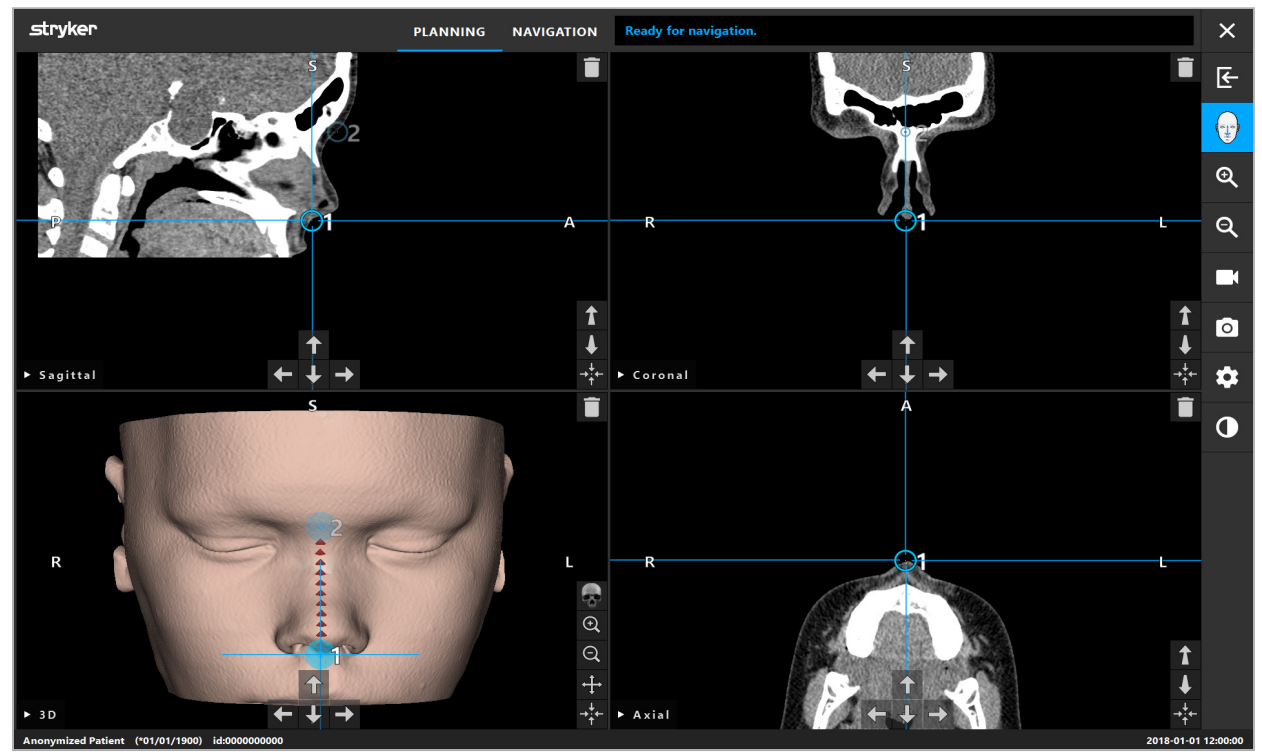

Afbeelding 39 – Beeld-patiëntregistratie: geavanceerd oppervlak

#### WAARSCHUWING

- Als de anatomische kenmerken niet correct geregistreerd zijn, corrigeert u eerst de
- Definieer referentiepunten niet op gevoelige structuren zoals de ogen, die letsel zouden kunnen oplopen door aanraking met de tip van de aanwijzer.

Als het pad tussen referentiepunt 1 en referentiepunt 2 te vlak is, geeft de software een waarschuwing af en kunt u niet overschakelen naar de navigatiemodus. Corrigeer de posities van de referentiepunten, zodanig dat er een pad met meer profiel wordt gevormd.

# **6.13. De genavigeerde operatie plannen**

 $\vert \cdot \vert$ 

# **6.13.1. Dialoogvenster Planning Objects (Planningsobjecten)**

Het dialoogvenster Planning Objects (Planningsobjecten) dient voor het beheer van een aantal verschillende typen planningsobjecten. Elk object wordt weergegeven op een grote knop (afbeelding 40). Door op de knop te klikken wordt het object geselecteerd; door dubbelklikken wordt het object geselecteerd en wordt ook het dialoogvenster gesloten.

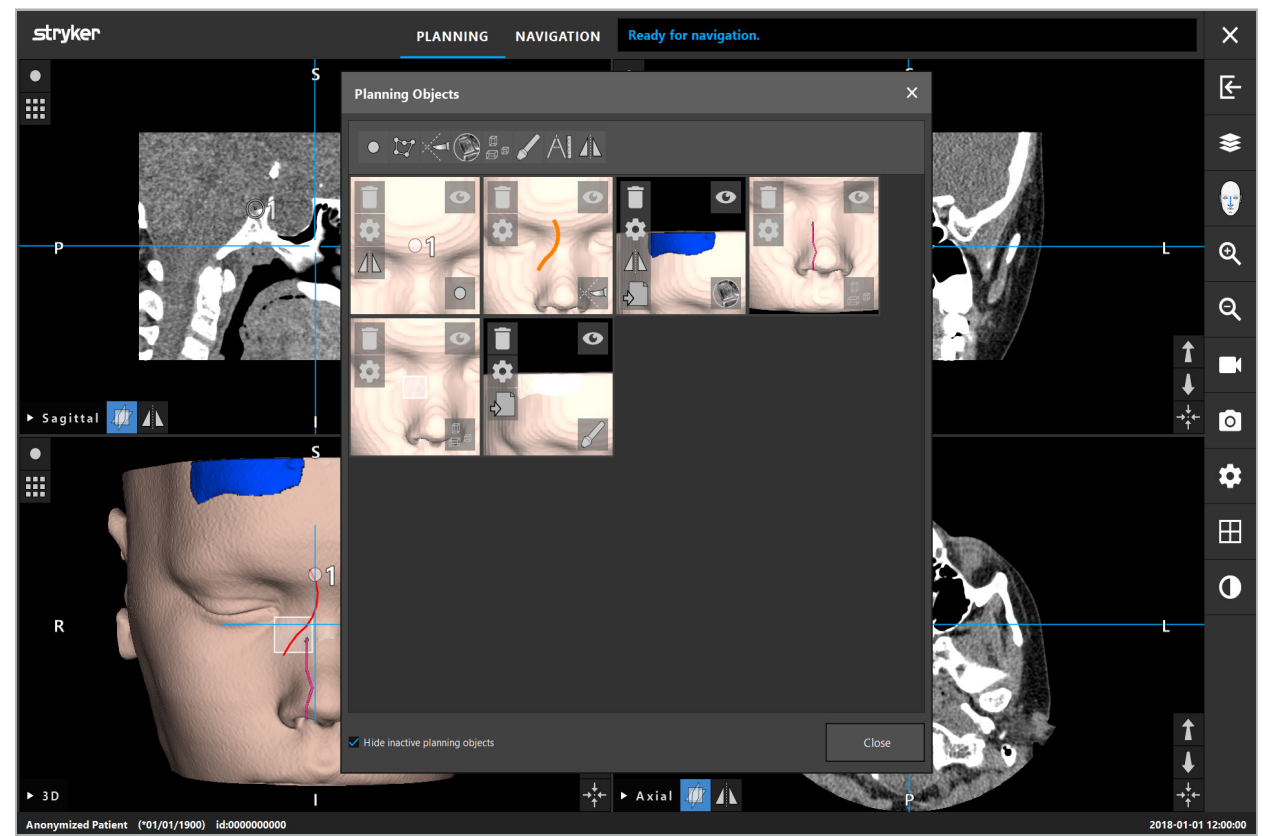

Afbeelding 40 – Dialoogvenster Planning Objects (Planningsobjecten)

Klik in de patiëntweergaven op de knop Dialoogvenster planningsobjecten (afbeelding 41).

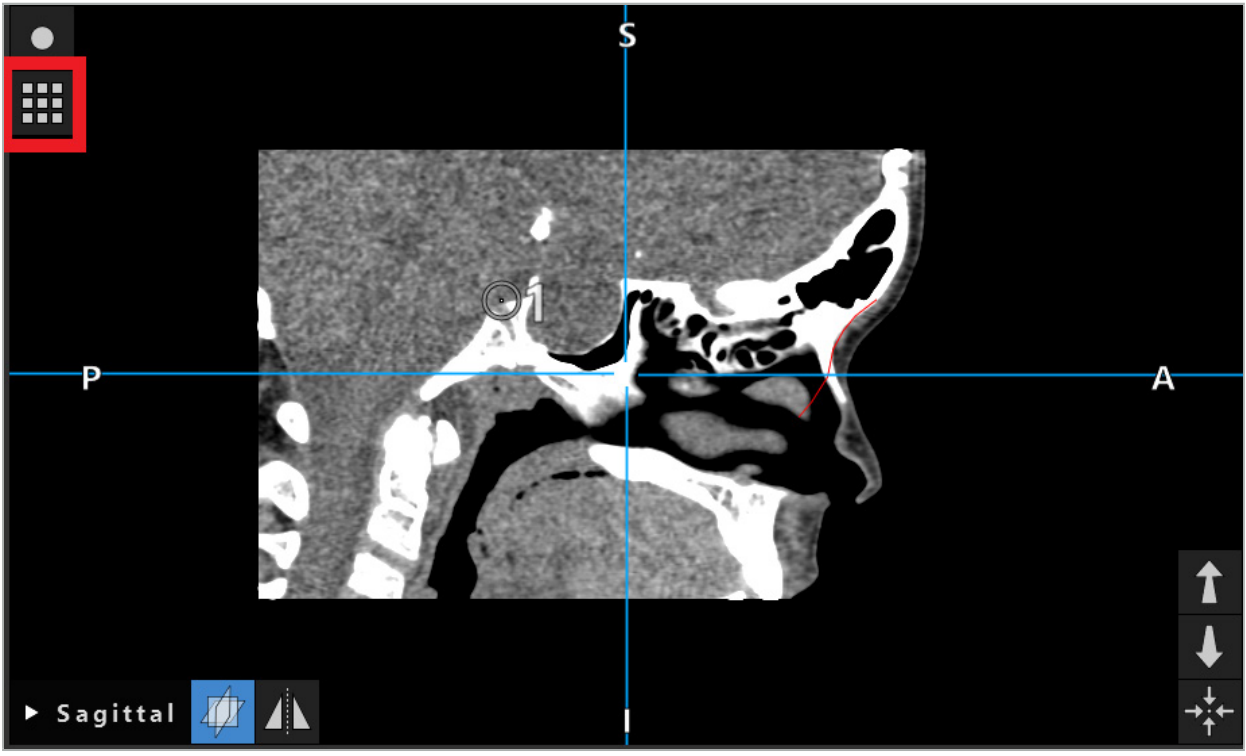

Afbeelding 41 – Knop voor het openen van het dialoogvenster Planning Objects (Planningsobjecten)

De volgende knoppen bieden aanvullende functies voor het planningsobject:

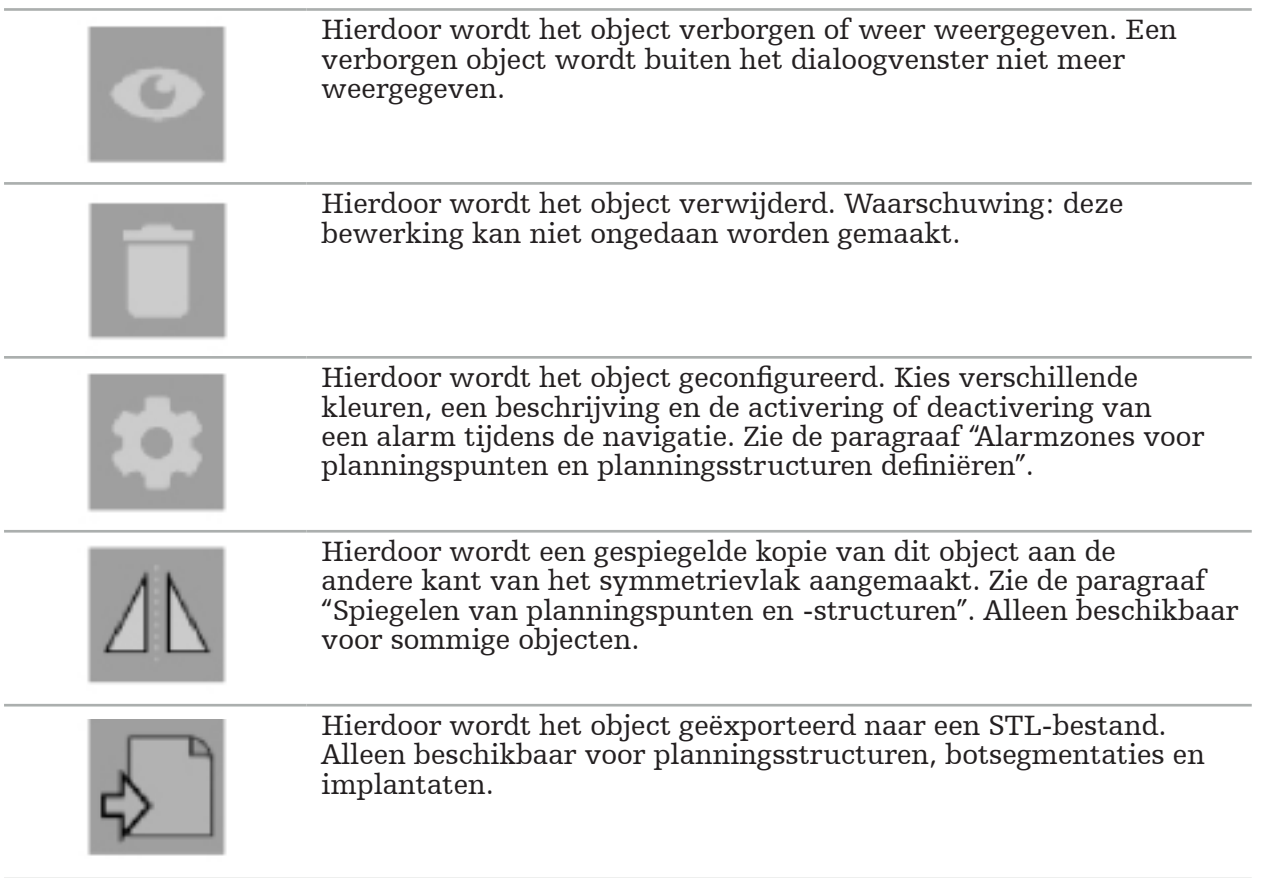

Wanneer u een nieuw planningsobject aanmaakt of een bestaand object selecteert, gaat de software naar een modus waarin alleen interactie met objecten van het gekozen

type mogelijk is. De actieve modus wordt weergegeven in de linkerbovenhoek van elke doorsnedeweergave (afbeelding 42) en kan worden uitgeschakeld door op de knop te klikken.

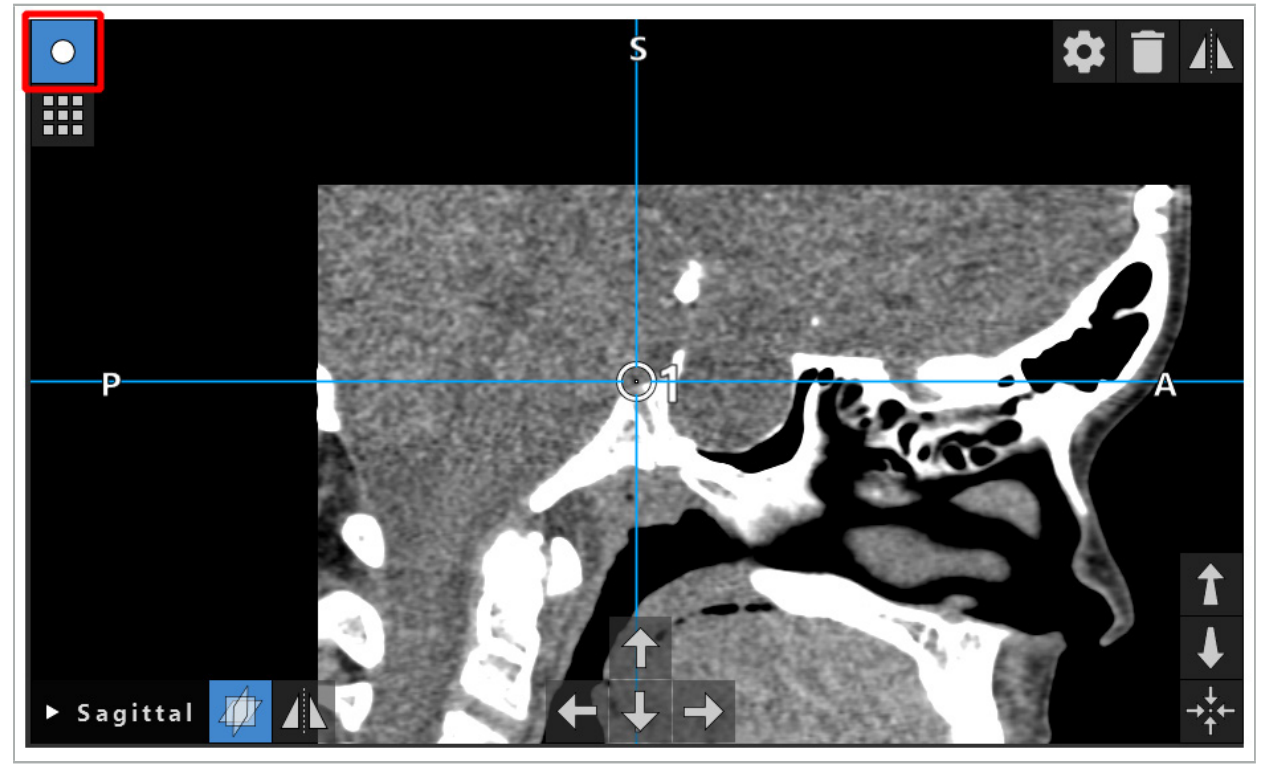

Afbeelding 42 – Geactiveerde planningspuntmodus

#### LET OP

Beperk de hoeveelheid planningsobjecten tijdens het plannen tot een relevante verzameling. Als er te veel planningsobjecten zijn, kunnen ze elkaar tijdens de operatie overlappen, waardoor het beeld minder duidelijk wordt.

In de onwaarschijnlijke situatie dat de navigatiesoftware of de navigatie-unit tijdens de planning of operatie problemen ondervindt, start u de software en de navigatieunit opnieuw op. Voor het hergebruiken van een bestaande patiëntregistratie raadpleegt u de paragraaf "Een beeld-patiëntregistratie hergebruiken".

Om planningsobjecten aan te maken en te wijzigen moet u zich in de planningsmodus of de navigatiepauzemodus bevinden.

Wanneer u een planning opslaat, worden alle aangemaakte planningsobjecten ook opgeslagen. Wanneer u de planning laadt, worden deze hersteld.

Afbeelding van planningsobjecten in het endoscoopvideobeeld (augmented reality ofwel toegevoegde realiteit) is alleen inbegrepen in de softwareversie Scopis KNOsoftware met TGS.

## **6.13.2. Nieuwe planningsobjecten aanmaken**

Planningsobjecten zijn onderverdeeld in verschillende typen, bv. planningspunten en planningsdoelstructuren. Om een nieuw planningsobject aan te maken selecteert u eerst het type van het object door op een van de volgende knoppen op de bovenste taakbalk in het dialoogvenster te klikken (afbeelding 43).

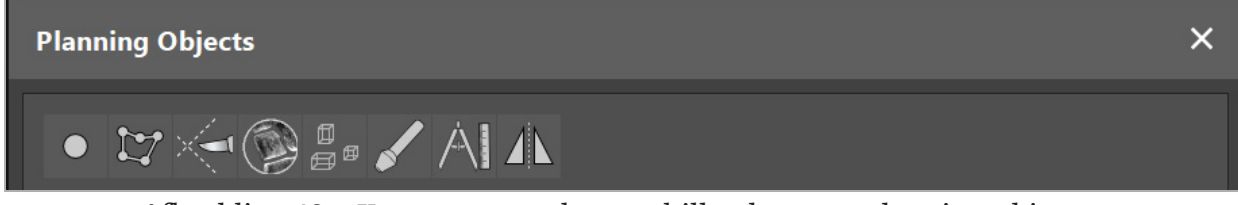

Afbeelding 43 – Knoppen voor de verschillende typen planningsobjecten

Klik vervolgens op de plusknop in het dialoogvenster Planning Objects (Planningsobjecten) (afbeelding 44).

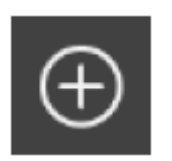

Afbeelding 44 – Plusknop voor het aanmaken van nieuwe planningsobjecten

Als er al een modus voor een type planningsobjecten actief is, bv. planningsdoelstructuren, kunt u ook op de plusknop in een van de weergaven klikken om een nieuw planningsobject van het geselecteerde type aan te maken (afbeelding 45).

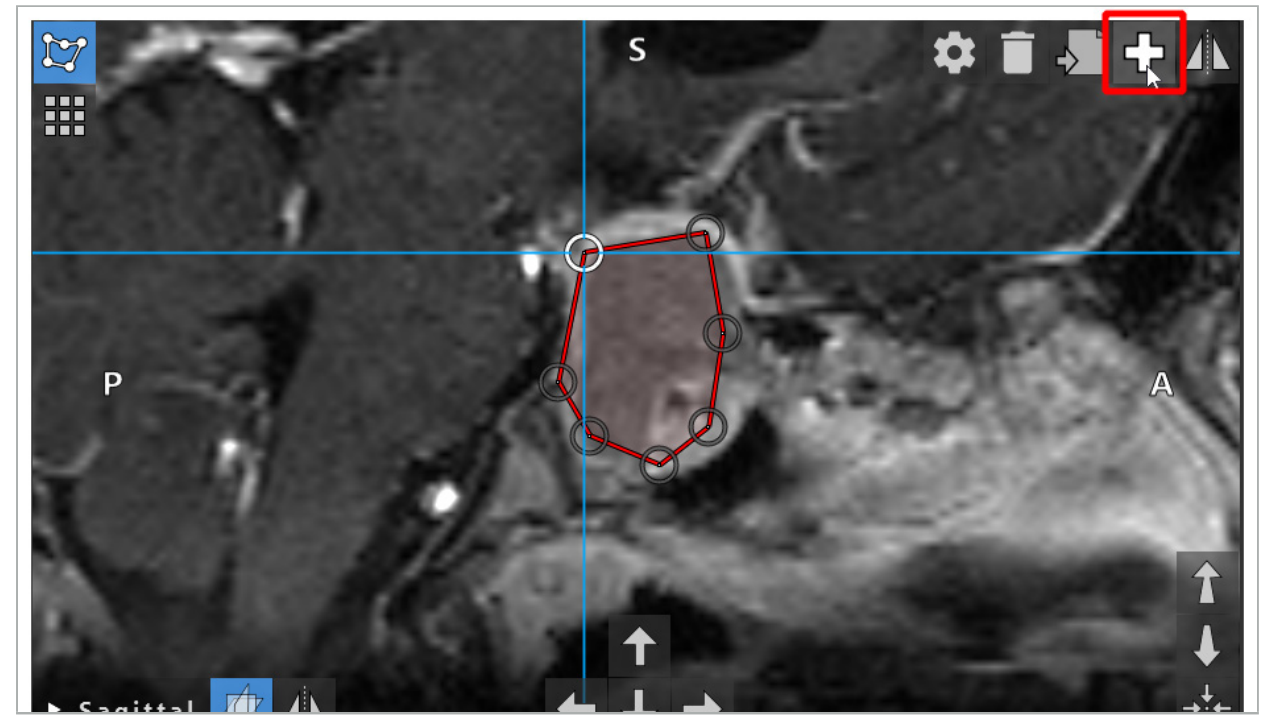

Afbeelding 45 – Plusknop voor het aanmaken van nieuwe planningsobjecten

### **6.13.3. Planningsobjecten verwijderen**

U kunt afzonderlijke punten en volledige planningsstructuren verwijderen. Klik op een planningsobject om het te selecteren en markeren. Wanneer er een object geselecteerd is, wordt linksboven in het coupebeeld een knop met een prullenbakpictogram weergegeven. Verwijder het object door op deze knop te klikken. U kunt in plaats hiervan ook verwijderen met behulp van het aanraakscherm.
## **6.13.4. Planningspunten aanmaken**

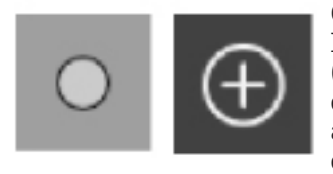

Om planningspunten aan te maken drukt u op de knop Planningspunten in het dialoogvenster Planning Objects (Planningsobjecten). Klik vervolgens op de grote plusknop. Het dialoogvenster wordt gesloten wanneer de planningspuntenmodus actief is. Definieer vervolgens een planningspunt door in de doorsnedebeeldweergave te klikken. Planningspunten worden in de doorsnedebeeldweergaven weergegeven als een witte ring, en in de 3D-weergave als een witte bol.

### **6.13.5. Planningsstructuren aanmaken**

Planningsstructuren zijn driedimensionale lichamen die worden gedefinieerd door snijvlakken (afbeelding 46). Na het aanmaken van de planningsstructuur in één vlak, kunt u andere coupebeelden in de snijvlakbeeldweergaven afstellen en andere snijvlakken definiëren. Deze vlakken worden automatisch met elkaar verbonden om een 3D-lichaam te vormen.

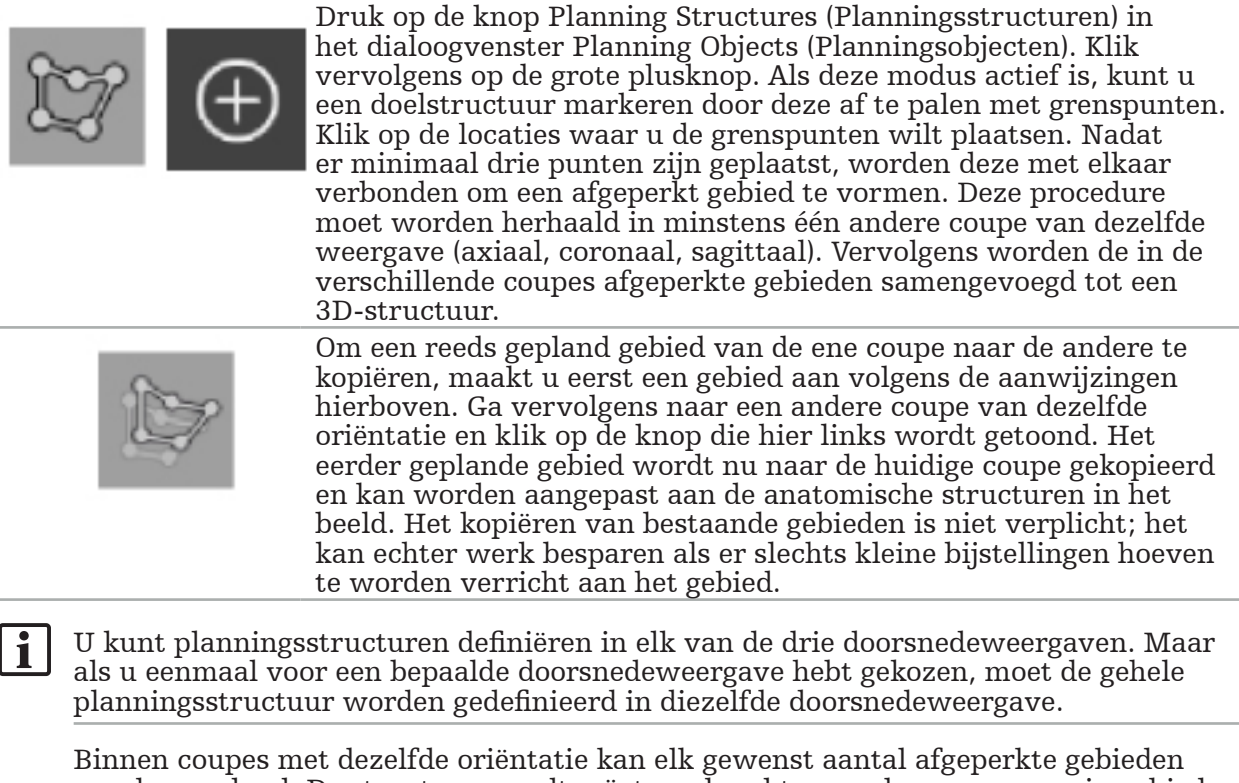

worden gepland. De structuur wordt geïnterpoleerd tussen de coupes waarin gebieden worden gepland. Om een ruimtelijke voorstelling te genereren moet er een gebied worden afgeperkt in minimaal twee coupes.

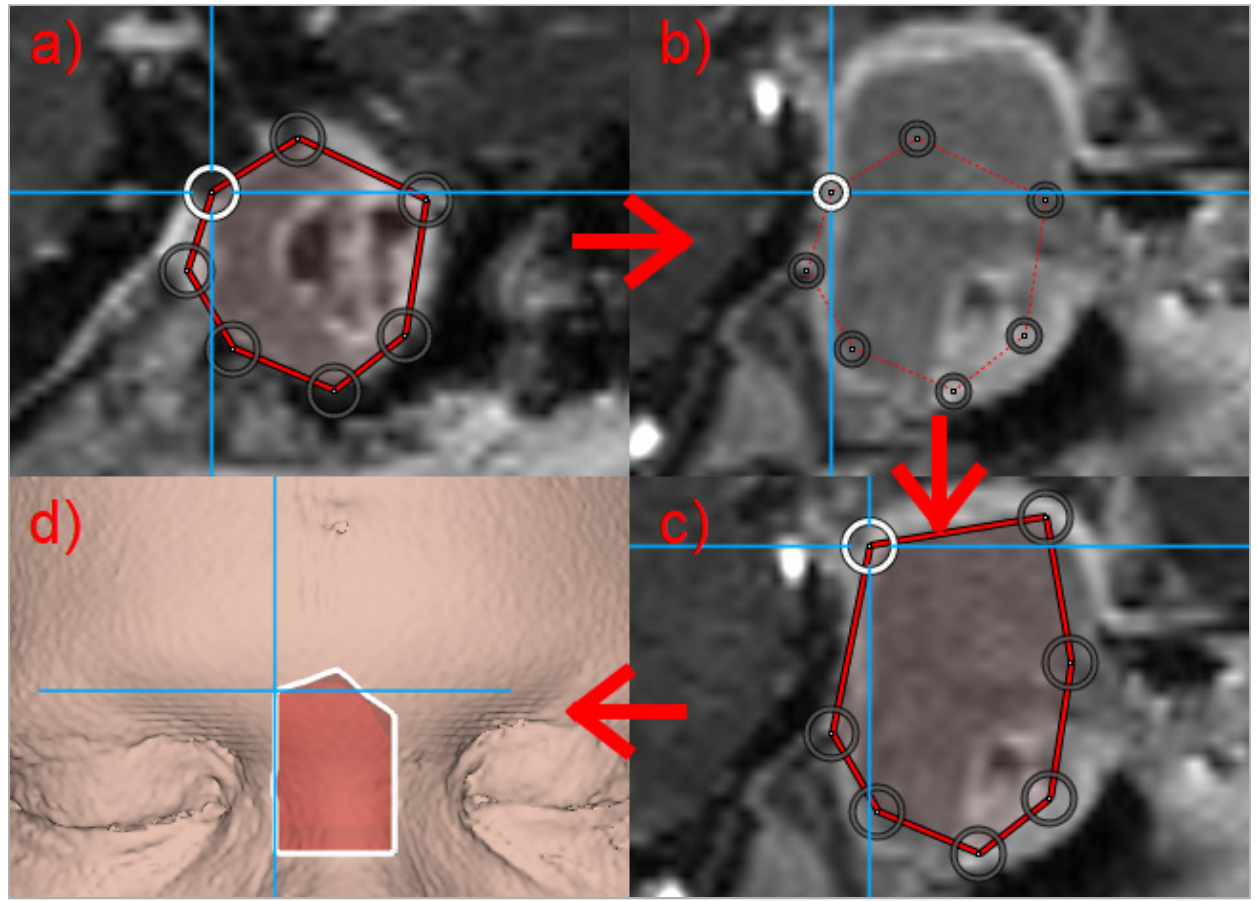

Afbeelding 46 – Een planningsstructuur aanmaken a - Perk een gebied af in één coupe

- b Ga naar een andere coupe; de grens van het gebied wordt aangegeven met een stippellijn
	- c Kopieer het gebied naar de huidige coupe en stel de punten bij die de grens bepalen
		- d Ruimtelijke voorstelling van de planningsstructuur in de 3D-weergave

# **6.13.6. Een snijlijn aanmaken**

Een snijlijn is een lijn die wordt gedefinieerd door een willekeurig aantal punten dat op de botstructuur van de patiënt is aangebracht en verstrekt aanvullende navigatie-informatie. Deze informatie kan worden gebruikt voor het doorzagen van het bot langs de geplande lijn. Als u tijdens de operatie een instrument nabij de snijlijn brengt, wordt de as van dat instrument verlengd weergegeven in de doorsnedeweergave. De diepte van de snijlijn vanaf de tip van het instrument wordt weergegeven, evenals de afstand waarmee het instrument de snijlijn zou missen als er langs deze as door de patiënt heen zou worden gesneden.

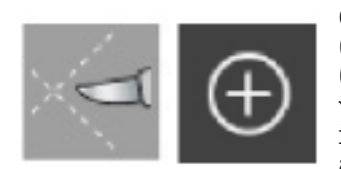

Om een snijlijn aan te maken drukt u op de knop Cutting Line (Snijlijn) (afbeelding 47) in het dialoogvenster Planning Objects (Planningsobjecten). Klik vervolgens op de grote plusknop. Punten van de snijlijn kunnen worden geplaatst in de 3D-weergave en in elke gewenste doorsnedeweergave. Nieuwe punten worden automatisch toegevoegd aan het uiteinde van de snijlijn. Als er een nieuw punt dicht bij een reeds bestaand lijnsegment wordt geplaatst, wordt dit ingevoegd tussen de bestaande punten.

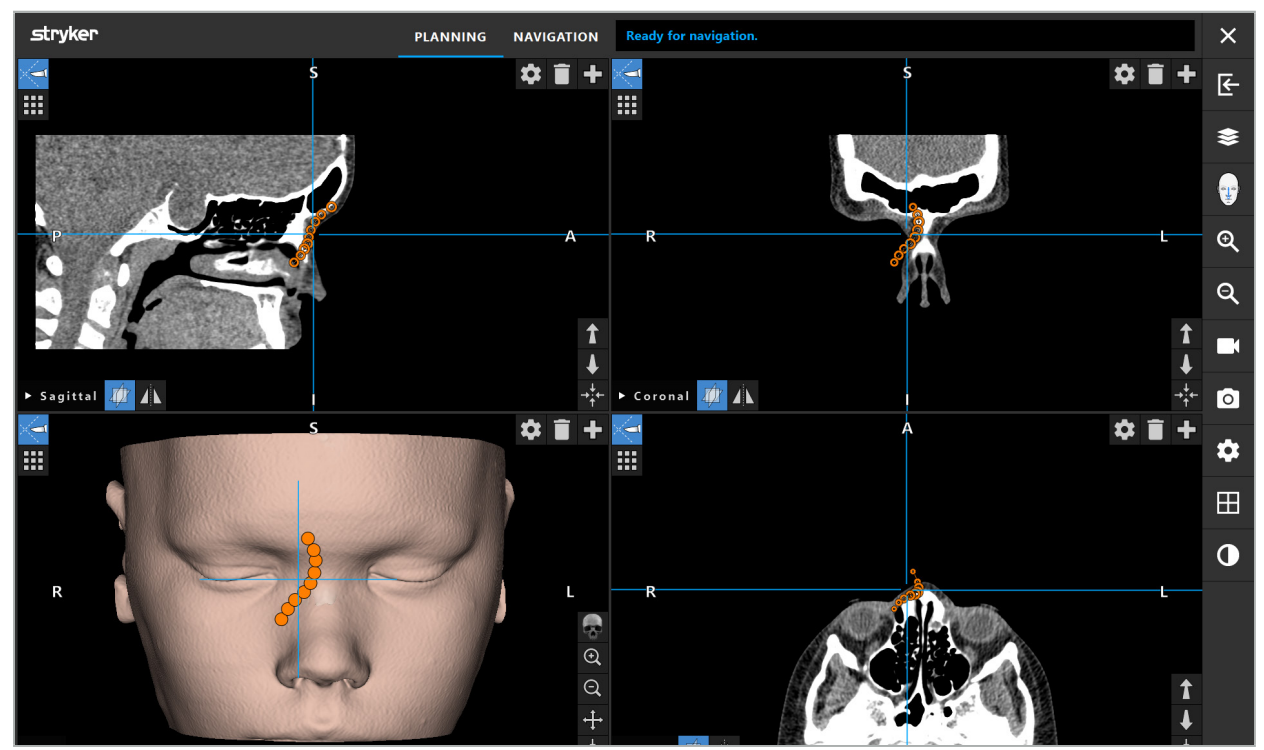

Afbeelding 47 – Een snijlijn plannen

# **6.13.7. Een botsegmentatie aanmaken**

Botsegmentaties markeren delen van de botstructuur van een patiënt met een andere kleur (afbeelding 48). U kunt deze botsegmentaties verplaatsen of draaien, of ze spiegelen naar de andere kant van het gezicht.

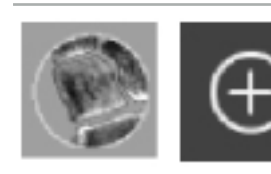

Om een botsegmentatie aan te maken drukt u op de knop Bone Segmentation (Botsegmentatie) in het dialoogvenster Planning Objects (Planningsobjecten). Klik vervolgens op de grote plusknop om het dialoogvenster te sluiten.

In de doorsnedeweergaven worden de botstructuren gemarkeerd. De muiscursor wordt een blauwe cirkel. Klik en sleep met de cirkel over een gemarkeerd gebied om de gebieden met een andere kleur te markeren.

Om de kleurmarkering van gebieden op te heffen klikt u op de rode mintekenknop. De muiscursor wordt rood. Klik en sleep nu in de weergaven over de met kleur gemarkeerde gebieden om de kleurmarkering te verwijderen. U kunt in plaats hiervan ook de Shift-toets op het toetsenbord ingedrukt houden.

Wijzig de omvang van de cirkel door op een van de drie knoppen met cirkels van verschillende formaten te klikken. Wees u ervan bewust dat het huidige zoomniveau ook van invloed is op de omvang van het gebied dat gemarkeerd wordt of waar de markering van wordt opgeheven.

Om het proces te versnellen worden botstructuren in aangrenzende coupes ook gemarkeerd. De diepte hangt af van het zoomniveau en de grootte van de muiscursor.

Wanneer u klaar bent met het markeren van de botstructuur, klikt u opnieuw op de blauwe plustekenknop om de markeringsmodus af te sluiten.

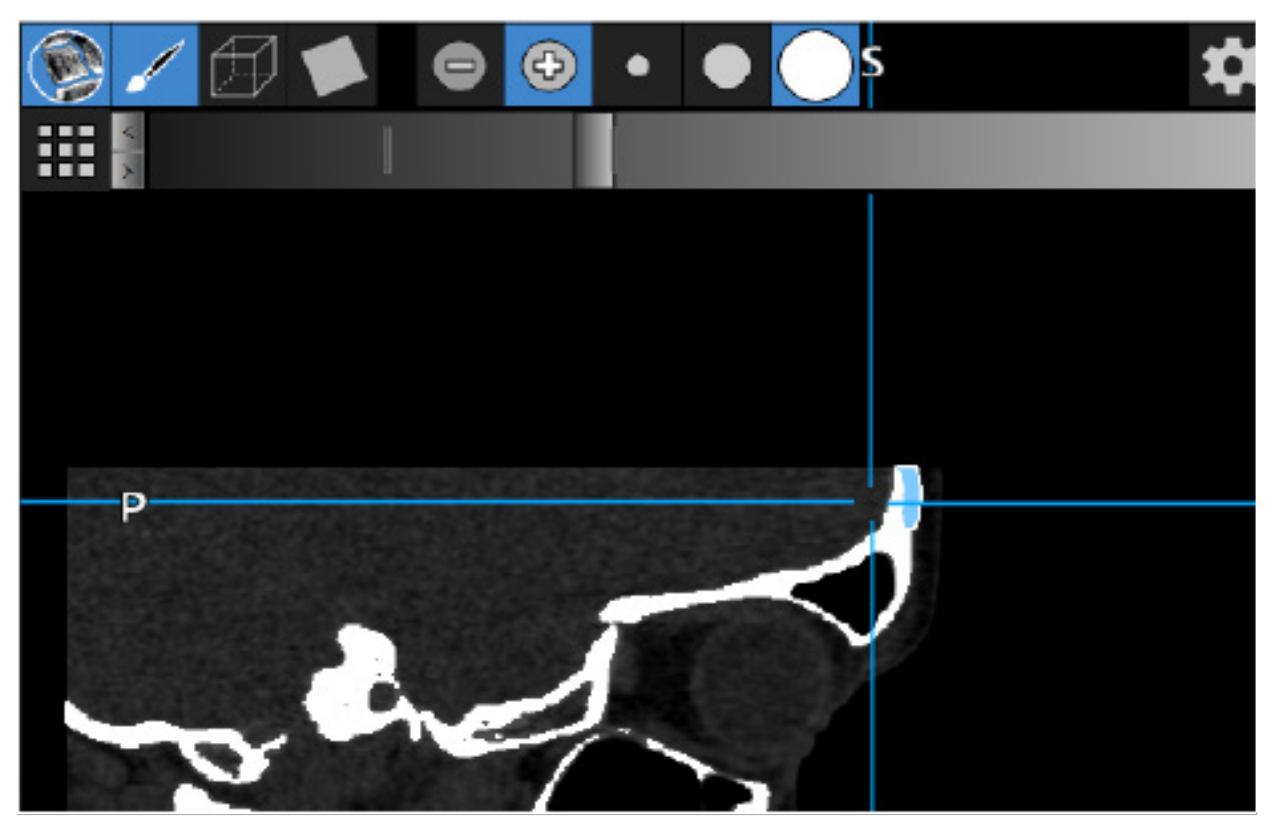

Afbeelding 48 – Segmentatie van een botstructuur (blauw)

## **6.13.8. Luchtcellen van de bijholten markeren met bouwstenen**

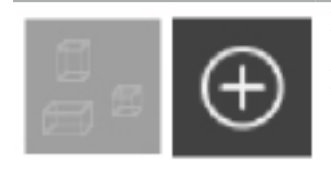

Druk op de knop Building Blocks (Bouwstenen) in het dialoogvenster Planning Objects (Planningsobjecten). Klik vervolgens op de grote plusknop.

De bouwsteenmodus biedt de volgende functies:

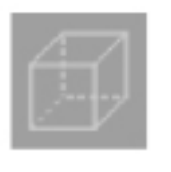

In de balkmodus kunt u 3D-balken aanmaken en manipuleren binnen het beeldvolume. Hiermee kunnen specifieke luchtcellen van de bijholten gemarkeerd worden. Om een balk aan te maken klikt u op één punt in het volume en houdt u dit vast en sleept u de cursor naar een ander punt. Er wordt tussen de twee punten een balk gevormd waarvan de diepte evenredig is aan de grootte. Stel de grootte en positie van de balk af door de zijvlakken te verslepen. De vorm van balken kan worden gewijzigd door de balkranden te verslepen. De vorm kan alleen in een van de orthogonale weergaven (axiaal, sagittaal of coronaal) worden gewijzigd. Na het wijzigen van de vorm van een balk in één weergave, is deze balk in de andere weergaven vergrendeld tegen het wijzigen van de vorm. Om een nieuwe balk aan te maken herhaalt u dit proces op een andere locatie. In deze modus kunt u van de ene naar de andere balk overschakelen door erop te klikken.

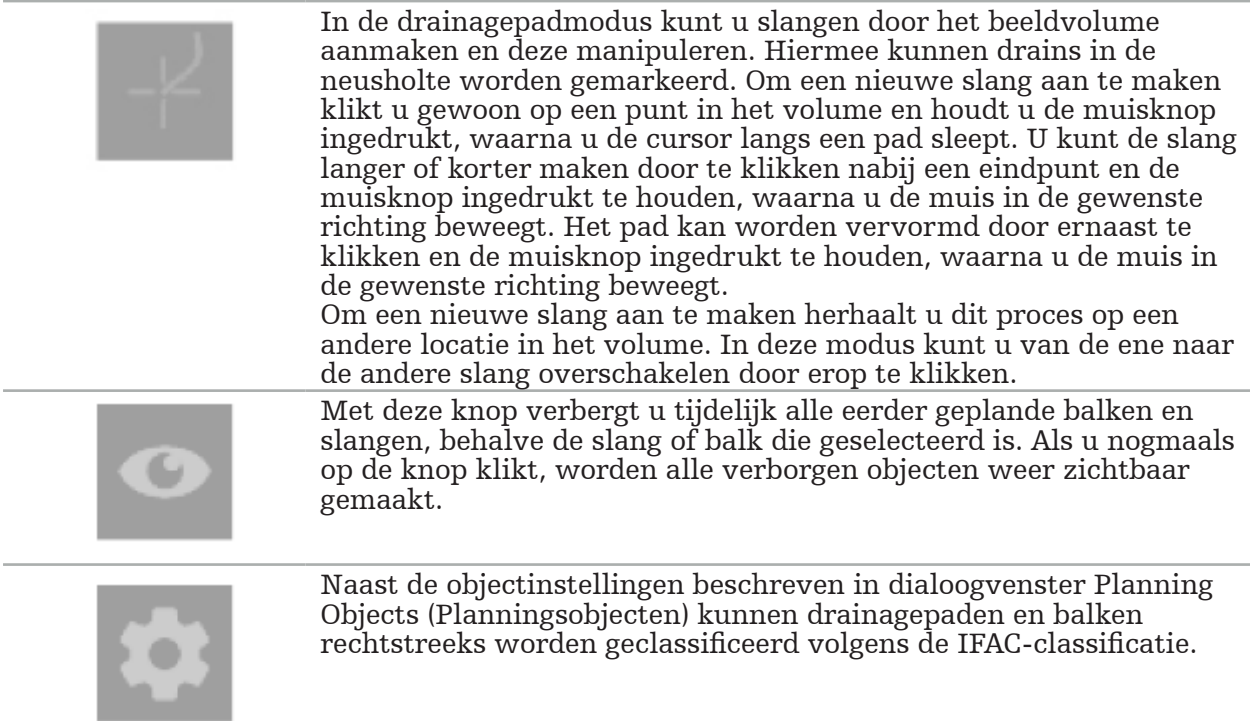

# **6.13.9. Een implantaat importeren**

Implantaatobjecten gedefinieerd met gebruik van de bestandsindeling STereoLithography (STL) kunnen als 3D-vormen worden geïmporteerd in de navigatiesoftware.

STL-bestanden kunnen worden gegenereerd door het exporteren van 3D-planningsstructuren, zoals botsegmentaties en doelstructuren, of STL-bestanden van derden.

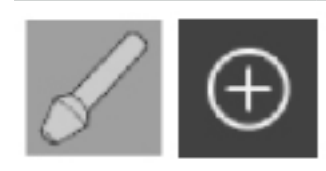

Druk op de knop Implants (Implantaten) in het dialoogvenster Planning Objects (Planningsobjecten) om implantaten te importeren. Klik vervolgens op de plusknop. Er wordt een bestandsdialoogvenster geopend; selecteer het bestand dat u wilt importeren. Vervolgens wordt het implantaat door de software geladen en in het DICOM-coördinatenstelsel van de referentiedataset geplaatst.

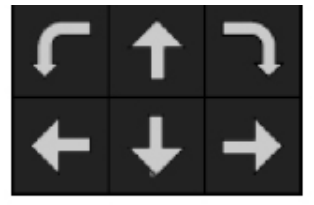

Breng het implantaat in de gewenste positie met behulp van de positioneringspijlknoppen in elke orthogonale weergave (afbeelding 49).

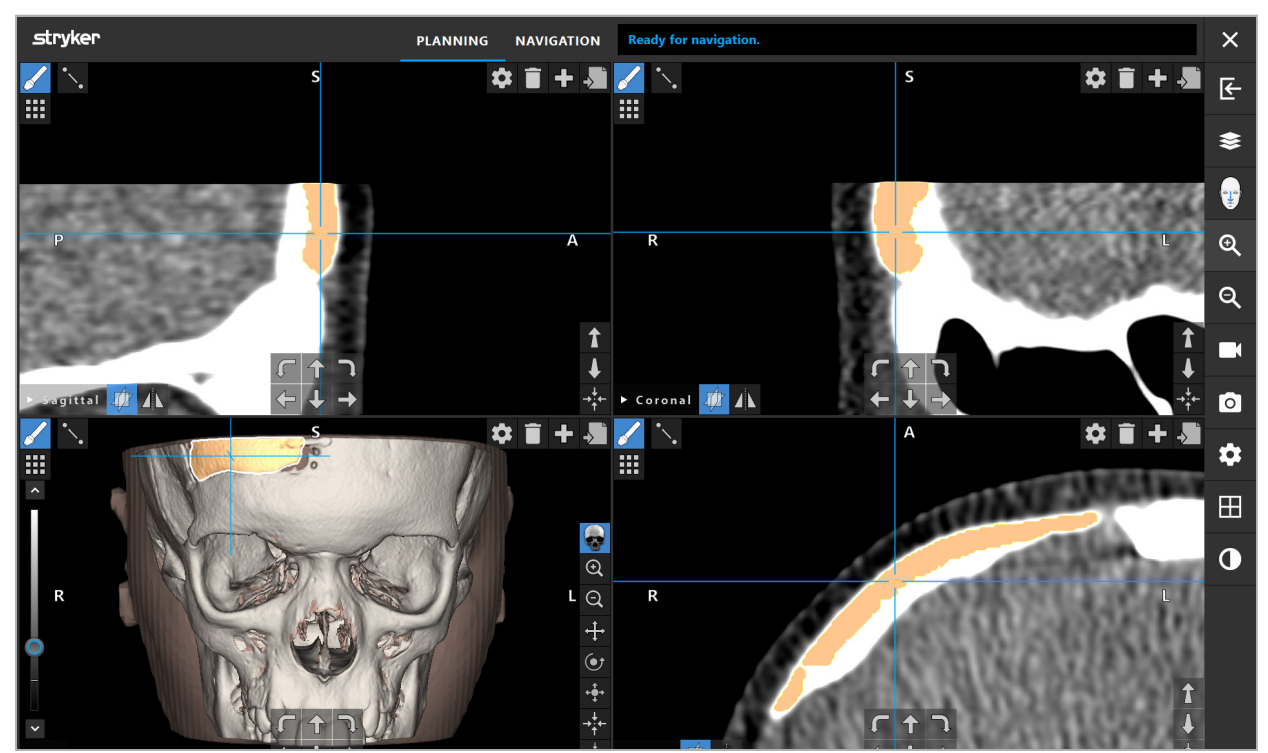

Afbeelding 49 – Positionering van een implantaat

# **6.13.10. Een symmetrievlak aanmaken**

Het symmetrievlak voor plastische reconstructie wordt gedefinieerd door subnasale, nasion en sella en deelt de schedel op in een linker- en rechterhelft. Het symmetrievlak is vereist voor het spiegelen van planningsobjecten. Het symmetrievlak wordt tijdens het importeren automatisch gedetecteerd. Het kan nodig zijn om het automatisch gedetecteerde symmetrievlak handmatig bij te stellen.

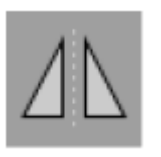

Om het symmetrievlak te bewerken drukt u op de knop Symmetry Plane (Symmetrievlak) in het dialoogvenster Planning Objects (Planningsobjecten). Wanneer de symmetrievlakmodus actief is, wordt er een vlak weergegeven in de 3D-weergave. Stel het symmetrievlak bij door de drie planningshandgrepen te verslepen. Opmerking: Er kan slechts één symmetrievlak worden gedefinieerd.

# **6.13.11. Metingen verrichten**

In een specifieke planningsmodus kunnen afstanden, hoeken en oppervlakten worden gemeten. Deze metingen vormen ook planningsobjecten en kunnen worden gelabeld, opgeslagen en verwijderd.

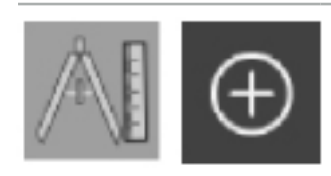

Om naar de metingsmodus te gaan klikt u op de knop Measurements (Metingen) in het dialoogvenster Planning Objects (Planningsobjecten). Klik vervolgens op de grote plusknop om te beginnen met meten.

De doorsnedeweergaven bevatten nu drie extra knoppen waarmee het type meting kan worden geselecteerd:

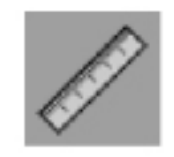

Om de afstand tussen twee punten te meten klikt u waar dan ook in de doorsnedeweergaven op de plaats waar de punten kunnen worden ingesteld.

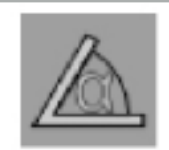

Om een hoek te meten, klikt u eerst in de weergaven op de plaats waar de meting moet worden verricht, en dan nog twee maal om de zijden van de hoek te definiëren.

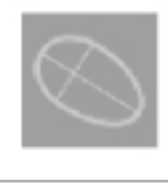

Om een oppervlakte te meten maakt u eerst twee punten aan door te klikken. Deze twee punten definiëren de hoofdas. Naast de as moet een derde punt worden aangemaakt dat een ovaal definieert, waarvan de oppervlakte wordt weergegeven. Maak aan de andere kant van de as eventueel een vierde punt aan om de meting beter te laten aansluiten op het te meten object.

# **6.13.12. Planningspunten verplaatsen**

Terwijl de planningsobjectmodus actief is, kunt u bestaande punten die deel uitmaken van dit object verplaatsen. Klik op een punt om het te selecteren; versleep een punt om het te verplaatsen. Het geselecteerde punt wordt gemarkeerd. U kunt in plaats hiervan planningspunten ook verplaatsen met behulp van het aanraakscherm.

# **6.13.13. Precieze afstelling van planningspunten**

Een functie voor de precieze afstelling van planningspunten is toegankelijk via het aanraakscherm (afbeelding 50).

Activeer eerst de modus voor het betreffende planningsobject en selecteer vervolgens het gewenste planningspunt. Wanneer een planningspunt geselecteerd is, wordt het gemarkeerd en iets groter weergegeven. Extra pijlknoppen voor precieze afstelling verschijnen in de doorsnedeweergaven. Met de naar links, rechts, boven en beneden wijzende knoppen verplaatst u het punt in het beeldvlak.

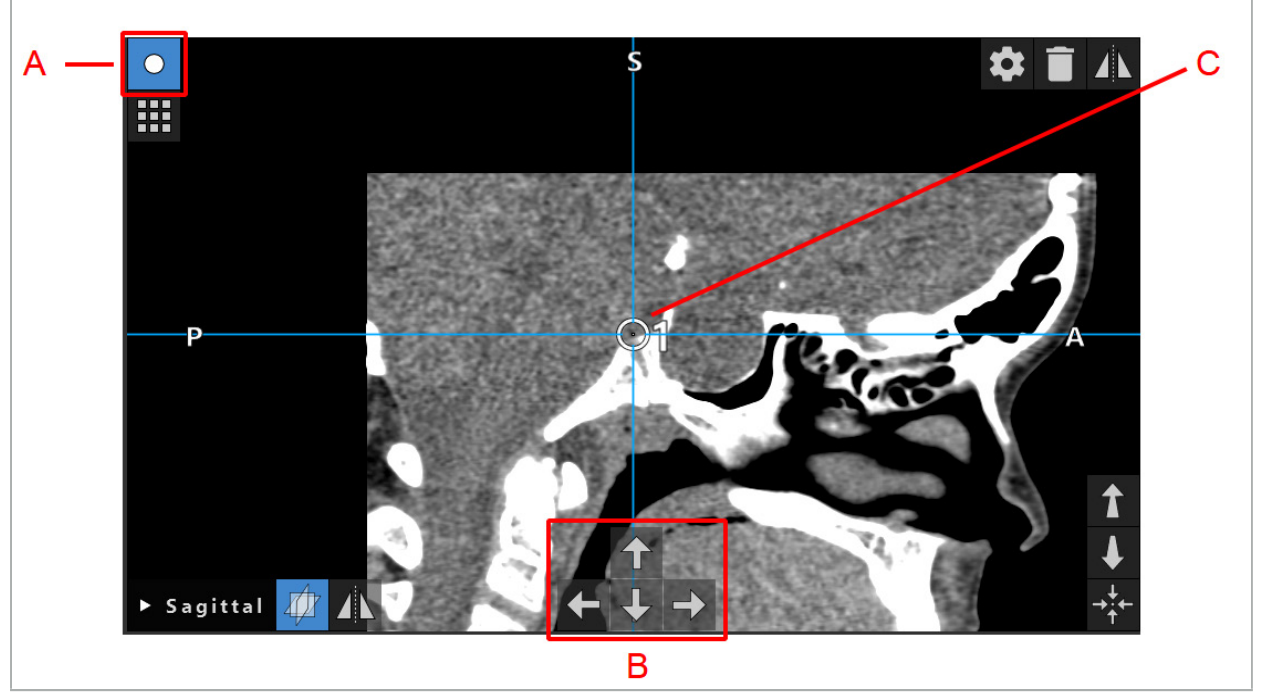

Afbeelding 50 – Precieze afstelling van planningspunten

- A Bewerkingsmodus voor planningspunten
- B Pijlknoppen voor precieze verplaatsing
	- C Geselecteerd planningspunt

Precieze verplaatsing van planningspunten is alleen mogelijk in de planningsmodus of in de navigatiepauzemodus.

Een geactiveerd planningspunt kan in alle drie de 2D-doorsnedeweergaven precies worden afgesteld.

# **6.13.14. Spiegelen van planningspunten en -structuren**

Om bestaande planningspunten of planningsstructuren te spiegelen is een geldig symmetrievlak vereist. Het symmetrievlak wordt tijdens het importeren automatisch bepaald, maar moet mogelijk handmatig worden bijgesteld. Zie de paragraaf "Een symmetrievlak aanmaken".

Om een planningspunt of planningsstructuur te spiegelen selecteert u het punt of de structuur in het dialoogvenster Planning Objects (Planningsobjecten). Wanneer een object geselecteerd is en er een geldig symmetrievlak is, verschijnt er in de linkerbovenhoek van elke doorsnedeweergave een spiegelsymbool (afbeelding 51). Door activering van het spiegelsymbool wordt het punt gespiegeld (gekopieerd) naar de andere kant van het symmetrievlak. Het gekopieerde planningspunt is verbonden met het origineel. Als een van de punten wordt verplaatst, beweegt het andere punt of het gespiegelde punt ook, ten opzichte van het symmetrievlak. Dit gebeurt ook met planningsstructuren, maar daarbij worden veranderingen in de structuur, bv. het verplaatsen, verwijderen of toevoegen van grenspunten, ook gespiegeld.

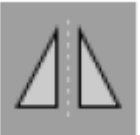

Afbeelding 51 – Planningspunten of -structuren spiegelen

#### LET OP

Ť.

- Als een planningsstructuur wordt gespiegeld, kan de gespiegelde kopie niet worden geselecteerd.
- Als het symmetrievlak wordt verplaatst, worden alle gespiegelde kopieën van planningsobjecten ook verplaatst. De originele punten en structuren worden niet verplaatst. Als het symmetrievlak ongeldig wordt, worden alle kopieën automatisch verwijderd.

Een reeds gespiegeld planningspunt kan slechts eenmaal worden gespiegeld, zolang de gespiegelde kopie blijft bestaan. Hetzelfde geldt voor planningsstructuren.

### **6.13.15. Alarmzones voor planningspunten en planningsstructuren definiëren**

De meeste planningsobjecten kunnen zo worden geconfigureerd dat er visuele en akoestische waarschuwingssignalen worden geactiveerd als de tip van een actief instrument er te dicht bij komt. Om het alarm voor planningsobjecten te configureren drukt u op de knop Configuration Dialog (Configuratiedialoogvenster) om het dialoogvenster Planning Objects (Planningsobjecten) te openen (afbeelding 52 en afbeelding 53).

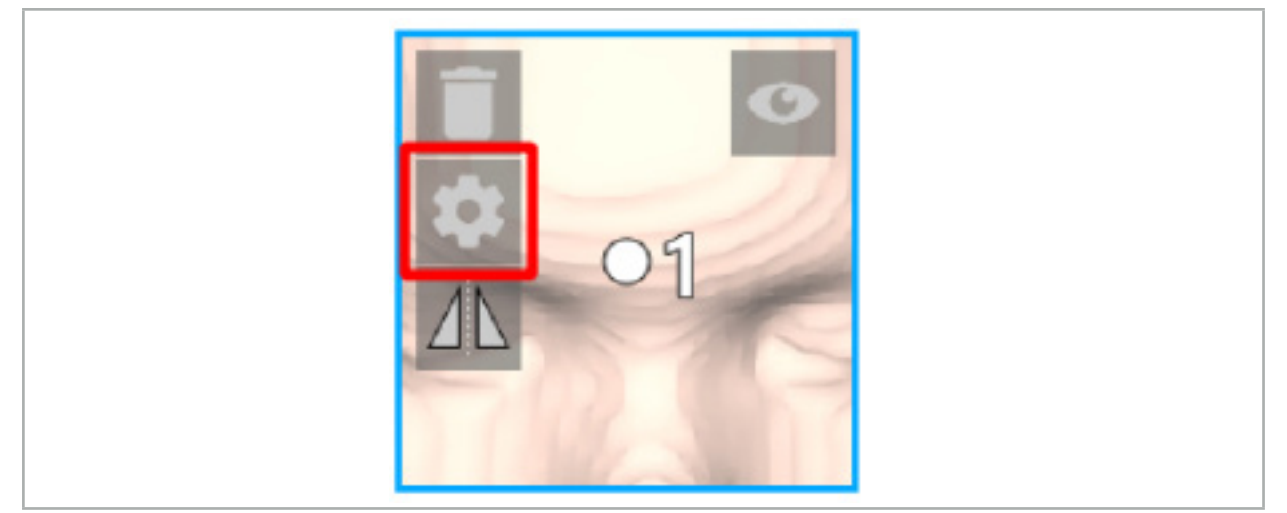

Afbeelding 52 – Configuratiedialoogvenster openen

Deze knop wordt ook linksboven in de doorsnedeweergaven weergegeven wanneer er een object geselecteerd is.

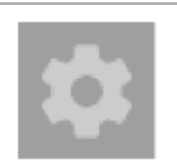

Afbeelding 53 – Configuratiedialoogvenster openen

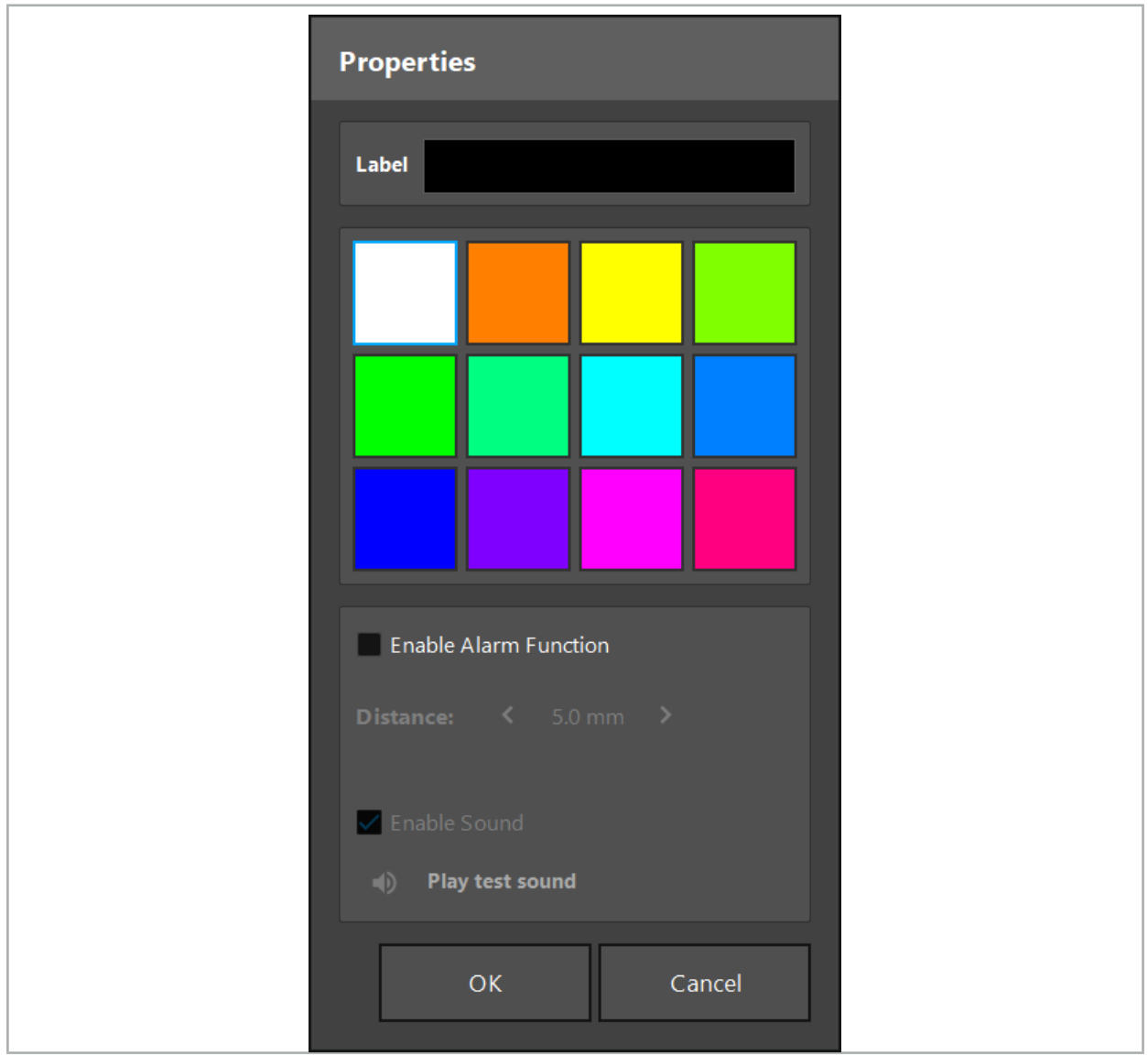

Afbeelding 54 – Configuratiedialoogvenster

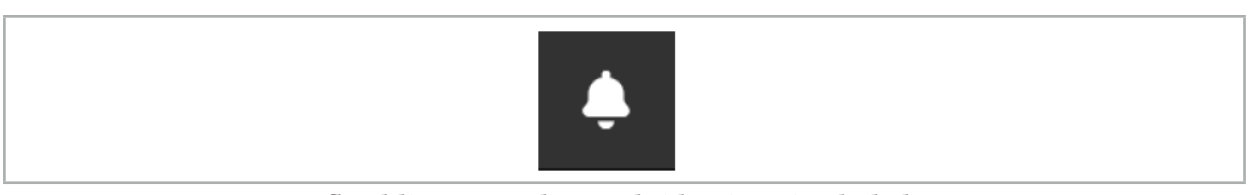

Afbeelding 55 – Alarmgeluiden in-/uitschakelen

Er kan een optioneel label voor planningspunten worden gedefinieerd in het configuratiedialoogvenster (afbeelding 54).

Als Enable Alarm Function (Alarmfunctie inschakelen) aangevinkt is, is het planningsobject aangemerkt als een alarmgebied. Daarbij kan er een afstand (minimaal 3 mm) worden geconfigureerd als een tolerantiegrens. Als de afstand tussen het instrument en het alarmgebied kleiner is dan de tolerantiegrens, klinkt er een alarm om te waarschuwen dat het gebied wordt benaderd. Als het instrument zeer dicht bij een alarmstructuur komt  $(< 1.5$  mm), wordt het alarmgeluid frequenter afgespeeld.

### WAARSCHUWING

- De alarmfunctie kan de afstand tot kritieke operatiedoelen uitsluitend bewaken als de navigatie beschikbaar en nauwkeurig is. Controleer dus altijd de nauwkeurigheid van het navigatiesysteem en kijk of in de statusweergave van het systeem geldige navigatieinformatie wordt getoond (zichtbaarheid rode as en groen instrument) voordat u een kritieke structuur benadert. De alarmfunctie is niet geschikt voor het in algemene zin in acht nemen van afstanden als er geen aandacht kan worden geschonken aan het
- navigatiesysteem.<br>Als er tijdens de navigatie planningspunten, planningsstructuren of een planningspad worden gebruikt om de afstand tussen het actieve instrument en de specifieke anatomische structuur te meten, moeten deze planningsobjecten met hoge precisie worden afgesteld op de anatomische structuren.

### LET OP

- Ga na of uw systeem in staat is om geluid af te spelen. Klik op de knop Play test sound (Testgeluid afspelen) in het configuratiedialoogvenster. Als u geen geluid hoort, controleer dan of uw luidsprekers aangesloten en ingeschakeld zijn, en of het geluid is ingeschakeld en op een hoog genoeg volume is ingesteld in de instellingen van Windows.
- Wanneer u een instrument gebruikt in de nabijheid van een object waarvoor het alarm is ingeschakeld, moeten snelle bewegingen worden vermeden. Zorg dat de patiëntregistratie en instrumentkalibratie voldoende nauwkeurig zijn.

Alarmgeluiden kunnen geheel worden in- of uitgeschakeld, dan wel voor afzonderlijke planningsobjecten. Om een alarmtoon snel uit te schakelen gebruikt u de desbetreffende knop rechts in het programma (afbeelding 55).

# **6.14. De planning opslaan**

Als u de planning wilt opslaan voordat u doorgaat naar de genavigeerde operatie, drukt u op de knop Loading Patient Data (Patiëntgegevens laden) (afbeelding 56) of de knop Close Software (Software sluiten) (afbeelding 57).

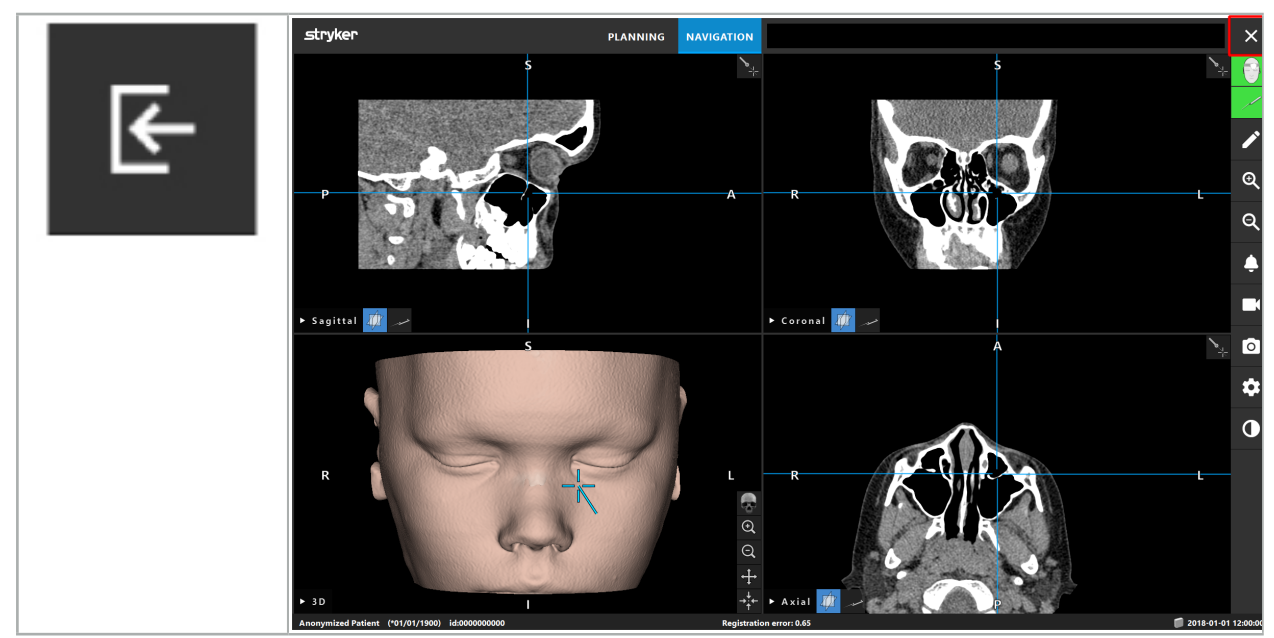

Afbeelding 56 – Patiëntgegevens laden

Afbeelding 57 – Software sluiten

Wanneer u op de knop Patiëntgegevens laden drukt, verschijnt het dialoogvenster Save Planning (Planning opslaan) (afbeelding 58). Het dialoogvenster biedt de volgende opties:

- De geladen oude planning overschrijven met de huidige planning met behulp van Overwrite (Overschrijven).
- De huidige planning opslaan als een nieuwe dataset met Save as new (Opslaan als nieuw).
- De huidige planning niet opslaan en het dialoogvenster Data Import (Gegevens importeren) (afbeelding 5) weergeven met Do not save (Niet opslaan).
- Het dialoogvenster Save Planning (Planning opslaan) sluiten zonder verder iets te doen met Cancel (Annuleren).

In het veld Description (Beschrijving) kan optioneel een beschrijving van de planning worden ingevoerd.

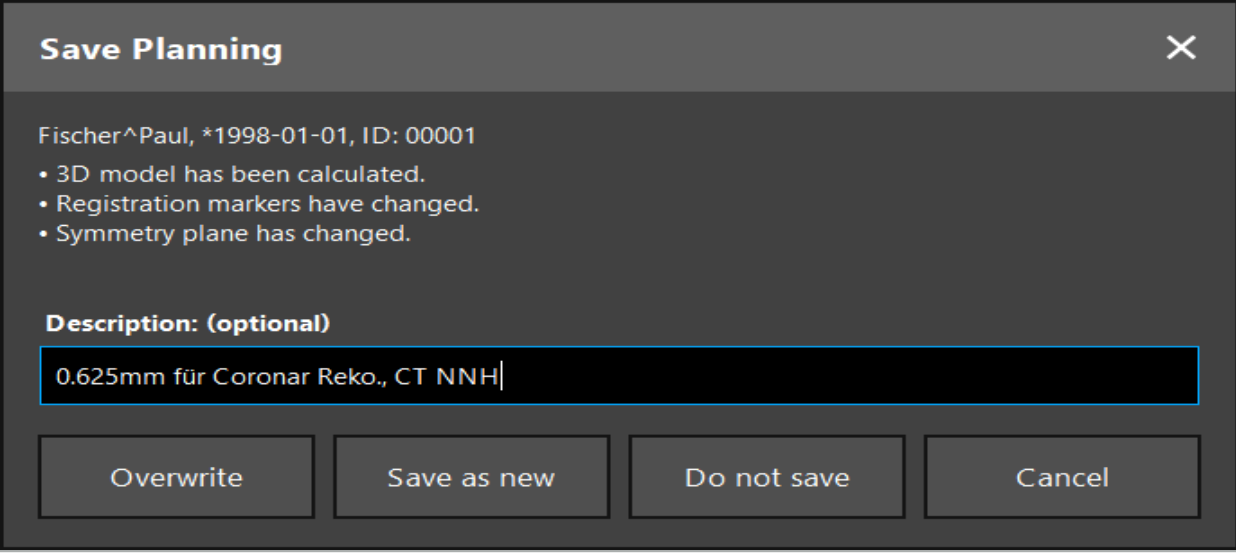

Afbeelding 58 – Planning opslaan bij het laden van patiëntgegevens when Loading Patient Data

Wanneer u op de knop Close Software (Software sluiten) drukt, verschijnt het dialoogvenster Save Planning (Planning opslaan) (afbeelding 59). Het dialoogvenster biedt de volgende opties:

- De geladen oude planning overschrijven met de huidige planning met behulp van Overwrite (Overschrijven).
- De huidige planning opslaan als een nieuwe dataset met Save as new (Opslaan als nieuw).
- Het dialoogvenster Save Planning (Planning opslaan) sluiten zonder verder iets te doen met Cancel (Annuleren).
- De software sluiten zonder de planning op te slaan met Quit without save (Afsluiten zonder op te slaan).

In het veld Description (Beschrijving) kan optioneel een beschrijving van de planning worden ingevoerd.

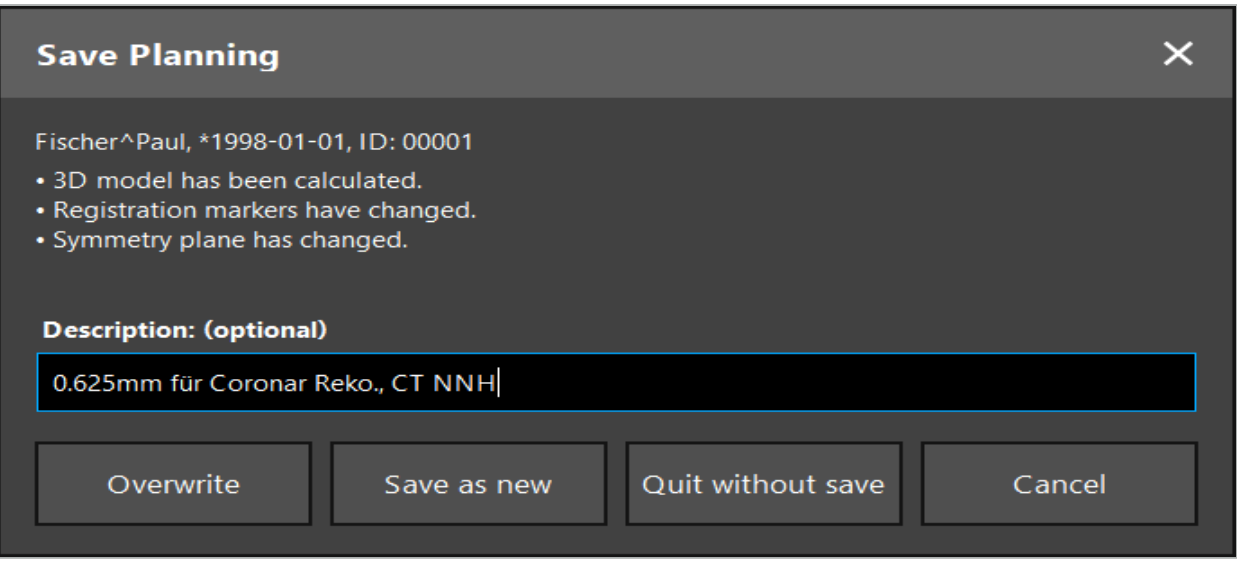

Afbeelding 59 – Planning opslaan bij het sluiten van de software

De overschrijffunctie schrijft een eerder opgeslagen planning volledig over met de huidige planning.

U kunt de genavigeerde operatie direct na het plannen starten, of de planning opslaan en later opnieuw laden.

Planningen worden automatisch opgeslagen als u overschakelt naar de navigatiemodus of een registratie uitvoert.

### **6.15. De planning exporteren**

Het overbrengen van gegevens kan gebeuren met een USB-station of een netwerkstation, afhankelijk van de technische omstandigheden in uw ziekenhuis.

- 1. Wanneer de planning voltooid is, drukt u op de knop Export (Exporteren).
- 2. Kies het gewenste doelstation voor de export (afbeelding 60).
- 3. Voer een passende beschrijving voor de planning in.
- 4. Druk op de knop Export (Exporteren).

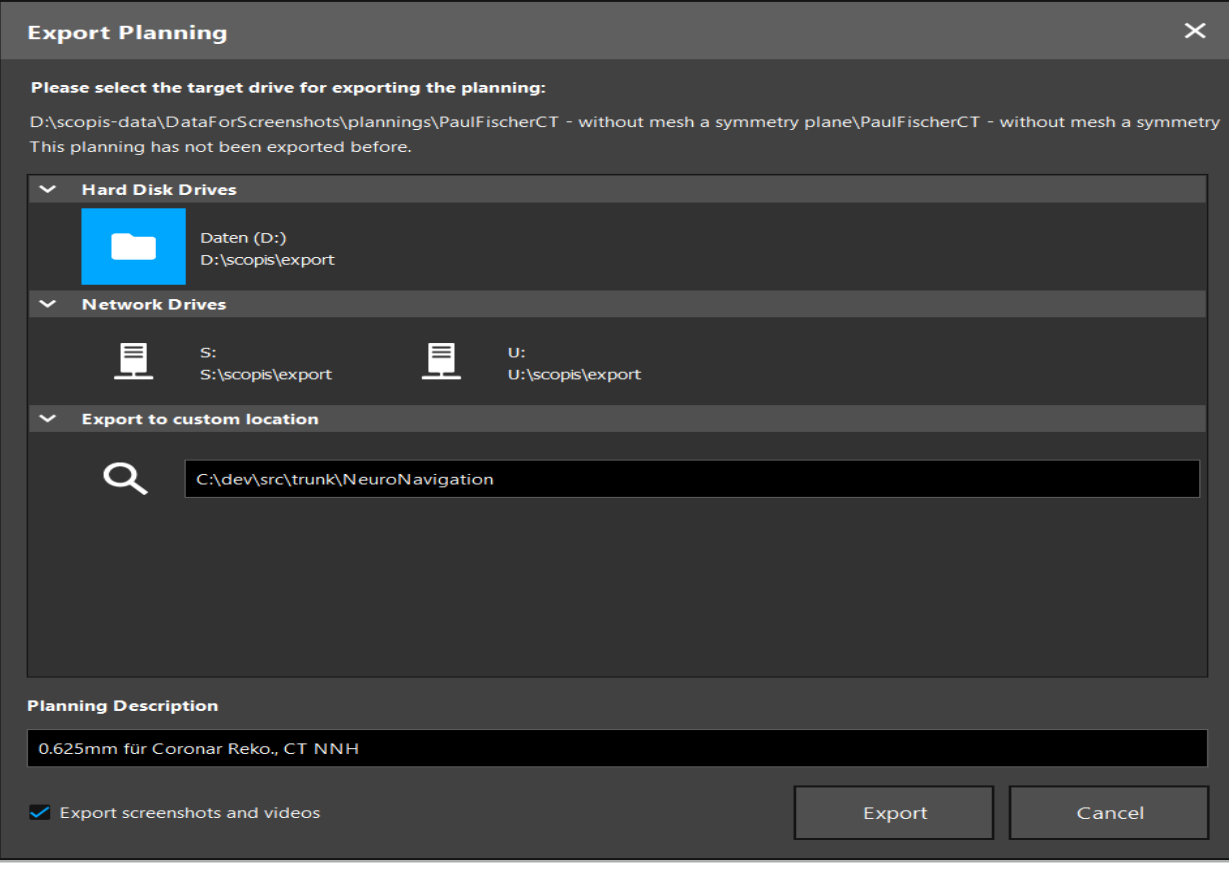

Afbeelding 60 – Planning exporteren

De gegevens worden overgebracht naar het geselecteerde station. Voor het importeren van de geplande gegevens volgt u de aanwijzingen voor het importeren van patiëntbeeldgegevens in de paragraaf "Patiëntbeeldgegevens laden".

# **6.16. Schermafbeeldingen en schermopnames maken**

De onderstaande knoppen bevinden zich rechts in de gebruikersinterface. Druk op de desbetreffende knop om één schermafbeelding te maken (afbeelding 61) of om het scherm op te nemen (afbeelding 62).

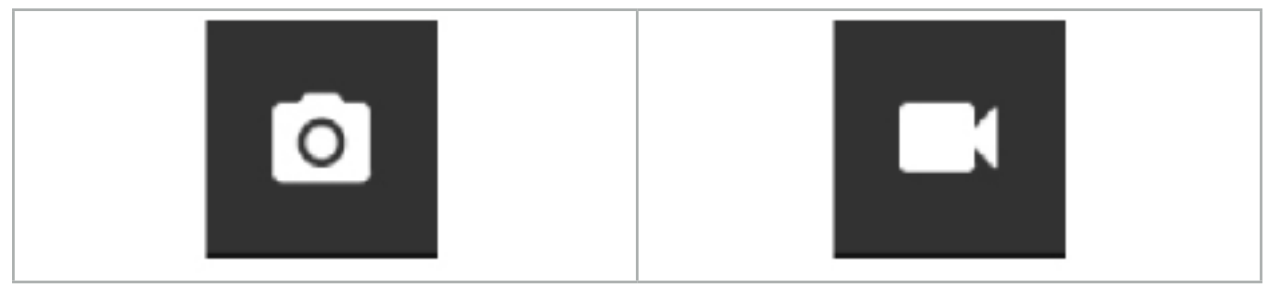

Afbeelding 61 – Schermafbeelding and Afbeelding 62 – Schermopname

Planningen waar schermafbeeldingen of video's bijgevoegd zijn, kunnen als een lijst worden getoond in de weergave (afbeelding 63). Net als planningen worden deze afzonderlijke bestanden geopend door erop te dubbelklikken of op de knop Load (Laden) te drukken, en worden ze verwijderd of geëxporteerd door op Delete (Verwijderen) of Export (Exporteren) te drukken.

| $\times$<br>Data Import             |                                   |                     |            |                        |           |                                   |  |
|-------------------------------------|-----------------------------------|---------------------|------------|------------------------|-----------|-----------------------------------|--|
|                                     | $\checkmark$<br><b>Last Saved</b> | <b>Patient Name</b> | Birthday   | Image device Study Age |           | <b>Description</b>                |  |
| $\mathbf{r}$                        | $\vee$ 1 second ago               | Fischer^Paul        | 1998-01-01 | CT.                    | A 6 years | 0.625mm für Coronar Reko., CT NNH |  |
| $\vee$ Screenshots [5]<br>Plannings |                                   |                     |            |                        |           |                                   |  |
|                                     | 2018-05-28 10:14:41               |                     |            |                        |           |                                   |  |
|                                     | 2018-05-28 10:14:43               |                     |            |                        |           |                                   |  |
|                                     | 2018-05-28 10:14:44               |                     |            |                        |           |                                   |  |
| <b>Browse</b>                       | 2018-05-28 10:14:45               |                     |            |                        |           |                                   |  |
|                                     | 2018-05-28 10:14:46               |                     |            |                        |           |                                   |  |
| 71                                  | $\vee$ Videos [2]                 |                     |            |                        |           |                                   |  |
| <b>New Record</b>                   |                                   | 2018-05-28 10:13:38 |            |                        |           |                                   |  |
|                                     |                                   | 2018-05-28 10:13:45 |            |                        |           |                                   |  |

Afbeelding 63 – Bij een planning gevoegde video- en schermafbeeldingsbestanden

De navigatiesoftware maakt tijdens de navigatie automatisch schermafbeeldingen telkens wanneer het instrument korte tijd stil wordt gehouden nabij de patiënt. Deze afbeeldingen worden als 'automatische schermafbeeldingen' weergegeven als onderdeel van de planning.

Als u een schermafbeelding of schermopname maakt zonder eerst een planning te laden, worden de bestanden opgeslagen in de map Documentatie in de directory waarin de software is geïnstalleerd. Als u een andere planning laadt terwijl er een schermopname bezig is, wordt de video die tot op dat moment is opgenomen opgeslagen bij de eerste planning, terwijl de verdere opname bij de nieuwe planning wordt gevoegd.

Afhankelijk van de omvang van de datasets kan het een aantal minuten duren om het beeld en de planningsgegevens te importeren en laden.

De navigatiesoftware laat pas toe dat er naar de navigatiemodus wordt overgeschakeld wanneer de planning voltooid is. Dit wordt bevestigd door het bericht "Ready for Navigation Mode" (Gereed voor navigatiemodus). Ook wordt het tabblad NAVIGATION (Navigatie) geactiveerd.

7. Opzetten voor een genavigeerde operatie

# **7.1. Algemene functionaliteitstests**

Controleer de producten voor elk gebruik op het volgende:

- Vervormingen
- Correcte installatie en functioneren
- Oppervlaktebeschadiging (scheuren, deuken)
- Andere schade

Beschadigde producten mogen niet worden gebruikt.

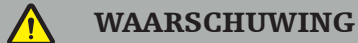

U dient uzelf voor het gebruik van een medisch product ervan te verzekeren dat het product veilig functioneert en in een goede staat verkeerd door een visuele controle uit te voeren. Gebruik het product niet als er gebreken worden geconstateerd.

# **7.2. Veldgenerator**

De veldgenerator (REF 8000-010-004) is bedoeld voor de elektromagnetische positiemeting van patiënt- en navigatie-instrumenten tijdens chirurgische ingrepen waarbij compatibele klinische navigatiesystemen worden gebruikt.

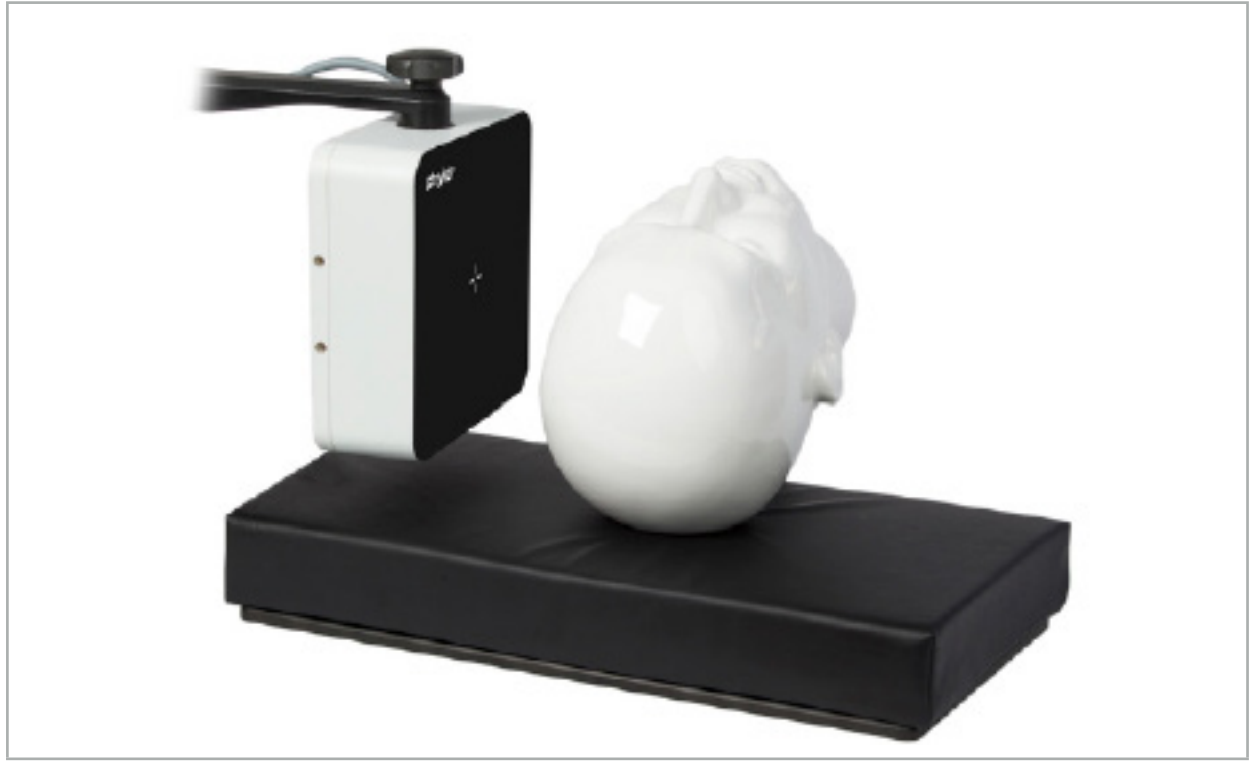

Afbeelding 64 – Veldgenerator

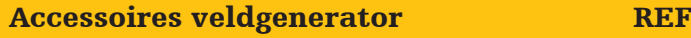

Draagarm voor veldgenerator 8000-010-005

### Toepassing:

Sluit de stekker van de generatorkabel aan op de aansluiting op de voorkant van de elektromagnetische navigatie-unit (afbeelding 65).

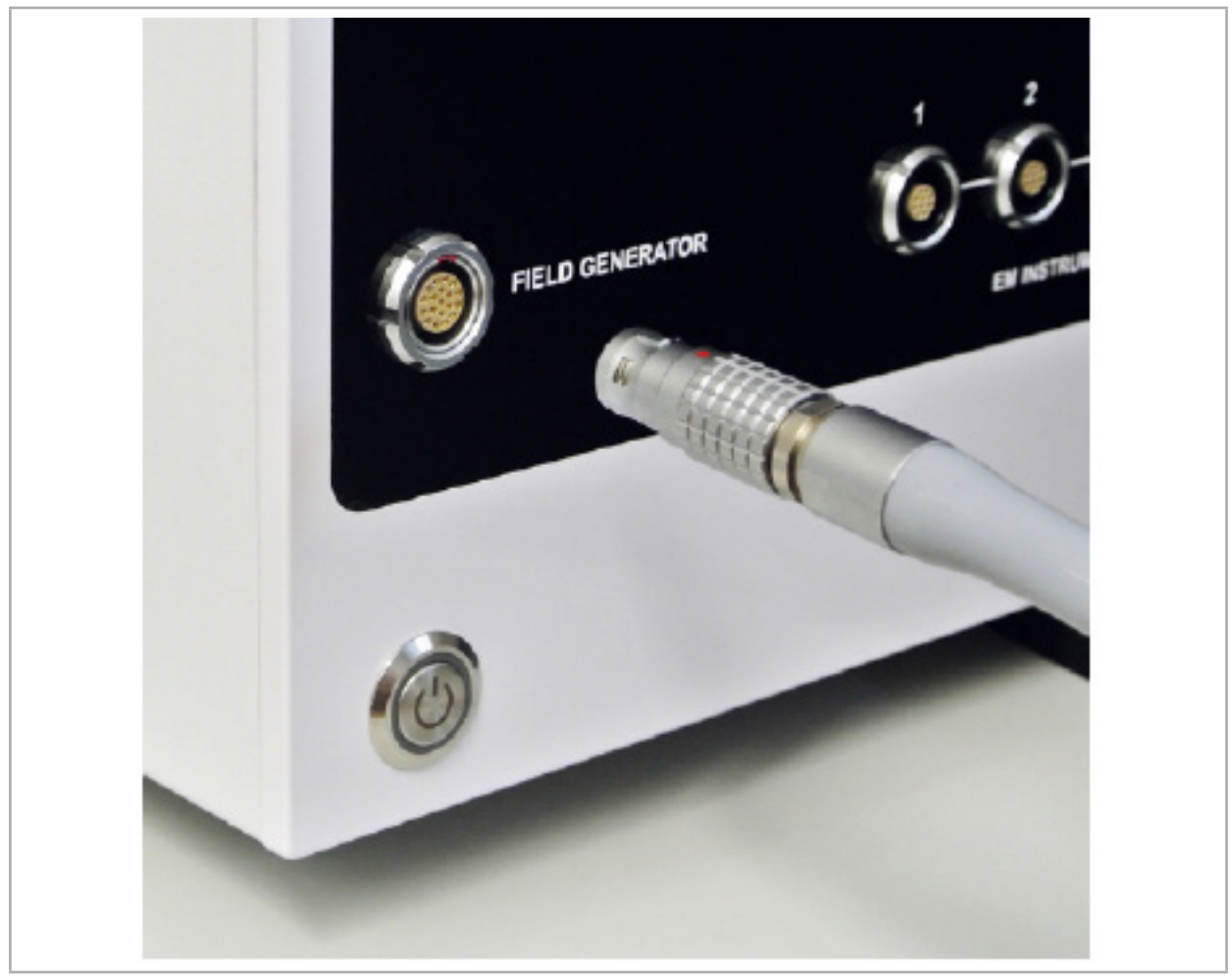

Afbeelding 65 – Aansluiting van de veldgeneratorkabel op de elektromagnetische navigatie-unit

### WAARSCHUWING

Zorg er bij het plaatsen van de kabel voor dat er geen gevaar bestaat dat de gebruiker of patiënt erover struikelt.

### AFBEELDING

Forceer de stekker nooit in de stekkeraansluiting. Verbuig de kabel niet.

### Positionering van de veldgenerator:

Stel de afstand tussen de veldgenerator en het operatiegebied van de patiënt als volgt in:

Veldgenerator: 0,15 m (meetbereik: 0,05 m tot 0,5 m)

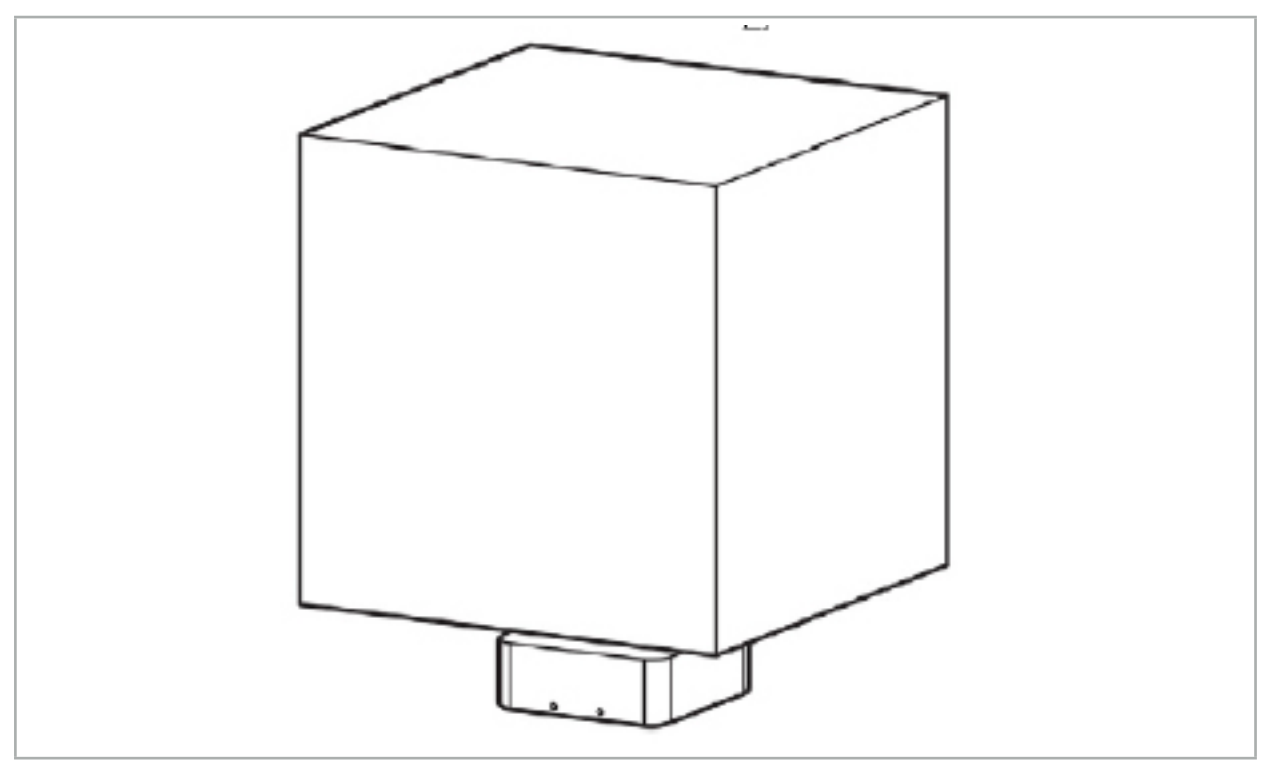

Afbeelding 66 – Meetvolume: veldgenerator

Voor het positioneren van de generator is een draagarm verkrijgbaar. De draagarm wordt bevestigd aan de standaardrail en maakt flexibele positionering van de generator mogelijk.

### WAARSCHUWING

De generator kan met doekjes worden gedesinfecteerd. Als de generator nabij het steriele gebied wordt geplaatst, moet hij op steriele wijze worden afgedekt. Het product is niet bestemd voor direct contact met de patiënt.

Wees u ervan bewust dat het gebruik van gewatteerd materiaal of onderlakens de afstand tussen de generator en het werkgebied vergroot. Het genavigeerde gebied moet zich binnen het meetvolume bevinden.

De nauwkeurigheid van genavigeerde instrumenten kan afnemen wanneer een afstand van 35 cm of meer tussen het elektromagnetische volginstrument en de veldgenerator wordt bereikt.

### **7.2.1. Interferentie met elektromagnetische systemen**

Elektromagnetische meetsystemen zijn gevoelig voor metalen, met name ferromagnetische stoffen, en elektromagnetische velden. Een elektromagnetisch meetsysteem kan uitsluitend precieze navigatie-informatie genereren als de volgende factoren in acht worden genomen:

Geen storende stoffen op een afstand van minder dan 80 cm; evenmin dicht bij de veldgenerator en ook niet tussen de veldgenerator en de meetsensor (genavigeerde instrumenten). De volgende materialen veroorzaken interferentie:

- Staal
- Ferromagnetisch roestvrij staal
- **IJzer**
- **Aluminium**

● Koper

De volgende materialen hebben minimale impact op de precisie van de metingen:

- Roestvrij staal (materiaalnummer: 1.4301, 1.4305, 1.4401, 1.4404)
- Titaan Ti6Al4V
- Kobaltchroomstaal

Het tafelblad van de veldgenerator vormt een uitzondering. Dit is aan de kant tegenover het meetvolume afgeschermd tegen omgevingsinterferentie. Daarom kan het rechtstreeks op de operatietafel worden geplaatst. Voor alle andere kanten blijven de vermelde regels gelden.

Breng tijdens of na de patiëntregistratie geen storende voorwerpen op een afstand van minder dan 80 cm vanaf de veldgenerator. Zorg met name dat de volgende voorwerpen uit de buurt van de veldgenerator worden geplaatst:

- Medische hulpmiddelen waarbij voor de werking vereist is dat er een elektromagnetisch veld wordt opgewekt
- Elektrisch aangedreven motoren, van boren en scheerapparaten
- Kabel veldgenerator
- Navigatie-unit
- Instrumentenwagen
- Monitors
- Sleutels, horloges, sieraden
- Persoonlijke elektronica, zoals telefoons

Zie afbeelding 67.

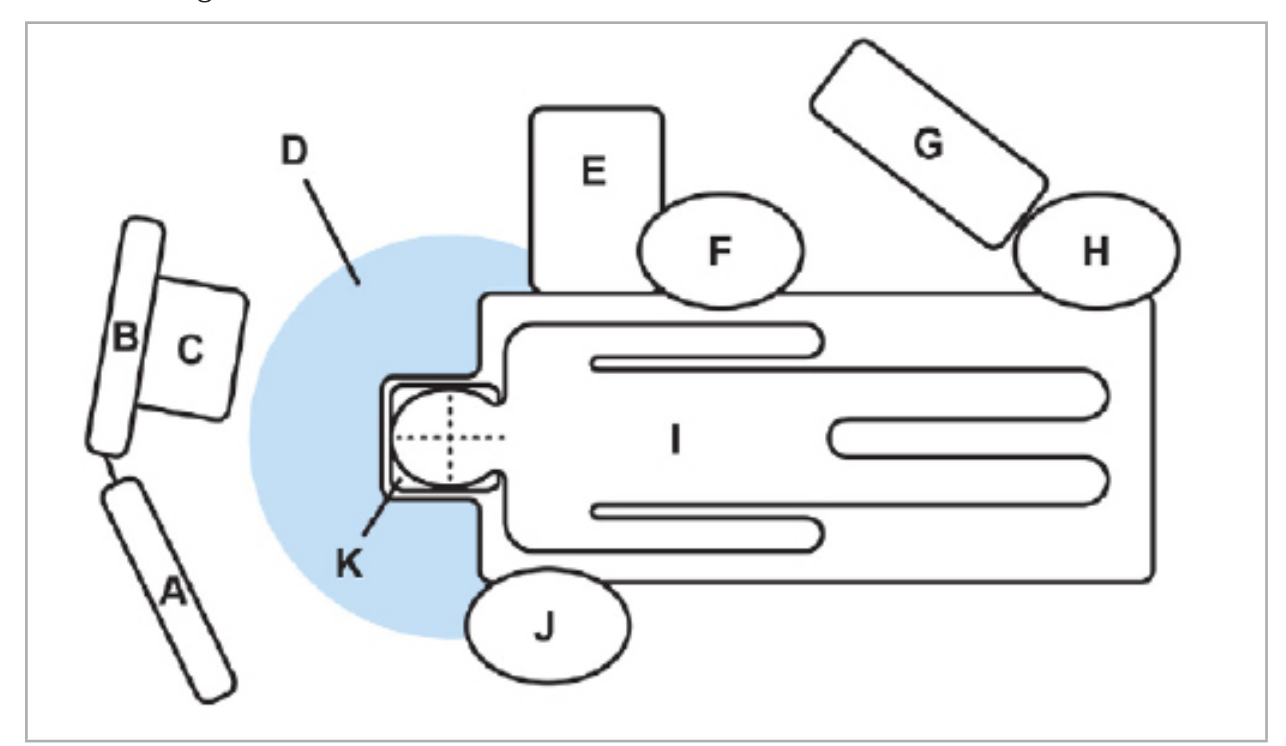

Afbeelding 67 – Optimale elektromagnetische configuratie ter voorkoming van interferentie

- A Monitor 1
- B Monitor 2
- C Endoscopietoren
- D Optimale afstand van storende materialen tot de veldgenerator (80 cm)
	- E Tafel met chirurgische instrumenten
		- F Operatieassistent
		- G Anesthesieapparatuur
			- H Anesthesioloog
				- I Patiënt
				- J Chirurg
			- K Veldgenerator

Houd deze en dergelijke voorwerpen op een afstand van minimaal 80 cm van elke kant van de veldgenerator om de nauwkeurigheid van de instrumentmeting te waarborgen.

### WAARSCHUWING

- Zorg dat zich tijdens het gebruik van het navigatiesysteem met elektromagnetische positiemeting geen storende metalen binnen het meetvolume van de veldgenerator bevinden; anders wordt de nauwkeurigheid van de positiemeting aanzienlijk verminderd.
- Laat de veldgenerator niet werken op een afstand van minder dan 200 mm van een aangebrachte pacemaker. Het door de veldgenerator opgewekte magnetische veld kan de werking van de pacemaker verstoren. Een dergelijke storing kan tot persoonlijk letsel leiden.
- Laat de veldgenerator niet werken op een afstand van minder dan 10 m van een andere veldgenerator. Dit kan bijdragen tot een onnauwkeurige positiemeting en mogelijk persoonlijk letsel.
- Laat de veldgenerator niet vallen en stel hem niet bloot aan schokken. Door fysieke schade aan de veldgenerator kan de kalibratie worden aangetast en dit kan bijdragen tot een onnauwkeurige positiemeting en mogelijk persoonlijk letsel.
- Plaats de kabel van de veldgenerator niet in het meetvolume en wikkel hem niet om de veldgenerator heen, want dit kan magnetische interferentie veroorzaken. Een dergelijke interferentie kan bijdragen tot onnauwkeurige positiemetingen en mogelijk persoonlijk letsel.
- Plaats kabels van elektromagnetische instrumenten niet op een afstand van minder dan 30 mm van de kabel van de veldgenerator. Als ze zo dicht bij elkaar worden geplaatst, met name als de kabels parallel lopen, kan de instrumentkabel worden blootgesteld aan elektromagnetische interferentie. Een dergelijke interferentie kan bijdragen tot onnauwkeurige positiemetingen en mogelijk persoonlijk letsel.
- Wikkel de kabel van de veldgenerator niet op, want de generator produceert voldoende elektrische stroom om een magnetisch veld op te wekken wanneer de kabel in een cirkelvorm wordt gelegd. Dit magnetische veld kan het magnetische veld van de veldgenerator verstoren, wat kan bijdragen tot een onnauwkeurige positiemeting en mogelijk persoonlijk letsel.

# **7.3. Voorbereiding van de navigatie-instrumenten**

Genavigeerde instrumenten moeten vóór het gebruik gereed worden gemaakt.

Patiënttrackers bieden een referentiekader voor de patiënt tijdens de operatie. Hiertoe wordt de tracker zo dicht mogelijk bij het operatiegebied aan de patiënt bevestigd.

Er zijn ten minste één patiënttracker en één genavigeerd instrument vereist voor navigatie.

In de volgende paragrafen worden compatibele instrumenten vermeld.

### WAARSCHUWING

– Genavigeerde instrumenten worden in niet-steriele toestand geleverd. Het instrument moet vóór het eerste gebruik en vóór elk daaropvolgend gebruik worden verwerkt (gereinigd, gedesinfecteerd en/of gesteriliseerd) volgens een gevalideerde procedure.

– Het product is een precisie-instrument. Stel het niet bloot aan sterke belasting, zoals door zware schokken. Het product mag niet worden gebruikt als er sprake is van zichtbare defecten. Na een zware schok moet het product op defecten worden gecontroleerd en opnieuw worden gekalibreerd.

Zorg dat er voor elk elektromagnetisch instrument een ongebruikt reserve-exemplaar voorhanden is.

# **7.3.1. Elektromagnetische patiënttracker**

De elektromagnetische patiënttracker (afbeelding 68) biedt een referentie voor de patiënt. Het product wordt met daartoe geschikte accessoires aangebracht op de intacte huid van de patiënt, wat lokalisatie van de patiënt zonder immobilisatie mogelijk maakt.

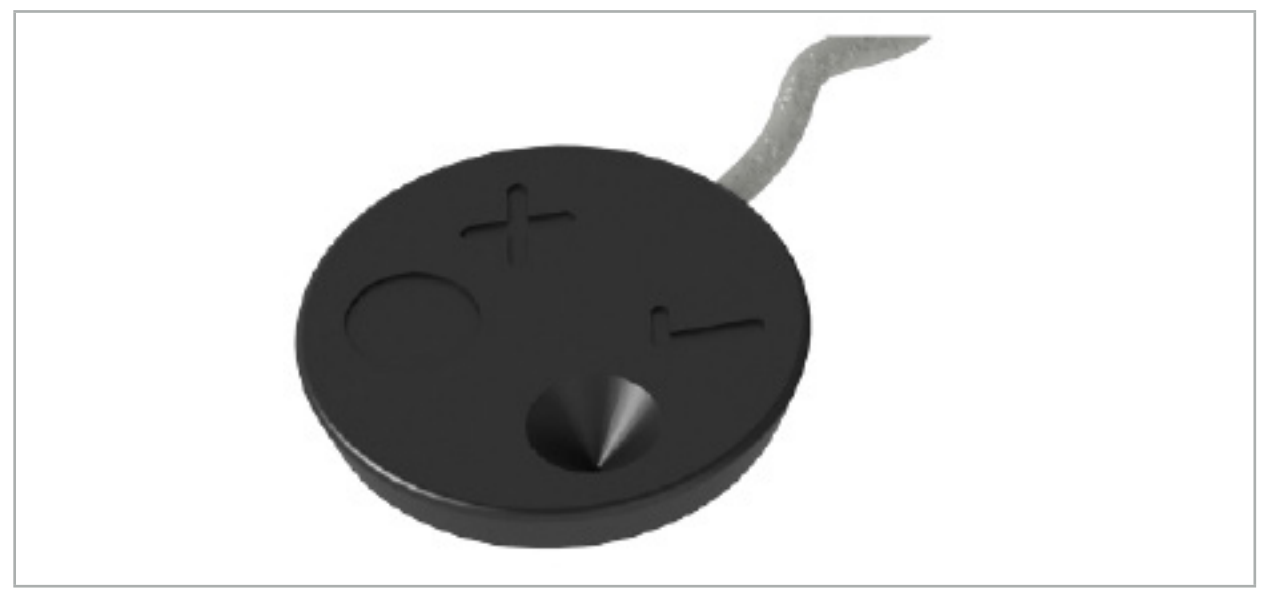

Afbeelding 68 – Elektromagnetische patiënttracker (REF 8000-040-001) en elektromagnetische patiënttracker - 10x te gebruiken (REF 8000-040-002)

### Verplichte accessoires REF

Plakkers voor patiënttracker 8000-100-001

### Aanbrengen

Zie afbeelding 69 en 70.

- 1. Reinig het beoogde contactoppervlak op de patiënt. Het contactoppervlak moet vrij van vet, droog en (zo mogelijk) vrij van haar zijn.
- 2. Verwijder één beschermvel van de sticker en plak de sticker op de onderkant van de patiënttracker.
- 3. Verwijder het tweede beschermvel en plak de patiënttracker met behulp van de sticker op het geplande contactoppervlak.

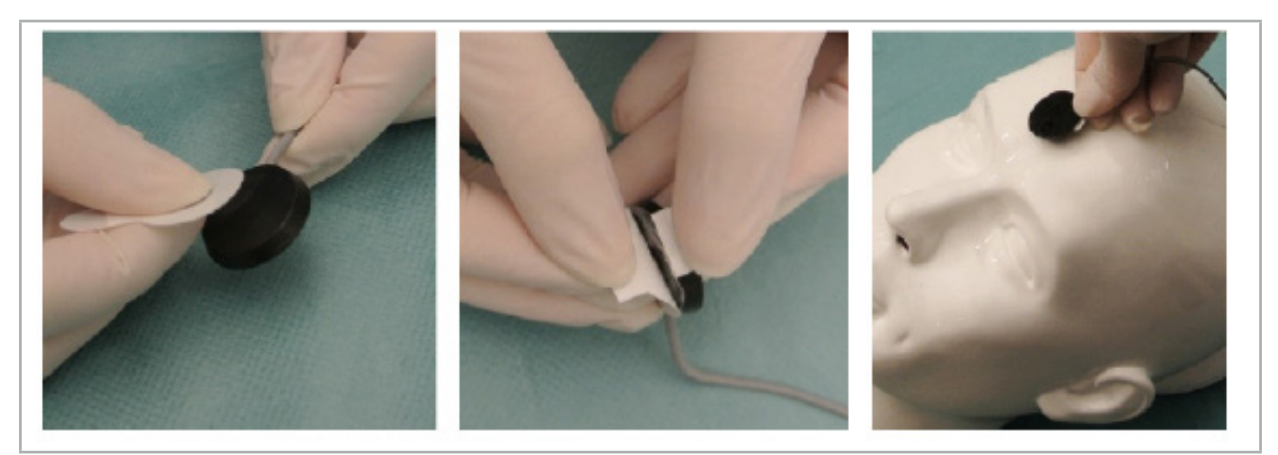

Afbeelding 69 – Sticker aan tracker en contactoppervlak bevestigen

4. Als u instrumenten kalibreert met behulp van het kalibratiegebied van de niet-steriele patiënttracker, moet u dit afdekken met een steriel, doorzichtig materiaal. Zelfklevende incisiefolie is hier zeer geschikt voor, omdat deze tegelijkertijd ook de patiënttracker op zijn plaats houdt (afbeelding 70).

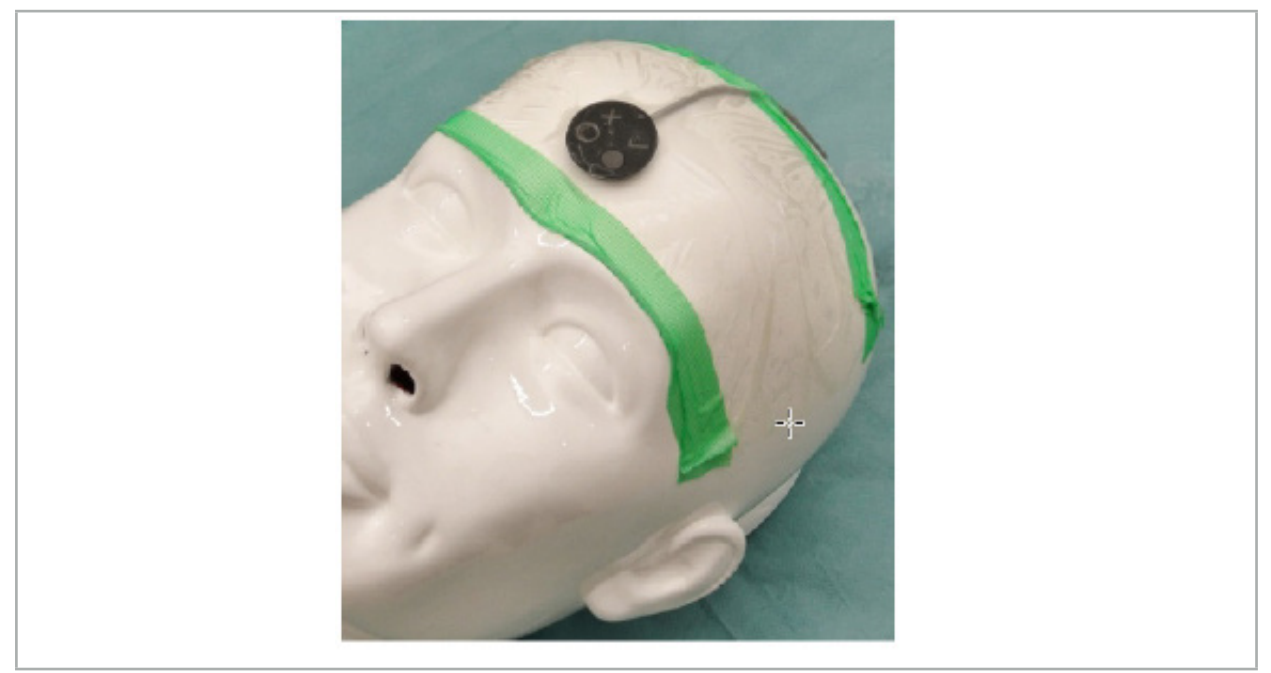

Afbeelding 70 – De patiënttracker op de patiënt bevestigen

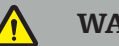

### WAARSCHUWING

Zorg dat u de steriele barrière niet doorbreekt wanneer u de kalibratie uitvoert door de dunne folie heen.

5. Als gebruik van het kalibratiegebied niet nodig is, kan de patiënttracker op zijn plaats worden vastgezet met medische tape en vervolgens worden afgedekt met een operatiedoek (afbeelding 71).

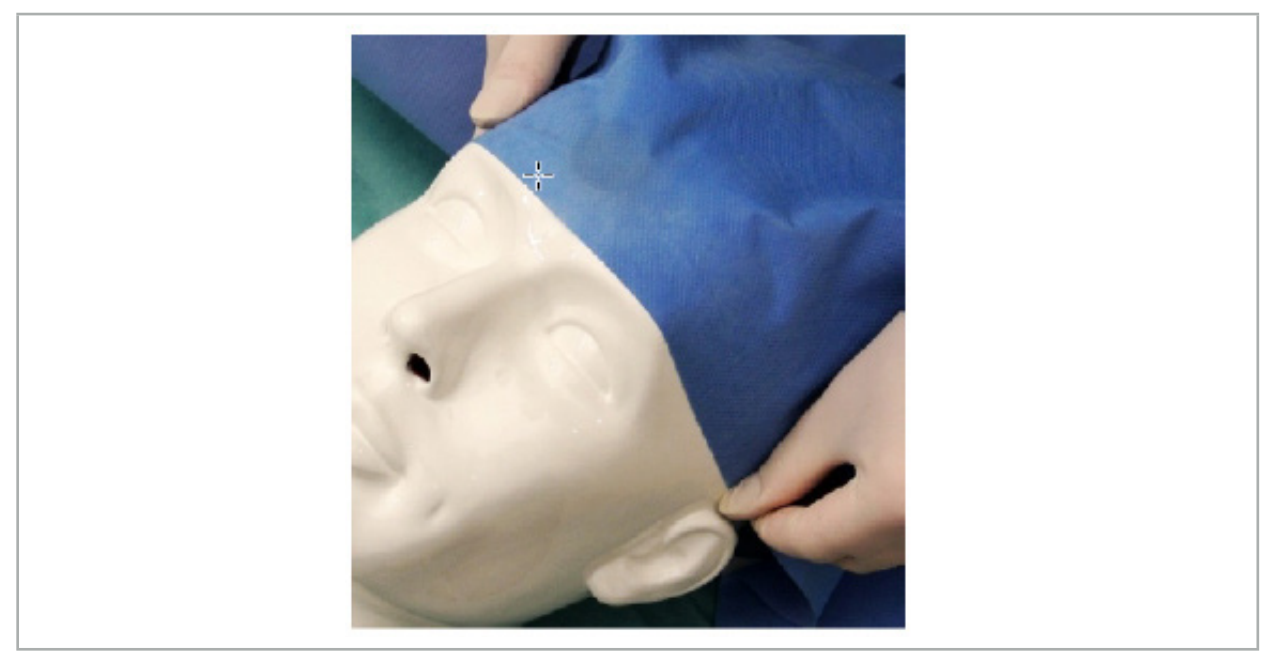

Afbeelding 71 – Patiënttracker afdekken

Zorg dat de patiënttracker tijdens het gebruik stevig aan de patiënt is bevestigd, want anders wordt de navigatie onnauwkeurig of onbruikbaar. Als de patiënttracker beweegt, moet de beeld-patiëntregistratie opnieuw worden uitgevoerd.

# **7.3.2. Aanwijzerinstrumenten**

De elektromagnetische aanwijzerinstrumenten (afbeelding 72) dienen om relevante structuren aan te raken tijdens de KNO-operatie. Daardoor worden compatibele navigatiesystemen in staat gesteld om de plaats van de aangeraakte structuren te bepalen en deze te navigeren.

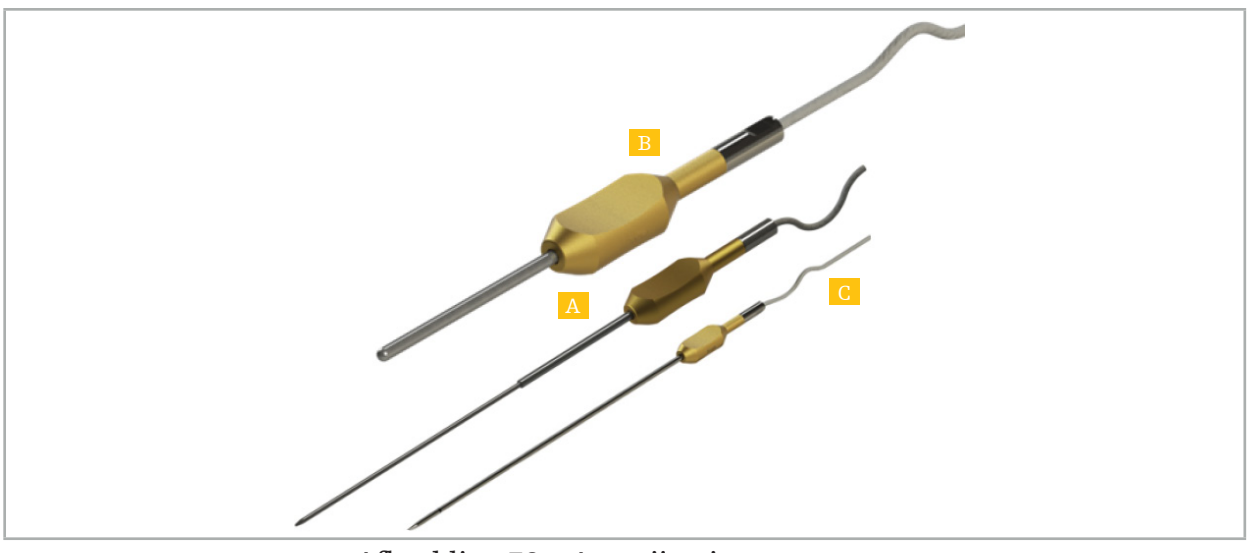

Afbeelding 72 – Aanwijzerinstrumenten

- A Elektromagnetische precisieaanwijzer (REF 8000-050-001)
- B Elektromagnetische registratieaanwijzer (REF 8000-050-003)
	- C Elektromagnetische aanwijzer (REF 8000-050-002)

### Beschrijving

#### Elektromagnetische precisieaanwijzer (REF 8000-050-001)

De elektromagnetische precisieaanwijzer is een aanwijsinstrument met een tip die kan worden gevolgd. De stalen schacht kan één keer per ingreep worden bijgevormd, mits de kromming niet te scherp is (d.w.z. dat de buiging zoveel mogelijk moet worden uitgespreid) en de distale 20 mm tot aan de zwarte markeringsband van het instrument ongebogen blijft.

#### Elektromagnetische aanwijzer (REF 8000-050-002)

De elektromagnetische aanwijzer is een aanwijsinstrument met een tip die kan worden gevolgd en met een lang ontwerp voor gebruik bij endoscopie. De stalen schacht kan één keer per ingreep worden bijgevormd, mits de kromming niet te scherp is (d.w.z. dat de buiging zoveel mogelijk moet worden uitgespreid) en de distale 20 mm tot aan de zwarte markeringsband van het instrument ongebogen blijft.

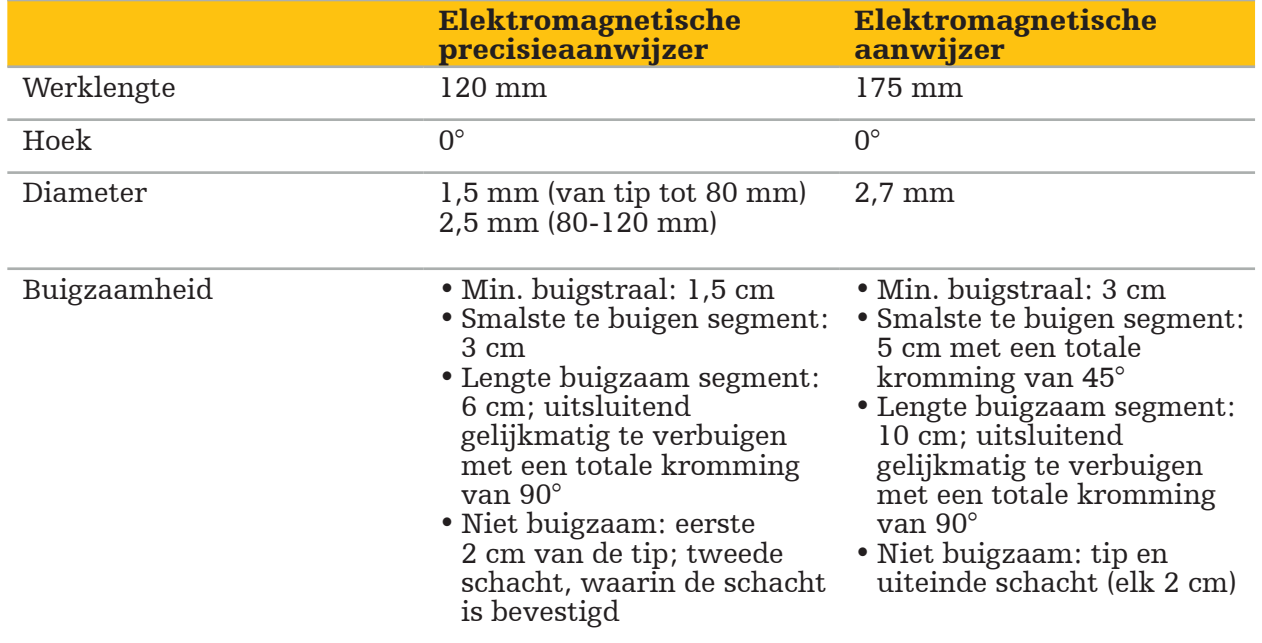

#### Elektromagnetische registratieaanwijzer (REF 8000-050-003)

De elektromagnetische registratieaanwijzer is ontworpen voor niet-steriele beeldpatiëntregistratie op de huid van de patiënt. Hij wordt tussen operatieve ingrepen door alleen gereinigd en gedesinfecteerd. Voor een verbeterde registratiekwaliteit is de tip van de aanwijzer breed en afgerond, zodat vervorming van het weefsel wordt vermeden.

#### Aanbrengen

#### WAARSCHUWING

Verbuig de distale 20 mm van de elektromagnetische precisieaanwijzer en de elektromagnetische aanwijzer niet.

- 1. Ga na of het aanwijsinstrument niet verbogen is.
- 2. Voer een algemene functionaliteitstest uit. Zie de paragraaf "Genavigeerde instrumenten gereedmaken".

# **7.3.3. Zuigbuizen met navigatie**

De elektromagnetische Frazier en Eicken (Afbeelding 73 en 74) zijn genavigeerde instrumenten voor KNO-chirurgie. Hierdoor worden compatibele navigatiesystemen in staat gesteld om de plaats van de aangeraakte structuren te bepalen en deze te navigeren.

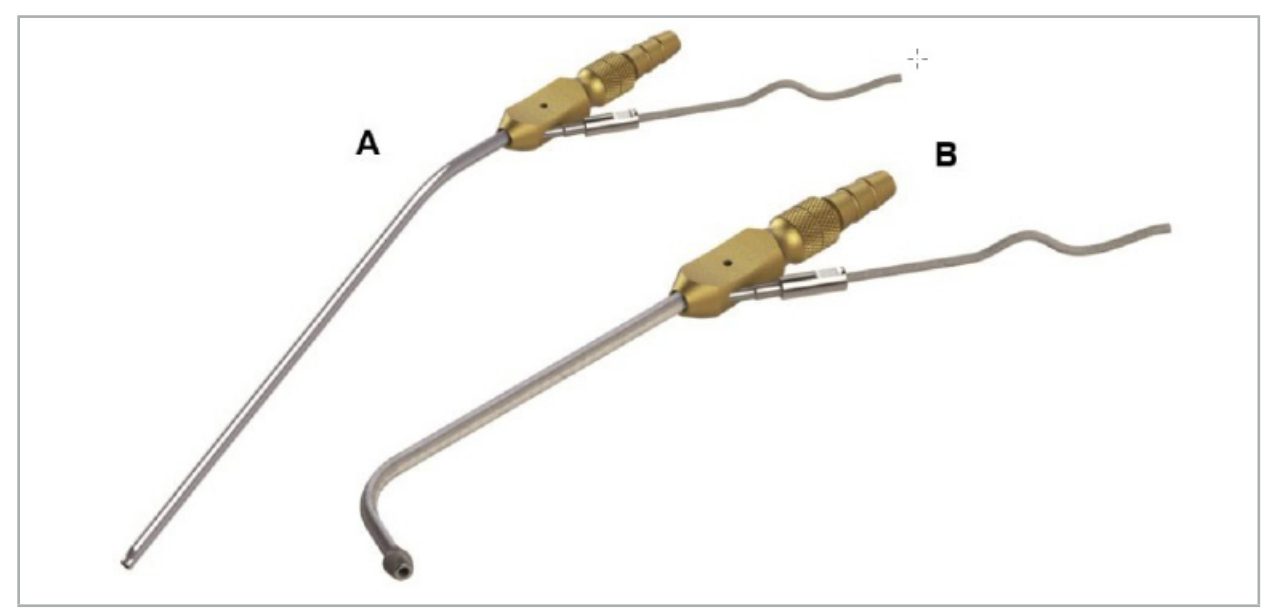

Zuigbuizen met navigatie Afbeelding 73 (A) – Elektromagnetische Frazier (REF 8000-050-005) Afbeelding 74 (B) – Elektromagnetische Eicken (REF 8000-050-006)

### Aanbrengen

Voer een algemene functionaliteitstest uit. Zie de paragraaf "Genavigeerde instrumenten gereedmaken".

#### LET OP

Zorg dat instrumenten niet worden beschadigd door producten van derden. Boren en scheerapparaten kunnen de polymeerslang beschadigen.

# **7.3.4. TGS-voerdraad (alleen in de VS**

De TGS-voerdraad (afbeelding 75) is een genavigeerde voerdraad voor gebruik met het Stryker-dilatatiesysteem ENT XprESS LoProfile ENT. Hierdoor worden compatibele navigatiesystemen in staat gesteld om de plaats van de aangeraakte structuren te bepalen en deze te navigeren.

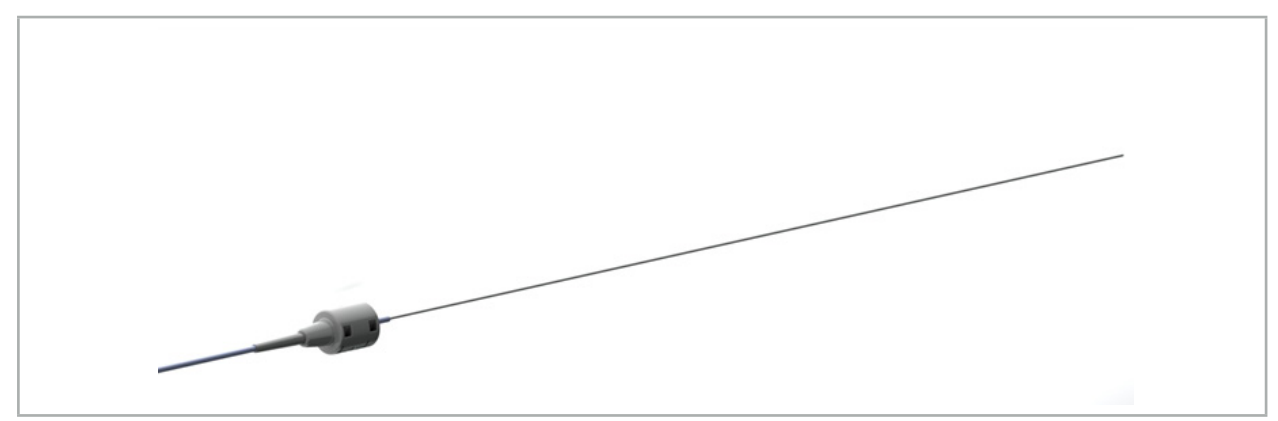

Afbeelding 75 – TGS-voerdraad (8000-060-009)

### Aanbrengen

Volg de gebruiksaanwijzing van de TGS-voerdraad ter voorbereiding van de navigatie en voor het uitvoeren van een algemene functietest.

## **7.3.5. Instrumentenklemmen**

Met de instrumentenklemmen (afbeelding 76) kan een locatietracker worden toegevoegd aan chirurgische instrumenten. Hierdoor worden compatibele navigatiesystemen in staat gesteld om conventionele chirurgische instrumenten te navigeren.

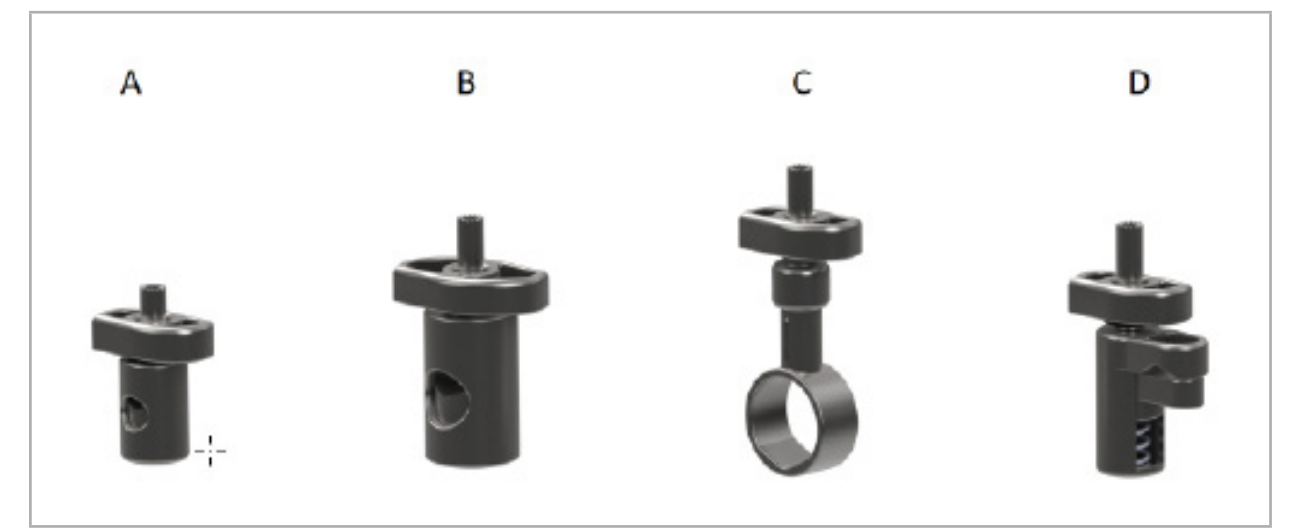

Afbeelding 76 – Instrumentenklemmen, afzonderlijke onderdelen

A - Instrumentenklem 2-6 mm (REF 8000-060-011) – de instrumentenklem 2-6 mm is ontworpen voor de navigatie van instrumenten met een rond of veelhoekig profiel en een diameter niet groter dan 6 mm.

B - Instrumentenklem 6-10 mm (REF 8000-060-012) – de instrumentenklem 6-10 mm is ontworpen voor de navigatie van instrumenten met een rond of veelhoekig profiel en een diameter niet kleiner dan 6 mm en niet groter dan 10 mm.

C - Instrumentenklem 10-16 mm (REF 8000-060-013) – de instrumentenklem 10-16 mm is ontworpen voor de navigatie van instrumenten met een rond of veelhoekig profiel en een diameter niet kleiner dan 10 mm en niet groter dan 16 mm.

D - Instrumentenklemtang (REF 8000-060-010) – de instrumentenklemtang is ontworpen voor de navigatie van instrumenten met een rond of veelhoekig profiel en een diameter niet kleiner dan 5,5 mm en niet groter dan 10 mm.

De elektromagnetische universele tracker kan met de instrumentenklemmen (A-D) worden gecombineerd voor elektromagnetische navigatie.

# **7.3.6. Elektromagnetische universele tracker**

De elektromagnetische universele tracker (REF 8000-060-006) verwijst naar patiëntanatomie of voegt een elektromagnetische localizer toe voor chirurgische instrumenten. Het product wordt daarom aangesloten op een compatibele adapter, die stevig vast zit aan de patiënt of het instrument.

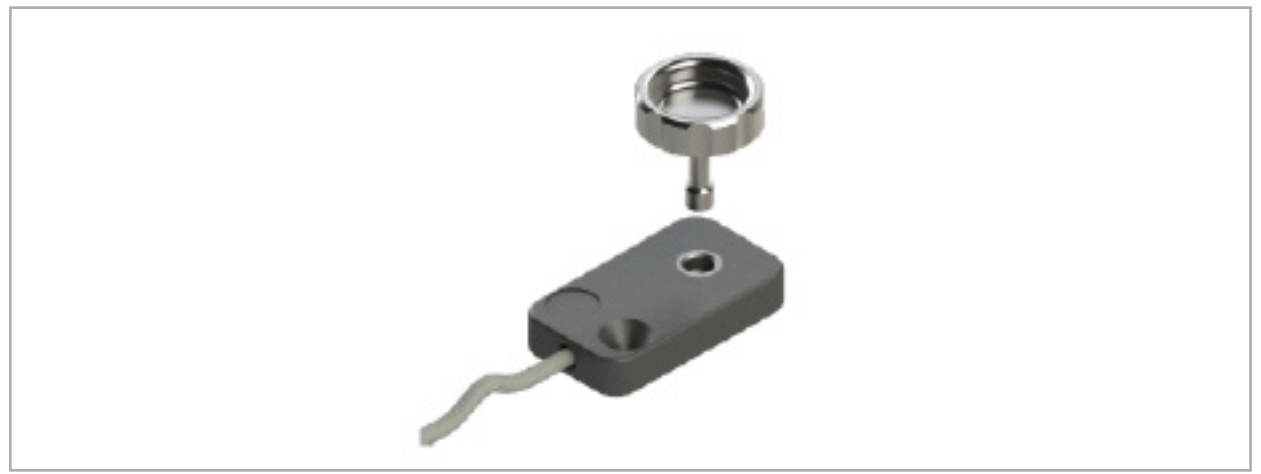

Afbeelding 77 – Elektromagnetische universele tracker

### Toepassing:

Draai de geribde schroef door de tracker, zodat de geribde schroef losjes is verbonden met de tracker.

### Een elektromagnetische universele tracker bevestigen aan instrumentenklemmen:

Zie Afbeelding 78.

- 1. Bevestig de elektromagnetische universele tracker aan de instrumentenklem.
- 2. Draai de geribde schroef strak aan, zodat de universele tracker onbeweeglijk is verbonden met de instrumentenklem.

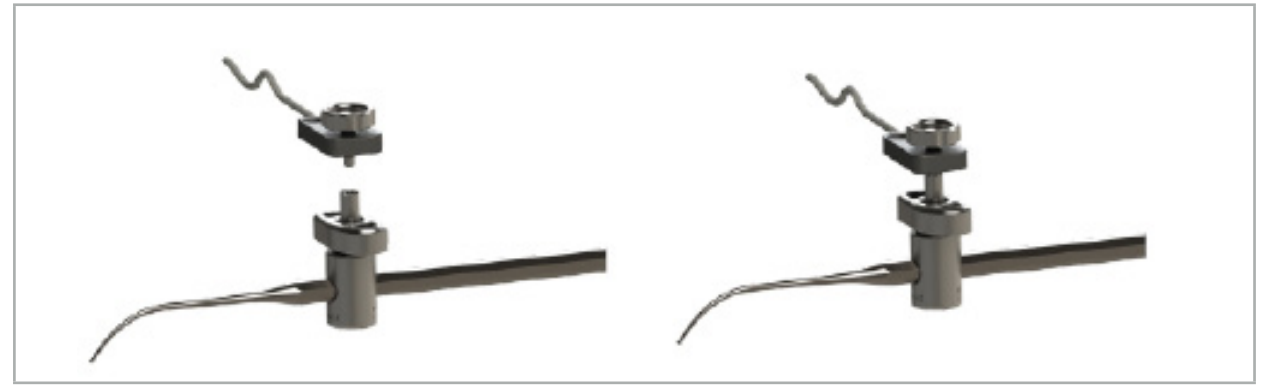

Afbeelding 78 – De instrumentenklem met de elektromagnetische universele tracker gereedmaken

- Ga na of de bevestigde instrumentenklem het te navigeren instrument niet in de weg zit.<br>De instrumentenklem moet stevig aan het instrument zijn bevestigd voordat u begint
- met de kalibratie.
- 3. Kalibreer de instrumenten. Zie de paragraaf Navigatie-instrumenten kalibreren en verifiëren.
- 4. Test/verifieer de kalibratie.

#### WAARSCHUWING

Zorg dat het hulpmiddel stevig aan het chirurgische instrument is bevestigd, anders is de navigatie onnauwkeurig en onbruikbaar. Als het hulpmiddel beweegt, is een nieuwe kalibratie vereist.

### **7.3.7. Elektromagnetische instrumentenklemmen (alleen VS)**

De elektromagnetische instrumentenklemmen voegen rechtstreeks een locatietracker toe aan chirurgische instrumenten.Dankzij deze elektromagnetische klemmen is het niet langer nodig om een aanvullende elektromagnetische tracker (zoals de elektromagnetische universele tracker) vast te maken aan een chirurgisch instrument.

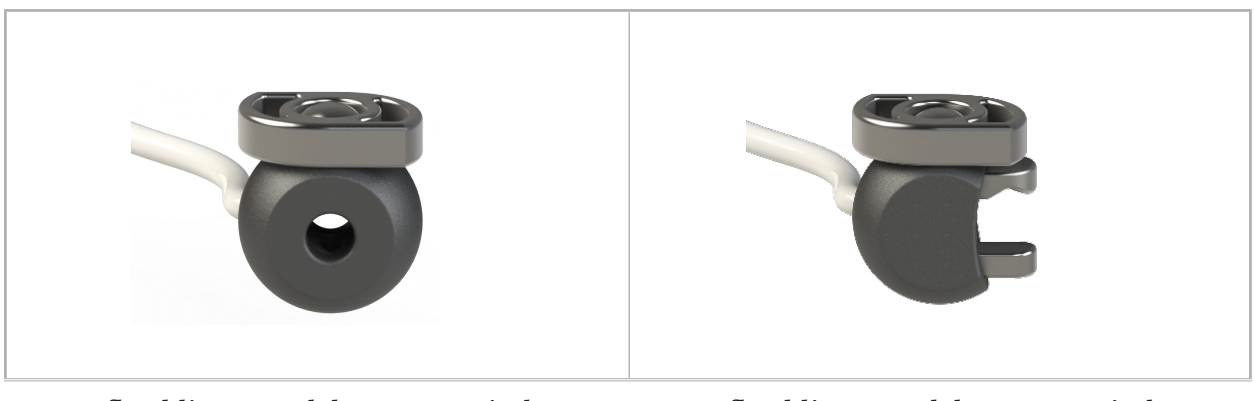

Afbeelding 79: Elektromagnetische instrumentenklem bol (REF 8000-060-020)

Afbeelding 80: Elektromagnetische instrumentenklem universeel (REF 8000-060-021)

De bolvormige elektromagnetische instrumentenklem is geoptimaliseerd voor het tracken van instrumenten met een diameter van 2,0 t/m 4,6 mm.

De universele elektromagnetische instrumentenklem is geoptimaliseerd voor het tracken van instrumenten met een diameter van 3,0 t/m 6,0 mm.

Raadpleeg de gebruiksaanwijzing van de elektromagnetische klemmen (700000842818) voor gedetailleerde toepassingsinstructies en specifieke herverwerkingsinformatie voor de elektromagnetische instrumentenklemmen. Lees verder in dit document voor meer informatie over het gebruik van en navigeren met de elektromagnetische instrumentenklemmen.

- Controleer de elektromagnetische instrumentenklemmen voor elk gebruik op losse
- Zorg ervoor dat het te navigeren instrument niet wordt belemmerd door de aangebrachte klem. Navigeer niet met de klemmen als de bevestiging van een of beide instrumentenklemmen de functionaliteit of beweeglijkheid van het genavigeerde instrument beperkt.

### **7.3.8. Elektromagnetische endoscooptracker**

De elektromagnetische endoscooptracker (REF 8000-060-001) wordt verbonden met starre endoscopen voor KNO-operaties en voegt daar een elektromagnetisch plaatsbepalingsinstrument aan toe. Hierdoor worden compatibele klinische navigatiesystemen in staat gesteld om conventionele operatie-endoscopen te navigeren. De elektromagnetische endoscooptracker is geschikt voor endoscopen van 4 mm x 180 mm.

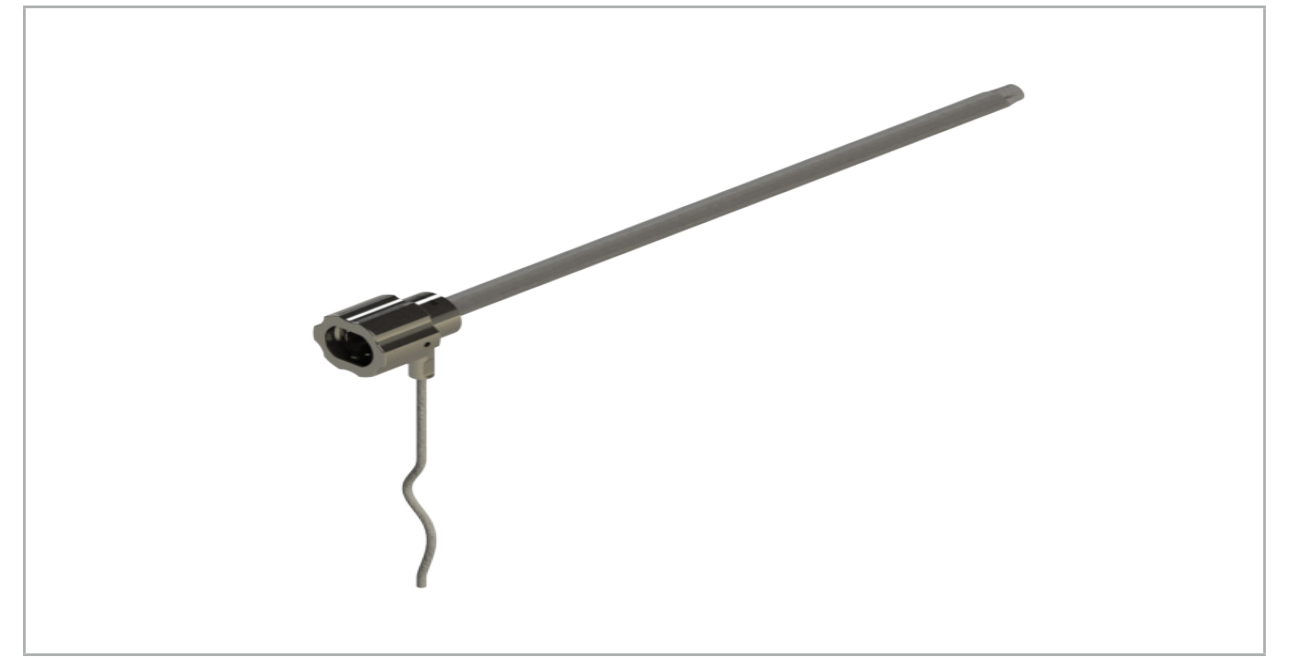

Afbeelding 81 – Elektromagnetische endoscooptracker

### Toepassing:

Zie afbeelding 82.

- 1. Schuif de elektromagnetische endoscooptracker op uw endoscoop (4 mm).
- 2. Zet de elektromagnetische endoscooptracker vast met de bajonetsluiting.

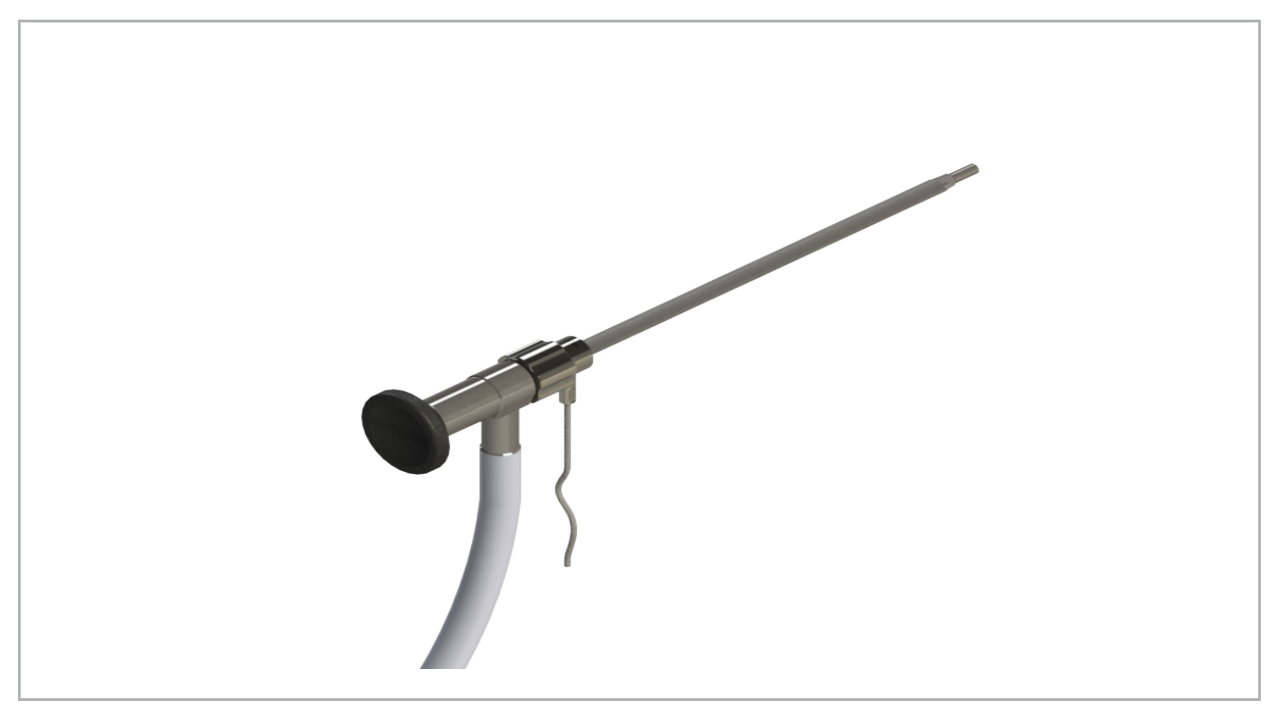

Afbeelding 82 – Endoscoop met elektromagnetische endoscooptracker

Zorg dat het hulpmiddel stevig aan het chirurgische instrument is bevestigd, anders is de navigatie onnauwkeurig en onbruikbaar. Als het hulpmiddel beweegt, is een nieuwe kalibratie vereist.

### LET OP

Zorg dat instrumenten niet worden beschadigd door producten van derden. Boren en scheerapparaten kunnen de polymeerslang beschadigen.

# **7.3.9. Elektromagnetisch kalibratielichaam**

De elektromagnetische kalibrator (REF 8000-060-002) biedt een hardwareplatform voor de peroperatieve kalibratie van chirurgische instrumenten.

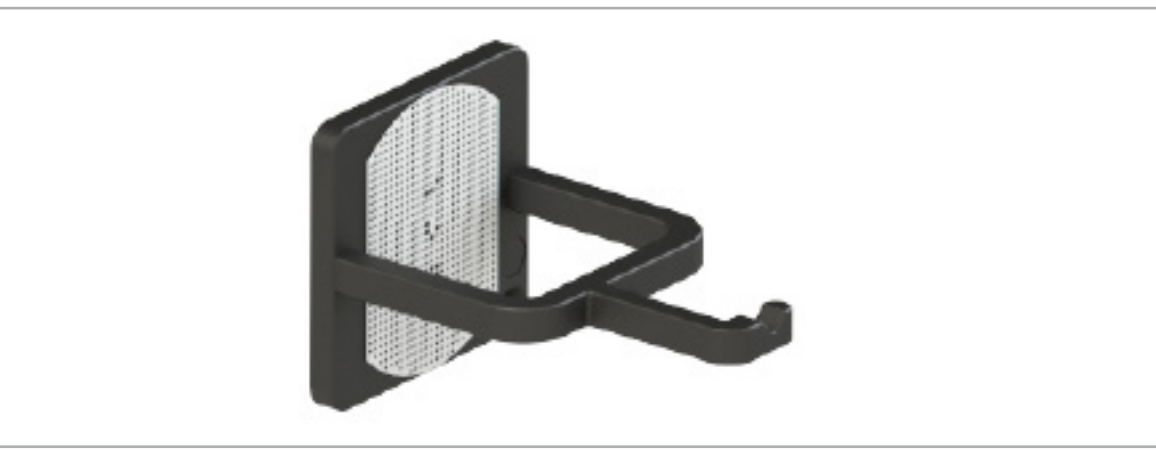

Afbeelding 83 – Elektromagnetische kalibrator

### Toepassing:

- 1. Voer een algemene functionaliteitstest uit. Zie de paragraaf Voorbereiding van de navigatie-instrumenten.
- 2. Controleer het stippenpatroon op schade.

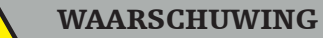

Gebruik het kalibratiedoel niet als het is beschadigd.

## **7.3.10. Verlengkabel voor navigatietools**

De verlengkabel voor navigatietools (REF 8000-050-011) is bestemd voor de steriele hantering van compatibele genavigeerde instrumenten.

#### Aanbrengen

- 1. Sluit de stekker van de verlengkabel voor navigatietools aan op een van de poorten voor elektromagnetische instrumenten op de navigatie-unit.
- 2. Zet de contrastekker van de verlengkabel voor navigatietools op een steriele plaats vast met steriele tape. Nu kunnen er elektromagnetische instrumenten op de instrumentpoort worden aangesloten in een steriele omgeving.
- 3. Voer een algemene functionaliteitstest uit. Zie de paragraaf "Genavigeerde instrumenten gereedmaken".

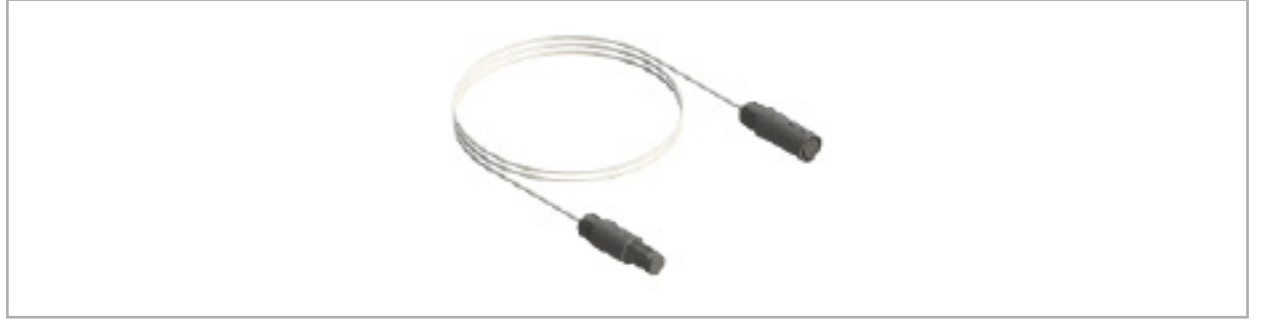

Afbeelding 84 – Verlengkabel voor navigatietools

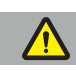

### WAARSCHUWING

– Zorg dat de contrastekker voor instrumentaansluiting op een afstand van ten minste 30 cm van de veldgenerator wordt gehouden. Anders kan het overgebrachte signaal verloren gaan of kan de nauwkeurigheid van het instrument worden aangetast. – Verbind nooit meerdere verlengkabels voor navigatietools met elkaar.

# **7.4. Geschiktheid van chirurgische instrumenten**

### WAARSCHUWING

Als het aanbrengen van de instrumentenklemmen of de elektromagnetische instrumentenklemmen gevolgen heeft voor de functionaliteit of bewegingsvrijheid van het instrument of van delen van het instrument, kan het instrument niet met behulp van de instrumentenklemmen worden genavigeerd.

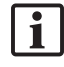

Tenzij anders vermeld, wordt met alle vermeldingen van "klemmen" in deze paragraaf verwezen naar zowel de instrumentenklemmen als de elektromagnetische instrumentenklemmen.

Door bevestiging aan de instrumentenklemmen kunnen van allerlei chirurgische instrumenten genavigeerde instrumenten worden gemaakt. Niet alle instrumenten zijn echter geschikt voor navigatie.

In principe bepaalt het navigatiesysteem de positie van de aan het instrument bevestigde instrumenttracker. Het navigatiesysteem leert door middel van een kalibratie welk punt op het instrument moet worden genavigeerd. Alleen punten op het instrument die stevig zijn verbonden met de instrumenttracker mogen worden gekalibreerd. Als het instrument vervormd is, wordt de navigatie-informatie minder nauwkeurig.

De positie van de instrumenttracker wordt zeer nauwkeurig bepaald. Als de afstand tussen de instrumenttracker en het genavigeerde punt echter verandert, wordt het genavigeerde punt minder nauwkeurig bepaald. Hoe dichter de instrumenttracker bij het genavigeerde punt wordt geplaatst, hoe nauwkeuriger de navigatie-informatie (Afbeelding 86).

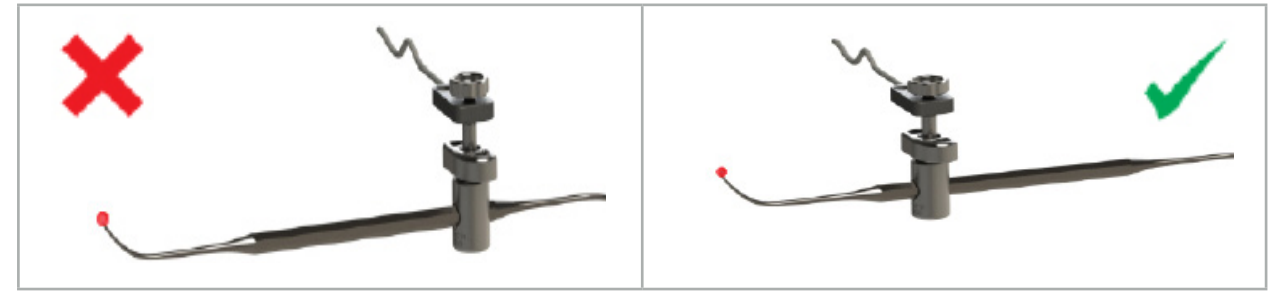

Afbeelding 85 – Instrument met lage precisie (links) en Afbeelding 86 – Instrument met hoge precisie (rechts)

### Toepassing

Een klem bevestigen:

- 1. Draai de bevestigingsmoer linksom los.
- 2. Druk de klem samen en plaats deze op het instrument.
- 3. Draai de bevestigingsmoer rechtsom vast totdat de klem stevig met het instrument is verbonden.

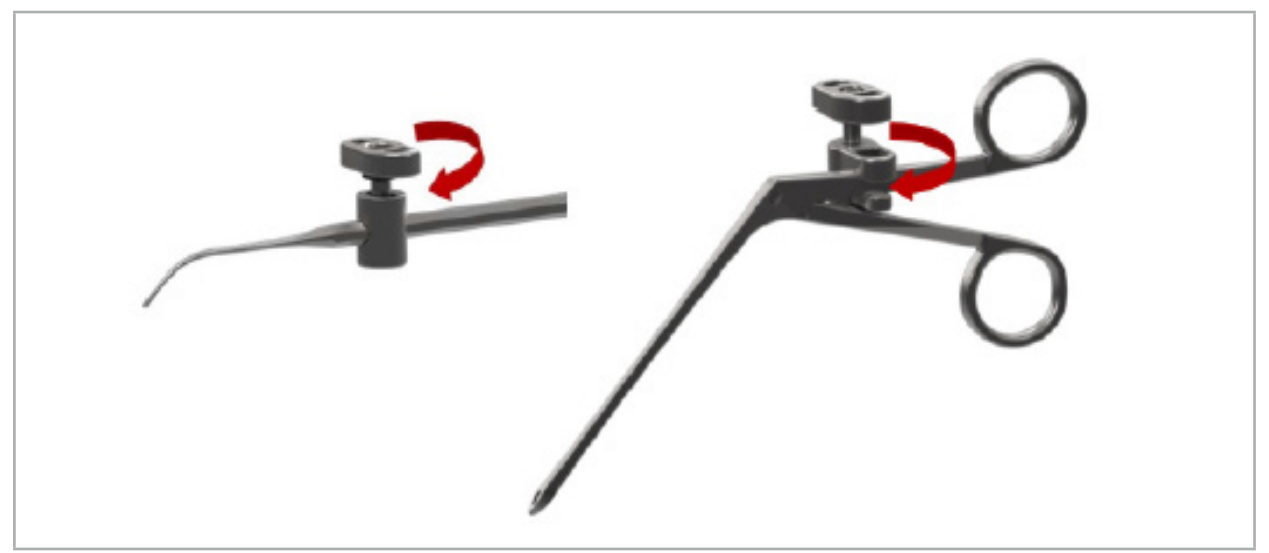

Afbeelding 87 (links) – Een instrumentenklem van 2-6 mm (REF 8000-060-010) bevestigen aan een chirurgisch instrument

Afbeelding 88 (rechts) – Een instrumentenklemtang (REF 8000-060-013) bevestigen aan een chirurgisch instrument

### WAARSCHUWING

Als de klem niet aan het instrument kan worden bevestigd zonder dit te beschadigen, is het instrument niet geschikt voor gebruik. Draai de bevestigingsmoer niet aan met behulp van gereedschap.

### 8. Genavigeerde chirurgie uitvoeren

Voor het inschakelen van het navigatiesysteem raadpleegt u de paragrafen "Het navigatiesysteem inschakelen" en "De navigatiesoftware starten".

#### WAARSCHUWING

- Voer geen navigatie uit in een niet-gevalideerde omgeving, want deze kan elementen bevatten met gevolgen voor de navigatiefuncties. Het systeem kan ongunstige gevolgen ondervinden van verstoringen van het elektromagnetische veld door andere voorwerpen in de ruimte, de aanwezigheid van metaal in de nabijheid en de aanwezigheid van een andere veldgenerator in de nabijheid. Als er niet wordt getest op dergelijke storingen, stijgt de kans op een onnauwkeurige positiemeting en mogelijk persoonlijk letsel.
- Tijdens het gebruik van het navigatiesysteem met elektromagnetische positiemeting mag zich geen ferromagnetisch materiaal binnen het meetgebied van de veldgenerator bevinden; anders kan de precisie van de navigatie aanzienlijk worden verminderd.

Als de stroom tijdens de toepassing gedurende korte tijd uitvalt, moet het systeem opnieuw worden opgestart. De gegevens van een eventueel lopende video-opname gaan in dit geval verloren.

In de onwaarschijnlijke situatie dat de navigatiesoftware of de navigatie-unit tijdens de planning of operatie problemen ondervindt, start u de software en de navigatieunit opnieuw op.

### **8.1. Patiëntgegevens laden**

1. Druk op de knop Loading Patient Data (Patiëntgegevens) laden (afbeelding 89). Het dialoogvenster Data Import (Gegevens importeren) verschijnt. Kies links in het dialoogvenster een gegevensbron voor de import. De knop Plannings (Planningen) bevat alle planningen die met de software zijn aangemaakt en opgeslagen.

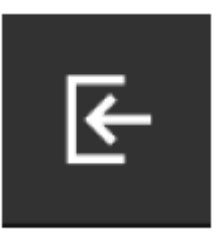

Afbeelding 89 – Gegevens importeren

2. Kies de gewenste planning en druk op de knop Load (Laden).

### **8.2. De navigatie starten**

1. Nadat de dataset is geladen en de patiëntregistratie is gekozen, verschijnt het bericht "Ready for Navigation" (Gereed voor navigatie). Het tabblad NAVIGATION (Navigatie) wordt geactiveerd (afbeelding 90).

| <b>PLANNING</b> | <b>NAVIGATION</b> | <b>Ready for navigation.</b> |  |  |  |
|-----------------|-------------------|------------------------------|--|--|--|
|                 |                   | 噩                            |  |  |  |
|                 |                   |                              |  |  |  |

Afbeelding 90 – De navigatie starten

2. Start de navigatiemodus door op het tabblad NAVIGATION (Navigatie) te drukken.

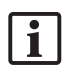

De planningsgegevens worden automatisch opgeslagen wanneer u overschakelt naar de navigatiemodus.

# **8.3. Elektromagnetische instrumenten aansluiten**

Op de voorkant van de navigatie-unit bevinden zich vier poorten voor het aansluiten van elektromagnetische instrumenten. De stekker klikt hoorbaar vast.

Nadat er een elektromagnetisch instrument is aangesloten op de navigatie-unit, verschijnt er een dialoogvenster met de gebruiksteller van het instrument. Zie het hoofdstuk "Levensduur van elektromagnetische instrumenten".

### **8.4. Statusweergaven**

Tijdens de navigatiemodus worden de statusweergaven van de patiënttracker en genavigeerde instrumenten gevisualiseerd op de taakbalk aan de rechterkant. De statusweergaven visualiseren de zichtbaarheid van de patiënttracker en van instrumenten die in gebruik zijn met een groene of rode achtergrond (afbeelding 91).

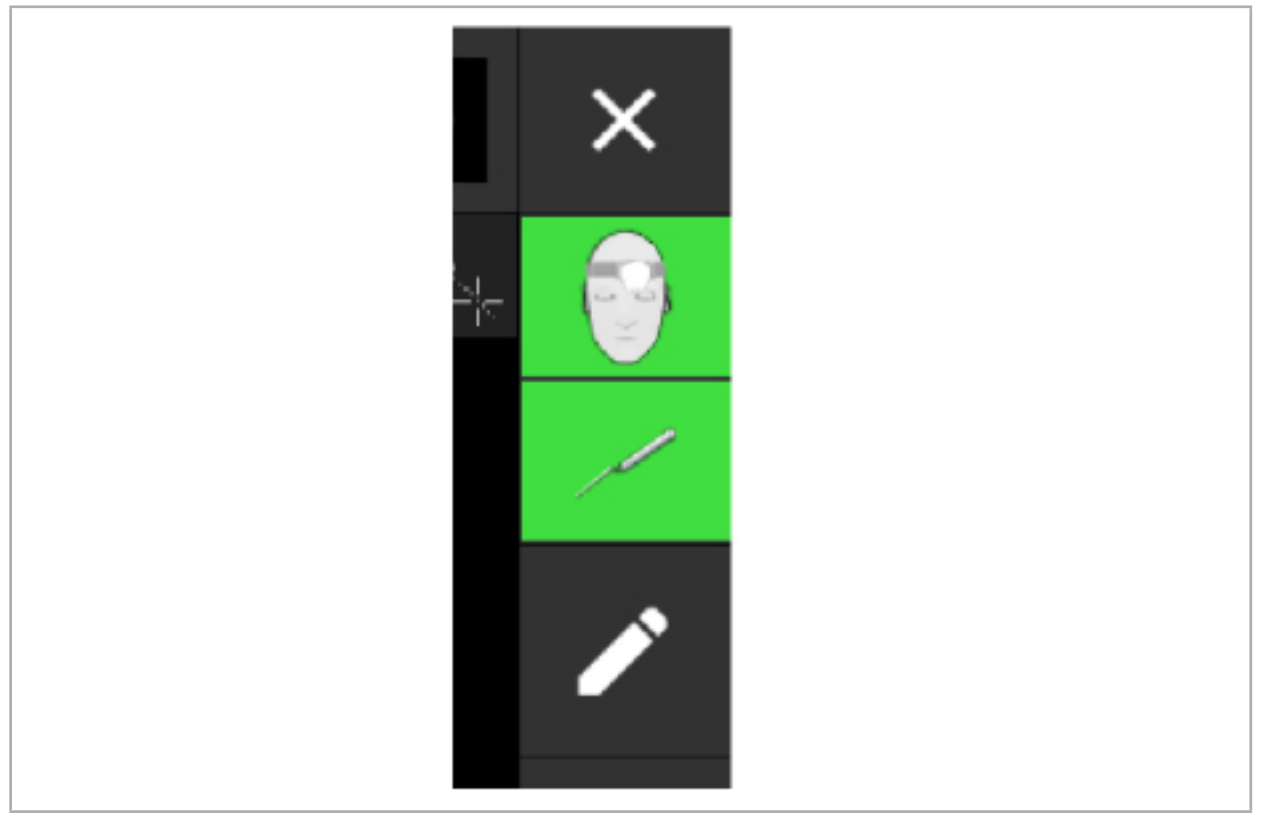

Afbeelding 91 – Statusweergaven

- De bovenste statusweergave toont de patiënttracker die in gebruik is.
- De statusweergave in het midden toont de betrokken beeldvormingssystemen (endoscoop).
- De onderste statusweergave toont het genavigeerde instrument in het rode dradenkruis. Dit kan ook een betrokken beeldvormingssysteem zijn.

# **8.5. Checklist: zichtbaarheid van genavigeerde instrumenten**

De zichtbaarheid van patiënttrackers en genavigeerde instrumenten is afhankelijk van de volgende zaken:

- Bevindt het instrument zich binnen het werkbereik van het meetsysteem?
- Is het instrument onbeschadigd, of beschadigd/verbogen?
- Bevinden zich er para- of ferromagnetische stoffen (ijzer, staal, aluminium...) binnen een straal van 80 cm van de veldgenerator of tussen de veldgenerator en de instrumenten?
- Zijn er bronnen van uitgestraalde storingen (mobiele telefoons, boren, frezen…) binnen een straal van 100 cm rondom de veldgenerator?

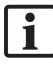

Als de patiënttracker niet zichtbaar is, wordt het genavigeerde instrument ook aangeduid als niet zichtbaar.

## **8.6. De navigatie stilzetten**

Door de navigatie op pauze te zetten, kunt u de patiëntbeeldgegevens handmatig weergeven en in de navigatiemodus wijzigingen aanbrengen in de planningscomponenten zonder te hoeven terugkeren naar de planningsmodus.

Met de knop Edit (Bewerken) wordt de navigatie op pauze gezet (afbeelding 92). De pauzemodus wordt aangeduid door markering van het pictogram (afbeelding 93).

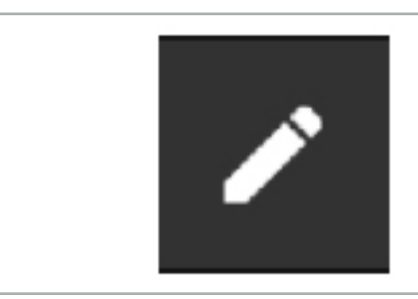

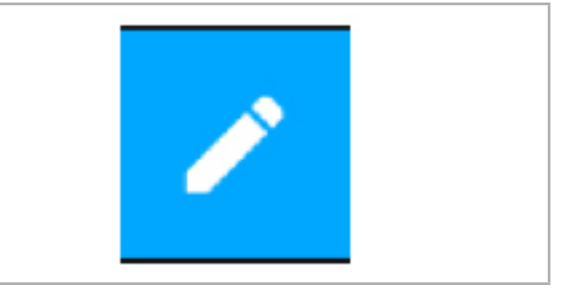

Afbeelding 92 – Navigatiemodus Afbeelding 93 – Pauzemodus

Planningsgegevens kunnen worden bewerkt in de pauzemodus. Hiertoe verschijnen de knoppen voor het bewerken van de planningsobjecten. Dit werkt hetzelfde als in de planningsmodus.

De positie binnen het coupebeeld op het moment van stilzetting wordt gevisualiseerd door een grijs dradenkruis. De afstand tussen de huidige positie en deze stilgezette positie wordt getoond in de rechterbovenhoek van de weergave. Keer terug naar de stilgezette positie met behulp van de centreerknop van de doorsnedeweergave. Hervat de navigatie door nogmaals op de kruispijlknop te drukken.

# **8.7. Kalibratie en verificatie van genavigeerde instrumenten**

Alle genavigeerde instrumenten moeten vóór het eerste gebruik worden gekalibreerd of geverifieerd.

Bij kalibratie leert het navigatiesysteem welk van de punten van het instrument genavigeerd moet worden of welke optische kenmerken de beeldvormingssystemen hebben. Na afloop van de operatie wordt deze informatie verwijderd. De kalibratie of verificatie kan worden verricht met de volgende kalibratiegebieden die zijn geïntegreerd in de volgende instrumenten:

- Elektromagnetische kalibrator
- Elektromagnetische patiënttracker 10x gebr
- Elektromagnetische patiënttracker

De kalibratie van endoscopen kan uitsluitend worden uitgevoerd met de desbetreffende kalibrator.

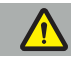

Het systeem kan instrumenten met hetzelfde constructietype niet van elkaar onderscheiden. Gebruik slechts één instrument met dezelfde trackergeometrie. Als u een instrument wilt vervangen door een ander instrument met dezelfde trackergeometrie, moet dit opnieuw worden gekalibreerd of geverifieerd vóór het gebruik.

Een kalibratiegebied bestaat uit een kalibratiekegel  $(\checkmark)$  en een kalibratievlak (x) (afbeelding 94).

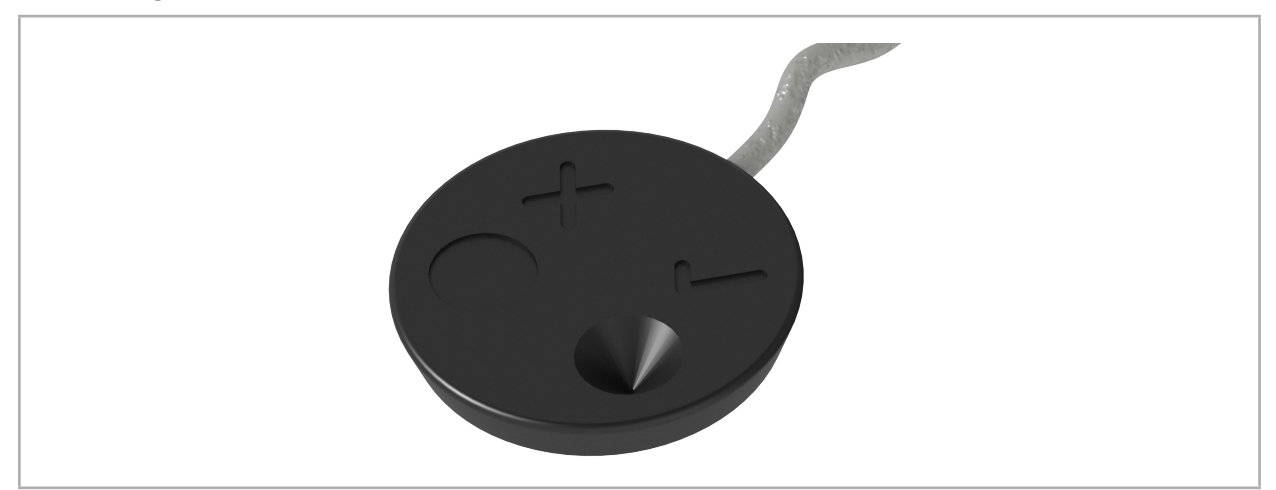

Afbeelding 94 – Kalibratiegebieden: elektromagnetische patiënttracker

# **8.7.1. Kalibratie van chirurgische instrumenten**

WAARSCHUWING

Niet alle instrumenten zijn geschikt voor navigatie. Zie de paragraaf *Instrumentenklemmen*.

Conventionele instrumenten met een toegevoegde tracker moeten gekalibreerd worden voordat ze met de instrumentenklemmen worden gebruikt. Het dialoogvenster Tool Calibration (Instrumentkalibratie) (afbeelding 95) verschijnt automatisch als een instrument zichtbaar in de nabijheid van de elektromagnetische kalibrator wordt gehouden.
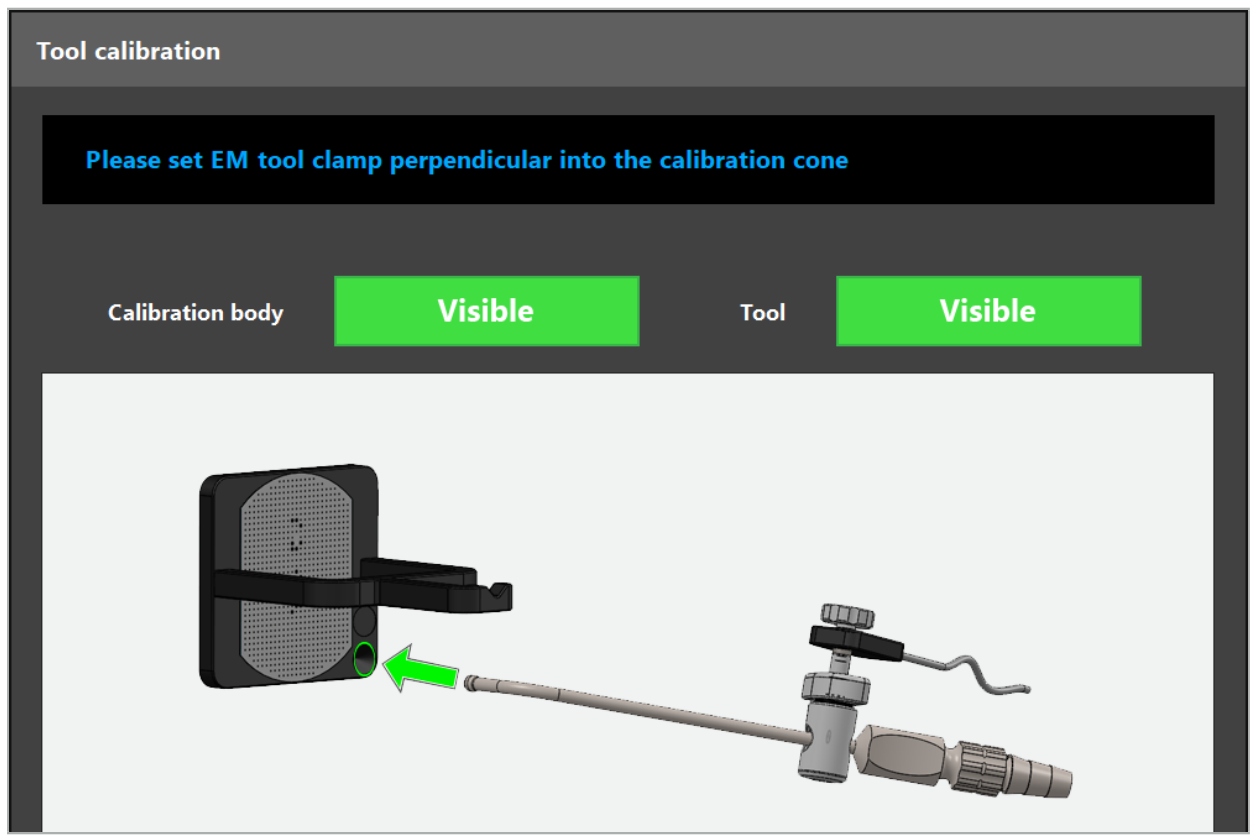

Afbeelding 95 – Dialoogvenster Tool Calibration (Instrumentkalibratie)

Zie afbeelding 96 en afbeelding 97.

- 1. Breng het genavigeerde instrument en het kalibratiegebied in het meetvolume van het navigatiesysteem.
- 2. Beweeg de navigatietip van het genavigeerde instrument langzaam en verticaal naar de kalibratiekegel toe en houd hem stil.
- 3. De kalibratie wordt automatisch uitgevoerd. Een klokje geeft de voortgang aan. De stap is voltooid wanneer u een bevestigingstoon hoort.
- Houd het instrument tegen de kalibratiekegel aan, zodanig dat de as van de tip  $\blacksquare$ verticaal in de kalibratiekegel staat. Bij deze stap wordt de as gedefinieerd, die later wordt weergegeven.

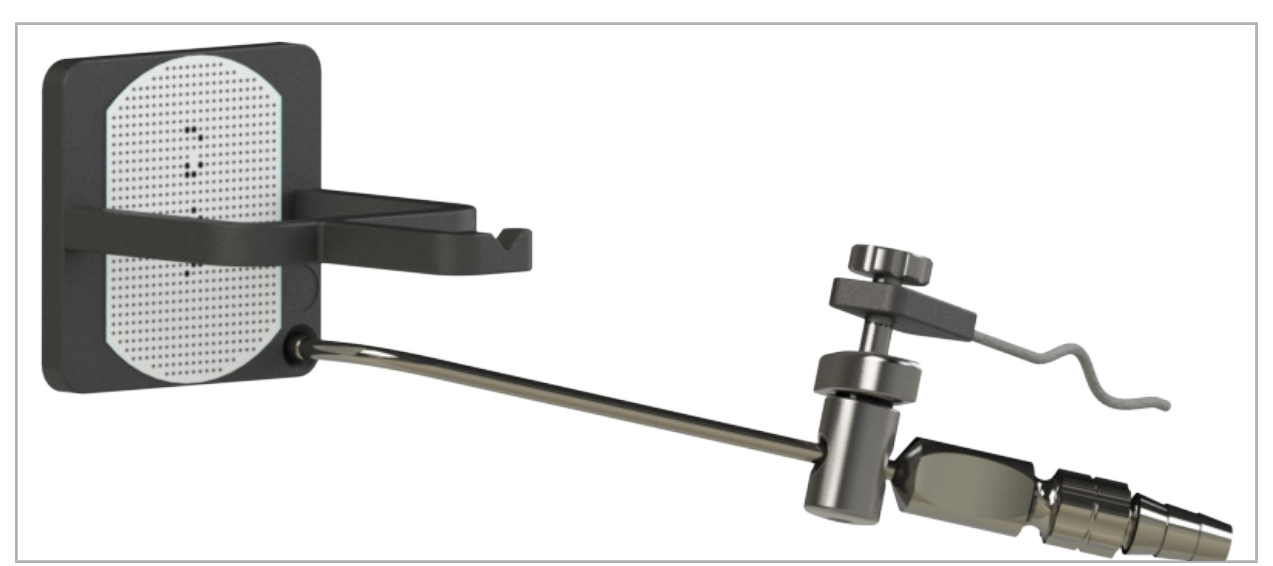

Afbeelding 96 – Kalibratiestap 1: De instrumenttip in de (onderste) kalibratiekegel houden

4. Houd het instrument tegen de kalibratieplaat aan, zodanig dat de as van de tip verticaal in het kalibratiegebied staat, en houd het stil.

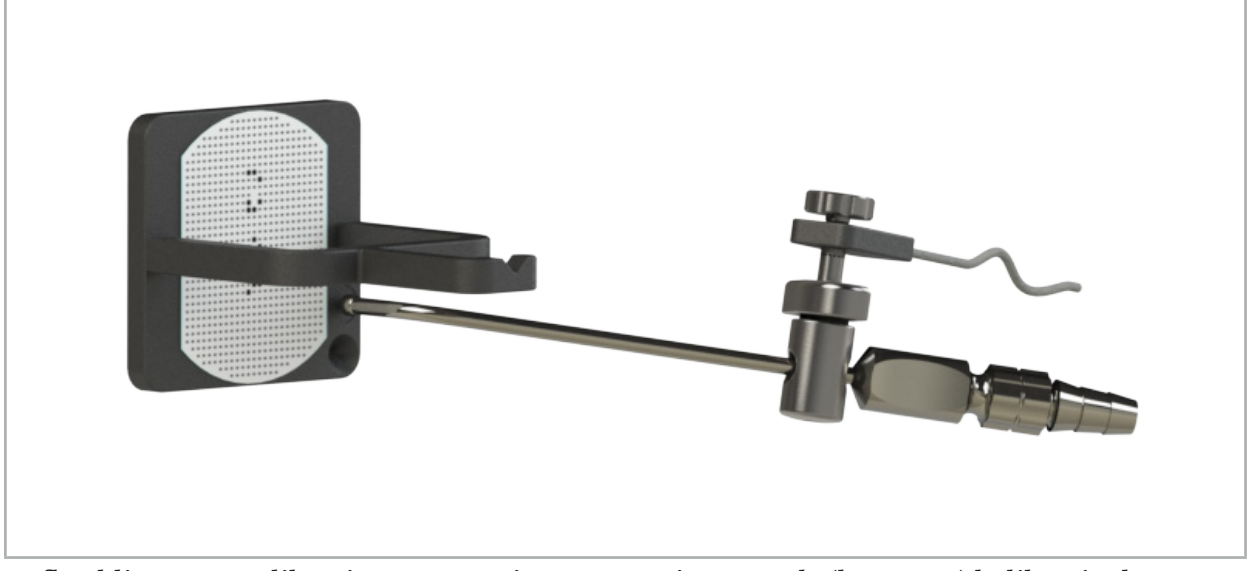

Afbeelding 97 – Kalibratiestap 2: De instrumenttip tegen de (bovenste) kalibratieplaat aan houden

5. Een klokje geeft de voortgang aan. De kalibratie is voltooid wanneer u een bevestigingstoon hoort.

### WAARSCHUWING

- Controleer de precisie van de kalibratie zorgvuldig voordat u het instrument gaat gebruiken. Raak hiertoe met het gekalibreerde instrument een anatomische structuur aan en vergelijk de aangeraakte structuur met de voorstelling die door de navigatiesoftware wordt gevisualiseerd. Als de afwijking te groot is, voert u de kalibratie opnieuw uit.
- Bij gebruik van een instrumentenklem (ook elektromagnetisch) moet u ervoor zorgen dat de klem te allen tijde stevig aan het chirurgische instrument is bevestigd. Anders is de navigatie onnauwkeurig en onbruikbaar. Als de klem beweegt, is een nieuwe kalibratie vereist.
- Breng na de registratie geen wijzigingen aan in de instrumenttrackers; anders kan de navigatie-informatie onbetrouwbaar worden. Als de plaats van de tracker wordt gewijzigd, moet de registratie opnieuw worden uitgevoerd.
- Oefen tijdens het kalibreren geen kracht uit.

#### Een instrumentkalibratie resetten

Als een conventioneel instrument of een conventionele endoscoop eerder is gekalibreerd met een instrumenttracker, leest u in de volgende instructies hoe de kalibratie gereset kan worden. Een reset van de kalibratie is uitsluitend in de volgende situaties vereist:

- Om een instrumenttracker opnieuw te kalibreren op een patiënttracker
- Om een instrumenttracker te gebruiken voor een conventioneel instrument nadat hij eerder voor het traceren van een endoscoop is gebruikt

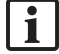

Om een elektromagnetische universele tracker of een endoscooptracker met een kalibratielichaam opnieuw te kalibreren is het niet nodig om de kalibratie te resetten. Breng de kalibrator en de tracker gewoon bij elkaar in de buurt en volg de normale kalibratieprocedure.

Alle kalibraties kunnen gereset worden door op het zichtbaarheidspictogram van het instrument in de statusweergave te klikken en het onderstaande dialoogvenster als volgt te bevestigen:

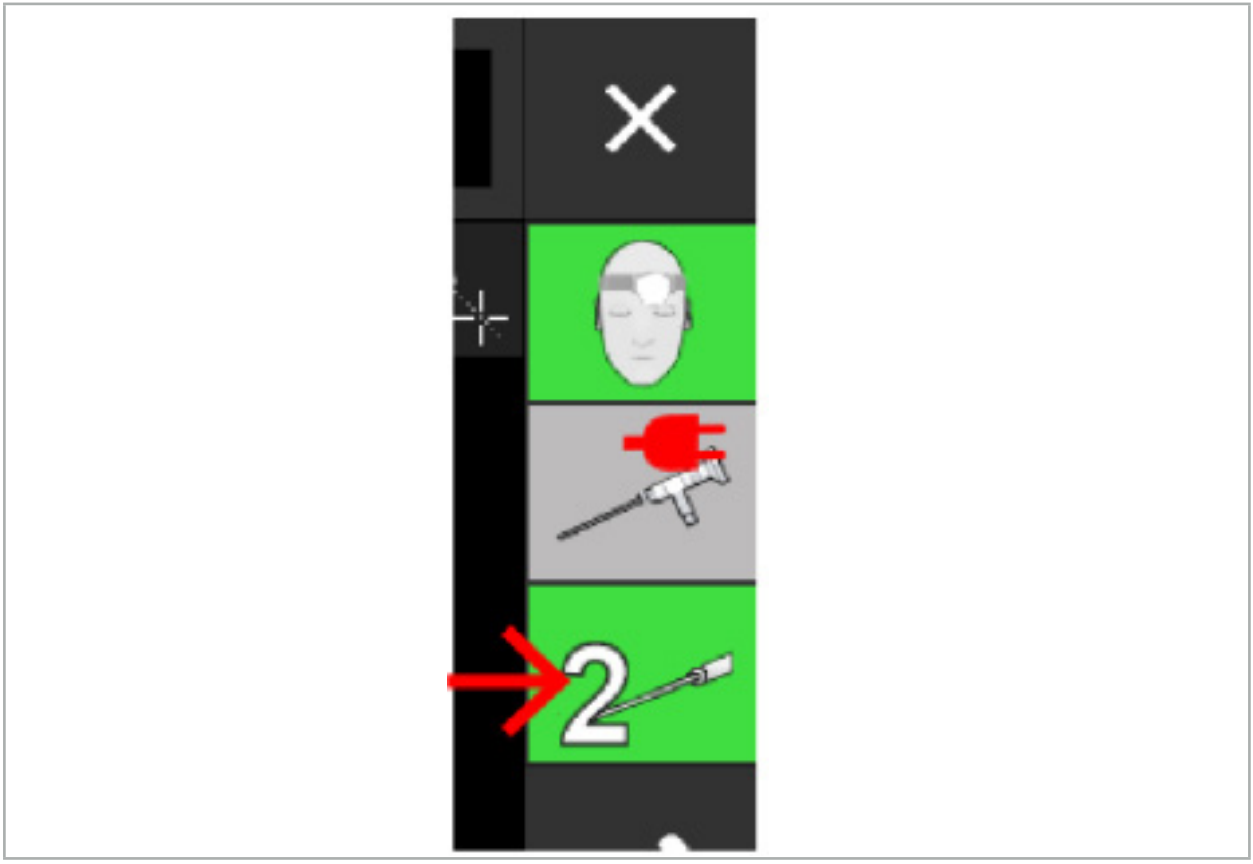

Afbeelding 98 – Op de zichtbaarheidsindicator van het instrument in de statusweergave klikken om te resetten

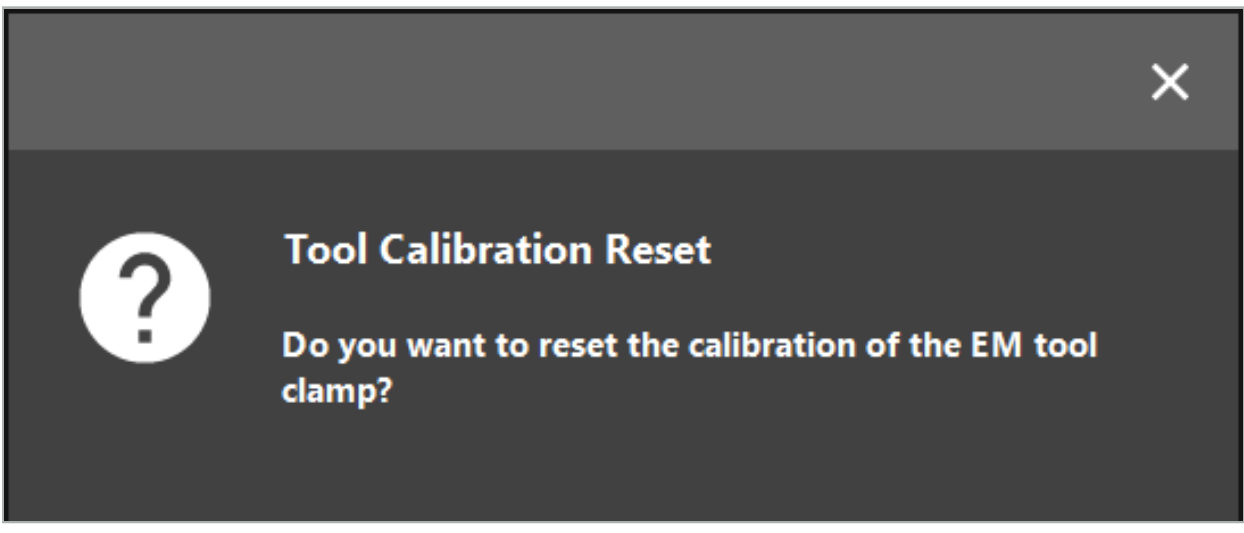

Afbeelding 99 – De reset van de instrumentkalibratie bevestigen

Als de elektromagnetische universele tracker en de elektromagnetische instrumentenklemmen zijn bevestigd aan conventionele instrumenten, kunnen deze ook worden gereset door ze ondersteboven te houden bovenop de patiënttracker zoals hieronder wordt weergegeven:

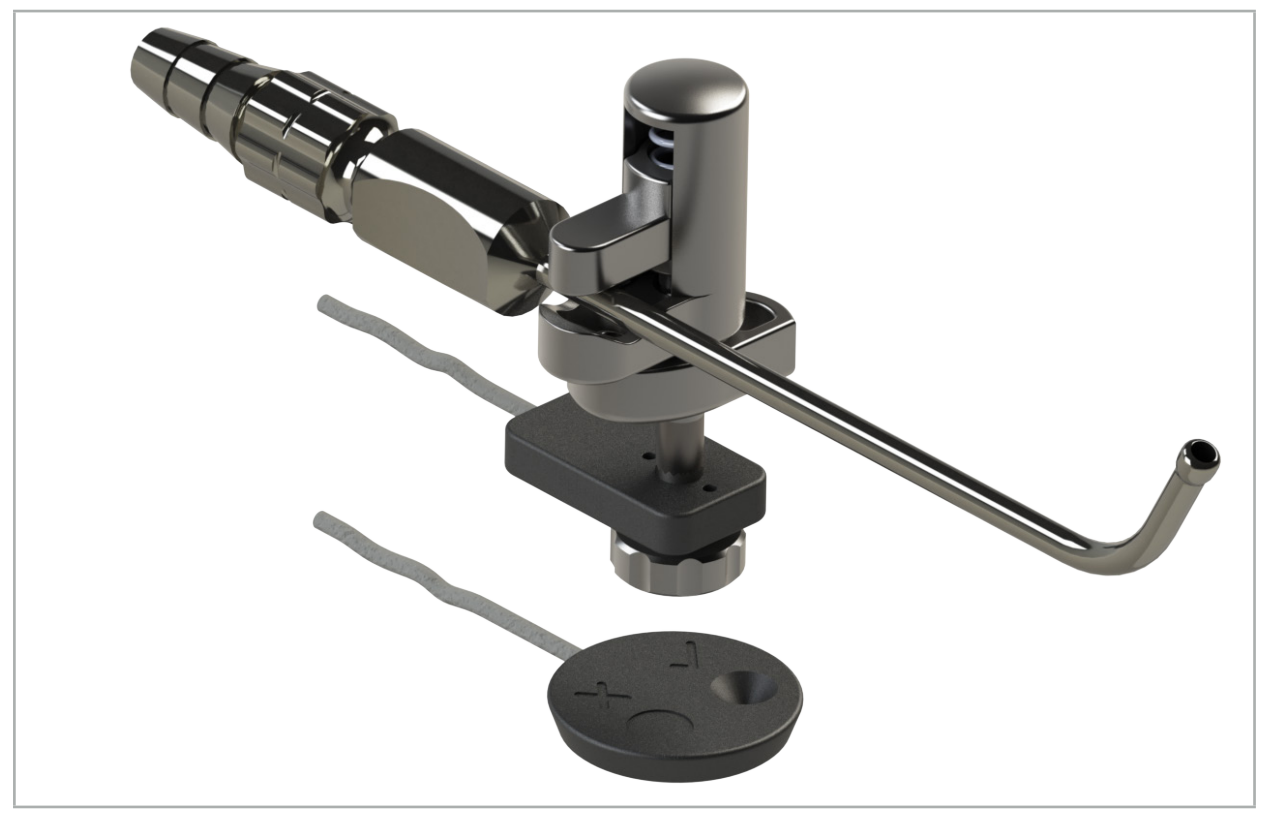

Afbeelding 100 – De tracker ondersteboven boven de patiënttracker houden om de kalibratie te resetten

Zorg altijd dat het instrument dat u wilt resetten als het actieve instrument wordt weergegeven in de statusweergave. Alleen het instrument dat in de statusweergave wordt weergegeven, wordt gereset.

# **8.7.2. Kalibratie van starre endoscopen (Augmented Reality)**

Genavigeerde endoscopen moeten worden gekalibreerd vóór de toepassing. Dat gebeurt met behulp van:

● Elektromagnetische kalibrator

Voor de navigatie van starre endoscopen zijn de volgende adapters verkrijgbaar:

- Instrumentenklemmen
- Elektromagnetische instrumentenklemmen (alleen VS)
- Elektromagnetische endoscooptracker

Starre endoscopen met een diameter van 2,5 mm tot 9 mm en een beeldhoek van 0° tot 45° worden ondersteund.

### Controle vooraf van genavigeerde endoscopen

Controleer het volgende voordat u begint met de kalibratie:

● Is het hulpstuk / de adapter stevig aan de endoscoop bevestigd?

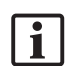

De bajonetkap van het hulpstuk of de schroefwikkeling van de adapter moet gesloten zijn en mag niet kunnen bewegen ten opzichte van de endoscoop.

● Is de endoscoop stevig aan de endoscoopcamera bevestigd?

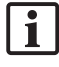

Ga na of de endoscoop stevig vastzit in het verbindingsstuk van de endoscoopcamera. De endoscoop mag tijdens het gebruik niet draaien ten opzichte van de endoscoopcamera.

# **8.8. Voorinstelling van genavigeerde endoscopen**

 $\triangleright$  Stel het zoomniveau in en stel scherp op een gebied van 5 mm tot 25 mm vóór de lens.

### WAARSCHUWING

Wijzig de instellingen van de endoscoopcamera na de kalibratie NIET MEER; anders wordt de precisie van de augmented reality aangetast. Als het zoomniveau en de scherpstelling na de kalibratie worden bijgesteld, moet de kalibratie opnieuw worden uitgevoerd.

### Kalibratie

Genavigeerde endoscopen kalibreren:

1. Schuif de genavigeerde endoscoop door de geleider van de kalibrator (afbeelding 101).

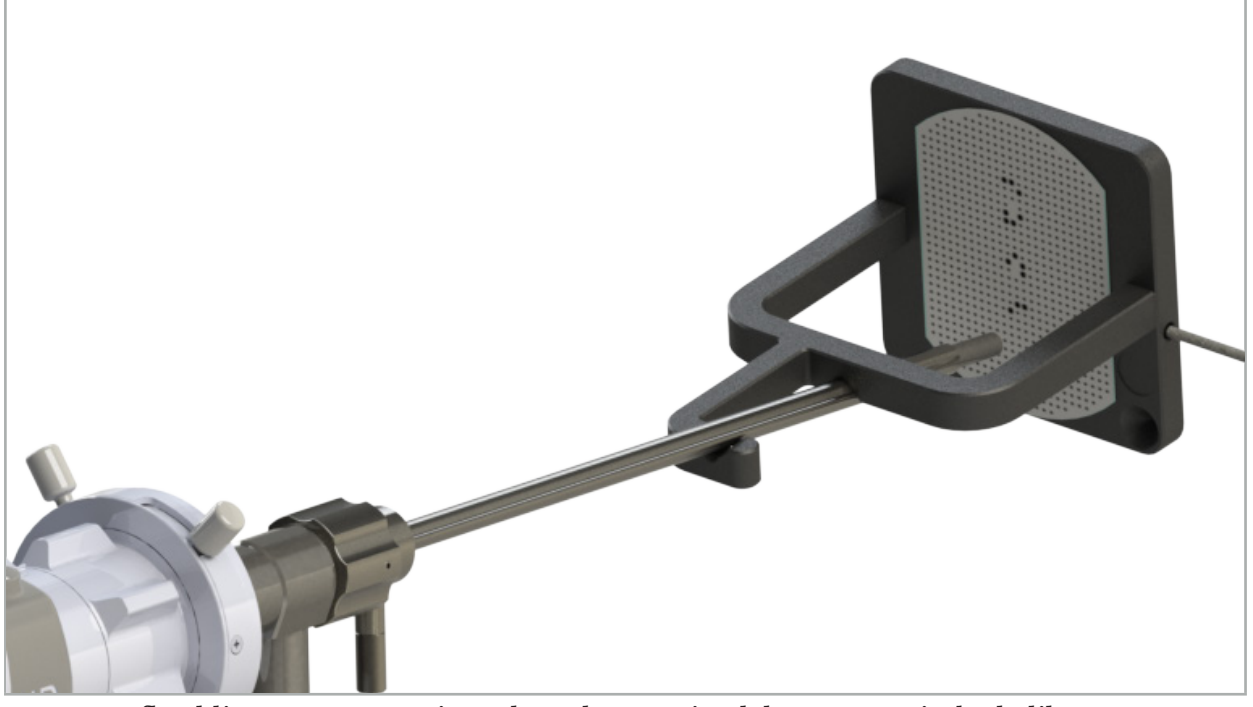

Afbeelding 101 – Genavigeerde endoscoop in elektromagnetische kalibrator

2. Breng de genavigeerde endoscoop en het kalibratiegebied in het meetvolume van het navigatiesysteem. Het dialoogvenster Tool Calibration (Instrumentkalibratie) wordt geopend.

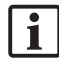

Het dialoogvenster Tool Calibration (Instrumentkalibratie) wordt alleen getoond wanneer zowel de endoscoop als de elektromagnetische kalibrator door het navigatiesysteem wordt gedetecteerd in het meetvolume.

3. Beweeg de genavigeerde endoscoop langzaam achteruit en vooruit in de elektromagnetische kalibrator totdat de weergegeven gele rechthoeken groen worden (afbeelding 102).

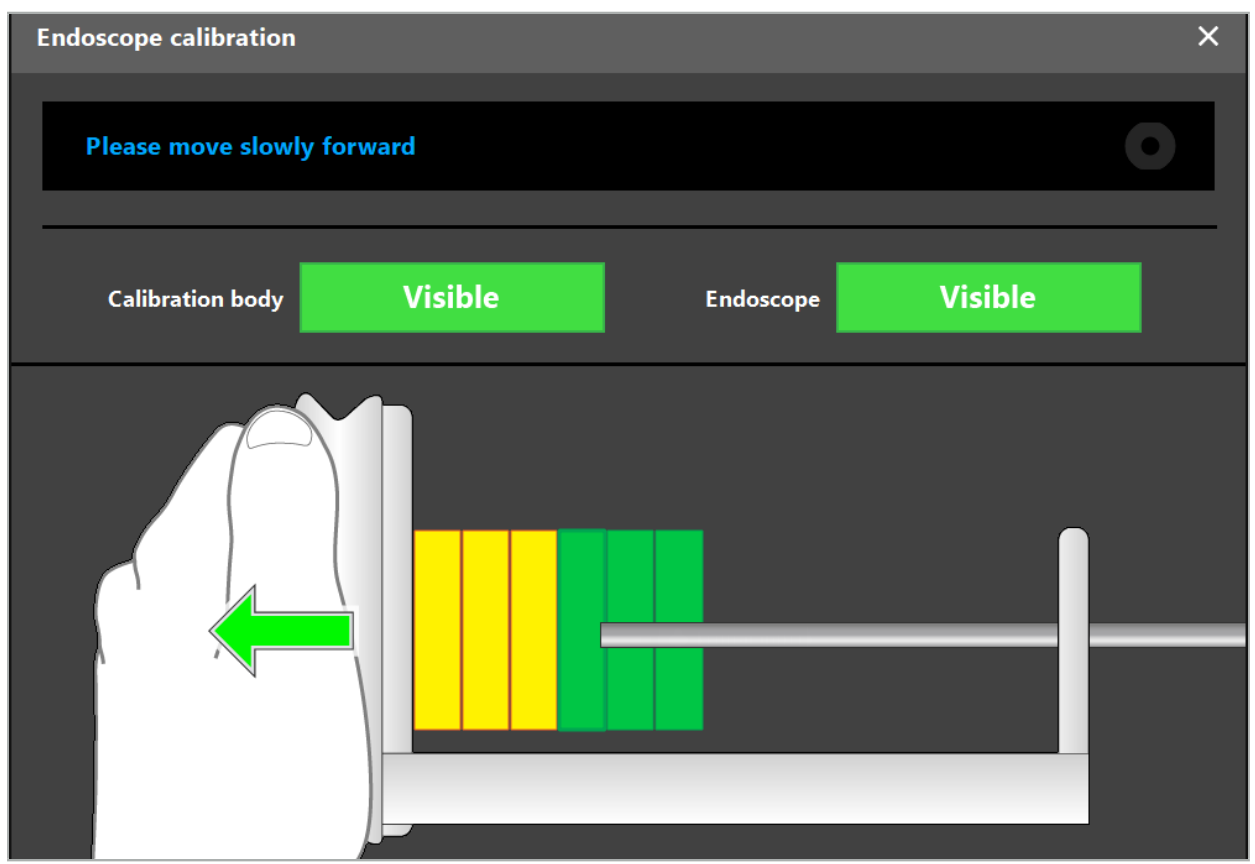

Afbeelding 102 – Kalibratiedialoogvenster

4. Als het kalibratiepatroon niet wordt herkend tijdens de kalibratie, stelt u het zoomniveau, de scherpstelling en eventueel de helderheid bij zodat het kalibratiepatroon duidelijk herkenbaar wordt (afbeelding 103).

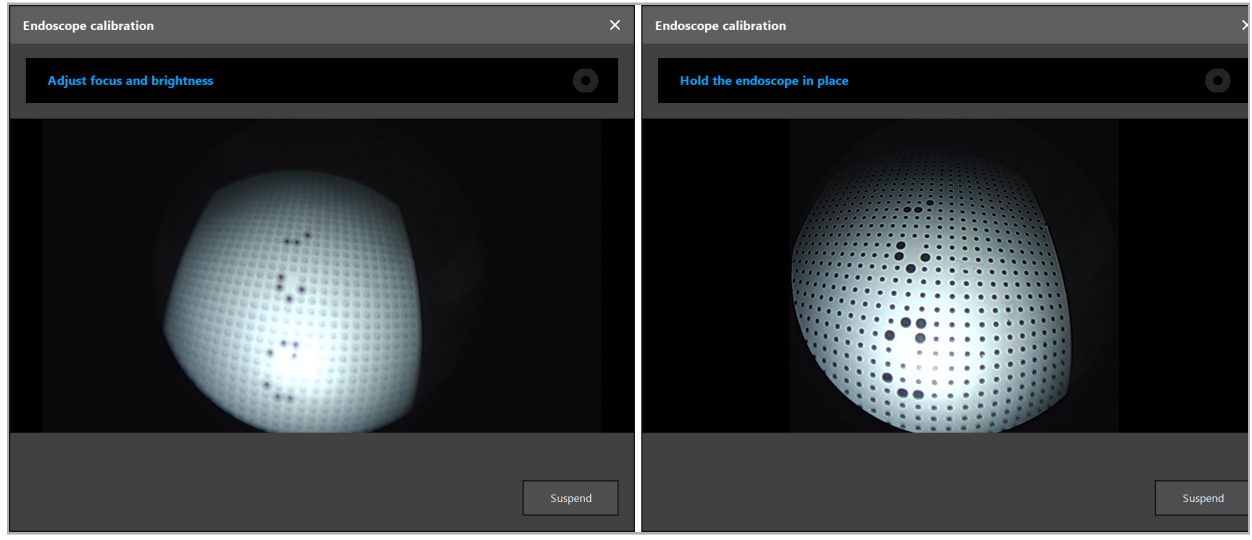

Afbeelding 103 – Dialoogvenster Kalibratie: Links - Beeld onscherp en overbelicht; Rechts - Optimaal beeld

5. Nadat er genoeg kalibratiegegevenspunten zijn verzameld, verwerkt de software de kalibratie (afbeelding 104).

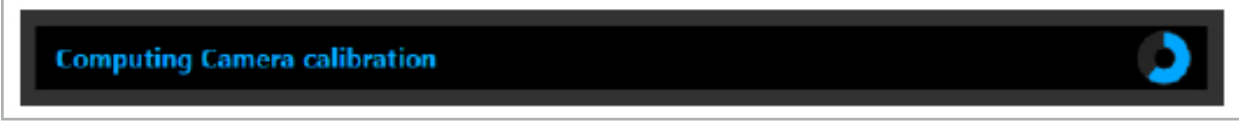

Afbeelding 104 – Kalibratie wordt berekend

In zeldzame gevallen krijgt u mogelijk via een dialoogvenster het bericht dat de kalibratie niet kan worden berekend. Mogelijke redenen hiervoor zijn dat de endoscoop is verdraaid tijdens de kalibratie, of dat het zoomniveau of de scherpstelling is gewijzigd. Na bevestiging van het dialoogvenster voert u een nieuwe kalibratie uit met de juiste instellingen.

### WAARSCHUWING

- Controleer na de kalibratie of de precisie hoog genoeg is voor de geplande toepassing. Plan een puntenstructuur op prominente plaatsen op het patiëntoppervlak en controleer de nauwkeurigheid van de weergegeven posities. Als de afwijking te groot is, voert u de kalibratie opnieuw uit.
- Als er na de kalibratie wijzigingen worden aangebracht in de endoscoop (afstelling van zoomniveau, scherpstelling, helderheid, verdraaien van de endoscoop ten opzichte van de endoscoopcamera, beweging van elektromagnetische tracker enz.), moet de kalibratie opnieuw worden uitgevoerd.
- De weergegeven videobeelden kunnen onderhevig zijn aan vertraging. Ga nooit uitsluitend op de video-informatie af; maak tevens gebruik van de indrukken van uw tastzin in het operatiegebied.

#### Kalibratie annuleren

Als de kalibratie geannuleerd moet worden, bv. om een nieuwe kalibratie uit te voeren, haalt u de genavigeerde endoscoop weg bij de elektromagnetische kalibrator en houdt u ze uit elkaar totdat het kalibratiedialoogvenster verschijnt. Start de kalibratie vervolgens opnieuw.

#### Kenmerken bij gebruik van de instrumentenklemmen

Als u een endoscoop wilt navigeren die niet compatibel is met de elektromagnetische endoscooptracker, gebruikt u de instrumentenklemmen of elektromagnetische instrumentenklemmen voor navigatie en kalibratie. Voer de instrumentkalibratie met de genavigeerde endoscoop uit voordat u de endoscoopkalibratie uitvoert. De volgende stappen zijn vereist:

- 1. Kalibreer de chirurgische instrumenten. Zie de paragraaf "Kalibratie van chirurgische instrumenten".
- 2. Kalibreer de genavigeerde endoscoop. Zie de paragraaf "Kalibratie van starre endoscopen (Augmented Reality)".

Wees voorzichtig dat u de endoscoop niet beschadigt wanneer u hem in een kegel van een elektromagnetische kalibrator steekt.

Wees voorzichtig wanneer u de instrumentenklemmen aan de endoscoopschacht bevestigt. Door te strak aandraaien van de adapter kan de endoscoop worden beschadigd.

# **8.9. Interactiegebieden**

Een aantal van de navigatie-instrumenten heeft interactiegebieden. Deze zijn gemarkeerd met een 'x' of een ' $\checkmark'$ '. Als deze gebieden met een instrument worden aangeraakt, gebeurt het volgende:

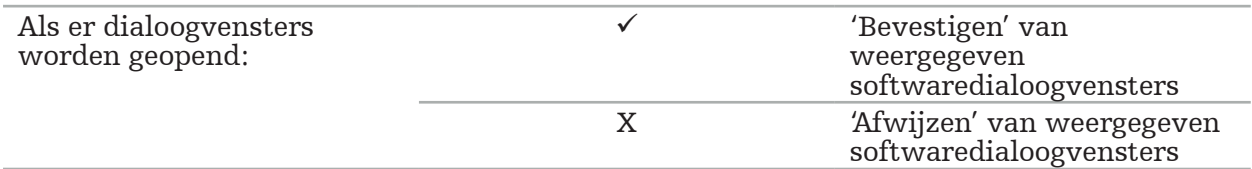

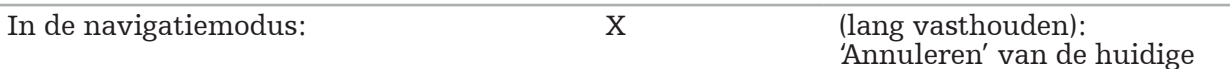

beeld-patiëntregistratie

# **8.10. De beeld-patiëntregistratie uitvoeren**

Er worden verschillende bewerkingen uitgevoerd, afhankelijk van het type beeldpatiëntregistratie dat is gekozen in de planningsmodus.

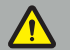

### WAARSCHUWING

Zorg dat de patiënttracker stevig aan de patiënt is bevestigd, want anders wordt de navigatie onnauwkeurig of onbruikbaar. Als de patiënttracker wordt verplaatst, is een nieuwe beeld-patiëntregistratie nodig.

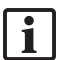

Zie het adviesvenster voor hulp.

# **8.10.1. Beeld-patiëntregistratie: referentiepunt**

De referentiepuntregistratie kan worden uitgevoerd met de volgende instrumenten:

● Elektromagnetische precisieaanwijzer

### Aanbrengen

1. Raak het knipperende referentiepunt zo nauwkeurig mogelijk aan met een aanwijzer op de patiënt. Houd de aanwijzer stil totdat u een bevestigingstoon hoort en er een nieuw referentiepunt begint te knipperen.

WAARSCHUWING

Zorg dat u bij het aanraken van de referentiepunten op het weefsel van de patiënt geen druk uitoefent met de aanwijzer zodat het weefsel niet wordt verplaatst.

2. Herhaal de procedure totdat alle referentiepunten zijn aangeraakt (afbeelding 105).

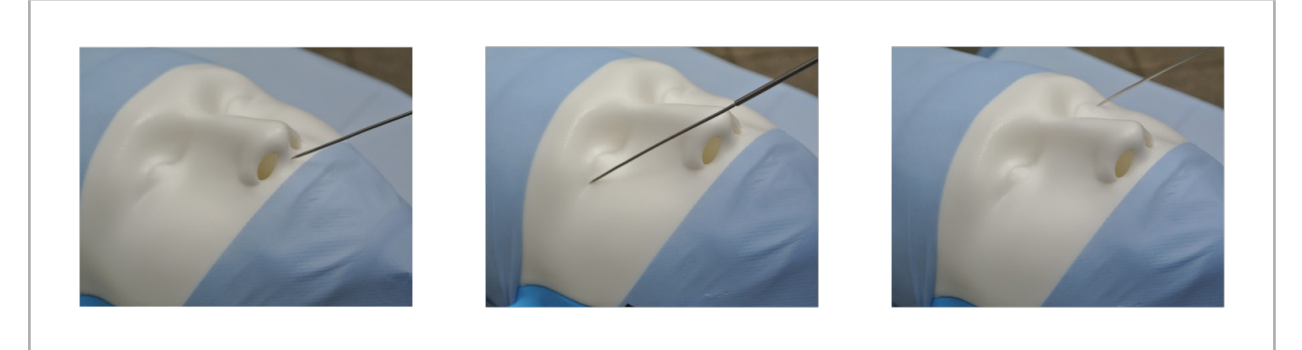

Afbeelding 105 – De referentiepunten registreren

3. Nadat het aanraken van alle referentiepunten geslaagd is, wordt in het adviesvenster het bericht "Please confirm or increase accuracy" (Bevestig of verhoog de nauwkeurigheid) weergegeven.

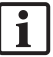

Als er onvoldoende overeenstemming tussen de aangeraakte en de geplande referentiepunten wordt geconstateerd, wordt in het adviesvenster het bericht "Please check anatomy and retouch landmarks" (Controleer anatomie en raak referentiepunten opnieuw aan) weergegeven. De referentiepunten moeten opnieuw een voor een worden aangeraakt.

Als er na meerdere pogingen nog steeds onvoldoende overeenstemming wordt geconstateerd, schakelt u over naar de planningsmodus en plant u de referentiepunten opnieuw.

4. Controleer en bevestig de precisie van de beeld-patiëntregistratie. Zie de paragraaf "Verificatie/bevestiging van de beeld-patiëntregistratie".

# **8.10.2. Beeld-patiëntregistratie: oppervlak**

De oppervlakregistratie kan worden uitgevoerd met de volgende instrumenten:

Elektromagnetisch:

- Elektromagnetische precisieaanwijzer
- Elektromagnetische registratieaanwijzer

#### Aanbrengen

1. Raak het knipperende referentiepunt zo nauwkeurig mogelijk aan met een aanwijzer op de patiënt. Houd de aanwijzer stil totdat u een bevestigingstoon hoort en er een nieuw referentiepunt begint te knipperen.

### WAARSCHUWING

Zorg dat u bij het aanraken van de referentiepunten op het weefsel van de patiënt geen druk uitoefent met de aanwijzer zodat het weefsel niet wordt verplaatst.

- 2. Herhaal de procedure totdat alle referentiepunten zijn aangeraakt (afbeelding 106).
- 3. Nadat het aanraken van alle referentiepunten geslaagd is, wordt in het adviesvenster het bericht "Move pointer over surface" (Aanwijzer over oppervlak bewegen) weergegeven.

Als er onvoldoende overeenstemming tussen de aangeraakte en de geplande Ť referentiepunten wordt geconstateerd, wordt in het adviesvenster het bericht "Please check anatomy and retouch landmarks" (Controleer anatomie en raak referentiepunten opnieuw aan) weergegeven. De referentiepunten moeten opnieuw een voor een worden aangeraakt.

Als het aanraken van het oppervlak na enkele minuten nog geen geslaagd resultaat oplevert, moet de beeld-patiëntregistratie van het oppervlaktype opnieuw worden gestart.

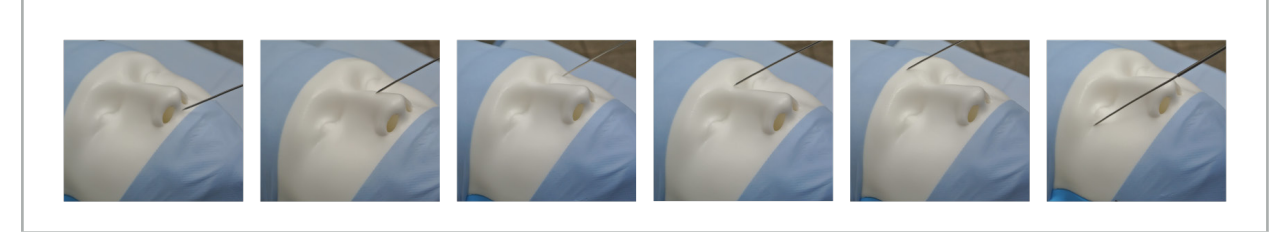

Afbeelding 106 – Registratie van punten op het oppervlak

4. Beweeg de aanwijzer nu in ruime banen over het oppervlak van de patiënt. Hoe meer prominente structuren hierbij worden aangedaan, hoe preciezer de registratie. Een klokje in het adviesvenster geeft de voortgang van de registratie aan.

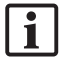

Idealiter moet het aanraakpad gelijk zijn verdeeld over de twee gezichtshelften en botgebieden bevatten zoals de jukbeenderen, het voorhoofd en de neusbrug.

Als er na meerdere pogingen nog steeds onvoldoende overeenstemming wordt geconstateerd, schakelt u over naar de planningsmodus en plant u de referentiepunten opnieuw.

- 5. Na een geslaagde registratie wordt in het adviesvenster het bericht "Please confirm or increase accuracy" (Bevestig of verhoog de nauwkeurigheid) weergegeven.
- 6. Controleer en bevestig de precisie van de beeld-patiëntregistratie. Zie de paragraaf "Verificatie/bevestiging van de beeld-patiëntregistratie".

# **8.10.3. Beeld-patiëntregistratie: geavanceerd oppervlak**

De geavanceerde oppervlakregistratie kan worden uitgevoerd met de volgende instrumenten:

Elektromagnetisch:

- Elektromagnetische precisieaanwijzer
- Elektromagnetische registratieaanwijzer

#### Aanbrengen

- 1. Raak het knipperende referentiepunt zo precies mogelijk aan met een aanwijzer bij de patiënt. Houd de aanwijzer stil totdat u een bevestigingstoon hoort.
- 2. Beweeg langs het aanvankelijke pad totdat u een tweede bevestigingstoon hoort.
- 3. Beweeg de aanwijzer nu in ruime banen over het oppervlak van de patiënt. Hoe meer prominente structuren hierbij worden aangedaan, hoe preciezer de registratie. Een klokje in het adviesvenster geeft de voortgang van de registratie aan.

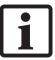

Idealiter moet het aanraakpad gelijk zijn verdeeld over de twee gezichtshelften en botgebieden bevatten zoals de jukbeenderen, het voorhoofd en de neusbrug.

Als het aanraken van het oppervlak na enkele minuten nog geen geslaagd resultaat oplevert, moet de beeld-patiëntregistratie van het type geavanceerd oppervlak opnieuw worden gestart.

- 4. Na een geslaagde registratie wordt in het adviesvenster het bericht "Please confirm or increase accuracy" (Bevestig of verhoog de nauwkeurigheid) weergegeven.
- 5. Controleer en bevestig de precisie van de beeld-patiëntregistratie. Zie de paragraaf "Verificatie/bevestiging van de beeld-patiëntregistratie".

### **8.11. Verificatie/bevestiging van de beeld-patiëntregistratie**

De navigatiesoftware laat weten dat het uitvoeren van de beeld-patiëntregistratie voltooid is wanneer er voldoende algoritmische overeenstemming is bereikt. In het adviesvenster wordt het volgende bericht weergegeven, afhankelijk van het type beeld-patiëntregistratie dat wordt uitgevoerd:

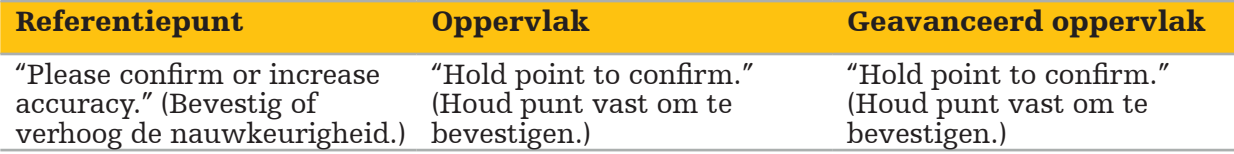

### Verificatie van de systeemprecisie

- 1. Om de precisie te controleren raakt u een of meer van de prominente anatomische structuren van de patiënt aan (bv. spleetjes tussen tanden in de bovenkaak, punt en plooien van de neus) met een aanwijzer en vergelijkt u dit met de gevisualiseerde positie.
- 2. Als de overeenstemming (nauwkeurigheid) aanvaardbaar is, houdt u de aanwijzer op zijn plaats op het oppervlak van de patiënt totdat de voortgangsweergave in het

adviesvenster verschijnt en volledig groen wordt. Een bevestigingstoon geeft de geslaagde voltooiing van de beeld-patiëntregistratie aan.

- 3. Als de overeenstemming (nauwkeurigheid) niet aanvaardbaar is, herhaalt u de beeldpatiëntregistratie. Zie de paragraaf "De beeld-patiëntregistratie resetten".
- 4. Na voltooiing van de beeld-patiëntregistratie schakelt de 3D-weergave automatisch over naar de videoweergave.

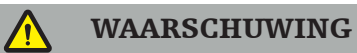

- Verifieer na de registratie de visualisatie van de instrumentpositie op verschillende anatomische structuren en herhaal dit tijdens de operatie. Als de afwijkingen te groot zijn, voert u een nieuwe beeld-patiëntregistratie uit.
- Afwijkingen tussen patiëntbeeldgegevens en de werkelijkheid als gevolg van oude of gewijzigde beeldgegevens, bijvoorbeeld vanwege zwelling van het weefsel, kunnen de precisie van het systeem ernstig aantasten. Controleer zorgvuldig of de patiëntbeeldgegevens geschikt zijn voor navigatie, bv. door prominente anatomische structuren aan te raken.
- Als de beeld-patiëntregistratie niet op steriele wijze is uitgevoerd, en de niet-steriele patiënttracker daarom later is vervangen door een steriele, moet de verificatie van de beeld-patiëntregistratie worden herhaald.
- Begin pas met de genavigeerde operatie na bevestiging van de precisie van de beeldpatiëntregistratie.
- Zorg dat de patiënttracker tijdens het gebruik stevig aan de patiënt is bevestigd, want anders wordt de navigatie onnauwkeurig of onbruikbaar. Als de patiënttracker beweegt, moet de beeld-patiëntregistratie opnieuw worden uitgevoerd.

# **8.12. De beeld-patiëntregistratie resetten**

Voor het resetten van de beeld-patiëntregistratie bestaan de volgende opties:

- Houd een reeds geregistreerd/geverifieerd instrument bij het interactiegebied 'x' van de patiënttracker totdat de voortgangsbalk in de adviesvensters vol is. Als de patiënttracker geen interactiegebied 'x' heeft, kan de registratiekegel van de patiënttracker of de kalibrator worden gebruikt voor het resetten van de beeld-patiëntregistratie. Houd een reeds geregistreerd/geverifieerd instrument bij een vlakregistratiegebied totdat de voortgangsbalk in de adviesvensters vol is.
- Schakel over naar de planningsmodus en dan weer terug naar de navigatiemodus.

# **8.13. Een beeld-patiëntregistratie opnieuw gebruiken**

Nadat u de beeld-patiëntregistratie hebt uitgevoerd worden de resultaten opgeslagen bij de planning en kunnen deze herhaaldelijk worden gebruikt zonder de registratieprocedure opnieuw te hoeven uitvoeren. Om een registratie opnieuw te gebruiken moet u zich in de planningsmodus bevinden. Klik met de linkermuisknop op het tabblad 'NAVIGATION' (Navigatie) en houd de muisknop ingedrukt.

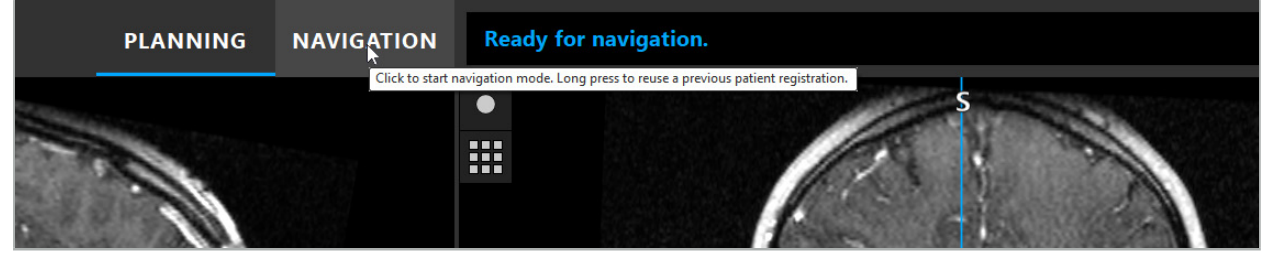

Afbeelding 107 – Indrukken en vasthouden om een registratie opnieuw te gebruiken

De software biedt alle geschikte patiëntregistraties aan in het volgende dialoogvenster. Kies een registratie aan de hand van het tijdstip van de dag waarop deze is uitgevoerd. Om deze selectie af te breken klikt u op Cancel (Annuleren) of sluit u het dialoogvenster en voert u een handmatige registratie uit.

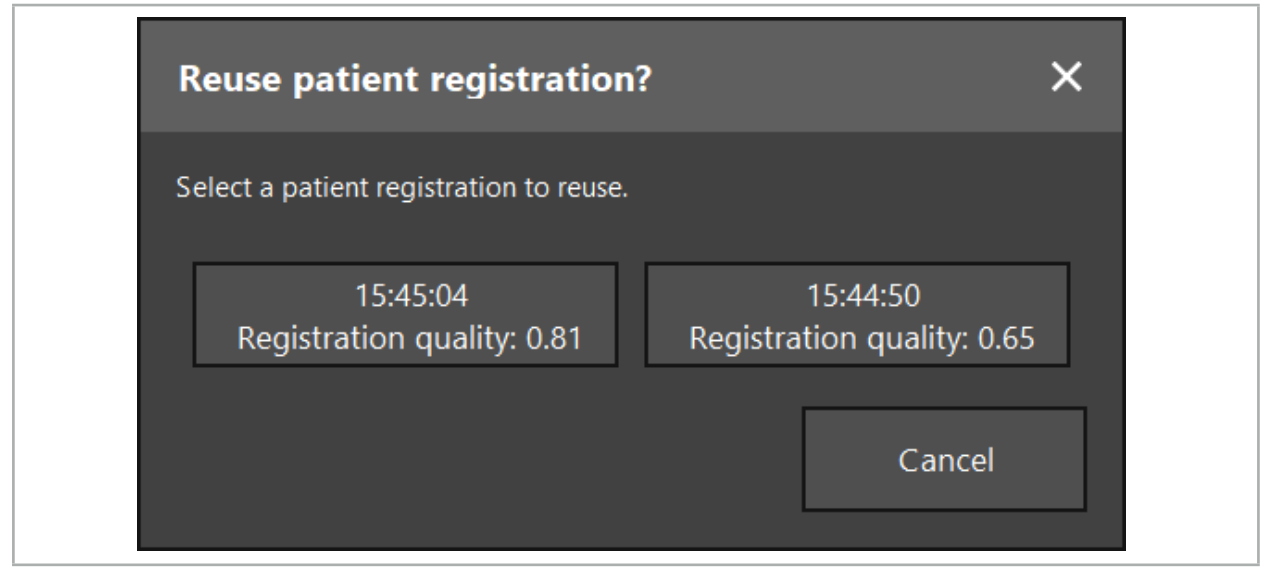

Afbeelding 108 – Een patiëntregistratie selecteren voor hergebruik

Nadat een patiëntregistratie is geselecteerd voor hergebruik, moet de precisie van de beeld-patiëntregistratie worden gecontroleerd en bevestigd. Zie de paragraaf "Verificatie/ bevestiging van de beeld-patiëntregistratie".

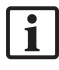

Patiëntregistraties kunnen uitsluitend in de 24 uur na het uitvoeren van de oorspronkelijke registratie opnieuw worden gebruikt. Oudere patiëntregistraties zijn niet meer beschikbaar.

Patiëntregistraties zijn gekoppeld aan een specifieke planning. Als er meerdere planningsbestanden zijn met dezelfde patiëntgegevens, kan de beeld-patiëntregistratie alleen worden hergebruikt als dezelfde planning is geladen die werd gebruikt om de oorspronkelijke registratie uit te voeren.

Om de huidige planning te wijzigen nadat u al een beeld-patiëntregistratie hebt uitgevoerd, bv. om een nieuw planningsobject aan te maken, hoeft u niet terug te schakelen naar de planningsmodus. In plaats daarvan kunt u de navigatie stilzetten om de huidige patiëntregistratie te behouden. Zie de paragraaf "De navigatie stilzetten".

# **8.14. Visuele controle van de navigatie-informatie**

Als de overeenstemming tussen de op het scherm getoonde positie van het genavigeerde instrument en de werkelijke positie bij de patiënt onvoldoende is, herhaalt u de beeldpatiëntregistratie. Als er na het herhaaldelijk uitvoeren van de beeld-patiëntregistratie nog steeds niet voldoende overeenstemming wordt bereikt, gaat u over tot de operatie zonder daarbij het navigatiesysteem te gebruiken.

Wees u ervan bewust dat het navigatiesysteem een oriëntatiehulpmiddel is waarvan de precisie kan worden beïnvloed door fouten bij de hantering, de opname van beelden en andere technische fouten. Het conventionele zicht op de operatieplaats blijft het belangrijkst bij het uitvoeren van de operatie.

### WAARSCHUWING

Elk behandelproces mag uitsluitend worden uitgevoerd als visuele observatie van de systemische effecten verzekerd is.

# **8.15. De positie van genavigeerde instrumenten visualiseren**

Elk genavigeerd instrument heeft een navigatiepunt, waarvan de positie wordt gevolgd door het navigatiesysteem en dat als een rood dradenkruis wordt weergegeven in alle 2D-coupeweergaven. Elke orthogonale coupe (axiaal, sagittaal en coronaal) wordt zodanig weergegeven dat de coupe door het instrumentnavigatiepunt loopt.

Gevisualiseerde positie bij het genavigeerde instrument:

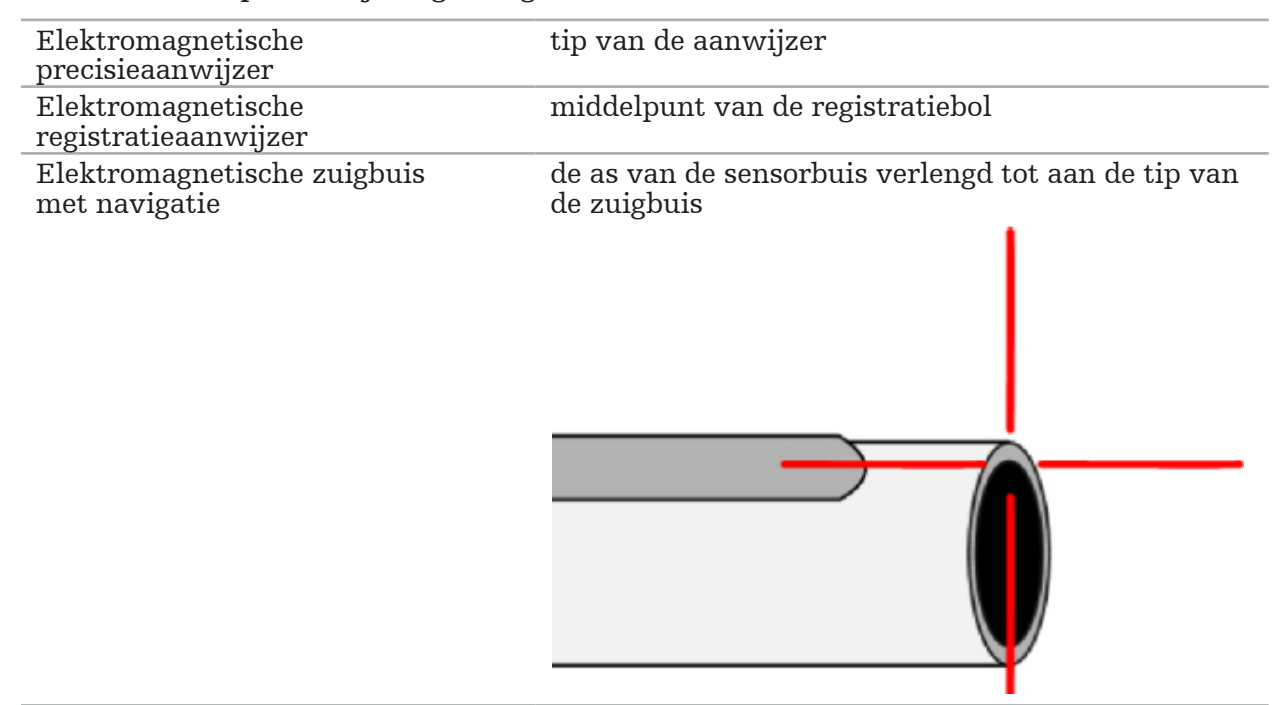

Als het traceringssysteem tegelijkertijd meerdere genavigeerde instrumenten detecteert, wordt de positie weergegeven van het instrument dat actief is in het operatiegebied en dat het meest precies is. Instrumenten die met behulp van het instrumentadaptersysteem worden genavigeerd hebben een lagere prioriteit dan de gespecialiseerde navigatieinstrumenten en worden dus op de tweede rang genavigeerd. Als de patiënttracker en/of alle genavigeerde instrumenten niet door het traceringssysteem worden gedetecteerd, wordt in de statusweergave 'Patient' (Patiënt) en/of 'Tool' (Instrument) in het rood weergegeven. In dat geval wordt de navigatie op pauze gezet en wordt de laatste bekende en zichtbare aandachtspositie van het genavigeerde instrument gevisualiseerd. De genavigeerde positie wordt in de coupeweergaven gevisualiseerd met een dradenkruis dat gekleurd wordt weergegeven als de genavigeerde informatie geldig is. Het dradenkruis wordt grijs weergegeven als:

- de positie van de patiënttracker of instrumenttracker niet kan worden gemeten;
- de patiënt-beeldregistratie niet voltooid en bevestigd is;
- verstoring van de traceringsgegevens van de patiënttracker of de instrumenttracker is gedetecteerd.

# **8.16. Virtuele verlenging van de instrumentas**

Tijdens de navigatie kunt u de as van het instrument dat u gebruikt virtueel verlengen door op de knop in de rechterbovenhoek van de weergave te klikken. Hierdoor wordt een schuifregelaar geopend waarmee u een afstand kunt kiezen. De weergegeven instrumentpositie wordt dan met die hoeveelheid verschoven langs de as van het instrument. Een visuele leidraad met zijn oorsprong in de werkelijke instrumentpositie kan u helpen om de afstand tussen bepaalde elementen in het beeld en de huidige instrumentpositie te schatten (afbeelding 109).

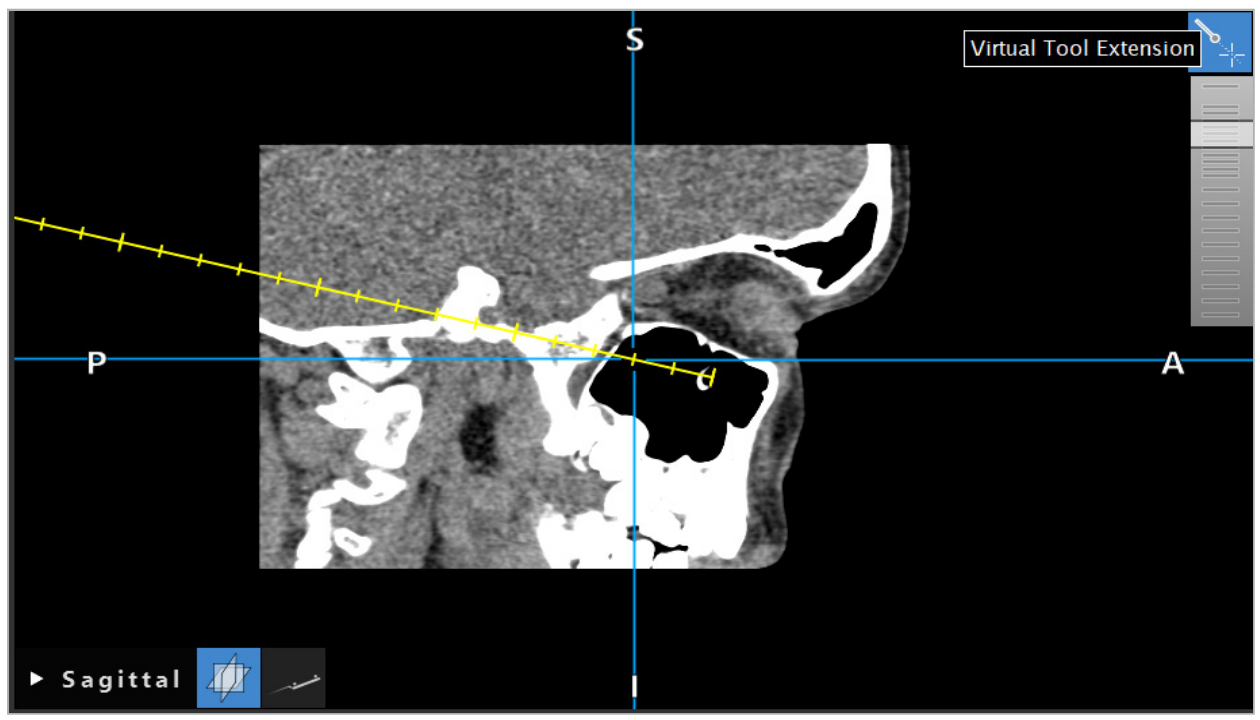

Afbeelding 109 – Navigeren met verlengde instrumentas

Verplaatsing van de weergegeven positie van het kruis wijzigt meestal ook welke coupe van het volume wordt weergegeven. De instrumentas bevindt zich gewoonlijk niet volledig binnen deze coupe. Alleen de positie van het kruis maakt gegarandeerd deel uit van de weergegeven coupeweergave.

# **8.17. Augmented Reality**

De navigatiesoftware biedt ondersteuning voor de technologie van augmented reality (AR; 'toegevoegde realiteit'), waardoor een overlay van planningsobjecten in het endoscoopcamerabeeld in de juiste positie en in real time mogelijk wordt. Een overlay van AR-informatie is echter alleen mogelijk als aan de volgende voorwaarden is voldaan:

- De gebruikte beeldvormingsmodaliteit (bv. endoscoop) is verbonden met een navigatiesensor (tracker) en gekalibreerd.
- De cameraprocessor van het beeldvormingssysteem is aangesloten op de navigatie-unit.
- Te visualiseren planningsobjecten zijn aangemaakt.
- Er is een patiënttracker op de patiënt bevestigd en er is een beeld-patiëntregistratie uitgevoerd.

### WAARSCHUWING

- De weergave van AR-informatie is afhankelijk van de kwaliteit van de patiëntregistratie en de kalibratie van het beeldvormingssysteem. De nauwkeurigheid kan veranderen als gevolg van draaiing of verbuiging van de endoscoop, wijziging van de scherpstelling of zoominstelling, of draaiing of verplaatsing van het instrumentadaptersysteem tijdens het gebruik van de endoscoop.
- Door het systeem verwerkte peroperatieve livebeelden worden mogelijk met een zekere vertraging weergegeven. Bij toepassingen waarbij realtime-kritieke beeldvorming vereist is, moet een tweede monitor worden gebruikt. Deze moet rechtstreeks zijn aangesloten op de bron van realtime-kritieke beelden.

# **8.17.1. Leidraad voor afstandsoriëntatie**

Als de augmented reality actief is, wordt in de software de afstand tussen het navigatiepunt van het actieve instrument en het geselecteerde planningsobject getoond.

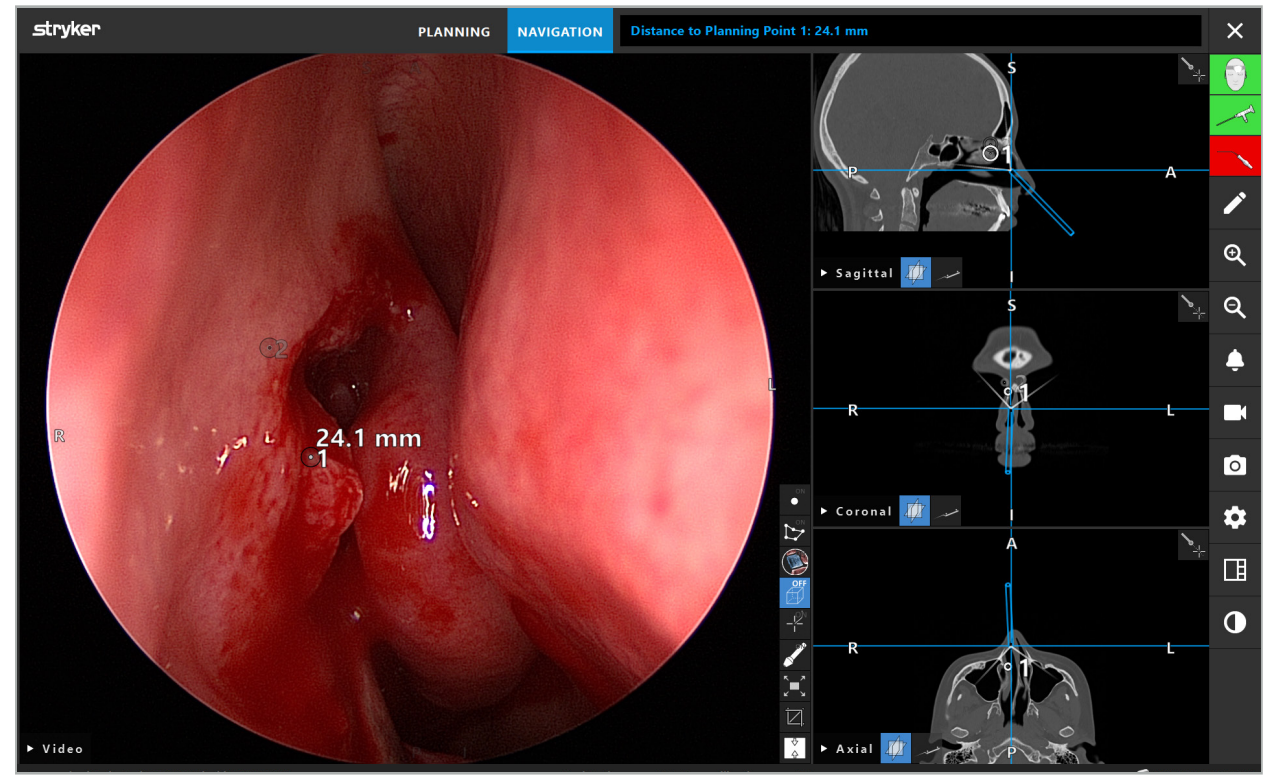

Afbeelding 110 – Leidraad voor afstandsoriëntatie

Richt de endoscoop op een planningspunt om er een te selecteren. Het punt in het endoscoopbeeld dat het dichtst bij de tip van de endoscoop ligt, wordt geselecteerd.

In afbeelding 110 is alleen planningspunt 7 zichtbaar, dus dat punt wordt geselecteerd. Het geselecteerde punt is gemarkeerd in de coupebeeldweergaven en is in het endoscoopbeeld voorzien van een wit middelpunt.

Bij planningsstructuren wordt de dichtst bij het instrument liggende positie op het oppervlak van de structuur aangeduid door een groen kruis.

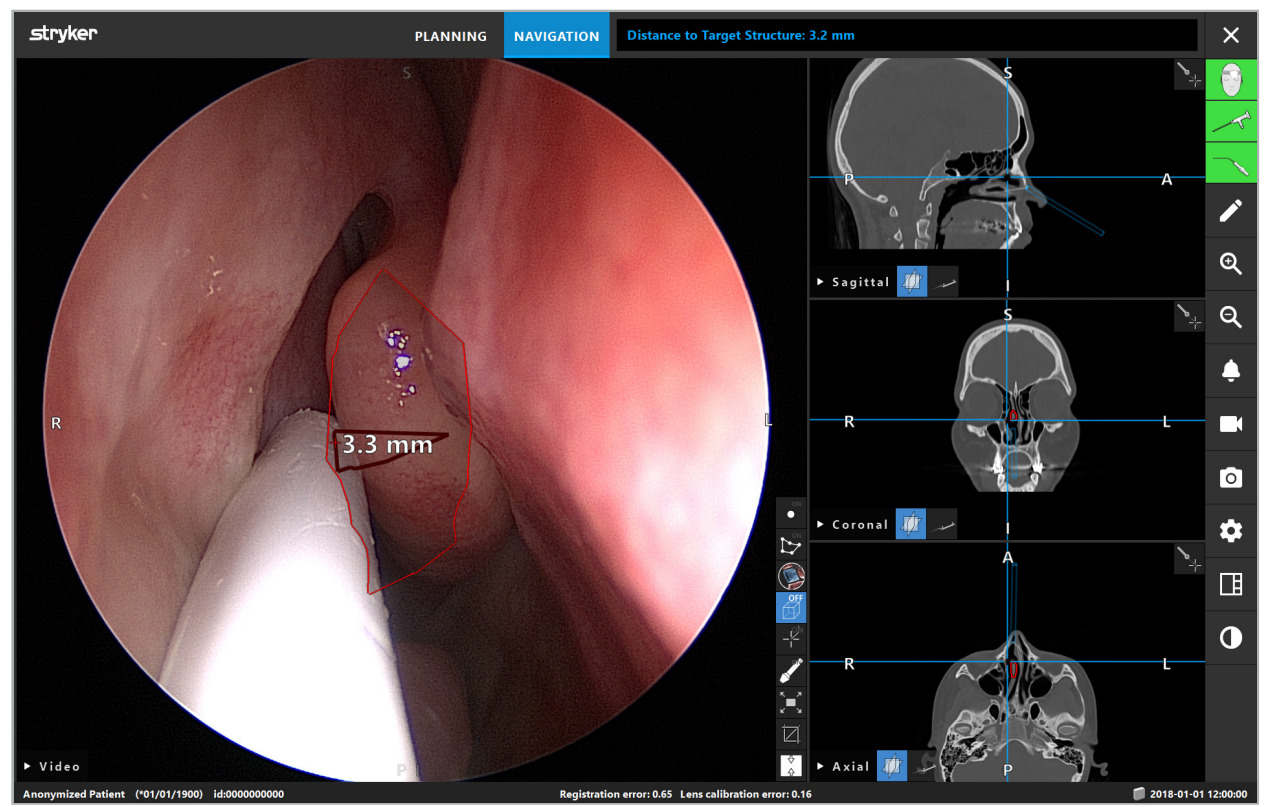

Afbeelding 111 – Afstand tot de planningsstructuur

Als de snijlijn het gekozen planningsobject is, wordt er een virtuele verlenging van de instrumentas gegenereerd en worden de volgende waarden weergegeven:

- Diepte: afstand tussen het navigatiepunt van het instrument en het punt op de virtuele verlenging dat het dichtst bij de snijlijn ligt.
- Afwijking: afstand tussen het punt op de virtuele verlenging dat het dichtst bij het planningsobject ligt en het planningsobject. Dit is de afstand waarmee de snijlijn gemist zou worden.

### WAARSCHUWING

Ga bij het uitvoeren van een incisie langs de snijlijn niet uitsluitend af op de afstandsweergave. Maak tevens gebruik van visuele en tactiele informatie.

# **8.17.2. Navigeren met doelgeleide chirurgie (Target Guided Surgery; TGS)**

In de videobeeldweergave wordt een gepland pad weergegeven als een reeks concentrische cirkels met een tussenafstand van 5 mm rondom een centraal pad (afbeelding 112). Op soortgelijke wijze wordt een baan weergegeven zonder het centrale pad (afbeelding 112). Vanwege de constructie langs een rechte lijn is er voor banen geen centraal pad vereist.

Als u een instrument langs dit pad of deze baan beweegt, vervagen de cirkels achter de instrumenttip. Hierdoor ziet u hoeveel van het pad al is afgelegd.

Een roze cirkel visualiseert de positie van de instrumenttip langs het pad. Als de tip zich echter te ver van het pad vandaan bevindt, wordt deze cirkel weergegeven als een segment in de richting van het instrument.

Daarnaast wordt de afstand tussen de instrumenttip en het einde van het pad weergegeven. Als de instrumenttip zich vóór het toegangspunt van het pad bevindt, wordt de afstand tot dit toegangspunt weergegeven.

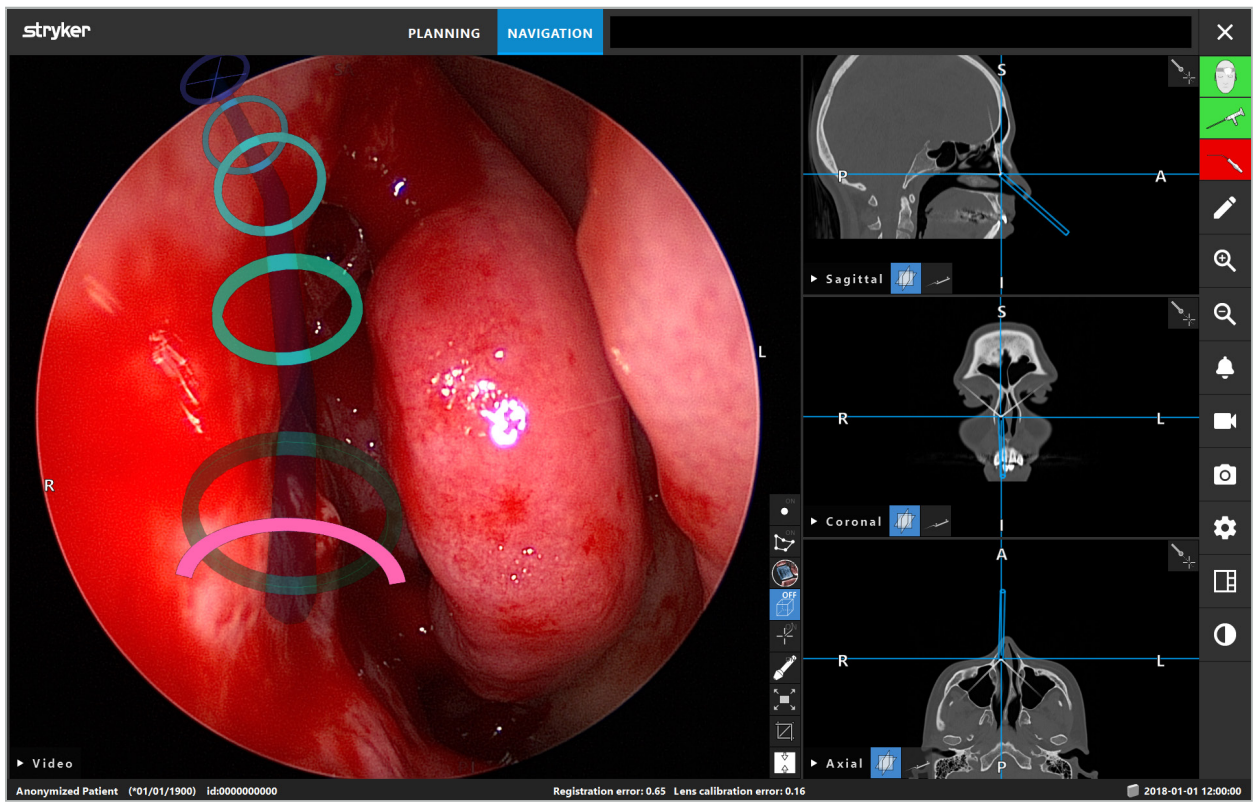

Afbeelding 112 – Augmented Reality-weergave van drainagepad

### WAARSCHUWING

- De afstandsweergave dient uitsluitend ter oriëntatie en heeft geen meetfunctie. Het systeem mag dus niet voor metingen worden gebruikt.
- De positie van de blauwe cirkel kan onjuist zijn en mag uitsluitend worden gebruikt als een ruwe aanduiding van de positie van de instrumenttip; deze functie mag niet als vervanging van visuele regeling of controle van de positie in de coupebeeldweergaven worden gebruikt.

# **8.18. De navigatie afsluiten**

### **8.18.1. De navigatiemodus afsluiten**

Voer een van de volgende stappen uit om de navigatiemodus te beëindigen (afbeelding 113):

- 1. Druk op het tabblad PLANNING (Planning) om over te schakelen naar de planningsmodus.
- 2. Druk op de knop End Software (Software sluiten) om de navigatiesoftware af te sluiten.

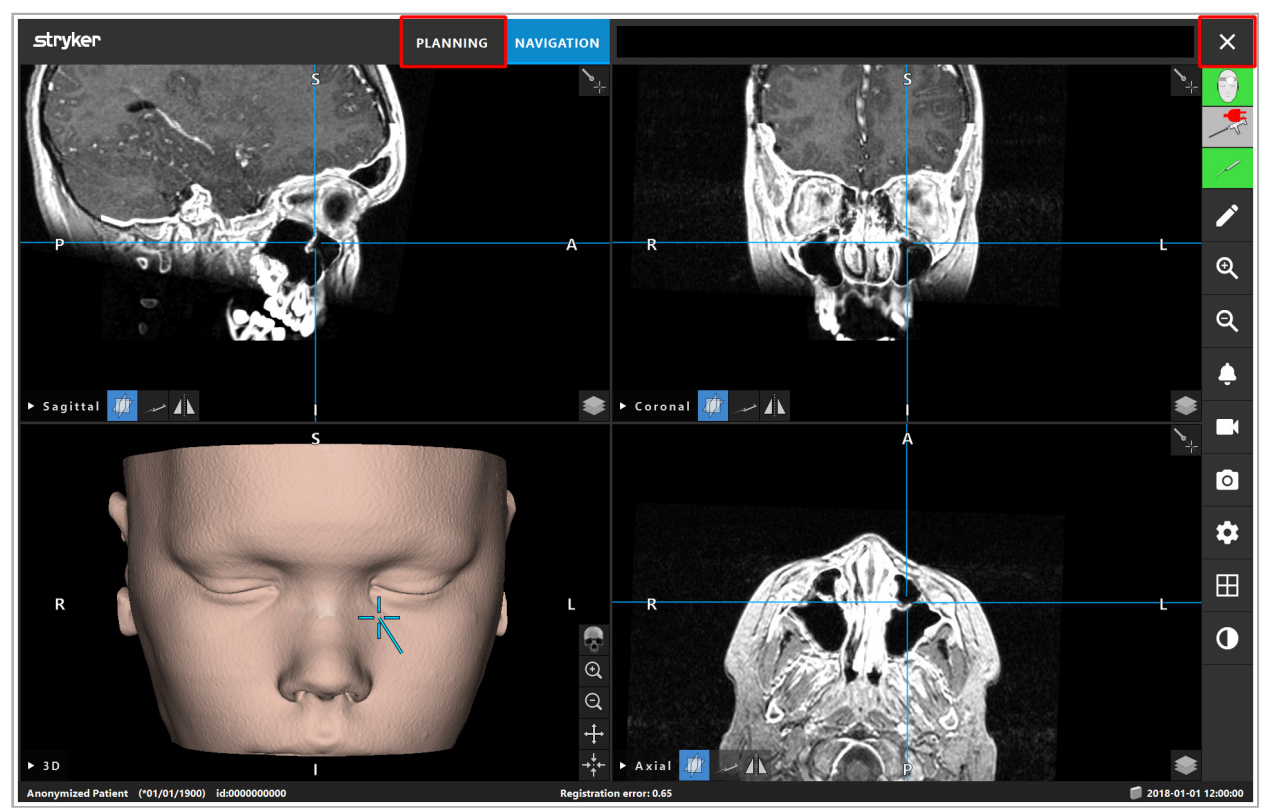

Afbeelding 113 – De navigatiemodus of -software afsluiten

# **8.18.2. De navigatiesoftware afsluiten**

- 1. Druk op de knop End Software (Software sluiten) om de navigatiesoftware af te sluiten.
- 2. Als de planningsgegevens zijn gewijzigd sinds de laatste automatische opslagbewerking, verschijnt het dialoogvenster Save Planning (Planning opslaan), waardoor u de gelegenheid krijgt om de planningsgegevens op te slaan voordat de software wordt afgesloten.

# **8.18.3. Het navigatiesysteem uitschakelen**

- 1. Om de werking van het navigatiesysteem op veilige wijze te beëindigen sluit u alle geopende vensters en schakelt u de computer uit door op de Windows-knop te klikken en vervolgens Shut Down (Afsluiten) te selecteren in het submenu dat dan verschijnt.
- 2. Nadat de computer is uitgeschakeld, schakelt u de navigatie-unit uit met de aan/uit-knop. Nadat de navigatie-unit is uitgeschakeld, gaat het groene lampje in de aan/uit-knop uit.

### LET OP

Voor volledige loskoppeling van het elektriciteitsnet moeten de netsnoerstekkers uit het stopcontact worden gehaald of moet de elektrische voeding op een andere geschikte wijze worden afgeschakeld.

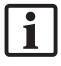

Zorg na het gebruik van het elektromagnetische systeem dat instrumenten die niet opnieuw kunnen worden gesteriliseerd, worden afgevoerd.

Voor bijkomende postoperatieve stappen zoals demontage, herverwerking en opslag van de afzonderlijke instrumenten en hulpmiddelen raadpleegt u de bijbehorende handleidingen.

### 9. Een operatie opnemen zonder patiëntbeeldgegevens

De navigatiesoftware biedt de mogelijkheid om tijdens een operatie schermafbeeldingen en schermopnamen te maken van het endoscopische videosignaal, ook als er geen volumetrische beeldgegevens voor de patiënt zijn of als deze om de een of andere reden niet kunnen worden gebruikt. De plannings- en navigatiefuncties zijn niet beschikbaar, maar het endoscopische videobeeld kan wel nog worden weergegeven en opgenomen.

Om de navigatiesoftware te gebruiken zonder patiëntgegevens selecteert u New Record (Nieuw dossier) in het dialoogvenster Data Import (Gegevens importeren). Zie de paragraaf "Patiëntbeeldgegevens laden". U wordt gevraagd om bepaalde algemene gegevens in te voeren die aan het dossier worden gekoppeld, zoals de naam en geboortedatum van de patiënt. Na het invullen van de velden drukt u op Create (Aanmaken) om het dossier te gebruiken.

U kunt niet naar de navigatiemodus gaan, maar u kunt op de gebruikelijke wijze schermafbeeldingen en opnamen maken. Deze worden gekoppeld aan het dossier, dat te vinden is onder Plannings (Planningen) in het dialoogvenster Data Import (Gegevens importeren).

### 10. Onderhoud

### WAARSCHUWING

Het hulpmiddel mag uitsluitend worden gebruikt als het regelmatig wordt gecontroleerd en onderhouden in overeenstemming met de toepasselijke wettelijke vereisten en richtlijnen.

#### LET OP

- Als andere dan in deze handleiding vermelde werk- of afstelhulpmiddelen worden gebruikt, of als er andere bedieningsprocedures worden gehanteerd, kan dat leiden tot blootstelling aan gevaarlijke straling.
- Stryker draagt geen aansprakelijkheid voor de operationele veiligheid van de apparatuur als het product zonder goedkeuring is geopend, gerepareerd of aangepast.
- De gebruiker moet een logboek voor medische apparatuur bijhouden met informatie ИI over uitgevoerde reparaties en onderhoudswerkzaamheden, alsmede de typen uitgevoerde werkzaamheden, het bedrijf dat de reparaties heeft uitgevoerd en andere relevante informatie.

Vermeld het REF- en het serienummer wanneer u een verzoek om inlichtingen indient of reserveonderdelen bestelt.

Hoewel de exploitant zelf geen onderhoudswerkzaamheden verricht, is hij of zij er toch verantwoordelijk voor dat alle vereiste onderhoudswerkzaamheden zijn verricht voordat het product bij de patiënt wordt gebruikt.

### 11. Vervoer en afvoer

### **11.1. Vervoer**

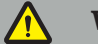

WAARSCHUWING

- Voordat de componenten van het navigatiesysteem worden vervoerd, moeten deze zodanig worden verwerkt dat besmetting uitgesloten is. Hiertoe moeten alle componenten worden herverwerkt (reiniging/desinfectie/sterilisatie) volgens de verstrekte instructies.
- De instrumenten mogen uitsluitend in gereinigde, gedesinfecteerde en gesteriliseerde toestand worden teruggestuurd naar de fabrikant. Scherpe of puntige componenten moeten in een beschermde toestand worden teruggestuurd.

#### LET OP

Verwijder voordat u het apparaat verstuurt voor onderhoud het gegevensstation, zodat eventuele privégegevens van patiënten niet met Stryker worden gedeeld.

Voor advies over het vervoer raadpleegt u de specifieke handleidingen van de componenten.

### **11.2. Afvoer**

Voor advies over afvoer raadpleegt u de specifieke handleidingen van de componenten.

### 12. Technische specificaties

Voor de technische gegevens van de specifieke in deze handleiding genoemde producten raadpleegt u de afzonderlijke handleidingen van die producten.

### **12.1. Omgevingsomstandigheden**

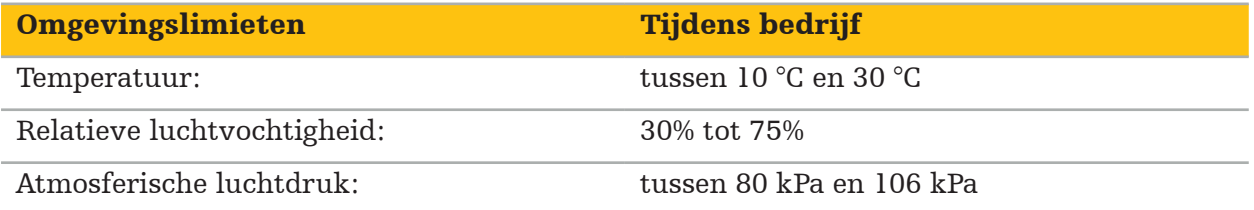

### **12.2. Kenmerken met betrekking tot essentiële prestaties**

- Het product detecteert en visualiseert gedefinieerde navigatieposities met een nauwkeurigheid van minimaal 2 mm in radiologische beelden.
- De vertraging die optreedt bij de verwerking van de binnenkomende realtimevideobeeldgegevens mag niet meer dan 250 ms bedragen.
- Geen onopgemerkte beschadiging van gegevens.
- Geen onopgemerkt vastlopen van de instrumentweergave.
- Geen onopgemerkt vastlopen van de binnenkomende realtime-videobeeldgegevens.

### **12.3. Compatibele beeldvormingssystemen**

De navigatiesoftware kan beeldgegevens conform de DICOM 3.0-standaard importeren. Deze standaard wordt ondersteund door alle apparaten van voor deze markt relevante fabrikanten.

De lijst met compatibele systemen omvat in elk geval apparaten van:

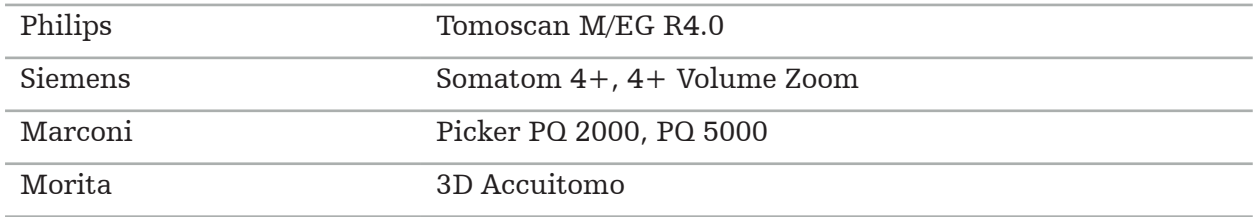

Controleer vóór het eerste gebruik van het navigatiesysteem in de klinische praktijk de compatibiliteit van het systeem door een testafbeelding te importeren.

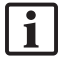

Als er problemen optreden bij het laden van beelddatasets, neemt u contact op met de fabrikant.

### 13. Vaste controles

Controleer vóór elk gebruik of alle vereiste onderhoudswerkzaamheden zijn uitgevoerd in overeenstemming met het lokale beleid en de lokale procedures. Controleer de werking van het apparaat en inspecteer de productcomponenten op externe defecten vóór het gebruik.

Controleer de instrumenten vóór elk gebruik op:

- Correcte montage en werking
- Barsten
- Schade aan het oppervlak
- Loszittende onderdelen
- Andere schade

Controleer de signaalkabel en de verbindingskabel van het product regelmatig op schade. Bestel zo nodig reserveonderdelen.

De elektromagnetische instrumenten bevatten kwetsbare elektronica waarvan de levensduur wordt beperkt door de herverwerking en sterilisatie. Wanneer een instrument wordt aangesloten, wordt het aantal gebruikscycli als volgt aangegeven (afbeelding 115):

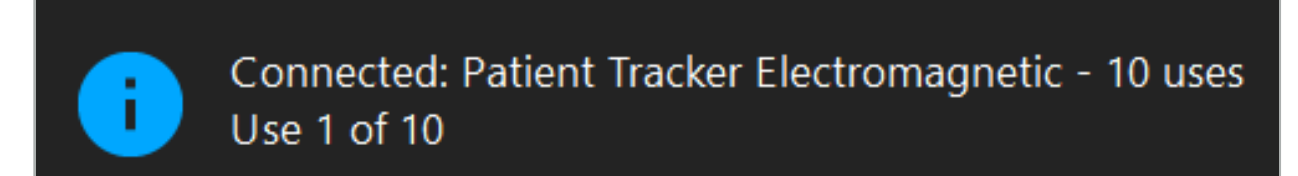

Afbeelding 115 – Gebruiksteller

De gebruiksteller voor het aangesloten instrument wordt automatisch verhoogd wanneer u naar de navigatiemodus gaat. De teller wordt tijdens een operatie slechts één keer verhoogd. Een instrument kan derhalve tijdens een operatie worden losgekoppeld en opnieuw worden aangesloten. Als de verkeerde patiëntbeeldgegevens worden geladen, kan dit binnen 30 minuten na het begin van de navigatie worden gewijzigd zonder dat de gebruiksteller opnieuw wordt verhoogd.

Afhankelijk van de specifieke regelgevingseisen van een land kan er een beperking gelden voor het aantal gebruikscycli. Wanneer het maximale aantal gebruikscycli is bereikt, worden de instrumenten automatisch gedeactiveerd en wordt de volgende waarschuwing weergegeven (afbeelding 116):

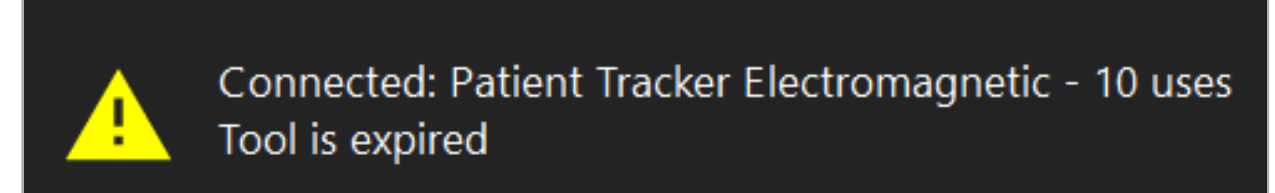

Afbeelding 116 – Gebruikscycli overschreden

Als het aantal gebruikscycli niet beperkt is vanwege specifieke regelgevingseisen van het land, wordt de volgende waarschuwing weergegeven wanneer het aanbevolen aantal gebruikscycli wordt overschreden (afbeelding 117):

> Connected: Patient Tracker Electromagnetic Use Count: 25. Please check accuracy.

> > Afbeelding 117 – Aantal gebruikscycli overwegen

#### WAARSCHUWING

- Om een correcte telling van de gebruikscycli te handhaven, moet u elektromagnetische instrumenten tijdens genavigeerde chirurgie altijd ten minste één keer aansluiten op de navigatie-unit als ze uit de steriele verpakking worden gehaald. Als instrumenten opnieuw worden gesteriliseerd zonder ze tijdens een operatie op de navigatie-unit aan te sluiten, kan de gebruiksteller een onjuiste indicatie gaan geven van het werkelijke aantal herverwerkingscyli dat de instrumenten hebben ondergaan. Onjuiste telling van de gebruikscycli kan ertoe leiden dat gebruikers instrumenten gebruiken waarvan de nuttige levensduur is verstreken.
- Zorg dat u altijd vervangende elektromagnetische instrumenten voorhanden hebt en bestel op tijd bij met het oog op de verwachte operatieplanning.

De gebruiker draagt de volledige verantwoordelijkheid voor het gebruik van instrumenten waarvan het aanbevolen aantal gebruikscycli is overschreden.

Ť

### 15. Speciale toepassingsinstructies voor instrumenten

Mits er niet uitdrukkelijk andere materialen zijn vermeld, zijn de door Stryker geleverde of extra aangeschafte instrumenten vervaardigd uit roestvrij staal of een titaanlegering.

Om corrosie te voorkomen mogen instrumenten vervaardigd uit roestvrij staal niet worden bewaard op een oppervlak van onedel metaal (verchroomd oppervlak) of nabij chemicaliën, want overdracht van vliegroest kan niet geheel worden uitgesloten. Vanwege de samenstelling zijn de instrumenten niet geschikt voor gebruik in combinatie met andere voor magnetisme gevoelige geneeskundeproducten (MRI), hulpmiddelen of instrumenten.

De instrumenten geleiden elektriciteit en mogen niet tussen de patiënt en een stroombron worden geplaatst, om elektrische schokken te voorkomen.

De producten zijn gevoelig voor stoten, gooien, vallen, gebruik van staalborstels en schuurmiddelen en zware krachtuitoefening. Het is dus van groot belang om de producten voorzichtig te hanteren.

16. Minimale vereisten voor bijkomende componenten

# **16.1. Apparaten**

### Endoscoopcamera-unit:

- Uitgangen: DVI / SDI / HD-SDI / 3G-SDI / S-VIDEO / VGA
- Resolutie: minimaal PAL 768 x 572 maximaal 1080p60
- Vertraging endoscopisch beeld in combinatie met medische monitor van 60 Hz: maximaal 50 ms
- Camera-unit conform IEC 60601-1 en biedt 2 MOPP voor de camera
- Lichtbron conform IEC 60601-1 en biedt 2 MOPP voor de patiënt

### Camerakop:

• Resolutie: PAL  $(752(H) \times 582(V))$  of hoger

### Endoscopen:

- Diameter: 4 mm
- Beeldhoek:  $0^{\circ}$  /  $30^{\circ}$  /  $45^{\circ}$
- Standaard bajonetstekker

### Medische monitors:

- Ingangen: DVI of HDMI
- Resolutie: 1280 x 1024 of hoger, 1920 x 1080 aanbevolen
- Kleuren: 16,7 miljoen kleuren
- Maximale vertraging van 50 ms in combinatie met een endoscopische camera-unit
- Voor medisch gebruik
- Conform IEC 60950-1 of IEC 60601-1

### Het apparaat is compatibel met de volgende monitors:

- 240-031-020 VisionPro
- 240-031-050 4K Display

### Toetsenbord/muis (medische of hygiënische kwaliteit):

- Aansluiting: USB 2.0 of hoger
- Compatibel met IBM

### Het apparaat is compatibel met de volgende producten:

- 8000-030-010 Medisch toetsenbord US/internationaal
- 8000-030-020 Muis, met draad
- 8000-030-021 Muis, draadloos
- 8000-030-011 Medisch toetsenbord DE
- 8000-030-012 Medisch toetsenbord UK
- 8000-030-013 Medisch toetsenbord ES
- 8000-030-014 Medisch toetsenbord FR
- 8000-030-015 Medisch toetsenbord Scandinavië

### Het hulpmiddel is compatibel met de volgende kar:

● 8000-030-002/KU.2763.903 Pro Equipment Cart

#### LET OP

Bij het verplaatsen van de kar met zijn componenten:

- Moet de monitor 90° graden zijwaarts gedraaid zijn.
- Mag de kar met al zijn componenten alleen langzaam aan het handvat naar achteren worden getrokken. Moet de snelheid aanzienlijk worden verlaagd bij het over een drempel, inclusief kabels of slangen, trekken.

Zie de desbetreffende gebruikershandleidingen van de kar en zijn componenten voor meer informatie.

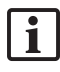

Neem voor eventuele vragen over compatibele apparaten en producten contact op met Stryker.

### **16.2. Wegwerpartikelen**

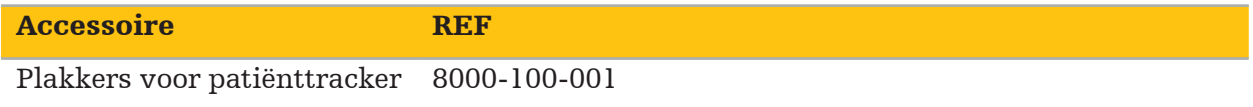

# 17. Sneltoetsen voor navigatiesoftware

In de navigatiesoftware kunnen toetscombinaties (sneltoetsen) worden gebruikt voor een gemakkelijke hantering van de navigatiesoftware.

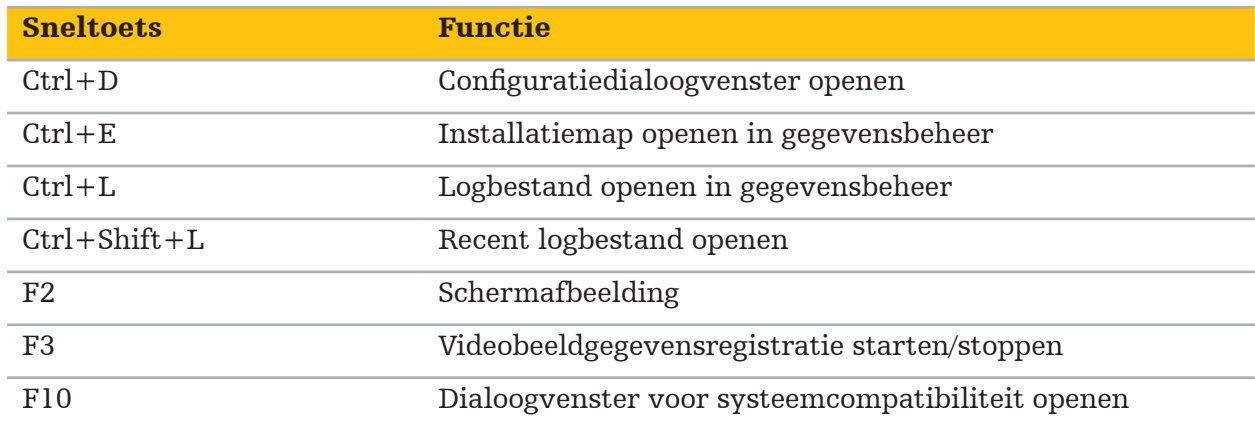

# Innholdsfortegnelse

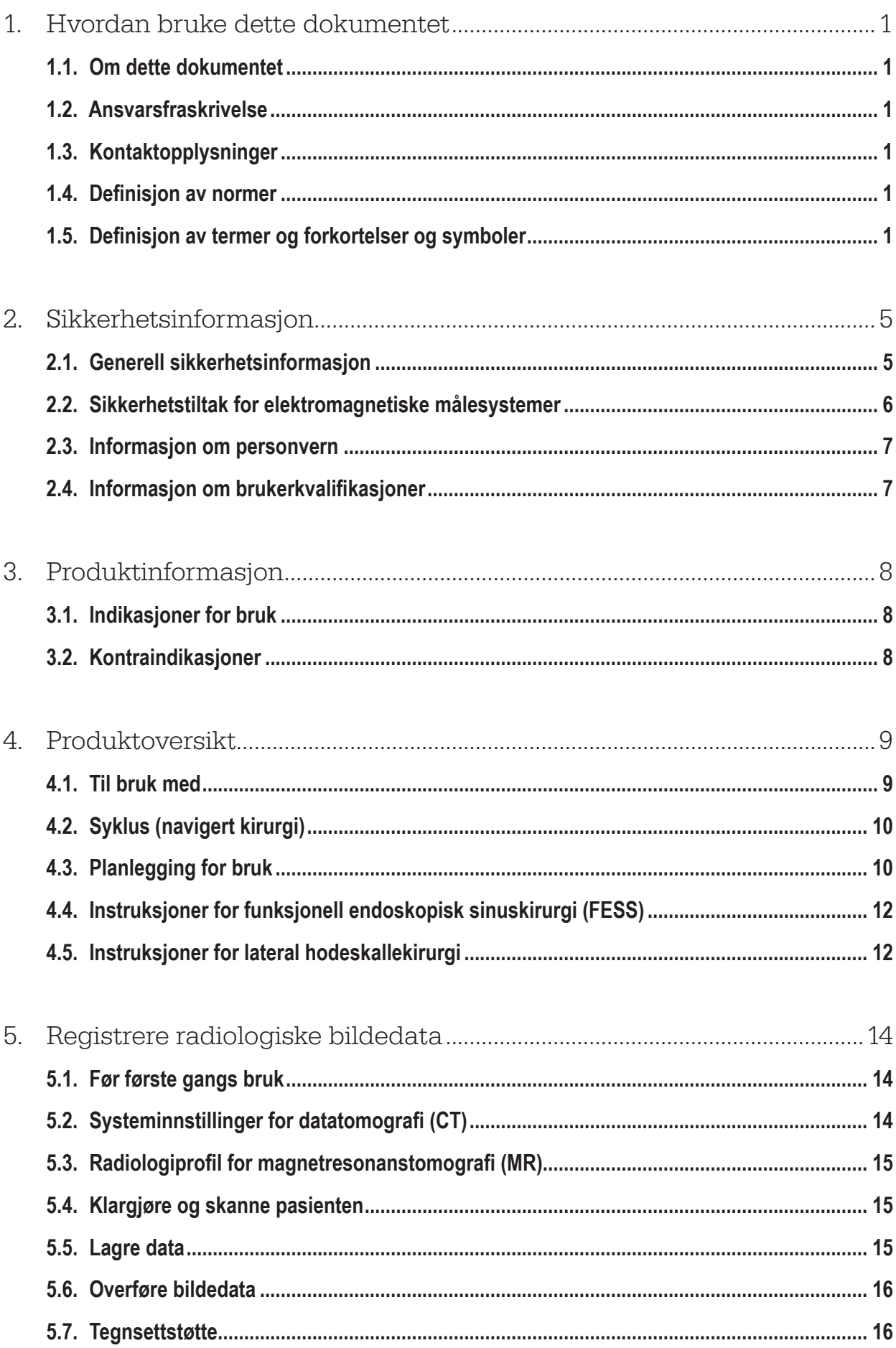

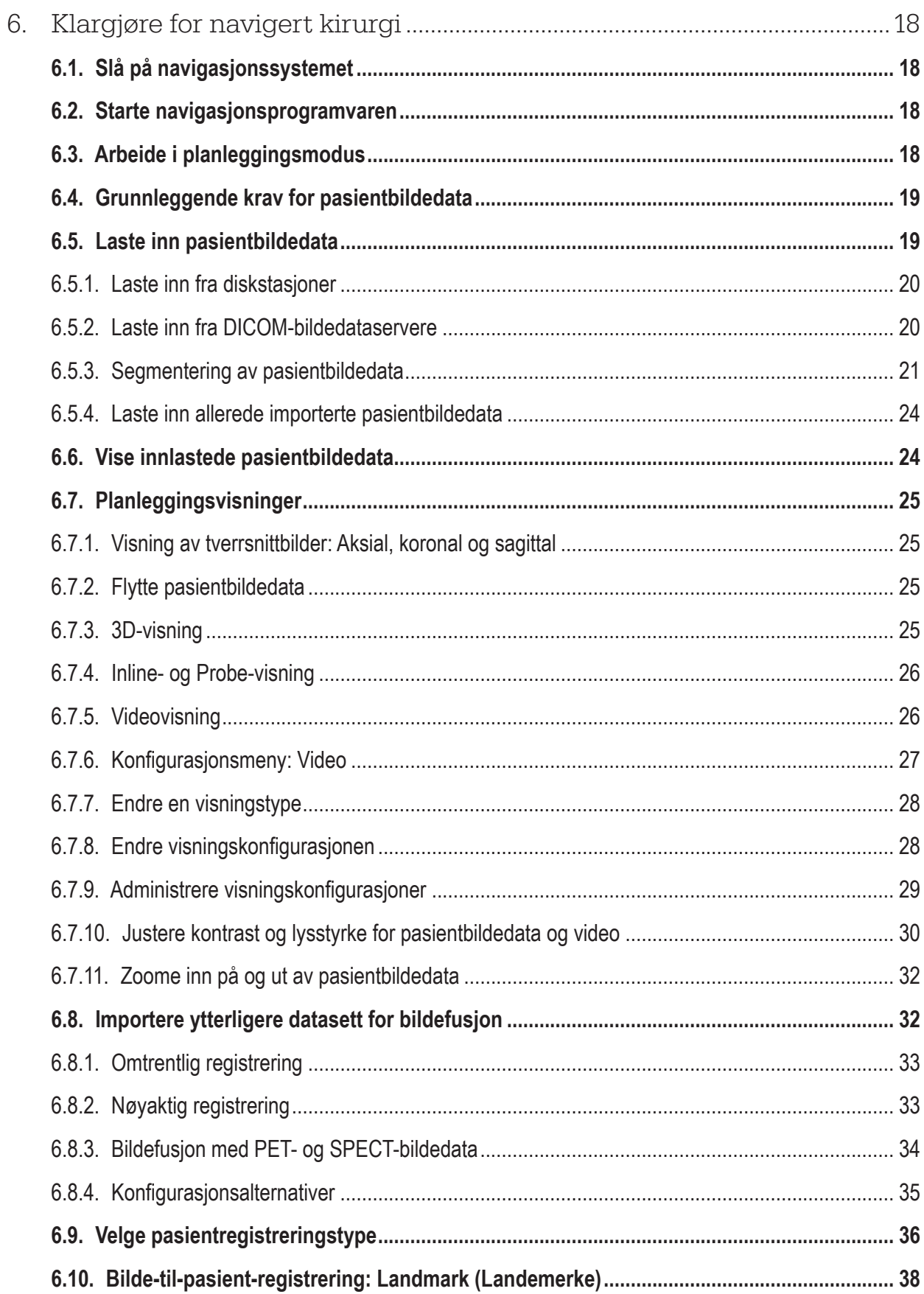

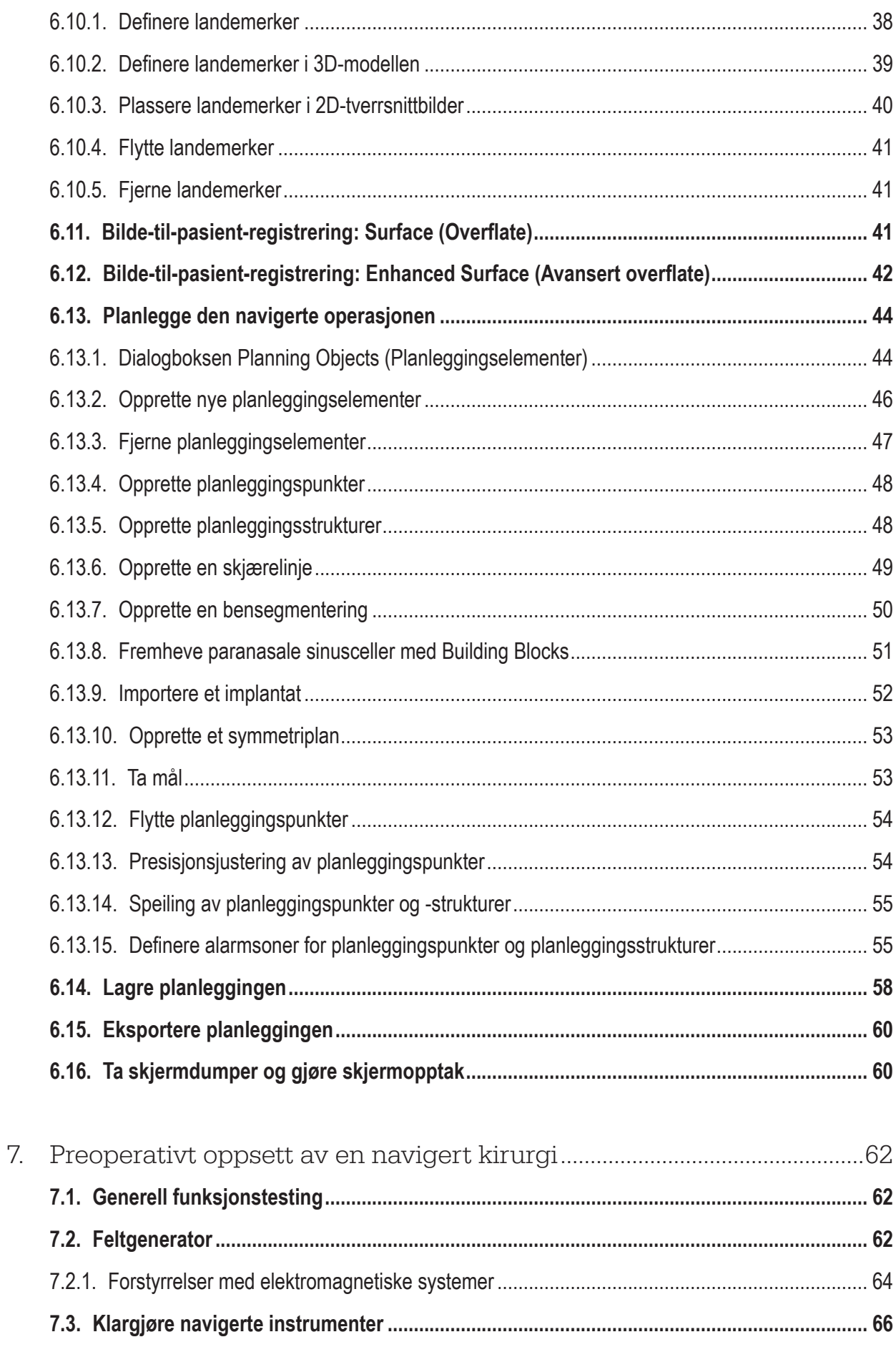

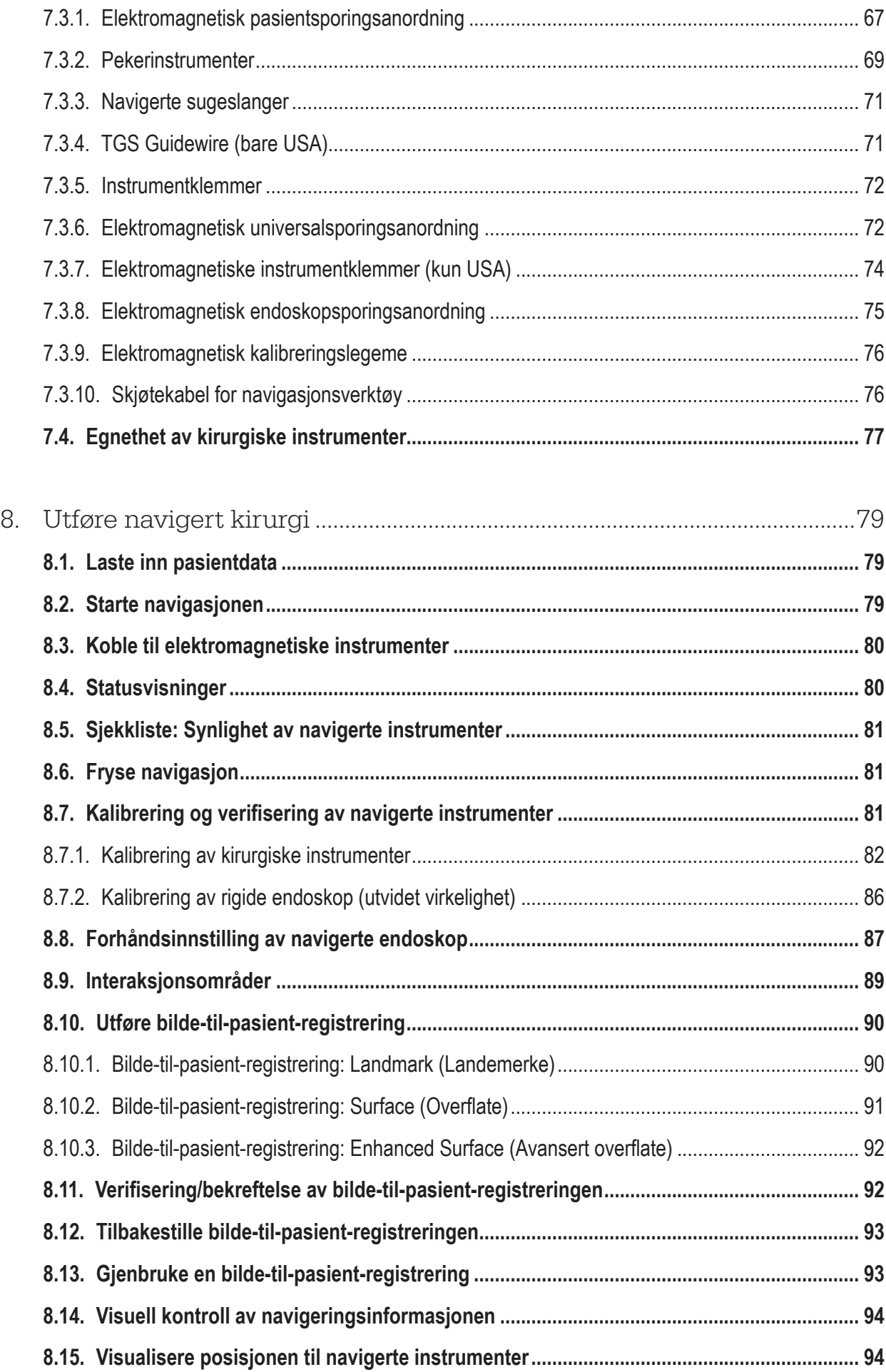

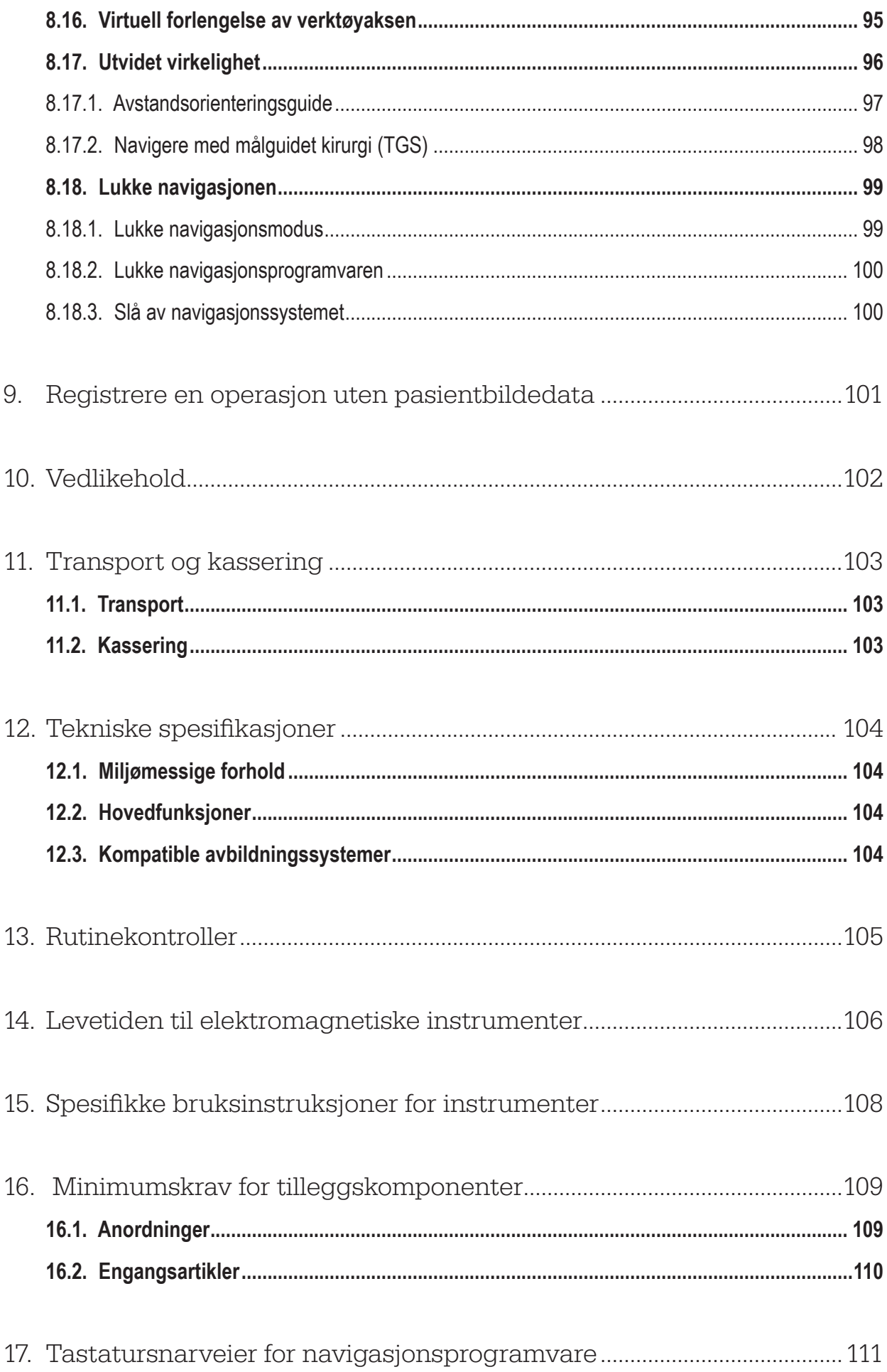

### 1. Hvordan bruke dette dokumentet

# **1.1. Om dette dokumentet**

Dette dokumentet er den mest omfattende kilden til informasjon om sikker og effektiv bruk av produktet. Les dette dokumentet nøye og ta vare på det for fremtidig bruk. Vær spesielt oppmerksom på sikkerhetsinformasjonen.

I kombinasjon med annet medisinsk utstyr må du også lese bruksanvisningene til det andre utstyret.

# **1.2. Ansvarsfraskrivelse**

Stryker vil ikke under noen omstendighet være ansvarlig for tilfeldige skader eller følgeskader i forbindelse med produktet.

### **1.3. Kontaktopplysninger**

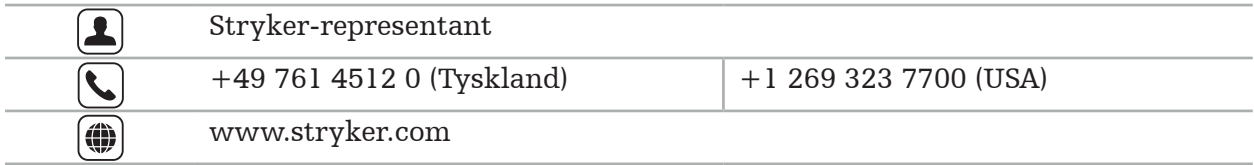

### **1.4. Definisjon av normer**

Følgende tabell gir definisjoner av normer brukt i dette dokumentet.

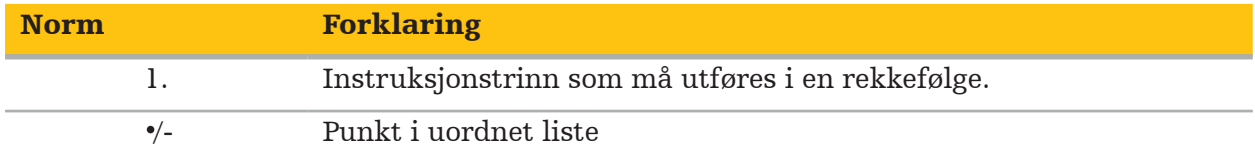

# **1.5. Definisjon av termer og forkortelser og symboler**

Følgende tabell gir definisjoner av termer brukt i dette dokumentet.

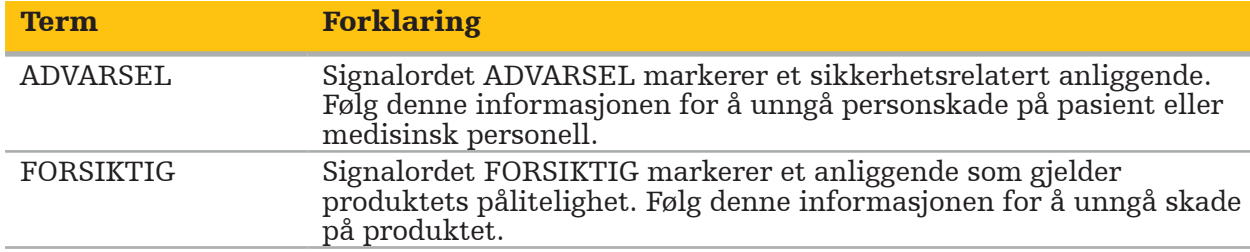

Følgende tabell gir definisjoner av termer ofte brukt i dette dokumentet.

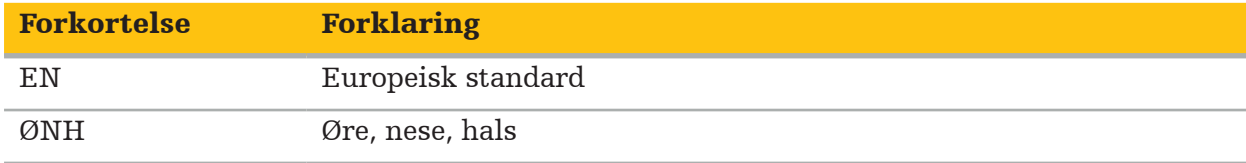

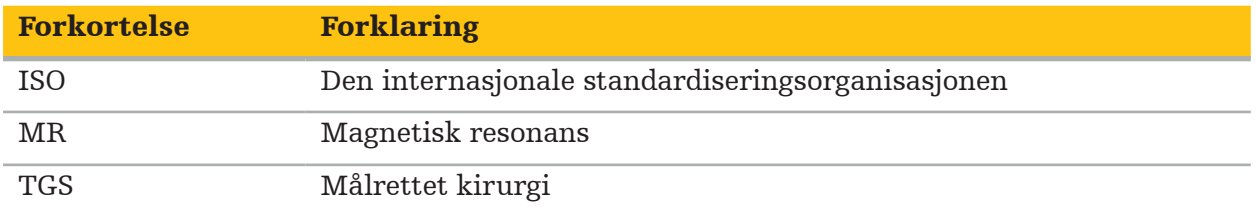

De følgende tabellene definerer symbolene som brukes i dette dokumentet, på produktet og på produktetiketten. Tabellene inkluderer også symboler som brukes med tilknyttede produkter til Stryker ØNH navigasjonssystem med TGS.

EN ISO 7010 Grafiske symboler – Sikkerhetsfarger og sikkerhetstegn – Registrerte sikkerhetstegn

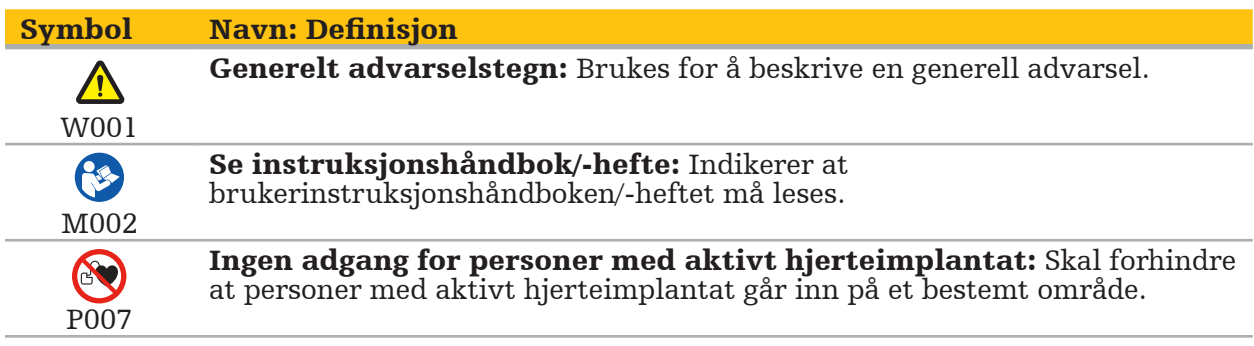

EN ISO 15223-1 – Medisinsk utstyr – Symboler for medisinsk utstyr til bruk på etiketter, som merking og til informasjon – Del 1: Generelle krav

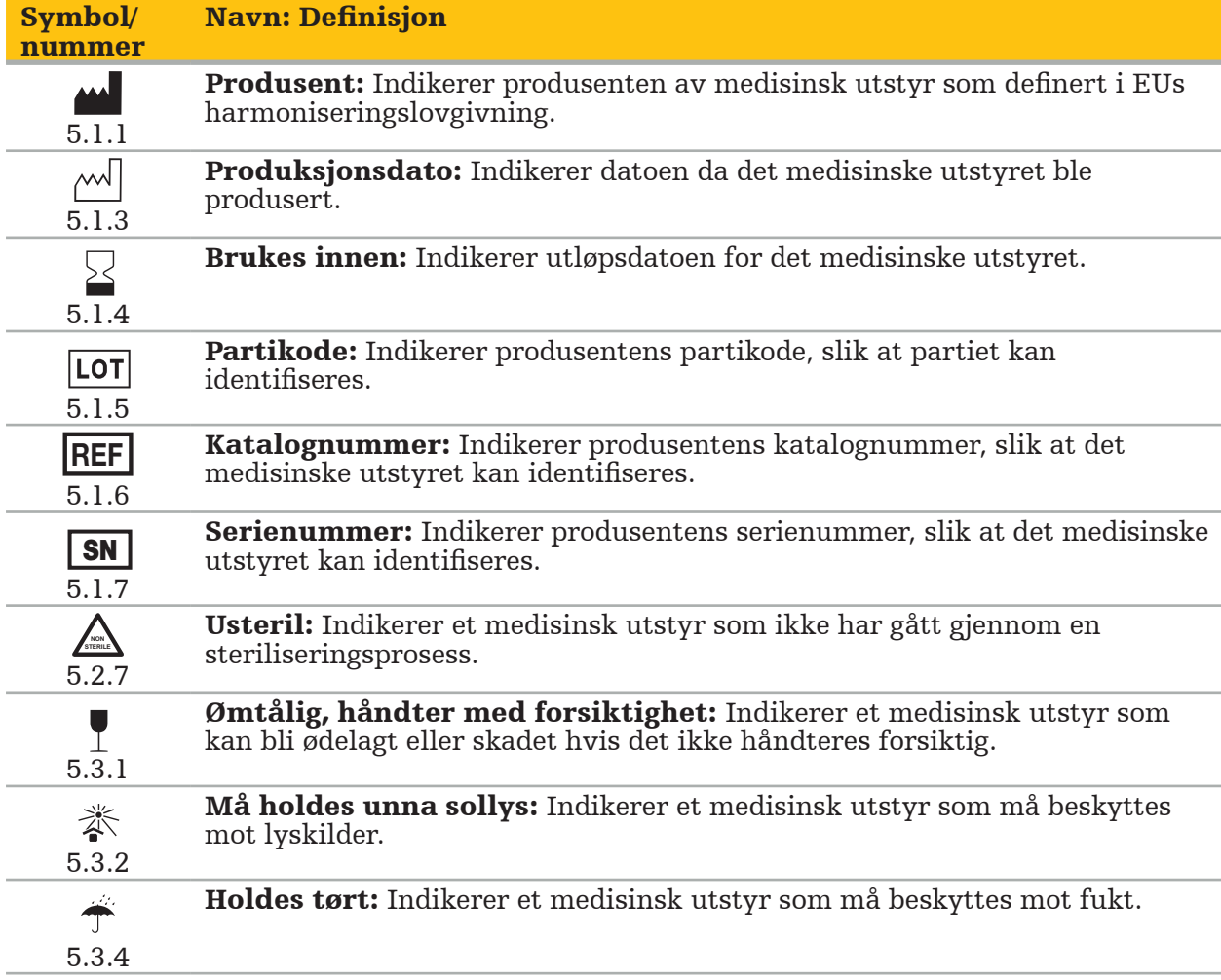
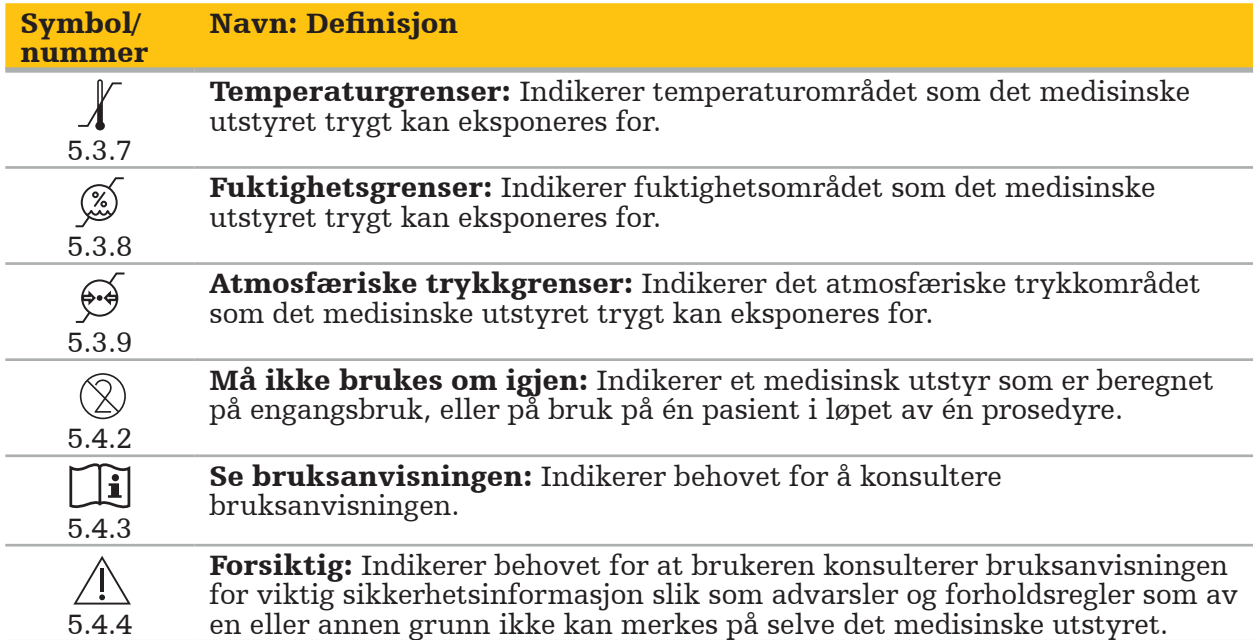

IEC 60417 Grafiske symboler for bruk på utstyr

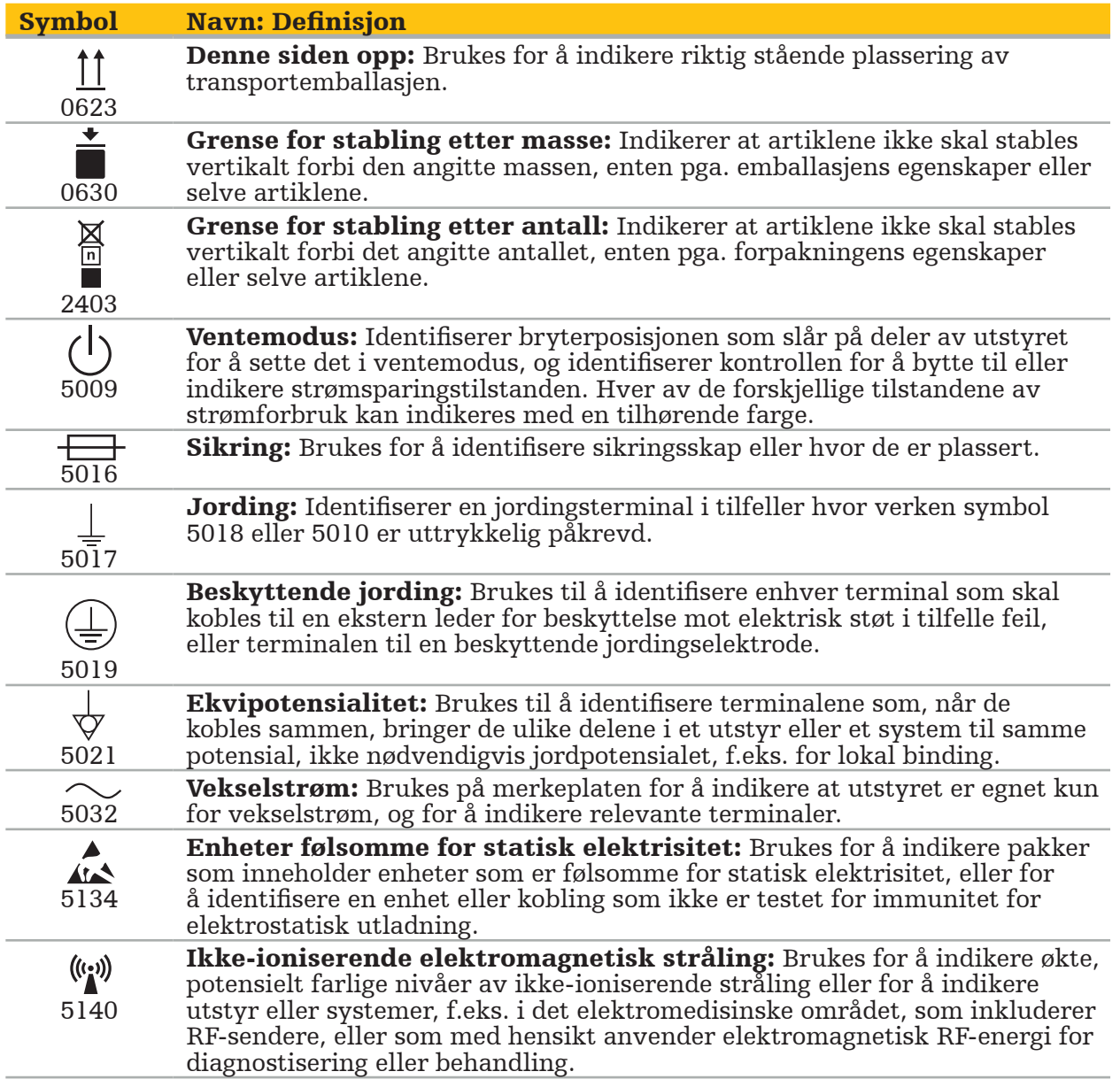

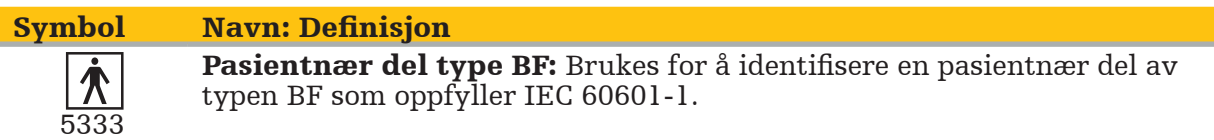

#### Produktspesifikke symboler

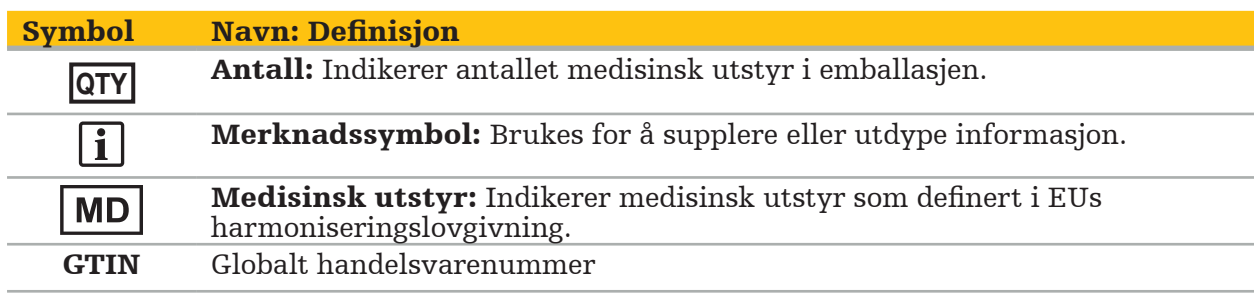

81 FR 38911 Endelig FDA-regel for bruk av symboler på merking

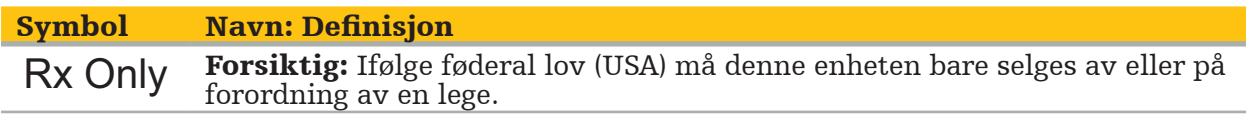

Direktiv 2012/19/EU om avfall fra elektrisk og elektronisk utstyr (WEEE)

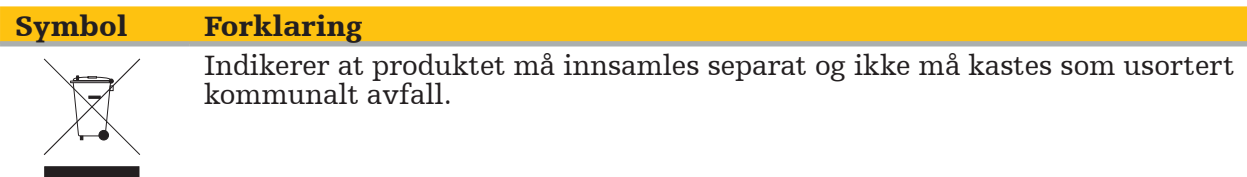

ASTM F2503-08 Standard praksis for merking av medisinsk utstyr og andre artikler for sikkerhet i MR-miljøet

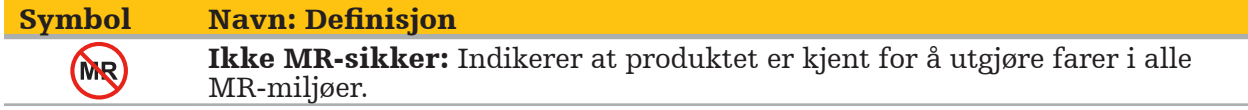

Forskriftsmessige merker og logoer

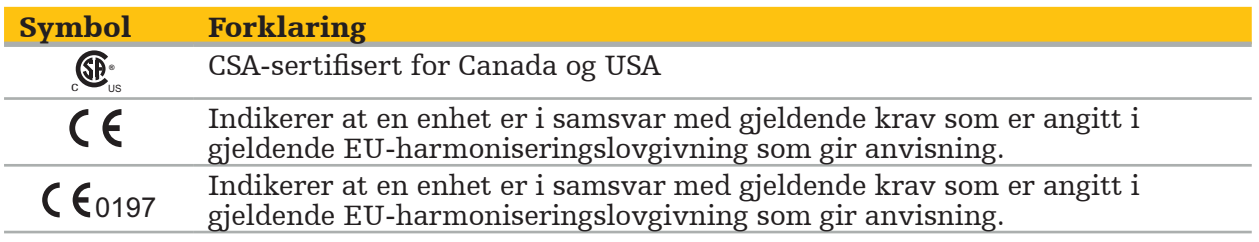

#### 2. Sikkerhetsinformasjon

## **2.1. Generell sikkerhetsinformasjon**

#### ADVARSEL

- Potensiell funksjonsfeil. Systemet skal bare brukes hvis den kirurgiske operasjonen også kan utføres konvensjonelt. Hvis ikke, må et ekstra tilsvarende produkt være tilgjengelig.
- Under terapeutisk bruk må det sikres visuell observasjon av de systemiske effektene. – Intraoperative sanntidsbilder som behandles av systemet, kan bli vist med en
- forsinkelse. Under bruk hvor det kreves sanntidskritisk avbildning, må det brukes en ekstra monitor. Denne må kobles direkte til den sanntidskritiske bildekilden.
- Inspiser alltid produktet og alle systemkomponenter for skade før hver bruk. Bruk ikke produktet hvis det har synlig skade. Kontakt Stryker.
- Ikke demonter, modifiser, reparer eller utfør service på dette produktet uten godkjenning fra produsenten. Ellers kan det føre til nedsatt ytelse og/eller ugyldiggjøre garantien. Kontakt Stryker for service.
- Sørg for å installere programvareoppdateringer regelmessig.
- Ikke bøy eller lag knekk på kablene, og ikke bruk kabler som er skadet. Posisjonsmålinger fra et system med skadde verktøykabler kan føre til mulig personskade.
- Bruk ikke systemet i atmosfærer hvor det er fare for eksplosjon. Systemet er ikke beskyttet mot eksplosjon.
- Ikke blokker luftehullene på undersiden og baksiden av produktet.
- Plasser produktet utenfor pasientens rekkevidde.
- Ikke bruk anordningen i et miljø med en magnetresonanstomografiskanner (MR-skanner).
- I et nødstilfelle skal produktet slås av umiddelbart og fjernes fra pasient eller personale. Avtal så nødvendig kontroll og reparasjon utført av kvalifisert servicepersonale.
- Bruk ikke systemet under utladning av en defibrillator. Alle navigerte instrumenter må fjernes fra pasienten og operasjonsområdet på forhånd.
- Systemet skal ikke brukes av personer som lider av fargeblindhet; spesielt rød-grønnfargemangel eller rød-grønn-blindhet kan påvirke evnen til å bruke systemet.
- Navigerte instrumenter leveres i usteril tilstand. Før første bruk, og også før hver etterfølgende bruk, må instrumentet rengjøres, desinfiseres og steriliseres i henhold til en validert prosedyre.
- Kun det tilbehøret som er oppført i håndboken, kan brukes i kombinasjon med navigasjonssystemet. Ved kombinering av medisinske produkter er sikkerheten garantert kun dersom:
	- kombinasjonen er spesifisert i de aktuelle håndbøkene som en trygg kombinasjon, eller
	- den tiltenkte bruken og grensesnittspesifikasjonene til de kombinerte medisinske produktene er egnet for kombinasjon (se IEC 60601-1).
- Bruk av instrumenter eller tilbehør (inkludert kabler) som ikke er oppført, fører til tap av produktets oppfyllelse av krav.
- Det elektromedisinske utstyret som brukes i kombinasjon, må oppfylle sikkerhetsstandarden IEC 60601-1 og standarden for databehandlingsenheter IEC 60950-1, om aktuelt. Når du kobler ytterligere enheter til signalinngangene og -utgangene, konfigurerer du et medisinsk system og vil være ansvarlig for å sikre at systemet oppfyller kravene til systemstandarden IEC 60601-1.
- De elektriske komponentene i navigasjonssystemet må ikke utsettes for eller senkes ned i væsker. Plasser ikke væsker på eller over anordningene. Væsker eller andre gjenstander
- som trenger inn i anordningen, kan føre til utstyrsskade, brann eller elektrisk støt. Bruk ikke mobiler, andre telefoner eller bærbart, radiofrekvent (RF) utstyr i nærheten av medisinsk utstyr. Anordninger som avgir elektromagnetisk stråling, kan forstyrre driften til produktet.
- Bruk utenfor de tillatte miljøbetingelsene kan føre til tap av kalibrering i målesystemet. Hvis dette skulle skje, kan det oppstå avvik under måling. Slike avvik kan bare rettes opp med en ny kalibrering utført av produsenten. Se kapittelet «Tekniske
- Hvis anordningen brukes på en pasient som lider av en sykdom med patogener som ikke kan elimineres med konvensjonelle, standardiserte prosedyrer, må den kasseres eller
- prosesseres i henhold til kravene fra den ansvarlige offentlige myndigheten. Ikke berør pasienten og noen del av systemet samtidig f.eks. elektromagnetisk navigasjonsenhet, vogn, monitorer – unntatt EM-verktøyene. Dette kan medføre farlig elektrisk strøm som kan skade pasienten eller operatøren.
- Når et støttesystem brukes (f.eks. vogn), skal alle andre anordninger i systemet (f.eks. elektromagnetisk navigasjonsenhet, monitor) kobles til og slås på via støttesystemet. Disse andre anordningene skal ikke kobles direkte til stikkontakter når et støttesystem brukes.

Brukeren og/eller pasienten skal rapportere om alvorlige produktrelaterte hendelser til både produsenten og den nasjonale kompetente myndigheten der brukeren og/eller pasienten er etablert.

## **2.2. Sikkerhetstiltak for elektromagnetiske målesystemer**

## ADVARSEL

- Elektromagnetiske instrumenter er svært presise måleinstrumenter. Begrensninger angående levetid og håndtering må overholdes. Skadde og unøyaktige instrumenter må byttes ut.
- Ikke betjen feltgeneratoren innen 200 mm fra en installert pacemaker. Magnetfeltet produsert av feltgeneratoren kan forstyrre driften av pacemakeren. Denne forstyrrelsen kan føre til personskade.
- Bruk ikke feltgeneratoren innenfor 10 m fra en annen feltgenerator. Hvis det gjøres, kan det medføre unøyaktig posisjonsmåling og mulig personskade.
- Ikke mist eller slipp feltgeneratoren, og ikke utsett den for fysiske støt. Fysisk skade på feltgeneratoren kan endre kalibreringen og medføre unøyaktig posisjonsmåling og mulig personskade.
- Plasser ikke elektromagnetiske instrumenter direkte på feltgeneratoren. Det kan føre til forstyrrelser som kan gi unøyaktige posisjonsmålinger.
- Ikke plasser feltgeneratorkabelen innenfor målevolumet, og ikke vikle den rundt feltgeneratoren, da det kan skape magnetiske forstyrrelser. Slike forstyrrelser kan medføre unøyaktig posisjonsmåling og mulig personskade.
- Plasser ikke kabler til elektromagnetisk verktøy innenfor 30 mm fra feltgeneratorkabelen. Hvis de plasseres så nær – spesielt hvis kablene er parallelle med hverandre – kan verktøykabelen bli utsatt for elektromagnetiske forstyrrelser. Slike forstyrrelser kan medføre unøyaktig posisjonsmåling og mulig personskade.
- Ikke vikle sammen feltgeneratorkabelen, da den produserer nok elektrisk strøm til å danne et magnetfelt når kabelen legges i sirkel. Dette magnetfeltet kan forstyrre feltgeneratorens magnetfelt og medføre unøyaktige posisjonsmålinger og mulig personskade.
- Ikke koble feltgeneratoren fra systemet mens navigasjonen brukes. I sporingsmodus kan dette føre til dannelse av gnister og mulig personskade.
- Naviger ikke i et miljø som ikke har blitt validert, da det kan inneholde elementer som påvirker navigeringsfunksjoner. Systemet kan bli negativt påvirket av elektromagnetiske feltforstyrrelser fra andre gjenstander i rommet, nær tilstedeværelse av metall og nær tilstedeværelse av en annen feltgenerator. Hvis det ikke testes for slike forstyrrelser, er det større fare for unøyaktig posisjonsmåling og mulig personskade.

## **2.3. Informasjon om personvern**

ADVARSEL

Tilkobling av navigasjonsenheten til et nettverk/dataaggregat kan utsette pasienten, operatøren eller tredjeparter for risiko. Organisasjonens risikostyring bør fastsette, analysere, evaluere og kontrollere disse risikoene for å unngå potensielle skader (se spesielt IEC 80001-1). Når det gjelder dette produktet, må man være spesielt oppmerksom på risikoer forbundet med pasientbildedatavern og dataintegritet.

#### FORSIKTIG

Fjern datastasjonen før enheten sendes til vedlikehold, slik at ikke noen private pasientopplysninger deles med Stryker.

Ť

Brukeren må følge aktuelle nasjonale krav til beskyttelse av pasientdata. Navigasjonssystemet skal kun brukes av autorisert personale. Vi anbefaler å beskytte systemet mot uautorisert bruk ved hjelp av et passord.

På offentlige sykehus må personvernombudet informeres om systemet.

For datasikkerhet må dataene sikkerhetskopieres regelmessig. Stryker tar ikke ansvar for tap av data.

#### **2.4. Informasjon om brukerkvalifikasjoner**

ADVARSEL

Produktet er kun ment for bruk av medisinsk fagpersonell og kan bare brukes av kvalifiserte, medisinsk opplærte personer.

Helsepersonell som utfører prosedyrer, er ansvarlig for å fastsette hensiktsmessigheten av å bruke produktet og for den spesifikke teknikken for hver pasient. Stryker, som produsent, anbefaler ikke en spesifikk kirurgisk prosedyre.

Stryker tar ikke ansvar for noen diagnoser eller tolkninger som etableres ved hjelp av dette produktet. Brukeren av produktet er ansvarlig for å skaffe seg medisinsk kunnskap og for de diagnostiske og terapeutiske konsekvensene.

For å sikre trygg og effektiv bruk av produktet må brukeren få instruksjon om hvordan produktet brukes slik det er autorisert av produsenten og forhandleren. Operatøren av det medisinske produktet må sikre at brukeren får slik instruksjon i henhold til gjeldende lokale lover, og at instruksjonen gjennomgås på nytt ved de angitte intervallene. I tillegg må instruksjonene i alle medfølgende håndbøker følges.

Under en kirurgisk operasjon med navigasjonssystemet må pasienten behandles og observeres i henhold til vanlig medisinsk rutine. Dette inkluderer oppfølging av behandlingsprosessen, overvåking av vitale tegn og anestesitilstand samt opprettholdelse av de sterile tilstandene som eventuelt trengs for operasjonen.

Foruten dine egne medisinske ferdigheter og kunnskap er produktets driftsmessige sikkerhet og nytte avhengig av riktig bruk så vel som regelmessig rengjøring og vedlikehold.

#### 3. Produktinformasjon

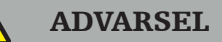

- Produktet kan bare brukes til sitt tiltenkte formål og i tråd med brukerhåndboken som følger med, så vel som alle gjeldende versjoner av håndboken for Stryker ØNH navigasjonssystem.
- Brukerhåndboken er en del av produktet og må til enhver tid være tilgjengelig for personalet. Den må gis videre til etterfølgende eiere eller brukere.

## **3.1. Indikasjoner for bruk**

Stryker ØNH-navigasjonssystemet er indisert for enhver medisinsk tilstand der bruk av stereotaktisk kirurgi kan være hensiktsmessig, og der referanse til en stiv anatomisk struktur innen ØNH-kirurgi, f.eks. paranasale bihuler eller mastoidanatomi, kan identifiseres relativt til en CT- eller MR-basert modell av anatomien.

Eksempler på prosedyrer inkluderer, men er ikke begrenset til, de følgende ØNHprosedyrene:

- Transsfenoidale tilgangsprosedyrer
- Intranasale prosedyrer
- Bihuleprosedyrer, f.eks. maksillære antrostomier, etmoidektomier, sfenoidotomier / utforskninger av kilebenshule, muslingbenreseksjoner og pannehule-sinusotomier
- ØNH-relaterte bakre hodeskalleprosedyrer

## **3.2. Kontraindikasjoner**

Ingen kjente.

## 4. Produktoversikt

# **4.1. Til bruk med**

ADVARSEL  $\bigwedge$ 

Bruk kun Stryker-godkjente produkter, med mindre annet er spesifisert.

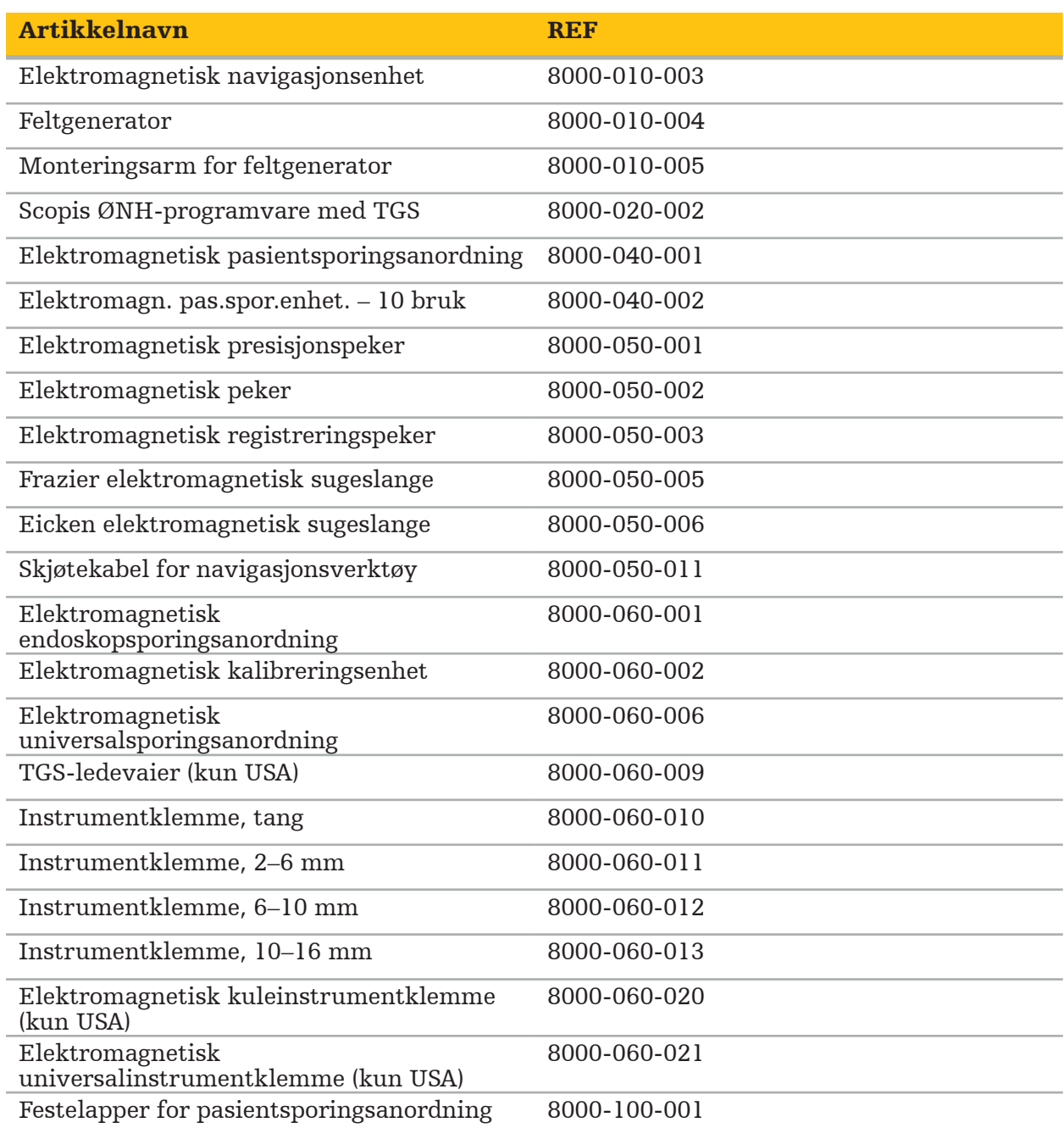

# **4.2. Syklus (navigert kirurgi)**

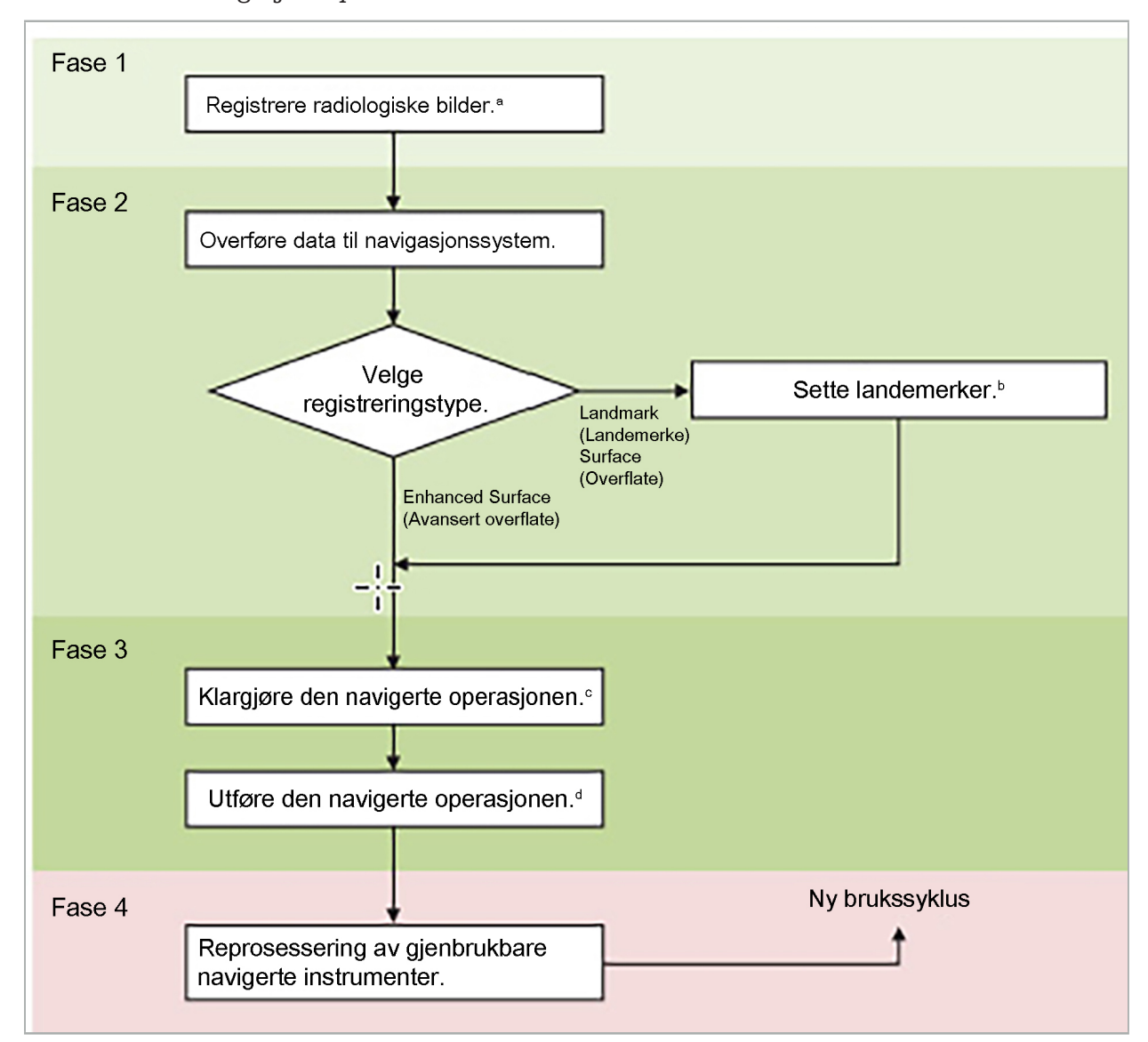

Bruken av et navigasjonssystem kan deles i 4 faser:

a Se kapittelet «Bilde-til-pasient-registrering: landemerke»

- <sup>b</sup> Se kapittelet «Planlegge den navigerte operasjonen»
- c Se kapittelet «Eksportere planleggingen»
- <sup>d</sup> Se kapittelet «Preoperativt oppsett av en navigert operasjon»
- e Se kapittelet «Utføre navigert kirurgi»

# **4.3. Planlegging for bruk**

Bruken av navigasjonssystemet må planlegges før den kirurgiske operasjonen, da pasientbildedata egnet for navigasjon er nødvendig.

#### Definere operasjonsfeltet

Ta hensyn til den tiltenkte bruken av produktene som er inkludert i systemet. Mange produkter er kun tiltenkt for bruk i utvalgte operasjonsfelt. Den tiltenkte bruken finnes i de aktuelle produkthåndbøkene.

#### Velge en pasientsporingsanordning og posisjonering

Pasientsporingsanordninger brukes for å gi en referanse til pasientene. De festes derfor forsvarlig på pasienten nær operasjonsområdet, noe som muliggjør lokalisering av pasienten. De tilgjengelige pasientsporingsanordningene er beskrevet under «Klargjøre navigerte instrumenter».

#### Velge en registreringstype

Før hver bruk skal det utføres en bilde-til-pasient-registrering for å fastslå pasientens posisjon og for å matche pasientbildedataene.

Programvaren tilbyr flere typer bilde-til-pasient-registrering:

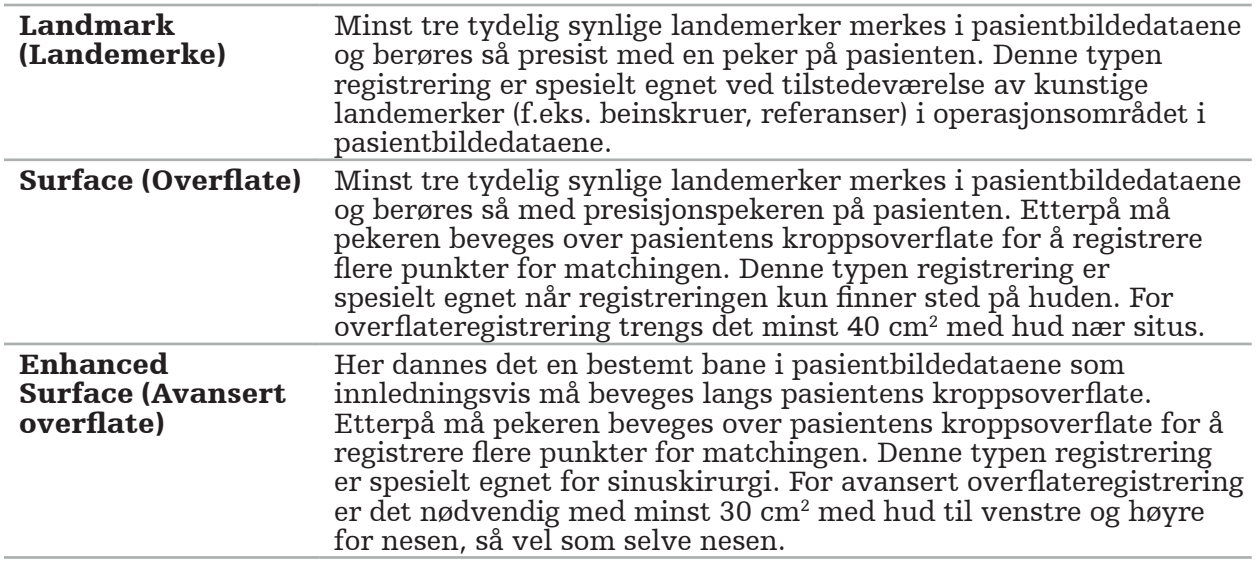

#### Ordinering av radiologiske bildedata

Ta hensyn til de følgende punktene, og følg de detaljerte instruksjonene under «Registrere radiologiske bildedata» for å ta egnede bilder til navigering.

- Avhengig av registreringstypen kan det være nødvendig å planlegge og plassere beinskruer rundt operasjonsfeltet før ordinering av radiologiske bildedata.
- Eksisterende bildedata kan brukes dersom pasientens anatomi ikke har forandret seg. Registrering av nye bilder er imidlertid nødvendig hvis man mistenker at pasientens geometri har endret seg betydelig.
- Bildeoppløsningen skal stilles til en snittykkelse på mindre enn 1 mm og pikseloppløsning på 0,5 mm eller finere for optimale navigasjonsresultater. Ta også hensyn til at områdene som trengs for bilde-til-pasient-registrering, er inkludert i skanningen.
- Alle vanlige DICOM-modaliteter, som DVT, CT eller MR, kan brukes.

## **4.4. Instruksjoner for funksjonell endoskopisk sinuskirurgi (FESS)**

ADVARSEL

De følgende anbefalingene er basert på klinisk erfaring med navigasjonssystemet. Det er imidlertid legens ansvar å bestemme de spesifikke detaljene for hver operasjon og i hvert tilfelle bestemme om et navigasjonssystem skal brukes.

For bruk av navigasjonssystemet i pannehule-sinuskirurgi og funksjonell endoskopisk sinuskirurgi har den følgende prosedyren vist seg å være mest effektiv:

- 1. Bestill en CT-skanning med tynne snitt av operasjonsfeltet. Sørg for at pasientens ansikt og nese er fullstendig inkludert. Baksiden av hodet og snitt over pannen og under subnasalen er ikke nødvendig. Anbefalt snittykkelse < 1 mm, pikseloppløsning 0,8 mm eller finere.
- 2. Bruk den avanserte overflateregistreringen, som kan brukes uten ekstra planlegging.
- 3. Bruk den elektromagnetiske pasientsporingsanordningen på pasientens panne. Hold et tilstrekkelig område fri for steril duk på pasientens ansikt. La det være et udekket område på 0,5 cm vertikalt mellom subnasal og nasal og også horisontalt for de ytre hjørnene på øynene (figur 1).

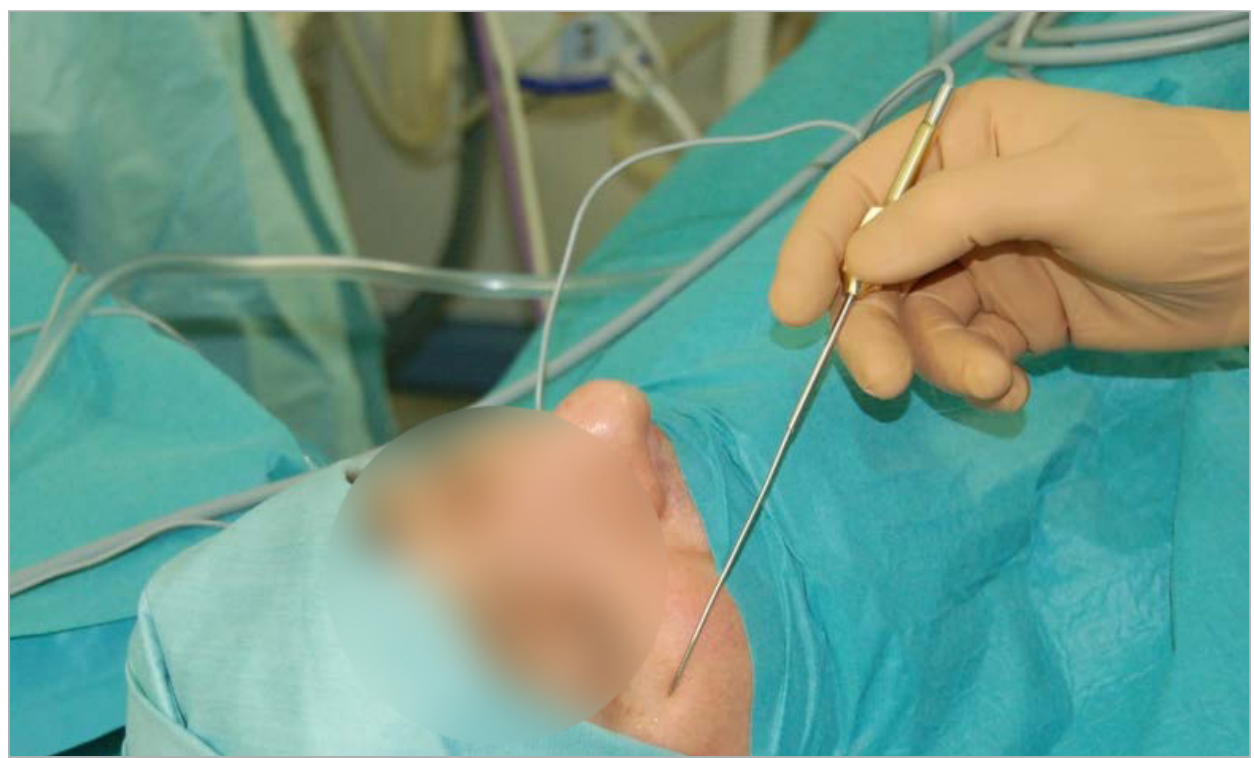

Figur 1 – Anbefalt posisjon og steril duk for FESS

#### **4.5. Instruksjoner for lateral hodeskallekirurgi**

ADVARSEL

De følgende anbefalingene er basert på klinisk erfaring med navigasjonssystemet. Det er imidlertid legens ansvar å bestemme de spesifikke detaljene for hver operasjon og i hvert konkrete tilfelle bestemme om et navigasjonssystem skal brukes.

For bruk av navigasjonssystemet ved mellomørekirurgi kan både landemerke- og overflateregistrering brukes.

#### Landemerkeregistrering

Landemerkeregistrering med 4–5 beinskruer har vist seg å være mest nøyaktig for mellomørekirurgi.

- 1. Plasser disse skruene på slutten av en foregående operasjon når tilgang til mellomøret er eksponert (figur 2).
- 2. Bestill en CT-skanning med tynne snitt og sørg for at alle beinskruene er fullstendig inkludert. Velg en oppløsning hvor de relevante strukturene er godt synlige. Hvis dataene er for store, skal det bestilles tilsvarende beskjæring av dataene.
- 3. Bruk den elektromagnetiske pasientsporingsanordningen og plasser den på motsatt side av situs i forhold til deg selv. Hvis du blir assistert av en lege, kan pasientsporingsanordningen flyttes tilsvarende til høyre eller venstre. En avstand på 7,5 cm har vist seg å være den mest effektive (figur 3).

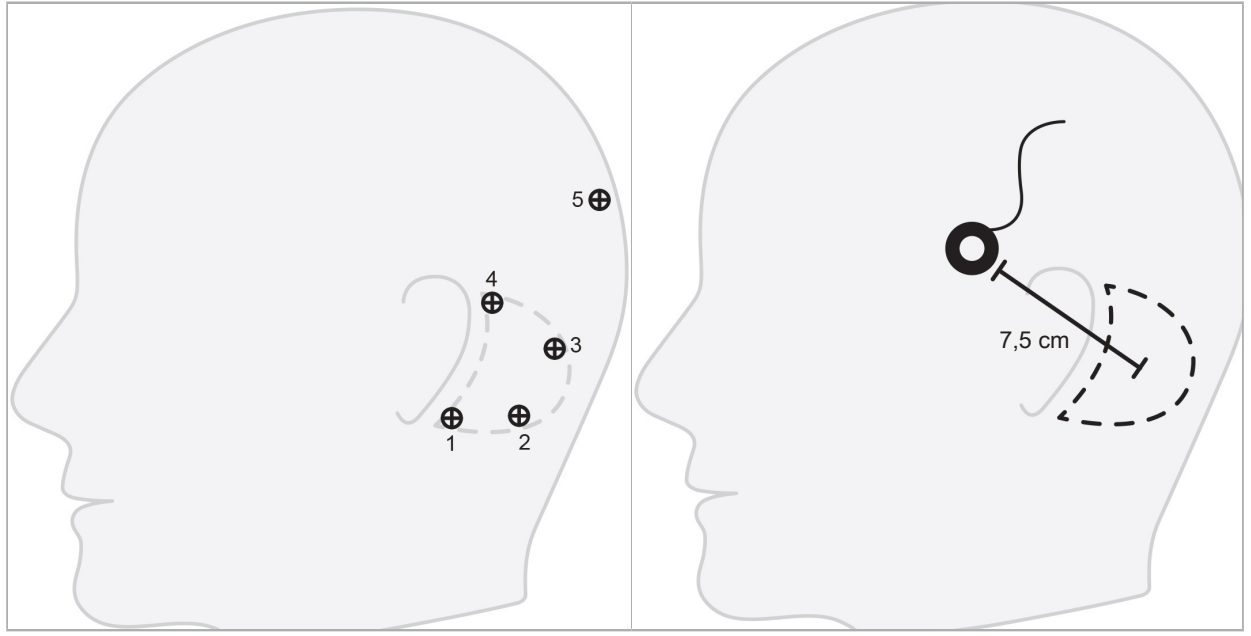

Figur 2 – Anbefalt beinskrueplassering for lateral hodeskallekirurgi

Figur 3 – Plassering av den elektromagnetiske pasientsporingsanordningen for lateral hodeskallekirurgi

#### Overflateregistrering

En overflateregistrering er et plausibelt og mindre invasivt registreringsvalg hvis en nøyaktighet på 1 mm er akseptabelt i den kirurgiske situasjonen.

- 1. Bestill en CT-skanning med tynne snitt og sørg for at halvparten av pasientens ansikt er helt inkludert. Velg en oppløsning hvor de relevante strukturene er godt synlige. Hvis dataene er for store, skal det bestilles tilsvarende beskjæring av dataene.
- 2. Plasser registreringslandemerker på subnasale, nasion og øyets laterale canthus i nærheten av kirurgisk situs som startpunkter for overflateregistrering.
- 3. Bruk den elektromagnetiske pasientsporingsanordningen eller den elektromagnetiske pasientsporingsanordningen – 10 bruk og plasser den på motsatt side av situs fra deg selv. Hvis du blir assistert av en lege, kan pasientsporingsanordningen flyttes tilsvarende til høyre eller venstre. En avstand på 7,5 cm har vist seg å være mest effektiv (figur 3).
- 4. Ved innhenting av overflatepunkter gå fra det opprinnelige området (nasion, subnasale, canthus) til mastoidbenet og tilbake. Ikke gå under øret og på øreflippen siden disse ikke er rigid knyttet til mellomøreanatomien.

5. Registrere radiologiske bildedata

Før du tar radiologiske bilder av pasienten, ta hensyn til følgende:

- De radiologiske volumbildedataene må være kompatible med ønsket type pasientregistrering. Det betyr at det kan være nødvendig å feste beinskruer før avbildning eller sikre at visse deler av ansiktet eller pasientens anatomi er synlige. Se kapittelet «Velge pasientregistreringstype».
- Navigering er kun mulig via 3D-volumbildedata som oppfyller bestemte krav til oppløsning, snittavstand/-mellomrom og eksportformat. Se neste kapittel for detaljer.
- Til tross for støtte fra det standardiserte DICOM 3.0-grensesnittet kan det oppstå problemer med datautvekslingen eller innlastingen av data. Se neste kapittel.

#### **5.1. Før første gangs bruk**

ADVARSEL

Ingen radiologiske bilder skal tas av pasienter før det er bekreftet at bildet kan importeres til navigasjonsprogramvaren.

De følgende sidene skal videreformidles til radiologiavdelingen. Et testdatasett, som tilveiebringes av radiologiavdelingen, skal brukes for å bekrefte at de eksporterte bildedataene fra anordningen er kompatible med navigasjonsprogramvaren.

#### **5.2. Systeminnstillinger for datatomografi (CT)**

ADVARSEL

Pasientbildedata med en snittavstand eller pikselstørrelse på mer enn 1 mm kan føre til redusert systemnøyaktighet. Verifiser nøyaktigheten ved å kontrollere posisjonen til velkjente anatomiske posisjoner.

Bruk en skråstillingsvinkel på null grader for underlaget ved bruk av datatomografi. Datasettet må tilsvare et fullt volum. Volumet må ikke inneholde mellomrom, spesielt ikke mellomrom mellom bildesnittene.

Begrens synsfeltet så mye som mulig.

Kontroller at det relevante pasientområdet er fullstendig registrert.

Navigasjonsprogramvaren fungerer vellykket med de følgende innstillingene:

- Pasientposisjonering: aksialt for okklusjonsplanet
- Matrisestørrelse:  $512 \times 512$  piksler
- Snittavstand/-tykkelse:  $< 1$  mm ( $\leq 0.5$  mm anbefalt)
- Seksjonsstørrelse: 150 mm til 180 mm
- Vokselstørrelse: 1 mm  $\times$  150 mm / 512  $\times$  150 mm / 512 = 1 mm  $\times$  0.3 mm  $\times$  0.3 mm
- Pasienten skal skannes aksialt

Velg energien til røntgenstrålene (kV) slik at det oppnås god oppløsning i benområdet. Bløtvevsvindu skal ikke brukes.

Kontroller at innrettingen av pasienten tilsvarer innstillingene til anordningen.

## **5.3. Radiologiprofil for magnetresonanstomografi (MR)**

Navigasjonsprogramvaren fungerer vellykket med de følgende innstillingene:

- Pasientposisjonering: aksialt for okklusjonsplanet
- Transversalt (aksialt) opptaksplan
- Opptak av 3D-volumdata (i motsetning til 2D-bilder med flere snitt)
- Matrisestørrelse: minst 256  $\times$  256 piksler 512  $\times$  512 piksler anbefalt
- Snittavstand:  $< 1.5$  mm (0.8 mm eller 0.5 mm anbefalt)

#### **5.4. Klargjøre og skanne pasienten**

#### ADVARSEL

- Sørg for at pasienten ikke beveger seg under opptaket. Hvis pasienten beveger seg, er opptaket ubrukelig, og avbildningen må gjentas, noe som potensielt utsetter pasienten for økt stråling.
- Opptak av ett område i flere delvise volumer produserer ikke brukbare data.

For å unngå artefakter i bildene som tas, skal alle proteser som inneholder metall (f.eks. tannproteser med krok), fjernes såfremt det er mulig.

Merk at visse pasientregistreringstyper bare kan utføres hvis beinskruer plasseres nær operasjonsområdet. Disse skruene eller spesifikke områder av ansiktet eller av pasientens anatomi må være synlige i bildedataene. Se kapittelet «Velge pasientregistreringstype» for detaljer.

#### Øyebeskyttelse

Hvis det brukes linsebeskyttelse, kan det bli umulig å registrere pasientens kroppsoverflate, eller den registreres ikke riktig av programvaren. Følgende øyebeskyttelse har vist seg å være spesielt egnet for kombinert bruk med navigasjonssystemet:

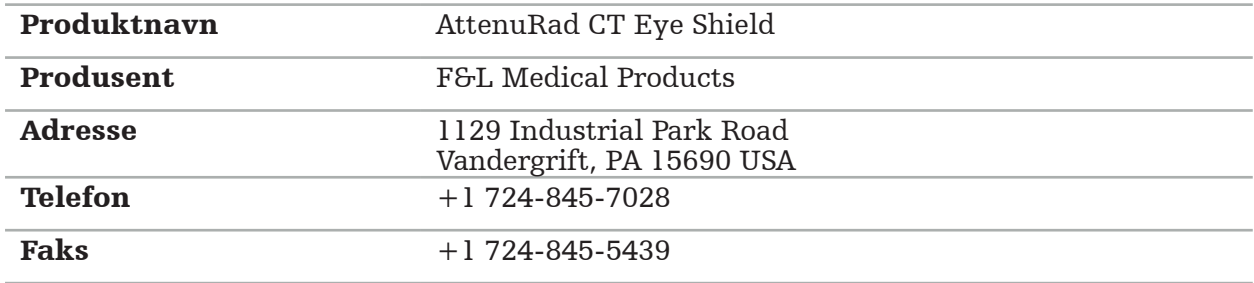

#### **5.5. Lagre data**

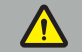

ADVARSEL

- Ved lagring av datasettet må du passe på å bruke riktig pasientnavn og serie-ID. Kontroller at pasientorienteringen er riktig justert og lagret når du oppretter DICOM-
- data.

Navigasjonssystemet støtter både ukomprimerte og komprimerte (JPEG, JPEG 2000) DICOMdata, men produsenten anbefaler å bruke ukomprimerte data for optimal bildekvalitet.

Sekundære rekonstruksjoner eller andre bildedata må ikke lagres på det samme lagringsmediet. Hvis flere datasett opprettes, skal de lagres med forskjellige navn (f.eks. «Normann, Ola 3»). Hvert datasett skal fortrinnsvis lagres i en separat fil eller må lagres med en separat serie-ID på en PACS-server.

## **5.6. Overføre bildedata**

Bildedata for planlegging og behandling skal leveres av radiologen i DICOM-format på en USB-stasjon eller et annet datamedium. Alternativt kan systemet konfigureres til å kommunisere direkte med organisasjonens DICOM-bildedataservere.

Ved eksportering til en datalagringsenhet må følgende DICOM-merker lagres sammen med bildedataene, noe som skjer automatisk med typiske radiologiske systemer:

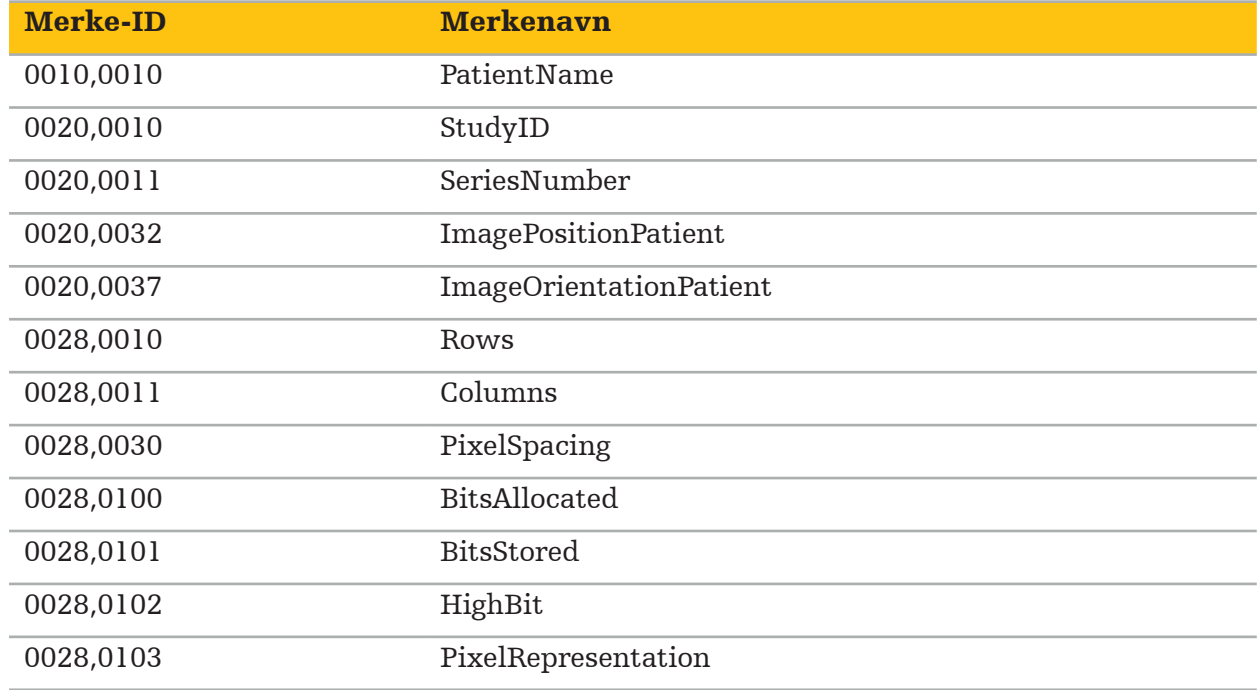

#### **5.7. Tegnsettstøtte**

Navigasjonsprogramvaren støtter følgende tegnsett:

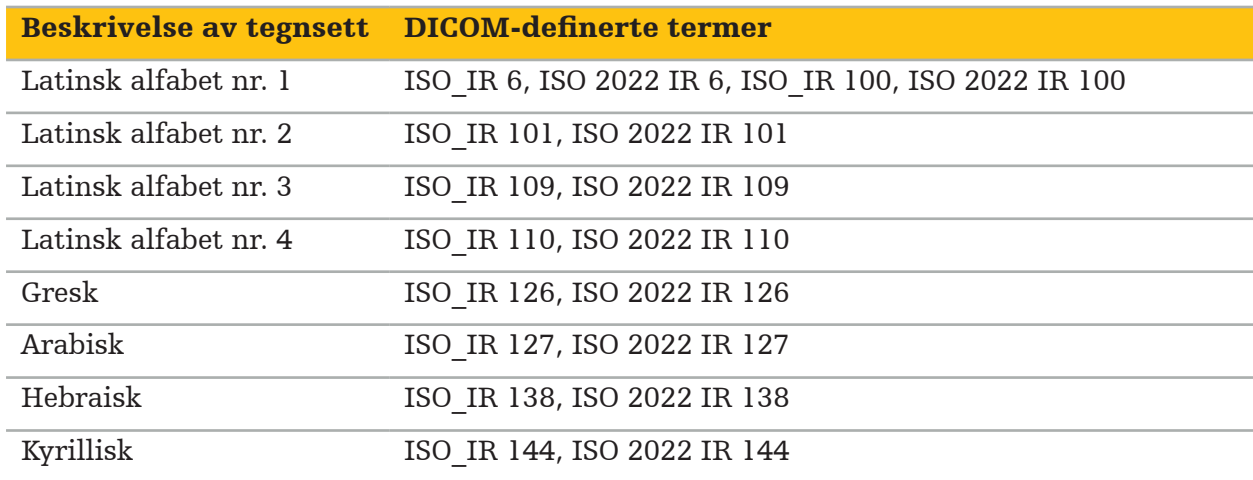

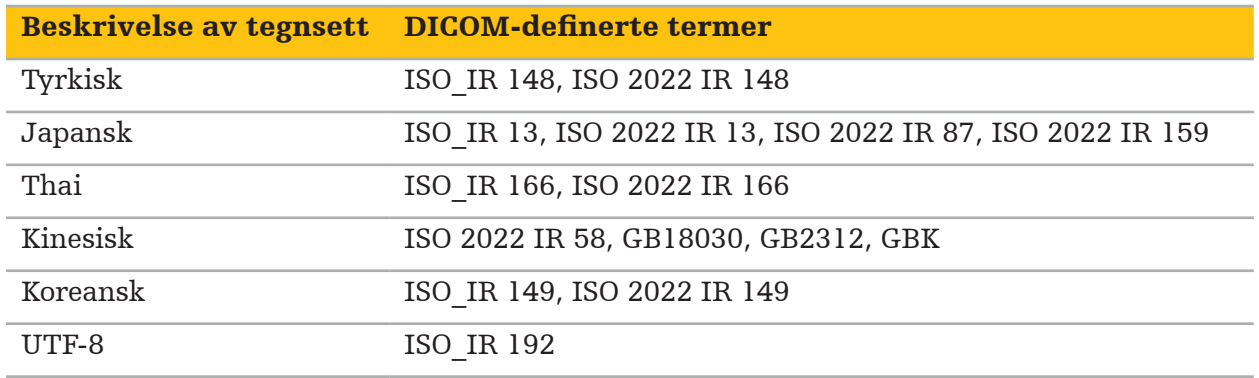

For en liste over tegnsettene som støttes av DICOM Standard 2011, se DICOM 2011 C.12.1.1.2 Specific Character Set (Spesifikt tegnsett).

#### 6. Klargjøre for navigert kirurgi

Før det utføres navigert kirurgi, må pasientbildedataene klargjøres. For dette må pasientbildedataene overføres direkte til navigasjonssystemet der dataene kan bearbeides i planleggingsmodus.

#### **6.1. Slå på navigasjonssystemet**

#### ADVARSEL

Denne anordningen skal bare kobles til en nettstrømforsyning med beskyttelsesjording. Før du kobler strømkabelen til et strømuttak, må du sjekke at det har riktig spenning (100–240 V~ / 50/60 Hz), og at strømkablene er rene, tørre og uskadde. For riktig installasjon av den elektriske anordningen, se den aktuelle installasjonshåndboken.

Slå på navigasjonsenheten ved å trykke på av/på-knappen. Når den er slått på, lyser av/påknappen grønt. Slå deretter på det medisinske utstyret som brukes i kombinasjon, i henhold til de respektive håndbøkene.

#### **6.2. Starte navigasjonsprogramvaren**

Etter at anordningene er slått på, vent til operativsystemet er klart. Start programvaren via snarveien på Windows-skrivebordet. Etter start av programvaren vises en innlastingsskjerm i en kort periode. Deretter vises applikasjonsskjermen for navigasjonsprogramvaren.

## **6.3. Arbeide i planleggingsmodus**

Etter oppstart av programvaren vises applikasjonsvinduet (figur 4).

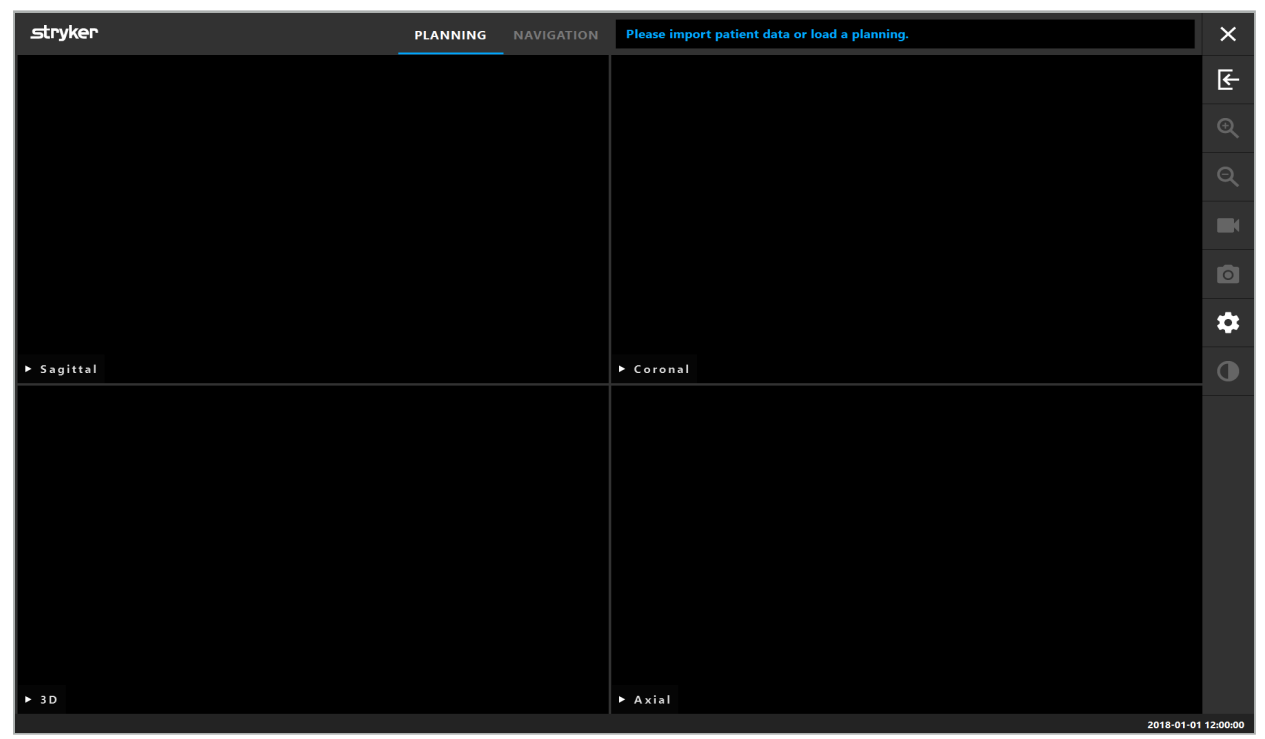

Figur 4 – Applikasjonsvindu

## **6.4. Grunnleggende krav for pasientbildedata**

- Modalitet: CT, DVT, MR, PET, SPECT
- Format: DICOM 3.0
- Lagringsmedier: USB-stasjon, PACS (server), DVD eller CD

## **6.5. Laste inn pasientbildedata**

#### ADVARSEL

Endringer i nettverksdataaggregatet kan danne nye risikoer og skal derfor utføres på en kontrollert måte. Vær i det minste oppmerksom på endringer i nettverkskonfigurasjonen og -topologien, om ytterligere produkter legges til eller fjernes samt oppdateringer og oppgraderinger av systemer i dataaggregatet.

Trykk på knappen Loading Patient Data (Last inn pasientdata) (figur 4 - under Avsluttikonet). Dialogboksen Data Import (Dataimport) vises (figur 5). Til venstre i dialogboksen velger du en datakilde for import. Knappen Plannings (Planlegginger) inneholder alle planleggingene som er opprettet og lagret med programvaren.

USB-symbolet muliggjør tilgang til data på flyttbare lagringsenheter.

Bruk knappen Browse (Bla gjennom) for å velge mappen som du vil importere dataene fra. Ytterligere mapper eller DICOM-dataservere kan velges avhengig av konfigurasjonen.

Skulle en nødvendig datakilde mangle, kontakt Stryker.

Hvis nettverkstilkoblingen eller bildedataserveren feiler eller konfigureres feil, kan pasientbildedataene bli utilgjengelige. Bildedata skal lastes opp til navigasjonssystemet i god tid før en operasjon, slik at du kan importere dataene på andre måter om nødvendig.

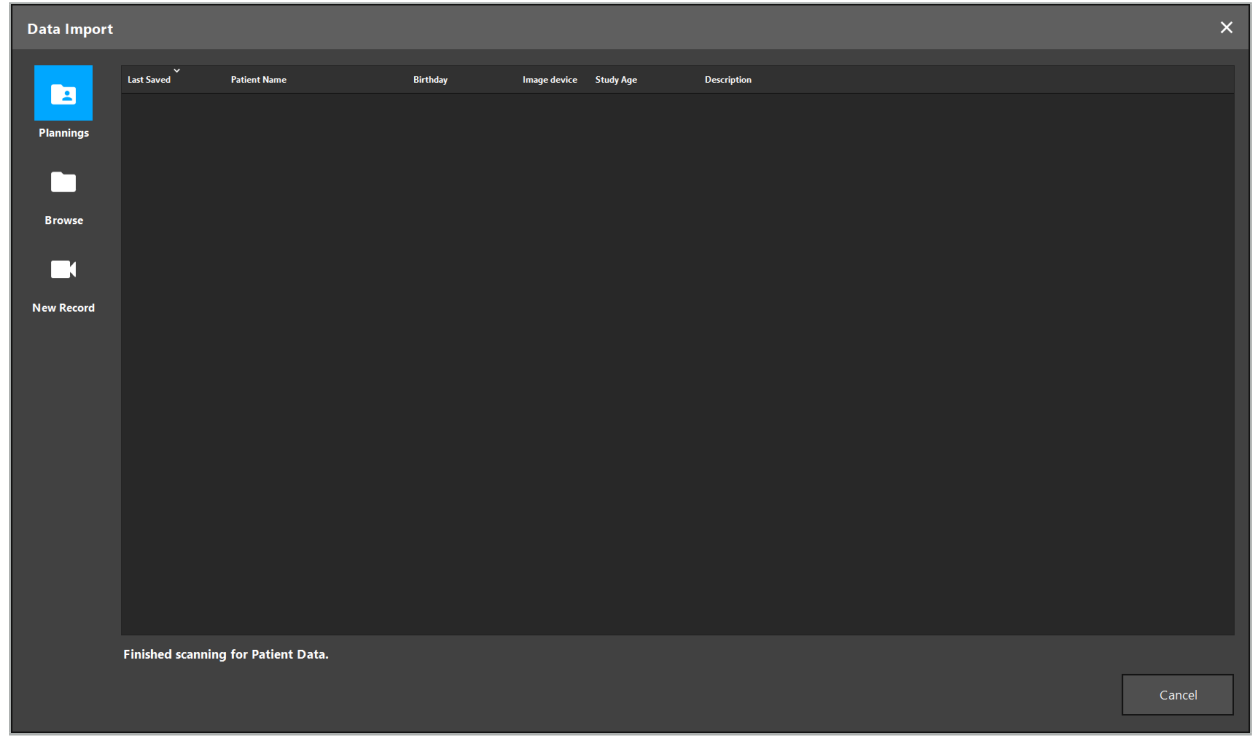

Figur 5 – Dataimport

## **6.5.1. Laste inn fra diskstasjoner**

Etter skanning av en lokal datakildekatalog for DICOM-kompatible data vises en liste over de tilgjengelige pasientbildedataene. Hvis pasientbildedataene allerede er eksportert fra en planleggingsstasjon, kan de lastes inn også. Se kapittelet «Eksportere planleggingen». Velg pasienten fra listen, og trykk på knappen Import (Importer).

## **6.5.2. Laste inn fra DICOM-bildedataservere**

Hvis en DICOM-bildedataserver er valgt som datakilde, åpnes PACS-søkegrensesnittet (figur 6). Legg inn minst pasientens navn og helst en ytterligere begrensende karakteristikk, så som fødselsdato, kjønn, ønsket modalitet eller studiens dato. Trykk deretter på knappen Return (Tilbake) eller Search (Søk) (symbolisert med et forstørrelsesglass).

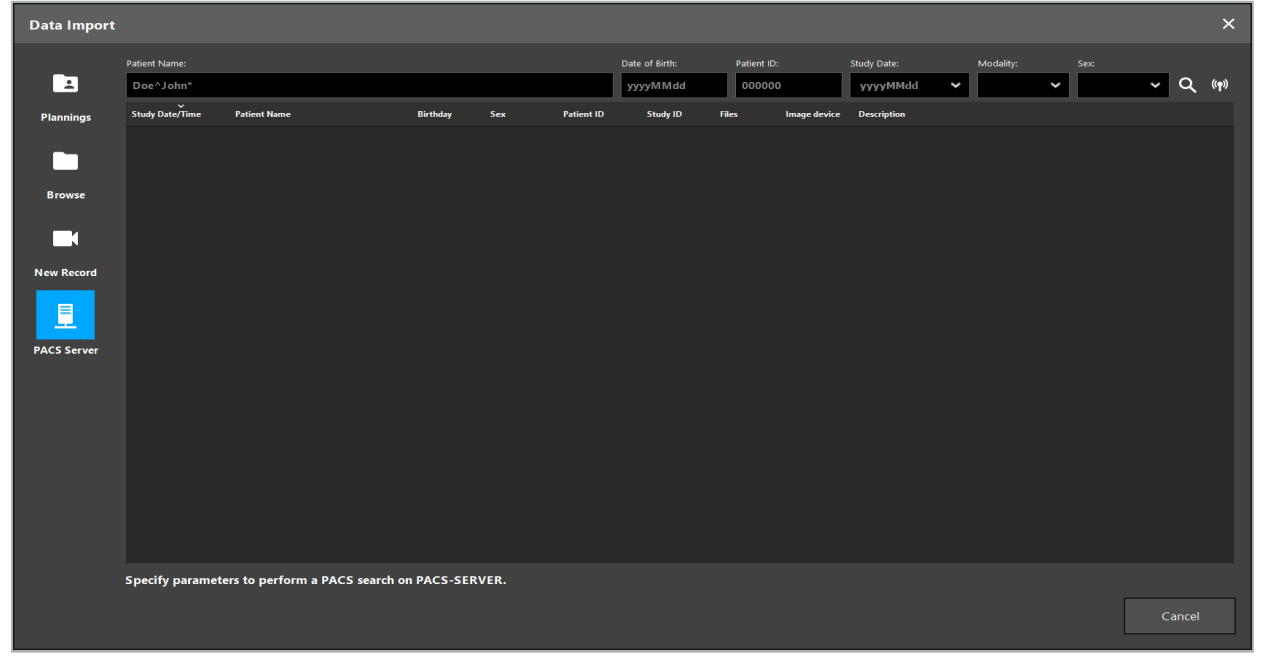

Figur 6 – DICOM-bildedatasøk

ADVARSEL

Pass på å velge riktig bildeserie når du velger datasettet. Vær spesielt oppmerksom på serie-ID-en og antall snittbilder i serien.

Trykk på knappen til høyre for Search (Søk)-knappen for å teste forbindelsen til den konfigurerte DICOM-bildeserveren (f.eks. når søket ikke gir noe resultat). Et testsignal sendes, og en suksessmelding returneres. I tilfelle feil, kontroller at nettverkskabelen er koblet til, og kontakt din lokale IT-brukerstøtte.

Bruk plassholdersymbolet \* for å søke etter navn og datoer som ikke kan spesifiseres nøyaktig.

Datoer må legges inn i formatet ÅÅÅÅMMDD, uten mellomrom, punktum eller bindestrek (for eksempel 19651027) siden bindestreker brukes for å legge inn tidsperioder.

Kontakt din lokale administrator av DICOM-bildedataserveren for nøyaktig syntaks for de respektive søkene.

Søkeresultatene vises som en liste slik at de kan sorteres og velges. Trykk på Search (Søk) knappen igjen for å kansellere et søk som kjører.

Velg så ønsket bildeserie fra listen og trykk på Import-knappen.

## **6.5.3. Segmentering av pasientbildedata**

Etter import av pasientbildedataene vises dialogboksen Data Import (Dataimport).

Dialogboksen viser en 3D-modell av pasienten og en glidebryter til høyre. Bruk glidebryteren til å sette en terskel som definerer grensen mellom pasient og luft (figur 7). Juster glidebryteren slik at 3D-modellen tilsvarer pasienten så mye som mulig, og artefakter og mellomrom i pasientoverflaten er minimert. For CT-data er en delelinje mellom bilde og tomrom tydelig definert, og en hvit linje er tegnet langs terskelen for å hjelpe brukeren. Når terskelen er riktig definert, kan du bruke ytterligere funksjoner i dialogboksen (forklart nedenfor) eller fullføre trinnet ved å klikke på OK.

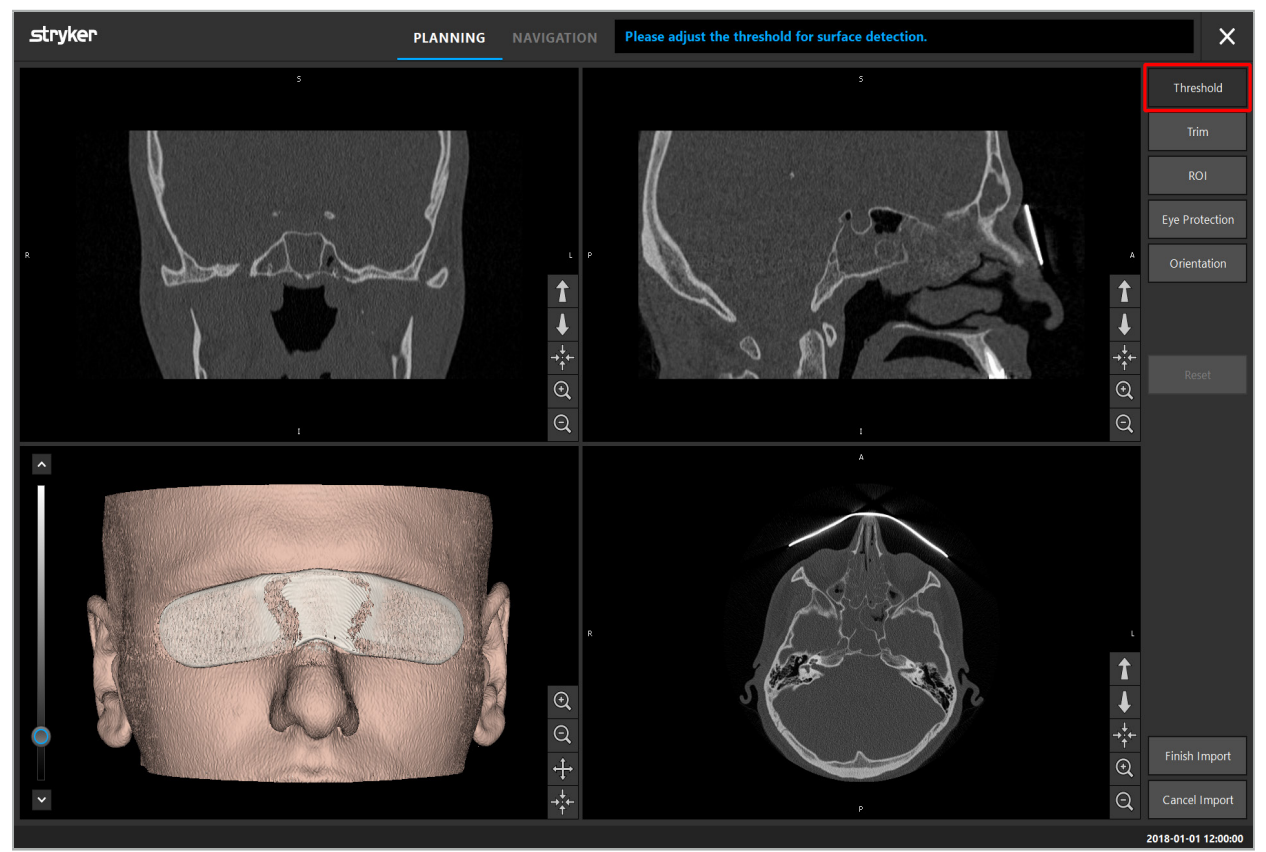

Figur 7 – Velge overflatens terskelverdi

Pasientens hode skal vises forovervendt. Hvis ikke, korrigerer du orienteringen ved å trykke på knappen Adjust Orientation (Juster orientering) (figur 8).

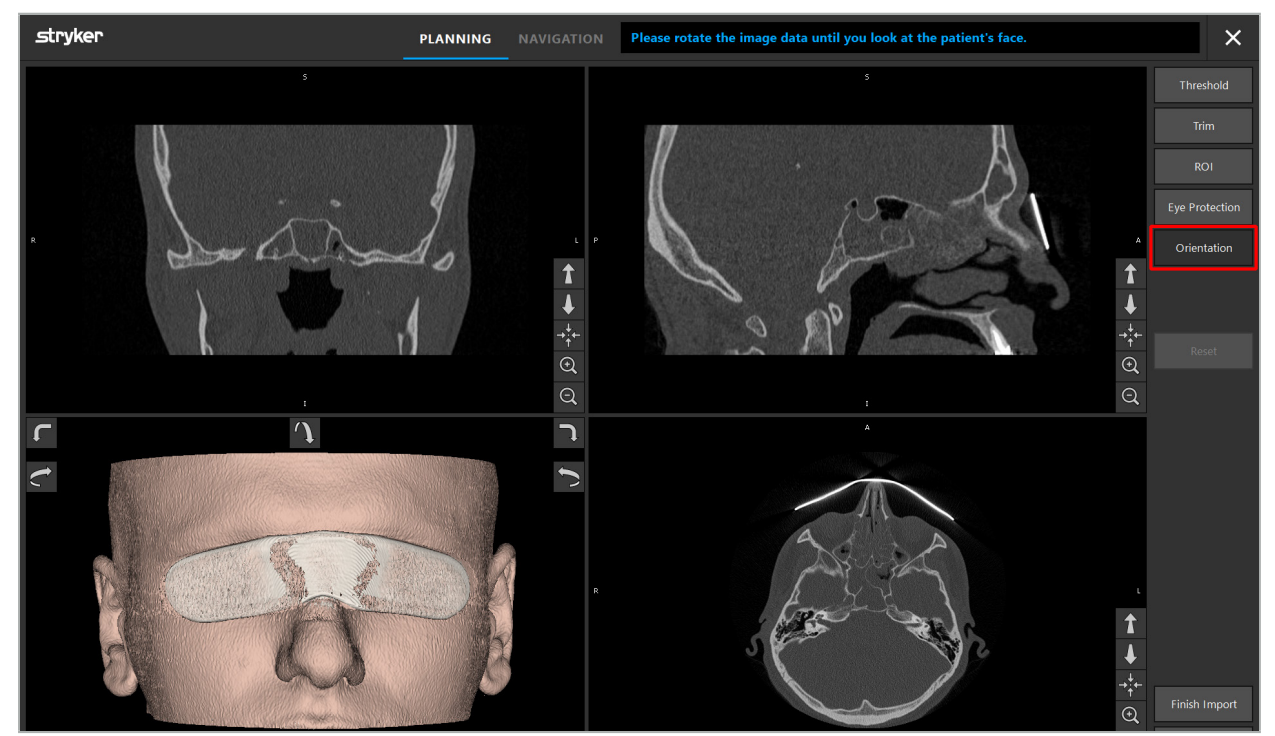

Figur 8 – Justere pasientens orientering

Hvis pasienten brukte et øyebeskyttelsesvern under bildeskanningen, kan denne beskyttelsen fjernes fra 3D-modellen ved å trykke på knappen Remove Eye Protection (Fjern øyebeskyttelse) (figur 9). En dialogboks for fjerning av øyebeskyttelse vises. Juster ønsket radius for korrigeringen med piltastene. Trykk så på Remove (Fjern) for å fjerne øyebeskyttelsen. Knappen Reset (Tilbakestill) kan brukes for å tilbakestille den opprinnelige 3D-modellen, inkludert øyebeskyttelsen.

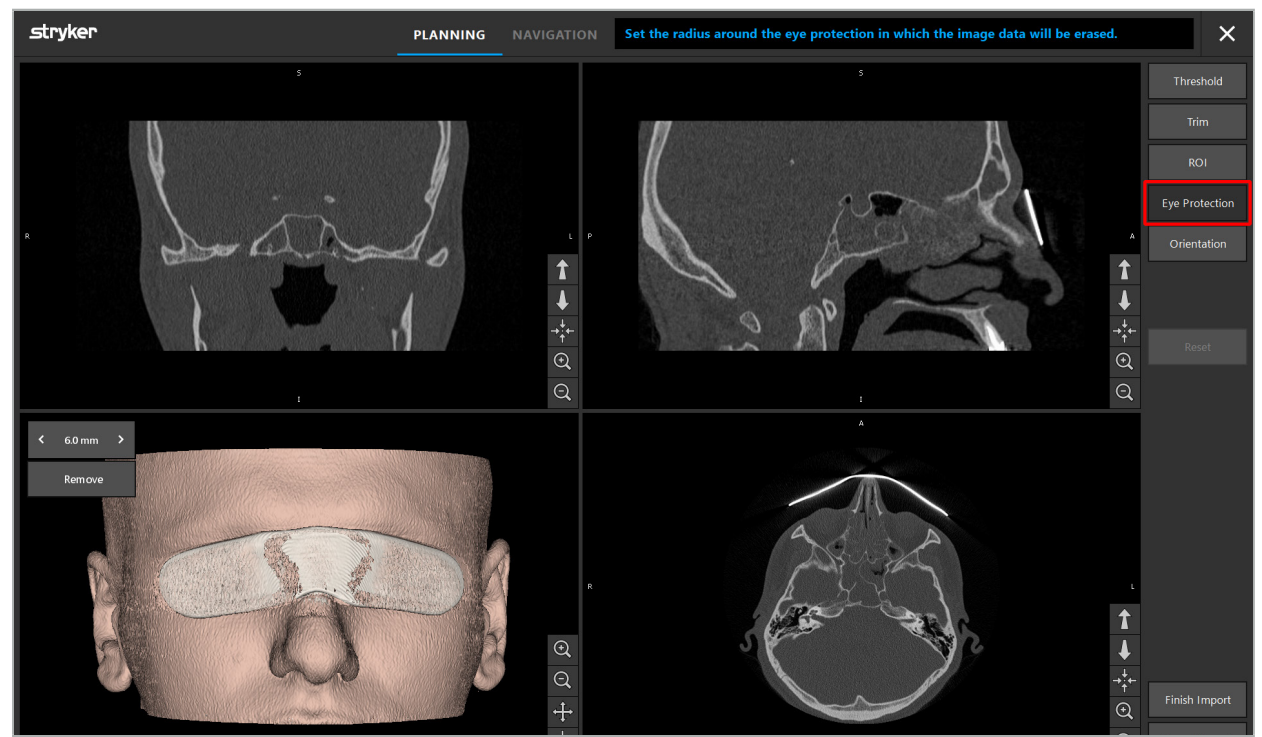

Figur 9 – Fjerne øyebeskyttelse

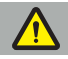

#### ADVARSEL

Når røntgenbeskyttelsesskjermen fjernes, er det mulig at hudoverflatepartikler også fjernes, noe som påvirker pasientregistreringen negativt. Etter registreringen må nøyaktigheten kontrolleres nøye. Hvis avvikene blir for store, anbefales bruk av landemerkeregistreringen.

Kontroller at 3D-modellens overflate ikke inneholder noen mellomrom eller artefakter.

Når røntgenbeskyttelsesskjermen fjernes, skal det ikke være noen partikler igjen foran øynene.

Hvis bare en del av bildedataene er relevante for prosedyren, eller hvis en stor del av bildedataene består av tomrom, kan du fjerne unødvendige deler av volumet. For dette klikker du på Trim Volume (Beskjær volum) (figur 10). Dialogboksen viser nå 3D-gjengivelsen av bildet så vel som tre snittgjengivelser. En kantlinje tegnes rundt volumet, som omslutter området som skal brukes etter importen. Reduser dette området ved å klikke på og dra i et av hjørnene på kantlinjen. 3D-visualiseringen viser deretter kun den delen av volumet som vil være tilgjengelig når importen er fullført.

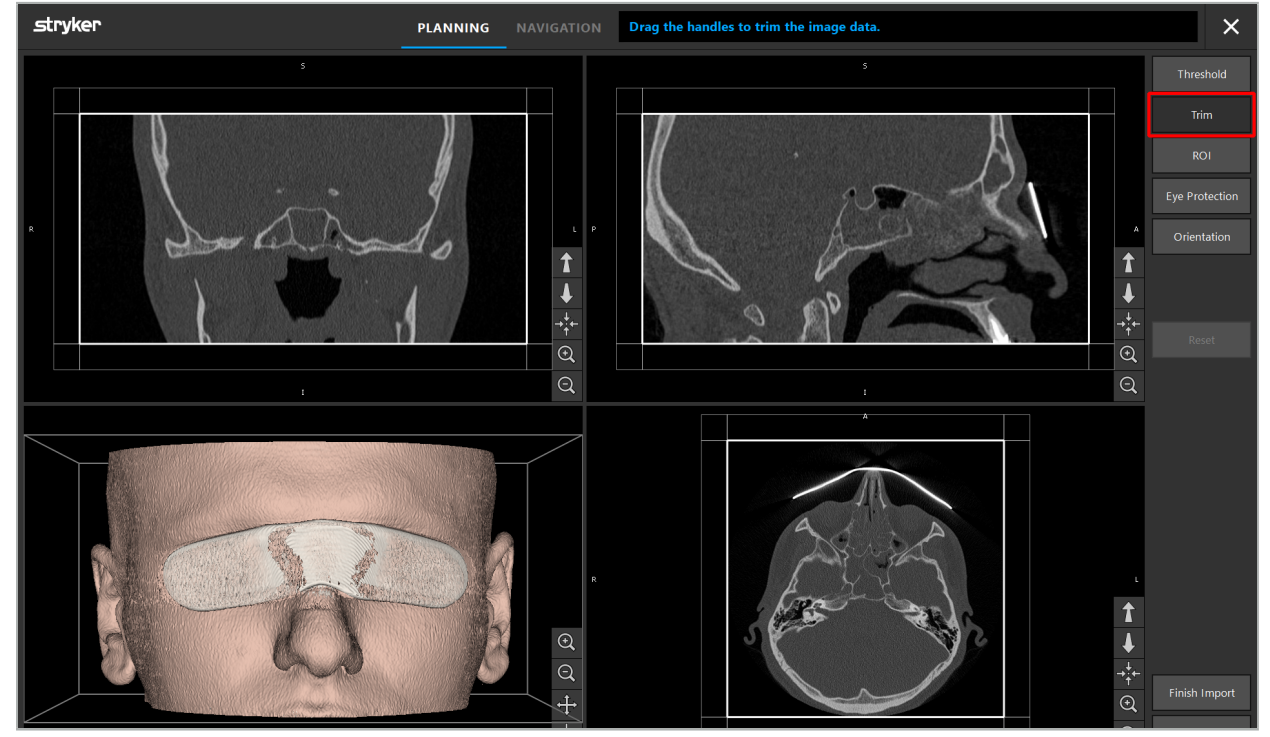

Figur 10 – Beskjære volum

Hvis bildedataene er svært store, kan bildets vokseloppløsning måtte reduseres for å laste dem inn i datamaskinens minne. Dialogboksen Data Import (Dataimport) åpnes i beskjær volum-modus og viser en advarsel. Ved å redusere deler av volumet som beskrevet ovenfor, kan bildestørrelsen reduseres for å sikre at det importeres med sin opprinnelige vokseloppløsning. Det er også mulig å fortsette med den reduserte oppløsningen. Etter innlasting av bildedataene er det mulig å starte planleggingen. Se kapittelet «Velge pasientregistreringstype».

Avhengig av størrelsen på datasettene kan det ta flere minutter å importere og laste inn bilde- og planleggingsdata.

Kun bildedata i DICOM-format kan velges. Skulle det oppstå problemer med å laste inn DICOM-datasett, skal du kontakte radiologen som utførte opptaket, eller kontakte Stryker. For en oversikt over hvilke DICOM-merker som må lagres i eksportdataene, se kapittelet «Overføre bildedata».

## **6.5.4. Laste inn allerede importerte pasientbildedata**

Fanen PLANNING (Planlegging) lister opp allerede importerte pasientbildedata, inkludert planleggingsinformasjon. Informasjonen som vises, inkluderer pasientdata og bildedata, så vel som datoen for opprettelse av planleggingen og en eventuell beskrivelse av planleggingen.

Velg ønsket planlegging og trykk på knappen Load (Last inn). Med knappen Delete Planning (Slett planlegging) kan du fjerne gammel planleggingsinformasjon fra listen. Du kan også velge Export the Planning (Eksporter planleggingen). Se kapittelet «Eksportere planleggingen».

Når pasientbildedataene er lastet inn med planleggingsdataene, kan du fortsette med planleggingen. Hvordan dette gjøres, kan du lese i det følgende kapittelet.

Hvis det allerede er utført en fullstendig planlegging for navigeringen, kan du med fanen NAVIGATION (Navigasjon) bytte til navigasjonsmodus og starte operasjonen.

## **6.6. Vise innlastede pasientbildedata**

Etter at de er lastet inn, vises pasientbildedataene som 2D-snittbilder (aksialt, sagittalt og koronalt) og som en 3D-modell (figur 11). Statusfeltet viser pasientens navn og fødselsdato og datasettets økt-ID. Denne informasjonen legges inn av radiologisk personale under opptak av radiologiske bildedata, og brukes til å identifisere datasettet.

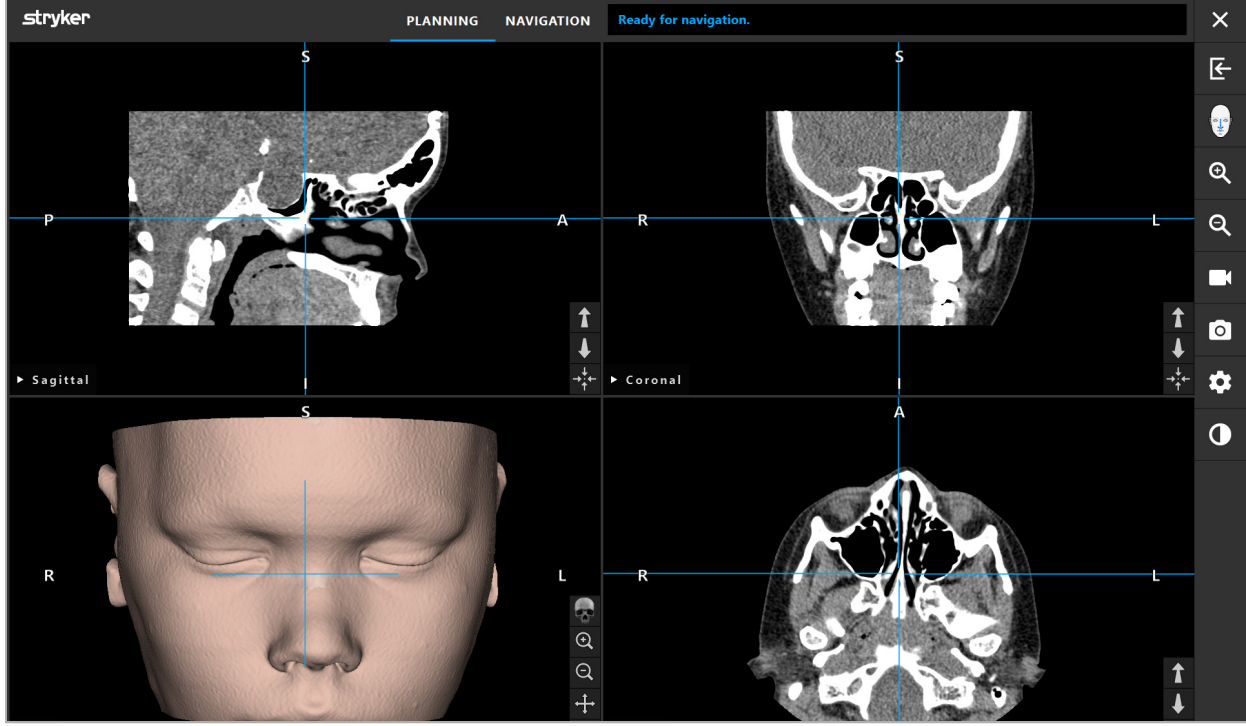

Figur 11 – Pasientbildedata etter innlasting

#### ADVARSEL

Kontroller alle pasientbildedataene grundig for nøyaktighet, og sørg for at de samsvarer med dataene til pasienten som skal behandles.

Hvis du har fjernet røntgenbeskyttelsesskjermen under segmentering av bildedataene, vises ikke beskyttelsesskjermen lenger i avbildningen av 3D-modellen. 2D-snittbildene forblir uendret.

## **6.7. Planleggingsvisninger**

Som standard viser navigasjonsprogramvaren fire vinduer med ulike visninger av pasientbildedataene. Disse viser 3D-modellen og tre 2D-tverrsnittbilder (aksialt, koronalt og sagittalt).

De følgende avsnittene forklarer de respektive visningene så vel som funksjoner for tilpasning av dem.

# **6.7.1. Visning av tverrsnittbilder: Aksial, koronal og sagittal**

Hver respektive visning – aksial, koronal eller sagittal – viser ett av de registrerte tverrsnittbildene. Pilknappene (figur 12) brukes til å gå forover og bakover mellom tverrsnittbildene i de respektive visningene.

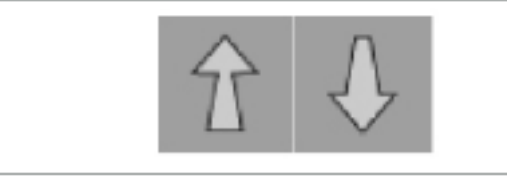

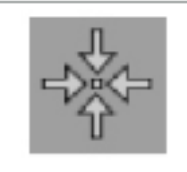

Figur 12 – Pilknapper Figur 13 – Sentreringsknapp

I tillegg til å bruke pilknappene kan du også velge snitt ved å forskyve de røde krysningslinjene. Klikk på den horisontale eller vertikale linjen eller krysningspunktet deres, og dra til relevant snitt vises.

Sentreringsknappen (figur 13) sentrerer visningen av tverrsnittet på skjæringspunktet til de røde skjæringslinjene, slik at disse er midt i vinduet.

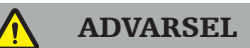

Hvis det angis falsk informasjon om pasientposisjonen under avbildningsprosessen, vil merkingen av L (venstre) og R (høyre) være feil i den aksiale visningen. Be radiologen om å lagre pasientbildedataene på nytt i riktig orientering.

# **6.7.2. Flytte pasientbildedata**

Du kan flytte bildedataene horisontalt og vertikalt i de radiologiske bildedatavisningene – aksial, koronal og sagittal. På denne måten kan en relevant detalj flyttes til midten av visningen, spesielt når du har zoomet inn.

Hvis du vil flytte pasientbildedata, klikker du på en ledig plass i visningen og drar til den relevante detaljen er perfekt plassert. Under denne prosessen vises musepekeren som en lukket hånd. Alternativt kan du bruke berøringsskjermen til å flytte bildedata.

# **6.7.3. 3D-visning**

I denne visningen vises en 3D-modell av pasienten. Klikk i visningen og flytt knappen samtidig for å rotere 3D-modellen. Alternativt bruker du berøringsskjermen til å rotere modellen. Tilpass visningen av 3D-modellen med følgende knapper:

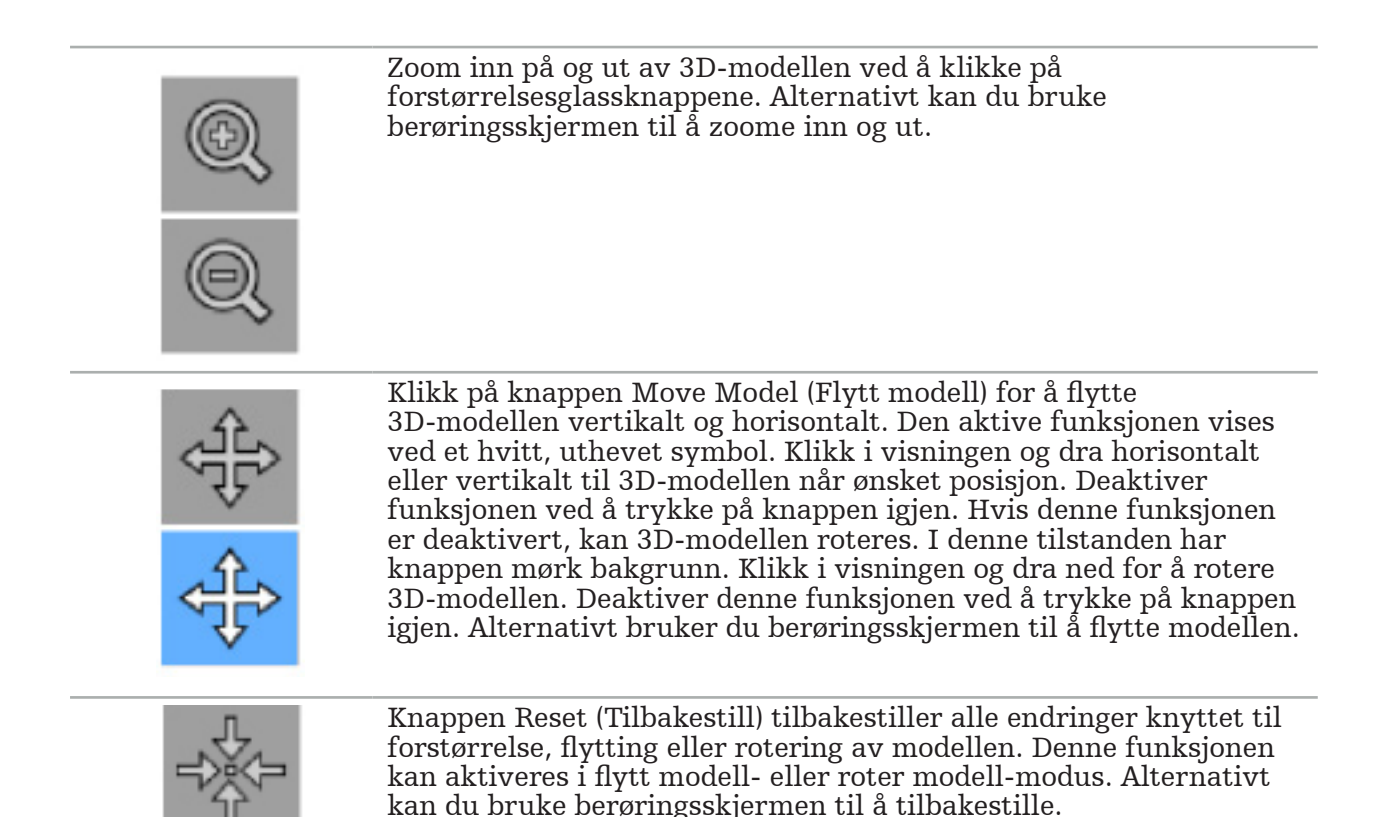

## **6.7.4. Inline- og Probe-visning**

Inline- og Probe-visninger (figur 14) er basert på instrumentets orientering: De viste tverrsnittene oppdateres i henhold til pekerinstrumentets romlige retning.

- Visningene Inline 1 og Inline 2 viser to ortogonale tverrsnitt langs instrumentaksen, som går gjennom midtpunktet på pekerspissen.
- Probe-visningen viser et tverrsnitt gjennom pekerspissen.

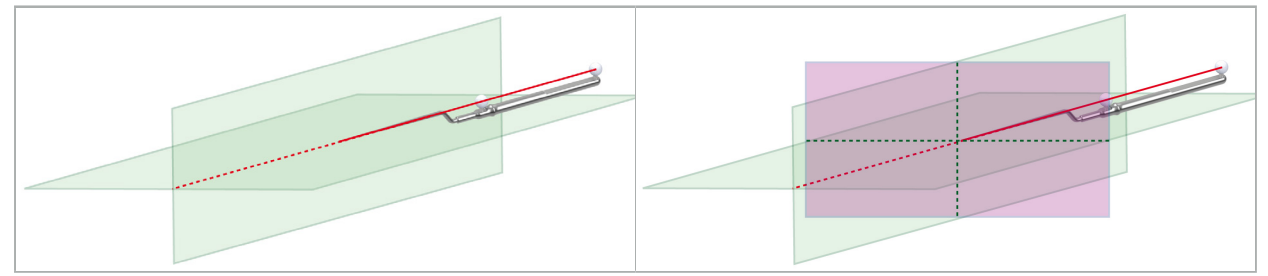

Figur 14 – Inline-visninger langs visningsaksen til pekerinstrumentet (grønne, venstre), og Probe-visning som tverrsnittet gjennom pekerspissen (magenta, høyre)

# **6.7.5. Videovisning**

Denne visningen viser videobildet til kameraprosessoren som er koblet til navigasjonsenheten.

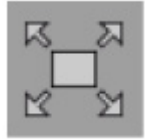

Knappen Full Screen (Fullskjerm) zoomer inn videobildet slik at det dekker hele bildeområdet som er satt av til visningen. Alle andre visninger dekkes av videobildet i fullskjermmodus. Hvis denne knappen trykkes inn igjen, går bildet tilbake til den tidligere visningskonfigurasjonen. Alternativt kan du bruke berøringsskjermen til å endre visningen.

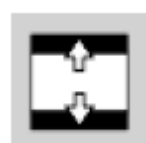

Knappen Scale Video (Skaler video) forstørrer videobildet slik at det dekker hele videovisningen. Deler av videobildet kan bli beskåret i denne modusen avhengig av aspektforholdet til videovisningen og videobildet.

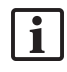

Hvis videoen kontinuerlig viser en svart skjerm, kontroller at kameraenheten er på, at den leverer et bilde, og at den er skikkelig koblet til navigasjonsenheten med en DVI- eller SDI-kabel.

# **6.7.6. Konfigurasjonsmeny: Video**

Videofanen i konfigurasjonsmenyen (figur 15) gir adgang til å endre lysstyrke (brightness) og fargemetning (saturation) på videoen samt zoome opptil 2x inn i videobildet.

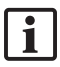

Hvis videovisningen viser meldingen «No Video Input» (Ikke noe videosignal), kontroller at navigasjonsenheten er riktig koblet til DVI- eller SDI-utgangen på endoskopienheten.

Avhengig av navigasjonsmodell kan videofanen også gi valg for søkeparametere for signal (figur 15). Den lar deg også deaktivere visse inngangskoblinger.

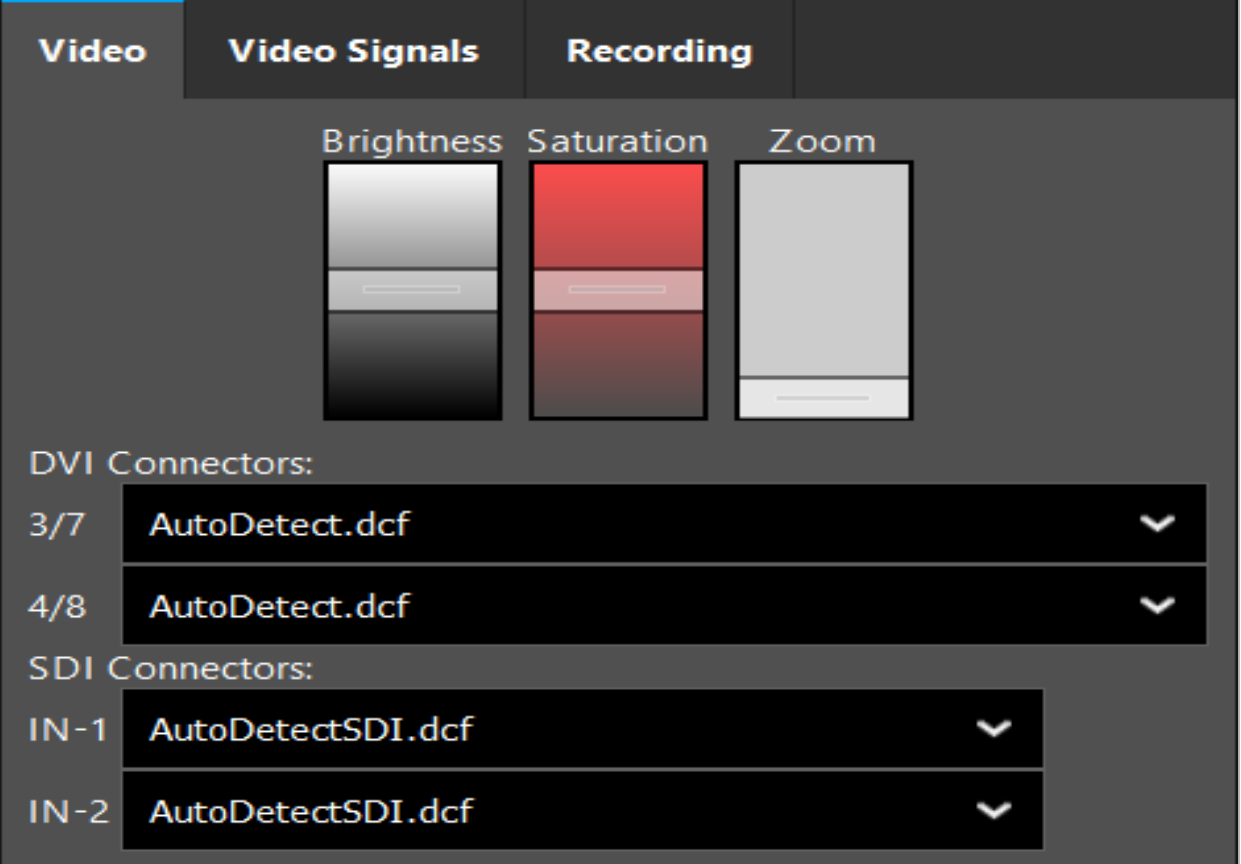

Figur 15 – Konfigurasjonsmeny: signalregistrering i tilfelle manglende videosignaler

Hvis to videokilder er koblet til samtidig, skal én kobling være deaktivert for å sikre at det ønskede signalet vises.

## **6.7.7. Endre en visningstype**

Hvert av de fire undervinduene tillater bytting av visningstype. Dette gjøres ved å klikke på pilen ved siden av beskrivelsen av den aktuelle visningen. En liste over visninger vises (figur 16). Velg visningen du ønsker å se i vinduet.

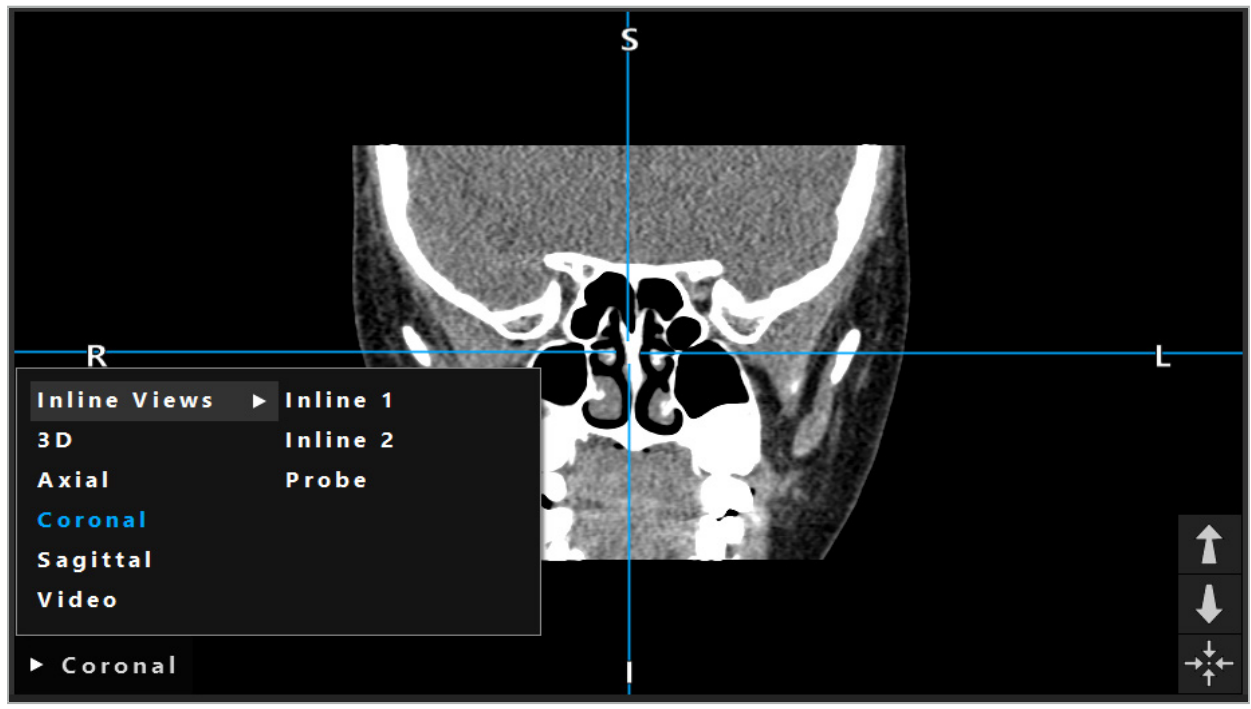

Figur 16 – Endre en visning

## **6.7.8. Endre visningskonfigurasjonen**

I planleggings- og navigasjonsmodus viser navigasjonsprogramvaren opptil seks vinduer med ulike visninger av pasientbildedataene. Programvaren viser som standard fire vinduer med ulike visninger av pasientbildedataene: 3D-modellen og tre 2D-tverrsnitt (aksialt, koronalt og sagittalt), arrangert 2×2. Du har muligheten til å endre visningstyper som vises i et bestemt arrangement.

Navigasjonsprogramvaren støtter endring av arrangementet av de ulike visningene. Trykk på Display (Visning)-knappen (den svarte knappen i den høyre kontrollmenyen) (figur 17). Visningskonfigurasjonsmenyen lar deg raskt bytte mellom de lagrede visningene.

Standardmatriser inkluderer en  $2\times2$ -matrise, en  $2\times1$ -matrise med to vertikalt arrangerte visninger, en 2×3-matrise med seks visninger, samt en fullskjermmatrise.

|                    |              |         |                     | ✿ |
|--------------------|--------------|---------|---------------------|---|
| <b>View layout</b> | OR setup     |         |                     |   |
| $\boxplus$         | ╫            | $\Box$  |                     | 田 |
| $2 \times 2$       | $2 \times 3$ | $1 + 1$ | Fullscreen          | T |
| Ŧ.                 | E            | $\Box$  | $\boxplus$          |   |
| $5 + 1$            | $3 + 1$      | $1 + 3$ | $2 + 1$             |   |
| $\mathbb H$        |              |         | $\chi$              |   |
| $1 + 2$            |              |         | Configure           |   |
|                    |              |         | 2018-01-01 12:00:00 |   |

Figur 17 – Visningskonfigurasjonsmeny

# **6.7.9. Administrere visningskonfigurasjoner**

Lagre og administrer din foretrukne visningskonfigurasjon ved å trykke på knappen Configuration (Konfigurasjon) i visningsmenyen. Dialogboksen Configure View Layouts (Konfigurer visningsoppsett) vises (figur 18). Den gir deg følgende alternativer:

- Trykk på Add Preset (Legg til forhåndsinnstilling) via knappen Current Views (Aktuelle visninger) for å lagre det eksisterende oppsettet som en ny konfigurasjon. Du blir deretter bedt om å legge inn et navn på konfigurasjonen.
- Slett den valgte konfigurasjonen med Delete (Slett)-knappen.
- Gi den valgte konfigurasjonen et nytt navn med Rename (Gi nytt navn)-knappen.
- Trykk på Apply (Bruk)-knappen for å akseptere den valgte konfigurasjonen og lukke dialogboksen.

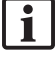

Det er ikke mulig å slette eller endre navn på standardkonfigurasjoner. Du kan bare slette eller endre navn på konfigurasjonene du har definert selv.

Når programvaren lukkes, lagres den siste visningskonfigurasjonen din automatisk. Den lastes automatisk inn neste gang du starter programvaren.

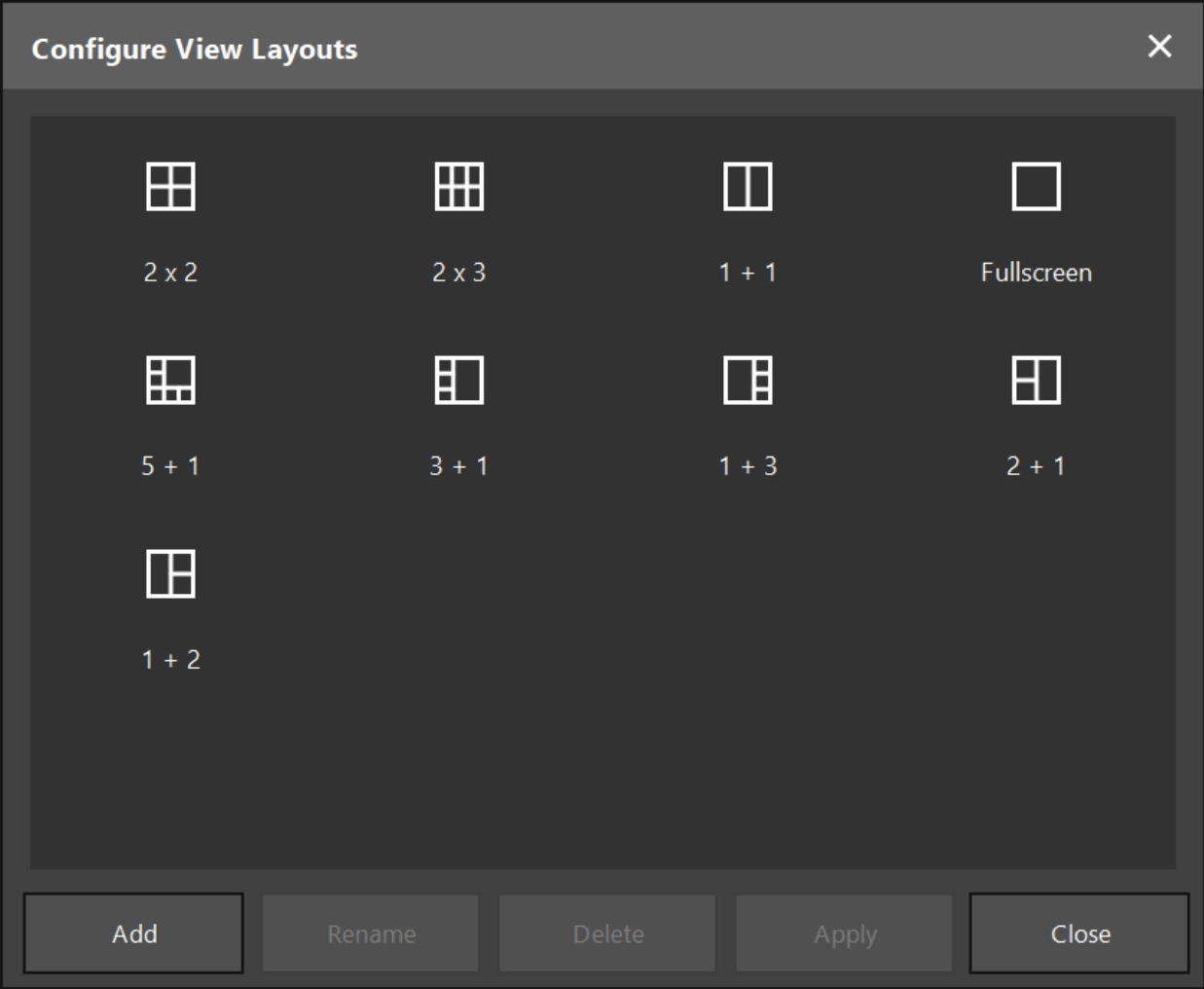

Figur 18 – Dialogboks for administrering av visninger

# **6.7.10. Justere kontrast og lysstyrke for pasientbildedata og video**

Kontrast og lysstyrke til de radiologiske pasientbildedataene (aksiale, sagittale og koronale) justeres med en glidebryter (figur 19). Glidebryteren er plassert på høyre side av navigasjonslinjen og aktiveres med knappen Contrast (Kontrast). (I programvareversjon 1.3.0 eller eldre er glidebryteren alltid aktivert.)

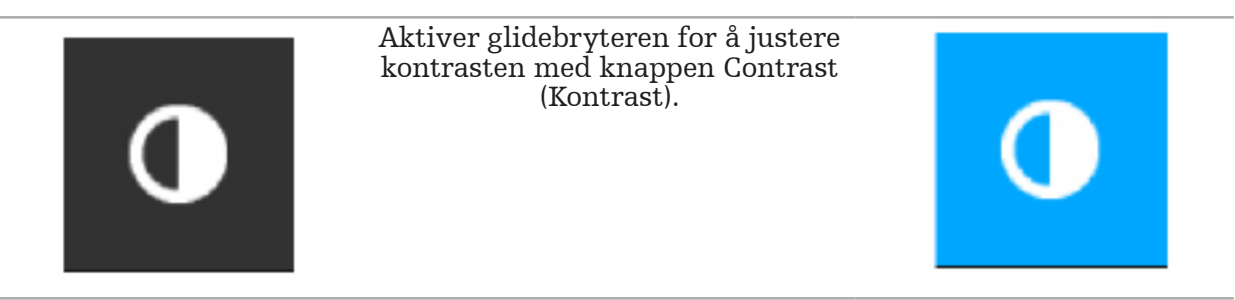

Glidebryteren har tre kontrollelementer: det øvre elementet justerer lysstyrken, det midtre elementet justerer midtpunktene på det nye angitte verdiområdet, og det nedre elementet definerer kontrasten.

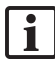

Juster kontrast og lysstyrke slik at den relevante informasjonen vises optimalt i pasientbildedataene.

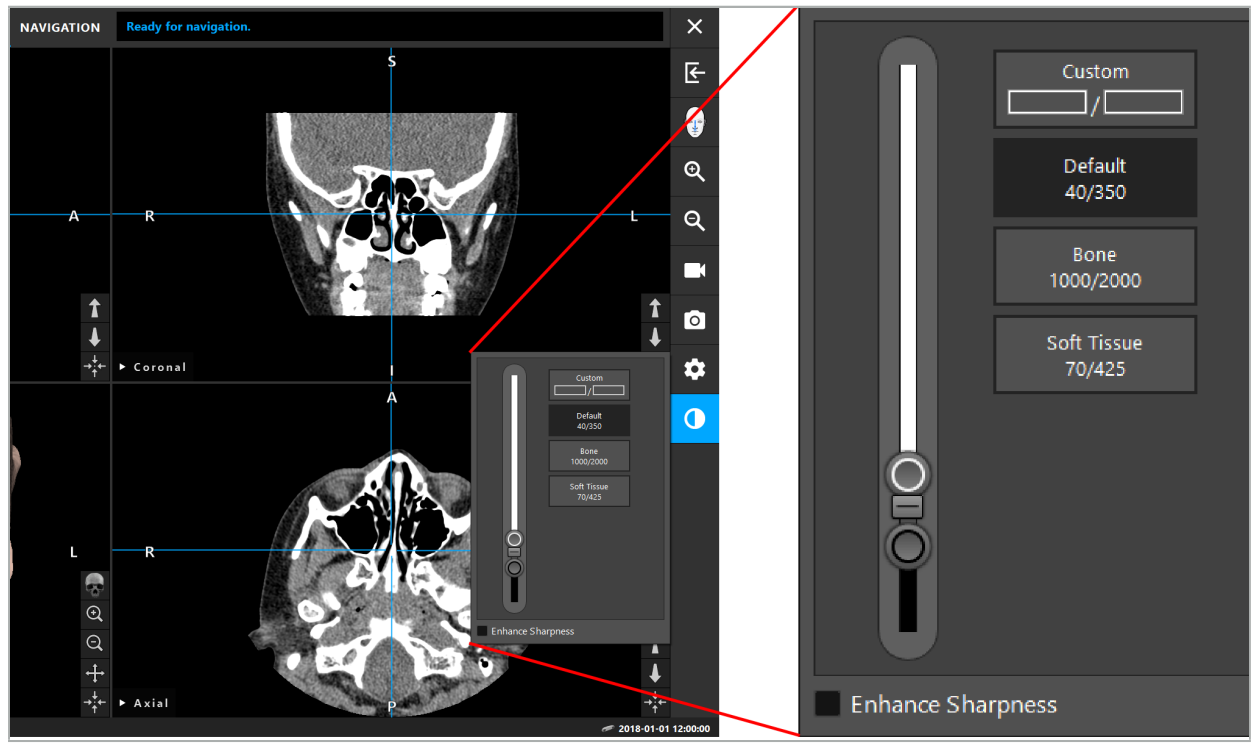

Figur 19 – Glidebryter for lysstyrke og kontrast

I tillegg finnes det knapper ved siden av glidebryteren for rask tilgang til forhåndsdefinerte innstillinger for vinduets gråtonenivå. Disse er gitt i Hounsfield-enheter og i form av nivå/ bredde. Vinduet Default (Standard) hentes fra metadata i datasettets DICOM-filer. Vinduet Custom (Tilpasset) kan brukes til å angi arbitrære Hounsfield-enhetsverdier og oppdateres automatisk når glidebryterverdiene endres.

I tillegg til å endre visningen av pasientdataene kan du justere det endoskopiske videobildet. Bytt til kontrastkontrollenes Video-fane for dette (figur 20). Du kan endre lysstyrken og metningen til videoen, så vel som å zoome opptil 2x inn på videobildet.

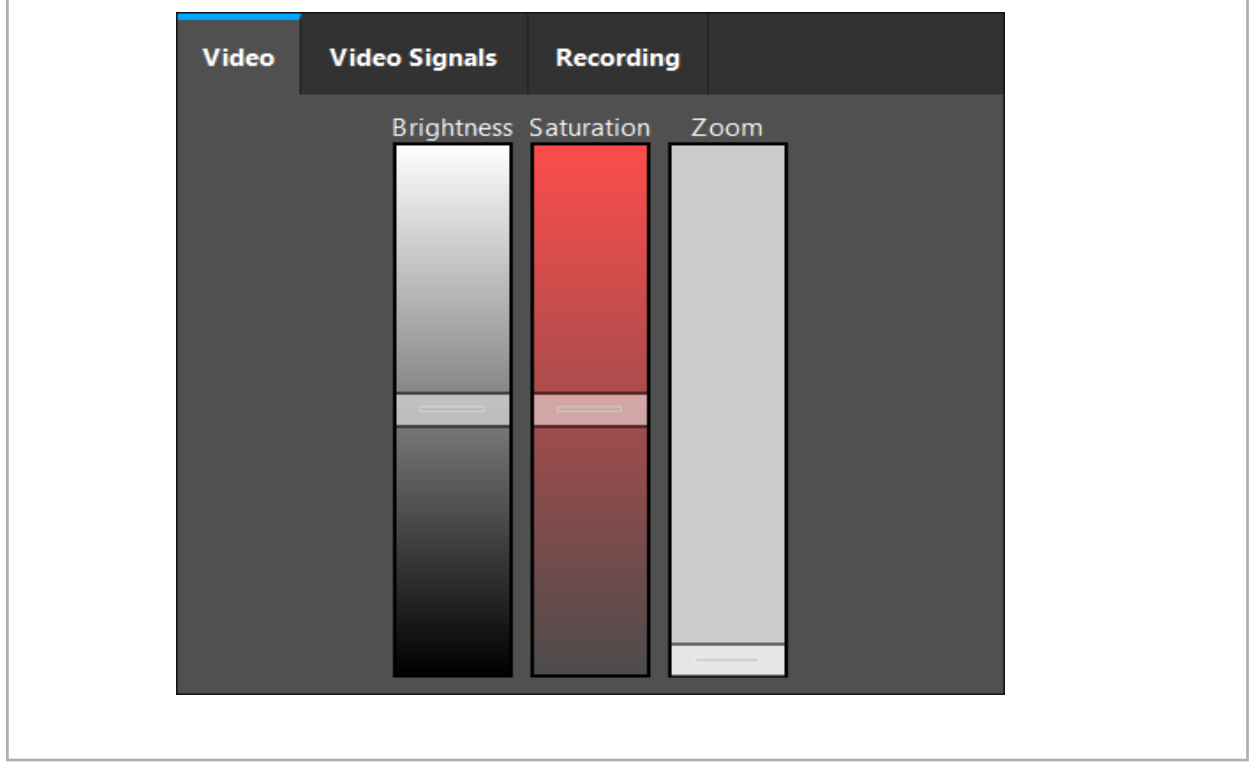

Figur 20 – Justere endoskopisk video

# **6.7.11. Zoome inn på og ut av pasientbildedata**

Visningen av radiologiske pasientbildedata (aksial, sagittal og koronal) kan zoomes inn og ut med forstørrelsesglassknappene (figur 21).

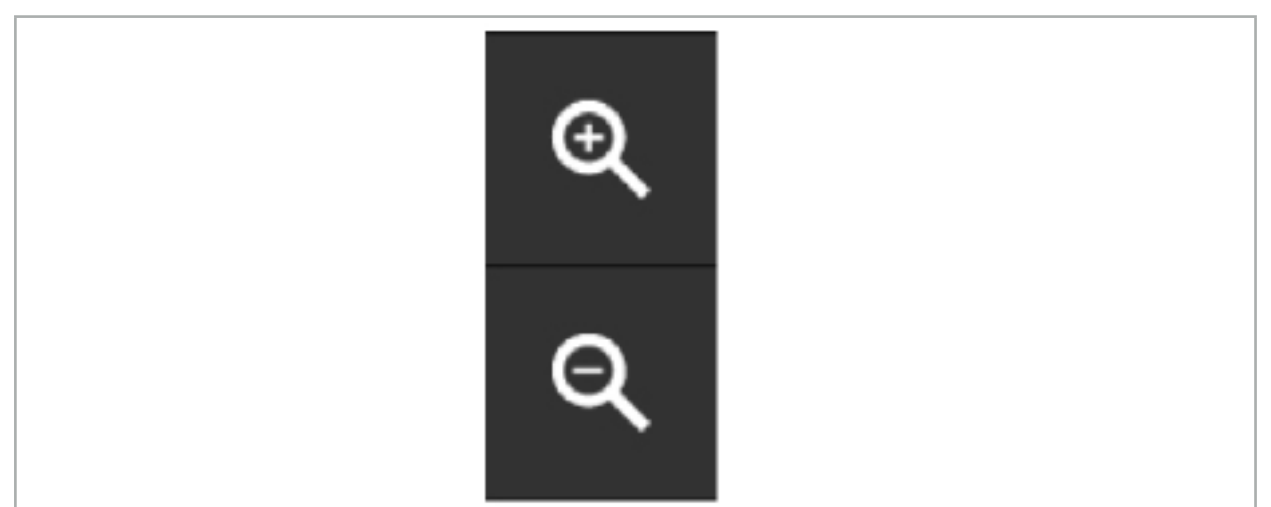

Figur 21 – Forstørrelsesglassknapper

# **6.8. Importere ytterligere datasett for bildefusjon**

Bruk funksjonen Image Fusion (Bildefusjon) til å kombinere forskjellige bildedatasett (for eksempel benstrukturer fra et CT-opptak eller bløtvev fra et MR-opptak).

Trykk på knappen Loading Fusion Images (Laste inn fusjonsbilder) (figur 22) for å åpne en dialogboks som viser bildedatasettet som er lastet inn.

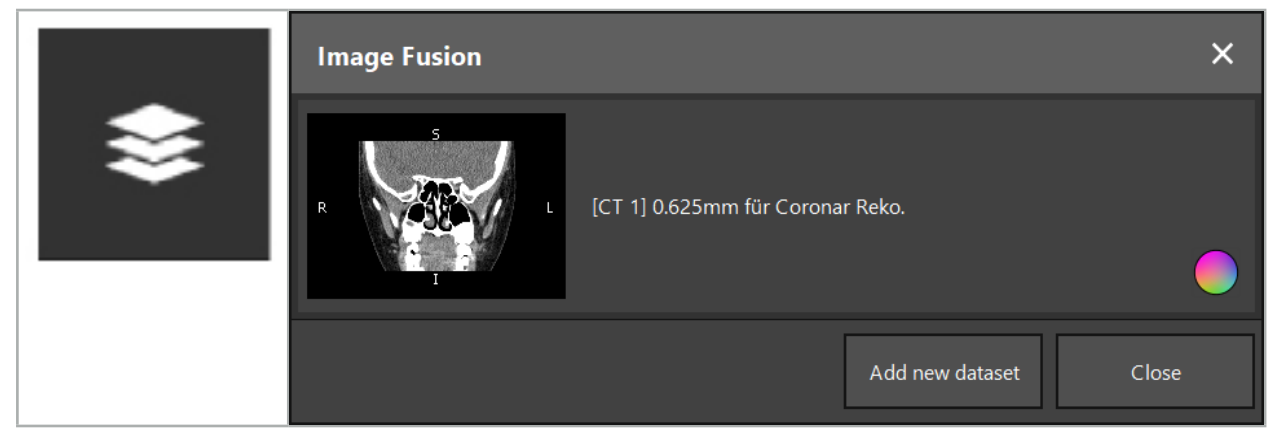

Figur 22 – Laste inn fusjonsbilder

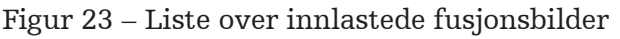

Trykk på knappen Add new dataset (Legg til nytt datasett) for å legge til flere datasett. En ny dialogboks åpnes hvor du kan velge flere bildedatasett. Se kapittelet «Laste inn pasientbildedata».

Det er også mulig å markere de ulike datasettene med farger. Velg datasettet du ønsker å legge til. Kontroller at datasettet tilhører samme pasient som det du allerede har lastet inn.

Når du har valgt et gyldig volum, vises dialogboksen Image Fusion (Bildefusjon) (figur 23) etter innlastingsprosessen. Her forhåndsregistreres først datasettene grovt og arrangeres deretter nøyaktig sammen.

# **6.8.1. Omtrentlig registrering**

Det venstre vinduet viser 3D-modellen av det allerede innlastede datasettet (heretter kalt «referanse»), mens det høyre vinduet visualiserer det nylig tillagte datasettet («mål») (figur 24). På tilsvarende måte som i dialogboksen Defining Threshold Value (Definere terskelverdi) kan terskelverdien som regulerer volumstørrelsen, endres med en glidebryter på høyre side av dialogboksen. Se kapittelet «Segmentering av pasientbildedata».

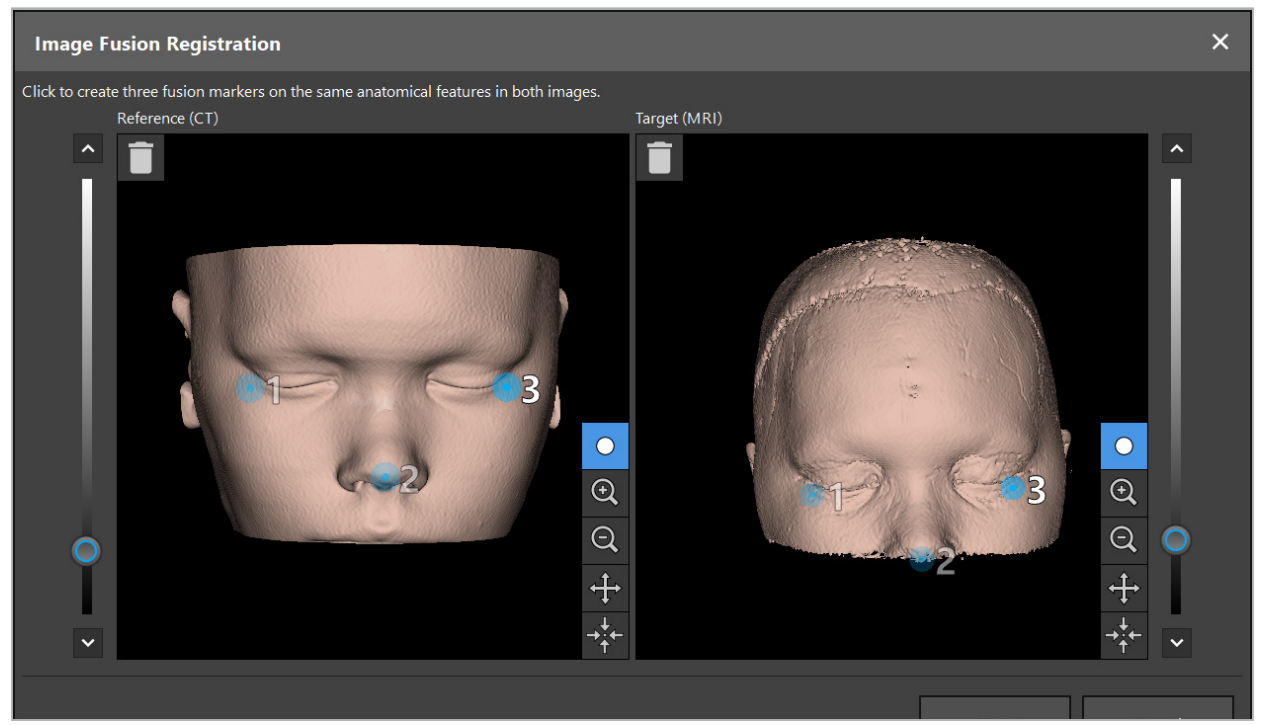

Figur 24 – Bildefusjon: omtrentlig registrering av fusjonsbilder

Velg terskelverdien slik at den opprettede pasientoverflaten kommer nærmest overflaten til referansedatasettet. Klikk deretter på pasientoverflaten for å opprette en fargemarkør. Flytt markøren på pasientoverflaten ved å dra den. Merk at det ikke er mulig å plassere markøren utenfor pasientoverflaten.

Opprett på denne måten tre markører for hvert av de to bildene og plasser dem på anatomiske strukturer som er godt synlige i begge bildene. Markører med samme farge må plasseres på samme struktur i begge bildene, som vist i figur 24.

Det anbefales ikke å plassere markørene for nær hverandre, siden den omtrentlige registreringen er mer nøyaktig.

# **6.8.2. Nøyaktig registrering**

Basert på markørene brukt til omtrentlig registrering gjøres begge datasettene kongruente. Kontroller registreringens kvalitet omhyggelig ved å observere fusjonsbildet vist som 2D-snittbilder. Målvolumet vises gullfarget og referansevolumet i blått. Kontrasten til begge datasettene forhåndsdefineres ved hjelp av modaliteten. Benstrukturen fra CT-bildene vises, og bløtvevet fra MR-bildene (figur 25).

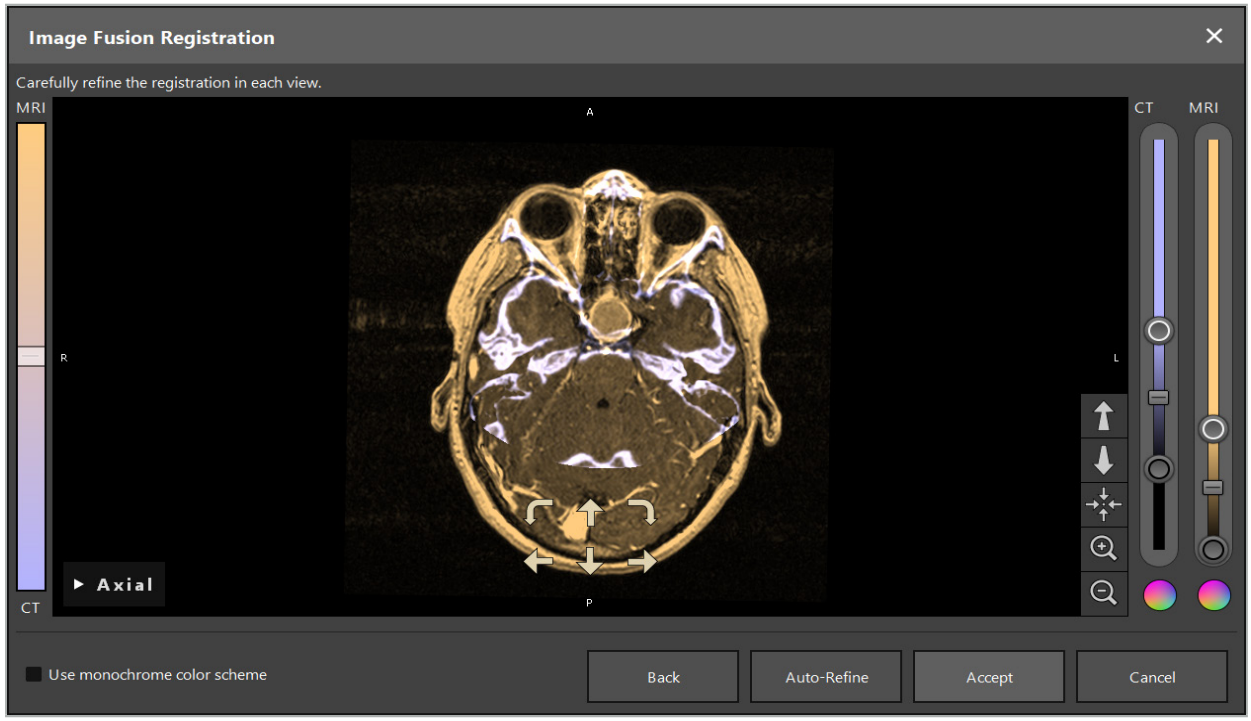

Figur 25 – Bildefusjon: nøyaktig registrering av datasettene

Hvis den omtrentlige registreringen var for unøyaktig, kan du gå tilbake til 3D-visningene ved å trykke på Return (Tilbake)-knappen. Eventuell finjustering som er gjort i prosessen, går imidlertid tapt.

Bruk glidebryteren på venstre side til å endre komposisjonen til fusjonsbildet. Det er mulig å vise bare referansevolumet (blått) eller målvolumet (gullfarget). Hvis glidebryteren er plassert i midten, vises begge volumene med maksimal intensitet.

Hvis du trykker på knappen Correct Automatically (Korriger automatisk), bringer programvaren de to volumene i optimal overensstemmelse med hverandre. Dette krever en tilstrekkelig nøyaktig omtrentlig registrering. Gjentatt bruk av den automatiske registreringen kan forbedre resultatet.

Utfør en manuell registrering med de fire bevegelsespilene og to dreiepilene i bildeskjermbildet. Dette flytter eller dreier målvolumet i pilens retning. På denne måten kan du justere registreringen i alle tre visninger (aksial, koronal og sagittal). Når registreringen er nøyaktig nok, klikker du på Accept (Godkjenn).

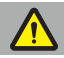

#### ADVARSEL

- Kontroller registreringen omhyggelig i alle snitt og visninger. En unøyaktig registrering kan føre til et feilaktig bilde under navigasjon. Endre kontrastvisningen nå og da, for eksempel for å sammenligne bløtvevet i begge datasettene.
- Kontroller omhyggelig posisjonen til alle de planlagte elementene ved modifisering av en fusjonsregistrering. Alle planlagte elementer er alltid knyttet til det primære datasettet og flytter seg ikke når fusjonsregistreringen endres.

# **6.8.3. Bildefusjon med PET- og SPECT-bildedata**

Bildedata fra modalitetene positronemisjonstomografi (PET) og singel foton emisjonscomputertomografi (SPECT) kan importeres som sekundære datasett for å bruke en enkelt eller kombinert visning av PET/SPECT-bildedata med det primære CT- eller MRbildedatasettet under den kirurgiske planleggingen og den intraoperative navigasjonen.

Ved import av PET- eller SPECT-bildedata anbefales det på det sterkeste først å importere matchende CT-bildedata fra PET-CT- eller SPECT-CT-enheten som tilhører samme studie, og som er lagret med samme DICOM-referanseramme-UID. Dette tillater en nøyaktig og

automatisk registrering av de kanskje lavoppløselige PET- eller SPECT-bildedataene til det primære datasettet. Hvis ikke, må det utføres en manuell registrering til de primære datasettene. Se kapittelet «Omtrentlig registrering».

Ved skanning av datakilder for bildedata under dataimport gjenkjenner systemet automatisk modaliteten til DICOM-bildedataene og viser denne informasjonen i kolonnen Modality (Modalitet) i dialogboksen Import. PET- eller SPECT-bildedataene er merket «PET» og «SPECT».

De fleste bildemodaliteter vises som gråtonebilder med mindre noe annet er spesifisert. PETog SPECT-bilder viser metabolsk aktivitet i kroppen og vises typisk i et kunstig fargeskjema.

Når du legger til et datasett med denne modaliteten til planleggingen, vises områder med høy aktivitet i rødt, og lav aktivitet i blått (figur 26). Velg ulike fargeskjemaer i fargevelgeren som er tilgjengelig i dialogboksen Fusion (Fusjon). Se kapittelet «Importere ytterligere datasett for bildefusjon».

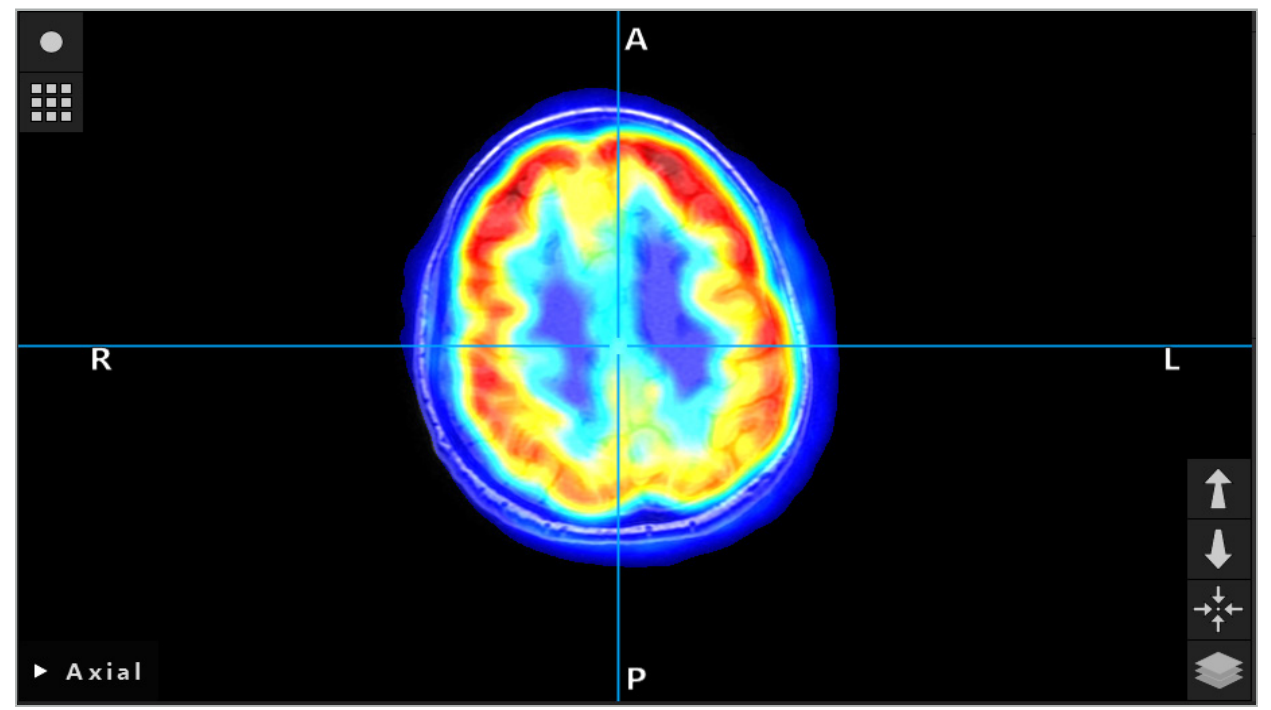

Figur 26 – Kombinert visning av CT- og fargekodede PET-bildedata

Fargekodet visning av bildedata er som standard deaktivert utenfor dialogboksen Image-to-image registration (Bilde-til-bilde-registrering). For å bruke det kunstige fargeskjemaet deaktiverer du avmerkingsboksen Use monochrome color scheme (Bruk monokromt fargevalg) i dialogboksen Fusion (Fusjon). For best resultat bør du også endre fargen til andre datasett i planleggingen til hvit, slik at de ikke påvirker den oppfattede fargen til SPECT- eller PET-datasettet.

# **6.8.4. Konfigurasjonsalternativer**

Etter at fusjonen er ferdig, kan visningen fortsatt konfigureres på følgende måter:

Kryssfadingintensiteten til fusjons- og referansevolumet: Som standard vises alle datasettene med full intensitet. Dette kan imidlertid endres i etterkant ved hjelp av kontrastmenyen (figur 27). Hvert datasett kan redusere sin vekt i det resulterende fusjonsbildet, eller deaktiveres fullstendig. Hounsfield-vinduet som styrer kontrasten i ulike områder av bildet, kan også justeres uavhengig for hvert datasett.

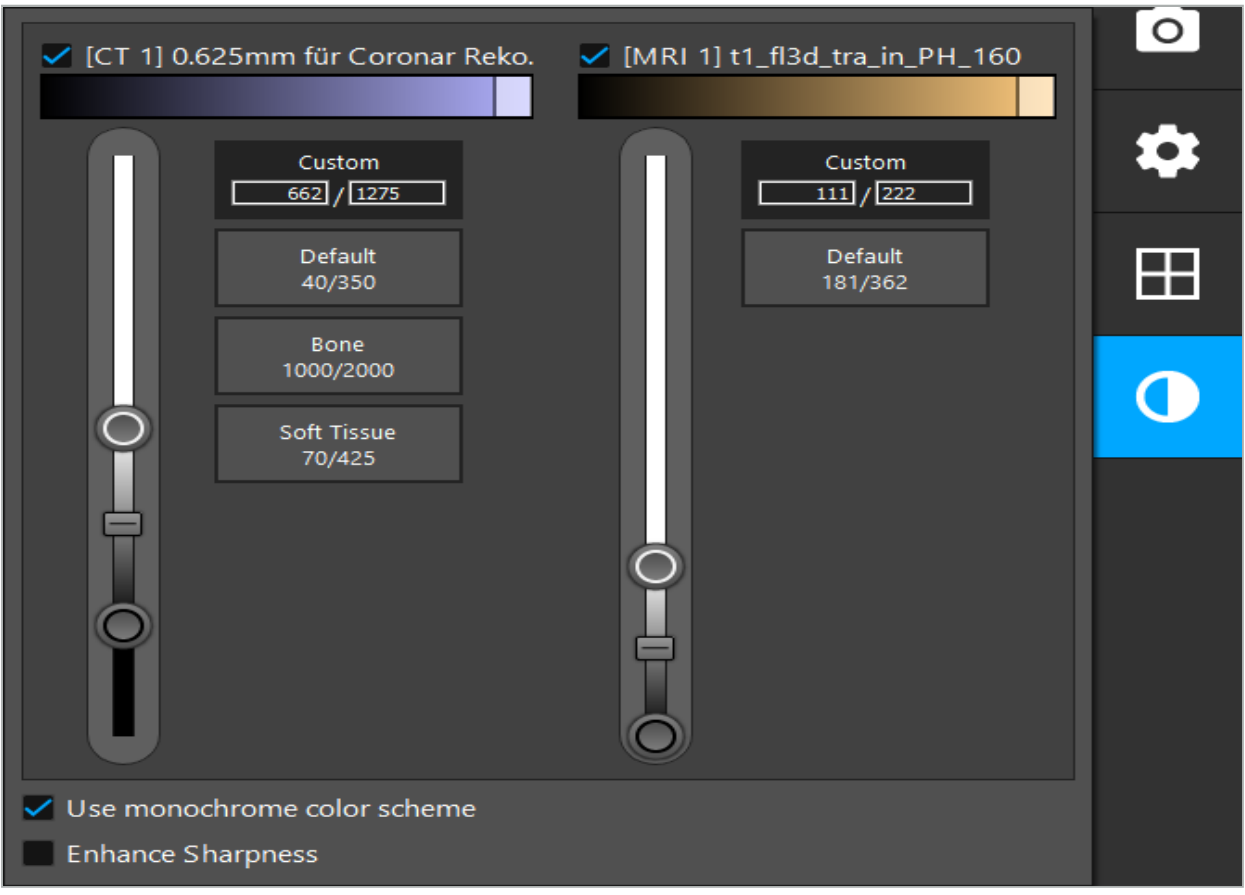

Figur 27 – Intensitetsglidebryter for bildefusjon

Du kan også velge hvilke datasett som er satt sammen for hver snittvisning for å skape en fullstendig visning, ved å klikke på knappen i nedre høyre hjørne av visningen. Dette åpner en liten meny hvor du kan aktivere og deaktivere bestemte datasett (figur 28). Hvis du for eksempel har flere datasett som har en optimal snittoppløsning for enkelte orienteringer, f.eks. sagittal, ønsker du kanskje at dette datasettet skal vises i sagittalvisningen.

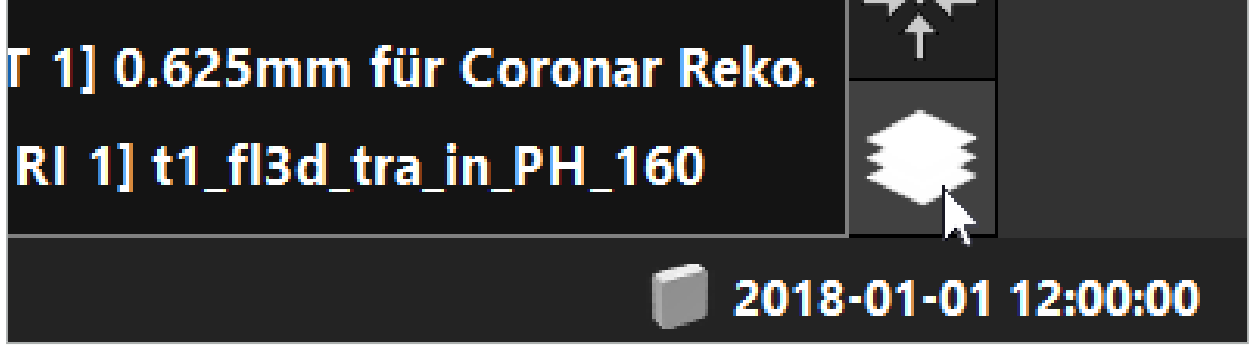

Figur 28 – Valg av viste datasett per visning

# **6.9. Velge pasientregistreringstype**

Før hver bruk må det utføres en bilde-til-pasient-registrering for å fastslå pasientens posisjon og for å matche pasientbildedataene. Klikk på knappen Image-to-Patient Registration (Bilde-til-pasient-registrering) (figur 29) for å åpne dialogboksen Patient Registration (Pasientregistrering) (figur 30).

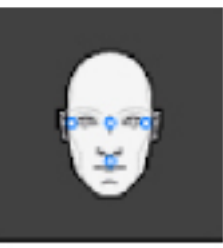

#### Figur 29 – Bilde-til-pasient-registrering

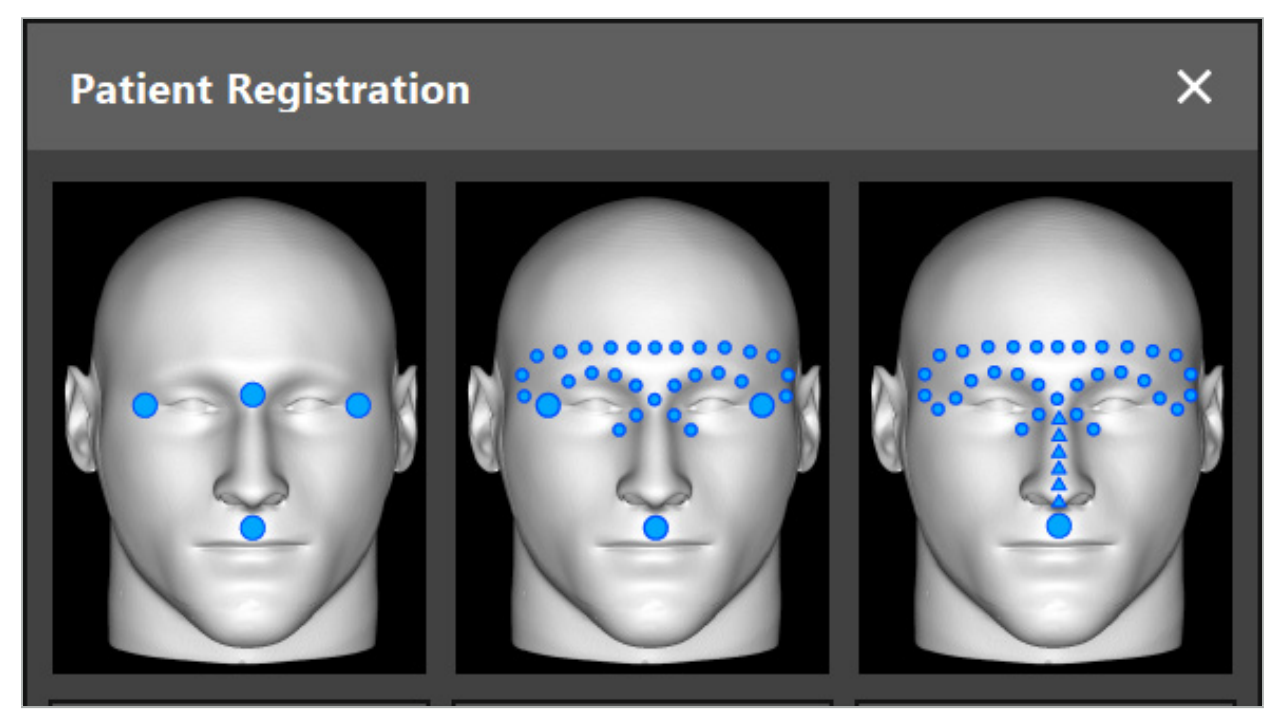

Figur 30 – Velge registreringstyper for ØNH

Programvaren tilbyr flere typer bilde-til-pasient-registrering:

#### Landmark (Landemerke)

Minst tre tydelig synlige landemerker merkes i pasientbildedataene og berøres så presist med en peker på pasienten. Denne typen registrering er spesielt egnet ved tilstedeværelse av kunstige landemerker (f.eks. beinskruer, referanser) i operasjonsområdet i pasientbildedataene.

#### Surface (Overflate)

Minst tre tydelig synlige landemerker merkes i pasientbildedataene og berøres så med en peker på pasienten. Etterpå må en peker beveges over pasientens kroppsoverflate for å registrere flere punkter for matchingen. Denne typen registrering er spesielt egnet når registreringen kun finner sted på huden. For overflateregistrering er det nødvendig med minst 40 cm2 hud i nærheten av situs.

#### Enhanced Surface (Avansert overflate)

Her dannes det en bestemt bane i pasientbildedataene som innledningsvis må beveges langs pasientens kroppsoverflate. Etterpå må en peker beveges over pasientens kroppsoverflate for å registrere flere punkter for matchingen. Denne typen registrering er spesielt egnet for sinuskirurgi. For forbedret overflateregistrering er det nødvendig med minst 30 cm $^{\tilde{2}}$  hud til venstre og høyre for nesen, samt selve nesen.

## **6.10. Bilde-til-pasient-registrering: Landmark (Landemerke)**

Hvis bilde-til-pasient-registreringstypen Landmark (Landemerke) velges, vises dette med et tilhørende aktivert symbol (figur 31).

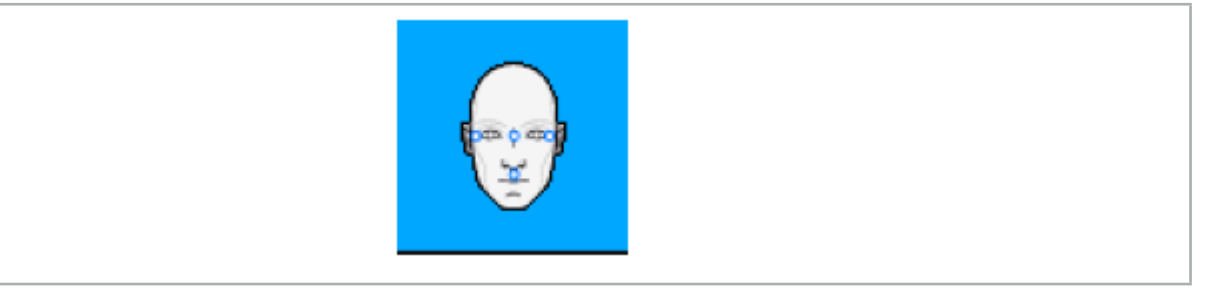

Figur 31 – Registreringstypen landemerke

For bilde-til-pasient-registreringstypen landemerke må det plasseres tre til fem landemerker på fremtredende steder i pasientbildedataene. Stedene skal velges slik at de kan finnes og berøres presist med en navigert peker (pekerinstrumenter) i navigasjonsmodus.

## **6.10.1. Definere landemerker**

#### ADVARSEL

Ikke definer landemerker på følsomme strukturer, slik som øynene, som kan ta skade av å berøres med spissen på pekeren.

Landemerker kan defineres i de tre ortogonale visningene av 2D-snittbildene (aksial, koronal og sagittal) og i 3D-modellen. Vær oppmerksom på følgende:

● Tre til fem landemerker kan defineres. Avstanden mellom to landemerker skal være minst 4 mm.

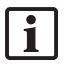

Landemerker skal plasseres på fremtredende anatomiske strukturer som beveger seg svært lite når de berøres med pekerspissen. Posisjoner på pannen, tinningene eller under nesen foretrekkes.

- Landemerkene skal være nær operasjonsområdet.
- Det må ikke plasseres tre landemerker på én enkel rett linje. Landemerkeposisjoner må definere et plan.
- Hvis kunstige landemerker, slik som beinskruer, finnes i pasientbildedataene, kan landemerker plasseres på disse strukturene. Registrering med kunstige landemerker kan forbedre presisjonen til registreringsprosessen.

For bruk i mellomørekirurgi anbefales det å plassere tre til fire beinskruer rundt situsinngangen og en annen skrue for referanse 3–4 cm unna (figur 32).
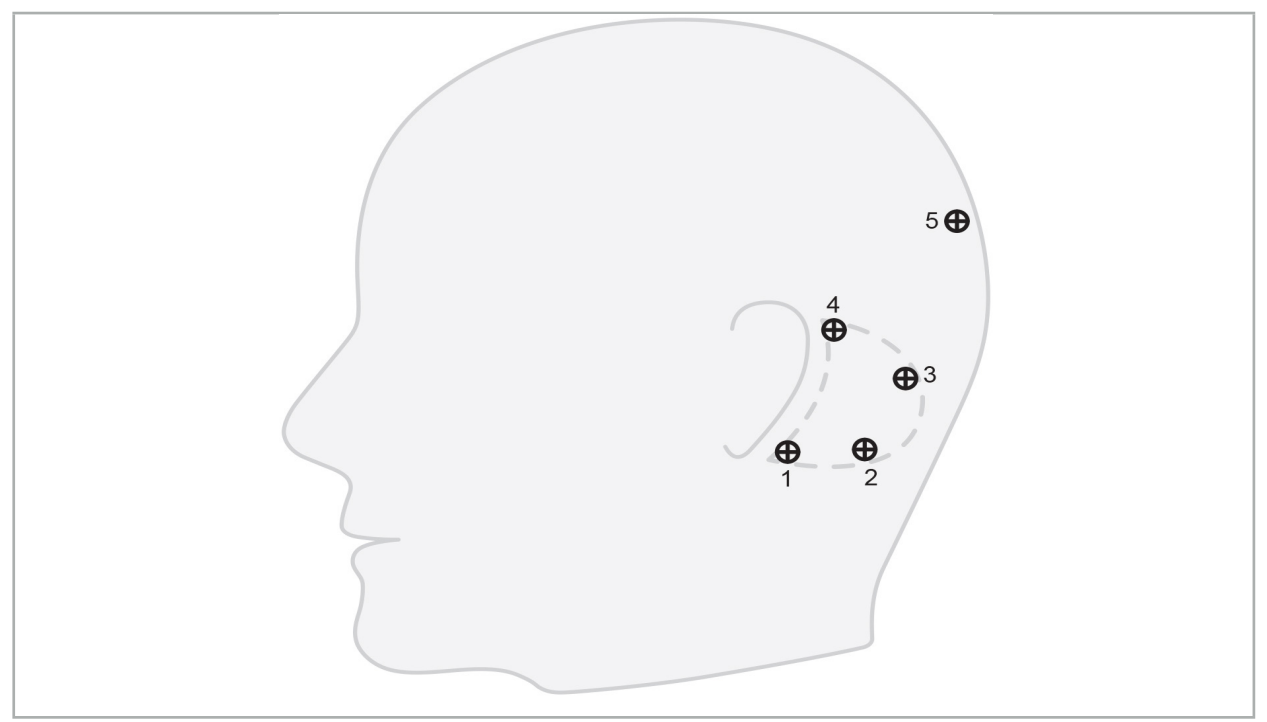

Figur 32 – Anbefalt plassering av beinskruer

# **6.10.2. Definere landemerker i 3D-modellen**

For å legge til landemerker i 3D-modellen klikker du på stedet hvor landemerket skal plasseres. Bruk alternativt berøringsskjermen til å plassere nye landemerker (figur 33).

Det tilføyde og valgte landemerket vises som en blå, halvgjennomsiktig kule med et lite, svart midtpunkt.

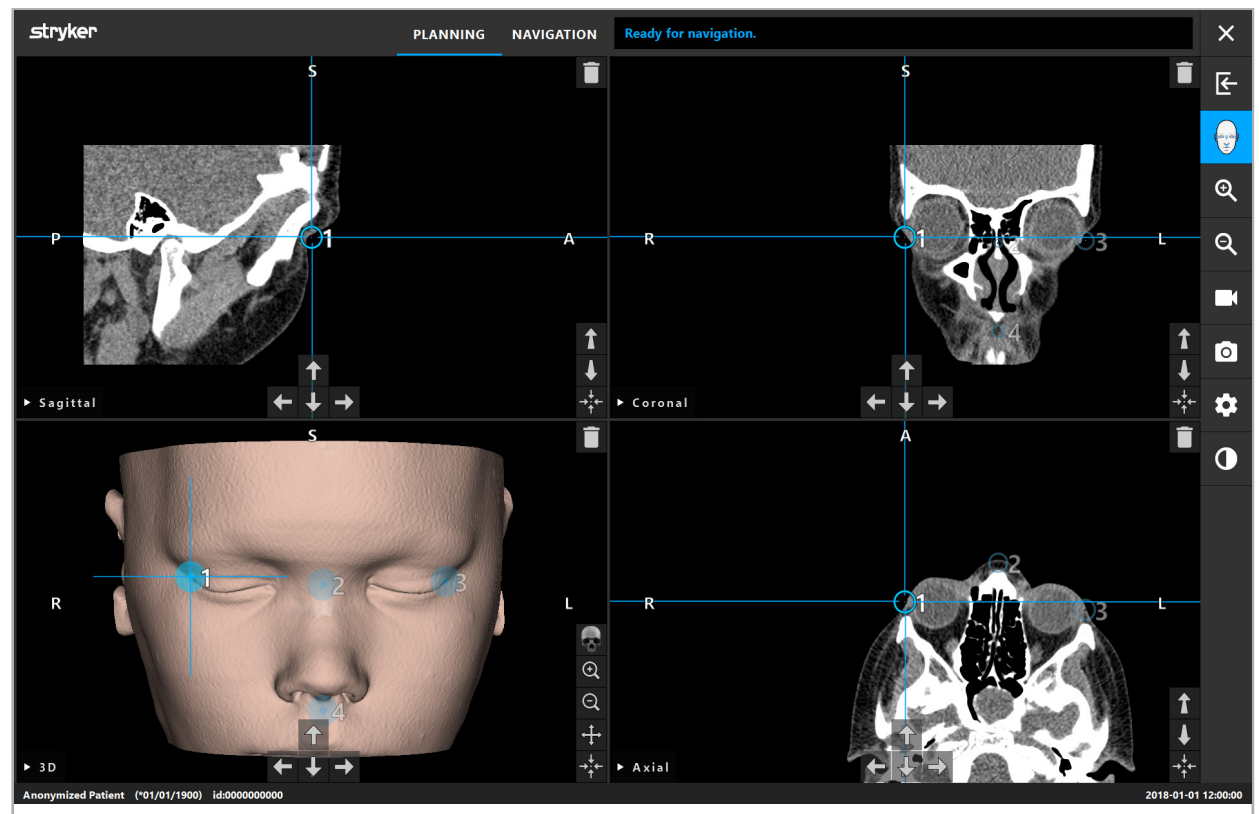

Figur 33 – Plassere landemerker

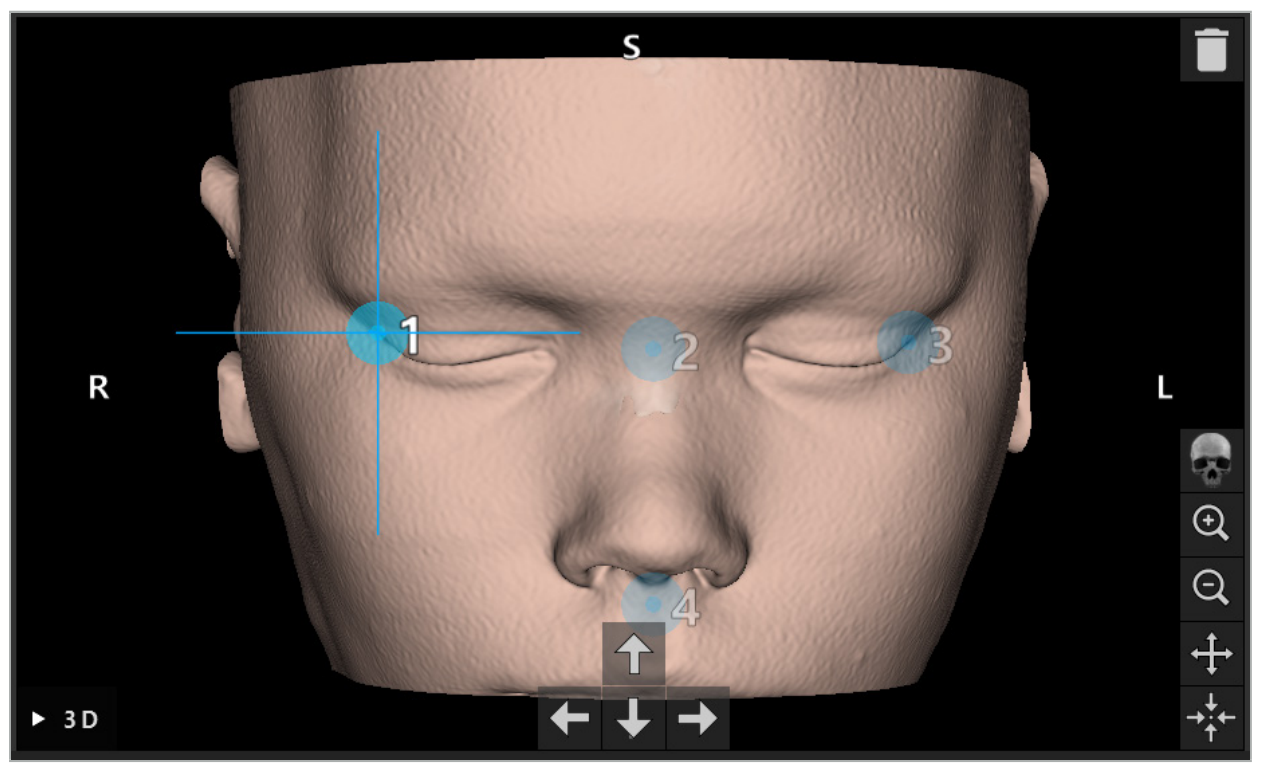

Figur 34 – 3D-visning

 $|i|$ I 3D-visningen skal landemerker bare plasseres direkte på 3D-modellens overflate. Det er ikke mulig å plassere landemerker utenfor 3D-modellen.

### **6.10.3. Plassere landemerker i 2D-tverrsnittbilder**

For å legge til landemerker i 2D-tverrsnittbildene (figur 35) klikker du på stedet hvor landemerket skal settes. Alternativt kan du bruke berøringsskjermen til å plassere nye landemerker.

Det tilføyde og valgte landemerket vises som en blå kule med et trådkors.

For mer informasjon, se kapittelet «Definere landemerker».

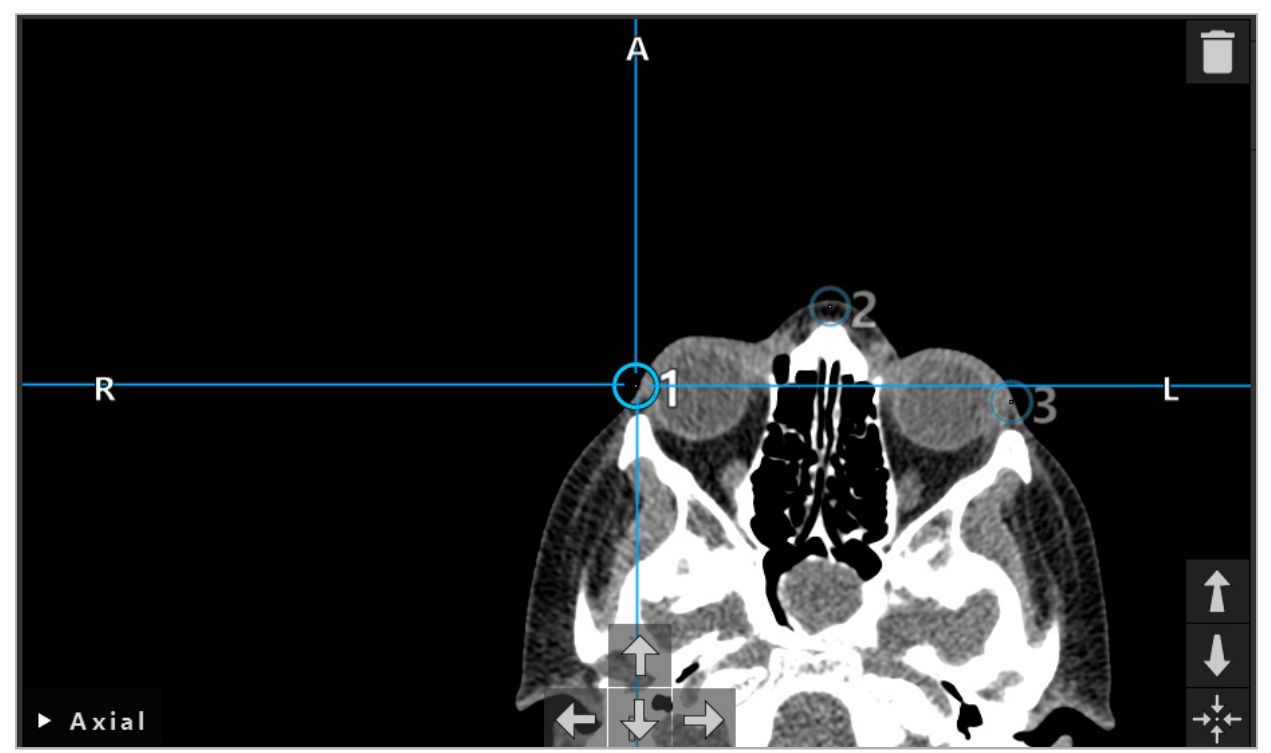

Figur 35 – Legge til landemerker i 2D-snittvisningene

# **6.10.4. Flytte landemerker**

Posisjonen til eksisterende landemerker kan endres i alle visninger. Klikk for å velge et landemerke og dra landemerket til den nye posisjonen. Det valgte landemerket vises i gult. Alternativt kan du bruke berøringsskjermen til å plassere landemerker.

For presis posisjonering av landemerkene bruker du pilknappene for 2D-tverrsnittdataene. Velg først et landemerke, som deretter vises i gult. Pilknappene i 2D-snittbildene er nå knyttet til posisjonen til det valgte landemerket. Flytt landemerkeposisjonen gjennom snittene i tverrsnittdataene ved å trykke på den respektive pilknappen.

# **6.10.5. Fjerne landemerker**

Hvis du vil fjerne eksisterende landemerker, dobbeltklikker du for å velge ønsket landemerke. Alternativt kan du bruke berøringsskjermen til å fjerne landemerker.

# **6.11. Bilde-til-pasient-registrering: Surface (Overflate)**

### ADVARSEL

Ikke definer landemerker på følsomme strukturer, slik som øynene, som kan ta skade av å berøres med spissen på pekeren.

Hvis bilde-til-pasient-registreringstypen Surface (Overflate) velges, vises dette med et tilhørende aktivert symbol (figur 36).

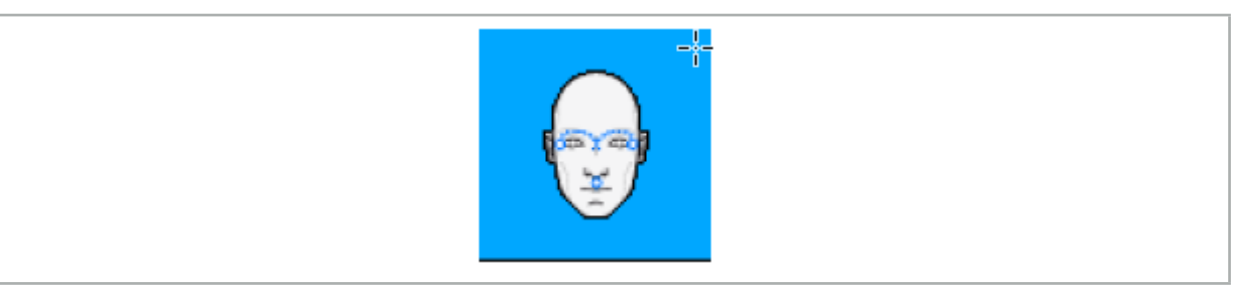

Figur 36 – Registreringstypen overflate

For å bruke bilde-til-pasient-registreringstypen overflate er det nødvendig å definere tre landemerker på fremtredende posisjoner i pasientbildedataene (figur 37). Disse posisjonene skal velges slik at de lett kan finnes og berøres i navigasjonsmodus ved hjelp av navigasjonsinstrumentet (pekerinstrumenter), og slik at de er nøyaktige innenfor et maksimalt avvik på 10 mm fra landemerkene.

Den omtrentlige registreringen ved å definere tre landemerker tjener som en første rask forhåndsregistrering, som deretter må forbedres ved hjelp av overflateskanning.

For mer informasjon om hvordan du definerer, flytter og sletter landemerker, se kapittelet «Bilde-til-pasient-registrering: Landmark (Landemerke)».

Siden kun en omtrentlig skanning av de tre landemerkene er nødvendig, kan de plasseres komfortabelt i 3D-modellen. En presis justering av landemerkene er ikke nødvendig.

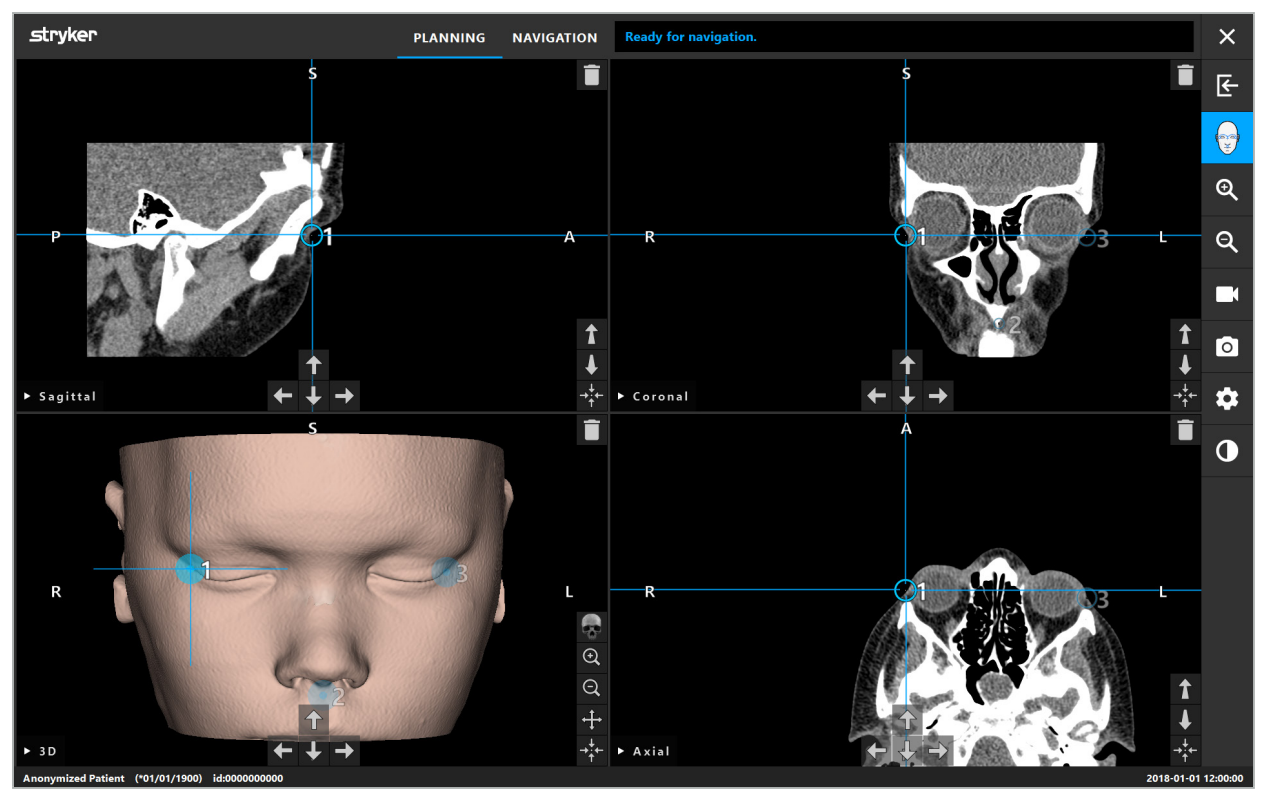

Figur 37 – Plassere overflatelandemerker

# **6.12. Bilde-til-pasient-registrering: Enhanced Surface (Avansert overflate)**

Hvis bilde-til-pasient-registreringstypen Enhanced Surface (Forbedret overflate) velges, vises dette med et tilhørende aktivert symbol (figur 38).

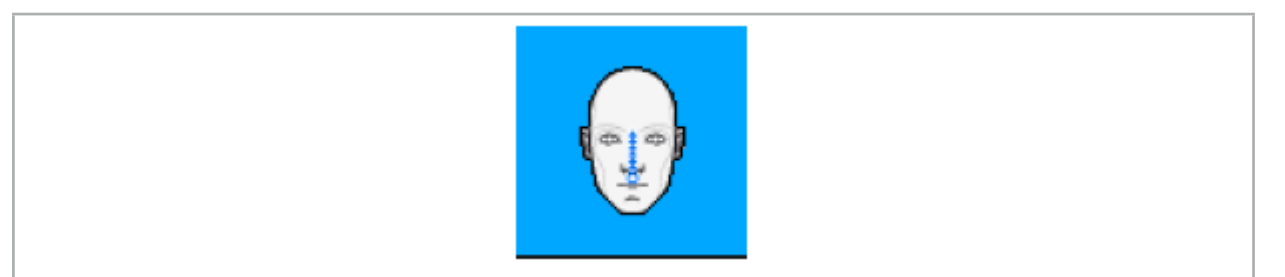

Figur 38 – Registreringstypen forbedret overflate

Riktig gjenkjenning av neseryggen og et punkt nedenfor nesen (subnasal) er et forkrav for bilde-til-pasient-registreringstypen forbedret overflate (figur 39).

Hvis de anatomiske egenskapene detekteres i pasientdataene, vises de i 3D-modellen. Subnasalen er merket grønn og representerer startpunktet til en berøringsbane som vises som en rekke med røde trekanter. Hvis gjenkjenningen er ideell, vises berøringsbanen langs midten av neseryggen.

Hvis de anatomiske egenskapene ikke detekteres optimalt, kan de omposisjoneres ved å flytte landemerkene. For mer informasjon om hvordan du definerer og flytter landemerker, se kapittelet «Bilde-til-pasient-registrering: Landmark (Landemerke)».

Fordelen med bilde-til-pasient-registreringstypen avansert overflate er at ingen landemerker må plasseres. Planleggingen kan derfor minimeres til innlasting av pasientbildedata.

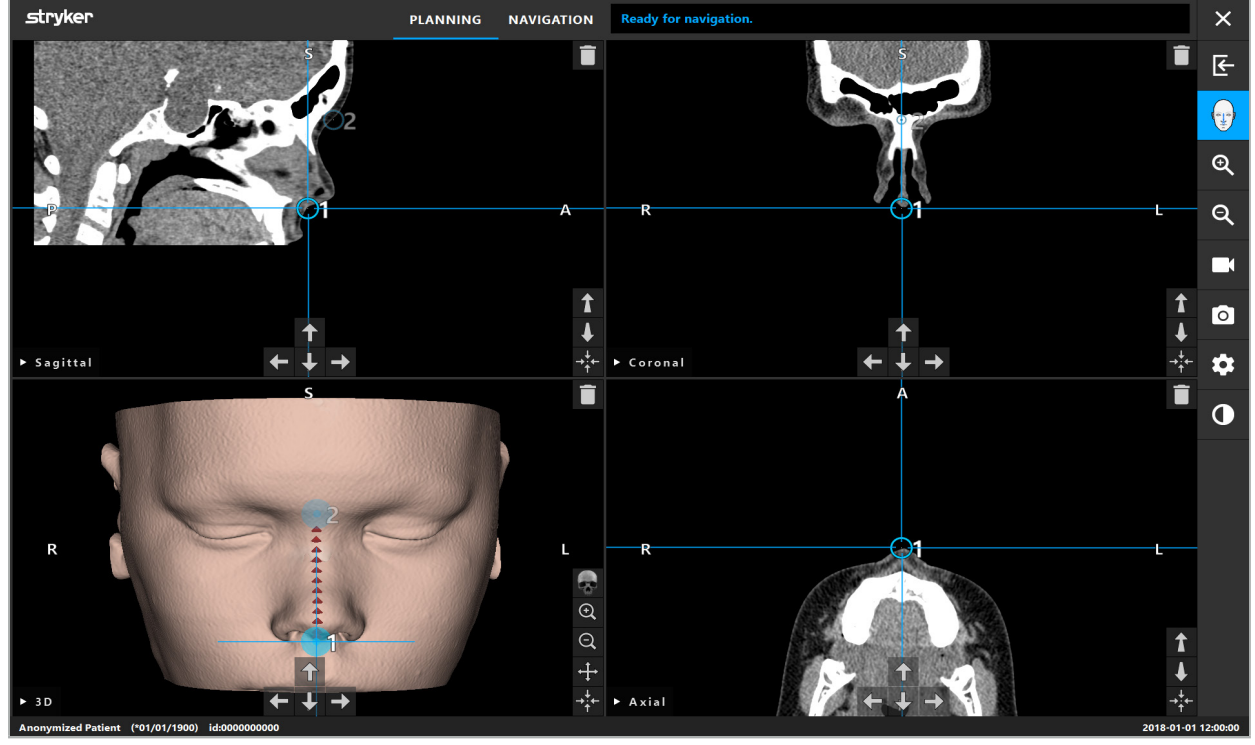

Figur 39 – Bilde-til-pasient-registrering: forbedret overflate

#### ADVARSEL

- Hvis de anatomiske egenskapene ikke registreres korrekt, skal du først korrigere
- Ikke definer landemerker på følsomme strukturer, slik som øynene, som kan ta skade av å berøres med spissen på pekeren.

Hvis banen mellom landemerke 1 og landemerke 2 er for flat, avgir programvaren en advarsel, og bytting til navigasjonsmodus er ikke mulig. Korriger posisjoneringen av landemerkene slik at en bane med mer profil dannes.

# **6.13. Planlegge den navigerte operasjonen**

# **6.13.1. Dialogboksen Planning Objects (Planleggingselementer)**

Dialogboksen Planning Objects (Planleggingselementer) brukes til å administrere en rekke ulike typer planleggingselementer. Hvert element vises på en stor knapp (figur 40). Klikk på knappen for å velge elementet; dobbeltklikking velger elementet og lukker også dialogboksen.

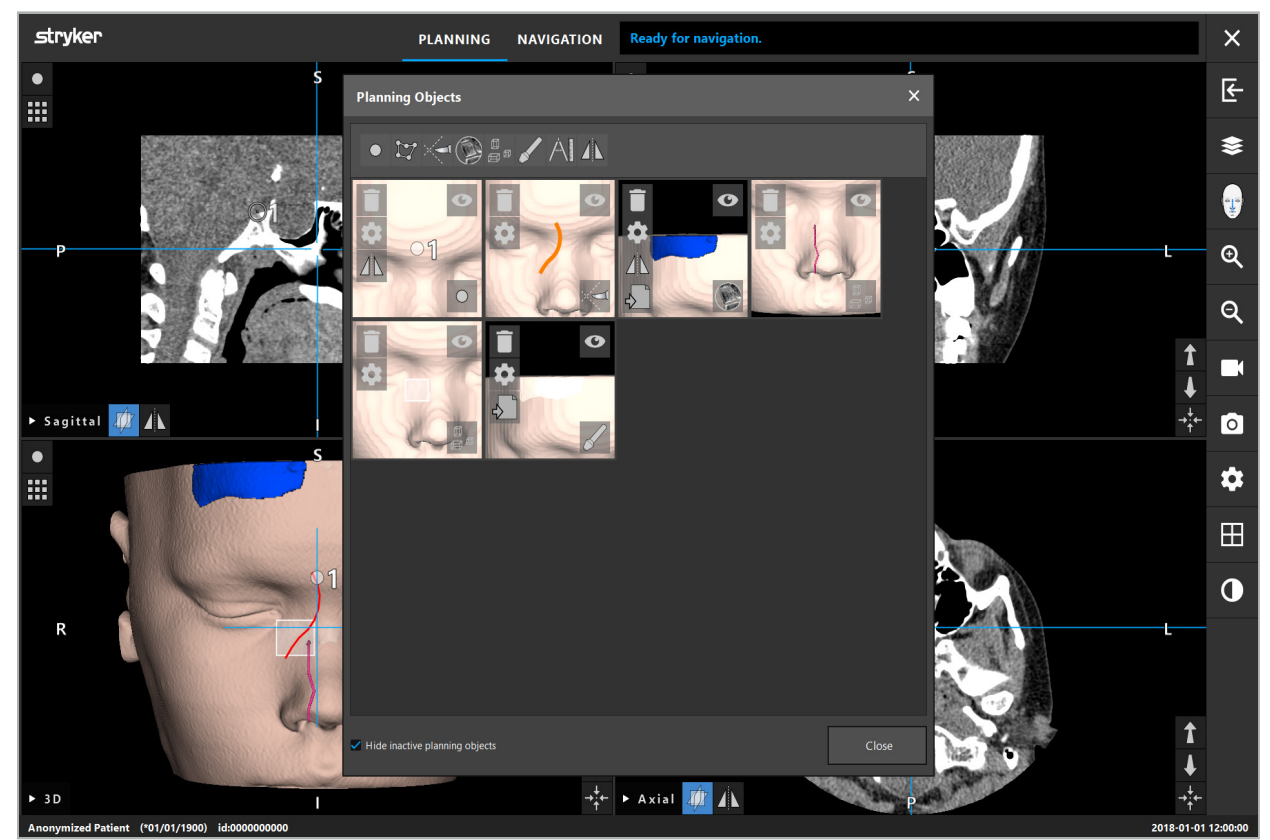

Figur 40 – Dialogboksen Planning Objects (Planleggingselementer)

Klikk på knappen Planning Objects Dialog (Dialogboks for planleggingselementer) i pasientvisningene (figur 41).

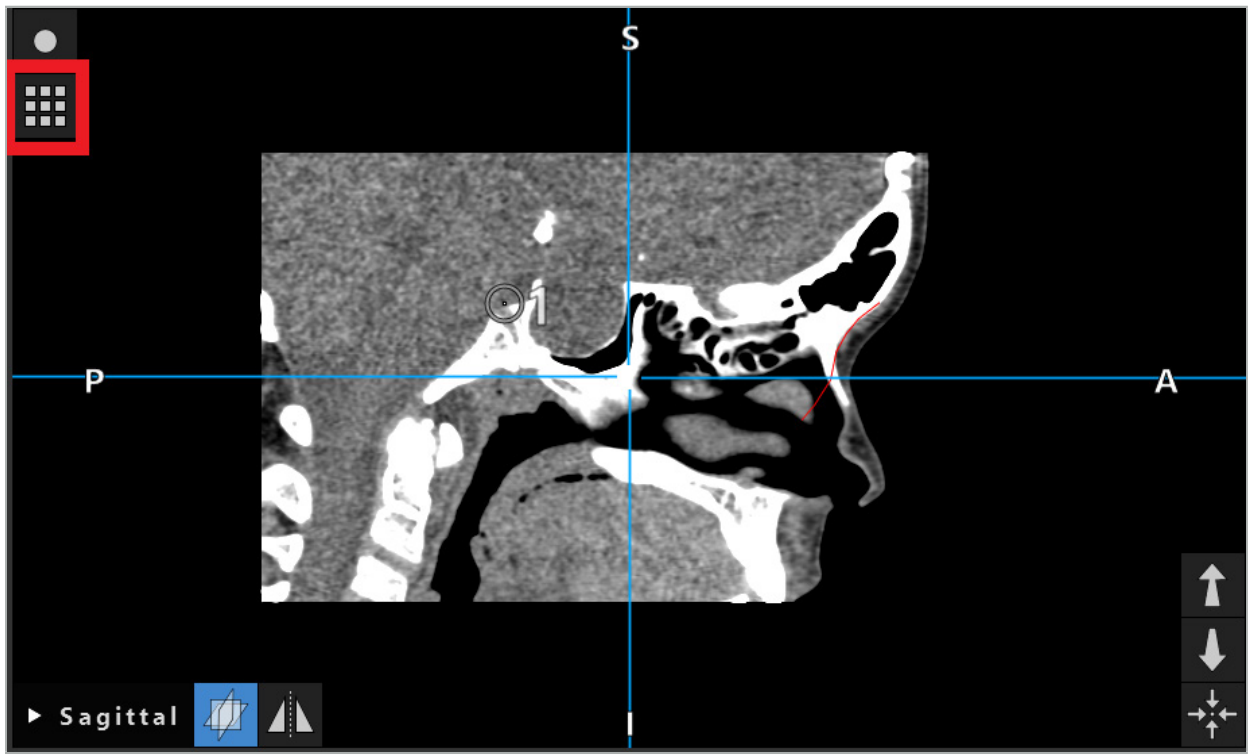

Figur 41 – Knapp for å åpne dialogboksen Planning Objects (Planleggingselementer)

Følgende knapper gir ytterligere funksjonalitet for planleggingselementet:

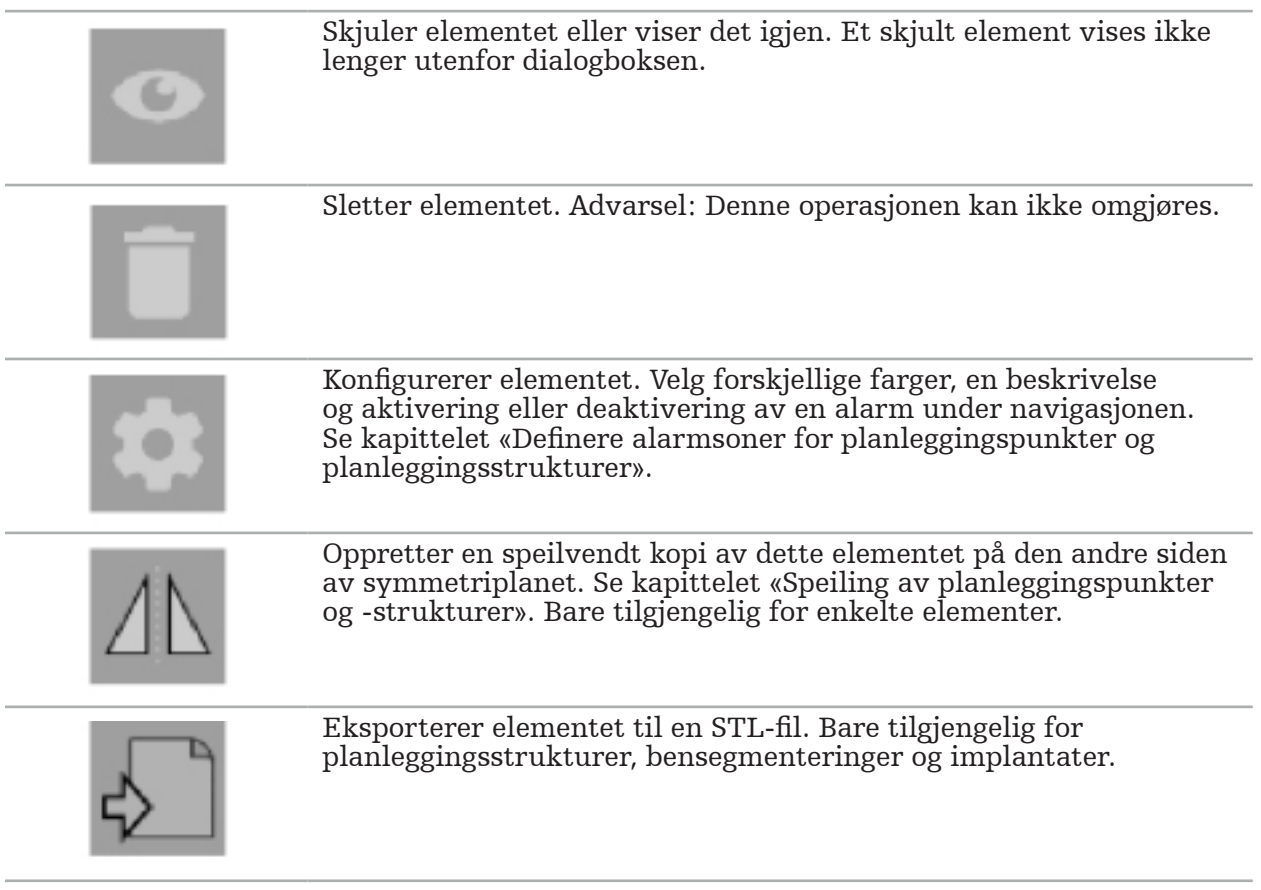

Når du oppretter et nytt planleggingselement eller velger et eksisterende et, går programvaren inn i en modus hvor det bare er mulig å interagere med elementer av den valgte typen. Den aktive modusen vises i øvre venstre hjørne av hver tverrsnittvisning (figur 42) og kan deaktiveres ved å klikke på knappen.

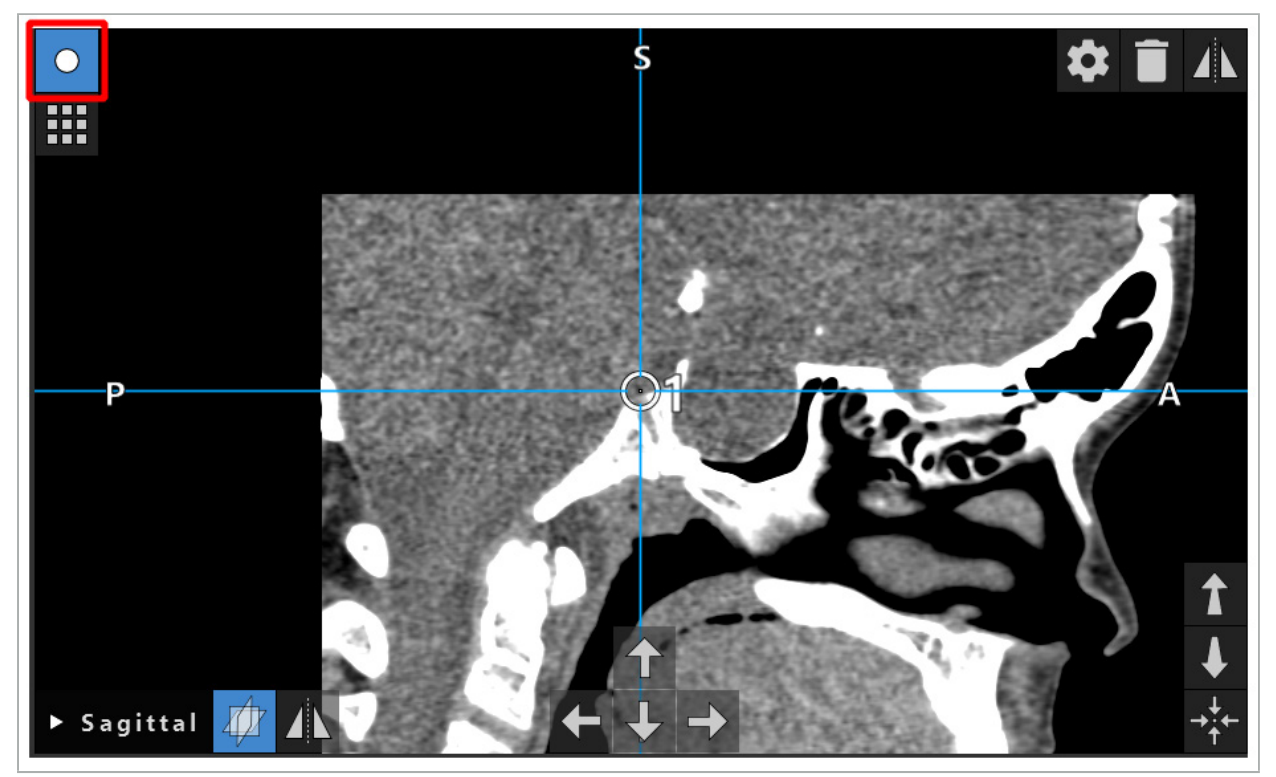

Figur 42 – Aktivert planleggingspunktmodus

#### FORSIKTIG

Begrens antallet planleggingselementer under planleggingen til et relevant utvalg. Hvis det er for mange planleggingselementer, kan de overlappe hverandre under operasjonen og dermed redusere klarheten.

Hvis det mot formodning skulle skje at navigasjonsprogramvaren eller navigasjonsenheten støter på problemer under planlegging eller intraoperativt, må programvaren og navigasjonsenheten startes på nytt. Se kapittelet «Gjenbruke en bilde-til-pasient-registrering» for gjenbruk av eksisterende pasientregistrering.

For å opprette og endre planleggingselementer må du være i planleggingsmodus eller i navigasjonspausemodus.

Når du lagrer en planlegging, lagres også alle opprettede planleggingselementer. Når planleggingen lastes inn, gjenopprettes de.

Avbildningen av planleggingselementer i det endoskopiske videobildet (utvidet virkelighet) er bare inkludert i programvareversjonen Scopis ØNH-programvare med TGS.

### **6.13.2. Opprette nye planleggingselementer**

Planleggingselementer er klassifisert i ulike typer, f.eks. planleggingspunkter eller planleggingsmålstrukturer. For å opprette et nytt planleggingselement velger du først elementets type ved å klikke på en av de følgende knappene i den øvre oppgavelinjen i dialogboksen (figur 43).

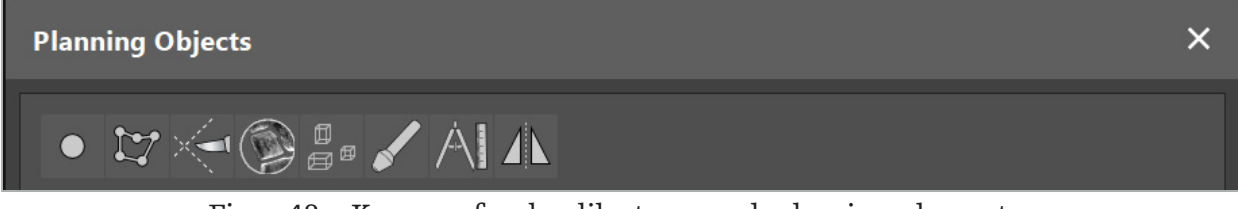

Figur 43 – Knapper for de ulike typene planleggingselementer

Klikk deretter på plussknappen i dialogboksen Planning Objects (Planleggingselementer) (figur 44).

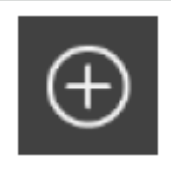

Figur 44 – Plussknapp for oppretting av nye planleggingselementer

Hvis en modus for en type planleggingselement, f.eks. planleggingsmålstrukturer, allerede er aktiv, kan du også klikke på plussknappen i en av visningene for å opprette et nytt planleggingselement av den valgte typen (figur 45).

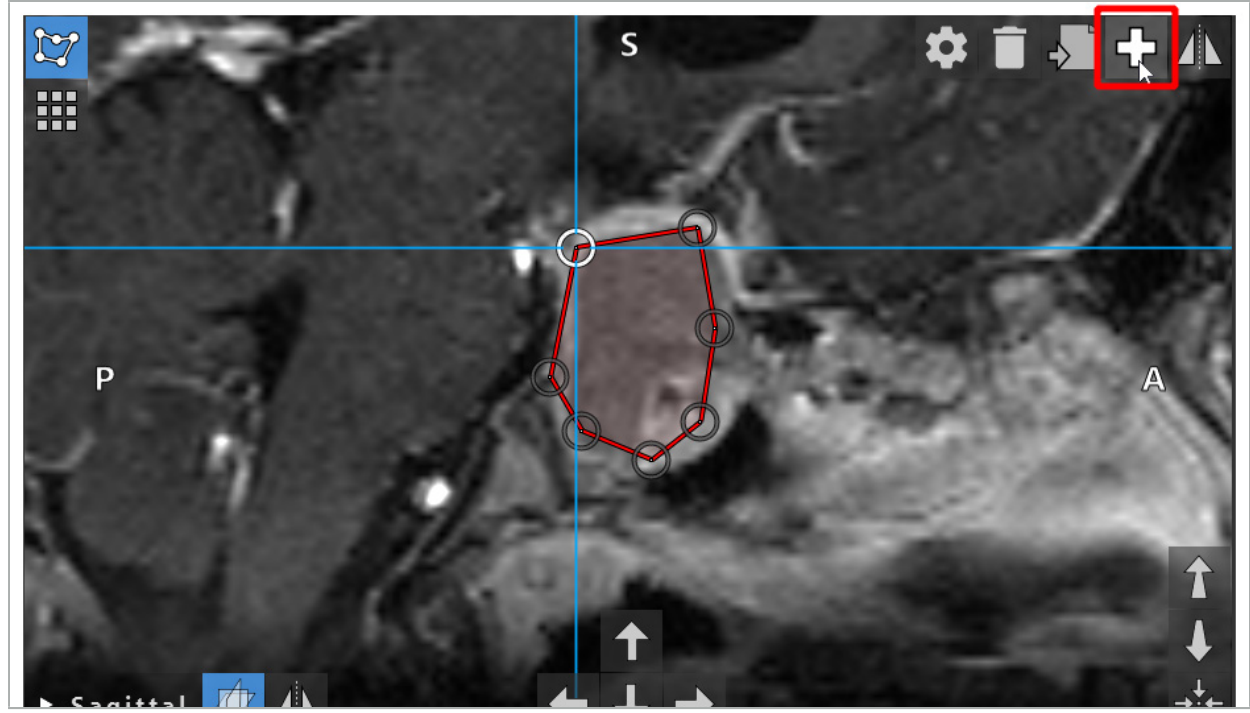

Figur 45 – Plussknapp for oppretting av nye planleggingselementer

#### **6.13.3. Fjerne planleggingselementer**

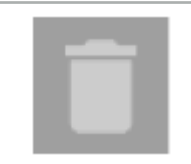

Du kan fjerne enkeltpunkter og hele planleggingsstrukturer. Klikk for å velge og fremheve et planleggingselement. Mens et element er valgt, vises en knapp med et papirkurvikon i den øvre venstre delen av snittbildet. Slett elementet ved å klikke på denne knappen. Alternativt kan du bruke berøringsskjermen til å slette.

# **6.13.4. Opprette planleggingspunkter**

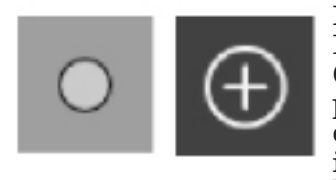

For å opprette planleggingspunkter trykker du på knappen Planning Points (Planleggingspunkter) i dialogboksen Planning Objects (Planleggingselementer). Klikk deretter på den store plussknappen. Dialogboksen lukkes når planleggingspunktmodusen er aktiv. Definer deretter et planleggingspunkt ved å klikke i tverrsnittbildevisningen. Planleggingspunkter vises som hvite ringer i tverrsnittbildevisningene, og som hvite kuler i 3D-visningen.

# **6.13.5. Opprette planleggingsstrukturer**

Planleggingsstrukturer er tredimensjonale elementer som er definert gjennom skjæringspunkter (figur 46). Etter å ha opprettet planleggingsstrukturen i et plan, kan du justere andre snittbilder i skjæringspunktbildevisningene og definere andre skjæringspunkter. Disse planene kobles automatisk sammen for å danne et 3D-element.

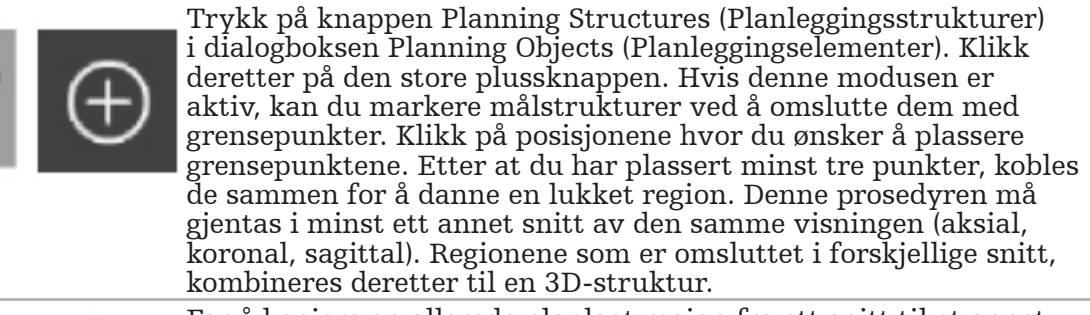

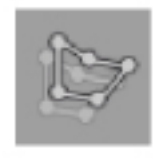

For å kopiere en allerede planlagt region fra ett snitt til et annet oppretter du først en region som beskrevet ovenfor. Bytt deretter til et annet snitt i den samme orienteringen og klikk på knappen som vises til venstre. Den tidligere planlagte regionen kopieres nå inn i gjeldende snitt og kan justeres i henhold til anatomiske strukturer i bildet. Det er ikke nødvendig å kopiere eksisterende regioner; det kan imidlertid spare arbeid hvis det bare er nødvendig med små justeringer av en region.

Du kan definere planleggingsstrukturer i hver av de tre tverrsnittvisningene. Så snart du bestemmer deg for en tverrsnittvisning, må imidlertid hele planleggingsstrukturen defineres i den samme tverrsnittvisningen.

Innenfor snitt med den samme orienteringen kan et hvilket som helst antall omsluttede regioner planlegges. Strukturen interpoleres mellom snittene som regionene planlegges i. For å generere en romlig representasjon er det nødvendig å omslutte regioner i minst to snitt.

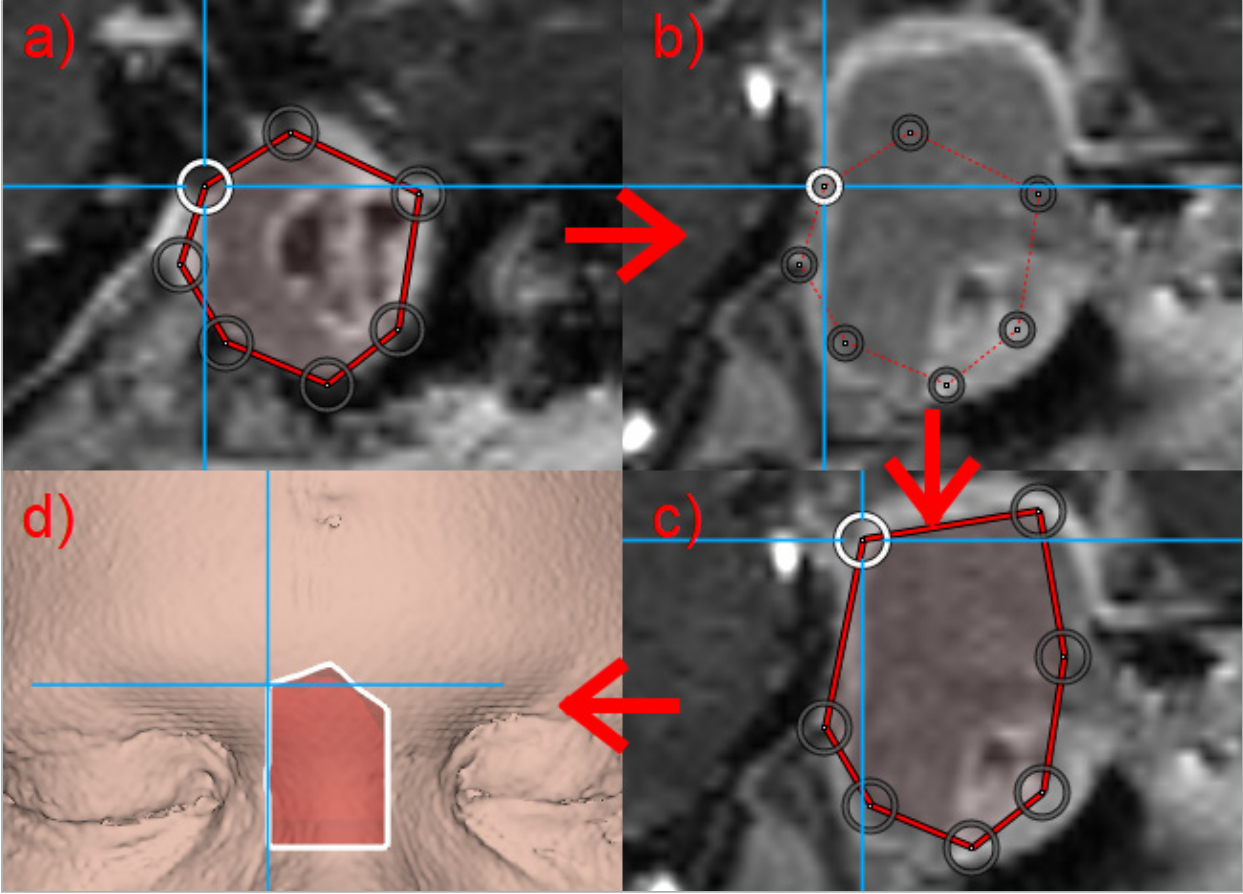

Figur 46 – Oppretting av en planleggingsstruktur a – Omslutte en region i ett snitt

- b Bytte til et annet snitt. Regionens grense vises med en stiplet linje
- c Kopiere regionen til gjeldende snitt og justere punktene som definerer grensen
	- d Romlig representasjon av planleggingsstrukturen i 3D-visningen

# **6.13.6. Opprette en skjærelinje**

En skjærelinje er en linje som er definert av et hvilket som helst antall punkter plassert på pasientens benstruktur, og som gir ytterligere navigasjonsinformasjon. Denne informasjonen kan brukes til å kutte av benet langs den planlagte linjen. Hvis du bringer et verktøy nær skjærelinjen under operasjonen, forlenges aksen til dette verktøyet i tverrsnittvisningen. Dybden på skjærelinjen fra spissen på verktøyet vises. Det gjør også avstanden som verktøyet ville bomme på skjærelinjen med hvis det skulle skjære gjennom pasienten langs denne aksen.

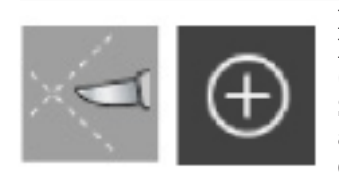

For å opprette en skjærelinje trykker du på knappen Cutting Line (Skjærelinje) (figur 47) i dialogboksen Planning Objects (Planleggingselementer). Klikk deretter på den store plussknappen. Skjærelinjens punkter kan plasseres i 3D-visningen og i enhver av tverrsnittvisningene. Nye punkter legges automatisk til på enden av skjærelinjen. Hvis et nytt punkt plasseres i nærheten av et eksisterende linjesegment, settes det inn mellom eksisterende punkter.

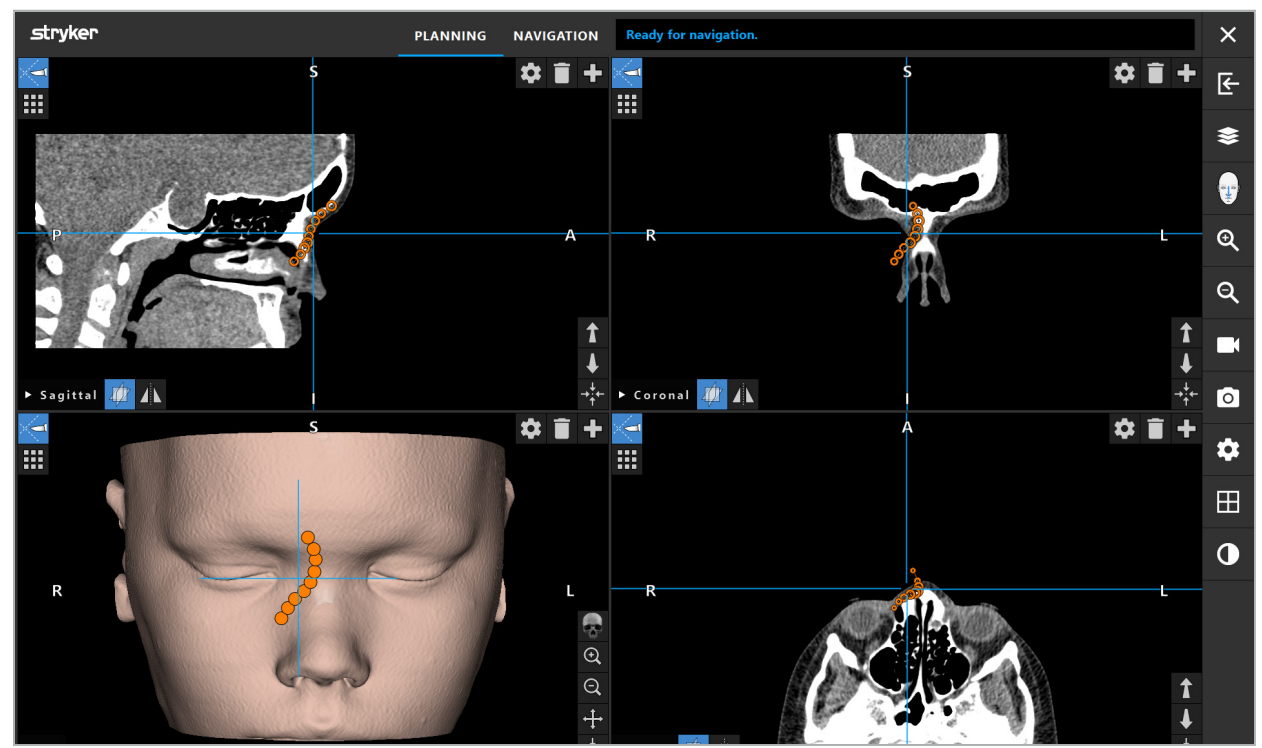

Figur 47 – Planlegge en skjærelinje

# **6.13.7. Opprette en bensegmentering**

Bensegmenteringer markerer deler av en pasientbenstruktur i en annen farge (figur 48). Flytt eller drei disse bensegmenteringene eller speil dem til den andre siden av ansiktet.

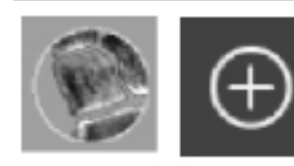

For å opprette en bensegmentering trykker du på knappen Bone Segmentation (Bensegmentering) i dialogboksen Planning Objects (Planleggingselementer). Klikk deretter på den store plussknappen for å lukke dialogboksen.

Benstrukturene fremheves i tverrsnittvisningene. Musepekeren blir til en blå sirkel. Klikk og dra sirkelen over en fremhevet region for å markere områdene.

Klikk på knappen med rødt minustegn for å avmarkere områder. Musepekeren blir rød. Klikk og dra nå i visningene over markerte områder for å avmarkere dem. Alternativt kan du holde skifttasten nede på tastaturet.

Endre størrelse på sirkelen ved å klikke på en av de tre knappene med sirkler i ulike størrelser. Merk at gjeldende zoomnivå også påvirker størrelsen på området som markeres eller avmarkeres.

For å gjøre prosessen raskere markeres også benstrukturer i nærliggende snitt. Dybden avhenger av zoomnivået og størrelsen på musepekeren.

Når du er ferdig med å markere benstrukturen, klikker du på knappen med det blå plusstegnet igjen for å forlate markeringsmodusen.

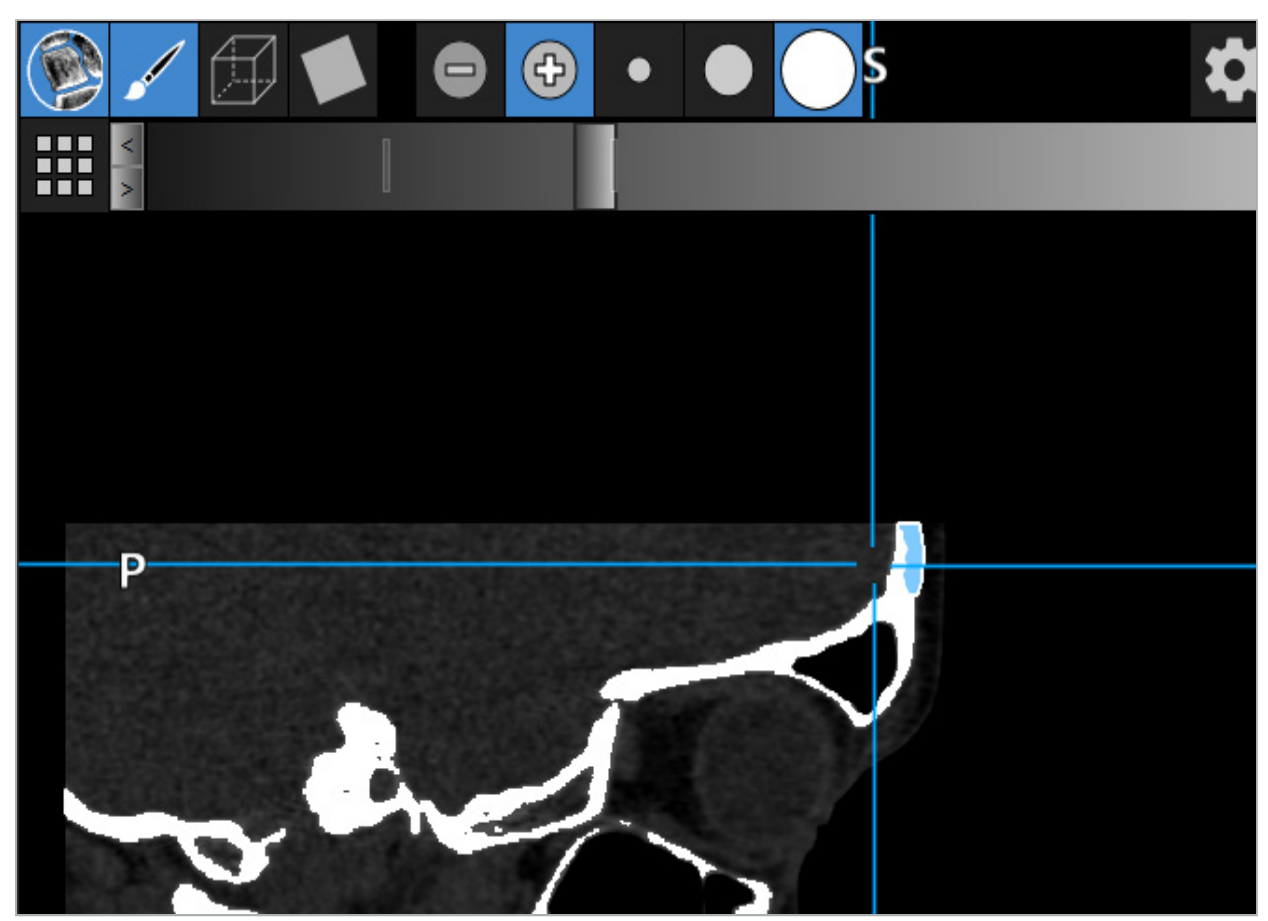

Figur 48 – Segmentering av en benstruktur (blått)

### **6.13.8. Fremheve paranasale sinusceller med Building Blocks**

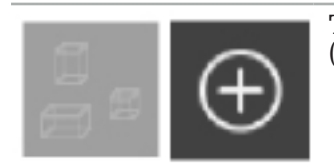

Trykk på knappen Building Blocks i dialogboksen Planning Objects (Planleggingselementer). Trykk deretter på den store Pluss-knappen.

Building Blocks-modus gir følgende funksjoner:

Boksmodus lar deg opprette og manipulere 3D-bokser innenfor bildevolumet. Dette kan brukes til å fremheve spesifikke paranasale sinusceller. For å opprette en boks klikker og holder du ett punkt i volumet og drar musepekeren til et annet punkt. En boks trekkes mellom de to punktene med en dybde som er proporsjonal med størrelsen. Juster størrelsen og plasseringen ved å dra i sidene. Boksenes form kan modifiseres ved å dra bokskantene. Formen kan bare modifiseres i én av de ortogonale visningene (aksial, sagittal eller koronal). Etter at boksen er omformet i én visning, er de andre visningene låst for omforming av denne boksen. For å opprette en ny boks gjentar du denne prosessen på et annet sted. Bytt mellom forskjellige bokser ved å klikke på dem i denne modusen.

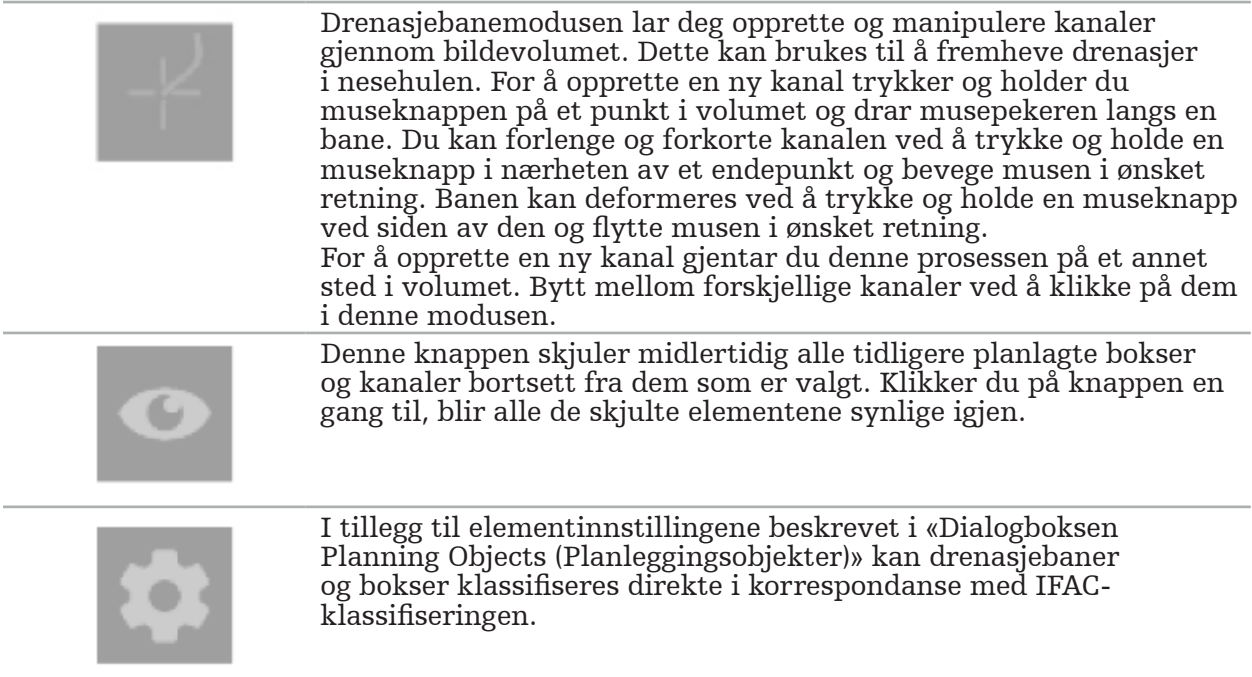

# **6.13.9. Importere et implantat**

Implantatobjekter definert med filformatet STereoLithography (STL) kan importeres inn i navigasjonsprogramvaren som 3D-strukturer.

STL-filer kan genereres ved å eksportere 3D-planleggingsstrukturer, som bensegmenter og målstrukturer, samt som tredjeparts STL-filer.

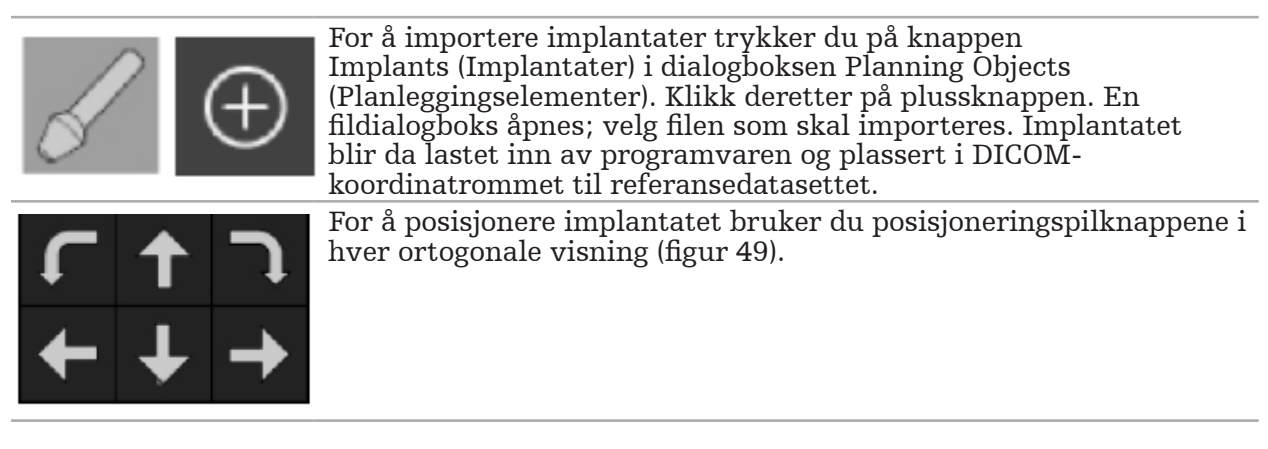

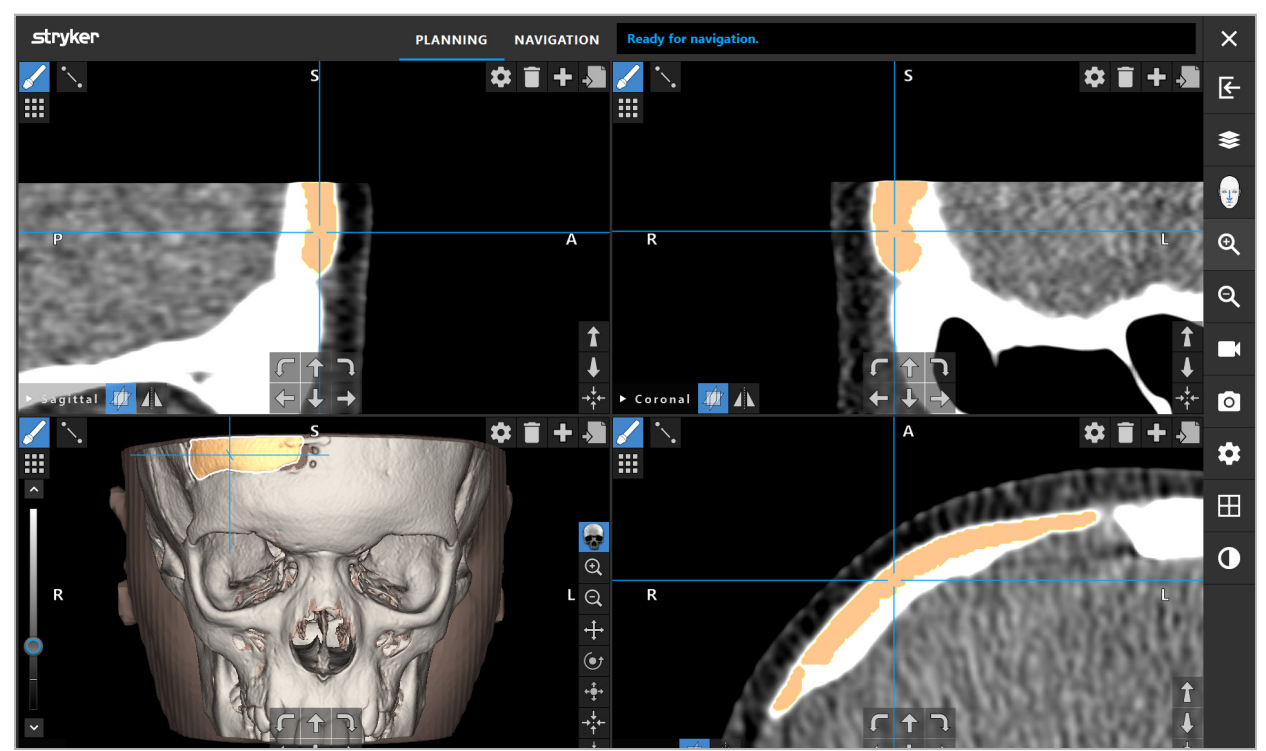

Figur 49 – Posisjonering av et implantat

# **6.13.10. Opprette et symmetriplan**

Symmetriplanet for plastisk rekonstruksjon defineres av subnasale, nasion og sella, og deler kraniet i venstre og høyre halvdel. Symmetriplanet er nødvendig for speiling av planleggingselementer. Symmetriplanet registreres automatisk under import. Det kan være nødvendig å justere det automatisk registrerte symmetriplanet manuelt.

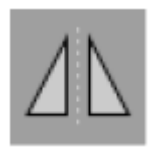

For å redigere symmetriplanet trykker du på knappen Symmetry Plane (Symmetriplan) i dialogboksen Planning Objects (Planleggingselementer). Mens symmetriplanet er aktivt, vises et plan i 3D-visningen. Juster symmetriplanet ved å dra i de tre planleggingshåndtakene. Merk: Bare ett symmetriplan kan defineres.

# **6.13.11. Ta mål**

I en bestemt planleggingsmodus er det mulig å måle avstander, vinkler og arealer. Disse målingene er også planleggingselementer og kan merkes, lagres og slettes.

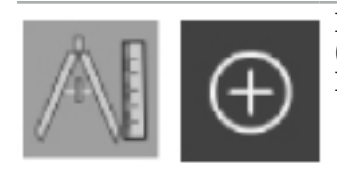

For å bytte til målingsmodus klikker du på knappen Measurements (Målinger) i dialogboksen Planning Objects (Planleggingselementer). Klikk deretter på den store plussknappen for å starte målingen.

I tverrsnittsvisningene er det nå ytterligere tre knapper som du kan velge målingstype med:

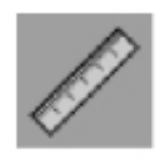

For å måle avstanden mellom to punkter klikker du hvor som helst i tverrsnittsvisningene i posisjonen hvor punktene kan plasseres.

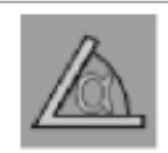

For å måle en vinkel klikker du først i visningene hvor målingen skal tas, deretter ytterligere to ganger for å definere vinkelens sider.

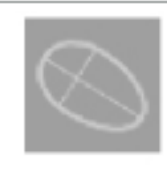

For å måle et areal oppretter du først to punkter ved å klikke. Disse to punktene definerer hovedaksen. Et tredje punkt må opprettes ved siden av denne aksen og definerer en oval, og arealet til denne vises. Opprett et fjerde punkt på den andre siden av aksen for å tilpasse målingen bedre til elementet som skal måles.

# **6.13.12. Flytte planleggingspunkter**

Mens planleggingselementmodusen er aktiv, kan du flytte eksisterende punkter som er del av dette elementet. Klikk for å velge et punkt; dra for å reposisjonere punktet. Det valgte punktet fremheves. Alternativt kan du bruke berøringsskjermen til å flytte planleggingspunkter.

# **6.13.13. Presisjonsjustering av planleggingspunkter**

En presisjonsjusteringsfunksjon for planleggingspunkter er tilgjengelig via berøringsskjermen (figur 50).

Aktiver først modusen for det respektive planleggingselementet og velg deretter ønsket planleggingspunkt. Når de er valgt, er planleggingspunktene fremhevet og litt forstørret. Ytterligere pilknapper for utføring av presisjonsjustering vises i tverrsnittvisningene. Knappene som peker til venstre, høyre, opp og ned, flytter punktet i bildeplanet.

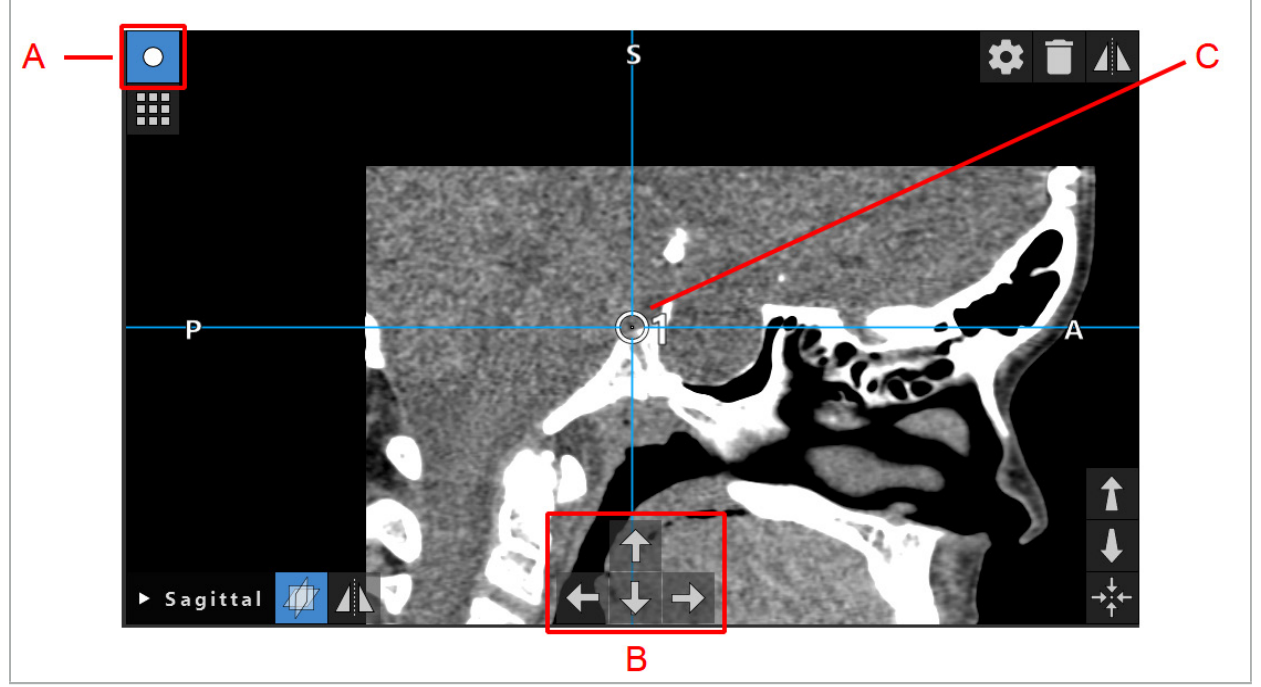

Figur 50 – Presisjonsjustering av planleggingspunkter

- A Redigeringsmodus for planleggingspunkter
	- B Pilknapper for presisjonsbevegelse
		- C Valgt planleggingspunkt

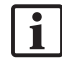

Planleggingspunkter kan bare flyttes nøyaktig i planleggingsmodus eller i navigasjonspausemodus.

Et aktivert planleggingspunkt kan justeres nøyaktig i alle tre 2D-tverrsnittvisninger.

# **6.13.14. Speiling av planleggingspunkter og -strukturer**

For å speile eksisterende planleggingspunkter eller planleggingsstrukturer trengs det et gyldig symmetriplan. Symmetriplanet bestemmes automatisk under import, men kan kreve ytterligere manuell justering. Se kapittelet «Opprette et symmetriplan».

For å speile et planleggingspunkt eller en planleggingsstruktur velger du punktet eller strukturen i dialogboksen Planning Objects (Planleggingselementer). Når et element er valgt og det finnes et gyldig symmetriplan, vises et speilsymbol i øvre venstre hjørne av hver tverrsnittvisning (figur 51). Når speilsymbolet aktiveres, blir punktet speilet (kopiert) til den andre siden av symmetriplanet. Det kopierte planleggingspunktet er koblet til originalpunktet. Hvis ett av punktene flyttes, flyttes også det andre punktet, i samsvar med symmetriplanet. Dette skjer også med planleggingsstrukturer, men her speiles også endringer av strukturen, f.eks. flytting, sletting eller tillegging av grensepunkter.

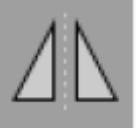

Figur 51 – Speile planleggingspunkter eller -strukturer

#### FORSIKTIG

- Hvis en planleggingsstruktur speiles, kan ikke den speilede kopien velges.
- Når symmetriplanet flyttes, flyttes også alle de speilede kopiene av planleggingselementer. De opprinnelige punktene og strukturene flyttes ikke. Hvis symmetriplanet blir ugyldig, slettes alle kopiene automatisk.

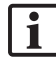

Et planleggingspunkt som allerede er speilet, kan ikke speiles på nytt så lenge den speilede kopien finnes. Det samme gjelder planleggingsstrukturer.

### **6.13.15. Definere alarmsoner for planleggingspunkter og planleggingsstrukturer**

De fleste planleggingselementene kan konfigureres til å utløse visuelle og hørbare advarselsignaler hvis spissen på et aktivt verktøy kommer for nær dem. For å konfigurere alarmen for planleggingselementer trykker du på knappen Configuration Dialog (Konfigurasjonsdialogboks) for å åpne dialogboksen Configuration (Konfigurasjon) (figur 52 og figur 53).

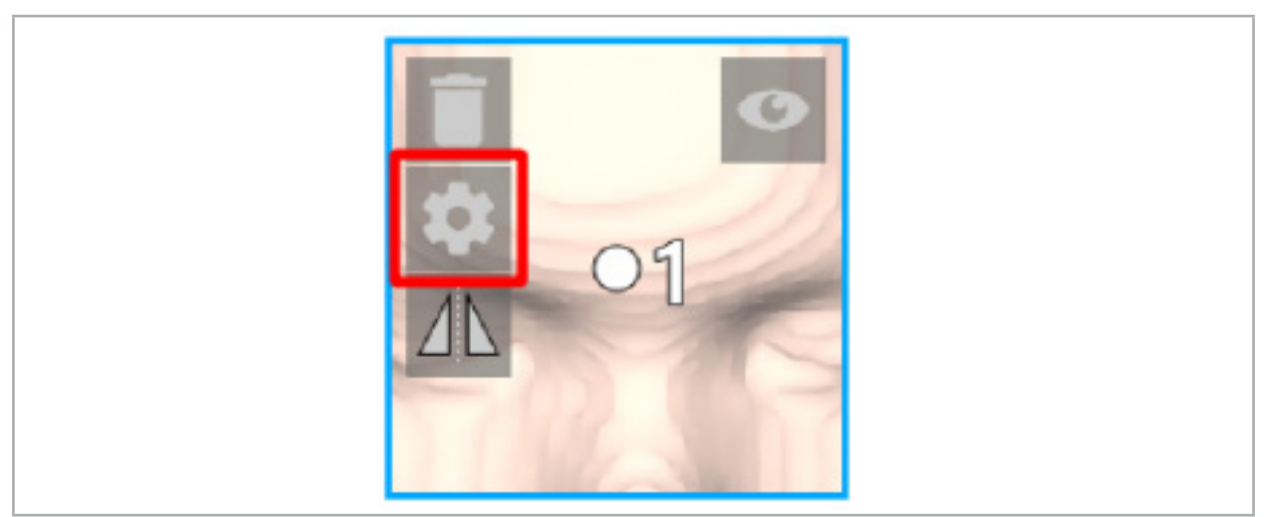

Figur 52 – Åpne dialogboksen Configuration (Konfigurasjon)

Denne knappen vises også i det øvre venstre området i tverrsnittvisningene mens et element er valgt.

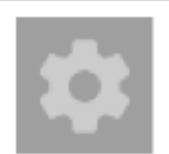

Figur 53 – Åpne dialogboksen Configuration (Konfigurasjon)

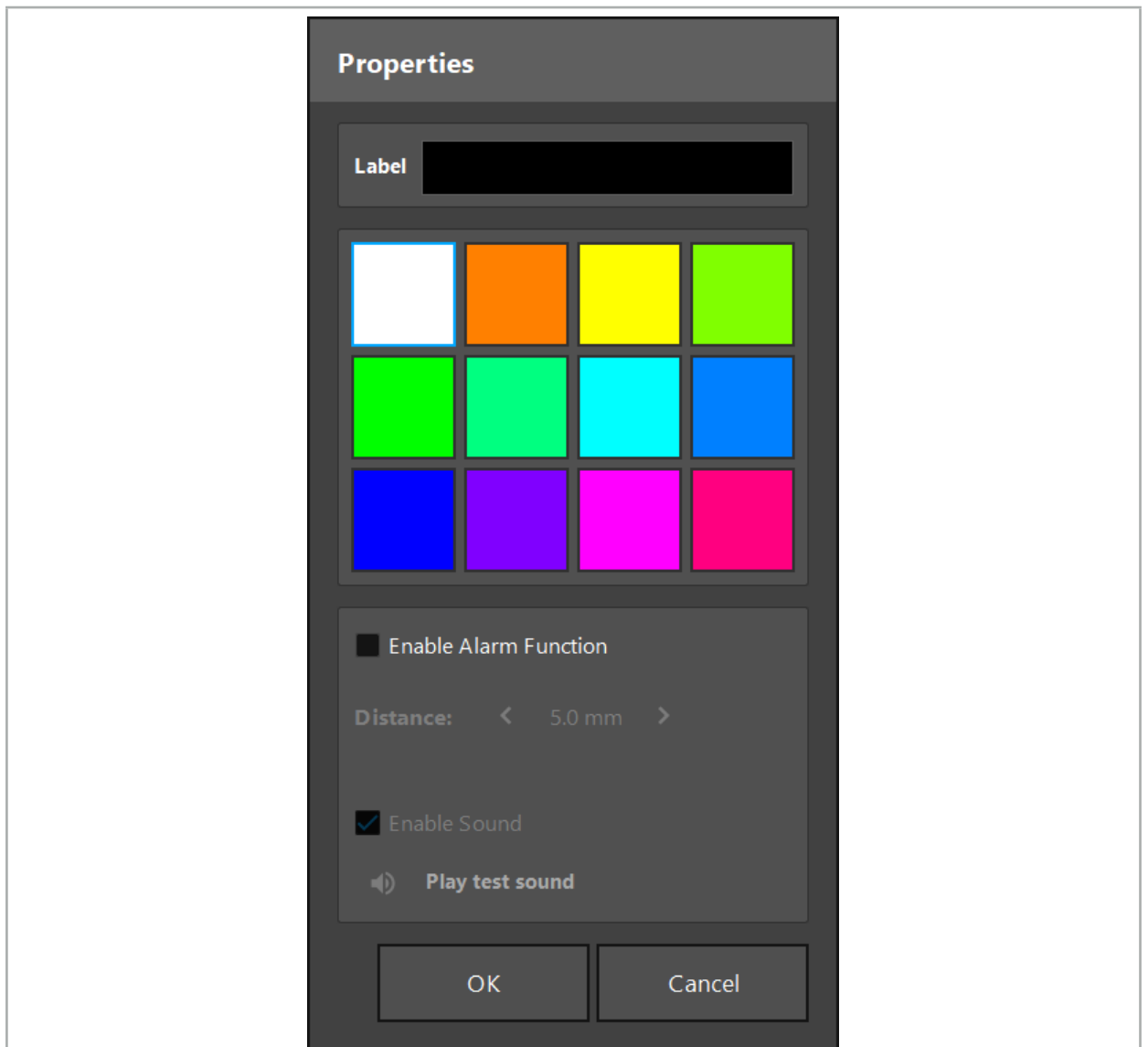

Figur 54 – Dialogboksen Configuration (Konfigurasjon)

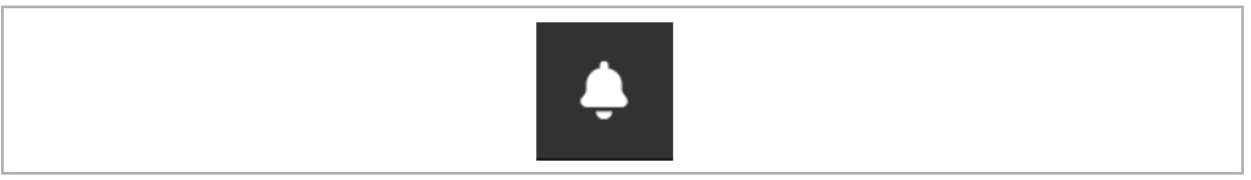

Figur 55 – Aktivere/deaktivere lydalarmer

Et valgfritt navn for planleggingspunkter kan defineres i dialogboksen Configuration (Konfigurasjon) (figur 54).

Hvis Enable Alarm Function (Aktiver alarmfunksjon) er valgt, markeres planleggingselementet som et alarmområde. I tillegg kan en avstand (minimum 3 mm) konfigureres som en toleransegrense. Hvis avstanden mellom verktøyet og alarmområdet er mindre enn toleransegrensen, lyder alarmen for å varsle om tilnærmingen. Hvis instrumentet kommer svært nær en alarmstruktur (< 1,5 mm), lyder alarmlydene hyppigere.

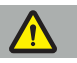

### ADVARSEL

– Alarmfunksjonen kan bare overvåke avstanden til kritiske kirurgiske mål hvis navigasjonen er tilgjengelig og nøyaktig. Verifiser derfor alltid nøyaktigheten til navigasjonssystemet og overvåk systemets statusvisning for gyldig

navigasjonsinformasjon (rød akse og grønn verktøysynlighet) før du nærmer deg en kritisk struktur. Alarmfunksjonen egner seg ikke for generell observasjon av avstander

Hvis plan leggingspunkter, planleggingsstrukturer eller en planleggingsbane brukes til å måle avstanden mellom det aktive instrumentet og den spesifikke anatomiske strukturen under navigasjon, er det nødvendig å sette disse planleggingselementene som anatomiske strukturer med stor nøyaktighet.

#### FORSIKTIG

- Sørg for at systemet er i stand til å spille av lyd. Klikk på knappen Play test sound (Spill testlyd) i dialogboksen Configuration (Konfigurasjon). Hvis du ikke hører en lyd, verifiserer du at høyttalerne er tilkoblet og slått på, og at lydinnstillingene er slått på og er høye nok i Windows-innstillingene.
- Når du bruker et instrument i nærheten av et element med alarm aktivert, bør du unngå raske bevegelser. Sørg for at pasientregistreringen og instrumentkalibreringen er nøyaktige nok.

Lydalarmer kan slås på og av globalt eller bare for enkeltstående planleggingselementer. For raskt å slå av en lydalarm bruker du den korresponderende knappen på høyre side av programmet (figur 55).

# **6.14. Lagre planleggingen**

Hvis du vil lagre planleggingen før du går videre til den navigerte operasjonen, trykker du på knappen Loading Patient Data (Last inn pasientdata) (figur 56) eller knappen Close Software (Lukk programvare) (figur 57).

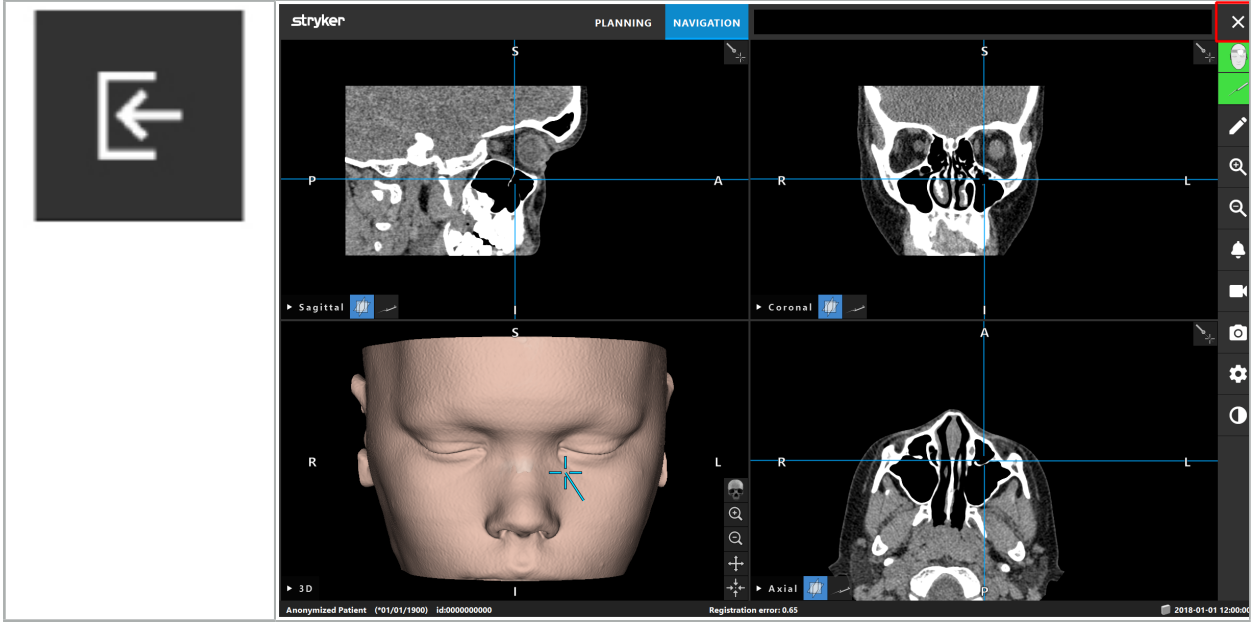

Figur 56 – Last inn pasientdata

Figur 57 – Lukk programvare

Når du trykker på knappen Loading Patient Data (Last inn pasientdata), vises dialogboksen Save Planning (Lagre planlegging) (figur 58). Dialogboksen gir deg følgende alternativer:

- Overskrive innlastet gammel planlegging med gjeldende planlegging med Overwrite (Overskriv).
- Lagre gjeldende planlegging som et nytt datasett med Save as new (Lagre som ny).
- Ikke lagre gjeldende planlegging og vise dialogboksen Data Import (Dataimport) (figur 5) med Do not save (Ikke lagre).

● Lukke dialogboksen Save Planning (Lagre planlegging) uten videre handling med Cancel (Avbryt).

En valgfri beskrivelse av planleggingen kan angis i feltet Description (Beskrivelse).

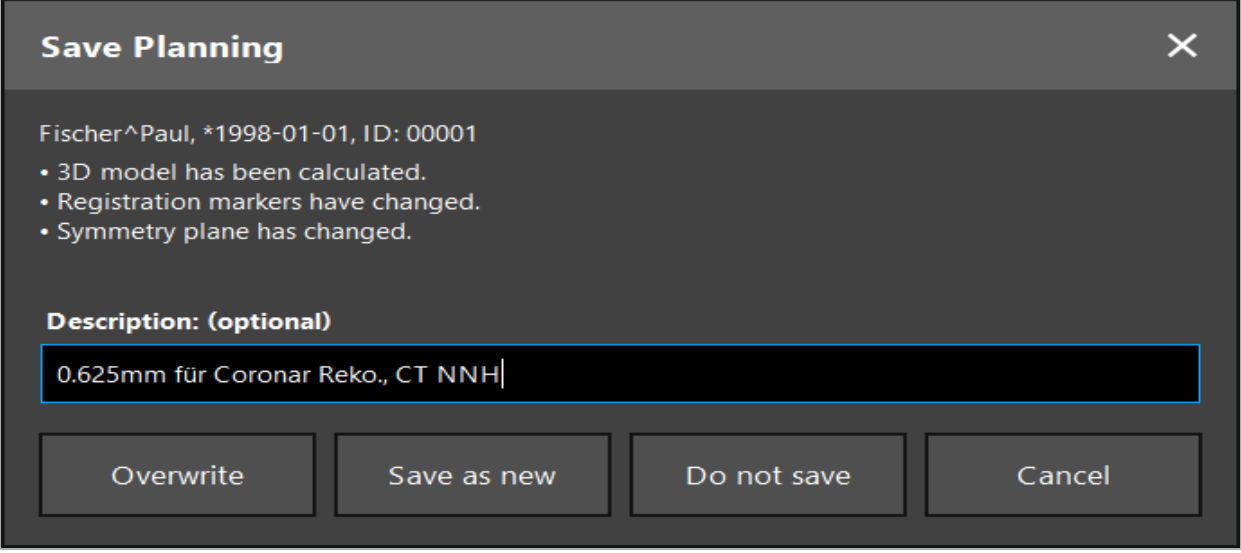

Figur 58 – Lagre planlegging når pasientdata lastes inn

Når du trykker på knappen Close Software (Lukk programvare), vises dialogboksen Save Planning (Lagre planlegging) (figur 59). Dialogboksen gir deg følgende alternativer:

- Overskrive innlastet gammel planlegging med gjeldende planlegging med Overwrite (Overskriv).
- Lagre gjeldende planlegging som et nytt datasett med Save as new (Lagre som ny).
- Lukke dialogboksen Save Planning (Lagre planlegging) uten videre handling med Cancel (Avbryt).
- Lukke programvaren uten å lagre planleggingen med Quit without save (Avslutt uten å lagre).

En valgfri beskrivelse av planleggingen kan angis i feltet Description (Beskrivelse).

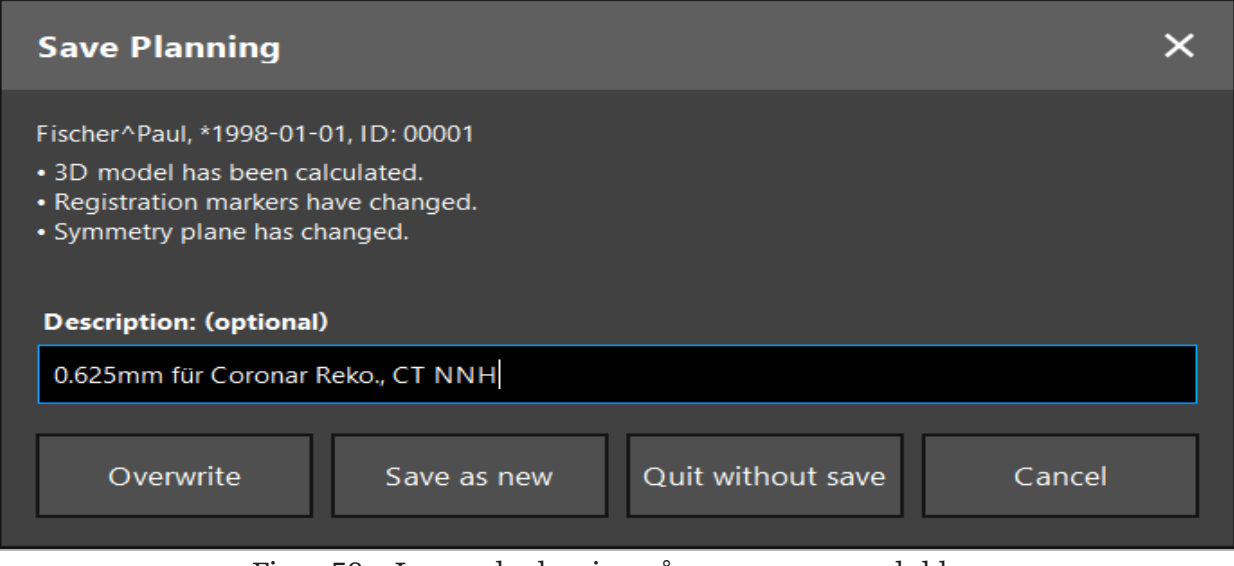

Figur 59 – Lagre planlegging når programvaren lukkes

Overskrivingsfunksjonen overskriver fullstendig en tidligere lagret planlegging med gjeldende planlegging.

Du kan enten starte den navigerte operasjonen direkte etter planleggingen, eller lagre planleggingen og laste den inn på nytt senere.

Planlegginger lagres automatisk hvis du bytter til navigasjonsmodus eller utfører en registrering.

### **6.15. Eksportere planleggingen**

Dataoverføring kan utføres via en USB-stasjon eller via en nettverksstasjon avhengig av sykehusets tekniske situasjon.

- 1. Når planleggingen er fullført, trykker du på knappen Export (Eksporter).
- 2. Velg den ønskede målstasjonen for eksportering (figur 60).
- 3. Angi en passende beskrivelse av planleggingen.
- 4. Trykk på knappen Export (Eksporter).

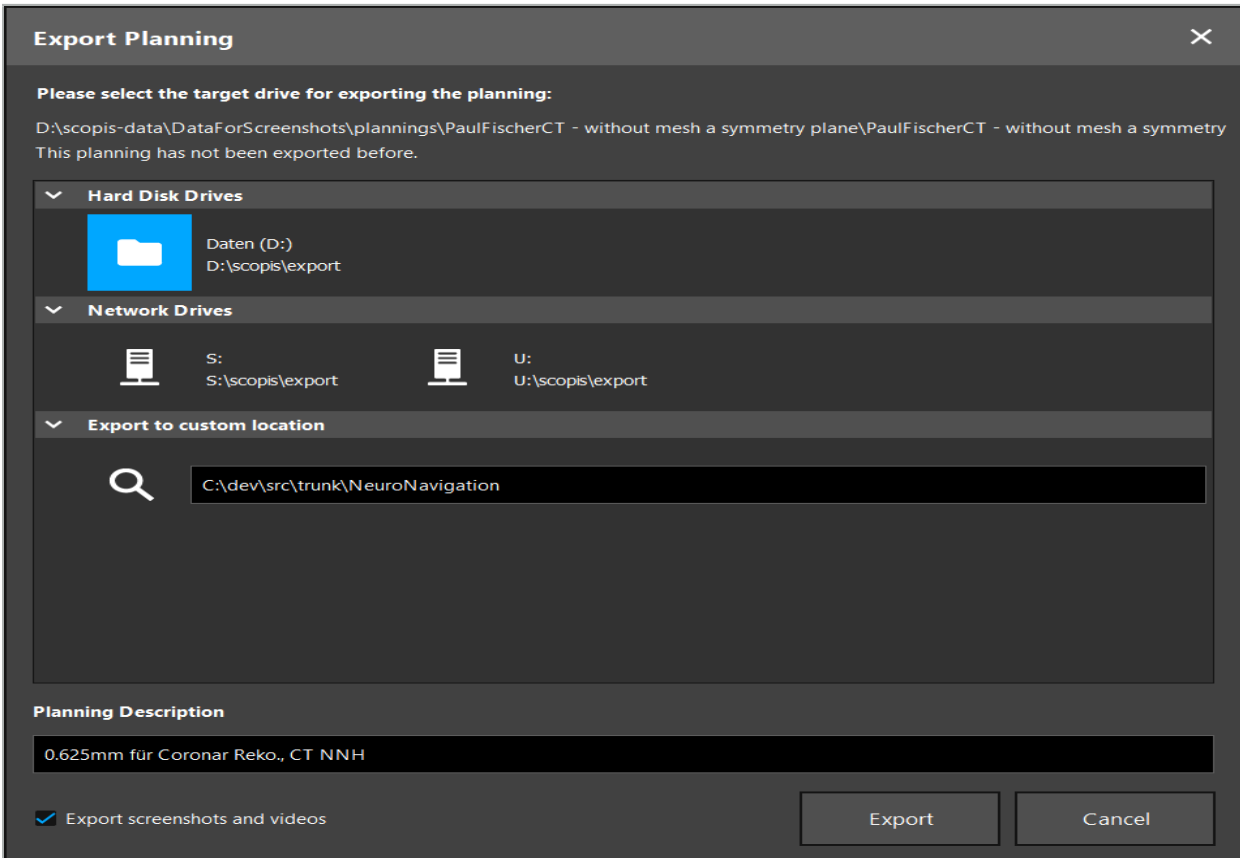

Figur 60 – Eksportere planlegging

Dataene overføres til den valgte stasjonen. For å importere planleggingsdataene følger du instruksjonene for importering av pasientbildedata i «Laste inn pasientbildedata».

### **6.16. Ta skjermdumper og gjøre skjermopptak**

Knappene nedenfor finnes på høyre side av brukergrensesnittet. Trykk på den korresponderende knappen for enten å ta en enkelt skjermdump (figur 61) eller å ta et opptak av skjermen (figur 62).

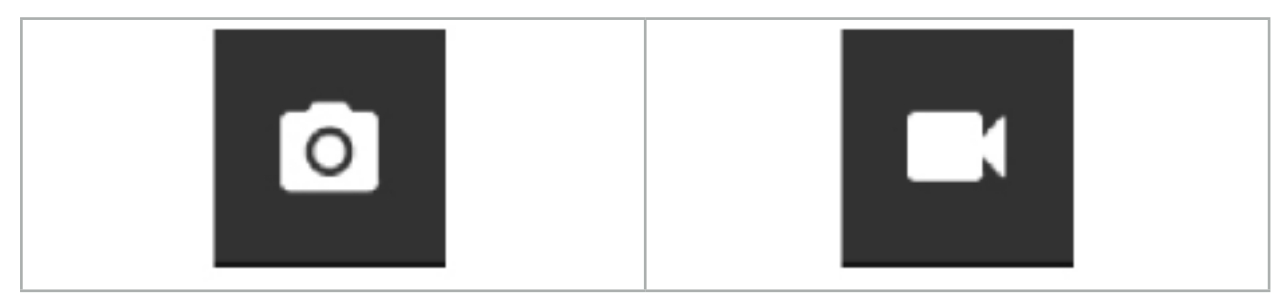

Figur 61 – Skjermdump Figur 62 – Skjermopptak

Planlegginger med skjermdumper eller videoer vedlagt kan vises som en liste i visningen (figur 63). Akkurat som planlegginger kan disse enkeltfilene åpnes ved å dobbeltklikke eller trykke på knappen Load (Last inn), samt slettes eller eksporteres ved å trykke på Delete (Slett) eller Export (Eksporter).

| <b>Data Import</b>   |                            |                     |            |                        |                     |                                   | $\times$ |
|----------------------|----------------------------|---------------------|------------|------------------------|---------------------|-----------------------------------|----------|
| E                    | $\checkmark$<br>Last Saved | <b>Patient Name</b> | Birthday   | Image device Study Age |                     | <b>Description</b>                |          |
|                      | $\vee$ 1 second ago        | Fischer^Paul        | 1998-01-01 | CT.                    | $\triangle$ 6 years | 0.625mm für Coronar Reko., CT NNH |          |
| Plannings            | $\vee$ Screenshots [5]     |                     |            |                        |                     |                                   |          |
|                      | 2018-05-28 10:14:41        |                     |            |                        |                     |                                   |          |
|                      | 2018-05-28 10:14:43        |                     |            |                        |                     |                                   |          |
| <b>Browse</b><br>- 1 | 2018-05-28 10:14:44        |                     |            |                        |                     |                                   |          |
|                      | 2018-05-28 10:14:45        |                     |            |                        |                     |                                   |          |
|                      | 2018-05-28 10:14:46        |                     |            |                        |                     |                                   |          |
|                      | $\vee$ Videos [2]          |                     |            |                        |                     |                                   |          |
| <b>New Record</b>    | ■ 2018-05-28 10:13:38      |                     |            |                        |                     |                                   |          |
|                      | 2018-05-28 10:13:45        |                     |            |                        |                     |                                   |          |

Figur 63 – Video- og skjermdumpfiler vedlagt en planlegging

Navigasjonsprogramvaren oppretter automatisk skjermdumper under navigering hver gang verktøyet holdes i ro nær pasienten i en kort periode. Disse bildene vises som «AutoScreenshots» (Automatiske skjermdumper) som en del av planleggingen.

Hvis du oppretter en skjermdump eller et skjermopptak uten å laste inn en planlegging først, lagres filene i Documentation-mappen i programvarens installasjonskatalog. Hvis du laster inn en annen planlegging mens et skjermopptak pågår, blir videoen som er tatt opp frem til dette punktet, lagret sammen med den første planleggingen, mens videre opptak vedlegges den nye planleggingen.

Avhengig av størrelsen på datasettene kan det ta flere minutter å importere og laste inn bilde- og planleggingsdata.

Navigasjonsprogramvaren tillater kun bytting til navigasjonsmodus etter at planleggingen er fullført. Dette bekreftes med meldingen «Ready for Navigation Mode» (Klar for navigasjonsmodus). Fanen NAVIGATION (Navigasjon) aktiveres også.

7. Preoperativt oppsett av en navigert kirurgi

# **7.1. Generell funksjonstesting**

Kontroller produktene før hver bruk for:

- Deformasjoner
- Riktig montering og funksjon
- Overflateskader (sprekker, bulker)
- Andre skader

Skadede produkter må ikke brukes.

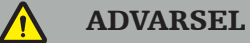

Før du bruker et medisinsk produkt, må du forsikre deg om dets funksjonelle sikkerhet og rette tilstand via en visuell inspeksjon. Ikke bruk produktet hvis det oppdages feil.

### **7.2. Feltgenerator**

Feltgeneratoren (REF 8000-010-004) er tiltenkt for elektromagnetisk posisjonsmåling av pasient og navigerte instrumenter under kirurgiske prosedyrer hvor kompatible kliniske navigasjonssystemer brukes.

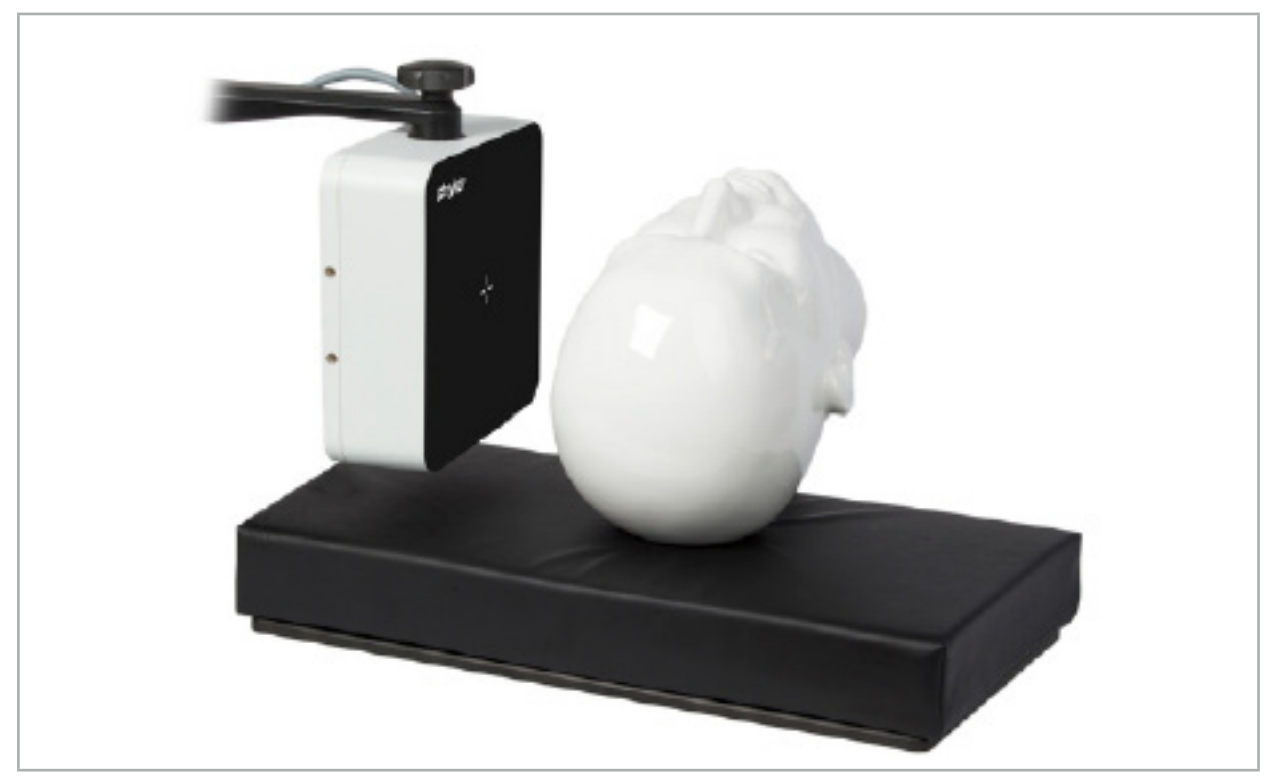

Figur 64 – Feltgenerator

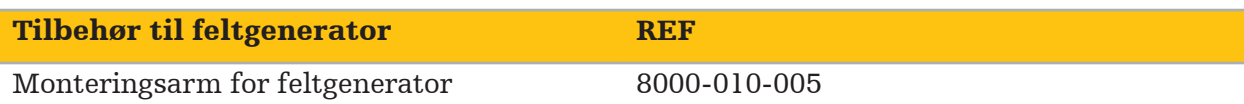

#### Bruk:

Koble generatorkabelens plugg til uttaket foran på den elektromagnetiske navigasjonsenheten (figur 65).

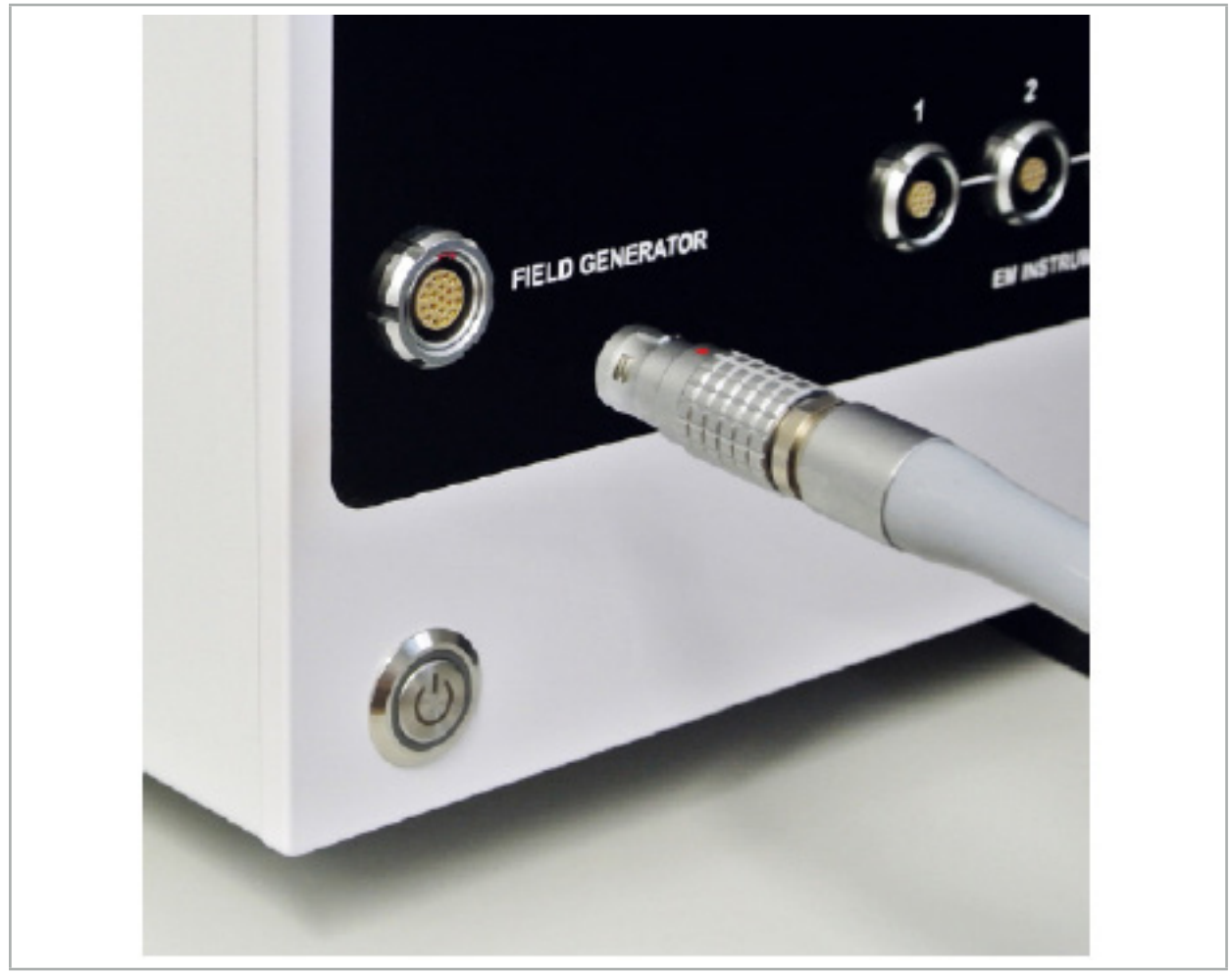

Figur 65 – Koble feltgeneratorkabelen til den elektromagnetiske navigasjonsenheten

#### ADVARSEL

Plasser kabelen slik at det ikke er fare for at operatøren eller pasienten snubler.

#### FIGUR

Bruk aldri makt til å sette pluggen i kontakten. Ikke bøy kabelen.

#### Plassering av feltgeneratoren:

Juster avstanden mellom generatoren og operasjonsområdet på pasienten som følger:

Feltgenerator: 0,15 m (måleområde: 0,05 m til 0,5 m)

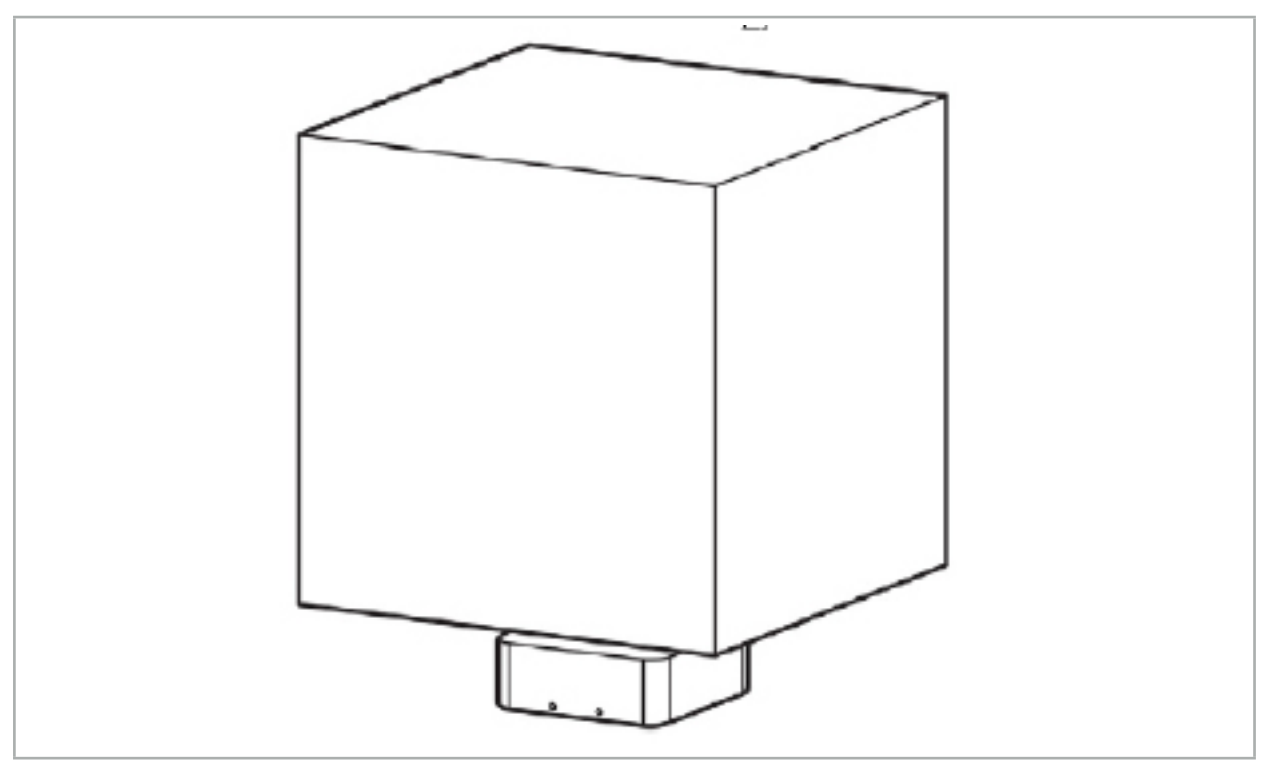

Figur 66 – Målevolum: feltgenerator

En monteringsarm er tilgjengelig for plassering av generatoren. Monteringsarmen festes til standardskinnen og muliggjør fleksibel posisjonering av generatoren.

#### ADVARSEL

Generatoren kan desinfiseres med våtserviett. Hvis generatoren plasseres nær det sterile området, må den dekkes til på sterilt vis. Produktet er ikke tiltenkt for direkte pasientkontakt.

Vær oppmerksom på at bruk av polstring eller underlaken øker avstanden mellom generatoren og arbeidsområdet. Den navigerte regionen må være innenfor målingsvolumet.

Nøyaktigheten til navigerte instrumenter kan reduseres når avstanden mellom det elektromagnetiske sporingsverktøyet og feltgeneratoren er 35 cm eller mer.

### **7.2.1. Forstyrrelser med elektromagnetiske systemer**

Elektromagnetiske målesystemer er følsomme for metaller, spesielt ferromagnetiske materialer, og elektromagnetiske felt. Elektromagnetiske målesystemer kan gi presis navigeringsinformasjon kun når følgende er oppfylt:

Ingen forstyrrende materialer innenfor 80 cm, verken i nærheten av feltgeneratoren eller mellom feltgeneratoren og målesensoren (navigerte instrumenter). Følgende materialer gir forstyrrelser:

- Stål
- Ferromagnetisk rustfritt stål
- **Jern**
- Aluminium
- **Kobber**

Følgende materialer har kun minimal innvirkning på målepresisjonen:

- Rustfritt stål (materialnummer: 1.4301, 1.4305, 1.4401, 1.4404)
- Titan Ti6Al4V
- Koboltkromstål

Feltgeneratorens bordplate er et unntak. Den er skjermet mot miljøforstyrrelser på den motsatte siden av målingsvolumet. Den kan derfor plasseres direkte på operasjonsbordet. For alle andre sider er de angitte reglene fremdeles gyldige.

Ikke flytt forstyrrende gjenstander innenfor 80 cm av feltgeneratoren under eller etter pasientregistrering. Kontroller spesielt at følgende elementer plasseres unna feltgeneratoren:

- Medisinsk utstyr som danner elektromagnetiske felt for å utføre funksjonen sin
- Elektrisk drevne motorer, i driller og barbermaskiner
- Feltgeneratorkabel
- Navigasjonsenhet
- Instrumentvogn
- Monitorer
- Nøkler, armbåndsur, smykker
- Personlig elektronikk, som telefoner

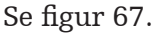

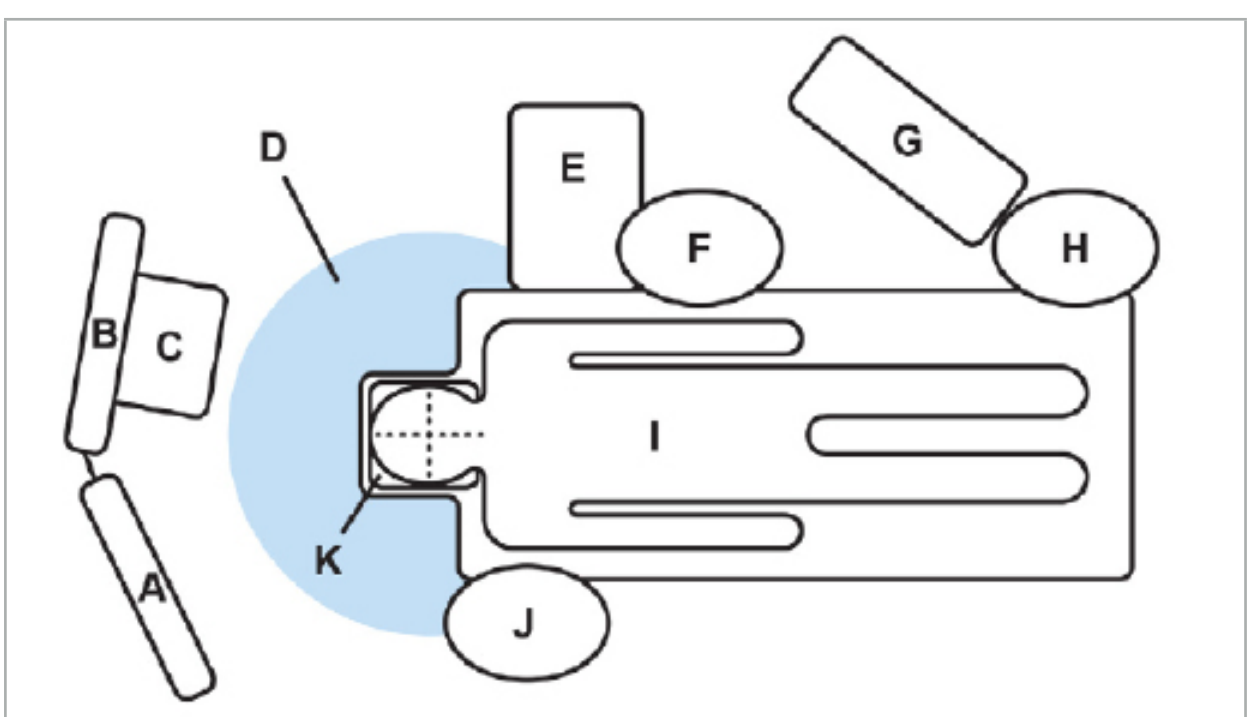

Figur 67 – Optimalt elektromagnetisk oppsett for å unngå interferens

$$
A-\mathrm{Monitor}\,\,l
$$

- B Monitor 2
- C Endoskopitårn
- D Optimal avstand fra forstyrrende materialer til feltgeneratoren (80 cm)

#### E – Bord med kirurgiske instrumenter

F – Operasjonssykepleier

- G Anestesiapparat
	- H Anestesilege
		- I Pasient
		- J Kirurg
	- K Feltgenerator

Hold disse eller lignende gjenstander på en avstand på minst 80 cm fra hver side av feltgeneratoren for å sikre at verktøymålingen er nøyaktig.

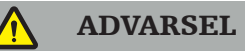

- Kontroller at det ikke er noen forstyrrende metaller innenfor målingsvolumet til feltgeneratoren under bruk av navigasjonssystemet med elektromagnetisk posisjonsmåling. Ellers reduseres nøyaktigheten til posisjonsmålingen betydelig.
- Ikke betjen feltgeneratoren innenfor 200 mm fra en installert pacemaker. Magnetfeltet produsert av feltgeneratoren kan forstyrre driften av pacemakeren. Denne forstyrrelsen kan føre til personskade.
- Bruk ikke feltgeneratoren innenfor 10 m fra en annen feltgenerator. Hvis det gjøres, kan det medføre unøyaktig posisjonsmåling og mulig personskade.
- Ikke mist eller slipp feltgeneratoren, og ikke utsett den for fysiske støt. Fysisk skade på feltgeneratoren kan endre kalibreringen og medføre unøyaktig posisjonsmåling og mulig personskade.
- Ikke plasser feltgeneratorkabelen innenfor målevolumet, og ikke vikle den rundt feltgeneratoren, da det kan skape magnetiske forstyrrelser. Slike forstyrrelser kan medføre unøyaktig posisjonsmåling og mulig personskade.
- Plasser ikke kabler til elektromagnetisk verktøy innenfor 30 mm fra feltgeneratorkabelen. Hvis de plasseres så nær – spesielt hvis kablene er parallelle med hverandre – kan verktøykabelen bli utsatt for elektromagnetiske forstyrrelser. Slike forstyrrelser kan medføre unøyaktig posisjonsmåling og mulig personskade.
- Ikke vikle sammen feltgeneratorkabelen, da den produserer nok elektrisk strøm til å danne et magnetfelt når kabelen legges i sirkel. Dette magnetfeltet kan forstyrre feltgeneratorens magnetfelt og medføre unøyaktige posisjonsmålinger og mulig personskade.

### **7.3. Klargjøre navigerte instrumenter**

Navigerte instrumenter må klargjøres før bruk.

Pasientsporingsanordninger gir en referanseramme for pasienten under kirurgi. For dette formålet festes sporingsanordningen på pasienten så nær operasjonsområdet som mulig.

Minst én pasientsporingsanordning og ett navigert instrument er nødvendig for navigasjon.

Kompatible instrumenter finner du i avsnittene som følger.

#### ADVARSEL

- Navigerte instrumenter leveres i usteril tilstand. Før første bruk, og også før hver etterfølgende bruk, må instrumentet rengjøres, desinfiseres og steriliseres i henhold til en validert prosedyre.<br>Produktet er et høypresisjonsinstrument. Unngå å utsette det for store belastninger,
- f.eks. kraftige støt. Produktet kan ikke brukes hvis det har synlige defekter. Etter et kraftig støt må produktet kontrolleres for defekter og kalibreres på nytt.

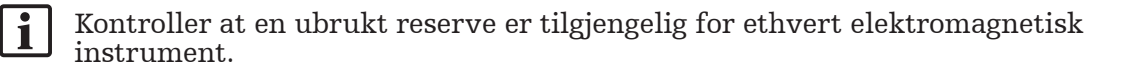

### **7.3.1. Elektromagnetisk pasientsporingsanordning**

Den elektromagnetiske pasientsporingsanordningen (figur 68) gir en referanse for pasienter. Produktet festes med egnet tilbehør på intakt hud på pasienten for å muliggjøre lokalisering av pasienten uten immobilisering.

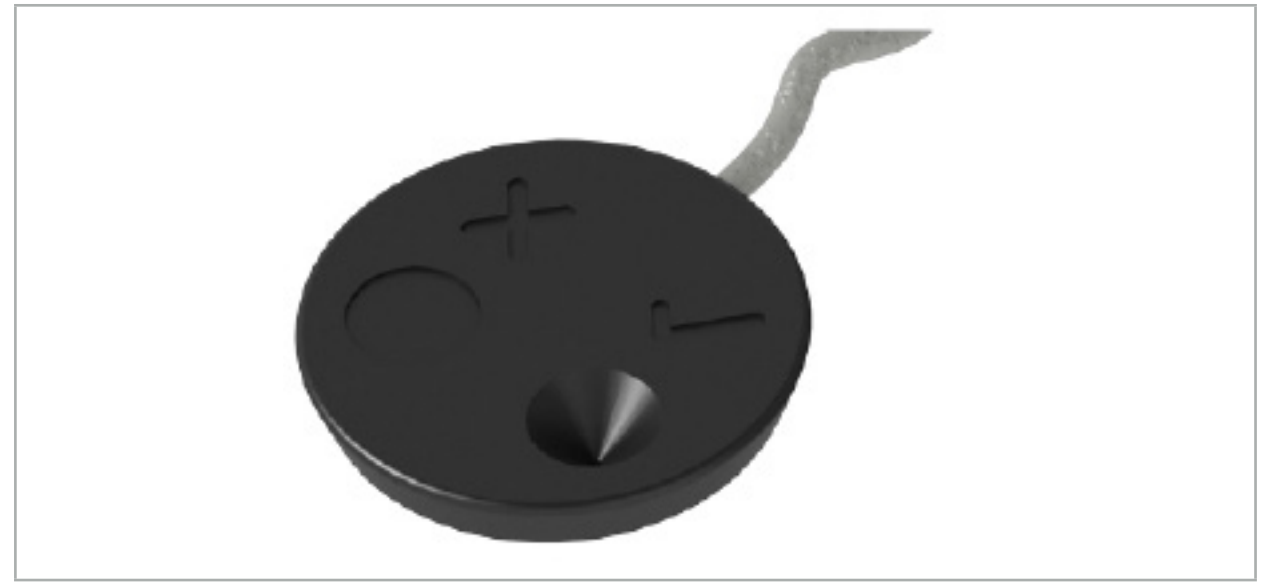

Figur 68 – Elektromagnetisk pasientsporingsanordning (REF 8000-040-001) og elektromagnetisk pasientsporingsanordning - 10 bruk (REF 8000-040-002)

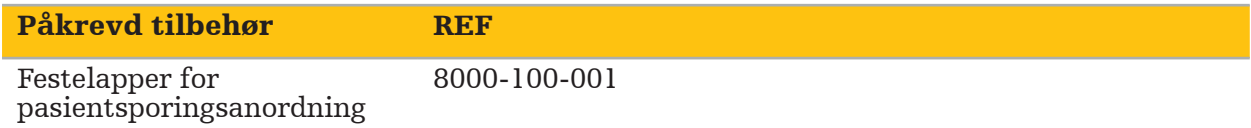

#### Bruk

Se figur 69 og 70.

- 1. Rengjør den tiltenkte kontaktoverflaten på pasienten. Kontaktoverflaten skal være fri for fett, tørr og (om mulig) uten hår.
- 2. Fjern den ene beskyttelsesfilmen fra klebeflaten, og fest klebeflaten på undersiden av pasientsporingsanordningen.
- 3. Fjern den andre beskyttelsesfilmen, og klistre fast pasientsporingsanordningen på den planlagte kontaktoverflaten ved hjelp av klebeflaten.

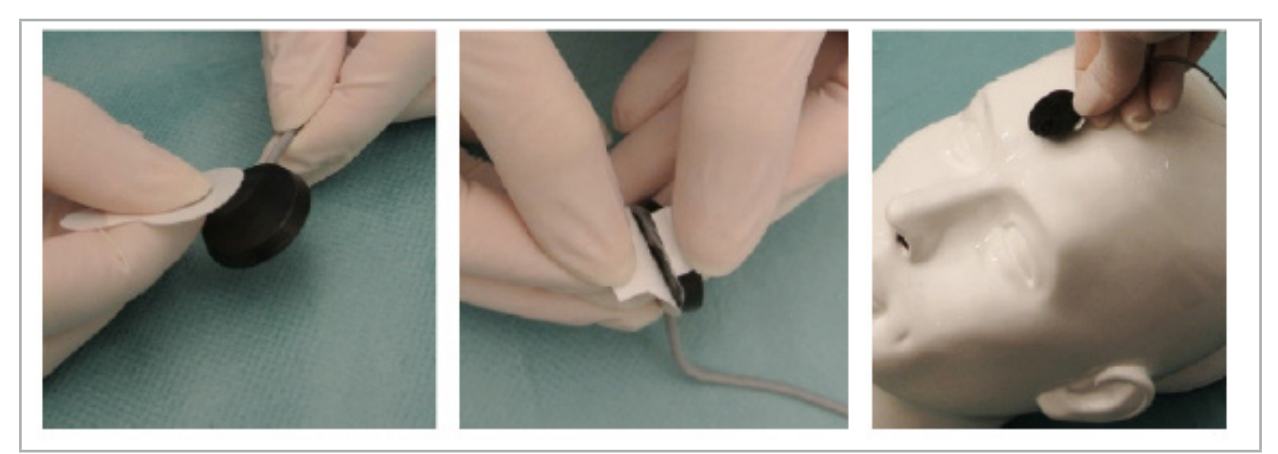

Figur 69 – Feste klebepute til sporingsanordning og kontaktflate

4. Hvis du kalibrerer instrumenter ved hjelp av kalibreringsområdet på den usterile pasientsporingsanordningen, må dette dekkes til med en steril, gjennomsiktig duk. Klebeduker for innsnitt er velegnet for dette formål siden de også holder pasientsporingsanordningen på plass (figur 70).

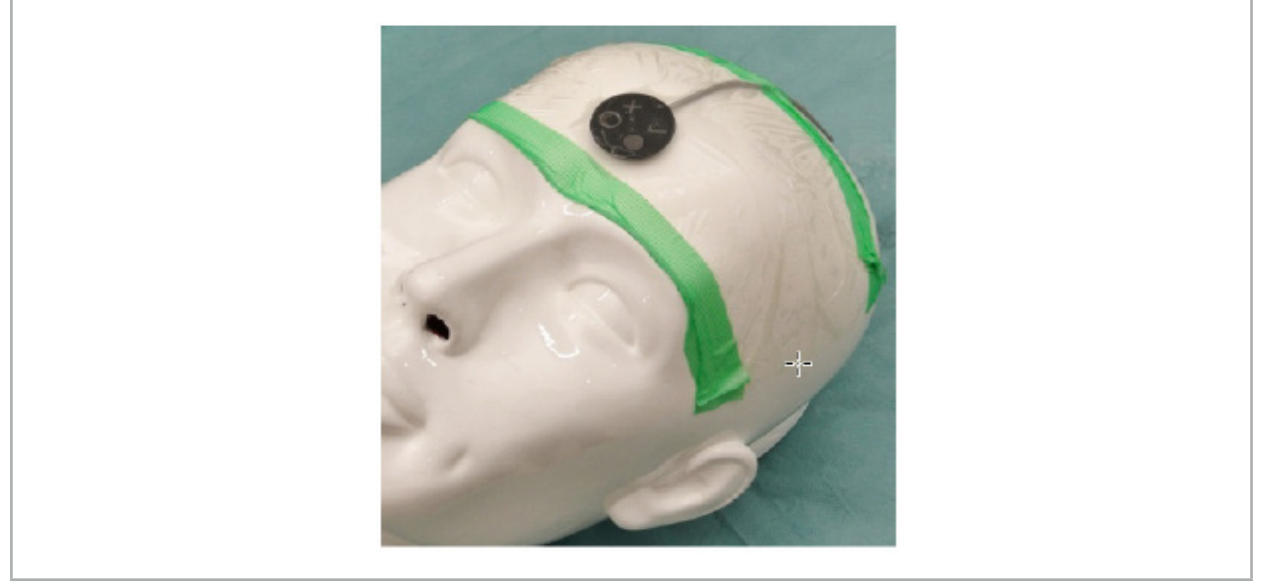

Figur 70 – Feste pasientsporingsanordningen på pasienten

### ADVARSEL

Sørg for at det ikke stikkes hull på den sterile barrieren ved kalibrering gjennom den tynne duken.

5. Hvis kalibreringsområdet ikke trengs, kan pasientsporingsanordningen festes med medisinsk klebetape og deretter dekkes med en operasjonsduk (figur 71).

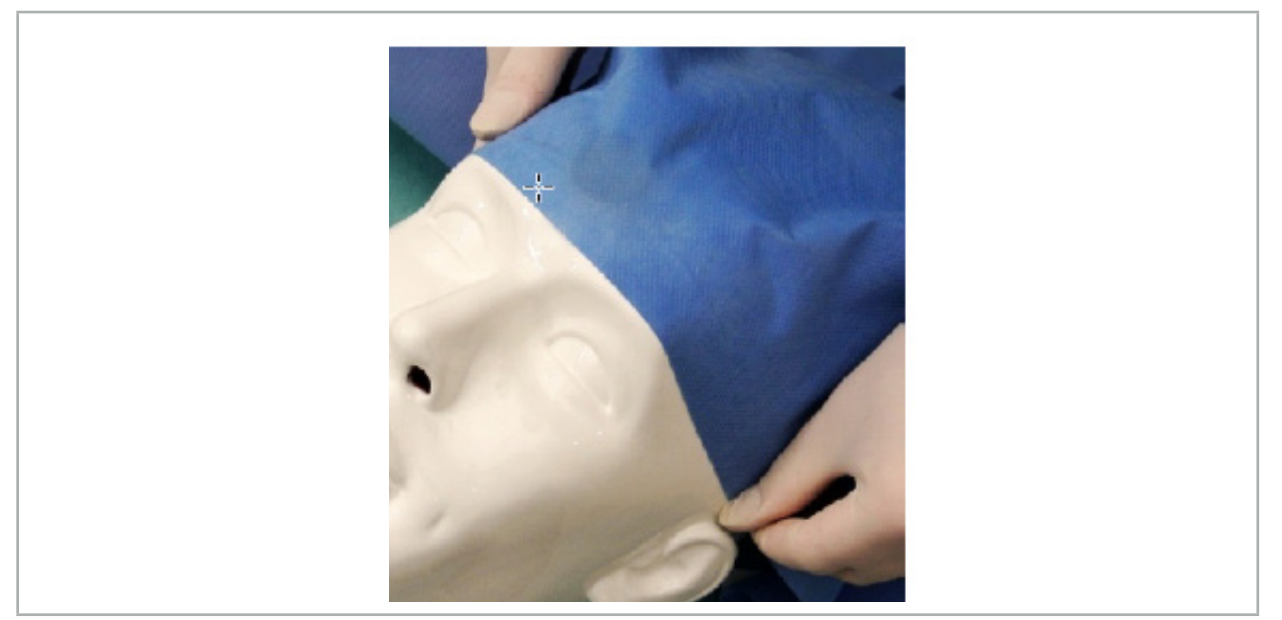

Figur 71 – Dekke til pasientsporingsanordning

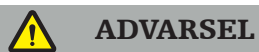

Kontroller at pasientsporingsanordningen er forsvarlig festet til pasienten under bruk, da navigasjonen ellers vil bli unøyaktig eller ubrukelig. Hvis pasientsporingsanordningen flyttes, må bilde-til-pasient-registreringen gjentas.

# **7.3.2. Pekerinstrumenter**

De elektromagnetiske pekerinstrumentene (figur 72) brukes til å berøre relevante strukturer under ØNH-kirurgi. Kompatible navigasjonssystemer kan dermed lokalisere og navigere de berørte strukturene.

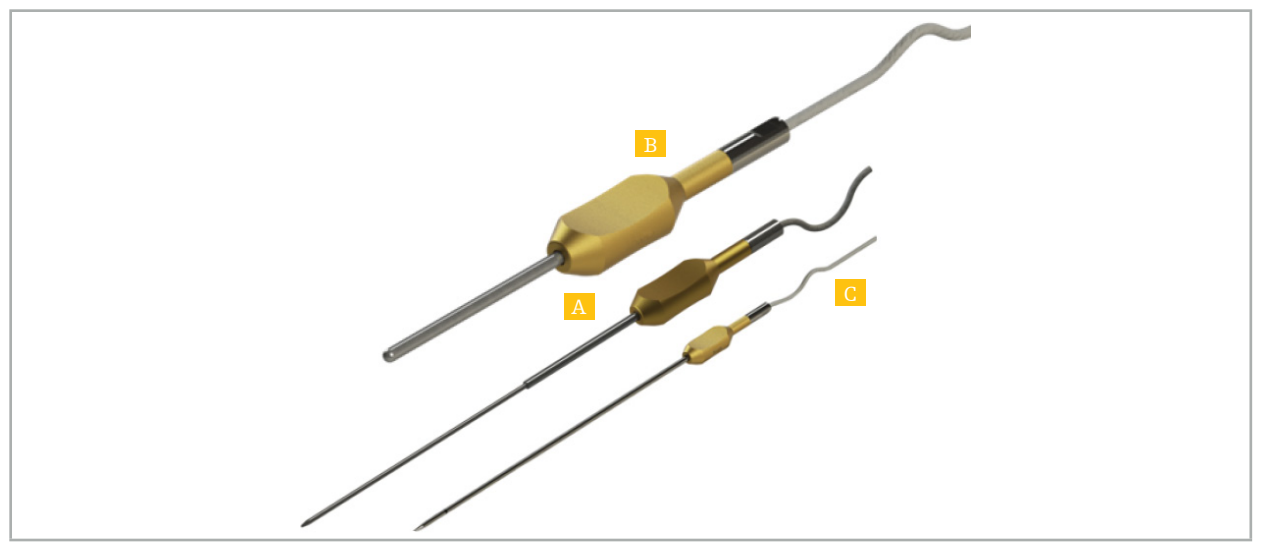

Figur 72 – Pekerinstrumenter

A - Elektromagnetisk presisjonspeker (REF 8000-050-001)

B - Elektromagnetisk registreringspeker (REF 8000-050-003)

C - Elektromagnetisk peker (REF 8000-050-002)

#### Beskrivelse

#### Elektromagnetisk presisjonspeker (REF 8000-050-001)

Den elektromagnetiske presisjonspekeren er en pekeanordning med en sporet spiss. Stålrøret kan omformes én gang per prosedyre såfremt kurvaturen ikke er for skarp (dvs. at bøyning må spres ut så mye som mulig) og de distale 20 mm opp til den svarte ringmarkeringen på instrumentet forblir ubøyd.

#### Elektromagnetisk peker (REF 8000-050-002)

Den elektromagnetiske pekeren er en pekeanordning med en sporet spiss med lang utforming for bruk under endoskopi. Stålrøret kan omformes én gang per prosedyre såfremt kurvaturen ikke er for skarp (dvs. at bøyning må spres ut så mye som mulig) og de distale 20 mm opp til den svarte ringmarkeringen på instrumentet forblir ubøyd.

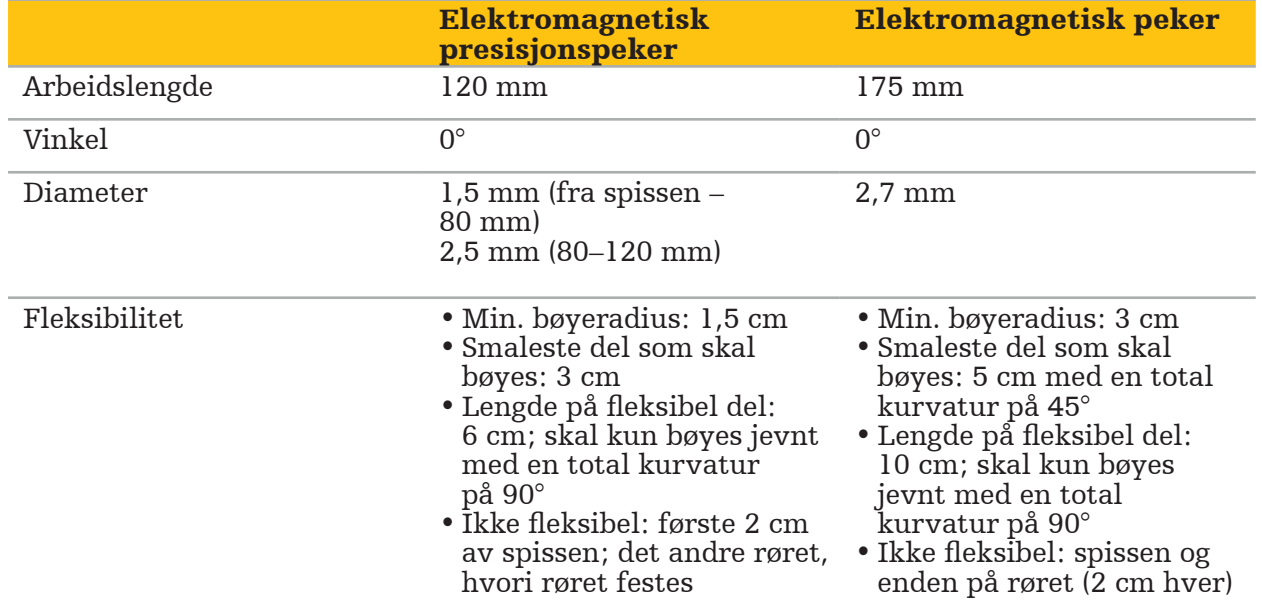

#### Elektromagnetisk registreringspeker (REF 8000-050-003)

Den elektromagnetiske registreringspekeren er utformet for usteril bilde-til-pasientregistrering på pasientens hud. Se kapittel 8.5.2. Mellom kirurgiske prosedyrer skal den kun rengjøres og desinfiseres. For bedre registreringskvalitet er pekerspissen bred og avrundet, noe som unngår vevsdeformering.

#### Bruk

### ADVARSEL

Ikke bøy de distale 20 mm av den elektromagnetiske presisjonspekeren og den elektromagnetiske pekeren.

- 1. Verifiser at pekerenheten ikke er bøyd.
- 2. Utfør en generell funksjonstest. Se kapittelet «Klargjøre navigerte instrumenter».

# **7.3.3. Navigerte sugeslanger**

Frazier og Eicken elektromagnetisk (Figur 73 og 74) er navigerte instrumenter for ØNHkirurgi. Kompatible navigasjonssystemer kan dermed lokalisere og navigere de berørte strukturene.

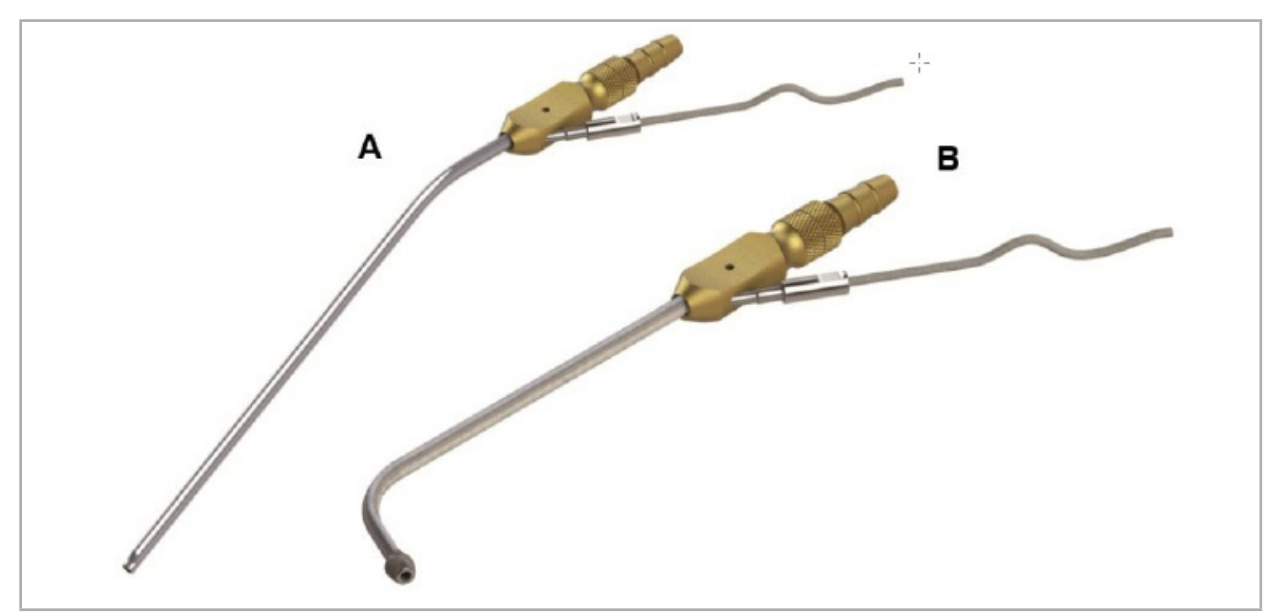

Navigerte sugeslanger Figur 73 (A) – Frazier elektromagnetisk (REF 8000-050-005) Figur 74 (B) – Eicken elektromagnetisk (REF 8000-050-006)

#### Bruk

Utfør en generell funksjonstest. Se kapittelet «Klargjøre navigerte instrumenter».

#### FORSIKTIG

Kontroller at instrumentene ikke er skadet av tredjepartsprodukter. Driller og barbermaskiner kan skade polymerslangen.

# **7.3.4. TGS-ledevaier (bare USA)**

TGS-ledevaieren (figur 75) er en navigert ledevaier for bruk med Stryker ØNH XprESS LoProfile dilatasjonssystem. Kompatible navigasjonssystemer er dermed i stand til å lokalisere og navigere de berørte strukturene.

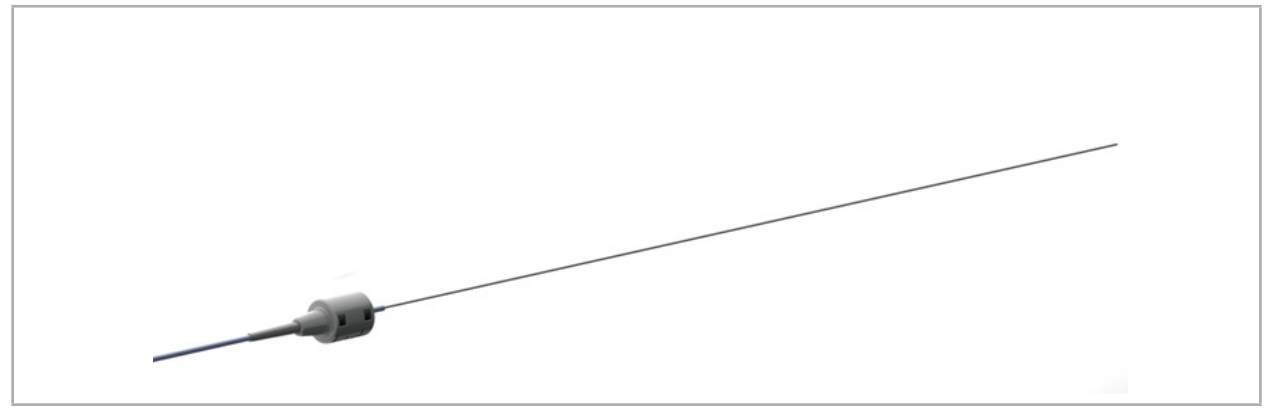

Figur 75 – TGS-ledevaier (REF 8000-060-009)

#### Bruk

Se bruksanvisningen for "TGS-ledevaier" for informasjon om hvordan du klargjør for navigering og utfører en generell funksjonstest.

### **7.3.5. Instrumentklemmer**

Instrumentklemmene (figur 76) plasserer en posisjonssporingsanordning på kirurgiske instrumenter. Kompatible navigasjonssystemer kan dermed navigere konvensjonelle kirurgiske instrumenter.

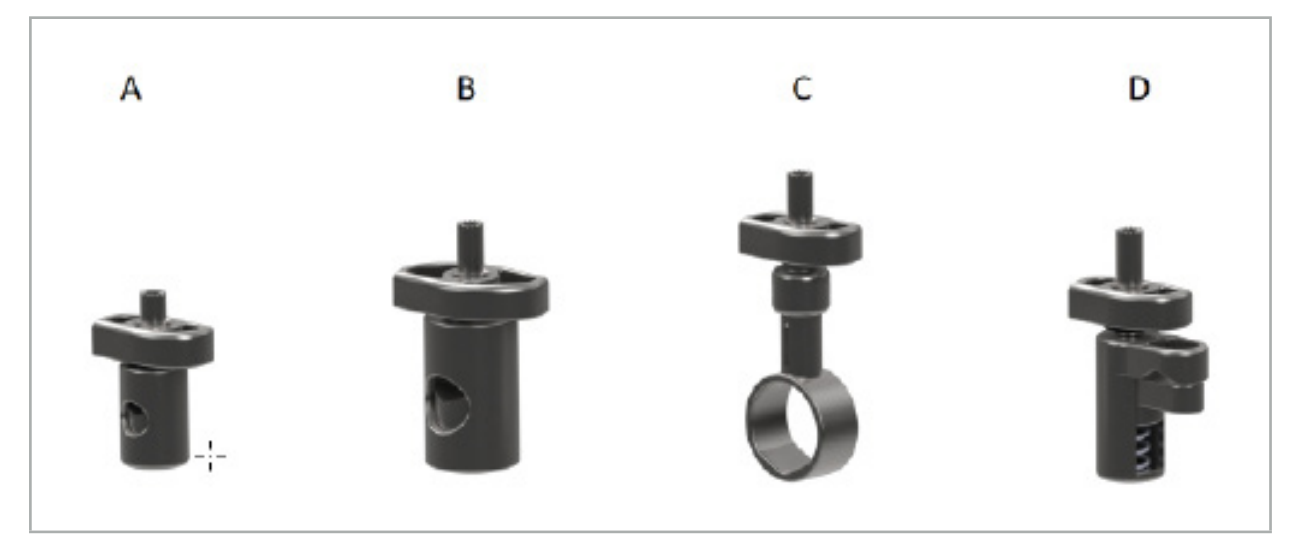

Figur 76 – Instrumentklemmer, individuelle deler

A – Instrumentklemme 2–6 mm (REF 8000-060-011) – Instrumentklemmen 2–6 mm er utformet for navigering av instrumenter med en rund eller mangekantet profil med diameter på maksimum 6 mm.

B – Instrumentklemme 6–10 mm (REF 8000-060-012) – Instrumentklemmen 6–10 mm er utformet for navigering av instrumenter med en rund eller mangekantet profil med diameter på minimum 6 mm og maksimum 10 mm.

- C Instrumentklemme 10–16 mm (REF 8000-060-013) Instrumentklemmen 10–16 mm er utformet for navigering av instrumenter med en rund eller mangekantet profil med diameter på minimum 10 mm og maksimum 16 mm.
- D Instrumentklemmetang (REF 8000-060-010) Instrumentklemmetangen er utformet for navigering av instrumenter med en rund eller mangekantet profil med diameter på minimum 5,5 mm og maksimum 10 mm.

Den elektromagnetiske universalsporingsanordningen kan kombineres med instrumentklemmer (A-D) for elektromagnetisk navigering.

# **7.3.6. Elektromagnetisk universalsporingsanordning**

Den elektromagnetiske universalsporingsanordningen (REF 8000-060-006) fungerer som referanse for pasientanatomi eller som en elektromagnetisk lokaliseringsenhet på kirurgiske instrumenter. For dette formålet festes produktet til en kompatibel adapter, som kobles forsvarlig til pasienten eller instrumentet.

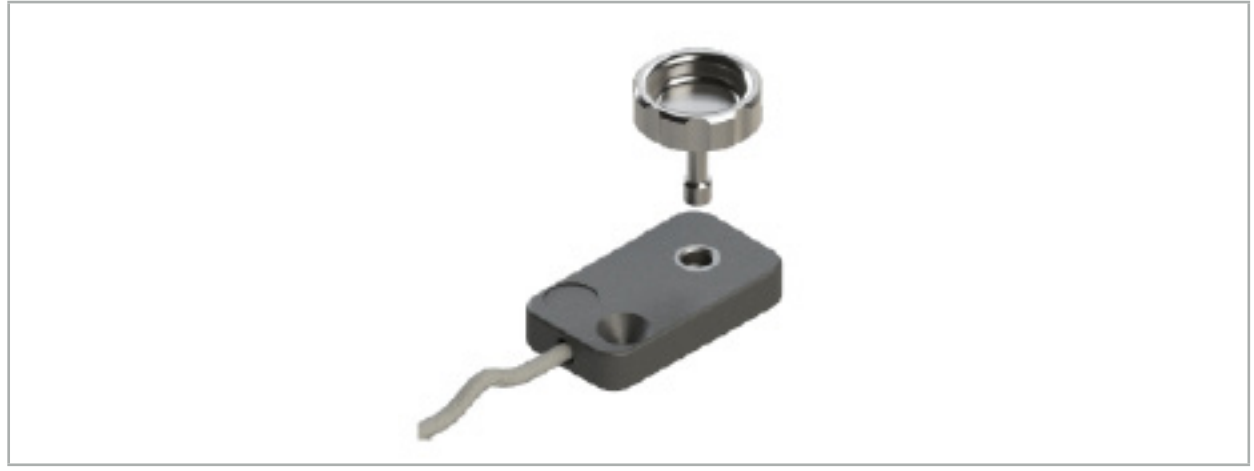

Figur 77 – Elektromagnetisk universalsporingsanordning

#### Bruk:

Skru den riflete skruen gjennom sporingsanordningen slik at den riflete skruen er løst tilkoblet sporingsanordningen.

#### Feste en elektromagnetisk universalsporingsanordning til instrumentklemmer:

Se figur 78.

- 1. Fest den elektromagnetiske universalsporingsanordningen til instrumentklemmen.
- 2. Stram den riflete skruen godt, slik at universalsporingsanordningen er stivt festet til instrumentklemmen.

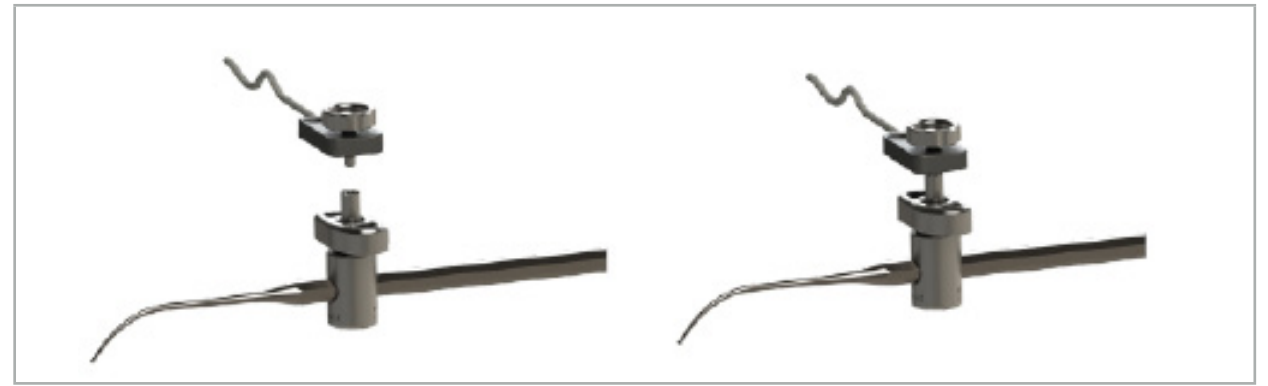

Figur 78 – Klargjøring av instrumentklemme med elektromagnetisk universalsporingsanordning

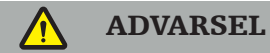

- Kontroller at instrumentet som skal navigeres, ikke begrenses av den tilkoblede instrumentklemmen.
- Instrumentklemmen må festes forsvarlig til instrumentet før kalibreringen begynner.
- 3. Kalibrer instrumentene. Se kapittelet «Kalibrering og verifisering av navigerte instrumenter.»
- 4. Test/verifiser kalibreringen.

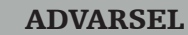

Kontroller at anordningen er forsvarlig festet til det kirurgiske instrumentet, da navigasjonen ellers vil bli upresis og ubrukelig. Hvis anordningen flyttes, må en ny kalibrering utføres.

### **7.3.7. Elektromagnetiske instrumentklemmer (kun USA)**

De elektromagnetiske instrumentklemmene tilføyer en lokasjonssporingsanordning direkte til kirurgiske instrumenter. Disse elektromagnetiske klemmene omgår nødvendigheten av å feste en annen elektromagnetisk sporingsanordning (for eksempel den elektromagnetiske universalsporingsanordningen) til et kirurgisk verktøy.

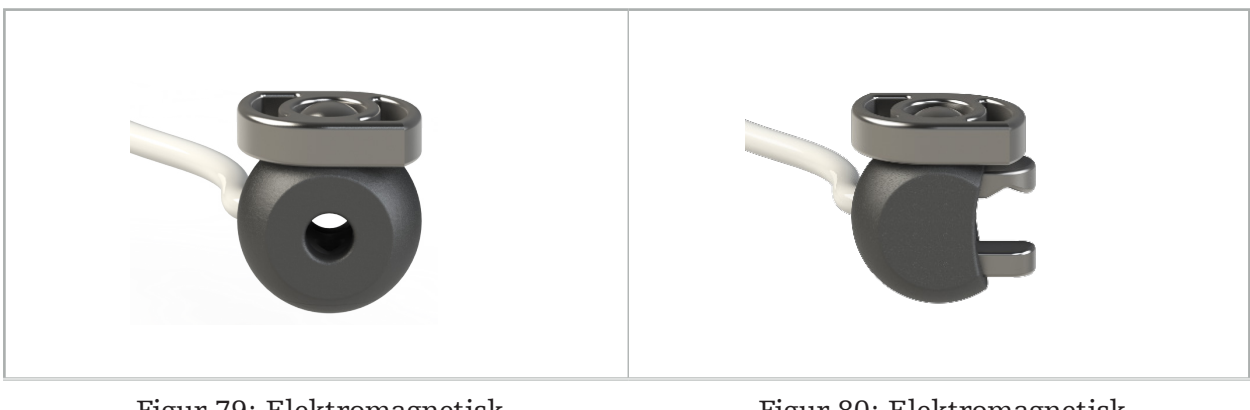

Figur 79: Elektromagnetisk kuleinstrumentklemme (REF 8000-060-020)

Figur 80: Elektromagnetisk universalinstrumentklemme (REF 8000-060-021)

Den elektromagnetiske kuleinstrumentklemmen er optimalisert for sporingsinstrumenter mellom 2,0 mm og 4,6 mm i diameter (inklusive).

Den elektromagnetiske universalinstrumentklemmen er optimalisert for sporingsinstrumenter mellom 3,0 mm og 6,0 mm i diameter (inklusive).

For detaljerte instruksjoner om festing og spesifikk informasjon om reprosessering Ť av de elektromagnetiske instrumentklemmene, se bruksanvisningen for elektromagnetiske instrumentklemmer (700000842818). For annen informasjon om bruk og navigering med de elektromagnetiske instrumentklemmene, fortsett videre i dette dokumentet.

#### ADVARSEL

- Inspiser de elektromagnetiske instrumentklemmene for løse komponenter eller skader før hver bruk. Ikke bruk hvis disse forholdene eksisterer.
- Forsikre deg om at instrumentet som skal navigeres, ikke begrenses av den tilkoblede klemmen. Skulle festing av noen av de elektromagnetiske instrumentklemmene begrense funksjonaliteten eller bevegeligheten til det navigerte instrumentet, må du ikke navigere med klemmene.
# **7.3.8. Elektromagnetisk endoskopsporingsanordning**

Den elektromagnetiske endoskopsporingsanordningen (REF 8000-060-001) festes til rigide endoskop for ØNH-kirurgi og utvider funksjonaliteten med en elektromagnetisk lokaliseringsenhet. Dette gir kompatible kliniske navigasjonssystemer evnen til å navigere konvensjonelle kirurgiske endoskop. Den elektromagnetiske endoskopsporingsanordningen egner seg for endoskop med 4 × 180 mm.

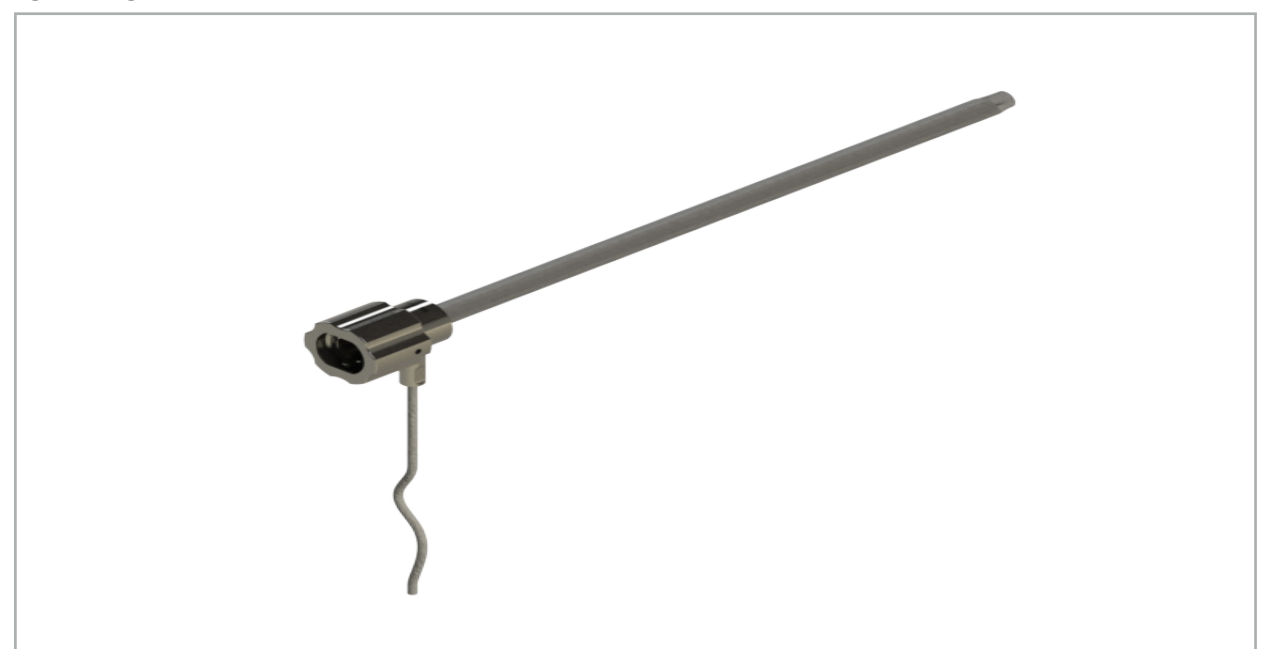

Figur 81 – Elektromagnetisk endoskopsporingsanordning

## Bruk:

Se figur 82.

1. Tre den elektromagnetiske endoskopsporingsanordningen over endoskopet (4 mm).

2. Fest den elektromagnetiske endoskopsporingsanordningen med bajonettfestet.

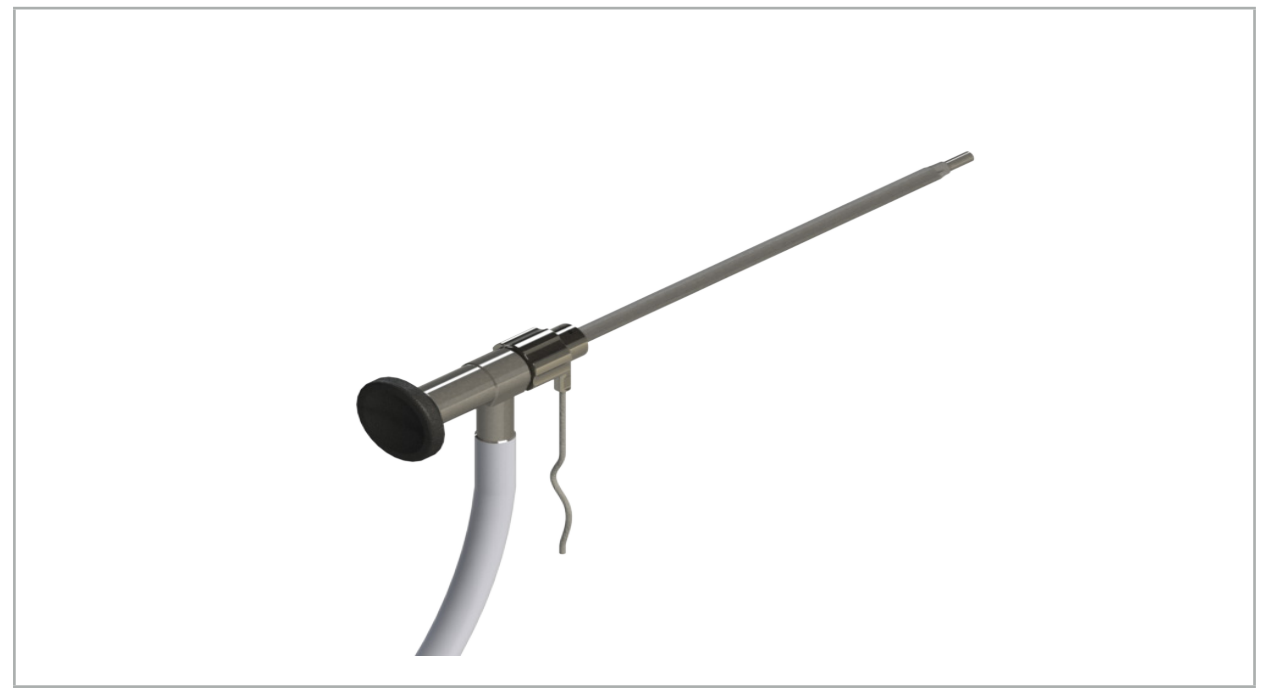

Figur 82 – Endoskop med elektromagnetisk endoskopsporingsanordning

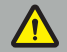

ADVARSEL

Kontroller at anordningen er forsvarlig festet til det kirurgiske instrumentet, da navigasjonen ellers vil bli upresis og ubrukelig. Hvis anordningen flyttes, må en ny kalibrering utføres.

#### FORSIKTIG

Kontroller at instrumentene ikke er skadet av tredjepartsprodukter. Driller og barbermaskiner kan skade polymerslangen.

## **7.3.9. Elektromagnetisk kalibreringsenhet**

Den elektromagnetiske kalibreringsenheten (REF 8000-060-002) er en maskinvareplattform for intraoperativ kalibrering av kirurgiske instrumenter.

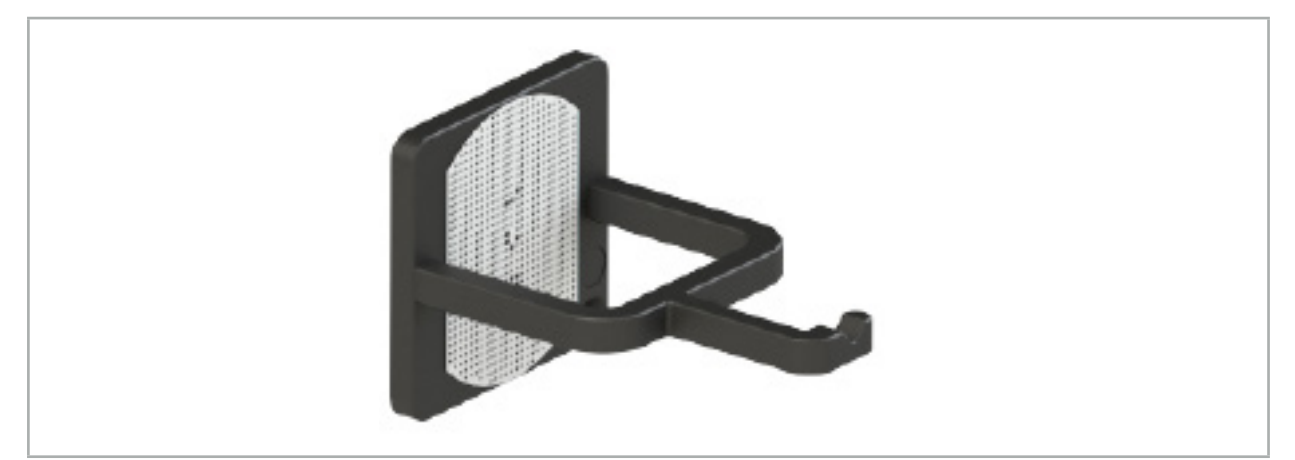

Figur 83 – Elektromagnetisk kalibreringsenhet

#### Bruk:

- 1. Utfør en generell funksjonstest. Se kapittelet «Klargjøre navigerte instrumenter».
- 2. Kontroller om prikkmønsteret er skadet.

ADVARSEL

Ikke bruk kalibreringsmålet hvis det er noen skade.

## **7.3.10. Skjøtekabel for navigasjonsverktøy**

Skjøtekabelen for navigasjonsverktøy (REF 8000-050-011) er tiltenkt for steril håndtering av kompatible navigerte instrumenter.

#### Bruk

- 1. Koble pluggen på skjøtekabelen for navigasjonsverktøy til en av de elektromagnetiske instrumentportene på navigasjonsenheten.
- 2. Fest kontakten på skjøtekabelen for navigasjonsverktøy til en steril plassering med steril teip. Nå er det mulig å koble elektromagnetiske instrumenter til instrumentporten i et sterilt miljø.
- 3. Utfør en generell funksjonstest. Se kapittelet «Klargjøre navigerte instrumenter».

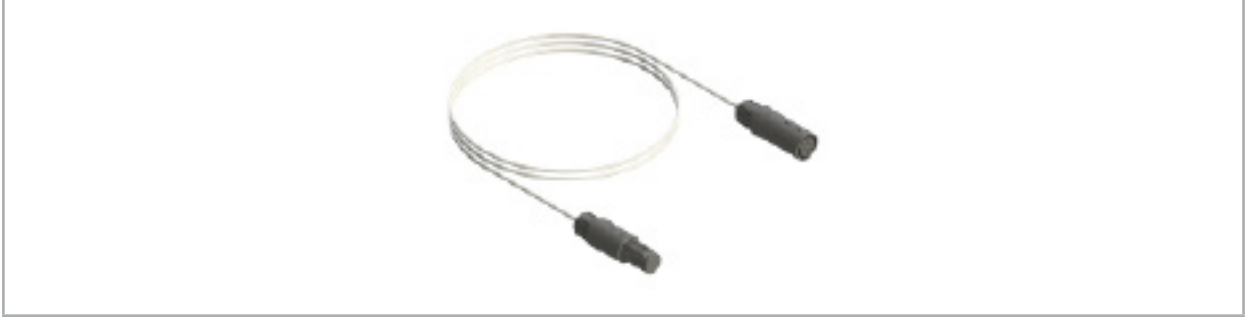

Figur 84 – Skjøtekabel for navigasjonsverktøy

## ADVARSEL

- Sørg for at instrumenttilkoblingskontakten holdes minst 30 cm unna feltgeneratoren. Ellers kan det overførte signalet gå tapt eller instrumentets nøyaktighet forringes.
- Du må ikke under noen omstendigheter koble flere skjøtekabler for navigasjonsverktøy til hverandre.

# **7.4. Egnethet av kirurgiske instrumenter**

ADVARSEL

Skulle festing av instrumentklemmene eller de elektromagnetiske instrumentklemmene påvirke funksjonaliteten eller bevegeligheten til instrumentet eller deler av instrumentet, kan ikke instrumentet navigeres via instrumentklemmene.

Med mindre annet er spesifisert, refererer alle referanser til «klemmer» i dette kapittelet til både instrumentklemmene og de elektromagnetiske instrumentklemmene.

Ved tilkobling til klemmene kan en rekke kirurgiske instrumenter oppgraderes til navigerte instrumenter. Imidlertid er ikke alle instrumenter egnet for navigasjon.

I prinsippet fastslår navigasjonssystemet posisjonen til instrumentsporingsanordningen som er festet til instrumentet. Punktet på instrumentet som skal navigeres, angis i navigasjonssystemet gjennom kalibrering. Kun de punktene på instrumentet som er stivt festet til instrumentsporingsanordningen, skal kalibreres. Hvis instrumentet deformeres, reduseres nøyaktigheten til navigasjonsinformasjonen.

Posisjonen til instrumentsporingsanordningen fastslås svært presist. Hvis avstanden mellom instrumentsporingsanordningen og det navigerte punktet endres, forringes presisjonen til det navigerte punktet. Jo nærmere instrumentsporingsanordningen plasseres det navigerte punktet, desto mer nøyaktig er navigasjonsinformasjonen (figur 86).

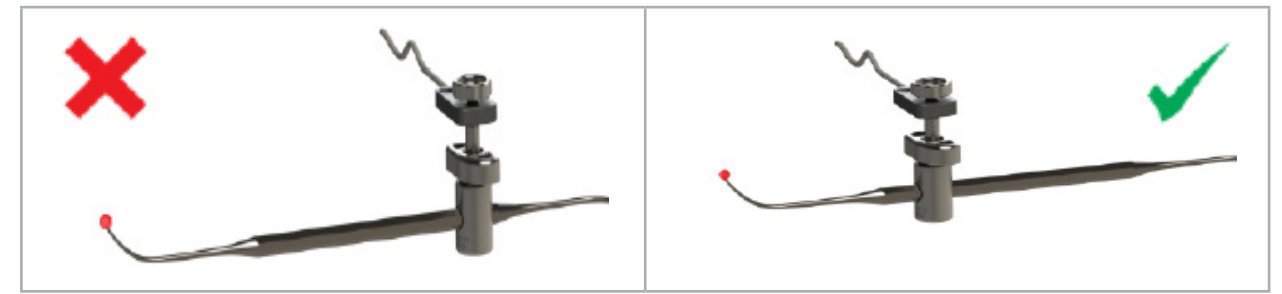

Figur 85 – Instrument med lav nøyaktighet (venstre) og figur 86 – Instrument med stor nøyaktighet (høyre)

## Bruk

Slik monterer du en klemme:

- 1. Skru festemutteren ut, mot urviseren.
- 2. Press klemmen sammen og plasser den på instrumentet.
- 3. Stram festemutteren med urviseren til klemmen er stivt festet til instrumentet.

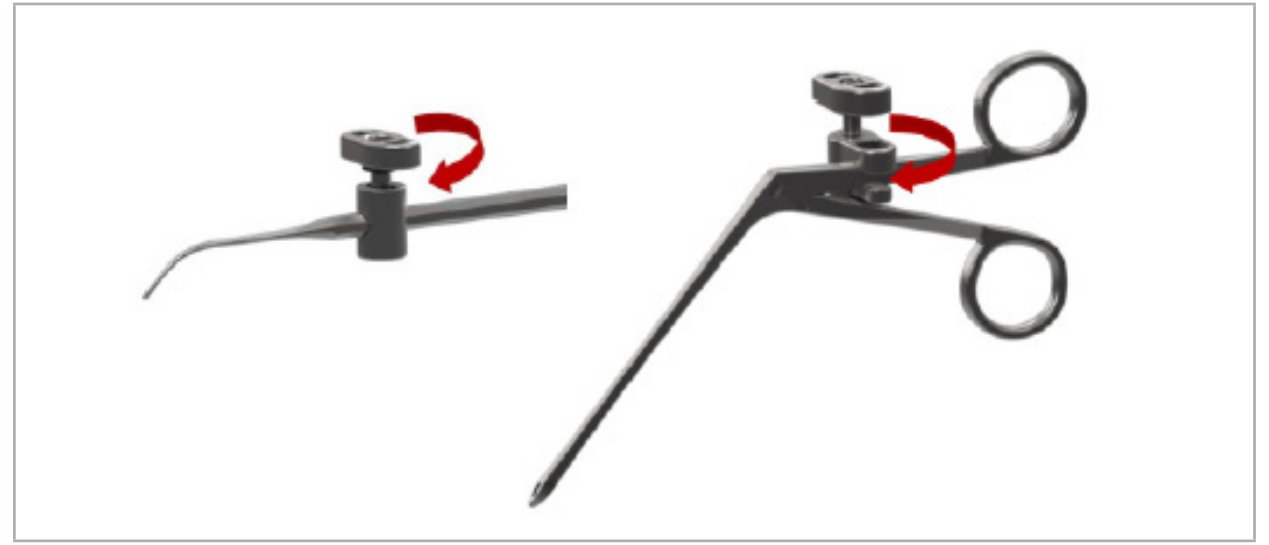

Figur 87 (venstre) – Feste en instrumentklemme 2-6 mm (REF 8000-060-010) på et kirurgisk instrument

Figur 88 (høyre) – Feste en instrumentklemmetang (REF 8000-060-013) på et kirurgisk instrument

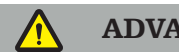

ADVARSEL

Hvis det ikke er mulig å feste klemmen på instrumentet uten å skade det, er instrumentet ikke egnet for bruk. Bruk ikke noe verktøy til å stramme festemutteren.

## 8. Utføre navigert kirurgi

For å slå på navigasjonssystemet, se kapittelet «Slå på navigasjonssystemet» og «Starte navigasjonsprogramvaren».

#### ADVARSEL

- Naviger ikke i et miljø som ikke har blitt validert, da det kan inneholde elementer som påvirker navigeringsfunksjoner. Systemet kan bli negativt påvirket av elektromagnetiske feltforstyrrelser fra andre gjenstander i rommet, nær tilstedeværelse av metall og nær tilstedeværelse av en annen feltgenerator. Hvis det ikke testes for slike forstyrrelser, er det større fare for unøyaktig posisjonsmåling og mulig personskade.
- Under bruk av navigasjonsenheten med elektromagnetisk posisjonsmåling skal det ikke være noen ferromagnetiske materialer innenfor målingsområdet til feltgeneratoren. Ellers kan presisjonen til navigasjonsenheten bli betydelig redusert.

Hvis det oppstår et kort strømbrudd under bruken, må systemet startes på nytt. Dataene fra en pågående videodokumentasjon går tapt.

Hvis det mot formodning skulle skje at navigasjonsprogramvaren eller navigasjonsenheten støter på problemer under planlegging eller intraoperativt, må programvaren og navigasjonsenheten startes på nytt.

## **8.1. Laste inn pasientdata**

1. Trykk på knappen Loading Patient Data (Last inn pasientdata) (figur 89). Dialogboksen Data Import (Dataimport) vises. Til venstre i dialogboksen velger du en datakilde for import. Knappen Plannings (Planlegginger) inneholder alle planleggingene som er opprettet og lagret med programvaren.

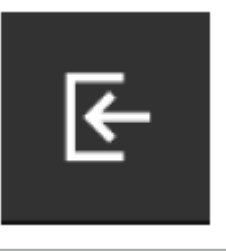

Figur 89 – Dataimport

2. Velg ønsket planlegging og trykk på knappen Load (Last inn).

# **8.2. Starte navigasjonen**

1. Når datasettet er lastet inn og pasientregistreringen er valgt, vises meldingen «Ready for Navigation» (Klar for navigasjon). Fanen NAVIGATION (Navigasjon) aktiveres (figur 90).

| <b>PLANNING</b> | <b>NAVIGATION</b> | <b>Ready for navigation.</b> |  |
|-----------------|-------------------|------------------------------|--|
|                 |                   | ●<br>帯                       |  |
|                 |                   |                              |  |

Figur 90 – Starte navigasjonen

2. Start navigasjonsmodusen ved å trykke på fanen NAVIGATION (Navigasjon).

Planleggingsdataene lagres automatisk når du bytter til navigasjonsmodus.

## **8.3. Koble til elektromagnetiske instrumenter**

Det er fire tilgjengelige porter på forsiden av navigasjonsenheten for tilkobling av elektromagnetiske instrumenter. Pluggen klikker hørbart på plass.

Når et elektromagnetisk instrument er koblet til navigasjonsenheten, vises en dialogboks med brukstelleren for instrumentet. Se kapittelet «Levetiden til elektromagnetiske instrumenter».

## **8.4. Statusvisninger**

I navigasjonsmodus er statusvisningene til pasientsporingsanordningen og navigerte instrumenter synlige i oppgavefeltet til høyre. Statusvisningene visualiserer synligheten til pasientsporingsanordningen og instrumentene som er i bruk, med en grønn eller rød  $b$ akgrunn (figur  $\frac{5}{1}$ ).

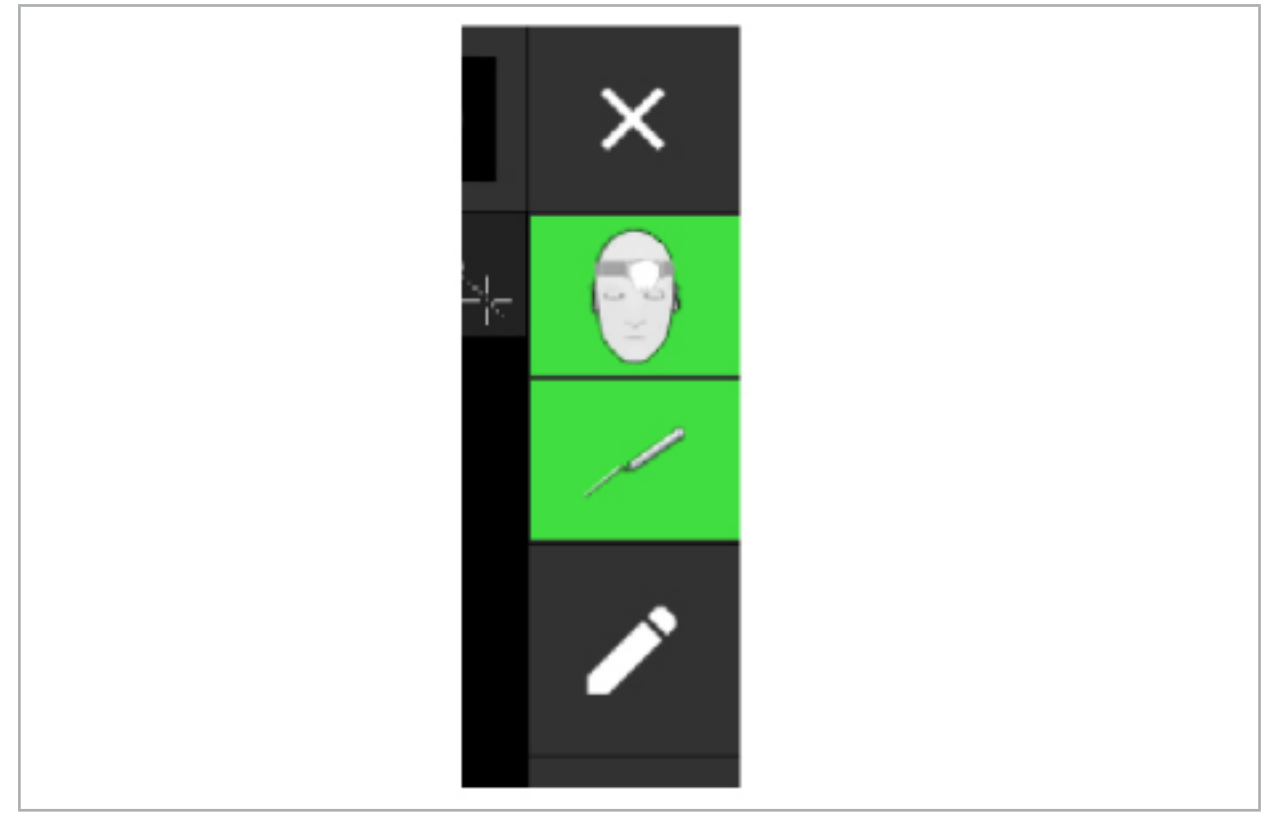

Figur 91 – Statusvisninger

- Den øvre statusvisningen viser pasientsporingsanordningen som er i bruk.
- Statusvisningen i midten viser involverte avbildningssystemer (endoskop).
- Den nedre statusvisningen viser det navigerte instrumentet i det røde trådkorset. Dette kan også være et involvert avbildningssystem.

# **8.5. Sjekkliste: Synlighet av navigerte instrumenter**

Synligheten av pasientsporingsanordninger og navigerte instrumenter avhenger av følgende:

- Er instrumentet plassert innenfor driftsrekkevidden til målesystemet?
- Er instrumentet uskadet, eller er det skadet/bøyd?
- Er det noen para- eller ferromagnetiske materialer (jern, stål, aluminium …) innenfor en 80 cm radius rundt feltgeneratoren eller mellom feltgeneratoren og instrumenter?
- Er det noen strålingskilder til forstyrrelser (mobiltelefoner, driller, kverner …) innenfor en 100 cm radius rundt feltgeneratoren?

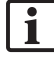

Hvis pasientsporingsanordningen ikke er synlig, vises det navigerte instrumentet også som ikke synlig.

# **8.6. Fryse navigasjon**

Ved å sette navigasjonen på pause kan du manuelt se pasientbildedataene og endre planleggingskomponentene i navigasjonsmodus uten å måtte returnere til planleggingsmodus.

Knappen Edit (Rediger) pauserer navigasjonen (figur 92). Pausemodus indikeres ved å fremheve ikonet (figur 93).

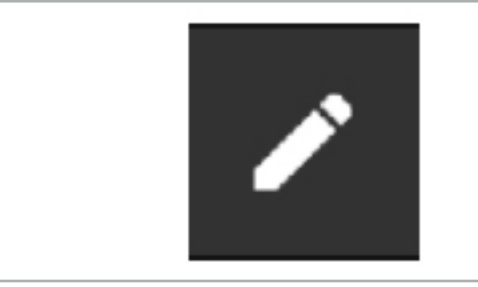

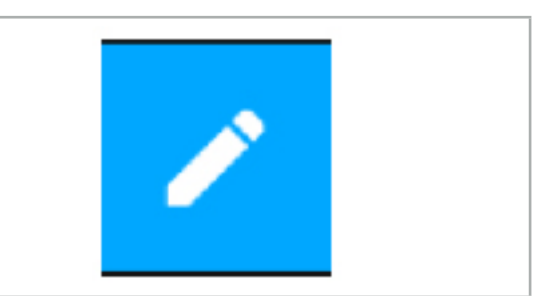

Figur 92 – Navigasjonsmodus Figur 93 – Pausemodus

Planleggingsdata kan redigeres i pausemodus. For dette formålet vises knappene for arbeid på planleggingsobjektene. Operasjonen er den samme som i planleggingsmodus.

Posisjonen innenfor snittbildet ved pausetidspunktet visualiseres med et grått trådkors. Avstanden fra den gjeldende posisjonen til denne pauseposisjonen vises øverst til høyre på skjermen. Returner til pauseposisjonen ved hjelp av tverrsnittvisningens sentreringsknapp. Fortsett med navigasjonen ved å trykke på krysspilknappen igjen.

# **8.7. Kalibrering og verifisering av navigerte instrumenter**

Alle navigerte instrumenter må kalibreres eller verifiseres før bruk.

Gjennom kalibrering lærer navigasjonssystemet hvilken av instrumentspissene som skal navigeres, eller hvilke optiske funksjoner avbildningssystemene har. Etter avsluttet operasjon slettes denne informasjonen. Kalibreringen eller verifiseringen kan utføres med følgende kalibreringsområder som er integrert i følgende instrumenter:

- Elektromagnetisk kalibreringsenhet
- Elektromagnetisk pasientsporingsanordning 10 bruk
- Elektromagnetisk pasientsporingsanordning

Kalibreringen av endoskop kan bare gjøres med respektive kalibreringsenheter.

ADVARSEL

Systemet kan ikke skille mellom instrumenter med samme konstruksjonstype. Bare bruk ett instrument med samme sporingsgeometri. Hvis du vil erstatte ett instrument med et annet med samme sporingsgeometri, må dette kalibreres eller verifiseres på nytt før bruk.

Et kalibreringsområde består av en kalibreringskjegle  $(\checkmark)$  og et kalibreringsplan (x) (figur 94).

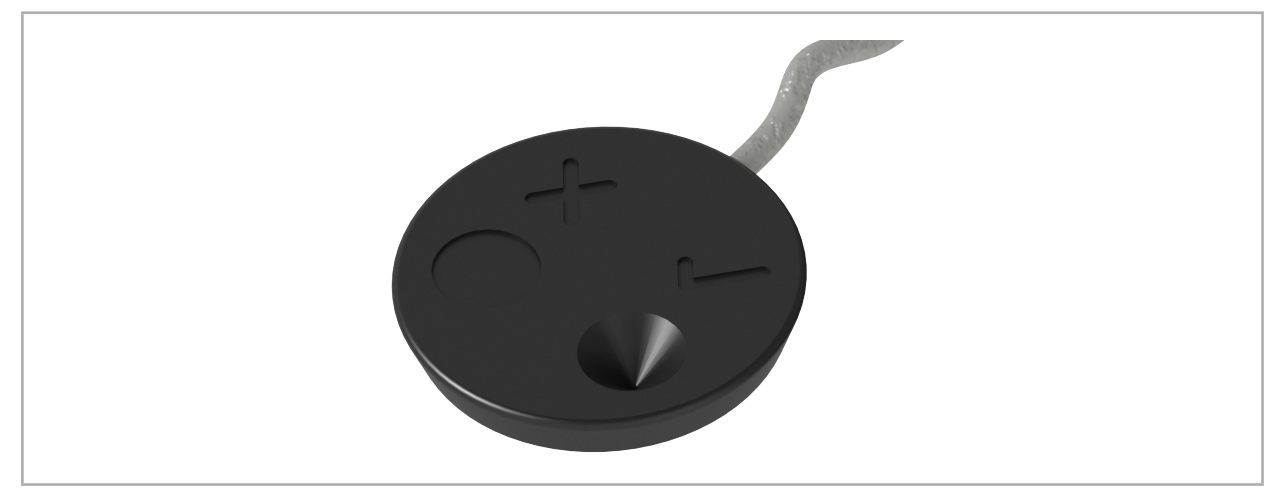

Figur 94 – Kalibreringsområder: elektromagnetisk pasientsporingsanordning

# **8.7.1. Kalibrering av kirurgiske instrumenter**

ADVARSEL

Ikke alle instrumenter er egnet for navigasjon. Se kapittelet *«Instrumentklemmer»*.

Konvensjonelle instrumenter med en tilkoblet sporingsanordning må kalibreres før bruk med instrumentklemmene. Dialogboksen Tool Calibration (Verktøykalibrering) (figur 95) vises automatisk hvis et verktøy holdes synlig i nærheten av den elektromagnetiske kalibreringsenheten.

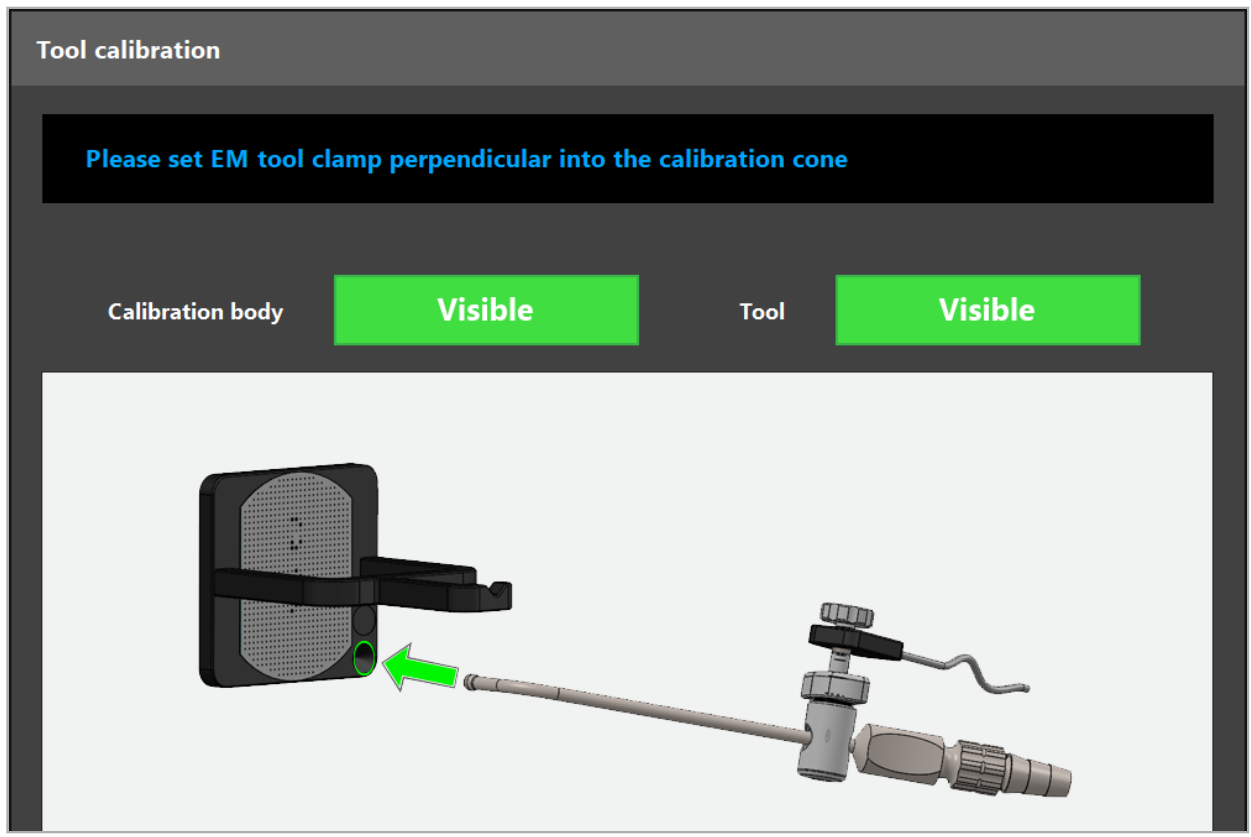

Figur 95 – Dialogboksen Tool Calibration (Verktøykalibrering)

Se figur 96 og figur 97.

- 1. Beveg det navigerte instrumentet og kalibreringsområdet inn i navigasjonssystemets målevolum.
- 2. Beveg navigasjonsspissen til det navigerte instrumentet sakte og vertikalt til kalibreringskjeglen og hold den stille.
- 3. Kalibrering utføres automatisk. En liten klokke viser fremdriften. Trinnet er fullført når du hører en bekreftelsestone.
- Hold instrumentet mot kalibreringskjeglen slik at spissens akse står vertikalt i Ť kalibreringskjeglen. Dette trinnet definerer aksen som vises senere.

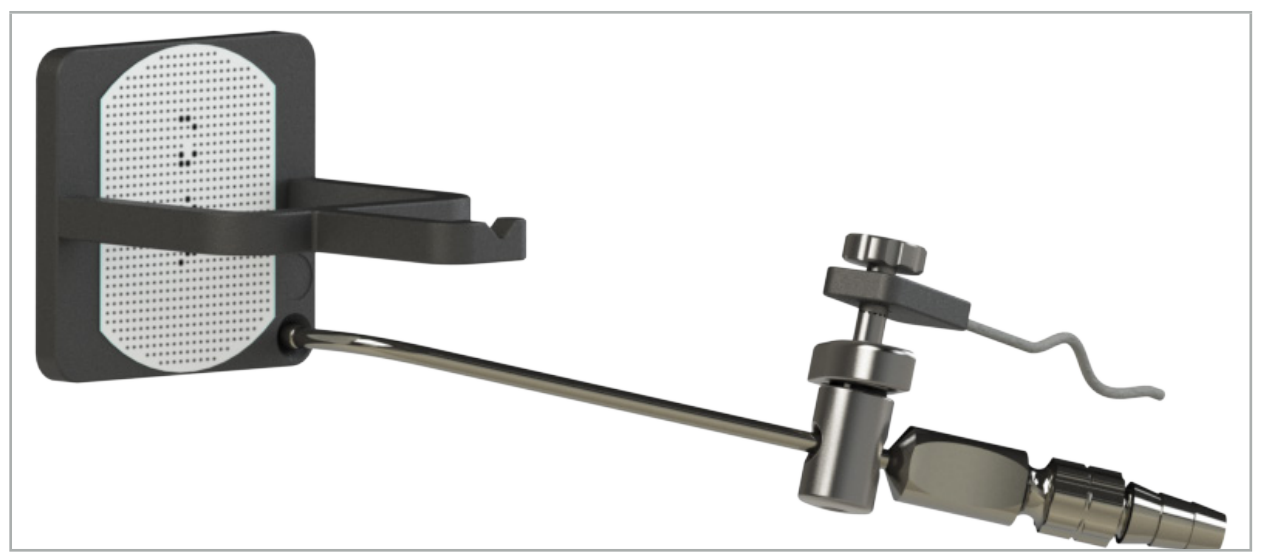

Figur 96 – Kalibreringstrinn 1: Holde instrumentspissen i (nedre) kalibreringskjegle

4. Hold instrumentet mot kalibreringsplaten slik at spissens akse står vertikalt i kalibreringsområdet, og hold det stille.

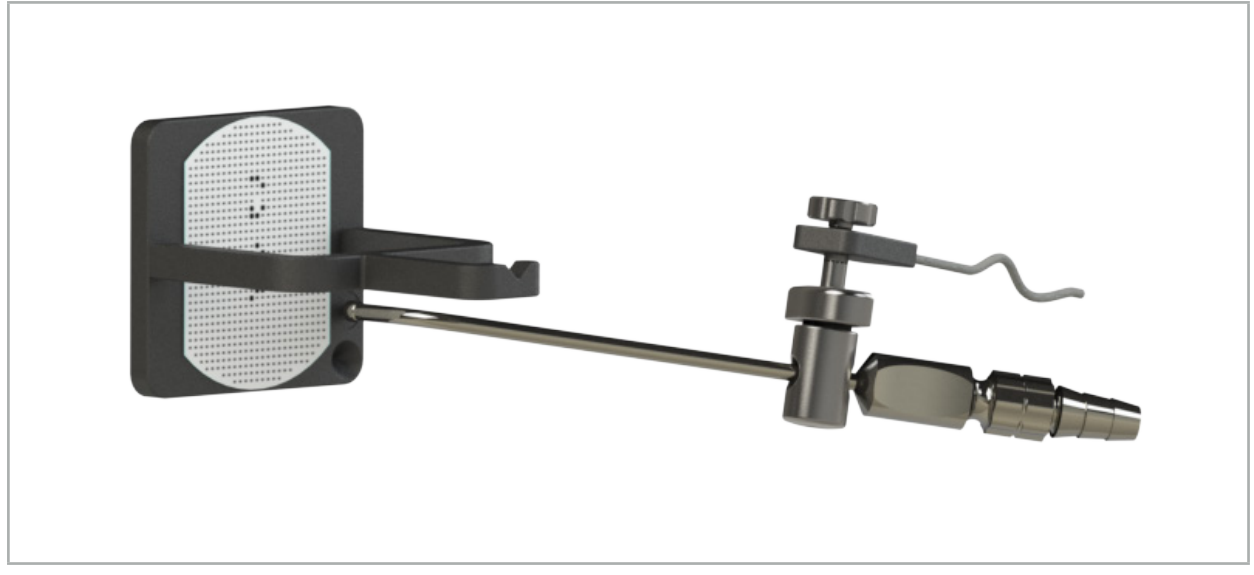

Figur 97 – Kalibreringstrinn 2: Holde instrumentspissen i (øvre) kalibreringsplate

5. En liten klokke viser fremdriften. Kalibreringen er ferdig når du hører en bekreftelsestone.

ADVARSEL

- Kontroller kalibreringens nøyaktighet nøye før du bruker instrumentet. Dette gjøres ved å berøre en anatomisk struktur med det kalibrerte instrumentet og sammenligne den berørte strukturen med scenen som visualiseres av navigasjonsprogramvaren. Dersom avviket er for stort, gjentar du kalibreringen.
- Når du bruker en instrumentklemme (inkludert elektromagnetisk), må du sørge for at klemmen til enhver tid er godt festet til det kirurgiske instrumentet. Ellers vil navigasjonen være upresis og ubrukelig. Hvis klemmen beveger seg, er det nødvendig med en ny kalibrering.
- Ikke implementer noen endringer av instrumentsporingsanordningene etter registreringen; ellers kan navigasjonsinformasjonen forringes. Hvis sporingsanordningens plassering endres, må registreringen gjentas.
- Ikke bruk makt når du kalibrerer.

#### Tilbakestille en instrumentkalibrering

Hvis et konvensjonelt instrument eller endoskop tidligere ble kalibrert med en instrumentsporingsanordning, beskriver følgende instruksjoner hvordan du tilbakestiller kalibreringen. Det er bare nødvendig å tilbakestille kalibreringen i følgende situasjoner:

- For å rekalibrere en instrumentsporingsanordning på en pasientsporingsanordning
- For å bruke en instrumentsporingsanordning for et konvensjonelt instrument etter at det tidligere ble brukt til å spore et endoskop

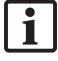

Kalibreringen trenger ikke å tilbakestilles for å rekalibrere en elektromagnetisk universalsporingsanordning eller endoskopsporingsanordning med en kalibreringsenhet. Bring bare kalibreringsenheten og sporingsanordningen sammen og følg vanlig kalibreringsprosedyre.

Alle kalibreringer kan tilbakestilles ved å klikke på verktøyets synlighetsikon i statusvisningen og bekrefte den påfølgende dialogboksen som vist nedenfor:

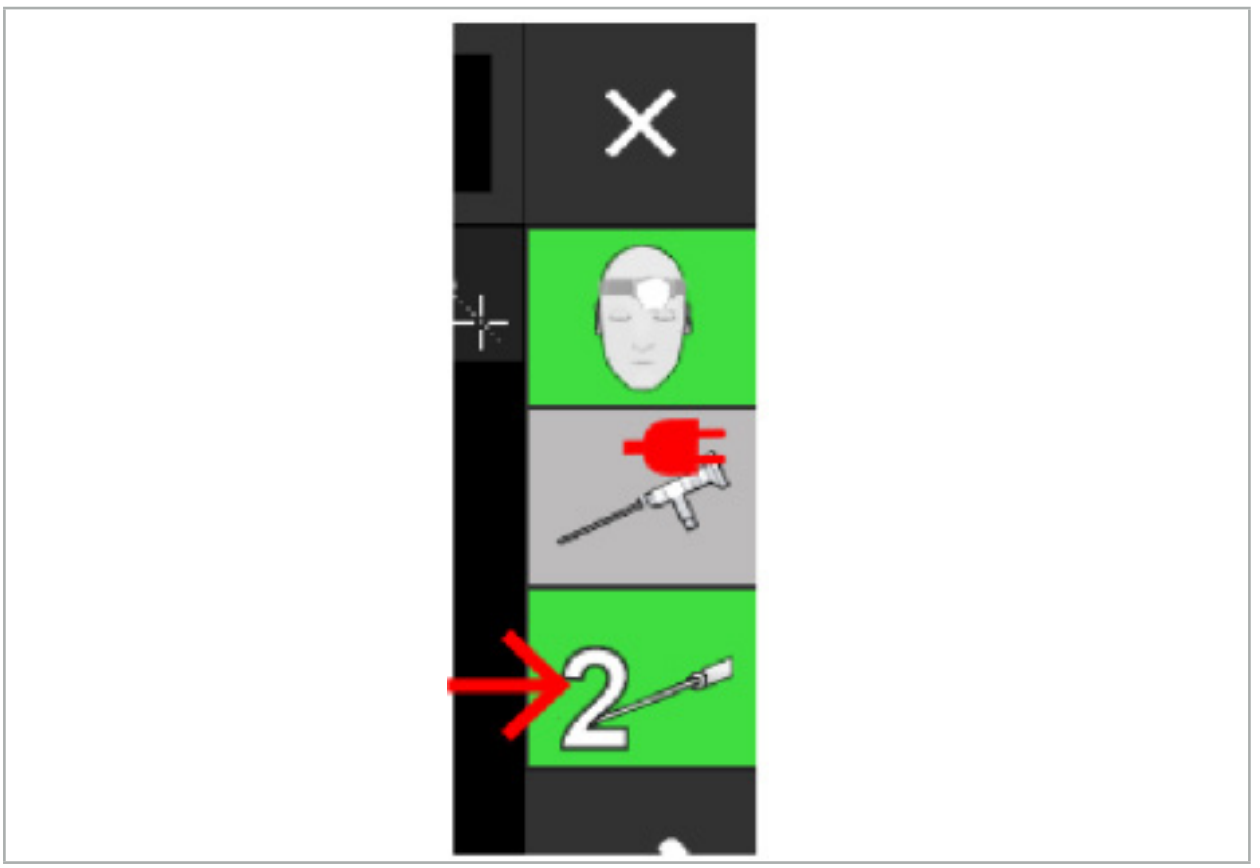

Figur 98 – Klikk på verktøyets synlighetsindikatorikon i statusvisningen for å tilbakestille

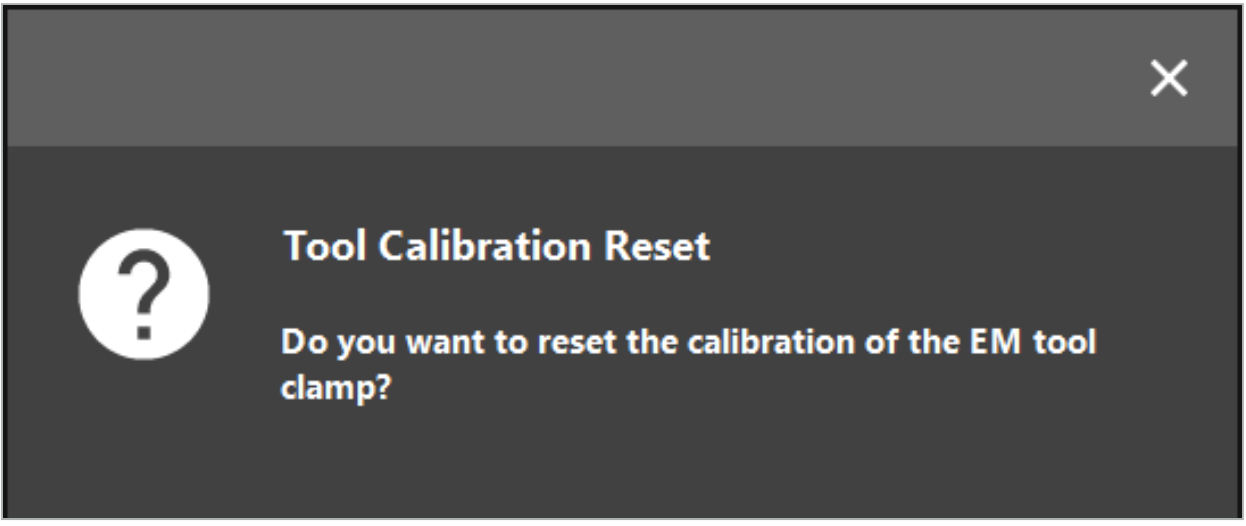

Figur 99 – Bekreft tilbakestillingen av verktøykalibreringen

Som en annen mulighet kan den elektromagnetiske universalsporingsanordningen og den elektromagnetiske sporingsanordningen som er festet til konvensjonelle instrumenter, også tilbakestilles ved å holde dem opp ned over pasientsporingsanordningen som vist nedenfor:

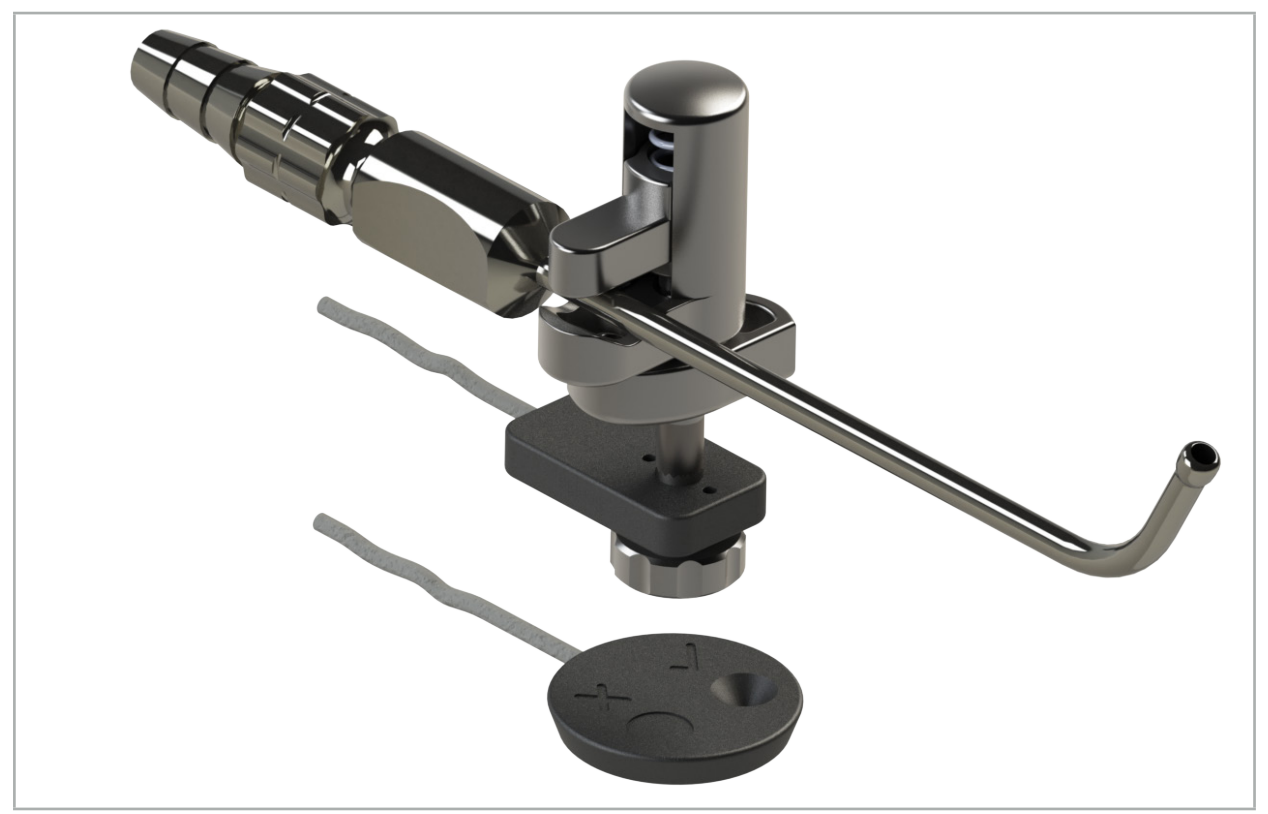

Figur 100 – Hold sporingsanordningen opp ned over pasientsporingsanordningen for å tilbakestille kalibrering

Sørg alltid for at instrumentet som skal tilbakestilles, vises som det aktive verktøyet i statusvisningen. Bare instrumentet som vises i statusvisningen, tilbakestilles.

# **8.7.2. Kalibrering av rigide endoskop (utvidet virkelighet)**

Navigerte endoskop må kalibreres før bruk. Dette utføres ved hjelp av:

● Elektromagnetisk kalibreringsenhet

Følgende adaptere er tilgjengelig for navigering av rigide endoskop:

- Instrumentklemmer
- Elektromagnetiske instrumentklemmer (kun USA)
- Elektromagnetisk endoskopsporingsanordning

Rigide endoskop med en diameter på 2,5 mm til 9 mm og en visningsvinkel på 0° til 45° støttes.

## Midlertidig kontroll av navigerte endoskop

Kontroller følgende før du starter kalibreringen:

● Er tilbehøret/adapteren forsvarlig festet til endoskopet?

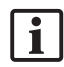

Tilbehørets bajonetthette eller adapterens skruegjenge må være lukket, og må ikke kunne beveges i forhold til endoskopet.

● Er endoskopet forsvarlig festet til endoskopkameraet?

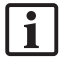

Sørg for at endoskopet ligger godt festet i endoskopkamerafestet. Endoskopet må ikke dreie i forhold til endoskopkameraet ved bruk.

# **8.8. Forhåndsinnstilling av navigerte endoskop**

X Juster zoom og fokus til et område 5 mm til 25 mm foran linsen.

## ADVARSEL

IKKE endre endoskopets kamerainnstillinger etter kalibrering; ellers kan den utvidede virkelighetens nøyaktighet forringes. Hvis zoom og fokus justeres etter kalibreringen, må kalibreringen gjentas.

### Kalibrering

Slik kalibrerer du navigerte endoskop:

1. Tre det navigerte endoskopet gjennom kalibreringsenhetens styreanordning (figur 101).

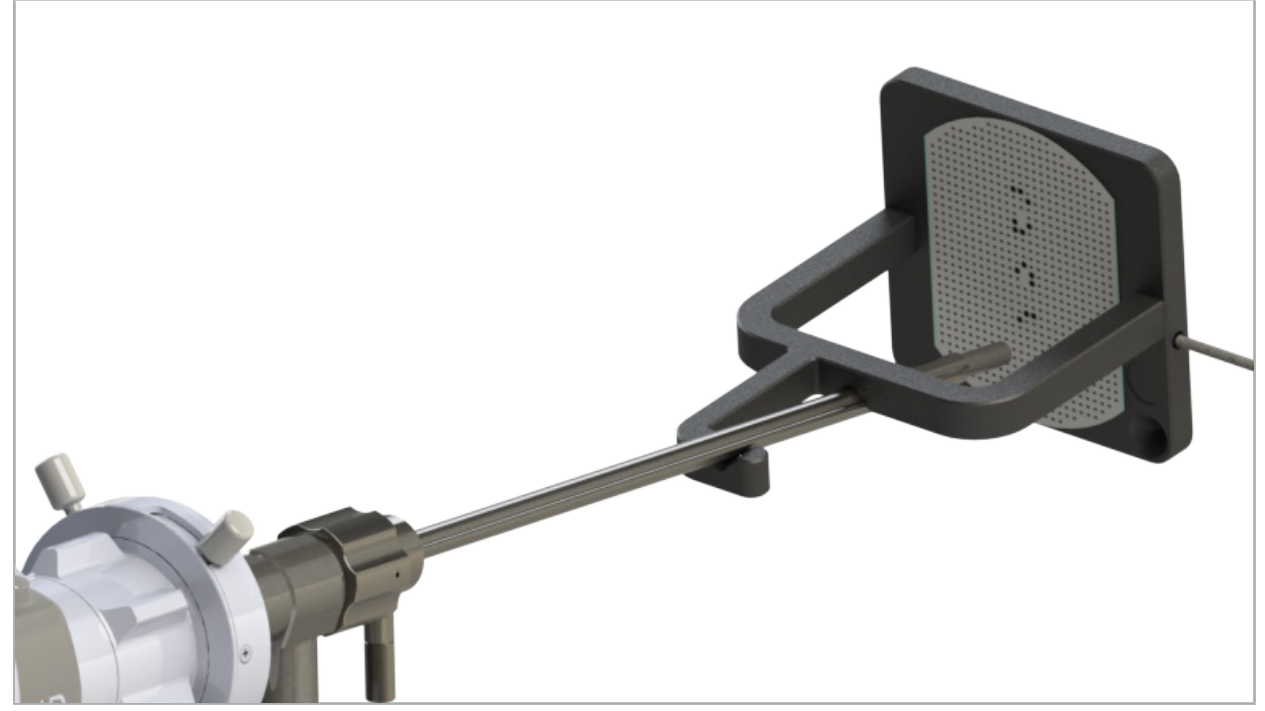

Figur 101 – Navigert endoskop i elektromagnetisk kalibreringsenhet

2. Beveg det navigerte endoskopet og kalibreringsområdet inn i navigasjonssystemets målevolum. Dialogboksen Tool Calibration (Verktøykalibrering) åpnes.

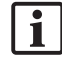

Dialogboksen Tool Calibration (Verktøykalibrering) vises bare hvis både endoskopet og den elektromagnetiske kalibreringsenheten registreres av navigasjonssystemet i målevolumet.

3. Beveg det navigerte endoskopet sakte bakover og forover i den elektromagnetiske kalibreringsenheten til de viste gule firkantene blir grønne (figur 102).

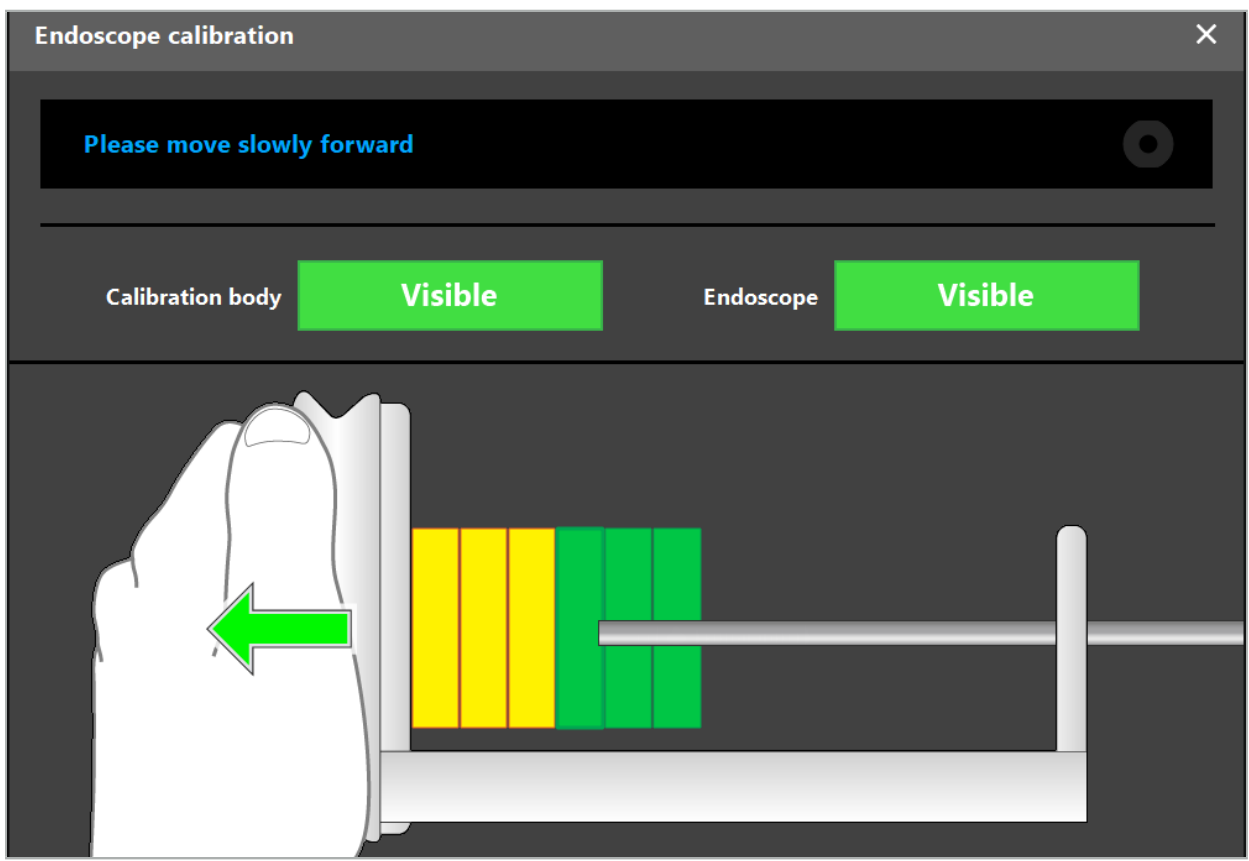

Figur 102 – Kalibreringsdialogboks

4. Hvis kalibreringsmønsteret ikke gjenkjennes under kalibrering, justerer du zoom, fokus og kanskje lysstyrke slik at kalibreringsmønsteret tydelig gjenkjennes (figur 103).

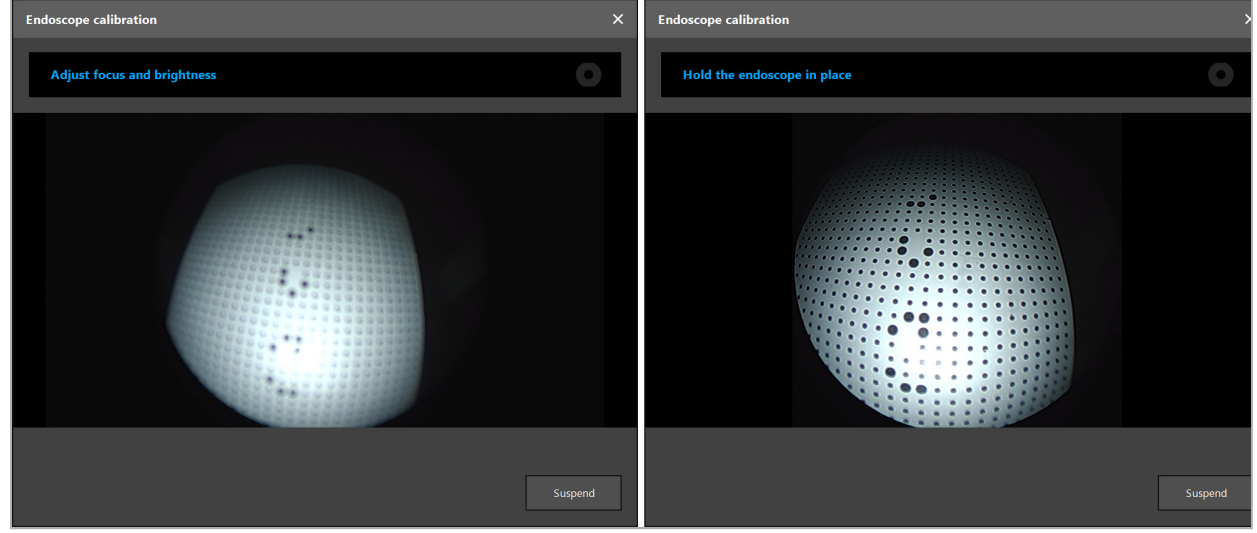

Figur 103 – Kalibreringsdialog: Venstre – bilde ute av fokus og overeksponert; høyre – optimalt bilde

5. Etter å ha innhentet nok kalibreringsdatapunkter behandler programvaren kalibreringen (figur 104).

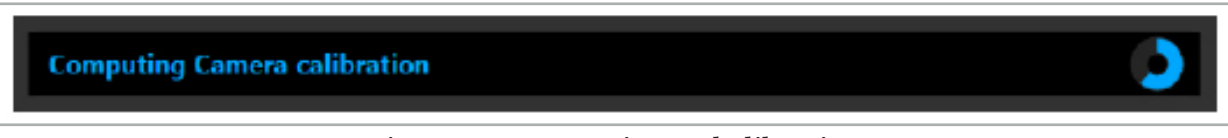

Figur 104 – Beregning av kalibrering

I sjeldne tilfeller kan systemet informere deg via en dialogboks om at kalibreringen ikke kan beregnes. Mulige årsaker kan være at endoskopet ble vridd under kalibreringen, eller at zoom eller fokus ble endret. Etter å ha bekreftet dialogboksen utfører du en ny kalibrering med riktige innstillinger.

#### ADVARSEL

- Etter kalibrering kontrollerer du at nøyaktigheten er god nok for den planlagte bruken. Planlegg en punktstruktur på fremtredende steder på pasientens overflate og kontroller nøyaktigheten til de viste posisjonene. Hvis avviket er for stort, utfører du kalibreringen på nytt.
- Hvis det gjøres noen endringer med endoskopet etter kalibrering (justere zoom, fokus, lysstyrke, vri endoskopet i forhold til endoskopkameraet, flytte den elektromagnetiske sporingsanordningen e.l.), må kalibreringen gjentas.
- De viste videobildene kan bli påvirket av en tidsforsinkelse. Ikke stol utelukkende på videoinformasjonen; bruk også den taktile følelsen i operasjonsområdet.

#### Forkaste kalibrering

Hvis kalibreringen må forkastes, f.eks. for å utføre en ny kalibrering, separerer du det navigerte endoskopet og den elektromagnetiske kalibreringsenheten og holder dem adskilt til kalibreringsdialogboksen vises. Deretter starter du kalibreringen igjen.

#### Funksjoner ved bruk av instrumentklemmene

For å navigere et endoskop som ikke er kompatibelt med den elektromagnetiske endoskopsporingsanordningen, bruker du instrumentklemmene eller de elektromagnetiske instrumentklemmene for navigering og kalibrering. Utfør instrumentkalibreringen med det navigerte endoskopet før du utfører endoskopkalibreringen. Følgende trinn er nødvendig:

- 1. Kalibrer de kirurgiske instrumentene. Se kapittelet «Kalibrering av kirurgiske instrumenter».
- 2. Kalibrer det navigerte endoskopet. Se kapittelet «Kalibrering av rigide endoskop (utvidet virkelighet)».

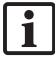

Pass på at du ikke skader endoskopet når du setter det inn i en av kjeglene til den elektromagnetiske kalibreringsenheten.

Vær forsiktig når du fester instrumentklemmene til endoskopskaftet. Hvis adapteren strammes med for stor kraft, kan endoskopet skades.

## **8.9. Interaksjonsområder**

Flere navigasjonsinstrumenter har interaksjonsområder. Disse er markert med en «x» eller en «». Hvis disse områdene berøres med et instrument, skjer følgende:

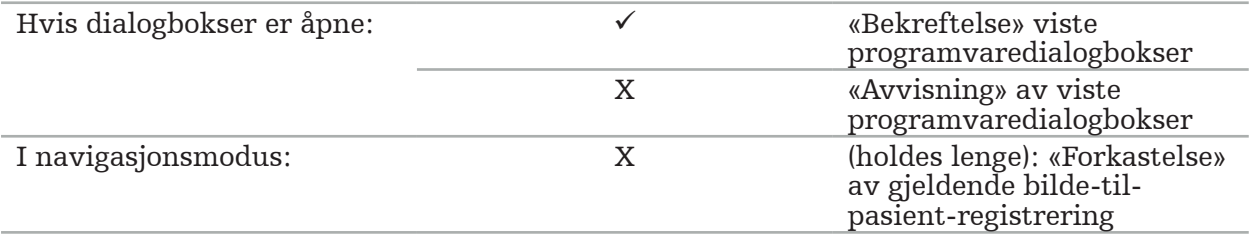

# **8.10. Utføre bilde-til-pasient-registrering**

Ulike handlinger utføres avhengig av typen bilde-til-pasient-registrering som velges i planleggingsmodus.

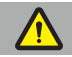

### ADVARSEL

Kontroller at pasientsporingsanordningen er forsvarlig koblet til pasienten, da navigasjonen ellers vil være upresis eller ubrukelig. Hvis pasientsporingsanordningen flyttes, må det utføres en ny bilde-til-pasient-registrering.

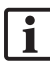

Se rådvinduet for hjelp.

# **8.10.1. Bilde-til-pasient-registrering: Landmark (Landemerke)**

Registreringsmodusen Landmark (Landemerke) kan utføres med følgende instrumenter:

● Elektromagnetisk presisjonspeker

#### Bruk

1. Berør det blinkende landemerket så presist som mulig med en peker på pasienten. Hold pekeren i ro til du hører en bekreftelsestone og et nytt landemerke begynner å blinke.

ADVARSEL

Sørg for at du ikke utøver noe kraft med pekeren når du berører landemerkene på pasientens vev, slik at ikke vevet flyttes.

2. Gjenta prosedyren til alle landemerkene er berørt (figur 105).

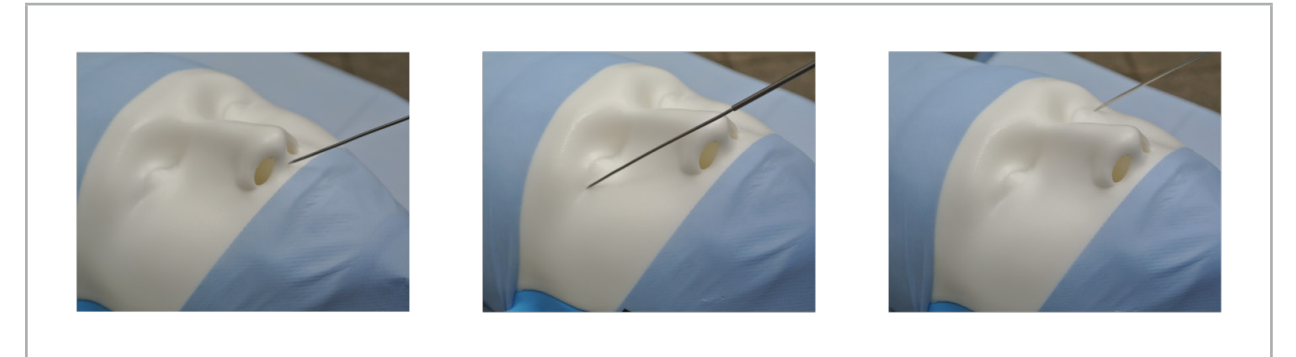

Figur 105 – Registrere landemerkene

- 3. Etter vellykket berøring av alle landemerker viser rådvinduet meldingen «Please confirm or increase accuracy» (Bekreft eller øk nøyaktigheten).
	- Hvis det ikke finnes tilstrekkelig samsvar mellom de berørte og de planlagte Ť landemerkene, viser rådvinduet meldingen «Please check anatomy and retouch landmarks» (Kontroller anatomien og berør landemerkene på nytt). Landemerkene må berøres på nytt gjentatte ganger.

Hvis det ikke finnes tilstrekkelig samsvar etter flere forsøk, skal du bytte til planleggingsmodus og planlegge landemerkene på nytt.

4. Kontroller og bekreft presisjonen til bilde-til-pasient-registreringen. Se kapittelet «Verifisering/bekreftelse av bilde-til-pasient-registreringen».

# **8.10.2. Bilde-til-pasient-registrering: Surface (Overflate)**

Registreringsmodusen Surface (Overflate) kan utføres med følgende instrumenter:

Elektromagnetisk:

- Elektromagnetisk presisjonspeker
- Elektromagnetisk registreringspeker

#### Bruk

1. Berør det blinkende landemerket så presist som mulig med en peker på pasienten. Hold pekeren i ro til du hører en bekreftelsestone og et nytt landemerke begynner å blinke.

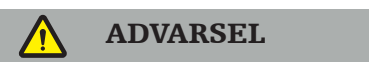

Sørg for at du ikke utøver noe kraft med pekeren når du berører landemerkene på pasientens vev, slik at ikke vevet flyttes.

- 2. Gjenta prosedyren til alle landemerkene er berørt (figur 106).
- 3. Etter vellykket berøring av alle landemerker viser rådvinduet meldingen «Move pointer over surface» (Beveg pekeren over overflaten).

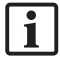

Hvis det ikke finnes tilstrekkelig samsvar mellom de berørte og de planlagte landemerkene, viser rådvinduet meldingen «Please check anatomy and retouch landmarks» (Kontroller anatomien og berør landemerkene på nytt). Landemerkene må berøres på nytt gjentatte ganger.

Hvis overflateberøringen ikke kan fullføres på en vellykket måte etter noen minutter, skal bilde-til-pasient-registreringstypen overflate startes på nytt.

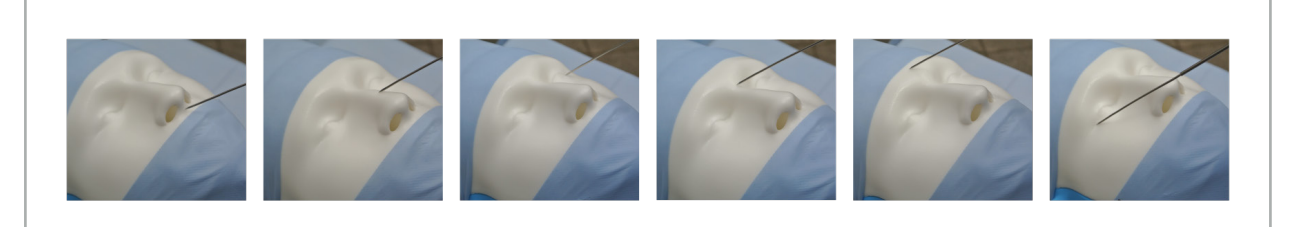

Figur 106 – Registrere punkt på overflaten

4. Beveg så pekeren i brede kurver over pasientens kroppsoverflate. Jo mer fremtredende strukturene i bevegelsesbanen er, desto mer presis blir registreringen. En liten klokke i rådvinduet indikerer fremdriften til registreringen.

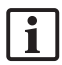

Ideelt sett skal berøringskurven være likt fordelt over begge halvdeler av ansiktet og inneholde benete områder som kinnben, panne og neserygg.

Hvis det ikke finnes tilstrekkelig samsvar etter flere forsøk, skal du bytte til planleggingsmodus og planlegge landemerkene på nytt.

- 5. Etter vellykket registrering viser rådvinduet meldingen «Please confirm or increase accuracy» (Bekreft eller øk nøyaktigheten).
- 6. Kontroller og bekreft presisjonen til bilde-til-pasient-registreringen. Se kapittelet «Verifisering/bekreftelse av bilde-til-pasient-registreringen».

# **8.10.3. Bilde-til-pasient-registrering: Enhanced Surface (Avansert overflate)**

Registreringsmodusen Enhanced Surface (Avansert overflate) kan utføres med følgende instrumenter:

Elektromagnetisk:

- Elektromagnetisk presisjonspeker
- Elektromagnetisk registreringspeker

#### Bruk

- 1. Berør det blinkende landemerket så presist som mulig med en peker på pasienten. Hold pekeren i ro til du hører en bekreftelsestone.
- 2. Beveg pekeren langs den opprinnelige banen til du hører nok en bekreftelsestone.
- 3. Beveg så pekeren i brede kurver over pasientens kroppsoverflate. Jo mer fremtredende strukturene i bevegelsesbanen er, desto mer presis blir registreringen. En liten klokke i rådvinduet indikerer fremdriften til registreringen.

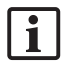

Ideelt sett skal berøringskurven være likt fordelt over begge halvdeler av ansiktet og inneholde benete områder som kinnben, panne og neserygg.

Hvis berøring av overflaten ikke kan fullføres etter noen minutter, skal bilde-tilpasient-registreringstypen avansert overflate startes på nytt.

- 4. Etter vellykket registrering viser rådvinduet meldingen «Please confirm or increase accuracy» (Bekreft eller øk nøyaktigheten).
- 5. Kontroller og bekreft presisjonen til bilde-til-pasient-registreringen. Se kapittelet «Verifisering/bekreftelse av bilde-til-pasient-registrering».

## **8.11. Verifisering/bekreftelse av bilde-til-pasient-registreringen**

Navigasjonsprogramvaren tillater fullførelse av den utførte bilde-til-pasient-registreringen så snart et tilstrekkelig algoritmisk samsvar er nådd. Rådvinduet viser følgende melding avhengig av typen bilde-til-pasient-registrering som utføres:

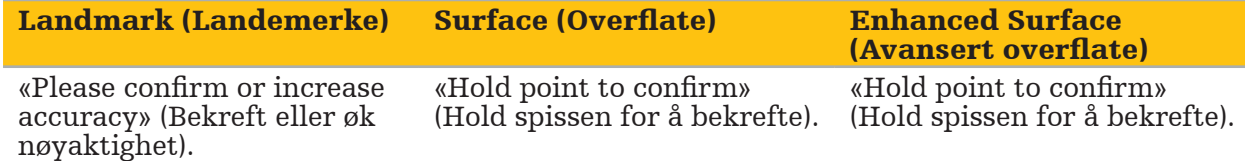

#### Verifisering av systempresisjonen

- 1. For å kontrollere presisjonen skal du berøre en eller flere av pasientens fremtredende anatomiske strukturer (f.eks. mellomrom mellom tenner i overkjeven, nesetippen og fordypninger) med en peker og sammenligne med den visualiserte posisjonen.
- 2. Hvis samsvaret (nøyaktigheten) er akseptabelt, skal du holde pekeren i en posisjon på pasientens kroppsoverflate helt til fremdriftsindikatoren vises i rådvinduet og blir helt grønn. En bekreftelsestone signaliserer vellykket avslutning av bilde-til-pasientregistreringen.
- 3. Hvis samsvaret (nøyaktigheten) ikke er akseptabel, skal du gjenta bilde-til-pasientregistreringen. Se kapittelet «Tilbakestille bilde-til-pasient-registreringen».

4. Etter fullført bilde-til-pasient-registrering bytter 3D-visningen automatisk til videovisningen.

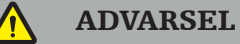

- Verifiser visualiseringen av instrumentposisjonen på flere anatomiske strukturer etter registreringen, og gjenta dette under den kirurgiske operasjonen. Hvis avvikene er for store, skal det utføres en bilde-til-pasient-registrering.
- Avvik mellom pasientbildedata og virkelighet som følge av gamle eller modifiserte bildedata, for eksempel pga. hevelser i vevet, kan alvorlig forringe presisjonen til systemet. Kontroller grundig om pasientbildedataene er egnet for navigasjon, f.eks. ved å berøre fremtredende anatomiske strukturer.
- Hvis bilde-til-pasient-registreringen ikke ble utført på en steril måte, og den usterile pasientsporingsanordningen derfor ble skiftet ut med en steril en på et senere tidspunkt, må verifiseringen av bilde-til-pasient-registreringen gjentas.
- Den navigerte operasjonen startes først etter bekreftelse av presisjonen til bilde-tilpasient-registreringen.
- Kontroller at pasientsporingsanordningen er forsvarlig festet til pasienten under bruk, da navigasjonen ellers vil bli unøyaktig eller ubrukelig. Hvis pasientsporingsanordningen flyttes, må bilde-til-pasient-registreringen gjentas.

# **8.12. Tilbakestille bilde-til-pasient-registreringen**

Følgende alternativer er tilgjengelige for å tilbakestille bilde-til-pasient-registreringen:

- Hold et allerede registrert/verifisert instrument ved interaksjonsområdet «x» til pasientsporingsanordningen helt til fremdriftsindikatoren i rådvinduene er fylt. Hvis pasientsporingsanordningen ikke har et interaksjonsområde «x», kan registreringskonusen til pasientsporingsanordningen eller kalibreringsenheten alternativt brukes for å tilbakestille bilde-til-pasient-registreringen. Hold et allerede registrert/ verifisert instrument ved et plankalibreringsområde helt til fremdriftsindikatoren i rådvinduene er fylt.
- Bytt til planleggingsmodus og deretter til navigasjonsmodus igjen.

# **8.13. Gjenbruke en bilde-til-pasient-registrering**

Etter at du har utført bilde-til-pasient-registreringen, lagres resultatene med planleggingen og kan gjenbrukes gjentatte ganger uten at registreringsprosedyren må gjennomføres på nytt. Du må være i planleggingsmodus for å gjenbruke en registrering. Trykk og hold inne venstre museknapp på fanen «NAVIGATION» (Navigasjon).

| <b>PLANNING</b> | <b>NAVIGATION</b> | <b>Ready for navigation.</b>                                                              |
|-----------------|-------------------|-------------------------------------------------------------------------------------------|
|                 |                   | Click to start navigation mode. Long press to reuse a previous patient registration.<br>₩ |

Figur 107 – Trykk og hold for å gjenbruke en registrering

Programvaren vil tilby alle egnede pasientregistreringer i den påfølgende dialogboksen. Velg en registrering etter tidspunktet den ble utført på. For å avbryte dette valget klikker du på Cancel (Avbryt) eller lukker dialogboksen for å utføre en manuell registrering.

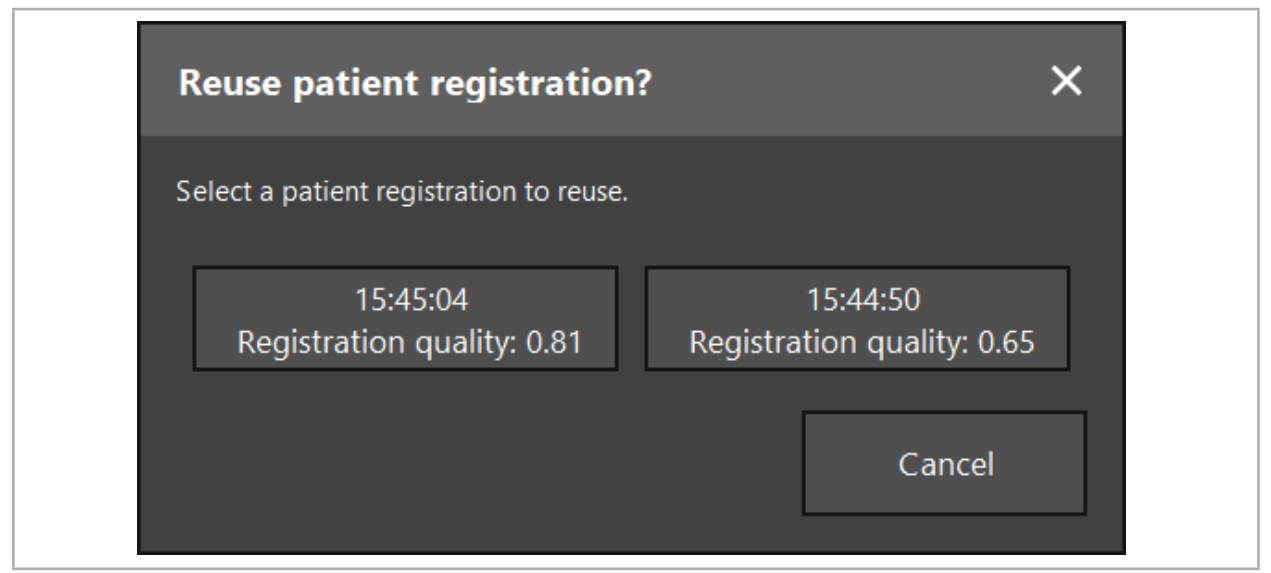

Figur 108 – Velge en pasientregistrering for gjenbruk

Etter at en pasientregistrering er valgt for gjenbruk, må bilde-til-pasient-registreringens nøyaktighet verifiseres og bekreftes. Se kapittelet «Verifisering/bekreftelse av bilde-tilpasient-registreringen».

Pasientregistreringer kan bare gjenbrukes innen 24 timer etter at den opprinnelige registreringen ble utført. Eldre pasientregistreringer er ikke lenger tilgjengelig.

Pasientregistreringer er knyttet til en bestemt planlegging. Hvis det er flere planleggingsfiler med samme pasientdata, kan bilde-til-pasient-registreringen bare gjenbrukes hvis den samme planleggingen er lastet inn som ble brukt til å utføre den opprinnelige registreringen.

Det er ikke nødvendig å bytte tilbake til planleggingsmodus for å modifisere den gjeldende planleggingen etter at du allerede har utført en bilde-til-pasient-registrering, f.eks. for å opprette et nytt planleggingselement. Du kan i stedet fryse navigasjonen for å beholde den gjeldende pasientregistreringen; se kapittelet «Fryse navigasjonen».

# **8.14. Visuell kontroll av navigeringsinformasjonen**

Hvis samsvaret mellom det navigerte instrumentets posisjon på skjermen og den faktiske posisjonen på pasienten ikke er tilstrekkelig, skal du gjenta bilde-til-pasientregistreringen. Hvis det ikke oppnås tilstrekkelig samsvar selv etter gjentatte bildetil-pasient-registreringer, skal du fortsette den kirurgiske operasjonen uten støtte av navigasjonssystemet.

Merk at navigasjonssystemet er et hjelpemiddel for orientering, med en presisjon som kan påvirkes av feil ved håndtering, registreringen av bilder eller andre tekniske feil. Den konvensjonelle visningen av operasjonsstedet er fortsatt den viktigste for utførelse av den kirurgiske operasjonen.

## ADVARSEL

Hver behandlingsprosess kan bare utføres dersom visuell observasjon av systemiske effekter er garantert.

# **8.15. Visualisere posisjonen til navigerte instrumenter**

Hvert navigerte instrument har et navigasjonspunkt, og posisjonen til dette spores av navigasjonssystemet og vises som et rødt trådkors i alle 2D-snittvisninger. Hvert ortogonale snitt (aksialt, sagittalt og koronalt) vises slik at snittet går gjennom instrumentets navigasjonspunkt.

Det navigerte instrumentets visualiserte posisjon:

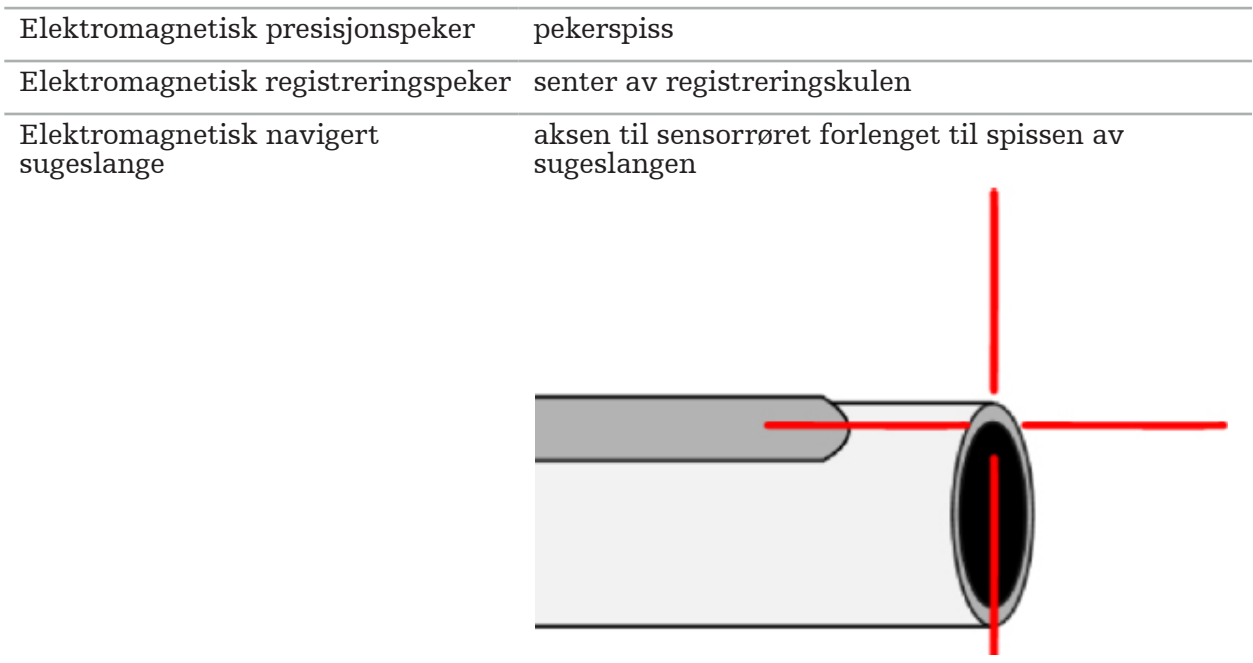

Hvis flere ulike navigerte instrumenter registreres samtidig av sporingssystemet, viser systemet posisjonen til det instrumentet som er aktivt i operasjonsområdet og mest nøyaktig. Instrumenter som navigeres via instrumentadaptersystemet, har en lavere prioritet enn de spesialiserte navigasjonsverktøyene og navigeres derfor som sekundære. Hvis pasientsporingsanordningen og/eller alle navigerte instrumenter ikke registreres av sporingssystemet, vises statusvisningene «Patient» (Pasient) og/eller «Tool» (Verktøy) i rødt. I dette tilfellet pauserer navigasjonen og visualiserer det navigerte instrumentets sist kjente og synlige posisjon av interesse. Den navigerte posisjonen visualiseres i snittvisningene med et trådkors som vises farget hvis den navigerte informasjonen er gyldig. Trådkorsene vises i grått hvis:

- Pasientsporingsanordningens eller verktøysporingsanordningens posisjon ikke kan måles
- Pasientbilderegistreringen ikke er fullført og bekreftet
- Forstyrrelse av sporingsdataene til pasientsporingsanordningen eller verktøysporingsanordningen er registrert

## **8.16. Virtuell forlengelse av verktøyaksen**

Under navigering kan du virtuelt forlenge aksen på verktøyet du bruker, ved å klikke på knappen øverst til høyre i visningen. Dette åpner en glidebryter hvor du kan velge avstand. Den viste verktøyposisjonen flyttes deretter med denne avstanden langs verktøyaksen. En visuell guide som springer ut fra den faktiske instrumentposisjonen, kan hjelpe deg med å estimere hvor langt unna den aktuelle verktøyposisjonen bestemte elementer i bildevolumet er (figur 109).

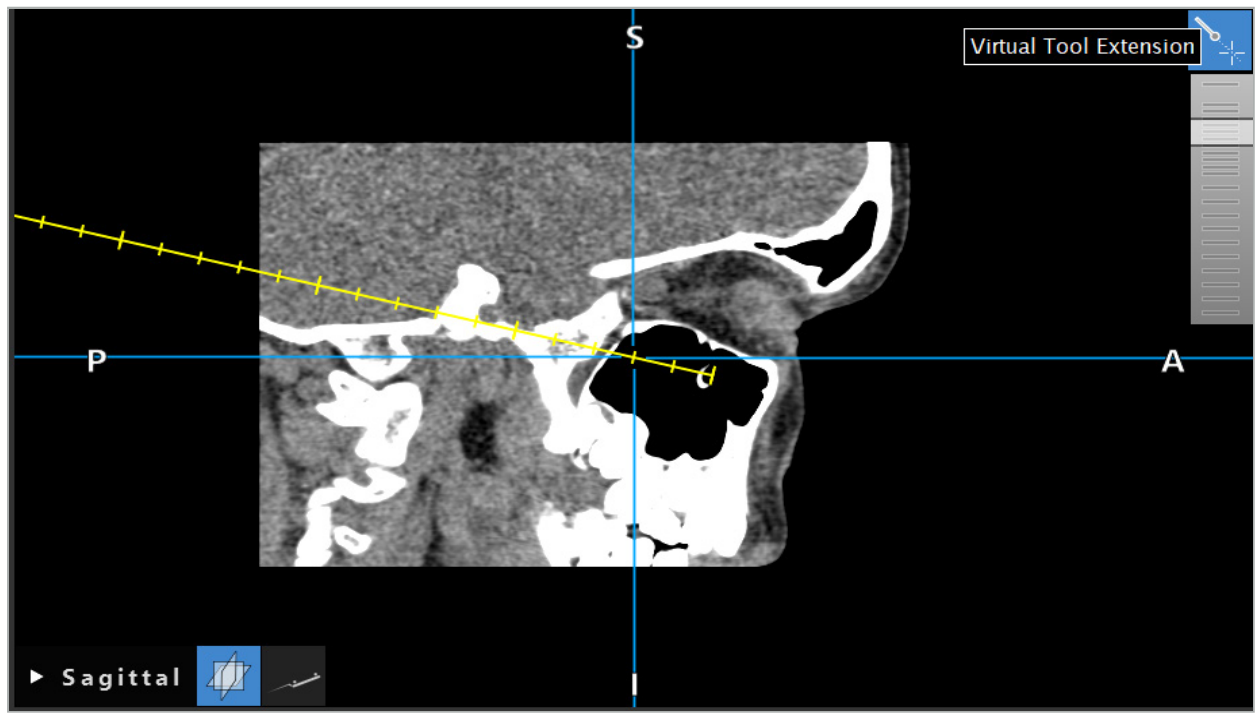

Figur 109 – Navigere med forlenget verktøyakse

Det å flytte den viste kryssposisjonen vil i de fleste tilfeller også endre hvilket snitt i volumet som vises. Verktøyaksen er vanligvis ikke fullstendig plassert innenfor dette snittet. Bare kryssposisjonen er garantert å være en del av den viste snittvisningen.

# **8.17. Utvidet virkelighet**

Navigasjonsprogramvaren støtter teknologien utvidet virkelighet (augmented reality – AR), som gjør det mulig å plassere planleggingselementer som overlegg i endoskopkamerabildet, i riktig posisjon og i sanntid. Plassering av AR-infromasjon er imidlertid bare mulig hvis følgende krav er oppfylt:

- Bildemodaliteten som brukes (f.eks. endoskop) er koblet til en navigasjonssensor (sporingsanordning) og kalibrert.
- Kameraprosessoren til avbildningssystemet er koblet til navigasjonsenheten.
- Planleggingselementene som skal visualiseres, er opprettet.
- En pasientsporingsanordning er festet til pasienten, og en bilde-til-pasient-registrering er utført.

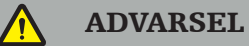

- Visningen av AR-informasjon avhenger av kvaliteten på pasientregistreringen og kalibreringen av avbildningssystemet. Nøyaktigheten kan endre seg grunnet dreining eller bøyning av endoskopet, justering av fokus- eller zoominnstilingene, eller dreining eller flytting av instrumentadaptersystemet mens endoskopet brukes.
- Intraoperative sanntidsbilder som behandles av systemet, kan bli vist med en forsinkelse. Under bruk hvor det kreves sanntidskritisk avbildning, må det brukes en ekstra monitor. Denne må kobles direkte til den sanntidskritiske bildekilden.

# **8.17.1. Avstandsorienteringsguide**

Hvis utvidet virkelighet er aktivert, viser programvaren avstanden mellom navigasjonspunktet til det aktive instrumentet og det valgte planleggingselementet.

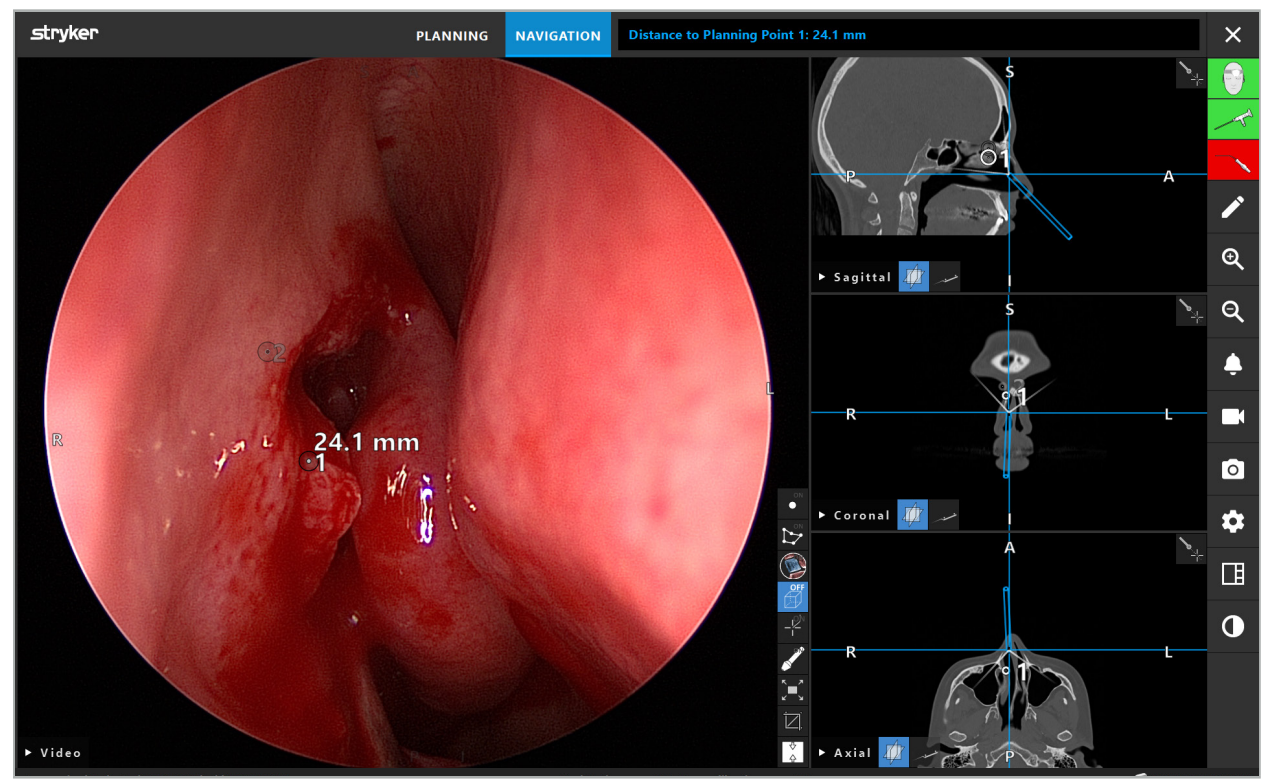

Figur 110 – Avstandsorienteringsguide

Pek endoskopet mot et planleggingspunkt for å velge det. Punktet som er nærmest spissen på endoskopet i endoskopbildet, velges.

I figur 110 er bare planleggingspunkt 7 synlig; derfor velges dette punktet. Det valgte punktet fremheves i snittbildevisningene og markeres med et hvitt midtpunkt i endoskopbildet.

For planleggingsstrukturer markerer et grønt trådkors posisjonen på strukturens overflate som er nærmest verktøyet.

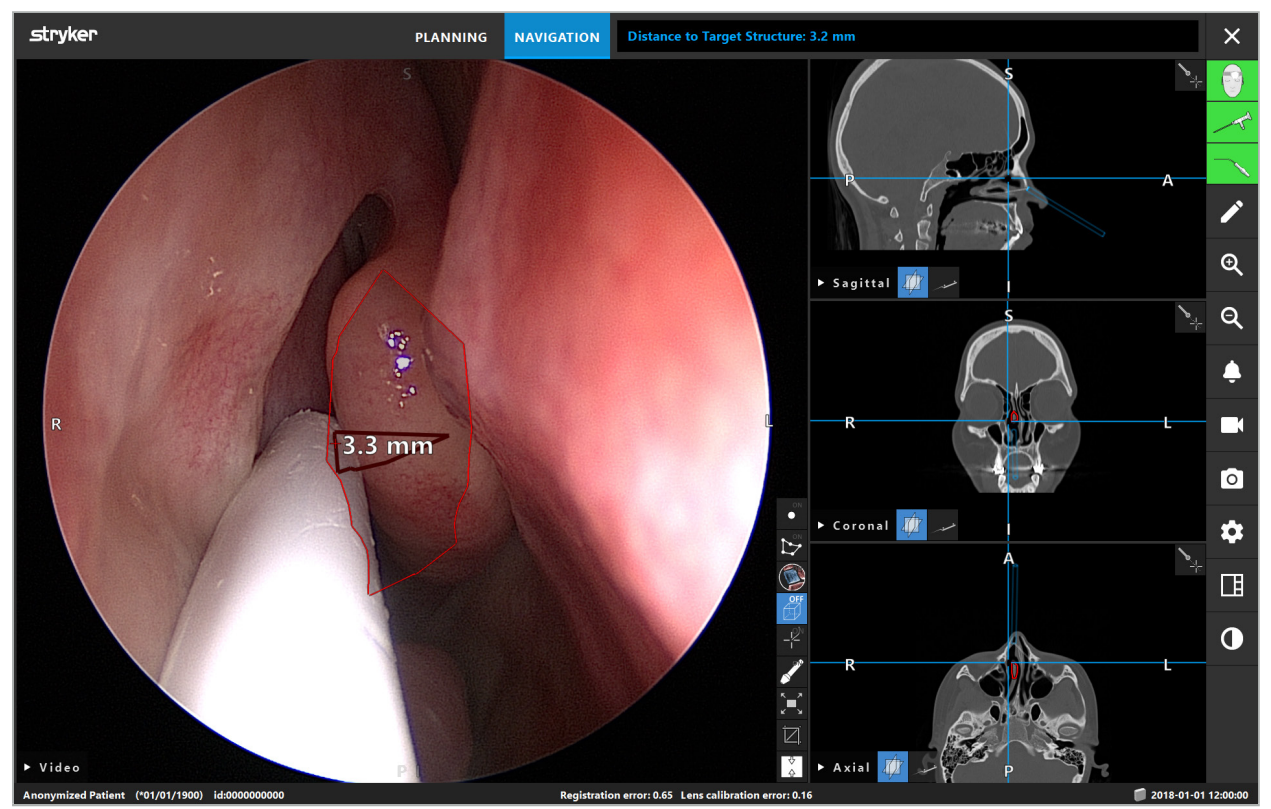

Figur 111 – Avstand til planleggingsstrukturen

Hvis skjærelinjen er det valgte planleggingselementet, opprettes en virtuell forlengelse av instrumentaksen, og følgende verdier vises:

- Dybde: Avstanden mellom instrumentets navigasjonspunkt og punktet på den virtuelle forlengelsen som er nærmest skjærelinjen.
- Avvik: Avstanden mellom punktet på den virtuelle forlengelsen som er nærmest planleggingselementet, og planleggingselementet. Dette er avstanden man ville bomme på skjærelinjen med.

#### ADVARSEL

Ikke stol bare på den viste avstanden for å lage et kutt langs skjærelinjen. Bruk også visuell og taktil informasjon.

# **8.17.2. Navigere med målguidet kirurgi (TGS)**

En planlagt bane vises i videobildevisningen som en serie med konsentriske sirkler med en avstand på 5 mm rundt en midtbane (figur 112). Tilsvarende vises det en bane uten midtbanen (figur 112). På grunn av konstruksjonen langs en rett linje, er det ikke nødvendig med noen midtbane for baner.

Hvis du beveger et verktøy langs denne banen, fader sirklene bak verktøyspissen ut. Da kan du se hvor mye av banen som allerede er dekket.

En rosa sirkel visualiserer verktøyspissens posisjon langs banen. Hvis spissen er for langt unna banen, vises denne sirkelen imidlertid som et segment i retning av verktøyet.

Videre vises avstanden mellom verktøyspissen og banens slutt. Hvis instrumentspissen er foran banens inngangspunkt, vises avstanden til dette inngangspunktet.

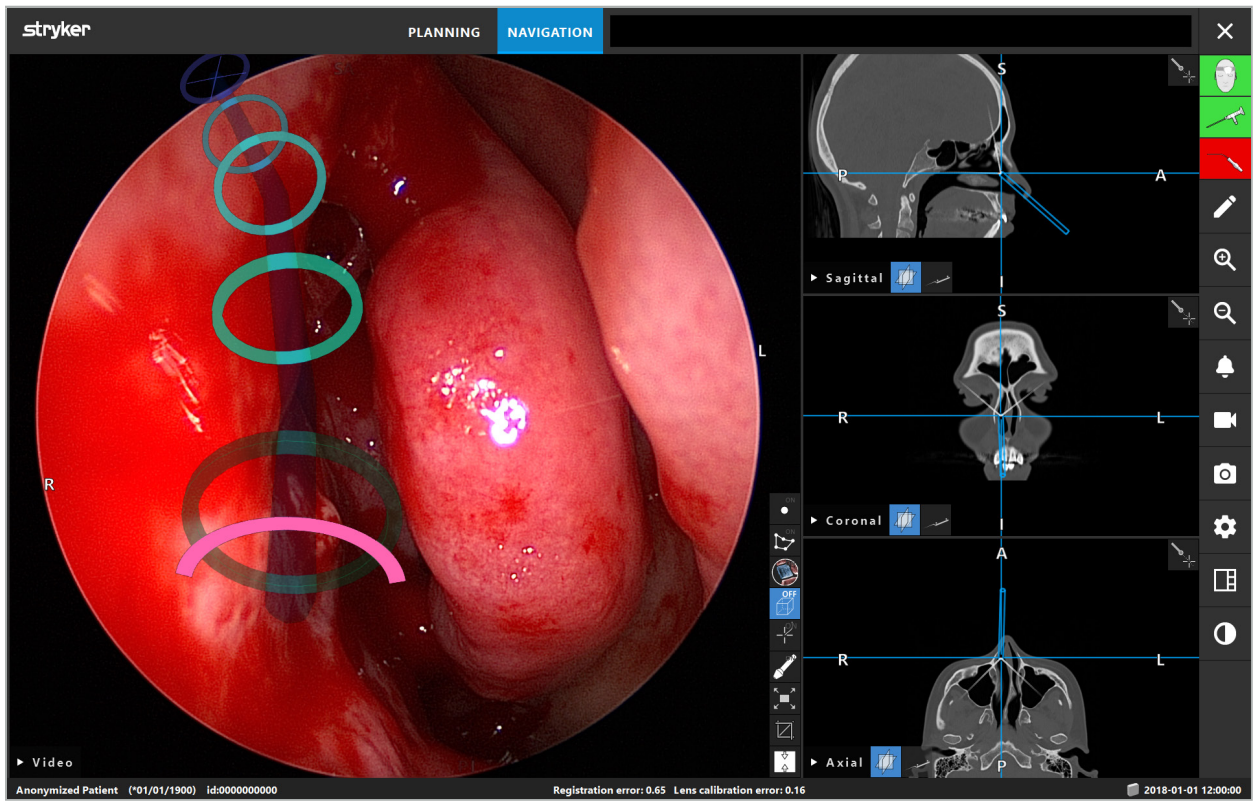

Figur 112 – Utvidet virkelighet-visning av drenasjebane

## ADVARSEL

- Avstandsvisningen kan bare brukes til orientering; den har ikke noen målefunksjon. Systemet kan derfor ikke brukes til måling.
- Posisjonen til den blå sirkelen er potensielt feil og kan bare brukes som en røff indikasjon på verktøyspissens posisjon; den kan ikke erstatte visuell kontroll eller kontroll av posisjonen i snittbildevisningene.

# **8.18. Lukke navigasjonen**

## **8.18.1. Lukke navigasjonsmodus**

Utfør ett av følgende trinn for å avslutte navigasjonsmodusen (figur 113):

- 1. Trykk på fanen PLANNING (Planlegging) for å bytte til planleggingsmodus.
- 2. Trykk på knappen End Software (Avslutt programvaren) for å avslutte navigasjonsprogramvaren.

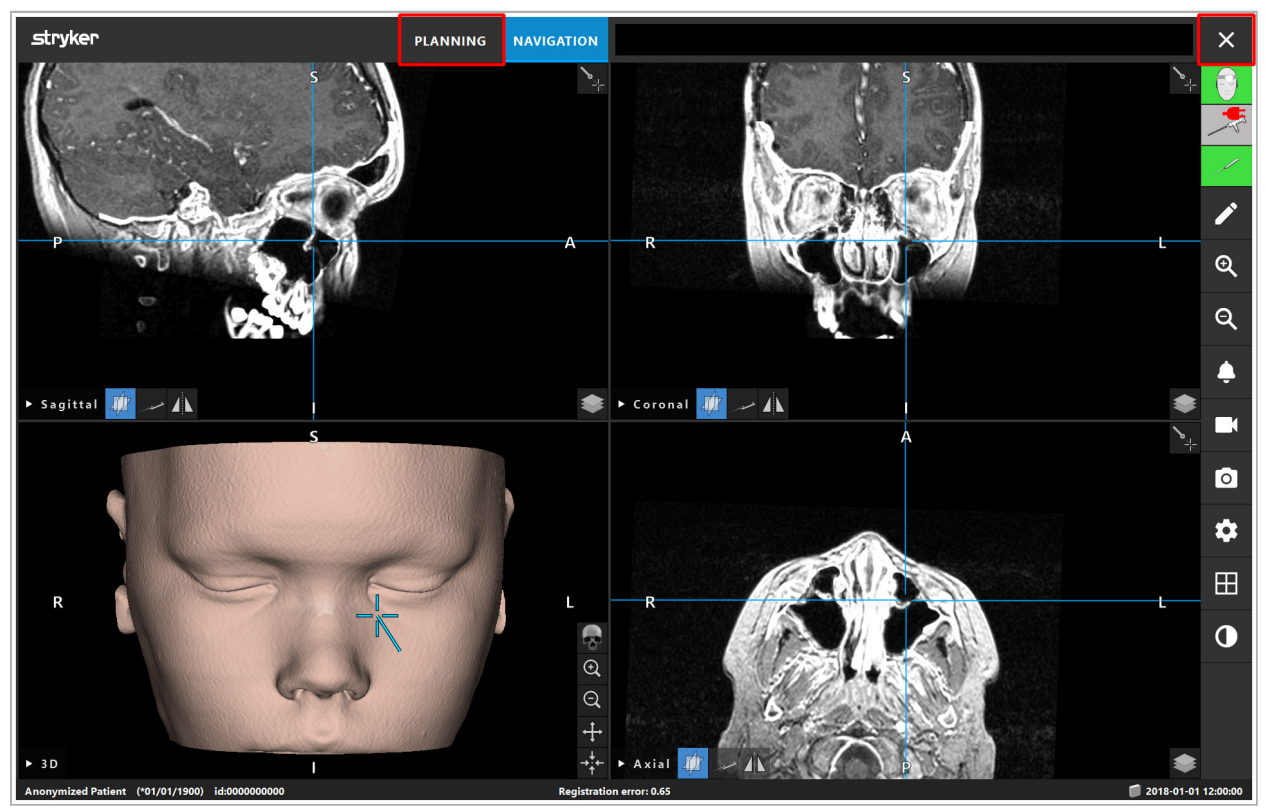

Figur 113 – Lukke navigasjonsmodusen eller programvaren

## **8.18.2. Lukke navigasjonsprogramvaren**

- 1. Hvis du vil lukke navigasjonsprogramvaren, trykker du på knappen End Software (Avslutt programvaren).
- 2. Hvis planleggingsdata er endret siden siste automatiske lagring, vises dialogboksen Save Planning (Lagre planlegging), slik at du kan lagre planleggingsdataene før programvaren lukkes.

# **8.18.3. Slå av navigasjonssystemet**

- 1. For sikker avslutning av navigasjonssystemet skal du lukke alle åpne vinduer og stenge av datamaskinen ved å klikke på Windows-knappen og deretter velge Avslutt i undermenyen som vises.
- 2. Etter at datamaskinen er avstengt, slår du av navigasjonsenheten med av/på-knappen. Etter at navigasjonsenheten er slått av, slukkes den grønne lysdioden på av/på-knappen.

#### FORSIKTIG

For full frakobling fra strømnettet må støpselet trekkes ut av stikkontakten eller strømforsyningen fjernes på annet egnet vis.

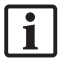

Etter bruk av det elektromagnetiske systemet skal du sikre at instrumenter som ikke kan resteriliseres, blir kassert.

Når det gjelder ytterligere postoperative trinn, slik som demontering, reprosessering og oppbevaring av individuelle instrumenter og anordninger, se de respektive håndbøkene.

### 9. Registrere en operasjon uten pasientbildedata

Navigasjonsprogramvaren gjør det mulig å registrere skjermdumper og skjermopptak av den endoskopiske videooverføringen under en operasjon, selv om volumetriske bildedata av pasienten ikke eksisterer eller av en eller annen grunn ikke kan brukes. Planleggings- og navigasjonsfunksjoner er utilgjengelige, men det er fremdeles mulig å vise og registrere det endoskopiske videobildet.

Hvis du vil bruke navigasjonsprogramvaren uten pasientdata, velger du New Record (Ny registrering) i dialogboksen Data Import (Dataimport). Se kapittelet «Laste inn pasientbildedata». Du blir bedt om å angi litt generell informasjon som er forbundet med registreringen, slik som pasientens navn og fødselsdato. Etter at feltene er fylt ut, trykker du på Create (Opprett) for å bruke registreringen.

Du kan ikke aktivere navigasjonsmodus, men du kan ta skjermdumper og gjøre opptak som normalt. Disse forbindes med registreringen som kan finnes under Plannings (Planlegginger) i dialogboksen Data Import (Dataimport).

## 10. Vedlikehold

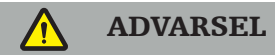

Anordningen skal kun brukes dersom den kontrolleres og vedlikeholdes regelmessig i henhold til gjeldende lovmessige krav og forskrifter.

#### FORSIKTIG

- Bruk eller justering av andre anordninger enn dem som er indikert i denne håndboken, eller bruk av andre driftsprosedyrer, kan føre til farlig strålingseksponering.
- Stryker er ikke ansvarlig for utstyrets driftssikkerhet hvis produktet åpnes, repareres eller modifiseres uten godkjenning.

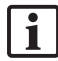

Brukeren må føre en logg over det medisinske utstyret, inkludert informasjon om utførte reparasjoner og vedlikeholdsarbeid, så vel som hva slags arbeid som ble utført, selskapet som utførte reparasjonene, og annen relevant informasjon.

Henvis til REF- og serienumre ved forespørsler eller bestilling av reservedeler.

Selv om operatøren ikke utfører vedlikeholdsarbeidet selv, er vedkommende fremdeles ansvarlig for å sikre at alt påkrevd vedlikeholdsarbeid er utført før produktet brukes på pasienten.

## 11. Transport og kassering

## **11.1. Transport**

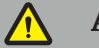

ADVARSEL

- Før transport av komponentene i navigasjonssystemet må de prosesseres slik at kontaminasjon er utelukket. For å oppnå dette må alle komponentene reprosesseres (rengjøres/desinfiseres/steriliseres) i henhold til de medfølgende instruksjonene.
- Instrumentene kan bare sendes tilbake til produsenten i en rengjort, desinfisert og sterilisert tilstand. Skarpe eller spisse komponenter må sendes tilbake i en beskyttet tilstand.

#### FORSIKTIG

Før anordningen sendes inn for service, skal datastasjonen fjernes slik at eventuelle private pasientdata ikke deles med Stryker.

For råd om transport, se de spesifikke håndbøkene for komponentene.

## **11.2. Kassering**

For råd om kassering, se de spesifikke håndbøkene for komponentene.

## 12. Tekniske spesifikasjoner

For tekniske data om de spesifikke produktene som er nevnt i denne håndboken, se de enkelte håndbøkene for disse produktene.

# **12.1. Miljømessige forhold**

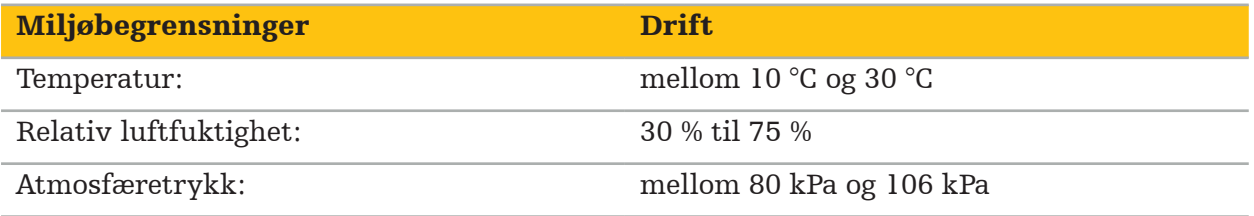

# **12.2. Hovedfunksjoner**

- Produktet detekterer og visualiserer definerte navigasjonsposisjoner med en nøyaktighet på minst 2 mm i radiologiske bilder.
- Forsinkelsen som produseres ved behandlingen av de innkommende sanntidsvideobildedataene, må ikke overskride 250 ms.
- Ingen uoppdaget datakorrumpering.
- Ingen uoppdaget frysing av instrumentskjermen.
- Ingen uoppdaget frysing av innkommende sanntids-videobildedata.

# **12.3. Kompatible avbildningssystemer**

Navigasjonsprogramvaren kan importere bildedata i DICOM 3.0-standarden. Denne standarden støttes av alle de markedsrelevante produsentenes anordninger.

Listen over kompatible systemer inkluderer i det minste anordninger fra:

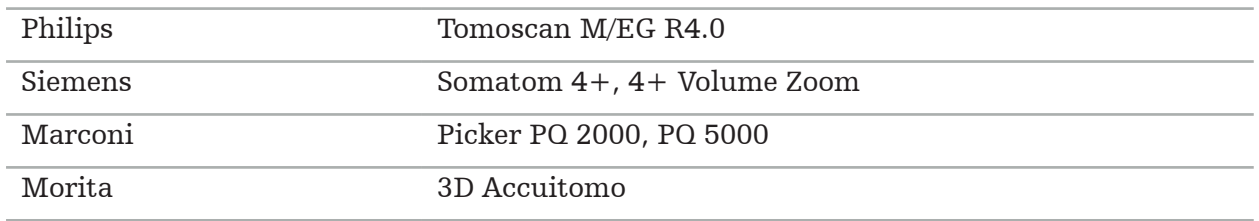

Før første bruk av navigasjonssystemet i den kliniske rutinen må systemkompatibiliteten kontrolleres ved å importere et testbilde.

Skulle det oppstå problemer under innlasting av bildedatasett, kontakt produsenten.

## 13. Rutinekontroller

Før hver bruk må det kontrolleres at alt nødvendig vedlikeholdsarbeid er utført i henhold til lokale retningslinjer og rutiner. Før bruk må du kontrollere anordningens funksjon og inspisere produktkomponentene for utvendige defekter.

Før hver bruk kontrolleres instrumentene med henblikk på:

- Riktig montering og funksjon
- Sprekker
- Overflateskade
- Løse deler
- Annen skade

Kontroller produktets strømkabel og tilkoblingskabel rutinemessig for skader. Bestill reservedeler om nødvendig.

De elektromagnetiske instrumentene inneholder ømfintlig elektronikk med en levetid som er begrenset pga. reprosessering og sterilisering. Når du plugger inn et instrument, indikeres antall bruk som følger (figur 115).

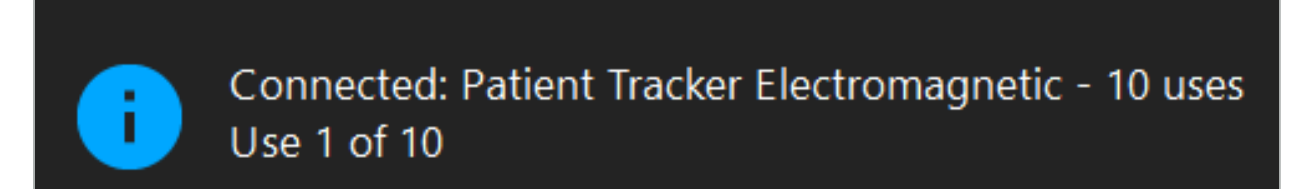

Figur 115 – Bruksteller

Brukstelleren øker automatisk for det tilkoblede instrumentet når navigasjonsmodus aktiveres. Telleren øker kun én gang under en kirurgisk operasjon. Det vil si at det er mulig å koble fra og koble til igjen et instrument under en kirurgisk operasjon. Hvis feil pasientbildedata lastes inn, kan du bytte til riktige data innen 30 minutter etter start av en navigasjon uten at brukstelleren øker igjen.

Avhengig av de landsspesifikke kravene kan antall bruk begrenses. Systemet deaktiverer automatisk instrumentene etter at de har nådd maksimalt antall bruk, og viser følgende advarsel (figur 116):

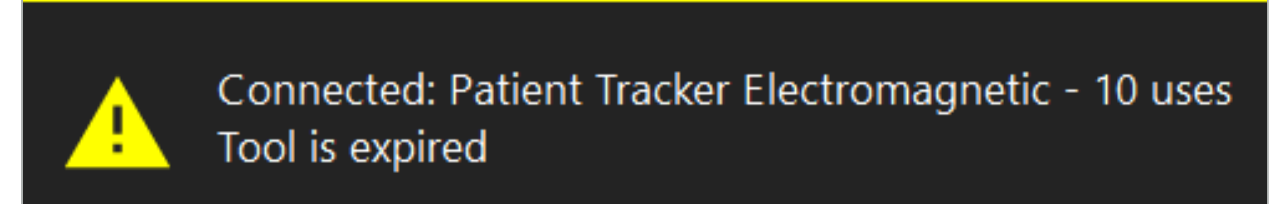

Figur 116 – Brukssykluser overskredet

Hvis antall bruk ikke er begrenset på grunn av landsspesifikke regulatoriske krav, vises følgende advarsel når anbefalt antall bruk er overskredet (figur 117):

> Connected: Patient Tracker Electromagnetic Use Count: 25. Please check accuracy.

> > Figur 117 – Vurder antall brukssykluser

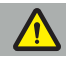

#### ADVARSEL

- For å få nøyaktig brukstelling må du alltid koble elektromagnetiske instrumenter minst én gang til navigasjonsenheten under navigert kirurgi dersom de tas ut av den sterile forpakningen. Hvis instrumenter resteriliseres uten å koble dem til navigasjonsenheten under kirurgi, kan brukstelleren bli unøyaktig og avvike fra det faktiske antallet reprosesseseringssykluser gjennomgått av instrumentene. Unøyaktig brukstelling kan føre til at brukere bruker instrumenter med utgått levetid.
- Ha alltid reserveinstrumenter for hånden og etterbestill i tide basert på forventet kirurgiarbeidsplan.

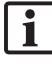

Brukeren har det hele ansvaret for bruk av instrumenter som har overskredet anbefalt antall brukssykluser.

## 15. Spesifikke bruksinstruksjoner for instrumenter

Så lenge andre materialer ikke er spesifikt angitt, er instrumentene som leveres av Stryker, eller som kjøpes i tillegg, laget av rustfritt stål eller en titanlegering.

For å unngå korrosjon må instrumenter av rustfritt stål ikke oppbevares på grunnmetalloverflater (forkrommede overflater) eller nær kjemikalier, da overføring av flash-rust ikke kan utelukkes helt. På grunn av sammensetningen er instrumentene ikke egnet for bruk sammen med andre magnetisk følsomme medisinske produkter (MR), anordninger eller instrumenter.

Instrumentene leder elektrisitet og må ikke plasseres mellom pasienten og en strømkilde, for å unngå elektriske støt.

Produktene er følsomme overfor skubbing, kasting, fall i gulvet, bruk av stålbørster og skuremidler samt kraftig belastning. Det er derfor absolutt nødvendig å behandle produktene forsiktig.

## 16. Minimumskrav for tilleggskomponenter

# **16.1. Anordninger**

### Endoskopkameraenhet:

- Utganger: DVI / SDI / HD-SDI / 3G-SDI / S-VIDEO / VGA
- Oppløsning: minimum PAL 768  $\times$  572 maksimum 1080p60
- Endoskopisk bildeforsinkelse i kombinasjon med 60 Hz medisinsk monitor: maksimum 50 ms
- Kameraenhet i henhold til IEC 60601-1 og leverer 2 MOPP til kameraet
- Lyskilde i henhold til IEC 60601-1 som forsyner 2 MOPP mot pasienten

### Kamerahode:

• Oppløsning: PAL (752(H)  $\times$  582(V)) eller høyere

### Endoskoper:

- Diameter: 4 mm
- Synsvinkel:  $0^{\circ}/30^{\circ}/45^{\circ}$
- Standard bajonettkobling

#### Medisinske monitorer:

- Innganger: DVI eller HDMI
- Oppløsning: 1280  $\times$  1024 eller høyere, 1920  $\times$  1080 anbefalt
- Farger: 16,7 millioner farger
- Maksimum forsinkelse på 50 ms i kombinasjon med en endoskopkameraenhet
- Medisinsk klassifisert
- Oppfyller IEC 60950-1 eller IEC 60601-1

## Anordningen er kompatibel med de følgende monitorene:

- 240-031-020 VisionPro
- 240-031-050 4K Display

### Tastatur/mus (medisinsk eller hygienisk klassifisert):

- Kobling: USB 2.0 eller høyere
- IBM-kompatibel

#### Anordningen er kompatibel med følgende:

- 8000-030-010 Medisinsk tastatur USA/internasjonalt
- 8000-030-020 Mus, ledning
- 8000-030-021 Mus, trådløs
- 8000-030-011 Medisinsk tastatur GER
- 8000-030-012 Medisinsk tastatur UK
- 8000-030-013 Medisinsk tastatur ES
- 8000-030-014 Medisinsk tastatur FR
- 8000-030-015 Medisinsk tastatur Norden

### Anordningen er kompatibel med følgende vogn:

● 8000-030-002/KU.2763.903 Pro Equipment Cart

#### FORSIKTIG

Når vognen flyttes med komponentene:

- Monitoren må være dreid 90° sidelengs.
- Vognen og alle komponentene kan kun trekkes sakte bakover etter håndtaket. Når den trekkes over en terskel – inkludert kabler eller slanger – må bevegelseshastigheten reduseres betraktelig.

Se de relevante brukerinstruksjonene til vognen og komponentene for mer informasjon.

Hvis du har spørsmål om kompatible anordninger og produkter, kontakt Stryker.

# **16.2. Engangsartikler**

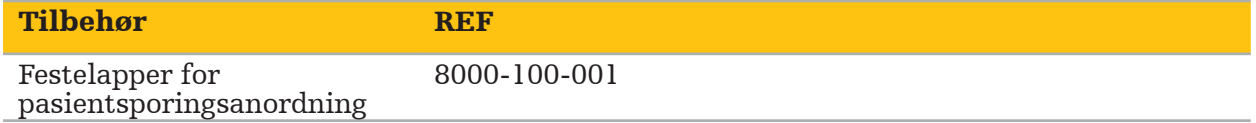
## 17. Tastatursnarveier for navigasjonsprogramvare

Navigasjonsprogramvaren støtter bruk av tastaturkombinasjoner (hurtigtaster) for enkel håndtering av navigasjonsprogramvaren.

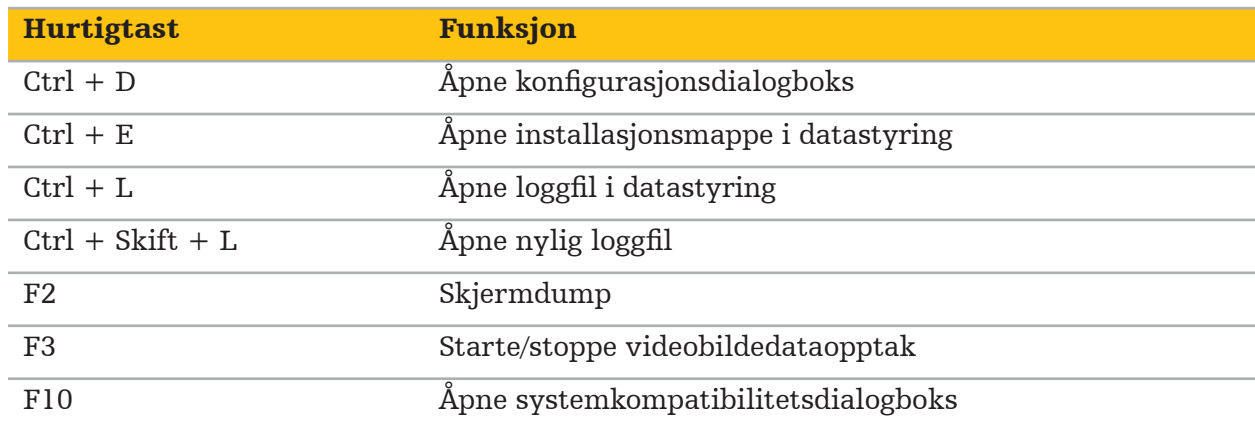

# Spis treści

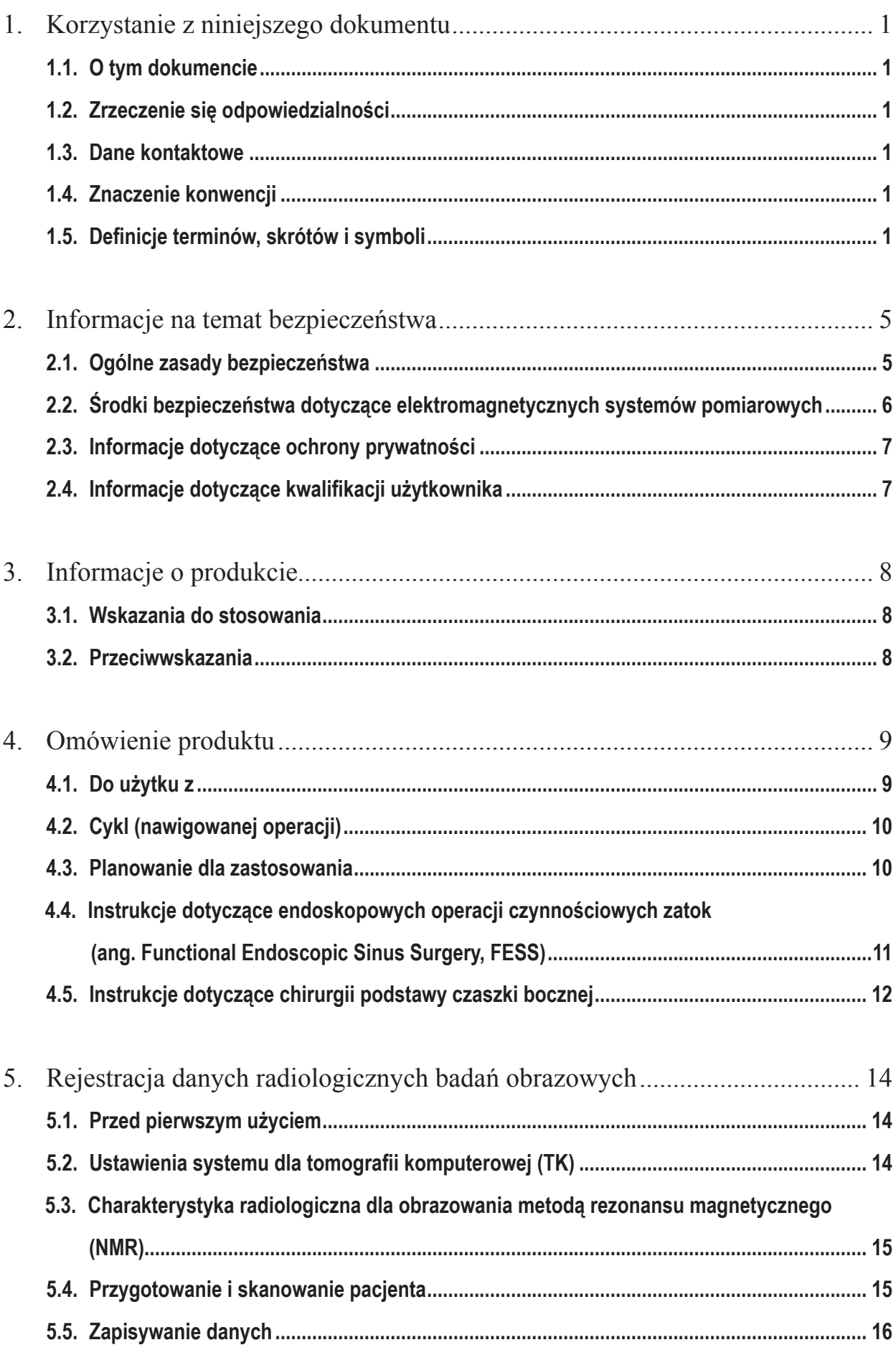

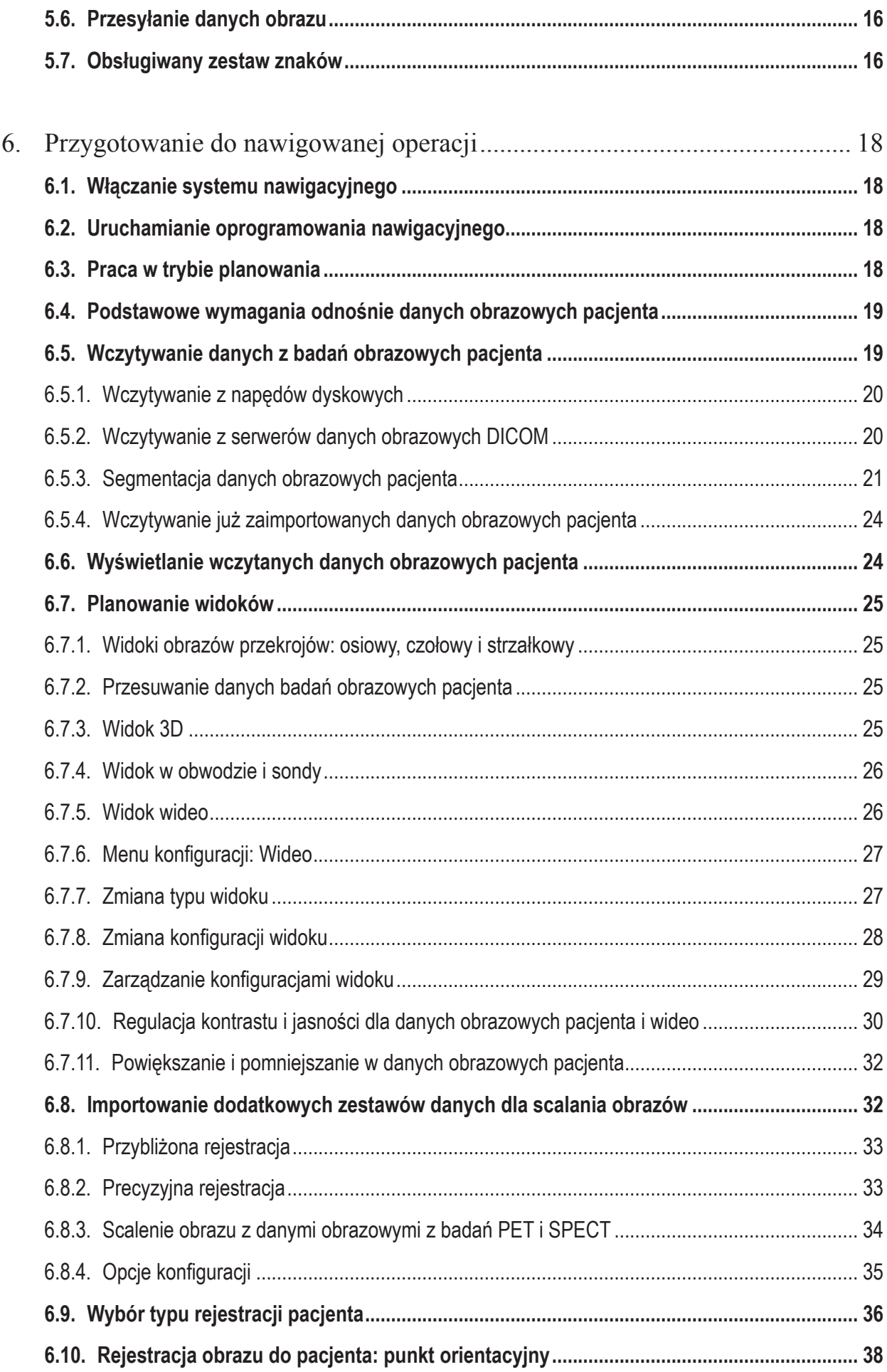

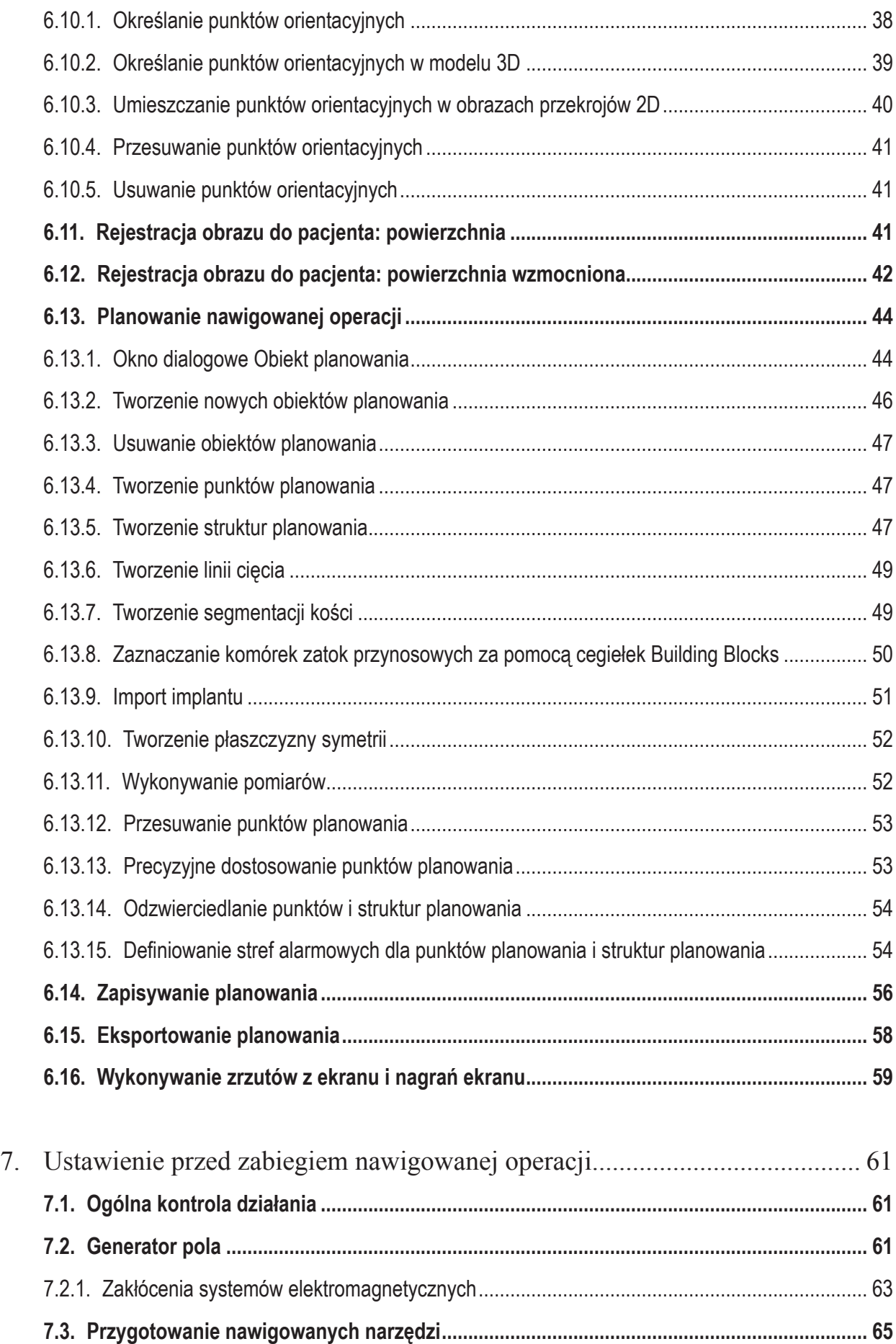

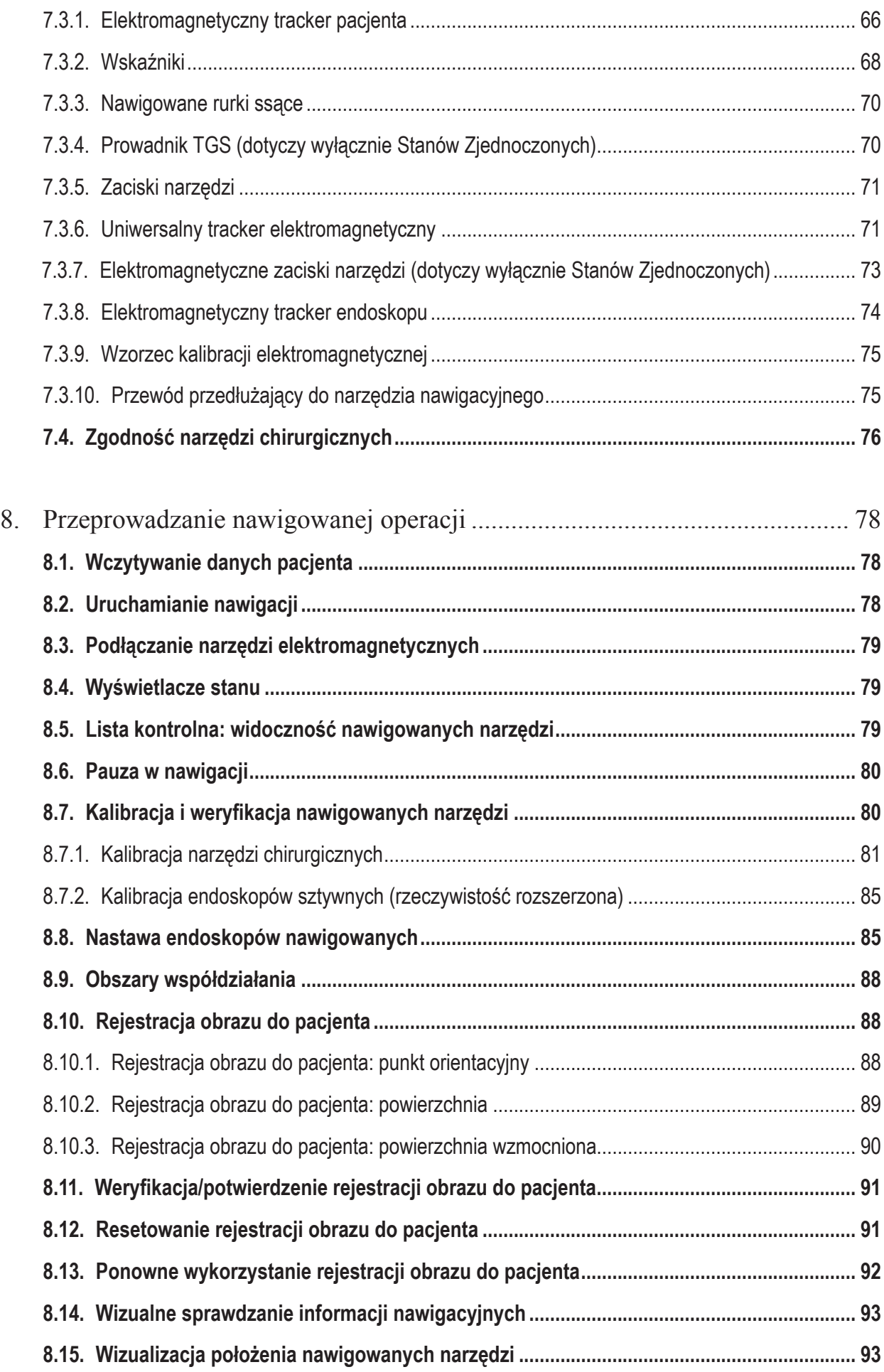

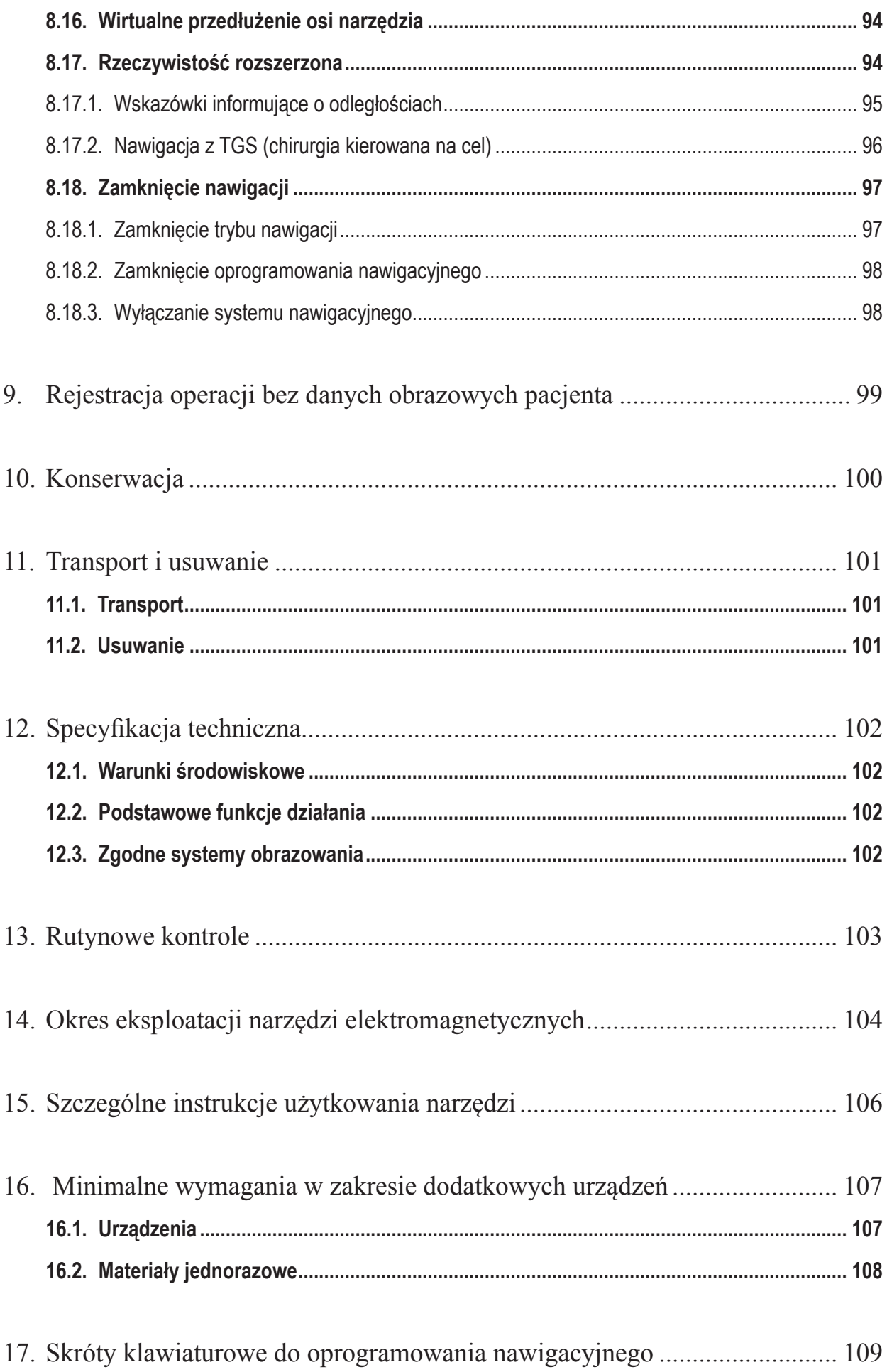

## 1. Korzystanie z niniejszego dokumentu

## 1.1. O tym dokumencie

Niniejszy dokument stanowi najbardziej wyczerpujące źródło informacji w zakresie bezpiecznego i skutecznego używania produktu. Należy dokładnie przeczytać niniejszy dokument i zachować go do wykorzystania w przyszłości. Należy zwrócić szczególną uwagę na zasady bezpieczeństwa.

Jeśli produkt jest stosowany w połączeniu z innymi urządzeniami medycznymi, należy zapoznać się również z podręcznikami użytkownika tych urządzeń.

### 1.2. Zrzeczenie się odpowiedzialności

W żadnym wypadku firma Stryker nie będzie ponosić odpowiedzialności za przypadkowe lub wynikowe szkody związane z produktem.

#### 1.3. Dane kontaktowe

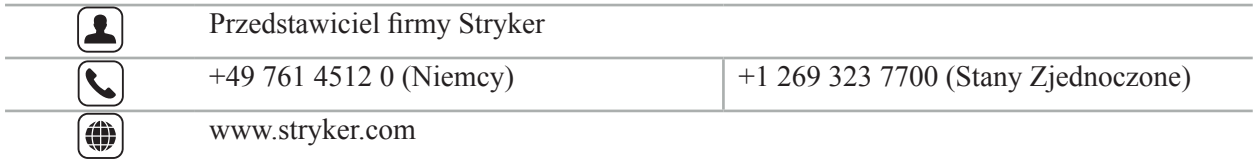

#### 1.4. Znaczenie konwencji

Poniższa tabela zawiera definicje konwencji stosowanych w niniejszym dokumencie.

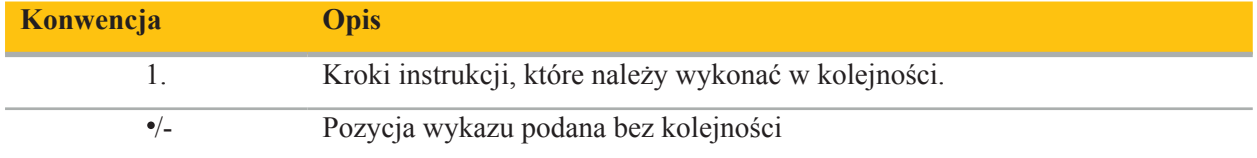

#### 1.5. Definicje terminów, skrótów i symboli

Poniższa tabela zawiera definicje terminów stosowanych w niniejszym dokumencie.

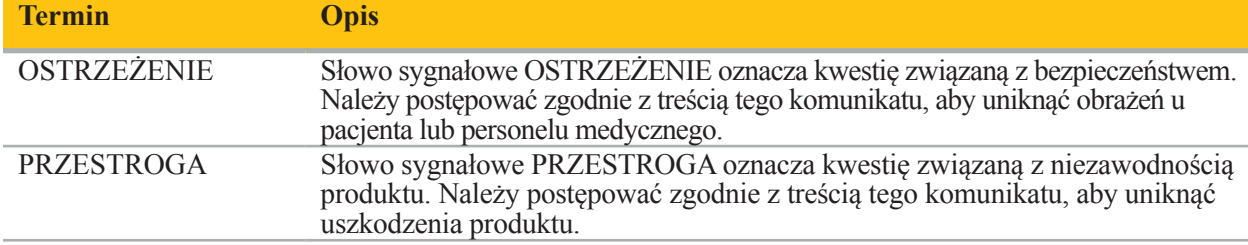

Poniższa tabela zawiera definicje skrótów powszechnie stosowanych w niniejszym dokumencie.

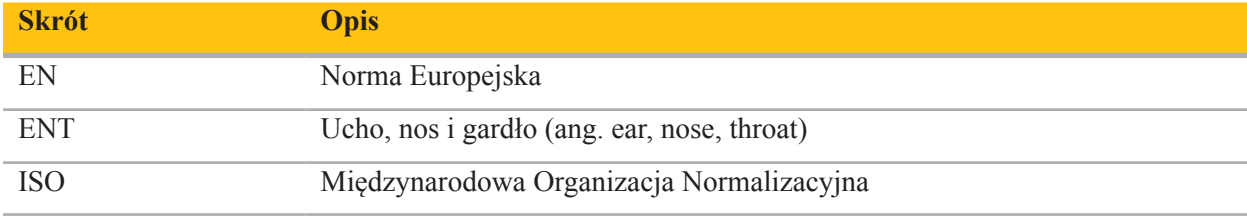

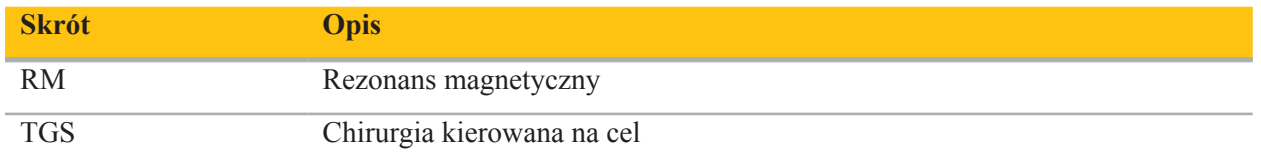

Poniższe tabele zawierają listy definicji symboli stosowanych w niniejszym dokumencie, na produkcie i na etykiecie produktu. Tabele zawierają również symbole używane w produktach powiązanych z systemem nawigacyjnym Stryker ENT z TGS.

EN ISO 7010 Symbole graficzne – Barwy bezpieczeństwa i znaki bezpieczeństwa – Zarejestrowane znaki bezpieczeństwa

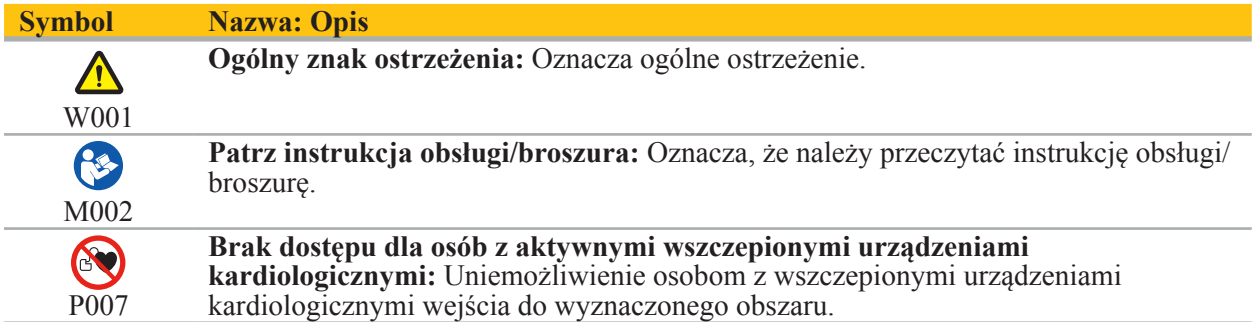

EN ISO 15223-1 Wyroby medyczne — Symbole do stosowania na etykietach wyrobów medycznych, w ich oznakowaniu i w dostarczanych z nimi informacjach — Część 1: Wymagania ogólne

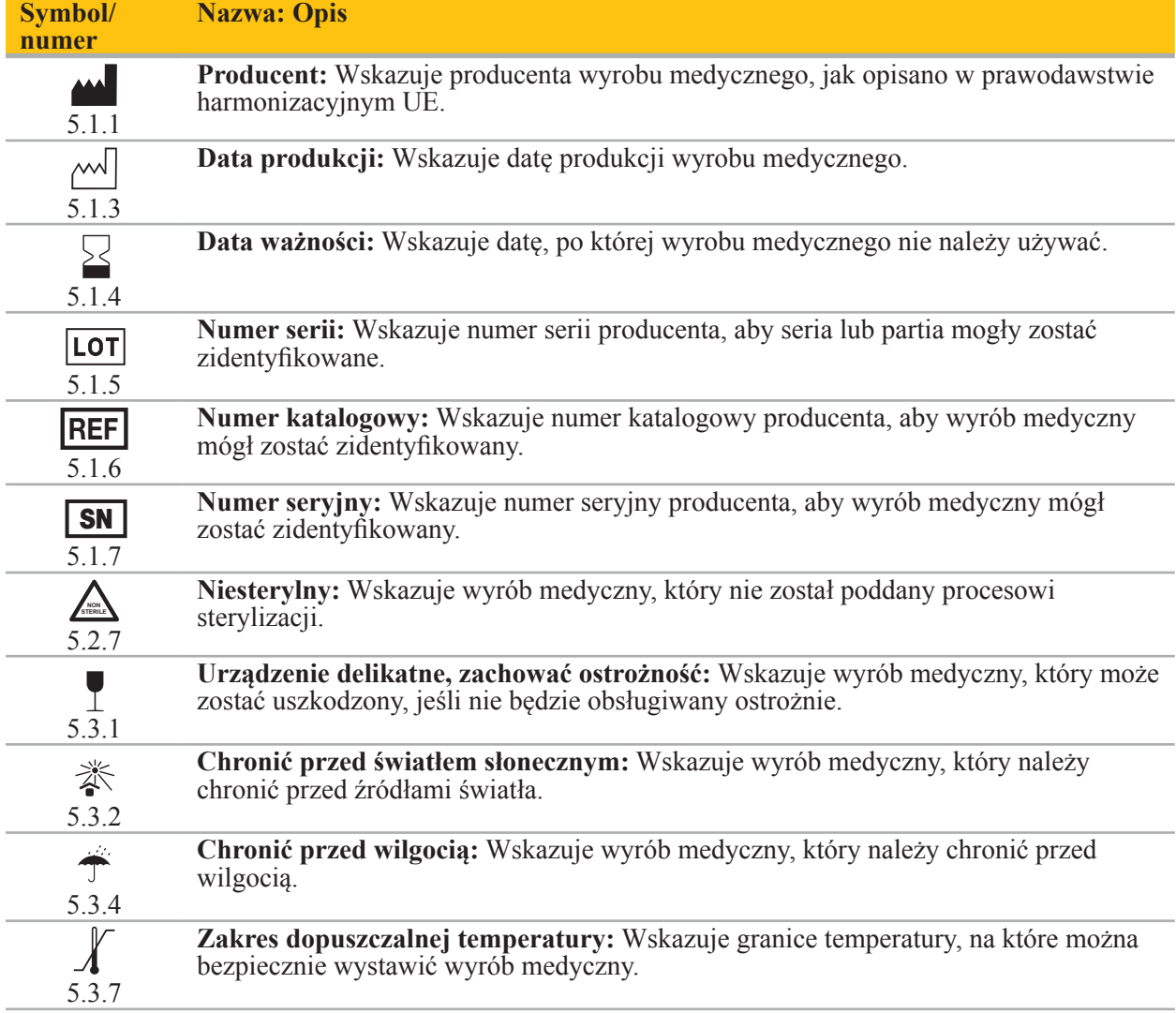

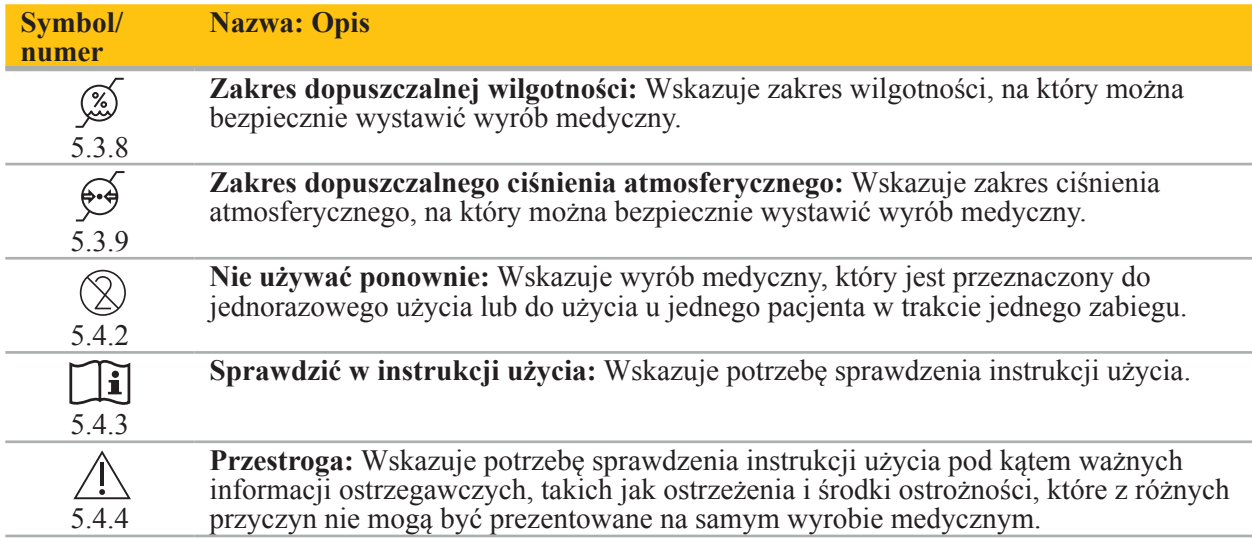

IEC 60417 Symbole graficzne do użytku na sprzęcie

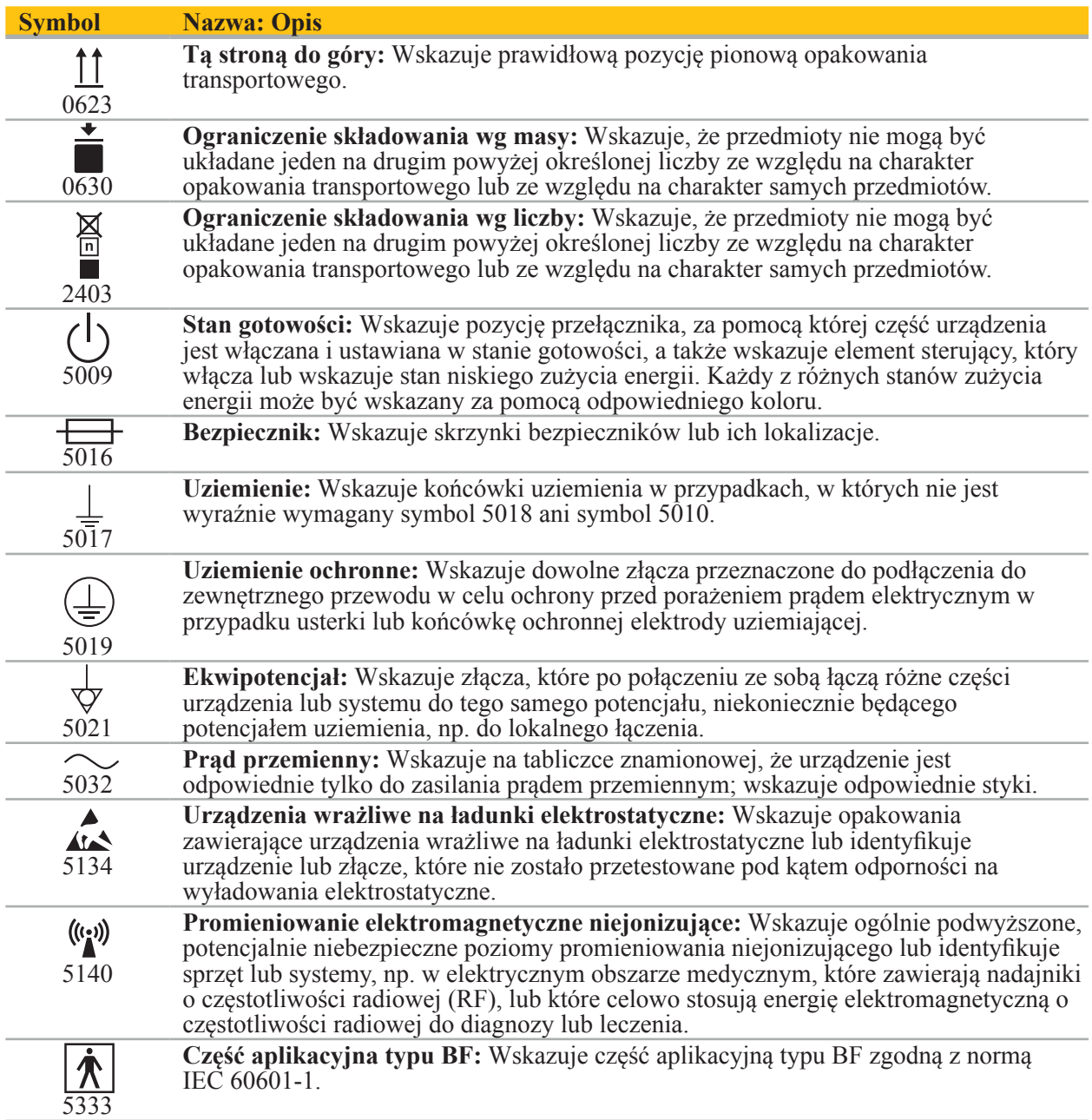

Symbole dotyczące danego produktu

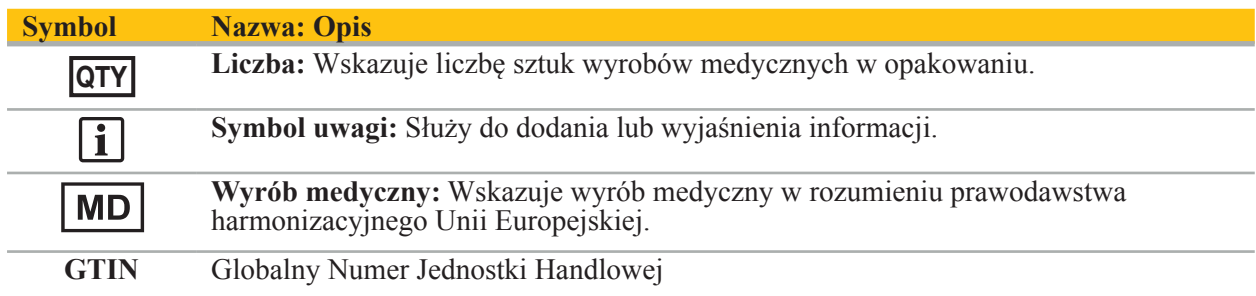

#### 81 FR 38911 FDA Ostateczna zasada stosowania symboli na etykietach

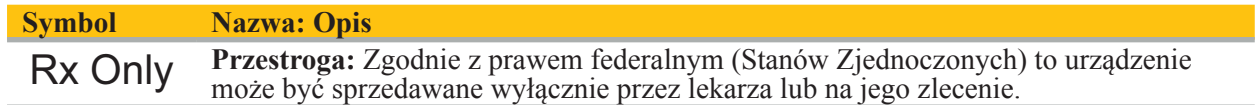

Dyrektywa 2012/19/WE w sprawie zużytego sprzętu elektrycznego i elektronicznego (WEEE)

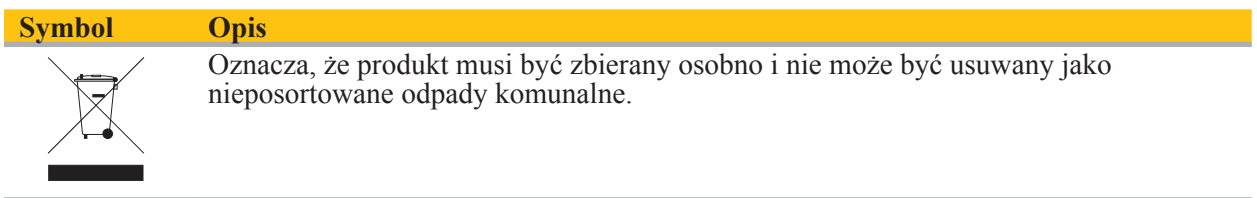

ASTM F2503-08 Standardowa praktyka znakowania wyrobów medycznych i innych produktów pod kątem bezpieczeństwa w środowisku rezonansu magnetycznego

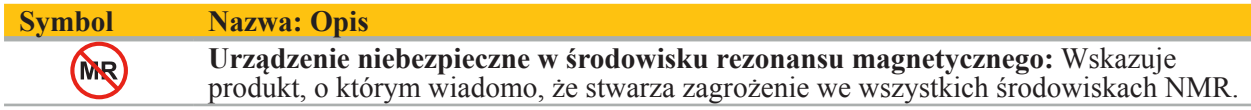

#### Znaki prawne i logo

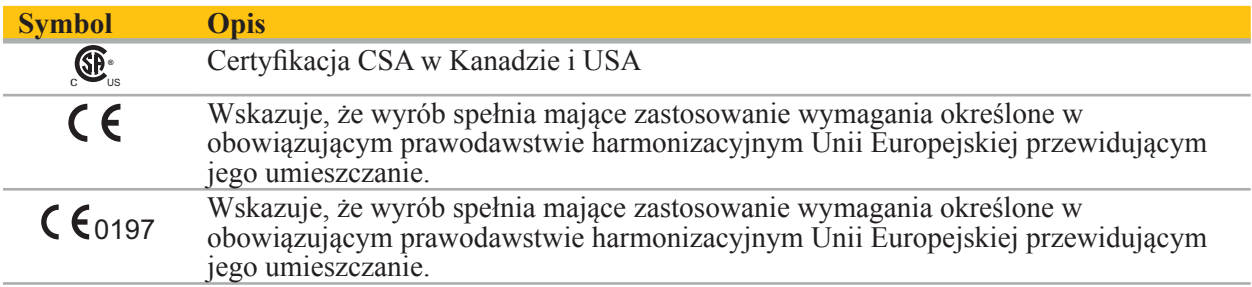

2. Informacje na temat bezpieczeństwa

## 2.1. Ogólne zasady bezpieczeństwa

#### **OSTRZEŻENIE**

- Potencjalne nieprawidłowe działanie. System może być używany wyłącznie wtedy, gdy zabieg można również wykonać metodami konwencjonalnymi. W przeciwnym razie powinien być dostępny drugi zamienny produkt.
- Podczas zastosowania leczniczego niezbędne jest zapewnienie obserwacji wzrokowej skutków ogólnoustrojowych.
- Śródoperacyjne obrazy na żywo przetwarzane przez system mogą być wyświetlane z opóźnieniem. W sytuacjach wymagających obrazowania w czasie rzeczywistym do zastosowań krytycznych należy używać drugiego monitora. Taki monitor musi być bezpośrednio podłączony do źródła obrazu w czasie rzeczywistym do zastosowań krytycznych.
- Zawsze przed każdym użyciem należy sprawdzać produkt i wszystkie elementy systemu pod kątem uszkodzeń. Nie używać produktu, jeśli wykazuje widoczne uszkodzenia. Skontaktować się z firmą Stryker.
- Nie demontować, nie modyfikować, nie serwisować ani nie naprawiać tego produktu bez zezwolenia producenta. Niezastosowanie się do tego zalecenia może spowodować pogorszenie działania i/lub unieważnienie gwarancji. W celu serwisowania zależy się skontaktować z firmą Stryker.
- Należy zapewnić regularne instalowanie aktualizacji oprogramowania.
- Nie zginać ani nie zapętlać przewodów, ani nie używać uszkodzonych przewodów. Pomiary pozycji za pomocą systemu z uszkodzonymi przewodami narzędzi mogą spowodować obrażenia ciała.
- Nie używać systemu w atmosferze potencjalnie wybuchowej. System nie jest chroniony przed wybuchem.
- Nie zasłaniać szczelin wentylacyjnych na spodzie produktu i jego tylnej części.
- Ustawić produkt w miejscu niedostępnym dla pacjenta.
- Nie używać urządzenia w pobliżu urządzeń do obrazowania metodą rezonansu magnetycznego (NMR).
- W nagłych przypadkach należy natychmiast wyłączyć produkt i usunąć go z dala od pacjenta i personelu. Następnie należy zorganizować niezbędne kontrole i naprawy przeprowadzone przez wykwalifikowany personel serwisowy.
- Nie używać systemu w trakcie wyładowania defibrylatora. Wszystkie nawigowane narzędzia muszą zostać uprzednio usunięte z pacjenta i obszaru operacyjnego.
- System nie powinien być używany przez użytkowników cierpiących na dyschromatopsję (upośledzenie rozróżniania barw); w szczególności upośledzenie lub brak możliwości rozróżniania barwy czerwonej i zielonej negatywnie wpływa na możliwość korzystania z systemu.
- Nawigowane narzędzia nie są dostarczane w stanie sterylnym. Przed pierwszym użyciem, a także przed każdym następnym użyciem, narzędzie należy zregenerować (wyczyścić, zdezynfekować i/lub wysterylizować) zgodnie z zatwierdzoną procedurą.
- Wyłącznie akcesoria wymienione w podręczniku mogą być używane w połączeniu z systemem nawigacyjnym. W przypadku łączenia produktów medycznych bezpieczeństwo jest zapewnione wyłącznie wtedy, gdy:
	- takie połączenie jest określone w odpowiednich podręcznikach jako połączenie bezpieczne, lub
	- przeznaczenie i parametry interfejsu połączonych produktów medycznych są odpowiednie do połączenia (porównać IEC 60601-1).
- Stosowanie niewymienionych narzędzi i akcesoriów (w tym przewodów) może spowodować utratę zgodności produktu.
- Medyczne urządzenia elektryczne stosowane w połączeniu muszą spełniać wymagania normy bezpieczeństwa IEC 60601-1 i normy dla urządzeń obsługujących dane IEC 60950-1, jeśli dotyczy. Podłączając dodatkowe urządzenia do gniazd wejścia i wyjścia sygnałów, użytkownik konfiguruje system medyczny i jest odpowiedzialny za zapewnienie, że system spełnia wymagania normy
- Elementów elektrycznych systemu nawigacyjnego nie należy wystawiać na działanie cieczy ani w nich zanurzać. Nie umieszczać płynów na urządzeniach ani powyżej nich. Ciecze lub inne przedmioty dostające się do środka mogą spowodować uszkodzenie urządzenia, wywołać pożar lub porażenie prądem elektrycznym.
- Nie używać telefonów komórkowych ani innych telefonów lub mobilnego sprzętu wykorzystującego fale o częstotliwości radiowej (RF) w pobliżu wyrobów medycznych. Urządzenia emitujące promieniowanie elektromagnetyczne mogą zakłócać pracę produktu.
- Nieprzestrzeganie dozwolonych warunków środowiskowych może spowodować utratę kalibracji systemu pomiarowego. Jeśli tak się stanie, mogą wystąpić odchylenia podczas pomiarów. Te odchylenia mogą zostać usunięte wyłącznie przez nową kalibrację przeprowadzoną przez producenta.
- Jeśli urządzenie lub jego akcesorium zostało zastosowane u pacjenta, który cierpi na chorobę, której drobnoustrojów chorobotwórczych nie można wyeliminować za pomocą standardowych, znormalizowanych procedur, należy je zutylizować lub zregenerować zgodnie z wymaganiami odnośnych władz państwowych.
- Nie dotykać jednocześnie pacjenta i żadnych części systemu np. jednostki nawigacji elektromagnetycznej, wózka, monitorów – z wyjątkiem narzędzi EM. Może to prowadzić do wystąpienia niebezpiecznych prądów elektrycznych, które mogą spowodować zranienia pacjenta lub operatora.
- Podczas korzystania z systemu pomocniczego (np. wózka) zawsze należy podłączać i włączać zasilanie wszystkich innych urządzeń w systemie (np. jednostka nawigacji elektromagnetycznej, monitor) za pośrednictwem systemu pomocniczego. Podczas korzystania z systemu pomocniczego nie podłączać takich innych urządzeń bezpośrednio do gniazdek ściennych.
- Użytkownik i/lub pacjent powinni zgłaszać wszelkie poważne incydenty związane z produktem Ť. zarówno producentowi, jak i właściwemu organowi w kraju, w którym użytkownik ma siedzibę i/ lub pacjent mieszka.

### 2.2. Środki bezpieczeństwa dotyczące elektromagnetycznych systemów pomiarowych

#### **OSTRZEŻENIE**

- Narzędzia elektromagnetyczne są wysoce precyzyjnymi narzędziami pomiarowymi. Należy przestrzegać ograniczeń dotyczących ich okresu eksploatacji i obsługi. Uszkodzone i niedokładne narzędzia należy wymienić.
- Nie stosować generatora pola w promieniu 200 mm od wszczepionego stymulatora serca. Pole magnetyczne wytwarzane przez generator może zakłócać działanie stymulatora serca. To zakłócenie może powodować obrażenia ciała.
- Nie stosować generatora pola w promieniu 10 m od innego generatora pola. Może to spowodować niedokładne pomiary pozycji i potencjalne obrażenia osób.
- Nie upuszczać ani nie uderzać generatora pola. Uszkodzenia fizyczne mogą spowodować zmiany kalibracji generatora pola i przyczynić się do niedokładnych pomiarów pozycji i możliwych obrażeń ciała.
- Nie umieszczać narzędzi elektromagnetycznych bezpośrednio na generatorze pola. Może to spowodować zakłócenia, które mogą powodować niedokładne pomiary pozycji.
- Nie umieszczać przewodu generatora pola w obszarze objętości pomiarowej ani nie okręcać go wokół generatora pola, ponieważ może to powodować zakłócenia magnetyczne. Zakłócenia mogą spowodować niedokładne pomiary pozycji i potencjalne obrażenia osób.
- Nie umieszczać przewodów narzędzi elektromagnetycznych w promieniu 30 mm od przewodu generatora pola. Jeśli zostanie umieszczony w obrębie tego promienia – szczególnie, jeśli przewody są równolegle do siebie – przewód narzędzia może stać się obiektem zakłóceń elektromagnetycznych.
- Nie zwijać przewodu generatora pola, ponieważ wytwarza wystarczające napięcie elektryczne, aby wytworzyć pole magnetyczne, jeśli przewód zostanie umieszczony koliście w spirali. To pole magnetyczne może zakłócać pole magnetyczne generatora pola, przyczyniając się do niedokładnych pomiarów pozycji i możliwych obrażeń ciała.
- Nie odłączać generatora pola od systemu podczas nawigacji. W trybie śledzenia może to spowodować wytworzenie iskier i możliwe obrażenia.
- Nie nawigować w niezwalidowanym środowisku, ponieważ może ono obejmować elementy wpływające na funkcje nawigacji. Na system mogą niekorzystnie wpływać zakłócenia pola elektromagnetycznego generowane przez inne obiekty w pomieszczeniu, bliskie sąsiedztwo metalu i innego generatora pola. Niewykonanie testów w zakresie obecności takich zakłóceń zwiększa możliwość niedokładnego pomiaru pozycji i możliwych obrażeń ciała.

## 2.3. Informacje dotyczące ochrony prywatności

**OSTRZEŻENIE**

Podłączenie jednostki nawigacji do sieci/zbioru danych może narazić pacjenta, operatora lub osoby trzecie na ryzyko. Zarządzanie ryzykiem w placówce użytkownika powinno określać, analizować, oceniać i kontrolować takie rodzaje ryzyka, aby uniknąć potencjalnych szkód (patrz zwłaszcza IEC 80001-1). W odniesieniu do tego produktu należy zwracać szczególną uwagę na ryzyko dotyczące ochrony prywatności danych pacjenta i spójności danych.

#### **PRZESTROGA**

Przed wysłaniem urządzenia w celu konserwacji należy wyjąć nośnik danych, aby żadne prywatne dane osobowe pacjentów nie zostały udostępnione firmie Stryker.

Użytkownik musi przestrzegać odpowiednich krajowych przepisów dotyczących ochrony danych Ť osobowych pacjentów. System nawigacyjny może być używany wyłącznie przez personel posiadający odpowiednie uprawnienia. Zalecamy ochronę systemu przed nieautoryzowanym użyciem poprzez ustawienie hasła.

W szpitalach publicznych konieczne jest poinformowanie inspektora ochrony danych osobowych o systemie.

Ze względu na zapewnienie bezpieczeństwa danych niezbędne jest regularne tworzenie kopii zapasowych. Firma Stryker nie ponosi odpowiedzialności za utratę danych.

### 2.4. Informacje dotyczące kwalifikacji użytkownika

**OSTRZEŻENIE**

Produkt jest przeznaczony wyłącznie do stosowania przez fachowy personel medyczny oraz może być używany wyłącznie przez osoby o odpowiednich kwalifikacjach i przeszkoleniu medycznym.

Podmiot świadczący opiekę zdrowotną, u którego odbywa się jakikolwiek zabieg, jest odpowiedzialny za ustalenie przydatności danego produktu oraz dobór odpowiedniej techniki dla każdego pacjenta. Firma Stryker jako producent nie zaleca żadnego określonego zabiegu operacyjnego.

Firma Stryker nie ponosi odpowiedzialności za jakiekolwiek rozpoznania lub interpretacje przygotowane za pomocą tego produktu. Użytkownik produktu jest odpowiedzialny za zdobywanie wiedzy medycznej oraz za konsekwencje diagnostyczne i terapeutyczne wynikające z takiej wiedzy.

Aby zapewnić bezpieczne i wydajne użytkowanie produktu, użytkownik musi zostać przeszkolony w zakresie użytkowania produktu w sposób zatwierdzony przez producenta i sprzedawcę. Operator produktu medycznego musi zapewnić, że użytkownik został przeszkolony zgodnie z odpowiednimi przepisami lokalnymi oraz że odbywa szkolenia przypominające w określonych odstępach czasu. Dodatkowo należy przestrzegać instrukcji zawartych we wszystkich załączonych podręcznikach.

Podczas operacji przeprowadzanej przy użyciu systemu nawigacyjnego pacjent musi być leczony i obserwowany przy użyciu standardowych metod opieki medycznej. Obejmuje to kontynuację procesu leczenia, monitorowanie funkcji życiowych i stanu znieczulenia, a także utrzymywanie warunków sterylnych, jeśli jest to wymagane w przypadku danej operacji.

Oprócz własnych umiejętności medycznych i wiedzy, bezpieczeństwo działania i użyteczność produktu wymagają prawidłowego używania, a także regularnego czyszczenia i konserwacji.

## 3. Informacje o produkcie

#### **OSTRZEŻENIE**

- Produkt może być używany wyłącznie zgodnie ze swoim przeznaczeniem oraz zgodnie z niniejszym podręcznikiem użytkownika i wszystkimi aktualnymi wersjami podręcznika "System do nawigacji otolaryngologicznej firmy Stryker".
- Podręcznik użytkownika jest częścią produktu i dlatego musi być zawsze dostępny dla personelu. Należy go przekazać kolejnym właścicielom lub użytkownikom.

#### 3.1. Wskazania do stosowania

System do nawigacji otolaryngologicznej firmy Stryker można stosować we wszystkich stanach medycznych, w których może być odpowiednie wykonanie zabiegu chirurgii stereotaktycznej i w których odniesienie do sztywnej struktury anatomicznej w dziedzinie chirurgii laryngologicznej, takiej jak zatoki przynosowe czy anatomia wyrostka sutkowego, można zidentyfikować w odniesieniu do modelu anatomii opartego na TK lub NMR.

Przykładowe zabiegi obejmują między innymi następujące zabiegi laryngologiczne:

- Zabiegi z dostępu przez kość klinową;
- Zabiegi wewnątrznosowe;
- Zabiegi zatokowe, takie jak antrostomia zatoki szczękowej, wycięcie komórek sitowych, usunięcie zatoki klinowej / badanie zatoki klinowej, resekcja małżowin nosowych i wycięcie zatoki czołowej;
- Zabiegi podstawy czaszki przedniej związane z laryngologią.

#### 3.2. Przeciwwskazania

Brak znanych.

## 4. Omówienie produktu

## 4.1. Do użytku z

#### **OSTRZEŻENIE**  $\bigwedge$

Należy używać wyłącznie produktów zatwierdzonych przez firmę Stryker, chyba że ustalono inaczej.

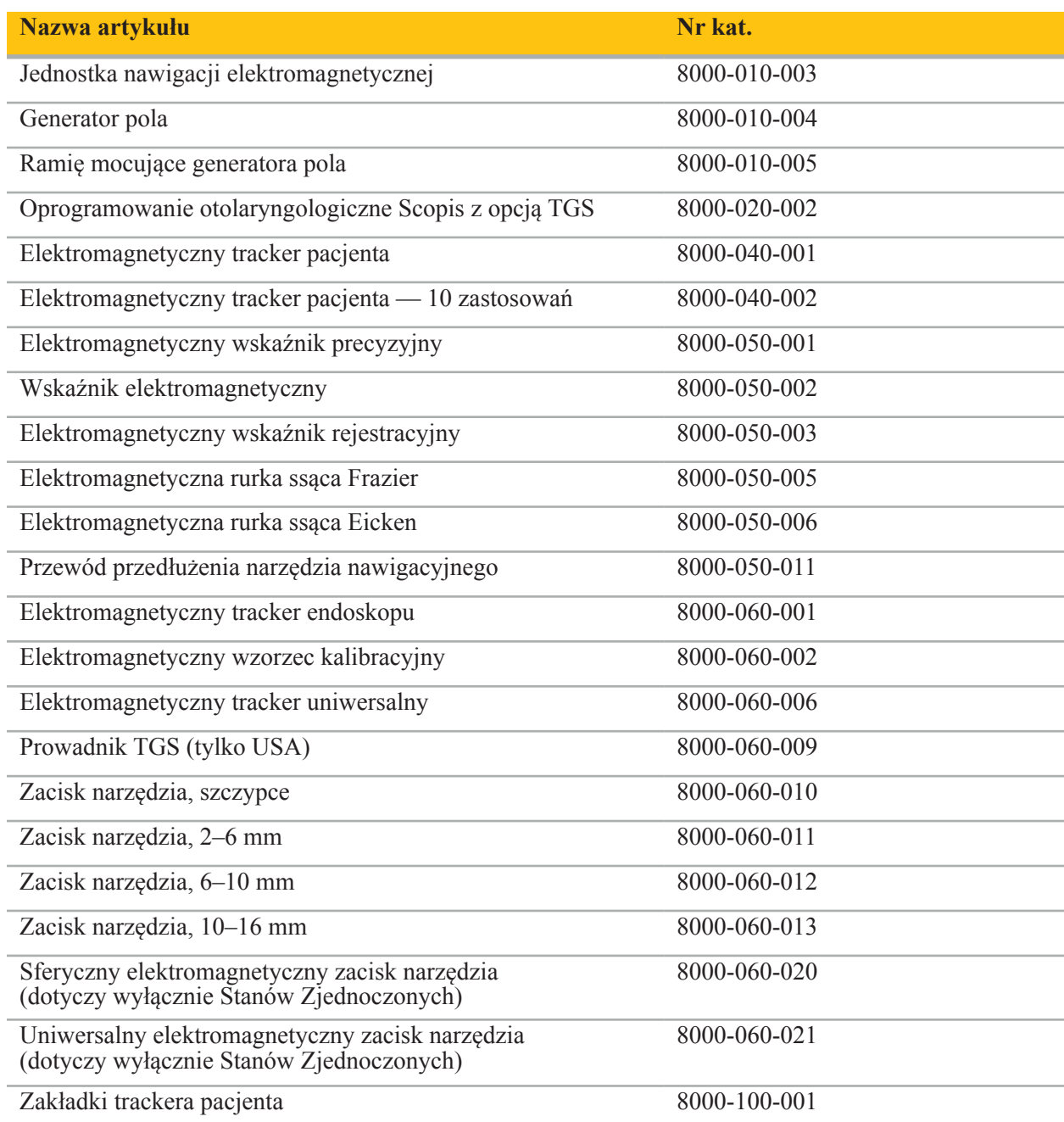

## 4.2. Cykl (nawigowanej operacji)

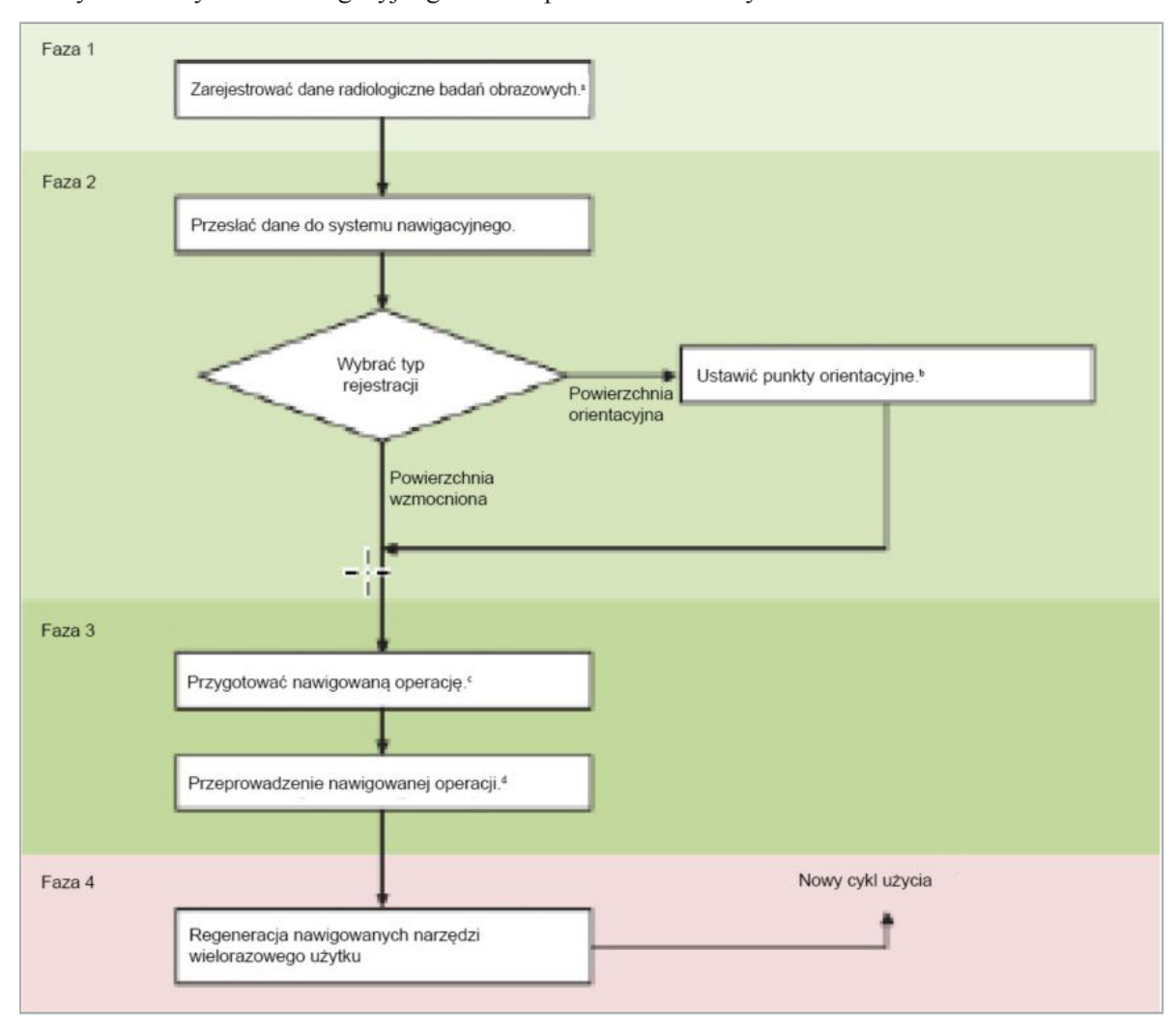

Korzystanie z systemu nawigacyjnego można podzielić na 4 fazy:

- <sup>a</sup> Patrz rozdział "Rejestracja obrazu do pacjenta: punkt orientacyjny"
- <sup>b</sup> Patrz rozdział "Planowanie nawigowanej operacji"
- <sup>c</sup> Patrz rozdział "Eksportowanie planowania"
- <sup>d</sup> Patrz rozdział "Ustawienie przed zabiegiem nawigowanej operacji"
- <sup>e</sup> Patrz rozdział "Przeprowadzanie nawigowanej operacji"

#### 4.3. Planowanie dla zastosowania

Zastosowanie systemu nawigacyjnego musi być zaplanowane przed operacją, ponieważ potrzebne są odpowiednie do nawigacji dane obrazowe pacjenta.

#### **Określanie pola operacyjnego**

Należy wziąć pod uwagę przeznaczenie produktów wchodzących w skład systemu. Wiele produktów jest przeznaczonych jedynie do użytku w wybranych obszarach operacyjnych. Przeznaczenie opisano w odpowiednich podręcznikach produktów.

#### **Wybór trackera pacjenta i pozycjonowania**

Trackery pacjenta służą jako punkty odniesienia względem pacjenta. Są zatem mocno przymocowane do pacjenta w pobliżu obszaru operacyjnego, dzięki czemu możliwa jest lokalizacja pacjenta. Dostępne trackery pacjenta opisano w rozdziale "Przygotowanie nawigowanych narzędzi".

#### **Wybór typu rejestracji**

Przed każdym zastosowaniem należy przeprowadzić rejestrację obrazu do pacjenta, aby określić pozycję pacjenta i dopasować dane obrazowe pacjenta.

Oprogramowanie oferuje kilka typów rejestracji obrazu do pacjenta:

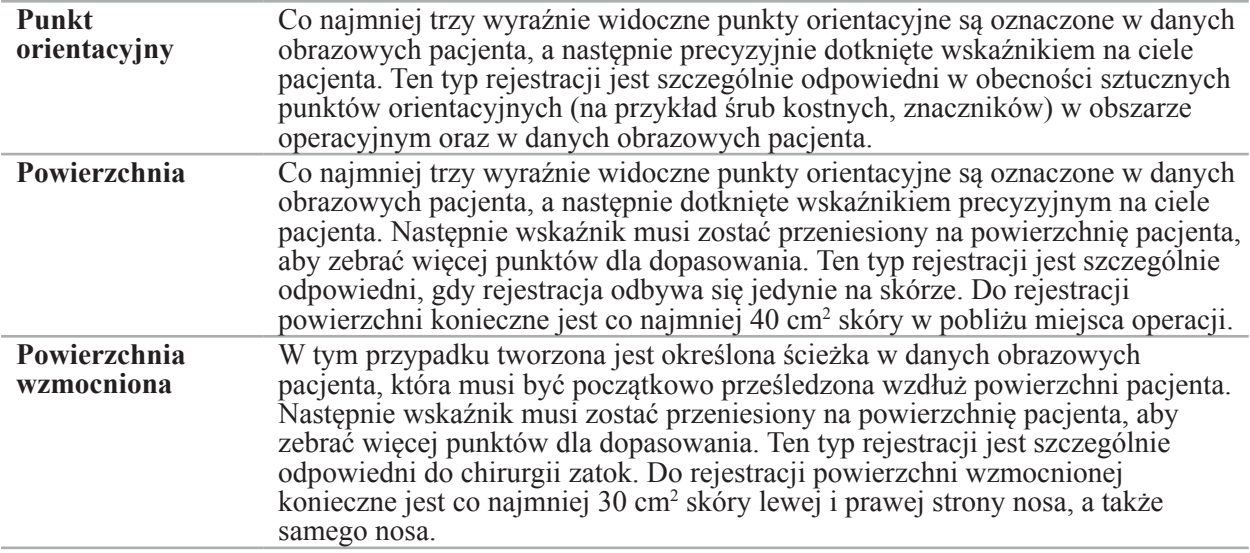

#### **Zlecanie danych radiologicznych badań obrazowych**

Należy przestrzegać poniższych instrukcji i postępować zgodnie ze szczegółowymi instrukcjami dotyczącymi uzyskiwania odpowiednich obrazów do nawigacji w rozdziale "Rejestracja danych radiologicznych badań obrazowych".

- W zależności od typu rejestracji może być konieczne zaplanowanie i ustawienie śrub kostnych wokół pola operacyjnego przed zleceniem danych radiologicznych badań obrazowych.
- Istniejące dane obrazowe mogą być użyte, jeśli anatomia pacjenta pozostała taka sama. Jeśli jednak istnieje podejrzenie, że geometria pacjenta mogła się znacząco zmienić, należy zarejestrować nowe obrazy.
- Rozdzielczość obrazu powinna być ustawiona na grubość warstwy mniejszą niż 1 mm i rozdzielczość pikseli 0,5 mm lub mniejszą dla uzyskania optymalnych wyników nawigacji. Należy również wziąć pod uwagę, że obszary potrzebne do rejestracji obrazu do pacjenta są uwzględniane w skanie.
- Można stosować wszystkie powszechnie stosowane techniki obrazowania DICOM, takie jak DVT, TK lub NMR.

#### 4.4. Instrukcje dotyczące endoskopowych operacji czynnościowych zatok (ang. Functional Endoscopic Sinus Surgery, FESS)

#### **OSTRZEŻENIE**

Poniższe zalecenia oparte są na doświadczeniach klinicznych z systemem nawigacyjnym. Jednakże to lekarz jest odpowiedzialny za określenie specyficznych parametrów każdej operacji i decydowanie w każdym przypadku o korzystaniu z systemu nawigacyjnego.

W przypadku korzystania z systemu nawigacyjnego w chirurgii zatok czołowych i w endoskopowych operacjach czynnościowych zatok najbardziej skuteczna okazała się następująca procedura:

- 1. Zamówić cienkowarstwowe badania TK pola operacyjnego. Upewnić się, że twarz i nos pacjenta zostały całkowicie objęte badaniem. Warstwy tyłu głowy, powyżej czoła i poniżej nosa nie są konieczne. Zalecana grubość warstwy < 1 mm, rozdzielczość pikseli 0,8 mm lub mniejsza.
- 2. Użyć rejestracji powierzchni wzmocnionej, którą można stosować bez dodatkowego planowania.
- 3. Użyć elektromagnetycznego trackera pacjenta na czole pacjenta. Należy zachować wystarczającą powierzchnię na twarzy pacjenta bez sterylnego obłożenia. Pozostawić odkryty obszar 0,5 cm w pionie między punktem podnosowym a nasionem, a także poziomo do zewnętrznych kącików oczu  $(Rys. 1)$ .

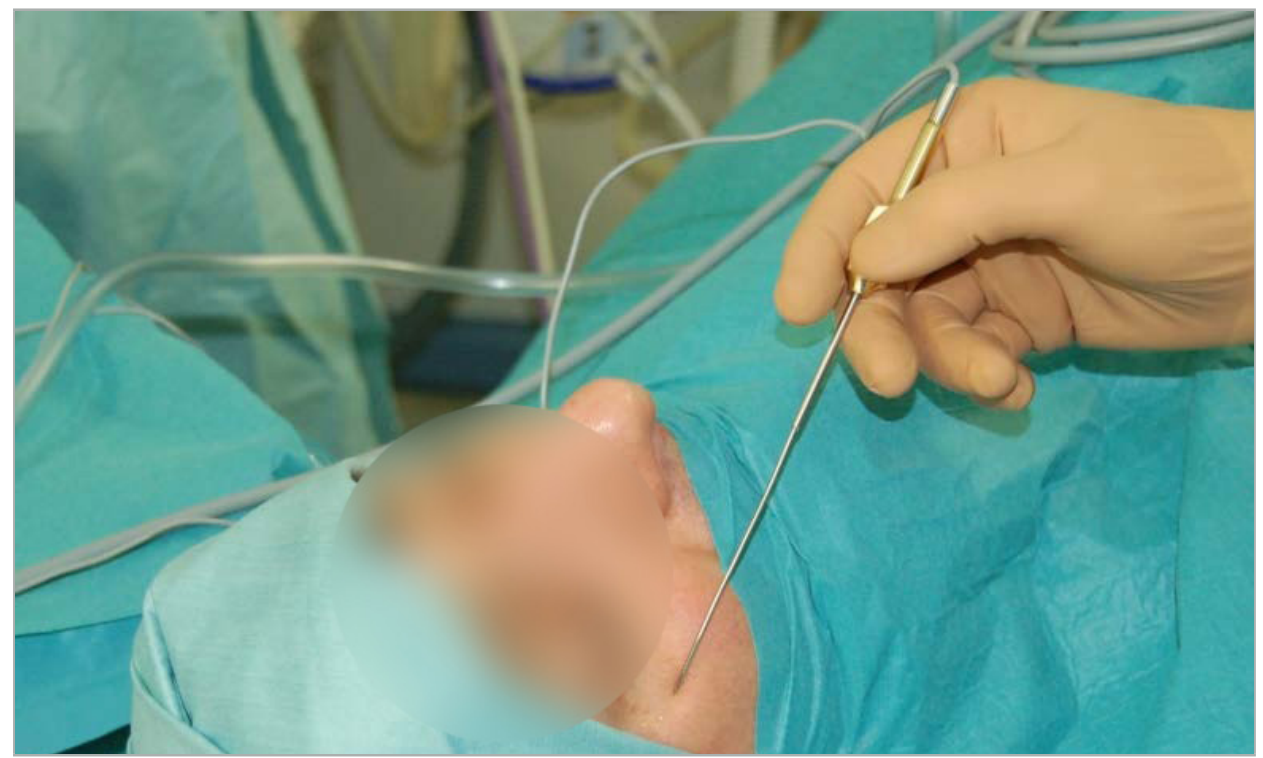

Rys. 1 — Zalecana pozycja i sterylne obłożenie do endoskopowych operacji czynnościowych zatok (ang. Functional Endoscopic Sinus Surgery, FESS)

## 4.5. Instrukcje dotyczące chirurgii podstawy czaszki bocznej

#### **OSTRZEŻENIE**

Poniższe zalecenia oparte są na doświadczeniach klinicznych z systemem nawigacyjnym. Jednakże to lekarz jest odpowiedzialny za określenie specyficznych parametrów każdej operacji i decydowanie w każdym konkretnym przypadku o korzystaniu z systemu nawigacyjnego.

W przypadku stosowania systemu nawigacyjnego w chirurgii ucha środkowego można użyć zarówno rejestracji punktów orientacyjnych, jak i rejestracji powierzchni.

#### **Rejestracja punktów orientacyjnych**

Rejestracja punktów orientacyjnych za pomocą 4–5 śrub kostnych okazała się najskuteczniejsza w chirurgii ucha środkowego.

1. Śruby te należy umieścić pod koniec poprzedniej operacji, gdy odkryty jest dostęp do ucha środkowego (Rys. 2).

- 2. Zamówić cienkowarstwowe badania TK i upewnić się, że wszystkie śruby kostne są całkowicie objęte badaniem. Wybrać rozdzielczość, w której odpowiednie struktury anatomiczne są dobrze widoczne. Jeśli dane są zbyt duże, należy zamówić odpowiednie przycięcie danych.
- 3. Użyć elektromagnetycznego trackera pacjenta i umieścić go po przeciwnej stronie miejsca w stosunku do użytkownika. Jeśli lekarz korzysta z pomocy lekarza, tracker pacjenta można odpowiednio przesunąć w prawo lub w lewo. Stwierdzono, że odległość 7,5 cm jest najskuteczniejsza (Rys. 3).

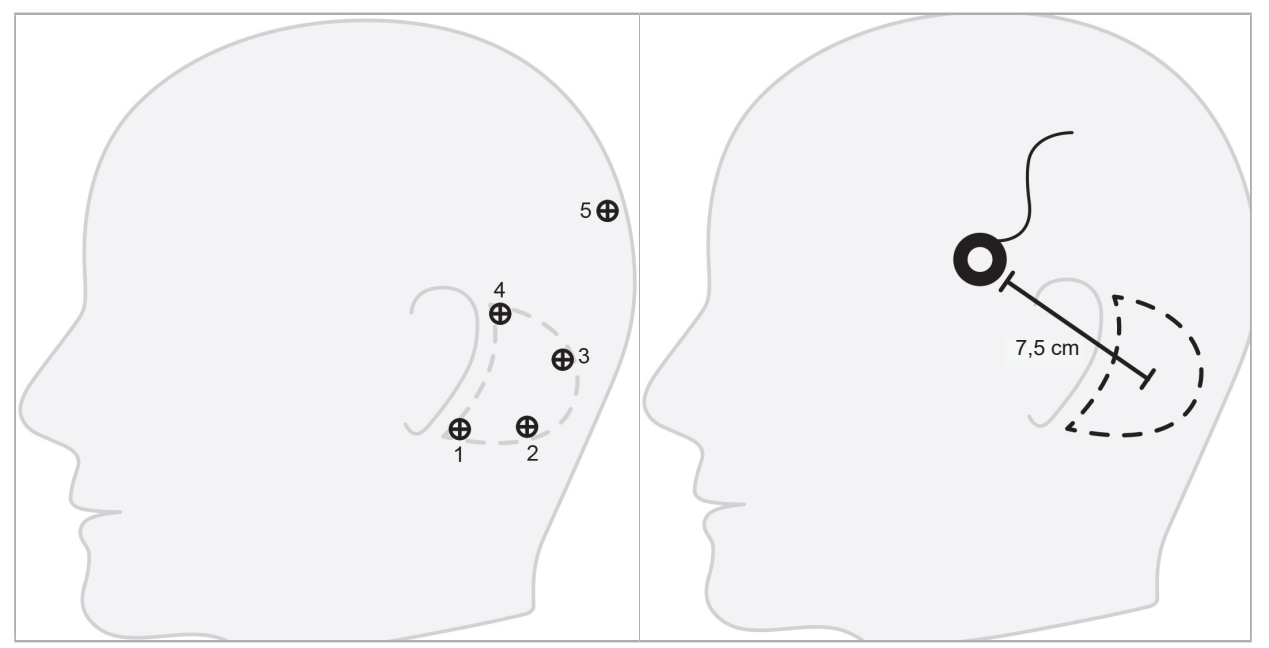

Rys. 2 — Zalecane umieszczenie śrub kostnych w przypadku chirurgii podstawy czaszki bocznej

Rys. 3 — Pozycjonowanie elektromagnetycznego trackera pacjenta do chirurgii podstawy czaszki bocznej

#### **Rejestracja powierzchni**

Rejestracja powierzchni jest mniej inwazyjna i jest odpowiednim wyborem dla rejestracji, jeśli dokładność 1 mm jest dopuszczalna w sytuacji chirurgicznej.

- 1. Zamówić cienkowarstwowe badania TK i upewnić się, że połowa twarzy pacjenta jest całkowicie objęta badaniem. Wybrać rozdzielczość, w której odpowiednie struktury anatomiczne są dobrze widoczne. Jeśli dane są zbyt duże, należy zamówić odpowiednie przycięcie danych.
- 2. Umieścić punkty orientacyjne rejestracji na punkcie podnosowym, nasionie i bocznym kącie szpary powiekowej w pobliżu miejsca operacji jako punkty początkowe dla rejestracji powierzchni.
- 3. Użyć elektromagnetycznego trackera pacjenta lub elektromagnetycznego trackera pacjenta 10 zastosowań i umieścić go po przeciwnej stronie miejsca w stosunku do użytkownika. Jeśli obecny jest drugi lekarz, tracker pacjenta można odpowiednio przesunąć w prawo lub w lewo. Stwierdzono, że odległość 7,5 cm jest najskuteczniejsza (Rys. 3).
- 4. Podczas zbierania punktów powierzchni należy przejść od początkowego obszaru (nasion, punkt podnosowy, kąt szpary powiekowej) do wyrostka sutkowego i z powrotem. Nie przesuwać pod uchem ani na płatku ucha, ponieważ nie są to obszary sztywno połączone z anatomią ucha środkowego.

## 5. Rejestracja danych radiologicznych badań obrazowych

Przed uzyskaniem radiologicznych badań obrazowych pacjenta należy wziąć pod uwagę następujące kwestie:

- Dane z radiologicznych badań obrazowych objętości muszą być zgodne z żądanym typem rejestracji pacjenta. Oznacza to, że może być konieczne zamocowanie śrub kostnych przed badaniem obrazowym lub upewnienie się, że widoczne są określone fragmenty twarzy lub anatomii pacjenta. Patrz rozdział "Wybór typu rejestracji pacjenta".
- Nawigacja jest możliwa wyłącznie z danych obrazowych objętości 3D, które są zgodne ze szczególnymi wymaganiami dotyczącymi rozdzielczości, odstępów/przerw między warstwami i formatu eksportu. Szczegółowe informacje można znaleźć w poniższym rozdziale.
- Pomimo wsparcia ze standardowego interfejsu DICOM 3.0, mogą występować problemy z wymianą danych lub wczytywaniem danych. Należy zapoznać się z poniższym rozdziałem.

### 5.1. Przed pierwszym użyciem

**OSTRZEŻENIE**

Nie należy rejestrować obrazów radiologicznych pacjentów, dopóki nie zostanie potwierdzone, że obraz może być zaimportowany do oprogramowania nawigacyjnego.

Następujące strony należy przekazać do oddziału radiologii w placówce użytkownika. Do potwierdzenia, że wyeksportowane dane obrazowe urządzenia są zgodne z oprogramowaniem nawigacyjnym, należy wykorzystać zestaw danych testowych dostarczony przez oddział radiologii.

## 5.2. Ustawienia systemu dla tomografii komputerowej (TK)

#### **OSTRZEŻENIE**

Dane obrazowe pacjenta z odstępem warstwy lub rozmiarem piksela większym niż 1 mm mogą spowodować zmniejszenie dokładności systemu. Zweryfikować dokładność, sprawdzając pozycję dobrze znanych miejsc anatomicznych.

Podczas korzystania z tomografii komputerowej należy używać kąta nachylenia dla gantry wynoszącego zero stopni. Zestaw danych musi być równy pełnej objętości. Objętość nie może zawierać odstępów, zwłaszcza odstępów między obrazami warstw.

Należy maksymalnie ograniczyć pole widzenia.

Upewnić się, że właściwy obszar pacjenta został w pełni zarejestrowany.

Oprogramowanie nawigacyjne działa poprawnie przy następujących ustawieniach:

- Ułożenie pacjenta: osiowe do płaszczyzny zgryzu
- Rozmiar matrycy: 512 x 512 pikseli
- Odstęp/grubość warstwy:  $\leq 1$  mm (zalecane  $\leq 0.5$  mm)
- Wielkość odcinka: od 150 mm do 180 mm
- Rozmiar woksela: 1 mm x 150 mm/512 x 150 mm/512 = 1 mm x 0,3 mm x 0,3 mm
- Pacjenta należy skanować osiowo

Wybrać energię promieniowania rentgenowskiego (kV), aby uzyskać dobrą rozdzielczość w obszarze kości. Nie należy używać okien tkanki miękkiej.

Upewnić się, że wyrównanie pacjenta odpowiada ustawieniom urządzenia.

#### 5.3. Charakterystyka radiologiczna dla obrazowania metodą rezonansu magnetycznego (NMR)

Oprogramowanie nawigacyjne działa poprawnie przy następujących ustawieniach:

- Ułożenie pacjenta: osiowe do płaszczyzny zgryzu
- Skośna (osiowa) płaszczyzna akwizycji
- Akwizycja danych objętości 3D (w odróżnieniu od obrazów 2D wielokrotnych warstw)
- Rozmiar matrycy: co najmniej 256 x 256 pikseli zalecany 512 x 512 pikseli
- Odstep warstwy:  $\leq 1.5$  mm (zalecany 0,8 mm lub 0,5 mm)

#### 5.4. Przygotowanie i skanowanie pacjenta

#### **OSTRZEŻENIE**

- Upewnić się, że pacjent nie porusza się podczas rejestracji. Jeśli pacjent poruszy się, rejestracja będzie bezużyteczna, a obrazowanie należy powtórzyć, potencjalnie narażając pacjenta na zwiększone promieniowanie.
- Rejestracja jednego obszaru w kilku częściowych objętościach powoduje otrzymanie nieprzydatnych danych.

Aby uniknąć artefaktów w uzyskanych obrazach, wszystkie elementy protetyki zawierające metal (na przykład proteza klamrowa) powinny być usunięte w miarę możliwości.

Należy pamiętać, że niektóre typy rejestracji pacjenta można prowadzić wyłącznie wtedy, gdy śruby kostne są umieszczone w pobliżu obszaru operacyjnego. Te śruby lub określone obszary twarzy lub anatomii pacjenta muszą być widoczne w obrębie danych obrazowych. Szczegółowe informacje podano w rozdziale "Wybór typu rejestracji pacjenta".

#### **Ochrona oczu**

W przypadku korzystania z ochrony soczewki rejestracja na powierzchni pacjenta może być niemożliwa lub program może nie wykrywać jej prawidłowo. Wykazano, że następująca ochrona oczu jest szczególnie przydatna w połączeniu z systemem nawigacyjnym:

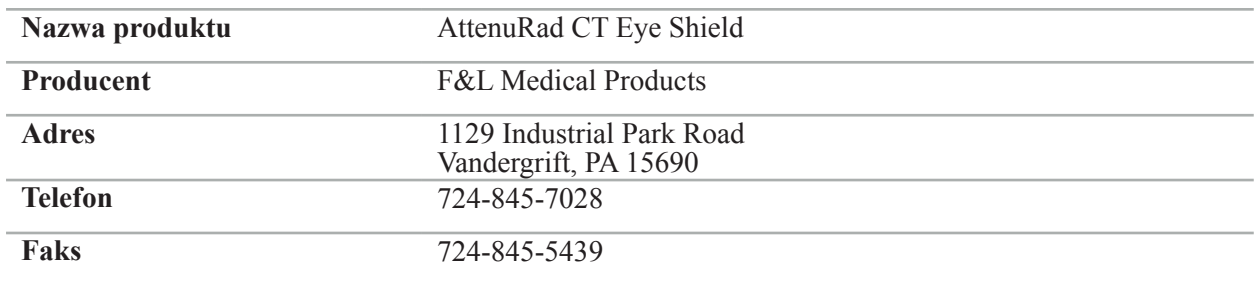

#### 5.5. Zapisywanie danych

**OSTRZEŻENIE**

- Podczas zapisywania zestawu danych należy upewnić się, że używana jest poprawna nazwa pacjenta
- Należy się upewnić, że orientacja pacjenta jest prawidłowo dostosowana i zapisana podczas tworzenia danych DICOM.

System nawigacyjny obsługuje nieskompresowane i skompresowane (JPEG, JPEG 2000) dane DICOM, jednak producent zaleca używanie nieskompresowanych danych w celu uzyskania optymalnej jakości obrazu.

Nie zapisywać wtórnych rekonstrukcji ani innych danych obrazowych na tym samym nośniku danych. Jeśli tworzonych jest wiele zestawów danych, należy je zapisać pod różnymi nazwami (np. "Nowak, Jan 3"). Każdy zestaw danych powinien być przechowywany w osobnym pliku lub musi być przechowywany pod oddzielnym identyfikatorem serii na serwerze PACS.

#### 5.6. Przesyłanie danych obrazu

Dane obrazowe dotyczące planowania i leczenia powinny być dostarczone przez radiologa w formacie DICOM na pamięci USB lub innym nośniku danych. Alternatywnie można skonfigurować system do bezpośredniej komunikacji z serwerami danych obrazowych DICOM placówki.

Podczas eksportowania do urządzenia do przechowywania danych należy zapisać następujące znaczniki DICOM z danymi obrazu, co w przypadku typowych systemów radiologicznych przebiega automatycznie:

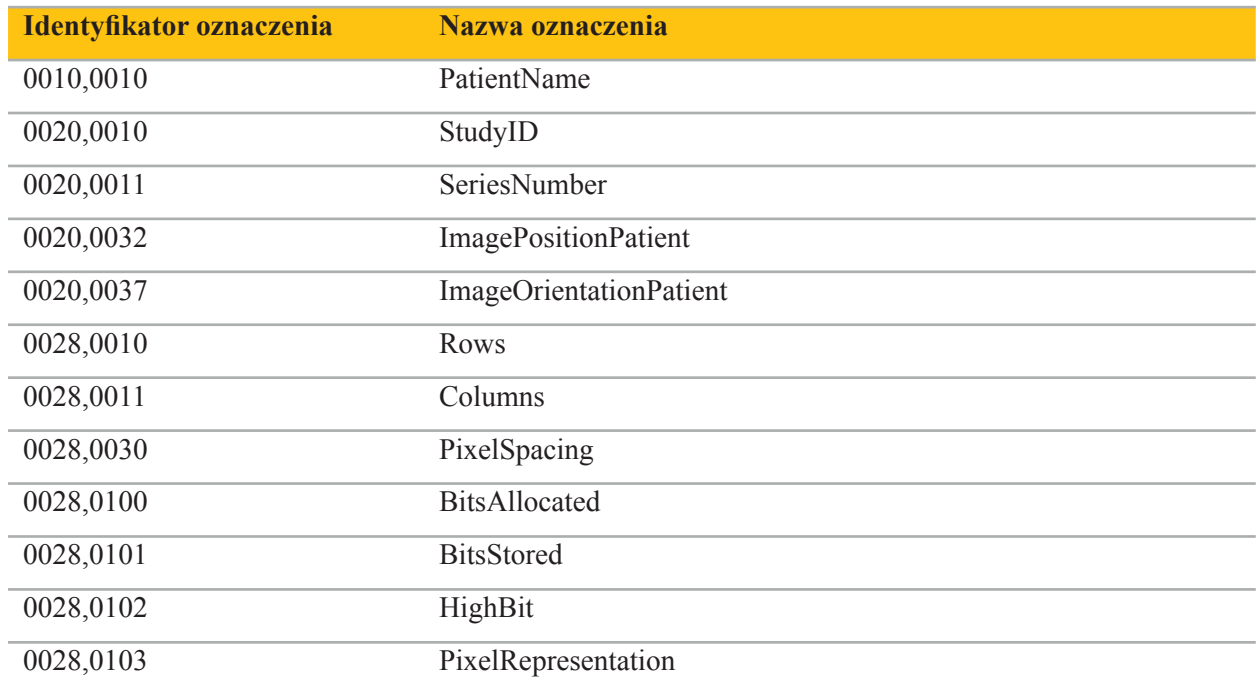

#### 5.7. Obsługiwany zestaw znaków

Oprogramowanie nawigacyjne obsługuje następujące zestawy znaków:

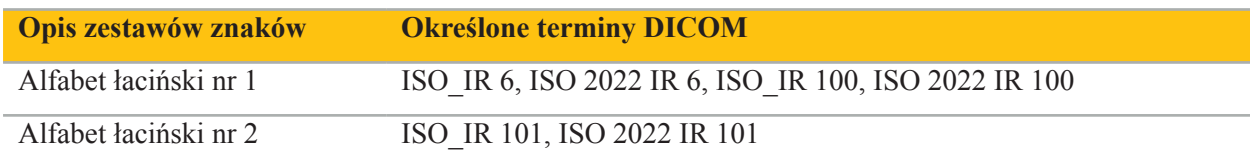

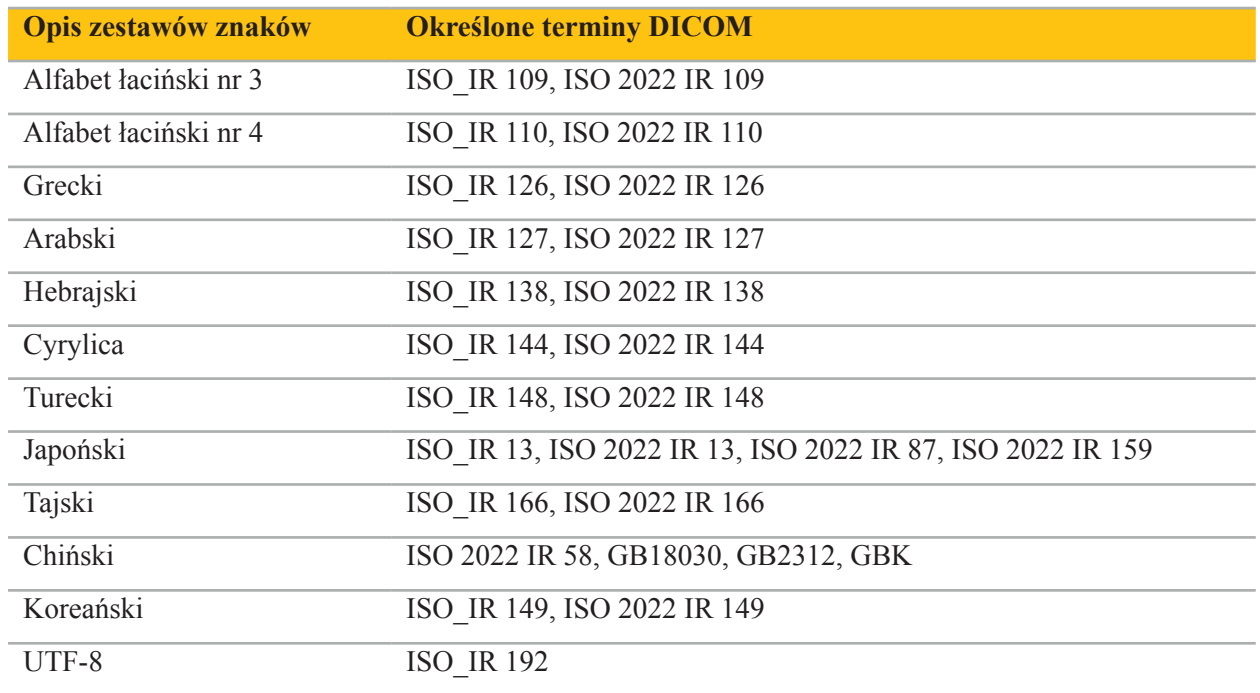

Wykaz zestawów znaków obsługiwanych przez standard DICOM 2011 można znaleźć w rozdziale C.12.1.1.2 Specific Character Set (Zestaw znaków specjalnych) w dokumencie DICOM 2011.

## 6. Przygotowanie do nawigowanej operacji

Przed przeprowadzeniem nawigowanej operacji należy przygotować dane obrazowe pacjenta. W tym celu dane obrazowe pacjenta muszą być przesyłane bezpośrednio do systemu nawigacyjnego, gdzie dane mogą być przetwarzane w trybie planowania.

## 6.1. Włączanie systemu nawigacyjnego

#### **OSTRZEŻENIE**

To urządzenie należy podłączać wyłącznie do sieci zasilającej z ochronnym przewodem uziemiającym (PE). Przed podłączeniem przewodu zasilającego do gniazdka sieciowego należy się upewnić, że dostarczane jest prawidłowe napięcie (100–240 V AC, 50/60 Hz), a przewody zasilające są czyste, suche i nieuszkodzone. W celu prawidłowej instalacji urządzenia elektrycznego należy zapoznać się z odpowiednim podręcznikiem instalacji.

Włączyć jednostkę nawigacji, naciskając przycisk zasilania. Po włączeniu przycisk zasilania świeci się na zielono. Następnie włączyć wyroby medyczne używane w połączeniu z jednostką, zgodnie z ich odpowiednimi podręcznikami.

### 6.2. Uruchamianie oprogramowania nawigacyjnego

Po włączeniu urządzeń należy poczekać, aż system operacyjny będzie gotowy. Włączyć oprogramowanie za pomocą skrótu na pulpicie systemu Windows. Po uruchomieniu oprogramowania pojawia się na krótki czas ekran wczytywania. Następnie pojawia się ekran oprogramowania nawigacyjnego.

#### 6.3. Praca w trybie planowania

stryker PLANNING Please import patient data or load a pla  $\overline{\mathsf{x}}$  $\overline{R}$ m,  $\blacksquare$  $\bullet$  $\triangleright$  Sagittal Coronal  $\bigcap$  $3D$  $\triangleright$  Axial

Po uruchomieniu oprogramowania pojawia się okno aplikacji (Rys. 4).

Rys. 4 — Okno aplikacji

#### 6.4. Podstawowe wymagania odnośnie danych obrazowych pacjenta

- Technika obrazowania: TK, DVT, NMR, PET, SPECT
- Format: DICOM 3.0
- Nośniki danych: pamięć USB, PACS (serwer), płyta DVD lub CD

## 6.5. Wczytywanie danych z badań obrazowych pacjenta

#### **OSTRZEŻENIE**

Zmiany w sieci/zbiorze danych mogą stwarzać nowe zagrożenia i dlatego powinny być przeprowadzane w sposób kontrolowany. Należy co najmniej zwrócić uwagę na: zmiany w konfiguracji i topologii sieci, dodawanie i usuwanie dodatkowych produktów, aktualizacje i uaktualnienia systemów w zbiorze danych.

Nacisnąć przycisk "Wczytywanie danych pacjenta" (Rys. 4 — poniżej ikony wyjścia). Pojawi się okno dialogowe Import danych (Rys. 5). Po lewej stronie okna dialogowego wybrać źródło danych do importu. Przycisk "Planowanie" zawiera wszystkie planowania, które zostały utworzone i zapisane w oprogramowaniu.

Symbol USB umożliwia dostęp do danych na wymiennych urządzeniach do przechowywania danych.

Użyć przycisku "Przeglądaj", aby wybrać folder, z którego mają być zaimportowane dane. W zależności od konfiguracji można wybrać dodatkowe foldery lub serwery danych DICOM.

Jeśli wymagane źródło danych nie pojawi się, skontaktować się z firmą Stryker.

Jeśli połączenie sieciowe lub serwer danych obrazowych ulegnie awarii lub zostanie nieprawidłowo skonfigurowany, dane obrazowe pacjenta mogą stać się niedostępne. Dane obrazowe należy przesłać do systemu nawigacyjnego na długo przed operacją, tak aby w razie potrzeby można je było zaimportować w inny sposób.

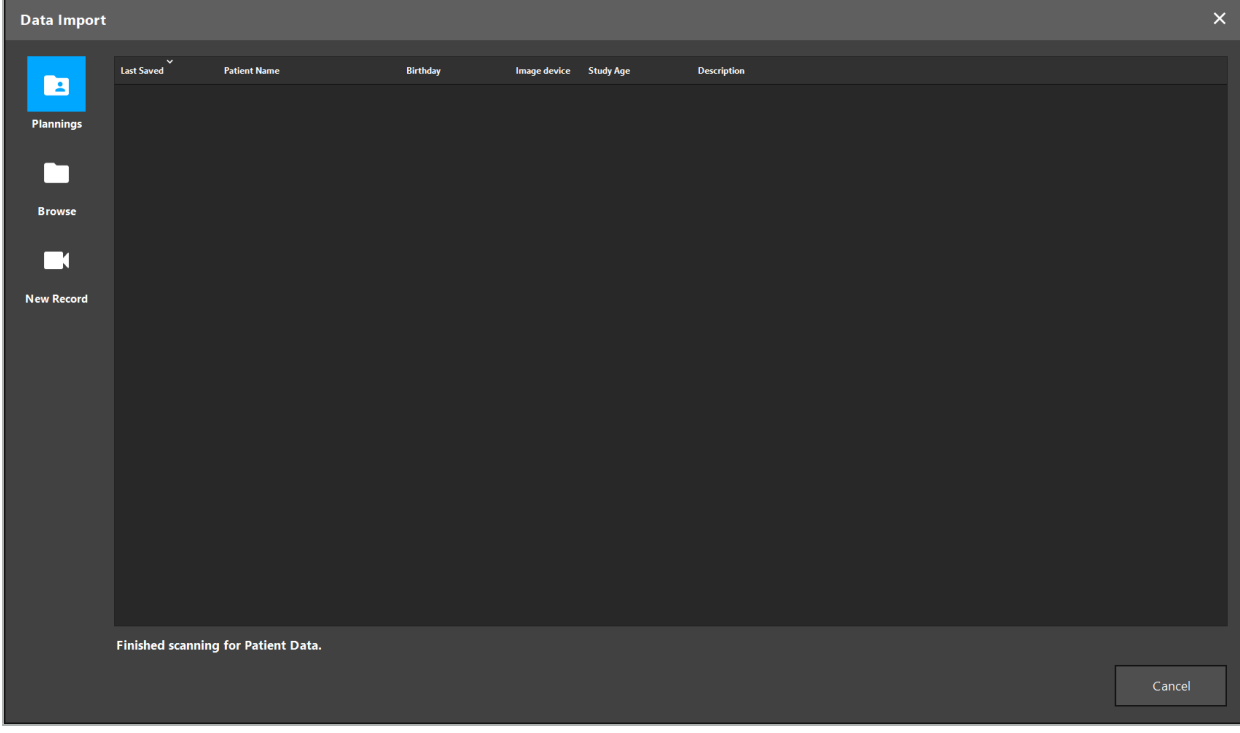

Rys. 5 — Import danych

## 6.5.1. Wczytywanie z napędów dyskowych

Po zeskanowaniu katalogu lokalnego źródła danych pod kątem danych zgodnych ze standardem DICOM pojawia się lista wyboru dostępnych danych obrazowych pacjenta. Jeśli dane obrazowe pacjenta zostały już wyeksportowane ze stanowiska planowania, można je również wczytać. Patrz rozdział "Eksportowanie planowania". Wybrać pacienta z listy i nacisnać przycisk "Import".

## 6.5.2. Wczytywanie z serwerów danych obrazowych DICOM

Jeśli jako źródło danych wybrany zostanie serwer danych obrazowych DICOM, zostanie otwarty interfejs wyszukiwania PACS (Rys. 6). Wprowadzić co najmniej imię i nazwisko pacjenta, a najlepiej dodatkową cechę ograniczającą wyszukiwanie, taką jak data urodzenia, płeć, pożądana technika obrazowania lub data badania. Następnie nacisnąć klawisz Enter lub przycisk Szukaj (oznaczony lupą).

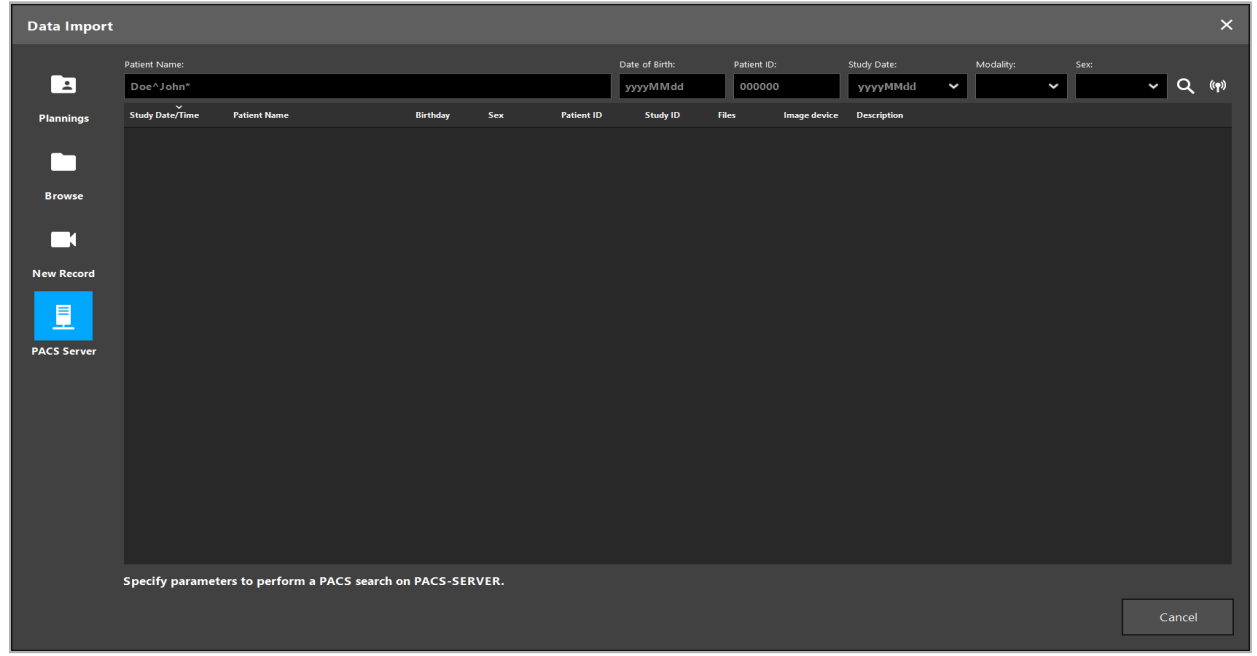

Rys. 6 — Wyszukiwanie danych obrazowych DICOM

#### **OSTRZEŻENIE**

Wybierając zestaw danych, należy wybrać właściwą serię obrazów. Zwrócić szczególną uwagę na identyfikator serii i liczbę obrazów warstw w serii.

Aby przetestować połączenie ze skonfigurowanym serwerem obrazów DICOM (np. gdy żądanie wyszukiwania nie daje żadnych wyników), należy nacisnąć przycisk po prawej stronie przycisku Szukaj. Wysyłany jest sygnał testowy i odsyłany jest komunikat o pomyślnym wyniku testu. W przypadku błędu należy sprawdzić, czy kabel sieciowy jest podłączony, i skontaktować się z lokalnym działem IT placówki.

Należy użyć symbolu zastępczego \*, aby wyszukać nazwiska i daty, których nie można dokładnie określić.

Daty należy wprowadzać w formacie RRRRMMDD, bez spacji, kropek ani łączników (np. 19651027), ponieważ łączniki są używane do wprowadzania okresów czasu.

Należy się skontaktować z administratorem serwera danych obrazowych DICOM placówki, aby uzyskać dokładną składnię odpowiednich zapytań.

Wyniki wyszukiwania są wyświetlane w postaci listy, dzięki czemu można je sortować i wybierać. Ponownie nacisnąć przycisk Szukaj, aby anulować bieżące wyszukiwanie.

Następnie wybrać żądaną serię obrazów z listy i nacisnąć przycisk "Import".

## 6.5.3. Segmentacja danych obrazowych pacjenta

Po zaimportowaniu danych obrazowych pacienta pojawi się okno dialogowe "Import danych".

Okno dialogowe pokazuje model 3D pacjenta i suwak po prawej stronie. Za pomocą suwaka można ustawić próg, który określa granicę między pacjentem a powietrzem (Rys. 7). Dostosować suwak, aby model 3D jak najlepiej odpowiadał pacjentowi, a artefakty i przerwy w powierzchni pacjenta były zminimalizowane. W przypadku danych TK linia podziału między obrazem a przestrzenią jest wyraźnie zdefiniowana, a wzdłuż progu narysowana jest biała linia jako pomoc dla użytkownika. Po prawidłowym zdefiniowaniu progu należy użyć dodatkowych funkcji okna dialogowego (które objaśniono poniżej) lub zakończyć krok, klikając "OK"

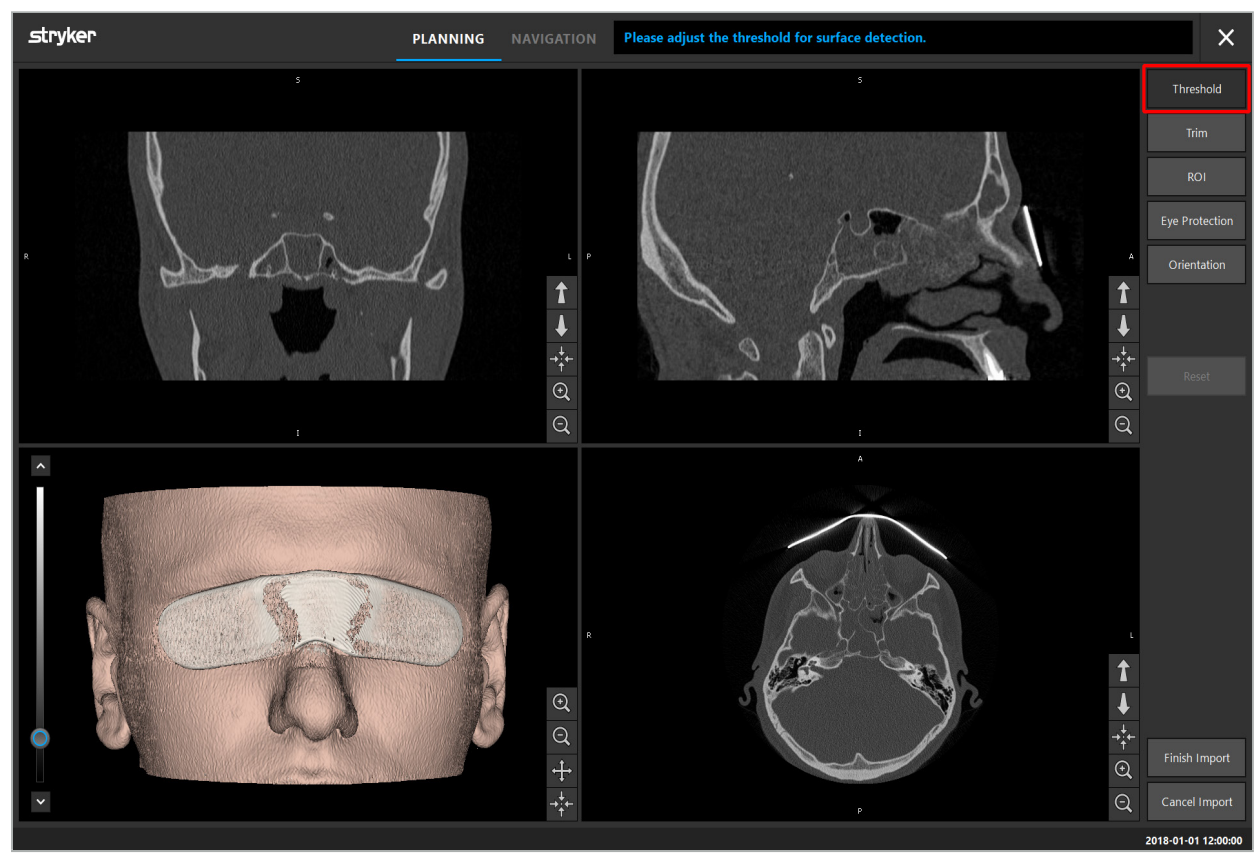

Rys. 7 — Wybór wartości progowej powierzchni

Głowa pacjenta powinna być widoczna jako skierowana w przód. Jeśli tak nie jest, orientację można skorygować, naciskając przycisk "Dostosuj orientację" (Rys. 8).

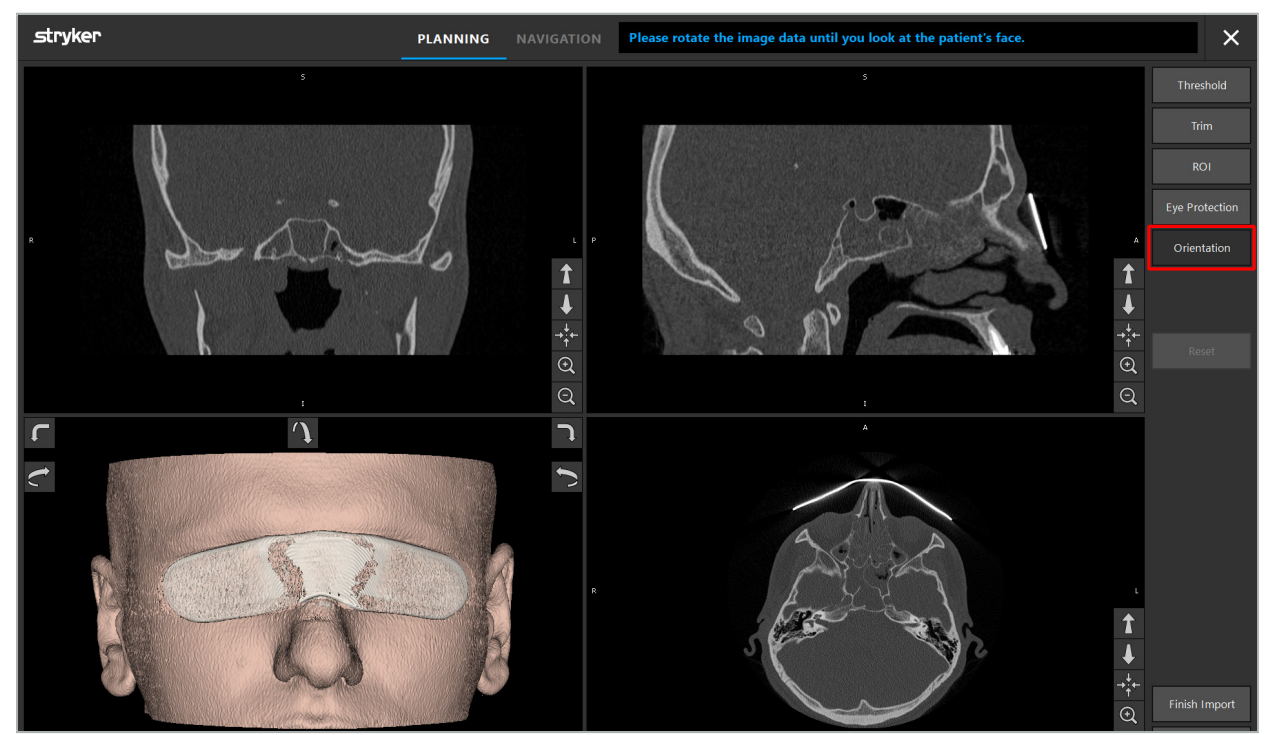

Rys. 8 — Dostosowanie orientacji pacjenta

Jeśli podczas skanowania obrazu pacjent miał założoną ochronę oczu, ochronę tę można usunąć w modelu 3D, naciskając przycisk "Usuń ochronę oczu" (Rys. 9). Pojawi się okno dialogowe usuwania ochrony oczu. Ustawić żądany promień korekty za pomocą klawiszy strzałek. Następnie nacisnąć "Usuń", aby usunąć ochronę oczu. Przycisk "Resetuj" umożliwia resetowanie oryginalnego modelu 3D, w tym ochrony oczu.

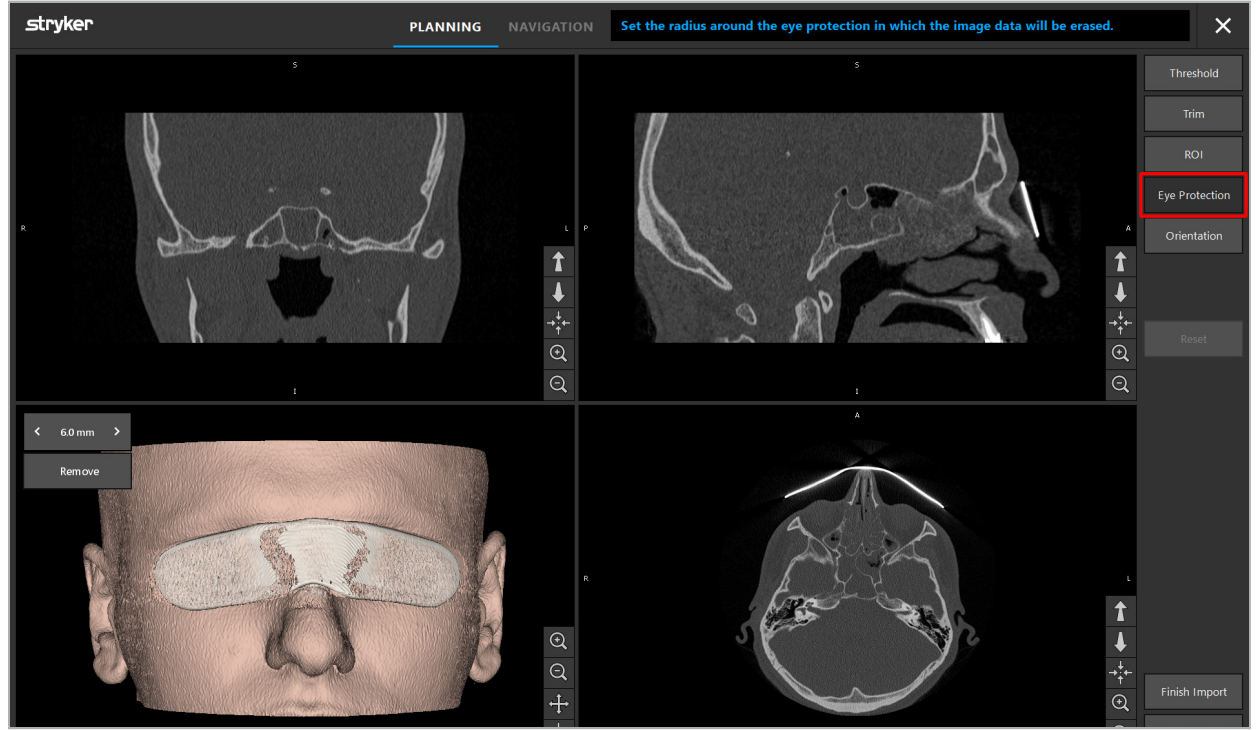

Rys. 9 — Usuwanie ochrony oczu

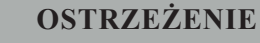

Podczas usuwania osłony chroniącej przed promieniowaniem rentgenowskim możliwe jest usunięcie cząstek powierzchni skóry, co negatywnie wpłynie na rejestrację pacjenta. Po zarejestrowaniu należy dokładnie sprawdzić dokładność. Jeżeli odchylenia są zbyt duże, zaleca się użycie rejestracji punktów orientacyjnych.

Upewnić się, że powierzchnia modelu 3D nie zawiera żadnych przerw ani artefaktów.

Podczas usuwania osłony chroniącej przed promieniowaniem rentgenowskim żadne cząsteczki nie powinny pozostawać przed oczami.

Jeśli jedynie fragment danych obrazowych jest istotny dla zabiegu lub jeśli spora ilość danych obrazowych obejmuje puste miejsce, można usunąć niepotrzebne części objętości. W tym celu należy kliknąć "Przytnij objętość" (Rys. 10). Okno dialogowe wyświetla teraz rekonstrukcję 3D obrazu, a także rekonstrukcję trzech warstw. Wokół objętości rysowana jest ramka, obejmująca obszar, który będzie używany po imporcie. Zmniejszyć obszar, klikając i przeciągając jeden z rogów ramki. Wizualizacja 3D wyświetli wówczas jedynie część objętości, która będzie dostępna po zakończeniu importowania.

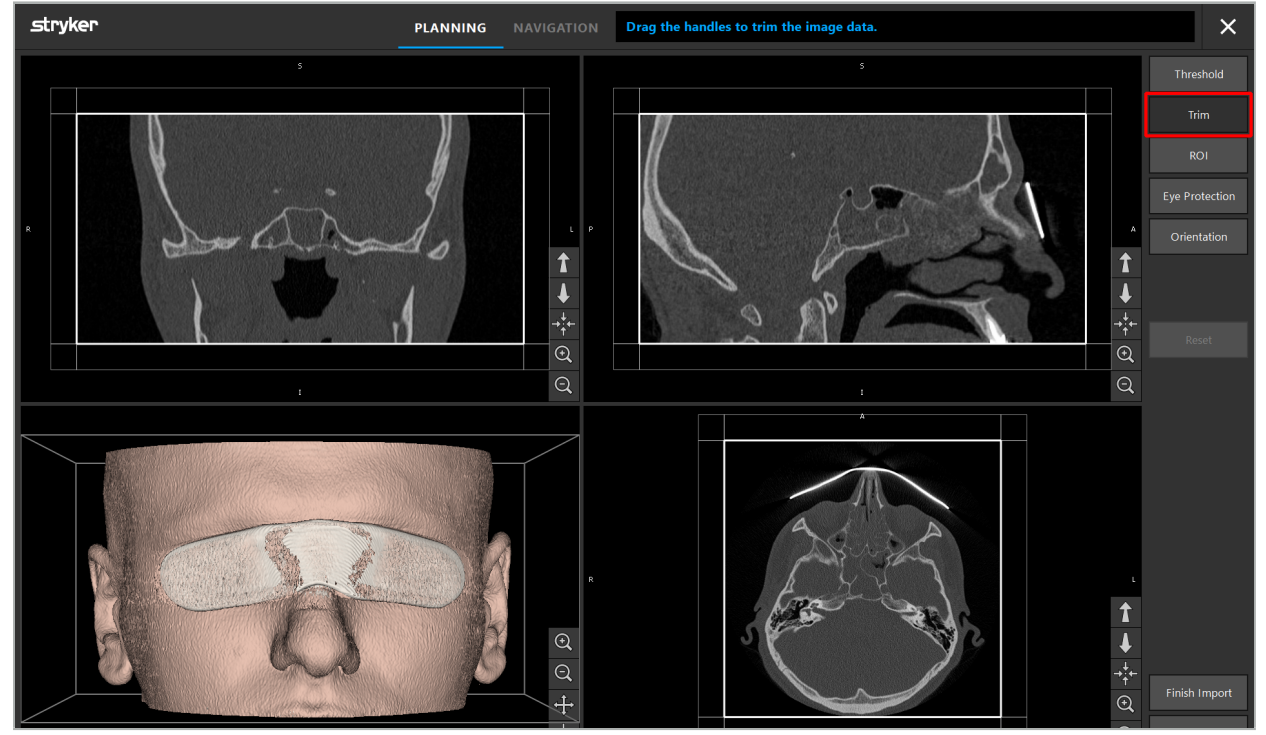

Rys. 10 — Objętość przycinania

Jeśli dane obrazowe są bardzo duże, może być konieczne zmniejszenie rozdzielczości wokseli obrazu w celu wczytania go do pamięci komputera. Okno dialogowe "Import danych" otworzy się w trybie "przytnij objętość" i wyświetli komunikat ostrzegawczy. Po usunięciu części objętości zgodnie z powyższym opisem możliwe jest zmniejszenie rozmiaru obrazu, a tym samym zapewnienie, że zostanie on zaimportowany z oryginalną rozdzielczością wokseli. Można również kontynuować ze zmniejszoną rozdzielczością. Po wczytaniu danych obrazowych możliwe jest rozpoczęcie planowania. Patrz rozdział ", Wybór typu rejestracji pacjenta".

W zależności od wielkości zestawów danych importowanie i wczytywanie danych obrazowych i planowania może potrwać kilka minut.

Można wybrać jedynie dane obrazowe w formacie DICOM. W przypadku wystąpienia problemów podczas wczytywania zestawów danych DICOM należy skontaktować się z radiologiem, który przeprowadził rejestrację, lub skontaktować się z firmą Stryker. Aby uzyskać przegląd, które znaczniki DICOM muszą być zapisane w eksportowanych danych, patrz rozdział "Przesyłanie danych obrazu".

## 6.5.4. Wczytywanie już zaimportowanych danych obrazowych pacjenta

Zakładka "PLANOWANIE" wyświetla już zaimportowane dane obrazowe pacjenta, w tym informacje dotyczące planowania. Wyświetlane informacje obejmują dane pacjenta i dane obrazowe, a także datę utworzenia planu i opcjonalny opis planowania.

Wybrać żądane planowanie i nacisnąć przycisk "Wczytaj". Przycisk "Usuń planowanie" pozwala na usunięcie z listy starych informacji planowania. Można także wybrać "Eksportuj planowanie". Patrz rozdział "Eksportowanie planowania".

Po wczytaniu danych obrazowych pacjenta z danymi planowania można przystąpić do planowania. W tym celu należy przeczytać poniższy rozdział.

Jeśli dla nawigacji już wykonano pełne planowanie, zakładka "NAWIGACJA" pozwala przejść do trybu nawigacji i rozpocząć operację.

### 6.6. Wyświetlanie wczytanych danych obrazowych pacjenta

Po wczytaniu dane obrazowe pacjenta są wyświetlane w postaci obrazów warstw 2D (osiowych, strzałkowych i czołowych) oraz w postaci modelu 3D (Rys. 11). Pasek stanu pokazuje imię i nazwisko pacjenta, datę urodzenia oraz identyfikator sesji zestawu danych. Ta informacja została wprowadzona przez personel radiologiczny podczas rejestrowania danych radiologicznych badań obrazowych i służy do identyfikacji zestawu danych.

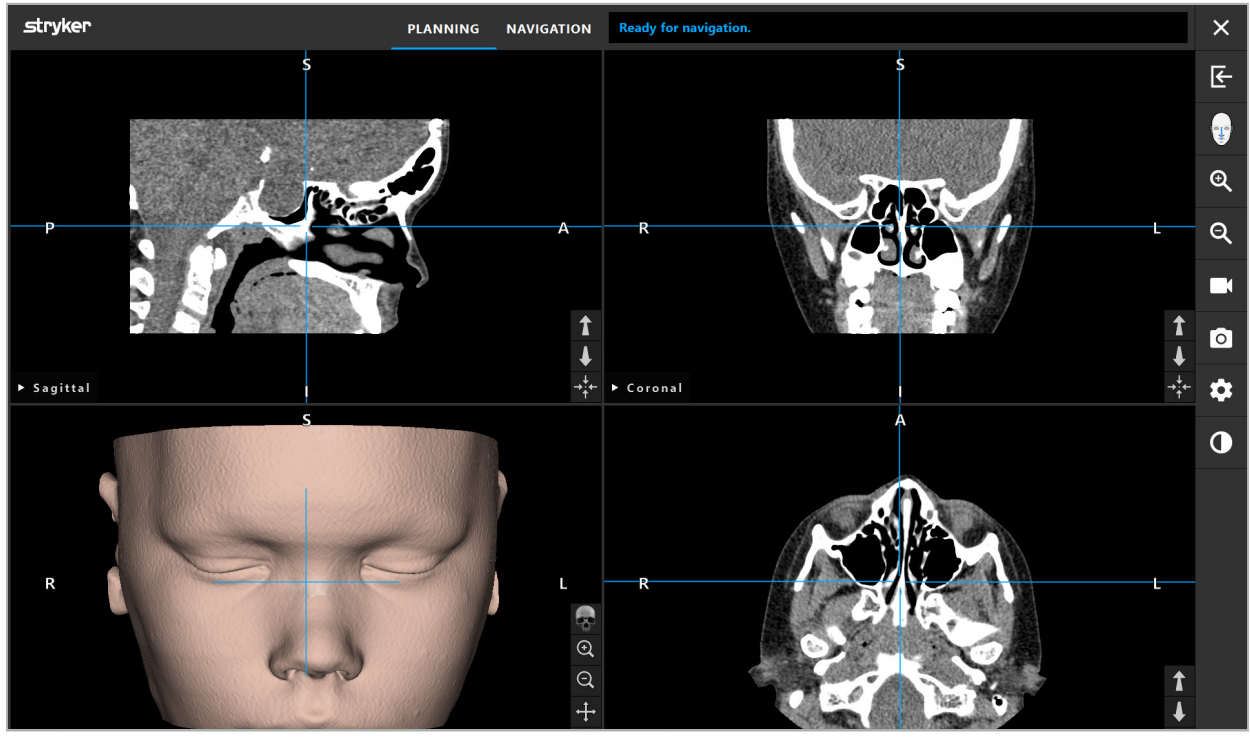

Rys. 11 — Dane obrazowe pacjenta po wczytaniu

### **OSTRZEŻENIE**

Należy dokładnie sprawdzić wszystkie dane obrazowe pacjenta, aby upewnić się, że są one zgodne z danymi pacjenta, który ma być leczony.

W przypadku usunięcia osłony chroniącej przed promieniowaniem rentgenowskim podczas i. segmentacji danych obrazowych, nie pojawia się już ona w przedstawieniu modelu 3D. Obrazy warstw 2D pozostają niezmienione.

### 6.7. Planowanie widoków

Domyślnie oprogramowanie nawigacyjne wyświetla cztery okna z różnymi widokami danych obrazowych pacjenta. Pokazują one model 3D i trzy obrazy przekrojów 2D (osiowy, czołowy i strzałkowy).

Poniższe punkty wyjaśniają poszczególne widoki, a także funkcje ich dostosowania.

## 6.7.1. Widoki obrazów przekrojów: osiowy, czołowy i strzałkowy

Każdy widok — osiowy, czołowy lub strzałkowy — pokazuje jeden z zapisanych obrazów przekroju. Przyciski strzałek (Rys. 12) służą do poruszania się do przodu i do tyłu między obrazami przekrojów w odpowiednich widokach.

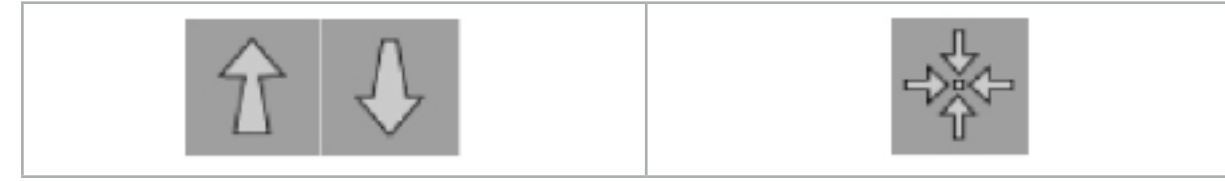

Rys. 12 — Przyciski strzałek Rys. 13 — Przycisk wyśrodkowujący

Poza przyciskami strzałek można również wybierać warstwy, przesuwając czerwone linie przecięcia. Kliknąć poziomą lub pionową linię lub ich przecięcie i przeciągać, aż pojawi się odpowiednia warstwa.

Przycisk wyśrodkowujący (Rys. 13) wyśrodkowuje wyświetlanie przekroju na przecięciu czerwonych linii przecięcia, tak aby znajdowały się one na środku wyświetlacza.

#### **OSTRZEŻENIE**

Jeśli wprowadzono fałszywe informacje dotyczące ułożenia pacjenta podczas procesu obrazowania, oznaczenie L (po lewej) i P (po prawej) nie będzie poprawne w widoku osiowym. Poprosić radiologa, aby ponownie zapisał dane obrazowe pacjenta w prawidłowej orientacji.

## 6.7.2. Przesuwanie danych badań obrazowych pacjenta

Można przesuwać dane obrazowe w poziomie i w pionie w widokach danych radiologicznych badań obrazowych — osiowym, czołowym i strzałkowym. W związku z tym odpowiedni szczegół można przenieść na środek ekranu, zwłaszcza po powiększeniu.

Aby przesunąć dane obrazowe pacjenta, należy kliknąć wolne miejsce na wyświetlaczu i przeciągać, aż odpowiedni szczegół zostanie idealnie ustawiony. Podczas tego procesu kursor myszy będzie wyświetlany jako zamknięta ręka. Alternatywnie do przesuwania danych obrazowych może służyć ekran dotykowy.

## 6.7.3. Widok 3D

W tym widoku jest wyświetlany model 3D pacjenta. Aby obrócić model 3D, kliknąć widok i przesuwać przycisk w tym samym czasie. Alternatywnie do obracania modelu może służyć ekran dotykowy. Widok modelu 3D można dostosować za pomocą następujących przycisków:

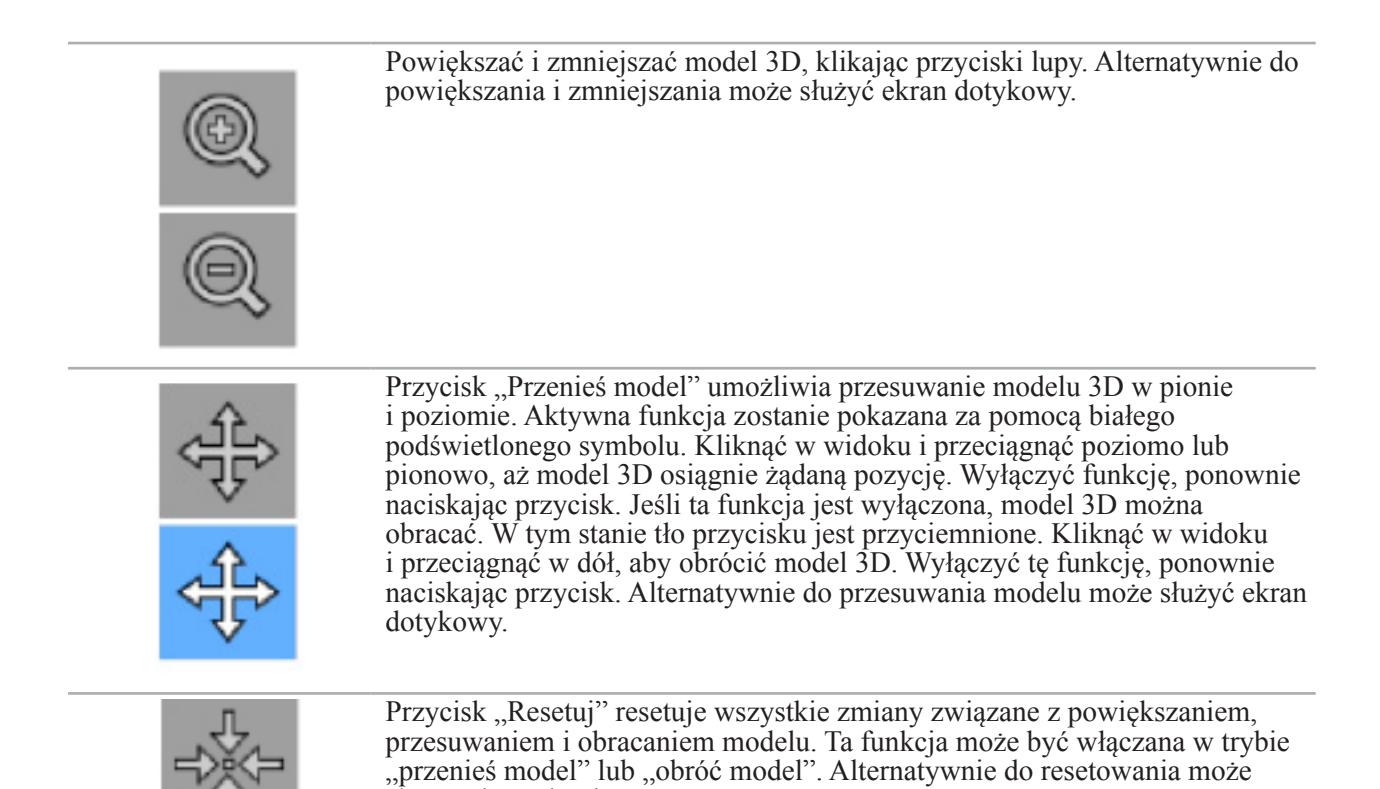

### 6.7.4. Widok w obwodzie i sondy

Widoki w obwodzie i sondy (Rys. 14) są oparte na orientacji narzędzia: wyświetlane przekroje są aktualizowane zgodnie z kierunkiem przestrzennym wskaźnika.

- Widok w obwodzie 1 i Widok w obwodzie 2 oferują dwa prostopadłe przekroje wzdłuż osi narzędzia, które biegną przez środek końcówki wskaźnika.
- Widok sondy wyświetla przekrój przez końcówkę wskaźnika.

służyć ekran dotykowy.

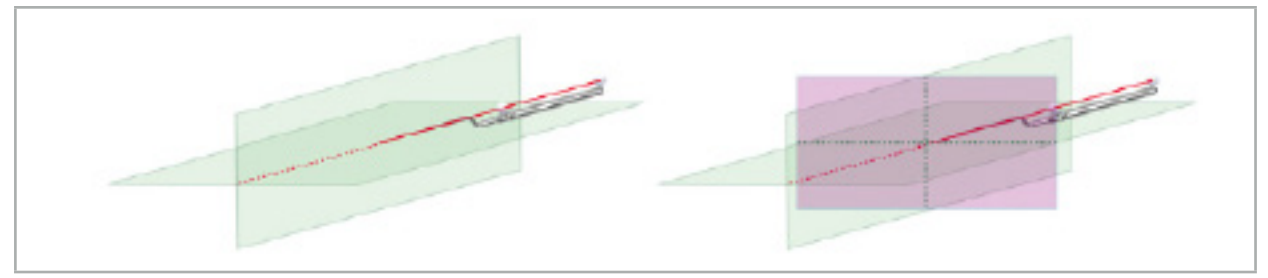

Rys. 14 — Widoki w obwodzie wzdłuż osi widoku wskaźnika (zielony, lewy) i widok sondy jako przekrój końcówki wskaźnika (purpurowy, prawy)

### 6.7.5. Widok wideo

Ten widok wyświetla obraz wideo procesora kamery podłączonego do jednostki nawigacji.

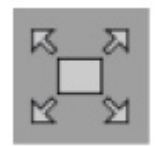

Przycisk "Pełny ekran" powiększa obraz wideo, tak aby obejmował cały obszar obrazu zarezerwowany do wyświetlenia. Wszystkie pozostałe widoki są objęte obrazem wideo w trybie pełnoekranowym. Jeśli ten przycisk zostanie ponownie naciśnięty, poprzednia konfiguracja widoku zostanie zresetowana. Alternatywnie do zmiany widoku może służyć ekran dotykowy.

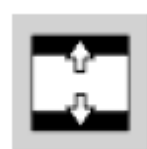

Przycisk "Skaluj wideo" powiększa obraz wideo, tak aby obejmował cały widok wideo. W tym trybie część obrazu wideo może być obcięta, w zależności od proporcji widoku wideo i obrazu wideo.

Jeśli wideo stale pokazuje czarny ekran, sprawdzić, czy jednostka kamery jest włączona, dostarcza obraz i jest prawidłowo podłączona do jednostki nawigacji za pomocą kabla DVI lub SDI.

## 6.7.6. Menu konfiguracji: Wideo

Zakładka Wideo menu konfiguracji (Rys. 15) umożliwia zmianę jasności i nasycenia filmu wideo, a także powiększenie do 2x obrazu wideo.

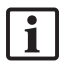

li.

Jeśli na wyświetlaczu pojawi się komunikat "Brak wejścia wideo", należy się upewnić, że jednostka nawigacji jest prawidłowo podłączona do wyjścia DVI lub SDI urządzenia endoskopowego.

W zależności od modelu nawigacji zakładka wideo może również oferować opcje dla parametrów wyszukiwania sygnału (Rys. 15). Umożliwia także dezaktywację niektórych złączy wejściowych.

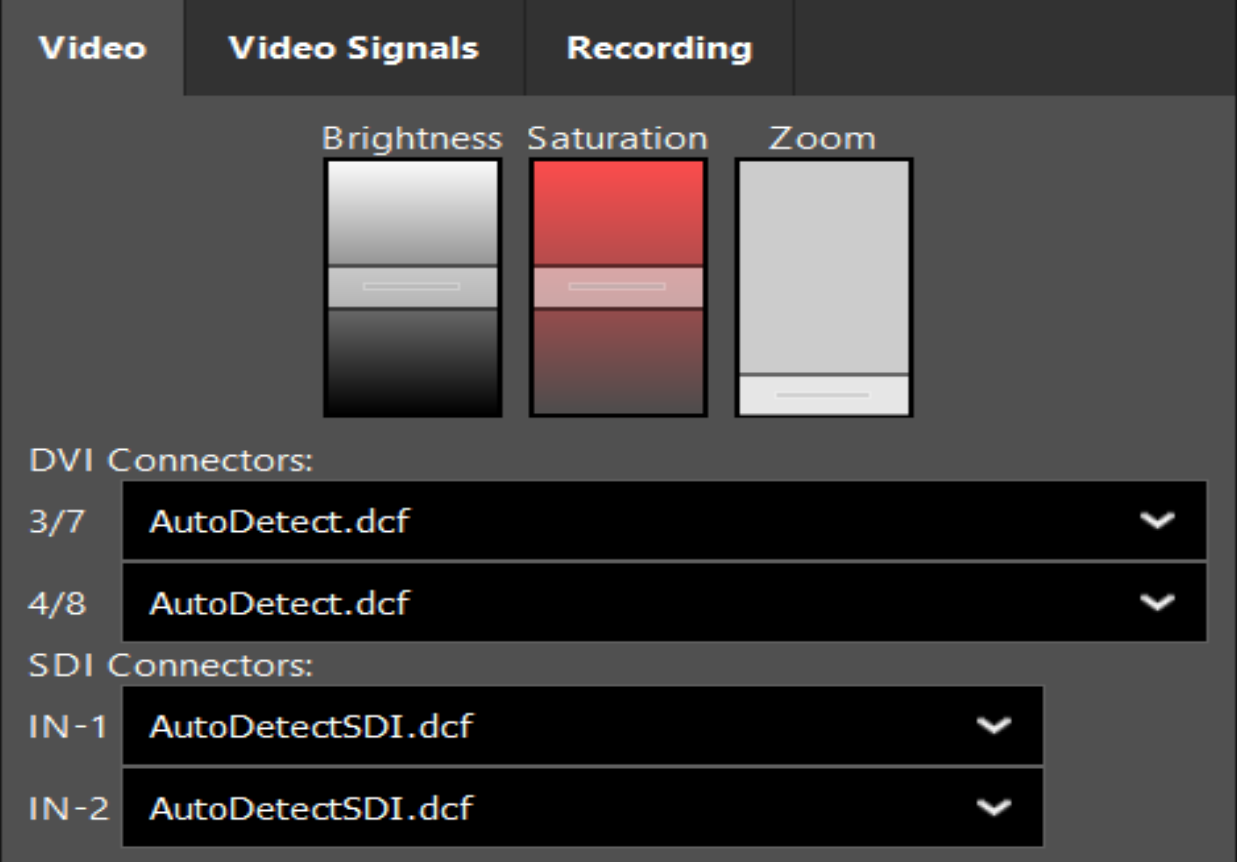

Rys. 15 — Menu konfiguracji: wykrywanie sygnału w przypadku braku wejściowego sygnału wideo

Jeśli dwa źródła wideo są podłączone jednocześnie, to jedno złącze powinno zostać wyłączone, aby zapewnić wyświetlanie właściwego sygnału.

## 6.7.7. Zmiana typu widoku

Każde z czterech podokien pozwala na zmianę typu widoku. W tym celu należy kliknąć strzałki obok opisu danego widoku. Zostanie wyświetlona lista widoków (Rys. 16). Wybrać widok, który ma być wyświetlany w oknie.

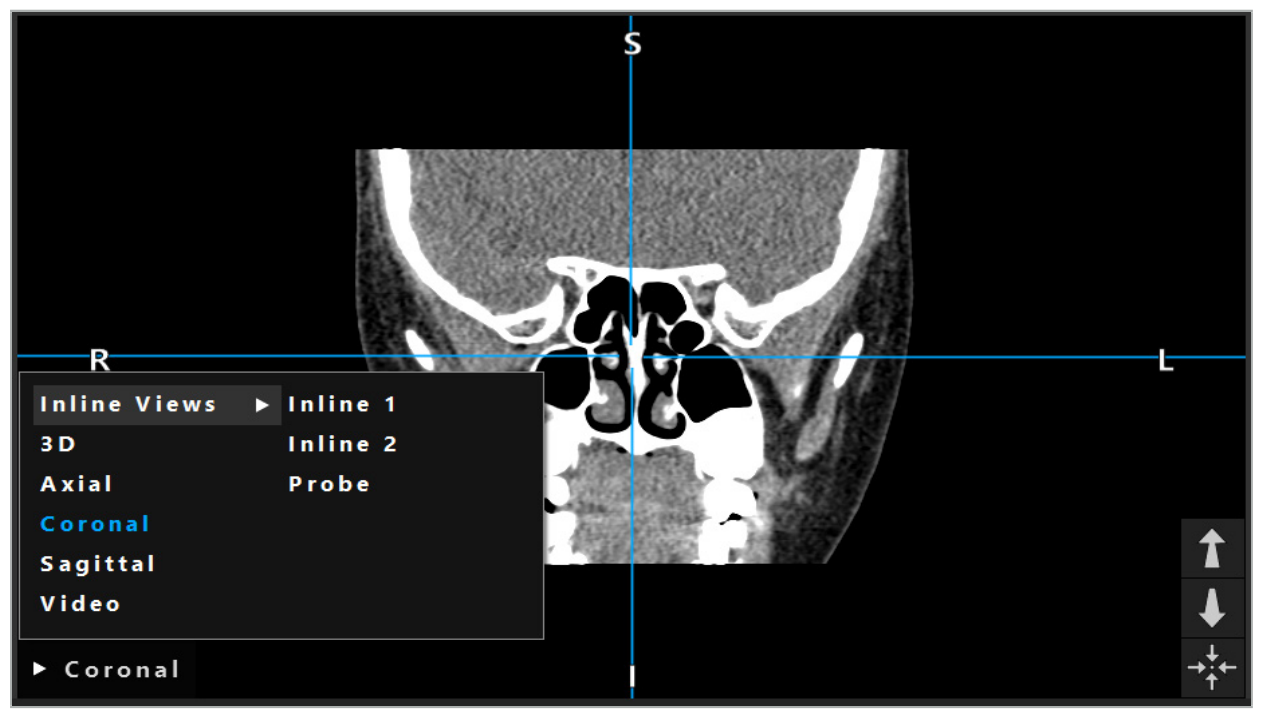

Rys. 16 — Zmiana widoku

## 6.7.8. Zmiana konfiguracji widoku

W trybie planowania i nawigacji oprogramowanie nawigacyjne wyświetla maksymalnie sześć okien z różnymi widokami danych obrazowych pacjenta. Standardowo oprogramowanie wyświetla cztery okna z różnymi widokami danych obrazowych pacjenta: modelu 3D i trzech przekrojów 2D (osiowy, czołowy i strzałkowy), ułożonych 2x2. Można zmienić typy widoku wyświetlane w określonym układzie.

Oprogramowanie nawigacyjne pozwala na zmianę rozmieszczenia różnych widoków. Nacisnąć przycisk "Ŵyświetl" (czarny przycisk w prawym menu sterowania) (Rys. 17). Menu konfiguracji widoku umożliwia użytkownikowi szybkie przełączanie się między zapisanymi widokami.

Standardowe matryce obejmują matrycę 2x2, matrycę 2x1 z dwoma ułożonymi pionowo widokami, matrycę 2x3 z sześcioma widokami oraz matrycę pełnoekranową.

|                    |              |         |                     | ✿          |
|--------------------|--------------|---------|---------------------|------------|
| <b>View layout</b> | OR setup     |         |                     |            |
| $\boxplus$         | $\bf{H}$     | $\Box$  |                     | $\boxplus$ |
| $2 \times 2$       | $2 \times 3$ | $1 + 1$ | Fullscreen          | T          |
| 臫                  | E            | $\Box$  | $\boxplus$          |            |
| $5 + 1$            | $3 + 1$      | $1 + 3$ | $2 + 1$             |            |
| $\boxdot$          |              |         | $\chi$              |            |
| $1 + 2$            |              |         | Configure           |            |
|                    |              |         | 2018-01-01 12:00:00 |            |

Rys. 17 — Menu konfiguracji widoku

## 6.7.9. Zarządzanie konfiguracjami widoku

Można zapisywać preferowaną konfigurację widoku i nią zarządzać, naciskając przycisk "Konfiguracja" w menu wyświetlania. Pojawi się okno dialogowe Konfiguracja układów widoków (Rys. 18). Dostępne są następujące opcje:

- Nacisnąć przycisk "Dodaj", aby zapisać bieżący układ i widoki jako nową konfigurację. Następnie użytkownik zostanie poproszony o podanie nazwy konfiguracji.
- Usunąć wybraną konfigurację za pomocą przycisku "Usuń".
- Zmienić nazwę wybranej konfiguracji za pomocą przycisku "Zmień nazwę".
- Nacisnać przycisk "Zastosuj", aby zaakceptować wybraną konfigurację i zamknąć okno dialogowe.

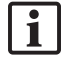

Nie można usunąć ani zmienić nazwy standardowych konfiguracji. Można jedynie usuwać lub zmieniać nazwy konfiguracji, które użytkownik sam zdefiniował.

Gdy oprogramowanie zostanie zamknięte, ostatnia konfiguracja widoku użytkownika zostanie automatycznie zapisana. Zostanie ona wczytana automatycznie przy następnym uruchomieniu oprogramowania.

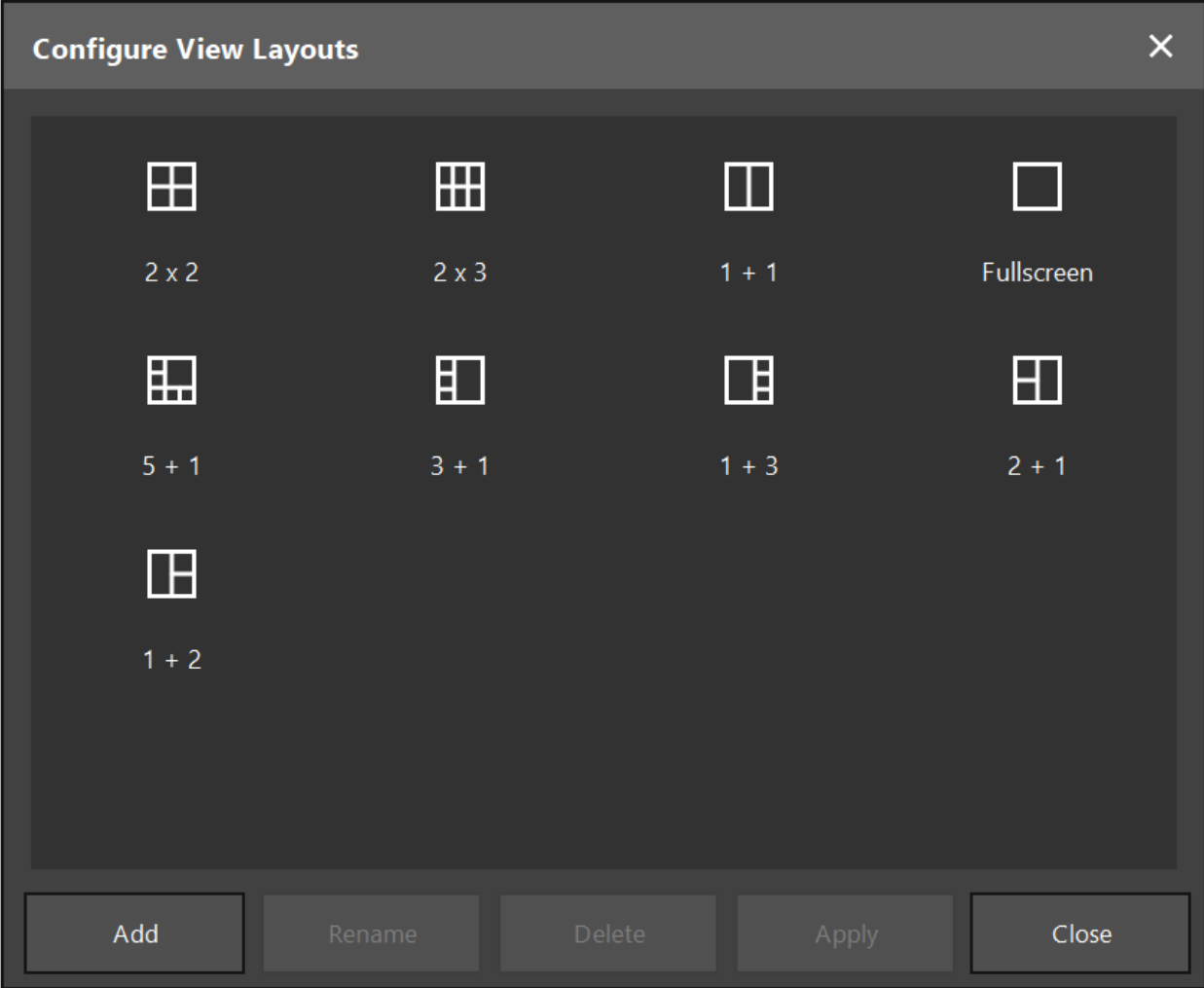

Rys. 18 — Okno dialogowe do zarządzania widokami

## 6.7.10. Regulacja kontrastu i jasności dla danych obrazowych pacjenta i wideo

Kontrast i jasność radiologicznych danych obrazowych pacjenta (osiowych, strzałkowych i czołowych) można regulować za pomocą suwaka (Rys. 19). Suwak znajduje się po prawej stronie paska nawigacyjnego i można go aktywować przyciskiem kontrastu. (W wersji oprogramowania 1.3.0 lub starszej suwak jest zawsze aktywny).

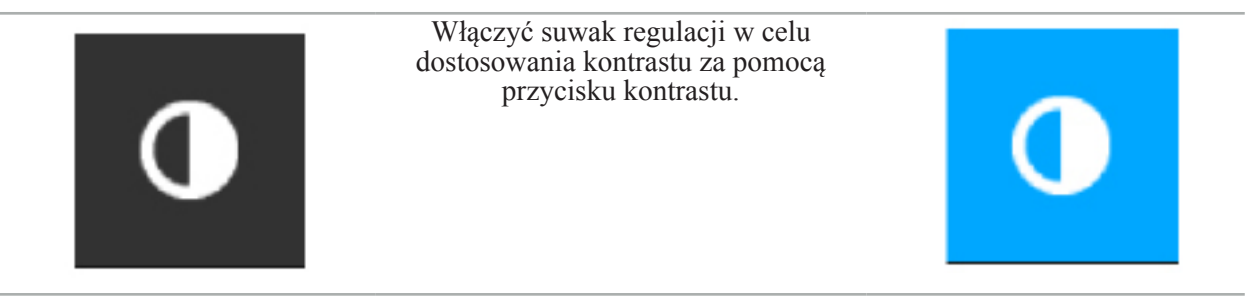

Suwak ma trzy elementy regulacji: górny element reguluje jasność, środkowy reguluje środek nowego zakresu ustawień, a dolny reguluje kontrast.

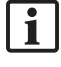

Należy dostosować kontrast i jasność, aby odpowiednie informacje były optymalnie wyświetlane w danych obrazowych pacjenta.
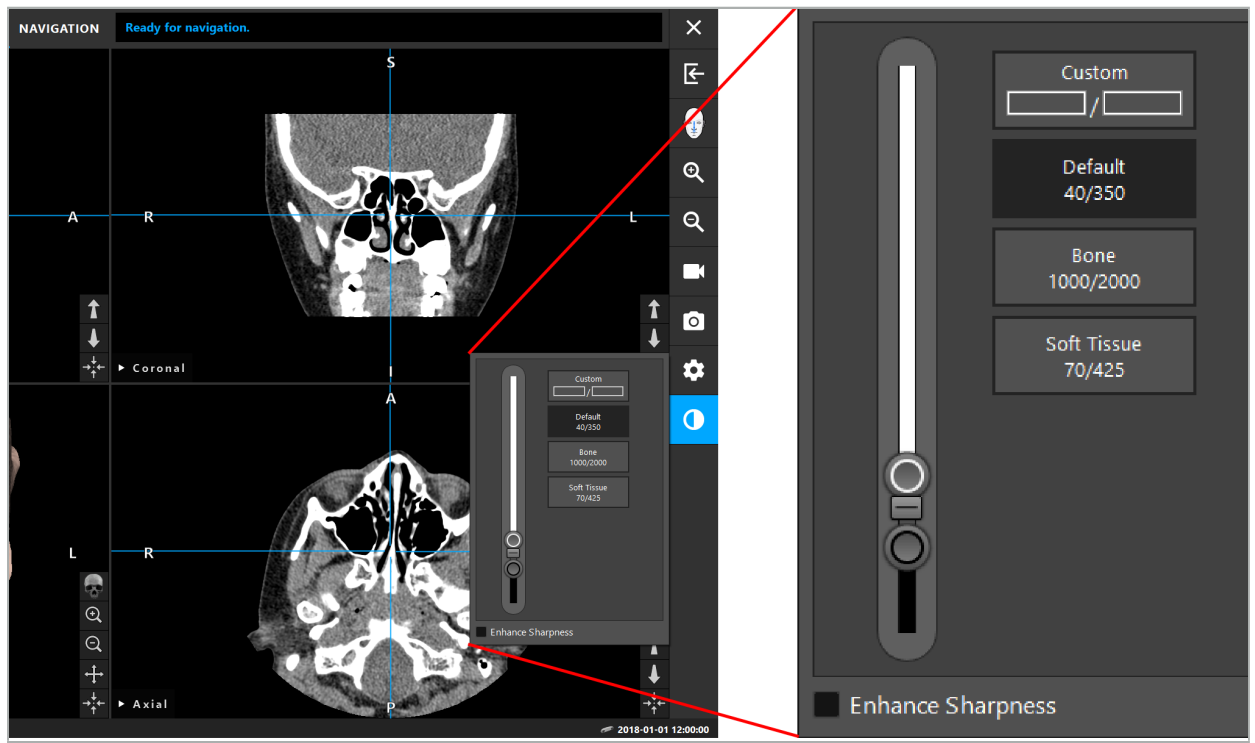

Rys. 19 — Pasek suwaka jasności i kontrastu

Dodatkowo obok suwaka znajdują się przyciski umożliwiające szybki dostęp do zdefiniowanych wcześniej ustawień okna poziomu szarości. Są one podawane w jednostkach Hounsfielda i w postaci poziomu/szerokości. Okno "Domyślne" jest pobierane z metadanych w plikach DICOM zestawu danych. Okno "Niestandardowe" służy do wprowadzania dowolnych wartości jednostek Hounsfielda i jest aktualizowane automatycznie po zmianie wartości suwaków.

Oprócz zmiany wyświetlania danych pacjenta można dostosować endoskopowy obraz wideo. W tym celu należy przejść do zakładki "Wideo" sterownika kontrastu (Rys. 20). Można zmienić jasność i nasycenie obrazu wideo, jak również powiększyć obraz nawet 2x.

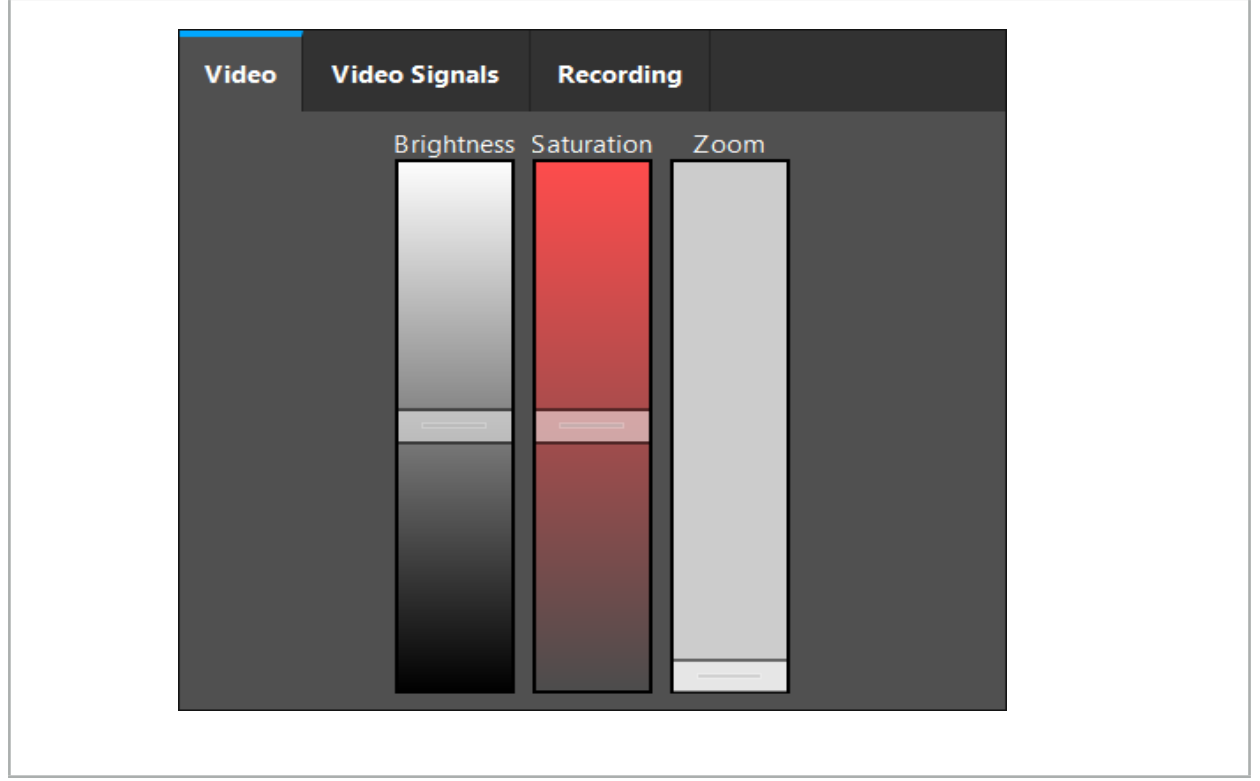

Rys. 20 — Regulacja endoskopowego obrazu wideo

# 6.7.11. Powiększanie i pomniejszanie w danych obrazowych pacjenta

Widok radiologicznych danych obrazowych pacjenta (osiowych, strzałkowych i czołowych) można powiększać i pomniejszać za pomocą przycisków lupy (Rys. 21).

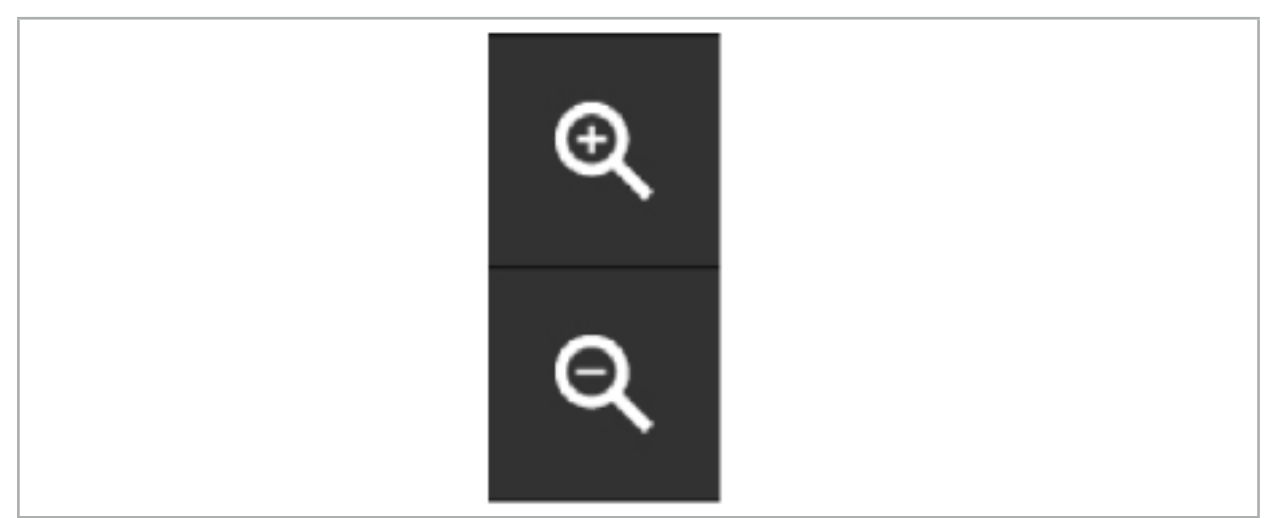

Rys. 21 — Przyciski lupy

### 6.8. Importowanie dodatkowych zestawów danych dla scalania obrazów

Dzięki funkcji "Scalanie obrazów" możliwe jest łączenie różnych zestawów danych obrazowych (np. na strukturach kostnych z rejestracji TK lub tkankach miękkich z rejestracji NMR).

Po naciśnieciu przycisku "Wczytywanie obrazów scalonych" (Rys. 22) otwiera się okno dialogowe, które pokazuje wczytany zestaw danych obrazowych.

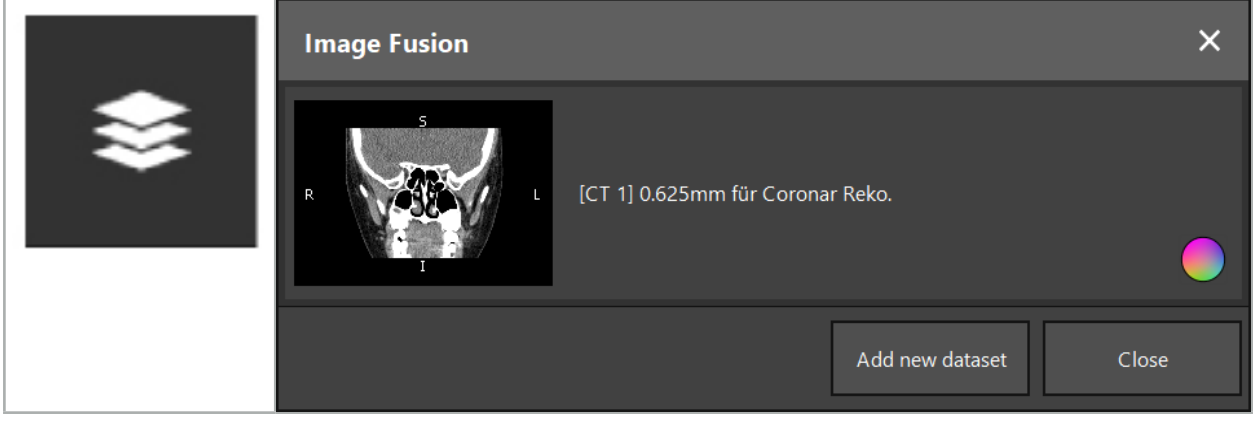

Rys. 22 — **Wczytywanie** obrazów scalonych Rys. 23 — Lista wczytanych obrazów scalonych

Aby dodać kolejne zestawy danych, należy nacisnąć przycisk "Dodaj nowy zbiór danych". Zostanie otwarte nowe okno dialogowe, w którym można wybrać więcej zestawów danych obrazowych. Patrz rozdział "Wczytywanie danych z badań obrazowych pacjenta".

Dodatkowo możliwe jest oznaczanie różnych zestawów danych kolorami. Wybrać zestaw danych, który ma być dodany. Upewnić się, że zestaw danych należy do tego samego pacjenta, który został już wczytany.

Po wybraniu prawidłowej objętości po wczytaniu pojawi się okno dialogowe "Scalanie obrazów" (Rys. 23). W tym przypadku zestawy danych zostaną najpierw wstępnie zarejestrowane, a następnie dokładnie uporządkowane.

# 6.8.1. Przybliżona rejestracja

Lewe okno przedstawia model 3D już wczytanego zestawu danych (od tej chwili nazywanego ", odniesienia"), natomiast prawe okno przedstawia nowo dodany zestaw danych ("docelowy") (Rys. 24). Podobnie do okna dialogowego "Definiowanie wartości progowej powierzchni" wartość progową, która określa wielkość objętości, można zmienić za pomocą suwaka po prawej stronie okna dialogowego. Patrz rozdział "Segmentacja danych obrazowych pacjenta".

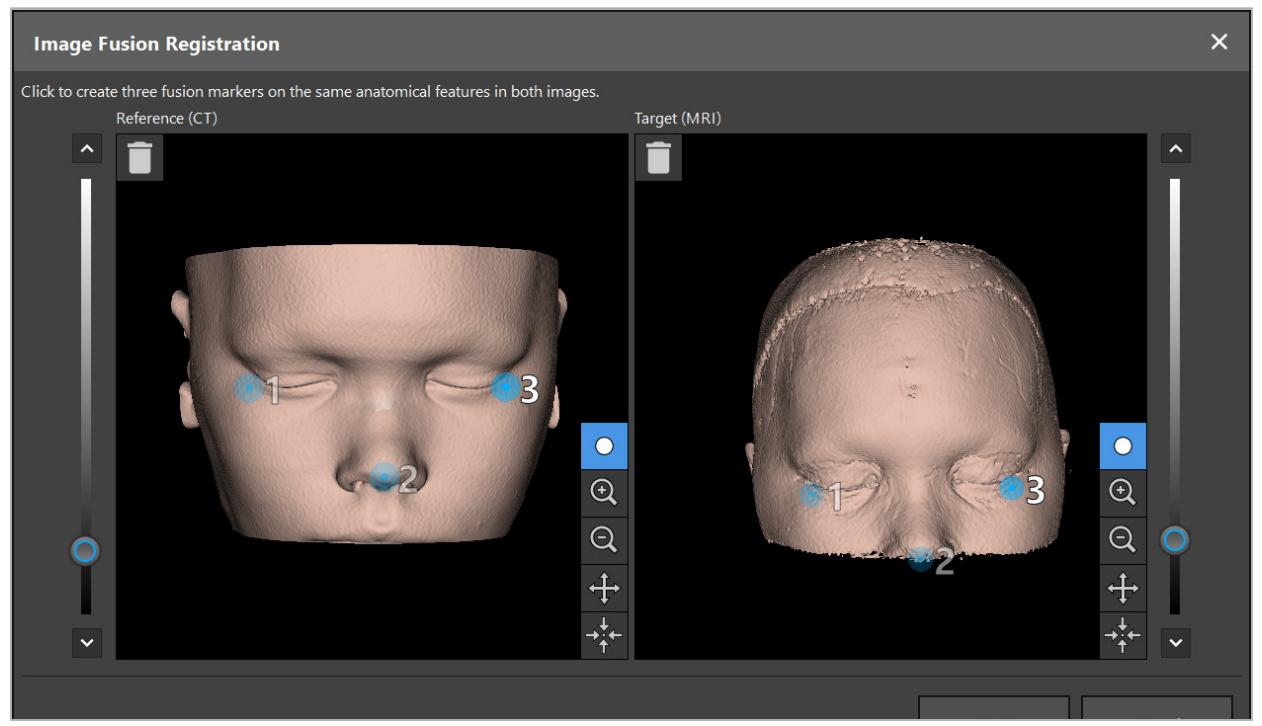

Rys. 24 — Scalanie obrazów: przybliżona rejestracja obrazów scalonych

Wybrać wartość progową, aby utworzona powierzchnia pacjenta była jak najbardziej zbliżona do powierzchni odnośnego zestawu danych. Następnie kliknąć powierzchnię pacjenta, aby utworzyć znacznik oznaczony kolorem. Przesunąć znacznik na powierzchni pacjenta, przeciągając go. Należy pamiętać, że nie można umieszczać znacznika poza powierzchnią pacjenta.

W ten sposób należy utworzyć po trzy znaczniki dla dwóch obrazów i umieścić je na strukturach anatomicznych dobrze widocznych na obu obrazach. Znaczniki tego samego koloru muszą być umieszczone na tych samych strukturach na obu obrazach, jak pokazano na Rys. 24.

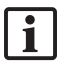

Zaleca się, aby nie umieszczać znaczników zbyt blisko siebie, dzięki czemu przybliżona rejestracja będzie bardziej precyzyjna.

# 6.8.2. Precyzyjna rejestracja

W oparciu o znaczniki używane do przybliżonej rejestracji oba zestawy danych zostają uzgodnione. Dokładnie sprawdzić jakość rejestracji, obserwując scalony obraz pokazany jako obrazy warstw 2D. Objętość docelowa jest wyświetlana w kolorze złotym, a objętość odniesienia — w kolorze niebieskim. Kontrast obu zestawów danych jest wstępnie określony za pomocą zastosowanej metody obrazowania. Pokazano struktury kostne z obrazów TK oraz tkanki miękkie z obrazów NMR (Rys. 25).

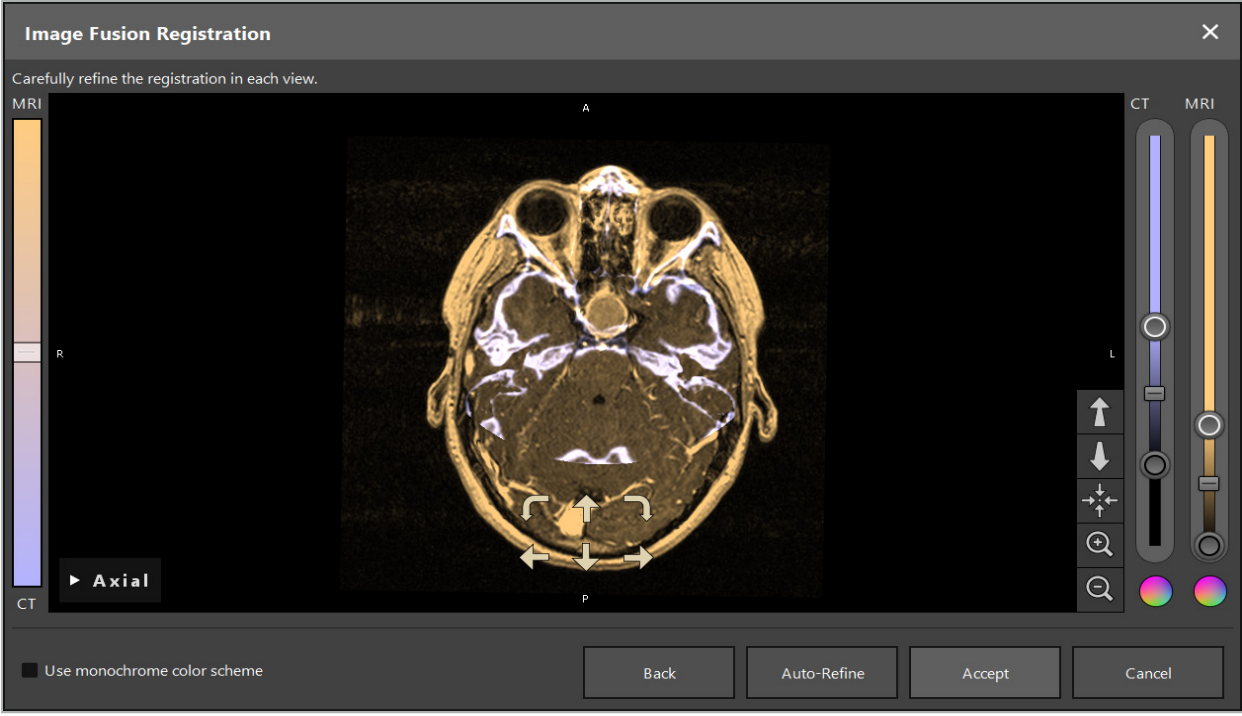

Rys. 25 — Scalanie obrazów: precyzyjna rejestracja zestawów danych

Jeśli przybliżona rejestracja była zbyt nieprecyzyjna, można wrócić do widoków 3D, naciskając przycisk "Powrót". Jednak wszelkie poprawki dokonane w procesie zostaną utracone.

Użyć suwaka po lewej stronie, aby zmienić kompozycję scalonego obrazu. Można wyświetlić tylko objętość odniesienia (niebieska) lub objętość docelową (złota). Jeśli suwak znajduje się pośrodku, obie objętości będą wyświetlane z maksymalną intensywnością.

Po naciśnięciu przycisku "Automatyczne ulepszanie" oprogramowanie doprowadzi dwie objętości do optymalnej wzajemnej zgodności. W tym celu niezbędna jest dostatecznie precyzyjna przybliżona rejestracja. Wielokrotne stosowanie automatycznej rejestracji może poprawić wynik.

Przeprowadzić ręczną rejestrację za pomocą czterech strzałek ruchu i dwóch strzałek obrotu na ekranie obrazu. W ten sposób objętość docelowa zostaje przesunięta lub obrócona w kierunku strzałki. W ten sposób można dostosować rejestrację we wszystkich trzech widokach (osiowy, czołowy i strzałkowy). Gdy rejestracja jest wystarczająco dokładna, należy kliknąć "Akceptuj".

### **OSTRZEŻENIE**

- Dokładnie sprawdzić rejestrację we wszystkich warstwach i wszystkich widokach. Nieprecyzyjna rejestracja może prowadzić do błędnego przedstawienia podczas nawigacji. Należy od czasu do czasu zmieniać kontrast widoku, na przykład w celu porównania tkanki miękkiej w obu zestawach danych.
- Modyfikując rejestrację scalenia, należy uważnie sprawdzić położenie wszystkich zaplanowanych. obiektów. Wszystkie zaplanowane obiekty są zawsze dołączane do podstawowego zestawu danych i nie zmieniają miejsca po zmianie rejestracji scalenia.

# 6.8.3. Scalenie obrazu z danymi obrazowymi z badań PET i SPECT

Dane obrazowe z badania za pomocą pozytonowej tomografii emisyjnej (ang. Positron emission tomography, PET) i emisyjnej tomografii komputerowej pojedynczego fotonu (ang. Single-photon emission computed tomography, SPECT) mogą być importowane jako dodatkowe zestawy danych w celu wykorzystania pojedynczego lub łączonego wyświetlania danych obrazowych badań PET/SPECT z pierwotnym zestawem danych obrazowych TK lub NMR podczas planowania chirurgicznego i nawigacji śródoperacyjnej.

Podczas importowania danych obrazowych z badania PET lub SPECT, szczególnie zaleca się w pierwszej kolejności importowanie pasujących danych obrazowych z badania TK z urządzenia PET‑TK lub SPECT‑TK, które należy do tego samego badania i które jest przechowywane z tą samą ramką

referencyjną UID DICOM. Umożliwia to dokładną i automatyczną rejestrację danych obrazowych badania PET lub SPECT o potencjalnie niskiej rozdzielczości do podstawowego zestawu danych. W przeciwnym razie należy przeprowadzić ręczną rejestrację podstawowych zestawów danych. Patrz rozdział "Przybliżona rejestracja".

Podczas skanowania źródeł danych obrazowych podczas importu danych, system automatycznie rozpoznaje metodę obrazowania danych obrazowych DICOM i wyświetla te informacje w kolumnie "Metoda obrazowania" w oknie dialogowym "Import". Dane obrazowe PET lub SPECT są oznaczone  $PET'$  i  $SPECT'$ .

O ile nie podano inaczej, większość metod obrazowania jest wyświetlana jako obrazy w skali szarości. Obrazy PET i SPECT wykazują aktywność metaboliczną w ciele i są zwykle wyświetlane z fałszywym doborem kolorów.

Po dodaniu zestawu danych tej metody obrazowania do planowania obszary o wysokiej aktywności będą wyświetlane na czerwono, a obrazy o małej aktywności — na niebiesko (Rys. 26). Można wybrać różne schematy kolorów w selektorze kolorów dostępnym w oknie dialogowym Fuzja. Patrz rozdział ..Importowanie dodatkowych zestawów danych dla scalania obrazów".

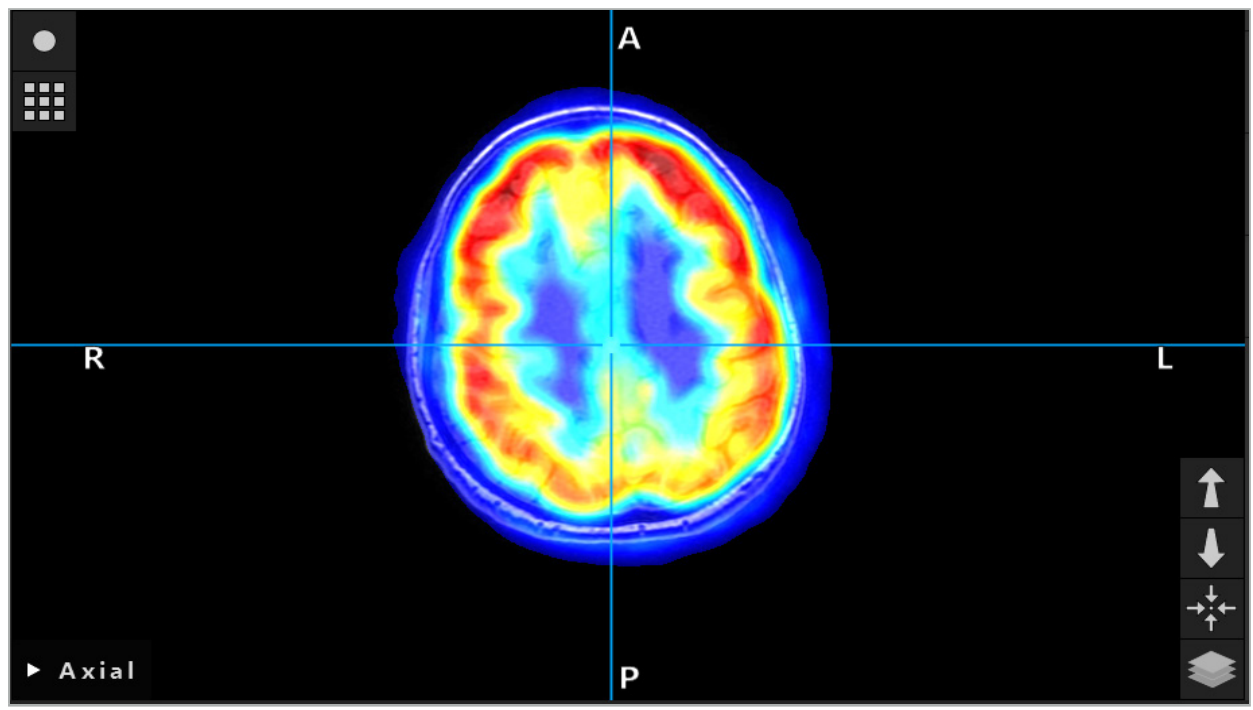

Rys. 26 — Połączony widok TK i oznaczone kolorami dane obrazowe PET

Oznaczony kolorami obraz danych obrazowych jest domyślnie wyłączany poza oknem dialogowym rejestracji obrazu do obrazu. Aby użyć schematu kolorów fałszywych, należy usunąć zaznaczenie pola wyboru Użyj kolorystyki monochromatycznej w oknie dialogowym Fuzja. Aby uzyskać najlepsze wyniki, należy również zmienić kolor innych zestawów danych w planowaniu na biały, aby nie wpływały na postrzegany kolor zestawu danych SPECT lub PET.

# 6.8.4. Opcje konfiguracji

Po zakończeniu scalania widok można nadal konfigurować w następujący sposób:

Intensywność krzyżowego zanikania scalania i objętości odniesienia: Domyślnie wszystkie zestawy danych są wyświetlane z pełną intensywnością. Jednak możliwa jest późniejsza zmiana intensywności za pomocą menu kontrastu (Rys. 27). Każdy zestaw danych może zmniejszyć intensywność w powstałym scalonym obrazie lub może być ona całkowicie wyłączona. Okno jednostek Hounsfielda, które reguluje kontrast w różnych obszarach obrazu, można również dostosować osobno dla każdego zestawu danych.

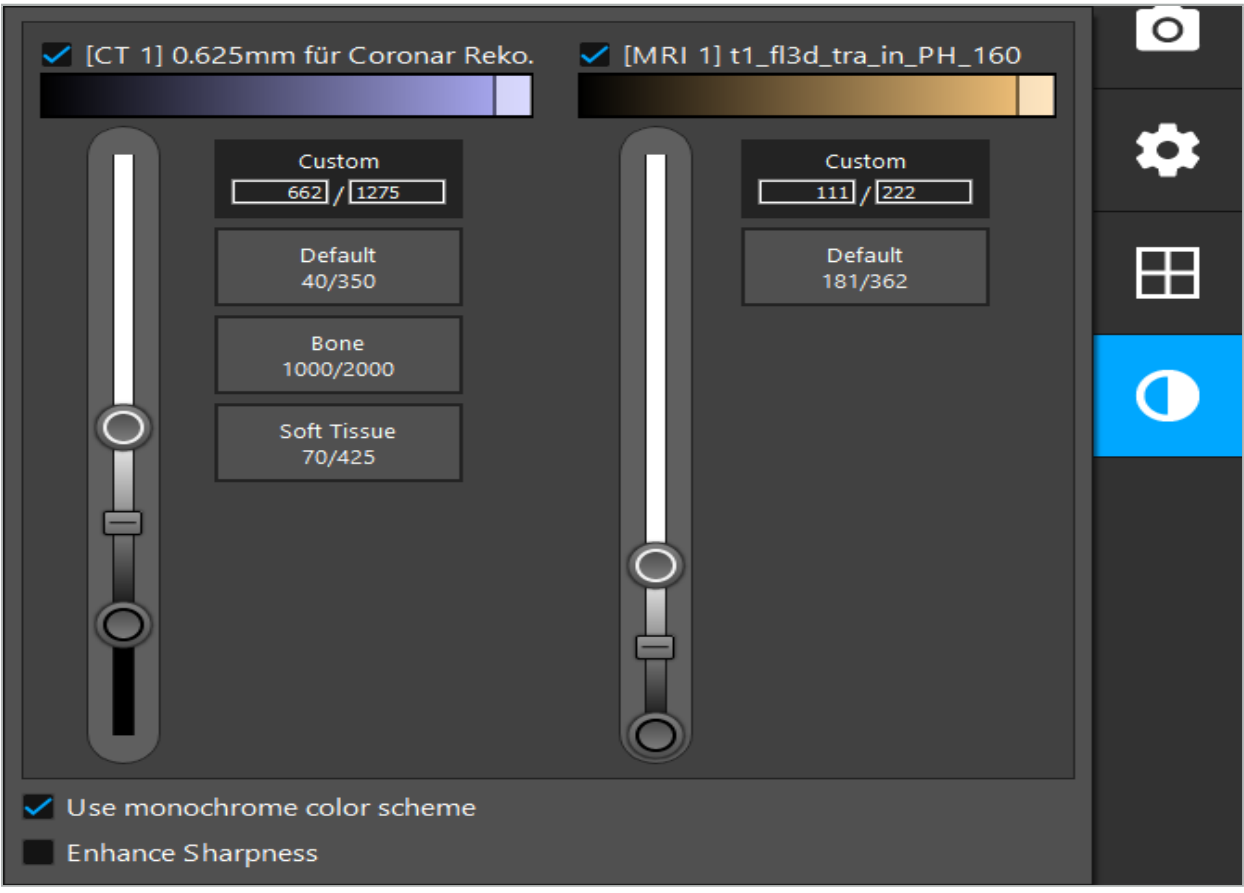

Rys. 27 — Suwak intensywności scalania obrazów

Dodatkowo można wybrać, które zestawy danych są scalane ze sobą dla każdego widoku warstwy, aby uzyskać ogólny obraz, klikając przycisk w prawym dolnym rogu widoku. Otworzy się małe menu, w którym można włączać i wyłączać niektóre zestawy danych (Rys. 28). Na przykład, jeśli istnieje wiele zestawów danych, które mają optymalną rozdzielczość w warstwie dla niektórych orientacji, np. strzałkowej, można wybrać ten zestaw danych do wyświetlenia w widoku strzałkowym.

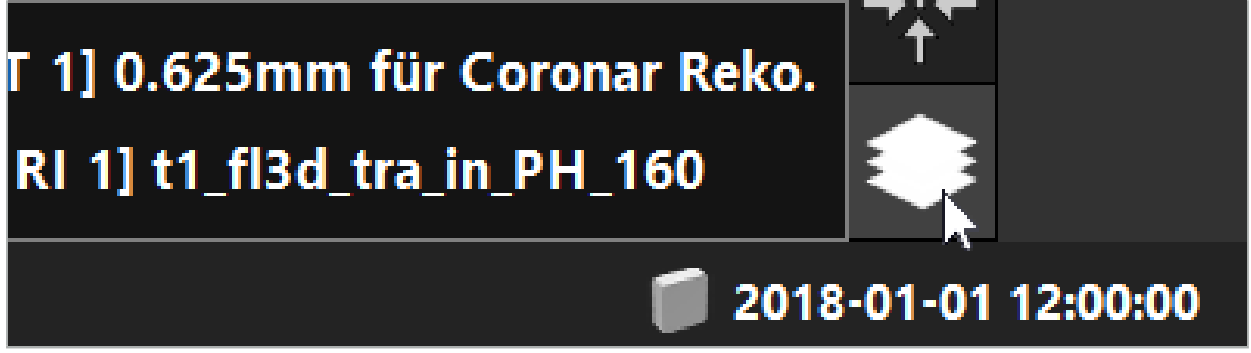

Rys. 28 — Wybór wyświetlanych zestawów danych na widok

# 6.9. Wybór typu rejestracji pacjenta

Przed każdym zastosowaniem należy przeprowadzić rejestrację obrazu do pacjenta, aby określić pozycję pacjenta i dopasować dane obrazowe pacjenta. Kliknięcie przycisku "Rejestracja obrazu do pacjenta" (Rys. 29) otwiera okno dialogowe "Rejestracja pacjenta" (Rys. 30).

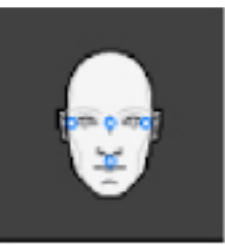

### Rys. 29 — Rejestracja obrazu do pacjenta

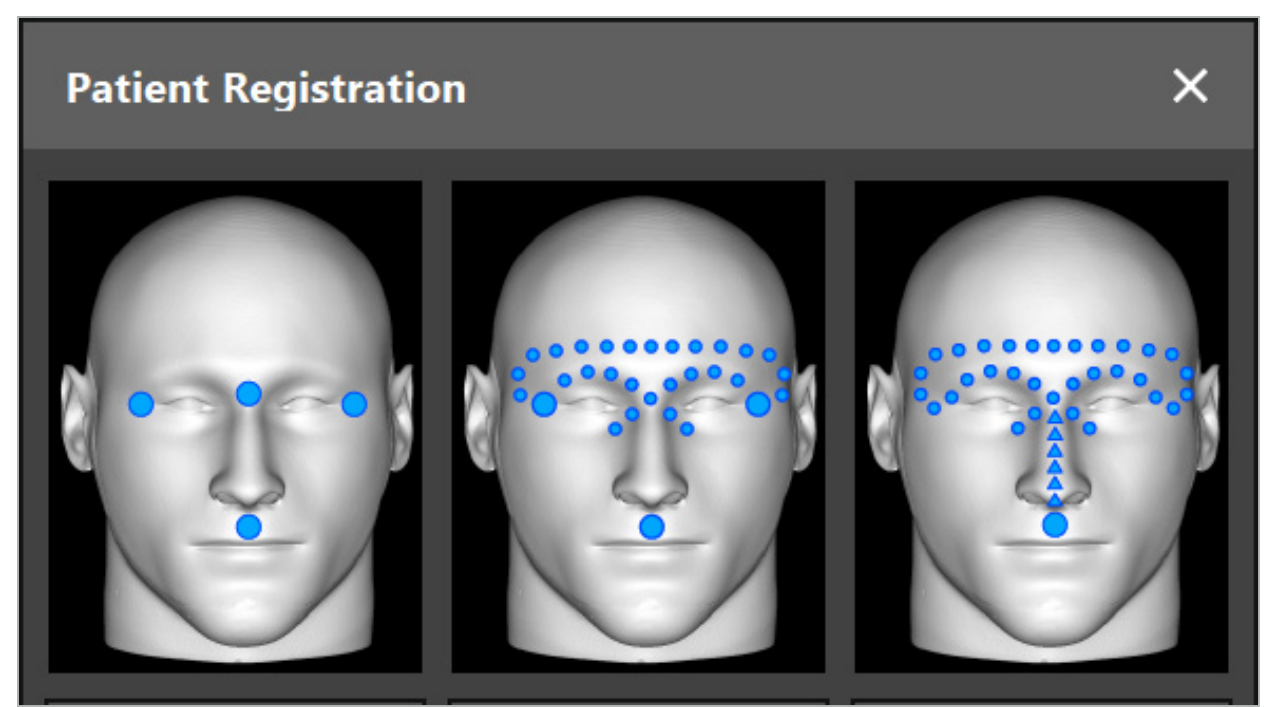

Rys. 30 — Wybór typów rejestracji dla otolaryngologii

Oprogramowanie oferuje kilka typów rejestracji obrazu do pacjenta:

### **Punkt orientacyjny**

Co najmniej trzy wyraźnie widoczne punkty orientacyjne są oznaczone w danych obrazowych pacjenta, a następnie precyzyjnie dotknięte wskaźnikiem na ciele pacjenta. Ten typ rejestracji jest szczególnie odpowiedni w obecności sztucznych punktów orientacyjnych (na przykład śrub kostnych, znaczników) w obszarze operacyjnym oraz w danych obrazowych pacjenta.

#### **Powierzchnia**

Co najmniej trzy wyraźnie widoczne punkty orientacyjne są oznaczone w danych obrazowych pacjenta, a następnie dotknięte wskaźnikiem na ciele pacjenta. Następnie wskaźnik musi zostać przeniesiony na powierzchnię pacjenta, aby zebrać więcej punktów dla dopasowania. Ten typ rejestracji jest szczególnie odpowiedni, gdy rejestracja odbywa się jedynie na skórze. Do rejestracji powierzchni konieczne jest co najmniej 40 cm<sup>2</sup> skóry w pobliżu miejsca operacji.

#### **Powierzchnia wzmocniona**

W tym przypadku tworzona jest określona ścieżka w danych obrazowych pacjenta, która musi być początkowo prześledzona wzdłuż powierzchni pacjenta. Następnie wskaźnik musi zostać przeniesiony na powierzchnię pacjenta, aby zebrać więcej punktów dla dopasowania. Ten typ rejestracji jest szczególnie odpowiedni do chirurgii zatok. Do rejestracji powierzchni wzmocnionej konieczne jest co najmniej 30 cm<sup>2</sup> skóry lewej i prawej strony nosa, a także samego nosa.

# 6.10. Rejestracja obrazu do pacjenta: punkt orientacyjny

W przypadku wybrania typu rejestracji obrazu do pacjenta w trybie punktów orientacyjnych wyświetlany jest odpowiedni włączony symbol (Rys. 31).

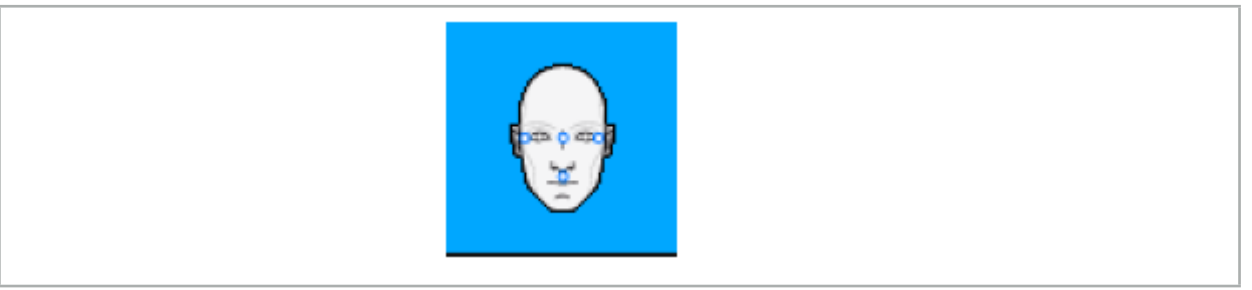

Rys. 31 — Typ rejestracji punktów orientacyjnych

W przypadku typu rejestracji obrazu do pacjenta w trybie punktów orientacyjnych konieczne jest umieszczenie od trzech do pięciu punktów orientacyjnych w widocznych miejscach w danych obrazowych pacjenta. Miejsca powinny zostać wybrane tak, aby można je było znaleźć i dotknąć precyzyjnie za pomocą nawigowanego wskaźnika (wskaźników) w trybie nawigacji.

### 6.10.1. Określanie punktów orientacyjnych

### **OSTRZEŻENIE**

Nie należy określać punktów orientacyjnych na wrażliwych strukturach, takich jak oczy, które mogą zostać uszkodzone przez dotknięcie końcówką wskaźnika.

Punkty orientacyjne można definiować w trzech prostopadłych widokach obrazów warstw 2D (osiowym, czołowym i strzałkowym) oraz w modelu 3D. Należy zwrócić uwagę, że:

● Można określić maksymalnie pięć punktów orientacyjnych. Odległość między dwoma punktami orientacyjnymi powinna wynosić co najmniej 4 mm.

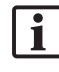

Punkty orientacyjne powinny być umieszczone na widocznych strukturach anatomicznych, które po dotknięciu końcówką wskaźnika poruszają się w bardzo niewielkim stopniu. Preferowane są pozycje na czole, skroniach lub pod nosem.

- Punkty orientacyjne powinny znajdować się w pobliżu obszaru operacji.
- Trzy punkty orientacyjne nie mogą znajdować się na pojedynczej linii prostej. Punkty orientacyjne muszą określać płaszczyznę.
- Jeśli w danych obrazowych pacjenta znajdują się sztuczne punkty orientacyjne, takie jak śruby kostne, można na nich umieścić punkty orientacyjne. Rejestracja za pomocą sztucznych punktów orientacyjnych może zwiększyć precyzję procesu rejestracji.

W przypadku stosowania w chirurgii ucha środkowego zaleca się umieszczenie trzech lub czterech śrub kostnych wokół wejścia do miejsca operacji i umieszczenie kolejnej śruby jako punktu odniesienia przesuniętej o 3–4 cm (Rys. 32).

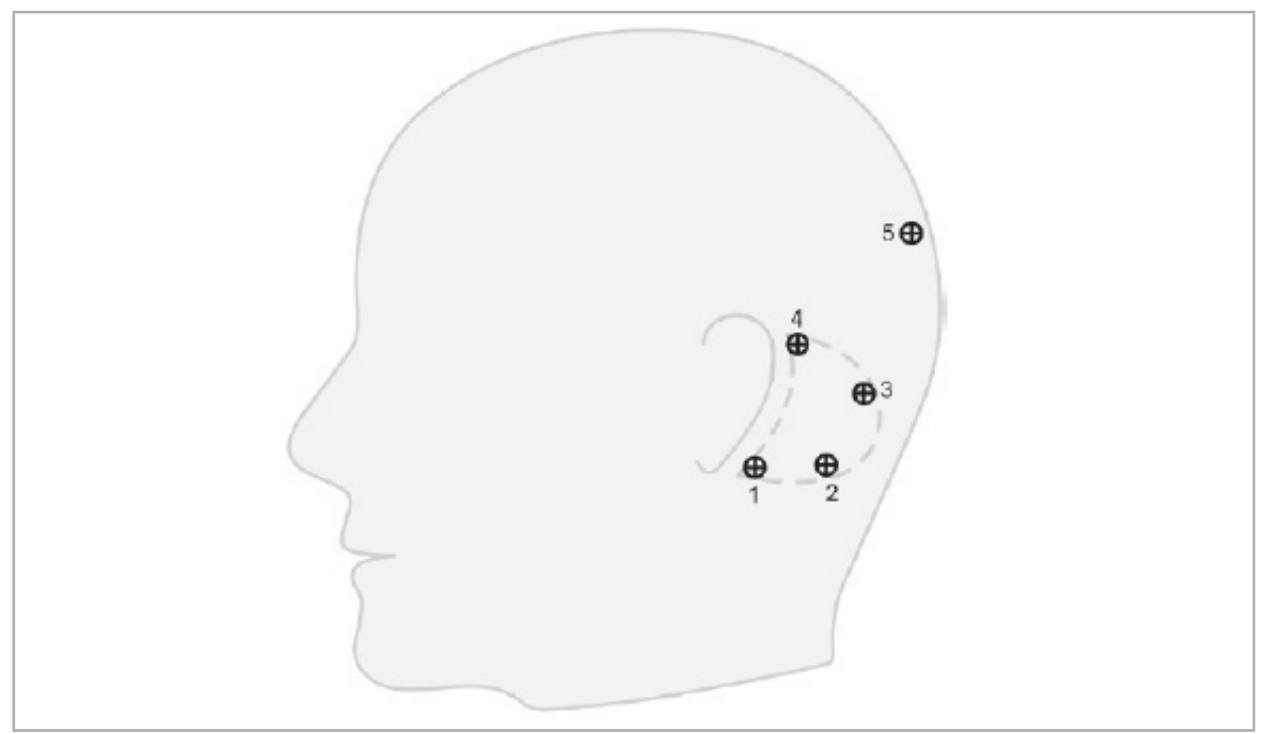

Rys. 32 — Zalecana pozycja śrub kostnych

# 6.10.2. Określanie punktów orientacyjnych w modelu 3D

Aby dodać punkt orientacyjny w modelu 3D, należy kliknąć miejsce, w którym ma być umieszczony punkt orientacyjny. Alternatywnie do umieszczania nowych punktów orientacyjnych może służyć ekran dotykowy (Rys. 33).

Dodany i wybrany punkt orientacyjny pojawia się jako niebieska, półprzezroczysta kula z małym, wypełnionym środkiem.

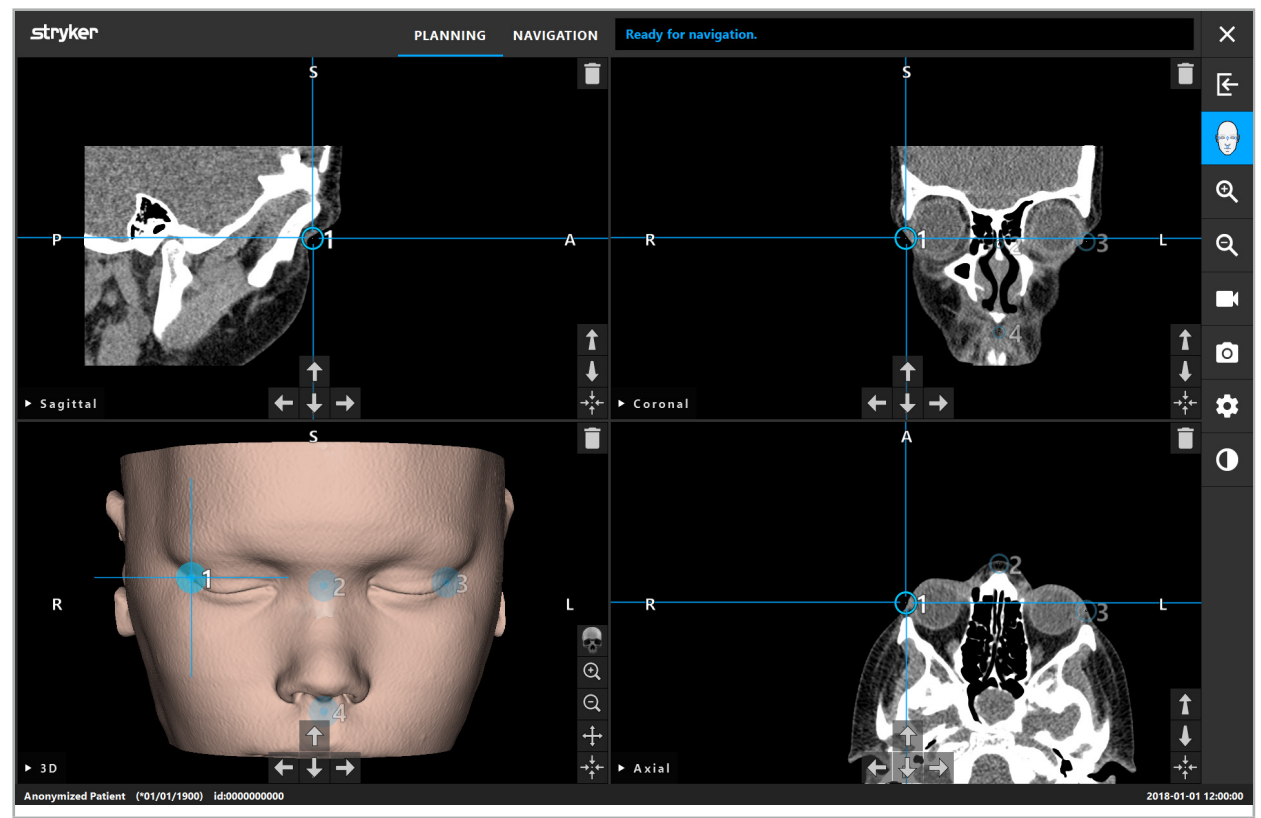

Rys. 33 — Umieszczanie punktów orientacyjnych

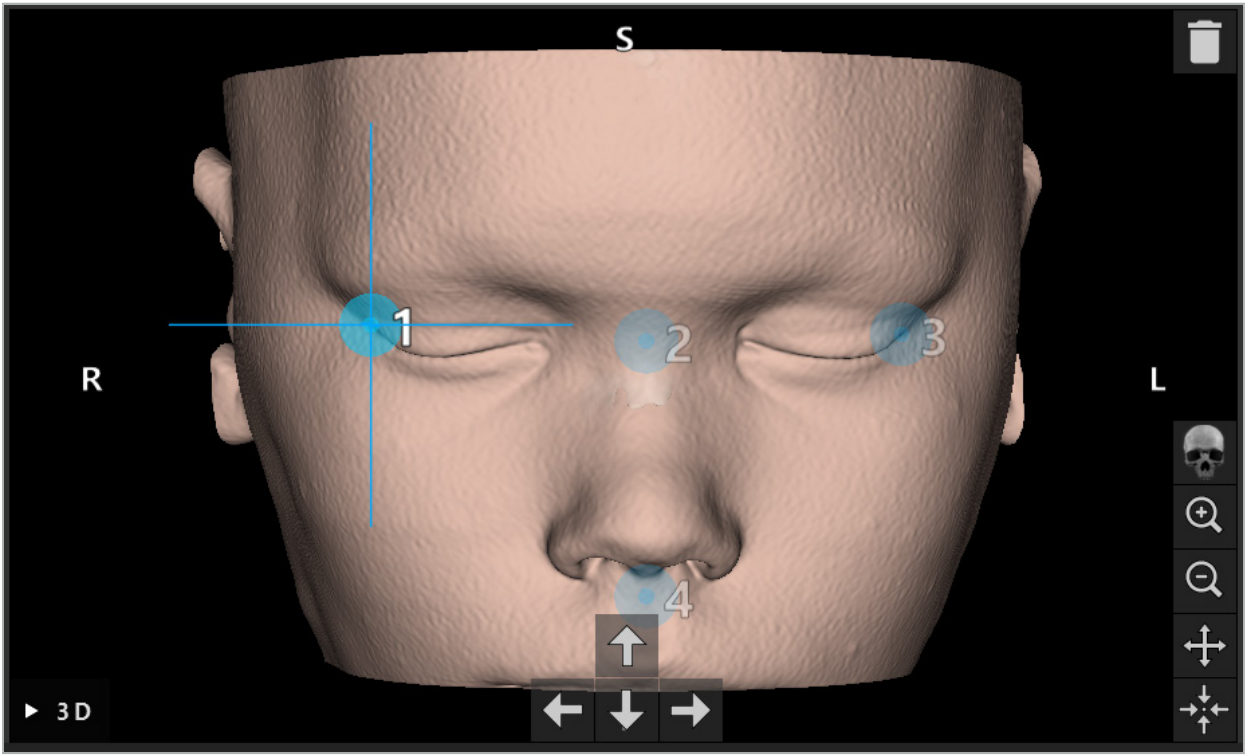

Rys. 34 — Widok 3D

W widoku 3D punkty orientacyjne można umieszczać jedynie bezpośrednio na powierzchni Ť modelu 3D. Nie jest możliwe umieszczanie punktów orientacyjnych poza modelem 3D.

### 6.10.3. Umieszczanie punktów orientacyjnych w obrazach przekrojów 2D

Aby dodać punkt orientacyjny w obrazach przekrojów 2D (Rys. 35), należy kliknąć miejsce, w którym ma być umieszczony punkt orientacyjny. Alternatywnie do umieszczania nowych punktów orientacyjnych może służyć ekran dotykowy.

Dodany i wybrany punkt orientacyjny pojawia się jako niebieski okrąg z celownikiem.

Szczegółowe informacje podano w rozdziale "Określanie punktów orientacyjnych".

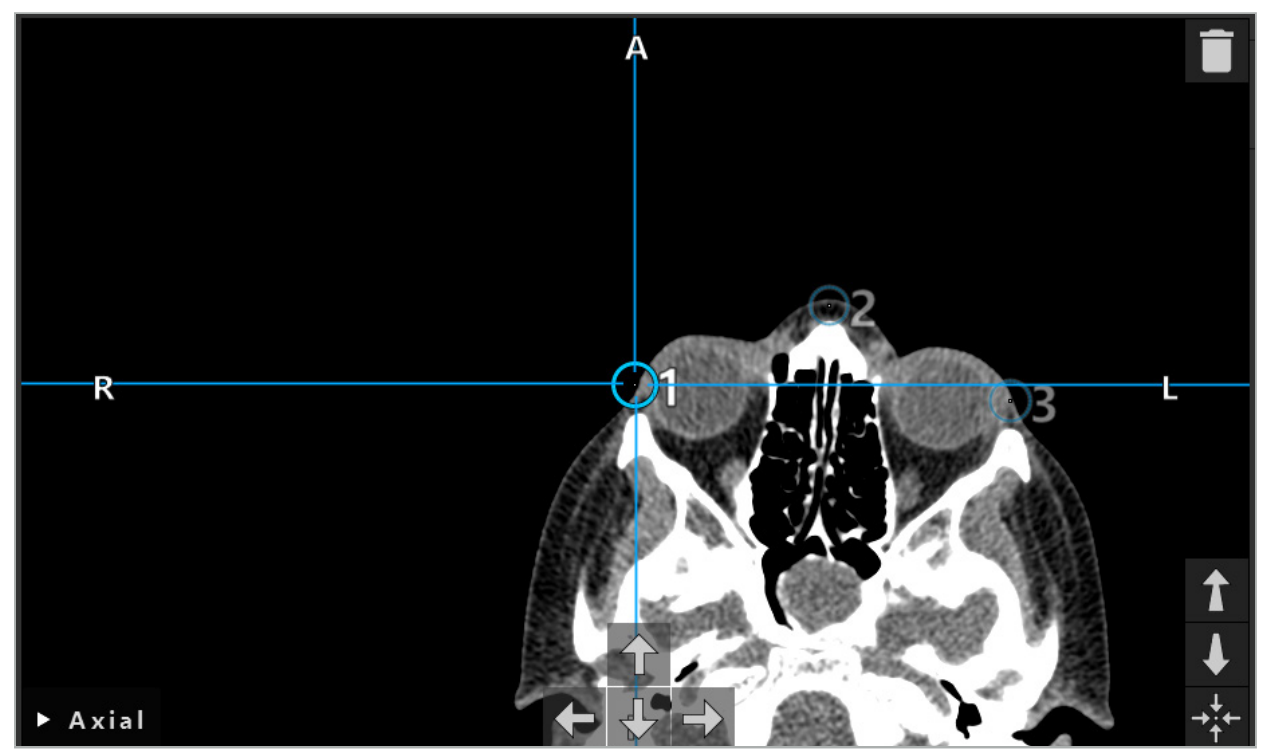

Rys. 35 — Dodawanie punktów orientacyjnych do widoku warstw 2D

### 6.10.4. Przesuwanie punktów orientacyjnych

Położenie istniejących punktów orientacyjnych można zmienić we wszystkich widokach. Kliknąć, aby wybrać punkt orientacyjny, a następnie przeciągnąć punkt orientacyjny do nowej pozycji. Wybrany punkt orientacyjny jest wyświetlany na żółto. Alternatywnie do pozycjonowania punktów orientacyjnych może służyć ekran dotykowy.

W celu dokładnego pozycjonowania punktów orientacyjnych należy użyć przycisków strzałek danych przekroju 2D. Najpierw należy wybrać punkt orientacyjny, który jest następnie wyświetlany na żółto. Przyciski strzałek w obrazach warstw 2D są teraz połączone z położeniem wybranego punktu orientacyjnego. Należy przesuwać punkt orientacyjny przez warstwy danych przekroju, naciskając odpowiedni przycisk strzałki.

# 6.10.5. Usuwanie punktów orientacyjnych

Aby usunąć istniejące punkty orientacyjne, należy kliknąć dwukrotnie, aby wybrać żądany punkt orientacyjny. Alternatywnie do usuwania punktów orientacyjnych może służyć ekran dotykowy.

# 6.11. Rejestracja obrazu do pacjenta: powierzchnia

### **OSTRZEŻENIE**

Nie należy określać punktów orientacyjnych na wrażliwych strukturach, takich jak oczy, które mogą zostać uszkodzone przez dotknięcie końcówką wskaźnika.

W przypadku wybrania typu rejestracji obrazu do pacjenta w trybie powierzchni wyświetlany jest odpowiedni włączony symbol (Rys. 36).

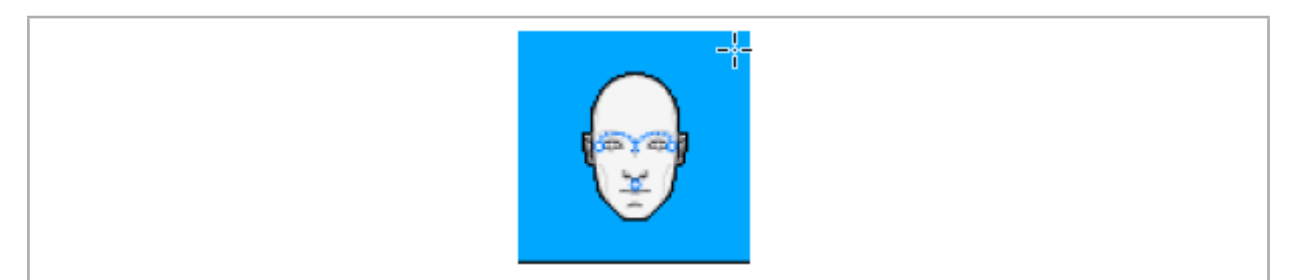

Rys. 36 — Typ rejestracji powierzchni

Aby użyć typu rejestracji obrazu do pacjenta w trybie powierzchni, konieczne jest zdefiniowanie trzech punktów orientacyjnych w widocznych pozycjach anatomicznych w danych obrazowych pacjenta (Rys. 37). Pozycje te powinny być tak dobrane, aby można było je łatwo znaleźć i dotknąć w trybie nawigacji za pomocą nawigowanego narzędzia (wskaźników), dzięki czemu będą dokładne z odchyleniem maksymalnie o 10 mm od punktów orientacyjnych.

Przybliżona rejestracja poprzez zdefiniowanie trzech punktów orientacyjnych służy jako pierwsza i szybka rejestracja wstępna, która następnie musi zostać poprawiona przy użyciu skanowania powierzchni.

Dodatkowe informacje dotyczące określania, przenoszenia i usuwania punktów orientacyjnych można znaleźć w rozdziale "Rejestracja obrazu do pacjenta: punkt orientacyjny".

Ponieważ konieczne jest tylko przybliżone skanowanie trzech punktów orientacyjnych, można je wygodnie umieścić w modelu 3D. Dokładna regulacja punktów orientacyjnych nie jest konieczna.

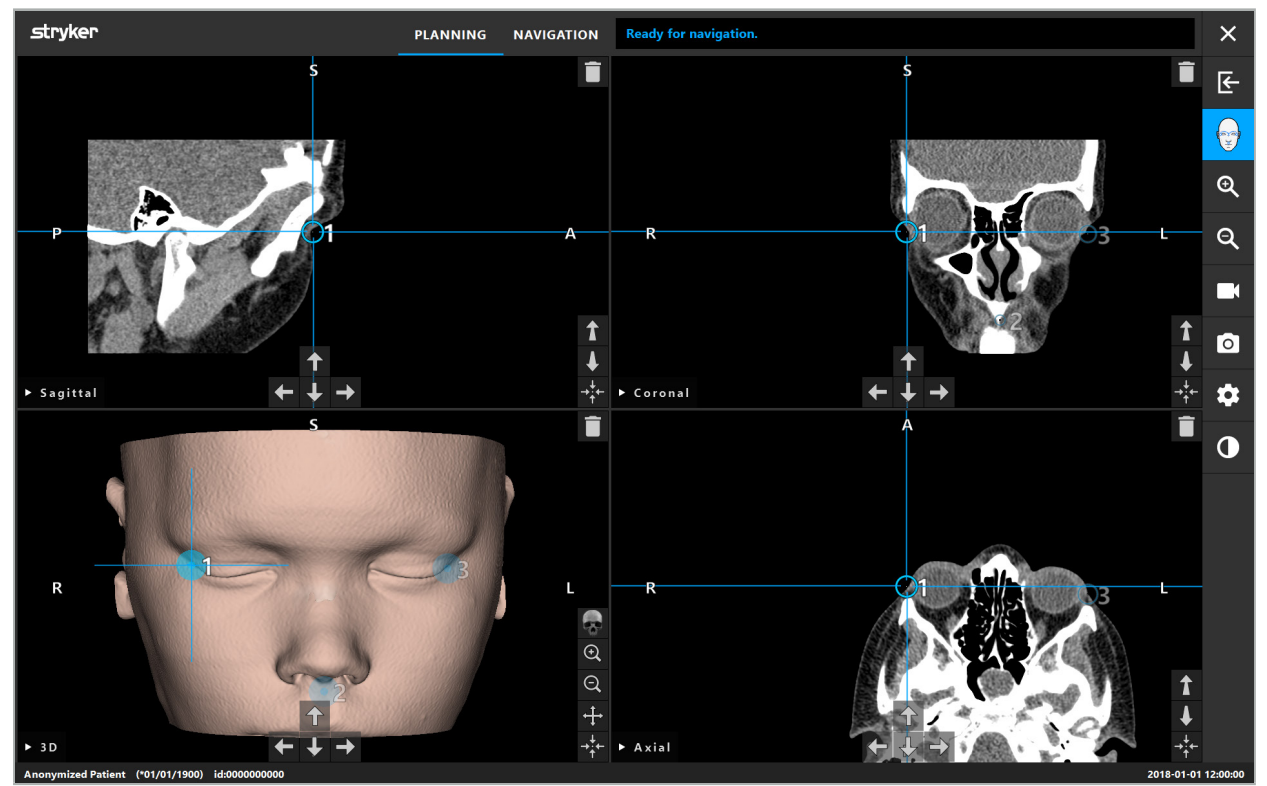

Rys. 37 — Umieszczanie punktów orientacyjnych powierzchni

# 6.12. Rejestracja obrazu do pacjenta: powierzchnia wzmocniona

W przypadku wybrania typu rejestracji obrazu do pacjenta w trybie powierzchni wzmocnionej wyświetlany jest odpowiedni włączony symbol (Rys. 38).

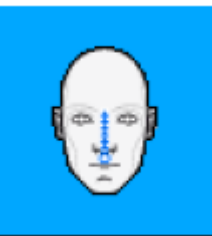

Rys. 38 — Typ rejestracji powierzchni wzmocnionej

Warunkiem wstępnym typu rejestracji obrazu do pacjenta w trybie powierzchni wzmocnionej jest prawidłowe rozpoznanie grzbietu nosa i punktu poniżej nosa (podnosowego) (Rys. 39).

Jeśli wykryto cechy anatomiczne w danych obrazowych pacjenta, będą one wyświetlane w modelu 3D. Punkt podnosowy jest zaznaczony na zielono i stanowi punkt początkowy ścieżki dotykania, która jest przedstawiona jako ciąg czerwonych trójkątów. Jeśli rozpoznanie jest idealne, ścieżka dotykania zostanie pokazana wzdłuż środka grzbietu nosowego.

Jeśli cechy anatomiczne nie zostały optymalnie wykryte, można je zmienić, przesuwając punkty orientacyjne. Dodatkowe informacje dotyczące określania i przenoszenia punktów orientacyjnych można znaleźć w rozdziale "Rejestracja obrazu do pacjenta: punkt orientacyjny".

Zaletą typu rejestracji obrazu do pacjenta w trybie powierzchni wzmocnionej jest to, że nie trzeba umieszczać żadnych punktów orientacyjnych. Dlatego planowanie można zminimalizować do wczytania danych obrazowych pacjenta.

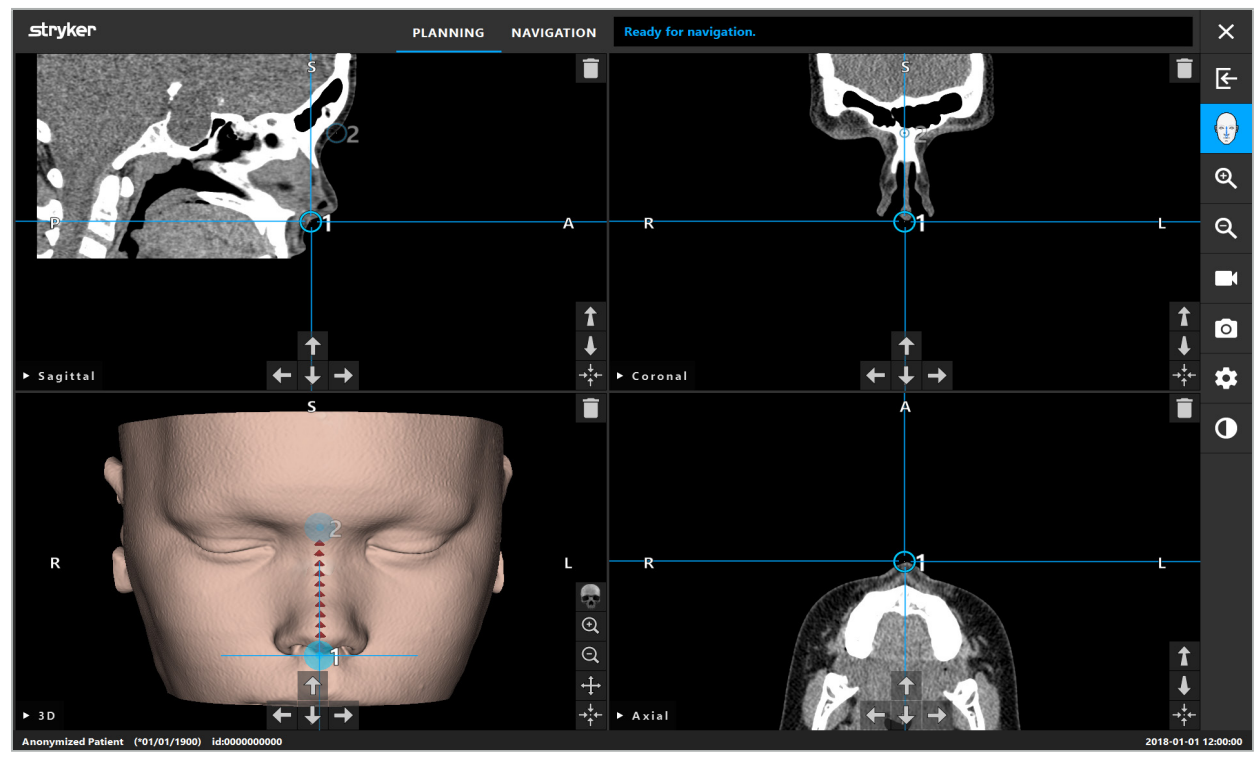

Rys. 39 — Rejestracja obrazu do pacjenta: powierzchnia wzmocniona

### **OSTRZEŻENIE**

- Jeśli cechy anatomiczne nie zostały poprawnie zarejestrowane, najpierw należy poprawić ich pozycję
- Nie należy określać punktów orientacyjnych na wrażliwych strukturach, takich jak oczy, które mogą zostać uszkodzone przez dotknięcie końcówką wskaźnika.

Jeśli ścieżka między punktem orientacyjnym 1 a punktem orientacyjnym 2 jest zbyt płaska, oprogramowanie wyemituje ostrzeżenie i nie pozwoli przejść do trybu nawigacji. Należy poprawić położenie punktów orientacyjnych, aby utworzyć ścieżkę o lepszej charakterystyce.

### 6.13. Planowanie nawigowanej operacji

 $\overline{\mathbf{1}}$ 

### 6.13.1. Okno dialogowe Obiekt planowania

Okno dialogowe Obiekty planowania służy do zarządzania wieloma różnymi typami obiektów planowania. Każdy obiekt jest wyświetlany na dużym przycisku (Rys. 40). Kliknięcie przycisku powoduje wybór obiektu; podwójne kliknięcie — wybór, a także zamknięcie okna dialogowego.

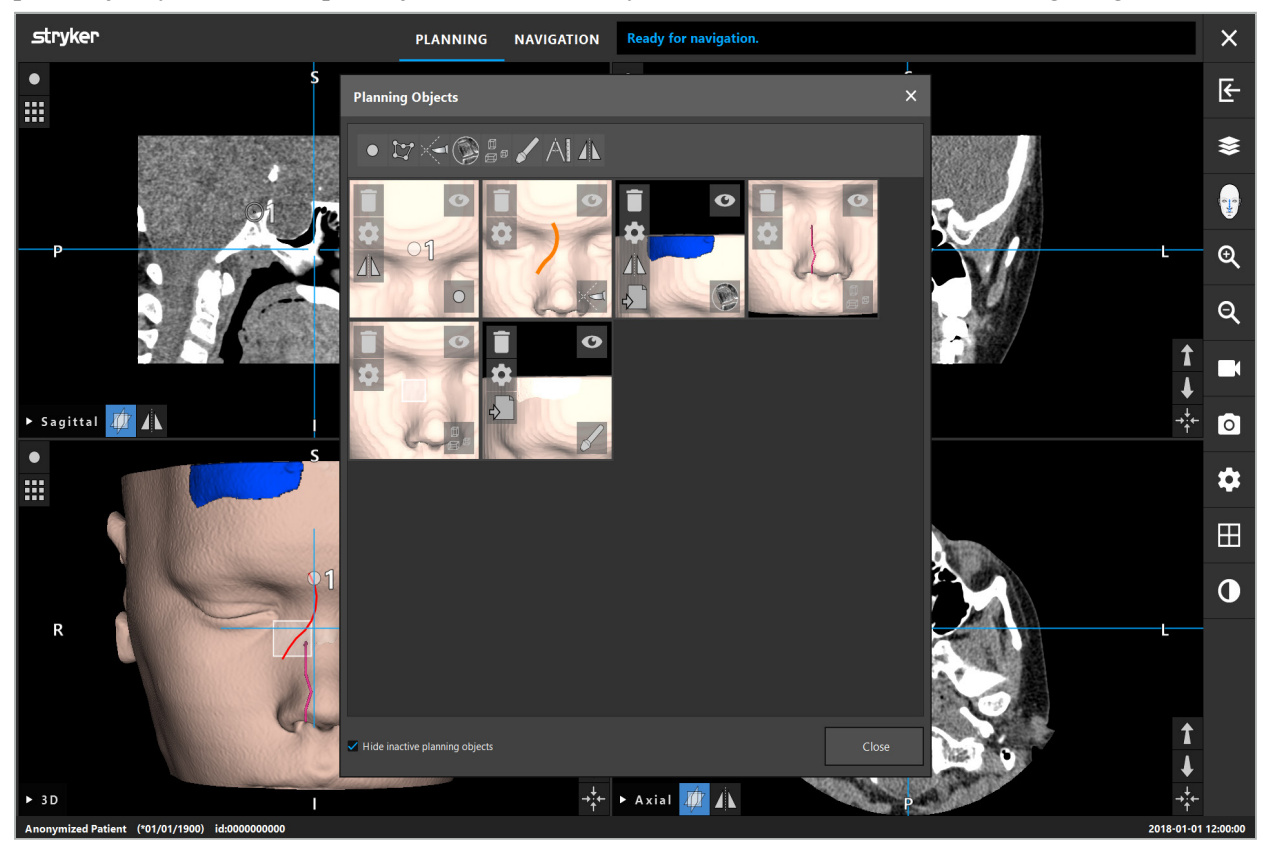

Rys. 40 — Okno dialogowe Obiekty planowania

Wewnątrz widoków pacjenta należy kliknąć przycisk okna dialogowego Obiekty planowania (Rys. 41).

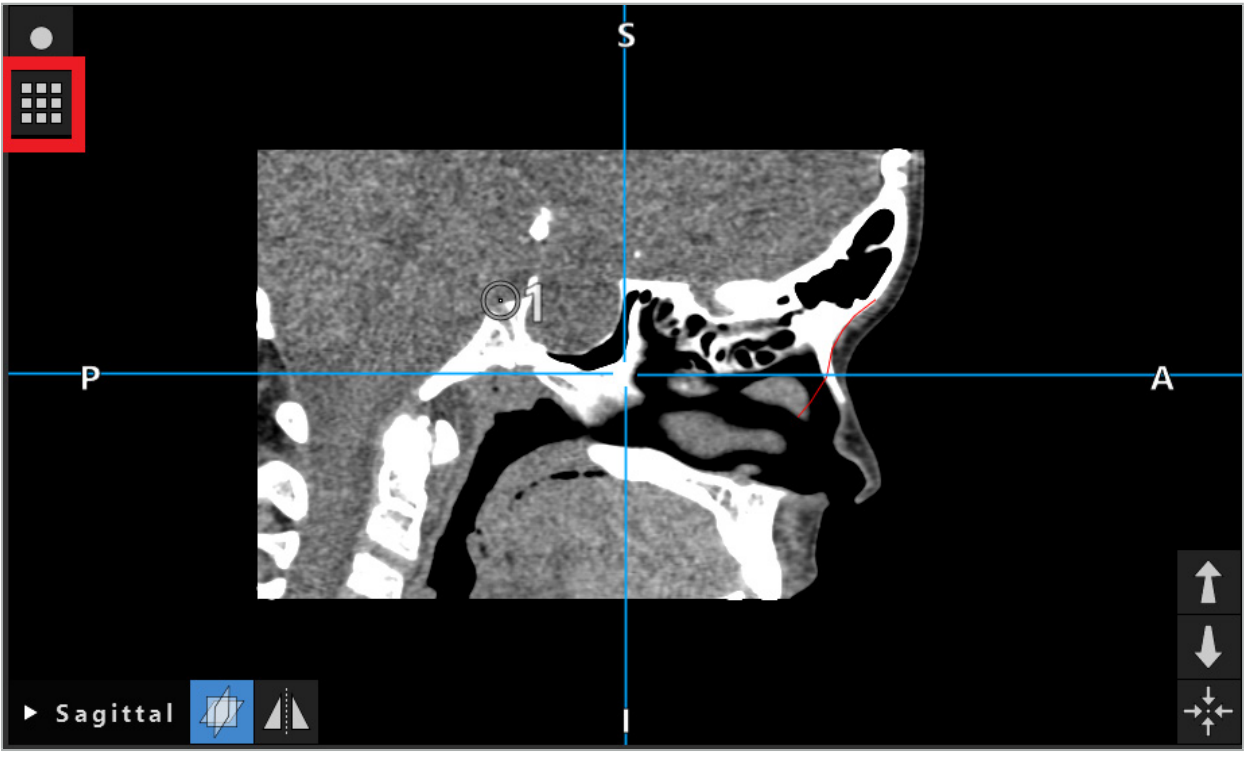

Rys. 41 — Przycisk otwierania okna dialogowego Obiekt planowania

Następujące przyciski zapewniają dodatkowe funkcje dla obiektu planowania:

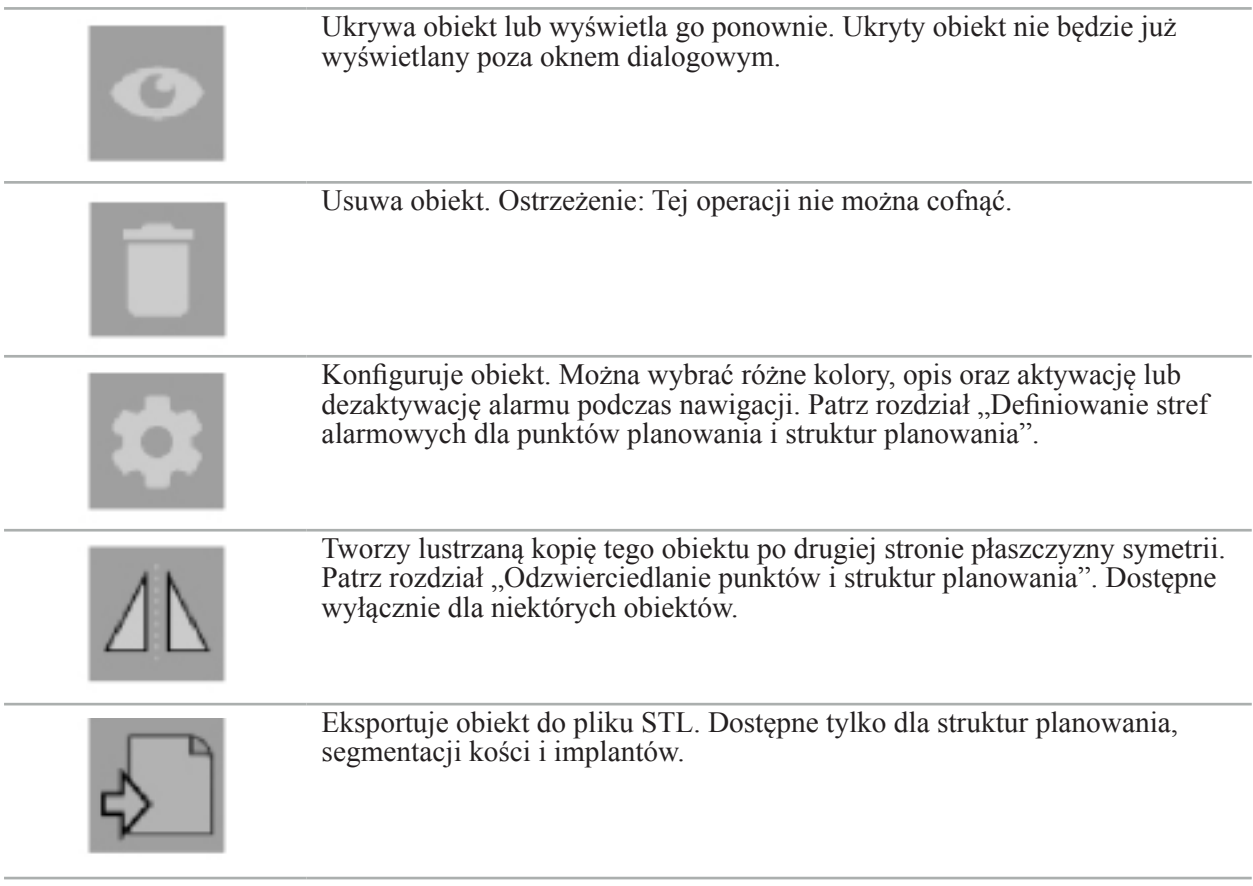

Podczas tworzenia nowego obiektu planowania lub wybierania istniejącego oprogramowanie przejdzie do trybu, w którym interakcja jest możliwa wyłącznie z obiektami wybranego typu. Włączony tryb jest wyświetlany w lewym górnym rogu każdego widoku przekroju (Rys. 42) i można go przełączyć, klikając przycisk.

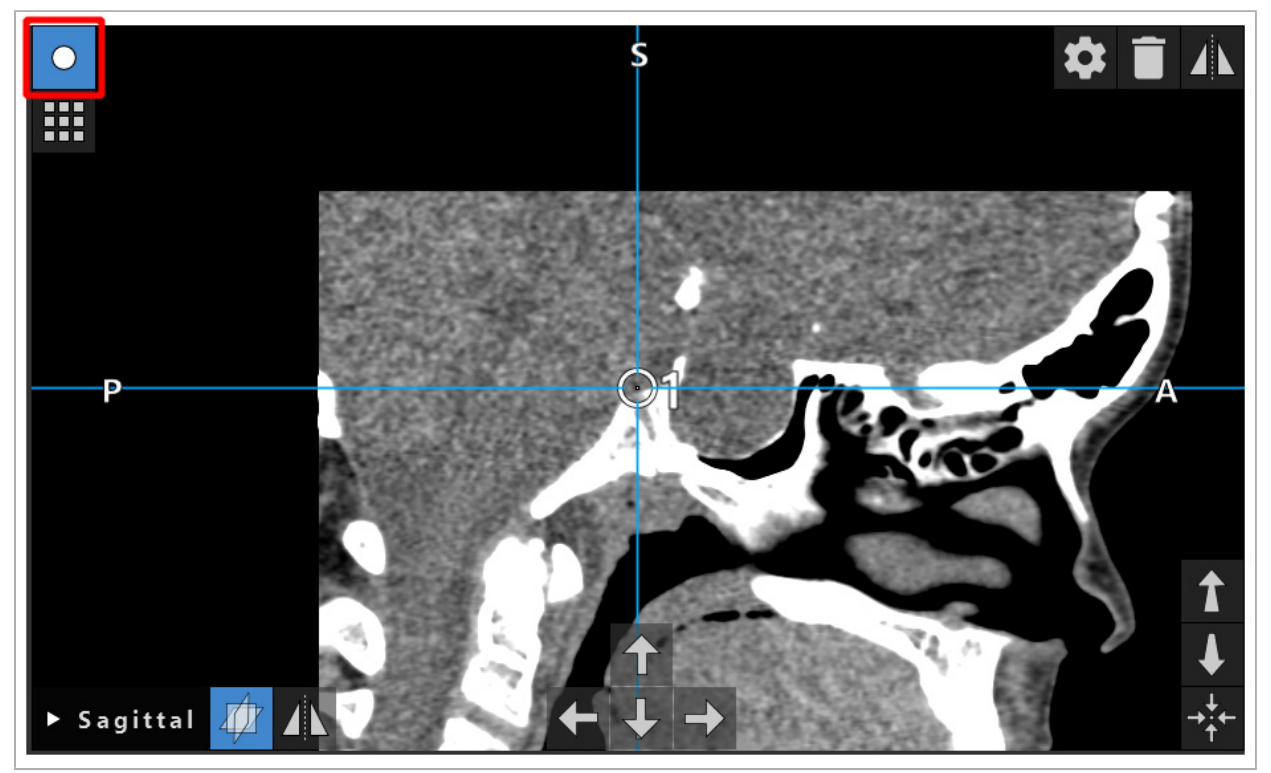

Rys. 42 — Włączony tryb punktów planowania

### **PRZESTROGA**

Należy ograniczyć liczbę obiektów planowania podczas planowania do odpowiedniego wyboru. Jeśli istnieje zbyt wiele obiektów planowania, mogą one nakładać się na siebie podczas operacji, zmniejszając w ten sposób przejrzystość.

W mało prawdopodobnym przypadku napotkania trudności w działaniu oprogramowania nawigacyjnego lub jednostki nawigacji podczas planowania lub w trakcie operacji, należy ponownie uruchomić oprogramowanie i jednostkę nawigacji. Aby ponownie wykorzystać istniejącą rejestrację pacjenta, patrz rozdział "Ponowne wykorzystanie rejestracji obrazu do pacjenta".

Aby tworzyć i zmieniać obiekty planowania, konieczne jest przejście do trybu planowania lub trybu pauzy w nawigacji.

Podczas zapisywania planowania wszystkie utworzone obiekty planowania zostają również zapisane. Podczas wczytywania planowania zostają przywrócone.

Przedstawienie obiektów planowania na obrazie wideo endoskopu (rzeczywistość rozszerzona) jest funkcją dostępną wyłącznie w wersji oprogramowania otolaryngologicznego Scopis z opcją TGS.

# 6.13.2. Tworzenie nowych obiektów planowania

Obiekty planowania są klasyfikowane w różnych typach, np. punkty planowania lub struktury docelowe planowania. Aby utworzyć nowy obiekt planowania, najpierw należy wybrać typ obiektu, klikając jeden z następujących przycisków na górnym pasku zadań w oknie dialogowym (Rys. 43).

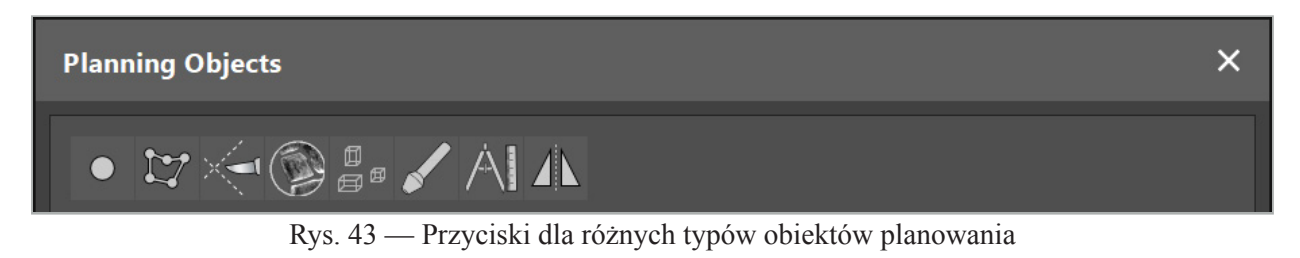

Następnie należy kliknąć przycisk Plus w oknie dialogowym Obiekt planowania (Rys. 44).

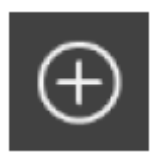

Rys. 44 — Przycisk Plus do tworzenia nowych obiektów planowania

Jeśli tryb typu obiektów planowania, np. struktury docelowe planowania, jest już aktywny, można również kliknąć przycisk Plus w jednym z widoków, aby utworzyć nowy obiekt planowania wybranego typu (Rys. 45).

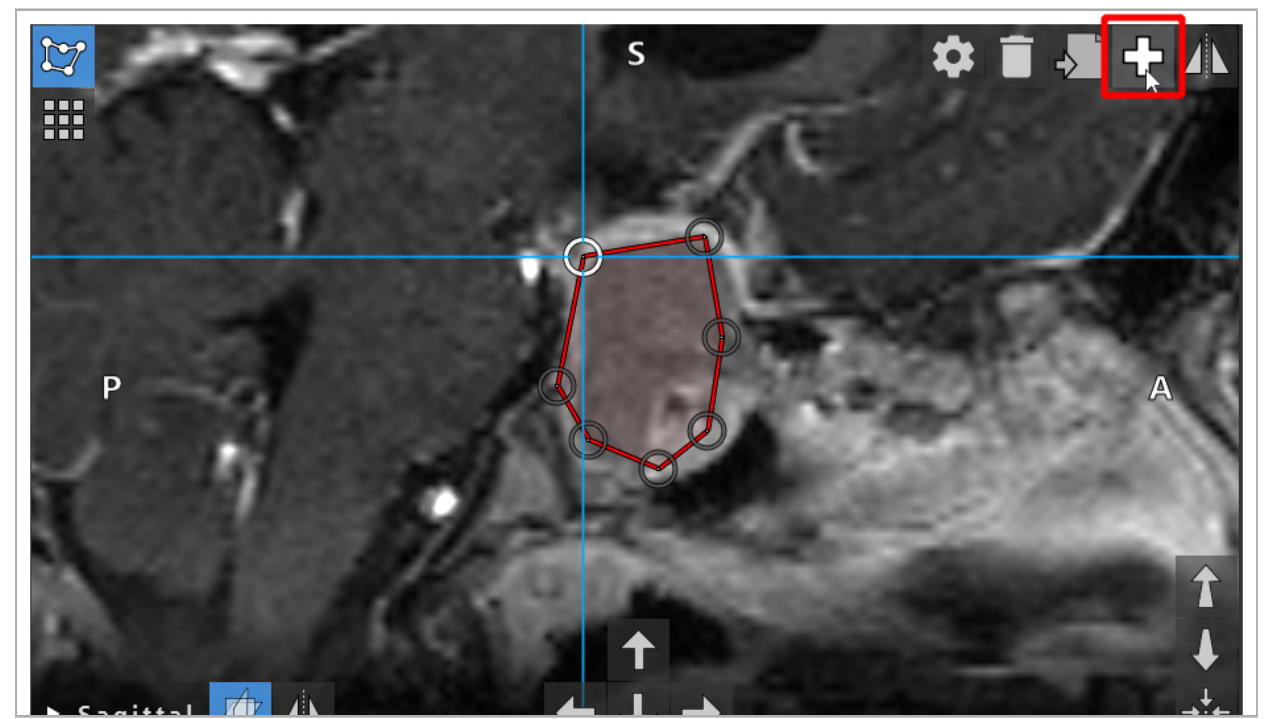

Rys. 45 — Przycisk Plus do tworzenia nowych obiektów planowania

### 6.13.3. Usuwanie obiektów planowania

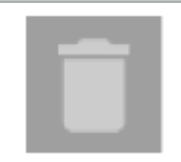

Można usuwać pojedyncze punkty i całe struktury planowania. Kliknąć, aby wybrać obiekt planowania. Podczas zaznaczania obiektu w lewej górnej części obrazu warstwy wyświetlany jest przycisk z ikoną kosza. Usunąć obiekt, klikając ten przycisk. Alternatywnie do usuwania może służyć ekran dotykowy.

# 6.13.4. Tworzenie punktów planowania

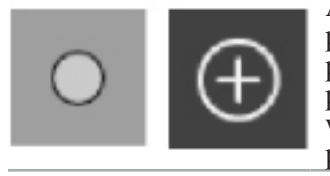

Aby utworzyć punkty planowania, należy nacisnąć przycisk Punkty planowania w oknie dialogowym Obiekt planowania. Następnie kliknąć duży przycisk "Plus". Okno dialogowe się zamknie, gdy aktywny jest tryb punktów planowania. Następnie można zdefiniować punkt planowania, klikając w widoku obrazu przekroju. Punkty planowania są wyświetlane jako białe pierścienie w widokach obrazów przekrojów i jako białe kulki w widoku 3D.

# 6.13.5. Tworzenie struktur planowania

Struktury planowania są trójwymiarowymi obiektami zdefiniowanymi przez punkty przecięcia (Rys. 46). Po utworzeniu struktury planowania w płaszczyźnie można dostosować inne obrazy warstwy na obrazach punktów przecięcia i zdefiniować inne punkty przecięcia. Te płaszczyzny są automatycznie łączone, tworząc trójwymiarowe bryły.

> Nacisnąć przycisk Struktury planowania w oknie dialogowym Obiekt planowania. Następnie kliknąć duży przycisk "Plus". Jeśli ten tryb jest włączony, można oznaczyć struktury docelowe, otaczając je punktami granicznymi. Kliknąć pozycje, w których mają zostać umieszczone punkty graniczne. Po umieszczeniu co najmniej trzech punktów, są one połączone w zamknięty obszar. Tę procedurę należy powtórzyć w co najmniej jednej innej warstwie tego samego widoku (osiowy, czołowy, strzałkowy). Regiony zamknięte w różnych warstwach są następnie łączone w strukturę 3D.

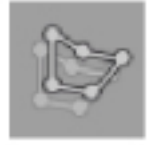

Aby skopiować już zaplanowany region z jednej warstwy do drugiej, najpierw należy utworzyć region, jak opisano powyżej. Następnie przejść do innej warstwy o tej samej orientacji i kliknąć przycisk wyświetlany po lewej stronie. Wcześniej zaplanowany region zostaje teraz skopiowany do bieżącej warstwy i można go dopasować do anatomicznych struktur na obrazie. Nie ma potrzeby kopiowania istniejących regionów; jednak może to zaoszczędzić pracy, jeśli konieczne jest wprowadzenie jedynie niewielkich zmian w regionie.

 $\mathbf{1}$ Można zdefiniować struktury planowania w każdym z trzech widoków przekrojów. Jednak gdy tylko użytkownik zdecyduje się na widok przekroju, cała struktura planowania musi zostać zdefiniowana na tym samym przekroju.

W warstwach o tej samej orientacji można zaplanować dowolną liczbę zamkniętych regionów. Struktura jest interpolowana między warstwami, w których są planowane regiony. Aby wygenerować reprezentację przestrzenną, konieczne jest zawarcie regionów w co najmniej dwóch warstwach.

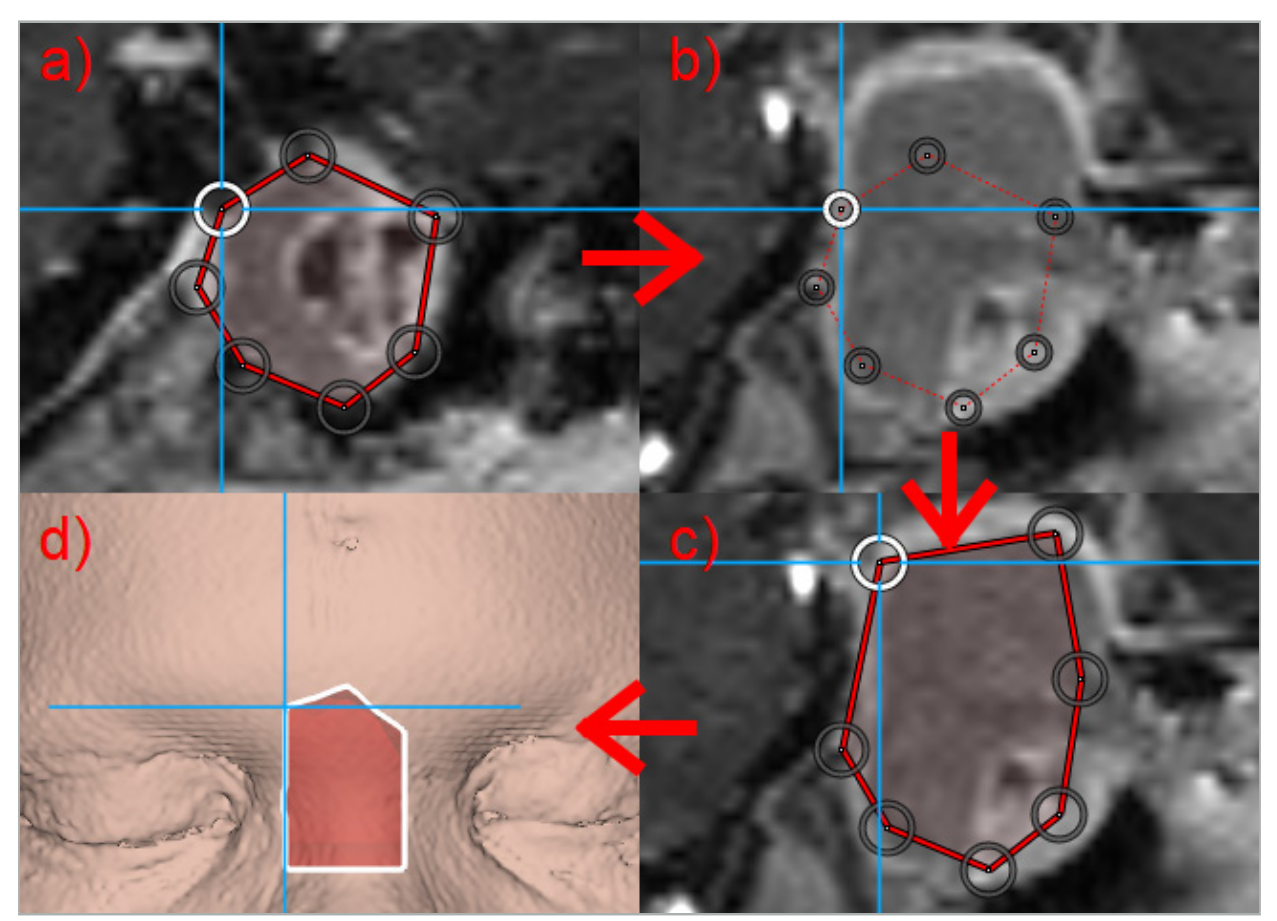

Rys. 46 — Tworzenie struktury planowania a — Zamknięcie regionu w jednej warstwie

- b Zmiana na inną warstwę. Granica regionu jest wyświetlana za pomocą linii kropkowanej
- c Skopiowanie regionu do bieżącej warstwy i dostosowanie punktów definiujących granicę
	- d Przestrzenna reprezentacja struktury planowania w widoku 3D

# 6.13.6. Tworzenie linii cięcia

Linia cięcia to linia zdefiniowana przez dowolną liczbę punktów umieszczonych na strukturze kostnej pacjenta, która zapewnia dodatkowe informacje nawigacyjne. Te informacje mogą być użyte do przecięcia kości wzdłuż planowanej linii. Jeśli podczas zabiegu będzie używane narzędzie w pobliżu linii cięcia, oś tego narzędzia zostanie przedłużona w widoku przekroju. Zostanie wyświetlona głębokość linii cięcia od końcówki narzędzia oraz odległość, przy której narzędzie minie linię cięcia, jeśli ma wykonać cięcie u pacjenta wzdłuż tej osi.

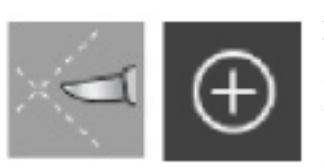

Aby utworzyć linię cięcia, należy nacisnąć przycisk Linia cięcia (Rys. 47) w oknie dialogowym Obiekt planowania. Następnie kliknąć duży przycisk "Plus". Punkty linii cięcia można umieszczać w widoku 3D oraz w każdym z widoków przekrojów. Nowe punkty są automatycznie dodawane na końcu linii cięcia. Jeśli nowy punkt zostanie umieszczony w pobliżu już istniejącego odcinka linii, zostanie on wstawiony między istniejące punkty.

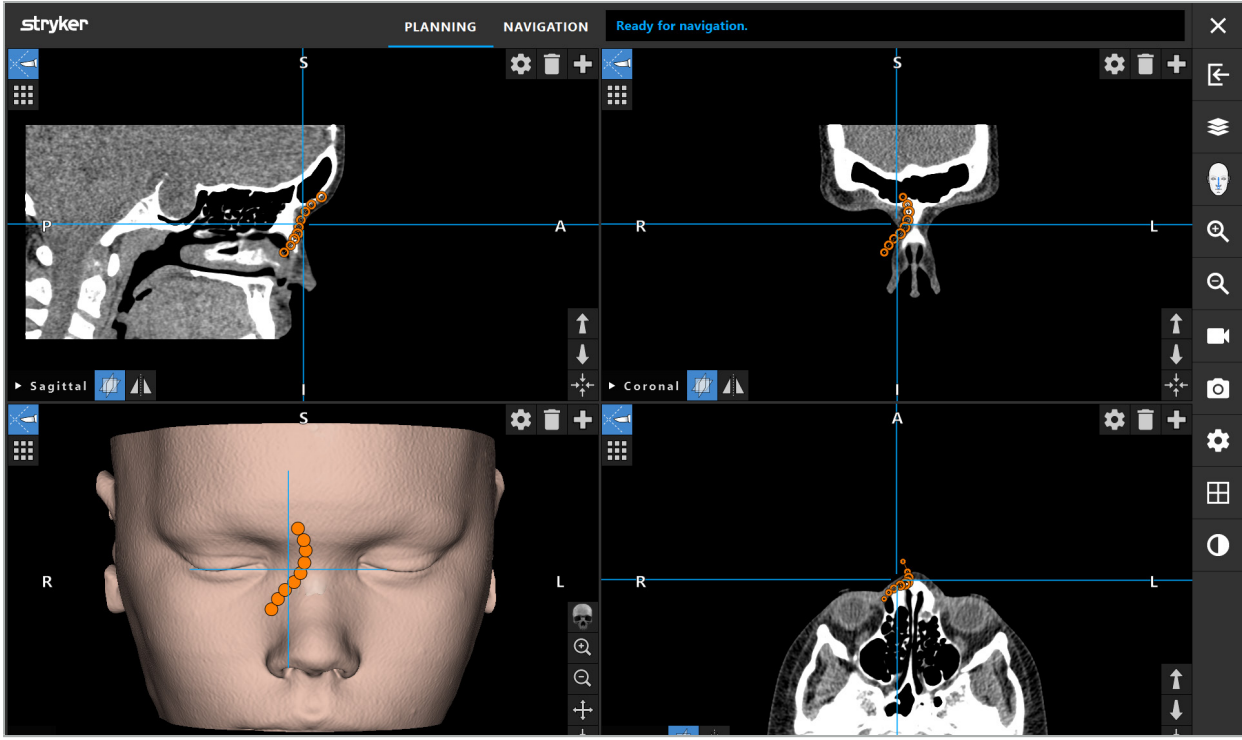

Rys. 47 — Planowanie linii cięcia

# 6.13.7. Tworzenie segmentacji kości

Segmenty kości oznaczają części struktury kostnej pacjenta w innym kolorze (Rys. 48). Możliwe jest przesuwanie lub obracanie tych segmentów kości oraz ich lustrzane odbicie na drugiej stronie twarzy.

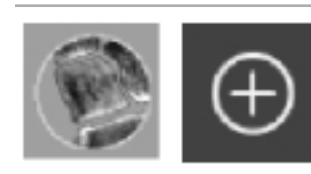

Aby utworzyć segmentację kości, należy nacisnąć przycisk Segmentacja kości w oknie dialogowym Obiekt planowania. Następnie kliknąć duży przycisk ".Plus", aby zamknąć okno dialogowe.

W widokach przekrojów zaznaczono struktury kości. Kursor myszy zmieni się w niebieskie kółko. Kliknięcie i przeciągnięcie kółka nad wyróżnionym regionem powoduje zaznaczenie tych obszarów.

Aby usunąć zaznaczenia obszarów, należy kliknąć przycisk z czerwonym znakiem minus. Kursor myszy zmieni kolor na czerwony. Następnie należy kliknąć i przeciągnąć w widokach zaznaczonych obszarów, aby je odznaczyć. Można również przytrzymać klawisz Shift na klawiaturze.

Można zmienić rozmiar kółka, klikając jeden z trzech przycisków przedstawiających kółka o różnych rozmiarach. Należy pamiętać, że bieżący poziom powiększenia również wpływa na rozmiar obszaru, który jest zaznaczany lub nie jest zaznaczony.

W celu przyspieszenia procesu zaznaczono także struktury kości w sąsiadujących warstwach. Głębokość zależy od poziomu powiększenia i wielkości kursora myszy.

Po zakończeniu oznaczania struktury kości należy ponownie kliknąć niebieski przycisk "Plus", aby opuścić tryb oznaczania.

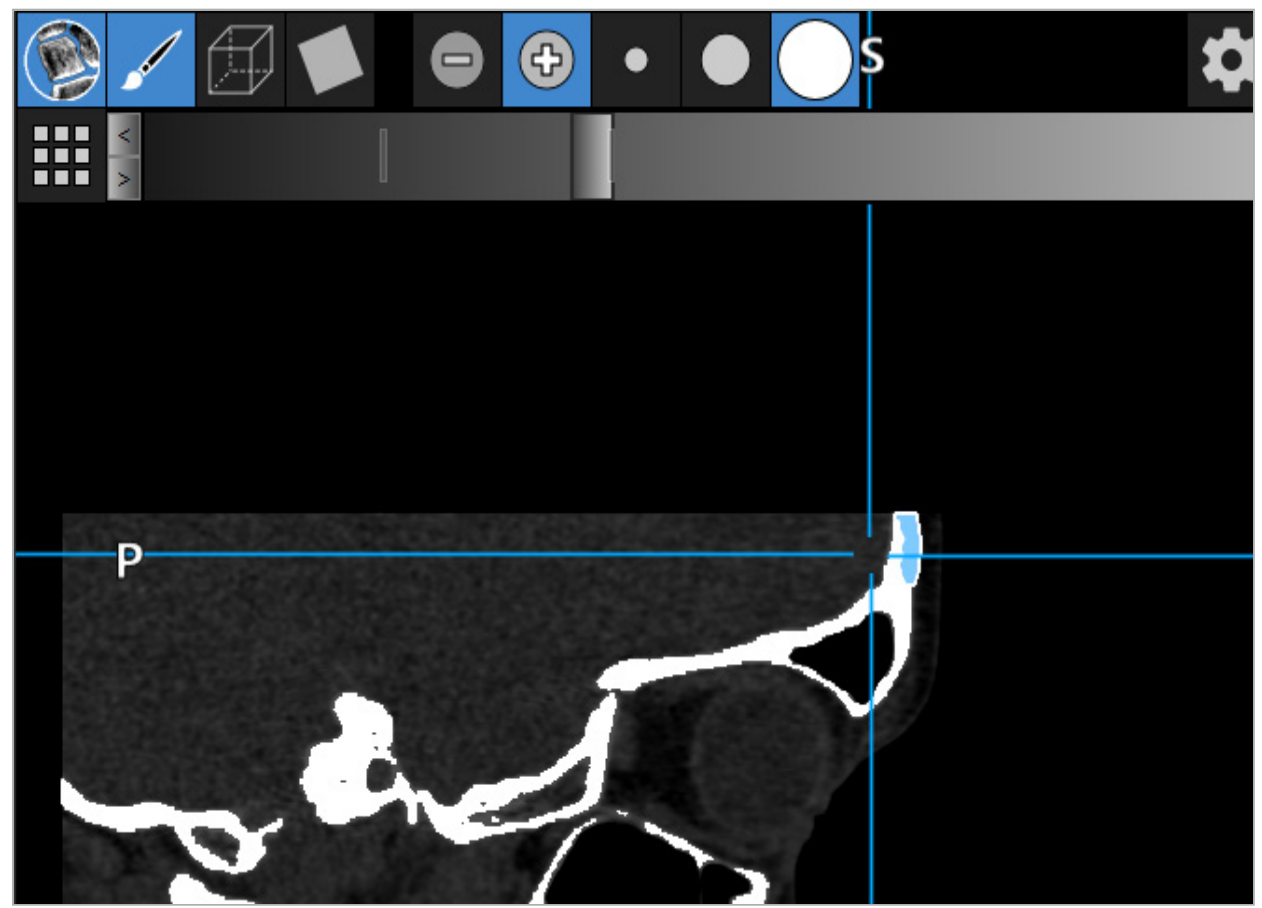

Rys. 48 — Segmentacja struktury kości (niebieska)

### 6.13.8. Zaznaczanie komórek zatok przynosowych za pomocą cegiełek Building Blocks

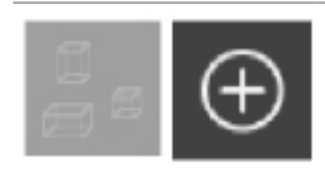

Nacisnąć przycisk cegiełek Building Blocks w oknie dialogowym Obiekt planowania. Następnie kliknąć duży przycisk plusa.

#### Tryb cegiełek Building Blocks zapewnia następujące funkcje:

Za pomocą trybu ramki można tworzyć i modyfikować trójwymiarowe ramki w objętości obrazu. Można to wykorzystać do wyróżnienia określonych komórek zatok przynosowych. Aby utworzyć ramkę, należy kliknąć i przytrzymać jeden punkt objętości i przeciągnąć kursor w inne miejsce. Ramka zostanie rozłożona między dwoma punktami, z głębokością proporcjonalną do jej rozmiaru. Można dopasować rozmiar i pozycję, przeciągając dowolny bok. Kształt ramek można modyfikować, przeciągając krawędzie ramki. Kształt można modyfikować jedynie w jednym z widoków prostopadłych (osiowy, strzałkowy lub czołowy). Po przekształceniu ramki w jednym widoku inne widoki są zablokowane do przekształcania tej ramki. Aby utworzyć nową ramkę, należy powtórzyć ten proces w innej pozycji. Można przełączać się między różnymi ramkami, klikając je w tym trybie.

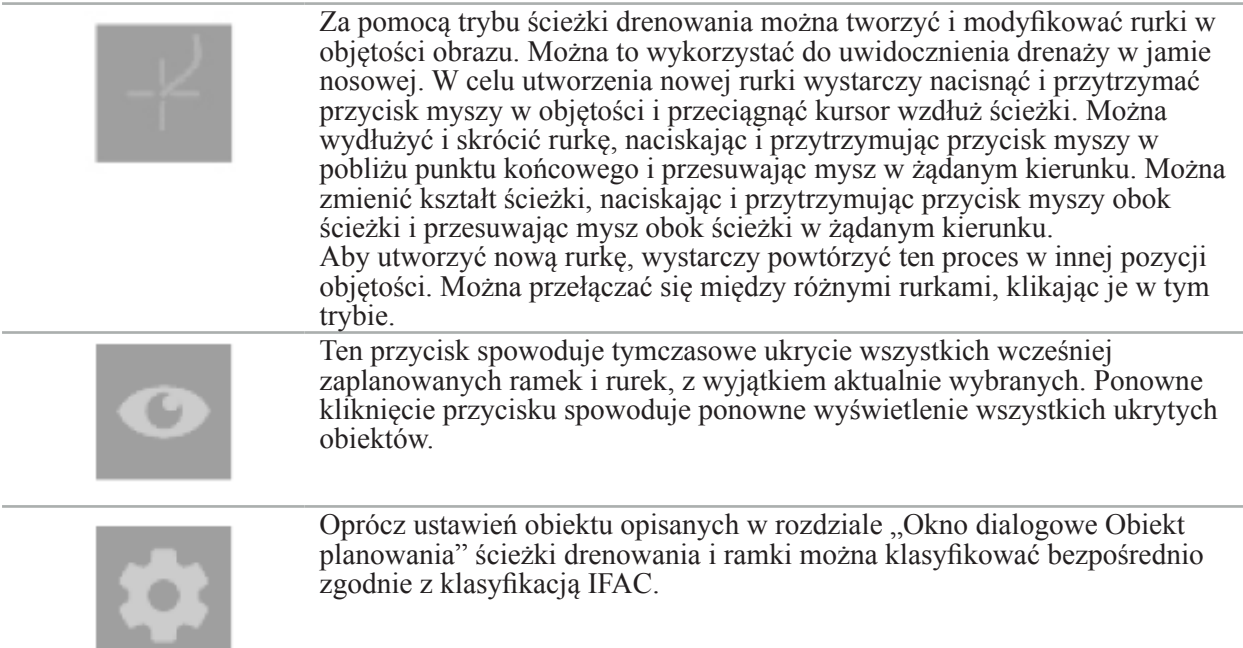

# 6.13.9. Import implantu

Obiekty wszczepione, określone za pomocą formatu pliku STereoLithography (STL), można zaimportować do oprogramowania nawigacyjnego jako kształty 3D.

Pliki STL można generować, eksportując trójwymiarowe struktury planowania, takie jak segmenty kości i struktura docelowa, a także pliki STL innych firm.

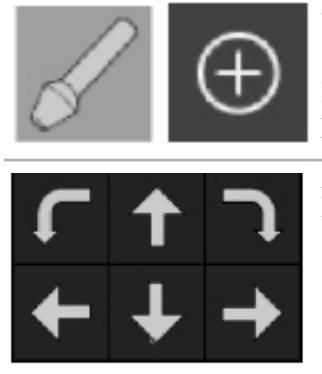

Aby zaimportować implanty, należy nacisnąć przycisk Implanty w oknie dialogowym Obiekt planowania. Następnie kliknąć przycisk "Plus". Otworzy się okno dialogowe pliku, w którym można wybrać plik do zaimportowania. Implant zostanie następnie wczytany przez oprogramowanie i umieszczony w przestrzeni współrzędnych DICOM zestawu danych odniesienia.

Aby ustawić implant, należy użyć przycisków strzałek pozycjonujących w każdym prostopadłym widoku (Rys. 49).

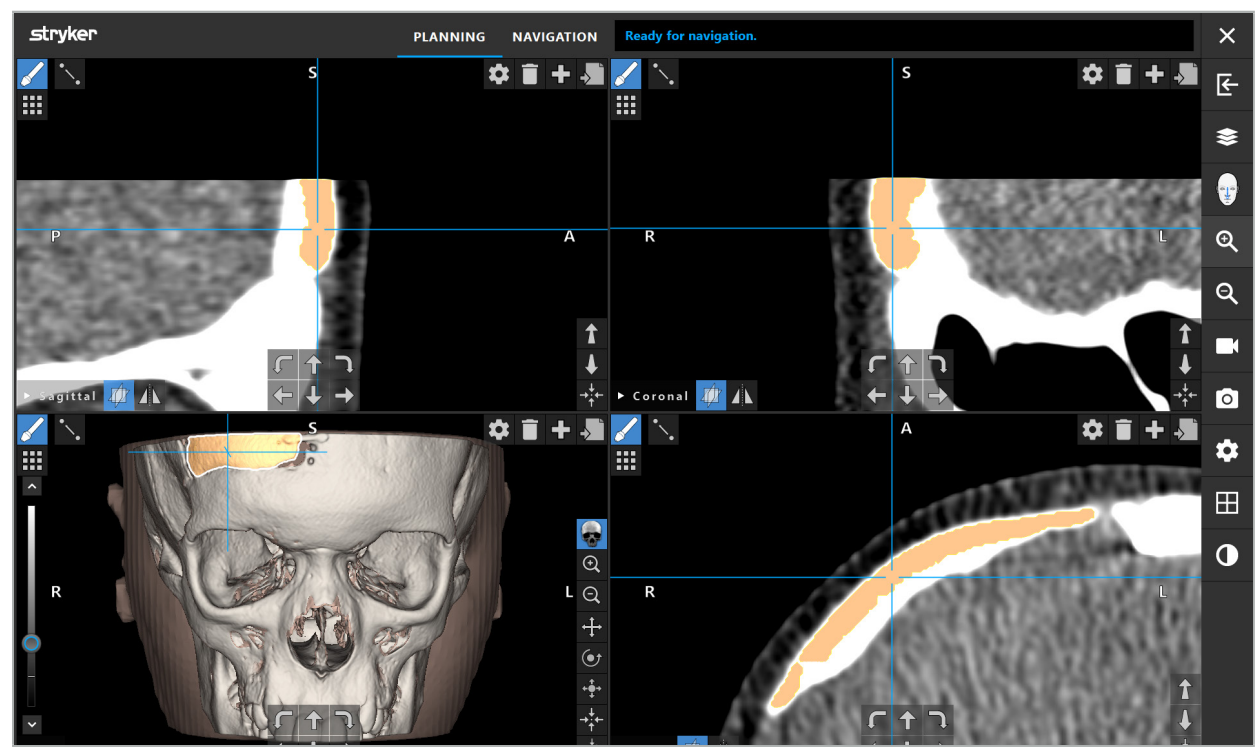

Rys. 49 — Pozycjonowanie implantu

# 6.13.10. Tworzenie płaszczyzny symetrii

Płaszczyzna symetrii dla rekonstrukcji plastycznej jest definiowana przez punkt podnosowy, nasion i sella, i dzieli czaszkę na lewą i prawą połowę. Płaszczyzna symetrii jest niezbędna do odzwierciedlenia obiektów planowania. Płaszczyzna symetrii jest wykrywana automatycznie podczas importu. Może być konieczne ręczne dostosowanie automatycznie wykrytej płaszczyzny symetrii.

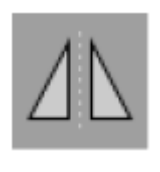

Aby edytować płaszczyznę symetrii, należy nacisnąć przycisk Płaszczyzna symetrii w oknie dialogowym Obiekt planowania. Kiedy tryb płaszczyzny symetrii jest włączony, płaszczyzna jest wyświetlana w widoku 3D. Przesunięcie trzech uchwytów do planowania umożliwia regulację płaszczyzny symetrii. Uwaga: Można zdefiniować tylko jedną płaszczyznę symetrii.

# 6.13.11. Wykonywanie pomiarów

W określonym trybie planowania można mierzyć odległości, kąty i obszary. Te pomiary są również obiektami planowania i mogą być oznaczone, zapisane i usunięte.

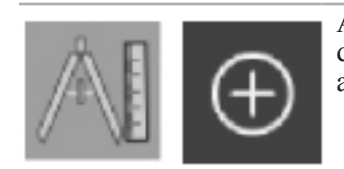

Aby przejść do trybu pomiaru, należy kliknąć przycisk "Pomiary" w oknie dialogowym "Obiekt planowania". Następnie kliknąć duży przycisk "Plus", aby rozpocząć pomiar.

W widokach przekrojów znajdują się teraz trzy dodatkowe przyciski, za pomocą których można wybrać typ pomiaru:

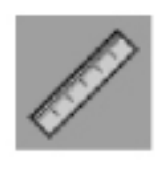

Aby zmierzyć odległość między dwoma punktami, kliknąć w dowolnym miejscu w widokach przekrojów w pozycji, w której można ustawić punkty.

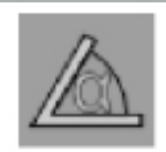

Aby zmierzyć kąt, należy najpierw kliknąć w widokach, w których należy wykonać pomiar, a następnie jeszcze dwa razy, aby zdefiniować boki kąta.

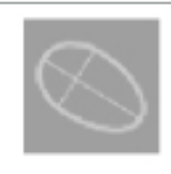

Aby zmierzyć obszar, należy najpierw utworzyć dwa punkty, klikając. Te dwa punkty definiują główną oś. Trzeci punkt musi zostać utworzony obok tej osi i zdefiniuje owal, którego obszar zostanie wyświetlony. Utworzyć czwarty punkt po drugiej stronie osi, aby lepiej dopasować pomiar do obiektu, który ma być zmierzony.

### 6.13.12. Przesuwanie punktów planowania

Gdy tryb obiektu planowania jest aktywny, można przesuwać istniejące punkty, które są częścią tego obiektu. Kliknij, aby wybrać punkt; przeciągnij, aby zmienić położenie punktu. Wybrany punkt jest zaznaczony. Alternatywnie do przesuwania punktów planowania może służyć ekran dotykowy.

# 6.13.13. Precyzyjne dostosowanie punktów planowania

Funkcja precyzyjnej regulacji punktów planowania jest dostępna za pomocą ekranu dotykowego (Rys. 50).

Najpierw należy aktywować tryb dla danego obiektu planowania, a następnie wybrać żądany punkt planowania. Po wybraniu punkty planowania zostaną podświetlone i nieznacznie powiększone. Dodatkowe przyciski strzałek do przeprowadzania precyzyjnej regulacji pojawią się w widokach przekrojów. Przyciski skierowane w lewo, w prawo, w górę i w dół przesuwają punkt na płaszczyźnie obrazu.

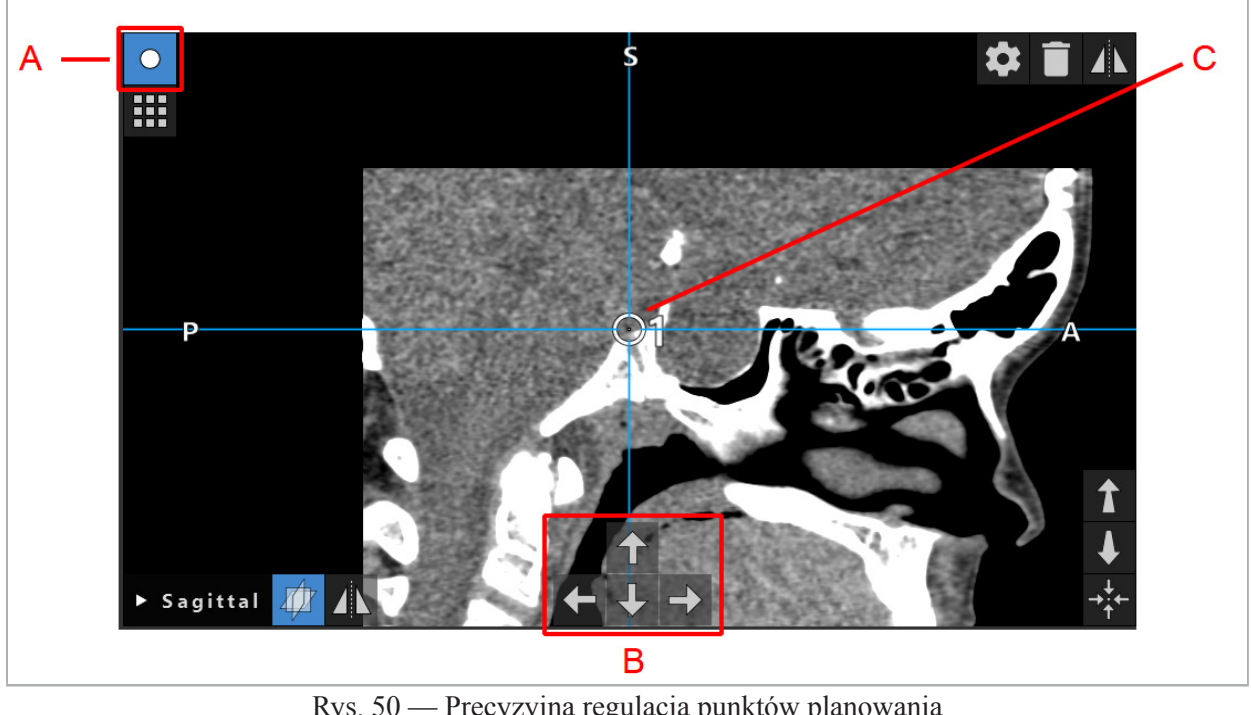

Rys. 50 — Precyzyjna regulacja punktów planowania A — Tryb edytora punktów planowania

B — Przyciski strzałek do precyzyjnych ruchów

C — Wybrany punkt planowania

Punkty planowania można precyzyjnie przenosić wyłącznie w trybie planowania lub w trybie pauzy w nawigacji.

Aktywowany punkt planowania można precyzyjnie dopasować we wszystkich trzech widokach przekrojów 2D.

# 6.13.14. Odzwierciedlanie punktów i struktur planowania

Aby odzwierciedlić istniejące punkty planowania lub struktury planowania, wymagana jest poprawna płaszczyzna symetrii. Płaszczyzna symetrii jest określana automatycznie podczas importu, ale może wymagać dodatkowej ręcznej regulacji. Patrz rozdział "Tworzenie płaszczyzny symetrii".

Aby odzwierciedlić punkt planowania lub strukturę planowania, należy wybrać punkt lub strukturę w oknie dialogowym "Obiekt planowania". Po wybraniu obiektu, jeśli istnieje poprawna płaszczyzna symetrii, w lewym górnym rogu każdego widoku przekroju pojawi się symbol lustra (Rys. 51). Aktywacja symbolu "Lustra" spowoduje, że punkt zostanie odzwierciedlony (skopiowany) na drugą stronę płaszczyzny symetrii. Skopiowany punkt planowania jest połączony z oryginalnym punktem. Jeśli którykolwiek z punktów zostanie przesunięty, drugi punkt lub punkt lustrzany również się przesunie, zgodnie z płaszczyzną symetrii. Dzieje się tak również w przypadku struktur planowania, chociaż w tym przypadku zmiany struktury, np. przenoszenie, usuwanie lub dodawanie punktów granicznych, również są odzwierciedlane.

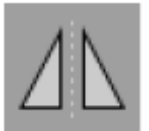

Rys. 51 — Odzwierciedlone punkty lub struktury planowania

### **PRZESTROGA**

Ť

- Jeśli struktura planowania jest odzwierciedlona, kopii lustrzanej nie można wybrać.
- Podczas przesuwania płaszczyzny symetrii wszystkie kopie lustrzane obiektów planowania również zostaną przesunięte. Oryginalne punkty i struktury nie są przesuwane. Jeśli płaszczyzny symetrii stają się nieważne, wszystkie kopie są usuwane automatycznie.

Już odzwierciedlony punkt planowania może być odzwierciedlony tylko jeden raz, o ile jego kopia lustrzana istnieje. To samo dotyczy struktur planowania.

### 6.13.15. Definiowanie stref alarmowych dla punktów planowania i struktur planowania

Większość obiektów planowania można skonfigurować tak, aby wyzwalały wizualne i dźwiękowe sygnały ostrzegawcze, jeśli końcówka aktywnego narzędzia zbliży się do nich zbyt blisko. Aby skonfigurować alarm dla obiektów planowania, należy nacisnąć przycisk okna dialogowego Konfiguracja, aby otworzyć okno dialogowe Obiekt planowania (Rys. 52 i Rys. 53).

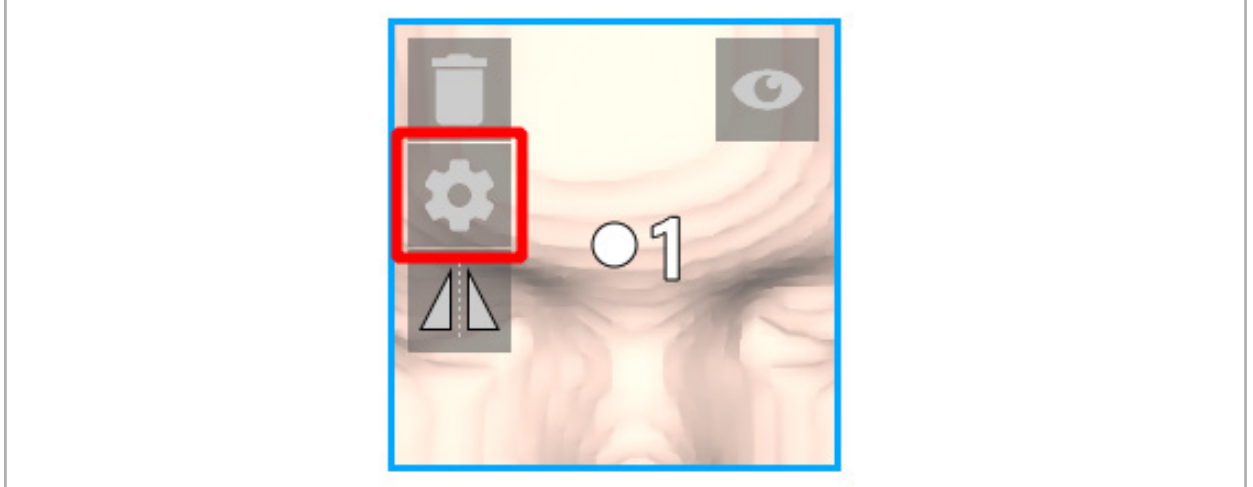

Rys. 52 — Otwieranie okna dialogowego konfiguracji

Ten przycisk będzie również wyświetlany w lewym górnym rogu widoków przekrojów, gdy wybrany jest obiekt.

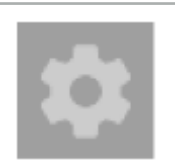

Rys. 53 — Otwieranie okna dialogowego konfiguracji

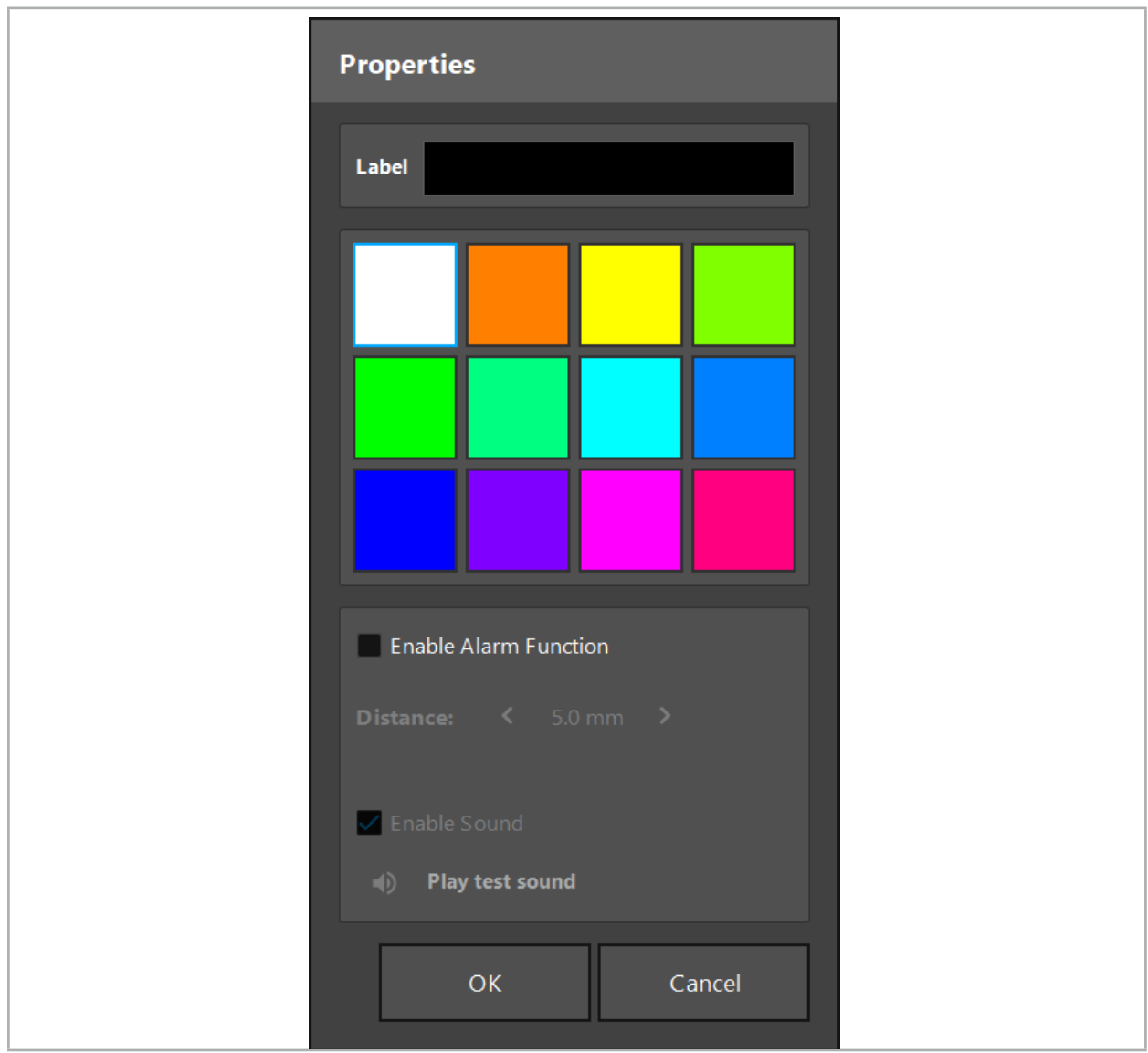

Rys. 54 — Okno dialogowe konfiguracji

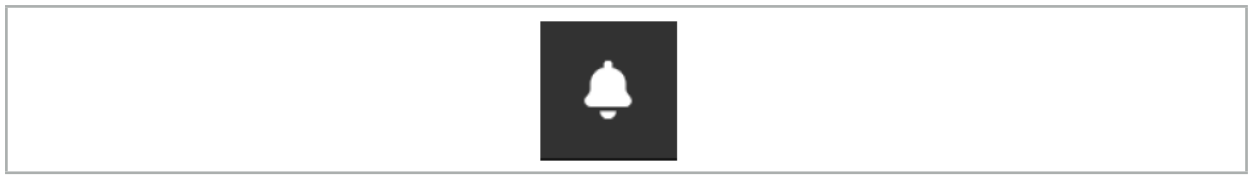

Rys. 55 — Przełączanie dźwięku alarmów

W oknie dialogowym Konfiguracja (Rys. 54) można zdefiniować opcjonalną etykietę dla punktów planowania.

Jeśli opcja Aktywuj funkcję alarmu jest włączona, obiekt planowania jest oznaczony jako obszar alarmowy. Ponadto odległość (minimum 3 mm) może zostać skonfigurowana jako granica tolerancji. Jeśli odległość między narzędziem a obszarem alarmu jest mniejsza niż granica tolerancji, włącza się alarm ostrzegający o zbliżaniu się. Jeśli narzędzie zbliża się do struktury alarmowej (<1,5 mm), dźwięki alarmu są odtwarzane częściej.

### **OSTRZEŻENIE**

- Funkcja alarmu może monitorować odległość do krytycznych celów chirurgicznych, wyłącznie jeśli nawigacja jest dostępna i dokładna. W związku z tym należy zawsze sprawdzić dokładność systemu nawigacji i monitorować wyświetlanie stanu systemu pod względem ważnych informacji nawigacyjnych (czerwona oś i zielona widoczność narzędzia) przed zbliżeniem się do krytycznej struktury. Funkcja alarmu nie nadaje się do ogólnej obserwacji odległości, jeśli nie można poświęcić wystarczającej uwagi systemowi nawigacji.
- Jeśli punkty planowania, struktury planowania lub ścieżka planowania są używane do mierzenia odległości między aktywnym narzędziem a określoną strukturą anatomiczną podczas nawigacji, konieczne jest ustawienie tych obiektów planowania przy strukturach anatomicznych z dużą precyzją.

### **PRZESTROGA**

- Należy się upewnić, że system obsługuje odtwarzanie dźwięku. Kliknąć przycisk "Odtwórz dźwięk testowy" w oknie dialogowym Konfiguracja. Jeśli nie słychać dźwięku, należy sprawdzić, czy głośniki są podłączone i włączone oraz czy ustawienia dźwięku są włączone i czy są wystarczająco głośne w ustawieniach systemu Windows.
- Podczas używania narzędzia w pobliżu obiektu z włączonym alarmem należy unikać szybkich ruchów. Upewnić się, że rejestracja pacjenta i kalibracja narzędzia są wystarczająco dokładne.
	- Dźwięki alarmów mogą być włączane i wyłączane globalnie lub tylko dla pojedynczych obiektów planowania. Aby szybko wyłączyć dźwięk alarmu, należy użyć odpowiedniego przycisku po prawej stronie programu (Rys. 55).

# 6.14. Zapisywanie planowania

Jeśli użytkownik chce zapisać planowanie przed przejściem do nawigowanej operacji, należy nacisnąć przycisk "Wczytywanie danych pacjenta" (Rys. 56) lub przycisk "Zamknij oprogramowanie" (Rys. 57).

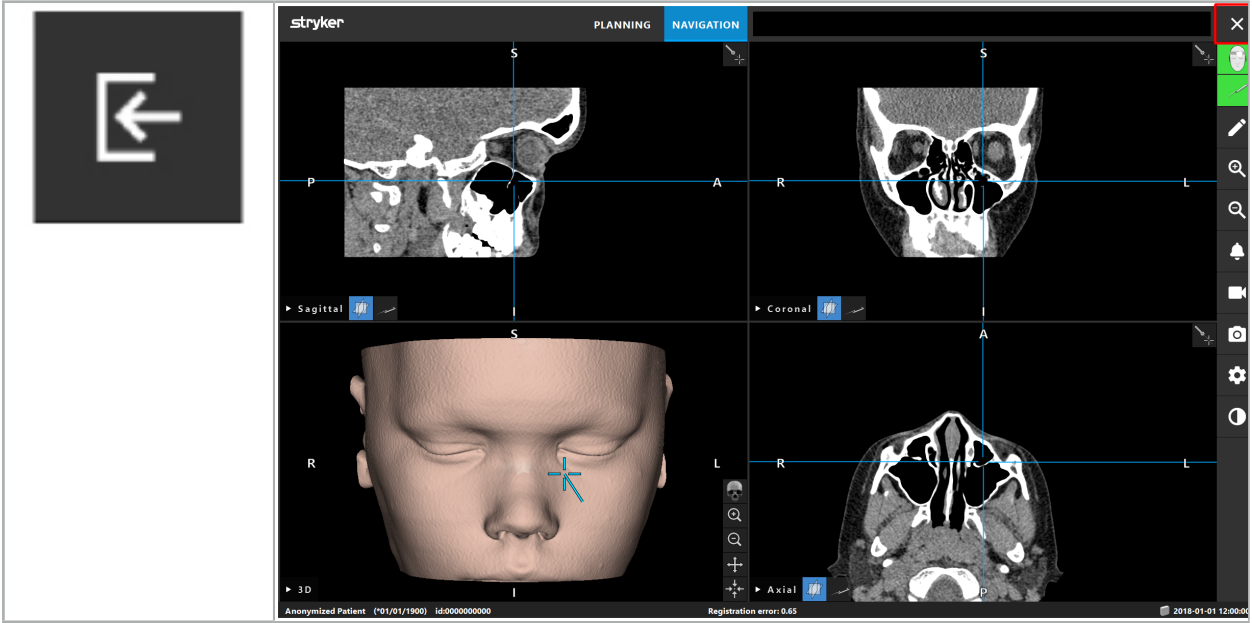

Rys.  $56-$ **Wczytywanie** danych pacjenta

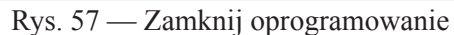

Po naciśnięciu przycisku "Wczytywanie danych pacjenta" zostanie wyświetlone okno dialogowe "Zapisz planowanie" (Rys. 58). W oknie dialogowym dostępne są następujące opcje:

- Zastąpienie wczytanego starego planowania bieżącym planowaniem za pomocą opcji "Nadpisz".
- Zapisanie bieżącego planowania jako nowego zestawu danych za pomocą opcji "Zapisz jako nowe".
- Niezapisanie bieżącego planowania i wyświetlenie okna dialogowego "Import danych" (Rys. 5) za  $pomocq opcji$  "Nie zapisuj".
- Zamknięcie okna dialogowego "Zapisz planowanie" bez dalszych czynności za pomocą przycisku ..Anului<sup>3</sup>.

Opcjonalny opis planowania można wpisać w polu "Opis".

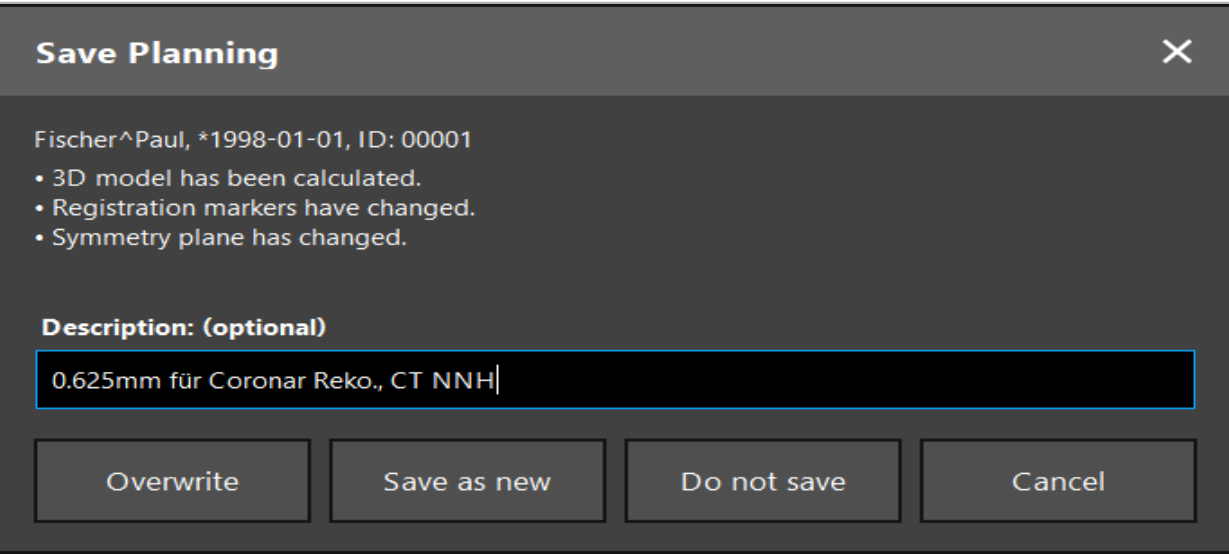

Rys. 58 — Zapisywanie planowania podczas wczytywania danych pacjenta

Po naciśnieciu przycisku "Zamknij oprogramowanie" zostanie wyświetlone okno dialogowe "Zapisz" planowanie" (Rys. 59). W oknie dialogowym dostępne są następujące opcje:

- Zastapienie wczytanego starego planowania bieżącym planowaniem za pomocą opcji "Nadpisz".
- Zapisanie bieżącego planowania jako nowego zestawu danych za pomocą opcji "Zapisz jako nowe".
- Zamknięcie okna dialogowego "Zapisz planowanie" bez dalszych czynności za pomocą przycisku "Anuluj".
- Zamknięcie oprogramowania bez zapisania planowania za pomocą przycisku "Zamknij bez zapisywania".

Opcjonalny opis planowania można wpisać w polu "Opis".

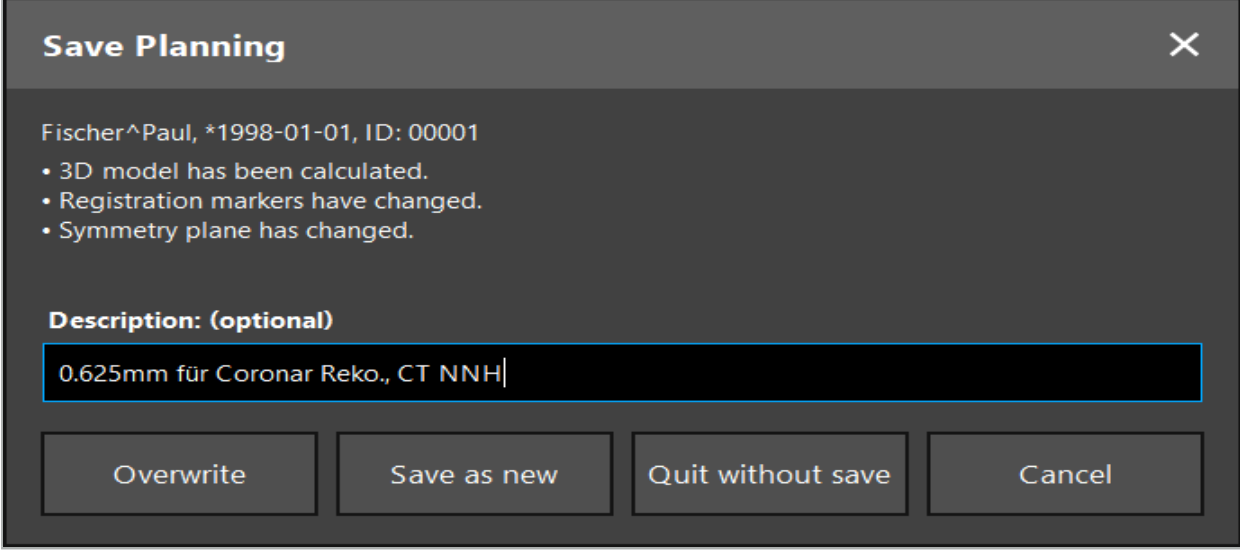

Rys. 59 — Zapisywanie planowania podczas zamykania oprogramowania

Funkcja nadpisywania spowoduje całkowite zastąpienie wcześniej zapisanego planowania bieżącym planowaniem.

Można rozpocząć nawigowaną operację bezpośrednio po planowaniu lub zapisać planowanie i wczytać je ponownie później.

Planowania są zapisywane automatycznie, jeśli użytkownik przejdzie do trybu nawigacji lub przeprowadzi rejestrację.

# 6.15. Eksportowanie planowania

Transfer danych może odbyć się za pośrednictwem pamięci USB lub dysku sieciowego, w zależności od warunków technicznych w szpitalu.

- 1. Po zakończeniu planowania należy nacisnąć przycisk "Eksport".
- 2. Należy wybrać dysk docelowy, na który plik ma być wyeksportowany (Rys. 60).
- 3. Wpisać odpowiedni opis planowania.
- 4. Nacisnąć przycisk Eksport.

 $\mathbf i$ 

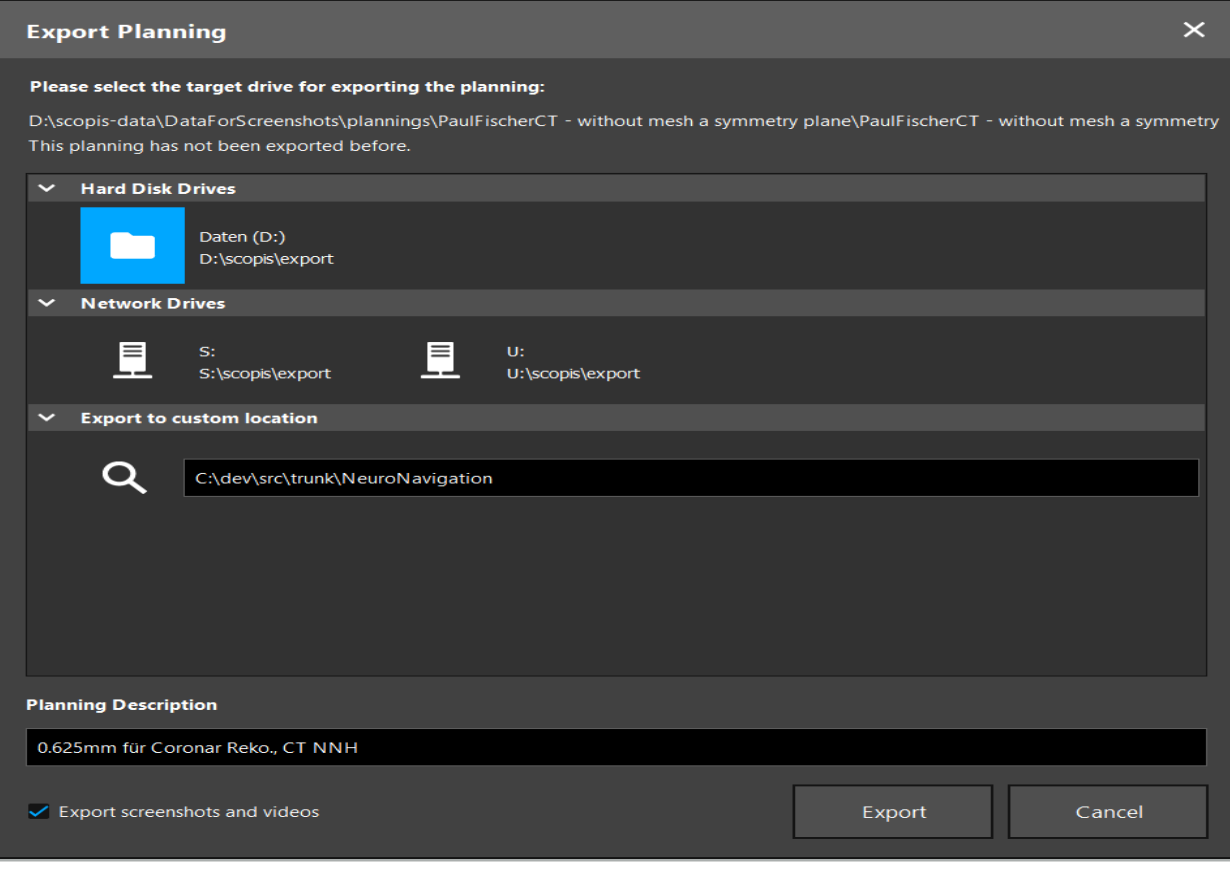

Rys. 60 — Eksport planowania

Dane zostaną przesłane do wybranego nośnika. Aby zaimportować planowane dane, należy postępować zgodnie z instrukcjami dotyczącymi importowania danych obrazowych pacjenta "Wczytywanie danych z badań obrazowych pacjenta".

# 6.16. Wykonywanie zrzutów z ekranu i nagrań ekranu

Poniższe przyciski znajdują się po prawej stronie interfejsu użytkownika. Nacisnąć odpowiedni przycisk, aby wykonać pojedynczy zrzut z ekranu (Rys. 61) lub nagranie ekranu (Rys. 62).

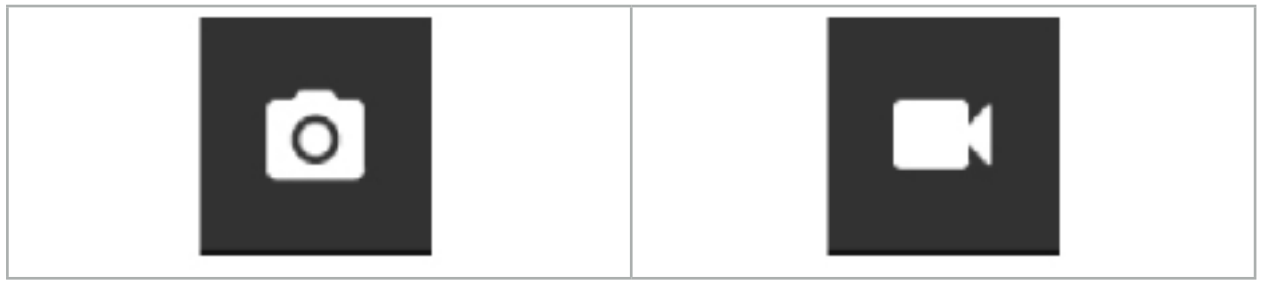

Rys. 61 — Zrzut z ekranu Rys. 62 — Nagrywanie ekranu

Planowania z załączonymi zrzutami z ekranu lub wideo można wyświetlić jako listę w widoku (Rys. 63). Podobnie jak planowanie, te pojedyncze pliki można otworzyć, klikając dwukrotnie lub naciskając przycisk "Wczytaj", a także usunąć lub wyeksportować, naciskając odpowiednio przycisk "Usuń" lub "Eksport".

| Data Import         |                                   |                     |            |                        |           |                                   | $\times$ |
|---------------------|-----------------------------------|---------------------|------------|------------------------|-----------|-----------------------------------|----------|
| E                   | $\checkmark$<br><b>Last Saved</b> | <b>Patient Name</b> | Birthday   | Image device Study Age |           | <b>Description</b>                |          |
|                     | $\vee$ 1 second ago               | Fischer^Paul        | 1998-01-01 | CT.                    | A 6 years | 0.625mm für Coronar Reko., CT NNH |          |
| Plannings           | $\vee$ Screenshots [5]            |                     |            |                        |           |                                   |          |
|                     | 2018-05-28 10:14:41               |                     |            |                        |           |                                   |          |
|                     | 2018-05-28 10:14:43               |                     |            |                        |           |                                   |          |
| <b>Browse</b><br>Γ. | 2018-05-28 10:14:44               |                     |            |                        |           |                                   |          |
|                     | 2018-05-28 10:14:45               |                     |            |                        |           |                                   |          |
|                     | 2018-05-28 10:14:46               |                     |            |                        |           |                                   |          |
|                     | $\vee$ Videos [2]                 |                     |            |                        |           |                                   |          |
| <b>New Record</b>   | ■ 2018-05-28 10:13:38             |                     |            |                        |           |                                   |          |
|                     | 2018-05-28 10:13:45               |                     |            |                        |           |                                   |          |

Rys. 63 — Pliki wideo i zrzutów z ekranu załączone do planowania

Oprogramowanie nawigacyjne automatycznie utworzy zrzuty z ekranu podczas nawigacji za li. każdym razem, kiedy narzędzie zostanie przytrzymane nieruchomo w pobliżu pacjenta przez krótki czas. Te obrazy są widoczne jako "Automatyczne zrzuty z ekranu", jako część planowania.

Jeśli zostanie utworzony zrzut z ekranu lub nagranie ekranu bez wcześniejszego wczytania planowania, pliki zostaną zapisane w folderze "Dokumentacja" w katalogu instalacyjnym oprogramowania. Jeśli w trakcie nagrywania ekranu zostanie wczytane inne planowanie, wideo zapisane do tego czasu zostanie zapisane z pierwszym planowaniem, a dalsze nagrywanie będzie załączone do nowego planowania.

W zależności od wielkości zestawów danych importowanie i wczytywanie danych obrazowych i planowania może potrwać kilka minut.

Oprogramowanie nawigacyjne pozwala przejść do trybu nawigacji dopiero po zakończeniu planowania. Potwierdza to komunikat "Gotowy do trybu nawigacji". Ponadto aktywowana zostaje zakładka "NAWIGACJA".

7. Ustawienie przed zabiegiem nawigowanej operacji

# 7.1. Ogólna kontrola działania

Przed każdym użyciem należy skontrolować produkty pod kątem:

- deformacji:
- prawidłowej instalacji i działania;
- uszkodzeń powierzchni (pęknięć, wgnieceń);
- innych uszkodzeń.

Nie wolno używać produktów uszkodzonych.

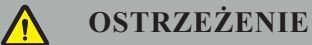

Przed użyciem wyrobu medycznego należy upewnić się o jego bezpieczeństwie funkcjonalnym i prawidłowym stanie, dokonując oględzin. Nie używać produktu, jeśli zostaną wykryte jakiekolwiek wady.

# 7.2. Generator pola

Generator pola (nr kat. 8000-010-004) jest przeznaczony do przeprowadzania elektromagnetycznych pomiarów pozycji pacjenta i nawigowanych narzędzi podczas zabiegów chirurgicznych, w których stosowane są zgodne kliniczne systemy nawigacyjne.

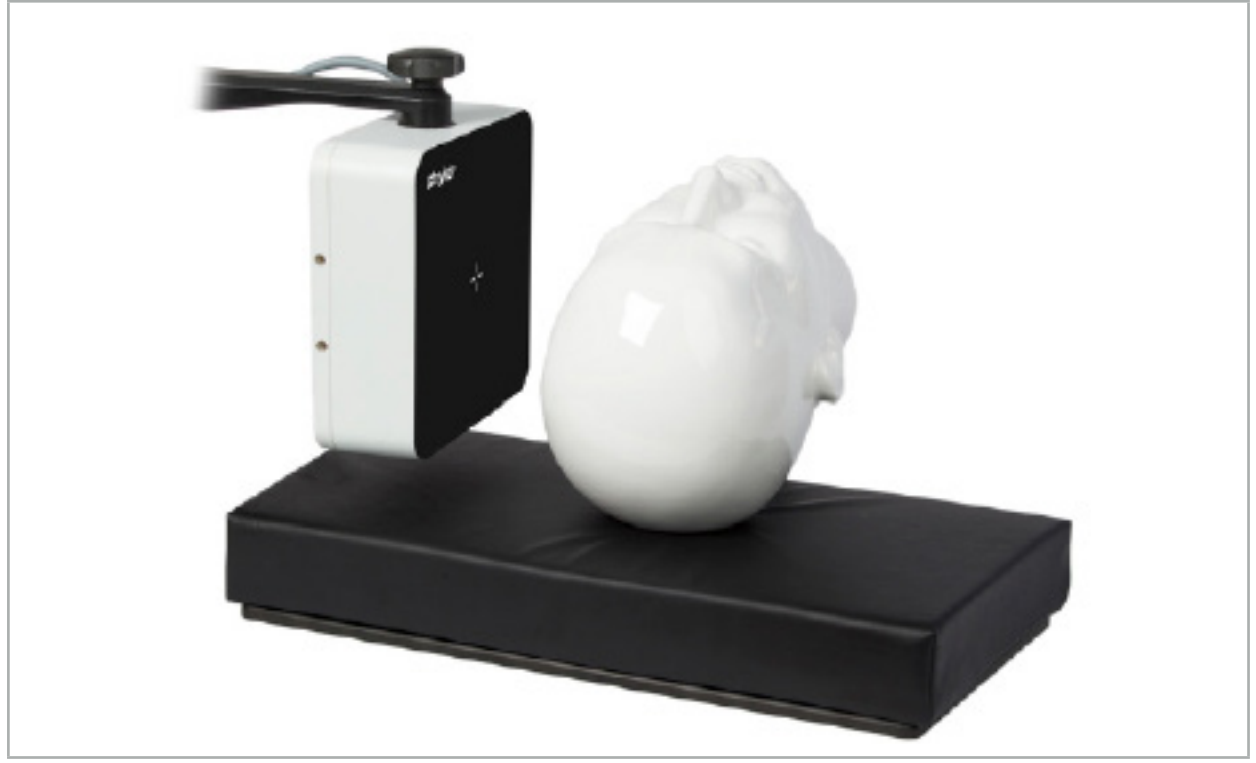

Rys. 64 — Generator pola

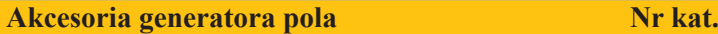

Ramię mocujące generatora pola 8000-010-005

### **Zastosowane:**

Podłączyć wtyczkę przewodu generatora do gniazda z przodu jednostki nawigacji elektromagnetycznej  $(Rys. 65)$ .

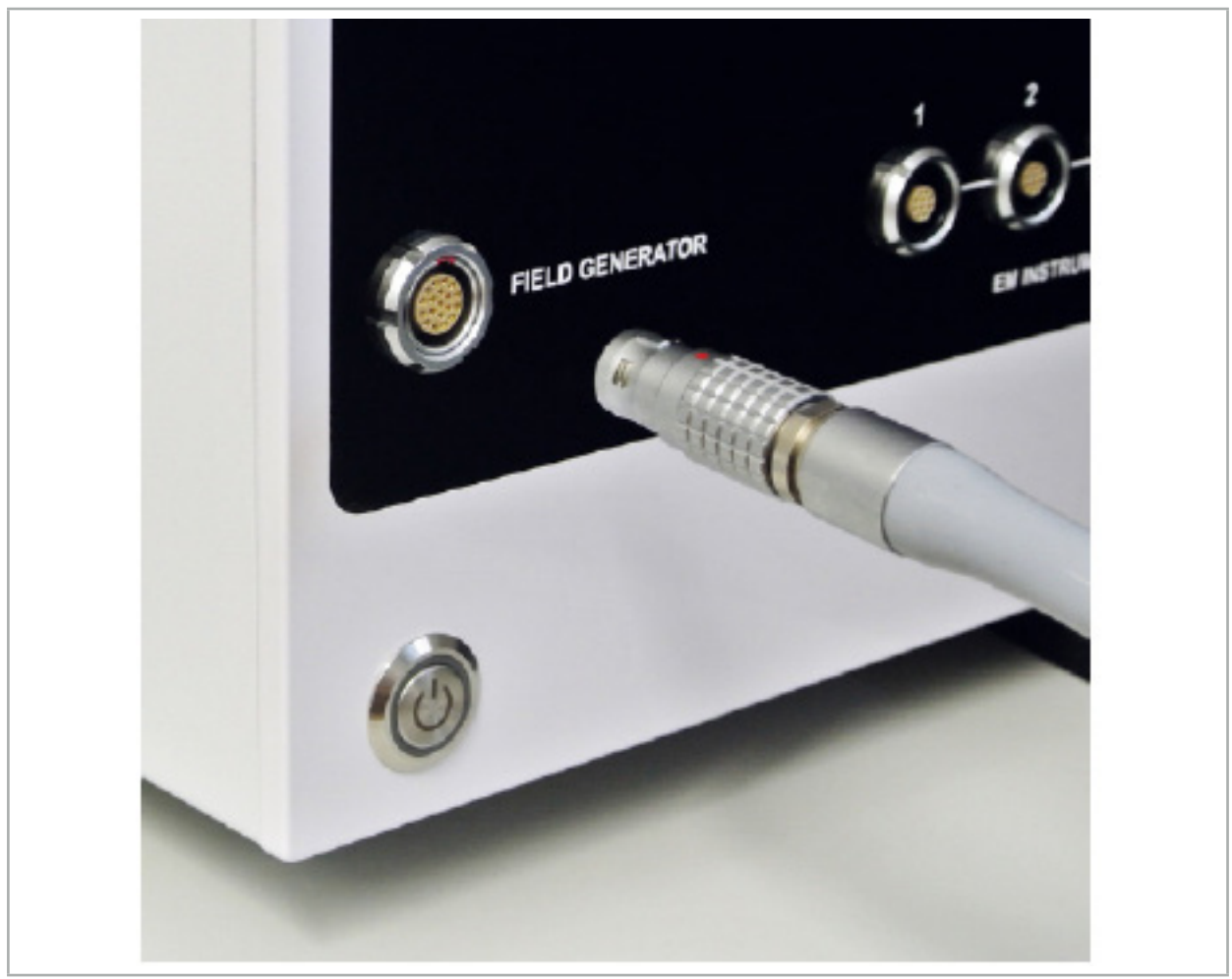

Rys. 65 — Podłączanie przewodu generatora pola do jednostki nawigacji elektromagnetycznej

### **OSTRZEŻENIE**

Podczas umieszczania przewodu upewnić się, że nie ma ryzyka potknięcia się operatora lub pacjenta.

### **RYSUNEK**

Nigdy nie stosować siły, aby wcisnąć wtyczkę do gniazda. Nie zginać przewodu.

### **Ustawianie pozycji generatora pola:**

Wyregulować odległość między generatorem pola a obszarem operacyjnym na pacjencie w następujący sposób:

Generator pola: 0,15 m (zakres pomiarowy: od 0,05 m do 0,5 m)

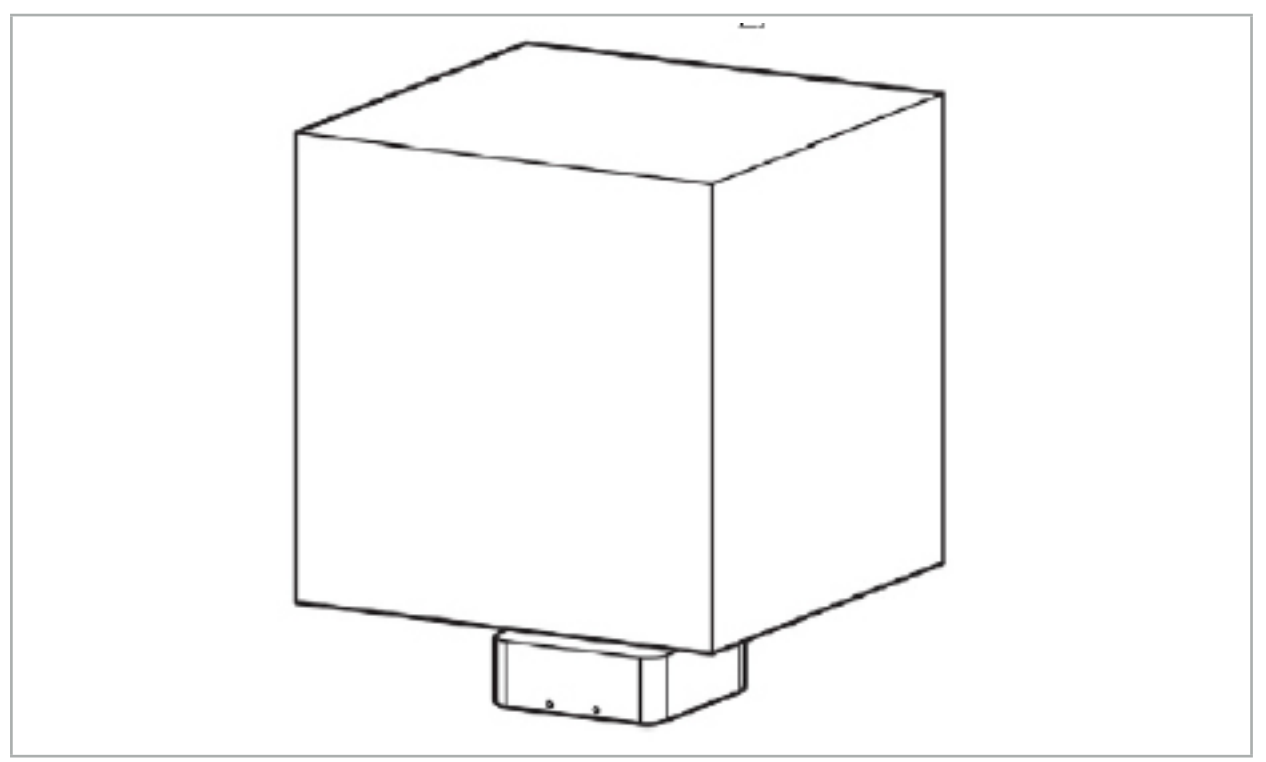

Rys. 66 — Objętość pomiarowa: generator pola

Do pozycjonowania generatora dostępne jest ramię mocujące. Ramię mocujące jest mocowane do standardowej szyny i umożliwia elastyczne pozycjonowanie generatora.

### **OSTRZEŻENIE**

Generator dezynfekuje się ściereczkami. Jeśli generator zostanie umieszczony w pobliżu obszaru sterylnego, musi zostać przykryty w sposób sterylny. Produkt nie jest przeznaczony do bezpośredniego kontaktu z pacjentem.

Należy pamiętać, że zastosowanie podkładek lub warstwy spodniej zwiększa odległość między generatorem pola a obszarem roboczym. Nawigowany region musi mieścić się w objętości pomiarowej.

Dokładność nawigowanych narzędzi może się zmniejszać po osiągnięciu odległości 35 cm (lub większej) między narzędziem do śledzenia elektromagnetycznego a generatorem pola.

### 7.2.1. Zakłócenia systemów elektromagnetycznych

Elektromagnetyczne systemy pomiarowe są wrażliwe na działanie metali, szczególnie substancji ferromagnetycznych i pól elektromagnetycznych. Systemy pomiarów elektromagnetycznych mogą zapewnić dokładne informacje nawigacyjne wyłącznie, jeśli będą przestrzegane następujące warunki:

Brak zakłócających substancji w promieniu 80 cm w pobliżu generatora pola oraz między generatorem pola a czujnikiem pomiarowym (nawigowanymi narzędziami). Następujące materiały powodują zakłócenia:

- **Stal**
- Ferromagnetyczna stal nierdzewna
- Żelazo
- **Aluminium**
- Miedź

Następujące materiały mają jedynie minimalny wpływ na dokładność pomiarów:

- Stal nierdzewna (numer materiału: 1.4301, 1.4305, 1.4401, 1.4404)
- Tytan Ti6Al4V
- Stal na bazie chromu i kobaltu

Wyjątkiem jest stołowy generator pola. Jest osłonięty przed zakłóceniami środowiskowymi po przeciwnej stronie objętości pomiarowej. Dlatego może być umieszczony bezpośrednio na stole operacyjnym. W przypadku wszystkich pozostałych stron nadal obowiązują określone reguły.

Nie umieszczać zakłócających przedmiotów w odległości 80 cm od generatora pola podczas rejestracji pacjenta ani po jej zakończeniu. W szczególności upewnić się, że następujące elementy są umieszczone z dala od generatora pola:

- Wyroby medyczne, które wymagają tworzenia pól elektromagnetycznych w celu wykonania ich funkcji
- Silniki napędzane elektrycznie, wiertarki i shavery
- Przewód generatora pola
- Jednostka nawigacji
- Wózek na narzędzia
- Monitory
- Klucze, zegarki, biżuteria
- Osobiste urządzenia elektroniczne, na przykład telefony

Patrz Rys. 67.

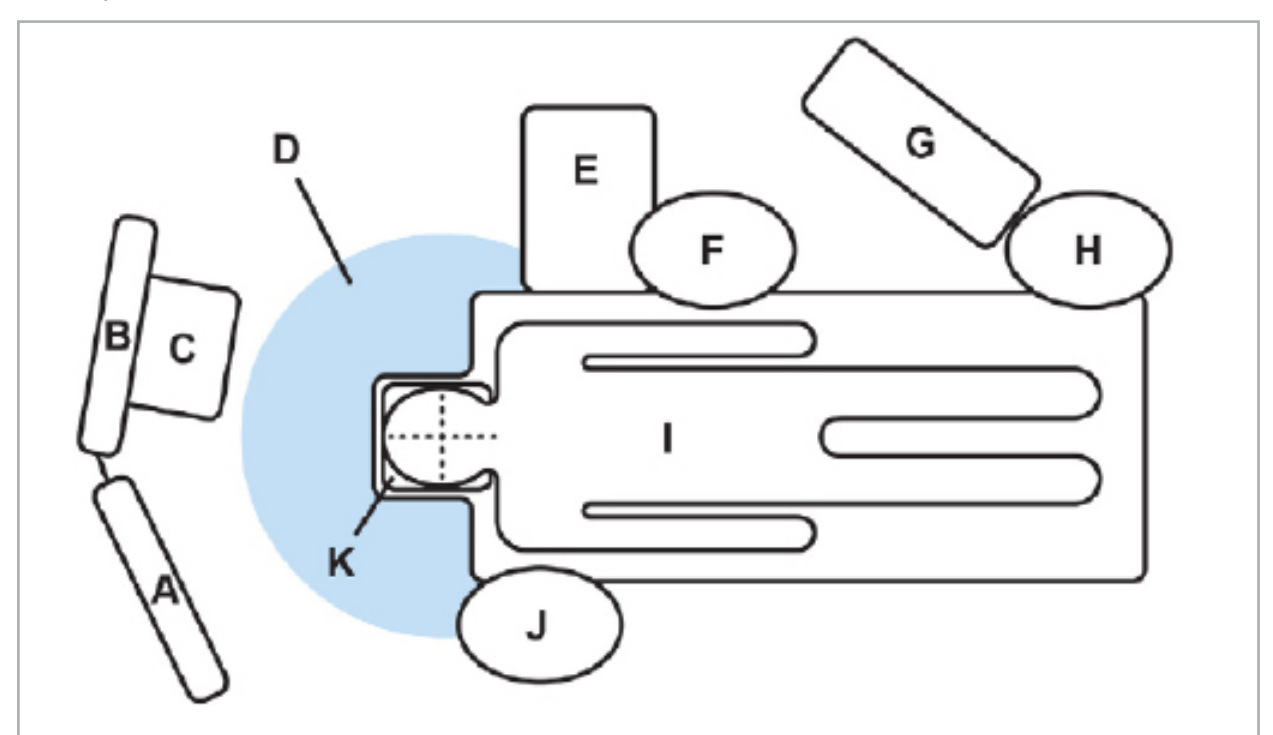

Rys. 67 — Optymalna konfiguracja elektromagnetyczna umożliwiająca uniknięcie zakłóceń

- A Monitor 1
- B Monitor 2
- C Moduł endoskopu

D — Optymalna odległość zakłócających materiałów od generatora pola (80 cm)

- E Stół z narzędziami chirurgicznymi
	- F Pielęgniarka chirurgiczna
	- G Aparat anestezjologiczny
		- H Anestezjolog
			- I Pacjent
			- J Chirurg
		- K Generator pola

Takie lub podobne przedmioty należy trzymać w odległości co najmniej 80 cm po każdej stronie generatora pola, aby zapewnić dokładność pomiaru narzędzia.

# **OSTRZEŻENIE**

- Upewnić się, że nie ma zakłócających metali w objętości pomiarowej generatora pola podczas stosowania systemu nawigacyjnego z elektromagnetycznym pomiarem pozycji; w przeciwnym razie dokładność pomiaru pozycji zostanie znacznie obniżona.
- Nie stosować generatora pola w promieniu 200 mm od wszczepionego stymulatora serca. Pole magnetyczne wytwarzane przez generator może zakłócać działanie stymulatora serca. To zakłócenie może powodować obrażenia ciała.
- Nie stosować generatora pola w promieniu 10 m od innego generatora pola. Może to spowodować niedokładne pomiary pozycji i potencjalne obrażenia osób.
- Nie upuszczać ani nie uderzać generatora pola. Uszkodzenia fizyczne mogą spowodować zmiany kalibracji generatora pola i przyczynić się do niedokładnych pomiarów pozycji i możliwych obrażeń ciała.
- Nie umieszczać przewodu generatora pola w obszarze objętości pomiarowej, ani nie okręcać go wokół generatora pola, ponieważ może to powodować zakłócenia magnetyczne. Zakłócenia mogą spowodować niedokładne pomiary pozycji i potencjalne obrażenia osób.
- Nie umieszczać przewodów narzędzi elektromagnetycznych w promieniu 30 mm od przewodu generatora pola. Jeśli zostanie umieszczony w obrębie tego promienia – szczególnie, jeśli przewody są równolegle do siebie – przewód narzędzia może stać się obiektem zakłóceń elektromagnetycznych. Zakłócenia mogą spowodować niedokładne pomiary pozycji i potencjalne obrażenia osób.
- Nie zwijać przewodu generatora pola, ponieważ wytwarza wystarczające napięcie elektryczne, aby wytworzyć pole magnetyczne, jeśli przewód zostanie umieszczony koliście w spirali. To pole magnetyczne może zakłócać pole magnetyczne generatora pola, przyczyniając się do niedokładnych pomiarów pozycji i możliwych obrażeń ciała.

# 7.3. Przygotowanie nawigowanych narzędzi

Nawigowane narzędzia muszą być przygotowane przed użyciem.

Trackery pacjenta służą jako punkty odniesienia względem pacjenta podczas operacji chirurgicznej. W tym celu tracker jest przymocowany do pacjenta, możliwie najbliżej obszaru operacyjnego.

Do nawigacji niezbędny jest co najmniej jeden tracker pacjenta i jedno nawigowane narzędzie.

Zgodne narzędzia można znaleźć w kolejnych rozdziałach.

### **OSTRZEŻENIE**

- Nawigowane narzędzia nie są dostarczane w stanie sterylnym. Przed pierwszym użyciem, a także przed każdym następnym użyciem, narzędzie należy zregenerować (wyczyścić, zdezynfekować i/lub
- Produkt jest wysoce precyzyjnym narzędziem. Unikać dużych obciążeń, na przykład silnych uderzeń produktu. Nie wolno używać produktu, jeśli widoczne są uszkodzenia. Po silnym uderzeniu należy sprawdzić produkt pod kątem uszkodzeń i ponownie skalibrować.

# 7.3.1. Elektromagnetyczny tracker pacjenta

Elektromagnetyczny tracker pacjenta (Rys. 68) stanowi punkt odniesienia względem pacjenta. Produkt jest mocowany za pomocą odpowiednich akcesoriów do nienaruszonej skóry pacjenta, umożliwiając w ten sposób lokalizację pacjenta bez jego unieruchamiania.

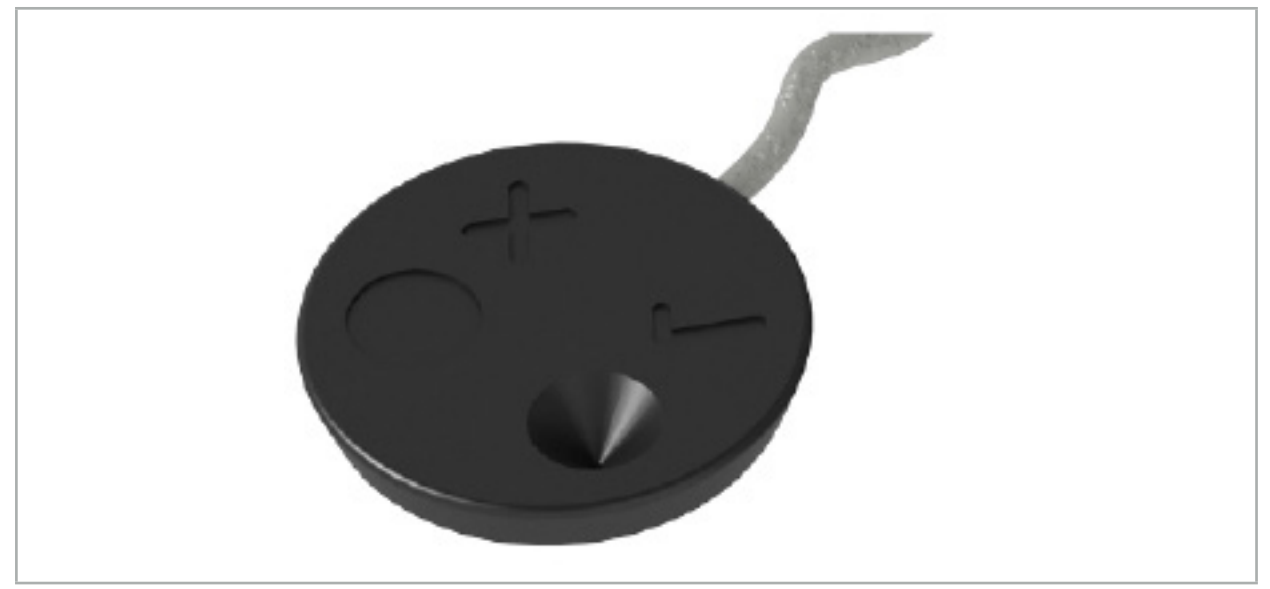

Rys. 68 — Elektromagnetyczny tracker pacjenta (nr kat. 8000-040-001) i elektromagnetyczny tracker pacjenta — 10 użyć (nr kat. 8000-040-002)

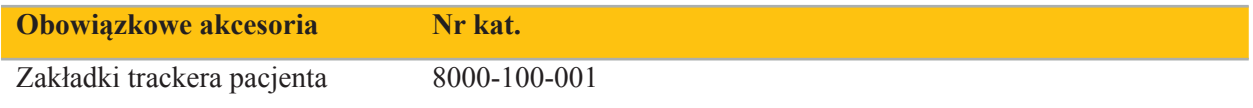

#### **Zastosowanie**

 $\mathbf i$ 

Patrz Rys. 69 i 70.

- 1. Oczyścić planowaną powierzchnię kontaktu na pacjencie. Powierzchnia kontaktu nie powinna zawierać tłuszczu, powinna być sucha i (jeśli to możliwe) nie powinno być na niej włosów.
- 2. Zdjąć jedną folię ochronną z przylepnej zakładki i przykleić przylepną zakładkę do spodu trackera pacjenta.
- 3. Usunąć drugą folię ochronną i przykleić tracker pacjenta do planowanej powierzchni kontaktu za pomocą przylepnej zakładki.
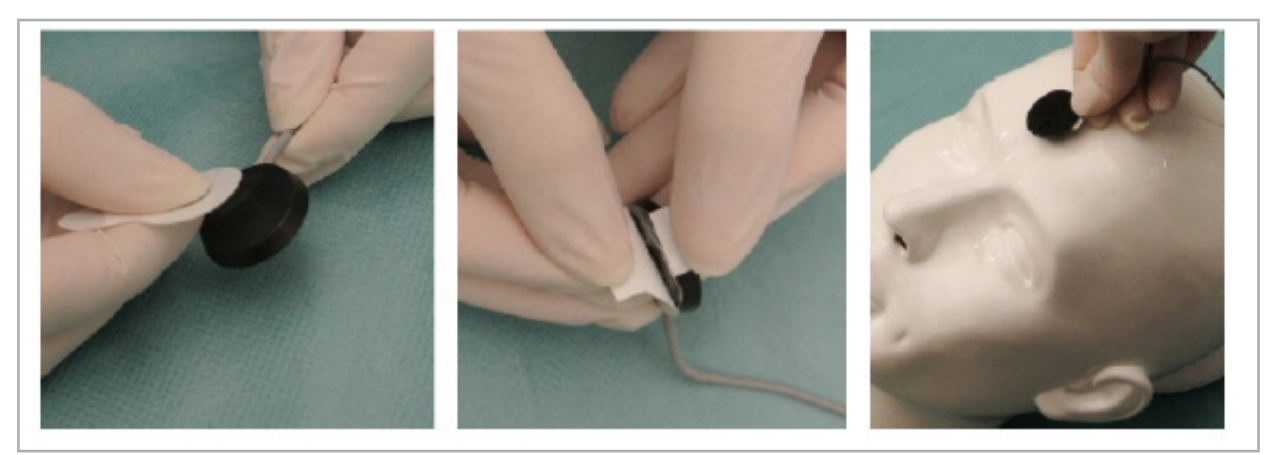

Rys. 69 — Mocowanie zakładki do trackera i powierzchni kontaktu

4. Jeśli narzędzia są kalibrowane za pomocą obszaru kalibracji niesterylnego trackera pacjenta, wówczas konieczne jest przykrycie go sterylnym, przezroczystym obłożeniem. Do tego celu dobrze nadają się samoprzylepne obłożenia do nacięć, ponieważ utrzymują również tracker pacjenta na miejscu (Rys. 70).

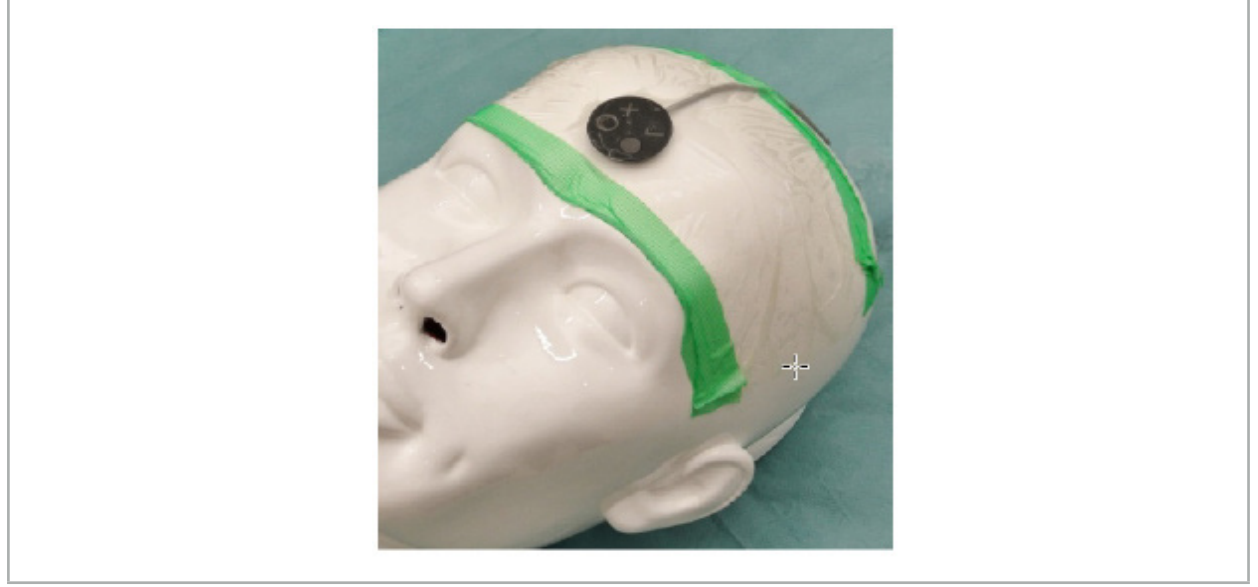

Rys. 70 — Mocowanie trackera pacjenta do ciała pacjenta

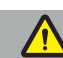

### **OSTRZEŻENIE**

Upewnić się, że sterylna bariera tworzona przez cienkie obłożenie nie zostanie przebita podczas kalibrowania.

5. Jeśli obszar kalibracji nie jest potrzebny, tracker pacjenta można przymocować za pomocą medycznej taśmy samoprzylepnej, a następnie przykryć obłożeniem chirurgicznym (Rys. 71).

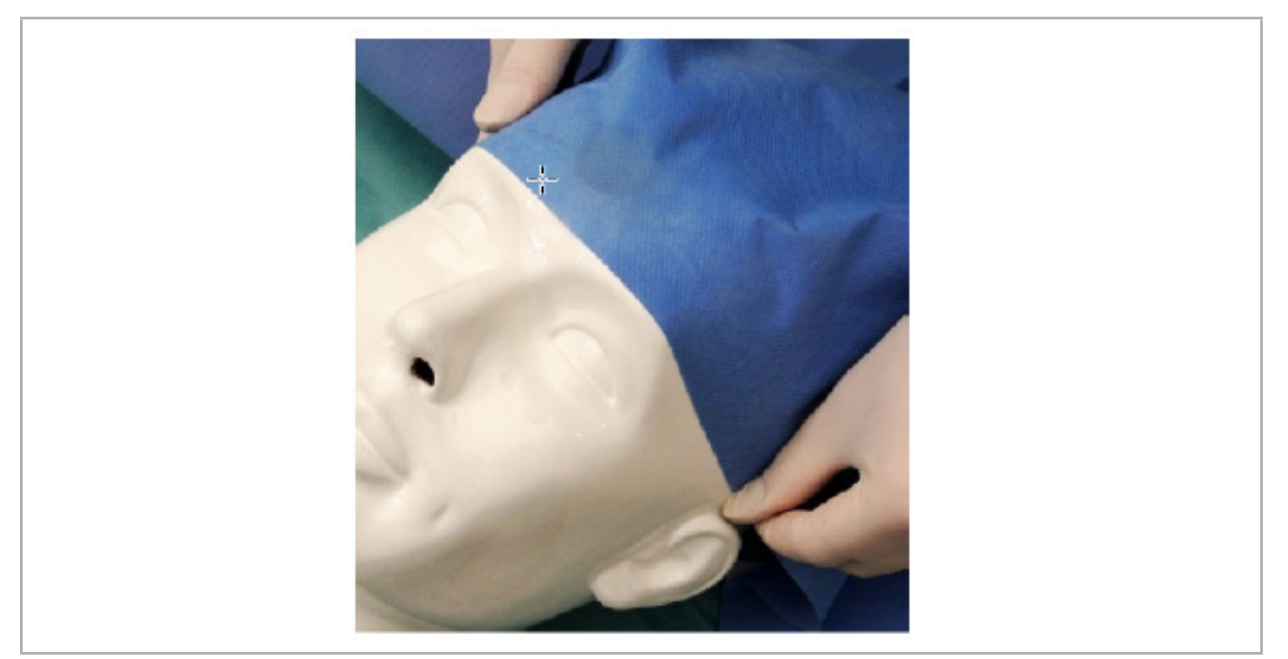

Rys. 71 — Zakryć tracker pacjenta

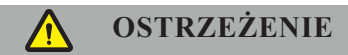

Należy sprawdzić, czy tracker pacjenta został prawidłowo przymocowany do ciała pacjenta podczas używania, ponieważ w przeciwnym razie nawigacja będzie nieprecyzyjna i bezużyteczna. W przypadku przesunięcia trackera pacjenta należy powtórzyć rejestrację obrazu do pacjenta.

# 7.3.2. Wskaźniki

Wskaźniki elektromagnetyczne (Rys. 72) są przeznaczone do dotykania odpowiednich struktur anatomicznych w chirurgii otolaryngologicznej. W ten sposób zgodne systemy nawigacyjne są w stanie zlokalizować i zapewnić nawigację w dotykanych strukturach anatomicznych.

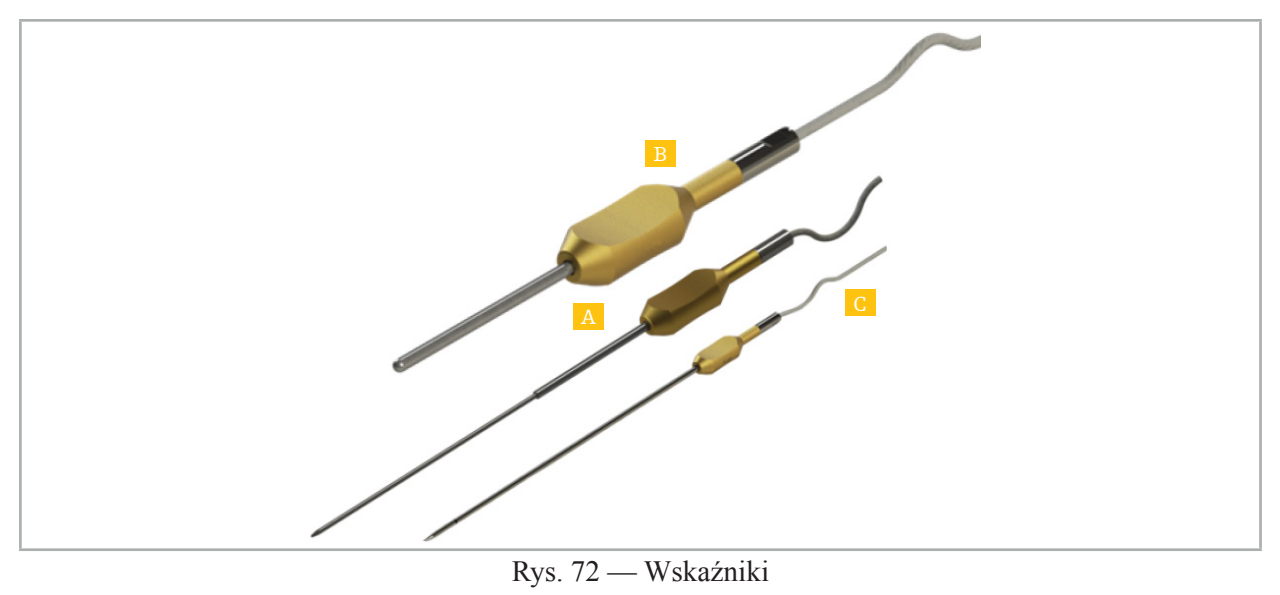

- A Elektromagnetyczny wskaźnik precyzyjny (nr kat. 8000-050-001)
- B Elektromagnetyczny wskaźnik rejestracyjny (nr kat. 8000-050-003)
	- C Wskaźnik elektromagnetyczny (nr kat. 8000-050-002)

#### **Opis**

#### **Elektromagnetyczny wskaźnik precyzyjny (nr kat. 8000-050-001)**

Elektromagnetyczny wskaźnik precyzyjny to urządzenie wskazujące ze śledzoną końcówką. Jednorazowo podczas zabiegu można zmienić kształt stalowej rurki, pod warunkiem, że krzywizna nie jest zbyt ostra (tj. zgięcie musi być maksymalnie rozłożone na całej długości) oraz że dystalny odcinek 20 mm do czarnego pierścienia oznaczenia narzędzia pozostaje prosty.

#### **Wskaźnik elektromagnetyczny (nr kat. 8000-050-002)**

Wskaźnik elektromagnetyczny to urządzenie wskazujące ze śledzoną końcówką o długiej konstrukcji do użytku podczas endoskopii. Jednorazowo podczas zabiegu można zmienić kształt stalowej rurki, pod warunkiem, że krzywizna nie jest zbyt ostra (tj. zgięcie musi być maksymalnie rozłożone na całej długości) oraz że dystalny odcinek 20 mm do czarnego pierścienia oznaczenia narzędzia pozostaje prosty.

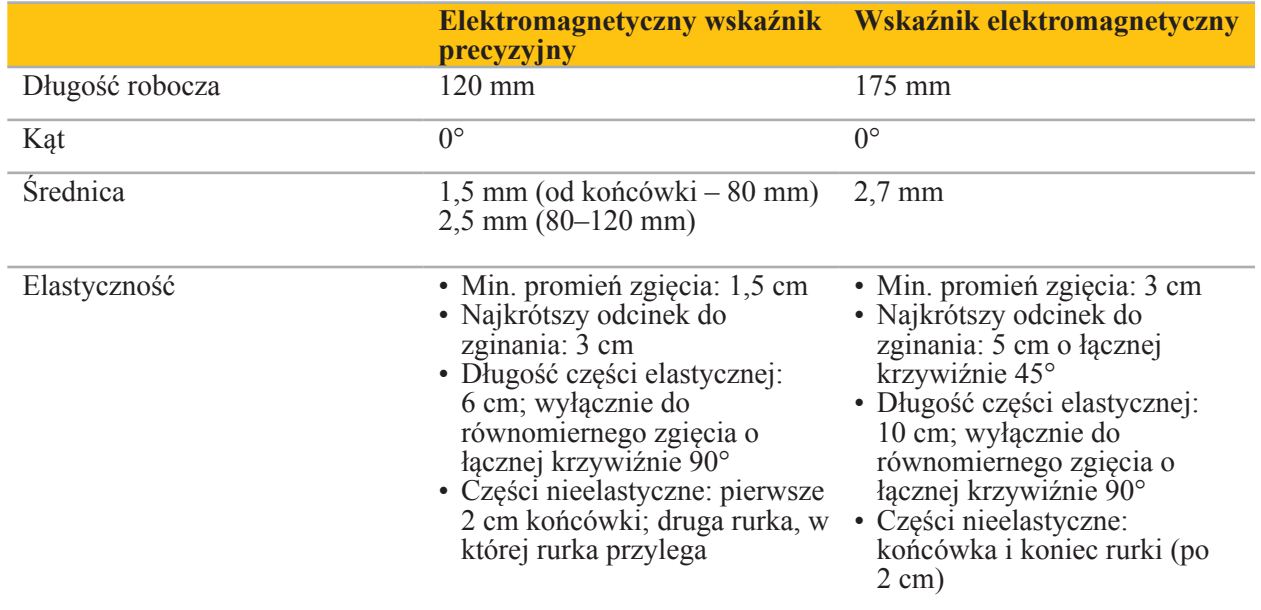

#### **Elektromagnetyczny wskaźnik rejestracyjny (nr kat. 8000-050-003)**

Elektromagnetyczny wskaźnik rejestracyjny jest przeznaczony do niesterylnej rejestracji obrazu do pacjenta na skórze pacjenta. Między zabiegami chirurgicznymi jest jedynie czyszczony i dezynfekowany. W celu poprawy jakości rejestracji końcówka wskaźnika jest szeroka i zaokrąglona, dzięki czemu można uniknąć deformacji tkanki.

#### **Zastosowanie**

#### **OSTRZEŻENIE**

Nie zginać dystalnego odcinka 20 mm elektromagnetycznego wskaźnika precyzyjnego i wskaźnika elektromagnetycznego.

- 1. Sprawdzić, czy wskaźnik nie jest wygięty.
- 2. Należy przeprowadzić test ogólnej funkcjonalności. Patrz rozdział "Przygotowanie nawigowanych narzędzi".

# 7.3.3. Nawigowane rurki ssące

Elektromagnetyczne rurki ssące Frazier i Eicken (Rys. 73 i 74) są nawigowanymi narzędziami do chirurgii otolaryngologicznej. W ten sposób zgodne systemy nawigacyjne są w stanie zlokalizować i zapewnić nawigację w dotykanych strukturach anatomicznych.

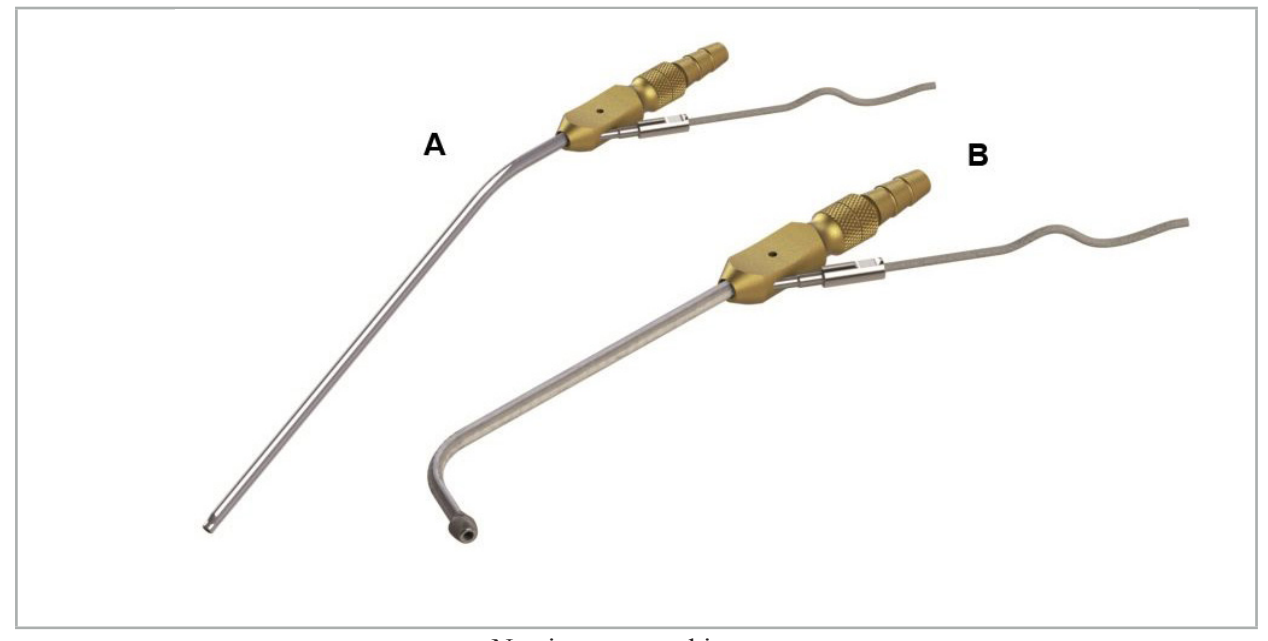

Nawigowane rurki ssące Rys. 73 (A) — Elektromagnetyczna rurka Frazier (nr kat. 8000-050-005) Rys. 74 (B) — Elektromagnetyczna rurka Eicken (nr kat. 8000-050-006)

#### **Zastosowanie**

Należy przeprowadzić test ogólnej funkcjonalności. Patrz rozdział "Przygotowanie nawigowanych narzędzi".

#### **PRZESTROGA**

Należy upewnić się, że narzędzia nie zostały uszkodzone przez produkty innych producentów. Wiertła i shavery mogą uszkodzić polimerowe rurki.

# 7.3.4. Prowadnik TGS (dotyczy wyłącznie Stanów Zjednoczonych)

Prowadnik TGS (Rys. 75) to nawigowany prowadnik przeznaczony do stosowania z otolaryngologicznym systemem rozszerzającym XprESS LoProfile firmy Stryker. W ten sposób zgodne systemy nawigacyjne są w stanie zlokalizować i zapewnić nawigację w dotykanych strukturach anatomicznych.

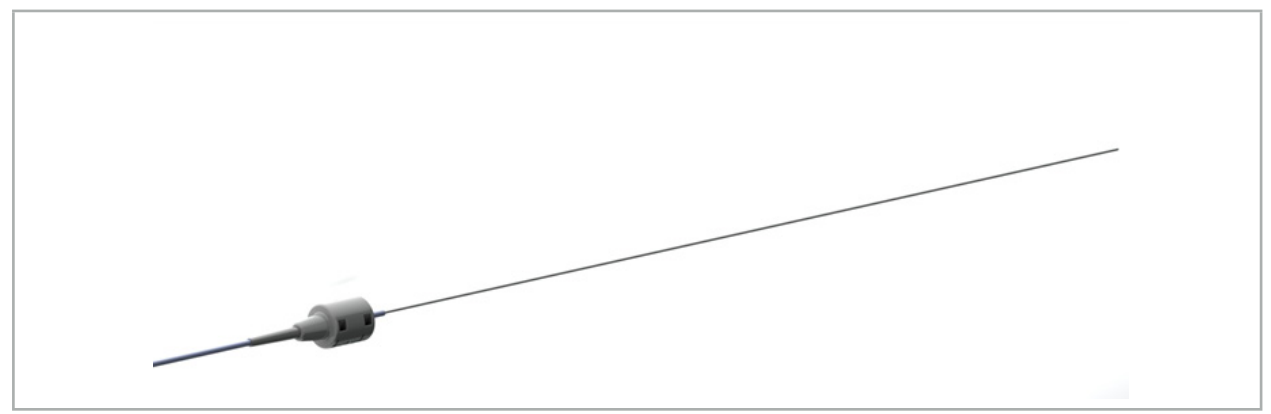

Rys. 75 — Prowadnik TGS (nr kat. 8000-060-009)

#### **Zastosowanie**

Należy postępować zgodnie z instrukcją użycia prowadnika TGS w zakresie sposobu przygotowania do nawigacji i sposobu przeprowadzania testu ogólnej funkcjonalności.

# 7.3.5. Zaciski narzędzi

Zaciski narzędzi (Rys. 76) dodają tracker lokalizacji do narzędzi chirurgicznych. W ten sposób zgodne systemy nawigacyjne są w stanie zapewnić nawigację konwencjonalnych narzędzi chirurgicznych.

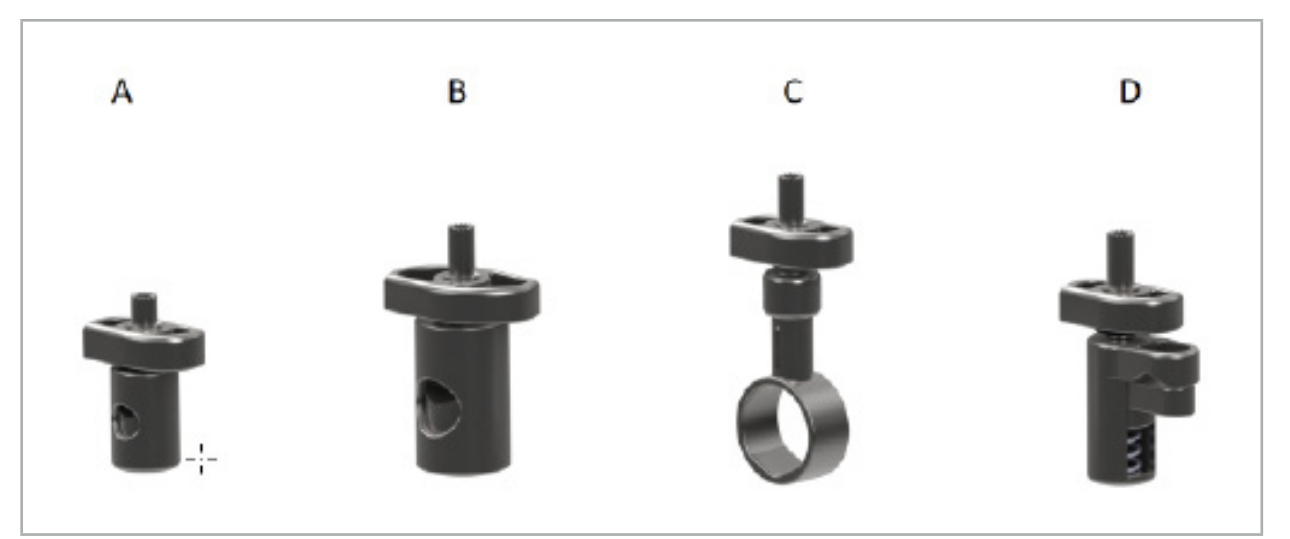

Rys. 76 — Zaciski narzędzi, poszczególne części

A — Zacisk narzędzia 2–6 mm (nr kat. 8000-060-011) — Zacisk narzędzia 2–6 mm jest przeznaczony do nawigacji narzędzi o okrągłym lub wielokątnym profilu, których średnica nie przekracza 6 mm.

B — Zacisk narzędzia 6–10 mm (nr kat. 8000-060-012) — Zacisk narzędzia 6–10 mm jest przeznaczony do nawigacji narzędzi o okrągłym lub wielokątnym profilu, których średnica wynosi co najmniej 6 mm i nie przekracza 10 mm.

C — Zacisk narzędzia 10–16 mm (nr kat. 8000-060-013) — Zacisk narzędzia 10–16 mm jest przeznaczony do nawigacji narzędzi o okrągłym lub wielokątnym profilu, których średnica wynosi co najmniej 10 mm i nie przekracza 16 mm.

D — Zacisk narzędzia, szczypce (nr kat. 8000-060-010) — Zacisk narzędzia szczypce jest przeznaczony do nawigacji narzędzi o okrągłym lub wielokątnym profilu, których średnica wynosi co najmniej 5,5 mm i nie przekracza 10 mm.

Uniwersalny tracker elektromagnetyczny można łączyć z zaciskami narzędzi do nawigacji elektromagnetycznej (A–D).

# 7.3.6. Uniwersalny tracker elektromagnetyczny

Uniwersalny tracker elektromagnetyczny (nr kat. 8000-060-006) daje odniesienie do anatomii pacjenta lub dodaje lokalizator elektromagnetyczny do narzędzi chirurgicznych. W tym celu produkt jest mocowany do kompatybilnego adaptera, który podłącza się bezpiecznie do pacjenta lub narzędzia.

Ť

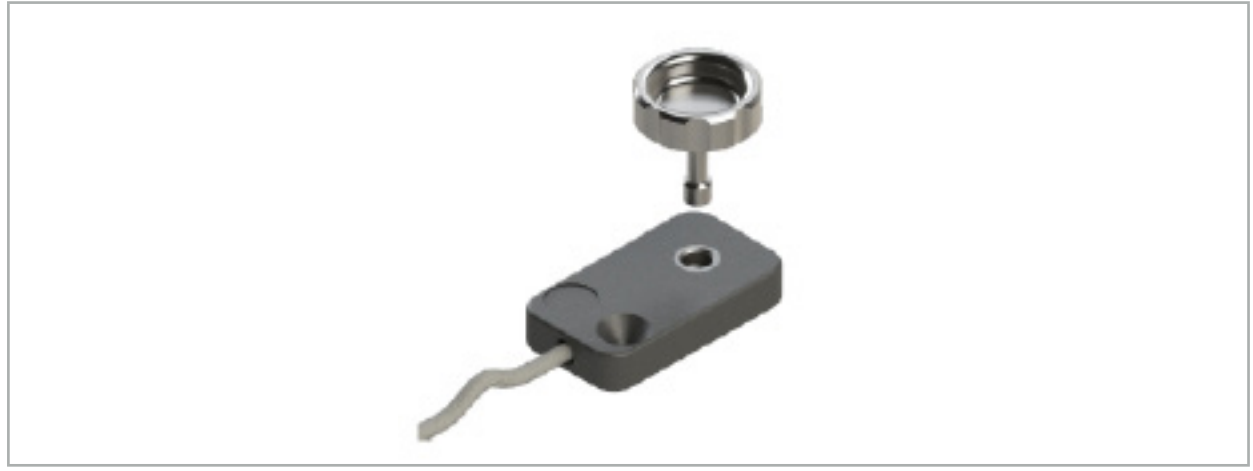

Rys. 77 — Elektromagnetyczny tracker pacjenta

### **Zastosowane:**

Dokręcić radełkowaną śrubę przez tracker, tak aby radełkowana śruba była luźno połączona z trackerem.

### **Mocowanie uniwersalnego trackera elektromagnetycznego do zacisków narzędzi:**

Patrz rys. 78.

- 1. Przymocować elektromagnetyczny tracker uniwersalny do zacisku narzędzia.
- 2. Dokręcić śrubę do wkręcania ręcznego mocno, tak aby tracker uniwersalny był sztywno połączony z zaciskiem narzędzia.

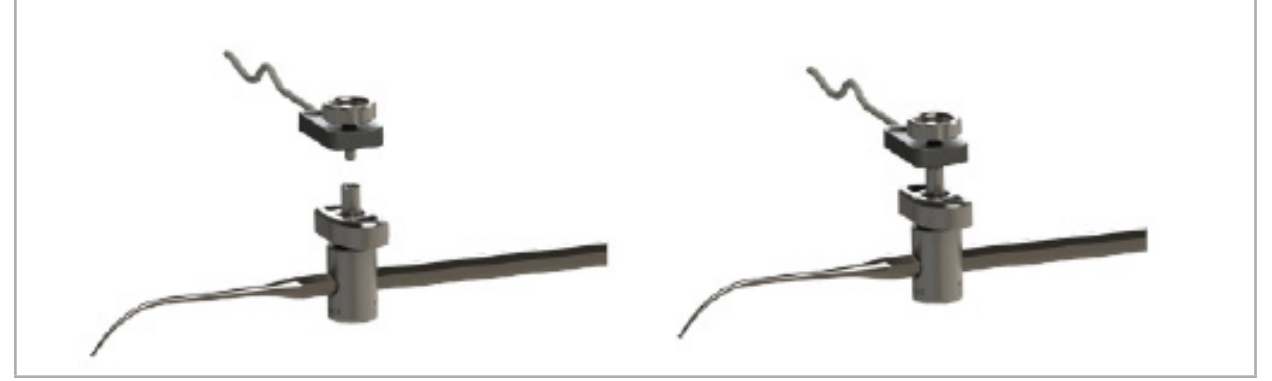

Rys. 78 — Przygotowanie zacisku narzędzia i uniwersalnego trackera elektromagnetycznego

# **OSTRZEŻENIE**

- Należy upewnić się, że narzędzie, które ma być nawigowane, nie jest unieruchomione przez podłączony zacisk narzędzia.
- Przed rozpoczęciem kalibracji zacisk narzędzia musi być pewnie zamocowany do narzędzia.
- 3. Skalibrować narzędzia. Patrz rozdział "Kalibracja i weryfikacja nawigowanych narzędzi".
- 4. Przetestować/sprawdzić kalibrację.

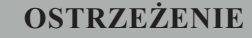

Należy upewnić się, że urządzenie zostało prawidłowo podłączone do narzędzia chirurgicznego, ponieważ w przeciwnym razie nawigacja będzie nieprecyzyjna i bezużyteczna. Jeśli urządzenie porusza się, wymagana jest nowa kalibracja.

### 7.3.7. Elektromagnetyczne zaciski narzędzi (dotyczy wyłącznie Stanów Zjednoczonych)

Elektromagnetyczne zaciski narzędzi dodają tracker pozycji bezpośrednio do narzędzi chirurgicznych. Dzięki tym zaciskom elektromagnetycznym nie ma potrzeby podłączenia do narzędzia chirurgicznego innego trackera elektromagnetycznego (takiego jak uniwersalny tracker elektromagnetyczny).

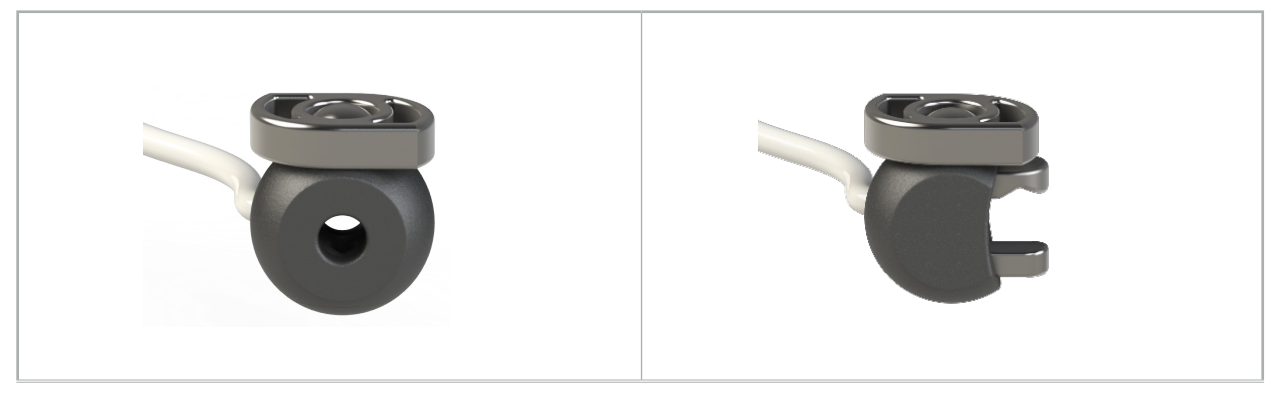

Rys. 79: Sferyczny elektromagnetyczny zacisk narzędzia (nr kat. 8000-060-020)

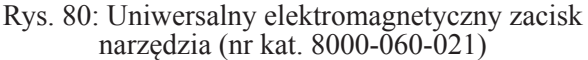

Sferyczny elektromagnetyczny zacisk narzędzia jest zoptymalizowany do śledzenia narzędzi o średnicy od 2,0 mm do 4,6 mm (włącznie).

Uniwersalny elektromagnetyczny zacisk narzędzia jest zoptymalizowany do śledzenia narzędzi o średnicy od 3,0 mm do  $\dot{6}$ ,0 mm (włącznie).

Aby uzyskać szczegółowe instrukcje dotyczące mocowania i informacje dotyczące regeneracji elektromagnetycznych zacisków narzędzi, należy zapoznać się z instrukcją obsługi elektromagnetycznych zacisków narzędzi (700000842818). Dalsze informacje dotyczące używania i nawigacji z użyciem elektromagnetycznych zacisków narzędzi można znaleźć w niniejszym dokumencie.

### **OSTRZEŻENIE**

- Przed każdym użyciem należy sprawdzić elektromagnetyczne zaciski narzędzi pod kątem luźnych elementów oraz uszkodzeń. Jeśli którekolwiek z powyższych zostaną stwierdzone, nie używać tych narzędzi.
- Należy upewnić się, że narzędzie, które ma być nawigowane, nie jest unieruchomione przez zamocowany zacisk. Jeśli mocowanie zacisku narzędzia wpływa na funkcjonalność lub ruchomość narzędzia, wówczas nie należy nawigować narzędzia za pomocą zacisku narzędzia.

Ť

# 7.3.8. Elektromagnetyczny tracker endoskopu

Elektromagnetyczny tracker endoskopu (nr kat. 8000-060-001) można podłączać do sztywnych endoskopów do operacji otolaryngologicznych. Tracker uzupełnia te endoskopy o lokalizator elektromagnetyczny. Dzięki temu zgodne systemy nawigacji klinicznej mogą służyć do nawigowania konwencjonalnych endoskopów chirurgicznych. Elektromagnetyczny tracker endoskopu nadaje się do endoskopów o wymiarach 4 mm × 180 mm.

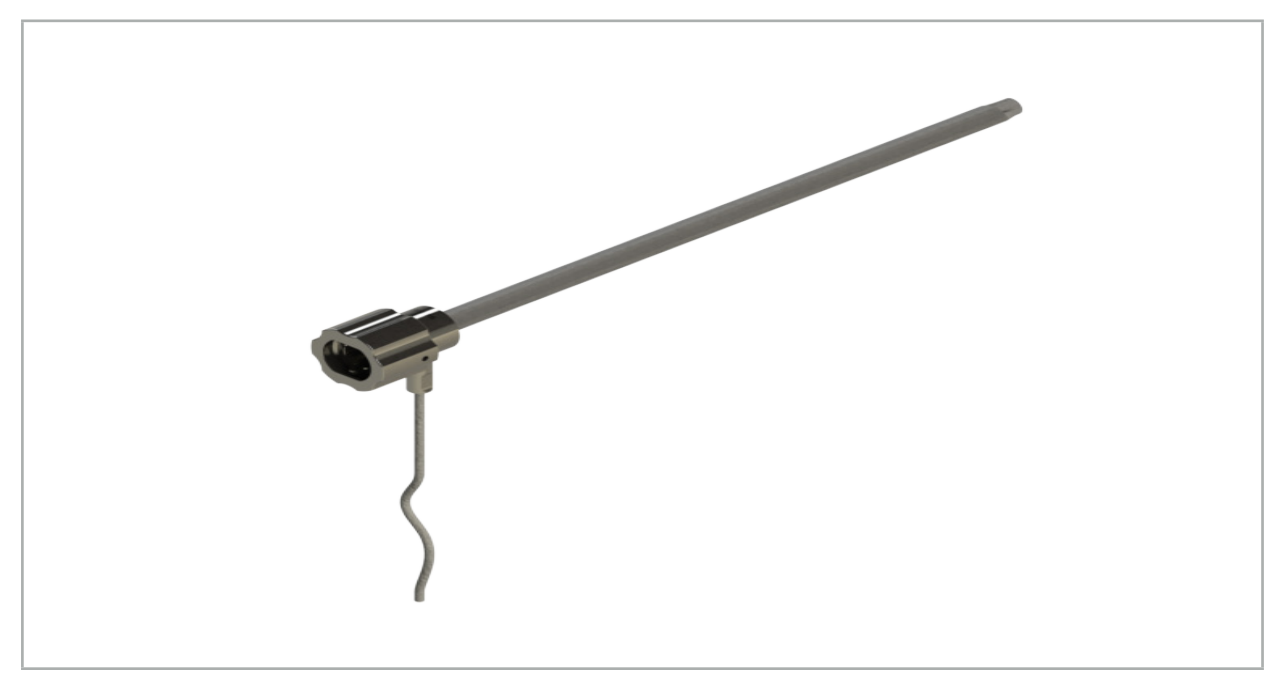

Rys. 81 — Elektromagnetyczny tracker endoskopu

### **Zastosowane:**

Patrz Rys. 82.

- 1. Wsunąć elektromagnetyczny tracker endoskopu na endoskop (4 mm).
- 2. Zamocować elektromagnetyczny tracker endoskopu za pomocą zatrzasku bagnetowego.

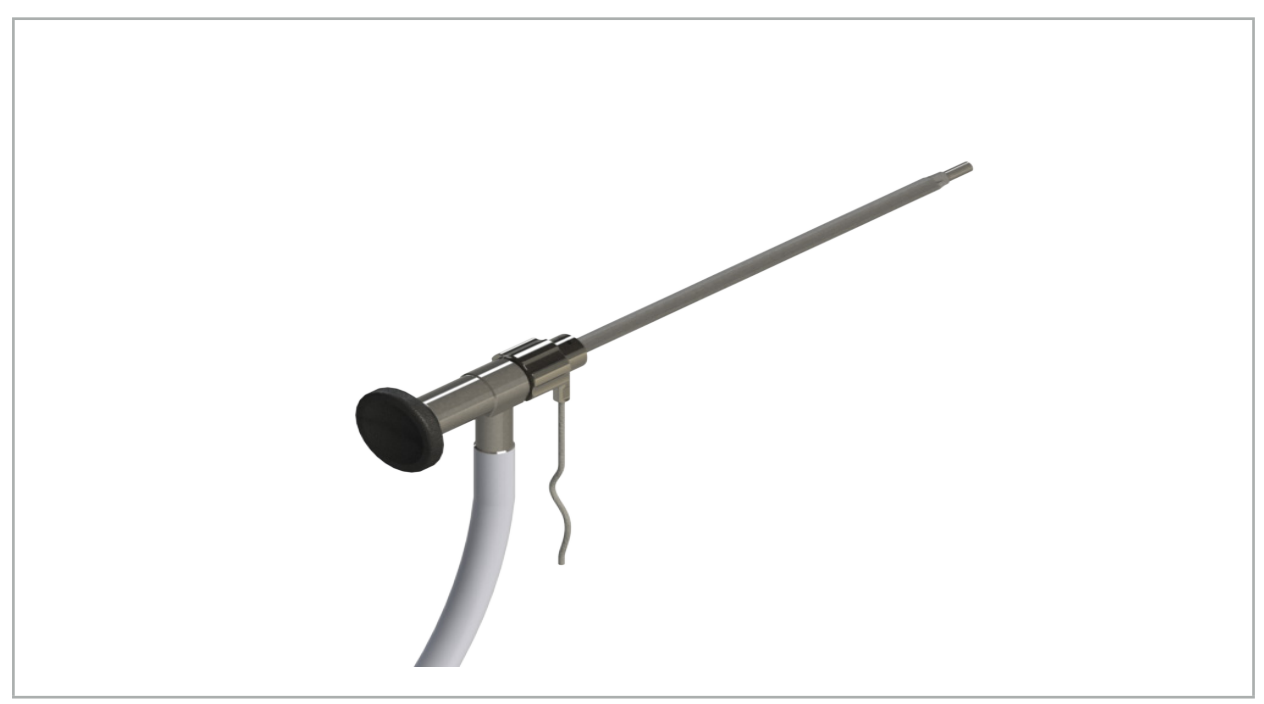

Rys. 82 — Endoskop z elektromagnetycznym trackerem endoskopu

### **OSTRZEŻENIE**

Należy upewnić się, że urządzenie zostało prawidłowo podłączone do narzędzia chirurgicznego, ponieważ w przeciwnym razie nawigacja będzie nieprecyzyjna i bezużyteczna. Jeśli urządzenie porusza się, wymagana jest nowa kalibracja.

#### **PRZESTROGA**

Należy upewnić się, że narzędzia nie zostały uszkodzone przez produkty innych producentów. Wiertła i shavery mogą uszkodzić polimerowe rurki.

### 7.3.9. Wzorzec kalibracji elektromagnetycznej

Elektromagnetyczny wzorzec kalibracyjny (nr kat. 8000-060-002) stanowi platformę sprzętową do śródoperacyjnej kalibracji narzędzi chirurgicznych.

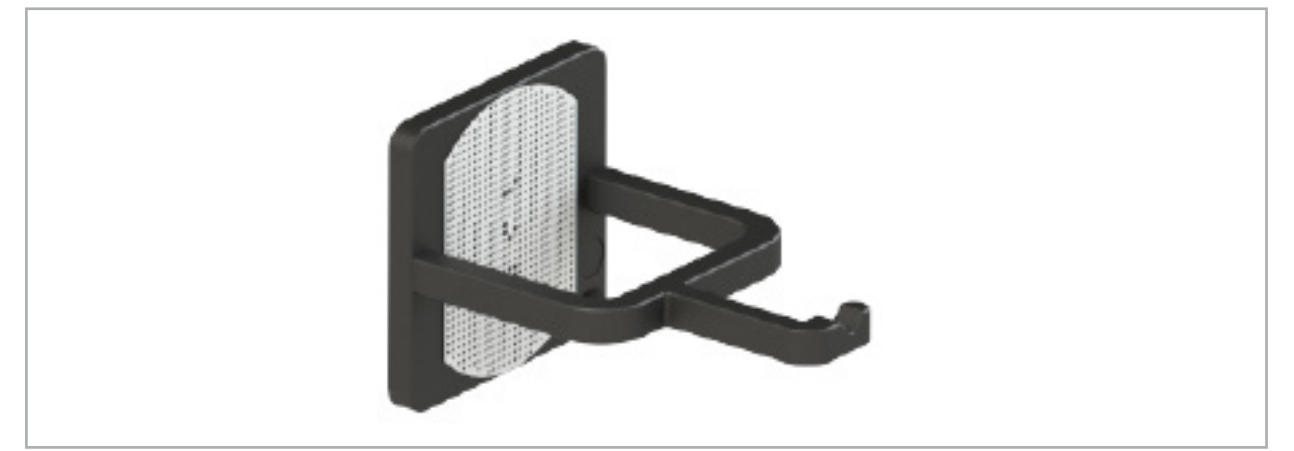

Rys. 83 — Elektromagnetyczny wzorzec kalibracyjny

#### **Zastosowane:**

- 1. Przeprowadzić test ogólnej funkcjonalności. Patrz rozdział "Przygotowanie nawigowanych narzędzi".
- 2. Należy sprawdzić, czy siatka punktów nie jest uszkodzona.

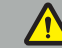

**OSTRZEŻENIE**

W przypadku jakichkolwiek uszkodzeń nie należy używać celu kalibracyjnego.

# 7.3.10. Przewód przedłużający do narzędzia nawigacyjnego

Przewód przedłużenia narzędzia nawigacyjnego (nr kat. 8000-050-011) jest przeznaczony do sterylnej obsługi zgodnych nawigowanych narzędzi.

#### **Zastosowanie**

- 1. Podłączyć wtyczkę przewodu przedłużenia narzędzia nawigacyjnego do jednego z portów narzędzi elektromagnetycznych jednostki nawigacji.
- 2. Przymocować gniazdo przewodu przedłużenia narzędzia nawigacyjnego do sterylnego miejsca za pomocą jałowej taśmy. Dopiero w takim momencie można podłączyć narzędzia elektromagnetyczne do portu narzędzia w środowisku jałowym.

3. Należy przeprowadzić test ogólnej funkcjonalności. Patrz rozdział "Przygotowanie nawigowanych narzędzi".

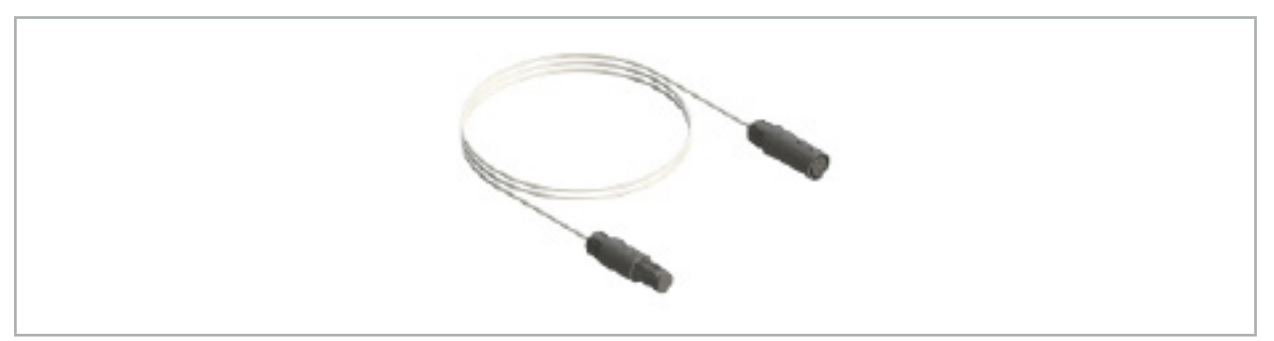

Rys. 84 — Przewód przedłużenia narzędzia nawigacyjnego

### **OSTRZEŻENIE**

- Należy sprawdzić, czy gniazdo przyłączeniowe urządzenia znajduje się co najmniej 30 cm od generatora pola. W przeciwnym razie może dojść do utraty przesyłanego sygnału lub pogorszenia dokładności narzędzia.
- W żadnym wypadku nie łączyć ze sobą wielu przewodów przedłużających do narzędzia nawigacyjnego.

# 7.4. Zgodność narzędzi chirurgicznych

#### **OSTRZEŻENIE**

Jeśli mocowanie zacisków narzędzi wpływa na funkcjonalność lub ruchomość narzędzia lub jego części, wówczas nie można nawigować narzędzia za pomocą zacisku narzędzia.

O ile nie określono inaczej, wszystkie odniesienia do "zacisków" w tym rozdziale dotyczą zarówno zacisków narzędzi, jak i elektromagnetycznych zacisków narzędzi.

Po podłączeniu do zacisków narzędzi wiele narzędzi chirurgicznych można przekształcić w nawigowane narzędzia. Nie wszystkie narzędzia nadają się jednak do nawigacji.

Zasadniczo system nawigacyjny określa położenie trackera narzędzia przymocowanego do narzędzia. Punkt na narzędziu, który będzie służył jako punkt odniesienia do nawigacji, zostanie w trakcie kalibracji zapamiętany w systemie nawigacyjnym. Należy kalibrować tylko te punkty na narzędziu, które są sztywno połączone z trackerem narzędzia. Jeśli narzędzie jest zdeformowane, informacje nawigacyjne będą mniej dokładne.

Położenie trackera narzędzia jest określane bardzo dokładnie. Jeśli jednak odległość między trackerem narzędzia a nawigowanym punktem ulegnie zmianie, informacje na temat nawigowanego punktu będą mniej dokładne. Im bliżej nawigowanego punktu znajduje się tracker narzędzia, tym dokładniejsze będą informacje nawigacyjne (Rys. 86).

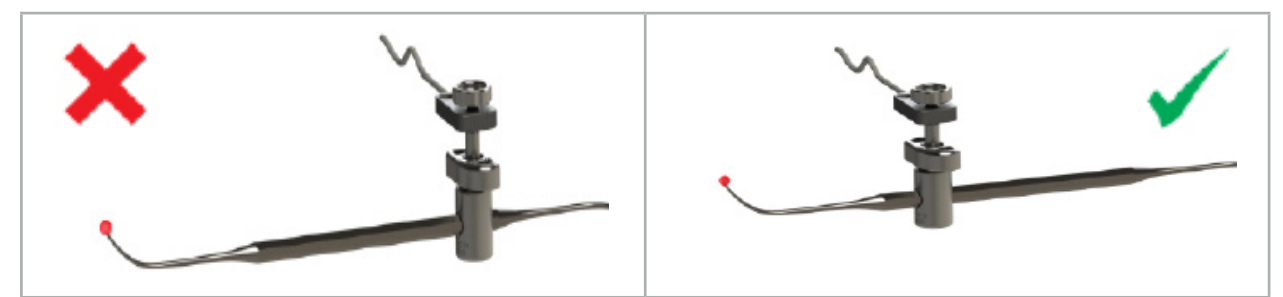

Rys. 85 — Narzędzie o małej precyzji (po lewej) i Rys. 86 — Narzędzie o dużej precyzji (po prawej)

i

### Zastosowanie

Aby zamontować zacisk, należy:

1. Odkręcić nakrętkę mocującą w kierunku przeciwnym do ruchu wskazówek zegara.

2. Złożyć zacisk i umieścić go na narzędziu.

3. Dokręcić nakrętkę mocującą zgodnie z ruchem wskazówek zegara, tak aby zacisk był sztywno połączony z narzędziem.

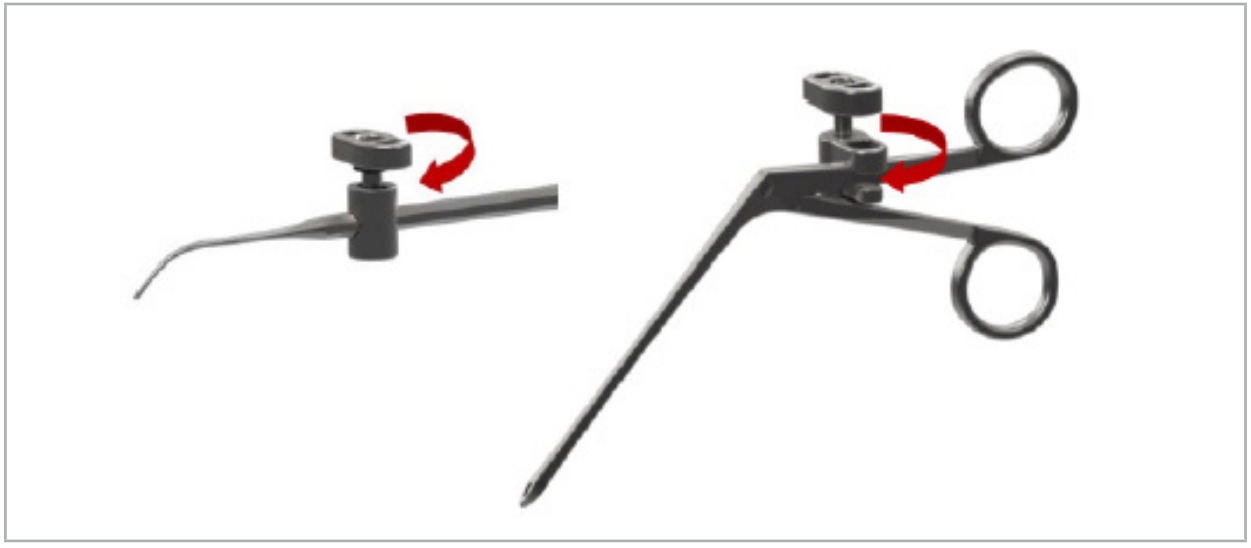

Rys. 87 (po lewej) — Mocowanie zacisku narzędzia 2–6 mm (nr kat. 8000-060-010) na narzędziu chirurgicznym

Rys. 88 (po prawej) — Mocowanie szczypców zacisku narzędzia (nr kat. 8000-060-013) do narzędzia chirurgicznego

# **OSTRZEŻENIE**

Jeśli nie jest możliwe zamocowanie zacisku na narzędziu bez jego uszkodzenia, narzędzie nie nadaje się do użycia. Do dokręcania nakrętek mocujących nie należy używać żadnych narzędzi.

# 8. Przeprowadzanie nawigowanej operacji

Informacje na temat włączania systemu nawigacyjnego znajdują się w rozdziale "Włączanie systemu nawigacyjnego" i w rozdziale "Uruchamianie oprogramowania nawigacyjnego".

### **OSTRZEŻENIE**

- Nie nawigować w niezwalidowanym środowisku, ponieważ może ono obejmować elementy wpływające na funkcje nawigacji. Na system mogą niekorzystnie wpływać zakłócenia pola elektromagnetycznego generowane przez inne obiekty w pomieszczeniu, bliskie sąsiedztwo metalu i innego generatora pola. Niewykonanie testów w zakresie obecności takich zakłóceń zwiększa możliwość niedokładnego pomiaru pozycji i możliwych obrażeń ciała.
- Podczas pracy jednostki nawigacji z elektromagnetycznym pomiarem pozycji w obszarze pomiaru generatora pola nie może znajdować się żaden materiał ferromagnetyczny. W przeciwnym razie dokładność nawigacji może zostać znacznie obniżona.

Jeżeli podczas stosowania dojdzie do krótkotrwałego zaniku zasilania, należy ponownie uruchomić system. Dane z bieżącej dokumentacji wideo zostaną utracone.

W mało prawdopodobnym przypadku napotkania trudności w działaniu oprogramowania nawigacyjnego lub jednostki nawigacji podczas planowania lub w trakcie operacji, należy ponownie uruchomić oprogramowanie i jednostkę nawigacji.

# 8.1. Wczytywanie danych pacjenta

1. Nacisnąć przycisk "Wczytywanie danych pacjenta" (Rys. 89). Pojawi się okno dialogowe "Import danych". Po lewej stronie okna dialogowego wybrać źródło danych do importu. Przycisk "Planowanie" zawiera wszystkie planowania, które zostały utworzone i zapisane w oprogramowaniu.

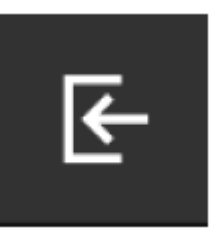

Rys. 89 — Import danych

2. Wybrać żądane planowanie i nacisnąć przycisk "Wczytaj".

# 8.2. Uruchamianie nawigacji

1. Po wczytaniu zestawu danych i wybraniu opcji rejestracji pacjenta pojawi się komunikat "Gotowy do nawigacji". Zakładka "NAWIGACJA" jest aktywna (Rys. 90).

| <b>PLANNING</b> | <b>NAVIGATION</b> | <b>Ready for navigation.</b> |  |
|-----------------|-------------------|------------------------------|--|
|                 |                   | 帯                            |  |
|                 |                   |                              |  |

Rys. 90 — Uruchomienie nawigacji

2. Tryb nawigacji można uruchomić, naciskając zakładkę "NAWIGACJA".

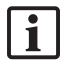

# 8.3. Podłączanie narzędzi elektromagnetycznych

Z przodu jednostki nawigacji dostępne są cztery porty do podłączenia narzędzi elektromagnetycznych. Wtyczka kliknie w słyszalny sposób.

Po podłączeniu narzędzia elektromagnetycznego do jednostki nawigacji zostanie wyświetlone okno dialogowe, w którym zostanie wyświetlony licznik użycia narzędzia. Patrz rozdział "Okres eksploatacji narzędzi elektromagnetycznych".

### 8.4. Wyświetlacze stanu

W trybie nawigacji na pasku zadań po prawej stronie wyświetlane są komunikaty o stanie trackera pacjenta i nawigowanych narzędzi. Wyświetlacze stanu pokazują widoczność trackera pacjenta oraz narzędzi będących w użyciu za pomocą zielonego lub czerwonego tła (Rys. 91).

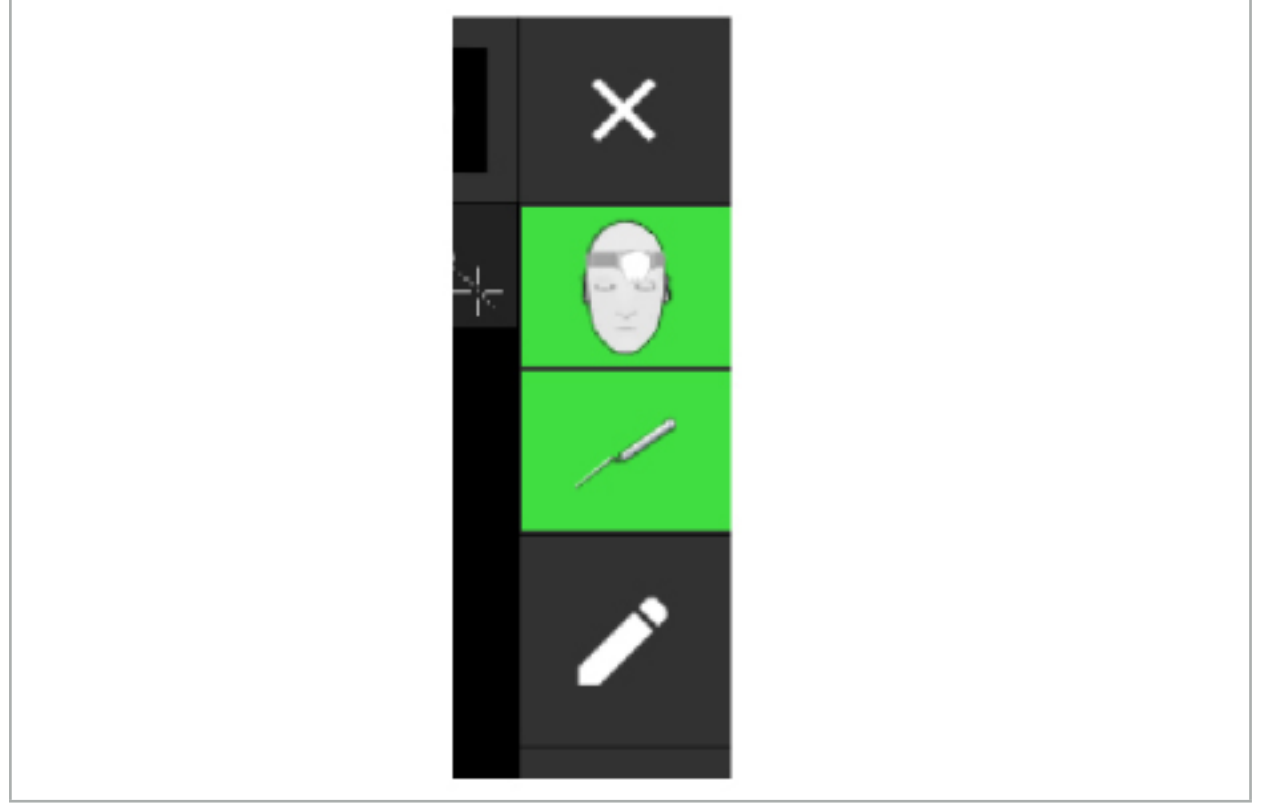

Rys. 91 — Wyświetlacze stanu

- Górny wyświetlacz stanu pokazuje tracker pacjenta będący w użyciu.
- Środkowy wyświetlacz stanu pokazuje używane systemy obrazowania (endoskop).
- Dolny wyświetlacz stanu pokazuje nawigowane narzędzie w czerwonym celowniku. Może to być również używany system obrazowania.

# 8.5. Lista kontrolna: widoczność nawigowanych narzędzi

Widoczność trackerów pacjenta i nawigowanych narzędzi zależy od poniższych czynników:

- Czy narzędzie znajduje się w zasięgu działania systemu pomiarowego?
- Czy narzędzie jest nieuszkodzone, czy raczej uszkodzone/zgięte?
- Czy w promieniu 80 cm od generatora pola lub między generatorem pola a narzędziami znajdują się jakieś materiały para- lub ferromagnetyczne (np. żelazo, stal, aluminium)?
- Czy w promieniu 100 cm od generatora pola znajdują się jakieś źródła zakłóceń (np. telefony komórkowe, wiertarki, frezarki chirurgiczne)?

Jeśli tracker pacjenta nie jest widoczny, nawigowane narzędzie również zostanie wyświetlone jako Ť niewidoczne.

# 8.6. Pauza w nawigacji

Wstrzymanie nawigacji umożliwia ręczne przeglądanie danych obrazowych pacjenta oraz zmianę elementów planowania w trybie nawigacji bez konieczności powrotu do trybu planowania.

Przycisk "Edytuj" wstrzymuje nawigację (Rys. 92). Tryb pauzy jest wskazywany przez podświetlenie ikony (Rys. 93).

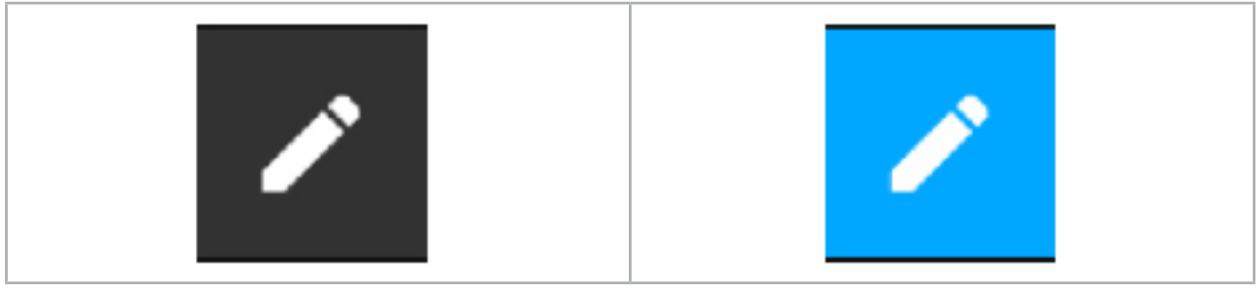

 $Rys. 92 - Tryb$  nawigacji  $Rys. 93 - Tryb$  pauzy

W trybie pauzy można edytować dane planowania. W tym celu pojawiają się przyciski do pracy z obiektami planowania. Obsługa jest taka sama jak w trybie planowania.

Położenie na obrazie warstwy w momencie zawieszenia jest ukazane jako szary celownik. Odległość aktualnej pozycji do pozycji w momencie zawieszenia pokazana jest w prawym górnym rogu wyświetlacza. Powrót do pozycji w momencie zawieszenia możliwy jest za pomocą przycisku wyśrodkowującego w widoku przekroju. Nawigację można kontynuować, naciskając ponownie przycisk strzałki "Celownik".

# 8.7. Kalibracja i weryfikacja nawigowanych narzędzi

Wszystkie nawigowane narzędzia muszą być skalibrowane lub zweryfikowane przed użyciem.

Dzięki kalibracji system nawigacyjny uczy się, które z punktów narzędzia mają być nawigowane lub jakie cechy optyczne posiadają systemy obrazowania. Po zakończeniu operacji te informacje są usuwane. Kalibracja lub weryfikacja mogą być przeprowadzane w następujących obszarach kalibracji, które są zintegrowane z poniższymi narzędziami:

- Elektromagnetyczny wzorzec kalibracyjny
- Elektromagnetyczny tracker pacienta 10 zastosowań
- Elektromagnetyczny tracker pacienta

Kalibracja endoskopów może być przeprowadzana wyłącznie z użyciem odpowiednich wzorców kalibracyjnych.

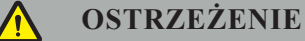

System nie potrafi odróżnić narzędzi o tej samej budowie. Używać tylko jednego narzędzia o takiej samej geometrii trackera. Aby wymienić jedno narzędzie na inne o tej samej geometrii trackera, przed użyciem należy je ponownie skalibrować lub zweryfikować.

Obszar kalibracji składa się ze stożka kalibracyjnego  $(\checkmark)$  i płaszczyzny kalibracyjnej (x) (Rys. 94).

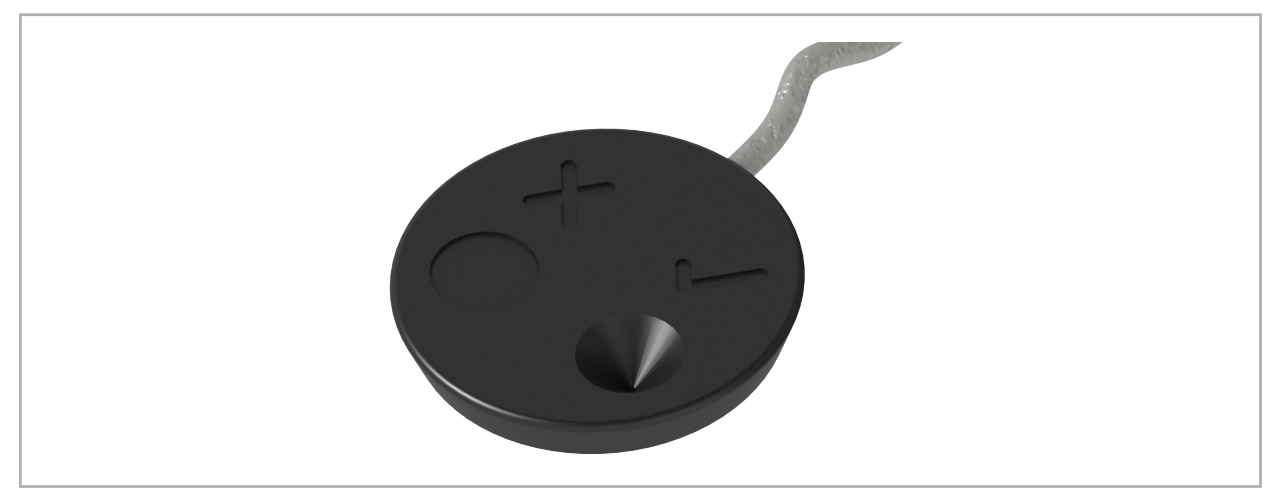

Rys. 94 — Obszary kalibracji: elektromagnetyczny tracker pacjenta

# 8.7.1. Kalibracja narzędzi chirurgicznych

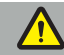

**OSTRZEŻENIE**

Nie wszystkie narzędzia nadają się do nawigacji. Patrz rozdział "Zaciski narzędzi".

Narzędzia konwencjonalne z dołączonym trackerem muszą być skalibrowane przed użyciem z zaciskami narzędzia. Okno dialogowe "Kalibracja narzędzia" (Rys. 95) pojawia się automatycznie, gdy narzędzie widoczne jest w pobliżu elektromagnetycznego wzorca kalibracyjnego.

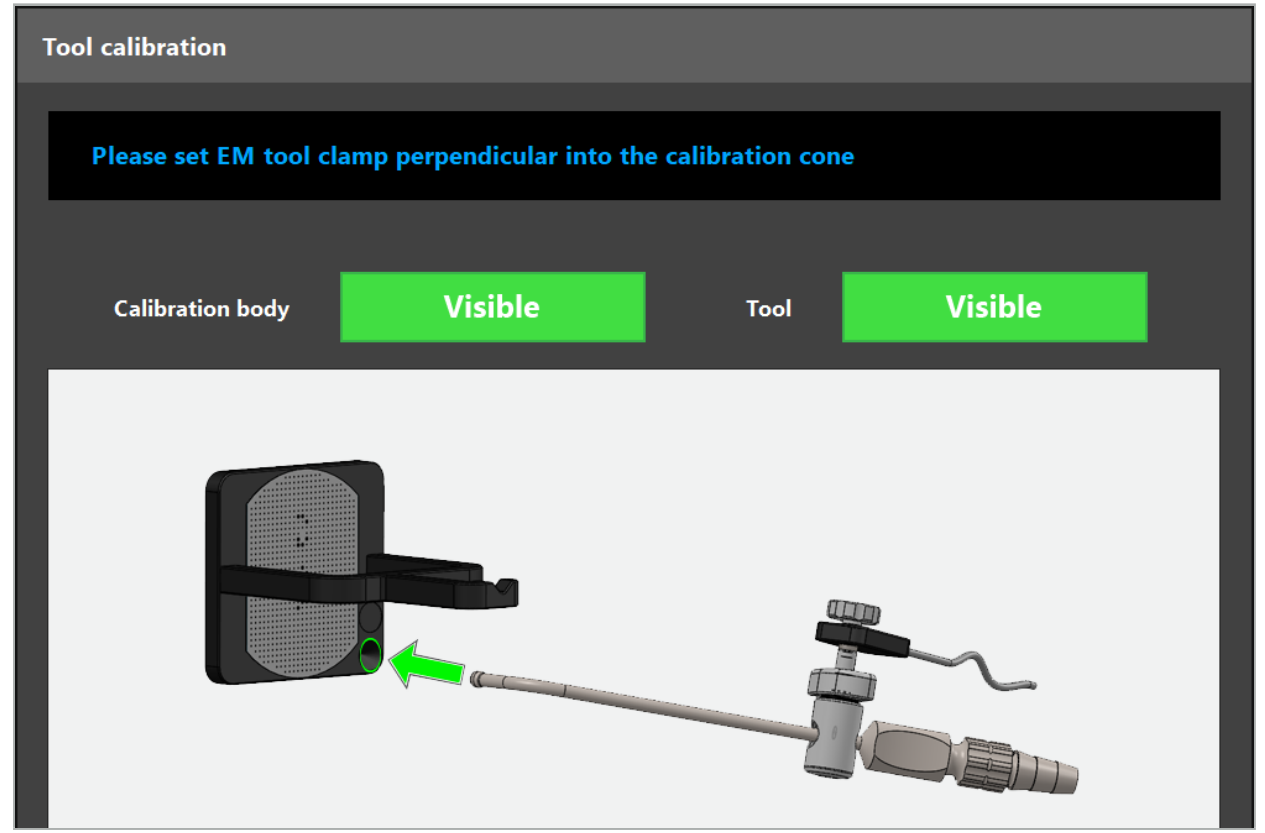

Rys. 95 — Okno dialogowe "Kalibracja narzędzia"

Patrz Rys. 96 i Rys. 97.

- 1. Przenieść nawigowane narzędzie i obszar kalibracji do wolumenu pomiarowego systemu nawigacyjnego.
- 2. Powoli i pionowo przesunąć końcówkę nawigacyjną nawigowanego narzędzia na stożek kalibracyjny i przytrzymać go w pozycji nieruchomej.
- 3. Kalibracja jest przeprowadzana automatycznie. Mały zegar wskazuje postęp. Krok jest zakończony po usłyszeniu sygnału potwierdzenia.

Przytrzymać narzędzie przy stożku kalibracyjnym, tak aby oś końcówki stała pionowo w stożku kalibracyjnym. Ten krok definiuje oś, która jest wyświetlana później.

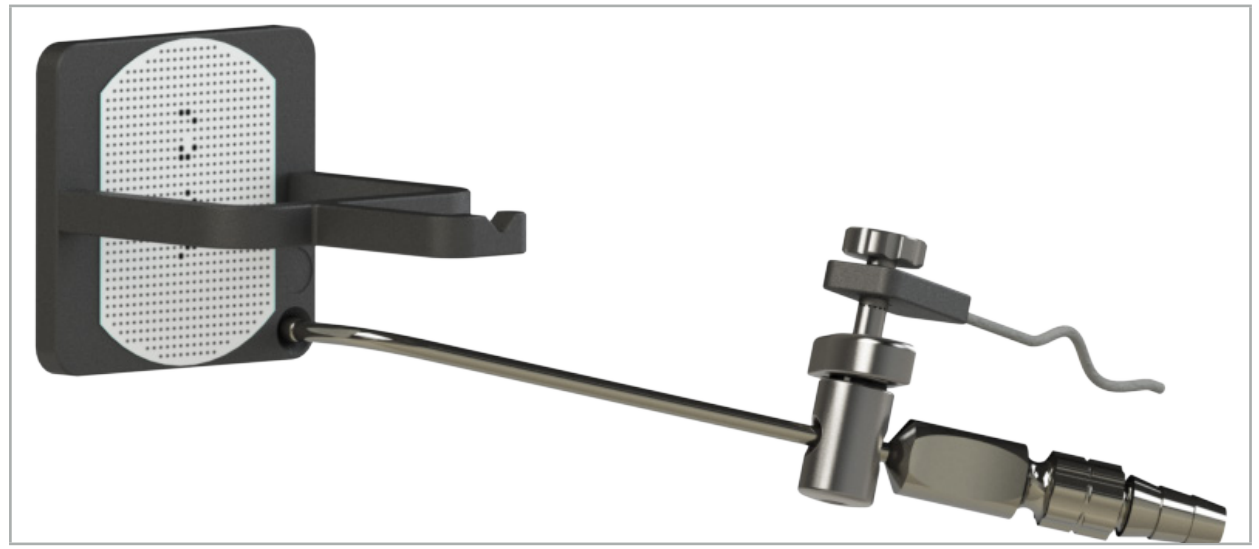

Rys. 96 — Krok 1 kalibracji: trzymanie końcówki narzędzia w (dolnym) stożku kalibracyjnym

4. Przytrzymać narzędzie przy płycie kalibracyjnej w taki sposób, aby oś końcówki znajdowała się pionowo w obszarze kalibracji, a następnie przytrzymać je nieruchomo.

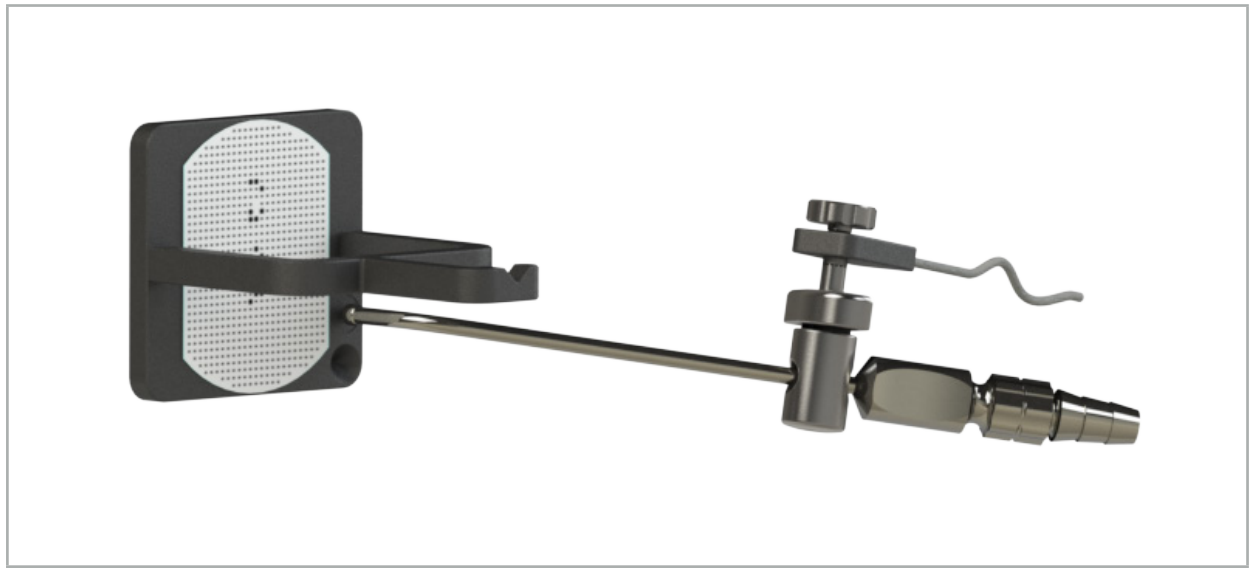

Rys. 97 — Krok 2 kalibracji: przytrzymanie końcówki narzędzia przy (górnej) płycie kalibracyjnej

5. Mały zegar wskazuje postęp. Kalibracja jest zakończona po usłyszeniu sygnału potwierdzenia.

### **OSTRZEŻENIE**

– Przed użyciem narzędzia należy dokładnie sprawdzić precyzję kalibracji. W tym celu należy dotknąć struktury anatomicznej skalibrowanym narzędziem i porównać dotkniętą strukturę z obiektem wyświetlanym przez oprogramowanie nawigacyjne. Jeśli różnica jest zbyt duża, powtórzyć

- Podczas korzystania z zacisku narzędzia (w tym zacisku elektromagnetycznego) należy zawsze upewnić się, że zacisk jest pewnie przymocowany do narzędzia chirurgicznego. W przeciwnym razie nawigacja będzie nieprecyzyjna i bezużyteczna. Jeśli zacisk się porusza, wymagana jest ponowna
- Nie wprowadzać żadnych zmian w trackerach narzędzi po rejestracji; w przeciwnym razie informacje nawigacyjne mogą ulec pogorszeniu. Jeśli lokalizacja trackera zostanie zmieniona, rejestracja musi zostać powtórzona.
- Podczas kalibracji nie należy używać siły.

#### **Resetowanie kalibracji narzędzia**

Jeśli konwencjonalne narzędzie lub endoskop został wcześniej skalibrowany z trackerem narzędzia, poniższe instrukcje opisują, jak zresetować kalibrację. Reset kalibracji jest konieczny tylko w następujących sytuacjąch:

- Aby ponownie skalibrować tracker narzędzia na trackerze pacjenta
- Aby użyć trackera narzędzia dla narzędzia konwencjonalnego po jego wcześniejszym użyciu do śledzenia endoskopu

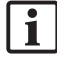

Nie trzeba resetować kalibracji, aby ponownie skalibrować uniwersalny tracker elektromagnetyczny lub tracker endoskopu z użyciem wzorca kalibracji elektromagnetycznej. Wystarczy zbliżyć wzorzec kalibracyjny i tracker do siebie i wykonać normalną procedurę kalibracji.

Wszystkie kalibracje można zresetować, klikając ikonę widoczności narzędzia na wyświetlaczu stanu i potwierdzając w poniższym oknie dialogowym, jak pokazano poniżej:

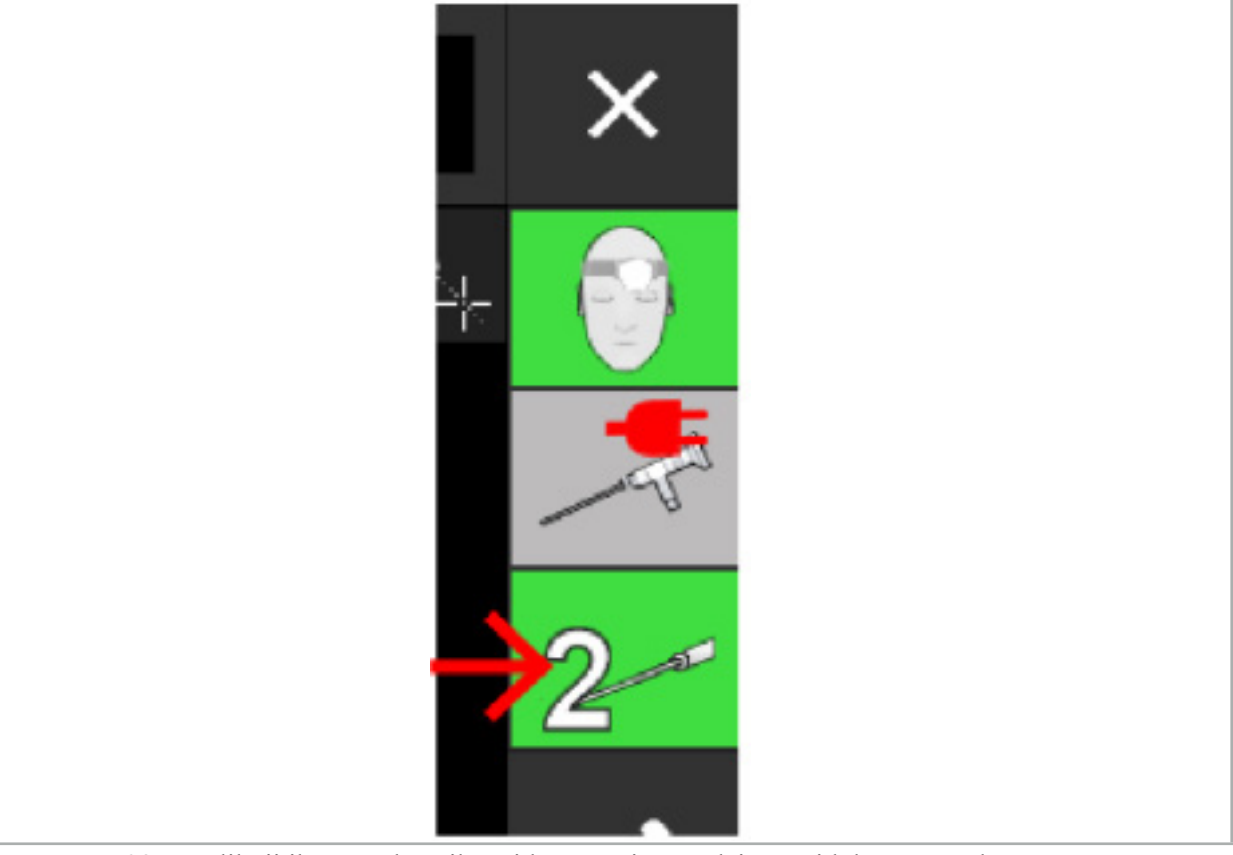

Rys. 98 — Kliknij ikonę wskaźnika widoczności narzędzia w widoku stanu, aby zresetować.

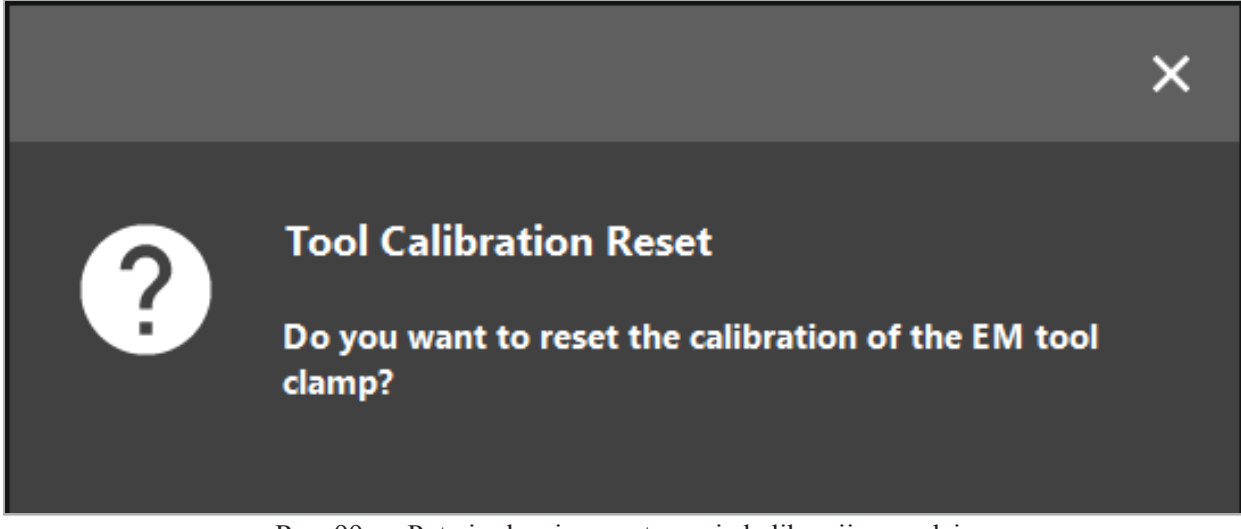

Rys. 99 — Potwierdzenie zresetowania kalibracji narzędzia

Uniwersalny tracker elektromagnetyczny oraz elektromagnetyczne zaciski narzędzi przymocowane do konwencjonalnych narzędzi można również zresetować, przytrzymując je dolną częścią do góry nad trackerem pacjenta, jak pokazano poniżej:

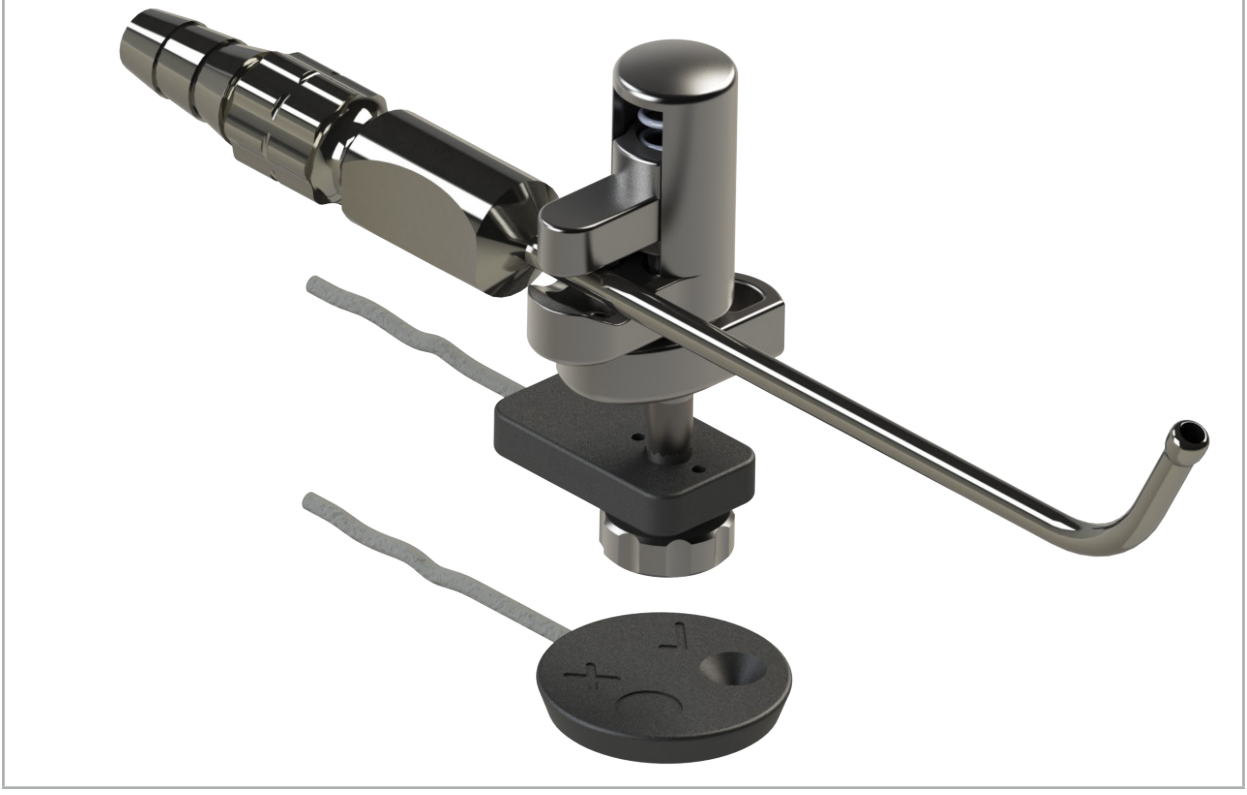

Rys. 100 — Przytrzymać odwrócony tracker nad trackerem pacjenta, aby zresetować kalibrację

Należy zawsze sprawdzić, czy narzędzie, które ma zostać zresetowane, wyświetlone jest jako aktywne narzędzie w widoku stanu. Tylko narzędzia widoczne w widoku stanu są resetowane.

 $\mathbf i$ 

# 8.7.2. Kalibracja endoskopów sztywnych (rzeczywistość rozszerzona)

Endoskopy nawigowane należy przed użyciem skalibrować. Jest to przeprowadzane za pomocą:

● Elektromagnetycznego wzorca kalibracyjnego

Do nawigacji sztywnych endoskopów dostępne są następujące adaptery:

- Zaciski narzędzi
- Elektromagnetyczne zaciski narzędzi (dotyczy wyłącznie Stanów Zjednoczonych)
- Elektromagnetyczny tracker endoskopu

Obsługiwane endoskopy to endoskopy sztywne o średnicy od 2.5 mm do 9 mm oraz o kacie widzenia 0 $^{\circ}$  $d$ o 45 $\degree$ .

#### **Wstępna kontrola endoskopów nawigowanych**

Przed rozpoczęciem kalibracji należy sprawdzić następujące punkty:

● Czy do endoskopu solidnie zamocowano przystawkę/adapter?

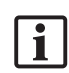

Zatrzask bagnetowy przystawki lub zwój śruby adaptera muszą być zamknięte i nieruchome w stosunku do endoskopu.

• Czy endoskop jest solidnie zamocowany do kamery endoskopowej?

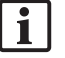

Upewnij się, że endoskop ściśle przylega do łącznika kamery endoskopu. Endoskop nie może obracać się względem kamery endoskopowej podczas eksploatacji.

### 8.8. Nastawa endoskopów nawigowanych

 $\blacktriangleright$  Wyregulować przybliżenie i ustawić ostrość na obszarze od 5 mm do 25 mm przed obiektywem.

# **OSTRZEŻENIE**

Po kalibracji NIE WOLNO zmieniać ustawień kamery endoskopu; w przeciwnym razie precyzja rzeczywistości rozszerzonej się pogorszy. Jeśli po kalibracji zmienią się ustawienia przybliżenia lub ostrości, należy ponownie przeprowadzić kalibrację.

#### **Kalibracja**

Aby skalibrować nawigowane endoskopy:

1. Przesunąć nawigowany endoskop przez prowadnicę wzorca kalibracyjnego (Rys. 101).

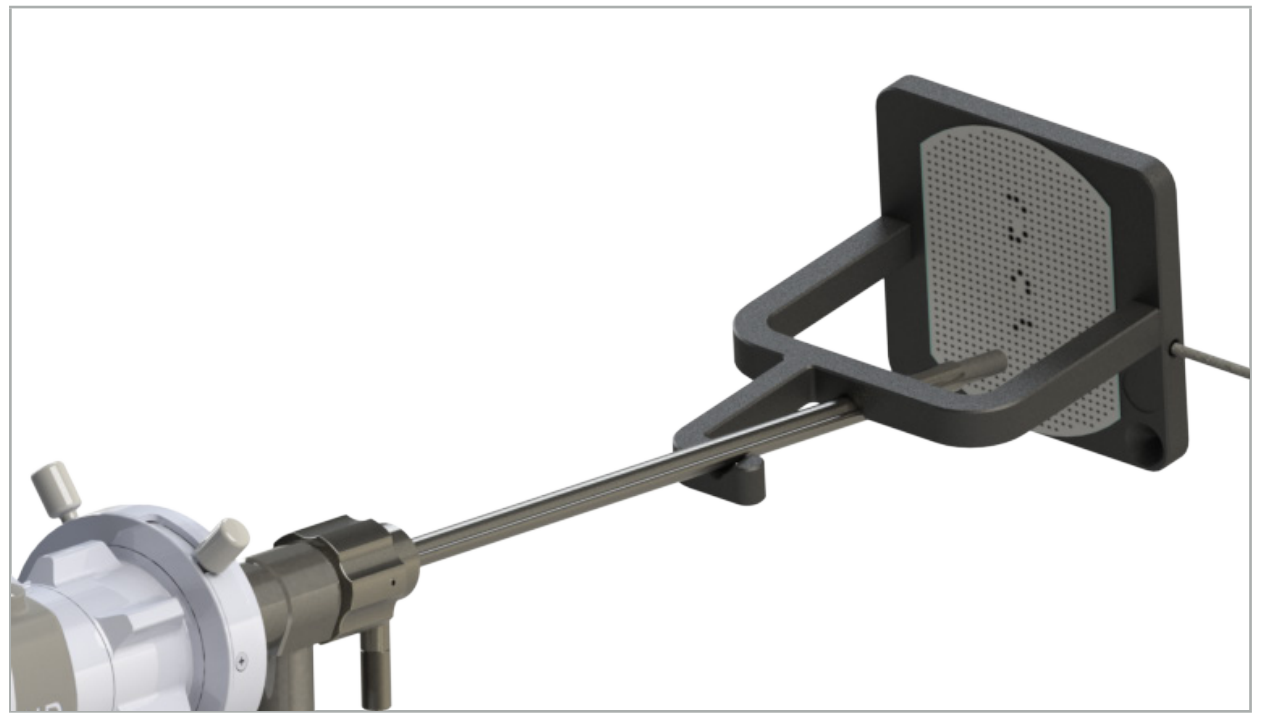

Rys. 101 — Nawigowany endoskop w elektromagnetycznym wzorcu kalibracyjnym

2. Przenieść nawigowany endoskop i obszar kalibracji do objętości pomiarowej systemu nawigacyjnego. Otworzy się okno dialogowe "Kalibracja narzędzia".

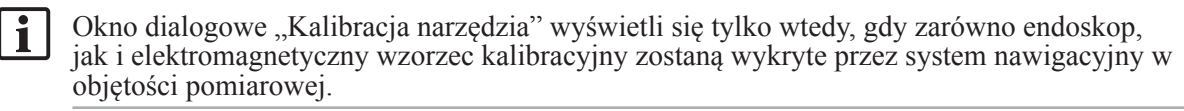

3. Powoli przesuwać nawigowanym endoskopem do tyłu i do przodu wewnątrz elektromagnetycznego wzorca kalibracyjnego, aż wyświetlane żółte kwadraty zmienią kolor na zielony (Rys. 102).

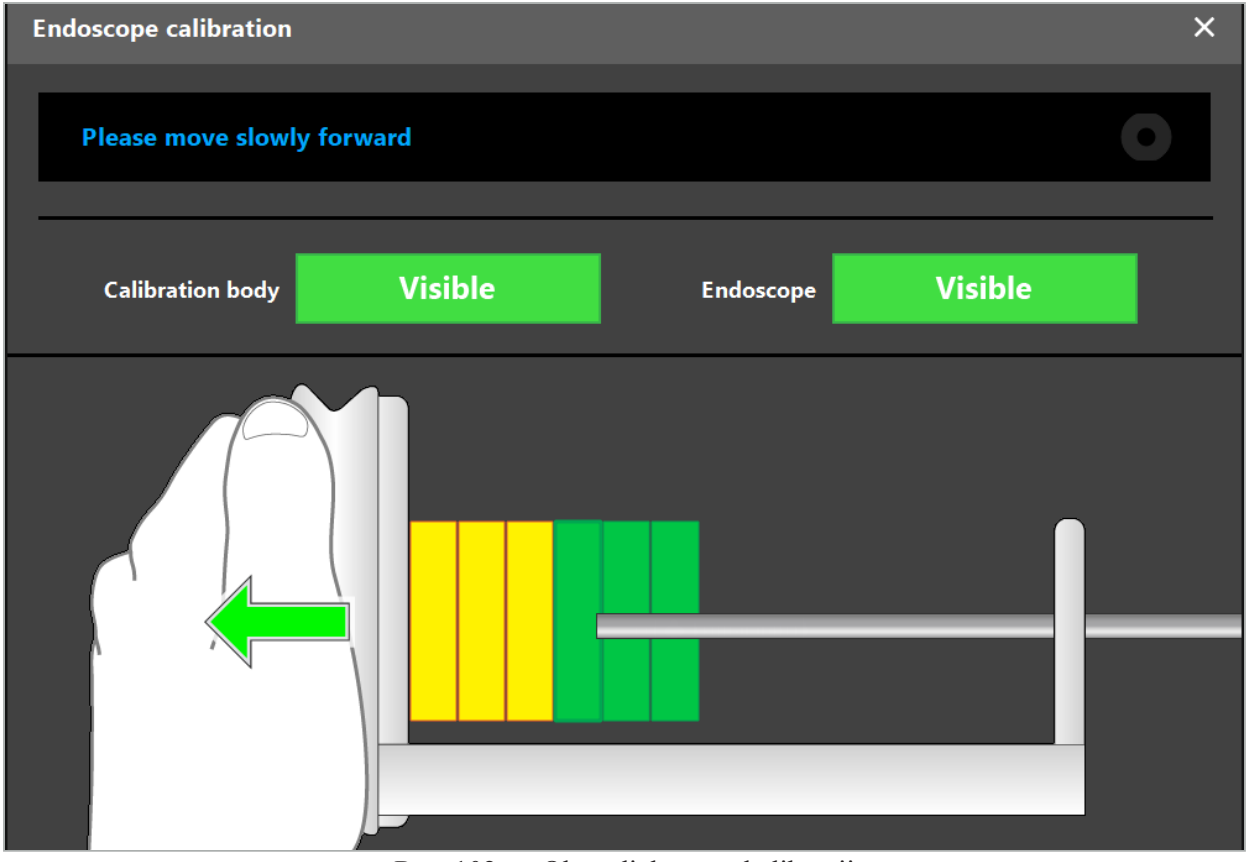

Rys. 102 — Okno dialogowe kalibracji

4. Jeśli wzorzec kalibracji nie zostanie rozpoznany w trakcie kalibracji, należy wyregulować przybliżenie, ostrość oraz być może jasność, aby wzorzec kalibracji stał się bardziej rozpoznawalny  $(Kvs. 103)$ .

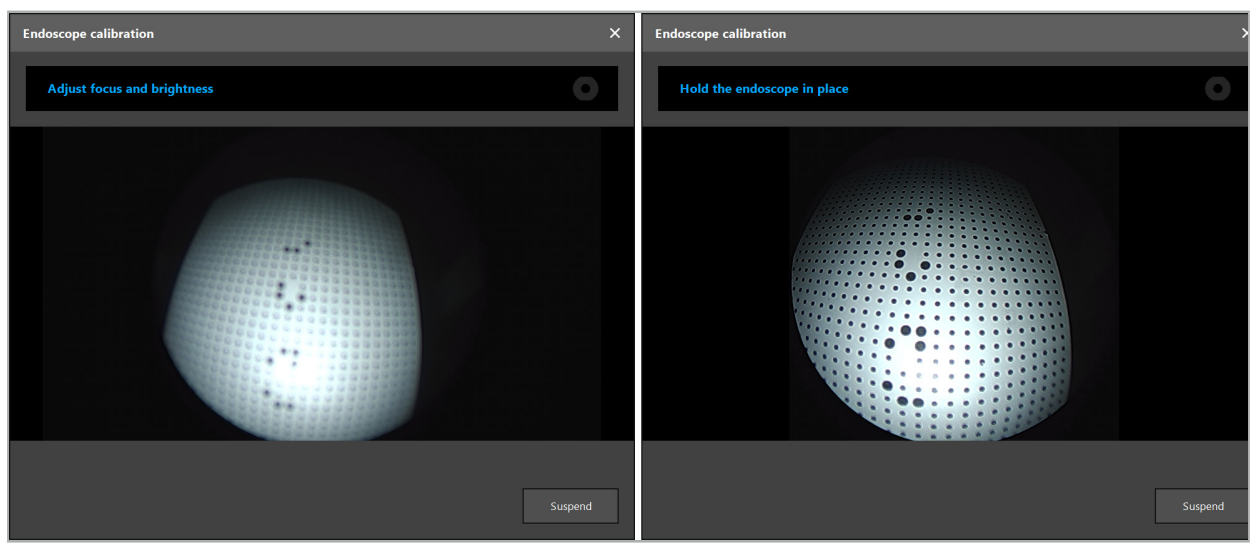

Rysunek 103 — Okno dialogowe Kalibracja narzędzia: Po lewej — obraz nieostry i prześwietlony; po prawej — obraz optymalny

5. Po zgromadzeniu wystarczającej liczby punktów danych kalibracyjnych, oprogramowanie przetworzy dane kalibracyjne (Rys. 104).

**Computing Camera calibration** 

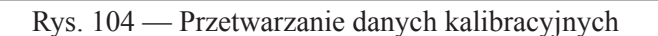

W rzadkich przypadkach system może poinformować użytkownika za pośrednictwem okna dialogowego, że nie można obliczyć kalibracji. Jedną z możliwych przyczyn może być skręcenie endoskopu podczas kalibracji lub zmieniona wartość przybliżenia lub ostrości. Po zatwierdzeniu okna dialogowego należy wykonać nową kalibrację z prawidłowymi ustawieniami.

### **OSTRZEŻENIE**

- Po kalibracji należy sprawdzić, czy została zachowana precyzja wymagana do zaplanowanego zadania. Należy zaplanować siatkę charakterystycznych punktów na powierzchni pacjenta i sprawdzić precyzję wyświetlanych położeń. Jeśli odchylenie jest zbyt istotne, należy ponownie przeprowadzić kalibrację.
- Jeśli zostaną wprowadzone jakiekolwiek zmiany w ustawieniach endoskopu po kalibracji (regulacja przybliżenia, ostrości, jasności, obrót endoskopu względem kamery endoskopowej, przesunięcie elektromagnetycznego trackera itp.), należy ponowić kalibrację.
- Obraz wideo może być wyświetlany z opóźnieniem. Nigdy nie wolno polegać wyłącznie na informacjach wideo, ale również wykorzystywać namacalne bodźce z pola operacyjnego.

#### **Odrzucenie kalibracji**

Jeśli zajdzie potrzeba odrzucenia kalibracji, np. w celu przeprowadzenia nowej, należy odłączyć nawigowany endoskop od elektromagnetycznego wzorca kalibracyjnego, a następnie trzymać je z dala od siebie do momentu zamknięcia się okna dialogowego kalibracji. Następnie ponownie rozpocząć kalibrację.

#### **Funkcje podczas stosowania zacisków narzędzi**

Aby nawigować endoskopem, który nie jest zgodny z elektromagnetycznym trackerem endoskopu, można w celu nawigacji i kalibracji wykorzystać zaciski narzędzi lub elektromagnetyczne zaciski narzędzi.

Przeprowadzić kalibrację narzędzia z nawigowanym endoskopem przed kalibracją endoskopu. Konieczne są następujące kroki:

- 1. Skalibrować narzędzia chirurgiczne. Patrz rozdział "Kalibracja narzędzi chirurgicznych".
- 2. Skalibrować nawigowany endoskop. Patrz rozdział "Kalibracja endoskopów sztywnych (rzeczywistość rozszerzona)".

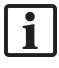

Należy zachować ostrożność, aby nie uszkodzić endoskopu w trakcie jego wkładania do stożka elektromagnetycznego wzorca kalibracyjnego.

Zachować ostrożność podczas podłączania zacisków narzędzia do trzonu endoskopu. Mocowanie adaptera z nadmierną siłą może uszkodzić endoskop.

### 8.9. Obszary współdziałania

Wiele nawigowanych narzędzi współdziała na tych samych obszarach. Obszary te są oznaczane jako "x" lub "". Jeśli obszary te zostaną dotknięte narzędziem, wówczas:

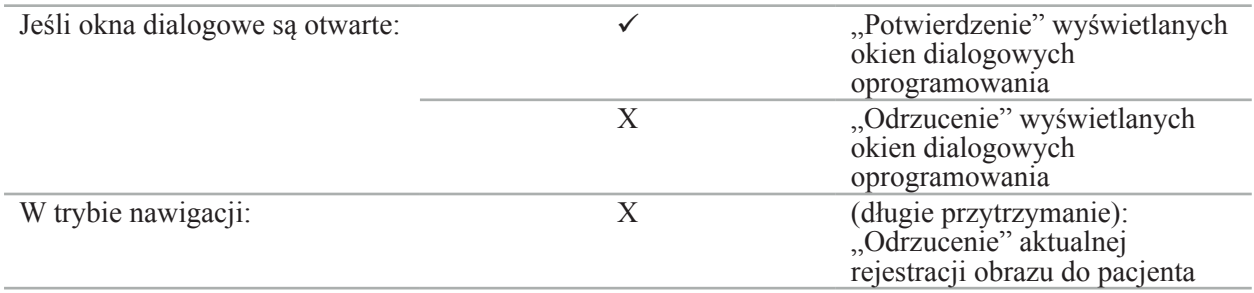

# 8.10. Rejestracja obrazu do pacjenta

W zależności od typu wybranej rejestracji obrazu do pacjenta w trybie planowania wykonane zostaną różne działania.

### **OSTRZEŻENIE**

Należy sprawdzić, czy tracker pacjenta został prawidłowo podłączony do ciała pacjenta, ponieważ w przeciwnym razie nawigacja będzie nieprecyzyjna lub bezużyteczna. W przypadku przesunięcia trackera pacjenta należy powtórzyć rejestrację obrazu do pacjenta.

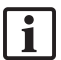

W celu uzyskania pomocy należy zapoznać się z oknem wskazówek.

# 8.10.1. Rejestracja obrazu do pacjenta: punkt orientacyjny

Tryb rejestracji punktów orientacyjnych może być stosowany z następującymi narzędziami:

● Elektromagnetyczny wskaźnik precyzyjny

#### **Zastosowanie**

1. Jak najdokładniej dotknąć migającego punktu orientacyjnego wskaźnikiem na pacjencie. Przytrzymać wskaźnik nieruchomo, aż słyszalny będzie sygnał potwierdzenia i nowy punkt orientacyjny zacznie migać.

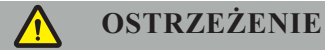

Podczas dotykania punktów orientacyjnych na tkance pacjenta nie należy wywierać żadnej siły wskaźnikiem, aby nie przesuwać tkanek.

2. Powtarzać procedurę do momentu dotknięcia wszystkich punktów orientacyjnych (Rys. 105).

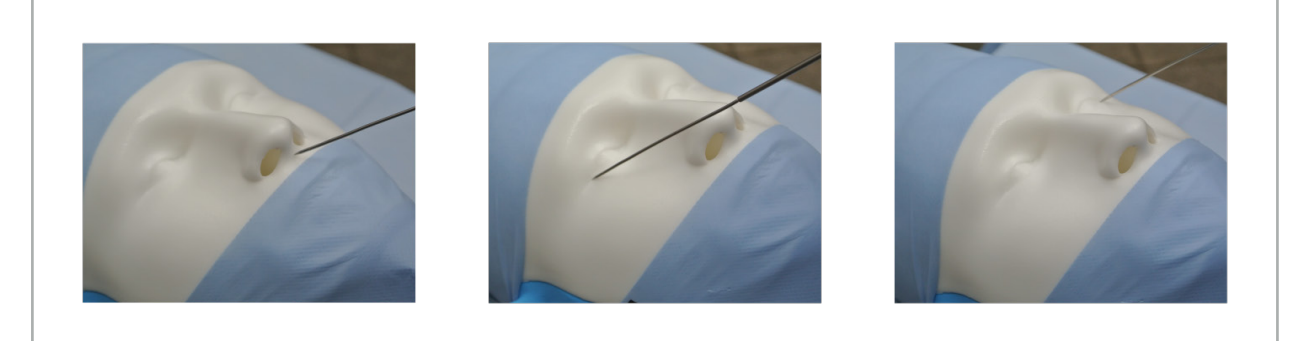

Rys. 105 — Rejestracja punktów orientacyjnych

3. Po dotknięciu wszystkich punktów orientacyjnych w oknie wskazówek wyświetlony zostanie komunikat "Proszę potwierdzić lub zwiększyć dokładność".

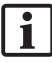

Jeśli nie można znaleźć wystarczającej zgodności między dotkniętymi a planowanymi punktami orientacyjnymi, w oknie wskazówek wyświetlony zostanie komunikat "Sprawdź anatomię i ponownie dotknij punktów orientacyjnych". Punkty orientacyjne należy dotykać po kolei.

Jeśli po kilku próbach nie można znaleźć wystarczającej zgodności, należy przejść do trybu planowania i ponownie zaplanować punkty orientacyjne.

4. Należy teraz sprawdzić i potwierdzić dokładność rejestracji obrazu do pacjenta. Patrz rozdział "Weryfikacja/potwierdzenie rejestracji obrazu do pacjenta"

# 8.10.2. Rejestracja obrazu do pacjenta: powierzchnia

Tryb rejestracji powierzchni może być stosowany z następującymi narzędziami:

Elektromagnetyczny:

- Elektromagnetyczny wskaźnik precyzyjny
- Elektromagnetyczny wskaźnik rejestracyjny

#### **Zastosowanie**

1. Jak najdokładniej dotknąć migającego punktu orientacyjnego wskaźnikiem na pacjencie. Przytrzymać wskaźnik nieruchomo, aż słyszalny będzie sygnał potwierdzenia i nowy punkt orientacyjny zacznie migać.

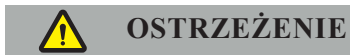

Podczas dotykania punktów orientacyjnych na tkance pacjenta nie należy wywierać żadnej siły wskaźnikiem, aby nie przesuwać tkanek.

- 2. Powtarzać procedurę do momentu dotknięcia wszystkich punktów orientacyjnych (Rys. 106).
- 3. Po pomyślnym dotknięciu wszystkich punktów orientacyjnych w oknie wskazówek wyświetlony zostanie komunikat "Przesuń wskaźnik nad powierzchnią".

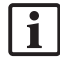

Jeśli nie można znaleźć wystarczającej zgodności między dotkniętymi a planowanymi punktami orientacyjnymi, w oknie wskazówek wyświetlony zostanie komunikat "Sprawdź anatomię i ponownie dotknij punktów orientacyjnych". Punkty orientacyjne należy dotykać po kolei.

Jeśli po kilku minutach nie uda się pomyślnie zakończyć procesu dotykania powierzchni, należy ponownie rozpocząć rejestrację obrazu do pacjenta w trybie powierzchni.

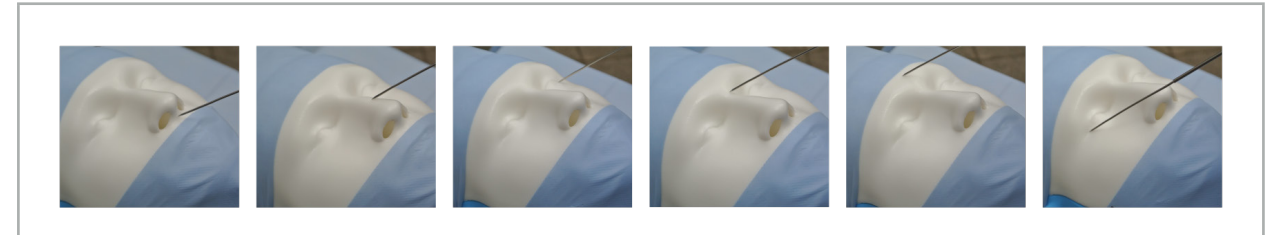

Rys. 106 — Rejestrowanie punktów na powierzchni

4. Następnie przesunąć wskaźnik po powierzchni pacjenta, robiąc szerokie zakręty. Ruchy wykonywane wzdłuż bardziej charakterystycznych struktur zwiększają dokładność rejestracji. Mały zegar w oknie wskazówek wskazuje postęp rejestracji.

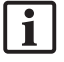

Najlepiej byłoby, gdyby krzywa dotykania była rozłożona równomiernie na obie połowy twarzy i zawierała obszary kostne, takie jak kość jarzmowa, czołowa i mostek nosa.

Jeśli po kilku próbach nie można znaleźć wystarczającej zgodności, należy przejść do trybu planowania i ponownie zaplanować punkty orientacyjne.

- 5. Po pomyślnej rejestracji w oknie wskazówek wyświetlony zostanie komunikat "Prosze potwierdzić lub zwiększyć dokładność".
- 6. Należy teraz sprawdzić i potwierdzić dokładność rejestracji obrazu do pacjenta. Patrz rozdział "Weryfikacja/potwierdzenie rejestracji obrazu do pacjenta".

# 8.10.3. Rejestracja obrazu do pacjenta: powierzchnia wzmocniona

Tryb rejestracji powierzchni wzmocnionej może być stosowany z następującymi narzędziami:

Elektromagnetyczny:

- Elektromagnetyczny wskaźnik precyzyjny
- Elektromagnetyczny wskaźnik rejestracyjny

#### **Zastosowanie**

- 1. Jak najdokładniej dotknąć migającego punktu orientacyjnego wskaźnikiem na pacjencie. Przytrzymać wskaźnik nieruchomo, aż słyszalny będzie sygnał potwierdzenia.
- 2. Następnie przesuwać po ścieżce początkowej, aż do usłyszenia kolejnego sygnału potwierdzenia.
- 3. Następnie przesunąć wskaźnik po powierzchni pacjenta, robiąc szerokie zakręty. Ruchy wykonywane wzdłuż bardziej charakterystycznych struktur zwiększają dokładność rejestracji. Mały zegar w oknie wskazówek wskazuje postęp rejestracji.

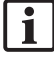

Najlepiej byłoby, gdyby krzywa dotykania była rozłożona równomiernie na obie połowy twarzy i zawierała obszary kostne, takie jak kość jarzmowa, czołowa i mostek nosa.

Jeśli po kilku minutach nie uda się pomyślnie zakończyć procesu dotykania powierzchni, należy ponownie rozpocząć rejestrację obrazu do pacjenta w trybie powierzchni wzmocnionej.

4. Po pomyślnej rejestracji w oknie wskazówek wyświetlony zostanie komunikat "Prosze potwierdzić lub zwiększyć dokładność".

5. Należy teraz sprawdzić i potwierdzić dokładność rejestracji obrazu do pacjenta. Patrz rozdział "Weryfikacja/potwierdzenie rejestracji obrazu do pacjenta".

# 8.11. Weryfikacja/potwierdzenie rejestracji obrazu do pacjenta

Oprogramowanie nawigacyjne umożliwia dokonanie rejestracji obrazu do pacjenta po osiągnięciu odpowiedniej zgodności algorytmicznej. W oknie wskazówek znajdują się następujące wskazówki, w zależności od typu przeprowadzonej rejestracji obrazu do pacjenta:

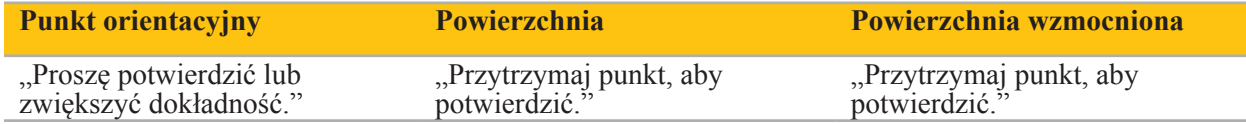

#### **Weryfikacja precyzji systemu**

- 1. Aby sprawdzić precyzję, należy dotknąć wskaźnikiem jednej lub kilku charakterystycznych struktur anatomicznych pacjenta (np. szczelin zębowych w szczęce, końca nosa i bruzd) i porównać je do pozycji w wizualizacji.
- 2. Jeśli użytkownik uzna, że zgodność (dokładność) jest do przyjęcia, wskaźnik należy utrzymać w położeniu na powierzchni pacjenta do momentu, aż w oknie wskazówek pojawi się informacja o postępie i zmieni kolor na całkowicie zielony. Sygnał potwierdzenia sygnalizuje pomyślne zakończenie rejestracji obrazu do pacjenta.
- 3. Jeśli zgodność (dokładność) jest nie do przyjęcia, należy powtórzyć rejestrację obrazu do pacjenta. Patrz rozdział "Resetowanie rejestracji obrazu do pacjenta".
- 4. Po zakończeniu rejestracji obrazu do pacjenta widok 3D automatycznie przełącza się na obraz .wideo".

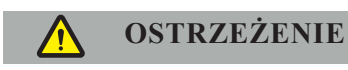

- Po rejestracji należy sprawdzić wizualizację położenia narzędzia na kilku strukturach anatomicznych i powtórzyć ją podczas operacji. Jeśli odchylenia są zbyt duże, należy przeprowadzić nową rejestrację obrazu do pacjenta.
- Odchylenia między danymi obrazowymi pacjenta a rzeczywistością spowodowane starymi lub zmodyfikowanymi danymi obrazowymi, na przykład w wyniku obrzęku tkanek, mogą znacznie pogorszyć dokładność systemu. Należy dokładnie sprawdzić, czy dane obrazu pacjenta nadają się do nawigacji, np. dotykając charakterystycznych struktur anatomicznych.
- Jeżeli rejestracja obrazu do pacjenta nie została przeprowadzona w warunkach jałowych i w związku z tym niesterylny tracker pacjenta został później wymieniony na sterylny, należy powtórzyć weryfikację rejestracji obrazu do pacjenta.
- Można rozpocząć nawigowaną operację dopiero po potwierdzeniu dokładności rejestracji obrazu
- Należy sprawdzić, czy tracker pacjenta został prawidłowo przymocowany do ciała pacjenta podczas używania, ponieważ w przeciwnym razie nawigacja będzie nieprecyzyjna i bezużyteczna. W przypadku przesunięcia trackera pacjenta należy powtórzyć rejestrację obrazu do pacjenta.

# 8.12. Resetowanie rejestracii obrazu do pacienta

Aby zresetować rejestrację obrazu do pacjenta, dostępne są następujące opcje:

- Przytrzymać już zarejestrowane/zweryfikowane narzędzie w obszarze interakcji "x" trackera pacjenta, aż pasek postępu w oknie wskazówek zostanie zapełniony. Jeśli tracker pacjenta nie posiada obszaru interakcji "x", można użyć stożka rejestracyjnego trackera pacjenta lub wzorca kalibracyjnego do zresetowania rejestracji obrazu do pacjenta. Przytrzymać już zarejestrowane/zweryfikowane narzędzie w obszarze kalibracji płaszczyzny, aż pasek postępu w oknie wskazówek zostanie zapełniony.
- Należy przejść do trybu planowania, a następnie ponownie do trybu nawigacji.

# 8.13. Ponowne wykorzystanie rejestracji obrazu do pacjenta

Po dokonaniu rejestracji obrazu do pacjenta wyniki są zapisywane wraz z planowaniem i mogą być wielokrotnie wykorzystywane bez konieczności ponownej rejestracji. Aby ponownie wykorzystać rejestrację, użytkownik musi być w trybie planowania. Następnie należy nacisnąć i przytrzymać lewy przycisk myszy na zakładce "NAWIGACJA".

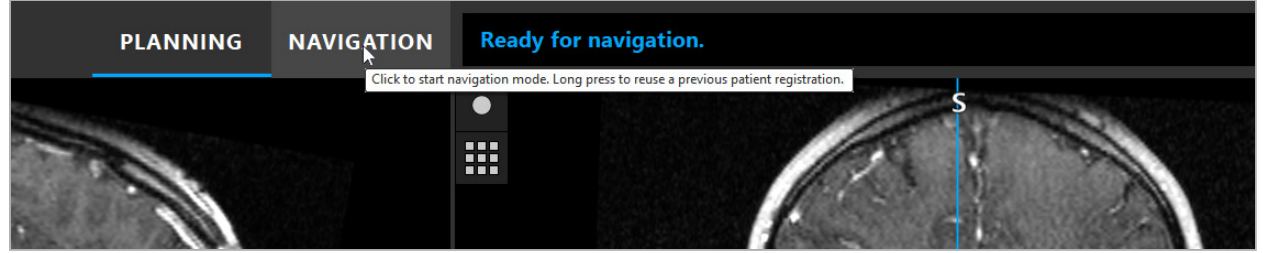

Rys. 107 — Naciśnij i przytrzymaj, aby ponownie wykorzystać rejestrację

Oprogramowanie zaproponuje w poniższym oknie dialogowym wszystkie odpowiednie rejestracje pacjenta. Wybierz rejestrację według pory dnia, w której została dokonana. Aby przerwać ten wybór, należy kliknąć "Anuluj" lub zamknąć okno dialogowe i przeprowadzić ręczną rejestrację.

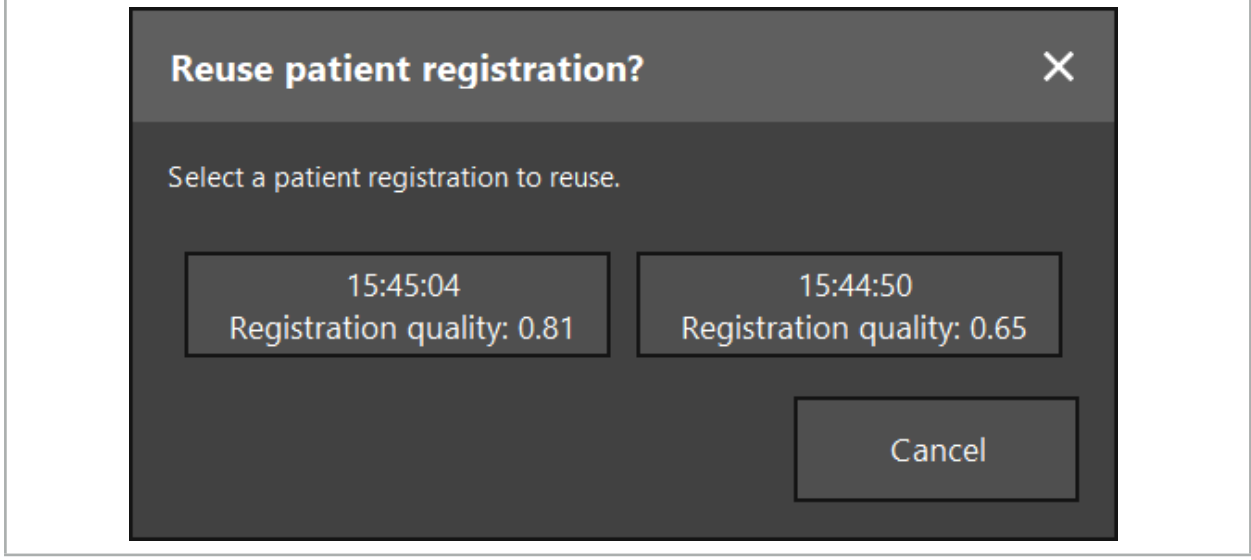

Rys. 108 — Wybierz rejestrację pacjenta do ponownego użycia

Po wybraniu rejestracji pacjenta do ponownego wykorzystania należy zweryfikować i potwierdzić precyzję rejestracji obrazu do pacjenta. Patrz rozdział "Weryfikacja/potwierdzenie rejestracji obrazu do pacjenta".

Rejestracje pacjentów mogą być ponownie wykorzystane tylko w ciągu 24 godzin po dokonaniu pierwotnej rejestracji. Starsze rejestracje pacjentów nie są dostępne.

Rejestracja pacjentów jest powiązana z konkretnym planowaniem. Jeśli istnieje wiele plików planowania z tymi samymi danymi pacjenta, rejestracja obrazu do pacjenta może być ponownie użyta tylko wtedy, gdy został załadowany ten sam plan, który został użyty do przeprowadzenia pierwotnej rejestracji.

Aby zmodyfikować bieżące planowanie po dokonaniu rejestracji obrazu do pacjenta, np. w celu utworzenia nowego obiektu planowania, nie trzeba wracać do trybu planowania. Zamiast tego można zrobić pauzę w nawigacji w celu zachowania bieżącej rejestracji pacjenta; patrz rozdział "Pauza w nawigacji".

# 8.14. Wizualne sprawdzanie informacji nawigacyjnych

Jeśli zgodność między położeniem nawigowanego narzędzia wyświetlanym na ekranie a rzeczywistym położeniem na pacjencie nie jest wystarczająca, należy powtórzyć rejestrację obrazu do pacjenta. Jeżeli nawet po wielokrotnej rejestracji obrazu do pacjenta nie zostanie osiągnięta wystarczająca zgodność, należy kontynuować operację bez wsparcia systemu nawigacyjnego.

Należy pamiętać, że system nawigacyjny stanowi pomoc w orientacji, której dokładność może być uzależniona od błędów w obsłudze, rejestrowania obrazów lub innych błędów technicznych. Tradycyjny widok pola operacyjnego pozostaje najważniejszym elementem przeprowadzenia zabiegu.

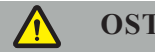

### **OSTRZEŻENIE**

Każdy zabieg terapeutyczny może być przeprowadzony tylko wtedy, gdy zapewniona jest obserwacja wzrokowa skutków ogólnoustrojowych.

# 8.15. Wizualizacja położenia nawigowanych narzędzi

Każde nawigowane narzędzie posiada punkt nawigacyjny, którego położenie jest śledzone przez system nawigacyjny i wyświetlane jako czerwony celownik na wszystkich widokach warstw 2D. Każda ortogonalna warstwa (osiowa, strzałkowa i czołowa) jest pokazana w taki sposób, aby jej oś płaszczyzny przebiegała przez punkt nawigacyjny narzędzia.

Wizualizowana pozycja przy nawigowanym narzędziu:

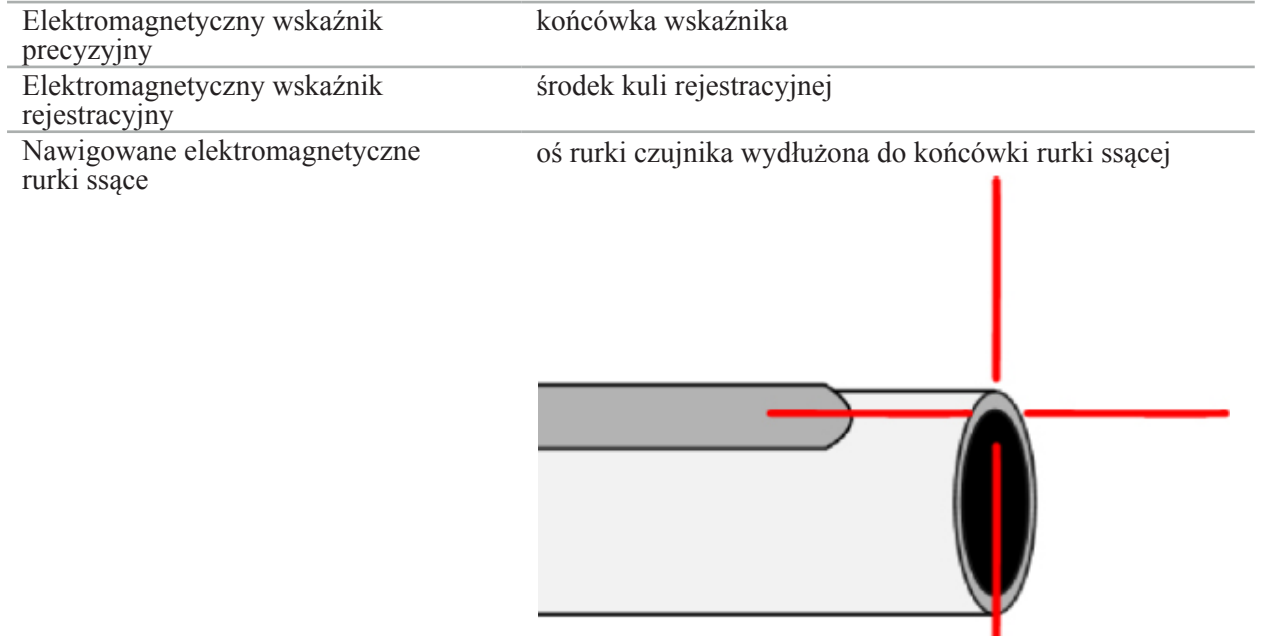

Jeśli system śledzenia wykrywa jednocześnie kilka różnych nawigowanych narzędzi, system pokazuje pozycję narzędzia, które jest aktywne w obszarze operacji i najbardziej precyzyjne. Narzędzia, które są nawigowane za pośrednictwem systemu adaptacyjnego narzędzia mają niższy priorytet niż specjalistyczne narzędzia nawigacyjne i dlatego są nawigowane jako urządzenia drugiego poziomu. Jeśli tracker pacjenta i/lub wszystkie nawigowane narzędzia nie są wykrywane przez system śledzenia, w oknie stanu informacja o stanie "Pacjent" i/lub "Narzędzie" zostanie wyświetlona na czerwono. W takim przypadku nawigacja zostaje wstrzymana i zostanie wyświetlone ostatnie znane i widoczne położenie nawigowanego narzędzia. Nawigowana pozycja jest wizualizowana w widokach warstw przy użyciu krzyżyka, który jest wyświetlany w kolorze, jeśli informacje nawigacyjne są prawidłowe. Celownik zostanie pokazany w kolorze szarym, jeśli:

- Pozycja trackera pacjenta lub trackera narzędzia nie może zostać zmierzona.
- Rejestracja obrazu pacjenta nie jest zakończona ani potwierdzona.
- Wykryto zakłócenie danych śledzenia trackera pacjenta lub trackera narzędzia.

# 8.16. Wirtualne przedłużenie osi narzędzia

Podczas nawigacji można wirtualnie wydłużyć oś używanego narzędzia, klikając przycisk w prawym górnym rogu widoku. Spowoduje to otwarcie suwaka, który pozwala wybrać odległość. Wyświetlane położenie narzędzia zostanie przesunięte o tę wartość wzdłuż osi narzędzia. Wizualna wskazówka wychodząca z aktualnego położenia narzędzia powinna pomóc w oszacowaniu, jak daleko znajdują się niektóre elementy zobrazowanej objętości od aktualnego położenia narzędzia (Rys. 109).

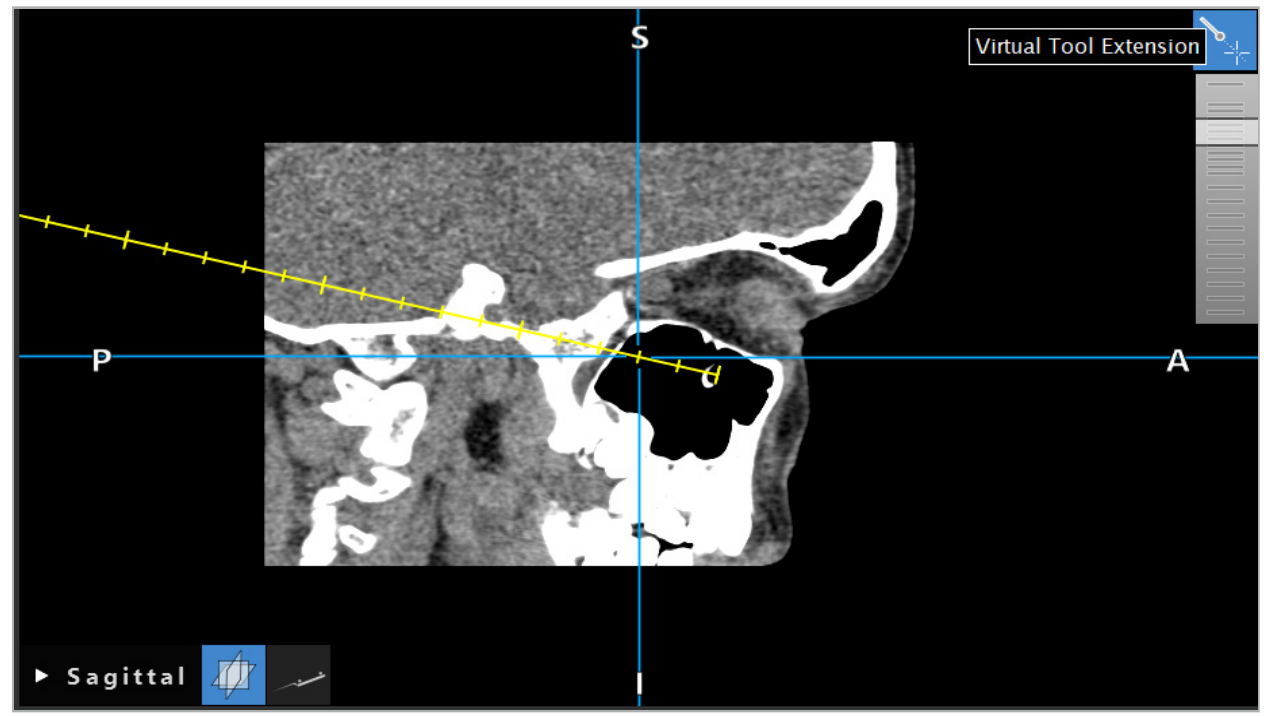

Rys. 109 — Nawigacja z wydłużoną osią narzędzia

Przesuwanie wyświetlanego położenia celownika w większości przypadków zmienia również to, która warstwa objętości jest wyświetlana. Oś narzędzia zazwyczaj jest tylko częściowo widoczna w takiej warstwie. Tylko położenie krzyżyka na pewno znajdzie się w wyświetlonym widoku warstwy.

# 8.17. Rzeczywistość rozszerzona

Oprogramowanie nawigacyjne obsługuje technologię Augmented Reality (rzeczywistość rozszerzona), która umożliwia nakładanie się obiektów planowania na obraz z kamery endoskopowej w prawidłowym położeniu i w czasie rzeczywistym. Jednak nakładanie się informacji w trybie rzeczywistości rozszerzonej jest możliwe tylko wtedy, gdy spełnione są poniższe wymagania:

- Zastosowana metoda obrazowania (np. endoskop) jest połączona z czujnikiem nawigacyjnym (trackerem) i skalibrowana.
- Procesor kamery systemu obrazowania jest podłączony do jednostki nawigacji.
- Obiekty planowania, które mają być wizualizowane, zostały utworzone.
- Do pacjenta dołączony jest tracker pacjenta i została przeprowadzona rejestracja obrazu do pacjenta.

#### **OSTRZEŻENIE**

- Wyświetlanie informacji w trybie rzeczywistości rozszerzonej (AR) zależy od jakości rejestracji pacjenta i kalibracji systemu obrazowania. Dokładność może ulec zmianie w wyniku obracania lub zginania endoskopu, regulacji ostrości lub przybliżenia, lub obracania lub przesuwania systemu adaptacyjnego narzędzia podczas korzystania z endoskopu.
- Śródoperacyjne obrazy na żywo przetwarzane przez system mogą być wyświetlane z opóźnieniem. W sytuacjach wymagających obrazowania w czasie rzeczywistym do zastosowań krytycznych należy używać drugiego monitora. Taki monitor musi być bezpośrednio podłączony do źródła obrazu w czasie rzeczywistym do zastosowań krytycznych.

# 8.17.1. Wskazówki informujące o odległościach

Jeśli opcja rzeczywistości rozszerzonej jest aktywna, oprogramowanie pokazuje odległość między punktem nawigacyjnym aktywnego narzędzia a wybranym obiektem planowania.

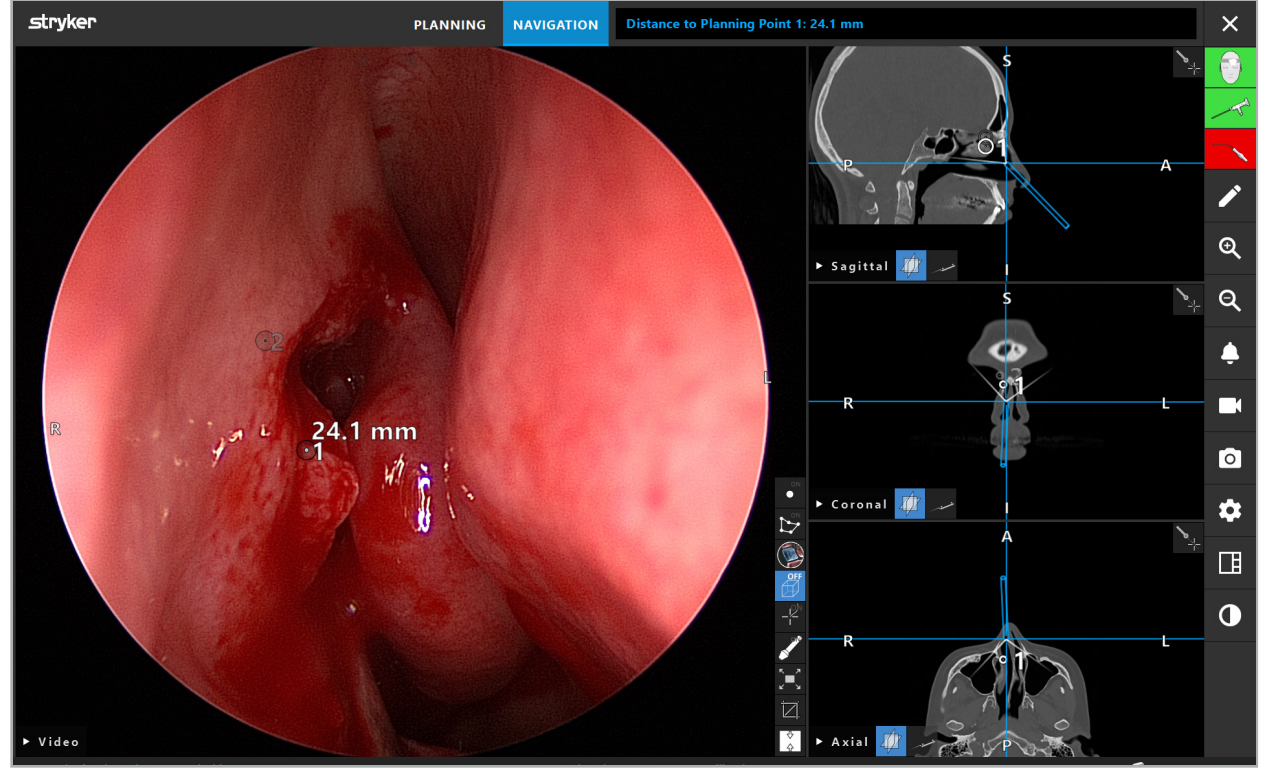

Rys. 110 — Wskazówki informujące o odległościach

Skieruj endoskop w stronę punktu planowania, aby wybrać jeden z nich. Należy wybrać punkt znajdujący się najbliżej końcówki endoskopu na obrazie endoskopu.

Na Rys. 110 widoczny jest tylko punkt planowania 7, dlatego też ten punkt został wybrany. Wybrany punkt jest podświetlany na obrazie warstwy i oznaczany białym punktem środkowym na obrazie endoskopowym.

W przypadku struktur planowania zielony krzyżyk oznacza pozycję na powierzchni struktury, która znajduje się najbliżej narzędzia.

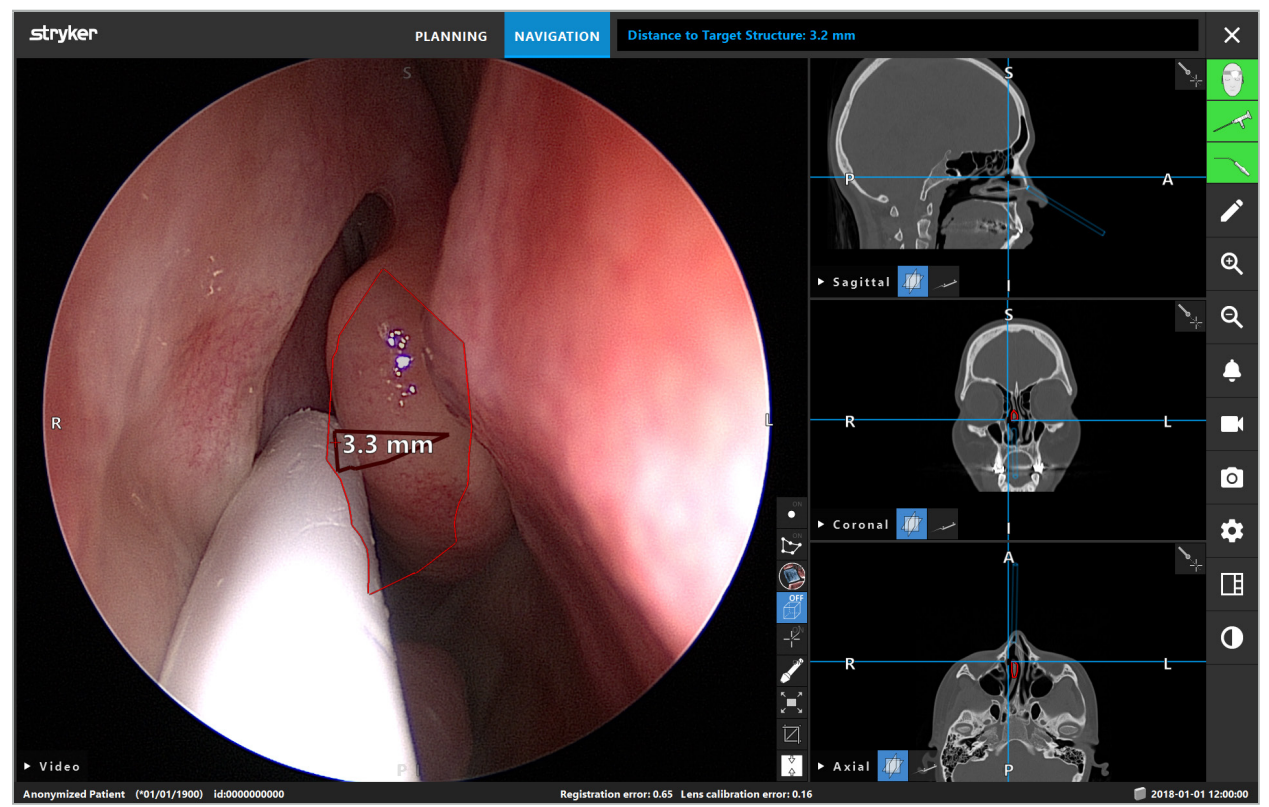

Rys. 111 — Odległość do struktury planowania

Jeśli wybranym obiektem planowania jest linia cięcia, wówczas tworzone jest wirtualne wydłużenie osi narzędzia i wyświetlane są następujące wartości:

- Głębokość: odległość pomiędzy punktem nawigacyjnym narzędzia a punktem na wirtualnym przedłużeniu znajdującym się najbliżej linii cięcia.
- Odchylenie: odległość między punktem na wirtualnym wydłużeniu najbliżej obiektu planowania a obiektem planowania. Jest to odległość odchylenia od linii cięcia.

### **OSTRZEŻENIE**

Przy cięciu wzdłuż linii cięcia nie należy polegać wyłącznie na odległości przedstawionej na wyświetlaczu. Należy również używać informacji wizualnych i dotykowych.

# 8.17.2. Nawigacja z TGS (chirurgia kierowana na cel)

Planowana ścieżka jest wyświetlana na obrazie wideo jako seria koncentrycznych okręgów w odstępach 5 mm wokół ścieżki środkowej (Rys. 112). Podobnie trajektoria jest pokazywana bez ścieżki środkowej (Rys. 112). Ze względu na organizację wzdłuż linii prostej, w przypadku trajektorii nie jest wymagana ścieżka środkowa.

Przesunięcie narzędzia po tej ścieżce lub trajektorii powoduje znikanie okręgów za końcówką narzędzia. Można w ten sposób zaobserwować pokonany segment ścieżki.

Różowe kółko wizualizuje położenie końcówki narzędzia wzdłuż ścieżki. Jeśli jednak końcówka jest zbyt oddalona od ścieżki, okrąg ten jest pokazywany jako odcinek w kierunku narzędzia.

Ponadto pokazana jest odległość pomiędzy końcówką narzędzia a końcem ścieżki. Jeśli końcówka narzędzia znajduje się przed punktem początkowym ścieżki, wyświetlana jest odległość do tego punktu początkowego.

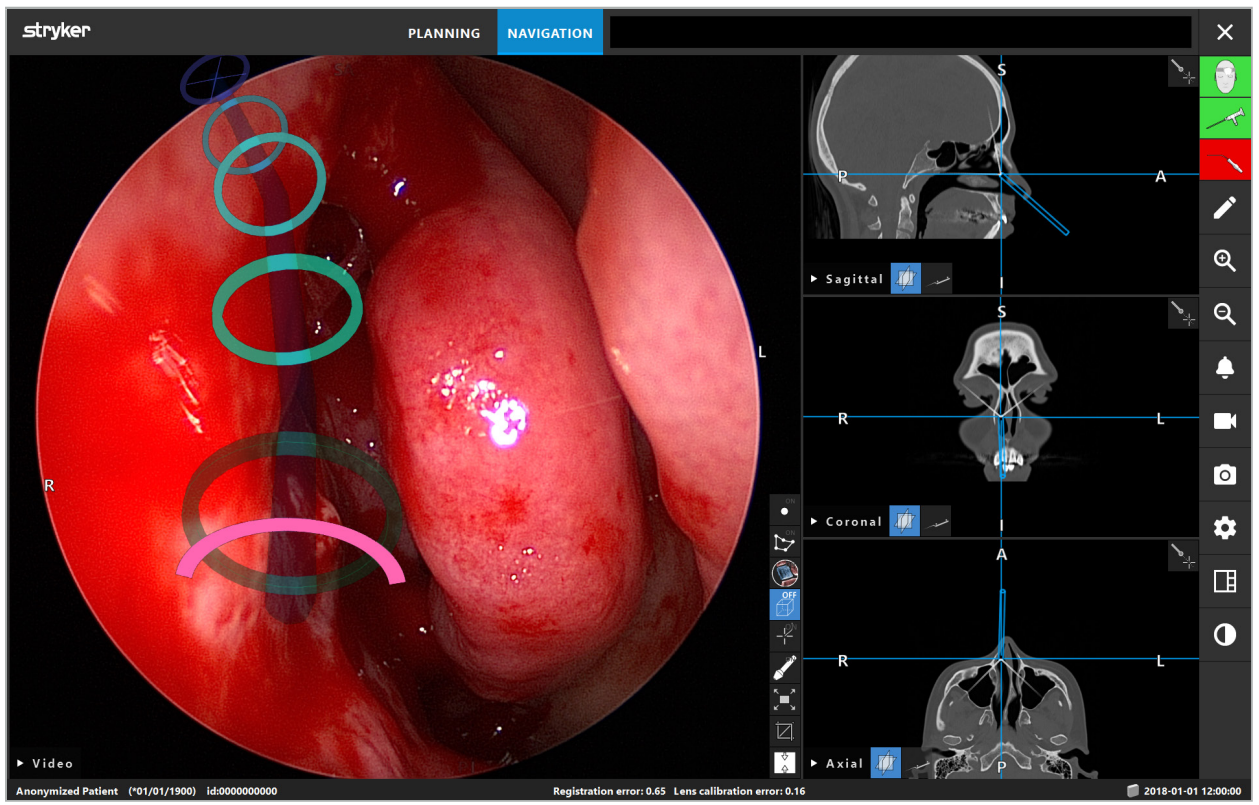

Rys. 112 — Widok ścieżki drenowania w trybie rzeczywistości rozszerzonej

### **OSTRZEŻENIE**

- Wyświetlane odległości mogą być używane wyłącznie w celach orientacyjnych i nie można ich traktować jako wyników pomiarów. W związku z tym system nie może być wykorzystywany do pomiarów.
- Położenie niebieskiego okręgu jest prawdopodobnie błędne i może być używane tylko jako przybliżone wskazanie położenia końcówki narzędzia; nie może ono zastąpić wzrokowego kierowania ani sprawdzania położenia na obrazach warstw.

# 8.18. Zamknięcie nawigacji

# 8.18.1. Zamknięcie trybu nawigacji

Aby zakończyć tryb nawigacji, należy wykonać jeden z następujących kroków (Rys. 113):

- 1. Nacisnąć zakładkę "PLANOWANIE", aby przejść do trybu planowania.
- 2. Aby zakończyć działanie oprogramowania nawigacyjnego, należy nacisnąć przycisk "Wyłącz oprogramowanie".

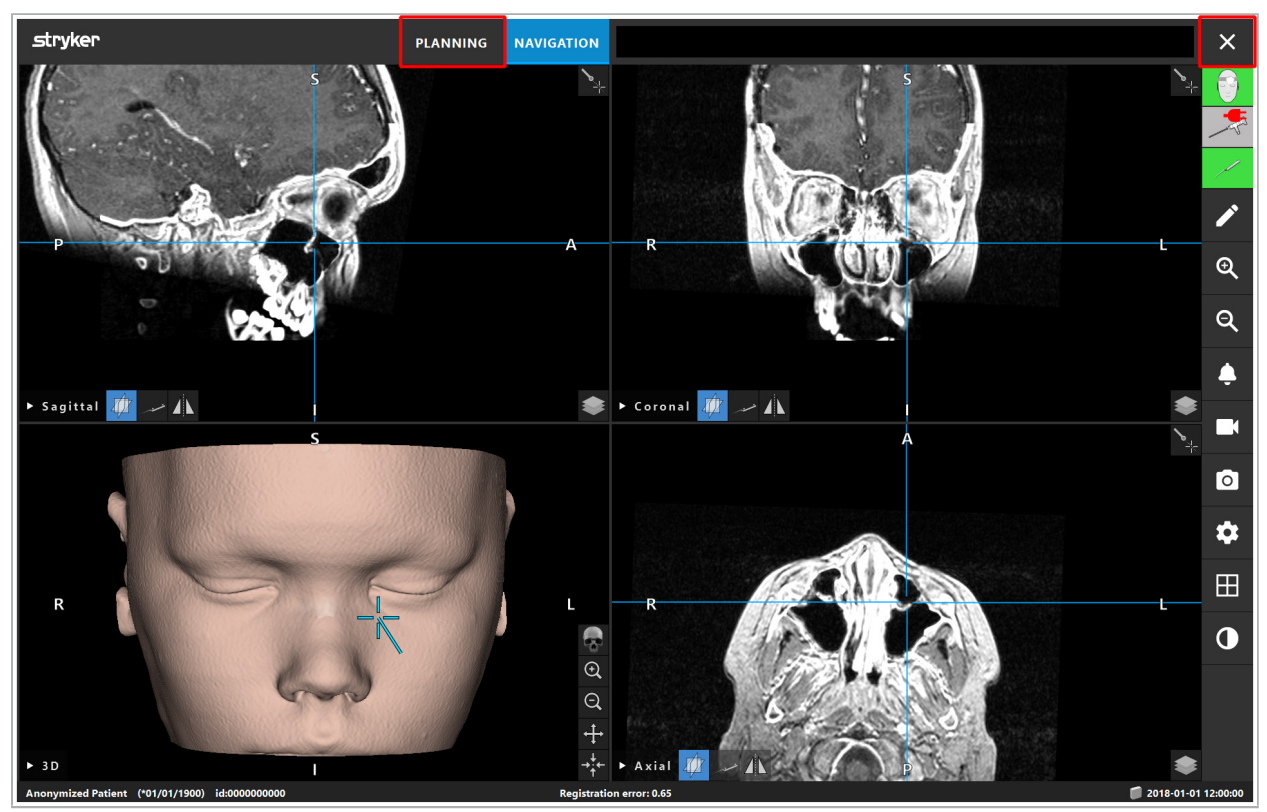

Rys. 113 — Zamknięcie trybu nawigacji lub oprogramowania

# 8.18.2. Zamknięcie oprogramowania nawigacyjnego

- 1. Aby zakończyć działanie oprogramowania nawigacyjnego, należy nacisnąć przycisk "Wyłącz oprogramowanie".
- 2. Jeśli dane planowania zmieniły się od ostatniego automatycznego zapisu, pojawi się okno dialogowe "Zapisz planowanie", dające możliwość zapisania danych planowania przed zamknięciem oprogramowania.

# 8.18.3. Wyłączanie systemu nawigacyjnego

- 1. Aby bezpiecznie zakończyć pracę systemu nawigacyjnego, należy zamknąć wszystkie otwarte okna i wyłączyć komputer, klikając przycisk "Windows", a następnie w wyświetlonym podmenu wybierając "Zamknij".
- 2. Po wyłączeniu komputera należy wyłączyć jednostkę nawigacji za pomocą włącznika. Po wyłączeniu jednostki nawigacji wyłącza się zielona dioda LED na włączniku.

#### **PRZESTROGA**

W celu całkowitego odłączenia od sieci elektrycznej należy wyciągnąć wtyczki z gniazdka lub w inny odpowiedni sposób odłączyć zasilanie.

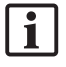

Po użyciu systemu elektromagnetycznego należy upewnić się, że narzędzia, których nie można ponownie wysterylizować, zostały zutylizowane.

Dodatkowe czynności pooperacyjne, takie jak demontaż, regeneracja i przechowywanie poszczególnych narzędzi i urządzeń, można znaleźć w odpowiednich podręcznikach.

# 9. Rejestracja operacji bez danych obrazowych pacjenta

Oprogramowanie nawigacyjne umożliwia rejestrację zrzutów z ekranu i nagrań ekranu endoskopowego sygnału wideo podczas operacji, nawet jeśli nie istnieją lub z jakiegoś powodu nie mogą być użyte wolumetryczne dane obrazowe pacjenta. Funkcje planowania i nawigacji są w takim przypadku niedostępne, ale nadal możliwe jest wyświetlanie i rejestrowanie endoskopowego obrazu wideo.

Aby korzystać z oprogramowania nawigacyjnego bez danych pacjenta, należy wybrać "Nowy zapis" w oknie dialogowym "Import danych". Patrz rozdział "Wczytywanie danych z badań obrazowych pacjenta". Użytkownik zostanie poproszony o wprowadzenie pewnych ogólnych informacji, które zostaną przypisane do tego zapisu np. imienia i nazwiska oraz daty urodzenia pacjenta. Po uzupełnieniu pól należy kliknąć "Utwórz", aby użyć zapisu.

Nie będzie można przejść do trybu nawigacji, ale można robić zrzuty z ekranu i nagrywać jak zwykle. Będą one powiązane z zapisem, który można znaleźć w punkcie "Planowanie" w oknie dialogowym "Import danych".

# 10. Konserwacja

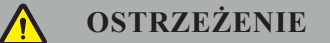

Urządzenie może być używane tylko wtedy, gdy jest regularnie sprawdzane i konserwowane zgodnie z odpowiednimi wymogami prawnymi i wytycznymi.

#### **PRZESTROGA**

- W przypadku użytkowania urządzeń operacyjnych lub regulacyjnych innych niż wymienione w niniejszej instrukcji lub jeśli urządzenie jest stosowanie w innych zabiegach operacyjnych może dojść do niebezpiecznego narażenia na promieniowanie.
- Firma Stryker nie ponosi odpowiedzialności za bezpieczeństwo pracy urządzenia, jeśli produkt został otwarty, naprawiony lub zmodyfikowany bez upoważnienia.

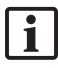

Użytkownik jest zobowiązany do prowadzenia dziennika sprzętu medycznego zawierającego informacje o przeprowadzonych naprawach i pracach konserwacyjnych, a także o rodzaju wykonanej pracy, firmie, która przeprowadziła naprawę oraz inne istotne informacje.

Podczas przesyłania pytań lub zamawiania zapasowych części należy podać numer katalogowy i seryjny.

Mimo że operator sam nie prowadzi prac konserwacyjnych, jest on nadal odpowiedzialny za zapewnienie, że wszystkie wymagane prace konserwacyjne zostaną przeprowadzone przed użyciem produktu u pacjenta.

# 11. Transport i usuwanie

# 11.1. Transport

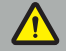

**OSTRZEŻENIE**

- Przed transportem elementów składowych systemu nawigacyjnego konieczne jest przetworzenie ich w taki sposób, aby wykluczyć zanieczyszczenie. Aby to osiągnąć, wszystkie elementy składowe muszą zostać zregenerowane (czyszczenie/dezynfekcja/sterylizacja) zgodnie z dostarczonymi instrukcjami.
- Narzędzia mogą być odsyłane do producenta wyłącznie czyste, zdezynfekowane i wysterylizowane. Ostre lub ostro zakończone elementy składowe muszą zostać odesłane z powrotem w opakowaniu ochronnym.

#### **PRZESTROGA**

Przed wysłaniem urządzenia w celu konserwacji należy wyjąć nośnik danych, aby żadne prywatne dane osobowe pacjentów nie zostały udostępnione firmie Stryker.

Wskazówki dotyczące transportu można znaleźć w podręcznikach poszczególnych elementów.

### 11.2. Usuwanie

Informacje na temat utylizacji można znaleźć w odpowiednich podręcznikach poszczególnych elementów.

# 12. Specyfikacja techniczna

Dane techniczne poszczególnych produktów wymienionych w niniejszym podręczniku znajdują się w poszczególnych podręcznikach tych produktów.

### 12.1. Warunki środowiskowe

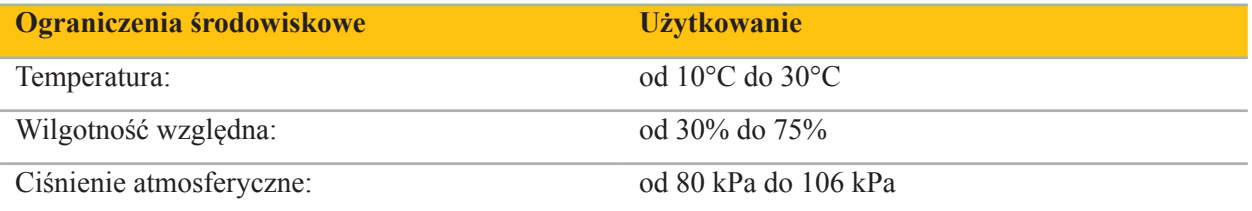

### 12.2. Podstawowe funkcje działania

- Produkt wykrywa i wizualizuje zdefiniowane pozycje nawigacyjne z dokładnością co najmniej 2 mm w obrazach radiologicznych.
- Opóźnienie powstające podczas przetwarzania przychodzących danych obrazu wideo w czasie rzeczywistym nie może przekraczać 250 ms.
- Bez niewykrytego uszkodzenia danych.
- Bez żadnego niezauważalnego zatrzymania wyświetlacza narzędzia.
- Brak niezauważalnego zatrzymania przychodzących danych obrazu wideo w czasie rzeczywistym.

# 12.3. Zgodne systemy obrazowania

Oprogramowanie nawigacyjne może importować dane obrazowe w standardzie DICOM 3.0. Standard ten jest obsługiwany przez wszystkie urządzenia istotnych producentów.

Lista kompatybilnych systemów zawiera takie urządzenia jak:

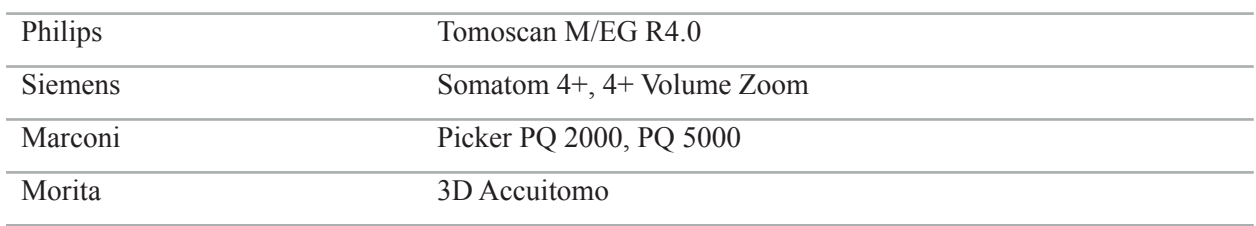

Przed pierwszym użyciem systemu nawigacyjnego w praktyce klinicznej należy sprawdzić zgodność systemu poprzez zaimportowanie obrazu testowego.

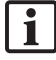

W przypadku wystąpienia problemów podczas wczytywania zestawów danych obrazowych należy skontaktować się z producentem.
# 13. Rutynowe kontrole

Przed każdym użyciem sprawdzić, czy wszystkie niezbędne prace konserwacyjne zostały przeprowadzone zgodnie z lokalnymi zasadami i procedurami. Przed użyciem należy sprawdzić sprawność urządzenia i elementy składowe produktu pod kątem defektów zewnętrznych.

Przed każdym użyciem sprawdzić narzędzia w zakresie:

- Prawidłowych połączeń i funkcji
- Pęknięć
- Uszkodzeń powierzchni
- Luźnych części
- Innych uszkodzeń

Należy rutynowo sprawdzać, czy przewód zasilający i przewód łączący nie są uszkodzone. W razie potrzeby zamówić części zamienne.

# 14. Okres eksploatacji narzędzi elektromagnetycznych

Narzędzia elektromagnetyczne zawierają wrażliwą elektronikę, której okres eksploatacji jest ograniczony ze względu na regenerację i sterylizację. Podczas podłączania narzędzia liczba zastosowań jest podana w następujący sposób (Rys. 115):

# Connected: Patient Tracker Electromagnetic - 10 uses Use 1 of 10

Rys. 115 — Licznik użycia

Wskazanie licznika użycia automatycznie zwiększa się dla podłączonego narzędzia, gdy wejdzie on w tryb nawigacji. Wskazanie licznika zwiększa się tylko raz podczas operacji. Dzięki temu możliwe jest odłączenie i ponowne podłączenie narzędzia podczas zabiegu chirurgicznego. W przypadku załadowania błędnych danych obrazowych pacjenta w ciągu 30 minut od rozpoczęcia nawigacji można dokonać zmiany na poprawne bez ponownego zwiększania wskazania licznika użycia.

W zależności od przepisów danego kraju liczba zastosowań może być ograniczona. System automatycznie wyłącza narzędzia po osiągnięciu maksymalnej liczby zastosowań i wyświetla następujące ostrzeżenie (Rys. 116):

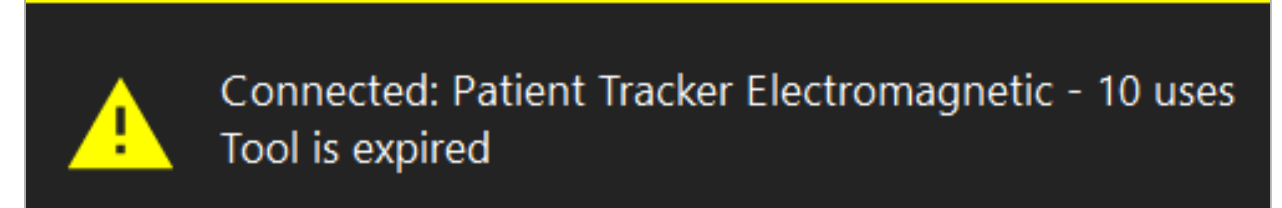

Rys. 116 — Przekroczenie liczby dopuszczalnych cykli roboczych

Jeżeli liczba zastosowań nie jest ograniczona ze względu na wymagania prawne danego kraju, po przekroczeniu zalecanej liczby zastosowań wyświetlone zostanie poniższe ostrzeżenie (Rys. 117):

> Connected: Patient Tracker Electromagnetic Use Count: 25. Please check accuracy.

> > Rys. 117 — Zwrócić uwagę na liczbę cykli roboczych

### **OSTRZEŻENIE**

4

 $\mathbf i$ 

– Aby zachować dokładne liczenie użycia, należy zawsze podłączać narzędzia elektromagnetyczne przynajmniej raz do jednostki nawigacji podczas nawigowanych operacji, jeśli zostały one wyjęte ze sterylnego opakowania. Jeśli narzędzia są ponownie sterylizowane bez podłączania ich do jednostki nawigacji podczas operacji, licznik użycia może stać się niedokładny w zakresie wskazania rzeczywistej liczby cykli regeneracji, które przeprowadzono dla narzędzi. Niedokładne liczenie użycia może spowodować, że użytkownicy będą używać narzędzi, które przekroczyły okres eksploatacji.

– Zawsze należy mieć przygotowane zamienne narzędzia elektromagnetyczne i z wyprzedzeniem składać na nie zamówienia, zgodnie z oczekiwanym harmonogramem operacji.

Użytkownik ponosi pełną odpowiedzialność za użytkowanie narzędzi, których liczba cykli roboczych przekroczyła zalecaną wartość.

# 15. Szczególne instrukcje użytkowania narzędzi

Jeśli nie określono inaczej, narzędzia dostarczane przez firmę Stryker lub kupowane dodatkowo są wykonane ze stali nierdzewnej lub stopu tytanu.

Aby uniknąć korozji, narzędzi ze stali nierdzewnej nie wolno przechowywać na powierzchniach metali nieszlachetnych (powierzchnie chromowane) ani w pobliżu chemikaliów, ponieważ nie można całkowicie wykluczyć szybkiej korozji. Ze względu na swój skład narzędzia te nie nadają się do stosowania razem z innymi produktami, urządzeniami ani narzędziami medycznymi wrażliwymi na działanie pola magnetycznego (np. NMR).

Narzędzia przewodzą prąd i nie wolno ich umieszczać pomiędzy pacjentem a odpowiednim źródłem zasilania, aby uniknąć porażenia prądem.

Produkty są wrażliwe na pchanie, rzucanie, upuszczanie, używanie szczotek stalowych i materiałów ściernych, jak również na duże siły. Dlatego bezwzględnie konieczne jest ostrożne obchodzenie się z tymi produktami.

# 16. Minimalne wymagania w zakresie dodatkowych urządzeń

# 16.1. Urządzenia

#### **Jednostka kamery endoskopu:**

- Wyjścia: DVI / SDI / HD-SDI / 3G-SDI / S-VIDEO / VGA
- Rozdzielczość: minimum PAL 768 x 572 do maks. 1080p60
- Opóźnienie obrazu endoskopowego w połączeniu z monitorem medycznym 60 Hz: maks. 50 ms
- Jednostka kamery zgodna z normą IEC 60601-1 i zapewniająca 2 MOPP do kamery
- Źródło światła zgodne z normą IEC 60601-1 i zapewniające 2 MOPP do pacjenta

#### **Głowica kamery:**

● Rozdzielczość: PAL (752 szer. x 582 wys.) lub wyższa

### **Endoskopy:**

- $\bullet$  Średnica: 4 mm
- Kąt widoku:  $0^{\circ}/30^{\circ}/45^{\circ}$
- Domyślne złącze bagnetowe

#### **Monitory medyczne:**

- Wejścia: DVI lub HDMI
- Rozdzielczość: 1280 x 1024 lub większa, 1920 x 1080 zalecana
- Kolory: 16,7 miliona kolorów
- Maksymalne opóźnienie o 50 ms w połączeniu z jednostką kamery endoskopu
- Jakości medycznej
- Zgodność z normami IEC 60950-1 lub IEC 60601-1

### **Urządzenie jest zgodne z następującymi monitorami:**

- 240-031-020 VisionPro
- 240-031-050 monitor 4K

#### **Klawiatura/mysz (medyczna lub spełniająca wymagania higieniczne):**

- Złącze: USB 2.0 lub nowsze
- Zgodność ze standardem IBM

#### **Urządzenie jest zgodne z następującymi:**

- 8000-030-010 Klawiatura medyczna, US/międzynarodowa
- $\bullet$  8000-030-020 Mysz, przewodowa
- 8000-030-021 Mysz, bezprzewodowa
- 8000-030-011 Klawiatura medyczna, Niemcy
- 8000-030-012 Klawiatura medyczna, Wielka Brytania
- 8000-030-013 Klawiatura medyczna, Hiszpania
- 8000-030-014 Klawiatura medyczna, Francia
- 8000-030-015 Klawiatura medyczna, kraje nordyckie

#### **Urządzenie jest zgodne z następującym wózkiem:**

● 8000-030-002/KU.2763.903 Wózek na sprzęt Pro Equipment Cart

#### **PRZESTROGA**

Podczas przenoszenia wózka z jego elementami:

- Monitor należy obrócić na bok o 90°.
- Wózek ze wszystkimi jego elementami można jedynie powoli ciągnąć za uchwyt wyłącznie w kierunku do tyłu. Podczas ciągnięcia nad progiem – w tym przewodami lub wężami – prędkość ruchu wózka musi zostać znacznie zmniejszona.

Aby uzyskać więcej informacji, należy zapoznać się z odpowiednimi instrukcjami użytkownika wózka i jego elementów.

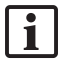

W razie pytań dotyczących zgodnych urządzeń i produktów, należy skontaktować się z firmą Stryker.

### 16.2. Materiały jednorazowe

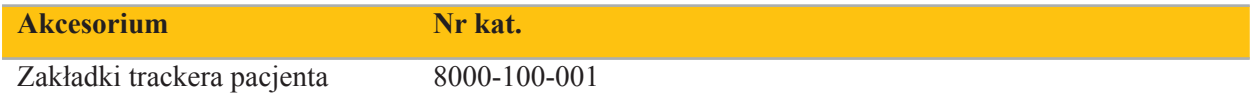

# 17. Skróty klawiaturowe do oprogramowania nawigacyjnego

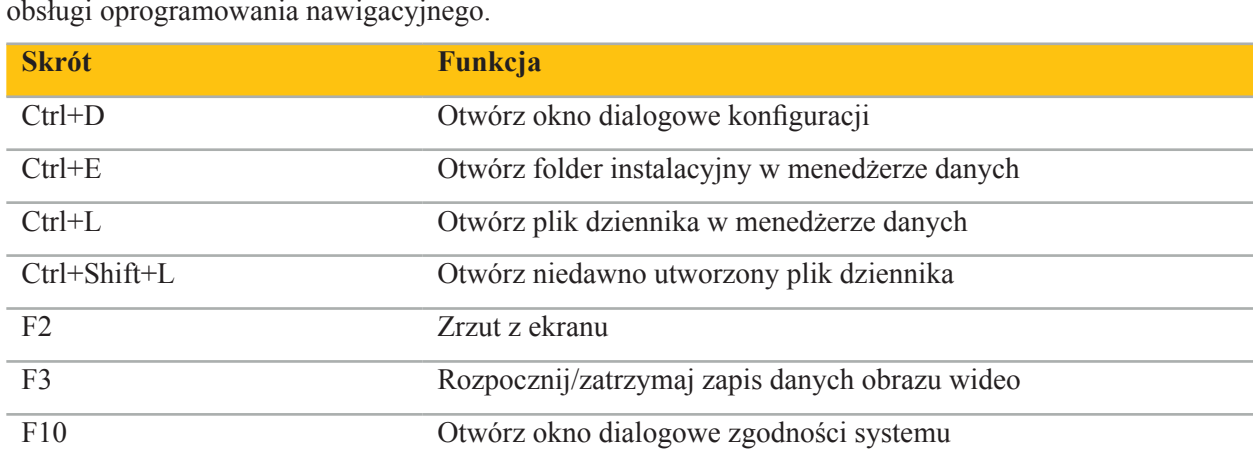

Oprogramowanie nawigacyjne umożliwia korzystanie z kombinacji klawiszy (skrótów) w celu łatwej obsługi oprogramowania nawigacyjnego.

# Índice

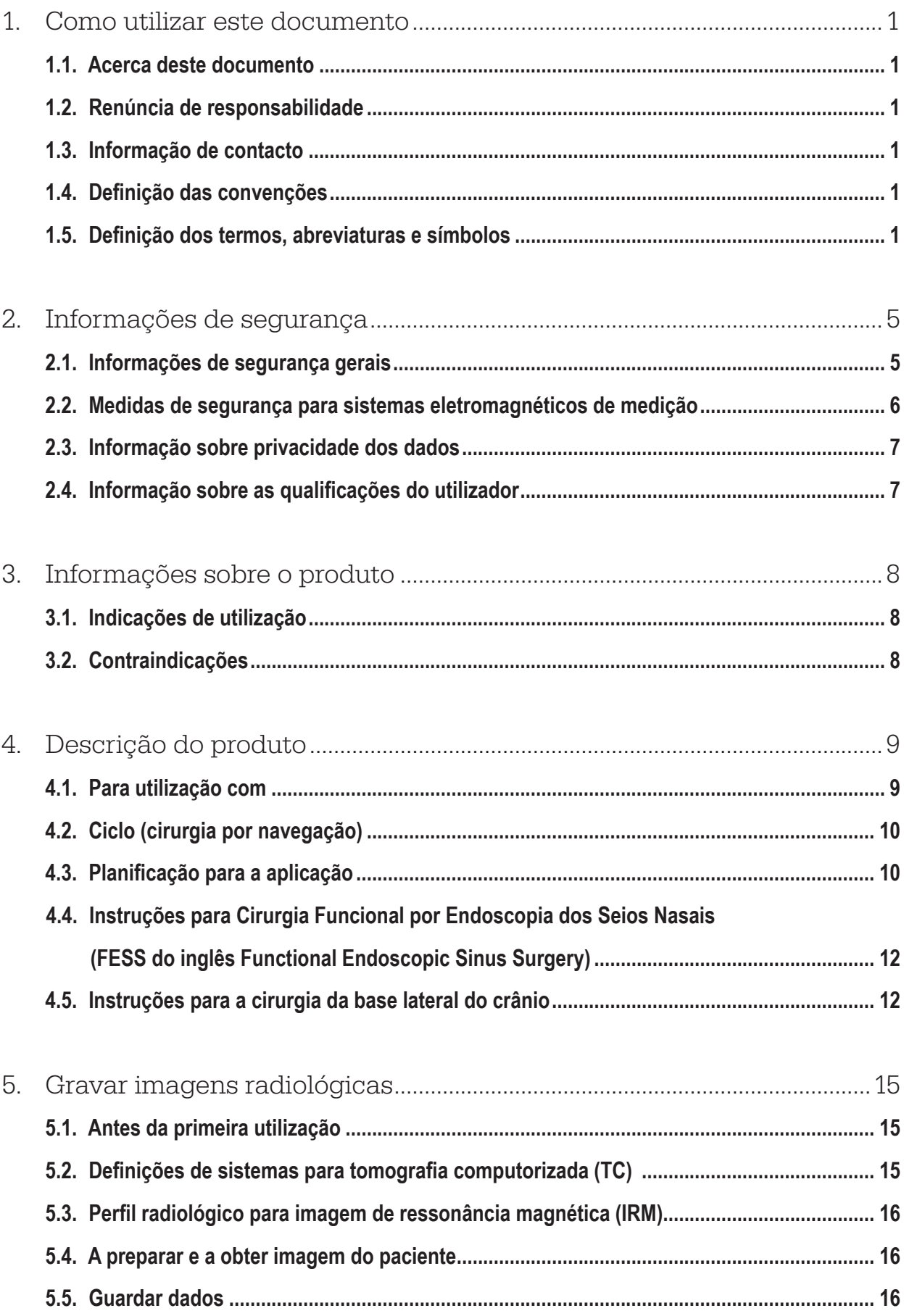

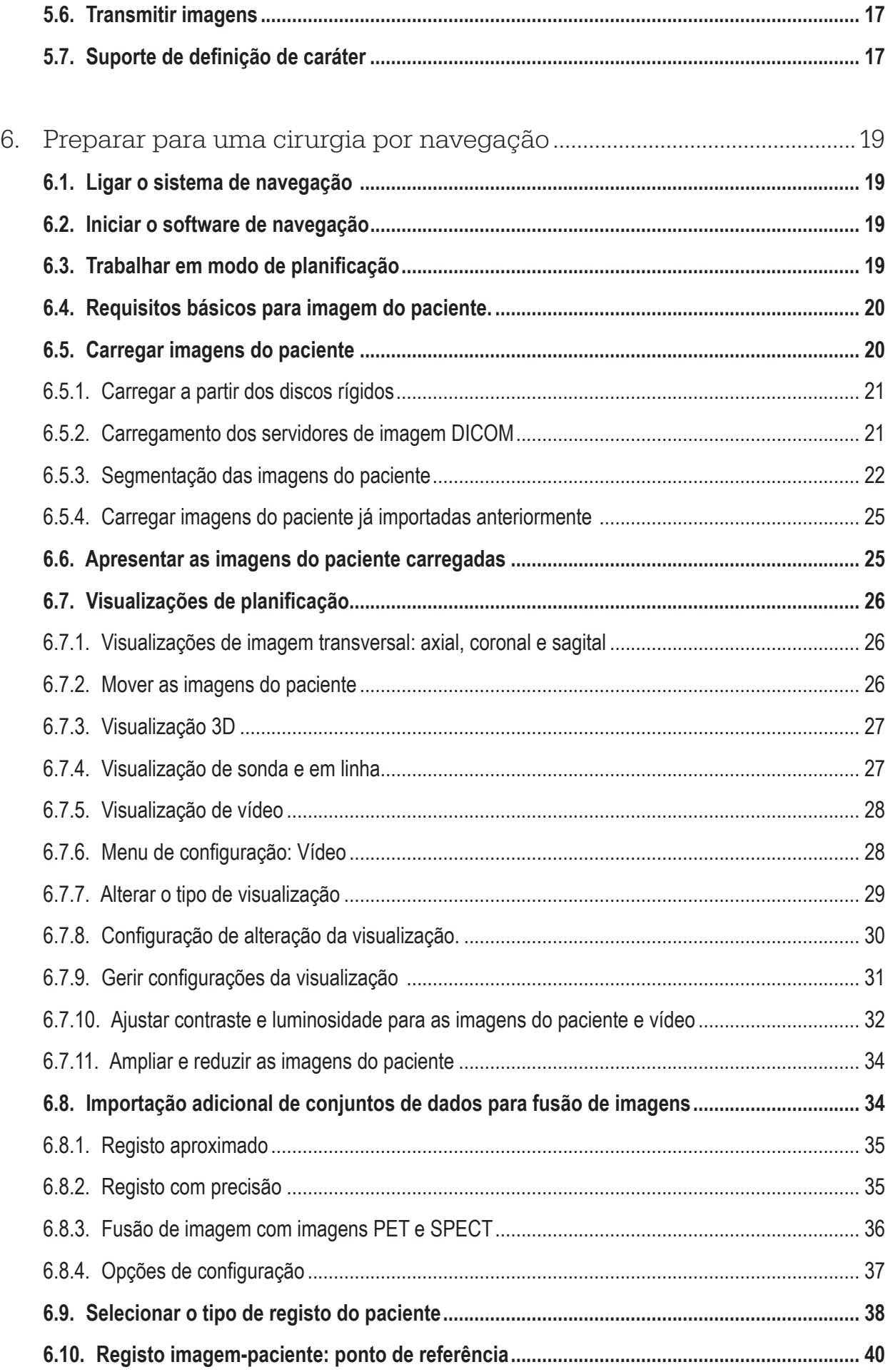

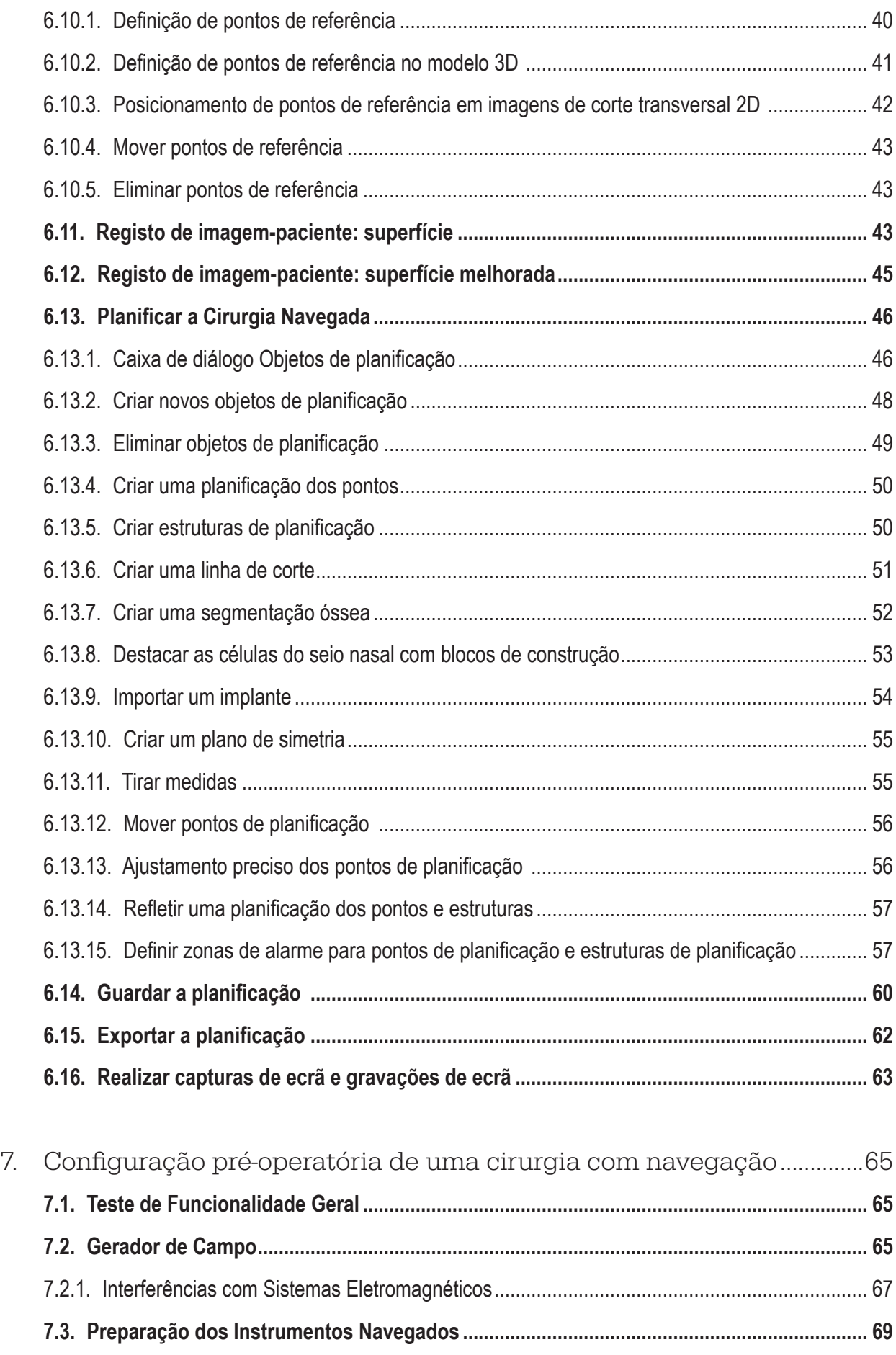

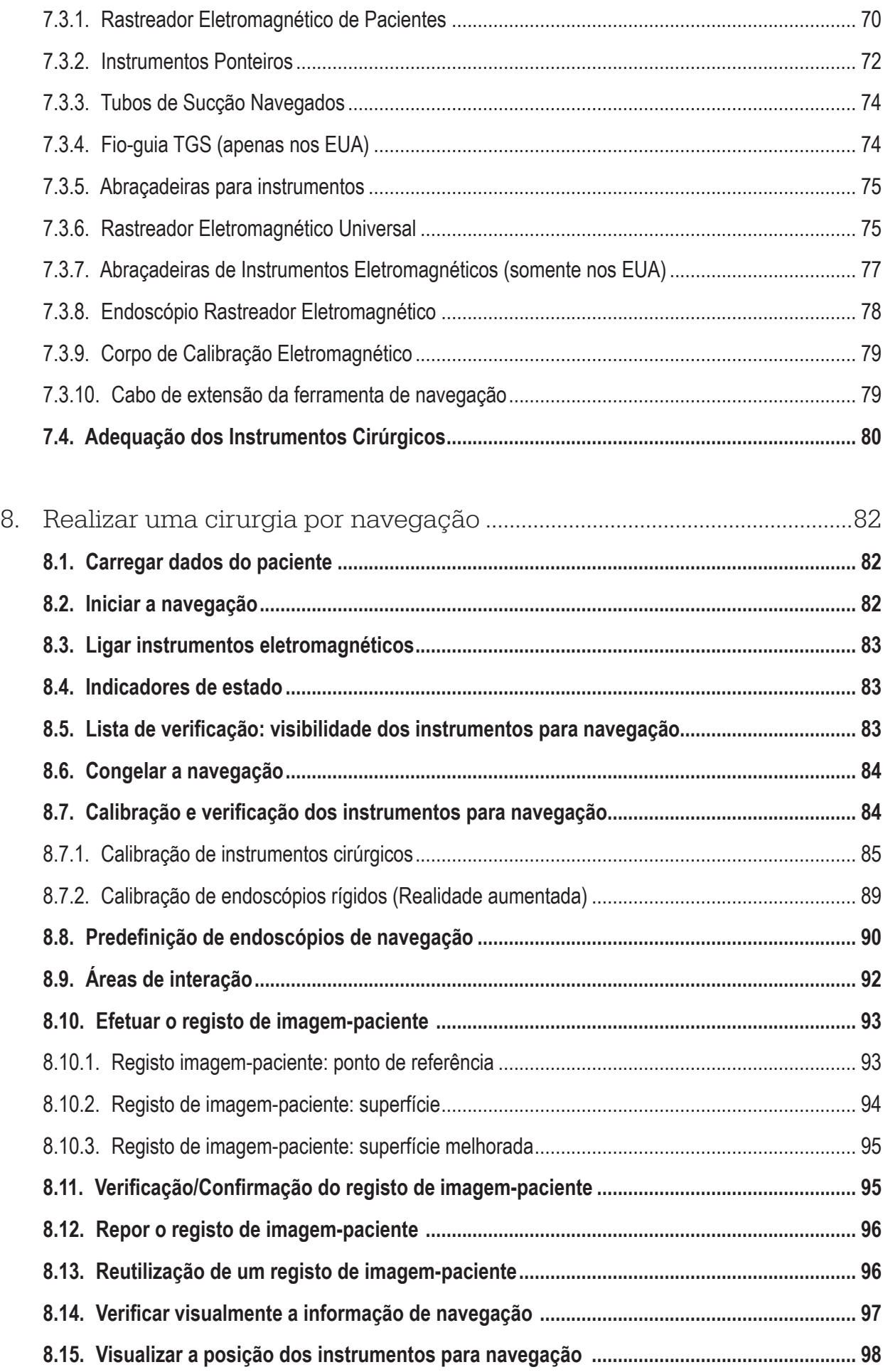

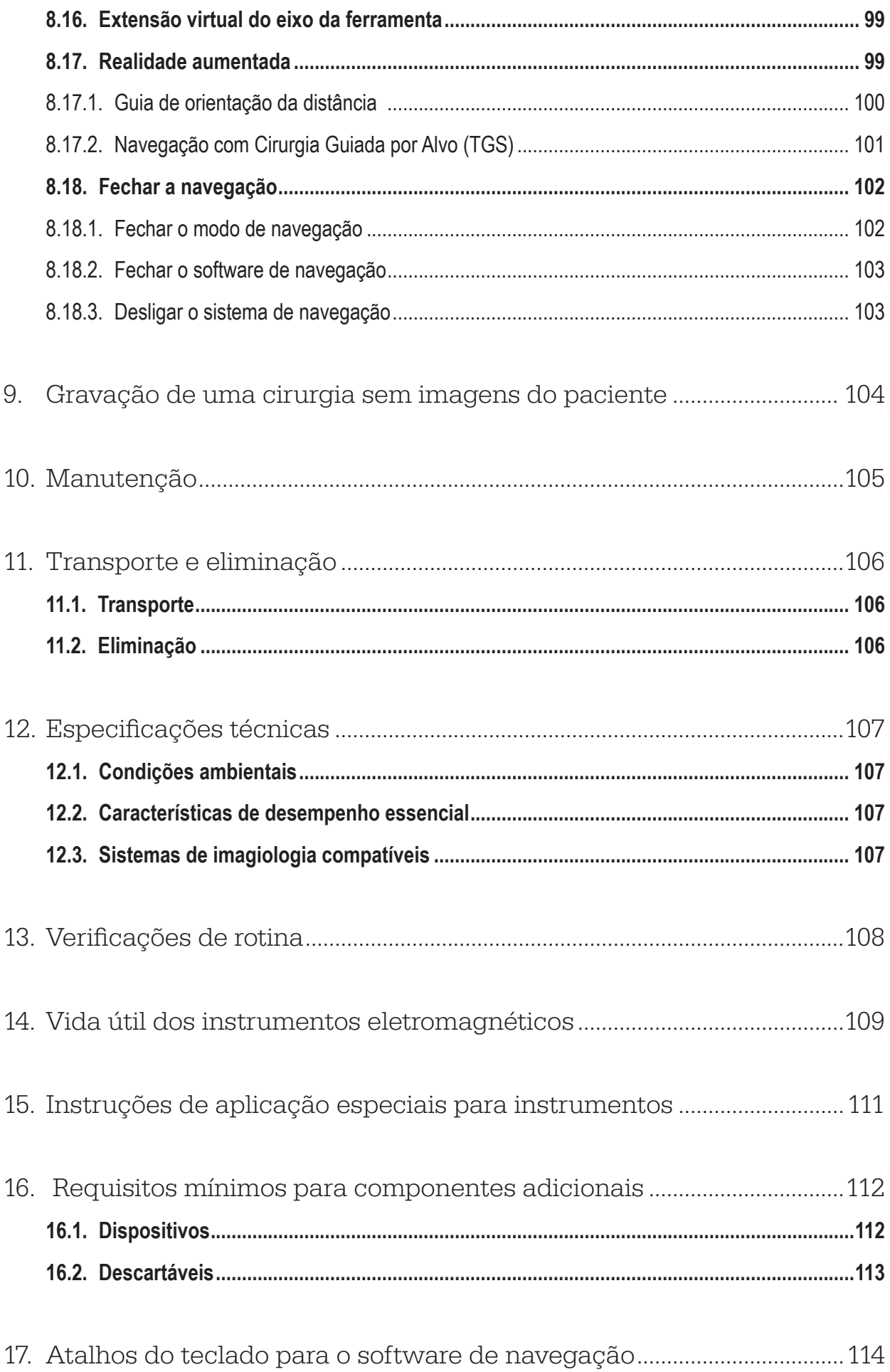

# 1. Como utilizar este documento

# **1.1. Acerca deste documento**

Este documento é a fonte mais abrangente de informações para a utilização segura e eficaz do produto. Leia atentamente este documento e guarde-o para consulta futura. Preste especial atenção às informações de segurança.

Quando combinado com outros dispositivos médicos, o manual do utilizador dos mesmos é para ser igualmente considerado.

# **1.2. Renúncia de responsabilidade**

A Stryker não será, em circunstância alguma, responsável por danos incidentais ou consequentes relacionados com o produto.

### **1.3. Informação de contacto**

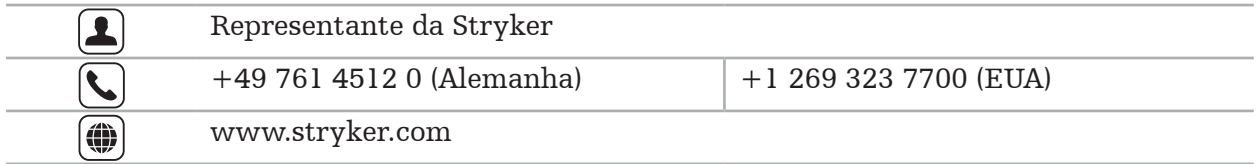

## **1.4. Definição das convenções**

A tabela seguinte mostra as definições das convenções utilizadas neste documento.

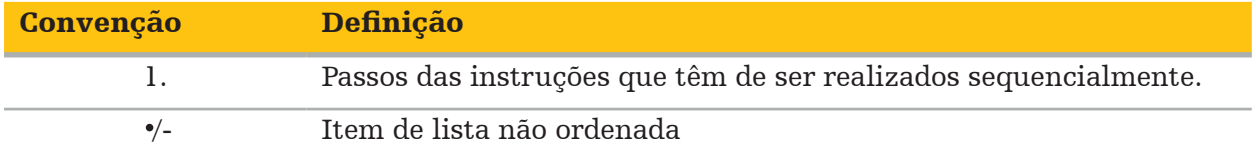

## **1.5. Definição dos termos, abreviaturas e símbolos**

A tabela seguinte inclui definições dos termos utilizados neste documento.

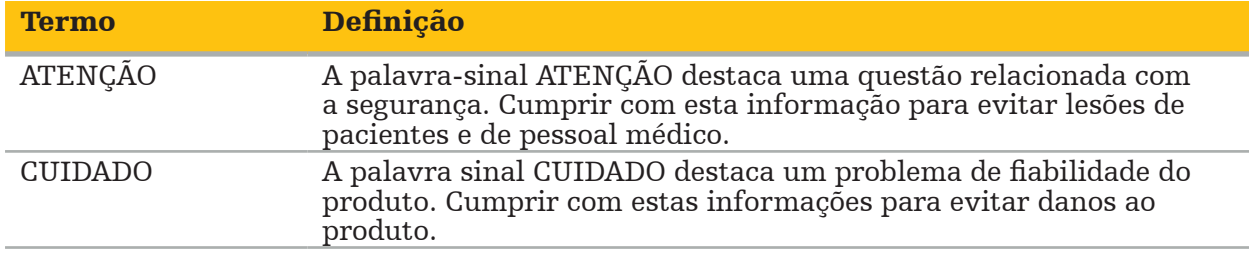

A tabela a seguir fornece definições das abreviaturas comumente usadas neste documento.

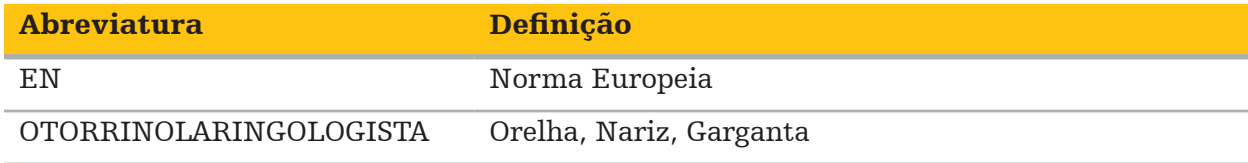

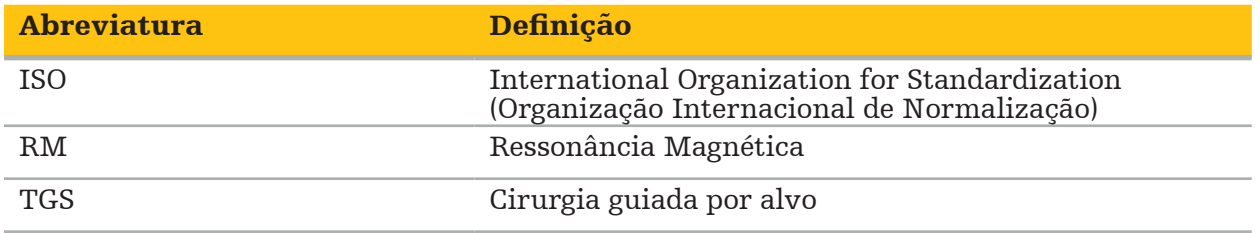

As tabelas seguintes incluem definições dos símbolos utilizados neste documento, no produto e no rótulo do produto. As tabelas também incluem símbolos que são usados com produtos afiliados ao Sistema de Navegação Stryker ENT com TGS.

EN ISO 7010 Símbolos gráficos — Cores de segurança e sinais de segurança — Sinais de segurança registados

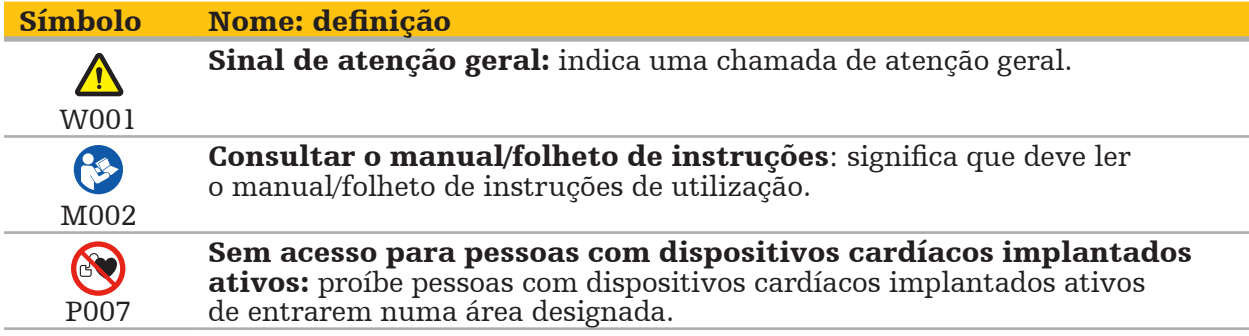

EN ISO 15223-1 dispositivos médicos — Símbolos a utilizar com etiquetas e rotulagem de dispositivos médicos, e informação a ser fornecida — Parte 1: Requisitos gerais

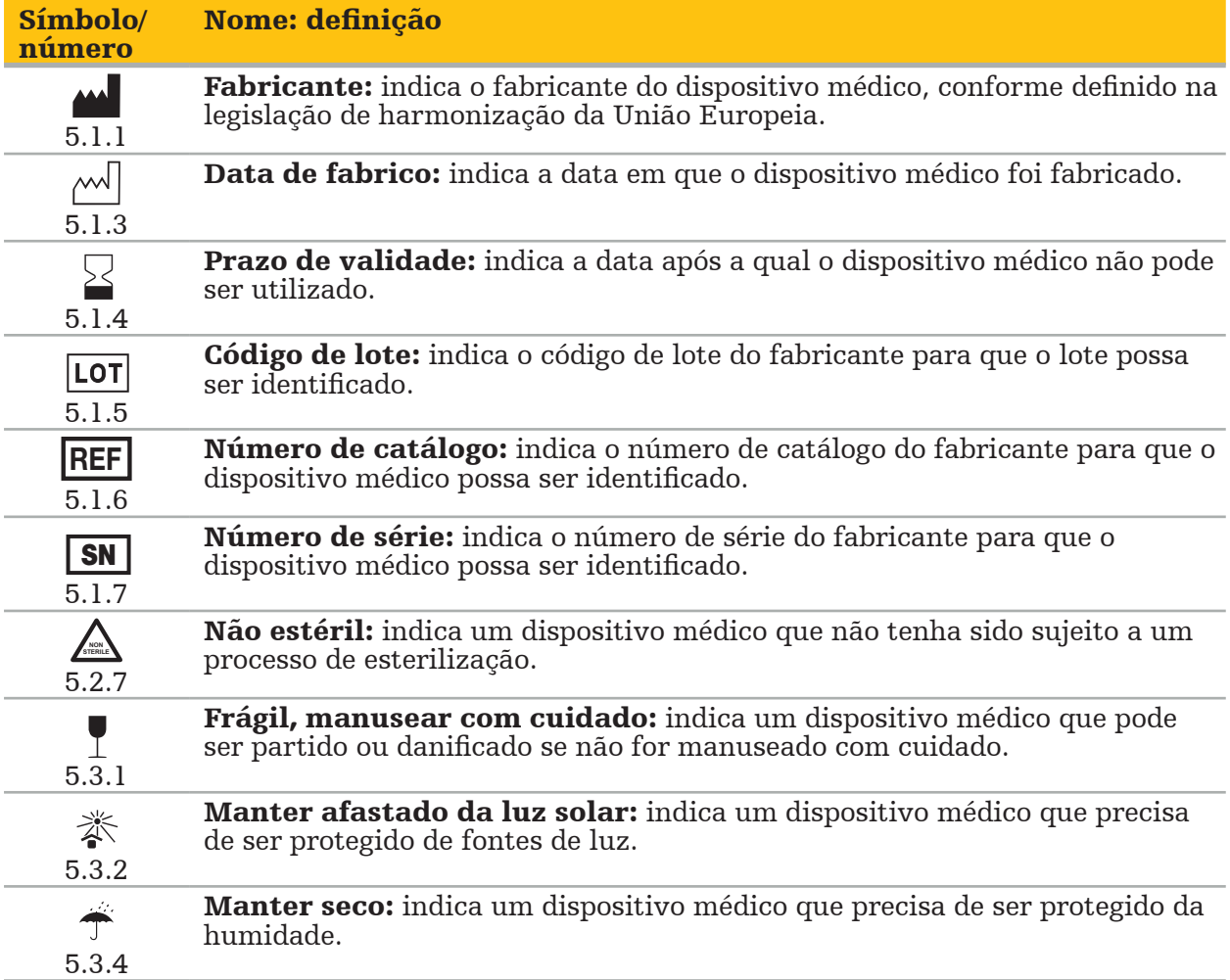

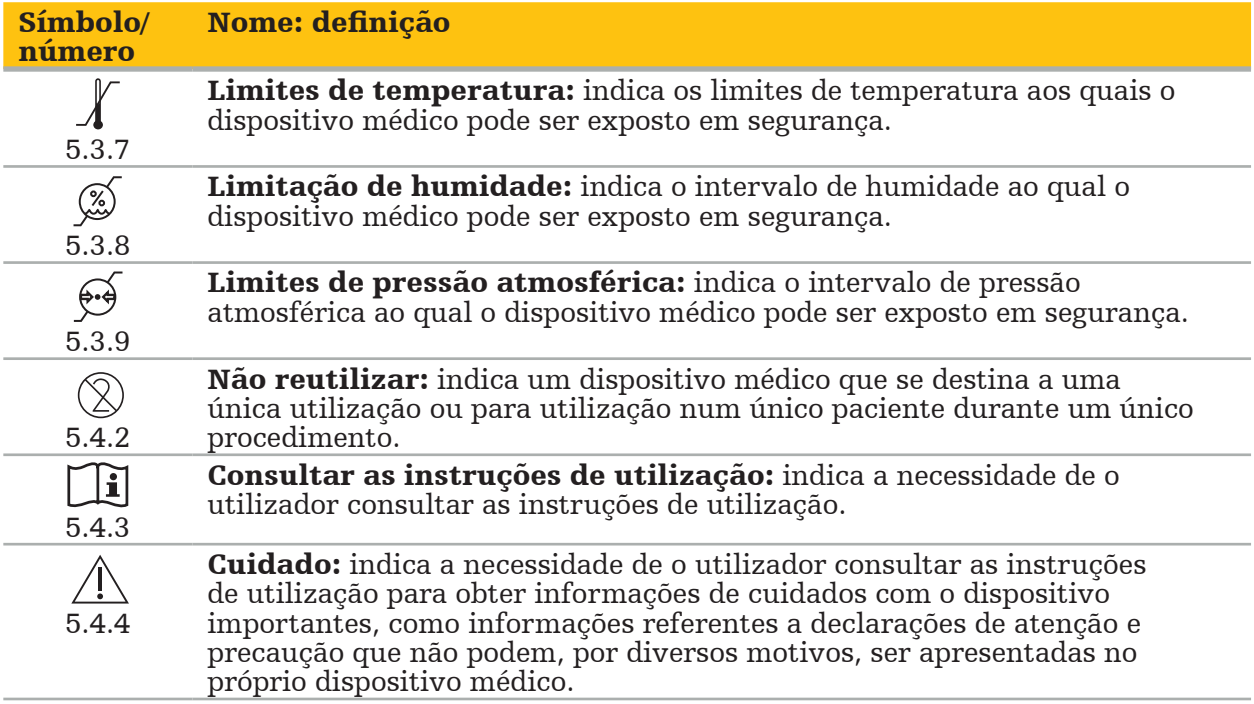

IEC 60417 Símbolos gráficos para utilização no equipamento

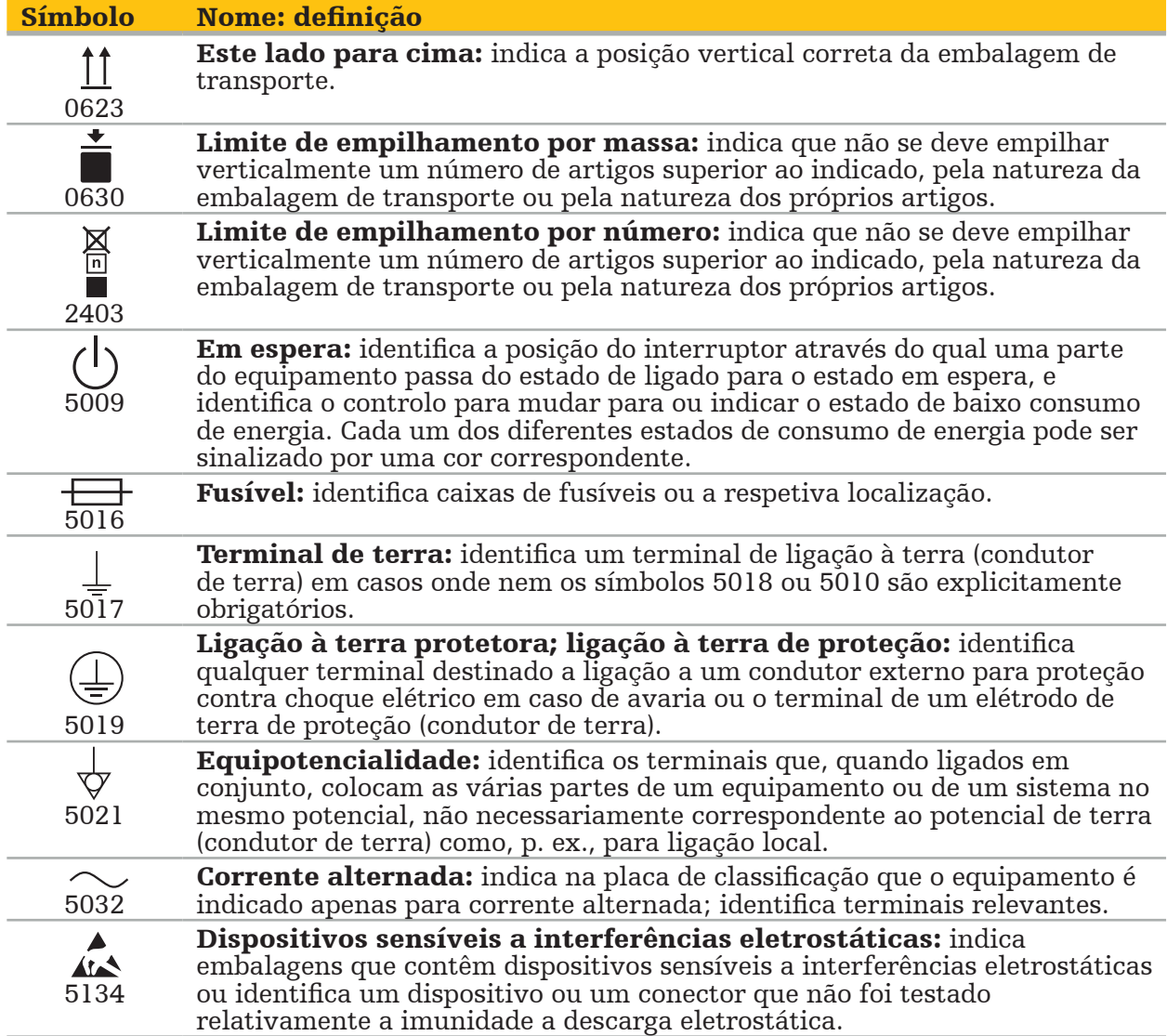

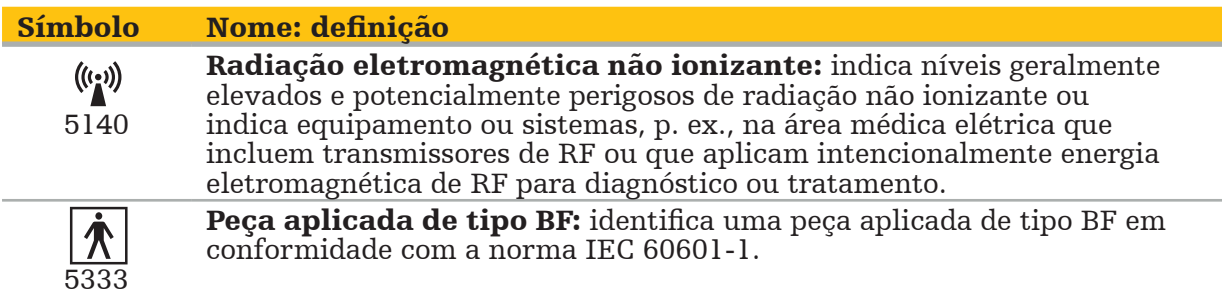

### Símbolos específicos do produto

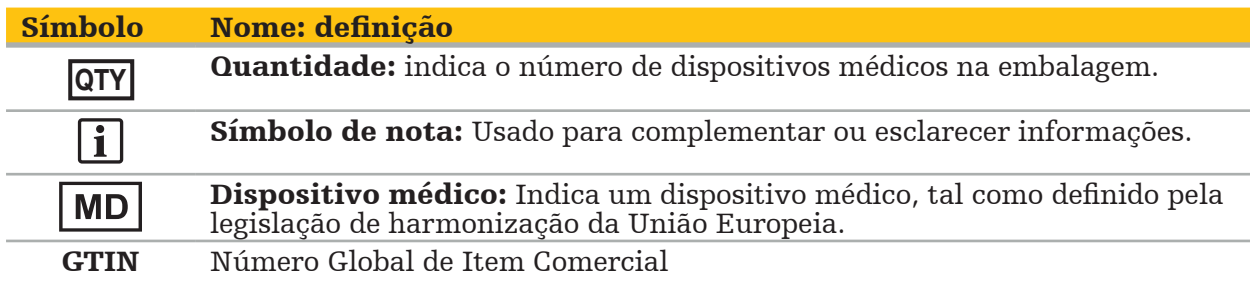

81 FR 38911 Declaração final da FDA para a utilização de símbolos na rotulagem

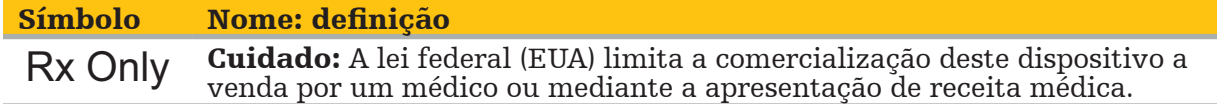

Diretiva Europeia 2012/19/UE relativa aos resíduos de equipamentos elétricos e eletrónicos (REEE)

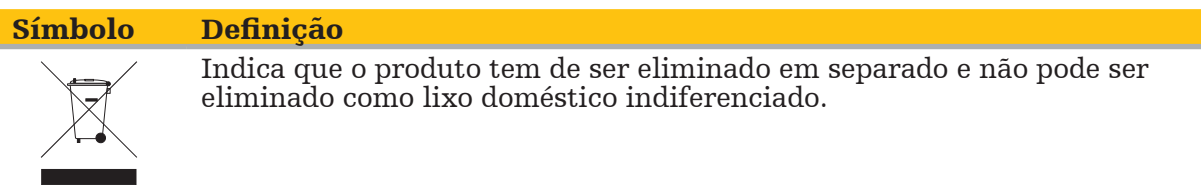

ASTM F2503-08 Prática normalizada para marcação de dispositivos médicos e outros itens para segurança em ambiente de RM

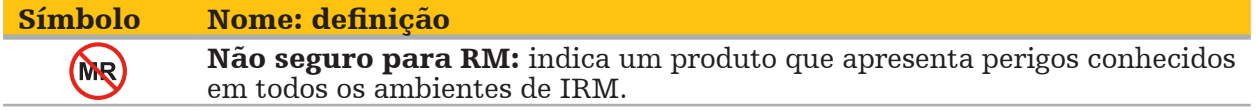

Marcas e logótipos de regulamentação

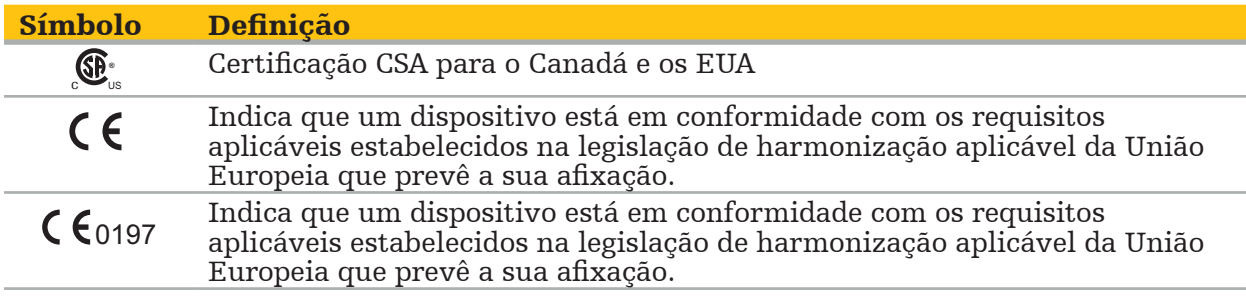

## 2. Informações de segurança

# **2.1. Informações de segurança gerais**

### **ATENÇÃO**

- Potencial avaria. Utilize o sistema apenas se a cirurgia puder ser igualmente executada de forma convencional. Caso contrário, deve estar disponível um segundo produto equivalente.
- Durante a utilização terapêutica, é necessário garantir a observação visual dos efeitos sistémicos.
- As imagens intraoperatórias ao vivo processadas pelo sistema podem ser apresentadas com um atraso. Nas aplicações que requerem obtenção de imagem crítica em tempo real, deve ser utilizado um segundo monitor, o qual tem de ser ligado diretamente à fonte de imagens críticas em tempo real.
- Antes de cada utilização, inspecione sempre o produto e todos os componentes do sistema quanto a danos. Não utilize se o produto apresentar sinais de danos; contacte a Stryker.
- Não desmonte ou modifique, nem efetue assistência ou reparações neste produto sem autorização do fabricante. Não o fazer pode resultar em desempenho inferior ao normal e/ou anular a garantia. Contacte a Stryker para obter assistência.
- Certifique-se de que são regularmente instaladas atualizações de software.
- Não dobre ou torça os cabos nem utilize cabos danificados. Medições de posição originadas por um sistema com cabos de ferramenta danificados podem resultar em possíveis danos pessoais.
- Não utilize o sistema em atmosferas com potencial para explosão. O sistema não está protegido contra explosão.
- Não obstrua as ranhuras de ventilação na base e na parte de trás do produto.
- Posicione o produto fora do alcance do paciente.
- Não utilize o dispositivo num ambiente de aparelho de imagem de ressonância magnética (IRM).
- Em caso de emergência, desligue o produto imediatamente e remova-o do paciente ou do pessoal. Em seguida, providencie a verificação e a reparação necessárias, realizadas por pessoal de serviço qualificado.
- Não utilize o sistema durante a descarga de um desfibrilhador. Devem ser removidos do paciente, previamente, todos os instrumentos para navegação.
- O sistema não deve ser utilizado por utilizadores que sofram de discromatopsia (daltonismo). Em particular, a deficiência ou o daltonismo em relação ao vermelho e ao verde afeta a capacidade da utilização do sistema.
- Os instrumentos para navegação não são entregues em condição estéril. Antes da primeira utilização, bem como antes das utilizações subsequentes, os instrumentos têm de ser processados (limpos, desinfetados e/ou esterilizados) de acordo com um
- Apenas os acessórios indicados no manual podem ser utilizados em combinação com o sistema de navegação. Aquando da combinação de produtos médicos, a segurança é assegurada apenas se:
	- a combinação estiver especificada nos respetivos manuais como sendo segura, ou
	- se a utilização prevista e as especificações da interface dos produtos médicos combinados forem adequadas para combinação (comparar com a IEC 60601-1).
- A utilização de instrumentos e acessórios (incluindo cabos) não indicados irá levar à perda da conformidade do produto.
- Os dispositivos elétricos para utilização médica utilizados em combinação devem obedecer à norma de segurança IEC 60601-1 e à norma para dispositivos de tratamento de dados IEC 60950-1, se aplicável. Aquando da ligação de dispositivos adicionais às entradas e saídas de sinal, está a configurar um sistema médico e será responsável por assegurar-se que o sistema cumpre os requisitos das normas de sistema IEC 60601-1. – Não exponha nem mergulhe os componentes elétricos do sistema de navegação em
- líquidos. Não coloque líquidos no dispositivo nem sobre ele. Os líquidos ou outros objetos que penetrem no dispositivo podem resultar em danos no equipamento, provocar um incêndio ou choque elétrico.
- Não utilize telemóveis, outros telefones ou equipamento de radiofrequência (RF) portátil nas imediações dos dispositivos médicos. Dispositivos emissores de radiação
- A não observância das condições ambientais permitidas pode levar a uma descalibração do sistema de medição. Se isto acontecer, podem ocorrer desvios durante a medição. Estes desvios podem apenas ser resolvidos com uma nova calibração efetuada pelo
- Se o dispositivo ou os respetivos acessórios forem utilizados num paciente que sofra de uma doença cujos agentes patogénicos não possam ser eliminados através de procedimentos convencionais, normalizados, têm de ser eliminados ou reprocessados de acordo com os requisitos da autoridade pública responsável.
- Não tocar simultaneamente no paciente e em quaisquer partes do sistema—p.ex. Unidade de Navegação Eletromagnética, carro, monitores—exceto nas Ferramentas EM. Isto pode levar a correntes elétricas perigosas que podem ferir o paciente ou o operador.
- Ao utilizar o sistema de apoio (p.ex. o carro), conecte sempre e ligue à corrente todos os outros dispositivos do sistema (p.ex. Unidade de Navegação Eletromagnética, monitor) através do sistema de apoio. Não ligue os referidos dispositivos diretamente a tomadas elétricas de parede quando utilizar o sistema de apoio.

O utilizador e/ou paciente deve comunicar qualquer incidente grave relacionado li. com o produto tanto ao fabricante como à autoridade nacional competente onde o utilizador e/ou paciente se encontra estabelecido.

# **2.2. Medidas de segurança para sistemas eletromagnéticos de medição**

### ATENÇÃO

- Os instrumentos eletromagnéticos são instrumentos de medição de elevada precisão. Devem observar-se as restrições relacionadas com o tempo de vida e o manuseamento. Os instrumentos danificados ou imprecisos devem ser trocados.
- Não operar o Gerador de Campo dentro de 200 mm de um pacemaker instalado. O campo magnético produzido pelo Gerador de Campo pode interferir com o funcionamento do pacemaker. Esta interferência pode resultar em danos pessoais.
- Não coloque o gerador de campo em funcionamento numa área de 10 m de outro gerador de campo. Fazê-lo pode contribuir para medições de posição imprecisas e possíveis danos pessoais.
- Não deixe cair o gerador de campo nem o sujeite a impactos. Os danos físicos no gerador de campo podem alterar a sua calibração e contribuir para medições de posição inexatas e possíveis lesões pessoais.
- Não coloque instrumentos eletromagnéticos diretamente sobre o gerador de campo. Fazê-lo pode causar interferências, que podem conduzir a medições inexatas de posição.
- Não coloque o cabo do gerador de campo dentro do volume de medição nem o enrole à volta do gerador de campo, uma vez que pode criar interferência magnética. Esta interferência pode contribuir para medições de posição imprecisas e possíveis danos pessoais.
- Não coloque os cabos de ferramentas eletromagnéticas numa área de 30 mm do cabo do gerador de campo. Caso seja colocado a uma distância inferior a esta, particularmente se os cabos são paralelos entre si, o cabo pode ficar sujeito a interferência eletromagnética. Esta interferência pode contribuir para medições de posição imprecisas e possíveis danos pessoais.
- Não enrole o cabo do gerador de campo, uma vez que produz corrente elétrica suficiente para criar um campo magnético quando é disposto numa forma circular. Este campo magnético pode perturbar o campo magnético do gerador de campo, contribuindo para medições de posição inexatas e possíveis lesões pessoais.
- Não desligue o gerador de campo do sistema, enquanto estiver a utilizar a navegação. No
- Não navegue num ambiente não validado, uma vez que pode conter elementos que afetem as funções de navegação. O sistema pode ser afetado de forma adversa pelas perturbações do campo magnético de outros objetos na sala, pela estreita proximidade de metal e pela estreita proximidade a outro gerador de campo. O não testar essas perturbações aumentará a possibilidade de medição inexata de posição e eventual lesão corporal.

# **2.3. Informação sobre privacidade dos dados**

**ATENÇÃO** 

A ligação da unidade de navegação a uma rede/dados agregados pode colocar o paciente, o operador ou terceiros em risco. A gestão de riscos da sua organização deve determinar, analisar, avaliar e controlar estes riscos para evitar danos potenciais (consultar especialmente IEC 80001-1). Em relação a este produto, é necessário prestar especial atenção aos riscos relacionados com a privacidade da imagem do paciente e integridade dos dados.

#### CUIDADO

Antes de enviar o dispositivo para manutenção, retire a unidade de dados para que quaisquer dados privados do paciente não sejam partilhados com a Stryker.

O utilizador tem de cumprir os respetivos requisitos nacionais relativos à proteção Ť dos dados dos pacientes. O sistema de navegação só pode ser utilizado por pessoal autorizado. Recomendamos a proteção do sistema contra a utilização não autorizada, através de uma palavra-passe.

Nos hospitais públicos, é necessário informar o comissário para a proteção de dados acerca do sistema.

Por motivo de segurança de dados, é necessário efetuar, com regularidade, uma cópia de segurança dos dados. A Stryker não assume qualquer responsabilidade pela perda de dados.

## **2.4. Informação sobre as qualificações do utilizador**

ATENÇÃO

O produto destina-se exclusivamente para utilização por profissionais médicos e só pode ser utilizado por pessoas qualificadas e com formação médica.

O profissional de saúde que realiza qualquer procedimento é responsável por determinar a adequação da utilização do produto e pela técnica específica para cada paciente. A Stryker, como fabricante, não recomenda um procedimento cirúrgico específico.

A Stryker não assume qualquer responsabilidade por quaisquer diagnósticos ou interpretações efetuados com a ajuda deste produto. O utilizador do produto é responsável pela aquisição de conhecimento médico e pelo diagnóstico que realiza, assim como pelas consequências terapêuticas.

Para garantir a utilização segura e eficiente do produto, o utilizador tem de receber formação prévia sobre a utilização do produto, tal como autorização do fabricante e do vendedor. O operador dos produtos médicos deve assegurar que o utilizador recebe formação em concordância com a respetiva legislação local e que a formação é atualizada nos intervalos indicados. Além disso, é necessário respeitar as instruções constantes de todos os manuais anexos.

Durante uma cirurgia com o sistema de navegação, o paciente tem de ser tratado e observado com os cuidados médicos habituais. Isto inclui o acompanhamento do processo de tratamento, a monitorização dos sinais vitais e do estado de anestesia, assim como a manutenção das condições estéreis, se necessário para a operação.

Junto com as próprias competências e conhecimentos médicos, a segurança e utilidade operativa do produto requer uma utilização correta, assim como a limpeza e manutenção regulares.

# 3. Informações sobre o produto

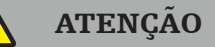

- O produto apenas pode ser utilizado para a sua finalidade prevista e de acordo com o seguinte manual do utilizador, bem como com todas as versões atuais do manual do "Sistema de navegação para ORL da Stryker".
- O manual do utilizador faz parte do produto e deve, portanto, estar sempre acessível ao pessoal. Deve ser entregue aos donos ou utilizadores subsequentes.

# **3.1. Indicações de utilização**

O sistema de navegação para ORL da Stryker é indicado para qualquer condição clínica para a qual a cirurgia estereotáxica possa ser adequada e na qual seja possível identificar uma referência a uma estrutura anatómica rígida no campo da cirurgia de ORL, como seios paranasais, a região anatómica do mastoide, em relação a um modelo baseado em TC ou RM da anatomia.

Os exemplos de procedimentos incluem, entre outros, os seguintes procedimentos de ORL:

- Procedimentos de acesso transfenoidal;
- Procedimentos intranasais;
- Procedimentos sinusais, como antrostomias maxilares, etmoidectomias, esfenoidotomias/ explorações esfenoides, ressecções dos cornetos e sinusotomias frontais;
- Procedimentos na base anterior do crânio relacionados com ORL.

## **3.2. Contraindicações**

Não são conhecidas.

# 4. Descrição do produto

# **4.1. Para utilização com**

#### ATENÇÃO  $\bigwedge$

Utilize apenas produtos aprovados pela Stryker, salvo especificação em contrário.

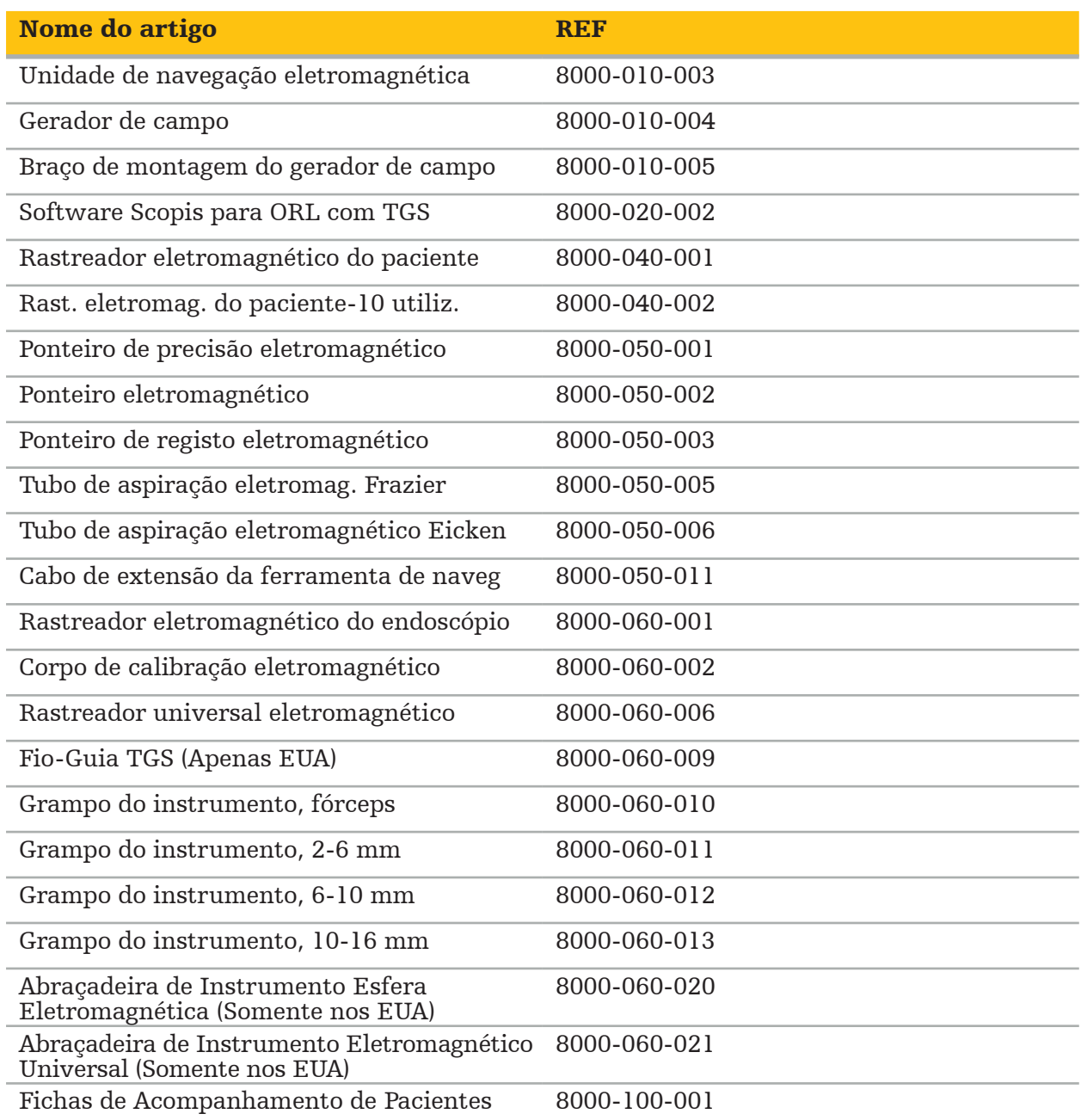

# **4.2. Ciclo (cirurgia por navegação)**

A utilização de um sistema de navegação pode ser dividida em 4 fases:

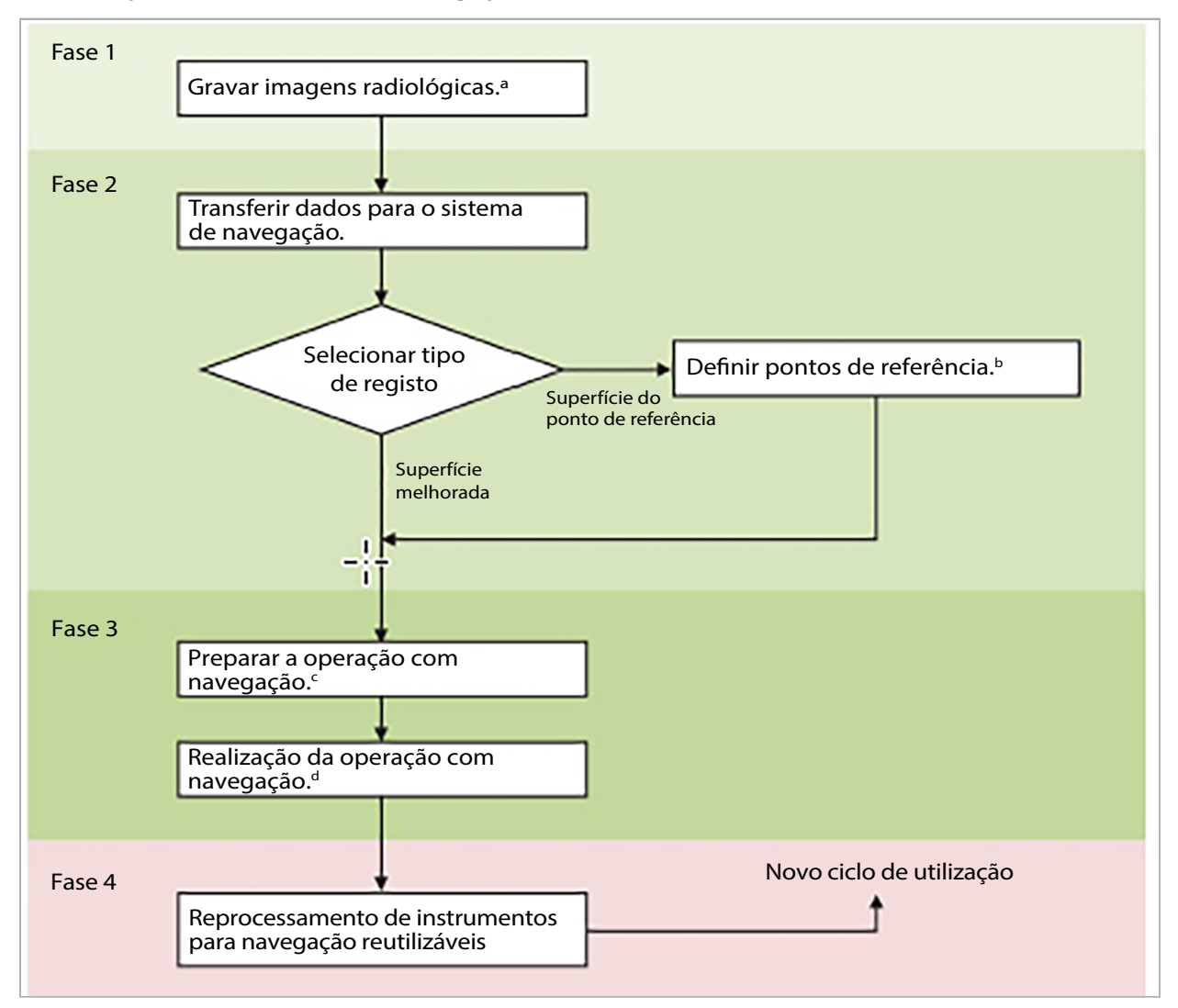

a Consulte o capítulo "Registo de imagem-paciente: Ponto de referência"

<sup>b</sup> Consulte o capítulo "Planificar a cirurgia por navegação"

c Consulte o capítulo "Exportar a planificação".

<sup>d</sup> Consulte o capítulo "Configuração pré-operatória de uma cirurgia por navegação"

e Consulte o capítulo "Realizar uma cirurgia por navegação"

# **4.3. Planificação para a aplicação**

A aplicação do sistema de navegação deve ser planeada antes da cirurgia, uma vez que são necessárias imagens do paciente adequadas à navegação.

### Definir o campo operatório

Tenha em consideração as utilizações previstas dos produtos incluídas no sistema. Muitos produtos destinam-se apenas para utilização nos campos operatórios selecionados. As utilizações previstas podem ser encontradas nos respetivos manuais dos produtos.

#### Escolher um rastreador do paciente e posicioná-lo

Os rastreadores do paciente servem para referenciar os pacientes. Estão, portanto, ligados ao paciente perto da zona operatória, o que permite a localização do mesmo. Os rastreadores do paciente disponíveis estão descritos no capítulo "Preparar instrumentos para navegação".

#### Escolher um tipo de registo

Antes de qualquer aplicação, é necessário efetuar um registo de imagem-paciente para determinar a posição do paciente e fazer corresponder as imagens do paciente.

O software oferece vários tipos de registo de imagem-paciente:

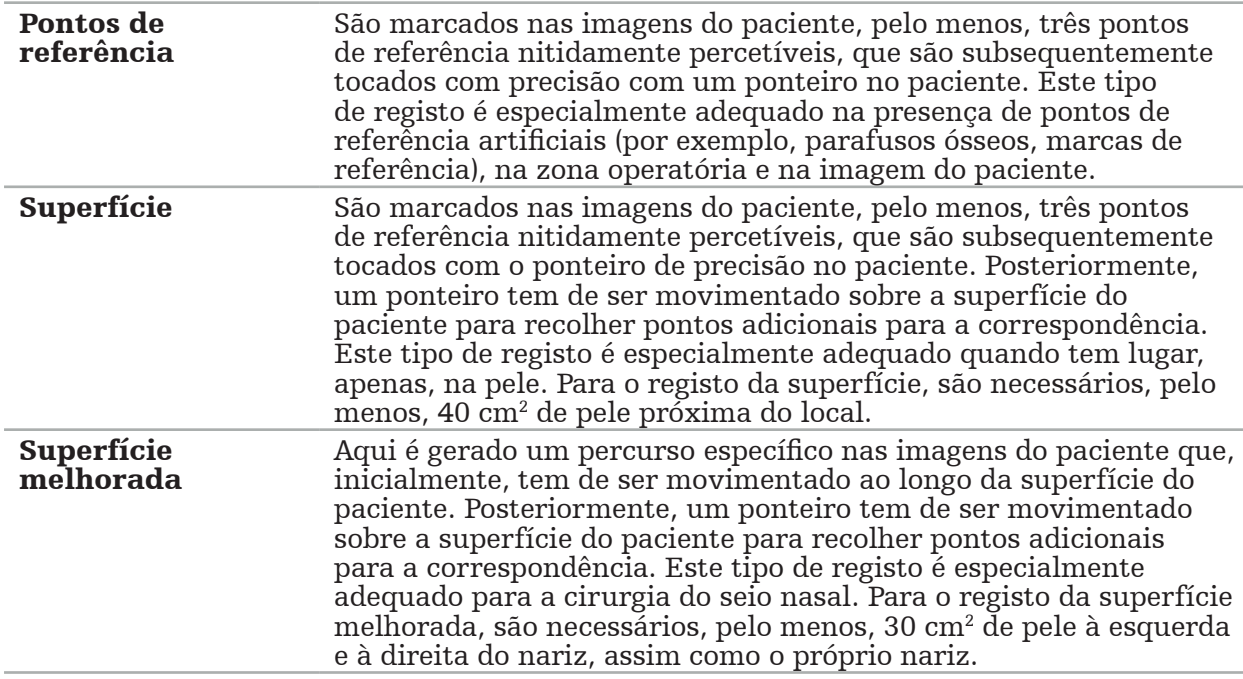

#### Solicitar imagens radiológicas

Tenha em consideração os seguintes pontos e siga as instruções detalhadas para aquisição de imagens adequadas para navegação no capítulo "Gravar imagens radiológicas".

- Dependendo do tipo de registo, pode ser necessário planificar e definir parafusos ósseos no campo operatório, antes de solicitar imagens radiológicas.
- As imagens existentes podem ser utilizadas, caso a anatomia do paciente não tenha sofrido alterações. Entretanto, o registo de novas imagens é necessário se houver suspeita de que a geometria do paciente tenha mudado significativamente.
- Para resultados de navegação ideais, a resolução da imagem deve ser definida para uma espessura do corte inferior a 1 mm e para uma resolução em píxeis de 0,5 mm ou mais nítida. Tenha igualmente em consideração que as áreas necessárias para o registo de imagem-paciente estão incluídas na análise.
- Todas as modalidades DICOM comuns, como DVT, TC ou IRM, podem ser utilizadas.

## **4.4. Instruções para Cirurgia Funcional por Endoscopia dos Seios Nasais (FESS do inglês Functional Endoscopic Sinus Surgery)**

ATENÇÃO

As seguintes recomendações baseiam-se na experiência clínica com o sistema de navegação. No entanto, é da responsabilidade do médico determinar as especificidades de cada operação e decidir a utilização do sistema de navegação para cada caso.

Para utilização do sistema de navegação em cirurgia de seios frontais e cirurgia funcional por endoscopia dos seios nasais, o seguinte procedimento tem-se mostrado o mais eficaz:

- 1. Solicite um exame de TC de cortes finos do campo operatório. Assegure-se que a face e o nariz do paciente estão completamente incluídos. Na parte de trás da cabeça, os cortes acima da testa e abaixo da região subnasal não são necessários. Espessura de corte recomendada < 1 mm, resolução em píxeis 0,8 mm ou mais nítido.
- 2. Utilize o registo de superfície melhorada, que pode ser utilizado sem planificação adicional.
- 3. Utilize o rastreador eletromagnético do paciente na testa do paciente. Mantenha uma área suficiente na face do paciente livre do pano de campo estéril. Deixe uma área descoberta de 0,5 cm, verticalmente, entre a região subnasal e nasal, e também horizontalmente até ao canto exterior dos olhos (Figura 1).

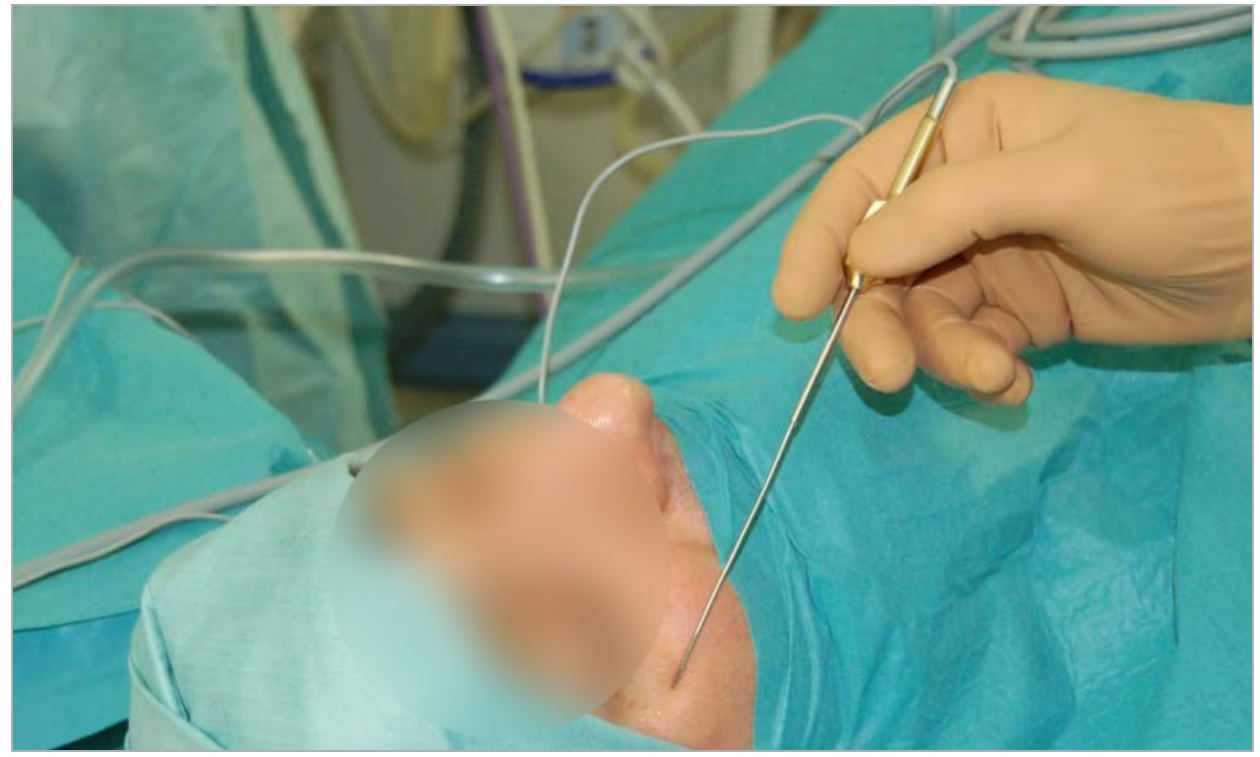

Figura 1 — Posição recomendada e pano de campo estéril para cirurgia funcional por endoscopia dos seios nasais

# **4.5. Instruções para a cirurgia da base lateral do crânio**

### ATENÇÃO

As seguintes recomendações baseiam-se na experiência clínica com o sistema de navegação. No entanto, é da responsabilidade do médico determinar as especificidades de cada operação e decidir, para cada caso concreto, a utilização do sistema de navegação.

Para utilização do sistema de navegação na cirurgia do ouvido médio, podem utilizar-se tanto registos de pontos de referência quanto de superfície.

### Registo de pontos de referência

O registo de pontos de referência com 4 a 5 parafusos ósseos provou ser o mais exato para a cirurgia do ouvido médio.

- 1. Coloque estes parafusos no final de uma cirurgia precedente, quando a entrada do ouvido médio fica exposta (Figura 2).
- 2. Solicite um exame de TC de cortes finos e certifique-se de que todos os parafusos ósseos estão completamente incluídos. Escolha uma resolução em que as estruturas em questão estejam bem visíveis. Caso os dados sejam demasiado extensos, solicite a sua redução em conformidade.
- 3. Utilize o rastreador eletromagnético do paciente e coloque-o no lado oposto ao local onde se encontra. Se está a ser assistido por um médico, o rastreador do paciente pode ser movido correspondentemente para a direita ou para a esquerda. Uma distância de 7,5 cm foi determinada como sendo a mais eficaz (Figura 3).

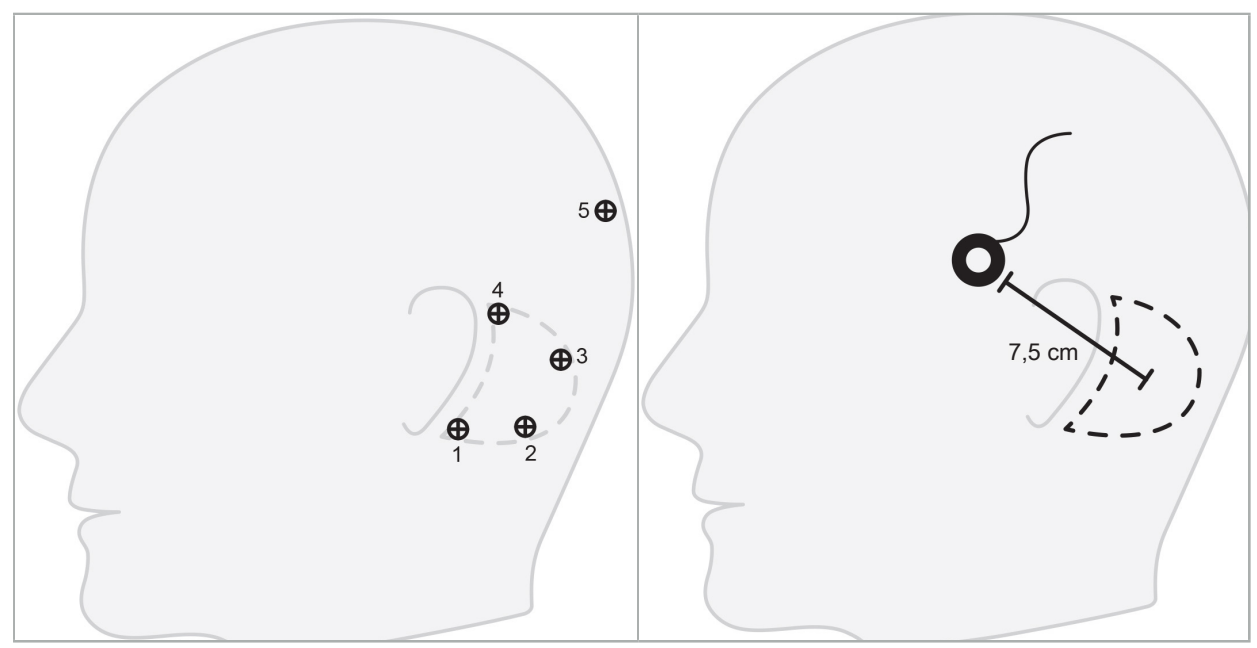

Figura 2 — Colocação recomendada dos parafusos ósseos para cirurgia da base lateral do crânio

Figura 3 — Posicionamento do rastreador eletromagnético do paciente para cirurgia da base lateral do crânio

### Registo de superfície

Um registo da superfície é uma opção menos invasiva e plausível para o registo se uma exatidão de 1 mm for aceitável na situação cirúrgica.

- 1. Solicite uma digitalização TC de cortes finos e certifique-se de que a metade em questão da face do paciente está completamente incluída. Escolha uma resolução em que as estruturas em questão estejam bem visíveis. Caso os dados sejam demasiado extensos, solicite a sua redução em conformidade.
- 2. Coloque os pontos de referência do registo nas regiões subnasal, nasion e canto externo do olho próximo do local cirúrgico como pontos iniciais do registo da superfície.
- 3. Utilize o rastreador eletromagnético do paciente ou o rastreador eletromagnético do doente - 10 utilizações e coloque-o no lado oposto ao local onde se encontra. Se está a ser assistido por um médico, o rastreador do paciente pode ser movido correspondentemente para a direita ou para a esquerda. Verificou-se que a distância de 7,5 cm foi a mais eficaz (Figura 3).
- 4. Quando recolher pontos da superfície, faça o rastreio desde a área inicial (nasion, subnasal, canto) até ao osso mastoide, e novamente para trás. Não mova sob a orelha e sobre o lobo auricular, uma vez que estas estruturas não estão ligadas de forma rígida à anatomia do ouvido médio.

### 5. Gravar imagens radiológicas

Antes da aquisição de imagens radiológicas no seu paciente, considere os seguintes aspetos:

- A imagem do volume radiológico tem de ser compatível com o tipo de registo do paciente pretendido. Isto significa que poderá ser necessário associar parafusos ósseos antes da aquisição de imagens ou assegurar que determinadas partes da face ou da anatomia do paciente são visíveis. Consulte o capítulo "Selecionar o tipo de registo do paciente".
- A navegação é apenas possível a partir da imagem com volume 3D que esteja em conformidade com os requisitos particulares referentes à resolução, à distância entre corte/lacuna e ao formato de exportação. Consulte as especificidades no capítulo seguinte.
- Apesar do suporte da interface DICOM 3.0 normalizada, podem ocorrer problemas na troca de dados ou no carregamento de dados. Consulte o capítulo seguinte.

## **5.1. Antes da primeira utilização**

## ATENÇÃO

Não devem ser gravadas imagens radiológicas dos pacientes até que se tenha verificado que as mesmas podem ser importadas para o software de navegação.

As páginas seguintes devem ser encaminhadas para o seu departamento de radiologia. Um conjunto de dados de teste, fornecido pelo departamento de radiologia, deve ser utilizado para confirmar que a imagem exportada pelo dispositivo é compatível com o software de navegação.

# **5.2. Definições de sistemas para tomografia computorizada (TC)**

### **ATENÇÃO**

A imagem do paciente com uma distância entre cortes ou o tamanho de píxeis maior que 1 mm pode resultar no decréscimo da exatidão do sistema. Verifique a exatidão, confirmando a posição de referências anatómicas conhecidas.

Utilize um ângulo de zero graus de inclinação para a gantry aquando da utilização da tomografia computorizada. O conjunto de dados tem de equivaler a um volume completo. O volume não deve conter lacunas, especialmente entre cortes.

Limite o campo de visão tanto quanto possível.

Certifique-se que a área relevante do paciente está totalmente gravada.

O software de navegação funciona eficazmente com as seguintes definições:

- Posicionamento do paciente: axial ao plano oclusal
- Tamanho da matriz: 512 x 512 píxeis
- Distância/espessura dos cortes: < 1 mm (recomendado ≤ 0,5 mm)
- Dimensão da secção: 150 mm a 180 mm
- Dimensão do Voxel: 1 mm x 150 mm/512 x 150 mm/512 = 1 mm x 0,3 mm x 0,3 mm
- O paciente deve ser examinado axialmente.

Selecione a energia dos raios-X (kV) de modo a que se obtenha uma boa resolução na área óssea. Não devem ser utilizadas janelas de tecidos moles.

Certifique-se que o alinhamento do paciente corresponde às definições do dispositivo.

## **5.3. Perfil radiológico para imagem de ressonância magnética (IRM)**

O software de navegação funciona eficazmente com as seguintes definições:

- Posicionamento do paciente: axial ao plano oclusal
- Plano de aquisição transversal (axial)
- Aquisição de volume de dados 3D (em contraste com imagens com múltiplos cortes em 2D)
- $\bullet$  Dimensão do Matrix: pelo menos 256 x 256 píxeis 512 x 512 píxeis recomendados
- $\bullet$  Distância de corte:  $\lt 1.5$  mm (0.8 mm ou 0.5 mm recomendados)

## **5.4. A preparar e a obter imagem do paciente**

ATENÇÃO

- Certifique-se de que o paciente permanece imóvel durante a gravação. Se o paciente se mover, a gravação será inútil e o exame imagiológico terá de ser repetido, expondo, potencialmente, o paciente a radiação acrescida.
- A gravação de uma área em diversos volumes parciais não produz dados válidos.

Para evitar artefactos nas imagens adquiridas, devem ser removidas, se exequível, todas as próteses que contenham metal (por exemplo, prótese dentária).

Tenha em atenção que determinados tipos de registo do paciente podem ser realizados apenas se forem colocados parafusos ósseos perto da área operatória. Estes parafusos ou áreas específicas da face ou da anatomia do paciente devem ser visíveis na imagem. Consulte o capítulo "Selecionar o tipo de registo do paciente" para obter mais pormenores.

#### Proteção para os olhos

Caso utilize uma proteção de lentes, o registo na superfície do paciente pode não ser possível ou pode não ser corretamente detetado pelo software. Foi comprovado que a proteção para os olhos seguinte é particularmente adequada para uma utilização combinada com o sistema de navegação:

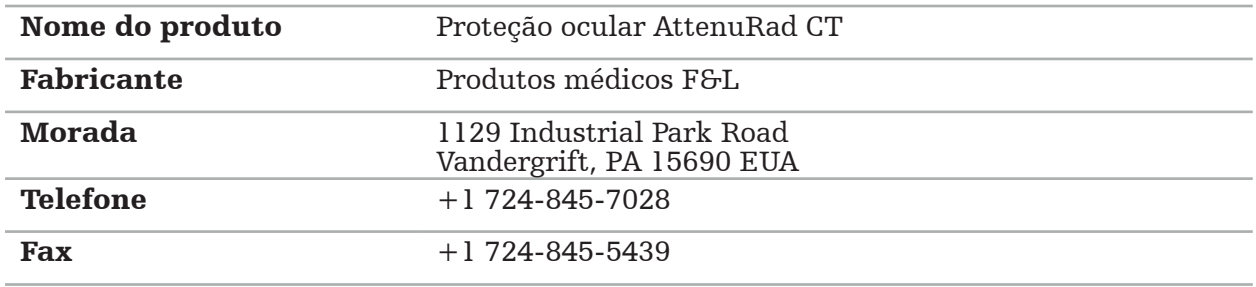

## **5.5. Guardar dados**

### ATENÇÃO

– Quando guardar o conjunto de dados, certifique-se de que utiliza o nome do paciente e a ID do número de série corretos.

– Certifique-se de que a orientação do paciente está corretamente ajustada e guardada aquando da criação dos dados DICOM.

O sistema de navegação suporta dados DICOM (JPEG, JPEG 2000) tanto descomprimidos como comprimidos; no entanto, para uma qualidade de imagem ideal, recomenda-se a utilização de dados descomprimidos.

Não guarde reconstruções secundárias ou outras imagens no mesmo suporte de armazenamento. Se forem criados múltiplos conjuntos de dados, estes devem ser guardados sob denominações diferentes (por exemplo, "Doe, John 3"). Cada conjunto de dados deve, preferencialmente, ser armazenado num ficheiro à parte ou numa ID do número de série separada num servidor PACS.

# **5.6. Transmitir imagens**

A imagem para planificação e tratamento deve ser fornecida pelo seu radiologista em formato DICOM através de uma unidade USB ou outro suporte de dados. Em alternativa, é possível configurar o sistema para comunicar diretamente com os servidores de imagem DICOM da sua instituição.

Aquando da exportação para um dispositivo de armazenamento de dados e tal como acontece automaticamente nos sistemas radiológicos comuns, devem ser guardados, juntamente com a imagem, os seguintes marcadores DICOM:

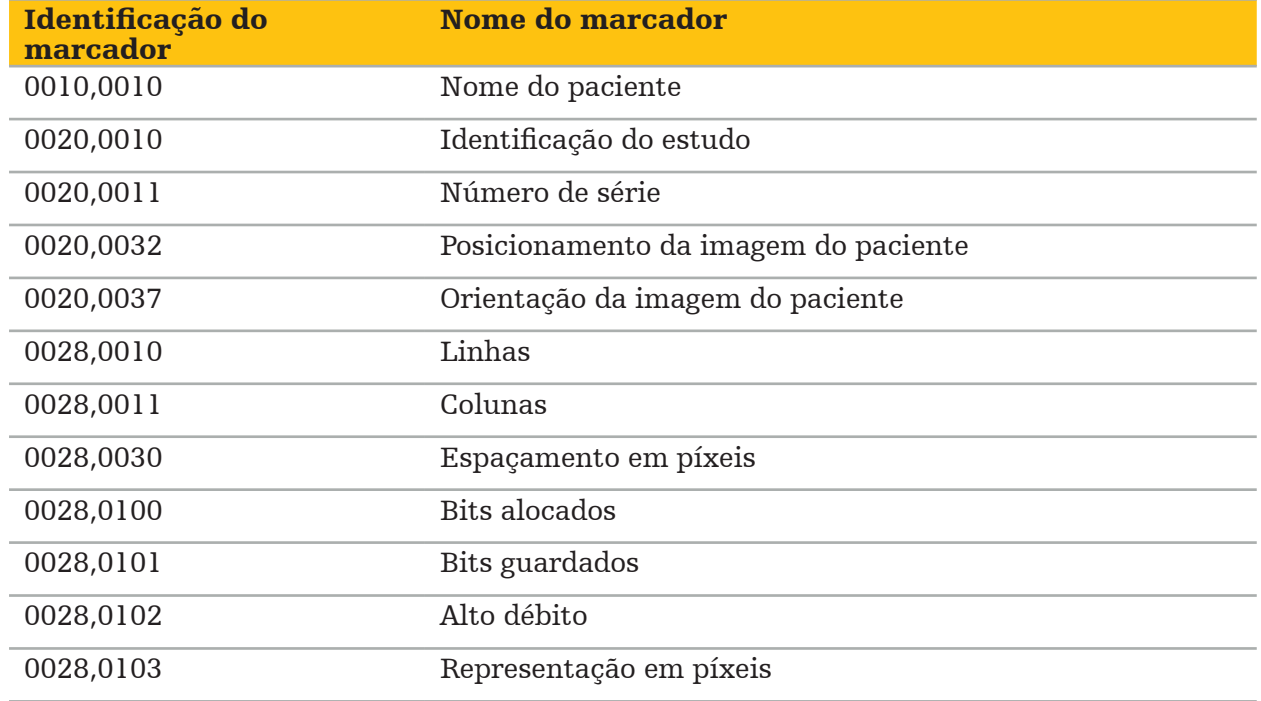

## **5.7. Suporte de definição de caráter**

O software de navegação suporta as seguintes definições de caráter:

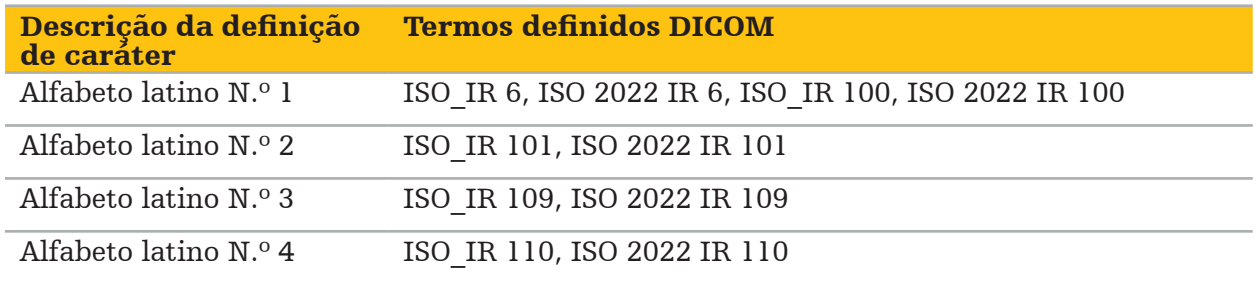

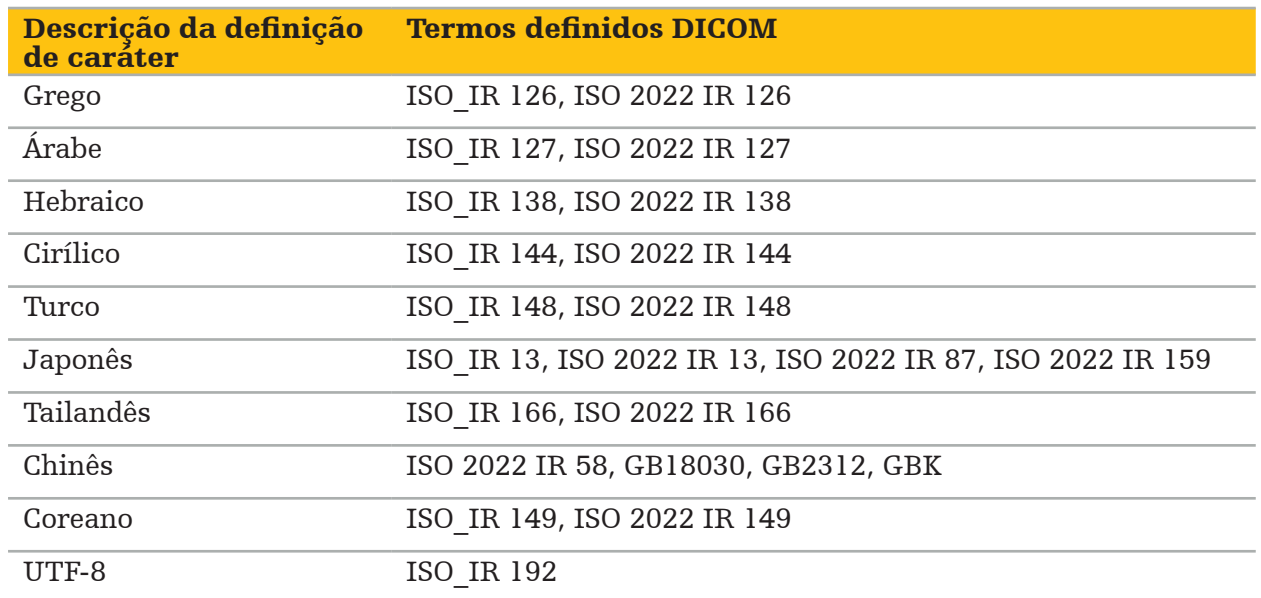

Consulte a listagem de conjuntos de caráter suportados pela Norma DICOM 2011, consulte a Norma DICOM 2011 C.12.1.1.2 Conjunto de carateres específico.

### 6. Preparar para uma cirurgia por navegação

Antes de realizar uma cirurgia por navegação, a imagem do paciente tem de ser preparada. Para este fim, a imagem do paciente tem de ser transferida diretamente para o sistema de navegação, onde pode ser trabalhada em modo de planificação.

# **6.1. Ligar o sistema de navegação**

# **ATENÇÃO**

Ligue este dispositivo apenas a uma rede elétrica com ligação à terra de proteção. Antes de ligar o cabo de alimentação a uma tomada elétrica, certifique-se de que é fornecida a tensão correta (100 V–240 V~/50 Hz–60 Hz) e de que os cabos em questão estão limpos, secos e intactos. Para a instalação adequada do dispositivo elétrico, consulte o respetivo manual de instalação.

Ligue a unidade de navegação, premindo o botão de energia. Quando ligado, o botão de energia brilha verde. Posteriormente, ligue os dispositivos médicos utilizados em combinação, de acordo com os respetivos manuais.

# **6.2. Iniciar o software de navegação**

Após a ligação dos dispositivos, aguarde até o sistema operativo estar pronto. Inicie o software através do atalho no ambiente de trabalho do Windows. Após o início do software, um ecrã de carregamento irá surgir por um curto período de tempo. Posteriormente, irá surgir o ecrã da aplicação do software de navegação.

# **6.3. Trabalhar em modo de planificação**

Após o início do software, surge a janela da aplicação (Figura 4).

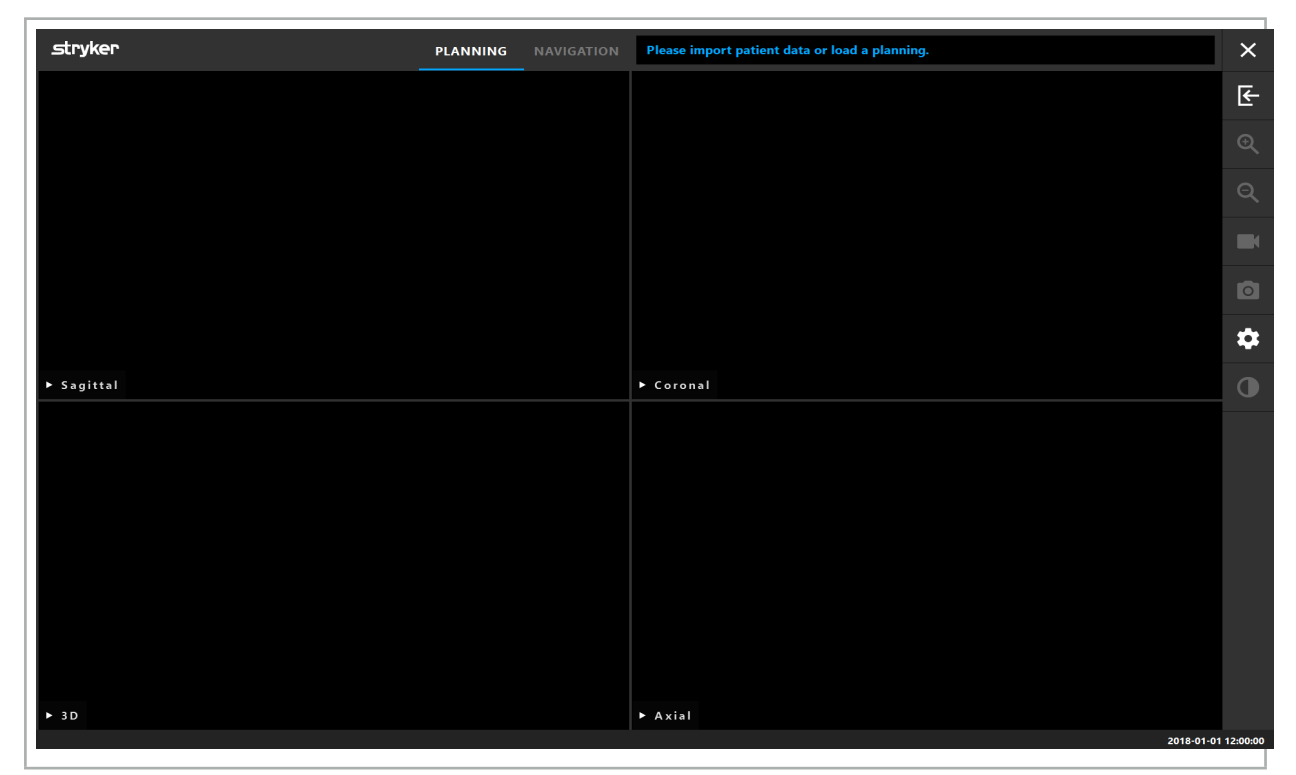

Figura 4 — Janela da aplicação

# **6.4. Requisitos básicos para imagem do paciente.**

- Modalidade: TC, DVT, IRM, PET, SPECT
- Formato: DICOM 3.0
- Unidades de armazenamento: unidade USB, PACS (servidor), DVD ou CD

# **6.5. Carregar imagens do paciente**

### **ATENÇÃO**

As alterações aos agregados de dados da rede podem criar novos riscos e devem, por conseguinte, ser realizadas de forma controlada. No mínimo, deve prestar-se atenção a: alterações na configuração e topologia da rede, adição e remoção de produtos adicionais e atualizações de sistemas no agregado de dados.

Pressione o botão Carregando Dados do Paciente (Figura 4 - Abaixo do ícone Sair). Aparece a caixa de diálogo Importação de Dados (Figura 5). No lado esquerdo da caixa de diálogo, escolha uma fonte de dados para a importação. O botão Plannings (Planificações) contém todas as planificações criadas e guardadas com o software.

O símbolo USB permite aceder aos dados dos dispositivos de armazenamento amovíveis.

Utilize o botão Browse (Procurar) para escolher a pasta de onde se vai importar os dados. Dependendo da configuração, podem ser selecionadas pastas adicionais ou servidores de dados DICOM.

No caso de não surgir a fonte de dados necessária, contacte a Stryker.

Se a ligação de rede ou o servidor de imagens falharem ou estiverem configurados incorretamente, as imagens dos pacientes podem ficar inacessíveis. As imagens devem ser transferidas para o sistema de navegação muito antes de uma operação, para que possa importar os dados por outros meios, se necessário.

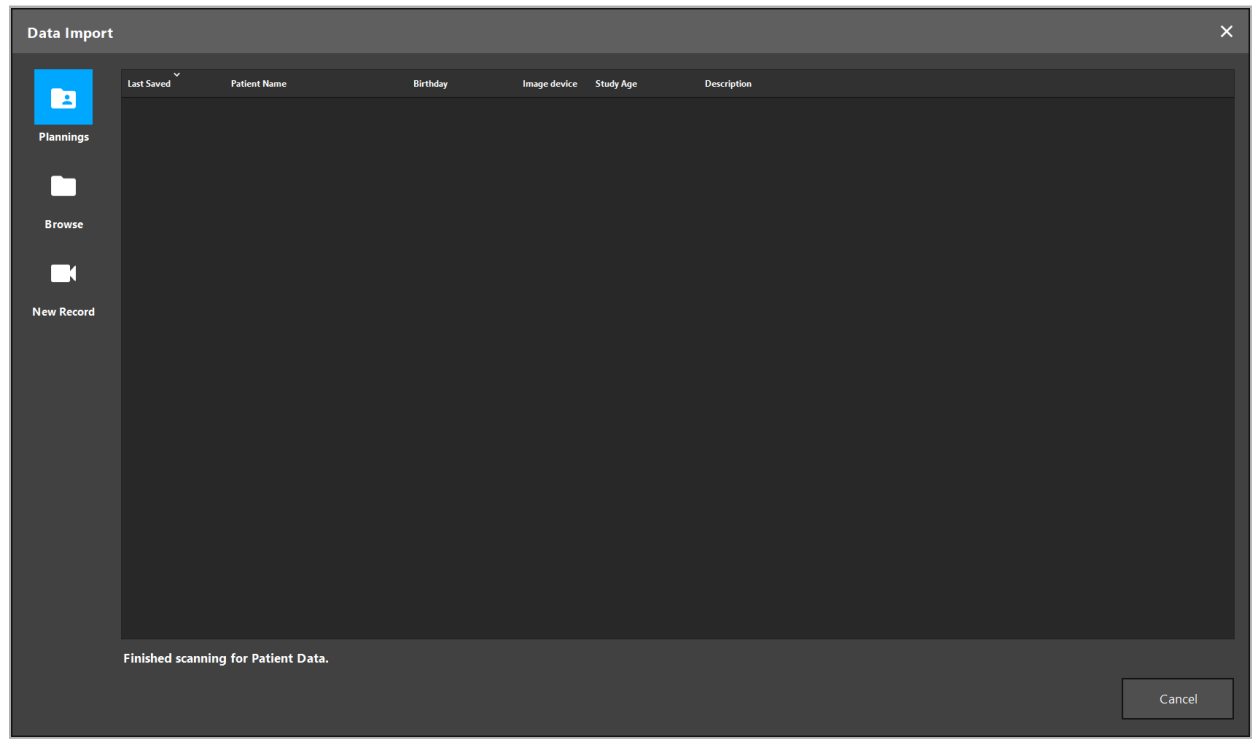

Figura 5 — Importação de dados

# **6.5.1. Carregar a partir dos discos rígidos**

Após a análise de um diretório de fonte de dados local para dados DICOM compatíveis, surge uma lista de seleção das imagens de pacientes disponíveis. Se as imagens já tiverem sido exportadas a partir de uma estação de planificação, podem ser igualmente carregadas. Consulte o capítulo "Exportar a planificação". Selecione o paciente na lista e prima o botão Import (Importar).

# **6.5.2. Carregamento dos servidores de imagem DICOM**

Se for selecionado um servidor de dados de imagem DICOM como fonte de dados, a interface de pesquisa do PACS abre-se (Figura 6). Introduza, no mínimo, o nome do paciente e, preferivelmente, uma característica limitadora adicional tal como a data de nascimento, o sexo, a modalidade pretendida ou a data do estudo. Posteriormente, pressione o botão enter ou o botão de procura, simbolizado por uma lupa.

| <b>Data Import</b>                                          |                                  |                               |          |     |                                         |          |       |                          |  |              |              |              |        |  |
|-------------------------------------------------------------|----------------------------------|-------------------------------|----------|-----|-----------------------------------------|----------|-------|--------------------------|--|--------------|--------------|--------------|--------|--|
|                                                             | <b>Patient Name:</b>             | Date of Birth:<br>Patient ID: |          |     | <b>Study Date:</b><br>Modality:<br>Sex: |          |       |                          |  |              |              |              |        |  |
| E                                                           | Doe^John*                        |                               |          |     | yyyyMMdd                                | 000000   |       | yyyyMMdd<br>$\checkmark$ |  | $\checkmark$ | $\checkmark$ | $Q(\varphi)$ |        |  |
| <b>Plannings</b>                                            | $\sim$<br><b>Study Date/Time</b> | <b>Patient Name</b>           | Birthday | Sex | Patient ID                              | Study ID | Files | Image device Description |  |              |              |              |        |  |
| □                                                           |                                  |                               |          |     |                                         |          |       |                          |  |              |              |              |        |  |
| <b>Browse</b>                                               |                                  |                               |          |     |                                         |          |       |                          |  |              |              |              |        |  |
| ГI                                                          |                                  |                               |          |     |                                         |          |       |                          |  |              |              |              |        |  |
| <b>New Record</b>                                           |                                  |                               |          |     |                                         |          |       |                          |  |              |              |              |        |  |
| 且<br><b>PACS Server</b>                                     |                                  |                               |          |     |                                         |          |       |                          |  |              |              |              |        |  |
|                                                             |                                  |                               |          |     |                                         |          |       |                          |  |              |              |              |        |  |
|                                                             |                                  |                               |          |     |                                         |          |       |                          |  |              |              |              |        |  |
|                                                             |                                  |                               |          |     |                                         |          |       |                          |  |              |              |              |        |  |
|                                                             |                                  |                               |          |     |                                         |          |       |                          |  |              |              |              |        |  |
|                                                             |                                  |                               |          |     |                                         |          |       |                          |  |              |              |              |        |  |
|                                                             |                                  |                               |          |     |                                         |          |       |                          |  |              |              |              |        |  |
| Specify parameters to perform a PACS search on PACS-SERVER. |                                  |                               |          |     |                                         |          |       |                          |  |              |              |              |        |  |
|                                                             |                                  |                               |          |     |                                         |          |       |                          |  |              |              |              | Cancel |  |

Figura 6 — Pesquisa de dados de imagem DICOM

# ATENÇÃO

Quando guardar o conjunto de dados, certifique-se de que escolhe a série de imagens correta. Preste especial atenção à identificação da série e à quantidade de imagens fracionadas na mesma.

Para testar a ligação ao servidor de imagem DICOM configurado (p. ex., quando o pedido de procura não retorna resultados), prima o botão à direita do botão Procurar. É emitido um sinal de teste e é recebida uma mensagem de sucesso. Em caso de erro, certifique-se que está ligado um cabo de rede e contacte a assistência informática local.

Utilize o símbolo do marcador de posição \* para procurar nomes e datas que não possam ser exatamente especificadas.

As datas têm que ser introduzidas no formato JJJJMMTT, sem espaços em branco, pontos ou hífenes (19651027, por exemplo), pois os hífenes são utilizados para a introdução de períodos de tempo.

Contacte o administrador local do servidor de imagem DICOM para obter a sintaxe exata das respetivas consultas.

Os resultados de procura são exibidos no formato de lista para que possam ser separados e selecionados. Pressione o botão de procura novamente para cancelar uma procura em execução.

Posteriormente, selecione a série de imagens pretendida a partir da lista e prima o botão Import (Importar).

# **6.5.3. Segmentação das imagens do paciente**

Após a importação das imagens do paciente, surge a caixa de diálogo Data Import (Importação de dados).

A caixa de diálogo apresenta um modelo 3D do paciente e um controlo deslizante à direita. Utilize o controlo deslizante para definir um limiar que estabelece a fronteira entre o paciente e o ar (Figura 7). Ajuste o controlo deslizante de modo a que o modelo 3D corresponda o melhor possível ao paciente e que os artefactos e as lacunas na sua superfície sejam minimizados. Para dados de TC, é nitidamente definida uma linha divisória entre a imagem e o espaço, sendo uma linha branca arrastada juntamente com o limiar para ajudar o utilizador. Quando estiver definido o limiar correto, utilize outras funções da caixa de diálogo (explicadas a seguir) ou conclua a etapa clicando em OK.

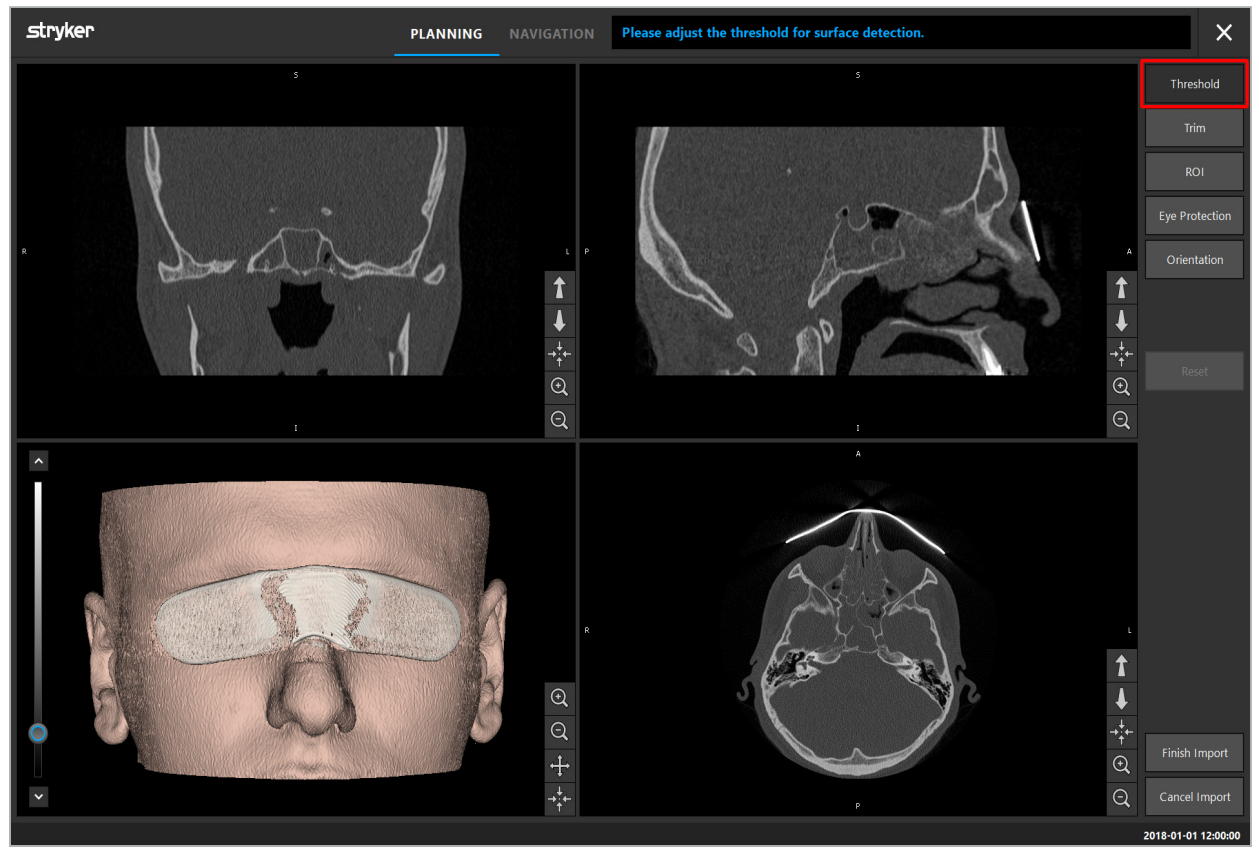

Figura 7— Escolher o valor do limiar da superfície

A cabeça do paciente deve ser mostrada virada para a frente. Se não for o caso, corrija a orientação, premindo o botão de ajuste Orientation (Orientação) (Figura 8).

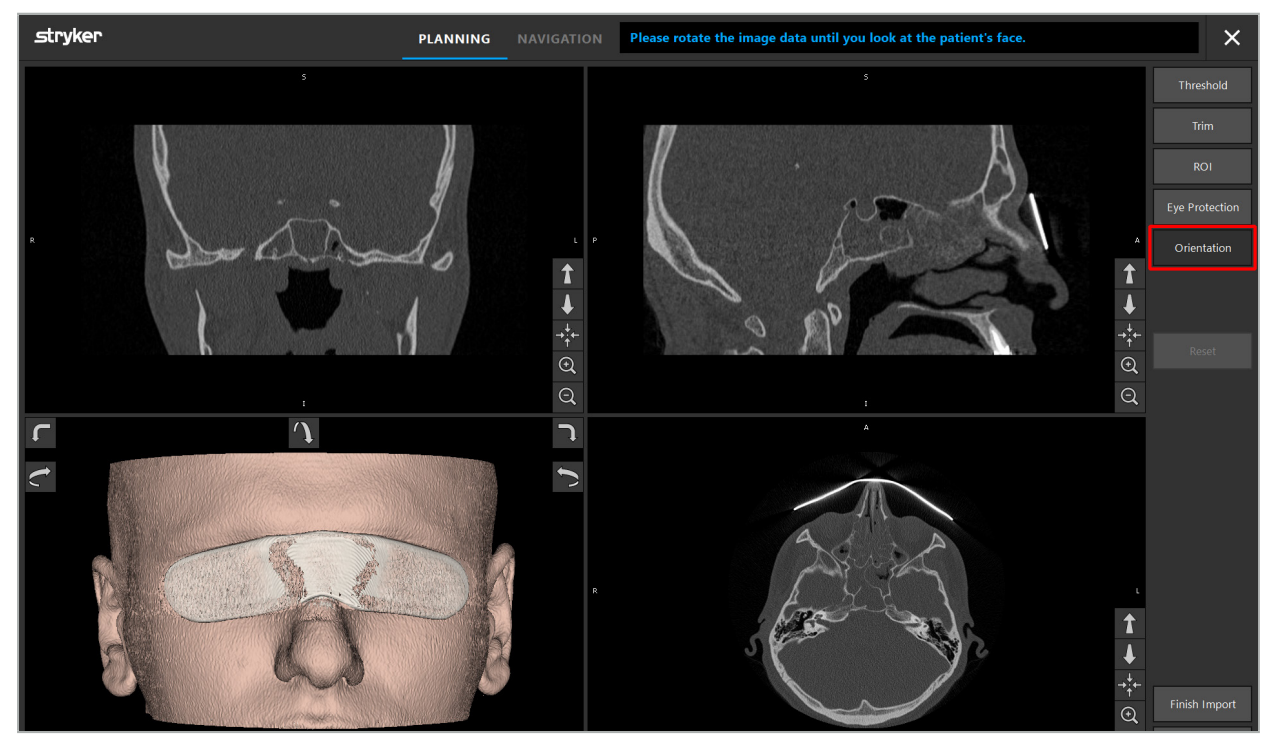

Figura 8 — Ajustar a orientação do paciente

Se o paciente estiver a usar uma proteção para os olhos durante o exame imagiológico, esta proteção pode ser removida do modelo 3D, premindo o botão para Remoção Eye Protection (Remover proteção) (Figura 9). Surge um diálogo para remover a proteção para os olhos. Ajuste o raio pretendido para a correção através da seta direcional. Posteriormente, prima Remove (Remover) para remover a proteção para os olhos. O botão Reset (Repor) permite a reposição do modelo 3D original, incluindo a proteção para os olhos.

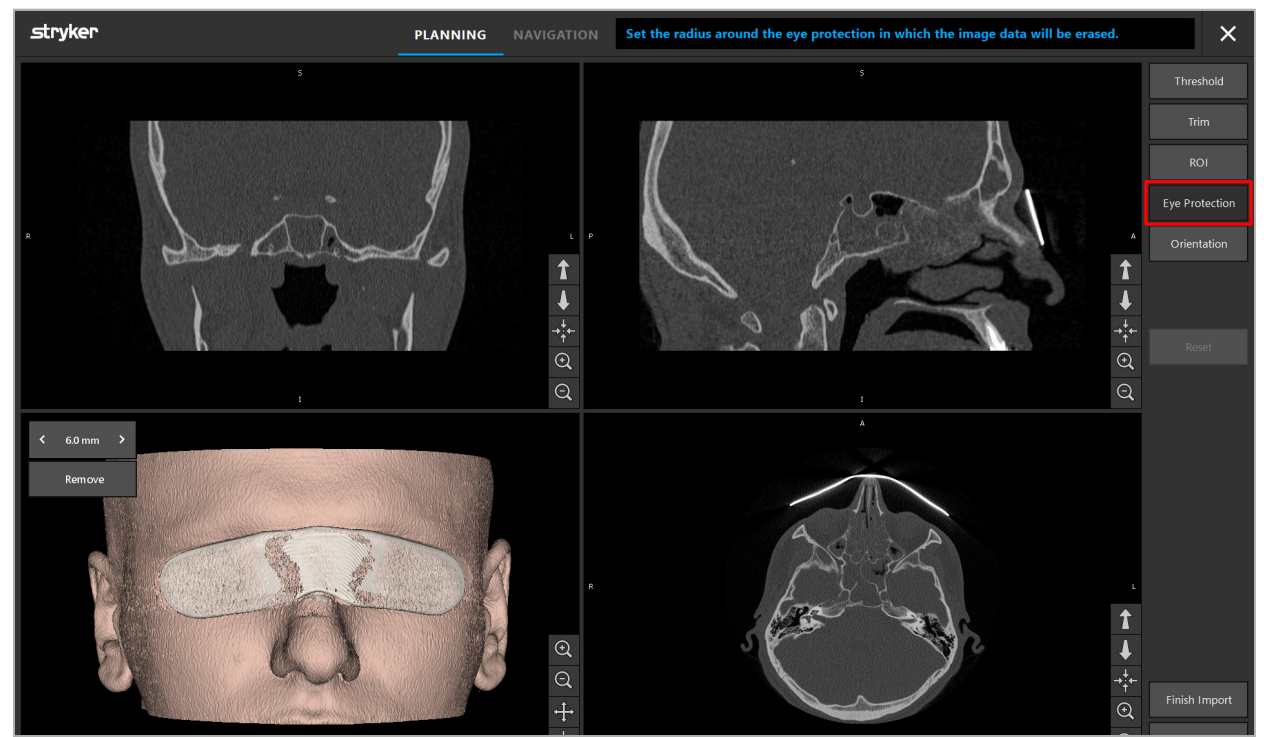

Figura 9 — Remover a proteção para os olhos

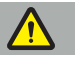

**ATENÇÃO** 

Aquando da remoção dos óculos de proteção de raios-X, é possível que sejam também removidas partículas da superfície da pele, influenciando, negativamente, o registo do paciente. Após o registo, confirme cuidadosamente a precisão. Caso os desvios sejam consideráveis, é recomendada a utilização do registo de ponto de referência.

Certifique-se de que a superfície do modelo 3D não contém lacunas nem artefactos.

Aquando da remoção dos óculos de proteção de raios-X, não devem permanecer quaisquer partículas em frente aos olhos.

Se apenas uma secção da imagem for relevante para o procedimento ou se um tamanho considerável da mesma consistir em espaços vazios, pode efetuar a remoção de partes desnecessárias do volume. Para tal, clique em Trim (Cortar) volume (Figura 10). A caixa de diálogo exibe agora a interpretação 3D da imagem, assim como, três interpretações de corte. É desenhada uma moldura à volta do volume, delimitando a área que será utilizada após a importação. Pode diminuir esta área, clicando e arrastando um dos cantos da moldura. Após a conclusão da importação, a visualização 3D mostrará, depois, apenas a parte do volume disponível.

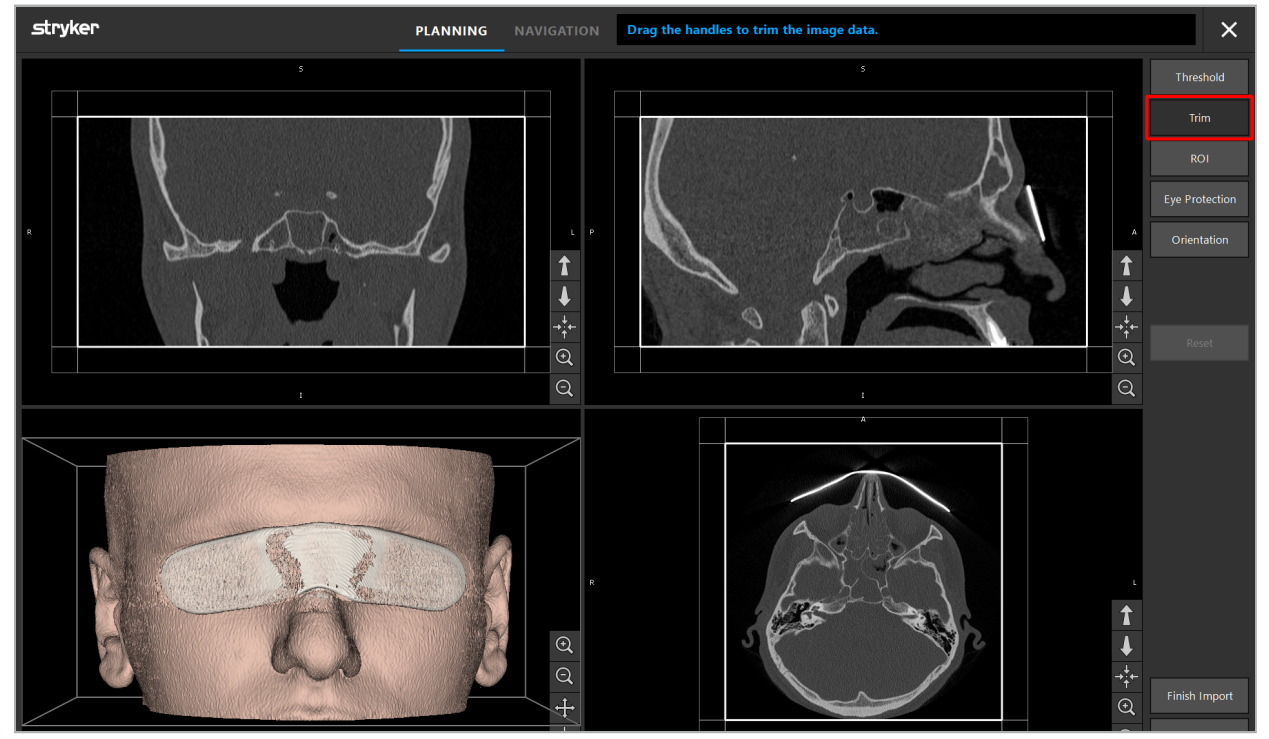

Figura 10 — Cortar o volume

No caso de a imagem ser muito grande, pode ser necessário diminuir a resolução em voxel para que possa ser carregada para a memória do computador. Neste caso, será aberta a caixa de diálogo Data Import (Importação de dados), no modo de corte de volume, que apresenta uma mensagem de advertência. Ao remover partes do volume como descrito acima, é possível diminuir o tamanho da imagem e assegurar, assim, a sua importação no tamanho original de resolução em voxel. É igualmente possível prosseguir com a resolução reduzida. Após o carregamento da imagem, é possível iniciar a planificação. Consulte o capítulo "Selecionar o tipo de registo do paciente".

Dependendo da dimensão do conjunto de dados, pode demorar alguns minutos a importar e a carregar a imagem, e os dados da planificação.

Apenas é possível selecionar imagens em formato DICOM. Caso ocorram problemas durante o carregamento de conjuntos de dados DICOM, contacte o radiologista que
## **6.5.4. Carregar imagens do paciente já importadas anteriormente**

O separador PLANNING (Planificação) apresenta uma lista das imagens do paciente já importadas, incluindo informações da planificação. A informação exibida inclui os dados do paciente e as imagens, assim como a data da criação da planificação e a respetiva descrição opcional.

Selecione a planificação pretendida e prima o botão Load (Carregar). O botão Delete Planning (Eliminar a planificação) concede-lhe a hipótese de remover da lista a informação de planificações anteriores. Também pode selecionar Export the Planning (Exportar a planificação). Consulte o capítulo "Exportar a planificação".

Após o carregamento da imagem do paciente com os dados da planificação, pode prosseguir com a planificação. Para o fazer, leia o seguinte capítulo.

Se já tiver sido realizada uma planificação completa para a navegação, o separador NAVIGATION (Navegação) permite-lhe mudar para o modo de navegação e iniciar a operação.

### **6.6. Apresentar as imagens do paciente carregadas**

Após o carregamento, as imagens do paciente são apresentadas como cortes de imagem 2D (axial, sagital e coronal) e como um modelo 3D (Figura 11). A barra de estado mostra o nome do paciente, a data de nascimento e a ID de sessão dos conjuntos de dados. Esta informação é introduzida pelos técnicos de radiologia durante a gravação das imagens radiológicas e é utilizada para identificar o conjunto de dados.

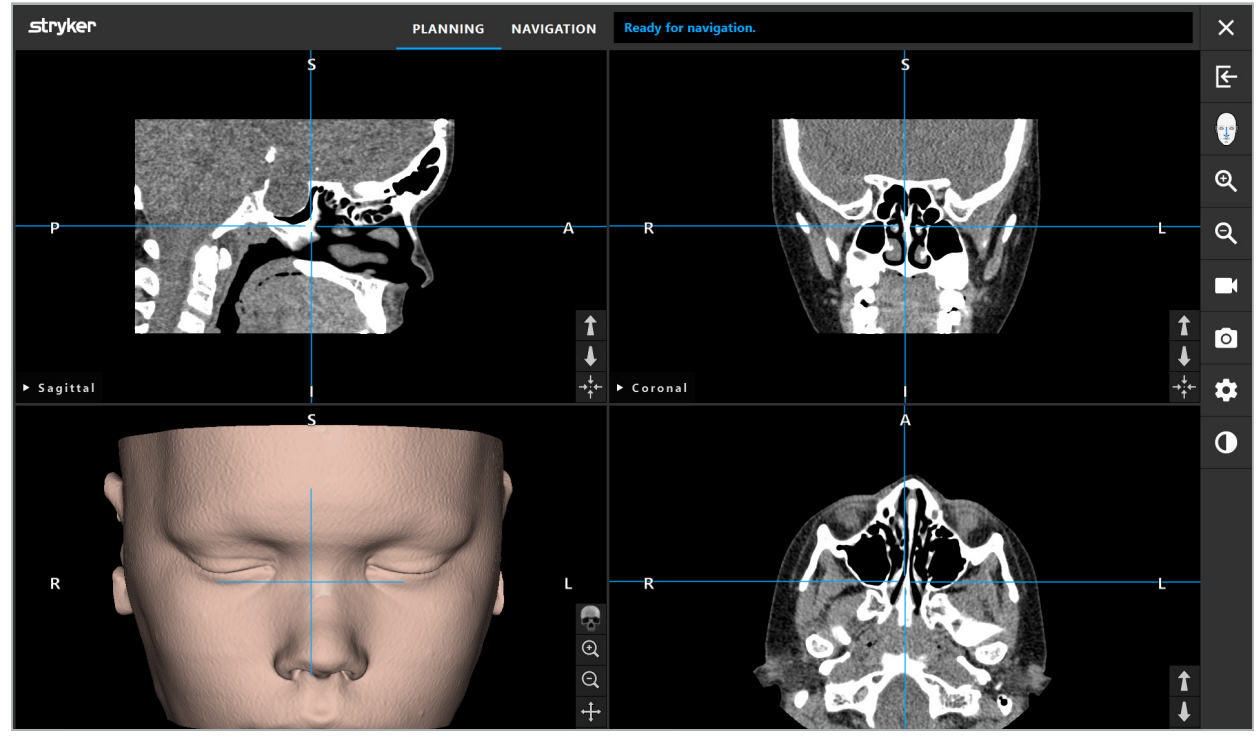

Figura 11 — Dados de imagens do paciente após o carregamento

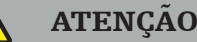

Confirme, cuidadosamente, a exatidão de todas as imagens do paciente e certifique-se de que estas coincidem com os dados do paciente a serem tratados.

Se removeu os óculos de proteção de raios-X aquando da segmentação das imagens, estes não irão constar da descrição do modelo 3D. As imagens fracionadas 2D permanecem inalteradas.

# **6.7. Visualizações de planificação**

Por defeito, são mostradas pelo software de navegação quatro janelas com visualizações distintas das imagens do paciente. Estas mostram o modelo 3D e três imagens 2D de corte transversal (axial, coronal e sagital).

Os pontos seguintes explicam as respetivas visualizações, assim como as suas funções de adaptação.

# **6.7.1. Visualizações de imagem transversal: axial, coronal e sagital**

Cada visualização respetiva — axial, coronal ou sagital — exibe uma das imagens de corte transversal guardadas. As teclas de seta (Figura 12) são utilizadas para avançar e recuar entre imagens de corte transversal nas respetivas visualizações.

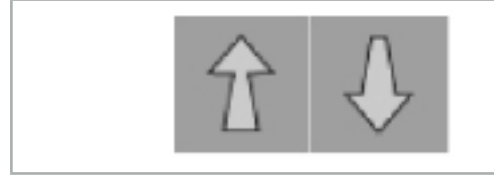

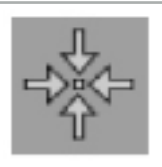

Figura 12 — Botões de seta Figura 13 — Botão de centralização

Para além de usar os botões de seta, também pode selecionar cortes deslocando as linhas de intersecção vermelhas. Clique na linha horizontal ou vertical, ou na sua intersecção, e arraste-a até ser mostrado o corte relevante.

O botão de centralização (Figura 13) centra a exibição do corte transversal no ponto de cruzamento das linhas de intersecção vermelhas para que estas estejam no centro do visor.

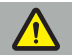

ATENÇÃO

Se for introduzida informação falsa referente à posição do paciente durante o processo imagiológico, as marcações L (esquerda) e R (direita) não estarão corretas na visualização axial. Solicite ao seu radiologista que guarde novamente as imagens do paciente na orientação correta.

## **6.7.2. Mover as imagens do paciente**

Pode mover as imagens horizontal e verticalmente nas visualizações de imagens radiológicas — axial, coronal e sagital. Desta forma, um detalhe relevante pode ser movido para o centro do visor, especialmente quando ampliado.

Para mover as imagens de um paciente, clique num espaço vazio no ecrã e arraste até o detalhe relevante estar idealmente posicionado. No decorrer do processo, o cursor do rato é mostrado como uma mão fechada. Em alternativa, utilize o ecrã tátil para mover imagens.

# **6.7.3. Visualização 3D**

Nesta visualização, é exibido um modelo 3D do paciente. Para rodar o modelo 3D, clique na visualização e mova o botão ao mesmo tempo. Em alternativa, utilize o ecrã tátil para girar o modelo. Adapte a visualização do modelo em 3D com os seguintes botões:

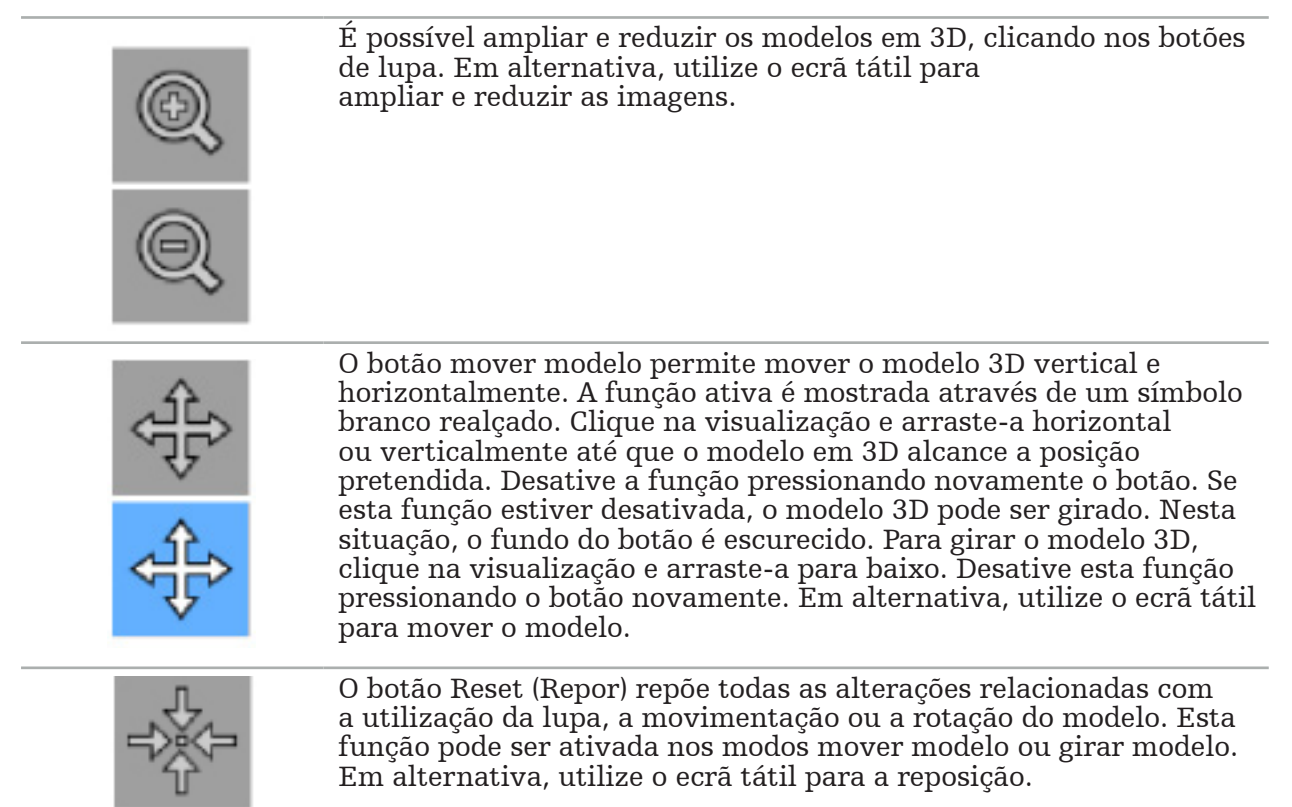

# **6.7.4. Visualização de sonda e em linha**

As visualizações de sonda e em linha (Figura 14) baseiam-se na orientação do instrumento: os cortes transversais apresentados são atualizados de acordo com o sentido espacial do instrumento de ponteiro.

- Inline Inline View 1 (Visualização em linha 1) e Inline View 2 (Visualização em linha 2) oferecem duas secções transversais ortogonais ao longo do eixo do instrumento que passa pelo centro da ponta do ponteiro.
- A visualização de sonda exibe um corte transversal através da ponta do ponteiro.

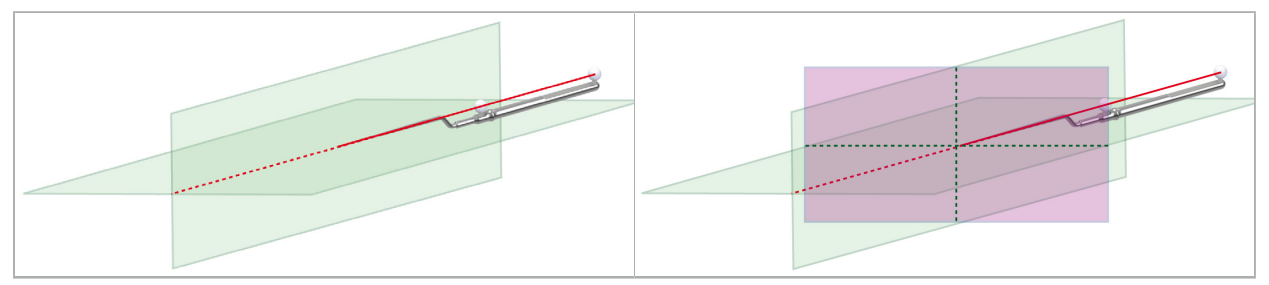

Figura 14 — Visualizações em linha ao longo da visualização axial do instrumento de ponteiro (verde, esquerda) e visualização de sonda como corte transversal através da ponta do ponteiro (magenta, direita)

# **6.7.5. Visualização de vídeo**

Esta visualização exibe a imagem de vídeo do processador de câmara que está ligado à unidade de navegação.

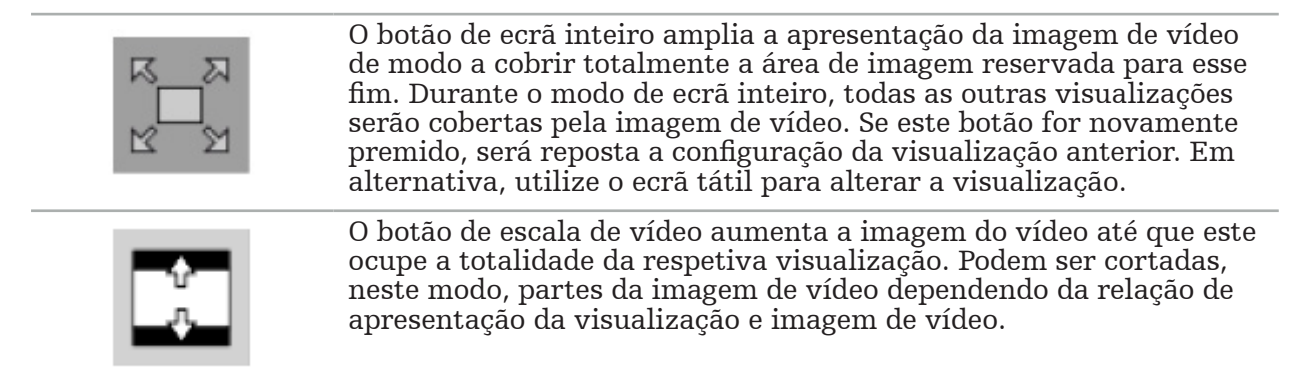

Se o vídeo exibir continuamente um ecrã preto, confirme se a unidade da câmara está ligada, se transmite imagens e se está devidamente ligada à unidade de navegação com um cabo DVI ou SDI.

## **6.7.6. Menu de configuração: Vídeo**

O separador Video (Vídeo) do menu de configuração (Figura 15) permite mudar a luminosidade e a saturação do vídeo, bem como a ampliação até 2x na imagem de vídeo.

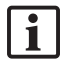

Se for exibida a mensagem "No Video Input" ("Sem entrada de vídeo"), certifique-se de que a unidade de navegação está adequadamente ligada à saída DVI ou SDI da unidade endoscópica.

Dependendo do modelo de navegação, o separado Video (Vídeo) também pode oferecer escolhas para parâmetros de pesquisa de sinal (Figura 15). Também permite desativar determinados conectores de entrada.

| <b>Video</b>                         | Video Signals     | <b>Recording</b> |  |  |  |  |  |
|--------------------------------------|-------------------|------------------|--|--|--|--|--|
| <b>Brightness Saturation</b><br>Zoom |                   |                  |  |  |  |  |  |
| <b>DVI Connectors:</b>               |                   |                  |  |  |  |  |  |
| 3/7                                  | AutoDetect.dcf    |                  |  |  |  |  |  |
| 4/8                                  | AutoDetect.dcf    |                  |  |  |  |  |  |
| <b>SDI</b> Connectors:               |                   |                  |  |  |  |  |  |
| $IN - 1$                             | AutoDetectSDI.dcf |                  |  |  |  |  |  |
| $IN-2$                               | AutoDetectSDI.dcf |                  |  |  |  |  |  |

Figura 15 — Menu de configuração: deteção do sinal em caso de entrada de vídeo em falta

Se estiverem ligadas duas fontes de vídeo em simultâneo, deve ser desativado um dos conectores a fim de assegurar que é exibido o sinal pretendido.

## **6.7.7. Alterar o tipo de visualização**

Cada uma das quatro subjanelas permite alterar o tipo de visualização. Para isso, clique na seta ao lado da descrição da respetiva vista. É apresentada uma lista das visualizações (Figura 16). Selecione a visualização que pretende que seja exibida na janela.

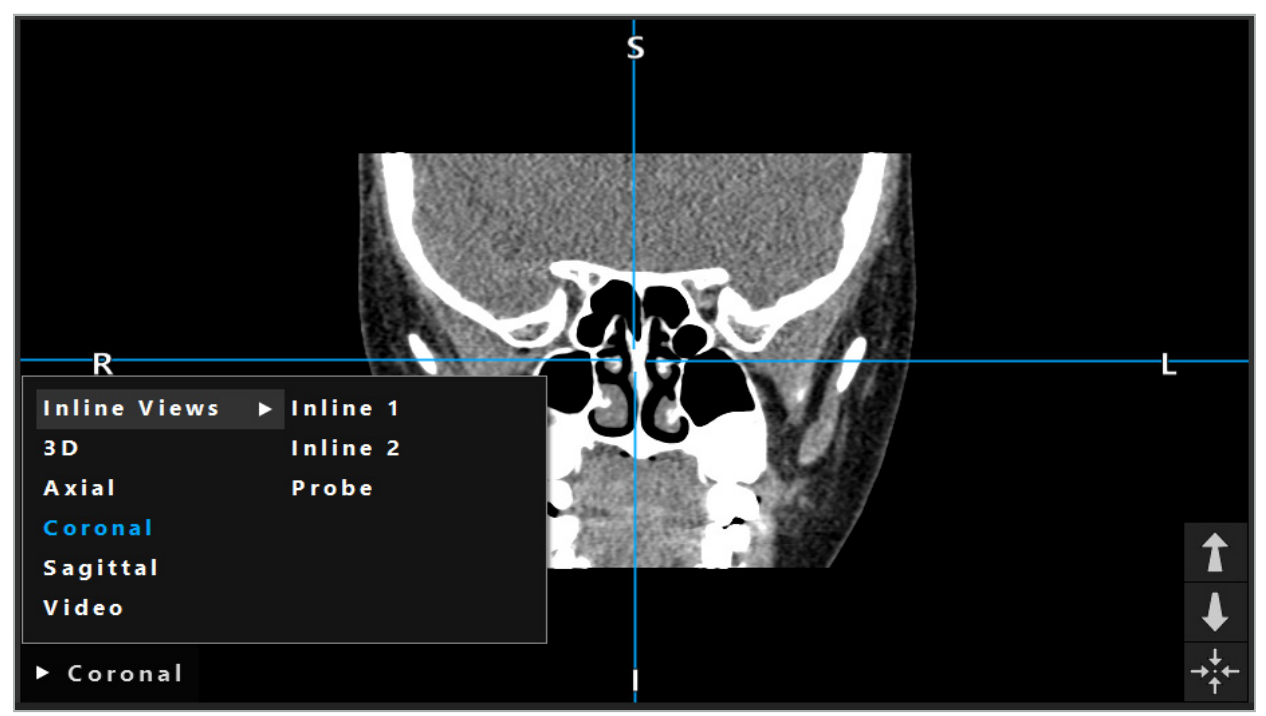

Figura 16 — Alteração da visualização

## **6.7.8. Configuração de alteração da visualização.**

Nos modos de planificação e navegação, o software de navegação exibe até seis janelas com visualizações diferentes das imagens do paciente. Por predefinição, o software mostra quatro janelas com visualizações distintas das imagens do paciente: o modelo em 3D e três cortes transversais em 2D (axial, coronal e sagital), organizadas em 2x2. O utilizador tem a opção de modificar os tipos de visão exibidos dentro de uma determinada disposição.

O software de navegação permite a alteração das disposições das diferentes visualizações. Prima o botão Apresentar (o botão negro no menu de controlo direito (Figura 17). O menu de configuração da visualização possibilita-o de alternar, rapidamente, entre as visualizações guardadas.

As matrizes padronizadas incluem uma matriz 2x2, uma matriz 2x1 com duas visualizações dispostas verticalmente, uma matriz 2x3 com seis visualizações, assim como uma matriz de ecrã inteiro.

|                    |              |                |                     | ✿          |
|--------------------|--------------|----------------|---------------------|------------|
| <b>View layout</b> | OR setup     |                |                     |            |
| $\boxplus$         | 冊            | $\blacksquare$ |                     | $\boxplus$ |
| $2 \times 2$       | $2 \times 3$ | $1 + 1$        | Fullscreen          | ſ          |
| 臫                  | E            | $\Box$         | $\boxplus$          |            |
| $5 + 1$            | $3 + 1$      | $1 + 3$        | $2 + 1$             |            |
| $\mathbb H$        |              |                | 氺                   |            |
| $1 + 2$            |              |                | Configure           |            |
|                    |              |                | 2018-01-01 12:00:00 |            |

Figura 17 — Menu de configuração da visualização

# **6.7.9. Gerir configurações da visualização**

Pode guardar e gerir a configuração da visualização da sua preferência, premindo o botão de configuração no menu apresentado. Aparece a caixa de diálogo Configure View Layouts (Configurar as apresentações da visualização) (Figura 18). Concede-lhe as seguintes opções:

- Prima o botão Add (Adicionar) para guardar a disposição e visualizações atuais como nova configuração. Ser-lhe-á posteriormente solicitada a introdução de um nome para a configuração.
- Elimine a configuração selecionada com o botão Delete (Eliminar).
- Mude o nome da configuração selecionada com o botão Rename (Mudar o nome).
- Para aceitar a configuração selecionada e fechar a caixa de diálogo, prima o botão Apply (Aplicar).
- Ť
	- Não é possível eliminar ou mudar o nome de configurações padronizadas. Só pode eliminar ou mudar o nome das configurações por si definidas.

A sua última configuração de visualização será automaticamente guardada quando o software for fechado. Esta será automaticamente carregada da próxima vez que iniciar o software.

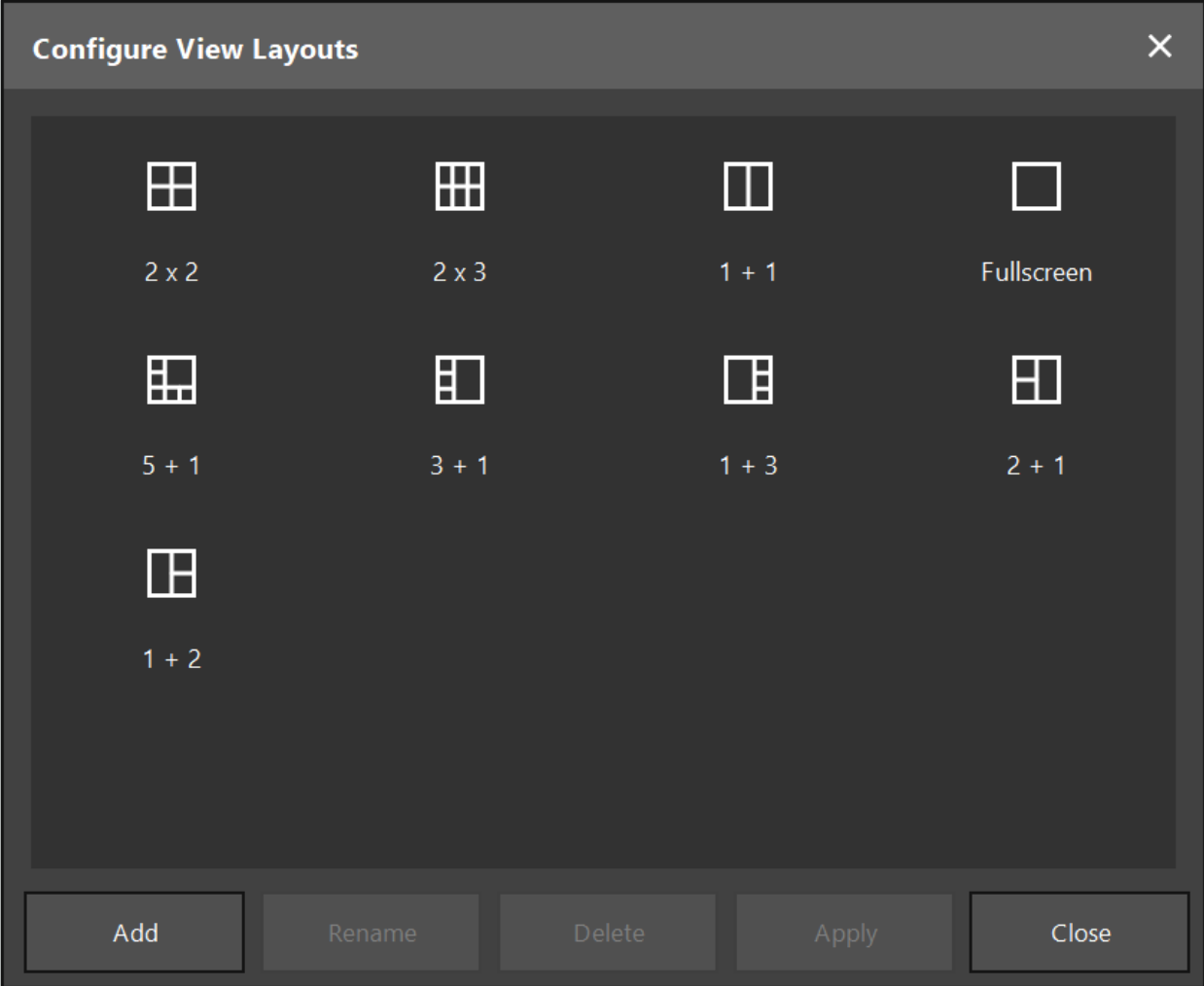

Figura 18 — Caixa de diálogo para gestão de visualizações

### **6.7.10. Ajustar contraste e luminosidade para as imagens do paciente e vídeo**

O contraste e a luminosidade das imagens radiológicas do paciente (axial, sagital e coronal) podem ser ajustados através do controlo deslizante (Figura 19). Este controlo deslizante está situado no lado direito da barra de navegação e pode ser ativado através do botão de contraste (na versão do software 1.3.0, ou anterior, o controlo deslizante está constantemente ativo).

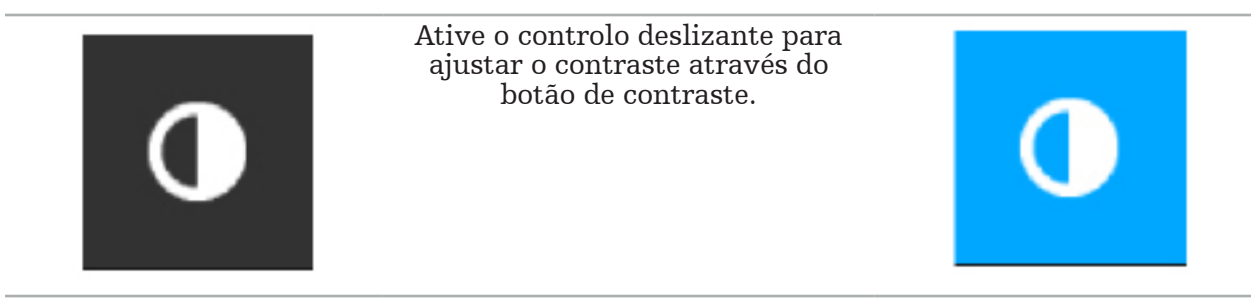

O controlo deslizante tem três elementos de controlo: o elemento superior ajusta a luminosidade, o elemento central ajusta os centros do novo intervalo de definição e o elemento inferior define o contraste.

Ajuste o contraste e a luminosidade para que a informação relevante seja apresentada de forma otimizada na imagem do paciente.

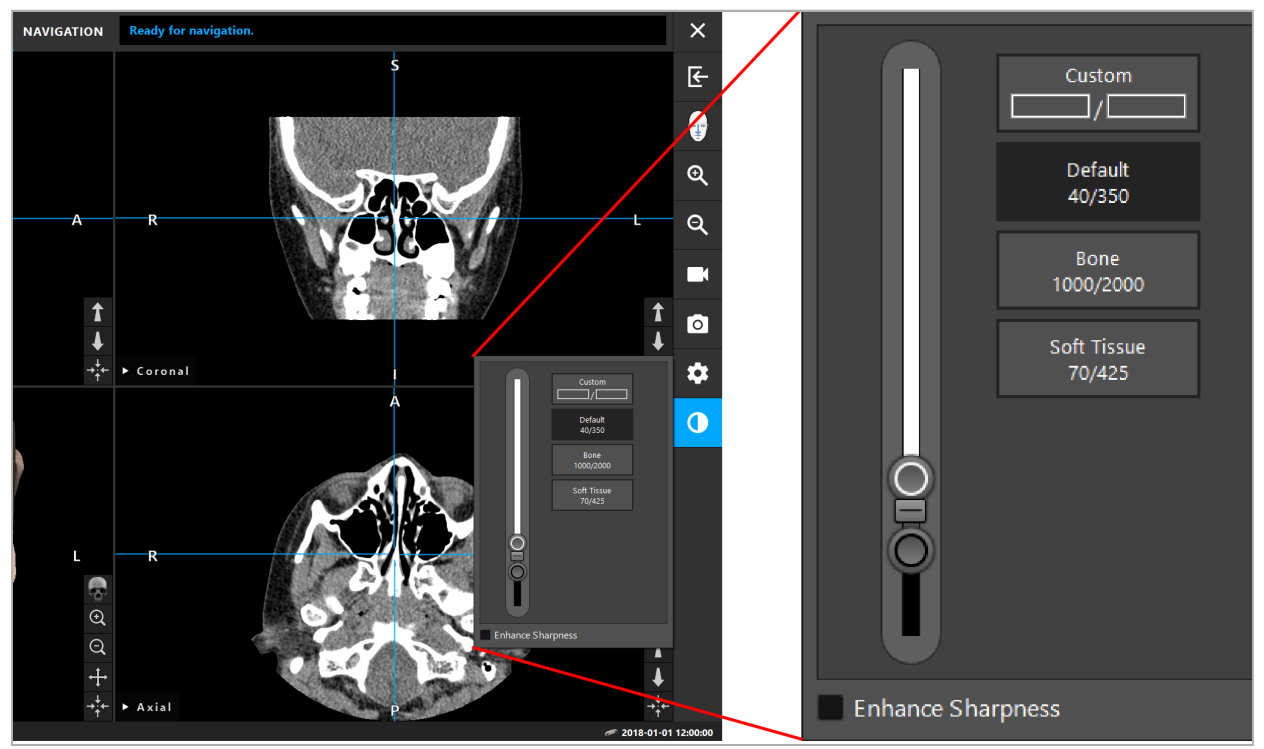

Figura 19 — Controlo deslizante para luminosidade e contraste

Adicionalmente, junto ao controlo deslizante existem botões de acesso rápido às definições da janela de nível de cinzento predefinidas. Estes são apresentados em unidades Hounsfield e no formato de nível/amplitude. A janela Default (Predefinido) é retirada dos metadados nos ficheiros DICOM de um conjunto de dados. A janela Custom (Personalizado) pode ser utilizada para inserir, arbitrariamente, valores em unidades Hounsfield e é automaticamente atualizada aquando da alteração dos valores do controlo deslizante.

Para além de alterar a apresentação dos dados do paciente, também pode ajustar a imagem de vídeo endoscópica. Para tal, basta mudar para o separador Video (Vídeo) dos controlos de contraste (Figura 20). Pode mudar a luminosidade e a saturação do vídeo, bem como a ampliação até 2x na imagem de vídeo.

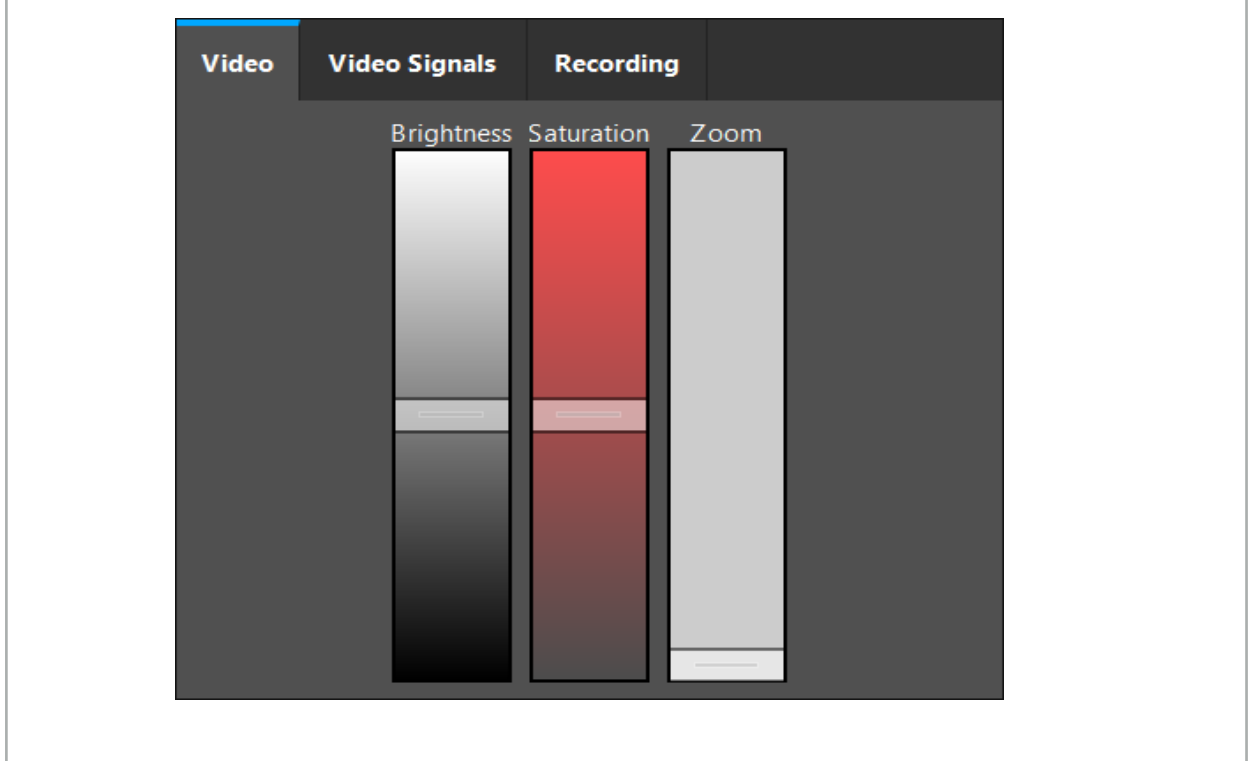

Figura 20 — Ajustar o vídeo endoscópico

## **6.7.11. Ampliar e reduzir as imagens do paciente**

A visualização das imagens radiológicas do paciente (axial, sagital, coronal) pode ser ampliada ou reduzida com os botões de lupa (Figura 21).

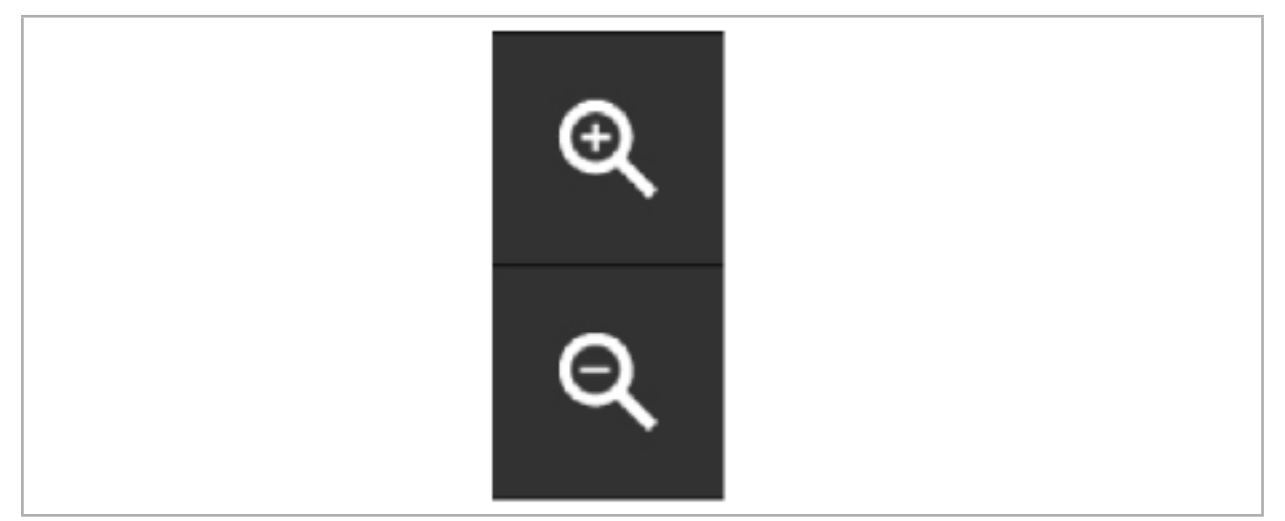

Figura 21 — Botões de lupa

## **6.8. Importação adicional de conjuntos de dados para fusão de imagens**

Utilize a função de Fusão de imagens para combinar vários conjuntos de imagens (por exemplo, nas estruturas ósseas de uma gravação TC ou tecidos moles de uma gravação IRM).

Prima o botão de carregamento de imagens de fusão (Figura 22) para abrir uma caixa de diálogo que apresenta o conjunto de dados atualmente carregado.

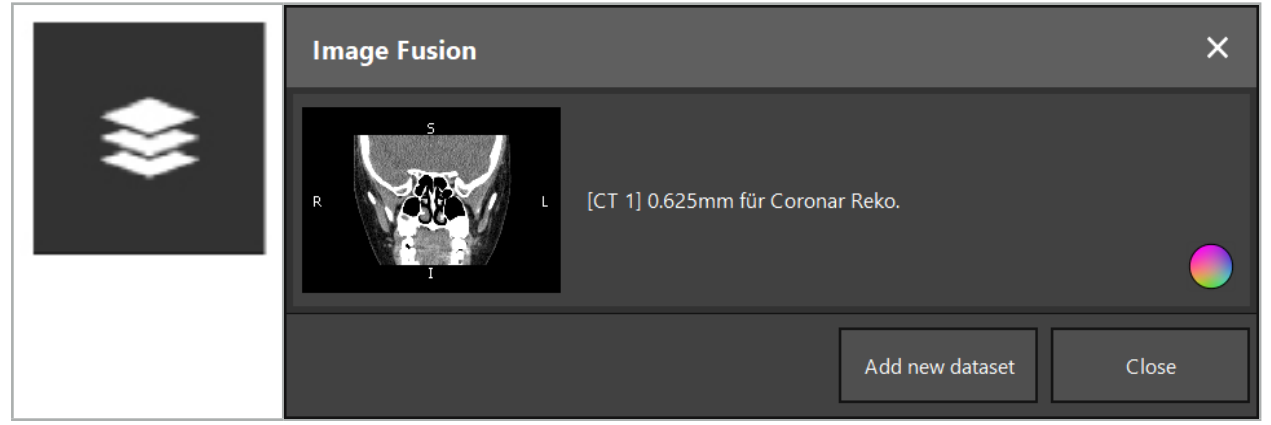

Figura 22 — Carregamento de imagens de fusão

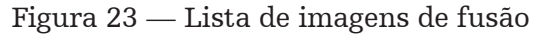

Para adicionar mais conjuntos de dados, prima o botão Add new dataset (Adicionar novo conjunto de dados). Abre-se uma nova caixa de diálogo que permite a seleção de mais conjuntos de dados de imagens. Consulte o capítulo "Carregar imagens do paciente".

É possível, adicionalmente, marcar os diferentes conjuntos de dados com cores. Selecione o conjunto de dados que pretende adicionar. Certifique-se de que o conjunto de dados pertence ao mesmo paciente que foi previamente carregado.

Assim que tenha escolhido um volume válido, a janela de diálogo Image Fusion (Fusão de imagens) (Figura 23) surge após o processo de carregamento. Aqui, os conjuntos de dados serão primeiro pré-registados grosseiramente e, posteriormente, dispostos em conjunto de forma precisa.

## **6.8.1. Registo aproximado**

A janela esquerda apresenta o modelo 3D do conjunto de dados previamente carregado (denominado "referência" daqui em diante), enquanto a janela da direita apresenta o conjunto de dados recém-adicionados ("alvo") (Figura 24). De forma similar à caixa de diálogo Defining Surface Threshold Value (Definir valor do limiar da superfície), o valor limiar que regula o tamanho do volume pode ser alterado com o controlo deslizante no lado direito da caixa de diálogo. Consulte o capítulo "Segmentação das imagens do paciente".

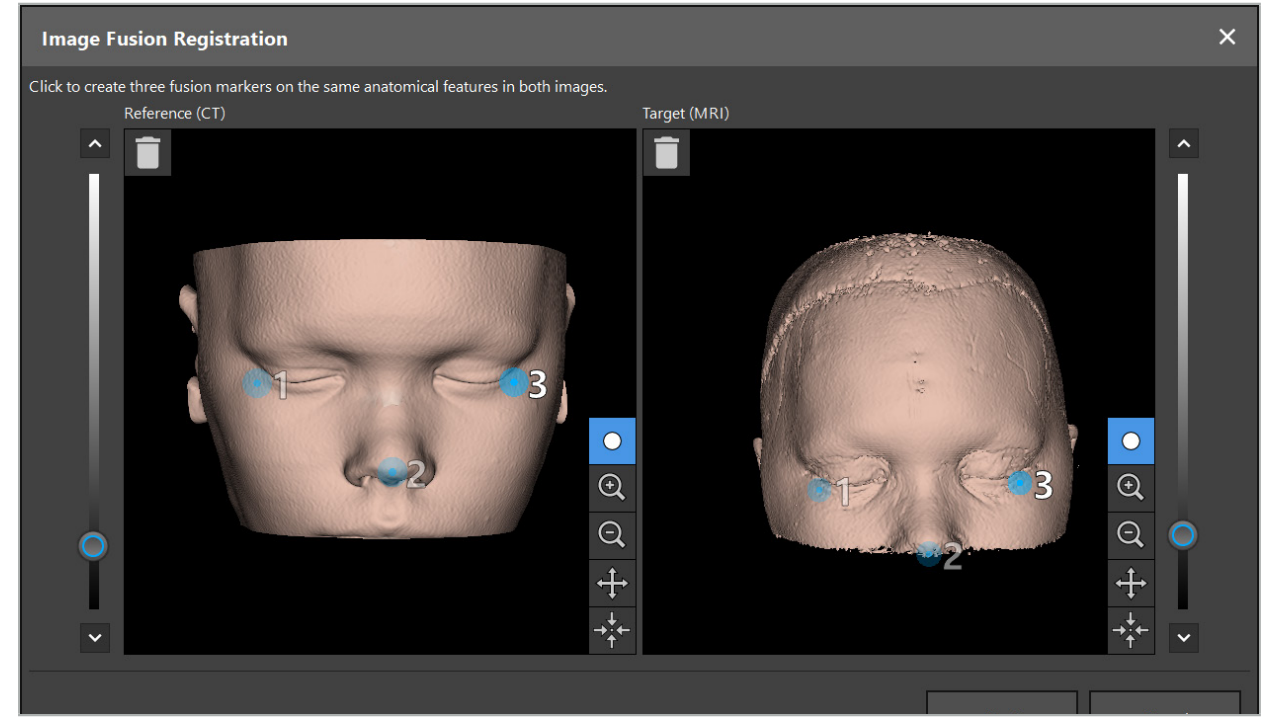

Figura 24 — Fusão de imagens: registo aproximado de imagens de fusão

Selecione o valor limiar para que a superfície do paciente criada seja o mais próxima possível daquela que consta na referência do conjunto de dados. Posteriormente, clique na superfície do paciente para criar um marcador colorido. Mova este marcador na superfície do paciente, arrastando-o. Tenha em atenção que não é possível posicionar o marcador fora da superfície do paciente.

Desta forma, crie três marcadores para cada uma das duas imagens e posicione-os sobre as estruturas anatómicas para que fiquem bem visíveis em ambas as imagens. Marcadores da mesma cor têm de ser posicionados sobre as mesmas estruturas em ambas as imagens, como se mostra na Figura 24.

Não se recomenda o posicionamento dos marcadores demasiado próximos uns dos outros, para que o registo aproximado seja mais preciso.

## **6.8.2. Registo com precisão**

Com base nos marcadores utilizados para o registo aproximado, ambos os conjuntos de dados passaram a ser congruentes. Verifique cuidadosamente a qualidade do registo, observando as imagens de fusão mostradas como imagens de corte 2D. O volume alvo é exibido com coloração dourada e o volume de referência em azul. O contraste de ambos os conjuntos de dados é predefinido mediante a modalidade. São mostradas as estruturas ósseas das imagens TC e os tecidos moles das imagens IRM (Figura 25).

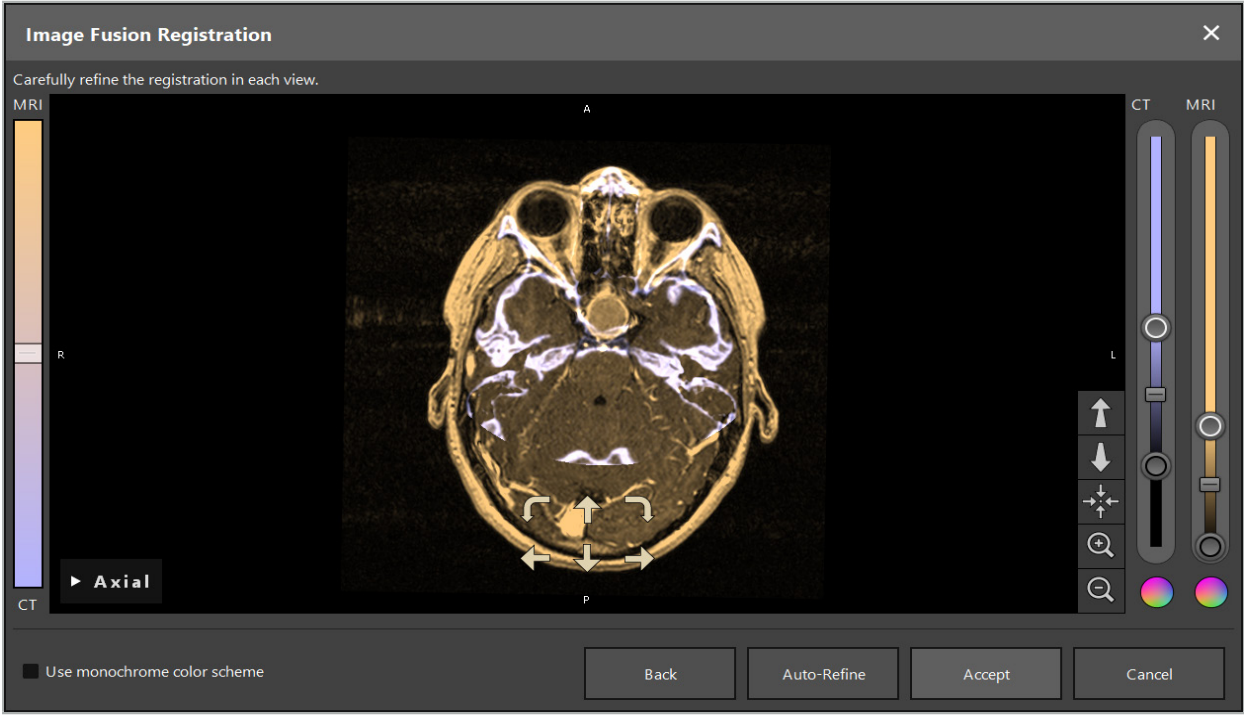

Figura 25 — Fusão de imagens: registo com precisão dos conjuntos de dados

Se o registo aproximado for demasiado impreciso, pode retornar às visualizações em 3D, premindo o botão retroceder. No entanto, perderá qualquer ajuste efetuado no processo.

Utilize o controlo deslizante no lado esquerdo para alterar a composição das imagens de fusão. É possível mostrar somente o volume de referência (azul) ou o volume alvo (dourado). Se o cursor estiver posicionado no centro, ambos os volumes serão exibidos com intensidade máxima.

Se premir o botão Auto-Refine (Refinar automaticamente), o software coloca os dois volumes em concordância otimizada entre eles. Para isto, é necessário um registo aproximado suficientemente preciso. Aplicando repetidamente o registo automático pode aprimorar o resultado.

Realize um registo manual com as quatro setas de movimento e as duas setas de rotação no ecrã da imagem. Deste modo, o volume alvo é movido ou girado no sentido da seta. Deste modo, pode ajustar o registo nas três visualizações (axial, coronal e sagital). Quando o registo é suficientemente preciso, clique em Accept (Aceitar).

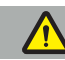

#### ATENÇÃO

- Verifique cuidadosamente o registo em todos os cortes e visualizações. Um registo impreciso pode levar a uma representação defeituosa durante a navegação. Altere a visualização de contraste de tempo a tempo, por exemplo, para poder fazer a comparação de tecidos moles em ambos os conjuntos de dados.
- Quando alterar um registo de fusão, verifique com cuidado a posição de todos os objetos planeados. Todos os objetos planeados são, sempre, anexados ao conjunto de dados primário e não se movem quando o registo de fusão é alterado.

# **6.8.3. Fusão de imagem com imagens PET e SPECT**

As imagens das modalidades de tomografia por emissão de positrões (PET) e de tomografia computorizada por emissão de fotão único (SPECT) podem ser importadas como conjuntos de dados secundários para ser possível a utilização de exibição única ou combinada das imagens de PET/SPECT, com a TC primária ou o conjunto de dados de imagens de IRM, durante a planificação cirúrgica e a navegação intraoperatória.

Aquando da importação de imagens PET ou SPECT, é altamente recomendado que importe primeiro as imagens TC coincidentes com o dispositivo TC-PET ou TC-SPECT pertencente ao mesmo estudo e que seja guardado com o mesmo UID dos quadros de referência DICOM. Isto permite um registo automático e exato das imagens de PET ou SPECT possivelmente de baixa resolução no conjunto primário de dados. De outra forma, terá de realizar um registo manual para os conjuntos de dados primários. Consulte o capítulo "Registo aproximado".

Durante a análise das fontes de imagem durante a importação de dados, o sistema reconhece automaticamente a modalidade das imagens DICOM e apresenta essa informação na coluna Modality (Modalidade) na caixa de diálogo de importação. As imagens de PET ou SPECT são marcadas como "PET" e "SPECT".

A maior parte das modalidades de imagem é apresentada como imagens na escala de cinza, a não ser que o contrário seja especificado. Imagens PET e SPECT exibem atividade metabólica corporal e são, normalmente exibidas num esquema de cores falso.

Durante a adição de um conjunto de dados desta modalidade à planificação, serão exibidas áreas de alta atividade em vermelho e de baixa atividade em azul (Figura 26). Selecione esquemas de cores distintos no seletor de cores acessível através da caixa de diálogo de fusão. Consulte o capítulo "Importação adicional de conjuntos de dados para fusão de imagens".

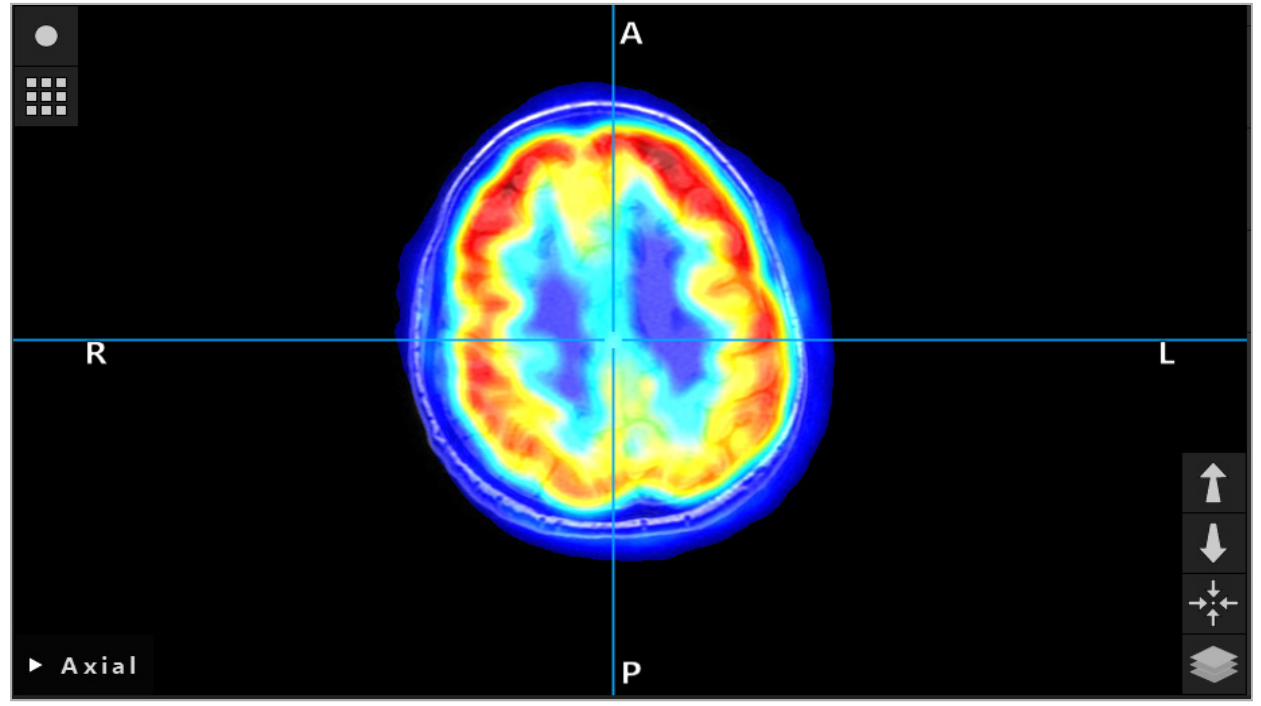

Figura 26 — Apresentação combinada de TC e imagens PET codificadas por cores

A apresentação codificada por cores das imagens é desativada por defeito fora da caixa de diálogo de registo da imagem-para-imagem. Para utilizar o esquema de cores falsas, desmarque a caixa de verificação Use monochrome color scheme (Use o esquema de cores monocromático) na caixa de diálogo de fusão. Para melhores resultados, deve também alterar a cor de outros conjuntos de dados na planificação para branco, para que estes não influenciem as cores percecionadas do conjunto de dados SPECT ou PET.

# **6.8.4. Opções de configuração**

Após a conclusão da fusão, a visualização pode ainda ser configurada das seguintes formas:

Intensidade de atenuação encadeada da fusão e volume de referência: por defeito, todos os conjuntos de dados são exibidos com intensidade total. No entanto, isto pode ser posteriormente alterado através do menu de contraste (Figura 27). Cada conjunto de dados pode reduzir o seu peso na imagem fundida resultante ou ser completamente desativado. A janela Hounsfield que controla o contraste nas áreas distintas da imagem pode também ser ajustada separadamente de cada conjunto de dados.

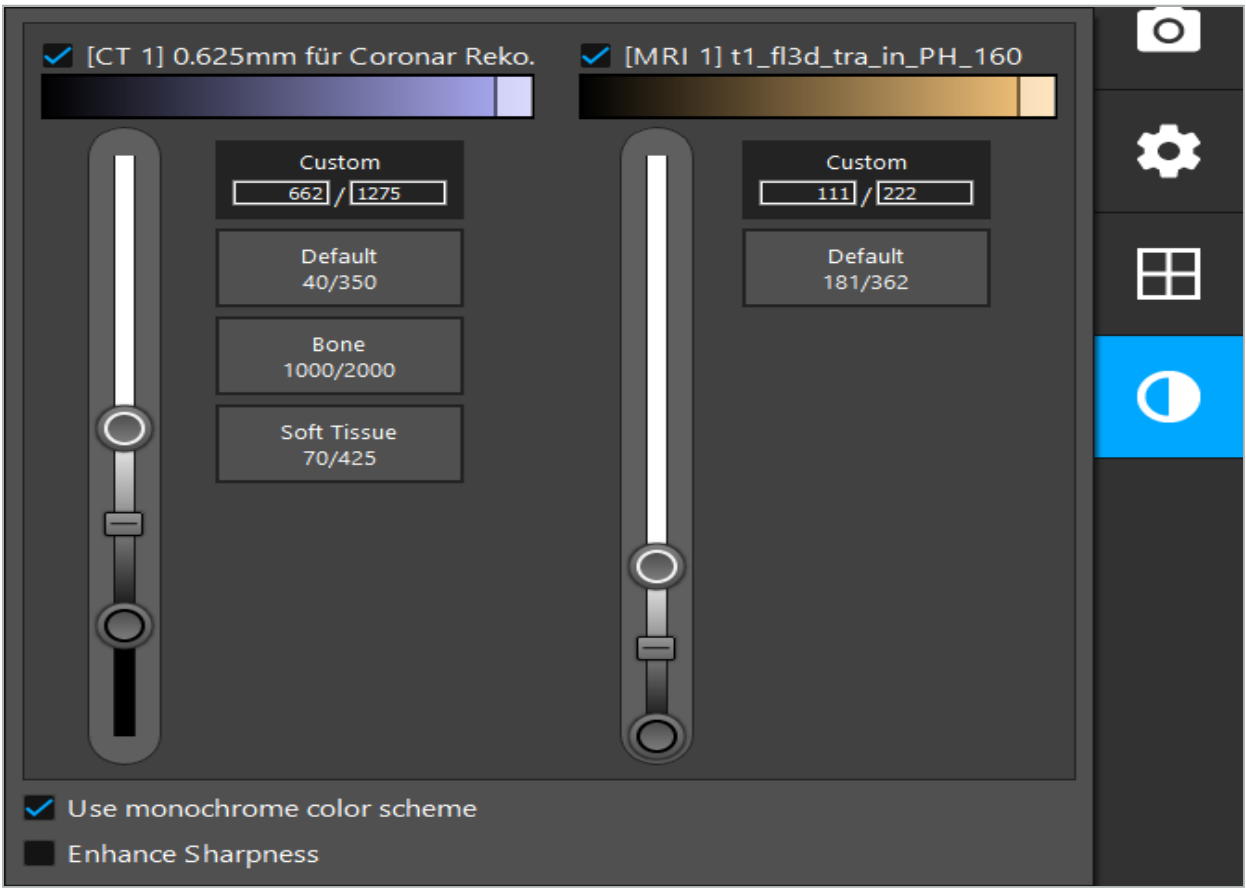

Figura 27 — Controlo deslizante de intensidade para a fusão de imagens

Adicionalmente, pode selecionar quais dos conjuntos de dados são fundidos por cada visualização de corte, para produzir a exibição global, clicando no botão existente no canto inferior direito da visualização. Ao clicar neste botão, abre-se um pequeno menu onde pode ativar e desativar determinados conjuntos de dados (Figura 28). Por exemplo, se tem múltiplos conjuntos de dados com uma resolução em corte otimizada para determinadas orientações (como o sagital, entre outros), pode preferir que os mesmos sejam exibidos na visualização sagital.

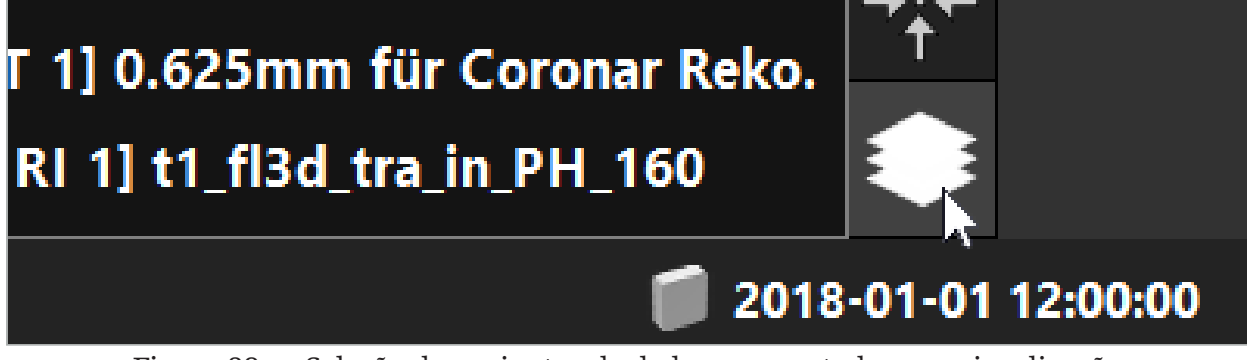

Figura 28 — Seleção de conjuntos de dados apresentados por visualização

## **6.9. Selecionar o tipo de registo do paciente**

Antes de todas as aplicações, é necessário efetuar um registo imagem-paciente para determinar a posição do paciente e fazer corresponder às respetivas imagens. Ao clicar no botão Registo de imagem-paciente (Figura 29) abre a caixa de diálogo Patient Registration (Registo do paciente) (Figura 30).

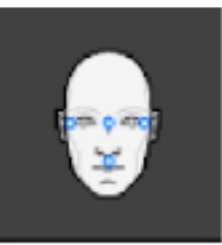

Figura 29 — Registo de imagem-paciente

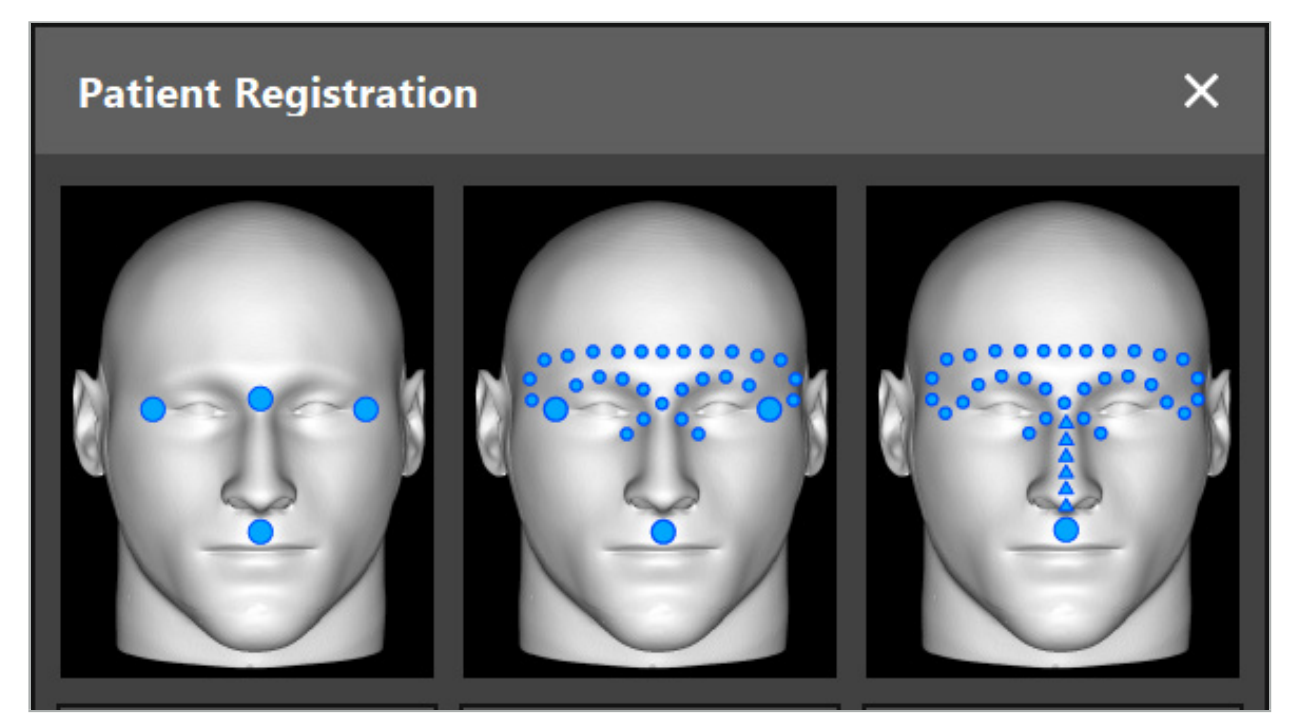

Figura 30 — Selecionar tipos de registo para ORL

O software oferece vários tipos de registo de imagem-paciente:

#### Pontos de referência

São marcados nas imagens do paciente, pelo menos, três pontos de referência nitidamente percetíveis, que são subsequentemente tocados com precisão com um ponteiro no paciente. Este tipo de registo é especialmente adequado na presença de pontos de referência artificiais (por exemplo, parafusos ósseos, marcas de referência), na zona operatória e na imagem do paciente.

#### Superfície

São marcados nas imagens do paciente pelo menos três pontos de referência nitidamente percetíveis, que são subsequentemente tocados com um ponteiro no paciente. Posteriormente, um ponteiro tem de ser movimentado sobre a superfície do paciente para recolher pontos adicionais para a correspondência. Este tipo de registo é especialmente adequado quando tem lugar, apenas, na pele. Para o registo da superfície, são necessários, pelo menos, 40 cm2 de pele próxima do local.

#### Superfície melhorada

Aqui é gerado um percurso específico nas imagens do paciente que pode, inicialmente, ser movimentado ao longo da superfície do paciente. Posteriormente, um ponteiro tem de ser movimentado sobre a superfície do paciente para recolher pontos adicionais para a correspondência. Este tipo de registo é especialmente adequado para a cirurgia do seio nasal. Pāra o registo da superfície melhorada, são necessários, pelo menos, 30 cm² de pele à esquerda e à direita do nariz, assim como o próprio nariz.

#### **6.10. Registo imagem-paciente: ponto de referência**

Caso tenha sido escolhido o tipo de registo de pontos de referência da imagem-paciente, esta opção é representada por um símbolo de ativação correspondente (Figura 31).

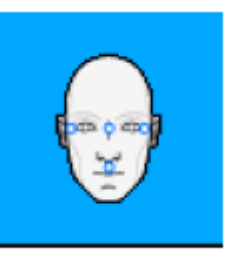

Figura 31 — Tipo de registo de pontos de referência

Para o tipo de registo de pontos de referência da imagem-paciente, é necessário posicionar três a cinco pontos de referência em locais proeminentes nas imagens do paciente. Os locais devem ser selecionados de modo a que possam ser encontrados e tocados com precisão com um ponteiro de navegação (instrumentos de ponteiro) no modo de navegação.

#### **6.10.1. Definição de pontos de referência**

#### **ATENÇÃO**

Não defina pontos de referência sobre estruturas sensíveis, como os olhos, que possam ser lesionadas pelo toque da ponta do ponteiro.

Podem ser definidos pontos de referência em três visualizações ortogonais dos cortes de imagem em 2D (axial, coronal e sagital) e no modelo em 3D. Preste atenção ao seguinte:

● Podem ser definidos três a cinco pontos de referência. A distância entre dois pontos de referência deve ser, no mínimo, 4 mm.

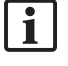

Os pontos de referência devem ser posicionados sobre estruturas anatómicas proeminentes, que se movam muito pouco quando tocadas com a ponta do ponteiro. As posições na testa, têmporas ou abaixo do nariz são preferíveis.

- Os pontos de referência devem ser próximos da zona operatória.
- Não devem ser posicionados três pontos de referência numa única linha reta. As posições dos pontos de referência devem definir um plano.
- Se existirem, nas imagens do paciente, pontos de referência artificiais, tais como parafusos ósseos, os pontos de referência podem ser posicionados sobre essas estruturas. O registo com pontos de referência artificiais pode melhorar a precisão do processo de registo.

Para a utilização na cirurgia do ouvido médio, recomenda-se o posicionamento de três a quatro parafusos ósseos em redor do local de entrada e um outro parafuso de referência com um desvio de 3 cm a 4 cm (Figura 32).

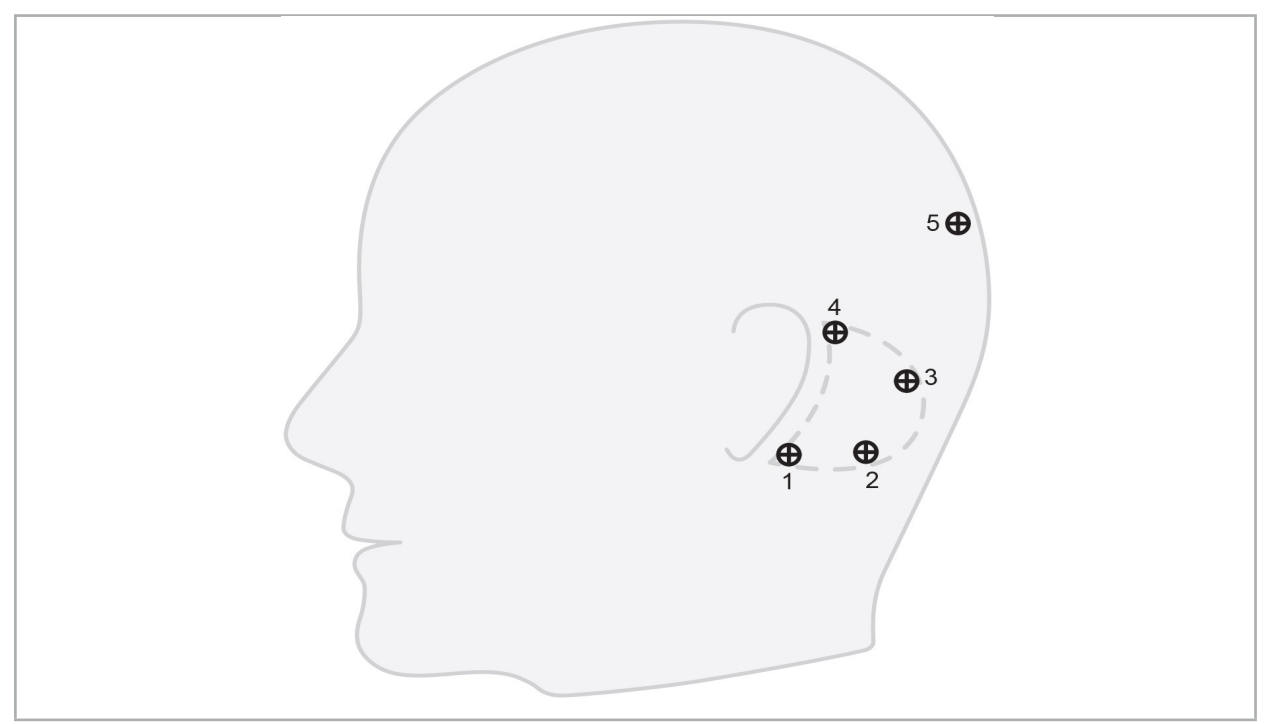

Figura 32 — Posição recomendada de parafusos ósseos

# **6.10.2. Definição de pontos de referência no modelo 3D**

Para adicionar pontos de referência ao modelo 3D, clique no local onde o ponto de referência deve ser definido. Em alternativa, utilize o ecrã tátil para posicionar novos pontos de referência (Figura 33).

O marco adicionado e selecionado aparece como uma esfera azul semi-transparente com um pequeno centro sólido.

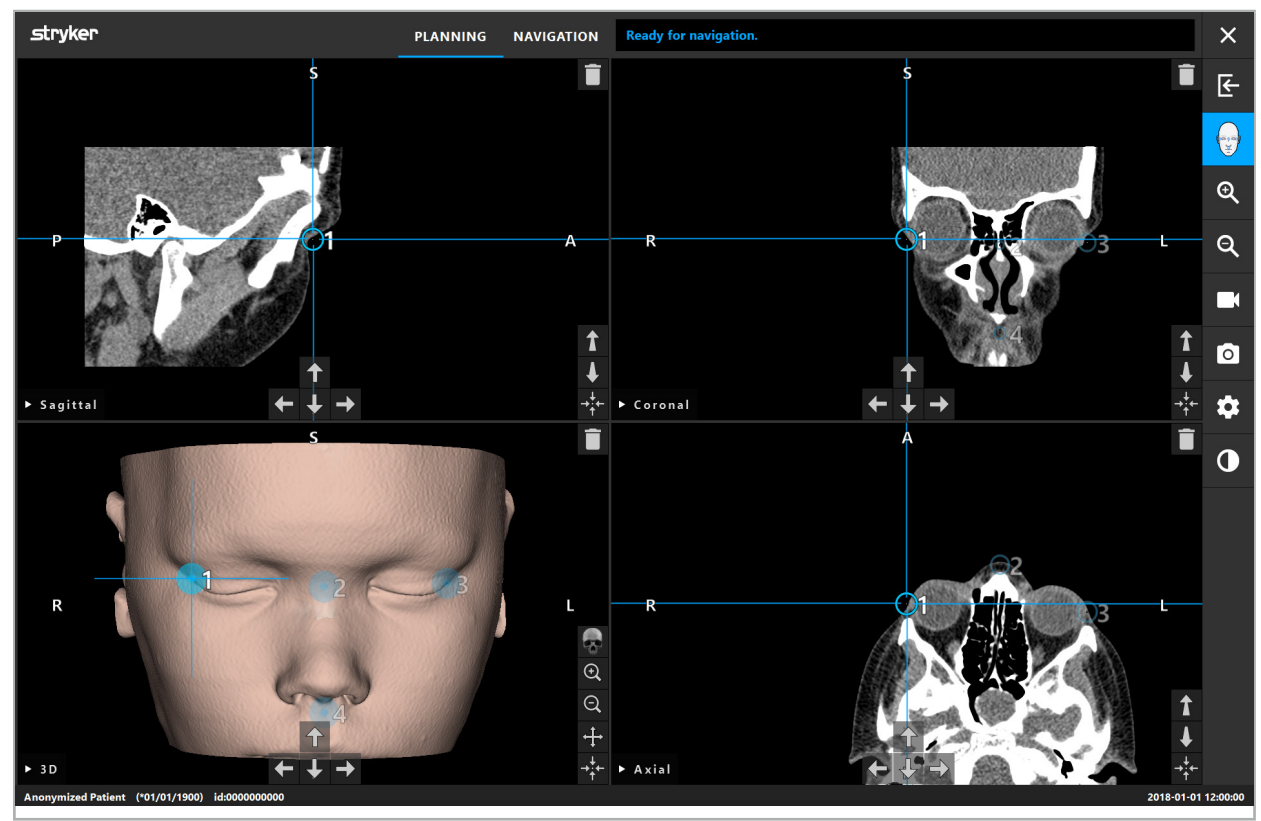

Figura 33 — Posicionamento de pontos de referência

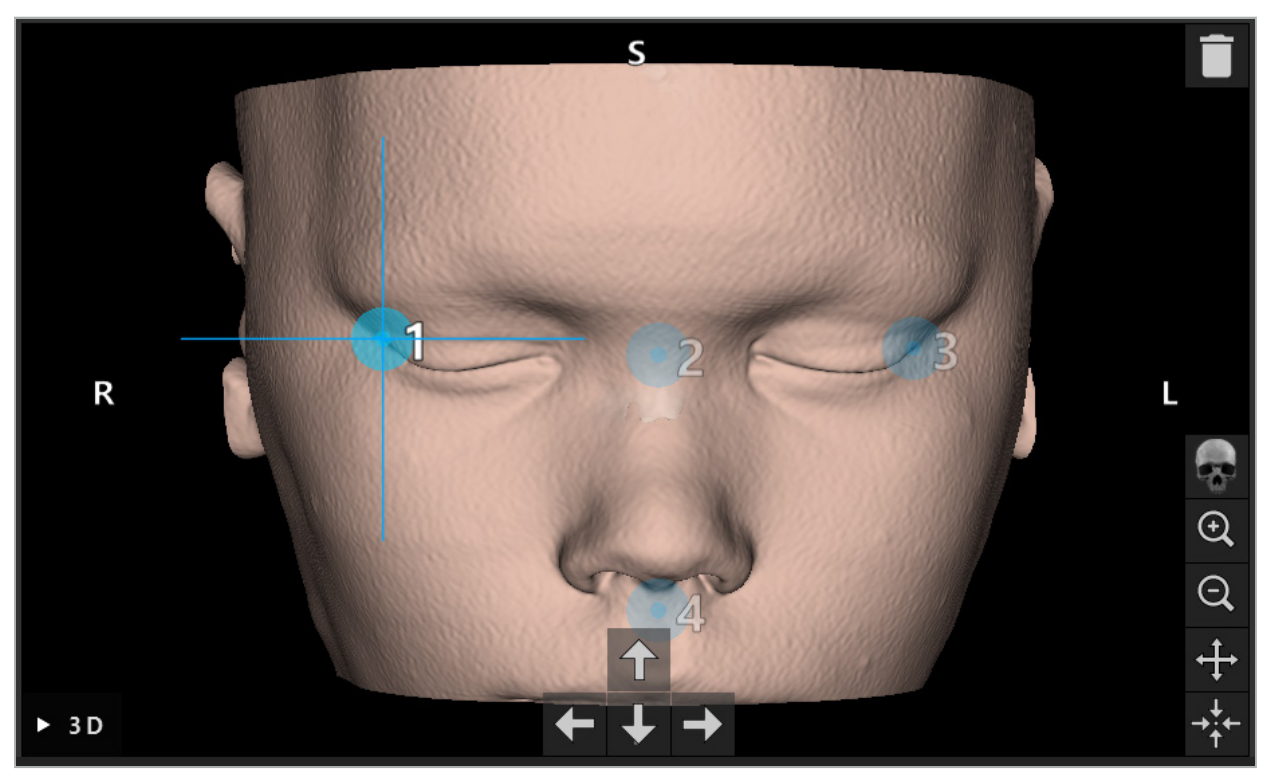

Figura 34 — Visualização 3D

Na visualização 3D, os pontos de referência podem ser posicionados apenas li. diretamente na superfície do modelo 3D. Não é possível posicionar pontos de referência fora do modelo 3D.

### **6.10.3. Posicionamento de pontos de referência em imagens de corte transversal 2D**

Para adicionar pontos de referência a imagens de corte transversal 2D (Figura 35), clique no local onde o ponto de referência deve ser definido. Em alternativa, utilize o ecrã tátil para posicionar novos pontos de referência.

O ponto de referência adicionado e selecionado aparece como uma esfera azul com uma cruz de alvo.

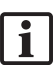

Para obter mais detalhes, consulte o capítulo "Definição de pontos de referência".

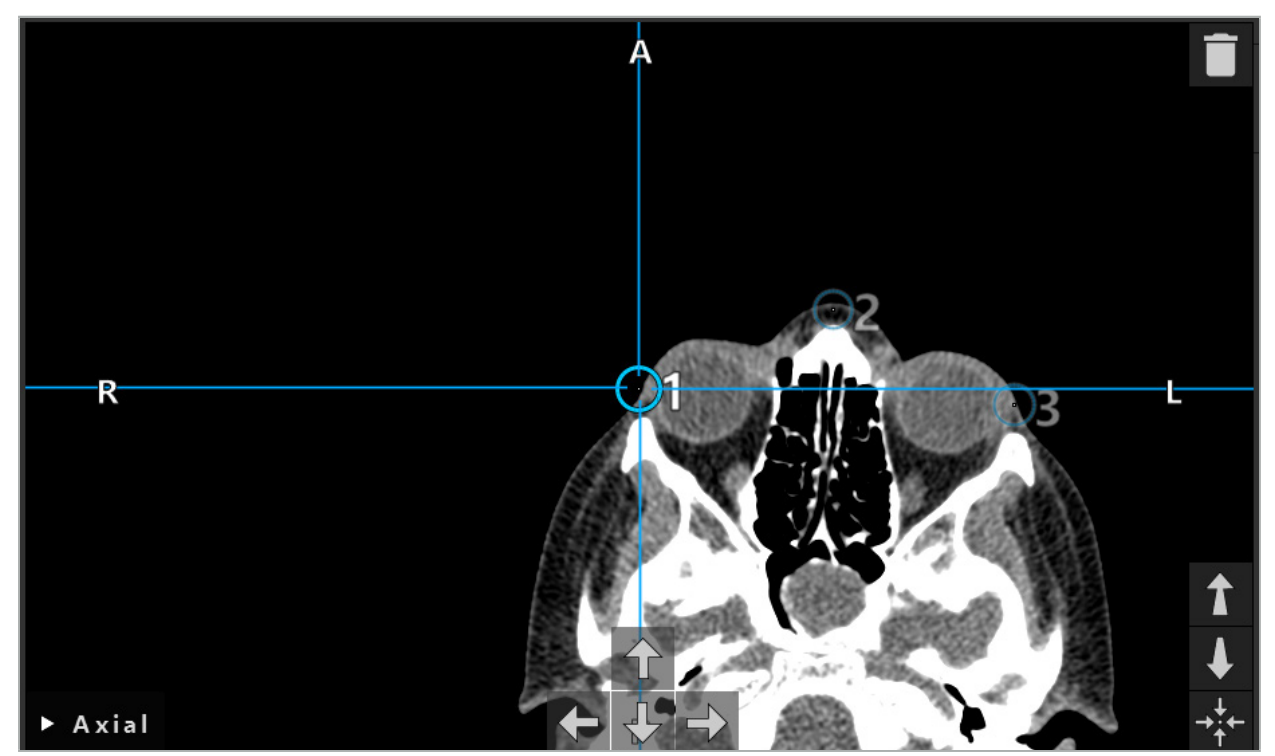

Figura 35 — Adicionar pontos de referência às visualizações de cortes 2D

## **6.10.4. Mover pontos de referência**

A posição dos pontos de referência existentes pode ser alterada em todas as visualizações. Clique para escolher um ponto de referência e arraste-o até à sua nova posição. O ponto de referência selecionado é mostrado a amarelo. Em alternativa, utilize o ecrã tátil para posicionar os pontos de referência.

Para posicionar os pontos de referência com precisão, utilize os botões de seta dos cortes transversais 2D. Em primeiro lugar, escolha um ponto de referência, que é mostrado a amarelo. Os botões de seta nos cortes de imagens 2D estão agora ligados à posição do ponto de referência selecionado. Mova a posição do ponto de referência através dos cortes de imagem de cortes transversais, premindo o respetivo botão de seta.

#### **6.10.5. Eliminar pontos de referência**

Para remover pontos de referência existentes, faça duplo clique para selecionar o ponto de referência desejado. Em alternativa, utilize o ecrã tátil para remover os pontos de referência.

## **6.11. Registo de imagem-paciente: superfície**

#### ATENÇÃO

Não defina pontos de referência sobre estruturas sensíveis, como os olhos, que possam ser lesionadas pelo toque da ponta do ponteiro.

Caso tenha sido escolhido o tipo de registo de superfície da imagem-paciente, esta opção é representada por um símbolo de ativação correspondente (Figura 36).

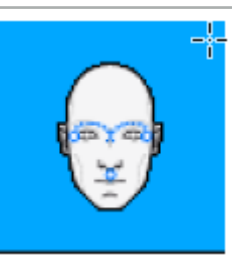

Figura 36 — Tipo de registo de superfície

Para utilizar o tipo de registo de superfície da imagem-paciente, é necessário definir três pontos de referência em posições proeminentes nas imagens do paciente (Figura 37). Estas posições devem ser escolhidas para que possam ser facilmente encontradas e tocadas no modo de navegação, utilizando o instrumento para navegação (instrumentos de ponteiro), pelo que são exatas com um desvio máximo de 10 mm em relação aos pontos de referência.

O registo aproximado pela definição de três pontos de referência funciona como um primeiro e rápido pré-registo, que deve ser posteriormente melhorado, através da digitalização da superfície.

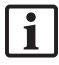

Para mais informações sobre a forma de definir, mover e eliminar pontos de referência, consulte o capítulo "Registo imagem-paciente: ponto de referência".

Uma vez que apenas é necessária uma análise aproximada de três pontos de referência, estes podem ser colocados confortavelmente no modelo 3D. Não é necessário qualquer ajuste de precisão nos pontos de referência.

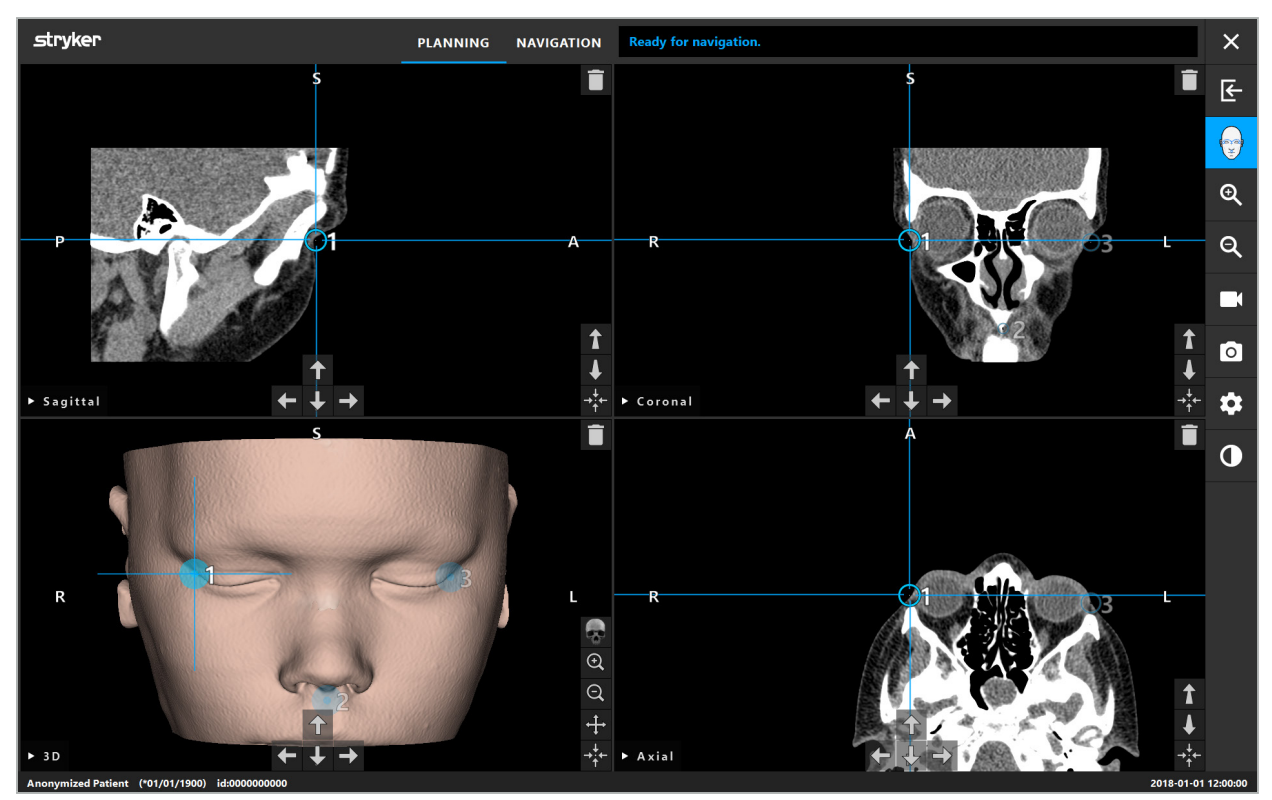

Figura 37 — Posicionamento dos pontos de referência na superfície

## **6.12. Registo de imagem-paciente: superfície melhorada**

Caso tenha sido escolhido o tipo de registo de superfície melhorada da imagem-paciente, esta opção é representada por um símbolo de ativação correspondente (Figura 38).

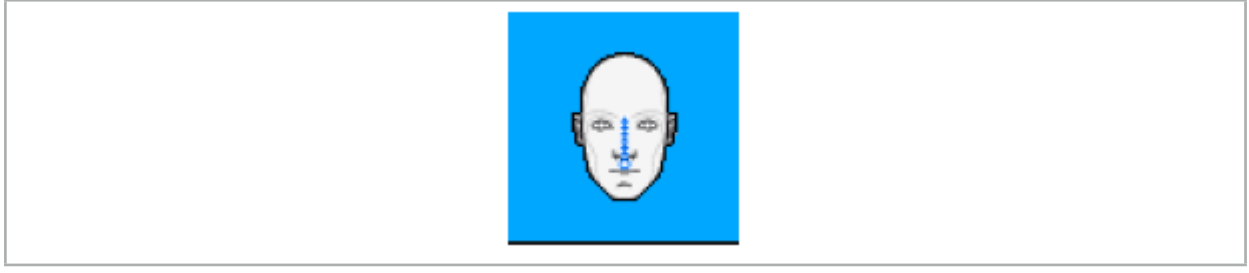

Figura 38 — Tipo de registo de superfície melhorada

Uma pré-condição para o registo de superfície melhorada da imagem-paciente é o correto reconhecimento da ponte do nariz e um ponto abaixo do nariz (subnasal) (Figura 39).

Caso as características anatómicas na imagem do paciente sejam detetadas, são mostradas no modelo 3D. A região subnasal é marcada a verde e representa o ponto de partida de uma trajetória de toque, exibida como uma sequência de triângulos vermelhos. Se o reconhecimento for ideal, o percurso de toque será exibido ao longo do meio da ponte do nariz.

Caso as características anatómicas não sejam detetadas de forma ideal, podem ser reposicionadas pelo movimento dos pontos de referência. Para mais informações sobre a forma de definir e mover pontos de referência, consulte o capítulo "Registo de imagempaciente: ponto de referência".

A vantagem do registo de superfície melhorada da imagem-paciente é que não é necessário colocar pontos de referência. Logo, pode minimizar-se a planificação ao carregar a imagem do paciente.

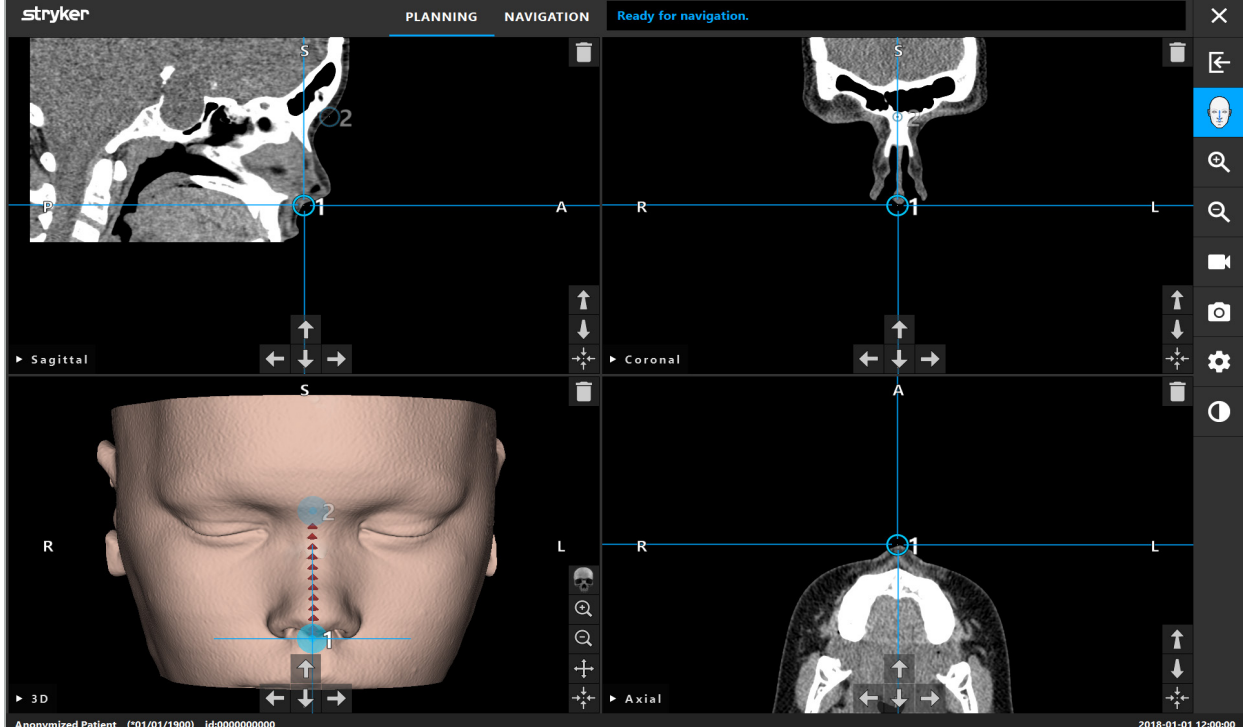

Figura 39 — Registo de imagem-paciente: superfície melhorada

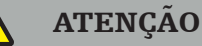

- Se as características anatómicas não foram registadas corretamente, corrija primeiro a
- Não defina pontos de referência sobre estruturas sensíveis, como os olhos, que possam ser lesionadas pelo toque da ponta do ponteiro.

Se o percurso entre os pontos de referência 1 e 2 for demasiado plano, o software emite uma advertência e não permite a alteração para o modo de navegação. Neste caso, corrija, o posicionamento dos pontos de referência para que seja criado um percurso com mais perfil.

## **6.13. Planificar a Cirurgia Navegada**

## **6.13.1. Caixa de diálogo Objetos de planificação**

A caixa de diálogo Planning Objects (Objetos de planificação) é utilizada para gerir alguns tipos diferentes de objetos de planificação. Cada objeto é apresentado num grande botão (Figura 40). Se clicar no botão, seleciona o objeto; ao fazer duplo clique seleciona e fecha igualmente a caixa de diálogo.

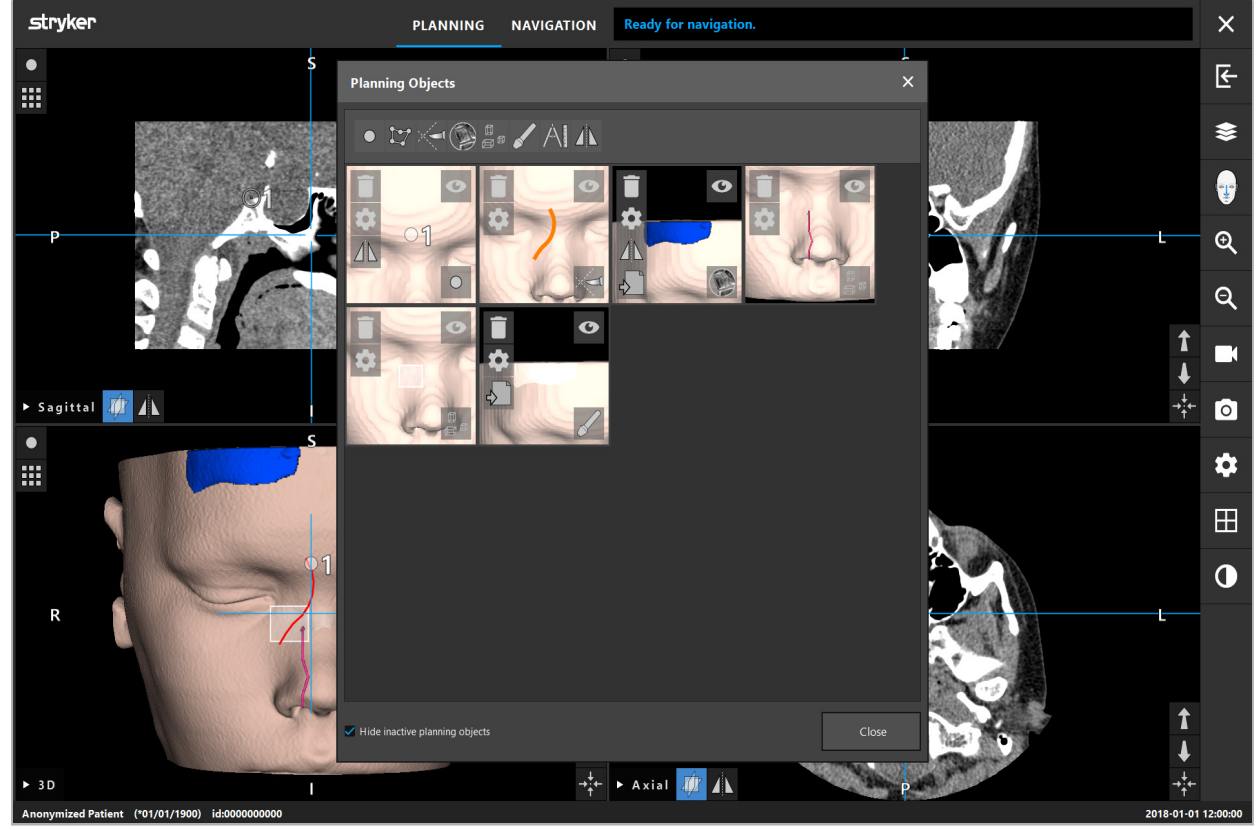

Figura 40 — Caixa de diálogo Planning Objects (Objetos de planificação)

Dentro das visualizações do paciente, clique no botão da caixa de diálogo dos objetos da planificação (Figura 41).

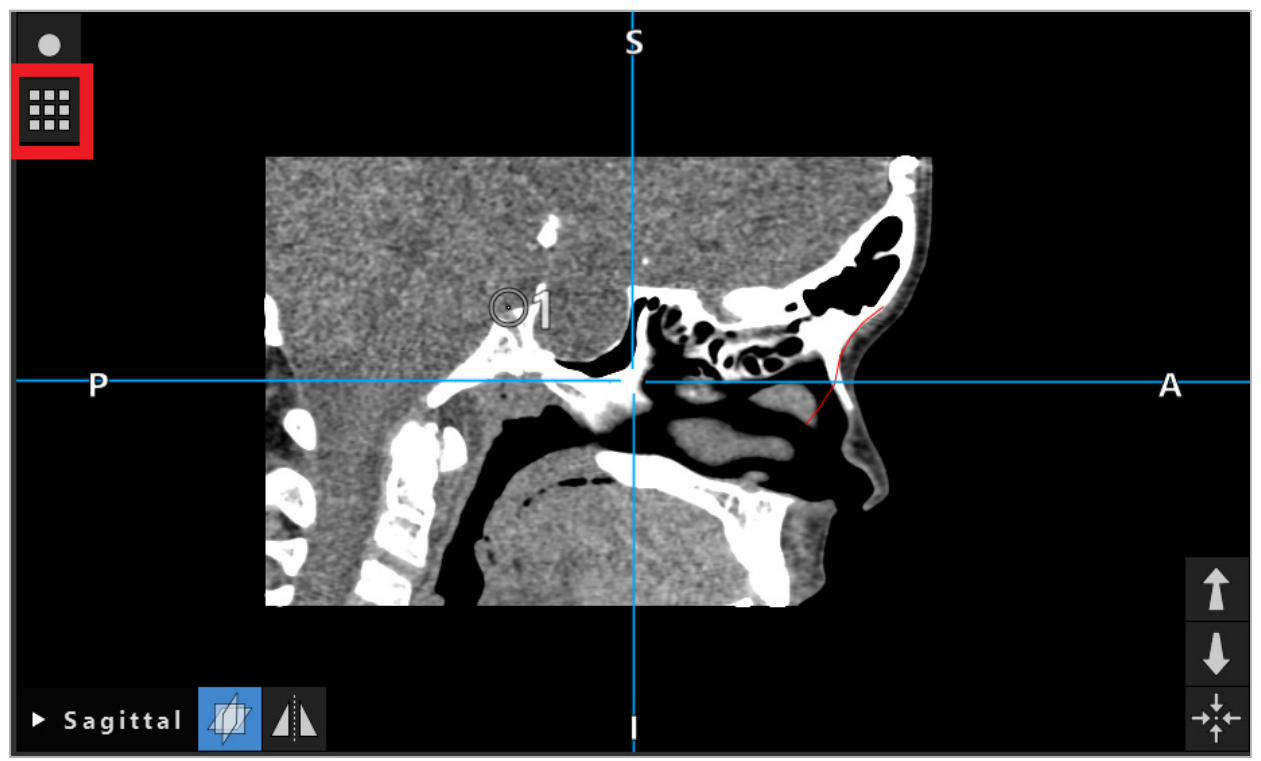

Figura 41 — Botão para abrir a caixa de diálogo Planning Object (Objetos de planificação)

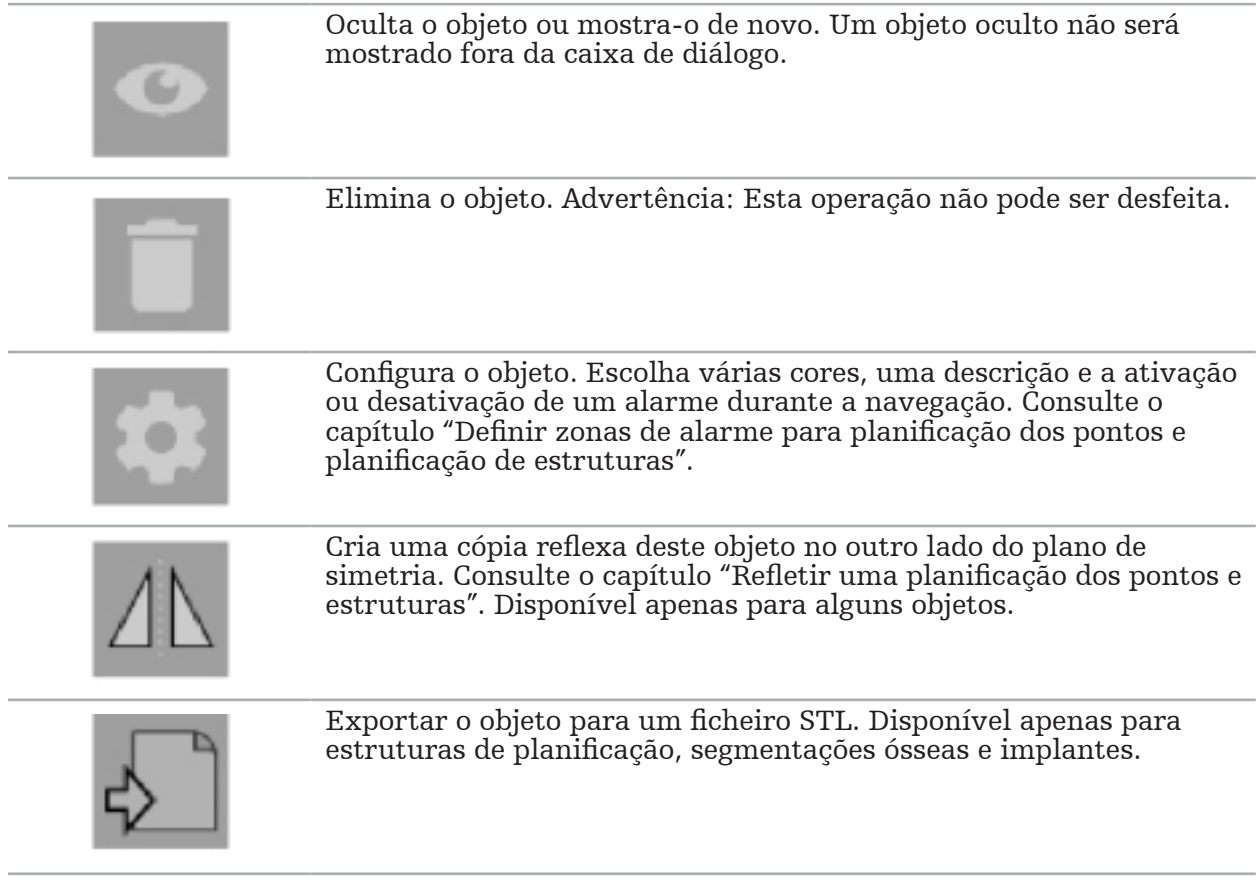

Os seguintes botões facultam uma outra funcionalidade para o objeto de planificação:

Ao criar um novo objeto de planificação ou ao selecionar um existente, o software vai entrar num modo em que a interação só é possível com objetos do tipo escolhido. O modo ativo é apresentado no canto superior esquerdo de cada visualização de corte transversal (Figura 42) e pode ser desativado clicando no botão.

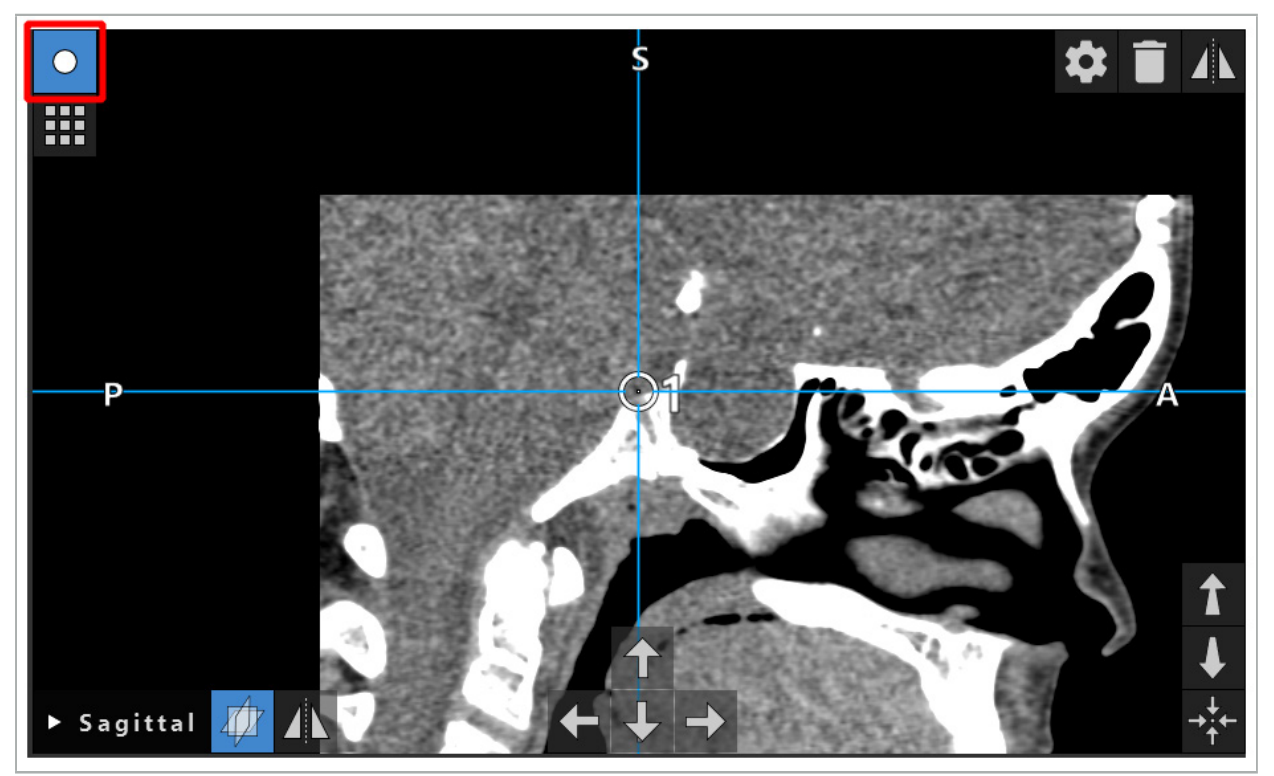

Figura 42 — Modo de ponto de planificação ativado

#### CUIDADO

Limite a quantidade de objetos de planificação durante a planificação de uma seleção relevante. Se existirem demasiados objetos de planificação, podem sobrepor-se entre si durante a operação, reduzindo desta forma a clareza.

No caso improvável de que o software de navegação ou a unidade de navegação tenham problemas durante a planificação ou intraoperatoriamente, reinicie o software e a unidade de navegação. Para reutilizar o registo do paciente existente, consulte o capítulo "Reutilizar um registo de imagem-paciente".

Para criar e alterar objetos de planificação, tem de estar em modo de planificação ou em modo de navegação em pausa.

Ao guardar uma planificação, todos os objetos de planificação criados são igualmente guardados. Ao carregar a planificação, são recuperadas.

A representação de objetos de planificação na imagem de vídeo do endoscópio (realidade aumentada) só é incluída na versão do software Scopis para ORL com TGS.

# **6.13.2. Criar novos objetos de planificação**

Os objetos de planificação são classificados em diferentes tipos, por exemplo, pontos de planificação ou estruturas alvo de planificação. Para criar um novo objeto de planificação, selecione primeiramente o tipo de objeto, clicando num dos seguintes botões na barra de ferramentas superior na caixa de diálogo (Figura 43).

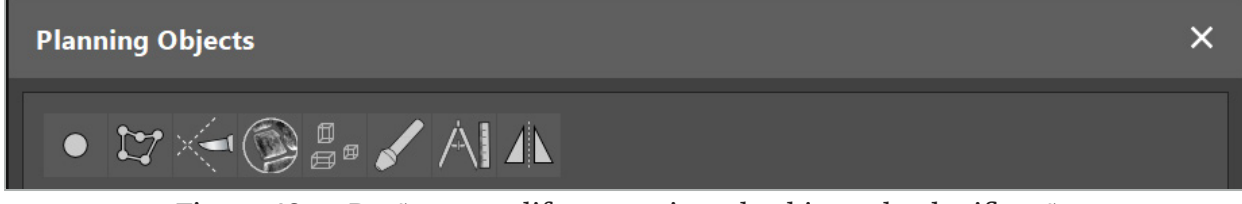

Figura 43 — Botões para diferentes tipos de objetos de planificação

Em seguida, clique no botão sinal positivo na caixa de diálogo dos objetos de planificação (Figura 44).

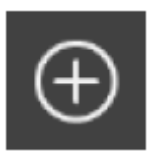

Figura 44 — Botão sinal positivo para criar novos objetos de planificação

Se um modo para um tipo de objetos de planificação, p. ex., estruturas alvo de planificação, já está ativo, também pode clicar no botão sinal positivo numa das visualizações para criar um novo objeto de planificação do tipo selecionado (Figura 45).

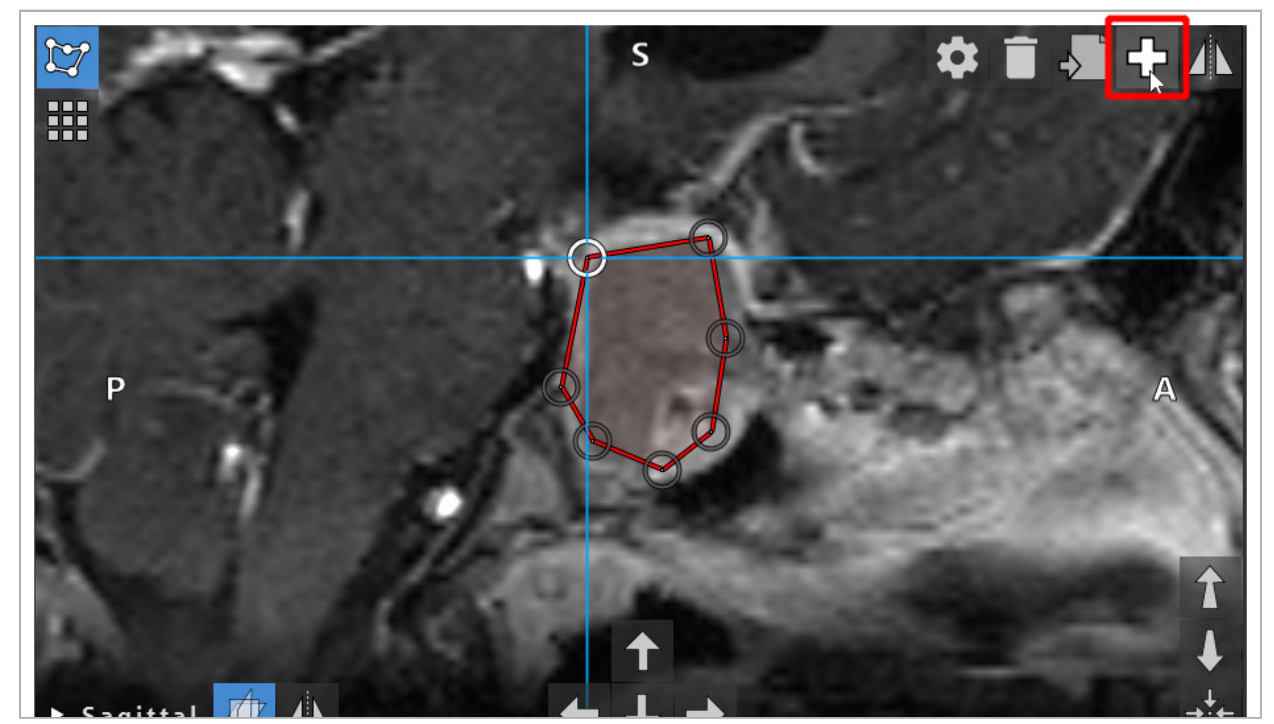

Figura 45 — Botão sinal positivo para criar novos objetos de planificação

#### **6.13.3. Eliminar objetos de planificação**

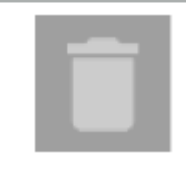

Pode eliminar pontos únicos e todas as estruturas de uma planificação. Clique para selecionar e realçar um objeto de planificação. Ao mesmo tempo que seleciona um objeto, é mostrado um botão com um ícone de um cesto do lixo, na parte superior esquerda da imagem do corte. Elimine o objeto, clicando neste botão. Em alternativa, utilize o ecrã tátil para eliminar.

## **6.13.4. Criar uma planificação dos pontos**

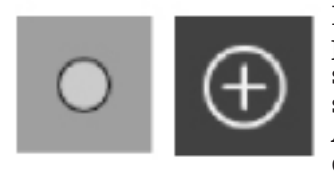

Para criar uma planificação dos pontos, prima o botão Pontos de planificação na caixa de diálogo dos objetos de planificação. Em seguida, clique no grande botão sinal positivo. A caixa de diálogo será fechada quando o modo de pontos de planificação estiver ativo. A seguir, defina um ponto de planificação, clicando na visualização da imagem do corte transversal. Os pontos de planificação são mostrados como anéis brancos nas visualizações da imagem de corte transversal e como esferas brancas na visualização 3D.

## **6.13.5. Criar estruturas de planificação**

As estruturas de planificação são corpos tridimensionais que são definidos por intersecções (Figura 46). Após criar a planificação de estrutura num plano, pode ajustar outras imagens de corte nas apresentações da imagem da intersecção e definir outras intersecções. Estes planos são ligados automaticamente para formar um corpo 3D.

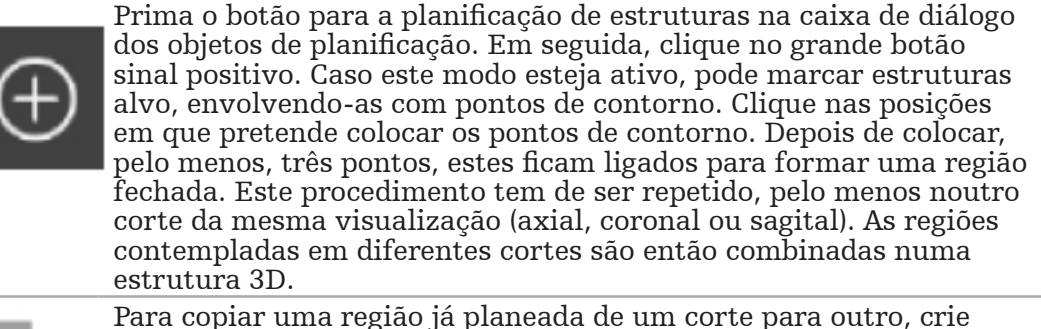

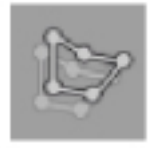

Para copiar uma região já planeada de um corte para outro, crie primeiro uma região conforme descrito anteriormente. Em seguida, mude para um corte diferente da mesma orientação e clique no botão apresentado à esquerda. A região previamente planificada é agora copiada para o corte atual, podendo ser ajustada de acordo com as estruturas anatómicas da imagem. Não é necessário copiar regiões existentes. No entanto, pode poupar trabalho se apenas forem necessários pequenos ajustes a uma região.

Pode definir as estruturas de planificação em cada uma das três visualizações de corte transversal. No entanto, assim que tiver decidido por uma visualização de corte, toda a estrutura de planificação tem de ser definida na mesma apresentação do corte transversal.

Dentro dos cortes da mesma orientação, pode ser planeado qualquer número de regiões contempladas. A estrutura é interpolada entre os cortes onde as regiões são planeadas. Para produzir uma representação de espaço, é necessário agrupar regiões, pelo menos em dois cortes.

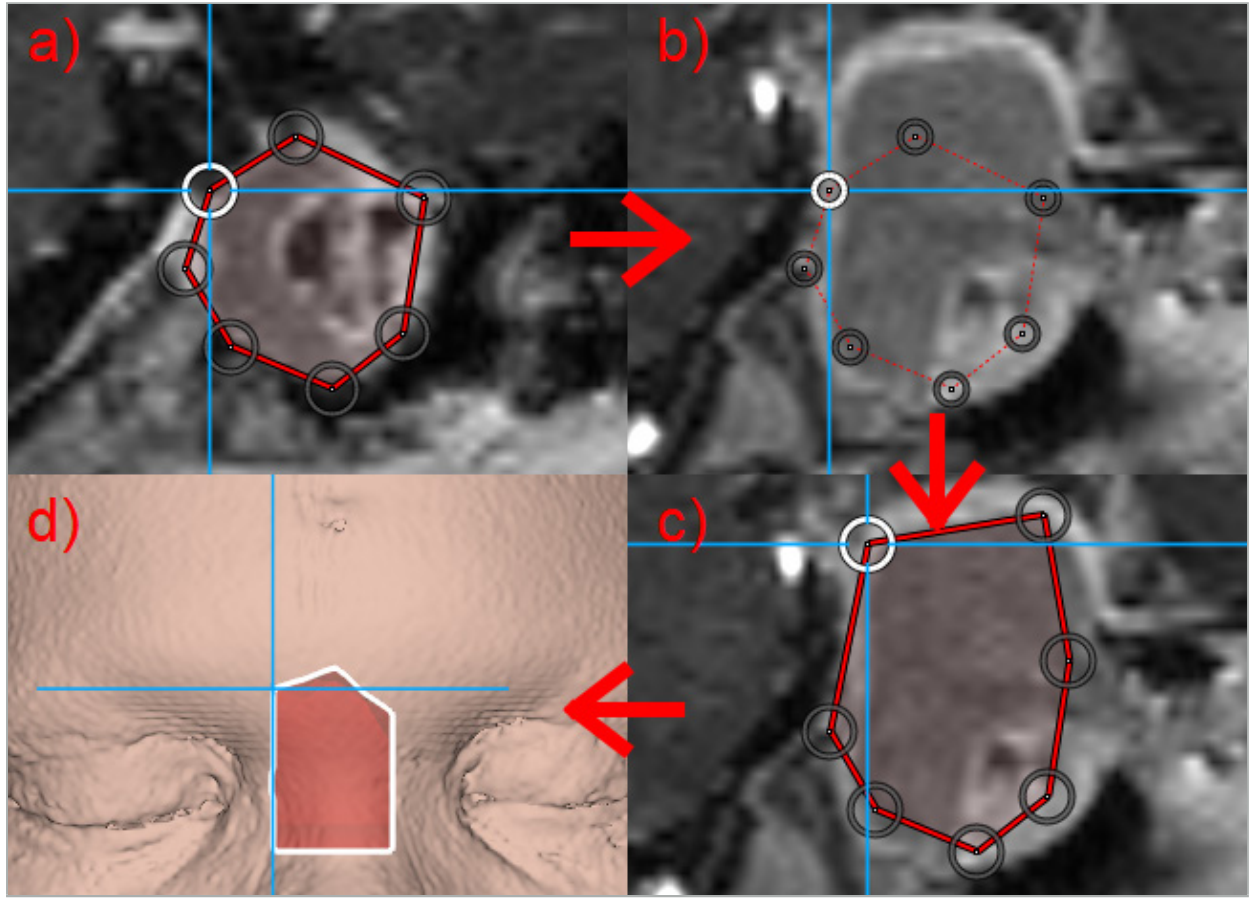

Figura 46 — Criação de uma estrutura de planificação a — Delimitar uma região num corte

- b Mudar para um corte diferente. A margem da região é apresentada como uma linha pontilhada
	- c Copiar a região para o corte atual e ajustar os pontos que definem a margem
		- d Representação espacial da estrutura de planificação na visualização 3D

## **6.13.6. Criar uma linha de corte**

Uma linha de corte é uma linha definida por qualquer número de pontos, colocados na estrutura óssea do paciente, que faculta informação adicional de navegação. Esta informação pode ser utilizada para o corte do osso, ao longo da linha planeada. Se aproximar uma ferramenta demasiado próxima da linha de corte durante a cirurgia, o seu eixo é alargado na visualização do corte transversal. É apresentada a profundidade da linha de corte desde a ponta da ferramenta, assim como a distância pela qual o mesmo perderia o contacto com a linha de corte, caso fosse para proceder ao corte no paciente ao longo deste eixo.

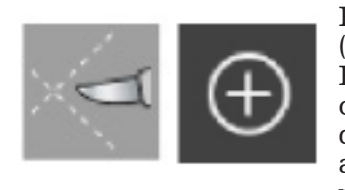

Para criar uma linha de corte, prima o botão de linha de corte (Figura 47) na caixa de diálogo dos objetos de planificação. Em seguida, clique no grande botão sinal positivo. Podem ser colocados pontos da linha de corte na visualização 3D e em quaisquer visualizações de corte transversal. São automaticamente adicionados novos pontos no final da linha de corte. Caso um novo ponto seja colocado próximo de um segmento de linha já existente, é inserido entre os dois pontos existentes.

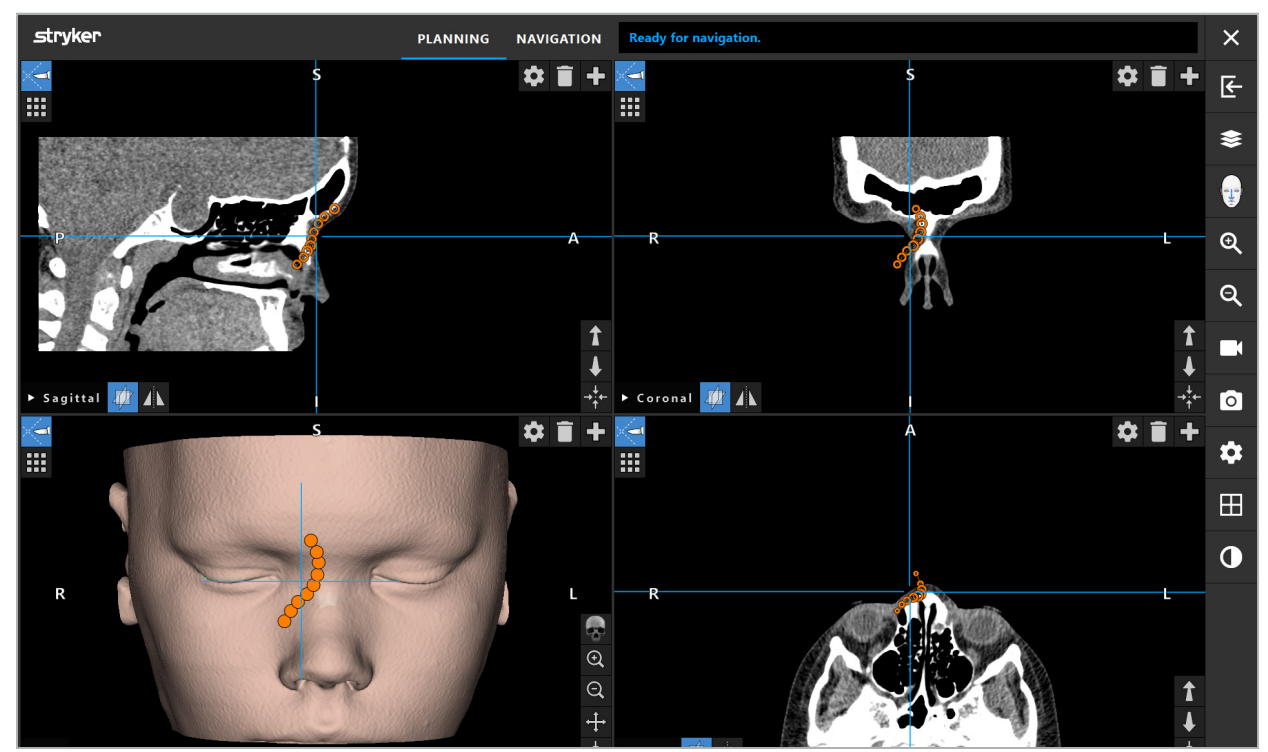

Figura 47 — Planificar uma linha de corte

## **6.13.7. Criar uma segmentação óssea**

As segmentações ósseas marcam partes de uma estrutura óssea do paciente com uma cor diferente (Figura 48). Mova ou rode estas segmentações ósseas ou reflita-as no outro lado da face.

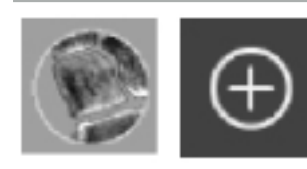

Para criar uma segmentação óssea, prima o botão de segmentação óssea na caixa de diálogo dos objetos de planificação. Em seguida, clique no botão sinal positivo para fechar a caixa de diálogo.

Nas visualizações de corte transversal, as estruturas ósseas são destacadas. O cursor do rato transformar-se num círculo azul. Clique e arraste o círculo sobre uma região destacada para que fique marcada.

Para desmarcar áreas já marcadas, clique no botão vermelho com um sinal de menos. O cursor do rato muda para vermelho. Clique agora e arraste nas visualizações por cima das áreas marcadas, para desmarcá-las. Em alternativa, mantenha premido o botão Shift no teclado.

Pode alterar o tamanho do círculo, clicando num dos três botões que representam círculos de vários tamanhos. Tenha em consideração que o nível de ampliação influencia igualmente a dimensão da área que está a marcar ou a desmarcar.

Para acelerar o processo, são também marcadas estruturas ósseas nos cortes vizinhos. A profundidade depende do nível de zoom e do tamanho do cursor do rato.

Quando tiver terminado a marcação da estrutura óssea, pode clicar no botão azul com sinal positivo para sair do modo de marcação.

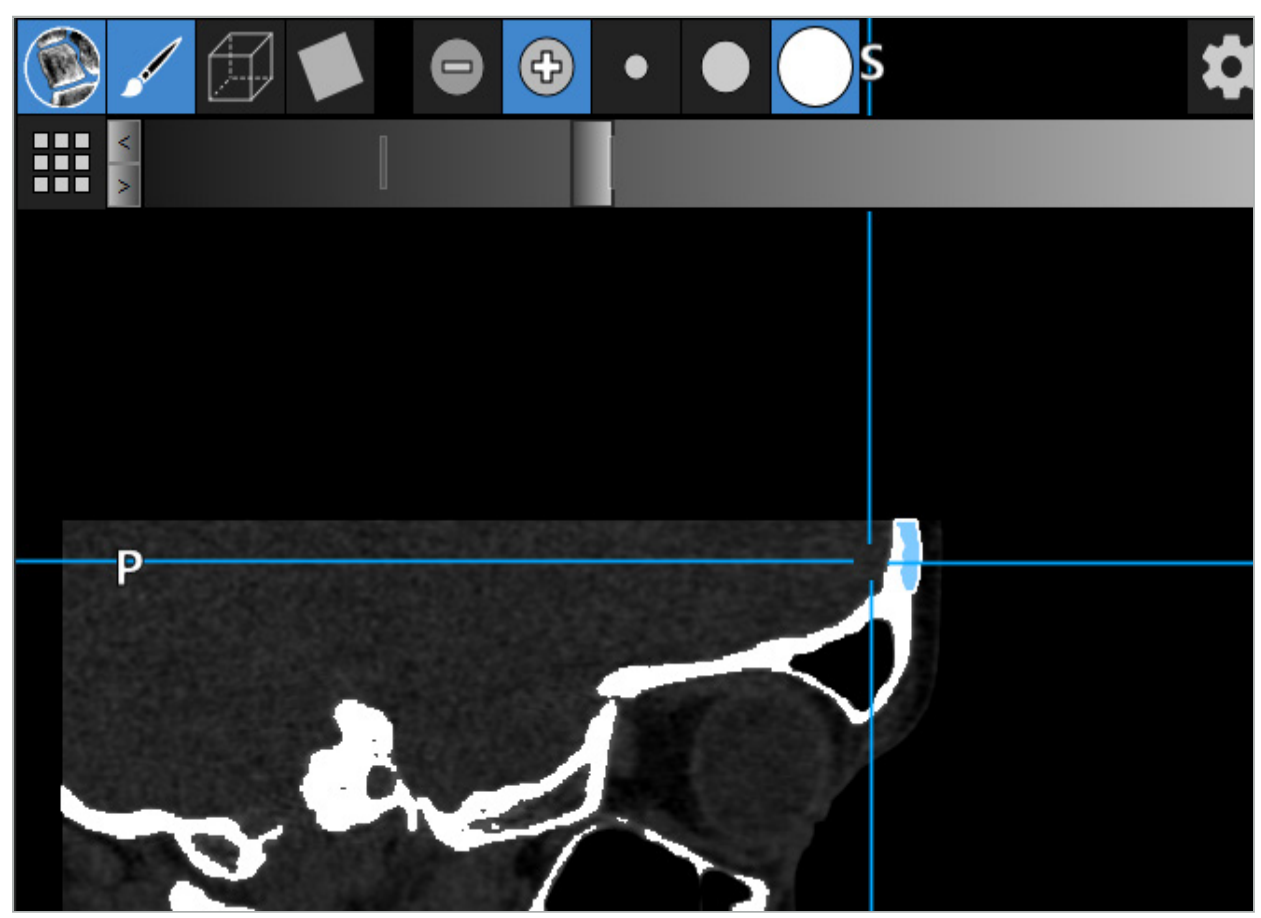

Figura 48 — Segmentação de uma estrutura óssea (azul)

#### **6.13.8. Destacar as células do seio nasal com blocos de construção**

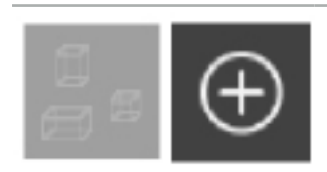

Pressione o botão dos blocos de construção na caixa de diálogo dos objetos de planificação. Depois clique no botão grande Plus.

O modo de blocos de construção disponibiliza as seguintes funções:

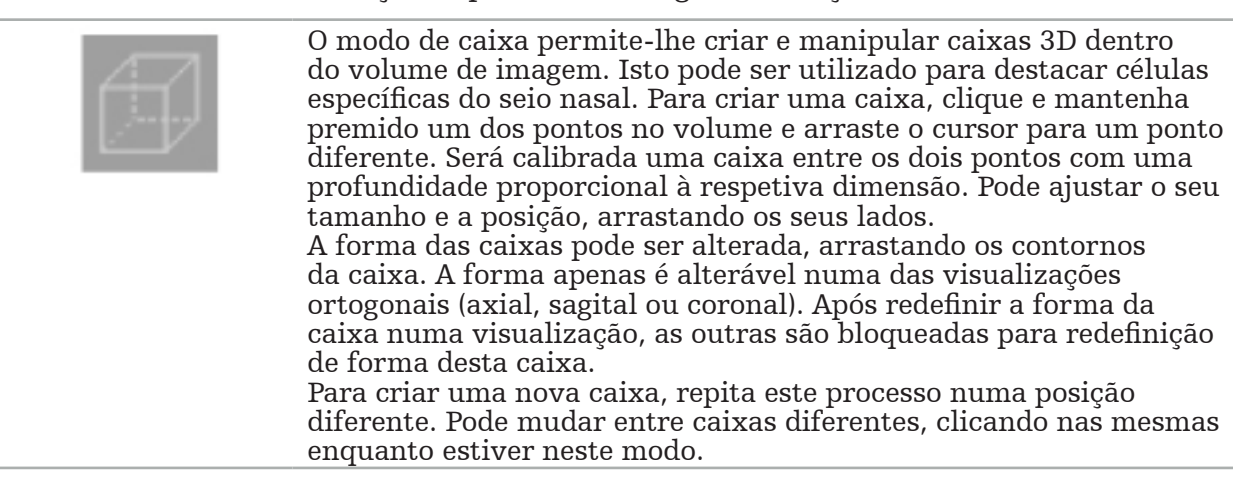

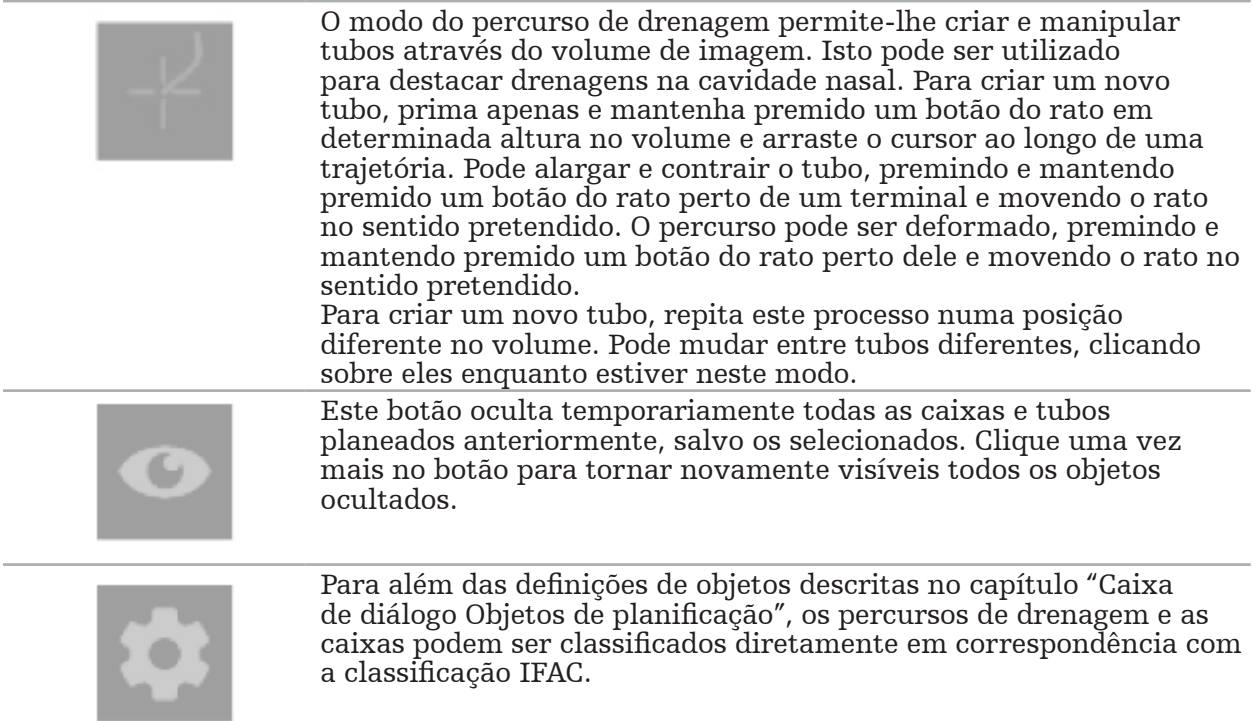

## **6.13.9. Importar um implante**

Os objetos de implante definidos, que utilizam um formato de ficheiro de estereolitografia (STL), podem ser importados para o software de navegação como formas 3D.

Os ficheiros STL podem ser gerados pela exportação de planificação 3D, como segmentos ósseos e estrutura alvo, assim como ficheiros STL de terceiros.

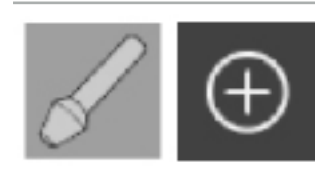

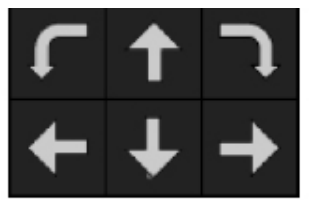

Para importar implantes, prima o botão de implantes na caixa de diálogo dos objetos de planificação. Em seguida, clique no botão sinal positivo. Abre-se uma caixa de diálogo de ficheiros, na qual pode selecionar o ficheiro que pretende importar. O implante é depois carregado pelo software e posicionado na coordenada do espaço DICOM do conjunto de dados referência.

Para posicionar o implante, utilize os botões de seta de posicionamento em cada vista ortogonal (Figura 49).

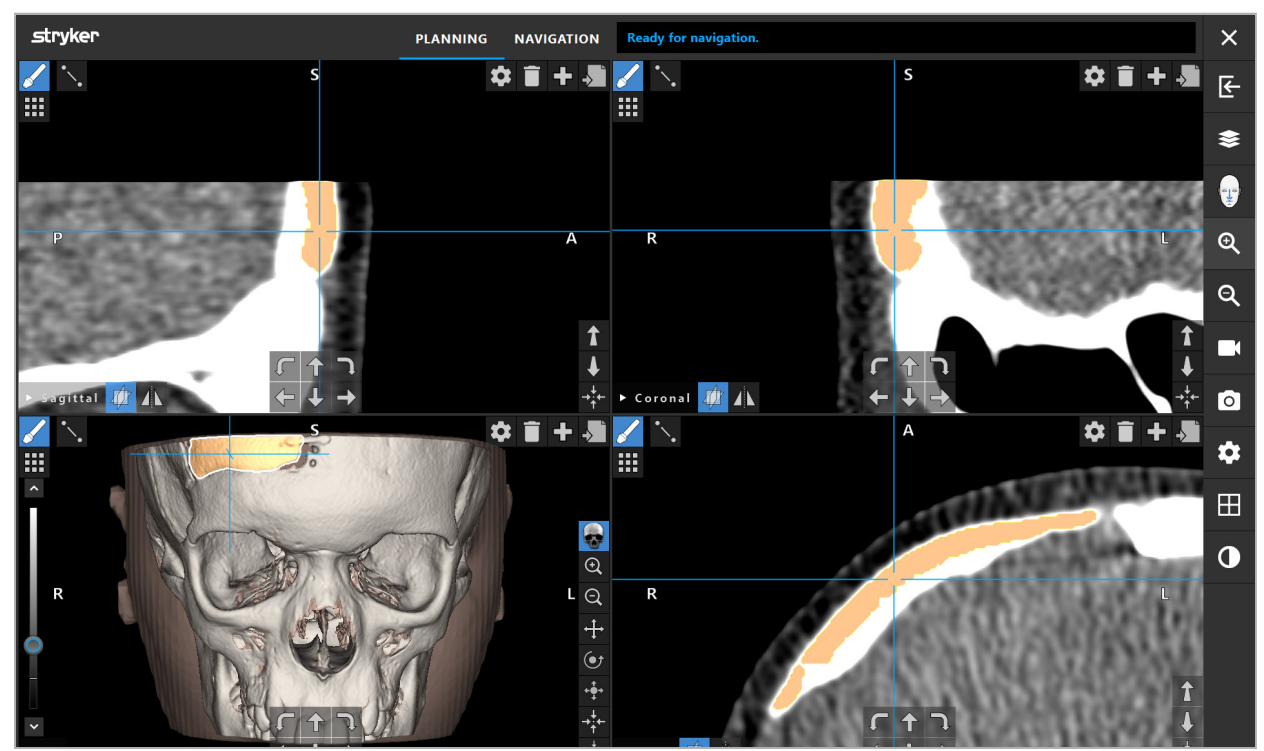

Figura 49 — Posicionamento de um implante

# **6.13.10. Criar um plano de simetria**

O plano de simetria para reconstrução plástica é definido pelas regiões subnasal, nasion e sela, dividindo o crânio nas metades esquerda e direita. O plano de simetria é necessário para refletir os objetos de planificação. O plano de simetria é automaticamente detetado durante a importação. Pode ser necessário ajustar manualmente o plano simétrico detetado automaticamente.

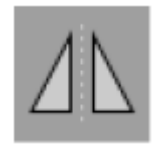

Para editar o plano de simetria, prima o botão de plano de simetria na caixa de diálogo dos objetos de planificação. Enquanto o modo de plano de simetria estiver ativo, é mostrado um plano na visualização 3D. Ajuste o plano de simetria, arrastando as três pegas de planificação. Nota: tenha em consideração que apenas pode definir um plano de simetria.

# **6.13.11. Tirar medidas**

Num determinado modo de planificação é possível medir distâncias, ângulos e áreas. Estas medições também são objetos de planificação e podem ser identificadas, guardadas e apagadas.

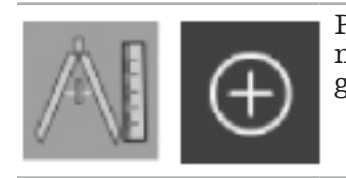

Para mudar para o modo de medição, clique no botão de medições na caixa de diálogo dos objetos de planificação. Depois, clique no grande botão sinal positivo para iniciar a medição.

Nas visualizações de corte transversal, existem agora três botões adicionais com os quais pode selecionar o tipo de medição:

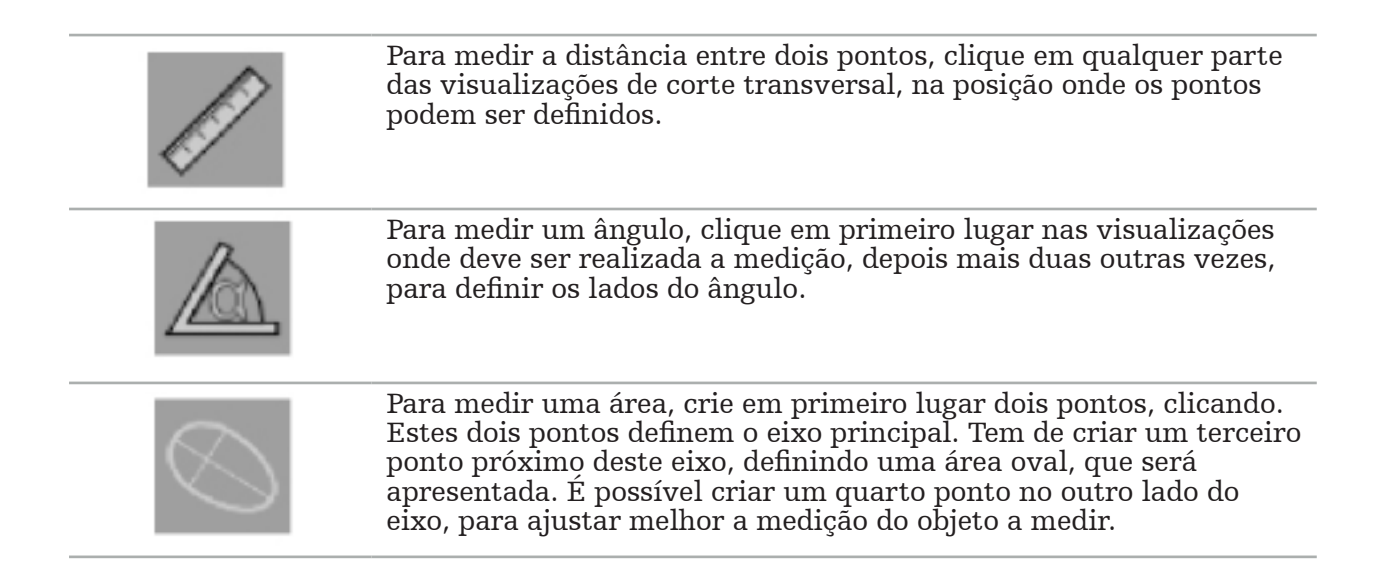

# **6.13.12. Mover pontos de planificação**

Enquanto o modo de objetos de planificação estiver ativo, pode mover os pontos existentes, que fazem parte deste objeto. Clique para selecionar um ponto e arraste para o reposicionar. O ponto selecionado é destacado. Em alternativa, utilize o ecrã tátil para mover pontos de planificação.

# **6.13.13. Ajustamento preciso dos pontos de planificação**

Uma função de ajustamento preciso para os pontos de planificação encontra-se disponível através do ecrã tátil (Figura 50).

Em primeiro lugar, ative o modo para o respetivo objeto de planificação e, em seguida, selecione o ponto de planificação pretendido. Quando selecionados, os pontos de planificação serão mostrados em destaque e ligeiramente aumentados. Aparecem botões de seta adicionais para realizar um ajuste com precisão nas visualizações de corte transversal. Os botões que apontam a esquerda, direita, cima e baixo movem o ponto no plano de imagem.

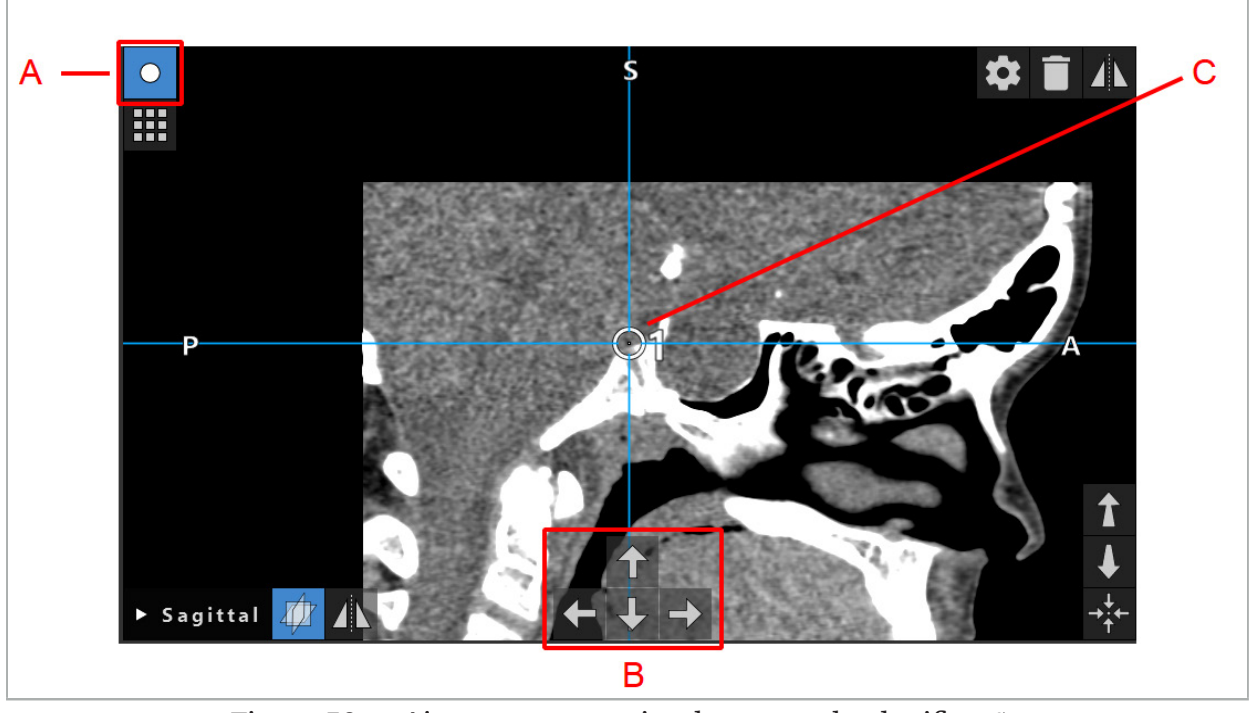

Figura 50 — Ajustamento preciso de pontos de planificação

- A Modo de edição para pontos de planificação
- B Botões de seta para um movimento preciso
	- C Ponto de planificação selecionado

Os pontos de planificação só podem ser movidos com precisão no modo de planificação ou no modo de navegação em pausa.

Uma planificação dos pontos ativada pode ser ajustada com precisão em todas as três visualizações do corte transversal 2D.

### **6.13.14. Refletir uma planificação dos pontos e estruturas**

Para refletir pontos ou estruturas de planificação existentes, é necessário um plano de simetria válido. O plano de simetria é automaticamente determinado durante a importação, mas pode requerer ajustamento manual adicional. Consulte o capítulo "Criar um plano de simetria".

Para refletir um ponto de planificação ou uma estrutura de planificação, selecione o ponto ou a estrutura na caixa de diálogo dos objetos de planificação. Quando é selecionado um objeto e existe um plano de simetria válido, aparece um símbolo de reflexão no canto superior esquerdo de cada visualização de corte transversal (Figura 51). A ativação do símbolo da reflexão vai fazer com que o ponto seja refletido (copiado) para o outro lado do plano de simetria. O ponto de planificação copiado é ligado ao seu original. Caso algum dos pontos se mova, o outro ponto ou o ponto refletido também se move, em correspondência com o plano de simetria. O mesmo acontece com estruturas de planificação, ainda que aqui as alterações da estrutura, como, p. ex., mover, eliminar ou adicionar os pontos de margem, sejam também refletidas.

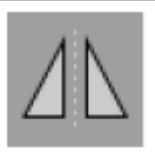

Figura 51 — Refletir pontos ou estruturas de planificação

#### CUIDADO

- Se uma estrutura de planificação for refletida, a cópia refletida não pode ser selecionada.
- Ao mover o plano de simetria, todas as cópias refletidas de objetos de planificação movem-se em conformidade. Os pontos e estruturas originais não são movidos. Caso os planos de simetria fiquem inválidos, todas as cópias são automaticamente apagadas.

Um ponto de planificação já refletido apenas pode ser refletido uma vez, desde que exista a respetiva cópia refletida. O mesmo se aplica a estruturas de planificação.

#### **6.13.15. Definir zonas de alarme para pontos de planificação e estruturas de planificação**

A maior parte dos objetos de planificação pode ser configurada para desencadear sinais visuais e auditivos de alerta, caso a extremidade de um instrumento ativo fique demasiado próxima deles. Para configurar o alarme para objetos de planificação, prima o botão de configuração da caixa de diálogo dos objetos de planificação (Figura 52 e Figura 53).

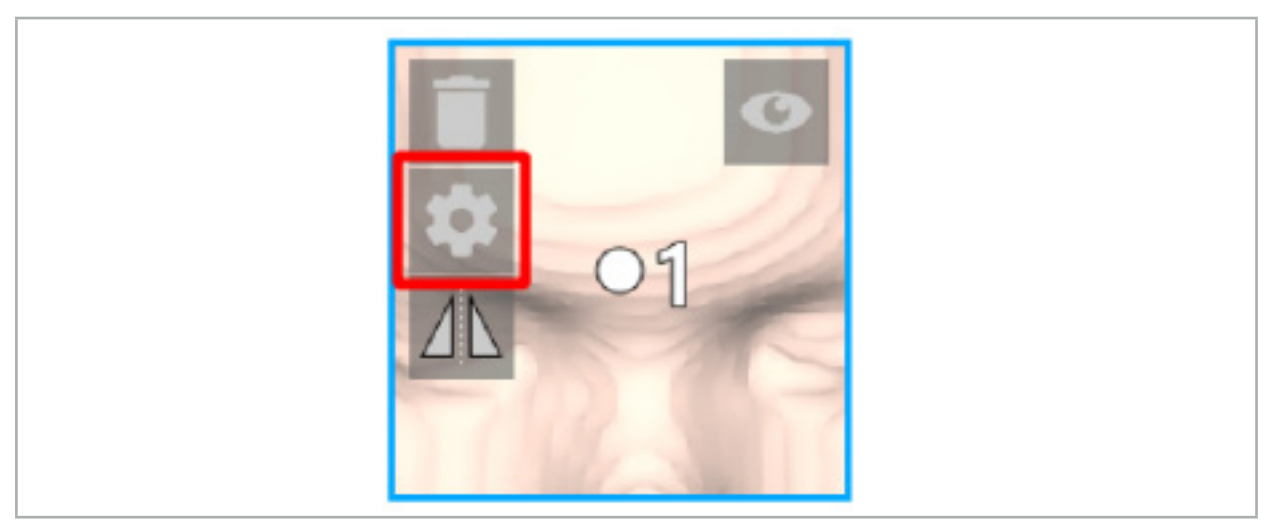

Figura 52 — Abrir a caixa de diálogo de configuração

Este botão será também apresentado na área superior esquerda das visualizações de corte transversal enquanto é selecionado um objeto.

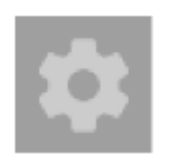

Figura 53 — Abrir a caixa de diálogo de configuração

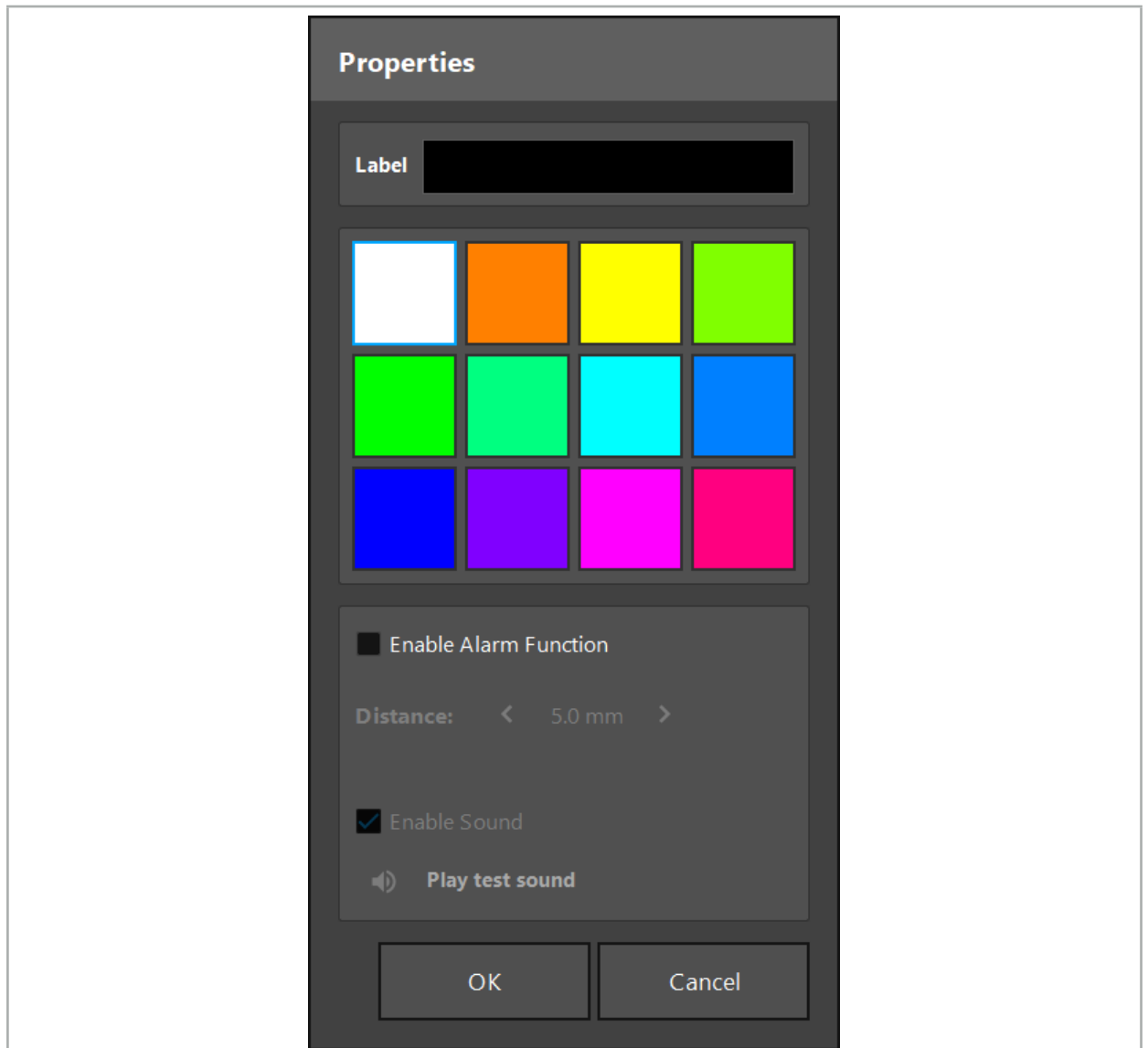

Figura 54 — Caixa de diálogo de configuração

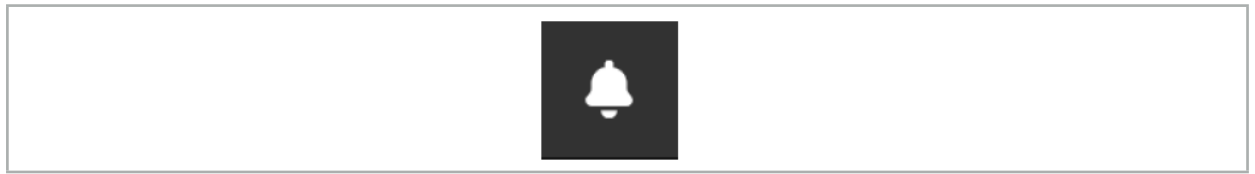

Figura 55 — Ligar/desligar sons do alarme

Na caixa de diálogo de configuração (Figura 54), pode ser definida uma etiqueta opcional para pontos de planificação.

Caso a função Enable Alarm (Ativação do alarme) esteja selecionada, o objeto de planificação é marcado como uma área de alarme. Adicionalmente, pode ser configurada uma distância (mínimo de 3 mm) como limite de tolerância. Caso a distância entre o instrumento e a área de alarme seja inferior ao limite de tolerância, soa um alarme para avisar a aproximação. Se o instrumento se estiver a aproximar demasiado a uma estrutura de alarme (< 1,5 mm), os sons de alarme são ativados com mais frequência.

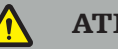

**ATENÇÃO** 

- A função de alarme apenas pode monitorizar a distância a alvos cirúrgicos críticos se a navegação estiver disponível e for exata. Consequentemente, verifique sempre a exatidão do sistema de navegação e monitorize o estado do visor do sistema, para uma informação de navegação válida (eixos a vermelho e instrumento de visibilidade a verde), antes de efetuar a aproximação a uma estrutura crítica. A função de alarme não é adequada para observação em geral de distâncias, caso não tenha sido prestada
- Caso sejam utilizados pontos de planificação, estruturas de planificação ou um percurso de planificação para medir a distância entre o instrumento ativo e a estrutura anatómica específica durante a navegação, é necessário definir estes objetos de planificação em estruturas anatómicas com elevada precisão.

#### CUIDADO

- Certifique-se de que o seu sistema consegue reproduzir sons. Clique no botão Play test sound (Efetuar um teste de som) na caixa de diálogo de configuração. Se não ouvir som, confirme, nas definições do Windows, se os altifalantes estão conectados e ligados e se as
- Ao utilizar um instrumento na proximidade de um objeto com alarme ativado, deve evitar-se movimentos bruscos. Certifique-se de que o registo do paciente e a calibração do instrumento são suficientemente exatos.

Os sons de alarme podem ser ligados ou desligados em geral ou apenas para objetos de planificação individuais. Para desligar mais rapidamente um tom de alarme, utilize o botão correspondente no lado direito do programa (Figura 55).

# **6.14. Guardar a planificação**

Caso pretenda guardar a planificação antes de proceder à operação por navegação, prima o botão Carregar dados do paciente (Figura 56) ou o botão Fechar software (Figura 57).

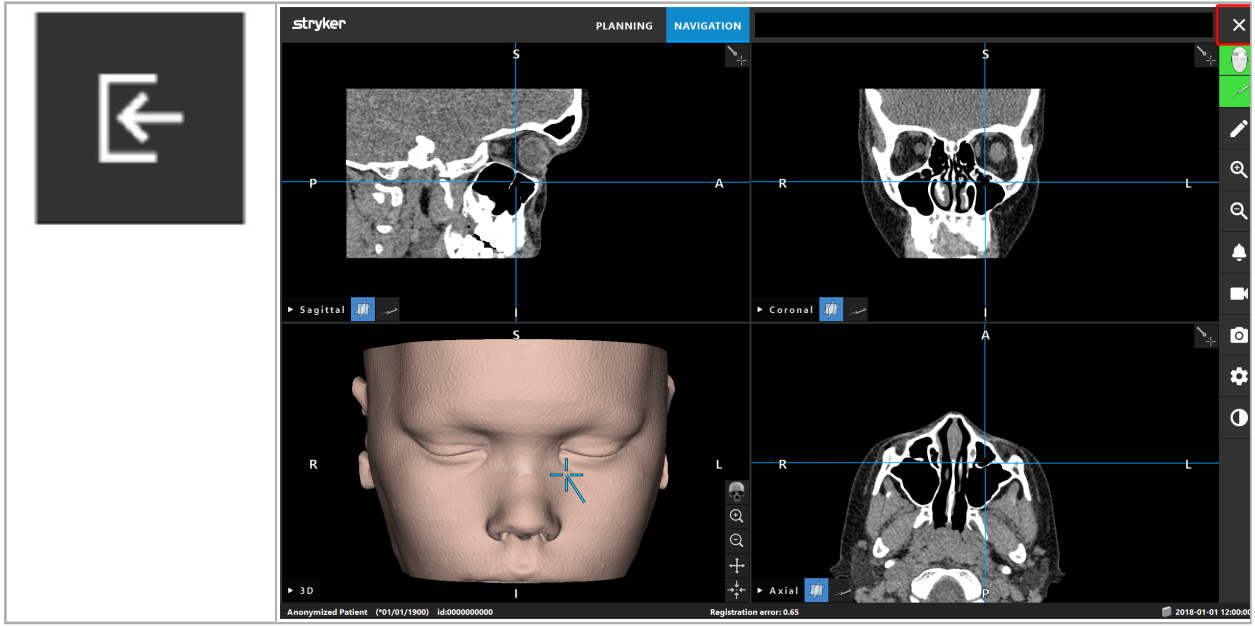

Figura 56 — Carregar dados do paciente

Figura 57 — Fechar software
Ao premir o botão Carregar dados do paciente, aparece a caixa de diálogo Save Planning (Guardar planificação) (Figura 58). A caixa de diálogo dá-lhe as seguintes opções:

- Sobrescrever a planificação anterior carregada com a planificação atual, utilizando Overwrite (Substituir).
- Guardar a planificação atual como um novo conjunto de dados utilizando Save as New (Guardar como nova).
- Não guardar a planificação atual e mostrar a caixa de diálogo Data Import (Importação de dados) (Figura 5) utilizando Do not Save (Não guardar).
- Fechar a caixa de diálogo Save Planning (Guardar planificação), sem outras ações, utilizando Cancel (Cancelar).

Pode introduzir uma descrição opcional da planificação no campo de texto Description (Descrição).

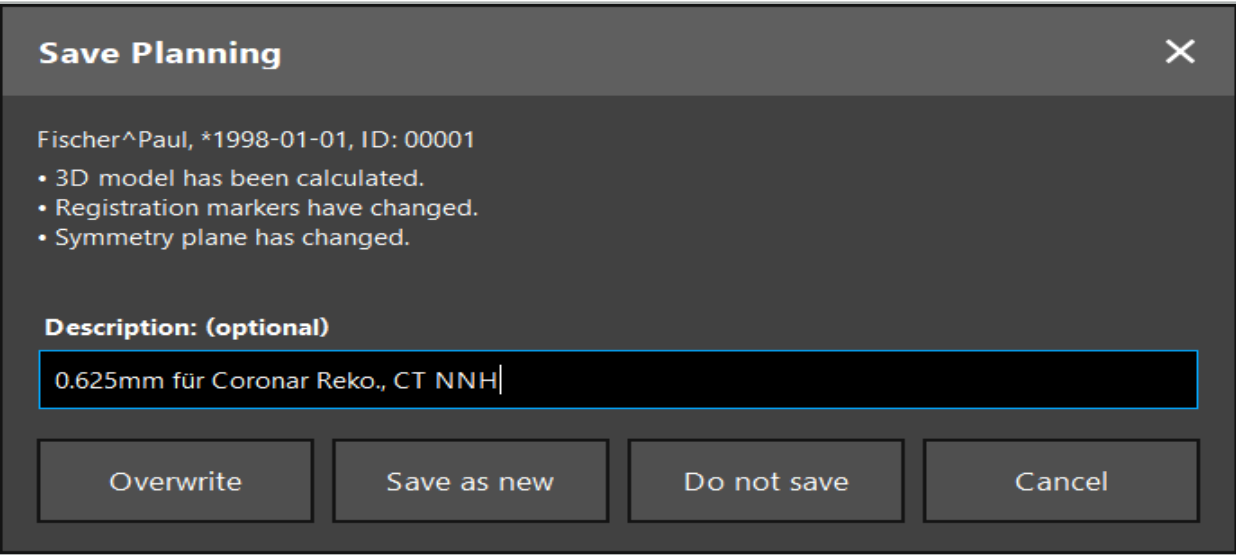

Figura 58 — Guardar a planificação quando carregar os dados do paciente

Ao premir o botão Fechar software, aparece a caixa de diálogo Save Planning (Guardar planificação) (Figura 59). A caixa de diálogo dá-lhe as seguintes opções:

- Sobrescrever a planificação anterior carregada com a planificação atual, utilizando Overwrite (Substituir).
- Guardar a planificação atual como um novo conjunto de dados utilizando Save as New (Guardar como nova).
- Fechar a caixa de diálogo Save Planning (Guardar planificação), sem outras ações, utilizando Cancel (Cancelar).
- Fechar o software sem guardar a planificação, utilizando Quit without save (Sair sem guardar).

Pode introduzir uma descrição opcional da planificação no campo de texto Description (Descrição).

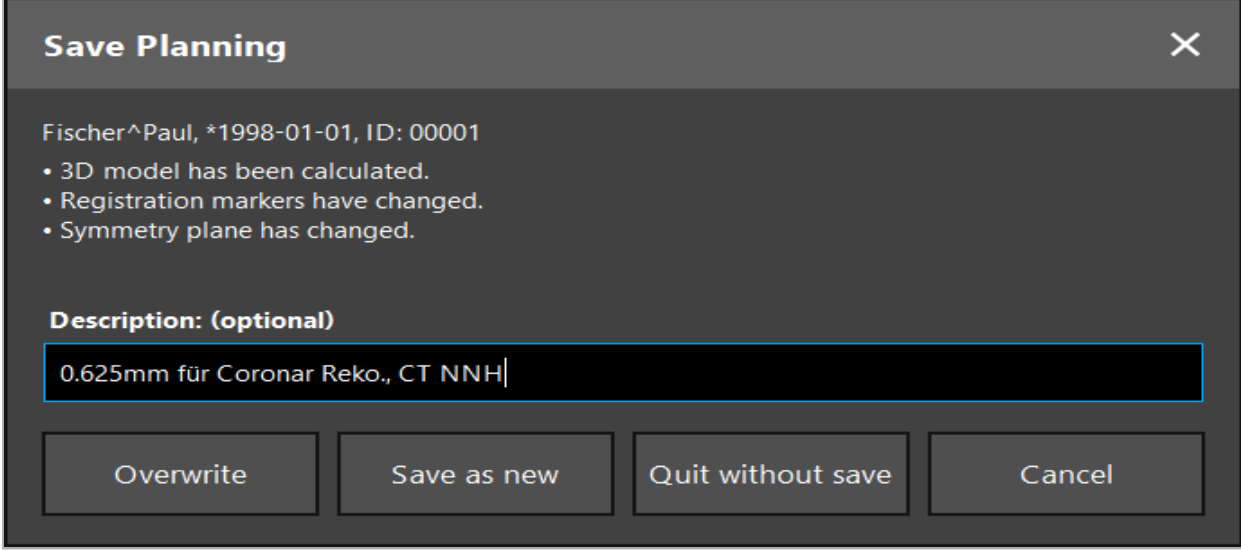

Figura 59 — Guardar a planificação quando fechar o software

A função de substituição substitui totalmente uma planificação guardada anteriormente pela atual planificação.

Pode iniciar a operação de navegação imediatamente após a planificação ou guardar a planificação e recarregá-la mais tarde.

As planificações são guardadas automaticamente se mudar para o modo de navegação ou efetuar um registo.

# **6.15. Exportar a planificação**

A transferência de dados pode ser realizada através de uma unidade USB ou de uma unidade de rede, dependendo da situação técnica no seu hospital.

- 1. Após terminar a planificação, prima o botão Export (Exportar).
- 2. Escolha a unidade-alvo pretendida para a exportação (Figura 60).
- 3. Introduza uma descrição adequada para a planificação.
- 4. Prima o botão Export (Exportar).

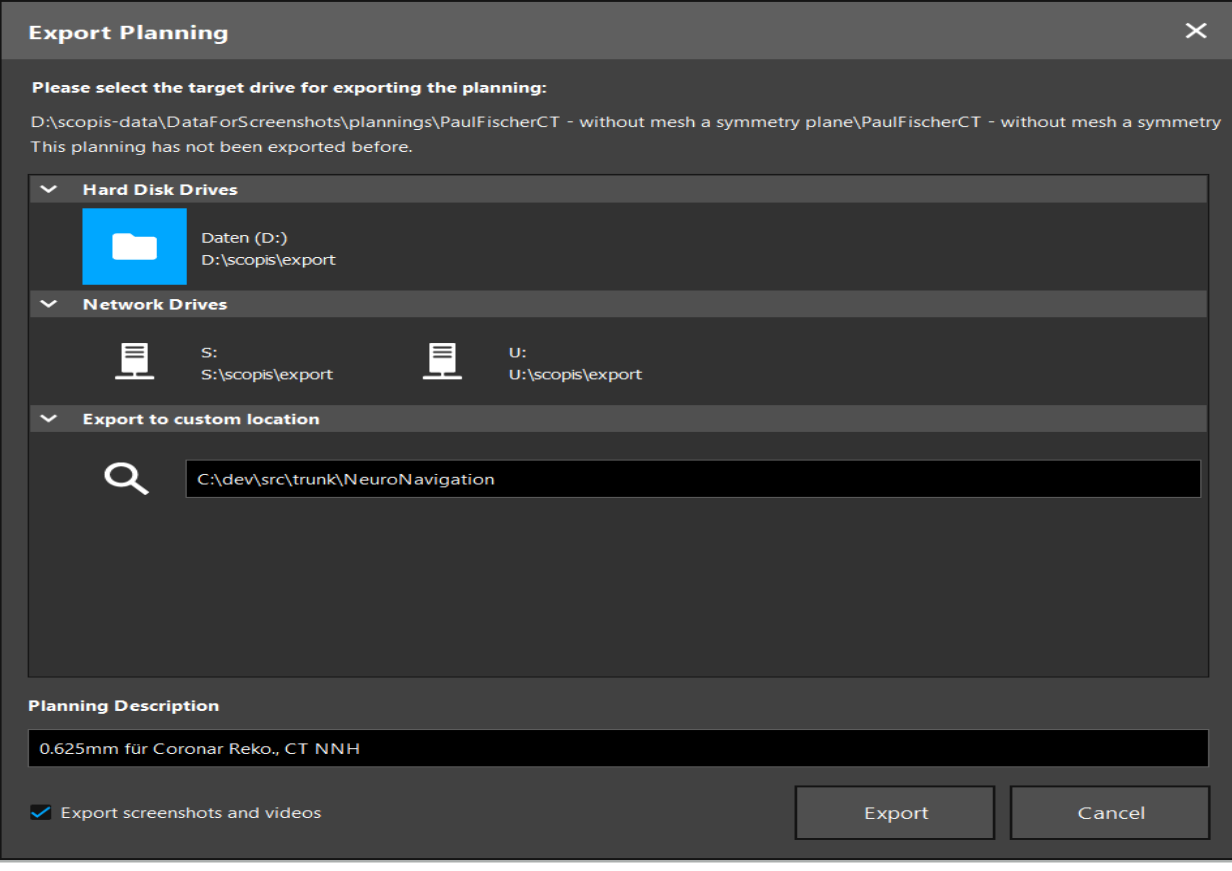

Figura 60 — Exportar uma planificação

Os dados são transmitidos para a unidade selecionada. Para importar os dados planeados, siga as instruções para importação das imagens do paciente "Carregar imagens do paciente".

# **6.16. Realizar capturas de ecrã e gravações de ecrã**

Os botões abaixo são apresentados no lado direito da interface do utilizador. Prima o botão correspondente para efetuar uma única captura de ecrã (Figura 61) ou para gravar o ecrã (Figura 62).

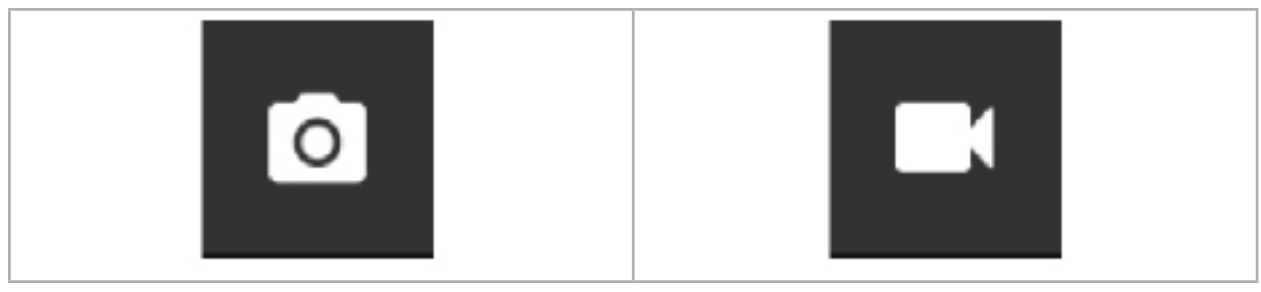

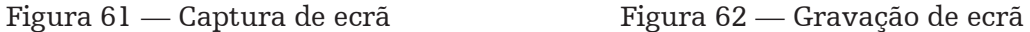

As planificações com capturas de ecrã ou vídeos em anexo podem ser apresentadas como uma lista na visualização (Figura 63). Tal como as planificações, estes ficheiros individuais podem ser abertos clicando duas vezes ou premindo o botão Load (Carregar), assim como ser eliminados ou exportados premindo Delete (Eliminar) ou Export (Exportar).

| $\times$<br><b>Data Import</b> |                                   |                     |            |                        |           |                                   |  |
|--------------------------------|-----------------------------------|---------------------|------------|------------------------|-----------|-----------------------------------|--|
| $\mathbf{E}$                   | $\checkmark$<br><b>Last Saved</b> | <b>Patient Name</b> | Birthday   | Image device Study Age |           | <b>Description</b>                |  |
|                                | $\times$ 1 second ago             | Fischer^Paul        | 1998-01-01 | CT.                    | A 6 years | 0.625mm für Coronar Reko., CT NNH |  |
| Plannings                      | $\vee$ Screenshots [5]            |                     |            |                        |           |                                   |  |
|                                | 2018-05-28 10:14:41               |                     |            |                        |           |                                   |  |
|                                | 2018-05-28 10:14:43               |                     |            |                        |           |                                   |  |
|                                | 2018-05-28 10:14:44               |                     |            |                        |           |                                   |  |
| <b>Browse</b>                  | 2018-05-28 10:14:45               |                     |            |                        |           |                                   |  |
|                                | 2018-05-28 10:14:46               |                     |            |                        |           |                                   |  |
| ÆΤ                             | $\vee$ Videos [2]                 |                     |            |                        |           |                                   |  |
| <b>New Record</b>              | 2018-05-28 10:13:38               |                     |            |                        |           |                                   |  |
|                                | 2018-05-28 10:13:45               |                     |            |                        |           |                                   |  |

Figura 63 — Ficheiros de vídeo e capturas de ecrã anexados a uma planificação

O software de navegação cria automaticamente capturas de ecrã durante a navegação Ť. sempre que o instrumento for mantido perto do paciente, por um curto espaço de tempo. Estas imagens são mostradas como "capturas automáticas de ecrã", como parte da planificação.

Se criar uma captura de ecrã ou gravação de ecrã sem antes carregar uma planificação, os ficheiros serão guardados na pasta Documentation (Documentação) dentro do diretório de instalação do software. Caso tenha carregado uma planificação diferente, enquanto estiver em curso uma gravação de ecrã, o vídeo gravado até este ponto é guardado com a primeira planificação enquanto as outras gravações são anexadas à nova planificação.

Dependendo da dimensão do conjunto de dados, pode demorar alguns minutos a importar e a carregar a imagem, e os dados da planificação.

O software de navegação apenas permite mudar para o modo de navegação após a conclusão da planificação. Isto é confirmado com a mensagem "Ready for Navigation Mode" ("Pronto para o modo de navegação"). O separador NAVIGATION (Navegação) também é ativado.

7. Configuração pré-operatória de uma cirurgia com navegação

# **7.1. Teste de Funcionalidade Geral**

Antes de cada utilização, verifique os produtos para:

- Deformações
- Instalação e funcionamento corretos
- Danos superficiais (fendas, amolgadelas)
- Outros danos

Os produtos danificados não devem ser utilizados.

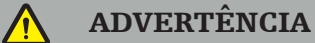

Antes de utilizar um produto médico, assegure-se da sua segurança funcional e do seu bom estado através de uma inspeção visual. Não utilize o produto se for detetado qualquer defeito.

# **7.2. Gerador de Campo**

O Gerador de Campo (REF 8000-010-004) destina-se à medição da posição eletromagnética de instrumentos de navegação e pacientes durante procedimentos cirúrgicos em que são utilizados sistemas de navegação clínica compatíveis.

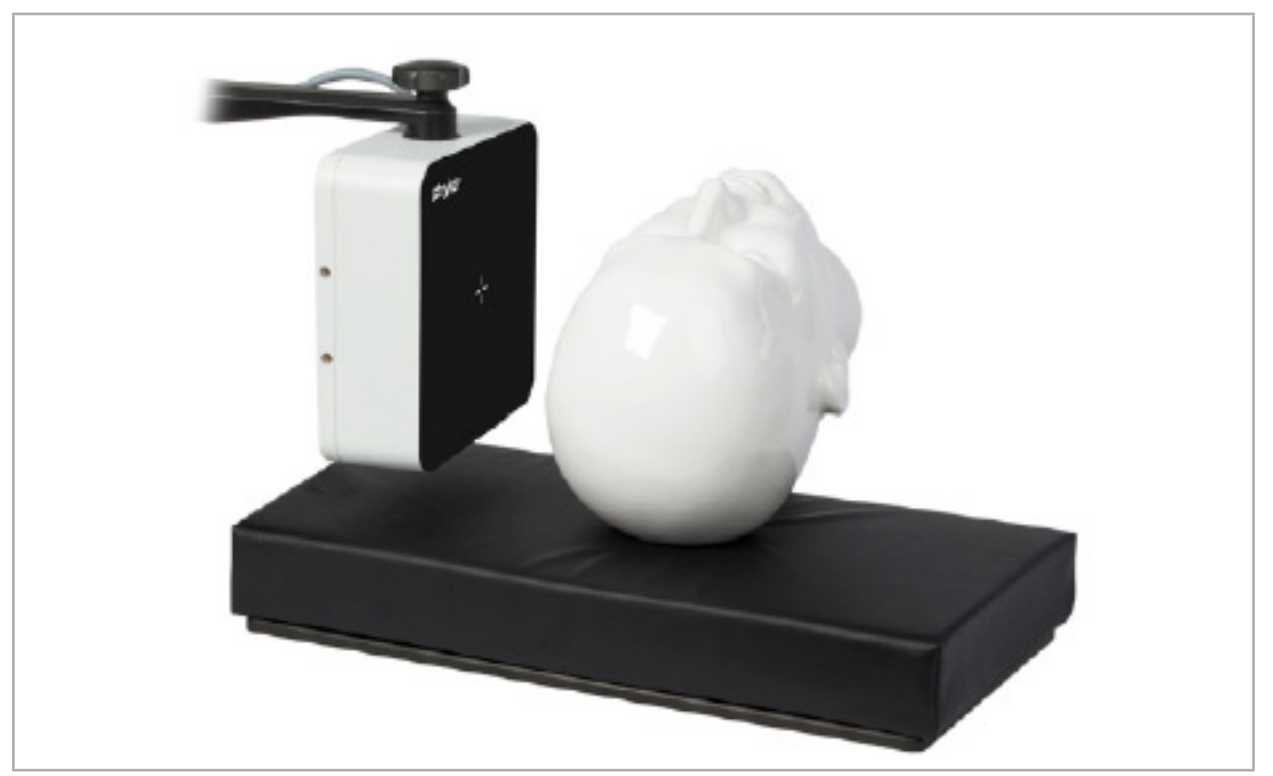

Figura 64 — Gerador de campo

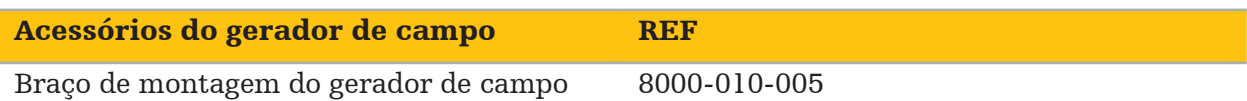

## Aplicação:

Ligue a ficha do cabo do gerador à tomada na parte frontal da Unidade de Navegação Eletromagnética (Figura 65).

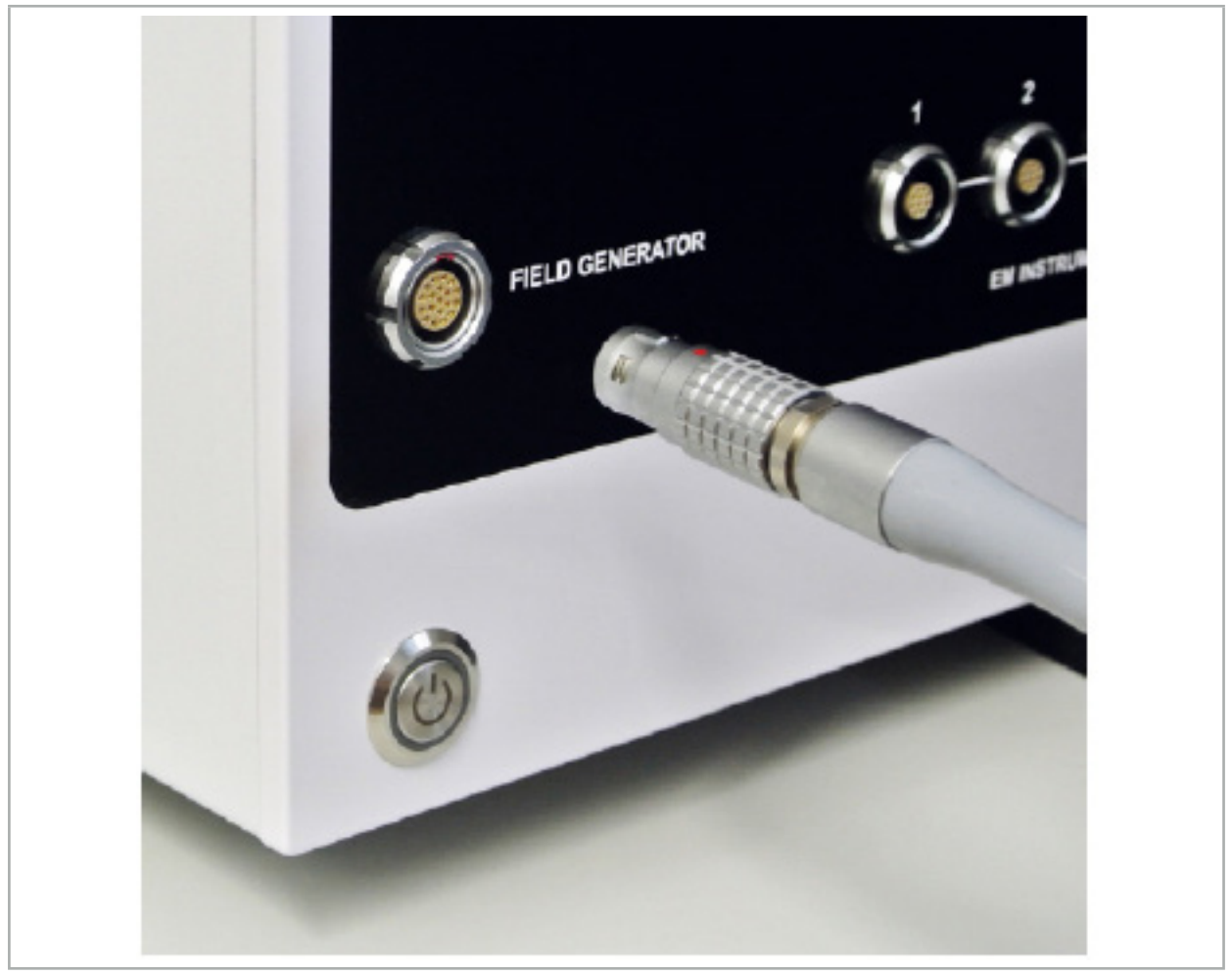

Figura 65 — Ligação do Cabo do Gerador de Campo à Unidade de Navegação Eletromagnética

### ATENÇÃO

Aquando da colocação do cabo, certifique-se de que não há risco de um operador ou paciente tropeçarem nele.

#### FIGURA

Nunca force a entrada da ficha na tomada. Não flexione o cabo.

#### Posicionamento do Gerador de Campo:

Ajuste a distância entre o Gerador de Campo e a área de operação do paciente da seguinte forma:

Gerador de campo: 0,15 m (intervalo de medição: 0,05 m a 0,5 m)

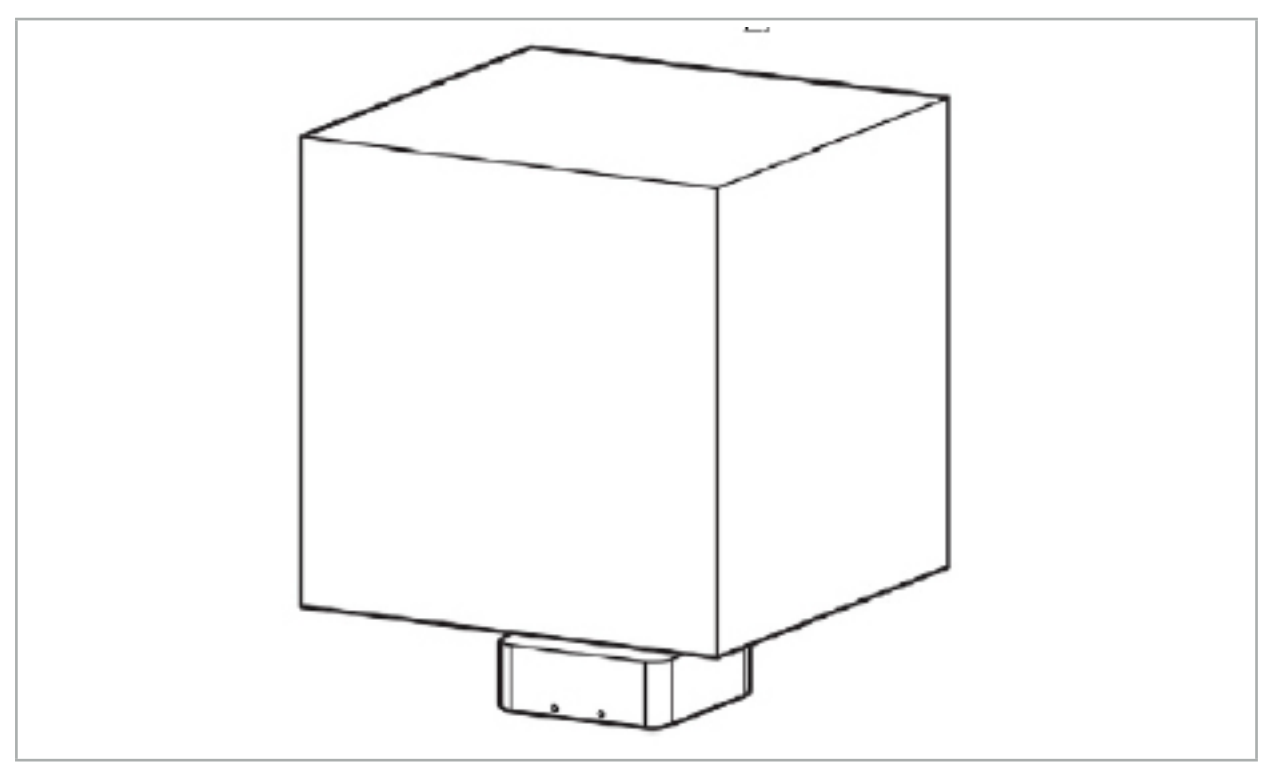

Figura 66 — Volume de medição: gerador de campo

Está disponível um braço de montagem para o posicionamento do gerador. O braço de montagem é fixado à calha universal e permite o posicionamento flexível do gerador.

### **ATENÇÃO**

O gerador pode ser limpo com toalhetes. Se o gerador for colocado perto da área estéril, tem de ser coberto de forma estéril. O produto não se destina ao contacto direto com o paciente.

Tenha em atenção que a utilização de enchimentos ou protetores de colchão aumenta a distância entre o gerador e a área de trabalho. A região de navegação tem de estar dentro do volume de medição.

A precisão dos instrumentos para navegação pode diminuir quando é alcançada uma distância de 35 cm ou mais entre a ferramenta de rastreio eletromagnético e o gerador de campo.

## **7.2.1. Interferências com Sistemas Eletromagnéticos**

Os sistemas eletromagnéticos de medição são suscetíveis a metais, especialmente a substâncias ferromagnéticas e campos eletromagnéticos. Os sistemas de medição eletromagnética apenas podem fornecer informação precisa de navegação quando são observados os seguintes fatores:

Inexistência de substâncias causadoras de perturbação numa área de 80 cm de distância do gerador de campo ou entre este e o sensor de medição (instrumentos para navegação). Os seguintes materiais produzem interferências:

- Aço
- Aço inoxidável ferromagnético
- **Ferro**
- Alumínio
- **Cobre**

Os seguintes materiais têm um impacto mínimo na precisão da medição:

- Aço inoxidável (número do material: 1.4301, 1.4305, 1.4401, 1.4404)
- Titânio Ti6Al4V
- Aço cobalto-cromado

O gerador de campo de tampo de mesa é uma exceção. Está protegido contra interferências ambientais no lado oposto ao volume de medição. Portanto, pode ser colocado diretamente na mesa de bloco operatório. Em relação a todos os outros lados, as regras especificadas mantêm-se válidas.

Não mover itens causadores de perturbação para uma área a 80 cm do gerador de campo, durante ou após o registo do paciente. Particularmente, assegure-se de que os seguintes itens se encontram posicionados fora do alcance do gerador de campo:

- Dispositivos médicos que exijam a criação de campos magnéticos para levar a cabo a sua função.
- Motores elétricos, incluindo berbequins e máquinas de barbear
- Cabo do gerador de campo
- Unidade de navegação
- Carrinho de instrumentos
- Monitores
- Chaves, relógios, joias
- Equipamento pessoal eletrónico, como telefones

Consulte a Figura 67.

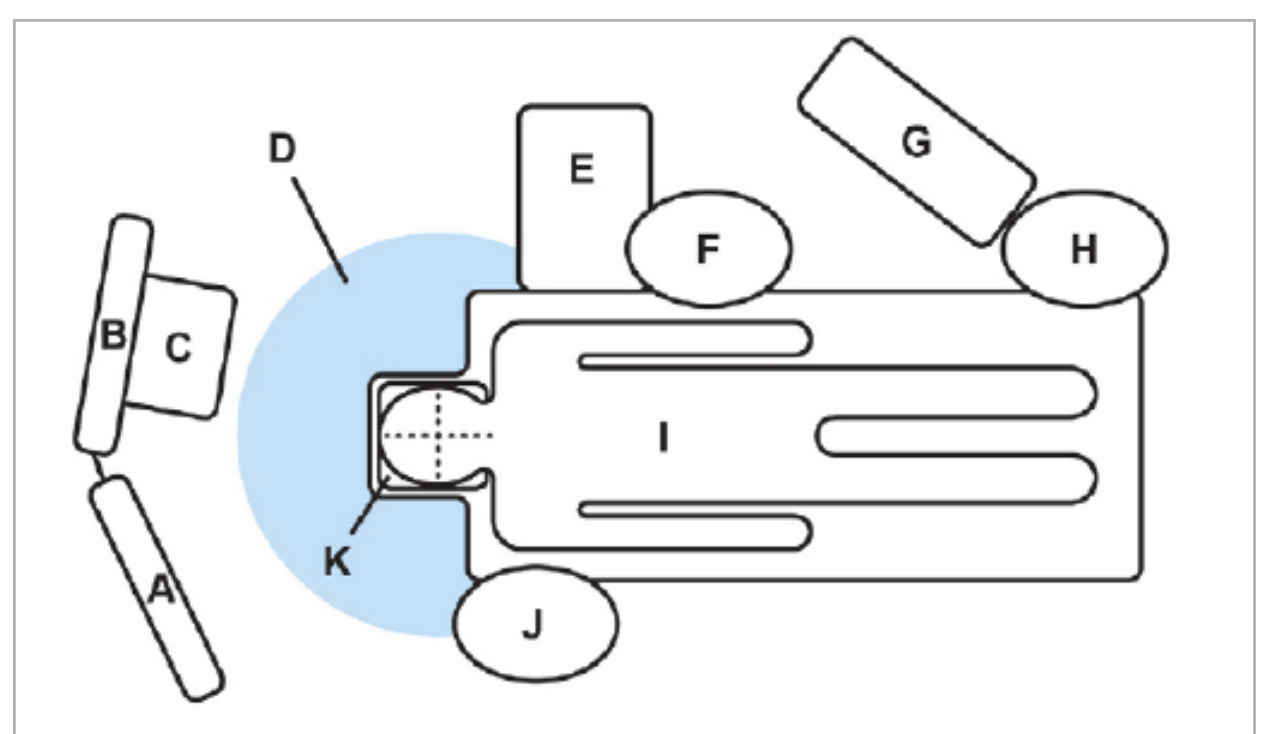

Figura 67 — Configuração eletromagnética ideal para evitar interferências

A — Monitor 1

B — Monitor 2

C — Torre do endoscópio

D — Distância ideal dos materiais perturbadores em relação ao gerador de campo (80 cm) E — Mesa com instrumentos cirúrgicos

- F Enfermeiro do bloco operatório
	- G Aparelho de anestesia
		- H Anestesista
			- I Paciente
		- J Cirurgião
		- K Gerador de campo

Mantenha estes itens ou itens similares a uma distância de pelo menos 80 cm de cada lado do gerador de campo, para garantir a exatidão do instrumento de medição.

### **ATENÇÃO**

- Certifique-se de que não existem metais causadores de perturbação dentro do volume de medição do gerador de campo durante a aplicação do sistema de navegação com medição eletromagnética da posição; de outro modo, a exatidão da medição da posição é significativamente reduzida.
- Não operar o Gerador de Campo dentro de 200 mm de um pacemaker instalado. O campo magnético produzido pelo Gerador de Campo pode interferir com o funcionamento do pacemaker. Esta interferência pode resultar em danos pessoais.
- Não coloque o gerador de campo em funcionamento numa área de 10 m de outro gerador de campo. Fazê-lo pode contribuir para medições de posição imprecisas e possíveis danos pessoais.
- Não deixe cair o gerador de campo nem o sujeite a impactos. Os danos físicos no gerador de campo podem alterar a sua calibração e contribuir para medições de posição inexatas e possíveis lesões pessoais.
- Não coloque o cabo do gerador de campo dentro do volume de medição nem o enrole à volta do gerador de campo, uma vez que pode criar interferência magnética. Esta interferência pode contribuir para medições de posição imprecisas e possíveis danos pessoais.
- Não coloque os cabos de ferramentas eletromagnéticas numa área de 30 mm do cabo do gerador de campo. Caso seja colocado a uma distância inferior a esta, particularmente se os cabos são paralelos entre si, o cabo pode ficar sujeito a interferência eletromagnética. Esta interferência pode contribuir para medições de posição imprecisas e possíveis danos pessoais.
- Não enrole o cabo do gerador de campo, uma vez que produz corrente elétrica suficiente para criar um campo magnético quando é disposto numa forma circular. Este campo magnético pode perturbar o campo magnético do gerador de campo, contribuindo para medições de posição inexatas e possíveis lesões pessoais.

## **7.3. Preparação dos Instrumentos Navegados**

Os instrumentos para navegação têm de ser preparados antes da utilização.

Os rastreadores do paciente proporcionam uma moldura de referência para o paciente durante a cirurgia. Para este fim, o rastreador é fixado no paciente, tão perto quanto possível da área operatória.

Para a navegação, são necessários, pelo menos, um rastreador do paciente e um instrumento para navegação.

Os instrumentos compatíveis podem ser encontrados nas secções seguintes.

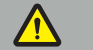

ATENÇÃO

- Os instrumentos para navegação não são entregues em condição estéril. Antes da primeira utilização, bem como antes das utilizações subsequentes, os instrumentos têm de ser processados (limpos, desinfetados e/ou esterilizados) de acordo com um procedimento validado.
- O produto é um instrumento de alta precisão. Evite sujeitá-lo a esforços extremos, tais

como impactos fortes. O produto não pode ser utilizado se existirem defeitos visíveis. Após um impacto forte, é necessário examinar o produto para se verificar se apresenta defeitos e calibrá-lo novamente.

Assegure-se de que se encontra disponível uma cópia de substituição não utilizada para cada instrumento eletromagnético.

# **7.3.1. Rastreador Eletromagnético de Pacientes**

O rastreador eletromagnético do paciente (Figura 68) fornece uma referência para os pacientes. O produto é fixado com acessórios adequados sobre pele intacta do paciente, permitindo assim a sua localização sem imobilização.

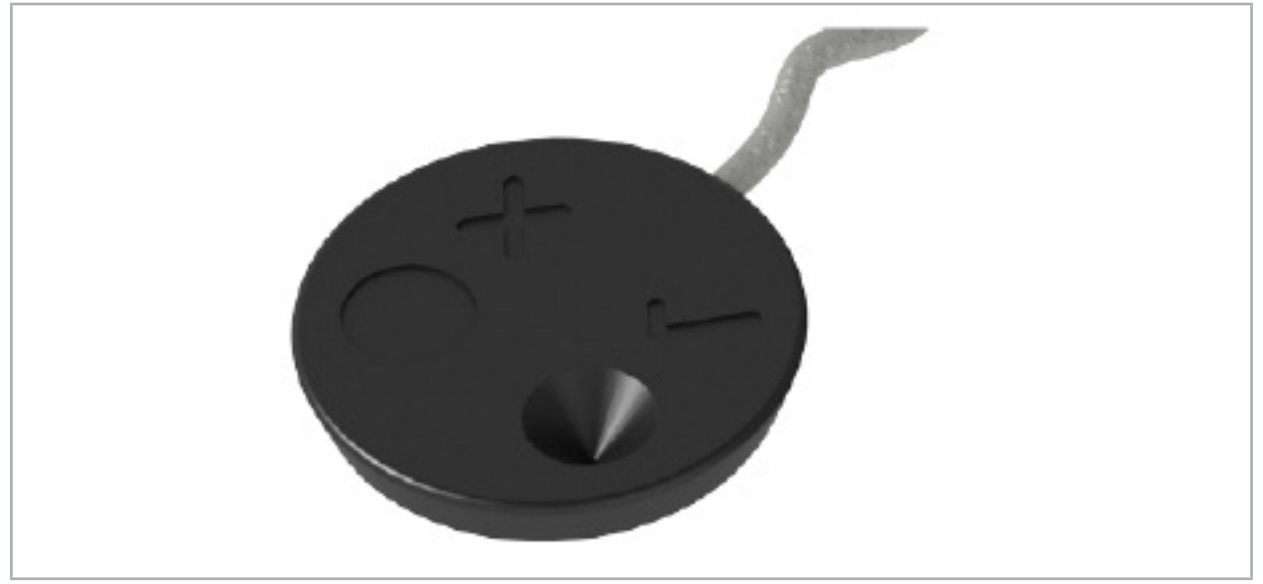

Figura 68 — Rastreador eletromagnético de pacientes (REF 8000-040-001) e Rastreador eletromagnético de pacientes - 10 utilizações (REF 8000-040-002)

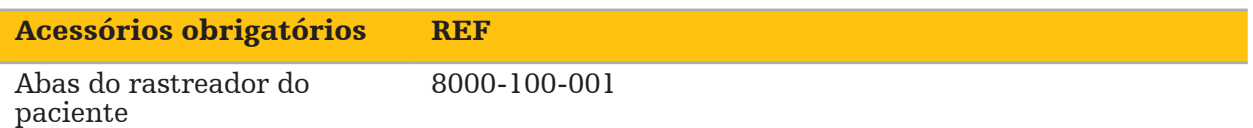

### Aplicação

 $\mathbf i$ 

Consulte as Figuras 69 e 70.

- 1. Limpe a superfície de contacto pretendida no paciente. A superfície de contacto deve estar livre de gorduras, seca e (se possível) de pelos.
- 2. Retire uma película protetora da aba adesiva e coloque-a na parte inferior do rastreador do paciente.
- 3. Retire a segunda película protetora e faça o rastreador do paciente aderir à superfície de contacto planeada com a aba adesiva.

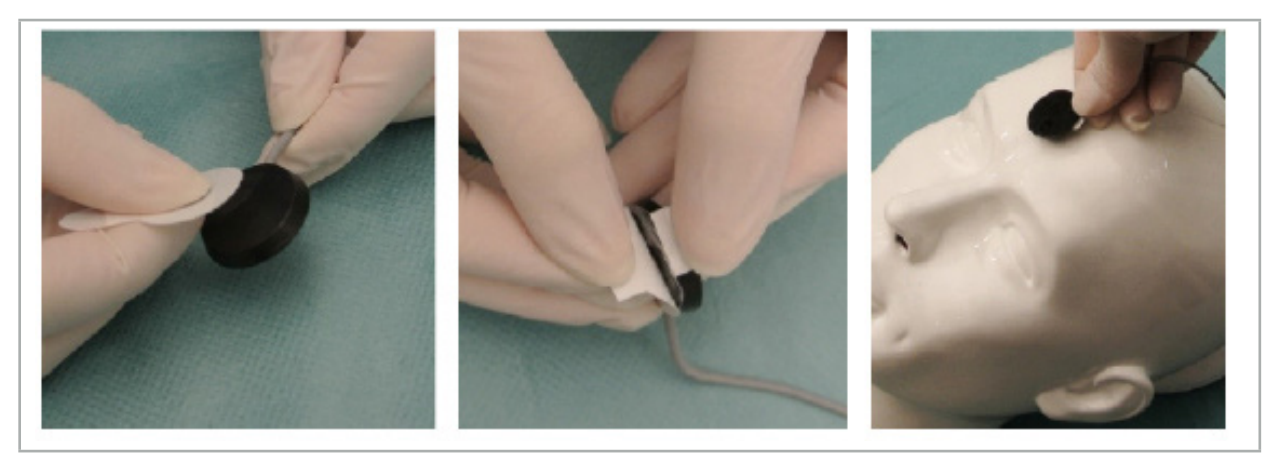

Figura 69 — Fixar a aba ao rastreador e à superfície de contacto

4. Caso calibre instrumentos com a área de calibração do rastreador do paciente não estéril, é necessário cobri-la com uma cobertura transparente estéril. As coberturas adesivas para incisão são bastante adequadas para este efeito, uma vez que mantêm igualmente o rastreador do paciente no lugar (Figura 70).

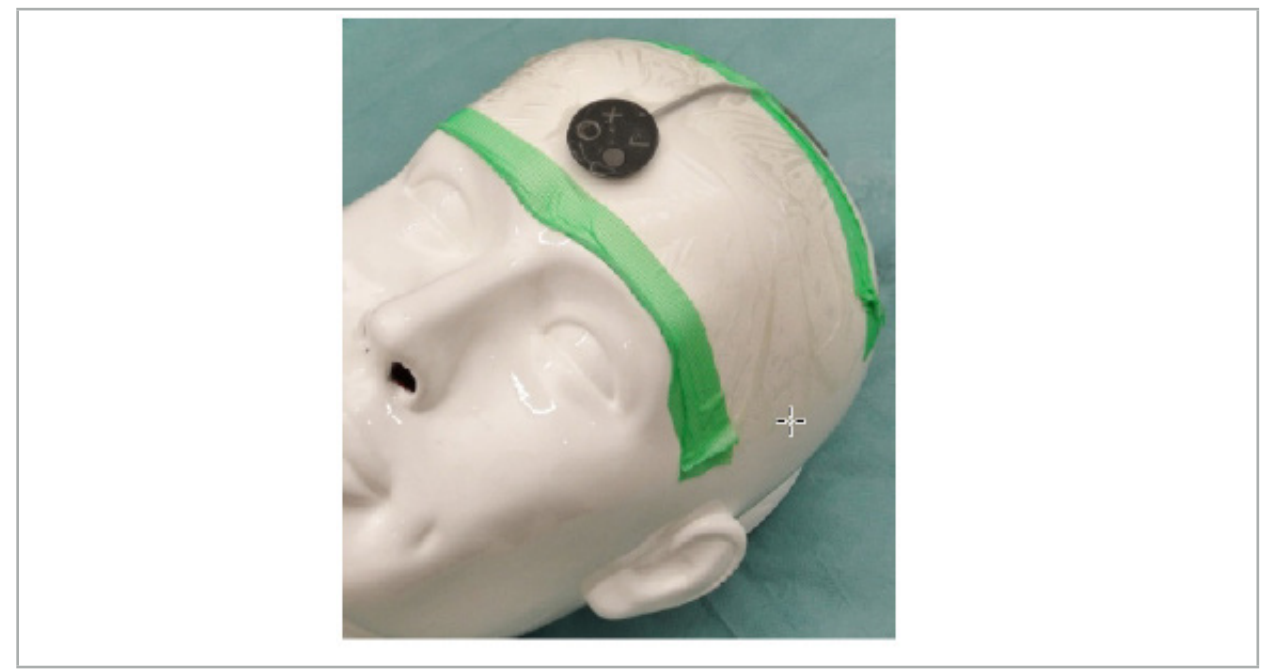

Figura 70 — Fixar o rastreador do paciente ao paciente

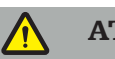

### **ATENÇÃO**

Certifique-se de que ao calibrar através de uma cobertura fina não penetra na barreira estéril.

5. Caso a área de calibração não seja necessária, o rastreador do paciente pode ser fixado no lugar com adesivo médico e, depois, coberto por um pano de campo cirúrgico (Figura 71).

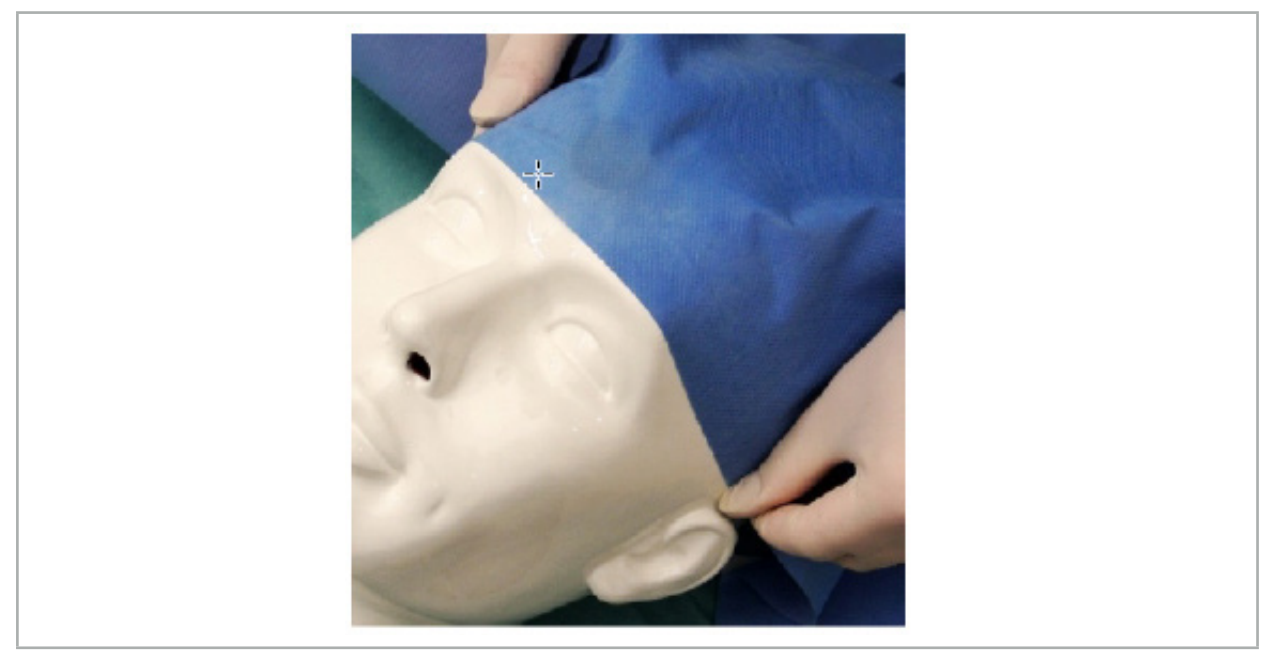

Figura 71 — Cobrir o rastreador do paciente

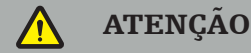

Certifique-se de que o rastreador do paciente está firmemente fixado ao paciente durante a utilização, pois, caso contrário, a navegação será inexata ou inútil. Se o rastreador do paciente se mover, o registo de imagem-paciente tem de ser repetido.

# **7.3.2. Instrumentos Ponteiros**

Os instrumentos de ponteiro eletromagnético (Figura 72) são utilizados para tocar estruturas relevantes durante a cirurgia de ORL. Os sistema de navegação compatíveis são, deste modo, aptos a localizar e navegar as estruturas tocadas.

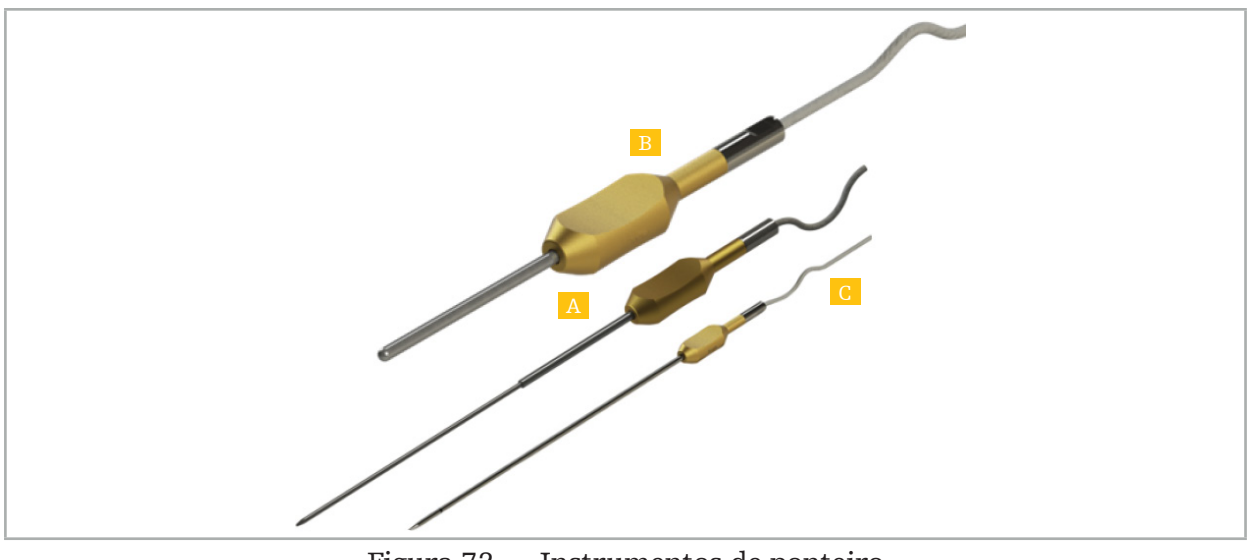

Figura 72 — Instrumentos de ponteiro

- A Ponteiro de Precisão Eletromagnético (REF 8000-050-001)
- B Ponteiro de Registo Eletromagnético (REF 8000-050-003)
	- C Ponteiro Eletromagnético (REF 8000-050-002)

#### Descrição

#### Ponteiro de precisão eletromagnético (REF 8000-050-001)

O ponteiro de precisão eletromagnético é um dispositivo apontador com uma ponta de rastreio. O tubo em aço pode ser moldado uma vez por procedimento desde que a curvatura não seja demasiado acentuada (ou seja, a curvatura tem de ser o mais alargada possível) e que os 20 mm distais até à marca de anel preto do instrumento não sejam dobrados.

#### Ponteiro Eletromagnético (REF 8000-050-002)

O ponteiro eletromagnético é um dispositivo apontador com uma ponta de rastreio, comprido para utilização durante endoscopia. O tubo em aço pode ser moldado uma vez por procedimento desde que a curvatura não seja demasiado acentuada (ou seja, a curvatura tem de ser o mais alargada possível) e que os 20 mm distais até à marca de anel preto do instrumento não sejam dobrados.

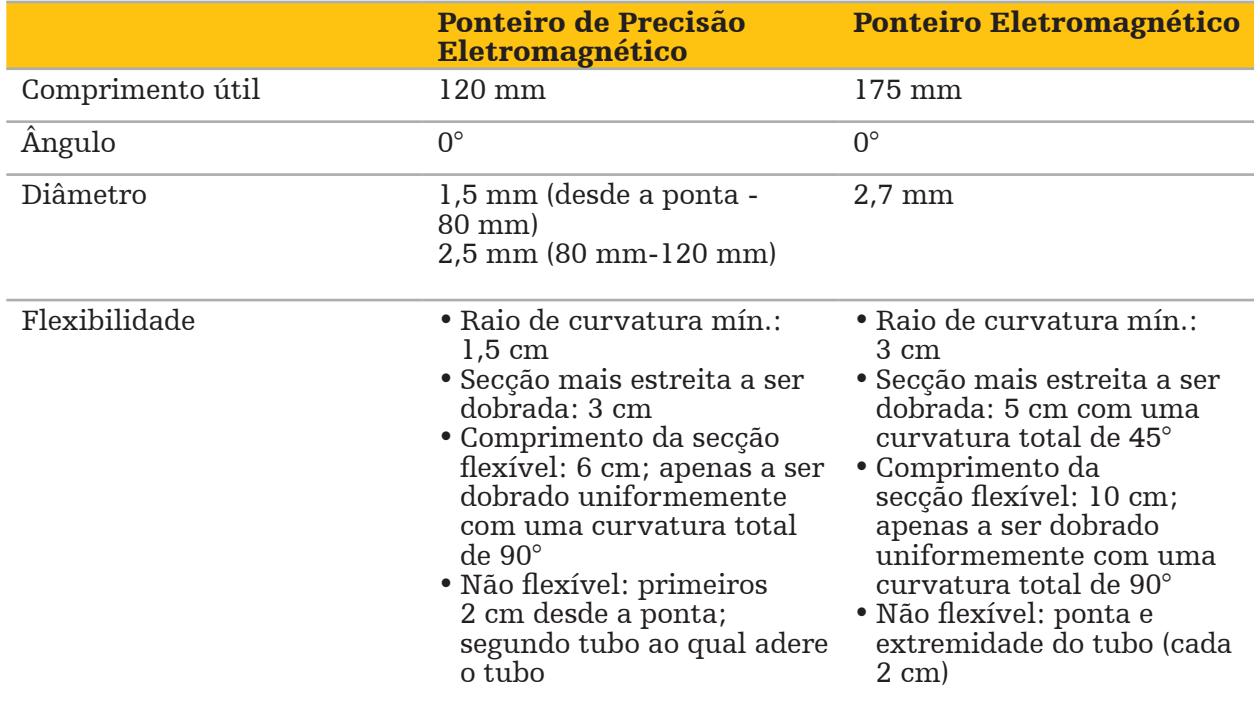

#### Ponteiro de registo eletromagnético (REF 8000-050-003)

O Ponteiro de Registo Eletromagnético foi concebido para o registo de imagens não estéreis na pele do paciente. Entre procedimentos cirúrgicos, é apenas limpo e desinfetado. Para melhoria da qualidade do registo, a ponta do ponteiro é larga e arredondada, evitando a deformação dos tecidos.

#### Aplicação

#### ATENÇÃO

Não dobre os 20 mm distais do ponteiro eletromagnético de precisão e do ponteiro eletromagnético.

- 1. Verifique se o dispositivo apontador não está dobrado.
- 2. Realize um teste de funcionalidade global. Consulte o capítulo "Preparar instrumentos para navegação".

# **7.3.3. Tubos de Sucção Navegados**

Os tubos eletromagnéticos Frazier e Eicken (Figuras 73 e 74) são instrumentos para navegação para cirurgia de ORL. Os sistemas de navegação compatíveis são, deste modo, aptos a localizar e navegar as estruturas tocadas.

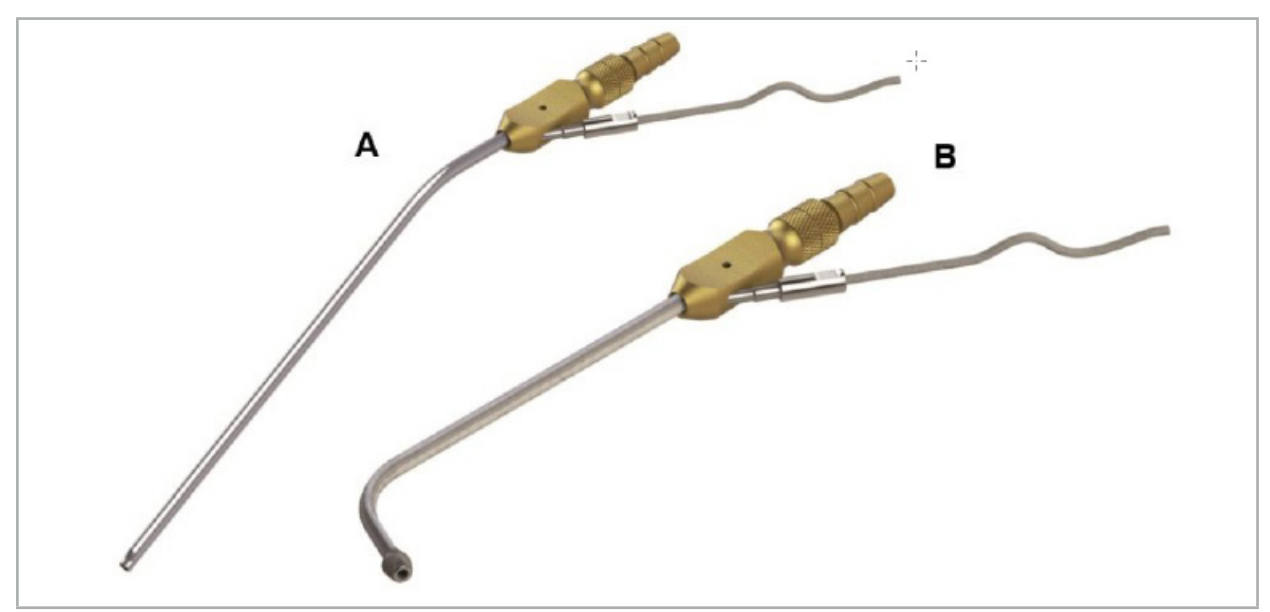

Tubos de Sucção Navegados Figura 73 (A) — Eletromagnético Frazier (REF 8000-050-005) Figura 74 (B) — Eletromagnético Eicken (REF 8000-050-006)

### Aplicação

Realize um teste de funcionalidade global. Consulte o capítulo "Preparar instrumentos para navegação".

#### CUIDADO

Certifique-se de que os instrumentos não são danificados por produtos de terceiros. As brocas e perfuradores podem danificar as tubagens de polímero.

## **7.3.4. Fio-guia TGS (apenas nos EUA)**

O Fio-Guia TGS (Figura 75) é um fio-guia de navegação para ser utilizado com o Sistema de Dilatação para ORL da Stryker XprESS LoProfile ENT. Os sistemas de navegação compatíveis são, deste modo, aptos a localizar e navegar as estruturas tocadas.

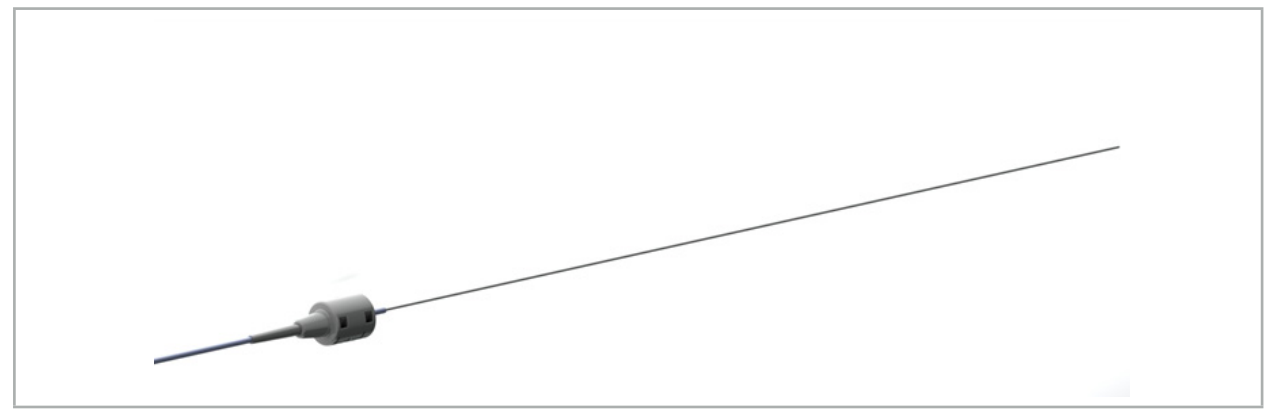

Figura 75 — Fio-Guia TGS (REF 8000-060-009)

### Aplicação

Siga as instruções de utilização do "Fio-Guia TGS" em como preparar a navegação e como levar a cabo um teste funcional geral.

### **7.3.5. Abraçadeiras para instrumentos**

Os grampos do instrumento (Figura 76) adicionam uma localização do rastreador a instrumentos cirúrgicos. Os sistemas de navegação compatíveis são, deste modo, aptos para a navegação de instrumentos cirúrgicos convencionais.

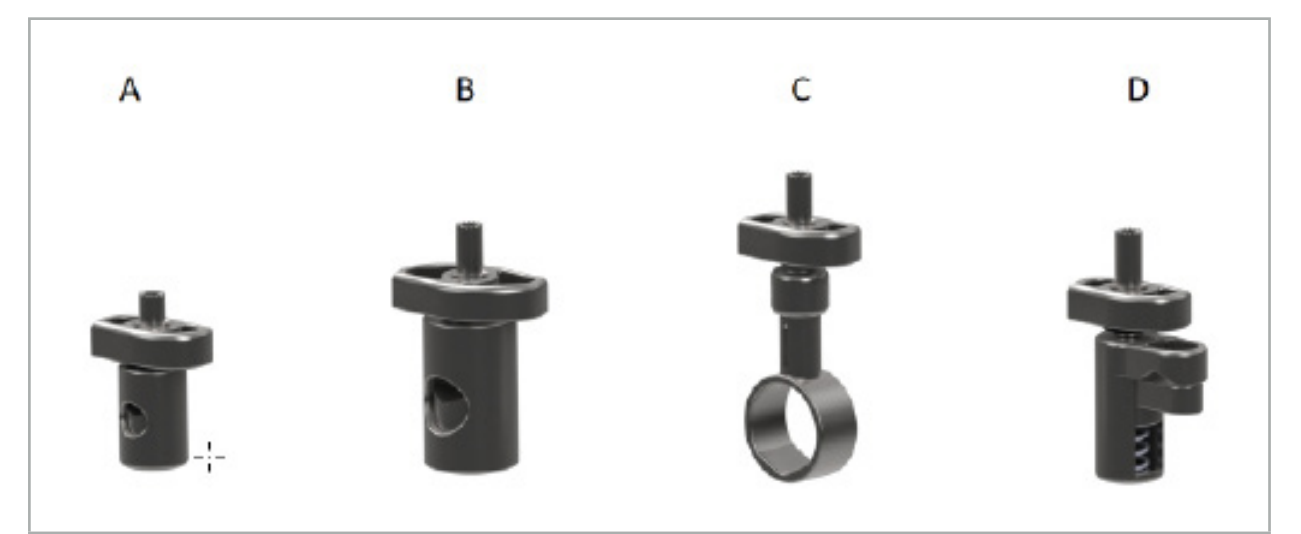

Figura 76 — Grampos do instrumento, peças individuais

A — Grampo do instrumento de 2 mm-6 mm (REF. 8000-060-011) — o grampo do instrumento de 2 mm-6 mm foi concebido para a navegação de instrumentos com um perfil redondo ou multiangular cujo diâmetro não exceda os 6 mm.

B — Grampo do instrumento de 6 mm-10 mm (REF. 8000-060-012) — o grampo do instrumento de 6 mm-10 mm foi concebido para a navegação de instrumentos com um perfil redondo ou multiangular cujo diâmetro não seja inferior a 6 mm nem superior a 10 mm.

C — Grampo do instrumento de 10 mm-16 mm (REF. 8000-060-013) — o grampo do instrumento de 10 mm-16 mm foi concebido para a navegação de instrumentos com um perfil redondo ou multiangular cujo diâmetro não seja inferior a 10 mm nem superior a 16 mm.

D — Grampo do instrumento, tipo pinça (REF. 8000-060-010) — grampo do instrumento, tipo pinça foi concebido para a navegação de instrumentos com um perfil redondo ou multiangular cujo diâmetro não seja inferior a 5,5 mm nem superior a 10 mm.

O rastreador eletromagnético universal pode ser combinado com os grampos de instrumentos (A-D) para navegação eletromagnética.

## **7.3.6. Rastreador Eletromagnético Universal**

O rastreador eletromagnético universal (REF 8000-060-006) faz referência à anatomia do paciente ou adiciona um localizador eletromagnético aos instrumentos cirúrgicos. Para este efeito, o produto é ligado a um adaptador compatível, que está ligado de forma segura ao paciente ou ao instrumento.

Ť

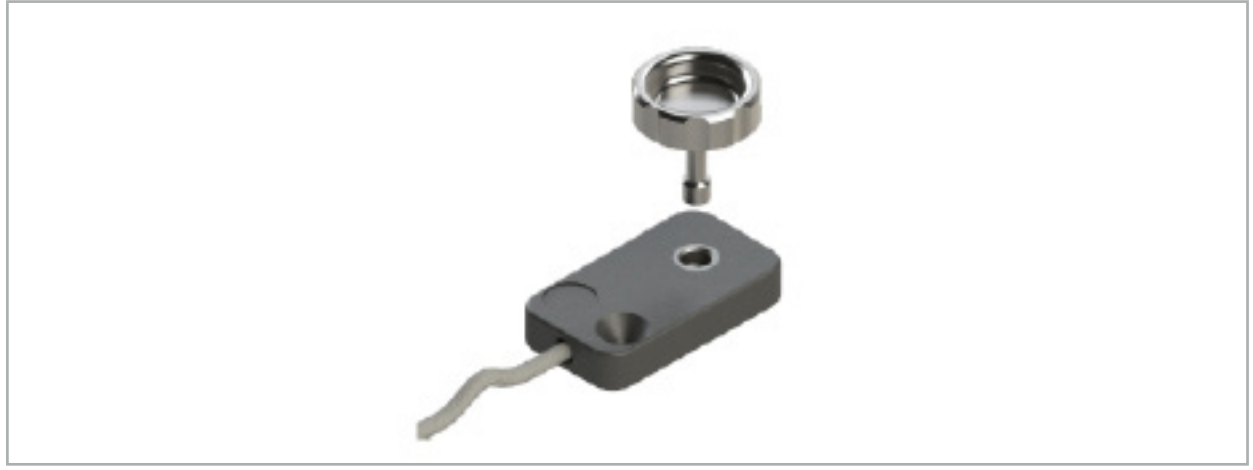

Figura 77 — Rastreador Eletromagnético Universal

### Aplicação:

Aparafusar o parafuso serrilhado através do rastreador de modo que o parafuso serrilhado esteja frouxamente ligado ao rastreador.

### Fixação de um Rastreador Eletromagnético Universal para Abraçadeiras de Instrumentos:

Consulte a Figura 78.

- 1. Fixe o rastreador universal eletromagnético ao grampo do instrumento.
- 2. Aparafuse muito bem o parafuso serrilhado, de modo a que o rastreador universal fique rigidamente fixado ao grampo do instrumento.

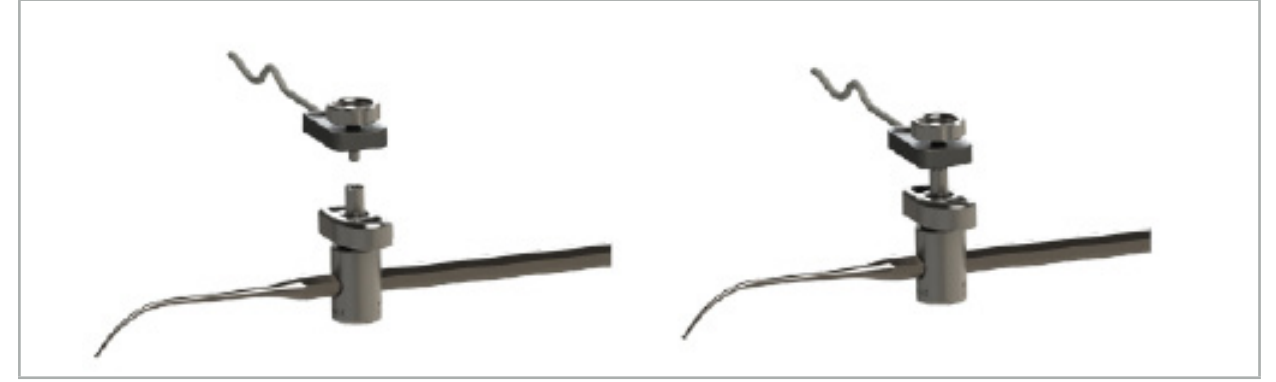

Figura 78 — Preparação da Abraçadeira de Instrumento com Rastreador Eletromagnético Universal

## ATENÇÃO

- Certifique-se de que o instrumento que se destina a navegação não está restringido pelo grampo de instrumento fixado.
- Antes de iniciar a calibração, o grampo do instrumento tem de estar muito bem fixado ao instrumento.
- 3. Calibre os instrumentos. Consulte a secção "Calibração e Verificação de Instrumentos Navegados"
- 4. Teste/verifique a calibração.

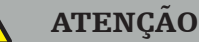

Certifique-se de que o dispositivo está firmemente fixado ao instrumento cirúrgico pois, caso contrário, a navegação será imprecisa e inútil. Se o dispositivo se mover, é obrigatório efetuar uma nova calibração.

## **7.3.7. Abraçadeiras de Instrumentos Eletromagnéticos (somente nos EUA)**

As Abraçadeiras Eletromagnéticas acrescentam um rastreador de localização diretamente aos instrumentos cirúrgicos. Estes grampos eletromagnéticos ultrapassam a necessidade de outro rastreador eletromagnético (como o rastreador eletromagnético universal) para ser fixado a uma ferramenta cirúrgica.

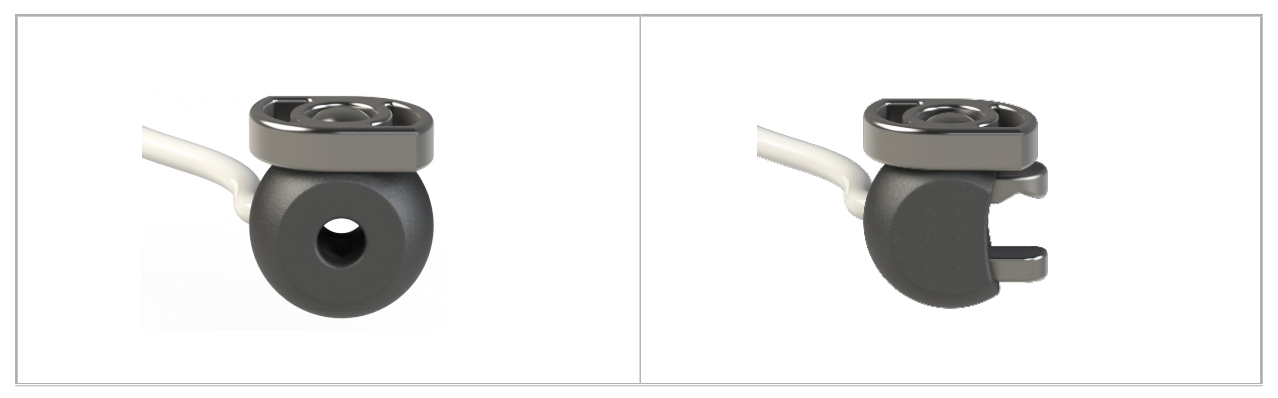

Figura 79: Abraçadeira de Instrumento Eletromagnético de Esfera (REF 8000-060-020)

Figura 80: Abraçadeira de Instrumento Eletromagnético Universal (REF 8000-060-021)

A Abraçadeira de Instrumento Eletromagnético de Esfera é otimizada para instrumentos de rastreamento entre 2,0 mm e 4,6 mm de diâmetro (inclusive).

A Abraçadeira de Instrumento Eletromagnético Universal é optimizada para instrumentos de rastreio entre 3,0 mm e 6,0 mm de diâmetro (inclusive).

Para obter instruções detalhadas de fixação e informações de reprocessamento específicas para as Abraçadeiras Eletromagnéticas, consulte as Instruções de Utilização das Abraçadeiras Eletromagnéticas (700000842818). Para outras informações sobre a utilização e a navegação com as Abraçadeiras de Instrumentos Eletromagnéticos, continue neste documento.

### ADVERTÊNCIA

- Antes de cada utilização, inspecionar os grampos do instrumento Eletromagnético para verificar se há componentes soltos ou danos. Não utilizar se estas condições existirem.
- Certifique-se de que o instrumento a ser navegado não está contido pelo grampo anexo. Caso a fixação de qualquer um dos grampos do instrumento Eletromagnético restrinja a funcionalidade ou a capacidade de movimentação do instrumento navegado, não navegue com os grampos.

# **7.3.8. Endoscópio Rastreador Eletromagnético**

O rastreador eletromagnético do endoscópio (REF. 8000-060-001) é ligado a endoscópios rígidos utilizados em cirurgia ORL e prolonga-os com um rastreador eletromagnético. Isto confere aos sistemas de navegação clínica compatíveis a capacidade de navegar endoscópios cirúrgicos convencionais. O rastreador eletromagnético do endoscópio é adequado para endoscópios com 4 mm x 180 mm.

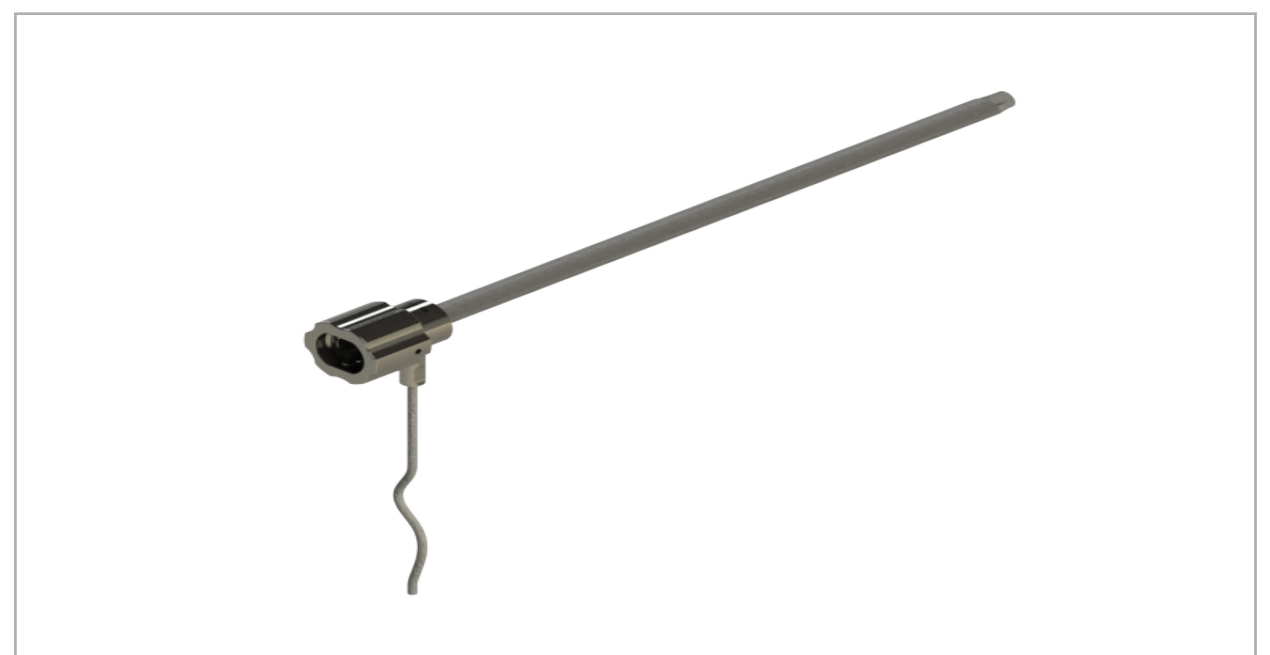

Figura 81 — Rastreador eletromagnético do endoscópio

## Aplicação:

Consulte a Figura 82.

- 1. Faça o rastreador eletromagnético do endoscópio deslizar sobre o endoscópio (4 mm).
- 2. Fixe o rastreador eletromagnético do endoscópio com a lingueta em baioneta.

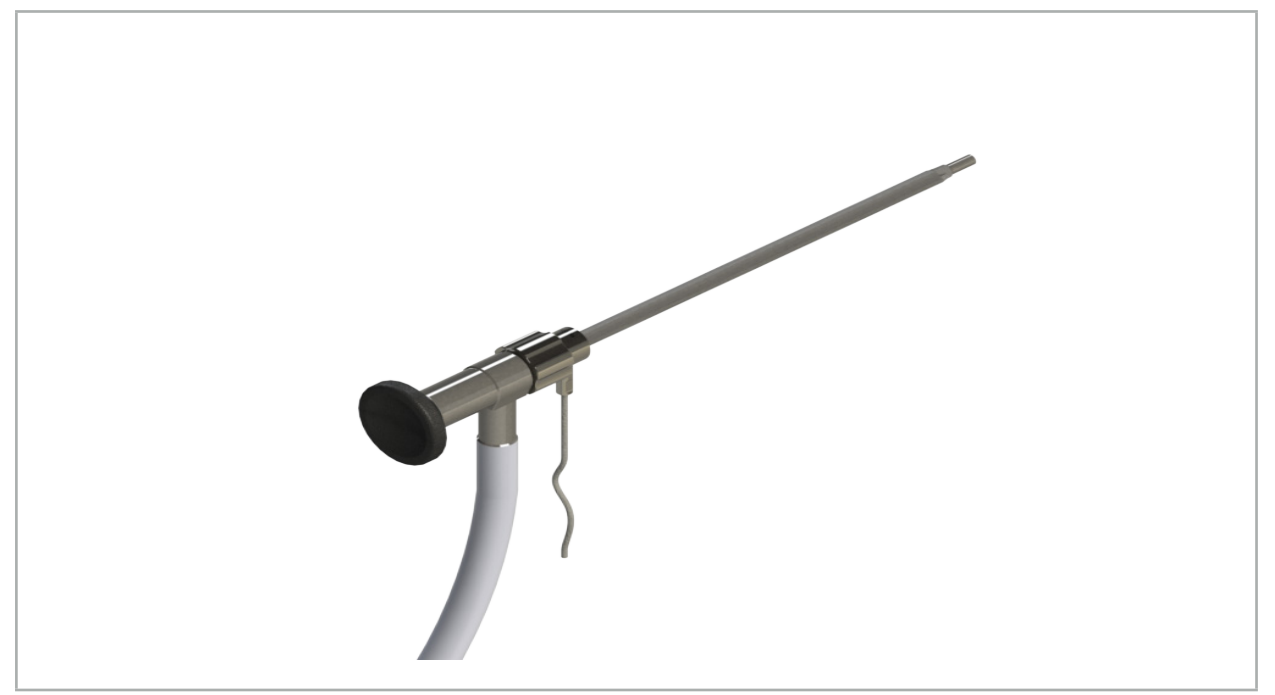

Figura 82 — Endoscópio com rastreador eletromagnético do endoscópio

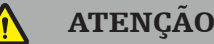

Certifique-se de que o dispositivo está firmemente fixado ao instrumento cirúrgico pois, caso contrário, a navegação será imprecisa e inútil. Se o dispositivo se mover, é obrigatório efetuar uma nova calibração.

#### CUIDADO

Certifique-se de que os instrumentos não são danificados por produtos de terceiros. As brocas e perfuradores podem danificar as tubagens de polímero.

## **7.3.9. Corpo de Calibração Eletromagnético**

O corpo de calibração eletromagnético (REF. 8000-060-002) proporciona uma plataforma de hardware para a calibração intraoperatória de instrumentos cirúrgicos.

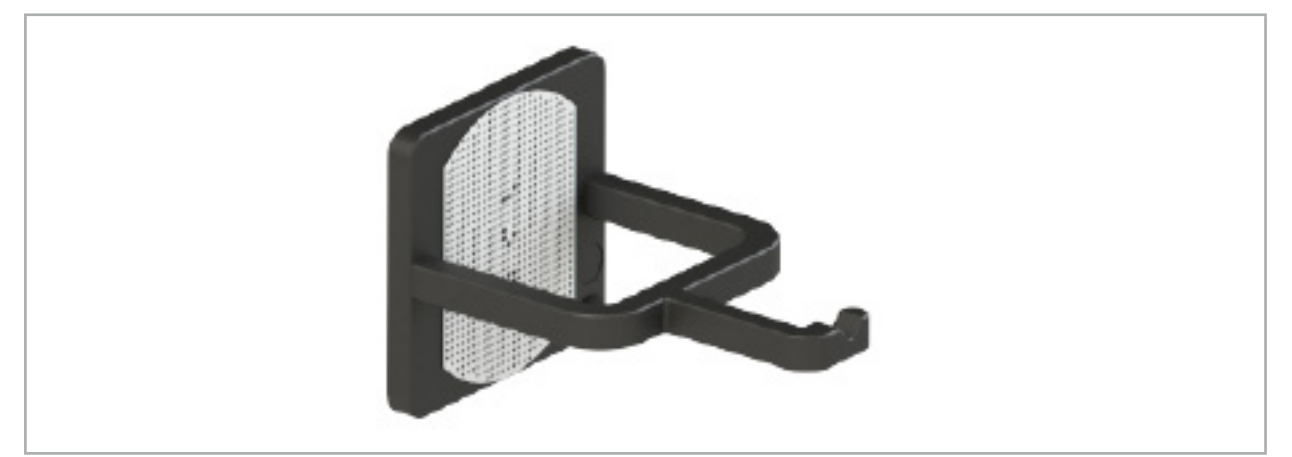

Figura 83 — Corpo de calibração eletromagnético

### Aplicação:

- 1. Realizar um teste de funcionalidade geral. Consulte a secção "Preparando Instrumentos Navegados"
- 2. Verifique o padrão pontilhado quanto a danos.

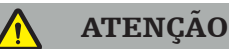

Não utilize o alvo de calibração se existirem danos.

### **7.3.10. Cabo de extensão da ferramenta de navegação**

O cabo de extensão da ferramenta de navegação (REF. 8000-050-011) destina-se ao manuseamento estéril de instrumentos de navegação compatíveis.

### Aplicação

- 1. Ligue o cabo de extensão da ferramenta de navegação a uma das portas do instrumento eletromagnético da unidade de navegação.
- 2. Fixe a tomada do cabo de extensão da ferramenta do instrumento a um local estéril com adesivo estéril. Agora, é possível ligar instrumentos eletromagnéticos à porta do instrumento num ambiente estéril.

3. Realize um teste de funcionalidade global. Consulte o capítulo "Preparar instrumentos para navegação".

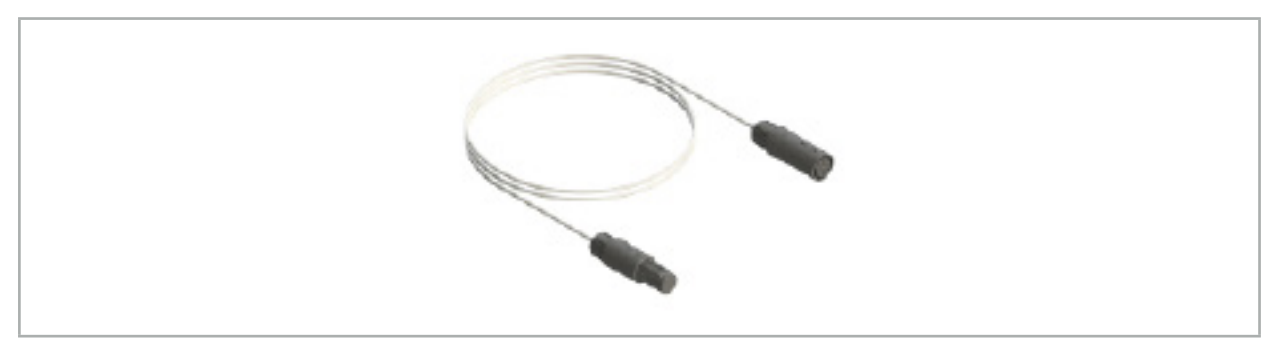

Figura 84 — Cabo de extensão da ferramenta de navegação

#### **ATENÇÃO**

- Certifique-se de que a tomada de ligação do instrumento fica a, pelo menos, 30 cm do gerador de campo. Caso contrário, o sinal transmitido pode perder-se ou a exatidão do instrumento pode deteriorar-se.
- Não conecte, sob nenhuma circunstância, cabos de extensão de múltiplas ferramentas de navegação uns aos outros.

## **7.4. Adequação dos Instrumentos Cirúrgicos**

#### ADVERTÊNCIA

Se a fixação dos grampos do instrumento ou das abraçadeiras eletromagnéticas afetar a funcionalidade ou a mobilidade do instrumento ou de partes do instrumento, então o instrumento não pode ser navegado através das abraçadeiras.

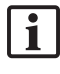

Salvo indicação em contrário, todas as referências a "abraçadeiras" nesta secção referem-se tanto às Abraçadeiras para Instrumentos como às Abraçadeiras para Instrumentos Eletromagnéticos.

Se ligado às abraçadeiras, numerosos instrumentos cirúrgicos podem ser atualizados para instrumentos de navegação. No entanto, nem todos os instrumentos são adequados para a navegação.

Em princípio, o sistema de navegação determina a posição do rastreador do instrumento ligado ao instrumento. O ponto do instrumento a ser navegado é ensinado ao sistema de navegação através de uma calibração. Somente os pontos do instrumento que estão rigidamente conectados ao rastreador de instrumentos devem ser calibrados. Se o instrumento estiver deformado, a precisão das informações de navegação deteriora-se.

A posição do rastreador de instrumentos é determinada com muita precisão. No entanto, se a distância entre o instrumento rastreador e o ponto navegado mudar, a precisão do ponto navegado deteriora-se. Quanto mais próximo o instrumento rastreador for colocado do ponto navegado, mais precisas serão as informações de navegação (Figura 86).

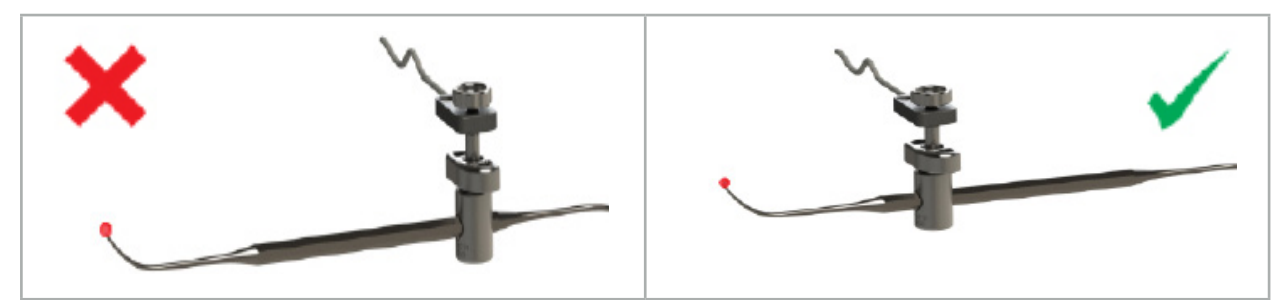

Figura 85 — Instrumento com baixa precisão (esquerda) e Figura 86 — Instrumento com alta precisão (direita)

## Aplicação

Para prender uma abraçadeira:

- 1. Desaperte a porca de aperto no sentido contrário ao dos ponteiros do relógio.
- 2. Pressionar a abraçadeira e posicioná-la no instrumento.
- 3. Aperte a porca de fixação no sentido dos ponteiros do relógio até que o grampo esteja rigidamente conectado com o instrumento.

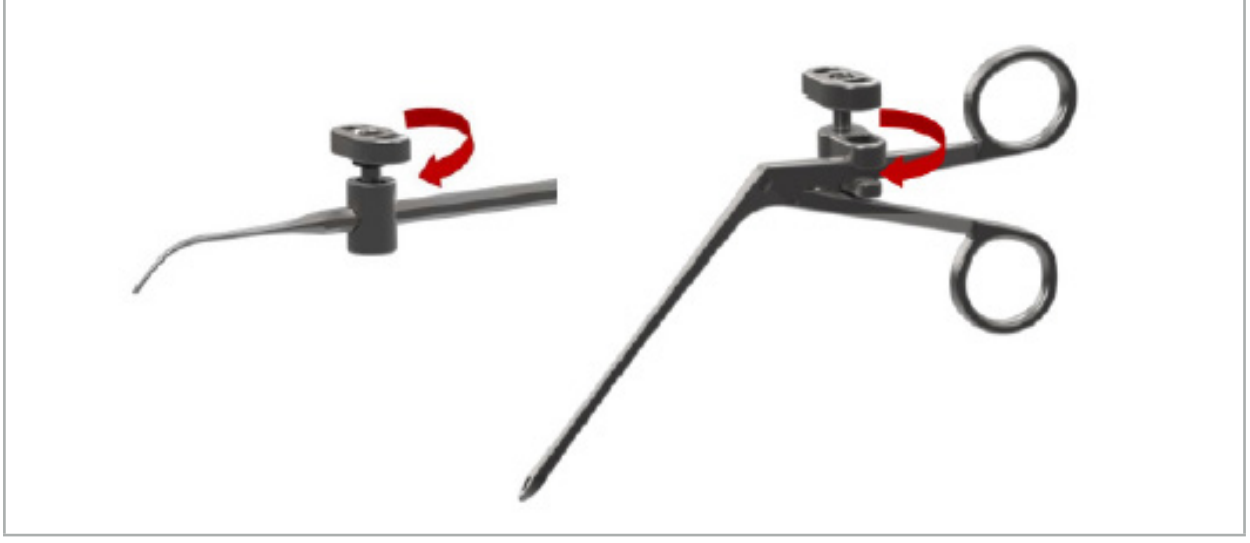

Figura 87 (esquerda) — Fixação de abraçadeira de instrumento de 2-6 mm (REF 8000-060-010) a um instrumento cirúrgico

Figura 88 (direita) — Fixação de uma abraçadeira de instrumento com fórceps (REF 8000-060-013) a um instrumento cirúrgico

## ADVERTÊNCIA

Se não for possível fixar o grampo no instrumento sem o danificar, o instrumento não é adequado para para ser utilizado. Não utilize quaisquer ferramentas para apertar a porca de fixação.

### 8. Realizar uma cirurgia por navegação

Para ligar o sistema de navegação, consulte os capítulos "Ligar o sistema de navegação" e "Iniciar o software de navegação".

# ATENÇÃO

- Não navegue num ambiente não validado, uma vez que pode conter elementos que afetem as funções de navegação. O sistema pode ser afetado de forma adversa pelas perturbações do campo magnético de outros objetos na sala, pela estreita proximidade de metal e pela estreita proximidade a outro gerador de campo. O não testar essas perturbações aumentará a possibilidade de medição inexata de posição e eventual lesão corporal.
- Durante a utilização da unidade de navegação com medição eletromagnética da posição, não podem existir materiais ferromagnéticos dentro da área de medição do gerador de campo, pois, de outro modo, a precisão da navegação pode estar significativamente reduzida.

Caso a corrente elétrica falhe por breves momentos durante a aplicação, o sistema tem de ser reiniciado. Os dados de uma documentação em vídeo em curso serão perdidos.

No caso improvável de que o software de navegação ou a unidade de navegação tenham problemas durante a planificação ou intraoperatoriamente, reinicie o software e a unidade de navegação.

## **8.1. Carregar dados do paciente**

1. Prima o botão Carregar dados do paciente (Figura 89). Surge a caixa de diálogo Data Import (Importação de dados). No lado esquerdo da caixa de diálogo, escolha uma fonte de dados para a importação. O botão Plannings (Planificações) contém todas as planificações criadas e guardadas com o software.

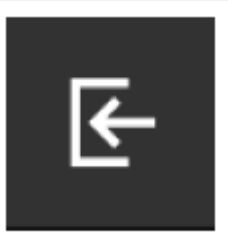

Figura 89 — Importação de dados

2. Selecione a planificação pretendida e prima o botão Load (Carregar).

## **8.2. Iniciar a navegação**

1. Assim que o conjunto de dados estiver carregado e tiver sido escolhido o registo do paciente, surge a mensagem "Ready for Navigation" ("Preparado para a navegação"). O separador NAVIGATION (Navegação) também é ativado (Figura 90).

| <b>PLANNING</b> | <b>NAVIGATION</b> | <b>Ready for navigation.</b> |  |  |  |
|-----------------|-------------------|------------------------------|--|--|--|
|                 |                   | $\bullet$<br>噩               |  |  |  |
|                 |                   |                              |  |  |  |

Figura 90 — Iniciar a navegação

2. Pode iniciar o modo navegação carregando no separador NAVIGATION (Navegação).

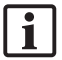

Os dados da planificação são guardados automaticamente quando se muda para o modo de navegação.

# **8.3. Ligar instrumentos eletromagnéticos**

Estão disponíveis quatro portas na parte frontal da unidade de navegação para ligar instrumentos eletromagnéticos. A ficha encaixa com um clique audível.

Depois de um instrumento eletromagnético ter sido ligado à unidade de navegação, surge uma caixa de diálogo mostrando o contador de utilizações do instrumento. Consulte o capítulo "Vida útil dos instrumentos eletromagnéticos".

## **8.4. Indicadores de estado**

Durante o modo navegação, os indicadores de estado do rastreador do paciente e dos instrumentos para navegação são visualizados na barra de tarefas à direita. Os indicadores de estado apresentam a visibilidade do rastreador do paciente e dos instrumentos que estão a ser utilizados com um fundo verde ou vermelho (Figura 91).

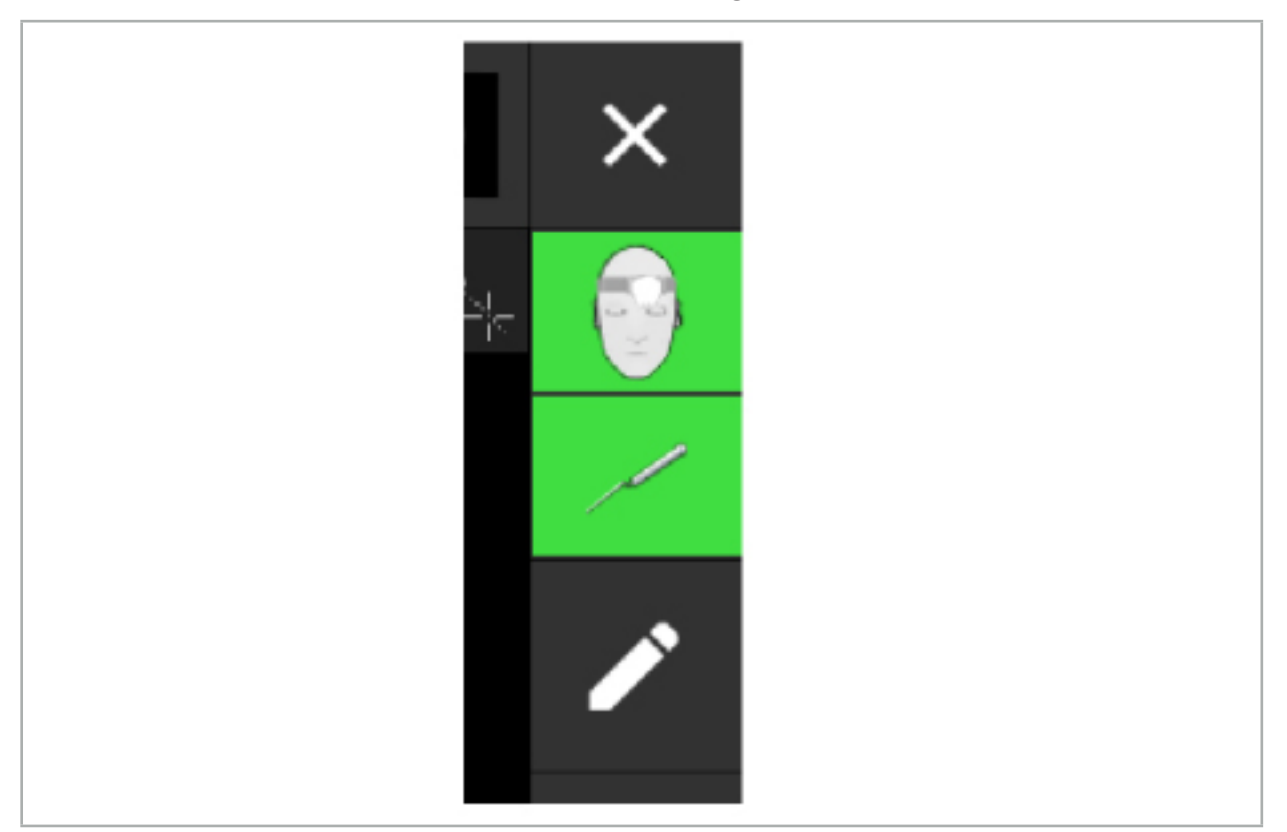

Figura 91 — Indicadores de estado

- O indicador de estado superior mostra o rastreador do paciente que está a ser utilizado.
- O indicador de estado do meio mostra os sistemas de imagiologia envolvidos (endoscópio).
- O indicador de estado inferior mostra o instrumento para navegação que pode ser visto na mira vermelha. Isto também pode ser um sistema de imagiologia envolvido.

## **8.5. Lista de verificação: visibilidade dos instrumentos para navegação**

A visibilidade dos rastreadores do paciente e dos instrumentos para navegação depende do seguinte:

- O instrumento está localizado dentro da margem de operação do sistema de medição?
- O instrumento está intacto ou danificado/deformado?
- Existem substâncias para- ou ferromagnéticas (ferro, aço, alumínio...) dentro de um raio de 80 cm do Gerador de Campo ou entre o Gerador de Campo e os instrumentos?
- Existem fontes radiantes de perturbações (telemóveis, brocas, fresadoras, etc.) num raio de 100 cm em redor do gerador de campo?

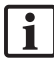

Se o rastreador do paciente não estiver visível, o instrumento para navegação também será apresentado como não visível.

# **8.6. Congelar a navegação**

Colocar a navegação em pausa permite-lhe visualizar as imagens do paciente manualmente e alterar os componentes da planificação no modo de navegação sem ter de regressar ao modo de planificação.

O botão Editar pausa a navegação (Figura 92). O modo de pausa é indicado pelo realce do ícone (Figura 93).

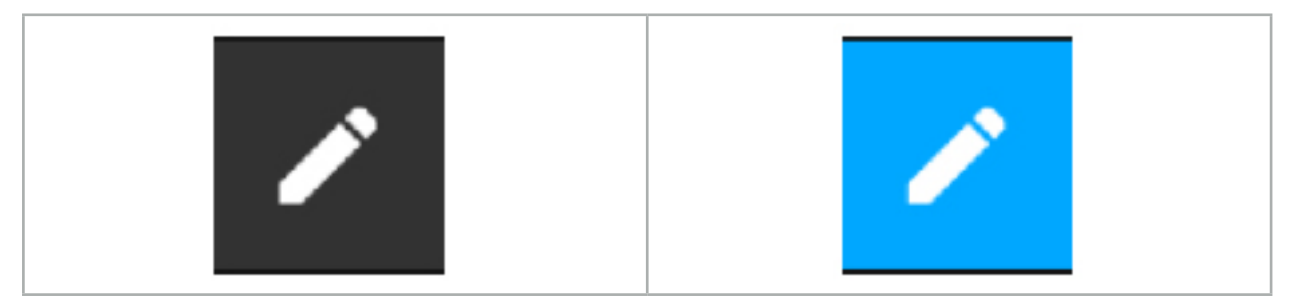

Figura 92 — Modo de navegação Figura 93 — Modo de pausa

No modo de pausa, os dados da planificação podem ser editados. Para esta finalidade, surgem os botões para trabalhar com os objetos de planificação. A operação é a mesma do modo de planificação.

A posição dentro do corte de imagem no momento da suspensão é visualizada através de uma mira cinzenta. A distância entre a posição atual e esta posição suspensa é apresentada no canto superior direito da visualização. Regresse à posição suspensa utilizando o botão de centralização das visualizações de corte transversal. Pode prosseguir com a navegação premindo novamente o botão de setas cruzadas.

## **8.7. Calibração e verificação dos instrumentos para navegação**

Todos os instrumentos para navegação têm de ser calibrados ou verificados antes de utilizar.

Através da calibração, o sistema de navegação aprende quais os pontos do instrumento que se destinam a navegação ou quais são as características óticas que o sistema de navegação possui. Após terminar a cirurgia, esta informação é eliminada. A calibração ou a verificação podem ser efetuadas com as seguintes áreas de calibração que estão integradas nos seguintes instrumentos:

- Corpo de calibração eletromagnético
- Rastreador eletromagnético do paciente 10 utilizações
- Rastreador eletromagnético do paciente

A calibração dos endoscópios pode ser feita exclusivamente com os respetivos corpos de calibração.

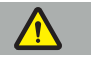

#### **ATENÇÃO**

O sistema não consegue distinguir instrumentos com o mesmo tipo de construção. Utilize apenas um instrumento com a mesma geometria de rastreador. Se quiser substituir um instrumento por outro com a mesma geometria de rastreador, este tem de ser calibrado ou verificado novamente antes de utilizar.

Uma área de calibração é composta por um cone de calibração  $(\checkmark)$  e um plano de calibração (x) (Figura 94).

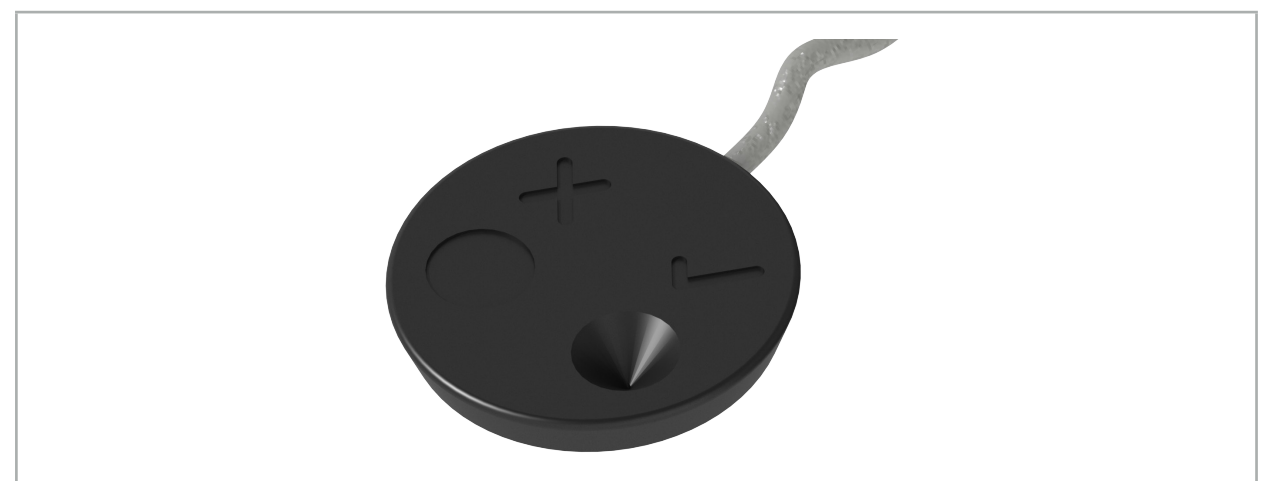

Figura 94 — Áreas de calibração: rastreador eletromagnético do paciente

## **8.7.1. Calibração de instrumentos cirúrgicos**

#### ATENÇÃO

Nem todos os instrumentos são adequados para a navegação. Consulte a secção *"Abraçadeiras de Instrumentos"*.

Os instrumentos convencionais com um rastreador adicionado têm de ser calibrados antes de utilizar com os grampos do instrumento. A caixa de diálogo Calibração da ferramenta (Figura 95) aparece automaticamente se uma ferramenta for mantida visivelmente nas proximidades do corpo de calibração eletromagnético.

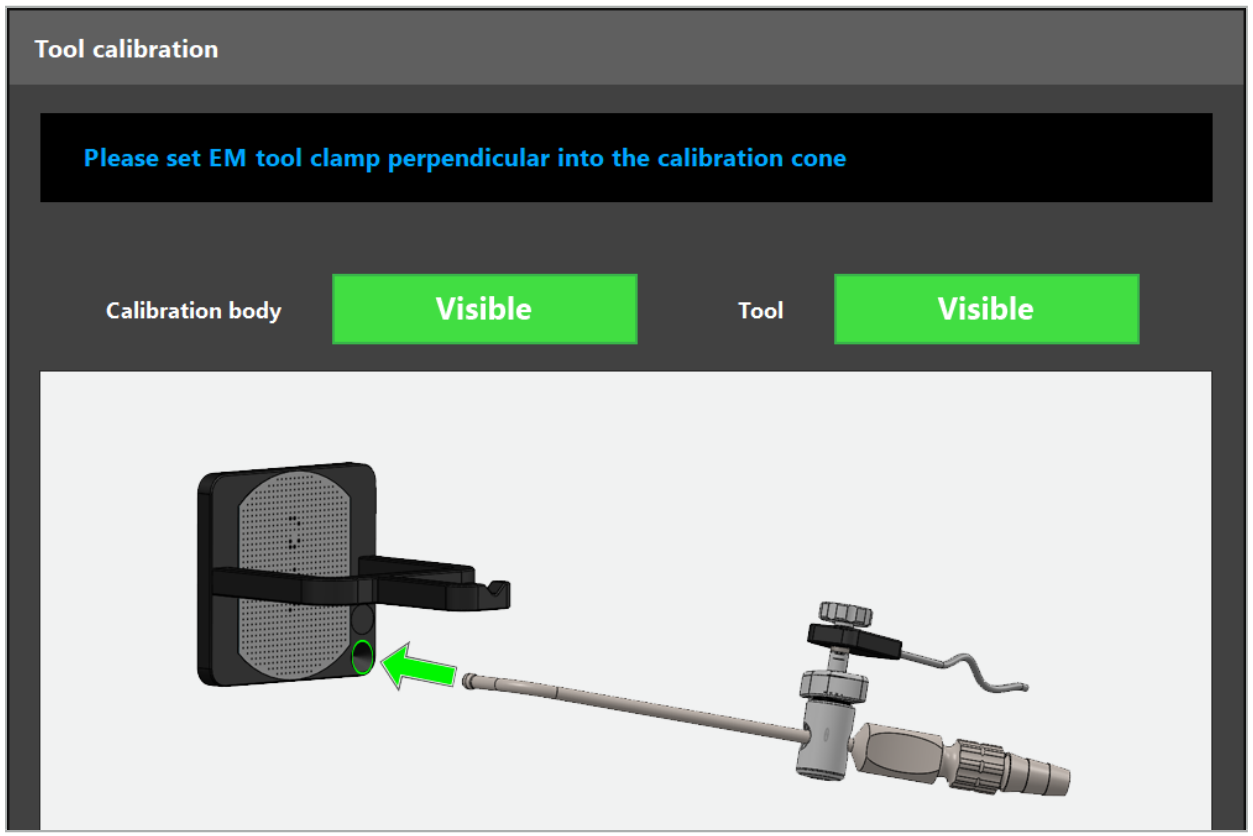

Figura 95 — Caixa de diálogo Calibração da ferramenta

Consulte a Figura 96 e a Figura 97.

- 1. Desloque o instrumentos para navegação e a área de calibração para dentro do volume de medição do sistema de navegação.
- 2. Desloque lenta e verticalmente a ponta de navegação do instrumentos para navegação para o cone de calibração e mantenha-a imóvel.
- 3. A calibração é realizada automaticamente. Um pequeno relógio indica o progresso. O passo está concluído quando ouvir um som de confirmação.
	- Segure o instrumento no cone de calibração, de forma a que o eixo da ponta fique na vertical no cone de calibração. Este passo define o eixo que é apresentado posteriormente.

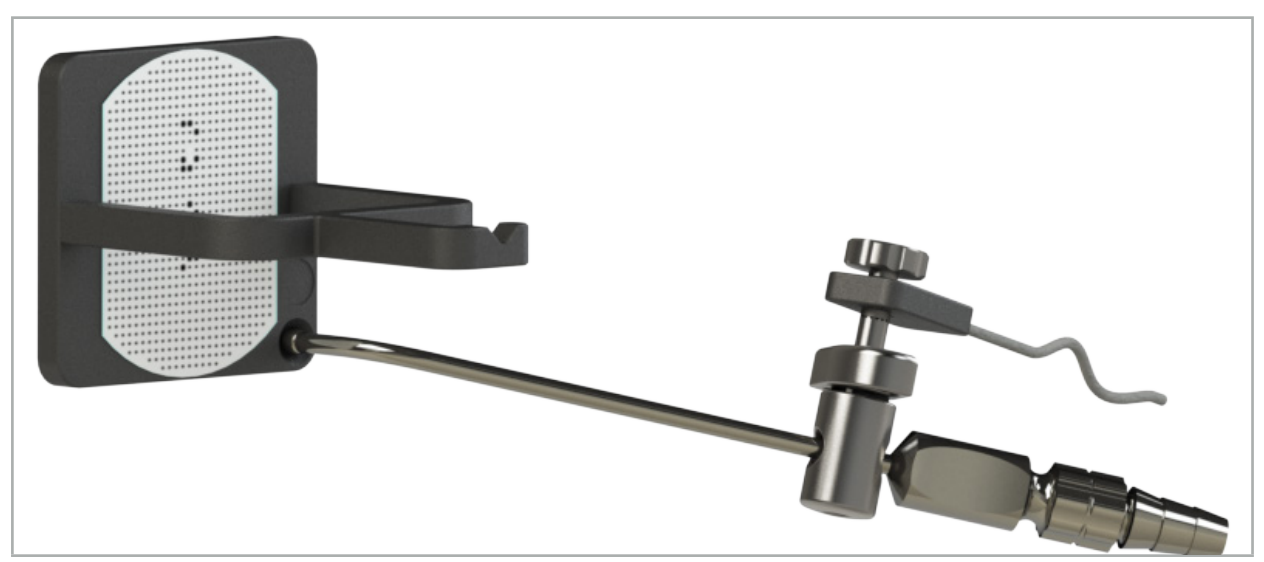

Figura 96 — Passo 1 da calibração: mantendo a ponta do instrumento no cone de calibração (inferior)

4. Segure o instrumento na placa de calibração de tal forma que o eixo da ponta fique na vertical na área de calibração e mantenha-o imóvel.

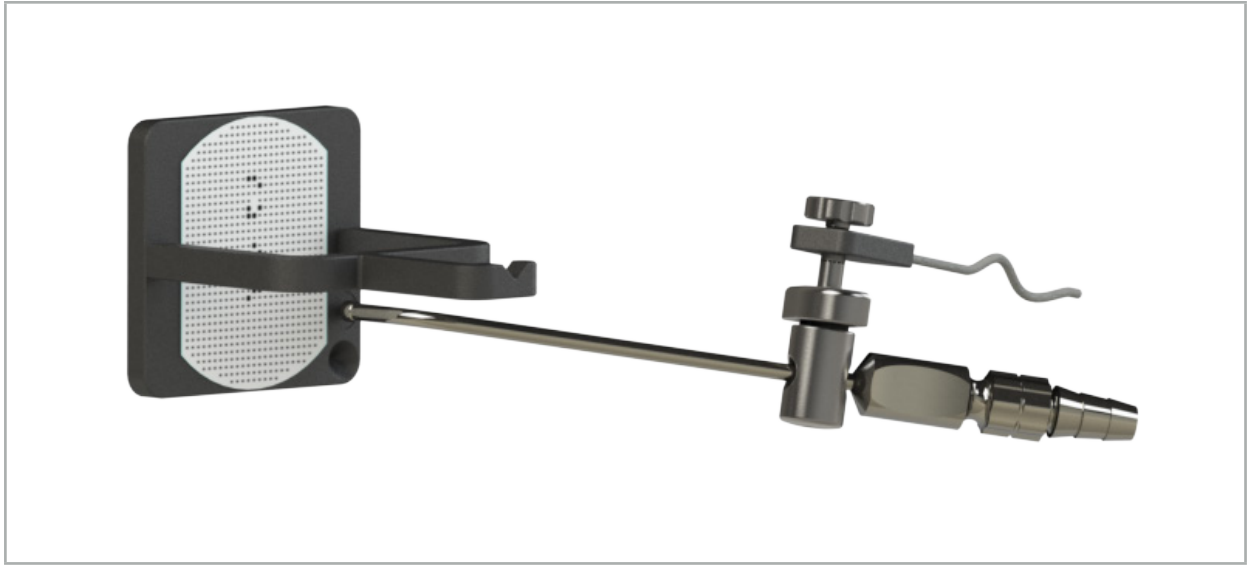

Figura 97 — Passo 2 da calibração: mantendo a ponta do instrumento na placa de calibração (superior)

5. Um pequeno relógio indica o progresso. A calibração está concluída quando ouvir um som de confirmação.

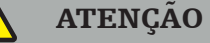

- Verifique cuidadosamente a precisão da calibração antes de utilizar o instrumento. Para tal, toque numa estrutura anatómica com o instrumento calibrado e compare a estrutura em que tocou com a cena visualizada pelo software de navegação. Caso o desvio seja demasiado grande, repita a calibração.
- Ao utilizar uma abraçadeira para instrumento (incluindo eletromagnético), certifiquese de que a abraçadeira esteja sempre firmemente presa ao instrumento cirúrgico. Caso contrário, a navegação será imprecisa e inútil. Se a abraçadeira se mover, uma nova calibração é necessária.
- Não implemente quaisquer alterações nos rastreadores do instrumento depois do registo; caso contrário, a informação da navegação pode deteriorar-se. Se a localização do rastreador for alterada, o registo tem de ser repetido.
- Não exerça força ao calibrar.

#### Repor uma calibração de instrumento

Se um instrumento ou endoscópio convencional foi calibrado anteriormente com um rastreador do instrumento, as instruções seguintes descrevem como repor a calibração. Repor a calibração apenas é necessário nas seguintes situações:

- Para recalibrar um rastreador do instrumento num rastreador do paciente
- Para utilizar um rastreador do instrumento para um instrumento convencional após ter sido anteriormente utilizado para localizar um endoscópio

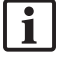

Para recalibrar um rastreador universal eletromagnético ou endoscópio com um corpo de calibração, não é necessário reiniciar a calibração. Basta aproximar o corpo de calibração ao rastreador e seguir o procedimento de calibração normal.

Todas as calibrações podem ser repostas clicando no ícone de visibilidade da ferramenta no indicador de estado e confirmando o seguinte diálogo, conforme exemplificado a seguir:

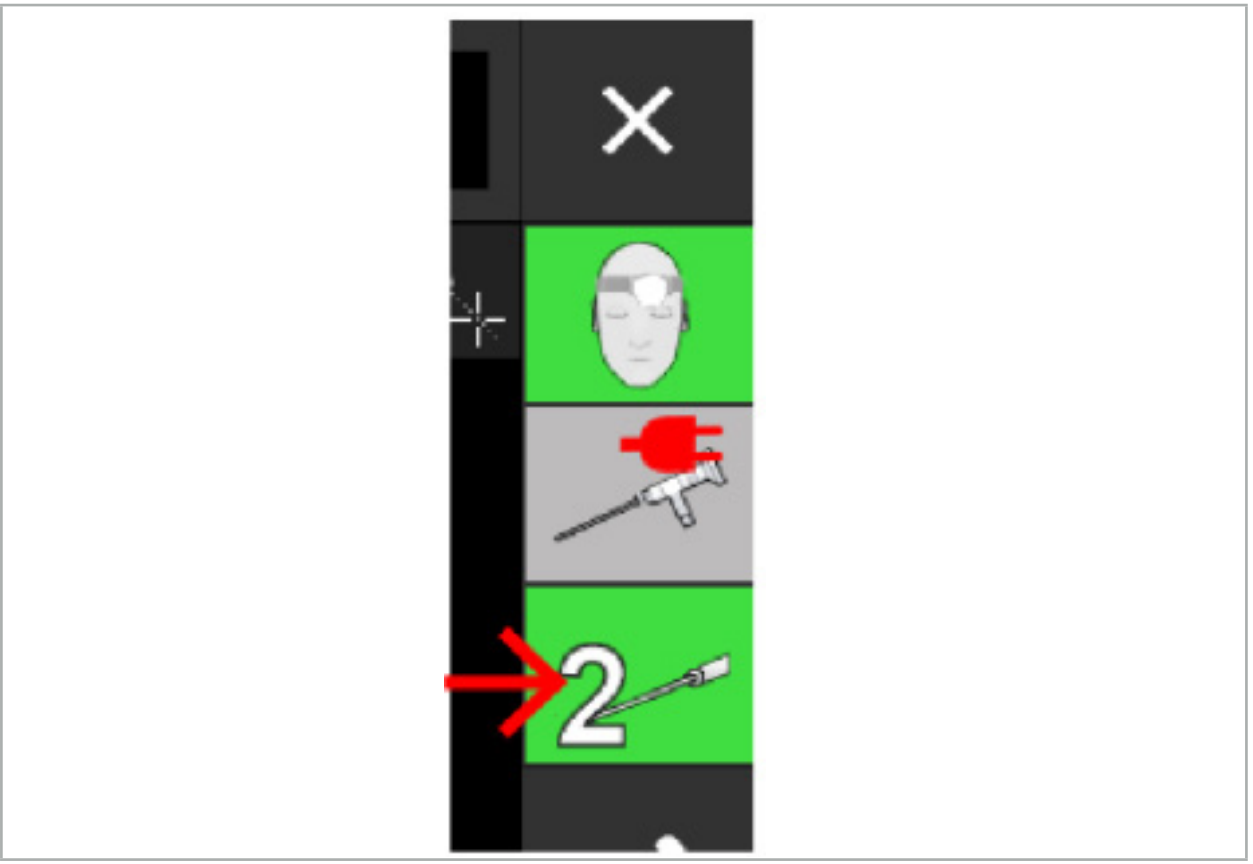

Figura 98 — Clicar no ícone do indicador de visibilidade da ferramenta na visualização do estado para repor.

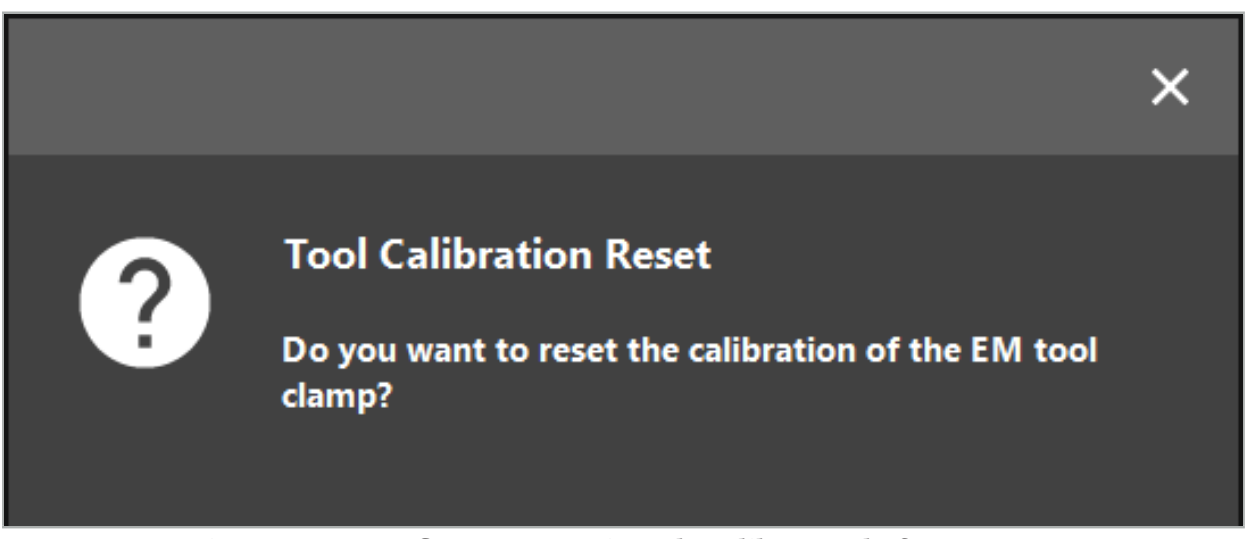

Figura 99 — Confirmar a reposição da calibração da ferramenta.

O Rastreador Universal Eletromagnético e as Abraçadeiras de Instrumentos Eletromagnéticos acoplados aos instrumentos convencionais também podem ser reinicializados segurando-os de cabeça para baixo em cima do rastreador do paciente, como mostrado abaixo:

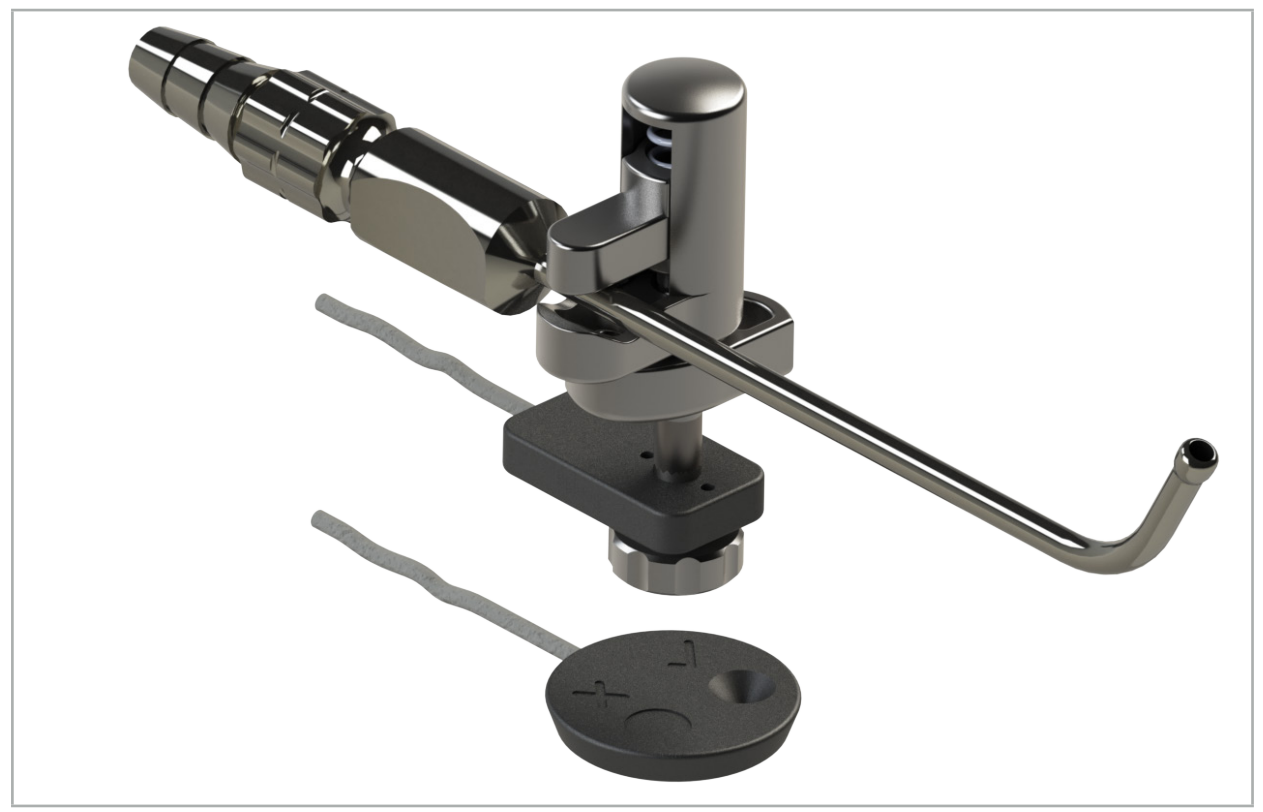

Figura 100 — Segurar no rastreador virado ao contrário por cima do rastreador do paciente para repor a calibração

Certifique-se sempre de que o instrumento que quer repor aparece como uma ferramenta ativa no indicador de estado. Apenas o instrumento que aparece no indicador de estado é reposto.

# **8.7.2. Calibração de endoscópios rígidos (Realidade aumentada)**

Os endoscópios de navegação têm se ser calibrados antes da aplicação. Isto é efetuado com a ajuda de:

● Corpo de calibração eletromagnético

Para navegar endoscópios rígidos, estão disponíveis os seguintes adaptadores:

- Grampos do instrumento
- Abraçadeiras de Instrumentos Eletromagnéticos (Somente nos EUA)
- Rastreador eletromagnético do endoscópio

São suportados endoscópios rígidos com um diâmetro de 2,5 mm a 9 mm e um ângulo de visualização de 0° a 45°.

#### Verificação preliminar dos endoscópios de navegação

Antes de iniciar a calibração, verifique o seguinte:

O acessório/rastreador está firmemente ligado ao endoscópio?

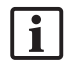

Ť

A tampa em baioneta do acessório ou a rosca do parafuso do adaptador têm de estar fechados e não se podem mover em relação ao endoscópio.

● O endoscópio está firmemente ligado à câmara do endoscópio?

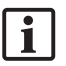

Tem de se confirmar que o endoscópio assenta perfeitamente no fecho da câmara do endoscópio. O endoscópio não pode rodar em relação à câmara do endoscópio durante a utilização.

# **8.8. Predefinição de endoscópios de navegação**

Ajuste o zoom e o foco para uma área de 5 mm a 25 mm em frente da lente.

# ATENÇÃO

Após a calibração, NÃO altere as definições da câmara do endoscópio; caso contrário, a precisão da realidade aumentada vai deteriorar-se. Se a ampliação e a focagem forem ajustadas depois da calibração, esta tem de ser repetida.

### Calibração

Para calibrar endoscópios de navegação:

1. Faça deslizar o endoscópio de navegação através do guia do corpo de calibração (Figura 101).

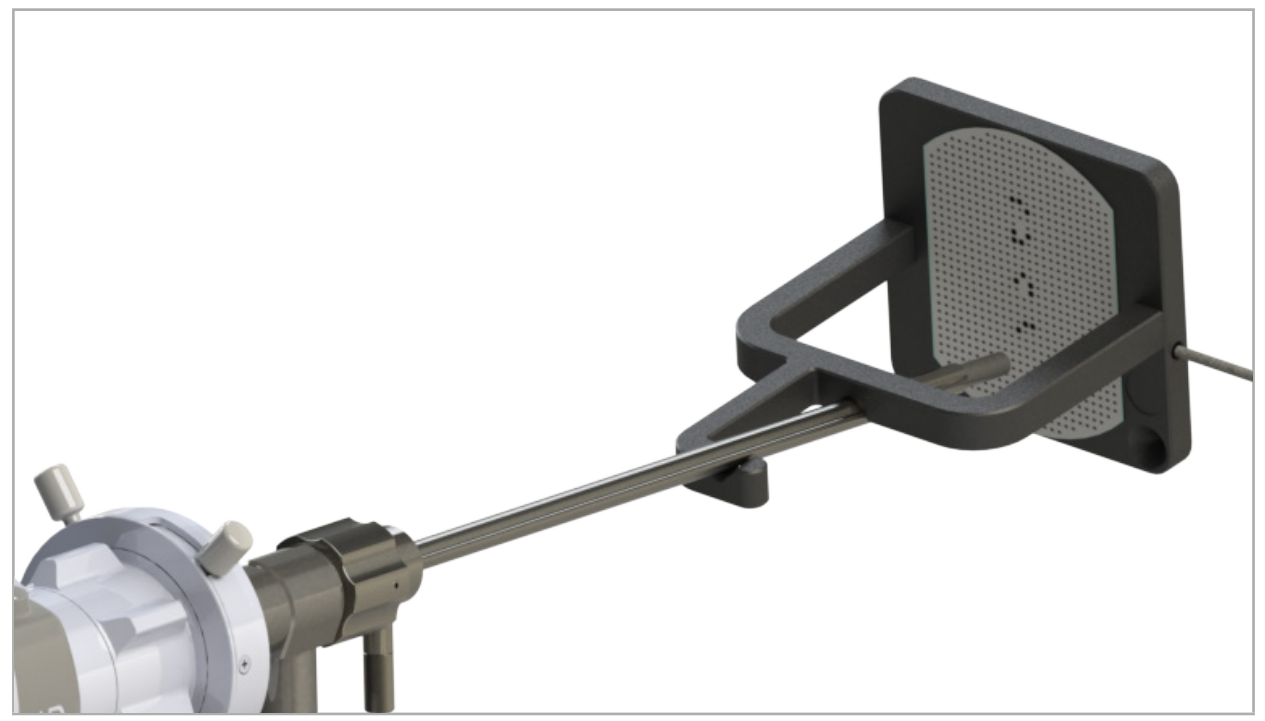

Figura 101 — Endoscópio de navegação no corpo de calibração eletromagnético

2. Desloque o endoscópio de navegação e a área de calibração para dentro do volume de medição do sistema de navegação. O diálogo Calibração da ferramenta abre-se.

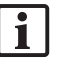

A caixa de diálogo Calibração da ferramenta é mostrada apenas se tanto o endoscópio como o corpo de calibração eletromagnético forem detetados pelo sistema de navegação no volume de medição.

3. Mova lentamente o endoscópio de navegação para a frente e para trás dentro do corpo de calibração eletromagnético até os quadrados amarelos no ecrã ficarem verdes  $(Figura 102)$ .

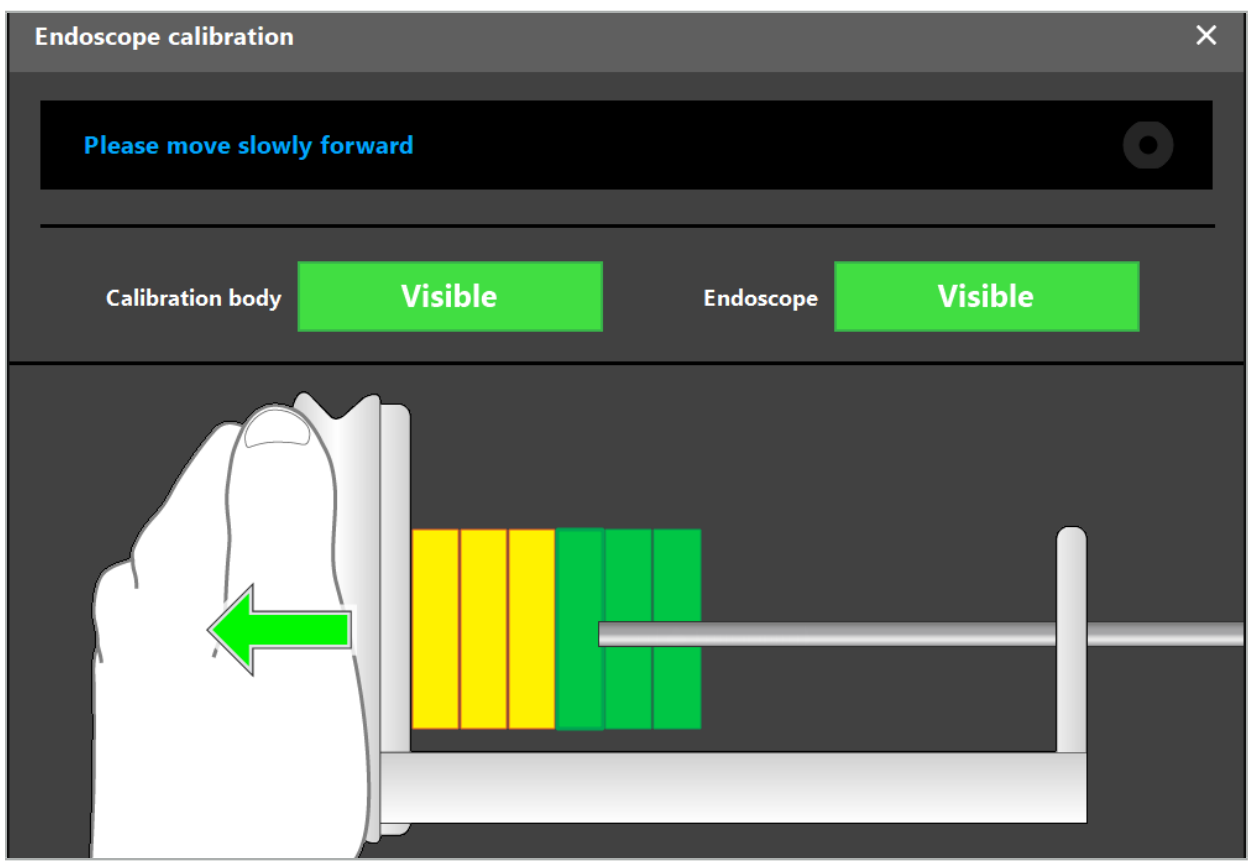

Figura 102 — Caixa de diálogo Calibração.

4. Se o padrão de calibração não for reconhecido durante a calibração, a ampliação, a focagem e talvez a luminosidade têm de ser ajustados para que o padrão de calibração possa ser inequivocamente reconhecido (Figura 103).

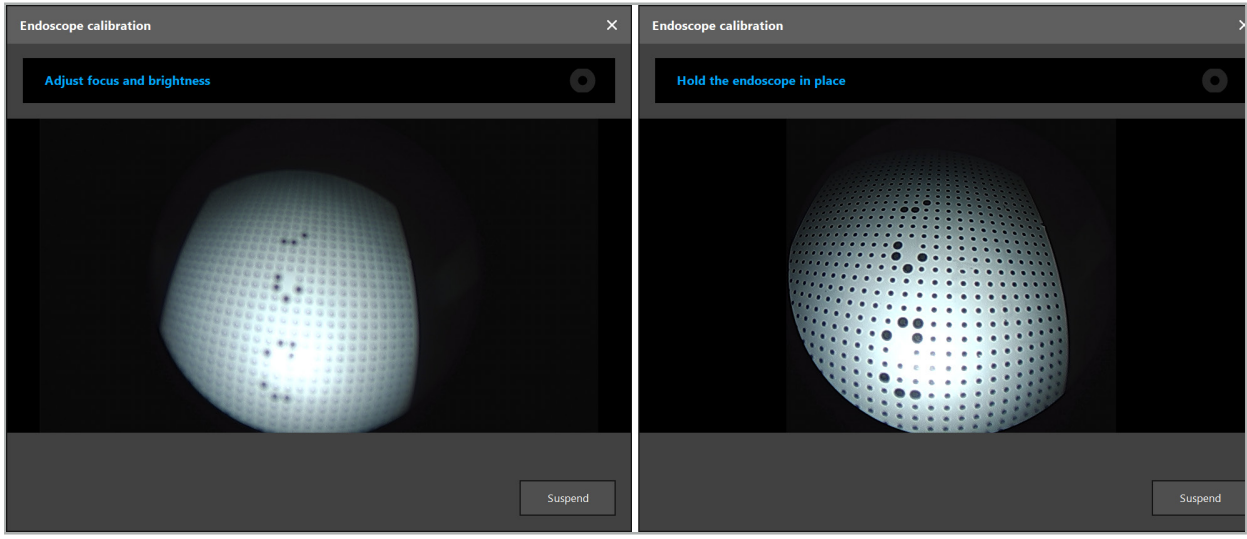

Figura 103 — Diálogo de Calibração: Esquerda - Imagem Desfocada e Sobre-exposta; Direita - Imagem Ótima

5. Após recolher pontos de dados de calibração suficientes, o software processa a calibração (Figura 104).

**Computing Camera calibration** 

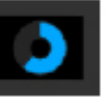

Figura 104 — Calcular a calibração

Em casos raros, o sistema pode informar, através de uma caixa de diálogo, que não é possível calcular a calibração. Os motivos possíveis podem ser que o endoscópio tenha sido torcido durante a calibração ou que a ampliação e a focagem tenham sido alteradas. Depois de confirmar a caixa de diálogo, realize uma nova calibração com as definições corretas.

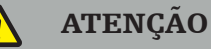

- Após a calibração, verifique se a exatidão é precisa o suficiente para a aplicação planeada. Planeie uma estrutura de pontos em locais proeminentes da superfície do paciente e verifique a exatidão das posições apresentadas. Se o desvio for demasiado grande, repita a calibração.
- Se forem efetuadas alterações no endoscópio após a calibração (ajustar a ampliação, focagem, luminosidade, torção do endoscópio em relação à câmara do endoscópio, deslocação do rastreador eletromagnético, etc.), a calibração tem de ser repetida.
- As imagens de vídeo apresentadas podem ser afetadas por um desfasamento temporal. Nunca confie exclusivamente na informação de vídeo; utilize também a sua sensação tátil na área de operação.

#### Descartar a calibração

Se for necessário descartar a calibração, p. ex., para efetuar uma nova calibração, separe o endoscópio de navegação do corpo de calibração eletromagnético e mantenha-os afastados até a caixa de diálogo de calibração desaparecer automaticamente. Em seguida, inicie novamente a calibração.

#### Características quando se utilizam os grampos do instrumento

Para navegar num endoscópio que não seja compatível com o Endoscópio Rastreador Eletromagnético, utilize as Abraçadeiras de Instrumentos ou as Abraçadeiras de Instrumentos Eletromagnéticos para navegação e calibração. Efetue a calibração do instrumento com o endoscópio de navegação antes de efetuar a calibração do endoscópio. Os passos seguintes são necessários:

- 1. Calibre os instrumentos cirúrgicos. Consulte o capítulo "Calibração de instrumentos cirúrgicos".
- 2. Calibre o endoscópio de navegação. Consulte o capítulo "Calibração de endoscópios rígidos (realidade aumentada)".

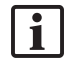

Tenha cuidado para não danificar o endoscópio ao inseri-lo num dos cones do corpo de calibração eletromagnético.

Tenha cuidado ao fixar os grampos do instrumento à haste do endoscópio. Apertar o adaptador com demasiada força pode danificar o endoscópio.

# **8.9. Áreas de interação**

Diversos instrumentos para navegação têm áreas de interação. Estão marcadas com um "x" ou um  $\sqrt{\ }$ . Se estas áreas forem tocadas com um instrumento, acontece o seguinte:

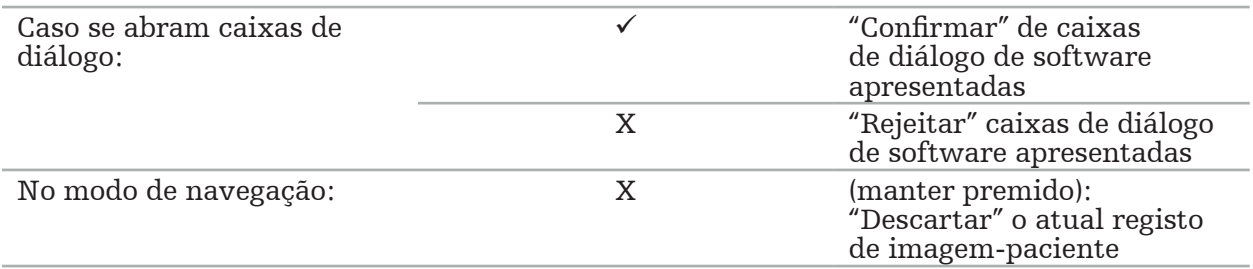

### **8.10. Efetuar o registo de imagem-paciente**

Dependendo do tipo de registo de imagem-paciente escolhido no modo de planificação, são realizadas diferentes ações.

### ATENÇÃO

Certifique-se de que o rastreador do paciente está firmemente fixado ao paciente pois, caso contrário, a navegação será imprecisa ou inútil. Se o rastreador do paciente for movido, é necessário um novo registo de imagem-paciente.

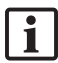

Consulte a janela de recomendação para obter ajuda.

## **8.10.1. Registo imagem-paciente: ponto de referência**

O modo de registo de pontos de referência pode ser efetuado com os seguintes instrumentos:

● Ponteiro de precisão eletromagnético

### Aplicação

1. Toque no ponto de referência piscante com a maior precisão possível com um ponteiro no paciente. Mantenha o ponteiro imóvel até ouvir um som de confirmação e um novo ponto de referência começar a piscar.

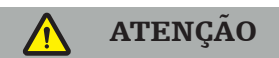

Ao tocar nos pontos de referência no tecido do paciente, certifique-se de que não aplica qualquer força no ponteiro, de modo a não mover o tecido.

2. Repita o procedimento até todos os pontos de referência terem sido tocados (Figura 105).

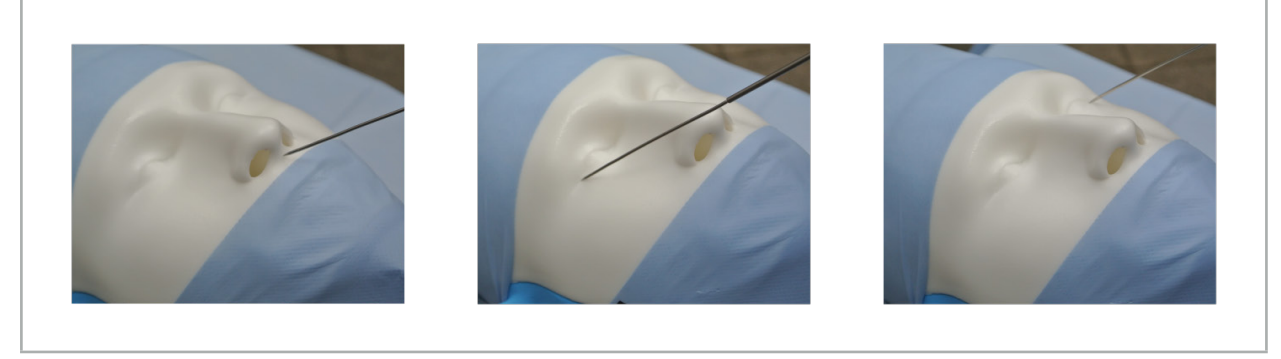

Figura 105 — Registo de pontos de referência

3. Depois de ter tocado com êxito em todos os pontos de referência, a janela de recomendação mostra a mensagem "Please confirm or increase accuracy" ("Confirme ou aumente exatidão").

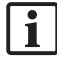

Se não for possível encontrar correspondência suficiente entre os pontos de referência tocados e planeados, a janela de recomendação mostra a mensagem "Please check anatomy and retouch landmarks" ("Verifique a anatomia e volte a tocar nos pontos de referência"). Os pontos de referência têm se ser novamente tocados iterativamente.

Se não for possível encontrar correspondência suficiente após várias tentativas, mude para o modo de planificação e planifique novamente os pontos de referência.

4. Verifique e confirme a precisão do registo de imagem-paciente. Consulte o capítulo "Verificação/Confirmação do registo de imagem-paciente".

### **8.10.2. Registo de imagem-paciente: superfície**

O modo de registo de superfície pode ser efetuado com os seguintes instrumentos:

Eletromagnéticos:

- Ponteiro de precisão eletromagnético
- Ponteiro de registo eletromagnético

#### Aplicação

1. Toque no ponto de referência piscante com a maior precisão possível com um ponteiro no paciente. Mantenha o ponteiro imóvel até ouvir um som de confirmação e um novo ponto de referência começar a piscar.

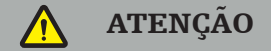

Ao tocar nos pontos de referência no tecido do paciente, certifique-se de que não aplica qualquer força no ponteiro, de modo a não mover o tecido.

- 2. Repita o procedimento até todos os pontos de referência terem sido tocados (Figura 106).
- 3. Depois de ter tocado com êxito em todos os pontos de referência, a janela de recomendação mostra a mensagem "Move pointer over surface" ("Mova o ponteiro sobre a superfície").

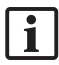

Se não for possível encontrar correspondência suficiente entre os pontos de referência tocados e planeados, a janela de recomendação mostra a mensagem "Please check anatomy and retouch landmarks" ("Verifique a anatomia e volte a tocar nos pontos de referência"). Os pontos de referência têm se ser novamente tocados iterativamente.

Se o toque na superfície não puder ser concluído com êxito após alguns minutos, o registo de imagem-paciente de tipo superfície deve ser iniciado novamente.

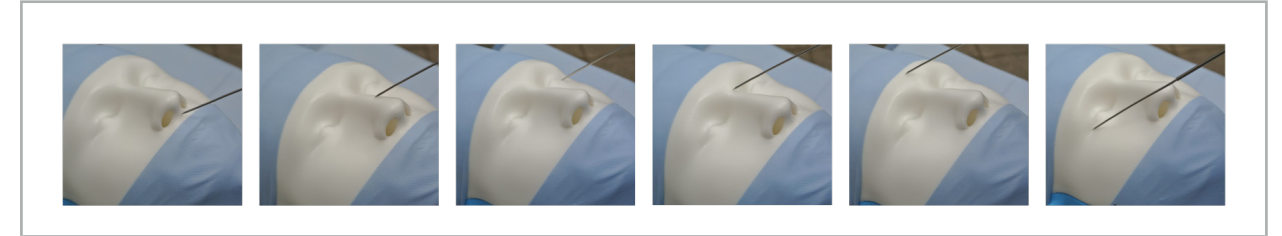

Figure 106 – Recording Figura 106 — Registar um ponto na superfície on the Surface

4. Agora, mova o ponteiro sobre a superfície do paciente em curvas amplas. Quanto mais estruturas proeminentes forem movidas ao longo do percurso, mais preciso é o registo. Um pequeno relógio na janela de recomendação indica o progresso do registo.

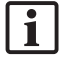

Idealmente, a curva de toque deve estar distribuída por ambas as metades da face de forma igual e conter áreas ósseas, tais como as maçãs do rosto, a testa e a ponte nasal.

Se não for possível encontrar correspondência suficiente após várias tentativas, mude para o modo de planificação e planifique novamente os pontos de referência.

- 5. Após um registo bem-sucedido, a janela de recomendação mostra a mensagem "Please confirm or increase accuracy" ("Confirme ou aumente exatidão").
- 6. Verifique e confirme a precisão do registo de imagem-paciente. Consulte o capítulo "Verificação/Confirmação do registo de imagem-paciente".

### **8.10.3. Registo de imagem-paciente: superfície melhorada**

O modo de registo de superfície melhorada pode ser efetuado com os seguintes instrumentos:

Eletromagnéticos:

- Ponteiro de precisão eletromagnético
- Ponteiro de registo eletromagnético

#### Aplicação

- 1. Toque no ponto de referência piscante com a maior precisão possível com um ponteiro no paciente. Mantenha o ponteiro imóvel até ouvir um som de confirmação.
- 2. Desloque ao longo do percurso inicial até ouvir mais um som de confirmação.
- 3. Agora, mova o ponteiro sobre a superfície do paciente em curvas amplas. Quanto mais estruturas proeminentes forem movidas ao longo do percurso, mais preciso é o registo. Um pequeno relógio na janela de recomendação indica o progresso do registo.

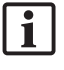

Idealmente, a curva de toque deve estar distribuída por ambas as metades da face de forma igual e conter áreas ósseas, tais como as maçãs do rosto, a testa e a ponte nasal.

Se o toque na superfície não puder ser concluído com êxito após alguns minutos, o registo de superfície melhorada da imagem-paciente deve ser iniciado novamente.

- 4. Após um registo bem-sucedido, a janela de recomendação mostra a mensagem "Please confirm or increase accuracy" ("Confirme ou aumente exatidão").
- 5. Verifique e confirme a precisão do registo de imagem-paciente. Consulte o capítulo "Verificação/Confirmação do registo de imagem-paciente".

### **8.11. Verificação/Confirmação do registo de imagem-paciente**

O software de navegação permite a conclusão do registo de imagem-paciente realizado assim que tenha sido alcançada uma concordância algorítmica suficiente. A janela de recomendação mostra a seguinte mensagem, dependendo do tipo de registo de imagempaciente que foi efetuado:

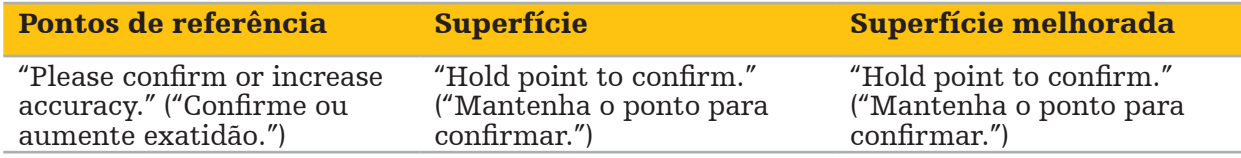

#### Verificação da precisão do sistema

- 1. Para verificar a precisão, toque numa ou em várias das estruturas anatómicas proeminentes do paciente (p. ex., espaços entre dentes no maxilar superior, ponta do nariz e rugas) com um ponteiro e compare com a posição visualizada.
- 2. Se o utilizador considerar que a correspondência (exatidão) é aceitável, mantenha o ponteiro na mesma posição na superfície do paciente até a indicação de progresso aparecer na janela de recomendação e ficar completamente verde. Um som de confirmação assinala a conclusão bem-sucedida do registo de imagem-paciente.
- 3. Se a correspondência (exatidão) não for aceitável, repita o registo de imagem-paciente. Consulte o capítulo "Repor o registo de imagem-paciente".
- 4. Depois de terminar o registo de imagem-paciente, a visualização 3D muda automaticamente para a visualização de vídeo.

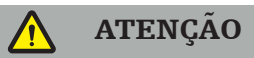

- Verifique a visualização da posição do instrumento em diversas estruturas anatómicas depois do registo e repita este passo durante a cirurgia. Se os desvios forem demasiado grandes, efetue um novo registo de imagem-paciente.
- Os desvios entre as imagens do paciente e a realidade devido a imagens antigas ou modificadas, p. ex., por causa de tumefação de tecidos, podem deteriorar gravemente a precisão do sistema. Verifique minuciosamente se as imagens do paciente são adequadas para navegação, por exemplo, tocando em estruturas anatómicas proeminentes.
- Se o registo de imagem-paciente não foi efetuado de forma estéril e, por conseguinte, o rastreador do paciente não estéril foi mais tarde trocado por um estéril, a verificação do registo de imagem-paciente tem de ser repetida.
- Inicie a operação por navegação apenas depois de ter confirmado a precisão do registo de imagem-paciente.
- Certifique-se de que o rastreador do paciente está firmemente fixado ao paciente durante a utilização, pois, caso contrário, a navegação será inexata ou inútil. Se o rastreador do paciente se mover, o registo de imagem-paciente tem de ser repetido.

### **8.12. Repor o registo de imagem-paciente**

Para repor o registo de imagem-paciente, estão disponíveis as seguintes opções:

- Mantenha um instrumento já registado/verificado na área de interação "x" do rastreador do paciente até a barra de progresso na janela de recomendação estar cheia. Se o rastreador do paciente não tiver uma área de interação "x", o cone de registo do rastreador do paciente ou o corpo de calibração podem ser utilizados alternativamente para repor o registo de imagem-paciente. Mantenha um instrumento já registado/ verificado na área de calibração num plano até a barra de progresso na janela de recomendação estar cheia.
- Altere para o modo de planificação e novamente para o modo navegação.

### **8.13. Reutilização de um registo de imagem-paciente**

Após ter efetuado o registo de imagem-paciente, os resultados são guardados com a planificação e podem ser reutilizados repetidamente sem necessidade de voltar a efetuar o procedimento de registo. Para reutilizar um registo, tem de estar no modo Planificação, prima e mantenha premido o botão esquerdo do rato no separador "NAVEGAÇÃO".
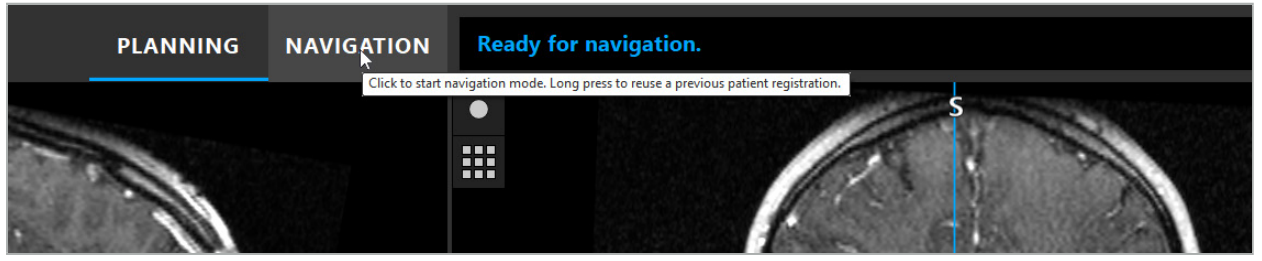

Figura 107 — Premir e manter premido para reutilizar um registo

O software vai disponibilizar todos os registos do paciente adequados na seguinte caixa de diálogo. Escolha um registo pela hora do dia em que foi efetuado. Para abortar esta seleção, clique em Cancel (Cancelar) ou feche a caixa de diálogo e efetue um registo manual.

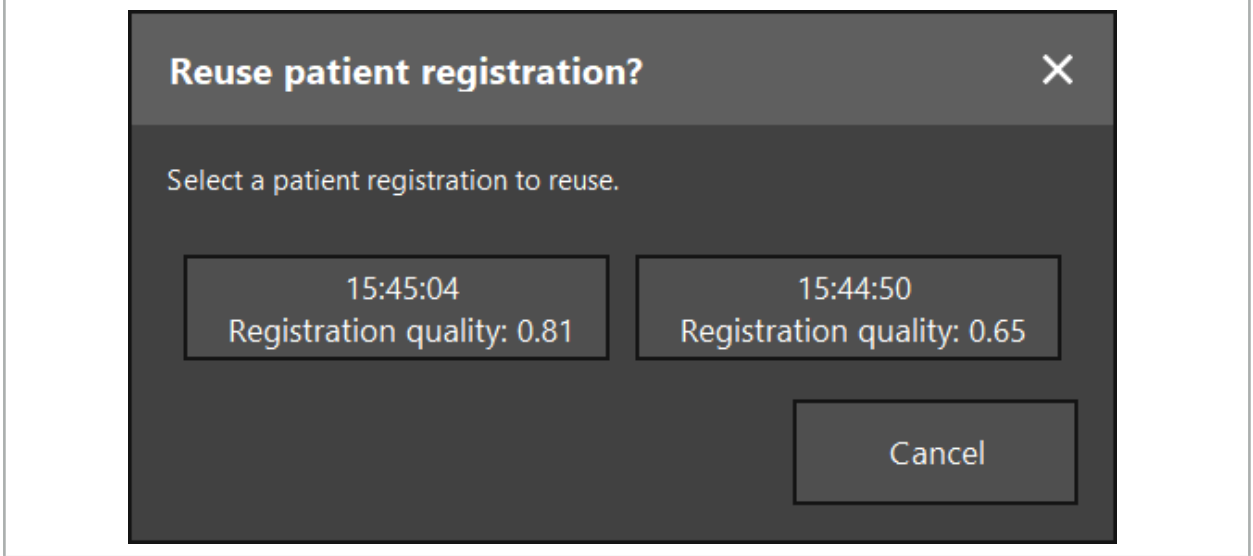

Figura 108 — Selecionar um registo de paciente para reutilizar

Depois de um registo do paciente ter sido selecionado para reutilização, a precisão do registo de imagem-paciente tem de ser verificada e confirmada. Consulte o capítulo "Verificação/ Confirmação do registo de imagem-paciente".

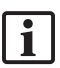

Os registos do paciente apenas podem ser reutilizados nas 24 horas a seguir à realização do registo original. Os registos do paciente mais antigos já não estão disponíveis.

Os registos do paciente estão ligados a uma planificação específica. Se existirem múltiplos ficheiros de planificação com os mesmos dados do paciente, o registo de imagem-paciente apenas pode ser reutilizado se for carregada a mesma planificação utilizada para efetuar o registo original.

Para modificar a planificação atual depois de já ter efetuado um registo de imagempaciente, p. ex., para criar um novo objeto de planificação, não é necessário tornar a mudar para o modo planificação. Em vez disso, pode congelar a navegação de modo a reter o registo do paciente atual; consulte o capítulo "Congelar a navegação".

# **8.14. Verificar visualmente a informação de navegação**

Se a concordância entre a posição do instrumento para navegação mostrada no ecrã e a posição real no paciente não for suficiente, repita o registo de imagem-paciente. Caso não seja alcançada concordância suficiente mesmo após efetuar repetidamente o registo de imagem-paciente, prossiga com a cirurgia sem apoio do sistema de navegação.

Tenha em atenção que o sistema de navegação é um auxiliar da orientação, cuja precisão pode ser influenciada por erros no manuseamento, na gravação de imagens ou outros erros técnicos. A visualização convencional do local cirúrgico permanece a mais importante para realizar a cirurgia.

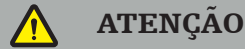

Cada processo de tratamento apenas pode ser efetuado se a observação visual dos efeitos sistémicos estiver assegurada.

## **8.15. Visualizar a posição dos instrumentos para navegação**

Cada instrumento para navegação tem um ponto de navegação, cuja posição é localizada pelo sistema de navegação e apresentada como uma mira vermelha em todas as visualizações de cortes 2D. Cada corte ortogonal (axial, sagital e coronal) é apresentado de forma a que o respetivo corte passe através do ponto de navegação do instrumento.

Posição visualizada no instrumento para navegação:

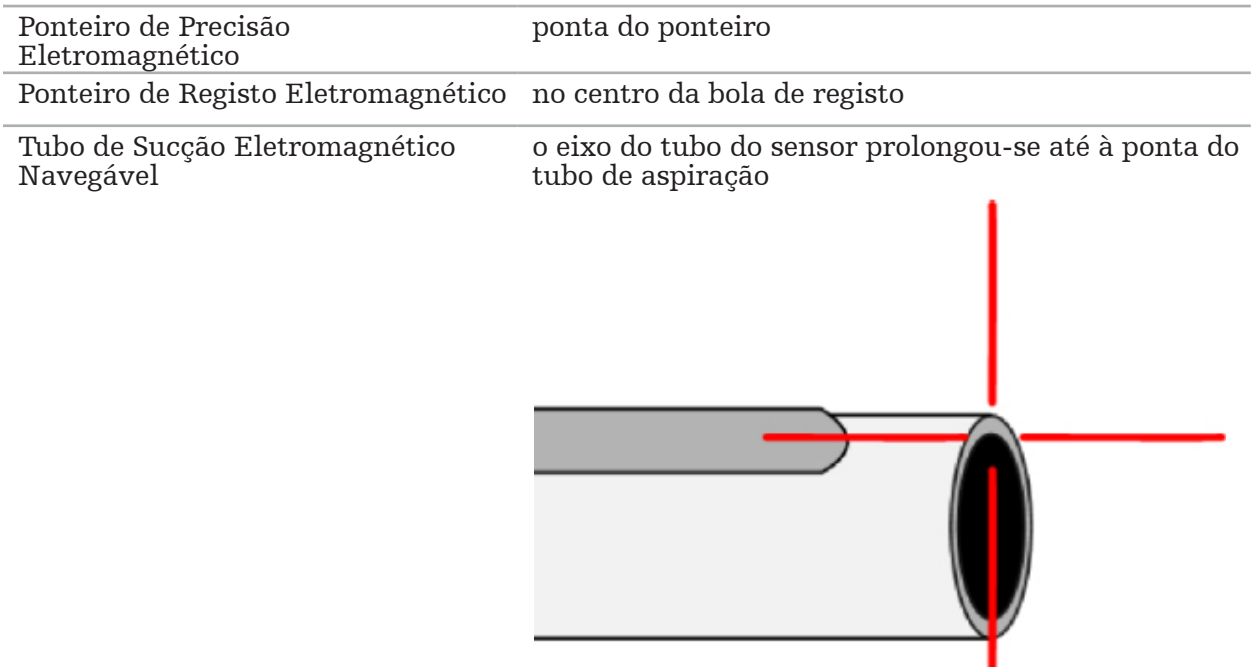

Se forem detetados diferentes instrumentos de navegação em simultâneo pelo sistema de seguimento, o sistema mostra a posição do instrumento que está ativo na área de operação e mais preciso. Os instrumentos que são navegados através do sistema adaptador de instrumentos têm uma prioridade inferior à das ferramentas de navegação especializadas e são, por isso, navegados em segunda fila. Se o rastreador do paciente e/ou todos os instrumentos para navegação não forem detetados pelo sistema de seguimento, os indicadores de estado "Paciente" e/ou "Ferramenta" aparecerão a vermelho. Neste caso, a navegação entra em pausa e visualiza a última posição conhecida e visível de interesse do instrumento para navegação. A posição navegada é visualizada nas vistas de corte utilizando uma mira que é mostrada colorida se a informação de navegação for válida. As miras são apresentadas a cinzento se:

- Não for possível medir a posição do rastreador do paciente ou do rastreador de ferramenta.
- O registo de imagem do paciente não estiver concluído e confirmado.

● Forem detetadas perturbações dos dados de rastreio do rastreador do paciente ou do rastreador da ferramenta.

# **8.16. Extensão virtual do eixo da ferramenta**

Durante a navegação, pode virtualmente prolongar o eixo da ferramenta que está a utilizar, clicando no botão no canto superior direito da visualização. Esta ação abre um controlo de deslize que lhe permite escolher uma distância. A posição da ferramenta apresentada vai, então, deslocar-se essa distância ao longo do eixo da ferramenta. Um guia visual com origem na posição real do instrumento deve ajudar a calcular a que distância certas características no volume da imagem estão da posição atual da ferramenta (Figura 109).

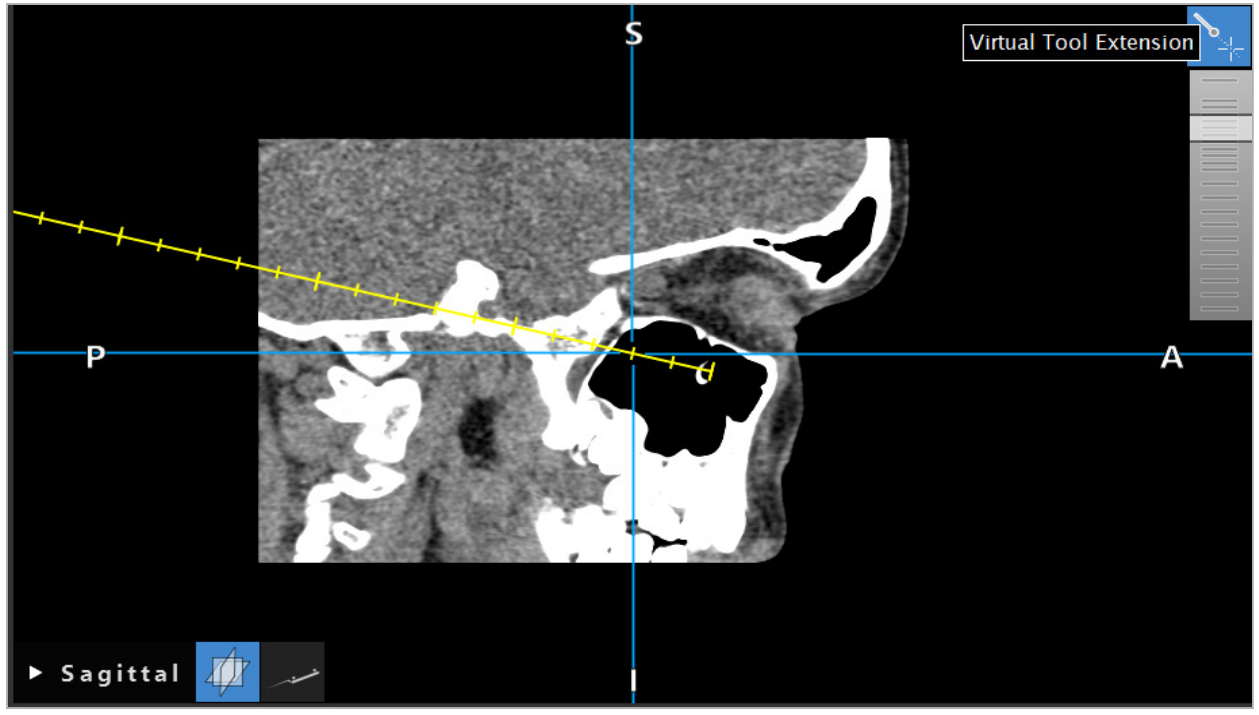

Figura 109 — Navegação com eixo da ferramenta prolongado

Tenha em atenção que a deslocação da posição da cruz apresentada também altera, em muitos casos, o corte que é apresentado no volume. O eixo da ferramenta não fica, normalmente, localizado na íntegra dentro deste corte. Apenas é garantido que a posição da cruz faz parte da visualização do corte apresentada.

# **8.17. Realidade aumentada**

O software de navegação suporta a tecnologia de realidade aumentada, que permite sobrepor objetos de planificação na imagem da câmara do endoscópio na posição correta e em tempo real. Contudo, a sobreposição de informação de realidade aumentada só é possível se forem cumpridos os seguintes requisitos:

- A modalidade imagiológica utilizada (p. ex., endoscópio) está ligada a um sensor de navegação (rastreador) e calibrada.
- O processador da câmara do sistema imagiológico está ligado à unidade de navegação.
- Os objetos de planificação que se quer visualizar foram criados.
- Um rastreador do paciente está ligado ao paciente e foi efetuado um registo de imagempaciente.

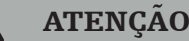

- A apresentação da informação de realidade aumentada depende da qualidade do registo do paciente e da calibração do sistema imagiológico. A exatidão pode alterar-se devido a rotação ou dobra do endoscópio, ajuste das definições de foco ou zoom, ou rotação ou movimento do sistema adaptador de instrumentos enquanto se utiliza o endoscópio.
- As imagens intraoperatórias ao vivo processadas pelo sistema podem ser apresentadas com um atraso. Nas aplicações que requerem obtenção de imagem crítica em tempo real, deve ser utilizado um segundo monitor, o qual tem de ser ligado diretamente à fonte de imagens críticas em tempo real.

# **8.17.1. Guia de orientação da distância**

Se a realidade aumentada estiver ativa, o software mostra a distância entre o ponto de navegação do instrumento ativo e o objeto de planificação selecionado.

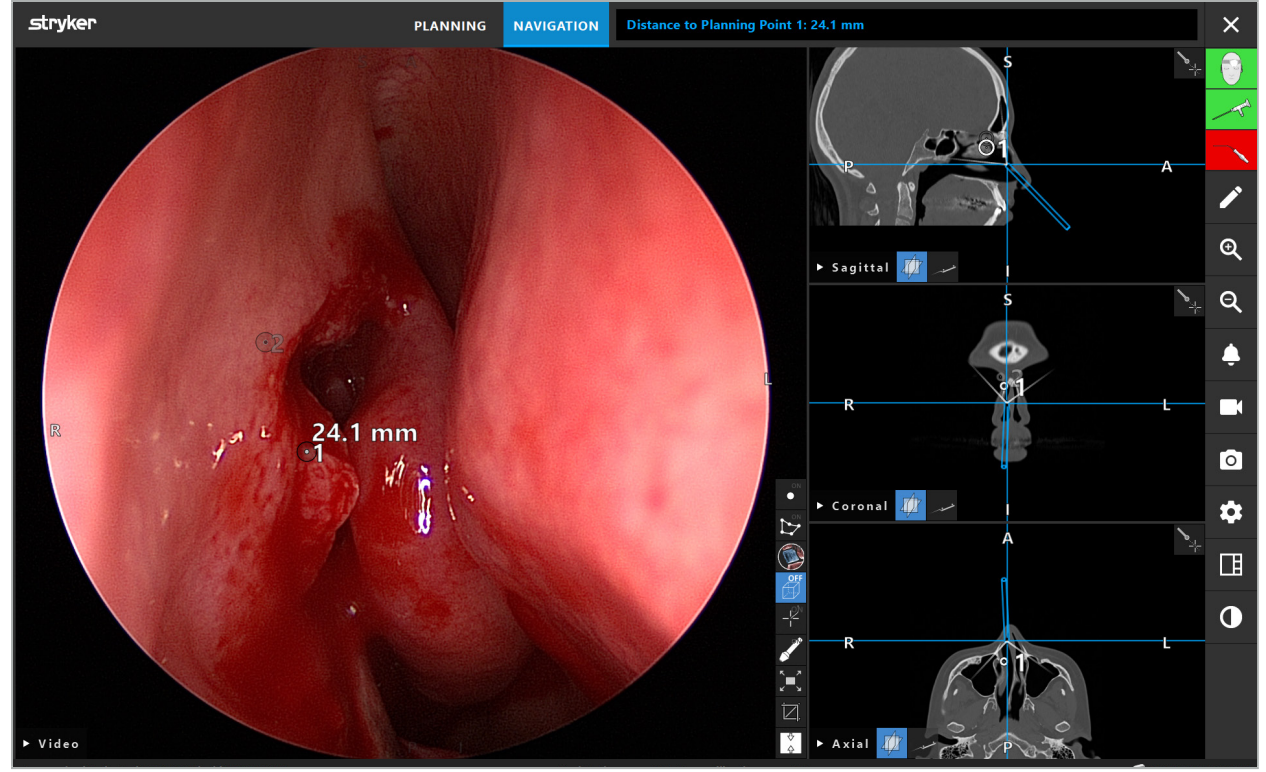

Figura 110 — Guia de orientação da distância

Aponte o endoscópio na direção de um ponto de planificação para selecionar um. O ponto que estiver mais perto da ponta do endoscópio na imagem do endoscópio é selecionado.

Na Figura 110, apenas o ponto de planificação 7 está visível; portanto, é selecionado esse ponto. O ponto selecionado é realçado nas visualizações do corte de imagem e é marcado com um ponto médio branco na imagem do endoscópio.

No caso de estruturas de planificação, uma cruz verde marca a posição na superfície da estrutura mais próxima da ferramenta.

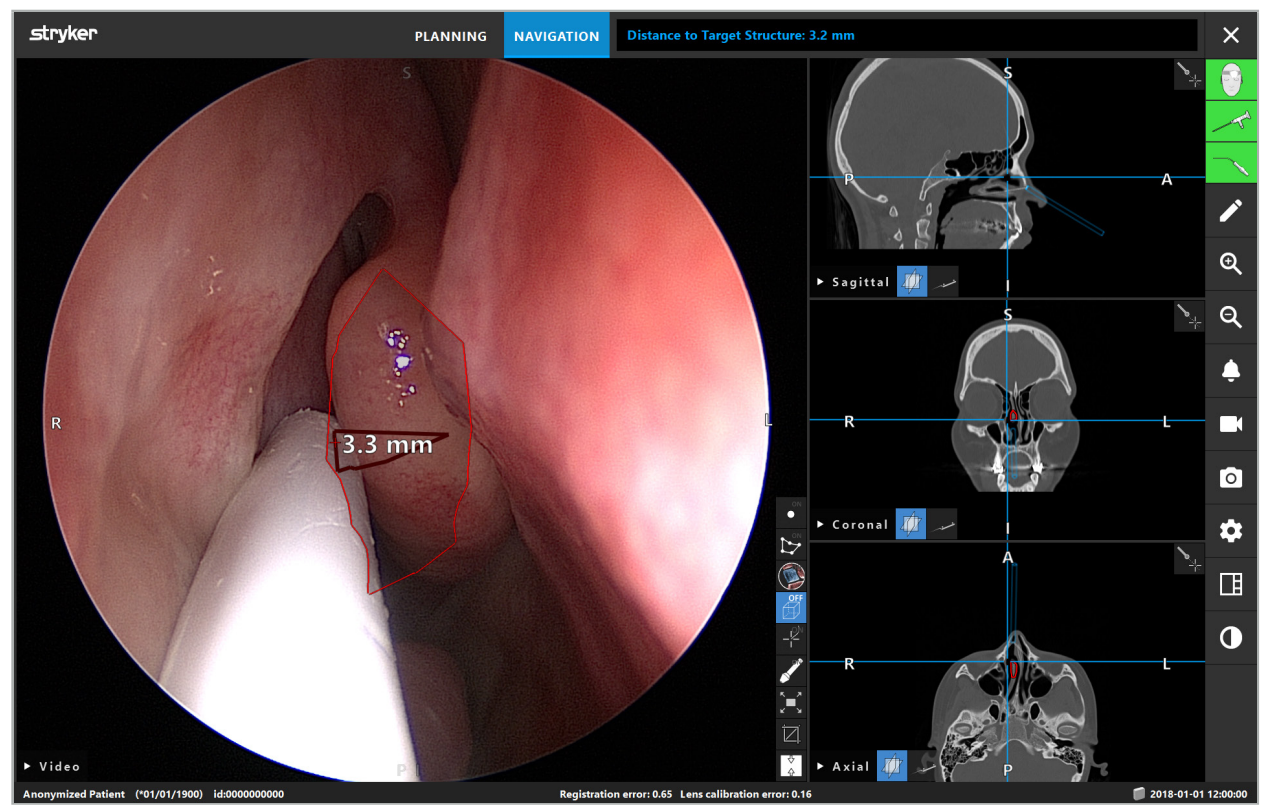

Figura 111 — Distância à estrutura de planificação

Se a linha de corte for o objeto de planificação escolhido, então é criada uma extensão virtual do eixo do instrumento e são apresentados os seguintes valores:

- Profundidade: distância entre o ponto de navegação do instrumento e o ponto na extensão virtual mais próximo da linha de corte.
- Desvio: distância entre o ponto na extensão virtual mais próximo do objeto de planificação e o objeto de planificação. Esta é distância pela qual se falharia a linha de corte.

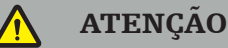

Não confie apenas na distância apresentada para fazer um corte ao longo da linha de corte. Utilize igualmente a informação visual e tátil.

# **8.17.2. Navegação com Cirurgia Guiada por Alvo (TGS)**

É apresentado um percurso planeado na visualização da imagem de vídeo como uma série de círculos concêntricos com uma distância de 5 mm em redor de um percurso intermédio (Figura 112). De forma semelhante, é apresentada uma trajetória sem o percurso intermédio (Figura 112). Devido à sua construção ao longo de uma linha reta, não é necessário um percurso intermédio para as trajetórias.

Se mover uma ferramenta ao longo deste percurso ou trajetória, os círculos atrás da ponta da ferramenta desvanecem-se. Pode, em seguida, ver quanto do percurso já cobriu.

Um círculo rosa visualiza a ponta da ferramenta ao longo do percurso. Contudo, se a ponta estiver demasiado longe do percurso, este círculo aparece com um segmento na direção da ferramenta.

Além disso, é apresentada a distância entre a ponta da ferramenta e o fim do percurso. Se a ponta do instrumento estiver em frente do ponto de entrada do percurso, é apresentada a distância até este ponto de entrada.

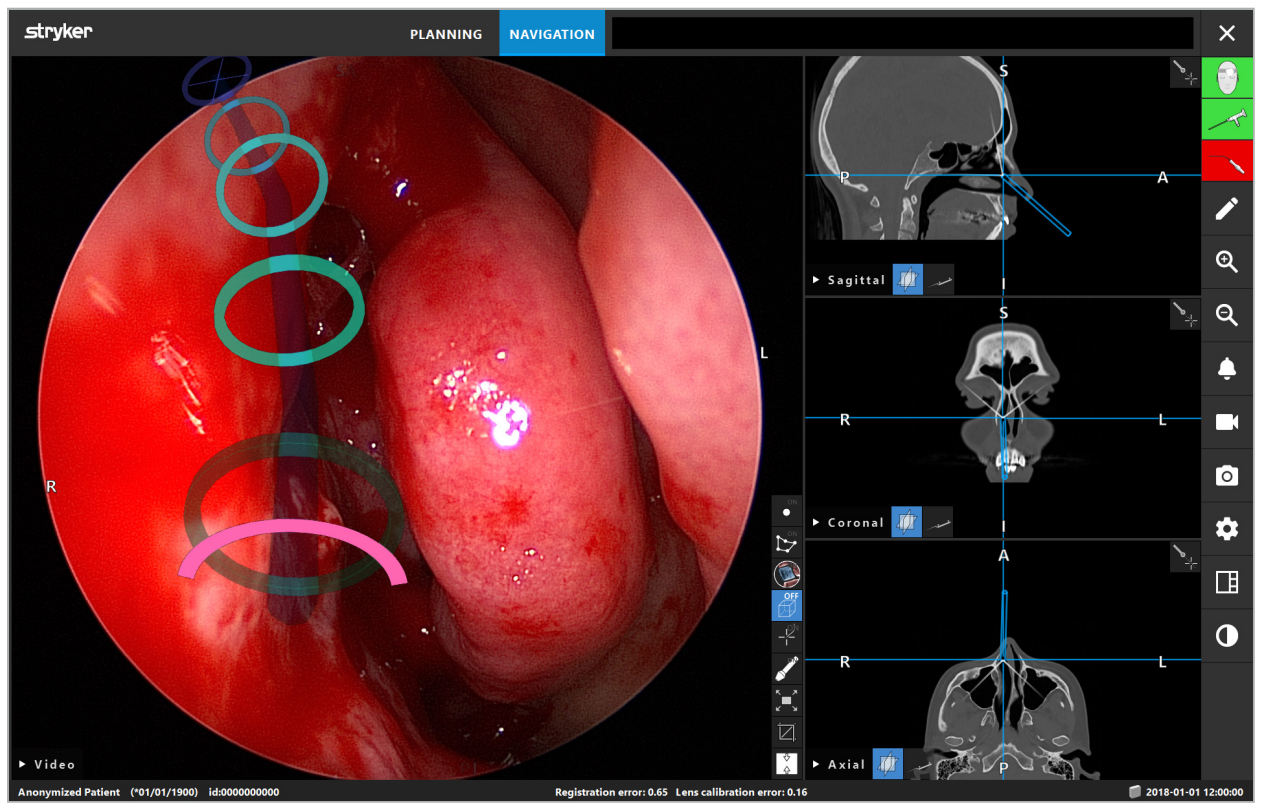

Figura 112 — Visualização de realidade aumentada do percurso de drenagem

### ATENÇÃO

- A indicação da distância apenas pode ser utilizada para orientação; não tem uma função de medição. Deste modo, o sistema não pode ser utilizado para medições.
- A posição do círculo azul é potencialmente errónea e apenas pode ser utilizada como uma indicação grosseira da posição da ponta da ferramenta; não pode substituir o controlo ou verificação visuais da posição das visualizações de corte de imagem.

## **8.18. Fechar a navegação**

## **8.18.1. Fechar o modo de navegação**

Para terminar o modo de navegação, efetue qualquer um dos seguintes passos (Figura 113):

- 1. Prima o separador PLANNING (Planificação) para alterar para o modo de planificação.
- 2. Prima o botão Terminar software para terminar o software de navegação.

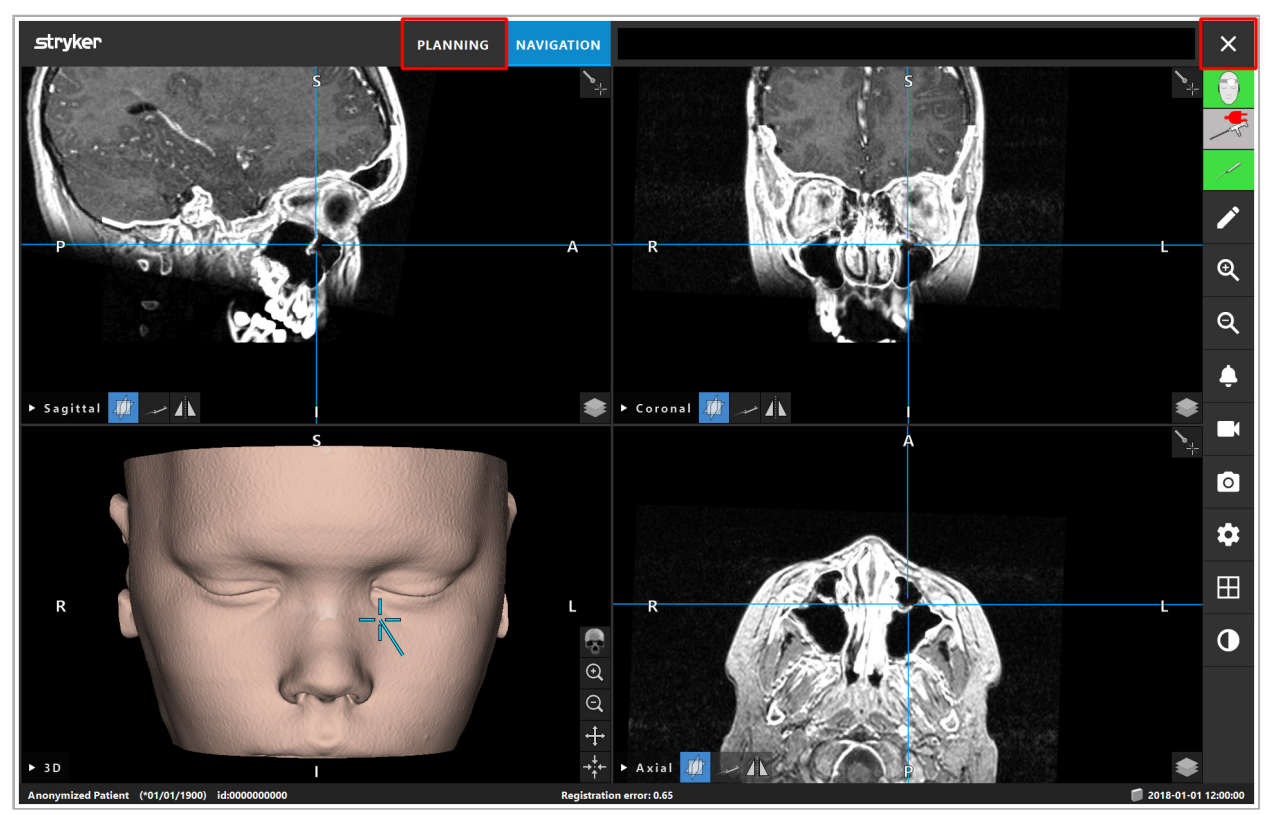

Figura 113 — Fechar o modo ou o software de navegação

## **8.18.2. Fechar o software de navegação**

- 1. Para fechar o software de navegação, prima o botão Terminar software.
- 2. Se os dados da planificação tiverem mudado desde a última vez que foram guardados automaticamente, aparece a caixa de diálogo Save Planning (Guardar planificação), que lhe dá a opção de guardar os dados da planificação antes de fechar o software.

# **8.18.3. Desligar o sistema de navegação**

- 1. Para terminar de forma segura a operação do sistema de navegação, feche todas as janelas abertas e encerre o computador, clicando no botão Windows e selecionando, em seguida, Shut Down (Encerrar) no submenu que aparece.
- 2. Depois de o computador ter sido encerrado, desligue a unidade de navegação com o botão Ligar/Desligar. Depois de a unidade de navegação ter sido desligada, o LED verde no botão Ligar/Desligar apaga-se.

### CUIDADO

Para desligar completamente da rede elétrica, as fichas têm de ser retiradas das tomadas ou a fonte de alimentação tem de ser removida de outra forma adequada.

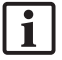

Depois de utilizar o sistema eletromagnético, certifique-se de que os instrumentos que não podem ser reesterilizados são eliminados.

Relativamente a passos pós-operatórios adicionais, tais como desmontagem, reprocessamento ou armazenamento de instrumentos e dispositivos individuais, consulte os respetivos manuais.

## 9. Gravação de uma cirurgia sem imagens do paciente

O software de navegação dá a opção de gravar capturas de ecrã e gravações do ecrã do feed do vídeo do endoscópio durante uma cirurgia, mesmo se as imagens volumétricas do paciente não existirem ou se não puderem ser utilizadas por qualquer motivo. As características de navegação e planificação estão indisponíveis, mas ainda é possível apresentar e gravar a imagem de vídeo do endoscópio.

Para utilizar o software de navegação sem dados do paciente, selecione New Record (Novo registo) na caixa de diálogo Data Import (Importação de dados). Consulte o capítulo "Carregar imagens do paciente". Vai ser-lhe pedido que introduza alguma informação geral que será associada ao registo, como o nome e a data de nascimento do paciente. Depois de preencher os campos, prima Criar para utilizar o registo.

Não vai conseguir entrar no modo de navegação, mas pode fazer capturas de ecrã e gravações como habitual. Serão associadas ao registo que pode ser encontrado em Plannings (Planificações) na caixa de diálogo Data Import (Importação de dados).

## 10. Manutenção

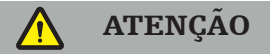

O dispositivo apenas pode ser utilizado se for verificado e sujeito a manutenção regularmente, de acordo com os respetivos requisitos e diretivas legais.

### CUIDADO

- Se forem utilizados dispositivos de operação ou ajuste além dos indicados neste manual ou se forem utilizados outros procedimentos de operação, isso pode resultar na exposição perigosa a radiação.
- A Stryker não se responsabiliza pela segurança operacional do equipamento se o produto for aberto, reparado ou modificado sem autorização.
- O utilizador é obrigado a manter um registo do equipamento médico, incluindo li. informação sobre a realização de reparações e tarefas de manutenção, bem como os tipos de trabalho efetuado, a empresa que efetuou as reparações e outra informação relevante.

Consulte a REF e os números de série quando colocar questões ou solicitar peças sobresselentes.

Embora o operador não efetue trabalhos de manutenção ele próprio, mesmo assim é responsável por garantir que todos os trabalhos de manutenção obrigatórios são realizados antes do produto ser utilizado no paciente.

## 11. Transporte e eliminação

## **11.1. Transporte**

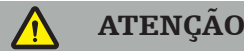

- Antes de transportar os componentes do sistema de navegação, é necessário processálo de forma a excluir contaminação. Para o conseguir, todos os componentes têm de ser reprocessados (limpeza/desinfeção/esterilização) de acordo com as instruções fornecidas.
- Os instrumentos só podem ser devolvidos ao fabricante limpos, desinfetados e esterilizados. Os componentes afiados ou pontiagudos têm que ser entregues com proteção.

#### CUIDADO

Antes de enviar o dispositivo para manutenção, retire a unidade de dados para que quaisquer dados privados do paciente não sejam partilhados com a Stryker.

Para recomendações de transporte, consulte os manuais específicos dos componentes.

## **11.2. Eliminação**

Para recomendações de eliminação, consulte os manuais específicos dos componentes.

Para dados técnicos dos produtos específicos referidos neste manual, consulte os manuais individuais desses produtos.

# **12.1. Condições ambientais**

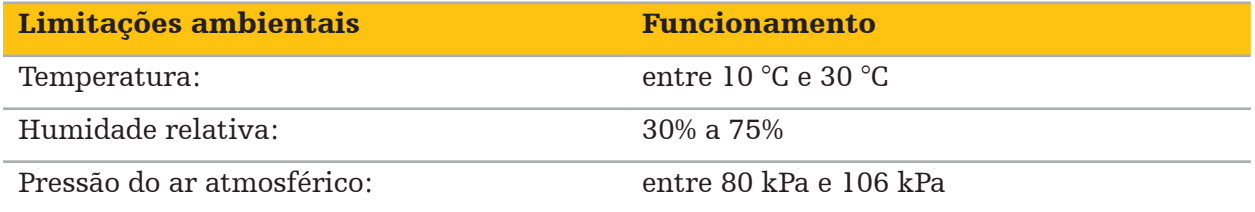

# **12.2. Características de desempenho essencial**

- O produto deteta e visualiza posições de navegação definidas com uma precisão de, pelo menos, 2 mm em imagens radiológicas.
- O atraso produzido no processamento da entrada de dados de imagens de vídeo em tempo real não deve exceder os 250 ms.
- Nenhuma corrupção não detetada de dados.
- Nenhum bloqueio de visualização dos instrumentos despercebido.
- Nenhum bloqueio de dados de entrada de vídeo em tempo real despercebido.

## **12.3. Sistemas de imagiologia compatíveis**

O software de navegação pode importar imagens em padrão DICOM 3.0. Este padrão é suportado por todos os dispositivos de fabricantes relevantes no mercado.

A lista de sistemas compatíveis inclui, pelo menos, dispositivos da:

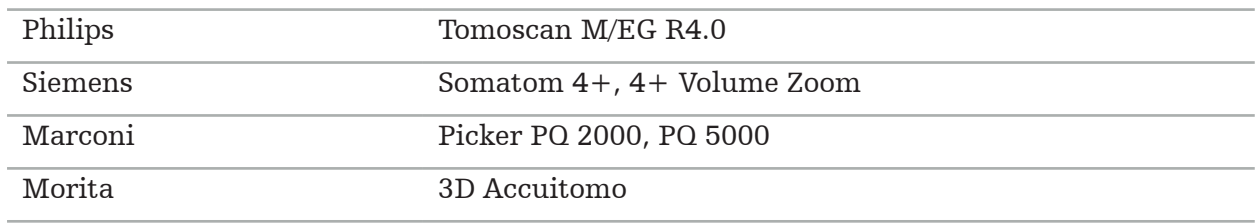

Antes de utilizar o sistema de navegação pela primeira vez na rotina clínica, a compatibilidade do sistema tem de ser verificada importando uma imagem de teste.

Caso ocorram problemas ao carregar conjuntos de imagens, contacte o fabricante.

# 13. Verificações de rotina

Antes de cada utilização, verifique se todo o trabalho de manutenção necessário foi realizado de acordo com as políticas e os procedimentos locais. Antes de utilizar, verifique a funcionalidade do dispositivo e inspecione os componentes dos produtos quanto a defeitos exteriores.

Antes de cada utilização verifique todos os instrumentos quanto a:

- Montagem e funcionamento corretos
- Fendas
- Danos na superfície
- Peças soltas
- Outros danos

Verifique o cabo de alimentação e de ligação do produto regularmente quanto a danos. Encomende peças sobressalentes, se necessário.

Os instrumentos eletromagnéticos contêm componentes eletrónicos delicados cuja vida útil é limitada devido ao reprocessamento e à esterilização. Quando se liga um instrumento, o número de utilizações é indicado da seguinte forma (Figura 115):

Connected: Patient Tracker Electromagnetic - 10 uses Use 1 of 10

Figura 115 — Contador de utilizações

O contador de utilizações aumenta automaticamente para o instrumento ligado quando entra em modo de navegação. O contador aumenta uma única vez durante uma cirurgia. Em conformidade, é possível desligar e ligar novamente um instrumento durante uma cirurgia. Se forem carregadas imagens de um paciente incorreto, é possível mudar para o correto no prazo de 30 minutos depois de iniciar a navegação, sem aumentar novamente o contador de utilizações.

Dependendo dos requisitos regulamentares de cada país, o número de utilizações pode ser restringido. O sistema desativa automaticamente os instrumentos depois de se ter alcançado o número máximo de utilizações e apresenta a seguinte advertência (Figura 116):

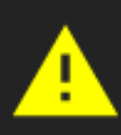

Connected: Patient Tracker Electromagnetic - 10 uses Tool is expired

Figura 116 — Ciclos de utilização excedidos

Se o número de utilizações não estiver restringido por requisitos regulamentares específicos do país, a seguinte advertência é apresentada quando o número recomendado de utilizações for excedido (Figura 117):

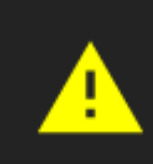

Connected: Patient Tracker Electromagnetic Use Count: 25. Please check accuracy.

Figura 117 — Ter em consideração o número de ciclos de utilização

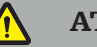

j.

### **ATENÇÃO**

- Para manter uma contagem de utilizações exata, ligue sempre os instrumentos eletromagnéticos pelo menos uma vez à unidade de navegação durante a cirurgia de navegação, caso sejam retirados da embalagem estéril. Se reesterilizar os instrumentos sem os ligar à unidade de navegação durante a cirurgia, o contador de utilizações pode ficar com uma contagem inexata para indicar o número real de ciclos de reprocessamento a que os instrumentos foram submetidos. A contagem de utilizações inexata pode levar os utilizadores a utilizarem instrumentos que tenham excedido a sua vida útil.
- Tenha sempre instrumentos eletromagnéticos disponíveis e faça nova encomenda atempadamente com base no plano de cirurgias previstas.

O utilizador é totalmente responsável pela utilização de instrumentos que tenham excedido o número de ciclos de utilização recomendado.

## 15. Instruções de aplicação especiais para instrumentos

Desde que não sejam explicitamente especificados outros materiais, os instrumentos fornecidos pela Stryker ou comprados adicionalmente são fabricados em aço inoxidável ou numa liga de titânio.

Para evitar a corrosão, os instrumentos de aço inoxidável não podem ser armazenados em superfícies metálicas (superfícies cromadas) nem perto de produtos químicos, pois a transmissão de oxidação superficial não pode ser totalmente excluída. Devido à sua composição, os instrumentos não são adequados para utilização em conjunto com outros produtos, dispositivos ou instrumentos médicos magneticamente sensíveis (IRM).

Os instrumentos conduzem eletricidade e não podem ser colocados entre o paciente e a respetiva fonte de alimentação, de modo a evitar choques elétricos.

Os produtos são sensíveis a empurrões, arremessos, quedas, utilização de escovas de aço e abrasivos, bem como a aplicações de força intensa. Por conseguinte, é absolutamente necessário tratar os produtos com cuidado.

## 16. Requisitos mínimos para componentes adicionais

## **16.1. Dispositivos**

### Unidade de câmara do endoscópio:

- Saídas: DVI/SDI/HD-SDI/3G-SDI/S-VIDEO/VGA
- Resolução: mín. PAL de 768 x 572 até máx. de 1080p60
- Atraso da imagem endoscópica em combinação com o monitor médico de 60 Hz: máximo de 50 ms
- Unidade de câmara em conformidade com a IEC 60601-1 e fornece 2 MOPP à câmara
- Fonte de luz em conformidade com a IEC 60601-1 e fornece 2 MOPP à câmara

### Cabeça da câmara:

● Resolução: PAL (752(H) x 582(V)) ou mais elevada

### Endoscópios:

- Diâmetro: 4 mm
- Ângulo visual:  $0^{\circ}/30^{\circ}/45^{\circ}$
- Conector de baioneta predefinido

### Monitores médicos:

- Entradas: DVI ou HDMI
- Resolução: 1280 x 1024 ou mais elevada, recomendada 1920 x 1080
- Cores: 16,7 milhões de cores
- Atraso máximo de 50 ms em combinação com uma unidade de câmara de endoscópio
- Grau médico
- Em conformidade com as normas IEC 60950-1 ou IEC 60601-1

### O dispositivo é compatível com os seguintes monitores:

- 240-031-020 VisionPro
- 240-031-050 4K Display

### Teclado/rato (grau médico ou de higiene):

- Conector: USB 2.0 ou posterior
- Compatível com IBM

### O dispositivo é compatível com o seguinte:

- 8000-030-010 Teclado médico EUA/internacional
- 8000-030-020 Rato, com fio
- 8000-030-021 Rato, sem fios
- 8000-030-011 Teclado médico Alemanha
- 8000-030-012 Teclado médico Reino Unido
- 8000-030-013 Teclado médico Espanha
- 8000-030-014 Teclado médico França
- 8000-030-015 Teclado médico Países Nórdicos

### O dispositivo é compatível com o seguinte carro:

● 8000-030-002/KU.2763.903 Pro Equipment Cart

### CUIDADO

Ao mover o carro com os seus componentes:

- O monitor tem de ser rodado 90º graus lateralmente.
- O carro com todos os componentes apenas podem ser puxados lentamente para trás através da pega. Ao ser puxado por cima de qualquer obstáculo—incluindo cabos ou mangueiras—a velocidade de movimento tem de ser significativamente reduzida.

Para informações adicionais, consulte as instruções de utilização relevantes do carro e dos seus componentes.

Em caso de dúvidas sobre dispositivos e artigos compatíveis, contacte a Stryker.

# **16.2. Descartáveis**

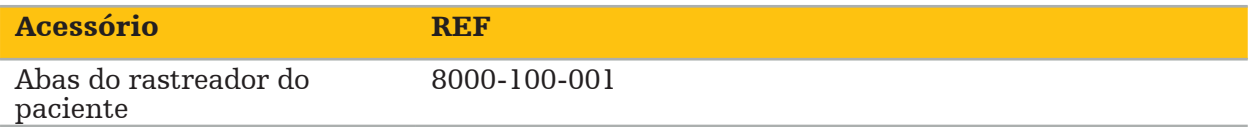

# 17. Atalhos do teclado para o software de navegação

O software de navegação permite a utilização de combinações do teclado (atalhos) para facilitar a utilização do software de navegação.

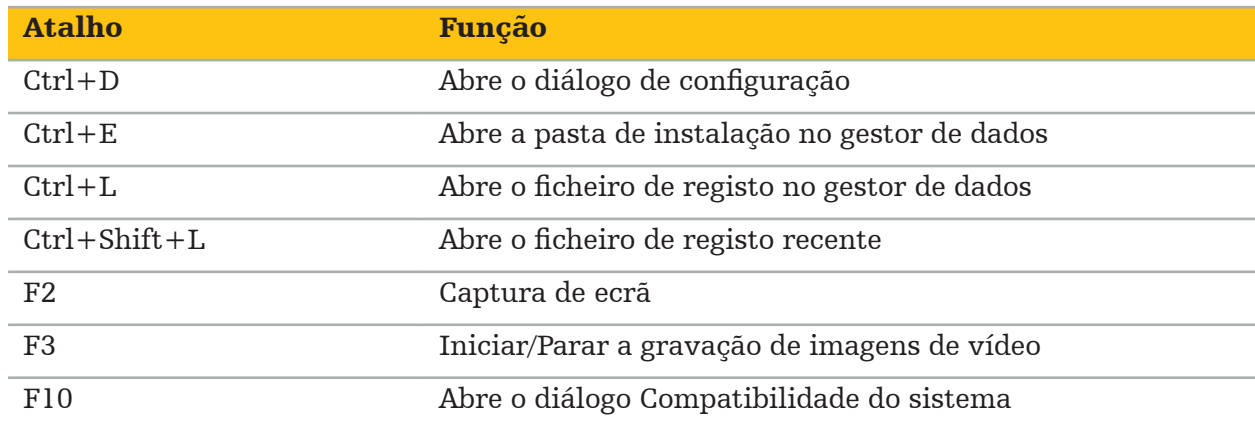

# Cuprins

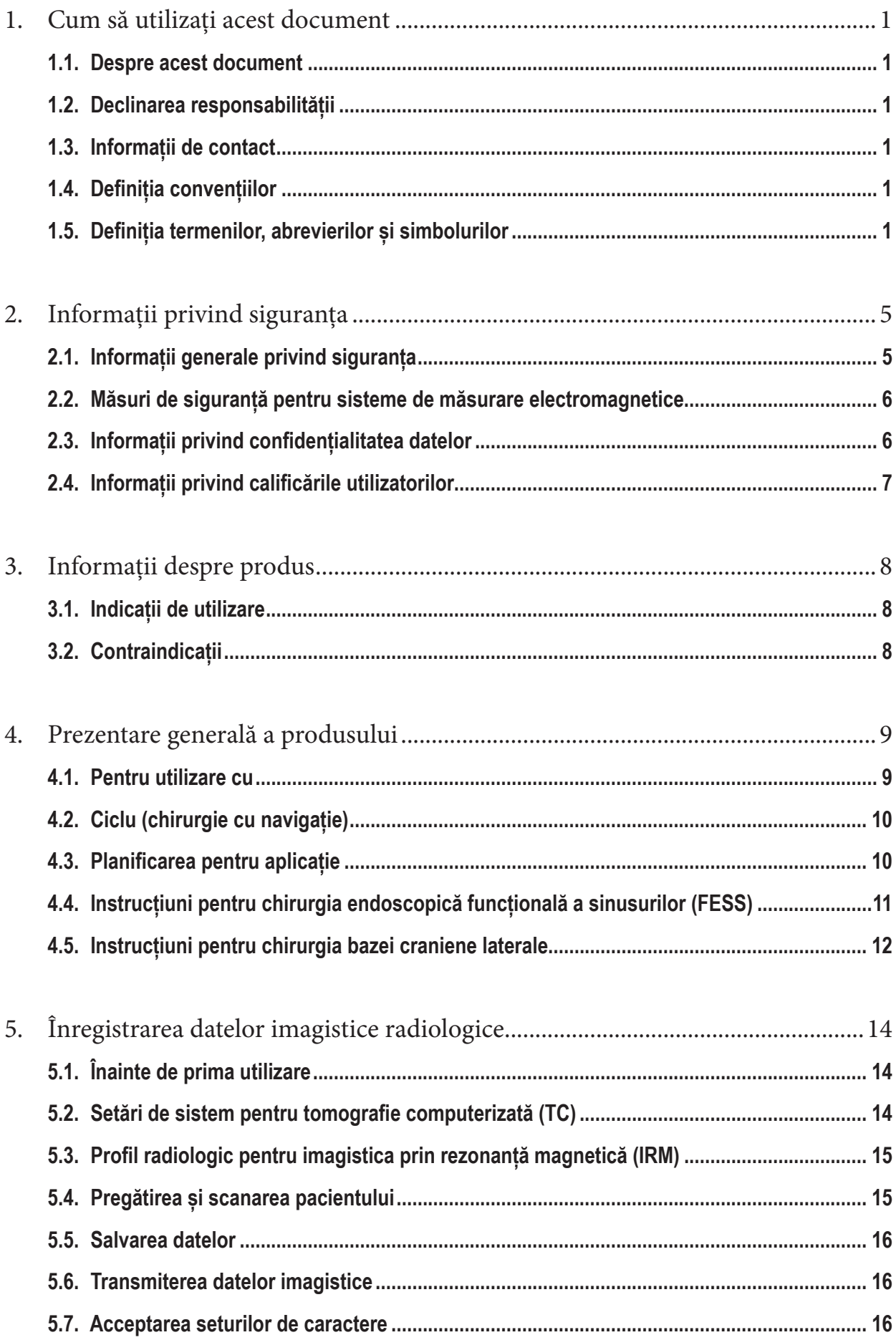

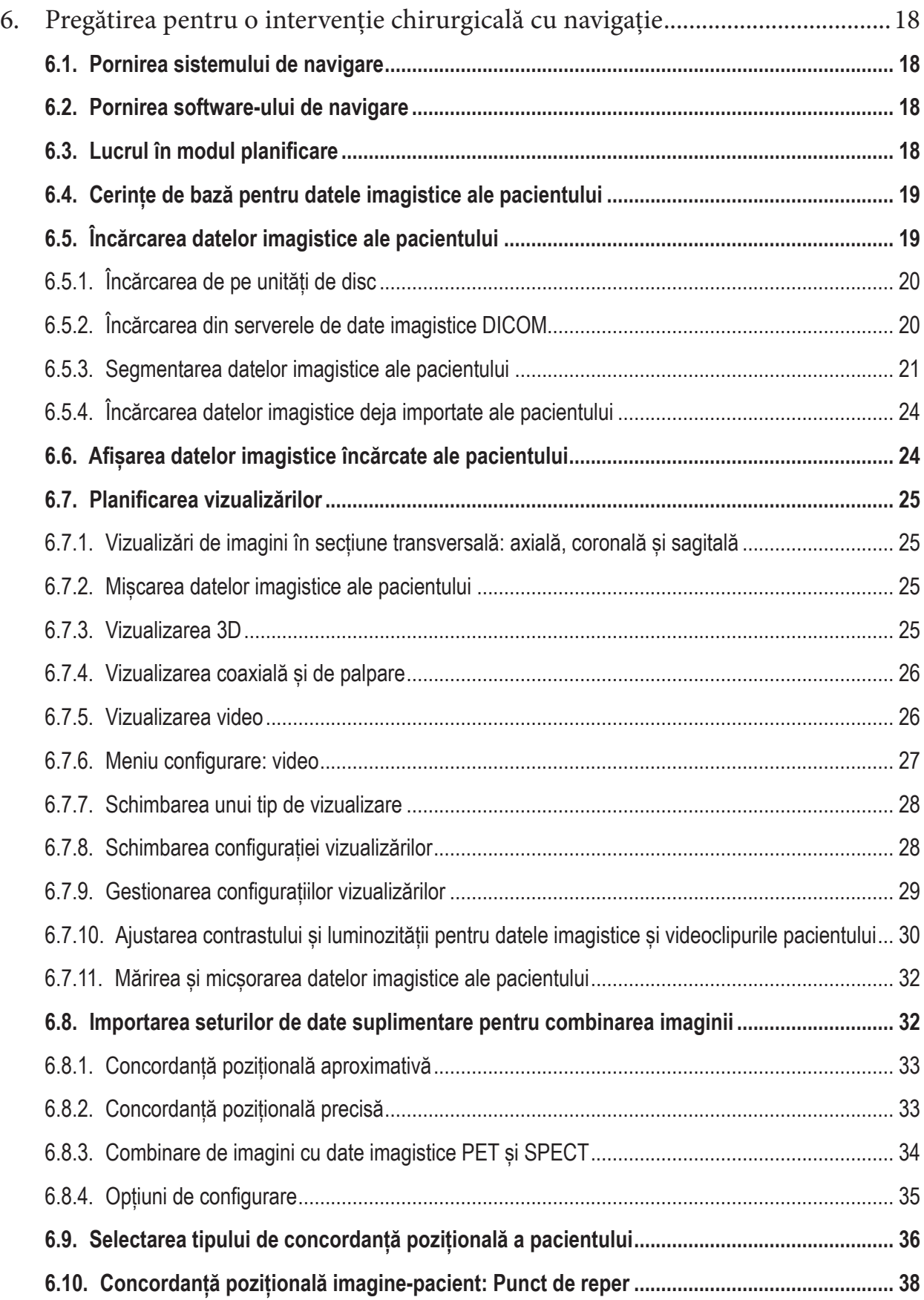

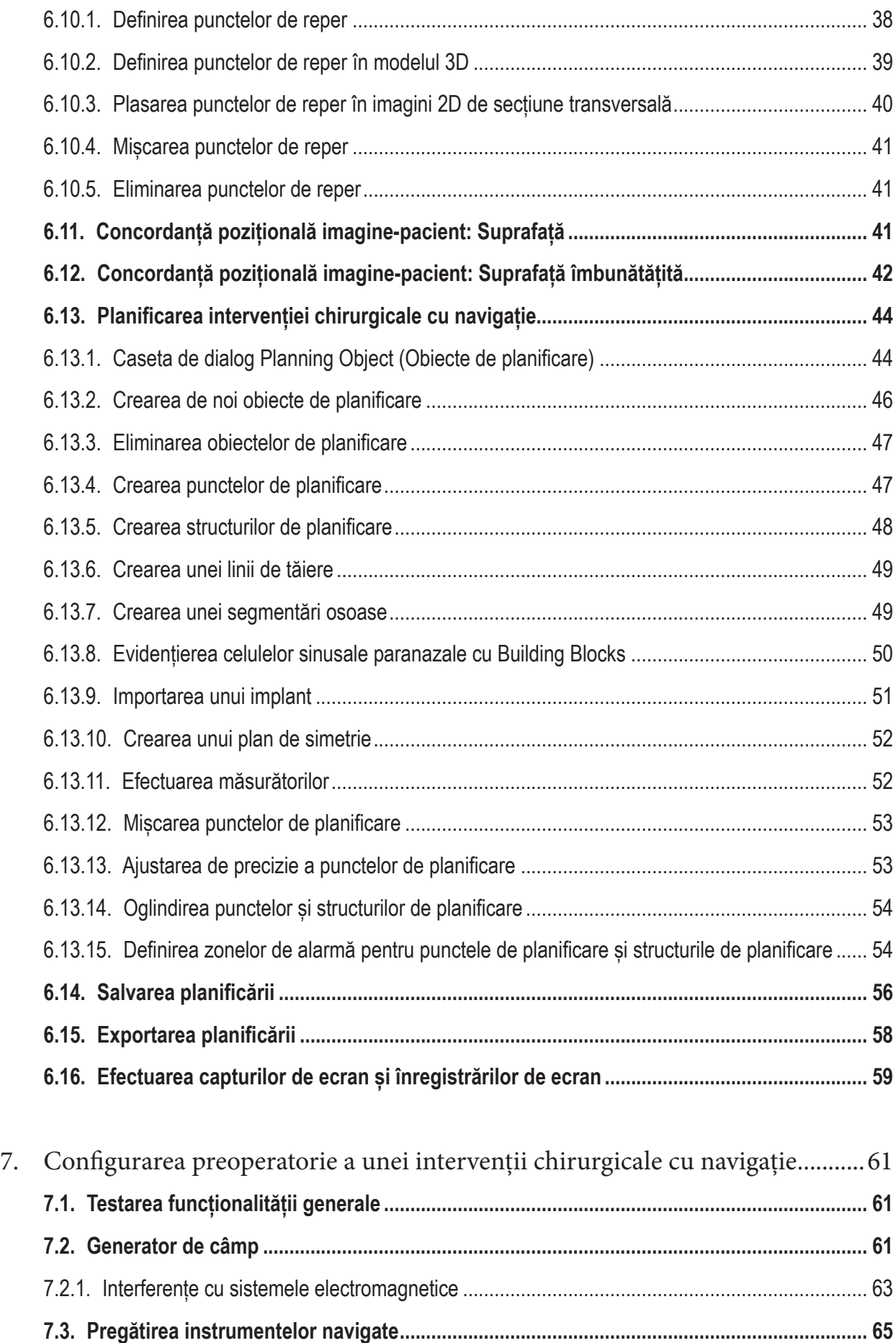

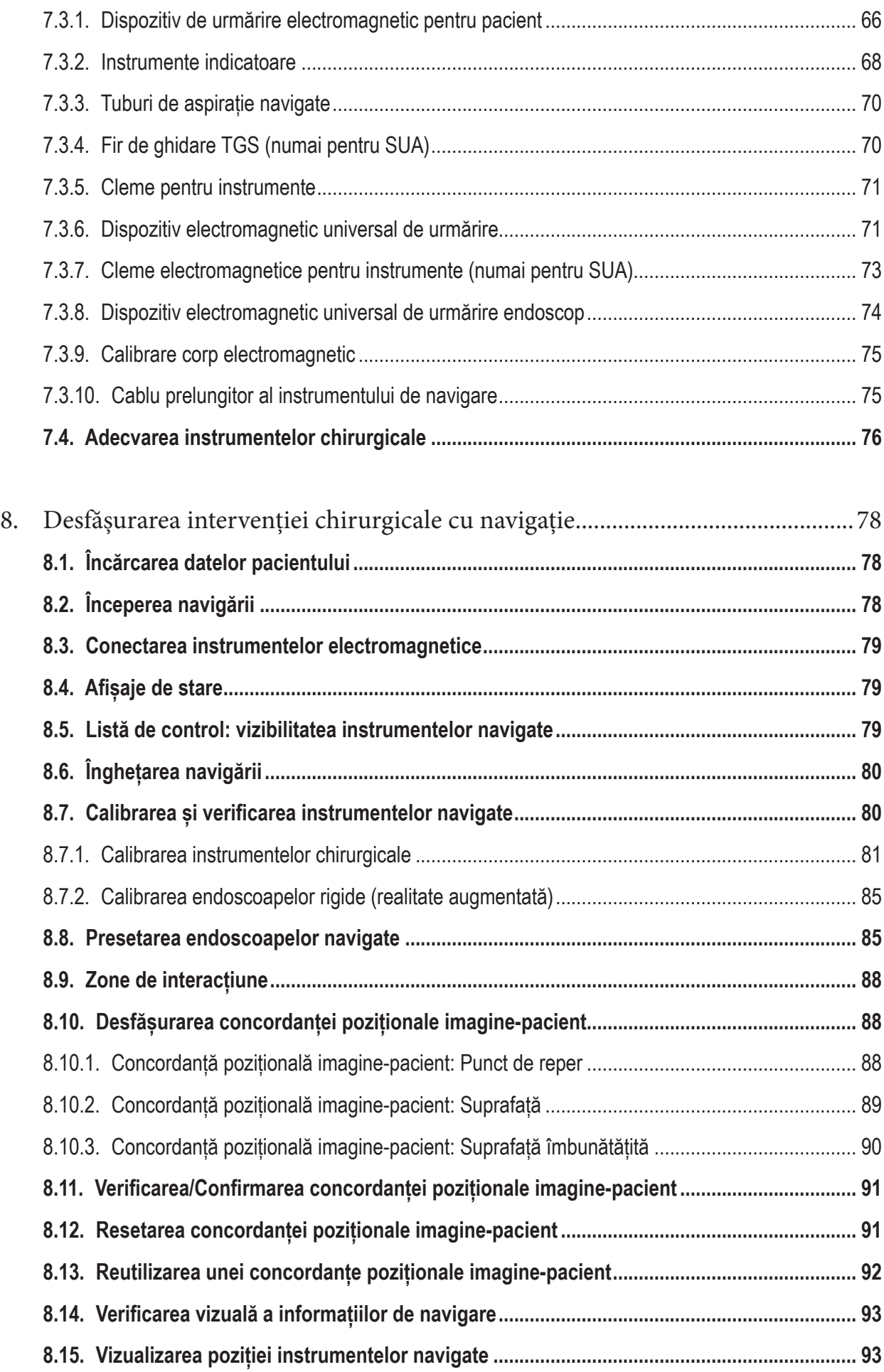

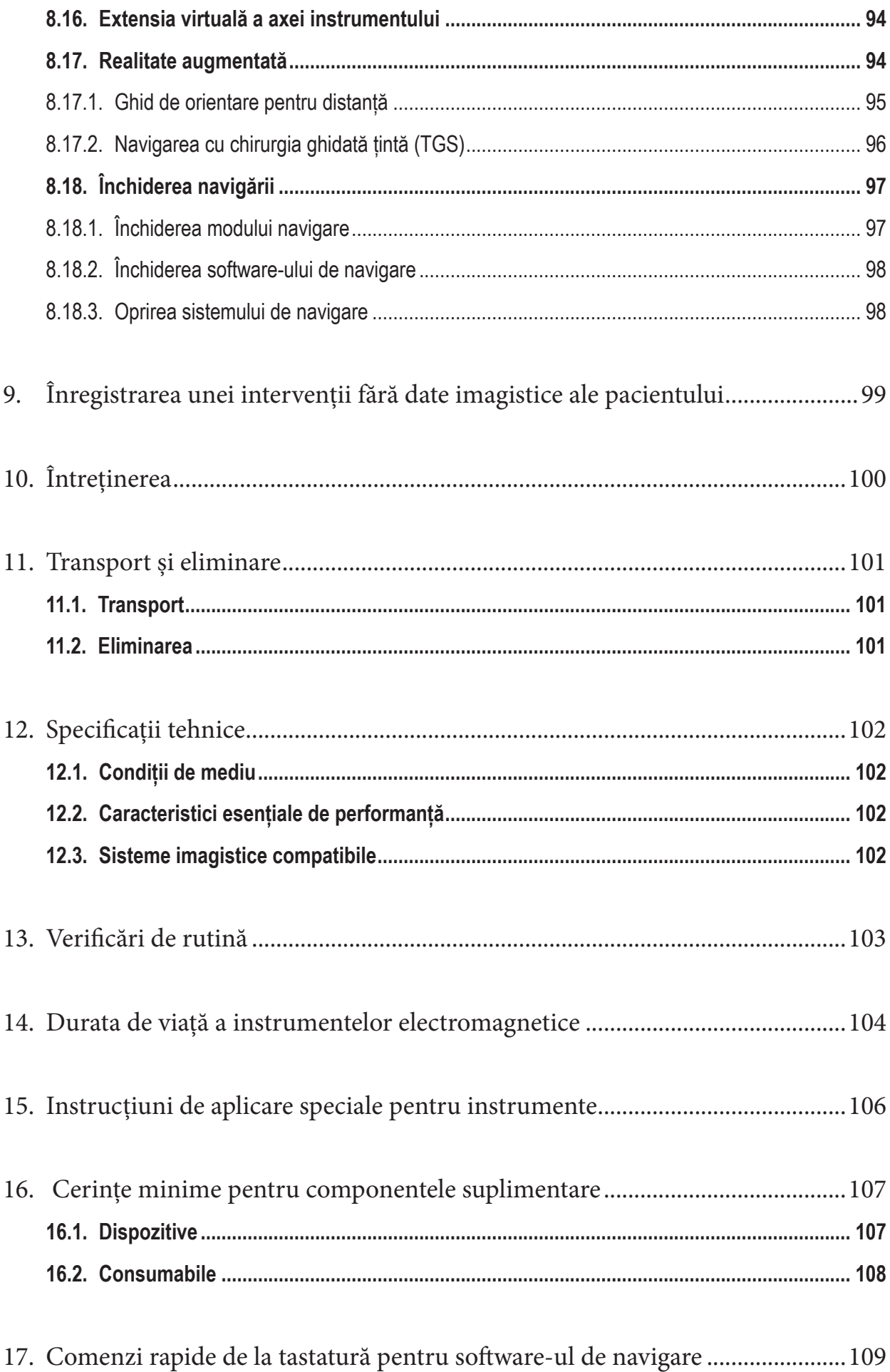

## 1. Cum să utilizați acest document

## 1.1. Despre acest document

Acest document este cea mai cuprinzătoare sursă de informații privind utilizarea în condiții de siguranță și eficacitate a produsului. Citiți acest document cu atenție și păstrați-l pentru consultare ulterioară. Acordați o atenție deosebită informațiilor privind siguranța.

Când este asociat cu alte dispozitive medicale, manualul utilizatorului acestor dispozitive trebuie luat de asemenea în considerare.

# 1.2. Declinarea responsabilității

Stryker nu va fi responsabilă în niciun caz de daunele accidentale sau pe cale de consecință legate de produs.

## 1.3. Informații de contact

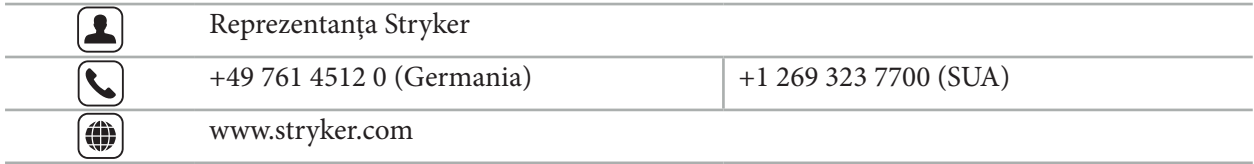

# 1.4. Definiția convențiilor

Următorul tabel prezintă definițiile convențiilor utilizate în acest document.

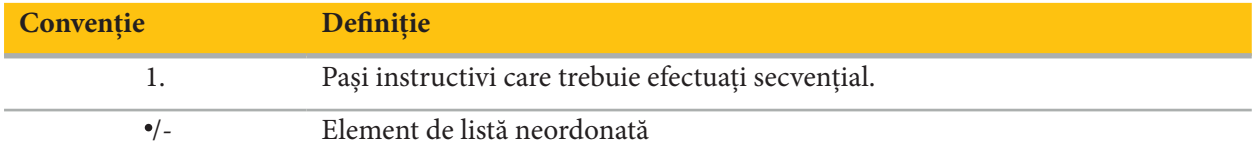

## 1.5. Definiția termenilor, abrevierilor și simbolurilor

Următorul tabel prezintă definițiile termenilor utilizați în acest document.

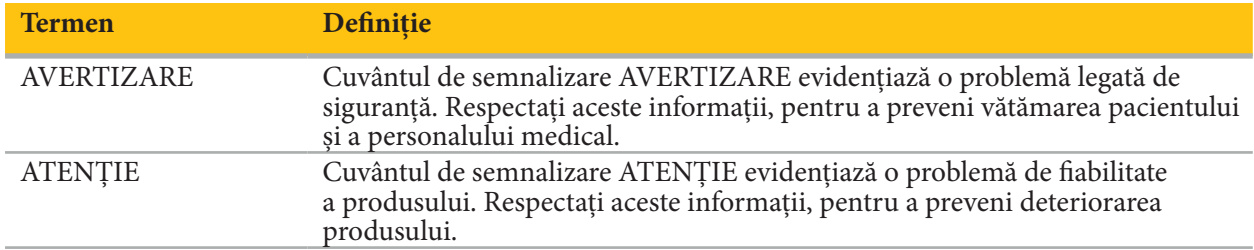

Tabelul următor oferă definiții ale abrevierilor utilizate în mod obișnuit în acest document.

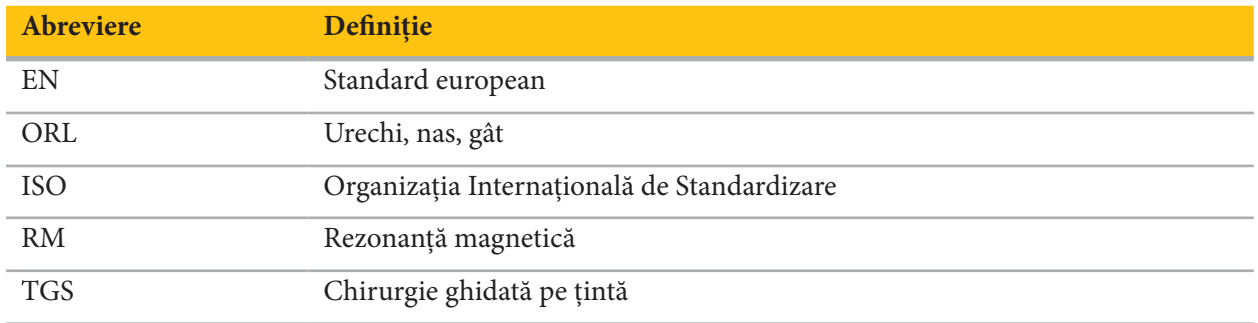

Următoarele tabele definesc simbolurile utilizate în acest document, pe produs și pe eticheta produsului. Tabelele includ, de asemenea, simboluri care sunt utilizate cu produsele afiliate la sistemul de navigare Stryker ENT cu TGS.

EN ISO 7010 Simboluri grafice – Culori de siguranță și semne de siguranță – Semne de siguranță înregistrate

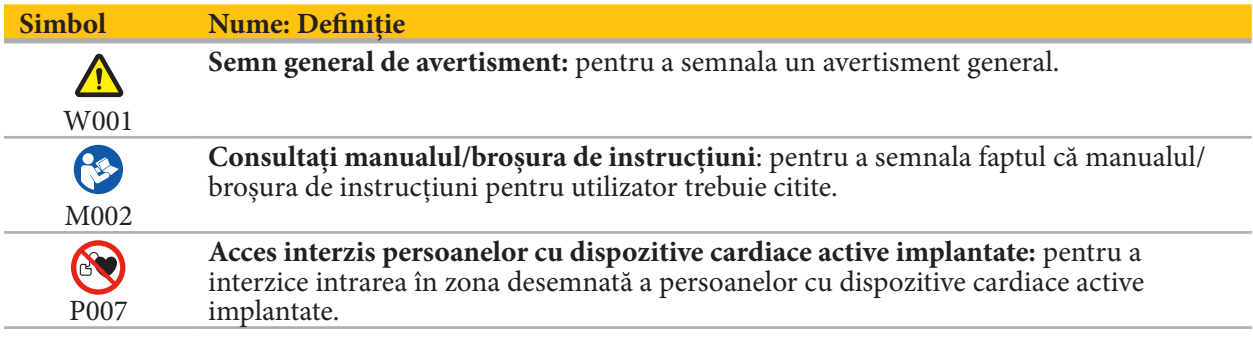

EN ISO 15223-1 Dispozitive medicale – Simboluri pentru utilizare cu etichetele dispozitivelor medicale, etichetarea și informațiile care trebuie furnizate – Partea 1 Cerințe generale

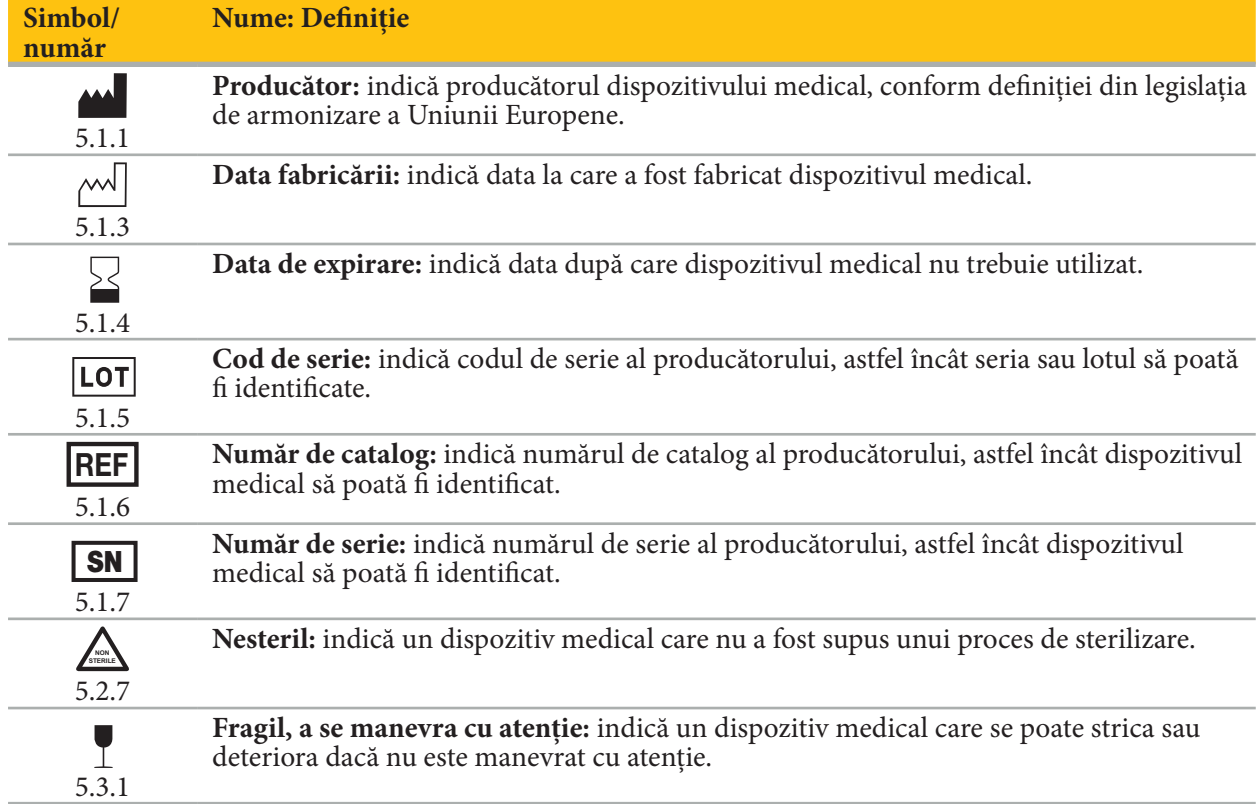

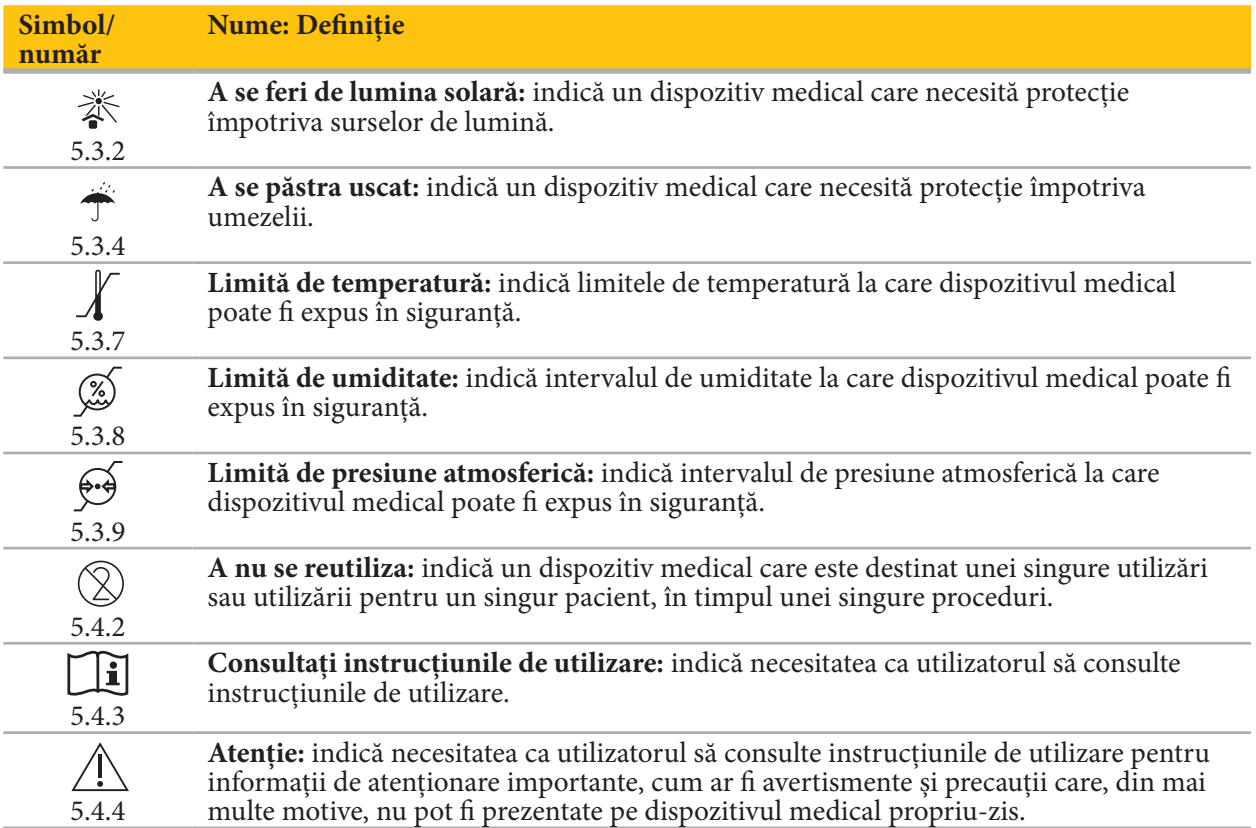

IEC 60417 Simboluri grafice pentru utilizare pe echipament

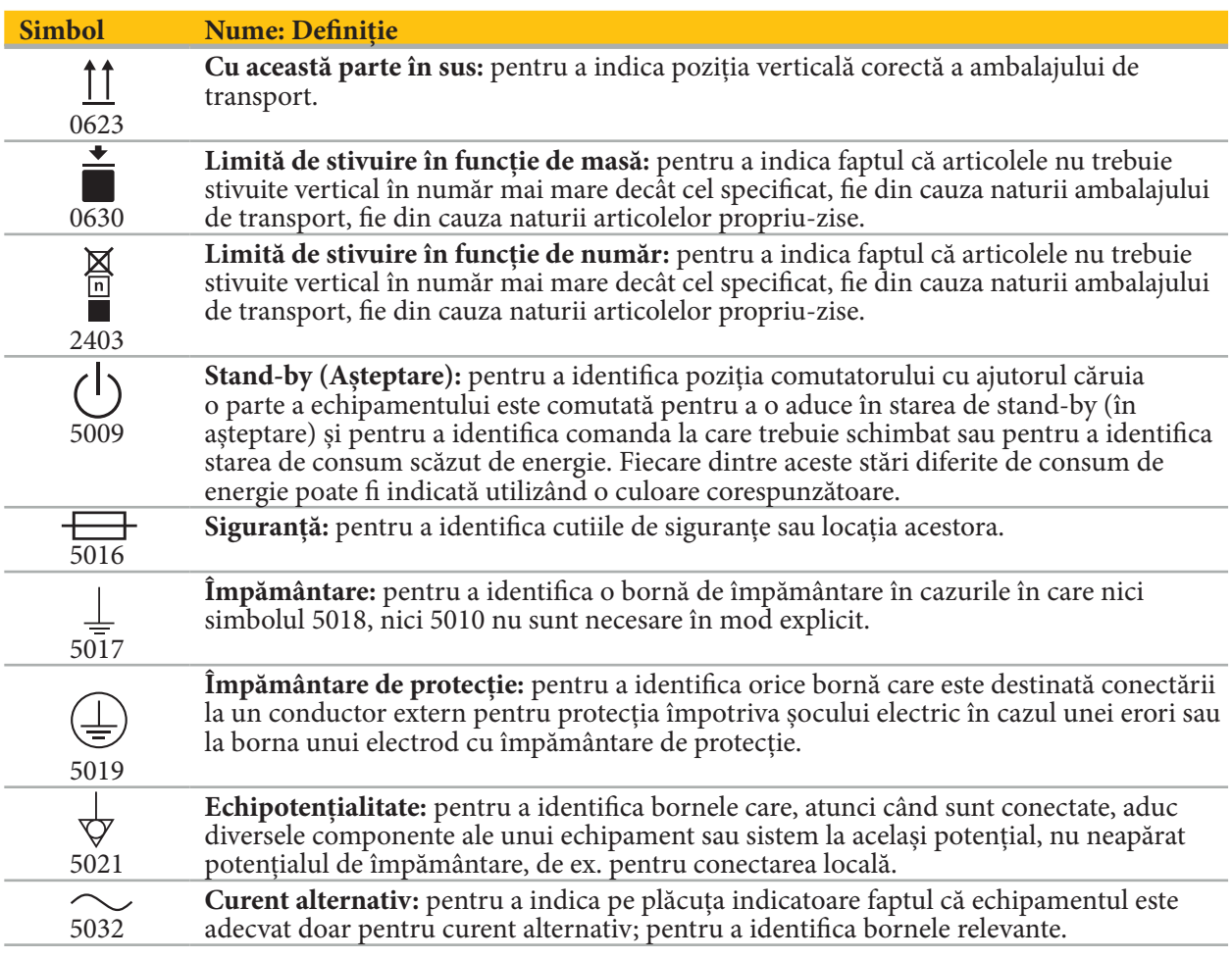

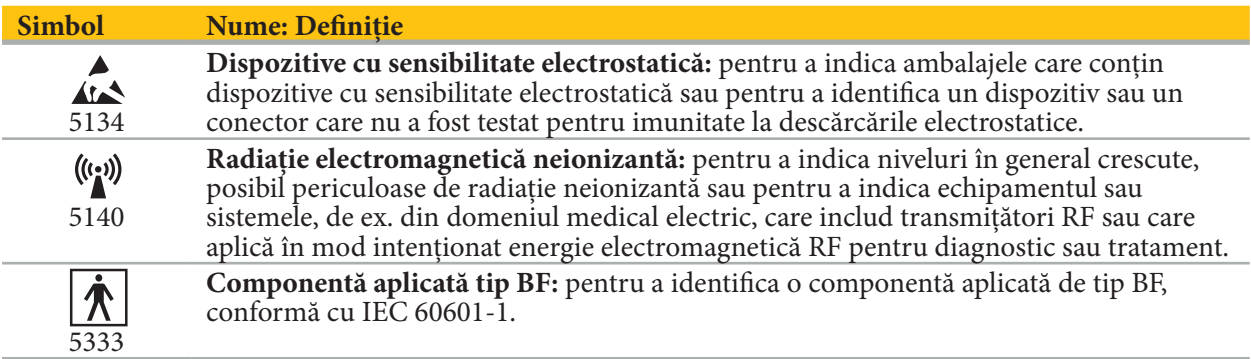

## Simboluri specifice produsului

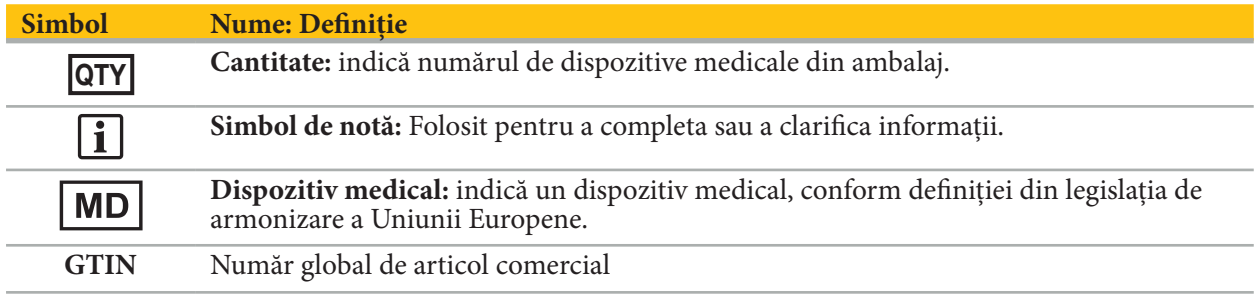

81 FR 38911 FDA Regulă finală pentru utilizarea simbolurilor la etichetare

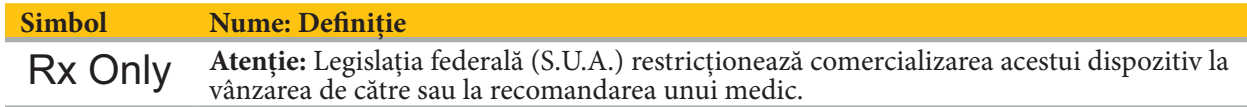

Directiva 2012/19/UE privind deșeurile de echipamente electrice și electronice (DEEE)

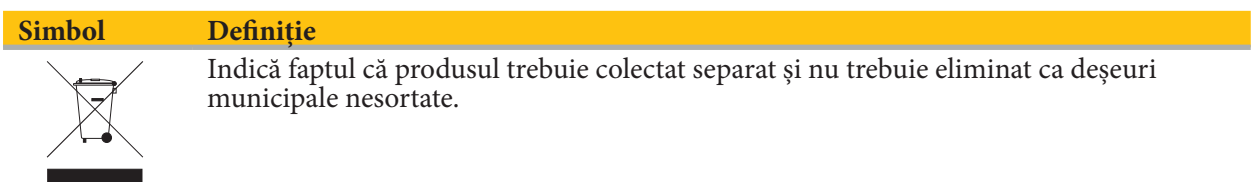

ASTM F2503-08 Practica standard pentru marcarea dispozitivelor medicale și a altor articole privind siguranța în mediul RM

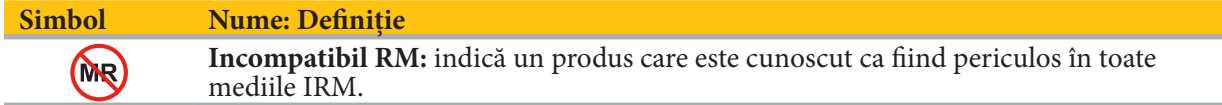

### Marcaje și sigle de reglementare

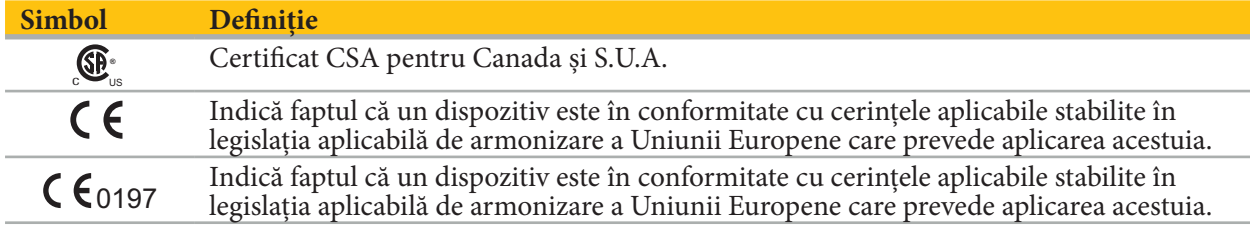

## 2. Informații privind siguranța

# 2.1. Informații generale privind siguranța

## **AVERTISMENT**

- Posibilă defectare. Utilizați sistemul doar dacă intervenția chirurgicală poate fi efectuată și convențional. Altminteri, trebuie să fie disponibil un produs echivalent secundar.
- În timpul utilizării terapeutice, este necesar să asigurați observarea vizuală a efectelor sistemice.
- Imaginile live intra-operatorii procesate de sistem pot fi afișate cu întârziere. În timpul aplicațiilor care necesită imagistică esențială în timp real, trebuie utilizat un al doilea monitor. Acesta trebuie conectat direct la sursa imagistică esențială în timp real.
- Inspectați întotdeauna produsul și toate componentele sistemului pentru deteriorări înainte de fiecare utilizare. Nu utilizați produsul dacă pare deteriorat; contactați Stryker.
- Nu dezasamblați, nu modificați, nu efectuați service sau nu reparați acest produs fără autorizația producătorului. Nerespectarea acestei cerințe poate duce la o performanță sub standard și/sau poate anula garanția. Contactați Stryker pentru service.
- Asigurați instalarea periodică a actualizărilor software.
- Nu îndoiți sau răsuciți cablurile și nu utilizați cabluri deteriorate. Măsurătorile de poziție provenite de la un sistem cu cabluri de instrument deteriorate pot duce la posibila vătămare personală.
- Nu utilizați sistemul în atmosfere cu potențial de explozie. Sistemul nu este protejat împotriva exploziei.
- Nu blocați fantele de ventilație din partea de jos și din spate a produsului.
- Nu poziționați produsul la îndemâna pacientului.
- Nu utilizați dispozitivul în mediul unui dispozitiv de scanare imagistică prin rezonanță magnetică (IRM).
- În caz de urgență, opriți imediat produsul și îndepărtați-l de pacient sau de personal. Apoi organizați verificările și reparațiile necesare, efectuate de personal de service calificat.
- Nu utilizați sistemul în timpul descărcării unui defibrilator. Toate instrumentele navigate trebuie îndepărtate în prealabil de pe pacient și din zona de operație.
- Sistemul nu trebuie utilizat de persoane care suferă de discromatopsie (dificultăți de distingere a culorilor); în special dificultățile în distingerea culorilor roșu-verde sau daltonismul afectează capacitatea de a utiliza sistemul.
- Instrumentele navigate sunt livrate în stare nesterilă. Înainte de prima utilizare, precum și înainte de fiecare utilizare ulterioară, instrumentul trebuie procesat (curățat, dezinfectat și/sau sterilizat) conform unei proceduri validate.
- Doar accesoriile enumerate în manual pot fi utilizate în combinație cu sistemul de navigare. Când combinați produse medicale, siguranța este asigurată doar dacă:
	- combinația este specificată în manualele respective ca o combinație sigură, sau
	- utilizarea prevăzută și specificațiile interfeței produselor medicale combinate sunt adecvate pentru a fi combinate (comparați IEC 60601-1).
- Utilizarea instrumentelor și accesoriilor care nu sunt enumerate (inclusiv cabluri) va duce la pierderea conformității produsului.
- Dispozitivele electrice medicale utilizate în combinație trebuie să fie conforme cu standardul de siguranță IEC 60601-1 și cu standardul pentru dispozitive de manipulare a datelor IEC 60950-1, dacă este cazul. Când conectați dispozitive suplimentare la sursele de intrare și ieșire de semnal, configurați un sistem medical și veți avea responsabilitatea de a vă asigura că sistemul îndeplinește cerințele standardului IEC 60601-1 pentru sisteme.
- Nu expuneți sau nu introduceți componentele electrice ale sistemului de navigare la/în lichide. Nu plasați lichide pe sau deasupra dispozitivelor. Lichidele sau alte obiecte care penetrează dispozitivul pot duce la deteriorarea echipamentului, produce un incendiu sau un pericol de electrocutare.
- Nu utilizați telefoane mobile sau alte telefoane sau echipamente portabile prin frecvență radio (RF) în vecinătatea dispozitivelor medicale. Dispozitivele care emit radiații electromagnetice pot interfera cu
- Nerespectarea condițiilor de mediu permise poate duce la decalibrarea sistemului de măsurare. Dacă acest lucru se întâmplă, pot să apară deviații în timpul măsurătorii. Aceste deviații pot fi remediate doar printr-o nouă calibrare efectuată de producător. Consultați capitolul "Specificații tehnice".
- Dacă dispozitivul sau accesoriile sale sunt utilizate la un pacient care suferă de o boală a cărui agenți patogeni nu pot fi eliminați prin procedurile standardizate convenționale, acesta trebuie eliminat sau
- Nu atingeți simultan pacientul și orice părți ale sistemului de exemplu unitatea de navigare electromagnetică, căruciorul, monitoarele – cu excepția instrumentelor electromagnetice. Aceasta
- poate duce la producerea de curenți electrici periculoși, care pot răni pacientul sau operatorul. Atunci când se utilizează un sistem de susținere (de exemplu cărucior), conectați și alimentați întotdeauna toate celelalte dispozitive din sistem (de exemplu unitatea de navigare electromagnetică, monitorul) prin intermediul sistemului de susținere. Nu conectați aceste dispozitive direct la prizele de perete atunci când utilizați un sistem de susținere.

Utilizatorul și/sau pacientul trebuie să raporteze orice incident grav legat de produs atât producătorului, cât și autorității naționale competente în care este stabilit utilizatorul și/sau pacientul.

## 2.2. Măsuri de siguranță pentru sisteme de măsurare electromagnetice

### **AVERTISMENT**

Ĭ.

- Instrumentele electromagnetice sunt instrumente de măsurare de înaltă precizie. Restricțiile privind durata de viață și manipularea trebuie respectate. Instrumentele deteriorate sau imprecise trebuie schimbate.
- Nu folosiți generatorul de câmp la o distanță mai mică de 200 mm față de un stimulator cardiac instalat. Câmpul magnetic produs de generatorul de câmp poate interfera cu funcționarea stimulatorului cardiac. Această interferență poate duce la vătămări corporale.
- Nu operați generatorul de câmp pe o rază de 10 m față de un alt generator de câmp. Acest lucru poate contribui la măsurătoarea imprecisă a poziției și, posibil, la vătămare personală.
- Nu scăpați generatorul de câmp și nu îl supuneți impactului. Deteriorarea fizică a generatorului de câmp poate afecta calibrarea sa și contribui la măsurarea imprecisă a poziției și, posibil, la vătămare personală.
- Nu plasați instrumente electromagnetice direct pe generatorul de câmp. Acest lucru poate cauza interferențe care pot produce măsurători imprecise ale poziției.
- Nu plasați cablul generatorului de câmp în interiorul volumului de măsurare sau nu îl înfășurați în jurul generatorului de câmp, întrucât poate crea o interferență magnetică. Această interferență poate contribui la măsurătoarea imprecisă a poziției și, posibil, la vătămare personală.
- Nu plasați cablurile instrumentelor electromagnetice pe o rază de 30 mm față de cablul generatorului de câmp. Dacă sunt plasate atât de aproape – în special dacă cablurile sunt paralele între ele – cablul instrumentului poate fi supus interferenței electromagnetice. Această interferență poate contribui la măsurătoarea imprecisă a poziției și, posibil, la vătămare personală.
- Nu înfășurați cablul generatorului de câmp, întrucât acesta produce suficient curent electric pentru a crea un câmp magnetic atunci când cablul este poziționat circular. Acest câmp magnetic poate perturba câmpul magnetic al generatorului de câmp, contribuind la măsurători imprecise ale poziției și la posibile vătămări personale.
- Nu deconectați generatorul de câmp de la sistem în timp ce utilizați navigația. În modul urmărire, acest lucru poate duce la generarea de scântei și, posibil, la vătămare personală.
- Nu navigați într-un mediu nevalidat, întrucât acesta poate conține elemente care afectează funcțiile de navigare. Sistemul poate fi afectat în mod advers de perturbările câmpului electromagnetic din partea altor obiecte aflate în cameră, proximitatea apropiată a metalului și proximitatea apropiată a unui alt generator de câmp. Absența testării pentru astfel de perturbări va crește posibilitatea de măsurătoare imprecisă a poziției și, posibil, de vătămare personală.

# 2.3. Informații privind confidențialitatea datelor

**AVERTISMENT**

Conectarea unității de navigare la o rețea/un agregat de date poate expune pacientul, operatorul sau părțile terțe la risc. Managementul riscurilor organizației dumneavoastră trebuie să determine, să analizeze, să evalueze și să controleze aceste riscuri, pentru a evita daunele potențiale (a se vedea în special IEC 80001-1). Cu privire la acest produs, este necesar să acordați o atenție specială riscurilor privind confidențialitatea datelor imagistice ale pacienților și integritatea datelor.

### **ATENȚIE**

Înainte de a trimite dispozitivul pentru întreținere, scoateți unitatea de date, astfel încât eventualele date personale ale pacientului să nu fie comunicate către Stryker.

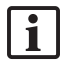

Utilizatorul trebuie să respecte cerințele naționale respective privind protecția datelor pacientului. Sistemul de navigare poate fi utilizat doar de personalul autorizat. Recomandăm protejarea sistemului împotriva utilizării neautorizate prin intermediul unei parole.

În spitalele publice, este necesar să informați responsabilul cu protecția datelor cu privire la sistem.

Din motive legate de securitatea datelor, este necesar să realizați în mod periodic copii de rezervă ale datelor. Stryker nu își asumă răspunderea pentru pierderea datelor.

## 2.4. Informații privind calificările utilizatorilor

**AVERTISMENT**

Produsul este destinat exclusiv utilizării de profesioniștii din domeniul medical și poate fi utilizat numai de persoane calificate, instruite medical.

Furnizorul de asistență medicală care efectuează orice procedură este responsabil pentru stabilirea nivelului de adecvare pentru utilizarea produsului și pentru tehnica specifică fiecărui pacient. Stryker, în calitate de producător, nu recomandă o anumită procedură chirurgicală.

Stryker nu își asumă răspunderea pentru niciun fel de diagnostice sau interpretări stabilite cu ajutorul acestui produs. Utilizatorul produsului este responsabil pentru obținerea cunoștințelor medicale și pentru consecințele diagnostice și terapeutice ale acestora.

Pentru a asigura utilizarea sigură și eficientă a produsului, utilizatorul trebuie să fie instruit în utilizarea produsului, conform autorizării de către producător și distribuitor. Operatorul produsului medical trebuie să se asigure că utilizatorul primește instrucțiunile respective în conformitate cu legile locale respective și că instrucțiunile sunt reactualizate la intervalele prescrise. În plus, trebuie respectate instrucțiunile din toate manualele însoțitoare.

În timpul unei intervenții chirurgicale în care se utilizează sistemul de navigare, pacientul trebuie tratat și observat conform îngrijirilor medicale obișnuite. Acesta include urmărirea ulterioară procesului de tratament, monitorizarea semnelor vitale și a stării anesteziei, precum și menținerea condițiilor sterile, dacă este cazul pentru operație.

Pe lângă calificările și cunoștințele dumneavoastră medicale, siguranța operațională și utilitatea produsului necesită o utilizare corectă, precum și curățare și întreținere periodică.

## 3. Informații despre produs

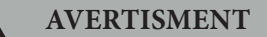

- Produsul poate fi utilizat doar în scopul prevăzut și în conformitate cu următorul manual al utilizatorului, precum și cu toate versiunile actuale ale manualului pentru "Sistemul Stryker de navigare ORL".
- Manualul utilizatorului este parte a produsului și, prin urmare, trebuie să fie accesibil personalului în orice moment. Acesta trebuie predat proprietarilor sau utilizatorilor ulteriori.

## 3.1. Indicații de utilizare

Sistemul Stryker de navigare ORL este indicat pentru orice afecțiune medicală în care poate fi adecvată utilizarea chirurgiei stereotactice și în care relația cu o structură anatomică rigidă în domeniul chirurgiei ORL, cum ar fi sinusurile paranazale sau anatomia mastoidelor, poate fi identificată în raport cu un model anatomic bazat pe TC sau RM.

Exemple de proceduri includ, dar nu se limitează la, următoarele proceduri ORL:

- Proceduri de abord transsfenoidal;
- Proceduri intranazale;
- Proceduri sinusale, precum antrostomii maxilare, etmoidectomii, sfenoidotomii/explorări sfenoidale, turbinectomii și sinusotomii frontale;
- Proceduri la nivelul bazei craniene anterioare legate de ORL.

## 3.2. Contraindicații

Nu se cunosc.

# 4. Prezentare generală a produsului

# 4.1. Pentru utilizare cu

**AVERTISMENT**  $\bigwedge$ 

Utilizați numai produse aprobate de Stryker, cu excepția cazului în care se specifică altfel.

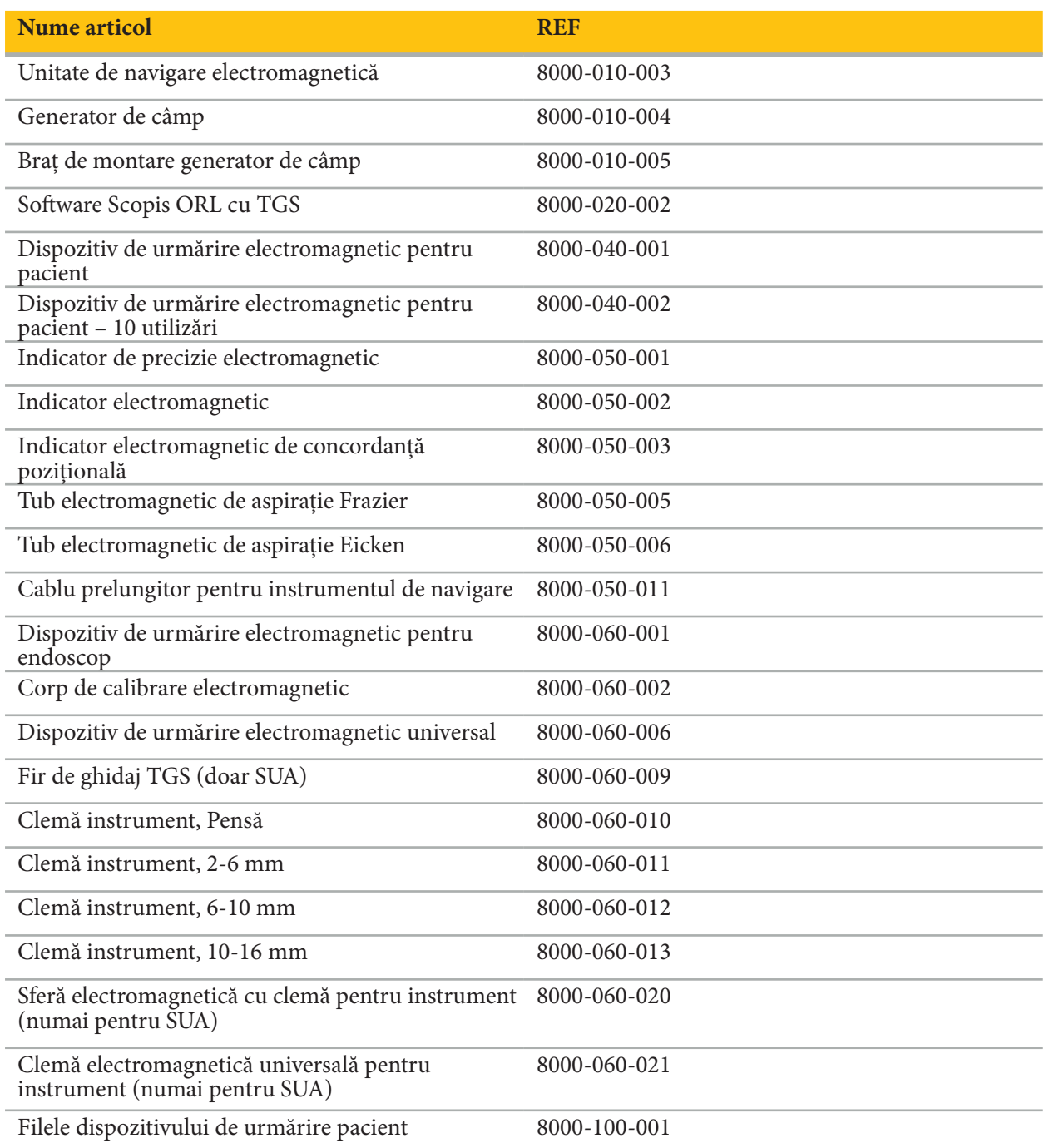

# 4.2. Ciclu (chirurgie cu navigație)

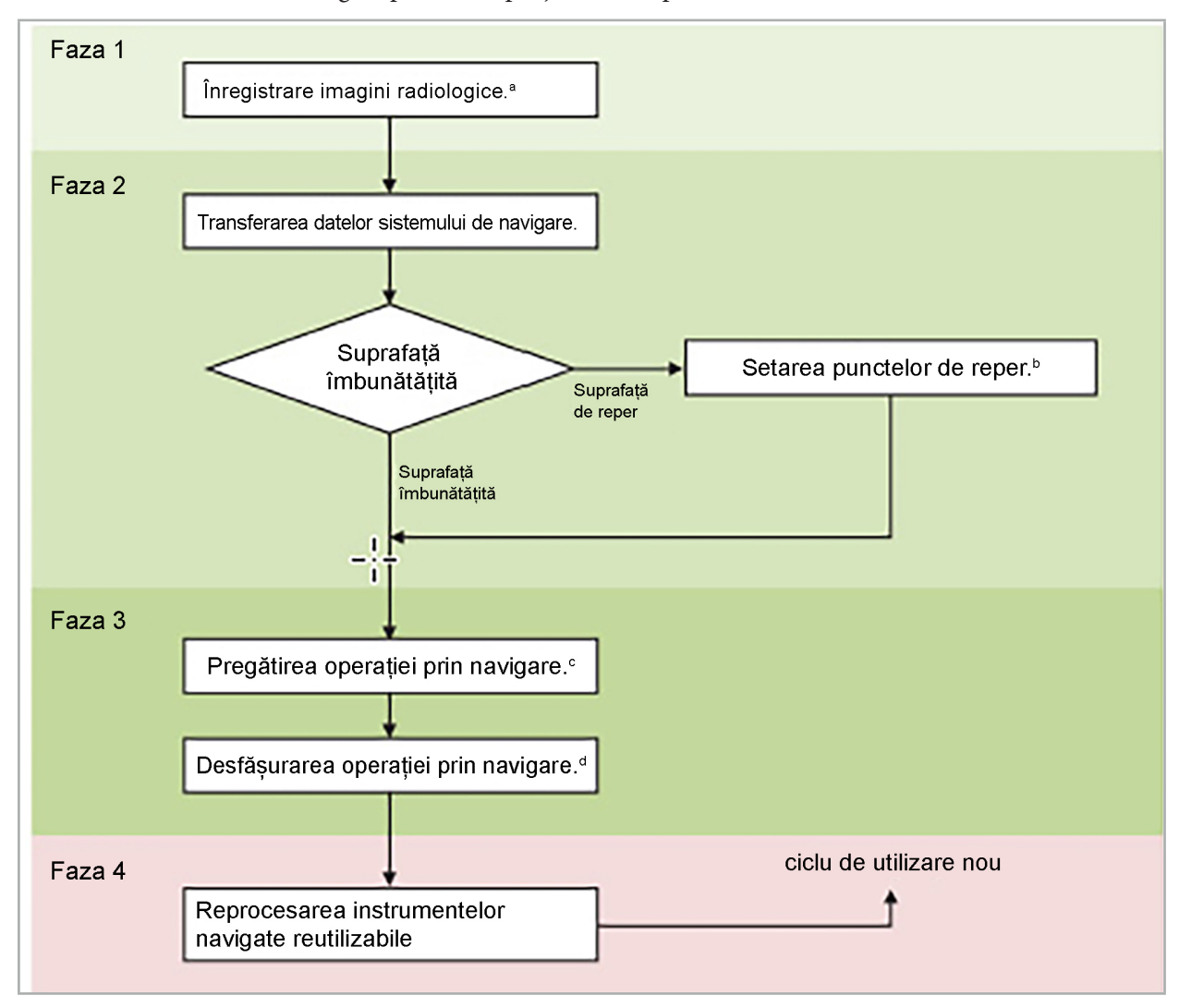

Utilizarea unui sistem de navigare poate fi împărțită în 4 etape:

<sup>a</sup> Consultați capitolul "Concordanță pozițională imagine-pacient: punct de reper"

<sup>b</sup> Consultați capitolul "Planificarea intervenției chirurgicale cu navigație"

<sup>c</sup> Consultați capitolul "Exportarea planificării"

<sup>d</sup> Consultați capitolul "Configurarea preoperatorie a unei intervenții chirurgicale cu navigație"

<sup>e</sup> Consultați capitolul "Desfășurarea intervenției chirurgicale cu navigație"

## 4.3. Planificarea pentru aplicație

Aplicația sistemului de navigare trebuie planificată înainte de intervenția chirurgicală, deoarece sunt necesare date imagistice ale pacientului adecvate pentru navigare.

### **Definirea câmpului operator**

Luați în considerare utilizarea prevăzută a produselor incluse în sistem. Multe produse sunt destinate doar utilizării în anumite câmpuri operatorii. Utilizările prevăzute pot fi găsite în manualele produselor respective.

### **Alegerea unui dispozitiv de urmărire pentru pacient și poziționarea**

Dispozitivele de urmărire pentru pacient servesc la definirea relației cu pacienții. Prin urmare, acestea sunt atașate ferm la pacient în apropierea zonei de operație, ceea ce permite localizarea pacientului. Dispozitivele de urmărire pentru pacient disponibile sunt descrise în "Pregătirea instrumentelor navigate".

### **Alegerea unui tip de concordanță pozițională**

Înaintea fiecărei aplicații, efectuați o concordanță pozițională imagine-pacient pentru a determina poziția pacientului și pentru a corela datele imagistice ale pacientului.

Software-ul oferă diferite tipuri de concordanță pozițională imagine-pacient:

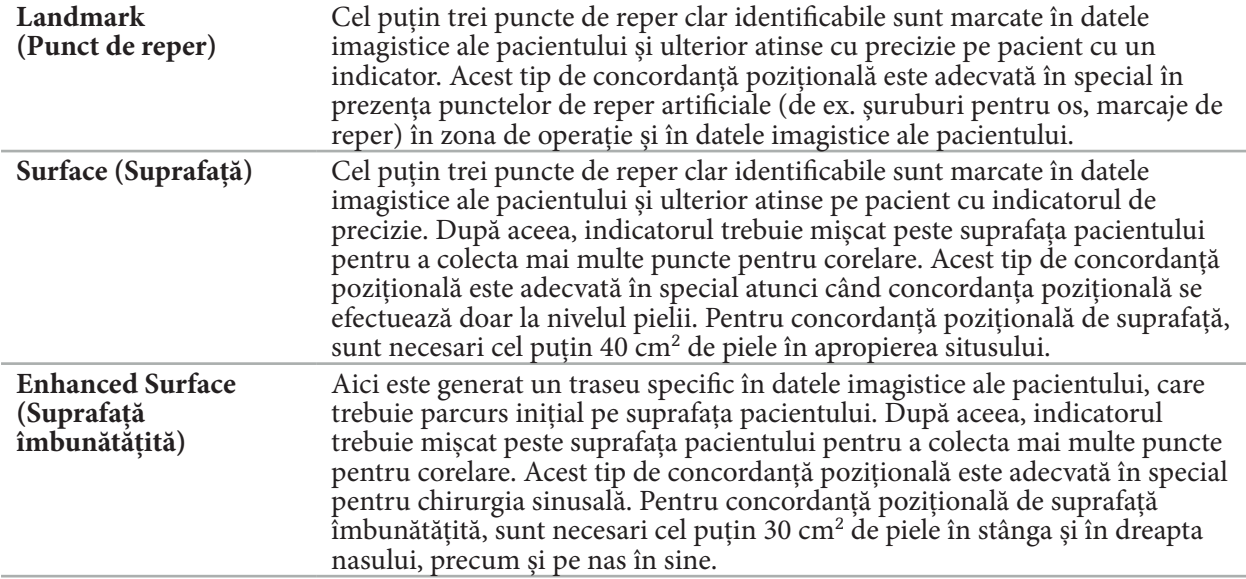

### **Comandarea datelor imagistice radiologice**

Rețineți următoarele aspecte și urmați instrucțiunile detaliate privind obținerea imaginilor adecvate pentru navigare din "Înregistrarea datelor imagistice radiologice".

- În funcție de tipul de concordanță pozițională, poate fi necesar să planificați și să montați suruburi de os în jurul câmpului operator înainte de a comanda datele imagistice radiologice.
- Datele imagistice existente pot fi utilizate dacă anatomia pacientului a rămas neschimbată. Cu toate acestea, este necesară înregistrarea de noi imagini, dacă se suspectează că geometria pacientului s-a schimbat semnificativ.
- Rezoluția imaginii trebuie setată la o grosime a secțiunii mai mică de 1 mm și la o rezoluție a pixelilor de 0,5 mm sau mai bună, pentru rezultate de navigare optime. Luați de asemenea în considerare faptul că zonele necesare pentru concordanța pozițională imagine-pacient să fie incluse în scanare.
- Toate modalitățile obișnuite DICOM, precum DVT, TC sau IRM pot fi utilizate.

## 4.4. Instrucțiuni pentru chirurgia endoscopică funcțională a sinusurilor (FESS)

**AVERTISMENT**

Următoarele recomandări sunt bazate pe experiența clinică cu sistemul de navigare. Cu toate acestea, este responsabilitatea medicului să determine caracteristicile specifice fiecărei operații și să decidă în fiecare caz privind utilizarea unui sistem de navigare.

Pentru utilizarea sistemului de navigare în chirurgia sinusurilor frontale și chirurgia endoscopică funcțională a sinusurilor, următoarea procedură s-a dovedit a fi cea mai eficace:

- 1. Solicitați o scanare TC cu secțiune subțire a câmpului operator. Asigurați-vă că fața și nasul pacientului sunt complet incluse. Ceafa, secțiunile de deasupra frunții și de sub punctul subnazale nu sunt necesare. Grosime recomandată a secțiunii < 1 mm, rezoluție a pixelilor 0,8 mm sau mai bună.
- 2. Utilizați concordanța pozițională de suprafață îmbunătățită, care poate fi utilizată fără planificare suplimentară.
- 3. Utilizați dispozitivul de urmărire electromagnetic pentru pacient pe fruntea pacientului. Păstrați o zonă suficientă neacoperită cu câmpuri sterile la nivelul feței pacientului. Lăsați o zonă descoperită de 0,5 cm vertical între punctul subnazale și nazal și de asemenea orizontal spre colțul exterior al ochilor (Figura 1).

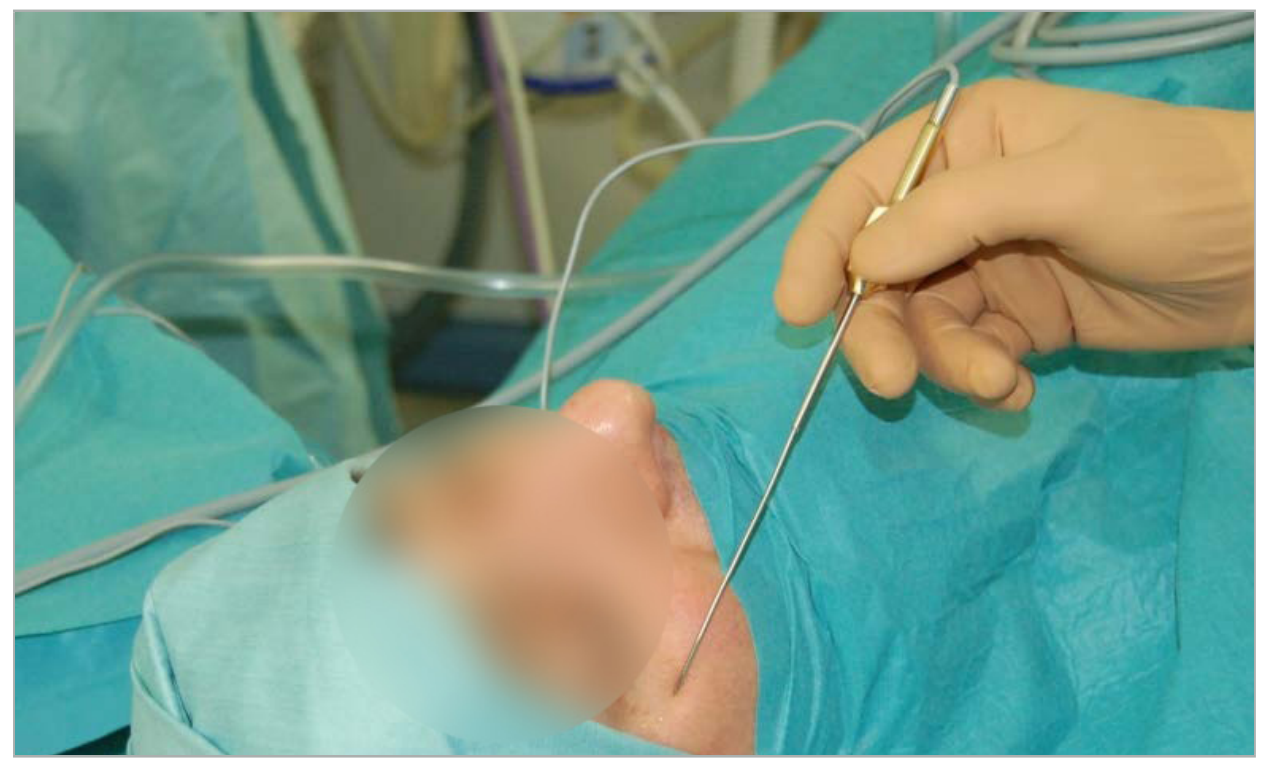

Figura 1 – Poziția recomandată și câmpurile sterile pentru FESS

# 4.5. Instrucțiuni pentru chirurgia bazei craniene laterale

### **AVERTISMENT**

Următoarele recomandări sunt bazate pe experiența clinică cu sistemul de navigare. Cu toate acestea, este responsabilitatea medicului să determine caracteristicile specifice fiecărei operații și să decidă în fiecare caz concret privind utilizarea unui sistem de navigare.

Pentru utilizarea sistemului de navigare în chirurgia urechii medii, poate fi utilizată concordanța pozițională atât a punctelor de reper, cât și cea de suprafață.

### **Concordanță pozițională a punctelor de reper**

Concordanța pozițională a punctelor de reper cu 4-5 șuruburi de os s-a dovedit a fi cea mai precisă pentru chirurgia urechii medii.

1. Plasați aceste șuruburi la finalul unei intervenții chirurgicale anterioare, atunci când abordul către urechea medie este expus (Figura 2).

- 2. Solicitați o scanare TC cu secțiune subțire și asigurați-vă că toate șuruburile de os sunt complet incluse. Alegeți o rezoluție la care structurile relevante să fie bine vizibile. În cazul în care datele sunt de dimensiuni prea mari, solicitați ajustarea corespunzătoare a datelor.
- 3. Utilizați dispozitivul de urmărire electromagnetic pentru pacient și plasați-l pe partea opusă a situsului față de dumneavoastră. Dacă sunteți asistat de un medic, dispozitivul de urmărire pentru pacient poate fi mutat corespunzător înspre dreapta sau înspre stânga. O distanță de 7,5 cm s-a dovedit a fi cea mai eficientă (Figura 3).

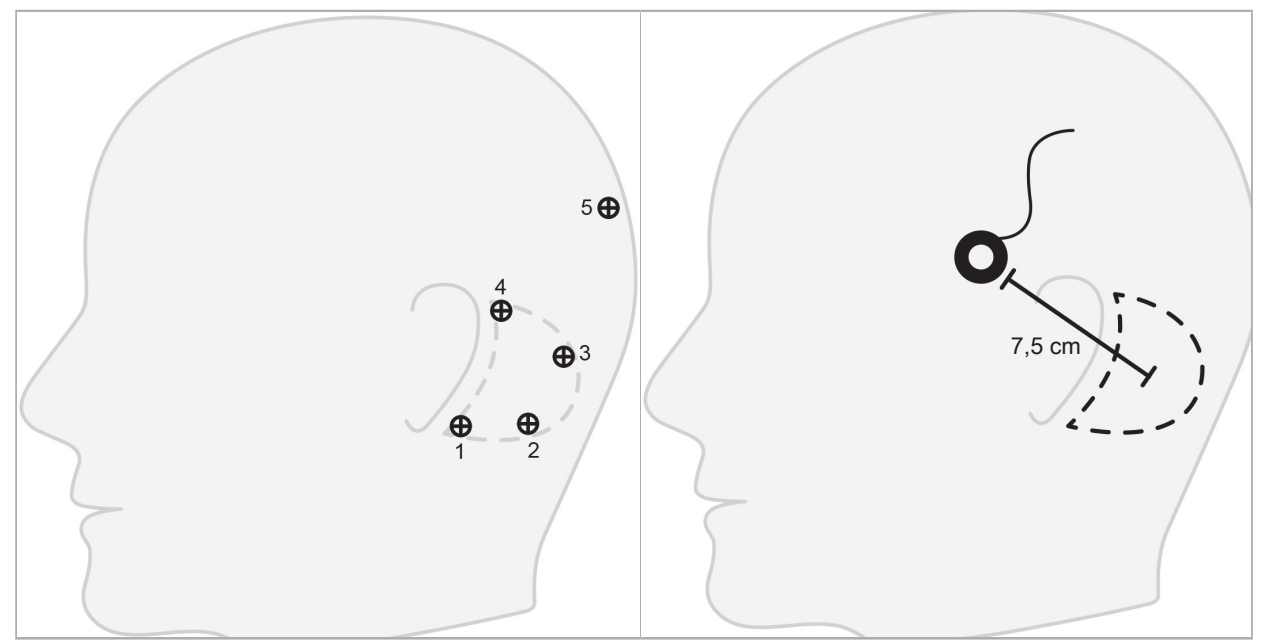

Figura 2 – Plasarea recomandată a șuruburilor de os pentru chirurgia bazei craniene laterale

Figura 3 – Poziționarea dispozitivului de urmărire electromagnetic pentru pacient pentru chirurgia bazei craniene laterale

### **Concordanță pozițională de suprafață**

O concordanță pozițională de suprafață este o alegere mai puțin invazivă și plauzibilă pentru concordanța pozițională dacă precizia de 1 mm este acceptabilă în situația chirurgicală.

- 1. Solicitați o scanare TC cu secțiune subțire și asigurați-vă că jumătate din fața pacientului este complet inclusă. Alegeți o rezoluție la care structurile relevante să fie bine vizibile. În cazul în care datele sunt de dimensiuni prea mari, solicitați ajustarea corespunzătoare a datelor.
- 2. Plasați puncte de reper pentru concordanță pozițională pe punctele subnasale, nasion și cantusul lateral al ochiului în apropiere de situsul chirurgical, ca puncte de început pentru concordanța pozițională de suprafață.
- 3. Utilizați dispozitivul de urmărire electromagnetic pentru pacient sau dispozitivul de urmărire electromagnetic pentru pacient - 10 utilizări și plasați-l pe partea opusă a situsului față de dumneavoastră. Dacă sunteți asistat de un medic, dispozitivul de urmărire pentru pacient poate fi mutat corespunzător înspre dreapta sau înspre stânga. O distanță de 7,5 cm s-a dovedit a fi cea mai eficientă (Figura 3).
- 4. Când colectați punctele de suprafață, trasați pornind de la zona inițială (nasion, punctul subnasale, cantus) către mastoidă și înapoi. Nu efectuați mișcări sub ureche și pe lobul urechii, întrucât acestea nu sunt conectate rigid la anatomia urechii medii.
## 5. Înregistrarea datelor imagistice radiologice

Înainte de a obține imagini radiologice pentru pacientul dumneavoastră, luați în considerare următoarele aspecte:

- Datele imagistice de volum radiologic trebuie să fie compatibile cu tipul dorit de concordanță pozițională a pacientului. Acest lucru înseamnă că poate fi necesară atașarea de șuruburi de os înainte de imagistică sau asigurarea faptului că anumite părți ale feței sau ale anatomiei pacientului sunt vizibile. Consultați capitolul "Selectarea tipului de concordanță pozițională a pacientului".
- Navigarea este posibilă doar de la date imagistice de volum 3D care sunt conforme cerințelor specifice privind rezoluția, distanța/spațiul dintre secțiuni și formatul de exportare. Consultați următorul capitol pentru detalii specifice.
- În ciuda acceptării din partea interfeței standardizate DICOM 3.0, pot să apară probleme legate de schimbul de date sau de încărcarea datelor. Consultați capitolul următor.

## 5.1. Înainte de prima utilizare

**AVERTISMENT**

Nicio imagine radiologică nu trebuie înregistrată de la pacienți până când nu se verifică faptul că imaginea poate fi importată de către software-ul de navigare.

Următoarele pagini trebuie transmise departamentului dumneavoastră de radiologie. Trebuie utilizat un set de date test, furnizat de departamentul de radiologie, pentru a confirma faptul că datele imagistice exportate ale dispozitivului sunt compatibile cu software-ul de navigare.

## 5.2. Setări de sistem pentru tomografie computerizată (TC)

#### **AVERTISMENT**

Datele imagistice ale pacientului cu o distanță a secțiunilor sau o mărime a pixelilor mai mare de 1 mm pot duce la o precizie scăzută a sistemului. Verificați precizia controlând amplasarea pozițiilor anatomice bine cunoscute.

Utilizați un unghi de înclinare de zero grade pentru tunel atunci când utilizați tomografia computerizată. Setul de date trebuie să echivaleze cu un volum întreg. Volumul nu trebuie să conțină goluri, în special să nu existe goluri între secțiuni.

Limitați cât de mult posibil câmpul de vizualizare.

Asigurați-vă că zona relevantă a pacientului este complet înregistrată.

Software-ul de navigare funcționează cu succes cu următoarele setări:

- Poziționarea pacientului: axial pe planul ocluzal
- Dimensiunea matricei: 512 x 512 pixeli
- Distanța dintre secțiuni/grosimea secțiunii: < 1 mm (recomandat ≤ 0,5 mm)
- Dimensiunea secțiunii: 150 mm până la 180 mm
- Dimensiunea voxel-ului: 1 mm x 150 mm/512 x 150 mm/512 = 1 mm x 0,3 mm x 0,3 mm
- Pacientul trebuie scanat axial

Selectați energia razelor X (kV) astfel încât să se obțină o rezoluție bună la nivelul zonei osoase. Ferestrele pentru țesuturi moi nu trebuie utilizate.

Asigurați-vă că alinierea pacientului corespunde setărilor dispozitivului.

### 5.3. Profil radiologic pentru imagistica prin rezonanță magnetică (IRM)

Software-ul de navigare funcționează cu succes cu următoarele setări:

- Poziționarea pacientului: axial pe planul ocluzal
- Plan de achiziție transversal (axial)
- Achiziția de date de volum 3D (în contrast cu imaginile 2D în secțiuni multiple)
- Dimensiunea matricei: cel puțin 256 x 256 pixeli recomandat 512 x 512 pixeli
- $\bullet$  Distanța dintre secțiuni: < 1,5 mm (recomandat 0,8 mm sau 0,5 mm)

### 5.4. Pregătirea și scanarea pacientului

**AVERTISMENT**

- Asigurați-vă că pacientul nu se mișcă în timpul înregistrării. Dacă pacientul se mișcă, înregistrarea este inutilă și imagistica trebuie repetată, ceea ce este posibil să expună pacientul la radiații crescute.
- Înregistrarea unei zone în mai multe volume parțiale nu produce date utilizabile.

Pentru a evita artefactele în imaginile obținute, toate protezele care conțin metal (de ex. proteze dentare mobile) trebuie îndepărtate, dacă este fezabil.

Rețineți că anumite tipuri de concordanță pozițională a pacientului pot fi efectuate doar dacă sunt plasate șuruburi de os în apropierea zonei de operat. Aceste șuruburi sau zone specifice ale feței sau ale anatomiei pacientului trebuie să fie vizibile în cadrul datelor imagistice. Consultați capitolul "Selectarea tipului de concordanță pozițională a pacientului" pentru detalii specifice.

#### **Protecția ochilor**

Dacă utilizați o protecție cu lentile, concordanța pozițională pe suprafața pacientului poate să nu fie posibilă sau poate să nu fie detectată corect de software. Următoarea protecție pentru ochi s-a dovedit a fi special adecvată pentru utilizarea în combinație cu sistemul de navigare:

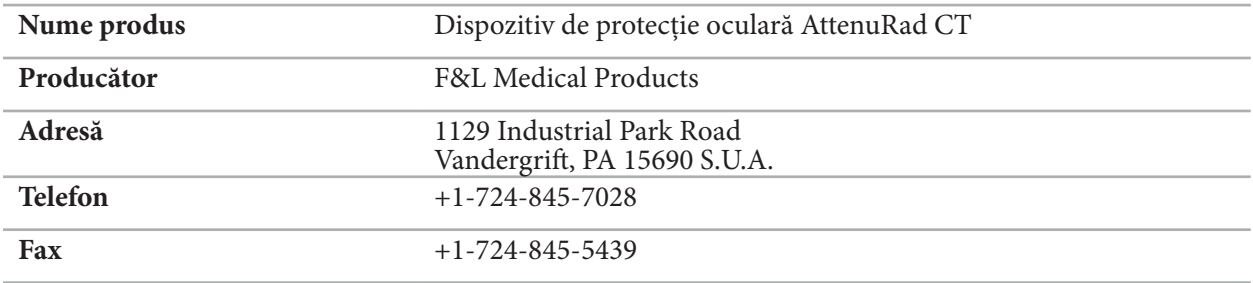

#### 5.5. Salvarea datelor

**AVERTISMENT**

– Când salvați setul de date, asigurați-vă că utilizați numele corect al pacientului și ID-ul corect al seriei. – Asigurați-vă că orientarea pacientului este ajustată corect și salvată atunci când creați date DICOM.

Sistemul de navigare acceptă date DICOM atât necomprimate, cât și comprimate (JPEG, JPEG 2000), însă producătorul recomandă utilizarea datelor necomprimate, pentru o calitate optimă a imaginii.

Nu salvați reconstrucții secundare sau alte date imagistice pe același suport de stocare. Dacă sunt create mai multe seturi de date, acestea trebuie salvate sub nume diferite (de ex. "Popescu, Ion 3"). Fiecare set de date trebuie stocat de preferință într-un fișier separat sau trebuie stocat sub un ID de serie separat pe un server PACS.

#### 5.6. Transmiterea datelor imagistice

Datele imagistice pentru planificare și tratament trebuie furnizate de către radiologul dumneavoastră în format DICOM, pe o unitate USB sau alt suport de date. Alternativ, sistemul poate fi configurat pentru a comunica direct cu serverele de date imagistice DICOM ale organizației dumneavoastră.

Când exportați către un dispozitiv de stocare a datelor, următoarele etichete DICOM trebuie salvate cu datele imagistice, ceea ce se întâmplă automat în sistemele radiologice obișnuite:

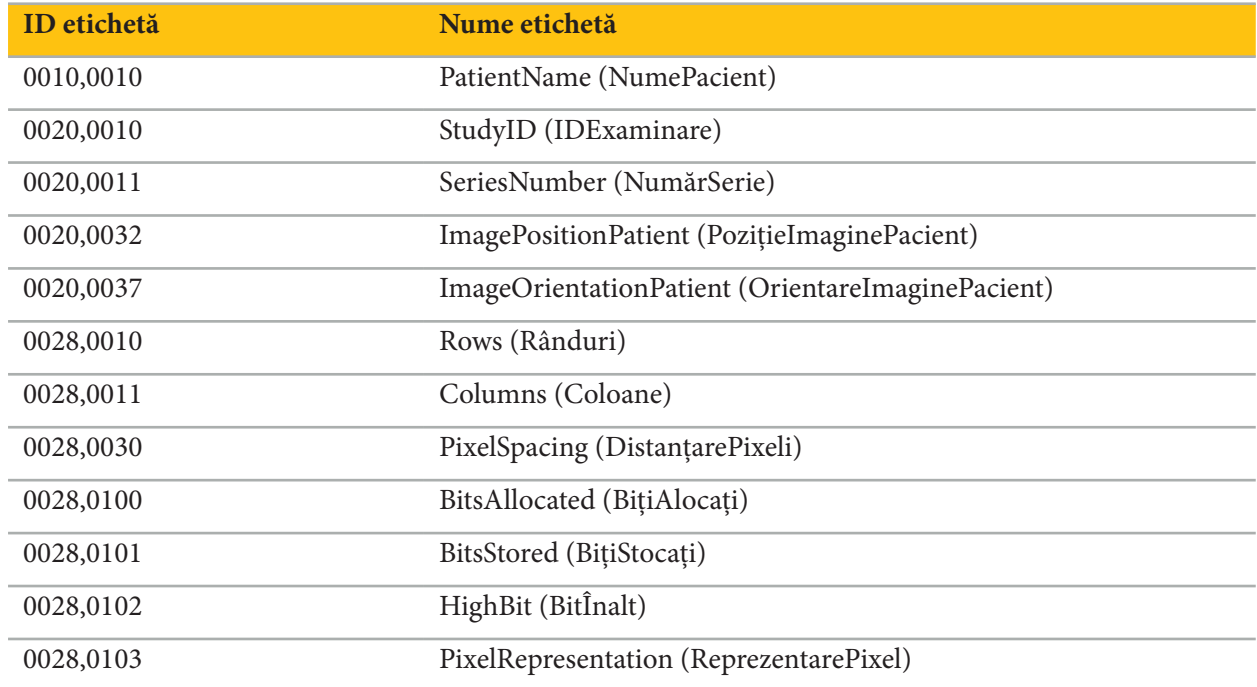

#### 5.7. Acceptarea seturilor de caractere

Software-ul de navigare acceptă următoarele seturi de caractere:

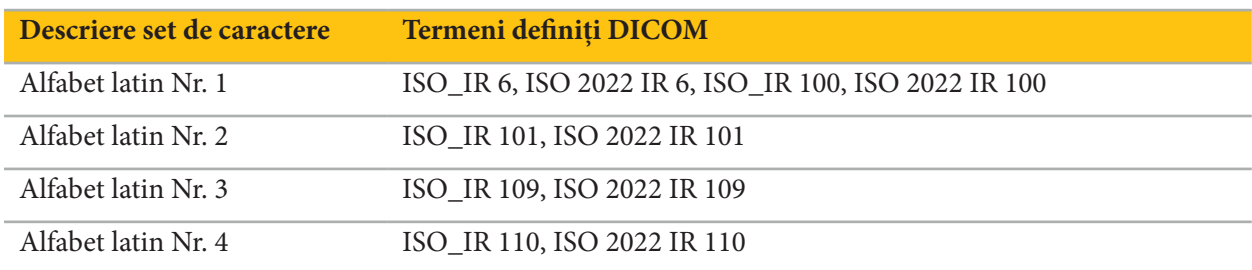

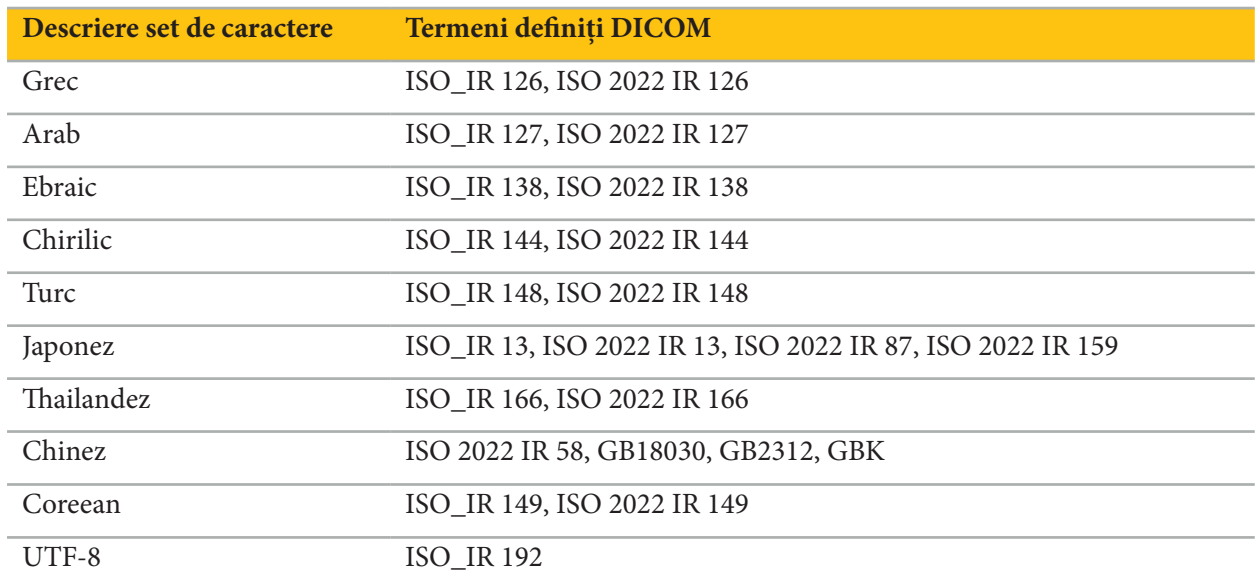

Pentru lista de seturi de caractere acceptată de standardul DICOM 2011, consultați DICOM 2011 C.12.1.1.2 Set de caractere specifice.

## 6. Pregătirea pentru o intervenție chirurgicală cu navigație

Înainte de a desfășura o intervenție chirurgicală cu navigație, datele imagistice ale pacientului trebuie pregătite. În acest scop, datele imagistice ale pacientului trebuie transferate direct în sistemul de navigare, unde datele se pot prelucra în modul planificare.

## 6.1. Pornirea sistemului de navigare

#### **AVERTISMENT**

Conectați acest dispozitiv doar la o sursă de alimentare de la rețea care are o conexiune cu împământare (PE). Înainte de a conecta cablul de alimentare la o priză de alimentare, asigurați-vă că este furnizată tensiunea corectă (100-240 V~/50-60 Hz), iar cablurile de alimentare sunt curate, uscate și nedeteriorate. Pentru instalarea corespunzătoare a dispozitivului electric, consultați manualul de instalare respectiv.

Porniți unitatea de navigare apăsând butonul de pornire. Când este pornit, butonul de pornire luminează în verde. Apoi porniți dispozitivele medicale utilizate în combinație, conform manualelor respective ale acestora.

## 6.2. Pornirea software-ului de navigare

După pornirea dispozitivelor, așteptați până când sistemul dumneavoastră de operare este pregătit. Porniți software-ul prin intermediul comenzii rapide de pe desktopul Windows. După pornirea software-ului, un ecran de încărcare apare pentru o perioadă scurtă de timp. Apoi apare ecranul aplicației software-ului de navigare.

## 6.3. Lucrul în modul planificare

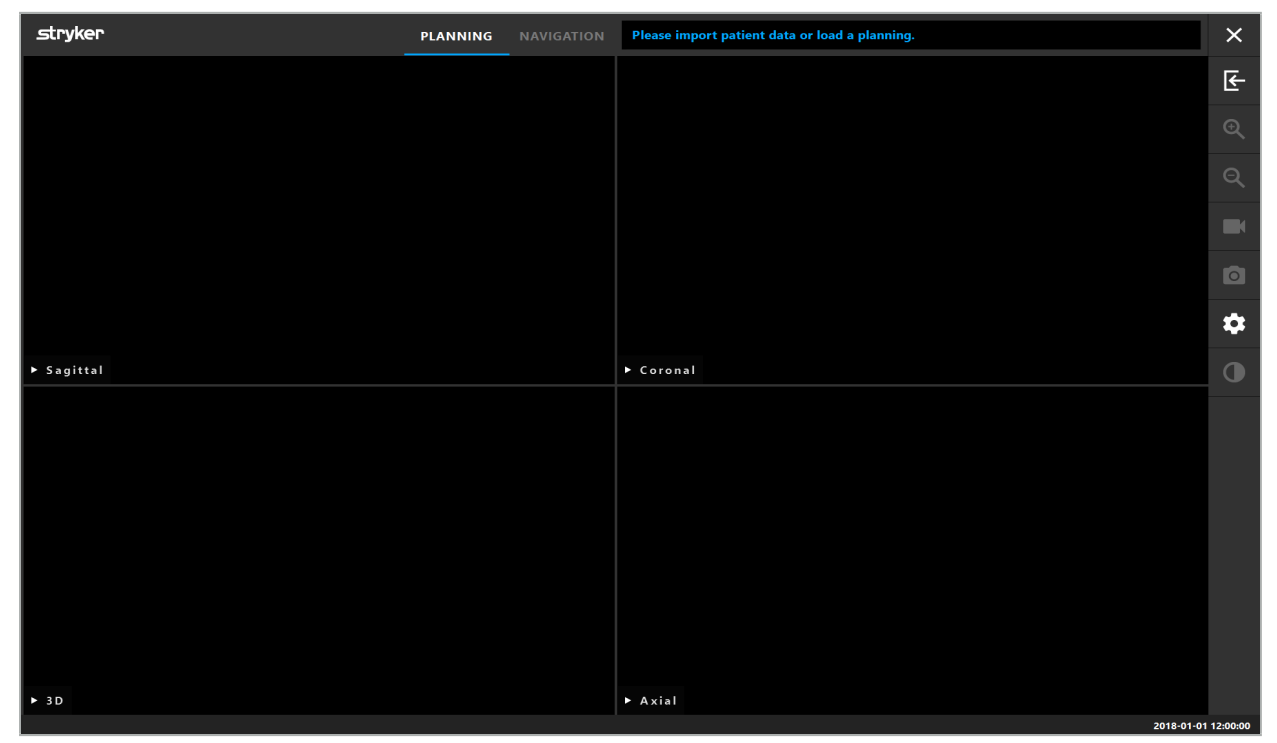

După pornirea software-ului, apare fereastra Aplicație (Figura 4).

Figura 4 – Fereastra Aplicație

## 6.4. Cerințe de bază pentru datele imagistice ale pacientului

- Modalitate: TC, DVT, IRM, PET, SPECT
- Format: DICOM 3.0
- Suport de stocare: unitate USB, PACS (Server), DVD sau CD

## 6.5. Încărcarea datelor imagistice ale pacientului

#### **AVERTISMENT**

Modificările aduse agregatului de date ale rețelei pot crea riscuri noi și, prin urmare, trebuie desfășurate într-o manieră controlată. Ca măsură minimă, trebuie acordată atenție modificărilor aduse configurației și topologiei rețelei, adăugării și eliminării de produse suplimentare, actualizărilor și implementărilor unor versiuni superioare ale sistemului în agregatul de date.

Apăsați butonul Încărcarea datelor pacientului (Figura 4 - sub pictograma Ieșire). Apare caseta de dialog Importare date (Figura 5). În partea stângă a casetei de dialog, alegeți o sursă de date pentru importare. Butonul Plannings (Planificări) conține toate planificările create și salvate în cadrul software-ului.

Simbolul USB permite accesul la datele de pe dispozitive de stocare detașabile.

Utilizați butonul Browse (Răsfoire) pentru a alege folderul din care să importați datele. Pot fi alese foldere sau servere de date DICOM suplimentare, în funcție de configurație.

Dacă nu apare o sursă de date necesară, contactați Stryker.

Dacă conexiunea la rețea sau serverul de date imagistice se defectează sau este configurat(ă) incorect, este posibil ca date imagistice ale pacientului să devină inaccesibile. Datele imagistice trebuie încărcate în sistemul de navigare cu mult înainte de operație, astfel încât să puteți importa datele prin alte mijloace, dacă este necesar.

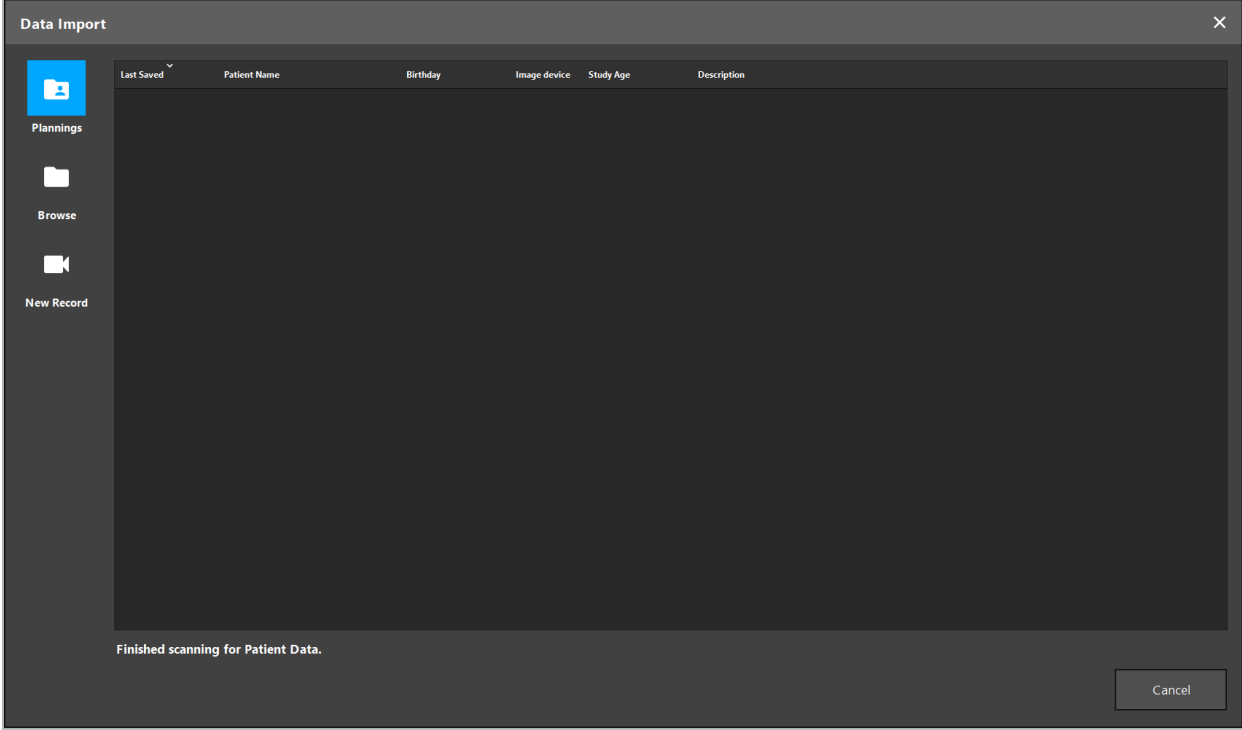

Figura 5 – Importarea datelor

# 6.5.1. Încărcarea de pe unități de disc

După scanarea unui director sursă de date local pentru date compatibile DICOM, apare o listă de selecție a datelor imagistice disponibile ale pacientului. Dacă datele imagistice ale pacientului au fost deja exportate dintr-o stație de planificare, pot fi de asemenea încărcate. Consultați capitolul "Exportarea planificării". Alegeți pacientul din listă și apăsați butonul Import (Importare).

# 6.5.2. Încărcarea din serverele de date imagistice DICOM

Dacă un server de date imagistice DICOM este ales ca sursă de date, se deschide interfața de căutare PACS (Figura 6). Introduceți cel puțin numele pacientului și, de preferat, o caracteristică limitantă suplimentară, precum data nașterii, sexul, modalitatea dorită sau data examinării. Apoi apăsați butonul Return (Revenire) sau butonul Căutare (simbolizat de o lupă).

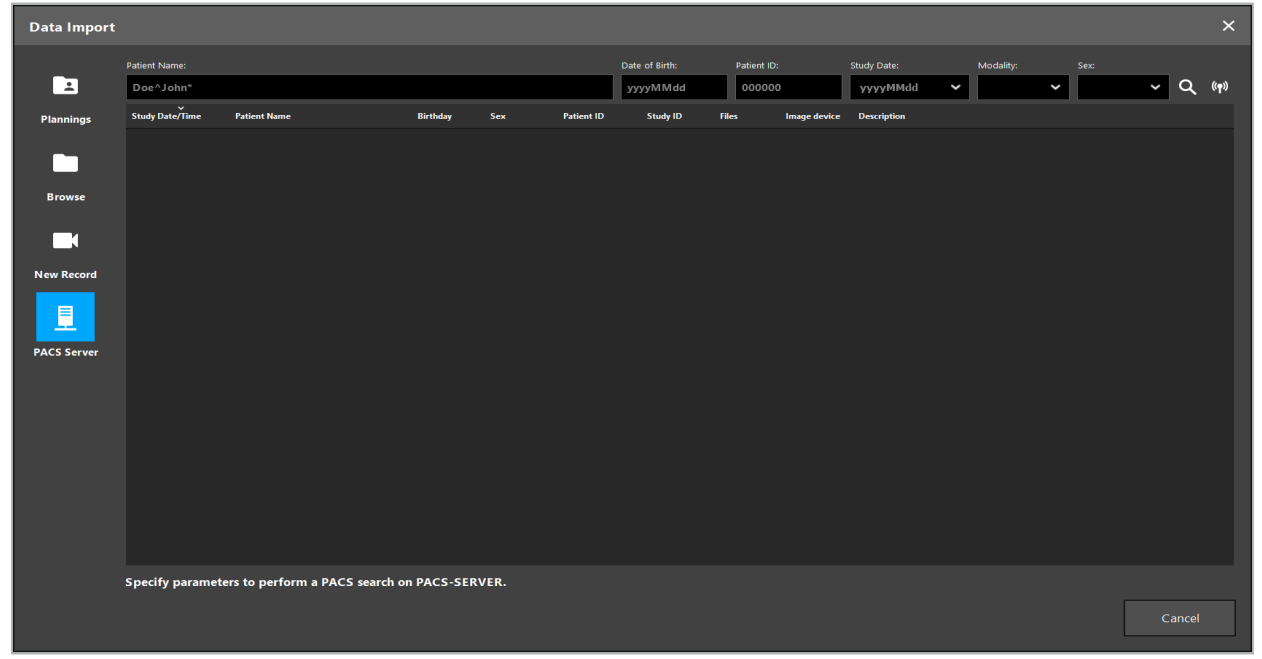

Figura 6 – Căutare date imagistice DICOM

#### **AVERTISMENT**

Când alegeți setul de date, asigurați-vă că alegeți seria corectă de imagini. Acordați o atenție deosebită ID-ului seriei și cantității de imagini de secțiuni din serie.

Pentru a testa conexiunea la serverul imagistic DICOM configurat (de ex. când cererea de căutare nu oferă niciun rezultat), apăsați butonul aflat în dreapta butonului de Căutare. Este emis un semnal test și este returnat un mesaj de succes. În cazul unei erori, asigurați-vă că cablul de rețea este conectat și contactați serviciul local de asistență IT.

Utilizați simbolul înlocuitor \* pentru a căuta nume și date care nu pot fi specificate exact.

Datele trebuie introduse în formatul AAAALLZZ, fără spații goale, puncte sau cratime (19651027, de exemplu), întrucât cratimele sunt utilizate pentru introducerea perioadelor de timp.

Contactați administratorul serverului dumneavoastră local de date imagistice DICOM pentru sintaxa exactă a interogărilor respective.

Rezultatele căutării sunt prezentate sub formă de listă, astfel încât să poată fi sortate și alese. Apăsați din nou butonul Căutare pentru a anula o căutare în desfășurare.

Apoi alegeți seria de imagini dorită din listă și apăsați butonul Import (Importare).

## 6.5.3. Segmentarea datelor imagistice ale pacientului

După importarea datelor imagistice ale pacientului, apare caseta de dialog Data Import (Importare date).

Caseta de dialog prezintă un model 3D al pacientului și un glisor în partea dreaptă. Utilizând glisorul, setați un prag care definește limita dintre pacient și aer (Figura 7). Ajustați glisorul astfel încât modelul 3D să corespundă pe cât de mult posibil pacientului, iar artefactele și golurile din suprafața pacientului să fie reduse la minimum. Pentru datele TC, este definită în mod clar o linie despărțitoare între imagine și spațiu și este desenată o linie albă de-a lungul pragului, pentru a ajuta utilizatorul. Când pragul este definit corect, utilizați funcțiile suplimentare ale casetei de dialog (explicate în cele ce urmează) sau finalizați pasul făcând clic pe OK.

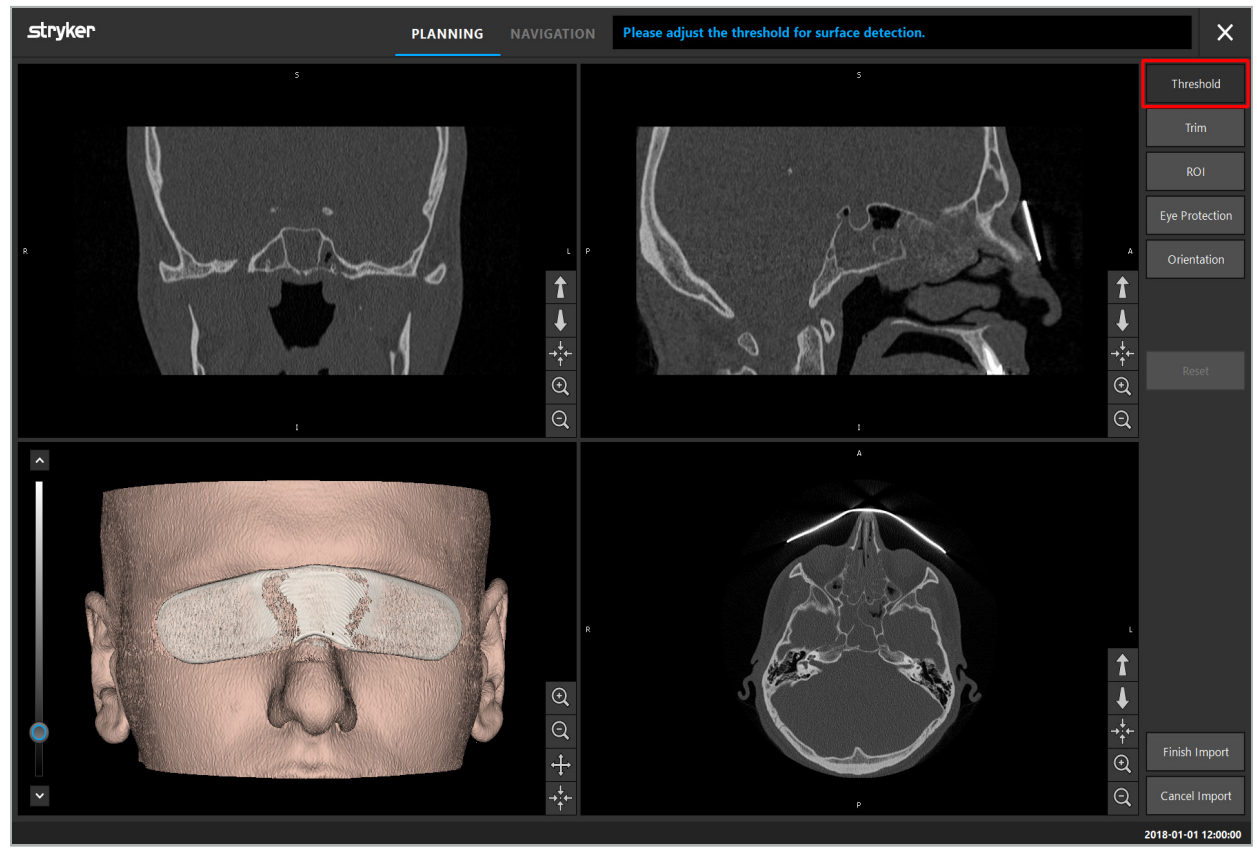

Figura 7 – Alegerea valorii prag a suprafeței

Capul pacientului trebuie să fie afișat cu fața înainte. Dacă nu este așa, corectați orientarea apăsând butonul Orientation (Orientare) (Figura 8).

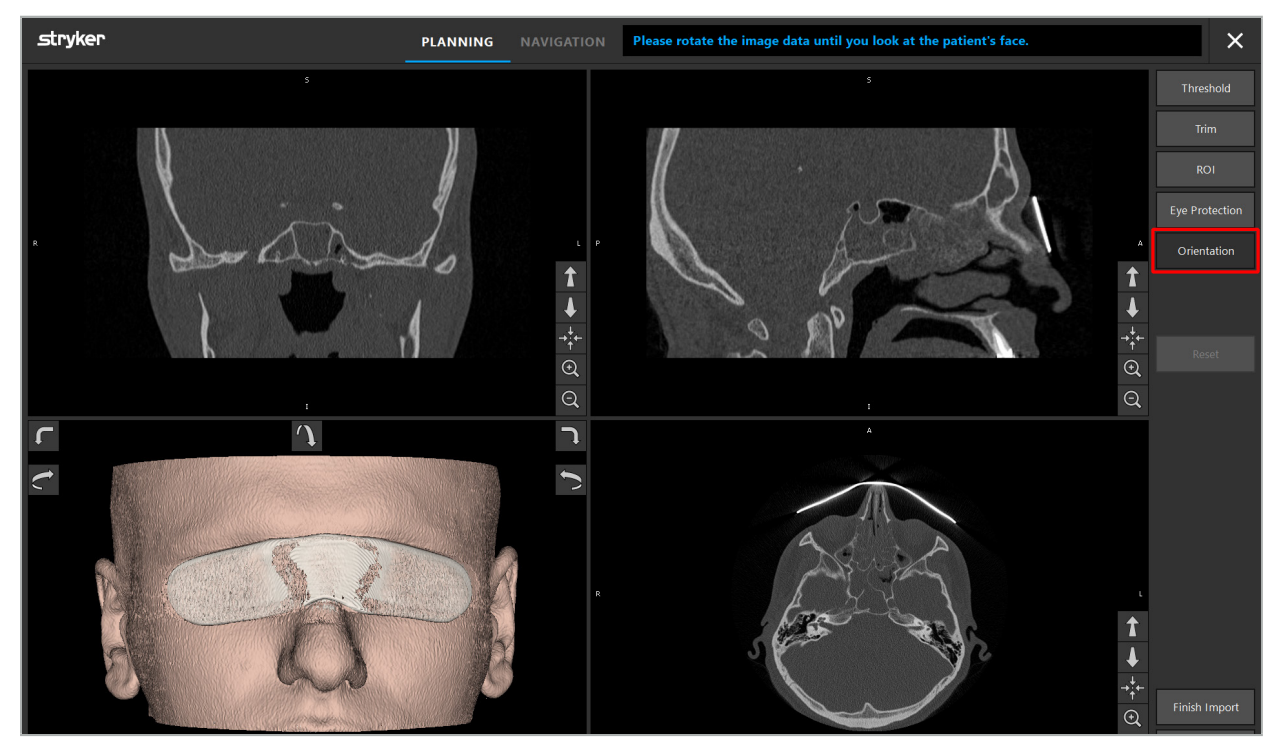

Figura 8 – Ajustarea orientării pacientului

Dacă pacientul purta un scut protector pentru ochi în timpul scanării imagistice, acest dispozitiv de protecție poate fi eliminat din modelul 3D apăsând butonul Eye Protection (Protecție pentru ochi) (Figura 9). Apare o casetă de dialog pentru eliminarea protecției pentru ochi. Ajustați raza dorită pentru corectare utilizând tastele săgeată. Apoi apăsați Remove (Eliminare) pentru a elimina protecția pentru ochi. Butonul Reset (Resetare) permite resetarea modelului 3D original, inclusiv a protecției pentru ochi.

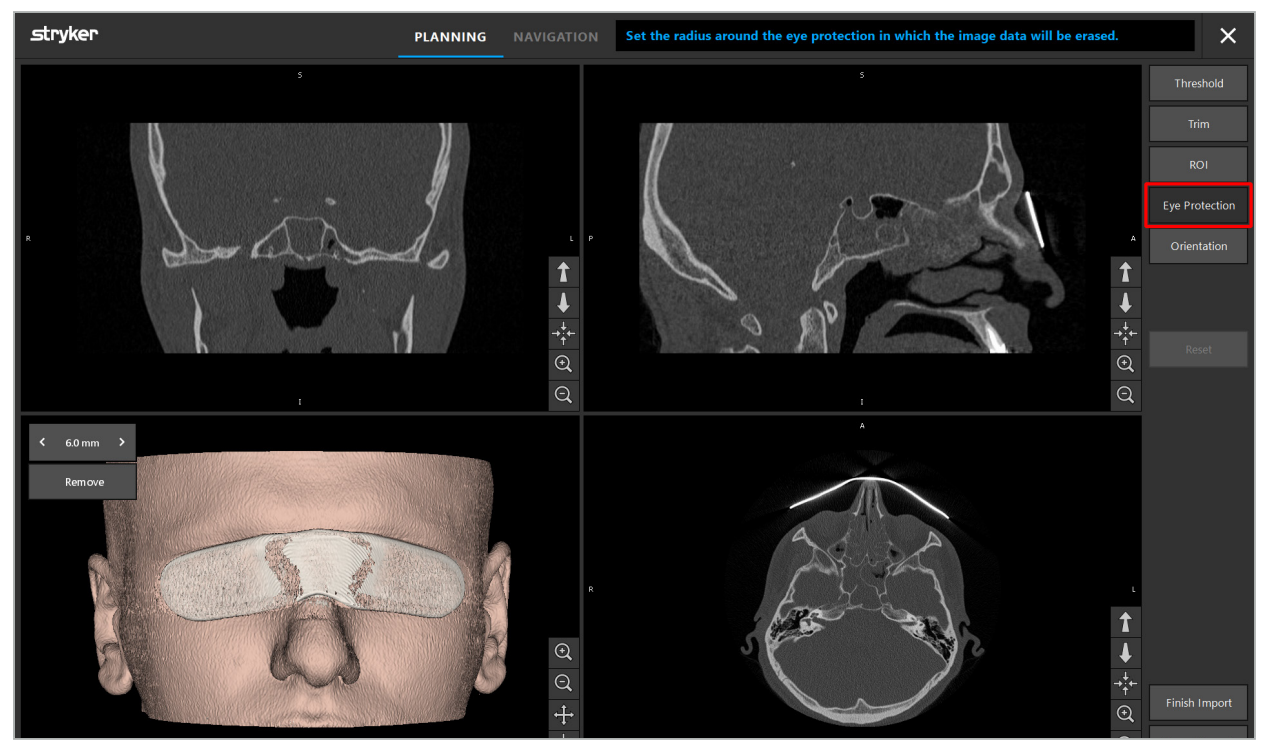

Figura 9 – Eliminarea protecției pentru ochi

#### **AVERTISMENT**

Când eliminați scutul de protecție împotriva razelor X, este posibil ca unele particule ce țin de suprafața pielii să fie de asemenea eliminate, influențând în mod negativ concordanța pozițională a pacientului. După efectuarea concordanței poziționale, verificați cu atenție precizia acesteia. Dacă deviațiile sunt prea mari, se recomandă utilizarea concordanței poziționale a punctelor de reper.

Asigurați-vă că suprafața modelului 3D nu conține goluri sau artefacte.

Când eliminați scutul de protecție împotriva razelor X, nu trebuie să rămână particule în fața ochilor.

Dacă doar o secțiune a datelor imagistice este relevantă pentru procedură sau dacă o cantitate considerabilă a datelor imagistice constă în spațiu gol, puteți elimina părțile inutile ale volumului. În acest scop, faceți clic pe Trim (Tăiere) (Figura 10). Caseta de dialog afișează acum redarea 3D a imaginii, precum și trei redări de secțiuni. O ramă este desenată în jurul volumului, încadrând zona care urmează a fi utilizată după importare. Reduceți această zonă făcând clic pe și trăgând unul dintre colțurile ramei. Vizualizarea 3D afișează apoi doar partea volumului care va fi disponibilă odată ce importarea este finalizată.

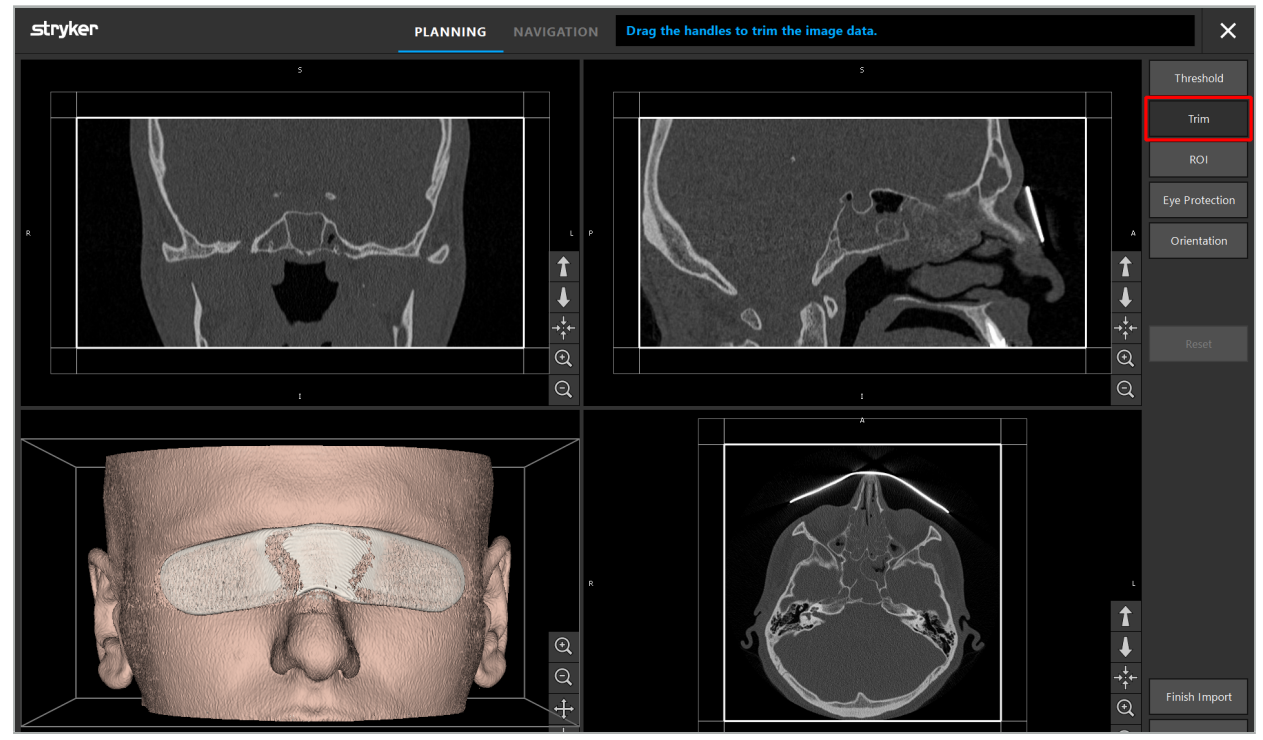

Figura 10 – Tăierea volumului

Dacă datele imagistice sunt foarte mari, poate fi necesară reducerea rezoluției în voxeli a imaginii, pentru a putea fi încărcată în memoria computerului. Caseta de dialog Data Import (Importare date) se deschide în modul tăiere volum și afișează un mesaj de avertizare. Prin eliminarea unor părți din volum, așa cum este descris mai sus, dimensiunea imaginii poate fi scăzută și se poate asigura astfel faptul că aceasta este importată în rezoluția sa originală în voxeli. Este de asemenea posibil să continuați cu rezoluția redusă. După încărcarea datelor imagistice, este posibil să începeți planificarea. Consultați capitolul "Selectarea tipului de concordanță pozițională a pacientului".

În funcție de dimensiunea seturilor de date, poate dura câteva minute pentru a importa și încărca datele imagistice și de planificare.

Pot fi selectate doar date imagistice în format DICOM. Dacă apar probleme la încărcarea seturilor de date DICOM, contactați radiologul care a efectuat înregistrarea sau contactați Stryker. Pentru o prezentare generală a etichetelor DICOM care trebuie salvate în datele de export, consultați capitolul "Transmiterea datelor imagistice".

## 6.5.4. Încărcarea datelor imagistice deja importate ale pacientului

Fila PLANNING (PLANIFICARE) prezintă datele imagistice deja importate ale pacientului, inclusiv informațiile de planificare. Informațiile afișate includ date ale pacientului și date imagistice, precum și data de creare a planificării și o descriere opțională a planificării.

Alegeți planificarea dorită și apăsați butonul Load (Încărcare). Butonul Delete Planning (Ștergere planificare) vă oferă opțiunea de a elimina din listă informații de planificare vechi. Puteți selecta de asemenea Export the Planning (Exportarea planificării). Consultați capitolul "Exportarea planificării".

După încărcarea datelor imagistice ale pacientului cu datele de planificare, puteți continua cu planificarea. Pentru a face acest lucru, citiți următorul capitol.

Dacă o planificare completă a fost deja desfășurată pentru navigare, fila NAVIGATION (NAVIGARE) vă permite să comutați la modul navigare și să începeți operația.

## 6.6. Afișarea datelor imagistice încărcate ale pacientului

După încărcare, datele imagistice ale pacientului sunt afișate sub formă de imagini de secțiuni 2D (axial, sagital și coronal) și sub formă de model 3D (Figura 11). Bara de stare afișează numele pacientului, data nașterii și ID-ul sesiunii setului de date. Aceste informații sunt introduse de personalul de radiologie în timp ce înregistrează datele imagistice radiologice și sunt utilizate pentru identificarea setului de date.

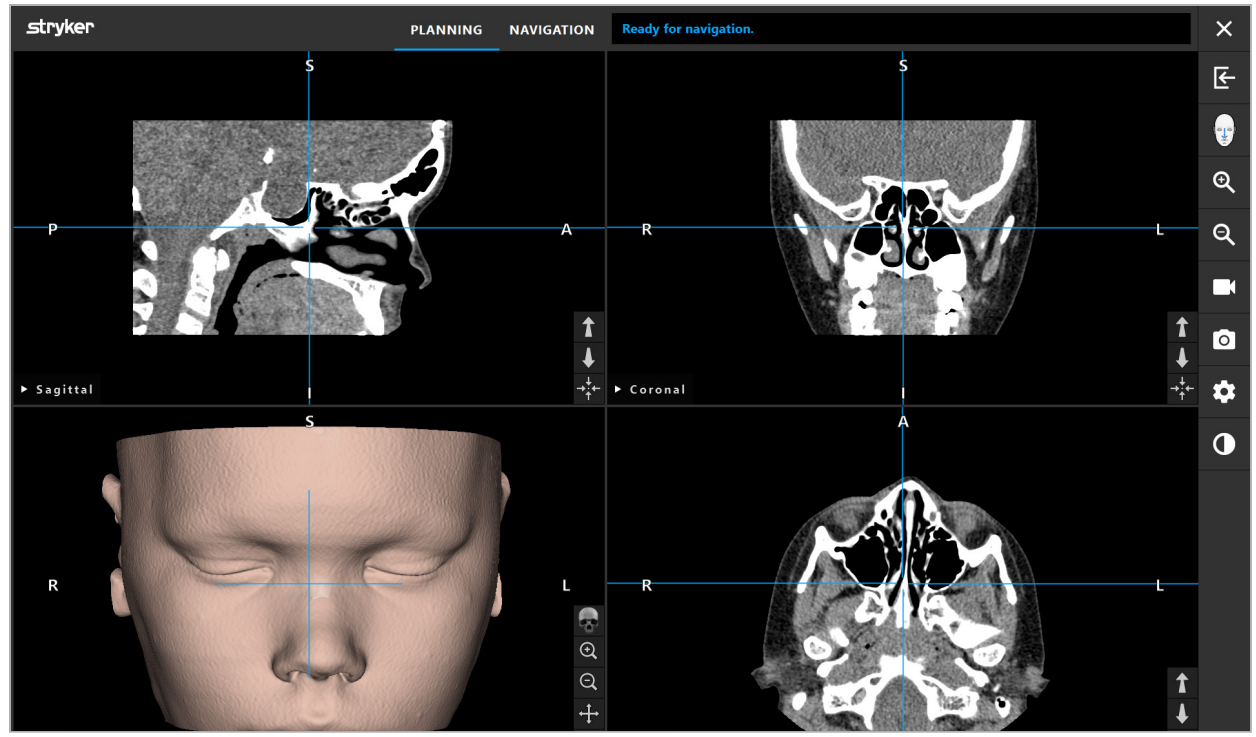

Figura 11 – Datele imagistice ale pacientului după încărcare

#### **AVERTISMENT**

Verificați cu atenție toate datele imagistice ale pacientului pentru acuratețe și asigurați-vă că acestea coincid cu datele pacientului care urmează a fi tratat.

Dacă ați eliminat scutul de protecție împotriva razelor X în timpul segmentării datelor imagistice, scutul nu mai apare în reprezentarea modelului 3D. Imaginile de secțiune 2D rămân neschimbate.

## 6.7. Planificarea vizualizărilor

În mod implicit, software-ul de navigare afișează patru ferestre cu diferite vizualizări ale datelor imagistice ale pacientului. Acestea prezintă modelul 3D și trei imagini în secțiune transversală 2D (axială, coronală și sagitală).

La punctele următoare se explică vizualizările respective, precum și funcțiile pentru a le adapta.

### 6.7.1. Vizualizări de imagini în secțiune transversală: axială, coronală și sagitală

Fiecare dintre respectivele vizualizări – axială, coronală sau sagitală – afișează una dintre imaginile în secțiune transversală înregistrate. Butoanele săgeți (Figura 12) sunt utilizate pentru a naviga înainte și înapoi între imaginile în secțiune transversală în respectivele vizualizări.

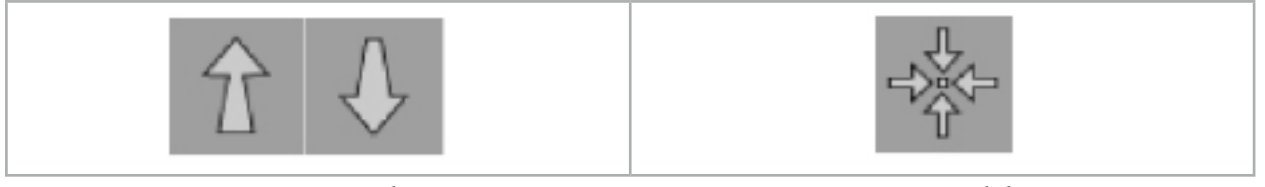

Figura 12 – Butoanele săgeți Figura 13 – Butonul de centrare

Pe lângă utilizarea butoanelor săgeți, puteți de asemenea selecta secțiunile prin comutarea liniilor roșii de intersecție. Faceți clic pe linia orizontală sau verticală sau pe intersecția acestora și trageți până când este afișată secțiunea relevantă.

Butonul de centrare (Figura 13) centrează afișarea secțiunii transversale pe punctul de intersecție al liniilor de intersecție roșii, astfel încât acestea să se afle în mijlocul afișajului.

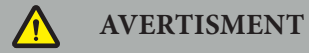

Dacă sunt introduse informații false cu privire la poziționarea pacientului în timpul procesului imagistic, etichetarea L (stânga) și R (dreapta) nu va fi corectă în vizualizare axială. Solicitați radiologului dumneavoastră să salveze din nou datele imagistice ale pacientului, în orientarea corectă.

## 6.7.2. Mișcarea datelor imagistice ale pacientului

Puteți mișca datele imagistice orizontal și vertical în vizualizările datelor imagistice radiologice – axială, coronală și sagitală. Astfel, un detaliu relevant poate fi mutat în mijlocul afișajului, în special când este mărit.

Pentru a mișca datele imagistice ale pacientului, faceți clic pe un spațiu gol de pe afișaj și trageți până când detaliul relevant este poziționat în mod ideal. În timpul procesului, cursorul mouse-ului este afișat sub forma unei mâini închise. Alternativ, utilizați ecranul tactil pentru a mișca datele imagistice.

## 6.7.3. Vizualizarea 3D

În această vizualizare, este afișat un model 3D al pacientului. Faceți clic pe vizualizare și mutați butonul în același timp pentru a roti modelul 3D. Alternativ, utilizați ecranul tactil pentru a roti modelul. Adaptați vizualizarea modelului 3D utilizând următoarele butoane:

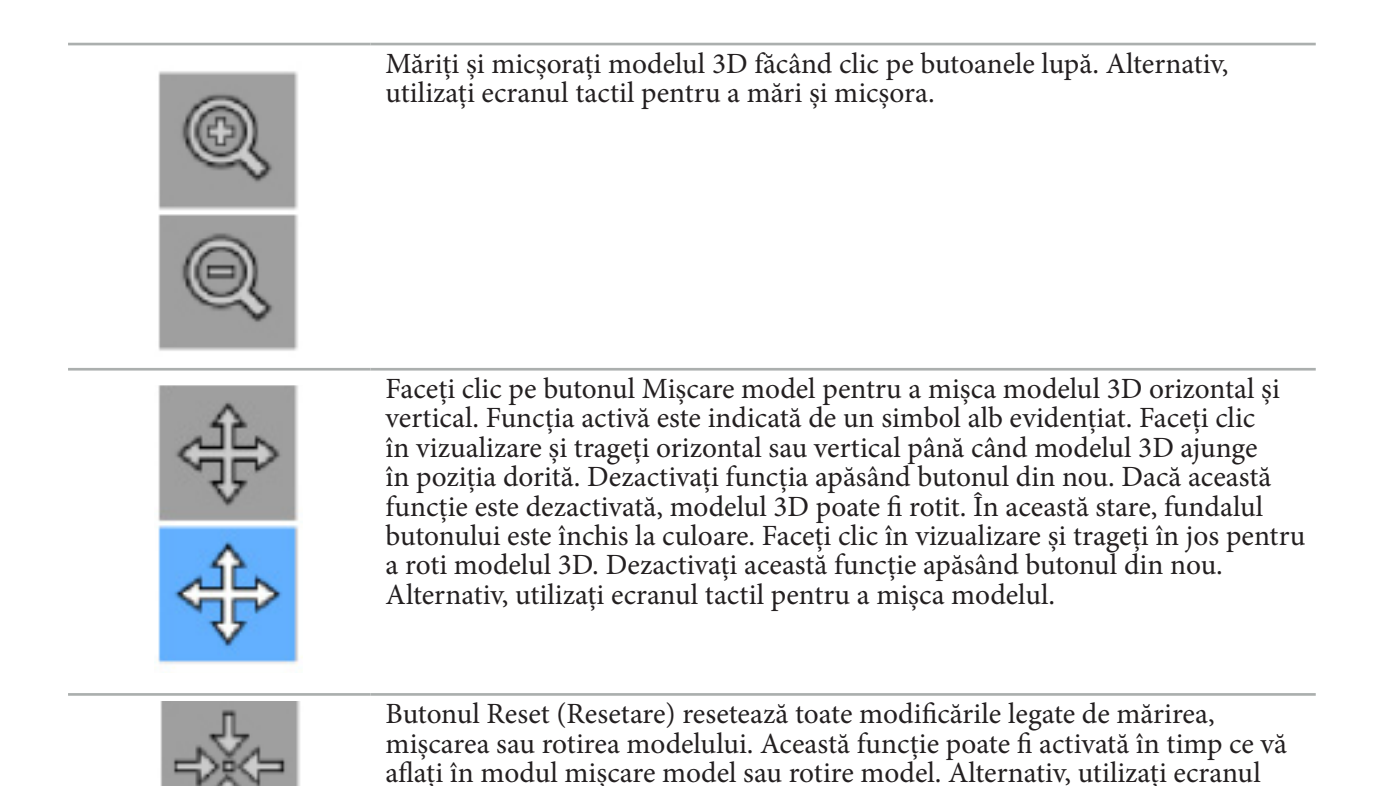

6.7.4. Vizualizarea coaxială și de palpare

tactil pentru resetare.

Vizualizările coaxială și de palpare (Figura 14) se bazează pe orientarea instrumentelor: secțiunile transversale afișate sunt actualizate în funcție de direcția spațială a instrumentului indicator.

- Vizualizarea în linie 1 și vizualizarea în linie 2 oferă două secțiuni transversale ortogonale de-a lungul axei instrumentului care trece prin centrul vârfului indicatorului.
- Vizualizarea de palpare afișează o secțiune transversală prin vârful indicatorului.

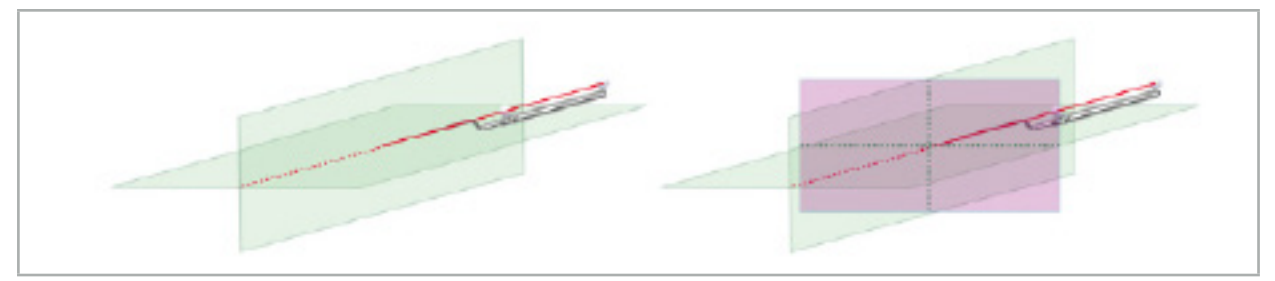

Figura 14 – Vizualizări coaxiale de-a lungul axei de vizualizare a instrumentului indicator (Verde, Stânga) și vizualizarea de palpare sub forma secțiunii transversale prin vârful indicatorului (Magenta, Dreapta)

## 6.7.5. Vizualizarea video

Această vizualizare afișează imaginea video a procesorului camerei care este conectată la unitatea de navigare.

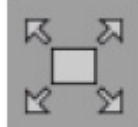

Butonul Ecran complet mărește afișarea imaginii video, astfel încât să acopere întreaga zonă a imaginii rezervată afișării. Toate celelalte vizualizări sunt acoperite de imaginea video în timpul modului ecran complet. Dacă acest buton este apăsat din nou, este resetată configurația anterioară de vizualizare. Alternativ, utilizați ecranul tactil pentru a schimba vizualizarea.

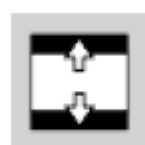

Butonul Scalare video mărește imaginea video astfel încât să acopere toată vizualizarea video. Părți ale imaginii video pot fi tăiate în acest mod, în funcție de raportul de aspect al vizualizării video și de imaginea video.

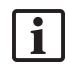

Dacă videoclipul indică în mod continuu un ecran negru, verificați faptul că unitatea camerei este pornită, că furnizează o imagine și că este conectată corespunzător la unitatea de navigare prin intermediul unui cablu DVI sau SDI.

# 6.7.6. Meniu configurare: video

Fila Video a meniului configurare (Figura 15) permite schimbarea luminozității și saturației videoclipului, precum și mărirea de până la 2x în cadrul imaginii video.

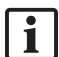

Dacă ecranul video afișează mesajul "No Video Input" (Lipsă intrare video), asigurați-vă că unitatea de navigare este conectată corespunzător la ieșirea DVI sau SDI a unității endoscopice.

În funcție de modelul de navigare, fila video poate de asemenea să ofere opțiuni privind parametri de căutare a semnalului (Figura 15). Vă permite, de asemenea, să dezactivați anumiți conectori de intrare.

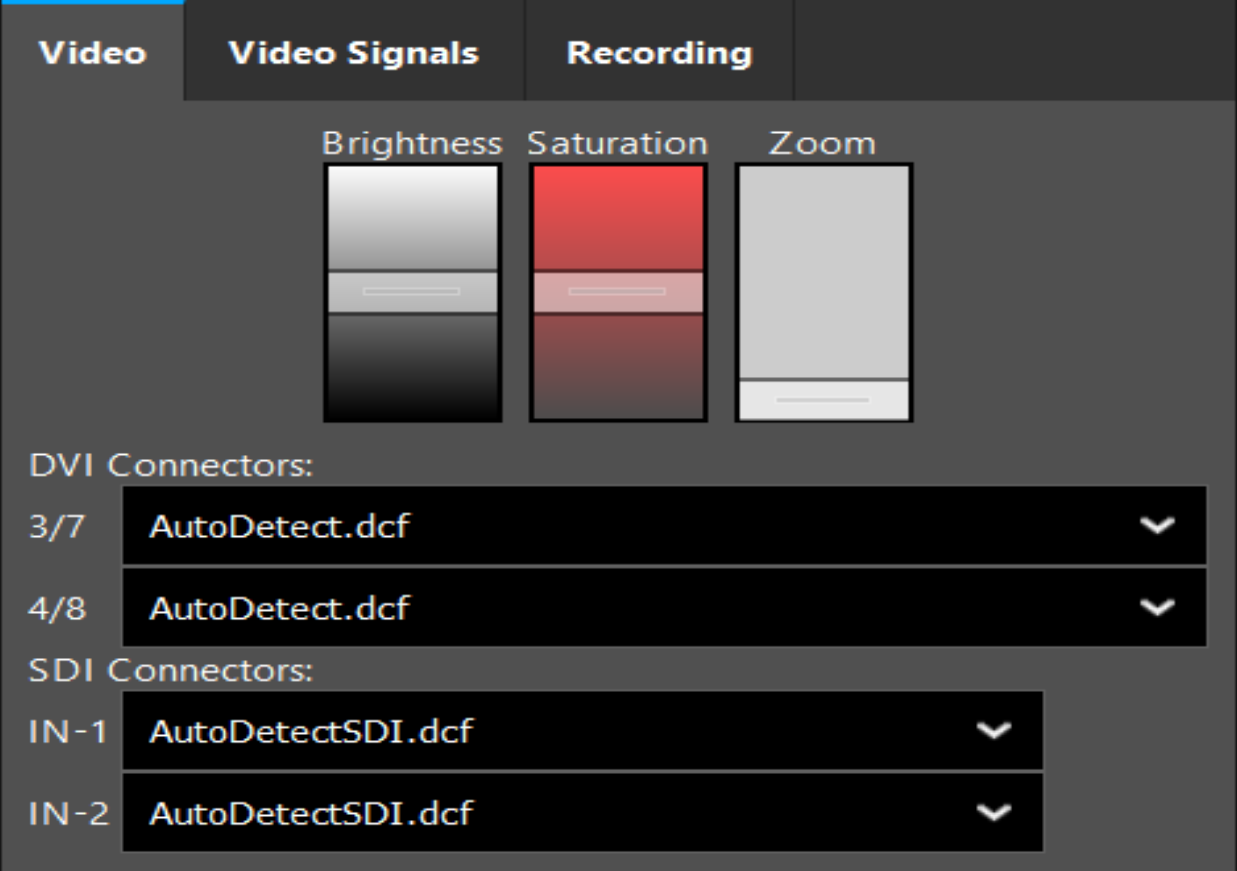

Figura 15 – Meniu configurare: Detectarea semnalului în cazul absenței unei intrări video

Dacă două surse video sunt conectate simultan, atunci un conector trebuie dezactivat pentru a asigura afișarea semnalului dorit.

## 6.7.7. Schimbarea unui tip de vizualizare

Fiecare dintre cele patru sub-ferestre permite comutarea tipului de vizualizare. Pentru aceasta, faceți clic pe săgeata de lângă descrierea vizualizării respective. Este afișată o listă a vizualizărilor (Figura 16). Alegeți vizualizarea care doriți să fie afișată în fereastră.

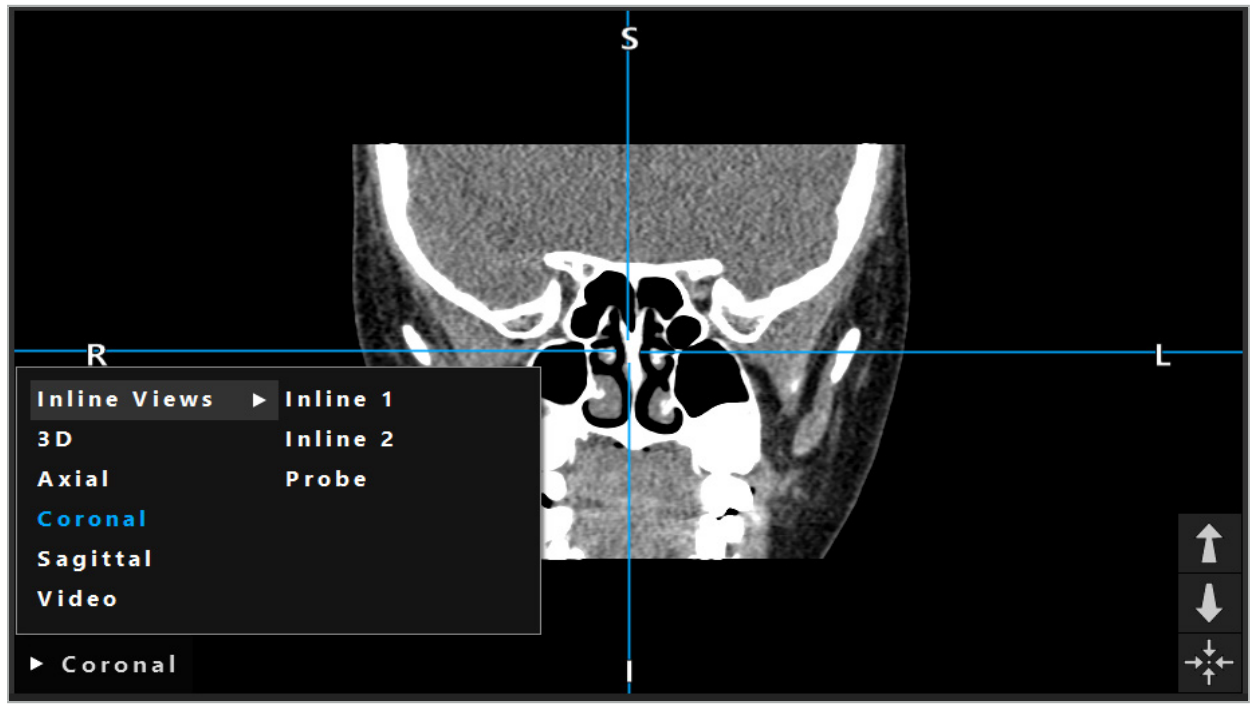

Figura 16 – Schimbarea unei vizualizări

## 6.7.8. Schimbarea configurației vizualizărilor

În modul planificare și navigare, software-ul de navigare prezintă până la șase ferestre cu diferite vizualizări ale datelor imagistice ale pacientului. În mod implicit, software-ul prezintă patru ferestre cu diferite vizualizări ale datelor imagistice ale pacientului: modelul 3D și trei secțiuni transversale 2D (axială, coronală și sagitală), aranjate 2x2. Aveți opțiunea de a modifica tipurile de vizualizare afișate într-un anumit aranjament.

Software-ul de navigare permite schimbarea aranjamentului diferitelor vizualizări. Apăsați butonul Display (Afișare) (butonul negru din meniul control din dreapta) (Figura 17). Meniul de configurare a vizualizărilor vă permite să comutați rapid între vizualizările salvate.

Ordonările standard includ o ordonare 2x2, o ordonare 2x1 cu două vizualizări aranjate vertical, o ordonare 2x3 cu șase vizualizări, precum și o ordonare în ecran complet.

|                    |              |         |                     | ✿ |
|--------------------|--------------|---------|---------------------|---|
| <b>View layout</b> | OR setup     |         |                     |   |
| $\boxplus$         | ╫            | $\Box$  |                     | 田 |
| $2 \times 2$       | $2 \times 3$ | $1 + 1$ | Fullscreen          | T |
| Ŧ.                 | E            | $\Box$  | $\boxplus$          |   |
| $5 + 1$            | $3 + 1$      | $1 + 3$ | $2 + 1$             |   |
| $\mathbb H$        |              |         | $\chi$              |   |
| $1 + 2$            |              |         | Configure           |   |
|                    |              |         | 2018-01-01 12:00:00 |   |

Figura 17 – Meniul de configurare a vizualizărilor

# 6.7.9. Gestionarea configurațiilor vizualizărilor

Salvați și gestionați configurația preferată de vizualizare apăsând butonul Configuration (Configurare) din meniul de pe ecran. Apare caseta de dialog Configure View Layouts (Configurare organizare vizualizări) (Figura 18). Aceasta vă oferă următoarele opțiuni:

- Apăsați butonul Add Preset (Adăugare prestabilit) din butonul vizualizărilor actuale pentru a salva organizarea și vizualizările actuale ca o nouă configurație. Apoi vi se solicită să introduceți un nume pentru configurație.
- Ștergeți configurația selectată utilizând butonul Delete (Ștergere).
- Redenumiți configurația selectată utilizând butonul Rename (Redenumire).
- Apăsați butonul Apply (Aplicare) pentru a accepta configurația selectată și a închide caseta de dialog.
	- Nu este posibil să ștergeți sau să redenumiți configurațiile standard. Puteți șterge sau redenumi doar configurațiile definite de dumneavoastră.

Când software-ul este închis, ultima configurație a vizualizărilor este salvată automat. Aceasta este încărcată automat la următoarea pornire a software-ului.

Ť

| <b>Configure View Layouts</b>              |                                   |        |                                                | $\times$                                      |
|--------------------------------------------|-----------------------------------|--------|------------------------------------------------|-----------------------------------------------|
| $\boxplus$<br>$2 \times 2$<br>田<br>$5 + 1$ | 冊<br>$2 \times 3$<br>盯<br>$3 + 1$ |        | $\blacksquare$<br>$1 + 1$<br>$\Box$<br>$1 + 3$ | $\Box$<br>Fullscreen<br>$\boxplus$<br>$2 + 1$ |
| $\mathbb H$<br>$1 + 2$                     |                                   |        |                                                |                                               |
| Add                                        | Rename                            | Delete | Apply                                          | Close                                         |

Figura 18 – Casetă de dialog pentru gestionarea vizualizărilor

## 6.7.10. Ajustarea contrastului și luminozității pentru datele imagistice și videoclipurile pacientului

Contrastul și luminozitatea datelor imagistice radiologice ale pacientului (axială, sagitală și coronală) sunt ajustate prin intermediul unui glisor (Figura 19). Glisorul este localizat în partea dreaptă a barei de navigare și este activat prin intermediul butonului Contrast. (În versiunea software 1.3.0 sau mai veche, glisorul este mereu activat.)

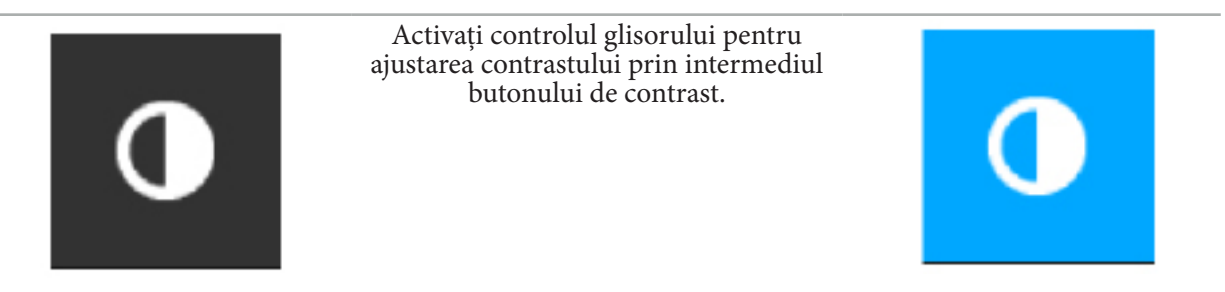

Glisorul are trei elemente de control: elementul superior ajustează luminozitatea, elementul mijlociu ajustează valorile centrale ale intervalului nou setat, iar elementul inferior definește contrastul.

Ajustați contrastul și luminozitatea astfel încât informațiile relevante să fie afișate în mod optim în datele imagistice ale pacientului.

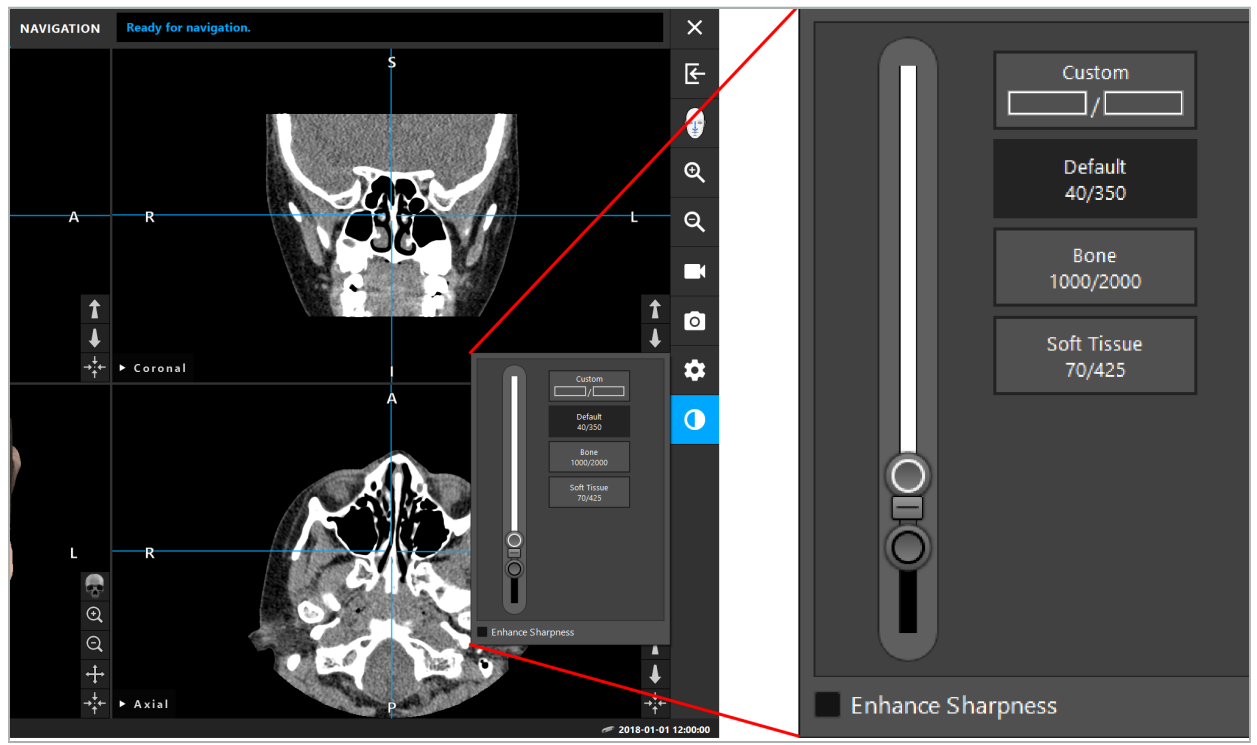

Figura 19 – Glisor pentru luminozitate și contrast

În plus, lângă glisor există butoane pentru a accesa rapid setările nivelului de gri predefinit al ferestrei. Acestea sunt prezentate în unități Hounsfield și sub formă de nivel/lățime. Fereastra Default (Implicit) este preluată din metadatele fișierelor DICOM ale unui set de date. Fereastra Custom (Personalizare) poate fi utilizată pentru a introduce valori arbitrare de unități Hounsfield și este actualizată automat atunci când sunt modificate valorile glisorului.

În plus față de modificarea afișării datelor pacientului, puteți ajusta imaginea video endoscopică. În acest scop, comutați la fila Video din controalele de contrast (Figura 20). Puteți să modificați luminozitatea și saturația videoclipului, precum și să măriți imaginea video până la 2x.

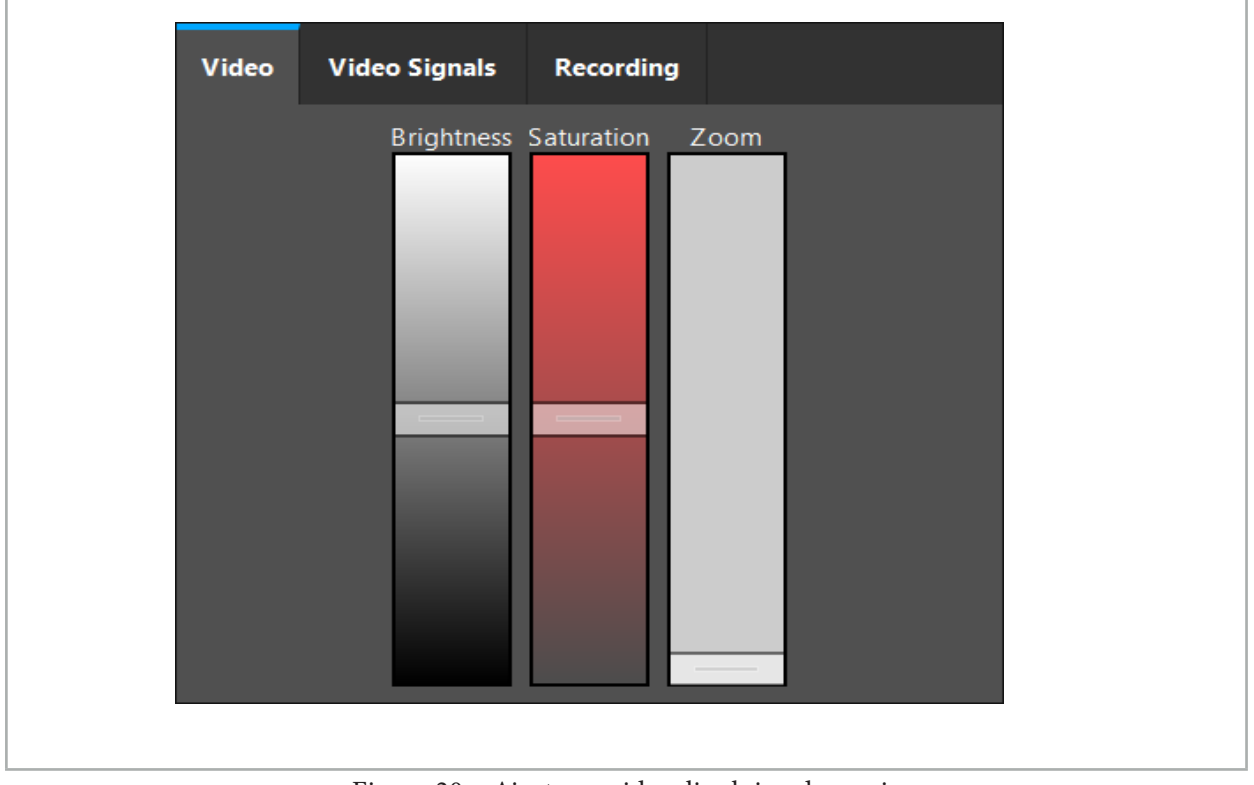

Figura 20 – Ajustarea videoclipului endoscopic

## 6.7.11. Mărirea și micșorarea datelor imagistice ale pacientului

Vizualizarea datelor imagistice radiologice ale pacientului (axială, sagitală și coronală) poate fi mărită și micșorată cu butoanele lupă (Figura 21).

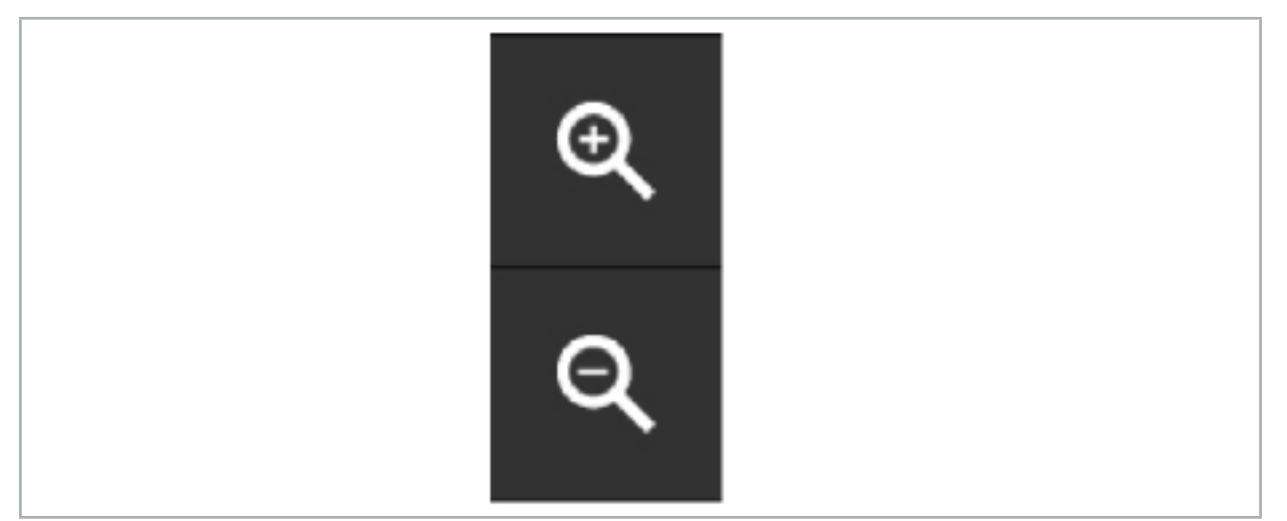

Figura 21 – Butoanele lupă

#### 6.8. Importarea seturilor de date suplimentare pentru combinarea imaginii

Utilizați funcția Image Fusion (Combinare imagine) pentru a combina diferite seturi de date imagistice (de exemplu privind structurile osoase de la o înregistrare TC sau țesuturile moi de la o înregistrare IRM).

Apăsați butonul Încărcare imagini combinate (Figura 22) pentru a deschide o casetă de dialog care afișează setul de date încărcat.

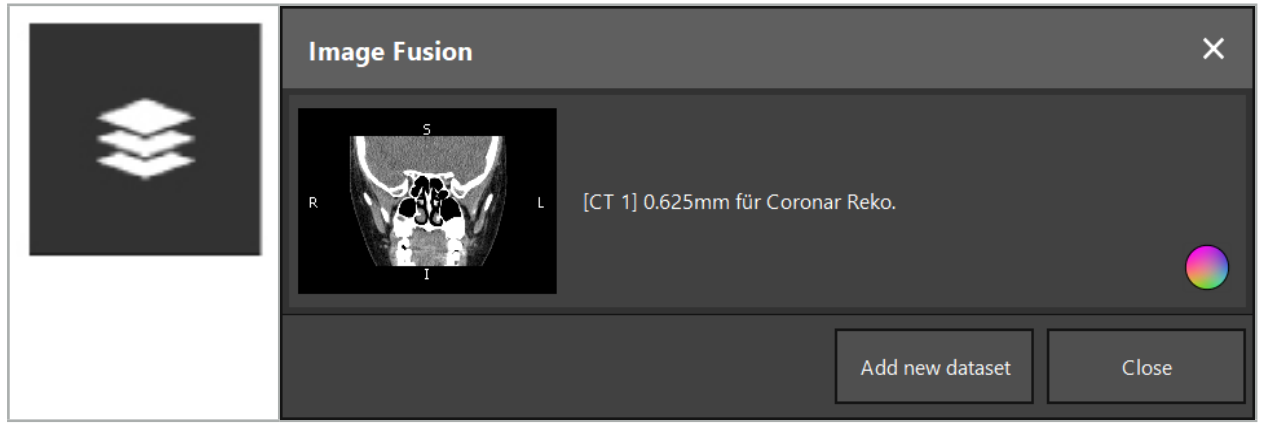

Figura 22 – Încărcarea imaginilor combinate

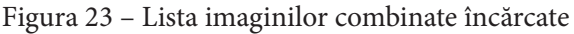

Pentru a adăuga seturi de date suplimentare, apăsați butonul Add new dataset (Adăugare set de date nou). O nouă casetă de dialog se deschide pentru a alege mai multe seturi de date imagistice. Consultați capitolul "Încărcarea datelor imagistice ale pacientului".

În plus, este posibil să marcați cu culori diferitele seturi de date. Alegeți setul de date pe care doriți să îl adăugați. Asigurați-vă că setul de date aparține aceluiași pacient ca și cel deja încărcat.

Odată ce alegeți un volum valid, caseta de dialog Image Fusion (Combinare imagini) (Figura 23) apare după procesul de încărcare. Aici, seturile de date trec mai întâi printr-un proces de concordanță pozițională prealabilă grosieră, iar apoi sunt aranjate împreună cu precizie.

## 6.8.1. Concordanță pozițională aproximativă

Fereastra din partea stângă prezintă modelul 3D al setului de date deja încărcat (denumit de acum încolo "Reference" - Referință), în timp ce fereastra din partea dreaptă vizualizează setul de date nou adăugat ("Target" - Țintă) (Figura 24). Similar cu caseta de dialog Defining Surface Threshold (Definire valoare prag suprafață), valoarea pragului care reglează dimensiunea volumului poate fi schimbată cu ajutorul unui glisor aflat în partea dreaptă a casetei de dialog. Consultați capitolul "Segmentarea datelor imagistice ale pacientului".

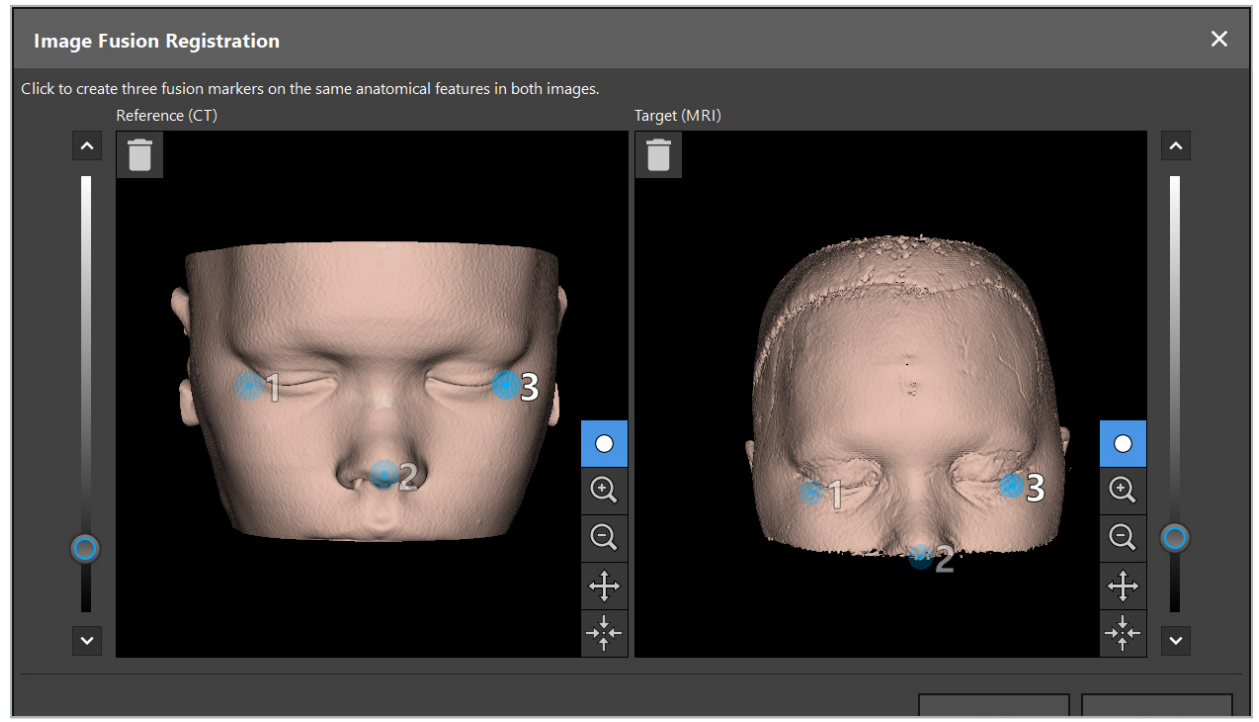

Figura 24 – Combinare imagini: Concordanță pozițională aproximativă a imaginilor combinate

Alegeți valoarea pragului astfel încât suprafața creată a pacientului să fie cât mai apropiată de suprafața setului de date de referință. Apoi faceți apoi clic pe suprafața pacientului pentru a crea un marcaj colorat. Mutați marcajul pe suprafața pacientului prin tragere. Rețineți că nu este posibil să poziționați marcajul în afara suprafeței pacientului.

În acest fel, creați câte trei marcaje pentru fiecare dintre cele două imagini și poziționați-le pe structuri anatomice care sunt bine vizibile în ambele imagini. Marcajele de aceeași culoare trebuie poziționate pe aceleași structuri în ambele imagini, așa cum este indicat în Figura 24.

Se recomandă să nu poziționați marcajele prea aproape unul de celălalt, deoarece concordanța pozițională aproximativă este mai precisă.

# 6.8.2. Concordanță pozițională precisă

Pe baza marcajelor utilizate pentru concordanța pozițională aproximativă, se realizează congruența ambelor seturi de date. Verificați cu atenție calitatea concordanței poziționale observând imaginea combinată afișată sub formă de imagini în secțiune 2D. Volumul țintă este afișat în culoarea aurie, iar volumul de referință în albastru. Contrastul ambelor seturi de date este predefinit prin intermediul modalității. Sunt afișate structurile osoase provenite din imaginile TC și țesuturile moi din imaginile IRM (Figura 25).

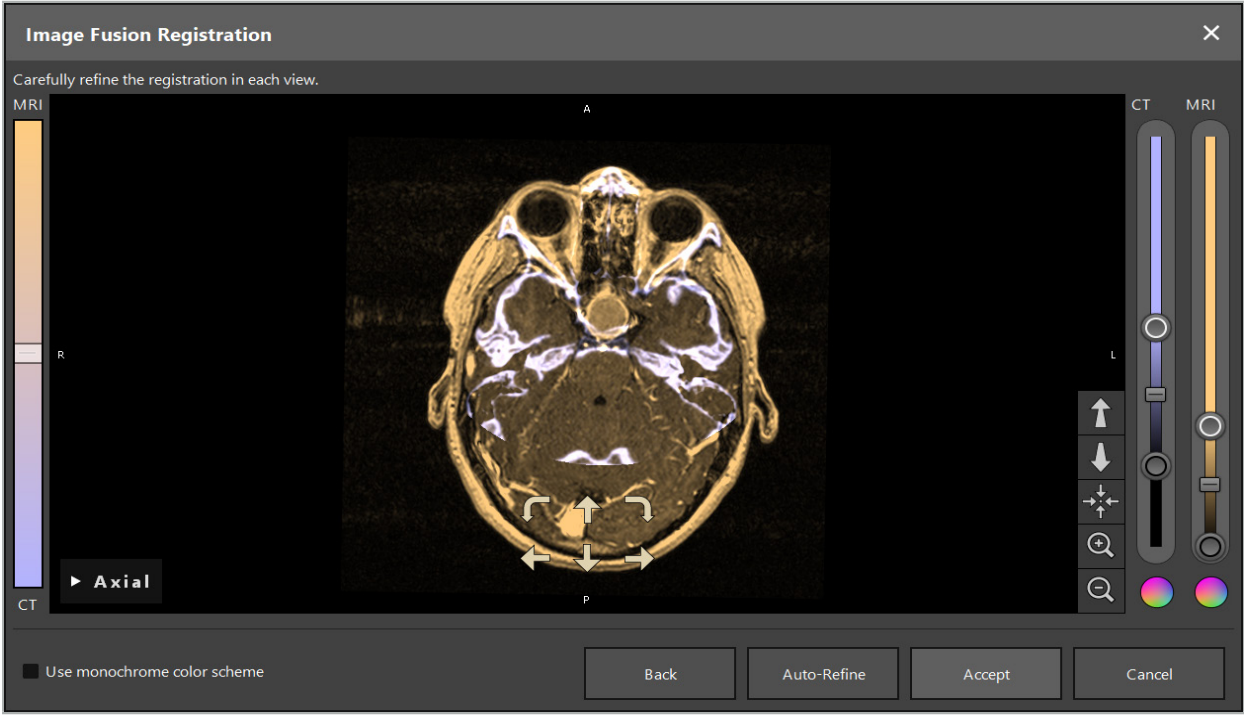

Figura 25 – Combinare imagini: Concordanță pozițională precisă a seturilor de date

Dacă concordanța pozițională aproximativă a fost prea imprecisă, puteți reveni la vizualizările 3D apăsând butonul Return (Revenire). Cu toate acestea, orice reglaje fine efectuate pe parcurs vor fi pierdute.

Utilizați glisorul aflat pe partea stângă pentru a schimba compoziția imaginii combinate. Este posibil să fie afișat doar volumul Reference (Referință - albastru) sau doar volumul Target (Țintă - auriu). Dacă glisorul este poziționat în mijloc, ambele volume sunt prezentate la intensitate maximă.

Dacă apăsați butonul de corectare automată (Auto-Refine), software-ul aduce cele două volume în acord optim unul cu celălalt. În acest scop, este necesară o concordanță pozițională aproximativă suficient de precisă. Aplicarea concordanței poziționale automate în mod repetat poate îmbunătăți rezultatul.

Efectuați o concordanță pozițională manuală cu cele patru săgeți de mișcare și cele două săgeți de rotație din cadrul ecranului imaginii. În acest fel, volumul țintă este mutat sau rotit în direcția săgeții. În acest fel puteți ajusta concordanța pozițională în toate cele trei vizualizări (axială, coronală și sagitală). Când concordanța pozițională este suficient de precisă, faceți clic pe Accept.

## **AVERTISMENT**

- Verificați cu atenție concordanța pozițională în toate secțiunile și toate vizualizările. O concordanță pozițională imprecisă poate duce la reprezentarea eronată în timpul navigării. Schimbați ocazional vizualizarea contrastului, de exemplu pentru a compara țesutul moale în ambele seturi de date.
- Când modificați o concordanță pozițională combinată, verificați cu atenție poziția tuturor obiectelor planificate. Toate obiectele planificate sunt întotdeauna atașate la setul de date principal și nu se mișcă atunci când concordanța pozițională combinată este schimbată.

# 6.8.3. Combinare de imagini cu date imagistice PET și SPECT

Datele imagistice obținute prin metodele de tomografie cu emisie de pozitroni (PET) și tomografie computerizată cu emisie de foton unic (SPECT) pot fi importate ca seturi de date secundare pentru a utiliza o afișare unică sau combinată a datelor imagistice PET/SPECT cu setul de date imagistice TC sau IRM principal în timpul planificării chirurgicale și navigării intraoperatorii.

Când importați date imagistice PET sau SPECT, este foarte recomandat să importați mai întâi datele imagistice TC corespunzătoare dispozitivului PET-CT sau SPECT-CT, care aparțin aceleiași examinări și care sunt stocate cu același cadru de referință UID DICOM. Acest lucru permite o concordanță pozițională precisă și automată a datelor imagistice PET sau SPECT cu rezoluție posibil scăzută în setul de date

principal. Altminteri, trebuie efectuată o concordanță pozițională manuală la seturile de date principale. Consultați capitolul "Concordanță pozițională aproximativă".

Când scanați surse de date ale datelor imagistice în timpul importării datelor, sistemul recunoaște automat modalitatea datelor imagistice DICOM și afișează aceste informații în coloana Modality (Modalitate) a casetei de dialog Import (Importare). Datele imagistice PET sau SPECT sunt marcate ca "PET" și "SPECT".

Majoritatea modalităților de imagistică sunt afișate ca imagini în scală de gri, dacă nu se specifică altfel. Imaginile PET și SPECT indică activitatea metabolică din organism și sunt afișate în mod normal într-o schemă de culori falsă.

Când adăugați un set de date al acestei modalități la planificare, zonele de activitate crescută sunt indicate cu roșu, iar activitatea scăzută, cu albastru (Figura 26). Selectați diferite scheme de culori în selectorul de culori, accesibil prin intermediul casetei de dialog Fusion (Combinare). Consultați capitolul "Importarea seturilor de date suplimentare pentru combinarea imaginii".

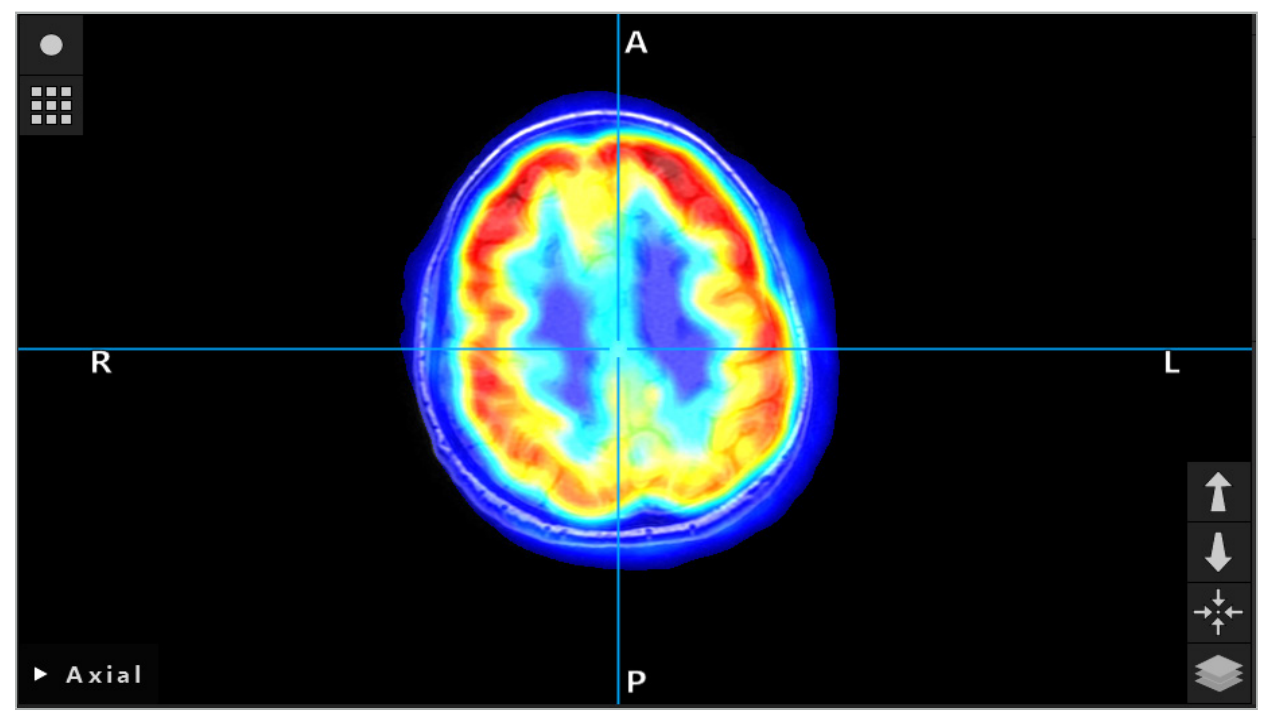

Figura 26 – Afișare combinată a datelor imagistice TC și PET codificate în culori

Afișarea codificată în culori a datelor imagistice este dezactivată în mod implicit în afara casetei de dialog de concordanță pozițională imagine-imagine. Pentru a utiliza schema de culori falsă, debifați caseta Use monochrome color scheme (Utilizare schemă de culori monocromă) din caseta de dialog Fusion (Combinare). Pentru cele mai bune rezultate, trebuie să schimbați de asemenea culoarea celorlalte seturi de date din planificare la alb, astfel încât să nu influențeze culoarea percepută a setului de date SPECT sau PET.

## 6.8.4. Opțiuni de configurare

După ce combinarea este finalizată, vizualizarea poate fi în continuare configurată în următoarele feluri:

Intensitatea în degradeu a combinării și volumului de referință: în mod implicit, toate seturile de date sunt afișate la intensitate maximă. Cu toate acestea, acest lucru poate fi modificat prin intermediul meniului contrast (Figura 27). Fiecare set de date își poate reduce ponderea în imaginea combinată rezultată sau poate fi complet dezactivat. Fereastra Hounsfield care controlează contrastul în diferitele zone ale imaginii poate fi de asemenea ajustată separat pentru fiecare set de date.

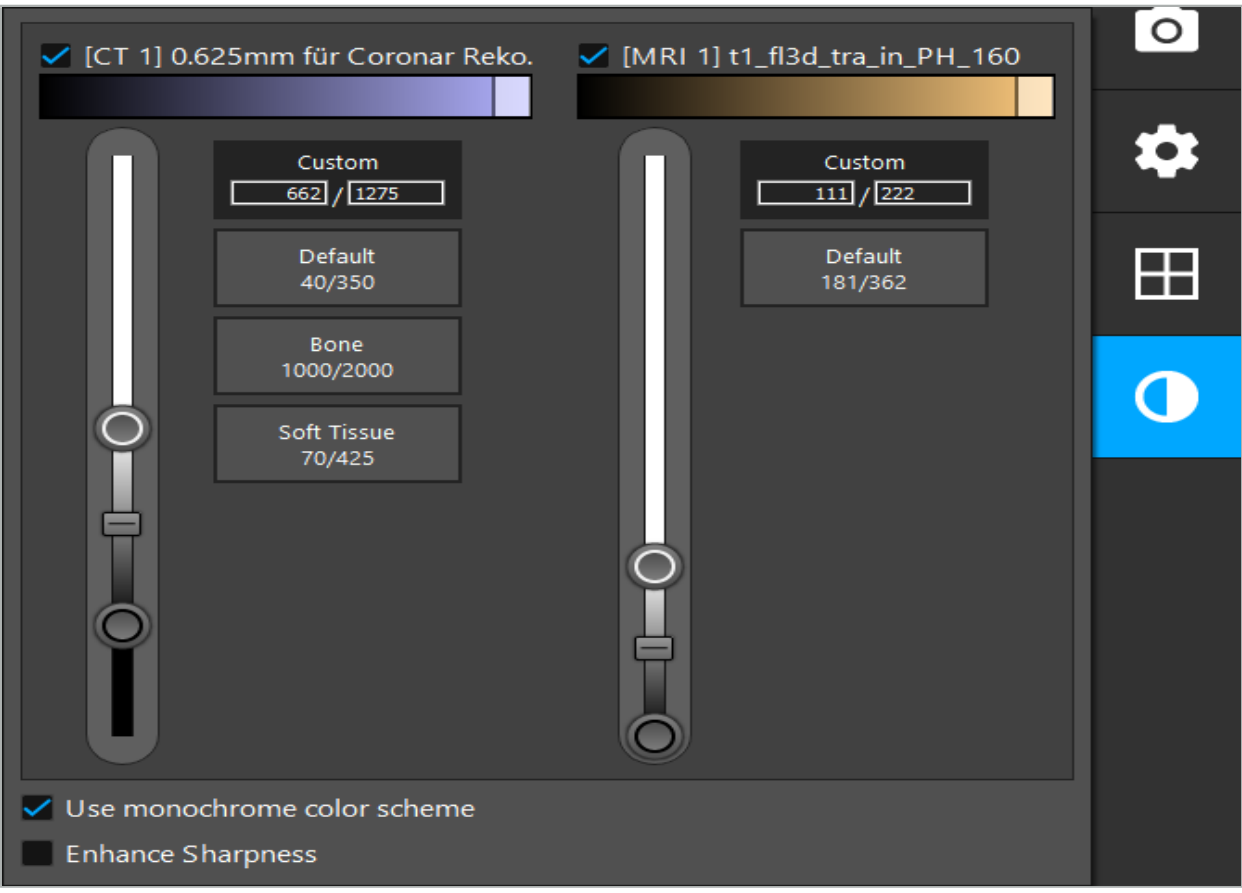

Figura 27 – Glisorul de intensitate pentru combinarea imaginii

În plus, puteți selecta ce seturi de date sunt combinate pentru fiecare vizualizare de secțiune, pentru a produce afișarea generală, făcând clic pe butonul din colțul din dreapta jos al vizualizării. Acesta deschide un meniu mic în care puteți activa și dezactiva anumite seturi de date (Figura 28). De exemplu, dacă aveți mai multe seturi de date care au o rezoluție optimă în secțiune pentru unele orientări, de ex. sagitală, este posibil să preferați ca acest set de date să fie afișat în vizualizarea sagitală.

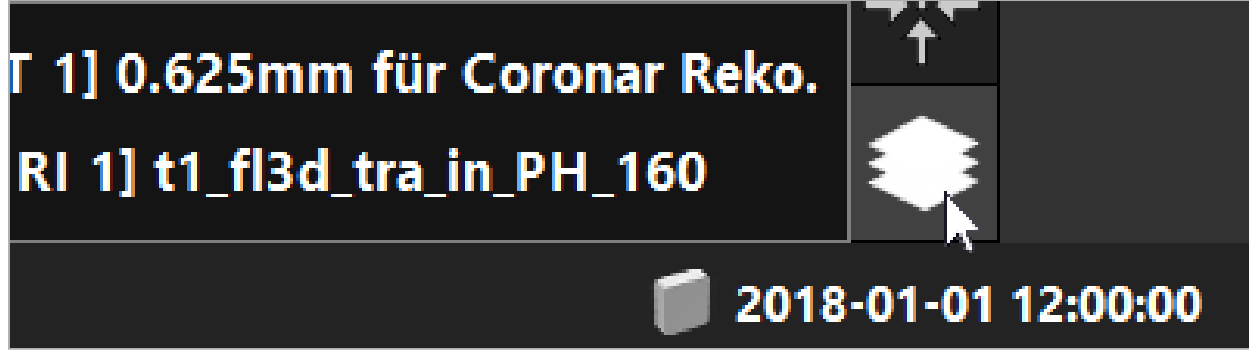

Figura 28 – Selectarea seturilor de date afișate per vizualizare

## 6.9. Selectarea tipului de concordanță pozițională a pacientului

Înaintea fiecărei aplicații, este necesar să efectuați o concordanță pozițională imagine-pacient pentru a determina poziția pacientului și pentru a corela datele imagistice ale pacientului. Făcând clic pe butonul Concordanță pozițională imagine-pacient (Figura 29), se deschide caseta de dialog Patient Registration (Concordanță pozițională pacient) (Figura 30).

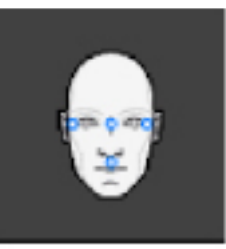

Figura 29 – Concordanță pozițională imagine-pacient

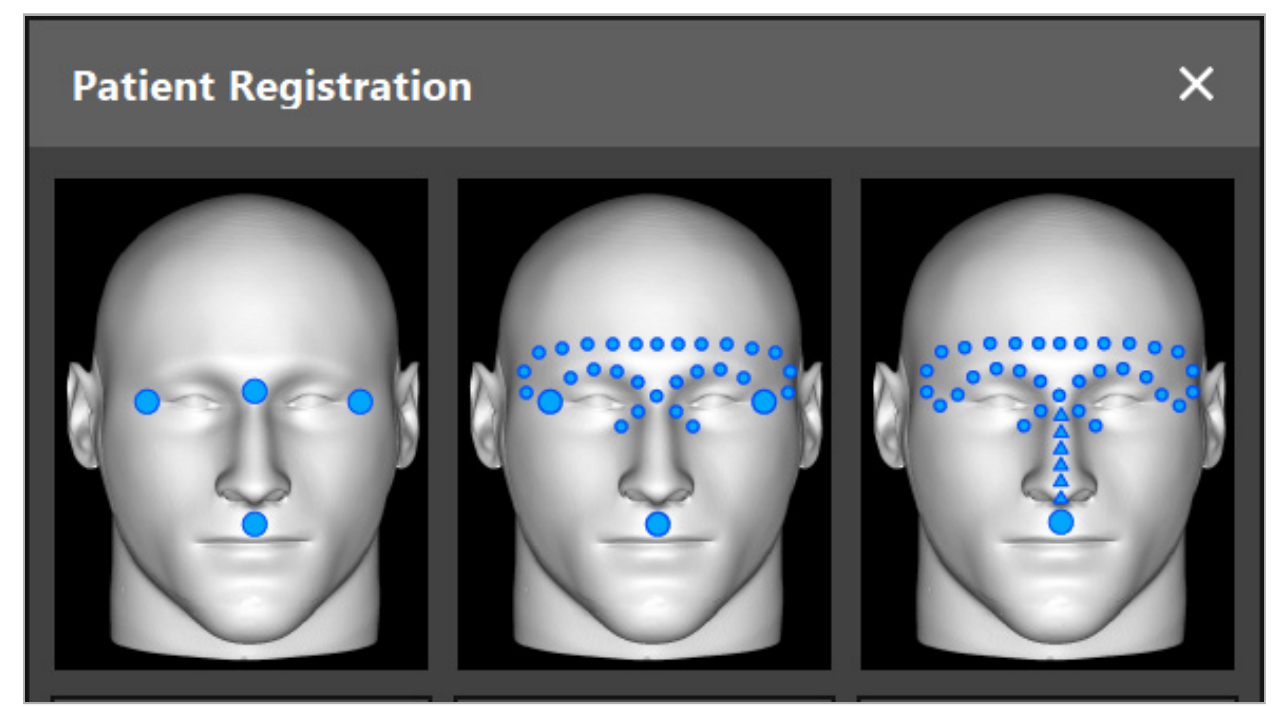

Figura 30 – Selectarea tipurilor de concordanță pozițională pentru ORL

Software-ul oferă diferite tipuri de concordanță pozițională imagine-pacient:

#### **Landmark (Punct de reper)**

Cel puțin trei puncte de reper clar identificabile sunt marcate în datele imagistice ale pacientului și ulterior atinse cu precizie pe pacient cu un indicator. Acest tip de concordanță pozițională este adecvată în special în prezența punctelor de reper artificiale (de ex. șuruburi pentru os, marcaje de reper) în zona de operație și în datele imagistice ale pacientului.

#### **Surface (Suprafață)**

Cel puțin trei puncte de reper clar identificabile sunt marcate în datele imagistice ale pacientului și ulterior atinse pe pacient cu un indicator. După aceea, un indicator trebuie mișcat peste suprafața pacientului pentru a colecta mai multe puncte pentru corelare. Acest tip de concordanță pozițională este adecvată în special atunci când concordanța pozițională se efectuează doar la nivelul pielii. Pentru concordanță pozițională de suprafață, sunt necesari cel puțin 40 cm<sup>2</sup> de piele în apropierea situsului.

#### **Enhanced Surface (Suprafață îmbunătățită)**

Aici este generat un traseu specific în datele imagistice ale pacientului, care trebuie parcurs inițial pe suprafața pacientului. După aceea, un indicator trebuie mișcat peste suprafața pacientului pentru a colecta mai multe puncte pentru corelare. Acest tip de concordanță pozițională este adecvată în special pentru chirurgia sinusală. Pentru concordanță pozițională de suprafață îmbunătățită, sunt necesari cel puțin 30 cm $^2$  de piele în stânga și în dreapta nasului, precum și pe nas în sine.

## 6.10. Concordanță pozițională imagine-pacient: Punct de reper

Dacă este selectat tipul de concordanță pozițională imagine-pacient a punctelor de reper, acest lucru este afișat printr-un simbol activat corespunzător (Figura 31).

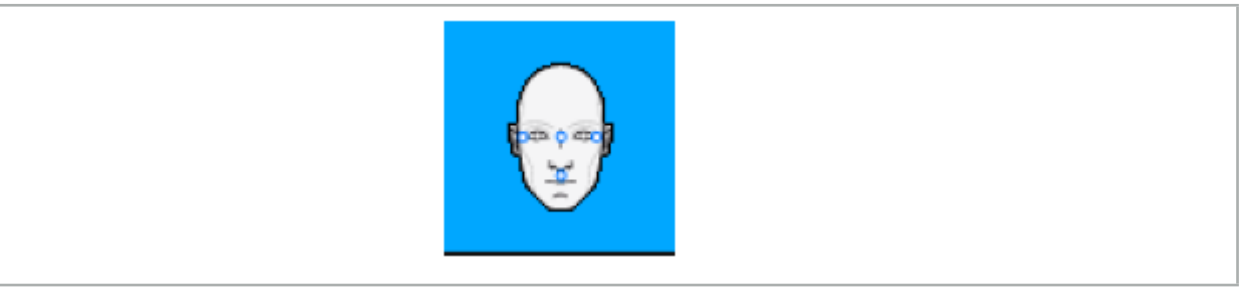

Figura 31 – Tipul de concordanță pozițională a punctelor de reper

Pentru tipul de concordanță pozițională imagine-pacient a punctelor de reper, este necesar să plasați trei până la cinci puncte de reper în zone proeminente în datele imagistice ale pacientului. Aceste zone trebuie alese astfel încât să poată fi găsite și atinse cu precizie cu un indicator navigat (instrumentele indicatoare) în modul navigare.

## 6.10.1. Definirea punctelor de reper

#### **AVERTISMENT**

Nu definiți puncte de reper pe structuri sensibile precum ochii, care pot fi lezate prin atingerea cu vârful indicatorului.

Punctele de reper pot fi definite în cele trei vizualizări ortogonale ale imaginilor 2D a secțiunilor (axială, coronală și sagitală) și în modelul 3D. Acordați atenție următoarelor:

● Pot fi definite trei până la cinci puncte de reper. Distanța dintre două puncte de reper trebuie să fie de cel puțin 4 mm.

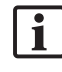

Punctele de reper trebuie poziționate pe structuri anatomice proeminente, care se mișcă doar foarte puțin atunci când sunt atinse cu vârful indicatorului. Sunt de preferat pozițiile pe frunte, tâmple sau sub-nazal.

- Punctele de reper trebuie să fie aproape de zona de operație.
- Nu trebuie poziționate trei puncte de reper într-o singură linie dreaptă. Pozițiile punctelor de reper trebuie să definească un plan.
- Dacă există puncte de reper artificiale, cum ar fi șuruburi de os, în datele imagistice ale pacientului, punctele de reper pot fi plasate pe aceste structuri. Concordanța pozițională cu puncte de reper artificiale poate îmbunătăți precizia procesului de concordanță pozițională.

Pentru utilizarea în chirurgia urechii medii, se recomandă poziționarea a trei până la patru șuruburi de os în jurul intrării situsului și a unui alt șurub pentru referință, cu un decalaj de 3-4 cm (Figura 32).

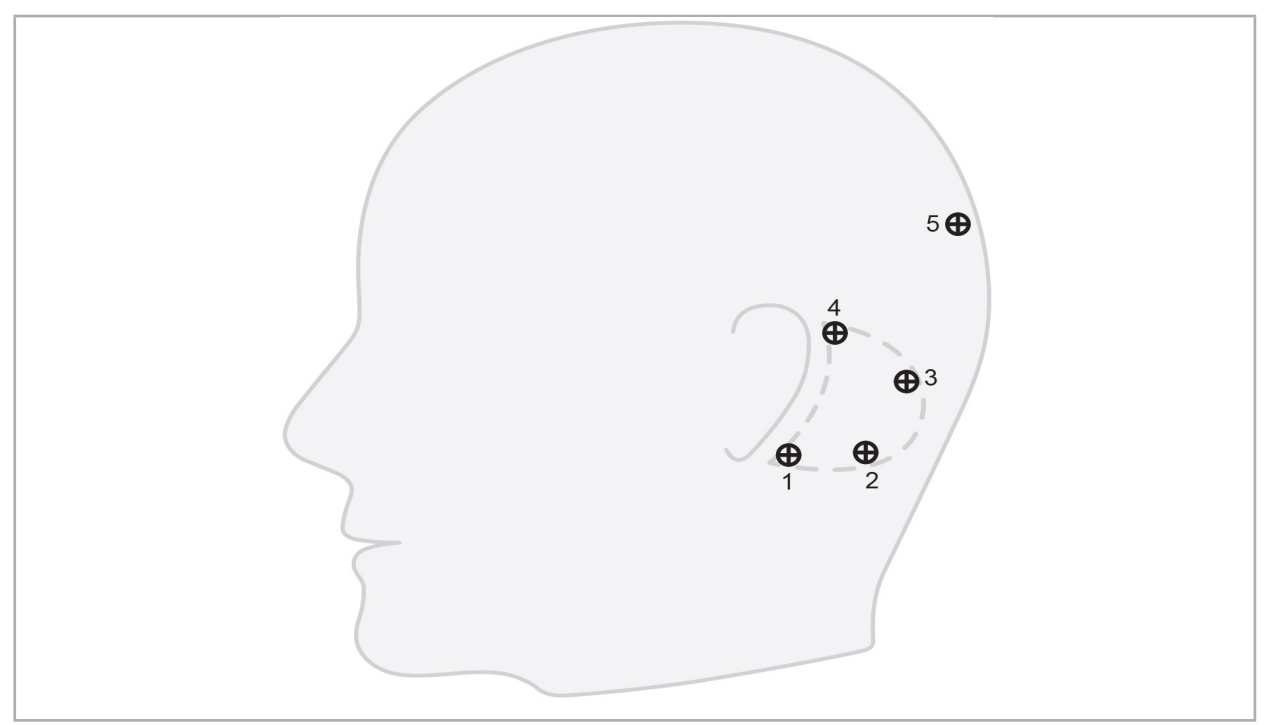

Figura 32 – Poziția recomandată pentru șuruburile de os

# 6.10.2. Definirea punctelor de reper în modelul 3D

Pentru a adăuga puncte de reper la modelul 3D, faceți clic pe locul în care trebuie setat punctul de reper. Alternativ, utilizați ecranul tactil pentru a plasa noi puncte de reper (Figura 33).

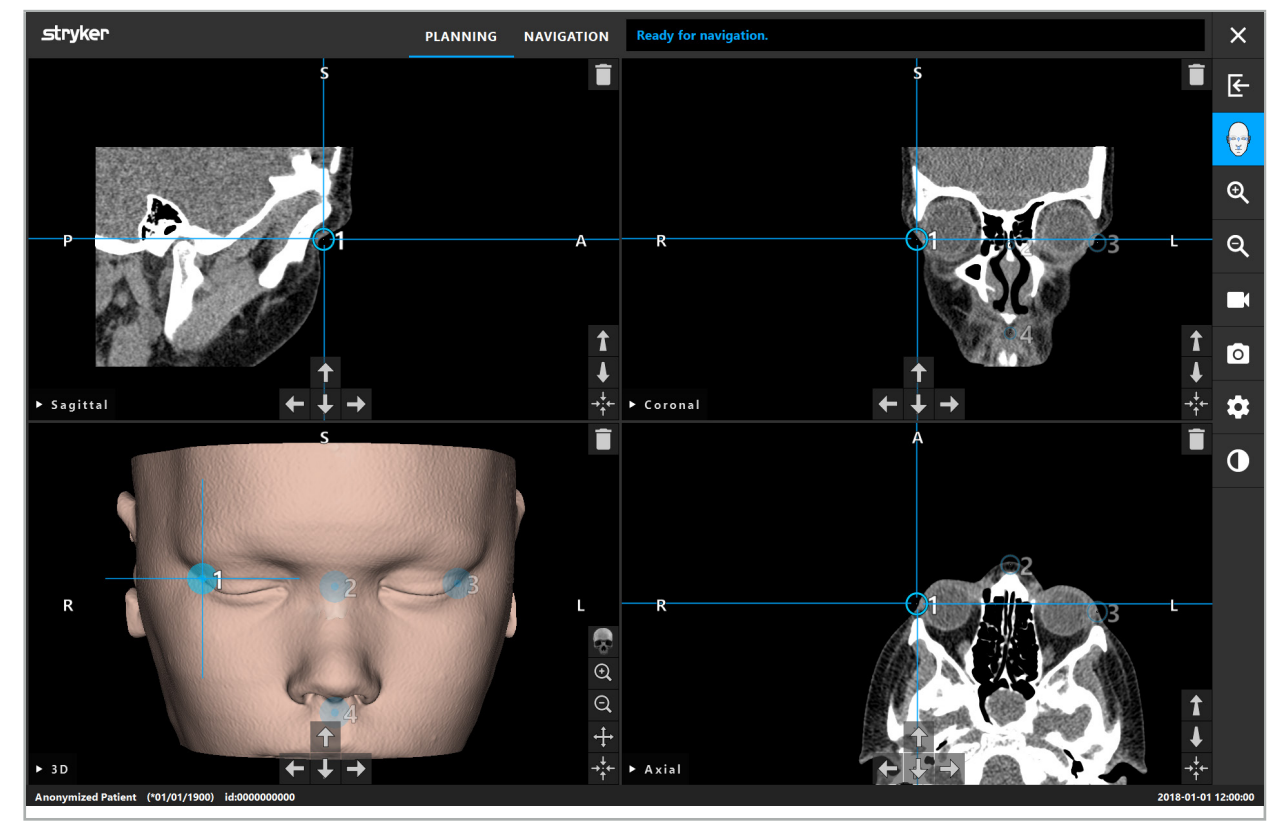

Reperul adăugat și selectat apare ca o sferă albastră semitransparentă, cu un mic centru solid.

Figura 33 – Plasarea punctelor de reper

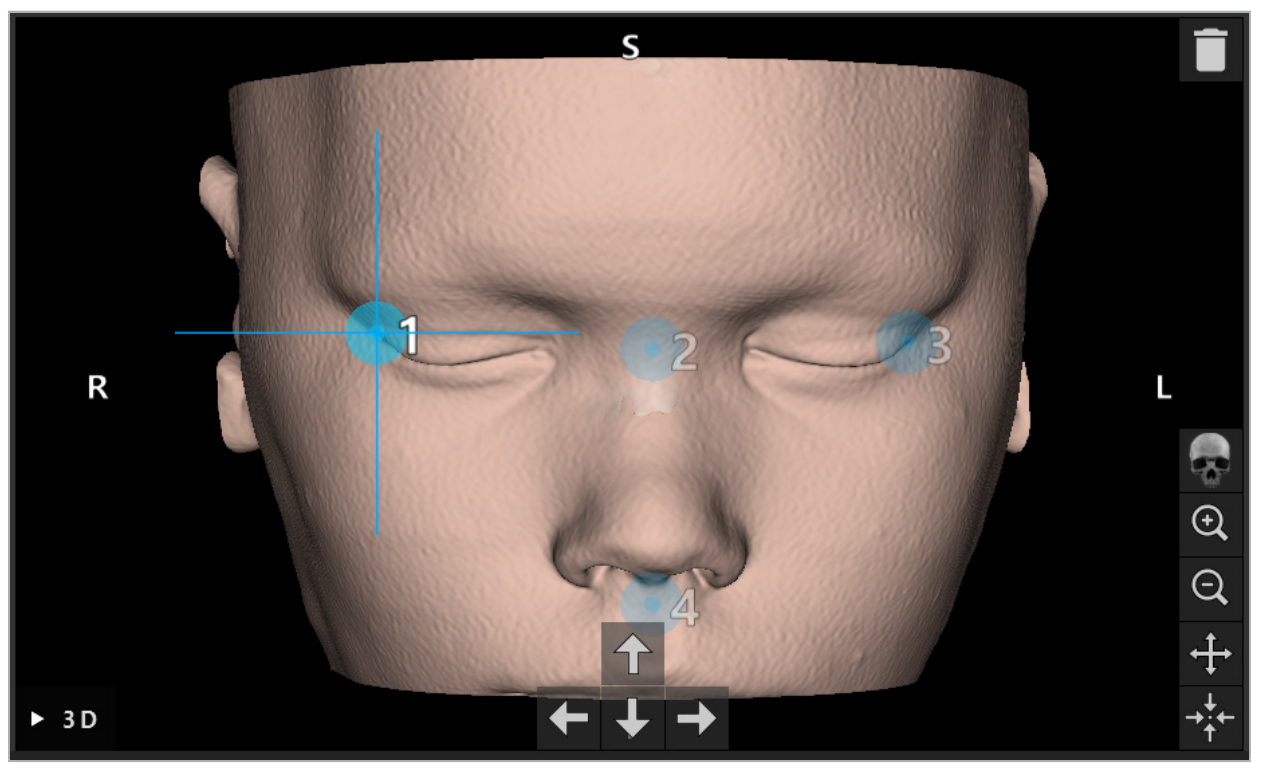

Figura 34 – Vizualizarea 3D

În vizualizarea 3D, punctele de reper pot fi plasate doar direct pe suprafața modelului 3D. Nu este i posibilă plasarea punctelor de reper în afara modelului 3D.

## 6.10.3. Plasarea punctelor de reper în imagini 2D de secțiune transversală

Pentru a adăuga puncte de reper la imaginile 2D de secțiune transversală (Figura 35), faceți clic pe locul în care trebuie setat punctul de reper. Alternativ, utilizați ecranul tactil pentru a plasa noi puncte de reper.

Reperul adăugat și selectat apare ca o sferă albastră, cu o cruce țintă.

Pentru detalii suplimentare, consultați capitolul "Definirea punctelor de reper".

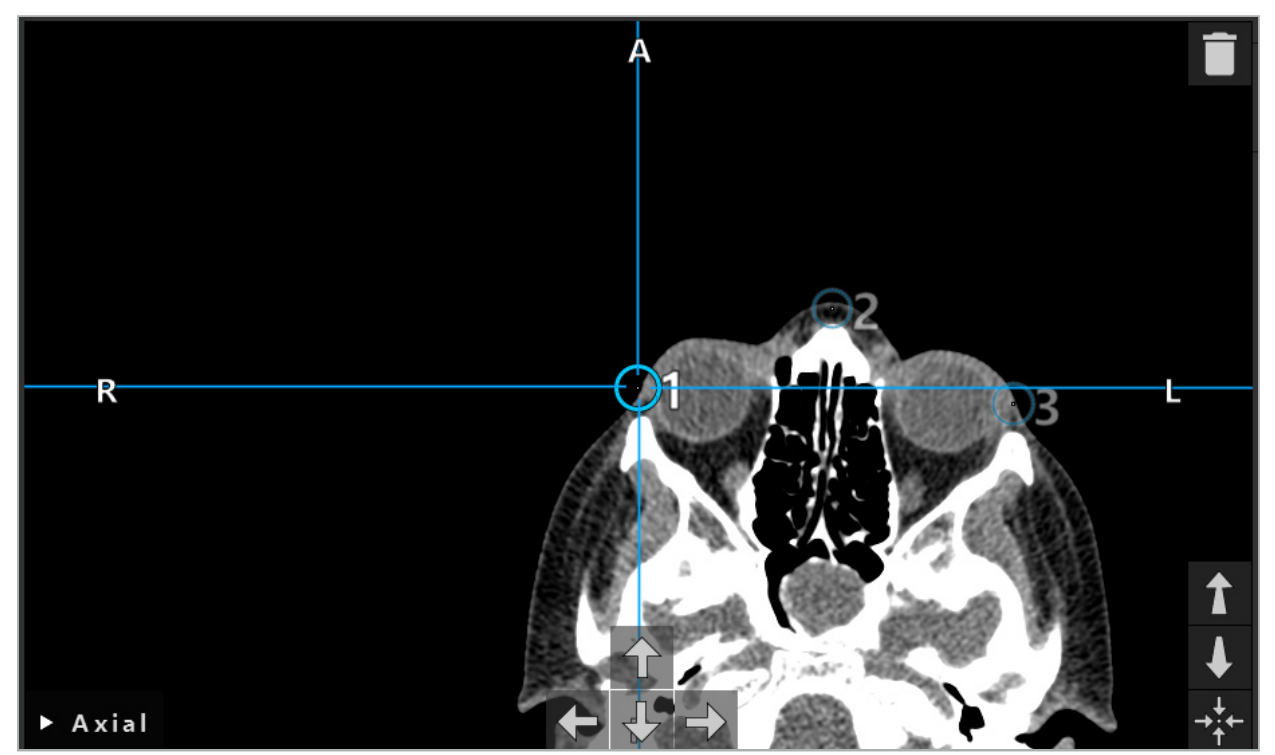

Figura 35 – Adăugarea punctelor de reper în vizualizările de secțiune 2D

## 6.10.4. Mișcarea punctelor de reper

Poziția punctelor de reper existente poate fi schimbată în toate vizualizările. Faceți clic pentru a alege un punct de reper și trageți punctul de reper în noua sa poziție. Punctul de reper selectat este afișat în culoarea galbenă. Alternativ, utilizați ecranul tactil pentru a poziționa punctele de reper.

Pentru poziționarea precisă a punctelor de reper, utilizați butoanele săgeți ale datelor 2D de secțiune transversală. Mai întâi alegeți un punct de reper, care este apoi afișat în culoarea galbenă. Butoanele săgeți din imaginile 2D de secțiuni sunt acum conectate la poziția punctului de reper selectat. Mișcați poziția punctului de reper prin secțiunile datelor în secțiuni transversale apăsând butonul săgeată respectiv.

## 6.10.5. Eliminarea punctelor de reper

Pentru a elimina puncte de reper existente, faceți dublu clic pentru a selecta punctul de reper dorit. Alternativ, utilizați ecranul tactil pentru a elimina puncte de reper.

## 6.11. Concordanță pozițională imagine-pacient: Suprafață

#### **AVERTISMENT**

Nu definiți puncte de reper pe structuri sensibile precum ochii, care pot fi lezate prin atingerea cu vârful indicatorului.

Dacă este selectat tipul de concordanță pozițională imagine-pacient de suprafață, acest lucru este afișat printr-un simbol activat corespunzător (Figura 36).

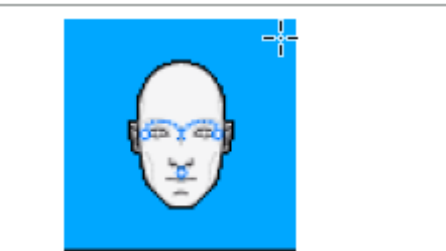

Figura 36 – Tip concordanță pozițională de suprafață

Pentru a utiliza tipul de concordanță pozițională imagine-pacient de suprafață, este necesar să definiți trei puncte de reper în poziții proeminente în datele imagistice ale pacientului (Figura 37). Aceste poziții trebuie alese astfel încât să poată fi găsite cu ușurință și atinse în modul navigare utilizând instrumentul navigat (instrumentele indicatoare) și astfel încât să fie exacte cu o deviație maximă de 10 mm față de punctele de reper.

Concordanța pozițională aproximativă realizată prin definirea a trei puncte de reper servește drept concordanță pozițională prealabilă inițială și rapidă, care ulterior trebuie îmbunătățită utilizând o scanare de suprafață.

Pentru informații suplimentare despre modalitatea de a defini, mișca și șterge punctele de reper, consultați capitolul "Concordanță pozițională imagine-pacient: punct de reper".

Deoarece este necesară doar o scanare aproximativă a celor trei puncte de reper, acestea pot fi plasate confortabil în modelul 3D. Nu este necesară o ajustare precisă a punctelor de reper.

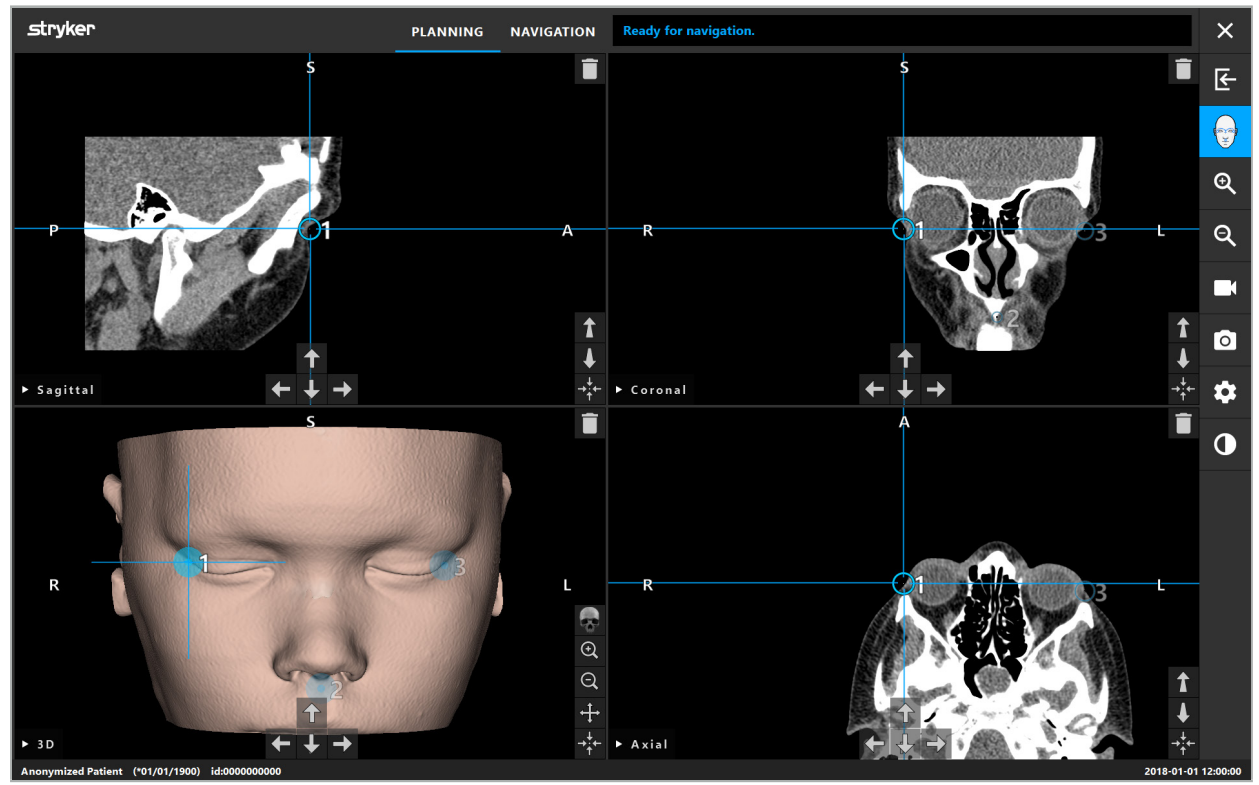

Figura 37 – Plasarea punctelor de reper de suprafață

## 6.12. Concordanță pozițională imagine-pacient: Suprafață îmbunătățită

Dacă este selectat tipul de concordanță pozițională imagine-pacient de suprafață îmbunătățită, acest lucru este afișat printr-un simbol activat corespunzător (Figura 38).

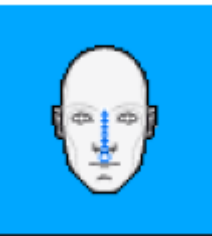

Figura 38 – Tip concordanță pozițională de suprafață îmbunătățită

O precondiție pentru tipul de concordanță pozițională imagine-pacient de suprafață îmbunătățită este recunoașterea corectă a coamei nazale și a unui punct aflat sub nas (subnazal) (Figura 39).

Dacă sunt detectate caracteristicile anatomice în datele imagistice ale pacientului, acestea sunt afișate în modelul 3D. Punctul subnazale este marcat cu verde și reprezintă punctul de început al unui traseu tactil care este afișat ca o secvență de triunghiuri roșii. Dacă recunoașterea este ideală, traseul tactil este afișat de-a lungul mijlocului punții nazale.

Dacă caracteristicile anatomice nu sunt detectate optim, acestea pot fi repoziționate prin mișcarea punctelor de reper. Pentru informații suplimentare despre modalitatea de a defini și mișca punctele de reper, consultați capitolul "Concordanță pozițională imagine-pacient: punct de reper".

Avantajul tipului de concordanță pozițională imagine-pacient de suprafață îmbunătățită este faptul că nu trebuie plasat niciun punct de reper. Prin urmare, planificarea poate fi redusă la încărcarea datelor imagistice ale pacientului.

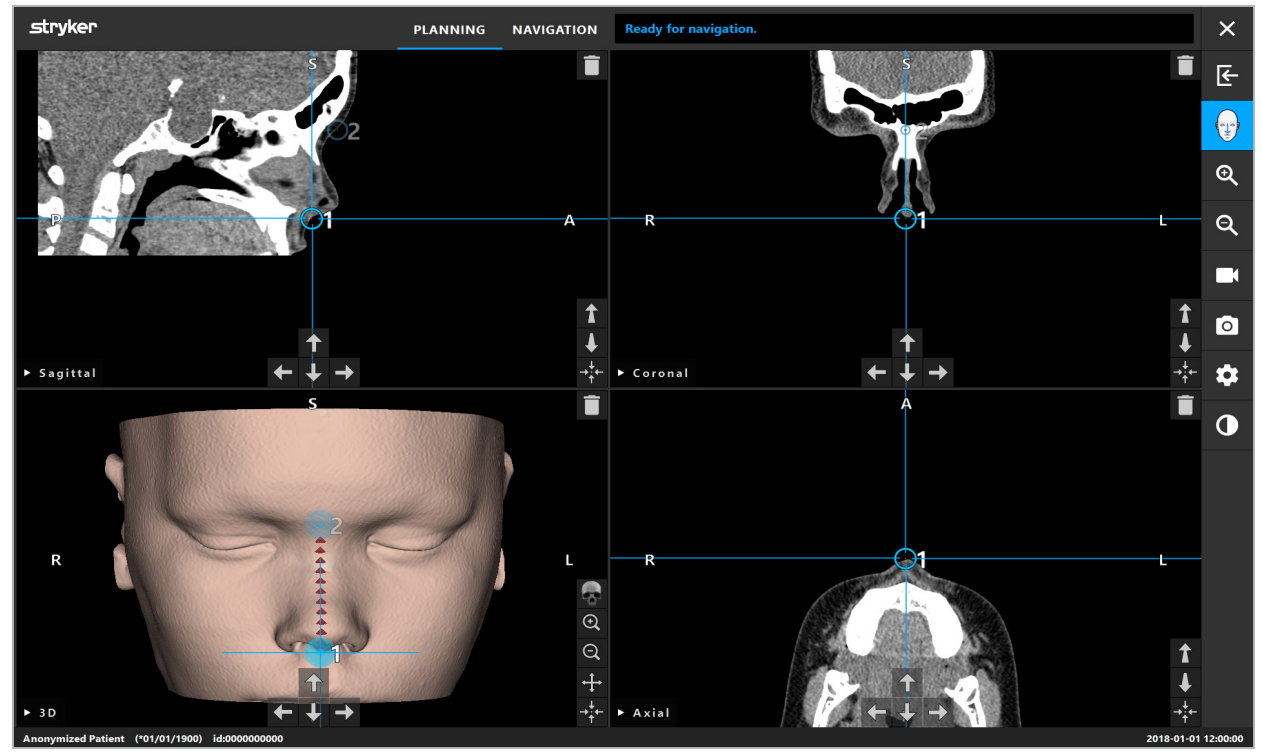

Figura 39 – Concordanță pozițională imagine-pacient: suprafață îmbunătățită

#### **AVERTISMENT**

- Dacă caracteristicile anatomice nu sunt în concordanță pozițională corectă, corectați mai întâi poziția
- Nu definiți puncte de reper pe structuri sensibile precum ochii, care pot fi lezate prin atingerea cu vârful indicatorului.

## 6.13. Planificarea intervenției chirurgicale cu navigație

## 6.13.1. Caseta de dialog Planning Object (Obiecte de planificare)

Caseta de dialog Planning Objects (Obiecte de planificare) este utilizată pentru a gestiona un număr de tipuri de obiecte de planificare diferite. Fiecare obiect este afișat pe un buton mare (Figura 40). Făcând clic pe buton, obiectul este selectat; dublu-clic selectează și de asemenea închide caseta de dialog.

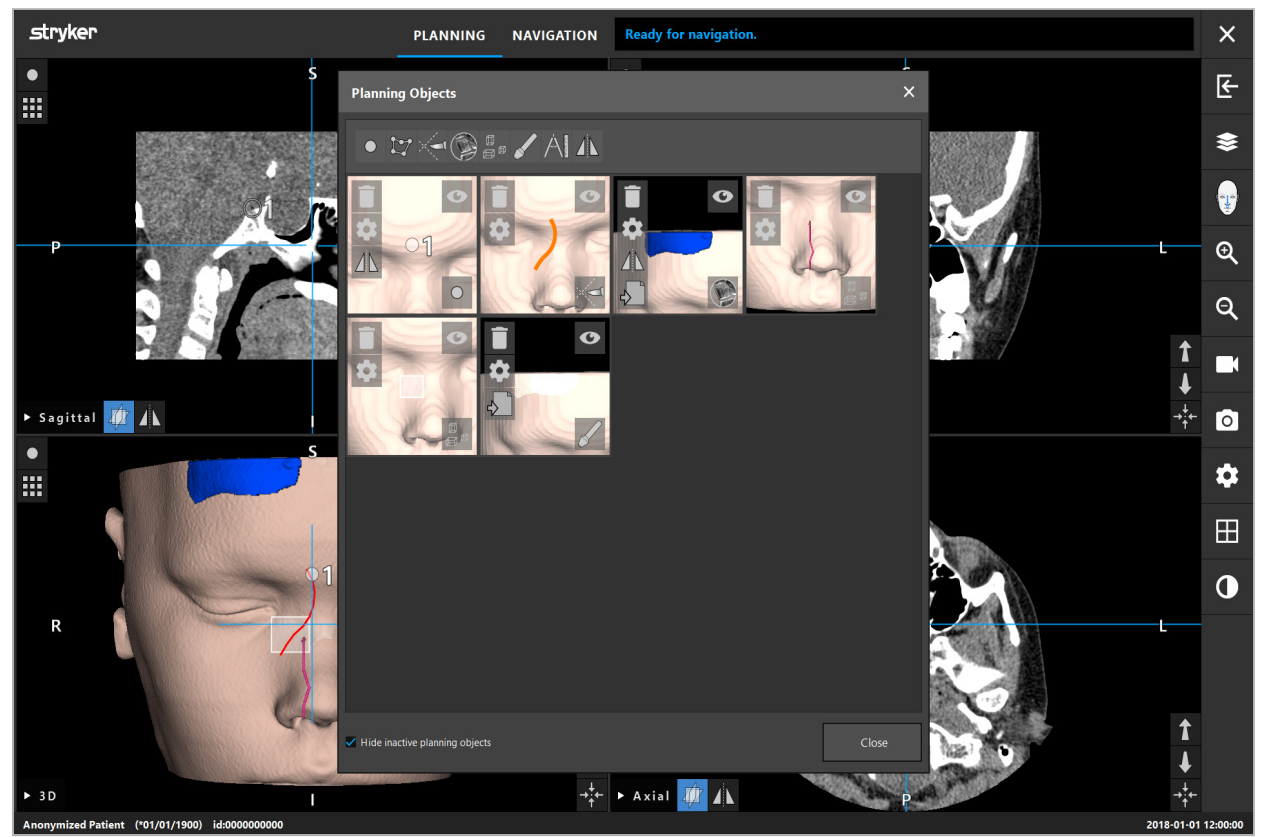

Figura 40 – Caseta de dialog Planning Objects (Obiecte de planificare)

În interiorul vizualizărilor pacientului, faceți clic pe butonul casetă de dialog Planning Objects (Obiecte de planificare) (Figura 41).

 $\overline{\mathbf{1}}$ 

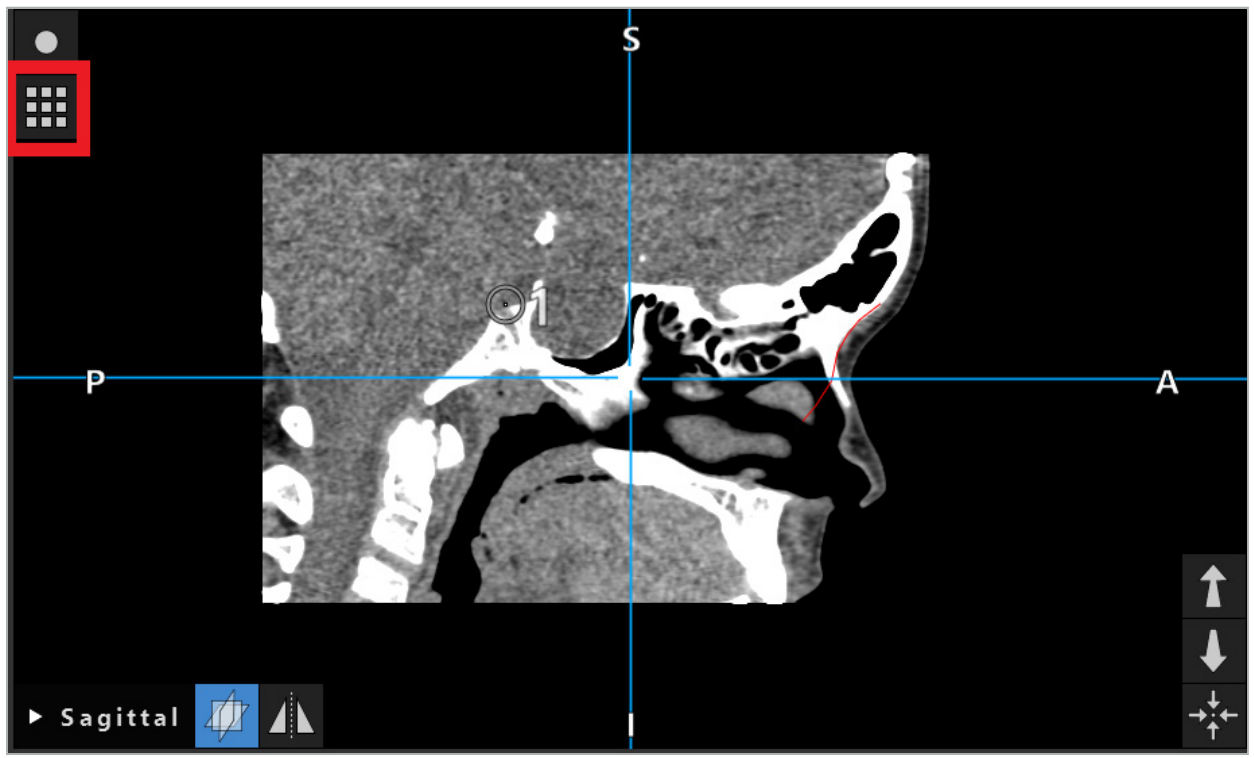

Figura 41 – Buton pentru deschiderea casetei de dialog Planning Object (Obiect de planificare)

Următoarele butoane oferă funcționalitate suplimentară obiectului de planificare:

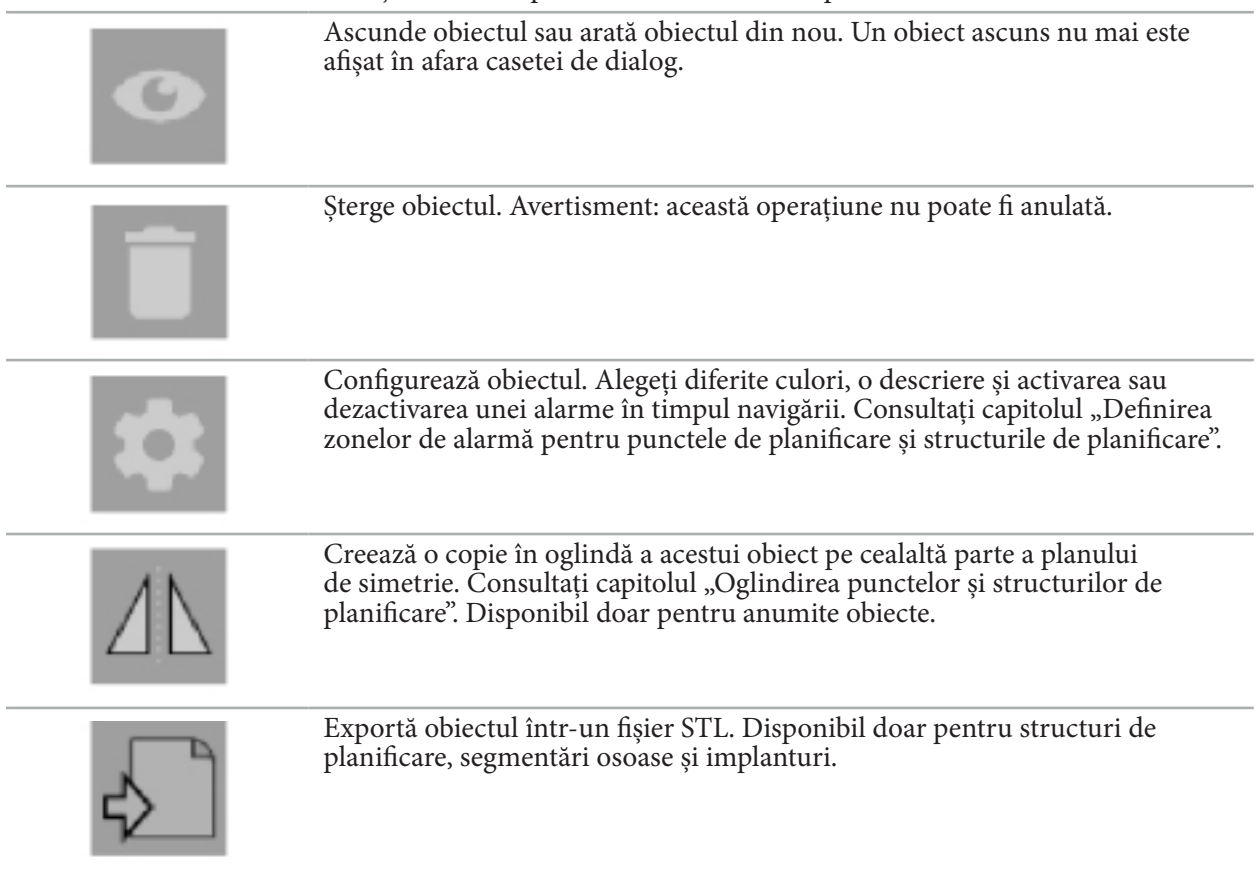

Când creați un nou obiect de planificare sau selectați unul existent, software-ul intră într-un mod în care interacțiunea este posibilă doar cu obiectele de tipul ales. Modul activ este afișat în colțul din stânga sus al fiecărei vizualizări în secțiune transversală (Figura 42) și poate fi oprit făcând clic pe buton.

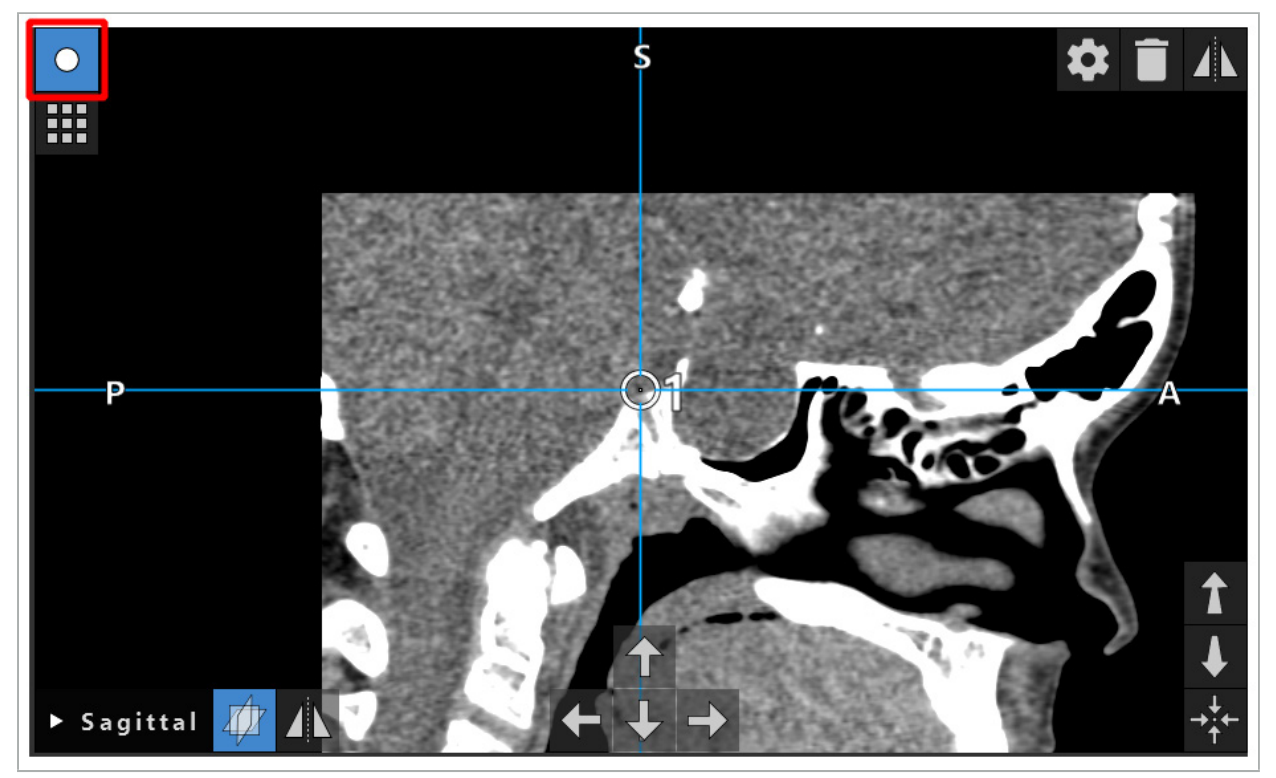

Figura 42 – Mod punct de planificare activat

#### **ATENȚIE**

Limitați cantitatea de obiecte de planificare în timpul planificării la o selecție relevantă. Dacă sunt prea multe obiecte de planificare, acestea se pot suprapune în timpul operației, reducând astfel claritatea.

În cazul improbabil în care software-ul de navigare sau unitatea de navigare întâmpină dificultăți în timpul planificării sau intraoperator, reporniți software-ul și unitatea de navigare. Pentru a reutiliza concordanța pozițională existentă a pacientului, consultați capitolul "Reutilizarea unei concordanțe poziționale imagine-pacient".

Pentru a crea și schimba obiecte de planificare, trebuie să vă aflați în modul planificare sau în modul pauză navigare.

Când salvați o planificare, toate obiectele de planificare create sunt de asemenea salvate. Când încărcați planificarea, acestea sunt restabilite.

Reprezentarea obiectelor de planificare în imaginea video endoscopică (realitatea augmentată) este inclusă doar în versiunea software Scopis ORL cu TGS.

## 6.13.2. Crearea de noi obiecte de planificare

Obiectele de planificare sunt clasificate în tipuri diferite, de ex. puncte de planificare sau structuri țintă de planificare. Pentru a crea un nou obiect de planificare, mai întâi selectați tipul de obiect făcând clic pe unul dintre următoarele butoane din bara de activități superioară a casetei de dialog (Figura 43).

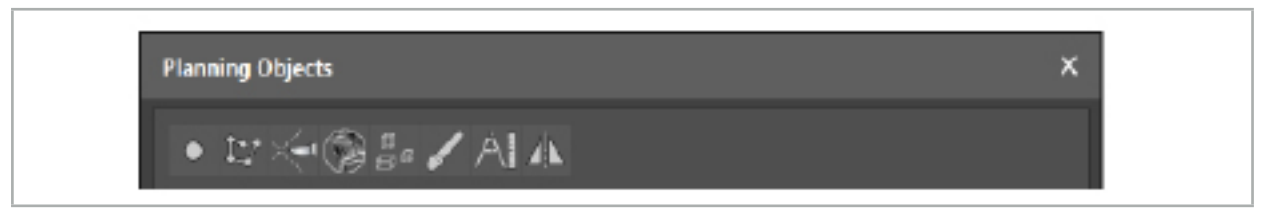

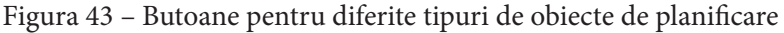

Apoi faceți clic pe butonul Plus în caseta de dialog Planning Object (Obiect de planificare) (Figura 44).

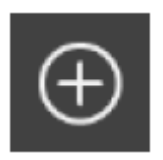

Figura 44 – Butonul Plus pentru crearea de noi obiecte de planificare

Dacă un mod pentru un tip de obiecte de planificare, de ex. structuri țintă de planificare, este deja activ, puteți face de asemenea clic pe butonul Plus într-una dintre vizualizări pentru a crea un nou obiect de planificare de tipul selectat (Figura 45).

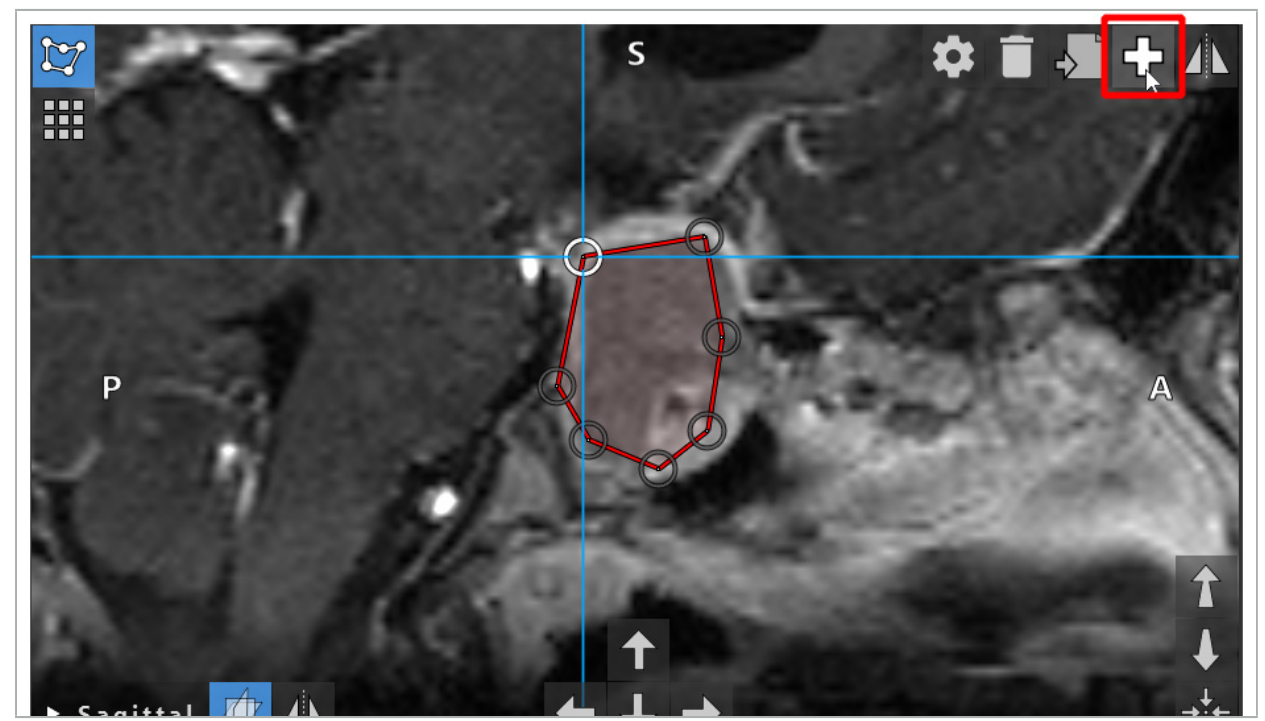

Figura 45 – Butonul Plus pentru crearea de noi obiecte de planificare

## 6.13.3. Eliminarea obiectelor de planificare

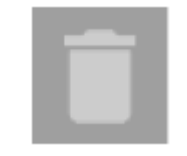

Puteți elimina puncte unice și întregi structuri de planificare. Faceți clic pentru a selecta și a evidenția un obiect de planificare. În timp ce un obiect este selectat, un buton cu o pictogramă coș de gunoi este afișat în partea din stânga sus a imaginii în secțiune. Ștergeți obiectul făcând clic pe acest buton. Alternativ, utilizați ecranul tactil pentru a șterge.

## 6.13.4. Crearea punctelor de planificare

Pentru a crea puncte de planificare, apăsați butonul Puncte de planificare în caseta de dialog Planning Object (Obiecte de planificare). Apoi faceți clic pe butonul mare Plus. Caseta de dialog se închide când modul puncte de planificare este activ. Apoi definiți un punct de planificare făcând clic pe vizualizarea imaginii în secțiune transversală. Punctele de planificare sunt afișate ca inele albe în vizualizările în secțiune transversală și ca sfere albe în vizualizarea 3D.

# 6.13.5. Crearea structurilor de planificare

Structurile de planificare sunt corpuri tridimensionale care sunt definite prin intermediul intersecțiilor (Figura 46). După crearea structurii de planificare într-un plan, puteți ajusta alte imagini în secțiune în afișarea imaginii de intersecție și puteți defini alte intersecții. Aceste planuri sunt conectate automat pentru a forma un corp 3D.

> Apăsați butonul Structuri de planificare în caseta de dialog Planning Object (Obiect de planificare). Apoi faceți clic pe butonul mare Plus. Dacă acest mod este activ, puteți marca structurile țintă înconjurându-le cu puncte de frontieră. Faceți clic pe pozițiile în care doriți să plasați punctele de frontieră. După plasarea a cel puțin trei puncte, acestea sunt conectate pentru a forma o regiune închisă. Această procedură trebuie repetată în cel puțin o altă secțiune a aceleiași vizualizări (axială, coronală, sagitală). Regiunile cuprinse în diferitele secțiuni sunt apoi combinate într-o structură 3D.

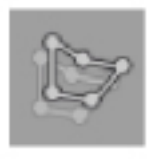

Pentru a copia o regiune deja planificată dintr-o secțiune în alta, mai întâi creați o regiune așa cum este descris mai sus. Apoi comutați la o secțiune diferită cu aceeași orientare și faceți clic pe butonul afișat în partea stângă. Regiunea planificată anterior este acum copiată în secțiunea actuală și poate fi ajustată conform structurilor anatomice din imagine. Nu este necesar să copiați regiunile existente; cu toate acestea, poate ușura munca dacă sunt necesare doar ajustări minore ale unei regiuni.

Puteți defini structurile de planificare în fiecare dintre cele trei vizualizări în secțiune transversală. Cu toate acestea, imediat ce decideți asupra unei vizualizări în secțiune transversală, întreaga structură de planificare trebuie definită în același ecran de secțiune transversală.

În cadrul secțiunilor cu aceeași orientare, poate fi planificat orice număr de regiuni încadrate. Structura este interpolată între secțiunile în care sunt planificate regiunile. Pentru a genera o reprezentare spațială, este necesar să încadrați regiunile în cel puțin două secțiuni.

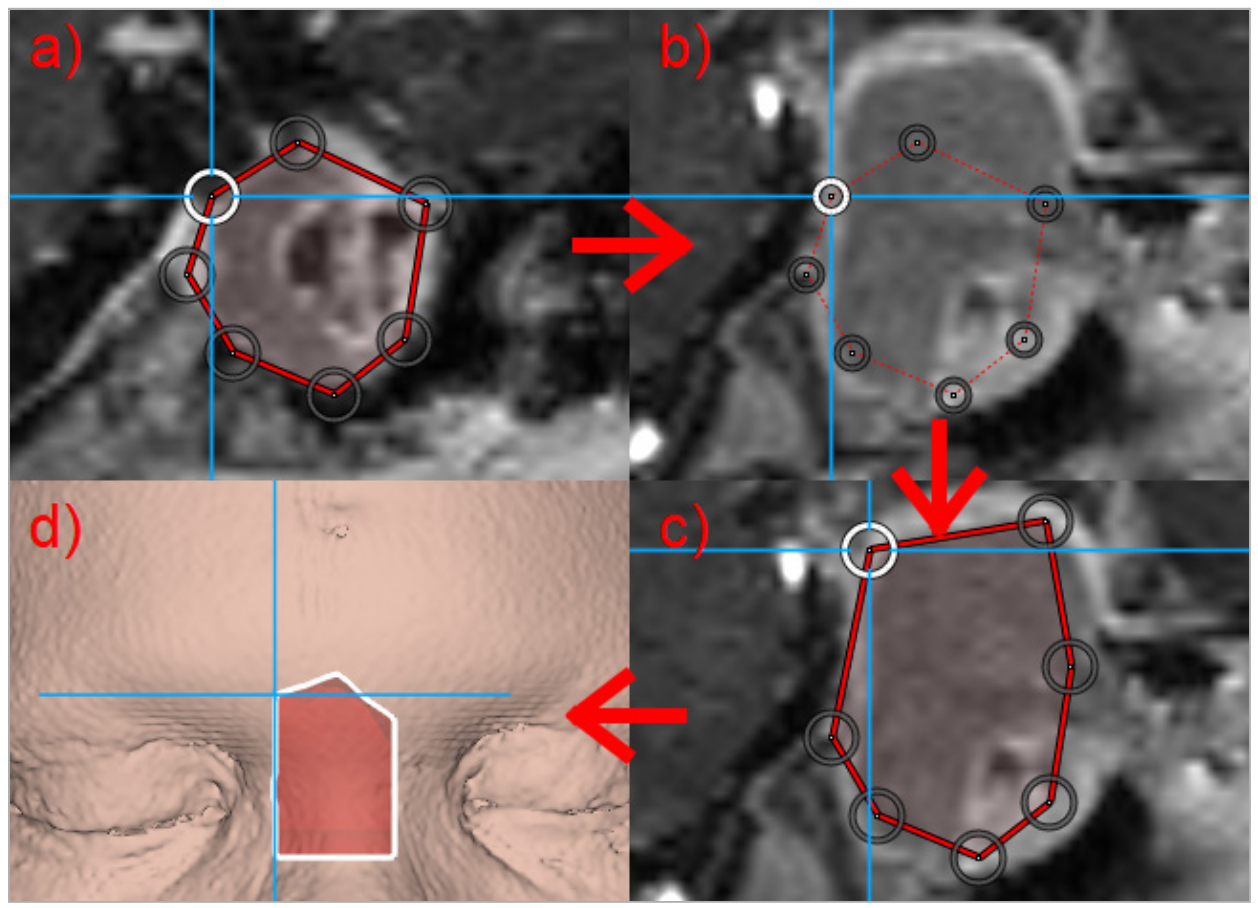

Figura 46 – Crearea unei structuri de planificare a – Încadrați o regiune într-o secțiune

- b Comutați la o secțiune diferită. Marginea regiunii este afișată cu o linie punctată
- c Copiați regiunea în secțiunea actuală și ajustați punctele care definesc marginea
	- d Reprezentare spațială a structurii de planificare în vizualizarea 3D

## 6.13.6. Crearea unei linii de tăiere

O linie de tăiere este o linie definită de orice număr de puncte plasate pe structura osoasă a pacientului și oferă informații de navigare suplimentare. Aceste informații pot fi utilizate pentru secționarea osului de-a lungul liniei planificate. Dacă aduceți un instrument în apropierea liniei de tăiere în timpul intervenției chirurgicale, axa acestui instrument este extinsă în vizualizarea în secțiune transversală. Se afișează adâncimea liniei de tăiere de la vârful instrumentului, precum și distanța cu care instrumentul ar rata linia de tăiere dacă ar efectua secționarea pacientului de-a lungul acestei axe.

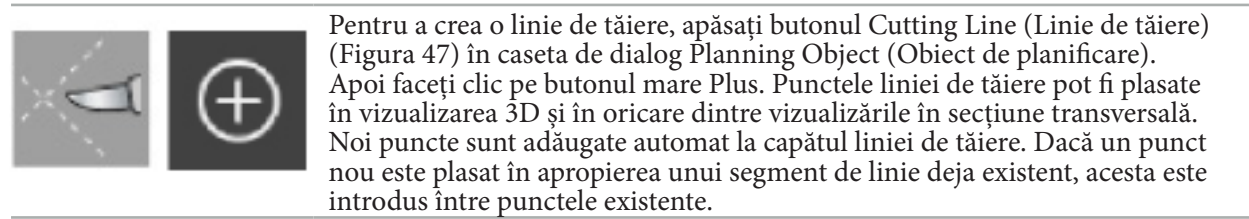

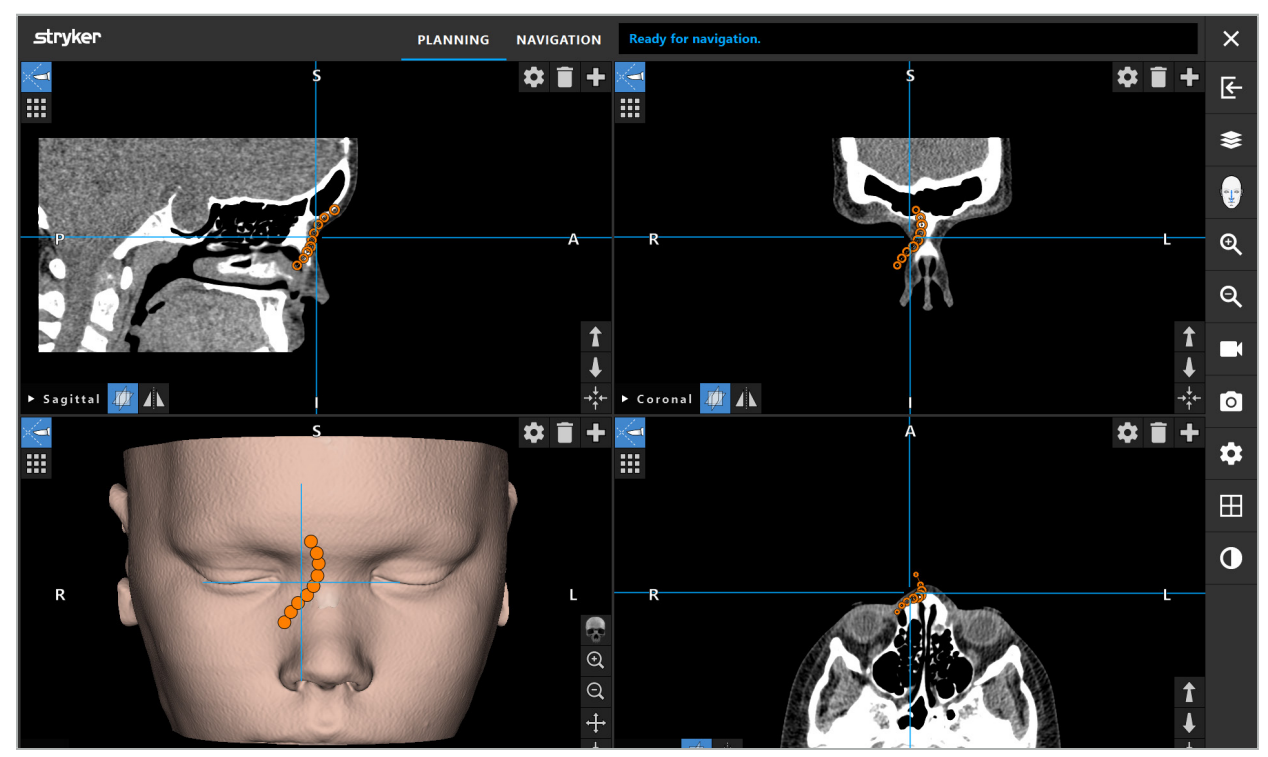

Figura 47 – Planificarea unei linii de tăiere

## 6.13.7. Crearea unei segmentări osoase

Segmentările osoase marchează în diferite culori părți ale unei structurii osoase a pacientului (Figura 48). Mutați sau rotiți aceste segmentări osoase sau oglindiți-le pe cealaltă parte a feței.

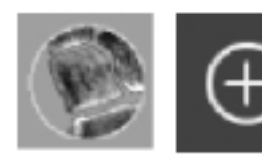

Pentru a crea o segmentare osoasă, apăsați butonul Segmentare osoasă din caseta de dialog Planning Object (Obiect de planificare). Apoi faceți clic pe butonul mare Plus pentru a închide caseta de dialog.
În vizualizările în secțiune transversală, structurile osoase sunt evidențiate. Cursorul mouse-ului se transformă într-un cerc albastru. Faceți clic și trageți cercul peste o regiune evidențiată pentru a marca zonele.

Pentru a anula marcarea zonelor, faceți clic pe butonul roșu sub forma semnului minus. Cursorul mouse-ului devine roșu. Acum faceți clic și trageți în vizualizări peste zonele marcate pentru a anula marcarea lor. Alternativ, mențineți apăsată tasta Shift a tastaturii.

Modificați dimensiunea cercului făcând clic pe unul dintre cele trei butoane sub formă de cercuri de diferite dimensiuni. Rețineți că nivelul actual al măririi imaginii influențează și dimensiunea zonei care este marcată sau pentru care se șterge marcarea.

Pentru a grăbi procesul, structurile osoase din secțiunile învecinate sunt de asemenea marcate. Adâncimea depinde de nivelul de mărire a imaginii și de dimensiunea cursorului mouse-ului.

Când ați terminat marcarea structurii osoase, faceți clic din nou pe butonul albastru sub forma semnului plus pentru a părăsi modul marcare.

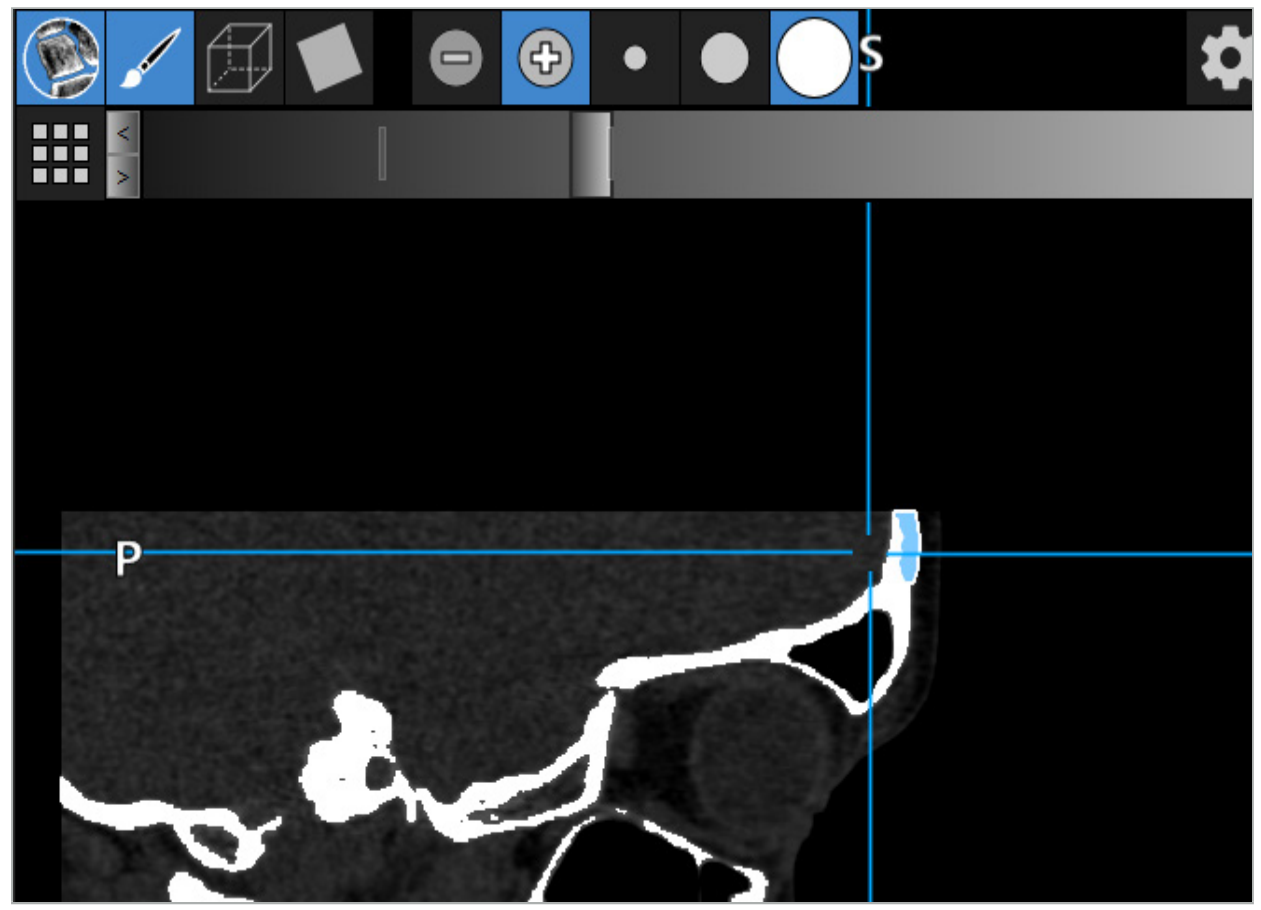

Figura 48 – Segmentarea unei structuri osoase (albastru)

## 6.13.8. Evidențierea celulelor sinusale paranazale cu Building Blocks

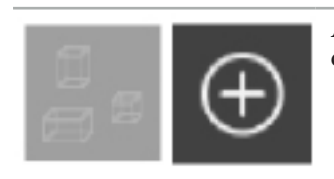

Apăsați butonul Building Blocks în caseta de dialog Planning Object (Obiect de planificare). Apoi faceți clic pe butonul mare Plus.

Modul Building Blocks oferă următoarele funcții:

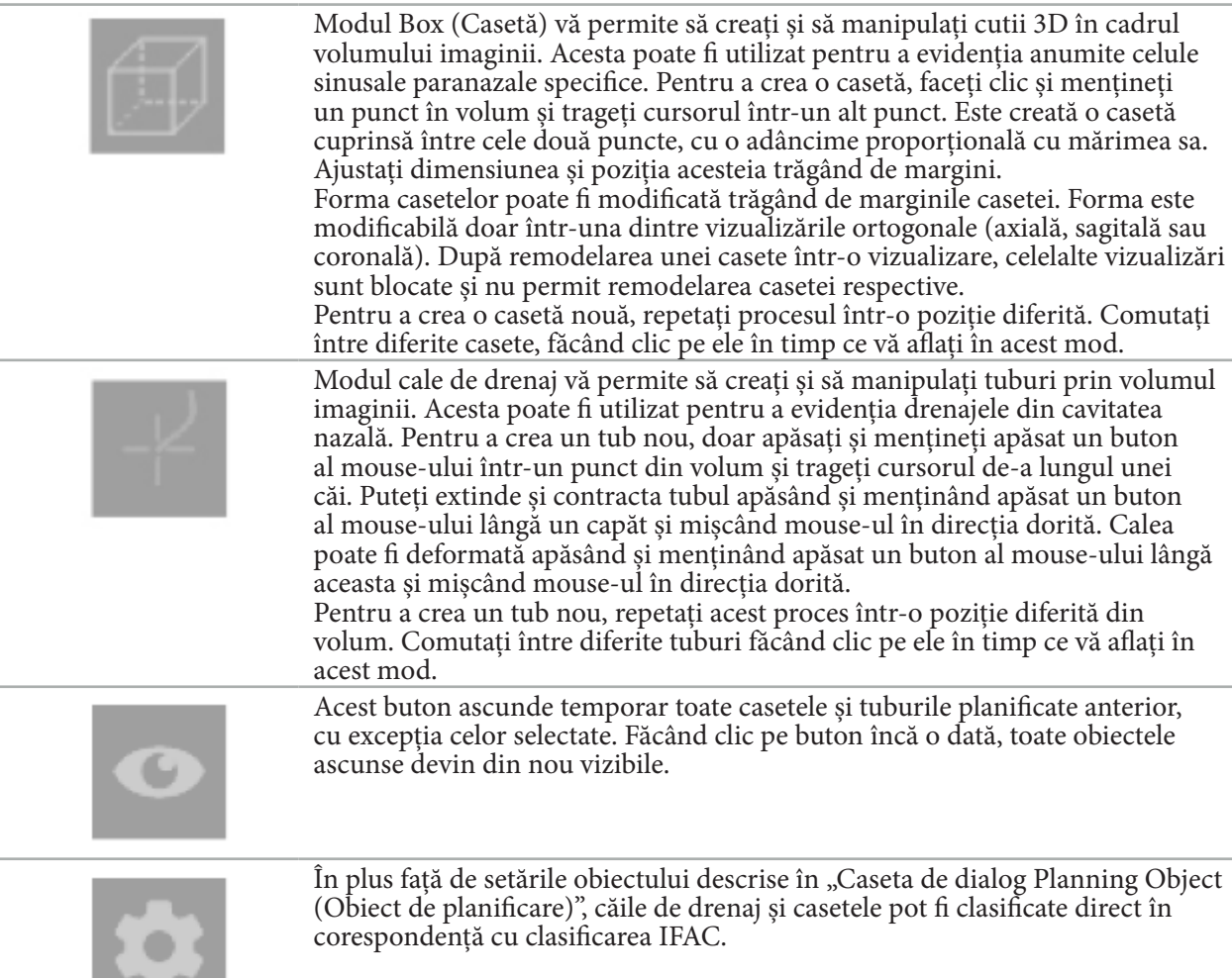

# 6.13.9. Importarea unui implant

Obiectele de implant definite utilizând formatul de fișier STereoLithography (STL) pot fi importate direct în software-ul de navigare ca forme 3D.

Fișierele STL pot fi generate exportând structuri de planificare 3D, precum segmente osoase și structura țintă, precum și fișiere STL terțe.

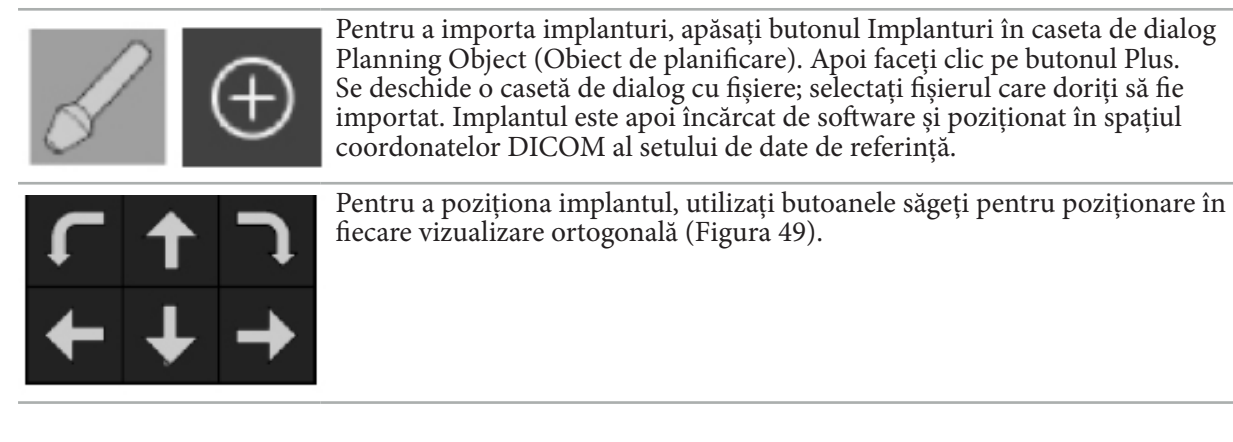

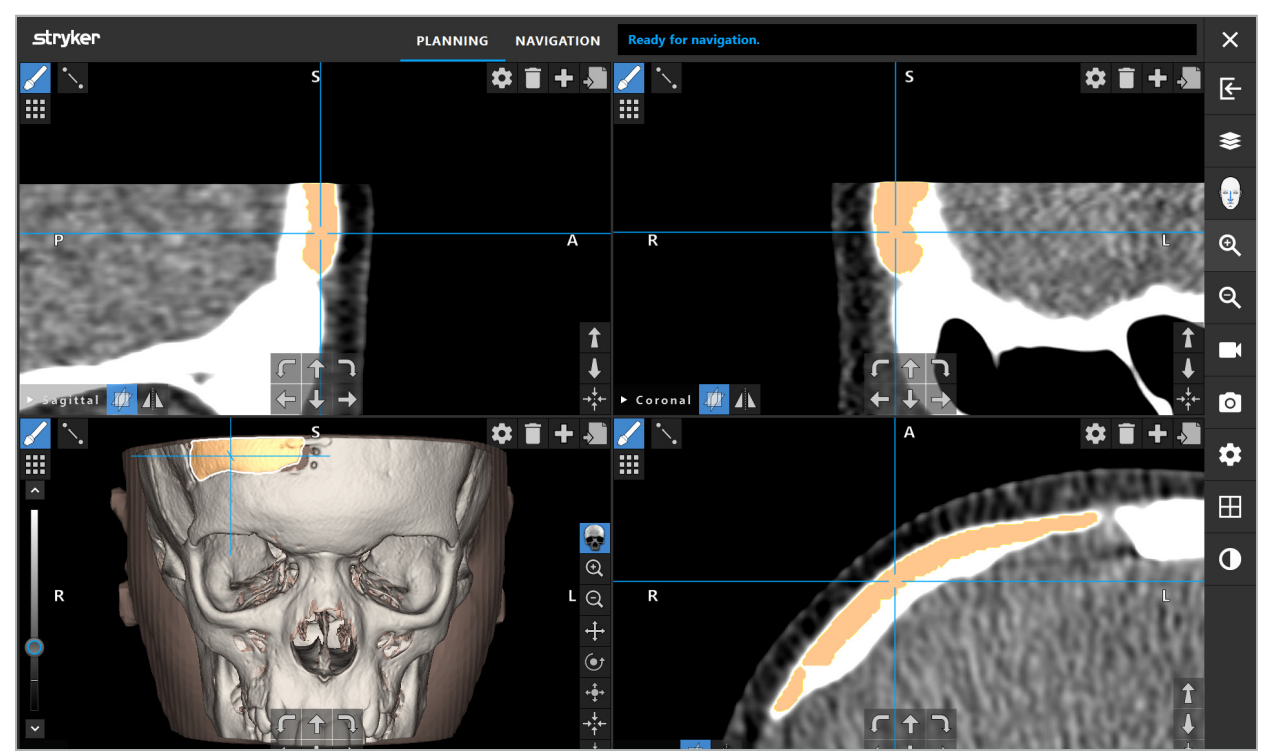

Figura 49 – Poziționarea unui implant

# 6.13.10. Crearea unui plan de simetrie

Planul de simetrie pentru reconstrucția plastică este definit de punctul subnazal, nasion și șaua turcica și împărte craniul în jumătatea stângă și jumătatea dreaptă. Planul de simetrie este necesar pentru oglindirea obiectelor de planificare. Planul de simetrie este detectat automat în timpul importului. Poate fi necesară ajustarea manuală a planului de simetrie detectat automat.

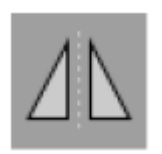

Pentru a edita planul de simetrie, apăsați butonul Plan de simetrie în caseta de dialog Planning Object (Obiect de planificare). În timp ce modul plan de simetrie este activ, un plan este afișat în vizualizarea 3D. Ajustați planul de simetrie trăgând cele trei mânere de planificare. Notă: Poate fi definit un singur plan de simetrie.

# 6.13.11. Efectuarea măsurătorilor

Într-un mod de planificare specific, este posibil să măsurați distanțele, unghiurile și zonele. Aceste măsurători sunt de asemenea obiecte de planificare și pot fi etichetate, salvate și șterse.

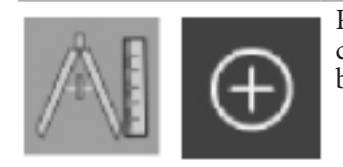

Pentru a comuta la modul măsurători, faceți clic pe butonul Măsurători în caseta de dialog Planning Object (Obiect de planificare). Apoi faceți clic pe butonul mare Plus pentru a începe măsurătoarea.

În vizualizările în secțiune transversală, există acum trei butoane suplimentare cu care puteți selecta tipul de măsurătoare:

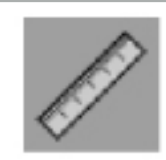

Pentru a măsura distanța dintre două puncte, faceți clic oriunde în vizualizările în secțiune transversală în poziția în care punctele pot fi setate.

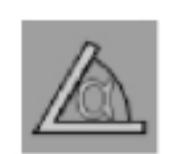

Pentru a măsura un unghi, faceți clic mai întâi în vizualizările în care ar trebui efectuată măsurătoarea, apoi de încă două ori pentru a defini laturile unghiului.

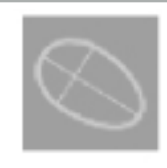

Pentru a măsura o zonă, creați mai întâi două puncte făcând clic. Aceste două puncte definesc axa principală. Un al treilea punct trebuie creat lângă această axă și definește un oval, a cărui zonă este afișată. Creați un al patrulea punct de cealaltă parte a axei pentru a corela mai bine măsurătoarea cu obiectul care urmează a fi măsurat.

# 6.13.12. Mișcarea punctelor de planificare

În timp ce modul obiect de planificare este activ, puteți mișca punctele existente care sunt parte a acestui obiect. Faceți clic pentru a selecta un punct; trageți pentru a repoziționa un punct. Punctul selectat este evidențiat. Alternativ, utilizați ecranul tactil pentru a mișca punctele de planificare.

# 6.13.13. Ajustarea de precizie a punctelor de planificare

O funcție de ajustare precisă a punctelor de planificare este disponibilă prin intermediul ecranului tactil (Figura 50).

Mai întâi activați modul pentru obiectul de planificare respectiv și apoi selectați punctul de planificare dorit. Când sunt selectate, punctele de planificare sunt evidențiate și ușor mărite. Apar butoane suplimentare tip săgeată pentru desfășurarea ajustării de precizie în vizualizările în secțiune transversală. Butoanele care indică stânga, dreapta, sus și jos mișcă punctul în planul imaginii.

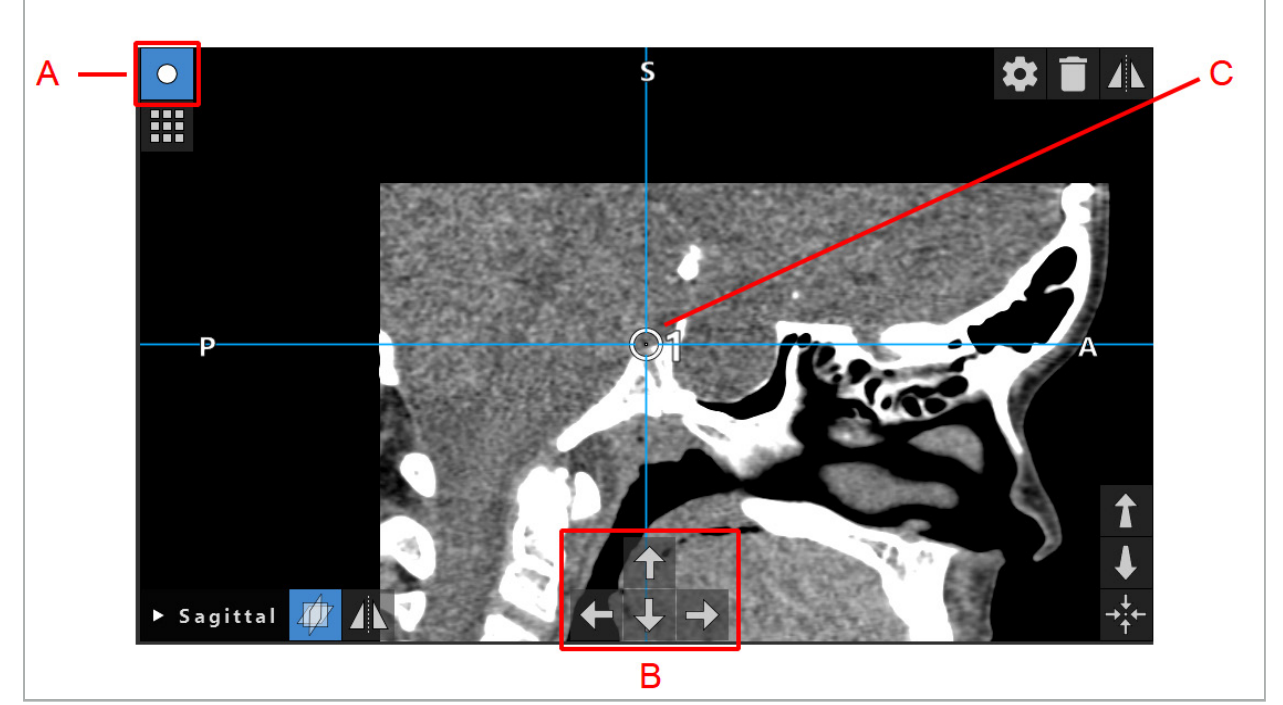

Figura 50 – Ajustarea precisă a punctelor de planificare

- A Modul editare pentru punctele de planificare
- B Butoanele săgeți pentru mișcarea de precizie
	- C Punct de planificare selectat

Punctele de planificare pot fi mutate cu precizie doar în modul planificare sau în modul pauză navigare.

Un punct de planificare activat poate fi ajustat cu precizie în toate cele trei vizualizări în secțiune transversală 2D.

# 6.13.14. Oglindirea punctelor și structurilor de planificare

Pentru a oglindi puncte de planificare sau structuri de planificare existente, este necesar un plan de simetrie valid. Planul de simetrie este determinat automat în timpul importării, dar poate necesita ajustare manuală suplimentară. Consultați capitolul "Crearea unui plan de simetrie".

Pentru a oglindi un punct de planificare sau o structură de planificare, selectați punctul sau structura din caseta de dialog Planning Object (Obiect de planificare). Când un obiect este selectat și există un plan de simetrie valid, un simbol sub forma unei oglinzi apare în colțul din stânga sus al fiecărei vizualizări în secțiune transversală (Figura 51). Activarea simbolului oglindă cauzează oglindirea (copierea) punctului pe cealaltă parte a planului de simetrie. Punctul de planificare copiat este conectat cu originalul său. Dacă oricare dintre puncte se mișcă, celălalt punct sau punctul oglindit se mișcă de asemenea, în corespondență cu planul de simetrie. Acest lucru se întâmplă de asemenea cu structurile de planificare, deși aici modificările structurii, de ex. mișcarea, ștergerea sau adăugarea punctelor de frontieră, sunt de asemenea oglindite.

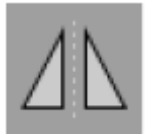

Figura 51 – Puncte sau structuri de planificare în oglindă

#### **ATENȚIE**

- Dacă o structură de planificare este oglindită, copia oglindită nu poate fi selectată.
- Când mișcați planul de simetrie, toate copiile oglindite ale obiectelor de planificare se mișcă de asemenea. Punctele și structurile originale nu sunt mișcate. Dacă planurile de simetrie devin nevalide, toate copiile sunt șterse automat.

Un punct de planificare deja oglindit poate fi oglindit o singură dată, atât timp cât copia sa oglindită există. Același lucru este valabil și pentru structurile de planificare.

### 6.13.15. Definirea zonelor de alarmă pentru punctele de planificare și structurile de planificare

Majoritatea obiectelor de planificare pot fi configurate pentru a declanșa semnale de avertizare vizuale și sonore dacă vârful unui instrument activ ajunge prea aproape de acestea. Pentru a configura alarma pentru obiectele de planificare, apăsați butonul Dialog de configurare pentru a deschide caseta de dialog Planning Object (Obiect de planificare) (Figura 52 și Figura 53).

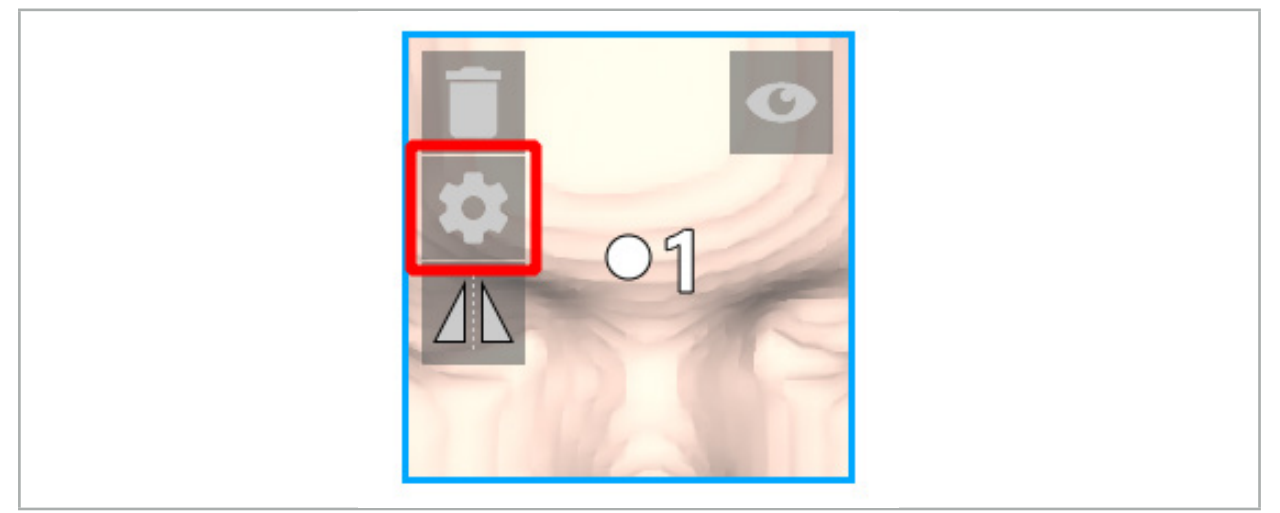

Figura 52 – Deschideți caseta de dialog Configuration (Configurare)

Acest buton este de asemenea afișat în zona din stânga sus a vizualizărilor în secțiune transversală, în timp ce este selectat un obiect.

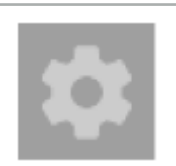

Figura 53 – Deschideți caseta de dialog Configuration (Configurare)

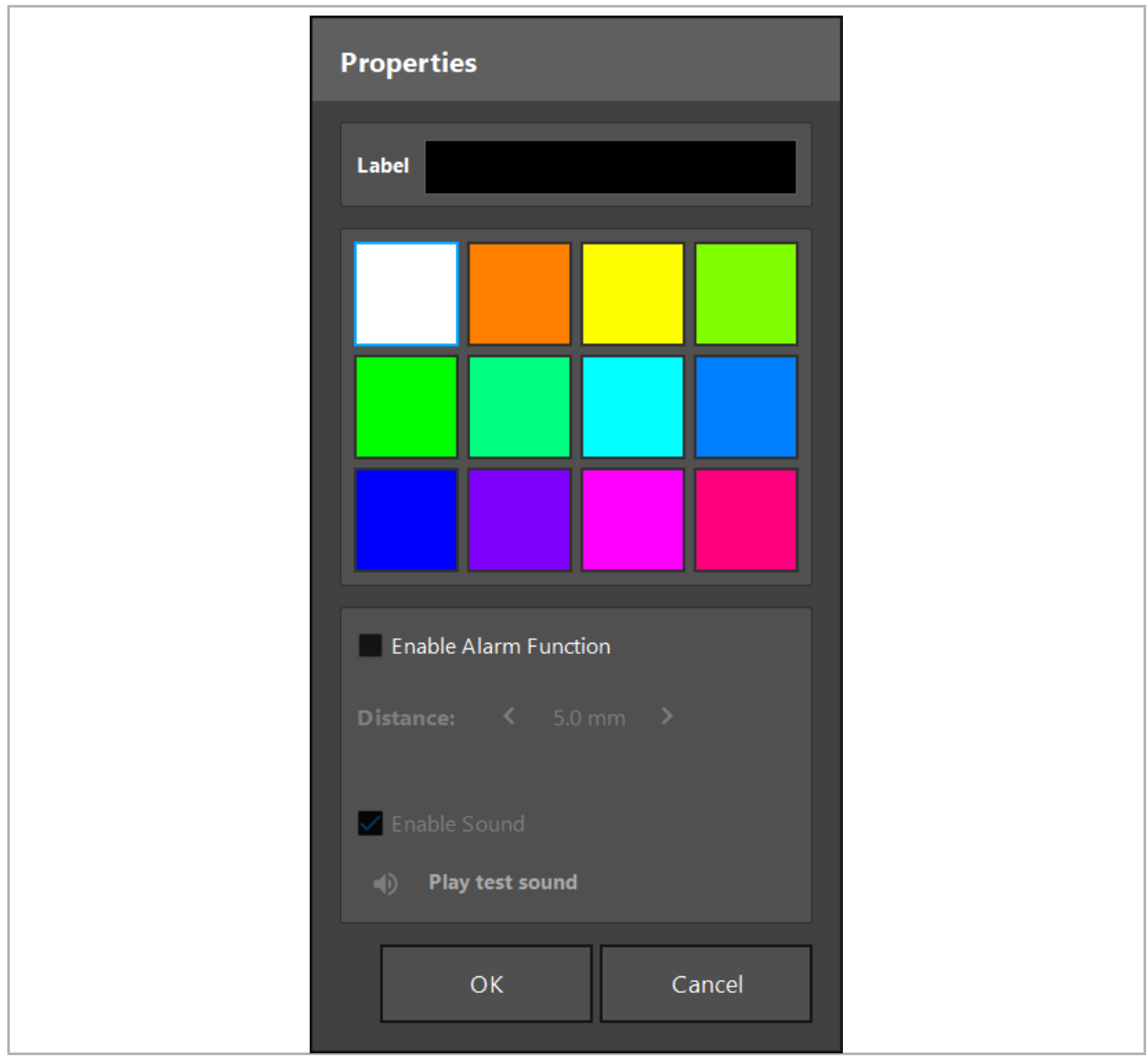

Figura 54 – Caseta de dialog Configuration (Configurare)

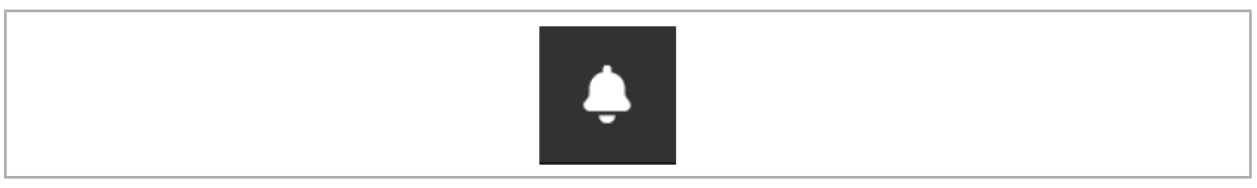

Figura 55 – Comutați sunetele de alarmă

O etichetă opțională pentru punctele de planificare poate fi definită în caseta de dialog Configuration (Configurare) (Figura 54).

Dacă este bifat Enable Alarm Function (Activare funcție alarmă), obiectul de planificare este marcat ca zonă de alarmă. În plus, o distanță (minimum 3 mm) poate fi configurată ca limită de toleranță. Dacă distanța dintre instrument și zona de alarmă este mai mică decât limita de toleranță, se declanșează o alarmă sonoră pentru a avertiza cu privire la apropiere. Dacă instrumentul se apropie foarte mult de o structură cu alarmă (< 1,5 mm), sunetele de alarmă sunt emise mai frecvent.

### **AVERTISMENT**

- Funcția de alarmă poate monitoriza distanța către ținte chirurgicale critice doar dacă navigarea este disponibilă și precisă. În consecință, verificați întotdeauna precizia sistemului de navigare și monitorizați ecranul de stare al sistemului pentru informații valide privind navigarea (vizibilitatea axei roșii și instrumentului verde) înainte de a vă apropia de o structură critică. Funcția de alarmă nu este adecvată pentru observarea generală a distanțelor dacă nu se poate acorda atenție sistemului de navigare.
- Dacă punctele de planificare, structurile de planificare sau un traseu de planificare sunt utilizate pentru a măsura distanța dintre instrumentul activ și structura anatomică specifică în timpul navigării, este necesar să configurați cu mare precizie aceste obiecte de planificare la structurile anatomice.

### **ATENȚIE**

- Asigurați-vă că sistemul dumneavoastră poate reda sunete. Faceți clic pe butonul Play test sound (Redare sunet test) în caseta de dialog Configuration (Configurare). Dacă nu auziți un sunet, verificați ca boxele dumneavoastră să fie conectate și pornite și ca setările sunetului să fie activate și suficient de puternice în setările Windows.
- Când utilizați un instrument în vecinătatea unui obiect cu alarmă activată, trebuie evitate mișcările bruște. Asigurați-vă că concordanța pozițională a pacientului și calibrarea instrumentului sunt suficient de precise.

Sunetele de alarmă pot fi pornite și oprite global sau doar pentru obiecte de planificare individuale. Pentru a opri rapid un ton de alarmă, utilizați butonul corespunzător aflat în partea dreaptă a programului (Figura 55).

# 6.14. Salvarea planificării

Dacă doriți să salvați planificarea înainte de a continua la operația navigată, apăsați butonul Încărcare date pacient (Figura 56) sau butonul Închidere software (Figura 57).

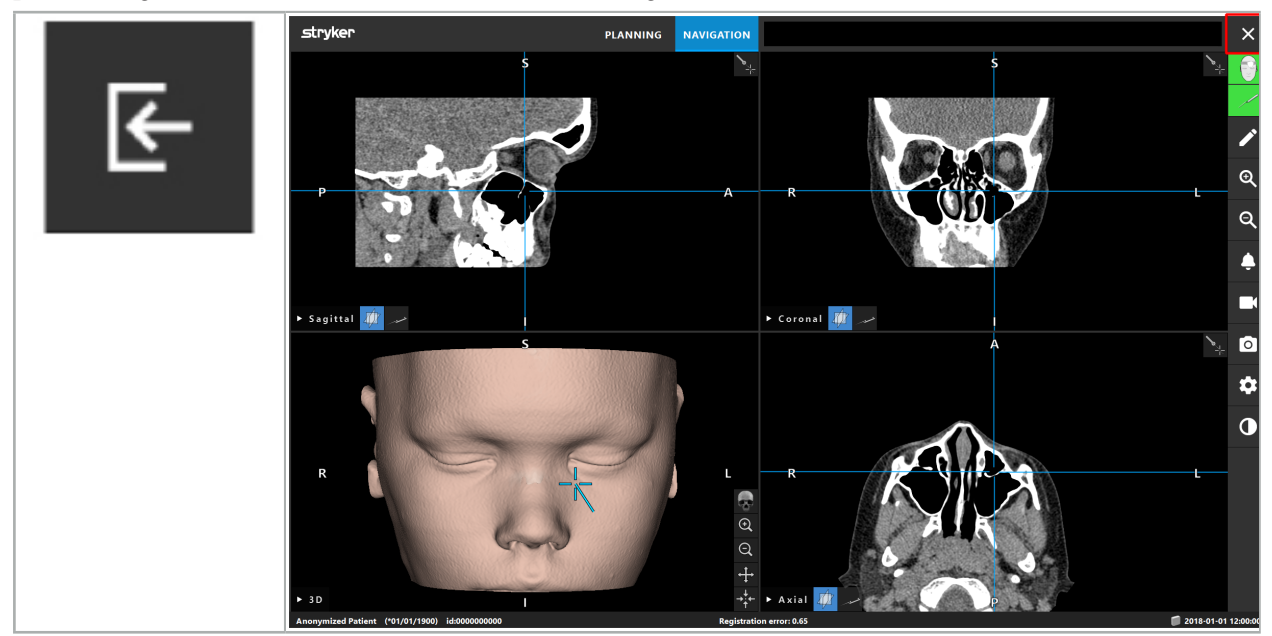

Figura 56 – Încărcare date pacient

Figura 57 – Închidere software

Când apăsați butonul Încărcare date pacient, apare caseta de dialog Save Planning (Salvare planificare) (Figura 58). Caseta de dialog vă oferă următoarele opțiuni:

- Suprascrierea planificării vechi încărcate cu planificarea actuală folosind Overwrite (Suprascriere).
- Salvarea planificării actuale ca set de date nou folosind Save as new (Salvare ca nou).
- Omiterea salvării planificării actuale și afișarea casetei de dialog Data Import (Importare date) (Figura 5) folosind Do not save (Nu salvați).
- Închiderea casetei de dialog Save Planning (Salvare planificare) fără acțiuni ulterioare, folosind Cancel (Anulare).

O descriere opțională a planificării poate fi introdusă în câmpul Description (Descriere).

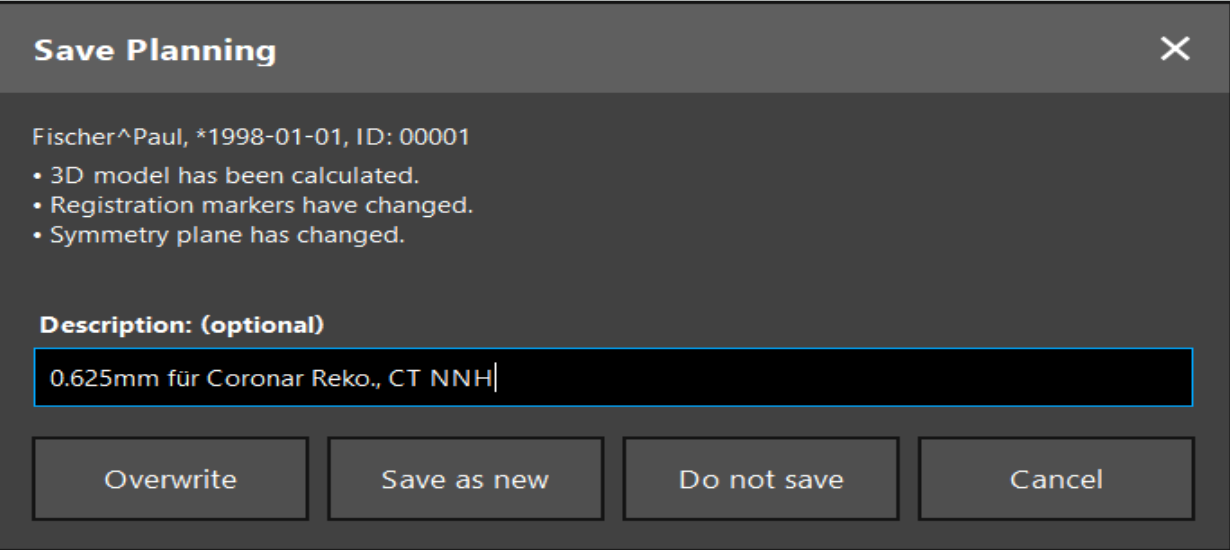

Figura 58 – Salvarea planificării când se încarcă datele pacientului

Când apăsați butonul Închidere software, apare caseta de dialog Save Planning (Salvare planificare) (Figura 59). Caseta de dialog vă oferă următoarele opțiuni:

- Suprascrierea planificării vechi încărcate cu planificarea actuală folosind Overwrite (Suprascriere).
- Salvarea planificării actuale ca set de date nou folosind Save as new (Salvare ca nou).
- Închiderea casetei de dialog Save Planning (Salvare planificare) fără acțiuni ulterioare, folosind Cancel (Anulare).
- Închiderea software-ului fără salvarea planificării folosind Quit without save (Renunțare fără salvare).

O descriere opțională a planificării poate fi introdusă în câmpul Description (Descriere).

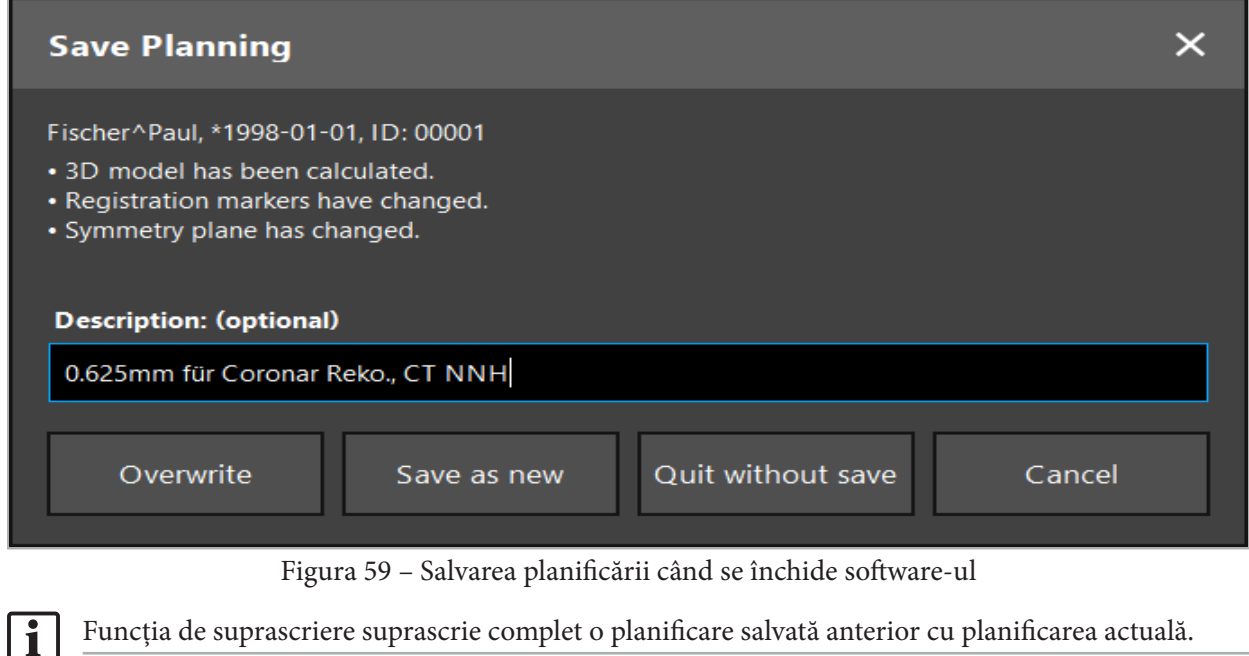

Funcția de suprascriere suprascrie complet o planificare salvată anterior cu planificarea actuală.

Puteți fie să începeți operația navigată direct după planificare, fie să salvați planificarea pentru a o reîncărca mai târziu.

Planificările sunt salvate automat dacă schimbați la modul navigare sau efectuați o concordanță pozițională.

# 6.15. Exportarea planificării

Transferul de date poate fi efectuat prin intermediul unei unități USB sau prin intermediul unei unități de rețea, în funcție de situația tehnică a spitalului dumneavoastră.

- 1. După finalizarea planificării, apăsați butonul Export (Exportare).
- 2. Alegeți unitatea țintă dorită pentru exportare (Figura 60).
- 3. Introduceți o descriere corespunzătoare pentru planificare.
- 4. Apăsați butonul Export (Exportare).

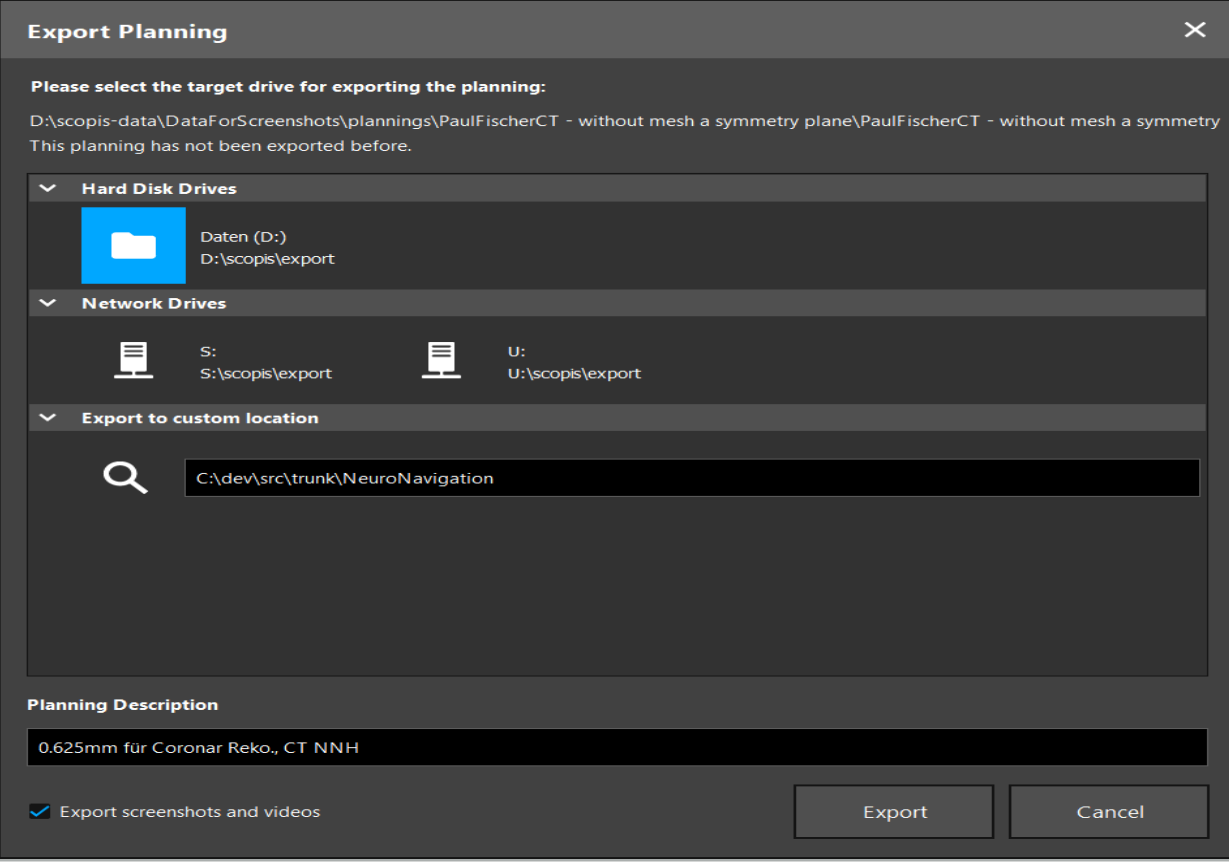

Figura 60 – Exportarea planificării

Datele sunt transmise către unitatea selectată. Pentru a importa datele planificate, urmați instrucțiunile pentru importarea datelor imagistice ale pacientului din "Încărcarea datelor imagistice ale pacientului".

# 6.16. Efectuarea capturilor de ecran și înregistrărilor de ecran

Butoanele de mai jos sunt prezente pe partea dreaptă a interfeței utilizatorului. Apăsați butonul corespunzător fie pentru a efectua o captură de ecran unică (Figura 61), fie pentru a înregistra ecranul (Figura 62).

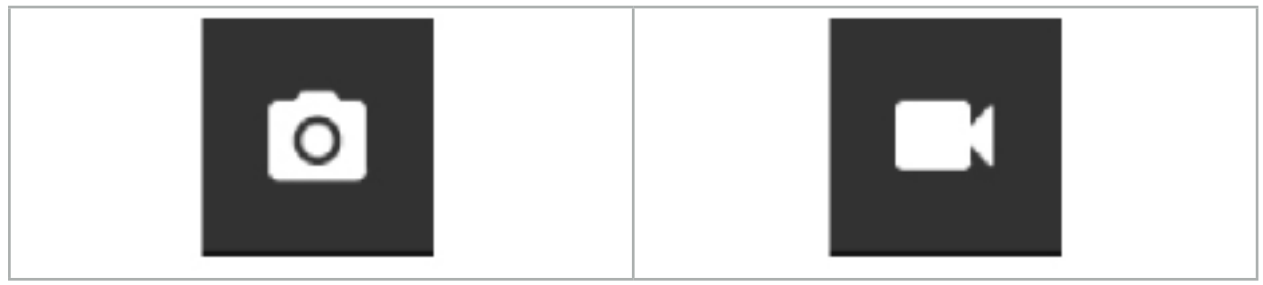

Figura 61 – Captura de ecran Figura 62 – Înregistrarea ecranului

Planificările cu capturi de ecran sau videoclipuri atașate pot fi afișate sub formă de listă în vizualizare (Figura 63). Asemenea planificărilor, aceste fișiere individuale sunt deschise făcând dublu clic sau apăsând butonul Load (Încărcare) și sunt șterse sau exportate apăsând pe Delete (Ștergere) sau Export (Exportare).

| <b>Data Import</b>   |                            |                     |                 |                        |           |                                   |  |  |  |  |
|----------------------|----------------------------|---------------------|-----------------|------------------------|-----------|-----------------------------------|--|--|--|--|
| <b>R</b>             | $\checkmark$<br>Last Saved | <b>Patient Name</b> | <b>Birthday</b> | Image device Study Age |           | <b>Description</b>                |  |  |  |  |
|                      | $\vee$ 1 second ago        | Fischer^Paul        | 1998-01-01      | CT.                    | A 6 years | 0.625mm für Coronar Reko., CT NNH |  |  |  |  |
| Plannings            | $\vee$ Screenshots [5]     |                     |                 |                        |           |                                   |  |  |  |  |
|                      | 2018-05-28 10:14:41        |                     |                 |                        |           |                                   |  |  |  |  |
|                      | 2018-05-28 10:14:43        |                     |                 |                        |           |                                   |  |  |  |  |
| <b>Browse</b><br>- 9 | 2018-05-28 10:14:44        |                     |                 |                        |           |                                   |  |  |  |  |
|                      | 2018-05-28 10:14:45        |                     |                 |                        |           |                                   |  |  |  |  |
|                      |                            | 2018-05-28 10:14:46 |                 |                        |           |                                   |  |  |  |  |
|                      | $\vee$ Videos [2]          |                     |                 |                        |           |                                   |  |  |  |  |
| <b>New Record</b>    |                            | 2018-05-28 10:13:38 |                 |                        |           |                                   |  |  |  |  |
|                      |                            | 2018-05-28 10:13:45 |                 |                        |           |                                   |  |  |  |  |

Figura 63 – Fișiere video și de capturi de ecran atașate unei planificări

Software-ul de navigare creează automat capturi de ecran în timpul navigării, ori de câte ori Lĭ. instrumentul este menținut nemișcat lângă pacient pentru o perioadă scurtă de timp. Aceste imagini sunt prezentate sub formă de "AutoScreenshots" (Capturi de ecran automate), ca parte a planificării.

Dacă creați o captură de ecran sau o înregistrare de ecran fără a încărca mai întâi o planificare, fișierele sunt salvate în folderul Documentation (Documentație) din interiorul directorului de instalare al software-ului. Dacă încărcați o planificare diferită în timp ce o înregistrare de ecran este în desfășurare, atunci videoclipul înregistrat până în acel moment este salvat împreună cu prima planificare, în timp ce înregistrarea ulterioară este atașată noii planificări.

În funcție de dimensiunea seturilor de date, poate dura câteva minute pentru a importa și încărca datele imagistice și de planificare.

Software-ul de navigare permite comutarea la modul navigare doar după ce planificarea este finalizată. Acest lucru este confirmat prin mesajul "Ready for Navigation Mode" (Pregătit pentru modul navigare). De asemenea, fila NAVIGATION (NAVIGARE) este activată.

7. Configurarea preoperatorie a unei intervenții chirurgicale cu navigație

## 7.1. Testarea funcționalității generale

Înainte de fiecare utilizare, verificați produsele, pentru a identifica:

- Deformări
- Instalarea și funcționarea corecte
- Deteriorarea suprafeței (fisuri, lovituri)
- Alte deteriorări

Produsele deteriorate nu trebuie utilizate.

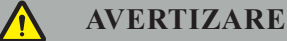

Înainte de a utiliza un produs medical, asigurați-vă personal de siguranța funcțională și de starea corectă a acestuia, printr-o inspecție vizuală. Nu utilizați produsul dacă sunt detectate defecte.

## 7.2. Generator de câmp

Generatorul de câmp (REF 8000-010-004) este destinat măsurării electromagnetice a poziției pacientului și instrumentelor navigate în timpul procedurilor chirurgicale în care sunt utilizate sisteme clinice de navigare compatibile.

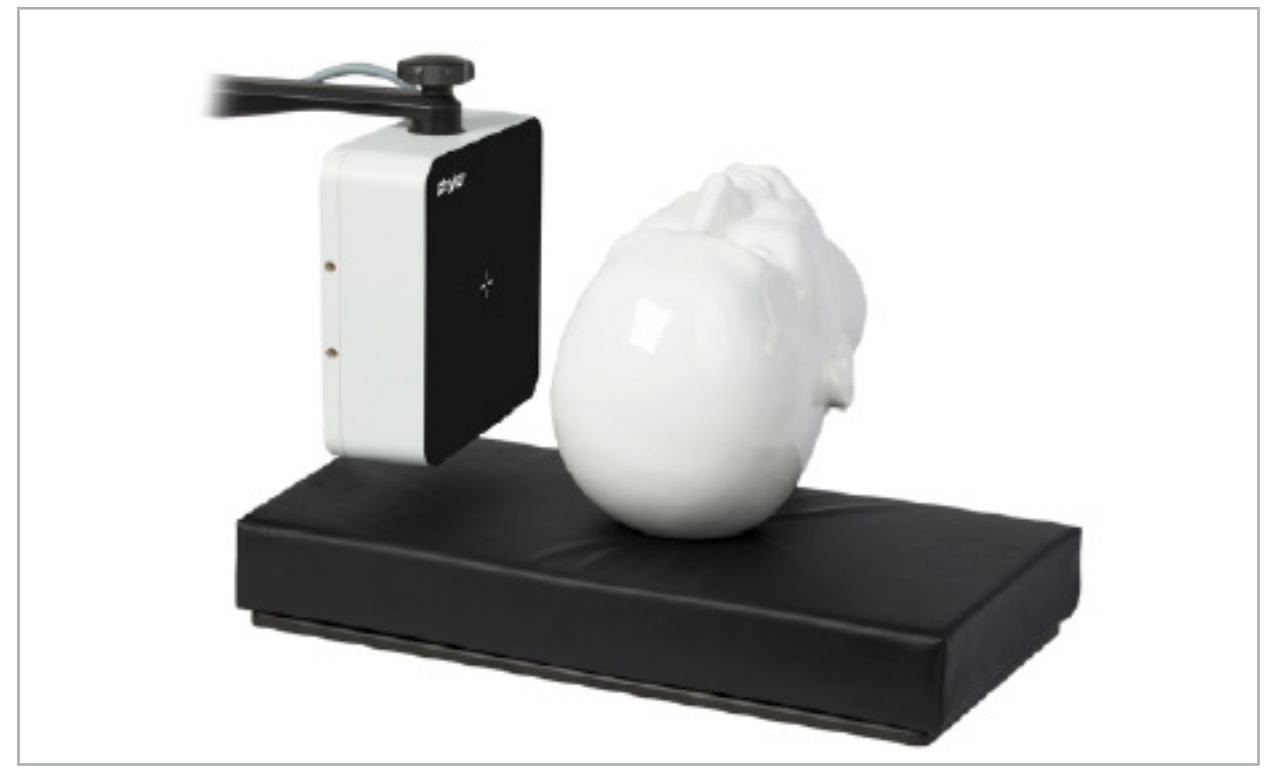

Figura 64 – Generator de câmp

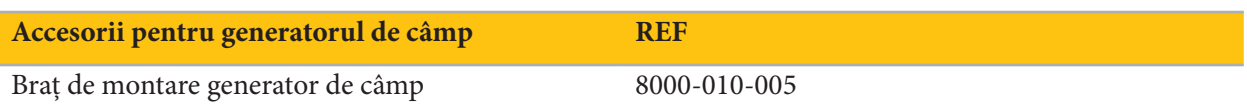

### **Aplicație:**

Conectați mufa cablului generatorului la priza din partea din față a unității electromagnetice de navigare  $(Figura 65)$ .

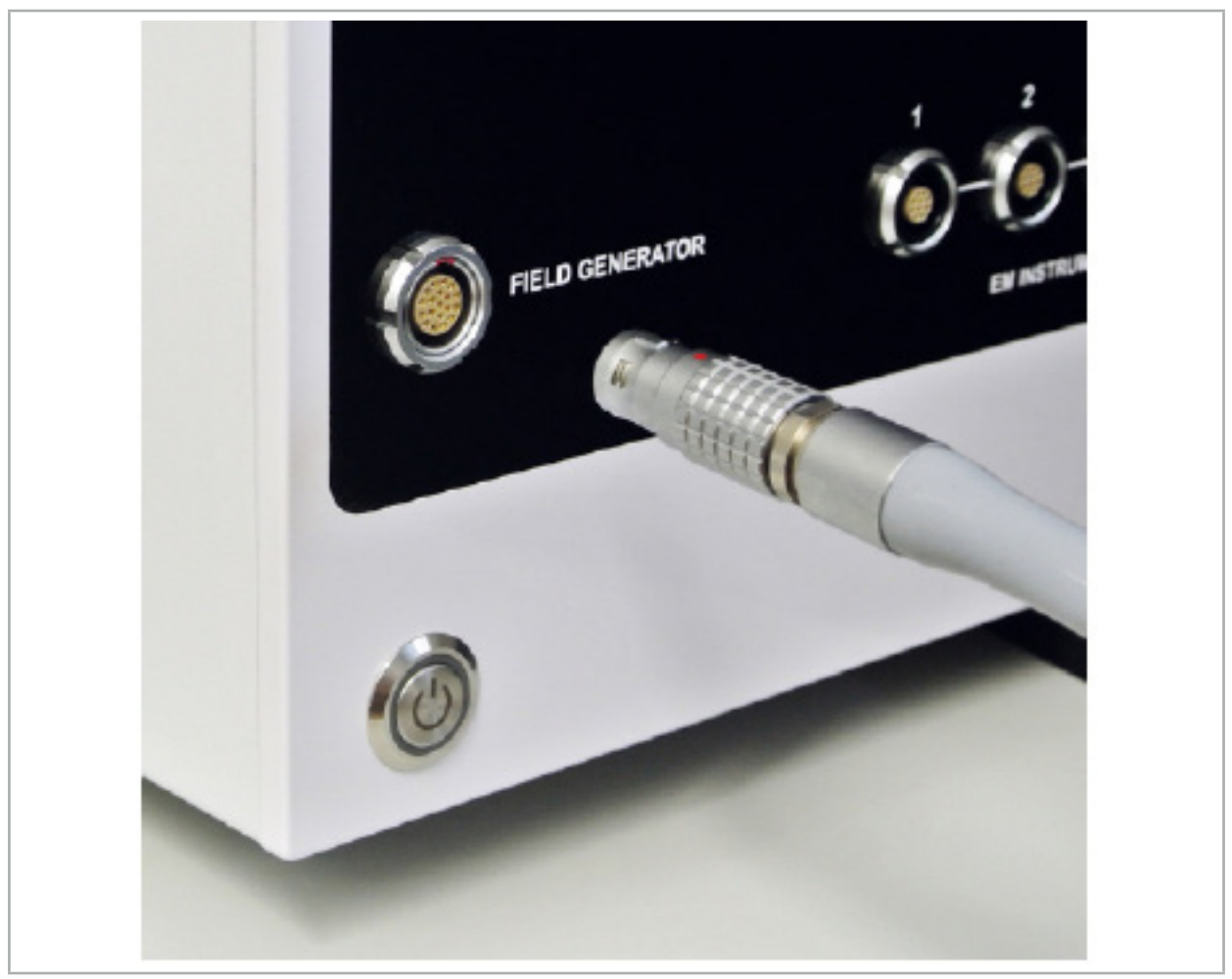

Figura 65 – Conectarea cablului generatorului de câmp la unitatea electromagnetică de navigare

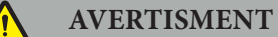

Când poziționați cablul, aveți grijă să nu existe risc de împiedicare pentru operator sau pacient.

### **FIGURA**

Nu utilizați niciodată forță pentru a introduce mufa în soclul pentru mufă. Nu flexați cablul.

### **Poziționarea generatorului de câmp:**

Reglați distanța dintre generatorul de câmp și zona de operare a pacientului, după cum urmează:

Generator de câmp: 0,15 m (interval de măsurare: 0,05 m până la 0,5 m)

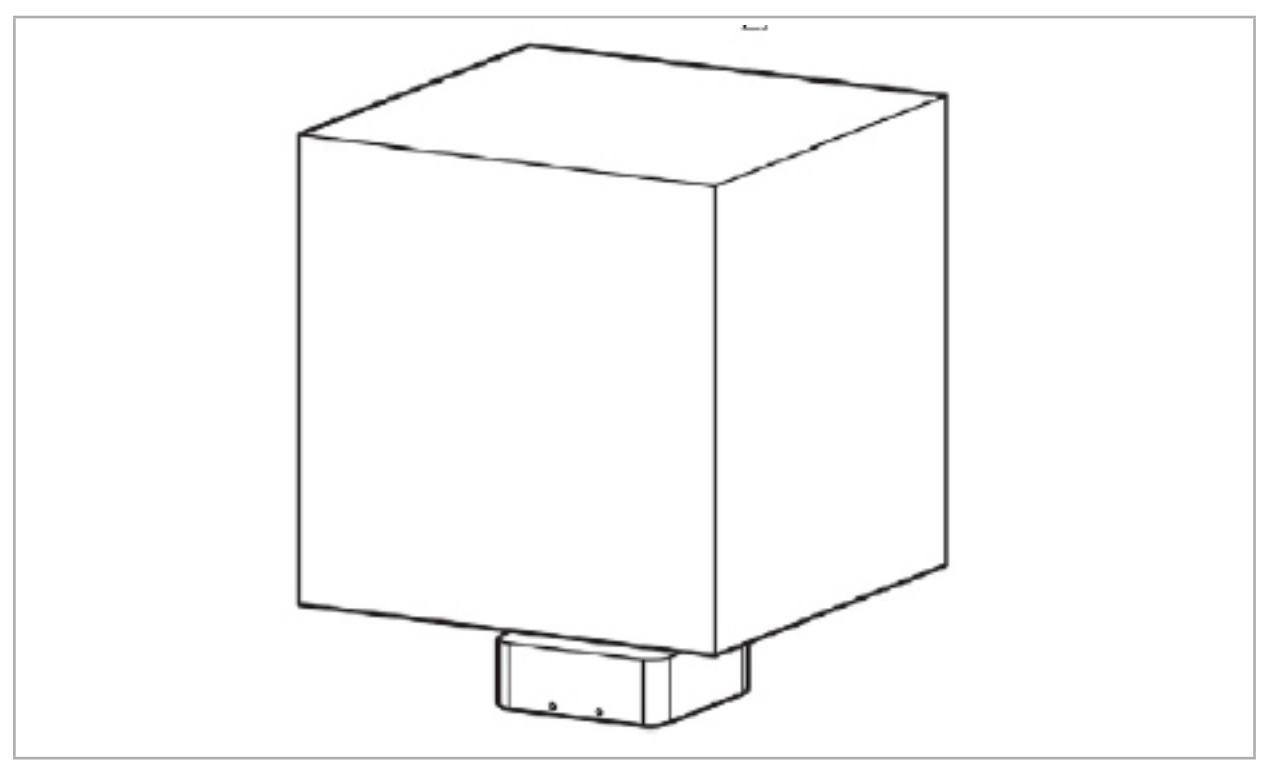

Figura 66 – Volum de măsurare: Generator de câmp

Pentru poziționarea generatorului, este disponibil un braț de montare. Brațul de montare este atașat la șina standard și permite poziționarea flexibilă a generatorului.

### **AVERTISMENT**

Generatorul poate fi dezinfectat prin ștergere. Dacă generatorul este plasat în apropierea zonei sterile, trebuie să fie acoperit într-o manieră sterilă. Produsul nu este destinat pentru contactul direct cu pacientul.

Rețineți faptul că utilizarea capitonării sau a cearceafurilor mărește distanța dintre generator și zona de lucru. Regiunea navigată trebuie să fie în interiorul volumului de măsurat.

Precizia instrumentelor navigate poate scădea atunci când se atinge o distanță de 35 cm sau mai mare între instrumentul electromagnetic de urmărire și generatorul de câmp.

# 7.2.1. Interferențe cu sistemele electromagnetice

Sistemele de măsurare electromagnetică sunt susceptibile la metale, în special la substanțe feromagnetice și la câmpuri electromagnetice. Sistemele de măsurare electromagnetică pot furniza informații de navigare precise doar atunci când sunt respectați următorii factori:

Fără substanțe perturbatoare pe o rază de 80 cm, nici aproape de generatorul de câmp și nici între generatorul de câmp și senzorul de măsurare (instrumentele navigate). Următoarele materiale produc interferențe:

- Oțel
- Oțel inoxidabil feromagnetic
- **Fier**
- Aluminiu

● Cupru

Următoarele materiale au doar un impact minim asupra preciziei măsurătorii:

- Oțel inoxidabil (Număr material: 1.4301, 1.4305, 1.4401, 1.4404)
- Titan Ti6Al4V
- Otel cu aliai cobalt-crom

Masa generatorului de câmp este o excepție. Acesta este ecranată împotriva interferențelor din mediu pe latura opusă volumului de măsurare. Prin urmare, poate fi plasată direct pe masa de operații. Pentru toate celelalte laturi, regulile specificate rămân valide.

Nu mutați elemente perturbatoare pe o rază de 80 cm față de generatorul de câmp, în timpul sau după realizarea concordanței poziționale a pacientului. În special, asigurați-vă că următoarele elemente sunt poziționate la distanță față de generatorul de câmp:

- Dispozitive medicale care necesită crearea de câmpuri electromagnetice pentru a-și desfășura activitatea
- Motoarele acționate electric, de la burghie și freze
- Cablul generatorului de câmp
- Unitatea de navigare
- Căruciorul cu instrumente
- Monitoare
- Chei, ceasuri, bijuterii
- Dispozitive electronice personale, precum telefoanele

#### Consultați Figura 67.

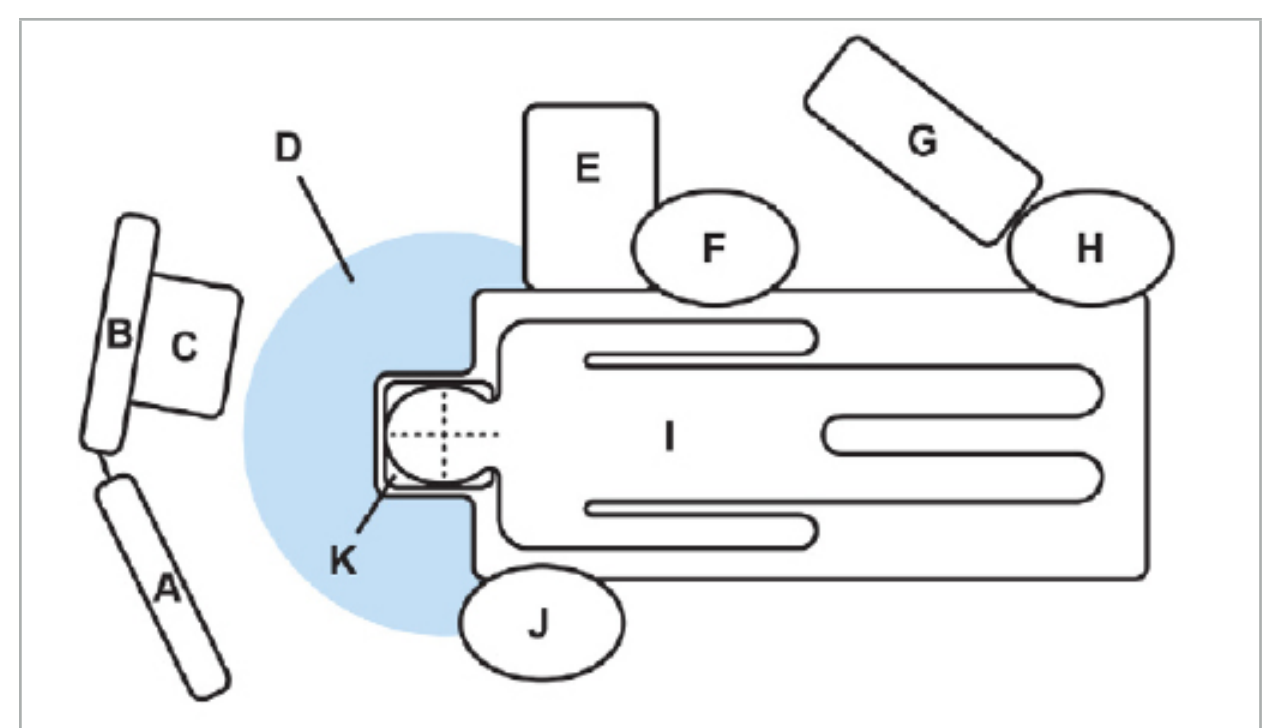

Figura 67 – Configurație electromagnetică optimă pentru evitarea interferențelor

A – Monitorul 1

B – Monitorul 2

#### C – Turnul de endoscopie

- D Distanța optimă a materialelor perturbatoare față de generatorul de câmp (80 cm)
	- E Masa cu instrumente chirurgicale
	- F Asistentul medical de chirurgie
		- G Aparatul de anestezie
		- H Medicul anestezist
			- I Pacientul
			- J Medicul chirurg
		- K Generatorul de câmp

Păstrați aceste obiecte sau obiectele similare la o distanță de cel puțin 80 cm față de fiecare latură a generatorului de câmp pentru a asigura precizia măsurătorii instrumentului.

#### **AVERTISMENT**

- Asigurați-vă că nu există metale perturbatoare în cadrul volumului de măsurare al generatorului de câmp în timpul aplicării sistemului de navigare cu măsurarea electromagnetică a poziției; altminteri, precizia măsurătorii poziției este redusă semnificativ.
- Nu folosiți generatorul de câmp la o distanță mai mică de 200 mm față de un stimulator cardiac instalat. Câmpul magnetic produs de generatorul de câmp poate interfera cu funcționarea stimulatorului cardiac. Această interferență poate duce la vătămări corporale.
- Nu operați generatorul de câmp pe o rază de 10 m față de un alt generator de câmp. Acest lucru poate contribui la măsurătoarea imprecisă a poziției și, posibil, la vătămare personală.
- Nu scăpați generatorul de câmp și nu îl supuneți impactului. Deteriorarea fizică a generatorului de câmp poate afecta calibrarea sa și contribui la măsurarea imprecisă a poziției și, posibil, la vătămare personală.
- Nu plasați cablul generatorului de câmp în interiorul volumului de măsurare sau nu îl înfășurați în jurul generatorului de câmp, întrucât poate crea o interferență magnetică. Această interferență poate contribui la măsurătoarea imprecisă a poziției și, posibil, la vătămare personală.
- Nu plasați cablurile instrumentelor electromagnetice pe o rază de 30 mm față de cablul generatorului de câmp. Dacă sunt plasate atât de aproape – în special dacă cablurile sunt paralele între ele – cablul instrumentului poate fi supus interferenței electromagnetice. Această interferență poate contribui la măsurătoarea imprecisă a poziției și, posibil, la vătămare personală.
- Nu înfășurați cablul generatorului de câmp, întrucât acesta produce suficient curent electric pentru a crea un câmp magnetic atunci când cablul este poziționat circular. Acest câmp magnetic poate perturba câmpul magnetic al generatorului de câmp, contribuind la măsurători imprecise ale poziției și la posibile vătămări personale.

## 7.3. Pregătirea instrumentelor navigate

Instrumentele navigate trebuie pregătite înainte de utilizare.

Dispozitivele de urmărire pentru pacient furnizează un cadru de referință pentru pacient în timpul intervenției chirurgicale. În acest scop, dispozitivul de urmărire este fixat pe pacient, cât mai aproape posibil de zona de operație.

Pentru navigare sunt necesare cel puțin un dispozitiv de urmărire pentru pacient și un instrument navigat.

Instrumentele compatibile pot fi găsite în următoarele secțiuni.

### **AVERTISMENT**

– Instrumentele navigate sunt livrate în stare nesterilă. Înainte de prima utilizare, precum și înainte de fiecare utilizare ulterioară, instrumentul trebuie procesat (curățat, dezinfectat și/sau sterilizat) conform unei proceduri validate.

– Produsul este un instrument de înaltă precizie. Evitați supunerea sa la solicitări severe, cum ar fi impacturi puternice. Produsul nu poate fi utilizat dacă există defecte vizibile. După un impact puternic, produsul trebuie verificat pentru defecte și recalibrat.

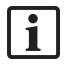

Asigurați-vă că o este disponibilă copie de schimb neutilizată pentru fiecare instrument electromagnetic.

# 7.3.1. Dispozitiv de urmărire electromagnetic pentru pacient

Dispozitivul de urmărire electromagnetic pentru pacient (Figura 68) furnizează o referință pentru pacienți. Produsul este fixat cu accesoriile corespunzătoare pe pielea intactă a pacientului, permițând astfel localizarea pacientului fără imobilizare.

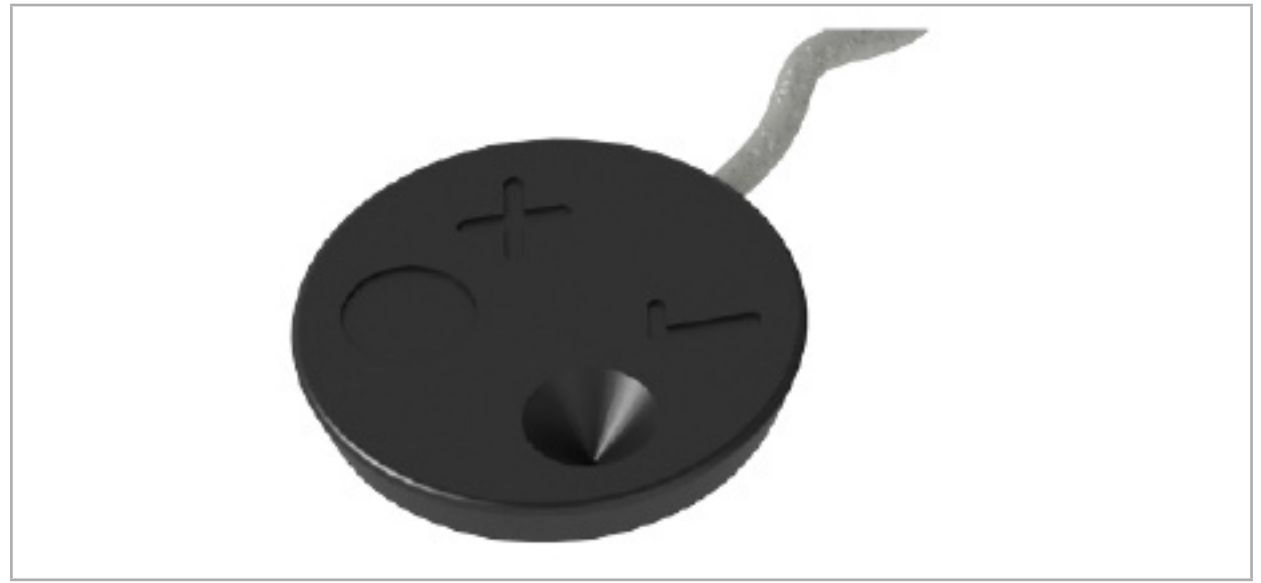

Figura 68 – Dispozitivul electromagnetic de urmărire pacient (REF 8000-040-001) și Dispozitivul electromagnetic de urmărire pacient - 10 utilizări (REF 8000-040-002)

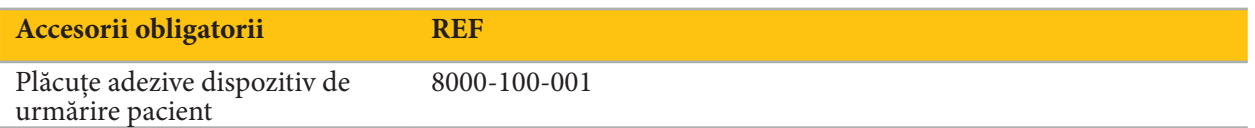

### **Aplicare**

Consultați Figurile 69 și 70.

- 1. Curățați suprafața de contact intenționată a pacientului. Suprafața de contact trebuie să fie lipsită de grăsime, uscată și (dacă este posibil) lipsită de pilozitate.
- 2. Îndepărtați o folie de protecție de pe plăcuța adezivă și lipiți plăcuța adezivă pe partea inferioară a dispozitivului de urmărire pentru pacient.
- 3. Îndepărtați cel de-al doilea film protector și lipiți dispozitivul de urmărire pentru pacient pe suprafața de contact planificată, cu ajutorul plăcuței adezive.

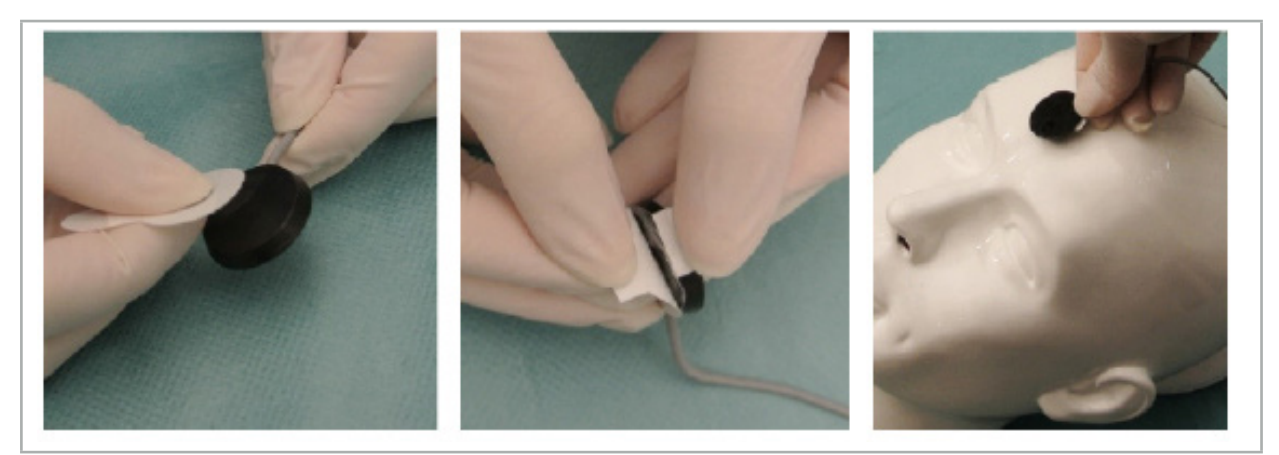

Figura 69 – Fixarea plăcuței pe dispozitivul de urmărire și pe suprafața de contact

4. Dacă calibrați instrumentele utilizând zona de calibrare a dispozitivului nesteril de urmărire pentru pacient, atunci este necesar să o acoperiți cu un câmp steril transparent. Câmpurile adezive pentru incizie sunt foarte adecvate pentru acest scop, deoarece acestea mențin de asemenea pe poziție dispozitivul de urmărire pentru pacient (Figura 70).

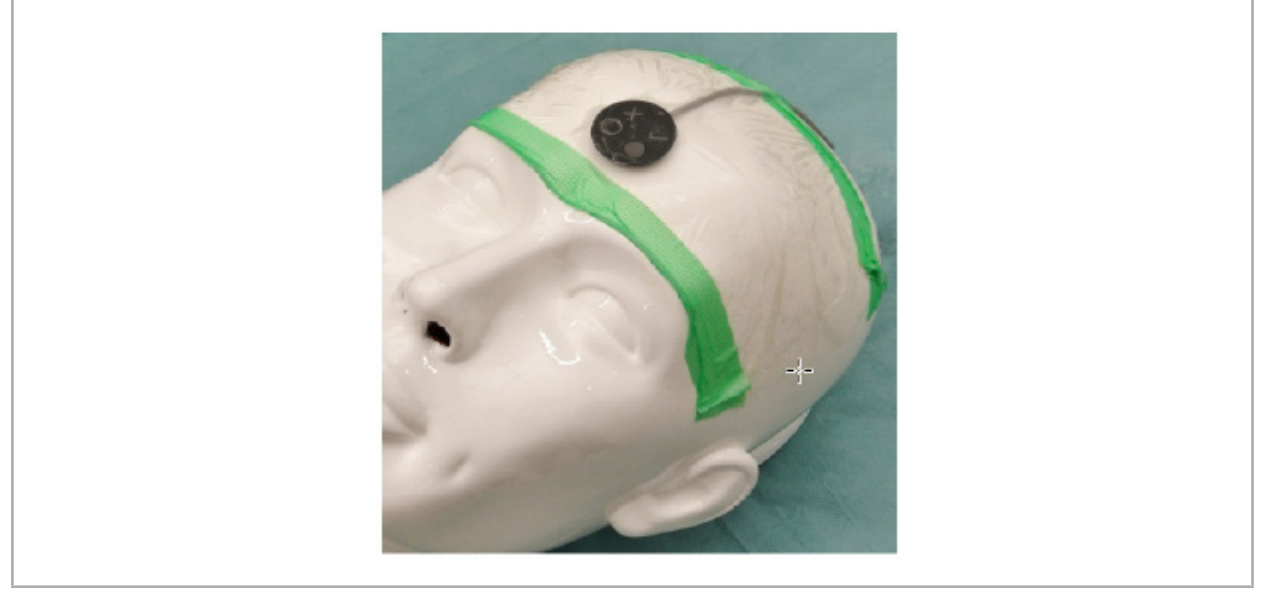

Figura 70 – Fixarea dispozitivului de urmărire pentru pacient pe pacient

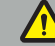

**AVERTISMENT**

Asigurați-vă că nu penetrați bariera sterilă atunci când calibrați prin câmpul subțire.

5. Dacă nu este necesară zona de calibrare, dispozitivul de urmărire pentru pacient poate fi fixat pe poziție cu o bandă adezivă medicală și apoi acoperit cu un câmp chirurgical (Figura 71).

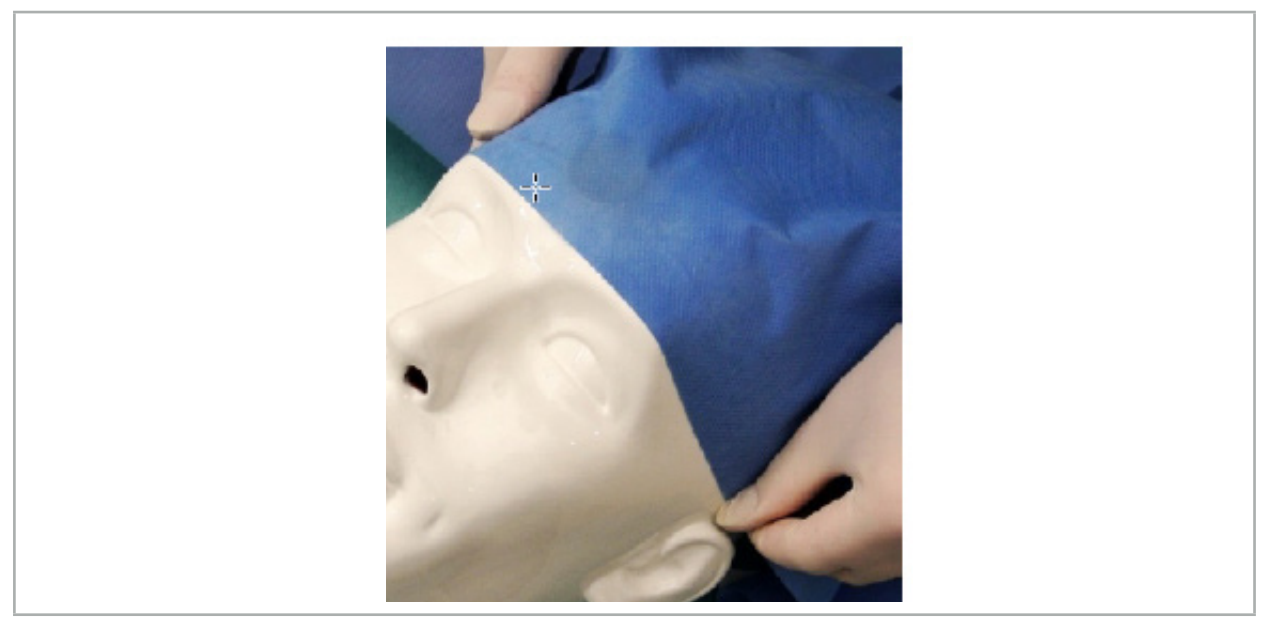

Figura 71 – Acoperirea dispozitivului de urmărire pentru pacient

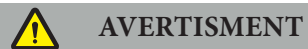

Asigurați-vă că dispozitivul de urmărire pentru pacient este atașat în mod securizat la pacient în timpul utilizării, întrucât navigarea ar fi altminteri imprecisă sau inutilă. Dacă dispozitivul de urmărire pentru pacient se mișcă, concordanța pozițională imagine-pacient trebuie repetată.

# 7.3.2. Instrumente indicatoare

Instrumentele indicatoare electromagnetice (Figura 72) sunt utilizate pentru a atinge structurile relevante în timpul chirurgiei ORL. Sistemele de navigare compatibile sunt, astfel, capabile să localizeze și să navigheze structurile atinse.

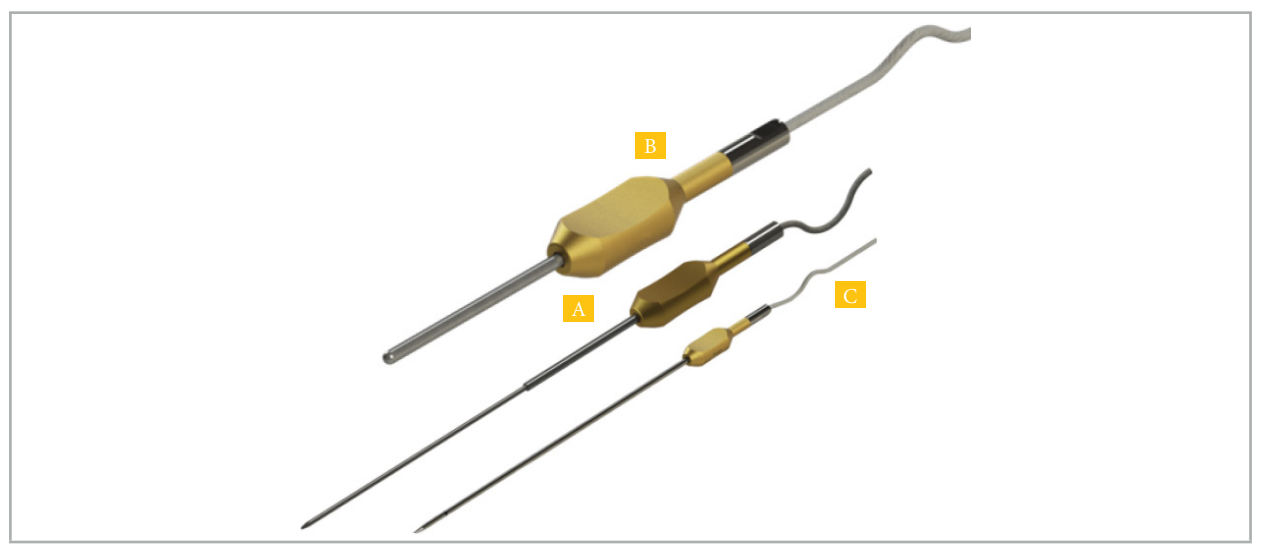

Figura 72 – Instrumente indicatoare

A - Indicator electromagnetic de precizie (REF 8000-050-001)

B - Indicator electromagnetic de înregistrare (REF 8000-050-003)

C - Indicator electromagnetic (REF 8000-050-002)

#### **Descriere**

#### **Indicator de precizie electromagnetic (REF 8000-050-001)**

Indicatorul de precizie electromagnetic este un dispozitiv indicator cu vârf monitorizat. Tubul de oțel poate fi remodelat o dată pe procedură, cu condiția ca curbura să nu fie prea ascuțită (adică îndoirea trebuie să fie cât de întinsă posibil) și ca cei 20 mm distali până la marcajul cu inel negru al instrumentului să rămână neîndoiți.

#### **Indicator electromagnetic (REF 8000-050-002)**

Indicatorul electromagnetic este un dispozitiv indicator cu un vârf monitorizat, cu un design lung pentru utilizare în timpul endoscopiei. Tubul de oțel poate fi remodelat o dată pe procedură, cu condiția ca curbura să nu fie prea ascuțită (adică îndoirea trebuie să fie cât de întinsă posibil) și ca cei 20 mm distali până la marcajul cu inel negru al instrumentului să rămână neîndoiți.

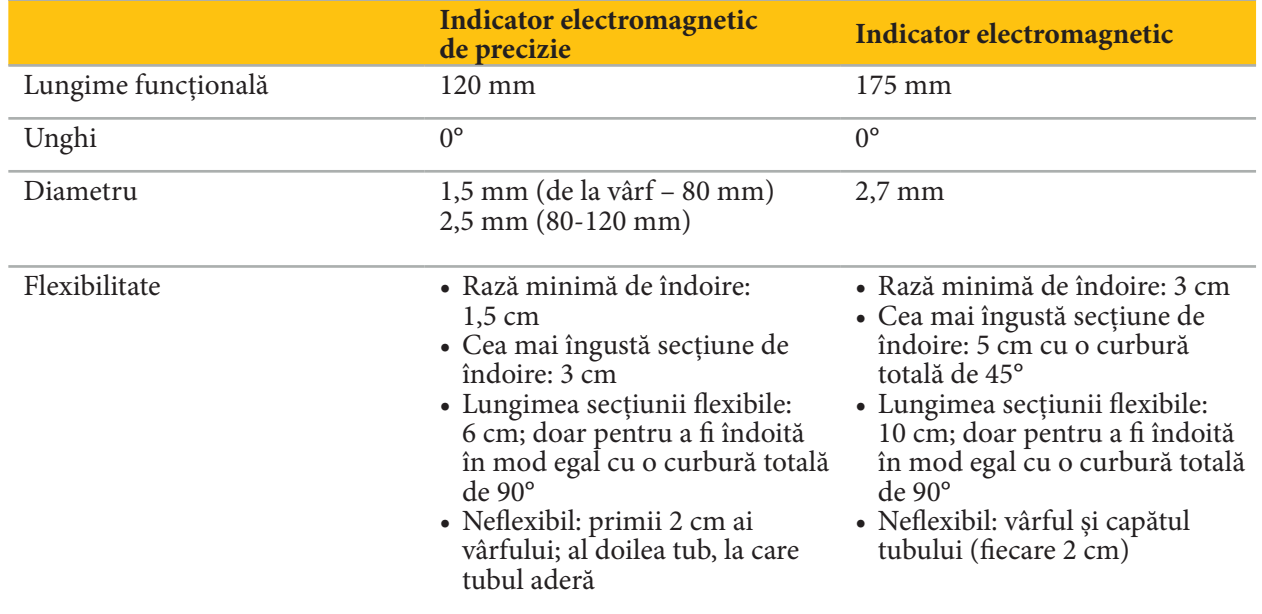

#### **Indicator electromagnetic de concordanță pozițională (REF 8000-050-003)**

Indicatorul electromagnetic de înregistrare este conceput pentru înregistrarea nesterilă de imaginepacient pe pielea pacientului. Între două proceduri chirurgicale, acesta este doar curățat și dezinfectat. Pentru o calitate îmbunătățită a concordanței poziționale, vârful indicatorului este larg și rotunjit, evitând deformarea țesutului.

### **Aplicare**

### **AVERTISMENT**

Nu îndoiți cei 20 mm distali ai indicatorului de precizie electromagnetic și ai indicatorului electromagnetic.

- 1. Verificați ca dispozitivul indicator să nu fie îndoit.
- 2. Efectuați un test de funcționalitate generală. Consultați capitolul "Pregătirea instrumentelor navigate".

# 7.3.3. Tuburi de aspirație navigate

Tuburile electromagnetice Frazier și Eicken (Figurile 73 și 74) sunt instrumente navigate pentru chirurgia ORL. Sistemele de navigare compatibile sunt, astfel, capabile să localizeze și să navigheze structurile atinse.

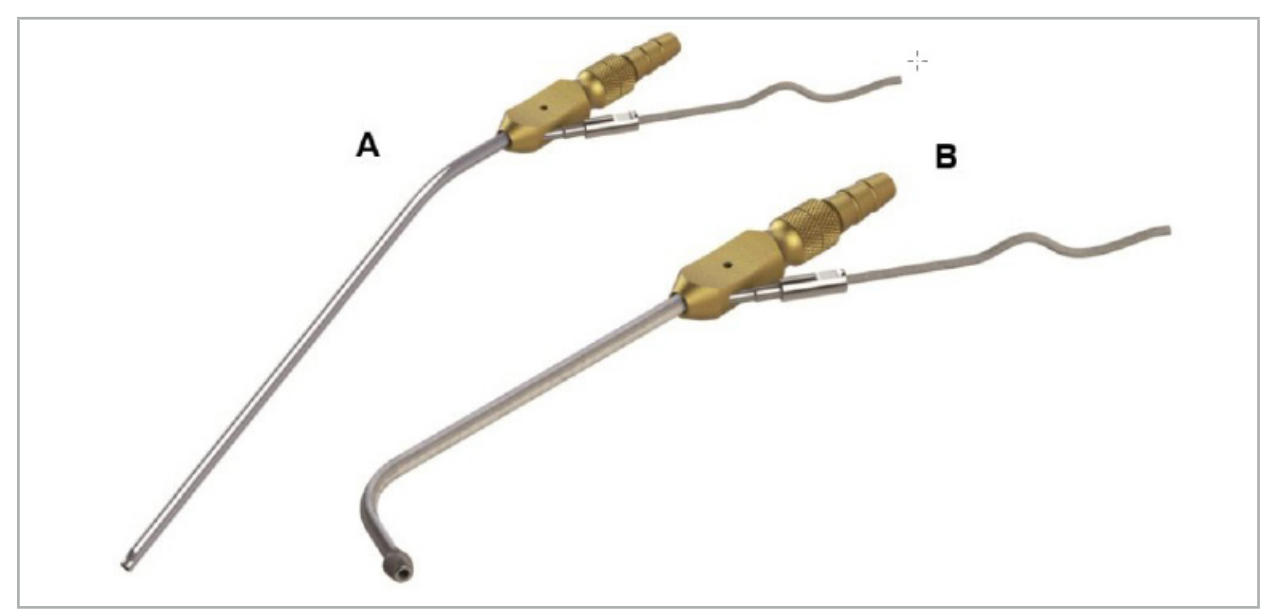

Tuburi de aspirație navigate Figura 73 (A) – Frazier electromagnetic (REF 8000-050-005) Figura 74 (B) – Eicken electromagnetic (REF 8000-050-006)

### **Aplicare**

Efectuați un test de funcționalitate generală. Consultați capitolul "Pregătirea instrumentelor navigate".

#### **ATENȚIE**

Asigurați-vă că instrumentele nu sunt deteriorate de produse ale părților terțe. Burghiele și frezele pot deteriora tubulatura din polimer.

## 7.3.4. Fir de ghidare TGS (numai pentru SUA)

Firul de ghidaj TGS (Figura 75) este un fir de ghidaj navigat destinat utilizării împreună cu sistemul de dilatare Stryker ENT XprESS LoProfile. Sistemele de navigare compatibile sunt astfel capabile să localizeze și să navigheze structurile atinse.

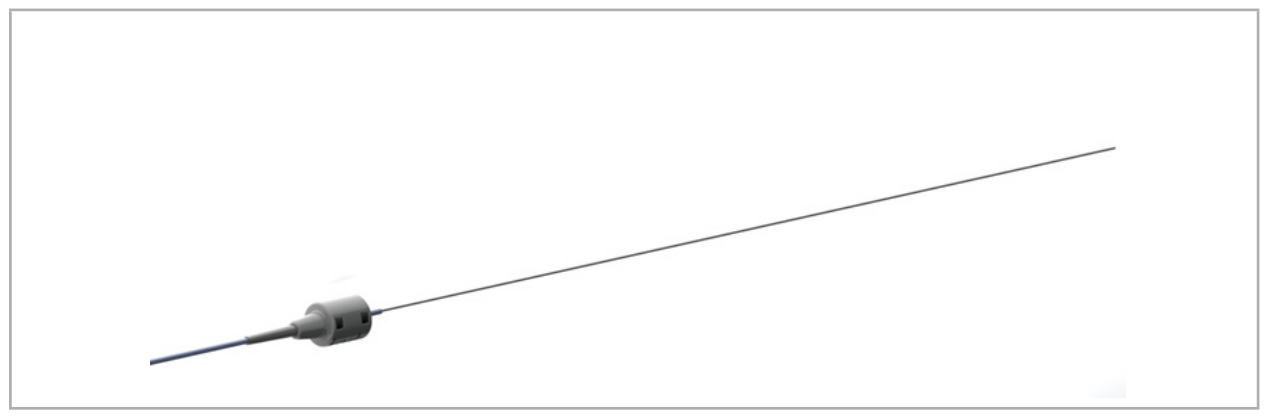

Figura 75 – Fir de ghidaj TGS (REF 8000-060-009)

### **Aplicare**

Urmați instrucțiunile de utilizare pentru "Fir de ghidaj TGS" pentru a pregăti navigarea și a efectua un test general de funcționare.

### 7.3.5. Cleme pentru instrumente

Clemele pentru instrument (Figura 76) adaugă un dispozitiv de urmărire a locației la instrumentele chirurgicale. Sistemele de navigare compatibile sunt astfel capabile să navigheze instrumentele chirurgicale convenționale.

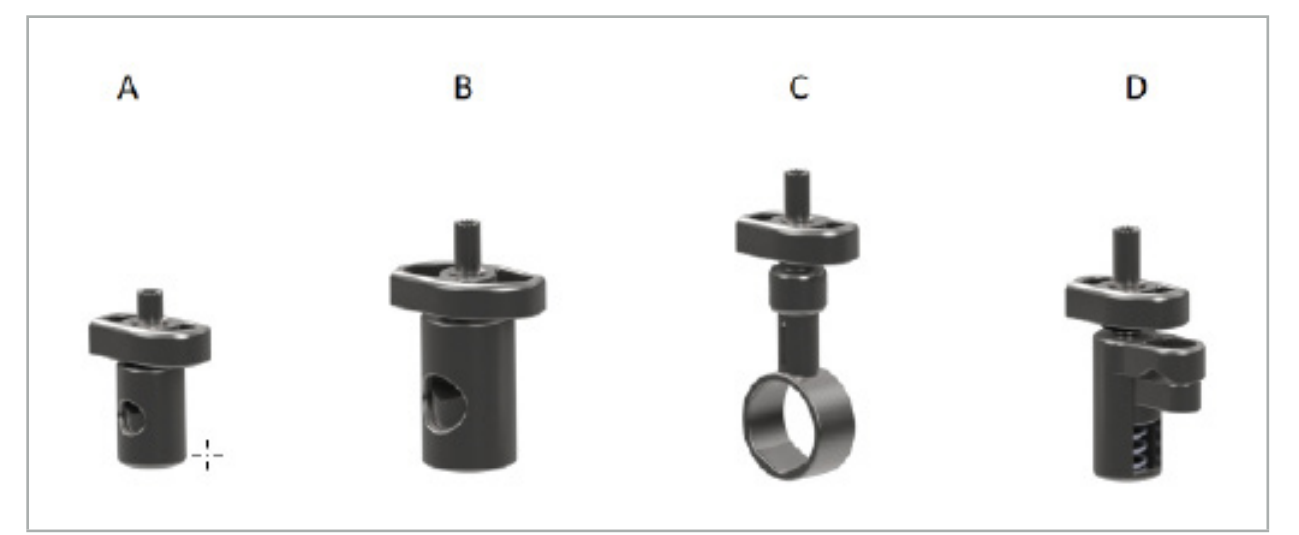

Figura 76 – Cleme pentru instrument, piese individuale

A – Clemă pentru instrument, 2-6 mm (REF 8000-060-011) – Clema pentru instrument de 2-6 mm este concepută pentru navigarea instrumentelor cu profil rotund sau multi-unghiular, al căror diametru nu depășește 6 mm.

B – Clemă pentru instrument, 6-10 mm (REF 8000-060-012) – Clema pentru instrument de 6-10 mm este concepută pentru navigarea instrumentelor cu profil rotund sau multi-unghiular, al căror diametru nu este mai mic de 6 mm și nu depășește 10 mm.

C – Clemă pentru instrument, 10-16 mm (REF 8000-060-013) – Clema pentru instrument de 10- 16 mm este concepută pentru navigarea instrumentelor cu profil rotund sau multi-unghiular, al căror diametru nu este mai mic de 10 mm și nu depășește 16 mm.

D – Clemă pentru instrument de tip pensă (REF 8000-060-010) – Clema pentru instrument de tip pensă este concepută pentru navigarea instrumentelor cu profil rotund sau multi-unghiular, al căror diametru nu este mai mic de 5,5 mm și nu depășește 10 mm.

Dispozitivul electromagnetic universal de urmărire poate fi combinat cu clemele pentru instrumente (A-D) pentru navigare electromagnetică.

# 7.3.6. Dispozitiv electromagnetic universal de urmărire

Dispozitivul electromagnetic universal de urmărire (REF 8000-060-006) face referire la anatomia pacientului sau adaugă la instrumentele chirurgicale un dispozitiv electromagnetic de localizare. În acest scop, produsul este atașat la adaptorul compatibil, care este conectat în siguranță la pacient sau la instrument.

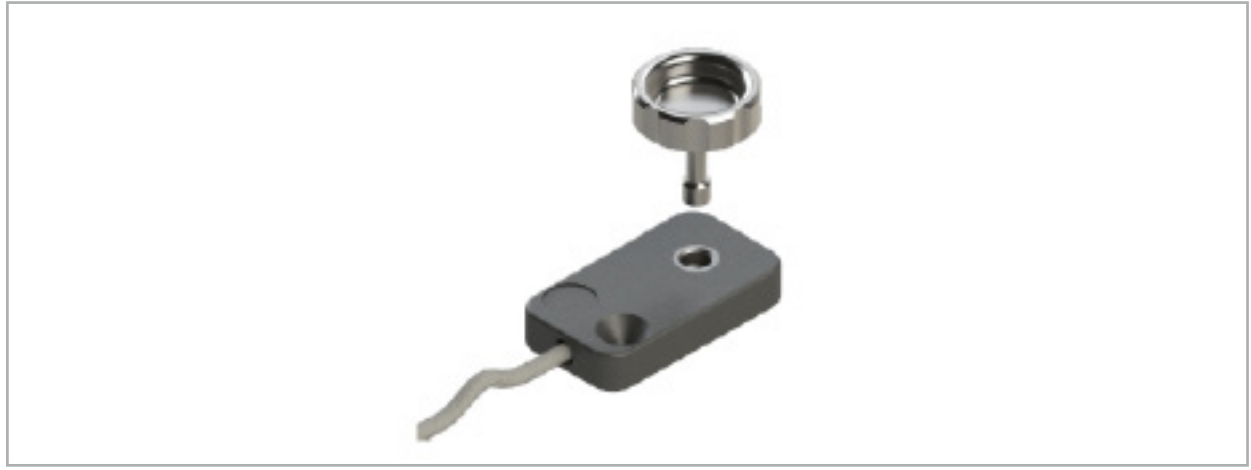

Figura 77 – Dispozitiv electromagnetic universal de urmărire

### **Aplicație:**

Înșurubați șurubul cu cap striat prin dispozitivul de urmărire, astfel încât șurubul cu cap striat să fie conectat slab cu dispozitivul de urmărire.

### **Fixarea unui dispozitiv electromagnetic universal de urmărire la clemele instrumentului:**

Consultați Figura 78.

- 1. Atașați dispozitivul de urmărire electromagnetic universal la clema pentru instrument.
- 2. Înșurubați strâns șurubul cu cap moletat, astfel încât dispozitivul de urmărire universal să fie conectat rigid la clema pentru instrument.

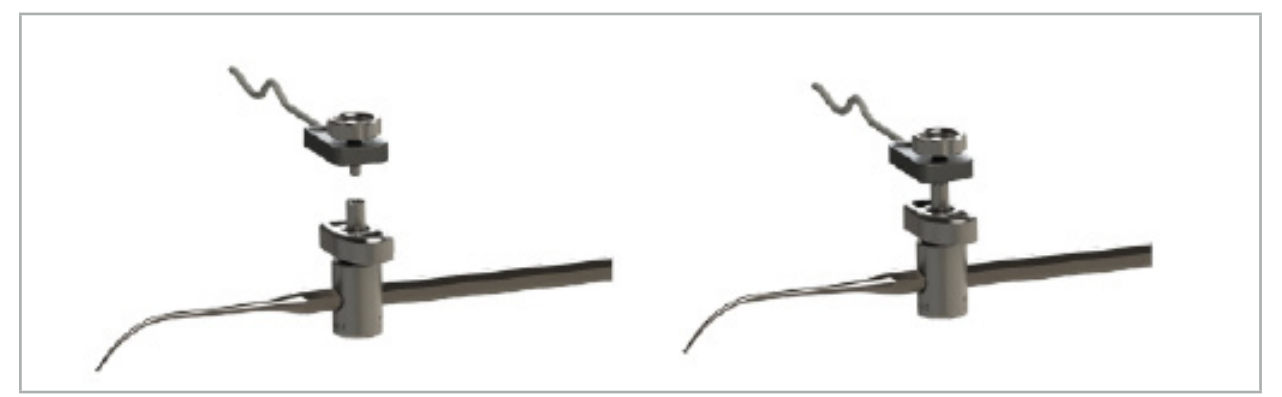

Figura 78 – Pregătirea clemei instrumentului cu dispozitivul electromagnetic universal de urmărire

## **AVERTISMENT**

- Asigurați-vă că instrumentul care urmează a fi navigat nu este limitat de clema pentru instrument atașată.
- Clema pentru instrument trebuie fixată securizat la instrument înainte de a începe calibrarea.
- 3. Calibrați instrumentele. Consultați secțiunea "Calibrarea și verificarea instrumentelor navigate".
- 4. Testați/verificați calibrarea.

Asigurați-vă că dispozitivul este atașat securizat la instrumentul chirurgical, întrucât navigarea va fi altminteri imprecisă și inutilă. Dacă dispozitivul se mișcă, este necesară o nouă calibrare.

### 7.3.7. Cleme electromagnetice pentru instrumente (numai pentru SUA)

Clemele electromagnetice pentru instrumente adaugă direct la instrumentele chirurgicale un dispozitiv de urmărire locație. Aceste cleme electromagnetice evită necesitatea ca un alt dispozitiv electromagnetic de urmărire (cum ar fi dispozitivul electromagnetic universal de urmărire) să fie atașat la un instrument chirurgical.

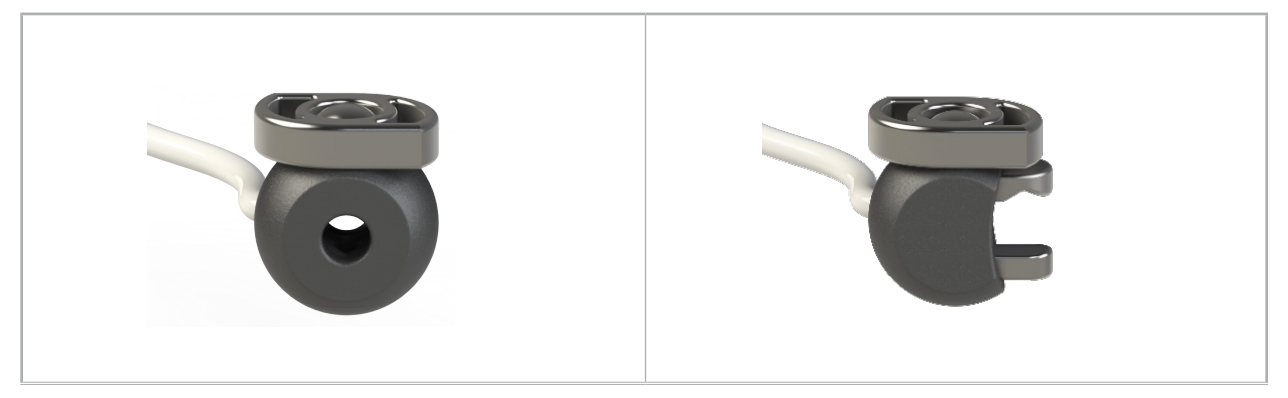

Figura 79: Sferă electromagnetică cu clemă pentru instrument (REF 8000-060-020)

Figura 80: Clemă electromagnetică universală pentru instrument (REF 8000-060-021)

Sfera electromagnetică cu clemă pentru instrument este optimizată pentru urmărirea instrumentelor cu diametrul între 2,0 mm și 4,6 mm (inclusiv).

Clema electromagnetică universală pentru instrument este optimizată pentru urmărirea instrumentelor cu diametrul între 3,0 mm și 6,0 mm (inclusiv).

Pentru instrucțiuni detaliate de atașare și pentru informații de reprocesare specifice clemelor electromagnetice ale instrumentelor, consultați Instrucțiunile de utilizare pentru cleme electromagnetice ale instrumentelor (700000842818). Pentru alte informații referitoare la utilizarea clemelor electromagnetice pentru instrument și la navigarea cu acestea, continuați în acest document.

# **AVERTIZARE**

- Inspectați clemele electromagnetice ale instrumentelor înainte de fiecare utilizare, pentru a detecta componentele desprinse sau deteriorări. Nu utilizați dacă există aceste condiții.
- Asigurați-vă că instrumentul de navigat nu este blocat de clema atașată. În cazul în care atașarea oricărei cleme electromagnetice a instrumentului restricționează funcționalitatea sau deplasarea instrumentului navigat, nu navigați cu clemele.

# 7.3.8. Dispozitiv electromagnetic universal de urmărire endoscop

Dispozitiv de urmărire electromagnetic pentru endoscop (REF 8000-060-001) este conectat cu endoscoapele rigide pentru chirurgia ORL și le extinde prin intermediul unui localizator electromagnetic. Acest lucru oferă sistemelor de navigare clinice compatibile capacitatea de a naviga endoscoapele chirurgicale convenționale. Dispozitiv de urmărire electromagnetic pentru endoscop este adecvat pentru endoscoape de 4 mm x 180 mm.

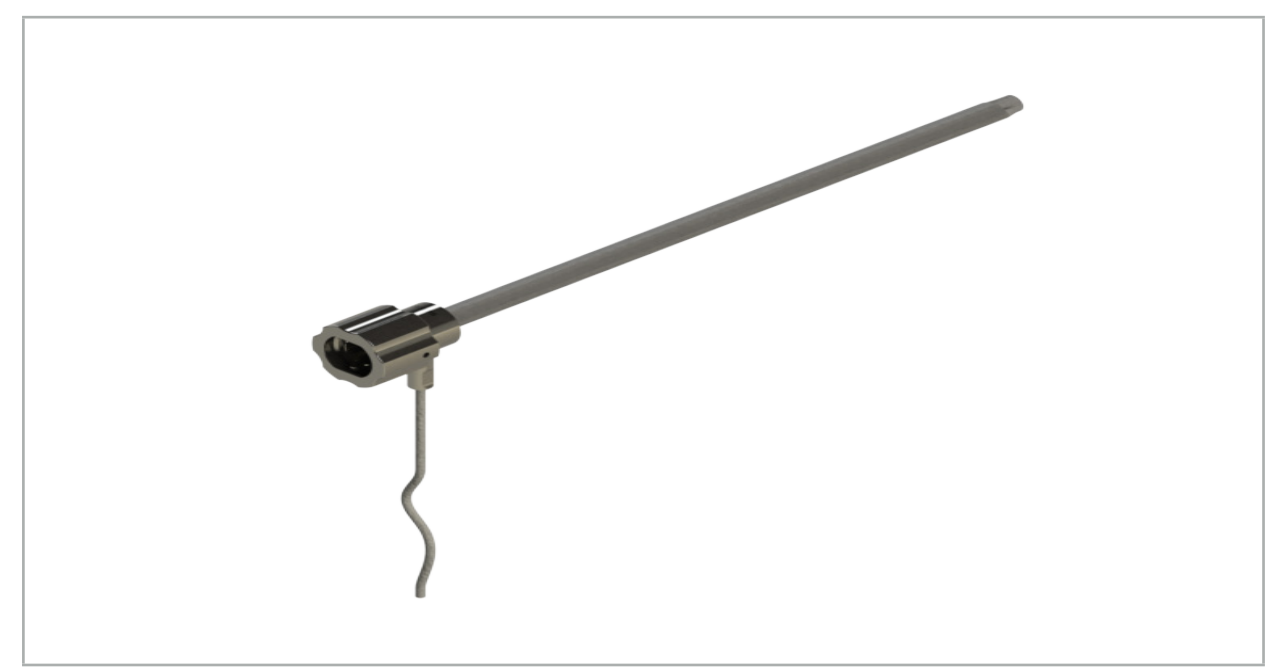

Figura 81 – Dispozitiv de urmărire electromagnetic pentru endoscop

### **Aplicație:**

Consultați Figura 82.

- 1. Glisați dispozitivul de urmărire electromagnetic pentru endoscop peste endoscopul dumneavoastră (4 mm).
- 2. Fixați dispozitivul de urmărire electromagnetic pentru endoscop cu prinderea tip baionetă.

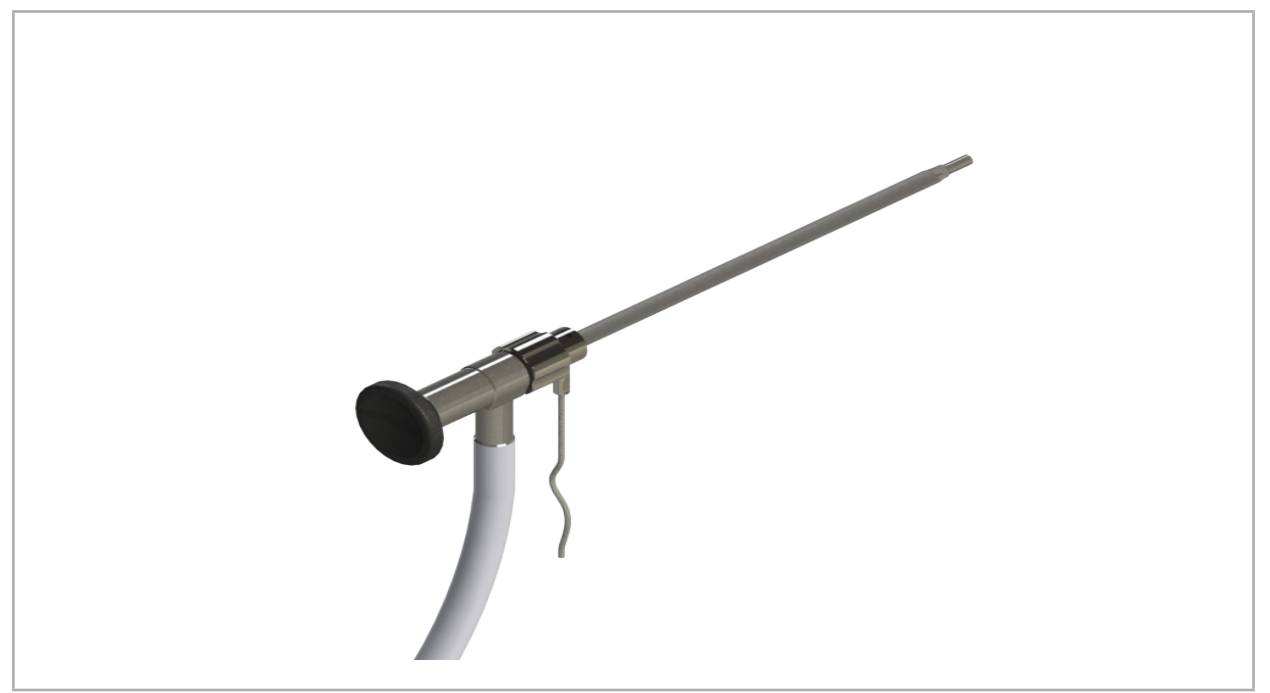

Figura 82 – Endoscop cu dispozitivul de urmărire electromagnetic pentru endoscop

#### **AVERTISMENT**

Asigurați-vă că dispozitivul este atașat securizat la instrumentul chirurgical, întrucât navigarea va fi altminteri imprecisă și inutilă. Dacă dispozitivul se mișcă, este necesară o nouă calibrare.

#### **ATENȚIE**

Asigurați-vă că instrumentele nu sunt deteriorate de produse ale părților terțe. Burghiele și frezele pot deteriora tubulatura din polimer.

### 7.3.9. Calibrare corp electromagnetic

Corpul de calibrare electromagnetic (REF 8000-060-002) furnizează o platformă hardware pentru calibrarea intraoperatorie a instrumentelor chirurgicale.

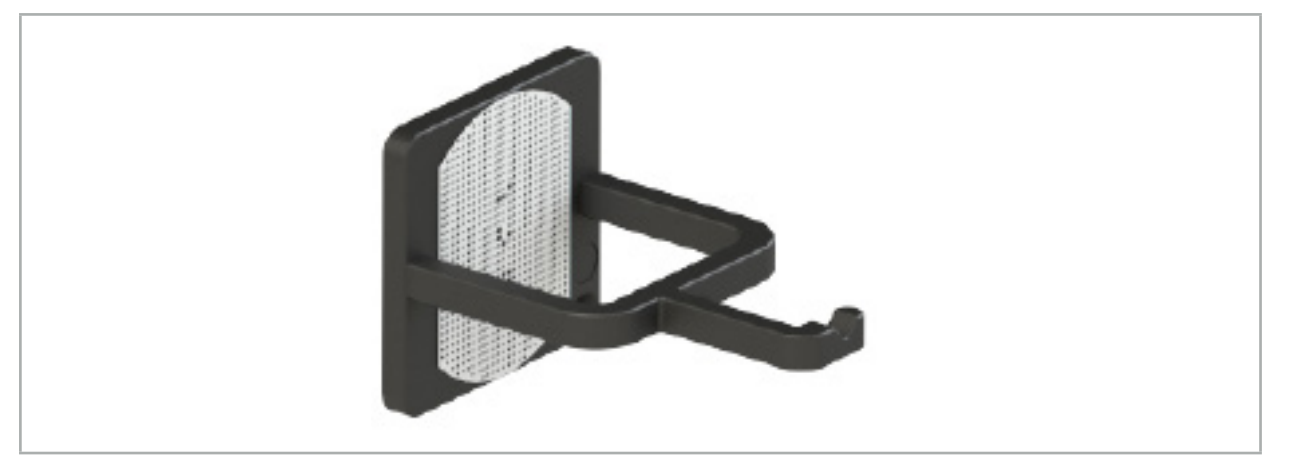

Figura 83 – Corp de calibrare electromagnetic

#### **Aplicație:**

- 1. Efectuați un test general de funcționalitate. Consultați secțiunea "Pregătirea instrumentelor navigate".
- 2. Verificați tiparul punctat pentru deteriorări.

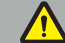

**AVERTISMENT**

Nu utilizați ținta de calibrare dacă există deteriorări.

### 7.3.10. Cablu prelungitor al instrumentului de navigare

Cablul prelungitor al instrumentului de navigare (REF 8000-050-011) este destinat pentru manipularea sterilă a instrumentelor navigate compatibile.

#### **Aplicare**

- 1. Conectați mufa cablului prelungitor al instrumentului de navigare la unul dintre porturile pentru instrumente electromagnetice ale unității de navigare.
- 2. Fixați soclul cablului prelungitor al instrumentului de navigare într-o locație sterilă, folosind bandă sterilă. Acum este posibilă conectarea instrumentelor electromagnetice la portul pentru instrumente, într-un mediu steril.

3. Efectuați un test de funcționalitate generală. Consultați capitolul "Pregătirea instrumentelor navigate".

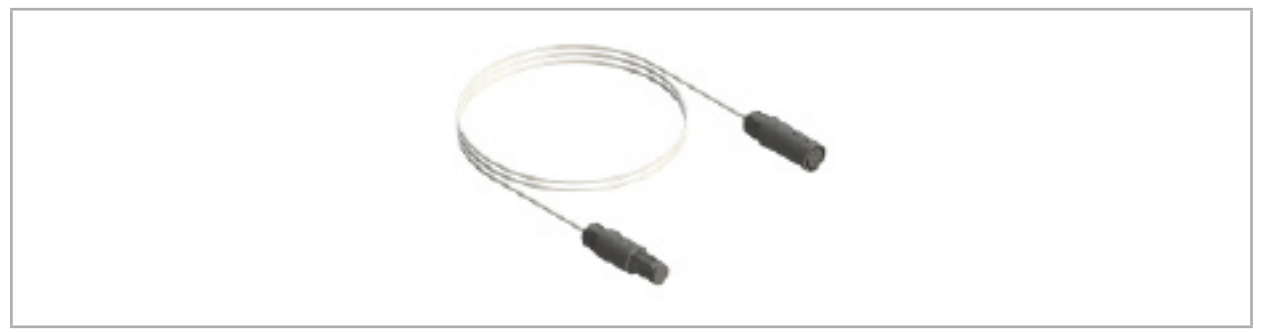

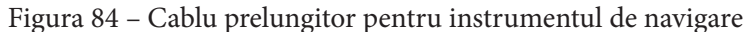

### **AVERTISMENT**

- Asigurați-vă că soclul de conectare pentru instrumente este menținut la cel puțin 30 cm distanță de Generatorul de câmp. Altminteri, semnalul transmis poate fi pierdut sau precizia instrumentului se poate deteriora.
- Nu conectați, în niciun caz, unul cu altul mai multe cabluri prelungitoare ale instrumentului de navigare.

## 7.4. Adecvarea instrumentelor chirurgicale

### **AVERTIZARE**

În cazul în care atașarea clemelor instrumentului sau a clemelor electromagnetice ale instrumentului afectează funcționalitatea sau mobilitatea instrumentului sau a pieselor instrumentului, instrumentul nu poate fi navigat prin cleme.

Cu excepția cazului în care se specifică altfel, toate referirile la "cleme" din această secțiune se referă atât la clemele pentru instrumente, cât și la clemele electromagnetice pentru instrumente.

Dacă sunt conectate la cleme, pentru numeroase instrumente chirurgicale se poate efectua upgrade la instrumente navigate. Cu toate acestea, nu toate instrumentele sunt adecvate pentru navigare.

În principiu, sistemul de navigare determină poziția dispozitivului de urmărire a instrumentului atașat la instrument. Punctul de pe instrument care urmează să fie navigat este comunicat sistemului de navigare printr-o calibrare. Trebuie calibrate doar punctele de pe instrument care sunt conectate rigid la dispozitivului de urmărire a instrumentului de urmărire. Dacă instrumentul este deformat, precizia informațiilor de navigare se deteriorează.

Poziția dispozitivului de urmărire a instrumentului este determinată foarte precis. Cu toate acestea, dacă distanța dintre dispozitivul de urmărire a instrumentului și punctul navigat se schimbă, precizia punctului navigat se deteriorează. Cu cât dispozitivul de urmărire a instrumentului este mai aproape de punctul de navigare, cu atât mai precise sunt informațiile de navigare (Figura 86).

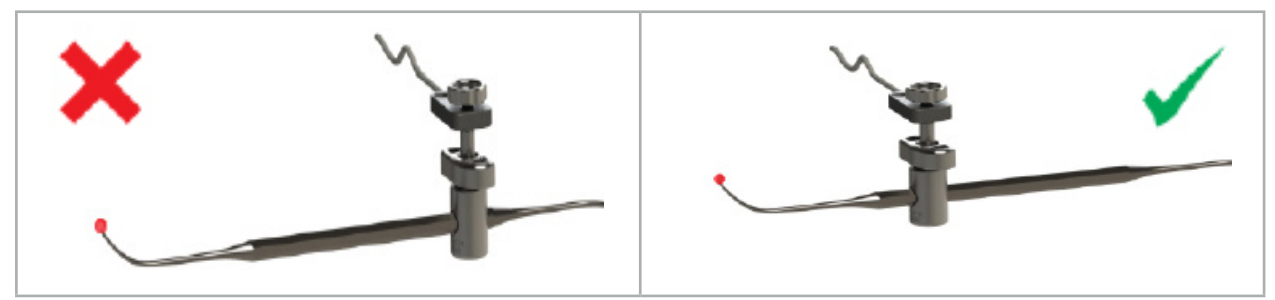

Figura 85 – Instrument cu precizie redusă (stânga) și Figura 86 – Instrument cu precizie ridicată (dreapta)

## **Aplicație**

Pentru a atașa o clemă:

- 1. Deșurubați piulița de fixare în sens invers acelor de ceasornic.
- 2. Apăsați clema pentru a-i uni capetele și poziționați-o pe instrument.

3. Strângeți piulița de fixare în sensul acelor de ceasornic, până când clema este conectată rigid cu instrumentul.

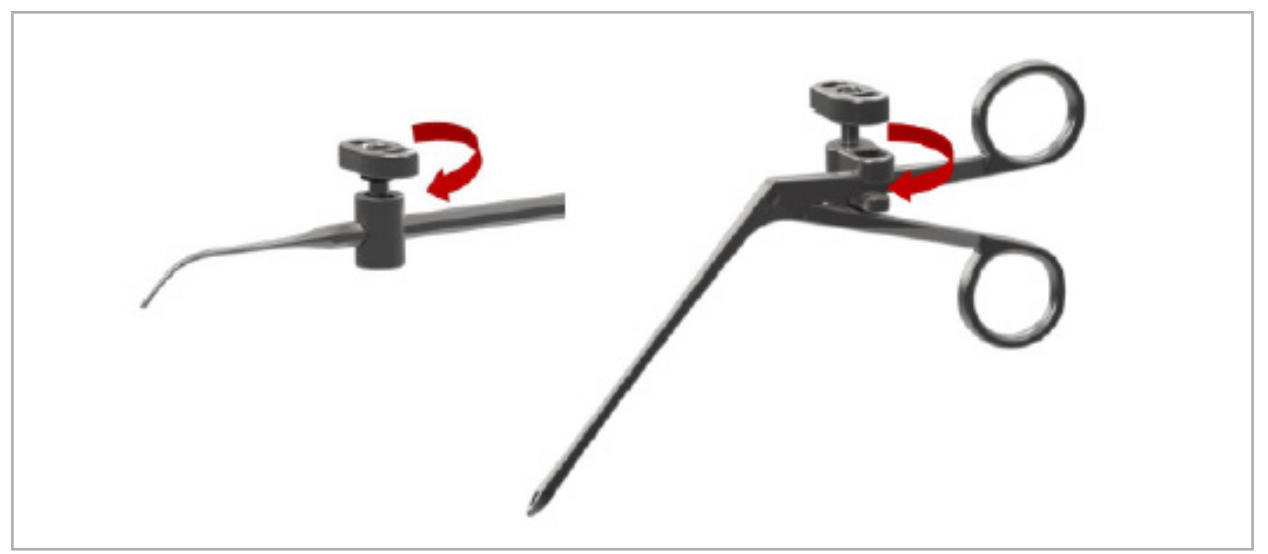

Figura 87 (stânga) – Fixarea unei cleme de instrument de 2-6 mm (REF 8000-060-010) pe un instrument chirurgical

Figura 88 (dreapta) – Fixarea unei pense de prindere a instrumentului (REF 8000-060-013) pe un instrument chirurgical

## **AVERTIZARE**

Dacă nu este posibilă fixarea clemei pe instrument fără a-l deteriora, instrumentul nu este adecvat pentru utilizare. Nu folosiți nicio unealtă pentru strângerea piuliței de fixare.

## 8. Desfășurarea intervenției chirurgicale cu navigație

Pentru a porni sistemul de navigare, consultați capitolele "Pornirea sistemului de navigare" și "Pornirea software-ului de navigare".

#### **AVERTISMENT**

- Nu navigați într-un mediu nevalidat, întrucât acesta poate conține elemente care afectează funcțiile de navigare. Sistemul poate fi afectat în mod advers de perturbările câmpului electromagnetic din partea altor obiecte aflate în cameră, proximitatea apropiată a metalului și proximitatea apropiată a unui alt generator de câmp. Absența testării pentru astfel de perturbări va crește posibilitatea de măsurătoare imprecisă a poziției și, posibil, de vătămare personală.
- În timpul utilizării unității de navigare cu măsurarea electromagnetică a poziției, nu trebuie să existe niciun material feromagnetic în cadrul zonei de măsurare a generatorului de câmp; altminteri, precizia navigării poate fi redusă semnificativ.

Dacă sursa de alimentare se întrerupe scurt în timpul aplicării, sistemul trebuie repornit. Datele provenite din documentația unui videoclip în desfășurare sunt pierdute.

În cazul improbabil în care software-ul de navigare sau unitatea de navigare întâmpină dificultăți în timpul planificării sau intraoperator, reporniți software-ul și unitatea de navigare.

### 8.1. Încărcarea datelor pacientului

1. Apăsați butonul Încărcare date pacient (Figura 89). Apare caseta de dialog Data Import (Importare date). În partea stângă a casetei de dialog, alegeți o sursă de date pentru importare. Butonul Plannings (Planificări) conține toate planificările create și salvate în cadrul software-ului.

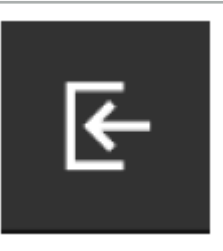

Figura 89 – Importarea datelor

2. Alegeți planificarea dorită și apăsați butonul Load (Încărcare).

## 8.2. Începerea navigării

1. Odată ce setul de date este încărcat și este aleasă concordanță pozițională a pacientului, apare mesajul "Ready for Navigation" (Pregătit pentru navigare). Fila NAVIGATION (NAVIGARE) este activată (Figura 90).

| <b>PLANNING</b> | <b>NAVIGATION</b> | <b>Ready for navigation.</b> |  |  |  |  |  |
|-----------------|-------------------|------------------------------|--|--|--|--|--|
|                 |                   | $\bullet$                    |  |  |  |  |  |
|                 |                   | 噩                            |  |  |  |  |  |
|                 |                   |                              |  |  |  |  |  |

Figura 90 – Începerea navigării

2. Porniți modul navigare apăsând fila NAVIGATION (NAVIGARE).

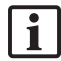

### 8.3. Conectarea instrumentelor electromagnetice

Sunt disponibile patru porturi în partea frontală a unității de navigare pentru a conecta instrumente electromagnetice. Mufa se conectează cu un clic sonor.

După ce un instrument electromagnetic este conectat la unitatea de navigare, apare o casetă de dialog, indicând contorul de utilizare a instrumentului. Consultați capitolul "Durata de viață a instrumentelor electromagnetice".

## 8.4. Afișaje de stare

În timpul modului navigare, afișajele de stare ale dispozitivului de urmărire pentru pacient și ale instrumentelor navigate sunt vizualizate în bara de activități din partea dreaptă. Afișajele de stare marchează vizual vizibilitatea dispozitivului de urmărire pentru pacient și a instrumentelor care sunt în curs de utilizare cu un fundal verde sau roșu (Figura 91).

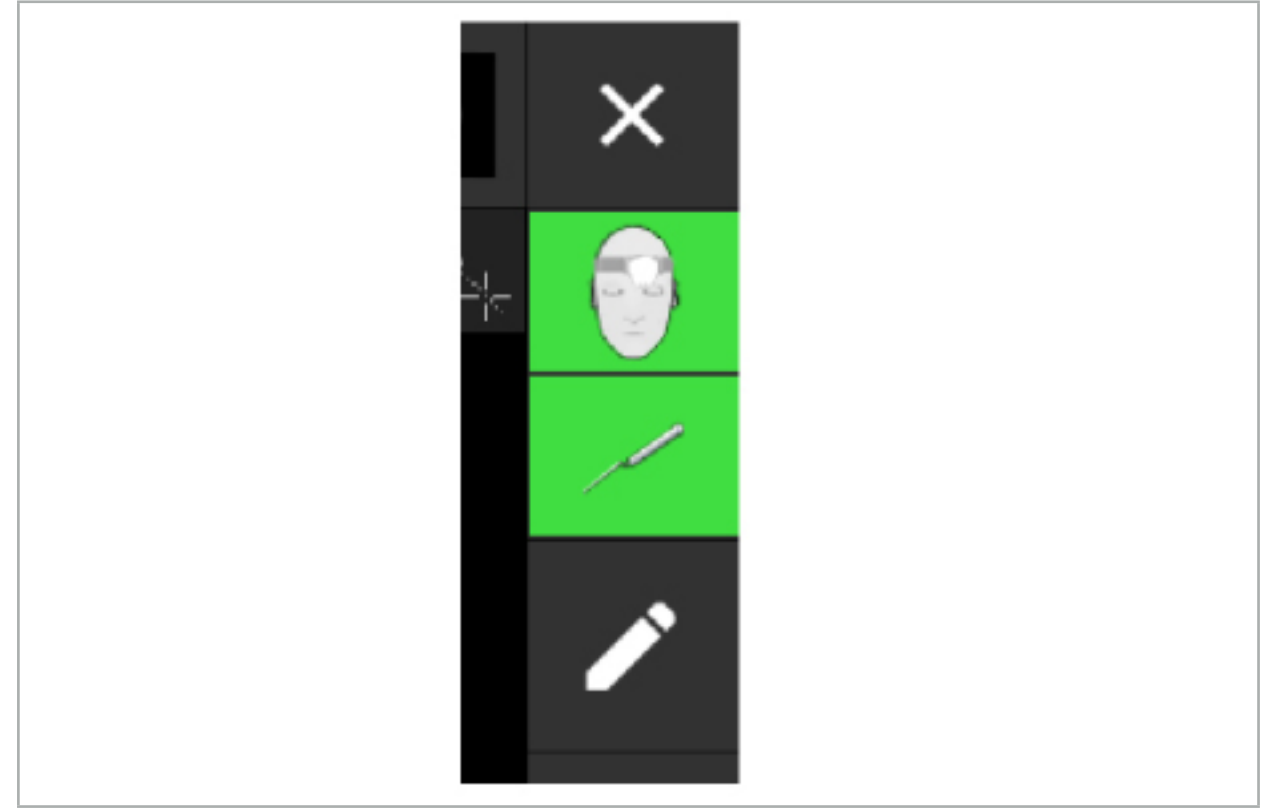

Figura 91 – Afișaje de stare

- Afișajul de stare superior indică dispozitivul de urmărire pentru pacient care este în curs de utilizare.
- Afișajul de stare din mijloc prezintă sistemele imagistice implicate (endoscop).
- Afișajul de stare inferior prezintă instrumentul navigat în reticulul roșu. Acesta poate fi de asemenea un sistem de imagistică implicat.

### 8.5. Listă de control: vizibilitatea instrumentelor navigate

Vizibilitatea dispozitivelor de urmărire pentru pacient și a instrumentelor navigate depinde de următoarele aspecte:

- Instrumentul este localizat în raza de operare a sistemului de măsurare?
- Instrumentul este nedeteriorat sau deteriorat/îndoit?
- Există substanțe para- sau feromagnetice (fier, oțel, aluminiu etc.) pe o rază de 80 cm față de generatorul de câmp sau între generatorul de câmp și instrumente?
- Există surse de radiații perturbatoare (telefoane mobile, burghie, polizoare...) pe o rază de 100 cm în jurul generatorului de câmp?

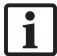

Dacă dispozitivul de urmărire pentru pacient nu este vizibil, instrumentul navigat va fi de asemenea indicat ca nefiind vizibil.

# 8.6. Înghețarea navigării

Punerea navigării în pauză vă permite să vizualizați manual datele imagistice ale pacientului și să modificați componentele de planificare în modul navigare, fără să fie necesar să reveniți la modul planificare.

Butonul Edit (Editare) pune în pauză navigarea (Figura 92). Modul pauză este indicat prin evidențierea pictogramei (Figura 93).

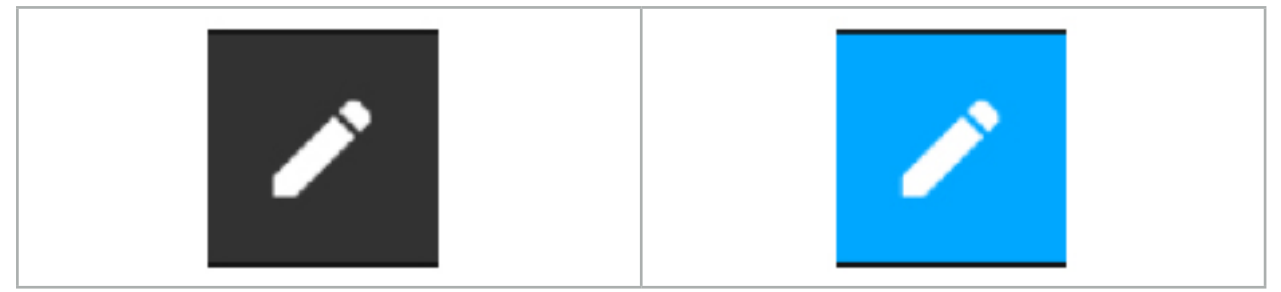

Figura 92 – Modul navigare Figura 93 – Modul pauză

Datele de planificare pot fi editate în modul pauză. În acest scop, apar butoanele pentru lucrul cu obiecte de planificare. Operațiunea este aceeași ca în modul planificare.

Poziția din cadrul imaginii în secțiune de la momentul suspendării este vizualizată printr-un reticul gri. Distanța poziției actuale față de această poziție suspendată este afișată în colțul din dreapta sus al ecranului. Reveniți la poziția suspendată utilizând butonul de centrare al vizualizării în secțiune transversală. Continuați cu navigarea apăsând din nou butonul săgeată cruce.

# 8.7. Calibrarea și verificarea instrumentelor navigate

Toate instrumentele navigate trebuie calibrate sau verificate înainte de utilizare.

Prin calibrare, sistemul de navigare învață ce puncte ale instrumentului urmează a fi navigate sau ce caracteristici optice au sistemele imagistice. După finalizarea intervenției chirurgicale, aceste informații sunt șterse. Calibrarea sau verificarea pot fi desfășurate cu următoarele zone de calibrare care sunt integrate în următoarele instrumente:

- Corp de calibrare electromagnetic
- Dispozitiv de urmărire electromagnetic pentru pacient 10 utilizări
- Dispozitiv de urmărire electromagnetic pentru pacient

Calibrarea endoscoapelor poate fi efectuată exclusiv cu corpurile de calibrare respective.

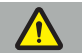

**AVERTISMENT**

Instrumentele cu același tip de construcție nu pot fi distinse de sistem. Utilizați doar un singur instrument cu aceeași geometrie de urmărire. Dacă doriți să înlocuiți un instrument cu altul care are aceeași geometrie de urmărire, atunci acesta trebuie calibrat sau verificat din nou înainte de utilizare.

O zonă de calibrare constă într-un con de calibrare  $(\checkmark)$  și un plan de calibrare (x) (Figura 94).

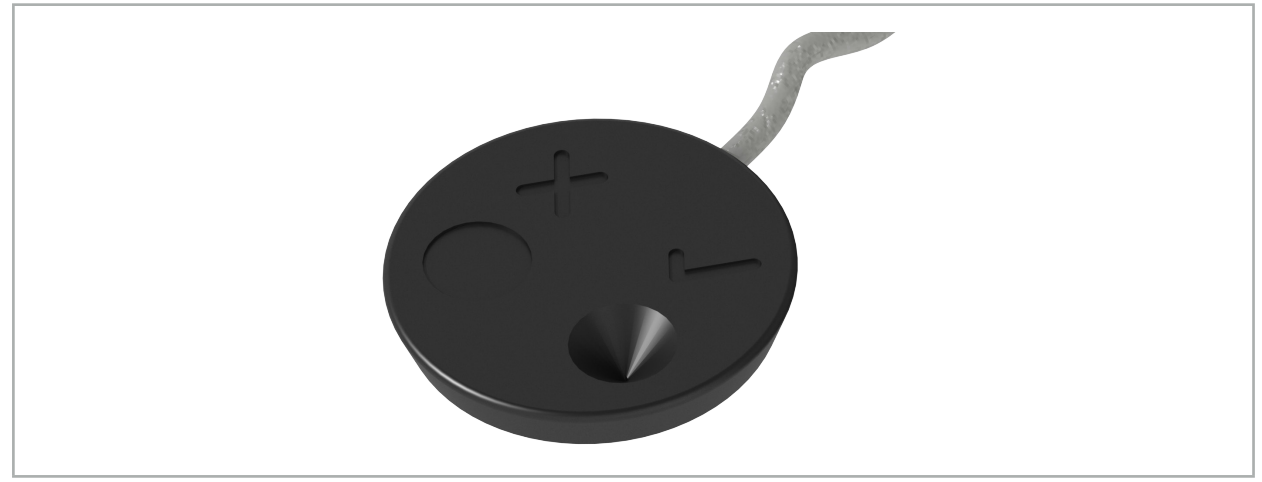

Figura 94 – Zone de calibrare: Dispozitiv de urmărire electromagnetic pentru pacient

# 8.7.1. Calibrarea instrumentelor chirurgicale

**AVERTISMENT**

Nu toate instrumentele sunt adecvate pentru navigare. Consultați secțiunea *"Cleme instrument"*.

Instrumentele convenționale cu un dispozitiv de urmărire adăugat trebuie calibrate înainte de utilizarea cu clemele pentru instrument. Caseta de dialog Tool Calibration (Calibrare instrument) (Figura 95) apare automat dacă un instrument este menținut vizibil în vecinătatea corpului de calibrare electromagnetic.

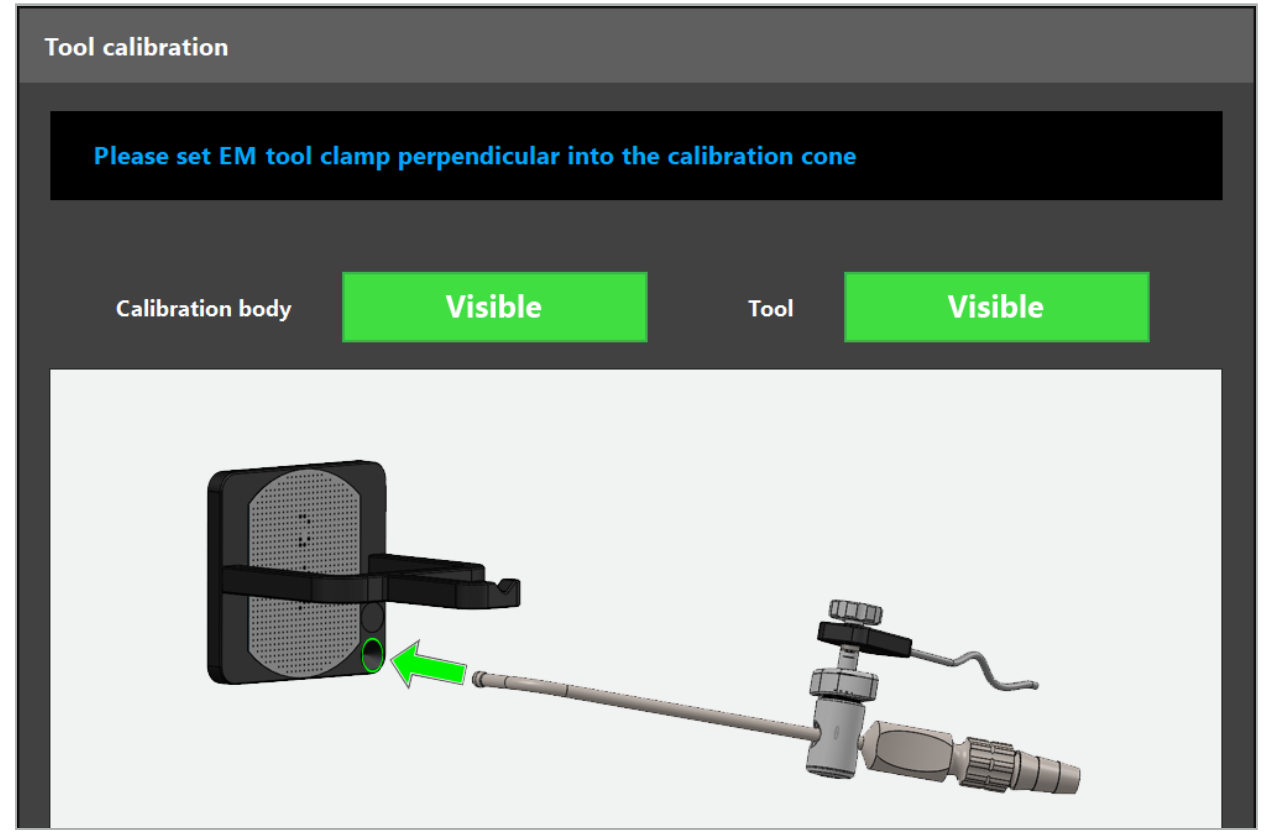

Figura 95 – Caseta de dialog Tool Calibration (Calibrare instrument)

Consultați Figura 96 și Figura 97.

- 1. Mișcați instrumentul navigat și zona de calibrare în volumul de măsurare al sistemului de navigare.
- 2. Mișcați încet și vertical vârful de navigare al instrumentului navigat către conul de calibrare și mențineți-l static.
- 3. Calibrarea este desfășurată automat. Un ceas mic indică progresul. Pasul este finalizat atunci când auziți un ton de confirmare.

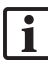

Țineți instrumentul lângă conul de calibrare astfel încât axa vârfului să stea vertical în conul de calibrare. Acest pas definește axa care va fi afișată mai târziu.

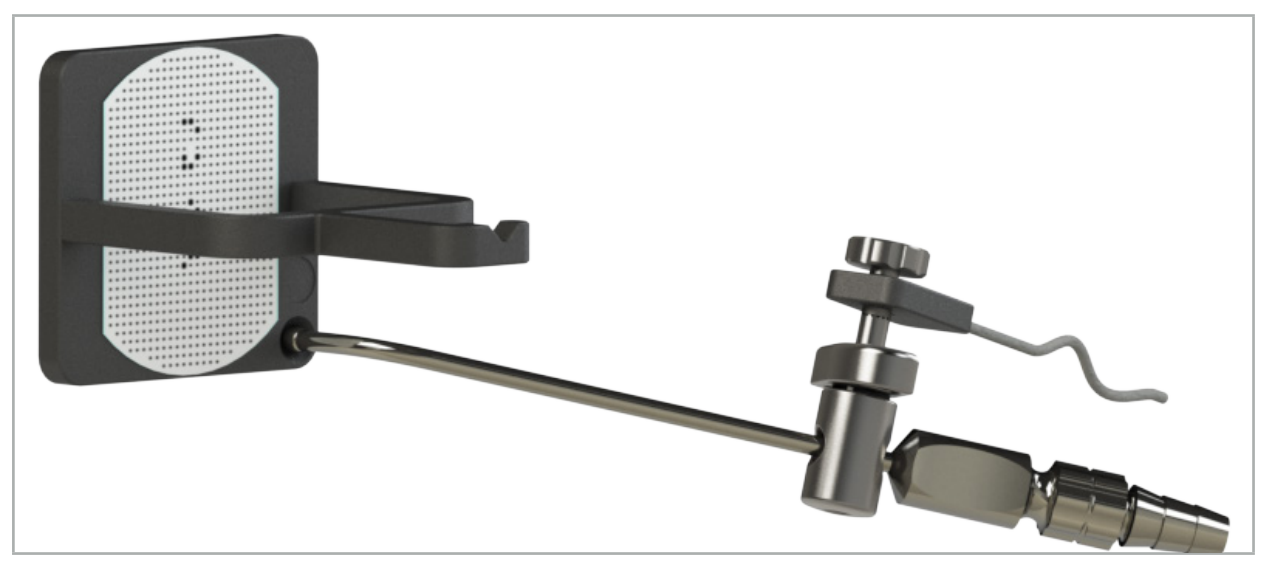

Figura 96 – Pasul 1 de calibrare: Ținerea vârfului instrumentului în conul de calibrare (inferior)

- 
- 4. Țineți instrumentul lângă placa de calibrare astfel încât axa vârfului să stea vertical în zona de calibrare și mențineți-l nemișcat.

Figura 97 – Pasul 2 de calibrare: Ținerea vârfului instrumentului lângă placa de calibrare (superior)

5. Un ceas mic indică progresul. Calibrarea este finalizată când auziți un ton de confirmare.

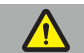

**AVERTISMENT**

– Verificați cu atenție precizia calibrării înainte de a utiliza instrumentul. Pentru a face acest lucru, atingeți o structură anatomică cu instrumentul calibrat și comparați structura atinsă cu scena vizualizată de software-ul de navigare. Dacă deviația este prea mare, repetați calibrarea.

- Când utilizați o clemă pentru instrument (inclusiv electromagnetică), asigurați-vă că clema este atașată în orice moment în siguranță la instrumentul chirurgical. În caz contrar, navigarea va fi
- Nu implementați nicio modificare la dispozitivele de urmărire a instrumentului după realizarea concordanței poziționale; altminteri, informațiile de navigare se pot deteriora. Dacă locația dispozitivului de urmărire este schimbată, concordanța pozițională trebuie repetată.<br>Nu exercitati fortă atunci când calibrati.
- 

#### **Resetarea calibrării unui instrument**

Dacă un instrument convențional sau un endoscop a fost calibrat anterior cu un dispozitiv de urmărire a instrumentului, următoarele instrucțiuni descriu modul de resetare a calibrării. Resetarea calibrării este necesară doar în următoarele situații:

- Pentru a recalibra un dispozitiv de urmărire a instrumentului pe un dispozitiv de urmărire pentru pacient
- Pentru a utiliza un dispozitiv de urmărire a instrumentului pentru un instrument convențional, după ce a fost utilizat anterior pentru a urmări un endoscop

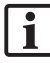

Pentru a recalibra un dispozitiv electromagnetic universal de urmărire sau un dispozitiv de urmărire endoscop cu un corp de calibrare, nu este necesară resetarea calibrării. Doar aduceți corpul de calibrare și dispozitivul de urmărire unul lângă celălalt și urmați procedura normală de calibrare.

Toate calibrările pot fi resetate făcând clic pe pictograma de vizibilitate a instrumentului din ecranul de stare și confirmând următorul dialog, așa cum este prezentat mai jos:

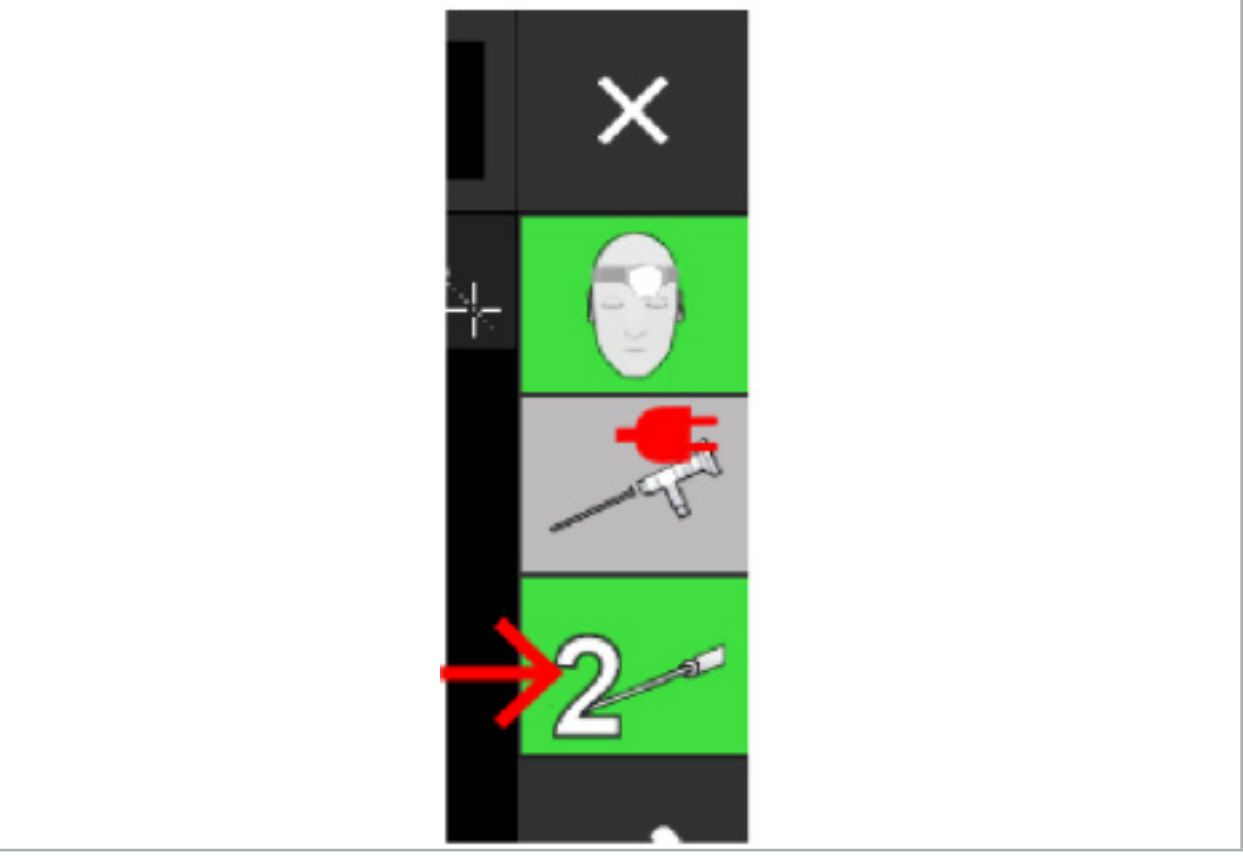

Figura 98 – Faceți clic pe pictograma de vizibilitate a instrumentului în vizualizarea stării pentru a reseta.

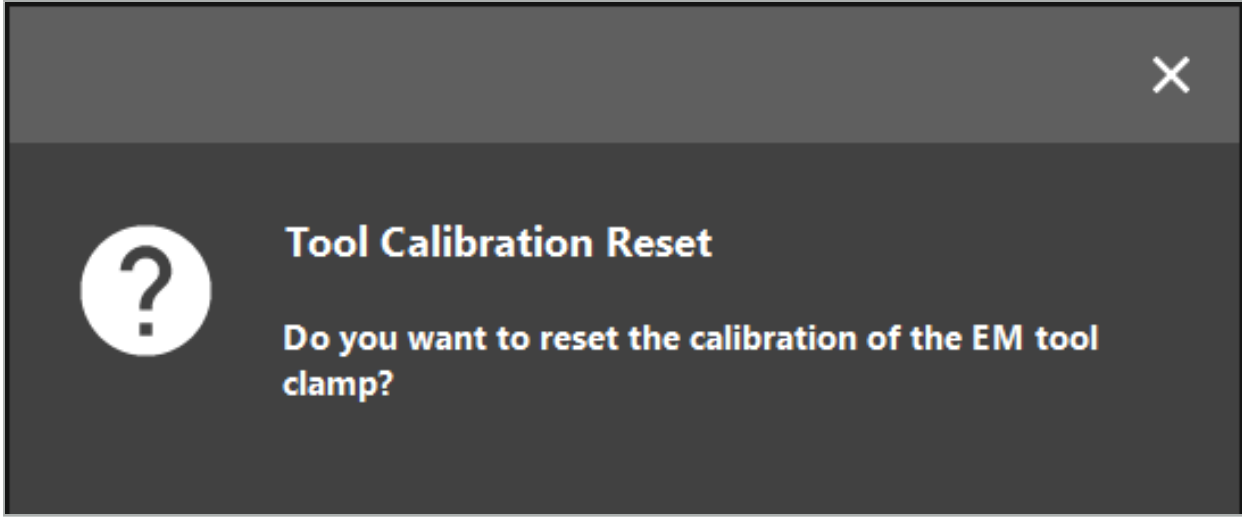

Figura 99 – Confirmați resetarea calibrării instrumentului.

Dispozitivul electromagnetic universal de urmărire și clemele electromagnetice pentru instrumente atașate la instrumentele convenționale pot fi, de asemenea, resetate ținându-le în poziție răsturnată, pe partea de sus a dispozitivului de urmărire a pacientului, după cum se arată mai jos:

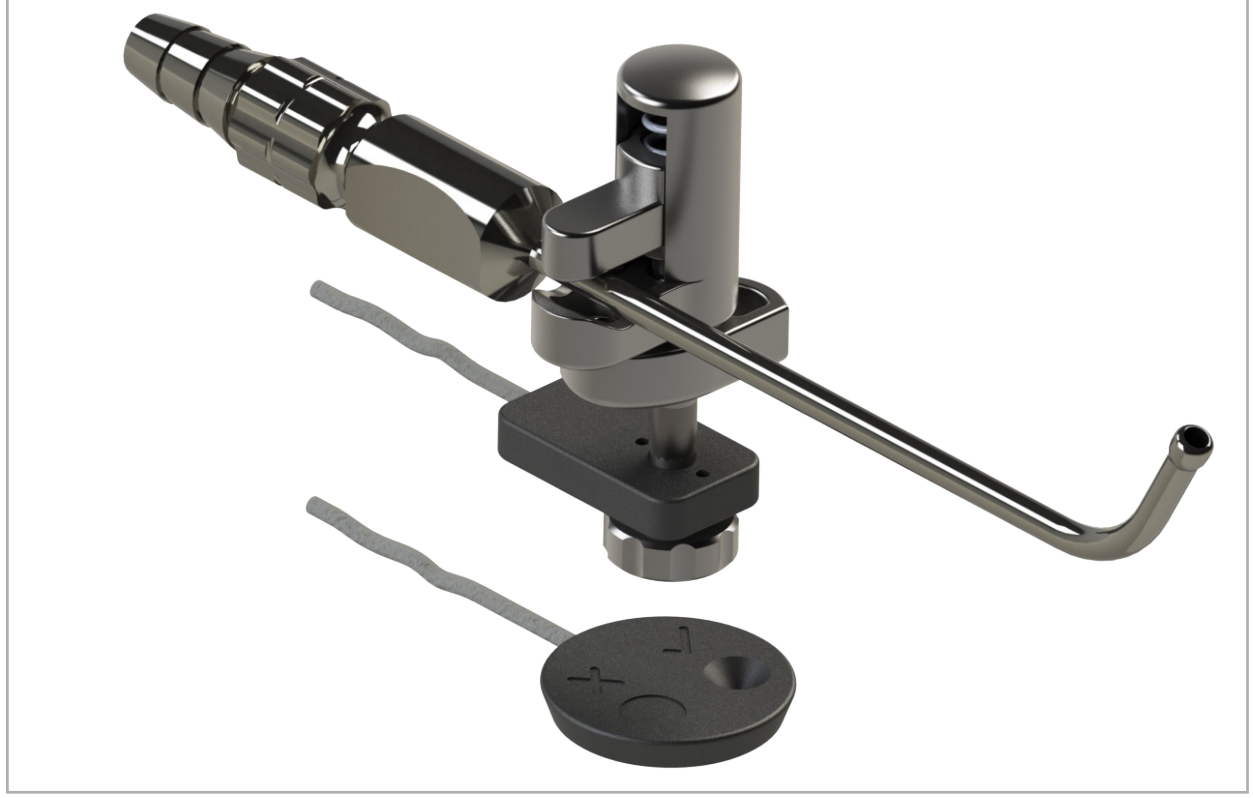

Figura 100 – Țineți dispozitivul de urmărire cu susul în jos deasupra dispozitivului de urmărire pentru pacient, pentru a reseta calibrarea

Asigurați-vă întotdeauna că instrumentul de resetat este afișat ca instrument activ în ecranul de stare. Doar instrumentul afișat în ecranul de stare este resetat.

li.

## 8.7.2. Calibrarea endoscoapelor rigide (realitate augmentată)

Endoscoapele navigate trebuie calibrate înainte de aplicare. Acest lucru este efectuat cu ajutorul următoarelor:

● Corp de calibrare electromagnetic

Pentru navigarea endoscoapelor rigide, sunt disponibile următoarele adaptoare:

- Cleme pentru instrument
- Cleme electromagnetice pentru instrumente (numai pentru SUA)
- Dispozitiv de urmărire electromagnetic pentru endoscop

Sunt acceptate endoscoapele rigide cu un diametru de 2,5 mm până la 9 mm și un unghi de vizualizare de 0° până la 45°.

#### **Verificarea preliminară a endoscoapelor navigate**

Înainte de a începe calibrarea, verificați următoarele:

● Este accesoriul/adaptorul fixat securizat la endoscop?

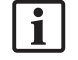

Capacul tip baionetă al accesoriului sau strângerea șurubului adaptorului trebuie să fie închise(strânse) și nu trebuie să fie mobilizabile în raport cu endoscopul.

● Este endoscopul fixat în mod securizat la camera endoscopului?

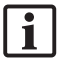

Asigurați-vă că endoscopul este așezat ferm în dispozitivul de fixare al camerei endoscopului. Endoscopul nu trebuie să se rotească în raport cu camera endoscopului în timpul utilizării.

## 8.8. Presetarea endoscoapelor navigate

X Ajustați mărirea și focalizarea la o zonă de 5 mm până la 25 mm în fața lentilei.

### AVERTISMENT

După calibrare, NU schimbați setările camerei endoscopului; altminteri, precizia realității augmentate se deteriorează. Dacă mărirea și focalizarea sunt ajustate după calibrare, calibrarea trebuie repetată.

#### **Calibrare**

Pentru a calibra endoscoapele navigate:

1. Glisați endoscopul navigat prin ghidajul corpului de calibrare (Figura 101).
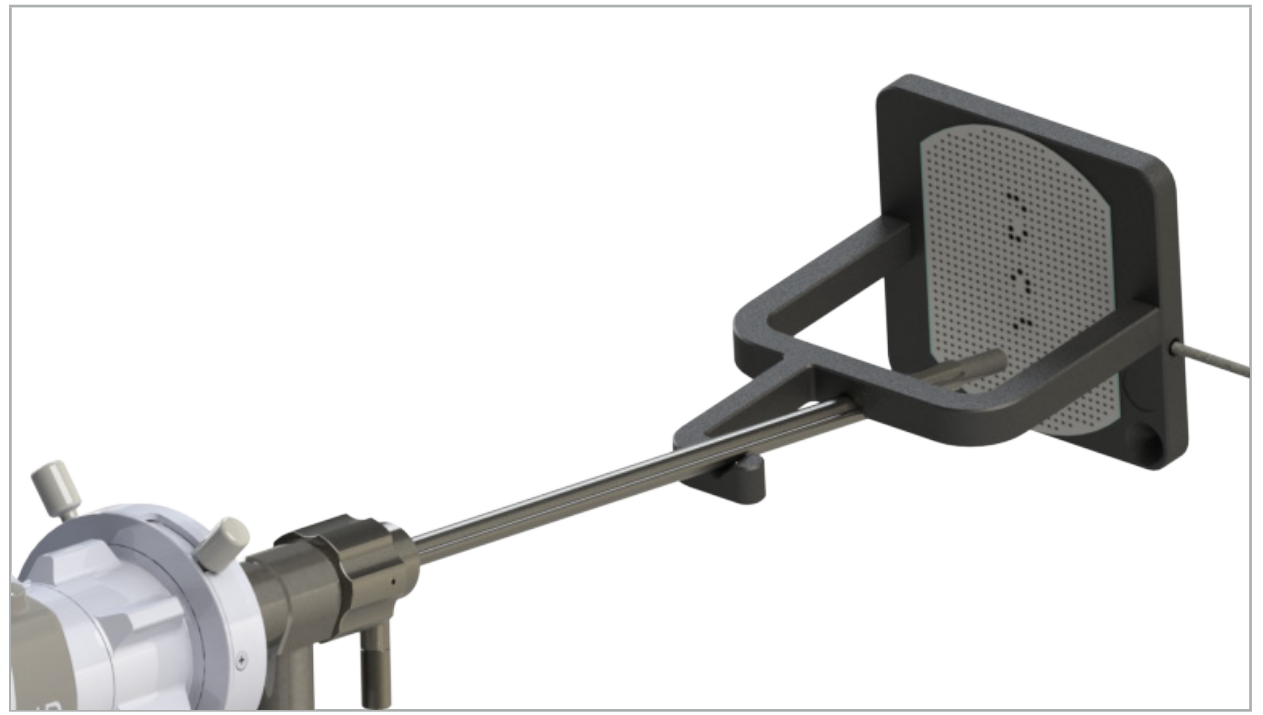

Figura 101 – Endoscop navigat în corpul de calibrare electromagnetic

- 2. Mișcați endoscopul navigat și zona de calibrare în volumul de măsurare al sistemului de navigare. Se deschide caseta de dialog Tool Calibration (Calibrare instrument).
	- Caseta de dialog Tool Calibration (Calibrare instrument) este afișată doar dacă atât endoscopul, i cât și corpul de calibrare electromagnetic sunt detectate de sistemul de navigare în volumul de măsurare.
- 3. Mișcați încet endoscopul navigat înainte și înapoi în interiorul corpului de calibrare electromagnetic, până când pătratele galbene afișate devin verzi (Figura 102).

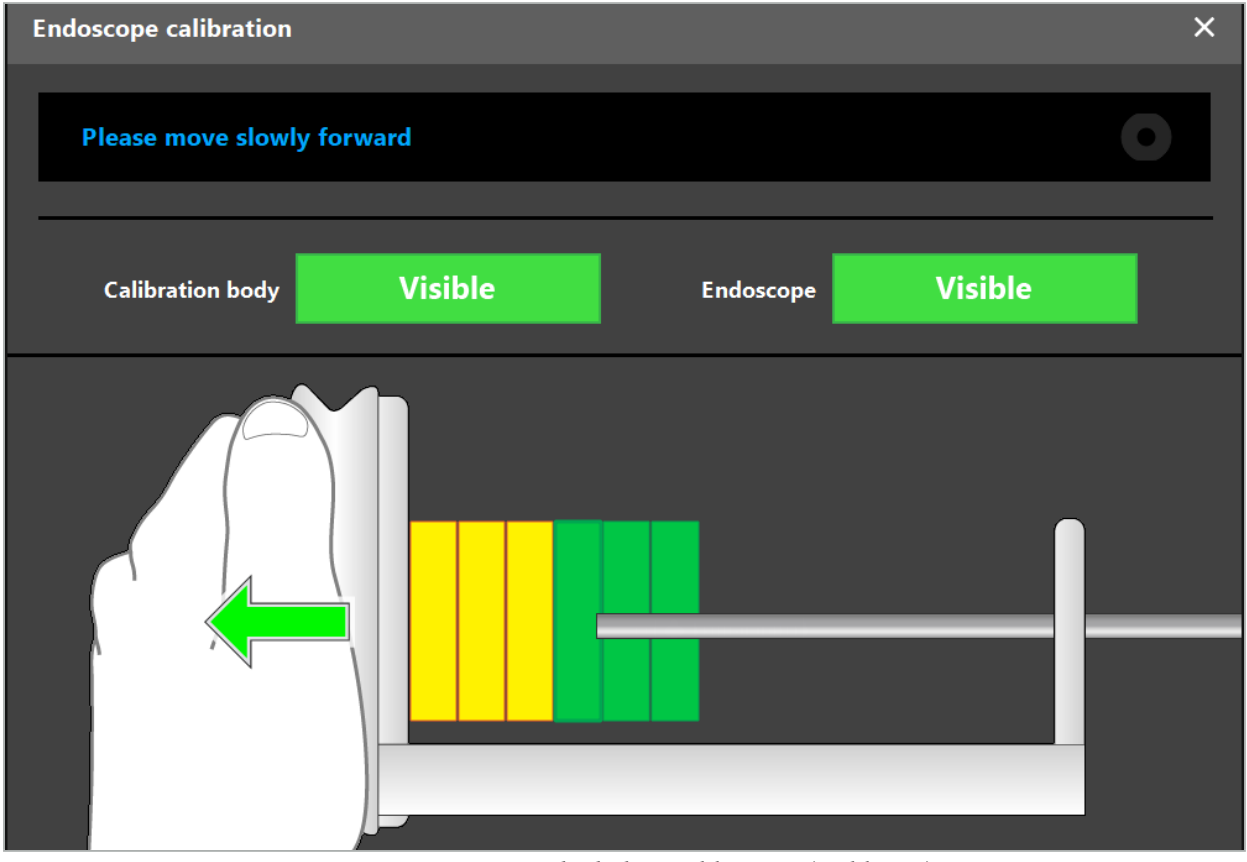

Figura 102 – Caseta de dialog Calibration (Calibrare)

4. Dacă tiparul de calibrare nu este recunoscut în timpul calibrării, ajustați mărirea, focalizarea și eventual luminozitatea, astfel încât tiparul de calibrare să fie clar recunoscut (Figura 103).

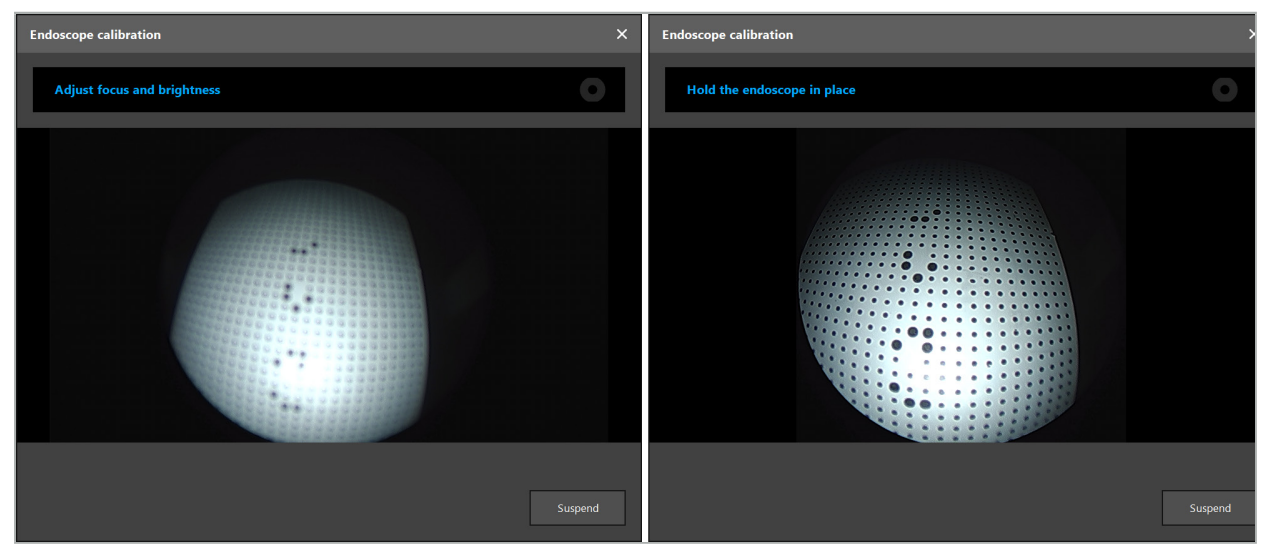

Figura 103 – Dialog de calibrare: Stânga - Imagine nefocalizată și supraexpusă; Dreapta - Imagine optimă

5. După colectarea unor puncte de date suficiente privind calibrarea, software-ul procesează calibrarea (Figura 104).

**Computing Camera calibration** 

Figura 104 – Calcularea calibrării

În cazuri rare, sistemul vă poate informa prin intermediul unei casete de dialog, de faptul că calibrarea nu poate fi calculată. Posibilele motive pot fi că endoscopul a fost răsucit în timpul calibrării sau că mărirea sau focalizarea au fost alterate. După confirmarea dialogului, efectuați o nouă calibrare cu setările corecte.

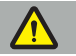

#### **AVERTISMENT**

- După calibrare, verificați că precizia este suficient de exactă pentru aplicarea planificată. Planificați o structură de puncte pe locații proeminente ale suprafeței pacientului și verificați precizia pozițiilor afișate. Dacă deviația este prea mare, efectuați calibrarea din nou.
- Dacă se efectuează orice modificări ale endoscopului după calibrare (ajustarea măririi, focalizării, luminozității, răsucirea endoscopului în raport cu camera endoscopului, mișcarea dispozitivului de urmărire electromagnetic etc.), calibrarea trebuie repetată.
- Imaginile video afișate pot fi afectate de o întârziere. Nu vă bazați niciodată exclusiv pe informațiile video; utilizați de asemenea simțul dumneavoastră tactil în zona de operație.

#### **Eliminarea calibrării**

Dacă o calibrare trebuie eliminată, de ex. pentru a efectua o nouă calibrare, separați endoscopul navigat de corpul de calibrare electromagnetic și țineți-le departe unul de celălalt până când dispare caseta de dialog Calibration (Calibrare). Apoi începeți din nou calibrarea.

#### **Caracteristici prezente atunci când utilizați clemele pentru instrument**

Pentru a naviga pe un endoscop care nu este compatibil cu dispozitivul electromagnetic universal de urmărire endoscop, utilizați pentru navigare și calibrare clemele pentru instrumente sau clemele electromagnetice pentru instrumente. Efectuați calibrarea instrumentului cu endoscopul navigat înainte de a efectua calibrarea endoscopului. Sunt necesari următorii pași:

- 1. Calibrați instrumentele chirurgicale. Consultați capitolul "Calibrarea instrumentelor chirurgicale".
- 2. Calibrati endoscopul navigat. Consultați capitolul "Calibrarea endoscoapelor rigide (realitate augmentată)".

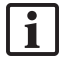

Aveți grijă să nu deteriorați endoscopul atunci când îl introduceți într-unul din conurile corpului de calibrare electromagnetic.

Aveți grijă când atașați clemele pentru instrument la tija endoscopului. Strângerea excesivă a adaptorului poate deteriora endoscopul.

# 8.9. Zone de interacțiune

Mai multe instrumente de navigare prezintă zone de interacțiune. Acestea sunt marcate cu un "x" sau cu un " $\checkmark$ ". Dacă aceste zone sunt atinse cu un instrument, se întâmplă următoarele:

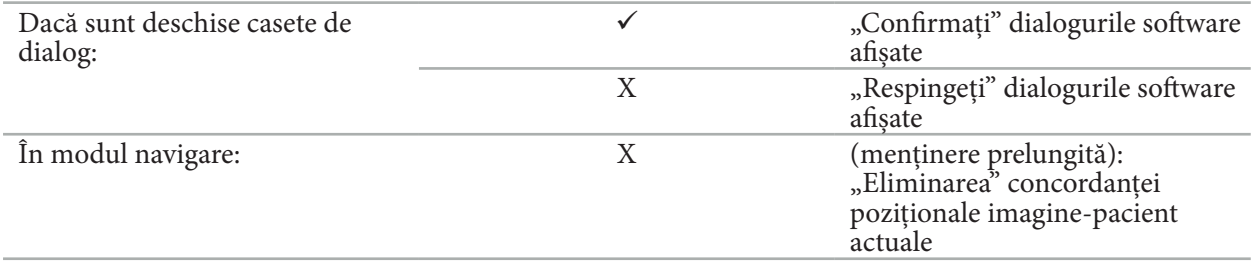

# 8.10. Desfășurarea concordanței poziționale imagine-pacient

În funcție de tipul de concordanță pozițională imagine-pacient aleasă în modul planificare, se efectuează diferite acțiuni.

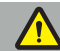

### **AVERTISMENT**

Asigurați-vă că dispozitivul de urmărire pentru pacient este conectat în mod securizat la pacient, întrucât altminteri navigarea va fi imprecisă sau inutilă. Dacă dispozitivul de urmărire pentru pacient este mișcat, este necesară o nouă concordanță pozițională imagine-pacient.

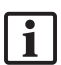

Consultați fereastra de asistență pentru ajutor.

# 8.10.1. Concordanță pozițională imagine-pacient: Punct de reper

Modul de concordanță pozițională a punctelor de reper poate fi desfășurat cu următoarele instrumente:

● Indicator de precizie electromagnetic

## **Aplicare**

1. Atingeți reperul intermitent cât mai precis posibil, cu un indicator pe pacient. Mențineți indicatorul nemișcat până când auziți un ton de confirmare și un nou punct de reper luminează intermitent.

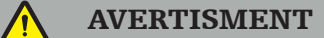

Asigurați-vă că, atunci când atingeți punctele de reper pe țesutul pacientului, nu exercitați forță cu indicatorul, astfel încât să nu mișcați țesutul.

2. Repetați procedura până când toate punctele de reper sunt atinse (Figura 105).

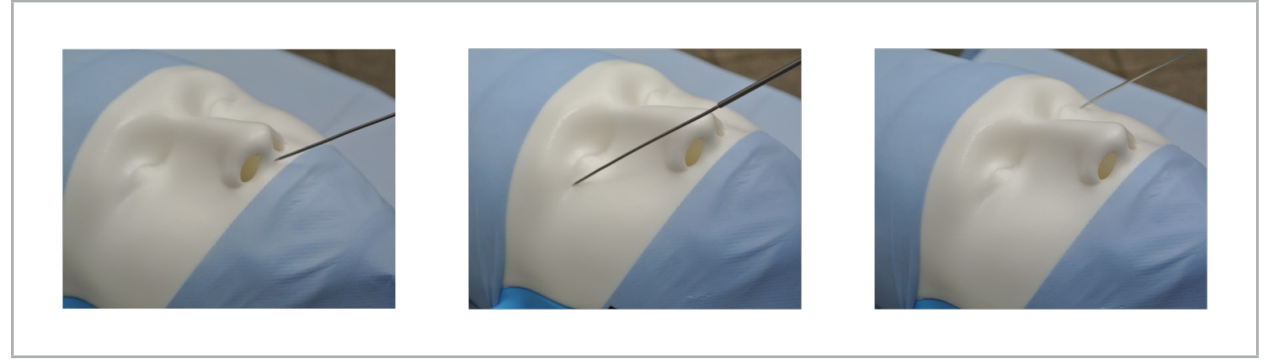

Figura 105 – Concordanța pozițională a punctelor de reper

- 3. După atingerea cu succes a tuturor punctelor de reper, fereastra de asistență indică mesajul "Please confirm or increase accuracy" (Vă rugăm să confirmați sau să măriți precizia).
	- Dacă nu se constată o corespondență suficientă între punctele de reper atinse și cele planificate, l il fereastra de asistență indică mesajul "Please check anatomy and retouch landmarks" (Vă rugăm să verificați anatomia și să reatingeți punctele de reper). Punctele de reper trebuie atinse din nou, într-o manieră iterativă.

Dacă nu se constată o corespondență suficientă după mai multe încercări, comutați la modul planificare și planificați din nou punctele de reper.

4. Verificați și confirmați precizia concordanței poziționale imagine-pacient. Consultați capitolul "Verificarea/Confirmarea concordanței poziționale imagine-pacient".

# 8.10.2. Concordanță pozițională imagine-pacient: Suprafață

Modul de concordanță pozițională de suprafață poate fi desfășurat cu următoarele instrumente:

Electromagnetic:

- Indicator de precizie electromagnetic
- Indicator electromagnetic de concordanță pozițională

### **Aplicare**

1. Atingeți reperul intermitent cât mai precis posibil, cu un indicator pe pacient. Mențineți indicatorul nemișcat până când auziți un ton de confirmare și un nou punct de reper luminează intermitent.

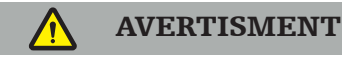

Asigurați-vă că, atunci când atingeți punctele de reper pe țesutul pacientului, nu exercitați forță cu indicatorul, astfel încât să nu mișcați țesutul.

- 2. Repetați procedura până când toate punctele de reper sunt atinse (Figura 106).
- 3. După atingerea cu succes a tuturor punctelor de reper, fereastra de asistență indică mesajul "Move pointer over surface" (Mișcați indicatorul peste suprafață).

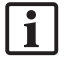

Dacă nu se constată o corespondență suficientă între punctele de reper atinse și cele planificate, fereastra de asistență indică mesajul "Please check anatomy and retouch landmarks" (Vă rugăm să verificați anatomia și să reatingeți punctele de reper). Punctele de reper trebuie atinse din nou, într-o manieră iterativă.

Dacă atingerea suprafeței nu poate fi efectuată cu succes după câteva minute, concordanța pozițională imagine-pacient de suprafață trebuie începută din nou.

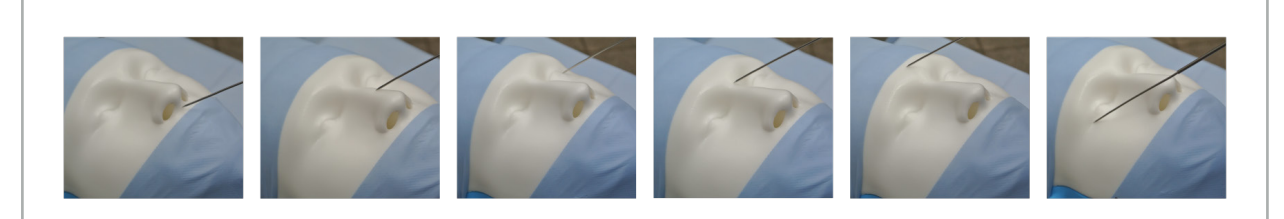

Figura 106 – Înregistrarea punctului pe suprafață

4. Acum mișcați indicatorul peste suprafața pacientului, cu mișcări curbe largi. Cu cât mișcarea acoperă mai multe structuri proeminente, cu atât este mai precisă concordanța pozițională. Un ceas mic la nivelul ferestrei de asistență indică progresul concordanței poziționale.

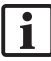

În mod ideal, curba de atingere trebuie să fie distribuită peste ambele jumătăți ale feței în mod egal și trebuie să conțină zone osoase, precum osul zigomatic, fruntea și puntea nazală.

Dacă nu se constată o corespondență suficientă după mai multe încercări, comutați la modul planificare și planificați din nou punctele de reper.

- 5. După efectuarea cu succes a concordanței poziționale, fereastra de asistență afișează mesajul "Please confirm or increase accuracy" (Vă rugăm să confirmați sau să măriți precizia).
- 6. Verificați și confirmați precizia concordanței poziționale imagine-pacient. Consultați capitolul "Verificarea/Confirmarea concordanței poziționale imagine-pacient".

## 8.10.3. Concordanță pozițională imagine-pacient: Suprafață îmbunătățită

Modul de concordanță pozițională de suprafață îmbunătățită poate fi desfășurat cu următoarele instrumente:

Electromagnetic:

- Indicator de precizie electromagnetic
- Indicator electromagnetic de concordanță pozițională

### **Aplicare**

- 1. Atingeți reperul intermitent cât mai precis posibil, cu un indicator către pacient. Mențineți indicatorul nemișcat până când auziți un ton de confirmare.
- 2. Continuați de-a lungul traseului inițial până când auziți un ton de confirmare suplimentar.
- 3. Acum mișcați indicatorul peste suprafața pacientului, cu mișcări curbe largi. Cu cât mișcarea acoperă mai multe structuri proeminente, cu atât este mai precisă concordanța pozițională. Un ceas mic la nivelul ferestrei de asistență indică progresul concordanței poziționale.

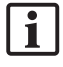

În mod ideal, curba de atingere trebuie să fie distribuită peste ambele jumătăți ale feței în mod egal și trebuie să conțină zone osoase, precum osul zigomatic, fruntea și puntea nazală.

Dacă atingerea suprafeței nu poate fi efectuată cu succes după câteva minute, concordanța pozițională imagine-pacient de suprafață îmbunătățită trebuie începută din nou.

- 4. După efectuarea cu succes a concordanței poziționale, fereastra de asistență afișează mesajul "Please confirm or increase accuracy" (Vă rugăm să confirmați sau să măriți precizia).
- 5. Verificați și confirmați precizia concordanței poziționale imagine-pacient. Consultați capitolul "Verificarea/Confirmarea concordanței poziționale imagine-pacient".

## 8.11. Verificarea/Confirmarea concordanței poziționale imagine‑pacient

Software-ul de navigare permite finalizarea concordanței poziționale imagine-pacient desfășurate odată ce este atinsă o corespondență algoritmică suficientă. Fereastra de asistență prezintă următorul mesaj, în funcție de tipul de concordanță pozițională imagine-pacient desfășurată:

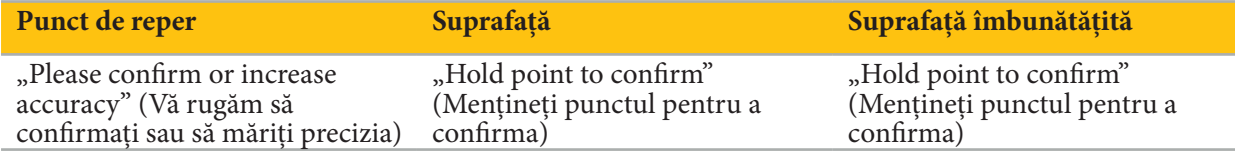

#### **Verificarea preciziei sistemului**

- 1. Pentru a verifica precizia, atingeți una sau mai multe structuri anatomice proeminente ale pacientului (de ex. decalaje dentare de la nivelul maxilarului, vârful nasului și pliuri) cu un indicator și comparați aceasta cu poziția vizualizată.
- 2. Dacă corespondența (precizia) este acceptabilă, mențineți indicatorul în poziție pe suprafața pacientului până când apare afișajul de progres în fereastra de asistență și devine complet verde. Un ton de confirmare semnalează finalizarea cu succes a concordanței poziționale imagine-pacient.
- 3. Dacă corespondența (precizia) nu este acceptabilă, repetați concordanța pozițională imagine-pacient. Consultați capitolul "Resetarea concordanței poziționale imagine-pacient".
- 4. După finalizarea concordanței poziționale imagine-pacient, vizualizarea 3D se schimbă automat la vizualizarea video.

## AVERTISMENT

- Verificați vizualizarea poziției instrumentului pe diferite structuri anatomice după efectuarea concordanței poziționale și repetați acest lucru în timpul intervenției chirurgicale. Dacă deviațiile
- Deviațiile între datele imagistice ale pacientului și realitate datorate datelor imagistice vechi sau modificate, de exemplu din cauza edemului țesutului, pot deteriora grav precizia sistemului. Verificați cu atenție dacă datele imagistice ale pacientului sunt adecvate pentru navigare, de ex. prin
- atingerea structurilor anatomice proeminente. Dacă concordanța pozițională imagine-pacient nu a fost efectuată într-o manieră sterilă și, prin urmare, dispozitivul nesteril de urmărire pentru pacient a fost ulterior schimbat cu unul steril, verificarea concordanței poziționale imagine-pacient trebuie repetată.
- Începeți operația navigată doar după confirmarea preciziei concordanței poziționale imaginepacient.
- Asigurați-vă că dispozitivul de urmărire pentru pacient este atașat în mod securizat la pacient în timpul utilizării, întrucât navigarea ar fi altminteri imprecisă sau inutilă. Dacă dispozitivul de urmărire pentru pacient se mișcă, concordanța pozițională imagine-pacient trebuie repetată.

# 8.12. Resetarea concordanței poziționale imagine-pacient

Pentru a reseta concordanța pozițională imagine-pacient, sunt disponibile următoarele opțiuni:

- Mențineți un instrument cu concordanță pozițională deja efectuată/verificat în zona de interacțiune "x" a dispozitivului de urmărire pentru pacient, până când bara de progres din fereastra de asistență este completă. Dacă dispozitivul de urmărire pentru pacient nu are o zonă de interacțiune "x", conul de concordanță pozițională al dispozitivului de urmărire pentru pacient sau al corpului de calibrare pot fi utilizate ca alternative pentru resetarea concordanței poziționale imagine-pacient. Mențineți un instrument cu concordanță pozițională deja efectuată/verificat într-o zonă de calibrare plană, până când bara de progres din fereastra de asistență este completă.
- Comutați la modul planificare și apoi din nou la modul navigare.

## 8.13. Reutilizarea unei concordanțe poziționale imagine-pacient

După ce efectuați concordanța pozițională imagine-pacient, rezultatele sunt stocate împreună cu planificarea și pot fi reutilizate în mod repetat, fără necesitatea de a reefectua procedura de concordanță pozițională. Pentru a reutiliza o concordanță pozițională, trebuie să vă aflați în modul planificare și să apăsați și să mențineți apăsat butonul din stânga al mouse-ului pe fila "NAVIGATION" (NAVIGARE).

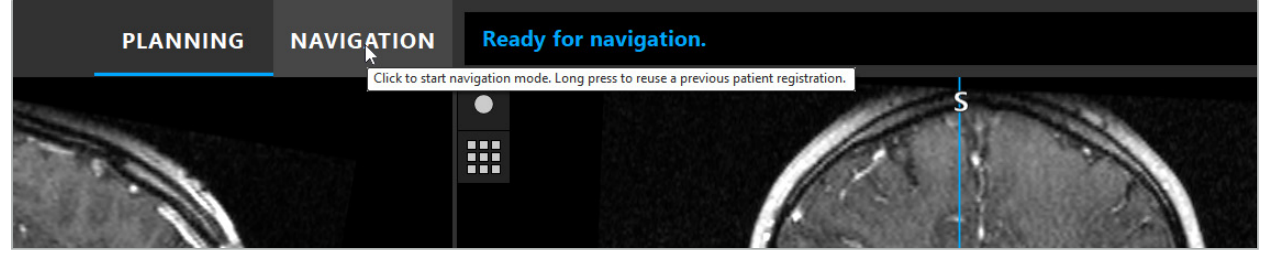

Figura 107 – Apăsați și mențineți apăsat pentru a reutiliza o concordanță pozițională

Software-ul va oferi toate concordanțele poziționale ale pacientului adecvate în următoarea casetă de dialog. Alegeți o concordanță pozițională în funcție de momentul zilei în care a fost efectuată. Pentru a anula selecția, faceți clic pe Cancel (Anulare) sau închideți fereastra de dialog și efectuați o concordanță pozițională manuală.

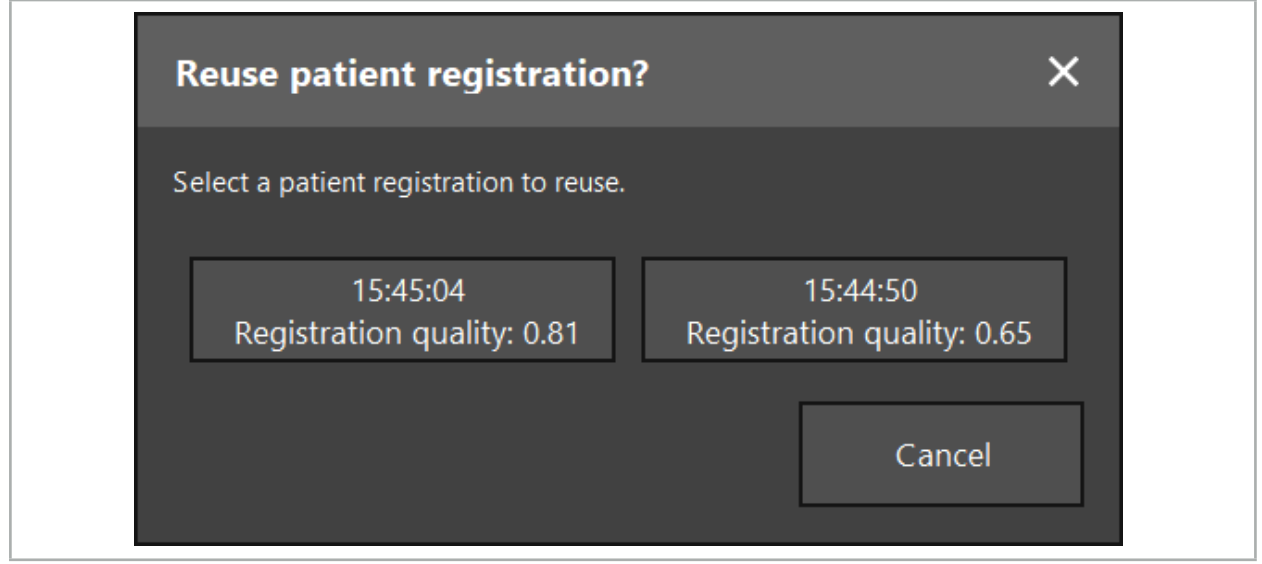

Figura 108 – Selectați o concordanță pozițională a pacientului pentru reutilizare

După ce a fost selectată o concordanță pozițională a pacientului pentru reutilizare, trebuie verificată și confirmată precizia concordanței poziționale imagine-pacient. Consultați capitolul "Verificarea/ Confirmarea concordanței poziționale imagine-pacient".

Concordanțele poziționale ale pacientului pot fi reutilizate doar în decurs de 24 de ore după ce a fost efectuată concordanța pozițională originală. Concordanțele poziționale vechi ale pacientului nu mai sunt disponibile.

Concordanțele poziționale ale pacientului sunt legate de o planificare specifică. Dacă există mai multe fișiere de planificare cu aceleași date ale pacientului, concordanța pozițională imagine-pacient poate fi reutilizată doar dacă a fost încărcată aceeași planificare care a fost utilizată pentru efectuarea concordanței poziționale originale.

Pentru a modifica planificarea actuală după ce ați efectuat deja o concordanță pozițională imaginepacient, de ex. pentru a crea un nou obiect de planificare, nu este necesar să comutați înapoi la modul planificare. În schimb, puteți îngheța navigarea pentru a reține concordanța pozițională actuală a pacientului; consultați capitolul "Înghețarea navigării".

# 8.14. Verificarea vizuală a informațiilor de navigare

Dacă concordanța dintre poziția instrumentului navigat indicată pe ecran și poziția reală pe pacient nu este suficientă, repetați concordanța pozițională imagine-pacient. Dacă nu este atinsă o concordanță suficientă chiar și după efectuarea repetată a concordanței poziționale imagine-pacient, continuați intervenția chirurgicală fără ajutorul sistemului de navigare.

Rețineți că sistemul de navigare este un adjuvant pentru orientare, a cărui precizie poate fi influențată de erori de manipulare, de înregistrare a imaginilor sau alte erori tehnice. Vizualizarea convențională a situsului chirurgicale rămâne cea mai importantă pentru efectuarea intervenției chirurgicale.

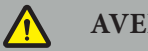

#### **AVERTISMENT**

Fiecare proces de tratament poate fi efectuat doar dacă observarea vizuală a efectelor sistemice este asigurată.

## 8.15. Vizualizarea poziției instrumentelor navigate

Fiecare instrument navigat are un punct de navigare, poziția care este urmărită de sistemul de navigare și acesta este indicat sub forma unui reticul roșu în toate vizualizările de secțiune 2D. Fiecare secțiune ortogonală (axială, sagitală și coronală) este afișată astfel încât secțiunea sa să treacă prin punctul de navigare al instrumentului.

Poziția vizualizată la instrumentul navigat:

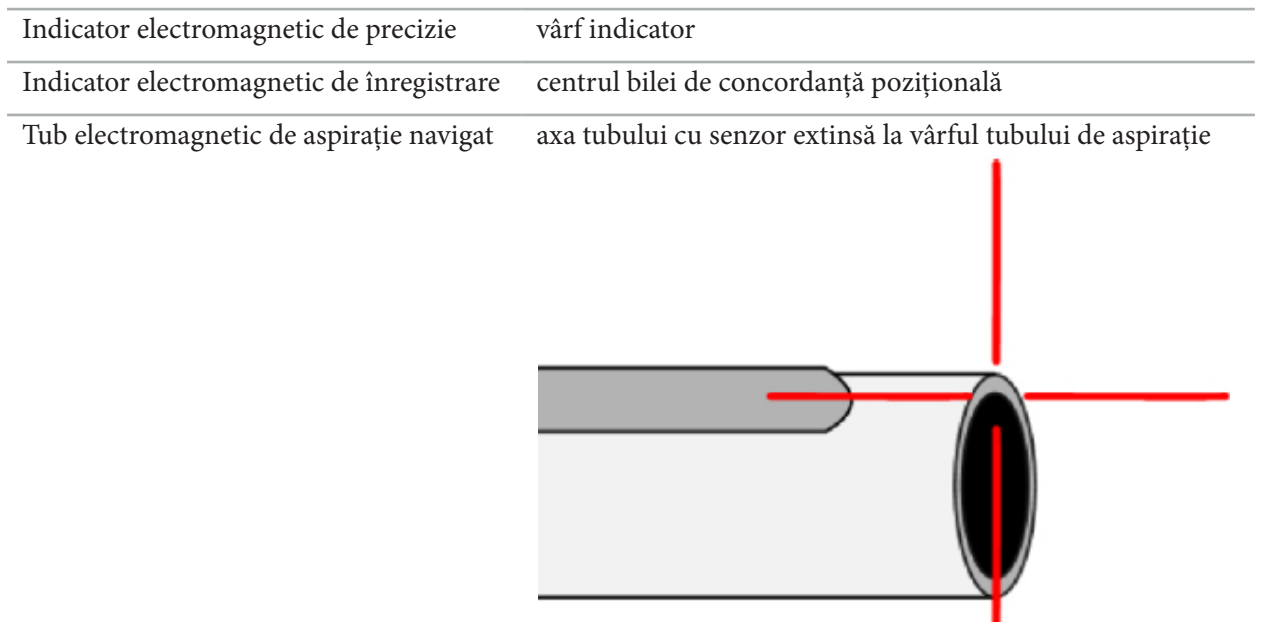

Dacă sunt detectate simultan mai multe instrumente navigate de către sistemul de urmărire, sistemul prezintă poziția instrumentului care este activ în zona de operație și care este cel mai precis. Instrumentele care sunt navigate prin intermediul sistemului de adaptare a instrumentului au o prioritate mai scăzută decât instrumentele de navigare specializate și sunt, prin urmare, navigate ca al doilea nivel. Dacă dispozitivul de urmărire pentru pacient și/sau toate instrumentele navigate nu sunt detectate de sistemul de urmărire, afișajele de stare pentru "Pacient" și/sau "Instrument" vor fi indicate cu culoarea roșie. În acest caz, navigarea este pusă în pauză și se vizualizează ultima poziție de interes cunoscută și vizibilă a instrumentului navigat. Poziția navigată este vizualizată în vizualizările de secțiune utilizând un reticul, care este afișat în formă colorată dacă informațiile de navigare sunt valide. Reticulele sunt afișate cu gri dacă:

- Poziția dispozitivului de urmărire pentru pacient sau a dispozitivului de urmărire a instrumentului nu poate fi măsurată
- Concordanța pozițională a imaginii pacientului nu este finalizată și confirmată

● Au fost detectate tulburări ale datelor de urmărire ale dispozitivului de urmărire pentru pacient sau ale dispozitivului de urmărire a instrumentului

# 8.16. Extensia virtuală a axei instrumentului

În timpul navigării puteți extinde virtual axa instrumentului pe care îl utilizați făcând clic pe butonul din colțul din dreapta sus al vizualizării. Acesta deschide un glisor care vă permite să alegeți o distanță. Poziția afișată a instrumentului este apoi mișcată cu această distanță de-a lungul axei instrumentului. Un ghid vizual cu originea în poziția actuală a instrumentului ar trebui să vă ajute să estimați cât de departe se află anumite caracteristici din volumul imagistic față de poziția actuală a instrumentului (Figura 109).

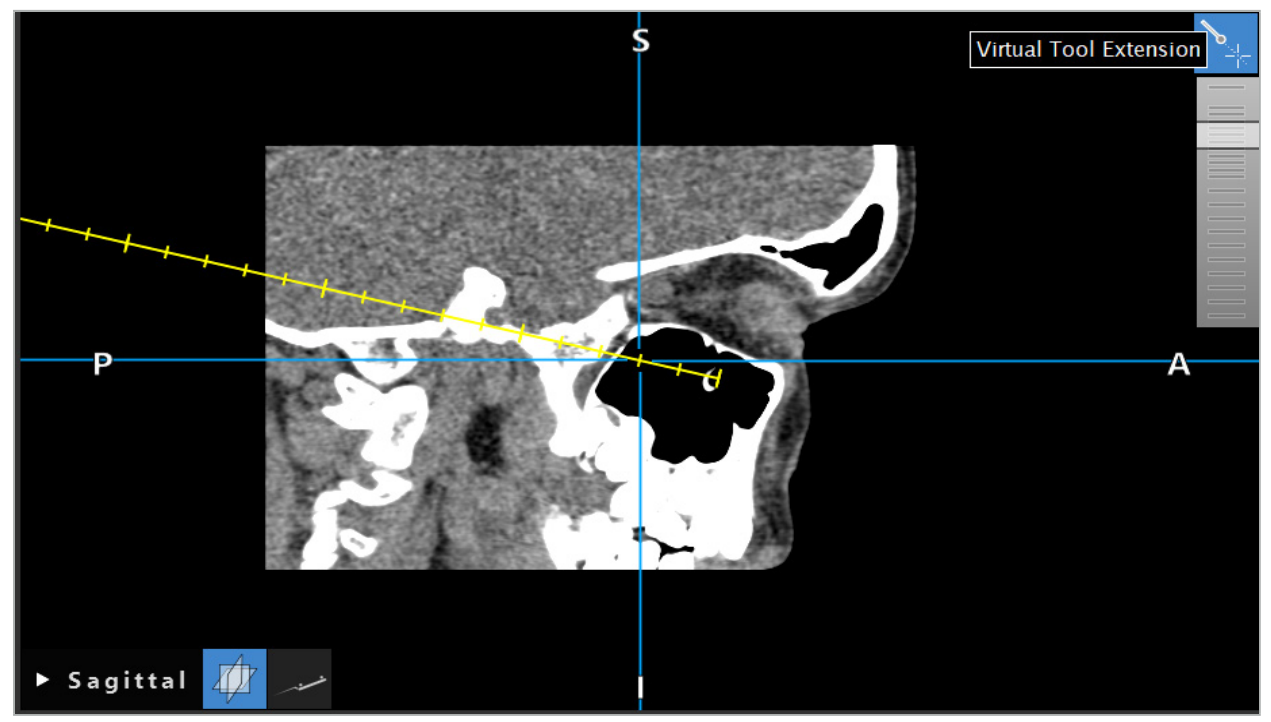

Figura 109 – Navigarea cu axa extinsă a instrumentului

Mișcarea poziției crucii afișate, în cele mai multe cazuri, modifică de asemenea secțiunea afișată din volum. Axa instrumentului nu este, în mod normal, localizată complet în cadrul acestei secțiuni. Doar poziția crucii este garantată a fi parte din vizualizarea de secțiune afișată.

# 8.17. Realitate augmentată

Software-ul de navigare acceptă tehnologia de realitate augmentată (AR), care permite suprapunerea obiectelor de planificare în imaginea camerei endoscopului, în poziția corectă și în timp real. Cu toate acestea, suprapunerea informațiilor AR este posibilă doar dacă următoarele cerințe sunt îndeplinite:

- Modalitatea imagistică utilizată (de ex. endoscop) este conectată cu un senzor de navigare (dispozitiv de urmărire) și calibrată.
- Procesorul camerei sistemului imagistic este conectat la unitatea de navigare.
- Sunt create obiectele de planificare care urmează a fi vizualizate.
- Un dispozitiv de urmărire pentru pacient este atașat la pacient și este efectuată o concordanță pozițională imagine-pacient.

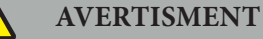

● Afișarea imaginilor AR depinde de calitatea concordanței poziționale a pacientului și de calibrarea sistemului imagistic. Precizia se poate schimba din cauza rotației sau îndoirii endoscopului, a ajustării

setărilor de focalizare sau mărire sau a rotației sau mișcării sistemului de adaptare al instrumentului în timp ce este utilizat endoscopul.

● Imaginile live intra-operatorii procesate de sistem pot fi afișate cu întârziere. În timpul aplicațiilor care necesită imagistică esențială în timp real, trebuie utilizat un al doilea monitor. Acesta trebuie conectat direct la sursa imagistică esențială în timp real.

# 8.17.1. Ghid de orientare pentru distanță

Dacă realitatea augmentată este activă, software-ul indică distanța dintre punctul de navigare al instrumentului activ și obiectul de planificare selectat.

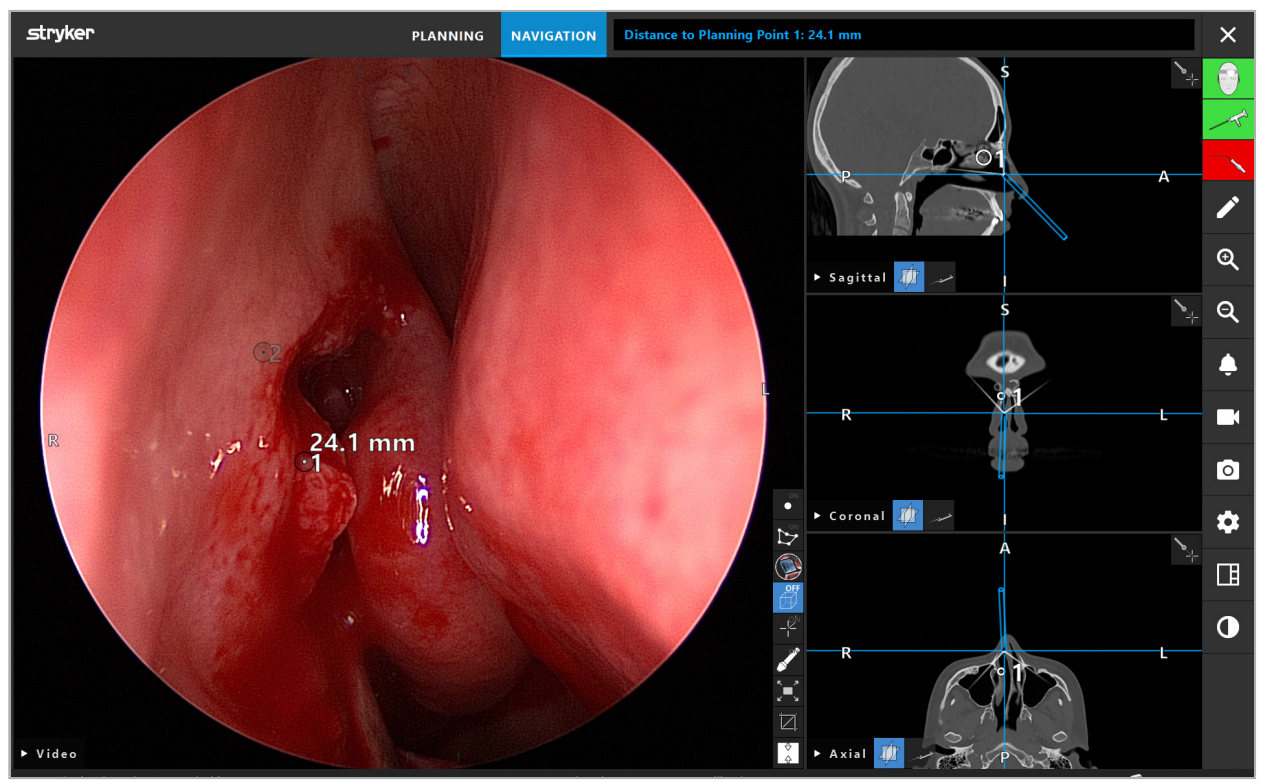

Figura 110 – Ghid de orientare pentru distanță

Îndreptați endoscopul spre un punct de planificare pentru a-l selecta. Este selectat punctul cel mai apropiat de vârful endoscopului în imaginea endoscopică.

În Figura 110, doar punctul de planificare 7 este vizibil; așadar, acest punct este selectat. Punctul selectat este evidențiat în vizualizările imaginilor în secțiune și marcat cu un punct alb în mijloc pe imaginea endoscopului.

În cazul unor structuri de planificare, o cruce verde marchează poziția de pe suprafața structurii care este cea mai apropiată de instrument.

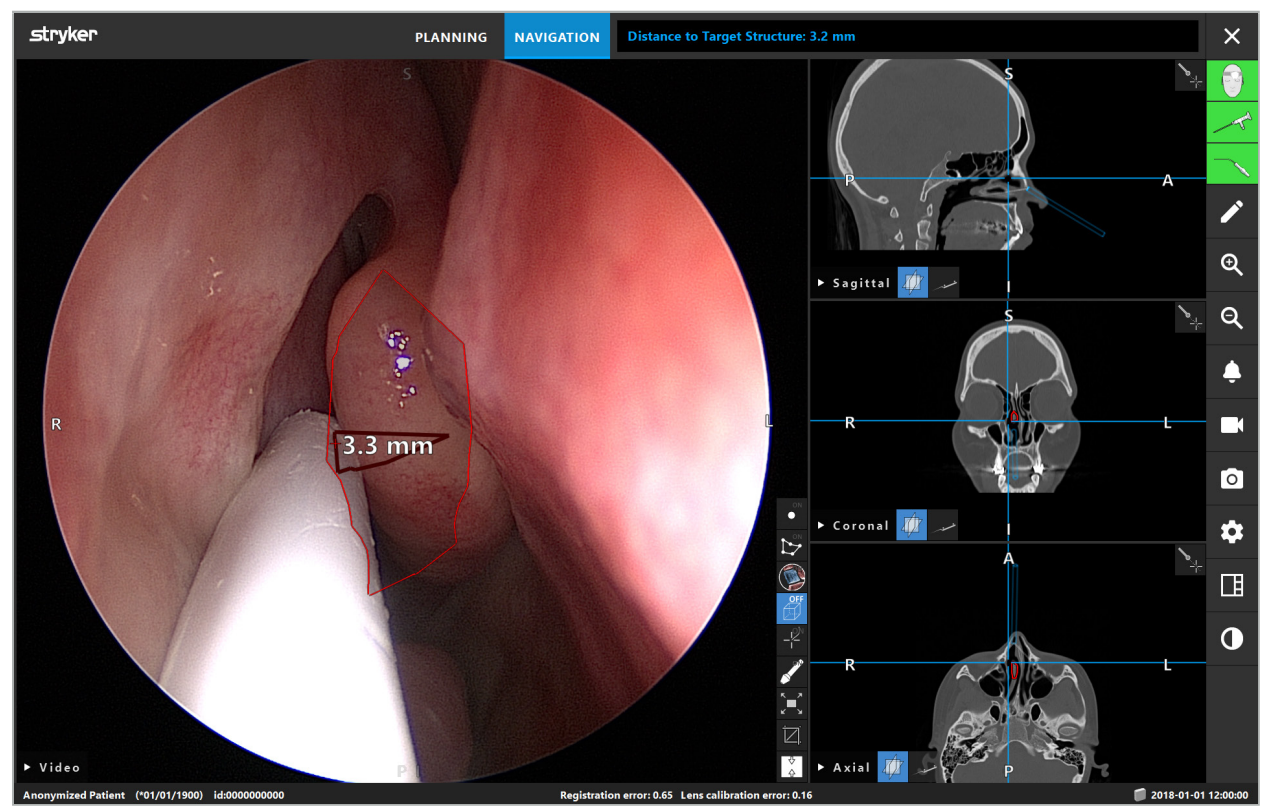

Figura 111 – Distanța față de structura de planificare

Dacă obiectul de planificare ales este linia de tăiere, atunci este creată o extensie virtuală a axei instrumentului și sunt afișate următoarele valori:

- Adâncime: distanța dintre punctul de navigare al instrumentului și punctul de pe extensie virtuală cel mai apropiat de linia de tăiere.
- Deviație: distanța dintre punctul de pe extensia virtuală, care este cel mai apropiat de obiectul de planificare și obiectul de planificare. Aceasta este distanța cu care linia de tăiere ar fi ratată.

### **AVERTISMENT**

Nu vă bazați doar pe afișarea distanței pentru a efectua o incizie de-a lungul liniei de tăiere. Utilizați de asemenea informațiile vizuale și tactile.

# 8.17.2. Navigarea cu chirurgia ghidată țintă (TGS)

Un traseu planificat este afișat în vizualizarea imaginii video sub forma unei serii de cercuri concentrice cu o distanță de 5 mm în jurul unei traseu din mijloc (Figura 112). Asemănător acesteia, o traiectorie este afișată fără traseul din mijloc (Figura 112). Din cauza construcției de-a lungul unei linii drepte, nu este necesar niciun traseu de mijloc pentru traiectorii.

Dacă mișcați un instrument de-a lungul acestei căi sau traiectorii, cercurile din spatele vârfului instrumentului se vor estompa. Apoi puteți vedea ce parte a traseului este deja acoperit.

Un cerc roz vizualizează poziția vârfului instrumentului de-a lungul traseului. Cu toate acestea, dacă vârful este prea departe de traseu, cercul este afișat ca un segment în direcția instrumentului.

Mai mult, este afișată distanța dintre vârful instrumentului și capătul traseului. Dacă vârful instrumentului este în fața punctului de intrare al traseului, este afișată distanța până la acest punct de intrare.

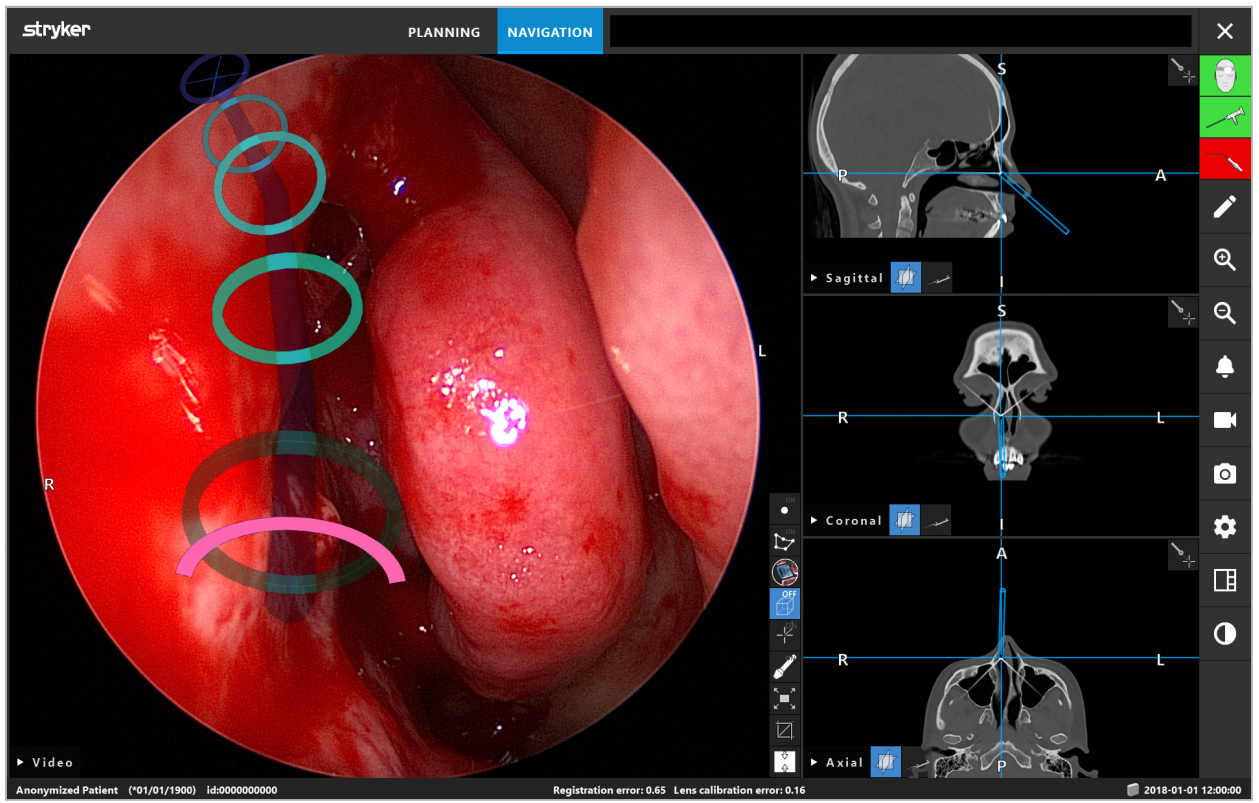

Figura 112 – Vizualizarea în realitate augmentată a căii de drenaj

## **AVERTISMENT**

- Afișarea distanței poate fi utilizată doar pentru orientare; aceasta nu are funcție de măsurare. În consecință, sistemul nu poate fi utilizat pentru măsurători.
- Poziția cercului albastru este posibil eronată și poate fi utilizată doar ca indicație grosieră a poziției vârfului instrumentului; nu poate înlocui controlarea vizuală sau verificarea poziției în vizualizările imaginilor în secțiune.

# 8.18. Închiderea navigării

## 8.18.1. Închiderea modului navigare

Pentru a opri modul navigare, efectuați oricare dintre următorii pași (Figura 113):

- 1. Apăsați fila PLANNING (PLANIFICARE) pentru a comuta la modul planificare.
- 2. Apăsați butonul Oprire software pentru a opri software-ul de navigare.

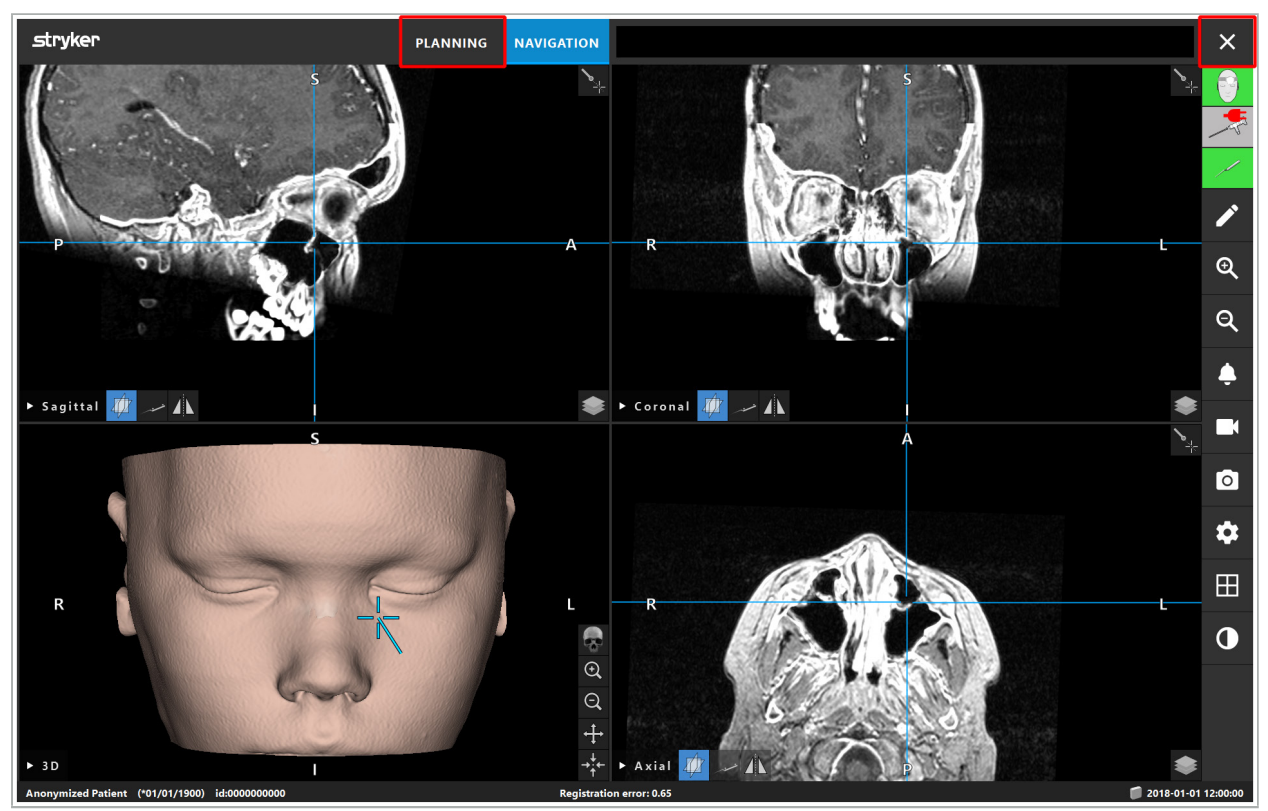

Figura 113 – Închiderea modului navigare sau a software-ului

# 8.18.2. Închiderea software-ului de navigare

- 1. Pentru a închide software-ul de navigare, apăsați butonul Oprire software.
- 2. Dacă datele de planificare s-au modificat de la ultima salvare automată, apare caseta de dialog Save Planning (Salvare planificare), care vă oferă opțiunea de a salva datele de planificare înainte de a închide software-ul.

# 8.18.3. Oprirea sistemului de navigare

- 1. Pentru a opri în siguranță funcționarea sistemului de navigare, închideți toate ferestrele deschise și închideți computerul făcând clic pe butonul Windows și selectând Închidere din submeniul care apare.
- 2. După ce computerul este închis, opriți unitatea de navigare utilizând butonul Pornire/Oprire. După ce unitatea de navigare este oprită, LED-ul verde al butonului Pornire/Oprire se închide.

### **ATENȚIE**

Pentru deconectarea completă de la rețeaua electrică, mufele de alimentare trebuie scoase din priză sau sursa de alimentare trebuie îndepărtată într-un alt mod corespunzător.

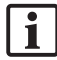

După utilizarea sistemului electromagnetic, asigurați-vă că instrumentele care nu mai pot fi sterilizate sunt eliminate.

Cu privire la pașii postoperatorii suplimentari, precum dezasamblarea, reprocesarea și depozitarea instrumentelor și dispozitivelor individuale, consultați manualele respective.

## 9. Înregistrarea unei intervenții fără date imagistice ale pacientului

Software-ul de navigare oferă opțiunea de a înregistra capturi de ecran sau înregistrări de ecran ale transmisiunii video endoscopice în timpul unei intervenții, chiar dacă nu există date imagistice volumetrice ale pacientului sau acestea nu pot fi utilizate dintr-un anumit motiv. Caracteristicile de planificare și navigare nu sunt disponibile, dar este totuși posibil să afișați și să înregistrați imaginea video endoscopică.

Pentru a utiliza software-ul de navigare fără date ale pacientului, selectați New Record (Înregistrare nouă) din caseta de dialog Data Import (Importare date). Consultați capitolul "Încărcarea datelor imagistice ale pacientului". Vi se solicită să introduceți câteva informații generale care sunt asociate cu înregistrarea, precum numele și data nașterii pacientului. După completarea câmpurilor, apăsați Create (Creare) pentru a utiliza înregistrarea.

Nu puteți intra în modul navigare, dar puteți efectua capturi de ecran și înregistrări ca în mod obișnuit. Acestea sunt asociate cu înregistrarea care poate fi găsită în Plannings (Planificări) din caseta de dialog Data Import (Importare date).

# 10. Întreținerea

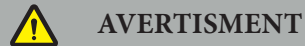

Dispozitivul trebuie utilizat doar dacă este verificat și întreținut în mod periodic, conform cerințelor legale și directivelor respective.

#### **ATENȚIE**

- Dacă sunt utilizate alte dispozitive de operare sau ajustare decât cele indicate în acest manual sau sunt utilizate alte proceduri de operație, acest lucru poate duce la expunere periculoasă la radiații.
- Stryker nu își asumă nicio răspundere pentru siguranța operațională a echipamentului dacă produsul este deschis, reparat sau modificat fără autorizație.

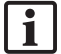

Utilizatorul trebuie să mențină un jurnal al echipamentului medical, inclusiv informații despre reparațiile și lucrările de întreținere efectuate, precum și tipurile de lucrări efectuate, compania care a efectuat reparațiile și alte informații relevante.

Consultați REF și numerele de serie atunci când solicitați informații sau comandați piese de schimb.

Deși operatorul nu efectuează singur lucrări de întreținere, acesta este în continuare responsabil de a se asigura că sunt efectuate toate lucrările de întreținere necesare înainte ca produsul să fie utilizat pe pacient.

## 11. Transport și eliminare

## 11.1. Transport

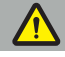

**AVERTISMENT**

- Înainte de a transporta componentele sistemului de navigare, este necesar să le procesați astfel încât contaminarea să fie exclusă. Pentru a realiza acest lucru, toate componentele trebuie reprocesate (curățare/dezinfectare/sterilizare) conform instrucțiunilor furnizate.
- Instrumentele pot fi returnate producătorului doar în stare curățată, dezinfectată și sterilizată. Componentele tăioase sau ascuțite trebuie returnate în stare protejată.

#### **ATENȚIE**

Înainte de a trimite dispozitivul pentru întreținere, scoateți unitatea de date, astfel încât eventualele date personale ale pacientului să nu fie comunicate către Stryker.

Pentru recomandări privind transportul, consultați manualele specifice componentelor.

## 11.2. Eliminarea

Pentru recomandări privind eliminarea, consultați manualele specifice ale componentelor.

# 12. Specificații tehnice

Pentru datele tehnice ale produselor specifice menționate în acest manual, consultați manualele individuale ale acestor produse.

## 12.1. Condiții de mediu

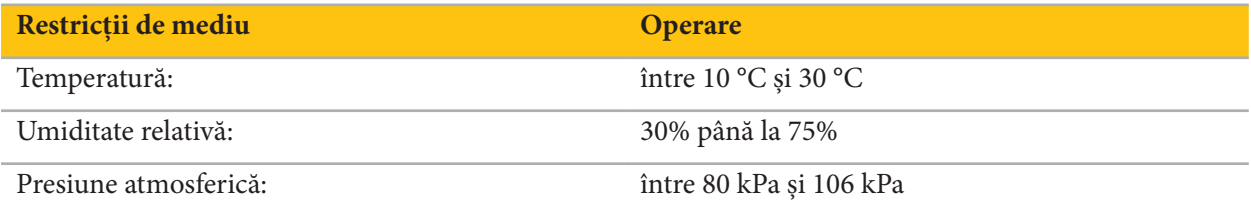

## 12.2. Caracteristici esențiale de performanță

- Produsul detectează și vizualizează pozițiile de navigare definite cu o precizie de cel puțin 2 mm în imaginile radiologice.
- Întârzierea produsă în procesarea imaginilor video sosite în timp real nu trebuie să depășească 250 ms.
- Fără date corupte nedetectate.
- Fără înghețarea neobservată a afișajului instrumentului.
- Fără înghețarea neobservată a datelor imagistice video sosite în timp real.

## 12.3. Sisteme imagistice compatibile

Software-ul de navigare poate importa date imagistice în standardul DICOM 3.0. Acest standard este acceptat de dispozitivele tuturor producătorilor relevanți pe piață.

Lista de sisteme compatibile include cel puțin dispozitive produse de:

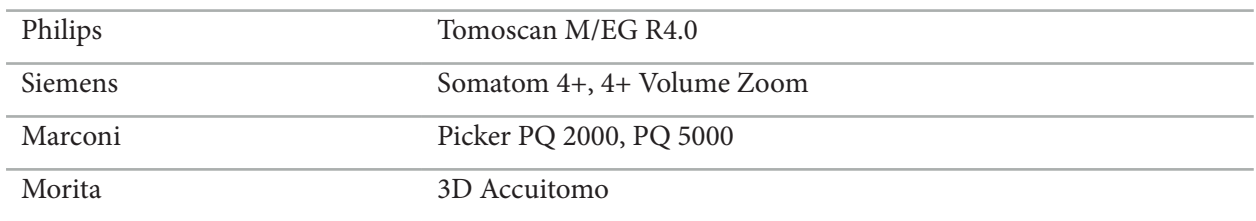

Înainte de prima utilizare a sistemului de navigare în practica clinică de rutină, verificați compatibilitatea sistemului importând o imagine test.

Dacă apar probleme la încărcarea seturilor de date imagistice, contactați producătorul.

# 13. Verificări de rutină

Înainte de fiecare utilizare, verificați ca toate lucrările de întreținere necesare să fie efectuate în conformitate cu politica și procedura locală. Înainte de utilizare, verificați funcționalitatea dispozitivului și inspectați componentele produsului pentru defecte externe.

Înainte de fiecare utilizare, verificați instrumentele pentru:

- Asamblarea și funcționarea corectă
- Crăpături
- Deteriorări ale suprafeței
- Componente slăbite
- Alte deteriorări

Verificați periodic cablul de alimentare și cablul de conectare pentru deteriorări. Comandați piese de schimb, dacă sunt necesare.

# 14. Durata de viață a instrumentelor electromagnetice

Instrumentele electromagnetice conțin componente electronice delicate, a căror durată de viață utilă este limitată din cauza reprocesării și sterilizării. Când conectați un instrument, numărul de utilizări este indicat după cum urmează (Figura 115):

# Connected: Patient Tracker Electromagnetic - 10 uses Use 1 of 10

Figura 115 – Contorul de utilizare

Contorul de utilizare crește automat pentru instrumentul conectat atunci când intră în modul navigare. Contorul crește o singură dată în timpul unei intervenții chirurgicale. Prin urmare, este posibil să deconectați și să reconectați un instrument în timpul unei intervenții chirurgicale. Dacă sunt încărcate date imagistice greșite ale pacientului, este posibil să le schimbați cu cele corecte în decurs de 30 de minute după începerea navigării, fără a crește din nou contorul de utilizare.

În funcție de cerințele de reglementare specifice țării, numărul de utilizări poate fi restricționat. Sistemul dezactivează automat instrumentele după atingerea numărului maxim de utilizări și afișează următoarea avertizare (Figura 116):

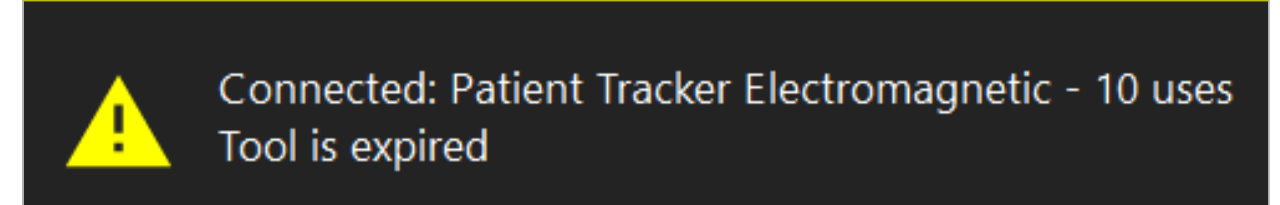

Figura 116 – Cicluri de utilizare depășite

Dacă numărul de utilizări nu este restricționat de cerințele de reglementare specifice țării, următoarea avertizare este afișată atunci când numărul de utilizări recomandat este depășit (Figura 117):

> Connected: Patient Tracker Electromagnetic Use Count: 25. Please check accuracy.

> > Figura 117 – Țineți cont de numărul de cicluri de utilizare

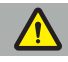

#### **AVERTISMENT**

- Pentru a menține numărătoarea precisă a utilizărilor, conectați întotdeauna instrumentele electromagnetice cel puțin o dată la unitatea de navigare în timpul chirurgiei cu navigație, dacă acestea sunt scoase din ambalajul steril. Dacă resterilizați instrumentele fără a le conecta la unitatea de navigare în timpul intervenției chirurgicale, contorul de utilizare poate indica imprecis numărul efectiv de cicluri de reprocesare la care au fost supuse instrumentele. Numărătoarea imprecisă a utilizărilor poate duce la utilizarea instrumentelor care au depășit durata de viață utilă.
- Păstrați întotdeauna la îndemână instrumente electromagnetice de schimb și comandați din timp în funcție de programul chirurgical preconizat.

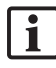

Utilizatorul deține responsabilitatea deplină pentru utilizarea instrumentelor care au depășit numărul de cicluri de utilizare recomandat.

## 15. Instrucțiuni de aplicare speciale pentru instrumente

Dacă nu sunt specificate în mod explicit alte materiale, instrumentele livrate de Stryker sau achiziționate suplimentar sunt fabricate din oțel inoxidabil sau aliaj cu titan.

Pentru a evita coroziunea, instrumentele fabricate din oțel inoxidabil nu pot fi depozitate pe suprafețe din metale bazice (suprafețe cromate) sau în apropierea substanțelor chimice, întrucât transmiterea oxidării superficiale nu poate fi exclusă în totalitate. Datorită compoziției lor, instrumentele nu sunt adecvate pentru utilizare împreună cu alte produse, dispozitive sau instrumente medicale cu sensibilitate magnetică (de ex. IRM).

Instrumentele ghidează electricitate și nu trebuie plasate între pacient și, respectiv, o sursă de alimentare, pentru a evita șocurile electrice.

Produsele sunt sensibile la împingere, aruncare, cădere, utilizarea de perii din oțel sau de substanțe abrazive, precum și la exercitarea de forțe puternice. Prin urmare, este absolut necesar să tratați produsele cu atentie.

## 16. Cerințe minime pentru componentele suplimentare

## 16.1. Dispozitive

#### **Unitate cameră endoscopică:**

- Ieșiri: DVI / SDI / HD-SDI / 3G-SDI / S-VIDEO / VGA
- Rezoluție: minimum PAL 768 x 572 maximum 1080p60
- Întârziere imagine endoscopică în combinație cu un monitor medical de 60 Hz: maximum 50 ms
- Unitatea camerei în conformitate cu IEC 60601-1 și furnizează 2 MOPP către cameră
- Sursa de lumină în conformitate cu IEC 60601-1 și furnizează 2 MOPP către pacient

#### **Cap cameră:**

● Rezoluție: PAL (752(H) x 582(V)) sau mai mare

#### **Endoscoape:**

- Diametru: 4 mm
- $\bullet$  Unghi vizual: 0° / 30° / 45°
- Conector tip baionetă implicit

#### **Monitoare medicale:**

- Intrări: DVI sau HDMI
- Rezoluție: 1280 x 1024 sau mai mare, recomandat 1920 x 1080
- Culori: 16,7 milioane de culori
- Întârziere maximă de 50 ms în combinație cu o unitate de cameră endoscopică
- Grad medical
- Respectă IEC 60950-1 sau IEC 60601-1

#### **Dispozitivul este compatibil cu următoarele monitoare:**

- 240-031-020 VisionPro
- 240-031-050 4K Display

#### **Tastatură/mouse (grad medical sau igienic):**

● Conector: USB 2.0 sau mai mare

● Compatibil IBM

#### **Dispozitivul este compatibil cu următoarele:**

- 8000-030-010 Tastatură medicală S.U.A./internațională
- 8000-030-020 Mouse, cu fir
- 8000-030-021 Mouse, fără fir
- 8000-030-011 Tastatură medicală GER
- 8000-030-012 Tastatură medicală UK
- 8000-030-013 Tastatură medicală ES
- 8000-030-014 Tastatură medicală FR
- 8000-030-015 Tastatură medicală țări nordice

#### **Dispozitivul este compatibil cu următorul cărucior:**

● 8000-030-002/KU.2763.903 Pro Equipment Cart

#### **ATENȚIE**

Atunci când mutați căruciorul împreună cu componentele sale:

- Monitorul trebuie întors la 90° către lateral.
- Căruciorul cu toate componentele sale poate fi doar tras încet către înapoi, apucându-l de mâner. Atunci când este tras peste orice fel de prag – inclusiv cabluri sau furtunuri – viteza mișcării trebuie redusă semnificativ.

Pentru informații suplimentare, vă rugăm să consultați instrucțiunile pentru utilizator relevante ale căruciorului și componentelor acestuia.

Dacă aveți întrebări referitoare la dispozitivele și produsele compatibile, contactați Stryker.

## 16.2. Consumabile

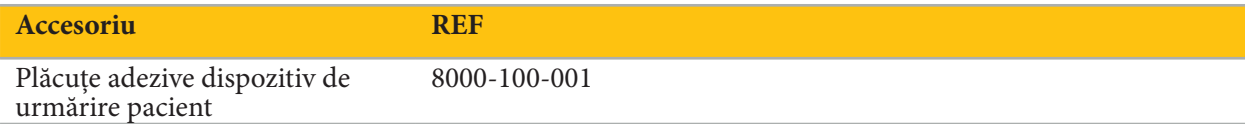

# 17. Comenzi rapide de la tastatură pentru software-ul de navigare

Software-ul de navigare permite utilizarea combinațiilor de taste (comenzi rapide) pentru manipularea facilă a software-ului de navigare.

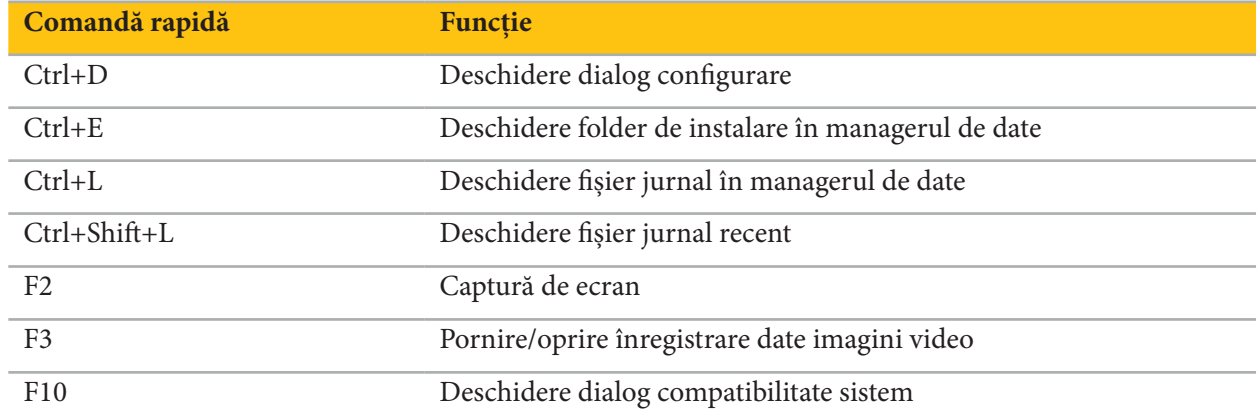

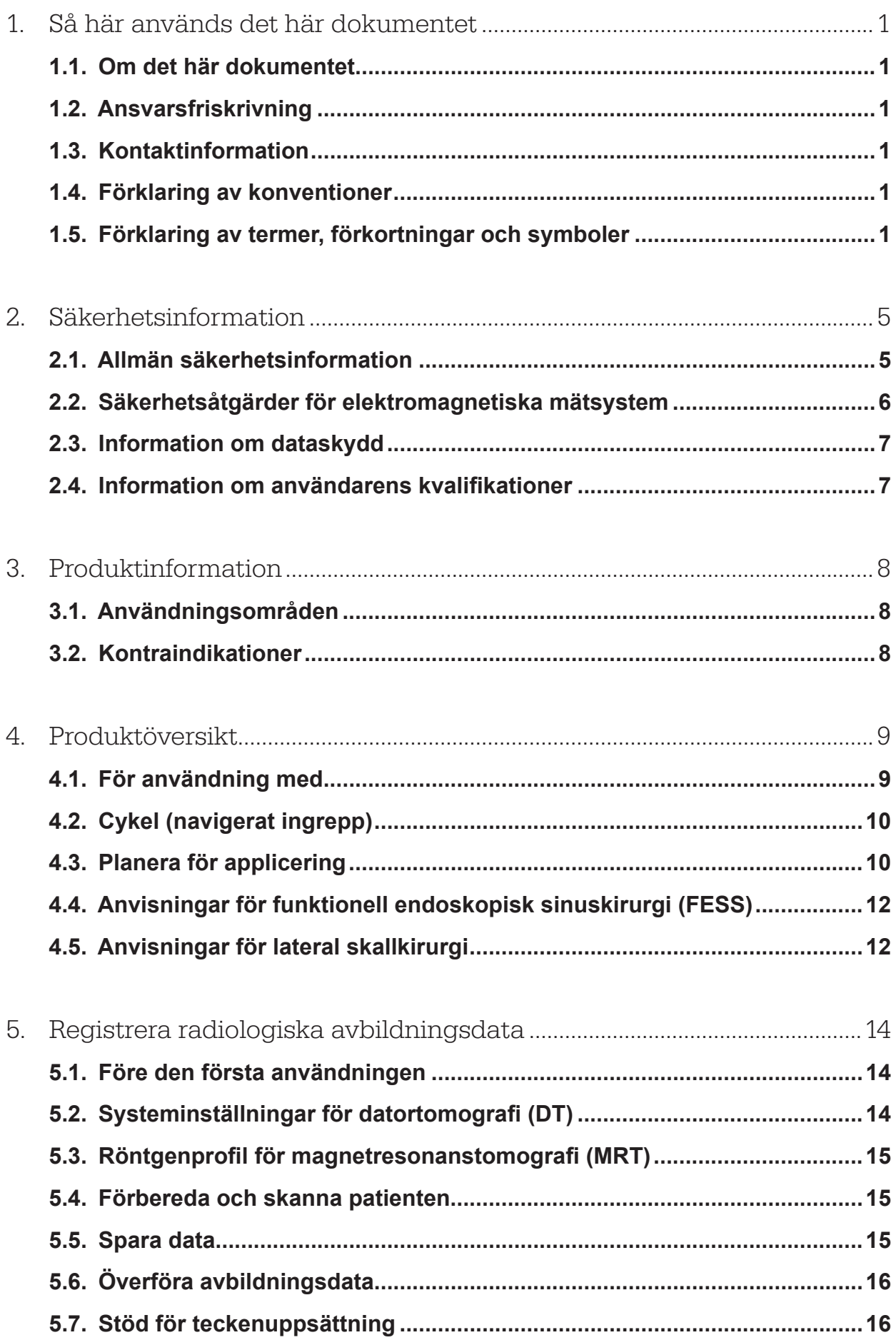

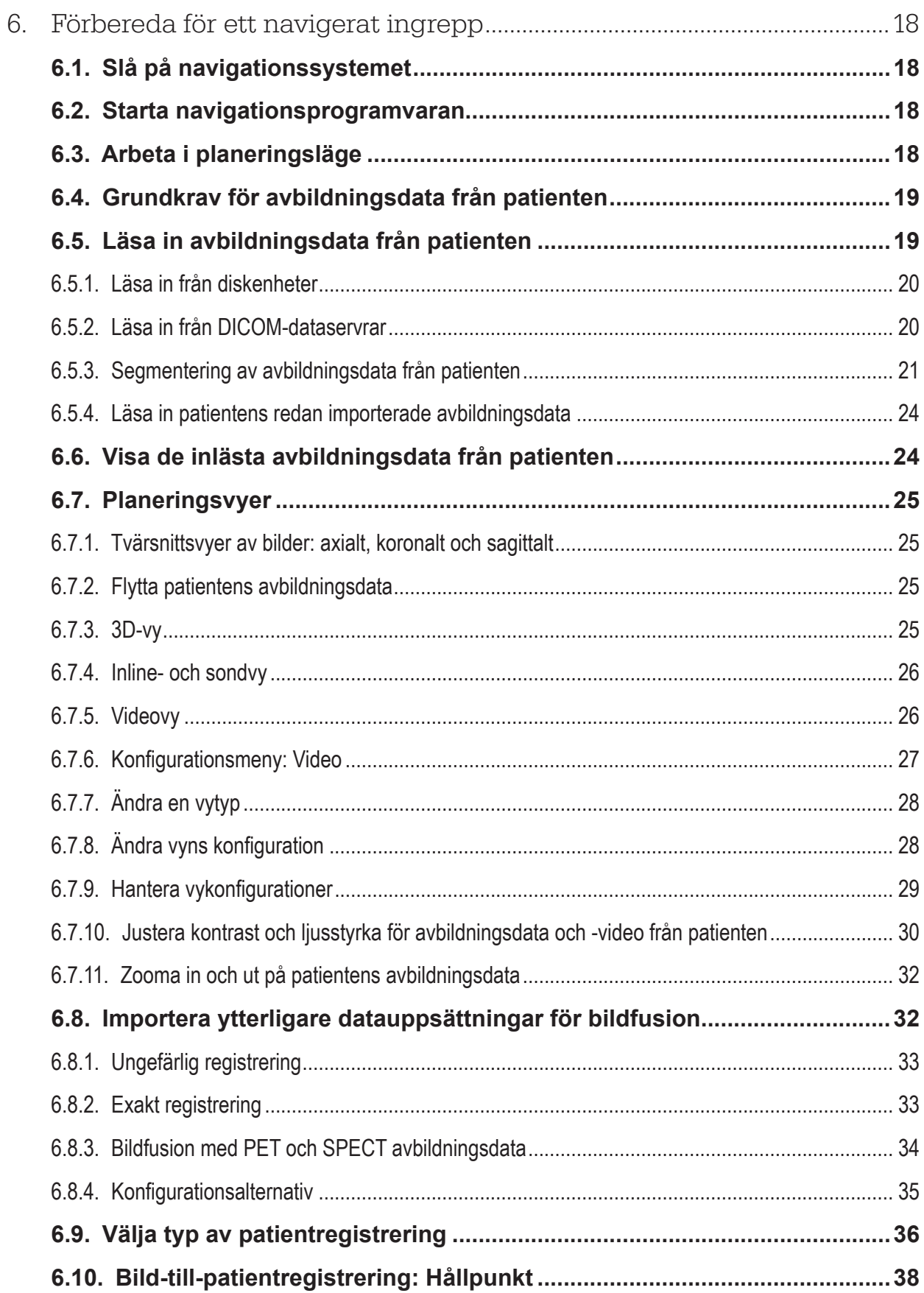

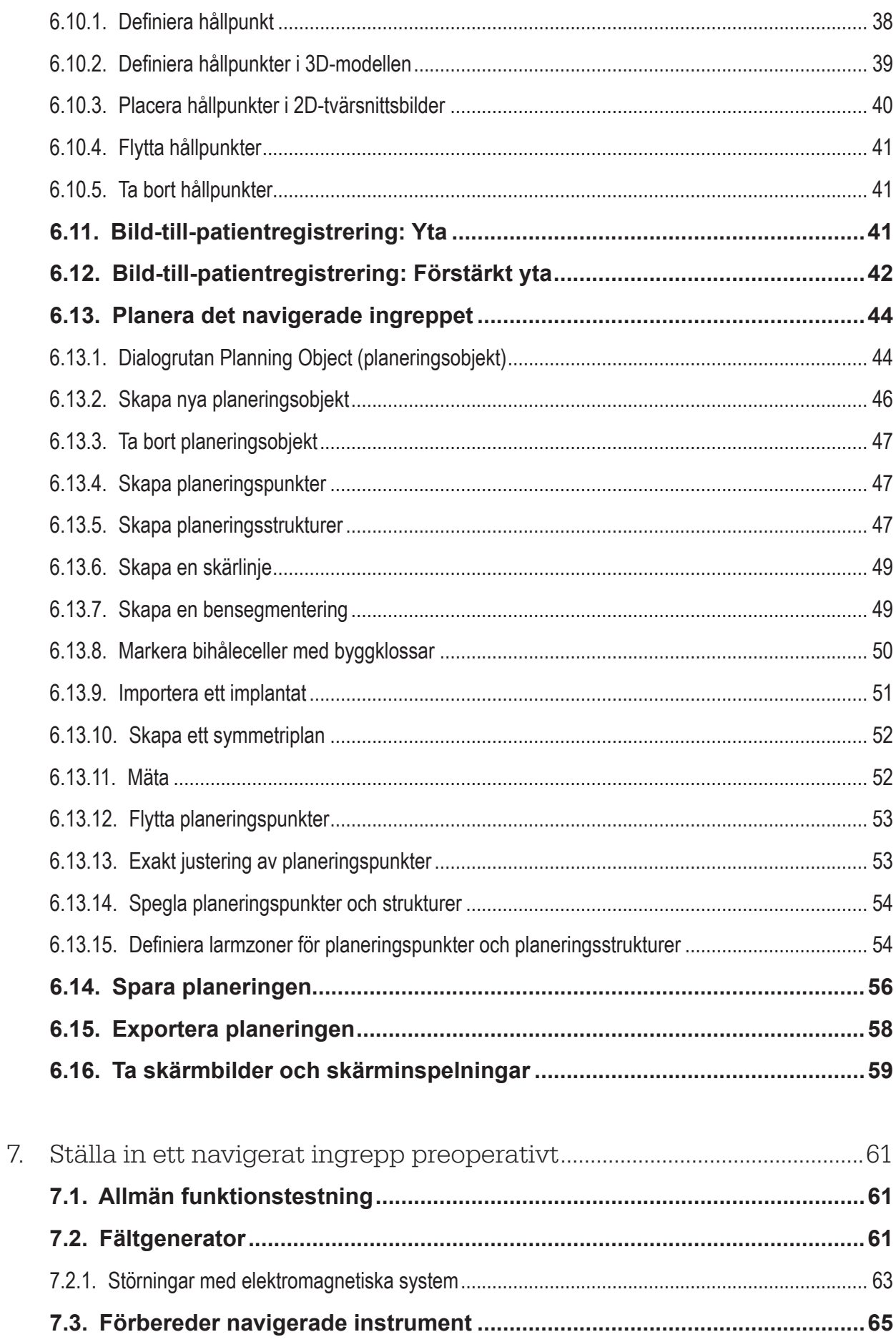

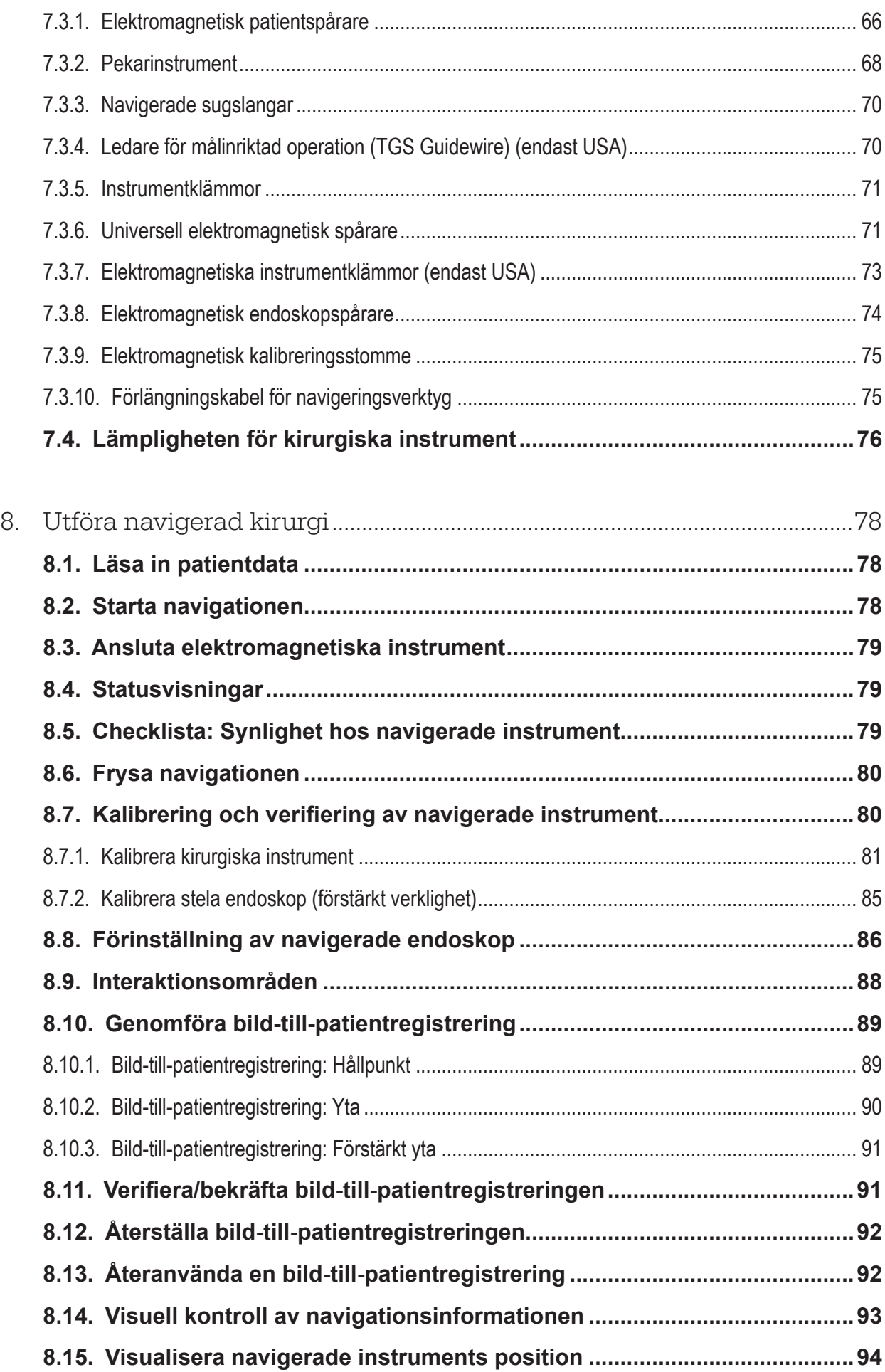

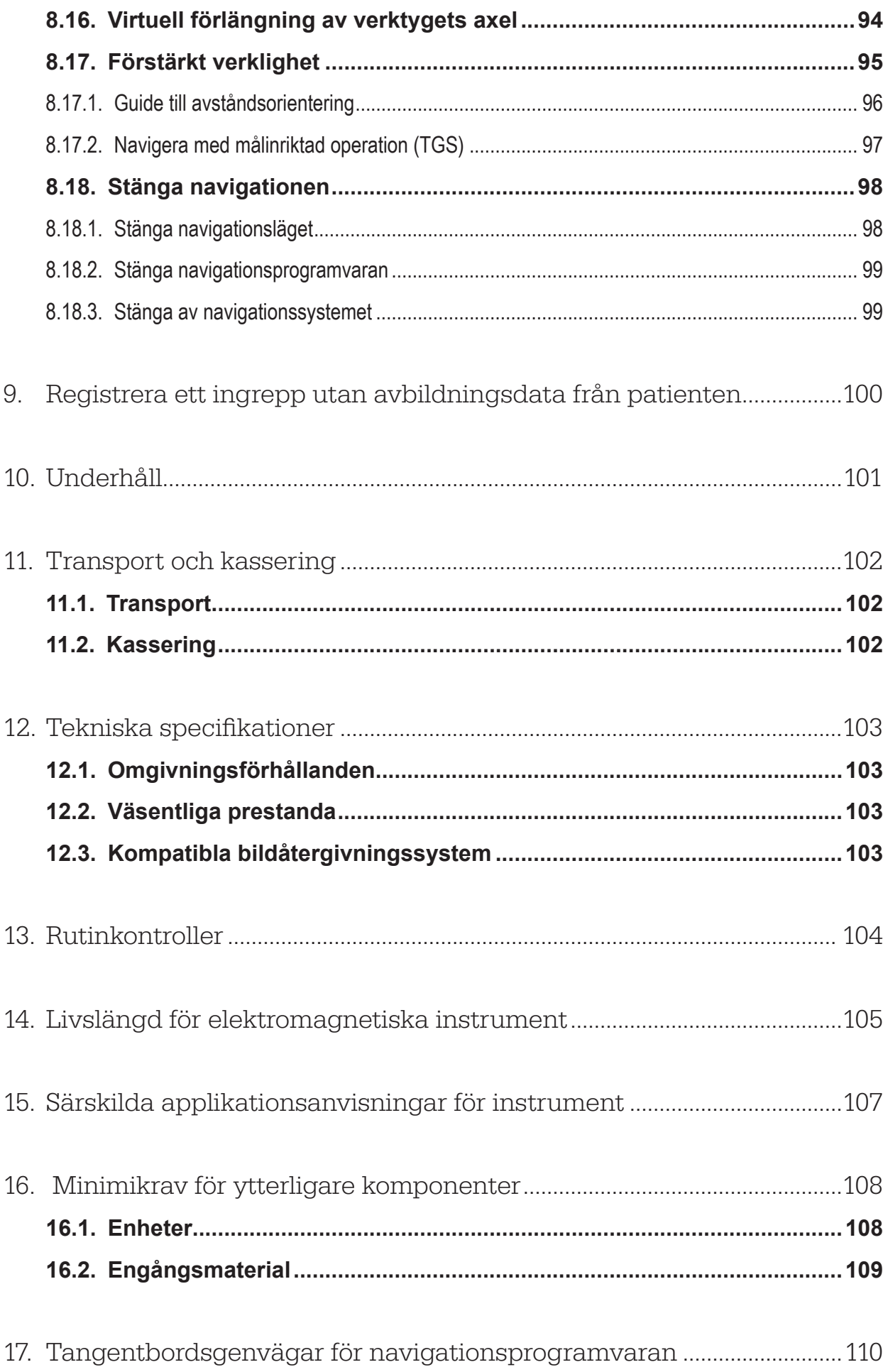

1. Så här används det här dokumentet

# **1.1. Om det här dokumentet**

Det här dokumentet utgör den mest fullständiga informationskällan för säker och effektiv användning av produkten. Läs det här dokumentet noggrant och spara det för framtida bruk. Var särskilt uppmärksam på säkerhetsinformationen.

Vid användning tillsammans med andra medicintekniska produkter ska användarhandboken även till de enheterna tas i beaktande.

# **1.2. Ansvarsfriskrivning**

Stryker kan under inga omständigheter hållas ansvarigt för oförutsedda skador eller följdskador relaterade till produkten.

# **1.3. Kontaktinformation**

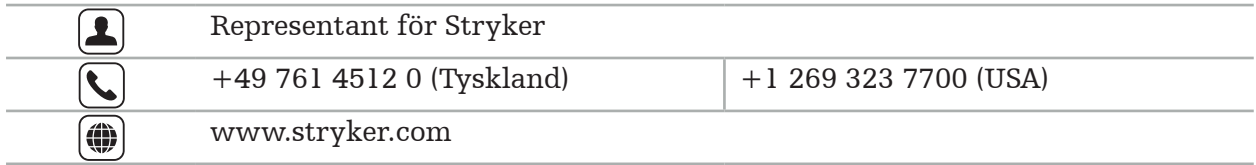

# **1.4. Förklaring av konventioner**

I följande tabell finns förklaringar till konventioner som används i det här dokumentet.

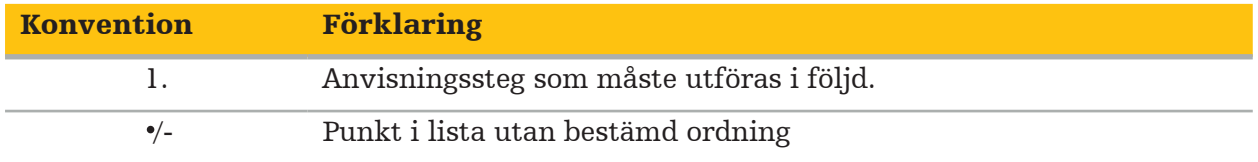

# **1.5. Förklaring av termer, förkortningar och symboler**

I följande tabell finns förklaringar till termer som används i det här dokumentet.

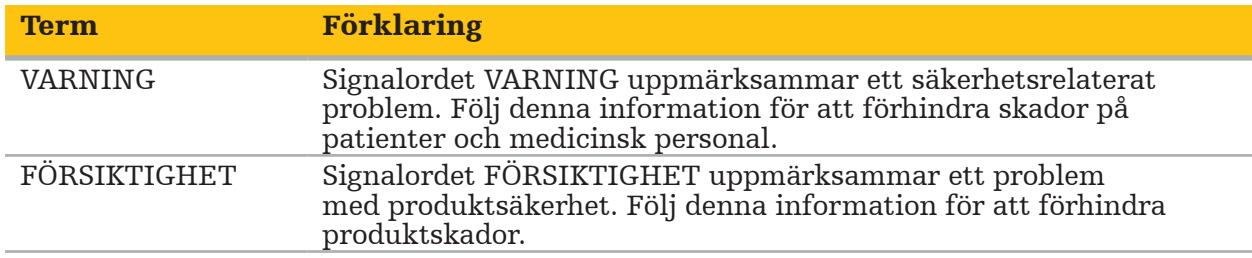

Följande tabell innehåller definitioner av förkortningar som ofta används i detta dokument.

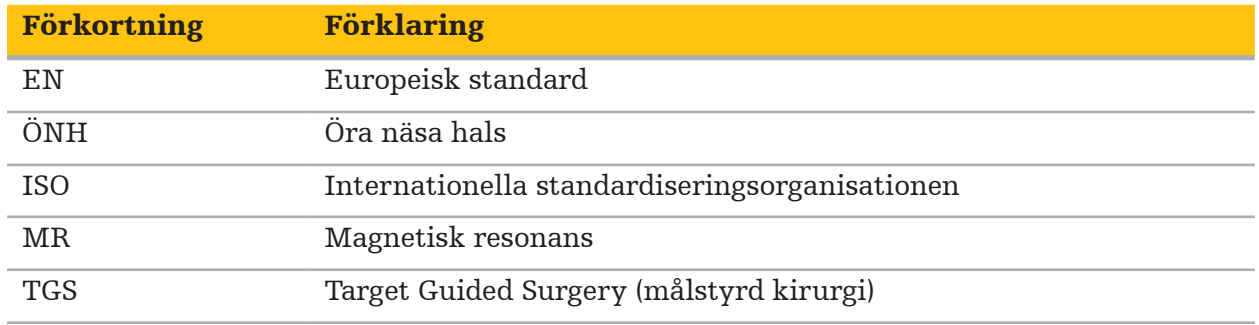

I följande tabell finns förklaringar till de symboler som används i det här dokumentet, på produkten och på produktmärkningen. Tabellerna innehåller också symboler som används med tillhörande produkter i Stryker ENT Navigation System med TGS.

Grafiska symboler enligt EN ISO 7010 – Säkerhetsfärger och säkerhetssymboler – Registrerade säkerhetssymboler

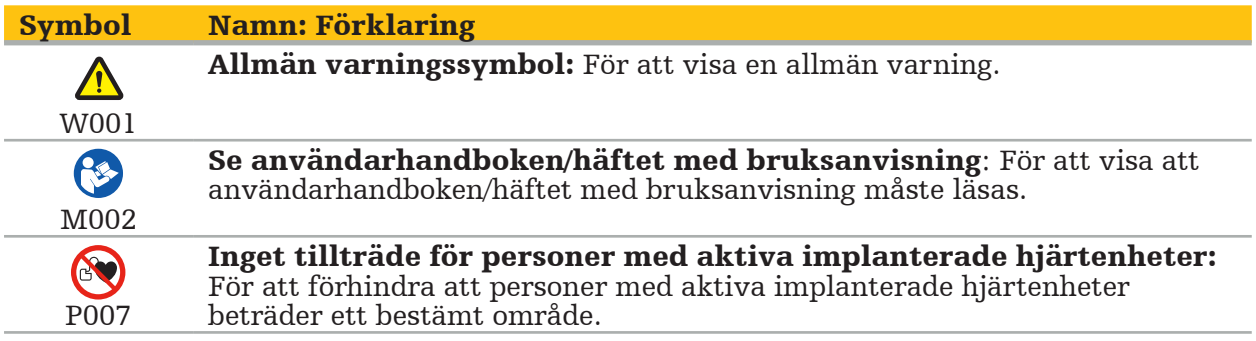

EN ISO 15223-1 Medicintekniska produkter – Symboler som ska användas vid märkning av medicinteknisk produkt och information till användare – Del 1 Allmänna krav

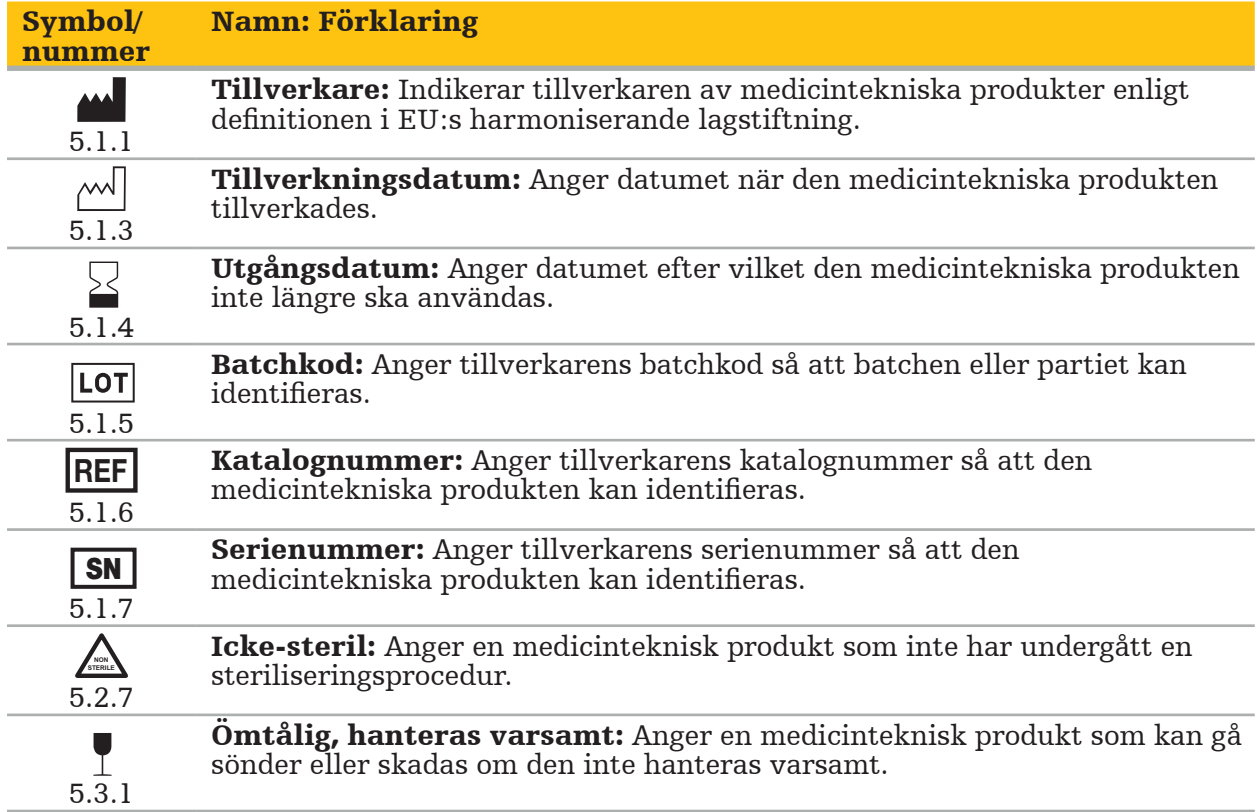

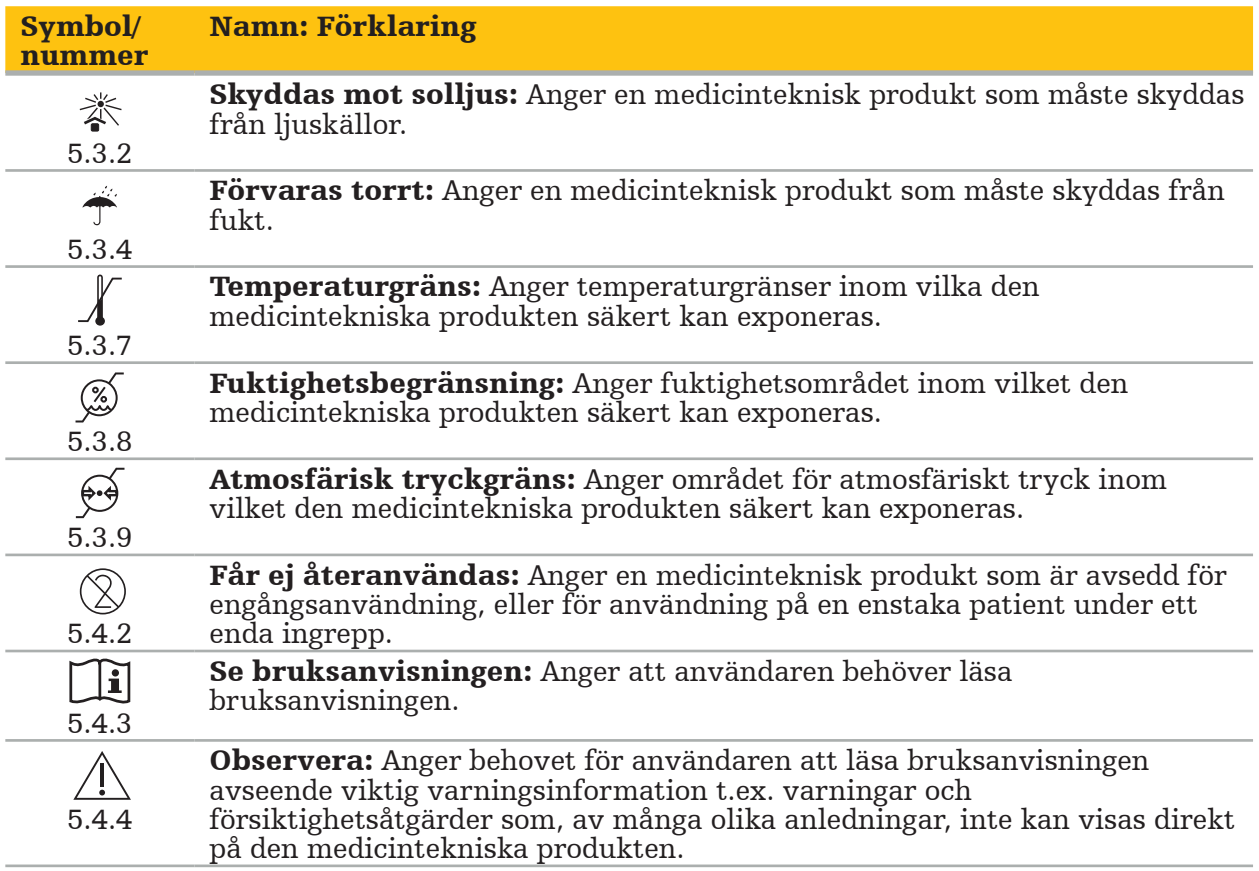

IEC 60417 Grafiska symboler som används på utrustningen

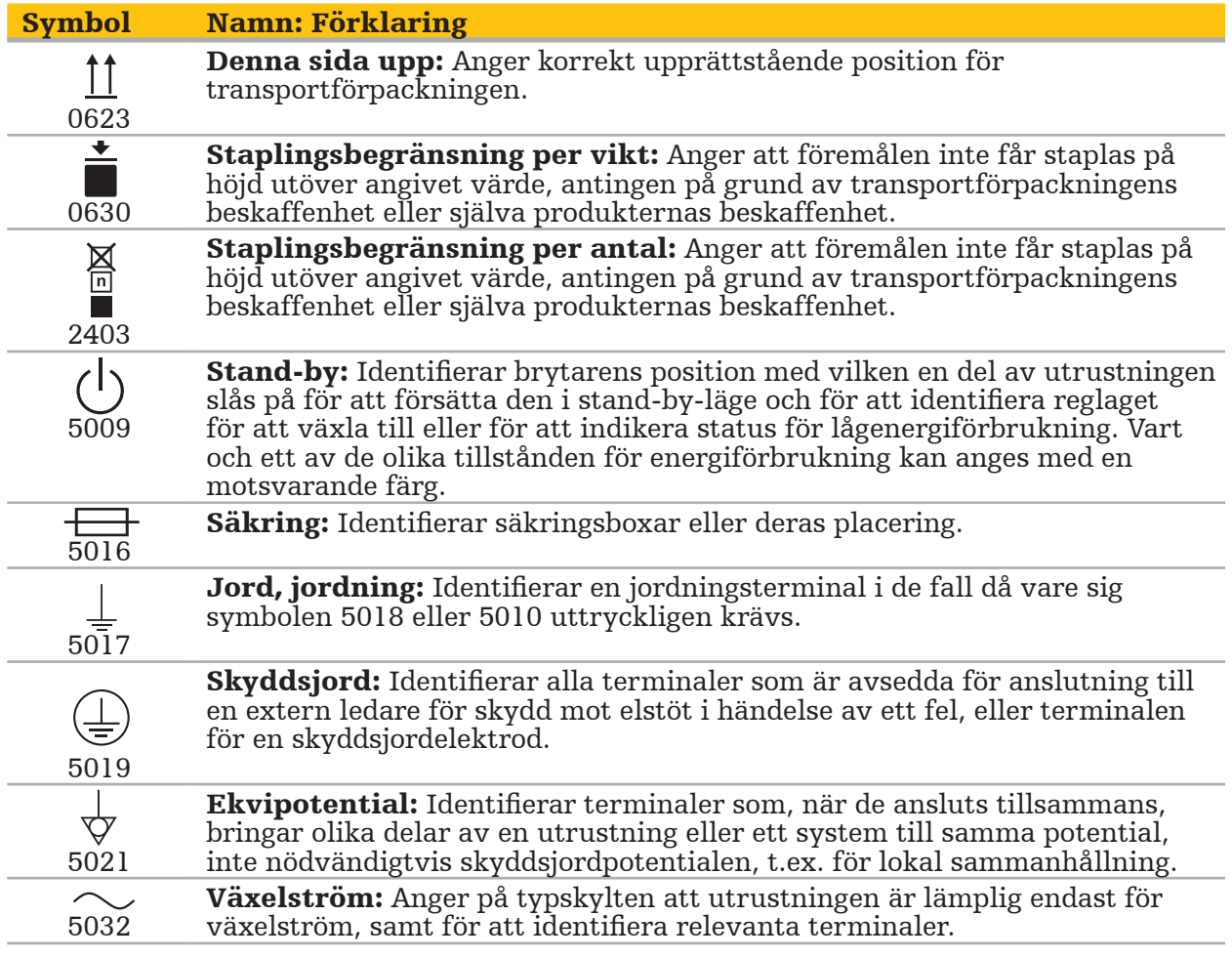

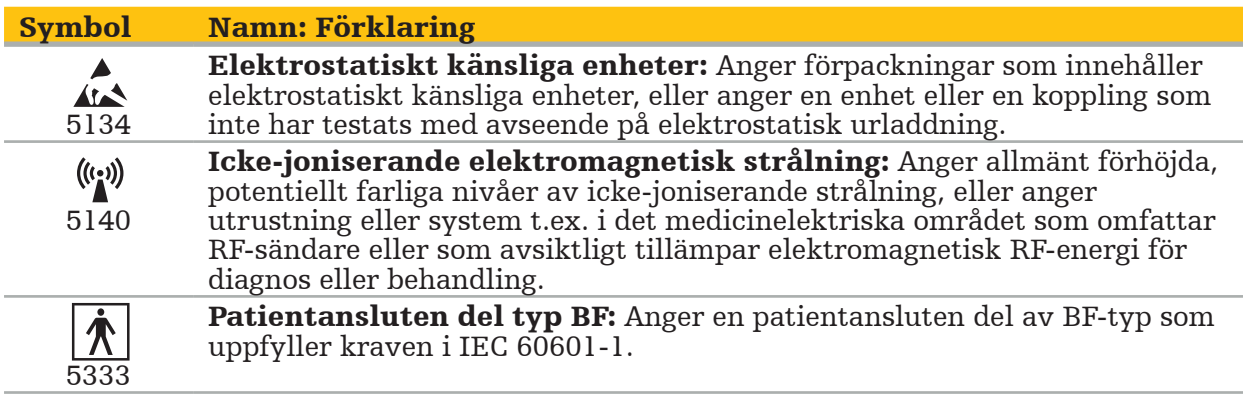

## Produktspecifika symboler

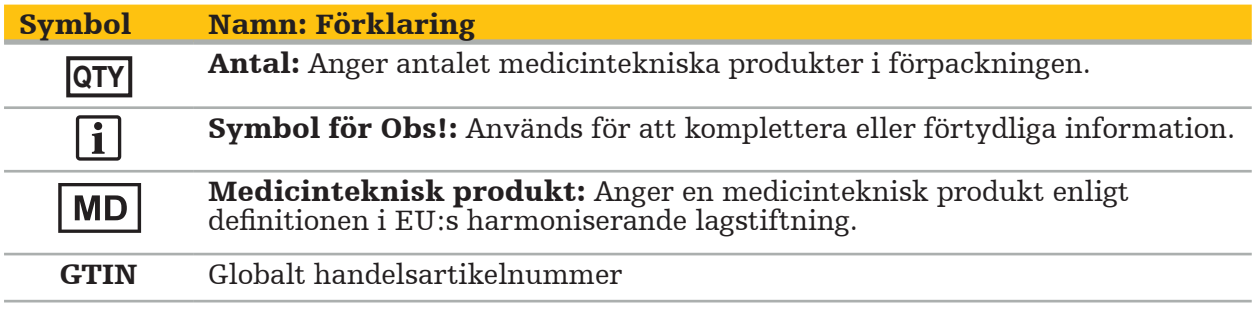

81 FR 38911 FDA slutliga bestämmelser för användning av symboler i märkning

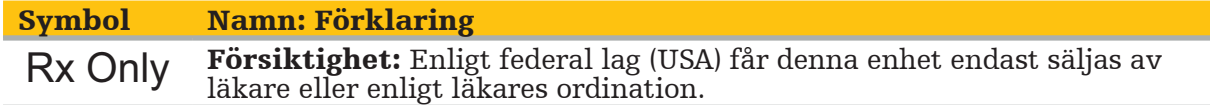

Direktiv 2012/19/EU om avfall från elektriska och elektroniska produkter (WEEE)

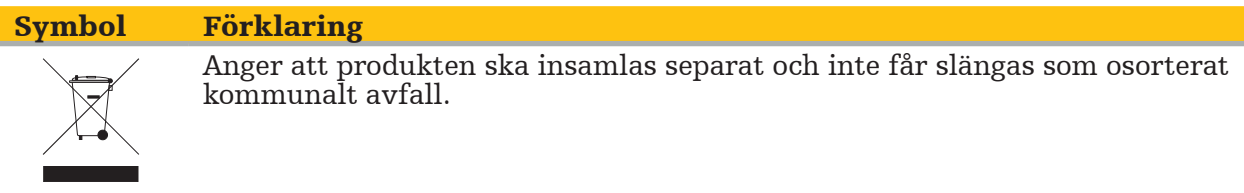

ASTM F2503-08 standardrutin för märkning av medicintekniska produkter och andra delar för säkerhet i MR-miljön

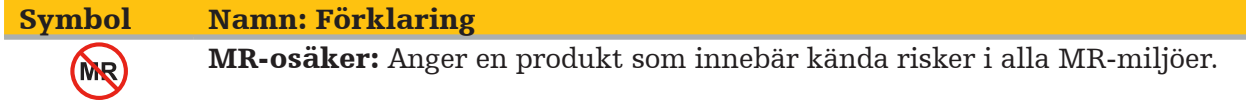

## Certifieringsmärken och logotyper

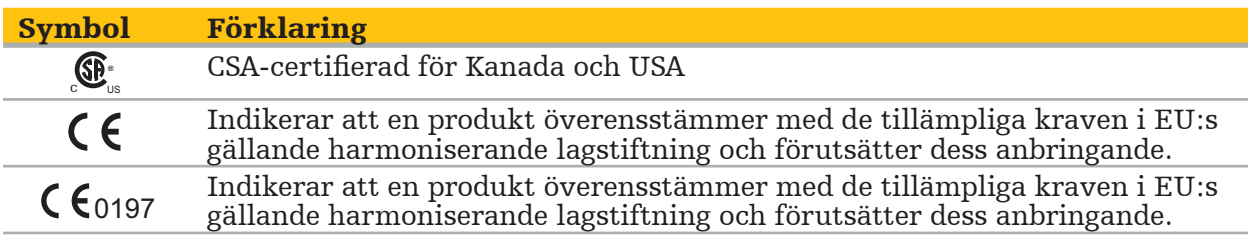

## 2. Säkerhetsinformation

# **2.1. Allmän säkerhetsinformation**

## VARNING

- Möjlig felfunktion. Använd endast systemet om ingreppet även kan utföras konventionellt. I annat fall ska en andra likvärdig produkt användas.
- I terapeutiskt bruk är det nödvändigt att säkerställa visuell observation av de systemiska effekterna.
- Intraoperativa direktbilder som bearbetas av systemet kan visas med en fördröjning. Under applikationer som kräver kritisk avbildning i realtid måste en andra bildskärm användas. Denna måste anslutas direkt till den realtidskritiska avbildningskällan.
- Inspektera alltid produkten och alla systemkomponenter med avseende på skador före användning. Produkten får inte användas om det finns uppenbara skador: Kontakta Stryker.
- Den här produkten får inte tas isär, modifieras, utföras service på eller repareras utan tillverkarens tillstånd. Om detta inte följs kan prestanda bli under godtagbara och/eller garantin göras ogiltig. Kontakta Stryker för service.
- Säkerställ att programvaran uppdateras regelbundet.
- Kablar får inte böjas eller snos och skadade kablar får inte användas. Positionsmätningar från ett system med skadade verktygskablar kan möjligen leda till personskada.
- Systemet får inte användas i atmosfärer som kan explodera. Systemet är inte skyddat mot explosion.
- Blockera inte ventilationsspringorna på produktens undersida och baksida.
- Placera produkten utom räckhåll för patienten.
- Använd inte enheten i samma miljö som en magnetresonansskanner (MRT).
- Vid nödfall, stäng av produkten omedelbart och avlägsna den från patienten eller personalen. Anordna sedan nödvändiga kontroller och reparationer utförda av kvalificerad servicepersonal.
- Använd inte systemet medan en defibrillator urladdar. Alla navigerade instrument måste avlägsnas från patienten och operationsområdet i förväg.
- Systemet får inte användas av användare som har dyskromatopsi (färgblindhet), i synnerhet påverkar röd/grön nedsättning eller röd/grön blindhet förmågan att använda systemet.
- Navigerade instrument levereras i icke-sterilt tillstånd. Före den första användningen, samt före varje därpå följande användning, måste instrumentet reprocessas (rengöras, desinficeras och/eller steriliseras) med en validerad procedur.
- Endast de tillbehör som listas i handboken får användas tillsammans med navigationssystemet. När medicinska produkter kombineras är säkerheten endast säkerställd om:
	- kombinationen specificerats i respektive handböcker som en säker kombination eller
	- den avsedda användningen och specifikationen för gränssnittet för de kombinerade medicinska produkterna är lämpliga att kombinera (se IEC 60601-1).
- Om instrument och tillbehör (inklusive kablar) som inte listas används kommer det att leda till att produkten inte längre överensstämmer.
- De medicinska, elektriska enheter, som används i kombination, måste överensstämma med säkerhetsstandarden IEC 60601-1 och standarden för utrustning för informationsbehandling IEC 60950-1, i förekommande fall. När ytterligare enheter ansluts till signalingångarna och -utgångarna konfigurerar du ett medicinskt system och blir ansvarig för att säkerställa att systemet uppfyller kraven i systemstandarden
- De elektriska komponenterna i navigationssystemet får inte exponeras för eller sänkas ned i vätskor. Placera inga vätskor på eller ovanför enheterna. Vätskor eller andra föremål som tränger in i enheten kan leda till skada på utrustningen, orsaka brand eller
- Använd inte mobiltelefoner eller andra telefoner eller bärbar radiofrekvensutrustning (RF) i närheten av medicintekniska produkter. Enheter som avger elektromagnetisk strålning kan störa produktens funktion.
- Om de tillåtna omgivningsförhållandena inte respekteras kan det leda till att mätsystemet inte längre är kalibrerat. Om det sker kan avvikelser förekomma vid mätningarna. Dessa avvikelser kan endast korrigeras genom en ny kalibrering av
- tillverkaren. Se kapitlet "Tekniska specifikationer". Om enheten eller dess tillbehör används på en patient som lider av en sjukdom vars patogener inte kan elimineras med konventionella, standardiserade procedurer måste den kasseras eller reprocessas enligt den ansvariga offentliga myndighetens krav. – Rör inte patienten och någon del av systemet samtidigt – t.ex. elektromagnetisk
- navigationsenhet, vagn, bildskärmar förutom de elektromagnetiska verktygen. Detta kan leda till farlig elektrisk ström som kan skada patienten eller användaren.
- När du använder ett stödsystem (t.ex. vagn), koppla alltid och ge ström till alla andra enheter inom systemet (t.ex. elektromagnetisk navigationsenhet, bildskärm) via stödsystemet. Koppla inte dessa andra enheter direkt till ett vägguttag när du använder ett stödsystem.

Användaren och/eller patienten ska rapportera alla allvarliga, produktrelaterade Ť incidenter till både tillverkaren och den nationella, behöriga myndigheten i landet där användaren och/eller patienten bor.

# **2.2. Säkerhetsåtgärder för elektromagnetiska mätsystem**

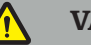

### VARNING

- Elektromagnetiska instrument är mätinstrument med hög precision. Begränsningarna avseende livslängd och hantering måste respekteras. Skadade och otillförlitliga instrument måste bytas ut.
- Använd inte fältgeneratorn inom 200 mm från en installerad pacemaker. Magnetfältet som produceras av fältgeneratorn kan störa pacemakern. Denna störning kan leda till personskada.
- Använd inte fältgeneratorn inom 10 m från en annan fältgenerator. Det kan bidra till inexakta positionsmätningar och möjligen till personskada.
- Tappa inte fältgeneratorn och utsätt den inte för stötar. Fysisk skada på fältgeneratorn kan ändra dess kalibrering och bidra till inexakt positionsmätning och möjligen personskada.
- Placera inga elektromagnetiska instrument direkt på fältgeneratorn. Det kan orsaka störningar som kan ge inexakta positionsmätningar.
- Placera inte fältgeneratorns kabel inuti mätvolymen och linda den inte runt fältgeneratorn eftersom det kan skapa magnetisk störning. Denna störning kan bidra till inexakta positionsmätningar och möjligen till personskada.
- Placera inga kablar till elektromagnetiska verktyg inom 30 mm från fältgeneratorns kabel. Om de placeras så här nära – särskilt om kablarna är parallella med varandra – kan verktygskabeln utsättas för elektromagnetisk störning. Denna störning kan bidra till inexakta positionsmätningar och möjligen till personskada.
- Rulla inte ihop fältgeneratorkabeln eftersom den alstrar tillräckligt mycket ström för att skapa ett magnetfält när kabeln läggs i en ring. Detta magnetfält kan störa fältgeneratorns magnetfält och bidra till inexakta positionsmätningar och möjlig personskada.
- Koppla inte bort fältgeneratorn från systemet medan navigation används. I spårningsläge kan det leda till att gnistor uppstår, och möjligen personskador.
- Navigera inte i ett område som inte validerats eftersom det kan innehålla delar som påverkar navigationsfunktioner. Systemet kan påverkas negativt av elektromagnetiska fältstörningar från andra föremål i rummet, metall i omedelbar närhet eller en annan fältgenerator i omedelbar närhet. Underlåtenhet att testa för sådana störningar ökar risken för inexakt positionsmätning och möjligen personskada.

# **2.3. Information om dataskydd**

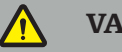

VARNING

Om navigationsenheten ansluts till ett nätverk-/dataaggregat kan patienten, operatören eller tredje part utsättas för risker. Din organisations riskhantering ska fastställa, analysera, utvärdera och kontrollera dessa risker, för att undvika potentiella skador (se särskilt IEC 80001-1). Vad gäller den här produkten är det nödvändigt att vara särskilt uppmärksam på riskerna avseende sekretessen hos avbildningsdata från patienten och dataintegriteten.

#### OBSERVERA

Innan enheten skickas för underhåll ska dataenheten avlägsnas så att inga privata patientuppgifter delas med Stryker.

Användaren måste följa respektive nationella krav avseende dataskydd av patientuppgifter. Navigationssystemet får endast användas av behörig personal. Vi rekommenderar att systemet skyddas från obehörig användning med ett lösenord.

På offentliga sjukhus är det nödvändigt att informera dataskyddskommissionären om systemet.

På grund av datasäkerheten är det nödvändigt att säkerhetskopiera data regelbundet. Stryker tar inget ansvar för dataförlust.

## **2.4. Information om användarens kvalifikationer**

VARNING

Produkten är endast avsedd för sjukvårdspersonal och får endast användas av kvalificerade, medicinskt utbildade personer.

Den vårdgivare som utför en procedur ansvarar för att avgöra produktens lämplighet för användning och för den specifika teknik som används för varje patient. Stryker, som tillverkare, rekommenderar inget specifikt kirurgiskt ingrepp.

Stryker tar inget ansvar för diagnoser eller tolkningar som görs med hjälp av den här produkten. Användaren av produkten är ansvarig för att inhämta medicinsk kunskap och för de diagnostiska och terapeutiska konsekvenserna.

För att säkerställa säker och effektiv användning av produkten måste användaren instrueras i hur produkten används på sätt som godkänts av tillverkaren och återförsäljaren. Den medicinska produktens operatör måste säkerställa att användaren får sådan instruktion i enlighet med respektive lokal lagstiftning och att instruktionen repeteras vid föreskrivna intervall. Dessutom måste anvisningarna i alla medföljande handböcker respekteras.

Under ett kirurgiskt ingrepp med navigationssystemet måste patienten behandlas och övervakas med normal medicinsk vård. Detta omfattar uppföljning av behandlingsprocessen, övervakning av vitala tecken och narkosstatus, liksom bibehållande av sterilt tillstånd om det krävs för ingreppet.

Utöver den egna medicinska kompetensen och kunskapen kräver driftsäkerheten och användbarheten hos produkten korrekt användning samt regelbunden rengöring och underhåll.
### 3. Produktinformation

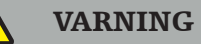

- Produkten får endast användas i sitt avsedda syfte och i enlighet med följande användarhandbok, samt alla aktuella versioner av handboken "Stryker ÖNHnavigationssystem".
- Användarhandboken är en del av produkten och måste därför alltid finnas åtkomlig för personalen. Den måste överlämnas till efterkommande ägare eller användare.

### **3.1. Användningsområden**

Stryker ÖNH-navigationssystem är indicerat för alla medicinska tillstånd där användning av stereotaktisk kirurgi kan vara lämplig och där referens till en rigid anatomisk struktur inom ÖNH-kirurgin, till exempel bihålorna, mastoideusanatomi, kan identifieras relativt en DT- eller MRT-baserad modell av anatomin.

Exempel på ingrepp omfattar, men är inte begränsade till, följande ÖNH-ingrepp:

- Ingrepp för transsfenoidal åtkomst;
- Intranasala ingrepp;
- Sinusingrepp, t.ex maxillär antrotomi, etmoidektomi, sfenoidotomi/sfenoidala undersökningar, resektion av näsmussla och frontal sinusotomi;
- ÖNH-relaterade anteriora skallbasingrepp.

### **3.2. Kontraindikationer**

Inga kända.

# 4. Produktöversikt

# **4.1. För användning med**

#### VARNING  $\bigwedge$

Använd endast tillbehör som godkänts av Stryker, såvida inget annat anges.

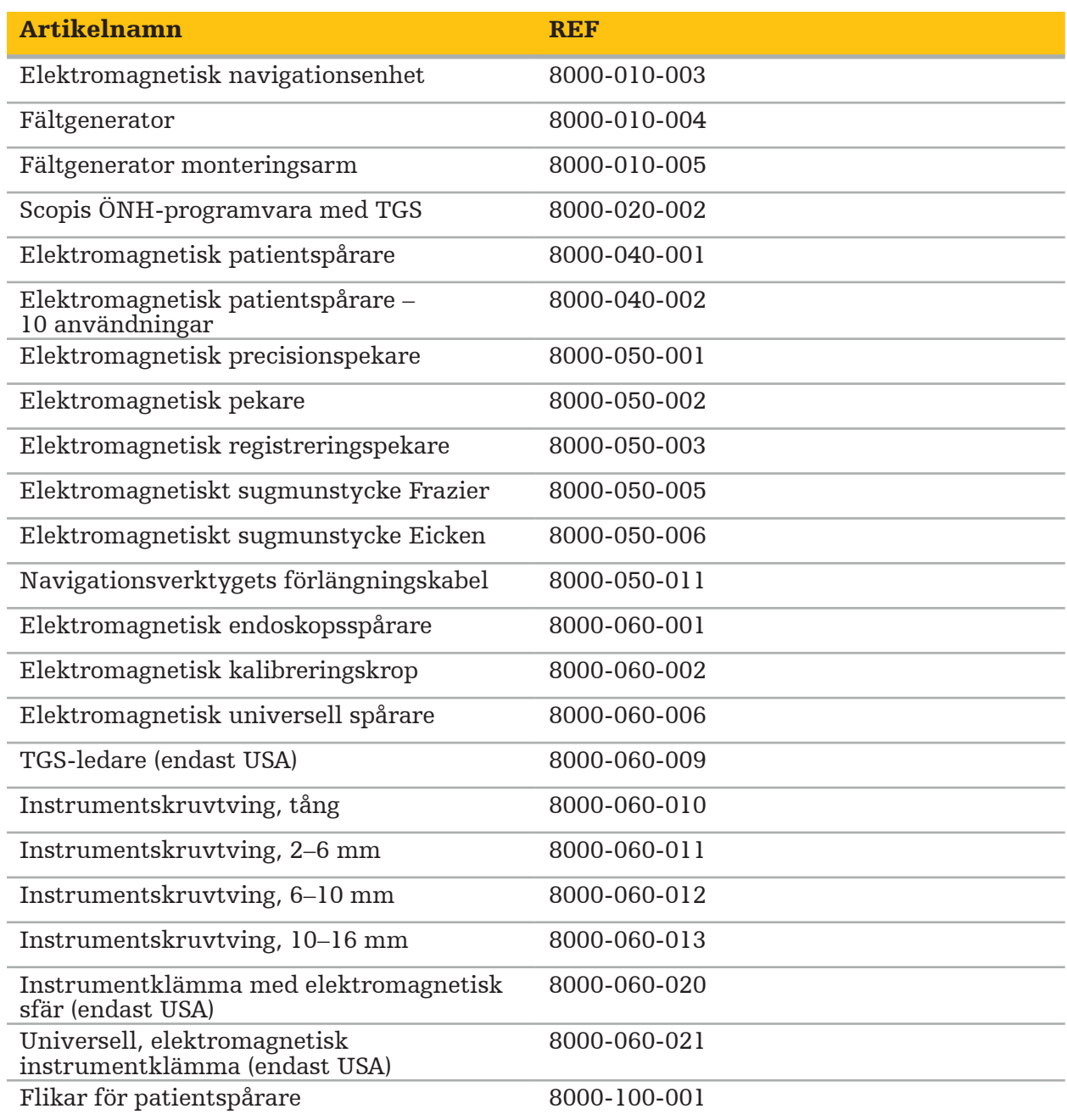

# **4.2. Cykel (navigerat ingrepp)**

Fas 1 Registrera radiologiska avbildningar.<sup>a</sup> Fas 2 Överför data till navigationssystemet. Väli Ange hållpunkter.<sup>b</sup> registreringstyp Hållpunkt Yta Förstärkt yta Fas 3 Förbered det navigerade ingreppet.<sup>c</sup> Utföra det navigerade ingreppet.<sup>d</sup> ny användningscykel Fas 4 Reprocessing av återanvändbara navigerade instrument

Användningen av navigationssystem kan delas in i fyra faser:

a Se kapitlet "Bild-till-patientregistrering: Hållpunkt"

<sup>b</sup> Se kapitlet "Planera det navigerade ingreppet"

- c Se kapitlet "Exportera planeringen".
- <sup>d</sup> Se kapitlet "Uppställning inför ett navigerat ingrepp"
- e Se kapitlet "Utföra navigerad kirurgi"

### **4.3. Planera för applicering**

Appliceringen av navigationssystemet måste planeras före ingreppet eftersom det behövs avbildningsdata från patienten som är lämpliga för navigation.

#### Definiera operationsfältet

Beakta den avsedda användningen för produkterna som ingår i systemet. Flera produkter är endast avsedda att användas i vissa operationsfält. De avsedda användningarna finns i respektive produkthandbok.

#### Välja en patientspårare och positionera

Patientspårare används för att ge en referens till patienten. De fästs därför säkert på patienten, nära operationsområdet, vilket medger lokalisering av patienten. Tillgängliga patientspårare beskrivs i "Förbereda navigerade instrument".

#### Välja en registreringstyp

Före varje applicering ska en bild-till-patientregistrering utföras för att bestämma patientens position och för att matcha avbildningsdata från patienten.

Med programvaran kan flera typer av bild-till-patientregistrering göras:

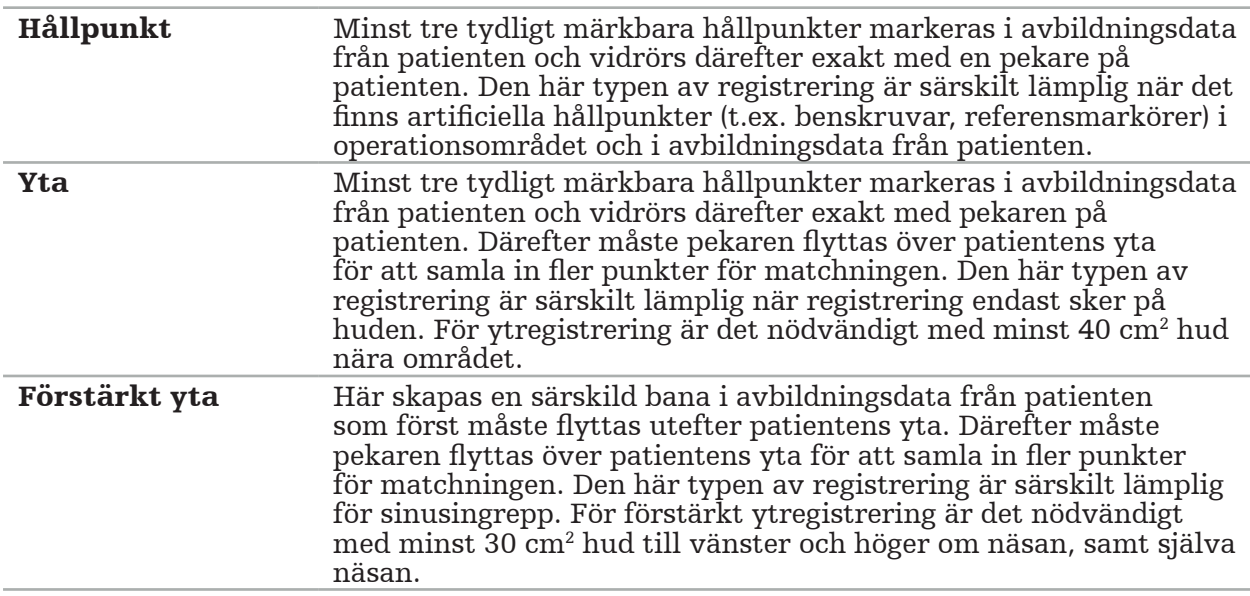

#### Beställa radiologiska avbildningsdata

Observera följande punkter och följ de detaljerade anvisningarna för inhämtning av lämpliga bilder för navigation i "Registrera radiologiska avbildningsdata".

- Beroende på typen av registrering kan det vara nödvändigt att planera och ställa in benskruvar runt operationsfältet innan radiologiska avbildningsdata beställs.
- Befintliga avbildningsdata kan användas om patientens anatomi är oförändrad. Det är dock nödvändigt att ta nya bilder om man misstänker att patientens geometri har förändrats avsevärt.
- Bildupplösningen ska anges till en skiktjocklek på mindre än 1 mm och en pixelupplösning på 0,5 mm eller finare för optimala navigationsresultat. Notera även att de områden som behövs för bild-till-patientregistrering inkluderas i skanningen.
- Alla vanliga DICOM-modaliteter såsom DVT, DT eller MRT kan användas.

### **4.4. Anvisningar för funktionell endoskopisk sinuskirurgi (FESS)**

VARNING

Följande rekommendationer baseras på klinisk erfarenhet med navigationssystemet. Det är emellertid läkarens ansvar att bestämma detaljerna för varje ingrepp och att fatta beslut om ett navigationssystem i varje enskilt fall.

För användning av navigationssystemet i frontal sinuskirurgi och funktionell endoskopisk sinuskirurgi har följande metod visat sig mest effektiv:

- 1. Begär en DT-skanning med tunt skikt över operationsfältet. Se till att patientens ansikte och näsa innefattas helt. Huvudets baksida, skikt över pannan och under näsan är inte nödvändiga. Rekommenderad skikttjocklek < 1 mm, pixelupplösning 0,8 mm eller finare.
- 2. Använd förstärkt ytregistrering, som kan användas utan ytterligare planering.
- 3. Använd elektromagnetisk patientspårare på patientens panna. Låt ett tillräckligt område på patientens ansikte vara fritt från steril drapering. Lämna ett område, på 0,5 cm vertikalt mellan området under näsan och näsan och horisontellt med de yttre ögonvrårna, utan drapering (Figur 1).

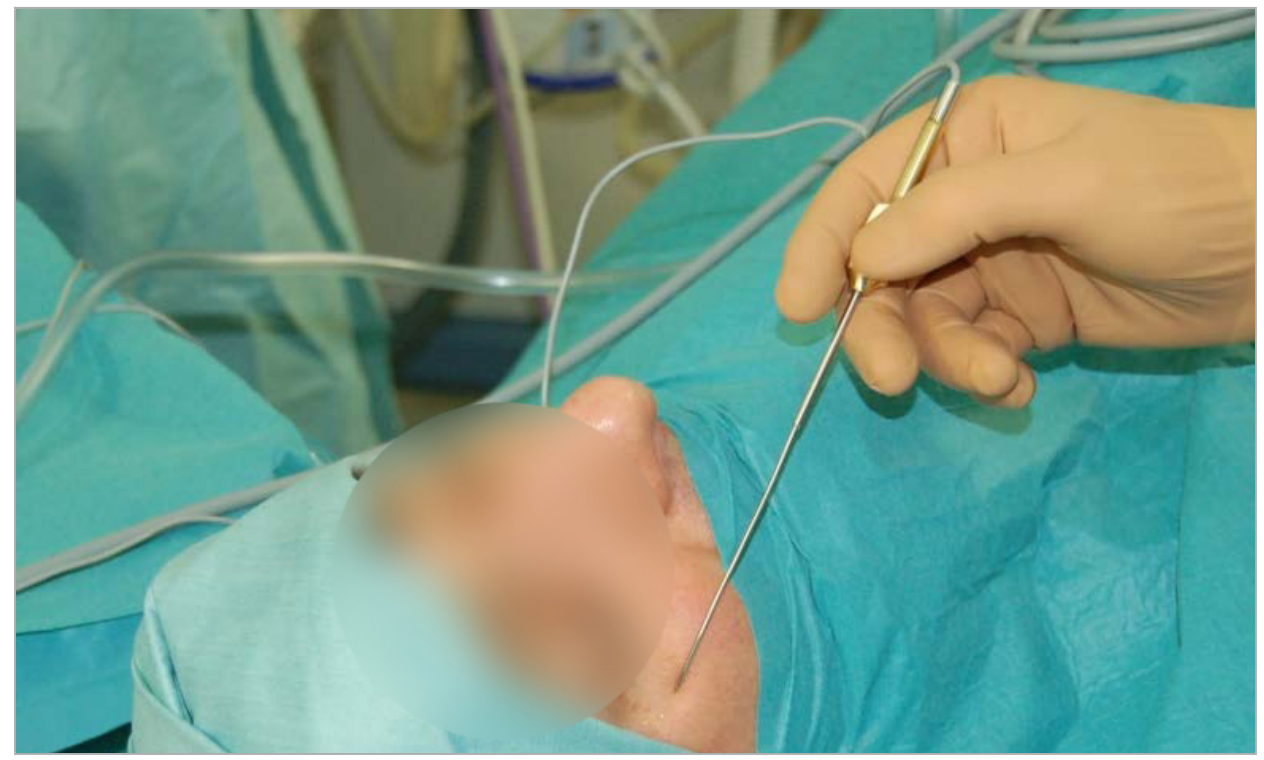

Figur 1 – Rekommenderad position och steril drapering för FESS

### **4.5. Anvisningar för lateral skallkirurgi**

#### VARNING

Följande rekommendationer baseras på klinisk erfarenhet med navigationssystemet. Det är emellertid läkarens ansvar att bestämma detaljerna för varje ingrepp och att fatta beslut om användning av ett navigationssystem i varje konkret fall.

För användning av navigationssystemet vid ingrepp i mellanörat kan såväl registrering med hållpunkter som registrering med yta användas.

#### Registrera hållpunkter

Registrering med hållpunkter med 4–5 benskruvar har visat sig vara mest effektivt för ingrepp i mellanörat.

- 1. Placera dessa skruvar i slutet av ett föregående ingrepp när ingången till mellanörat är exponerad (Figur 2).
- 2. Begär en DT-skanning med tunt skikt och säkerställ att alla benskruvar inkluderas helt. Välj en upplösning där de relevanta strukturerna syns tydligt. Om datamängden är för stor, begär att data trimmas motsvarande.
- 3. Använd elektromagnetisk patientspårare och placera den på motsatt sida av situ sett från dig själv. Om du assisteras av en kirurg kan elektromagnetisk patientspårare förflyttas motsvarande till höger eller till vänster. Ett avstånd på 7,5 cm har visat sig vara mest effektivt (Figur 3).

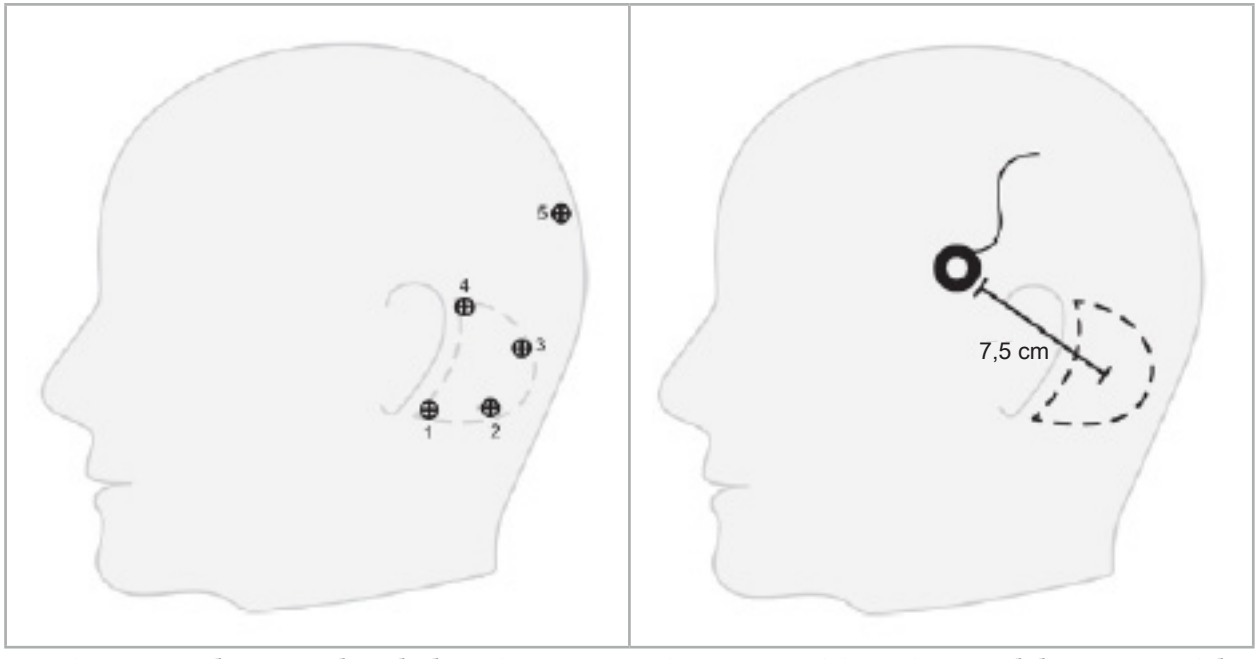

Figur 2 – Rekommenderad placering av benskruvar för lateral skallkirurgi

Figur 3 – Positionering av elektromagnetisk patientspårare för lateral skallkirurgi

### Ytregistrering

Ytregistrering är ett mindre invasivt och ett troligt val för registrering om noggrannheten på 1 mm är acceptabel i den kirurgiska situationen.

- 1. Begär en DT-skanning med tunt skikt och säkerställ att halva patientens ansikte inkluderas helt. Välj en upplösning där de relevanta strukturerna syns tydligt. Om datamängden är för stor, begär att data trimmas motsvarande.
- 2. Placera registreringshållpunkter på subnasal, nasion och lateral ögonvinkel nära kirurgiska situ som startpunkter för ytregistrering.
- 3. Använd elektromagnetisk patientspårare eller elektromagnetisk patientspårare 10 användningar och placera den på motsatt sida av situ sett från dig själv. Om du assisteras av en kirurg kan elektromagnetisk patientspårare förflyttas motsvarande till höger eller till vänster. Ett avstånd på 7,5 cm har visat sig vara mest effektivt (Figur 3).
- 4. Vid insamling av ytpunkter, spåra från det initiala området (nasion, subnasal, ögonvinkel) till tinningbenet och tillbaka. Förflytta inte under örat och på örsnibben eftersom de inte är stelt kopplade till mellanörats anatomi.

5. Registrera radiologiska avbildningsdata

Innan radiologiska avbildningar hämtas in för din patient ska följande tas i beaktande:

- Den radiologiska volymens avbildningsdata måste vara kompatibel med den önskade typen av patientregistrering. Det innebär att det kan vara nödvändigt att fästa benskruvar innan avbildningen eller att säkerställa att vissa delar av ansiktet eller patientens anatomi är synliga. Se kapitlet "Välja typ av patientregistrering".
- Navigation är endast möjligt från 3D-volymer med avbildningsdata som motsvarar särskilda krav avseende upplösning, skiktavstånd/mellanrum och exportformat. Se följande kapitel för detaljer.
- Oavsett stöd från det standardiserade DICOM 3.0-gränssnittet kan problem uppstå vid datautbyte eller inläsning av data. Se följande kapitel.

### **5.1. Före den första användningen**

#### VARNING

Inga radiologiska bilder ska registreras förrän det verifierats att bilden kan importeras till navigationsprogramvaran.

Följande sidor ska skickas vidare till din röntgenavdelning. En testdatauppsättning från röntgenavdelningen ska användas för att bekräfta att de avbildningsdata som exporterats från enheten är kompatibla med navigationsprogramvaran.

### **5.2. Systeminställningar för datortomografi (DT)**

### VARNING

Avbildningsdata från patienten med ett skiktavstånd eller pixelstorlek som är större än 1 mm kan leda till att systemets noggrannhet minskar. Kontrollera noggrannheten genom att kontrollera positionen för välkända anatomiska positioner.

Använd en lutande vinkel på noll grader för gantryt medan datortomografi används. Datauppsättningen måste motsvara en full volym. Volymen får inte innehålla några tomrum, särskilt inga tomrum mellan de skiktade bilderna.

Begränsa vyfältet så mycket som möjligt.

Se till att det relevanta patientområdet registrerats helt.

Navigationsprogramvaran fungerar bra med följande inställningar:

- Patientpositionering: axialt mot ocklusionsplanet
- Matrisstorlek: 512 x 512 pixlar
- Skiktavstånd/-tjocklek: < 1 mm ( $\leq$  0,5 mm rekommenderas)
- Sektionsstorlek: 150 mm till 180 mm
- Voxelstorlek: 1 mm x 150 mm/512 x 150 mm/512 = 1 mm x 0,3 mm x 0,3 mm
- Patienten ska skannas axialt

Välj röntgenstrålenergi (kV) så att en bra upplösning i benområdet erhålls. Mjukdelsfönster ska inte användas.

Kontrollera att inriktningen av patienten motsvarar enhetens inställningar.

### **5.3. Röntgenprofil för magnetresonanstomografi (MRT)**

Navigationsprogramvaran fungerar bra med följande inställningar:

- Patientpositionering: axialt mot ocklusionsplanet
- Transversellt (axialt) inhämtningsplan
- Inhämtning av 3D-volymdata (i motsats till multipla 2D-skiktsbilder)
- Matrisstorlek: minst  $256 \times 256$  pixlar  $512 \times 512$  pixlar rekommenderas
- Skiktavstånd: < 1,5 mm (0,8 mm eller 0,5 mm rekommenderas)

### **5.4. Förbereda och skanna patienten**

#### VARNING

- Se till att patienten inte rör på sig under registreringen. Om patienten rör på sig är registreringen oanvändbar och avbildningen måste göras om, vilket kan exponera patienten för ökad strålning.
- Att registrera ett område med flera delvolymer ger inga användbara data.

För att undvika artefakter i de inhämtade bilderna ska alla proteser som innehåller metall (t.ex. tandproteser som knäpps fast) om möjligt avlägsnas.

Observera att vissa patientregistreringstyper endast kan genomföras om benskruvar placerats nära operationsområdet. Dessa skruvar eller specifika områden av ansiktet eller patientens anatomi måste vara synliga i avbildningsdata. Se kapitlet "Välja typ av patientregistrering" för detaljer.

### Ögonskydd

Om linsskydd används är kanske inte registrering på patientytan möjlig, eller så kanske den inte detekteras korrekt av programvaran. Följande ögonskydd har visat sig vara särskilt lämpliga för användning tillsammans med navigationssystemet:

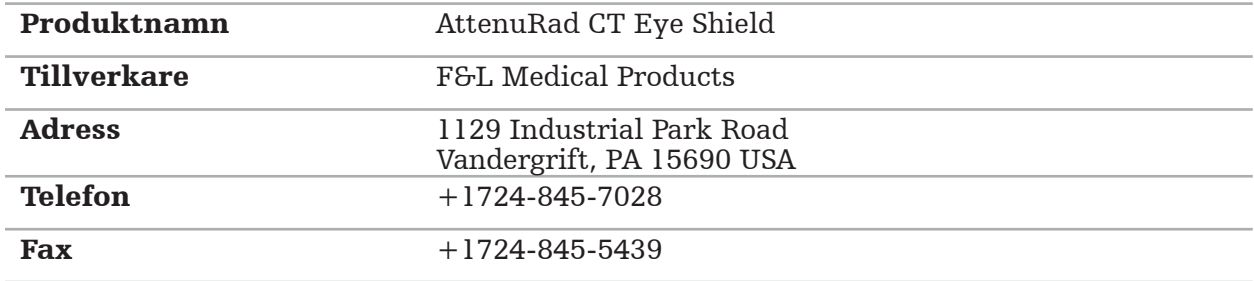

### **5.5. Spara data**

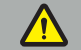

VARNING

- När datauppsättningen sparas, se till att använda rätt patientnamn och serie-ID. Kontrollera att patientens orientering är korrekt justerad och sparad när DICOM-data
- skapas.

Navigationssystemet stöder såväl okomprimerade och komprimerade (JPEG, JPEG 2000) DICOM-data, men tillverkaren rekommenderar att använda okomprimerade data för bästa bildkvalitet.

Spara inte sekundära rekonstruktioner eller andra avbildningsdata på samma medium. Om flera datauppsättningar skapas ska de sparas under olika namn (t.ex. "okänd 3"). Varje datauppsättning ska helst sparas i en separat fil eller måste sparas under ett separat serie-ID på en PACS-server.

# **5.6. Överföra avbildningsdata**

Avbildningsdata för planering och behandling ska lämnas av din radiolog i DICOM-format på en USB-enhet eller annat datamedium. Alternativt kan systemet konfigureras så att det kommunicerar direkt med din organisations DICOM-bilddataservrar.

Vid export till en datalagringsenhet måste följande DICOM-taggar sparas till avbildningsdata, vilket sker automatiskt med vanliga radiologiska system:

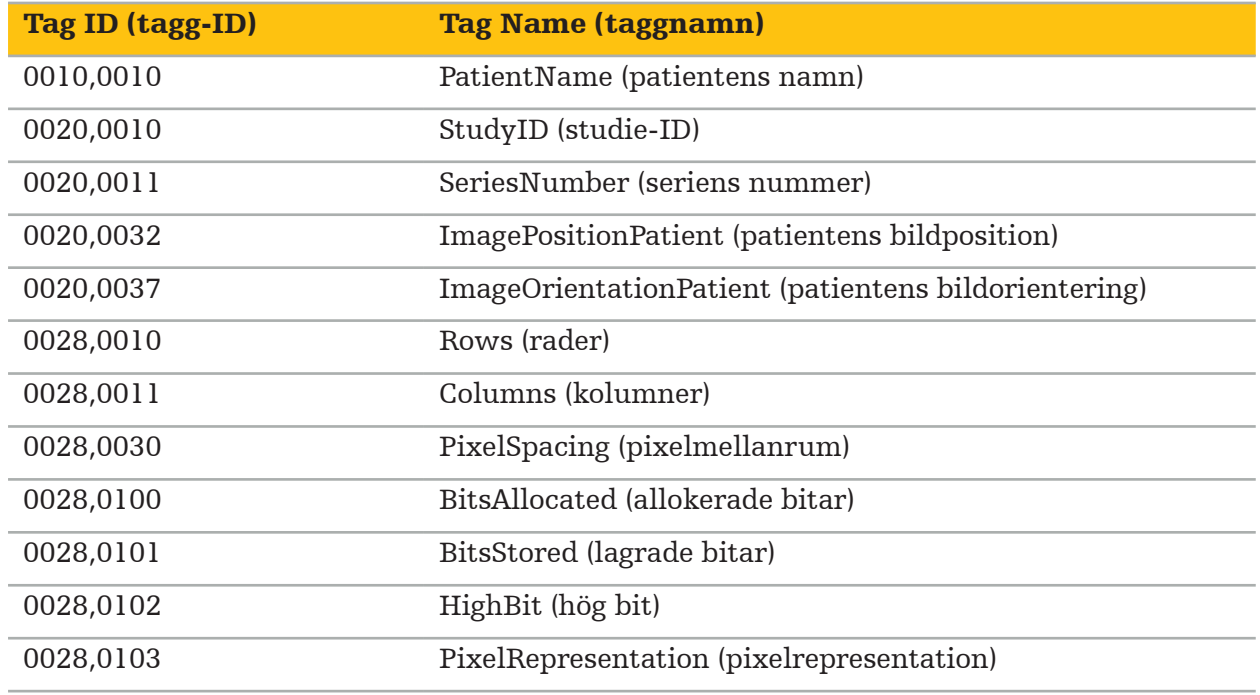

### **5.7. Stöd för teckenuppsättning**

Navigationsprogramvaran stöder följande teckenuppsättningar:

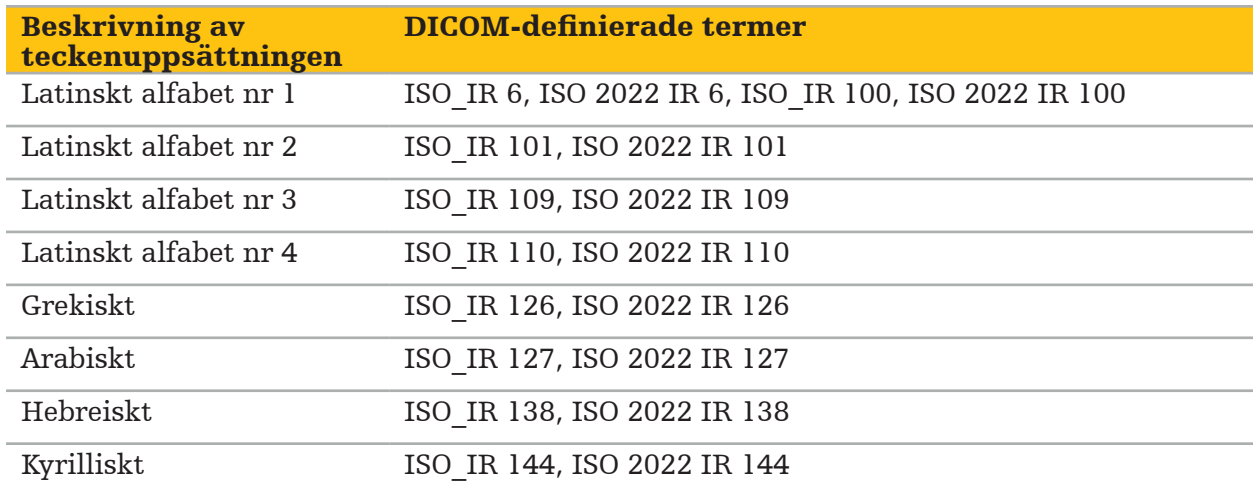

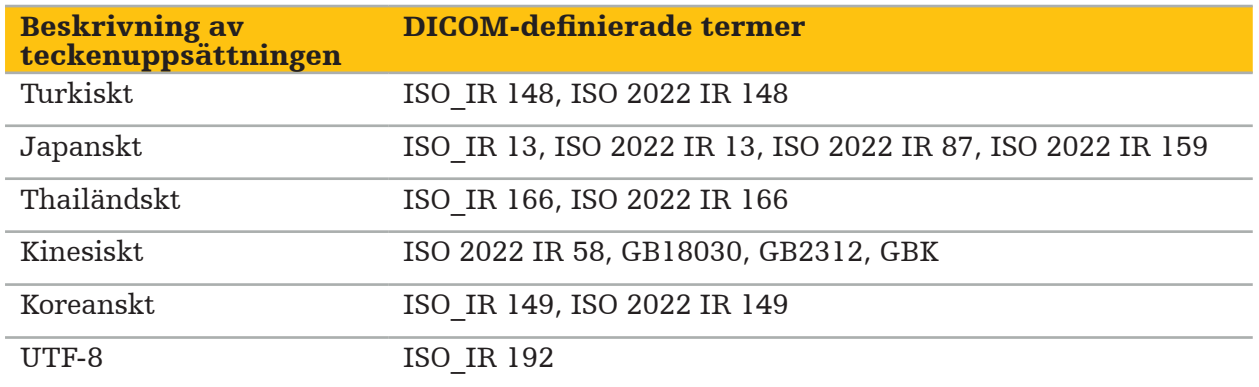

Listan över teckenuppsättningar som stöds av DICOM-standard 2011 finns i DICOM 2011 C.12.1.1.2 Specifik teckenuppsättning.

Innan navigerad kirurgi utförs ska avbildningsdata från patienten förberedas. För detta ändamål måste avbildningsdata från patienten överföras direkt till navigationssystemet där det går att arbeta med dessa data i planeringsläge.

### **6.1. Slå på navigationssystemet**

### VARNING

Anslut endast den här enheten till nätström med skyddsjord. Kontrollera, innan strömkabeln ansluts till ett nätuttag, att det har korrekt spänning (100–240 V~/50–60 Hz) och att strömkablarna är rena, torra och oskadade. För korrekt installation av den elektriska enheten, se respektive installationshandbok.

Slå på navigationsenheten genom att trycka på strömknappen. När den är påslagen lyser strömknappen grönt. Slå sedan på de medicintekniska produkterna som används i kombination i enlighet med sina respektive handböcker.

### **6.2. Starta navigationsprogramvaran**

När enheterna slagits på, vänta tills operativsystemet är klart. Starta programvaran via genvägen på Windows-skrivbordet. När programvaran startats visas en inläsningsskärm under en kort tid. Sedan visas applikationsfönstret för navigationsprogramvaran.

### **6.3. Arbeta i planeringsläge**

När programvaran startats visas applikationsfönstret (Figur 4).

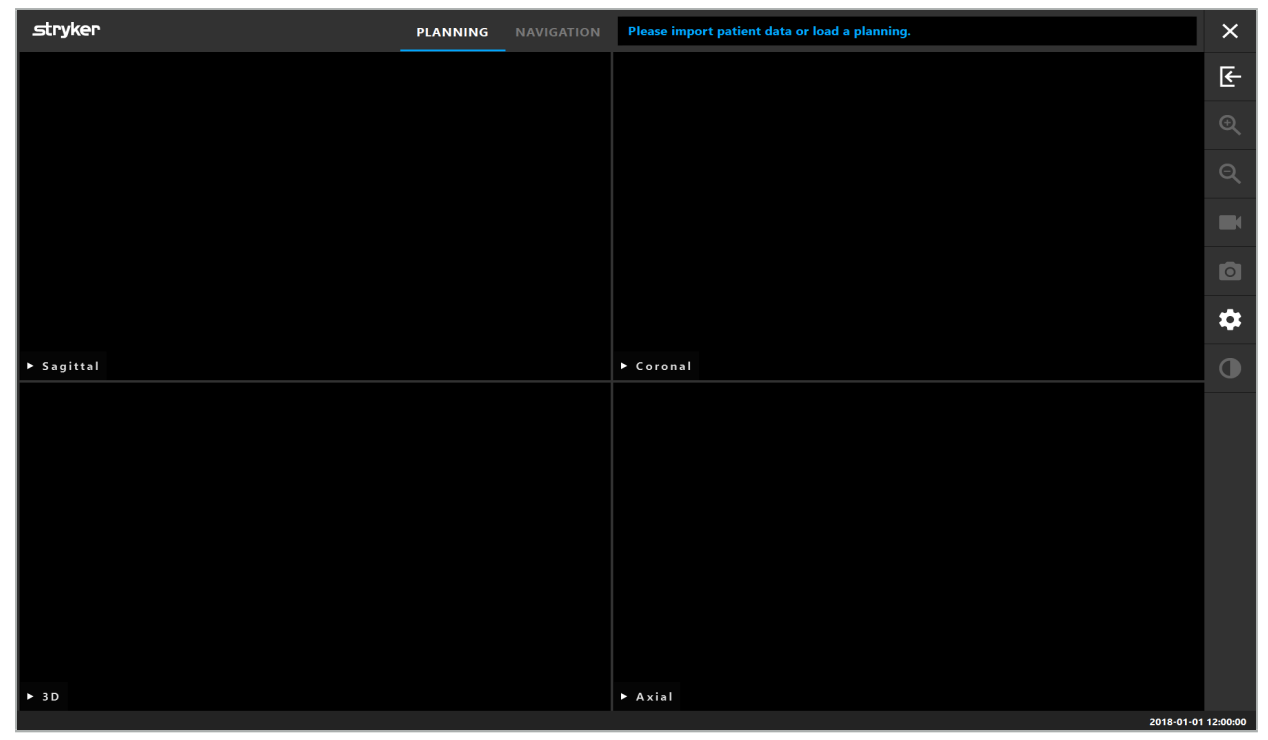

Figur 4 – Applikationsfönster

### **6.4. Grundkrav för avbildningsdata från patienten**

- Modalitet: CT, DVT, MRI, PET, SPECT
- Format: DICOM 3.0
- Lagringsmedia: USB-enhet, PACS (Server), DVD eller CD

### **6.5. Läsa in avbildningsdata från patienten**

#### VARNING

Förändringar i nätverkets dataaggregat kan skapa nya risker och ska därför utföras på ett kontrollerat sätt. Var åtminstone uppmärksam på ändringar i nätverkets konfiguration och topologi, ytterligare produkter som läggs till eller tas bort samt uppdateringar och uppgraderingar av system i dataaggregatet.

Tryck på knappen Ladda patientdata (figur 4 - nedanför ikonen Avsluta). Dialogrutan Dataimport visas (Figur 5). På dialogrutans vänstra sida väljer du en datakälla för import. Knappen Plannings (planeringar) innehåller alla planeringar som skapats och sparats med programvaran.

Via USB-symbolen nås data på flyttbara lagringsenheter.

Använd knappen Browse (bläddra) för att välja den mapp från vilken data ska importeras. Ytterligare mappar eller DICOM-dataservrar kan väljas beroende på konfigurationen.

Om en datakälla som behövs inte visas, kontakta Stryker.

Om nätverksanslutningen eller bilddataservern inte fungerar eller är felaktigt LĬ. konfigurerad är avbildningsdata från patienten kanske inte åtkomliga. Avbildningsdata ska hämtas till navigationssystemet i god tid före operationen så att data kan importeras på annat sätt om det är nödvändigt.

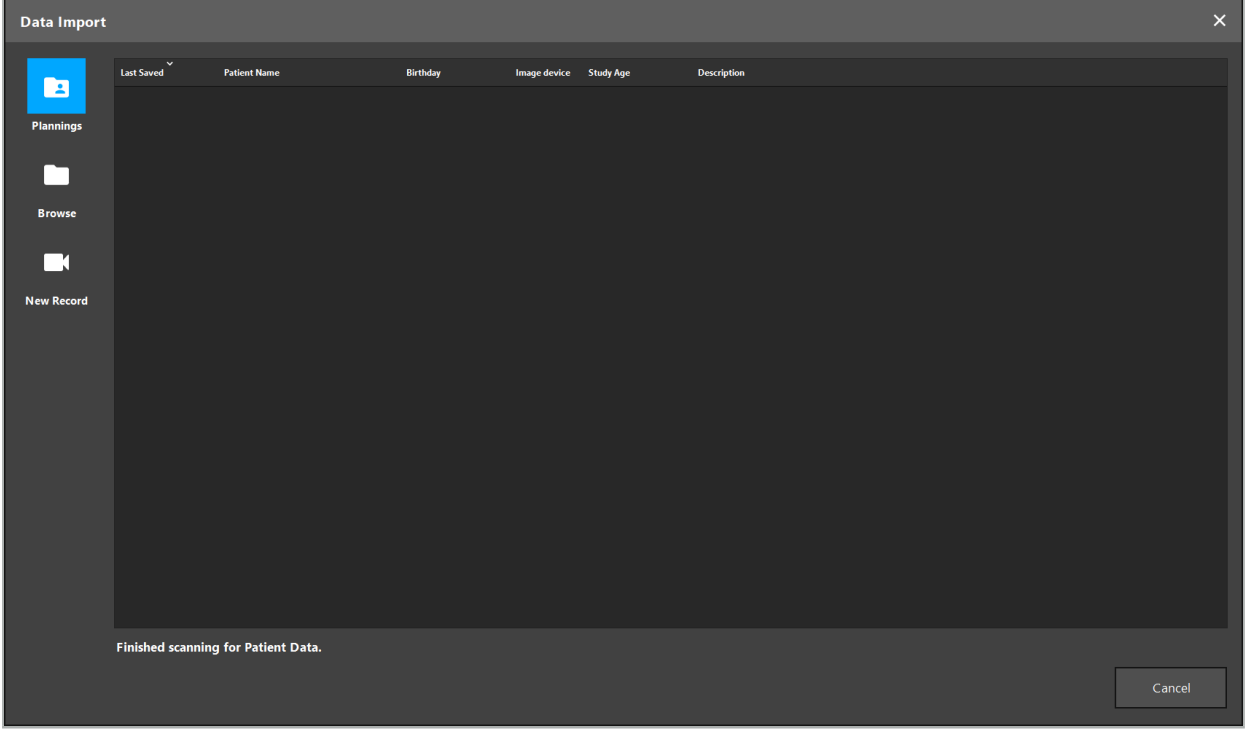

Figur 5 – Dataimport

### **6.5.1. Läsa in från diskenheter**

Efter att en lokal källdatakatalog sökts igenom efter DICOM-kompatibla data visas en valbar lista över tillgängliga avbildningsdata från patienten. Om avbildningsdata från patienten redan exporterats från en planeringsstation kan de också läsas in. Se kapitlet "Exportera planeringen". Välj patienten i listan och tryck på knappen Import (importera).

# **6.5.2. Läsa in från DICOM-dataservrar**

Om en DICOM-bilddataserver väljs som datakälla öppnas, öppnas sök-gränssnittet i PACS (Figur 6). Ange åtminstone patientens namn och helst en ytterligare begränsande egenskap, t.ex. födelsedatum, kön, önskad modalitet eller datum för undersökningen. Tryck sedan på knappen Return (återgå) eller knappen Search (sök) (visas som ett förstoringsglas).

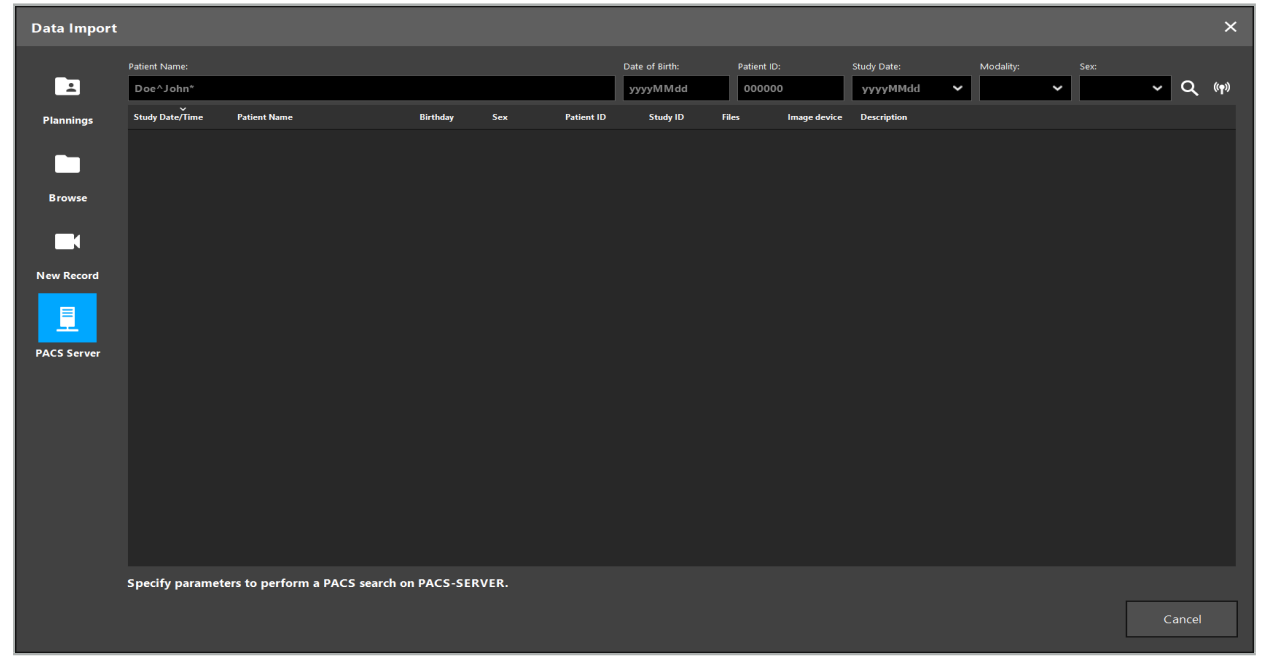

Figur 6 – söka i DICOM-bilddata

### VARNING

Var noga med att välja korrekt bildserie vid val av datauppsättning. Var särskilt uppmärksam på serie-ID och antalet skiktbilder i serien.

För att testa anslutningen till den konfigurerade DICOM-bildservern (t.ex. när sökningen inte ger något resultat), tryck på knappen till höger om knappen Search (sök). En testsignal hörs och ett meddelande om lyckande visas. Vid fel, kontrollera att nätverkskabeln är ansluten och kontakta lokal IT-support.

Använd platshållarsymbolen \* för att söka efter namn och datum som inte kan specificeras exakt.

Datum måste anges i formatet ÅÅÅÅMMDD utan mellanslag, punkter eller bindestreck (till exempel 19651027) eftersom bindestreck används för att ange tidsperioder.

Kontakta den lokala DICOM-dataserveradminstratören för exakt syntax för respektive förfrågan.

Sökresultaten visas som en lista så att de kan sorteras och väljas. Tryck på knappen Search (sök) igen för att avbryta en pågående sökning.

Välj sedan den önskade bildserien från listan och tryck på knappen Import (importera).

Ť

### **6.5.3. Segmentering av avbildningsdata från patienten**

När avbildningsdata från patienten importerats visas dialogrutan Data Import (dataimport).

I den här dialogrutan visas en 3D-modell av patienten och ett skjutreglage till höger. Ställ med skjutreglaget in ett tröskelvärde som definierar gränsen mellan patienten och luft (Figur 7). Justera skjutreglaget så att 3D-modellen motsvarar patienten så väl som möjligt och så att artefakter och mellanrum i patientens yta minimeras. För DT-data definieras tydligt en delningslinje mellan bild och tomrum och en vit linje ritas runt tröskeln för att hjälpa användaren. När tröskeln definierats korrekt kan fler funktioner i dialogrutan användas (förklaras i det följande), eller steget slutföras genom att klicka på OK.

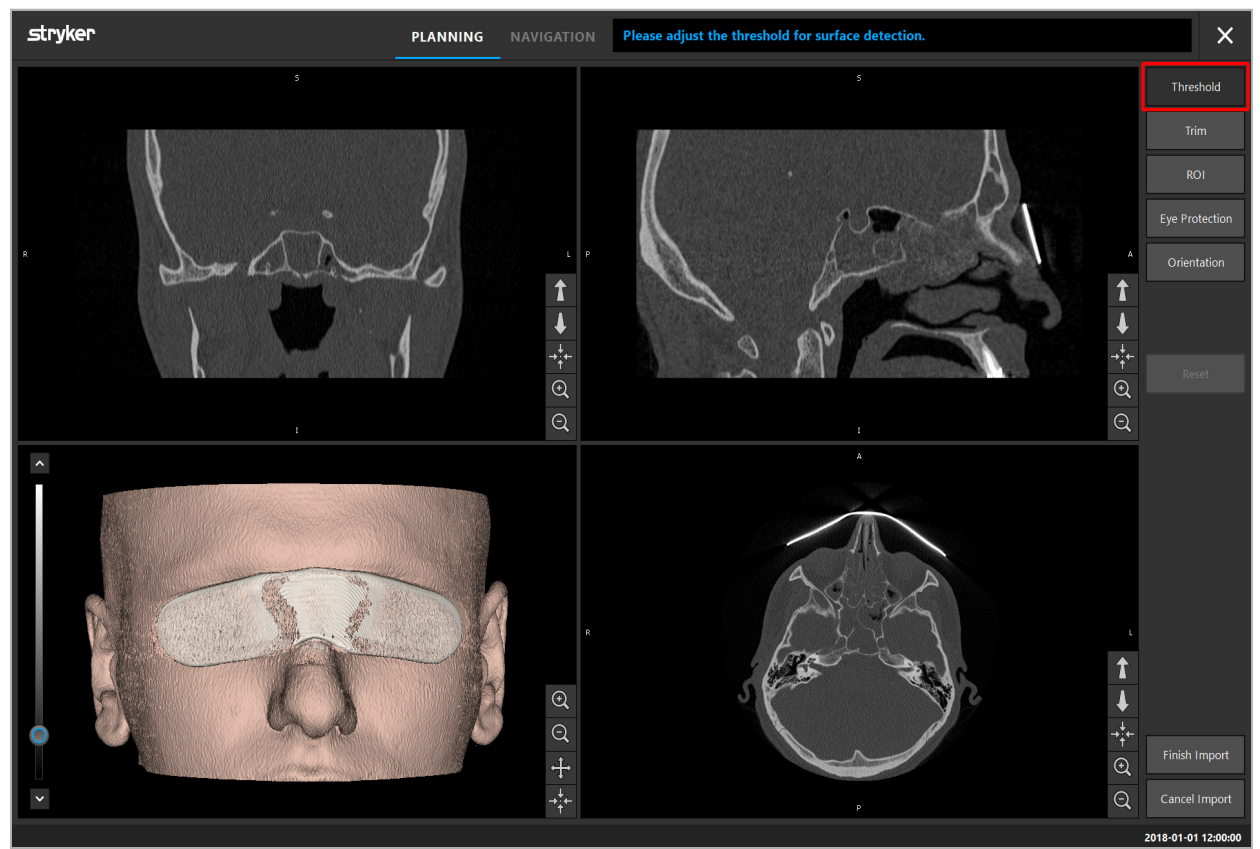

Figur 7 – Välja tröskelvärde för ytan

Patientens huvud ska visas vänt framåt. I annat fall ska orienteringen korrigeras genom att trycka på Orientation (orientering) (Figur 8).

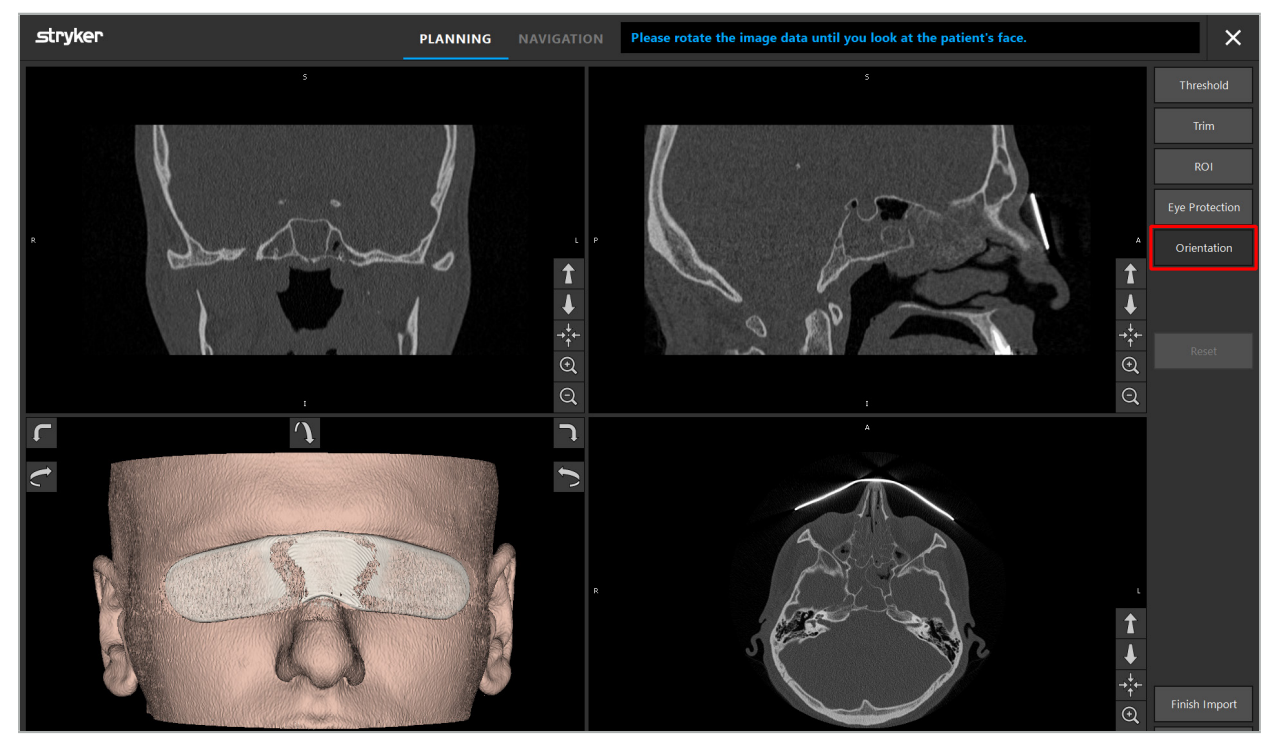

Figur 8 – Justera patientens orientering

Om patienten hade ett ögonskydd under bildskanningen kan detta skydd tas bort från 3D-modellen genom att trycka på Remove Eye Protection (avlägsna ögonskydd) (Figur 9). En dialogruta, för att avlägsna ögonskyddet, visas. Justera önskad radie för korrigeringen med piltangenterna. Tryck sedan på Remove (avlägsna) för att ta bort ögonskyddet. Med knappen Reset (återställ) kan den ursprungliga 3D-modellen återställas, inklusive ögonskyddet.

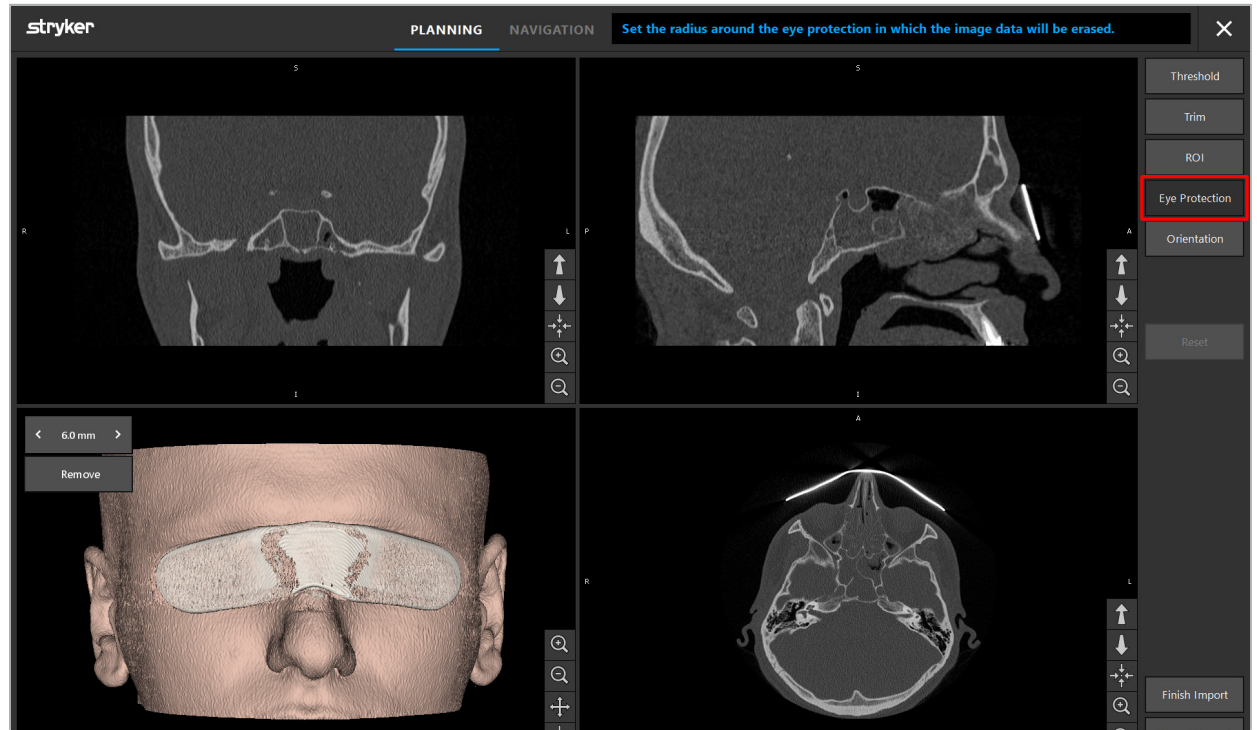

Figur 9 – Ta bort ögonskyddet

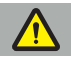

VARNING

När röntgenskyddet tas bort kan det hända att partiklar på hudens yta också tas bort, vilket kan påverka patientregistreringen negativt. Kontrollera noggrannheten noga efter registreringen. Om avvikelserna är för stora rekommenderas att använda registrering av hållpunkter.

Säkerställ att 3D-modellens yta inte innehåller några mellanrum eller artefakter.

När röntgenskyddet tas bort får inga partiklar finnas kvar framför ögonen.

Om endast en del av bilden är relevant för ingreppet, eller om en betydande del av avbildningsdata består av tomrum kan delar av volymen som inte behövs avlägsnas. För att göra det, tryck på Trim Volume (trimma volymen) (Figur 10). Nu visar dialogrutan 3D-renderingen av bilden samt tre skiktrenderingar. En ram ritas runt volymen för att inringa det område som ska användas efter importen. Minska det här området genom att klicka och dra i ett av ramens hörn. 3D-bilden visar sedan endast den del av volymen som kommer att vara tillgänglig efter att importen avslutats.

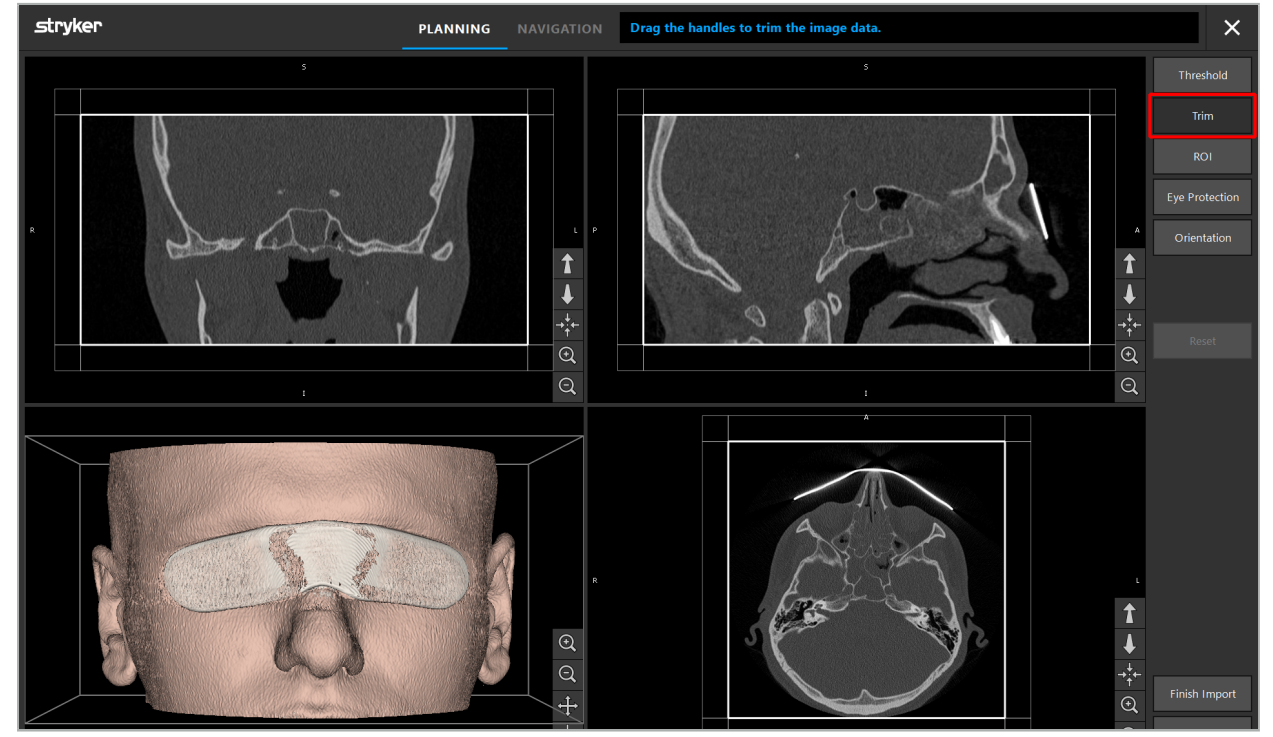

Figur 10 – Trimma volymen

Om avbildningsdata är mycket stora kan voxelupplösningen behöva minskas för att det ska gå att läsa in dem i datorns minne. Dialogrutan Data Import (dataimport) öppnas i läget för att trimma volymen och ett varningsmeddelande visas. Genom att avlägsna delar av volymen enligt beskrivningen ovan kan bildens storlek minskas och på så sätt säkerställa att den importeras med sin ursprungliga voxelupplösning. Det är även möjligt att fortsätta med den minskade upplösningen. När avbildningsdata lästs in går det att börja med planeringen. Se kapitlet "Välja typ av patientregistrering".

Beroende på datauppsättningarnas storlek kan det ta flera minuter för att importera och läsa in bild- och planeringsdata.

Det går bara att välja avbildningsdata i DICOM-format. Om problem uppstår medan DICOM-datauppsättningar läses in, kontakta den radiolog som utförde registreringen eller kontakta Stryker. För en överblick över vilka DICOM-taggar som måste sparas med exportdata, se kapitlet "Överföra avbildningsdata".

### **6.5.4. Läsa in patientens redan importerade avbildningsdata**

På fliken PLANNING (planering) listas avbildningsdata från patienten som redan importerats, inklusive planeringsinformation. Den information som visas inkluderar patientdata och avbildningsdata samt datum då planeringen skapades och en frivillig beskrivning av planeringen.

Välj den önskade planeringen och tryck på knappen Load (läs in). Med knappen Delete Planning (radera planering) ges alternativet att ta bort gammal planeringsinformation från listan. Du kan även välja Export the Planning (exportera planeringen). Se kapitlet "Exportera planeringen".

När avbildningsdata från patienten lästs in med planeringsdata kan du gå vidare med planeringen. För att göra det, läs följande kapitel.

Om en komplett planering redan gjorts för navigation kan du växla till navigationsläge med fliken NAVIGATION (navigation) och starta ingreppet.

### **6.6. Visa de inlästa avbildningsdata från patienten**

När avbildningsdata från patienten lästs in visas de som 2D-skiktsbilder (axialt, sagittalt och koronalt) och som en 3D-modell (Figur 11). I statusfältet visas patientens namn, födelsedatum och sessions-ID för datauppsättningen. Den här informationen matas in av radiologipersonal medan radiologiska avbildningsdata registreras och används för att identifiera datauppsättningen.

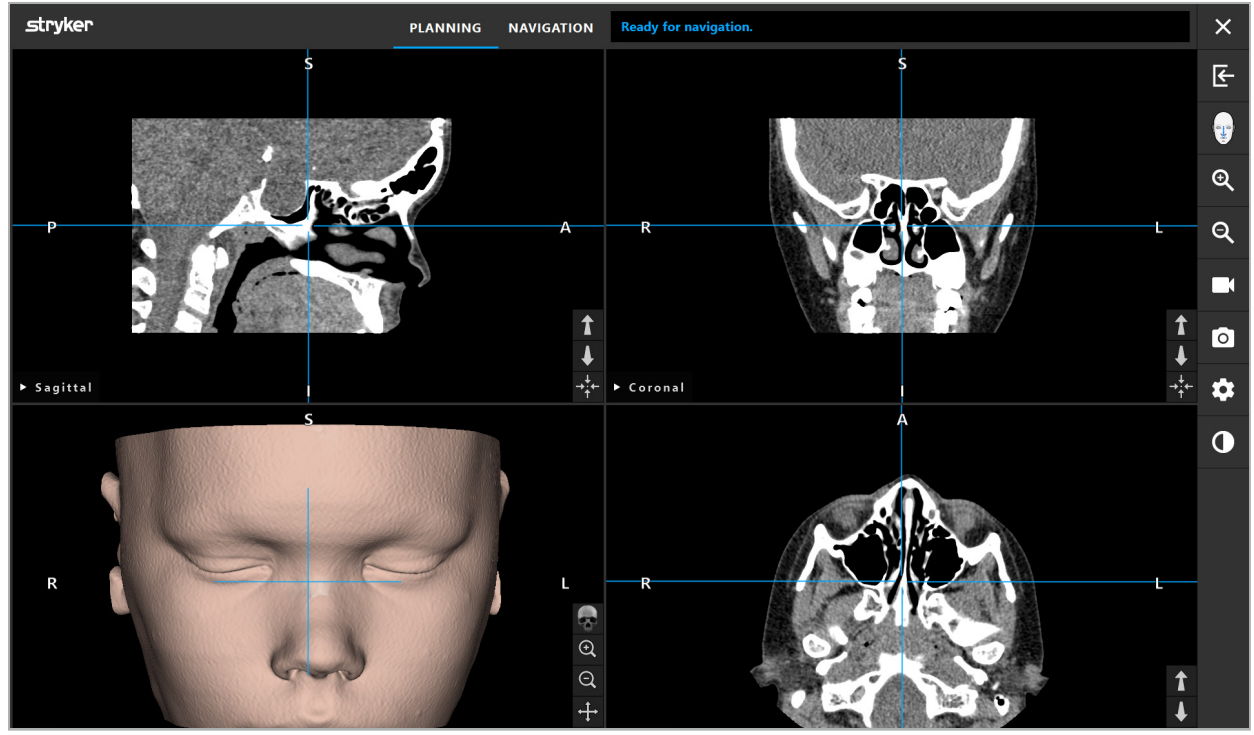

Figur 11 – Avbildningsdata från patienten efter inläsning

### VARNING

Kontrollera noggrannheten hos alla avbildningsdata från patienten noggrant och säkerställ att de överensstämmer med uppgifterna om patienten som ska behandlas.

Om röntgenskyddet har avlägsnats när avbildningsdata segmenterades visas det skyddet inte längre i 3D-bildframställningen. 2D-skiktbilderna förblir oförändrade.

### **6.7. Planeringsvyer**

Som standard visar navigationsprogramvaran fyra fönster med olika vyer över avbildningsdata från patienten. De visar 3D-modellen och tre 2D-tvärsnittsbilder (axialt, koronalt och sagittalt).

I följande avsnitt förklaras respektive vy samt funktionerna för att anpassa dem.

# **6.7.1. Tvärsnittsvyer av bilder: axialt, koronalt och sagittalt**

Varje respektive vy – axialt, koronalt eller sagittalt – visar en av de registrerade tvärsnittsbilderna. Pilknapparna (Figur 12) används för att flytta framåt och bakåt mellan tvärsnittsbilderna i respektive vy.

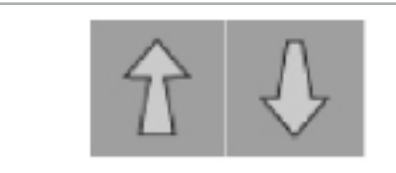

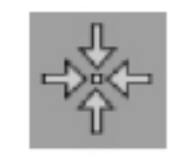

Figur 12 – Pilknappar Figur 13 – Centreringsknapp

Förutom att använda pilknapparna kan skikt väljas genom att flytta de röda skärningslinjerna. Klicka på den horisontella eller vertikala linjen eller deras skärningspunkt och dra tills det relevanta skiktet visas.

Med centreringsknappen (Figur 13) centreras visningen av tvärsnittet till skärningspunkten för de röda skärningslinjerna så att dessa är i mitten av skärmen.

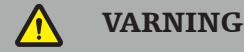

Om felaktig information anges angående patientens position under avbildningsprocessen kommer märkningen L (left, vänster) och R (right, höger) inte att vara korrekt i den axiala vyn. Be radiologen att spara avbildningsdata från patienten igen med rätt orientering.

# **6.7.2. Flytta patientens avbildningsdata**

Avbildningsdata kan flyttas horisontellt och vertikalt i röntgenavbildningsdatavyerna – axialt, koronalt och sagittalt. På så sätt kan en relevant detalj flyttas in till mitten av skärmen, särskilt när den zoomas in.

För att flytta avbildningsdata från patienten, klicka på en ledig yta på skärmen och dra tills den relevanta detaljen är optimalt placerad. Under tiden visas muspekaren som en sluten hand. Använd alternativt pekskärmen för att flytta avbildningsdata.

# **6.7.3. 3D-vy**

I den här vyn visas en 3D-modell av patienten. Klicka i vyn och flytta samtidigt knappen för att rotera 3D-modellen. Använd alternativt pekskärmen för att rotera modellen. Vyn över 3D-modellen kan anpassas med följande knappar:

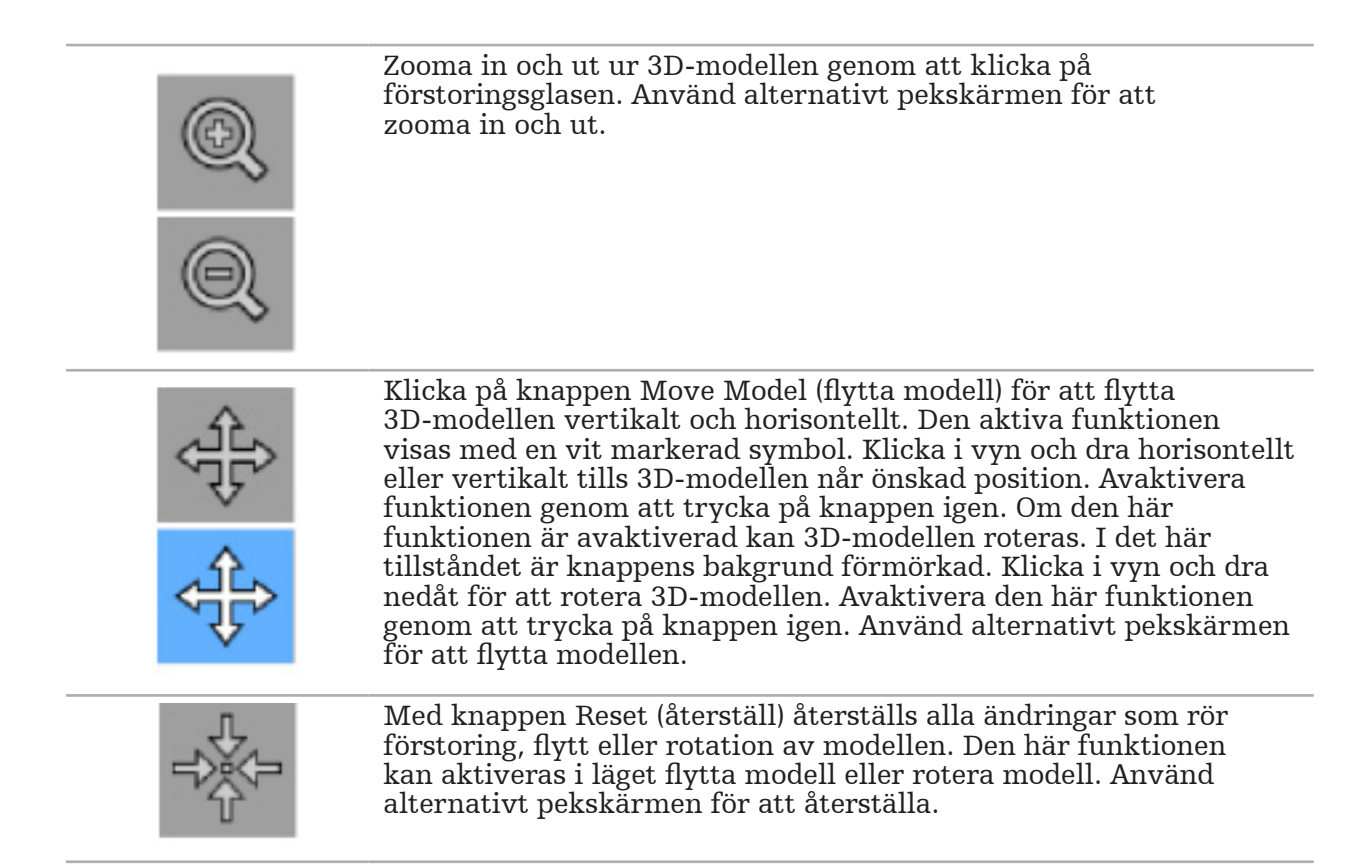

### **6.7.4. Inline- och sondvy**

Inline- och sondvyerna (Figur 14) baseras på instrumentets orientering: De visade tvärsnitten uppdateras utifrån pekarinstrumentets rumsliga riktning.

- Inline-vy 1 och Inline-vy 2 erbjuder två ortogonala tvärsnitt längs instrumentaxeln, som löper genom mitten av pekarspetsen.
- Sondvyn visar ett tvärsnitt genom pekarens spets.

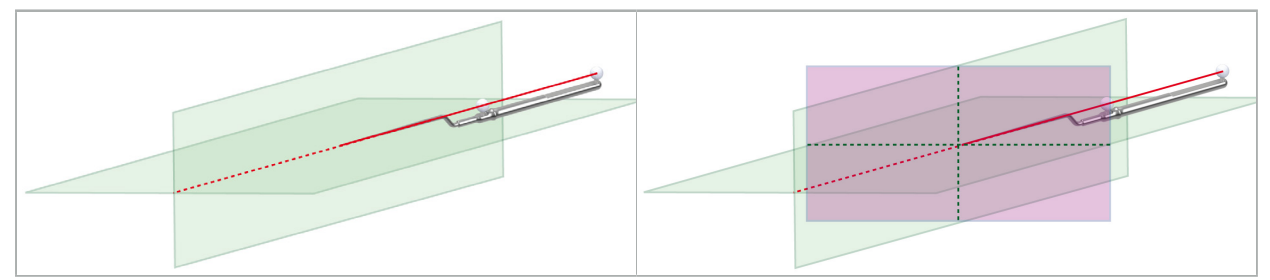

Figur 14 – Inline-vyer längs med pekarinstrumentets vyaxel (grön, vänster) och sondvyn som tvärsnittet genom pekarens spets (magenta, höger).

# **6.7.5. Videovy**

I den här vyn visas videobilden för kameraprocessorn som är ansluten till navigationsenheten.

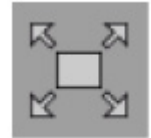

Med helskärmknappen zoomas videobildvisningen in så att den täcker hela det bildområde som avsatts för visning. Alla andra vyer täcks av videobilden i helskärmsläget. Om knappen trycks igen återställs den tidigare vykonfigurationen. Använd alternativt pekskärmen för att ändra vyn.

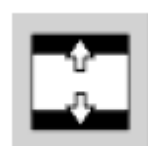

Med knappen för att skala videon förstoras videobilden så att den täcker hela videovyn. Delar av videobilden kan kapas i det här läget, beroende på storleksförhållandet på videovyn och videobilden.

li.

Om videon hela tiden visar en svart bild, kontrollera att kameraenheten är påslagen, att den skapar en bild och att den är korrekt ansluten till navigationsenheten med en DVI- eller SDI-kabel.

# **6.7.6. Konfigurationsmeny: Video**

På videofliken på konfigurationsmenyn (Figur 15) kan videons ljusstyrka och mättnad ändras, samt videobilden zoomas in upp till 2x.

Om meddelandet "No Video Input" (ingen videoindata) visas på videoskärmen, kontrollera att navigationsenheten är korrekt ansluten till endoskopienhetens DVIeller SDI-utgång.

Beroende på navigationsmodellen kan det även finnas val för signalsökparametrarna på videofliken (Figur 15). Det går även att avaktivera vissa indataanslutningar.

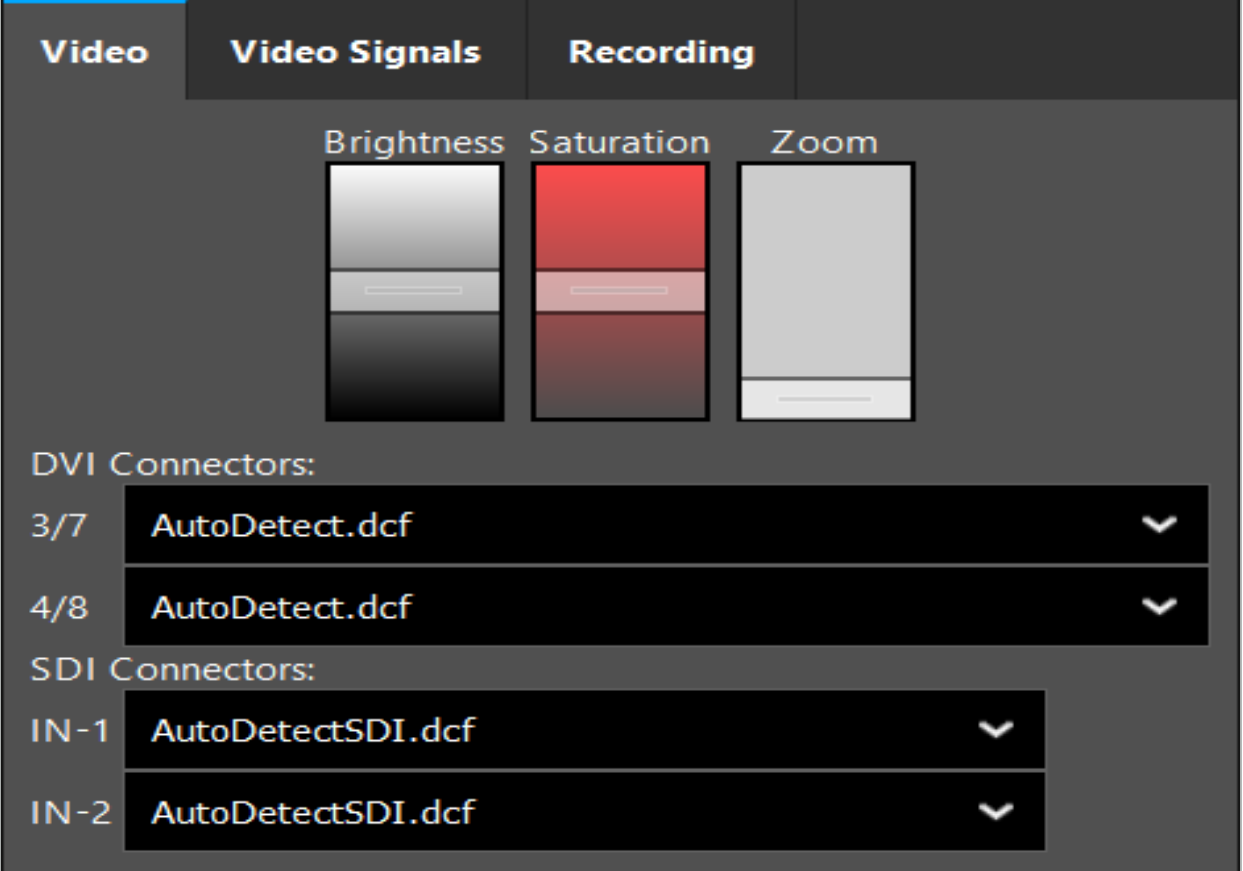

Figur 15 – Konfigurationsmeny: Signaldetektion vid saknade videoindata

Om två videokällor är anslutna samtidigt ska en anslutning avaktiveras för att säkerställa att den önskade signalen visas.

# **6.7.7. Ändra en vytyp**

I vart och ett av de fyra underfönstren kan vytypen växlas. För att göra det, klicka på pilen bredvid beskrivningen av respektive vy. En lista över vyer visas (Figur 16). Välj den vy som ska visas i fönstret.

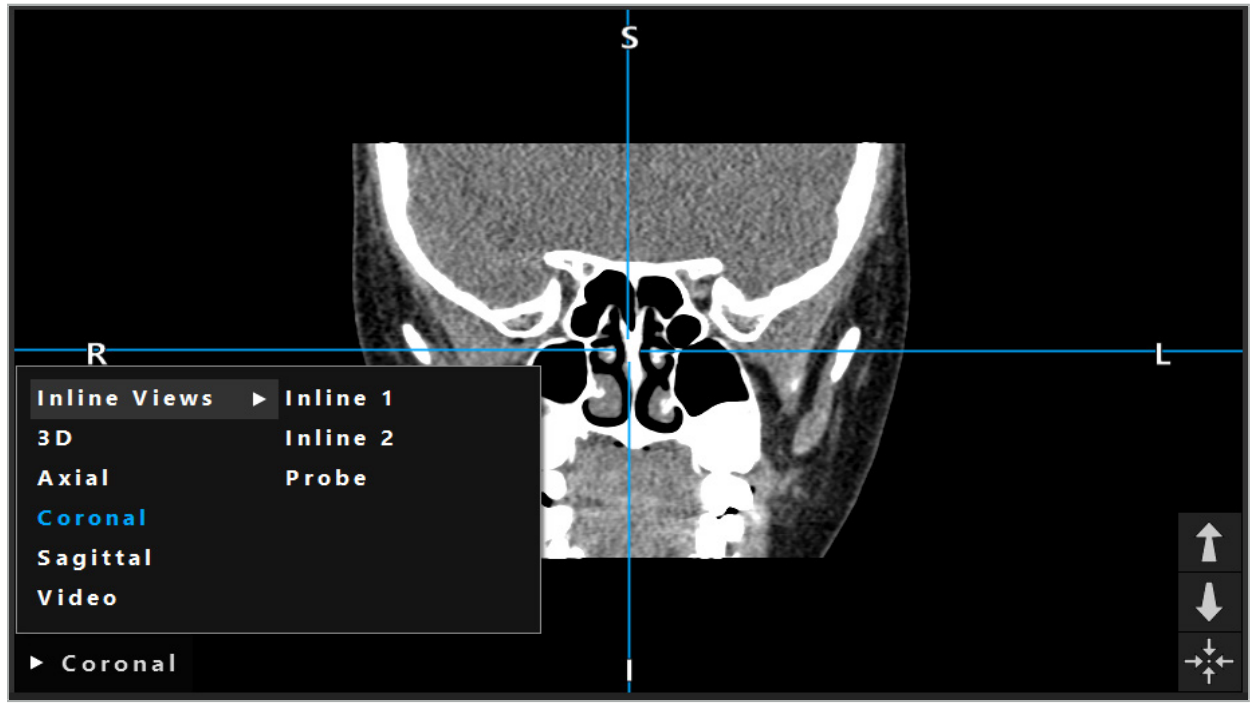

Figur 16 – Ändra en vy

# **6.7.8. Ändra vyns konfiguration**

I planerings- och navigationsläget visat navigationsprogramvaran upp till sex fönster med olika vyer av avbildningsdata från patienten. Som standard visat programvaran fyra fönster med olika vyer av avbildningsdata från patienten: 3D-modellen och tre 2D-tvärsnitt (axiell, koronal och sagittal) ordnade 2x2. Du har möjlighet att ändra de visade visningstyperna inom ett visst arrangemang.

Med programvaran går det att ändra de olika vyernas uppsättning. Tryck på visningsknappen (den svarta knappen i den högra kontrollmenyn) (Figur 17). I vykonfigurationsmenyn går det att växla snabbt mellan de sparade vyerna.

Standarduppsättningar är 2x2, 2x1 med två vertikalt arrangerade vyer, 2x3 med sex vyer samt en helskärmuppsättning.

|                    |              |         |                     | ✿ |
|--------------------|--------------|---------|---------------------|---|
| <b>View layout</b> | OR setup     |         |                     |   |
| $\boxplus$         | ╫            | $\Box$  |                     | 田 |
| $2 \times 2$       | $2 \times 3$ | $1 + 1$ | Fullscreen          | T |
| Ŧ.                 | E            | $\Box$  | $\boxplus$          |   |
| $5 + 1$            | $3 + 1$      | $1 + 3$ | $2 + 1$             |   |
| $\mathbb H$        |              |         | $\chi$              |   |
| $1 + 2$            |              |         | Configure           |   |
|                    |              |         | 2018-01-01 12:00:00 |   |

Figur 17 – Visa konfigurationsmenyn

# **6.7.9. Hantera vykonfigurationer**

Spara och hantera favoritvykonfigurationen genom att trycka på knappen Configure (konfigurera) i visningsmenyn. Dialogrutan Configure View Layouts (konfigurera vylayouter) (Figur 18). Där finns följande alternativ:

- Tryck på Add (lägg till) förinställt från aktuella vyer för att spara aktuell layout och vyer som en ny konfiguration. Du ombeds sedan att ange ett namn för konfigurationen.
- Radera den valda konfigurationen med knappen Delete (radera).
- Byt namn på den valda konfigurationen med knappen Rename (byt namn)
- Tryck på knappen Apply (använd) för att godkänna den valda konfigurationen och stänga dialogrutan.

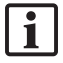

Det går inte att radera eller att byta namn på standardkonfigurationer. Det går bara att radera eller att byta namn på konfigurationer som du har definierat själv.

När programvaran stängs sparas din senaste vykonfiguration automatiskt. Den läses in automatiskt nästa gång programvaran startas.

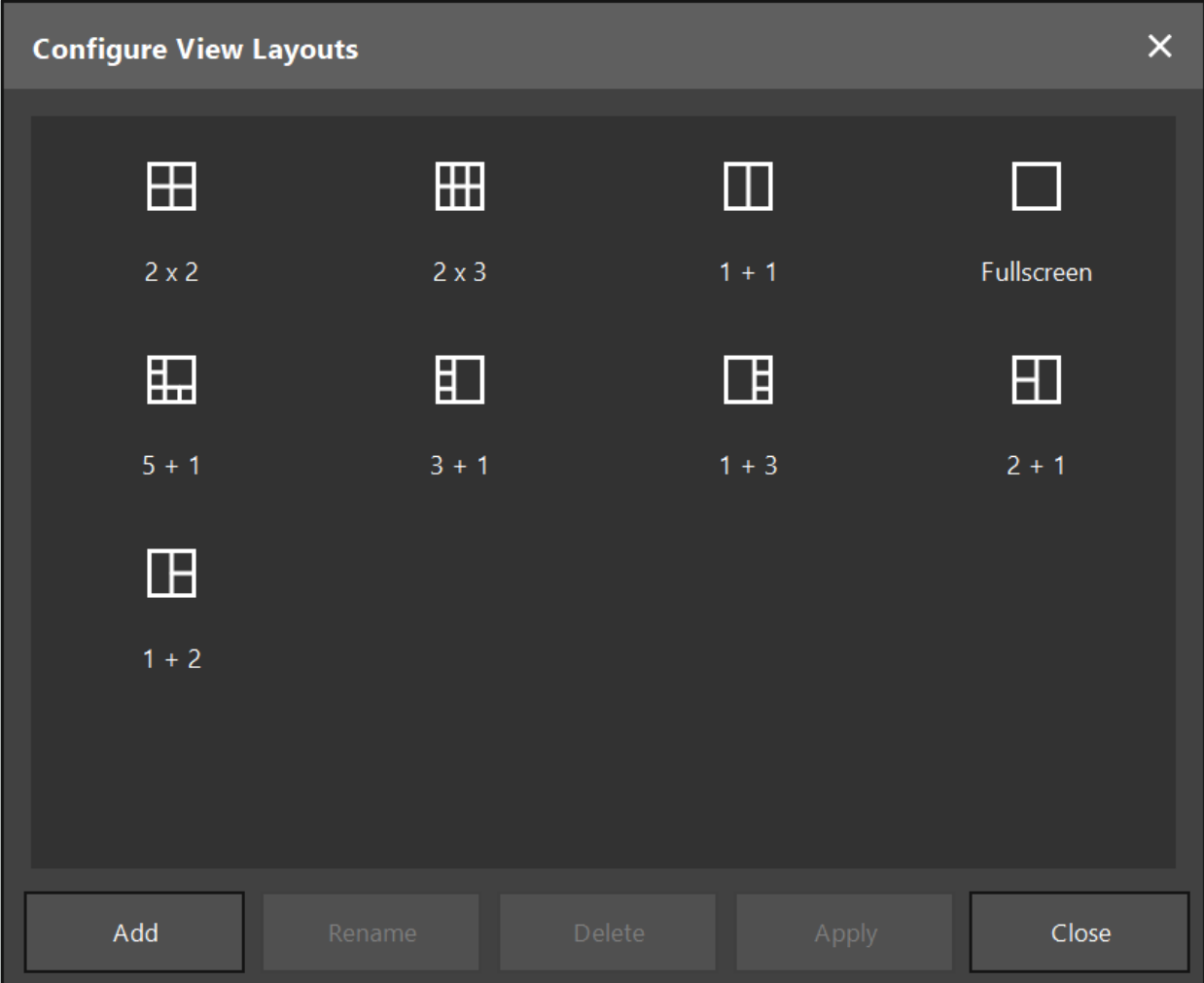

Figur 18 – Dialogruta för att hantera vyer

### **6.7.10. Justera kontrast och ljusstyrka för avbildningsdata och -video från patienten**

Kontrast och ljusstyrka i röntgenavbildningsdatavyerna från patienten (axialt, sagittalt och koronalt) justeras med ett skjutreglage (Figur 19). Skjutreglaget finns på höger sida om navigationsfältet och aktiveras med kontrastknappen. (I programvaruversion 1.3.0 eller tidigare är skjutreglaget alltid aktiverat.)

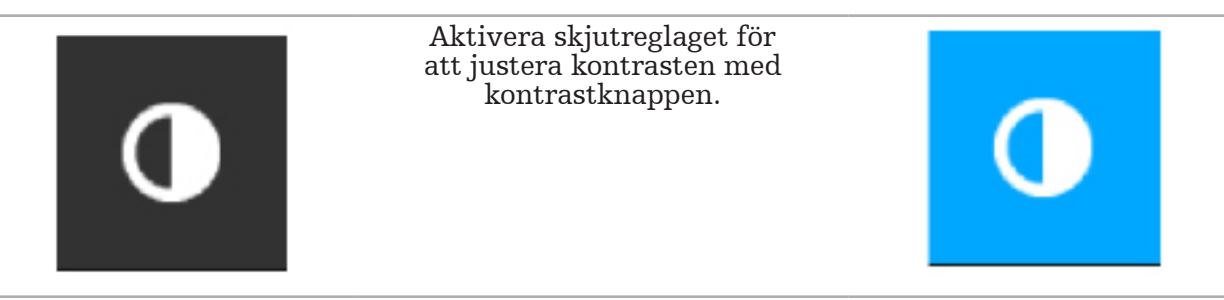

Skjutreglaget har tre reglagedelar: den övre delen justerar ljusstyrkan, delen i mitten justerar centrum för det nya angivna området och den nedre delen definierar kontrasten.

Justera kontrast och ljusstyrka så att relevant information visas optimalt i avbildningsdata från patienten.

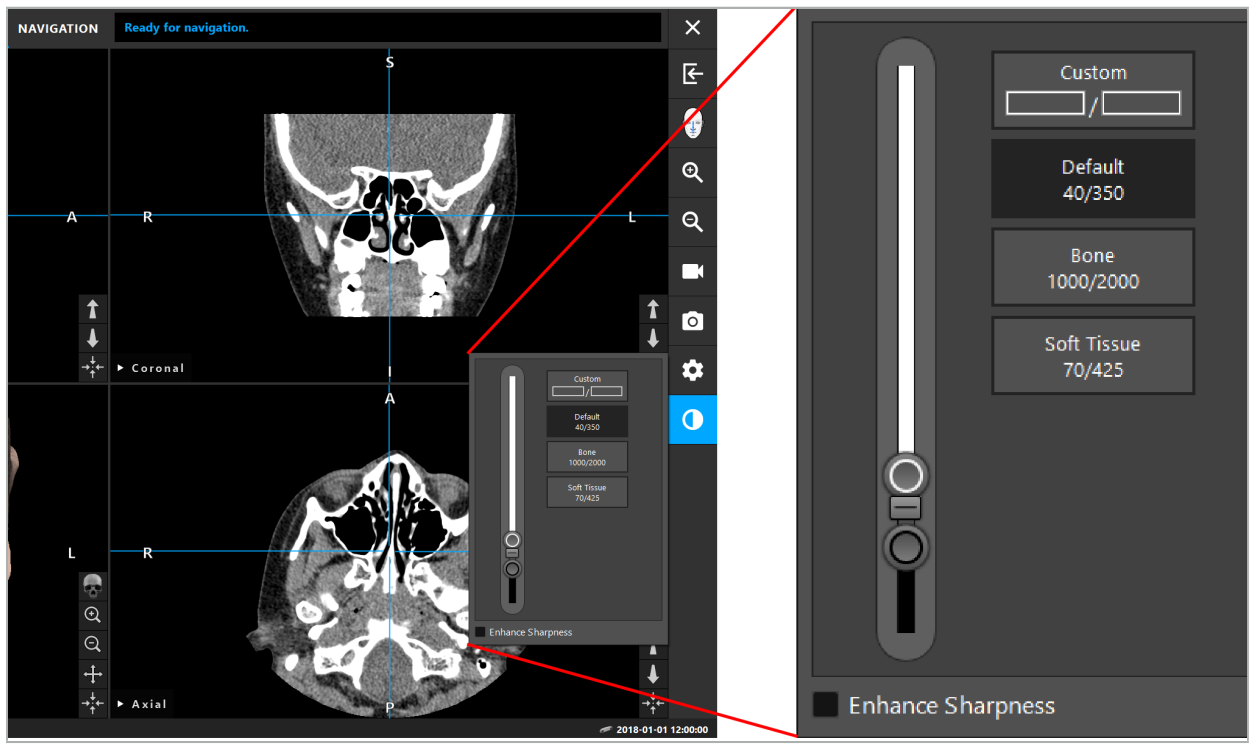

Figur 19 – Skjutreglage för ljusstyrka och kontrast

Dessutom finns det, intill skjutreglaget, knappar för att snabbt komma åt fördefinierade fönsterinställningar för gråtoner. De anges i Hounsfield-enheter och som nivå/bredd. Fönstret Default (standard) hämtas från metadata i DICOM-filerna för en datauppsättning. Fönstret Custom (anpassat) kan användas för att ange godtyckliga värden för Hounsfieldenheter och uppdateras automatiskt när skjutreglagens värden ändras.

Utöver att ändra hur patientdata visas på skärmen går det att justera endoskopivideoavbildningen. För att göra det, växla till fliken Video för kontrastreglagen (Figur 20). Det går att ändra ljusstyrkan och mättnaden hos videon samt att zooma in upp till 2x i videoavbildningen.

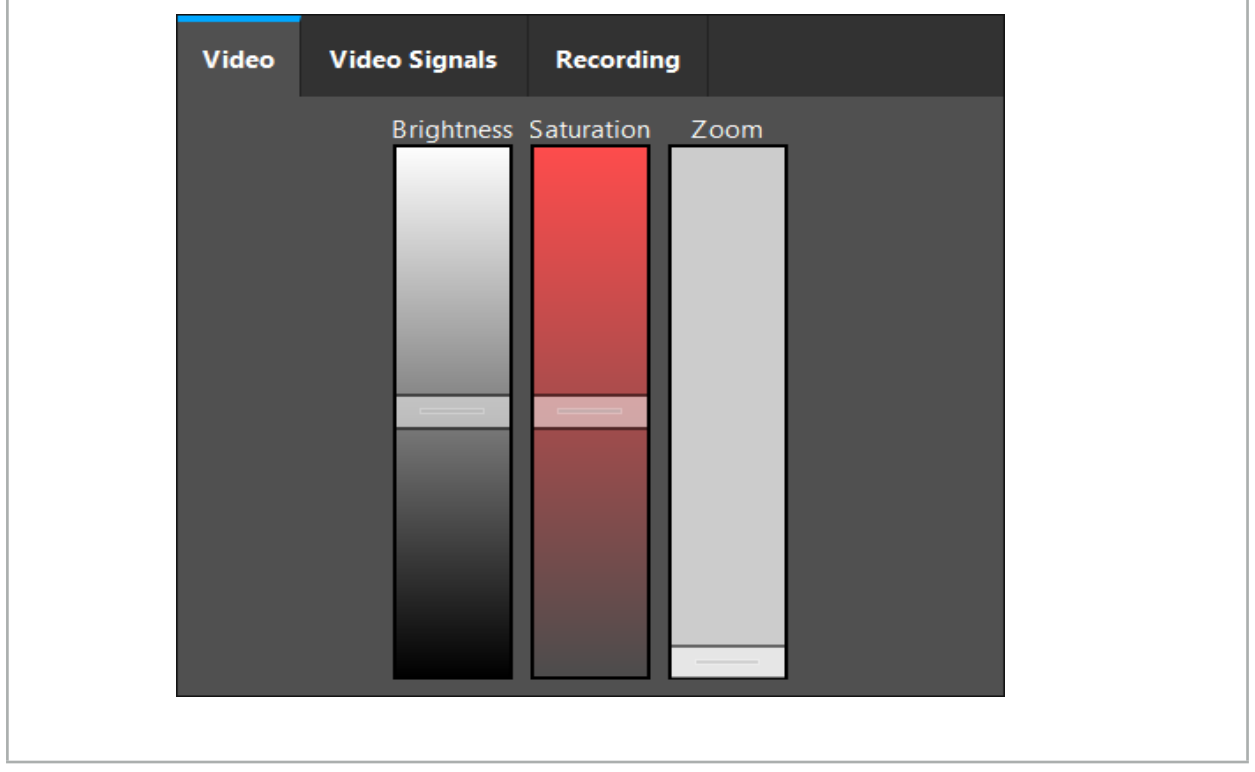

Figur 20 – Justera endoskopivideo

# **6.7.11. Zooma in och ut på patientens avbildningsdata**

Röntgenavbildningsdatavyn (axial, sagittal och koronal) kan zoomas in och ut med förstoringsglasen (Figur 21).

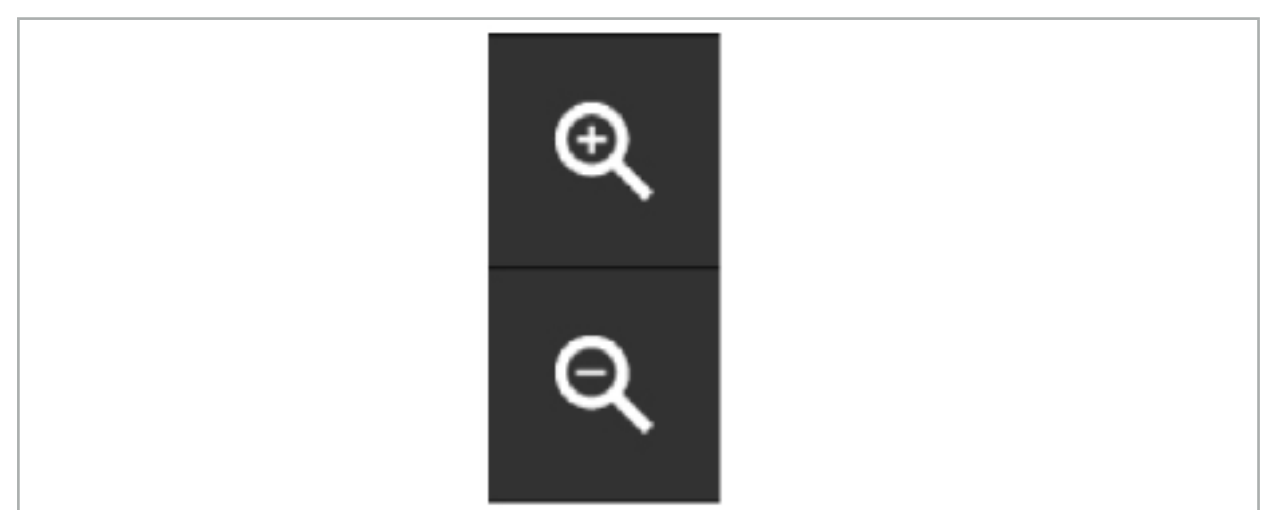

Figur 21 – Förstoringsglas

# **6.8. Importera ytterligare datauppsättningar för bildfusion**

Använd funktionen för bildfusion för att kombinera olika bilddatauppsättningar (till exempel över benstrukturer från en DT-inspelning eller mjukdelar från en MRT-inspelning).

Tryck på knappen för att läsa in bildfusion (Figur 22) för att öppna en dialogruta som visar den inlästa bilddatauppsättningen.

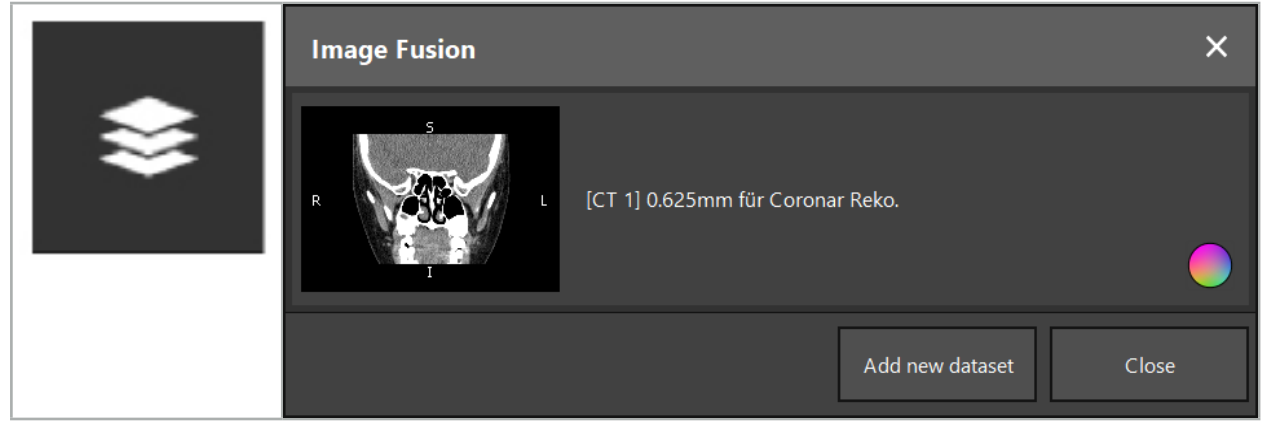

Figur 22 – Läsa in bildfusioner

Figur 23 – Lista över bildfusioner

För att lägga till ytterligare datauppsättningar, tryck på knappen Add new dataset (lägg till ny datauppsättning). En ny dialogruta öppnas för att välja fler bilddatauppsättningar. Se kapitlet "Läsa in avbildningsdata från patienten".

Dessutom går det att markera det olika datauppsättningarna med färger. Välj den datauppsättning som ska läggas till. Kontrollera att datauppsättningen tillhör samma patient som den som resan är inläst.

När en giltig volym är vald visas dialogrutan Image Fusion (bildfusion) (Figur 23) efter inläsningen. Här förregistreras datauppsättningen grovt och sätts sedan tillsammans exakt.

# **6.8.1. Ungefärlig registrering**

I vänster fönster visas 3D-modellen av den redan inlästa datauppsättningen (härefter kallad "Reference" [referens]) medan i höger fönster visas den nyligen tillagda datauppsättningen ("Target" [mål]) (Figur 24). På liknande sätt som i dialogrutan Defining Surface Threshold Value (välja tröskelvärde för ytan) kan tröskelvärdet som styr volymens storlek ändras med ett skjutreglage på dialogrutans högra sida. Se kapitlet "Segmentering av avbildningsdata från patienten".

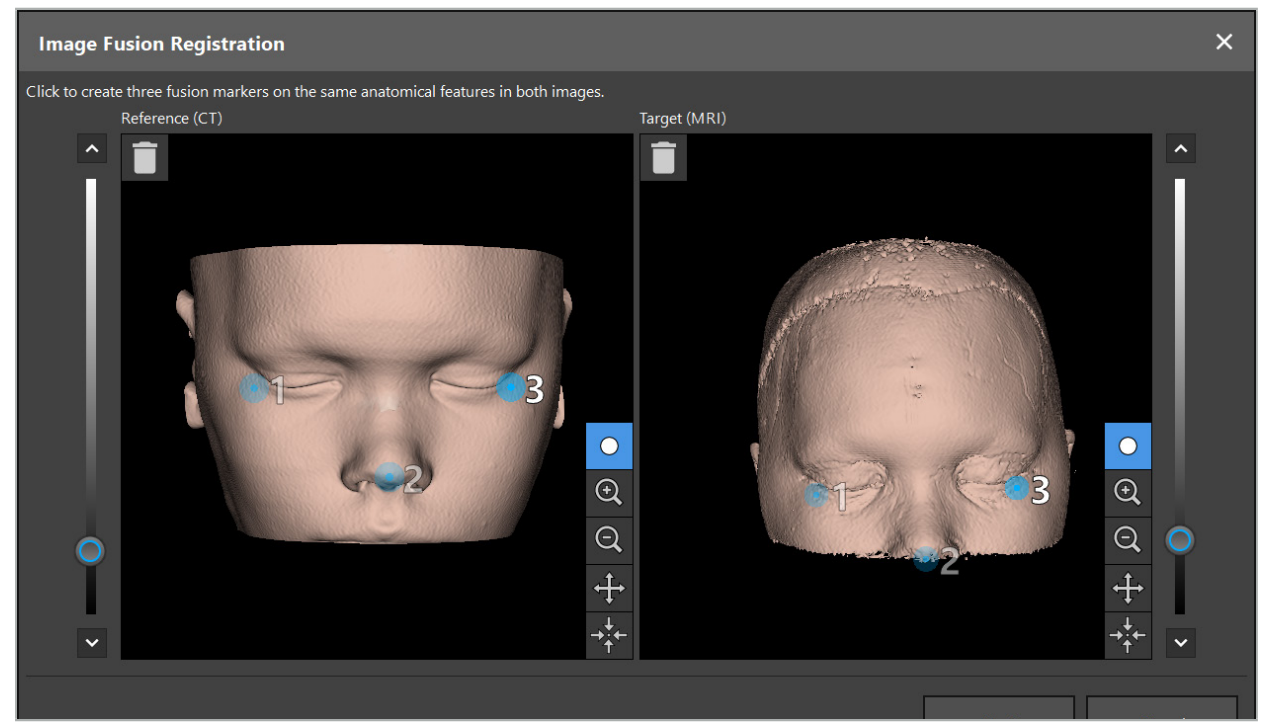

Figur 24 – Bildfusion: Ungefärlig registrering av bildfusioner

Välj tröskelvärdet så att den skapade patientytan bäst motsvarar referensdatauppsättningens yta. Klicka sedan på patientens yta för att skapa en färgad markör. Flytta markören på patientens yta genom att dra. Observera att det inte är möjligt att placera markören utanför patientens yta.

Skapa på det här sättet tre markörer vardera för de två bilderna och placera dem på anatomiska strukturer som är väl synliga på båda bilderna. Markörer med samma färg måste placeras på samma strukturer i båda bilderna, som visas i Figur 24.

Det rekommenderas att inte placera markörerna för nära intill varandra, eftersom den ungefärliga registreringen är mer precis.

# **6.8.2. Exakt registrering**

Baserat på de markörer som använts för ungefärlig registrering görs båda datauppsättningarna överensstämmande. Kontrollera registreringens kvalitet noggrant genom att observera fusionsbilden som visas som 2D-snittbilder. Målvolymen visas guldfärgad och referensvolymen i blått. Kontrasten mellan de båda datauppsättningarna är fördefinierad genom modaliteten. Benstrukturerna visas från DT-bilderna, och mjukdelarna från MRT-bilderna (Figur 25).

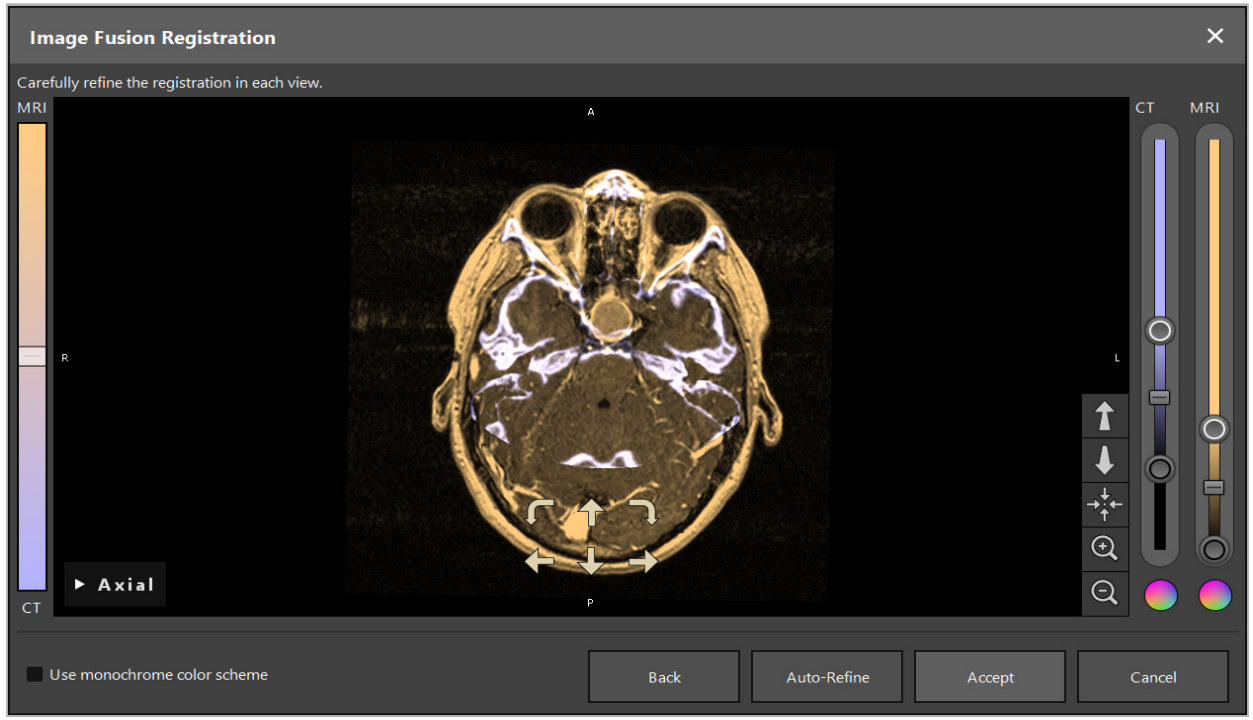

Figur 25 – Bildfusion: Exakt registrering av datauppsättningarna

Om den ungefärliga registreringen var för inexakt, återgå till 3D-vyerna genom att trycka på knappen för att återgå. Emellertid går all finjustering som gjorts förlorad.

Använd skjutreglaget på vänster sida för att ändra fusionsbildens sammansättning. Det går att visa endast referensvolymen (blå) eller målvolymen (guld). Om skjutreglaget är placerat i mitten visas båda volymerna med maximal intensitet.

Om Correct Automatically (korrigera automatiskt) trycks in gör programvaran att de två volymerna överensstämmer optimalt med varandra. För detta krävs en tillräckligt exakt ungefärlig registrering. Om automatisk registrering appliceras upprepade gånger kan resultatet förbättras.

Gör en manuell registrering med de fyra pilarna för förflyttning och de två pilarna för rotation på bildens skärm. Då flyttas eller roteras målvolymen i pilens riktning. På detta sätt kan registreringen i alla tre vyerna justeras (axiell, koronal, sagittal). När registreringen är tillräckligt exakt, klicka på Accept (godkänn).

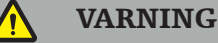

- Kontrollera registreringen noga i alla skikt och alla vyer. En inexakt registrering kan leda till en felaktig avbildning under navigationen. Ändra kontrastvyn då och då, till exempel för att jämföra mjukvävnaden i båda datauppsättningarna.
- När en fusionsregistrering flyttas ska positionen för alla planerade objekt kontrolleras noga. Alla planerade objekt är alltid kopplade till den primära datauppsättningen och flyttas inte när fusionsregistrering ändras.

# **6.8.3. Bildfusion med PET och SPECT avbildningsdata**

Avbildningsdata från modaliteterna positronemissonstomografi (PET) och enkelfotonemissionstomografI (SPECT) kan importeras som sekundära datauppsättningar för användning av enkel eller kombinerad visning av PET/SPECT-avbildningsdata med den primära DT- eller MRT-bilddatauppsättningen under den kirurgiska planeringen och den intraoperativa navigationen.

När PET- eller SPECT-avbildningsdata importeras rekommenderas starkt att först importera matchande DT-avbildningsdata från PET-DT- eller SPECT-DT- enheten som tillhör samma undersökning och som lagras med samma DICOM referensram av unika identifierare.

Det medger korrekt och automatisk registrering av PET- och SPECT-avbildningsdata, möjligen med låg upplösning, till den primära datauppsättningen. I annat fall måste manuell registrering till de primära datauppsättningarna utföras. Se kapitlet "Ungefärlig registrering".

När avbildningsdatas datakällor skannas under dataimport känner systemet igen modaliteten hos DICOM-avbildningsdata automatiskt och visar den informationen i kolumnen Modality (modalitet) i dialogrutan Import (import). PET- eller SPECTavbildningsdata markeras med "PET" och "SPECT".

De flesta avbildningsmodaliteter visas som bilder i gråskala om inget annan anges. PET- och SPECT-avbildningar visar metabolisk aktivitet i kroppen och visas normalt med ett falskt färgschema.

När en datauppsättning från den här modaliteten läggs till i planeringen visas områden med hög aktivitet i rött och med låg aktivitet i blått '(Figur 26). Sälj olika färgscheman i färgväljaren som kan nås visa dialogrutan Fusion (fusion). Se kapitlet "Importera ytterligare datauppsättningar för bildfusion".

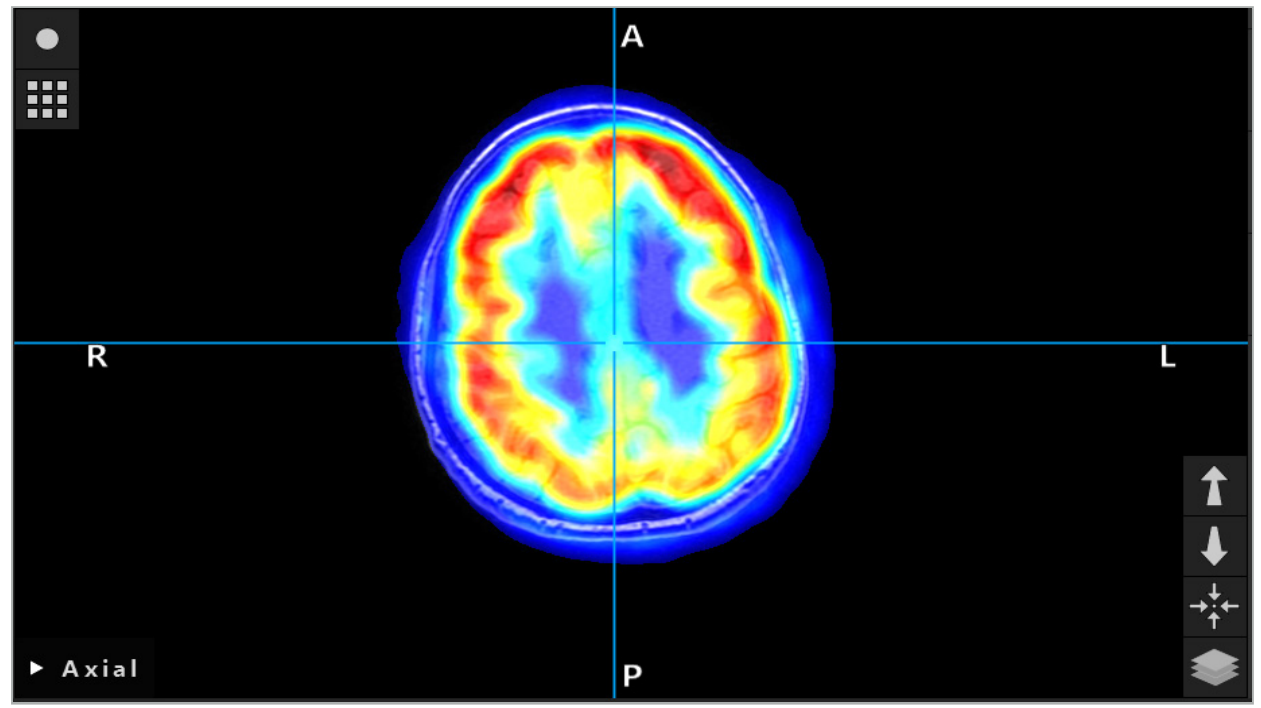

Figur 26 – Kombinerad visning av DT- och färgkodad PET-avbildningsdata

Färgkodad visning av avbildningsdata är avaktiveras som standard utanför registreringsdialogrutan för bild-till-bildregistrering. För att använda det falska färgschemat, ta bort markeringen från kryssrutan Use monochrome color scheme (använd monokromt färgschema) i dialogrutan Fusion (fusion). För bästa resultat ska även färgen på andra datauppsättningar i planeringen ändras till vit, så att de inte kommer att påverka det uppfattade färgen hos SPECT- och PET datauppsättningen.

# **6.8.4. Konfigurationsalternativ**

När fusionen är klar kan vyn fortfarande konfigureras på följande sätt:

Korstoning fusions- och referensvolymens intensitet: Som standard visas alla datauppsättningar med full intensitet. Detta kan emellertid ändras senare med hjälp av kontrastmenyn (Figur 27). Varje datauppsättning kan minska vikten i den resulterande fusionsbilden eller avaktiveras helt. Hounsfield-fönstret som styr kontrasten i olika delar av avbildningen kan också justeras separat för varje datauppsättning.

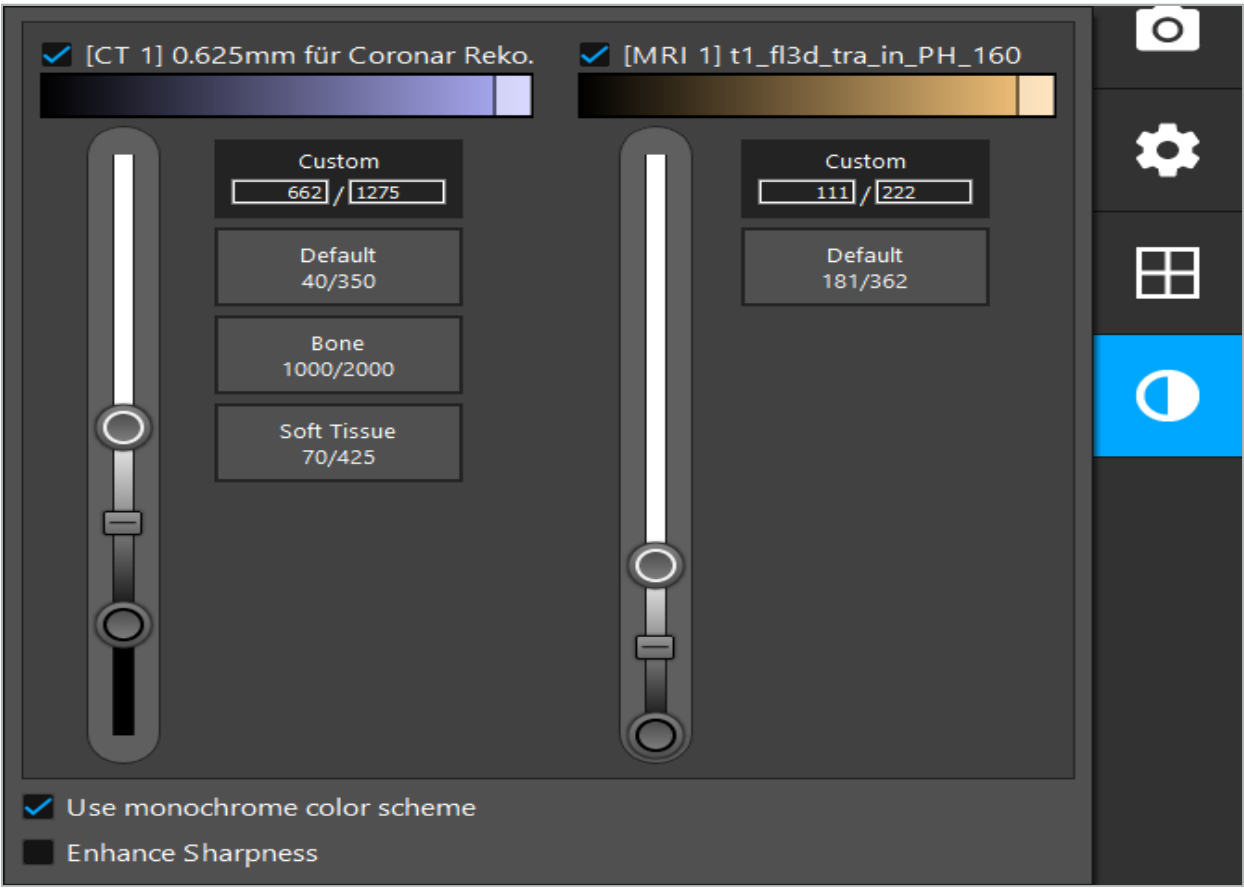

Figur 27 – Skjutreglage för intensitet för bildfusion

Dessutom går det att välja vilka datauppsättningar som fusioneras tillsammans för varje skiktvy för att skapa den övergripande visningen, genom att klicka på knappen i det nedre högra hörnet i vyn. Då öppnas en liten meny där vissa datauppsättningar kan aktiveras och avaktiveras (Figur 28). Om det till exempel finns flera datauppsättningar som har en optimal upplösning i skiktet för vissa orienteringar, t.ex. sagittal, kan det vara önskvärt att föredra den datauppsättningen för visning i den sagittala vyn.

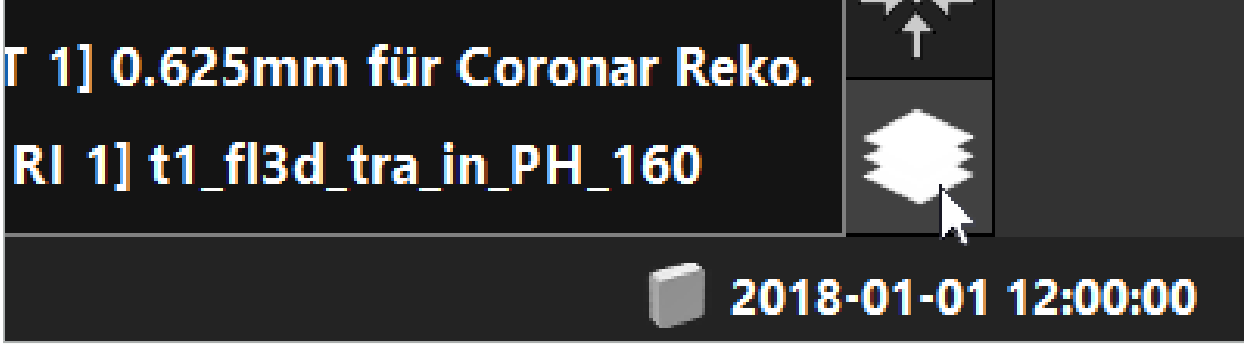

Figur 28 – Val av visade datauppsättningar per vy

### **6.9. Välja typ av patientregistrering**

Före varje applicering är det nödvändigt att utföra en bild-till-patientregistrering för att bestämma patientens position och för att matcha avbildningsdata från patienten. Genom att klicka på bild-till-patientregistreringsknappen (Figur 29) öppnas dialogrutan Patient Registration (patientregistrering) (Figur 30).

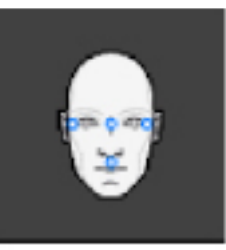

### Figur 29 – Bild-till-patientregistrering

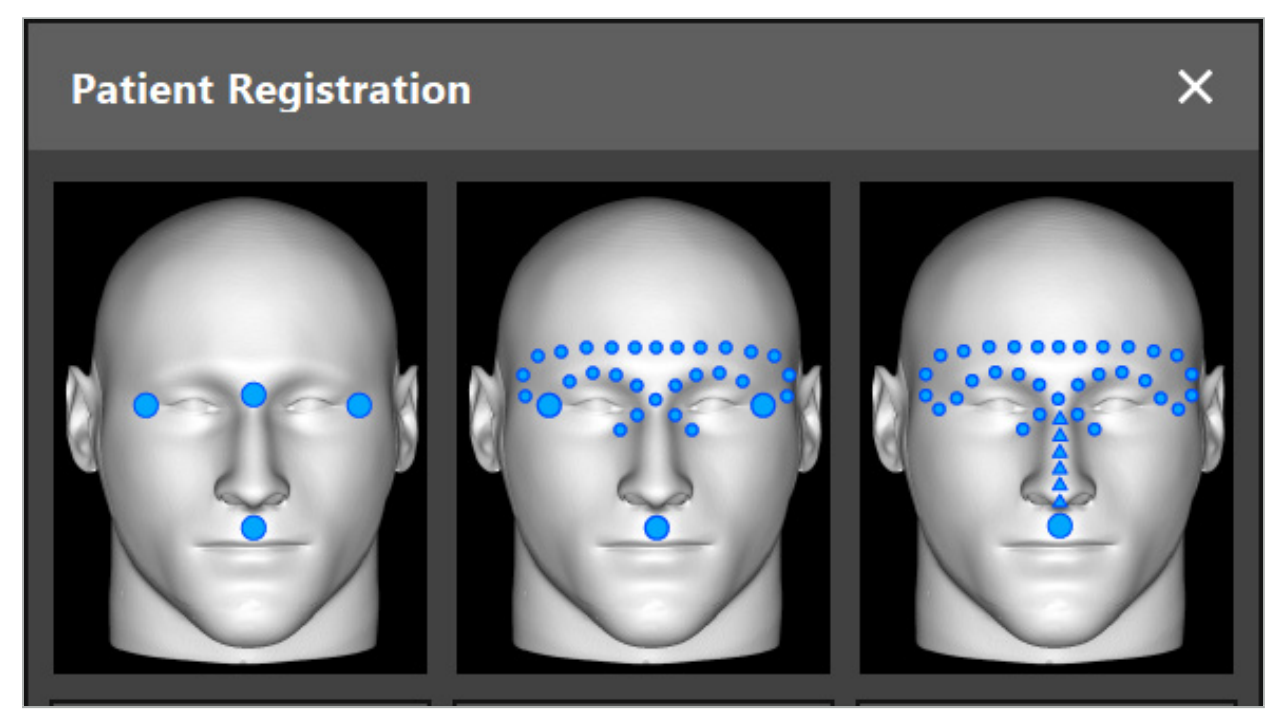

Figur 30 – Välja typer av registrering för ÖNH

Med programvaran kan flera typer av bild-till-patientregistrering göras:

### Hållpunkt

Minst tre tydligt märkbara hållpunkter markeras i avbildningsdata från patienten och vidrörs därefter exakt med en pekare på patienten. Den här typen av registrering är särskilt lämplig när det finns artificiella hållpunkter (t.ex. benskruvar, referensmarkörer) i operationsområdet och i avbildningsdata från patienten.

### Yta

Minst tre tydligt märkbara hållpunkter markeras i avbildningsdata från patienten och vidrörs därefter med en pekare på patienten. Därefter måste en pekare flyttas över patientens yta för att samla in fler punkter för matchningen. Den här typen av registrering är särskilt lämplig när registrering endast sker på huden. För ytregistrering är det nödvändigt med minst 40 cm $^{\rm 2}$  hud nära området.

#### Förstärkt yta

Här skapas en särskild bana, i avbildningsdata från patienten, som först måste flyttas utefter patientens yta. Därefter måste en pekare flyttas över patientens yta för att samla in fler punkter för matchningen. Den här typen av registrering är särskilt lämplig för sinusingrepp. För förstärkt ytregistrering är det nödvändigt med minst 30 cm<sup>2</sup> hud till vänster och höger om näsan, samt själva näsan.

# **6.10. Bild-till-patientregistrering: Hållpunkt**

Om registreringstypen bild-till-patient med hållpunkt väljs visas det med motsvarande aktiverad symbol (Figur 31).

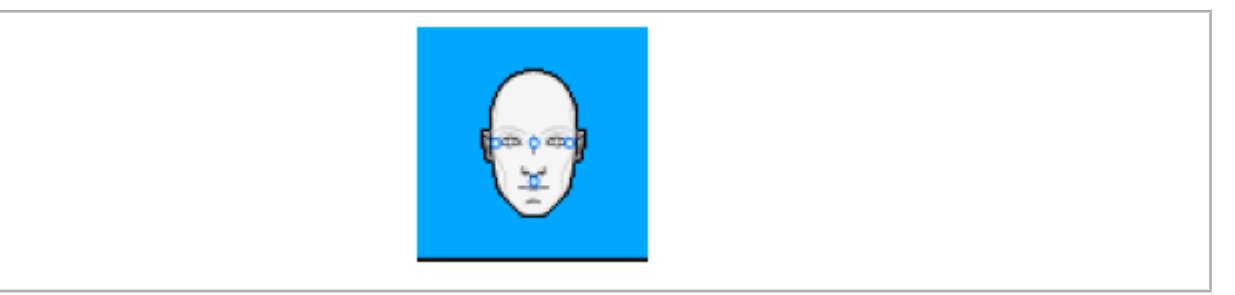

Figur 31 – Registreringstyp med hållpunkt

För registreringstypen bild-till-patient med hållpunkt är det nödvändigt att placera tre till fem hållpunkter på framträdande ställen på avbildningsdata från patienten. Dessa ställen ska väljas så att de kan återfinnas och beröras exakt med en navigerad pekare (pekarinstrument) i navigationsläge.

# **6.10.1. Definiera hållpunkt**

### VARNING

Definiera inte hållpunkter på känsliga strukturer som ögon som kan skadas om de berörs med pekarens spets.

Hållpunkter kan definieras i de tre ortogonala vyerna av 2D-skiktsbilderna (axialt, koronalt och sagittalt) och i 3D-modellen. Var uppmärksam på följande:

● Tre till fem hållpunkter kan definieras. Avståndet mellan två hållpunkter ska vara minst 4 mm.

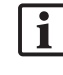

Hållpunkter ska placeras på framträdande anatomiska strukturer som endast förflyttar sig lite när de berörs med pekarens spets. Ställen på pannan, tinningarna eller under näsan föredras.

- Hållpunkterna ska vara i närheten av operationsområdet.
- Tre hållpunkter får inte placeras i en enda rak linje. Hållpunkternas position måste definiera ett plan.
- Om artificiella hållpunkter som benskruvar finns i avbildningsdata från patienten kan hållpunkter placeras på de strukturerna. Registrering med artificiella hållpunkter kan förbättra registreringsprocessens precision.

Vid användning vid kirurgi i mellanörat rekommenderas att placera tre till fem benskruvar runt ingången till situ och en annan skruv som referens med 3–4 cm förskjutning (Figur 32).

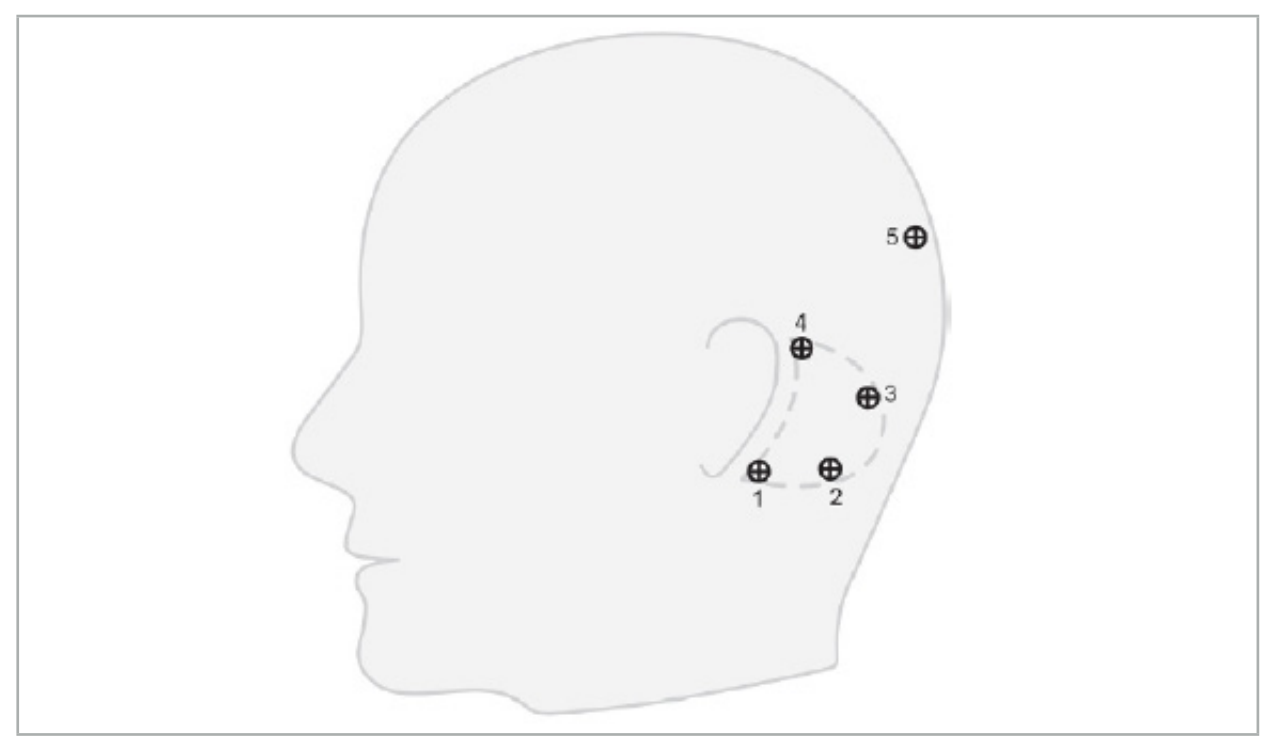

Figur 32 – Rekommenderad placering av benskruvar

# **6.10.2. Definiera hållpunkter i 3D-modellen**

För att lägga till hållpunkter i 3D-modellen, klicka på det ställe där hållpunkten ska placeras. Använd alternativt pekskärmen för att placera nya hållpunkter (Figur 33).

Det tillagda och valda landmärket visas som en halvgenomskinlig blå sfär med ett litet fast centrum.

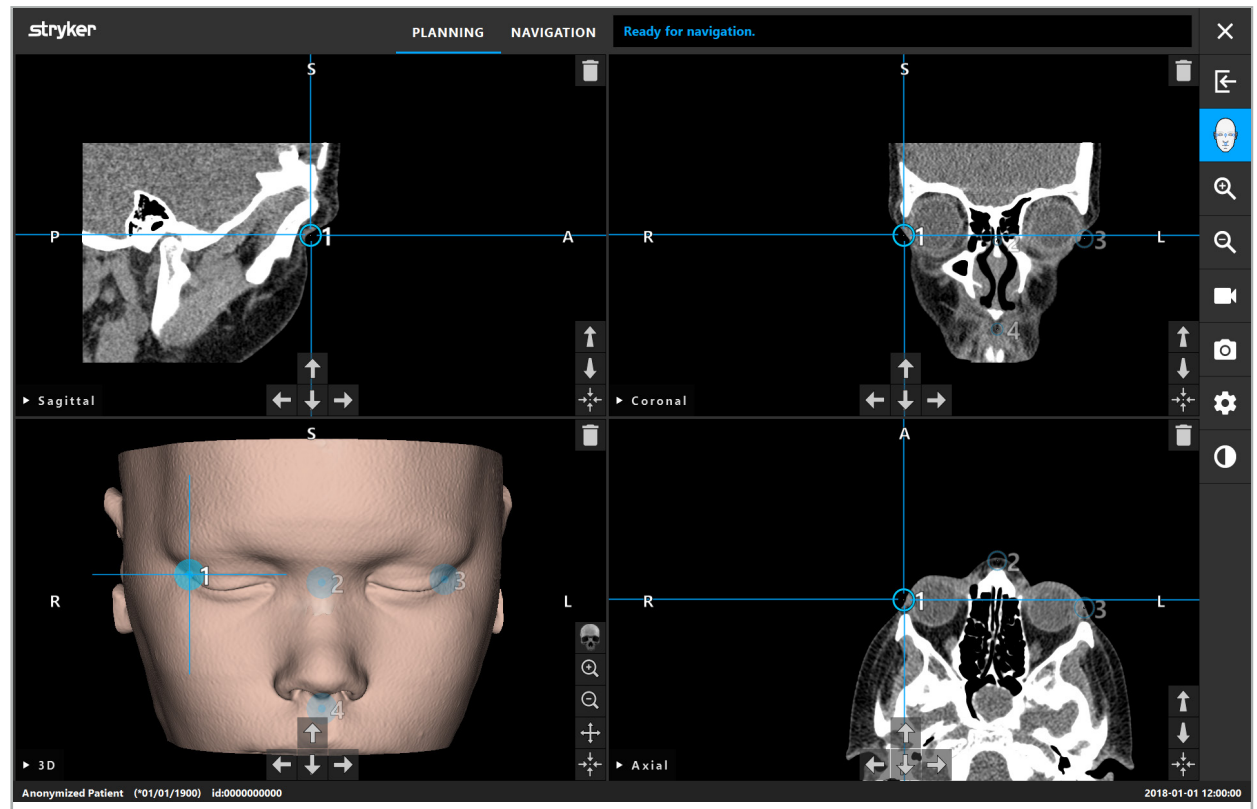

Figur 33 – Placera hållpunkter

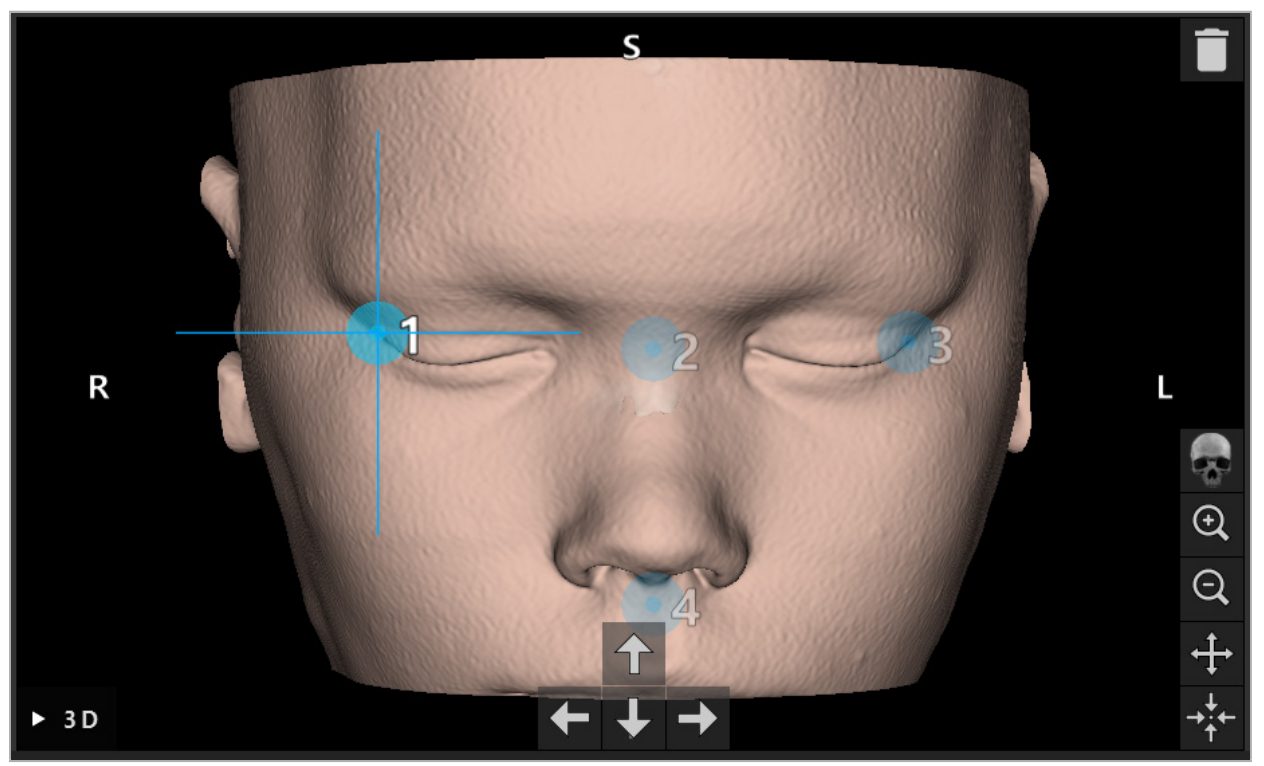

Figur 34 – 3D-vy

|i I 3D-vyn kan hållpunkter endast placeras direkt på 3D-modellens yta. Det går inte att placera hållpunkter utanför 3D-modellen.

### **6.10.3. Placera hållpunkter i 2D-tvärsnittsbilder**

För att lägga till hållpunkter i 2D-tvärsnittsbilder (Figur 35), klicka på det ställe där hållpunkten ska placeras. Använd alternativt pekskärmen för att placera nya hållpunkter.

Det tillagda och valda landmärket visas som en blå sfär med ett målkors.

Ť

Läs mer i kapitlet "Definiera hållpunkter".

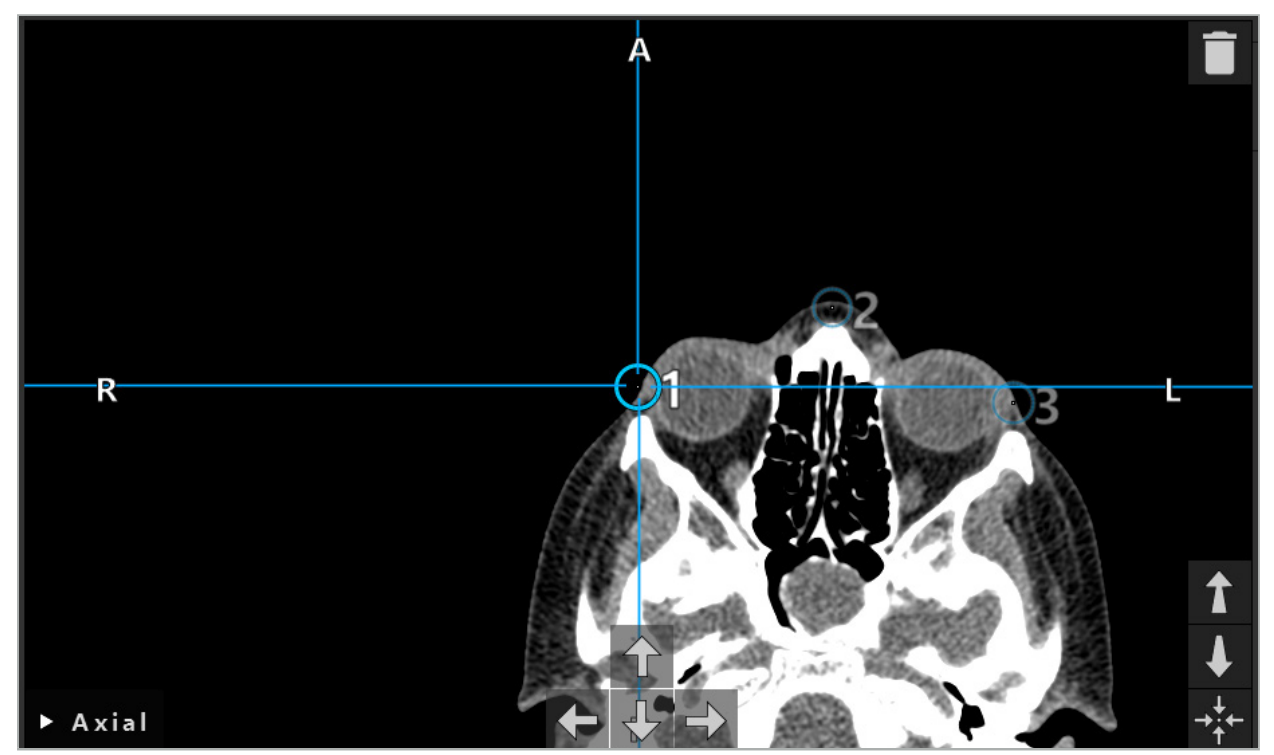

Figur 35 – Lägga till hållpunkter i 2D-skiktsvyerna

# **6.10.4. Flytta hållpunkter**

Befintliga hållpunkters position kan ändras i alla vyer. Klicka för att välja en hållpunkt och dra den till sin nya position. Den valda hållpunkten visas i gult. Använd alternativt pekskärmen för att placera hållpunkter.

För exakt placering av hållpunkter, använd pilknapparna i 2D-tvärsnittsdata. Välj först en hållpunkt, som då visas i gult. Pilknapparna i 2D-skiktbilderna kopplas nu till den valda hållpunktens position. Flytta hållpunkten genom skikten i tvärsnittsdata genom att trycka på respektive pilknapp.

# **6.10.5. Ta bort hållpunkter**

För att ta bort befintliga hållpunkter så dubbelklicka för att markera den önskade hållpunkten. Använd alternativt pekskärmen för att ta bort hållpunkter.

# **6.11. Bild-till-patientregistrering: Yta**

### VARNING

Definiera inte hållpunkter på känsliga strukturer som ögon som kan skadas om de berörs med pekarens spets.

Om registreringstypen bild-till-patient med yta väljs visas det med motsvarande aktiverad symbol (Figur 36).

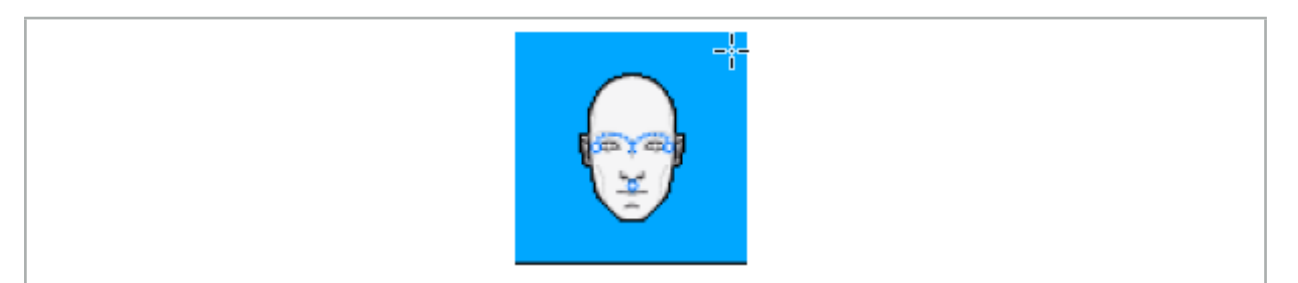

Figur 36 – Registreringstyp med yta

För att använda registreringstypen bild-till-patient med yta är det nödvändigt att definiera tre hållpunkter på framträdande ställen i avbildningsdata från patienten (Figur 37). Dessa ställen ska väljas så att de enkelt kan hittas och beröras i navigationsläge med det navigerade instrumentet (pekarinstrument) och så att de är noggranna med en maximal avvikelse på 10 mm från hållpunkterna.

Den ungefärliga registreringen genom att definiera tre hållpunkter tjänar som en första och snabb förregistrering som sedan måste förbättras med en ytskanning.

Mer information om hur hållpunkter definieras, flyttas och raderas finns i kapitlet "Bild-till-patientregistrering: Hållpunkt".

Eftersom endast en ungefärlig skanning av de tre hållpunkterna är nödvändig kan de tryggt placeras i 3D-modellen. En exakt justering av hållpunkterna behövs inte.

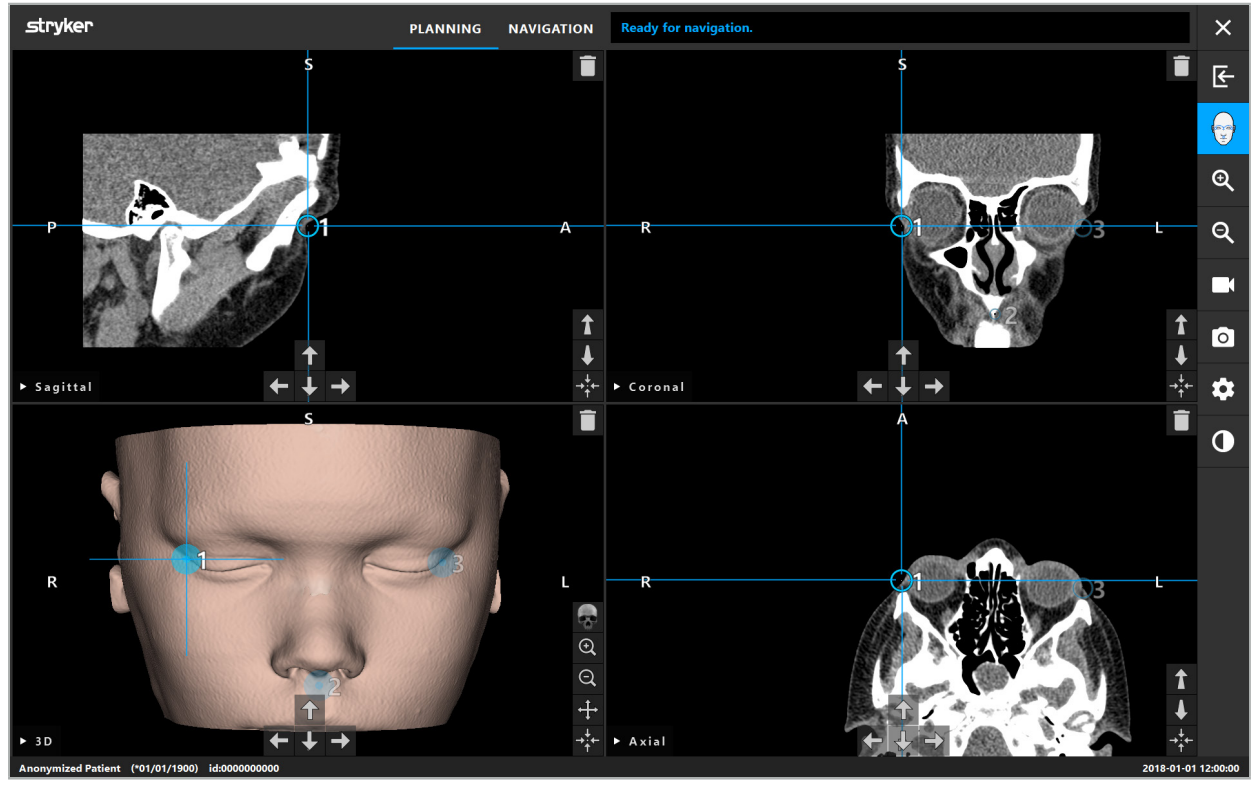

Figur 37 – Placera hållpunkter på ytan

# **6.12. Bild-till-patientregistrering: Förstärkt yta**

Om registreringstypen bild-till-patient med förstärkt yta väljs visas det med motsvarande aktiverad symbol (Figur 38).

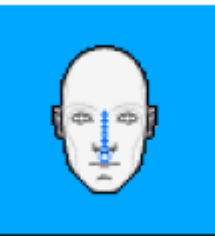

Figur 38 – Registreringstyp med förstärkt yta

En förutsättning för registreringstypen bild-till-patient med förstärkt yta är korrekt igenkänning av näsryggen och en punkt under näsan (subnasal) (Figur 39).

Om de anatomiska egenskaperna detekteras i avbildningsdata från patienten visas de i 3D-modellen. Punkten under näsan markeras grön och anger startpunkten för en beröringsbana som visas som en rad med röda trianglar. Om igenkänningen är idealisk visas beröringsbanan längs med mitten av näsryggen.

Om de anatomiska egenskaperna inte känns igen optimalt kan den omplaceras genom att flytta hållpunkterna. Mer information om hur hållpunkter definieras och flyttas finns i kapitlet "Bild-till-patientregistrering: Hållpunkt".

Fördelen med registreringstypen bild-till-patient med förstärkt yta är att inga hållpunkter behöver placeras. Därför kan planeringen minimeras till inläsning av avbildningsdata från patienten.

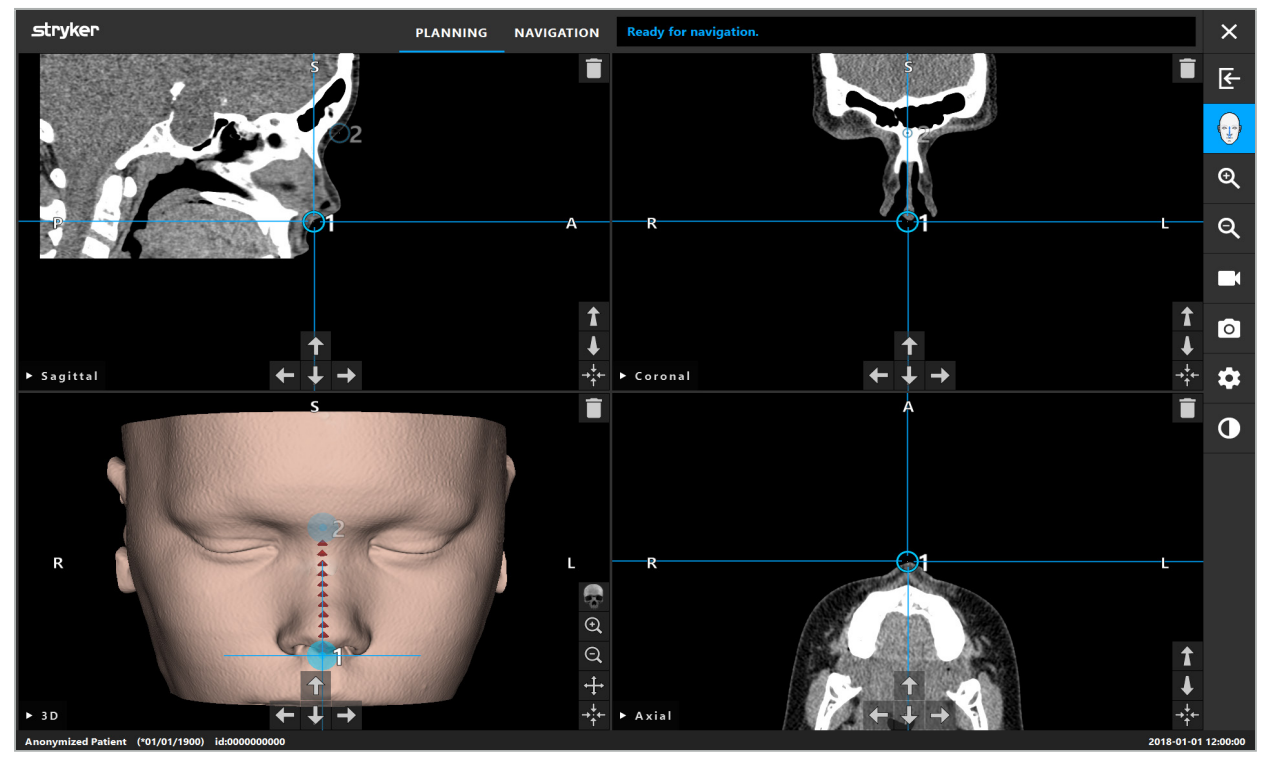

Figur 39 – Bild-till-patientregistrering: Förstärkt yta

### VARNING

- Om de anatomiska egenskaperna inte registreras korrekt ska deras position först<br>korrigeras och sedan en ny registreringsmetod väljas.
- Definiera inte hållpunkter på känsliga strukturer som ögon som kan skadas om de berörs med pekarens spets.
Om banan mellan hållpunkt 1 och hållpunkt 2 är för flack avger programvaran en varning och medger inte växling till navigationsläge. Korrigera hållpunkternas positioner så att en bana med mer profil skapas.

# **6.13. Planera det navigerade ingreppet**

 $\overline{\mathbf{1}}$ 

# **6.13.1. Dialogrutan Planning Object (planeringsobjekt)**

Dialogrutan Planning Objects (planeringsobjekt) används för att hantera ett antal olika typer av planeringsobjekt. Varje objekt visas på en stor knapp (Figur 40). Genom att klicka på knappen väljs objektet. Genom att dubbelklicka väljs och även stängs dialogrutan.

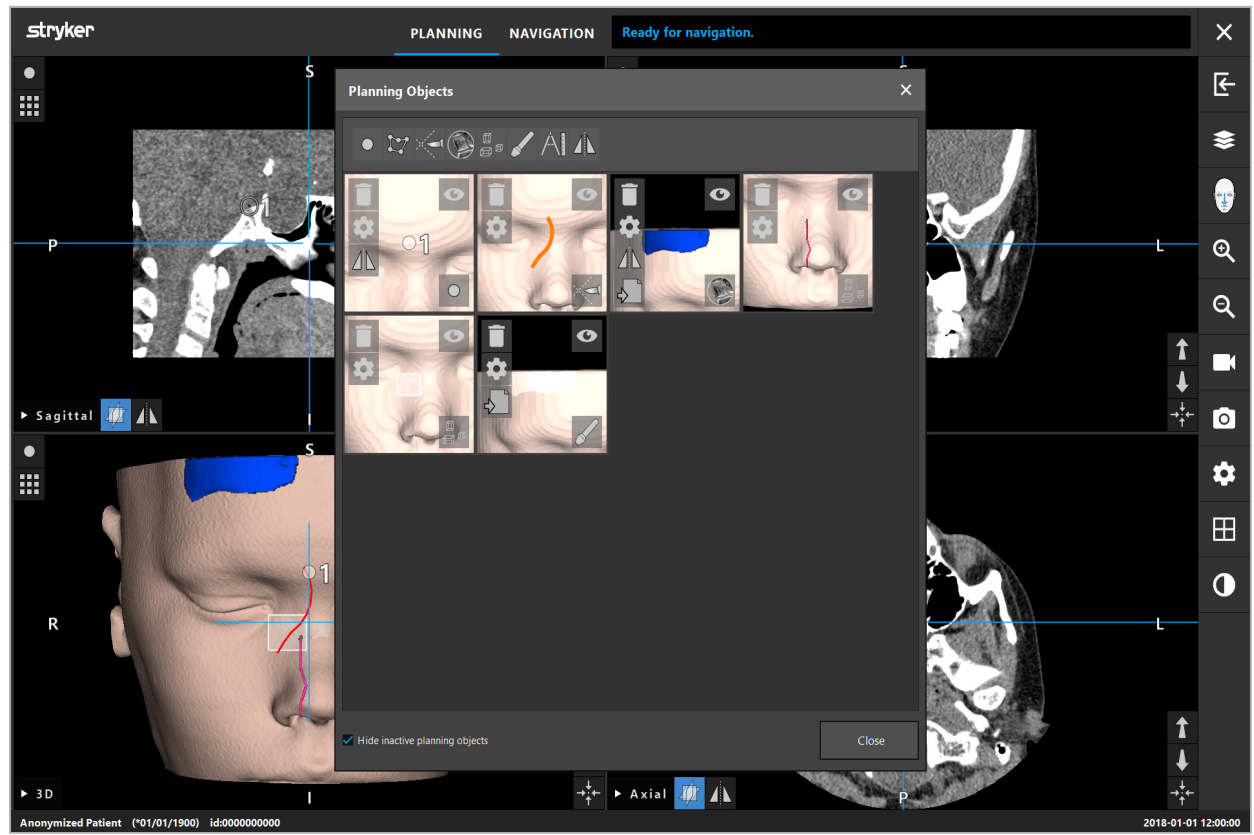

Figur 40 – Dialogrutan Planning Objects (planeringsobjekt)

I patientvyerna, klicka på knappen för Dialogrutan Planning Objects (planeringsobjekt) (Figur 41).

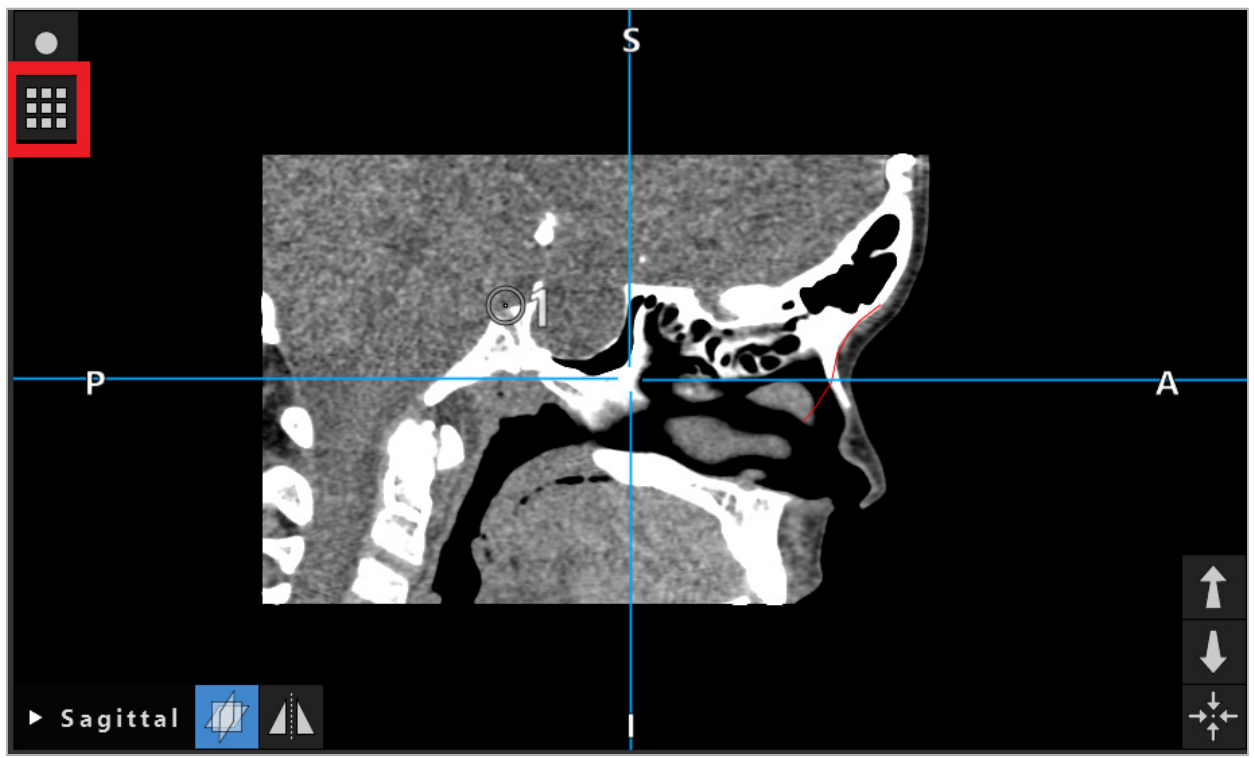

Figur 41 – Knapp för att öppna Dialogrutan Planning Object (planeringsobjekt)

Med följande knappar ges ytterligare funktionalitet för planeringsobjektet:

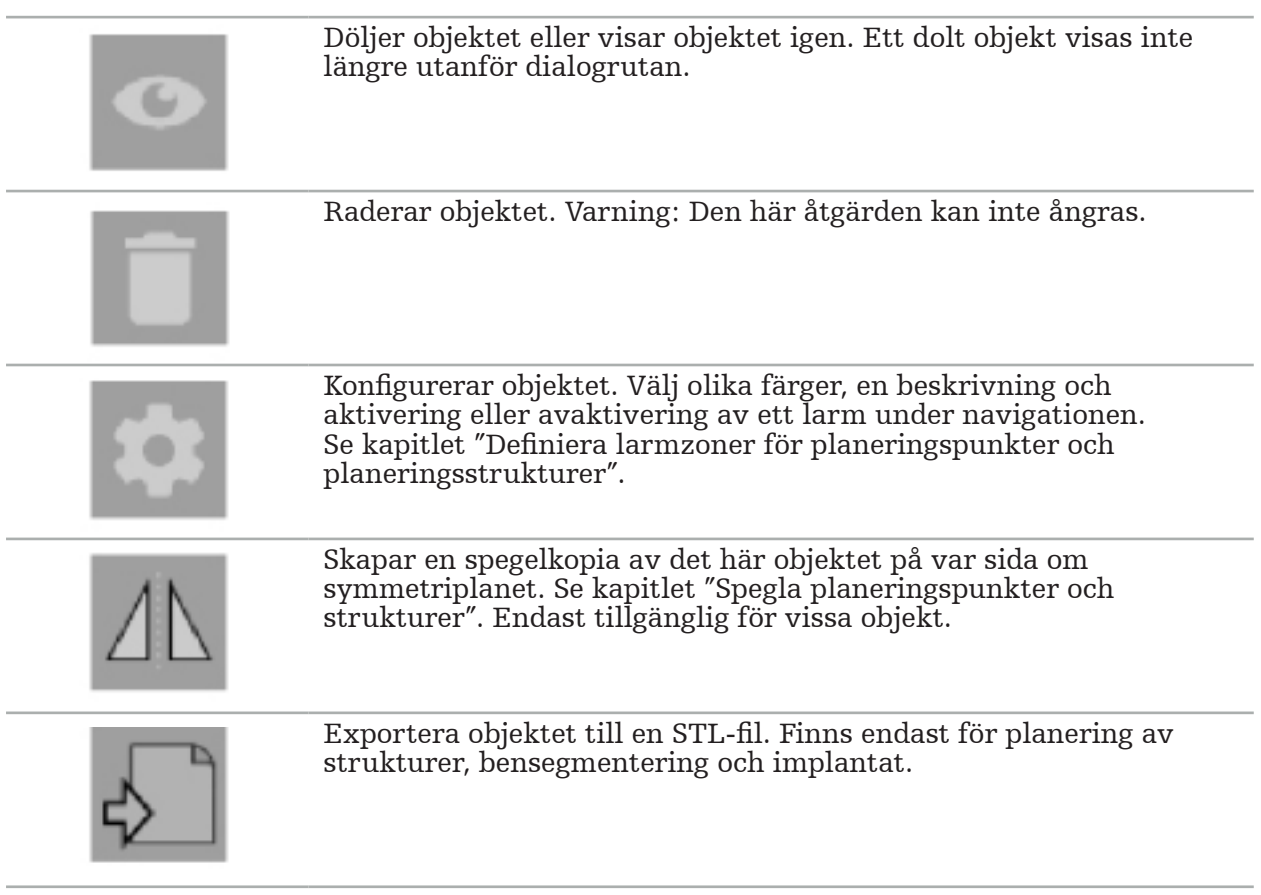

När ett nytt planeringsobjekt skapas, eller ett befintligt väljs, antar programvaran ett läge där interaktion endast är möjlig med objekt av den valda typen. Det aktiva läget visas i det övre vänstra hörnet i varje tvärsnittsvy (Figur 42) och kan växlas av genom att klicka på knappen.

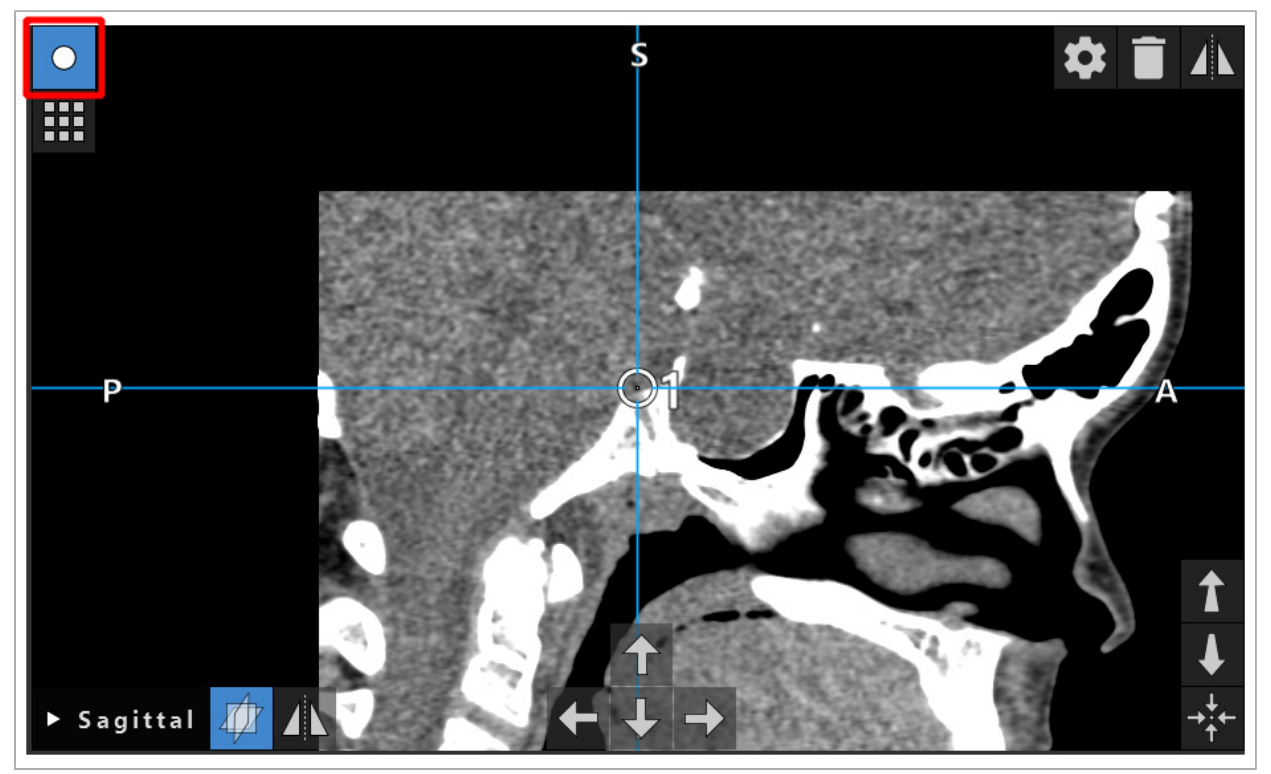

Figur 42 – Läget aktiverad planeringspunkt

#### **OBSERVERA**

Begränsa antalet planeringsobjekt under planeringen till ett relevant urval. Om det finns för många planeringsobjekt kan de överlappa varandra under ingreppet och därmed minska klarheten.

För den osannolika händelse att navigationsprogramvaran eller navigationsenheten skulle stöta på problem under planeringen eller intra-operativt, starta om programvaran och navigationsenheten. För att återanvända befintlig patientregistrering, se kapitlet "Återanvända en bild-till-patientregistrering".

För att skapa och ändra planeringsobjekt måste du befinna dig i planeringsläge eller i navigationspausläge.

När en planering sparas, sparas även alla planeringsobjekt som skapats. När planeringen läses in återskapas de.

Avbildningen av planeringsobjekt i endoskopivideobilden (förstärkt verklighet) inkluderas endast i programvaran Scopis ÖNH med TGS.

# **6.13.2. Skapa nya planeringsobjekt**

Planeringsobjekt klassificeras i olika typer, t.ex. planeringspunkter eller planeringsmålstrukturer. För att skapa ett nytt planeringsobjekt, välj först typen av objekt genom att klicka på en av följande knappar i det övre aktivitetsfältet i dialogrutan  $(Figur 43)$ .

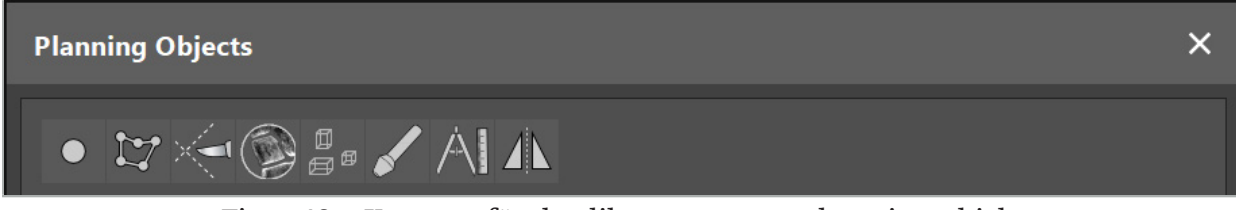

Figur 43 – Knappar för de olika typerna av planeringsobjekt

Klicka sedan på plusknappen i dialogrutan Planning Object (planeringsobjekt) (Figur 44).

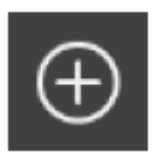

Figur 44 – Plusknapp för att skapa nya planeringsobjekt

Om ett läge för en typ av planeringsobjekt, t.ex. planeringsmålstrukturer, redan är aktivt kan du även klicka på plusknappen i en av vyerna för att skapa ett nytt planeringsobjekt av den valda typen (Figur 45).

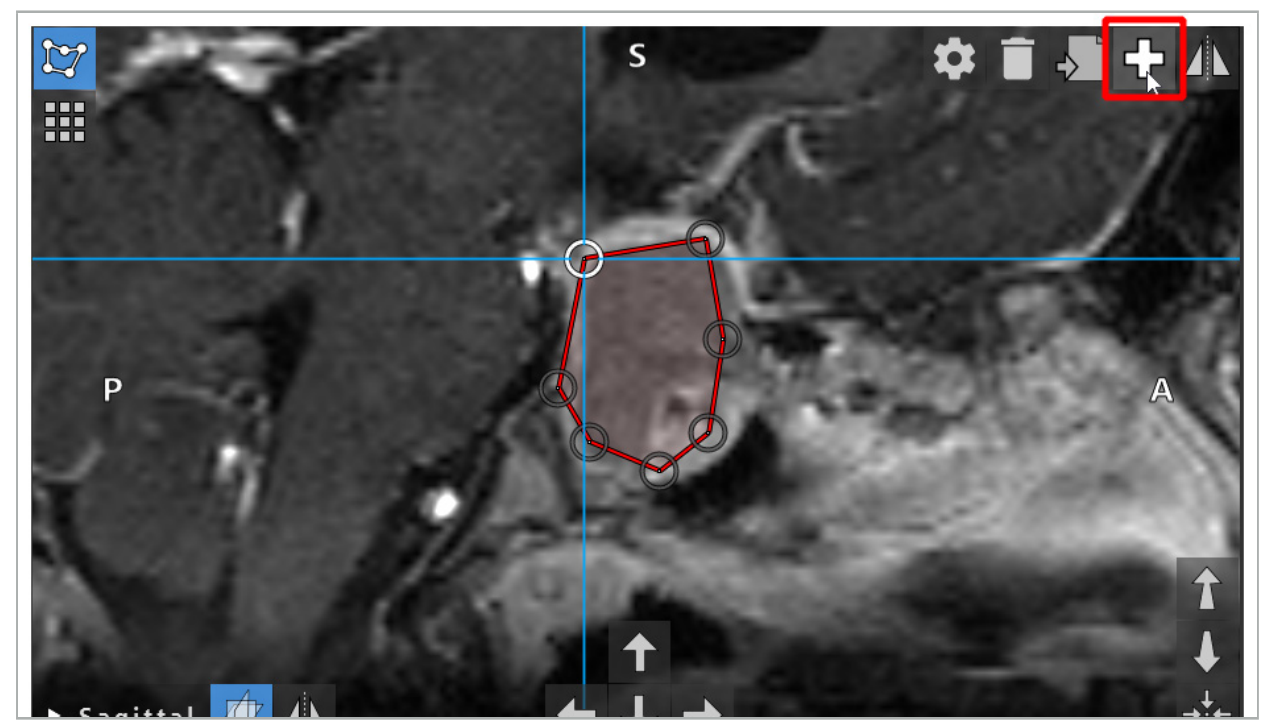

Figur 45 – Plusknapp för att skapa nya planeringsobjekt

# **6.13.3. Ta bort planeringsobjekt**

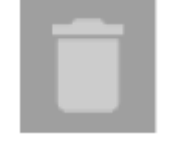

Det går att ta bort enstaka punkter och hela planeringsstrukturer. Klicka för att välja och markera ett planeringsobjekt. När ett objekt valts visas en knapp med en papperskorg i den övre vänstra delen av skiktbilden. Radera objektet genom att klicka på den här knappen. Använd alternativt pekskärmen för att radera.

# **6.13.4. Skapa planeringspunkter**

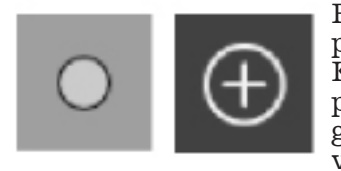

För att skapa planeringspunkter, tryck på knappen för att skapa planeringspunkter i dialogrutan Planning Object (planeringsobjekt). Klicka sedan på den stora plusknappen. Dialogrutan stängs när planeringspunktläget är aktivt. Definieras sedan en planeringspunkt genom att klicka i tvärsnittsbildvyn. Planeringspunkter visas som vita ringar i tvärsnittsbildvyerna och som vita sfärer i 3D-vyn.

# **6.13.5. Skapa planeringsstrukturer**

Planeringsstrukturer är tredimensionella kroppar som definieras med skärningspunkter (Figur 46). När planeringsstrukturen skapats i ett plan kan andra skiktbilder justeras i skärningspunktsbildvisningarna och andra skärningspunkter definieras. De här planen är automatiskt sammanbundna så att de bildar en 3D-enhet.

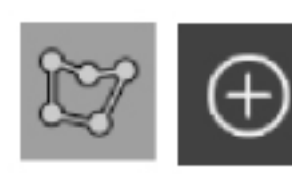

Tryck på knappen Planning Structures (planeringsstrukturer) i dialogrutan Planning Object (planeringsobjekt). Klicka sedan på den stora plusknappen. Om det här läget är aktivt kan målstrukturer markeras genom att omge dem med gränspunkter. Klicka på de positioner där gränspunkterna ska placeras. När minst tre punkter placerats sammanbinds de så att de bildar en sluten rymd. Den här proceduren måste upprepas i minst ytterligare ett skikt i från samma vy (axial, koronal, sagittal). De rymder som omsluts i olika skikt kombineras sedan till en 3D-struktur.

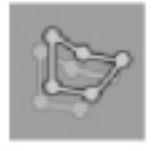

För att kopiera en tidigare planerad rymd från ett skikt till ett annat, skapa först rymden enligt beskrivningen ovan. Växla sedan till ett annat skikt med samma orientering och klicka på knappen till vänster. Den tidigare planerade rymden kopieras nu till det aktuella skiktet och kan justeras utifrån anatomiska strukturer i avbildningen. Det är inte nödvändigt att kopiera befintliga rymder men det kan spara arbete om endast mindre justeringar av en rymd behövs.

Det går att definiera planeringsstrukturer i var och en av de tre tvärsnittsvyerna. Så snart en tvärsnittsvy valts måste dock hela planeringsstrukturen definieras i samma tvärsnittsvisning.

Inom skikt med samma orientering kan ett fritt antal slutna rymder planeras. Strukturen interpoleras mellan skikten i vilka rymderna planeras. För att skapa en rumslig avbildning måste rymder i minst två skikt inneslutas.

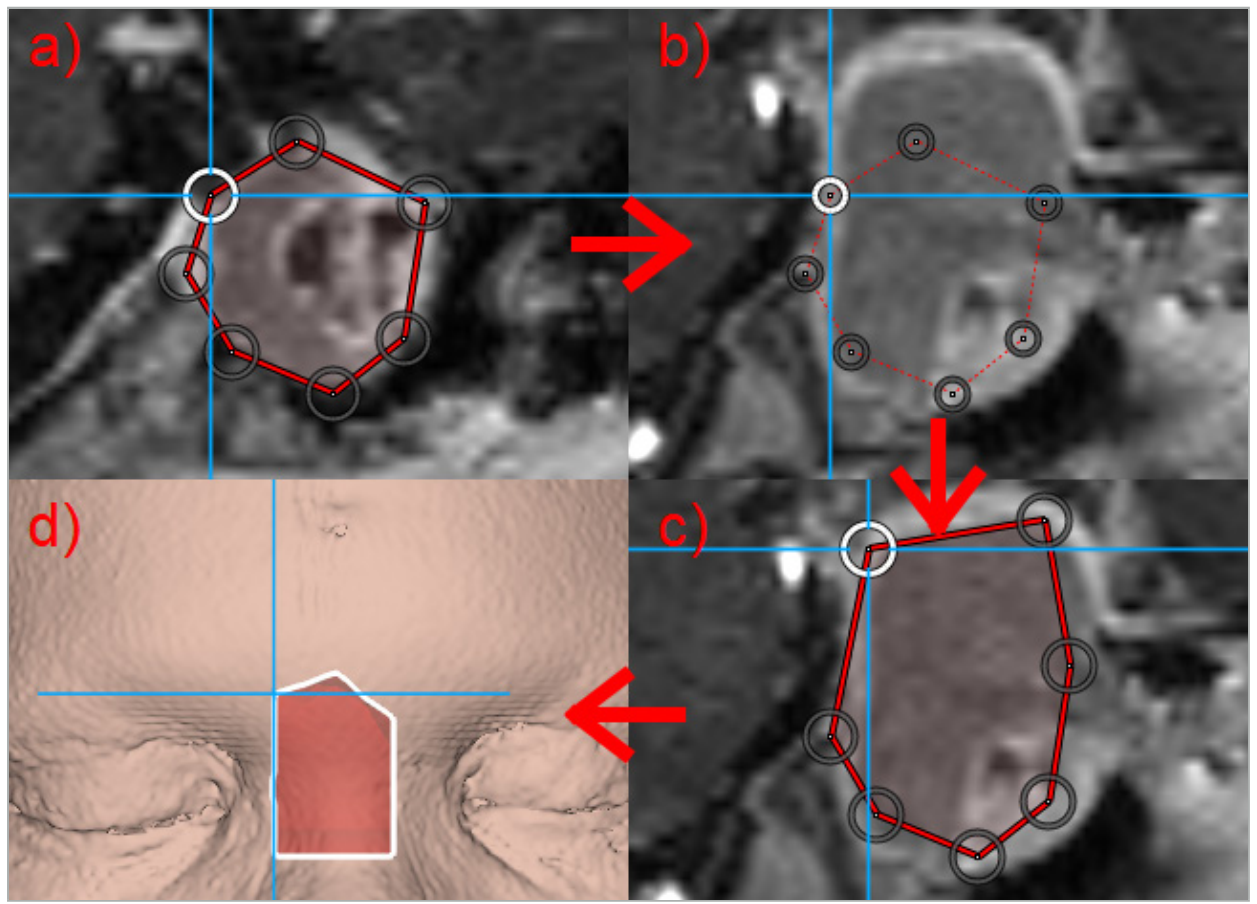

Figur 46 – Skapa en planeringsstruktur a – Inneslut en rymd i ett skikt

b – Ändra till ett annat skikt. Rymdens gräns visas med en prickad linje

c – Kopiera rymden till det aktuella skiktet och justera punkterna som definierar gränsen

# **6.13.6. Skapa en skärlinje**

En skärlinje är en linje som definieras av ett antal punkter som placeras på patientens benstruktur och ger ytterligare navigationsinformation. Den här informationen kan användas för att kapa benet längs den planerade linjen. Om ett verktyg bringas i närheten av skärlinjen under ingreppet förlängs det här verktygets axel i tvärsnittsvyn. Skärlinjens djup från verktygets spets visas, liksom avståndet med vilket verktyget skulle missa skärlinjen om det skulle skära genom den axeln.

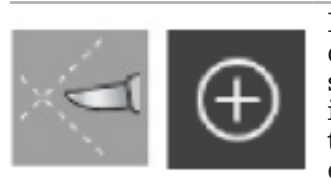

För att skapa en skärlinje, tryck på knappen för skärlinje i dialogrutan Planning Object (planeringsobjekt) (Figur 47). Klicka sedan på den stora plusknappen. Punkter på skärlinjen kan placeras i 3D-vyn och i alla tvärsnittsvyer. Nya punkter läggs automatiskt till i slutet av skärlinjen. Om en ny punkt placeras i närheten av ett redan befintligt segment på linjen förs den in mellan befintliga punkter.

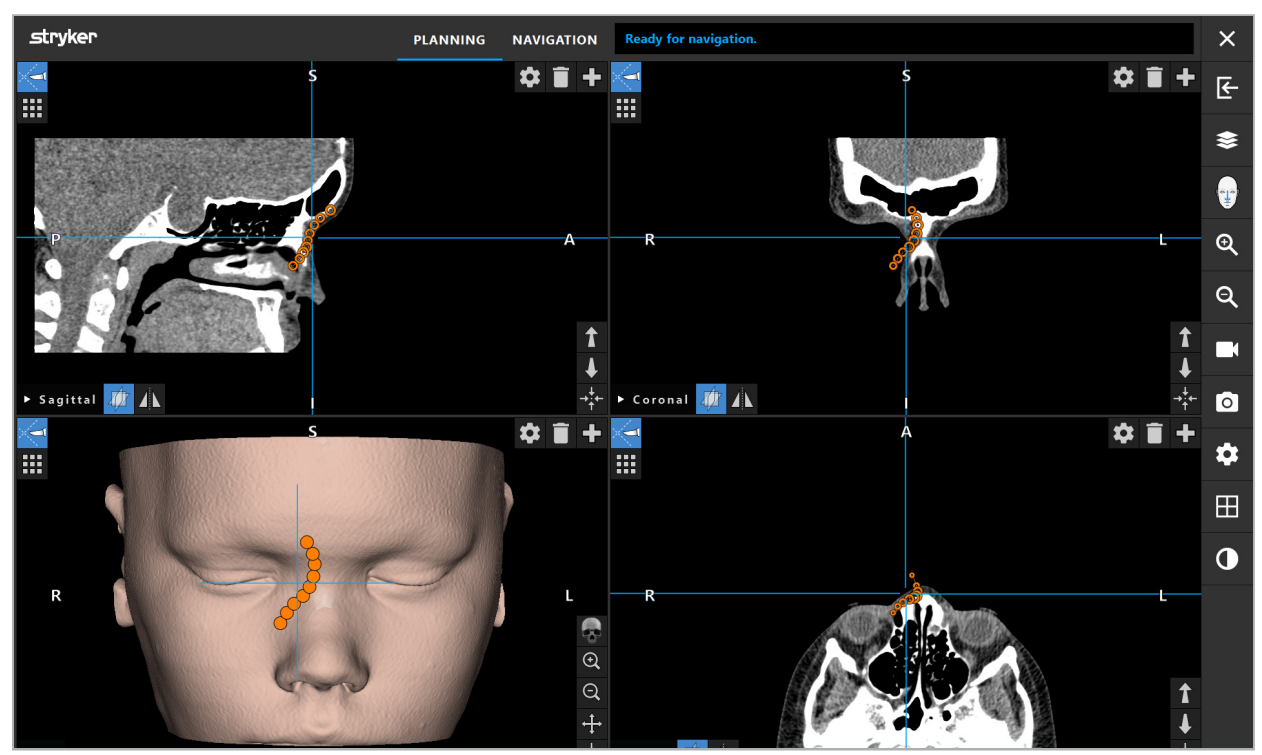

Figur 47 – Planera en skärlinje

# **6.13.7. Skapa en bensegmentering**

Bensegmenteringar markerar delar av en patients benstruktur i en annan färg (Figur 48). Flytta eller rotera de här bensegmenteringarna, eller spegla dem till andra sidan av ansiktet.

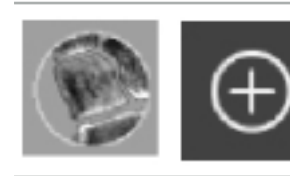

För att skapa en bensegmentering, tryck på knappen för bensegmentering i dialogrutan Planning Object (planeringsobjekt). Klicka sedan på knappen med ett stort plustecken för att stänga dialogrutan.

I tvärsnittsvyerna är benstrukturerna markerade. Musmarkören blir en blå cirkel. Klicka och dra cirkeln över en markerad rymd för att markera områdena.

För att avmarkera områden, klicka på det röda minustecknet. Musmarkören blir röd. Klicka och dra nu i vyerna över markerade områden för att avmarkera dem. Alternativt, håll ned Shift-tangenten på tangentbordet.

Ändra cirkelns storlek genom att klicka på en av de tre knapparna som avbildar cirklar i olika storlekar. Observera att den aktuella zoomningsnivån även påverkar storleken på området som markeras eller avmarkeras.

För att skynda på processen markeras även benstrukturer i angränsande skikt. Djupet beror på zoomningsnivån och storleken på muspekaren.

När benstrukturen markerats färdigt, klicka på den blåa knappen med plustecknet igen för att lämna markeringsläget.

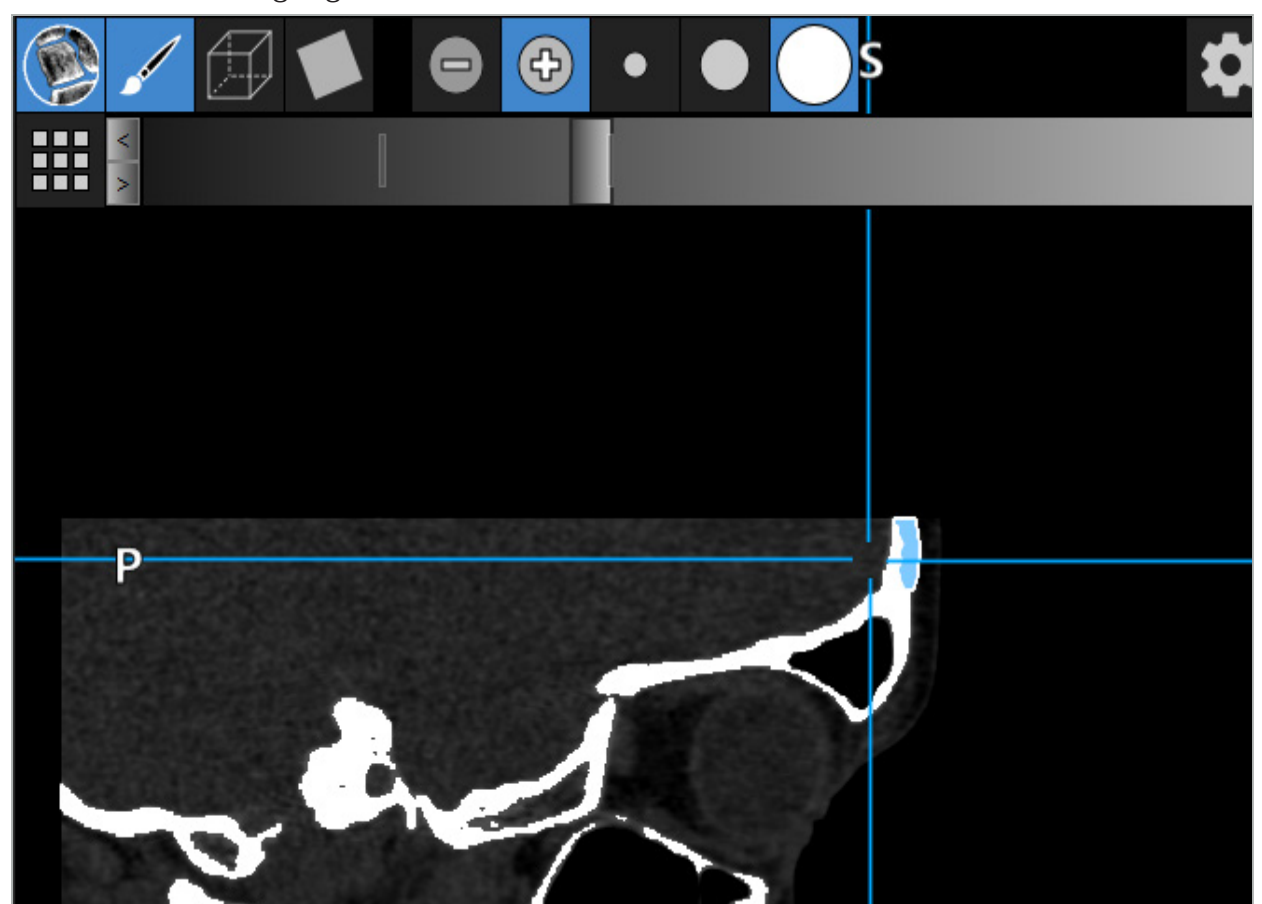

Figur 48 – Segmentering av en benstruktur (blå)

# **6.13.8. Markera bihåleceller med byggklossar**

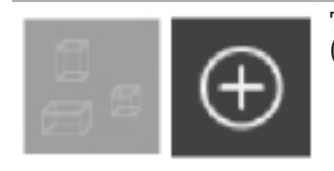

Tryck på knappen för byggklossar in dialogrutan Planning Object (planeringsobjekt). Klicka sedan på den stora Plus-knappen.

Byggklossläget har följande funktioner:

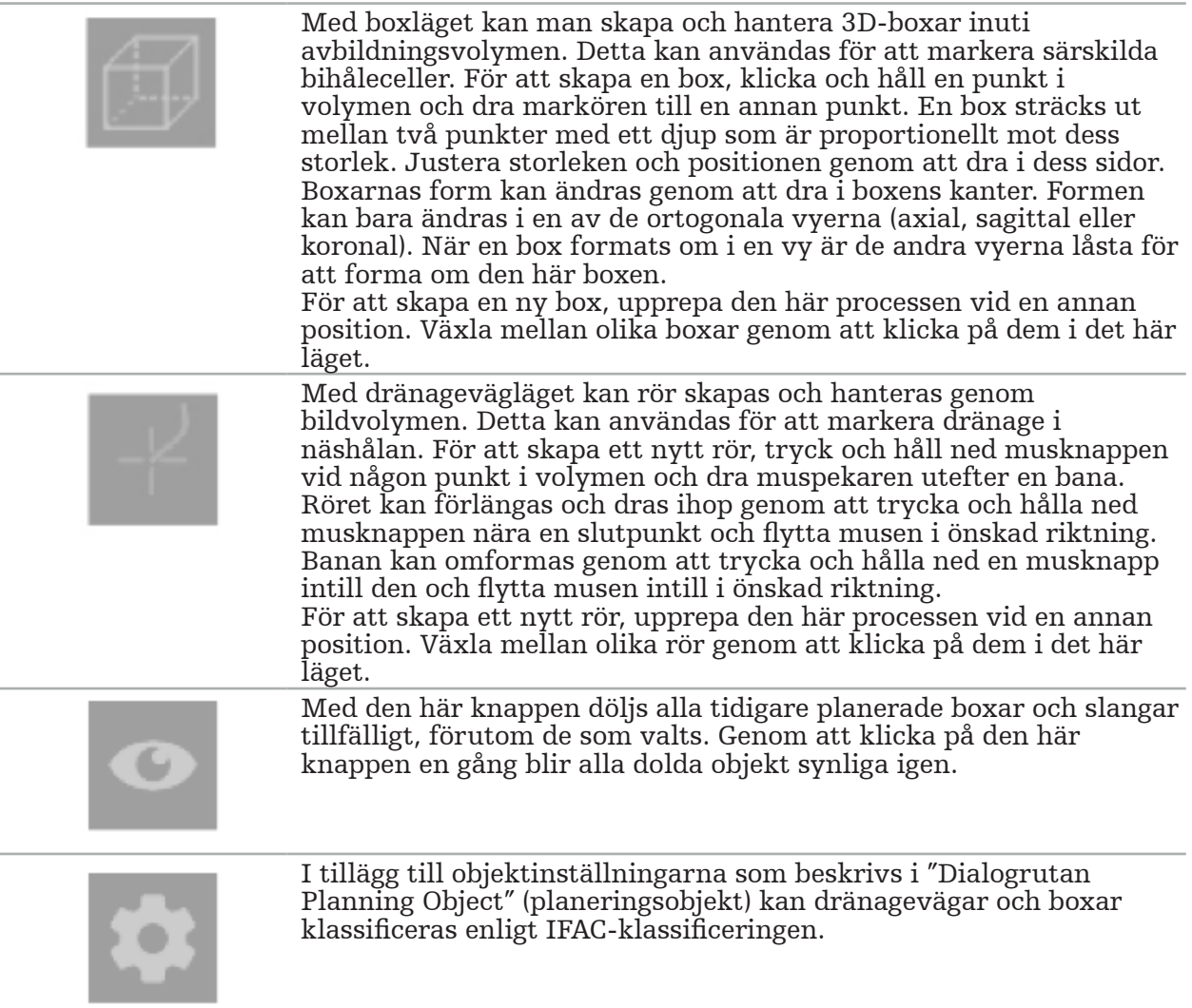

# **6.13.9. Importera ett implantat**

Implantatobjekt som definieras med filformatet STereoLithography (STL) kan importeras till navigationsprogramvaran som 3D-former.

STL-filer kan skapas genom att exportera 3D-planeringsstrukturer, som bensegment och målstruktur, liksom tredje parts STL-filer.

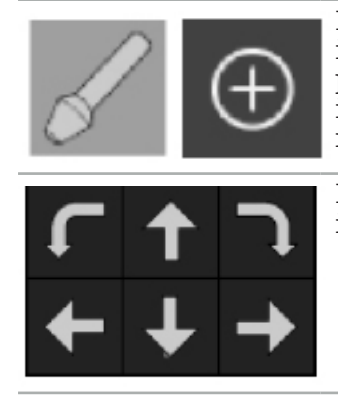

För att importera implantat, tryck på knappen för implantat i dialogrutan Planning Object (planeringsobjekt). Klicka sedan på plusknappen. En fildialogruta öppnas. Välj den fil som ska importeras. Implantatet läses då in av programvaran och placeras i referensdatauppsättningens DICOM-koordinatutrymme.

För att positionera implantatet, använd positioneringspilknapparna i respektive ortogonal vy (Figur 49).

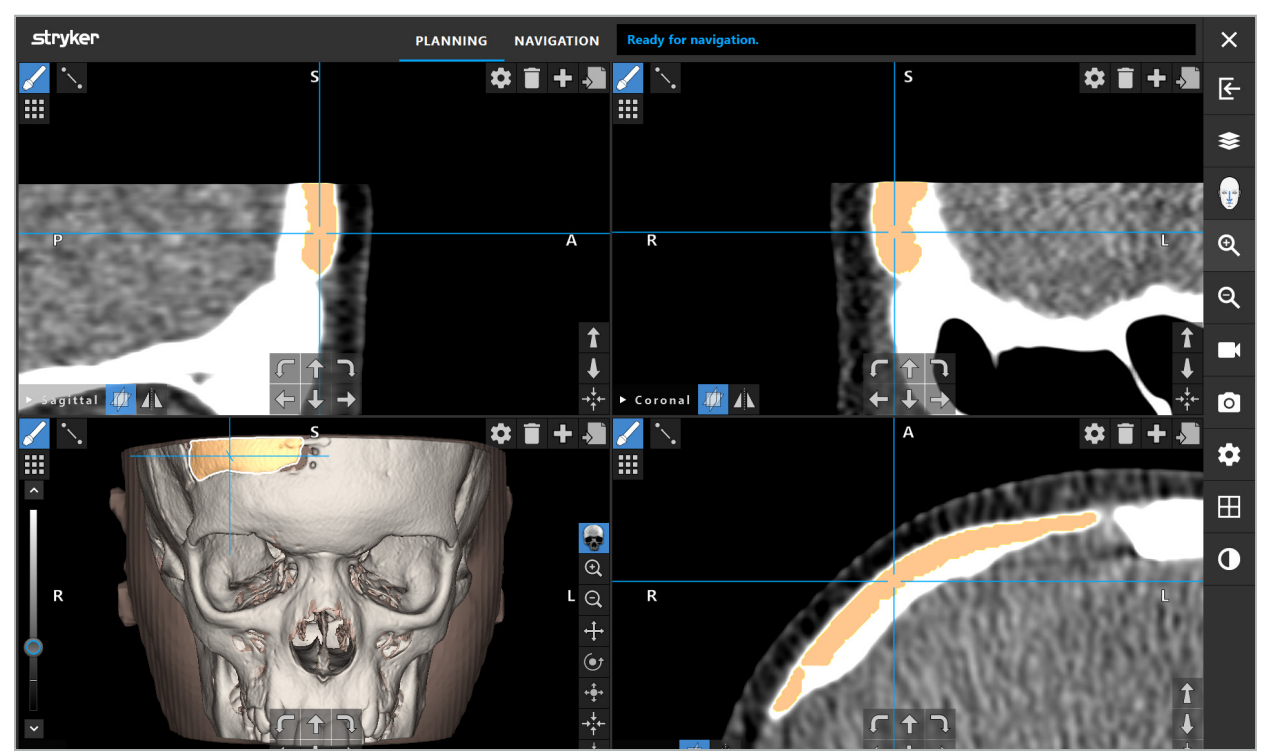

Figur 49 – Positionera ett implantat

# **6.13.10. Skapa ett symmetriplan**

Symmetriplanet för plastikrekonstruktion definieras av subnasal, nasion och sella, och delar skallen i vänster och höger halva. Symmetriplanet är nödvändigt för spegling av planeringsobjekt. Symmetriplanet upptäcks automatiska under importen. Det kan vara nödvändigt att justera det automatiskt upptäckta symmetriplanet manuellt.

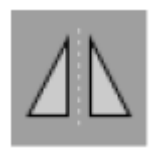

För att redigera symmetriplanet, tryck på knappen Symmetry Plane (symmetriplan) i dialogrutan Planning Object (planeringsobjekt). Medan symmetriplanet är aktivt visas ett plan i 3D-vyn. Justera symmetriplanet genom att dra de tre planeringshandtagen. Observera: Endast ett symmetriplan kan definieras.

# **6.13.11. Mäta**

I ett specifikt planeringsläge går det att mäta avstånd, vinklar och areor. De här måtten är också planeringsobjekt och kan märkas, sparas och raderas.

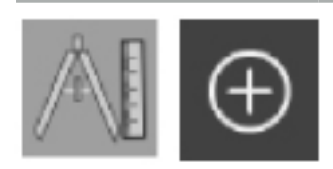

För att växla till mätläge, klicka på knappen för mått i dialogrutan Planning Object (planeringsobjekt). Klicka sedan på knappen med ett stort plustecken för att starta mätningen.

I tvärsnittsvyerna finns det nu ytterligare tre knappar med vilka mättypen kan väljas:

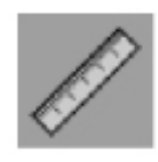

För att mäta avståndet mellan två punkter, klicka någonstans i tvärsnittsvyerna vid den position där punkterna kan sättas.

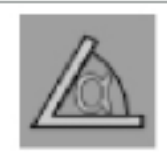

För att mäta en vinkel, klicka först i vyerna där mätningen ska ske och sedan ytterligare två gånger för att definiera vinkelns sidor.

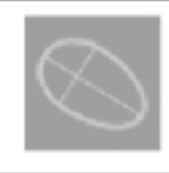

För att mäta en area, skapa först två punkter genom att klicka. De här två punkterna definierar huvudaxeln. En tredje punkt måste skapas intill den här axeln och definierar en oval, vars area visas. Skapa en fjärde punkt på andra sidan om axeln för att bättre anpassa mätningen till det objekt som ska mätas.

# **6.13.12. Flytta planeringspunkter**

Medan planeringsobjektläget är aktivt kan befintliga punkter som är en del av det här objektet flyttas. Klicka för att välja en punkt. Dra för att placera om en punkt. Den valda punkten markeras. Använd alternativt pekskärmen för att flytta planeringspunkter.

# **6.13.13. Exakt justering av planeringspunkter**

En exakt justeringsfunktion för planeringspunkter finns via pekskärmen (Figur 50).

Aktivera först läget för respektive planeringsobjekt och välj sedan den önskade planeringspunkten. När de valts markeras planeringspunkterna och blir något större. Ytterligare pilknappar för exakt justering visas i tvärsnittsvyerna. Knapparna som pekar till vänster, höger, uppåt och nedåt flyttar punkten i bildplanet.

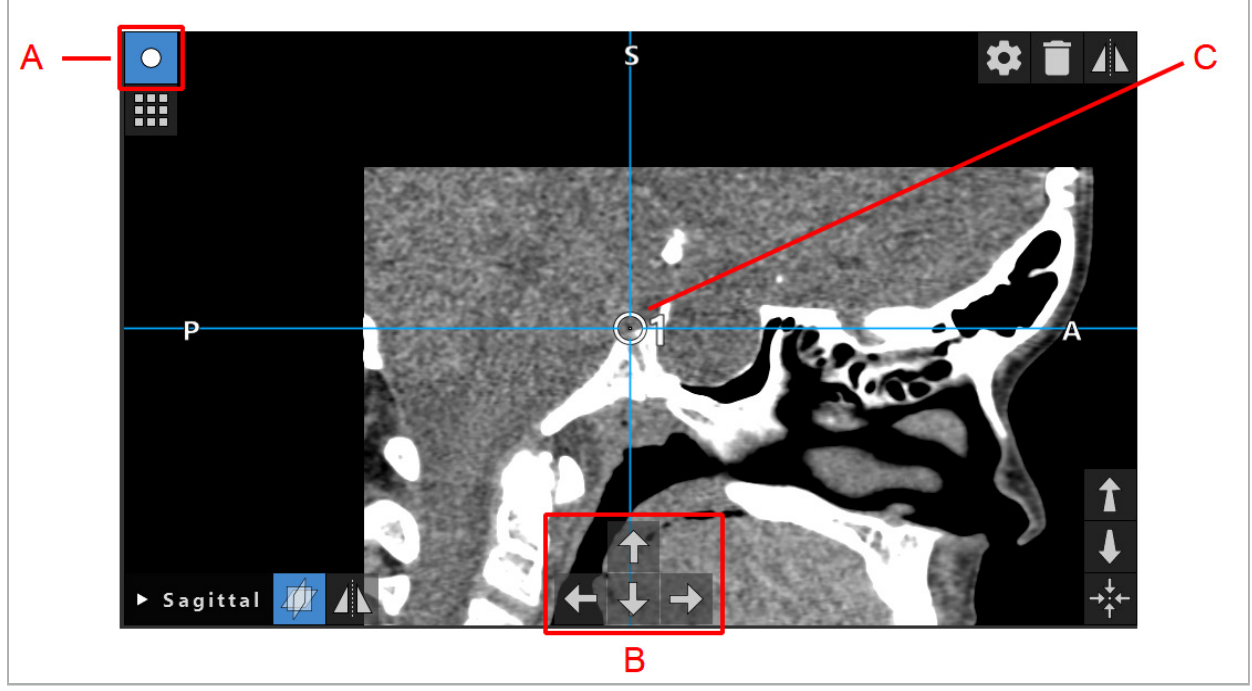

Figur 50 – Exakt justering av planeringspunkter A - Redigeringsläge för planeringspunkter

B - Pilknappar för exakt förflyttning

C - Vald planeringspunkt

Planeringspunkter kan endast flyttas exakt i planeringsläget eller i navigationens pausläge.

En aktiverad planeringspunkt kan justeras exakt i alla tre 2D-tvärsnittsvyerna.

# **6.13.14. Spegla planeringspunkter och strukturer**

För att spegla befintliga planeringspunkter eller planeringsstrukturer krävs ett giltigt symmetriplan. Symmetriplanet bestäms automatiskt under importen, men kan kräva ytterligare manuell justering. Se kapitlet "Skapa ett symmetriplan".

För att spegla en planeringspunkt eller en planeringsstruktur, välj punkten eller strukturen i dialogrutan Planning Object (planeringsobjekt). När ett objekt valts och ett giltigt symmetriplan finns visas en speglingssymbol i det övre vänstra hörnet av varje tvärsnittsvy (Figur 51). När speglingssymbolen aktiveras speglas (kopieras) punkten till symmetriplanets andra sida. Den kopierade planeringspunkten kopplas till sitt original. Om någon av punkterna flyttas, flyttas den andra punkten eller den speglade punkten också på motsvarande sätt i symmetriplanet. Detta sker även med planeringsstrukturer, med då speglas även ändringar i strukturen, t.ex. gränspunkter som flyttas, raderas eller läggs till.

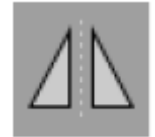

Figur 51 – Spegla planeringspunkter eller -strukturer

#### **OBSERVERA**

- Om en planeringsstruktur speglas kan den speglade kopian inte väljas.
- När symmetriplanet flyttas, flyttas alla speglade kopior av planeringsobjekten också. Originalpunkterna och -strukturerna flyttas inte. Om symmetriplan blir ogiltiga raderas alla kopior automatiskt.
- 

En redan speglad planeringspunkt kan endast speglas en gång så länge dess speglade kopia existerar. Detsamma gäller för planeringsstrukturer.

## **6.13.15. Definiera larmzoner för planeringspunkter och planeringsstrukturer**

De flesta planeringsobjekt kan konfigureras så att de triggar visuella eller hörbara varningssignaler om spetsen på ett aktivt verktyg kommer för nära dem. För att konfigurera larmet för planeringsobjekt, tryck på knappen till dialogrutan Configuration (konfiguration) för att öppna dialogrutan Planning Object (planeringsobjekt) (Figur 52 och Figur 53).

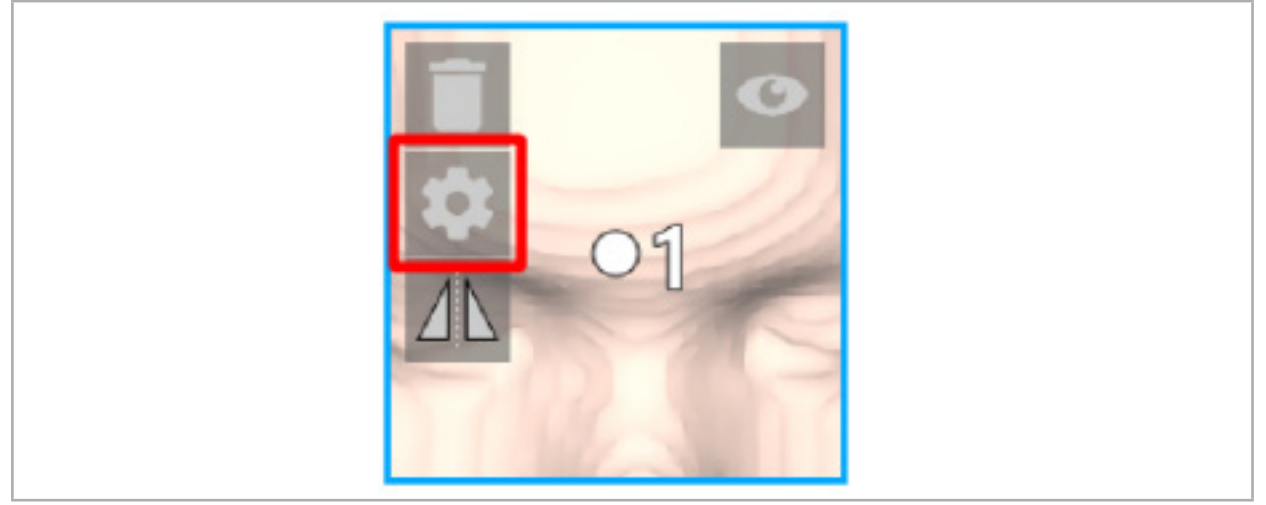

Figur 52 – Öppna dialogrutan Configuration (konfiguration)

Den här knappen visas även i längst upp till vänster i tvärsnittsvyerna när ett objekt valts.

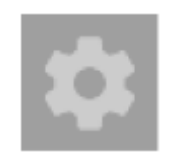

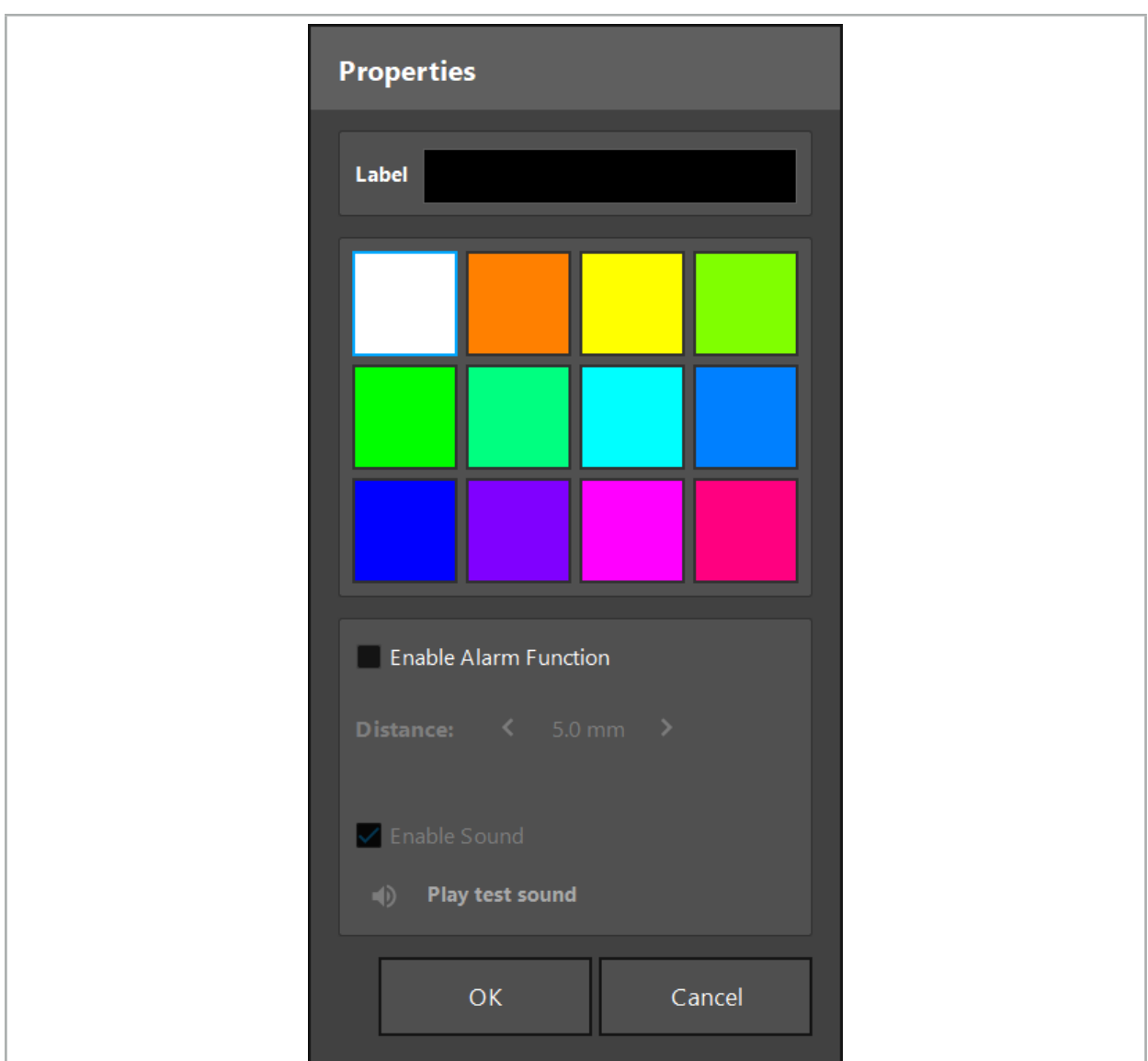

Figur 53 – Öppna dialogrutan Configuration (konfiguration)

Figur 54 – Dialogrutan Configuration (konfiguration)

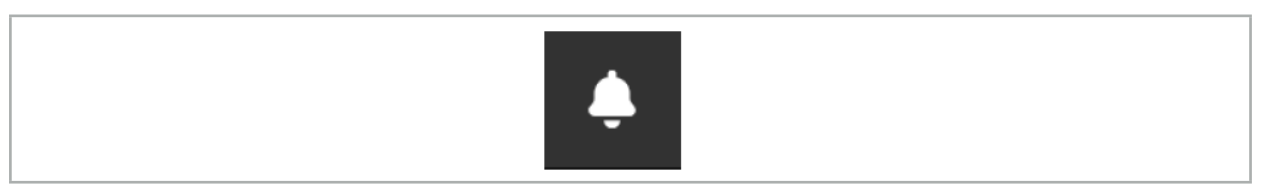

Figur 55 – Växla larmljud

En valfri etikett för planeringspunkter kan definieras i dialogrutan Configuration (konfiguration) (Figur 54).

Om funktionen att aktivera larmet kryssas i markeras planeringsobjektet som ett larmområde. Dessutom kan ett avstånd (minst 3 mm) konfigureras som en toleransgräns. Om avståndet mellan verktyget och larmområdet är mindre än toleransgränsen ljuder ett larm för att varna för närmandet. Om instrumentet kommer mycket nära larmstrukturen (< 1,5 mm) ljuder larmet oftare.

### VARNING

- Larmfunktionen kan endast övervaka avståndet till kritiska kirurgiska mål om navigation är tillgängligt och exakt. Kontrollera därför alltid navigationssystemets noggrannhet och övervaka systemets statusvisning med avseende på giltig navigationsinformation (röd axel och grön verktygsvisning) innan en kritisk struktur närmas. Larmfunktionen är inte lämplig för allmän observation av avstånd om det inte går att ha uppmärksamhet på navigationssystemet.
- Om planeringspunkter, planeringsstrukturer eller en planeringsbana används för att mäta avståndet mellan det aktiva instrumentet och den specifika anatomiska strukturen under navigationen är det nödvändigt att sätta de här planeringobjekten vid anatomiska strukturer med hög precision.

#### **OBSERVERA**

- Kontrollera att ditt system kan spela upp ljud. Klicka på knappen Play test sound (spela upp testljud) i dialogrutan Configuration (konfiguration). Om du inte hör ett ljud, kontrollera att högtalarna är anslutna och påslagna och att ljudinställningarna är på och med tillräckligt hög volym i Windows-inställningarna.
- När ett instrument används i närheten av ett objekt med aktiverat larm ska snabba rörelser undvikas. Se till att patientregistreringen och instrumentkaliberingen är tillräckligt noggranna.
	- Larmljud kan slås på och av globalt eller endast för ett enskilt planeringsobjekt. För att stänga av ett larmljud snabbt, använd motsvarande knapp på höger sida av programmet (Figur 55).

## **6.14. Spara planeringen**

Om du vill spara planeringen innan du går vidare till det navigerade ingreppet, tryck på knappen Loading Patient Data (läs in patientdata) (Figur 56) eller knappen för att stänga programvaran (Figur 57).

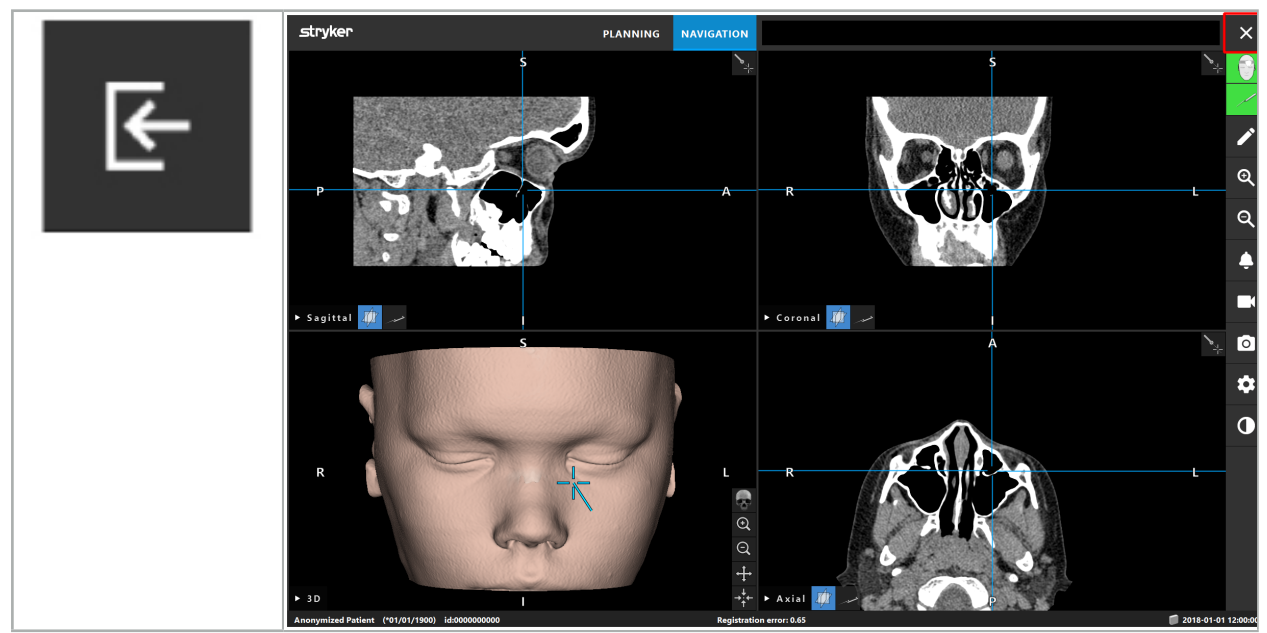

Figur 56 – Läsa in patientdata

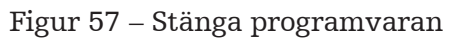

När knappen för att läsa in patientdata trycks in visas dialogrutan Save Planning (spara planering) (Figur 58). I dialogrutan finns följande alternativ:

- Skriva över den inlästa gamla planeringen med den aktuella planeringen med Overwrite (skriv över).
- Spara den aktuella planeringen som en ny datauppsättning med Save as new (spara som ny).
- Inte spara den aktuella planeringen och visa dialogrutan Data Import (dataimport) (Figur 5) med Do not save (spara inte).
- Stänga dialogrutan Save Planning (spara planering) utan vidare åtgärder med Cancel (avbryt).

En frivillig beskrivning av planeringen kan läggas in i fältet Description (beskrivning).

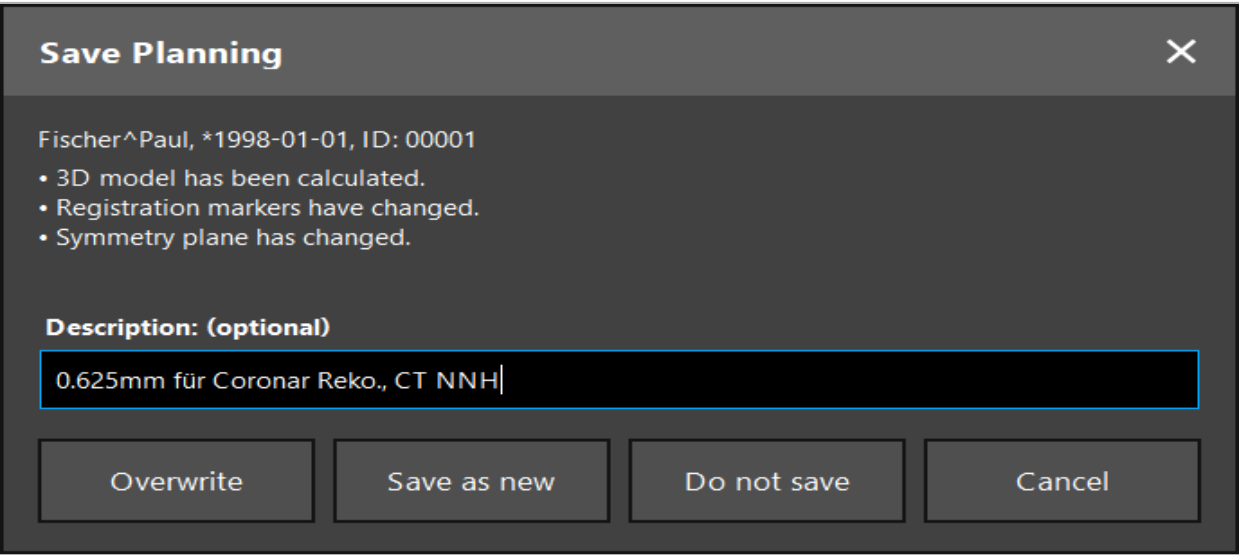

Figur 58 – Spara planering när patientdata läses in

När knappen för att stänga programvaran trycks in visas dialogrutan Save Planning (spara planering) (Figur 59). I dialogrutan finns följande alternativ:

- Skriva över den inlästa gamla planeringen med den aktuella planeringen med Overwrite (skriv över).
- Spara den aktuella planeringen som en ny datauppsättning med Save as new (spara som ny).
- Stänga dialogrutan Save Planning (spara planering) utan vidare åtgärder med Cancel (avbryt).
- Stänga programvaran utan att spara planeringen med Quit without save (avsluta utan att spara).

En frivillig beskrivning av planeringen kan läggas in i fältet Description (beskrivning).

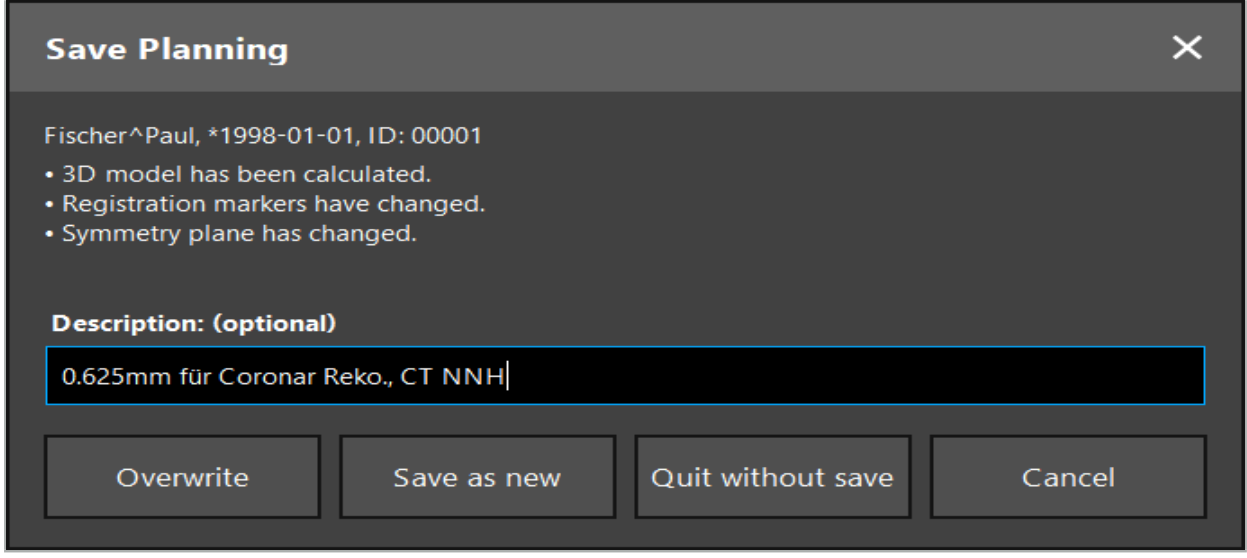

Figur 59 – Spara planering när programvaran stängs

Med funktion för att skriva över skrivs en tidigare sparad planering över, helt och hållet, med den aktuella planeringen.

Antingen kan det navigerade ingreppet startas direkt efter planeringen eller så kan planeringen sparas och läsas in senare.

Planeringar sparas automatiskt om du ändrar till navigationsläge eller gör en registrering.

## **6.15. Exportera planeringen**

Dataöverföring kan göras via en USB-enhet eller via en nätverksdisk, beroende på den tekniska situationen på sjukhuset.

- 1. När planeringen slutförts så tryck på knappen Export (exportera).
- 2. Välj önskad målenhet för exporten (Figur 60).
- 3. Ange en lämplig beskrivning för planeringen.
- 4. Tryck på knappen Export (exportera).

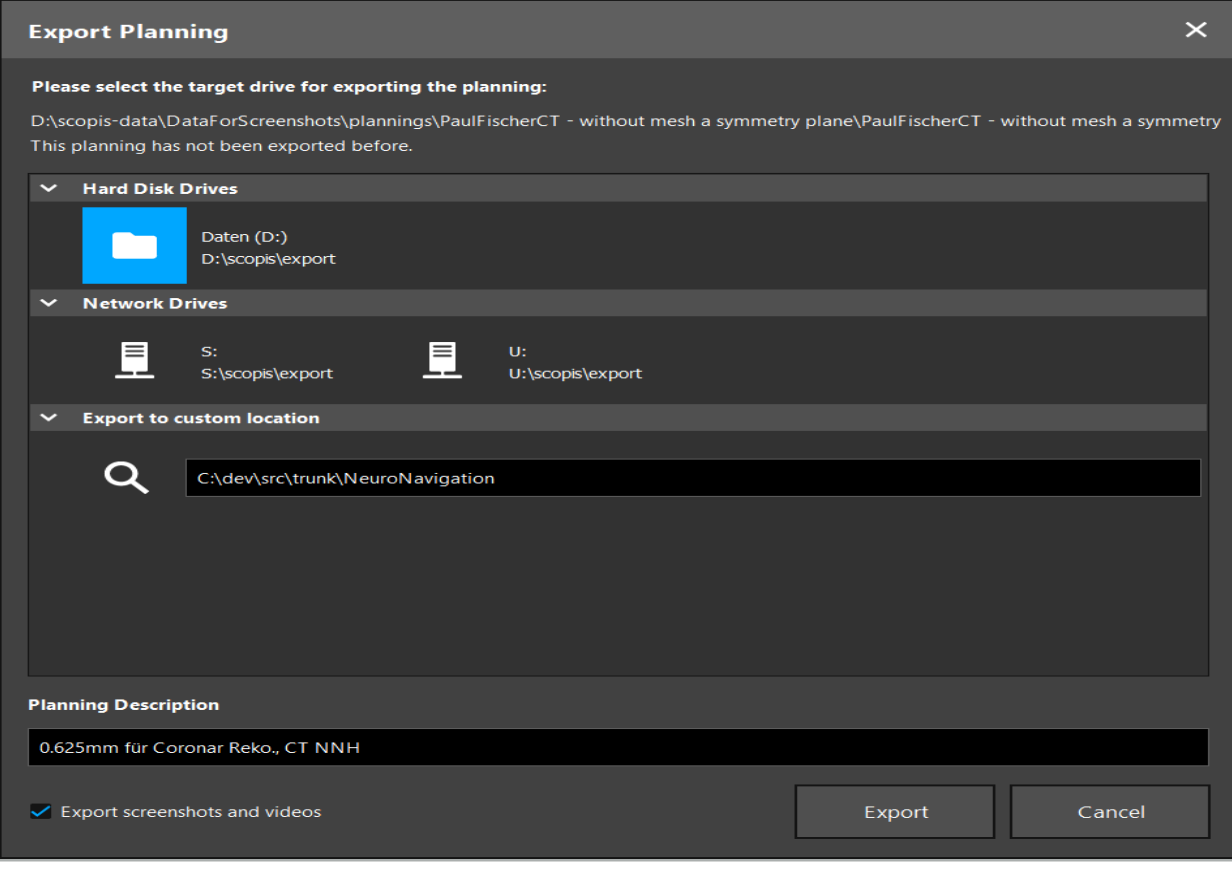

Figur 60 – Exportera planering

Data överförs till den valda disken. För att importera de planerade data, följ anvisningarna för att importera avbildningsdata från patienten "Läsa in avbildningsdata från patienten".

# **6.16. Ta skärmbilder och skärminspelningar**

Knapparna nedan återfinns på höger sida om användargränssnittet. Tryck på respektive knapp för att ta en enstaka skärmbild (Figur 61) eller för att spela in skärmen (Figur 62).

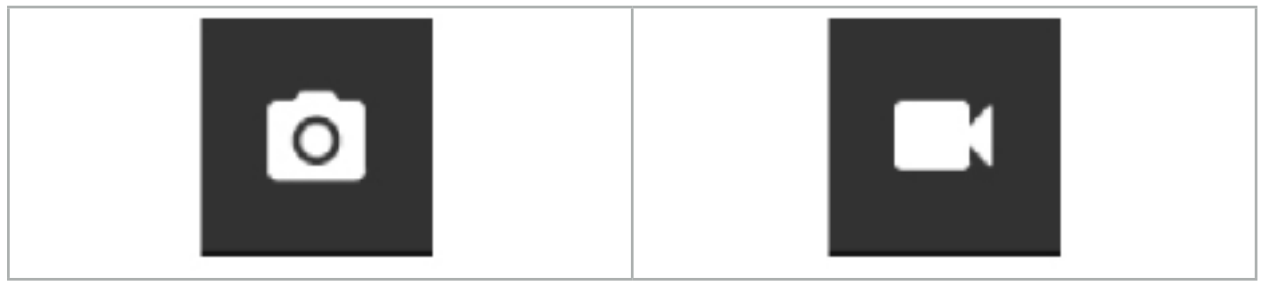

Figur 61 – Skärmbild Figur 62 – Skärminspelning

Planeringar med skärmbilder eller videor som bilaga kan visas som en lista i vyn (Figur 63). Precis som planeringar öppnas de här enskilda filerna genom att dubbelklicka eller trycka på knappen Load (läs in) eller raderas eller exporteras genom att trycka på Delete (radera) eller Export (exportera).

| $\times$<br>Data Import |                                   |                     |            |                        |           |                                   |  |
|-------------------------|-----------------------------------|---------------------|------------|------------------------|-----------|-----------------------------------|--|
|                         | $\checkmark$<br><b>Last Saved</b> | <b>Patient Name</b> | Birthday   | Image device Study Age |           | <b>Description</b>                |  |
| E                       | $\vee$ 1 second ago               | Fischer^Paul        | 1998-01-01 | CT.                    | A 6 years | 0.625mm für Coronar Reko., CT NNH |  |
| Plannings               | $\vee$ Screenshots [5]            |                     |            |                        |           |                                   |  |
|                         | 2018-05-28 10:14:41               |                     |            |                        |           |                                   |  |
|                         | 2018-05-28 10:14:43               |                     |            |                        |           |                                   |  |
|                         | 2018-05-28 10:14:44               |                     |            |                        |           |                                   |  |
| <b>Browse</b>           | 2018-05-28 10:14:45               |                     |            |                        |           |                                   |  |
| ▔₩                      |                                   | 2018-05-28 10:14:46 |            |                        |           |                                   |  |
|                         | $\vee$ Videos [2]                 |                     |            |                        |           |                                   |  |
| <b>New Record</b>       |                                   | 2018-05-28 10:13:38 |            |                        |           |                                   |  |
|                         |                                   | 2018-05-28 10:13:45 |            |                        |           |                                   |  |

Figur 63 – Video- och skärmbildfiler som bilaga till en planering

Navigationsprogramvaran skapar skärmbilder, automatiskt under navigation, när Ť. verktyget hålls stilla nära patienten under en kort tid. De här bilderna visas som "AutoScreenshots" (automatiska skärmbilder) som en del av planeringen.

Om en skärmbild eller videoinspelning skapas utan att en planering lästs in först sparas filerna i mappen Dokumentation (dokumentation) i katalogen där programvaran installerats. Om en annan planering läses in medan en skärminspelning pågår sparas den video som spelats in dittills, tillsammans med den första planeringen, medan efterföljande inspelning biläggs den nya planeringen.

Beroende på datauppsättningarnas storlek kan det ta flera minuter för att importera och läsa in bild- och planeringsdata.

Navigationsprogramvaran medger endast växling till navigationsläge efter att planeringen slutförts. Detta bekräftas med meddelandet "Ready for navigation mode" (klar för navigationsläge). Dessutom aktiveras fliken NAVIGATION (navigation).

7. Ställa in ett navigerat ingrepp preoperativt

# **7.1. Allmän funktionstestning**

Före varje användning, kontrollera produkterna avseende:

- Deformationer
- Korrekt installation och funktion
- Ytskador (sprickor, bucklor)
- Andra skador

Skadade produkter får inte användas.

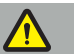

#### VARNING

Innan du använder en medicinteknisk produkt, måste du försäkra dig om dess funktionella säkerhet och korrekta skick genom en visuell inspektion. Använd inte produkten om någon defekt upptäcks.

## **7.2. Fältgenerator**

Fältgeneratorn (REF 8000-010-004) är avsedd för elektromagnetisk positionsmätning av patienter och navigerade instrument under kirurgiska ingrepp där kompatibla, kliniska navigeringssystem används.

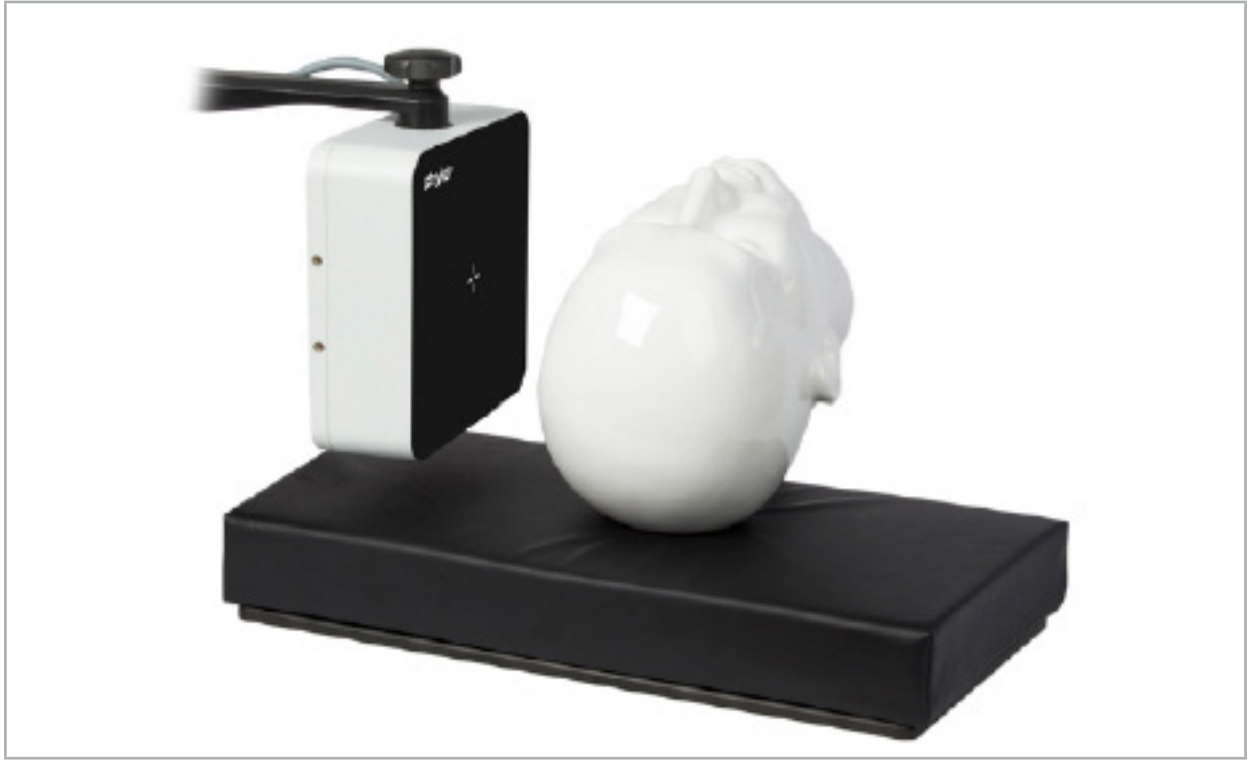

Figur 64 – Fältgenerator

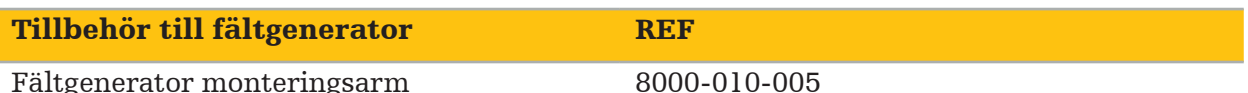

### Användning:

Anslut kontakten på generatorkabeln till uttaget på framsidan av den elektromagnetiska navigeringsenheten (Figur 65).

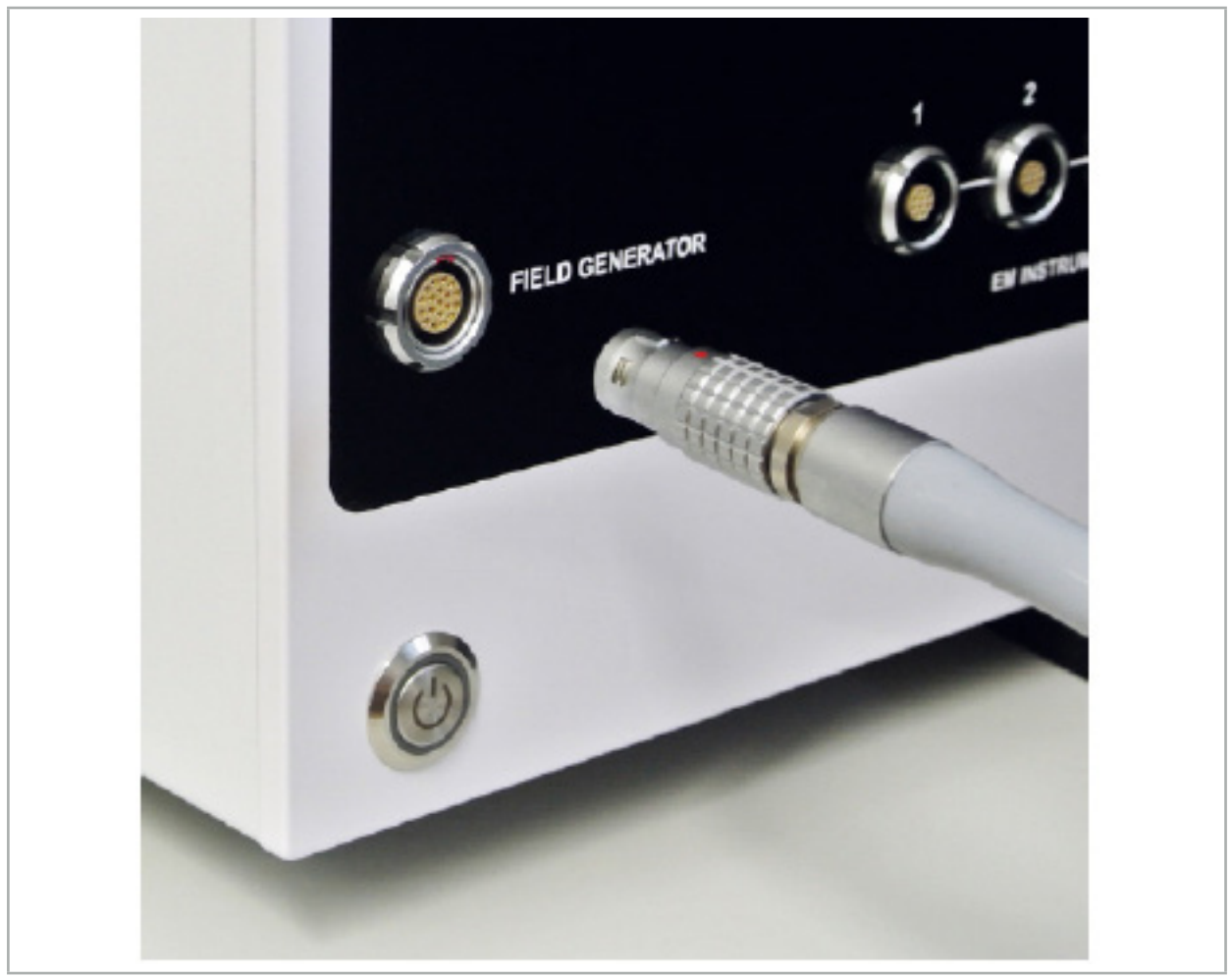

Figur 65 – Ansluta fältgeneratorns kabel till den elektromagnetiska navigeringsenheten

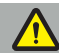

### VARNING

Se till att placera kabeln så att det inte finns någon risk för att operatören eller patienten kan snubbla på den.

#### FIGUR

Använd ingen kraft för att sätta in kontakten i uttaget. Böj inte kabeln.

### Positionering av fältgenerator:

Justera avståndet mellan fältgeneratorn och patientens operationsområde på följande sätt:

Fältgenerator: 0,15 m (mätintervall: 0,05 m till 0,5 m)

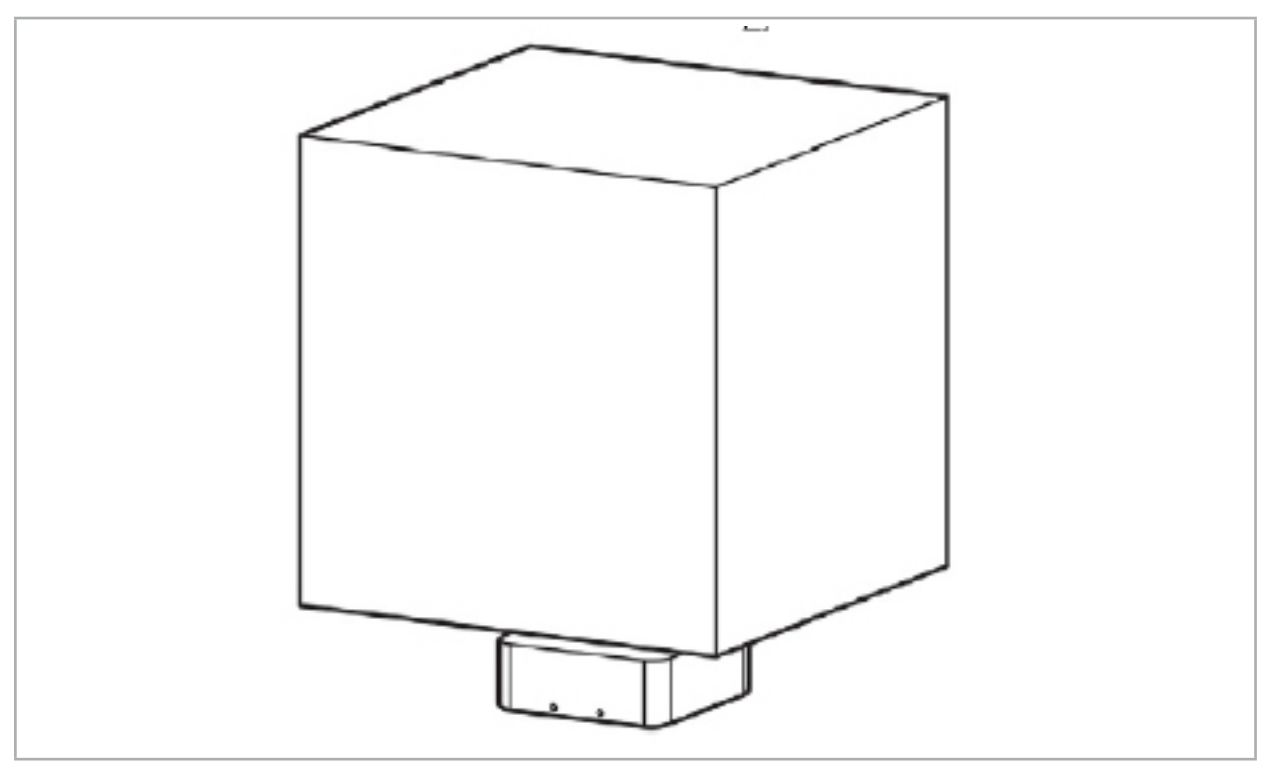

Figur 66 – Mätvolym: Fältgenerator

För placering av fältgeneratorn finns en monteringsarm tillgänglig. Monteringsarmen fästs vid standardskenan och medger flexibel positionering av generatorn.

#### VARNING

Generatorn kan desinficeras genom avtorkning. Om generatorn placeras nära det sterila området måste den täckas på ett sterilt sätt. Produkten är inte avsedd för direkt patientkontakt.

Observera att användning av madrassering eller underlakan ökar avståndet mellan generatorn och arbetsområdet. Det navigerade området måste vara inuti mätvolymen.

De navigerade instrumentens precision kan minska när ett avstånd på 35 cm eller mer mellan det elektromagnetiska spårverktyget och fältgeneratorn uppnås.

## **7.2.1. Störningar med elektromagnetiska system**

Elektromagnetiska mätsystem är känsliga för metaller, särskilt ferromagnetiska ämnen, och elektriska fält. Elektromagnetiska mätsystem kan endast ge exakt mätinformation om följande faktorer respekteras:

Inga störande ämnen inom 80 cm, vare sig nära fältgeneratorn eller mellan fältgeneratorn och (navigerade instrument). Följande material orsakar störningar:

- Stål
- Ferromagnetiskt rostfritt stål
- Järn
- **Aluminium**
- Koppar

Följande material har endast liten påverkan på mätprecisionen:

- Rostfritt stål (materialnummer: 1.4301, 1.4305, 1.4401, 1.4404)
- Titan Ti6Al4V
- Koboltkromstål

Fältgeneratorns bordsskiva är ett undantag. Den är skärmad mot omgivande störningar på motsatt sida från mätvolymen. Därför kan den placeras direkt på operationsbordet. För alla andra sidor gäller fortfarande de angivna reglerna.

Flytta inga störande föremål inom 80 cm från fältgeneratorn under eller efter patientregistreringen. Säkerställ särskilt att följande föremål placerats på avstånd från fältgeneratorn:

- Medicintekniska produkter som kräver att elektromagnetiska fält skapas för att utföra sin funktion
- Elektriska motorer, från borrar till rakapparater
- Fältgeneratorkabel
- Navigationsenhet
- Instrumentvagn
- Bildskärmar
- Nycklar, klockor, smycken
- Personlig elektronik, t.ex. telefoner

Se figur 67.

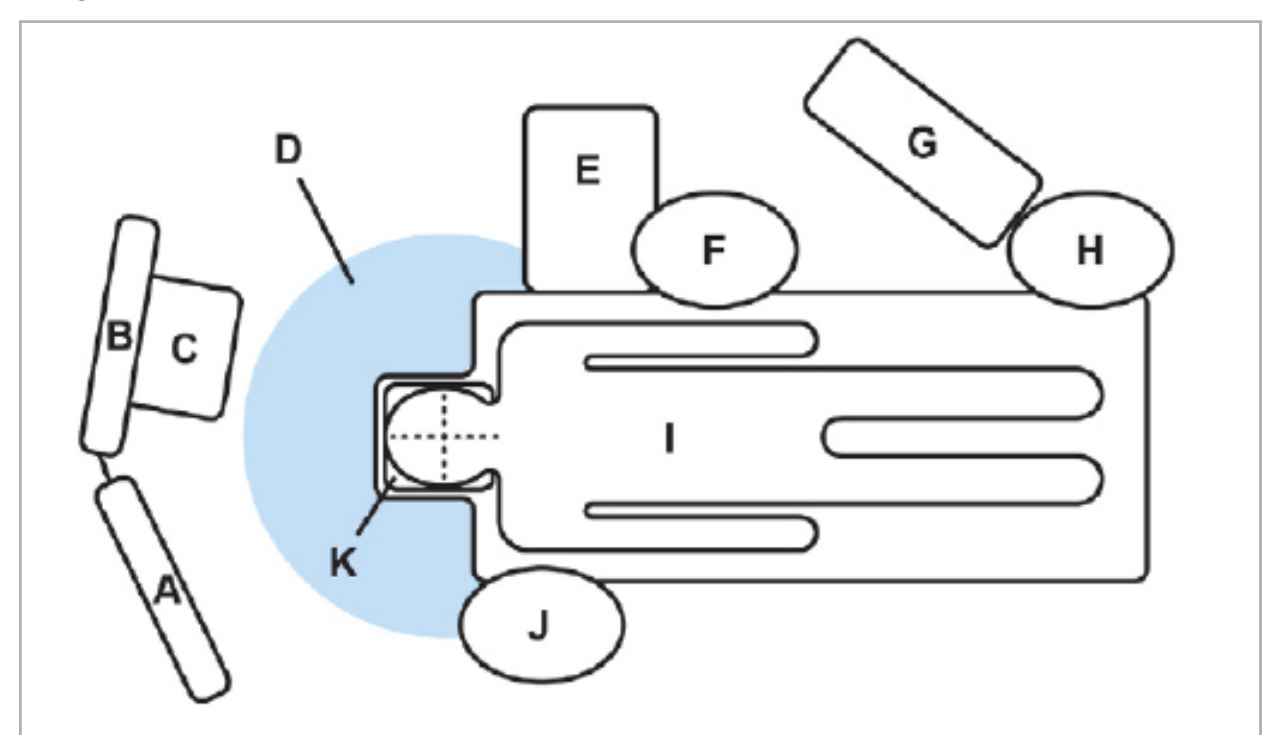

Figur 67 – Optimal elektromagnetisk uppsättning för att undvika störning A - Bildskärm 1

- B Bildskärm 2
- C Endoskopitorn

D - Optimalt avstånd mellan störande material och fältgeneratorn (80 cm)

- E Bord med kirurgiska instrument
	- F Operationssköterska
		- G Anestesiapparat
			- H Narkosläkare
				- I Patient
				- J Kirurg
			- K Fältgenerator

Håll dessa eller liknande föremål på ett avstånd av minst 80 cm från varje sida av fältgeneratorn för att säkerställa noggrannheten hos verktygsmätningen.

## VARNING

- Säkerställ att det inte finns några störande metaller inom fältgeneratorns mätvolym när navigationssystemet appliceras med elektromagnetisk positionsmätning. I annat fall minskar positionsmätningens noggrannhet betydligt.
- Använd inte fältgeneratorn inom 200 mm från en installerad pacemaker. Magnetfältet som produceras av fältgeneratorn kan störa pacemakern. Denna störning kan leda till personskada.
- Använd inte fältgeneratorn inom 10 m från en annan fältgenerator. Det kan bidra till inexakta positionsmätningar och möjligen till personskada.
- Tappa inte fältgeneratorn och utsätt den inte för stötar. Fysisk skada på fältgeneratorn kan ändra dess kalibrering och bidra till inexakt positionsmätning och möjligen personskada.
- Placera inte fältgeneratorns kabel inuti mätvolymen och linda den inte runt fältgeneratorn eftersom det kan skapa magnetisk störning. Denna störning kan bidra till inexakta positionsmätningar och möjligen till personskada.
- Placera inga kablar till elektromagnetiska verktyg inom 30 mm från fältgeneratorns kabel. Om de placeras så här nära – särskilt om kablarna är parallella med varandra – kan verktygskabeln utsättas för elektromagnetisk störning. Denna störning kan bidra till inexakta positionsmätningar och möjligen till personskada.
- Rulla inte ihop fältgeneratorkabeln eftersom den alstrar tillräckligt mycket ström för att skapa ett magnetfält när kabeln läggs i en ring. Detta magnetfält kan störa fältgeneratorns magnetfält och bidra till inexakta positionsmätningar och möjlig personskada.

# **7.3. Förbereder navigerade instrument**

Navigerade instrument måste förberedas före användning.

Patientspårare utgör en referensram för patienten under ingreppet. För detta ändamål fästs spåraren på patienten så nära operationsområdet som möjligt.

Minst en patientspårare och ett navigerat instrument krävs för navigation.

Kompatibla instrument finns i följande avsnitt.

### VARNING

- Navigerade instrument levereras i icke-sterilt tillstånd. Före den första användningen, samt före varje därpå följande användning, måste instrumentet reprocessas (rengöras,
- Produkten är ett högprecisionsinstrument. Undvik att utsätta produkten för allvarliga påfrestningar, till exempel hårda slag. Produkten kan inte användas om det finns synliga defekter. Efter ett hårt slag måste produkten kontrolleras med avseende på defekter och kalibreras igen.

Se till att det finns ett extra oanvänt exemplar tillgängligt för varje elektromagnetiskt instrument.

# **7.3.1. Elektromagnetisk patientspårare**

Elektromagnetisk patientspårare (Figur 68) ger en referens för patienten. Produkten fästs med lämpliga tillbehör på oskadad hud på patienten och medger på så sätt lokalisering av patienten utan immobilisering.

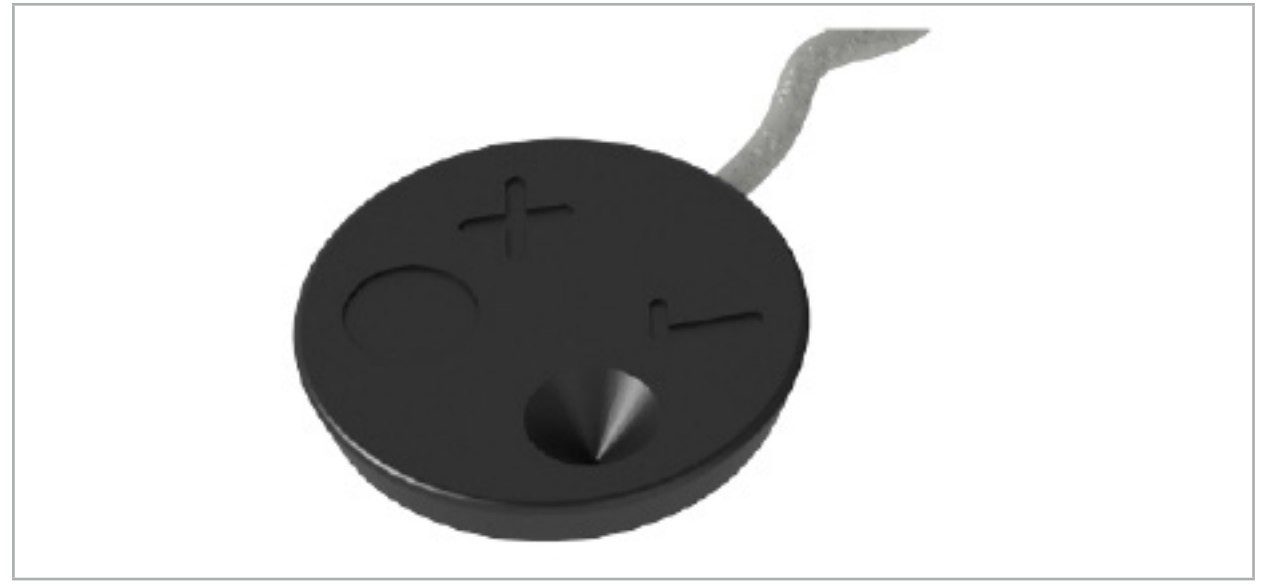

Figur 68 – Elektromagnetisk patientspårare (REF 8000-040-001) och elektromagnetisk patientspårare – 10 användningar (REF 8000-040-002)

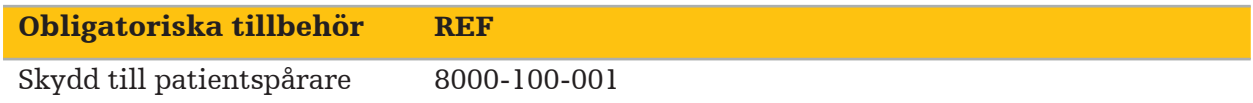

### Applicering

 $\mathbf{I}$ 

Se figur 69 och 70.

- 1. Rengör avsedd kontaktyta på patienten. Kontaktytan ska vara fri från fett, vara torr och (om möjligt) fri från hår.
- 2. Ta bort en skyddsfilm från den självhäftande fliken och fäst den självhäftande fliken på patientspårarens undersida.
- 3. Ta bort den andra skyddsfilmen och fäst patientspåraren på den planerade kontaktytan med den självhäftande fliken.

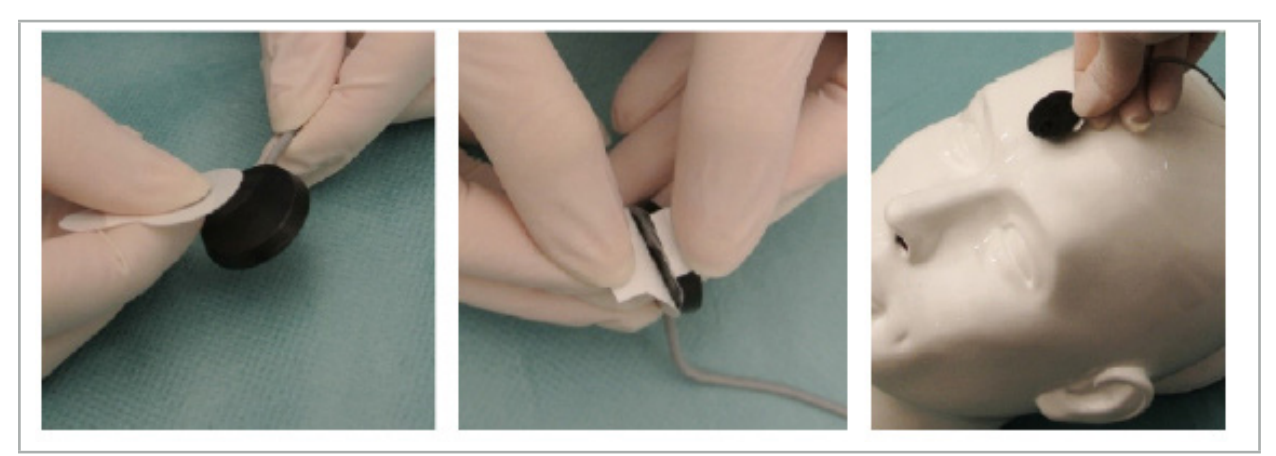

Figur 69 – Fästa fliken på spåraren och kontaktytan

4. Om instrument kalibreras med den osterila patientspårarens kalibreringsområde är det nödvändigt att täcka detta med steril, transparent drapering. Självhäftande incisionsdrapering är väl lämpad för detta ändamål, eftersom den även håller patientspåraren på plats (Figur 70).

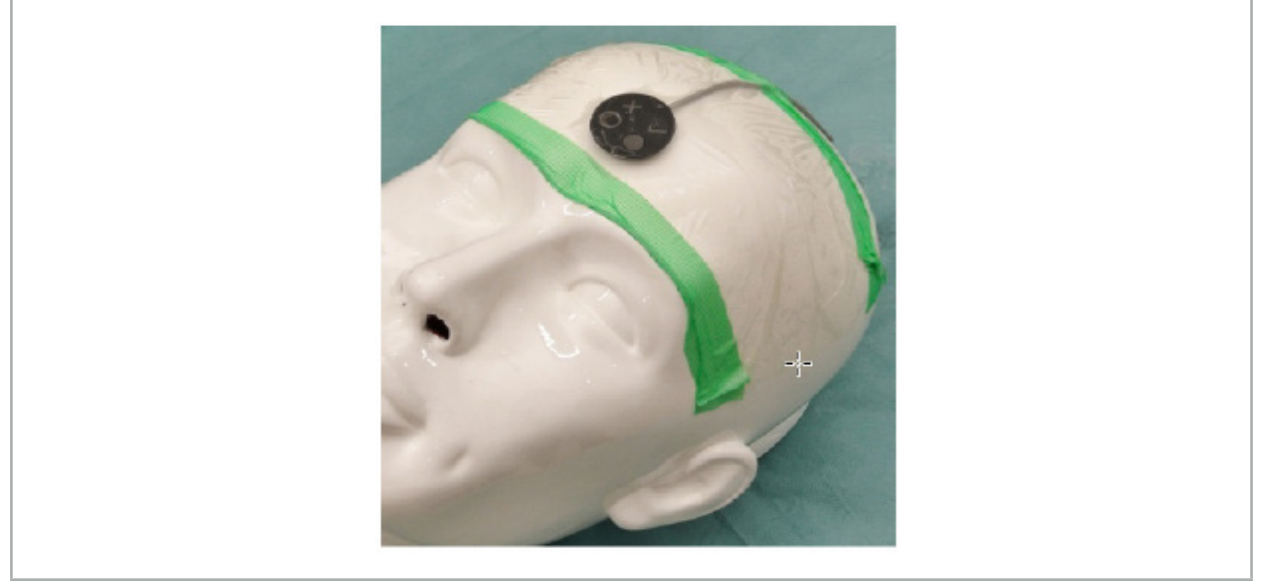

Figur 70 – Fästa patientspåraren på patienten

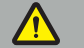

### VARNING

Se till att inte penetrera sterilbarriären vid kalibrering genom den tunna draperingen.

5. Om kalibreringsområdet inte behövs kan patientspåraren fästas på plats med kirurgtape och sedan täckas med kirurgisk drapering (Figur 71).

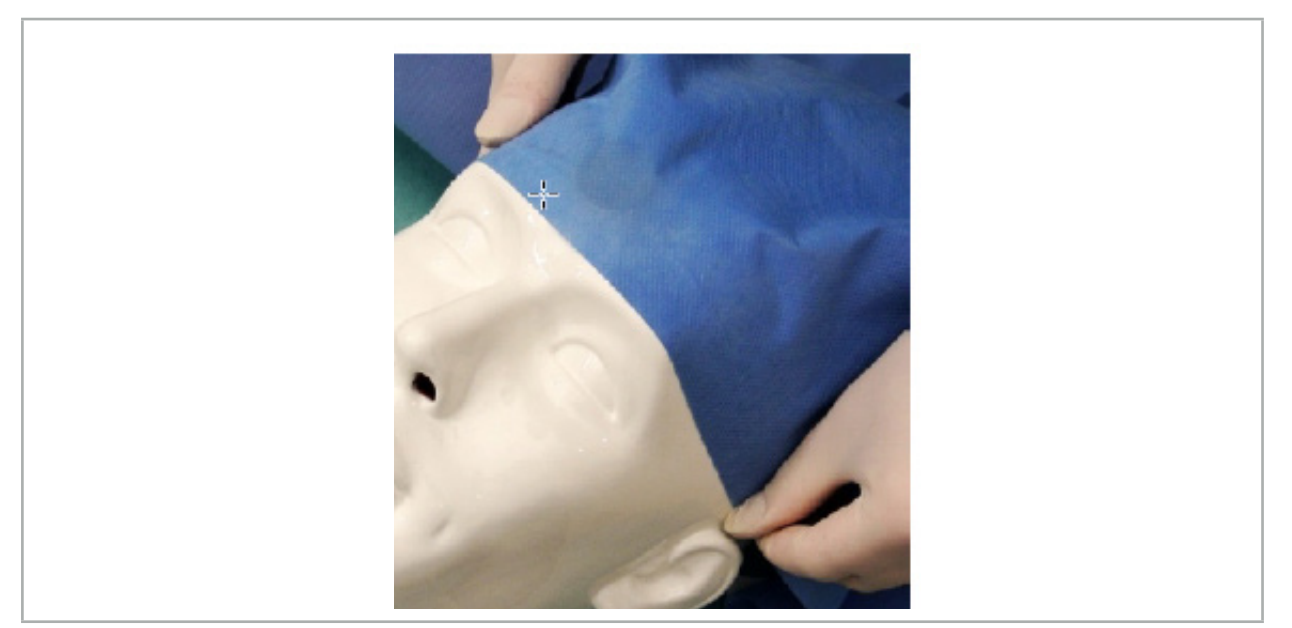

Figur 71 – Täcka patientspåraren

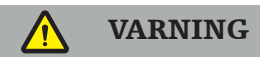

Se till att patientspåraren sitter säkert fast på patienten under användningen eftersom navigationen i annat fall kan bli inexakt eller oanvändbar. Om patientspåraren flyttas måste bild-till-patientregistreringen upprepas.

# **7.3.2. Pekarinstrument**

De elektromagnetiska pekarinstrumenten (Figur 72) används för att beröra relevanta strukturer under ÖNH-kirurgi. Kompatibla navigationssystem kan på så sätt lokalisera och navigera de berörda strukturerna.

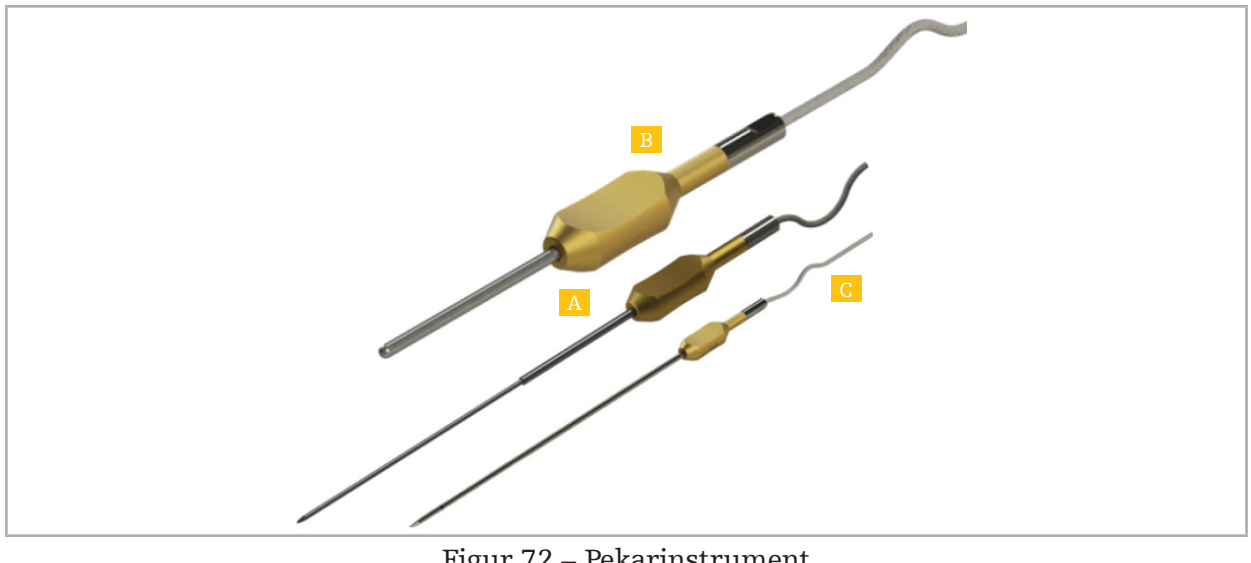

Figur 72 – Pekarinstrument

- A Elektromagnetisk precisionspekare (REF 8000-050-001)
- B Elektromagnetisk registreringspekare (REF 8000-050-003)
	- C Elektromagnetisk pekare (REF 8000-050-002)

### Beskrivning

#### Elektromagnetisk precisionspekare (REF 8000-050-001)

Elektromagnetisk precisionspekare är en pekarenhet med en spårad spets. Stålröret kan formas om en gång per ingrepp under förutsättning att kurvaturen inte är alltför skarp (dvs. böjningen måste vara så jämnt fördelad som möjligt) och att de distala 20 mm mot den svarta ringmarkören på instrumentet inte böjs.

#### Elektromagnetisk pekare (REF 8000-050-002)

Elektromagnetisk pekare är en pekarenhet med en spårad spets, i ett långt utförande, för användning vid endoskopi. Stålröret kan formas om en gång per ingrepp under förutsättning att kurvaturen inte är alltför skarp (dvs. böjningen måste vara så jämnt fördelad som möjligt) och att de distala 20 mm mot den svarta ringmarkören på instrumentet inte böjs.

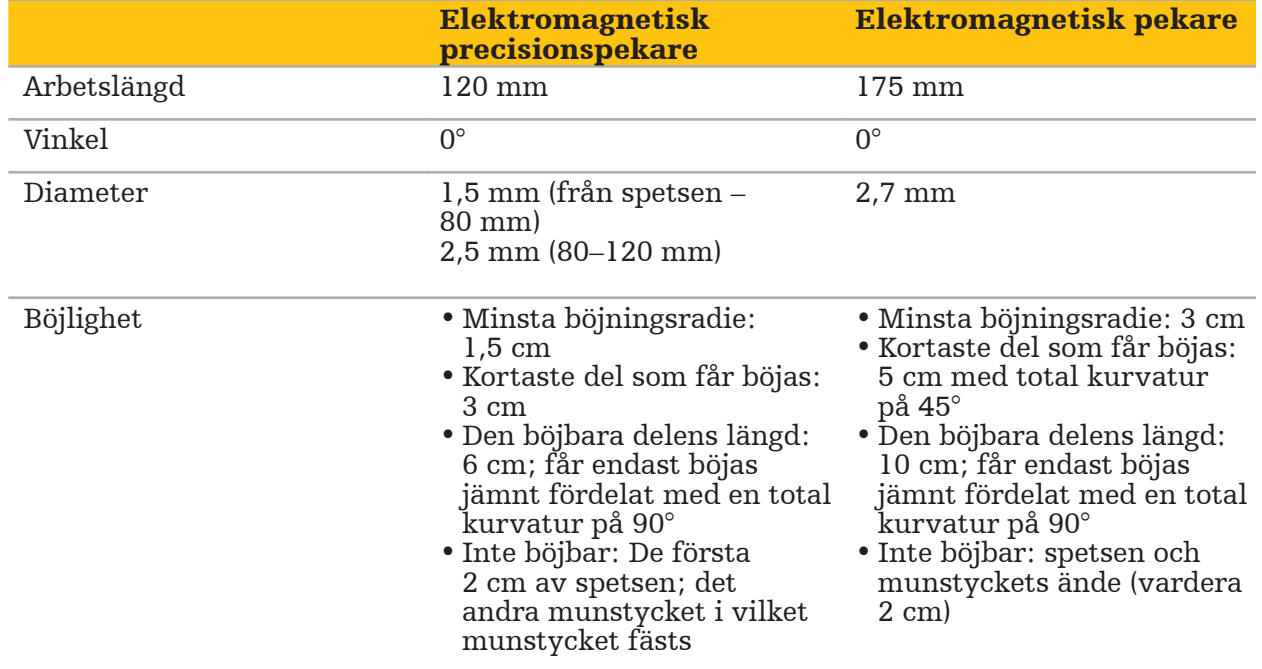

#### Elektromagnetisk registreringspekare (REF 8000-050-003)

Den elektromagnetiska registreringspekaren är utformad för icke-steril bild-till-patientregistrering på patientens hud. Mellan de kirurgiska ingreppen rengörs och desinfekteras den endast. För ökad registreringskvalitet är pekarens spets bred och rundad så att vävnadsdeformering undviks.

### Applicering

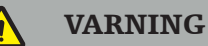

Böj inte de distala 20 mm på elektromagnetisk precisionspekare och elektromagnetisk pekare.

- 1. Kontrollera att pekarenheten inte är böjd.
- 2. Utför ett allmänt funktionstest. Se kapitlet "Förbereda navigerade instrument".

# **7.3.3. Navigerade sugslangar**

Frazier och Eicken elektromagnetiskt (Figur 73 och 74) är navigerade instrument för ÖNHkirurgi. Kompatibla navigationssystem kan därmed lokalisera och navigera de berörda strukturerna.

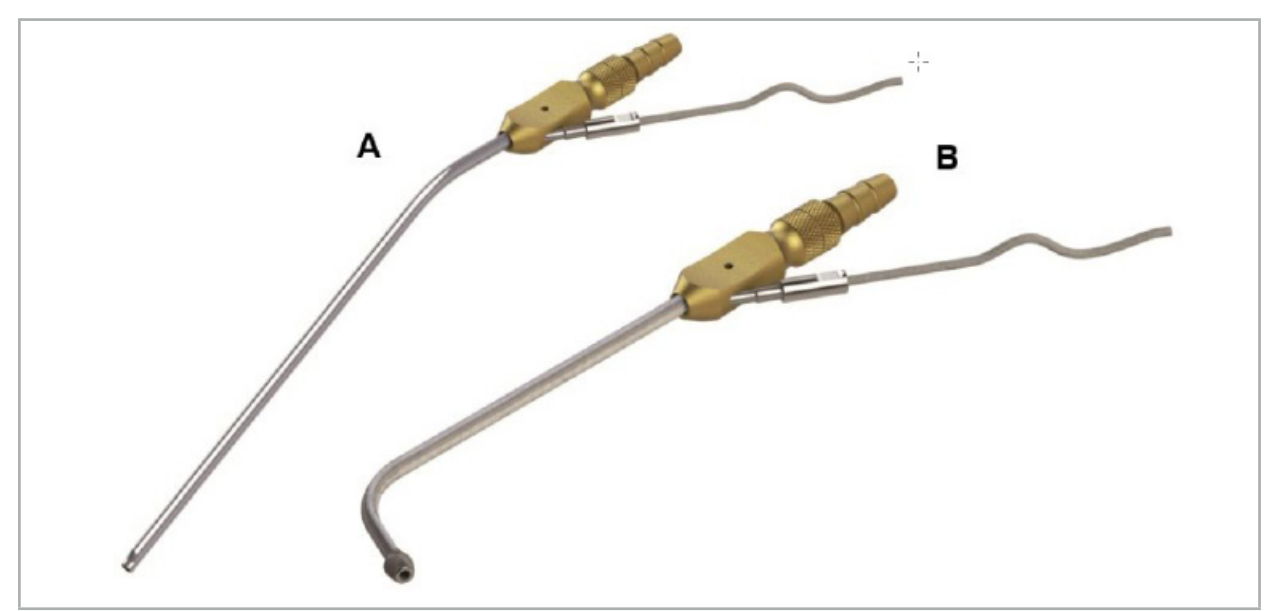

Navigerade sugslangar Figur 73 (A) – Frazier elektromagnetisk (REF 8000-050-005) Figur 74 (B) – Eicken elektromagnetisk (REF 8000-050-006)

### Applicering

Utför ett allmänt funktionstest. Se kapitlet "Förbereda navigerade instrument".

#### OBSERVERA

Kontrollera att instrumenten inte skadas av tredje parts produkter. Borr och rakhyvlar kan skada polymerslangen.

# **7.3.4. Ledare för målinriktad operation (TGS Guidewire) (endast USA)**

TGS-ledaren (Figur 75) är en navigerad ledare för användning med Stryker ENT XprESS LoProfile ÖNH-dilatationssystem. Kompatibla navigationssystem kan därmed lokalisera och navigera de berörda strukturerna.

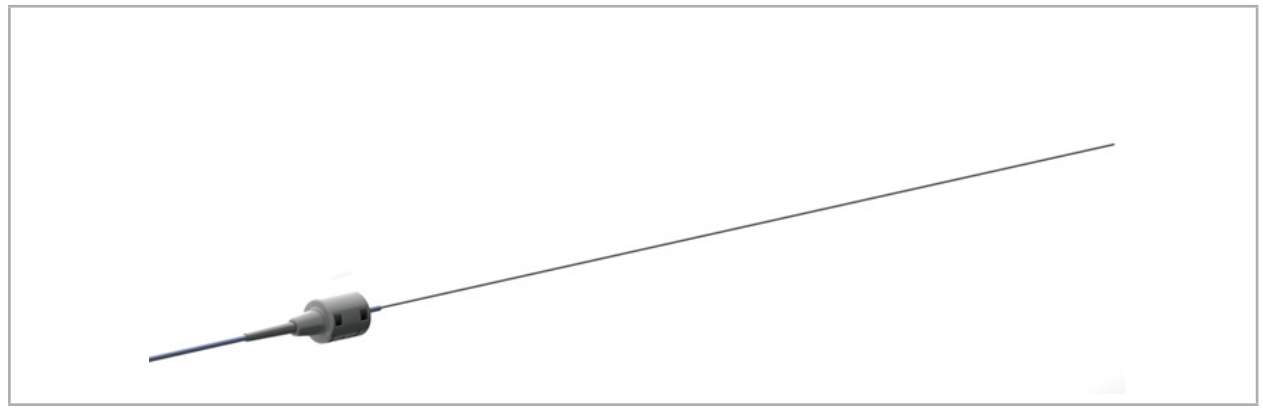

Figur 75 – TGS-ledare (REF 8000-060-009)

### Applicering

För information om hur du förbereder för navigationen och hur du gör ett allmänt funktionstest, följ bruksanvisningen för "TGS-ledare".

# **7.3.5. Instrumentklämmor**

Med instrumentskruvtvingarna (Figur 76) läggs en platsspårare till kirurgiska instrument. Kompatibla navigationsinstrument kan därmed navigera konventionella kirurgiska instrument.

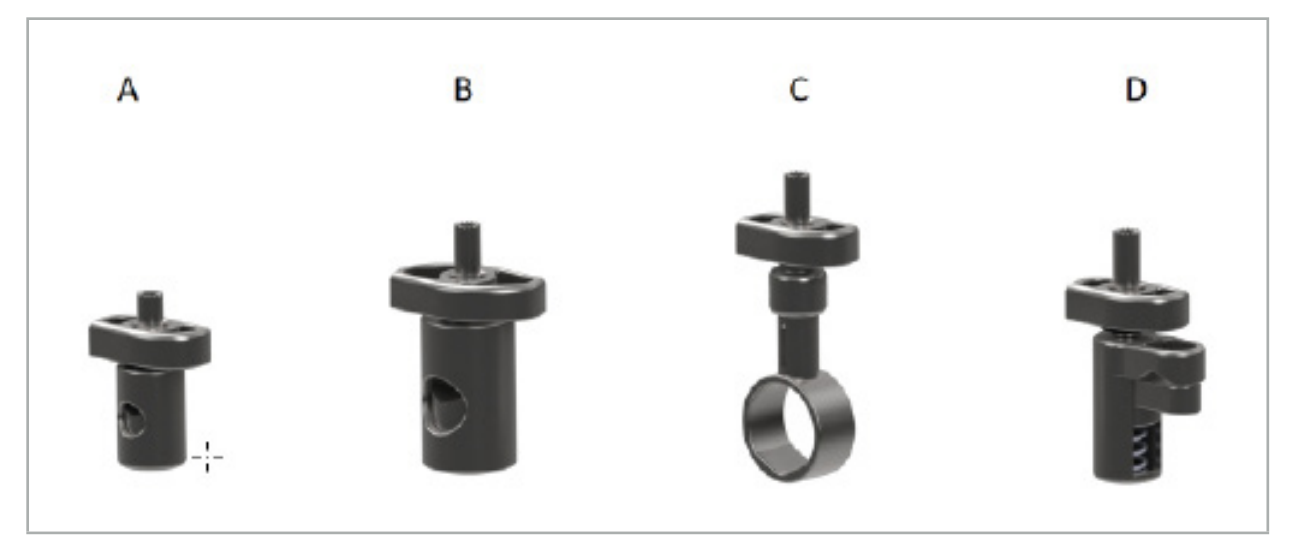

Figur 76 – instrumentskruvtvingar, enskilda delar

A - Instrumentskruvtving 2–6 mm (REF 8000-060-011) – Instrumentskruvtving 2–6 mm är avsedd för navigation av instrument, med rund eller flervinklad profil, vars diameter inte är större än 6 mm.

B - Instrumentskruvtving 6–10 mm (REF 8000-060-012) – Instrumentskruvtving 6–10 mm är avsedd för navigation av instrument, med rund eller flervinklad profil, vars diameter inte är mindre än 6 mm och inte är större än 10 mm.

C - Instrumentskruvtving 10–16 mm (REF 8000-060-013) – Instrumentskruvtving 10– 16 mm är avsedd för navigation av instrument, med rund eller flervinklad profil, vars diameter inte är mindre än 10 mm och inte är större än 16 mm.

D - Tång till instrumentskruvtving (REF 8000-060-010) – Tång till instrumentskruvtving är avsedd för navigation av instrument, med rund eller flervinklad profil, vars diameter inte är mindre än 5,5 mm och inte är större än 10 mm.

Universell elektromagnetisk spårare kan kombineras med instrumentklämmorna (A–D) för elektromagnetisk navigering.

# **7.3.6. Universell elektromagnetisk spårare**

Universell elektromagnetisk spårare (REF 8000-060-006) hänvisar till patientens anatomi eller tillför en elektromagnetisk lokaliserare till kirurgiska instrument. För detta ändamål är produkten ansluten till en kompatibel adapter, som är säkert ansluten till patienten eller instrumentet.

Ť

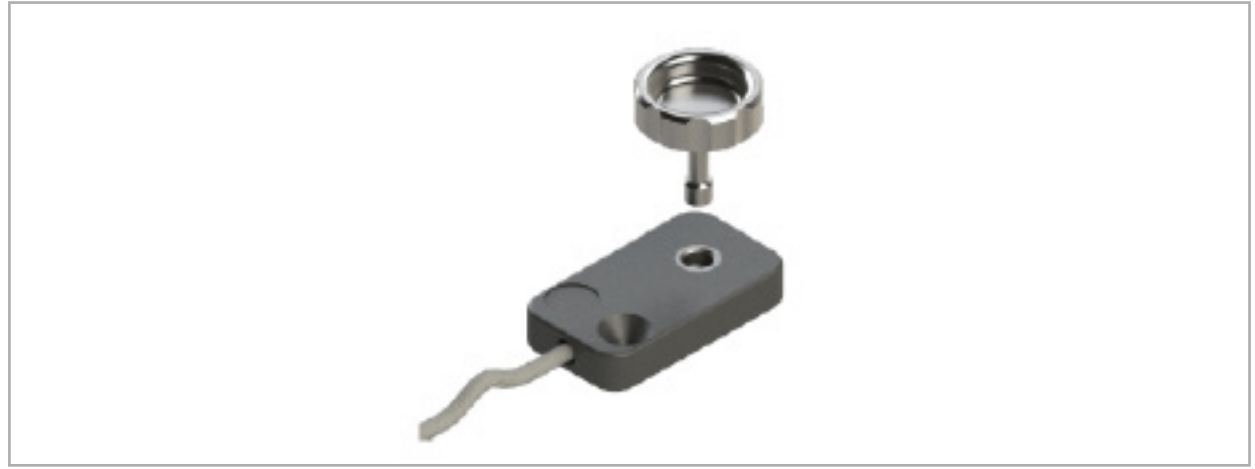

Figur 77 – Universell elektromagnetisk spårare

## Användning:

Skruva den räfflade skruven genom spåraren så att den räfflade skruven är löst ansluten till spåraren.

## Fixera en universell elektromagnetisk spårare i instrumentklämmor:

Se figur 78.

- 1. Fäst den elektromagnetiska universella spåraren vid instrumentskruvtvingen.
- 2. Skruva åt den räfflade skruven ordentligt så att den universella spåraren är stadigt fäst på instrumentskruvtvingen.

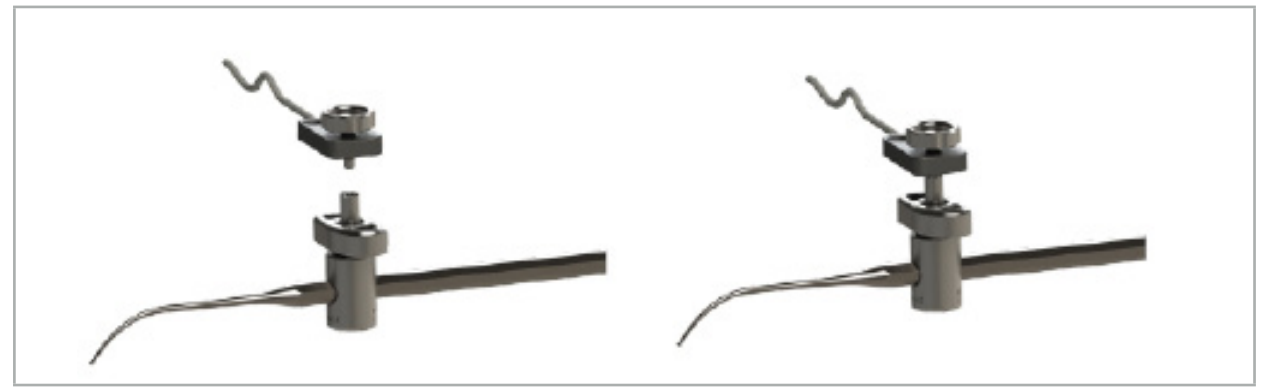

Figur 78 – Förberedelse av instrumentklämma med universell elektromagnetisk spårare

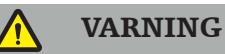

- Se till att instrumentet som ska navigeras inte hindras av den fastsatta instrumentskruvtvingen.
- Instrumentskruvtvingen måste vara ordentligt fäst vid instrumentet innan kalibreringen påbörjas.
- 3. Kalibrera instrumenten. Se avsnittet "Kalibrering och verifiering av navigerade instrument".
- 4. Testa/verifiera kalibrering.

VARNING

Se till att enheten är ordentligt fäst vid det kirurgiska instrumentet eftersom navigationen i annat fall blir inexakt och oanvändbar. Om enheten rör på sig krävs en ny kalibrering.

# **7.3.7. Elektromagnetiska instrumentklämmor (endast USA)**

De elektromagnetiska instrumentklämmorna tillför en platsspårare direkt på kirurgiska till kirurgiska instrument. Dessa elektromagnetiska klämmor kringgår behovet av att en annan elektromagnetisk spårare (som t.ex. universell elektromagnetisk spårare) kopplas till ett kirurgiskt verktyg.

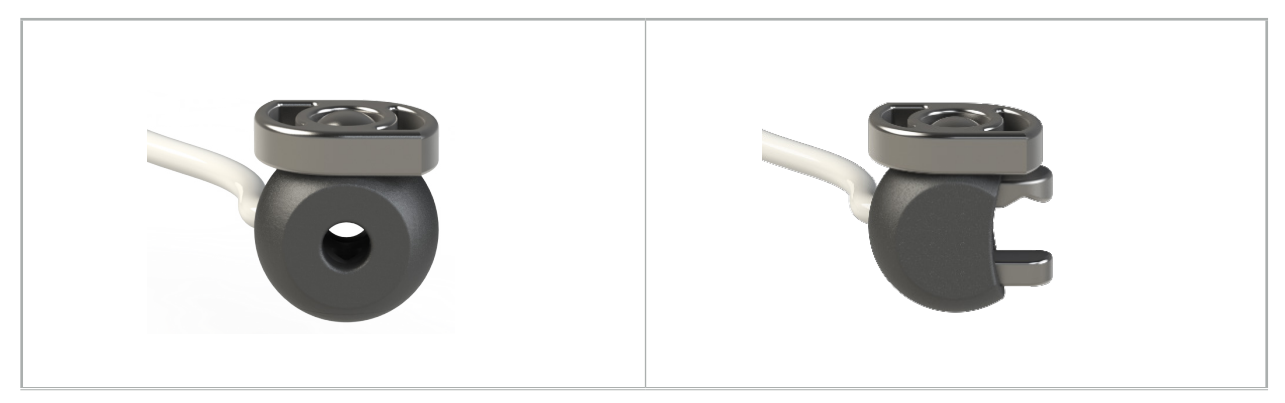

Figur 79: Instrumentklämma med elektromagnetisk sfär (REF 8000-060-020)

Figur 80: Universell, elektromagnetisk instrumentklämma (REF 8000-060-021)

Instrumentklämman med elektromagnetisk sfär är optimerad för spårning av instrument från 2,0 mm till och med 4,6 mm i diameter.

Den universella elektromagnetiska instrumentklämman är optimerad för spårning av instrument från 3,0 mm till och med 6,0 mm i diameter.

För detaljerade instruktioner om fastsättningen och information om ombearbetning, som är specifik för de elektromagnetiska instrumentklämmorna, se bruksanvisningen för elektromagnetiska instrumentklämmor (700000842818). För ytterligare information om användning och navigering med de elektromagnetiska instrumentklämmorna, fortsätt läsa i detta dokument.

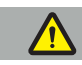

#### VARNING

- Inspektera de elektromagnetiska instrumentklämmorna före varje användning för att upptäcka lösa komponenter eller skador. Använd inte om sådant skick förekommer.
- Se till att instrumentet, som ska navigeras, inte begränsas av den fastsatta klämman. Om fastsättningen av någon elektromagnetisk instrumentklämma begränsar funktionen eller rörligheten för det navigerade instrumentet, ska klämman inte användas att navigera med.

# **7.3.8. Elektromagnetisk endoskopspårare**

Elektromagnetisk endoskopspårare (REF 8000-060-001) ansluts med stela endoskop för ÖNH-ingrepp och förlängs av en elektromagnetisk lokaliserare. Det ger kompatibla kliniska navigationssystem möjlighet att navigera konventionella kirurgiska endoskop. Elektromagnetisk endoskopspårare är lämplig för endoskop som är 4 mm x 180 mm.

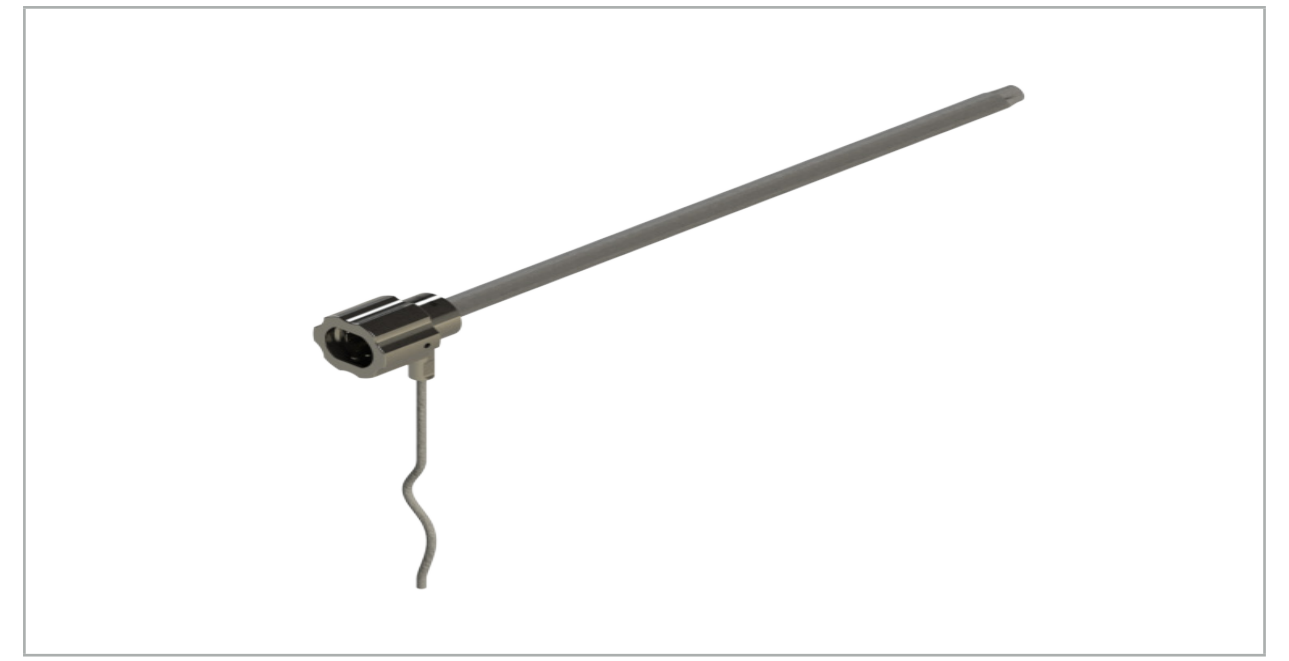

Figur 81 – Elektromagnetisk endoskopspårare

## Användning:

Se figur 82.

- 1. Skjut den elektromagnetiska endoskopspåraren över ditt endoskop (4 mm).
- 2. Fäst den elektromagnetiska endoskopspåraren med bajonettspärren.

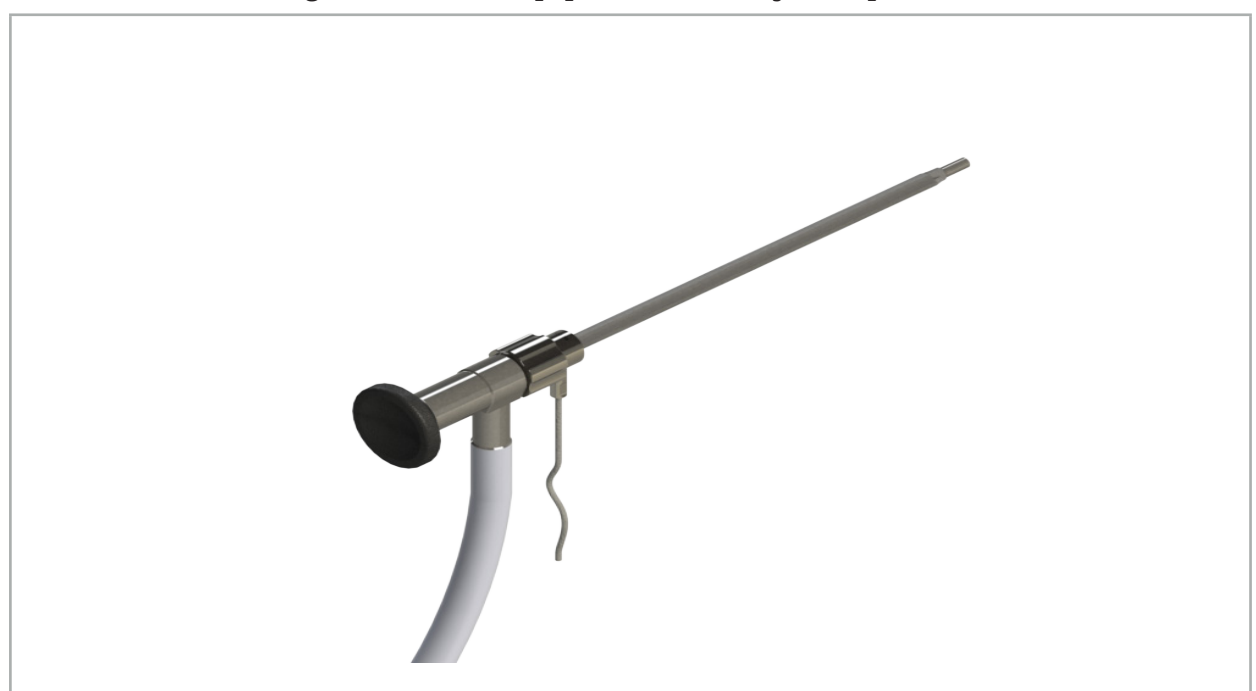

Figur 82 – Endoskop med elektromagnetisk endoskopspårare

### VARNING

Se till att enheten är ordentligt fäst vid det kirurgiska instrumentet eftersom navigationen i annat fall blir inexakt och oanvändbar. Om enheten rör på sig krävs en ny kalibrering.

#### **OBSERVERA**

Kontrollera att instrumenten inte skadas av tredje parts produkter. Borr och rakhyvlar kan skada polymerslangen.

### **7.3.9. Elektromagnetisk kalibreringsstomme**

Elektromagnetisk kalibreringskropp (REF 8000-060-002) utgör en maskinvaruplattform för intraoperativ kalibrering av kirurgiska instrument.

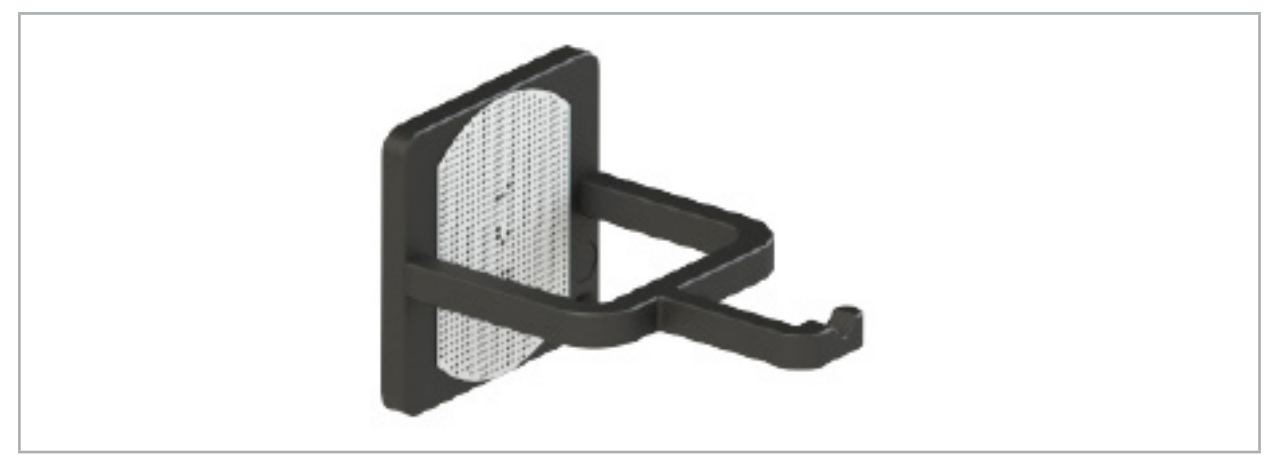

Figur 83 – Elektromagnetisk kalibreringskropp

#### Användning:

- 1. Genomför ett allmänt funktionstest. Se avsnitt "Förbereda navigerade instrument".
- 2. Kontrollera punktmönstret med avseende på skador.

VARNING

Använd inte kalibreringsmålet om det finns skador.

# **7.3.10. Förlängningskabel för navigeringsverktyg**

Navigationsverktygets förlängningskabel (REF 8000-050-011) är avsett för steril hantering av kompatibla navigerade instrument.

#### Applicering

- 1. Anslut kontakten på navigationsverktygets förlängningskabel till en av de elektromagnetiska instrumentportarna på navigationsenheten.
- 2. Fäst honkontakten på navigationsverktygets förlängningskabel på en steril plats med steril tejp. Nu är det möjligt att ansluta elektromagnetiska instrument till instrumentporten i en steril miljö.

3. Utför ett allmänt funktionstest. Se kapitlet "Förbereda navigerade instrument".

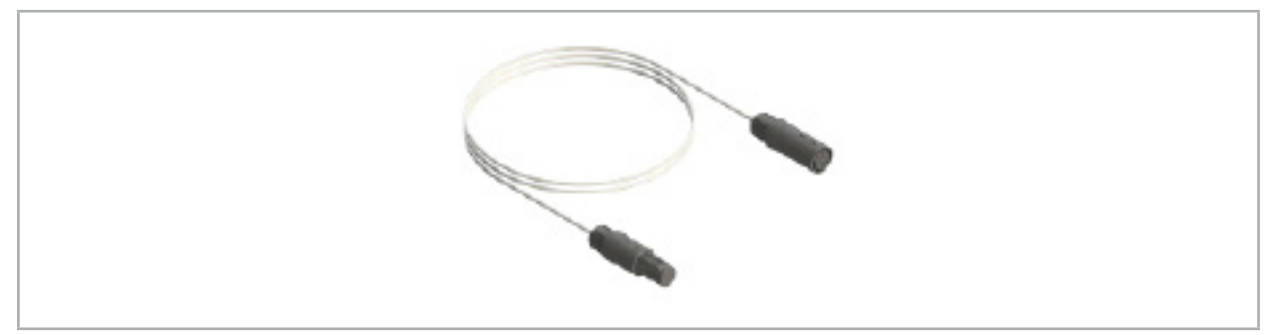

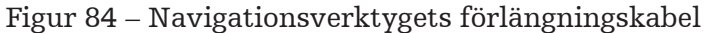

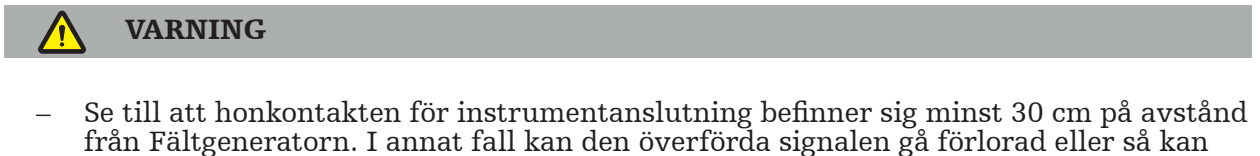

- instrumentets noggrannhet försämras.
- Anslut under inga omständigheter flera förlängningskablar för navigeringsverktyg till varandra.

# **7.4. Lämpligheten för kirurgiska instrument**

### VARNING

Om fastsättningen av instrumentklämmorna eller de elektromagnetiska instrumentklämmorna påverkar funktionen eller rörligheten hos instrumentet eller delar av instrumentet, kan instrumentet inte navigeras via klämmorna.

Om inte annat anges avser alla hänvisningar till "klämmor" i detta avsnitt både instrumentklämmor och elektromagnetiska instrumentklämmor.

Om de ansluts till klämmorna, kan många kirurgiska instrument uppgraderas till navigerade instrument. Alla instrument är dock inte lämpliga för navigering.

I princip bestämmer navigeringssystemet positionen för instrumentspårare som är ansluten till instrumentet. Den punkt på instrumentet som ska navigeras lär sig navigeringssystemet genom en kalibrering. Endast punkter på instrumentet som är fast anslutna till instrumentspårare ska kalibreras. Om instrumentet är deformerat försämras precisionen hos navigeringsinformationen.

Instrumentspararens position bestäms mycket exakt. Om avståndet mellan instrumentspåraren och den navigerade punkten ändras, försämras dock den navigerade punktens precision. Ju närmare instrumentspårare är placerad intill den navigerade punkten, desto mer exakt är navigeringsinformationen (Figur 86).

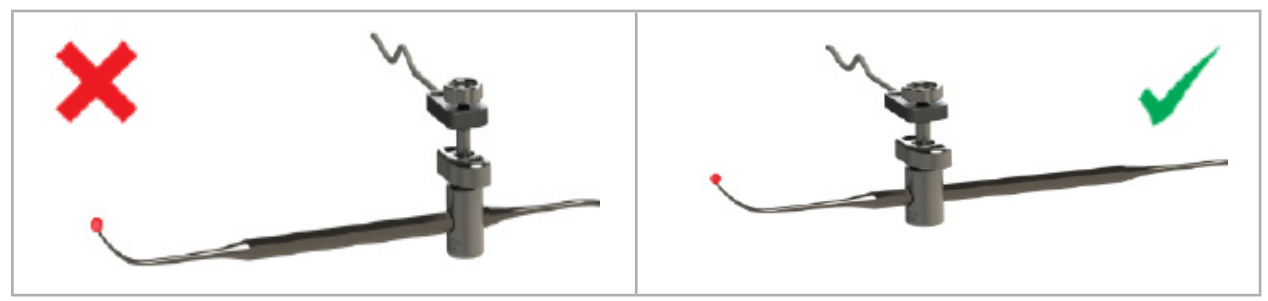

Figur 85 – Instrument med låg precision (vänster) och figur 86 – Instrument med hög precision (höger)

# Användning

Gör så här för att fästa en klämma:

- 1. Skruva loss fästmuttern moturs.
- 2. Tryck ihop klämman och positionera den på instrumentet.
- 3. Dra åt fästmuttern medurs tills klämman är stabilt ansluten till instrumentet.

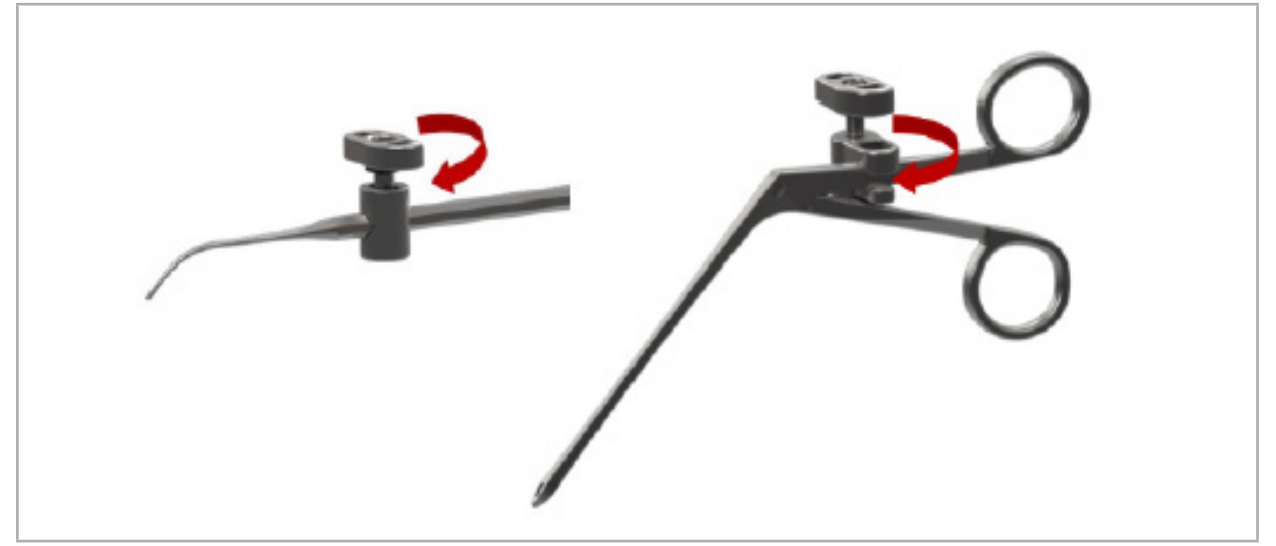

Figur 87 (vänster) – Fixera en instrumentklämma 2–6 mm (REF 8000-060-010) på ett kirurgiskt instrument

Figur 88 (höger) – Fixera en pincettklämma (REF 8000-060-013) på ett kirurgiskt instrument

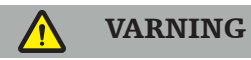

Om det inte är möjligt att fästa klämman vid instrumentet utan att skada det, är instrumentet inte lämpligt för användning med klämman. Använd inga verktyg för att dra åt fästmuttern.

## 8. Utföra navigerad kirurgi

För att slå på navigationssystemet, se kapitlet "Slå på navigationssystemet" och "Starta navigationsprogramvaran".

### VARNING

- Navigera inte i ett område som inte validerats eftersom det kan innehålla delar som påverkar navigationsfunktioner. Systemet kan påverkas negativt av elektromagnetiska fältstörningar från andra föremål i rummet, metall i omedelbar närhet eller en annan fältgenerator i omedelbar närhet. Underlåtenhet att testa för sådana störningar ökar risken för inexakt positionsmätning och möjligen personskada.
- När navigationsenheten används med elektronisk positionsmätning får inga ferromagnetiska material finnas inom fältgeneratorns mätområde. I annat fall kan navigationens precision försämras avsevärt.

Om strömtillförseln avbryts tillfälligt under appliceringen måste systemet startas om. Data från en video som körs går förlorad.

För den osannolika händelse att navigationsprogramvaran eller navigationsenheten skulle stöta på problem under planeringen eller intra-operativt, starta om programvaran och navigationsenheten.

## **8.1. Läsa in patientdata**

1. Tryck på knappen för att läsa in patientdata (Figur 89). Dialogrutan Data Import (dataimport) visas. På dialogrutans vänstra sida väljer du en datakälla för import. Knappen Plannings (planeringar) innehåller alla planeringar som skapats och sparats med programvaran.

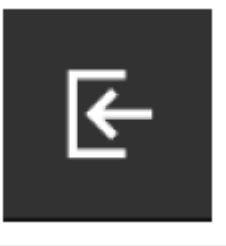

Figur 89 – Dataimport

2. Välj den önskade planeringen och tryck på knappen Load (läs in).

## **8.2. Starta navigationen**

1. När datauppsättningen lästs in och patientregistrering har valts visas meddelandet "Ready for navigation" (klar för navigation). Fliken NAVIGATION (navigation) aktiveras  $(Figur 90)$ .

| <b>PLANNING</b> | <b>NAVIGATION</b> | <b>Ready for navigation.</b> |  |
|-----------------|-------------------|------------------------------|--|
|                 |                   | $\bullet$<br>噩               |  |
|                 |                   |                              |  |

Figur 90 – Starta navigationen

2. Starta navigationsläget genom att trycka på fliken NAVIGATION (navigation).

Planeringsdata sparas automatiskt när du ändrar till navigationsläge.

## **8.3. Ansluta elektromagnetiska instrument**

Det finns fyra portar på navigationsenhetens framsida för anslutning av elektromagnetiska instrument. Kontakten klickar in hörbart.

När ett elektromagnetiskt instrument anslutits till navigationsenheten visas en dialogruta som visar användningsräknaren för instrumentet. Se kapitlet "Livslängd för elektromagnetiska instrument".

## **8.4. Statusvisningar**

I navigationsläget finns statusvisningar för patientspåraren och navigerade instrument i aktivitetsfältet till höger. Statusvisningarna visar patientspårarens synlighet och instrument som används visas i med röd eller grön bakgrund (Figur 91).

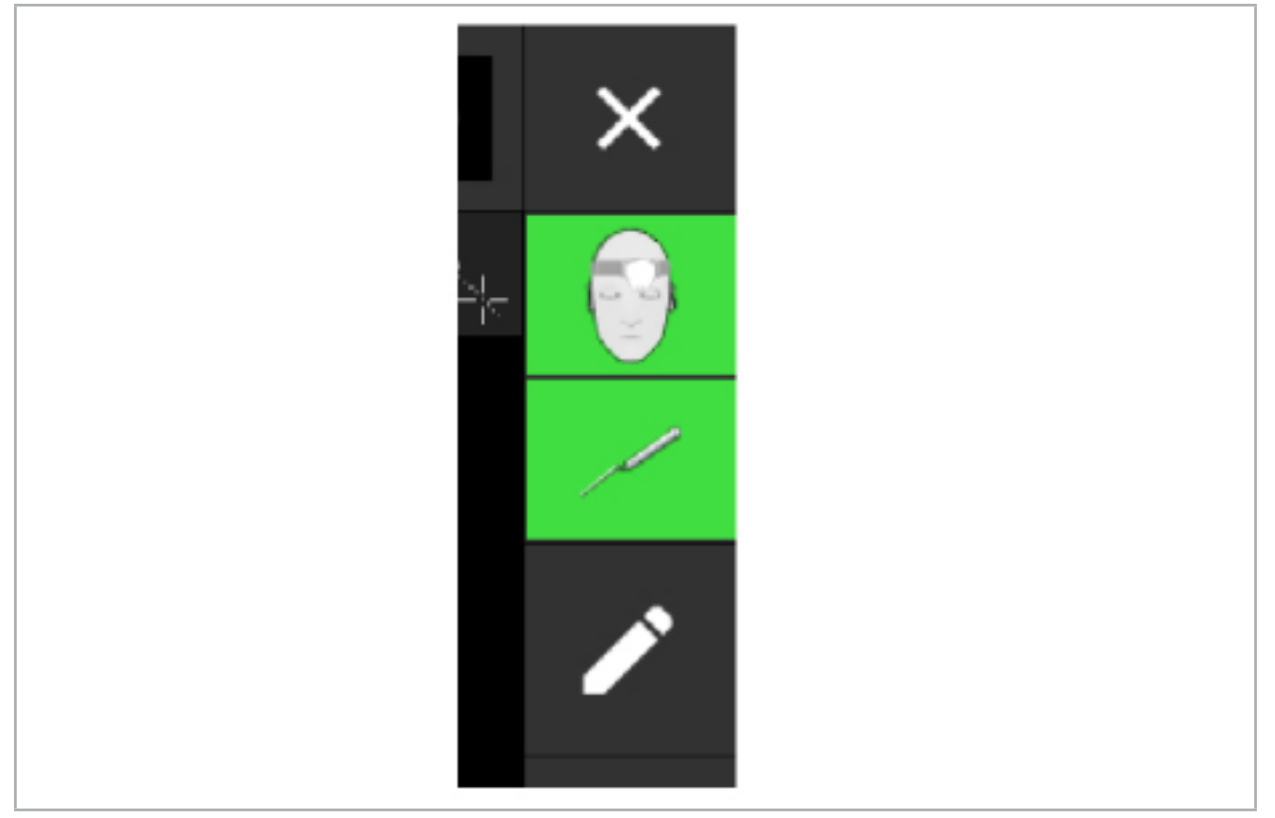

Figur 91 – Statusvisningar

- Den översta statusskärmvisningen visar den patientspårare som används.
- Den mellersta statusvisningen visar avbildningssystem som används (endoskop).
- Den nedersta statusvisningen visar det navigerade instrumentet i det röda hårkorset. Detta kan även vara ett avbildningssystem som används.

# **8.5. Checklista: Synlighet hos navigerade instrument**

Synligheten hos patientspårare och navigerade instrument beror på följande:

● Finns instrumentet inom mätsystemets användningsområde?
- Är instrumentet oskadat eller skadat/böjt?
- Finns det några paramagnetiska eller ferromagnetiska ämnen (järn, stål, aluminium ...) inom en radie på 80 cm från fältgeneratorn eller mellan fältgeneratorn och instrumenten?
- Finns det strålkällor som stör (mobiltelefoner, borrar, fräsar …) inom 100 cm radie runt fältgeneratorn?

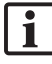

Om patientspåraren inte är synlig kommer det navigerade instrumentet heller inte att visas som synligt.

# **8.6. Frysa navigationen**

Om navigationen pausas kan avbildningsdata från patienten granskas manuellt och planeringskomponenter ändras, i navigationsläget, utan att behöva återgå till planeringsläget.

Navigationen pausas med knappen för redigering (Figur 92). Pausläget anges genom att ikonen markeras (Figur 93).

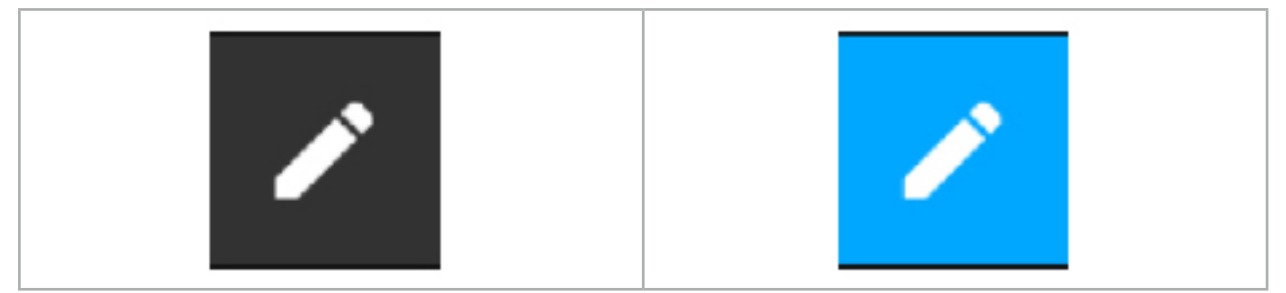

Figur 92 – Navigationsläge Figur 93 – Pausläge

Planeringsdata kan redigeras i pausläge. För detta ändamål visas knapparna för att arbeta med planeringsposterna. Arbetsgången är samma som i planeringsläget.

Placeringen i skiktbilden vid tiden för uppehållet visas med ett grått hårkors. Avståndet från aktuell position till den pauserade positionen visas i skärmens övre högra hörn. Återgå till den pauserade positionen genom att använda centreringsknappen i tvärsnittsvyn. Fortsätt med navigationen genom att trycka på pilknappen i tvärsnittet igen.

# **8.7. Kalibrering och verifiering av navigerade instrument**

Alla navigerade instrument måste kalibreras eller verifieras före användning.

Genom kalibreringen lär sig navigationssystemet vilka av instrumentpunkterna som ska navigeras eller vilka optiska egenskaper avbildningssystemen har. När ingreppet avslutats raderas den här informationen. Kalibrering och verifiering kan utföras med följande kalibreringsområden som integrerats i följande instrument:

- Elektromagnetisk kalibreringskrop
- Elektromagnetisk patientspårare 10 användningar
- Elektromagnetisk patientspårare

Kalibrering av endoskop kan endast ske med respektive kalibreringskroppar.

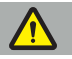

#### VARNING

Instrument med samma konstruktionstyp kan inte särskiljas av systemet. Använd endast instrument med samma spårningsgeometri. Om ett instrument ska bytas ut mot ett annat med samma spårningsgeometri måste det kalibreras eller verifieras igen före användning.

Ett kalibreringsområde består av en kalibreringskon  $(\checkmark)$  och ett kalibreringsplan (x) (Figur 94).

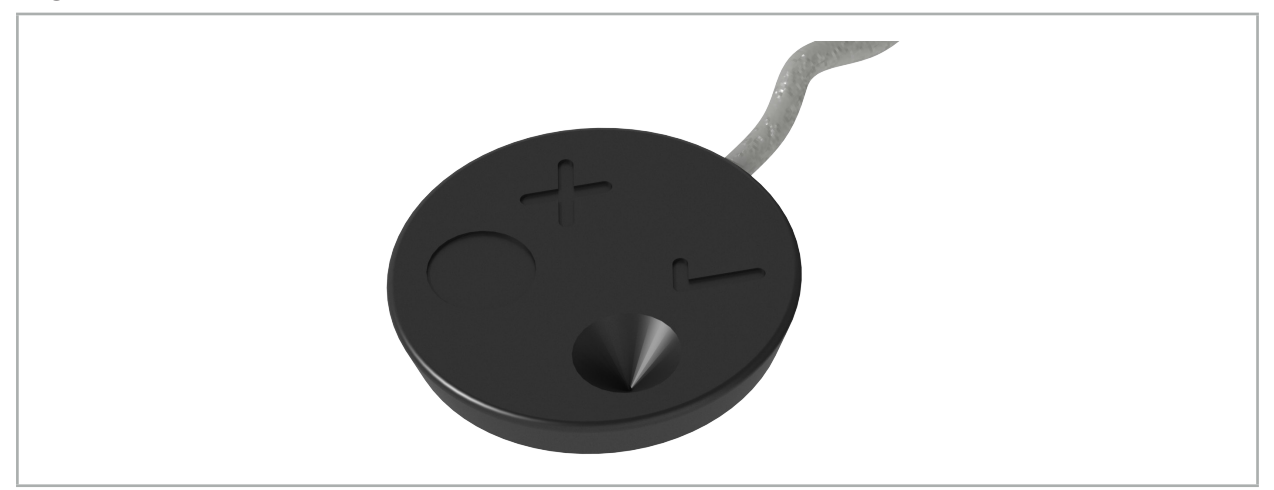

Figur 94 – Kalibreringsområden: Elektromagnetisk patientspårare

## **8.7.1. Kalibrera kirurgiska instrument**

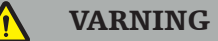

Inte alla instrument är lämpliga för navigering. Se avsnittet *"Instrumentklämmor"*.

Konventionella instrument med en tillagd spårare måste kalibreras före användning med instrumentskruvtvingarna. Dialogrutan Tool calibration (verktygskalibrering) (Figur 95) visas automatiskt om ett verktyg hålls synligt i närheten av elektromagnetisk kalibreringskropp.

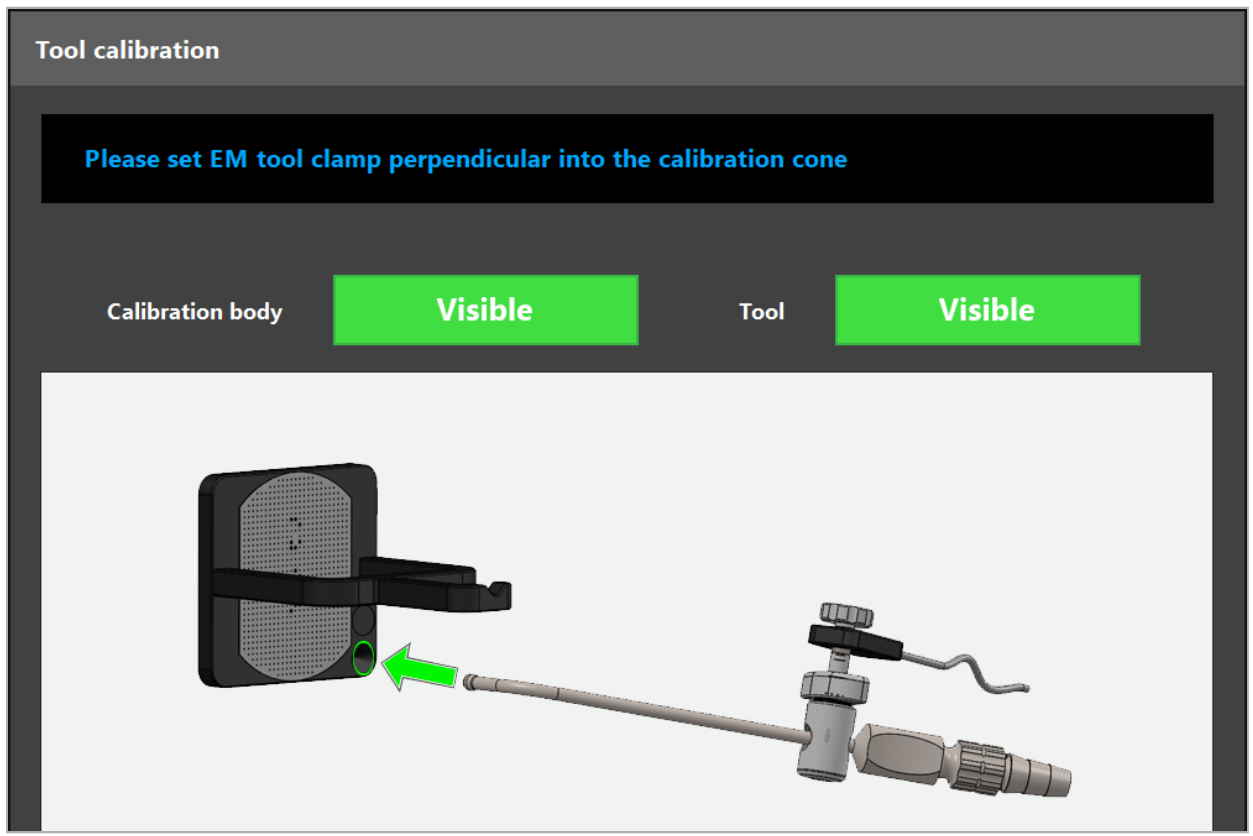

Figur 95 – Dialogrutan Tool calibration (verktygskalibrering)

Se Figur 96 och Figur 97.

- 1. Flytta det navigerade instrumentet och kalibreringsområdet in till navigationssystemets mätvolym.
- 2. Flytta det navigerade instrumentets navigationsspets till kalibreringskonen långsamt och vertikalt och håll den stilla.
- 3. Kalibreringen sker automatiskt. En liten klocka visar förloppet. Steget är slutfört när du hör en bekräftelsesignal.

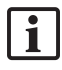

Håll instrumentet mot kalibreringskonen så att spetsens axel är vertikalt mot kalibreringskonen. I det här steget definieras den axel som visas senare.

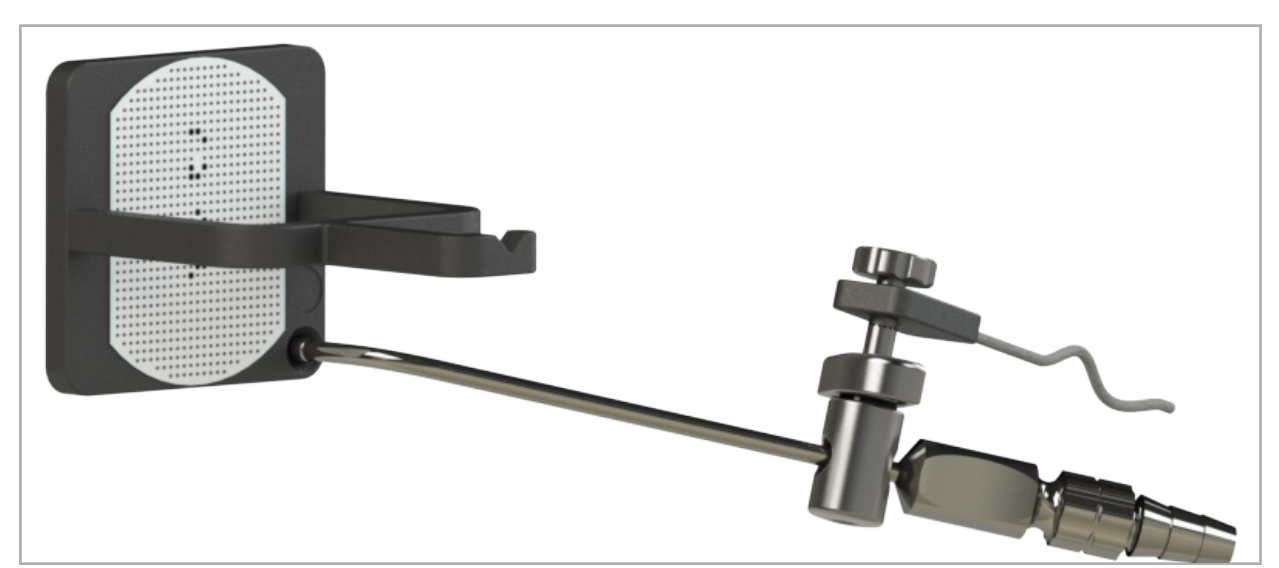

Figur 96 – Kalibreringssteg 1: Instrumentets spets hålls mot (den nedre) kalibreringskonen

4. Håll instrumentet mot kalibreringsplattan så att spetsens axel är vertikalt mot kalibreringsområdet och håll det stilla.

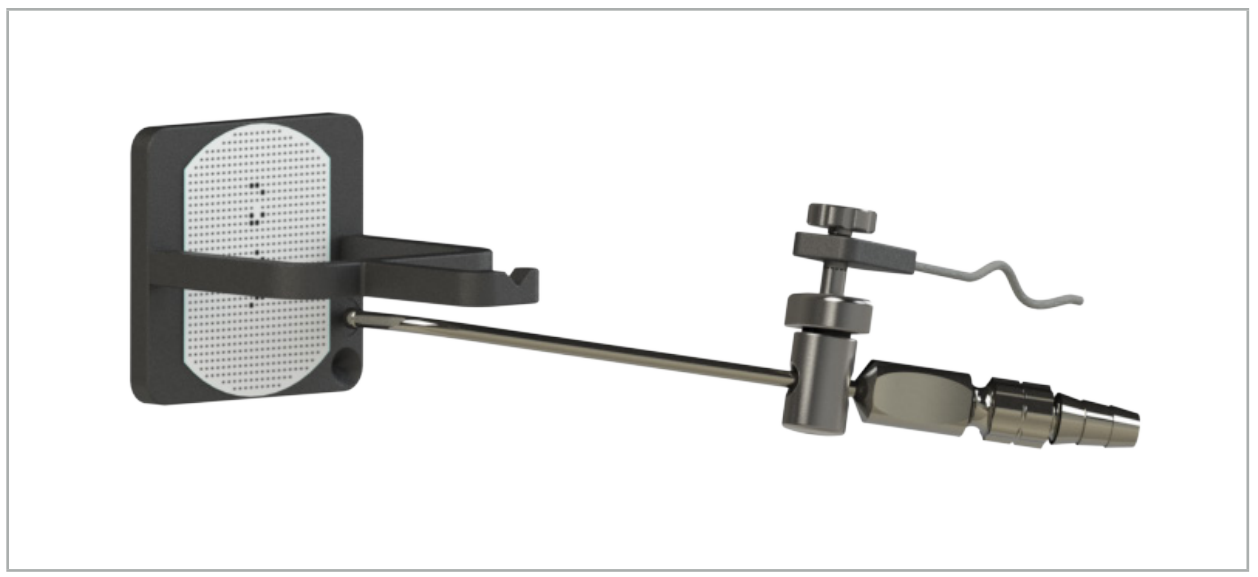

Figur 97 – Kalibreringssteg 2: Instrumentets spets hålls mot (den övre) kalibreringsplattan

5. En liten klocka visar förloppet. Kalibreringen är klar när du hör en bekräftelsesignal.

### VARNING

- Kontrollera kalibreringens precision noga innan instrumentet används. För att göra det, vidrör en anatomisk struktur med det kalibrerade instrumentet och jämför den strukturen som vidrördes med den bild som visas av navigationsprogramvaran. Om avvikelsen är för stor, upprepa kalibreringen.
- När du använder en instrumentklämma (inklusive elektromagnetisk), måste du se till att klämman är stadigt fastsatt på det kirurgiska instrumentet. Annars kommer navigeringen att bli felaktig och meningslös. Om klämman rör sig krävs en ny kalibrering.
- Gör inga förändringar av instrumentspårarna efter registreringen. I annat fall kan navigationsinformationen försämras. Om spårarens placering förändras måste registreringen göras om.
- Använd ingen kraft vid kalibreringen.

### Återställa en instrumentkalibrering

Om ett konventionellt instrument eller endoskop tidigare kalibrerades med en instrumentspårare beskriver följande anvisning hur kalibreringen återställs. Det är endast nödvändigt att återställa kalibreringen i följande situationer:

- För att kalibrera om en instrumentspårare på en patientspårare
- För att använda en instrumentspårare till ett konventionellt instrument efter att det tidigare använts för att spåra ett endoskop

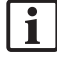

För att omkalibrera en universell elektromagnetisk spårare eller endoskopspårare med en kalibreringsstomme behöver inte kalibreringen återställas. För bara kalibreringskroppen och spåraren i närheten av varandra och följ normal kalibreringsprocedur.

Alla kalibreringar kan återställas genom att klicka på ikonen för verktygets synlighet i statusvisningen och bekräfta den därpå följande dialogrutan enligt nedan:

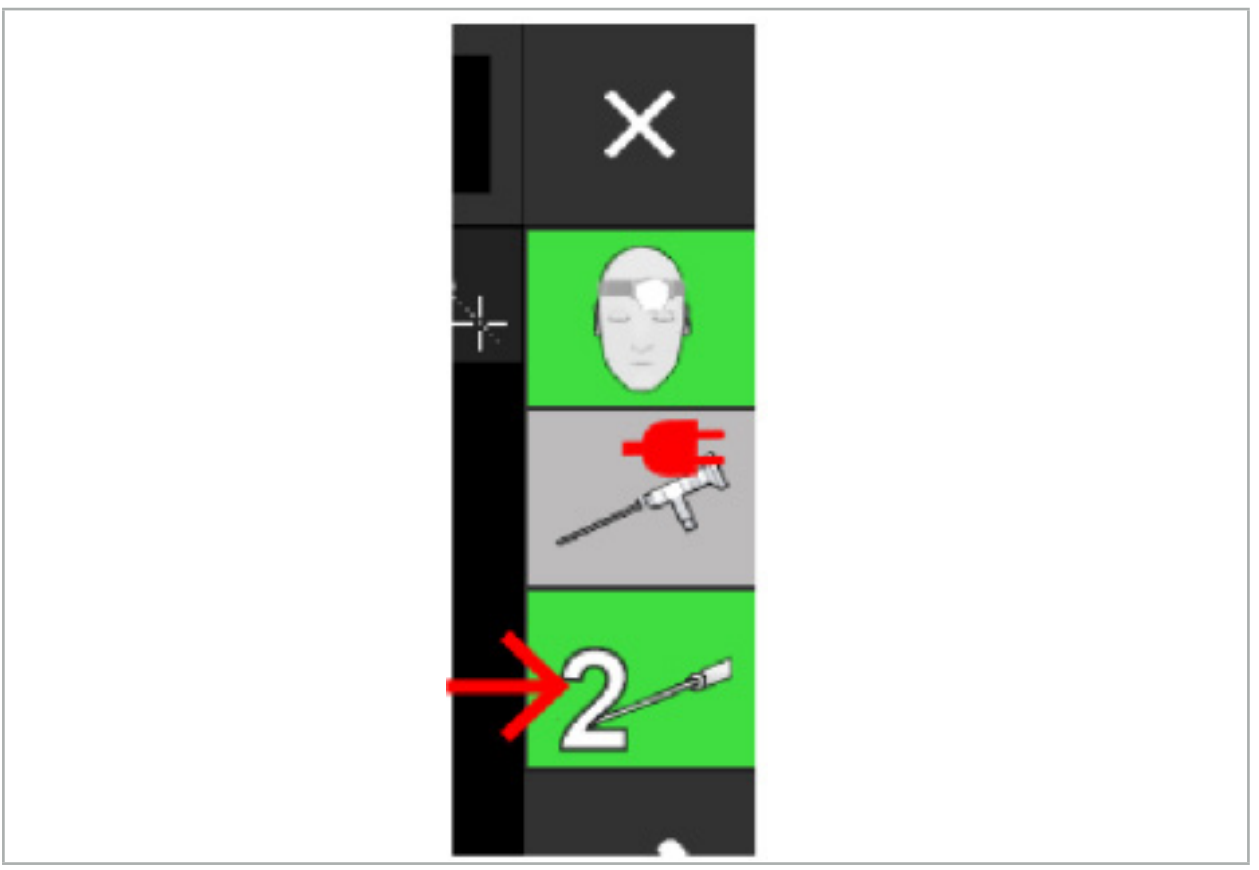

Figur 98 – Klicka på ikonen för verktygsvisningen i statusvyn för att återställa.

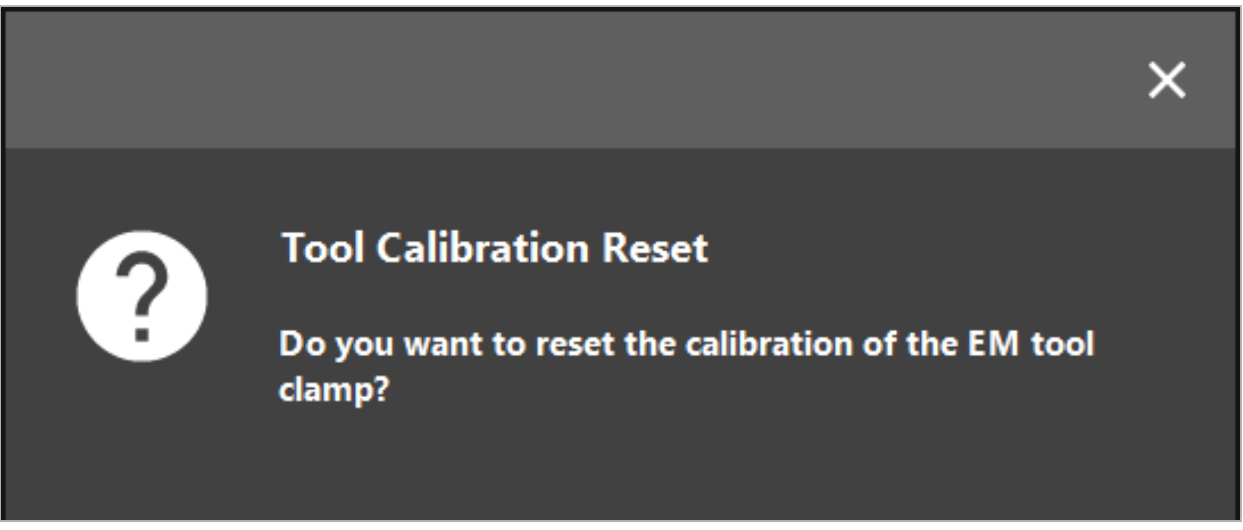

Figur 99 – Bekräfta återställningen av verktygskalibreringen.

Den universella elektromagnetiska spåraren och de elektromagnetiska instrumentklämmorna som fästs vid konventionella instrument kan också återställas genom att hålla dem upp och ned ovanpå patientspåraren enligt nedan:

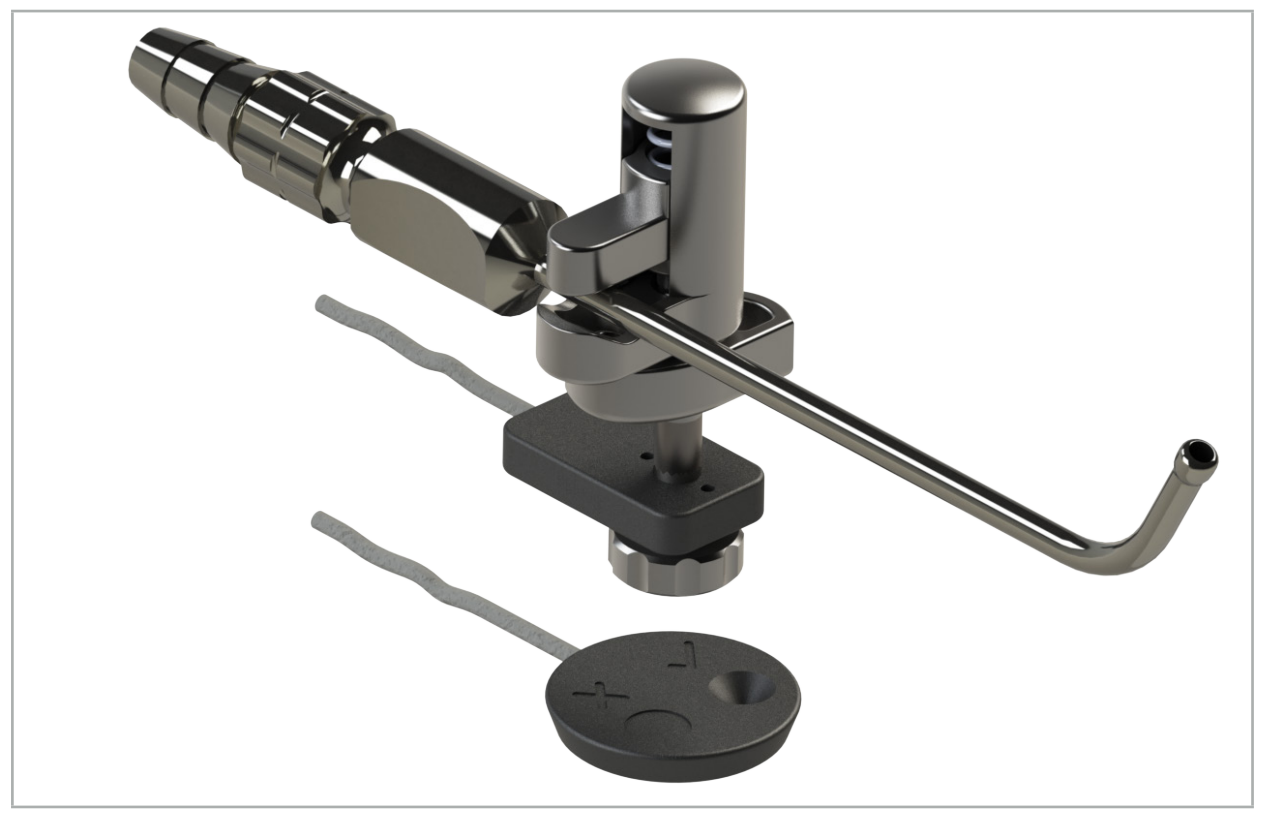

Figur 100 – Håll spåraren upp-och-ned över patientspåraren för att återställa kalibreringen

Kontrollera alltid att det instrument som ska återställas visas som aktivt verktyg i statusvisningen. Endast det verktyg som visas i statusvisningen återställs.

# **8.7.2. Kalibrera stela endoskop (förstärkt verklighet)**

Navigerade endoskop måste kalibreras innan de appliceras. Detta sker med hjälp av:

● Elektromagnetisk kalibreringskrop

För att navigera stela endoskop finns följande adaptrar:

- Instrumentskruvtvingar
- Elektromagnetiska instrumentklämmor (endast USA)
- Elektromagnetisk endoskopsspårare

Stela endoskop med en diameter på 2,5 mm till 9 mm och en betraktelsevinkel på 0° till 45° stöds.

### Preliminär kontroll av navigerade endoskop

Kontrollera följande innan navigationen startas:

● Är tillsatsen/adaptern säkert fäst vid endoskopet?

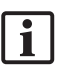

Ť

Tillsatsens bajonettlock eller adapterns skruvlindning måste vara stängd och får inte kunna röras i förhållande till endoskopet.

● Är endoskopet säkert fäst vid endoskopkameran?

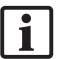

Se till att endoskopet sitter säkert i endoskopkamerans fäste. Endoskopet får inte rotera i förhållande till endoskopkameran när det används.

# **8.8. Förinställning av navigerade endoskop**

X Justera zoom och fokus till ett område på 5 mm till 25 mm framför linsen.

## VARNING

Efter kalibreringen får endoskopkamerans inställningar INTE ändras. I annat fall försämras den förstärkta verklighetens precision. Om zoom och fokus ändras efter kalibreringen måste kalibreringen göras om.

### Kalibrering

Så här kalibreras navigerade endoskop:

1. Skjut in det navigerade endoskopet genom kalibreringskroppens styrning (Figur 101).

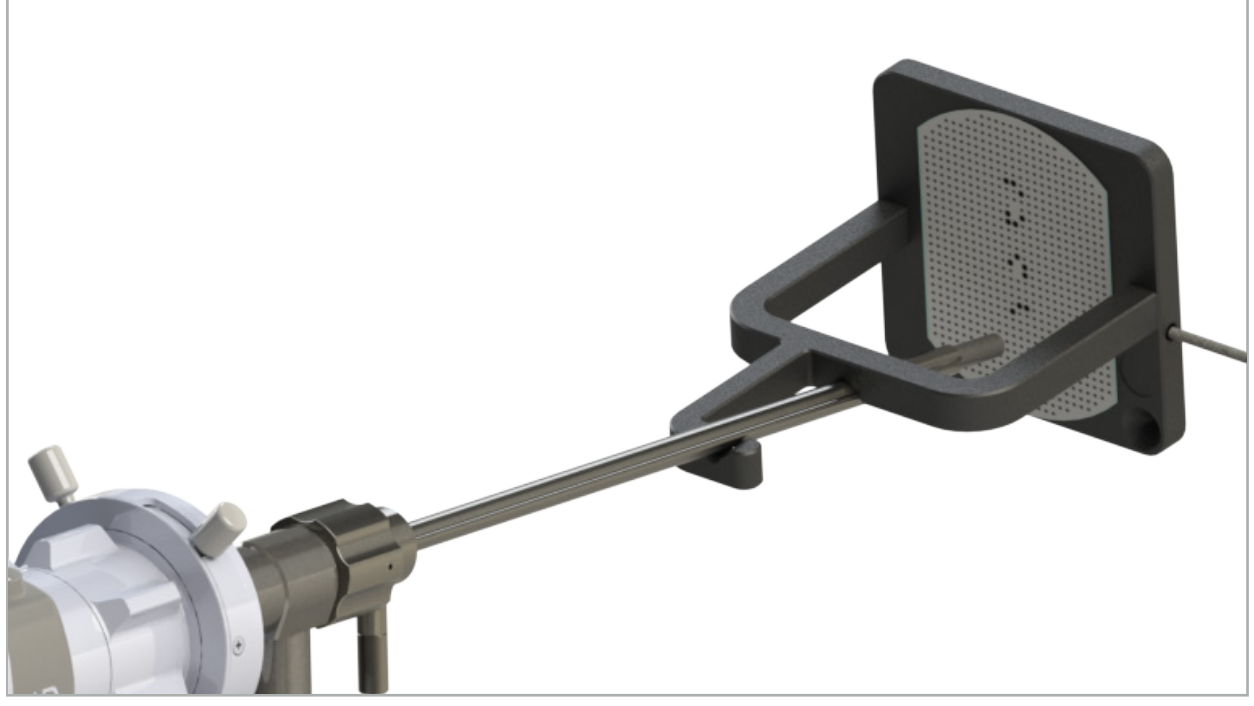

Figur 101 – Navigerat endoskop i elektromagnetisk kalibreringskropp

2. Flytta det navigerade endoskopet och kalibreringsområdet in till navigationssystemets mätvolym. Dialogrutan Tool calibration (verktygskalibrering) öppnas.

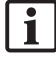

Dialogrutan Tool calibration (verktygskalibrering) visas endast om både endoskopet och elektromagnetisk kalibreringskropp upptäcks av navigationssystemet i mätvolymen.

3. Flytta endoskopet långsamt fram och tillbaka inuti elektromagnetisk kalibreringskropp tills de gula fälten som visas blir gröna (Figur 102).

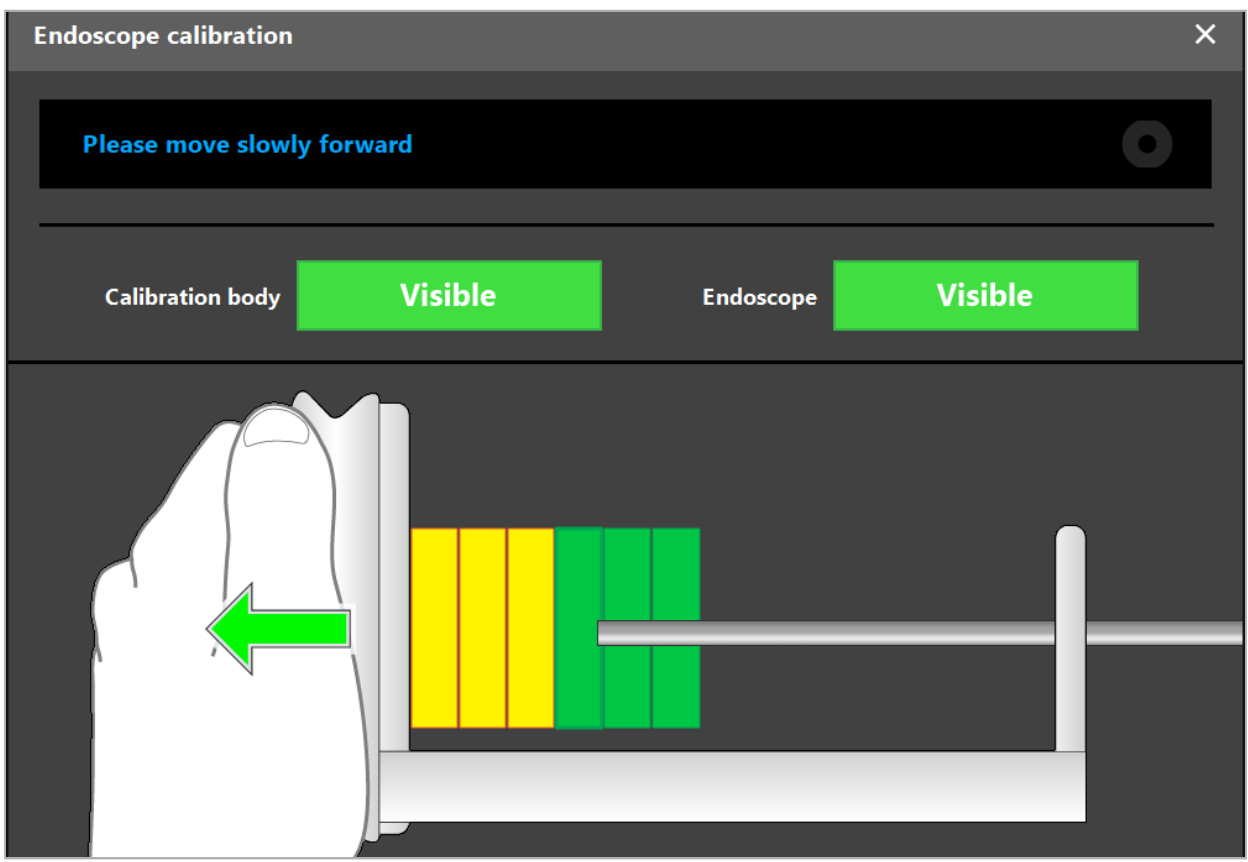

Figur 102 – Dialogrutan för kalibrering

4. Om kalibreringsmönstret inte känns igen under kalibreringen ska zoom, fokus och eventuellt ljusstyrka justeras så att kalibreringsmönstret syns tydligt (Figur 103).

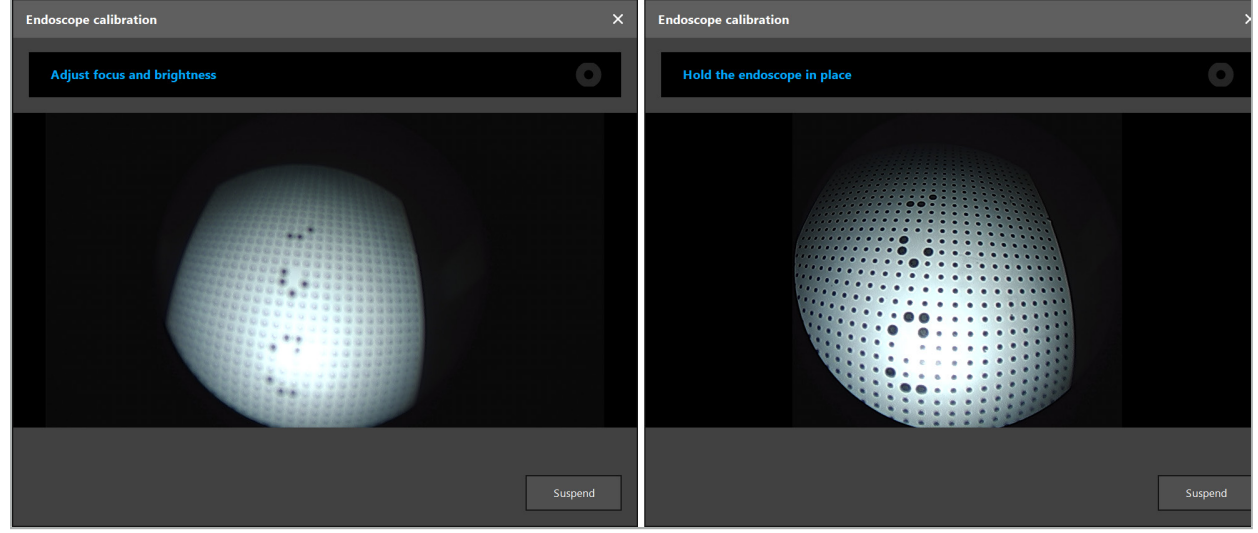

Bild 103 – Kalibreringsdialog: Vänster – Bild defokuserad och överexponerad; Höger – Optimal bild

5. När tillräckligt många kalibreringsdatapunkter samlats in bearbetar programvaran kalibreringen (Figur 104).

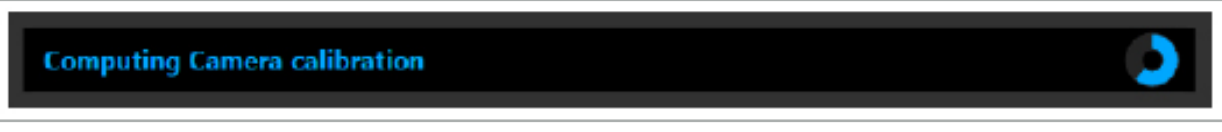

Figur 104 – Beräknar kalibreringen

I sällsynta fall kan du informeras av systemet via en dialogruta att kalibreringen inte kan beräknas. Möjliga orsaker kan vara att endoskopet vreds under kalibreringen eller att zoom eller fokus ändrades. Efter att ha bekräftat dialogrutan ska en ny kalibrering utföras med rätt inställningar.

## VARNING

- Kontrollera efter kalibreringen att noggrannheten är tillräckligt exakt för den planerade applikationen. Planera en pekstruktur på framträdande ställen på patientens yta och kontrollera noggrannheten hos de positioner som visas. Om avvikelsen är för stor, gör om kalibreringen.
- Om några förändringar gjorts på endoskopet efter kalibreringen (ändrad zoom, fokus, ljusstyrka, vridning av endoskopet i förhållande till endoskopkameran, flyttad spårare elektromagnetisk osv.) måste kalibreringen göras om.
- De videobilder som visas kan ha en tidsfördröjning. Lita inte enbart på informationen från videon. Använd även din taktila känsla i operationsområdet.

#### Kassera kalibreringen

Om kalibreringen måste kasseras, t.ex. för att göra en ny kalibrering, ska det navigerade endoskopet separeras från kalibreringskropp elektromagnetisk och hållas åtskilt tills dialogrutan för kalibrering försvinner. Starta sedan kalibreringen igen.

#### Funktioner vid användning av instrumentskruvtvingarna

För att navigera i ett endoskop som inte är kompatibelt med den elektromagnetiska endoskopspåraren, används instrumentklämmorna eller elektromagnetiska instrumentklämmorna för navigering och kalibrering. Utför en instrumentkalibrering med det navigerade endoskopet innan endoskopkalibreringen utförs. Följande steg är nödvändiga:

- 1. Kalibrera de kirurgiska instrumenten. Se kapitlet "Kalibrera kirurgiska instrument".
- 2. Kalibrera det navigerade endoskopet. Se kapitlet "Kalibrera stela endoskop (förstärkt verklighet)".

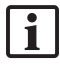

Var noga med att inte skada endoskopet när det förs in i en av konerna på kalibreringskropp elektromagnetisk.

Var noga när instrumentskruvtvingarna fästs vid endoskopets skaft. Om adapter dras åt med för mycket kraft kan endoskopet skadas.

## **8.9. Interaktionsområden**

Flera navigationsinstrument har interaktionsområden. De är märkta med ett "x" eller en  $\mathscr{C}.''$  Om de här områdena vidrörs med ett instrument händer följande:

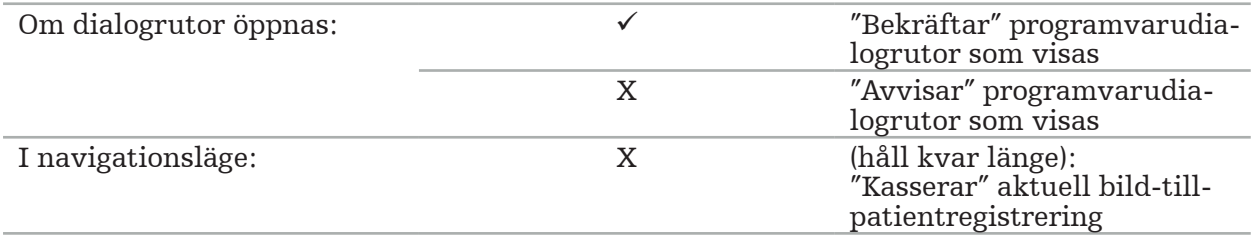

# **8.10. Genomföra bild-till-patientregistrering**

Beroende på vilken typ av bild-till-patientregistrering som valts i planeringsläget utförs olika åtgärder.

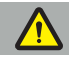

### VARNING

Se till att patientspåraren är ordentligt fäst vid patienten eftersom navigationen i annat fall kan bli inexakt eller oanvändbar. Om patientspåraren flyttar sig måste en ny bild-tillpatientregistrering göras.

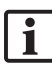

Hjälp finns i rådgivningsfönstret.

# **8.10.1. Bild-till-patientregistrering: Hållpunkt**

Hållpunktsregistreringsläget kan utföras med följande instrument:

● Elektromagnetisk precisionspekare

### Applicering

1. Rör vid det blinkande landmärket så exakt som möjligt med en pekare på patienten. Håll pekaren stilla tills du hör en bekräftelseton och en ny hållpunkt börjar att blinka.

VARNING

Se till, när hållpunkterna på patientens vävnad vidrörs, att du inte utövar någon kraft med pekaren så att vävnaden inte flyttas.

2. Upprepa proceduren tills alla hållpunkter vidrörts (Figur 105).

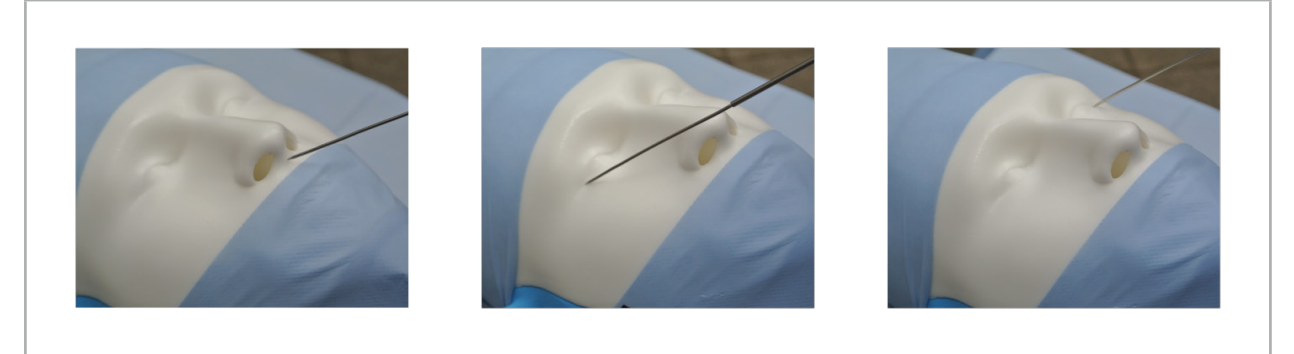

Figur 105 – Registrera hållpunkterna

3. När alla hållpunkter vidrörts korrekt visas meddelandet "Please confirm or increase accuracy" (bekräfta eller öka noggrannheten) i rådgivningsfönstret.

Om samstämmigheten mellan vidrörda och planerade hållpunkter inte är tillräcklig visas meddelandet "Please check anatomy and retouch landmarks" (kontrollera anatomin och vidrör hållpunkterna igen) i rådgivningsfönstret. Hållpunkterna måste vidröras igen iterativt.

Om samstämmigheten inte är tillräcklig efter flera försök, ändra till planeringsläget och planera hållpunkterna igen.

4. Kontrollera och bekräfta bild-till-patientregistreringens precision. Se kapitlet "Verifiera/ bekräfta bild-till-patientregistreringen".

# **8.10.2. Bild-till-patientregistrering: Yta**

Ytregistreringsläget kan utföras med följande instrument:

Elektromagnetiska:

- Elektromagnetisk precisionspekare
- Elektromagnetisk registreringspekare

### Applicering

1. Rör vid det blinkande landmärket så exakt som möjligt med en pekare på patienten. Håll pekaren stilla tills du hör en bekräftelseton och en ny hållpunkt börjar att blinka.

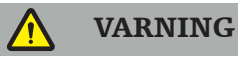

Se till, när hållpunkterna på patientens vävnad vidrörs, att du inte utövar någon kraft med pekaren så att vävnaden inte flyttas.

- 2. Upprepa proceduren tills alla hållpunkter vidrörts (Figur 106).
- 3. När alla hållpunkter vidrörts korrekt visas meddelandet "Move pointer over surface" (flytta pekaren över ytan) i rådgivningsfönstret.
	- li.

Om samstämmigheten mellan vidrörda och planerade hållpunkter inte är tillräcklig visas meddelandet "Please check anatomy and retouch landmarks" (kontrollera anatomin och vidrör hållpunkterna igen) i rådgivningsfönstret. Hållpunkterna måste vidröras igen iterativt.

Om ytberöringen inte kan slutföras korrekt efter några minuter ska ytregistreringstypen bild-till-patient startas om.

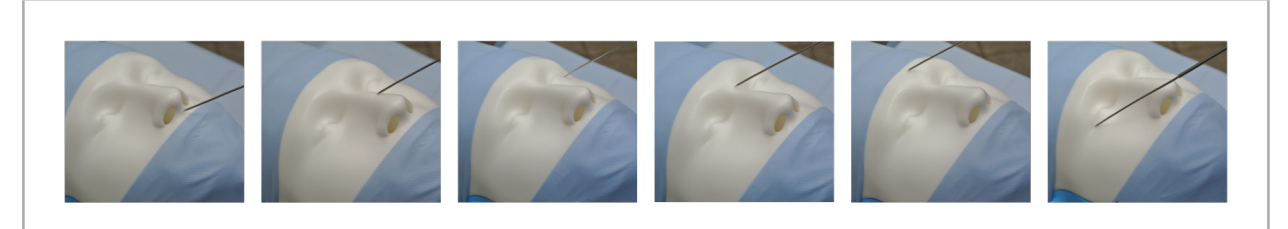

Figur 106 – Registrera punkt på ytan

4. Flytta nu pekaren över ytan på patienten i vida bågar. Ju fler framträdande strukturer som flyttas med, desto mer exakt blir registreringen. En liten klocka i rådgivningsfönstret visar hur registreringen framskrider.

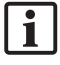

Idealiskt ska den kurva som vidrörs fördelas jämnt över båda ansiktshalvorna och omfatta beniga områden såsom kindbenet, pannan och näsryggen.

Om samstämmigheten inte är tillräcklig efter flera försök, ändra till planeringsläget och planera hållpunkterna igen.

- 5. När allt registrerats korrekt visas meddelandet "Please confirm or increase accuracy" (bekräfta eller öka noggrannheten) i rådgivningsfönstret.
- 6. Kontrollera och bekräfta bild-till-patientregistreringens precision. Se kapitlet "Verifiera/ bekräfta bild-till-patientregistreringen".

# **8.10.3. Bild-till-patientregistrering: Förstärkt yta**

Det förstärkta ytregistreringsläget kan utföras med följande instrument:

Elektromagnetiska:

- Elektromagnetisk precisionspekare
- Elektromagnetisk registreringspekare

### Applicering

- 1. Rör vid det blinkande landmärket så exakt som möjligt med en pekare mot patienten. Håll pekaren stilla tills du hör en bekräftelseton.
- 2. Flytta längs med den ursprungliga banan tills du hör ytterligare en bekräftelseton.
- 3. Flytta nu pekaren över ytan på patienten i vida bågar. Ju fler framträdande strukturer som flyttas med, desto mer exakt blir registreringen. En liten klocka i rådgivningsfönstret visar hur registreringen framskrider.

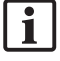

Idealiskt ska den kurva som vidrörs fördelas jämnt över båda ansiktshalvorna och omfatta beniga områden såsom kindbenet, pannan och näsryggen.

Om ytberöringen inte kan slutföras korrekt efter några minuter ska registreringstypen bild-till-patient med förstärkt yta startas om.

- 4. När allt registrerats korrekt visas meddelandet "Please confirm or increase accuracy" (bekräfta eller öka noggrannheten) i rådgivningsfönstret.
- 5. Kontrollera och bekräfta bild-till-patientregistreringens precision. Se kapitlet "Verifiera/ bekräfta bild-till-patientregistreringen".

# **8.11. Verifiera/bekräfta bild-till-patientregistreringen**

Med navigationsprogramvaran kan den pågående bild-till-patientregistreringen slutföras så snart tillräcklig överensstämmelse med algoritmen har nåtts. I rådgivningsfönstret visas följande meddelande, beroende på vilken typ av registrering som utförs:

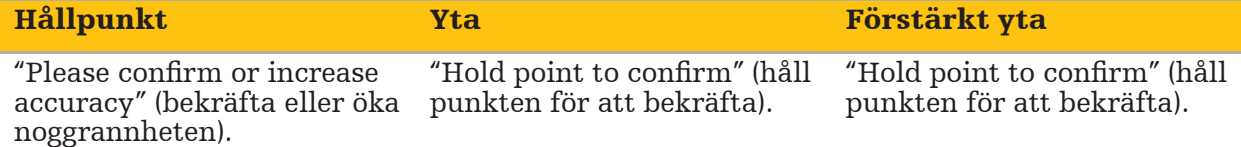

#### Verifiera systemets precision

- 1. Kontrollera precisionen genom att vidröra flera av patientens framträdande anatomiska strukturer (t.ex. mellanrum mellan tänderna i överkäken, nässpetsen och veck) med en pekare och jämför med den visualiserade positionen.
- 2. Om överensstämmelsen (noggrannheten) är godtagbar, håll pekaren på ett ställe på patientens yta tills förloppsindikatorn visas i rådgivningsfönstret och blir helt grön. En bekräftelseton anger att bild-till-patientregistreringen avslutats korrekt.
- 3. Om överensstämmelsen (noggrannheten) inte är godtagbar ska bild-tillpatientregistreringen upprepas. Se kapitlet "Återställa bild-till-patientregistreringen".
- 4. När bild-till-patientregistreringen avslutats växlar 3D-vyn automatiskt till videovyn.

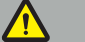

#### VARNING

- Verifiera visualiseringen av instrumentets position på flera anatomiska strukturer efter registreringen och upprepa detta under ingreppet. Om avvikelserna är för stora, gör en ny bild-till-patientregistrering. – Avvikelser mellan avbildningsdata från patienten och verkligheten på grund av
- gamla eller modifierade data, till exempel på grund av att vävnader svullnat, kan allvarligt försämra systemets precision. Kontrollera noggrant om avbildningsdata från patienten är lämpliga för navigation, t.ex. genom att vidröra framträdande anatomiska strukturer.
- Om bild-till-patientregistreringen inte genomfördes sterilt, och den icke-sterila patientspåraren därför vid ett senare tillfälle byttes ut mot en steril, måste verifieringen av bild-till-patientregistreringen upprepas.
- Starta det navigerade ingreppet först efter att precisionen hos bild-tillpatientregistreringen bekräftats.
- Se till att patientspåraren sitter säkert fast på patienten under användningen eftersom navigationen i annat fall kan bli inexakt eller oanvändbar. Om patientspåraren flyttas måste bild-till-patientregistreringen upprepas.

# **8.12. Återställa bild-till-patientregistreringen**

Följande alternativ finns för att återställa bild-till-patientregistreringen:

- Håll ett redan registrerat/verifierat instrument på patientspårarens interaktionsområde "x" tills förloppsindikatorn i rådgivningsfönstret är fylld. Om patientspåraren inte har något interaktionsområde "x" kan registreringskonen på patientspåraren eller kalibreringskroppen alternativt användas för att återställa bild-till-patientregistreringen. Håll ett redan registrerat/verifierat instrument vid ett plans kalibreringsområde tills förloppsindikatorn i rådgivningsfönstret är fylld.
- Växla till planeringsläge och sedan igen till navigationsläge.

# **8.13. Återanvända en bild-till-patientregistrering**

När en bild-till-patientregistrering utförts lagras resultaten med planeringen och kan återanvändas upprepade gånger utan att registreringsproceduren behöver göras om. För att återanvända en registrering måste du vara i planeringsläget. Tryck och håll ned vänster musknapp på fliken "NAVIGATION" (navigation).

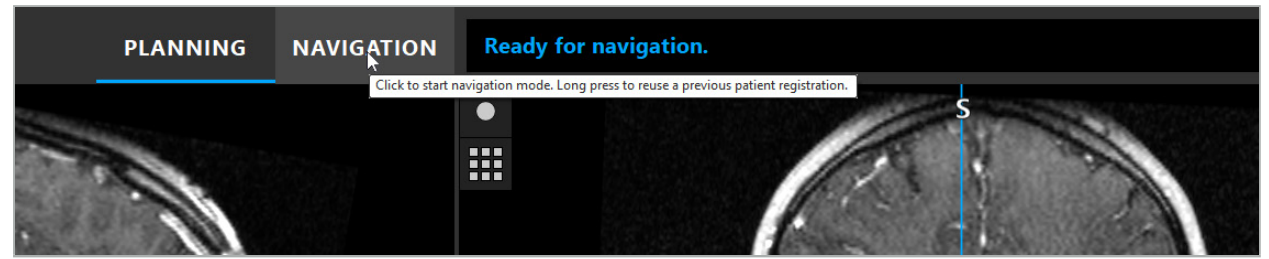

Figur 107 – Tryck och håll ned för att återanvända en registrering

Programvaran kommer att visa alla lämpliga patientregistreringar i följande dialogruta. Välj en registrering utifrån den tid på dagen den utfördes. För att avbryta valet, klicka på Cancel (avbryt) eller stäng dialogrutan och gör en manuell registrering.

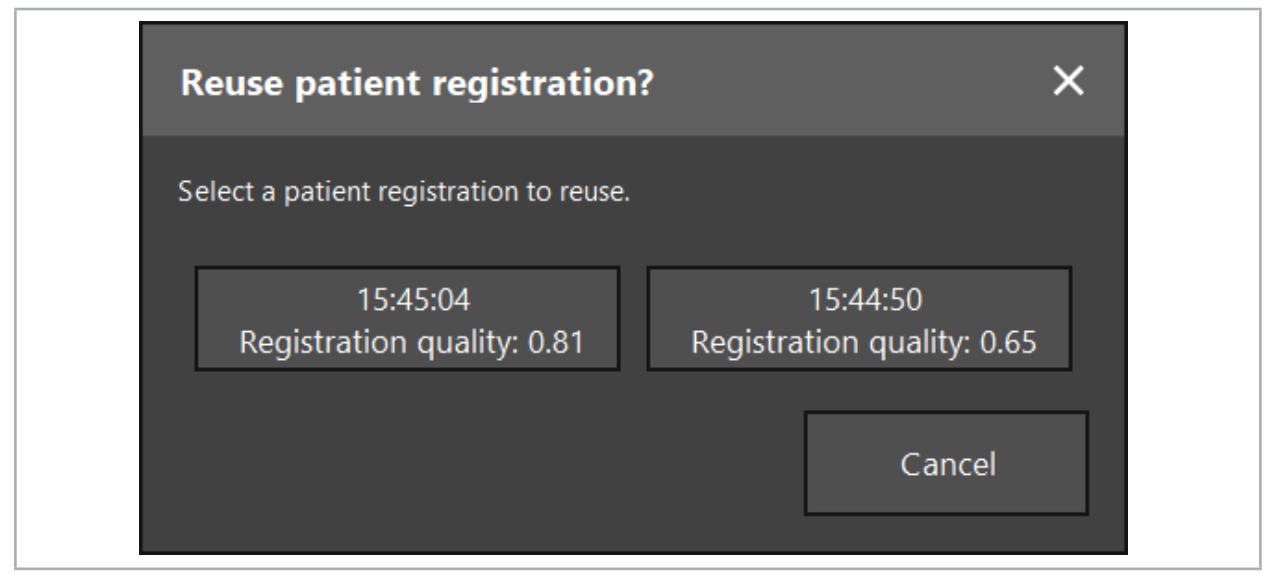

Figur 108 – Välj en patientregistrering att återanvända

När en patientregistrering valts för att återanvändas måste precisionen hos bild-tillpatientregistreringen verifieras och bekräftas. Se kapitlet "Verifiera/bekräfta bild-tillpatientregistreringen".

Patientregistreringar kan endast återanvändas inom 24 timmar efter att den ursprungliga registreringen gjordes. Äldre patientregistreringar är inte längre tillgängliga.

Patientregistreringar är knutna till en specifik planering. Om det finns flera planeringsfiler för samma patientdata kan bild-till-patientregistreringen endast återanvändas om samma planering lästes in som den som användes för att utföra den ursprungliga registreringen.

För att ändra den aktuella planeringen efter att en bild-till- patientregistrering redan utförts, t.ex. för att skapa ett nytt planeringsobjekt, är det inte nödvändigt att växla tillbaka till planeringsläget. I stället kan navigationen frysas för att behålla den aktuella patientregistreringen. Se kapitlet "Frysa navigationen".

# **8.14. Visuell kontroll av navigationsinformationen**

Instrumentets position som visas på skärmen och den verkliga positionen på patienten inte överensstämmer tillräckligt ska bild-till-patientregistreringen upprepas. Om överensstämmelsen inte är tillräcklig ens efter att ha genomfört bildtill-patientregistreringen upprepade gånger ska ingreppet fortsättas utan stöd av navigationssystem.

Observera att navigationssystem är ett hjälpmedel för orientering vars precision kan påverkas av felhantering, bildregistrering eller andra tekniska fel. Den konventionella vyn över operationsområdet är fortfarande den viktigaste för att genomföra ingreppet.

### VARNING

Varje behandlingsprocess får endast utföras om visuell observation av de systemiska effekterna kan garanteras.

# **8.15. Visualisera navigerade instruments position**

Varje instrument har en navigationspunkt, den position som spåras av navigationssystemet och visas som ett rött hårkors i alla 2D-skiktsvyer. Varje ortogonalt snitt (axialt, sagittalt och koronalt) visas så att dess snitt går genom instrumentets navigationspunkt.

Visualiserad position vid det navigerade instrumentet:

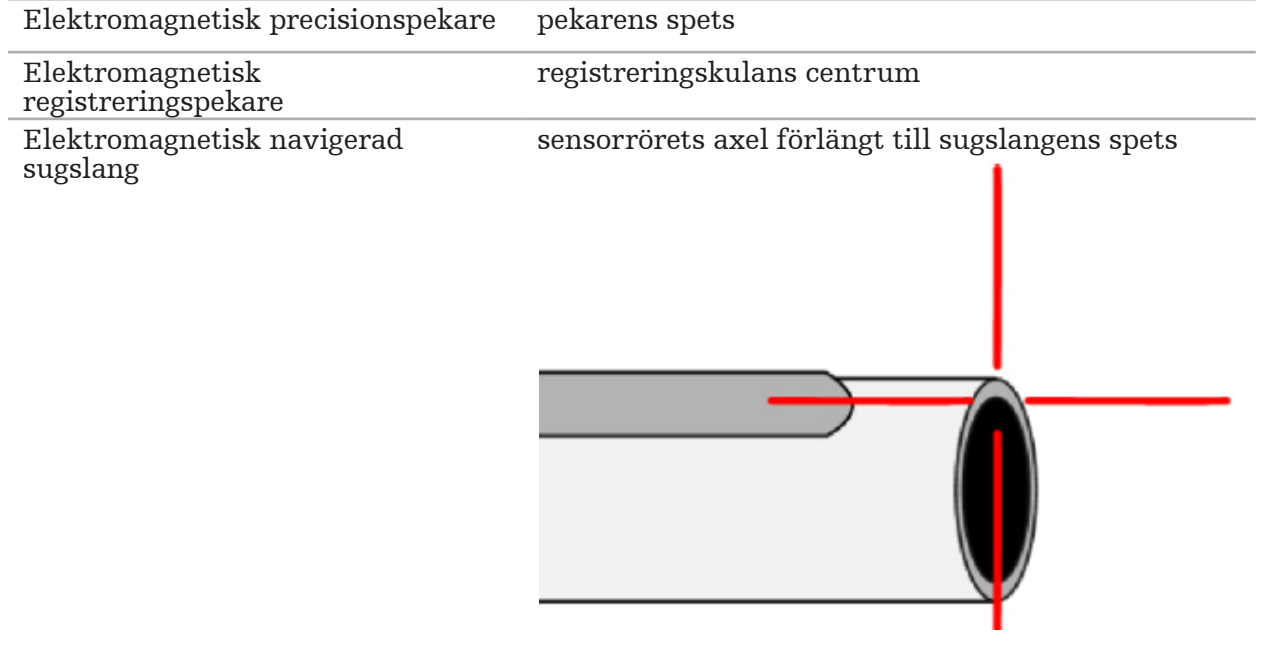

Om flera navigerade instrument upptäcks av spårningssystemet samtidigt visar systemet positionen för det instrument som är aktivt i operationsområdet och är mest exakt. Instrument som navigeras via instrumentadaptersystemet har längre prioritet än de specialiserade navigationsverktygen och navigeras följaktligen i andra hand. Om patientspåraren och/eller alla navigerade instrument inte upptäcks av spårningssystemet visas statusvisningarna för "Patient" eller "Verktyg" i rött. I detta fall pausar navigationen och den senaste positionen av intresse för det navigerade instrumentet visas. Den navigerade positionen visas i snittvyerna med ett hårkors som visas färgat om den navigerade informationen är giltig. Hårkorsen visas gråa om:

- Patientspårarens eller verktygsspårarens position inte kan mätas
- Registreringen av patientavbildningen inte har slutförts och bekräftats.
- Störning av patientspårarens eller verktygsspårarens spårningsdata har upptäckts

# **8.16. Virtuell förlängning av verktygets axel**

Under navigation går det att virtuellt förlänga axeln för det verktyg som används genom att klicka på knappen i vyns övre högra hörn. Då öppnas ett skjutreglage med vilket du kan välja ett avstånd. Positionen för verktyget som visas förflyttas då motsvarande längs verktygets axel. En visuell guide som utgår från instrumentets verkliga position kan hjälpa till att uppskatta hur långt vissa föremål i bildvolymen är från verktygets aktuella position  $(Figur 109)$ .

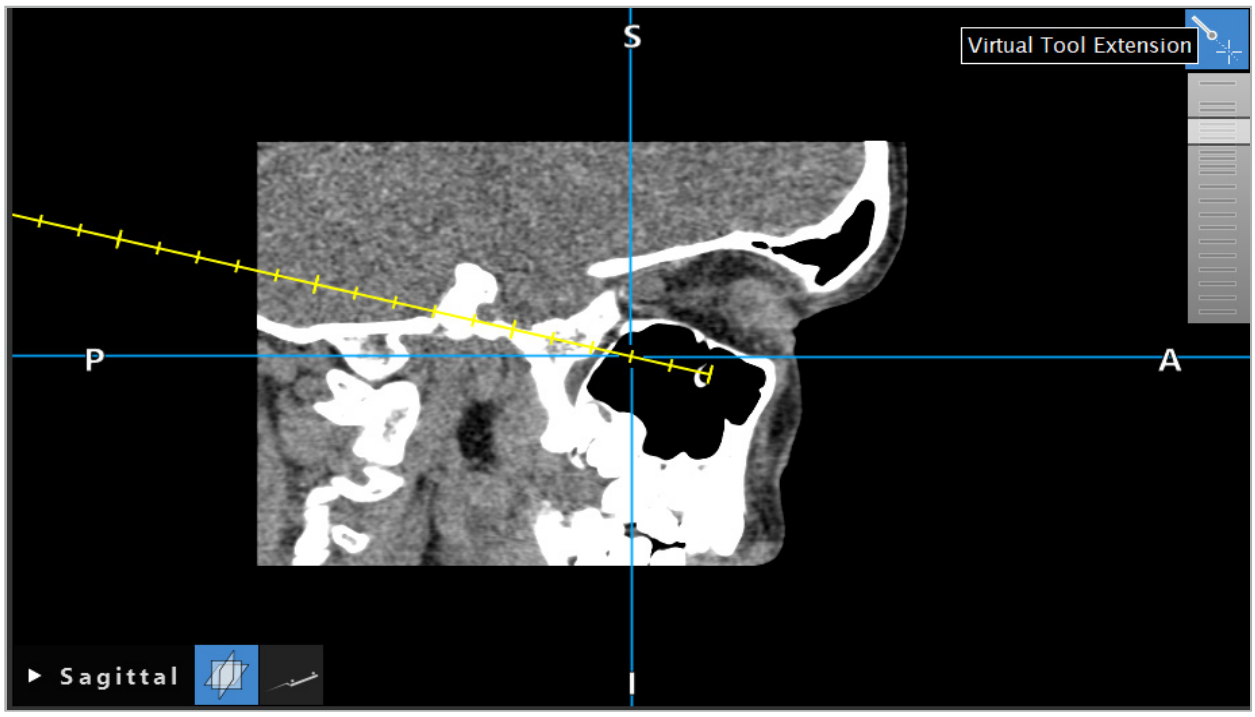

Figur 109 – Navigera med förlängd verktygsaxel

Om den skärningsposition som visas flyttas så ändras, i de flesta fall, även vilket  $\mathbf i$ skikt i volymen som visas. Verktygsaxeln ryms vanligtvis inte helt och hållet i det här skiktet. Endast skärningspositionen kan garanteras vara en del av den skiktvy som visas.

# **8.17. Förstärkt verklighet**

Navigationsprogramvaran stöder tekniken förstärkt verklighet (AR, augmented reality) som medger överlagring av planeringsobjekt till den endoskopiska kamerabilden i korrekt position och i realtid. Överlagring av AR-information är dock endast möjlig om följande krav uppfylls:

- Den avbildningsmodalitet som används (t.ex. endoskop) är ansluten med en navigationssensor (spårare) och kalibrerad.
- Avbildningssystemets kameraprocessor är ansluten till navigationsenheten.
- Planeringsobjekt som ska visualiseras har skapats.
- En patientspårare är fäst på patienten och en bild-till-patientregistrering har gjorts.

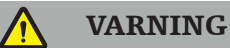

● AR-informationens visning beror på kvaliteten på patientregistreringen och kalibreringen av avbildningssystemet. Noggrannheten kan ändras på grund av att endoskopet roteras eller böjs, fokus- eller zoominställningarna ändras eller instrumentets adaptersystem flyttas medan endoskopet används.

● Intraoperativa direktbilder som bearbetas av systemet kan visas med en fördröjning. Under applikationer som kräver kritisk avbildning i realtid måste en andra bildskärm användas. Denna måste anslutas direkt till den realtidskritiska avbildningskällan.

# **8.17.1. Guide till avståndsorientering**

Om förstärkt verklighet är aktivt visas programvaran avståndet mellan det aktiva instrumentets navigationspunkt och det valda planeringsobjektet.

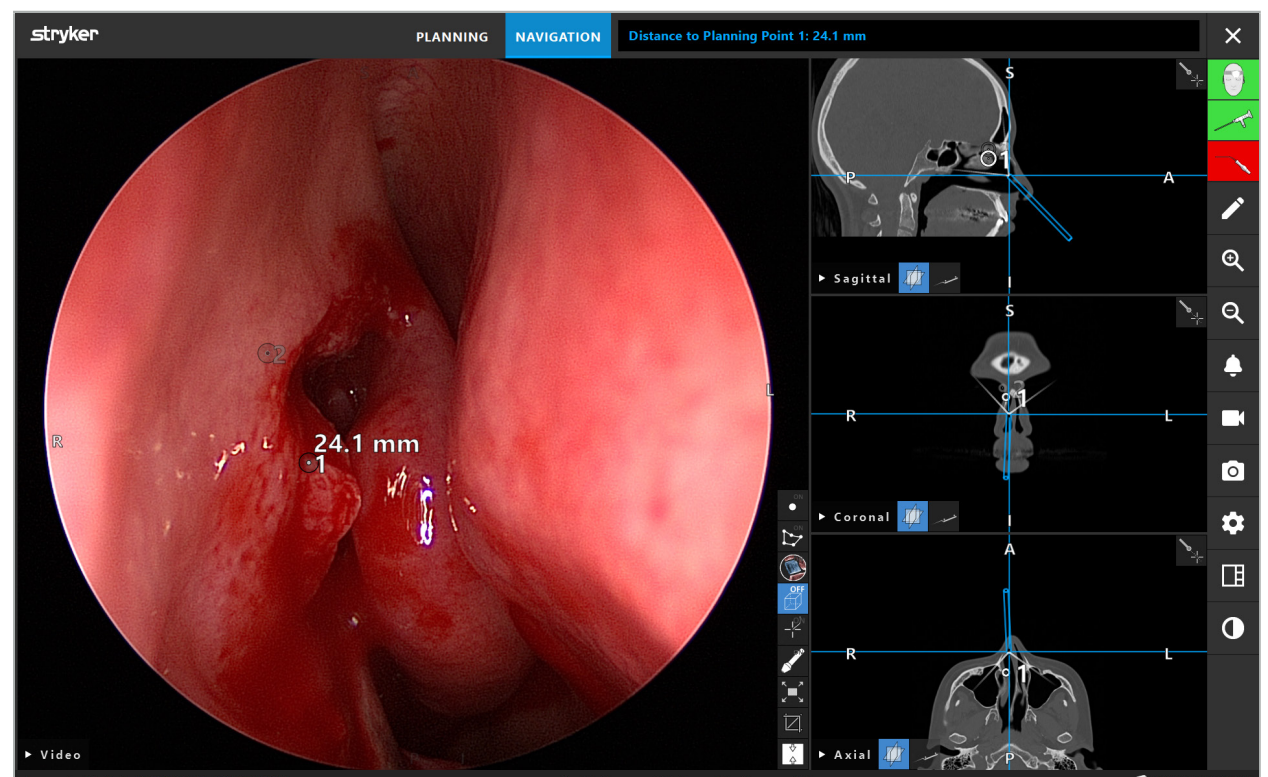

Figur 110 – Guide till avståndsorientering

Peka endoskopet mot en planeringspunkt för att välja en. Den punkt som är närmast endoskopets spets i endoskopbilden väljs.

I figur 110 är endast punkt 7 synlig. Därför väljs den punkten. Den valda punkten markeras i snittbildvyerna och markeras med en vit mittpunkt i endoskopbilden.

I fall av planeringsstrukturer markerar ett grönt kors den position på strukturens yta som är närmast verktyget.

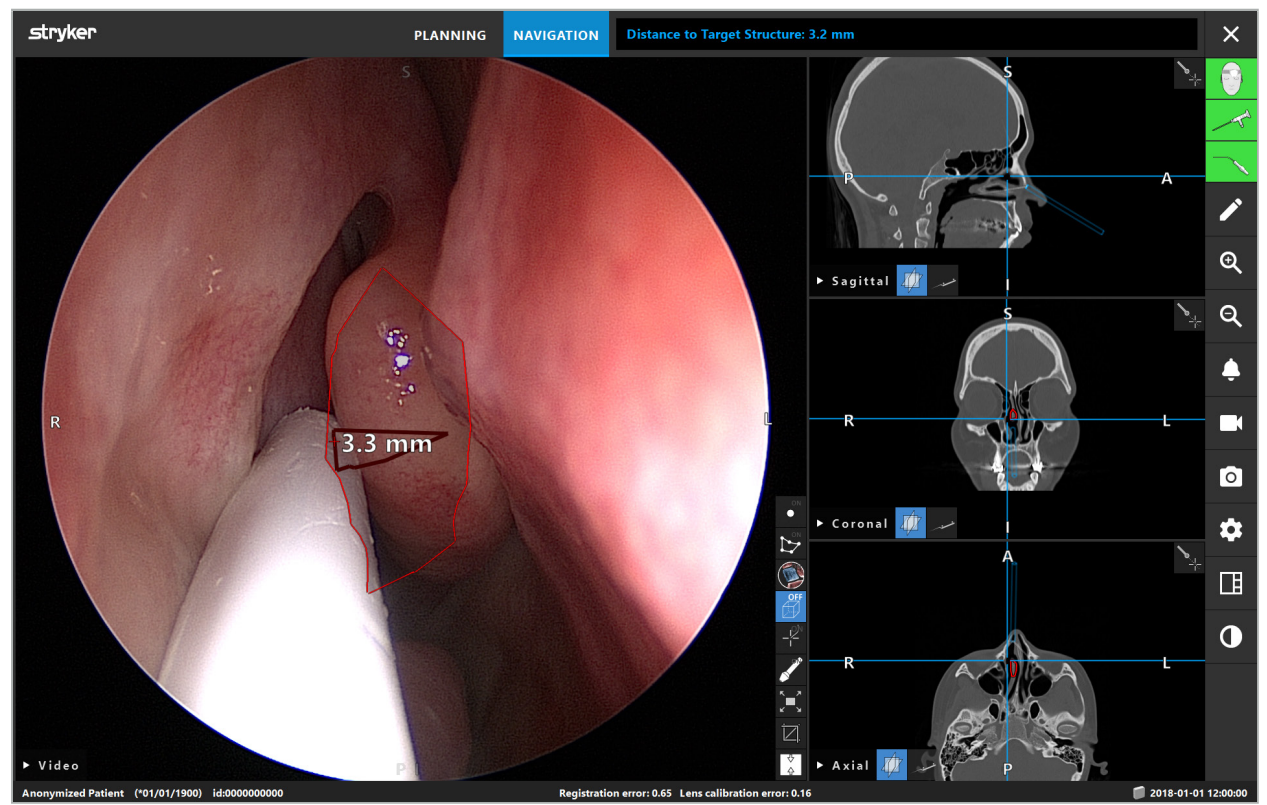

Figur 111 – Avstånd till planeringsstrukturen

Om skärlinjen är det valda planeringsobjektet skapas en virtuell förlängning av instrumentets axel och följande värden visas:

- Djup: Avstånd mellan instrumentets navigationspunkt och den punkt på den virtuella förlängningen som är närmast skärlinjen.
- Avvikelse: Avstånd mellan punkt på den virtuella förlängningen som är närmast planeringsobjektet och planeringsobjektet. Detta är det avstånd med vilket skärlinjen skulle missas.

#### VARNING

Förlita dig inte på visning av avstånd för att skära utefter skärlinjen. Använd även visuell och taktil information.

# **8.17.2. Navigera med målinriktad operation (TGS)**

En planerad väg visas i videobildvyn som en serie koncentriska cirklar med ett avstånd på 5 mm runt en bana i mitten (Figur 112). I likhet med detta visas en kurs utan banan i mitten (Figur 112). På grund av sin utformning längs en rät linje behövs ingen bana i mitten för kursen.

Om ett verktyg flyttas utefter den här banan eller kursen tonas cirklarna bakom verktyget bort. Då kan du se hur mycket av vägen som redan passerats.

En rosa cirkel visar verktygsspetsens position utefter vägen. Om spetsen emellertid är för långt bort från vägen visas denna cirkel som ett segment i verktygets riktning.

Dessutom visas avståndet mellan verktygets spets och vägens slut. Om instrumentets spets är framför vägens ingångspunkt visas avståndet till den här ingångspunkten.

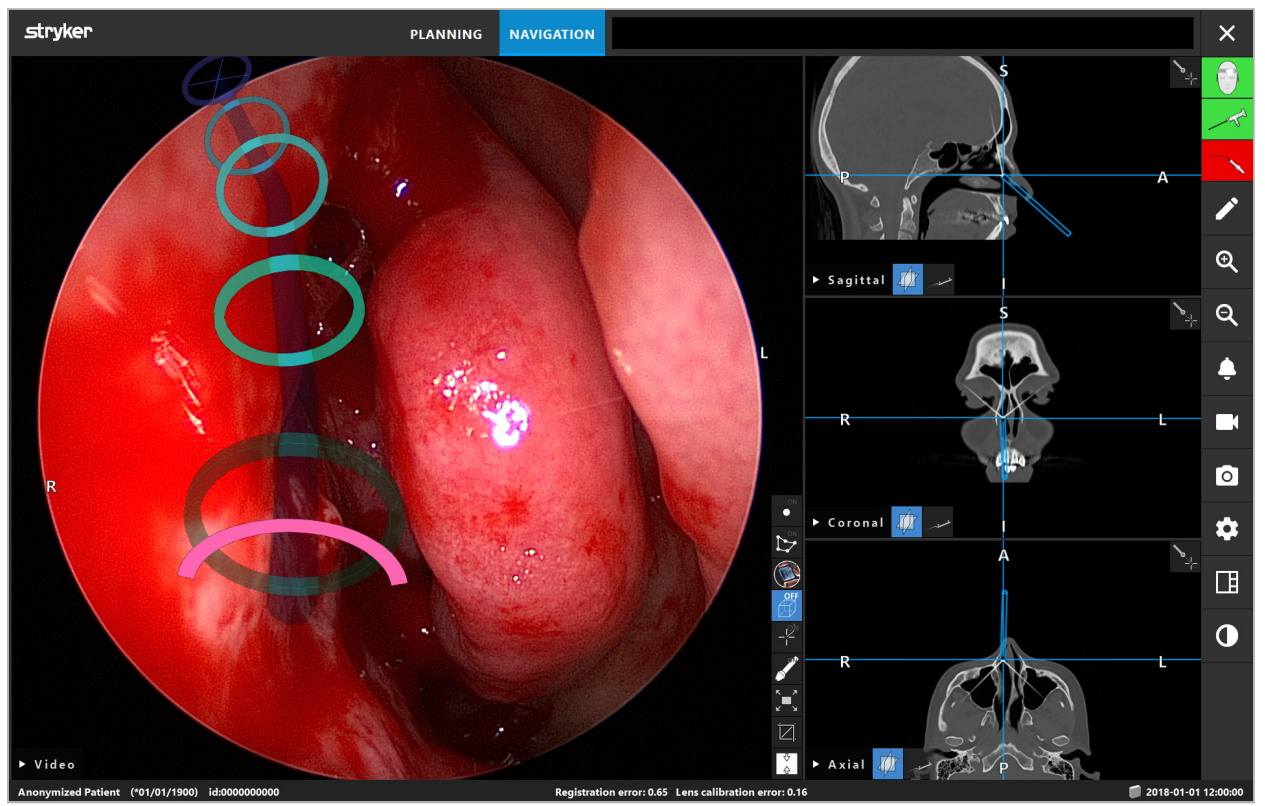

Figur 112 – Förstärkt verklighetsvy över dränageväg

## VARNING

- Visningen av avståndet kan endast användas för orientering. Den har ingen mätfunktion. Alltså får inte system användas för mätning.
- Den blåa cirkelns position är möjligen felaktig och får endast användas som en grov indikation på verktygsspetsens position. Den kan inte ersätta visuell kontroll eller avstämning av positionen i snittbildsvyerna.

# **8.18. Stänga navigationen**

# **8.18.1. Stänga navigationsläget**

Avsluta navigationsläget med endera av följande steg (Figur 113):

- 1. Tryck på fliken PLANNING (planering) för att växla till planeringsläge.
- 2. Tryck på knappen End Software (avsluta programvara) för att avsluta navigationsprogramvaran.

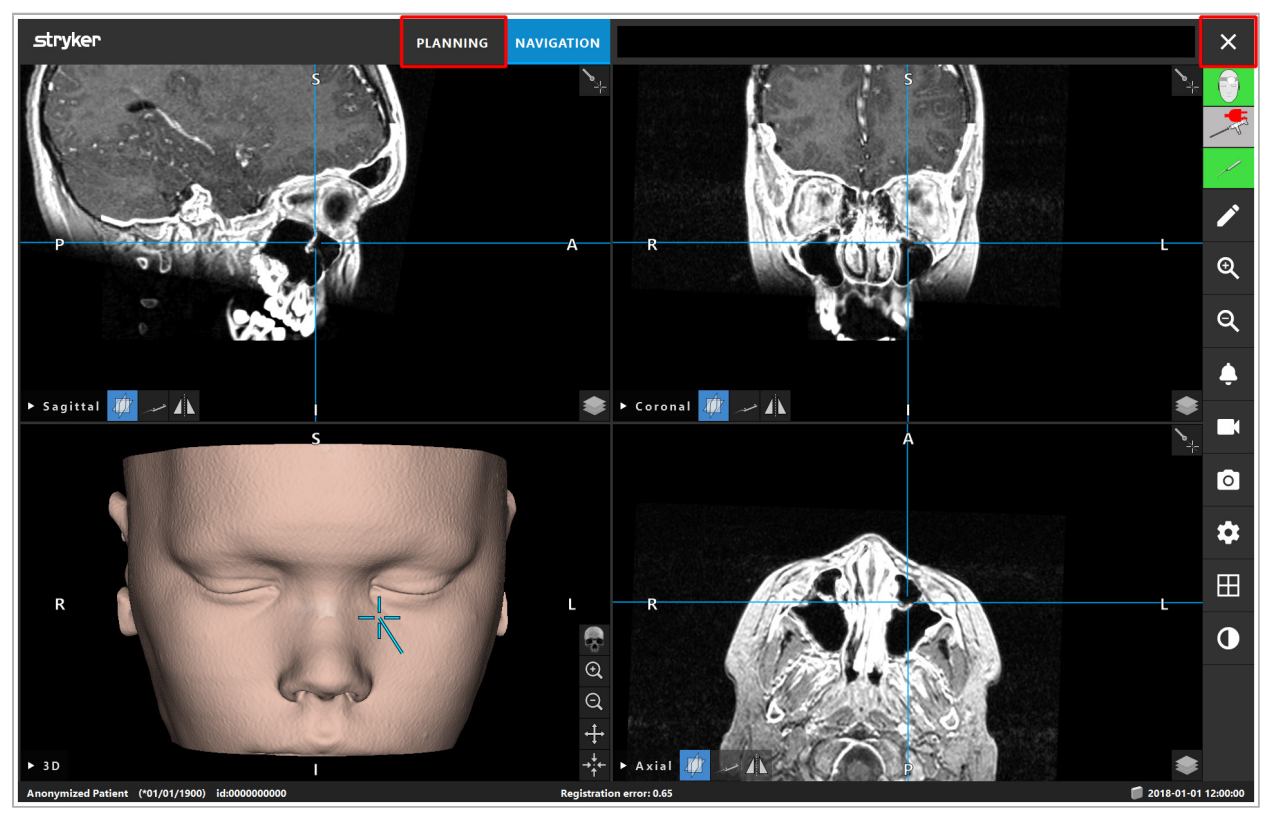

Figur 113 – Stänga navigationsläget eller -programvaran

## **8.18.2. Stänga navigationsprogramvaran**

- 1. Tryck på knappen End Software (avsluta programvara) för att stänga navigationsprogramvaran.
- 2. Om planeringsdata ändrats sedan de senast sparades automatiskt visas dialogrutan Save Planning (spara planering) med möjlighet att spara planeringsdata innan programvaran stängs.

# **8.18.3. Stänga av navigationssystemet**

- 1. För att avsluta användningen av navigationssystemet på ett säkert sätt så stäng alla fönster och stäng av datorn genom att klicka på Windows-knappen och välj sedan Shut Down (stäng av) i undermenyn som visas.
- 2. När datorn stängts av så stängs navigationsenheten av med On/Off-knappen (på/av). När navigationsenheten stängts av slocknar den gröna lysdioden på On/Off-knappen (på/av).

#### **OBSERVERA**

För total frånkoppling från elnätet måste strömkontakterna dras ut ur uttaget eller strömkällan avlägsnas på annat lämpligt sätt.

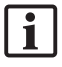

Efter att det elektromagnetiska systemet använts så se till att instrument som inte kan steriliseras igen kasseras.

Vad gäller ytterligare post-operativa steg som isärtagning, reprocessing, förvaring av enskilda instrument och enheter, se respektive handbok.

### 9. Registrera ett ingrepp utan avbildningsdata från patienten

Med navigationsprogramvaran finns alternativet att registrera skärmbilder och skärminspelningar av endoskopivideon under ett ingrepp, även om volymetriska avbildningsdata från patienten inte finns eller av någon anledning inte kan användas. Planerings- och navigationsfunktioner är inte tillgängliga, men det är fortfarande möjligt att visa och spela in den endoskopiska videobilden.

För att använda navigationsprogramvaran utan patientdata, välj New Record (ny post) från dialogrutan Data Import (dataimport). Se kapitlet "Läsa in avbildningsdata från patienten". Du ombes att ange viss allmän information som förknippas med posten, t.ex. patientens namn och födelsedatum. När fälten fyllts i, tryck på Create (skapa) för att använda posten.

Det går inte att öppna navigationsläget, men det går att ta skärmbilder och göra inspelningar som vanligt. Dessa förknippas med posten som återfinns under Plannings (planeringar) i dialogrutan Data Import (dataimport).

## 10. Underhåll

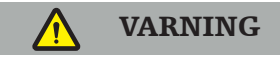

Enheten får endast användas om den kontrolleras och underhålls regelbundet enligt respektive legala krav och föreskrifter.

#### OBSERVERA

- Om andra enheter än de som beskrivs i den här handboken används eller justeras, eller om andra operationsprocedurer används, kan det leda till farlig exponering för strålning.
- Stryker tar inget ansvar för utrustningens säkerhet vid användning om produkten öppnas, repareras eller modifieras utan tillstånd.

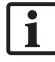

Användaren måste föra en loggbok över medicinsk utrustning inklusive information om genomförda reparations- och underhållsarbeten, företaget som genomfört reparationerna och annan relevant information.

Ange REF-nummer och serienummer vid förfrågningar eller beställning av reservdelar.

Även om operatören inte utför underhållsarbeten själv är operatören ändå ansvarig för att allt säkerställa att underhållsarbete som krävs utförs innan produkten används på patienten.

### 11. Transport och kassering

## **11.1. Transport**

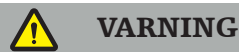

- Innan navigationssystemets komponenter transporteras måste de bearbetas på ett sådant sätt att kontaminering utesluts. För att uppnå detta måste alla komponenter reprocessas (rengöring/desinfektion/sterilisering) enligt anvisningarna som ges.
- Instrumenten får endast returneras till tillverkaren i rengjort, desinficerat och steriliserat skick. Vassa eller spetsiga komponenter måste returneras skyddade.

#### **OBSERVERA**

Innan enheten skickas för underhåll ska dataenheten avlägsnas så att inga privata patientuppgifter delas med Stryker.

För råd om transport, se de handböckerna.

### **11.2. Kassering**

För råd om kassering, se de komponentspecifika handböckerna.

## 12. Tekniska specifikationer

För tekniska data om de specifika produkterna som nämns i den här handboken, se respektive handbok för de här produkterna.

## **12.1. Omgivningsförhållanden**

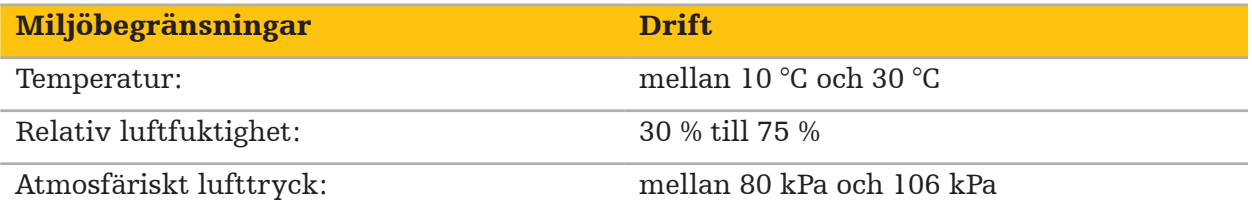

## **12.2. Väsentliga prestanda**

- Produkten detekterar och visualiserar definierade navigationspositioner med en noggrannhet på minst 2 mm i radiologiska avbildningar.
- Fördröjningen vid bearbetning av inkommande videobilddata i realtid får inte överstiga 250 ms.
- Ingen oupptäckt datakorruption.
- Ingen obemärkt frysning av instrumentvisningen.
- Ingen obemärkt frysning av inkommande videobilddata i realtid.

## **12.3. Kompatibla bildåtergivningssystem**

Navigationsprogramvaran kan importera avbildningsdata i DICOM 3.0-standard. Denna standard stöds av alla relevanta marknadsförda enheter från tillverkaren.

Listan över kompatibla system omfattar minst enheter från:

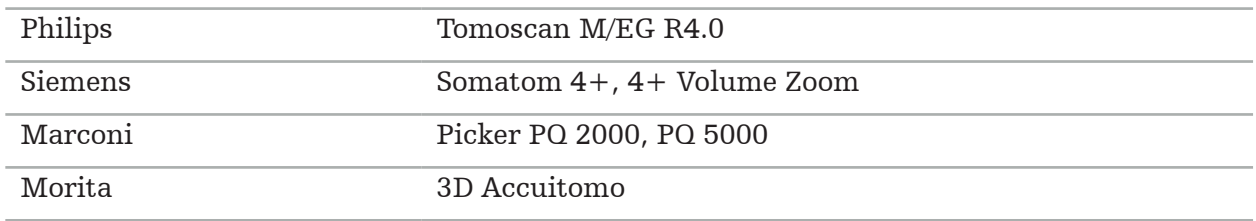

Före den första användningen av navigationssystemet i kliniskt bruk ska systemets kompatibilitet kontrolleras genom att importera en testbild.

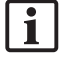

Om problem skulle uppstå vid inläsning av bilddatauppsättningar, kontakta tillverkaren.

## 13. Rutinkontroller

Kontrollera före varje användning att allt nödvändigt underhållsarbete utförs i enlighet med lokala policyns och procedurer. Kontrollera före användning att enheten fungerar och inspektera produktens komponenter med avseende på yttre fel.

Kontrollera instrumenten före varje användning med avseende på:

- Korrekt montering och funktion
- Sprickor
- Ytskador
- Lösa delar
- Andra skador

Kontrollera produktens matningskabel rutinmässigt med avseende på skador. Beställ reservdelar vid behov.

De elektromagnetiska instrumenten innehåller ömtålig elektronik vars användbara livstid är begränsad på grund av reprocessing och sterilisering. När ett instrument kopplas in visas antalet användningar så här (Figur 115):

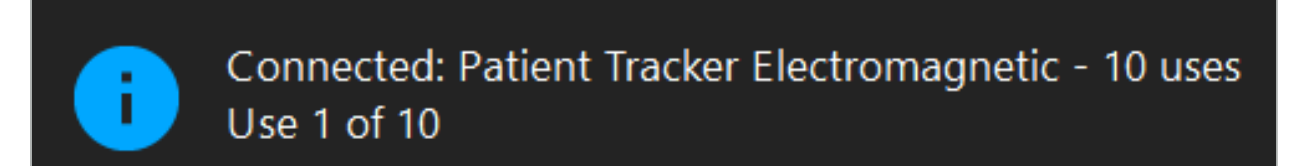

Figur 115 – Användningsräknare

Användningsräknaren ökar automatiskt för det inkopplade instrumentet vid övergång till navigationsläge. Räknaren ökar bara en gång under ett ingrepp. Det är även möjligt att koppla ur och koppla in ett instrument igen under ett ingrepp. Om fel avbildningsdata från patienten läses in går det att ändra till de rätta inom 30 minuter efter att en navigation startat utan att användningsräknaren ökar.

Beroende på landsspecifika myndighetskrav kan antalet användningar vara begränsat. Systemet inaktiverar instrumenten efter att det maximala antalet användningar nåtts och visar följande varning (Figur 116):

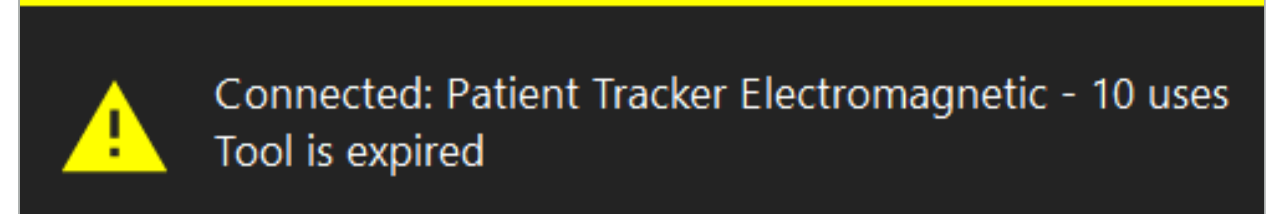

Figur 116 – Användningscykler överskridna

Om antalet användningar inte begränsas på grund av landsspecifika myndighetskrav visas följande varning när det rekommenderade antalet användningar överskrids (Figur 117):

> Connected: Patient Tracker Electromagnetic Use Count: 25. Please check accuracy.

> > Figur 117 – Beakta antalet användningscykler

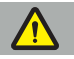

l i

#### VARNING

- För att upprätthålla korrekt beräkning av antalet användningar ska elektromagnetiska instrument kopplas in minst en gång till navigationsenheten under ett navigerat ingrepp om de tagits ut ur den sterila förpackningen. Om instrument omsteriliseras utan att de kopplats in i navigationsenheten under ingreppet kan användningsräknaren bli inexakt vad gäller att indikera det verkliga antalet reprocessingscykler som instrumenten utsatts för. Inexakt användningsräkning kan leda till att användare använder instrument som har överskridit sin användbara livstid.
- Ha alltid elektromagnetiska utbytesinstrument till hands och beställ ny i god tid baserat på förväntat operationsschema.

Användaren har fullt ansvar för användningen av instrument som har överskridit det rekommenderade antalet användningar.

### 15. Särskilda applikationsanvisningar för instrument

Så länge särskilda material inte uttryckligen specificerats har instrumenten som levereras av Stryker eller som köps som tillägg tillverkats av rostfritt stål eller titanlegering.

För att undvika korrosion får instrument som tillverkats av rostfritt stål inte förvaras på ytor av oädla metaller (förkromade ytor) eller i närheten av kemikalier eftersom överföring av flygrost inte kan helt uteslutas. På grund av sin sammansättning är instrumenten inte lämpade att användas tillsammans med andra magnetiskt känsliga medicinska produkter (MRT), medicintekniska produkter eller instrument.

Instrumenten leder elektricitet och får inte placeras mellan patienten och en respektive strömkälla, för att undvika elektriska stötar.

Produkterna är känsliga för att skyfflas, kastas, tappas samt mot stålborstar och slipande medel liksom för att utsättas för stora krafter. Det är därför absolut nödvändigt att hantera produkterna varsamt.

### 16. Minimikrav för ytterligare komponenter

## **16.1. Enheter**

#### Endoskopikameraenhet:

- Utgångar: DVI/SDI/HD-SDI/3G-SDI/S-VIDEO/VGA
- Upplösning: minimum PAL 768 x 572 maximum 1080p60
- Fördröjning av endoskopiska bilder i kombination med en 60 Hz medicinsk bildskärm: maximalt 50 ms
- Kameraenhet enligt IEC 60601-1 och ger 2 MOPP till kameran
- Ljuskälla enligt IEC 60601-1 och ger 2 MOPP mot patienten

#### Kamerahuvud:

● Upplösning: PAL (752(H) x 582(V)) eller högre

### Endoskop:

- Diameter: 4 mm
- Betraktningsvinkel: 0°/30°/45°
- Standardbajonettkoppling

### Medicinska bildskärmar:

- Ingångar: DVI eller HDMI
- Upplösning: 1280 x 1024 eller högre, 1920 x 1080 rekommenderas
- Färger: 16,7 miljoner färger
- Maximal fördröjning på 50 ms i kombination med en endoskopisk kameraenhet
- Medicinsk kvalitet
- Uppfyller IEC 60950-1 eller IEC 60601-1

### Enheten är kompatibel med följande bildskärmar:

- 240-031-020 VisionPro
- 240-031-050 4K bildskärm

### Tangentbord/mus (medicinsk eller hygienisk kvalitet):

- Kontakt: USB 2.0 eller senare
- IBM-kompatibel

### Enheten är kompatibel med följande:

- 8000-030-010 Medicinskt tangentbord USA/internationellt
- 8000-030-020 Mus, med sladd
- 8000-030-021 Mus, trådlös
- 8000-030-011 Medicinskt tangentbord GER
- 8000-030-012 Medicinskt tangentbord UK
- 8000-030-013 Medicinskt tangentbord ES
- 8000-030-014 Medicinskt tangentbord FR
- 8000-030-015 Medicinskt tangentbord, Norden

#### Enheten är kompatibel med följande vagn:

● 8000-030-002/KU.2763.903 Pro Equipment Cart

#### **OBSERVERA**

När du flyttar vagnen med dess komponenter:

- Bildskärmen måste vridas 90° i sidled.
- Vagnen med alla komponenter får endast dras sakta bakåt i handtaget. När den dras över trösklar – inklusive kablar eller slangar – måste rörelsehastigheten sänkas avsevärt.

För ytterligare information, gå igenom de relevanta bruksanvisningarna för vagnen och dess komponenter.

Om du har frågor angående kompatibla enheter och produkter, kontakta Stryker.

## **16.2. Engångsmaterial**

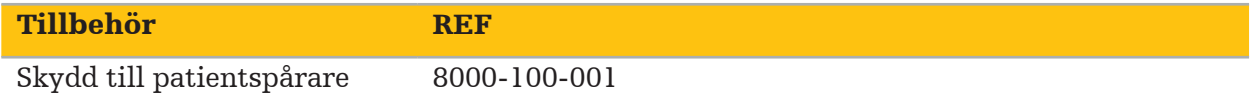

## 17. Tangentbordsgenvägar för navigationsprogramvaran

Navigationsprogramvaran medger användning av tangentbordskombinationer (genvägar) för enkel hantering av navigationsprogramvaran.

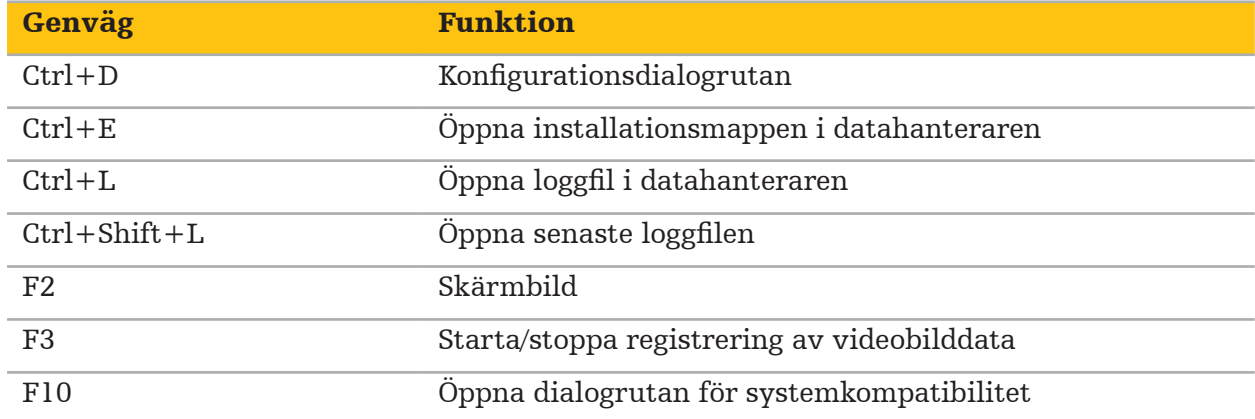

İçindekiler

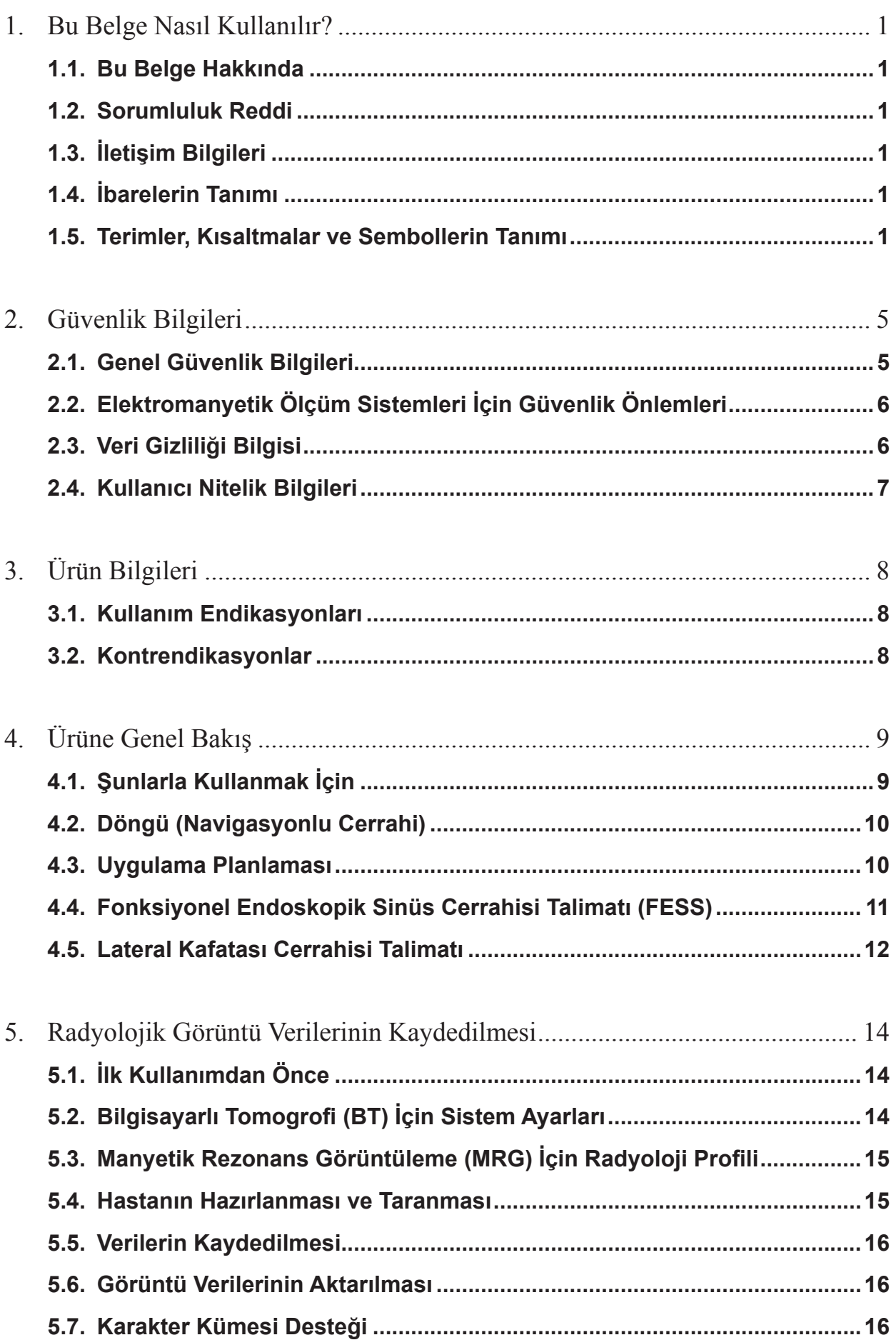

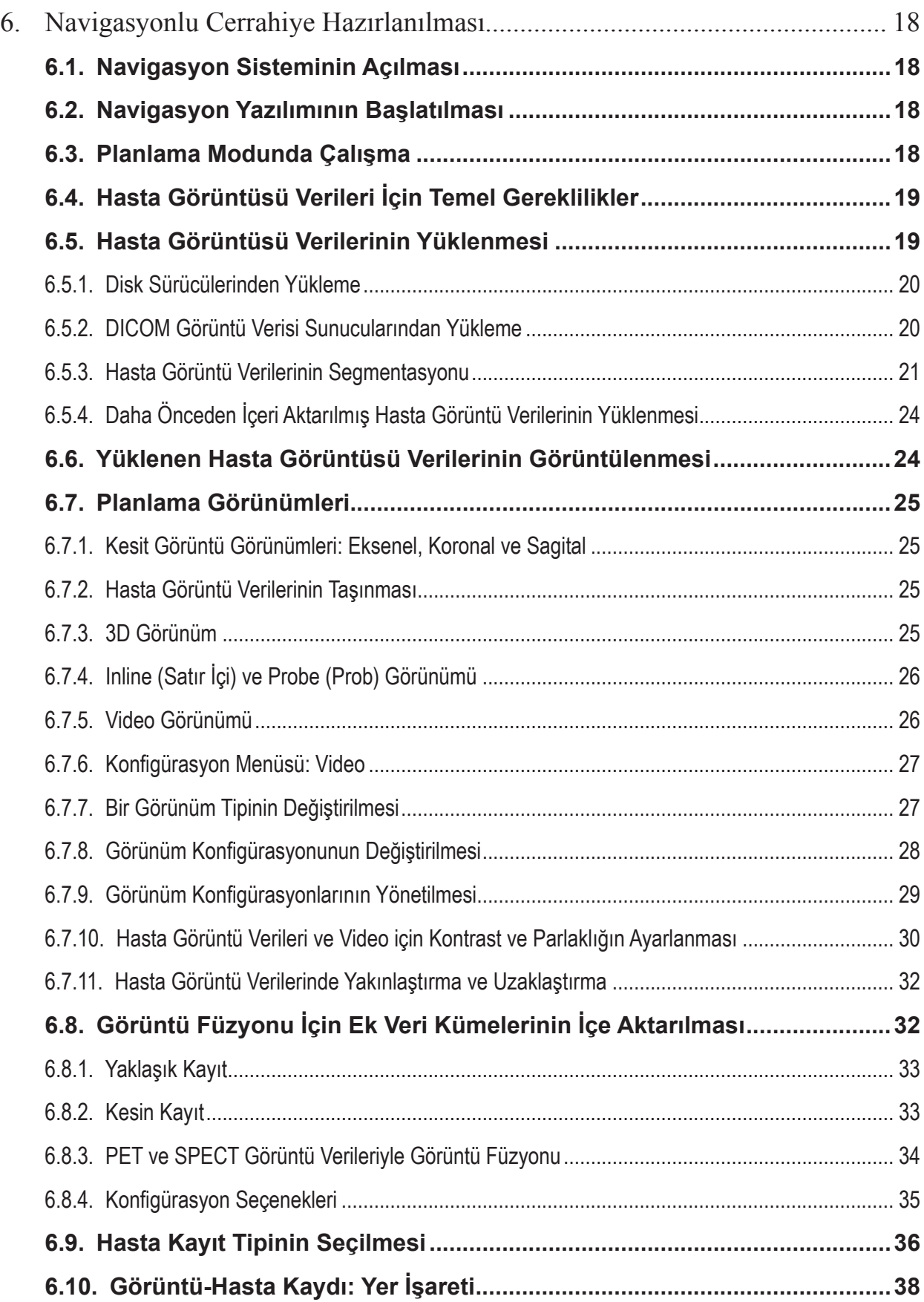

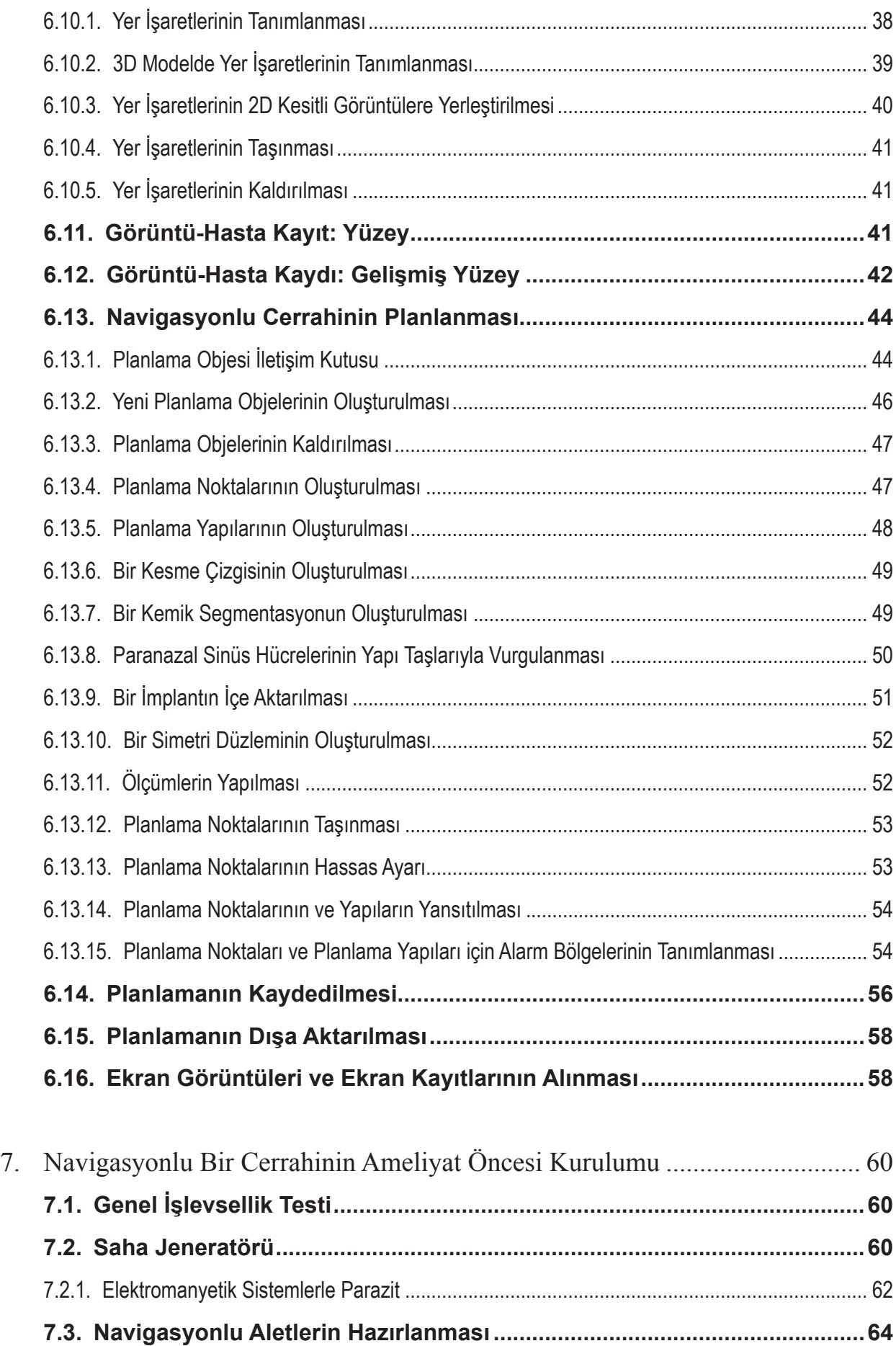

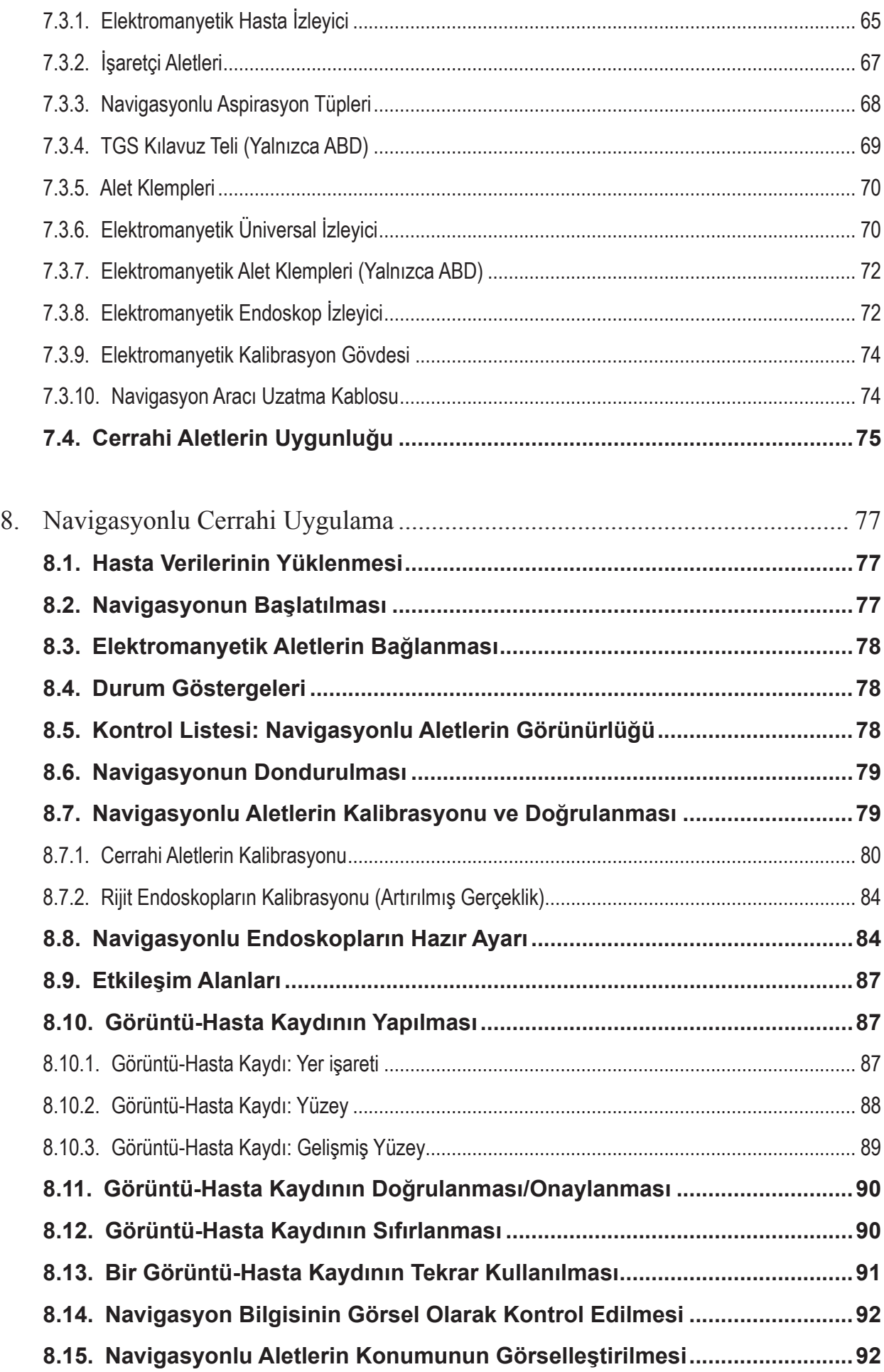

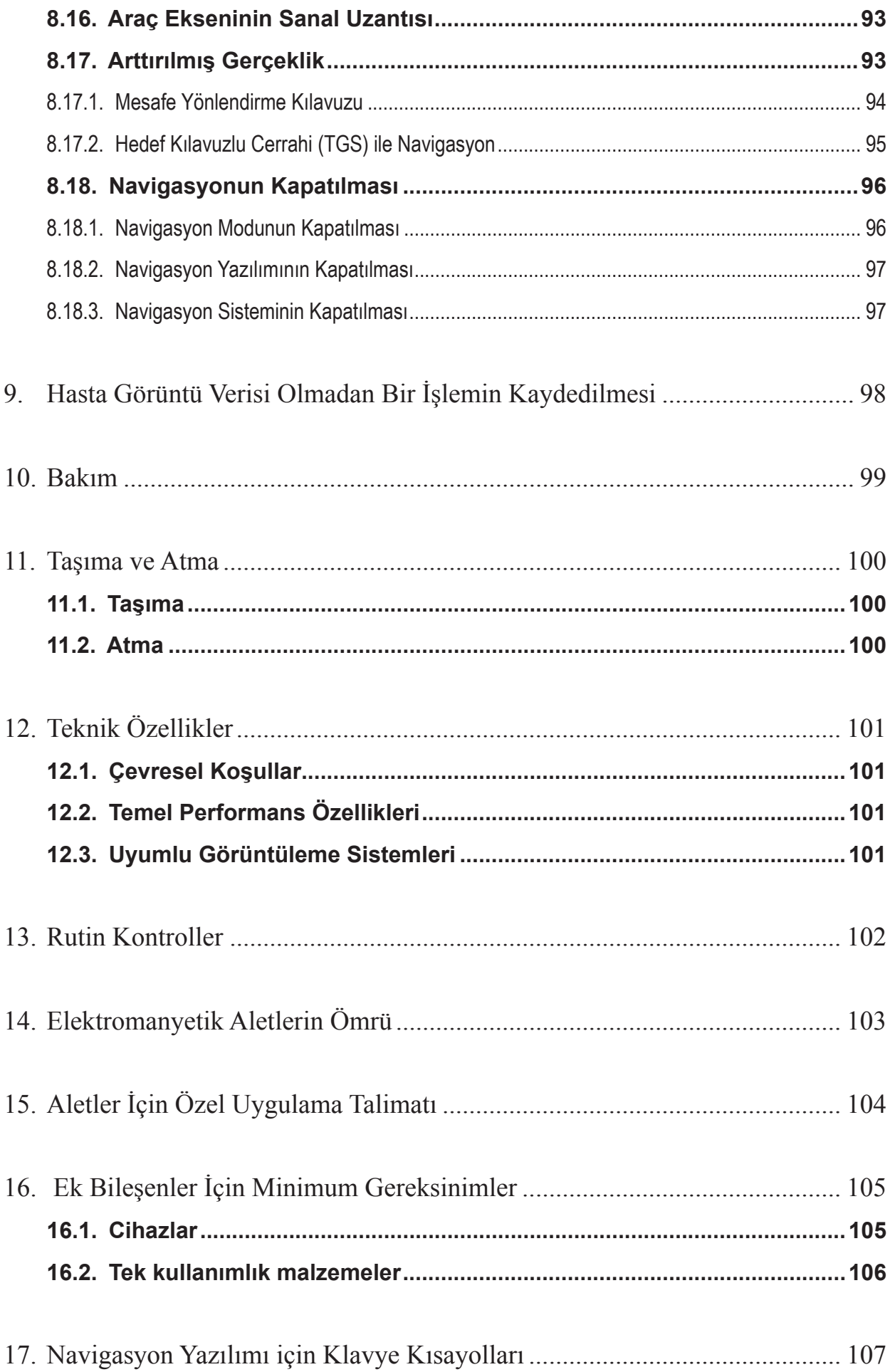
# 1. Bu Belge Nasıl Kullanılır?

### **1.1. Bu Belge Hakkında**

Bu belge, ürünün güvenli ve etkili kullanımı için en kapsamlı bilgi kaynağıdır. Bu belgeyi dikkatlice okuyun ve ileride başvurmak üzere saklayın. Güvenlik bilgilerine özellikle dikkat edin.

Diğer tıbbi cihazlarla birleştirildiğinde, bu cihazların kullanım kılavuzu da dikkate alınmalıdır.

### **1.2. Sorumluluk Reddi**

Stryker hiçbir şekilde ürünle ilgili arızi veya sonuçsal hasardan sorumlu olmayacaktır.

### **1.3. İletişim bilgileri**

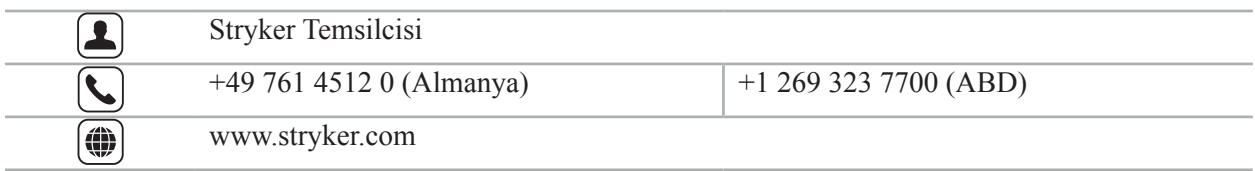

# **1.4. İbarelerin Tanımı**

Aşağıdaki tablo bu belgede kullanılan ibarelerin tanımlarını sunar.

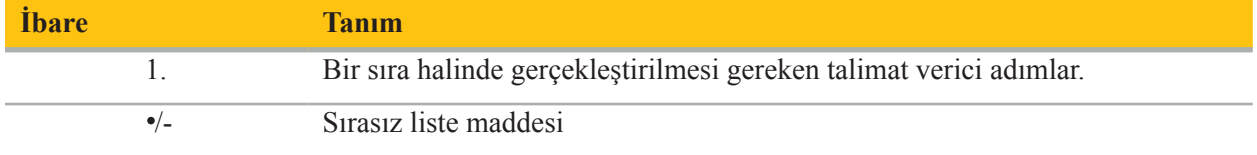

### **1.5. Terimler, Kısaltmalar ve Sembollerin Tanımı**

Aşağıdaki tablo, bu belgede kullanılan terimlerin tanımlarını sunar.

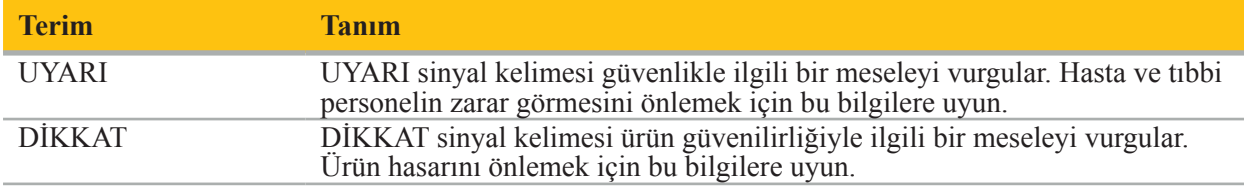

Aşağıdaki tablo bu belgede yaygın olarak kullanılan kısaltmaların tanımlarını sağlar.

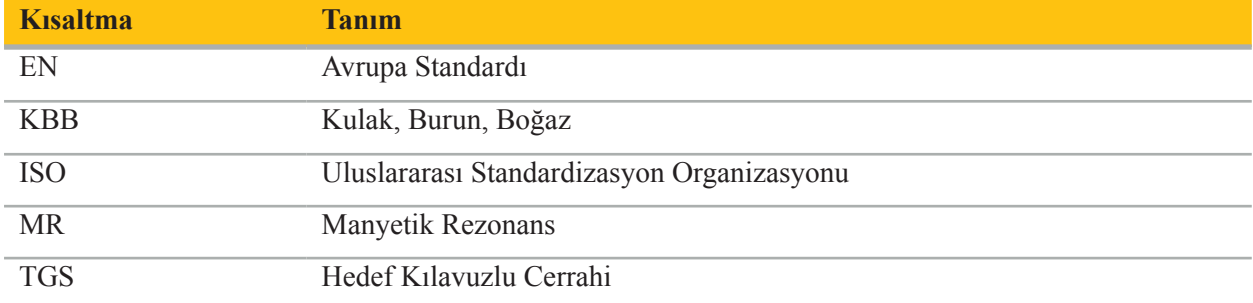

Aşağıdaki tablolar bu belgede, üründe ve ürün etiketinde kullanılan sembolleri tanımlar. Tablolarda TGS'li Stryker KBB Navigasyon Sistemiyle ilişkili ürünlerle kullanılan semboller de bulunur.

EN ISO 7010 Grafik semboller – Güvenlik renkleri ve güvenlik işaretleri – Tescilli güvenlik işaretleri

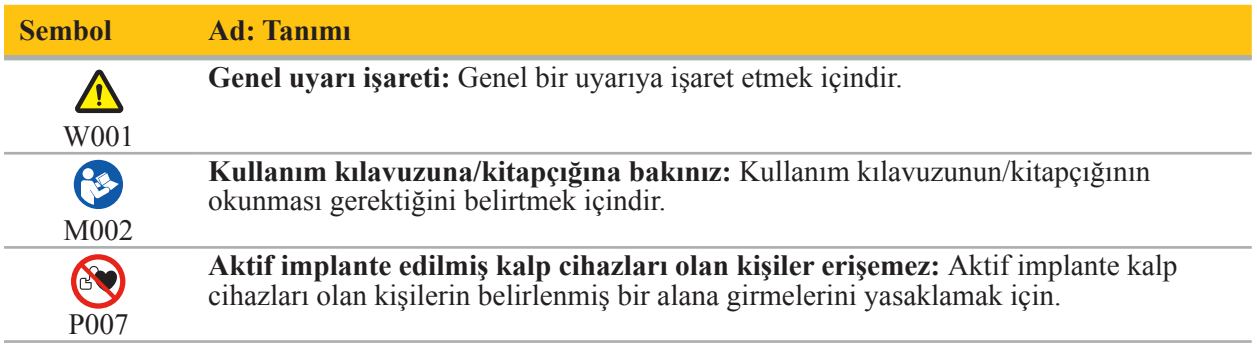

EN ISO 15223-1 Tıbbi cihazlar - Tıbbi cihaz etiketleri ile kullanılacak semboller, etiketleme ve sağlanacak bilgiler - Bölüm 1 Genel gereklilikler

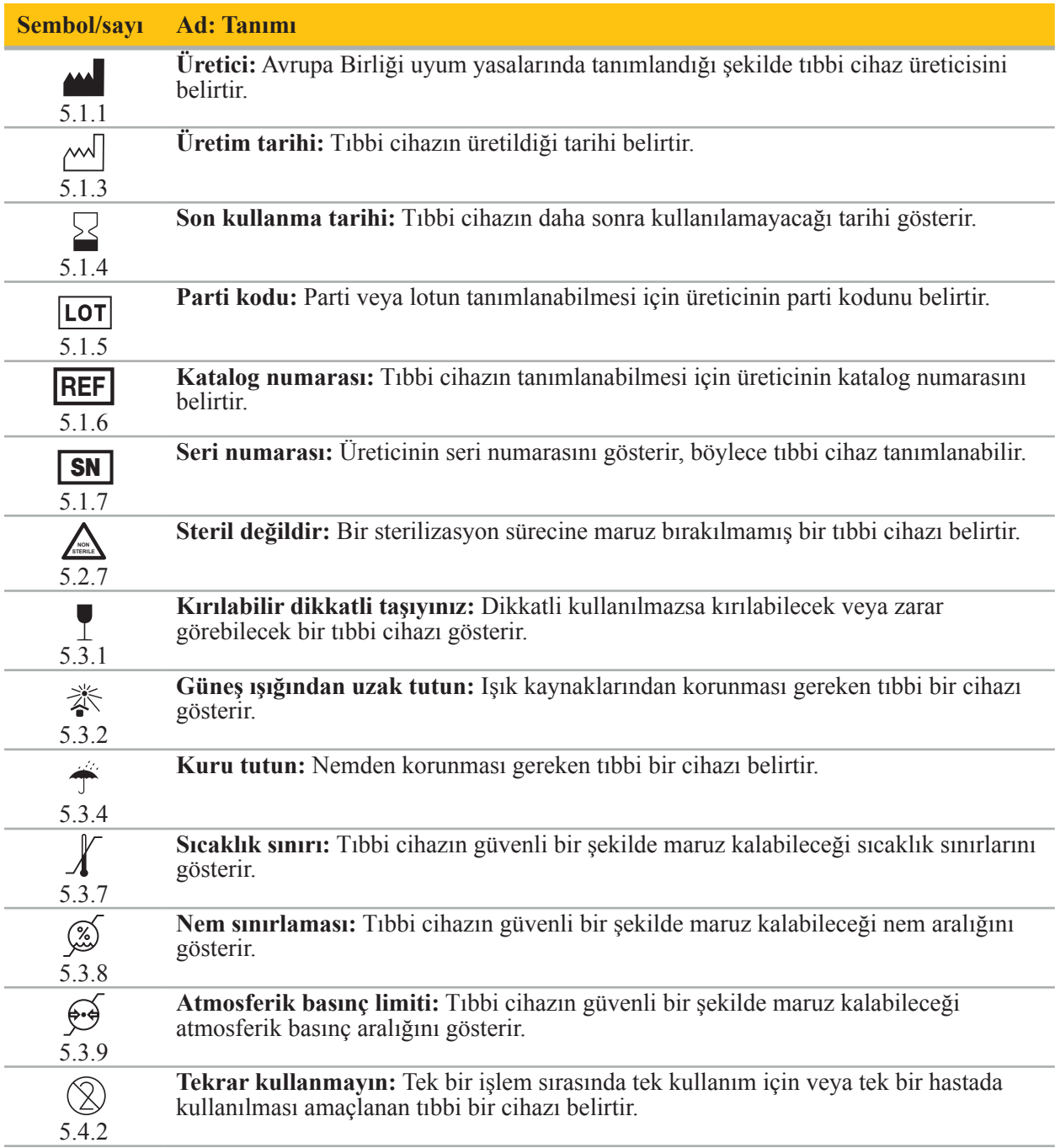

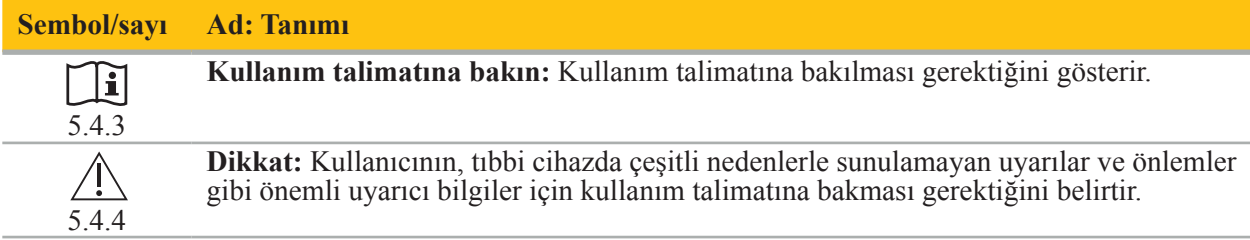

Ekipmanda kullanım için IEC 60417 grafik sembolleri

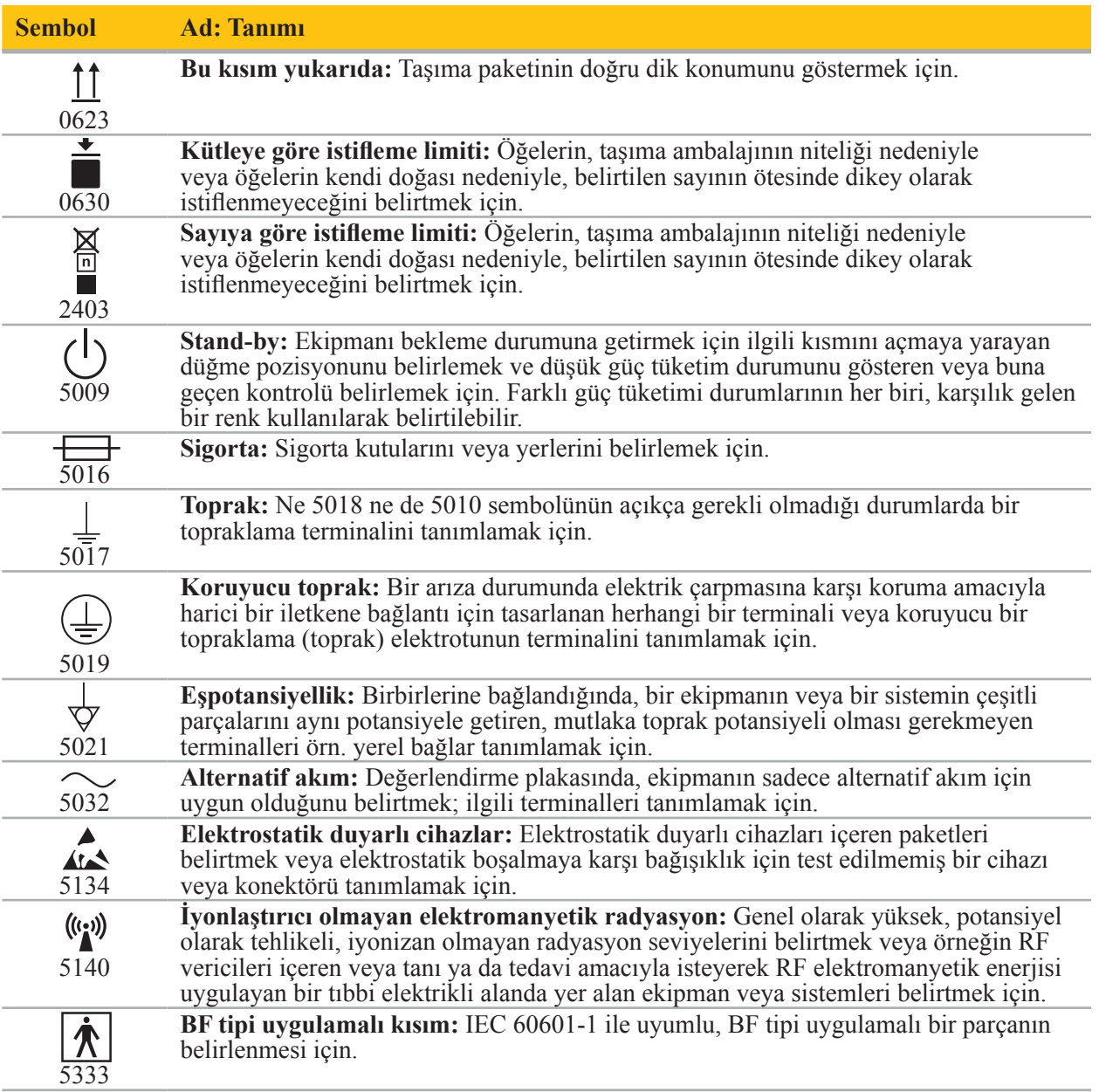

# Ürüne Özel Semboller

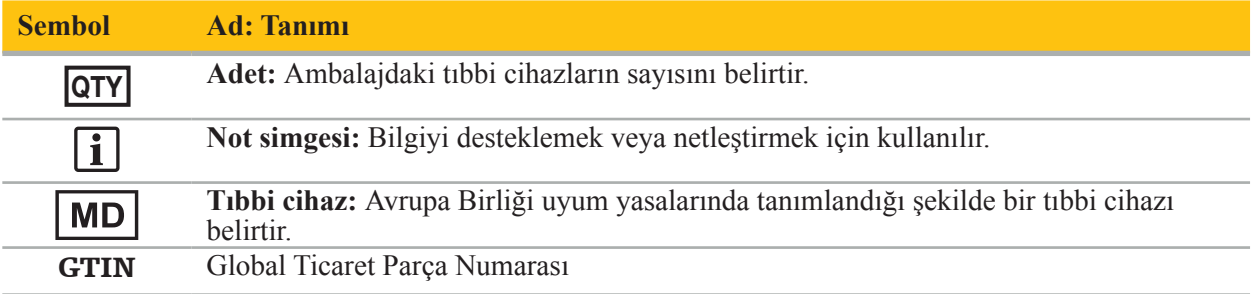

#### 81 FR 38911 FDA Etiketlemede sembol kullanımı için nihai kural

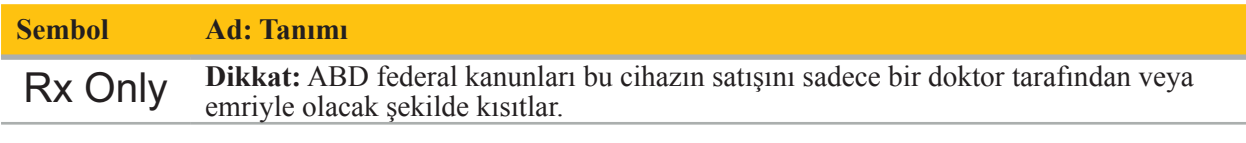

Atık elektrikli ve elektronik ekipmanlara ilişkin 2012/19/EU sayılı direktif (WEEE)

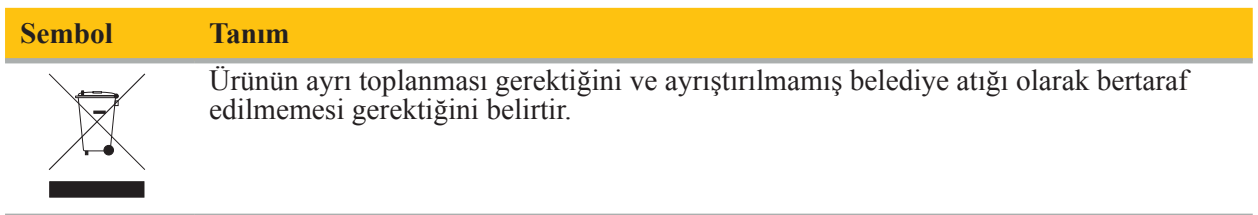

ASTM F2503-08 MR ortamında güvenlik için tıbbi cihazların ve diğer parçaların işaretlenmesi için standart uygulama

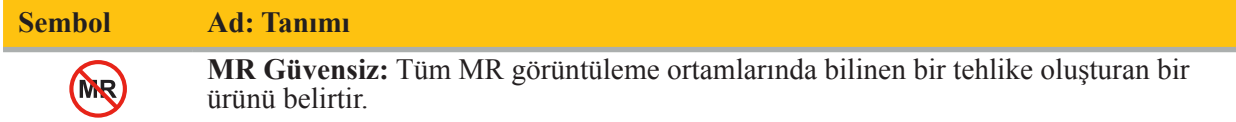

Düzenleyici işaretler ve logolar

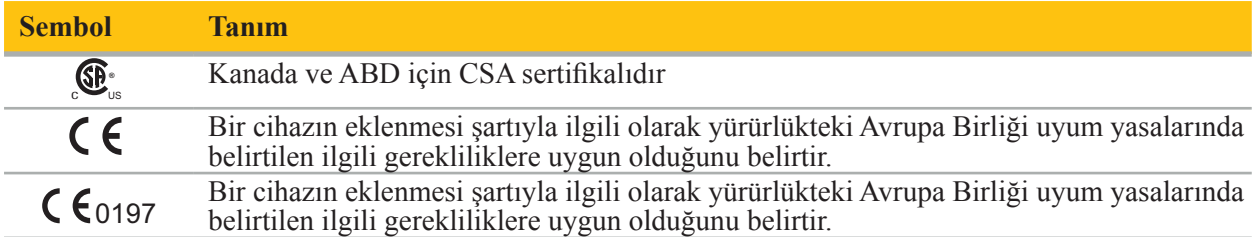

# 2. Güvenlik Bilgileri

# **2.1. Genel Güvenli̇k Bi̇lgi̇leri**

# **UYARI**

- Potansiyel arıza. Sistemi sadece ameliyat konvansiyonel olarak da yapılabilirse kullanın. Aksi takdirde, ikinci bir eşdeğer ürün mevcut olmalıdır.
- Terapötik kullanım sırasında, sistemik etkilerin görsel olarak gözlemlenmesini sağlamak gerekir.
- Sistem tarafından işlenen intra-operatif canlı görüntüler gecikmeli olarak görüntülenebilir. Gerçek zamanlı kritik görüntüleme gerektiren uygulamalar sırasında ikinci bir monitör kullanılmalıdır. Bu, gerçek zamanlı olarak kritik görüntü kaynağına doğrudan bağlanmalıdır.
- Ürünü ve tüm sistem bileşenlerini her kullanımdan önce daima hasar açısından inceleyin. Hasar belirginse ürünü kullanmayın; Stryker'a başvurun.
- Üreticinin izni olmadan bu ürünü sökmeyin, değiştirmeyin, servisini yapmayın veya onarmayın. Buna uyulmaması, standart dışı performansa neden olabilir ve/veya garantiyi geçersiz kılabilir. Servis için Stryker ile irtibat kurun.
- Yazılım güncellemelerinin düzenli kurulumunu sağlayın.
- Kabloları eğmeyin, bükmeyin veya hasar görmüş kabloları kullanmayın. Hasarlı araç kabloları olan bir sistemden konum ölçümleri yapmak, kişisel yaralanmalara neden olabilir.
- Sistemi patlama potansiyeli olan ortamlarda kullanmayın. Sistem patlamaya karşı korumalı değildir.
- Ürünün altındaki ve arkasındaki havalandırma deliklerini tıkamayın.
- Ürünü hastanın ulaşamayacağı bir yere yerleştirin.
- Cihazı manyetik rezonans görüntüleme (MRG) tarayıcısı ortamında kullanmayın.
- Acil bir durumda, ürünü derhal kapatın ve hasta veya personelden çıkarın. Daha sonra kalifiye servis personeli tarafından yapılan gerekli kontroller ve onarımları düzenleyin.
- Defibrilatörün deşarjı sırasında sistemi kullanmayın. Tüm navigasyon aletleri hastadan ve operasyon alanından önceden çıkarılmalıdır.
- Sistem diskromatopsi (renk körlüğü) hastalığı olan kullanıcılar tarafından kullanılmamalıdır; özellikle, kırmızı-yeşil bozukluğu veya kırmızı-yeşil körlüğü, sistemi kullanma yeteneğini etkiler.
- Navigasyonlu aletler steril olmayan bir durumda teslim edilir. İlk kullanımdan önce ve sonraki her kullanımdan önce, cihaz geçerli bir prosedüre göre işleme tabi tutulmalı (temizlenmeli, dezenfekte edilmeli ve/veya sterilize edilmelidir).
- Sadece kılavuzda listelenen aksesuarlar, navigasyon sistemi ile birlikte kullanılabilir. Medikal ürünleri birleştirirken yalnızca aşağıdaki durumlarda güvenlik sağlanır:
	- kombinasyon ilgili kılavuzlarda güvenli bir kombinasyon olarak belirtilmiştir veya
	- amaçlanan kullanım ve birleşik tıbbi ürünlerin arayüz özellikleri kombinasyon için uygundur (IEC 60601-1 ile karşılaştırınız).
- Listelenmemiş cihazların ve aksesuarların (kablolar dahil) kullanılması ürün uygunluğunun kaybolmasına yol açacaktır.
- Kombinasyonda kullanılan tıbbi elektrikli cihazlar, IEC 60601-1 güvenlik standardı ve varsa IEC 60950-1 veri işleme cihazları standardı ile uyumlu olmalıdır. Sinyal giriş ve çıkışlarına ek cihazlar bağlarken, bir tıbbi sistem yapılandırıyorsunuz ve sistemin IEC 60601-1 sistem standardının gereksinimlerini karşıladığından emin olmaktan sorumlu olacaksınız.
- Navigasyon sisteminin elektrikli bileşenlerini sıvılara maruz bırakmayın veya batırmayın. Cihazların üzerine ya da üstüne sıvı koymayın. Cihaza giren sıvılar veya diğer nesneler ekipmanın zarar görmesine, yangına veya elektrik çarpmasına neden olabilir.
- Tıbbi cihazların yakınında mobil veya başka telefonlar veya taşınabilir radyo frekansı (RF) ekipmanı kullanmayın. Elektromanyetik radyasyon yayan cihazlar ürünün çalışmasını engelleyebilir.
- İzin verilen çevresel koşullara uyulmaması, ölçüm sisteminin kalibrasyonunun bozulmasına neden olabilir. Bu olursa, ölçüm yaparken sapmalar olabilir. Bu sapmalar yalnızca üretici tarafından yeni bir
- kalibrasyonla giderilebilir. Bkz. Bölüm "Teknik Özellikler". Cihaz veya aksesuarları, patojenleri konvansiyonel, standart prosedürlerle ortadan kaldırılamayan bir hastalıktan muzdarip bir hasta üzerinde kullanılıyorsa, sorumlu kamu otoritesinin gereksinimlerine
- göre imha edilmeli veya işleme alınmalıdır.<br>Hastaya ve EM araçları hariç sistemin herhangi bir parçasına (örn., Elektromanyetik Navigasyon<br>Ünitesi, araba, monitörler) aynı anda dokunmayın. Bu, hastaya veya operatöre zarar tehlikeli elektrik akımlarına yol açabilir.

– Bir destek sistemi (örn., araba) kullanırken, sistemdeki diğer tüm cihazları (örn., Elektromanyetik Navigasyon Ünitesi, monitör) daima destek sistemi aracılığıyla bağlayın ve çalıştırın. Destek sistemi kullanırken bu diğer cihazları doğrudan duvar prizlerine bağlamayın.

Kullanıcı ve/veya hasta, ürünle ilgili her türlü ciddi olayı hem üreticiye hem de kullanıcı ve/veya l i l hastanın bulunduğu ülkedeki yetkili makama bildirmelidir.

# **2.2. Elektromanyetik Ölçüm Sistemleri İçin Güvenlik Önlemleri**

#### **UYARI**

- Elektromanyetik aletler çok hassas ölçüm aletleridir. Cihazın ömrü ve kullanımı ile ilgili kısıtlamalara uyulmalıdır. Hasarlı ve yanlış aletler değiştirilmelidir.
- Saha Jeneratörünü kurulu bir kalp pilinin 200 mm yakınında çalıştırmayın. Saha Jeneratörü tarafından üretilen manyetik alan, kalp pilinin çalışmasını engelleyebilir. Bu girişim kişisel yaralanmalara neden olabilir.
- Saha Jeneratörünü başka bir Saha Jeneratörünün 10 m yakınında kullanmayın. Bunu yapmak yanlış konum ölçümüne ve olası kişisel yaralanmalara neden olabilir.
- Saha Jeneratörünü düşürmeyin veya darbeye maruz bırakmayın. Saha Jeneratöründeki fiziksel hasar kalibrasyonunu değiştirebilir ve hatalı konum ölçümüne ve olası kişisel yaralanmalara neden olabilir.
- Elektromanyetik aletleri doğrudan Saha Jeneratörünün üzerine yerleştirmeyin. Bunu yapmak, yanlış konum ölçümleri üretebilecek girişime neden olabilir.
- Saha Jeneratör Kablosunu ölçüm hacminin içine yerleştirmeyin veya manyetik bir girişim oluşturabileceğinden Saha Jeneratörünün etrafına sarmayın. Bu girişim, hatalı konum ölçümlerine ve olası kişisel yaralanmalara katkıda bulunabilir.
- Elektromanyetik alet kablolarını Saha Jeneratörü Kablosunun 30 mm içine yerleştirmeyin. Bu kadar yakın yerleştirilirse - özellikle kablolar birbirine paralel ise - alet kablosu elektromanyetik girişime maruz kalabilir. Bu girişim, hatalı konum ölçümlerine ve olası kişisel yaralanmalara katkıda bulunabilir.
- Saha Jeneratörü Kablosunu sarmayın, çünkü kablo dairesel bir forma yerleştirildiğinde manyetik bir alan oluşacak kadar elektrik akımı üretir. Bu manyetik alan, Saha Jeneratörünün manyetik alanını bozarak yanlış konum ölçümlerine ve olası yaralanmalara neden olabilir.
- Navigasyonu kullanırken Saha Jeneratörünü sistemden ayırmayın. İzleme modunda bu, kıvılcım oluşmasına ve kişisel yaralanmalara neden olabilir.
- Navigasyon işlevlerini etkileyen öğeler içerebileceğinden doğrulanmamış bir ortamda navigasyon yapmayın. Sistem, odadaki diğer nesnelerden elektromanyetik alan rahatsızlıklarından, metalin yakınlığından ve başka bir Saha Jeneratörünün yakınlığından olumsuz yönde etkilenebilir. Bu tür bozulmaların test edilmemesi, yanlış konum ölçümü ve kişisel yaralanma olasılığını artıracaktır.

### **2.3. Veri Gizliliği Bilgisi**

### **UYARI**

Navigasyon ünitesini bir ağ/veri toplamına bağlamak, hastayı, operatörü veya üçüncü şahısları riske sokabilir. Kuruluşunuzun risk yönetimi, olası zararları önlemek için bu riskleri belirlemeli, analiz etmeli, değerlendirmeli ve kontrol etmelidir (özellikle IEC 80001-1'e bakın). Bu ürünle ilgili olarak, hasta görüntü verilerinin ve veri bütünlüğünün mahremiyetine ilişkin risklere özellikle dikkat etmek gerekir.

### **DIKKAT**

Cihazı bakım için göndermeden önce, herhangi bir özel hasta verisinin Stryker ile paylaşılmaması için veri sürücüsünü çıkarın.

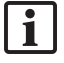

Kullanıcı, hasta verilerinin korunmasına ilişkin ulusal gerekliliklere uymalıdır. Navigasyon sistemi sadece yetkili personel tarafından kullanılabilir. Bir şifre ile sistemi yetkisiz kullanıma karşı korumanızı öneririz.

Kamu hastanelerinde, veri koruma görevlisine sistem hakkında bilgi verilmelidir.

Veri güvenliği nedeniyle, verilerin düzenli olarak yedeklenmesi gerekir. Stryker veri kaybı için sorumluluk almaz.

### **2.4. Kullanıcı Nitelik Bilgileri**

### **UYARI**

Ürün, sadece tıp uzmanları tarafından kullanılmak üzere tasarlanmıştır ve sadece kalifiye ve tıbbi eğitim almış kişiler tarafından kullanılabilir.

İşlem yapan sağlık uzmanı, ürün kullanımının uygunluğunu ve her hasta için uygulanacak spesifik tekniği belirlemekten sorumludur. Stryker, üretici olarak spesifik bir cerrahi işlem önermemektedir.

Stryker, bu ürünün yardımı ile oluşturulan hiçbir teşhis veya yorum için sorumluluk almaz. Ürünün kullanıcısı tıbbi bilgi edinmekten ve bunun teşhis ve tedavi sonuçlarından sorumludur.

Ürünün güvenli ve verimli bir şekilde kullanılmasını sağlamak için, kullanıcıya ürünün üretici ve perakendeci tarafından yetkilendirildiği şekilde nasıl kullanılacağı konusunda talimat verilmesi gerekir. Tıbbi ürünün operatörü, kullanıcının bu talimatı ilgili yerel yasalara göre almasını ve talimatın belirtilen aralıklarla yenilenmesini sağlamalıdır. Ek olarak, beraberindeki tüm kılavuzlardaki talimata uyulmalıdır.

Navigasyon sisteminin kullanıldığı bir cerrahi operasyon sırasında, hasta olağan tıbbi bakım ile tedavi edilmeli ve gözlenmelidir. Bu, tedavi sürecinin takibini, hayati belirtilerin ve anestezi durumunun izlenmesini ve ayrıca operasyon için gerekirse steril koşulların sürdürülmesini içerir.

Kendi tıbbi bilgi ve becerilerinizin yanı sıra, ürünün çalıştırma güvenliği ve kullanımı için düzenli temizlik ve bakımın yanı sıra doğru kullanım gereklidir.

# 3. Ürün Bilgileri

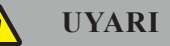

- Ürün yalnızca amaçlanan amacına uygun olarak ve aşağıdaki kullanım kılavuzuna ve "Stryker KBB Navigasyon Sistemi" kılavuzunun güncel versiyonlarına uygun olarak kullanılabilir.
- Kullanım kılavuzu ürünün bir parçasıdır ve bu nedenle her zaman personel tarafından erişilebilir olmalıdır. Daha sonraki sahiplerine veya kullanıcılara teslim edilmelidir.

### **3.1. Kullanım Endikasyonları**

Stryker KBB Navigasyon Sistemi, stereotaktik cerrahi kullanımının uygun olabileceği herhangi bir tıbbi durum için ve paranazal sinüsler, mastoid anatomi gibi KBB cerrahisi alanındaki sert bir anatomik yapıya referansın anatominin BT veya MR tabanlı bir modeli olarak tanımlanabildiği durumlarda endikedir.

Örnek işlemler aşağıdaki KBB işlemlerini içerir, ancak bunlarla sınırlı değildir:

- Transsfenoidal erişim işlemleri;
- Burun içi işlemler;
- Maksiller antrostomiler, etmoidektomiler, sfenoidotomi/ sfenoid araştırmaları, türbin rezeksiyonları ve frontal sinüzotomi gibi sinüs işlemleri;
- KBB ile ilgili ön kafatası tabanı işlemleri.

#### **3.2. Kontrendikasyonlar**

Bilinen yok.

# 4. Ürüne Genel Bakış

# **4.1. Şunlarla Kullanmak İçin**

#### **UYARI**  $\bigwedge$

Aksi belirtilmedikçe yalnızca Stryker onaylı ürünler kullanın.

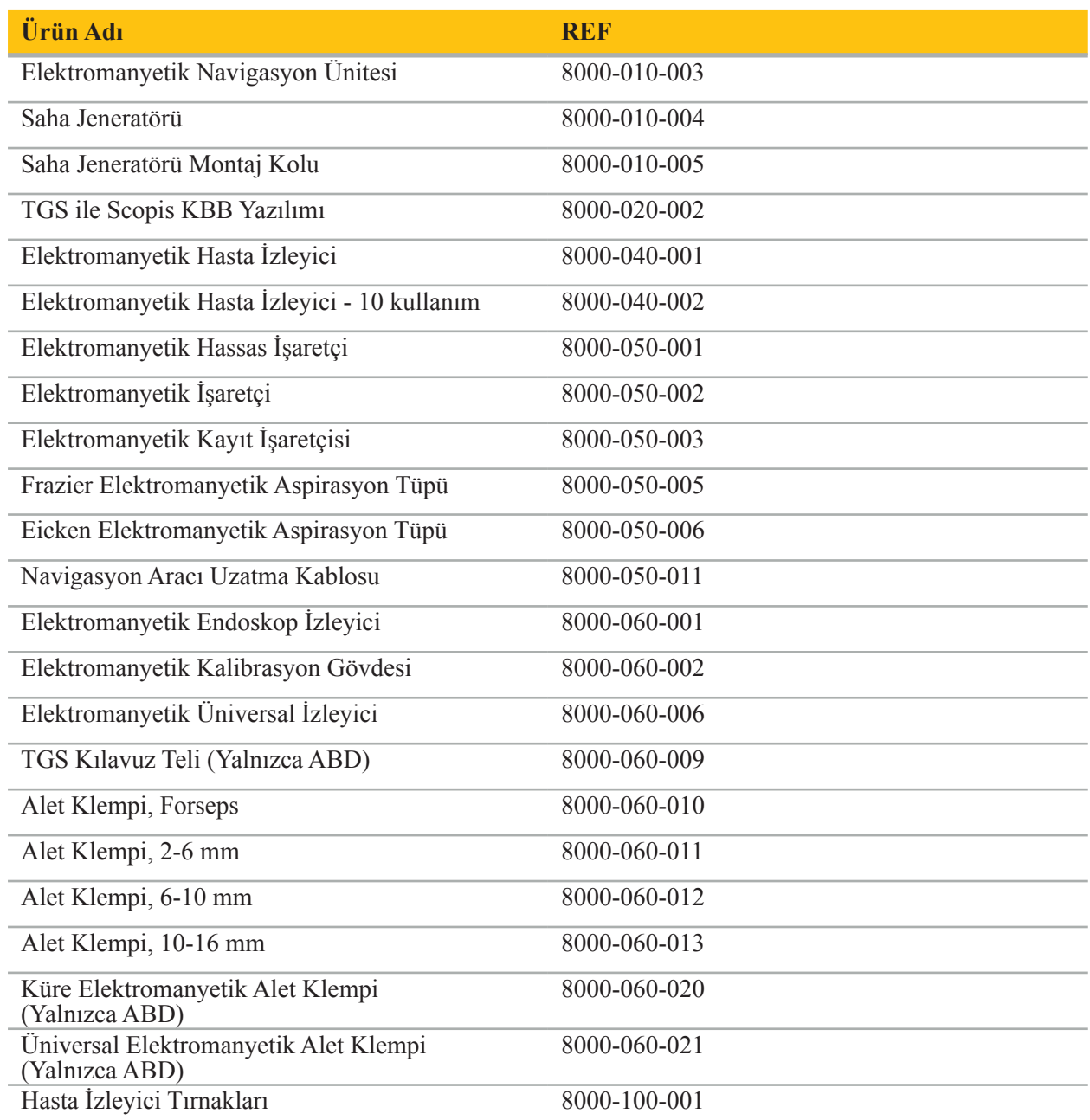

# **4.2. Döngü (Navigasyonlu Cerrahi)**

Asama 1 Radyolojik görüntüleri kaydet.<sup>a</sup> Aşama 2 Navigasyon sistemine aktar. Kayıt türünü seç Yer işareti belirle.<sup>b</sup> Yer İşareti Yüzey Geliştirilmiş Yüzey Aşama 3 Navigasyonlu operasyonu hazırla.<sup>c</sup> Navigasyonlu operasyonun yapılması.<sup>d</sup> Yeni kullanım döngüsü Aşama 4 Tekrar kullanılabilir navigasyon aletleri için tekrar işleme alma

Bir navigasyon sisteminin kullanımı 4 faza ayrılabilir:

- aBkz. Bölüm "Görüntü-Hasta Kaydı: Yer İşareti"
- <sup>b</sup> Bkz. Bölüm "Navigasyonlu Cerrahinin Planlanması"
- <sup>c</sup> Bkz. Bölüm "Planlamanın Dışa Aktarılması"
- <sup>d</sup> Bkz. Bölüm "Navigasyonlu Bir Cerrahinin Yeniden Ameliyat İçin Ayarlanması"
- <sup>e</sup> Bkz. Bölüm "Navigasyonlu Cerrahinin Uygulanması"

#### **4.3. Uygulama Planlaması**

Navigasyon sisteminin uygulanması, navigasyon için uygun hasta görüntü verilerine ihtiyaç duyulduğundan ameliyattan önce planlanmalıdır.

#### **Operasyon Alanının Tanımlanması**

Sistemde bulunan ürünlerin kullanım amaçlarını göz önünde bulundurun. Pek çok ürün sadece seçilen operasyon alanlarında kullanım içindir. Amaçlanan kullanımlar ilgili ürün kılavuzlarında bulunabilir.

#### **Hasta İzleyicinin Seçilmesi ve Konumlandırılması**

Hasta izleyicileri hastaları referans almaya hizmet eder. Bu nedenle, hastanın lokalizasyonunu sağlayan operasyon alanının yakınında bulunan hastaya sıkıca takılmışlardır. Mevcut Hasta İzleyicileri "Navigasyonlu Aletlerin Hazırlanması" kısmında açıklanmaktadır.

#### **Bir Kayıt Türünün Seçilmesi**

Her uygulamadan önce, hastanın konumunu belirlemek ve hasta görüntüsü verilerini eşleştirmek için görüntü-hasta kaydını yapın.

Yazılım birkaç çeşit görüntü-hasta kaydı sunar:

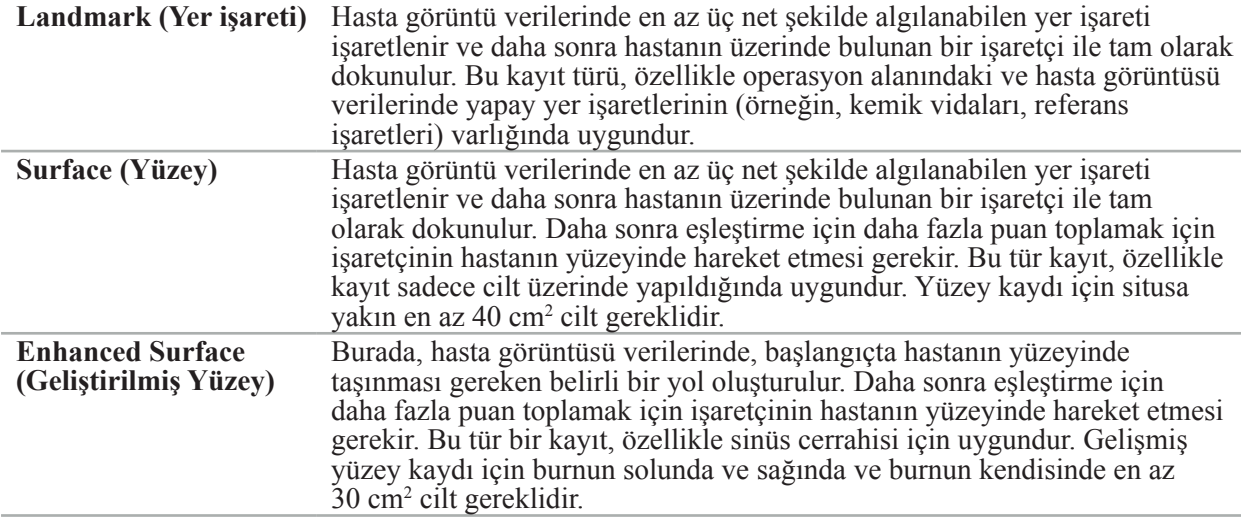

#### **Radyolojik Görüntü Verilerinin Sipariş Edilmesi**

Aşağıdaki noktalara dikkat edin ve "Radyolojik Görüntü Verilerinin Kaydedilmesi" kısmındaki navigasyon için uygun görüntüleri elde etmenin ayrıntılı talimatını izleyin.

- Kayıt tipine bağlı olarak, radyolojik görüntü verilerini sipariş etmeden önce operasyon alanı çevresinde kemik vidalarını planlamak ve ayarlamak gerekebilir.
- Hasta anatomisi aynı kaldığında mevcut görüntü verileri kullanılabilir. Ancak, hasta geometrisinin önemli ölçüde değiştiğinden şüpheleniliyorsa yeni görüntülerin kaydedilmesi gerekir.
- Görüntü çözünürlüğü, optimum navigasyon sonuçları için 1 mm'den küçük bir dilim kalınlığına ve 0,5 mm piksel çözünürlüğüne veya daha ince bir değere ayarlanmalıdır. Ayrıca görüntü-hasta kaydı için gerekli alanların taramaya dahil edildiğini de göz önünde bulundurun.
- DVT, BT veya MRG gibi tüm yaygın DICOM yöntemleri kullanılabilir.

### **4.4. Fonksiyonel Endoskopik Sinüs Cerrahisi Talimatı (FESS)**

### **UYARI**

Aşağıdaki öneriler navigasyon sistemindeki klinik deneyime dayanmaktadır. Ancak, her bir operasyonun özelliklerini belirlemek ve her durumda bir navigasyon sisteminin kullanımına karar vermek hekimin sorumluluğundadır.

Frontal sinüs cerrahisinde ve fonksiyonel endoskopik sinüs cerrahisinde navigasyon sisteminin kullanımı için aşağıdaki prosedürün en etkili olduğu kanıtlanmıştır:

- 1. Oprasyon alanının ince bir dilim BT taramasını isteyin. Hastanın yüzünün ve burnunun tamamen dahil olduğundan emin olun. Başın arkasındaki, alnın üstündeki ve subnazal altındaki dilimler gerekli değildir. Önerilen dilim kalınlığı <1 mm, piksel çözünürlüğü 0,8 mm veya daha hassastır.
- 2. Ek planlama olmadan kullanılabilecek gelişmiş yüzey kaydını kullanın.
- 3. Hastanın alnındaki Elektromanyetik Hasta İzleyiciyi kullanın. Hastanın yüzünde yeterli alanı steril örtü ile örtmeyin. Subnazal ve nazal arasında 0,5 cm'lik kapalı bir alanı dikey olarak ve ayrıca gözlerin dış köşesine yatay olarak bırakın (Şekil 1).

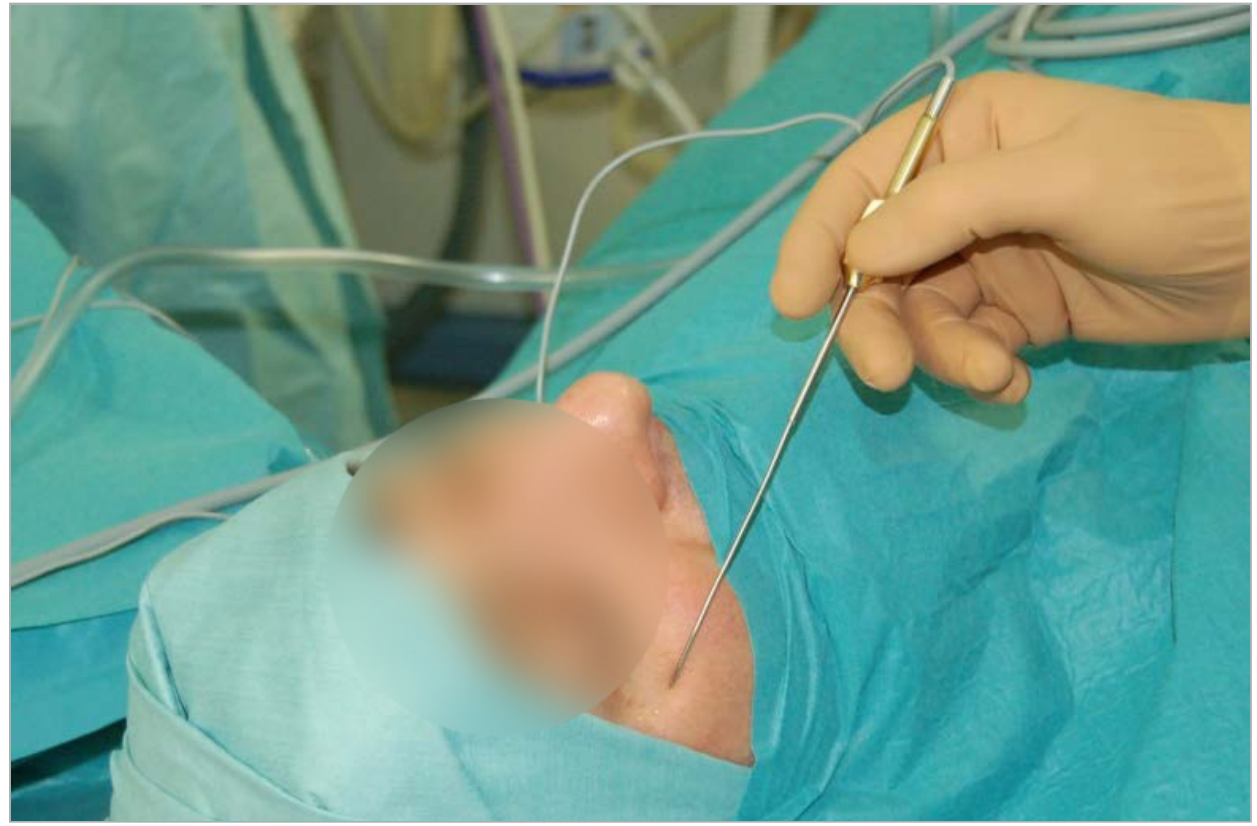

Şekil 1 - FESS için Önerilen Konum ve Steril Örtü

### **4.5. Lateral Kafatası Cerrahisi Talimatı**

# **UYARI**

Aşağıdaki öneriler navigasyon sistemindeki klinik deneyime dayanmaktadır. Bununla birlikte, her bir operasyonun özelliklerini belirlemek ve her bir somut durumda bir navigasyon sisteminin kullanımına karar vermek hekimin sorumluluğundadır.

Navigasyon sisteminin orta kulak cerrahisinde kullanımı için hem yer işareti hem de yüzey kayıtları kullanılabilir.

#### **Yer İşareti Kaydı**

4-5 kemik vidalı yer işareti kaydının orta kulak cerrahisinde en doğru olduğu tespit edilmiştir.

- 1. Orta kulağa giriş açıldığında, bu vidaları bir önceki ameliyatın sonuna yerleştirin (Şekil 2).
- 2. İnce bir dilim BT taraması isteyin ve tüm kemik vidalarının tamamen dahil olduğundan emin olun. İlgili yapıların iyi göründüğü bir çözünürlük seçin. Verilerin çok büyük olması durumunda, verilerin uygun şekilde kırpılmasını isteyin.

3. Elektromanyetik Hasta İzleyiciyi kullanın ve sitüsün size göre diğer tarafına yerleştirin. İkinci bir cerrah size yardım edilyorsa, Hasta İzleyici sağa veya sola uygun şekilde hareket ettirilebilir. 7,5 cm'lik bir mesafenin en etkili olduğu bulunmuştur (Şekil 3).

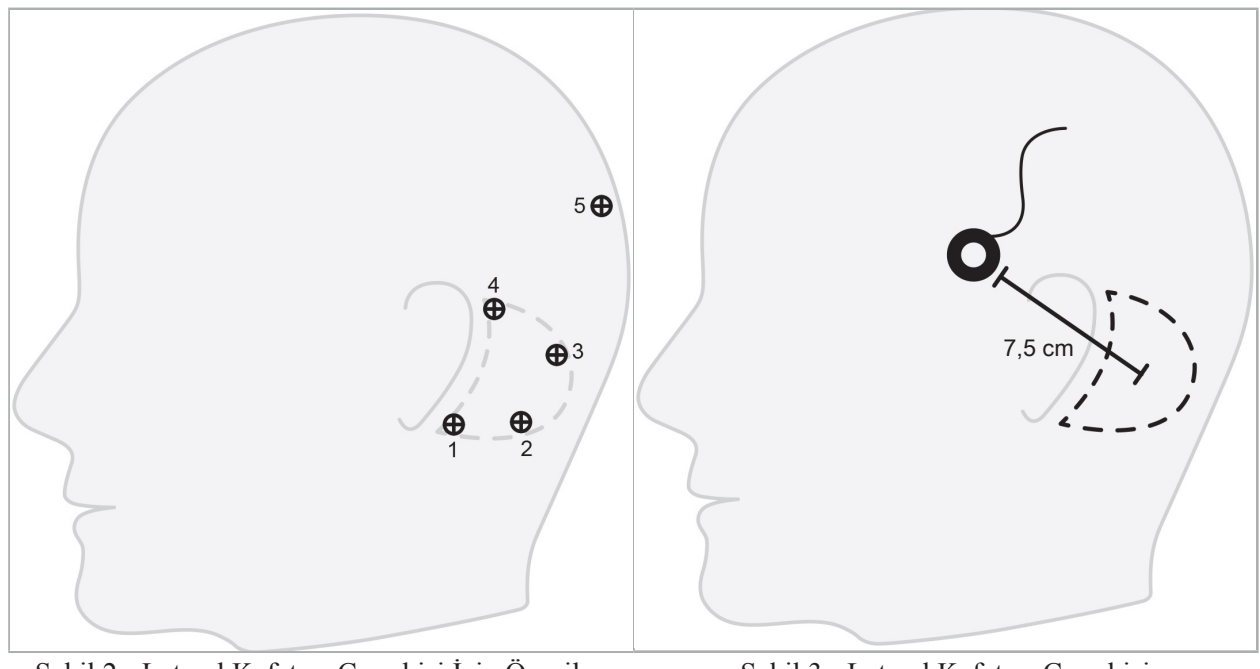

Şekil 2 - Lateral Kafatası Cerrahisi İçin Önerilen Kemik Vidası Yerleşimi

Şekil 3 - Lateral Kafatası Cerrahisi İçin Elektromanyetik Hasta İzleyicinin Konumlandırılması

### **Yüzey Kaydı**

Cerrahi olarak 1 mm'lik bir hassasiyet kabul edilebilirse, bir yüzey kaydı daha az invaziv olan ve makul bir seçimdir.

- 1. İnce bir dilim BT taraması isteyin ve hastanın yüzünün yarısının tamamen dahil olduğundan emin olun. İlgili yapıların iyi göründüğü bir çözünürlük seçin. Verilerin çok büyük olması durumunda, verilerin uygun şekilde kırpılmasını isteyin.
- 2. Yer işaretlerini yüzey kayıt için başlangıç noktaları olarak subnazal, nazyon ve gözün lateral kantusuna, cerrahi situs yakınına yerleştirin.
- 3. Elektromanyetik Hasta İzleyicisi veya Elektromanyetik Hasta İzleyicisi 10 Kullanım kullanın ve situsun kendinize göre karşıt tarafına yerleştirin. İkinci bir cerrah size yardım edilyorsa, Hasta İzleyici sağa veya sola uygun şekilde hareket ettirilebilir. 7,5 cm'lik bir mesafenin en etkili olduğu bulunmuştur (Şekil 3).
- 4. Yüzey puanlarını toplarken, ilk alandan (nazyon, subnazal, kantus) mastoid kemiğe doğru ilerleyin ve geriye doğru gidin. Orta kulak anatomisine sağlam bir şekilde bağlı olmadığından, kulak altında ve kulak memesinde hareket etmeyin.

# 5. Radyolojik Görüntü Verilerinin Kaydedilmesi

Hastanız için radyolojik görüntüler almadan önce aşağıdaki hususları göz önünde bulundurun:

- Radyolojik hacimli görüntü verileri, istenen hasta kaydı türüyle uyumlu olmalıdır. Bu, görüntülemeden önce kemik vidalarının takılması veya yüz veya hasta anatomisinin belirli bölümlerinin görünür olduğundan emin olunması gerektiği anlamına gelir. Bkz. Bölüm "Hasta Kayıt Tipinin Seçilmesi".
- Navigasyon, yalnızca çözünürlük, dilim mesafesi/aralığı ve dışa aktarma formatıyla ilgili özel gereksinimlere uyan 3D hacim görüntü verilerinden mümkündür. Özellikler için takip eden bölüme bakın.
- Standart DICOM 3.0 arayüzünün desteğine rağmen, veri alışverişinde veya veri yüklenmesinde problemler ortaya çıkabilir. Takip eden bölüme bakın.

### **5.1. İlk Kullanımdan Önce**

**UYARI**

Navigasyon yazılımına aktarılabileceği doğrulanana kadar hastaların radyoloji görüntüleri kaydedilmemelidir.

Takip eden sayfalar radyoloji bölümünüze iletilmelidir. Cihazın dışa aktarılan görüntü verilerinin navigasyon yazılımıyla uyumlu olduğunu doğrulamak için radyoloji departmanı tarafından sağlanan bir test veri seti kullanılmalıdır.

### **5.2. Bilgisayarlı Tomogrofi (BT) İçin Sistem Ayarları**

# **UYARI**

Dilim mesafesi veya piksel boyutu 1 mm'den büyük olan hasta görüntüsü verileri, sistem doğruluğunun azalmasına neden olabilir. İyi bilinen anatomik konumların konumunu kontrol ederek doğruluğunu doğrulayın.

Bilgisayarlı tomografi kullanırken portal için sıfır derecelik bir eğim açısı kullanın. Veri kümesi, tam bir hacmi eşitlemelidir. Hacim boşluk içermemelidir, özellikle dilimlenmiş görüntüler arasında boşluk olmamalıdır.

Görüş alanını mümkün olduğunca sınırlayın.

İlgili hasta bölgesinin tamamen kaydedildiğinden emin olun.

Navigasyon yazılımı aşağıdaki ayarlarla başarılı bir şekilde çalışır:

- Hasta konumlandırma: oklüzal düzlemine eksenel
- Matris boyutu:  $512 \times 512$  piksel
- Dilim mesafesi/kalınlığı: <1 mm  $( \leq 0.5$  mm önerilir)
- Bölüm boyutu: 150 mm ila 180 mm
- Voksel boyutu: 1 mm x 150 mm/512 x 150 mm/512 = 1 mm x 0,3 mm x 0,3 mm
- Hasta eksenel olarak taranmalıdır

X-ışınlarının enerjisini (kV) seçin, böylece kemik alanında iyi bir çözünürlük elde edilir. Yumuşak doku pencereleri kullanılmamalıdır.

Hastanın hizalamasının cihazın ayarlarına uygun olduğundan emin olun.

# **5.3. Manyetik Rezonans Görüntüleme (MRG) İçin Radyoloji Profili**

Navigasyon yazılımı aşağıdaki ayarlarla başarılı bir şekilde çalışır:

- Hasta konumlandırma: oklüzal düzlemine eksenel
- Transversal (eksenel) edinim düzlemi
- 3D hacim verilerinin edinimi (2D çoklu dilimli görüntülerin aksine)
- Matris boyutu: en az  $256 \times 256$  piksel  $512 \times 512$  piksel önerilir
- Dilim mesafesi:  $\leq 1.5$  mm  $(0.8$  mm veya 0.5 mm önerilir)

### **5.4. Hastanın Hazırlanması ve Taranması**

**UYARI**

- Hastanın kayıt sırasında hareket etmediğinden emin olun. Hasta hareket ederse, kayıt işe yaramaz ve görüntüleme tekrarlanmalıdır, bu da potansiyel olarak hastayı artan radyasyona maruz bırakır.
- Bir alanı birkaç kısmi hacimlerde kaydetmek, kullanılabilir veri üretmez.

Elde edilen görüntülerde yapay oluşumlardan kaçınmak için, metal içeren tüm protezler (örneğin tokalı protez) mümkünse çıkarılmalıdır.

Bazı hasta kayıt tiplerinin sadece kemik vidaları operasyon alanının yakınına yerleştirildiğinde yapılabildiğini not edin. Yüzün veya hastanın anatomisinin bu vidaları veya belirli alanları, görüntü verilerinden görülebilmelidir. Ayrıntılar için bkz. Bölüm "Hasta Kayıt Tipinin Seçilmesi".

#### **Göz Koruması**

Lens koruması kullanılıyorsa, hasta yüzeyinde kayıt mümkün olmayabilir veya yazılım tarafından doğru şekilde algılanamayabilir. Aşağıdaki göz korumasının özellikle navigasyon sistemiyle birlikte kullanım için uygun olduğu kanıtlanmıştır:

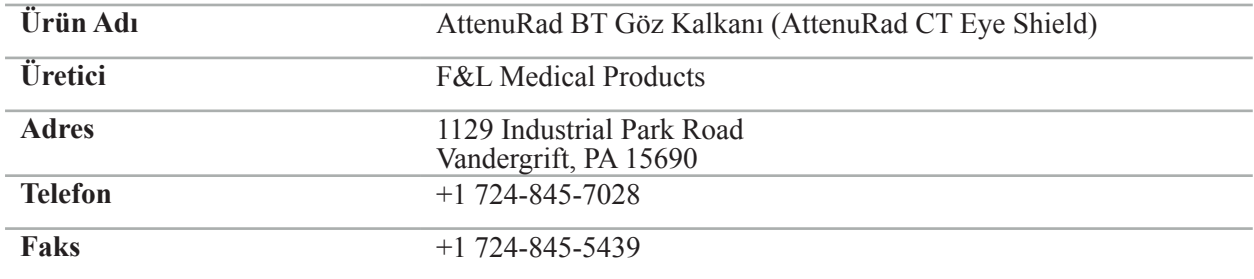

### **5.5. Verilerin Kaydedilmesi**

**UYARI**

- Veri kümesini kaydederken, doğru hasta adını ve seri kimliğini kullandığınızdan emin olun. DICOM verileri oluşturulurken hasta yönünün doğru ayarlandığından ve kaydedildiğinden emin
- olun.

Navigasyon sistemi hem sıkıştırılmamış hem de sıkıştırılmış (JPEG, JPEG 2000) DICOM verilerini destekler, ancak üretici en iyi görüntü kalitesi için sıkıştırılmamış veriler kullanmanızı önerir.

İkincil rekonstrüksiyonları veya diğer görüntü verilerini aynı depolama ortamına kaydetmeyin. Birden fazla veri kümesi oluşturulursa, farklı adlar altında kaydedilmeleri gerekir (örneğin, "Doe, John 3"). Her veri kümesi tercihen ayrı bir dosyada veya PACS sunucusunda ayrı bir seri kimliği altında saklanmalıdır.

### **5.6. Görüntü Verilerinin Aktarılması**

Planlama ve tedavi için görüntü verileri radyologunuz tarafından DICOM formatında bir USB sürücüde veya başka bir veri ortamında sağlanmalıdır. Alternatif olarak sistem, kuruluşunuzun DICOM görüntü veri sunucuları ile doğrudan iletişim kurmak için yapılandırılabilir.

Bir veri depolama aygıtına dışa aktarırken, tipik radyolojik sistemlerde otomatik olarak gerçekleşen görüntü verileriyle aşağıdaki DICOM etiketlerinin kaydedilmesi gerekir:

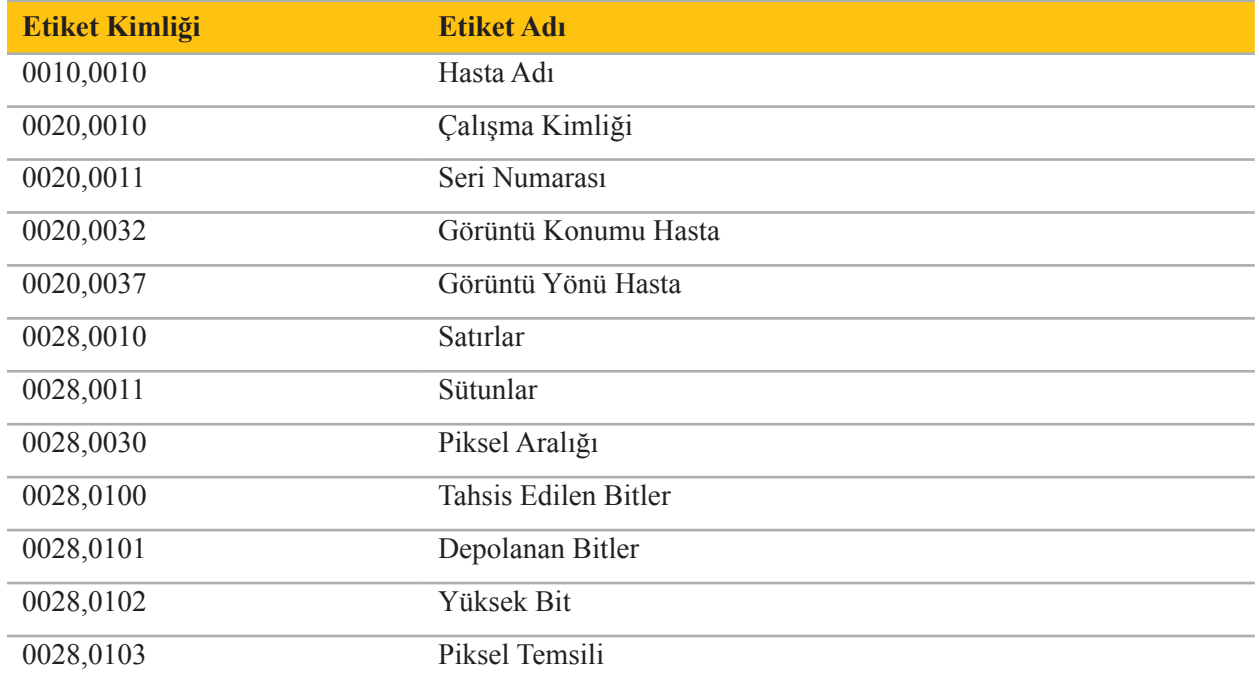

### **5.7. Karakter Kümesi Desteği**

Navigasyon yazılımı aşağıdaki karakter setlerini destekler:

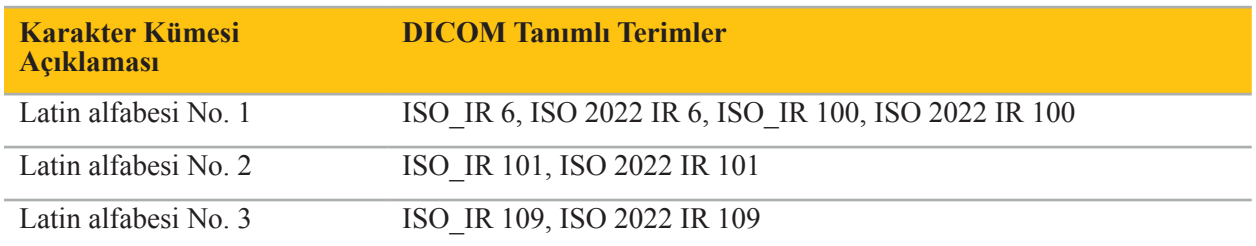

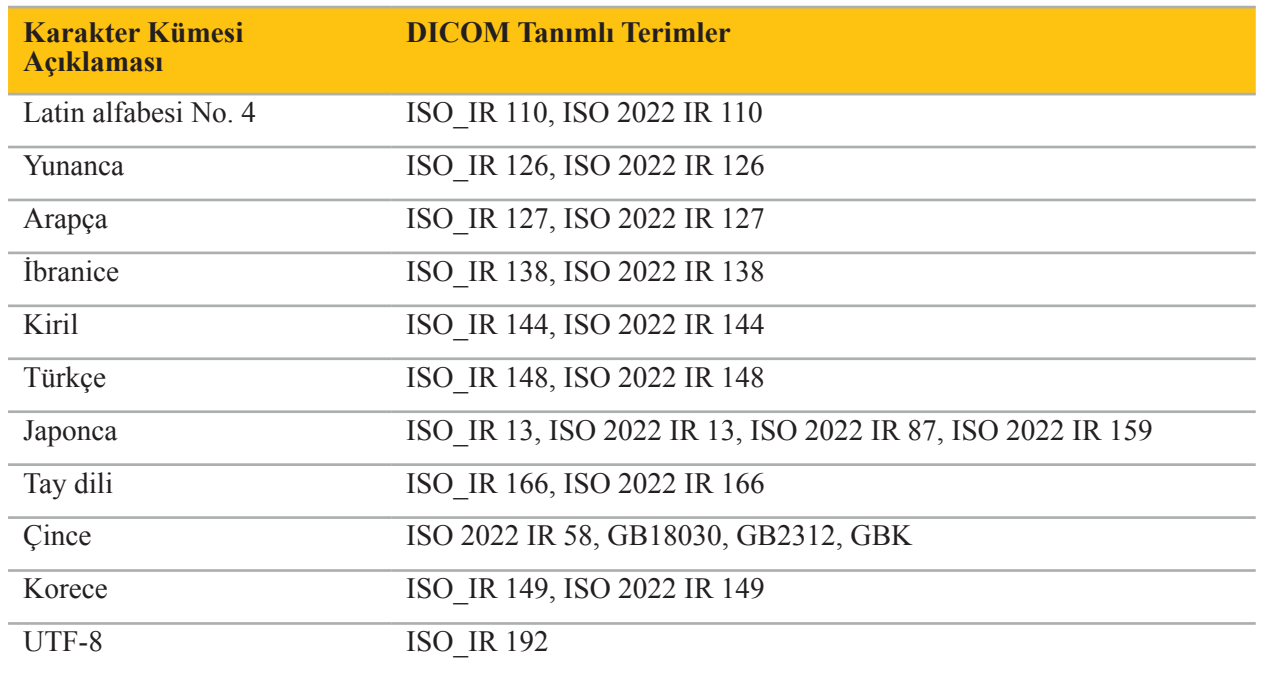

DICOM Standardı 2011 tarafından desteklenen karakter setleri listesi için, bkz. DICOM 2011 C.12.1.1.2 Özel Karakter Seti.

# 6. Navigasyonlu Cerrahiye Hazırlanılması

Navigasyonlu cerrahiyi gerçekleştirmeden önce, hasta görüntüsü verileri hazırlanmalıdır. Bu amaçla, hasta görüntüsü verileri, verilerin planlama modunda çalışılabileceği navigasyon sistemine doğrudan aktarılmalıdır.

### **6.1. Navigasyon Sisteminin Açılması**

# **UYARI**

Bu cihazı sadece koruyucu bir topraklama (PE) bağlantısı olan bir elektrik şebekesine bağlayın. Güç kablosunu prize takmadan önce, doğru voltajın (100-240 V~/ 50–60 Hz) sağlandığından ve güç kablolarının temiz, kuru ve hasarsız olduğundan emin olun. Elektrikli cihazın doğru montajı için ilgili montaj kılavuzuna bakın.

Güç düğmesine basarak navigasyon ünitesini açın. Açıldığında, güç düğmesi yeşil renkte yanar. Ardından kombinasyon halinde kullanılan tıbbi cihazları, ilgili kılavuzlarına göre açın.

### **6.2. Navigasyon Yazılımının Başlatılması**

Cihazları açtıktan sonra işletim sisteminizin hazır olmasını bekleyin. Yazılımı, Windows masaüstündeki kısayol ile başlatın. Yazılımı başlattıktan sonra, kısa bir süre için bir yükleme ekranı belirir. Ardından navigasyon yazılımı uygulama ekranı görünür.

### **6.3. Planlama Modunda Çalışma**

Yazılımı başlattıktan sonra Application (Uygulama) penceresi görünür (Şekil 4).

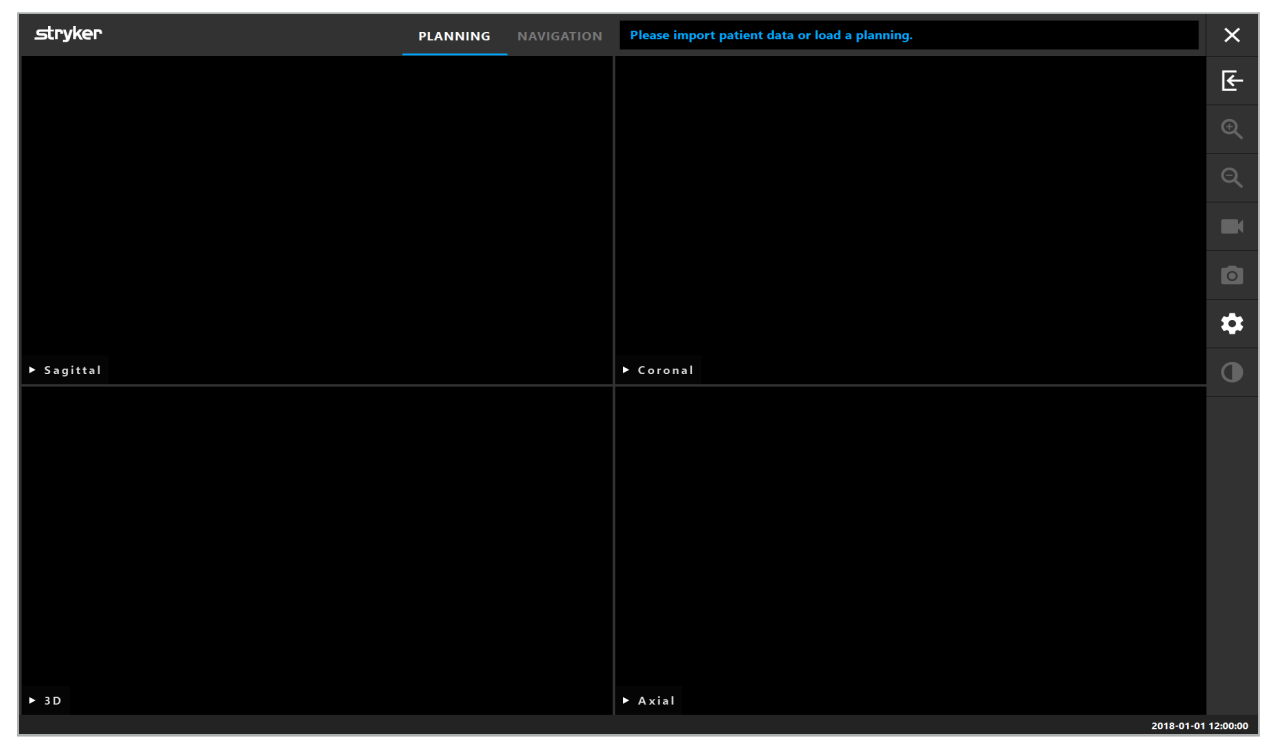

Şekil 4 - Uygulama Penceresi

# **6.4. Hasta Görüntüsü Verileri İçin Temel Gereklilikler**

- Modalite: BT, DVT, MRG, PET, SPECT
- Biçim: DICOM 3.0
- Depolama Birimi: USB Sürücü, PACS (Sunucu), DVD veya CD

# **6.5. Hasta Görüntüsü Verilerinin Yüklenmesi**

# **UYARI**

Ağ veri toplamında yapılan değişiklikler yeni riskler oluşturabilir ve bu nedenle kontrollü bir şekilde gerçekleştirilmelidir. En azından ağ yapılandırması ve topolojisindeki değişikliklere, veri toplama alanındaki sistemlerin ek ürün eklemesi, güncellemeleri ve yükseltmelerine dikkat edilmesi gerekir.

Hasta Verilerini Yükleme düğmesine basın (Şekil 4 - Exit (Çıkış) simgesinin altında). Data Import (Verileri İçeri Aktar) iletişim kutusu görüntülenir (Şekil 5). İletişim kutusunun sol tarafında, içe aktarma için bir veri kaynağı seçin. Plannings (Planlamalar) düğmesi, yazılımla birlikte oluşturulan ve kaydedilen tüm planlamaları içerir.

USB sembolü çıkarılabilir depolama cihazlarındaki verilere erişime izin verir.

Verilerin içe aktarılacağı klasörü seçmek için Browse (Gözat) düğmesini kullanın. Yapılandırmaya bağlı olarak ek klasörler veya DICOM veri sunucuları seçilebilir.

Gerekli bir veri kaynağı görünmüyorsa, Stryker ile iletişim kurun.

Ağ bağlantısı veya görüntü veri sunucusu başarısız olursa veya yanlış yapılandırılmışsa hasta görüntü verilerine erişilemeyebilir. Görüntü verileri bir operasyondan önce navigasyon sistemine yüklenmelidir, böylece gerekirse verileri başka yollarla içeri aktarabilirsiniz.

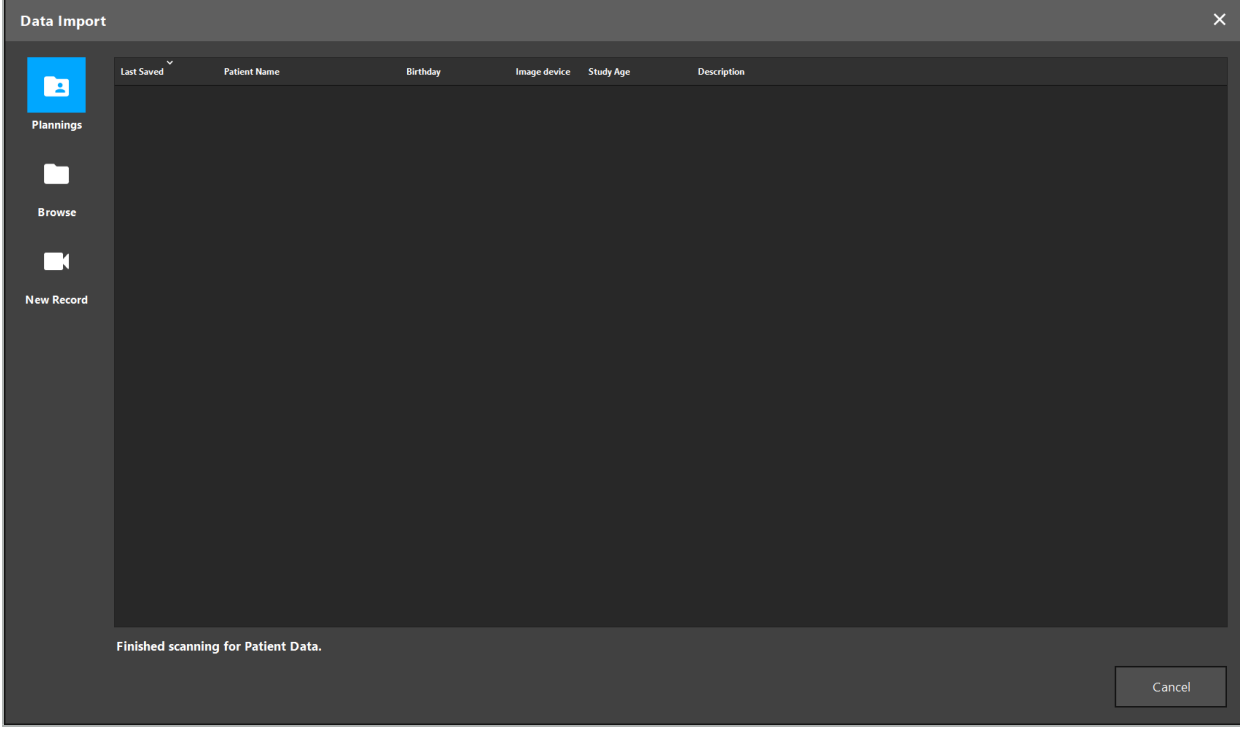

Sekil 5 - Verilerin İçeri Aktarılması

### **6.5.1. Disk Sürücülerinden Yükleme**

DICOM uyumlu veriler için yerel bir veri kaynağı dizinini taradıktan sonra, mevcut hasta görüntüsü verilerinin seçim listesi belirir. Hasta görüntüsü verileri zaten bir planlama istasyonundan dışarı aktarılmışsa, yüklenebilir. Bkz. Bölüm "Planlamanın Dışa Aktarılması". Listeden hastayı seçin ve Import (İçe Aktar) düğmesine basın.

### **6.5.2. DICOM Görüntü Verisi Sunucularından Yükleme**

Veri kaynağı olarak bir DICOM görüntü veri sunucusu seçilirse, PACS arama arayüzü açılır (Şekil 6). En azından hasta adını ve tercihen doğum tarihi, cinsiyet, istenen yöntem veya çalışmanın tarihi gibi ek bir sınırlayıcı özellik girin. Sonra, Geri Dönüş düğmesine veya Arama düğmesine basın (bir büyüteç ile sembolize edilmiştir).

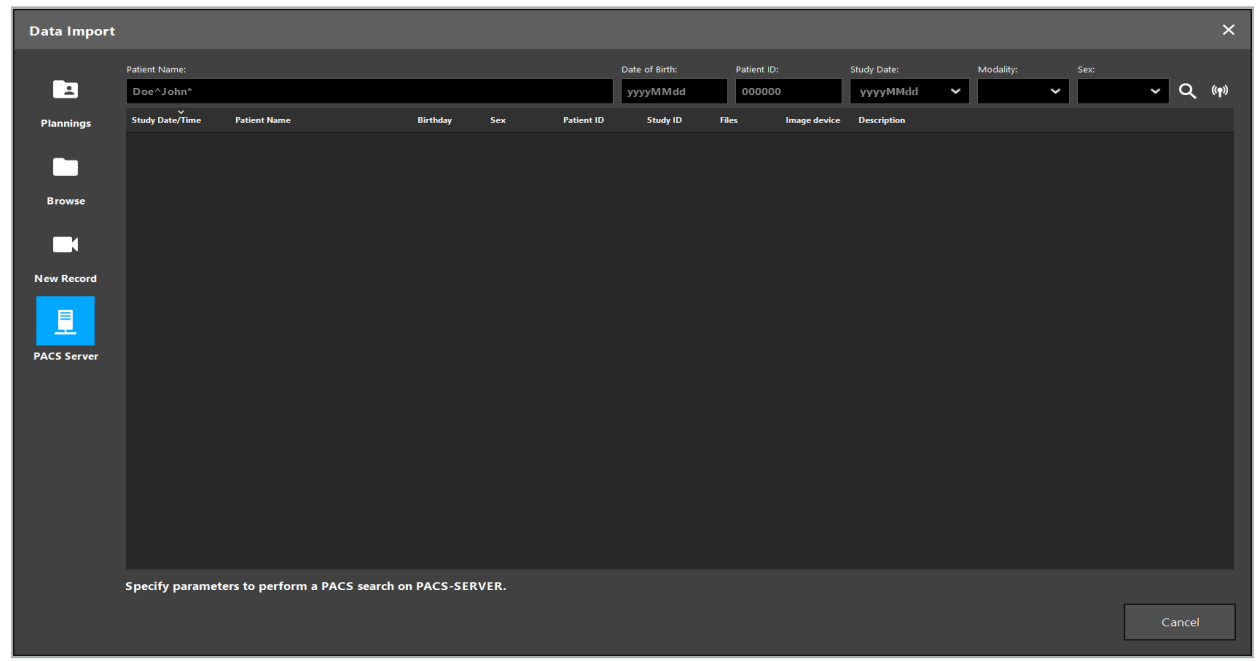

Şekil 6 - DICOM Görüntü Veri Araması

**UYARI**

Veri kümesini seçerken, doğru görüntü serisini seçtiğinizden emin olun. Seri kimliğine ve serideki dilim görüntülerinin miktarına özellikle dikkat edin.

Yapılandırılmış DICOM görüntü sunucusuna bağlantıyı test etmek için (örneğin, arama isteği herhangi bir sonuç sağlamadığında), Ara düğmesinin sağındaki düğmeye basın. Bir test sinyali verilir ve bir başarı mesajı geri gönderilir. Hata durumunda, ağ kablosunun bağlı olduğundan emin olun ve yerel BT destek biriminize başvurun.

Tam olarak belirtilemeyen adları ve tarihleri aramak için yer tutucu sembolünü \* kullanın.

Tarihler, YYYYAAGG biçiminde, boşluklar, noktalar veya tireler olmadan (örneğin, 19651027) girilmelidir, çünkü zaman dilimlerini girmek için tire kullanılır.

İlgili sorguların tam sözdizimi için yerel DICOM görüntü veri sunucusu yöneticinize başvurun.

Arama sonuçları, sıralanıp seçilebilecekleri bir liste halinde gösterilir. Çalışan bir aramayı iptal etmek için tekrar Ara düğmesine basın.

Ardından listeden istediğiniz görüntü serisini seçin ve Import (İçeri Aktar) düğmesine basın.

Ĭ

# **6.5.3. Hasta Görüntü Verilerinin Segmentasyonu**

Hasta görüntüsü verilerini içe aktardıktan sonra, Data Import (Verileri İçeri Aktar) iletişim kutusu belirir.

İletişim, hastanın 3B modelini ve sağdaki kaydırıcıyı gösterir. Kaydırıcıyı kullanarak, hasta ile hava arasındaki sınırı tanımlayan bir eşik ayarlayın (Şekil 7). Kaydırıcıyı, 3D modelin hastaya mümkün olduğu kadar karşılık geleceği ve hasta yüzeyindeki artefaktların ve boşlukların en aza ineceği şekilde ayarlayın. BT verisi için, görüntü ve boşluk arasındaki ayrım çizgisi açıkça tanımlanır ve kullanıcıya yardımcı olmak için eşik boyunca beyaz bir çizgi çizilir. Eşik doğru tanımlandığında, iletişimin diğer fonksiyonlarını kullanın (aşağıda açıklanmıştır) veya OK'a (Tamam) tıklayarak adımı tamamlayın.

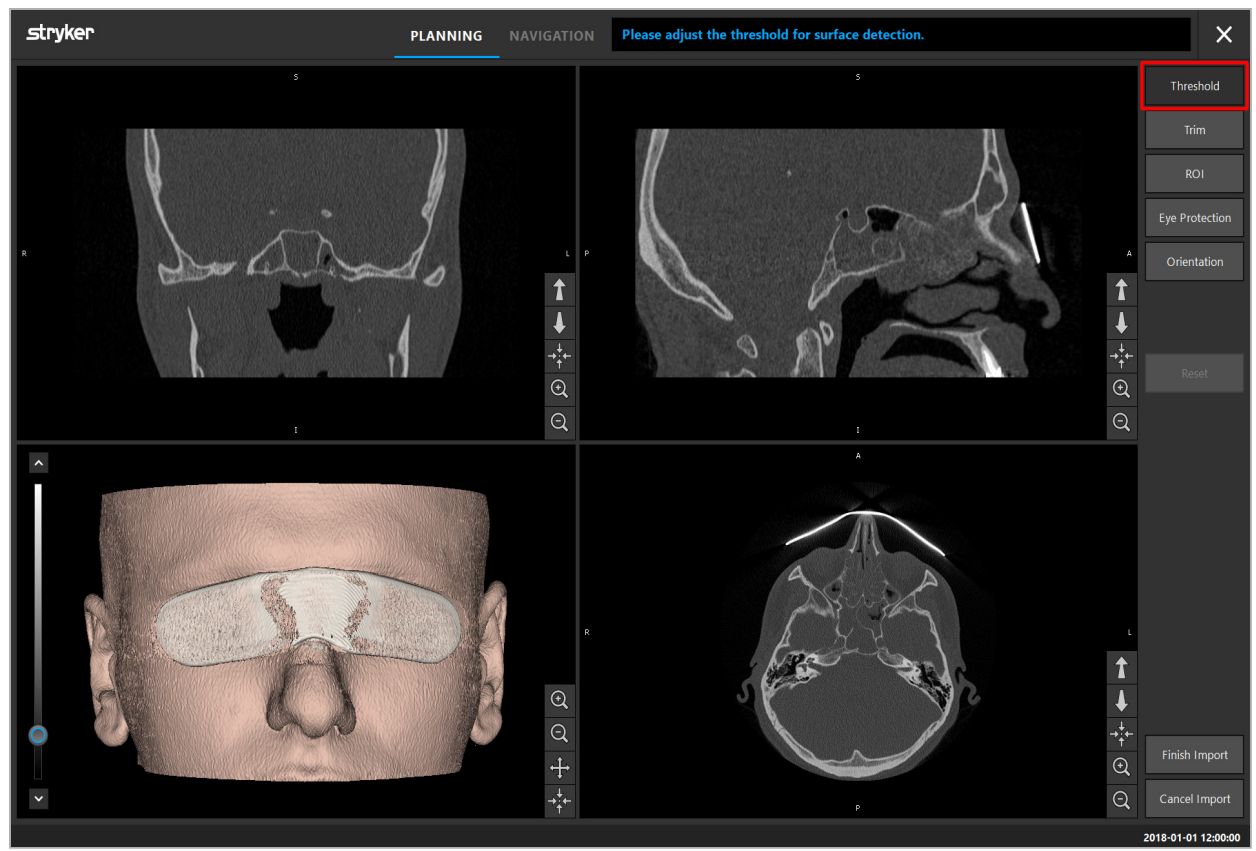

Şekil 7 - Yüzey Eşik Değerinin Seçilmesi

Hastanın başı ileriye dönük olarak gösterilmelidir. Değilse, Adjust Orientation (Oryantasyonu Ayarla) düğmesine basarak yönü düzeltin (Şekil 8).

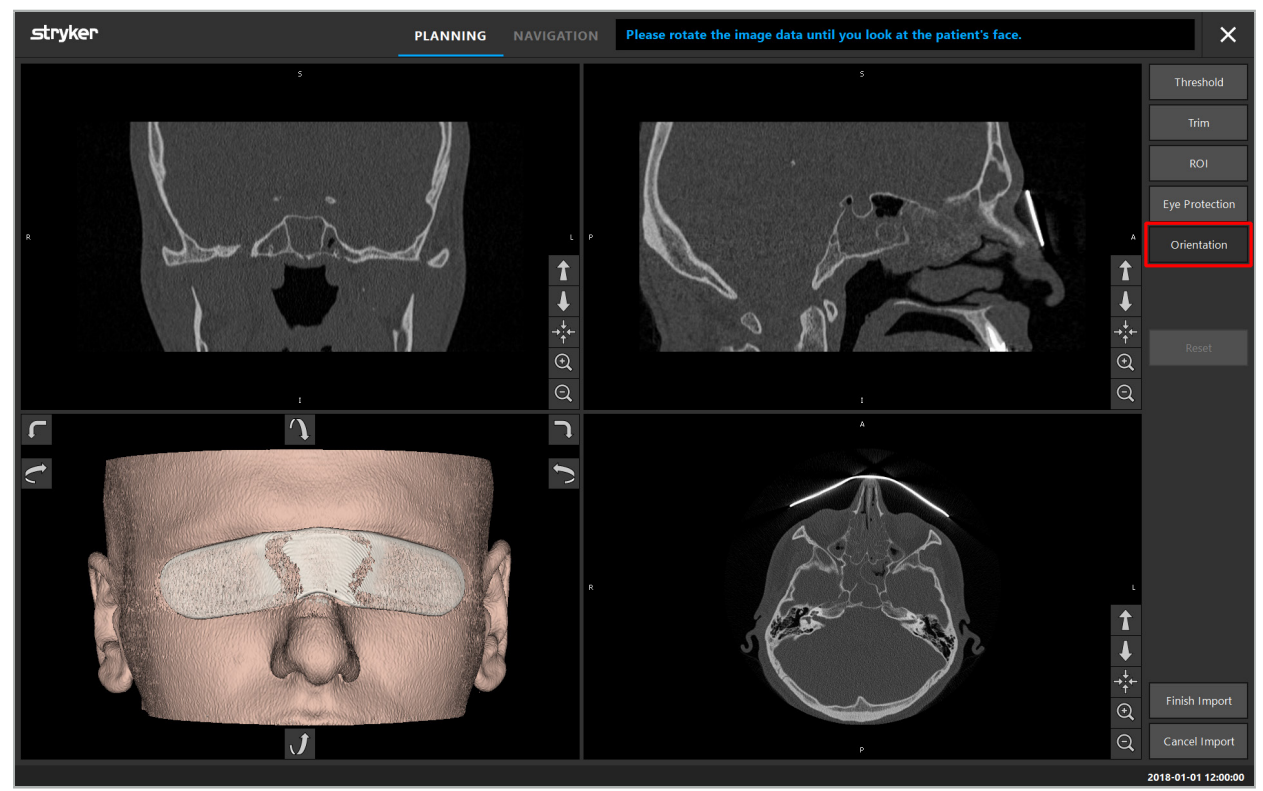

Şekil 8 - Hasta Yönünün Ayarlanması

Hasta görüntü taraması sırasında bir göz koruması kalkanı kullanıyorsa, bu koruma, Remove Eye Protection (Göz Korumasını Kaldır) düğmesine basarak 3D modelden kaldırılabilir (Şekil 9). Göz korumasını kaldırmak için bir iletişim kutusu görünür. Düzeltme için istenen yarıçapı ok tuşlarıyla ayarlayın. Sonra göz korumasını kaldırmak için Remove'a (Kaldır) basın. Sıfırla düğmesi, göz koruması dahil, orijinal 3D modelin sıfırlanmasına izin verir.

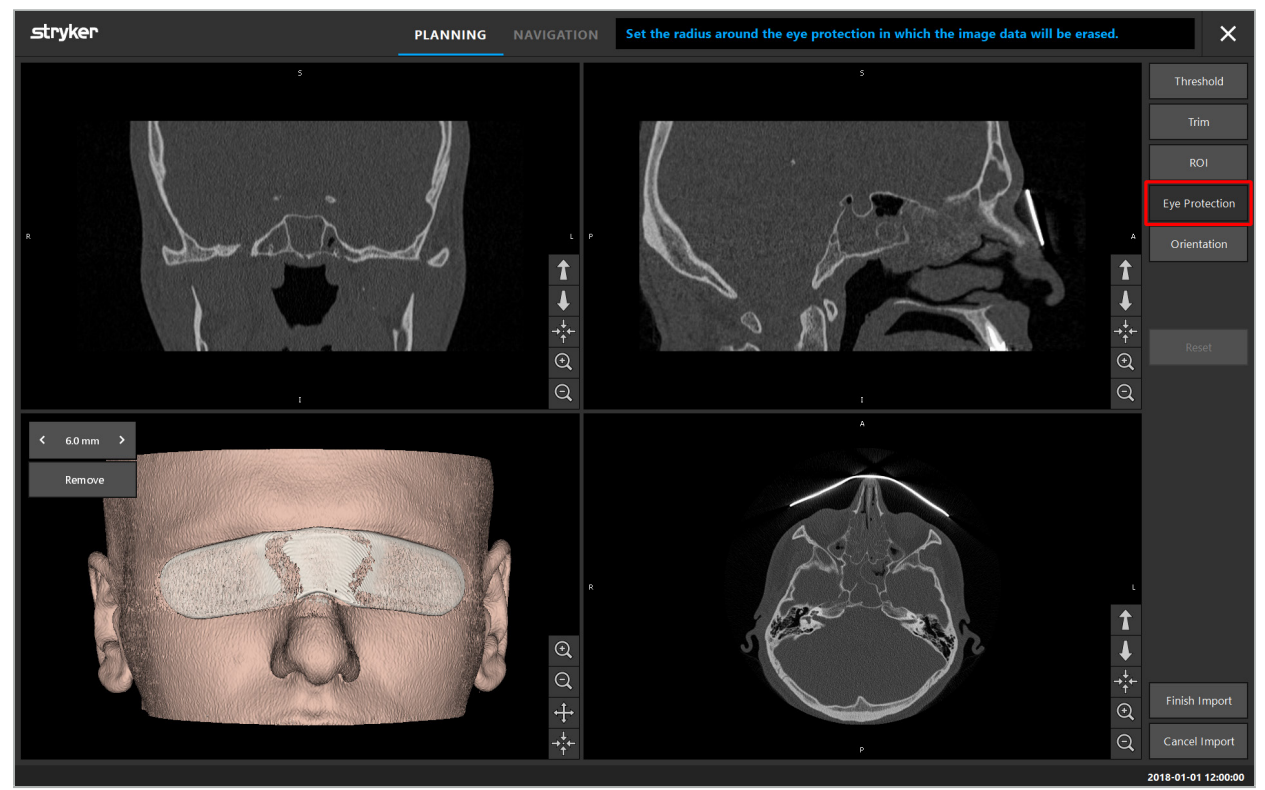

Şekil 9 - Göz Korumasının Kaldırılması

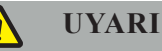

X-ışını koruma kalkanını kaldırırken, cilt yüzeyindeki partiküllerin de kaldırılması mümkündür, bu da hasta kaydını olumsuz yönde etkiler. Kayıttan sonra doğruluğunu dikkatlice kontrol edin. Sapmaların çok büyük olması durumunda, yer işareti kaydının kullanılması önerilir.

3D model yüzeyinde boşluk veya artefaktların bulunmadığından emin olun.

X-ışını koruma kalkanını kaldırırken, gözlerin önünde hiçbir parçacık kalmamalıdır.

Görüntü verilerinin yalnızca bir bölümü prosedürle alakalıysa veya görüntü verileri büyük miktarda boş alandan oluşuyorsa, hacmin gereksiz kısımlarını kaldırabilirsiniz. Bunun için Trim Volume'a (Hacmi Kırp) tıklayın (Şekil 10). İletişim kutusu şimdi görüntünün 3D oluşturmasının yanı sıra üç dilim oluşturmalarını da görüntüler. İçe aktarma işleminden sonra kullanılacak alanı çevreleyen hacmin etrafına bir çerçeve çizilir. Çerçevenin köşelerinden birine tıklayarak ve sürükleyerek bu alanı azaltın. 3D görselleştirme daha sonra içe aktarma tamamlandığında kullanılabilecek hacmin bir kısmını gösterir.

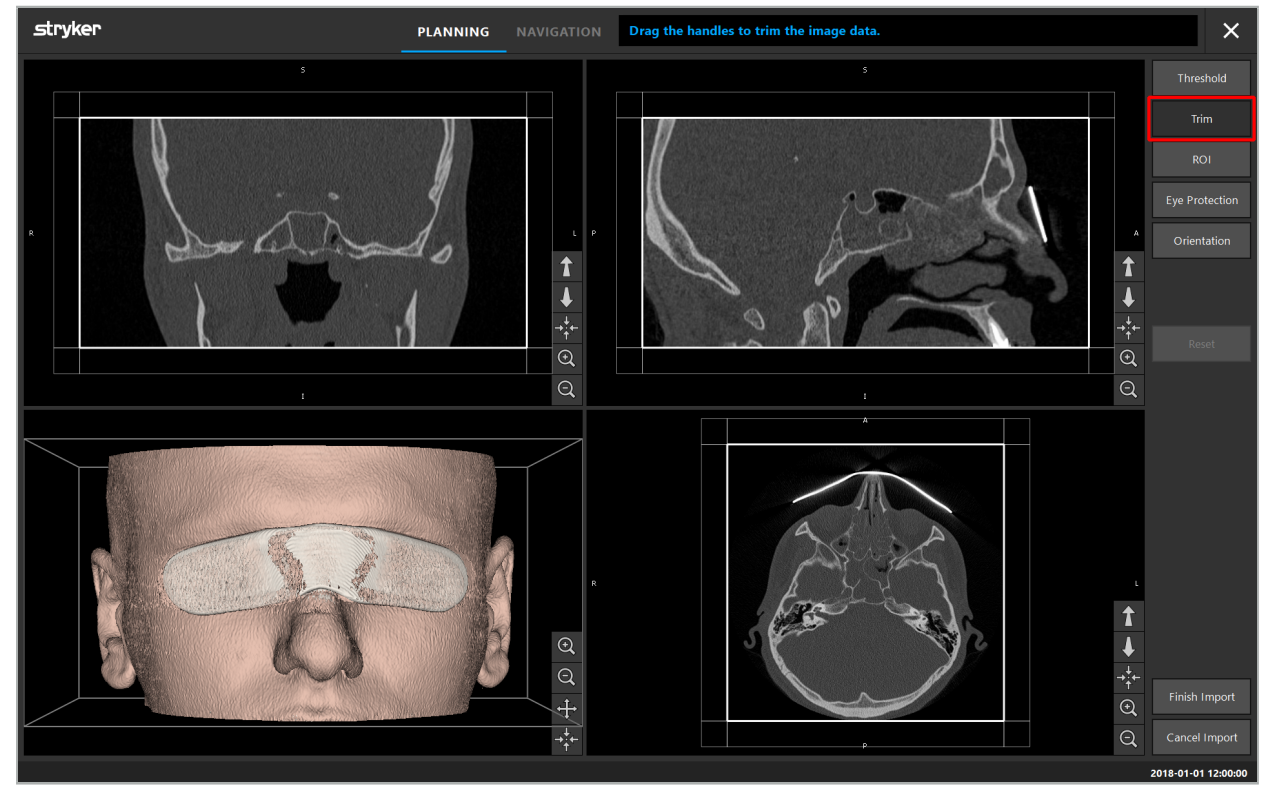

Şekil 10 - Hacmin Kırpılması

Görüntü verileri çok büyükse, bilgisayarın belleğine yüklemek için görüntünün voksel çözünürlüğünün azaltılması gerekebilir. Data Import (Verileri İçeri Aktar) iletişim kutusu hacmi kırp modunda açılır ve bir uyarı mesajı görüntüler. Hacimdeki parçaları parçalarını yukarıda açıklandığı gibi kaldırarak görüntünün boyutu azaltılabilir ve böylece orijinal voksel çözünürlüğünde içeri aktarılması sağlanır. Azaltılmış çözünürlük ile devam etmek de mümkündür. Görüntü verilerini yükledikten sonra planlamaya başlamak mümkündür. Bkz. Bölüm "Hasta Kayıt Tipinin Seçilmesi".

Veri kümelerinin boyutuna bağlı olarak, resim ve planlama verilerinin içeri aktarılması ve yüklenmesi birkaç dakika sürebilir.

Yalnızca DICOM formatındaki görüntü verileri seçilebilir. DICOM veri setlerini yüklerken sorun yaşanması durumunda, kaydı yapan radyolog ile veya Stryker ile irtibat kurun. Dışa aktarma verileri içinde hangi DICOM etiketlerinin kaydedilmesi gerektiğine genel bir bakış için "Görüntü Verilerinin Aktarılması" bölümüne bakın.

# **6.5.4. Daha Önceden İçeri Aktarılmış Hasta Görüntü Verilerinin Yüklenmesi**

PLANNING (Planlama) sekmesi, planlama bilgileri de dahil olmak üzere önceden içeri aktarılmış hasta görüntü verilerini listeler. Görüntülenen bilgiler hasta verilerini ve görüntü verilerini, ayrıca planlama oluşturma tarihini ve planlamanın isteğe bağlı bir açıklamasını içerir.

İstediğiniz planlamayı seçin ve Load (Yükle) düğmesine basın. Delete Planning (Planlamayı Sil) düğmesi size eski planlama bilgilerini listeden kaldırma seçeneği sunar. Export the Planning'i (Planlamayı Dışa Aktar) da seçebilirsiniz. Bkz. Bölüm "Planlamanın Dışa Aktarılması".

Hasta görüntüsü verilerini planlama verileriyle yükledikten sonra, planlamaya devam edebilirsiniz. Bunu yapmak için aşağıdaki bölümü okuyun.

Navigasyon için eksiksiz bir planlama yapılmışsa, NAVIGATION (Navigasyon) sekmesi navigasyon moduna geçmenize ve operasyona başlamanıza izin verir.

### **6.6. Yüklenen Hasta Görüntüsü Verilerinin Görüntülenmesi**

Yüklemeden sonra, hasta görüntüsü verileri 2D dilim görüntüler (eksenel, sagital ve koronal) ve bir 3D model olarak gösterilir (Şekil 11). Durum çubuğu hastanın adını, doğum tarihini ve veri kümesinin oturum kimliğini gösterir. Bu bilgiler radyolojik görüntü verilerini kaydederken radyoloji personeli tarafından girilir ve veri setini tanımlamak için kullanılır.

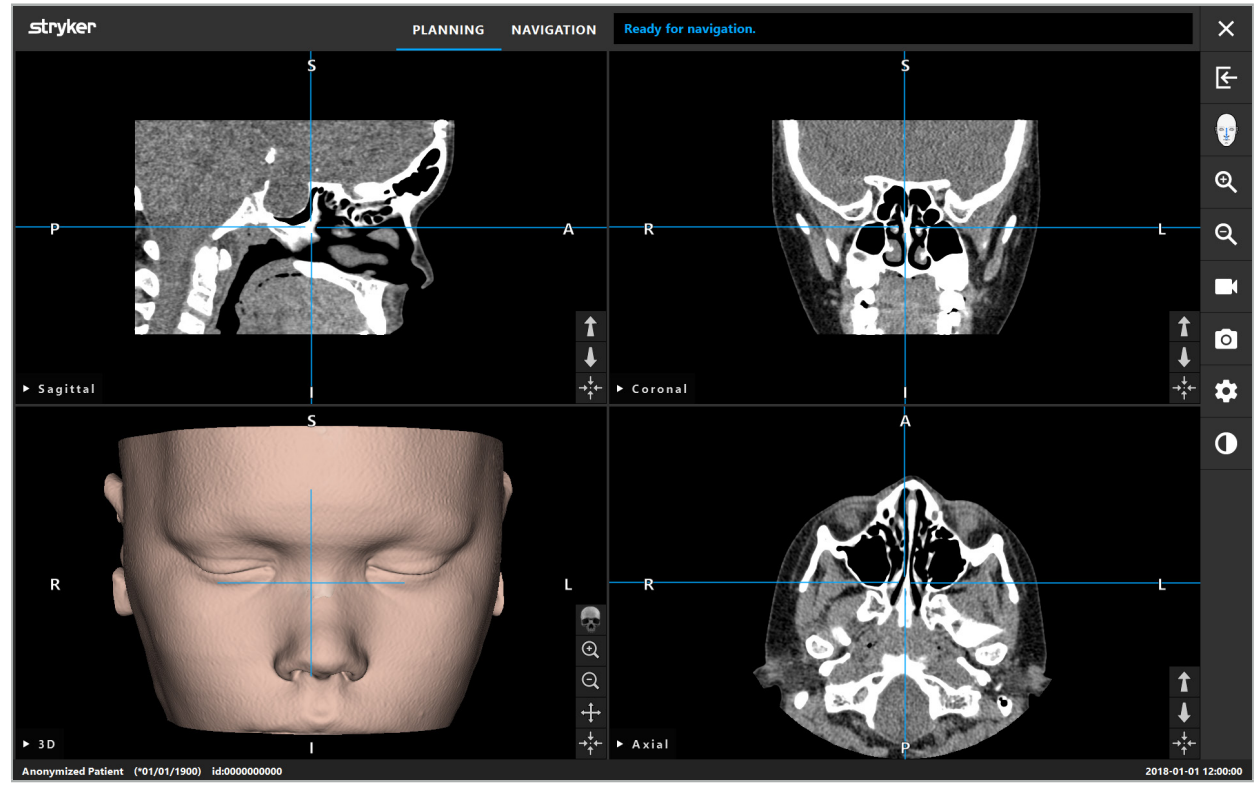

Şekil 11 - Yüklemeden Sonra Hasta Görüntüsü Verileri

### **UYARI**

Tüm hasta görüntüsü verilerini dikkatlice inceleyin ve bunların tedavi edilecek hastanın verileriyle uyuştuğundan emin olun.

Görüntü verilerini bölümlere ayırırken X-ışını koruma koruyucusunu kaldırdıysanız, koruyucu artık  $\mathbf i$ 3D modelin görüntüsünde görünmez. 2D dilim görüntüleri değişmeden kalır.

### **6.7. Planlama Görünümleri**

Navigasyon yazılımı varsayılan olarak hasta görüntüsü verilerinin farklı görünümlerini gösteren dört pencere gösterir. Bunlar, 3D modeli ve üç 2D kesit görüntülerini (eksenel, koronal ve sagital) gösterir.

Aşağıdaki bölümler, ilgili görüşleri ve bunları uyarlama işlevlerini açıklamaktadır.

### **6.7.1. Kesit Görüntü Görünümleri: Eksenel, Koronal ve Sagital**

İlgili her görünüm - eksenel, koronal veya sagital - kaydedilen enine kesit görüntülerinden birini gösterir. Ok düğmeleri (Şekil 12), ilgili görünümlerde kesit görüntüleri arasında ileri ve geri hareket etmek için kullanılır.

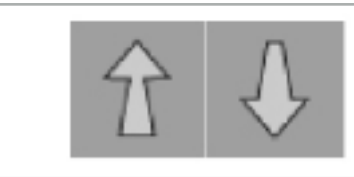

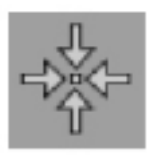

Şekil 12 - Ok Düğmeleri Şekil 13 - Ortalama Düğmesi

Ok düğmelerini kullanmanın yanı sıra, kırmızı kesişme çizgilerini kaydırarak da dilimler seçebilirsiniz. Yatay veya dikey çizgiye veya kesişimlerine tıklayın ve ilgili dilim görünene kadar sürükleyin.

Ortalama düğmesi (Şekil 13), kesitin görüntüsünü kırmızı kesişme çizgilerinin geçiş noktası üzerinde ortalar, böylece bunlar ekranın ortasında olur.

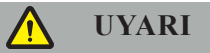

Görüntüleme işlemi sırasında hastanın konumu hakkında yanlış bilgi girilirse, eksenel görünümde L (sol) ve R (sağ) etiketlemesi doğru olmaz. Radyologunuzdan hasta görüntü verilerini tekrar doğru yönde kaydetmesini isteyin.

### **6.7.2. Hasta Görüntü Verilerinin Taşınması**

Görüntü verilerini yatay ve dikey olarak radyolojik görüntü verileri görünümlerinde (eksenel, koronal ve sagital) taşıyabilirsiniz. Böylece, ekranın ortasına, özellikle de yakınlaştırıldığında ilgili bir detay taşınabilir.

Hasta görüntüsü verilerini taşımak için, ekranda boş bir alana tıklayın ve ilgili detay ideal şekilde konumlanana kadar sürükleyin. İşlem sırasında, fare imleci kapalı bir el olarak gösterilir. Alternatif olarak, görüntü verilerini taşımak için dokunmatik ekranı kullanın.

### **6.7.3. 3D Görünüm**

Bu görünümde, hastanın 3D modeli görüntülenir. Görünüme tıklayın ve 3D modelini döndürmek için düğmeyi aynı anda hareket ettirin. Alternatif olarak, modeli döndürmek için dokunmatik ekranı kullanın. 3D modelin görünümünü aşağıdaki düğmelerle uyarlayın:

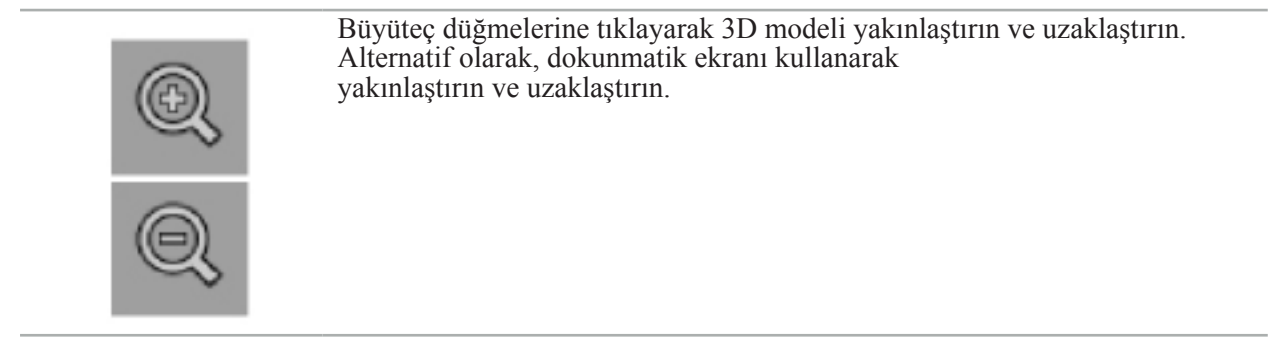

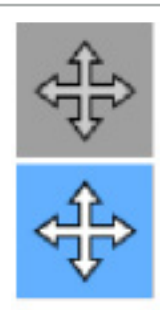

3D modeli dikey ve yatay olarak hareket ettirmek için Move Model (Modeli Taşı) düğmesine tıklayın. Aktif işlev beyaz vurgulanmış bir sembolle gösterilir. Görüntüye tıklayın ve 3D model istenen konuma ulaşıncaya kadar yatay veya dikey olarak sürükleyin. Düğmeye tekrar basarak işlevi devre dışı bırakın. Bu işlev devre dışı bırakılırsa, 3D model döndürülebilir. Bu durumda, düğmenin arka planı kararır. 3D modeli döndürmek için görüntüye tıklayın ve aşağı sürükleyin. Düğmeye tekrar basarak bu fonksiyonu devre dışı bırakın. Alternatif olarak, modeli taşımak için dokunmatik ekranı kullanın.

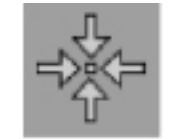

Sıfırla düğmesi, modeli büyütme, taşıma veya döndürme ile ilgili tüm değişiklikleri sıfırlar. Bu işlev, modeli taşı veya modeli döndür modundayken etkinleştirilebilir. Alternatif olarak, sıfırlamak için dokunmatik ekranı kullanın.

# **6.7.4. Inline (Satır İçi) ve Probe (Prob) Görünümü**

Satır içi ve Prob görünümleri (Şekil 14) aletin yönüne dayanmaktadır: Görüntülenen enine kesitler, göstergenin uzamsal yönüne göre güncellenir.

- Satır İçi Görünüm 1 ve Satır İçi Görünüm 2, isaretçi ucu merkezinden geçen alet ekseni boyunca iki dikey kesit sunar.
- Probe (Prob) Görünümü, işaretçi ucu boyunca bir kesit görüntüler.

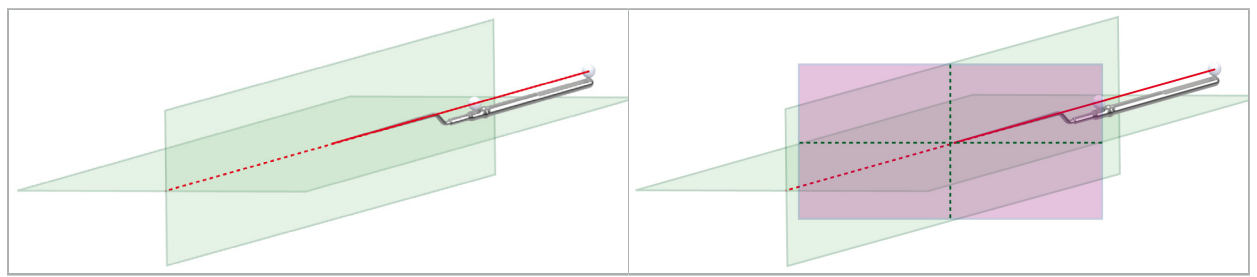

Şekil 14 - İşaretçi Aletinin Görünüm Ekseni Boyunca Satır İçi Görünümler (Yeşil, Sol) ve İşaretçi Ucu İle Kesit Olarak Prob Görünümü (Macenta, Sağ)

# **6.7.5. Video Görünümü**

Bu görünüm, navigasyon ünitesine bağlı kamera işlemcisinin video görüntüsünü görüntüler.

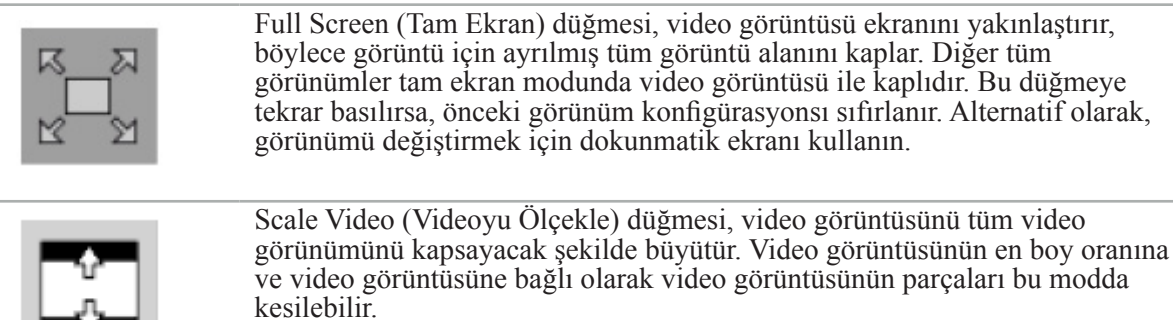

Video sürekli siyah bir ekran gösteriyorsa, kamera ünitesinin açık olduğunu, bir görüntü sunduğunu ve navigasyon ünitesine bir DVI veya SDI kablosu ile doğru şekilde bağlandığını doğrulayın.

Ĭ.

### **6.7.6. Konfigürasyon Menüsü: Video**

Konfigürasyon menüsünün video sekmesi (Şekil 15) videonun parlaklığını ve doygunluğunu değiştirmenin yanı sıra video görüntüsünü 2 kata kadar yaklaştırmanıza izin verir.

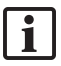

Video ekranında No Video Input (Video Girişi Yok) mesajı gösteriliyorsa, navigasyon ünitesinin endoskopi ünitesinin DVI veya SDI çıkışına düzgün şekilde bağlandığından emin olun.

Navigasyon modeline bağlı olarak video sekmesi, sinyal arama parametreleri için seçenekler de sunabilir (Şekil 15). Ayrıca belirli giriş konektörlerini devre dışı bırakmanıza izin verir.

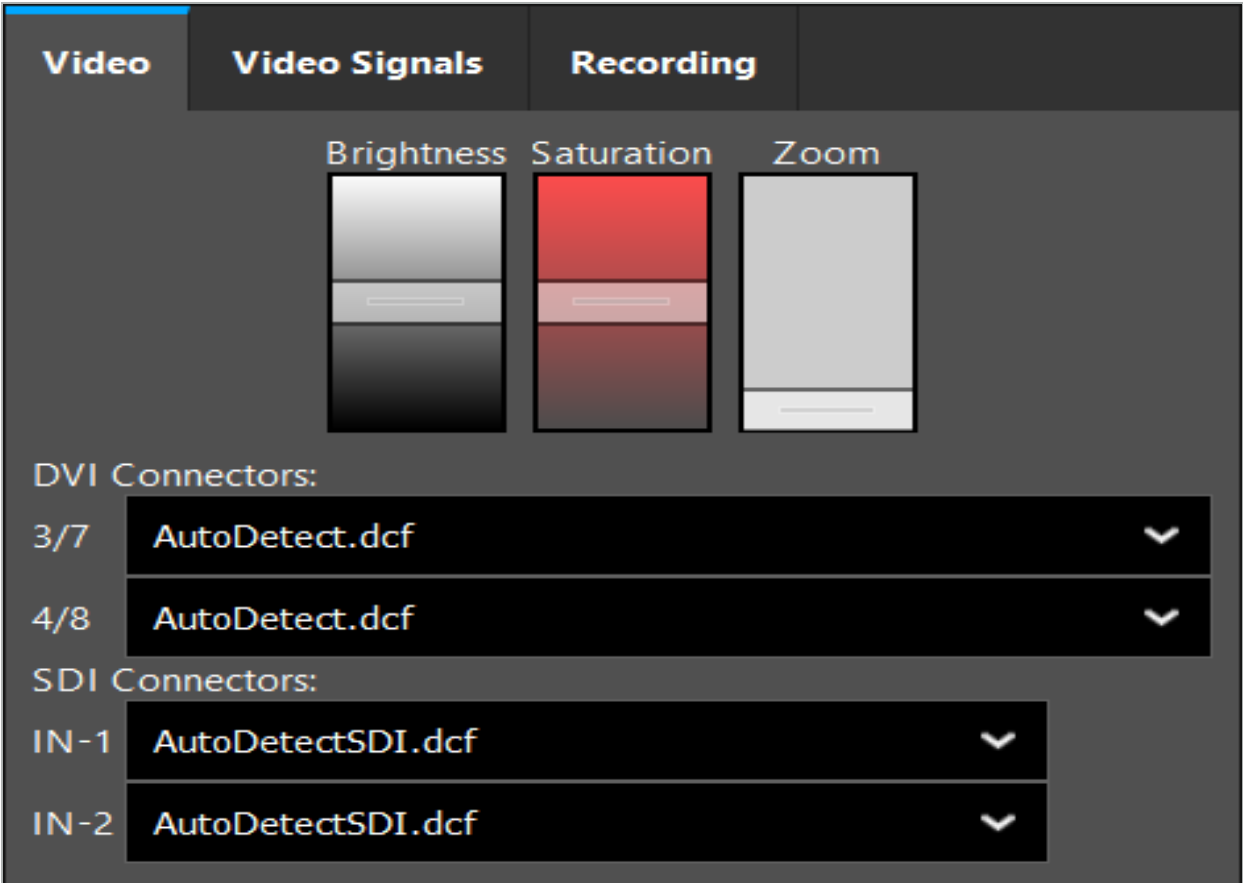

Şekil 15 - Konfigürasyon Menüsü: Eksik Video Girişi Durumunda Sinyal Algılama

İki video kaynağı aynı anda bağlanırsa, istenen sinyalin gösterildiğinden emin olmak için bir konektör devre dışı bırakılmalıdır.

### **6.7.7. Bir Görünüm Tipinin Değiştirilmesi**

Dört alt pencerenin her biri görünüm tipinin değiştirilmesine izin verir. Bunu yapmak için, ilgili görünüm açıklamasının yanındaki oka tıklayın. Bir görünüm listesi görüntülenir (Şekil 16). Pencerede gösterilmesini istediğiniz görünümü seçin.

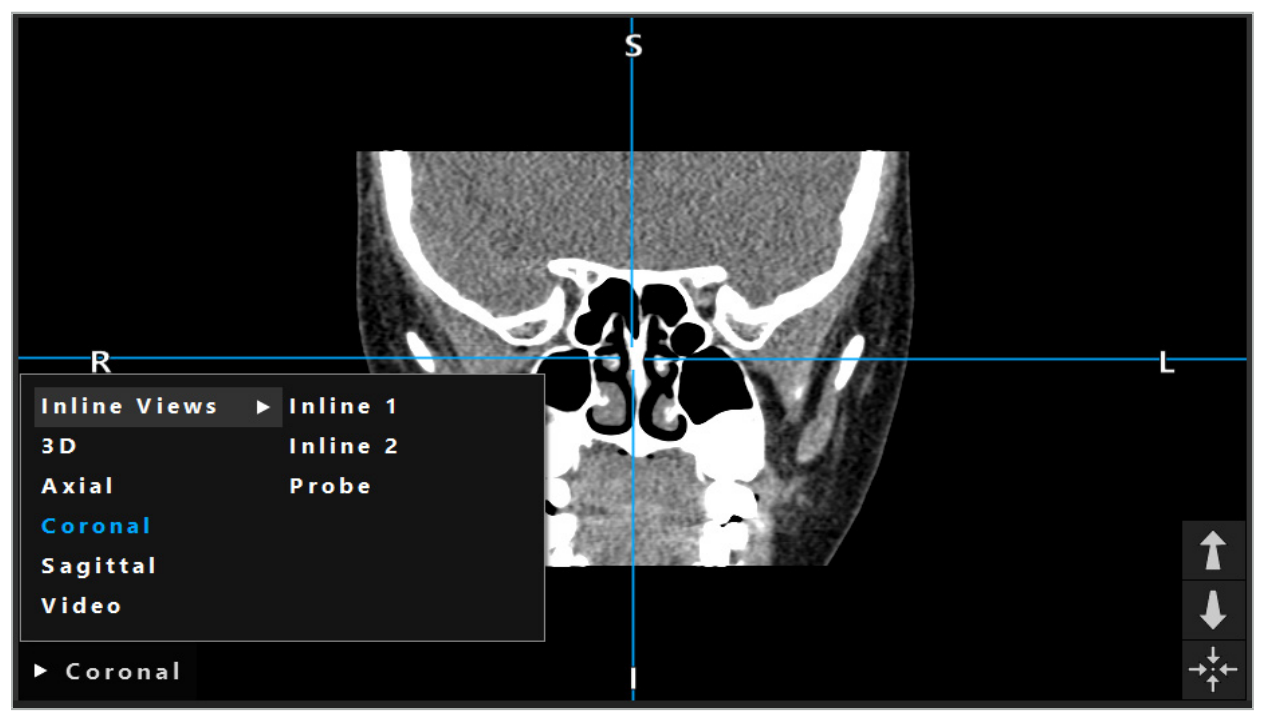

Şekil 16 - Bir Görünümün Değiştirilmesi

# **6.7.8. Görünüm Konfigürasyonunun Değiştirilmesi**

Planlama ve navigasyon modunda navigasyon yazılımı, hasta görüntüsü verilerinin farklı görünümlerini gösteren en fazla altı pencere gösterir. Varsayılan olarak, yazılım hasta görüntüsü verilerinin farklı görünümlerini gösteren dört pencere gösterir: 3D modeli ve 2x2 olarak düzenlenmiş üç 2D kesit (eksenel, koronal ve sagital). Belirli bir düzenlemede görüntülenen görünüm tiplerini değiştirme seçeneğiniz vardır.

Navigasyon yazılımı, farklı görünümlerin düzenini değiştirmeye izin verir. Display (Ekran) düğmesine basın (sağ kontrol menüsünde siyah düğme) (Şekil 17). Görünüm konfigürasyonu menüsü, kaydedilen görünümler arasında hızlı bir şekilde geçiş yapmanızı sağlar.

Standart diziler arasında 2x2 dizisi, dikey olarak düzenlenmiş iki görünüme sahip 2x1 dizisi, altı görünüme sahip 2x3 dizisi ve tam ekran dizisi bulunur.

|                    |              |                |                     | ✿          |
|--------------------|--------------|----------------|---------------------|------------|
| <b>View layout</b> | OR setup     |                |                     |            |
| $\boxplus$         | 冊            | $\blacksquare$ |                     | $\boxplus$ |
| $2 \times 2$       | $2 \times 3$ | $1 + 1$        | Fullscreen          | ſ          |
| 臫                  | E            | $\Box$         | $\boxplus$          |            |
| $5 + 1$            | $3 + 1$      | $1 + 3$        | $2 + 1$             |            |
| $\boxplus$         |              |                | 氺                   |            |
| $1 + 2$            |              |                | Configure           |            |
|                    |              |                | 2018-01-01 12:00:00 |            |

Şekil 17 - Konfigürasyon Menüsünün Görüntülenmesi

# **6.7.9. Görünüm Konfigürasyonlarının Yönetilmesi**

Ekran menüsünde Konfigürasyon düğmesine basarak tercih ettiğiniz görünüm konfigürasyonunu kaydedin ve yönetin. Configure View Layouts (Görünüm Düzenlerini Konfigüre Et) iletişim kutusu belirir (Şekil 18). Size aşağıdaki seçenekleri sunar:

- Geçerli düzeni ve görünümleri yeni bir konfigürasyon olarak kaydetmek için geçerli görünümlerden Add Preset (Hazır Ayar Ekle) düğmesine basın. Daha sonra konfigürasyon için bir isim girmeniz istenir.
- Seçilen konfigürasyonu Delete (Sil) düğmesiyle silin.
- Seçili konfigürasyonu Rename (Yeniden Adlandır) düğmesiyle yeniden adlandırın.
- Seçilen konfigürasyonu kabul etmek ve iletişim kutusunu kapatmak için Apply (Uygula) düğmesine basın.

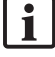

Standart konfigürasyonları silmek veya yeniden adlandırmak mümkün değildir. Kendinizi tanımladığınız konfigürasyonları yalnızca silebilir veya yeniden adlandırabilirsiniz.

Yazılım kapatıldığında, son görünüm konfigürasyonunuz otomatik olarak kaydedilir. Yazılımı bir sonraki başlatışınızda otomatik olarak yüklenir.

| <b>Configure View Layouts</b>              |                                   |        |                                                | $\times$                                      |
|--------------------------------------------|-----------------------------------|--------|------------------------------------------------|-----------------------------------------------|
| $\boxplus$<br>$2 \times 2$<br>田<br>$5 + 1$ | 冊<br>$2 \times 3$<br>盯<br>$3 + 1$ |        | $\blacksquare$<br>$1 + 1$<br>$\Box$<br>$1 + 3$ | $\Box$<br>Fullscreen<br>$\boxplus$<br>$2 + 1$ |
| $\mathbb H$<br>$1 + 2$                     |                                   |        |                                                |                                               |
| Add                                        | Rename                            | Delete | Apply                                          | Close                                         |

Şekil 18 - Görünümleri Yönetmek İçin İletişim Kutusu

### **6.7.10. Hasta Görüntü Verileri ve Video için Kontrast ve Parlaklığın Ayarlanması**

Radyolojik hasta görüntü verilerinin (eksenel, sagital ve koronal) kontrast ve parlaklığı bir kaydırıcı ile ayarlanır (Şekil 19). Kaydırıcı, navigasyon çubuğunun sağ tarafında bulunur ve Contrast (Kontrast) düğmesiyle etkinleştirilir. (Yazılım 1.3.0 veya daha eski sürümlerde, kaydırıcı her zaman etkindir.)

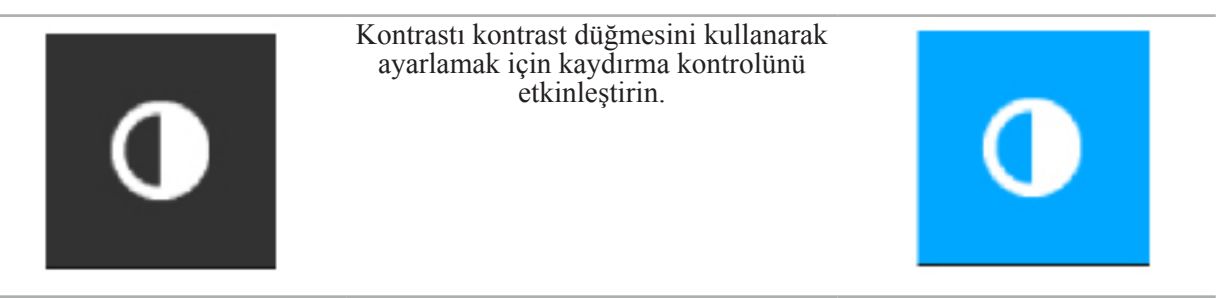

Kaydırıcının üç kontrol elemanı vardır: üst eleman, parlaklığı ayarlar; orta eleman, yeni takım aralığının merkezlerini ayarlar ve alt eleman, kontrastı tanımlar.

Kontrast ve parlaklığı, ilgili bilgilerin hasta görüntü verilerinde en iyi şekilde gösterilmesi için ayarlayın.

Ĭ

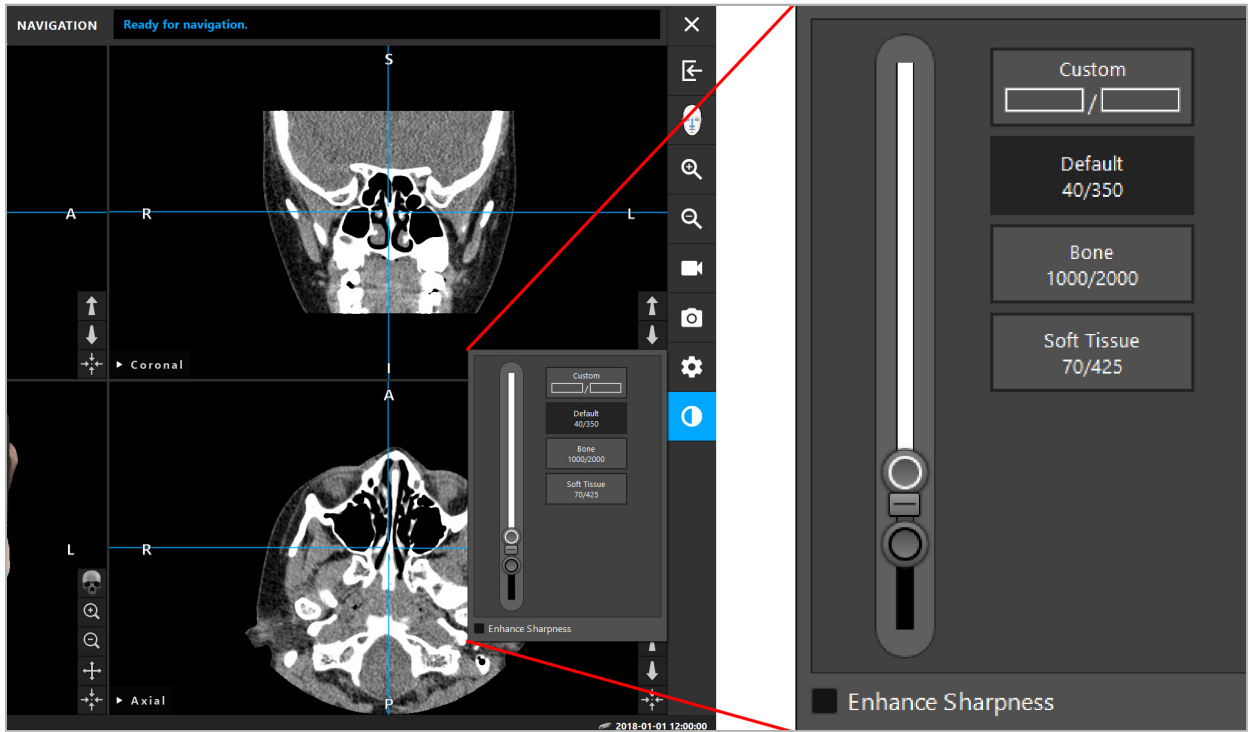

Şekil 19 - Parlaklık ve Kontrast İçin Kaydırıcı

Ek olarak, kaydırıcının yanında önceden tanımlanmış gri seviye penceresi ayarlarına hızlı bir şekilde erişmek için düğmeler bulunur. Hounsfield birimlerinde ve seviye/genişlik formunda verilirler. Varsayılan pencere, bir veri kümesinin DICOM dosyalarındaki meta verilerden alınır. Özel pencere isteğe bağlı Hounsfield birim değerlerini girmek için kullanılabilir ve kaydırıcı değerleri değiştirilirken otomatik olarak güncellenir.

Hasta verilerinin görüntüsünü değiştirmenin yanı sıra, endoskopik video görüntüsünü ayarlayabilirsiniz. Bunun için kontrast kontrollerinin Video sekmesine geçin (Şekil 20). Videonun parlaklığını ve doygunluğunu değiştirebilir, aynı zamanda video görüntüsüne 2 kat yakınlaştırma yapabilirsiniz.

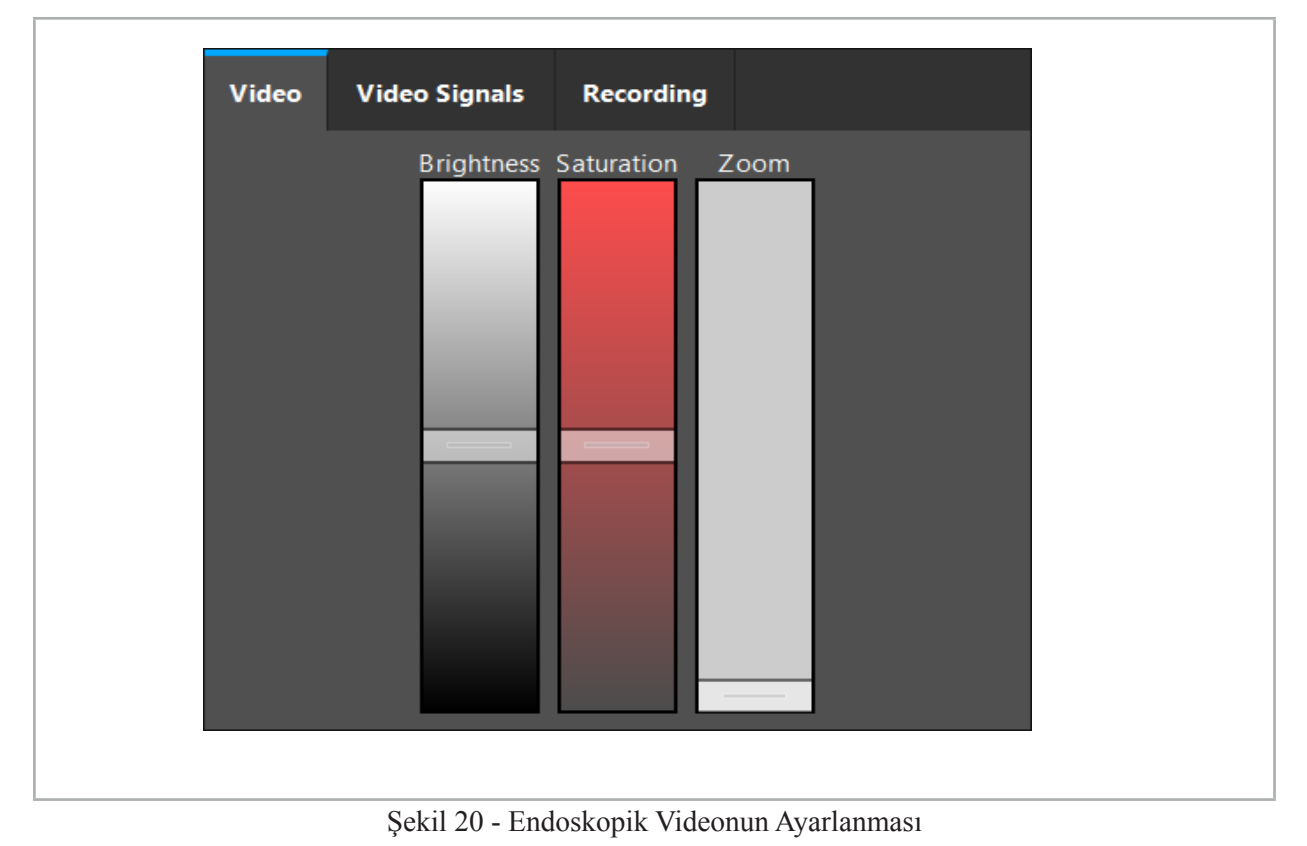

# **6.7.11. Hasta Görüntü Verilerinde Yakınlaştırma ve Uzaklaştırma**

Radyolojik hasta görüntüsü veri görünümü (eksenel, sagital ve koronal) büyüteç düğmeleriyle yakınlaştırılabilir ve uzaklaştırılabilir (Şekil 21).

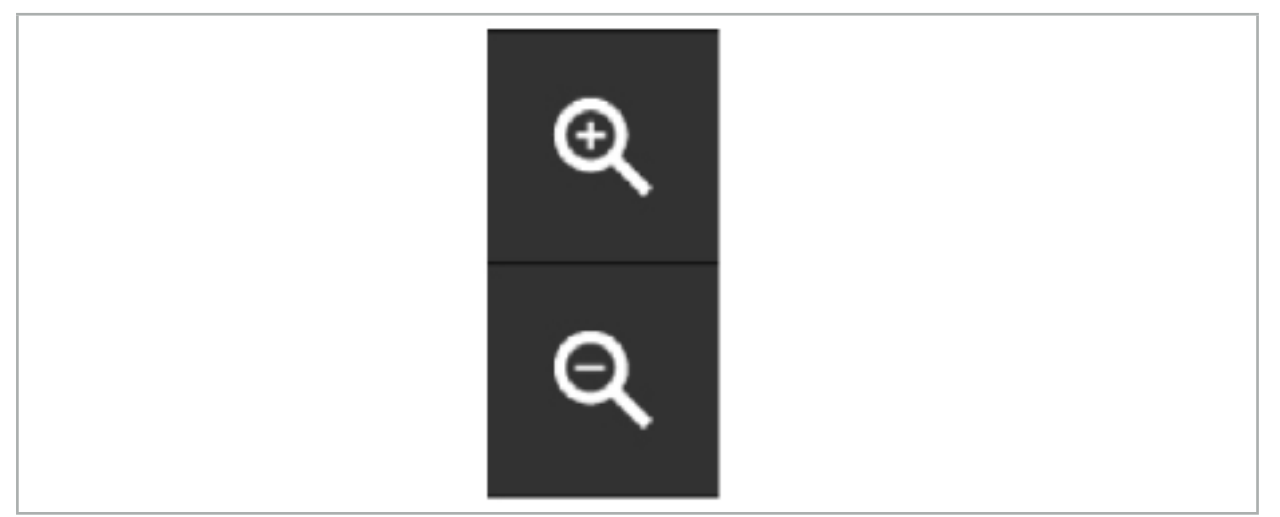

Şekil 21 - Büyüteç Düğmeleri

# **6.8. Görüntü Füzyonu İçin Ek Veri Kümelerinin İçe Aktarılması**

Çeşitli görüntü veri kümelerini birleştirmek için Görüntü Füzyonu işlevini kullanın (örneğin, BT kaydındaki kemik yapıları veya MRG kaydındaki yumuşak dokularda).

Yüklenen görüntü veri kümesini gösteren bir iletişim kutusu açmak için Füzyon Görüntüleri Yükleme düğmesine (Şekil 22) basın.

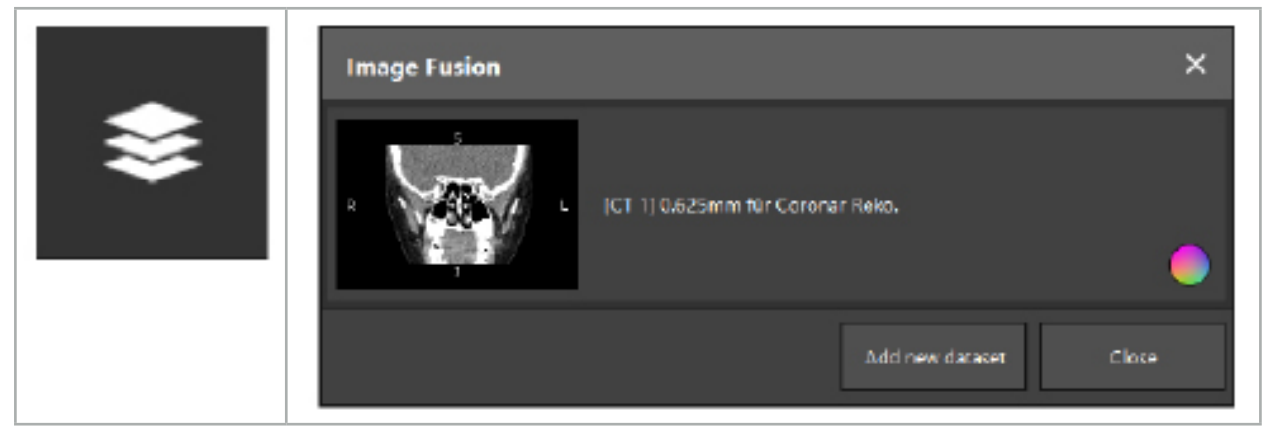

Şekil 22 - Füzyon Görüntüleri Yükleme

Şekil 23 - Yüklenen Füzyon Görüntülerinin Listesi

Başka veri setleri eklemek için Add new dataset (Yeni veri kümesi ekle) düğmesine basın. Daha fazla görüntü veri kümesi seçmek için yeni bir iletişim kutusu açılır. Bkz. Bölüm "Hasta Görüntüsü Verilerinin Yüklenmesi".

Ek olarak, farklı veri kümelerini renklerle işaretlemek mümkündür. Eklemek istediğiniz veri kümesini seçin. Veri kümesinin önceden yüklediğinizle aynı hastaya ait olduğundan emin olun.

Geçerli bir hacim seçtiğinizde, yükleme işleminden sonra Image Fusion (Görüntü Füzyonu) iletişim kutusu (Şekil 23) belirir. Burada, veri setleri önce kabaca ön kayıt edilir ve daha sonra kesin olarak birlikte düzenlenir.

# **6.8.1. Yaklaşık Kayıt**

Sol pencere önceden yüklenmiş veri kümesinin 3D modelini (bundan sonra "Referans" olarak anılır) gösterir, sağ pencere yeni eklenen veri kümesini ("Hedef") gösterir (Şekil 24). Defining Surface Threshold Value (Yüzey Eşiği Değerini Tanımlama) iletişim kutusuna benzer şekilde, hacim boyutunu düzenleyen eşik değeri, iletişim kutusunun sağ tarafındaki kaydırıcı ile değiştirilebilir. Bkz. Bölüm "Hasta Görüntü Verilerinin Segmentasyonu."

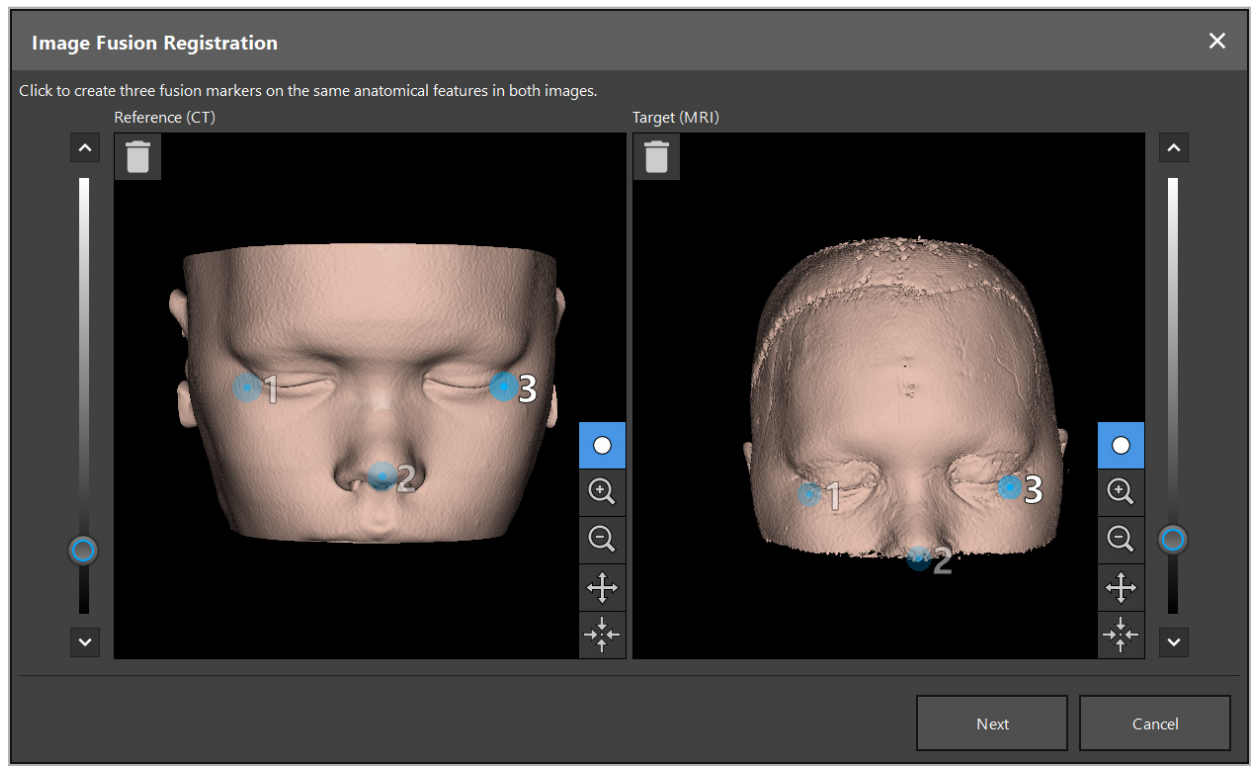

Şekil 24 - Görüntü Füzyonu: Füzyon Görüntülerinin Yaklaşık Kaydı

Eşik değerini, oluşturulan hasta yüzeyi, referans veri kümesinin yüzeyine en yakın olacak şekilde seçin. Ardından renkli bir işaretleyici oluşturmak için hasta yüzeyine tıklayın. İşaretleyiciyi sürükleyerek hasta yüzeyinde hareket ettirin. İşaretleyiciyi hasta yüzeyinin dışına yerleştirmenin mümkün olmadığını unutmayın.

Bu şekilde, iki görüntünün her biri için üç işaretleyici oluşturun ve bunları her iki görüntüde de iyi görünen anatomik yapılar üzerine yerleştirin. Aynı rengin işaretçileri, Şekil 24'te gösterildiği gibi her iki görüntüde aynı yapılar üzerine yerleştirilmelidir.

Yaklaşık kayıt daha kesin olduğundan, işaretleyicileri yan yana yerleştirmemeniz önerilir.

# **6.8.2. Kesin Kayıt**

Yaklaşık kayıt için kullanılan belirteçlere bağlı olarak, her iki veri kümesi de uyumlu hale getirilir. 2D dilim görüntüleri olarak gösterilen füzyon görüntüsünü gözlemleyerek kayıt kalitesini dikkatlice kontrol edin. Hedef hacim altın renginde ve referans hacim mavi renkte gösterilir. Her iki veri kümesinin kontrastı, modalite aracılığıyla önceden tanımlanmıştır. BT görüntülerinden kemik yapıları ve MRG görüntülerinden yumuşak doku gösterilmektedir (Şekil 25).

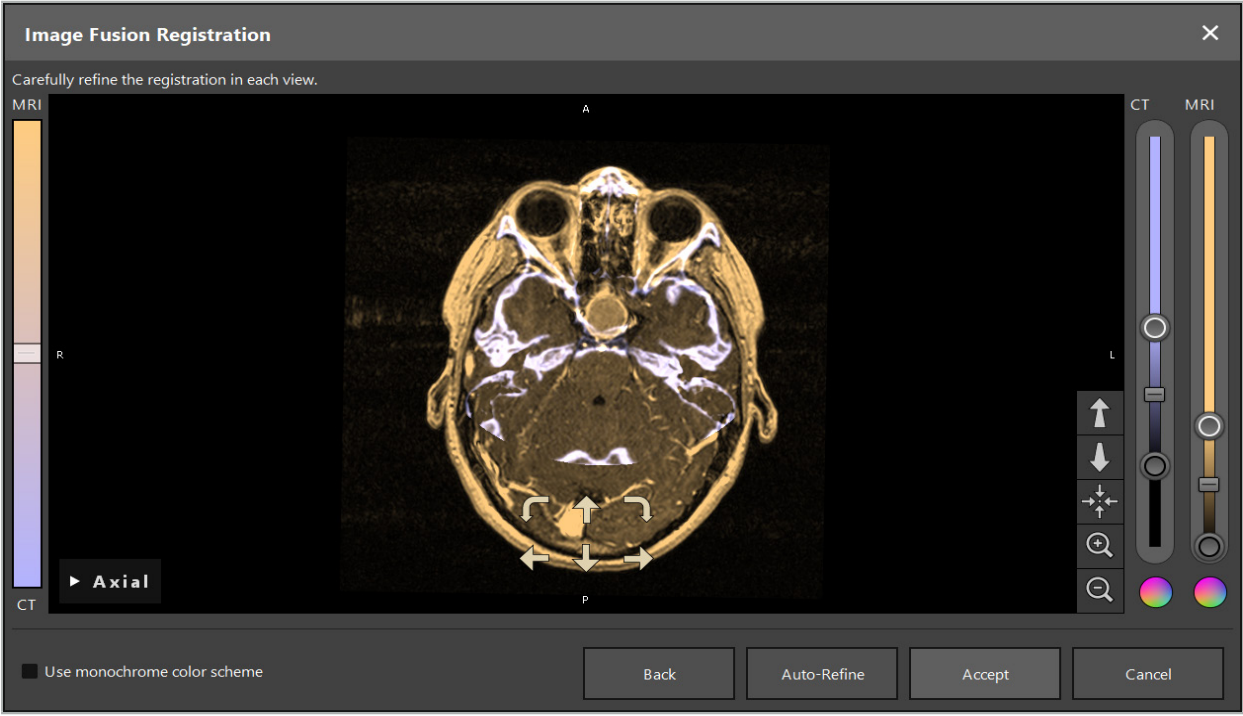

Şekil 25 - Görüntü Füzyonu: Veri Kümelerinin Kesin Kaydı

Yaklaşık kayıt çok kesin değilse, Geri Dön düğmesine basarak 3D görünümlere dönebilirsiniz. Ancak, işlemde yapılan herhangi bir ince ayar kaybedilir.

Füzyon görüntüsü kompozisyonunu değiştirmek için sol taraftaki kaydırıcıyı kullanın. Yalnızca Referans hacmini (mavi) veya Hedef hacmini (altın) göstermek mümkündür. Kaydırıcı ortada konumlandırılmışsa, her iki hacim de maksimum yoğunlukta gösterilir.

Correct Automatically (Otomatik Olarak Düzelt) düğmesine basarsanız, yazılım iki hacmi birbiriyle en iyi şekilde buluşturur. Bunun için yeterince kesin bir yaklaşık kayıt gereklidir. Otomatik kaydı tekrar tekrar uygulamak sonucu iyileştirebilir.

Görüntü ekranı içinde dört hareket okuyla ve iki dönüş okuyla manuel bir kayıt yapın. Böylece, hedef hacim ok yönünde hareket ettirilir veya döndürülür. Bu şekilde kaydı üç görünümde de (eksenel, koronal ve sagital) ayarlayabilirsiniz. Kayıt yeterince kesin olduğunda, Accept'e (Kabul Et) tıklayın.

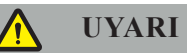

- Tüm dilimler ve tüm görünümlerde kaydı dikkatlice kontrol edin. Kesin olmayan bir kayıt, navigasyon sırasında hatalı bir resme yol açabilir. Örneğin her iki veri kümesindeki yumuşak dokuyu karşılaştırmak için kontrast görünümünü zaman zaman değiştirin.
- Bir füzyon kaydını değiştirirken, planlanan tüm objelerin pozisyonlarını dikkatlice kontrol edin. Planlanan tüm objeler her zaman birincil veri kümesine eklenir ve füzyon kaydı değiştiğinde hareket etmez.

# **6.8.3. PET ve SPECT Görüntü Verileriyle Görüntü Füzyonu**

Pozitron emisyon tomografisi (PET) ve tek foton emisyonlu bilgisayarlı tomografi (SPECT) yöntemlerinden elde edilen görüntü verileri, cerrahi planlama ve intraoperatif navigasyon sırasında PET/SPECT görüntü verilerinin birincil BT veya MRG görüntü veri kümesiyle birlikte tek veya birleşik gösterimini kullanmak için ikincil veri kümeleri olarak içeri aktarılabilir.

PET veya SPECT görüntü verilerini içeri aktarırken, ilk önce aynı çalışmaya ait olan ve aynı Referans UID'nin DICOM Çerçevesi ile depolanan PET-BT veya SPECT-BT cihazının eşleşen BT görüntü verilerini içe aktarmanız önemle tavsiye edilir. Bu, düşük çözünürlüklü PET veya SPECT görüntü verilerinin birincil veri kümesine doğru ve otomatik olarak kaydedilmesini sağlar. Aksi takdirde, birincil veri kümelerine manuel bir kayıt yapılmalıdır. Bkz. Bölüm "Yaklaşık Kayıt".

Veri içeri aktarımı sırasında görüntü verilerinin veri kaynaklarını tararken, sistem DICOM görüntü verilerinin modalitesini otomatik olarak tanır ve bu bilgiyi Import (İçeri Aktar) iletişim kutusu Modality (Modalite) sütununda görüntüler. PET veya SPECT görüntü verileri "PET" ve "SPECT" olarak işaretlenmiştir.

Çoğu görüntü yöntemi, aksi belirtilmedikçe gri tonlamalı görüntüler olarak görüntülenir. PET ve SPECT görüntüleri vücuttaki metabolik aktiviteyi gösterir ve tipik olarak yanlış renk şemasında görüntülenir.

Bu modalitenin bir veri kümesini planlamaya eklerken, yüksek etkinlik alanları kırmızı, düşük etkinlik ise mavi renkle gösterilir (Şekil 26). Fusion (Füzyon) iletişim kutusundan erişilebilen renk seçiciden farklı renk şemaları seçin. Bkz. Bölüm "Görüntü Füzyonu İçin Ek Veri Kümelerinin İçe Aktarılması".

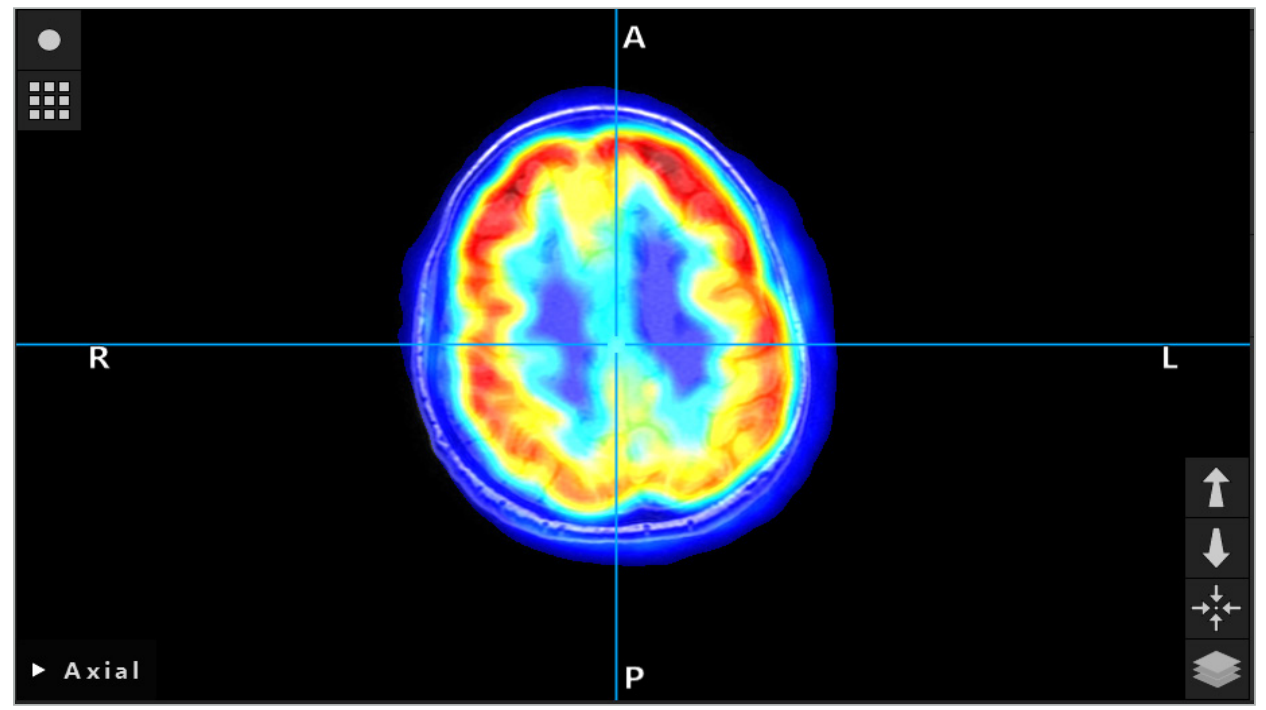

Şekil 26 - BT ve Renk Kodlu PET Görüntü Verisinin Kombine Gösterimi

Görüntü verilerinin renk kodlu gösterimi, görüntüden görüntüye kayıt iletişimi dışında varsayılan olarak devre dışı bırakılmıştır. Yanlış renk şemasını kullanmak için, Fusion (Füzyon) iletişim kutusundaki Use monochrome color scheme (Tek renkli renk şemasını kullan) onay kutusundaki onay işaretini kaldırın. En iyi sonuçlar için, planlamadaki diğer veri kümelerinin rengini de beyaz olarak değiştirmelisiniz, böylece SPECT veya PET veri kümesinin algılanan rengini etkilemezler.

### **6.8.4. Konfigürasyon Seçenekleri**

Füzyon bittikten sonra görünümün konfigürasyonu aşağıdaki şekillerde yapılabilir:

Sönümlü geçişim füzyon yoğunluğu ve referans hacim: Varsayılan olarak, tüm veri kümeleri tam yoğunlukta gösterilmiştir. Bununla birlikte, bu daha sonra kontrast menüsü aracılığıyla değiştirilebilir (Şekil 27). Her veri kümesi, elde edilen füzyon görüntüsündeki ağırlığını azaltabilir veya tamamen devre dışı bırakılabilir. Görüntünün farklı alanlarındaki kontrastı kontrol eden Hounsfield penceresi, her veri kümesi için ayrı olarak da ayarlanabilir.

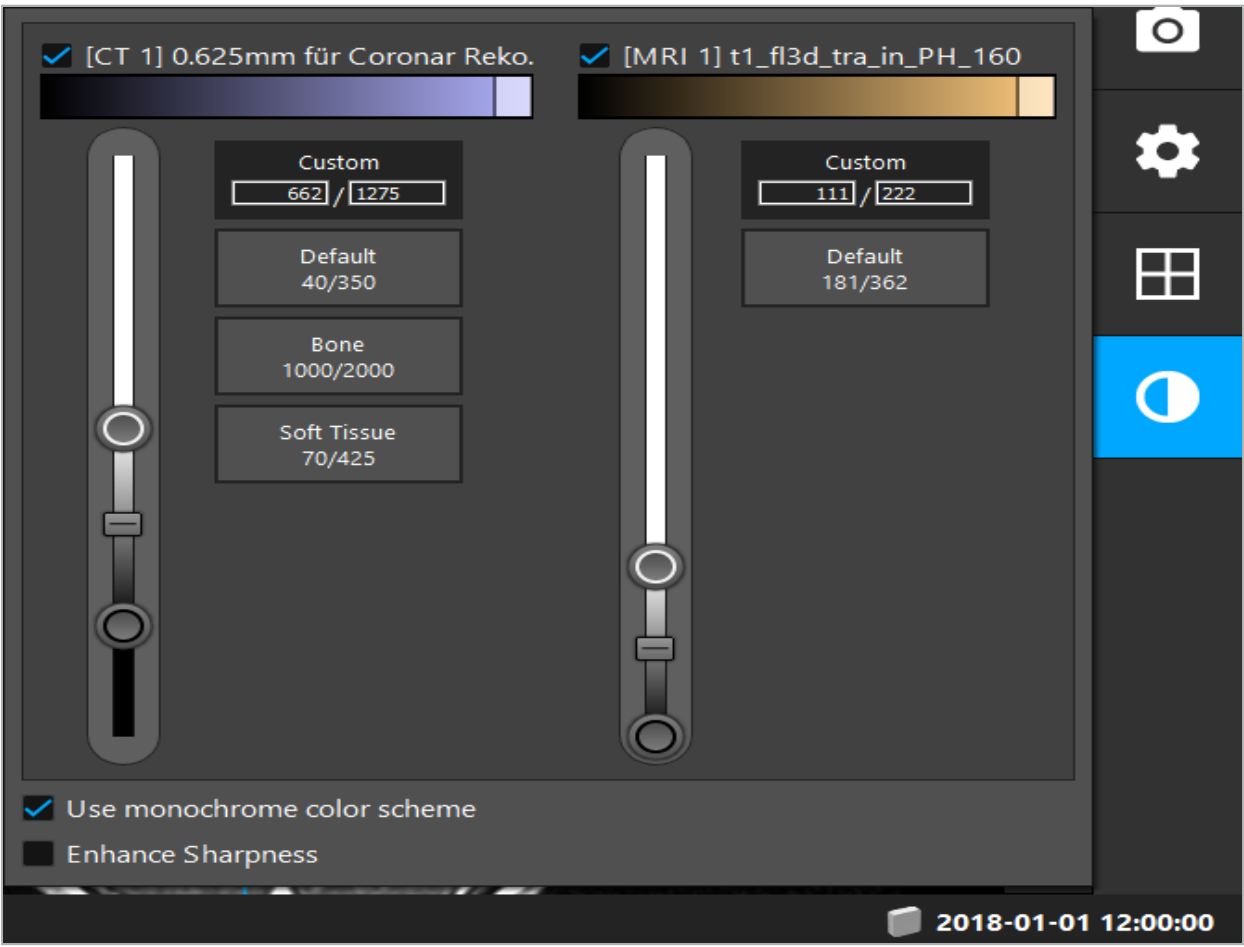

Şekil 27 - Görüntü Füzyonu İçin Yoğunluk Kaydırıcısı

Ek olarak, görünümün sağ alt köşesindeki düğmeye tıklayarak genel ekranı oluşturmak için her bir dilim görünümü için hangi veri kümelerinin bir araya getirildiğini seçebilirsiniz. Bu, bazı veri kümelerini etkinleştirebileceğiniz ve devre dışı bırakabileceğiniz küçük bir menü açar (Şekil 28). Örneğin, bazı oryantasyonlar için en uygun dilim içi çözünürlüğe sahip birden fazla veri kümeniz varsa, örneğin; sagital, bu veri kümesinin sagital görünümünde gösterilmesini isteyebilirsiniz.

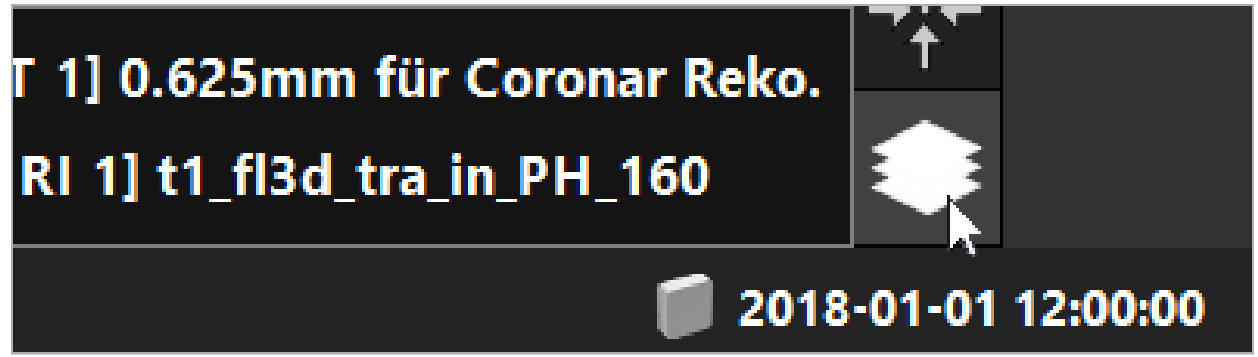

Şekil 28 - Görüntüleme Başına Görüntülenen Veri Kümelerinin Seçimi

### **6.9. Hasta Kayıt Tipinin Seçilmesi**

Her uygulamadan önce, hastanın konumunu belirlemek ve hasta görüntüsü verilerini eşleştirmek için görüntü-hasta kaydı yapmak gerekir. Image-to-Patient Registration (Görüntü-Hasta Kaydı) düğmesine tıklanması (Şekil 29) Patient Registration (Hasta Kaydı) iletişim kutusunu açar (Şekil 30).
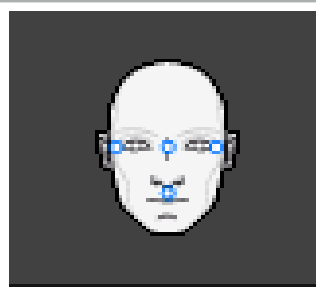

#### Şekil 29 - Görüntü-Hasta Kaydı

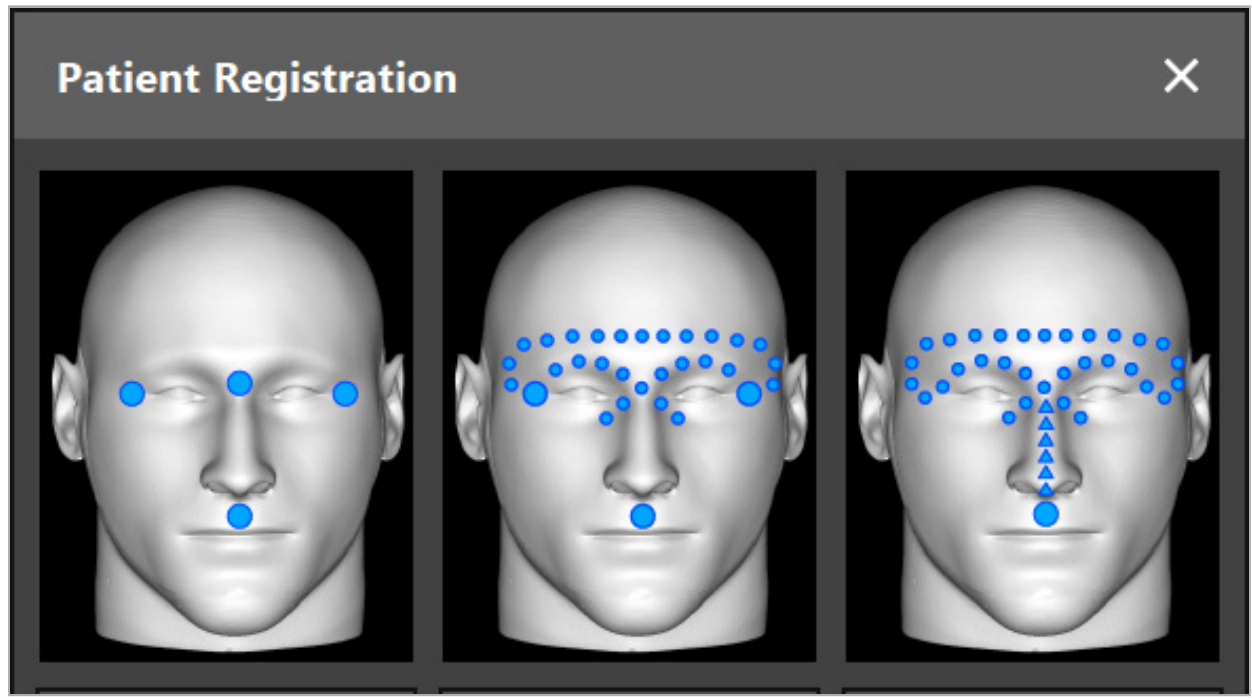

Şekil 30 - KBB İçin Kayıt Türlerinin Seçilmesi

Yazılım birkaç çeşit görüntü-hasta kaydı sunar:

#### **Landmark (Yer işareti)**

Hasta görüntü verilerinde en az üç net şekilde algılanabilen yer işareti işaretlenir ve daha sonra hastanın üzerinde bulunan bir işaretçi ile tam olarak dokunulur. Bu kayıt türü, özellikle operasyon alanındaki ve hasta görüntüsü verilerinde yapay yer işaretlerinin (örneğin, kemik vidaları, referans işaretleri) varlığında uygundur.

#### **Surface (Yüzey)**

Hasta görüntü verilerinde en az üç net şekilde algılanabilen yer işareti işaretlenir ve ardından hasta üzerindeki bir işaretçi ile dokunulur. Daha sonra eşleştirmeye daha fazla puan toplamak için bir işaretçinin hastanın yüzeyinde hareket etmesi gerekir. Bu tür kayıt, özellikle kayıt sadece cilt üzerinde yapıldığında uygundur. Yüzey kaydı için situsa yakın en az 40 cm<sup>2</sup> cilt gereklidir.

#### **Enhanced Surface (Geliştirilmiş Yüzey)**

Burada, hasta görüntüsü verilerinde, başlangıçta hastanın yüzeyinde ilerletilmesi gereken belirli bir yol oluşturulur. Daha sonra eşleştirmeye daha fazla puan toplamak için bir işaretçinin hastanın yüzeyinde hareket etmesi gerekir. Bu tür bir kayıt, özellikle sinüs cerrahisi için uygundur. Gelişmiş yüzey kaydı için burnun solunda ve sağında ve burnun kendisinde en az 30 cm<sup>2</sup> cilt gereklidir.

## **6.10. Görüntü-Hasta Kaydı: Yer işareti**

Yer işareti görüntü-hasta kayıt türü seçilirse, bu karşılık gelen aktif sembolle gösterilir (Şekil 31).

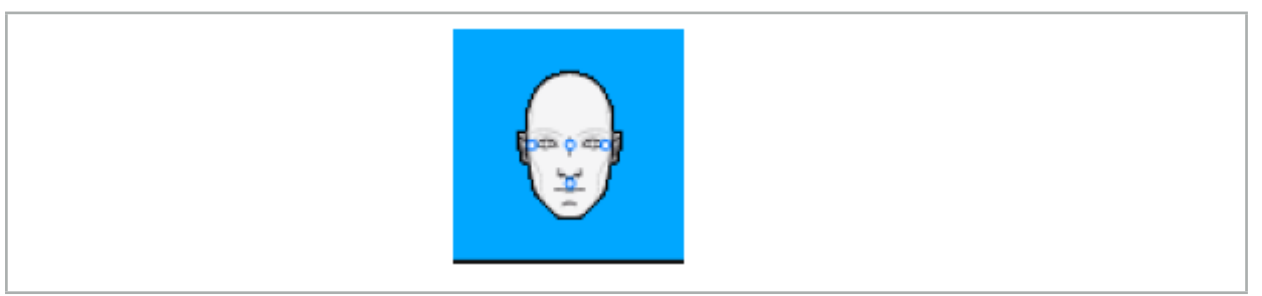

Şekil 31 - Yer işareti Kayıt Türü

Yer işareti görüntü-hasta kayıt türü için, hasta görüntüsü verilerinde belirgin yerlere üç ila beş yer işareti yerleştirilmesi gerekir. Yerler, navigasyon modunda bir navigasyon işaretçisiyle (işaretçi aletleri) tam olarak bulunabilecek ve dokunulabilecek şekilde seçilmelidir.

# **6.10.1. Yer İşaretlerinin Tanımlanması**

## **UYARI**

İşaretçi ucu ile dokunarak yaralanabilecek gözler gibi hassas yapılardaki işaret noktalarını tanımlamayın.

Yer işaretleri, 2D dilim görüntülerin (eksenel, koronal ve sagital) üç ortogonal görünümünde ve 3D modelde tanımlanabilir. Aşağıdakilere dikkat edin:

● Üç ila beş yer işareti tanımlanabilir. İki yer işareti arasındaki mesafe en az 4 mm olmalıdır.

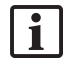

Yer işaretleri, işaretçinin ucu ile dokunduklarında çok az hareket eden belirgin anatomik yapılara yerleştirilmelidir. Alında, şakaklarda veya burnun altındaki konumlar tercih edilir.

- Yer isaretleri operasyon alanına yakın olmalıdır.
- Üç yer işareti, tek bir düz hat üzerine yerleştirilmemelidir. Yer işareti konumları bir düzlem tanımlamalıdır.
- Hasta görüntüsü verilerinde kemik vidaları gibi yapay yer işaretleri varsa, bu yapılar üzerine yer işaretleri yerleştirilebilir. Yapay yer işaretleri olan kayıt, kayıt işleminin kesinliğini artırabilir.

Orta kulak cerrahisinde kullanım için situs girişinin etrafına üç ila dört kemik vidası ve referans için 3-4 cm ofsette başka bir vida yerleştirilmesi önerilir (Şekil 32).

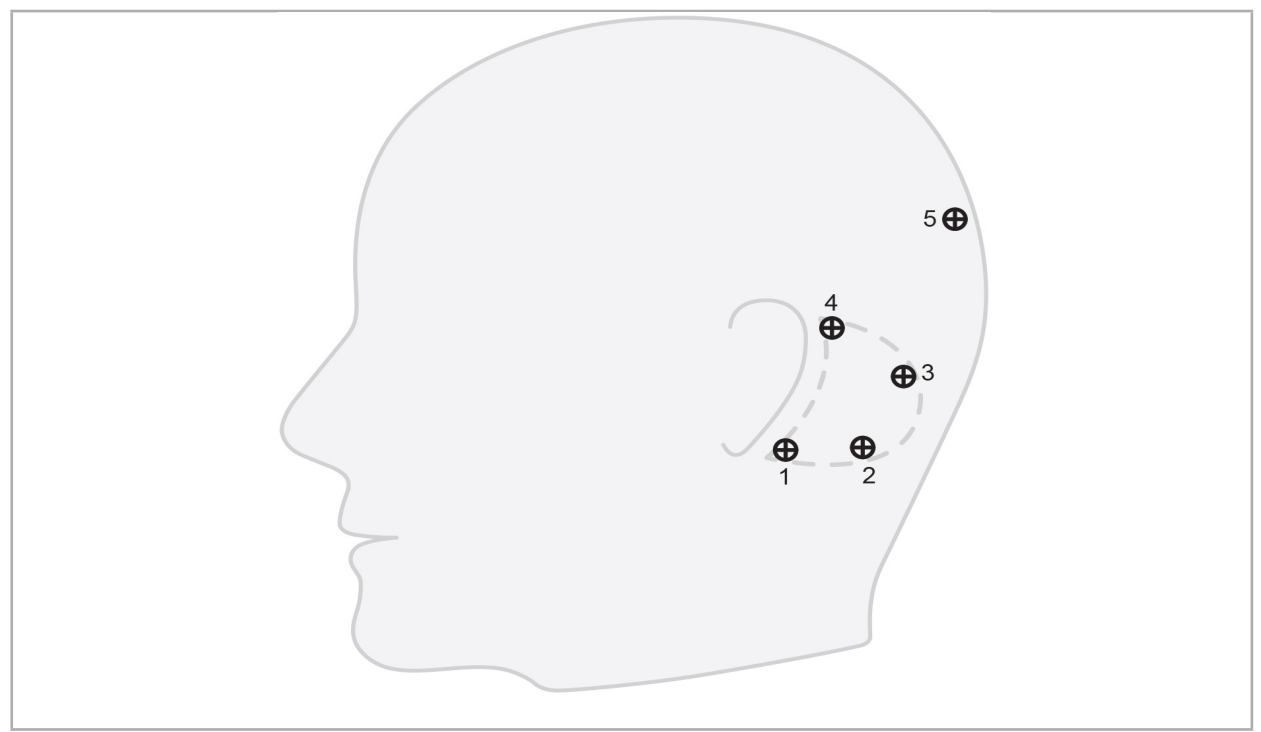

Şekil 32 - Kemik Vidalarının Önerilen Konumu

# **6.10.2. 3D Modelde Yer İşaretlerinin Tanımlanması**

3D modele yer işaretleri eklemek için yer işaretinin konması gereken yere tıklayın. Alternatif olarak, yeni yer işaretlerini yerleştirmek için dokunmatik ekranı kullanın (Şekil 33).

Eklenen ve seçilen işaret, küçük siyah bir merkeze sahip mavi, yarı saydam bir küre olarak görünür.

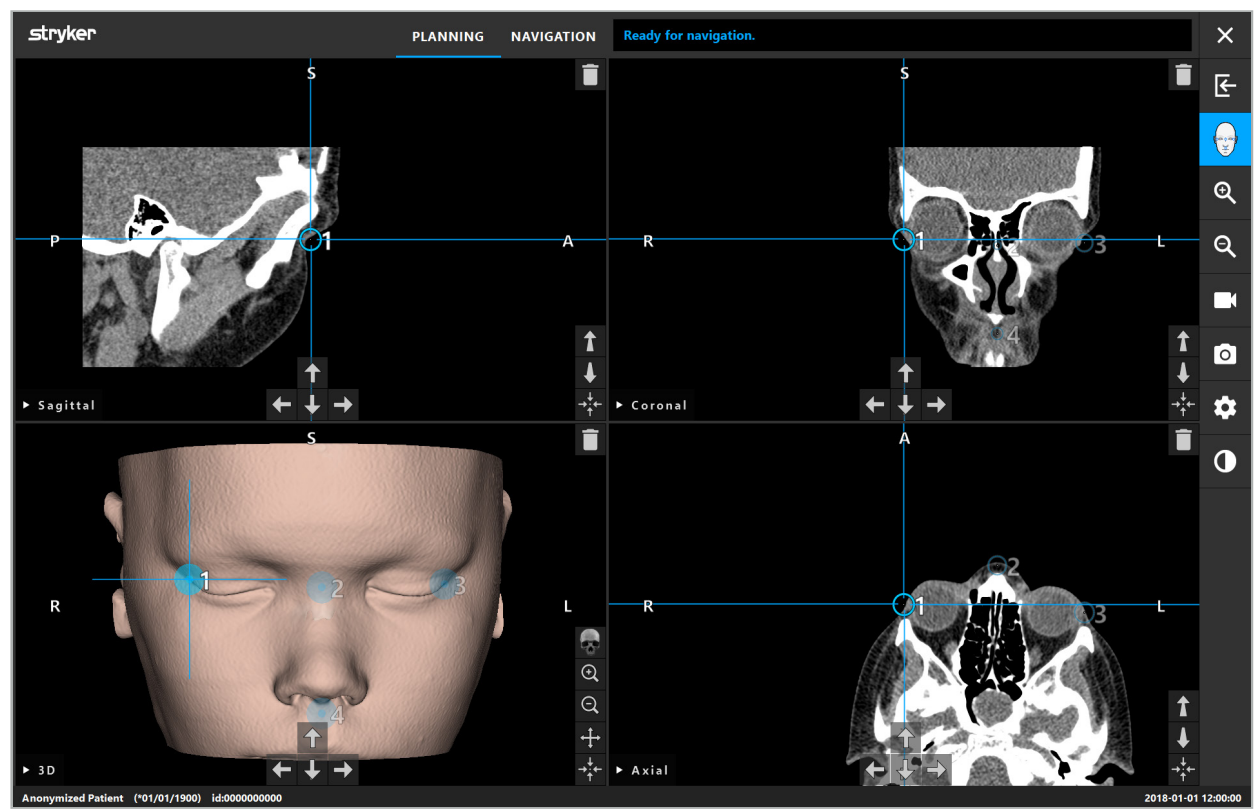

Şekil 33 - Yer İşaretlerinin Yerleştirilmesi

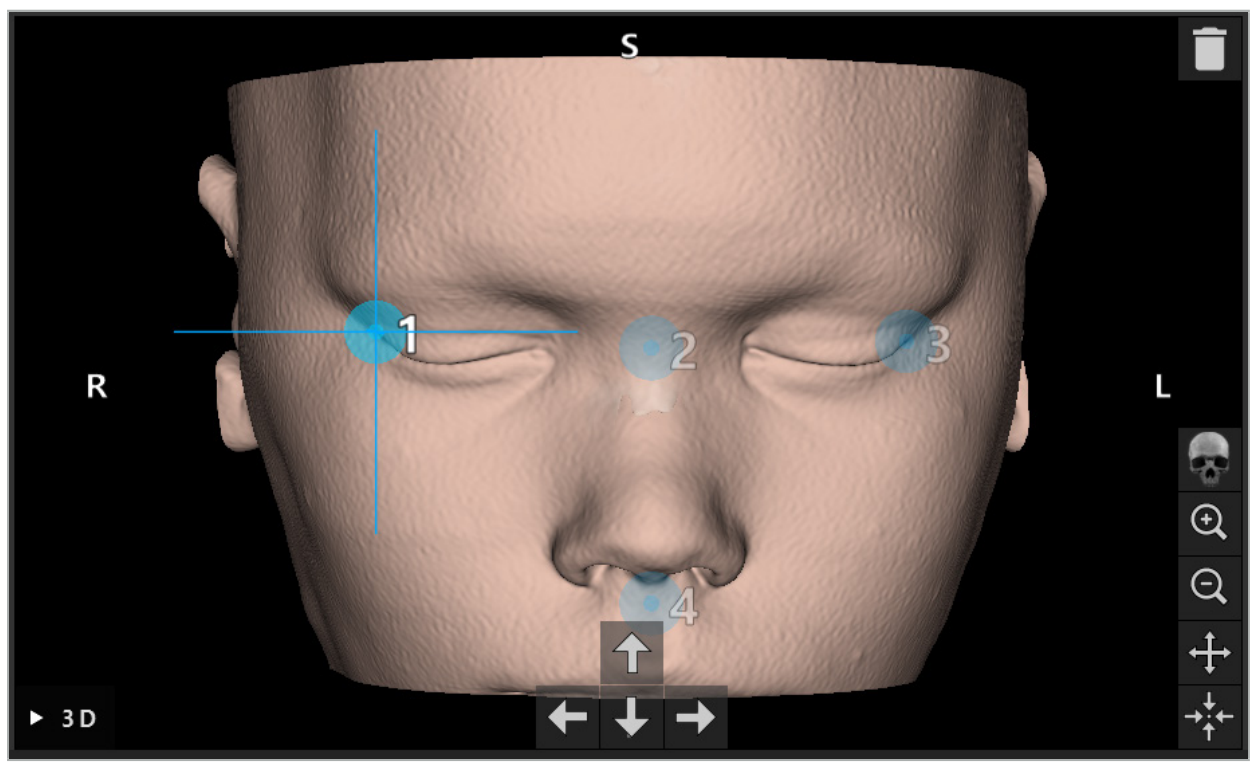

Şekil 34 - 3D Görünüm

l i 3D görünümünde, yer işaretleri yalnızca 3D model yüzeyine doğrudan yerleştirilebilir. Yer işaretlerinin 3D modelin dışına yerleştirilmesi mümkün değildir.

# **6.10.3. Yer İşaretlerinin 2D Kesitli Görüntülere Yerleştirilmesi**

2D kesit görüntülerine yer işaretleri eklemek için (Şekil 35), yer işaretinin konması gereken yere tıklayın. Alternatif olarak, yeni yer işaretleri yerleştirmek için dokunmatik ekranı kullanın.

Eklenen ve seçilen işareti, hedef çaprazlı mavi bir küre olarak görünür.

Daha fazla ayrıntı için, bkz. "Yer İşaretlerinin Tanımlanması".

Ť

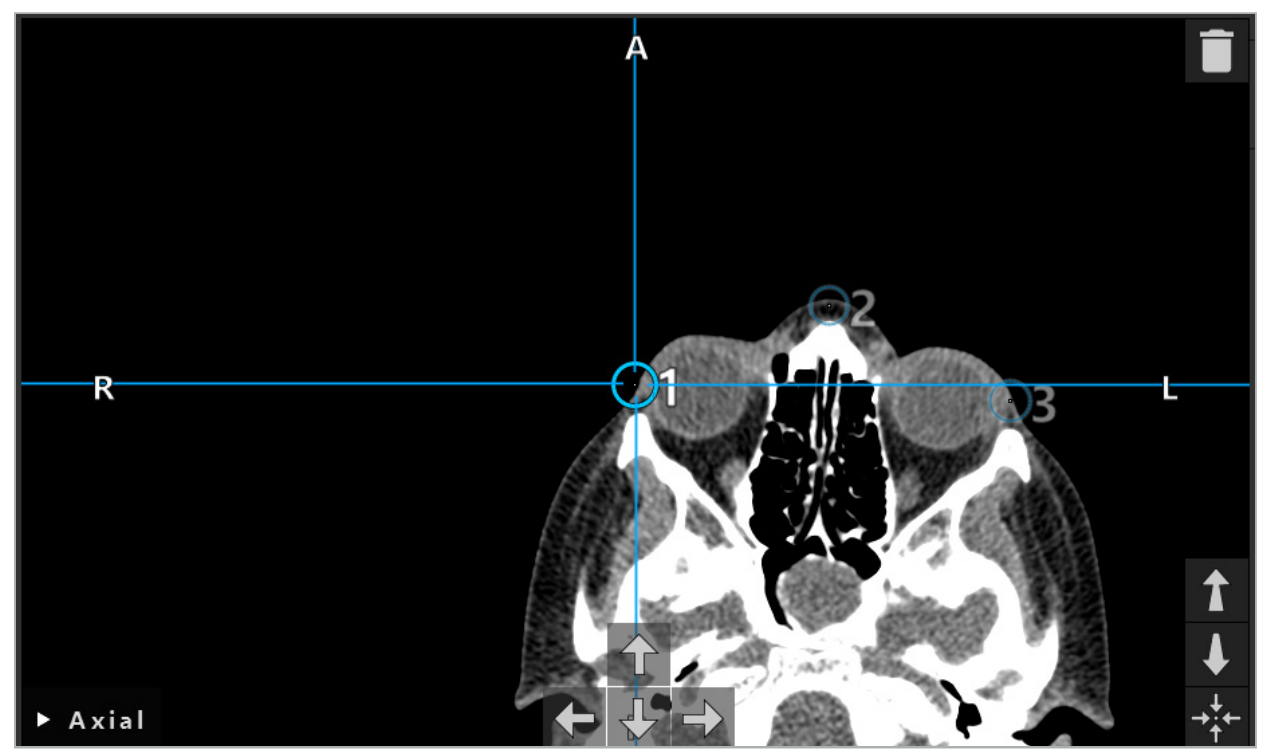

Şekil 35 - 2D Dilim Görünümlerine Yer İşaretlerinin Eklenmesi

# **6.10.4. Yer İşaretlerinin Taşınması**

Mevcut yer işaretlerinin konumu tüm görünümlerde değiştirilebilir. Yer işaretini seçmek için tıklayın ve yer işaretini yeni konumuna sürükleyin. Seçilen yer işareti sarı renkle gösterilir. Alternatif olarak, yer işaretlerini konumlandırmak için dokunmatik ekranı kullanın.

Yer işaretlerinin tam olarak konumlandırılması için 2D kesit verilerinin Ok düğmelerini kullanın. Önce sarı renkle gösterilen bir yer işaretini seçin. 2D dilim görüntülerindeki Ok düğmeleri şimdi seçilen yer işaretinin konumuna bağlıdır. Yer işareti konumunu, ilgili Ok düğmesine basarak kesit verileri dilimlerinde hareket ettirin.

# **6.10.5. Yer İşaretlerinin Kaldırılması**

Varolan yer işaretlerini kaldırmak için istenen yer işaretine çift tıklayarak seçin. Alternatif olarak, yer işaretlerini kaldırmak için dokunmatik ekranı kullanın

## **6.11. Görüntü-Hasta Kayıt: Yüzey**

## **UYARI**

İşaretçi ucu ile dokunarak yaralanabilecek gözler gibi hassas yapılardaki işaret noktalarını tanımlamayın.

Yüzey görüntü-hasta kayıt türü seçildiyse, bu karşılık gelen aktif sembolle gösterilir (Şekil 36).

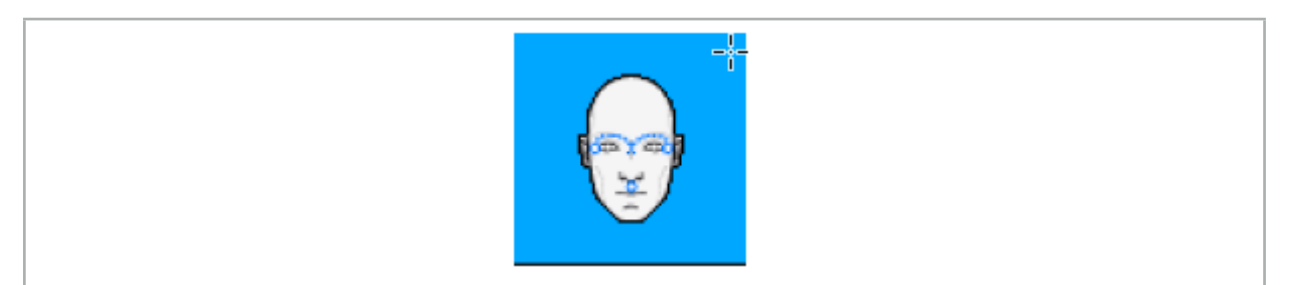

Şekil 36 - Yüzey Kayıt Türü

Yüzey görüntü-hasta kayıt türünü kullanmak için, hasta görüntü verilerinde belirgin konumlarda üç yer işareti tanımlamak gerekir (Şekil 37). Bu konumlar navigasyon modunda navigasyonlu alet (işaretçi aletleri) kullanılarak kolayca bulunup dokunulabilmeleri için seçilmelidir ve bu nedenle, yer işaretlerinden maksimum 10 mm sapma için doğrudurlar.

Üç yer işareti tanımlayarak yaklaşık kayıt, daha sonra bir yüzey taraması kullanılarak iyileştirilmesi gereken ilk ve hızlı bir ön kayıt işlevi görür.

Yer işaretlerinin nasıl tanımlanacağı, taşınacağı ve silineceği hakkında daha fazla bilgi için, bkz. "Görüntü-Hasta Kaydı: Yer İşareti".

Sadece üç yer işaretinin yaklaşık olarak taranması gerektiğinden, 3D modelinde rahatça yerleştirilebilirler. Yer işaretlerinin kesin bir şekilde ayarlanması gerekli değildir.

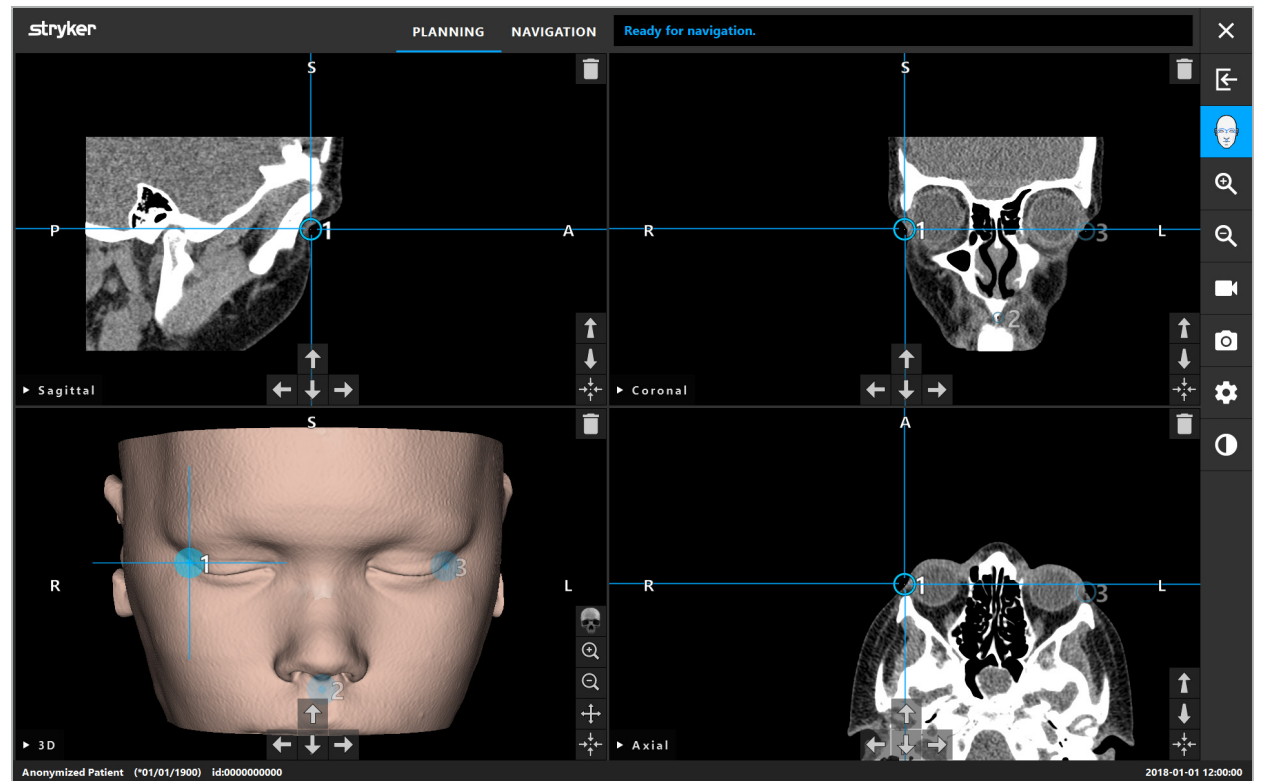

Şekil 37 - Yüzey Yer işaretlerinin Yerleştirilmesi

# **6.12. Görüntü-Hasta Kaydı: Gelişmiş Yüzey**

Geliştirilmiş yüzey görüntü-hasta kayıt türü seçilirse, bu karşılık gelen aktif sembolle gösterilir (Şekil 38).

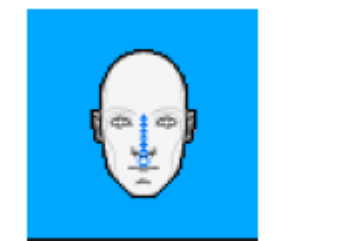

Şekil 38 - Geliştirilmiş Yüzey Kayıt Türü

Geliştirilmiş yüzey görüntü-hasta kayıt türü için bir ön koşul, burun sırtının ve burun altındaki bir noktanın (subnazal) doğru şekilde tanınmasıdır (Şekil 39).

Hasta görüntüsü verilerindeki anatomik özellikler tespit edilirse, bunlar 3D modelinde gösterilir. Subnazal yeşil işaretlidir ve kırmızı üçgen dizisi olarak gösterilen dokunma yolunun başlangıç noktasını temsil eder. Tanıma ideal ise, dokunma yolu burun köprüsünün ortası boyunca gösterilir.

Anatomik özellikler en uygun şekilde tespit edilmezse, bunlar yer işaretleri hareket ettirilerek yeniden konumlandırılabilir. Yer işaretlerinin nasıl tanımlanacağı ve taşınacağı hakkında daha fazla bilgi için, bkz. "Görüntü-Hasta Kaydı: Yer İşareti".

Geliştirilmiş yüzey görüntü-hasta kayıt türünün avantajı, hiçbir yer işaretinin yerleştirilmek zorunda olmamasıdır. Bu nedenle, hasta görüntü verilerinin yüklenmesiyle planlama en aza indirilebilir.

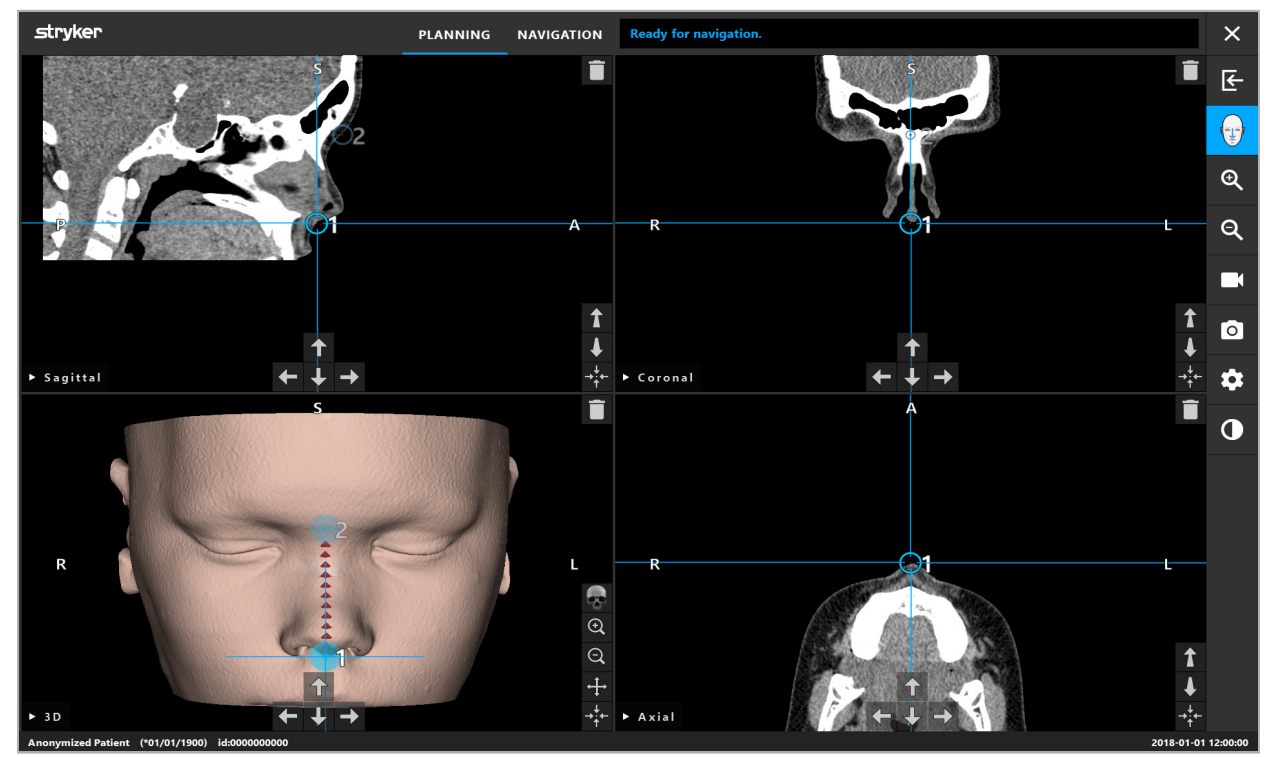

Şekil 39 - Görüntü-Hasta Kaydı: Gelişmiş Yüzey

## **UYARI**

- Anatomik özellikler doğru kaydedilmemişse, önce konumlarını düzeltin veya yeni bir kayıt yöntemi seçin.
- İşaretçi ucu ile dokunarak yaralanabilecek gözler gibi hassas yapılardaki işaret noktalarını tanımlamayın.

Yer işareti 1 ile yer işareti 2 arasındaki yol çok düzse, yazılım bir uyarı verir ve düğmenin navigasyon moduna geçmesine izin vermez. Yer işaretlerinin konumunu, daha fazla profile sahip bir yolun oluşturulması için düzeltin.

### **6.13. Navigasyonlu Cerrahinin Planlanması**

## **6.13.1. Planlama Objesi İletişim Kutusu**

 $\overline{\mathbf{1}}$ 

Planning Objects (Planlama Objeleri) iletişim kutusu, birkaç farklı planlama objesini yönetmek için kullanılır. Her obje büyük bir düğme üzerinde görüntülenir (Şekil 40). Düğmeye tıklamak objeyi seçer; çift tıklamak, iletişim kutusunu seçer ve kapatır.

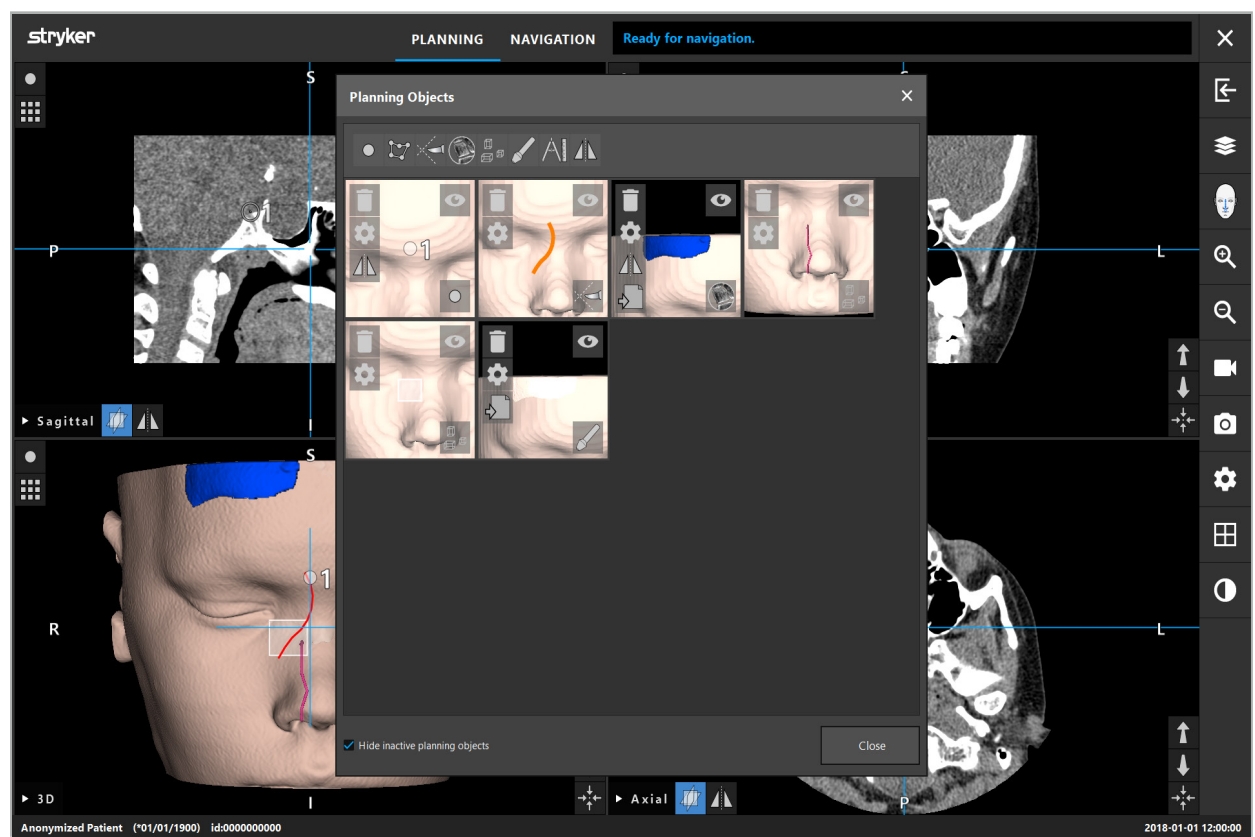

Şekil 40 - Planning Objects (Planlama Objeleri) İletişim Kutusu

Hasta görünümlerinin içinde, Planlama Objeleri İletişim Kutusu düğmesine tıklayın (Şekil 41).

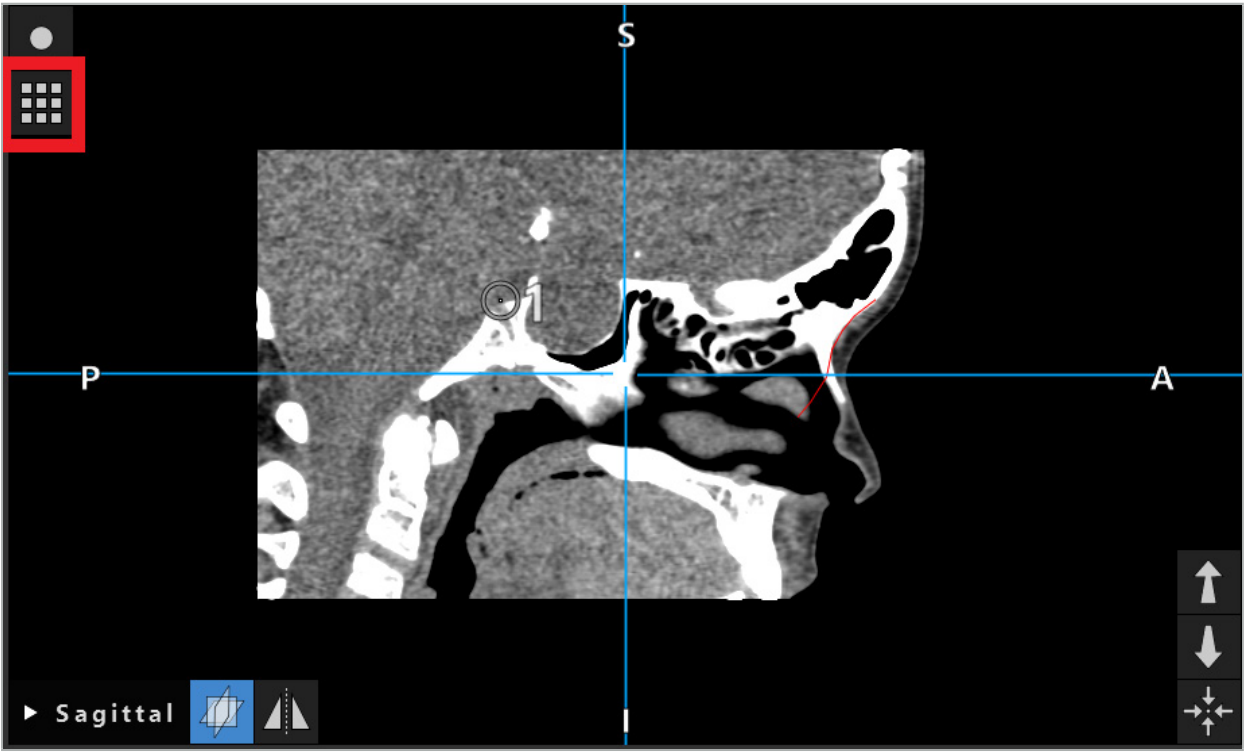

Şekil 41 - Planlama Objesi İletişimini Açma Düğmesi

Aşağıdaki düğmeler planlama objesi için ek işlevler sağlar:

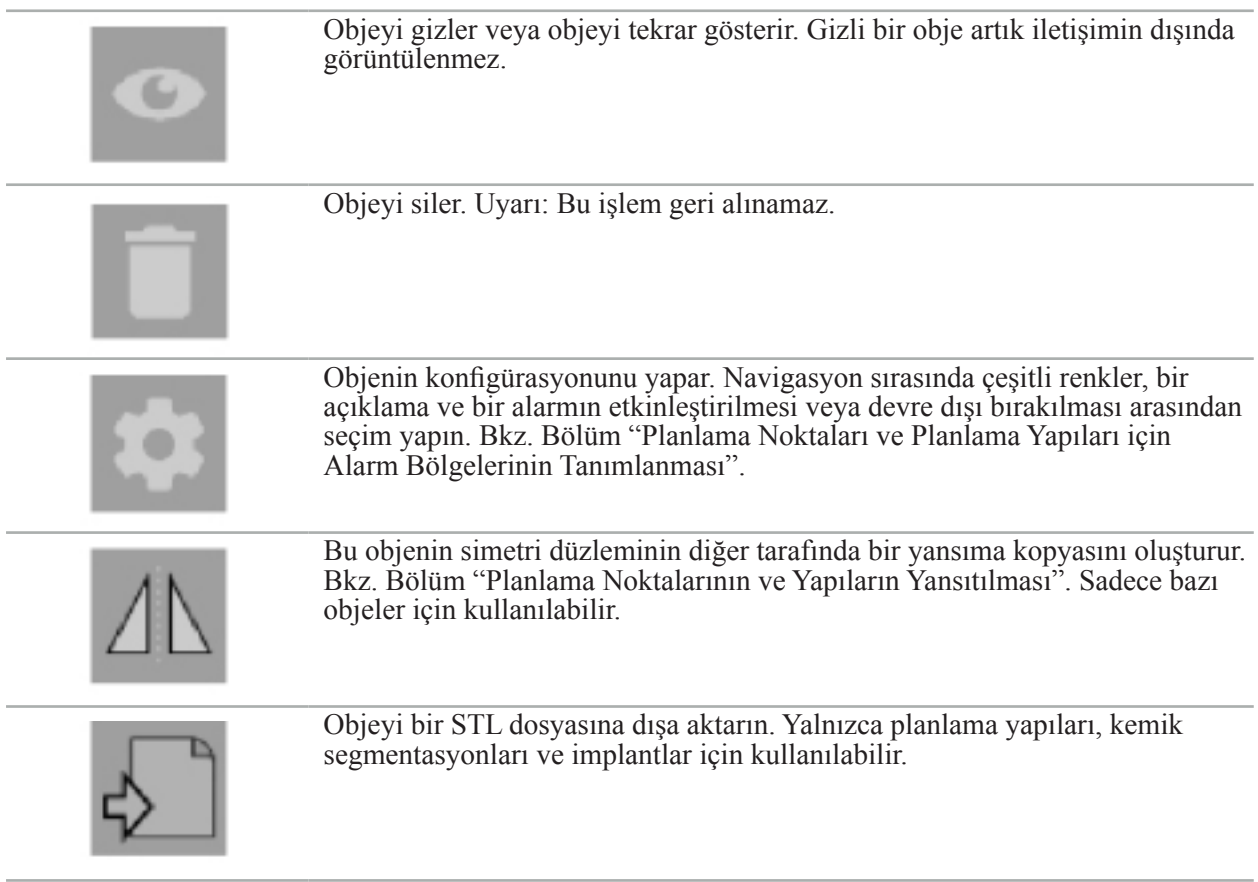

Yeni bir planlama objesi oluştururken veya mevcut bir objeyi seçerken, yazılım yalnızca seçilen türdeki objelerle etkileşimin mümkün olduğu bir moda girer. Aktif mod, her kesit görünümünün sol üst köşesinde görüntülenir (Şekil 42) ve düğmeye basılarak kapatılabilir.

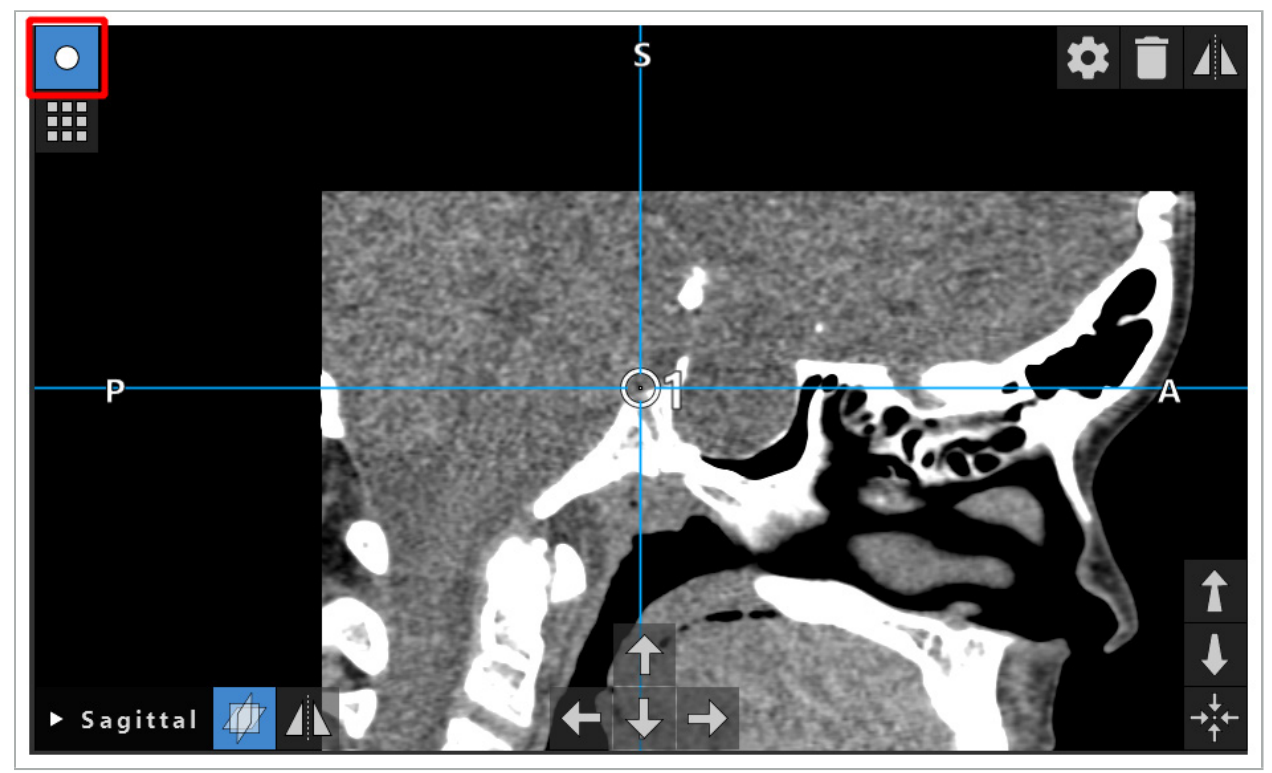

Şekil 42 - Aktif Planlama Noktası Modu

### **DIKKAT**

Planlama sırasında planlama objelerinin miktarını ilgili bir seçim ile sınırlayın. Çok fazla planlama objesi varsa, operasyon sırasında birbirleriyle üst üste gelebilirler ve böylece netliği azaltırlar.

Beklenmedik bir durumda, navigasyon yazılımı veya navigasyon ünitesi planlama sırasında veya ameliyat sırasında zorluklarla karşılaşırsa, yazılımı ve navigasyon ünitesini yeniden başlatın. Mevcut hasta kaydını tekrar kullanmak için "Bir Görüntü-Hasta Kaydının Yeniden Kullanılması" Bölümüne bakın.

Planlama objelerini oluşturmak ve değiştirmek için, planlama modunda veya navigasyon duraklatma modunda olmalısınız.

Bir planlamayı kaydederken, oluşturulan tüm planlama objeleri de kaydedilir. Planlama yüklenirken geri yüklenirler.

Endoskop video görüntüsündeki planlama objelerinin gösterimi (artırılmış gerçeklik) sadece TGS'li Scopis KBB Yazılım versiyonuna dahil edilmiştir.

## **6.13.2. Yeni Planlama Objelerinin Oluşturulması**

Planlama objeleri, farklı tiplerde sınıflandırılır; örn. planlama noktaları veya planlama hedef yapıları. Yeni bir planlama objesi oluşturmak için, önce iletişimde üst görev çubuğundaki aşağıdaki düğmelerden birine tıklayarak objenin türünü seçin (Şekil 43).

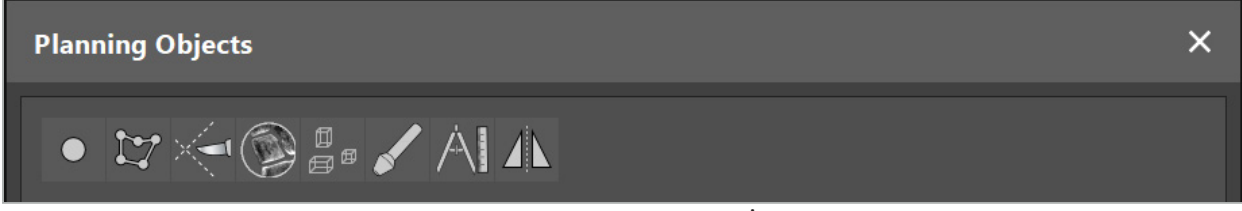

Şekil 43 - Farklı Planlama Objeleri İçin Düğmeler

Ardından, Planning Objects (Planlama Objeleri) iletişimindeki Artı düğmesine tıklayın (Şekil 44).

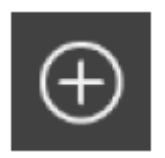

Şekil 44 - Yeni Planlama Objeleri Oluşturmak İçin Artı Düğmesi

Bir tür planlama objesi için bir mod, ör. planlama hedef yapıları, zaten aktifse, seçilen türde yeni bir planlama objesi oluşturmak için görünümlerden birindeki Artı düğmesine de tıklayabilirsiniz (Şekil 45).

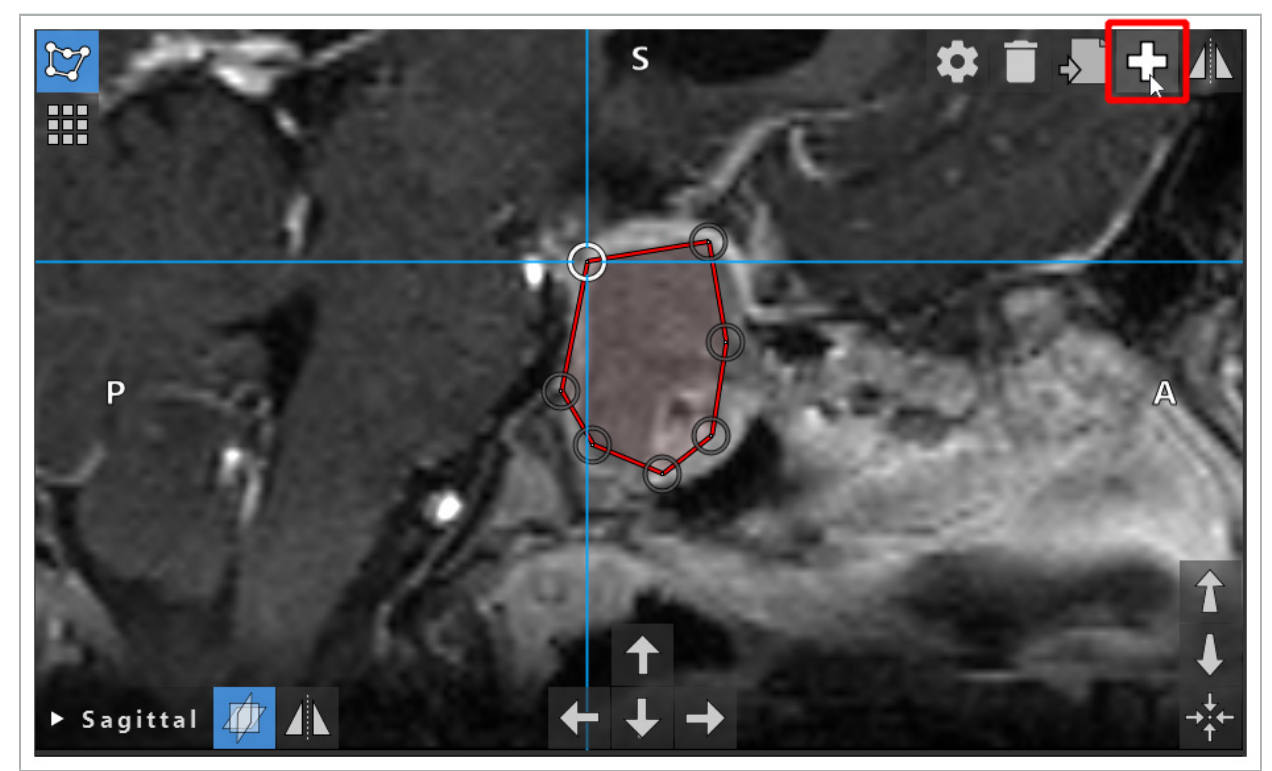

Şekil 45 - Yeni Planlama Objeleri Oluşturmak İçin Artı Düğmesi

## **6.13.3. Planlama Objelerinin Kaldırılması**

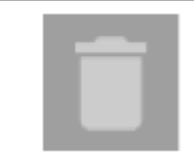

Tek noktaları ve tüm planlama yapılarını kaldırabilirsiniz. Bir planlama objesini seçmek ve vurgulamak için tıklayın. Bir obje seçiliyken, dilim görüntüsünün sol üst kısmında çöp sepeti simgeli bir düğme gösterilir. Bu düğmeye tıklayarak objeyi silin. Alternatif olarak, silmek için dokunmatik ekranı kullanın.

## **6.13.4. Planlama Noktalarının Oluşturulması**

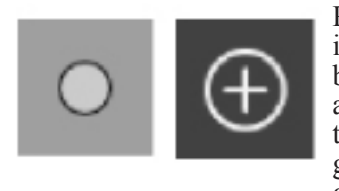

Planlama noktaları oluşturmak için, Planning Object (Planlama Objesi) iletişim kutusundaki Planning Points (Planlama Noktaları) düğmesine basın. Ardından büyük Artı düğmesine tıklayın. Planlama noktaları modu aktif olduğunda iletişim kapanır. Ardından, kesit görüntüsü görünümünde tıklayarak bir planlama noktası tanımlayın. Planlama noktaları, kesit görüntü görünümlerinde beyaz halkalar ve 3D görünümünde beyaz küreler olarak gösterilir.

# **6.13.5. Planlama Yapılarının Oluşturulması**

Planlama yapıları, kesişme noktalarında tanımlanan üç boyutlu yapılardır (Şekil 46). Planlama yapısını düzlemde oluşturduktan sonra, kesişme görüntüsü ekranlarındaki diğer dilim görüntülerini ayarlayabilir ve diğer kesişme noktalarını tanımlayabilirsiniz. Bu düzlemler bir 3D gövdesi oluşturmak için otomatik olarak bağlanır.

> Planlama objesi iletişim kutusundaki Planning Structures (Planlama Yapıları) düğmesine basın. Ardından büyük Artı düğmesine tıklayın. Bu mod etkinse, hedef yapıları sınır noktalarıyla çevreleyerek işaretleyebilirsiniz. Sınır noktalarını yerleştirmek istediğiniz konumlara tıklayın. En az üç nokta yerleştirdikten sonra kapalı bir bölge oluşturmak için bağlanırlar. Bu işlem aynı görünümdeki en az bir diğer dilimde (eksenel, koronal, sagital) tekrarlanmalıdır. Farklı dilimler içine alınmış bölgeler daha sonra 3D yapıda birleştirilir.

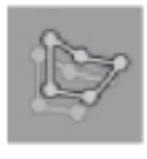

Önceden planlanmış bir bölgeyi bir dilimden diğerine kopyalamak için önce yukarıda açıklandığı gibi bir bölge oluşturun. Sonra aynı yöndeki farklı bir dilime geçin ve solda görüntülenen düğmeye tıklayın. Önceden planlanmış bölge şimdi geçerli dilime kopyalanır ve görüntüdeki anatomik yapılara göre ayarlanabilir. Mevcut bölgelerin kopyalanması gerekli değildir; ancak, bir bölgeye yalnızca küçük ayarlamalar yapılması gerekirse, iş tasarrufu sağlayabilir.

Planlama yapılarını, üç kesit görünümünün her birinde tanımlayabilirsiniz. Ancak, kesit görünümüne karar verir vermez, tüm planlama yapısı aynı kesit ekranında tanımlanmalıdır.

Aynı yöndeki dilimler içerisinde, herhangi bir sayıda kapalı bölge planlanabilir. Yapı, bölgelerin planlandığı dilimler arasında enterpolasyon yapar. Uzamsal bir gösterimi oluşturmak için bölgeleri en az iki dilim içine almak gerekir.

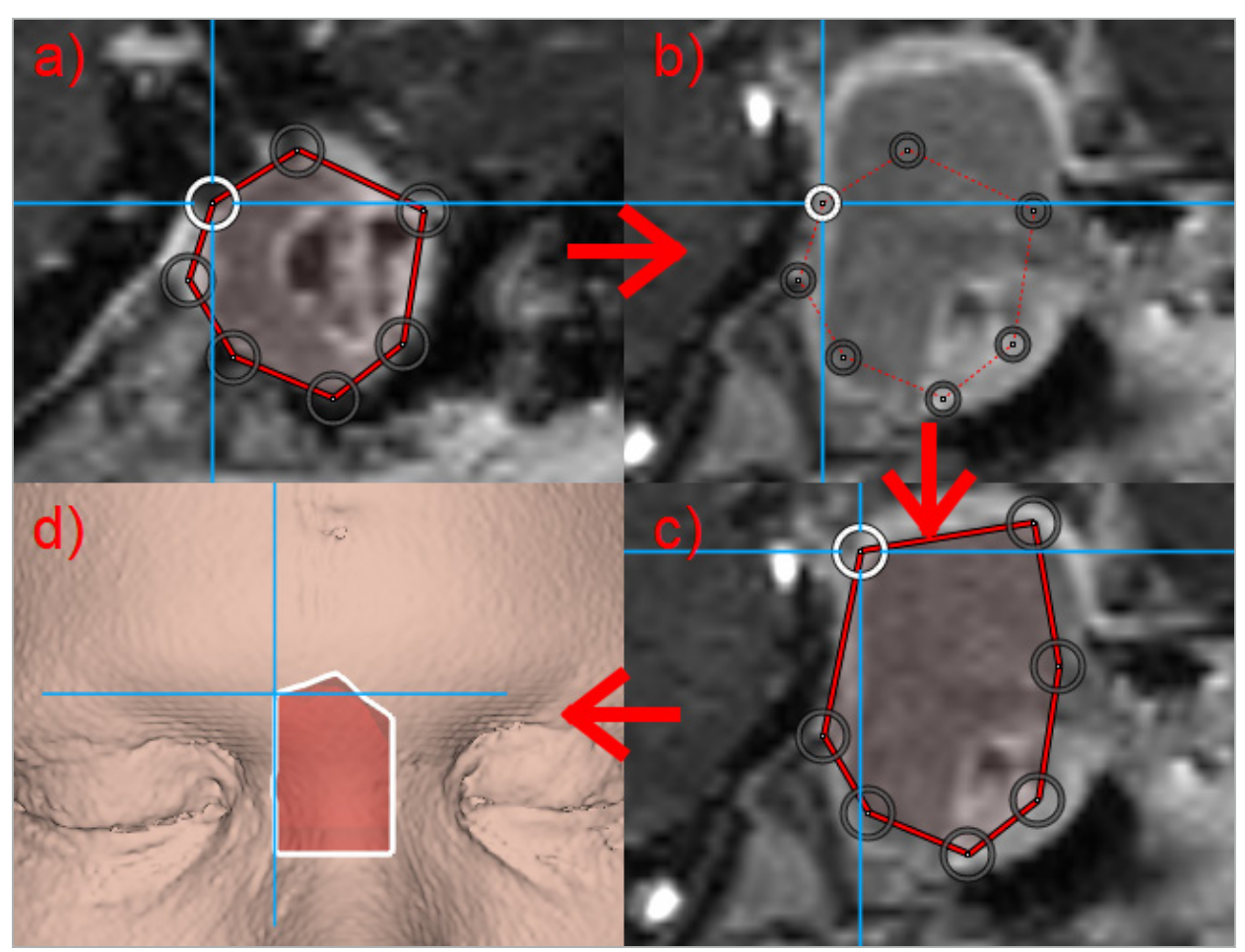

Şekil 46 - Bir Planlama Yapısının Oluşturulması a - Bir bölgeyi bir dilim içine alın b - Farklı bir dilime geçin. Bölgenin sınırı noktalı bir çizgi ile gösterilir

- c Bölgeyi geçerli dilime kopyalayın ve sınırı tanımlayan noktaları ayarlayın
	- d Planlama yapısının 3D görünümde uzamsal temsili

## **6.13.6. Bir Kesme Çizgisinin Oluşturulması**

Kesme çizgisi, hastanın kemik yapısına yerleştirilen herhangi bir sayıdaki nokta tarafından tanımlanan ve ek navigasyon bilgileri sağlayan bir çizgidir. Bu bilgi, kemiğin planlanan çizgi boyunca kesilmesi için kullanılabilir. Ameliyat sırasında bir aracı kesme çizgisine yaklaştırırsanız, bu aracın ekseni kesit görünümünde uzatılır. Kesme çizgisinin derinliği aletin ucundan itibaren görüntülenir, tıpkı hastanın bu eksen boyunca kesilmesi durumunda, aracın kesme çizgisini kaçırma mesafesi kadardır.

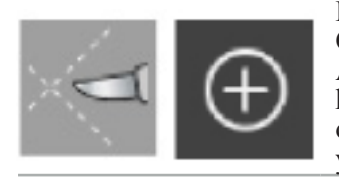

Bir kesme çizgisi oluşturmak için, Planlama objesi iletişim kutusundaki Cutting Line (Kesme Çizgisi) düğmesine (Şekil 47) basın. Ardından büyük Artı düğmesine tıklayın. Kesme çizgisinin noktaları 3D görünümüne ve kesit görünümlerin herhangi birine yerleştirilebilir. Kesme çizgisinin sonuna otomatik olarak yeni noktalar eklenir. Zaten var olan bir çizgi segmentine yakın bir nokta yerleştirilirse, mevcut noktalar arasına eklenir.

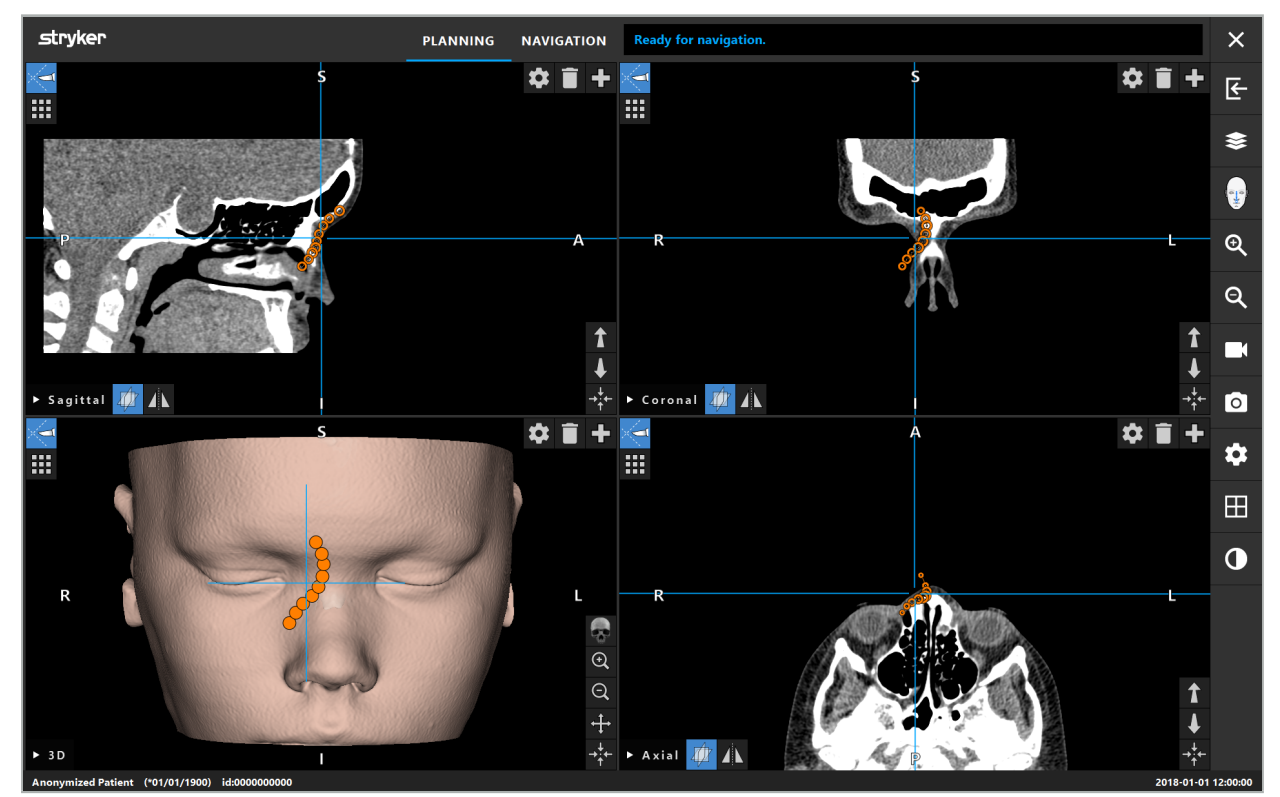

Şekil 47 - Bir Kesme Çizgisinin Planlanması

## **6.13.7. Bir Kemik Segmentasyonun Oluşturulması**

Kemik segmentasyonları hasta kemik yapısının parçalarını farklı renkte işaretler (Şekil 48). Bu kemik segmentlerini hareket ettirin veya döndürün ya da yüzün diğer tarafına yansıtın.

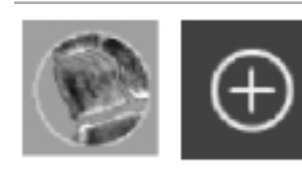

Bir kemik segmentasyonu oluşturmak için, Planlama objesi iletişim kutusundaki Bone Segmentation (Kemik Segmentasyonu) düğmesine basın. Ardından iletişim kutusunu kapatmak için büyük Artı düğmesine tıklayın.

Kesit görünümlerde, kemik yapıları vurgulanır. Fare imleci mavi bir daireye dönüşür. Alanları işaretlemek için daireye tıklayın ve vurgulanan bir bölgenin üzerine sürükleyin.

Alanların işaretini kaldırmak için kırmızı eksi işareti düğmesine tıklayın. Fare imleci kırmızıya döner. Şimdi işaretleri kaldırmak için işaretli alanların üzerindeki görünümlere tıklayarak sürükleyin. Alternatif olarak, klavyedeki Shift düğmesini basılı tutun.

Farklı boyutlardaki daireleri gösteren üç düğmeden birine tıklayarak dairenin boyutunu değiştirin. Geçerli yakınlaştırma seviyesinin, işaretlenen veya işaretlenmeyen alanın boyutunu da etkilediğini unutmayın.

İşlemi hızlandırmak için, komşu dilimlerdeki kemik yapıları da işaretlenir. Derinlik, yakınlaştırma seviyesine ve fare imlecinin boyutuna bağlıdır.

Kemik yapısını işaretlemeyi tamamladığınızda, işaretleme modundan çıkmak için mavi artı işareti düğmesine tekrar tıklayın.

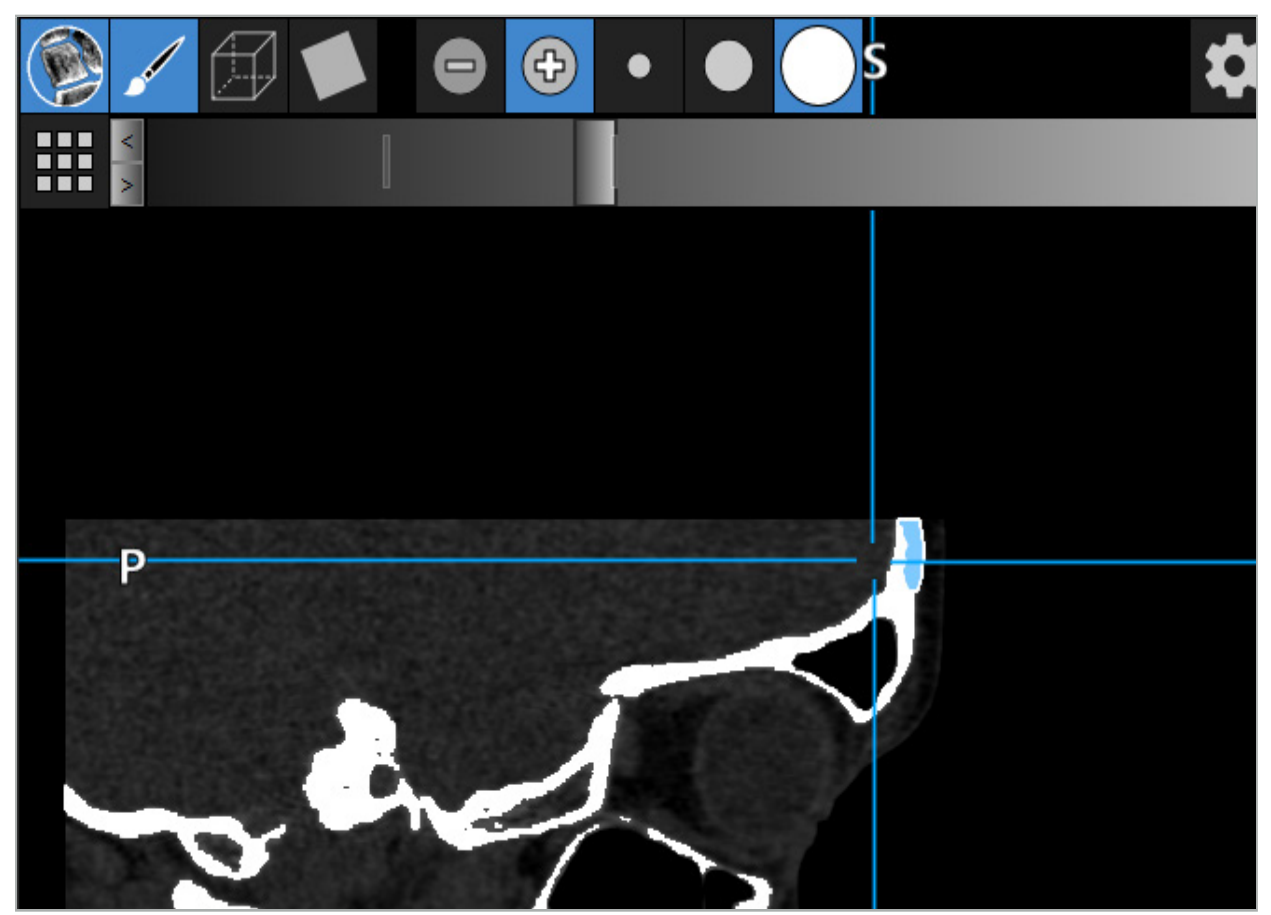

Şekil 48 - Bir Kemik Yapısının Segmentasyonu (mavi)

### **6.13.8. Paranazal Sinüs Hücrelerinin Yapı Taşlarıyla Vurgulanması**

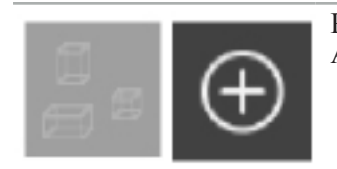

Planlama Objesi iletişim kutusundaki Yapı Taşları düğmesine basın. Ardından büyük Artı düğmesine tıklayın.

Yapı taşları modu aşağıdaki işlevleri sağlar:

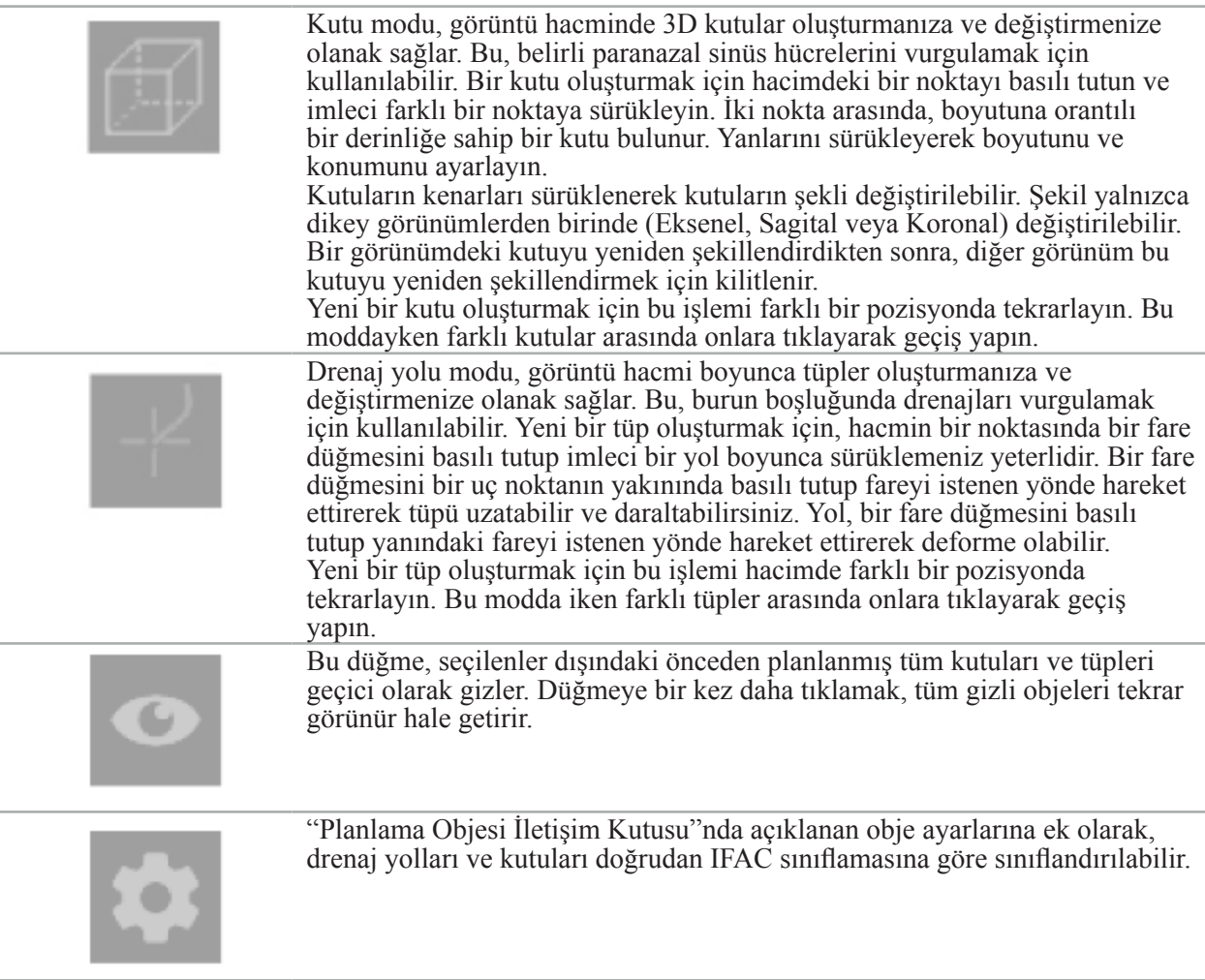

# **6.13.9. Bir İmplantın İçe Aktarılması**

STereoLithography (STL) dosya formatı kullanılarak tanımlanan implant objeleri, navigasyon yazılımına 3D şekiller olarak alınabilir.

STL dosyaları, kemik segmentleri ve hedef yapı gibi 3D planlama yapılarının yanı sıra üçüncü taraf STL dosyalarının dışa aktarılmasıyla oluşturulabilir.

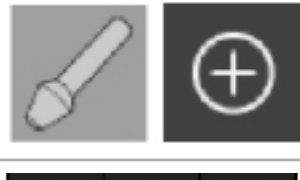

İmplantları içe aktarmak için, Planlama objesi iletişim kutusundaki İmplantlar düğmesine basın. Ardından, Artı düğmesini tıklayın. Bir dosya iletişim kutusu açılır; içeri aktarılacak dosyayı seçin. İmplant daha sonra yazılım tarafından yüklenir ve referans veri kümesinin DICOM koordinat alanına yerleştirilir.

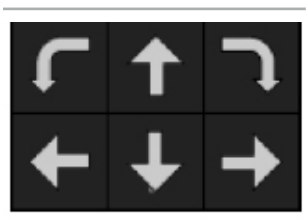

İmplantı yerleştirmek için, her dikey görünümde Konumlandırma Oku düğmelerini kullanın (Şekil 49).

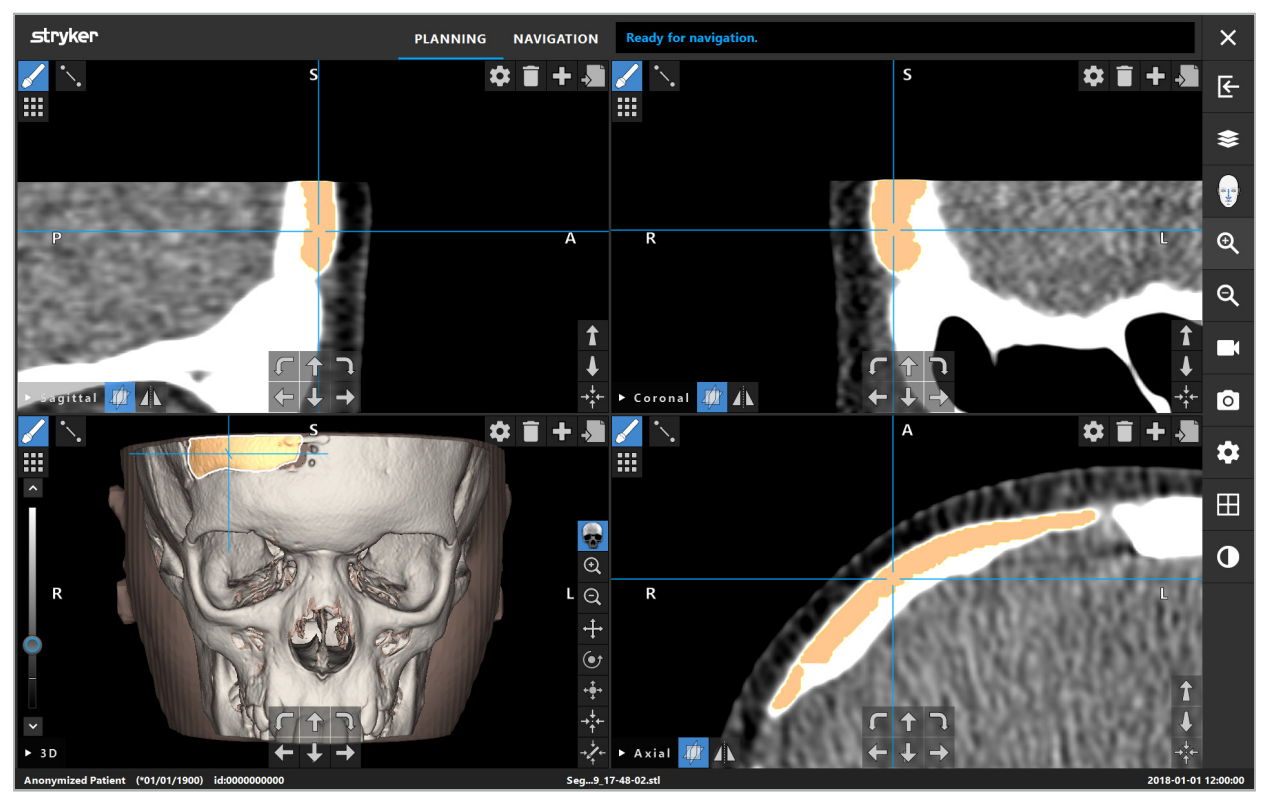

Şekil 49 - Bir İmplantın Konumlandırılması

# **6.13.10. Bir Simetri Düzleminin Oluşturulması**

Plastik rekonstrüksiyon için simetri düzlemi, subnazal, nazyon ve sella tarafından tanımlanır ve kafatasını sol ve sağ yarıya böler. Simetri düzlemi, planlama objelerinin yansıtılması için gereklidir. Simetri düzlemi içe aktarma sırasında otomatik olarak algılanır. Otomatik algılanan simetri düzleminin manuel olarak ayarlanması gerekebilir.

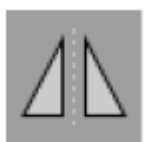

Simetri düzlemini düzenlemek için, Planlama Objesi iletişim kutusundaki Symmetry Plane (Simetri Düzlemi) düğmesine basın. Simetri düzlemi modu etkinken, 3D görünümünde bir düzlem gösterilir. Üç planlama tutamacını sürükleyerek simetri düzlemini ayarlayın. Not: Sadece bir simetri düzlemi tanımlanabilir.

# **6.13.11. Ölçümlerin Yapılması**

Belirli bir planlama modunda mesafeleri, açıları ve alanları ölçmek mümkündür. Bu ölçümler aynı zamanda planlama objeleridir ve etiketlenebilir, kaydedilebilir ve silinebilir.

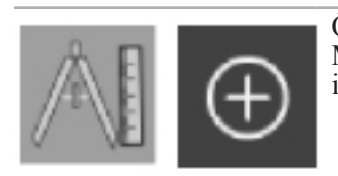

Ölçüm moduna geçmek için, Planlama Objesi iletişim kutusundaki Measurements (Ölçümler) düğmesini tıklayın. Ardından ölçümü başlatmak için büyük Artı düğmesine tıklayın.

Kesit görünümlerinde artık ölçüm türünü seçmek için üç ek düğme bulunmaktadır:

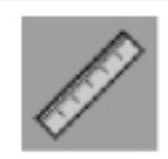

İki nokta arasındaki mesafeyi ölçmek için, noktaların ayarlanabileceği konumda kesit görünümlerinde herhangi bir yere tıklayın.

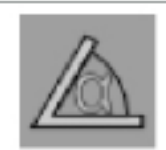

Bir açıyı ölçmek için, önce ölçümün alınması gereken görünümlere tıklayın, sonra açının kenarlarını tanımlamak için iki kez daha tıklayın.

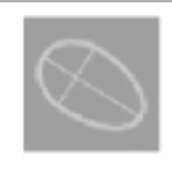

Bir alanı ölçmek için önce tıklayarak iki nokta oluşturun. Bu iki nokta ana ekseni tanımlar. Bu eksenin yanında üçüncü bir nokta oluşturulmalıdır ve bu görüntülenen oval bir alanı tanımlar. Ölçümü ölçülecek objeye daha iyi uydurmak için eksenin diğer tarafında dördüncü bir nokta oluşturun.

# **6.13.12. Planlama Noktalarının Taşınması**

Planlama objesi modu etkinken, bu objenin parçası olan mevcut noktaları taşıyabilirsiniz. Bir nokta seçmek için tıklayın; bir noktayı yeniden konumlandırmak için sürükleyin. Seçilen nokta vurgulanır. Alternatif olarak, planlama noktalarını taşımak için dokunmatik ekranı kullanın.

## **6.13.13. Planlama Noktalarının Hassas Ayarı**

Planlama noktaları için hassas bir ayar işlevi dokunmatik ekrandan sağlanabilir (Şekil 50).

Önce ilgili planlama objesi için modu etkinleştirin ve ardından istediğiniz planlama noktasını seçin. Seçildiğinde, planlama noktaları vurgulanır ve biraz artırılır. Hassaslık ayarı için ek ok düğmeleri kesit görünümlerinde görünür. Sola, sağa, yukarı ve aşağı doğru işaret eden düğmeler, görüntü düzlemindeki noktayı taşır.

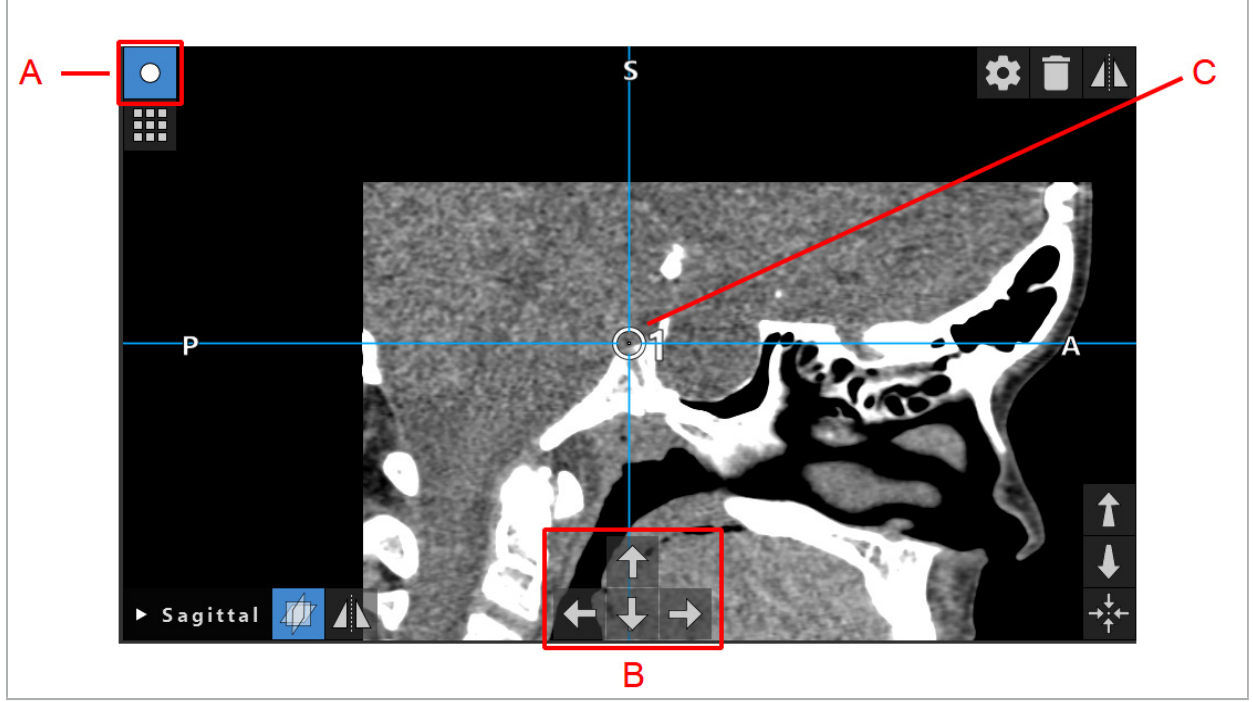

Şekil 50 - Planlama Noktalarının Hassas Ayarı

- A Planlama Noktaları için editör modu
- B Hassas hareket için ok düğmeleri
	- C Seçilmiş Planlama Noktası

Planlama noktaları yalnızca planlama modunda veya navigasyon duraklatma modunda tam olarak hareket ettirilebilir.

Etkinleştirilmiş bir planlama noktası, her üç 2D kesit görünümünde tam olarak ayarlanabilir.

## **6.13.14. Planlama Noktalarının ve Yapıların Yansıtılması**

Mevcut planlama noktalarını veya planlama yapılarını yansıtmak için geçerli bir simetri düzlemi gereklidir. Simetri düzlemi içe aktarma sırasında otomatik olarak belirlenir, ancak ek manuel ayar gerektirebilir. Bkz. Bölüm "Bir Simetri Düzleminin Oluşturulması".

Bir planlama noktasını veya bir planlama yapısını yansıtmak için, Planlama Objesi iletişim kutusundaki noktayı veya yapıyı seçin. Bir obje seçildiğinde ve geçerli bir simetri düzlemi bulunduğunda, her kesit görünümüne ait sol üst köşede bir yansıtma simgesi belirir (Şekil 51). Yansıtma sembolünün aktif hale getirilmesi, noktanın simetri düzleminin diğer tarafına yansıtılmasına (kopyalanmasına) neden olur. Kopyalanan planlama noktası orijinaline bağlanır. Noktalardan herhangi biri hareket ederse, diğer nokta veya yansıtılan nokta da simetri düzlemine uygun olarak hareket eder. Bu aynı zamanda planlama yapılarıyla da olur, ancak burada yapının değişiklikleri de örneğin; sınır noktalarının taşınması, silinmesi veya eklenmesi yansıtılır.

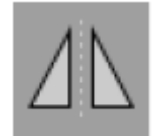

Şekil 51 - Planlama Noktaları veya Yapılarının Yansıtılması

#### **DIKKAT**

- Bir planlama yapısı yansıtılırsa, yansıtılmış kopya seçilemez.
- Simetri düzlemini taşırken, planlama objelerinin yansıtılan tüm kopyaları da taşınır. Orijinal noktalar ve yapılar taşınmaz. Simetri düzlemleri geçersiz olursa, tüm kopyalar otomatik olarak silinir.

Yansıtılmış bir planlama noktası, yansıtılmış kopyası mevcut olduğu sürece yalnızca bir kez yansıtılabilir. Aynısı planlama yapıları için de geçerlidir.

## **6.13.15. Planlama Noktaları ve Planlama Yapıları için Alarm Bölgelerinin**

### **Tanımlanması**

Çoğu planlama objesi, etkin bir aracın ucu onlara çok yaklaşırsa görsel ve sesli uyarı sinyallerini tetikleyecek şekilde konfigüre edilebilir. Alarmı planlama objeleri için konfigüre etmek üzere, Planlama Objesi iletişim kutusunu açmak için Konfigürasyon İletişim Kutusu düğmesine basın (Şekil 52 ve Sekil 53).

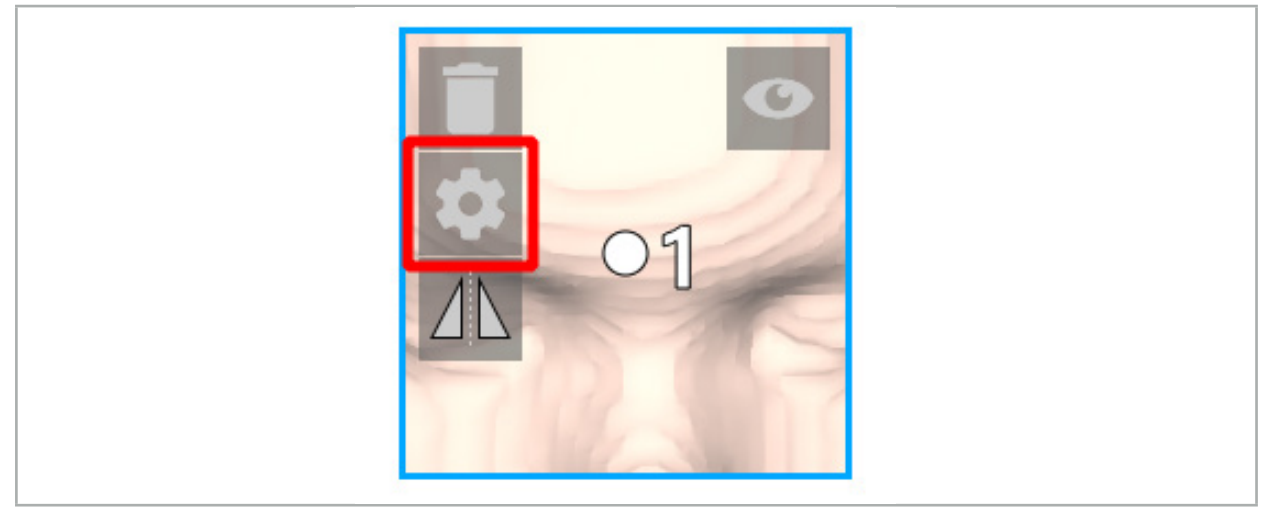

Şekil 52 - Konfigürasyon İletişim Kutusunun Açılması

Bu düğme, bir obje seçiliyken kesit görünümlerin sol üst alanında da görüntülenir.

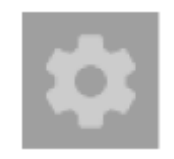

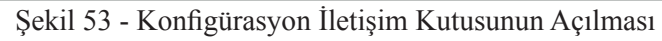

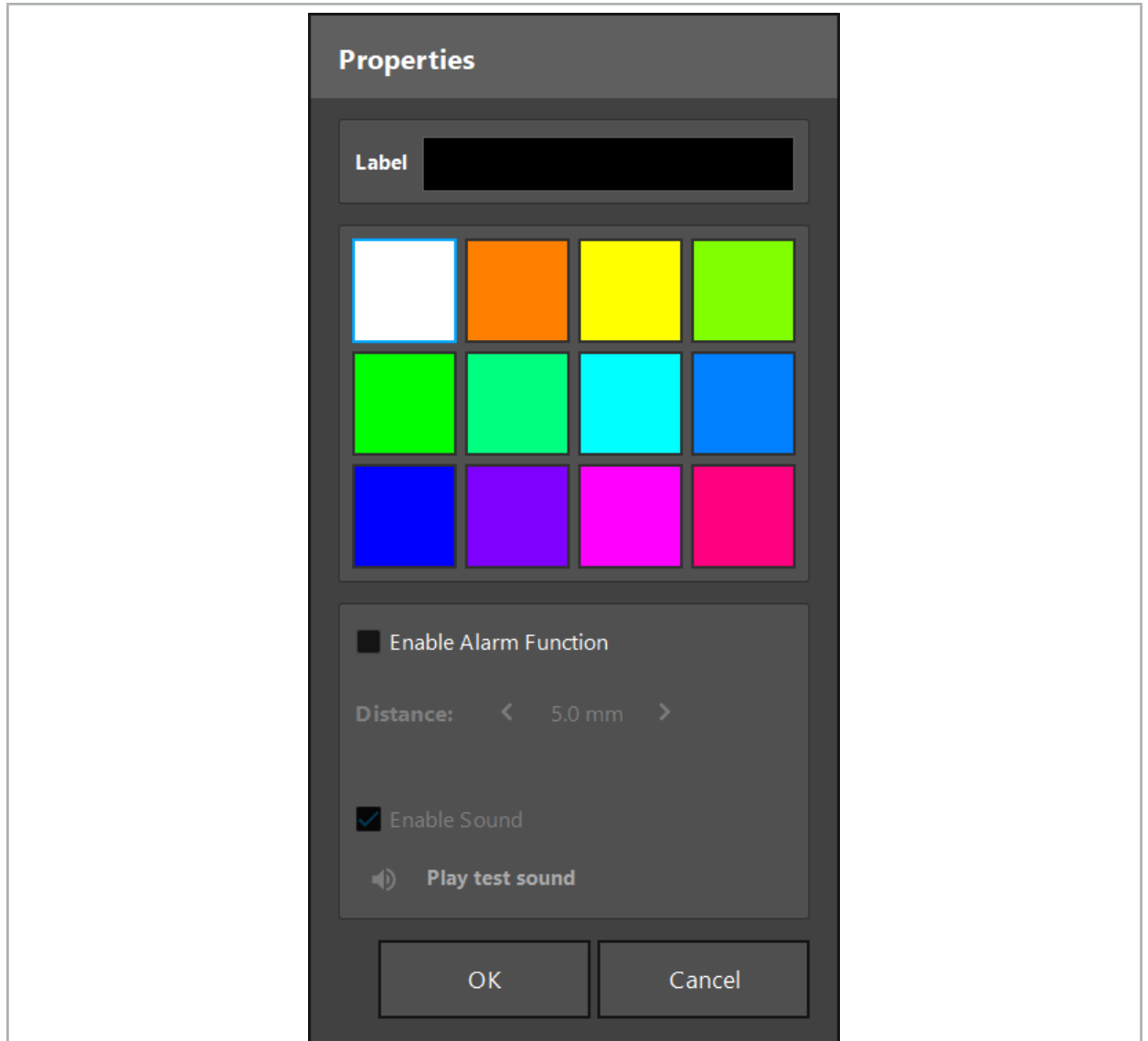

Şekil 54 - Konfigürasyon İletişim Kutusu

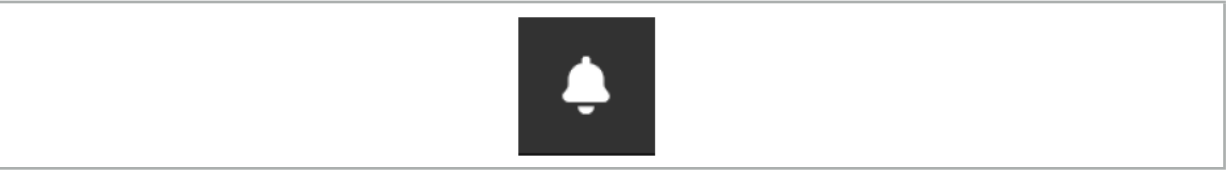

Şekil 55 - Alarm Seslerini Açma/Kapatma

Planlama noktaları için isteğe bağlı bir etiket Konfigürasyon iletişim kutusunda tanımlanabilir (Şekil 54).

Activate Alarm Function (Alarm Fonksiyonunu Etkinleştir) işaretlenirse, planlama objesi bir alarm alanı olarak işaretlenir. Ek olarak, bir mesafe (minimum 3 mm) tolerans sınırı olarak yapılandırılabilir. Araçla alarm alanı arasındaki mesafe tolerans sınırından azsa yaklaşımı uyarmak için bir alarm çalar. Cihaz alarm yapısına (<1,5 mm) çok yaklaşıyorsa, alarm sesleri daha sık çalınır.

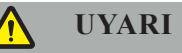

- Alarm işlevi, yalnızca navigasyon mevcut ve doğru olduğunda kritik cerrahi hedeflere olan mesafeyi izleyebilir. Sonuç olarak, her zaman navigasyon sisteminin doğruluğunu doğrulayın ve kritik bir yapıya yaklaşmadan önce geçerli durum bilgisi için sistemin durum göstergesini (kırmızı eksen ve yeşil araç görünürlüğü) izleyin. Navigasyon sistemine dikkat edilemezse alarm işlevi, mesafelerin genel olarak gözlenmesi için uygun değildir.
- Aktif noktalar ve navigasyon sırasında spesifik anatomik yapı arasındaki mesafeyi ölçmek için planlama noktaları, planlama yapıları veya bir planlama yolu kullanılırsa, bu planlama objelerini anatomik yapılara yüksek hassasiyetle ayarlamak gerekir.

### **DIKKAT**

 $\mathbf i$ 

- Sisteminizin ses çalabildiğinden emin olun. Konfigürasyon iletişim kutusunda Test sesini çal düğmesini tıklayın. Bir ses duymuyorsanız, hoparlörlerinizin bağlı ve açık olduğunu, Windows ayarlarında ses ayarlarının açık ve yeterince yüksek olduğundan emin olun.
- Alarmı etkin olan bir objenin yakınında bir alet kullanırken, hızlı hareketlerden kaçınılmalıdır. Hasta kaydı ve alet kalibrasyonunun yeterince doğru olduğundan emin olun.

Alarm sesleri genel olarak veya yalnızca tek planlama objeleri için açılabilir veya kapatılabilir. Bir alarm sesini hızlı bir şekilde kapatmak için, programın sağ tarafındaki ilgili düğmeyi kullanın (Şekil 55).

## **6.14. Planlamanın Kaydedilmesi**

Navigasyonlu operasyona devam etmeden önce planlamayı kaydetmek istiyorsanız, Hasta Verilerini Yükleme düğmesine (Şekil 56) veya Yazılımı Kapat düğmesine (Şekil 57) basın.

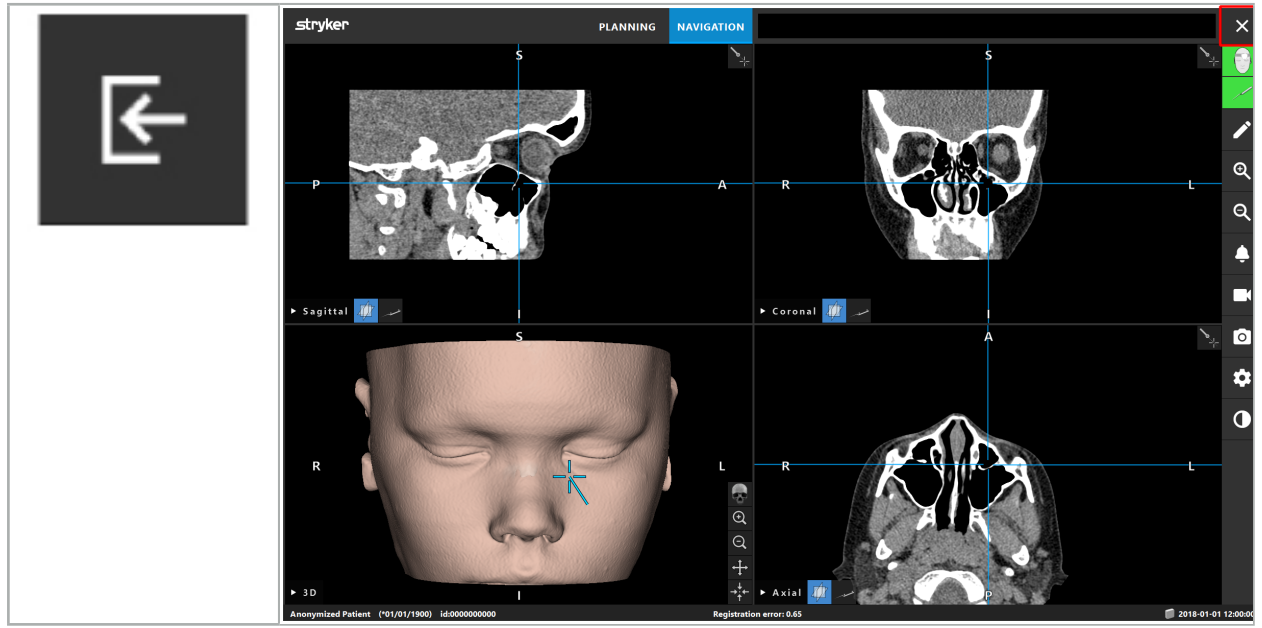

Şekil 56 - Hasta Verilerini Yükleme

Şekil 57 - Yazılımı Kapat

Hasta Verilerini Yükleme düğmesine basıldığında, Save Planning (Planlamayı Kaydet) iletişim kutusu belirir (Şekil 58). İletişim kutusu size aşağıdaki seçenekleri sunar:

- Üzerine yazma ile mevcut planlamayla yüklü eski planlamanın üzerine yazma.
- Mevcut planlamayı, Save as new (Yeni olarak kaydet) ve yeni bir veri kümesi olarak kaydetme.
- Kaydetme ile mevcut planlamayı kaydetme ve Data Import (Verileri İçeri Aktar) iletişim kutusunu (Şekil 5) gösterme.
- Planlamayı Kaydet iletişim kutusunu başka işlem yapmadan Cancel (İptal) ile kapatma.

Description (Açıklama) alanına isteğe bağlı bir açıklama girilebilir.

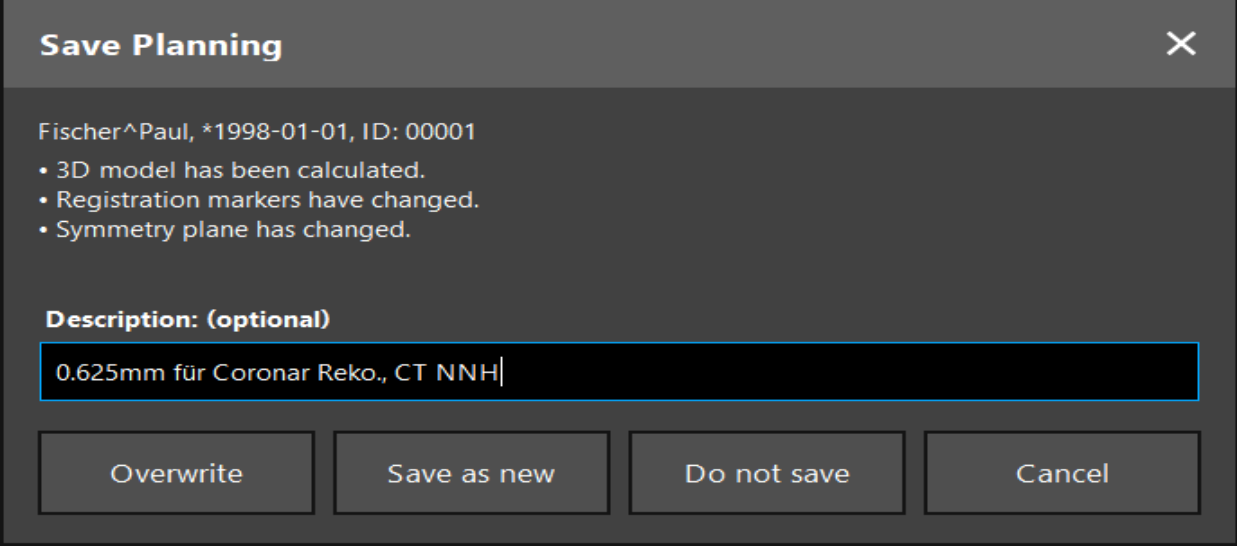

Şekil 58 - Hasta Verilerini Yüklerken Planlamayı Kaydet

Yazılımı Kapat düğmesine basıldığında, Save Planning (Planlamayı Kaydet) iletişim kutusu belirir (Şekil 59). İletişim kutusu size aşağıdaki seçenekleri sunar:

- Overwrite (Üzerine) yazma ile mevcut planlamayla yüklü eski planlamanın üzerine yazma.
- Mevcut planlamayı, Yeni olarak kaydetme ve yeni bir veri kümesi olarak kaydetme.
- Save Planning (Planlamayı Kaydet) iletişim kutusunu başka işlem yapmadan Cancel (İptal) ile kapatma.
- Quit without save (Kaydetmeden Çık) ile planlamayı kaydetmeden yazılımı kapatma.

Description (Açıklama) alanına isteğe bağlı bir açıklama girilebilir.

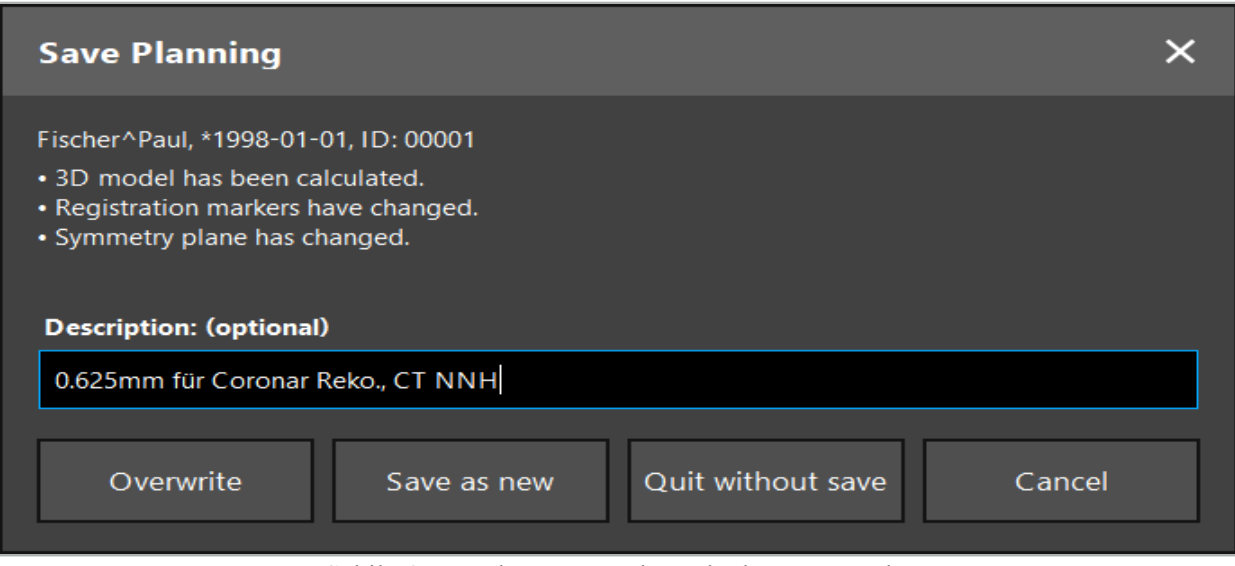

Şekil 59 - Yazılımı Kapatırken Planlamayı Kaydet

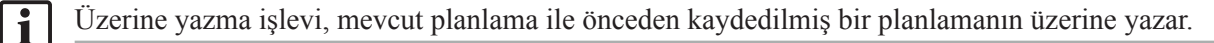

Navigasyonlu operasyonu planlamadan sonra doğrudan başlatabilir veya planlamayı kaydedebilir ve daha sonra yeniden yükleyebilirsiniz.

Navigasyon moduna geçerseniz veya kayıt yaparsanız, planlar otomatik olarak kaydedilir.

#### **6.15. Planlamanın Dışa Aktarılması**

Veri aktarımı, hastanenizin teknik durumuna bağlı olarak bir USB sürücüsü veya bir ağ sürücüsü üzerinden yapılabilir.

- 1. Planlamayı bitirdikten sonra Export (Dışa Aktar) düğmesine basın.
- 2. Dışa aktarmak için istenen hedef sürücüyü seçin (Şekil 60).
- 3. Planlama için uygun bir açıklama girin.
- 4. Export (Dışa Aktar) düğmesine basın.

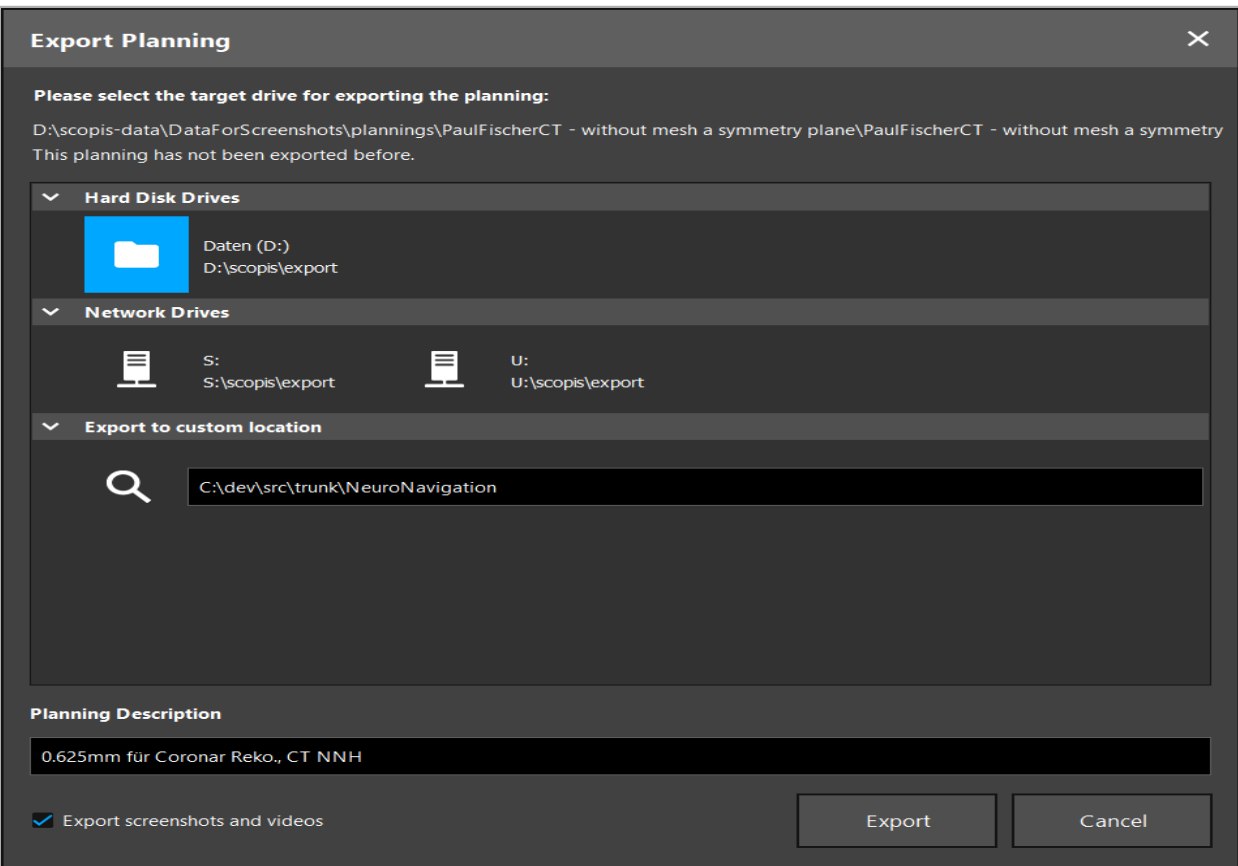

Şekil 60 - Planlamayı Dışa Aktar

Veri seçilen sürücüye iletilir. Planlanan verileri içeri aktarmak için, hasta görüntüsü verilerini içe aktarma talimatını izleyin Loading Patient Image Data ("Hasta Görüntü Verilerinin Yüklenmesi").

#### **6.16. Ekran Görüntüleri ve Ekran Kayıtlarının Alınması**

Aşağıdaki düğmeler, kullanıcı arayüzünün sağ tarafında bulunur. Tek bir ekran görüntüsünü almak için (Şekil 61) veya ekranı kaydetmek için ilgili düğmeye basın (Şekil 62).

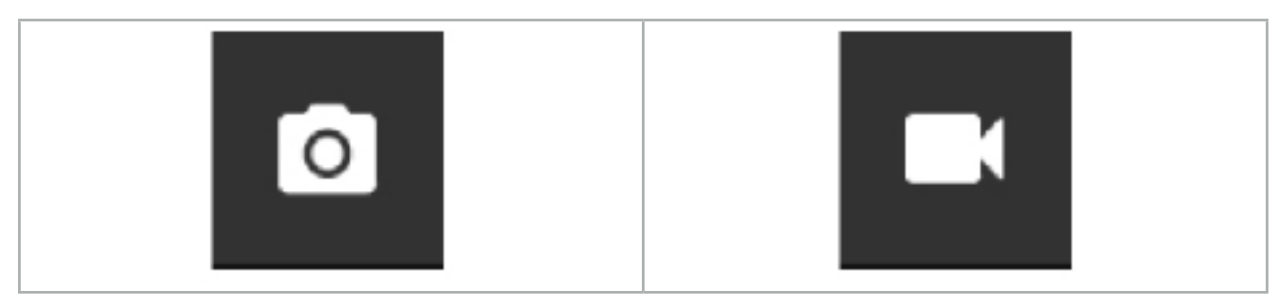

Şekil 61 - Ekran görüntüsü Şekil 62 - Ekran Kaydı

Ekran görüntüsü veya ekli videoları içeren planlar görünümde bir liste halinde görüntülenebilir (Şekil 63). Planlamalar gibi, bu dosyalar da Load (Yükle) düğmesine çift tıklayarak veya basarak açılır, ayrıca Delete (Sil) veya Export (Dışa Aktar) düğmesine basarak silinir veya dışa aktarılır.

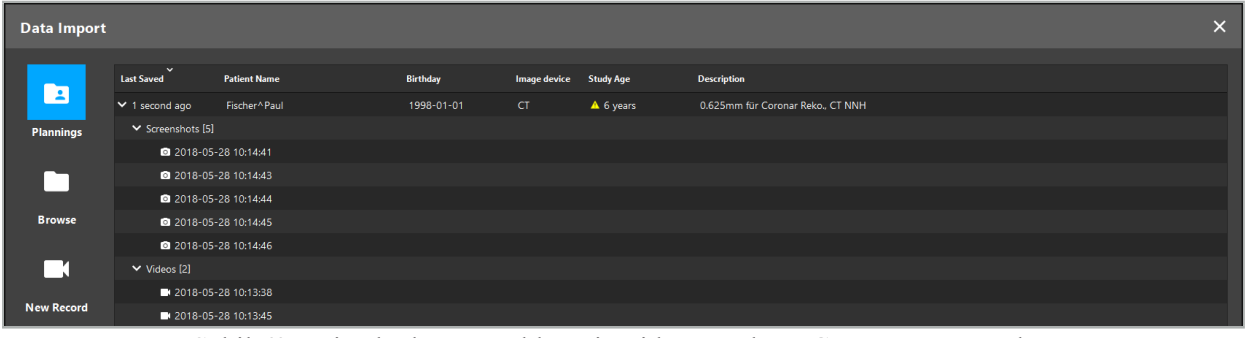

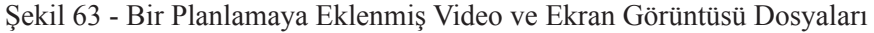

Navigasyon yazılımı, araç kısa bir süre boyunca kıpırdatmadan hasta yakınında tutulduğunda navigasyon sırasında otomatik olarak ekran görüntüleri oluşturur. Bu görüntüler planlamanın bir parçası olarak "AutoScreenshots" olarak gösterilir.

Önce bir planlama yapmadan bir ekran görüntüsü veya ekran kaydı oluşturursanız, dosyalar yazılım yükleme dizininin içindeki Documentation (Belgeler) klasörüne kaydedilir. Bir ekran kaydı devam ederken farklı bir planlama yüklerseniz, bu noktaya kadar kaydedilen video ilk planlamayla kaydedilir, diğer kayıt ise yeni planlamaya eklenir.

Veri kümelerinin boyutuna bağlı olarak, resim ve planlama verilerinin içeri aktarılması ve yüklenmesi birkaç dakika sürebilir.

Navigasyon yazılımı sadece planlama tamamlandıktan sonra navigasyon moduna geçilmesine izin verir. Bu, "Ready for Navigation Mode" (Navigasyon Moduna Hazır) mesajıyla onaylanır. Ayrıca, NAVIGATION (Navigasyon) sekmesi etkindir.

 $\mathbf i$ 

# 7. Navigasyonlu Bir Cerrahinin Ameliyat Öncesi Kurulumu

## **7.1. Genel İşlevsellik Testi**

Her kullanımdan önce ürünleri şunlar için kontrol edin:

- Deformasyonlar
- Doğru kurulum ve işlev
- Yüzey hasarı (çatlaklar, ezilmeler)
- Diğer hasar

Hasarlı ürünler kullanılmamalıdır.

**UYARI**

Tıbbi bir ürün kullanmadan önce, görsel bir kontrolle işlevsel güvenliğinden ve uygun durumda olduğundan emin olun. Herhangi bir kusur tespit edilirse ürünü kullanmayın.

## **7.2. Saha Jeneratörü**

Saha Jeneratörü (REF 8000-010-004), uyumlu klinik navigasyon sistemlerinin kullanıldığı cerrahi prosedürler sırasında hastanın ve navigasyonlu aletlerin elektromanyetik konum ölçümü için tasarlanmıştır.

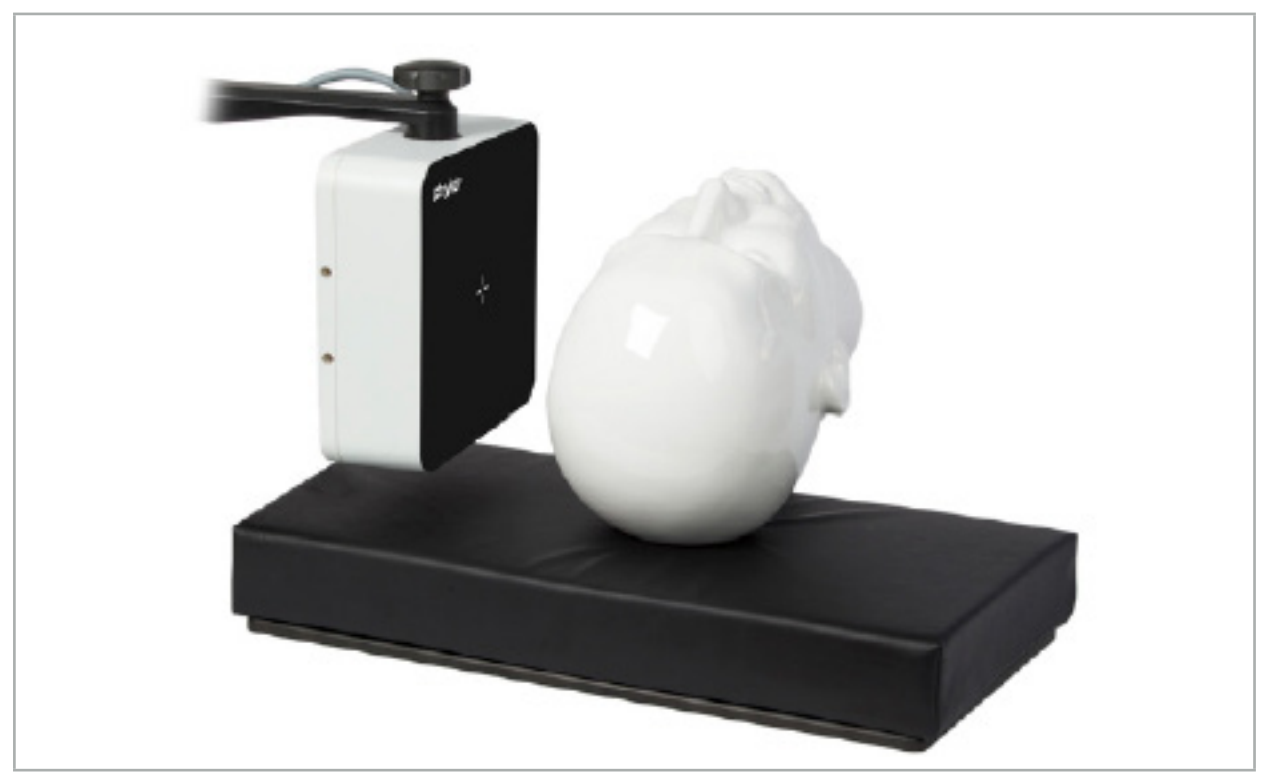

Şekil 64 - Saha Jeneratörü

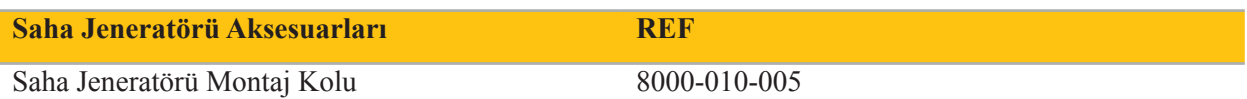

### **Uygulama:**

Jeneratör kablonun fişini Elektromanyetik Navigasyon Ünitesinin önündeki sokete takın (Şekil 65).

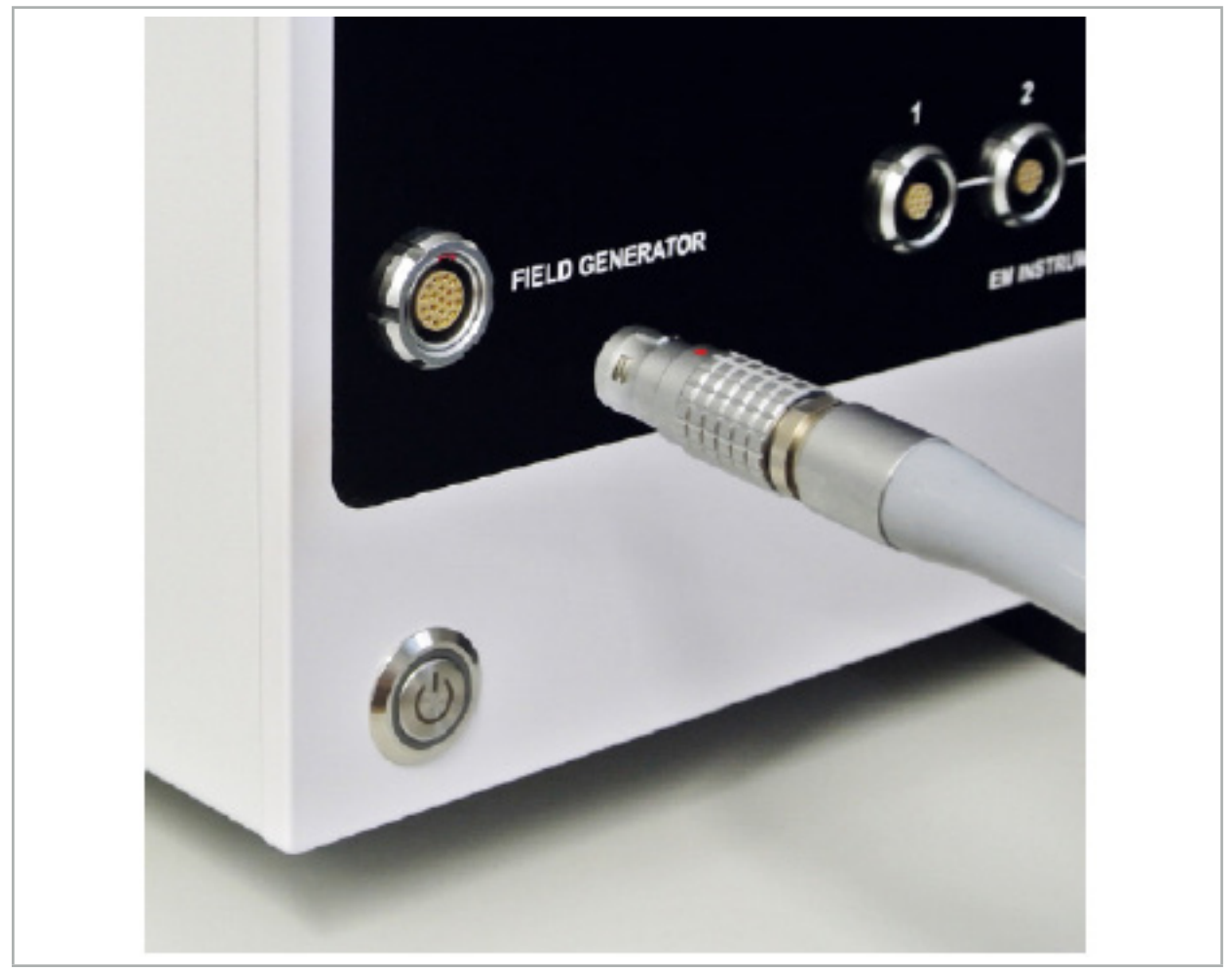

Şekil 65 - Saha Jeneratörü Kablosunun Elektromanyetik Navigasyon Ünitesine Bağlanması

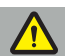

**UYARI**

Kabloyu yerleştirirken, operatör veya hasta için tökezleme riski olmadığından emin olun.

#### **DIKKAT**

Fişi prize sokmak için asla güç kullanmayın. Kabloyu bükmeyin.

#### **Saha Jeneratörünün Konumlandırılması:**

Saha Jeneratörü ve hastanın operasyon alanı arasındaki mesafeyi aşağıdaki gibi ayarlayın:

Saha Jeneratörü: 0,15 m (ölçüm aralığı: 0,05 ila 0,5 m)

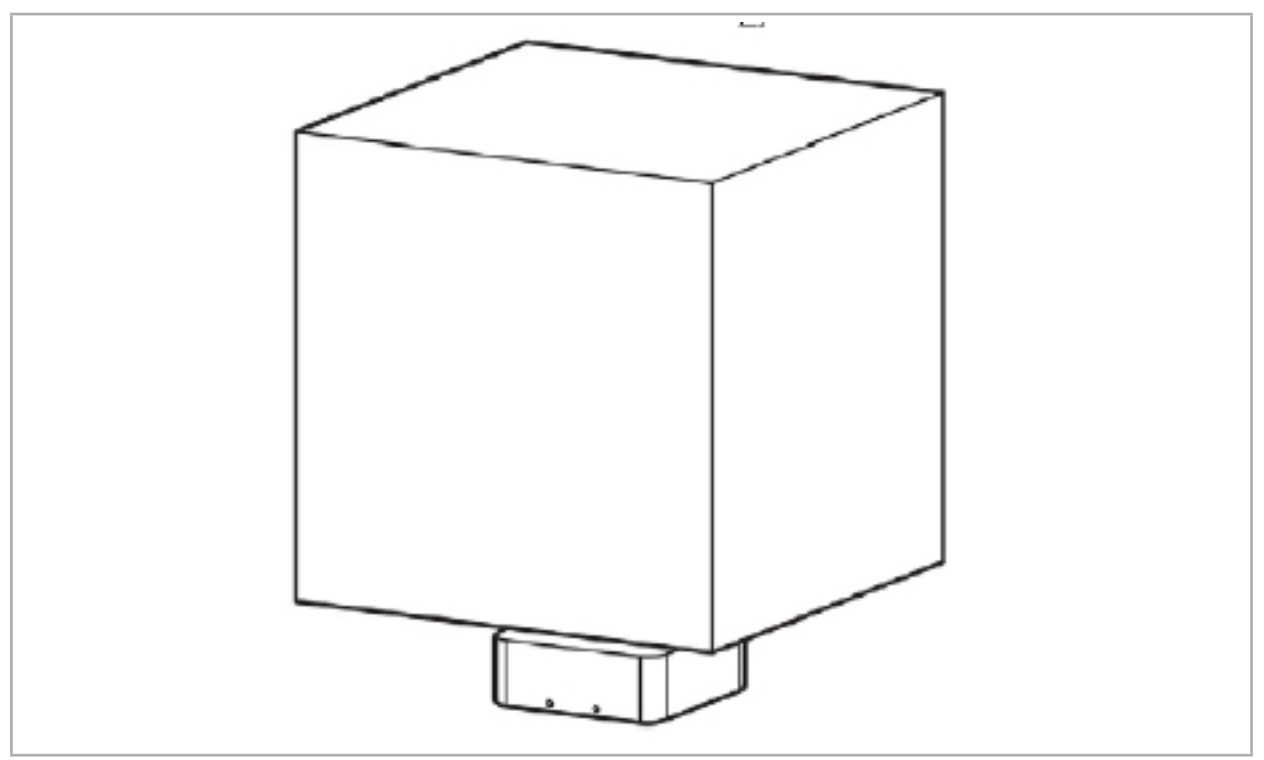

Şekil 66 - Ölçüm Hacmi: Saha Jeneratörü

Jeneratörün konumlandırılması için bir montaj kolu mevcuttur. Montaj kolu standart raya takılır ve jeneratörün esnek şekilde konumlandırılmasını sağlar.

**UYARI**

Jeneratör silinerek dezenfekte edilebilir. Jeneratör steril alana yakın yerleştirilmişse, steril bir şekilde örtülmelidir. Ürün doğrudan hasta teması için tasarlanmamıştır.

Ped ya da alt çarşaf kullanımının jeneratör ve operasyon alanı arasındaki mesafeyi arttırdığını unutmayın. Navigasyonu yapılan bölge, ölçüm hacminin içinde olmalıdır.

Navigasyonlu aletlerin doğruluğu, 35 cm'lik bir mesafeya ulaşıldığında veya elektromanyetik izleme aracı ile saha jeneratörü arasında daha büyük bir mesafe olduğunda azalabilir.

# **7.2.1. Elektromanyetik Sistemlerle Parazit**

Elektromanyetik ölçüm sistemleri metallere, özellikle ferromanyetik maddelere ve elektromanyetik alanlara karşı hassastır. Elektromanyetik ölçüm sistemleri yalnızca aşağıdaki faktörler gözlendiğinde kesin navigasyon bilgileri sağlayabilir:

80 cm içinde ne Saha Jeneratörüne yakın ne de Saha Jeneratörü ile ölçüm sensörü (navigasyonlu cihazlar) arasında engelleyici maddeler yoktur. Aşağıdaki malzemeler parazit üretir:

- Çelik
- Ferromanyetik paslanmaz çelik
- Demir
- **Alüminyum**
- Bakır

Aşağıdaki malzemelerin ölçüm hassasiyeti üzerinde yalnızca minimum etkisi vardır:

- Paslanmaz çelik (Malzeme numarası: 1.4301, 1.4305, 1.4401, 1.4404)
- Titanyum Ti6Al4V
- Kobalt krom çelik

Saha Jeneratörü masa üstü bir istisnadır. Ölçüm hacminin karşı tarafındaki çevresel parazitlere karşı korumalıdır. Bu nedenle doğrudan ameliyathane masasına yerleştirilebilir. Diğer tüm taraflar için belirtilen kurallar hala geçerlidir.

Hasta kaydı sırasında veya sonrasında rahatsız edici öğeleri Saha Jeneratörünün 80 cm yakınında hareket ettirmeyin. Özellikle, aşağıdaki öğelerin Saha Jeneratöründen uzağa konumlandırıldığından emin olun:

- İşlevlerini yerine getirmek için elektromanyetik alanların oluşturulmasını gerektiren tıbbi cihazlar
- Elektrikli motorlar (matkapların ve traş makinelerinin)
- Saha Jeneratörü kablosu
- Navigasyon ünitesi
- Alet arabası
- Monitörler
- Anahtarlar, saatler, mücevher
- Telefonlar gibi kişisel elektronikler

Bkz. Şekil 67.

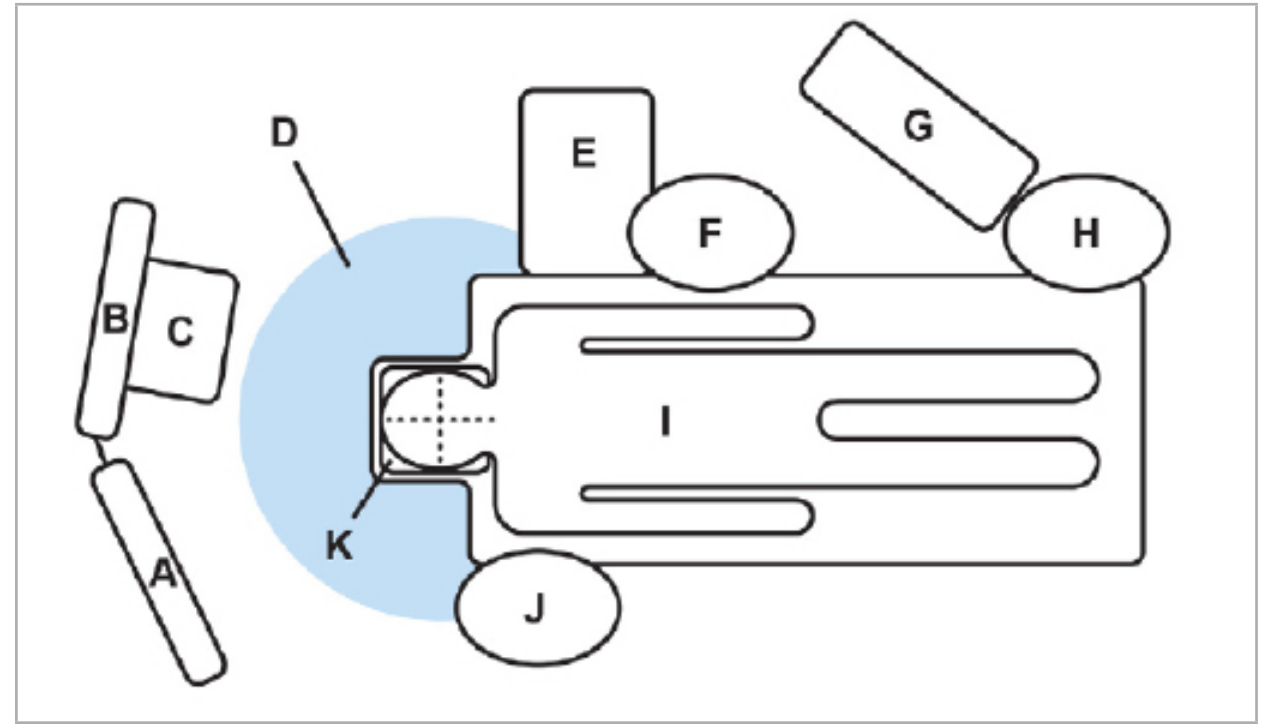

Şekil 67 - Parazitleri Önleyen Optimal Elektromanyetik Kurulum

A - Monitör 1

B - Monitör 2

C - Endoskopi kulesi

D - Rahatsız edici malzemelerin Saha Jeneratörüne optimum mesafesi (80 cm)

E - Cerrahi aletler içeren masa

F - Cerrahi hemşiresi

#### G - Anestezi aparatı

#### H - Anestezi uzmanı

#### I - Hasta

#### J - Cerrah

#### K - Saha Jeneratörü

Araç ölçümünün doğruluğunu sağlamak için, bu veya benzeri eşyaları Saha Jeneratörünün her bir tarafından en az 80 cm mesafede tutun.

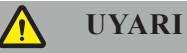

- Navigasyon sisteminin elektromanyetik konum ölçümü ile uygulanması sırasında Saha Jeneratörünün ölçüm hacminde rahatsız edici metal olmadığından emin olun; aksi takdirde, konum ölçümünün doğruluğu önemli ölçüde azalır.
- Saha Jeneratörünü kurulu bir kalp pilinin 200 mm yakınında çalıştırmayın. Saha Jeneratörü tarafından üretilen manyetik alan, kalp pilinin çalışmasını engelleyebilir. Bu girişim kişisel yaralanmalara neden olabilir.
- Saha Jeneratörünü başka bir Saha Jeneratörünün 10 m yakınında kullanmayın. Bunu yapmak yanlış konum ölçümüne ve olası kişisel yaralanmalara neden olabilir.
- Saha Jeneratörünü düşürmeyin veya darbeye maruz bırakmayın. Saha Jeneratöründeki fiziksel hasar kalibrasyonunu değiştirebilir ve hatalı konum ölçümüne ve olası kişisel yaralanmalara neden olabilir.
- Saha Jeneratör Kablosunu ölçüm hacminin içine yerleştirmeyin veya manyetik bir girişim oluşturabileceğinden Saha Jeneratörünün etrafına sarmayın. Bu girişim, hatalı konum ölçümlerine ve olası kişisel yaralanmalara katkıda bulunabilir.
- Elektromanyetik alet kablolarını Saha Jeneratörü Kablosunun 30 mm içine yerleştirmeyin. Bu kadar yakın yerleştirilirse - özellikle kablolar birbirine paralel ise - alet kablosu elektromanyetik girişime maruz kalabilir. Bu girişim, hatalı konum ölçümlerine ve olası kişisel yaralanmalara katkıda bulunabilir.
- Saha Jeneratörü Kablosunu sarmayın, çünkü kablo dairesel bir forma yerleştirildiğinde manyetik bir alan oluşacak kadar elektrik akımı üretir. Bu manyetik alan, Saha Jeneratörünün manyetik alanını bozarak yanlış konum ölçümlerine ve olası yaralanmalara neden olabilir.

## **7.3. Navigasyonlu Aletlerin Hazırlanması**

Navigasyonlu aletler kullanmadan önce hazırlanmalıdır.

Hasta İzleyiciler, ameliyat sırasında hasta için bir referans çerçevesi sağlar. Bu amaçla, izleyici hastaya operasyon alanına mümkün olduğunca yakın sabitlenir.

Navigasyon için en az bir Hasta İzleyici ve bir navigasyonlu alet gereklidir.

Uyumlu aletler aşağıdaki bölümlerde bulunabilir.

# **UYARI**

- Navigasyonlu aletler steril olmayan bir durumda teslim edilir. İlk kullanımdan önce ve sonraki her kullanımdan önce, cihaz geçerli bir prosedüre göre işleme tabi tutulmalı (temizlenmeli, dezenfekte edilmeli ve/veya sterilize edilmelidir).
- Ürün çok hassas bir alettir. Ağır darbeler gibi ciddi zorlamalara maruz bırakmaktan kaçının. Görünür kusurlar varsa ürün kullanılamaz. Ağır bir darbeden sonra, ürün kusurları kontrol edilmeli ve yeniden kalibre edilmelidir.

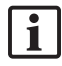

Her elektromanyetik alet için kullanılmamış bir yedek kopyanın mevcut olduğundan emin olun.

# **7.3.1. Elektromanyetik Hasta İzleyici**

Elektromanyetik Hasta İzleyici (Şekil 68) hastalar için referans sağlar. Ürün, hastanın sağlam derisine uygun aksesuarlarla sabitlenir, böylece hastanın immobilizasyon olmadan lokalizasyonuna izin verilir.

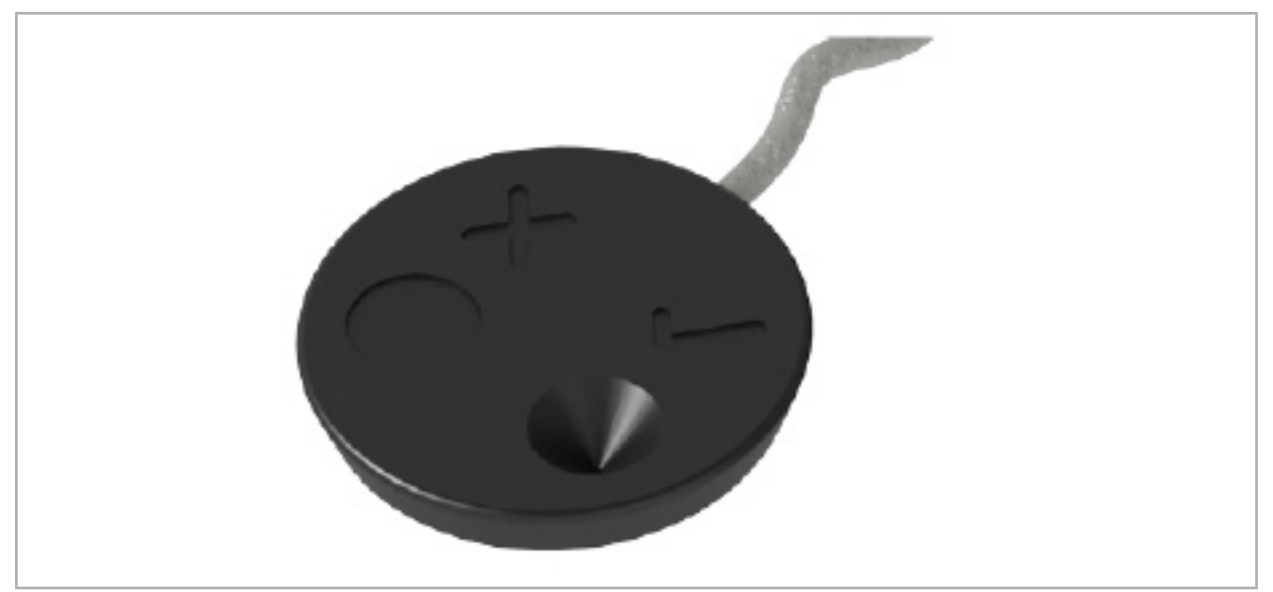

Şekil 68 - Elektromanyetik Hasta İzleyici (REF 8000-040-001) ve Elektromanyetik Hasta İzleyici - 10 Kullanım (REF 8000-040-002)

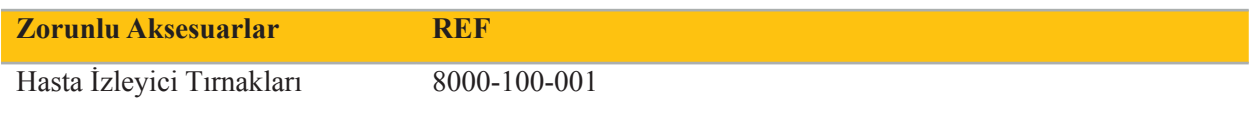

#### **Uygulama**

Bkz. Şekil 69 ve Şekil 70.

- 1. Hastadaki amaçlanan temas yüzeyini temizleyin. Temas yüzeyi yağsız, kuru ve (mümkünse) tüylerden arındırılmış olmalıdır.
- 2. Bir koruyucu filmi yapışkan tırnağından çıkarın ve yapışkan tırnağı Hasta İzleyicisinin altına yapıştırın.
- 3. İkinci koruyucu filmi çıkarın ve Hasta İzleyiciyi yapışkan tırnak ile planlanan temas yüzeyine yapıştırın.

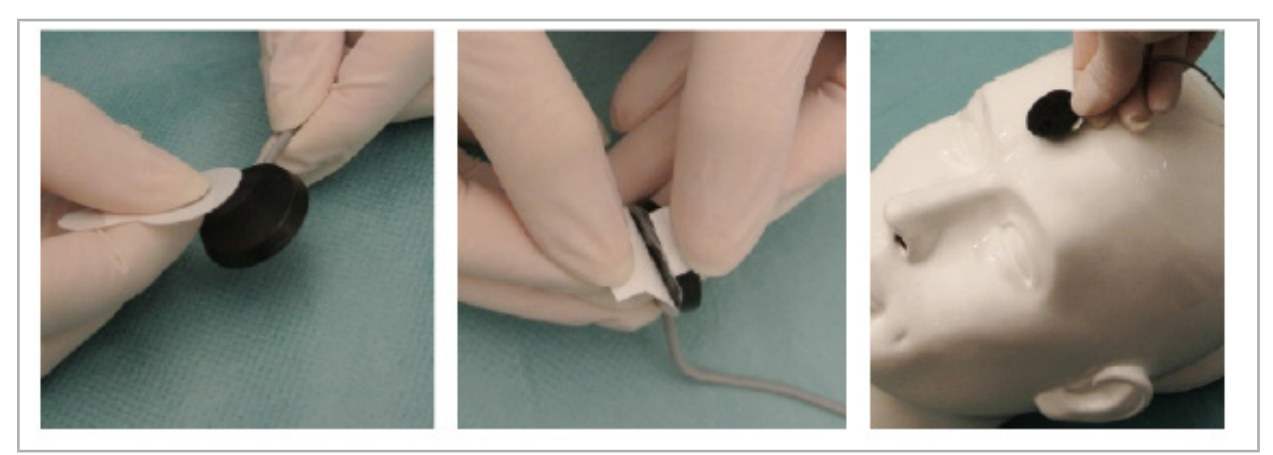

Şekil 69 - Tırnağın İzleyiciye ve Temas Yüzeyine Sabitlenmesi

4. Steril olmayan Hasta İzleyicinin kalibrasyon alanını kullanarak aletleri kalibre ederseniz, bunu steril ve şeffaf bir örtü ile örtmek gerekir. Yapıştırıcı insizyon örtüleri, Hasta İzleyiciyi yerinde tuttuğu için bu amaç için çok uygundur (Şekil 70).

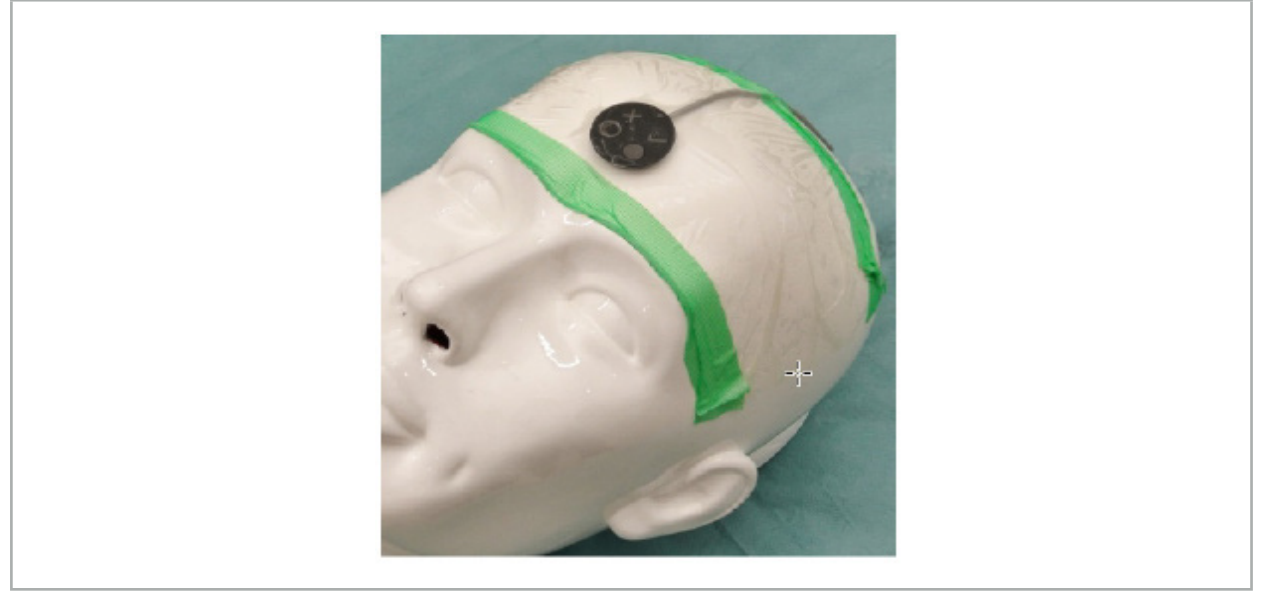

Şekil 70 - Hasta İzleyicinin Hastaya Sabitlenmesi

# **UYARI**

İnce örtüden kalibre ederken steril bariyere nüfuz etmemeye dikkat edin.

5. Kalibrasyon alanına gerek duyulmazsa, Hasta İzleyici tıbbi yapışkan bant ile yerine sabitlenebilir ve daha sonra cerrahi bir örtü ile örtülebilir (Şekil 71).

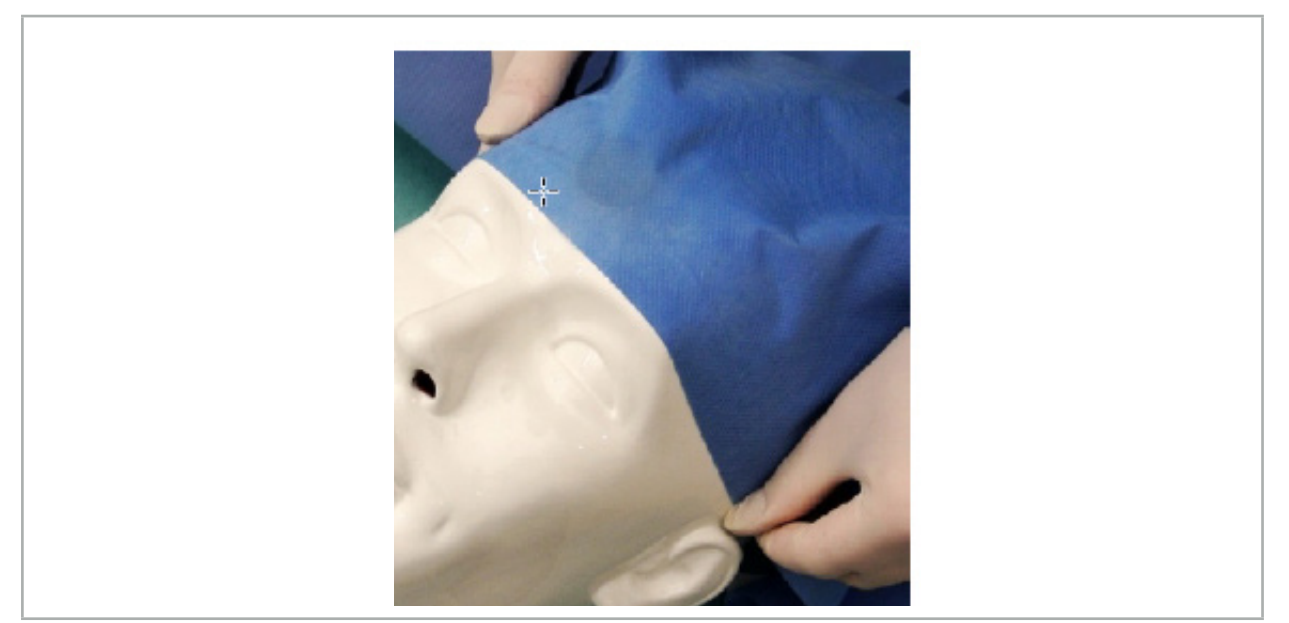

Şekil 71 - Hasta İzleyicinin Örtülmesi

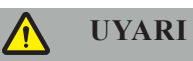

Navigasyon başka türlü hatalı veya yararsız olacağından, kullanım sırasında Hasta İzleyicinin hastaya güvenli bir şekilde takıldığından emin olun. Hasta İzleyici hareket ederse, görüntü-hasta kaydı tekrarlanmalıdır.

# **7.3.2. İşaretçi Aletleri**

Elektromanyetik işaretçi aletleri (Şekil 72) KBB ameliyatı sırasında ilgili yapılara dokunmak için kullanılır. Uyumlu navigasyon sistemleri böylece dokunulan yapıların yerini belirleyebilir ve yönlendirebilir.

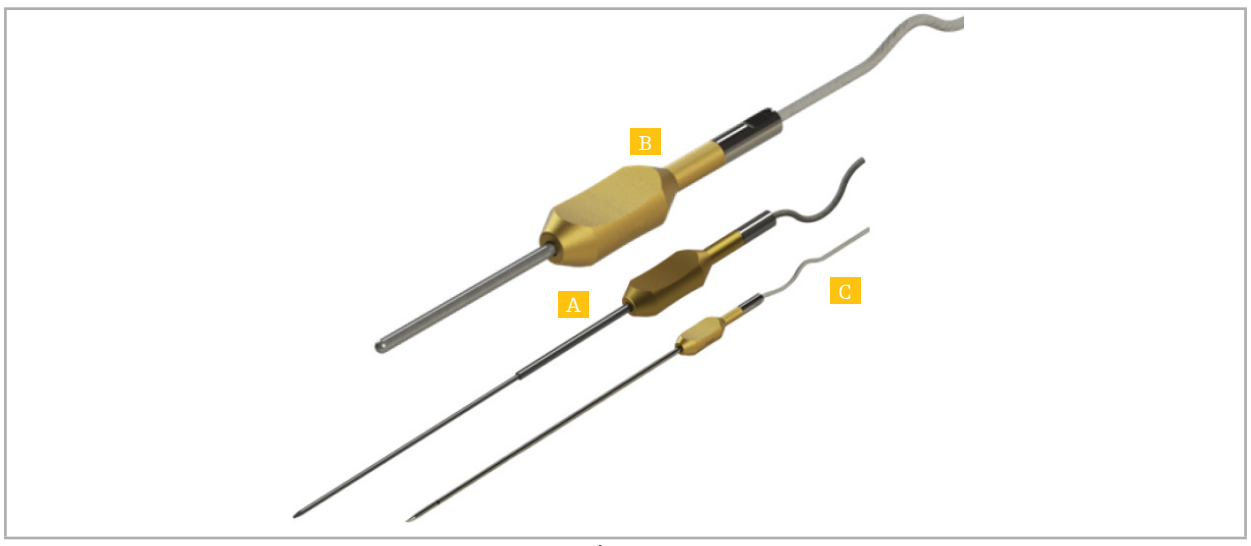

Şekil 72 - İşaretçi Aletleri

A - Elektromanyetik Hassas İşaretçi (REF 8000-050-001)

- B Elektromanyetik Kayıt İşaretçisi (REF 8000-050-003)
	- C Elektromanyetik İşaretçi (REF 8000-050-002)

#### **Tanımı**

#### **Elektromanyetik Hassas İşaretçi (REF 8000-050-001)**

Elektromanyetik Hassas İşaretçi, izlenen ucu olan bir işaretleme aygıtıdır. Çelik tüp, kıvrımların çok keskin olmaması koşuluyla (yani, bükülmenin mümkün olduğu kadar yayılması gerekir) ve aletin siyah halka işaretine kadar 20 mm distalinin bükülmeden kalması koşuluyla işlem başına bir kez yeniden şekillendirilebilir.

#### **Elektromanyetik İşaretçi (REF 8000-050-002)**

Elektromanyetik İşaretçi, endoskopi sırasında kullanılmak üzere uzun tasarıma sahip izlemeli bir ucu olan bir işaretleme cihazıdır. Çelik tüp, kıvrımların çok keskin olmaması koşuluyla (yani, bükülmenin mümkün olduğu kadar yayılması gerekir) ve aletin siyah halka işaretine kadar 20 mm distalinin bükülmeden kalması koşuluyla işlem başına bir kez yeniden şekillendirilebilir.

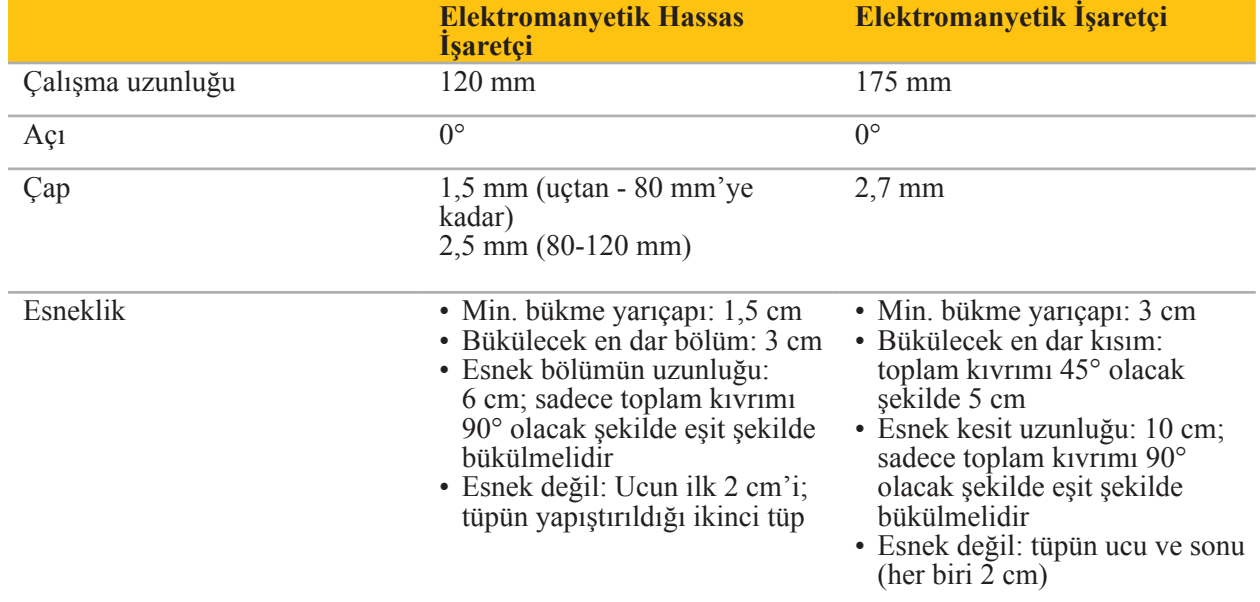

#### **Elektromanyetik Kayıt İşaretçisi (REF 8000-050-003)**

Elektromanyetik Kayıt İşaretçisi, hastanın cildindeki steril olmayan görüntü-hasta kaydı için tasarlanmıştır. Cerrahi işlemler arasında sadece temizlenir ve dezenfekte edilir. Gelişmiş kayıt kalitesi için işaretçi ucu, doku deformasyonunu önleyerek geniş ve yuvarlaktır.

#### **Uygulama**

# **UYARI**

Elektromanyetik Hassas İşaretçi ve Elektromanyetik İşaretçinin 20 mm distalini bükmeyin.

- 1. İşaretleme cihazının bükülmediğini doğrulayın.
- 2. Genel bir işlevsellik testi yapın. Bkz. Bölüm "Navigasyonlu Aletlerin Hazırlanması".

### **7.3.3. Navigasyonlu Aspirasyon Tüpleri**

Frazier ve Eicken Elektromanyetik (Şekil 73 ve 74), KBB ameliyatı için navigasyonlu aletlerdir. Uyumlu navigasyon sistemleri böylece dokunulan yapıların yerini belirleyebilir ve yönlendirebilir.

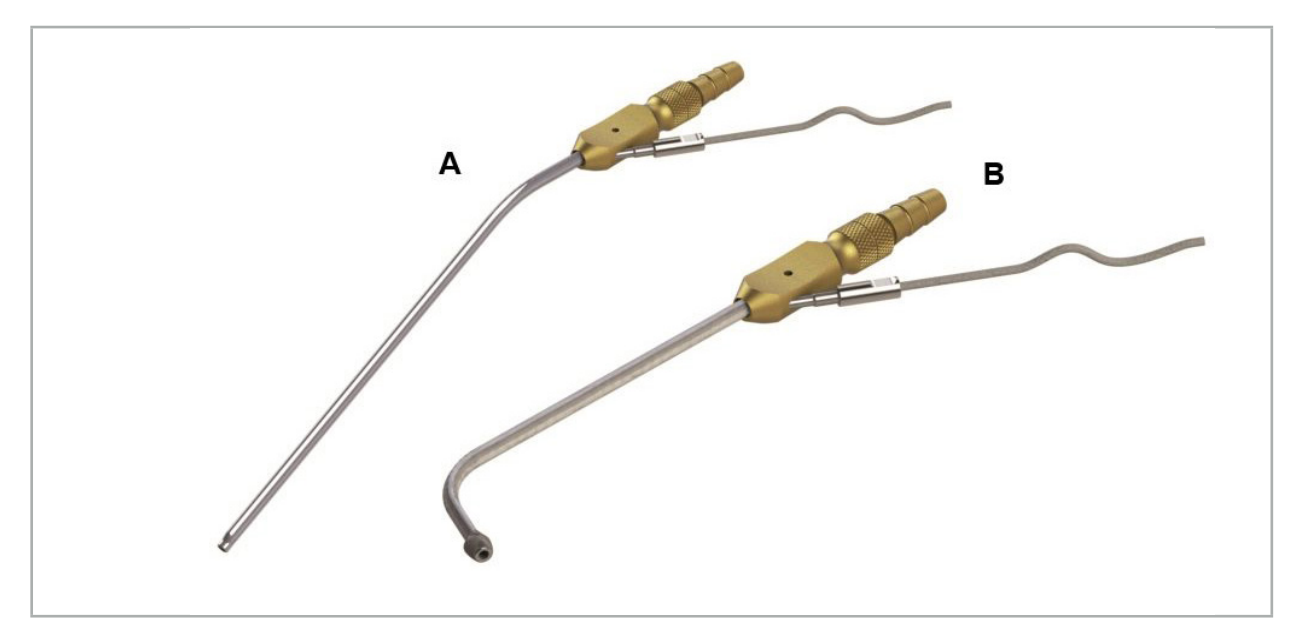

Şekil 72 - Navigasyonlu Aspirasyon Tüpleri Şekil 73 (A) - Frazier Elektromanyetik (REF 8000-050-005) Şekil 74 (B) - Eicken Elektromanyetik (REF 8000-050-006)

#### **Uygulama**

Genel bir işlevsellik testi yapın. Bkz. Bölüm "Navigasyonlu Aletlerin Hazırlanması".

### **DIKKAT**

Aletlerin üçüncü taraf ürünlerden zarar görmediğinden emin olun. Matkaplar ve tıraş makineleri polimer tüpe zarar verebilir.

# **7.3.4. TGS Kılavuz Teli (Yalnızca ABD)**

TGS Kılavuz Teli (Şekil 75), Stryker KBB XprESS LoProfile KBB Dilatasyon Sistemi ile kullanıma yönelik navigasyonlu bir kılavuz teldir. Bu sayede uyumlu navigasyon sistemleri dokunulan yapıların yerini belirleyebilir ve bu yapıları yönlendirebilir.

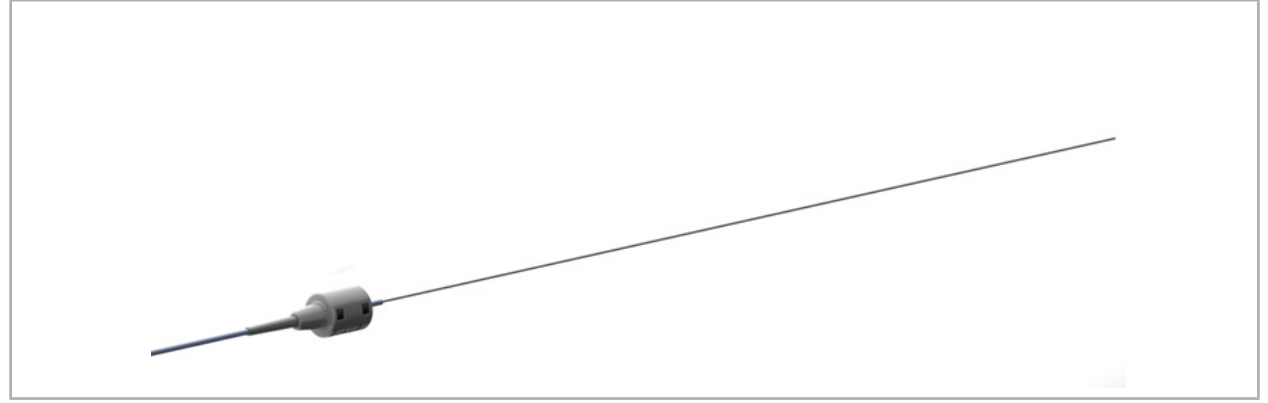

Şekil 75 - TGS Kılavuz Teli (REF 8000-060-009)

#### **Uygulama**

Navigasyona hazırlık ve genel fonksiyon testi gerçekleştirme için "TGS Kılavuz Teli" kullanım talimatlarını izleyin.

### **7.3.5. Alet Klempleri**

Alet Klempleri (Şekil 76), cerrahi aletlere bir konum izleyici ekler. Uyumlu navigasyon sistemleri böylece geleneksel cerrahi aletlerde navigasyon yapabilir.

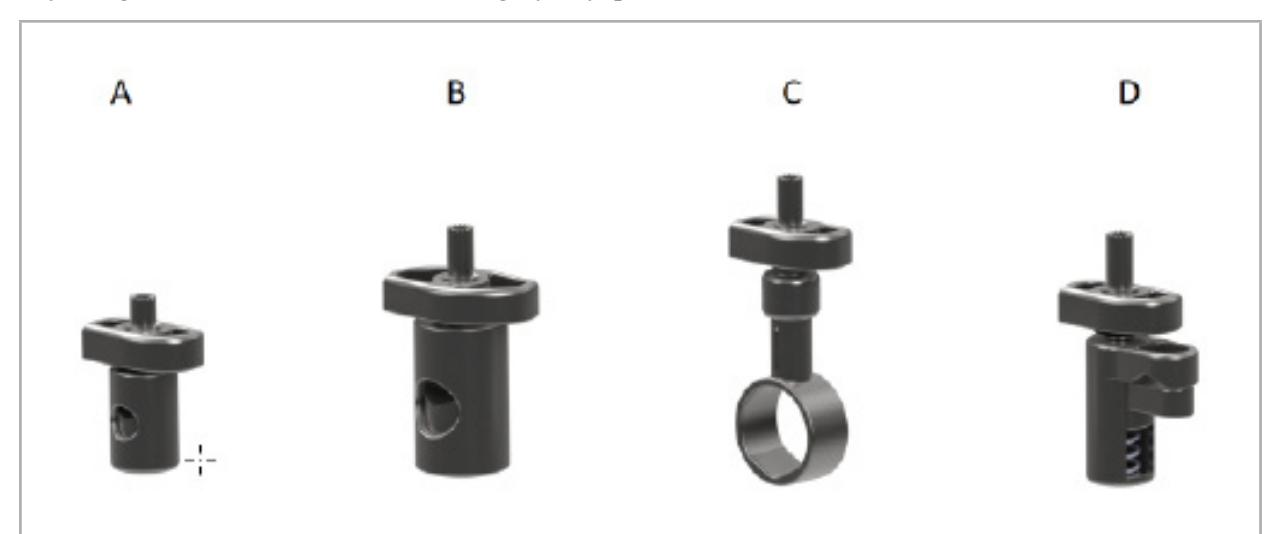

Şekil 76 - Alet Klempleri, Tek Parçalar

A - Alet Klempi 2-6 mm (REF 8000-060-011) - Alet Klempi 2-6 mm, çapı 6 mm'den büyük olmayan yuvarlak veya çok açılı profilli aletlerin navigasyonu için tasarlanmıştır.

B - Alet Klempi 6-10 mm (REF 8000-060-012) - 6-10 mm Alet Klempi, çapı 6 mm'den küçük ve 10 mm'den büyük olmayan yuvarlak veya çok açılı profilli aletlerin navigasyonu için tasarlanmıştır.

C - Alet Klempi 10-16 mm (REF 8000-060-013) - 10-16 mm'lik Alet Klempi, çapı 10 mm'den küçük ve 16 mm'den büyük olmayan yuvarlak veya çok açılı profilli aletlerin navigasyonu için tasarlanmıştır.

D - Alet Klempi Forseps (REF 8000-060-010) - Alet Klempi Forseps, çapı 5,5 mm'den küçük ve 10 mm'den büyük olmayan yuvarlak veya çok açılı profilli aletlerin navigasyonu için tasarlanmıştır.

Elektromanyetik Üniversal İzleyici, elektromanyetik navigasyon için Alet Klempleriyle (A-D) birleştirile bilir.

# **7.3.6. Elektromanyetik Üniversal İzleyici**

Elektromanyetik Üniversal İzleyici (REF 8000-060-006), hasta anatomisine referans verir veya cerrahi aletlere elektromanyetik bir lokalizatör ekler. Bu amaçla ürün, hastaya veya alete sıkıca bağlanmış olan uyumlu bir adaptöre takılır.

Ĭ

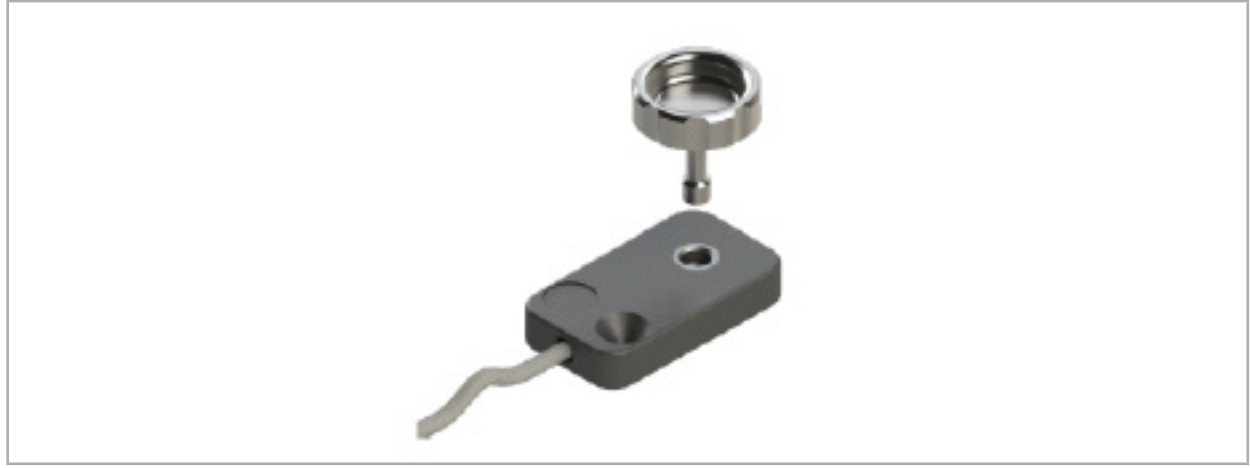

Şekil 77 - Elektromanyetik Üniversal İzleyici

## **Uygulama:**

Tırtıllı vidayı izleyiciden geçirin, böylece tırtıllı vida izleyiciye gevşek bir şekilde bağlanır.

## **Bir Elektromanyetik Üniversal İzleyicinin Alet Klemplerine Sabitlenmesi:**

Bkz. Şekil 78.

- 1. Elektromanyetik Üniversal İzleyiciyi Alet Klempine takın.
- 2. Tırtıklı vidayı sıkıca vidalayın, böylece Üniversal İzleyici, Alet Klempine sağlam bir şekilde bağlanır.

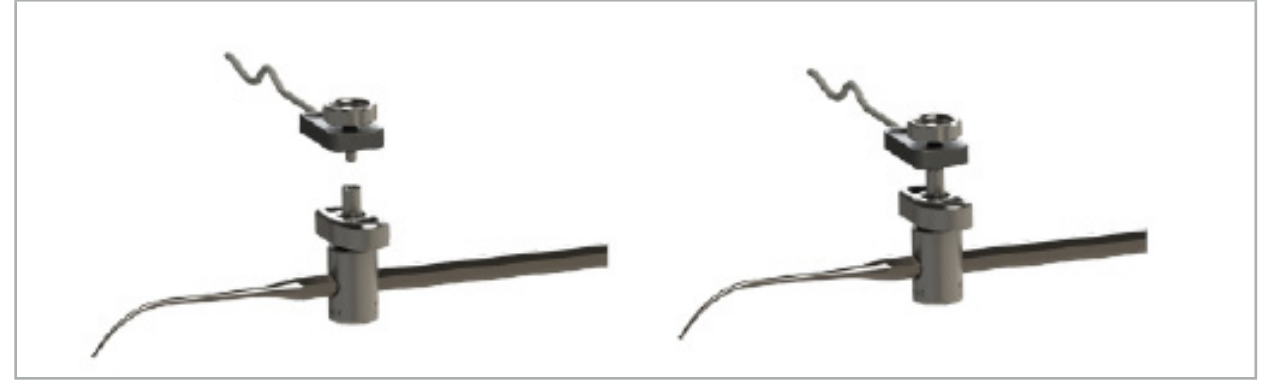

Şekil 78 - Alet Klempi ile Elektromanyetik Üniversal İzleyicinin Hazırlanması

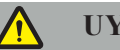

# **UYARI**

- Navigasyonu yapılacak aletin ekli Alet Klempi tarafından kısıtlanmadığından emin olun.
- Alet Klempi, kalibrasyona başlamadan önce alete sağlam bir şekilde sabitlenmelidir.
- 3. Aletleri kalibre edin. "Navigasyonlu Aletlerin Kalibrasyonu ve Doğrulanması" bölümüne bakın.
- 4. Kalibrasyonu test edin/doğrulayın.

**UYARI**

Cihazın cerrahi alete sağlam bir şekilde takıldığından emin olun, çünkü aksi halde navigasyon hatalı ve işe yaramaz olacaktır. Cihaz hareket ederse, yeni bir kalibrasyon yapılması gerekir.

## **7.3.7. Elektromanyetik Alet Klempleri (Yalnızca ABD)**

Elektromanyetik Alet Klempleri, cerrahi aletlere doğrudan bir konum izleyici ekler. Bu elektromanyetik klempler, başka bir elektromanyetik izleyicinin (Elektromanyetik Üniversal İzleyici gibi) bir cerrahi alete takılması ihtiyacını ortadan kaldırır.

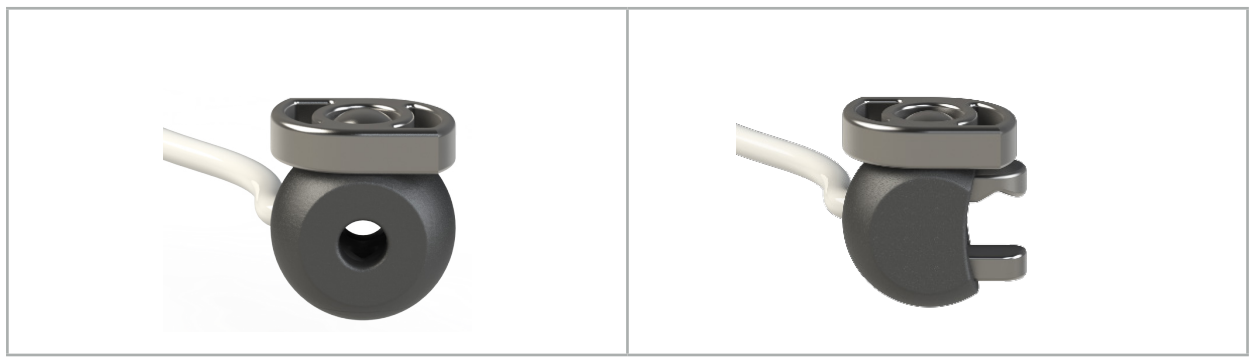

Şekil 79: Küre Elektromanyetik Alet Klempi (REF 8000-060-020)

Şekil 80: Elektromanyetik Alet Klempi, Üniversal (REF 8000-060-021)

Küre Elektromanyetik Alet Klempi, 2,0 mm ila 4,6 mm'lik (bunlar dahil) çapındaki aletleri izlemek için optimize edilmiştir.

Üniversal Elektromanyetik Alet Klempi, 3,0 mm ila 6,0 mm'lik (bunlar dahil) çapındaki aletleri izlemek için optimize edilmiştir.

Ayrıntılı bağlantı talimatları ve Elektromanyetik Alet Klemplerine özel yeniden işleme bilgileri için i. Elektromanyetik Alet Klempleri Kullanım Talimatlarına (700000842818) göz atın. Elektromanyetik Alet Klempleri ile kullanım ve navigasyonla ilgili diğer bilgiler için bu belgeyi okumaya devam edin.

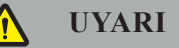

- Her kullanımdan önce gevşek bileşenler veya hasar açısından Elektromanyetik Alet Klemplerini inceleyin. Bu tür bir durum olması halinde kullanmayın.
- Navigasyonu yapılacak aletin takılı klemp tarafından kısıtlanmadığından emin olun. Elektromanyetik Alet Klempinin takılması, navigasyonlu aletin işlevselliğini veya taşınabilirliğini etkilerse klemplerle birlikte navigasyon yapmayın.

# **7.3.8. Elektromanyetik Endoskop İzleyici**

Elektromanyetik Endoskop İzleyici (REF 8000-060-001), KBB ameliyatı için rijit endoskoplarla bağlanır ve bunu elektromanyetik bir yer belirleyici ile genişletir. Bu, uyumlu klinik navigasyon sistemlerine geleneksel cerrahi endoskoplarda gezinme yeteneği verir. Elektromanyetik Endoskop İzleyici, 4 mm x 180 mm'lik endoskoplar için uygundur.
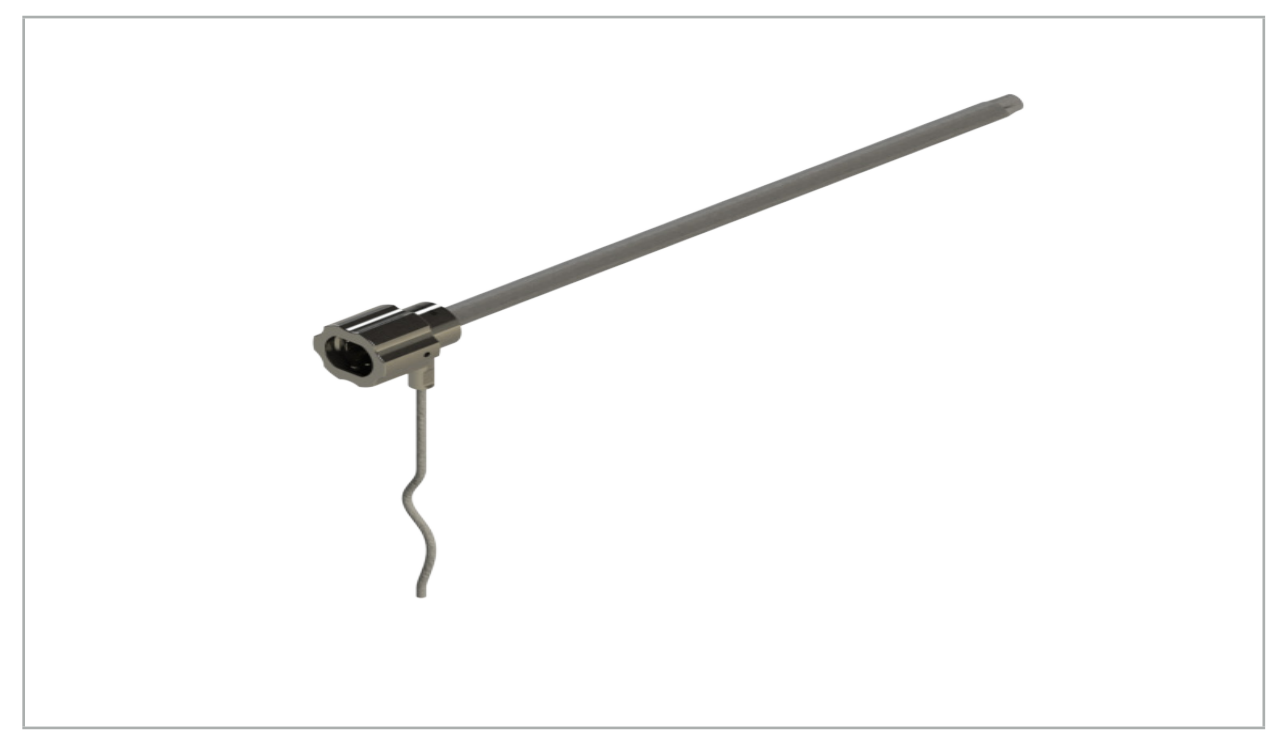

Şekil 81 - Elektromanyetik Endoskop İzleyici

# **Uygulama:**

Bkz. Şekil 82.

- 1. Elektromanyetik Endoskop İzleyiciyi endoskopun üzerine kaydırın (4 mm).
- 2. Elektromanyetik Endoskop İzleyiciyi bayonet mandalla sabitleyin.

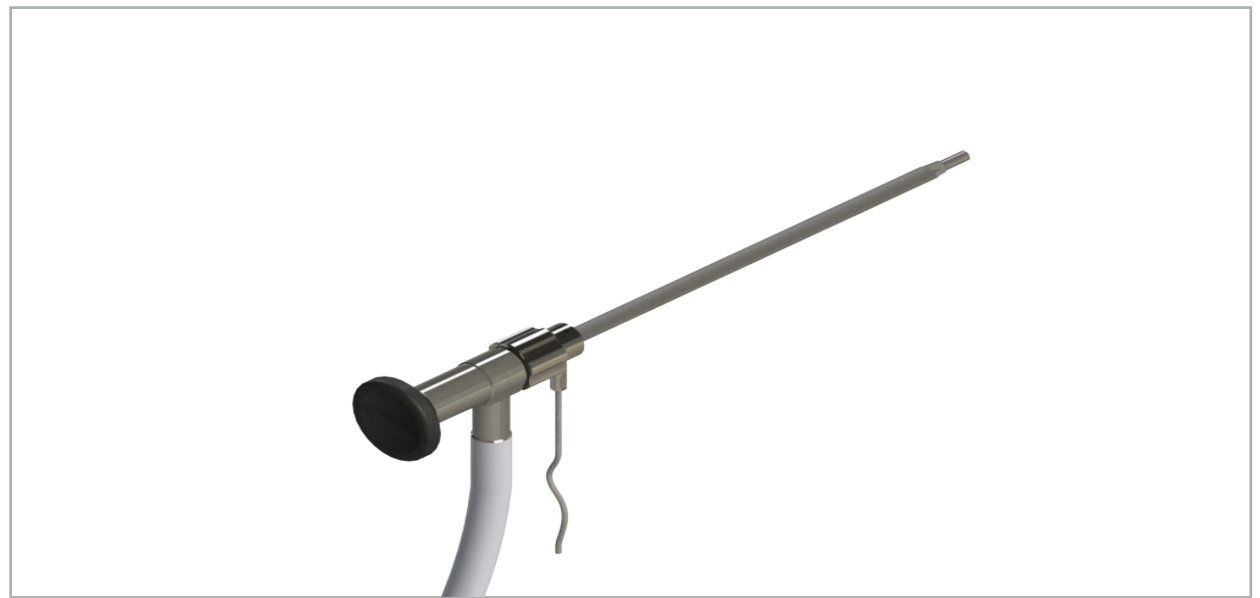

Şekil 82 - Elektromanyetik Endoskop İzleyicili Endoskop

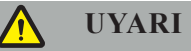

Cihazın cerrahi alete sağlam bir şekilde takıldığından emin olun, çünkü aksi halde navigasyon hatalı ve işe yaramaz olacaktır. Cihaz hareket ederse, yeni bir kalibrasyon yapılması gerekir.

#### **DIKKAT**

Aletlerin üçüncü taraf ürünlerden zarar görmediğinden emin olun. Matkaplar ve tıraş makineleri polimer tüpe zarar verebilir.

## **7.3.9. Elektromanyetik Kalibrasyon Gövdesi**

Elektromanyetik Kalibrasyon Gövdesi (REF 8000-060-002) cerrahi aletlerin intraoperatif kalibrasyonu için bir donanım platformu sağlar.

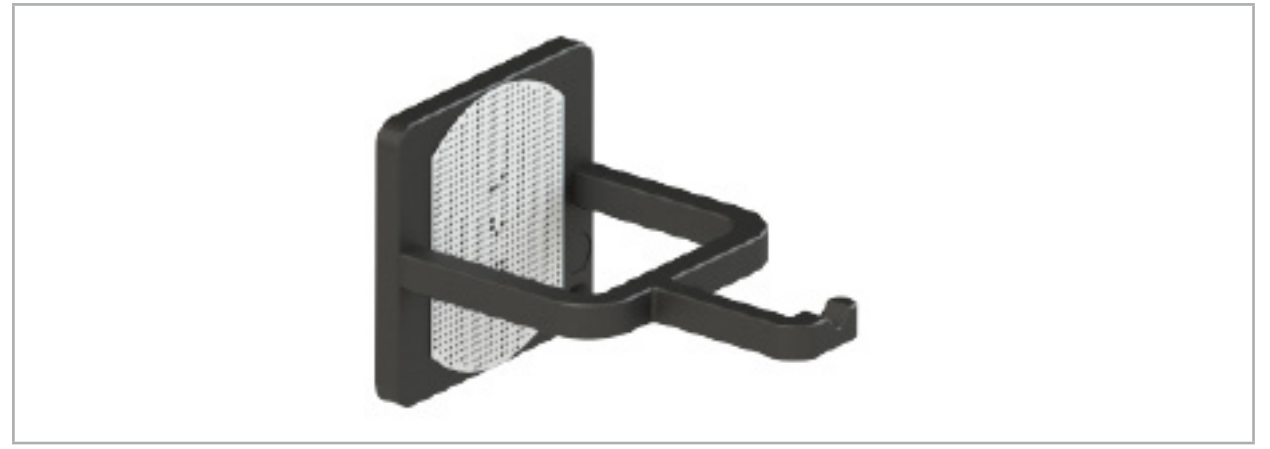

Şekil 83 - Elektromanyetik Kalibrasyon Gövdesi

### **Uygulama:**

- 1. Genel bir işlevsellik testi yapın. "Navigasyonlu Aletlerin Hazırlanması" bölümüne bakın.
- 2. Nokta deseninde hasar olup olmadığını kontrol edin.

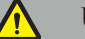

**UYARI**

Hasar varsa kalibrasyon hedefini kullanmayın.

# **7.3.10. Navigasyon Aracı Uzatma Kablosu**

Navigasyon Aracı Uzatma Kablosu (REF 8000-050-011), uyumlu navigasyon aletlerinin steril kullanımı için tasarlanmıştır.

#### **Uygulama**

- 1. Navigasyon Aracı Uzatma Kablosunun fişini navigasyon ünitesinin elektromanyetik alet portlarından birine bağlayın.
- 2. Navigasyon Aracı Uzatma Kablosunun soketini steril bir bant ile steril bir yere sabitleyin. Artık elektromanyetik aletleri steril bir ortamda alet portuna bağlamak mümkündür.
- 3. Genel bir işlevsellik testi yapın. Bkz. Bölüm "Navigasyonlu Aletlerin Hazırlanması".

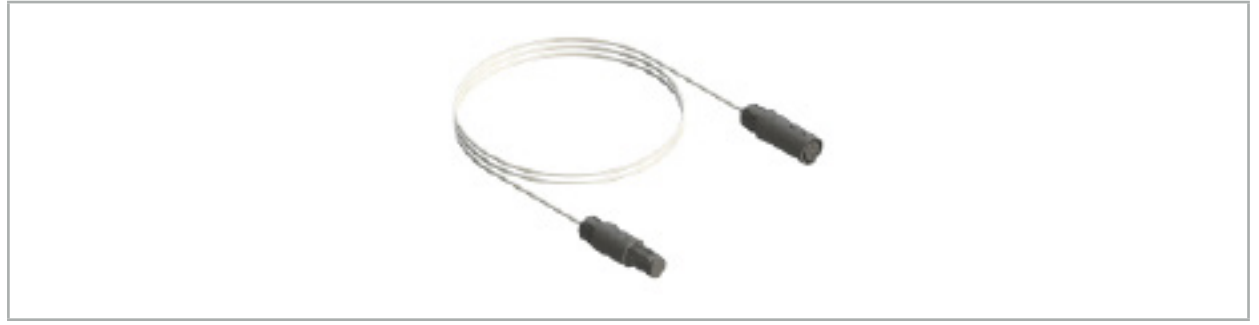

Şekil 84 - Navigasyon Aracı Uzatma Kablosu

# **UYARI**

- Alet bağlantı soketinin saha jeneratöründen en az 30 cm uzakta tutulduğundan emin olun. Aksi takdirde, iletilen sinyal kaybolabilir veya aletin doğruluğu bozulabilir.
- Hiçbir koşulda, birden fazla Navigasyon Aracı Uzatma Kablosunu birbirine bağlamayın.

# **7.4. Cerrahi Aletlerin Uygunluğu**

#### **UYARI**

Alet Klempleri veya Elektromanyetik Alet Klemplerinin takılması, aletin veya aletin parçalarının işlevselliğini veya taşınabilirliğini etkiliyorsa aletin navigasyonu, klempler üzerinden yapılamaz.

Aksi belirtilmedikçe, bu bölümde "klemplere" yapılan tüm referanslar hem Alet Klempleri hem de Elektromanyetik Alet Klempleriyle ilgilidir.

Klemplere bağlanırsa, çok sayıda cerrahi alet navigasyonlu aletlere yükseltilebilir. Ancak tüm aletler, navigasyon için uygun değildir.

Prensip olarak navigasyon sistemi, alete bağlı alet izleyicisinin konumunu belirler. Aletin üzerinde bulunan navigasyon yapılacak nokta, navigasyon sistemine bir kalibrasyon ile öğretilir. Sadece alet üzerindeki alet izleyicisine sağlam bir şekilde bağlı olan noktalar kalibre edilmelidir. Alet deforme olmuşsa, navigasyon bilgilerinin hassasiyeti kötüleşir.

Alet izleyicinin konumu çok hassas bir şekilde belirlenir. Ancak alet izleyici ve navigasyon noktası arasındaki mesafe değişirse, navigasyon noktasının hassasiyeti bozulur. Alet izleyici, navigasyon noktasına ne kadar yakın yerleştirilirse, navigasyon bilgileri o kadar hassas olur (Şekil 86).

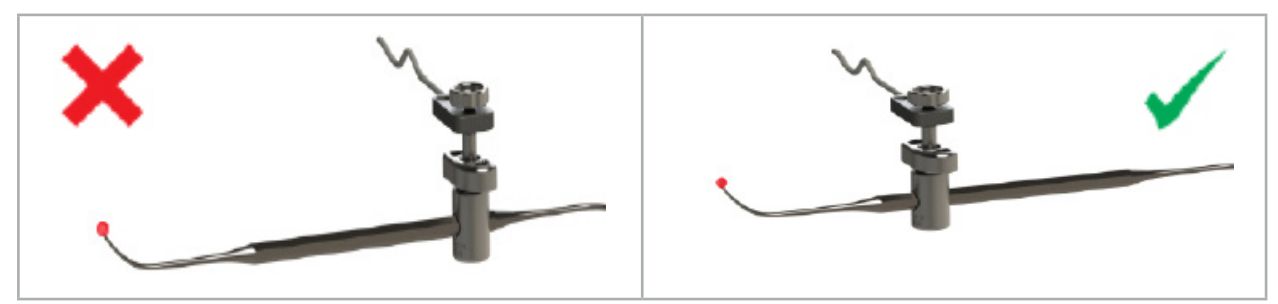

Şekil 85 - Düşük hassasiyetli alet (sol) ve Şekil 86 - Yüksek hassasiyetli alet (sağ)

#### **Uygulama**

Klemp takmak için şunları yapın:

1. Sabitleme somununu saat yönünün tersine çevirin.

- 2. Klempe birlikte bastırın ve aletin üzerine yerleştirin.
- 3. Klemp alete sağlam bir şekilde bağlanana kadar sabitleme somununu saat yönünde sıkın.

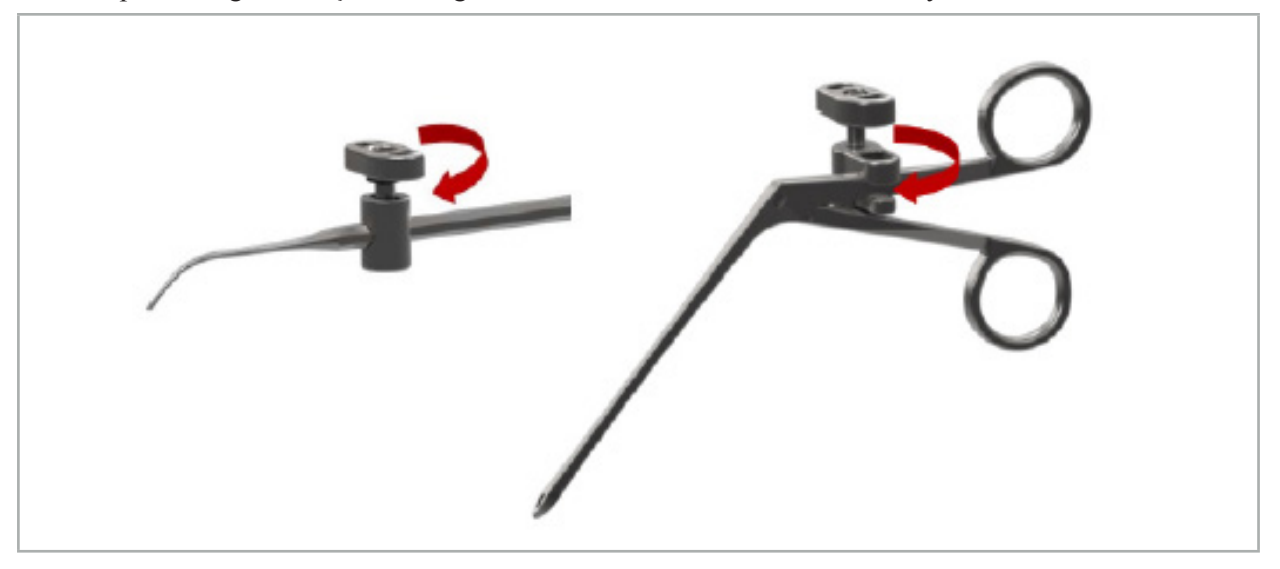

Şekil 87 (sol) - 2-6 mm'lik Alet Klempini (REF 8000-060-010) cerrahi bir alete sabitleme

Şekil 88 (sağ) - Alet Klempi Forsepsini (REF 8000-060-013) cerrahi bir alete sabitleme

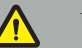

## **UYARI**

Klempi alete zarar vermeden sabitlemek mümkün değilse, alet kullanım için uygun değildir. Sabitleme somununu sıkmak için herhangi bir alet kullanmayın.

# 8. Navigasyonlu Cerrahi Uygulama

Navigasyon sistemini açmak için, "Navigasyon Sisteminin Açılması" ve "Navigasyon Yazılımının Başlatılması" Bölümüne bakın.

# **UYARI**

- Navigasyon işlevlerini etkileyen öğeler içerebileceğinden doğrulanmamış bir ortamda navigasyon yapmayın. Sistem, odadaki diğer nesnelerden elektromanyetik alan rahatsızlıklarından, metalin yakınlığından ve başka bir Saha Jeneratörünün yakınlığından olumsuz yönde etkilenebilir. Bu tür bozulmaların test edilmemesi, yanlış konum ölçümü ve kişisel yaralanma olasılığını artıracaktır.
- Navigasyon ünitesinin elektromanyetik konum ölçümü ile kullanımı sırasında, Saha Jeneratörünün ölçüm alanında ferromanyetik malzeme bulunmamalıdır; aksi takdirde, navigasyonun hassasiyeti önemli ölçüde azaltılabilir.

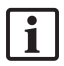

Uygulama sırasında güç kaynağı kısa bir süre arızalanırsa, sistemin yeniden başlatılması gerekir. Çalışmakta olan bir video belgesindeki veriler kayboldu.

Beklenmedik bir durumda, navigasyon yazılımı veya navigasyon ünitesi planlama sırasında veya ameliyat sırasında zorluklarla karşılaşırsa, yazılımı ve navigasyon ünitesini yeniden başlatın.

## **8.1. Hasta Verilerinin Yüklenmesi**

1. Loading Patient Data (Hasta Verilerini Yükleme) düğmesine basın (Şekil 89). Data Import (Verileri İçeri Aktar) iletişim kutusu görünür. İletişim kutusunun sol tarafında, içe aktarma için bir veri kaynağı seçin. Plannings (Planlamalar) düğmesi, yazılımla birlikte oluşturulan ve kaydedilen tüm planlamaları içerir.

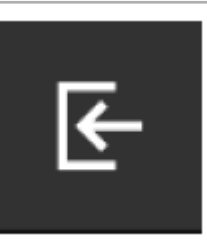

Şekil 89 - Verilerin İçeri Aktarılması

2. İstediğiniz planlamayı seçin ve Load (Yükle) düğmesine basın.

### **8.2. Navigasyonun Başlatılması**

1. Veri seti yüklendikten ve hasta kaydı seçildikten sonra "Ready for Navigation" (Navigasyon için Hazır) mesajı görünür. NAVIGATION (Navigasyon) sekmesi aktif hale gelir (Şekil 90).

| <b>PLANNING</b> | <b>NAVIGATION</b> | <b>Ready for navigation.</b> |  |
|-----------------|-------------------|------------------------------|--|
|                 |                   | $\bullet$                    |  |
|                 |                   | 噩                            |  |
|                 |                   |                              |  |

Şekil 90 - Navigasyonun Başlatılması

2. NAVIGATION (Navigasyon) sekmesine basarak navigasyon modunu başlatın.

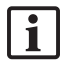

## **8.3. Elektromanyetik Aletlerin Bağlanması**

Elektromanyetik aletleri bağlamak için navigasyon ünitesinin ön tarafında dört adet bağlantı noktası vardır. Fiş duyulabilir şekilde tıklayarak yerine girer.

Bir elektromanyetik alet navigasyon ünitesine bağlandıktan sonra, aletin kullanım sayacını gösteren bir iletişim kutusu belirir. Bkz. Bölüm "Elektromanyetik Aletlerin Ömrü".

## **8.4. Durum Göstergeleri**

Navigasyon modu sırasında, Hasta İzleyici ve navigasyon aletlerinin durum göstergeleri sağdaki görev çubuğunda görselleştirilir. Durum göstergeleri, Hasta İzleyicinin görünürlüğünü ve yeşil veya kırmızı bir arka plan ile kullanımda olan aletleri görselleştirir (Şekil 91).

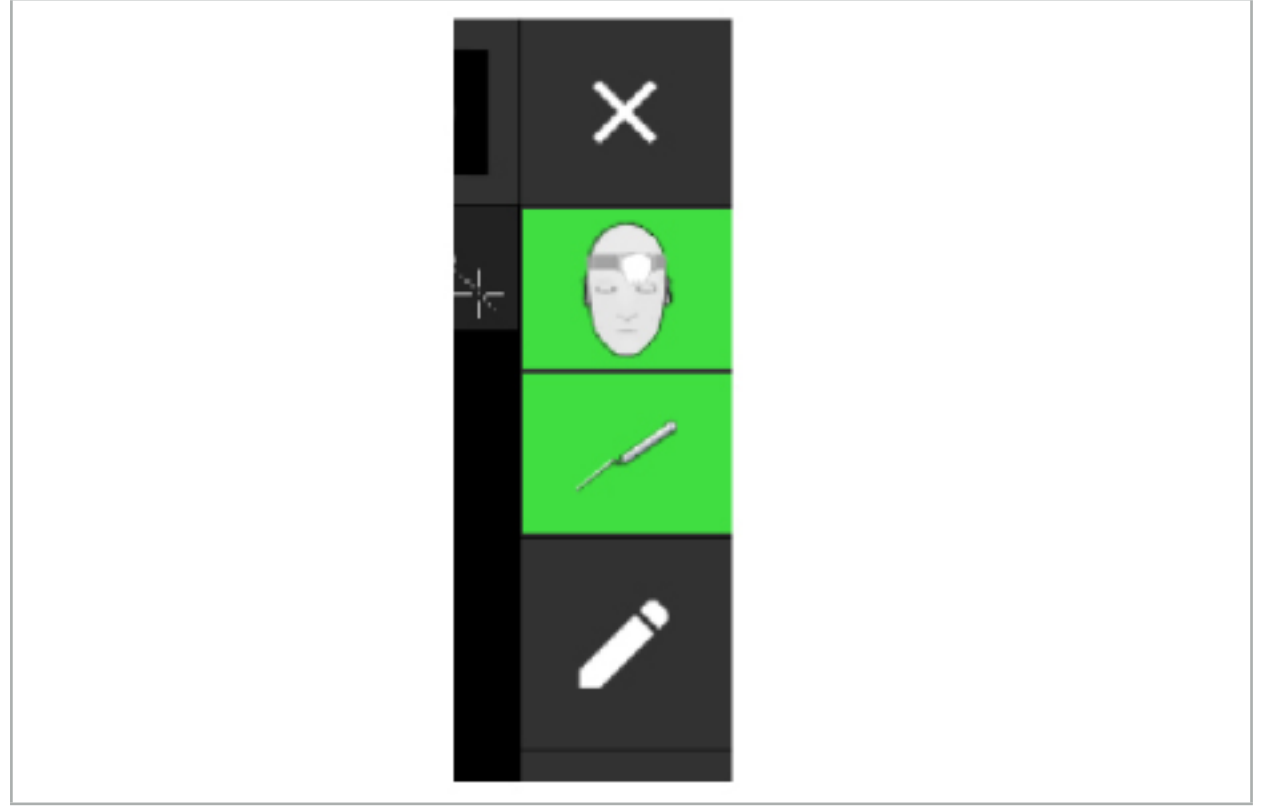

Şekil 91 - Durum Göstergeleri

- Üst durum göstergesi, kullanımda olan Hasta İzleyiciyi gösterir.
- Ortadaki durum göstergesi ilgili görüntüleme sistemlerini (endoskop) göstermektedir.
- Alt durum göstergesi, navigasyon aletini kırmızı artı göstergede gösterir. Bu aynı zamanda ilgili bir görüntüleme sistemi olabilir.

### **8.5. Kontrol Listesi: Navigasyonlu Aletlerin Görünürlüğü**

Hasta izleyicilerinin ve navigasyon aletlerinin görünürlüğü aşağıdakilere bağlıdır:

- Alet, ölçüm sisteminin operasyon alanı içinde mi bulunuyor?
- Alet hasarsız mı veya hasar görmüş mü/bükülmüş mü?
- Saha Jeneratörü çevresindeki 80 cm yarıçap içinde veya Saha Jeneratörü ile aletler arasında paramanyetik veya ferromanyetik maddeler (demir, çelik, alimünyum...) var mı?
- Saha Jeneratörünün etrafında, 100 cm yarıçapında yayılan herhangi bir engelleyici kaynak var mı (Cep telefonları, matkaplar, fabrikalar…)?

Hasta İzleyici görünmüyorsa, navigasyon aleti de aynı şekilde görünmez olarak gösterilir.

## **8.6. Navigasyonun Dondurulması**

Navigasyonu duraklatmak, hasta görüntüsü verilerini manuel olarak görüntülemenize ve planlama moduna geri dönmek zorunda kalmadan navigasyon modunda planlama bileşenlerini değiştirmenize olanak sağlar.

Düzenle düğmesi navigasyonu duraklatır (Şekil 92). Duraklatma modu, simge vurgulanarak gösterilir (Şekil 93).

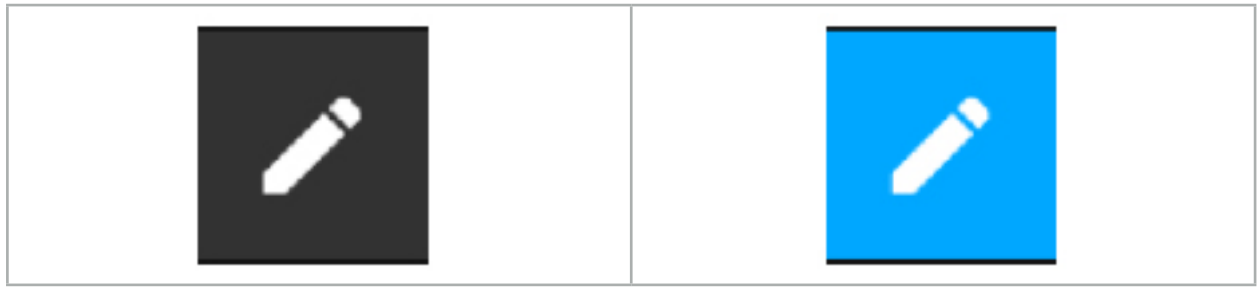

Sekil 92 - Navigasyon Modu Sekil 93 - Duraklatma Modu

Planlama verileri duraklama modunda düzenlenebilir. Bu amaçla, planlama nesneleri üzerinde çalışmak için düğmeler görünür. İşlem, planlama modundakiyle aynıdır.

Süspansiyon sırasındaki dilim görüntü içindeki konum gri bir artı göstergesi ile görselleştirilir. Geçerli konumun bu askıya alınmış konuma olan mesafesi, ekranın sağ üst köşesinde gösterilir. Kesit görünümünün Ortalama düğmesini kullanarak askıya alınmış konuma dönün. Çapraz Ok düğmesine tekrar basarak navigasyona devam edin.

# **8.7. Navigasyonlu Aletlerin Kalibrasyonu ve Doğrulanması**

Tüm navigasyonlu aletler kullanımdan önce kalibre edilmeli veya doğrulanmalıdır.

Kalibrasyon ile navigasyon sistemi, hangi alet noktalarının gezinileceğini veya görüntüleme sistemlerinin hangi optik özelliklere sahip olduğunu öğrenir. Ameliyat sonlandıktan sonra bu bilgi silinir. Kalibrasyon veya doğrulama, aşağıdaki aletlere entegre olan aşağıdaki kalibrasyon alanları ile yapılabilir:

- Elektromanyetik Kalibrasyon Gövdesi
- Elektromanyetik Hasta İzleyici 10 kullanım
- Elektromanyetik Hasta İzleyici

Endoskopların kalibrasyonu sadece ilgili kalibrasyon gövdeleri ile yapılabilir.

# **UYARI**

Aynı yapı tipindeki aletler sistem tarafından ayırt edilemez. Aynı izleyici geometrisine sahip sadece bir alet kullanın. Bir aleti aynı izleyici geometrisine sahip bir başkasıyla değiştirmek istiyorsanız, kullanmadan önce bunun yeniden kalibre edilmesi veya doğrulanması gerekir.

Bir kalibrasyon alanı bir kalibrasyon konisi  $(\checkmark)$  ve bir kalibrasyon düzleminden (x) oluşur (Sekil 94).

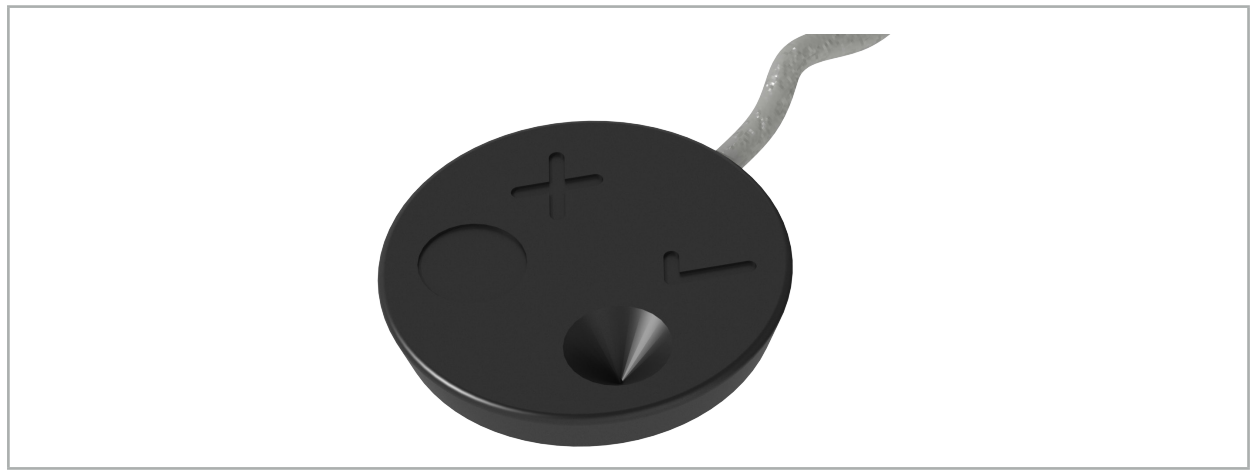

Şekil 94 - Kalibrasyon Alanları: Elektromanyetik Hasta İzleyici

# **8.7.1. Cerrahi Aletlerin Kalibrasyonu**

**UYARI**

 $\sqrt{ }$ 

Tüm aletler navigasyon için uygun değildir. *"Alet Klempleri"* bölümüne bakın.

Ek bir izleyiciye sahip geleneksel aletler, Alet Klempleri ile kullanılmadan önce kalibre edilmelidir. Bir araç, Elektromanyetik Kalibrasyon Gövdesi yakınında görünür bir konumda tutulursa, Tool Calibration (Araç Kalibrasyonu) iletişim kutusu (Şekil 95) otomatik olarak görüntülenir.

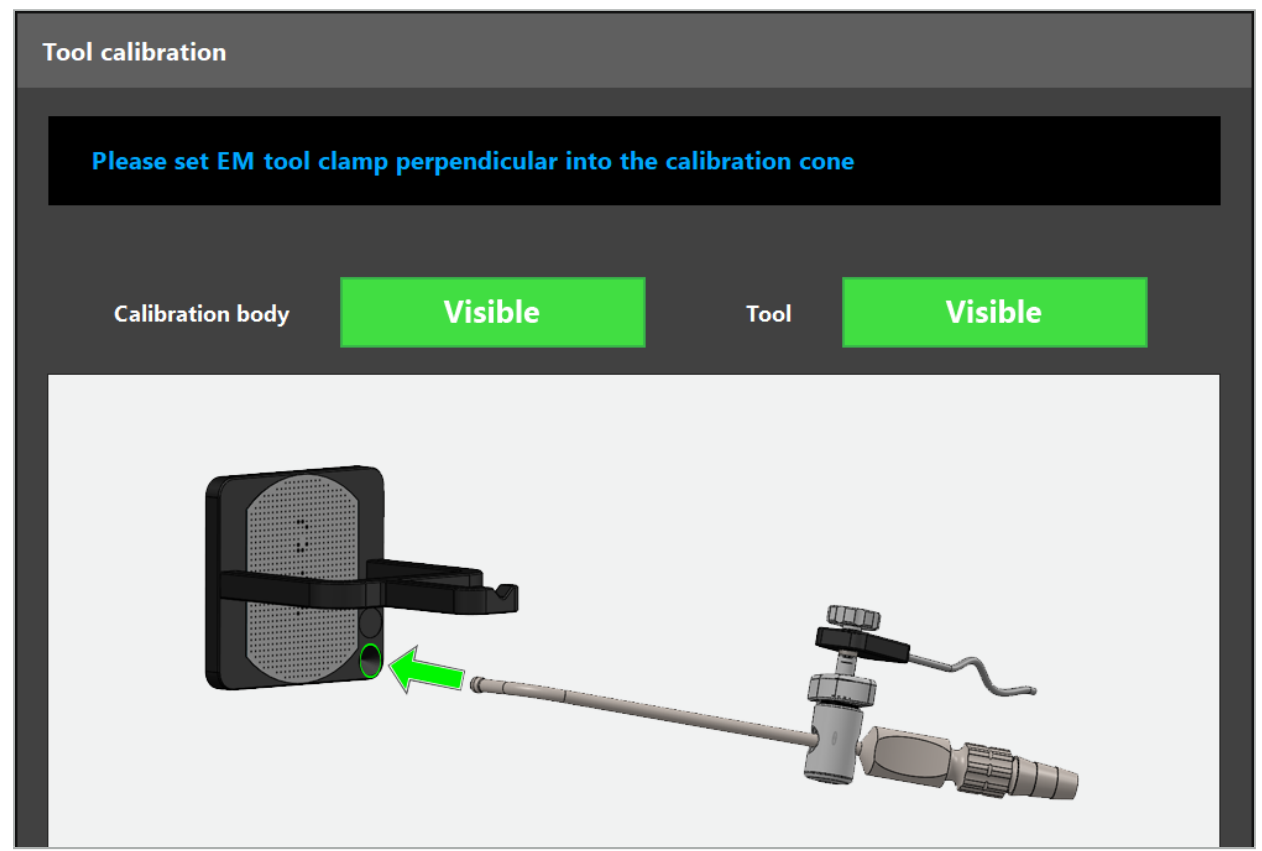

Şekil 95 - Araç Kalibrasyonu İletişim Kutusu

Bkz. Şekil 96 ve Şekil 97.

- 1. Navigasyon aletini ve kalibrasyon alanını navigasyon sisteminin ölçüm hacmine getirin.
- 2. Navigasyon aletinin navigasyon ucunu yavaş ve dikey olarak kalibrasyon konisine doğru hareket ettirin ve hareketsiz tutun.
- 3. Kalibrasyon otomatik olarak yapılır. Küçük bir saat ilerlemeyi gösterir. Onay tonunu duyduğunuzda adım tamamlanır.

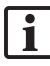

Aleti kalibrasyon konisine tutun, böylece uç ekseni kalibrasyon konisinde dikey olarak durur. Bu adım daha sonra gösterilecek ekseni tanımlar.

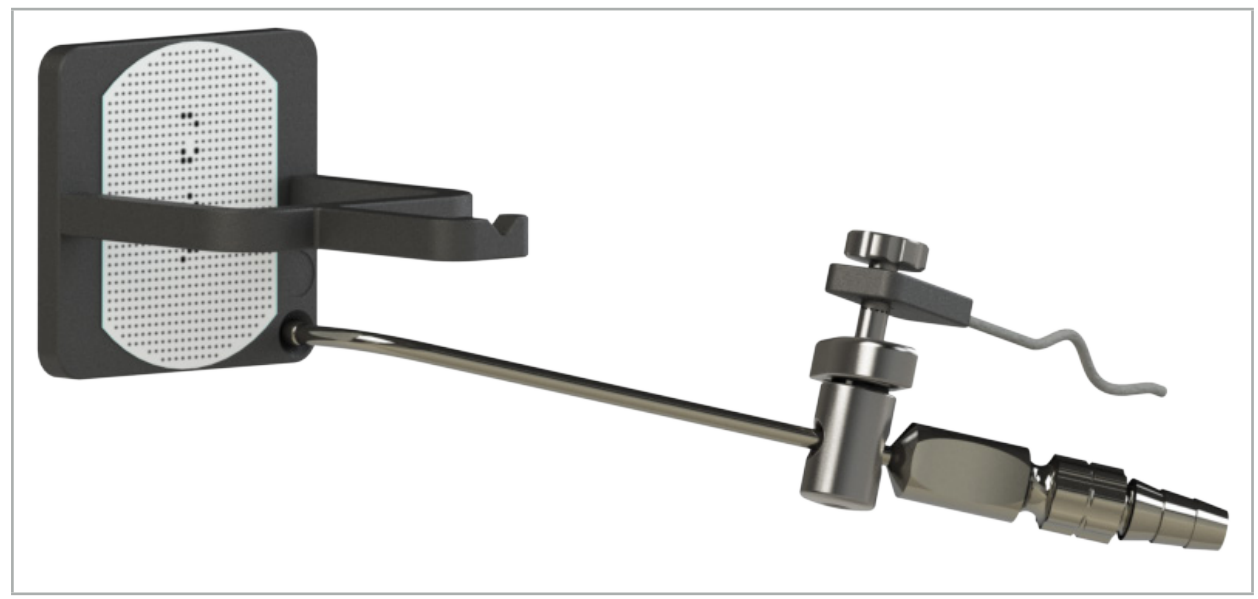

Şekil 96 - Kalibrasyon Adımı 1: Alet Ucunun (Alt) Kalibrasyon Konisine Tutulması

4. Aleti kalibrasyon plakasına tutun, böylece ucun ekseni kalibrasyon alanında dikey olarak durur; kıpırdatmadan tutun.

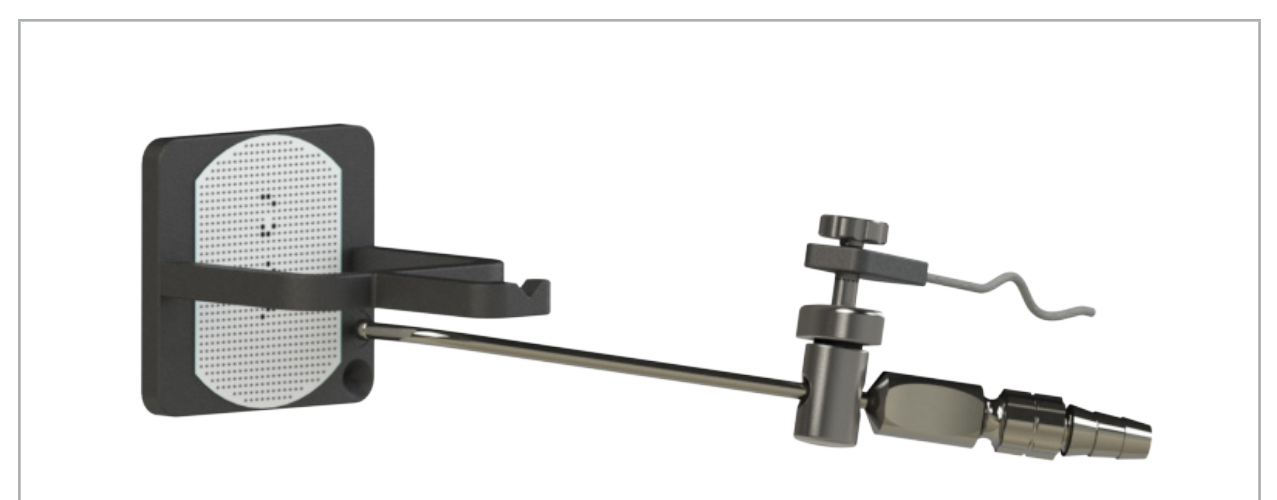

Şekil 97 - Kalibrasyon Adımı 2: Alet Ucunun (Üst) Kalibrasyon Plakasına Tutulması

5. Küçük bir saat ilerlemeyi gösterir. Bir onay tonu duyduğunuzda kalibrasyon biter.

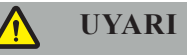

- Aleti kullanmadan önce kalibrasyonun hassasiyetini dikkatlice kontrol edin. Bunu yapmak için, kalibre edilmiş aletle anatomik bir yapıya dokunun ve dokunulan yapıyı navigasyon yazılımı
- Bir Alet Klempi (Elektromanyetik dahil) kullanırken klempin çerrahi alete her zaman sağlam bir şekilde takıldığından emin olun. Aksi takdirde navigasyon hatalı ve işe yaramaz olacaktır. Klemp hareket ederse, yeni bir kalibrasyon yapılması gerekir.
- Kayıttan sonra alet izleyicilerinde herhangi bir değişiklik yapmayın; aksi takdirde, navigasyon bilgileri bozulabilir. İzleyicinin konumu değiştirilirse, kayıt tekrarlanmalıdır.
- Kalibre ederken kuvvet uygulamayın.

#### **Alet Kalibrasyonunun Sıfırlanması**

Geleneksel bir alet veya endoskop daha önce bir alet izleyici ile kalibre edilmişse, aşağıdaki talimat kalibrasyonun nasıl sıfırlanacağını açıklar. Kalibrasyonun sıfırlanması sadece aşağıdaki durumlarda gereklidir:

- Bir alet izleyiciyi hasta izleyicide yeniden kalibre etmek için
- Bir alet izleyicisini bir endoskopu izlemek için daha önce kullandıktan sonra geleneksel bir alet için kullanmak için

Kalibrasyon Gövdesine sahip bir Elektromanyetik Üniversal İzleyici veya Endoskop İzleyiciyi  $\mathbf{1}$ yeniden kalibre etmek için kalibrasyonu sıfırlamak gerekmez. Sadece Kalibrasyon Gövdesi ve izleyiciyi birbirine yaklaştırın ve normal kalibrasyon prosedürünü izleyin.

Tüm kalibrasyonlar, durum göstergesinde aracın görünürlük simgesine tıklayarak ve aşağıdaki iletişim kutusunu onaylayarak sıfırlanabilir:

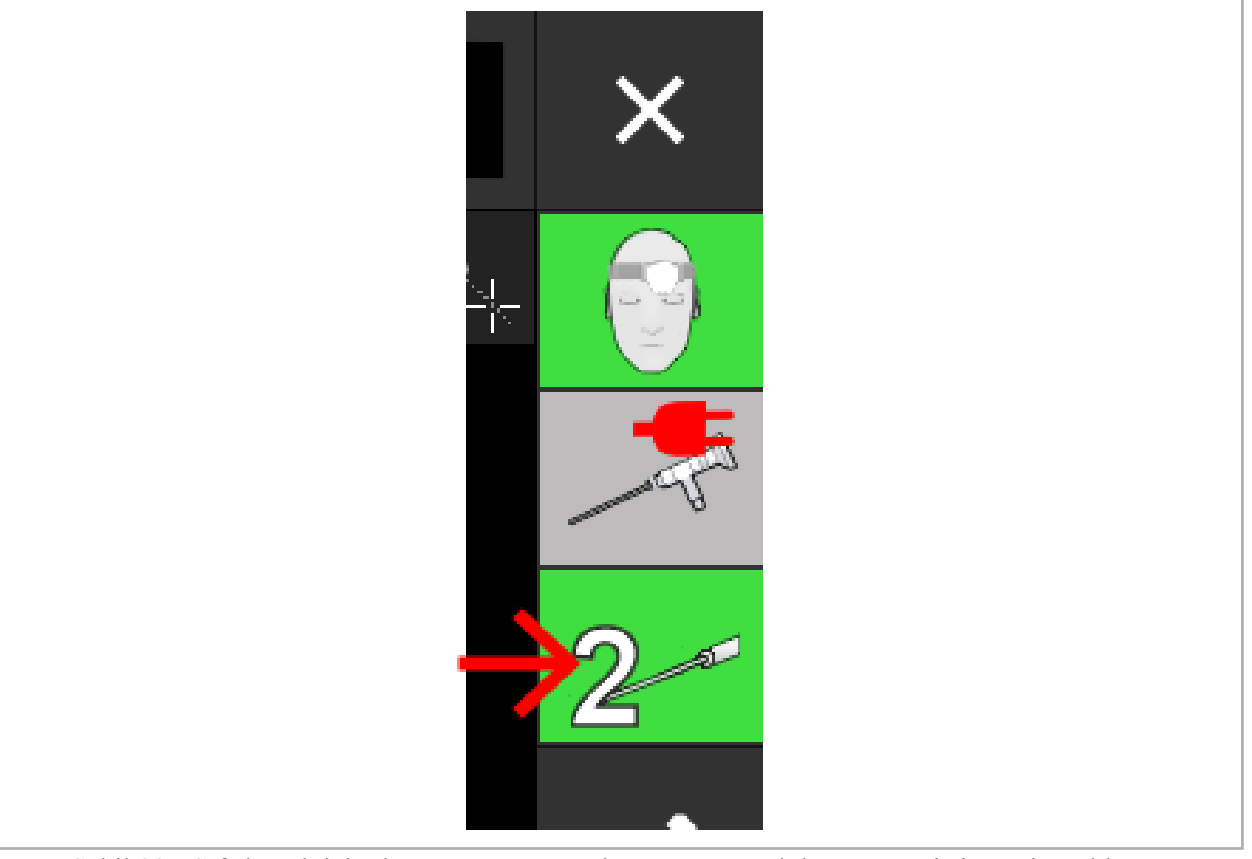

Şekil 98 - Sıfırlamak için durum görünümünde araç görünürlük göstergesi simgesine tıklayın.

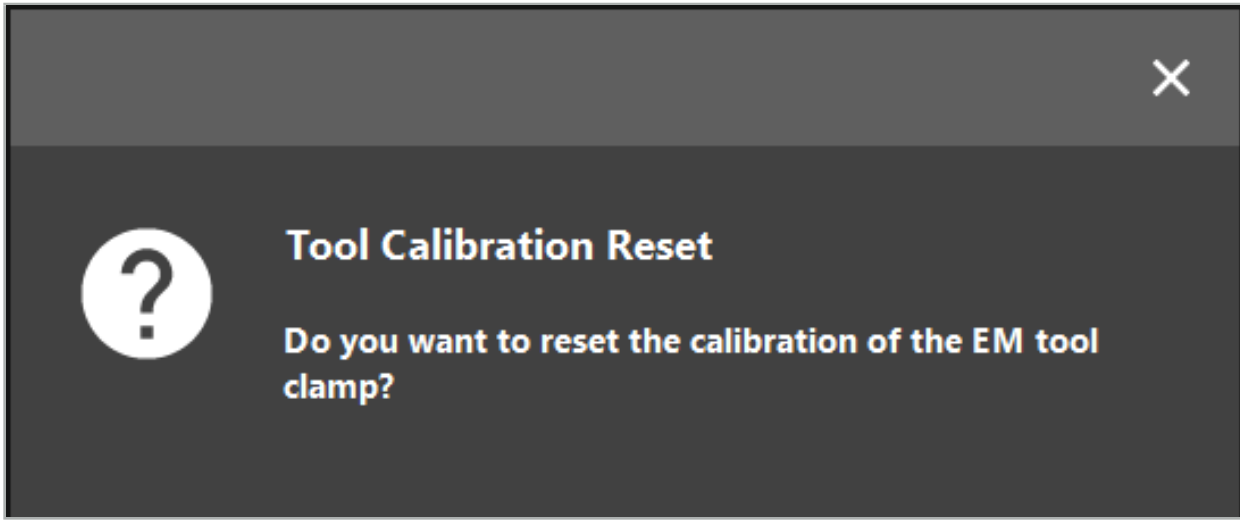

Şekil 99 - Araç kalibrasyonunun sıfırlandığını onaylayın.

Konvansiyonel aletlere takılan Elektromanyetik Üniversal İzleyici ve Elektromanyetik Alet Klempi de aşağıda gösterildiği gibi hasta izleyicinin üstünde baş aşağı tutularak sıfırlanabilir:

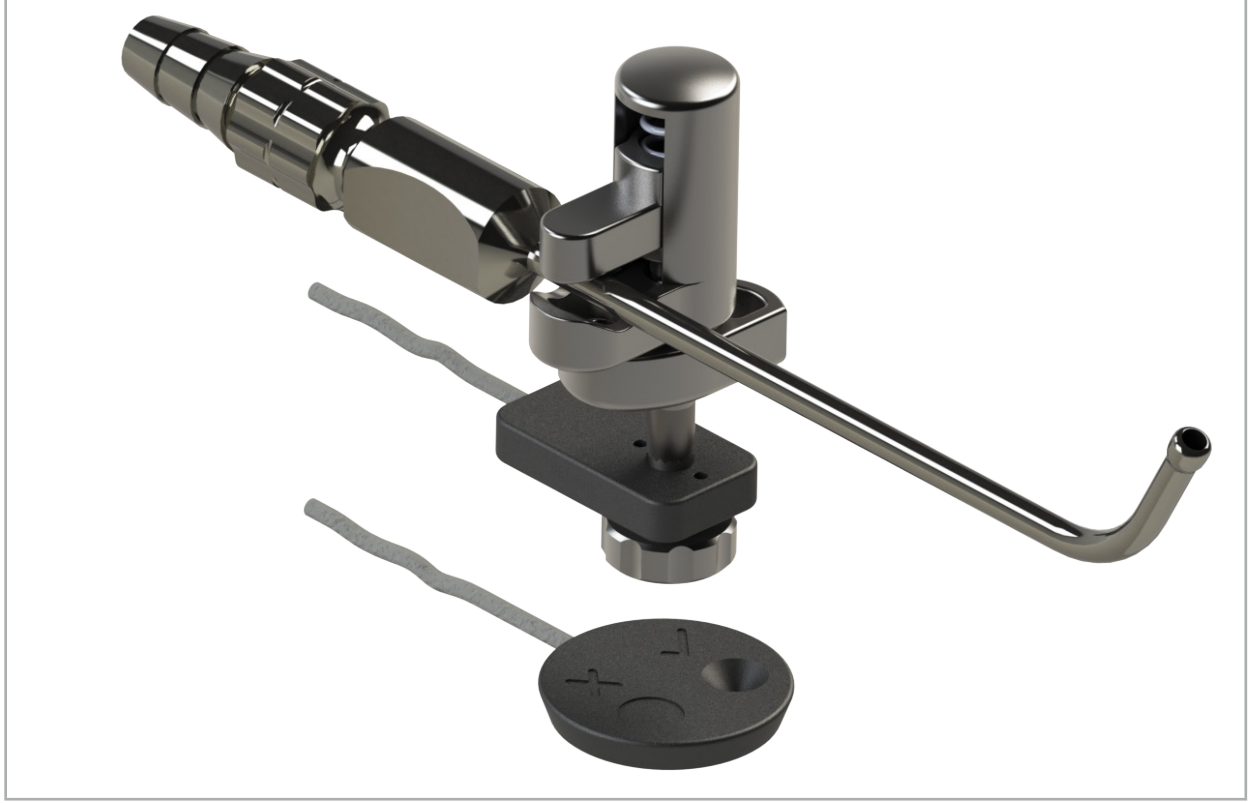

Şekil 100 - Kalibrasyonu sıfırlamak için izleyiciyi hasta izleyicisinin üzerinde baş aşağı tutun.

 $|i|$ Her zaman sıfırlanacak aletin durum ekranında etkin araç olarak gösterildiğinden emin olun. Sadece durum ekranında gösterilen alet sıfırlanır.

# **8.7.2. Rijit Endoskopların Kalibrasyonu (Artırılmış Gerçeklik)**

Navigasyonlu endoskoplar uygulamadan önce kalibre edilmelidir. Bu, şunların yardımı ile gerçekleştirilir:

● Elektromanyetik Kalibrasyon Gövdesi

Rijit endoskoplarda gezinmek için aşağıdaki adaptörler mevcuttur:

- Alet Klempleri
- Elektromanyetik Alet Klempleri (Yalnızca ABD)
- Elektromanyetik Endoskop İzleyici

2,5 mm ila 9 mm çapında ve 0° ila 45° görüş açısına sahip rijit endoskoplar desteklenir.

#### **Navigasyonlu Endoskopların Ön Kontrolü**

Kalibrasyona başlamadan önce aşağıdakileri kontrol edin:

● Ek parça/adaptör endoskopa sağlam bir şekilde takılmış mı?

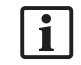

Ek parça bayonet kapağı veya adaptör vidası sargısı kapalı olmalı ve endoskopla ilişkili olarak hareket etmemelidir.

● Endoskop, endoskop kamerasına sağlam bir şekilde takılmış mı?

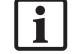

Endoskopun endoskop kamera bağlantı elemanına sıkıca oturduğundan emin olun. Kullanım sırasında endoskop endoskop kamerasına göre dönmemelidir.

### **8.8. Navigasyonlu Endoskopların Hazır Ayarı**

X Yaklaştırmayı ayarlayın ve objektifin önündeki 5 mm ila 25 mm'lik bir alana odaklayın.

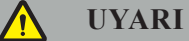

Kalibrasyondan sonra, endoskop kamera ayarlarını DEĞİŞTİRMEYİN; Aksi takdirde, artırılmış gerçeklik hassasiyeti bozulur. Kalibrasyondan sonra zoom ve odaklama yapılırsa kalibrasyon tekrarlanmalıdır.

#### **Kalibrasyon**

Navigasyonlu endoskopları kalibre etmek için:

1. Navigasyonlu endoskopu Kalibrasyon Gövde kılavuzundan kaydırın (Şekil 101).

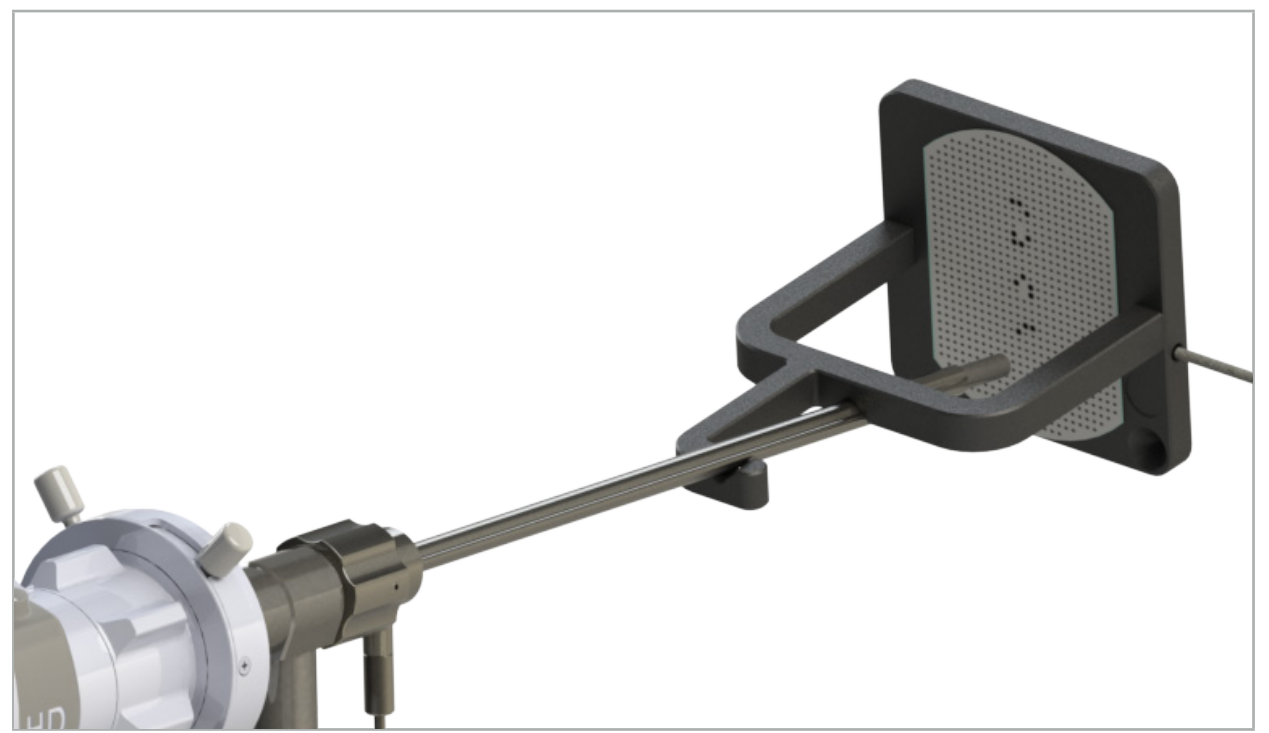

Şekil 101 - Elektromanyetik Kalibrasyon Gövdesinde Navigasyonlu Endoskop

2. Navigasyonlu endoskopu ve kalibrasyon alanını navigasyon sisteminin ölçüm hacmine getirin. Tool Calibration (Araç Kalibrasyonu) iletişim kutusu açılır.

Araç Kalibrasyonu iletişim kutusu, yalnızca hem endoskop hem de Elektromanyetik li. Kalibrasyon Gövdesi, navigasyon sistemi tarafından ölçüm hacminde algılandığında gösterilir.

3. Navigasyonlu endoskopu, görüntülenen sarı kareler yeşile dönene kadar Elektromanyetik Kalibrasyon Gövdesi içinde ileri geri hareket ettirin (Şekil 102).

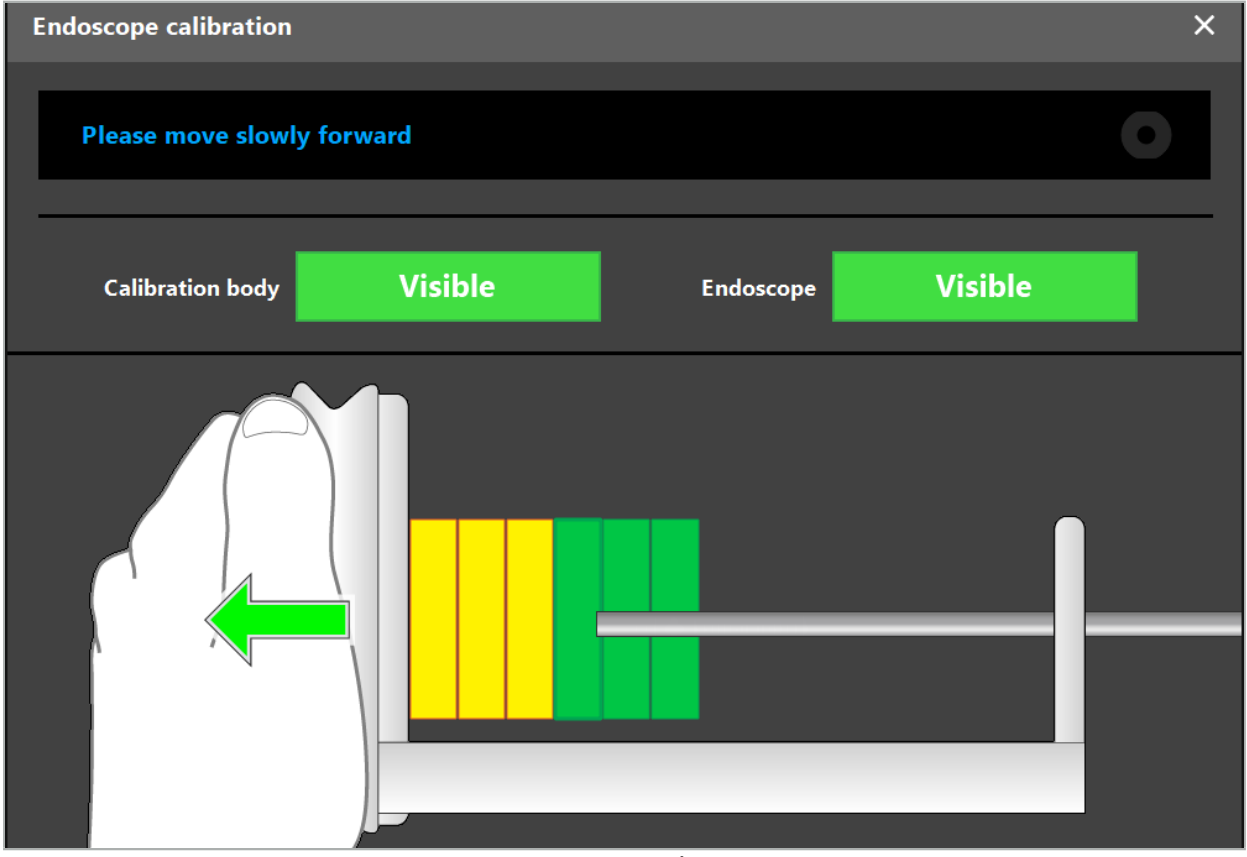

Şekil 102 - Kalibrasyon İletişim Kutusu

4. Kalibrasyon sırasında kalibrasyon deseni tanınmıyorsa, yakınlaştırma, odak ve belki de parlaklığı kalibrasyon deseni net bir şekilde tanınacak şekilde ayarlayın (Şekil 103).

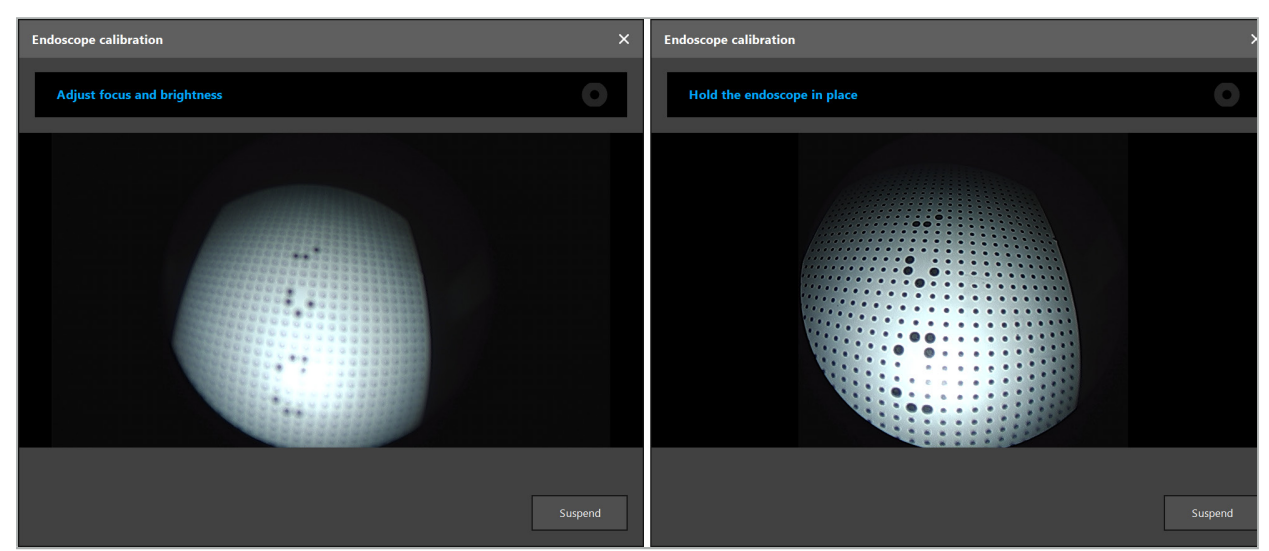

Şekil 103 - Kalibrasyon İletişim Kutusu: Sol – Görüntü Odaklanmamış ve Çok Pozlanmış; Sağ – Optimal Görüntü

5. Yeterli kalibrasyon veri noktası toplandıktan sonra yazılım, kalibrasyonu işler (Şekil 104).

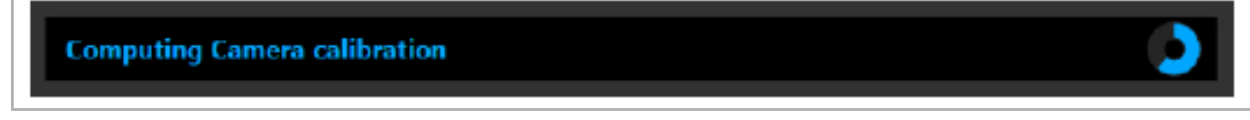

Şekil 104 - Kalibrasyonun Hesaplanması

Nadir durumlarda, sistem size kalibrasyonun hesaplanamadığını bildiren bir iletişim kutusu aracılığıyla bilgi verebilir. Olası sebepler, kalibrasyon sırasında endoskopun bükülmüş olması veya yakınlaştırma veya odaklamanın değiştirilmiş olması olabilir. İletişim kutusunu onayladıktan sonra, doğru ayarlarla yeni bir kalibrasyon gerçekleştirin.

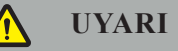

- Kalibrasyondan sonra, planlanan uygulama için doğruluğun yeterince kesin olup olmadığını kontrol edin. Hasta yüzeyinin önde gelen bölgelerine bir nokta yapısı planlayın ve gösterilen konumların doğruluğunu kontrol edin. Sapma çok büyükse kalibrasyonu tekrar yapın.
- Kalibrasyondan sonra endoskopta herhangi bir değişiklik yapılırsa (yakınlaştırma ayarı, odak, parlaklık, endoskopun endoskop kamerasına göre döndürülmesi, Elektromanyetik İzleyicinin taşınması vb.) kalibrasyon tekrarlanmalıdır.
- Görüntülenen video görüntüleri bir süre gecikmesinden etkilenebilir. Asla yalnızca video bilgilerine güvenmeyin; ayrıca operasyon alanındaki dokunma hissinizi de kullanın.

#### **Kalibrasyonun Atılması**

Kalibrasyonun atılması gerekiyorsa, örn. yeni bir kalibrasyon yapmak için, navigasyonlu endoskopu Elektromanyetik Kalibrasyon Gövdesinden ayırın ve kalibrasyon iletişim kutusu kayboluncaya kadar ayrı tutun. Ardından kalibrasyonu tekrar başlatın.

#### **Alet Klemplerini Kullanırken Özellikler**

Elektromanyetik Endoskop İzleyici ile uyumlu olmayan bir endoskopta navigasyon yaparken, navigasyon ve kalibrasyon için olan Alet Klemplerini veya Elektromanyetik Alet Klemplerini kullanın. Endoskop kalibrasyonunu yapmadan önce, navigasyonlu endoskopla alet kalibrasyonunu gerçekleştirin. Aşağıdaki adımlar gereklidir:

- 1. Cerrahi aletleri kalibre edin. Bkz. Bölüm "Cerrahi Aletlerin Kalibrasyonu".
- 2. Navigasyonlu endoskopu kalibre edin. Bkz. Bölüm "Rijit Endoskopların Kalibrasyonu (Artırılmış Gerçeklik)".

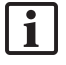

Endoskopu Elektromanyetik Kalibrasyon Gövdesi konilerinden birine yerleştirirken zarar vermemeye dikkat edin.

Alet Klemplerini endoskop şaftına takarken dikkatli olun. Adaptörün çok fazla güç ile sıkılması endoskopa zarar verebilir.

## **8.9. Etkileşim Alanları**

Birkaç navigasyon aletinin etkileşim alanları vardır. Bunlar bir "x" veya "v" ile işaretlidir. Bu alanlara bir aletle dokunulursa aşağıdakiler olur:

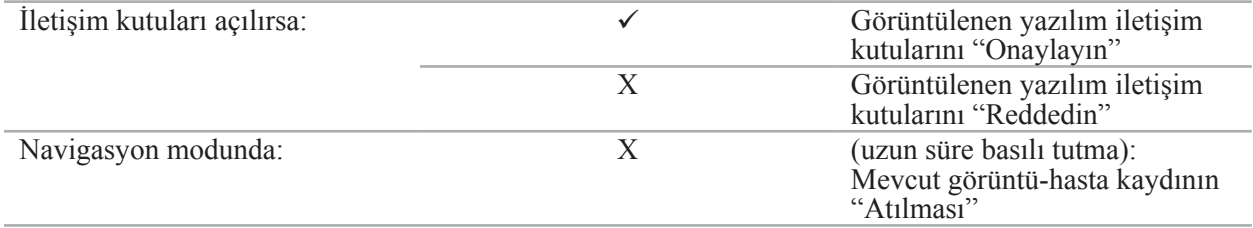

### **8.10. Görüntü-Hasta Kaydının Yapılması**

Planlama modunda seçilen görüntü-hasta kayıt türüne bağlı olarak, farklı eylemler gerçekleştirilir.

# **UYARI**

Hasta İzleyicinin hastaya güvenli bir şekilde bağlandığından emin olun, çünkü navigasyon aksi halde hatalı olacak veya işe yaramayacaktır. Hasta İzleyici taşınırsa, yeni bir görüntü-hasta kaydı gereklidir.

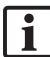

Yardım için öneri penceresine bakın.

# **8.10.1. Görüntü-Hasta Kaydı: Yer İşareti**

Yer işareti kayıt modu aşağıdaki aletlerle yapılabilir:

● Elektromanyetik Hassas İşaretçi

#### **Uygulama**

1. Hasta üzerinde yanıp sönen işarete, bir işaretçi ile mümkün olduğunca doğru şekilde dokunun. Bir tonlama sesi duyana ve yeni bir yer işareti yanıp sönmeye başlayana kadar işaretçiyi hareketsiz tutun.

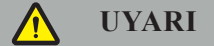

Hastanın dokusundaki yer işaretlerine dokunurken, dokuyu hareket ettirmemek için işaretçiyle herhangi bir kuvvet uygulamadığınızdan emin olun.

2. Tüm yer işaretlerine dokunuluncaya kadar işlemi tekrarlayın (Şekil 105).

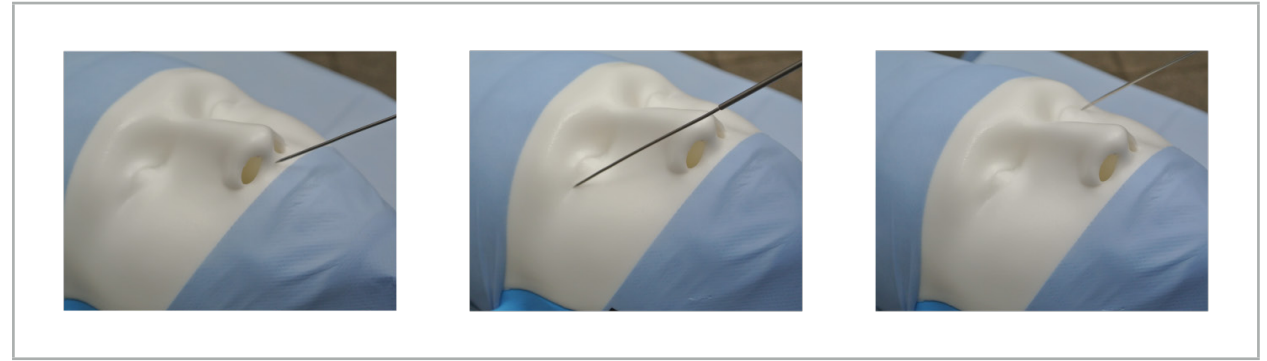

Şekil 105 - Yer İşaretlerinin Kaydedilmesi

- 3. Tüm işaretlere başarıyla dokunulduktan sonra, öneri penceresi "Please confirm or increase accuracy" (Lütfen onaylayın veya doğruluğunu artırın) mesajını gösterir.
	- Dokunulan ve planlanan yer işaretleri arasında yeterli bir benzeşme bulunmazsa, öneri penceresi "Please check anatomy and retouch landmarks" (Lütfen anatomiyi kontrol edin ve yer işaretlerine yeniden dokunun) mesajını gösterir. Yer işaretlerine tekrarlanarak dokunulmalıdır.

Birkaç denemeden sonra yeterli bir yazışma bulunmazsa, Planlama moduna geçin ve yer işaretlerini tekrar planlayın.

4. Görüntü-hasta kaydının kesinliğini kontrol edin ve onaylayın. Bkz. Bölüm "Görüntü-Hasta Kaydının Doğrulanması/Onaylanması."

# **8.10.2. Görüntü-Hasta Kaydı: Yüzey**

Yüzey kayıt modu aşağıdaki aletlerle yapılabilir:

Elektromanyetik:

- Elektromanyetik Hassas İşaretçi
- Elektromanyetik Kayıt İşaretçisi

#### **Uygulama**

1. Hasta üzerinde yanıp sönen işarete, bir işaretçi ile mümkün olduğunca doğru şekilde dokunun. Bir tonlama sesi duyana ve yeni bir yer işareti yanıp sönmeye başlayana kadar işaretçiyi hareketsiz tutun.

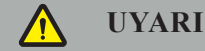

Hastanın dokusundaki yer işaretlerine dokunurken, dokuyu hareket ettirmemek için işaretçiyle herhangi bir kuvvet uygulamadığınızdan emin olun.

- 2. Tüm yer işaretlerine dokunuluncaya kadar işlemi tekrarlayın (Şekil 106).
- 3. Tüm yer işaretlerine başarıyla dokunduktan sonra, öneri penceresi "Move pointer over surface" (İşaretçiyi yüzeye taşı) mesajını gösterir.

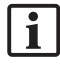

Dokunulan ve planlanan yer işaretleri arasında yeterli bir benzeşme bulunmazsa, öneri penceresi "Please check anatomy and retouch landmarks" (Lütfen anatomiyi kontrol edin ve yer işaretlerine yeniden dokunun) mesajını gösterir. Yer işaretlerine tekrarlanarak dokunulmalıdır.

Yüzeye dokunma birkaç dakika sonra başarılı bir şekilde tamamlanamazsa, yüzey tipi görüntühasta kaydı tekrar başlatılmalıdır.

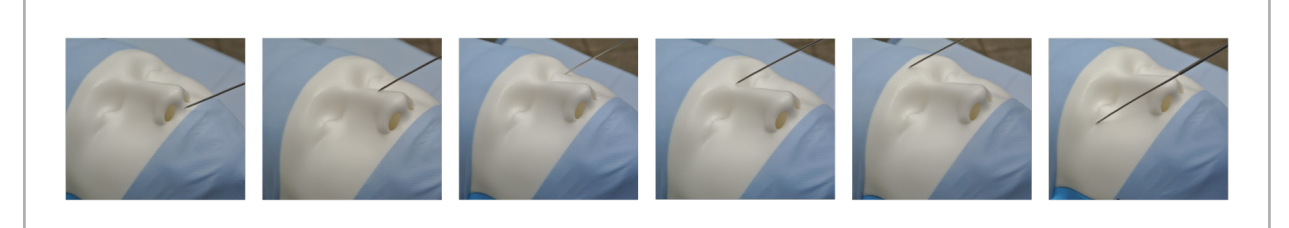

Şekil 106 - Yüzeydeki Kayıt Noktası

4. Şimdi işaretçiyi hastanın yüzeyinde geniş eğriler halinde hareket ettirin. Ne kadar çok önemli yapıda ilerlenirse, kayıt o kadar kesin olur. Öneri penceresindeki küçük bir saat kaydın ilerlemesini gösterir.

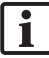

İdeal olarak, dokunma eğrisi yüzün her iki yarısına eşit olarak dağıtılmalıdır ve elmacık kemiği, alın ve burun köprüsü gibi kemikli alanlar içermelidir.

Birkaç denemeden sonra yeterli bir yazışma bulunmazsa, Planlama moduna geçin ve yer isaretlerini tekrar planlayın.

- 5. Başarıyla kaydolduktan sonra, öneri penceresi "Please confirm or increase accuracy" (Lütfen onaylayın veya doğruluğunu artırın) mesajını gösterir.
- 6. Görüntü-hasta kaydının kesinliğini kontrol edin ve onaylayın. Bkz. Bölüm "Görüntü-Hasta Kaydının Doğrulanması/Onaylanması."

### **8.10.3. Görüntü-Hasta Kaydı: Gelişmiş Yüzey**

Geliştirilmiş yüzey kayıt modu aşağıdaki aletlerle yapılabilir:

Elektromanyetik:

- Elektromanyetik Hassas İşaretçi
- Elektromanyetik Kayıt İşaretçisi

#### **Uygulama**

- 1. Hasta üzerindeki yanıp sönen işarete, bir işaretçi ile mümkün olduğunca doğru şekilde dokunun. Bir onaylama sesi duyana kadar işaretçiyi hareketsiz tutun.
- 2. Başka bir onay sesi duyana kadar ilk yol boyunca hareket edin.
- 3. Şimdi işaretçiyi hastanın yüzeyinde geniş eğriler halinde hareket ettirin. Ne kadar çok önemli yapıda ilerlenirse, kayıt o kadar kesin olur. Öneri penceresindeki küçük bir saat kaydın ilerlemesini gösterir.

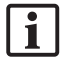

İdeal olarak, dokunma eğrisi yüzün her iki yarısına eşit olarak dağıtılmalıdır ve elmacık kemiği, alın ve burun köprüsü gibi kemikli alanlar içermelidir.

Yüzeye dokunma birkaç dakika sonra başarılı bir şekilde tamamlanamazsa, geliştirilmiş yüzey tipi görüntü-hasta kaydı tekrar başlatılmalıdır.

- 4. Başarıyla kaydolduktan sonra, öneri penceresi "Please confirm or increase accuracy" (Lütfen onaylayın veya doğruluğunu artırın) mesajını gösterir.
- 5. Görüntü-hasta kaydının kesinliğini kontrol edin ve onaylayın. Bkz. Bölüm "Görüntü-Hasta Kaydının Doğrulanması/Onaylanması."

## **8.11. Görüntü-Hasta Kaydının Doğrulanması/Onaylanması**

Navigasyon yazılımı, yeterli bir algoritmik uyum sağlandıktan sonra yapılan görüntü-hasta kayıt işleminin tamamlanmasına izin verir. Öneri penceresi, hangi tip görüntü-hasta kaydı yapıldığına bağlı olarak aşağıdaki mesajı gösterir:

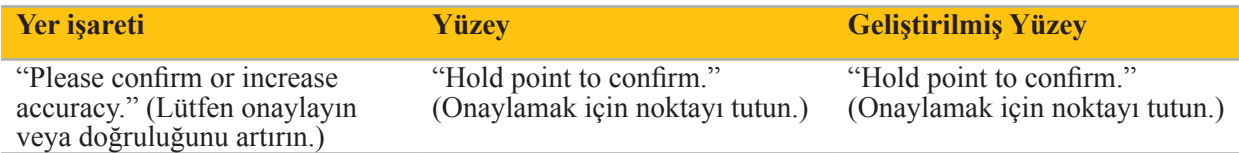

#### **Sistem Hassasiyetinin Doğrulanması**

- 1. Hassaslığı kontrol etmek için, hastanın belirgin anatomik yapılarından birine veya birkaçına (örneğin, üst çenedeki diş boşlukları, burun ucu ve kırışıklar) bir işaretçiyle dokunun ve görselleştiği konumla karşılaştırın.
- 2. Benzeşme (doğruluk) kabul edilebilir ise, ilerleme durumu öneri penceresinde görünene ve tamamen yeşile dönene kadar işaretçiyi hastanın yüzeyinde bir konumda tutun. Onay sesi, görüntü-hasta kaydının başarıyla sona erdiğini gösterir.
- 3. Benzeşme (doğruluk) kabul edilebilir değilse, görüntü-hasta kaydını tekrarlayın. Bkz. Bölüm "Görüntü-Hasta Kaydının Sıfırlanması".
- 4. Görüntü-hasta kayıt işlemini bitirdikten sonra, 3D görünüm otomatik olarak Video görünümüne geçer.

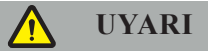

- Alet konumunun kayıttan sonra birkaç anatomik yapı üzerinde görüntülendiğini doğrulayın ve ameliyat sırasında bunu tekrarlayın. Sapmalar çok büyükse, yeni bir görüntü-hasta kaydı yapın.
- Hasta görüntü verisi ile gerçek arasındaki eski veya değiştirilmiş görüntü verisine bağlı sapmalar, örneğin doku şişmesi, sistemin hassasiyetini ciddi şekilde bozabilir. Hasta görüntüsü verilerinin navigasyon için uygun olup olmadığını iyice kontrol edin; örn. belirgin anatomik yapılara dokunarak.
- Görüntü-hasta kaydı steril bir şekilde gerçekleştirilmediyse ve bu nedenle steril olmayan Hasta İzleyici daha sonra steril bir ürünle değiştirildiyse, görüntü-hasta kaydının doğrulanması tekrarlanmalıdır.
- Navigasyonlu operasyona ancak görüntü-hasta kaydının kesinliğini onayladıktan sonra başlayın.
- Navigasyon başka türlü hatalı veya yararsız olacağından, kullanım sırasında Hasta İzleyicinin hastaya güvenli bir şekilde takıldığından emin olun. Hasta İzleyici hareket ederse, görüntü-hasta kaydı tekrarlanmalıdır.

### **8.12. Görüntü-Hasta Kaydının Sıfırlanması**

Görüntü-Hasta Kaydını sıfırlamak için aşağıdaki seçenekler kullanılabilir:

- Önceden kaydedilmiş/onaylanmış bir aleti hasta izleyicinin etkileşim alanı "x"te öneri pencerelerindeki ilerleme çubuğu dolana kadar tutun. Hasta izleyicinin "x" etkileşim alanı yoksa, hasta izleyicisinin veya kalibrasyon gövdesinin kayıt konisi, Görüntü-Hasta Kaydını sıfırlamak için alternatif olarak kullanılabilir. Önceden kaydedilmiş/doğrulanmış bir aleti öneri pencerelerinde ilerleme çubuğu dolana kadar bir düzlem kalibrasyon alanında tutun.
- Planlama moduna ve ardından tekrar navigasyon moduna geçin.

## **8.13. Bir Görüntü-Hasta Kaydının Tekrar Kullanılması**

Hasta-görüntü kaydı yapıldıktan sonra, sonuçlar planlama ile birlikte saklanır ve kayıt işlemini tekrar yapmak zorunda kalmadan bir çok kez tekrar kullanılabilir. Bir kaydı tekrar kullanmak için, planlama modunda olmalısınız, NAVIGATION (Navigasyon) sekmesinde farenin sol tuşuna basılı tutun.

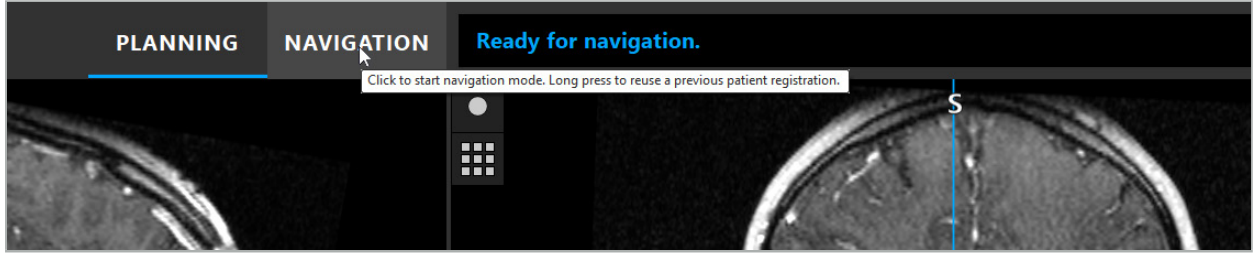

Şekil 107 - Bir Kaydı Tekrar Kullanmak İçin Basın ve Tutun

Yazılım aşağıdaki tüm iletişim kutusundaki tüm uygun hasta kayıtlarını sunacaktır. Gerçekleştirildiği günün zamanına göre bir kayıt seçin. Bu seçimi iptal etmek için Cancel (İptal) düğmesine tıklayın veya iletişim penceresini kapatın ve manuel bir kayıt gerçekleştirin.

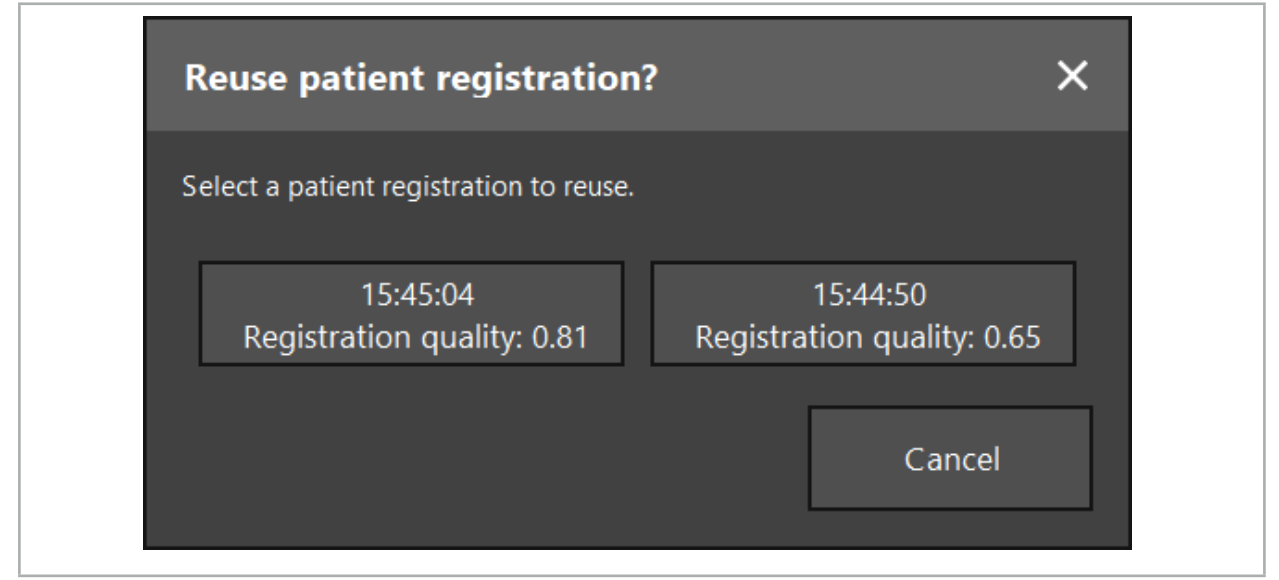

Şekil 108 - Tekrar Kullanılacak Bir Hasta Kaydının Seçilmesi

Bir hasta kaydı tekrar kullanılmak üzere seçildikten sonra, görüntü-hasta kaydının kesinliği doğrulanmalı ve onaylanmalıdır. Bkz. Bölüm "Görüntü-Hasta Kaydının Doğrulanması/Onaylanması."

Hasta kayıtları, yalnızca orijinal kayıt yapıldıktan sonraki 24 saat içinde tekrar kullanılabilir. Daha eski hasta kayıtları artık mevcut değildir.

Hasta kayıtları belirli bir planlamaya bağlıdır. Aynı hasta verisine sahip birden fazla planlama dosyası varsa, görüntü-hasta kayıt işlemi, yalnızca orijinal kaydı gerçekleştirmek için kullanılmış olan aynı planlama yüklenmişse yeniden kullanılabilir.

Halihazırda bir görüntü-hasta kaydı yaptırdıktan sonra mevcut planlamayı değiştirmek için, örn. yeni bir planlama objesi oluşturmak için, planlama moduna geri dönmek gerekli değildir. Bunun yerine, mevcut hasta kaydını tutmak için navigasyonu dondurabilirsiniz, bkz. Bölüm "Navigasyonun Dondurulması".

# **8.14. Navigasyon Bilgisinin Görsel Olarak Kontrol Edilmesi**

Ekranda gösterilen navigasyonlu alet konumu ile hastadaki gerçek konum arasındaki uyum yeterli değilse, görüntü-hasta kaydını tekrarlayın. Görüntü-hasta kaydının tekrar tekrar yapılmasından sonra bile yeterli bir uyuma ulaşılmazsa, ameliyata navigasyon sistemi olmadan devam edin.

Navigasyon sisteminin hassasiyeti kullanımdaki hatalardan, görüntülerin kaydedilmesinden veya diğer teknik hatalardan etkilenebilecek bir oryantasyon yardımcısı olduğunu unutmayın. Ameliyat bölgesinin geleneksel görünümü, ameliyatın gerçekleştirilmesinde en önemli unsurdur.

# **UYARI**

Her tedavi süreci, sadece sistemik etkilerin görsel olarak gözlemlenmesi sağlanmışsa gerçekleştirilebilir.

## **8.15. Navigasyonlu Aletlerin Konumunun Görselleştirilmesi**

Her navigasyon cihazı, pozisyonu navigasyon sistemi tarafından izlenen ve tüm 2D dilim görünümlerinde kırmızı artı işareti olarak gösterilen bir navigasyon noktasına sahiptir. Her ortogonal dilim (eksenel, sagital ve koronal), dilimlerinin aletin navigasyon noktasından geçeceği şekilde gösterilmiştir.

Navigasyonlu aletdeki görselleştirilmiş konum:

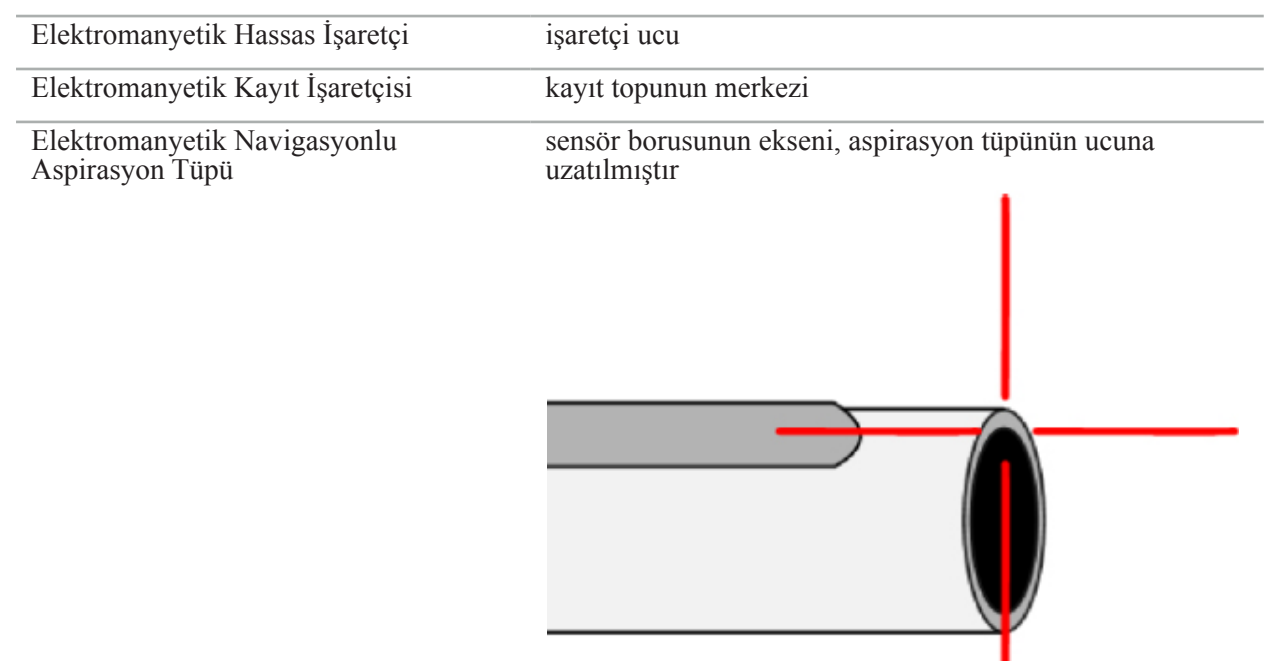

Birkaç farklı navigasyon aleti izleme sistemi tarafından aynı anda algılanırsa, sistem çalışma alanında aktif olan ve en hassas olan aletin konumunu gösterir. Alet Adaptör Sistemi üzerinden navigasyonu yapılan aletler, özel navigasyon araçlarına göre daha düşük önceliğe sahiptir ve bu nedenle ikincil olarak navigasyonları yapılır. Hasta izleyici ve/veya tüm navigasyon aletleri izleme sistemi tarafından algılanmazsa, durum "Hasta" olarak ve/veya "Araç" kırmızı renkte görüntülenir. Bu durumda navigasyon duraklatılır ve navigasyon aletinin son bilinen ve görünür ilgi konumunu görselleştirir. Navigasyonu yapılan konum, navigasyonu yapılan bilgiler geçerliyse renkli gösterilen bir artı işaretiyle dilim görünümlerinde görselleştirilir. Artı işaretleri şu durumda gri olarak gösterilir:

- Hasta izleyicisinin veya araç izleyicisinin konumu ölçülemezse.
- Hasta görüntüsü kaydı tamamlanmaz ve onaylanmazsa.
- Hasta izleyicisinin veya araç izleyicisinin izleme verilerinin bozulması tespit edilmemişse.

# **8.16. Araç Ekseninin Sanal Uzantısı**

Navigasyon sırasında, görünümün sağ üst köşesindeki düğmeye tıklayarak, kullandığınız aletin eksenini sanal olarak genişletebilirsiniz. Bu, bir mesafe seçmenizi sağlayan bir kaydırıcıyı açar. Görüntülenen araç konumu daha sonra bu eksen tarafından araç ekseni boyunca hareket eder. Gerçek alet konumundan kaynaklanan görsel bir rehber, görüntü hacmindeki bazı özelliklerin mevcut araç konumundan ne kadar uzakta olduğunu tahmin etmenize yardımcı olmalıdır (Şekil 109).

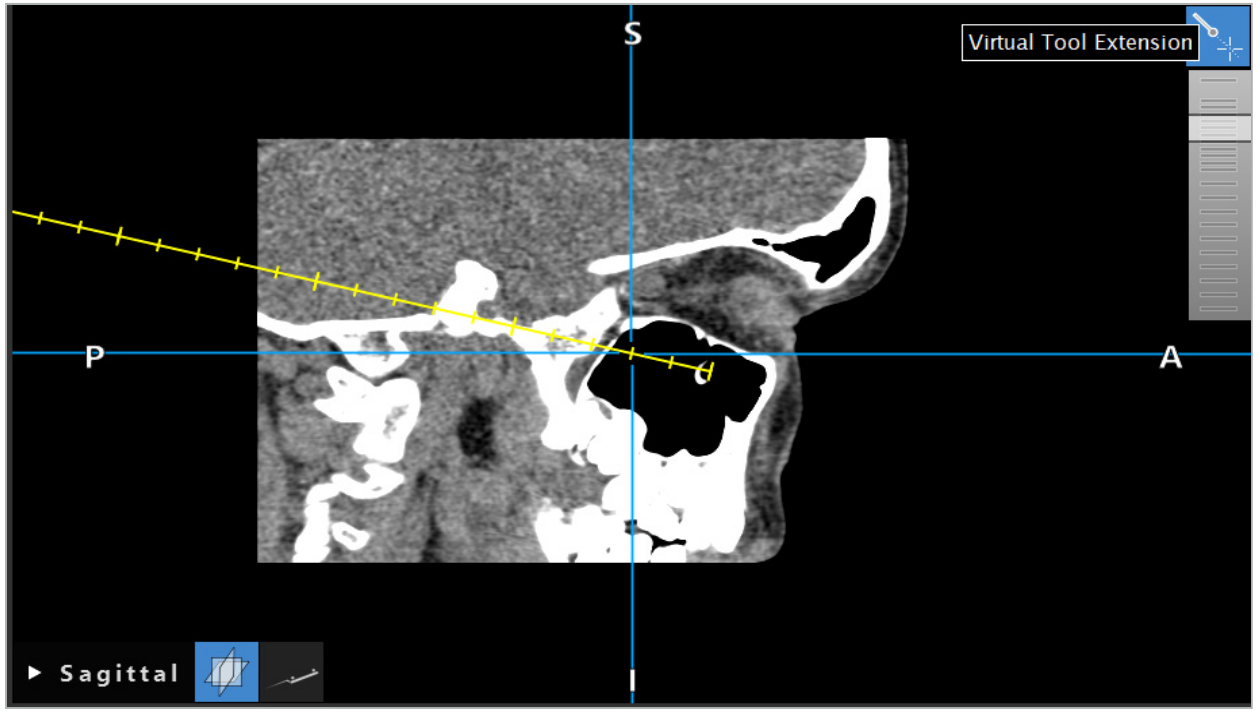

Şekil 109 - Genişletilmiş Araç Ekseni ile Navigasyon

Çoğu durumda, görüntülenen çapraz konumun hareket ettirilmesi, birimdeki hangi dilimin görüntüleneceğini de değiştirir. Araç ekseni normalde bu dilimin içine tamamen yerleştirilmez. Görüntülenen kesit görünümünün bir parçası olarak yalnızca çapraz konum garanti edilir.

# **8.17. Arttırılmış Gerçeklik**

Navigasyon yazılımı, arttırılmış gerçeklik teknolojisini (AR) destekler ve bu da planlama objelerinin endoskopik kamera görüntüsüne doğru pozisyonda ve gerçek zamanlı olarak yerleştirilmesini sağlar. Ancak, AR bilgilerinin yerleşimi ancak aşağıdaki şartların yerine getirilmesi durumunda mümkündür:

- Kullanılan görüntü yöntemi (örneğin endoskop) bir navigasyon sensörüne (izleyici) bağlanır ve kalibre edilir.
- Görüntüleme sisteminin kamera işlemcisi navigasyon ünitesine bağlı.
- Görselleştirilecek planlama objeleri oluşturulur.
- Hastaya bir Hasta İzleyici takılır ve bir görüntü-hasta kaydı yapılır.

### **UYARI**

● AR bilgilerinin gösterilmesi, hasta kaydının kalitesine ve görüntüleme sisteminin kalibrasyonuna bağlıdır. Endoskopun dönmesi veya bükülmesi, netleme veya yakınlaştırma ayarlarının yapılması veya endoskop kullanılırken alet adaptör sisteminin dönmesi veya taşınması nedeniyle doğruluk değişebilir.

● Sistem tarafından işlenen intra-operatif canlı görüntüler gecikmeli olarak görüntülenebilir. Gerçek zamanlı kritik görüntüleme gerektiren uygulamalar sırasında ikinci bir monitör kullanılmalıdır. Bu, gerçek zamanlı olarak kritik görüntü kaynağına doğrudan bağlanmalıdır.

# **8.17.1. Mesafe Yönlendirme Kılavuzu**

Arttırılmış gerçeklik aktifse, yazılım aktif aletin navigasyon noktası ile seçilen planlama objesi arasındaki mesafeyi gösterir.

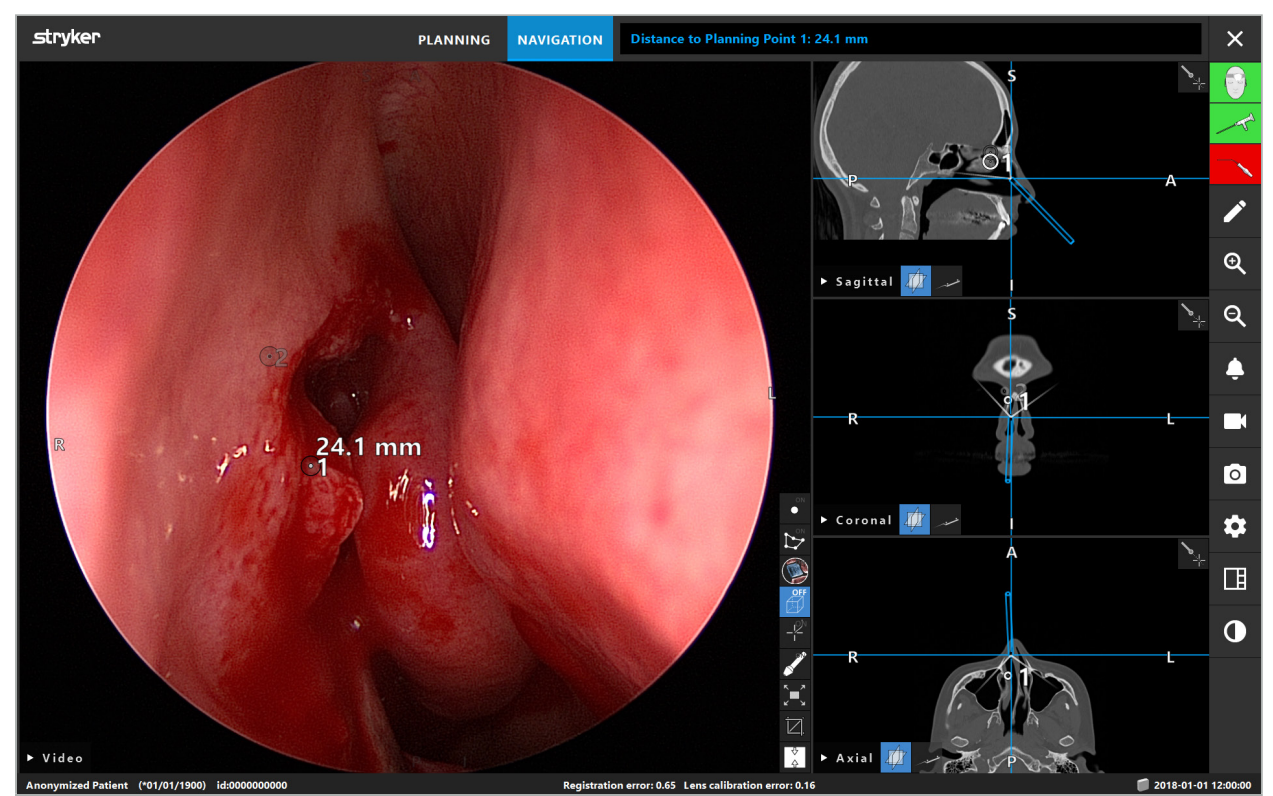

Şekil 110 - Mesafe Yönlendirme Kılavuzu

Birini seçmek için endoskopu bir planlama noktasına doğru tutun. Endoskop görüntüsündeki endoskopun ucuna en yakın olan nokta seçilir.

Şekil 110'da, sadece planlama noktası 7 görünür durumdadır; dolayısıyla bu nokta seçilir. Seçilen nokta dilim görüntüsü görünümlerinde vurgulanır ve endoskop görüntüsünde beyaz orta nokta ile işaretlenir.

Planlama yapıları durumunda, yeşil bir çarpı araca en yakın yapı yüzeyindeki konumu işaretler.

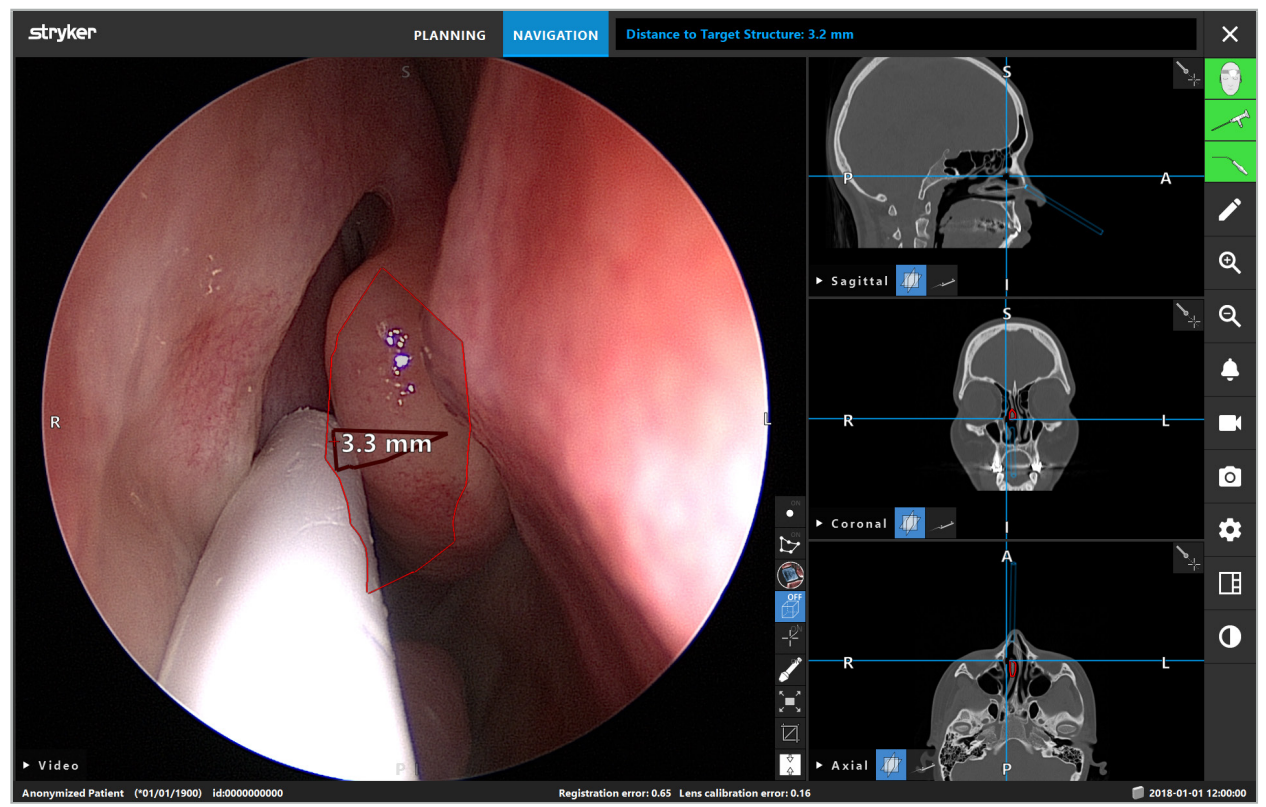

Şekil 111 - Planlama Yapısına Olan Mesafe

Kesme çizgisi, seçilen planlama objesiyse, alet ekseninin sanal bir uzantısı oluşturulur ve aşağıdaki değerler görüntülenir:

- Derinlik: Aletin navigasyon noktası ile kesme çizgisine en yakın sanal uzatma noktası arasındaki mesafe.
- Sapma: Planlama objesine en yakın sanal uzantıdaki nokta ve planlama objesi arasındaki mesafe. Bu, kesme çizgisinin kaçırılacağı mesafedir.

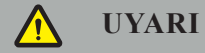

Kesme çizgisi boyunca kesim yapmak için yalnızca mesafe ekranına güvenmeyin. Ayrıca görsel ve dokunsal bilgileri kullanın.

# **8.17.2. Hedef Kılavuzlu Cerrahi (TGS) ile Navigasyon**

Planlanan bir yol video görüntüsü görünümünde, orta bir yol etrafında 5 mm'lik bir mesafeye sahip bir dizi eşmerkezli daire şeklinde gösterilmiştir (Şekil 112). Buna benzer şekilde, orta yol olmadan bir yörünge gösterilir (Şekil 112). Düz bir çizgi boyunca inşası nedeniyle, yörüngeler için orta yola ihtiyaç duyulmaz.

Bir aracı bu yol veya yörünge boyunca hareket ettirirseniz, araç ucunun arkasındaki daireler sönükleşir. Daha sonra yolun ne kadarının kapsandığını görebilirsiniz.

Pembe bir daire, araç ucu konumunu yol boyunca görselleştirir. Bununla birlikte, uç yoldan çok uzaksa, bu daire aracın yönünde bir parça olarak gösterilir.

Ayrıca, aracın ucu ile yolun sonu arasındaki mesafe gösterilmektedir. Aletin ucu yolun giriş noktasının önünde ise, mesafe bu giriş noktasına gösterilir.

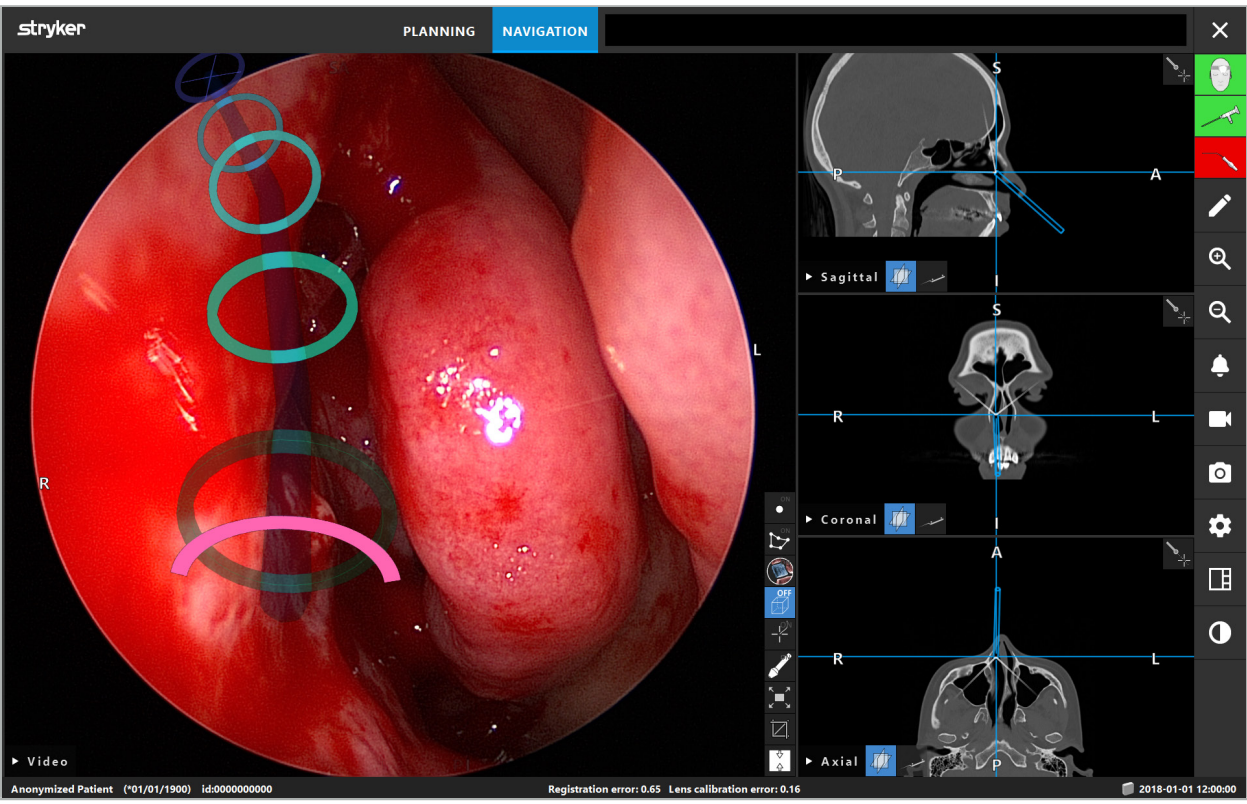

Şekil 112 - Drenaj Yolunun Arttırılmış Gerçeklik Görünümü

**UYARI**

- Mesafe göstergesi yalnızca yönlendirme için kullanılabilir; ölçüm işlevi yoktur. Buna göre, sistem ölçüm için kullanılamaz.
- Mavi dairenin pozisyonu potansiyel olarak arızalıdır ve sadece araç ucu pozisyonunun kaba bir göstergesi olarak kullanılabilir; dilim görüntü görünümlerindeki konumların görsel kontrolünü veya denetlemesini değiştiremez.

### **8.18. Navigasyonun Kapatılması**

### **8.18.1. Navigasyon Modunun Kapatılması**

Navigasyon modunu sonlandırmak için aşağıdaki adımlardan birini yapın (Şekil 113):

- 1. Planlama moduna geçmek için PLANNING (Planlama) sekmesine basın.
- 2. Navigasyon yazılımını sonlandırmak için End Software (Yazılımı Sonlandır) düğmesine basın.

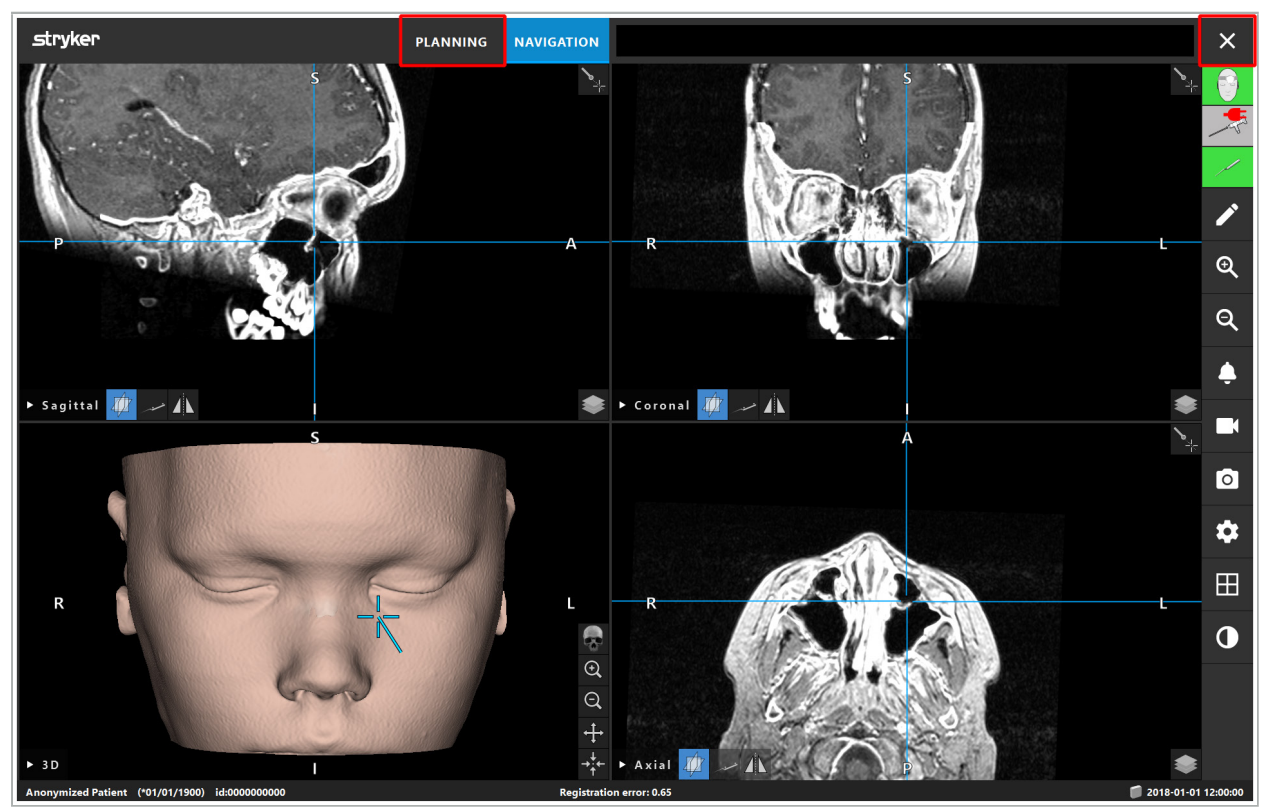

Şekil 113 - Navigasyon Modunun veya Yazılımın Kapatılması

## **8.18.2. Navigasyon Yazılımının Kapatılması**

- 1. Navigasyon yazılımını kapatmak için End Software (Yazılımı Sonlandır) düğmesine basın.
- 2. Son otomatik kaydetmeden bu yana planlama verisi değişirse, yazılımı kapatmadan önce planlama verilerini kaydetme seçeneği sunan Save Planning (Planlamayı Kaydet) iletişim kutusu görünür.

# **8.18.3. Navigasyon Sisteminin Kapatılması**

- 1. Navigasyon sisteminin çalışmasını güvenli bir şekilde sonlandırmak için, açılan tüm pencereleri kapatın ve Windows düğmesine tıklayarak ve ardından görünen alt menüde Shut Down'u (Kapat) seçerek bilgisayarı kapatın.
- 2. Bilgisayar kapatıldıktan sonra, navigasyon ünitesini On/Off (Açma/Kapama) düğmesiyle kapatın. Navigasyon ünitesi kapatıldıktan sonra, Açma/Kapama düğmesindeki yeşil LED söner.

#### **DIKKAT**

Elektrik şebekesinden tam olarak ayrılması için, elektrik fişleri prizden çekilmeli veya güç kaynağı başka bir uygun şekilde çıkarılmalıdır.

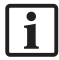

Elektromanyetik sistemi kullandıktan sonra, tekrar sterilize edilemeyen aletlerin atıldığından emin olun.

Tek tek aletlerin ve cihazların sökülmesi, tekrar işleme alınması ve depolanması gibi ilave ameliyat sonrası adımlar ile ilgili kılavuzlara bakın.

# 9. Hasta Görüntü Verisi Olmadan Bir İşlemin Kaydedilmesi

Navigasyon yazılımı, hastanın volümetrik görüntü verileri mevcut olmasa veya bir sebepten kullanılamamış olsa bile, bir operasyon sırasında endoskopik video beslemesinin ekran görüntülerini ve ekran kayıtlarını kaydetme seçeneği sunar. Planlama ve navigasyon özellikleri kullanılamaz, ancak endoskopik video görüntüsünü görüntülemek ve kaydetmek yine de mümkündür.

Navigasyon yazılımını hasta verisi olmadan kullanmak için Data Import (Verileri İçeri Aktar) iletişim kutusundan New Record'ı (Yeni Kayıt) seçin. Bkz. Bölüm "Hasta Görüntüsü Verilerinin Yüklenmesi". Sizden hastanın adı ve doğum tarihi gibi kayıtla ilgili bazı genel bilgileri girmeniz istenir. Alanları doldurduktan sonra, kaydı kullanmak için Create'e (Oluştur) basın.

Navigasyon moduna giremezsiniz, ancak ekran görüntüleri ve kayıtlarını her zamanki gibi alabilirsiniz. Bunlar Verilerin İçeri Aktarılması iletişim kutusundaki Planlamalar altında bulunan kayıtla ilişkilendirilir.

## 10. Bakım

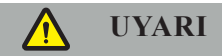

Cihaz sadece ilgili yasal gerekliliklere ve direktiflere göre düzenli olarak kontrol edildiğinde ve bakımı yapıldığında kullanılmalıdır.

### **DIKKAT**

- Bu kılavuzda belirtilenler dışındaki cihazların çalıştırılması veya ayarlanması kullanılıyorsa veya başka çalıştırma prosedürleri kullanılıyorsa, bu tehlikeli radyasyona maruz kalmaya neden olabilir.
- Ürünün izinsiz olarak açılması, onarılması veya değiştirilmesi durumunda Stryker, ekipmanın çalışma güvenliğinden sorumlu değildir.

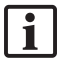

Kullanıcının, yapılan onarımlar ve bakım çalışmaları, ayrıca yapılan çalışma türleri, onarımları yapan şirket ve diğer ilgili bilgileri içeren tıbbi ekipman kayıt defteri tutması gerekir.

İnceleme yaparken veya yedek parça siparişi verirken REF ve seri numaralarına bakın.

Operatör bakım çalışmaları yapmasa da, ürün hasta üzerinde kullanılmadan önce gerekli tüm bakım işlemlerinin yapılmasından sorumludur.

# 11. Taşıma ve Atma

## **11.1. Taşıma**

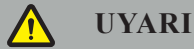

- Navigasyon sisteminin bileşenlerini taşımadan önce, kontaminasyonu önleyecek şekilde onları işleme almak gerekir. Bunu başarmak için, verilen talimata göre tüm bileşenler tekrar işleme alınmalıdır (temizleme/dezenfeksiyon/sterilizasyon).
- Aletler, üreticiye yalnızca temizlenmiş, dezenfekte edilmiş ve steril bir durumda geri gönderilebilir. Keskin veya sivri uçlu parçaların korumalı durumda geri gönderilmesi gerekir.

#### **DIKKAT**

Cihazı bakım için göndermeden önce, herhangi bir özel hasta verisinin Stryker ile paylaşılmaması için veri sürücüsünü çıkarın.

Taşıma önerileri için bileşenlerin özel kılavuzlarına bakın.

#### **11.2. Atma**

Atma önerileri için, bileşenlerin özel kılavuzlarına bakın.

# 12. Teknik Özellikler

Bu kılavuzda adı geçen belirli ürünlerin teknik verileri için, bu ürünlerin kişisel kılavuzlarına bakın.

# **12.1. Çevresel Koşullar**

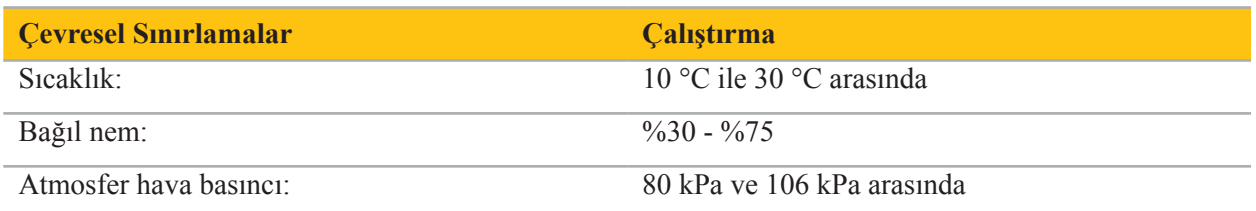

# **12.2. Temel Performans Özellikleri**

- Ürün, belirlenmiş navigasyon konumlarını radyolojik görüntülerde en az 2 mm hassasiyetle tespit eder ve görselleştirir.
- Gelen gerçek zamanlı video görüntüsü verilerinin işlenmesinde üretilen gecikme 250 ms'yi geçmemelidir.
- Tespit edilmemiş veri bozulması yok.
- Gösterge ekranında farkedilmeyen donma yok.
- Gelen gerçek zamanlı video görüntüsü verilerinde farkedilmeyen donma yok.

# **12.3. Uyumlu Görüntüleme Sistemleri**

Navigasyon yazılımı, DICOM 3.0 standardındaki görüntü verilerini alabilir. Bu standart, piyasadaki tüm üreticinin cihazları tarafından desteklenmektedir.

Uyumlu sistemlerin listesi en azından aşağıdaki cihazları içerir:

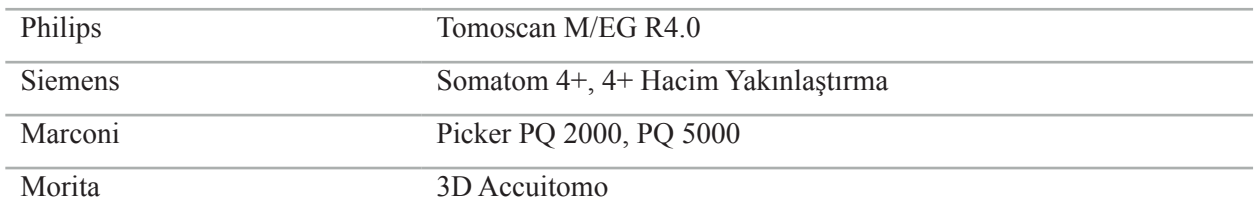

Navigasyon sistemini klinik rutinde ilk kez kullanmadan önce, bir test görüntüsü alarak sistem uyumluluğunu kontrol edin.

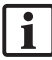

Görüntü veri setlerini yüklerken sorun ortaya çıkarsa üreticiye başvurun.

# 13. Rutin Kontroller

Her kullanımdan önce, gerekli tüm bakım işlemlerinin yerel politika ve prosedürlere uygun olarak yapıldığını kontrol edin. Kullanmadan önce, cihazın işlevselliğini kontrol edin ve ürün bileşenlerini dış kusurlar açısından inceleyin.

Her kullanımdan önce, aletleri şu açıdan kontrol edin:

- Doğru montaj ve işlev
- Çatlaklar
- Yüzey hasarı
- Gevşek parçalar
- Diğer hasar

Ürün besleme kablosunu ve bağlantı kablosunu rutin olarak hasar bakımından kontrol edin. Gerekirse yedek parça sipariş edin.

# 14. Elektromanyetik Aletlerin Ömrü

Elektromanyetik aletler, tekrar işleme alma ve sterilizasyon nedeniyle kullanım ömrü sınırlı olan hassas elektronikleri içerir. Bir aleti fişe takarken, kullanım sayısı aşağıdaki gibi gösterilir (Şekil 115):

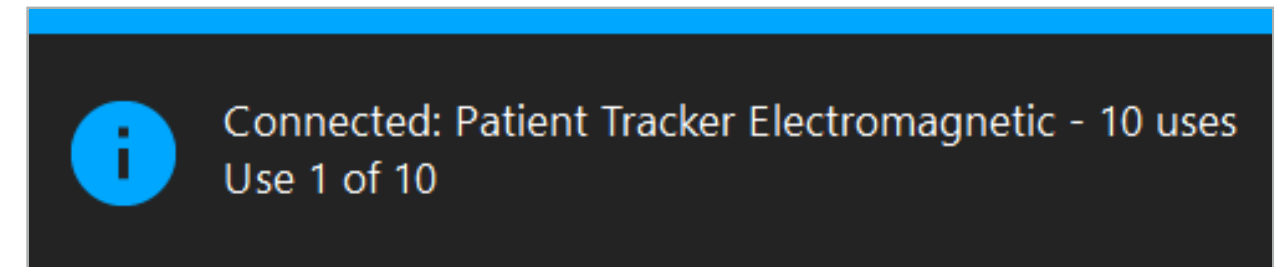

Şekil 115 - Kullanım Sayacı

Navigasyon moduna girerken bağlı olan alet için kullanım sayacı otomatik olarak artar. Sayaç ameliyat sırasında yalnızca bir kez artar. Buna göre, ameliyat sırasında bir aleti fişten çekip tekrar takmak mümkündür. Yanlış hasta görüntüsü verileri yüklenirse, kullanım sayacını tekrar arttırmadan navigasyonun başlamasından sonraki 30 dakika içinde doğru olanına geçmek mümkündür.

Ülkeye özgü düzenleyici gereksinimlere bağlı olarak, kullanımların sayısı sınırlandırılabilir. Sistem maksimum kullanım sayısına ulaştıktan sonra aletleri otomatik olarak devre dışı bırakır ve aşağıdaki uyarıyı görüntüler (Şekil 116):

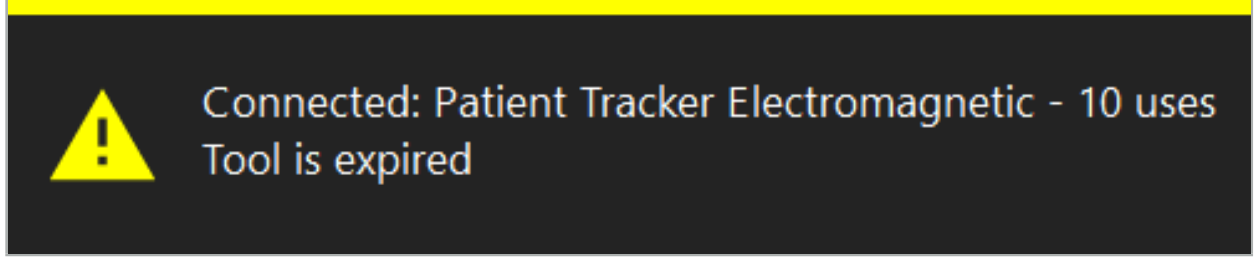

Şekil 116 - Aşan Kullanım Döngüleri

Ülkelere özgü düzenleme gereklilikleri nedeniyle kullanım sayısı sınırlı değilse, önerilen kullanım sayısı aşıldığında aşağıdaki uyarı görüntülenir (Şekil 117):

> Connected: Patient Tracker Electromagnetic Use Count: 25. Please check accuracy.

> > Şekil 117 - Kullanım Döngüsü Sayısını Düşünün

# **UYARI**

- Doğru kullanım sayımını korumak için, steril ambalajdan alınmaları durumunda, elektromanyetik cihazları her zaman navigasyonlu cerrahi sırasında navigasyon ünitesine en az bir kez bağlayın. Cerrahi sırasında aletleri navigasyon ünitesine bağlamadan tekrar sterilize ederseniz, kullanım sayacı, aletlerin gerçek tekrar işleme alma döngülerinin sayısını yanlış belirtebilir. Yanlış kullanım sayımı,
- Elinizde daima elektromanyetik aletlerin yedeklerini bulundurun ve beklenen cerrahi programa göre zamanında yeniden sipariş edin.

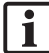

Kullanıcı, önerilen kullanım döngüsünü aşan aletlerin kullanımında tam sorumluluk sahibidir.

# 15. Aletler İçin Özel Uygulama Talimatı

Diğer malzemeler açıkça belirtilmediği sürece, Stryker tarafından verilen veya ayrıca satın alınan aletler paslanmaz çelikten veya bir titanyum alaşımından yapılır.

Korozyonu önlemek için, paslanmaz çelikten yapılmış aletler, metal yüzeylerde (kromlu yüzeyler) depolanamaz veya flaş pasının iletimi tamamen dışlanamayacağından kimyasallara yakın saklanamaz. Bileşimleri nedeniyle, aletler manyetik olarak hassas olan diğer ilaç ürünleri (MRG), cihazlar veya aletler ile birlikte kullanılmak için uygun değildir.

Aletler elektriği yönlendirir ve elektrik çarpmalarını önlemek için hasta ile ilgili güç kaynağı arasına yerleştirilmemelidir.

Ürünler, itme, fırlatma, düşürme, çelik fırçaların ve aşındırıcıların kullanımına ve ayrıca yüksek güç harcanmasına karşı hassastır. Bu nedenle, ürünlere özenle davranılması kesinlikle gereklidir.

# 16. Ek Bileşenler İçin Minimum Gereksinimler

### **16.1. Cihazlar**

#### **Endoskop kamera ünitesi:**

- Çıkışlar: DVI / SDI / HD-SDI / 3G-SDI / S-VIDEO / VGA
- Çözünürlük: minimum PAL 768 x 572 maksimum 1080p60
- 60 Hz tıbbi monitör ile birlikte endoskopik görüntü gecikmesi: maksimum 50 ms
- IEC 60601-1 uyarınca kamera ünitesi ve kameraya 2 MOPP sağlar
- IEC 60601-1 uyarınca ışık kaynağı ve hastaya karşı 2 MOPP sağlar

#### **Kamera kafası:**

● Çözünürlük: PAL (752 (H) x 582 (V)) veya daha yüksek

#### **Endoskoplar:**

- $\bullet$  Çap: 4 mm
- Görüş açısı:  $0^{\circ}$  / 30° / 45°
- Varsayılan bayonet konektörü

#### **Tıbbi monitörler:**

- Girişler: DVI veya HDMI
- Çözünürlük: 1280 x 1024 veya daha yüksek, 1920 x 1080 önerilir
- Renkler: 16,7 milyon renk
- Endoskop kamera ünitesiyle birlikte maksimum 50 ms gecikme
- Tıbbi sınıf
- IEC 60950-1 veya IEC 60601-1'i yerine getirir

#### **Cihaz aşağıdaki monitörlerle uyumludur:**

- 240-031-020 VisionPro
- 240-031-050 4K Ekran

#### **Klavye/fare (tıbbi veya hijyen sınıfı):**

● Konektör: USB 2.0 veya daha yüksek

● IBM Uyumlu

#### **Cihaz aşağıdakilerle uyumludur:**

- 8000-030-010 Tıbbi klavye ABD/uluslararası
- 8000-030-020 Fare, kablolu
- 8000-030-021 Fare, kablosuz
- 8000-030-011 Tıbbi klavye GER
- 8000-030-012 Tıbbi klavye İngiltere
- 8000-030-013 Tıbbi klavye ES
- 8000-030-014 Tıbbi klavye FR
- 8000-030-015 Tıbbi klavye Nordik

### Cihaz aşağıdaki arabayla uyumludur:

● 8000-030-002/KU.2763.903 Pro Equipment Cart

#### DİKKAT

Arabayı bileşenleri ile taşırken:

- Monitör 90° derece yana döndürülmelidir.
- Araba tüm bileşenleriyle birlikte ancak sapından tutarak yavaşça geriye doğru çekilebilir. Kablolar veya hortumlar dahil herhangi bir eşiğin üzerinden çekilirken, hareket hızı önemli ölçüde azaltılmalıdır.

Daha fazla bilgi için lütfen arabanın ve bileşenlerinin ilgili kullanıcı talimatını inceleyin.

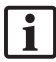

Uyumlu cihaz ve ürünlerle ilgili sorularınız olursa Stryker ile iletişim kurun.

### **16.2. Tek kullanımlık malzemeler**

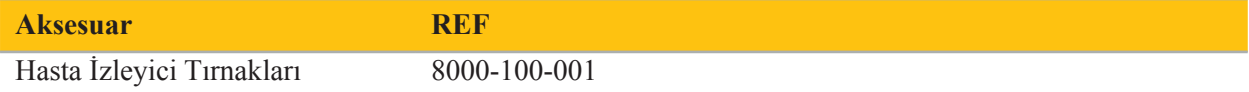

# 17. Navigasyon Yazılımı için Klavye Kısayolları

Navigasyon yazılımı, navigasyon yazılımının kolay kullanımı için klavye kombinasyonlarının (kısayollar) kullanılmasına izin verir.

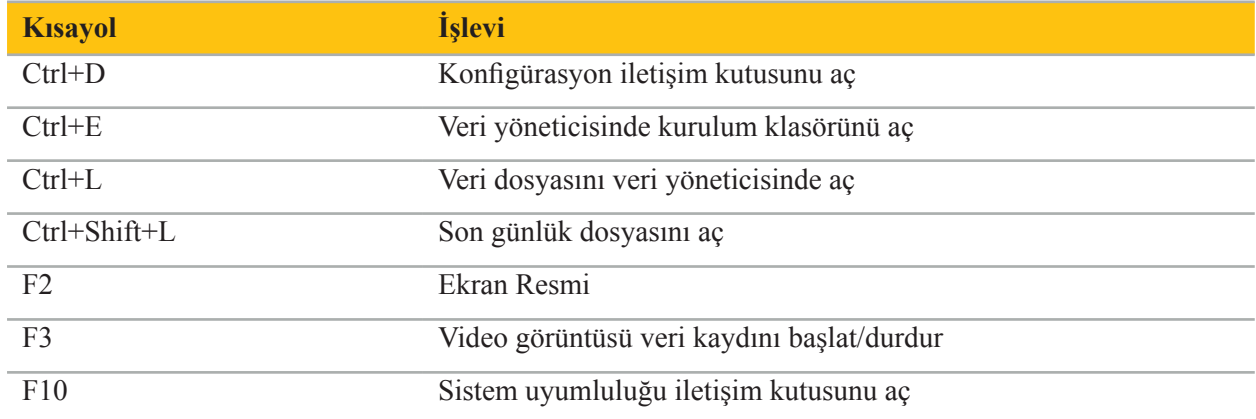

Mục lục

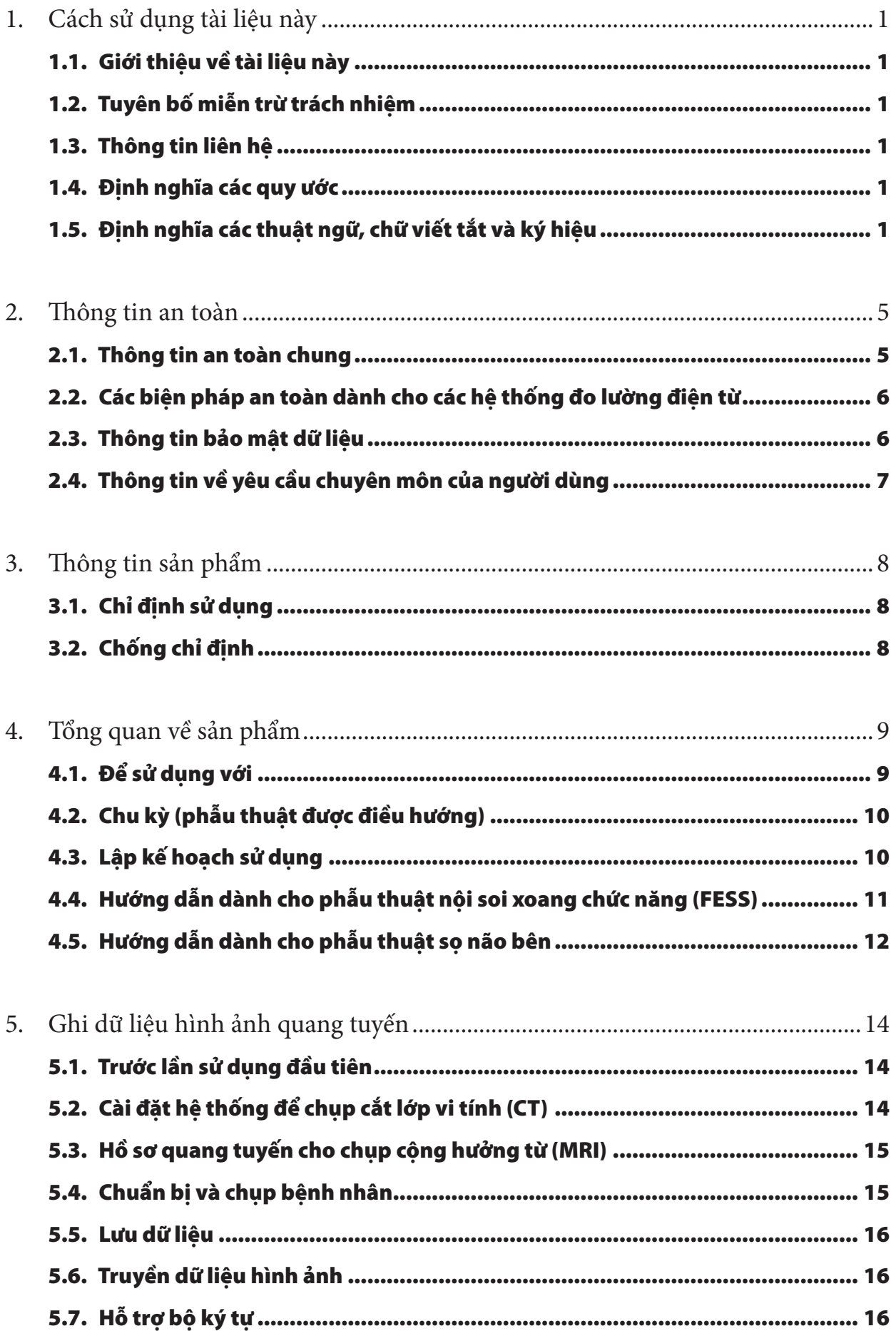
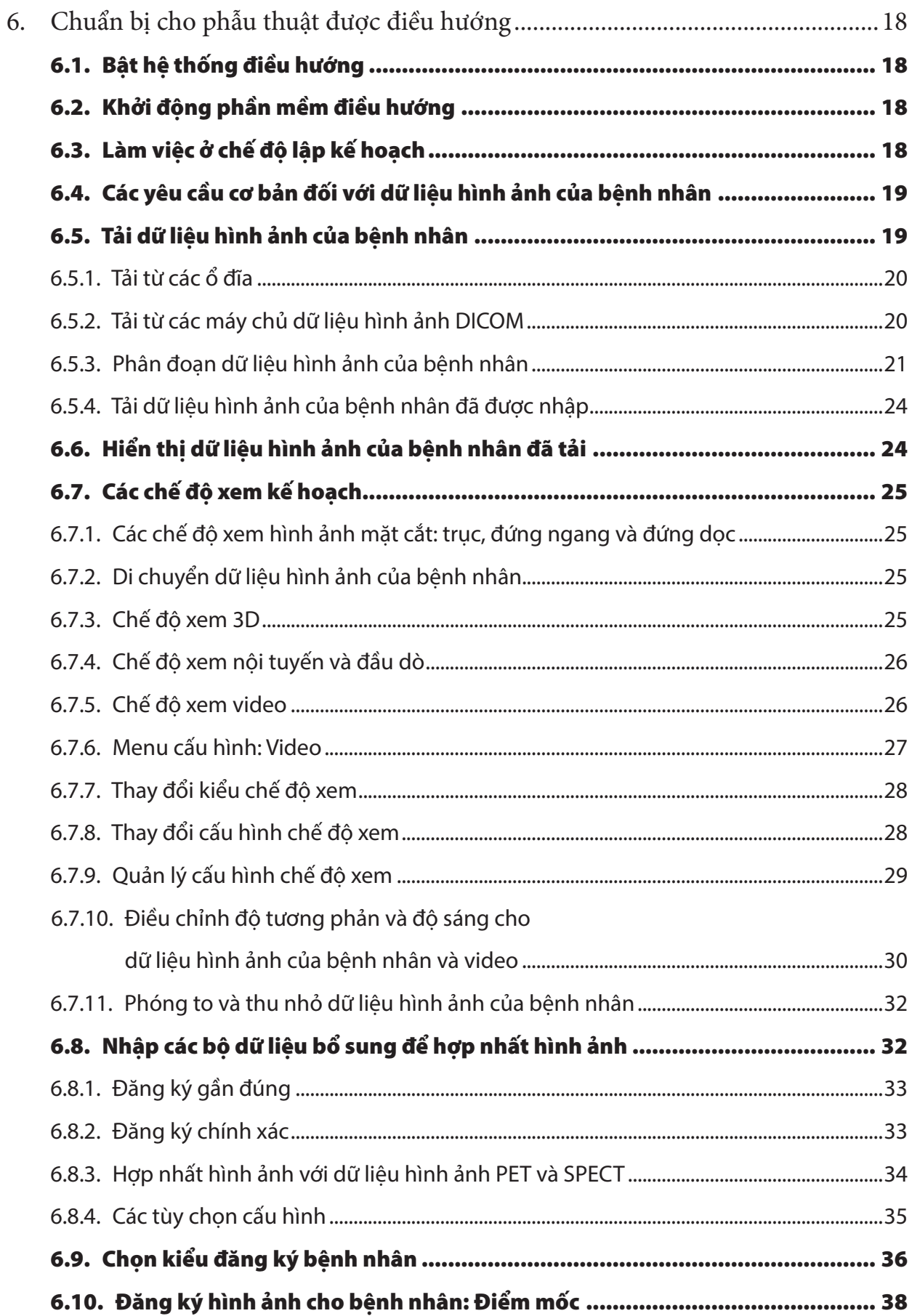

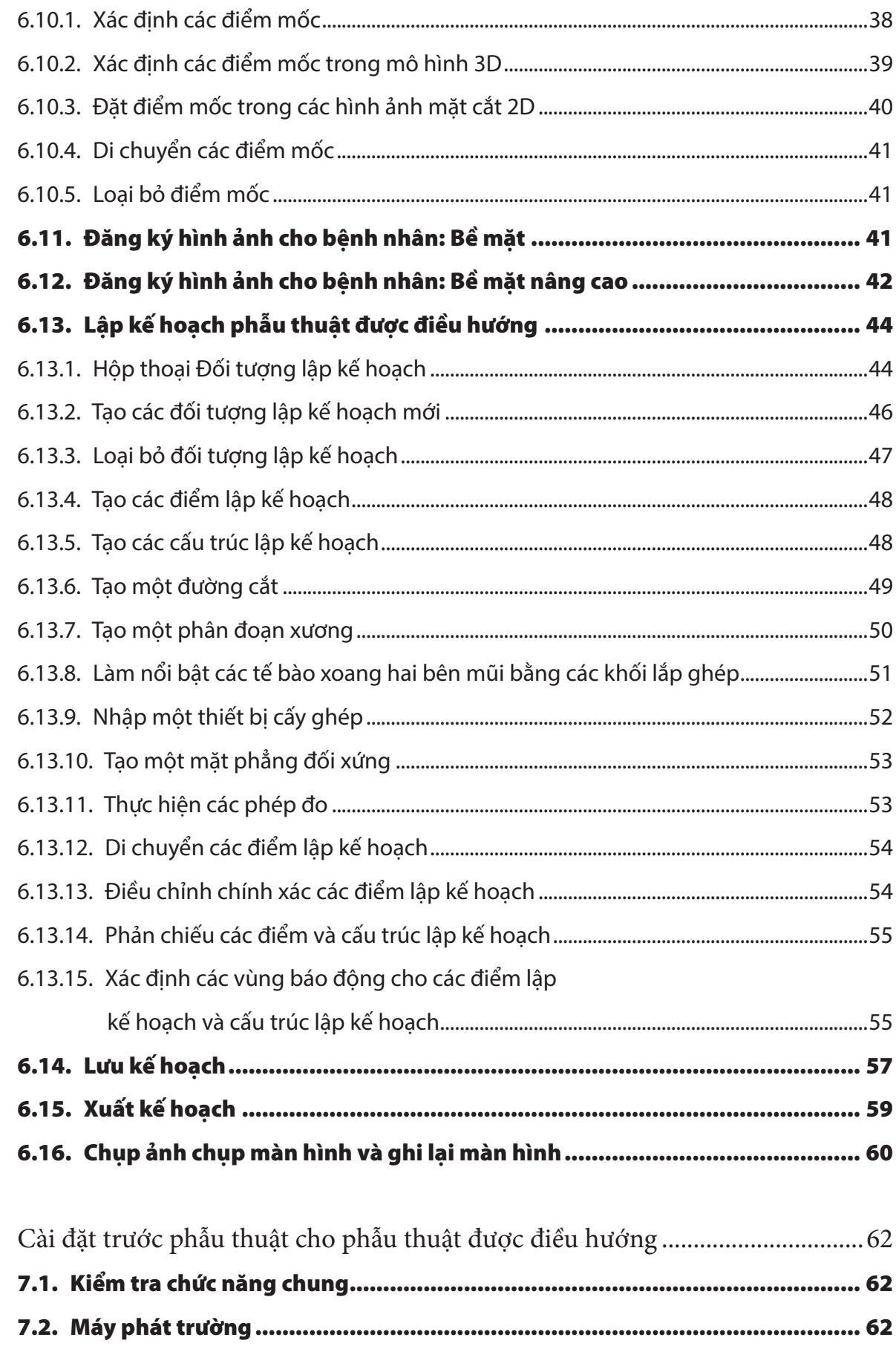

7.

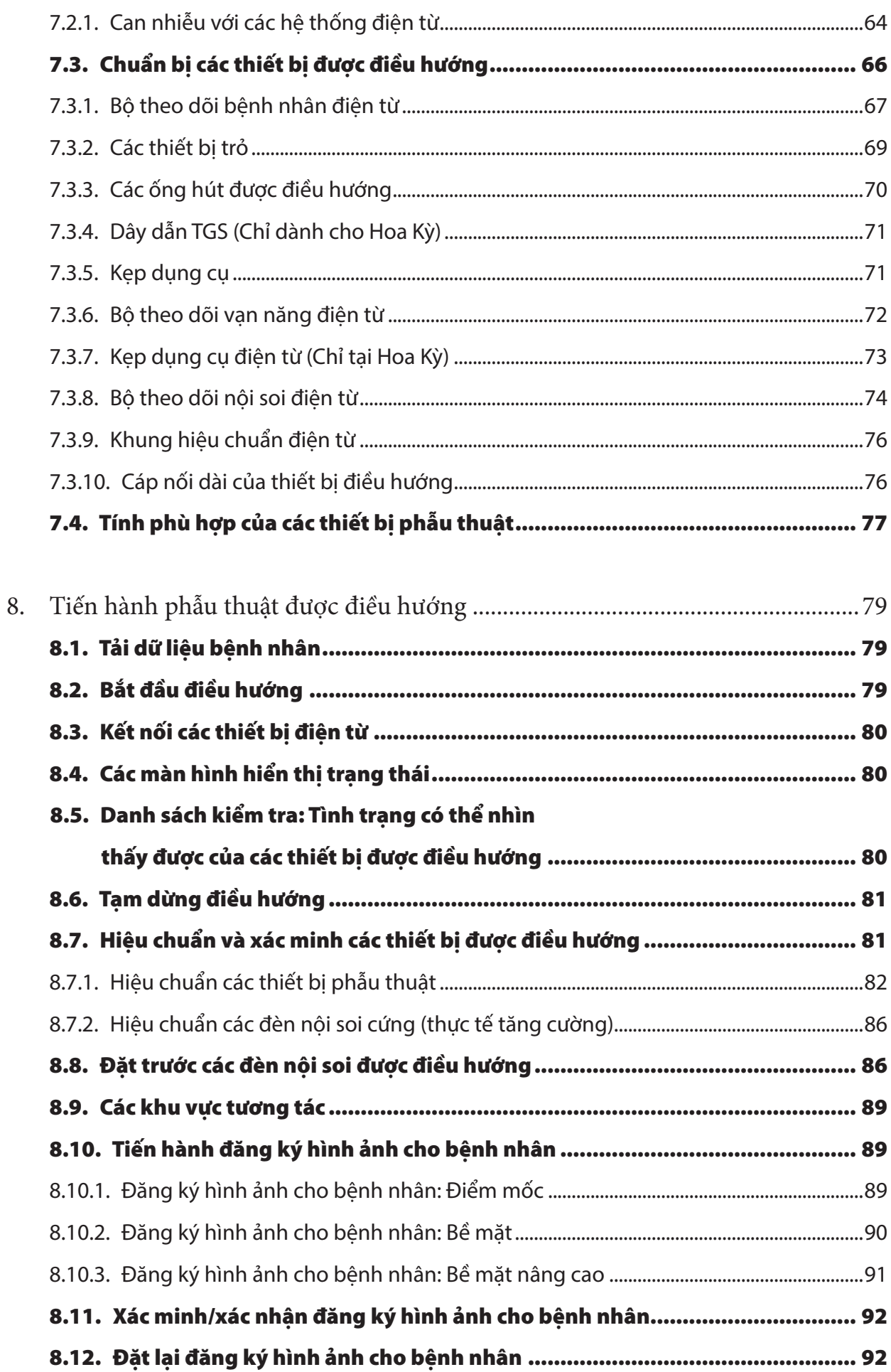

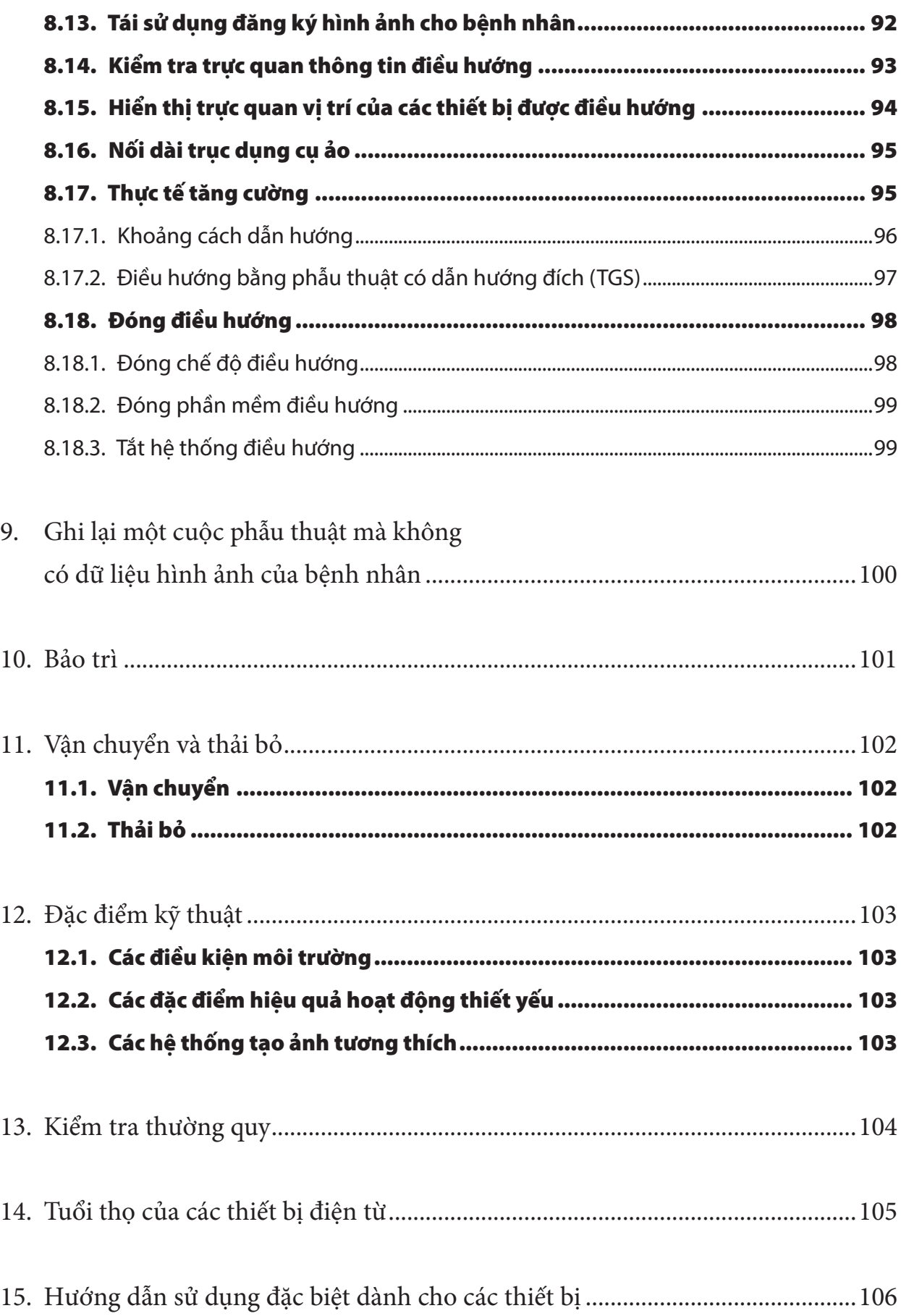

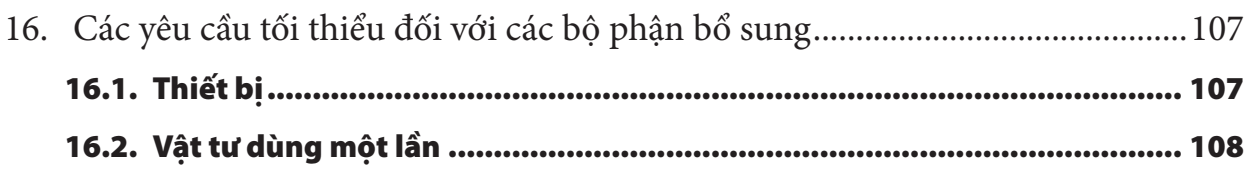

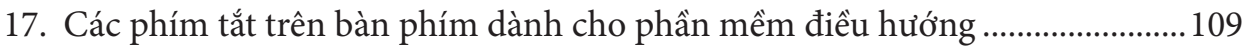

# 1. Cách sử dụng tài liệu này

## 1.1. Giới thiệu về tài liệu này

Tài liệu này là nguồn thông tin toàn diện nhất hướng dẫn cách sử dụng sản phẩm theo cách an toàn và hiệu quả. Đọc cẩn thận tài liệu này và giữ lại để tham khảo trong tương lai. Đặc biệt chú ý đến thông tin an toàn.

Khi sử dụng kết hợp với các thiết bị y tế khác, cũng phải xem xét cả hướng dẫn sử dụng của những thiết bị này.

## 1.2. Tuyên bố miễn trừ trách nhiệm

Trong mọi trường hợp, Stryker không chịu trách nhiệm đối với các hư hỏng do tai nạn hoặc mang tính hậu quả liên quan đến sản phẩm này.

#### 1.3. Thông tin liên hệ

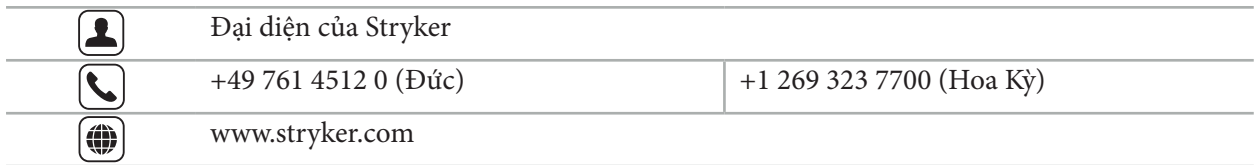

### 1.4. Định nghĩa các quy ước

Bảng sau đây đưa ra định nghĩa các quy ước được sử dụng trong tài liệu này.

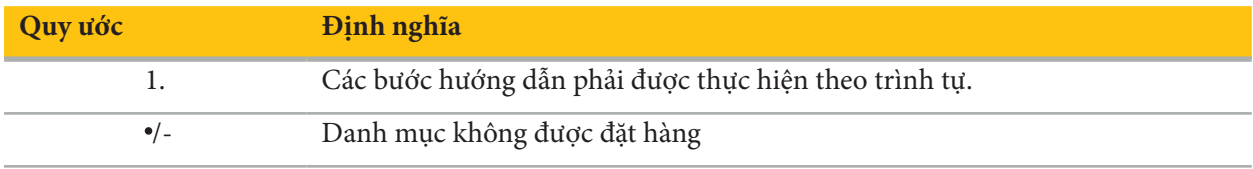

### 1.5. Định nghĩa các thuật ngữ, chữ viết tắt và ký hiệu

Bảng sau đây đưa ra định nghĩa các thuật ngữ được sử dụng trong tài liệu này.

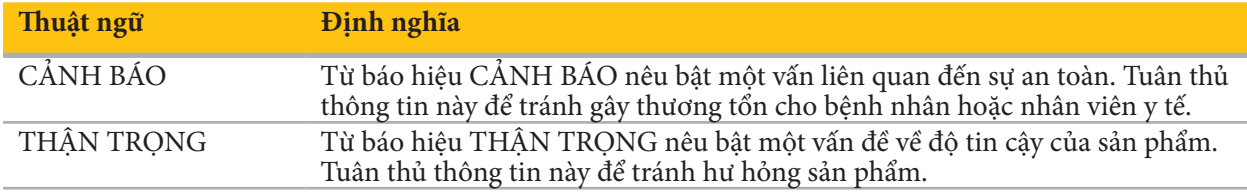

Bảng sau đây đưa ra định nghĩa về các từ viết tắt thường được sử dụng trong tài liệu này.

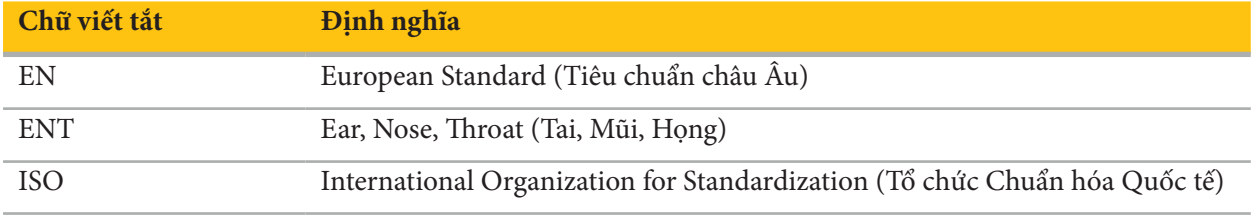

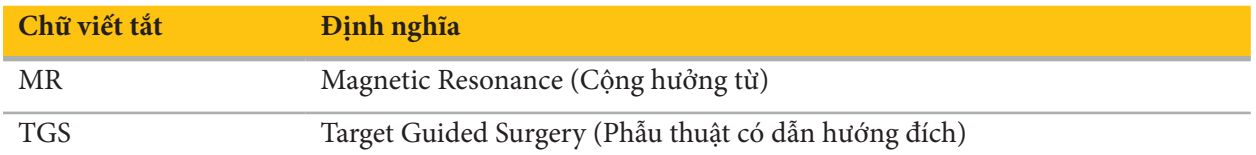

Các bảng sau đây định nghĩa các ký hiệu được sử dụng trong tài liệu này, trên sản phẩm và trên nhãn sản phẩm. Các bảng này cũng bao gồm các ký hiệu được sử dụng với các sản phẩm có liên quan tới Hệ thống điều hướng ENT của Stryker với TGS.

EN ISO 7010 Các ký hiệu bằng hình ảnh – Các màu cho biết độ an toàn và các dấu hiệu an toàn – Các dấu hiệu an toàn đã đăng ký

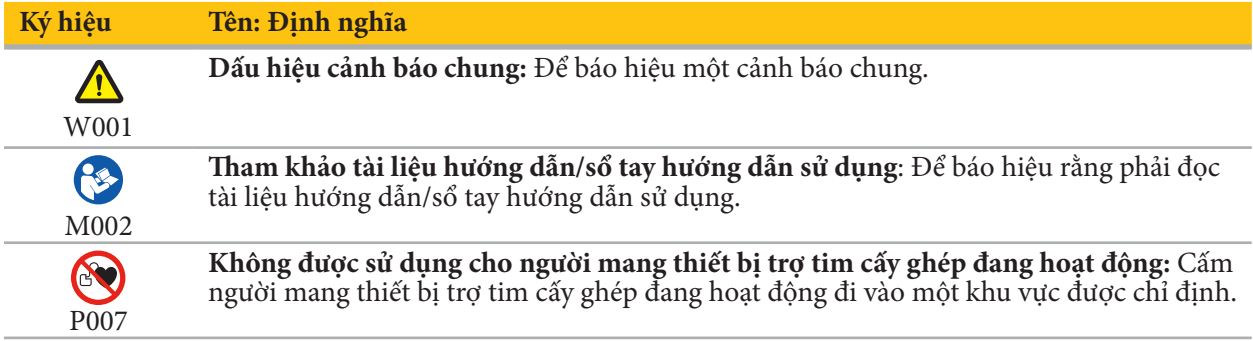

EN ISO 15223-1 Thiết bị y tế — Các ký hiệu được sử dụng trên nhãn thiết bị y tế, cách ghi nhãn và thông tin cần được cung cấp - Phần 1 Những yêu cầu chung

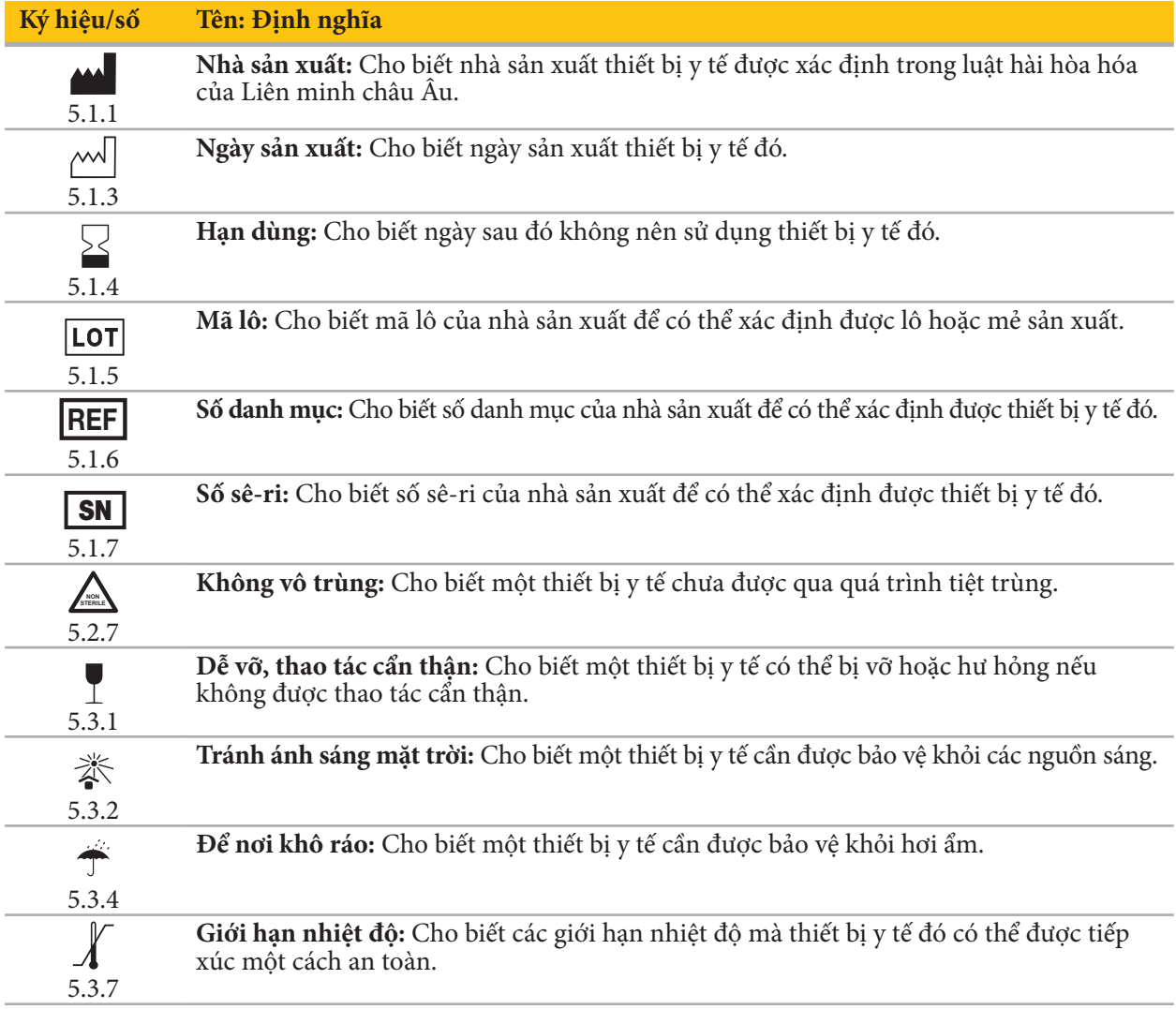

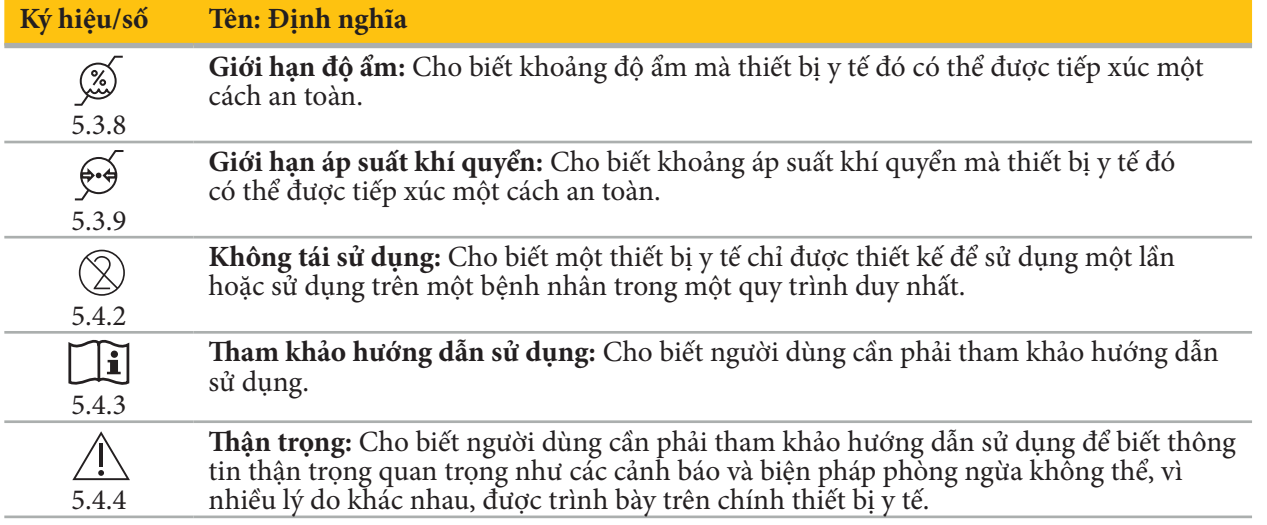

IEC 60417 Các ký hiệu bằng hình ảnh để sử dụng trên thiết bị

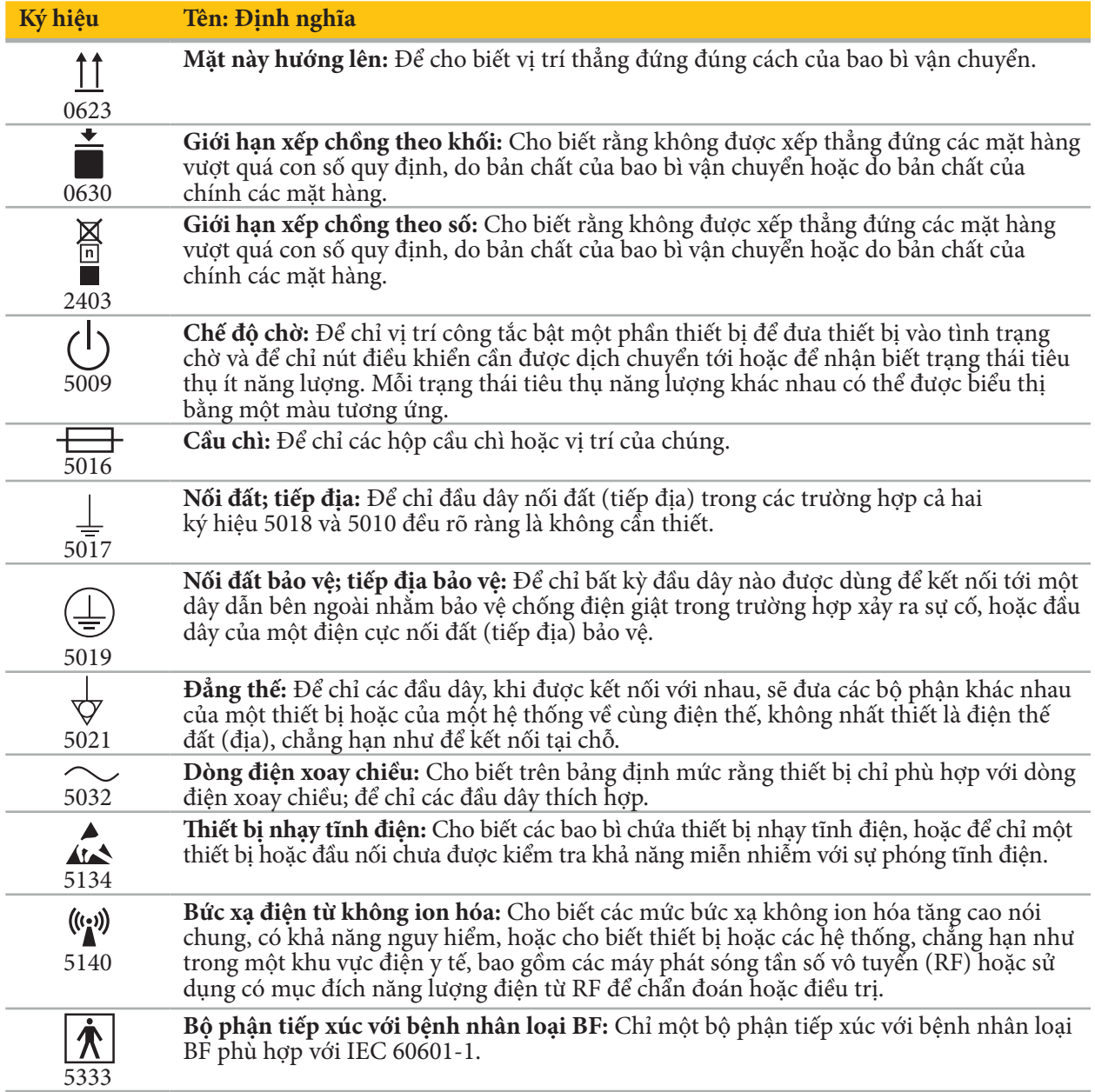

Các ký hiệu dành riêng cho sản phẩm

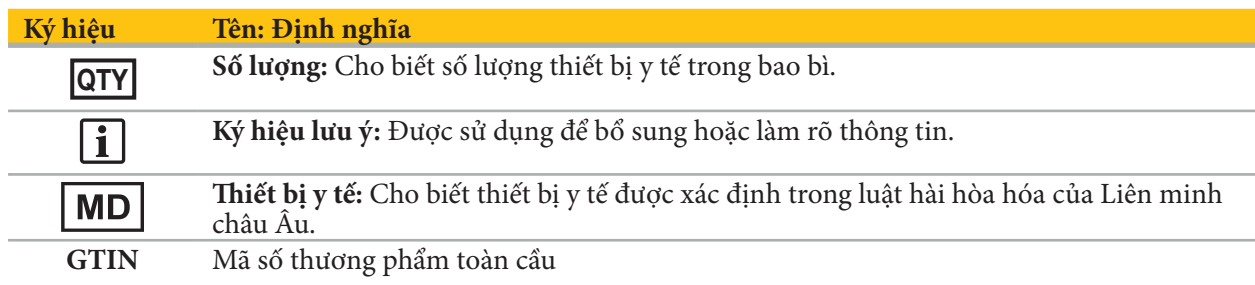

81 FR 38911 FDA Quy tắc cuối về việc sử dụng các ký hiệu trong ghi nhãn

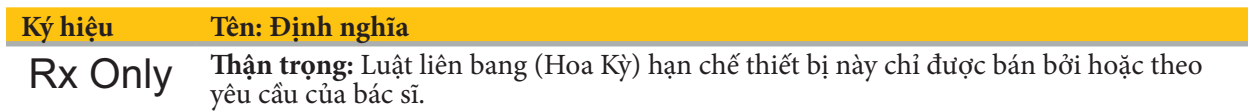

Chỉ thị 2012/19/EU về thiết bị điện và điện tử thải loại (WEEE)

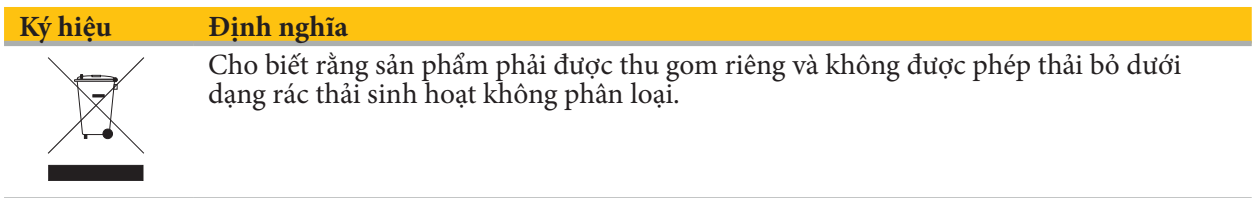

ASTM F2503-08 Quy tắc thực hành chuẩn để đánh dấu các thiết bị y tế và các mặt hàng khác về tính an toàn trong môi trường cộng hưởng từ (MR)

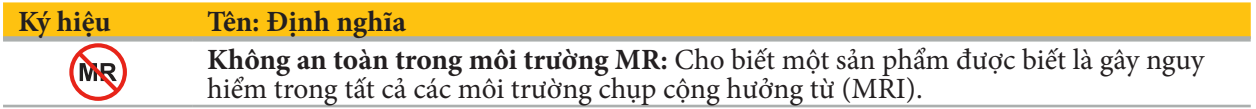

Các dấu hiệu và logo pháp quy

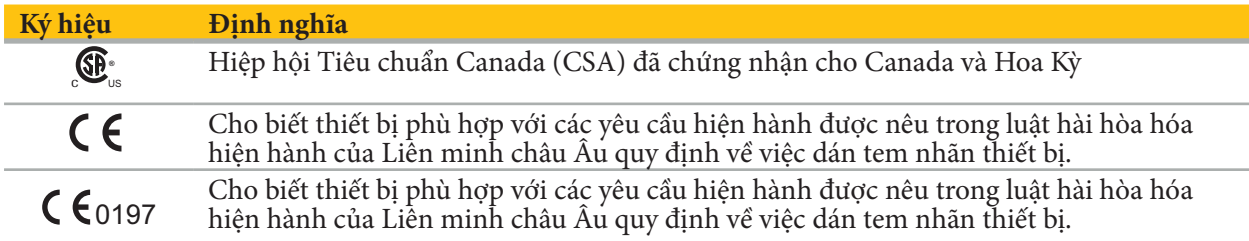

## 2. Thông tin an toàn

## 2.1. Thông tin an toàn chung

#### **CẢNH BÁO**

- Có khả năng trục trặc. Chỉ sử dụng hệ thống nếu phẫu thuật cũng có thể được thực hiện theo cách thông thường. Nếu không, cần có sẵn sản phẩm tương đương thứ hai.
- Trong khi sử dụng để điều trị, cần đảm bảo quan sát bằng mắt thường được các tác dụng toàn thân. – Các hình ảnh trực tiếp trong khi phẫu thuật được xử lý bởi hệ thống có thể được hiển thị với một
- khoảng thời gian trễ. Trong các ứng dụng cần tạo ảnh quan trọng theo thời gian thực, phải sử dụng một màn hình thứ hai. Máy này phải được nối trực tiếp với nguồn hình ảnh quan trọng theo thời gian thực. – Luôn kiểm tra sản phẩm và tất cả các bộ phận của hệ thống xem có hư hỏng hay không trước mỗi lần
- sử dụng. Không sử dụng sản phẩm nếu thấy hư hỏng; hãy liên hệ Stryker.
- Không tháo rời, sửa đổi, bảo dưỡng, hoặc sửa chữa sản phẩm này mà không có sự cho phép của nhà sản xuất. Việc không tuân thủ có thể dẫn đến hiệu quả hoạt động dưới tiêu chuẩn và/hoặc làm mất hiệu lực bảo hành. Liên hệ Stryker để yêu cầu dịch vụ.
- Đảm bảo cài đặt thường xuyên các bản cập nhật phần mềm.
- Không gấp hoặc thắt nút dây cáp, hoặc sử dụng dây cáp bị hư hỏng. Các kết quả đo vị trí từ một hệ thống với dây cáp dụng cụ hư hỏng có thể dẫn đến thương tổn cho người.
- Không sử dụng hệ thống trong các khí quyển có khả năng nổ. Hệ thống này không được bảo vệ chống nổ.
- Không chặn các khe thông gió trên đáy và mặt sau của sản phẩm.
- Để sản phẩm ở ngoài tầm với của bệnh nhân.
- Không sử dụng thiết bị trong môi trường của máy chụp cộng hưởng từ (MRI).
- Trong trường hợp khẩn cấp, tắt sản phẩm ngay lập tức và lấy sản phẩm ra khỏi bệnh nhân hoặc nhân viên. Sau đó bố trí để nhân viên bảo dưỡng có trình độ tiến hành các hoạt động kiểm tra và sửa chữa cần thiết.
- Không sử dụng hệ thống trong khi tháo máy khử rung tim. Tất cả các thiết bị được điều hướng phải được lấy ra khỏi bệnh nhân và khu vực phẫu thuật từ trước.
- Những người dùng bị chứng rối loạn nhìn màu (mù màu) không nên sử dụng hệ thống này; đặc biệt là suy giảm khả năng nhìn màu đỏ-xanh lá cây hoặc mù màu đỏ-xanh lá cây ảnh hưởng đến khả năng sử dụng hệ thống.
- Các thiết bị được điều hướng này được giao ở tình trạng không vô trùng. Trước lần sử dụng đầu tiên, cũng như trước mỗi lần sử dụng tiếp theo, thiết bị phải được xử lý (làm sạch, khử trùng và/hoặc tiệt trùng) theo một quy trình đã được phê duyệt.
- Chỉ có thể sử dụng các phụ kiện được liệt kê trong tài liệu hướng dẫn kết hợp với hệ thống điều hướng. Khi kết hợp các sản phẩm y tế, chỉ đảm bảo được tính an toàn nếu:
	- sự kết hợp đó được nêu rõ trong các tài liệu hướng dẫn tương ứng là một sự kết hợp an toàn, hoặc
	- mục đích sử dụng và các thông số kỹ thuật của mặt phân cách của các sản phẩm y tế được kết hợp là phù hợp để kết hợp (so sánh IEC 60601-1).
- Sử dụng các thiết bị và phụ kiện không được liệt kê (bao gồm cả dây cáp) sẽ dẫn đến mất đi tính phù hợp của sản phẩm.<br>Các thiết bị điện y tế được sử dụng kết hợp phải phù hợp với tiêu chuẩn an toàn IEC 60601-1 và tiêu
- chuẩn dành cho các thiết bị xử lý dữ liệu IEC 60950-1, nếu áp dụng. Khi kết nối các thiết bị bổ sung với cổng vào và cổng ra tín hiệu, quý vị đang cấu hình một hệ thống y tế và sẽ chịu trách nhiệm đảm bảo rằng hệ thống đáp ứng các yêu cầu của tiêu chuẩn hệ thống IEC 60601-1.
- Không đặt hoặc nhúng các bộ phận điện của hệ thống điều hướng vào chất lỏng. Không cho chất lỏng lên trên hoặc phía trên thiết bị. Các chất lỏng hoặc vật khác xâm nhập vào thiết bị có thể gây hư hỏng thiết bị, gây ra nguy cơ cháy hoặc điện giật.
- Không sử dụng điện thoại di động hoặc các loại điện thoại khác hoặc thiết bị tần số vô tuyến (RF) di động trong khu vực lân cận các thiết bị y tế. Thiết bị phát bức xạ điện từ có thể gây ảnh hưởng đến hoạt động của sản phẩm.
- Việc không tuân thủ các điều kiện môi trường được phép có thể dẫn đến mất hiệu chuẩn của hệ thống đo lường. Nếu điều này xảy ra, có thể xuất hiện sai lệch trong khi đo. Chỉ có thể giải quyết những sai<br>lệch này bằng một lần hiệu chuẩn mới của nhà sản xuất. Xem Chương "Đặc điểm kỹ thuật."
- Nếu thiết bị hoặc các phụ kiện của thiết bị này được sử dụng trên bệnh nhân có bệnh không thể loại bỏ tác nhân gây bệnh bằng các quy trình chuẩn thông thường, thiết bị phải được thải bỏ hoặc xử lý theo các yêu cầu của cơ quan có thẩm quyền công cộng.
- Không chạm đồng thời vào bệnh nhân và bất kỳ bộ phận nào của hệ thống—ví dụ như Thiết bị điều hướng điện từ, xe đẩy, các màn hình—ngoại trừ các dụng cụ điện từ. Việc này có thể dẫn đến tạo ra
- dòng điện nguy hiểm có khả năng gây thương tổn cho bệnh nhân hoặc người vận hành. Khi sử dụng một hệ thống nâng đỡ (ví dụ: xe đẩy), luôn kết nối và cấp nguồn cho tất cả các thiết bị khác trong hệ thống (ví dụ: Thiết bị điều hướng điện từ, màn hình) thông qua hệ thống nâng đỡ. Không kết nối những thiết bị khác này trực tiếp với ổ cắm điện trên tường khi sử dụng hệ thống nâng đỡ.

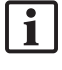

Người dùng và/hoặc bệnh nhân cần báo cáo bất kỳ sự cố nghiêm trọng nào liên quan đến sản phẩm cho cả nhà sản xuất và cơ quan có thẩm quyền quốc gia nơi phụ trách quản lý vấn đề của người dùng và/hoặc bệnh nhân.

# 2.2. Các biện pháp an toàn dành cho các hệ thống đo lường điện từ

### **CẢNH BÁO**

- Các thiết bị điện từ là thiết bị đo lường có độ chính xác cao. Phải tuân thủ các hạn chế về tuổi thọ và cách xử lý. Phải đổi lại các thiết bị hư hỏng và không chính xác.
- Không vận hành Máy phát trường trong vòng 200 mm từ máy tạo nhịp tim được lắp đặt. Điện trường do Máy phát trường sinh ra có thể gây nhiễu hoạt động của máy tạo nhịp tim. Can nhiễu này có thể dẫn đến thương tổn cho con người.
- Không vận hành máy phát trường trong vòng 10 m từ máy phát trường khác. Làm như vậy có thể góp phần làm cho các phép đo vị trí không chính xác và có khả năng gây thương tổn cho người.
- Không được đánh rơi máy phát trường hoặc để nó bị va chạm. Hư hỏng vật lý ở máy phát trường có thể làm thay đổi kết quả hiệu chuẩn của nó và góp phần làm cho các phép đo vị trí không chính xác và có khả năng gây thương tổn cho người.
- Không đặt trực tiếp các thiết bị điện từ lên máy phát trường. Làm như vậy có thể gây ra can nhiễu có thể tạo ra các phép đo vị trí không chính xác.
- Không đặt dây cáp của máy phát trường vào bên trong khối đo hoặc quấn nó xung quanh máy phát trường, vì nó có thể tạo ra can nhiễu từ. Can nhiễu này có thể góp phần làm cho các phép đo vị trí không chính xác và có khả năng gây thương tổn cho người.
- Không đặt các dây cáp dụng cụ điện từ trong vòng 30 mm từ dây cáp của máy phát trường. Nếu đặt gần cáp này – đặc biệt là nếu các dây cáp song song với nhau – dây cáp dụng cụ có thể bị can nhiễu điện từ. Can nhiễu này có thể góp phần làm cho các phép đo vị trí không chính xác và có khả năng gây thương tổn cho người.
- Không cuộn dây cáp của máy phát trường, vì nó tạo ra dòng điện đủ lớn mà từ trường sẽ được tạo ra khi đặt cuộn dây cáp thành hình tròn. Từ trường này có thể gây nhiễu từ trường của máy phát trường, góp phần làm cho các phép đo vị trí không chính xác và có khả năng gây thương tổn cho người.
- Không ngắt kết nối máy phát trường khỏi hệ thống trong khi sử dụng chức năng điều hướng. Ở chế độ theo dõi, việc này có thể dẫn đến tạo ra tia lửa, và có khả năng gây thương tổn cho người.
- Không điều hướng trong môi trường chưa được phê duyệt, vì nó có thể chứa các yếu tố ảnh hưởng đến các chức năng điều hướng. Hệ thống có thể bị ảnh hưởng bất lợi bởi nhiễu loạn trường điện từ từ các vật khác trong phòng, kim loại ở gần và một máy phát trường khác ở gần. Không kiểm tra những nhiễu loạn đó sẽ làm tăng khả năng làm cho các phép đo vị trí không chính xác và có khả năng gây thương tổn cho người.

# 2.3. Thông tin bảo mật dữ liệu

### **CẢNH BÁO**

Kết nối thiết bị điều hướng với mạng/tập hợp dữ liệu có thể khiến bệnh nhân, người vận hành, hoặc các bên thứ ba gặp nguy cơ. Bộ phận quản lý nguy cơ của tổ chức của quý vị cần xác định, phân tích, đánh giá và kiểm soát những nguy cơ này để tránh khả năng làm hư hỏng (xem IEC 80001-1). Về sản phẩm này, cần đặc biệt chú ý đến các nguy cơ liên quan đến việc bảo mật dữ liệu hình ảnh của bệnh nhân và tính toàn vẹn của dữ liệu.

#### **THẬN TRỌNG**

Trước khi gửi thiết bị đi bảo trì, tháo ổ dữ liệu sao cho dữ liệu bệnh nhân riêng tư không bị chia sẻ với Stryker.

Người dùng phải tuân thủ các yêu cầu tương ứng của quốc gia về việc bảo vệ dữ liệu bệnh nhân. Ĭ. Hệ thống điều hướng chỉ có thể được sử dụng bởi nhân viên được ủy quyền. Chúng tôi khuyến nghị bảo vệ hệ thống khỏi việc sử dụng trái phép bằng mật khẩu.

Trong các bệnh viện công, cần phải thông báo cho người được ủy quyền bảo vệ dữ liệu về hệ thống.

Vì lý do bảo mật dữ liệu, cần phải sao lưu dữ liệu thường xuyên. Stryker không chịu bất kỳ trách nhiệm nào với trường hợp mất dữ liệu.

### 2.4. Thông tin về yêu cầu chuyên môn của người dùng

#### **CẢNH BÁO**

Sản phẩm chỉ được thiết kế để sử dụng bởi các chuyên gia y tế và chỉ có thể được sử dụng bởi những người có trình độ, được đào tạo về y tế.

Nhà cung cấp dịch vụ chăm sóc sức khỏe khi thực hiện bất kỳ thủ thuật nào đều phải có trách nhiệm xác định sự phù hợp của việc sử dụng sản phẩm và kỹ thuật cụ thể cho từng bệnh nhân. Stryker, với tư cách là nhà sản xuất, không đề xuất quy trình phẫu thuật cụ thể nào.

Stryker không chịu trách nhiệm đối với bất cứ kết quả chẩn đoán hoặc diễn giải nào được thiết lập với sự trợ giúp của sản phẩm này. Người dùng sản phẩm chịu trách nhiệm thu nhận kiến thức y khoa và các hậu quả chẩn đoán và điều trị của nó.

Để đảm bảo sử dụng sản phẩm an toàn và hiệu quả, người dùng phải được hướng dẫn cách sử dụng sản phẩm theo ủy quyền của nhà sản xuất và nhà bán lẻ. Người vận hành sản phẩm y tế phải đảm bảo rằng người dùng nhận được hướng dẫn đó phù hợp với các luật tương ứng ở địa phương và rằng hướng dẫn được làm mới sau các khoảng thời gian được chỉ định. Ngoài ra, phải tôn trọng tất cả các tài liệu hướng dẫn đi kèm.

Trong quá trình phẫu thuật sử dụng hệ thống điều hướng, bệnh nhân phải được điều trị và theo dõi bằng dịch vụ chăm sóc y tế thông thường. Điều này bao gồm theo dõi quá trình điều trị, theo dõi các dấu hiệu sinh tồn và tình trạng gây mê, cũng như duy trì các điều kiện vô trùng, nếu cần cho cuộc phẫu thuật.

Bên cạnh kỹ năng và kiến thức y khoa của quý vị, tính an toàn và tiện ích của sản phẩm trong quá trình hoạt động đòi hỏi việc sử dụng đúng cách cũng như việc làm sạch và bảo trì thường xuyên.

## 3. Thông tin sản phẩm

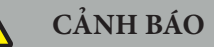

- Sản phẩm chỉ có thể được sử dụng cho mục đích dự kiến của nó và phù hợp theo tài liệu hướng dẫn sử dụng sau đây, cũng như tất cả các phiên bản hiện hành của hướng dẫn sử dụng "Hệ thống điều hướng ENT Stryker".
- Tài liệu hướng dẫn sử dụng là một phần của sản phẩm và do đó các nhân viên phải luôn có khả năng tiếp cận tài liệu này. Nó phải được chuyển giao cho những chủ sở hữu hoặc người dùng tiếp theo.

### 3.1. Chỉ định sử dụng

Hệ thống điều hướng ENT Stryker được chỉ định cho bất kỳ tình trạng bệnh lý nào trong đó việc sử dụng phương pháp phẫu thuật định vị ba chiều có thể là thích hợp và khi việc chuyển đến một cấu trúc giải phẫu cứng trong lĩnh vực phẫu thuật tai mũi họng (ENT), chẳng hạn như các xoang hai bên mũi, giải phẫu xương chũm, có thể được xác định là liên quan đến mô hình dựa trên CT hoặc MR của giải phẫu.

Ví dụ về các thủ thuật bao gồm, nhưng không giới hạn ở các thủ thuật tai mũi họng sau đây:

- Các thủ thuật tiếp cận qua xương bướm;
- Các thủ thuật trong mũi;
- Các thủ thuật trong xoang, chẳng hạn như thủ thuật mở rộng lỗ thông xoang hàm trên, mổ xoang sàng, mổ xoang bướm/thăm dò xương bướm, cắt bỏ xương xoắn và mở thông xoang trán;
- Các thủ thuật nền sọ trước liên quan đến tai mũi họng.

### 3.2. Chống chỉ định

Không biết.

# 4. Tổng quan về sản phẩm

# 4.1. Để sử dụng với

**CẢNH BÁO**  $\bigwedge$ 

Chỉ sử dụng các sản phẩm được Stryker phê duyệt, trừ khi có quy định khác.

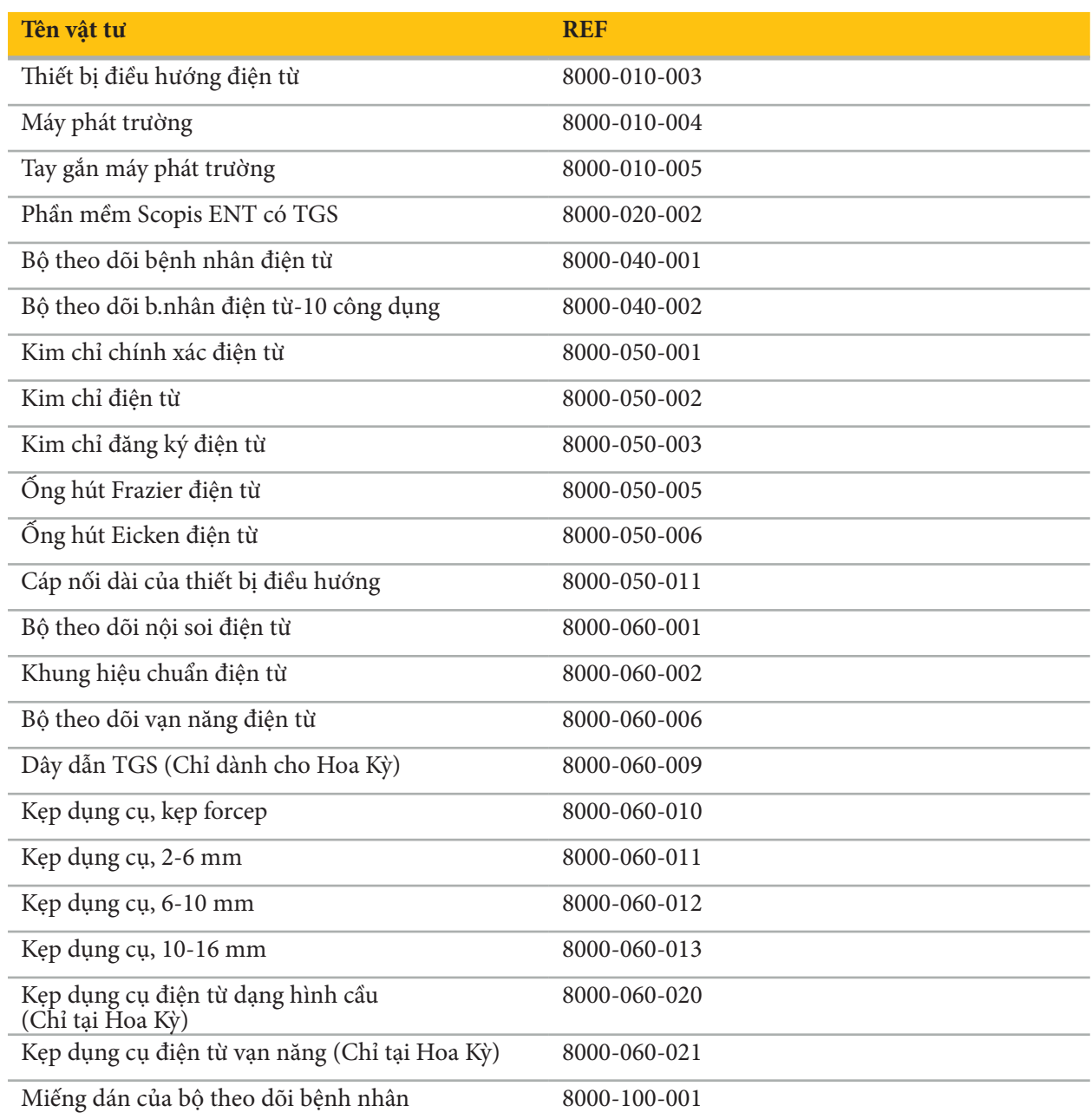

## 4.2. Chu kỳ (phẫu thuật được điều hướng)

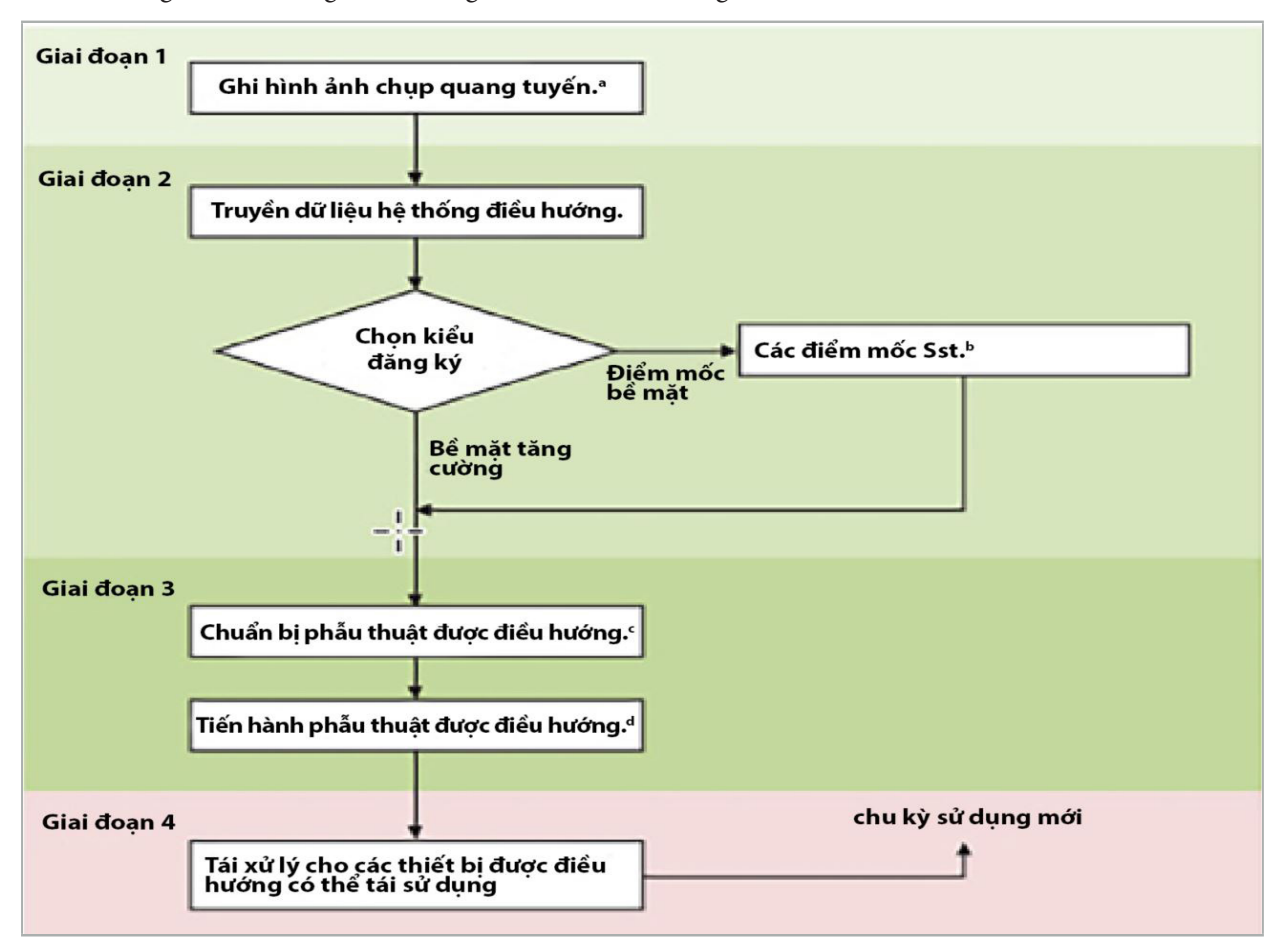

Việc sử dụng một hệ thống điều hướng có thể chia thành 4 giai đoạn:

<sup>a</sup>Xem Chương "Đăng ký hình ảnh cho bệnh nhân: Điểm mốc"

<sup>b</sup> Xem Chương "Lập kế hoạch phẫu thuật được điều hướng"

c Xem Chương "Xuất kế hoạch".

<sup>d</sup> Xem Chương "Cài đặt trước phẫu thuật cho phẫu thuật được điều hướng"

e Xem Chương "Tiến hành phẫu thuật được điều hướng"

### 4.3. Lập kế hoạch sử dụng

Phải lên kế hoạch sử dụng hệ thống điều hướng trước khi phẫu thuật, vì cần có dữ liệu hình ảnh của bệnh nhân phù hợp với việc điều hướng.

#### **Xác định trường phẫu thuật**

Cân nhắc các mục đích sử dụng của các sản phẩm được bao gồm trong hệ thống. Nhiều sản phẩm chỉ được sử dụng trong các trường phẫu thuật được chọn. Có thể tìm thấy mục đích sử dụng trong các tài liệu hướng dẫn sử dụng sản phẩm tương ứng.

#### **Chọn bộ theo dõi bệnh nhân và định vị**

Các bộ theo dõi bệnh nhân dùng để xem tình trạng bệnh nhân. Do đó chúng được gắn chắc chắn với bệnh nhân gần khu vực phẫu thuật, cho phép định vị bệnh nhân. Các bộ theo dõi bệnh nhân khả dụng được mô tả trong "Chuẩn bị các thiết bị được điều hướng."

#### **Chọn kiểu đăng ký**

Trước mỗi lần sử dụng, tiến hành đăng ký hình ảnh cho bệnh nhân để xác định vị trí của bệnh nhân và để làm cho phù hợp với dữ liệu hình ảnh của bệnh nhân.

Phần mềm cung cấp một vài kiểu đăng ký hình ảnh cho bệnh nhân:

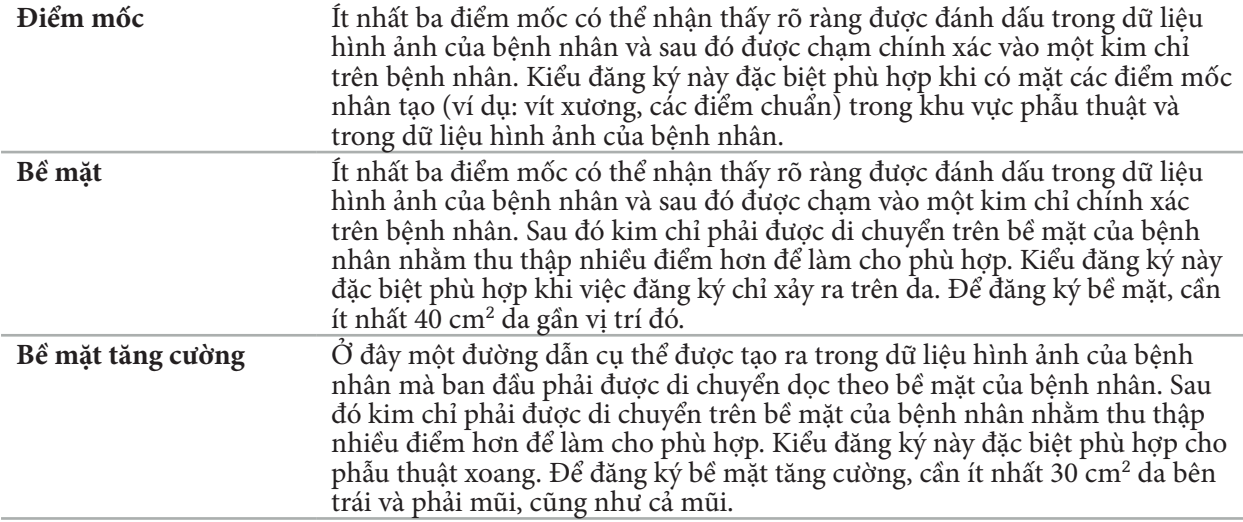

#### **Yêu cầu dữ liệu hình ảnh quang tuyến**

Lưu ý các điểm sau đây và làm theo các hướng dẫn chi tiết về cách thu nhận những hình ảnh phù hợp để điều hướng trong "Ghi dữ liệu hình ảnh quang tuyến."

- Tùy thuộc vào kiểu đăng ký, có thể cần phải lên kế hoạch và đặt các vít xương xung quanh trường phẫu thuật trước khi yêu cầu dữ liệu hình ảnh quang tuyến.
- Có thể sử dụng dữ liệu hình ảnh có sẵn nếu giải phẫu của bệnh nhân vẫn giữ nguyên. Tuy nhiên, cần ghi lại các hình ảnh mới nếu nghi ngờ rằng hình dạng của bệnh nhân đã thay đổi đáng kể.
- Nên đặt độ phân giải của hình ảnh ở độ dày lát cắt dưới 1 mm và độ phân giải điểm ảnh là 0,5 mm hoặc nhỏ hơn để có kết quả điều hướng tối ưu. Cũng cân nhắc rằng các khu vực cần thiết để đăng ký hình ảnh cho bệnh nhân được bao gồm trong lần chụp.
- Tất cả các phương thức DICOM phổ biến như DVT, CT hoặc MRI có thể được sử dụng.

### 4.4. Hướng dẫn dành cho phẫu thuật nội soi xoang chức năng (FESS)

### **CẢNH BÁO**

Những khuyến nghị sau đây dựa trên kinh nghiệm lâm sàng với hệ thống điều hướng. Tuy nhiên, bác sĩ có trách nhiệm xác định các đặc điểm của mỗi ca phẫu thuật và quyết định trong từng trường hợp về việc sử dụng hệ thống điều hướng.

Để sử dụng hệ thống điều hướng trong phẫu thuật xoang trán và phẫu thuật nội soi xoang chức năng, quy trình sau đây đã được chứng minh là hiệu quả nhất:

- 1. Yêu cầu một lần chụp CT lát cắt mỏng cho trường phẫu thuật. Đảm bảo rằng mặt và mũi của bệnh nhân được đưa hết vào. Phía sau đầu, các lát cắt trên trán và dưới đáy mũi là không cần thiết. Chiều dày lát cắt được khuyến nghị < 1 mm, độ phân giải điểm ảnh 0,8 mm hoặc nhỏ hơn.
- 2. Sử dụng đăng ký bề mặt nâng cao, có thể được sử dụng mà không lên kế hoạch thêm.
- 3. Sử dụng bộ theo dõi bệnh nhân điện từ trên trán của bệnh nhân. Giữ đủ diện tích trên mặt của bệnh nhân không bị che bởi tấm phủ vô trùng. Để một diện tích không bị che là 0,5 cm theo chiều dọc giữa đáy mũi và mũi và cả theo chiều ngang đến góc ngoài của mắt (Hình 1).

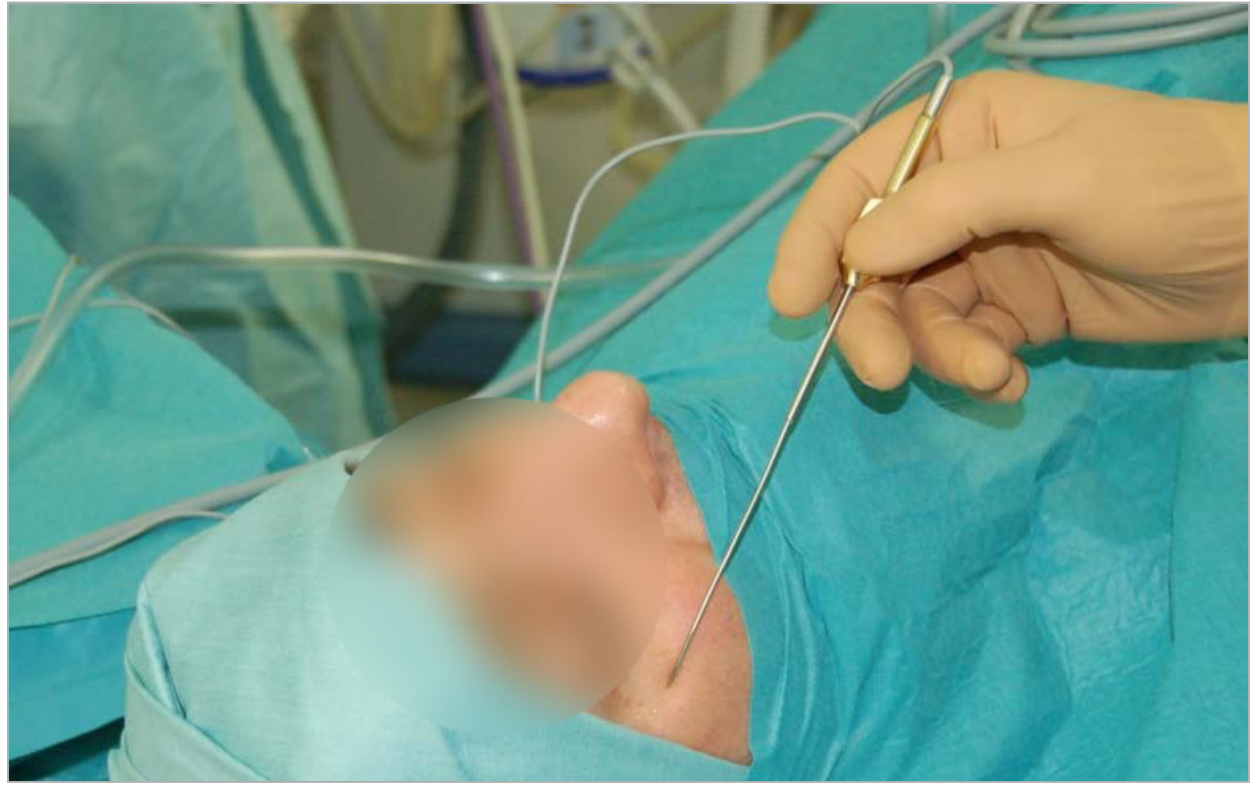

Hình 1 – Vị trí được khuyến nghị và tấm phủ vô trùng cho FESS

## 4.5. Hướng dẫn dành cho phẫu thuật sọ não bên

## **CẢNH BÁO**

Những khuyến nghị sau đây dựa trên kinh nghiệm lâm sàng với hệ thống điều hướng. Tuy nhiên, bác sĩ có trách nhiệm xác định các đặc điểm của mỗi ca phẫu thuật và quyết định trong từng trường hợp cụ thể về việc sử dụng hệ thống điều hướng.

Để sử dụng hệ thống điều hướng trong phẫu thuật tai giữa, có thể sử dụng cả đăng ký điểm mốc và bề mặt.

#### **Đăng ký điểm mốc**

Đăng ký điểm mốc với 4-5 vít xương được thấy là chính xác nhất cho phẫu thuật tai giữa.

- 1. Đặt những vít này ở cuối một ca phẫu thuật trước đó khi lối vào tai giữa được bộc lộ ra (Hình 2).
- 2. Yêu cầu một lần chụp CT lát cắt mỏng và đảm bảo rằng tất cả các vít xương được đưa vào toàn bộ. Chọn một độ phân giải trong đó các cấu trúc liên quan có thể nhìn thấy rõ. Trong trường hợp dữ liệu quá lớn, cần phải sắp xếp dữ liệu sao cho phù hợp.

3. Sử dụng bộ theo dõi bệnh nhân điện từ và đặt nó lên vị trí ở phía đối diện với quý vị. Nếu quý vị được hỗ trợ bởi một bác sĩ, có thể di chuyển bộ theo dõi bệnh nhân sang bên phải hoặc bên trái sao cho phù hợp. Khoảng cách là 7,5 cm cho thấy là hiệu quả nhất (Hình 3).

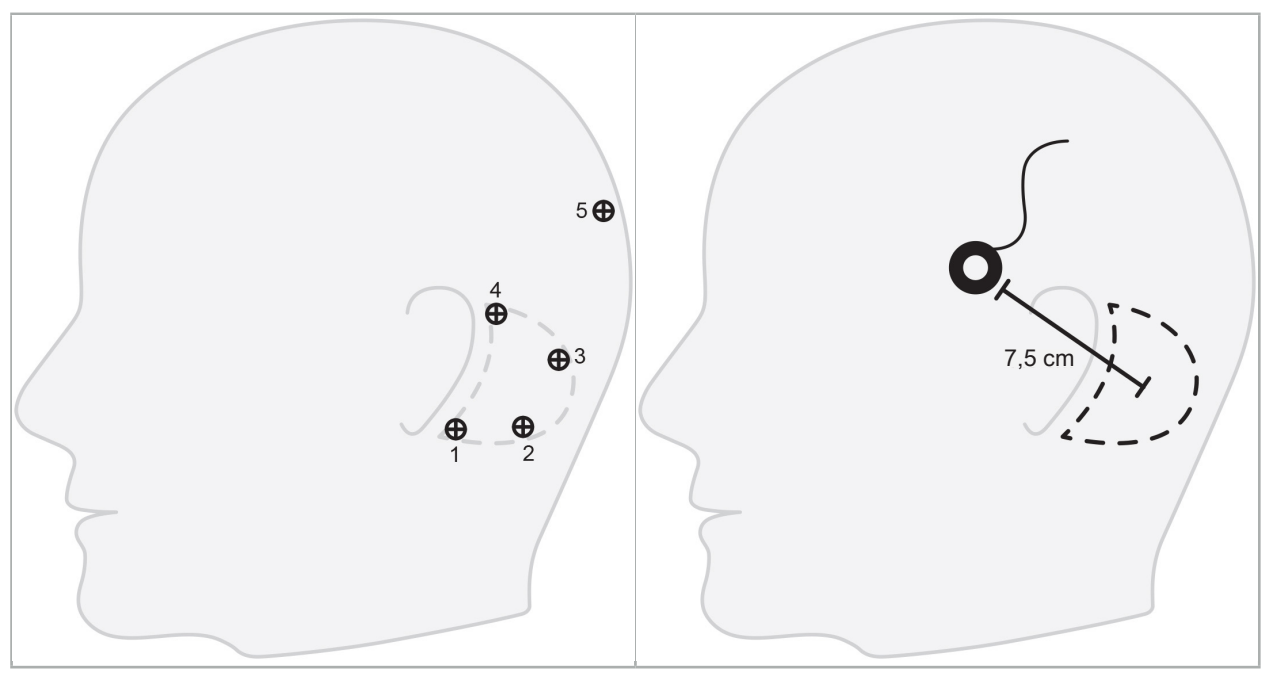

Hình 2 – Cách bố trí vít xương được khuyến nghị cho phẫu thuật sọ não bên

Hình 3 – Cách đặt bộ theo dõi bệnh nhân điện từ cho phẫu thuật sọ não bên

#### **Đăng ký bề mặt**

Đăng ký bề mặt là một lựa chọn ít xâm lấn và hợp lý hơn để đăng ký nếu độ chính xác 1 mm là chấp nhận được trong tình huống phẫu thuật.

- 1. Yêu cầu một lần chụp CT lát cắt mỏng và đảm bảo rằng một nửa mặt của bệnh nhân được đưa vào toàn bộ. Chọn một độ phân giải trong đó các cấu trúc liên quan có thể nhìn thấy rõ. Trong trường hợp dữ liệu quá lớn, cần phải sắp xếp dữ liệu sao cho phù hợp.
- 2. Đặt các điểm mốc đăng ký trên đáy mũi, điểm mũi và khóe mắt bên của mắt gần vị trí phẫu thuật là các điểm bắt đầu để đăng ký bề mặt.
- 3. Sử dụng bộ theo dõi bệnh nhân điện từ hoặc bộ theo dõi bệnh nhân điện từ 10 công dụng và đặt nó lên vị trí ở phía đối diện với quý vị. Nếu quý vị được hỗ trợ bởi một bác sĩ, có thể di chuyển bộ theo dõi bệnh nhân sang bên phải hoặc bên trái sao cho phù hợp. Khoảng cách là 7,5 cm đã thấy là hiệu quả nhất (Hình 3).
- 4. Khi thu thập các điểm bề mặt, vẽ từ khu vực ban đầu (điểm mũi, đáy mũi, khóe mắt) đến xương chũm và trở lại. Không di chuyển bên dưới tai và trên dái tai vì những chỗ này không được kết nối chắc chắn với giải phẫu tai giữa.

# 5. Ghi dữ liệu hình ảnh quang tuyến

Trước khi thu nhận các hình ảnh quang tuyến cho bệnh nhân của quý vị, hãy cân nhắc những khía cạnh sau:

- Dữ liệu hình ảnh khối quang tuyến phải tương thích với kiểu đăng ký bệnh nhân mong muốn. Điều đó nghĩa là có thể cần gắn các vít xương trước khi chụp hình ảnh hoặc đảm bảo nhìn thấy được những bộ phận nhất định của mặt hoặc của giải phẫu ở bệnh nhân. Xem Chương "Chọn kiểu đăng ký bệnh nhân."
- Chỉ có thể điều hướng từ dữ liệu hình ảnh khối 3D phù hợp với các yêu cầu cụ thể về độ phân giải, khoảng cách/độ hở lát cắt và định dạng xuất. Tham khảo các chương sau để biết cụ thể.
- Bất kể sự hỗ trợ từ giao diện DICOM 3.0 đã chuẩn hóa, có thể xảy ra vấn đề với việc trao đổi dữ liệu hoặc tải dữ liệu. Tham khảo các chương sau.

#### 5.1. Trước lần sử dụng đầu tiên

## **CẢNH BÁO**

Không được ghi hình ảnh quang tuyến từ bệnh nhân cho đến khi đã xác minh được rằng hình ảnh đó có thể được nhập từ phần mềm điều hướng.

Cần chuyển tiếp những trang sau đây cho khoa chẩn đoán hình ảnh của quý vị. Cần sử dụng một tập dữ liệu thử nghiệm, do khoa chẩn đoán hình ảnh cung cấp, để xác nhận rằng dữ liệu hình ảnh được xuất của thiết bị tương thích với phần mềm điều hướng.

## 5.2. Cài đặt hệ thống để chụp cắt lớp vi tính (CT)

## **CẢNH BÁO**

Dữ liệu hình ảnh của bệnh nhân với khoảng cách lát cắt hoặc kích cỡ điểm ảnh lớn hơn 1 mm có thể làm giảm độ chính xác của hệ thống. Xác minh độ chính xác bằng cách kiểm tra vị trí của các vị trí giải phẫu đã biết rõ.

Sử dụng một góc nghiêng là không độ cho gantry trong khi chụp cắt lớp vi tính. Tập dữ liệu phải ngang bằng một khối trọn vẹn. Khối không được chứa các khoảng hở, đặc biệt là không có khoảng hở giữa các hình ảnh được cắt lát.

Giới hạn trường quan sát càng nhiều càng tốt.

Đảm bảo rằng khu vực bệnh nhân liên quan được ghi đầy đủ.

Phần mềm điều hướng hoạt động thành công với những cài đặt sau đây:

- Định vị bệnh nhân: dọc trục với mặt phẳng khớp cắn
- Kích cỡ lưới: 512 x 512 pixel
- Khoảng cách/độ dày lát cắt: < 1 mm (khuyến nghị là  $\leq 0.5$  mm)
- Kích cỡ mặt cắt: 150 mm đến 180 mm
- Kích cỡ điểm ảnh ba chiều: 1 mm x 150 mm/512 x 150 mm/512 = 1 mm x 0,3 mm x 0,3 mm
- Bệnh nhân nên được chụp dọc trục

Chọn năng lượng của các tia X (kV) sao cho đạt được độ phân giải tốt trong khu vực xương. Không nên sử dụng các cửa sổ mô mềm.

Đảm bảo căn chỉnh bệnh nhân tương ứng với các cài đặt của thiết bị.

### 5.3. Hồ sơ quang tuyến cho chụp cộng hưởng từ (MRI)

Phần mềm điều hướng hoạt động thành công với những cài đặt sau đây:

- Định vị bệnh nhân: dọc trục với mặt phẳng khớp cắn
- Mặt phẳng thu nhận ngang (trục)
- Thu nhận dữ liệu khối 3D (trái ngược với các hình ảnh đa lát cắt 2D)
- Kích cỡ lưới: ít nhất là 256 x 256 pixel khuyến nghị là 512 x 512 pixel
- Khoảng cách lát cắt: < 1,5 mm (khuyến nghị là 0,8 mm hoặc 0,5 mm)

### 5.4. Chuẩn bị và chụp bệnh nhân

#### **CẢNH BÁO**

- Đảm bảo rằng bệnh nhân không cử động trong khi ghi. Nếu bệnh nhân cử động, lần ghi đó vô dụng và phải chụp lại, có khả năng khiến bệnh nhân bị phơi nhiễm bức xạ nhiều hơn.
- Ghi một khu vực trong một vài khối riêng phần không tạo ra dữ liệu dùng được.

Để tránh ảnh giả trong các hình ảnh thu nhận được, cần tháo tất cả các bộ phận giả có kim loại (ví dụ như hàm răng giả có móc) nếu khả thi.

Lưu ý rằng một số kiểu đăng ký bệnh nhân nhất định chỉ có thể được tiến hành nếu các vít xương được đặt gần khu vực phẫu thuật. Những vít này hoặc các khu vực cụ thể của mặt hoặc của giải phẫu của bệnh nhân phải nhìn thấy rõ từ trong dữ liệu hình ảnh. Xem Chương "Chọn kiểu đăng ký bệnh nhân" để biết cụ thể.

#### **Bảo vệ mắt**

Nếu sử dụng biện pháp bảo vệ thủy tinh thể, việc đăng ký trên bề mặt bệnh nhân có thể không thực hiện được, hoặc phần mềm có thể không phát hiện được một cách chính xác. Biện pháp bảo vệ mắt sau đây đã cho thấy là đặc biệt phù hợp với cách sử dụng kết hợp với hệ thống điều hướng:

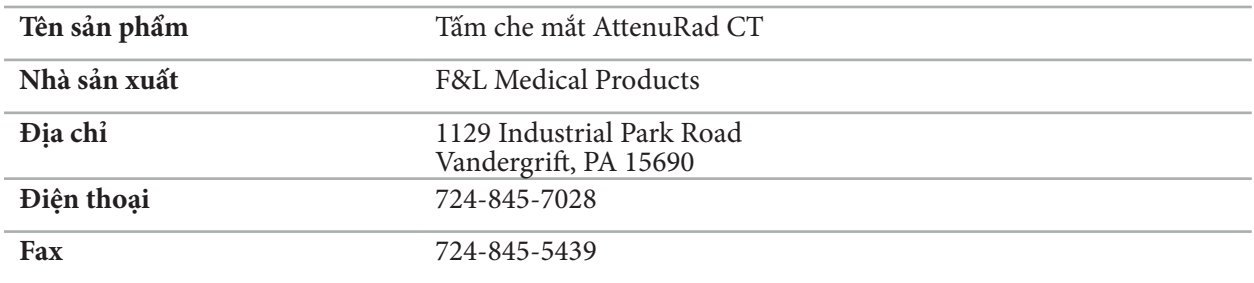

#### 5.5. Lưu dữ liệu

**CẢNH BÁO**

- 
- Khi lưu tập dữ liệu, đảm bảo sử dụng đúng tên bệnh nhân và ID sê-ri. Đảm bảo rằng hướng của bệnh nhân được điều chỉnh đúng và được lưu khi tạo dữ liệu DICOM.

Hệ thống điều hướng hỗ trợ cả dữ liệu DICOM nén và không nén (JPEG, JPEG 2000) DICOM, nhưng nhà sản xuất khuyến nghị sử dụng dữ liệu không nén để có chất lượng hình ảnh tối ưu.

Không lưu các lần tái cấu trúc phụ hoặc dữ liệu hình ảnh khác trên cùng phương tiện lưu trữ. Nếu nhiều tập dữ liệu được tạo, các tập dữ liệu đó cần được lưu bằng những tên khác nhau (ví dụ: "Doe, John 3"). Tốt hơn là nên lưu mỗi tập dữ liệu trong một tập tin riêng hoặc phải lưu bằng một ID sê-ri riêng trên máy chủ PACS.

#### 5.6. Truyền dữ liệu hình ảnh

Dữ liệu hình ảnh để lập kế hoạch và điều trị cần được bác sĩ điện quang cung cấp theo định dạng DICOM trên ổ đĩa USB hoặc phương tiện lưu trữ dữ liệu khác. Ngoài ra, có thể cấu hình hệ thống để giao tiếp trực tiếp với các máy chủ dữ liệu hình ảnh DICOM trong tổ chức của quý vị.

Khi xuất lên thiết bị lưu trữ dữ liệu, phải lưu các thẻ DICOM sau đây với dữ liệu hình ảnh, điều này tự động xảy ra với các hệ thống chụp quang tuyến điển hình:

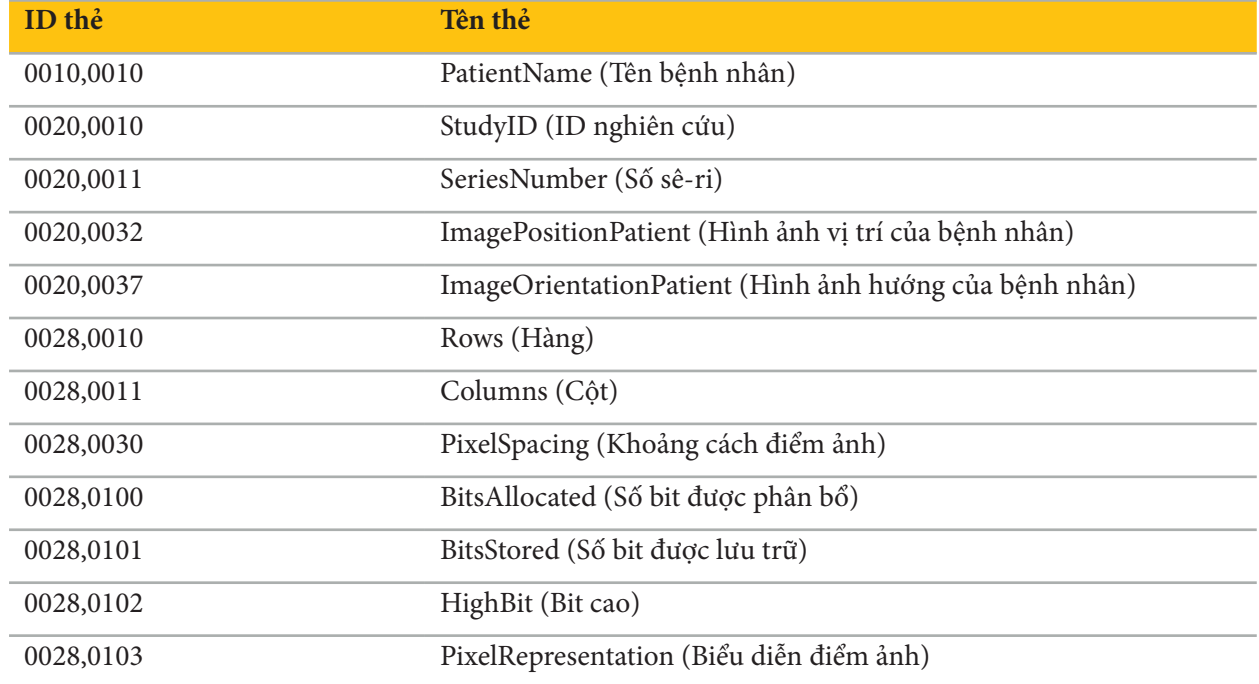

### 5.7. Hỗ trợ bộ ký tự

Phần mềm điều hướng hỗ trợ những bộ ký tự sau:

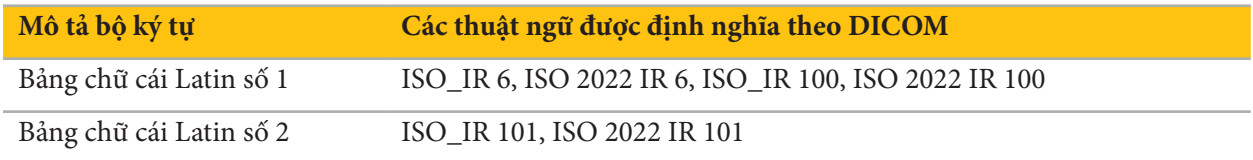

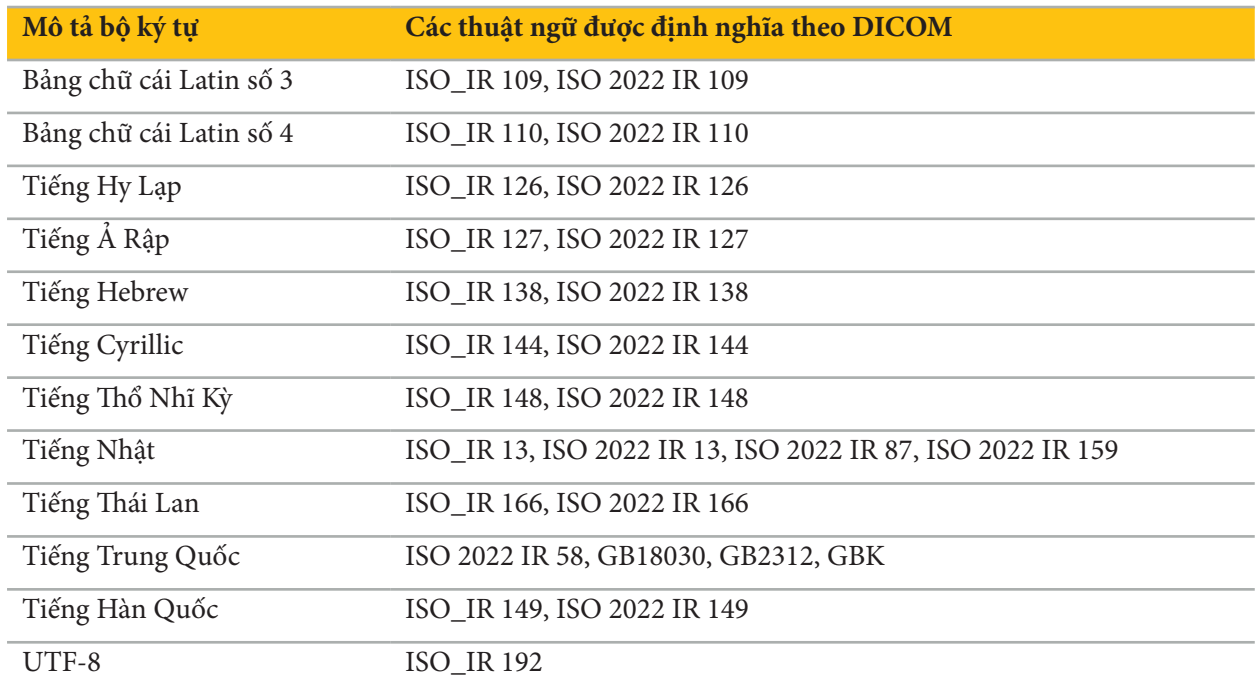

Để biết danh sách các bộ ký tự được hỗ trợ bởi Tiêu chuẩn DICOM 2011, tham khảo DICOM 2011 Mục C.12.1.1.2 Specific Character Set (Bộ ký tự đặc trưng).

# 6. Chuẩn bị cho phẫu thuật được điều hướng

Trước khi tiến hành phẫu thuật được điều hướng, phải chuẩn bị dữ liệu hình ảnh của bệnh nhân. Để đạt được mục tiêu này, dữ liệu hình ảnh của bệnh nhân phải được truyền trực tiếp đến hệ thống điều hướng, nơi có thể làm việc với dữ liệu ở chế độ lập kế hoạch.

## 6.1. Bật hệ thống điều hướng

## **CẢNH BÁO**

Chỉ kết nối thiết bị này với nguồn điện lưới có nối đất bảo vệ (Protective Earth, PE). Trước khi kết nối cáp nguồn với ổ cắm điện, đảm bảo điện áp đúng yêu cầu (100 - 240 V~/50/60 Hz) được cung cấp và các cáp nguồn sạch, khô, không bị hư hỏng. Để lắp đặt thiết bị điện đúng cách, hãy tham khảo tài liệu hướng dẫn lắp đặt tương ứng.

Bật thiết bị điều hướng bằng cách nhấn nút nguồn. Khi được bật, nút nguồn phát sáng màu xanh lá cây. Sau đó bật các thiết bị y tế được sử dụng kết hợp theo tài liệu hướng dẫn sử dụng tương ứng của các thiết bị đó.

## 6.2. Khởi động phần mềm điều hướng

Sau khi bật các thiết bị, chờ đến khi hệ điều hành đã sẵn sàng. Khởi động phần mềm qua lối tắt trên màn hình nền Windows. Sau khi khởi động phần mềm, một màn hình đang tải sẽ xuất hiện trong thời gian ngắn. Sau đó màn hình ứng dụng phần mềm điều hướng xuất hiện.

## 6.3. Làm việc ở chế độ lập kế hoạch

Sau khi khởi động phần mềm, cửa sổ ứng dụng sẽ xuất hiện (Hình 4).

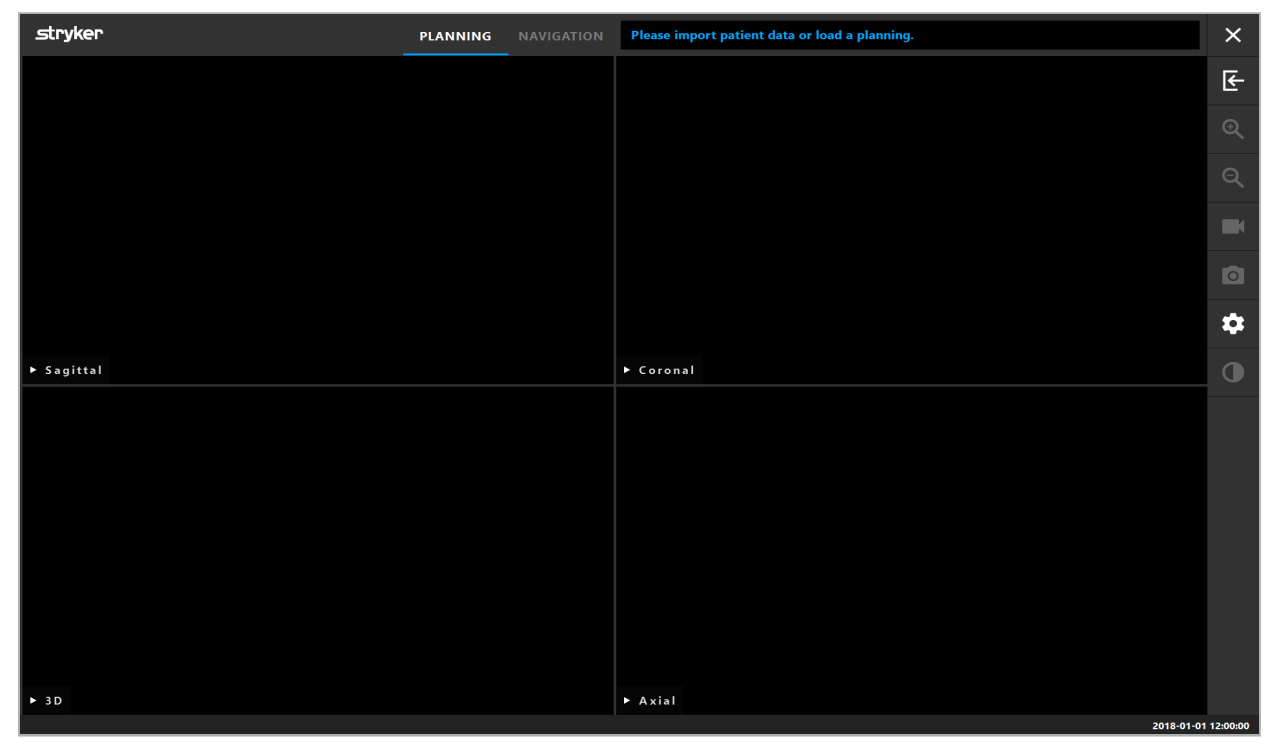

Hình 4 – Cửa sổ ứng dụng

## 6.4. Các yêu cầu cơ bản đối với dữ liệu hình ảnh của bệnh nhân

- Phương thức: CT, DVT, MRI, PET, SPECT
- Định dạng: DICOM 3.0
- Phương tiện lưu trữ: Ổ đĩa USB, PACS (Máy chủ), DVD, hoặc CD

## 6.5. Tải dữ liệu hình ảnh của bệnh nhân

### **CẢNH BÁO**

Các thay đổi đối với tập hợp dữ liệu mạng có thể tạo ra nguy cơ mới và do đó cần được tiến hành một cách có kiểm soát. Ít nhất là, phải lưu ý các thay đổi với cấu hình mạng và cấu trúc liên kết, việc thêm hoặc gỡ các sản phẩm bổ sung, các bản cập nhật và nâng cấp của các hệ thống trong tập hợp dữ liệu.

Nhấn nút Loading Patient Data (Tải dữ liệu bệnh nhân) (Hình 4 - Bên dưới biểu tượng Exit (Thoát). Hộp thoại Data Import (Nhập dữ liệu) xuất hiện (Hình 5). Ở bên trái của hộp thoại, chọn một nguồn dữ liệu để nhập. Nút Plannings (Lập kế hoạch) có chứa tất cả các kế hoạch được tạo và lưu với phần mềm.

Ký hiệu USB cho phép truy cập dữ liệu trên các thiết bị lưu trữ di động.

Sử dụng nút Browse (Duyệt tìm) để chọn thư mục sẽ nhập dữ liệu từ đó. Có thể chọn thêm các thư mục hoặc máy chủ dữ liệu DICOM khác tùy thuộc vào cấu hình.

Nếu nguồn dữ liệu cần thiết không hiện lên, hãy liên hệ Stryker.

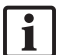

Nếu kết nối mạng hoặc máy chủ dữ liệu hình ảnh bị lỗi hoặc bị cấu hình sai thì không thể truy cập được dữ liệu hình ảnh của bệnh nhân. Nên tải đúng dữ liệu hình ảnh lên hệ thống điều hướng trước khi phẫu thuật để quý vị có thể nhập dữ liệu bằng các phương tiện khác nếu cần.

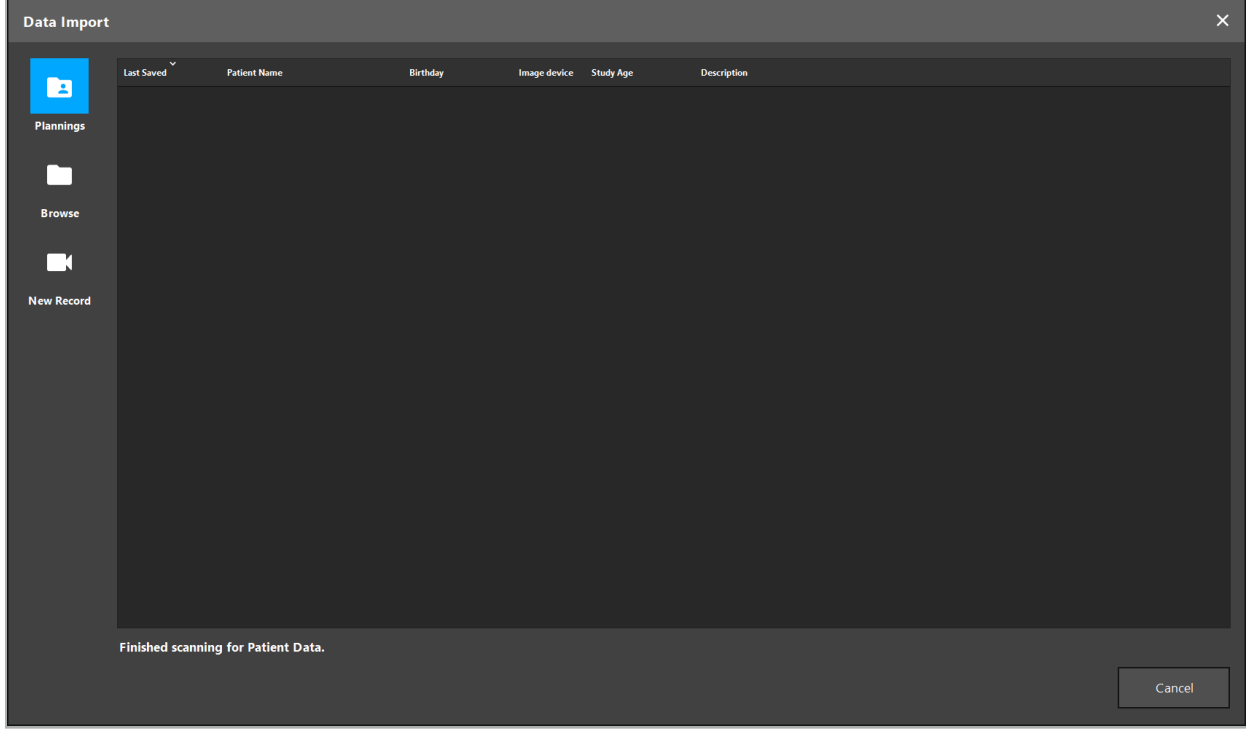

Hình 5 – Data Import (Nhập dữ liệu)

## 6.5.1. Tải từ các ổ đĩa

Sau khi quét một thư mục gốc chứa dữ liệu cục bộ để tìm dữ liệu tương thích DICOM, một danh sách lựa chọn dữ liệu hình ảnh của bệnh nhân có sẵn sẽ xuất hiện. Nếu dữ liệu hình ảnh của bệnh nhân đã được xuất từ một trạm lập kế hoạch, nó cũng có thể được tải. Xem Chương "Xuất kế hoạch." Chọn bệnh nhân từ danh sách và nhấn nút Import (Nhập).

## 6.5.2. Tải từ các máy chủ dữ liệu hình ảnh DICOM

Nếu một máy chủ dữ liệu hình ảnh DICOM được chọn là nguồn dữ liệu, giao diện tìm kiếm PACS sẽ mở ra (Hình 6). Nhập ít nhất là tên bệnh nhân và, tốt hơn là một đặc điểm giới hạn nữa, như ngày sinh, giới tính, phương thức mong muốn, hoặc ngày nghiên cứu. Sau đó nhấn nút Return (Quay lại) hoặc nút Search (Tìm kiếm) (có ký hiệu là kính phóng đại).

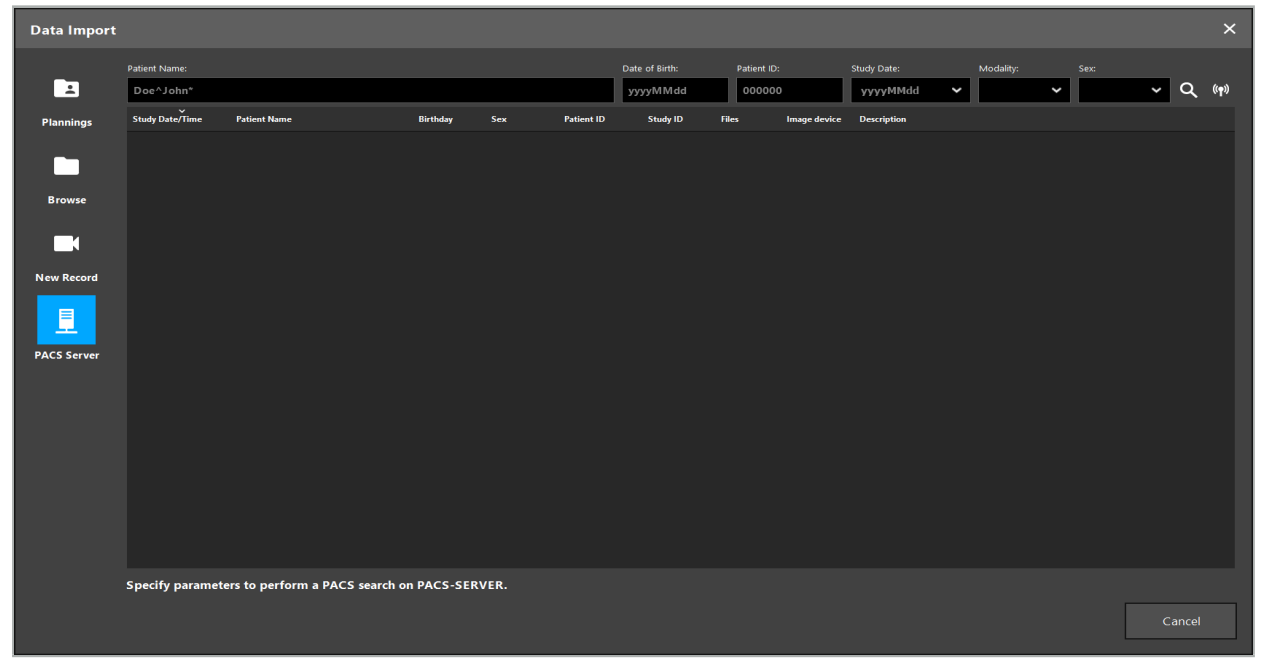

Hình 6 – Tìm kiếm dữ liệu hình ảnh DICOM

**CẢNH BÁO**

Khi chọn tập dữ liệu, đảm bảo chọn đúng sê-ri hình ảnh. Đặc biệt chú ý đến ID sê-ri và số lượng hình ảnh lát cắt trong sê-ri.

Để kiểm tra kết nối với máy chủ hình ảnh DICOM được cấu hình (ví dụ: khi yêu cầu tìm kiếm không cho bất kỳ kết quả nào), nhấn nút ở bên phải nút Search (Tìm kiếm). Một tín hiệu thử được phát ra và xuất hiện thông báo thành công. Trong trường hợp lỗi, đảm bảo cáp mạng được kết nối và liên hệ bộ phận hỗ trợ công nghệ thông tin ở chỗ quý vị.

Sử dụng ký hiệu giữ chỗ \* để tìm kiếm các tên và ngày không thể nêu chính xác.

Ngày phải được nhập vào ở định dạng JJJJMMTT, không có khoảng trống, dấu chấm, hay dấu gạch ngang (ví dụ như 19651027) vì dấu gạch ngang được dùng để nhập khoảng thời gian.

Liên hệ quản trị viên máy chủ dữ liệu hình ảnh DICOM ở chỗ quý vị để biết cú pháp đúng cho các truy vấn tương ứng.

Các kết quả tìm kiếm được hiển thị dưới dạng danh sách để có thể sắp xếp và chọn. Nhấn nút Search (Tìm kiếm) lần nữa để hủy chạy tìm kiếm.

Sau đó chọn sê-ri hình ảnh mong muốn từ danh sách và nhấn nút Import (Nhập).

Ĭ

## 6.5.3. Phân đoạn dữ liệu hình ảnh của bệnh nhân

Sau khi nhập dữ liệu hình ảnh của bệnh nhân, hộp thoại Data Import (Nhập dữ liệu) sẽ xuất hiện.

Hộp thoại này hiển thị một mô hình 3D của bệnh nhân và một thanh trượt ở bên phải. Sử dụng thanh trượt, đặt một ngưỡng xác định ranh giới giữa bệnh nhân và không khí (Hình 7). Điều chỉnh thanh trượt sao cho mô hình 3D tương ứng cũng như có thể dùng cho bệnh nhân và các ảnh giả và khoảng hở trên bề mặt bệnh nhân được giảm tối thiểu. Đối với dữ liệu CT, một đường chia cách giữa hình ảnh và không gian được xác định rõ ràng và một đường màu trắng được vẽ dọc theo ngưỡng để hỗ trợ người dùng. Khi ngưỡng được xác định đúng, sử dụng thêm các chức năng khác của hộp thoại (được giải thích sau đây), hoặc hoàn thành bước này bằng cách nhấp vào Ok.

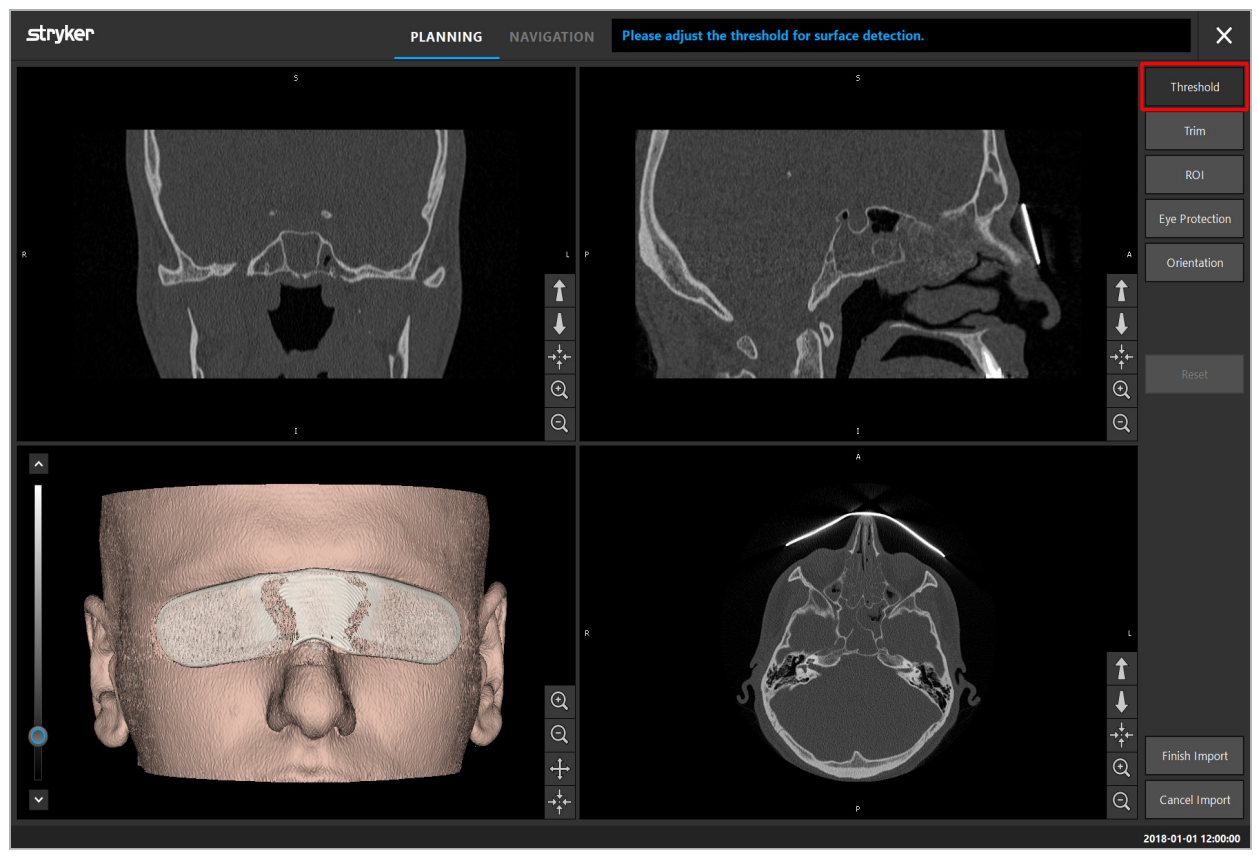

Hình 7 – Chọn giá trị ngưỡng bề mặt

Đầu của bệnh nhân nên hướng về phía trước. Nếu không, điều chỉnh hướng bằng cách nhấn nút Adjust Orientation (Điều chỉnh hướng) (Hình 8).

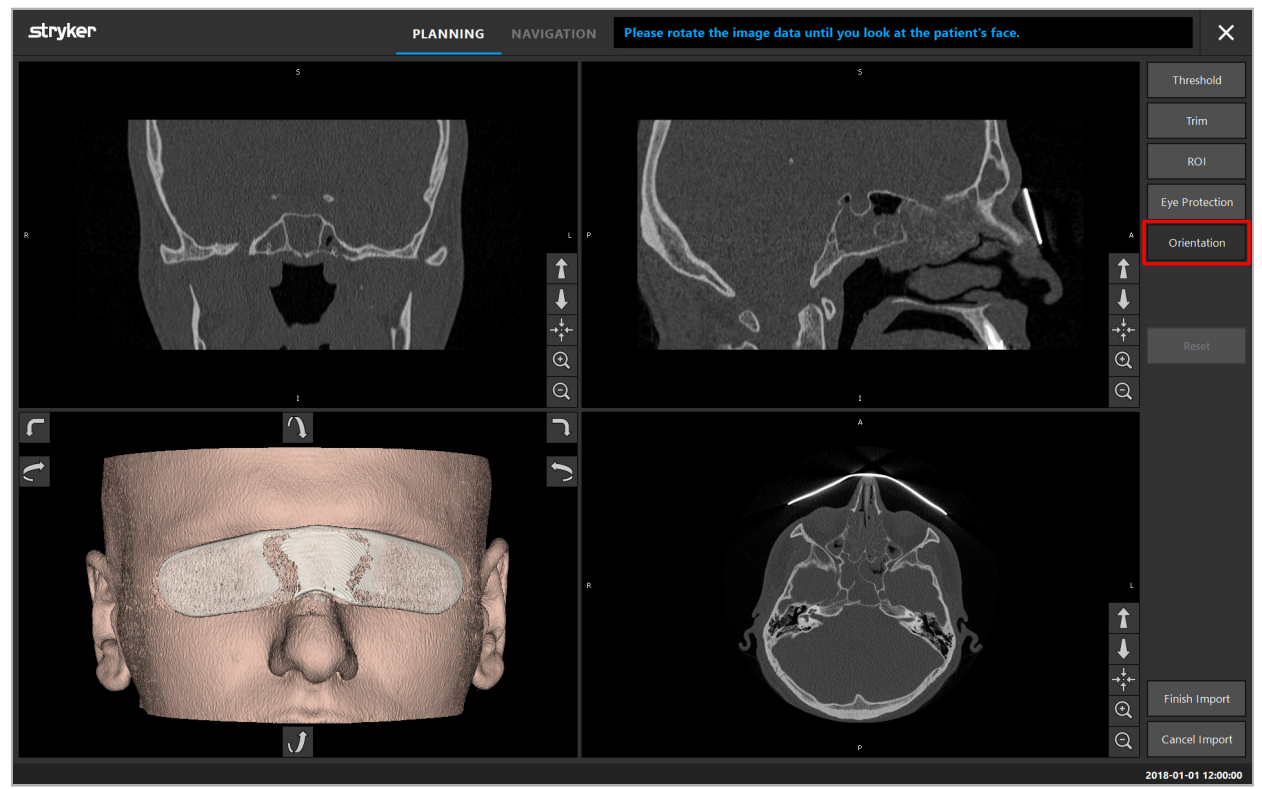

Hình 8 – Điều chỉnh hướng của bệnh nhân

Nếu bệnh nhân đeo tấm bảo vệ mắt trong khi chụp hình ảnh, có thể loại bỏ tấm bảo vệ này khỏi mô hình 3D bằng cách nhấn nút Remove Eye Protection (Loại bỏ tấm bảo vệ mắt) (Hình 9). Một hộp thoại để loại bỏ tấm bảo vệ mắt sẽ xuất hiện. Điều chỉnh bán kính mong muốn để hiệu chỉnh bằng các nút mũi tên. Sau đó nhân Remove (Loại bỏ) để loại bỏ tấm bảo vệ mắt. Nút Reset (Đặt lại) cho phép đặt lại mô hình 3D ban đầu, bao gồm cả tấm bảo vệ mắt.

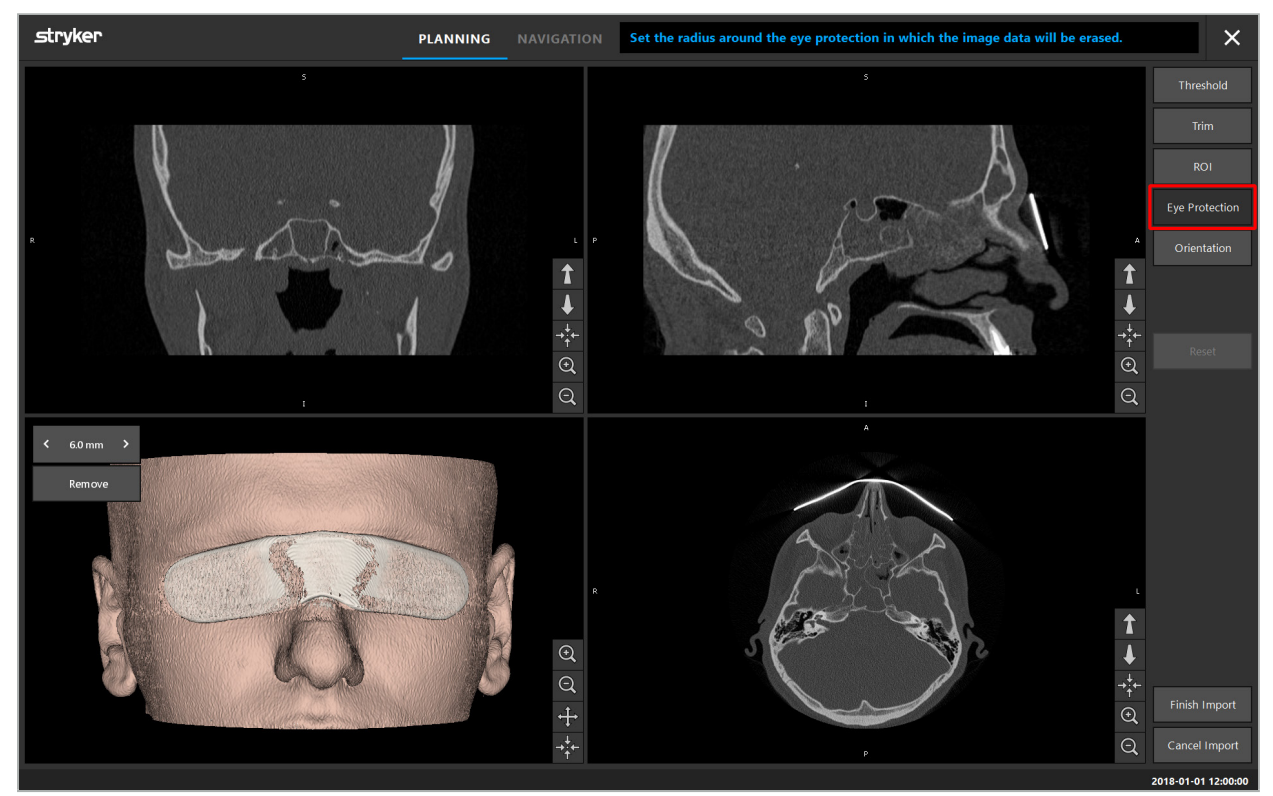

Hình 9 – Loại bỏ tấm bảo vệ mắt

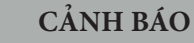

Khi loại bỏ tấm bảo vệ khỏi tia X, có khả năng các điểm trên bề mặt da cũng có thể bị loại bỏ, gây ảnh hưởng tiêu cực đến việc đăng ký bệnh nhân. Sau khi đăng ký, kiểm tra cẩn thận mức độ chính xác. Nếu sai lệch quá lớn, khuyến nghị sử dụng đăng ký điểm mốc.

Đảm bảo rằng bề mặt mô hình 3D không chứa bất kỳ khoảng hở hay ảnh giả nào.

Khi loại bỏ tấm bảo vệ khỏi tia X, sẽ không còn điểm nào ở phía trước mắt.

Nếu chỉ một phần dữ liệu hình ảnh là liên quan đến quy trình, hoặc nếu một lượng dữ liệu hình ảnh có kích thước khá lớn bao gồm không gian trống, quý vị có thể loại bỏ các phần không cần thiết của khối đó. Để làm điều này, nhấp Trim Volume (Xén khối) (Hình 10). Giờ đây hộp thoại hiển thị bản phối cảnh 3D của hình ảnh, cũng như ba bản phối cảnh lát cắt. Một khung được vẽ xung quanh khối, bao quanh khu vực sẽ được sử dụng sau khi nhập. Giảm diện tích này bằng cách nhấp và kéo một trong các góc của khung. Sau đó chế độ hiển thị trực quan 3D chỉ hiển thị phần của khối sẽ khả dụng sau khi nhập xong.

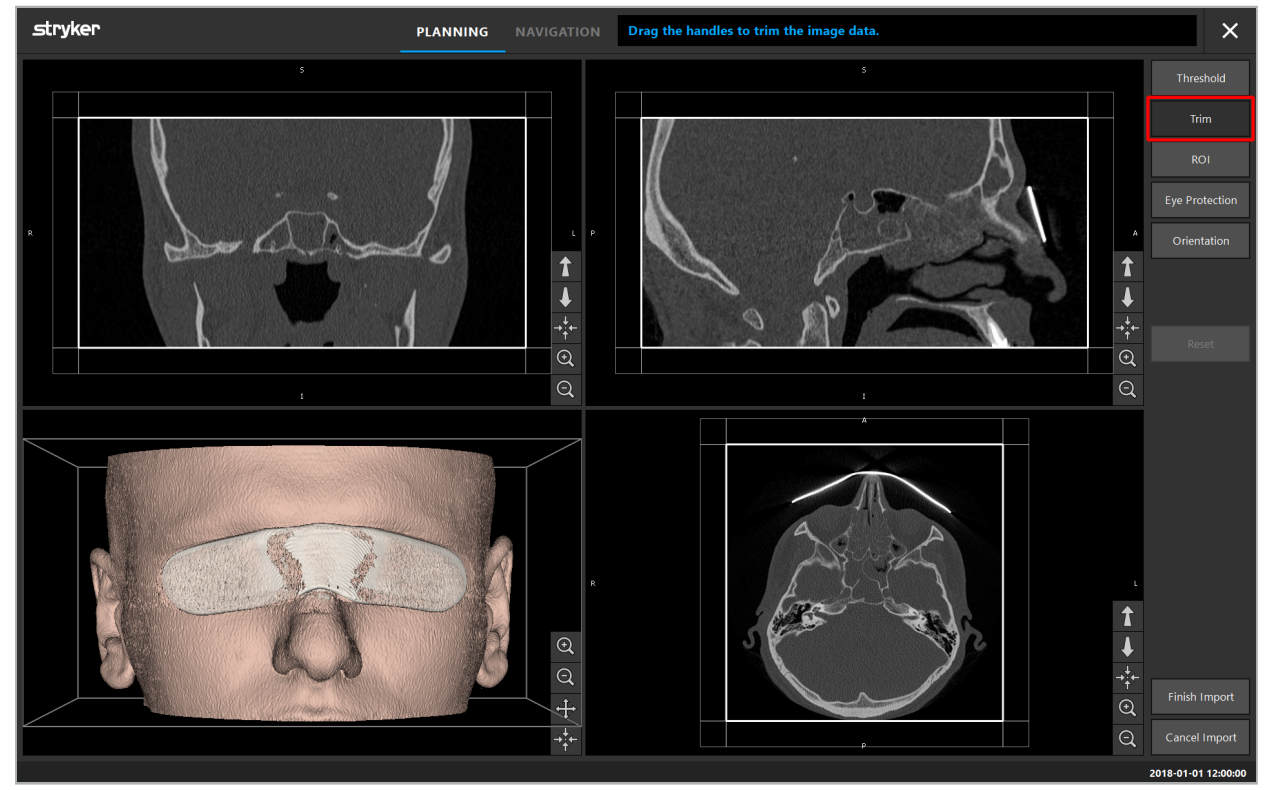

Hình 10 – Xén khối

Nếu dữ liệu hình ảnh rất lớn, độ phân giải điểm ảnh ba chiều của hình ảnh có thể cần được làm giảm xuống để tải nó vào bộ nhớ của máy tính. Hộp thoại Data Import (Nhập dữ liệu) mở ra ở chế độ xén khối và hiển thị một thông báo cảnh báo. Bằng cách loại bỏ các phần của khối như mô tả ở trên, có thể giảm kích thước của hình ảnh và do đó đảm bảo rằng nó nhập vào ở độ phân giải điểm ảnh ba chiều ban đầu. Cũng có thể tiếp tục với độ phân giải đã giảm xuống. Sau khi tải dữ liệu hình ảnh, có thể bắt đầu với việc lập kế hoạch. Xem Chương "Chọn kiểu đăng ký bệnh nhân."

Tùy thuộc vào kích thước của các tập dữ liệu, có thể mất nhiều phút để nhập và tải dữ liệu hình ảnh và dữ liệu lập kế hoạch.

Chỉ có thể chọn dữ liệu hình ảnh ở định dạng DICOM. Nếu xảy ra vấn đề trong khi tải các tập dữ liệu DICOM, hãy liên hệ bác sĩ điện quang đã tiến hành ghi dữ liệu, hoặc liên hệ Stryker. Để xem tổng quan về các thẻ DICOM nào phải được lưu trong dữ liệu xuất, xem Chương "Truyền dữ liệu hình ảnh."

## 6.5.4. Tải dữ liệu hình ảnh của bệnh nhân đã được nhập

Thẻ PLANNING (LÂP KẾ HOẠCH) liệt kê dữ liệu hình ảnh của bệnh nhân đã được nhập, bao gồm cả thông tin lập kế hoạch. Thông tin được hiển thị bao gồm dữ liệu bệnh nhân và dữ liệu hình ảnh, cũng như ngày tạo kế hoạch và phần mô tả tối ưu về kế hoạch.

Chọn kế hoạch mong muốn rồi nhấn nút Load (Tải). Nút Delete Planning (Xóa kế hoạch) cho quý vị lựa chọn gỡ bỏ thông tin kế hoạch cũ ra khỏi danh sách. Quý vị cũng có thể chọn Export the Planning (Xuất kế hoạch). Xem Chương "Xuất kế hoạch."

Sau khi tải dữ liệu hình ảnh của bệnh nhân với dữ liệu lập kế hoạch, quý vị có thể tiến hành lập kế hoạch. Để làm như vậy, hãy đọc chương sau đây.

Nếu một kế hoạch hoàn chỉnh đã được tiến hành cho hoạt động điều hướng, thẻ NAVIGATION (ĐIỀU HƯỚNG) cho phép quý vị chuyển sang chế độ điều hướng và bắt đầu phẫu thuật.

## 6.6. Hiển thị dữ liệu hình ảnh của bệnh nhân đã tải

Sau khi tải, dữ liệu hình ảnh của bệnh nhân được hiển thị dưới dạng các hình ảnh lát cắt 2D (trục, đứng ngang và đứng dọc) và dưới dạng mô hình 3D (Hình 11). Thanh trạng thái hiển thị tên bệnh nhân, ngày sinh và ID phiên làm việc của tập dữ liệu. Thông tin này do nhân viên điện quang nhập trong khi ghi dữ liệu hình ảnh chụp quang tuyến và được sử dụng để nhận dạng tập dữ liệu.

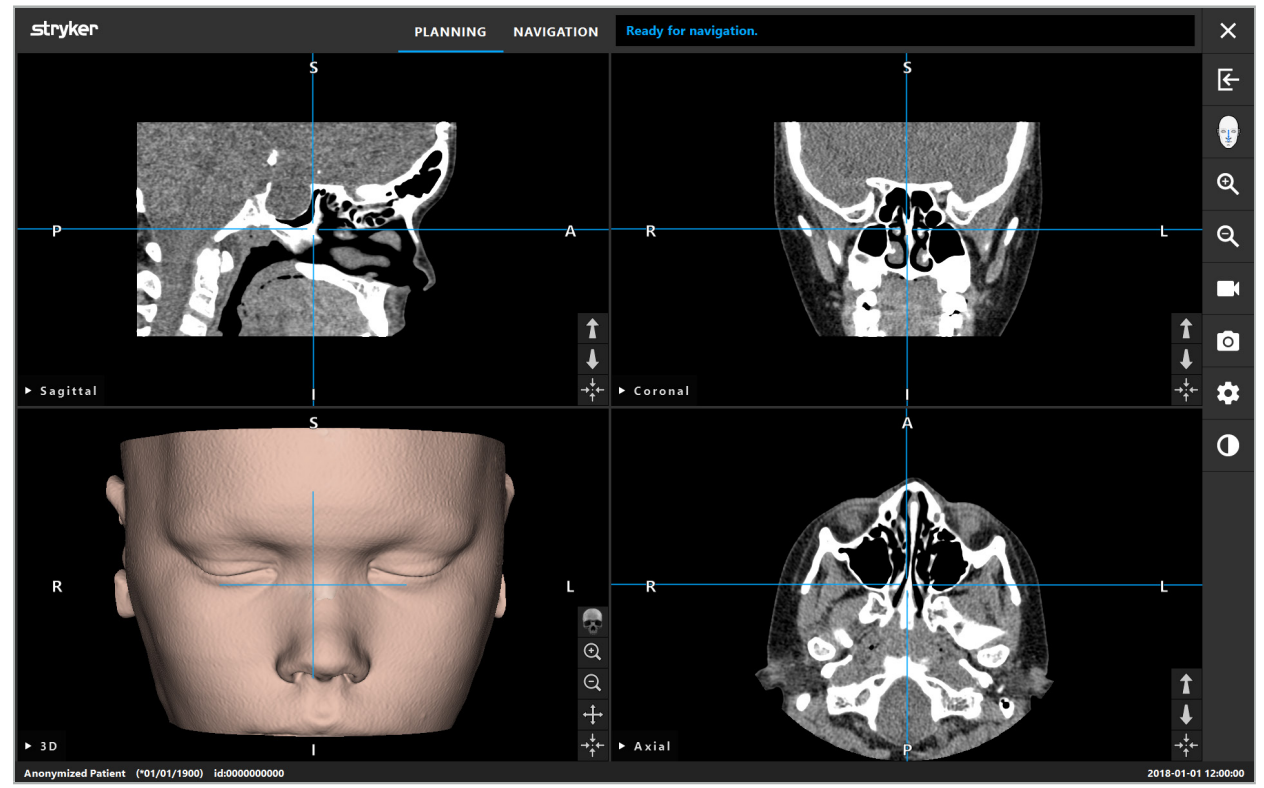

Hình 11 – Dữ liệu hình ảnh của bệnh nhân sau khi tải

### **CẢNH BÁO**

Kiểm tra cẩn thận toàn bộ dữ liệu hình ảnh của bệnh nhân xem có chính xác không và đảm bảo rằng các dữ liệu đó trùng khớp với dữ liệu của bệnh nhân sẽ được điều trị.

Nếu quý vị đã bỏ tấm bảo vệ khỏi tia X ra trong khi phân đoạn dữ liệu hình ảnh, tấm bảo vệ sẽ không còn xuất hiện trong hình minh họa của mô hình 3D. Các hình ảnh lát cắt 2D vẫn không bị thay đổi.

## 6.7. Các chế độ xem kế hoạch

Theo mặc định, phần mềm điều hướng hiển thị bốn cửa sổ với các chế độ xem dữ liệu hình ảnh của bệnh nhân khác nhau. Những cửa sổ này hiển thị mô hình 3D và ba hình ảnh mặt cắt 2D (trục, đứng ngang và đứng dọc).

Các mục sau đây giải thích các chế độ xem tương ứng cũng như các chức năng thích hợp với những chế độ xem này.

## 6.7.1. Các chế độ xem hình ảnh mặt cắt: trục, đứng ngang và đứng dọc

Mỗi chế độ xem tương ứng – trục, đứng ngang, hoặc đứng dọc – hiển thị một trong các hình ảnh mặt cắt đã ghi. Các nút mũi tên (Hình 12) được sử dụng để di chuyển tiến và lùi giữa các hình ảnh mặt cắt trong các chế độ xem tương ứng.

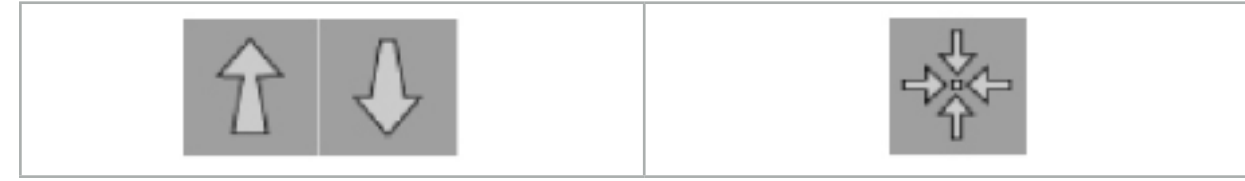

Hình 12 – Các nút mũi tên Hình 13 – Nút định tâm

Bên cạnh sử dụng các nút mũi tên, quý vị cũng có thể chọn các lát cắt bằng cách dịch chuyển các đường giao nhau màu đỏ. Nhấp vào đường ngang hoặc dọc hoặc chỗ giao nhau của chúng và kéo cho đến khi lát cắt thích hợp được hiển thị.

Nút Centering (Định tâm) (Hình 13) chỉnh tâm màn hình hiển thị của mặt cắt trên điểm giao của các đường giao nhau màu đỏ để chúng ở giữa màn hình hiển thị.

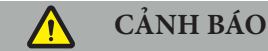

Nếu nhập sai thông tin về vị trí của bệnh nhân trong quá trình xử lý hình ảnh, nhãn L (trái) và R (phải) sẽ không đúng trong chế độ xem trục. Hãy hỏi bác sĩ điện quang để lưu lại dữ liệu hình ảnh của bệnh nhân một lần nữa theo hướng đúng.

## 6.7.2. Di chuyển dữ liệu hình ảnh của bệnh nhân

Quý vị có thể di chuyển dữ liệu hình ảnh theo chiều ngang và theo chiều dọc trong các chế độ xem dữ liệu hình ảnh chụp quang tuyến – trục, đứng ngang và đứng dọc. Như vậy, một chi tiết liên quan có thể được di chuyển vào giữa màn hình hiển thị, đặc biệt là khi được phóng to.

Để di chuyển dữ liệu hình ảnh của bệnh nhân, nhấp vào một chỗ trống trong màn hình hiển thị và kéo cho đến khi chi tiết liên quan được đặt đúng theo lý tưởng. Trong quá trình này, con trỏ chuột được hiển thị dưới dạng bàn tay nắm lại. Cách khác là sử dụng màn hình cảm ứng để di chuyển dữ liệu hình ảnh.

# 6.7.3. Chế độ xem 3D

Trong chế độ xem này, một mô hình 3D của bệnh nhân được hiển thị. Nhấp vào chế độ xem và di chuyển nút cùng một lúc để xoay mô hình 3D. Cách khác là sử dụng màn hình cảm ứng để xoay mô hình. Làm cho chế độ xem của mô hình 3D phù hợp với các nút sau:

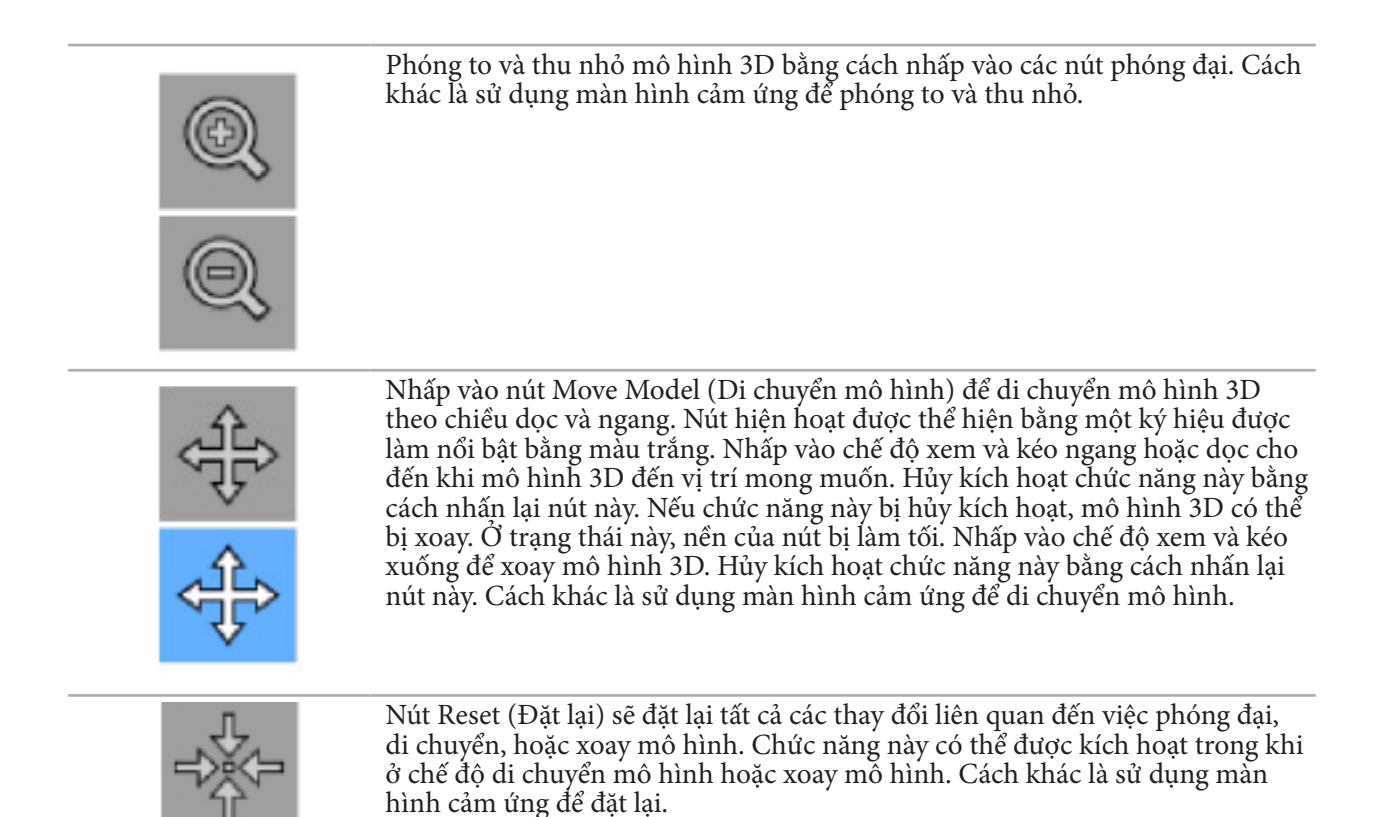

## 6.7.4. Chế độ xem nội tuyến và đầu dò

Các chế độ xem Inline (Nội tuyến) và Probe (Đầu dò) (Hình 14) dựa trên hướng của thiết bị: Các mặt cắt được hiển thị được cập nhật theo hướng trong không gian của thiết bị trỏ.

- Inline View 1 (Chế độ xem nội tuyến 1) và Inline View 2 (Chế độ xem nội tuyến 2) cung cấp hai mặt cắt trực giao dọc theo trục thiết bị chạy qua các tâm của đầu típ của kim chỉ.
- Probe View (Chế độ xem đầu dò) hiển thị một mặt cắt qua đầu típ của kim chỉ.

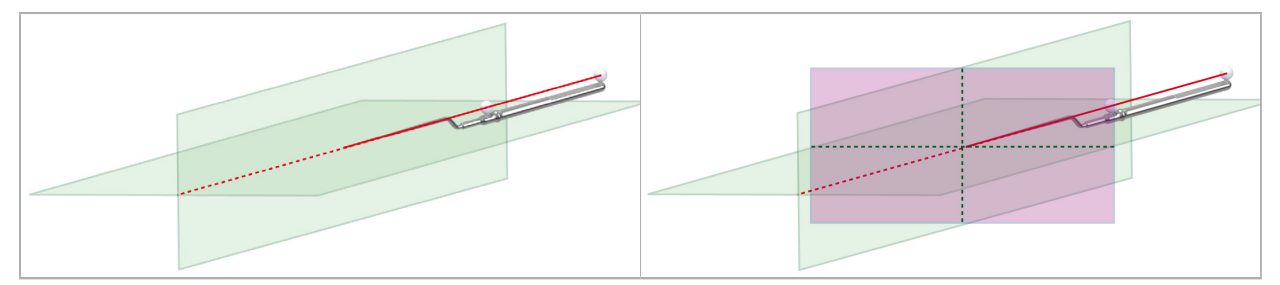

Hình 14 – Các chế độ xem nội tuyến dọc theo trục quan sát của thiết bị trỏ (màu xanh lá cây, bên trái) và chế độ xem đầu dò dưới dạng mặt cắt qua đầu típ của kim chỉ (màu đỏ tươi, bên phải)

### 6.7.5. Chế độ xem video

Chế độ xem này hiển thị hình ảnh video của bộ xử lý máy quay được kết nối với thiết bị điều hướng.

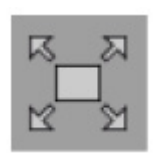

Nút Full Screen (Toàn màn hình) phóng to màn hình hiển thị hình ảnh video sao cho nó bao trùm toàn bộ diện tích hình ảnh được dùng để hiển thị. Tất cả các chế độ xem khác được bao trùm bởi hình ảnh video trong chế độ toàn màn hình. Nếu nhấn lại nút này, cấu hình chế độ xem trước đó được đặt lại. Cách khác là sử dụng màn hình cảm ứng để thay đổi chế độ xem.

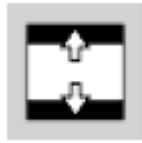

Nút Scale Video (Căn chỉnh video) mở rộng hình ảnh video sao cho nó bao trùm toàn bộ chế độ xem video. Các phần hình ảnh video có thể bị cắt trong chế độ này, tùy thuộc vào tỷ lệ co của chế độ xem video và hình ảnh video.

Ť.

 $\mathbf i$ 

Nếu video liên tục hiển thị màn hình đen, xác minh rằng thiết bị quay đang bật, nó phát ra một hình ảnh và được kết nối đúng cách với thiết bị điều hướng bằng cáp DVI hoặc SDI.

## 6.7.6. Menu cấu hình: Video

Thẻ video của menu cấu hình (Hình 15) cho phép thay đổi độ sáng và độ bão hòa của video, cũng như phóng to hình ảnh video gấp 2.

Nếu màn hình hiển thị video hiển thị thông báo "No Video Input" (Không có đầu vào video), đảm bảo rằng thiết bị điều hướng được nối đúng cách với đầu ra DVI hoặc SDI của thiết bị nội soi.

Tùy thuộc vào chế độ điều hướng, thẻ video cũng có thể cung cấp các lựa chọn cho thông số tìm kiếm tín hiệu (Hình 15). Nó cũng cho phép quý vị hủy kích hoạt một số đầu nối đầu vào.

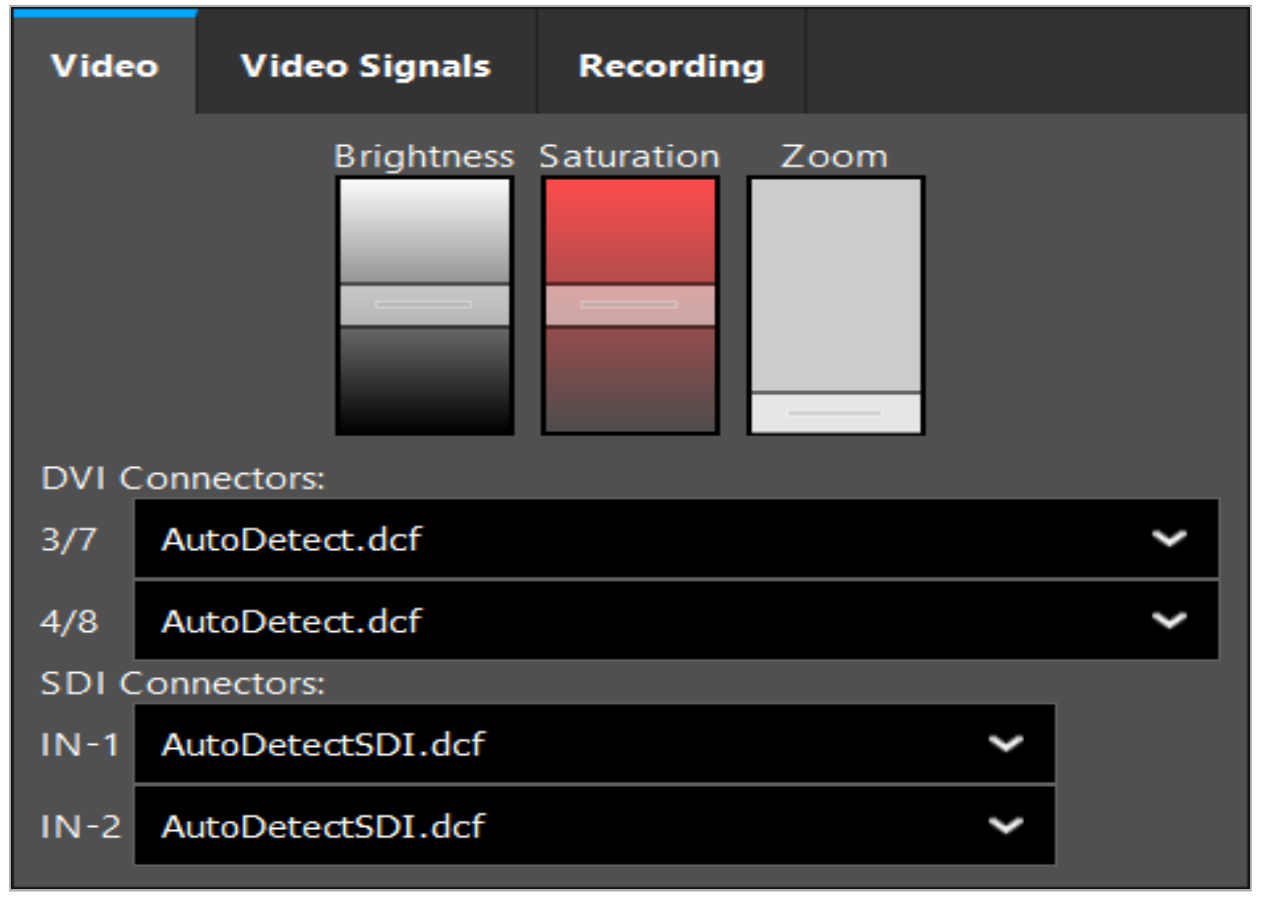

Hình 15 – Menu cấu hình: Phát hiện tín hiệu trong trường hợp thiếu đầu vào video

Nếu hai nguồn video được kết nối cùng một lúc, thì một đầu nối phải được hủy kích hoạt để đảm bảo rằng tín hiệu mong muốn được hiển thị.

## 6.7.7. Thay đổi kiểu chế độ xem

Mỗi một trong bốn cửa sổ phụ cho phép chuyển đổi kiểu chế độ xem. Để làm như vậy, hãy nhấp vào mũi tên bên cạnh mô tả của chế độ xem tương ứng. Một danh sách các chế độ xem được hiển thị (Hình 16). Chọn chế độ xem quý vị muốn hiển thị trong cửa sổ.

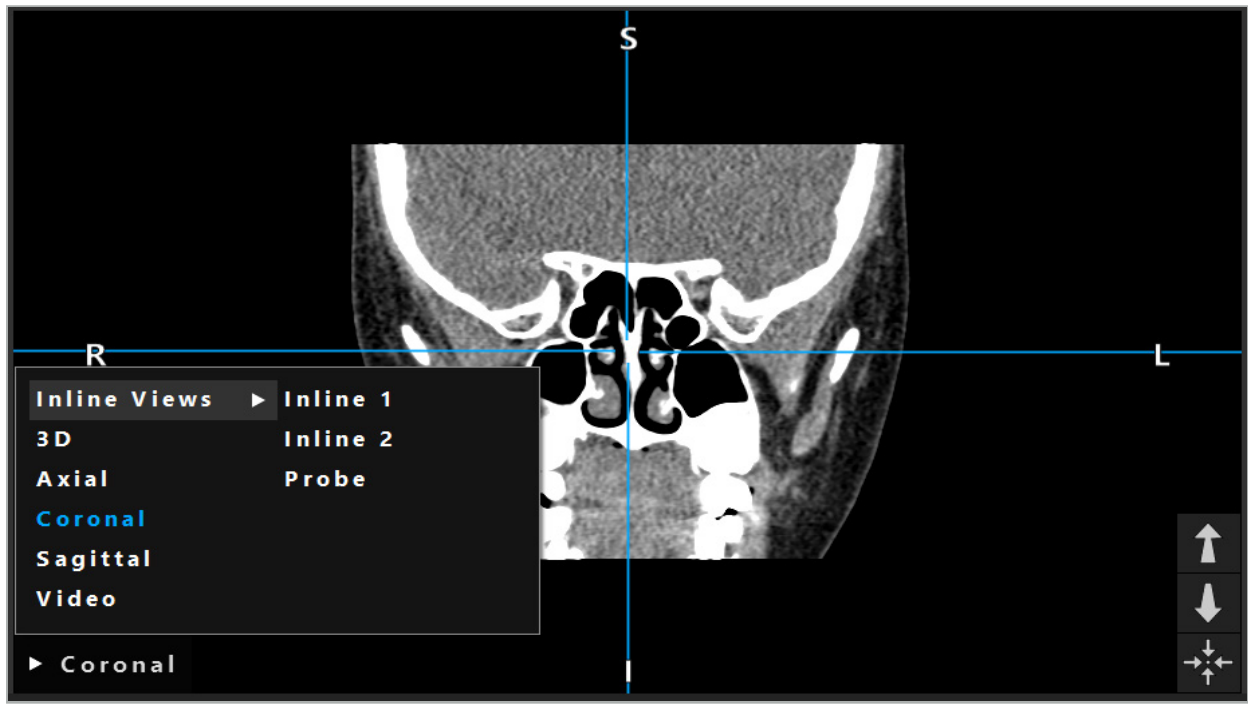

Hình 16 – Thay đổi chế độ xem

## 6.7.8. Thay đổi cấu hình chế độ xem

Trong chế độ lập kế hoạch và chế độ điều hướng, phần mềm điều hướng hiển thị đến sáu cửa sổ với các chế độ xem dữ liệu hình ảnh của bệnh nhân khác nhau. Theo mặc định, phần mềm hiển thị bốn cửa sổ với các chế độ xem khác nhau của dữ liệu hình ảnh của bệnh nhân: mô hình 3D và ba mặt cắt 2D (trục, đứng ngang và đứng dọc) được bố trí 2x2. Quý vị có tùy chọn thay đổi các kiểu chế độ xem được hiển thị trong một cách bố trí cụ thể.

Phần mềm điều hướng cho phép thay đổi cách bố trí của các chế độ xem khác nhau. Nhấn nút Display (Hiển thị) (nút màu đen ở menu điều khiển bên phải) (Hình 17). Menu cấu hình chế độ xem cho phép quý vị chuyển nhanh giữa các chế độ xem đã lưu.

Các mảng tiêu chuẩn bao gồm bảng 2x2, mảng 2x1 với hai chế độ xem được bố trí dọc, bảng 2x3 với sáu chế độ xem, cũng như bảng toàn màn hình.

|                    |              |         |                          | ✿           |
|--------------------|--------------|---------|--------------------------|-------------|
| <b>View layout</b> | OR setup     |         |                          |             |
| $\boxplus$         | ⊞            | $\Box$  | $\overline{\phantom{a}}$ | 田           |
| $2 \times 2$       | $2 \times 3$ | $1 + 1$ | Fullscreen               | $\mathbf 0$ |
| 出                  | E            | $\Box$  | $\boxplus$               |             |
| $5 + 1$            | $3 + 1$      | $1 + 3$ | $2 + 1$                  |             |
| $\boxplus$         |              |         | $\chi$                   |             |
| $1 + 2$            |              |         | Configure                |             |
|                    |              |         | 2018-01-01 12:00:00      |             |

Hình 17 – Menu cấu hình chế độ xem

# 6.7.9. Quản lý cấu hình chế độ xem

Lưu và quản lý cấu hình chế độ xem ưu tiên của quý vị bằng cách nhấn nút Configuration (Cấu hình) trong menu hiển thị. Hộp thoại Configure View Layouts (Cấu hình bố cục chế độ xem) hiển thị (Hình 18). Hộp thoại này cho quý vị các lựa chọn sau:

- Nhấn nút Add Preset (Thêm thiết lập sẵn) từ nút các chế độ xem hiện tại để lưu bố cục hiện tại và các chế độ xem thành cấu hình mới. Sau đó quý vị được yêu cầu nhập tên cho cấu hình.
- Xóa cấu hình đã chọn bằng nút Delete (Xóa).
- Đổi tên cấu hình đã chọn bằng nút Rename (Đổi tên).
- Nhấn nút Apply (Áp dụng) để chấp nhận cấu hình đã chọn và đóng hộp thoại.

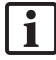

Nếu không thể xóa hoặc đổi tên các cấu hình chuẩn. Quý vị chỉ có thể xóa hoặc đổi tên các cấu hình quý vị đã tự xác định.

Khi phần mềm được đóng lại, cấu hình chế độ xem cuối cùng của quý vị được lưu tự động. Nó được tải tự động lần tiếp theo quý vị bắt đầu phần mềm.

| <b>Configure View Layouts</b>              |                                   |        |                                                | $\times$                                      |
|--------------------------------------------|-----------------------------------|--------|------------------------------------------------|-----------------------------------------------|
| $\boxplus$<br>$2 \times 2$<br>田<br>$5 + 1$ | 冊<br>$2 \times 3$<br>盯<br>$3 + 1$ |        | $\blacksquare$<br>$1 + 1$<br>$\Box$<br>$1 + 3$ | $\Box$<br>Fullscreen<br>$\boxplus$<br>$2 + 1$ |
| $\mathbb H$<br>$1 + 2$                     |                                   |        |                                                |                                               |
| Add                                        | Rename                            | Delete | Apply                                          | Close                                         |

Hình 18 – Hộp thoại để quản lý các chế độ xem

# 6.7.10. Điều chỉnh độ tương phản và độ sáng cho dữ liệu hình ảnh của bệnh nhân và video

Độ tương phản và độ sáng của dữ liệu hình ảnh của bệnh nhân chụp quang tuyến (trục, đứng ngang và đứng dọc) được điều trình bằng một thanh trượt (Hình 19). Thanh trượt này nằm ở bên phải của thanh điều hướng và được kích hoạt bằng nút Contrast (Độ tương phản). (Trong phiên bản phần mềm từ 1.3.0 trở xuống, thanh trượt luôn được kích hoạt).

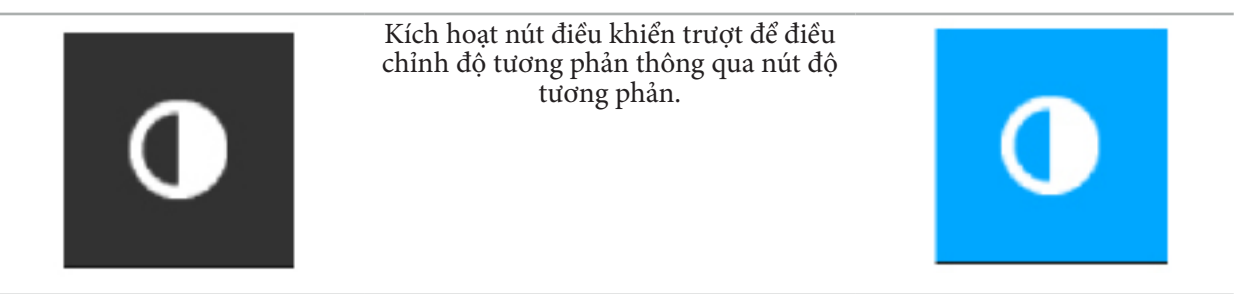

Thanh trượt có ba phần tử điều khiển: phần tử ở trên điều chỉnh độ sáng, phần tử ở giữa điều chỉnh các tâm của khoảng cài đặt mới và phần tử ở dưới xác định độ tương phản.

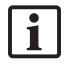

Điều chỉnh độ tương phản và độ sáng sao cho thông tin liên quan được hiển thị tối ưu trong dữ liệu hình ảnh của bệnh nhân.

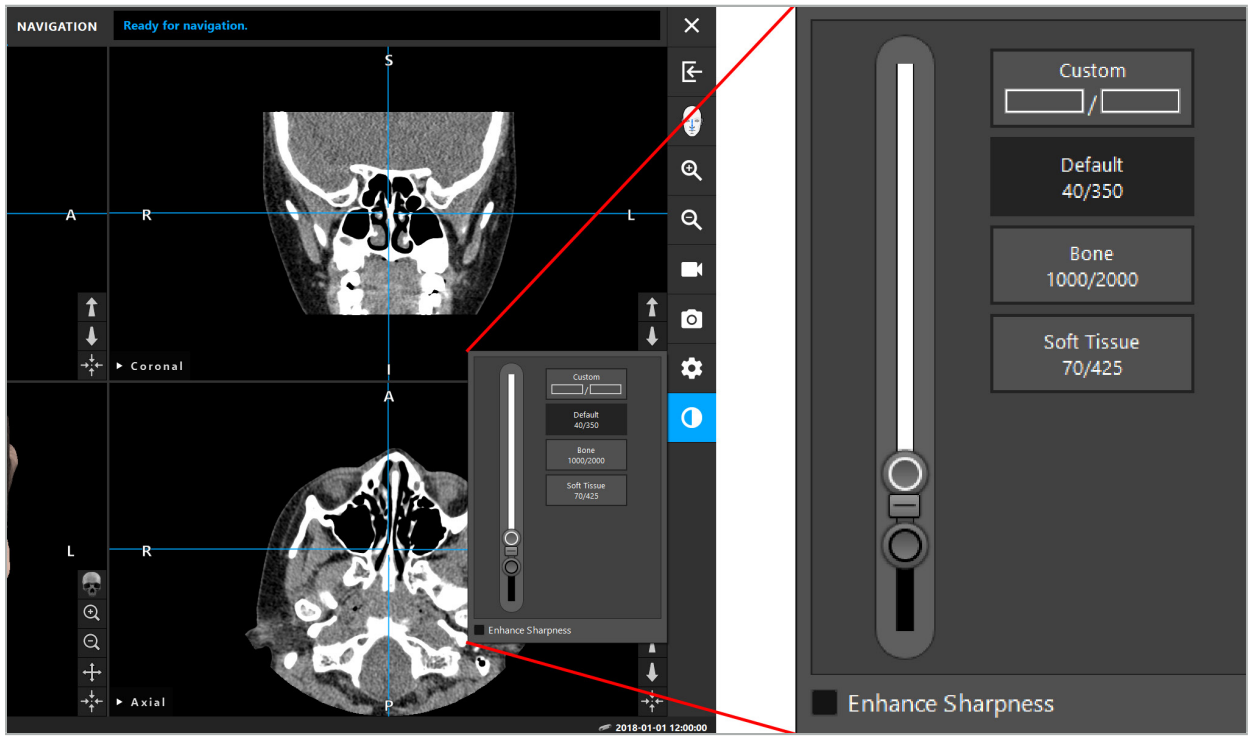

Hình 19 – Thanh trượt điều chỉnh độ sáng và độ tương phản

Ngoài ra, bên cạnh thanh trượt có các nút để truy cập nhanh các cài đặt cửa sổ mức màu xám định sẵn. Chúng được đưa ra theo đơn vị Hounsfield và dưới dạng mức độ/độ rộng. Cửa sổ Default (Mặc định) được lấy từ metadata trong các tập tin DICOM của một tập dữ liệu. Cửa sổ Custom (Tùy chỉnh) có thể được sử dụng để nhập các giá trị đơn vị Hounsfield tùy ý và được cập nhật tự động khi thay đổi các giá trị thanh trượt.

Ngoài việc thay đổi sự hiển thị dữ liệu bệnh nhân, quý vị có thể điều chỉnh hình ảnh video nội soi. Để làm điều này, chuyển sang thẻ Video của các nút điều khiển độ tương phản (Hình 20). Quý vị có thể thay đổi độ sáng và độ bão hòa của video, cũng như phóng to hình ảnh video gấp 2.

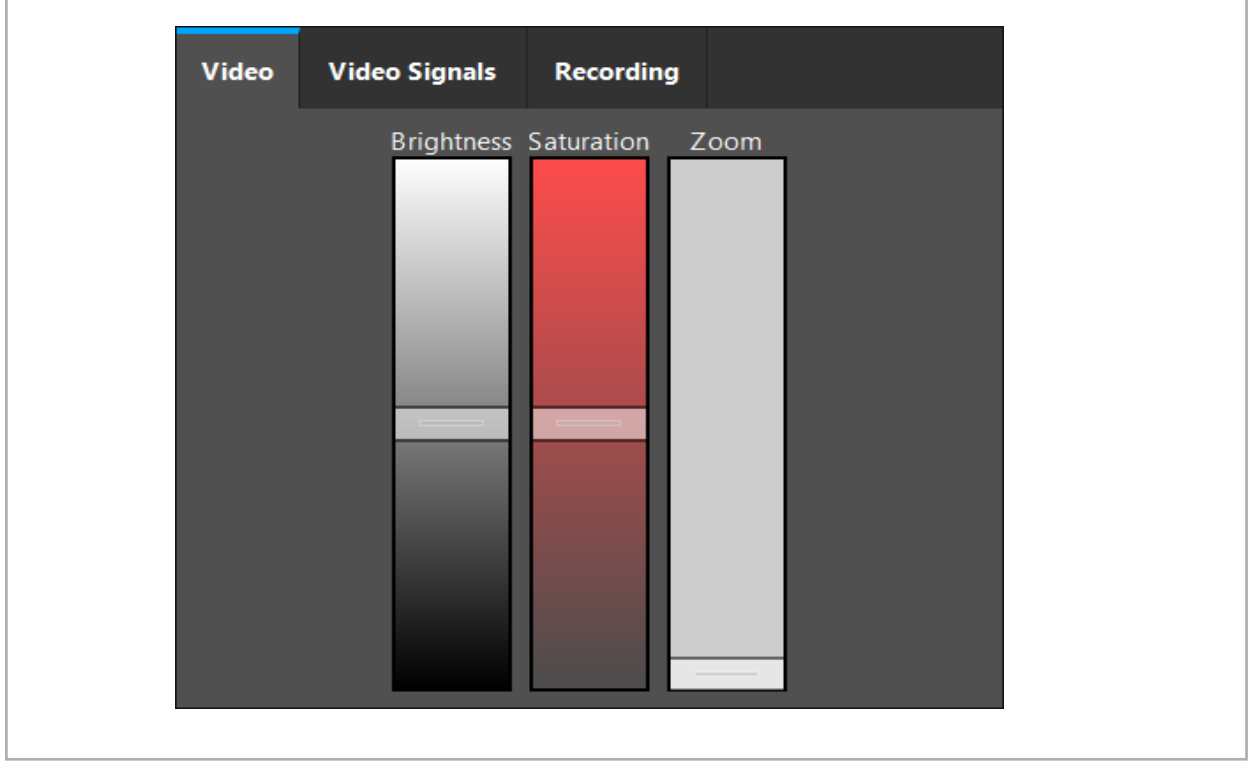

Hình 20 – Điều chỉnh video nội soi
# 6.7.11. Phóng to và thu nhỏ dữ liệu hình ảnh của bệnh nhân

Chế độ xem dữ liệu hình ảnh của bệnh nhân chụp quang tuyến (trục, đứng ngang và đứng dọc) có thể được phóng to và thu nhỏ bằng các nút phóng đại (Hình 21).

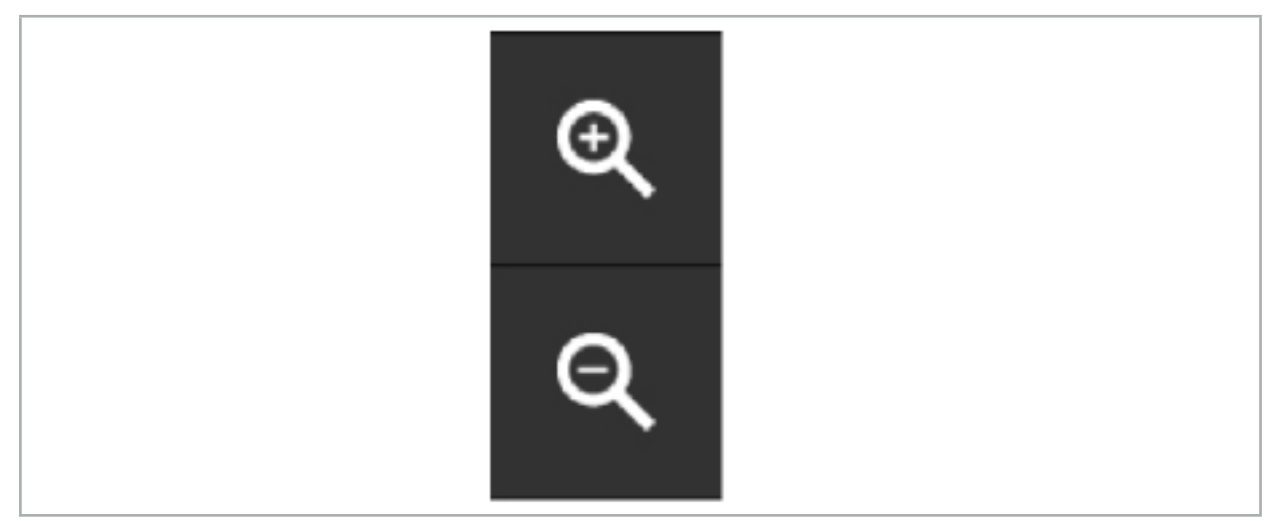

Hình 21 – Các nút phóng đại

# 6.8. Nhập các bộ dữ liệu bổ sung để hợp nhất hình ảnh

Sử dụng chức năng Image Fusion (Hợp nhất hình ảnh) để kết hợp các tập dữ liệu hình ảnh khác nhau (ví dụ như các cấu trúc xương từ một lần ghi CT hoặc mô mềm từ một lần ghi MRI).

Nhấn nút Loading Fusion Images (Tải các hình ảnh hợp nhất) (Hình 22) để mở một hộp thoại hiển thị tập dữ liệu hình ảnh được tải.

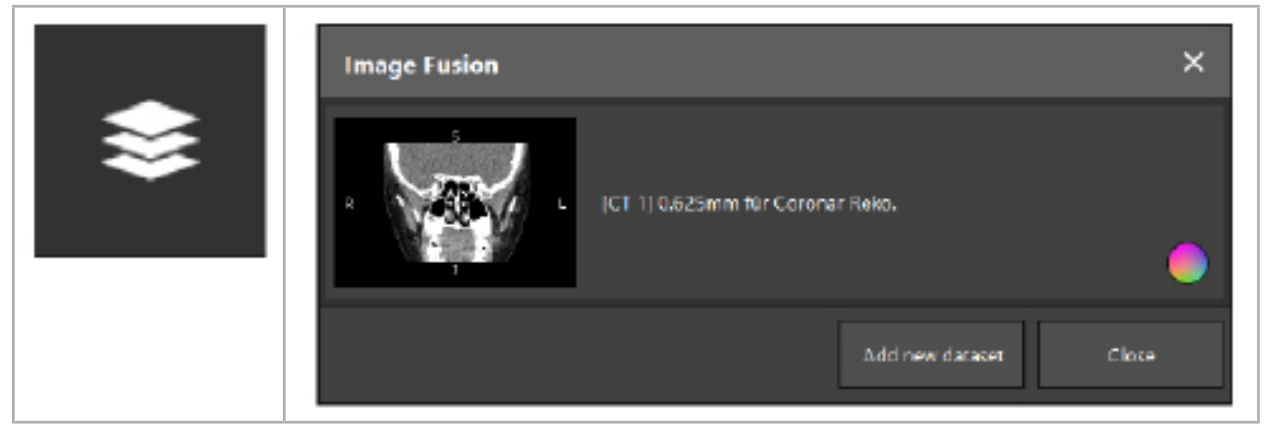

Hình 22 – Tải các hình ảnh hợp nhất Hình 23 – Danh sách các hình ảnh hợp nhất đã tải

Để thêm các tập dữ liệu khác, nhấn nút Add new dataset (Thêm tập dữ liệu mới). Một hộp thoại mở ra để chọn thêm tập dữ liệu hình ảnh. Xem Chương "Tải dữ liệu hình ảnh của bệnh nhân."

Ngoài ra, có thể đánh dấu các tập dữ liệu khác nhau bằng màu sắc. Chọn tập dữ liệu mà quý vị muốn thêm. Đảm bảo rằng tập dữ liệu thuộc về cùng bệnh nhân là người quý vị đã tải.

Sau khi quý vị chọn một khối hợp lệ, hộp thoại Image Fusion (Hợp nhất dữ liệu) (Hình 23) xuất hiện sau quá trình tải. Ở đây, các tập dữ liệu trước tiên được đăng ký sơ bộ đại thể rồi sau đó được sắp xếp chính xác với nhau.

# 6.8.1. Đăng ký gần đúng

Cửa sổ bên trái hiển thị mô hình 3D của tập dữ liệu đã được tải (từ giờ trở đi được gọi là "Reference" (Tham chiếu)), trong khi cửa sổ bên phải hiển thị trực quan tập dữ liệu mới được thêm ("Target" (Đích)) (Hình 24). Tương tự như hộp thoại Defining Surface Threshold Value (Xác định giá trị ngưỡng bề mặt), có thể thay đổi giá trị ngưỡng điều chỉnh kích thước khối bằng một thanh trượt ở bên phải hộp thoại. Xem Chương "Phân đoạn dữ liệu hình ảnh của bệnh nhân."

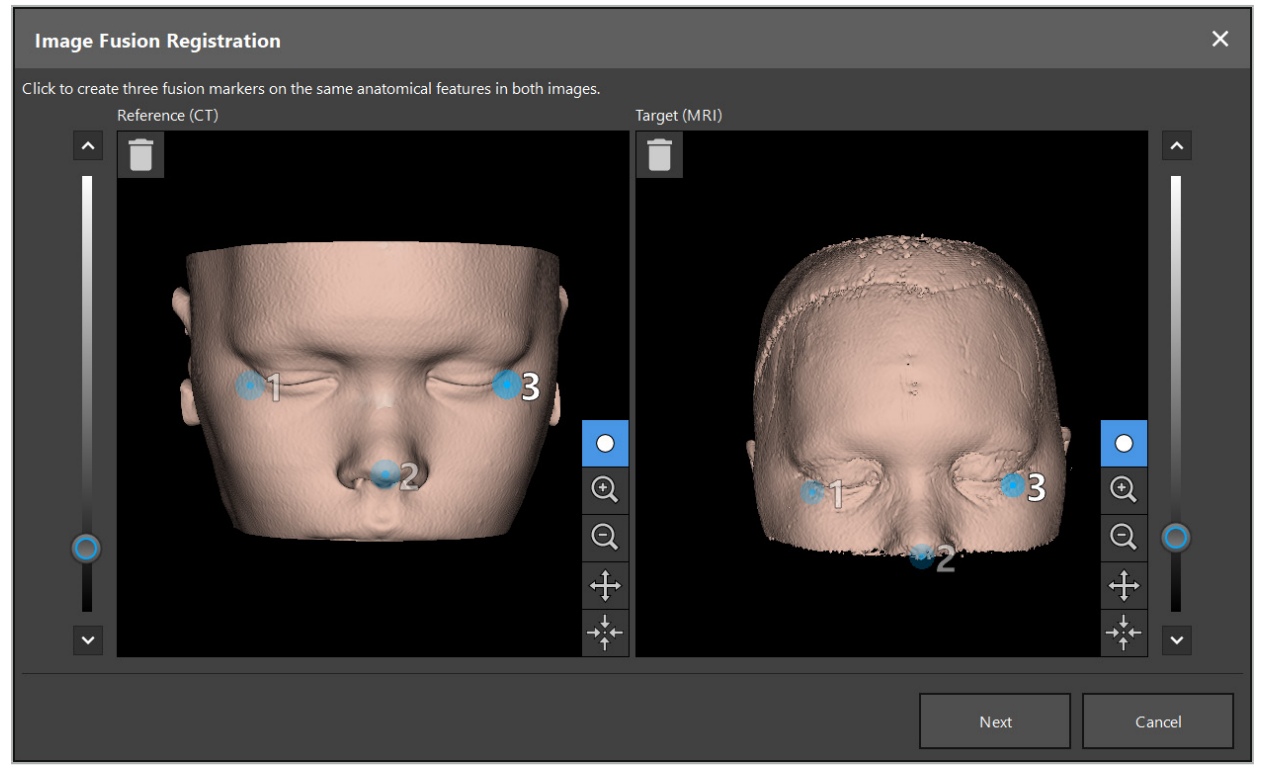

Hình 24 – Hợp nhất hình ảnh: Đăng ký gần đúng các hình ảnh hợp nhất

Chọn giá trị ngưỡng sao cho bề mặt bệnh nhân được tạo gần nhất với bề mặt của tập dữ liệu tham chiếu. Sau đó nhấp lên bề mặt bệnh nhân để tạo một mốc đánh dấu bằng màu. Di chuyển mốc đánh dấu trên bề mặt bệnh nhân bằng cách kéo. Lưu ý rằng không thể định vị mốc đánh dấu bên ngoài bề mặt bệnh nhân.

Theo cách này, tạo ba mốc đánh dấu cho mỗi một trong hai hình ảnh và đặt chúng lên các cấu trúc giải phẫu nhìn thấy rõ trong cả hai hình ảnh. Các mốc đánh dấu có cùng màu phải được đặt trên cùng cấu trúc trong cả hai hình ảnh, như thể hiện trong Hình 24.

Khuyến nghị không đặt các mốc đánh dấu quá gần nhau, vì đăng ký gần đúng chính xác hơn.

### 6.8.2. Đăng ký chính xác

Dựa trên các mốc đánh dấu được sử dụng cho đăng ký gần đúng, cả hai tập dữ liệu được làm phù hợp. Kiểm tra cẩn thận chất lượng đăng ký bằng cách quan sát hình ảnh hợp nhất được hiển thị dưới dạng hình ảnh lát cắt 2D. Khối đích được hiển thị bằng màu vàng và khối tham chiếu bằng màu xanh dương. Độ tương phản của cả hai tập dữ liệu được định trước bằng phương thức. Các cấu trúc xương từ các hình ảnh CT được hiển thị và mô mềm từ các hình ảnh MRI (Hình 25).

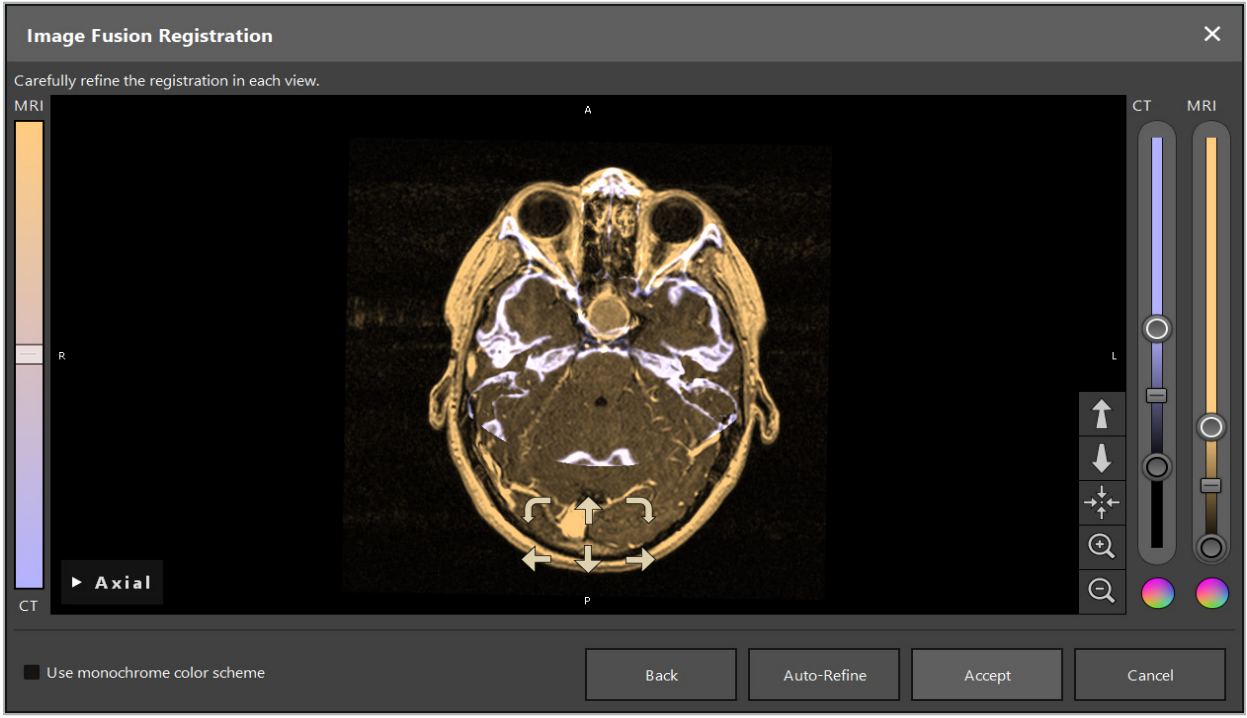

Hình 25 – Hợp nhất hình ảnh: Đăng ký chính xác các tập dữ liệu

Nếu đăng ký gần đúng quá không chính xác, quý vị có thể trở lại các chế độ xem 3D bằng cách nhấn nút Return (Quay lại). Tuy nhiên, bất kỳ sự điều chỉnh tinh nào được thực hiện trong quá trình này sẽ bị mất.

Sử dụng thanh trượt ở bên trái để thay đổi thành phần hình ảnh hợp nhất. Chỉ có thể hiển thị Khối tham chiếu (màu xanh dương) hoặc Khối đích (màu vàng). Nếu thanh trượt được đặt ở giữa, cả hai khối được hiển thị với cường độ tối đa.

Nếu quý vị nhấn nút Correct Automatically (Hiệu chỉnh tự động), phần mềm đưa hai khối về mức độ phù hợp tối ưu với nhau. Để làm điều này, cần một lần đăng ký gần đúng đủ chính xác. Áp dụng đăng ký tự động lặp đi lặp lại có thể nâng cao kết quả.

Thực hiện một lần đăng ký thủ công với bốn mũi tên di chuyển và hai mũi tên xoay trong màn hình hình ảnh. Nhờ đó, khối đích được di chuyển hoặc xoay theo hướng của mũi tên. Theo cách này, quý vị có thể điều chỉnh đăng ký trong cả ba chế độ xem (trục, đứng ngang và đứng dọc). Khi đăng ký đủ chính xác, nhấp Accept (Chấp nhận).

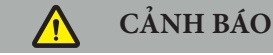

- Kiểm tra cẩn thận đăng ký trong tất cả các lát cắt và tất cả các chế độ xem. Một lần đăng ký không chính xác có thể dẫn đến minh họa sai trong khi điều hướng. Thỉnh thoảng thay đổi chế độ xem tương phản, ví dụ như để so sánh mô mềm trong cả hai tập dữ liệu.
- Khi sửa đổi một lần đăng ký hợp nhất, kiểm tra cẩn thận vị trí của tất cả các đối tượng được lên kế hoạch. Tất cả các đối tượng được lên kế hoạch luôn được gắn với tập dữ liệu chính và không di chuyển khi thay đổi đăng ký hợp nhất.

# 6.8.3. Hợp nhất hình ảnh với dữ liệu hình ảnh PET và SPECT

Dữ liệu hình ảnh từ các phương thức chụp cắt lớp positron (PET) và chụp cắt lớp vi tính phát xạ đơn photon (SPECT) có thể được nhập dưới dạng các tập dữ liệu phụ để sử dụng một màn hình hiển thị đơn hoặc kết hợp dữ liệu hình ảnh PET/SPECT với tập dữ liệu hình ảnh CT hoặc MRI trong quá trình lập kế hoạch phẫu thuật và điều hướng trong khi phẫu thuật.

Khi nhập dữ liệu hình ảnh PET hoặc SPECT, đặc biệt khuyến nghị trước tiên là nhập dữ liệu hình ảnh CT phù hợp của thiết bị PET-CT hoặc SPECT-CT thuộc về cùng nghiên cứu và được lưu với cùng khung DICOM của UID tham chiếu. Điều này cho phép đăng ký chính xác và tự động dữ liệu hình ảnh PET hoặc SPECT có khả năng có độ phân giải thấp cho tập dữ liệu chính. Nếu không, một đăng ký thủ công cho các tập dữ liệu chính phải được tiến hành. Xem Chương "Đăng ký gần đúng."

Khi quét các nguồn dữ liệu của dữ liệu hình ảnh trong khi nhập dữ liệu, hệ thống sẽ ghi nhận các phương thức của dữ liệu hình ảnh DICOM theo cách tự động và hiển thị thông tin này trong hộp thoại Import (Nhập) cột Modality (Phương thức). Dữ liệu hình ảnh PET hoặc SPECT được đánh dấu là "PET" và "SPECT."

Hầu hết các phương thức tạo ảnh được hiển thị dưới dạng các hình ảnh thang màu xám, trừ khi được quy định khác. Các hình ảnh PET và SPECT hiển thị hoạt động trao đổi chất trong cơ thể và thường được hiển thị trong một sơ đồ màu giả.

Khi thêm một tập dữ liệu của phương thức này vào kế hoạch, các khu vực có hoạt động mạnh được thể hiện bằng màu đỏ và hoạt động thấp bằng màu xanh dương (Hình 26). Chọn các sơ đồ màu khác trong bộ chọn màu có thể truy cập thông qua hộp thoại Fusion (Hợp nhất). Xem Chương "Nhập các bộ dữ liệu bổ sung để hợp nhất hình ảnh."

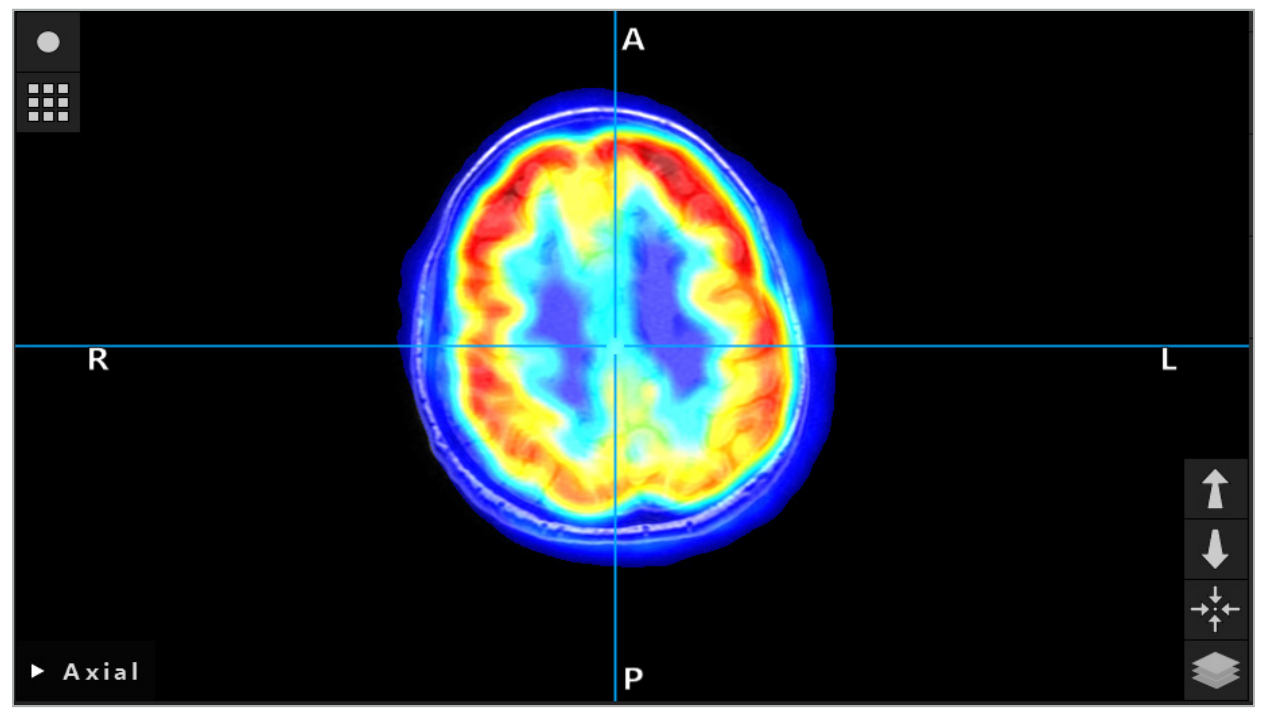

Hình 26 – Màn hình hiển thị kết hợp dữ liệu hình ảnh CT và PET được mã hóa bằng màu

Màn hình hiển thị dữ liệu hình ảnh được mã hóa bằng màu bị hủy kích hoạt theo mặc định bên ngoài hộp thoại đăng ký hình ảnh cho hình ảnh. Để sử dụng sơ đồ màu giả, loại bỏ dấu kiểm khỏi hộp kiểm Sử dụng sơ đồ màu đơn sắc trong hộp thoại Fusion (Hợp nhất). Để có kết quả tốt nhất, quý vị cũng nên thay đổi màu của các tập dữ liệu khác trong kế hoạch sang màu trắng, để các tập dữ liệu đó không ảnh hưởng đến màu đã nhận thấy của tập dữ liệu SPECT hoặc PET.

# 6.8.4. Các tùy chọn cấu hình

Sau khi hợp nhất xong, vẫn có thể cấu hình chế độ xem theo những cách sau:

Cường độ mờ dần của khối hợp nhất và tham chiếu: Theo mặc định, tất cả các tập dữ liệu được hiển thị với cường độ tối đa. Tuy nhiên, điều này sau đó có thể được thay đổi bằng cách sử dụng menu độ tương phản (Hình 27). Mỗi tập dữ liệu có thể giảm dung lượng của nó trong hình ảnh hợp nhất tạo thành, hoặc bị hủy kích hoạt hoàn toàn. Cửa sổ Hounsfield kiểm soát độ tương phản trong các khu vực khác nhau của hình ảnh cũng có thể được điều chỉnh riêng cho mỗi tập dữ liệu.

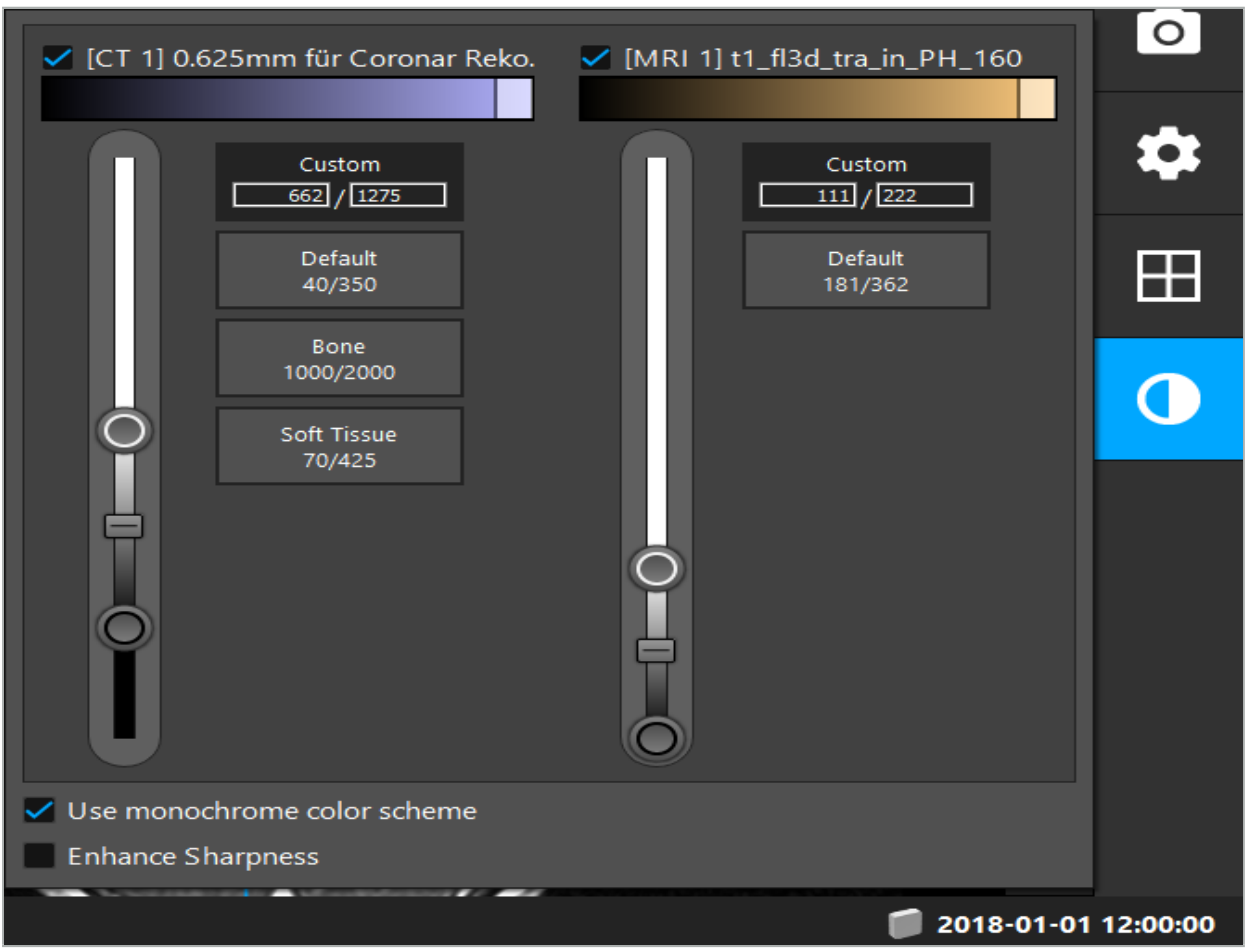

Hình 27 – Thanh trượt cường độ dành cho hợp nhất hình ảnh

Ngoài ra, quý vị có thể chọn những tập dữ liệu nào được sử dụng cùng nhau cho mỗi chế độ xem lát cắt để tạo ra màn hình hiển thị tổng thể bằng cách nhấp vào nút ở góc dưới bên phải chế độ xem. Thao tác này mở ra một menu nhỏ nơi quý vị có thể kích hoạt và vô hiệu hóa một số tập dữ liệu (Hình 28). Ví dụ: nếu quý vị có nhiều tập dữ liệu có độ phân giải trong lát cắt tối ưu đối với một số hướng, ví dụ như đứng dọc, quý vị có thể muốn ưu tiên tập dữ liệu này được hiển thị trong chế độ xem đứng dọc.

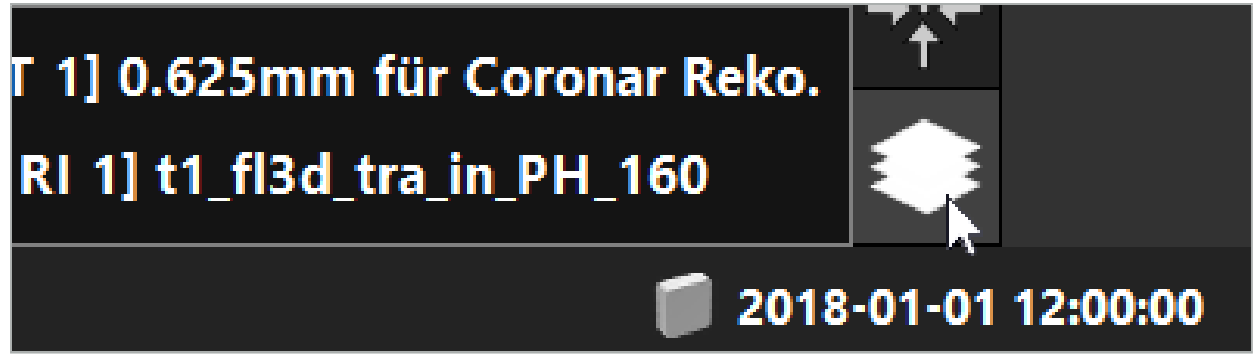

Hình 28 – Chọn các tập dữ liệu được hiển thị theo chế độ xem

# 6.9. Chọn kiểu đăng ký bệnh nhân

Trước mỗi lần sử dụng, cần tiến hành đăng ký hình ảnh cho bệnh nhân để xác định vị trí của bệnh nhân và để làm cho phù hợp với dữ liệu hình ảnh của bệnh nhân. Nhấp vào nút Image-to-Patient Registration (Đăng ký hình ảnh cho bệnh nhân) (Hình 29) sẽ mở ra hộp thoại Patient Registration (Đăng ký bệnh nhân) (Hình 30).

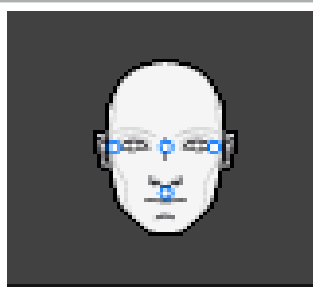

#### Hình 29 – Đăng ký hình ảnh cho bệnh nhân

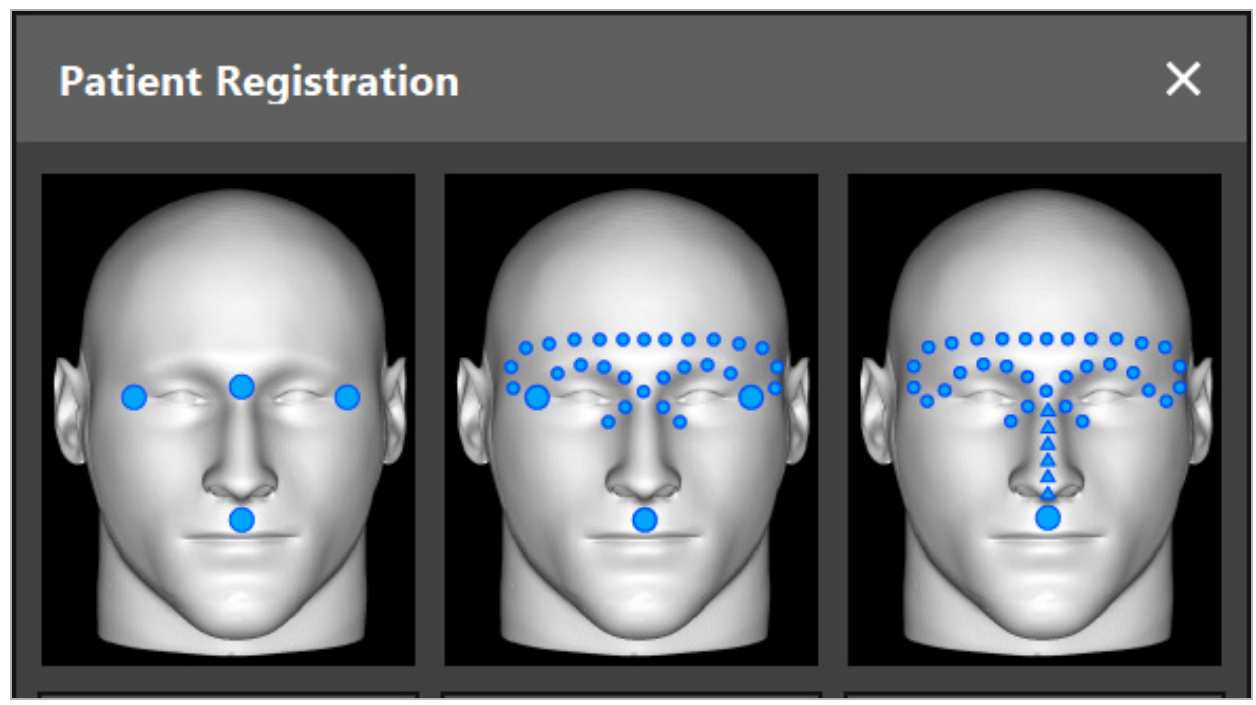

Hình 30 – Chọn kiểu đăng ký cho ENT

Phần mềm cung cấp một vài kiểu đăng ký hình ảnh cho bệnh nhân:

#### **Điểm mốc**

Ít nhất ba điểm mốc có thể nhận thấy rõ ràng được đánh dấu trong dữ liệu hình ảnh của bệnh nhân và sau đó được chạm chính xác vào một kim chỉ trên bệnh nhân. Kiểu đăng ký này đặc biệt phù hợp khi có mặt các điểm mốc nhân tạo (ví dụ: vít xương, các điểm chuẩn) trong khu vực phẫu thuật và trong dữ liệu hình ảnh của bệnh nhân.

#### **Bề mặt**

Ít nhất ba điểm mốc có thể nhận thấy rõ ràng được đánh dấu trong dữ liệu hình ảnh của bệnh nhân và sau đó được chạm vào một kim chỉ trên bệnh nhân. Sau đó một kim chỉ phải được di chuyển trên bề mặt của bệnh nhân nhằm thu thập nhiều điểm hơn để làm cho phù hợp. Kiểu đăng ký này đặc biệt phù hợp khi việc đăng ký chỉ xảy ra trên da. Để đăng ký bề mặt, cần ít nhất 40 cm<sup>2</sup> da gần vị trí đó.

#### **Bề mặt tăng cường**

Ở đây một đường dẫn cụ thể trong dữ liệu hình ảnh của bệnh nhân được tạo ra mà ban đầu phải được di chuyển dọc theo bề mặt của bệnh nhân. Sau đó một kim chỉ phải được di chuyển trên bề mặt của bệnh nhân nhằm thu thập nhiều điểm hơn để làm cho phù hợp. Kiểu đăng ký này đặc biệt phù hợp cho phẫu thuật xoang. Để đăng ký bề mặt tăng cường, cần ít nhất 30 cm² da bền trái và bên phải mũi, cũng như cả mũi.

### 6.10. Đăng ký hình ảnh cho bệnh nhân: Điểm mốc

Nếu kiểu đăng ký hình ảnh cho bệnh nhân là điểm mốc được chọn, kiểu này được hiển thị bằng một ký hiệu được kích hoạt tương ứng (Hình 31).

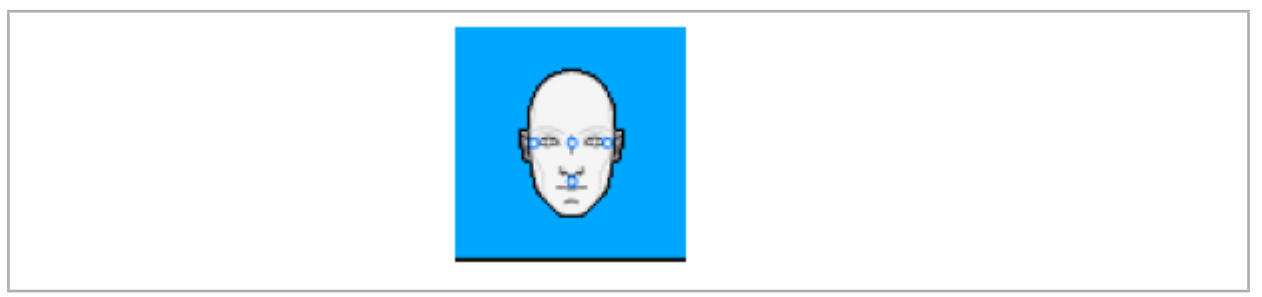

Hình 31 – Kiểu đăng ký điểm mốc

Đối với kiểu đăng ký hình ảnh cho bệnh nhân là điểm mốc, cần đặt ba đến năm điểm mốc trên ở những chỗ nổi bật trong dữ liệu hình ảnh của bệnh nhân. Nên chọn những chỗ này sao cho có thể tìm thấy và chạm chính xác vào chúng bằng một kim chỉ được điều hướng (thiết bị trỏ) ở chế độ điều hướng.

### 6.10.1. Xác định các điểm mốc

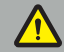

#### **CẢNH BÁO**

Không xác định các điểm mốc trên những cấu trúc nhạy cảm như là mắt có thể bị thương khi chạm vào đầu típ của kim chỉ.

Có thể xác định các điểm mốc trong ba chế độ xem trực giao của các hình ảnh lát cắt 2D (trục, đứng ngang và đứng dọc) và trong mô hình 3D. Chú ý đến những điều sau:

● Ba đến năm điểm mốc có thể được xác định. Khoảng cách giữa hai điểm mốc phải ít nhất là 4 mm.

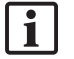

Nên đặt các điểm mốc trên các cấu trúc giải phẫu nổi bật chỉ di chuyển rất ít khi chạm vào đầu típ của kim chỉ. Ưu tiên là các vị trí trên trán, thái dương, hoặc dưới mũi.

- Các điểm mốc nên gần khu vực phẫu thuật.
- Không được đặt ba điểm mốc trên một đường thẳng. Các vị trí điểm mốc phải tạo ra một mặt phẳng.
- Nếu các điểm mốc giả như vít xương xuất hiện trong dữ liệu hình ảnh của bệnh nhân, có thể đặt điểm mốc trên những cấu trúc này. Đăng ký với các điểm mốc giả có thể làm tăng độ chính xác của quá trình đăng ký.

Nếu sử dụng trong phẫu thuật tai giữa, khuyến nghị đặt ba đến bốn vít xương xung quanh lối vào vị trí hoặc một vít khác để tham chiếu lệch 3-4 cm (Hình 32).

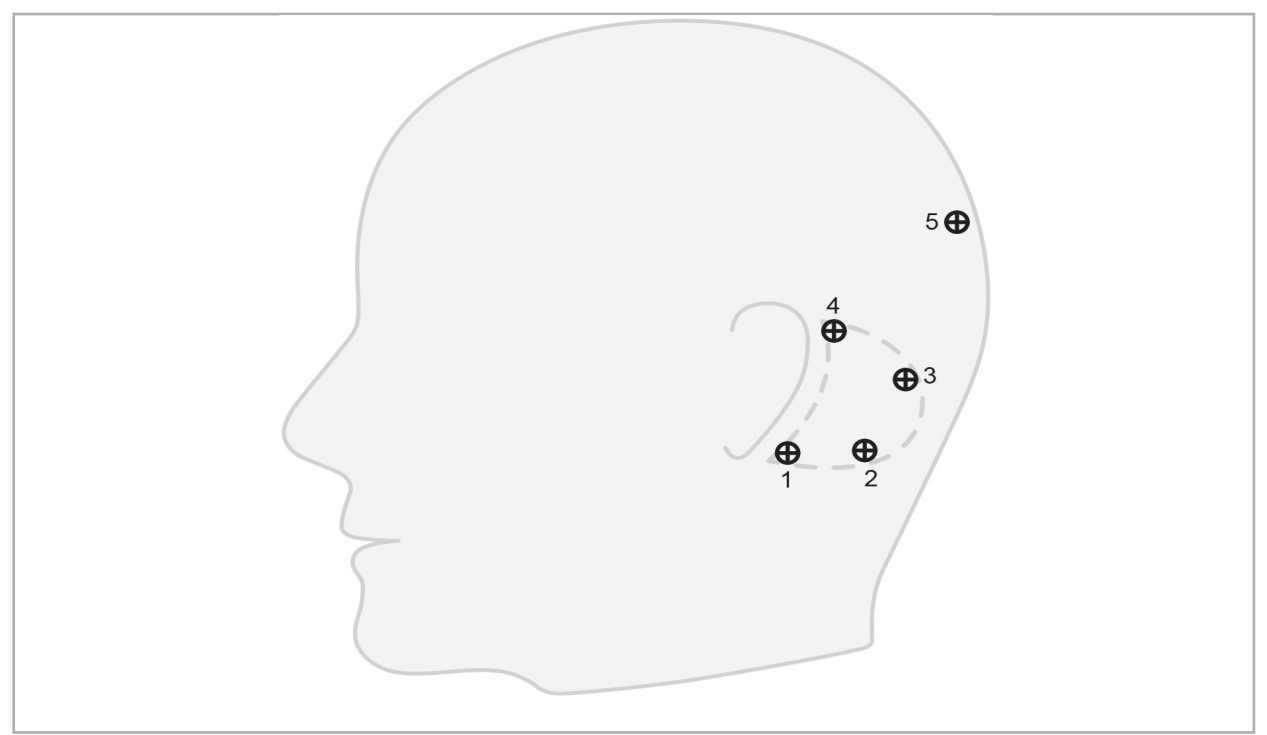

Hình 32 – Vị trí khuyến nghị của các vít xương

# 6.10.2. Xác định các điểm mốc trong mô hình 3D

Để thêm điểm mốc vào mô hình 3D, nhấp vào chỗ sẽ đặt điểm mốc. Cách khác là, sử dụng màn hình cảm ứng để đặt các điểm mốc mới (Hình 33).

Điểm mốc được thêm và chọn sẽ xuất hiện dưới dạng mặt cầu màu xanh lam bán trong suốt với tâm cứng nhỏ.

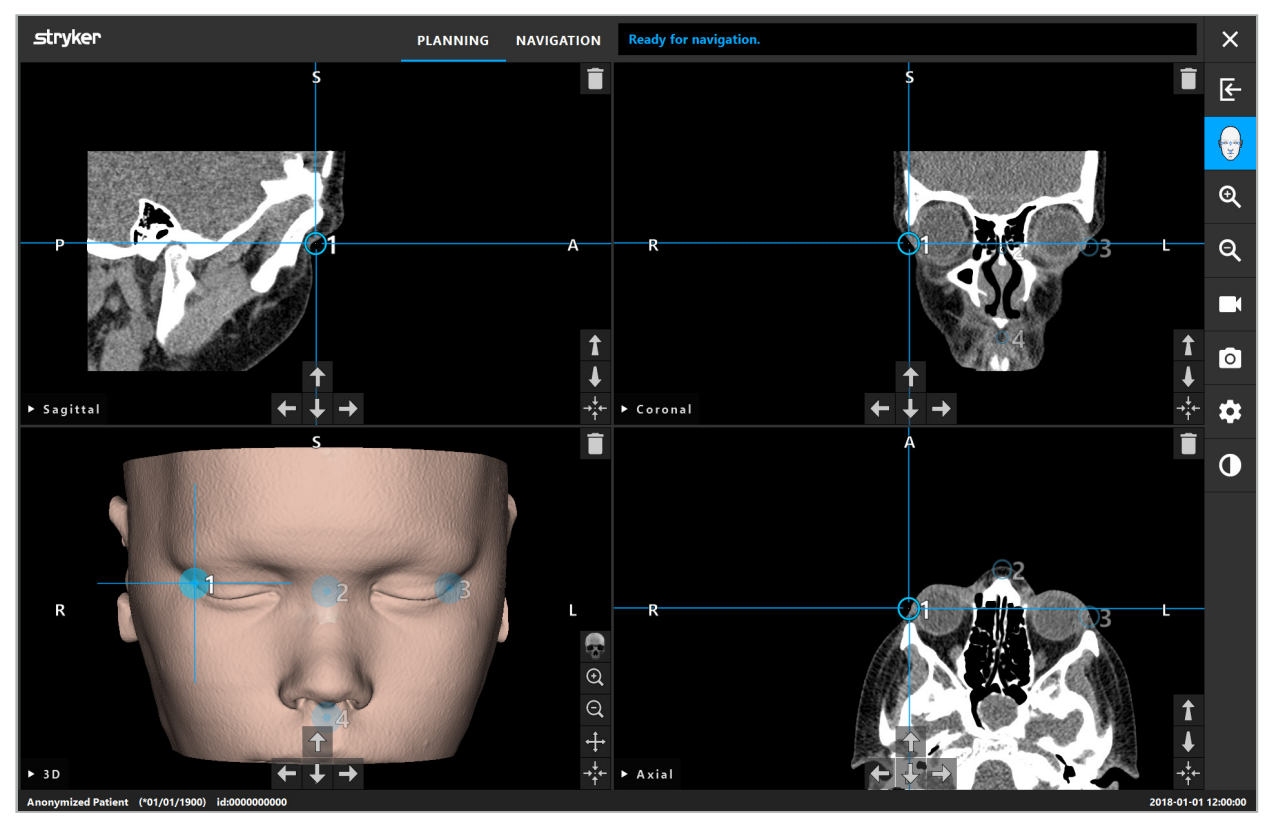

Hình 33 – Đặt điểm mốc

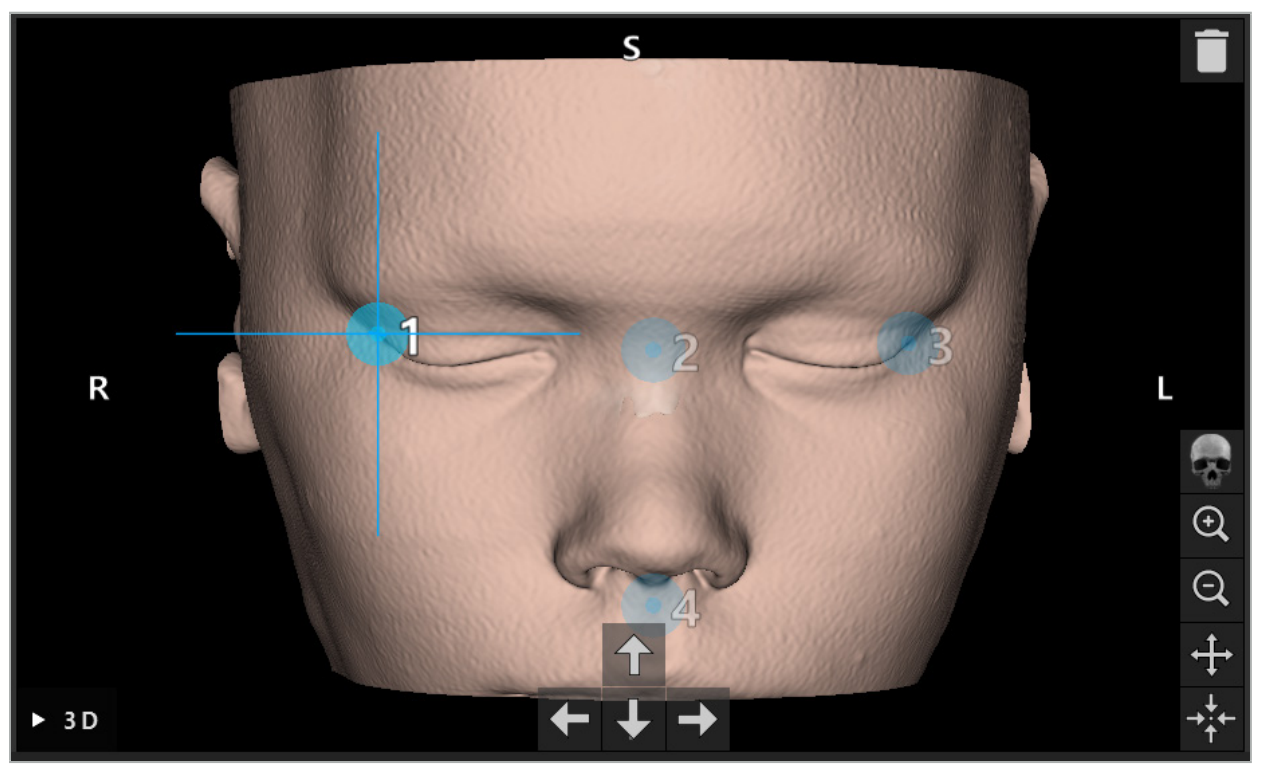

Hình 34 – Chế độ xem 3D

Trong chế độ xem 3D, chỉ có thể đặt trực tiếp các điểm mốc lên bề mặt mô hình 3D. Không thể đặt điểm mốc ngoài mô hình 3D.

# 6.10.3. Đặt điểm mốc trong các hình ảnh mặt cắt 2D

Để thêm điểm mốc vào các hình ảnh mặt cắt 2D (Hình 35), nhấp vào chỗ sẽ đặt điểm mốc. Cách khác là, sử dụng màn hình cảm ứng để đặt các điểm mốc mới.

Điểm mốc được thêm và chọn sẽ xuất hiện dưới dạng hình cầu màu xanh lam với một dấu cộng ở đích.

Để biết thêm chi tiết, xem Chương "Xác định các điểm mốc."

li

l i

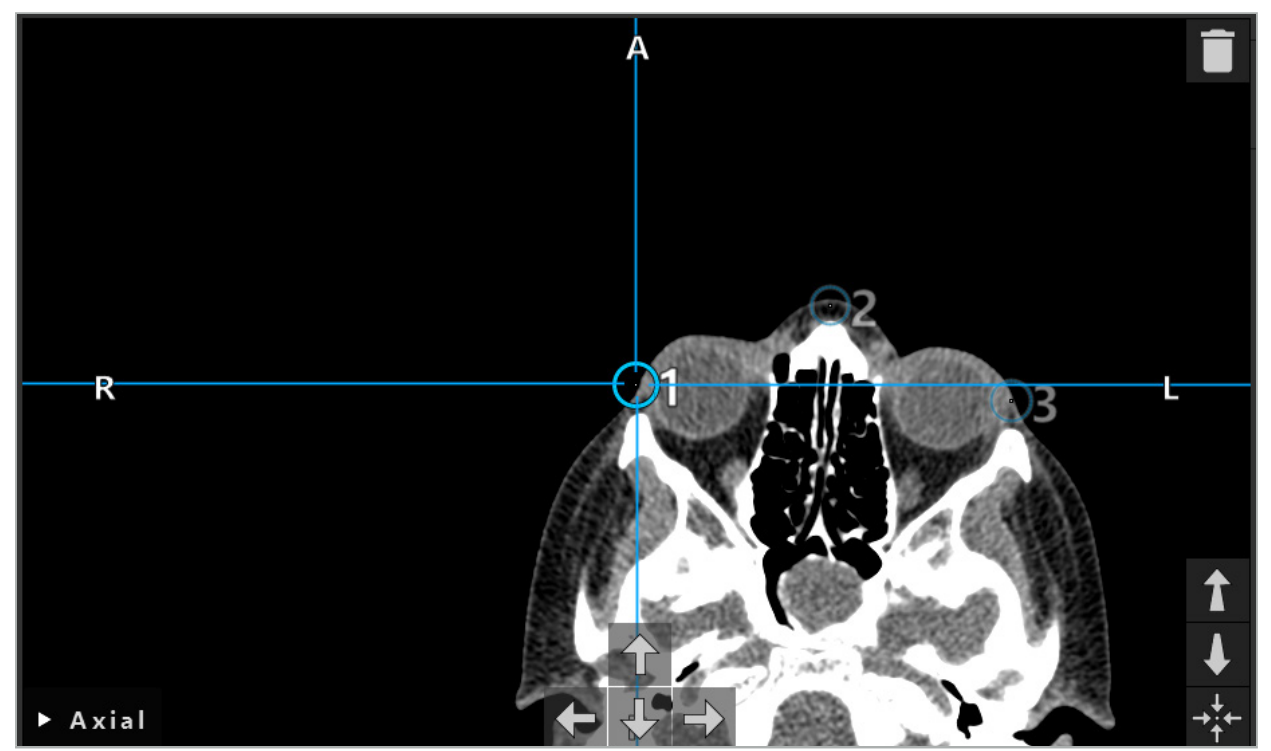

Hình 35 – Thêm điểm mốc vào các chế độ xem lát cắt 2D

# 6.10.4. Di chuyển các điểm mốc

Vị trí của các điểm mốc hiện có có thể bị thay đổi trong tất cả các chế độ xem. Nhấp để chọn một điểm mốc và kéo điểm mốc đó đến vị trí mới của nó. Điểm mốc được chọn được hiển thị bằng màu vàng. Cách khác là, sử dụng màn hình cảm ứng để định vị các điểm mốc.

Để định vị chính xác các điểm mốc, sử dụng các nút mũi tên của dữ liệu mặt cắt 2D. Đầu tiên, chọn một điểm mốc, điểm mốc này sau đó được hiển thị bằng màu vàng. Các nút mũi tên trong các hình ảnh lát cắt 2D giờ đây được kết nối với vị trí của điểm mốc được chọn. Di chuyển vị trí điểm mốc qua các lát cắt của dữ liệu mặt cắt bằng cách nhấn nút mũi tên tương ứng.

### 6.10.5. Loại bỏ điểm mốc

Để loại bỏ các điểm mốc có sẵn, nhấp đúp để chọn điểm mốc mong muốn. Cách khác là, sử dụng màn hình cảm ứng để loại bỏ các điểm mốc.

# 6.11. Đăng ký hình ảnh cho bệnh nhân: Bề mặt

### **CẢNH BÁO**

Không xác định các điểm mốc trên những cấu trúc nhạy cảm như là mắt có thể bị thương khi chạm vào đầu típ của kim chỉ.

Nếu kiểu đăng ký hình ảnh cho bệnh nhân là bề mặt được chọn, kiểu này được hiển thị bằng một ký hiệu được kích hoạt tương ứng (Hình 36).

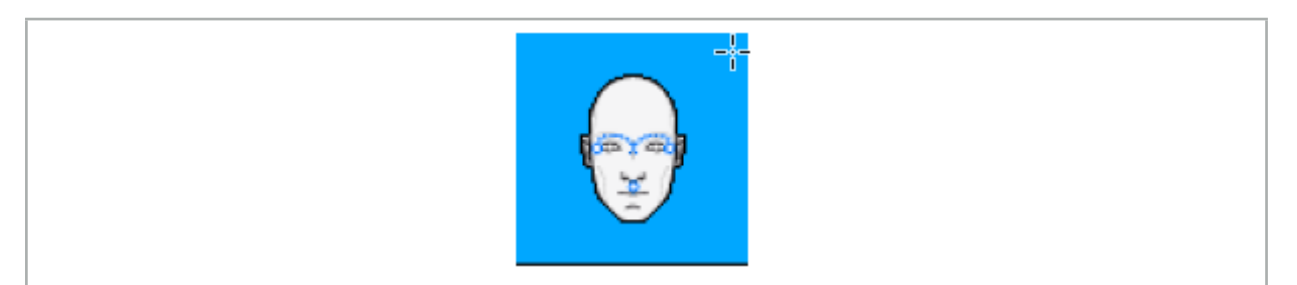

Hình 36 – Kiểu đăng ký bề mặt

Để sử dụng kiểu đăng ký hình ảnh cho bệnh nhân là bề mặt, cần xác định ba điểm mốc tại các vị trí nổi bật trong dữ liệu hình ảnh của bệnh nhân (Hình 37). Những vị trí này nên được chọn sao cho chúng có thể dễ dàng được tìm thấy và chạm vào ở chế độ điều hướng bằng thiết bị được điều hướng (thiết bị trỏ) và như vậy chúng chính xác đến độ lệch tối đa là 10 mm từ các điểm mốc.

Đăng ký gần đúng bằng cách xác định ba điểm mốc đóng vai trò là một lần đăng ký sơ bộ nhanh và đầu tiên, sau đó phải cải thiện bằng một lần chụp bề mặt.

Để biết thêm thông tin về cách xác định, di chuyển và xóa điểm mốc, xem Chương "Đăng ký hình ảnh cho bệnh nhân: Điểm mốc."

Vì chỉ cần một lần chụp gần đúng ba điểm mốc, có thể đặt những điểm mốc này một cách thoải mái trong mô hình 3D. Không cần điều chỉnh chính xác các điểm mốc.

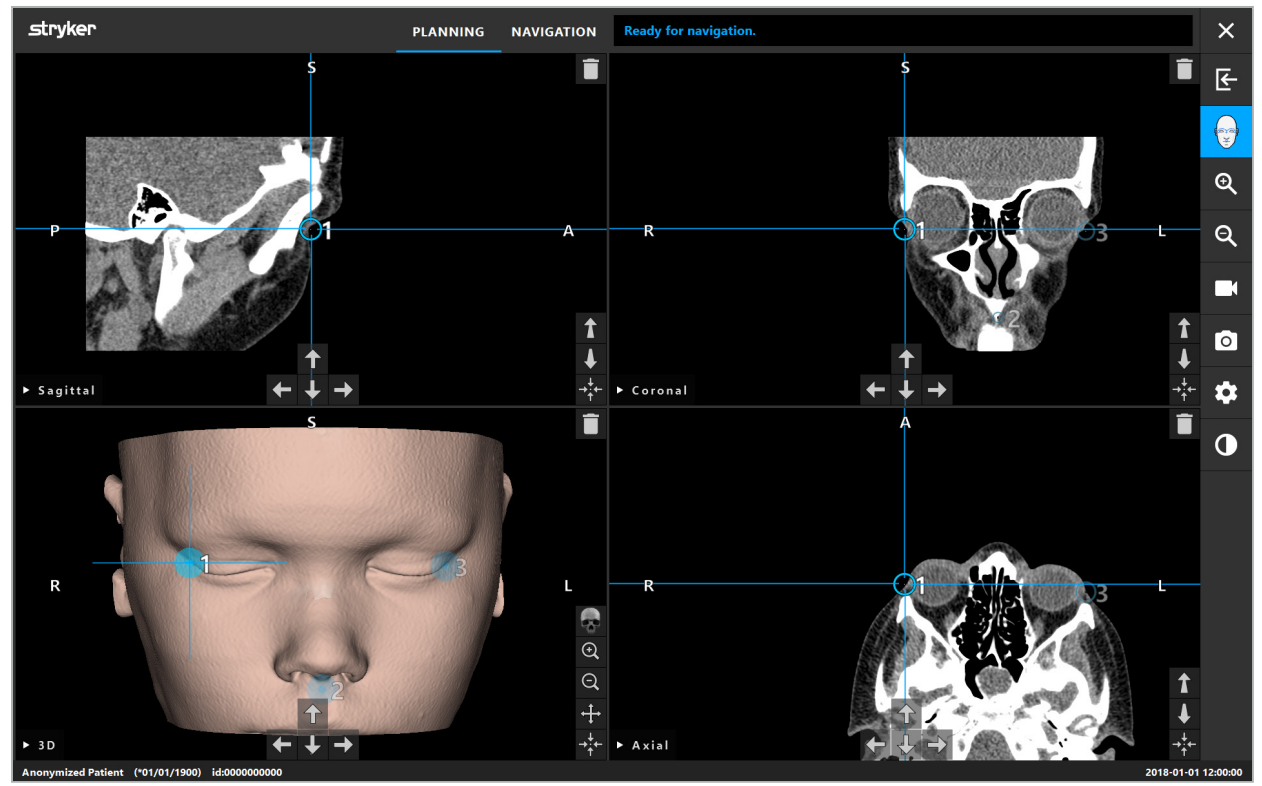

Hình 37 – Đặt điểm mốc bề mặt

# 6.12. Đăng ký hình ảnh cho bệnh nhân: Bề mặt nâng cao

Nếu kiểu đăng ký hình ảnh cho bệnh nhân là bề mặt nâng cao được chọn, kiểu này được hiển thị bằng một ký hiệu được kích hoạt tương ứng (Hình 38).

j

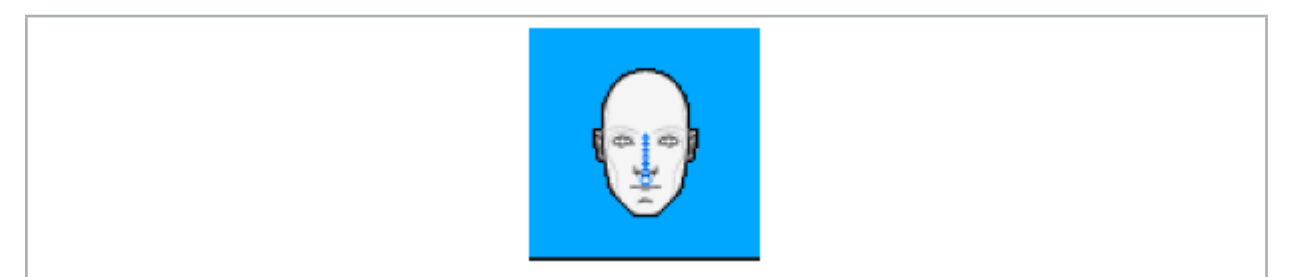

Hình 38 – Kiểu đăng ký bề mặt nâng cao

Điều kiện tiên quyết đối với kiểu đăng ký hình ảnh cho bệnh nhân là bề mặt nâng cao là nhận biết đúng sống mũi và một điểm bên dưới mũi (đáy mũi) (Hình 39).

Nếu các đặc điểm giải phẫu trong dữ liệu hình ảnh của bệnh nhân được phát hiện, chúng được hiển thị trong mô hình 3D. Đáy mũi được đánh dấu bằng màu xanh lá cây và thể hiện điểm bắt đầu của một đường chạm được hiển thị dưới dạng một dãy tam giác màu đỏ. Nếu sự nhận biết là lí tưởng, đường chạm được hiển thị dọc theo phần giữa của sống mũi.

Nếu các đặc điểm giải phẫu không được phát hiện tối ưu, có thể định vị lại chúng bằng cách di chuyển các điểm mốc. Để biết thêm thông tin về cách xác định và di chuyển điểm mốc, xem Chương "Đăng ký hình ảnh cho bệnh nhân: Điểm mốc."

Ưu điểm của kiểu đăng ký hình ảnh cho bệnh nhân bề mặt nâng cao là không phải đặt điểm mốc nào. Do đó, có thể giảm thiểu việc lập kế hoạch bằng cách tải dữ liệu hình ảnh của bệnh nhân.

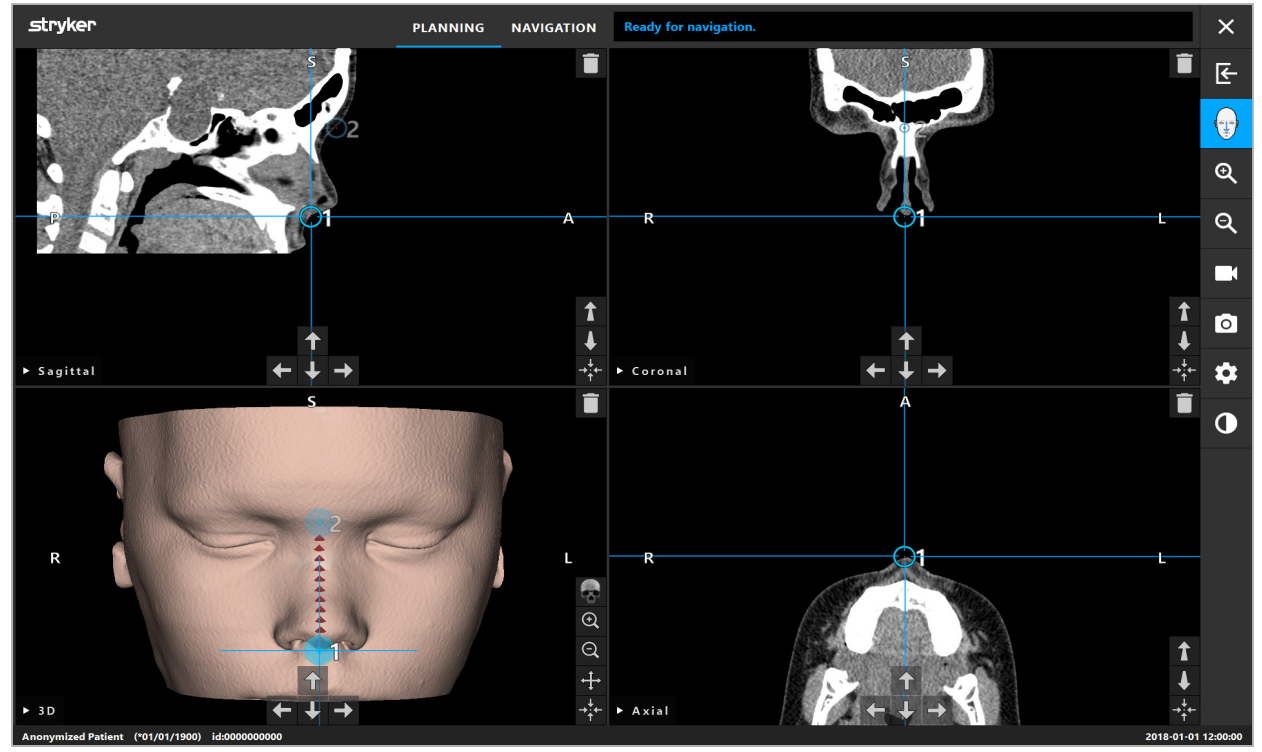

Hình 39 – Đăng ký hình ảnh cho bệnh nhân: Bề mặt nâng cao

### **CẢNH BÁO**

- Nếu các đặc điểm giải phẫu không được đăng ký đúng, trước tiên phải hiệu chỉnh vị trí của chúng<br>hoặc chọn một phương pháp đăng ký mới.
- Không xác định các điểm mốc trên những cấu trúc nhạy cảm như là mắt có thể bị thương khi chạm vào đầu típ của kim chỉ.

Nếu đường dẫn giữa điểm mốc 1 và điểm mốc 2 quá bằng phẳng, phần mềm sẽ phát ra một cảnh báo và không cho phép chuyển sang chế độ điều hướng. Hiệu chỉnh vị trí của các điểm mốc sao cho một đường dẫn nghiêng hơn được tạo ra.

## 6.13. Lập kế hoạch phẫu thuật được điều hướng

# 6.13.1. Hộp thoại Đối tượng lập kế hoạch

 $\overline{\mathbf{1}}$ 

Hộp thoại Planning Objects (Đối tượng lập kế hoạch) được sử dụng để quản lý một số kiểu đối tượng lập kế hoạch khác nhau. Mỗi đối tượng được hiển thị trên một nút lớn (Hình 40). Nhấp vào nút để chọn đối tượng; nhấp đúp sẽ chọn và cũng đóng hộp thoại.

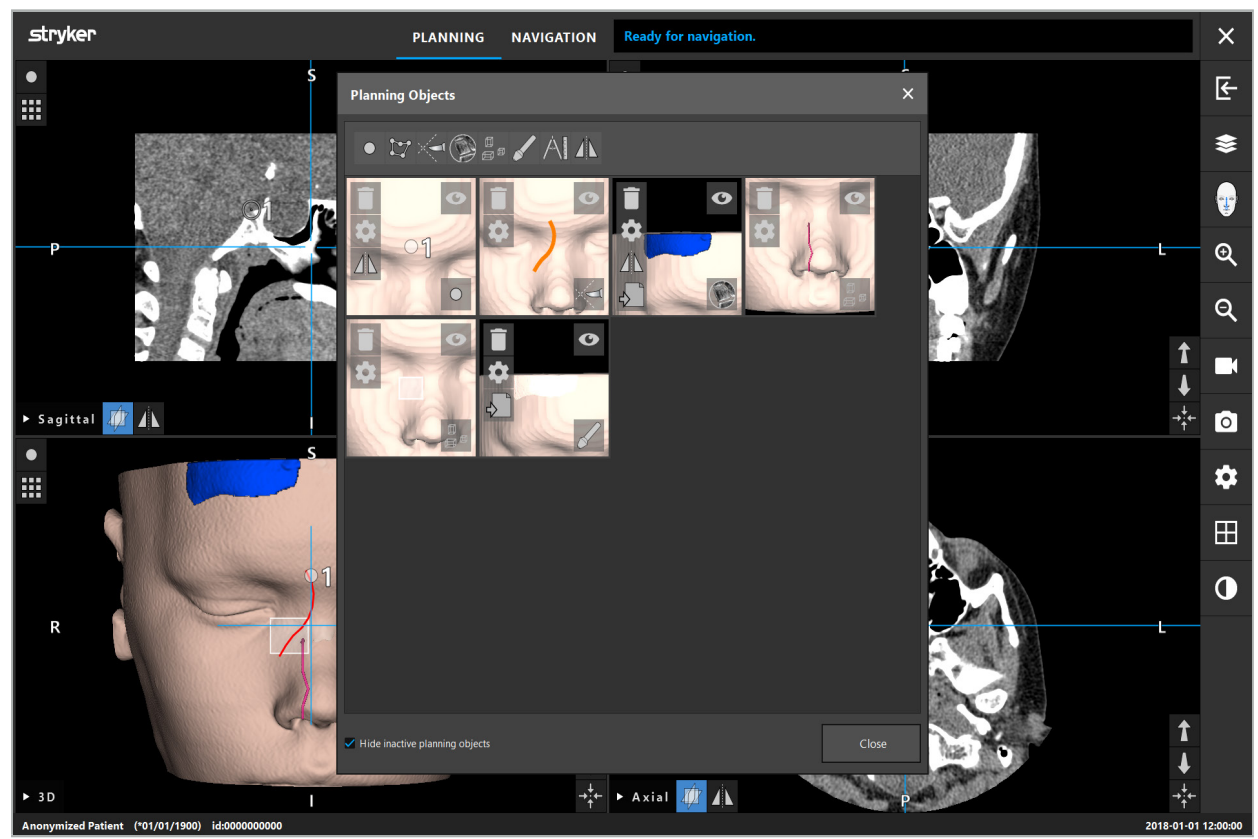

Hình 40 – Hộp thoại Đối tượng lập kế hoạch

Bên trong các chế độ xem bệnh nhân, nhấp vào nút Hộp thoại Planning Objects (Đối tượng lập kế hoạch) (Hình 41).

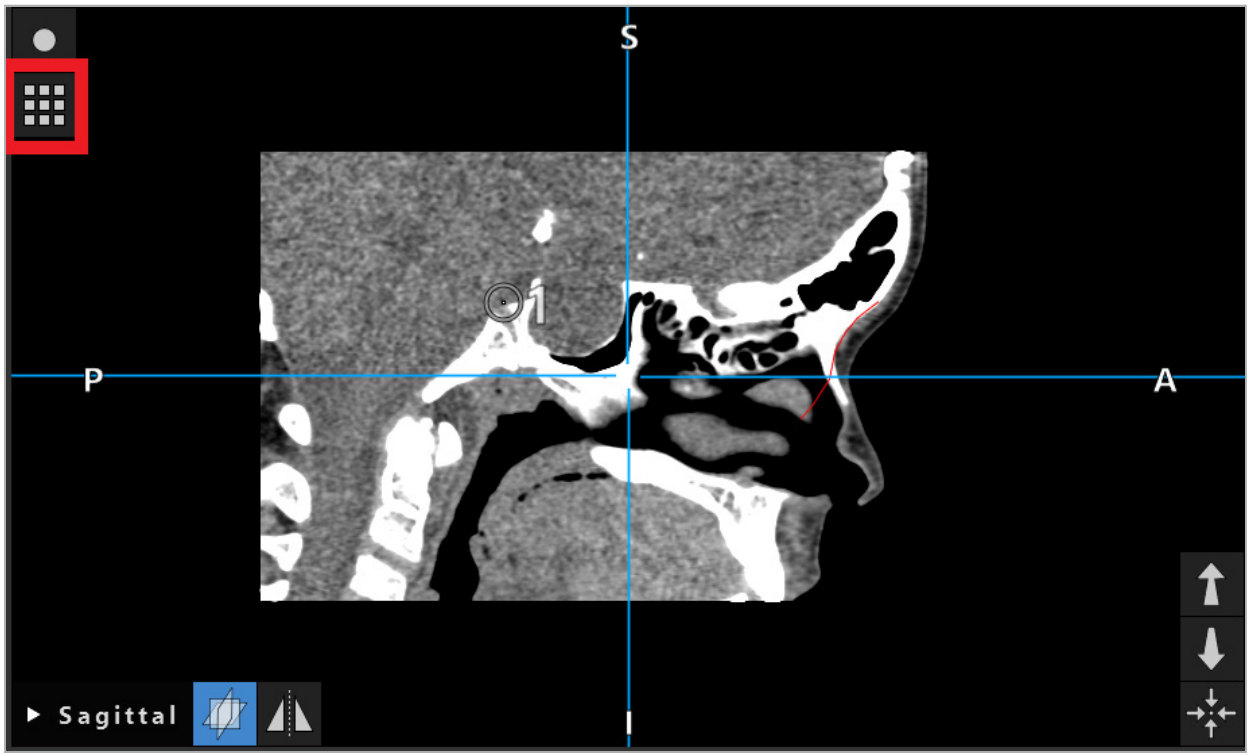

Hình 41 – Nút để mở hộp thoại Đối tượng lập kế hoạch

Các nút sau đây cung cấp thêm chức năng cho đối tượng lập kế hoạch:

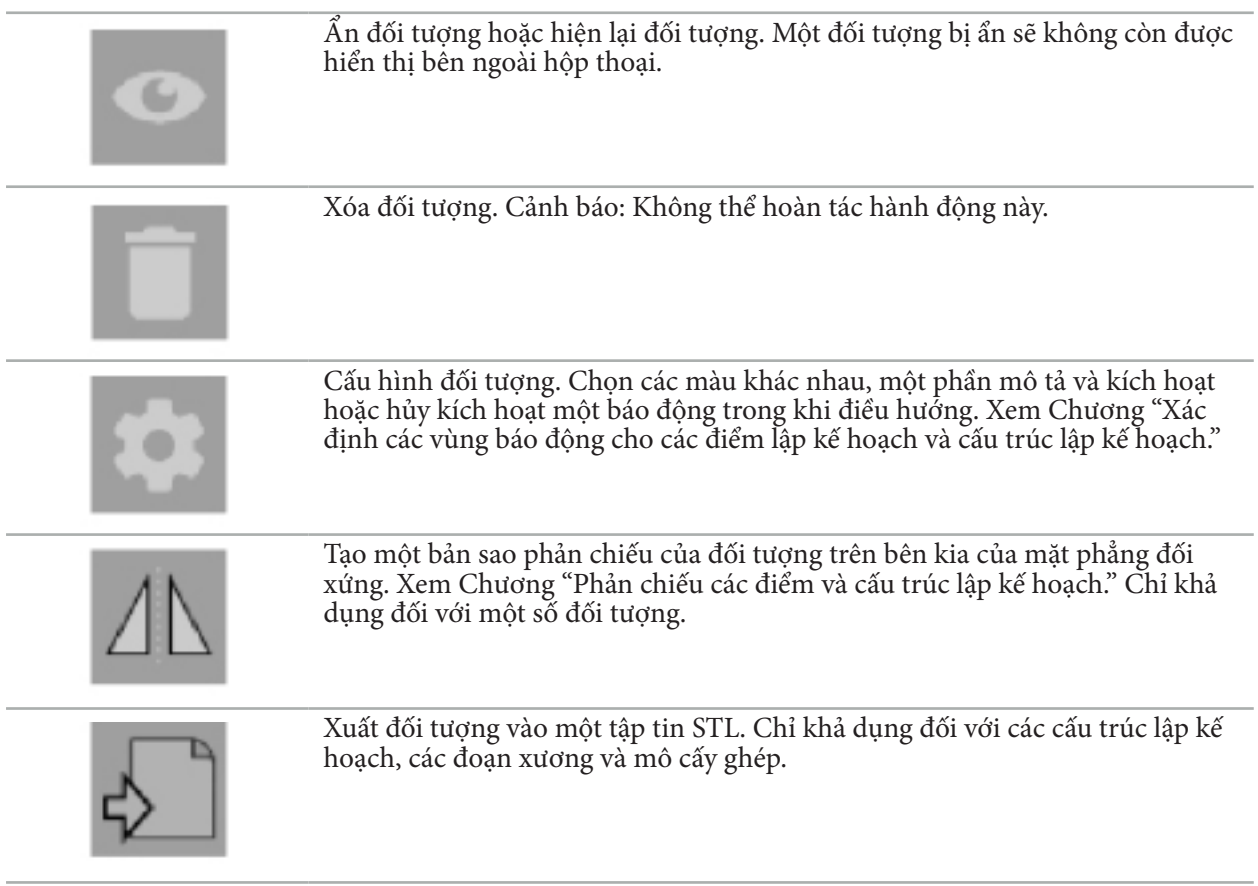

Khi tạo một đối tượng lập kế hoạch mới hoặc chọn một đối tượng lập kế hoạch có sẵn, phần mềm sẽ vào một chế độ mà chỉ có thể tương tác với các đối tượng thuộc loại đã chọn. Chế độ hiện hoạt được hiển thị ở góc trên bên trái của mỗi chế độ xem mặt cắt (Hình 42) và có thể được tắt đi bằng cách nhấp vào nút.

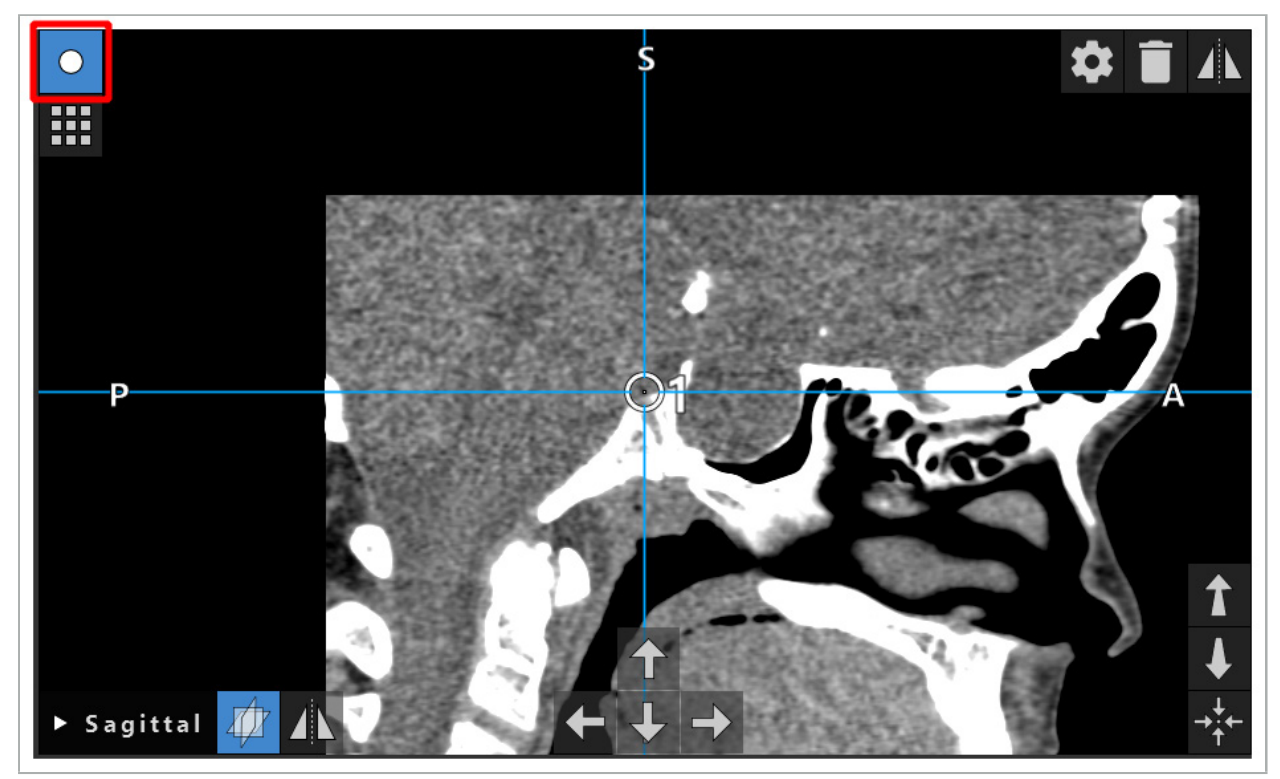

Hình 42 – Chế độ điểm lập kế hoạch được kích hoạt

### **THẬN TRỌNG**

Giới hạn số lượng đối tượng lập kế hoạch trong khi lập kế hoạch ở một lựa chọn thích hợp. Nếu có quá nhiều đối tượng lập kế hoạch, chúng có thể đè lên nhau trong khi phẫu thuật, do đó làm giảm độ rõ.

Trong trường hợp không chắc sẽ xảy ra là phần mềm điều hướng hoặc thiết bị điều hướng gặp sự cố trong khi lập kế hoạch hoặc trong khi phẫu thuật, hãy khởi động lại phần mềm và thiết bị điều hướng. Để tái sử dụng đăng ký bệnh nhân hiện tại, xem Chương "Tái sử dụng đăng ký hình ảnh cho bệnh nhân".

Để tạo và thay đổi các đối tượng lập kế hoạch, quý vị phải ở chế độ lập kế hoạch hoặc chế độ tạm dừng điều hướng.

Khi lưu một kế hoạch, tất cả các đối tượng lập kế hoạch đã tạo cũng được lưu. Khi tải kế hoạch, các đối tượng đó sẽ được khôi phục.

Phần minh họa các đối tượng lập kế hoạch trong hình ảnh video nội soi (thực tế tăng cường) chỉ được bao gồm trong phiên bản phần mềm Scopis ENT Software có TGS.

# 6.13.2. Tạo các đối tượng lập kế hoạch mới

Các đối tượng lập kế hoạch được phân loại thành các kiểu khác nhau, ví dụ như điểm lập kế hoạch hoặc cấu trúc đích lập kế hoạch. Để tạo một đối tượng lập kế hoạch mới, trước tiên chọn kiểu đối tượng bằng cách nhấp vào một trong các nút sau trong thanh tác vụ trên trong hộp thoại (Hình 43).

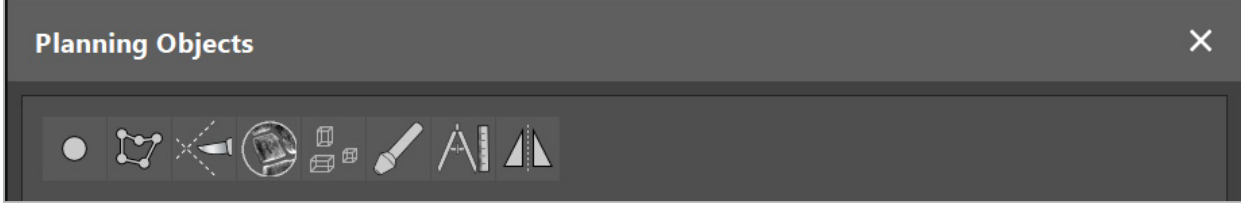

Hình 43 – Các nút dành cho các kiểu đối tượng lập kế hoạch khác nhau

Sau đó nhấp vào nút Dấu cộng trong hộp thoại Planning Object (Đối tượng lập kế hoạch) (Hình 44).

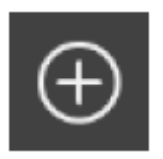

Hình 44 – Nút Dấu cộng để tạo các đối tượng lập kế hoạch mới

Nếu một chế độ cho một kiểu đối tượng lập kế hoạch, ví dụ như các cấu trúc đích lập kế hoạch, đã hiện hoạt, quý vị cũng có thể nhấp vào nút Dấu cộng ở một trong các chế độ xem để tạo một đối tượng lập kế hoạch mới thuộc loại đã chọn (Hình 45).

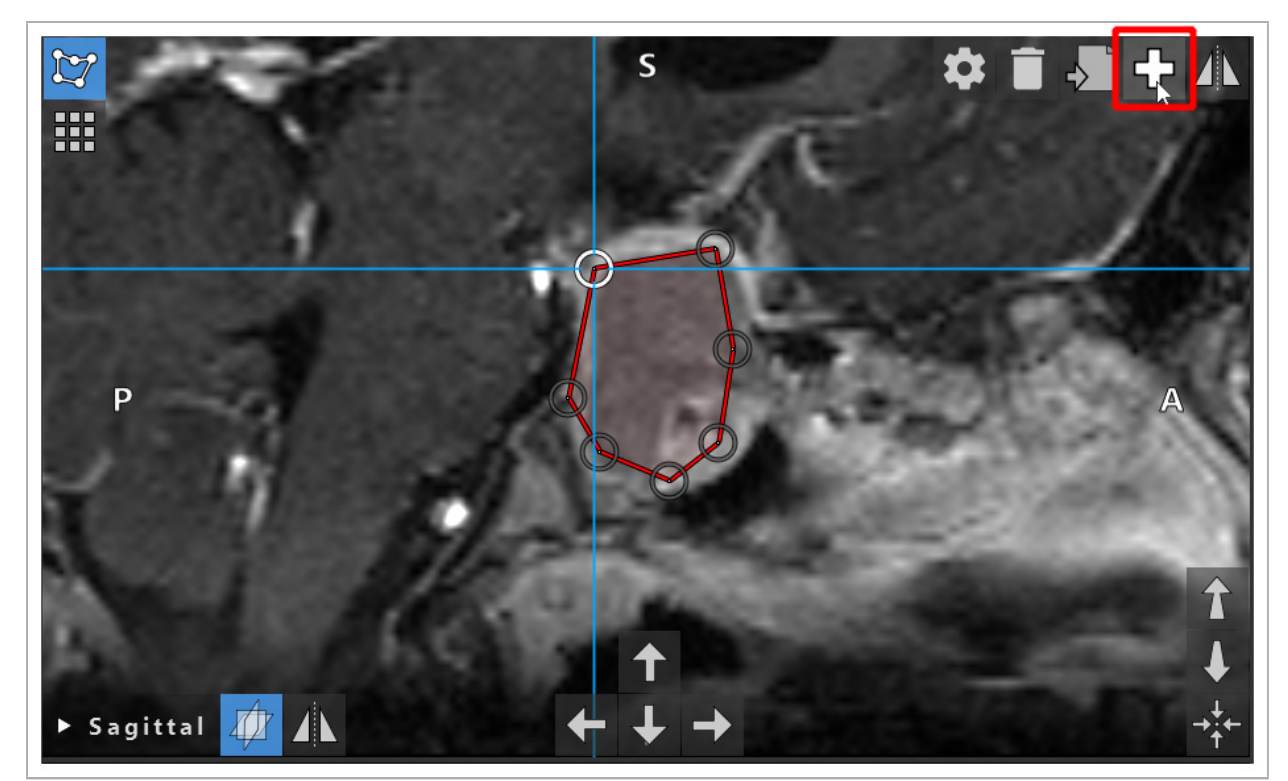

Hình 45 – Nút Dấu cộng để tạo các đối tượng lập kế hoạch mới

# 6.13.3. Loại bỏ đối tượng lập kế hoạch

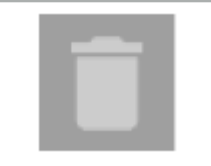

Quý vị có thể loại bỏ các điểm riêng lẻ và toàn bộ các cấu trúc lập kế hoạch. Nhấp để chọn và làm nổi bật một đối tượng lập kế hoạch. Trong khi một đối tượng được chọn, một nút có biểu tượng thùng rác được hiển thị ở phần trên bên trái của hình ảnh lát cắt. Xóa đối tượng bằng cách nhấp vào nút này. Cách khác là sử dụng màn hình cảm ứng để xóa.

### 6.13.4. Tạo các điểm lập kế hoạch

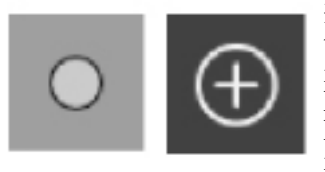

Để tạo các điểm lập kế hoạch, nhấn nút Planning Points (Điểm lập kế hoạch) trong hộp thoại Planning Object (Đối tượng lập kế hoạch). Sau đó nhấp vào nút Dấu cộng lớn. Hộp thoại đóng lại khi chế độ điểm lập kế hoạch được kích hoạt. Sau đó xác định một điểm lập kế hoạch bằng cách nhấp vào chế độ xem hình ảnh mặt cắt. Các điểm lập kế hoạch được hiển thị dưới dạng vòng tròn màu trắng trong các chế độ xem hình ảnh mặt cắt và dưới dạng mặt cầu màu trắng trong chế độ xem 3D.

# 6.13.5. Tạo các cấu trúc lập kế hoạch

Các cấu trúc lập kế hoạch là những vật thể ba chiều được xác định thông qua các đường giao nhau (Hình 46). Sau khi tạo cấu trúc lập kế hoạch trong một mặt phẳng, quý vị có thể điều chỉnh các hình ảnh lát cắt khác trong các hình ảnh hiển thị đường giao nhau và xác định các đường giao nhau khác. Những mặt phẳng này được nối tự động để tạo ra một vật thể 3D.

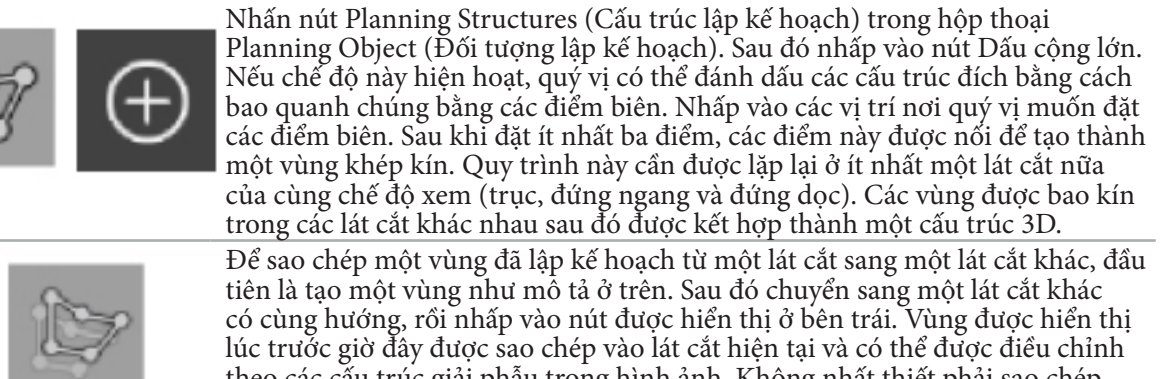

theo các cấu trúc giải phẫu trong hình ảnh. Không nhất thiết phải sao chép các vùng hiện có; tuy nhiên, có thể tiết kiệm công sức nếu chỉ cần những điều chỉnh nhỏ cho một vùng.

Quý vị có thể xác định các cấu trúc lập kế hoạch ở mỗi một trong ba chế độ xem mặt cắt. Tuy nhiên, ngay khi quý vị quyết định trên một chế độ xem mặt cắt, toàn bộ cấu trúc lập kế hoạch phải được xác định trong cùng màn hình hiển thị mặt cắt.

Bên trong các lát cắt có cùng hướng, có thể lập kế hoạch bất kỳ số lượng vùng được bao kín nào. Cấu trúc được nội suy giữa các lát cắt trong các vùng được lập kế hoạch. Để tạo một bản phối cảnh không gian, cần bao kín các vùng trong ít nhất hai lát cắt.

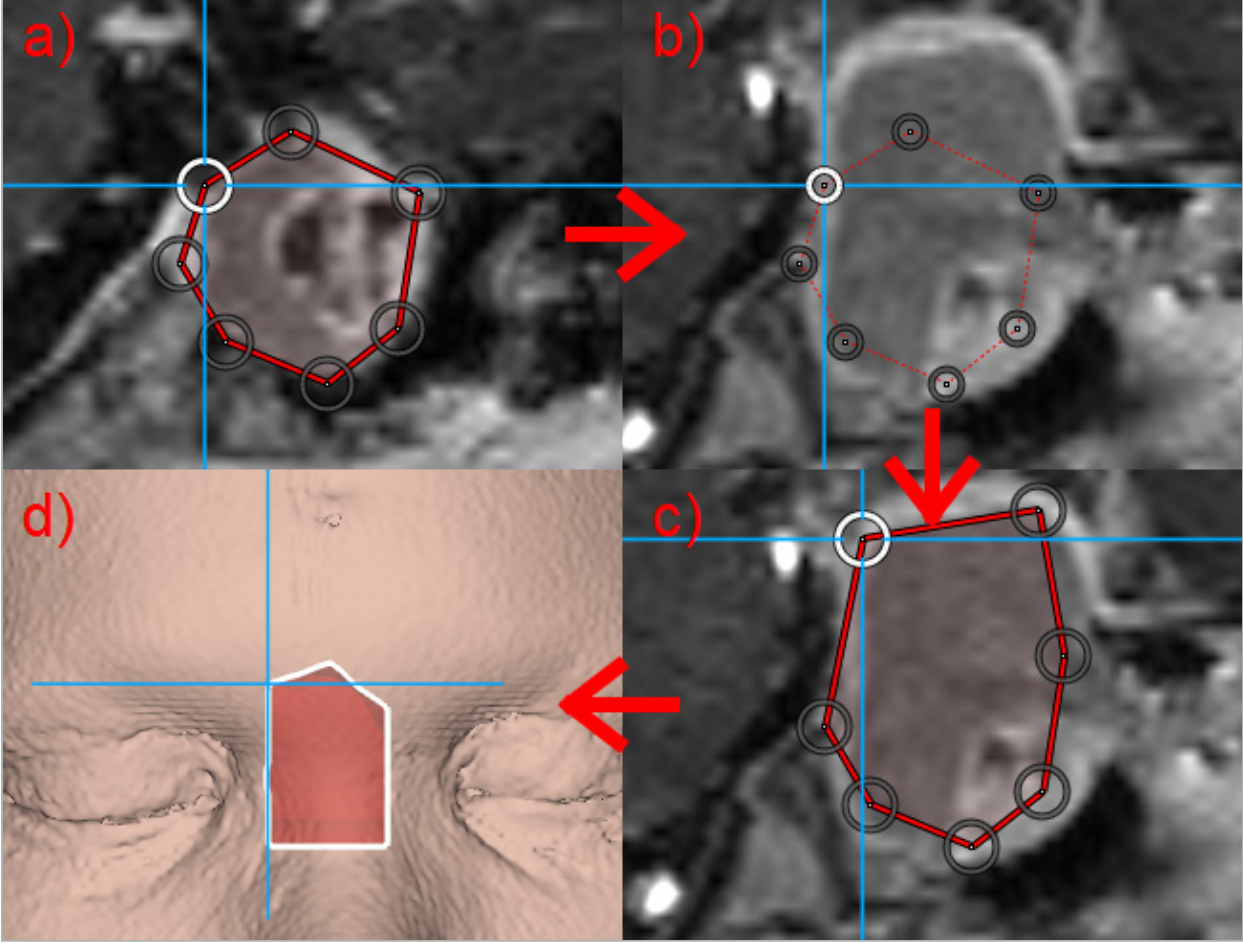

Hình 46 – Tạo một cấu trúc lập kế hoạch

a - Bao kín một vùng trong một lát cắt

- b Thay đổi sang một lát cắt khác. Biên của vùng đó được hiển thị bằng một đường chấm chấm.
	- c Sao chép vùng vào lát cắt hiện tại và điều chỉnh các điểm xác định biên
		- d Phối cảnh không gian cấu trúc lập kế hoạch trong chế độ xem 3D

# 6.13.6. Tạo một đường cắt

Đường cắt là một đường được xác định bởi bất cứ số điểm nào đặt trên cấu trúc xương của bệnh nhân và cung cấp thêm thông tin điều hướng. Thông tin này có thể được sử dụng để chia tách xương dọc theo đường dự kiến. Nếu quý vị đưa một dụng cụ đến gần đường cắt trong khi phẫu thuật, trục của dụng cụ này được kéo dài vào chế độ xem mặt cắt. Độ sâu của đường cắt từ đầu típ của dụng cụ được hiển thị, như là khoảng cách mà dụng cụ sẽ trệch khỏi đường cắt nếu đã cắt qua bệnh nhân dọc theo trục này.

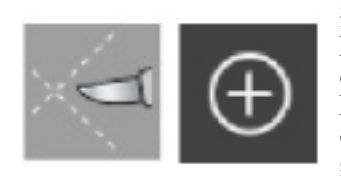

Để tạo một đường cắt, nhấn nút Cutting Line (Đường cắt) (Hình 47) trong hộp thoại Planning Object (Đối tượng lập kế hoạch). Sau đó nhấp vào nút Dấu cộng lớn. Có thể đặt các điểm của đường cắt trong chế độ xem 3D và trong bất kỳ chế độ xem mặt cắt nào. Các điểm mới tự động được thêm vào cuối đường cắt. Nếu một điểm mới được đặt gần một đoạn đường đã có sẵn, nó được chèn giữa các điểm có sẵn.

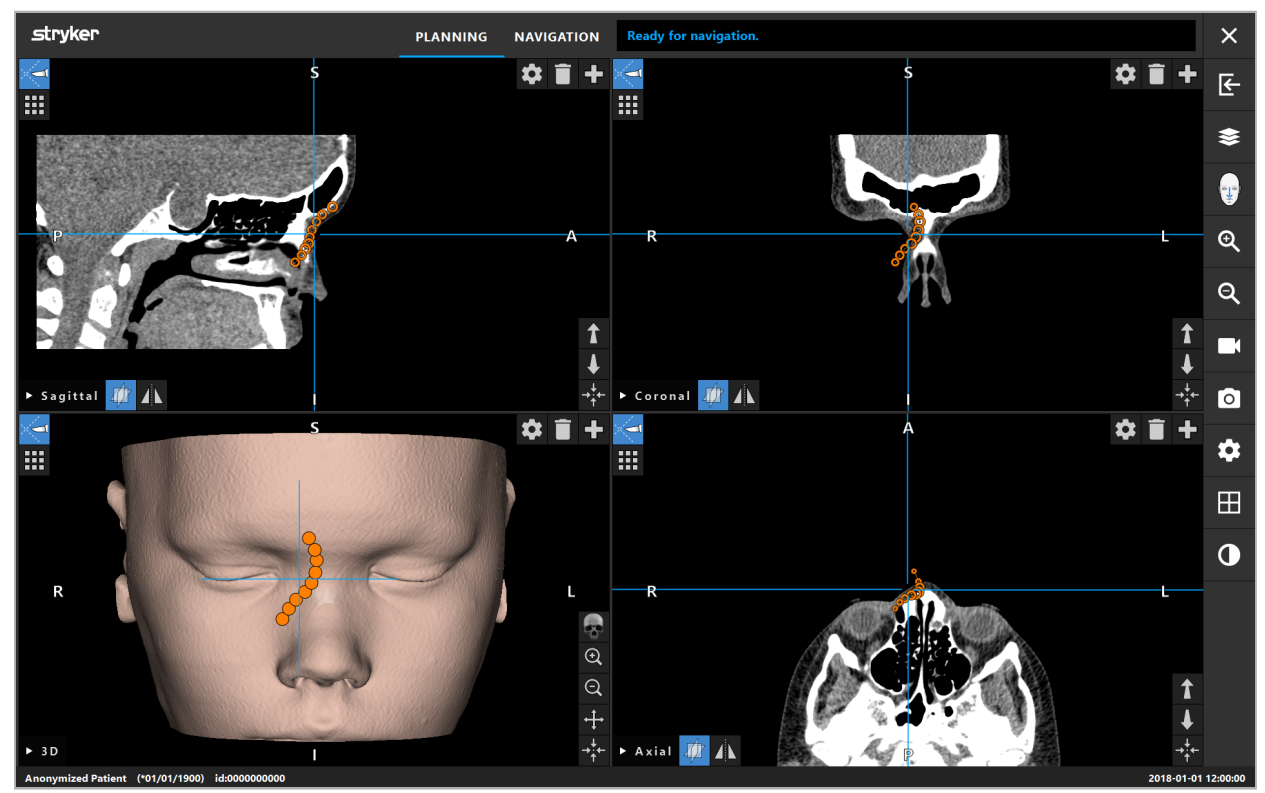

Hình 47 – Lập kế hoạch một đường cắt

# 6.13.7. Tạo một phân đoạn xương

Các phân đoạn xương đánh dấu các phần của một cấu trúc xương bệnh nhân bằng một màu khác (Hình 48). Di chuyển hoặc xoay những phân đoạn xương này, hoặc phản chiếu chúng sang bên kia của mặt.

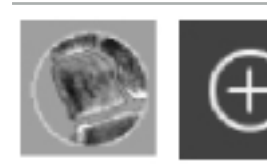

Để tạo một phân đoạn xương, nhấn nút Bone Segmentation (Phân đoạn xương) trong hộp thoại Planning Object (Đối tượng lập kế hoạch). Sau đó nhấp vào nút Dấu cộng lớn để đóng hộp thoại.

Trong các chế độ xem mặt cắt, các cấu trúc xương được làm nổi bật. Con trỏ chuột chuyển thành hình tròn màu xanh dương. Nhấp và kéo hình tròn qua một vùng được làm nổi bật để đánh dấu các khu vực.

Để bỏ đánh dấu các khu vực, nhấp vào nút dấu trừ màu đỏ. Con trỏ chuột chuyển sang màu đỏ. Bây giờ nhấp và kéo vào các chế độ xem trên các khu vực được đánh dấu để bỏ đánh dấu chúng. Cách khác là, giữ nút Shift trên bàn phím.

Thay đổi kích thước của vòng tròn bằng cách nhấp vào một trong ba nút minh họa các vòng tròn với kích cỡ khác nhau. Lưu ý rằng mức độ thu phóng hiện tại cũng ảnh hưởng đến kích cỡ của khu vực được đánh dấu hoặc bỏ đánh dấu.

Để đẩy nhanh quá trình, các cấu trúc xương trong các lát cắt bên cạnh cũng được đánh dấu. Độ sâu phụ thuộc vào mức độ thu phóng và kích cỡ của con trỏ chuột.

Khi quý vị đã đánh dấu xong cấu trúc xương, nhấp lại vào nút dấu trừ màu xanh dương để rời khỏi chế độ đánh dấu.

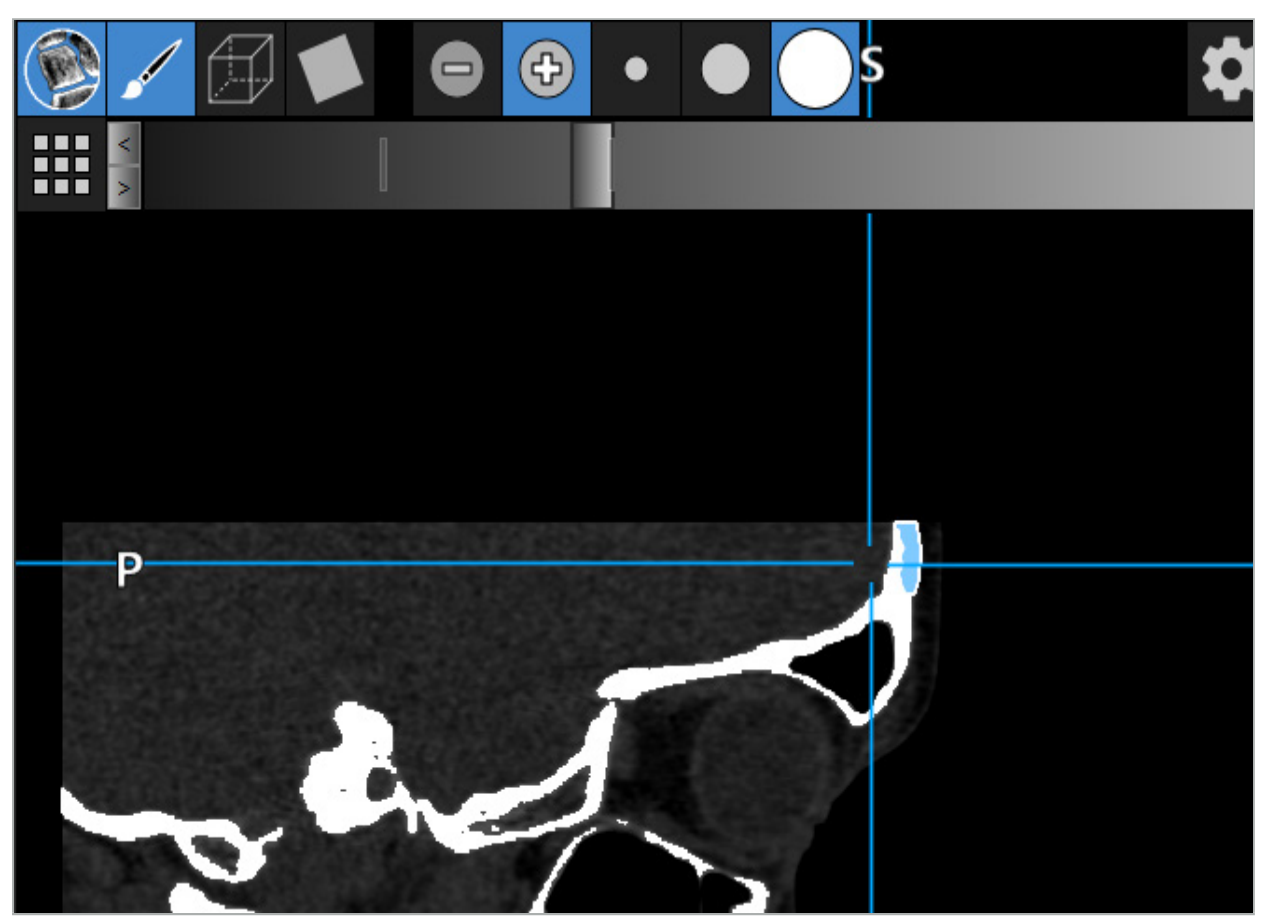

Hình 48 – Phân đoạn một cấu trúc xương (màu xanh dương)

# 6.13.8. Làm nổi bật các tế bào xoang hai bên mũi bằng các khối lắp ghép

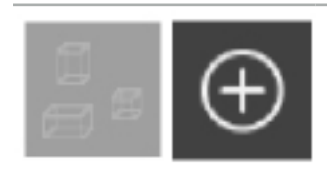

Nhấn nút Building Blocks (Khối lắp ghép) trong hộp thoại Planning Object (Đối tượng lập kế hoạch). Sau đó nhấp vào nút Dấu cộng lớn.

Chế độ khối lắp ghép cung cấp những chức năng sau:

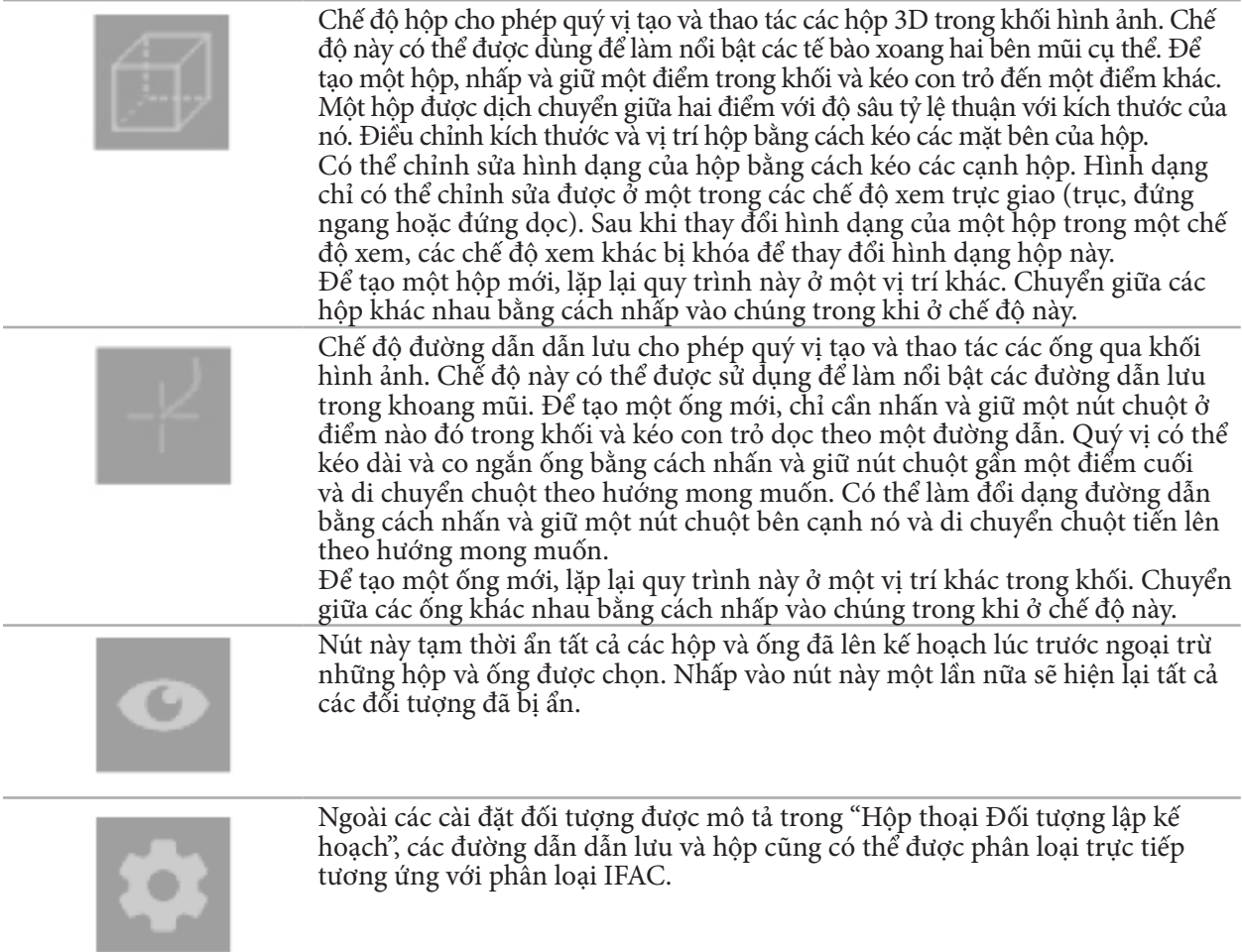

# 6.13.9. Nhập một thiết bị cấy ghép

Các đối tượng cấy ghép được xác định bằng cách sử dụng định dạng tập tin STereoLithography (STL) có thể được nhập vào phần mềm điều hướng dưới dạng các hình dạng 3D.

Các tập tin STL có thể được tạo bằng cách xuất các cấu trúc lập kế hoạch 3D, như các đoạn xương và cấu trúc đích, cũng như các tập tin STL của bên thứ ba.

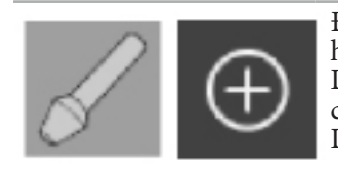

Để nhập các thiết bị cấy ghép, nhấn nút Implants (Thiết bị cấy ghép) trong hộp thoại Planning Object (Đối tượng lập kế hoạch). Sau đó nhấp vào nút Dấu cộng. Một hộp thoại tập tin mở ra; chọn tập tin sẽ được nhập. Thiết bị cấy ghép sau đó được tải bởi phần mềm và được đặt vào không gian tọa độ DICOM của các tập dữ liệu tham chiếu.

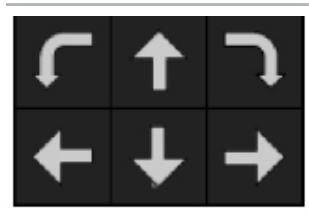

Để định vị thiết bị cấy ghép, sử dụng các nút mũi tên định vị trong mỗi chế độ xem trực giao (Hình 49).

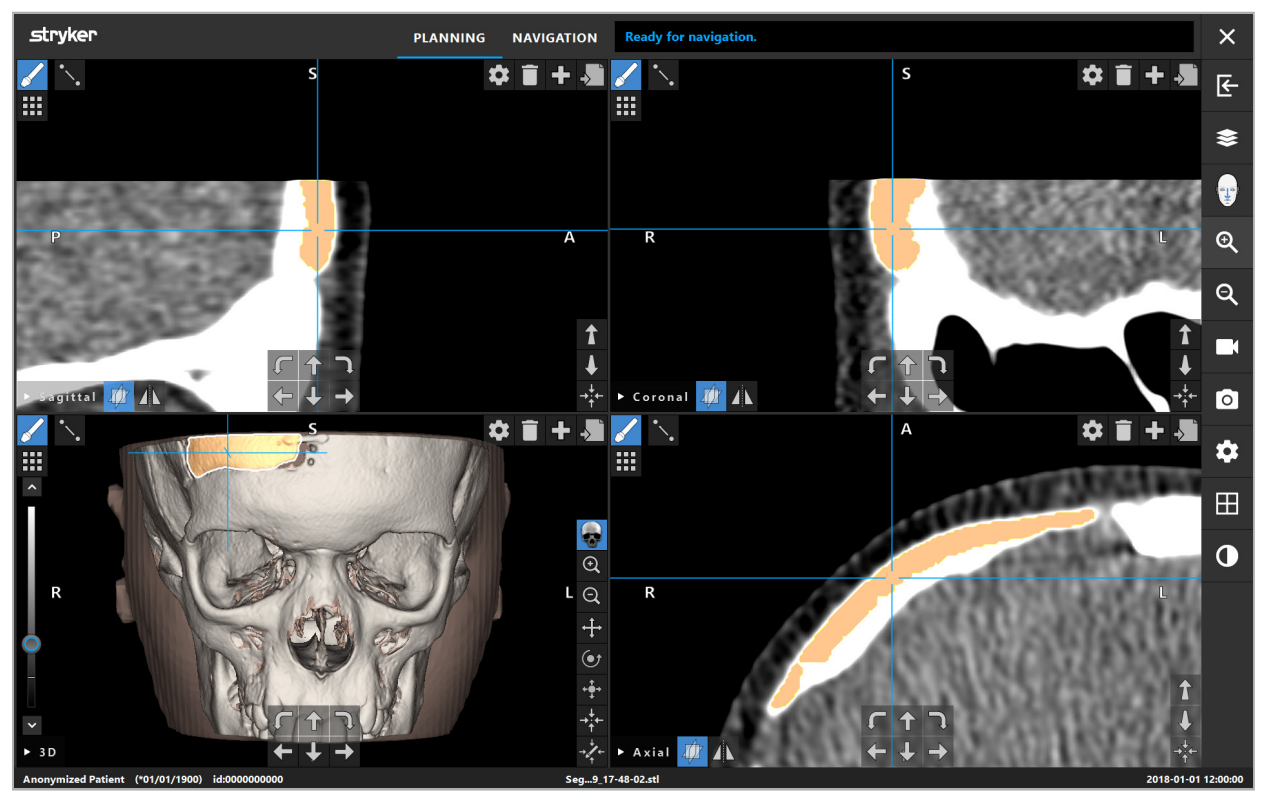

Hình 49 – Định vị một mô cấy ghép

# 6.13.10. Tạo một mặt phẳng đối xứng

Mặt phẳng đối xứng để tái cấu trúc thẩm mỹ được xác định bởi đáy mũi, điểm mũi và hõm yên và chia sọ não thành nửa trái và nửa phải. Mặt phẳng đối xứng cần thiết để phản chiếu các đối tượng lập kế hoạch. Mặt phẳng đối xứng được phát hiện tự động trong khi nhập. Có thể cần điều chỉnh thủ công mặt phẳng đối xứng được phát hiện tự động.

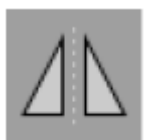

Để chỉnh sửa mặt phẳng đối xứng, nhấn nút Symmetry Plane (Mặt phẳng đối xứng) trong hộp thoại Planning Object (Đối tượng lập kế hoạch). Trong khi chế độ mặt phẳng đối xứng hiện hoạt, một mặt phẳng được hiển thị trong chế độ xem 3D. Điều chỉnh mặt phẳng đối xứng bằng cách kéo ba quả nắm lập kế hoạch. Lưu ý: Chỉ có thể xác định một mặt phẳng đối xứng.

# 6.13.11. Thực hiện các phép đo

Trong một chế độ lập kế hoạch cụ thể, có thể đo khoảng cách, góc và diện tích. Những phép đo này cũng là các đối tượng lập kế hoạch và có thể được đánh dấu, lưu và xóa.

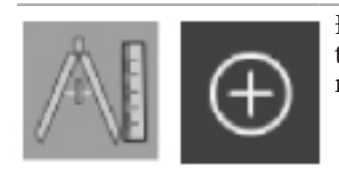

Để chuyển sang chế độ đo lường, nhấp vào nút Measurements (Đo lường) trong hộp thoại Planning Object (Đối tượng lập kế hoạch). Sau đó nhấp vào nút Dấu cộng lớn để bắt đầu đo.

Trong các chế độ xem mặt cắt, bây giờ có ba nút bổ sung để chọn loại phép đo:

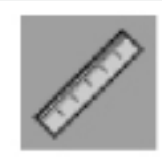

Để đo khoảng cách giữa hai điểm, nhấp vào chỗ bất kỳ trong các chế độ xem mặt cắt tại vị trí có thể đặt các điểm này.

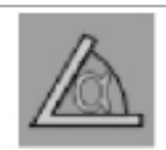

Để đo một góc, đầu tiên nhấp vào các mặt cắt tại chỗ sẽ thực hiện phép đo, sau đó thêm hai lần nữa để xác định các cạnh của góc.

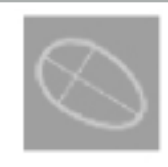

Để đo một diện tích, đầu tiên tạo hai điểm bằng cách nhấp vào. Hai điểm này xác định trục chính. Phải tạo điểm thứ ba bên cạnh trục này và xác định một hình bầu dục, diện tích của nó được hiển thị. Tạo điểm thứ tư ở bên kia của trục để làm cho phép đo phù hợp hơn với đối tượng sẽ được đo.

# 6.13.12. Di chuyển các điểm lập kế hoạch

Trong khi chế độ đối tượng lập kế hoạch hiện hoạt, quý vị có thể di chuyển các điểm hiện có là một phần của đối tượng này. Nhấp vào để chọn một điểm; kéo để định vị lại một điểm. Điểm được chọn sẽ được làm nổi bật. Cách khác là sử dụng màn hình cảm ứng để di chuyển các điểm lập kế hoạch.

# 6.13.13. Điều chỉnh chính xác các điểm lập kế hoạch

Có một chức năng điều chỉnh chính xác cho các điểm lập kế hoạch thông qua màn hình cảm ứng (Hình 50).

Đầu tiên kích hoạt chế độ này cho đối tượng lập kế hoạch tương ứng rồi sau đó chọn điểm lập kế hoạch mong muốn. Khi được chọn, các điểm lập kế hoạch được làm nổi bật và tăng nhẹ. Các nút mũi tên bổ sung để tiến hành điều chỉnh chính xác xuất hiện trong các chế độ xem mặt cắt. Các nút mũi tên chỉ trái, phải, lên và xuống di chuyển điểm trong mặt phẳng hình ảnh.

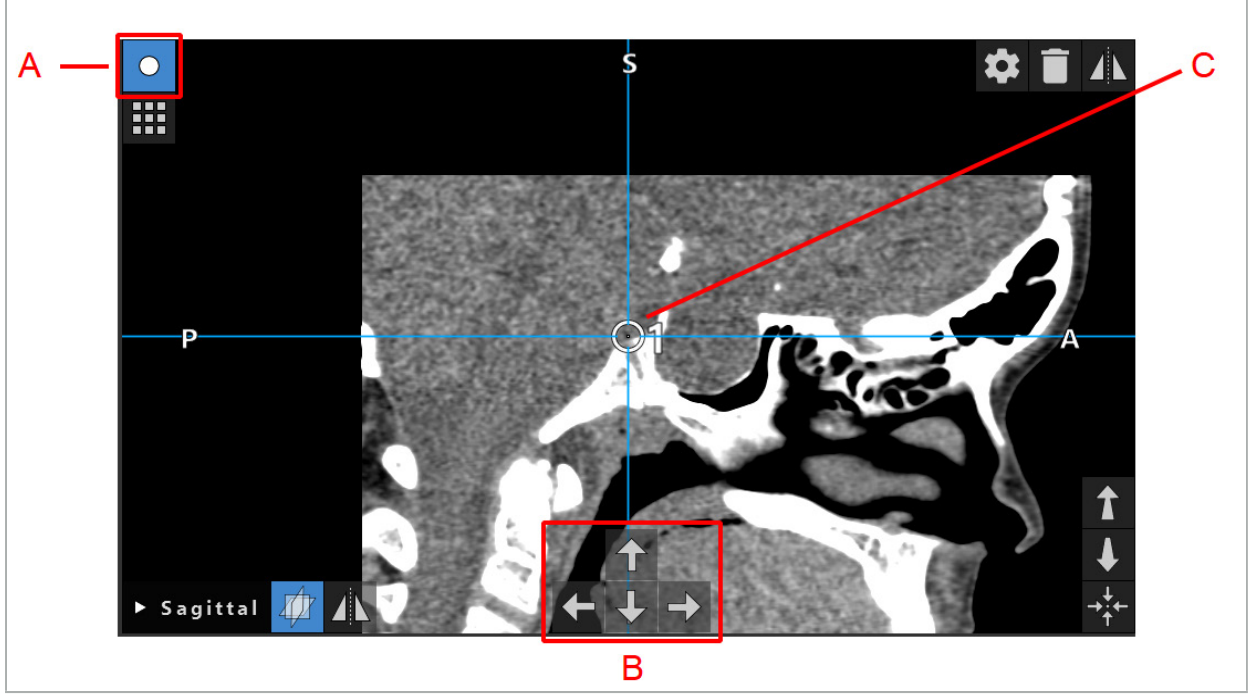

Hình 50 – Điều chỉnh chính xác các điểm lập kế hoạch A - Chế độ chỉnh sửa cho các điểm lập kế hoạch B - Các nút mũi tên để di chuyển chính xác C - Điểm lập kế hoạch được chọn

Chỉ có thể di chuyển chính xác các điểm lập kế hoạch trong chế độ lập kế hoạch hoặc chế độ tạm dừng điều hướng.

Có thể điều chỉnh chính xác một điểm lập kế hoạch được kích hoạt trong cả ba chế độ xem mặt cắt 2D.

# 6.13.14. Phản chiếu các điểm và cấu trúc lập kế hoạch

Để phản chiếu các điểm lập kế hoạch hoặc cấu trúc lập kế hoạch hiện có, cần phải có một mặt phẳng đối xứng hợp lệ. Mặt phẳng đối xứng được xác định tự động trong khi nhập, nhưng có thể cần điều chỉnh thủ công thêm. Xem Chương "Tạo một mặt phẳng đối xứng."

Để phản chiếu một điểm lập kế hoạch hoặc cấu trúc lập kế hoạch, chọn điểm hoặc cấu trúc đó trong hộp thoại Planning Object (Đối tượng lập kế hoạch). Khi một đối tượng được chọn và một mặt phẳng đối xứng hợp lệ tồn tại, một ký hiệu phản chiếu xuất hiện ở góc trên bên trái của mỗi chế độ xem mặt cắt (Hình 51). Kích hoạt ký hiệu phản chiếu sẽ khiến điểm được phản chiếu (sao chép) sang bên kia của mặt phẳng đối xứng. Điểm lập kế hoạch đã sao chép được kết nối với điểm gốc của nó. Nếu bất kỳ điểm nào di chuyển, điểm kia hoặc điểm được phản chiếu cũng di chuyển, tương ứng với mặt phẳng đối xứng. Điều này cũng xảy ra với các cấu trúc lập kế hoạch, mặc dù ở đây các thay đổi của cấu trúc, ví dụ như di chuyển, xóa, hoặc thêm điểm biên, cũng được phản chiếu.

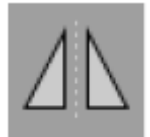

Hình 51 – Phản chiếu các điểm hoặc cấu trúc lập kế hoạch

#### **THẬN TRỌNG**

- Nếu một cấu trúc lập kế hoạch được phản chiếu, không thể chọn bản sao được phản chiếu.
- Khi di chuyển mặt phẳng đối xứng, tất cả các bản sao được phản chiếu của các đối tượng lập kế hoạch cũng di chuyển. Các điểm và cấu trúc gốc không được di chuyển. Nếu các mặt phẳng đối xứng trở nên không hợp lệ, tất cả các bản sao bị xóa tự động.

Một điểm lập kế hoạch đã được phản chiếu chỉ có thể được phản chiếu một lần, miễn là tồn tại bản sao được phản chiếu của nó. Điều như vậy cũng xảy ra với các cấu trúc lập kế hoạch.

### 6.13.15. Xác định các vùng báo động cho các điểm lập kế hoạch và cấu trúc lập kế hoạch

Hầu hết các đối tượng lập kế hoạch có thể được cấu hình để kích hoạt các tín hiệu cảnh báo bằng hình ảnh và âm thanh nếu đầu típ của một dụng cụ đang hoạt động đến quá gần các đối tượng đó. Để cấu hình báo động cho các đối tượng lập kế hoạch, nhấn nút Configuration Dialog (Hộp thoại cấu hình) để mở hộp thoại Planning Object (Đối tượng lập kế hoạch) (Hình 52 và Hình 53).

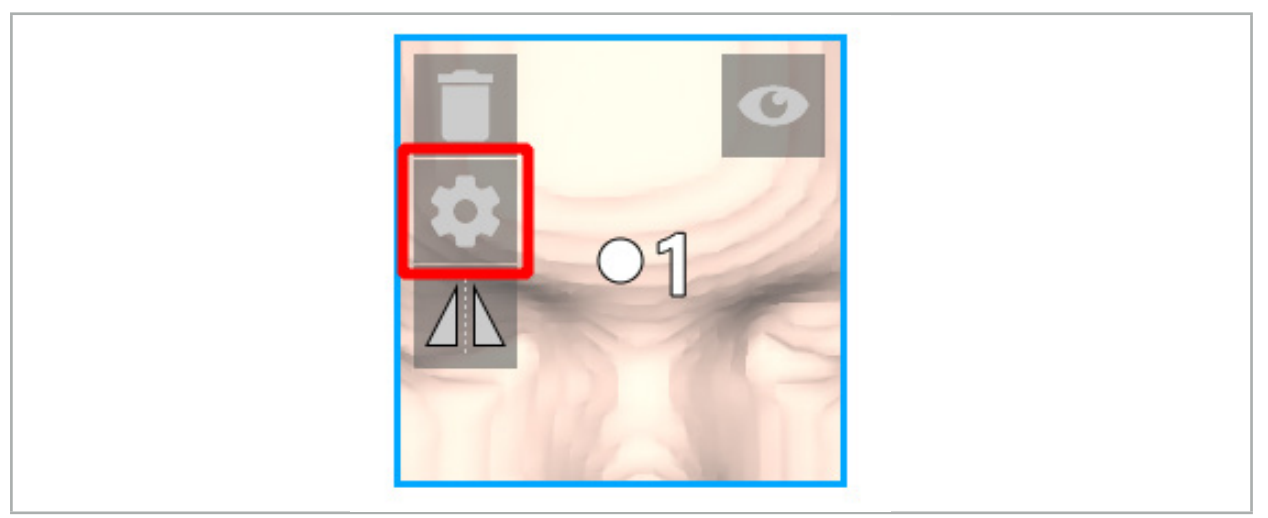

Hình 52 – Mở hộp thoại cấu hình

Nút này cũng được hiển thị ở khu vực phía trên bên trái của các chế độ xem mặt cắt trong khi một đối tượng được chọn.

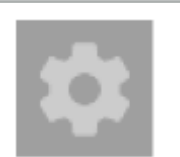

Hình 53 – Mở hộp thoại cấu hình

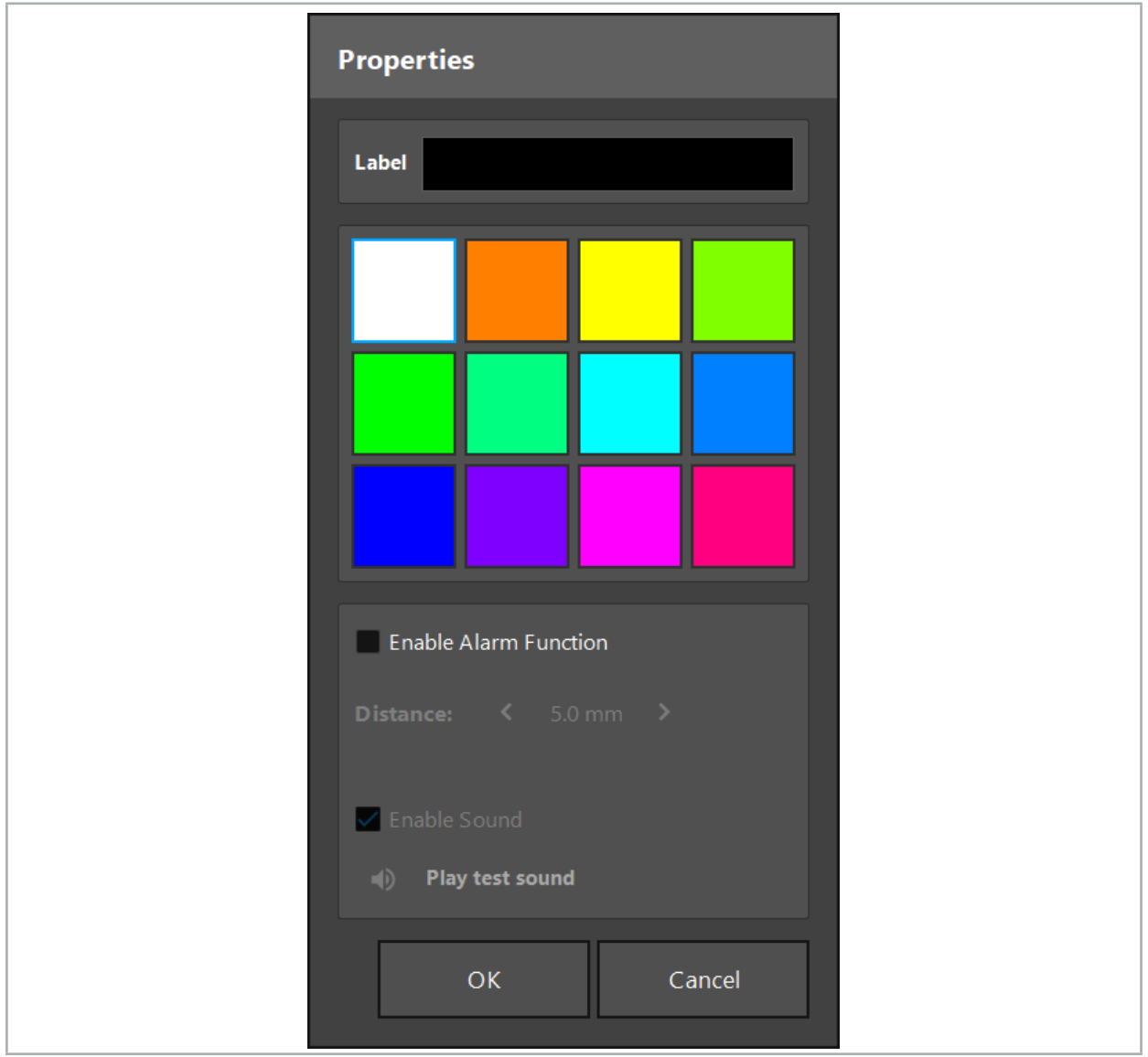

Hình 54 – Hộp thoại cấu hình

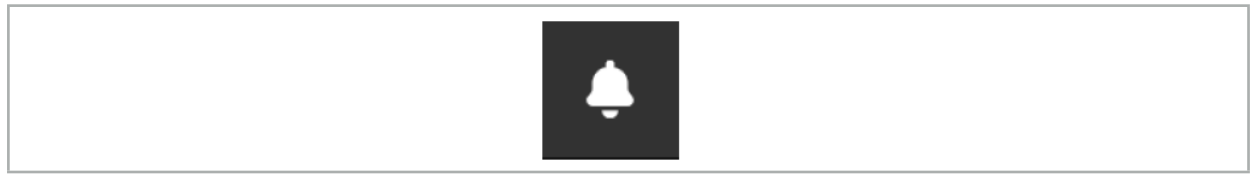

Hình 55 – Bật tắt các âm thanh báo động

Có thể xác định một nhãn tùy chọn cho các điểm lập kế hoạch trong hộp thoại Configuration (Cấu hình) (Hình 54).

Nếu đánh dấu vào Activate Alarm Function (Kích hoạt chức năng báo động), đối tượng lập kế hoạch sẽ được đánh dấu là một khu vực báo động. Ngoài ra, có thể cấu hình một khoảng cách (tối thiểu 3 mm) làm giới hạn cho phép. Nếu khoảng cách giữa dụng cụ và khu vực báo động nhỏ hơn giới hạn cho phép, một báo động sẽ kêu để cảnh báo sự tiếp cận. Nếu thiết bị đến rất gần một cấu trúc báo động (< 1,5 mm), âm thanh báo động được phát thường xuyên hơn.

# **CẢNH BÁO**

- Chức năng báo động chỉ có thể theo dõi khoảng cách đến các đích phẫu thuật quan trọng nếu điều hướng khả dụng và chính xác. Vậy nên, hãy luôn xác minh độ chính xác của hệ thống điều hướng và theo dõi màn hình hiển thị trạng thái của hệ thống để xem thông tin điều hướng hợp lệ (nhìn thấy trục màu đỏ và dụng cụ màu xanh lá cây) trước khi tiếp cận một cấu trúc quan trọng. Chức năng báo động không phù hợp để quan sát tổng quan các khoảng cách nếu không thể chú ý đến hệ thống điều hướng.
- Nếu các điểm lập kế hoạch, cấu trúc lập kế hoạch, hoặc đường dẫn lập kế hoạch được sử dụng để đo khoảng cách giữa thiết bị hiện hoạt và cấu trúc giải phẫu cụ thể trong quá trình điều hướng, cần đặt những đối tượng lập kế hoạch này tại các cấu trúc giải phẫu với độ chính xác cao.

#### **THẬN TRỌNG**

Ĭ

- Đảm bảo rằng hệ thống của quý vị có thể phát ra âm thanh. Nhấp vào nút Play test sound (Phát âm thanh thử nghiệm) trong hộp thoại Configuration (Cấu hình). Nếu quý vị không nghe thấy âm thanh, xác minh rằng loa của quý vị được kết nối và bật và rằng các cài đặt âm thanh được bật và đủ to trong các cài đặt của Windows.
- Khi sử dụng một thiết bị trong khu vực lân cận một đối tượng có bật báo động, nên tránh di chuyển nhanh. Đảm bảo rằng đăng ký bệnh nhân và hiệu chuẩn thiết bị đều đủ chính xác.

Cũng có thể tắt hoặc bật toàn bộ các âm thanh báo động hoặc cho các đối tượng lập kế hoạch đơn lẻ. Để tắt nhanh một âm thanh báo động, sử dụng nút tương ứng ở bên phải chương trình (Hình 55).

# 6.14. Lưu kế hoạch

Nếu quý vị muốn lưu kế hoạch trước khi tiến hành phẫu thuật được điều hướng, nhấn nút Loading Patient Data (Tải dữ liệu bệnh nhân) (Hình 56) hoặc nút Close Software (Đóng phần mềm) (Hình 57).

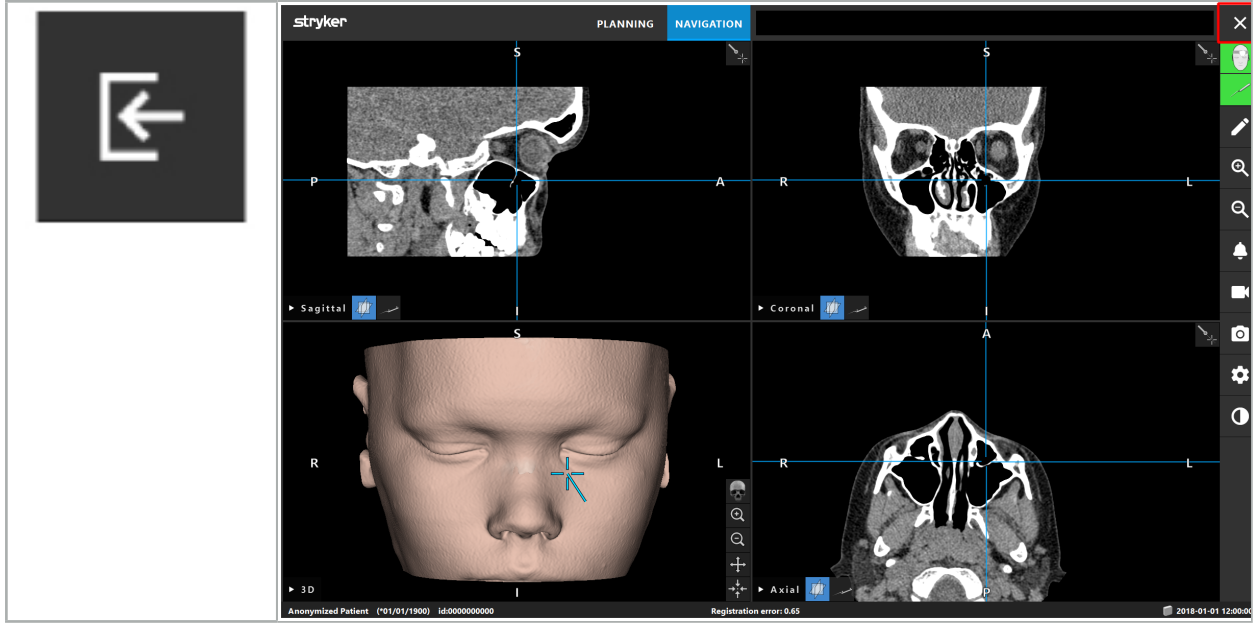

Hình 56 – Tải dữ liệu bệnh nhân

Hình 57 – Đóng phần mềm

Khi nhấn nút Loading Patient Data (Tải dữ liệu bệnh nhân), hộp thoại Save Planning (Lưu kế hoạch) sẽ xuất hiện (Hình 58). Hộp thoại này cho quý vị các lựa chọn sau:

- Ghi đè kế hoạch cũ đã được tải bằng kế hoạch hiện tại với nút Overwrite (Ghi đè).
- Lưu dữ liệu hiện tại dưới dạng một tập dữ liệu mới với nút Save as new (Lưu dưới dạng mới).
- Không lưu kế hoạch hiện tại và hiển thị hộp thoại Data Import (Nhập dữ liệu) (Hình 5) với nút Do not save (Không lưu).
- Đóng hộp thoại Save Planning (Lưu kế hoạch) mà không có hành động nào nữa bằng nút Cancel (Hủy).

Có thể nhập một phần mô tả kế hoạch tùy chọn vào trường Description (Mô tả).

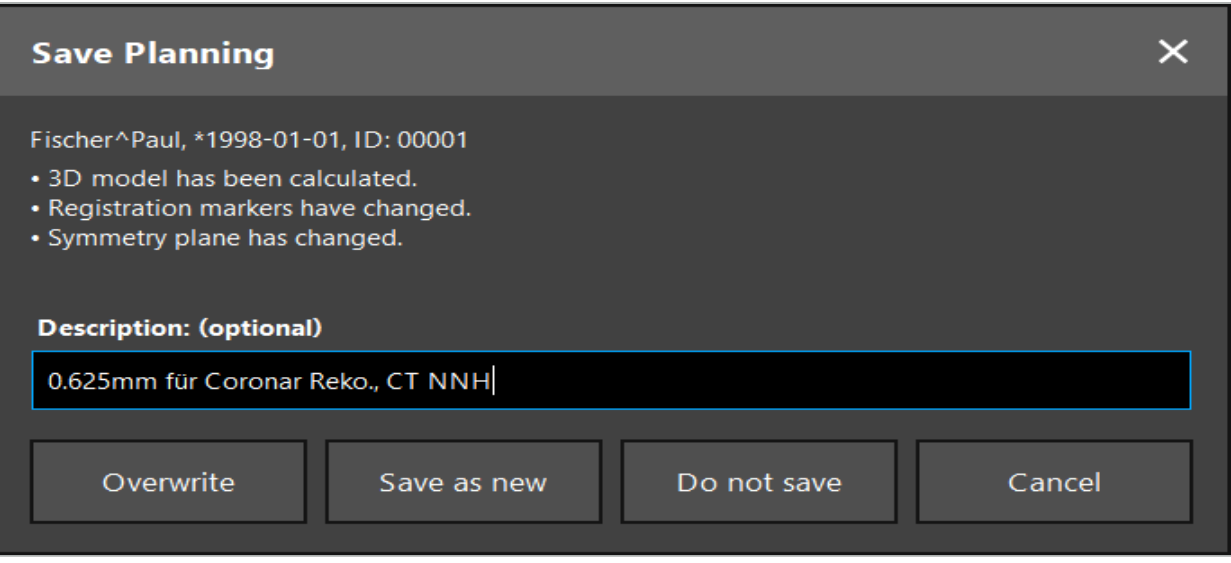

Hình 58 – Lưu kế hoạch khi tải dữ liệu bệnh nhân

Khi nhấn nút Close Software (Đóng phần mềm), hộp thoại Save Planning (Lưu kế hoạch) sẽ xuất hiện (Hình 59). Hộp thoại này cho quý vị các lựa chọn sau:

- Ghi đè kế hoạch cũ đã được tải bằng kế hoạch hiện tại với nút Overwrite (Ghi đè).
- Lưu dữ liệu hiện tại dưới dạng một tập dữ liệu mới với nút Save as new (Lưu dưới dạng mới).
- Đóng hộp thoại Save Planning (Lưu kế hoạch) mà không có hành động nào nữa bằng nút Cancel (Hủy).
- Đóng phần mềm mà không lưu kế hoạch bằng nút Quit without save (Thoát mà không lưu).

Có thể nhập một phần mô tả kế hoạch tùy chọn vào trường Description (Mô tả).

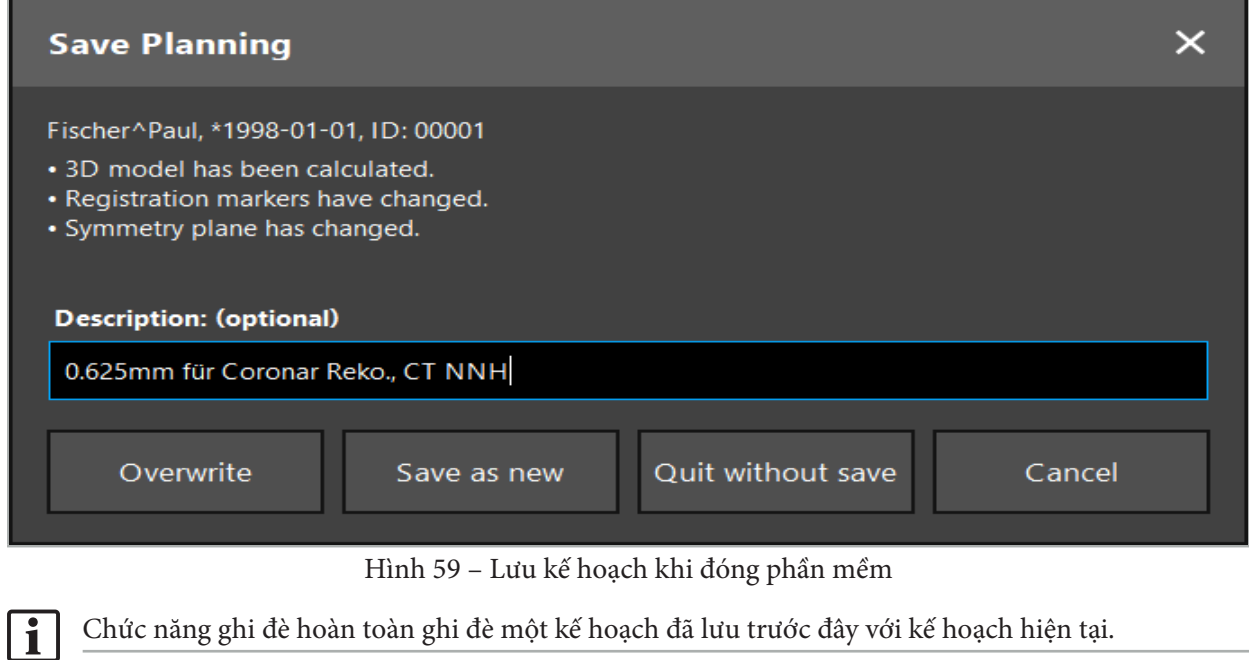

Quý vị có thể bắt đầu phẫu thuật được điều hướng ngay sau khi lập kế hoạch hoặc lưu kế hoạch rồi tải lại nó sau.

Các kế hoạch được lưu tự động nếu quý vị thay đổi sang chế độ điều hướng hoặc tiến hành đăng ký.

# 6.15. Xuất kế hoạch

Có thể tiến hành truyền dữ liệu qua ổ đĩa USB hoặc qua ổ đĩa mạng, tùy thuộc vào tình trạng kỹ thuật của bệnh viện.

- 1. Sau khi hoàn tất kế hoạch, nhấn nút Export (Xuất).
- 2. Chọn ổ đĩa đích muốn xuất (Hình 60).
- 3. Nhập phần mô tả phù hợp cho kế hoạch đó.
- 4. Nhấn nút Export (Xuất).

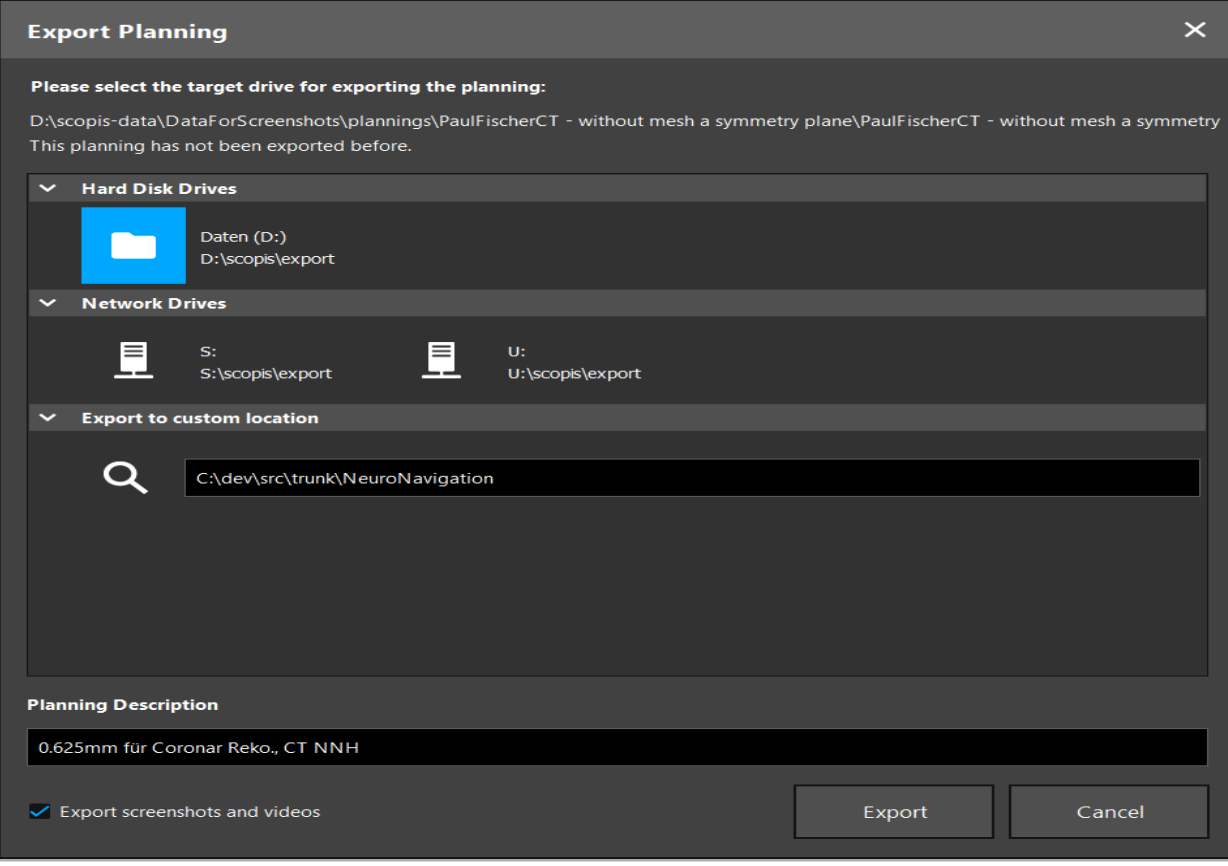

Hình 60 – Xuất kế hoạch

Dữ liệu được truyền đến ổ đĩa đã chọn. Để nhập dữ liệu đã lên kế hoạch, làm theo hướng dẫn nhập dữ liệu hình ảnh của bệnh nhân "Tải dữ liệu hình ảnh của bệnh nhân."

### 6.16. Chụp ảnh chụp màn hình và ghi lại màn hình

Các nút sau đây nằm ở bên phải của giao diện người dùng. Nhấn nút tương ứng để chụp một ảnh chụp màn hình (Hình 61) hoặc ghi lại màn hình (Hình 62).

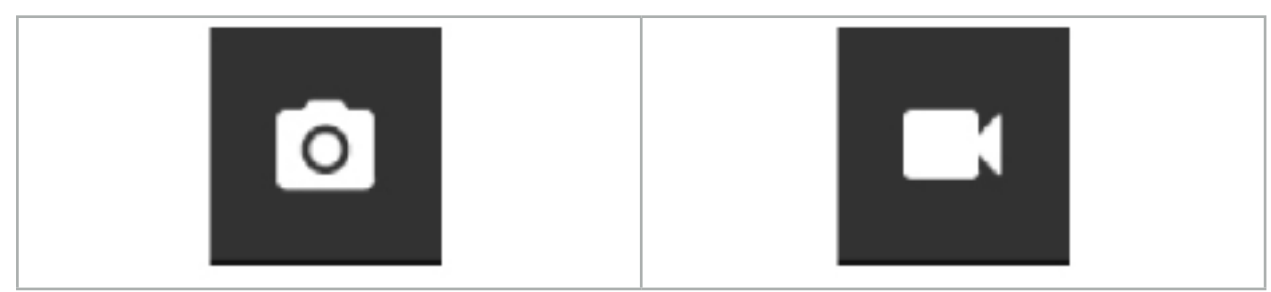

Hình 61 – Ảnh chụp màn hình Hình 62 – Ghi lại màn hình

Các kế hoạch có ảnh chụp màn hình hoặc video được đính kèm có thể được hiển thị dưới dạng một danh sách trong chế độ xem (Hình 63). Giống như các kế hoạch, các tập tin riêng lẻ được mở bằng cách nhấp đúp hoặc nhấn nút Load (Tải), cũng như xóa hoặc xuất bằng cách nhấn Delete (Xóa) hoặc Export (Xuất).

| <b>Data Import</b> |                                   |                     |            |                        |           |                                   | $\times$ |
|--------------------|-----------------------------------|---------------------|------------|------------------------|-----------|-----------------------------------|----------|
| $\mathbf{r}$       | $\checkmark$<br><b>Last Saved</b> | <b>Patient Name</b> | Birthday   | Image device Study Age |           | <b>Description</b>                |          |
|                    | $\vee$ 1 second ago               | Fischer^Paul        | 1998-01-01 | CT                     | A 6 years | 0.625mm für Coronar Reko., CT NNH |          |
| <b>Plannings</b>   | $\vee$ Screenshots [5]            |                     |            |                        |           |                                   |          |
|                    | 2018-05-28 10:14:41               |                     |            |                        |           |                                   |          |
| <b>Browse</b>      | 2018-05-28 10:14:43               |                     |            |                        |           |                                   |          |
|                    | 2018-05-28 10:14:44               |                     |            |                        |           |                                   |          |
|                    | 2018-05-28 10:14:45               |                     |            |                        |           |                                   |          |
|                    | 2018-05-28 10:14:46               |                     |            |                        |           |                                   |          |
| - 9                | $\vee$ Videos [2]                 |                     |            |                        |           |                                   |          |
| <b>New Record</b>  | 2018-05-28 10:13:38               |                     |            |                        |           |                                   |          |
|                    |                                   | 2018-05-28 10:13:45 |            |                        |           |                                   |          |

Hình 63 – Các tập tin video và ảnh chụp màn hình được đính kèm một kế hoạch

Phần mềm điều hướng tự động tạo các ảnh chụp màn hình trong khi điều hướng mỗi khi công Lĭ. cụ này được giữ yên ở gần bệnh nhân trong thời gian ngắn. Những hình ảnh này được hiển thị là "AutoScreenshots" như là một phần của kế hoạch.

Nếu quý vị tạo một ảnh chụp màn hình hoặc ghi lại màn hình mà không tải kế hoạch trước, các tập tin sẽ được lưu trong thư mục Documentation (Tài liệu) bên trong thư mục cài đặt phần mềm. Nếu quý vị tải một kế hoạch khác trong khi đang tiến hành ghi lại màn hình, thì video được ghi cho đến thời điểm này sẽ được lưu cùng với kế hoạch đầu tiên, trong khi quá trình ghi tiếp theo được đính kèm vào kế hoạch mới.

Tùy thuộc vào kích thước của các tập dữ liệu, có thể mất nhiều phút để nhập và tải dữ liệu hình ảnh và dữ liệu lập kế hoạch.

Phần mềm điều hướng chỉ cho phép chuyển sang chế độ điều hướng sau khi lập kế hoạch xong. Việc này được xác nhận bằng thông báo "Ready for Navigation Mode" (Sẵn sàng cho chế độ điều hướng). Đồng thời, thẻ NAVIGATION (ĐIỀU HƯỚNG) được kích hoạt.

7. Cài đặt trước phẫu thuật cho phẫu thuật được điều hướng

# 7.1. Kiểm tra chức năng chung

Trước mỗi lần sử dụng, kiểm tra các sản phẩm để xem có:

- Biến dạng
- Lắp đặt và hoạt động đúng
- Hư hỏng bề mặt (vết nứt, vết lõm)
- Hư hỏng khác

Không được sử dụng các sản phẩm bị hư hỏng.

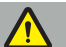

**CẢNH BÁO**

Trước khi sử dụng một sản phẩm y tế, hãy đảm bảo thiết bị đó hoạt động an toàn và ở tình trạng tốt bằng cách kiểm tra trực quan. Không sử dụng sản phẩm nếu phát hiện bất kỳ hư hỏng nào.

### 7.2. Máy phát trường

Máy phát trường (REF 8000-010-004) được dùng để đo bằng điện từ vị trí của bệnh nhân và các thiết bị được điều hướng trong các quy trình phẫu thuật trong đó các hệ thống điều hướng lâm sàng tương thích được sử dụng.

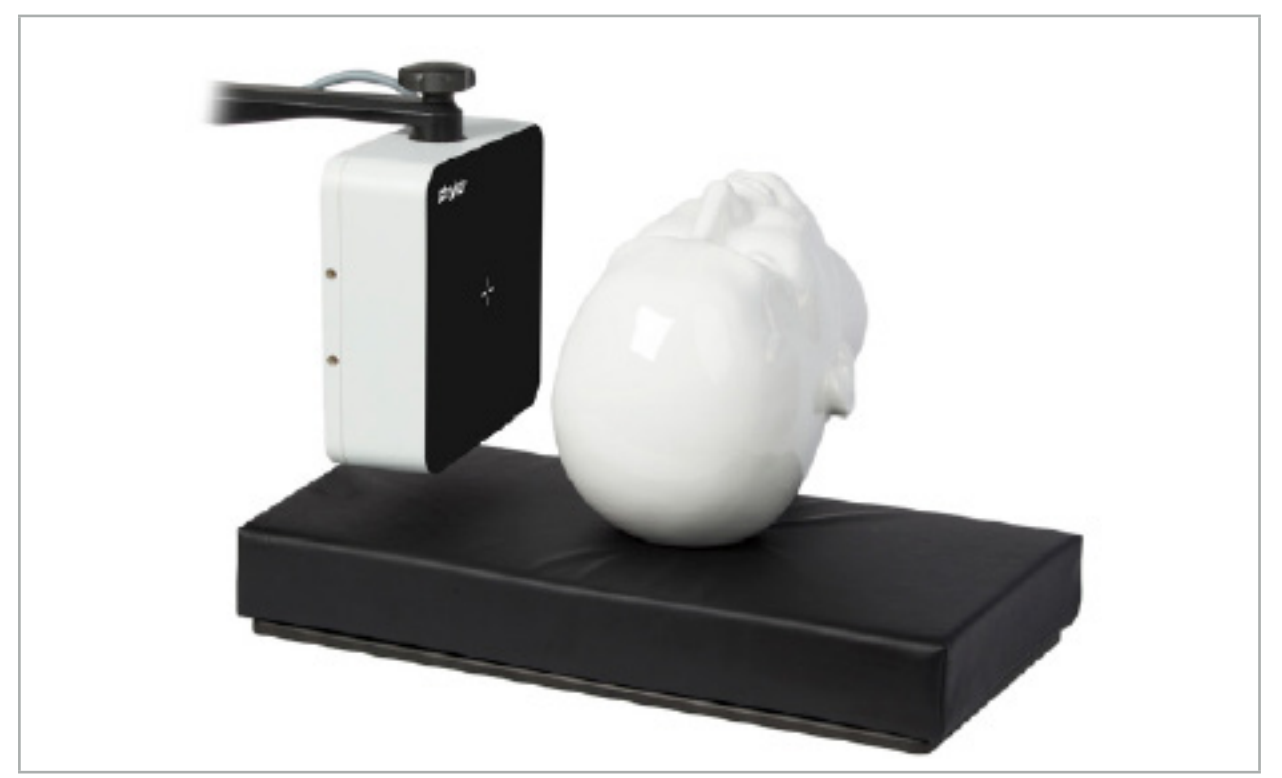

Hình 64 – Máy phát trường

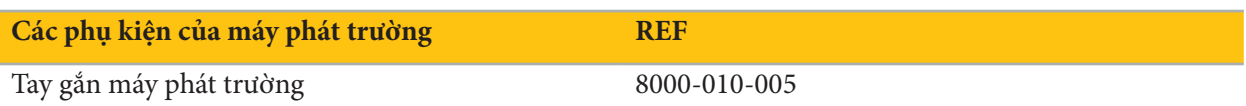

# Ứng dụng:

Kết nối phích cắm của cáp máy phát với ổ cắm ở mặt trước của Thiết bị điều hướng điện từ (Hình 65).

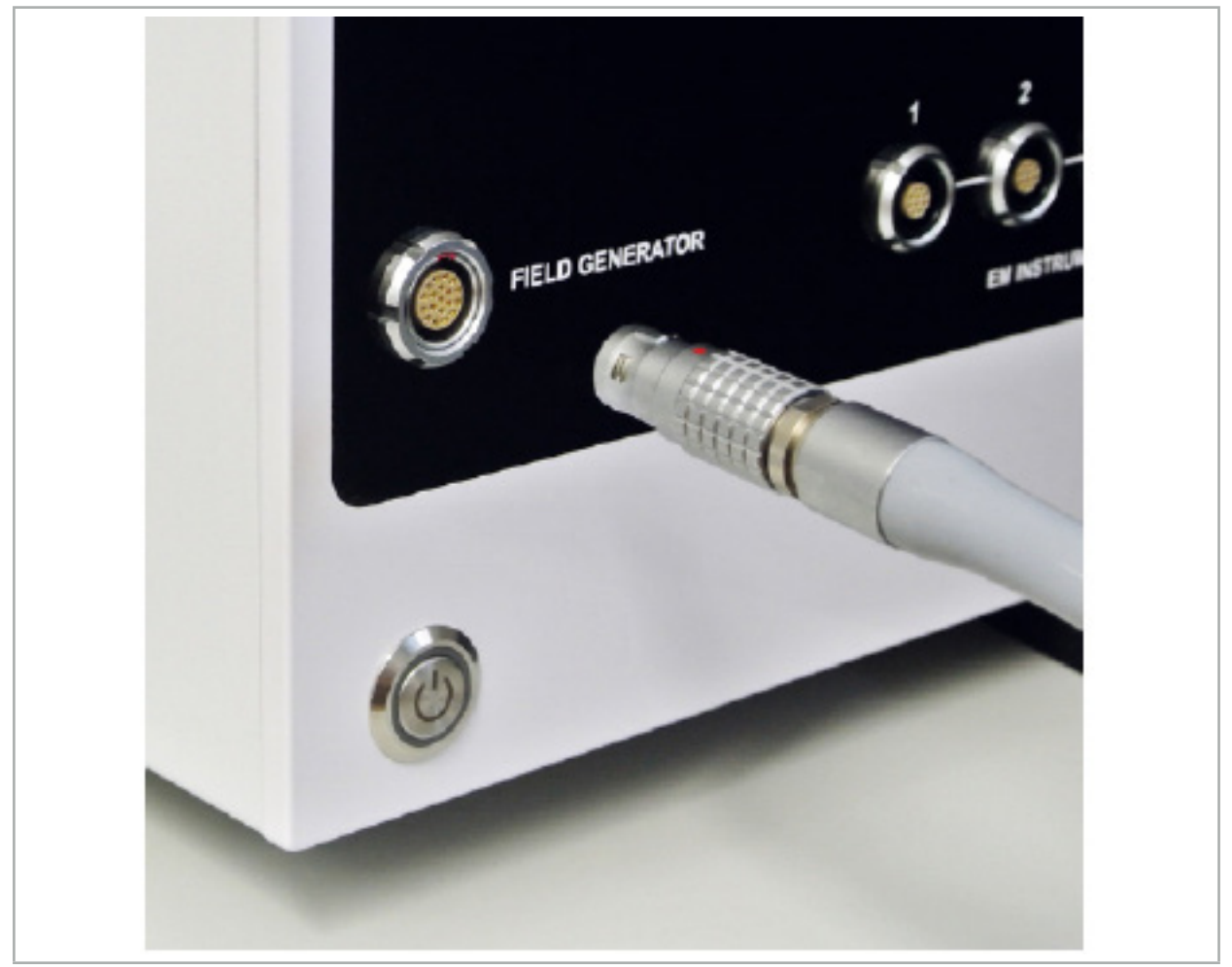

Hình 65 – Kết nối Cáp máy phát trường với Thiết bị điều hướng điện từ

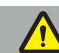

**CẢNH BÁO**

Trong khi đặt cáp, đảm bảo không có nguy cơ bị vấp cho người vận hành hoặc bệnh nhân.

#### **HÌNH**

Không bao giờ dùng lực để cắm phích cắm vào ổ cắm. Không gập dây cáp.

# Định vị máy phát trường:

Điều chỉnh khoảng cách giữa Máy phát trường và khu vực phẫu thuật của bệnh nhân như sau:

Máy phát trường: 0,15 m (khoảng đo: 0,05 m đến 0,5 m)

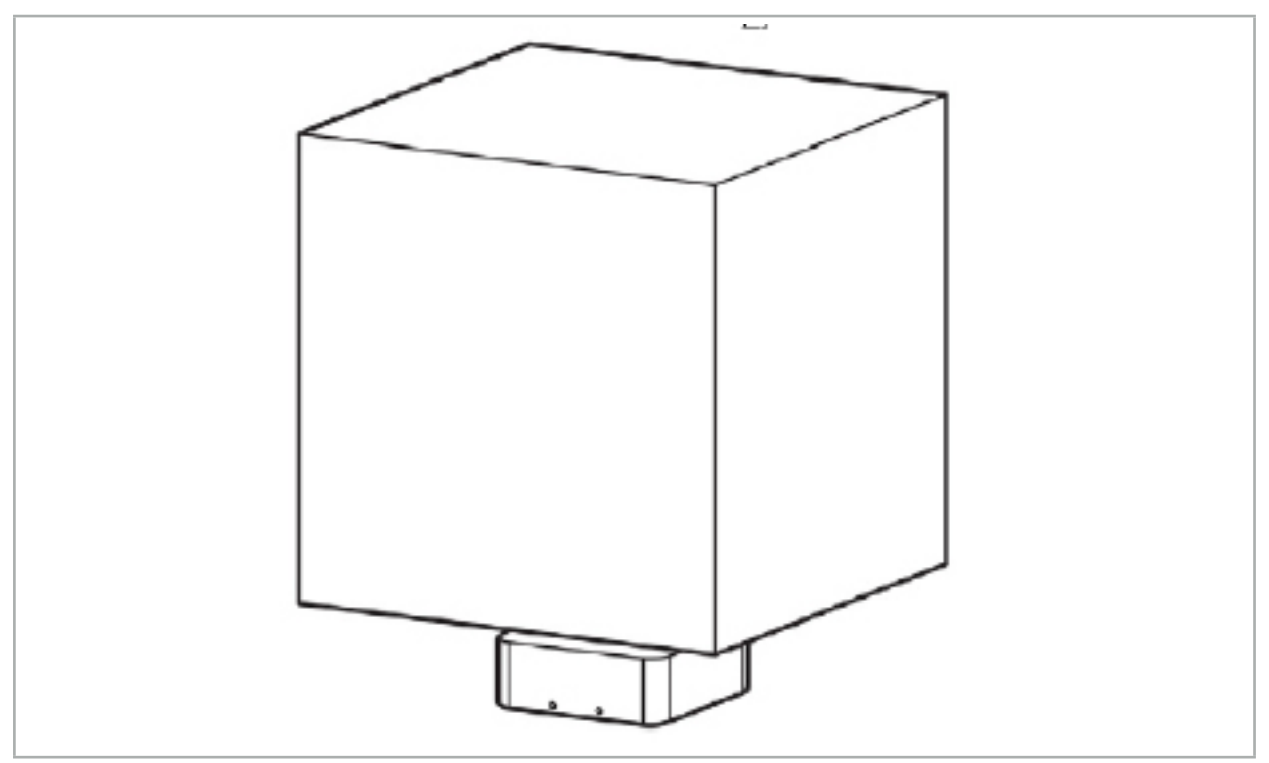

Hình 66 – Khối đo: Máy phát trường

Để định vị máy phát, có một tay gắn. Tay gắn được gắn vào thanh ray tiêu chuẩn và cho phép định vị linh hoạt máy phát.

**CẢNH BÁO**

Máy phát có thể khử trùng bằng khăn lau. Nếu máy phát được đặt gần một khu vực vô trùng, nó phải được che phủ theo cách vô trùng. Sản phẩm này không được thiết kế để tiếp xúc trực tiếp với bệnh nhân.

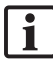

Lưu ý rằng việc sử dụng đệm lót hoặc gối làm tăng khoảng cách giữa máy phát và khu vực làm việc. Vùng được điều hướng phải ở bên trong khối đo.

Độ chính xác của các thiết bị được điều hướng có thể giảm khi đạt đến khoảng cách từ 35 cm trở lên giữa dụng cụ theo dõi điện từ và máy phát trường.

# 7.2.1. Can nhiễu với các hệ thống điện từ

Các hệ thống đo lường điện từ nhạy với kim loại, đặc biệt là các chất có sắt từ và các trường điện từ. Các hệ thống đo lường điện từ có thể cung cấp thông tin điều hướng chính xác chỉ khi các yếu tố sau đây được tuân thủ:

Không có chất gây nhiễu trong vòng 80 cm, không ở gần máy phát trường cũng không ở giữa máy phát trường và cảm biến đo (các thiết bị được điều hướng). Những vật liệu sau đây tạo ra can nhiễu:

- Thép
- Thép không gỉ có sắt từ
- Sắt
- Nhôm
- Đồng

Các vật liệu sau đây chỉ có tác động tối thiểu lên độ chính xác đo lường:

- Thép không gỉ (Mã số vật liệu: 1.4301, 1.4305, 1.4401, 1.4404)
- Titanium Ti6Al4V
- Thép coban crôm

Mặt máy phát trường là một ngoại lệ. Nó được che chắn khỏi các can nhiễu từ môi trường ở mặt đối diện của khối đo. Do đó nó có thể được đặt trực tiếp lên bàn phẫu thuật. Đối với tất cả các mặt còn lại, các quy tắc cụ thể vẫn hợp lệ.

Không di chuyển các vật gây nhiễu vào trong vòng 80 cm từ máy phát trường trong hoặc sau khi đăng ký bệnh nhân. Đặc biệt, đảm bảo rằng những vật tư sau được đặt cách xa Máy phát trường:

- Các thiết bị y tế cần tạo trường điện từ để thực hiện chức năng của các thiết bị đó
- Các động cơ chạy điện, từ mũi khoan đến dao cạo
- Dây cáp của máy phát trường
- Thiết bị điều hướng
- Xe đẩy thiết bị
- Các màn hình
- Khóa, đồng hồ, trang sức
- Thiết bị điện tử cá nhân, như là điện thoại

Xem Hình 67.

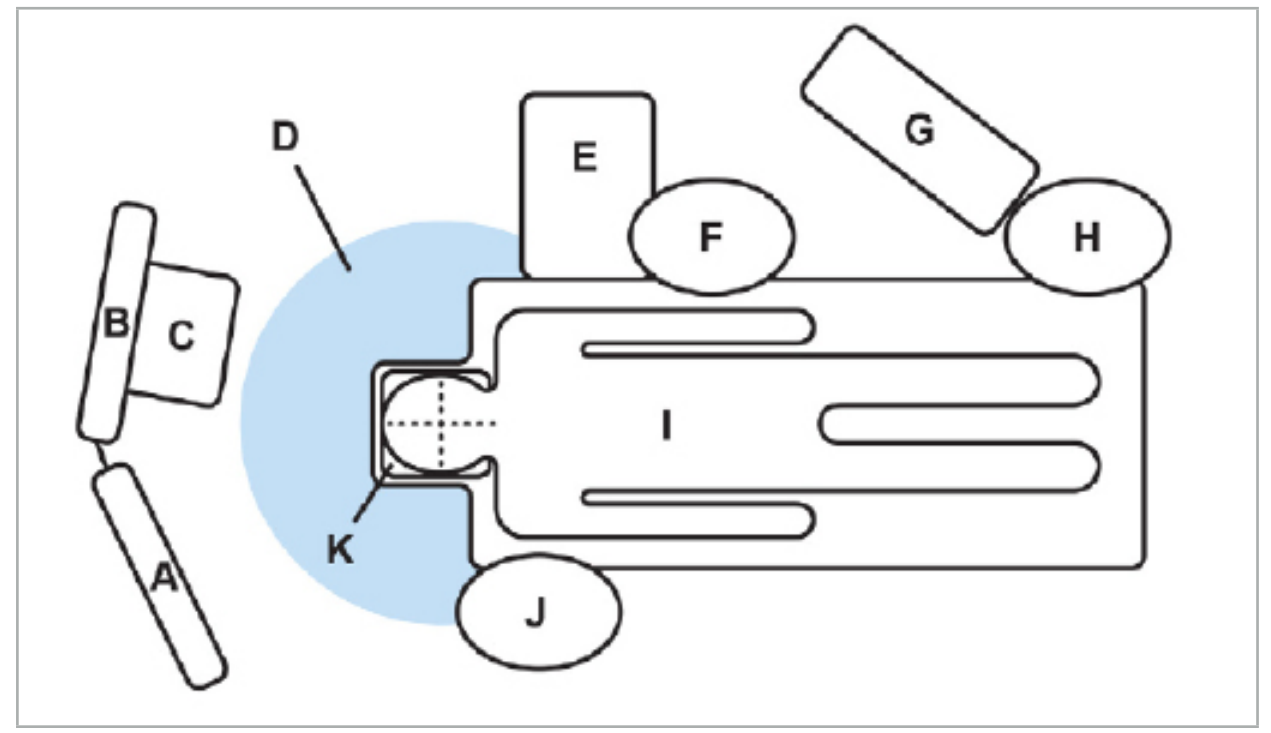

Hình 67 – Bố trí tối ưu về mặt điện từ để tránh can nhiễu

- A Màn hình 1
- B Màn hình 2
- C Tháp nội soi

D - Khoảng cách tối ưu của các vật liệu gây nhiễu đến máy phát trường (80 cm)

E - Bàn có các thiết bị phẫu thuật

F - Y tá phẫu thuật

### G - Thiết bị gây mê

- H Bác sĩ gây mê
	- I Bệnh nhân
- J Bác sĩ phẫu thuật
- K Máy phát trường

Giữ những thứ này hoặc thứ tương tự ở khoảng cách ít nhất là 80 cm từ mỗi bên của máy phát trường để đảm bảo độ chính xác của dụng cụ đo.

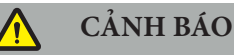

- Đảm bảo rằng không có kim loại gây nhiễu trong khối đo của Máy phát trường trong quá trình sử dụng hệ thống điều hướng với phép đo vị trí điện từ; nếu không, độ chính xác của phép đo vị trí sẽ bị giảm đáng kể.
- Không vận hành Máy phát trường trong vòng 200 mm từ máy tạo nhịp tim được lắp đặt. Điện trường do Máy phát trường sinh ra có thể gây nhiễu hoạt động của máy tạo nhịp tim. Can nhiễu này có thể dẫn đến thương tổn cho con người.
- Không vận hành máy phát trường trong vòng 10 m từ máy phát trường khác. Làm như vậy có thể góp phần làm cho các phép đo vị trí không chính xác và có khả năng gây thương tổn cho người.
- Không được đánh rơi máy phát trường hoặc để nó bị va chạm. Hư hỏng vật lý ở máy phát trường có thể làm thay đổi kết quả hiệu chuẩn của nó và góp phần làm cho các phép đo vị trí không chính xác và có khả năng gây thương tổn cho người.
- Không đặt dây cáp của máy phát trường vào bên trong khối đo hoặc quấn nó xung quanh máy phát trường, vì nó có thể tạo ra can nhiễu từ. Can nhiễu này có thể góp phần làm cho các phép đo vị trí không chính xác và có khả năng gây thương tổn cho người.
- Không đặt các dây cáp dụng cụ điện từ trong vòng 30 mm từ dây cáp của máy phát trường. Nếu đặt gần cáp này – đặc biệt là nếu các dây cáp song song với nhau – dây cáp dụng cụ có thể bị can nhiễu điện từ. Can nhiễu này có thể góp phần làm cho các phép đo vị trí không chính xác và có khả năng gây thương tổn cho người.
- Không cuộn dây cáp của máy phát trường, vì nó tạo ra dòng điện đủ lớn mà từ trường sẽ được tạo ra khi đặt cuộn dây cáp thành hình tròn. Từ trường này có thể gây nhiễu từ trường của máy phát trường, góp phần làm cho các phép đo vị trí không chính xác và có khả năng gây thương tổn cho người.

# 7.3. Chuẩn bị các thiết bị được điều hướng

Các thiết bị được điều hướng phải được chuẩn bị trước khi sử dụng.

Các bộ theo dõi bệnh nhân tạo nên một khung tham khảo cho bệnh nhân trong khi phẫu thuật. Vì mục đích này, bộ theo dõi được cố định lên bệnh nhân càng gần khu vực phẫu thuật càng tốt.

Cần ít nhất một bộ theo dõi bệnh nhân và một thiết bị được điều hướng để điều hướng.

Có thể tìm thấy các thiết bị tương thích trong các phần sau đây.

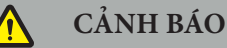

- Các thiết bị được điều hướng này được giao ở tình trạng không vô trùng. Trước lần sử dụng đầu tiên, cũng như trước mỗi lần sử dụng tiếp theo, thiết bị phải được xử lý (làm sạch, khử trùng và/hoặc tiệt trùng) theo một quy trình đã được phê duyệt.
- Sản phẩm này là thiết bị có độ chính xác cao. Tránh để sản phẩm này bị lực tác dụng nghiêm trọng, chẳng hạn như va chạm mạnh. Không thể sử dụng sản phẩm nếu có hư hỏng rõ. Sau khi va chạm mạnh, sản phẩm phải được kiểm tra xem có hư hỏng hay không và hiệu chuẩn lại.

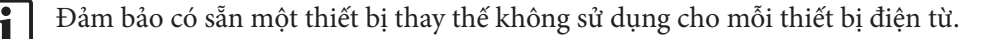

# 7.3.1. Bộ theo dõi bệnh nhân điện từ

Bộ theo dõi bệnh nhân điện từ (Hình 68) cho phép xem tình trạng của bệnh nhân. Sản phẩm được cố định với các phụ kiện thích hợp lên vùng da nguyên vẹn của bệnh nhân, nhờ đó cho phép định vị bệnh nhân mà không làm bất động.

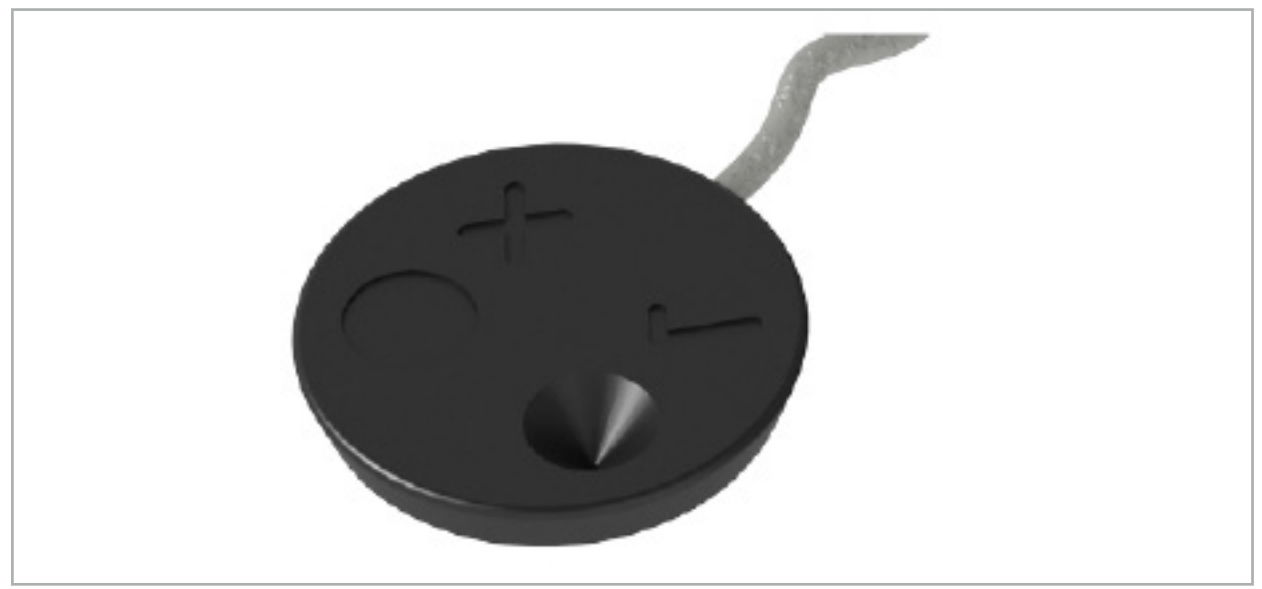

Hình 68 – Bộ theo dõi bệnh nhân điện từ (REF 8000-040-001) và Bộ theo dõi bệnh nhân điện từ - 10 công dụng (REF 8000-040-002)

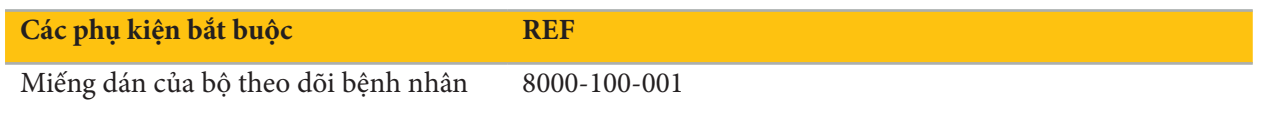

### **Ứng dụng**

Vui lòng tham khảo các Hình 69 và 70.

- 1. Làm sạch bề mặt tiếp xúc dự kiến trên bệnh nhân. Bề mặt tiếp xúc phải không có mỡ, khô và (nếu có thể) không có lông.
- 2. Gỡ một miếng màng bảo vệ ra khỏi vạt có keo dính và dán vạt có keo dính lên mặt dưới của bộ theo dõi bệnh nhân.
- 3. Gỡ miếng màng bảo vệ thứ hai và dán bộ theo dõi bệnh nhân lên bề mặt tiếp xúc dự kiến bằng vạt có keo dính.

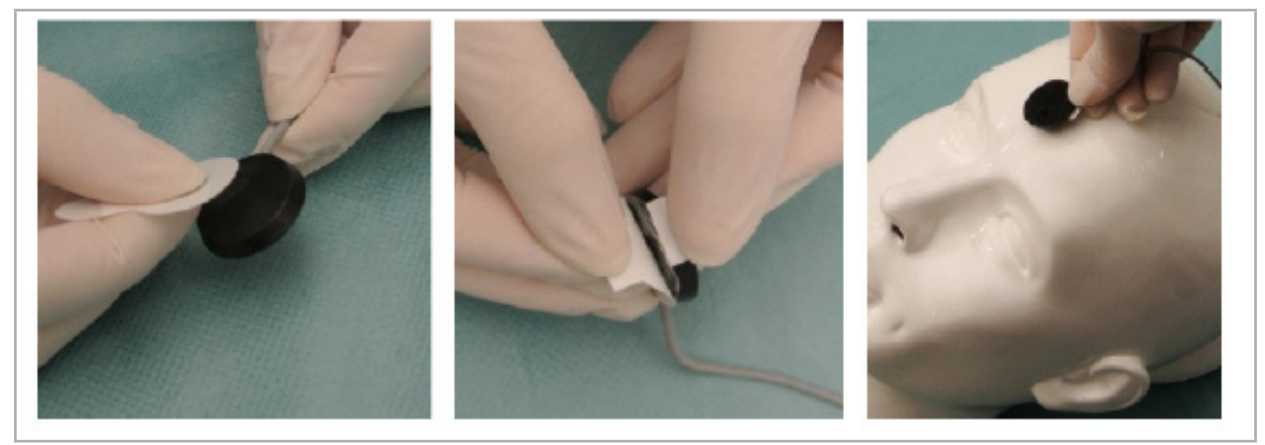

Hình 69 – Cố định vạt có keo dính và bộ theo dõi và bề mặt tiếp xúc
4. Nếu quý vị hiệu chuẩn các thiết bị bằng cách sử dụng khu vực hiệu chuẩn của bộ theo dõi bệnh nhân không vô trùng, thì cần che phủ thiết bị này bằng khăn phủ trong suốt, vô trùng. Các khăn có keo dính phủ vết mổ phẫu thuật phù hợp cho mục đích này, vì các khăn đó cũng giữ nguyên tại chỗ bộ theo dõi bệnh nhân (Hình 70).

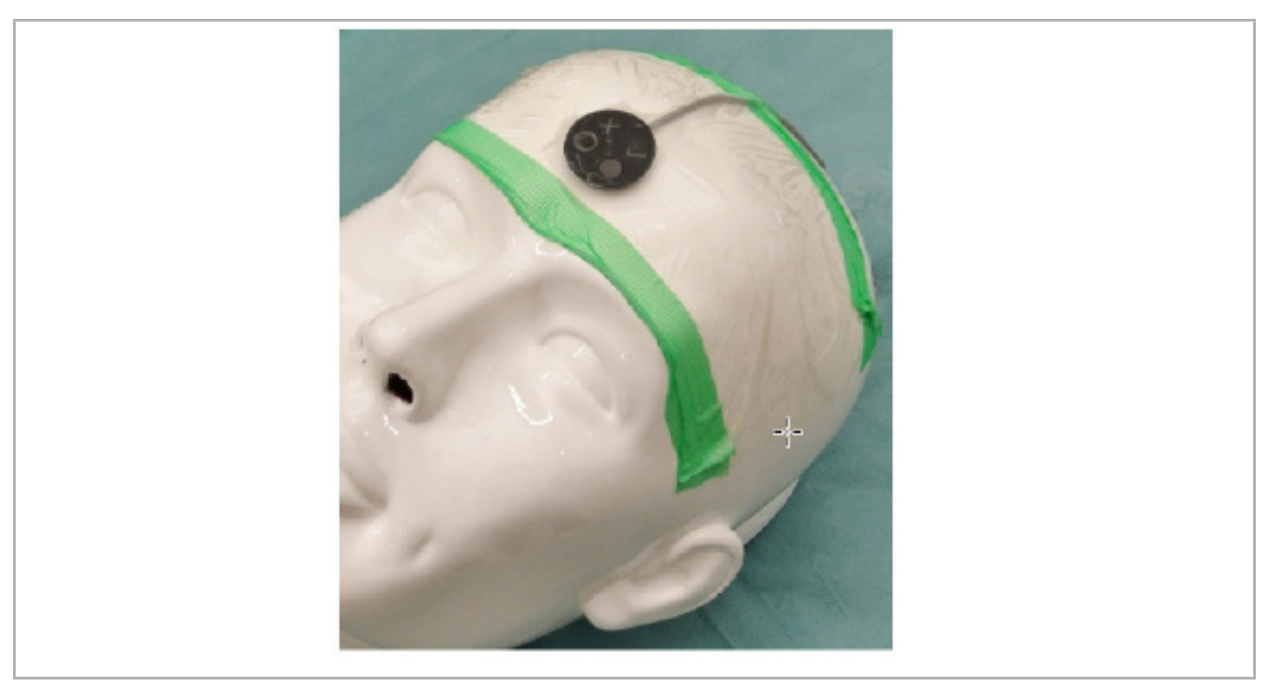

Hình 70 – Cố định Bộ theo dõi bệnh nhân lên bệnh nhân

## **CẢNH BÁO**

Đảm bảo không đâm thủng lớp chắn vô trùng khi hiệu chuẩn qua khăn phủ mỏng.

5. Nếu không cần khu vực hiệu chuẩn, có thể cố định tại chỗ bộ theo dõi bệnh nhân bằng băng dính y tế và sau đó che phủ bằng khăn phủ phẫu thuật (Hình 71).

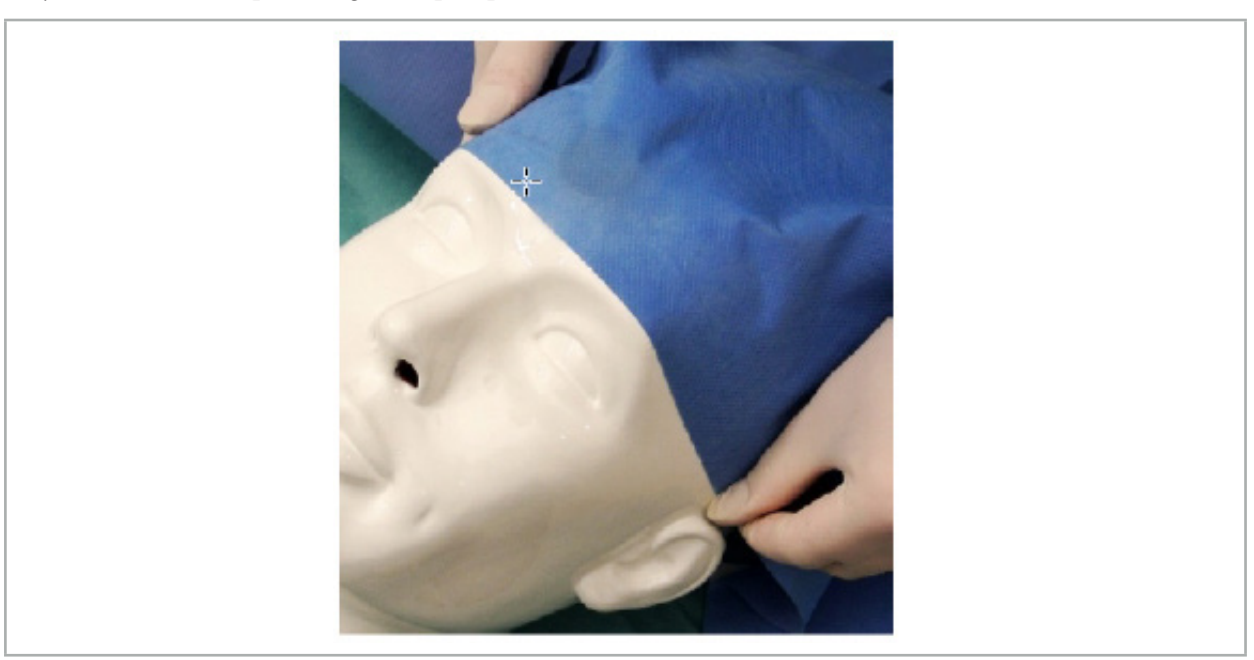

Hình 71 – Che phủ Bộ theo dõi bệnh nhân

## **CẢNH BÁO**

Đảm bảo rằng bộ theo dõi bệnh nhân được gắn chắc chắn vào bệnh nhân trong khi sử dụng, vì nếu không việc điều hướng sẽ không chính xác hoặc vô dụng. Nếu bộ theo dõi bệnh nhân di chuyển, phải lặp lại việc đăng ký hình ảnh cho bệnh nhân.

## 7.3.2. Các thiết bị trỏ

Các thiết bị trỏ điện từ (Hình 72) được sử dụng để chạm vào các cấu trúc liên quan trong quá trình phẫu thuật tai mũi họng. Nhờ đó các hệ thống điều hướng tương thích có thể xác định và điều hướng các cấu trúc được chạm vào.

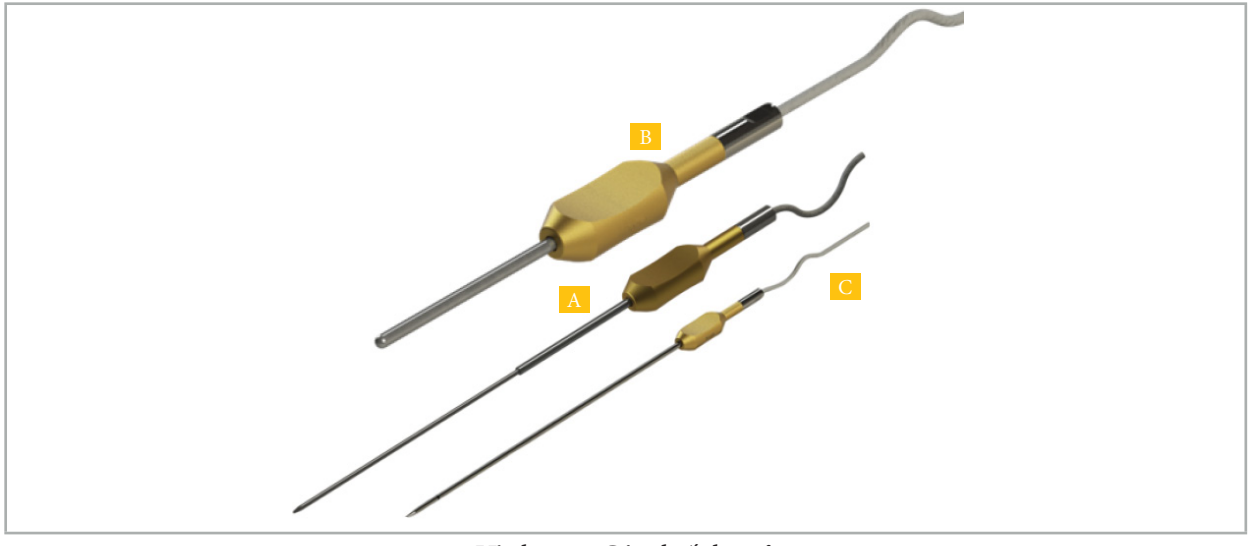

Hình 72 – Các thiết bị trỏ

- A Kim chỉ chính xác điện từ (REF 8000-050-001)
- B Kim chỉ đăng ký điện từ (REF 8000-050-003)

C - Kim chỉ điện từ (REF 8000-050-002)

#### **Mô tả**

#### **Kim chỉ chính xác điện từ (REF 8000-050-001)**

Kim chỉ chính xác điện từ là thiết bị trỏ có một đầu típ được theo dõi. Ống thép có thể được tạo lại hình dạng một lần trong một quy trình với điều kiện là không bị cong quá (tức là, chỗ cong phải càng trải rộng ra càng tốt) và đầu xa 20 mm đến vòng màu đen đánh dấu thiết bị vẫn không bị uốn cong.

#### **Kim chỉ điện từ (REF 8000-050-002)**

Kim chỉ điện từ là một thiết bị trỏ có một đầu típ được theo dõi với thiết kế dài để sử dụng trong khi nội soi. Ống thép có thể được tạo lại hình dạng một lần trong một quy trình với điều kiện là không bị cong quá (tức là, chỗ cong phải càng trải rộng ra càng tốt) và đầu xa 20 mm đến vòng màu đen đánh dấu thiết bị vẫn không bị uốn cong.

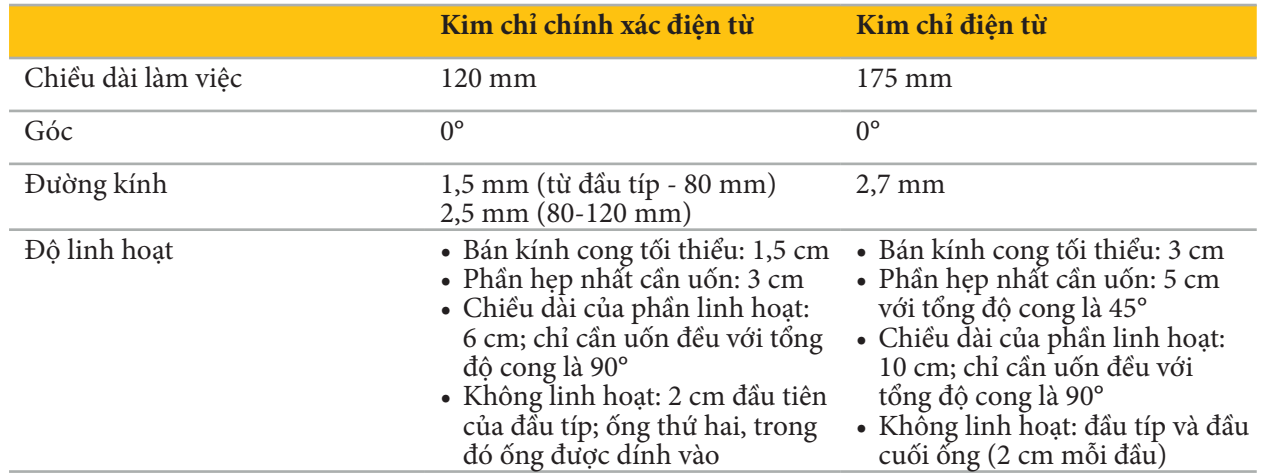

#### **Kim chỉ đăng ký điện từ (REF 8000-050-003)**

Kim chỉ đăng ký điện từ được thiết kế để đăng ký hình ảnh cho bệnh nhân không vô trùng trên da của bệnh nhân. Giữa các quy trình phẫu thuật, nó chỉ được làm sạch và khử trùng. Để chất lượng đăng ký được cải thiện, đầu típ của kim chỉ rộng và tròn, tránh biến dạng mô.

### **Ứng dụng**

**CẢNH BÁO**

Không uốn đầu xa 20 mm của Kim chỉ chính xác điện từ và Kim chỉ điện từ.

- 1. Xác minh thiết bị trỏ không bị cong.
- 2. Tiến hành một kiểm tra chức năng chung. Xem Chương "Chuẩn bị các thiết bị được điều hướng.".

## 7.3.3. Các ống hút được điều hướng

Ống hút Frazier và Eicken điện từ (Hình 73 và 74) là các thiết bị được điều hướng cho phẫu thuật tai mũi họng (ENT). Nhờ đó các hệ thống điều hướng tương thích có thể xác định và điều hướng các cấu trúc được chạm vào.

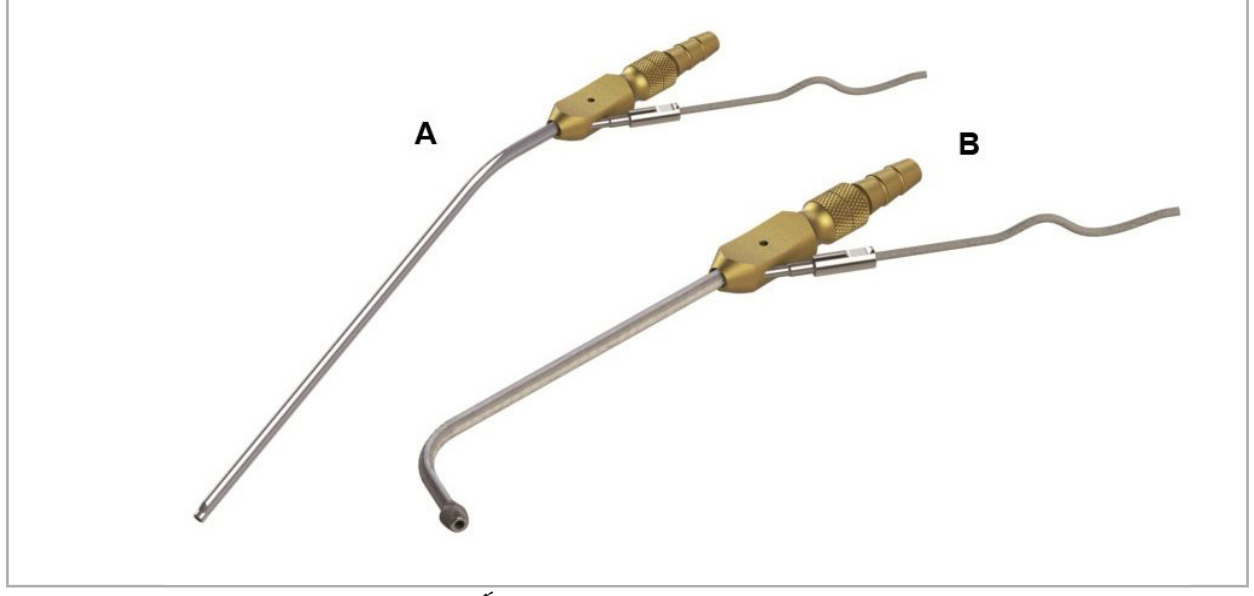

Ống hút được điều hướng Hình 73 (A) – Frazier điện từ (REF 8000-050-005)

Hình 74 (B) – Eicken điện từ (REF 8000-050-006)

### **Ứng dụng**

Tiến hành một kiểm tra chức năng chung. Xem Chương "Chuẩn bị các thiết bị được điều hướng."

#### **THẬN TRỌNG**

Đảm bảo rằng các thiết bị không bị các sản phẩm của bên thứ ba làm hỏng. Mũi khoan và dao cạo có thể làm hỏng ống bằng polyme.

## 7.3.4. Dây dẫn TGS (Chỉ dành cho Hoa Kỳ)

Dây dẫn TGS (Hình 75) là một dây dẫn điều hướng để sử dụng với Hệ thống nong XprESS LoProfile. Do đó, các hệ thống điều hướng tương thích có thể xác định và điều hướng các cấu trúc được chạm vào.

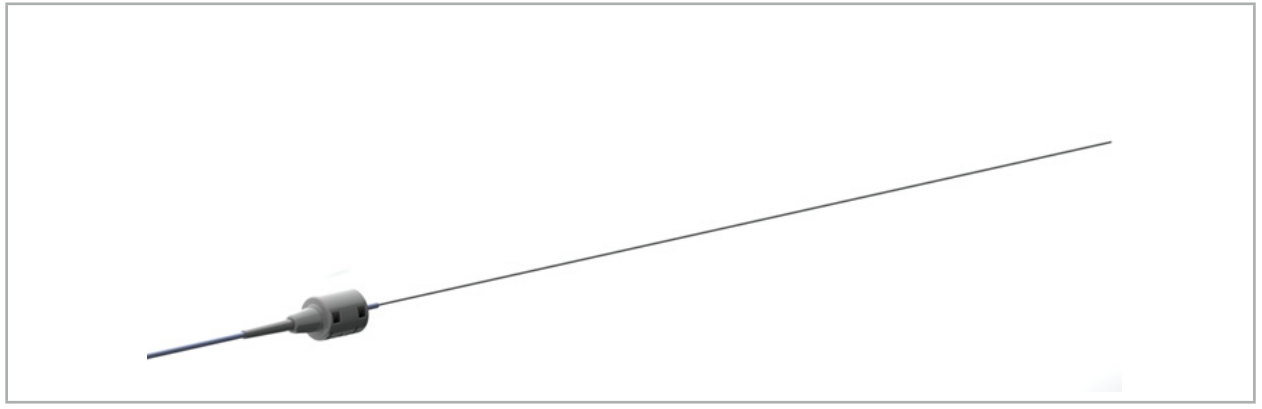

Hình 75 – Dây dẫn TGS (REF 8000-060-009)

#### **Ứng dụng**

Thực hiện theo các hướng dẫn sử dụng "Dây dẫn TGS" để biết cách chuẩn bị điều hướng và cách thực hiện kiểm tra chức năng chung.

## 7.3.5. Kẹp dụng cụ

Các kẹp dụng cụ (Hình 76) bổ sung thêm một bộ theo dõi vị trí vào các thiết bị phẫu thuật. Nhờ đó các hệ thống điều hướng tương thích có thể điều hướng các thiết bị phẫu thuật thông thường.

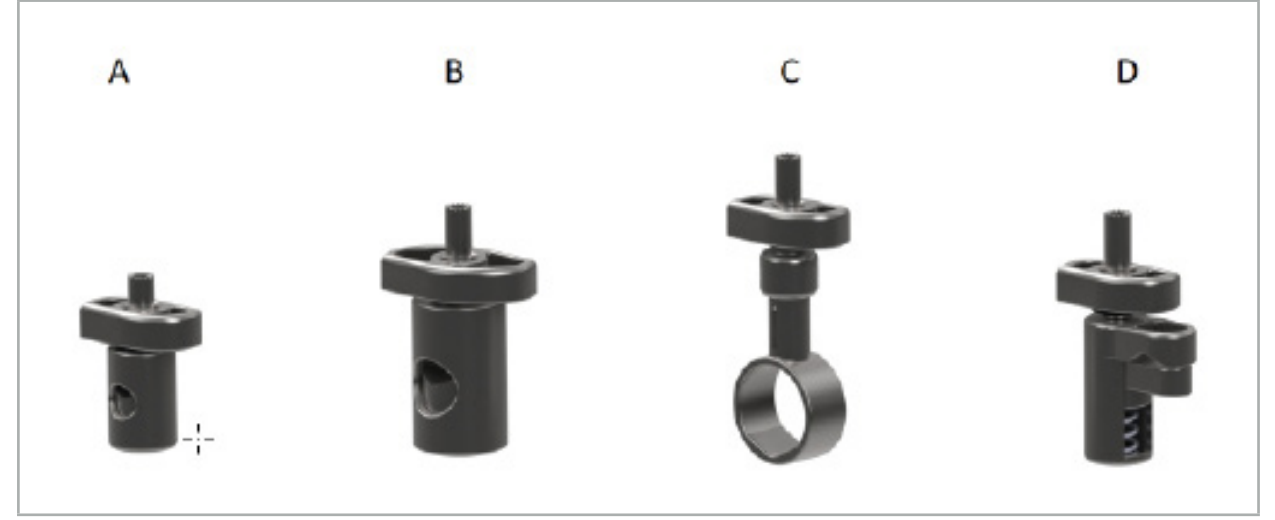

Hình 76 – Kẹp dụng cụ, các bộ phận riêng lẻ

A - Kẹp dụng cụ 2-6 mm (REF 8000-060-011) – Kẹp dụng cụ 2-6 mm được thiết kế để điều hướng các thiết bị có biên dạng hình tròn hoặc đa giác với đường kính không quá 6 mm.

B - Kẹp dụng cụ 6-10 mm (REF 8000-060-012) – Kẹp dụng cụ 6-10 mm được thiết kế để điều hướng các thiết bị có biên dạng hình tròn hoặc đa giác với đường kính không nhỏ hơn 6 mm và không quá 10 mm.

C - Kẹp dụng cụ 10-16 mm (REF 8000-060-013)– Kẹp dụng cụ 10-16 mm được thiết kế để điều hướng các thiết bị có biên dạng hình tròn hoặc đa giác với đường kính không nhỏ hơn 10 mm và không quá 16 mm.

D - Forcep kẹp dụng cụ (REF 8000-060-010) – Forcep kẹp dụng cụ được thiết kế để điều hướng các thiết bị có biên dạng hình tròn hoặc đa giác với đường kính không nhỏ hơn 5,5 mm và không quá 10 mm.

Bộ theo dõi vạn năng điện từ có thể được kết hợp với các Kẹp dụng cụ (A-D) để điều hướng điện từ.

## 7.3.6. Bộ theo dõi vạn năng điện từ

Bộ theo dõi vạn năng điện từ (REF 8000-060-006) cho biết giải phẫu của bệnh nhân hoặc thêm bộ định vị điện từ vào các thiết bị phẫu thuật. Vì mục đích này, sản phẩm được gắn với bộ điều hợp tương thích được nối chắc chắn với bệnh nhân hoặc thiết bị.

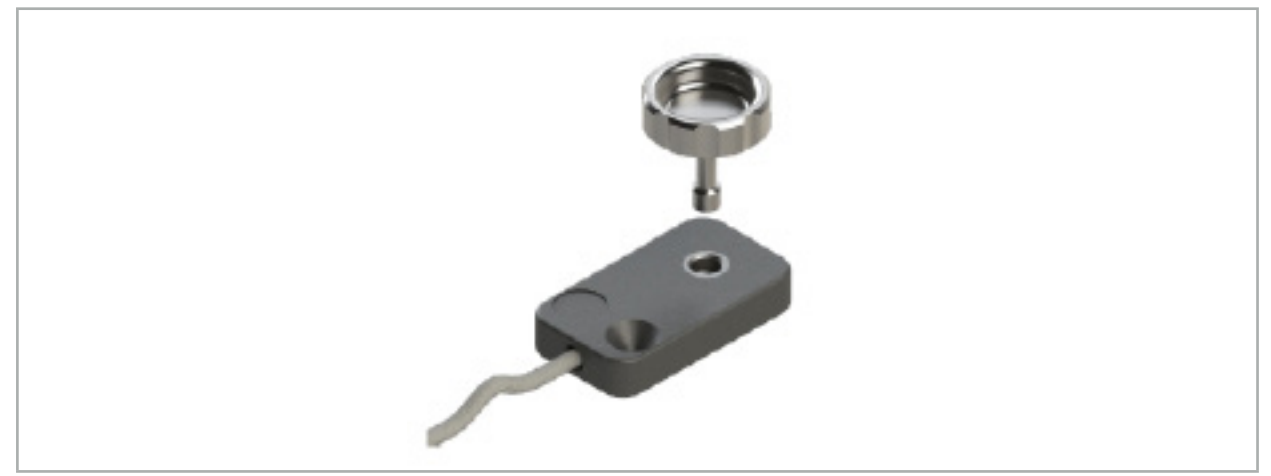

Hình 77 – Bộ theo dõi vạn năng điện từ

## Ứng dụng:

Vặn vít đầu khía qua bộ theo dõi sao cho vít đầu khía được nối lỏng lẻo với bộ theo dõi.

## Cố định Bộ theo dõi vạn năng điện từ vào các Kẹp dụng cụ:

Xem Hình 78.

- 1. Gắn bộ theo dõi vạn năng điện từ với kẹp dụng cụ.
- 2. Vặn chặt vít đầu khía sao cho bộ theo dõi vạn năng được nối chắc chắn với kẹp dụng cụ.

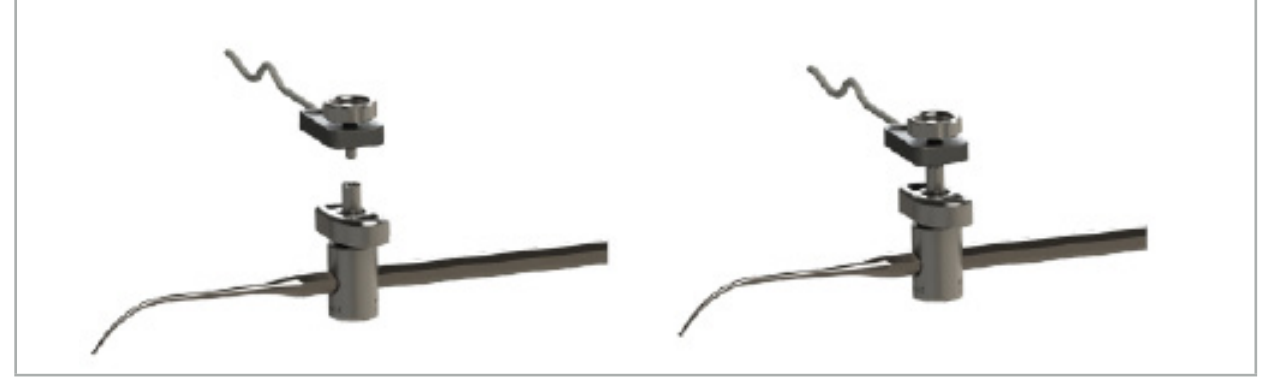

Hình 78 – Chuẩn bị Kẹp dụng cụ với Bộ theo dõi vạn năng điện từ

## **CẢNH BÁO**

- Đảm bảo rằng thiết bị sẽ được điều hướng không bị cản trở bởi Kẹp dụng cụ đã gắn.
- Kẹp dụng cụ phải được cố định chắc chắn vào thiết bị trước khi bắt đầu hiệu chuẩn.
- 3. Hiệu chuẩn các thiết bị. Xem phần "Hiệu chuẩn và xác minh các thiết bị được điều hướng".
- 4. Kiểm tra/xác minh hiệu chuẩn.

## **CẢNH BÁO**

Đảm bảo thiết bị được gắn chắc chắn với thiết bị phẫu thuật vì nếu không việc điều hướng sẽ không chính xác và vô ích. Nếu thiết bị di chuyển thì cần một lần hiệu chuẩn mới.

## 7.3.7. Kẹp dụng cụ điện từ (Chỉ tại Hoa Kỳ)

Các kẹp dụng cụ điện từ bổ sung thêm một bộ theo dõi vị trí trực tiếp vào các thiết bị phẫu thuật. Những chiếc kẹp điện từ này không cần tới bộ theo dõi điện từ nào khác (chẳng hạn như Bộ theo dõi vạn năng điện từ) để gắn vào dụng cụ phẫu thuật.

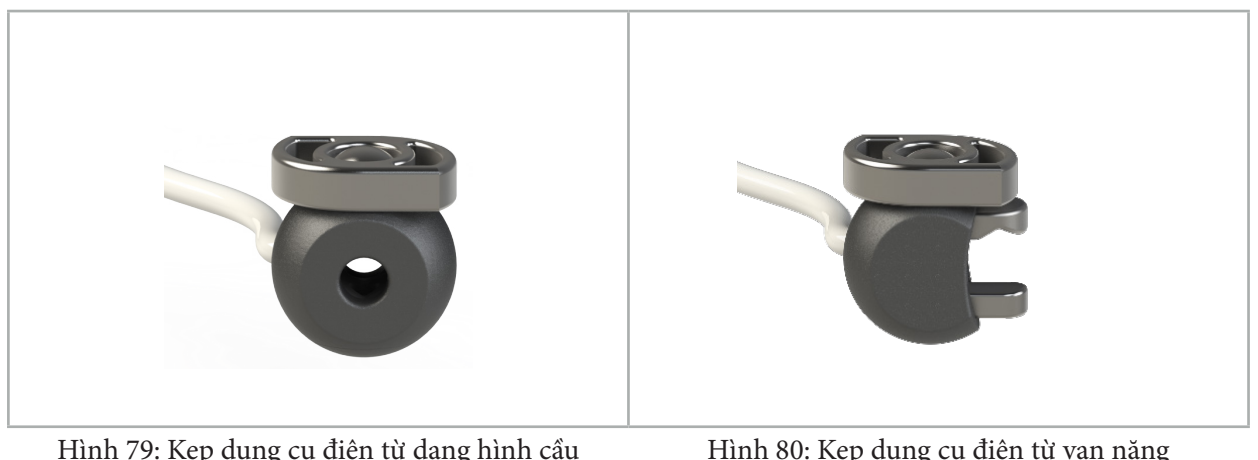

Hình 79: Kẹp dụng cụ điện từ dạng hình cầu (REF 8000-060-020)

Hình 80: Kẹp dụng cụ điện từ vạn năng (REF 8000-060-021)

Kẹp dụng cụ điện từ dạng hình cầu được tối ưu hóa cho các thiết bị theo dõi có đường kính trong khoảng từ 2,0 mm đến 4,6 mm.

Kẹp dụng cụ điện từ vạn năng được tối ưu hóa cho các thiết bị theo dõi có đường kính trong khoảng từ 3,0 mm đến 6,0 mm.

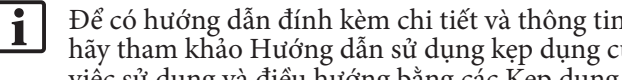

Để có hướng dẫn đính kèm chi tiết và thông tin về tái xử lý dành riêng cho Kẹp dụng cụ điện từ, hãy tham khảo Hướng dẫn sử dụng kẹp dụng cụ điện từ (700000842818). Để biết thông tin khác về việc sử dụng và điều hướng bằng các Kẹp dụng cụ điện từ, hãy tiếp tục tìm trong tài liệu này.

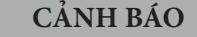

- Kiểm tra Kẹp dụng cụ điện từ trước mỗi lần sử dụng để phát hiện các bộ phận lẻo hoặc hư hỏng. Không sử dụng nếu có những tình trạng này.
- Đảm bảo rằng thiết bị sẽ được điều hướng không bị cản trở bởi kẹp đã gắn. Nếu việc gắn một trong hai loại Kẹp dụng cụ điện từ hạn chế chức năng hoặc khả năng chuyển động của thiết bị được điều hướng thì đừng điều hướng khi gắn kẹp.

## 7.3.8. Bộ theo dõi nội soi điện từ

Bộ theo dõi nội soi điện từ (REF 8000-060-001) được kết nối với các đèn nội soi cứng dùng cho phẫu thuật tai mũi họng và nối dài nó bằng một bộ định vị điện từ. Điều này cho phép các hệ thống điều hướng lâm sàng tương thích khả năng điều hướng các đèn nội soi cấu trúc thông thường. Bộ theo dõi nội soi điện từ phù hợp với các đèn nội soi kích thước 4 mm x 180 mm.

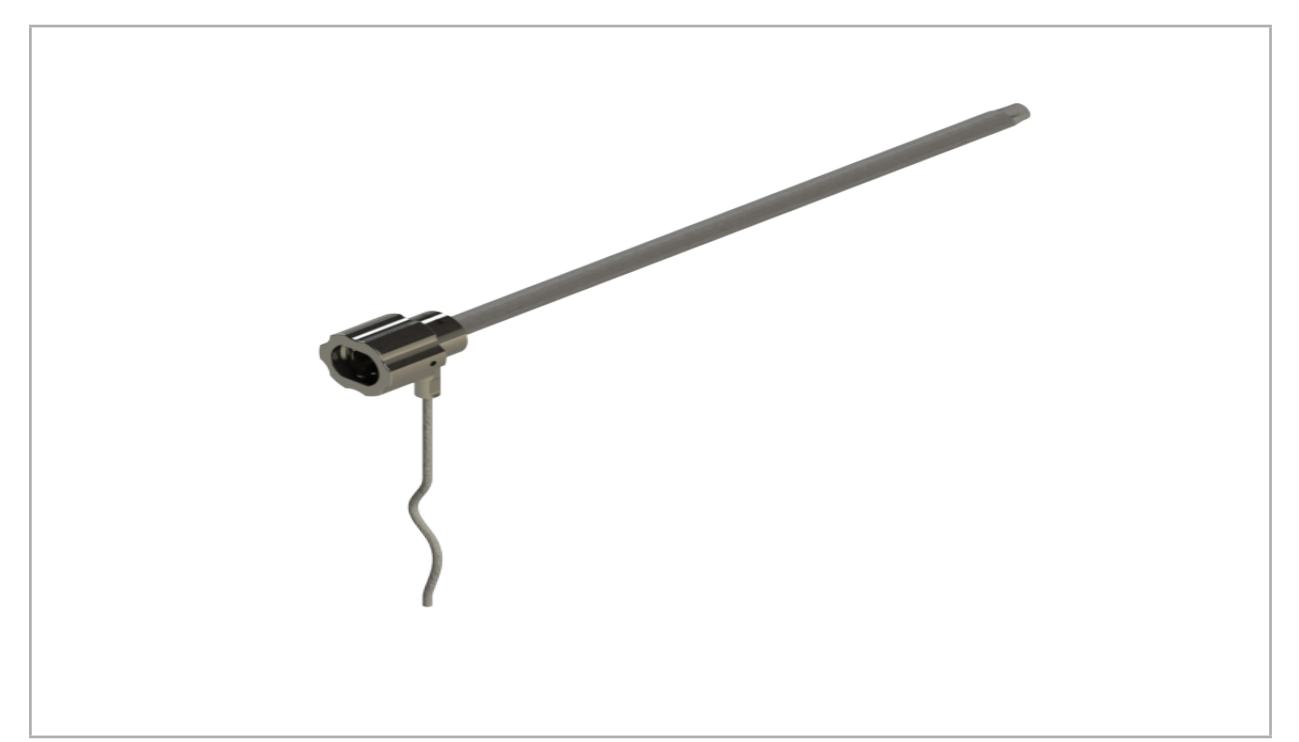

Hình 81 – Bộ theo dõi nội soi điện từ

## **Ứng dụng:**

Xem Hình 82.

- 1. Trượt bộ theo dõi nội soi điện từ lên đèn nội soi (4 mm).
- 2. Cố định bộ theo dõi nội soi điện từ bằng kẹp có ngạnh.

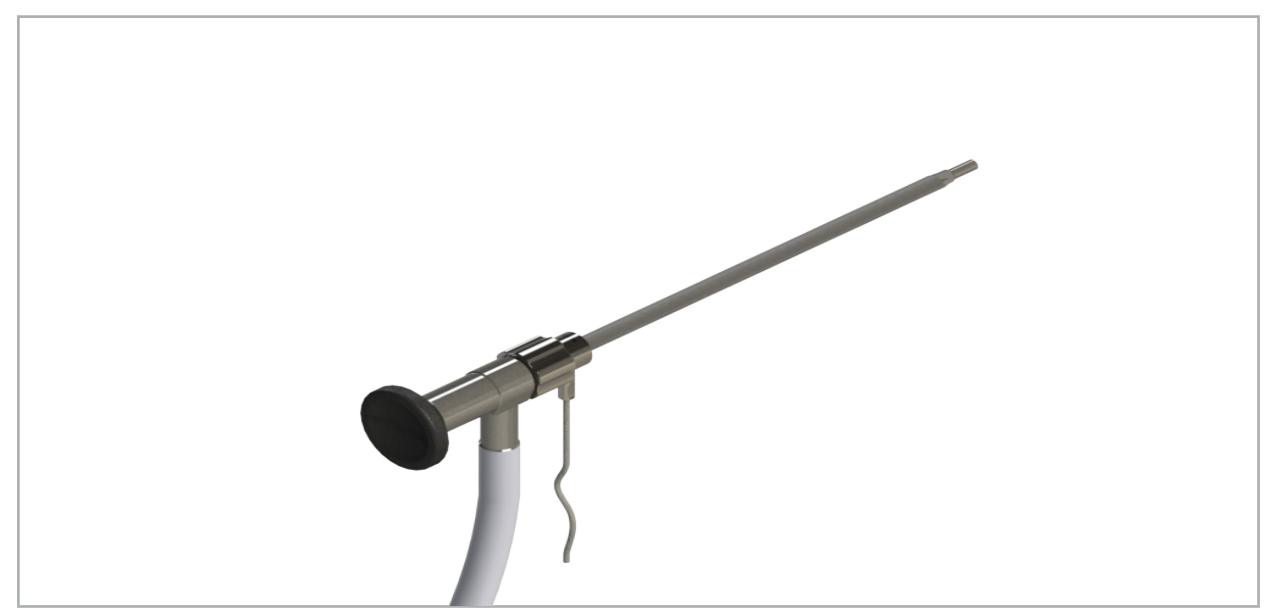

Hình 82 – Đèn nội soi với bộ theo dõi nội soi điện từ

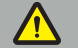

## **CẢNH BÁO**

Đảm bảo thiết bị được gắn chắc chắn với thiết bị phẫu thuật vì nếu không việc điều hướng sẽ không chính xác và vô ích. Nếu thiết bị di chuyển thì cần một lần hiệu chuẩn mới.

### **THẬN TRỌNG**

Đảm bảo rằng các thiết bị không bị các sản phẩm của bên thứ ba làm hỏng. Mũi khoan và dao cạo có thể làm hỏng ống bằng polyme.

## 7.3.9. Khung hiệu chuẩn điện từ

Khung hiệu chuẩn điện từ (REF 8000-060-002) cung cấp một nền tảng phần cứng để hiệu chuẩn trong khi phẫu thuật cho các thiết bị phẫu thuật.

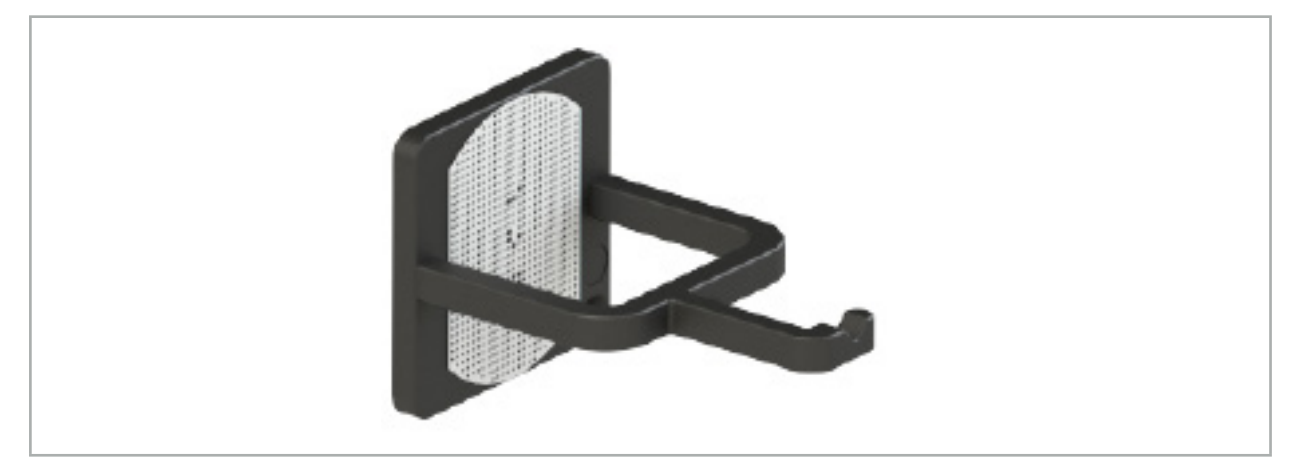

Hình 83 – Khung hiệu chuẩn điện từ

## **Ứng dụng:**

1. Tiến hành kiểm tra chức năng chung. Xem phần "Chuẩn bị các thiết bị được điều hướng".

2. Kiểm tra mẫu điểm xem có hư hỏng không.

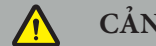

**CẢNH BÁO**

Không sử dụng đích hiệu chuẩn nếu có bất kỳ hư hỏng nào.

## 7.3.10. Cáp nối dài của thiết bị điều hướng

Cáp nối dài của thiết bị điều hướng (REF 8000-050-011) được dùng để thao tác vô trùng các thiết bị được điều hướng tương thích.

#### **Ứng dụng**

- 1. Kết nối phích cắm của cáp nối dài của thiết bị điều hướng với một cổng thiết bị điện từ của thiết bị điều hướng.
- 2. Cố định ổ cắm của cáp nối dài của thiết bị điều hướng vào một chỗ vô trùng bằng băng dính vô trùng. Giờ đây có thể kết nối các thiết bị điện từ với cổng thiết bị trong môi trường vô trùng.
- 3. Tiến hành một kiểm tra chức năng chung. Xem Chương "Chuẩn bị các thiết bị được điều hướng."

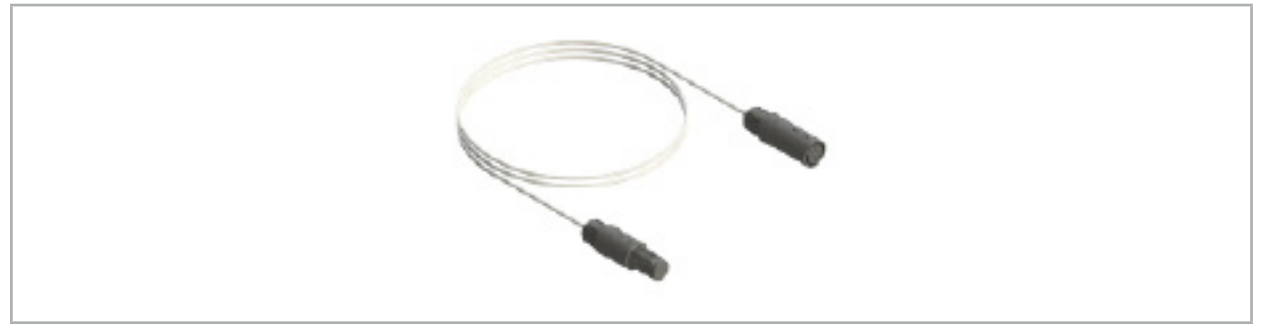

Hình 84 – Cáp nối dài của thiết bị điều hướng

# **CẢNH BÁO**

- Đảm bảo rằng ổ cắm kết nối thiết bị được giữ cách máy phát trường ít nhất là 30 cm. Nếu không tín hiệu truyền đi có thể bị mất hoặc độ chính xác của thiết bị có thể suy giảm.
- Trong bất kỳ trường hợp nào, không được kết nối nhiều Cáp nối dài của thiết bị điều hướng với nhau.

## 7.4. Tính phù hợp của các thiết bị phẫu thuật

## **CẢNH BÁO**

Ť

Nếu việc gắn Kẹp dụng cụ hoặc Kẹp dụng cụ điện từ ảnh hưởng đến chức năng hoặc khả năng di chuyển của thiết bị hoặc các bộ phận của thiết bị, thì không thể điều hướng thiết bị thông qua các kẹp.

 Trừ khi có quy định khác, tất cả các tham chiếu đến từ 'kẹp' trong phần này đều đề cập đến cả Kẹp dụng cụ và Kẹp dụng cụ điện từ.

Nếu được kết nối với các kẹp, nhiều thiết bị phẫu thuật có thể được nâng cấp thành thiết bị được điều hướng. Tuy nhiên, không phải tất cả các thiết bị đều phù hợp để điều hướng.

Về nguyên tắc, hệ thống điều hướng xác định vị trí của bộ theo dõi thiết bị được gắn vào thiết bị. Điểm trên thiết bị sẽ được điều hướng sẽ được truyền cho hệ thống điều hướng thông qua một lần hiệu chuẩn. Chỉ những điểm này trên thiết bị được kết nối chắc chắn với bộ theo dõi thiết bị mới cần được hiệu chuẩn. Nếu thiết bị bị biến dạng, độ chính xác của thông tin điều hướng bị suy giảm.

Vị trí của bộ theo dõi thiết bị được xác định rất chính xác. Tuy nhiên, nếu khoảng cách giữa bộ theo dõi thiết bị và điểm được điều hướng thay đổi, độ chính xác của điểm được điều hướng sẽ giảm. Bộ theo dõi thiết bị được đặt càng gần với điểm được điều hướng thì thông tin điều hướng càng chính xác (Hình 86).

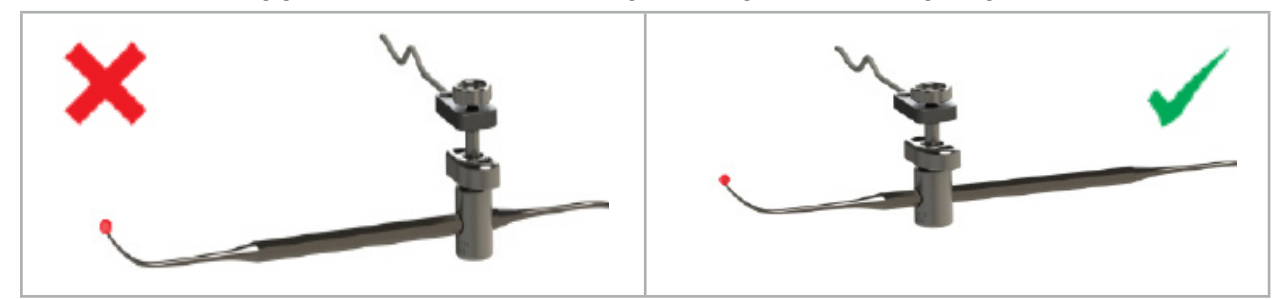

Hình 85 – Thiết bị có độ chính xác thấp (trái) và Hình 86 – Thiết bị có độ chính xác cao (phải)

## **Ứng dụng**

Để gắn kẹp:

- 1. Tháo vít bằng cách vặn đai ốc giữ ngược chiều kim đồng hồ.
- 2. Ấn kẹp vào nhau và đặt kẹp lên thiết bị.
- 3. Siết bằng cách vặn đai ốc giữ theo chiều kim đồng hồ cho đến khi kẹp được nối chắc chắn với thiết bị.

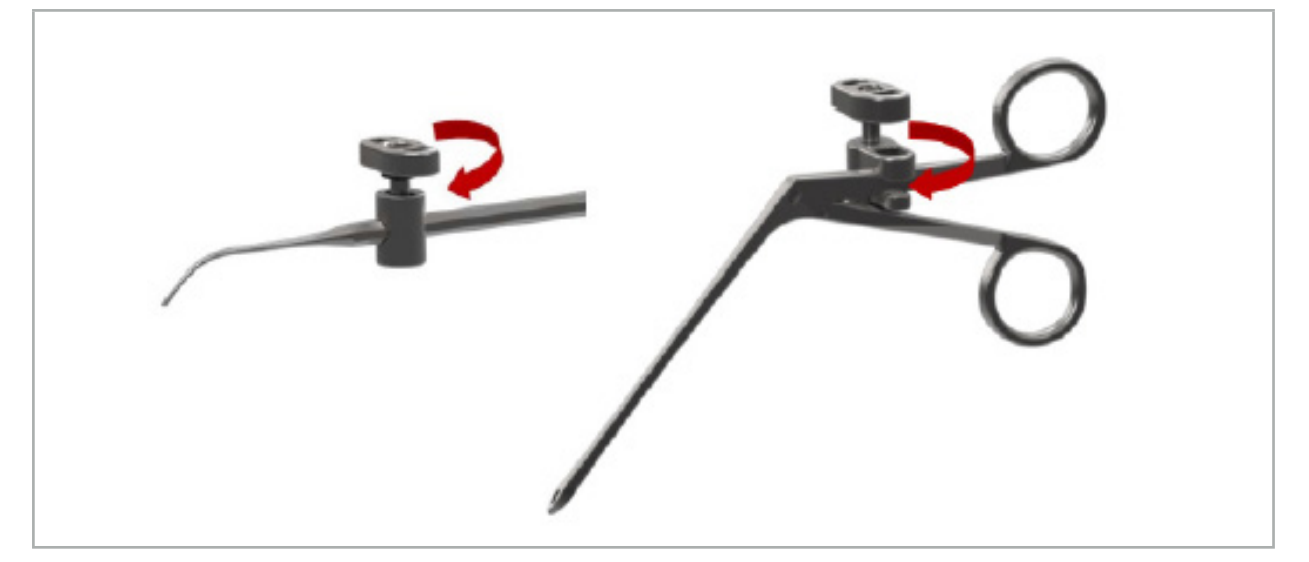

Hình 87 (trái) – Gắn Kẹp dụng cụ 2-6 mm (REF 8000-060-010) vào thiết bị phẫu thuật

Hình 88 (phải) – Gắn Forcep kẹp dụng cụ (REF 8000-060-013) vào thiết bị phẫu thuật

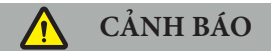

Nếu không thể gắn kẹp lên thiết bị mà không làm hỏng nó, thì thiết bị đó không phù hợp để sử dụng. Không sử dụng bất kỳ dụng cụ nào để siết đai ốc giữ.

## 8. Tiến hành phẫu thuật được điều hướng

Để bật hệ thống điều hướng, xem Chương "Bật hệ thống điều hướng" và "Khởi động phần mềm điều hướng."

### **CẢNH BÁO**

- Không điều hướng trong môi trường chưa được phê duyệt, vì nó có thể chứa các yếu tố ảnh hưởng đến các chức năng điều hướng. Hệ thống có thể bị ảnh hưởng bất lợi bởi nhiễu loạn trường điện từ từ các vật khác trong phòng, kim loại ở gần và một máy phát trường khác ở gần. Không kiểm tra những nhiễu loạn đó sẽ làm tăng khả năng làm cho các phép đo vị trí không chính xác và có khả năng gây thương tổn cho người.
- Trong quá trình sử dụng thiết bị điều hướng với phép đo vị trí điện từ, không được có kim loại chứa sắt từ trong khu vực đo của máy phát trường; nếu không, độ chính xác điều hướng có thể bị giảm đáng kể.

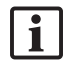

Nếu mất điện trong thời gian ngắn trong khi sử dụng, phải khởi động lại hệ thống. Dữ liệu từ tài liệu video đang chạy bị mất.

Trong trường hợp không chắc sẽ xảy ra là phần mềm điều hướng hoặc thiết bị điều hướng gặp sự cố trong khi lập kế hoạch hoặc trong khi phẫu thuật, hãy khởi động lại phần mềm và thiết bị điều hướng.

## 8.1. Tải dữ liệu bệnh nhân

1. Nhấn nút Tải dữ liệu bệnh nhân (Hình 89). Hộp thoại Data Import (Nhập dữ liệu) xuất hiện. Ở bên trái của hộp thoại, chọn một nguồn dữ liệu để nhập. Nút Plannings (Lập kế hoạch) có chứa tất cả các kế hoạch được tạo và lưu với phần mềm.

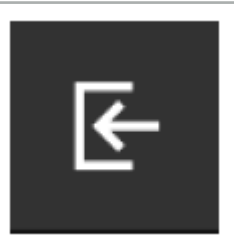

Hình 89 – Data Import (Nhập dữ liệu)

2. Chọn kế hoạch mong muốn rồi nhấn nút Load (Tải).

### 8.2. Bắt đầu điều hướng

1. Sau khi tập dữ liệu được tải và đăng ký bệnh nhân được chọn, thông báo "Ready for Navigation" (Sẵn sàng điều hướng) sẽ xuất hiện. Thẻ NAVIGATION (ĐIỀU HƯỚNG) được kích hoạt (Hình 90).

| <b>PLANNING</b> | <b>NAVIGATION</b> | <b>Ready for navigation.</b> |
|-----------------|-------------------|------------------------------|
|                 |                   | $\bullet$                    |
|                 |                   | 冊                            |
|                 |                   |                              |

Hình 90 – Bắt đầu điều hướng

2. Bắt đầu chế độ điều hướng bằng cách nhấn thẻ NAVIGATION (ĐIỀU HƯỚNG).

Dữ liệu kế hoạch được lưu tự động khi thay đổi sang chế độ điều hướng.

## 8.3. Kết nối các thiết bị điện từ

Có bốn cổng ở mặt trước của thiết bị điều hướng để kết nối các thiết bị điện từ. Phích cắm phát ra tiếng tách khi cắm vào.

Sau khi thiết bị điện từ được kết nối với thiết bị điều hướng, một hộp thoại xuất hiện hiển thị bộ đếm số lần sử dụng của thiết bị. Xem Chương "Tuổi thọ của các thiết bị điện từ."

## 8.4. Các màn hình hiển thị trạng thái

Trong chế độ điều hướng, các màn hình hiển thị trạng thái của Bộ theo dõi bệnh nhân và các thiết bị được điều hướng được hiển thị trực quan ở thanh tác vụ ở bên phải. Các màn hình hiển thị trạng thái hiển thị trực quan tình trạng có thể nhìn thấy được của bộ theo dõi bệnh nhân và các thiết bị đang sử dụng bằng nền màu xanh lá cây hoặc màu đỏ (Hình 91).

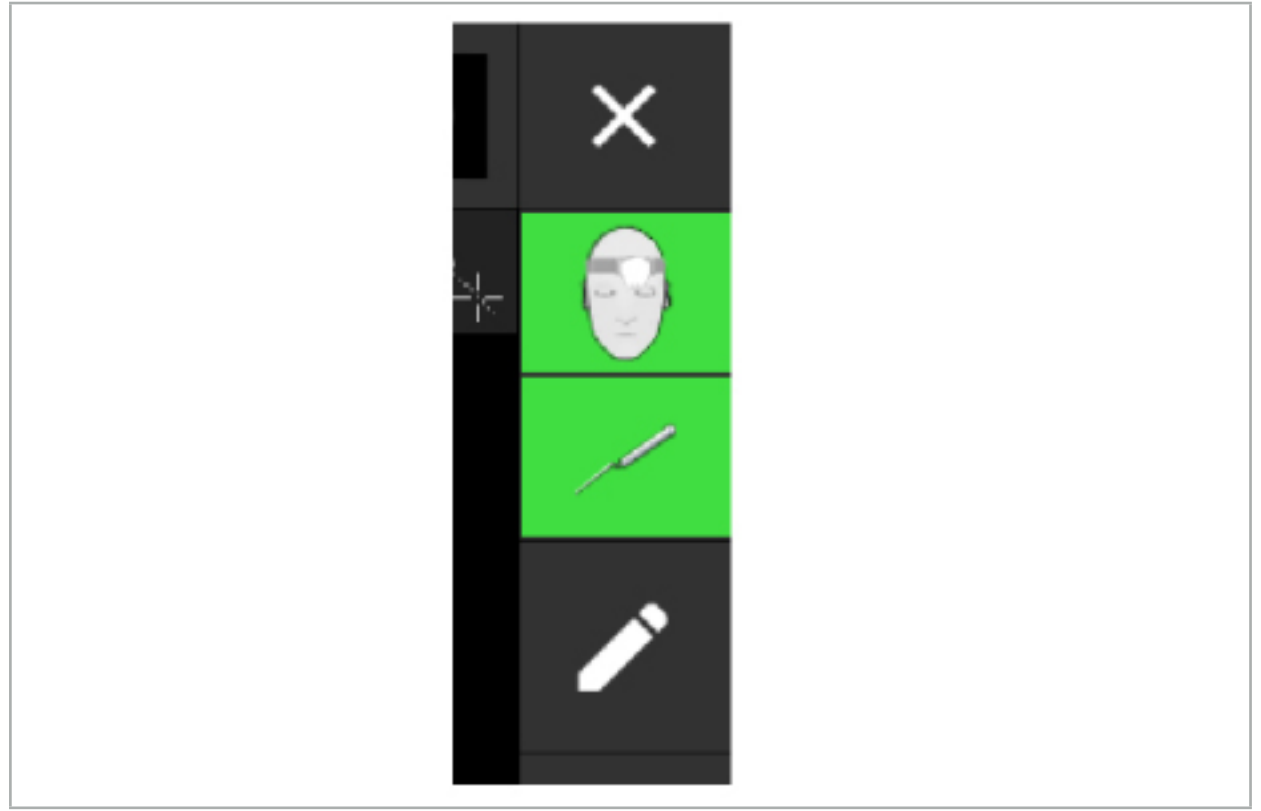

Hình 91 – Các màn hình hiển thị trạng thái

- Màn hình hiển thị trạng thái phía trên hiển thị bộ theo dõi bệnh nhân đang sử dụng.
- $\bullet$  Màn hình hiển thi trang thái ở giữa hiển thị các hệ thống tạo ảnh liên quan (đèn nội soi).
- Màn hình hiển thị trạng thái phía dưới hiển thị thiết bị được điều hướng bằng dây chữ thập màu đỏ. Thiết bị này cũng có thể là một hệ thống tạo ảnh liên quan.

#### 8.5. Danh sách kiểm tra: Tình trạng có thể nhìn thấy được của các thiết bị được điều hướng

Tình trạng có thể nhìn thấy được của các bộ theo dõi bệnh nhân và thiết bị được điều hướng phụ thuộc vào những yếu tố sau:

- Thiết bị có nằm bên trong phạm vi phẫu thuật của hệ thống đo lường hay không?
- Thiết bị có không bị hư hỏng, hư hỏng/cong hay không?
- Có bất kỳ chất thuận từ hoặc chất có chứa sắt từ (sắt, thép, nhôm...) nào trong bán kính 80 cm xung quanh Máy phát trường hoặc giữa Máy phát trường và các thiết bị hay không?

● Có bất kỳ nguồn bức xạ gây nhiễu nào (điện thoại di động, máy khoan, máy cán...) nào trong bán kính 100 cm xung quanh Máy phát trường hay không?

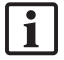

Nếu không nhìn thấy bộ theo dõi bệnh nhân, thiết bị được điều hướng cũng sẽ được hiển thị là không nhìn thấy.

## 8.6. Tạm dừng điều hướng

Tạm dừng điều hướng sẽ cho phép quý vị xem dữ liệu hình ảnh của bệnh nhân theo cách thủ công và thay đổi các phần của kế hoạch trong chế độ điều hướng mà không phải trở về chế độ lập kế hoạch.

Nút Edit (Chỉnh sửa) sẽ tạm dừng điều hướng (Hình 92). Chế độ tạm dừng được cho biết bằng cách làm nổi bật biểu tượng này (Hình 93).

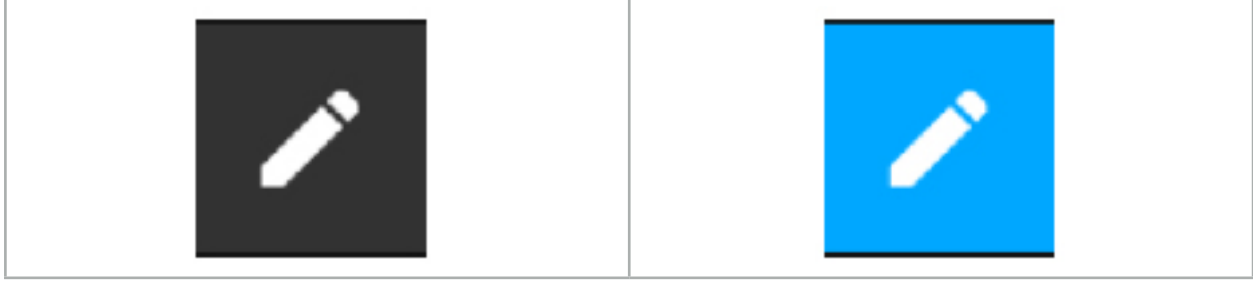

Hình 92 – Chế độ điều hướng Hình 93 – Chế độ tạm dừng

Có thể chỉnh sửa dữ liệu kế hoạch trong chế độ tạm dừng. Vì mục đích này, các nút để làm việc với các đối tượng của kế hoạch sẽ xuất hiện. Phẫu thuật vẫn giống như trong chế độ lập kế hoạch.

Vị trí trong hình ảnh lát cắt vào lúc tạm dừng được hiển thị trực quan bằng dây chữ thập màu xám. Khoảng cách giữa vị trí hiện tại đến vị trí tạm dừng này được hiển thị ở góc trên bên phải màn hình. Trở về vị trí tạm dừng bằng cách sử dụng nút Centering (Định tâm) của chế độ xem mặt cắt. Tiếp tục điều hướng bằng cách nhấn lại nút mũi tên đầu bốn cạnh.

## 8.7. Hiệu chuẩn và xác minh các thiết bị được điều hướng

Tất cả các thiết bị được điều hướng phải được hiệu chuẩn hoặc xác minh trước khi sử dụng.

Bằng cách hiệu chuẩn, hệ thống điều hướng biết được những điểm thiết bị nào sẽ được điều hướng, hoặc hệ thống tạo ảnh có những tính năng quang học nào. Sau khi kết thúc phẫu thuật, thông tin này bị xóa. Có thể tiến hành hiệu chuẩn hoặc xác minh với các khu vực hiệu chuẩn sau đây được tích hợp trong những thiết bị sau:

- Khung hiệu chuẩn điện từ
- Bộ theo dõi vạn năng điện từ
- Bộ theo dõi bệnh nhân điện từ 10 công dụng
- Bộ theo dõi bệnh nhân điện từ

Có thể thực hiện riêng việc hiệu chuẩn các đèn nội soi với các khung hiệu chuẩn tương ứng.

## **CẢNH BÁO**

Hệ thống không thể phân biệt các thiết bị có cùng kiểu cấu trúc. Chỉ sử dụng một thiết bị với cùng hình dạng bộ theo dõi. Nếu quý vị muốn thay thế một thiết bị bằng một thiết bị khác có cùng hình dạng bộ theo dõi, thì thiết bị này phải được hiệu chuẩn hoặc xác minh lại trước khi sử dụng.

Một khu vực hiệu chuẩn bao gồm một nón hiệu chuẩn  $(\checkmark)$  và một mặt phẳng hiệu chuẩn (x) (Hình 94).

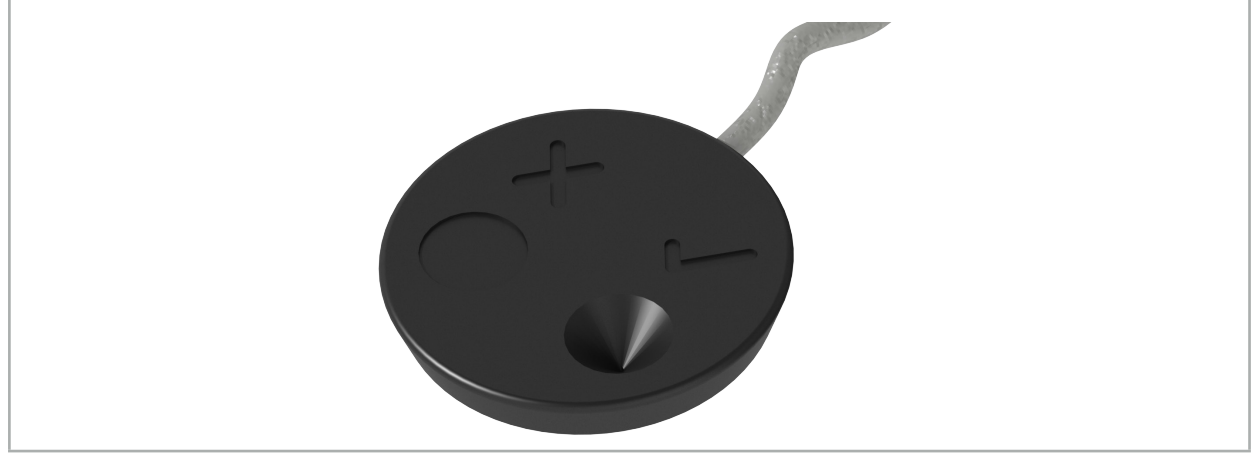

Hình 94 – Các khu vực hiệu chuẩn: Bộ theo dõi bệnh nhân điện từ

## 8.7.1. Hiệu chuẩn các thiết bị phẫu thuật

**CẢNH BÁO**

Không phải tất cả các thiết bị đều phù hợp để điều hướng. Tham khảo phần "Kẹp dụng cụ".

Các thiết bị thông thường có thêm một bộ theo dõi phải được hiệu chuẩn trước khi sử dụng bằng kẹp dụng cụ. Hộp thoại Tool Calibration (Hiệu chuẩn dụng cụ) (Hình 95) xuất hiện tự động nếu một dụng cụ được giữ nhìn thấy rõ ở gần khung hiệu chuẩn điện từ.

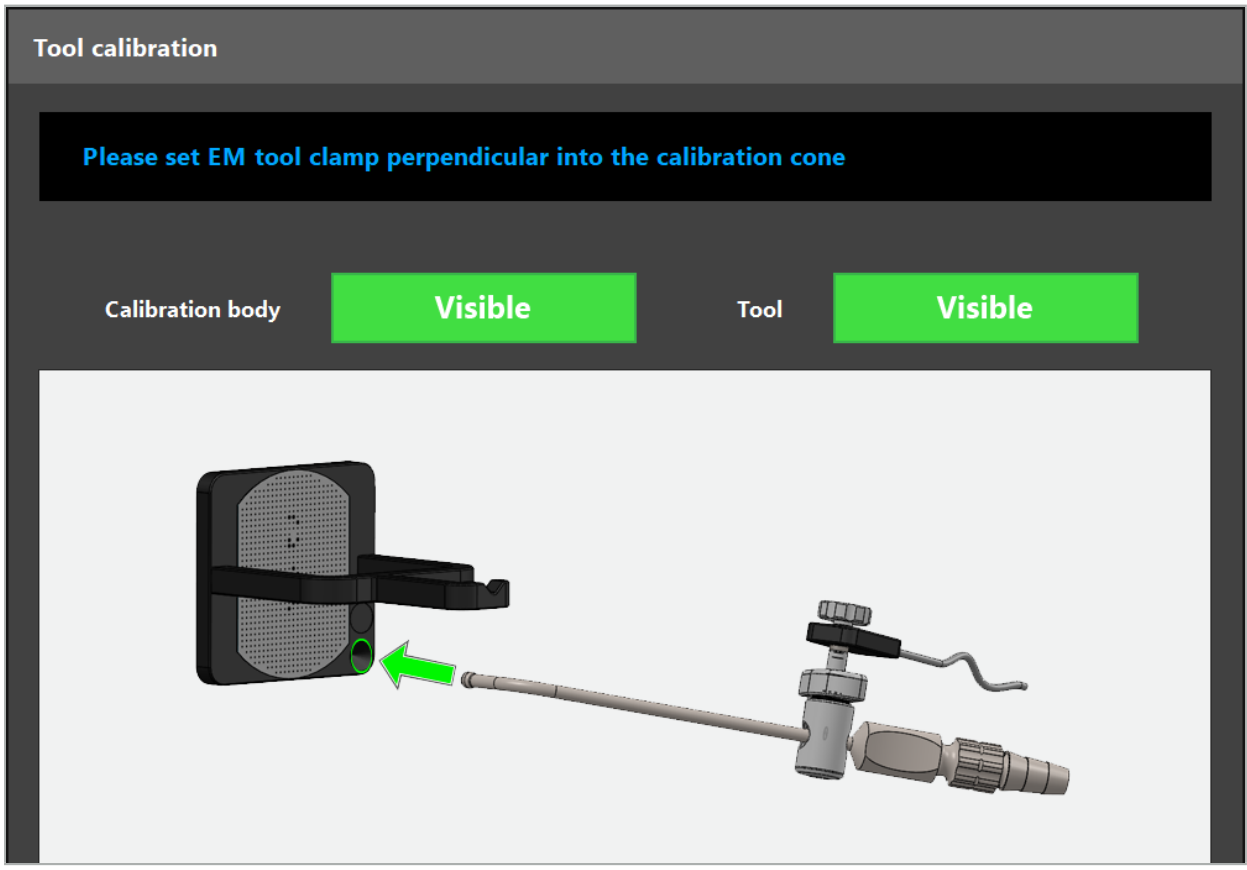

Hình 95 – Hộp thoại Tool Calibration (Hiệu chuẩn dụng cụ)

Xem Hình 96 và Hình 97.

- 1. Di chuyển thiết bị được điều hướng và khu vực hiệu chuẩn vào khối đo của hệ thống điều hướng.
- 2. Di chuyển từ từ và theo chiều dọc đầu típ điều hướng của thiết bị được điều hướng đến nón hiệu chuẩn và giữ yên.
- 3. Hiệu chuẩn được thực hiện tự động. Một đồng hồ nhỏ cho biết tiến độ. Bước này hoàn tất khi quý vị nghe thấy một âm thanh xác nhận.

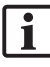

Giữ thiết bị với nón hiệu chuẩn sao cho trục đầu típ đứng thẳng trong nón hiệu chuẩn. Bước này xác định trục được hiển thị sau đó.

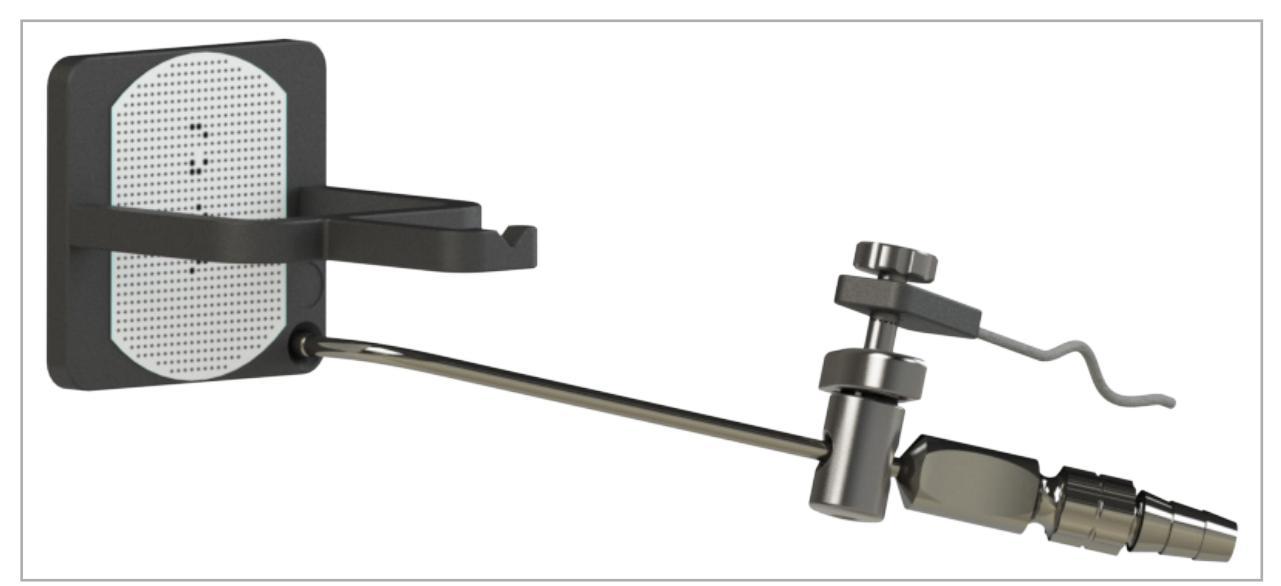

Hình 96 – Bước hiệu chuẩn 1: Giữ đầu típ của thiết bị vào nón hiệu chuẩn (dưới)

4. Giữ thiết bị với đĩa hiệu chuẩn sao cho trục của đầu típ đứng thẳng tại khu vực hiệu chuẩn và giữ yên.

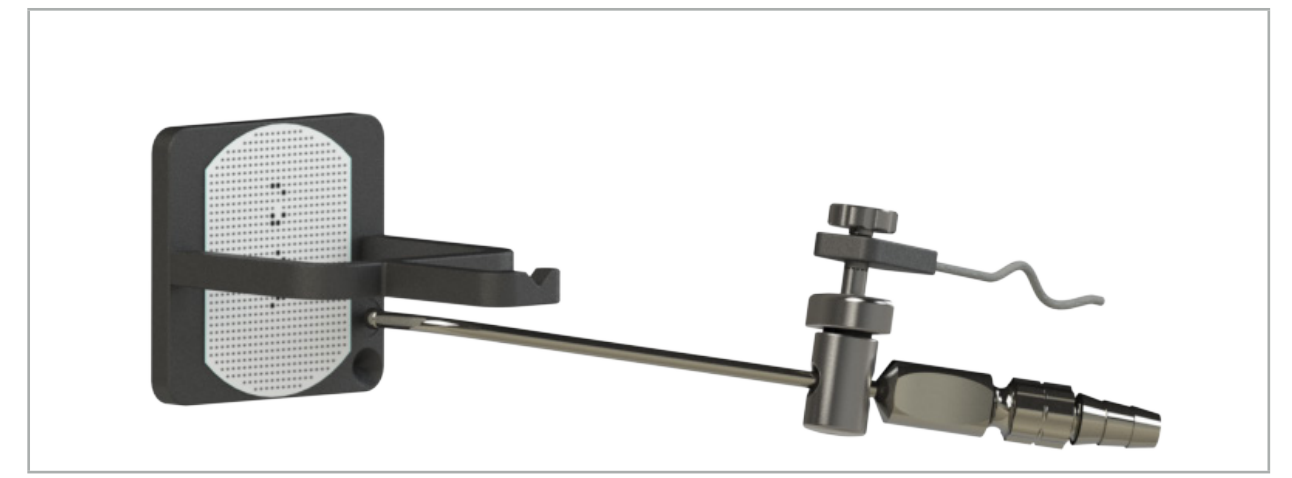

Hình 97 – Bước hiệu chuẩn 2: Giữ đầu típ của thiết bị với đĩa hiệu chuẩn (trên)

5. Một đồng hồ nhỏ cho biết tiến độ. Hiệu chuẩn hoàn tất khi quý vị nghe thấy một âm thanh xác nhận.

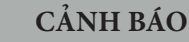

- Kiểm tra độ chính xác của lần hiệu chuẩn một cách cẩn thận trước khi sử dụng thiết bị. Để làm như vậy, dùng một thiết bị đã hiệu chuẩn chạm vào một cấu trúc giải phẫu và so sánh cấu trúc được chạm vào với phối cảnh được hiển thị trực quan bởi phần mềm điều hướng. Nếu sai lệch quá lớn thì hiệu chuẩn lại. – Khi sử dụng Kẹp dụng cụ (bao gồm Điện từ), hãy đảm bảo rằng kẹp luôn được gắn chặt vào thiết bị
- phẫu thuật. Nếu không, điều hướng sẽ không chính xác và vô ích. Nếu kẹp di chuyển, cần một lần hiệu chuẩn lần mới.
- Không thực hiện bất kỳ thay đổi nào với các bộ theo dõi thiết bị sau khi đăng ký; nếu không, thông tin điều hướng có thể mất giá trị. Nếu vị trí của bộ theo dõi bị thay đổi, phải đăng ký lại.
- Không dùng lực khi hiệu chuẩn.

#### **Đặt lại một lần hiệu chuẩn thiết bị**

Nếu một thiết bị thông thường hoặc đèn nội soi đã được hiệu chuẩn trước đây bằng một bộ theo dõi thiết bị, các hướng dẫn sau mô tả cách đặt lại hiệu chuẩn. Đặt lại hiệu chuẩn chỉ cần thiết trong những tình huống sau:

- Để hiệu chuẩn lại một bộ theo dõi thiết bị hoặc bộ theo dõi bệnh nhân
- Để sử dụng một bộ theo dõi thiết bị cho một thiết bị thông thường sau khi nó đã được sử dụng trước đây để theo dõi một đèn nội soi

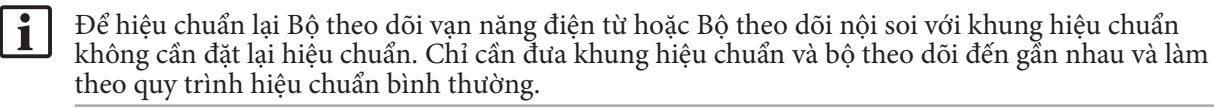

Tất cả các lần hiệu chuẩn có thể được đặt lại bằng cách nhấp lên biểu tượng độ thị kiến của dụng cụ trong màn hình hiển thị trạng thái và xác nhận dữ liệu sau đây như hiển thị dưới đây:

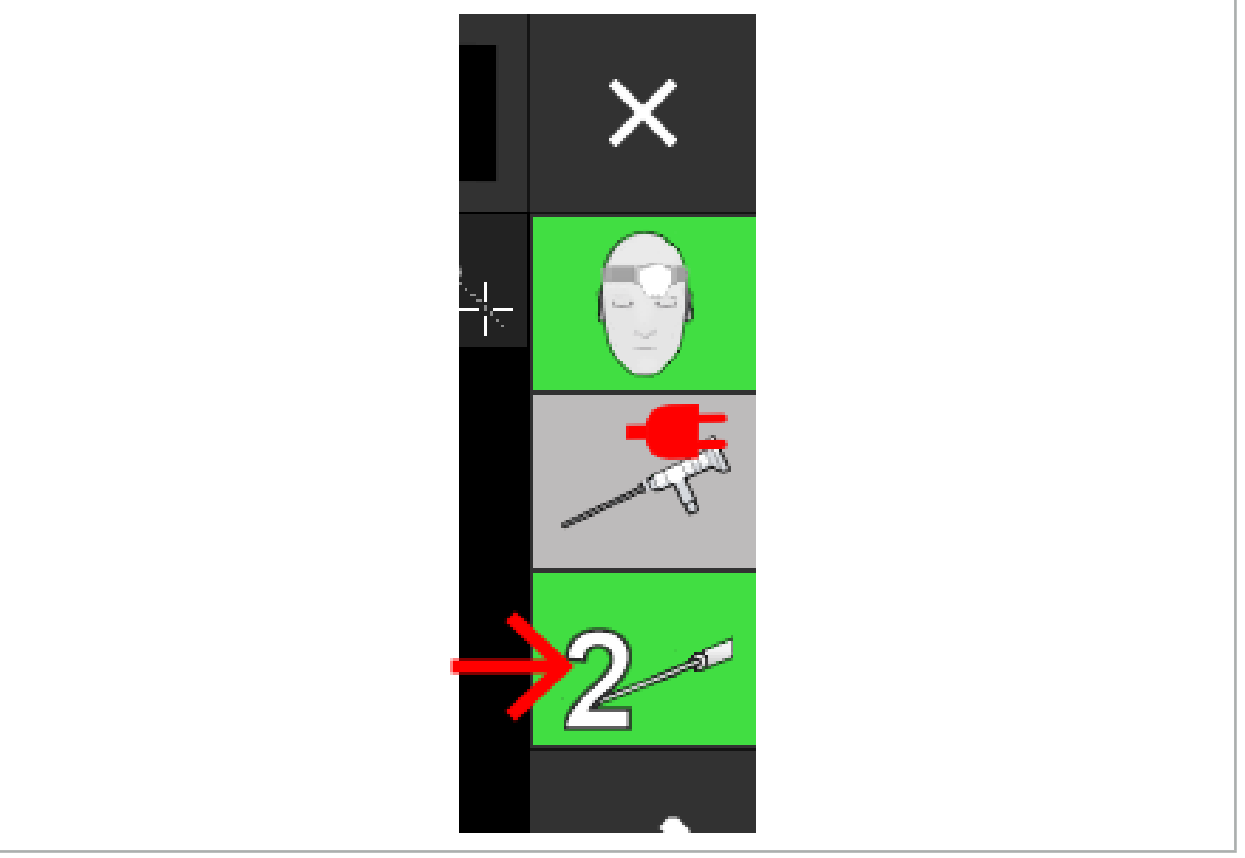

Hình 98 – Nhấp lên biểu tượng chỉ báo độ thị kiến của dụng cụ trong chế độ xem trạng thái để đặt lại.

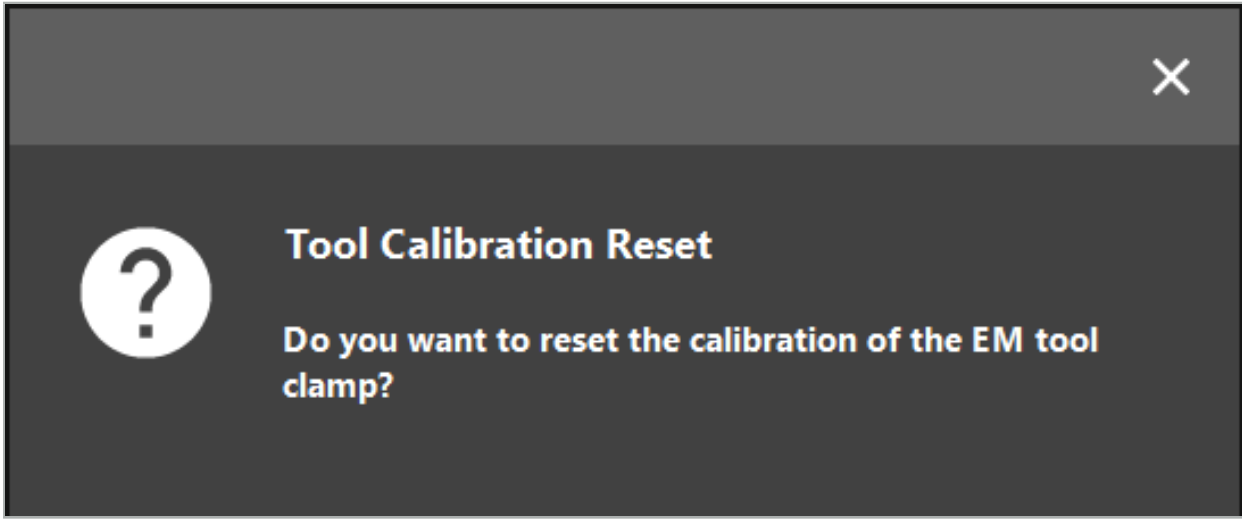

Hình 99 – Xác nhận đặt lại lần hiệu chuẩn dụng cụ.

Bộ theo dõi vạn năng điện từ và Kẹp dụng cụ điện từ được gắn với các thiết bị thông thường cũng có thể được đặt lại bằng cách giữ bộ theo dõi úp xuống trên bộ theo dõi bệnh nhân như trình bày dưới đây:

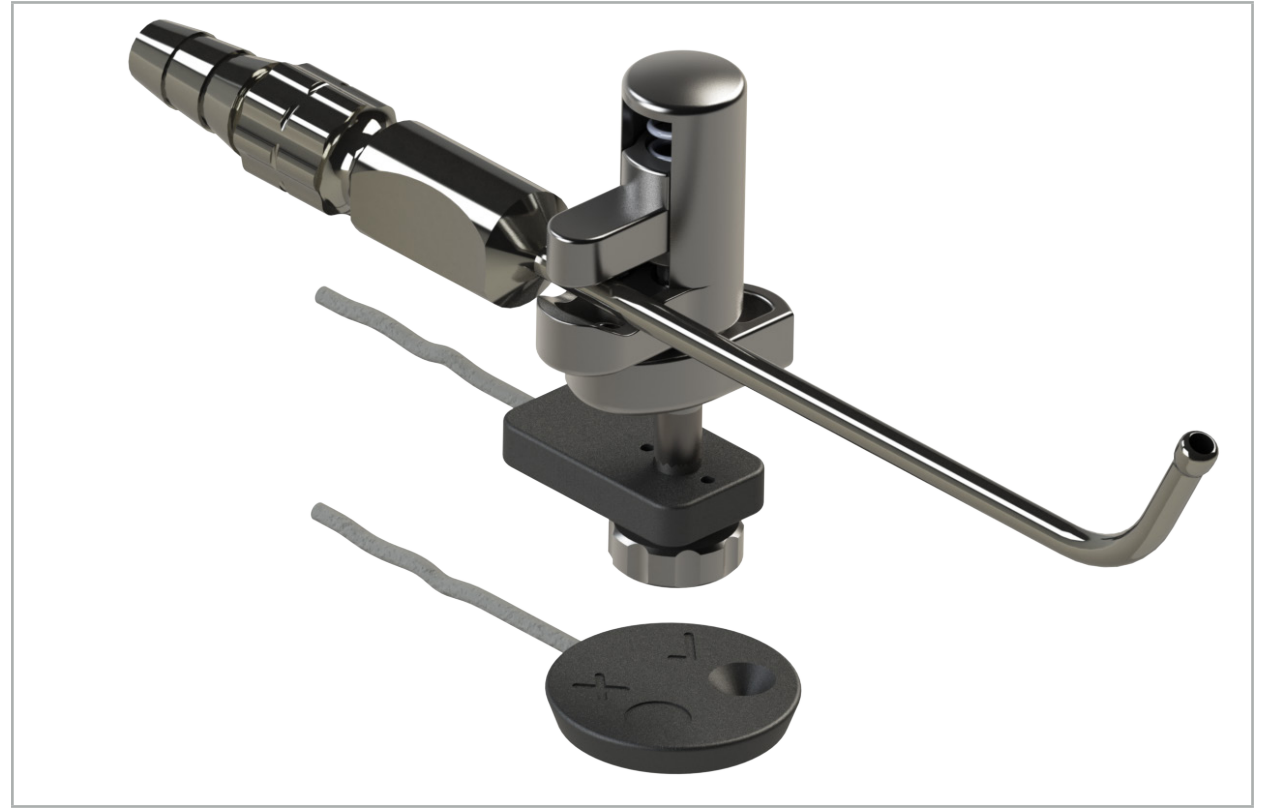

Hình 100 – Giữ bộ theo dõi úp xuống trên bộ theo dõi bệnh nhân để đặt lại lần hiệu chuẩn

Luôn đảm bảo rằng thiết bị sẽ đặt lại được hiển thị là dụng cụ hiện hoạt trong màn hình hiển thị trạng thái. Chỉ có thiết bị được hiển thị trong màn hình hiển thị trạng thái được đặt lại.

 $\mathbf{i}$ 

## 8.7.2. Hiệu chuẩn các đèn nội soi cứng (thực tế tăng cường)

Các đèn nội soi được điều hướng phải được hiệu chuẩn trước khi sử dụng. Việc này được thực hiện với sự trợ giúp của:

● Khung hiệu chuẩn điện từ

Để điều hướng các đèn nội soi cứng, có các bộ điều hợp sau đây:

- Kẹp dụng cụ
- Kẹp dụng cụ điện từ (Chỉ tại Hoa Kỳ)
- Bộ theo dõi nội soi điện từ

Các đèn nội soi cứng có đường kính từ 2,5 mm đến 9 mm và góc quan sát từ 0° đến 45° được hỗ trợ.

#### **Kiểm tra sơ bộ các đèn nội soi được điều hướng**

Trước khi bắt đầu hiệu chuẩn, kiểm tra như sau:

● Bộ phận giữ/bộ điều hợp có được gắn chắc chắn với đèn nội soi không?

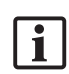

Mũ có ngạnh của bộ phận giữ hoặc trục lên vít của bộ điều hợp phải được đóng và phải không di chuyển được so với đèn nội soi.

● Đèn nội soi có được gắn chắc chắn với máy quay nội soi không?

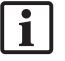

Đảm bảo đèn nội soi tỳ nhẹ lên kẹp máy quay nội soi. Đèn nội soi phải không quay so với máy quay nội soi trong khi sử dụng.

## 8.8. Đặt trước các đèn nội soi được điều hướng

X Điều chỉnh độ thu phóng và tiêu điểm vào một khu vực 5 mm đến 25 mm ở trước thấu kính.

## **CẢNH BÁO**

Sau khi hiệu chuẩn, KHÔNG thay đổi các cài đặt máy quay nội soi; nếu không, độ chính xác của thực tế tăng cường sẽ giảm. Nếu độ thu phóng và tiêu điểm được điều chỉnh sau khi hiệu chuẩn, phải hiệu chuẩn lại.

#### **Hiệu chuẩn**

Để hiệu chuẩn các đèn nội soi được điều hướng:

1. Trượt đèn nội soi được điều hướng qua thanh dẫn hướng khung hiệu chuẩn (Hình 101).

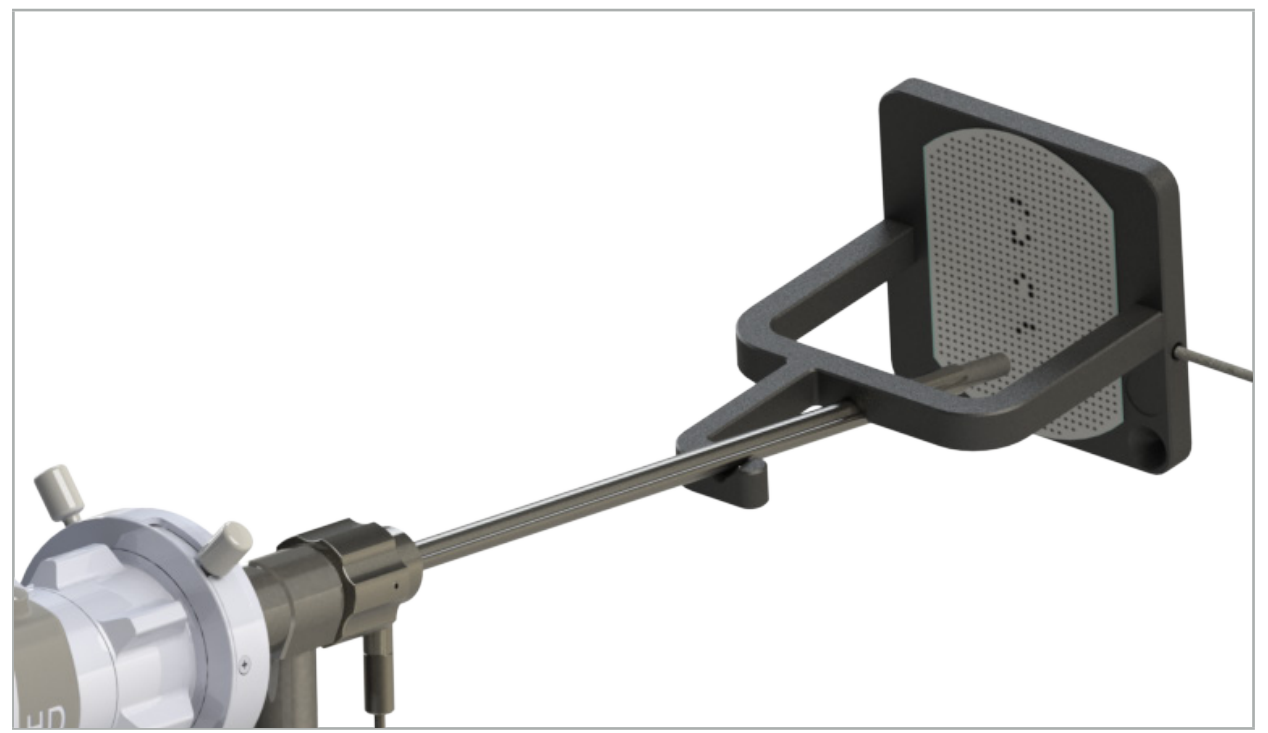

Hình 101 – Đèn nội soi được điều hướng trong khung hiệu chuẩn điện từ

2. Di chuyển đèn nội soi được điều hướng và khu vực hiệu chuẩn vào khối đo của hệ thống điều hướng. Hộp thoại Tool Calibration (Hiệu chuẩn dụng cụ) mở ra.

Hộp thoại Tool Calibration (Hiệu chuẩn dụng cụ) chỉ được hiển thị nếu cả đèn nội soi và khung l i hiệu chuẩn điện từ được hệ thống điều hướng trong khối đo phát hiện.

3. Di chuyển từ từ đèn nội soi được điều hướng lùi và tiến bên trong khung hiệu chuẩn điện từ cho đến khi các hình vuông màu vàng được hiển thị chuyển sang màu xanh lá cây (Hình 102).

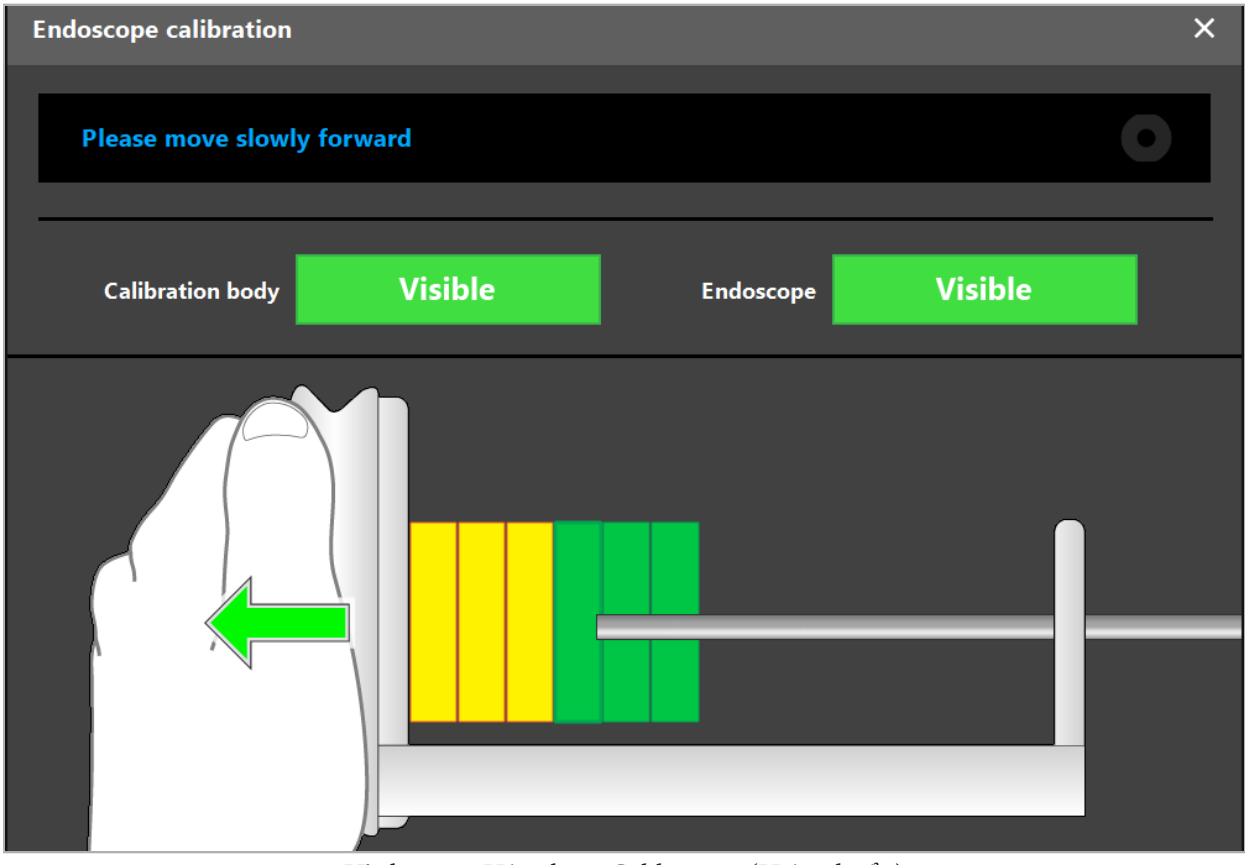

Hình 102 – Hộp thoại Calibration (Hiệu chuẩn)

4. Nếu mô hình hiệu chuẩn không được ghi nhận trong khi hiệu chuẩn, điều chỉnh độ thu phóng, tiêu điểm và có thể là độ sáng sao cho mô hình hiệu chuẩn được ghi nhận rõ ràng (Hình 103).

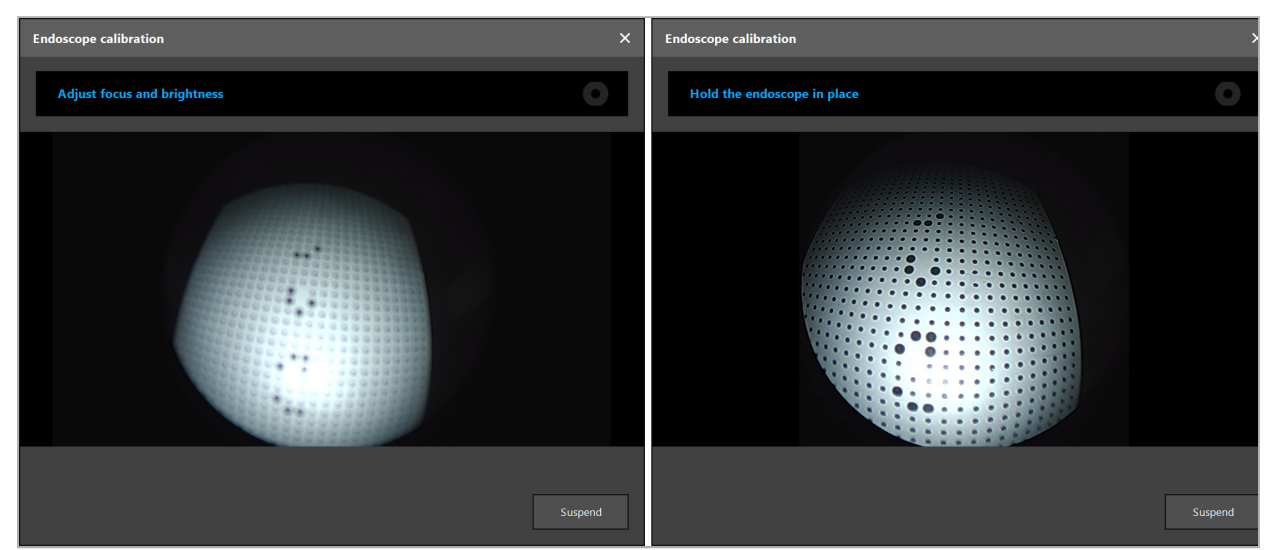

Hình 103 – Hộp thoại hiệu chuẩn: Phần bên trái – Hình ảnh được làm lệch tiêu và phơi quá mức; Phần bên phải – Hình ảnh tối ưu

5. Sau khi thu thập đủ số điểm dữ liệu hiệu chuẩn, phần mềm tiến hành hiệu chuẩn (Hình 104).

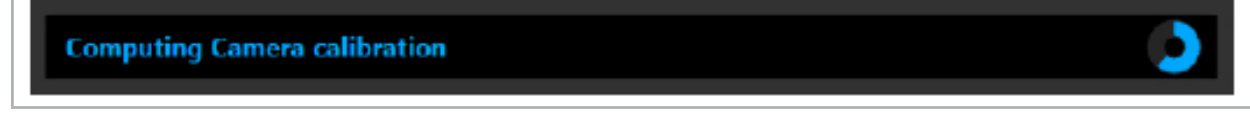

Hình 104 – Tính toán hiệu chuẩn

Trong các trường hợp hiếm gặp, hệ thống có thể thông báo cho quý vị thông qua một hộp thoại mà không thể tính toán hiệu chuẩn được. Các lý do có thể có là đèn nội soi bị xoắn trong khi hiệu chuẩn, hoặc độ thu phóng hoặc tiêu điểm đã bị thay đổi. Sau khi xác nhận hộp thoại, thực hiện một lần hiệu chuẩn mới với các cài đặt đúng.

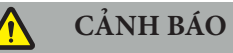

- Sau khi hiệu chuẩn, kiểm tra rằng độ chính xác đủ chính xác cho ứng dụng dự kiến. Lên kế hoạch một cấu trúc điểm trên các vị trí nổi trội của bề mặt bệnh nhân và kiểm tra độ chính xác của các vị trí được hiển thị. Nếu độ lệch quá lớn, tiến hành hiệu chuẩn lại.
- Nếu thực hiện bất kỳ thay đổi nào với đèn nội soi sau khi hiệu chuẩn (điều chỉnh độ thu phóng, tiêu điểm, độ sáng, xoắn đèn nội soi so với máy quay nội soi, di chuyển bộ theo dõi điện từ, v.v.) phải hiệu chuẩn lại.
- Các hình ảnh video được hiển thị có thể bị ảnh hưởng bởi độ trễ thời gian. Không bao giờ chỉ dựa vào thông tin video; cũng phải sử dụng cả cảm nhận xúc giác của quý vị trong khu vực phẫu thuật.

#### **Hủy bỏ hiệu chuẩn**

Nếu phải hủy bỏ lần hiệu chuẩn, ví dụ: để tiến hành một lần hiệu chuẩn mới, hãy tách riêng đèn nội soi được điều hướng khỏi khung hiệu chuẩn điện từ và giữ chúng cách xa nhau đến khi hộp thoại hiệu chuẩn xuất hiện. Sau đó bắt đầu hiệu chuẩn lại.

#### **Các tính năng khi sử dụng kẹp dụng cụ**

Để điều hướng một đèn nội soi không tương thích với Bộ theo dõi nội soi điện từ, sử dụng các Kẹp dụng cụ hoặc Kẹp dụng cụ điện từ để điều hướng và hiệu chuẩn. Tiến hành hiệu chuẩn thiết bị với đèn nội soi được điều hướng trước khi quý vị tiến hành hiệu chuẩn đèn nội soi. Các bước sau đây là cần thiết:

- 1. Hiệu chuẩn các thiết bị phẫu thuật. Xem Chương "Hiệu chuẩn các thiết bị phẫu thuật."
- 2. Hiệu chuẩn đèn nội soi được điều hướng. Xem Chương "Hiệu chuẩn các đèn nội soi cứng (thực tế tăng cường)."

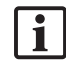

Hãy cẩn thận để không làm hỏng đèn nội soi khi cắm nó vào một trong các nón khung hiệu chuẩn điện từ.

Cẩn thận khi gắn các kẹp dụng cụ vào trục đèn nội soi. Vặn chặt bộ điều hợp với quá nhiều lực có thể làm hỏng đèn nội soi.

## 8.9. Các khu vực tương tác

Nhiều thiết bị điều hướng có các khu vực tương tác. Những khu vực này được đánh dấu với chữ "x" hoặc một " $\checkmark$ ". Nếu những khu vực này được chạm vào bằng một thiết bị, những điều sau xảy ra:

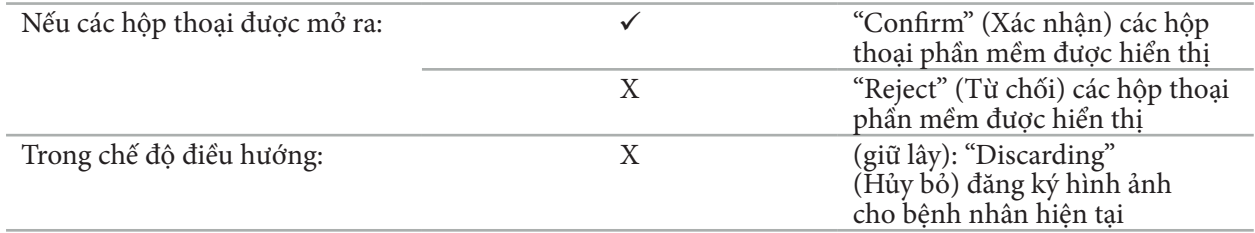

## 8.10. Tiến hành đăng ký hình ảnh cho bệnh nhân

Tùy thuộc vào kiểu đăng ký hình ảnh cho bệnh nhân được chọn trong chế độ lập kế hoạch, các hành động khác nhau sẽ được thực hiện.

## **CẢNH BÁO**

Đảm bảo rằng bộ theo dõi bệnh nhân được nối chắc chắn vào bệnh nhân vì nếu không việc điều hướng sẽ không chính xác hoặc vô dụng. Nếu bộ theo dõi bệnh nhân bị di chuyển, cần phải tiến hành một lần đăng ký hình ảnh cho bệnh nhân mới.

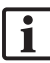

Tham khảo cửa sổ hướng dẫn để được trợ giúp.

## 8.10.1. Đăng ký hình ảnh cho bệnh nhân: Điểm mốc

Có thể thực hiện chế độ đăng ký điểm mốc với những thiết bị sau:

● Kim chỉ chính xác điện từ

#### **Ứng dụng**

1. Chạm vào điểm mốc nhấp nháy sao cho chính xác nhất có thể bằng kim chỉ trên bệnh nhân. Giữ yên kim chỉ cho đến khi quý vị nghe thấy một âm thanh xác nhận và một điểm mốc mới bắt đầu nhấp nháy.

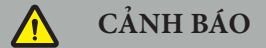

Đảm bảo khi chạm vào các điểm mốc trên mô của bệnh nhân quý vị không dùng lực với kim chỉ để không làm di chuyển mô.

2. Lặp lại quy trình này cho đến khi đã chạm vào tất cả các điểm mốc (Hình 105).

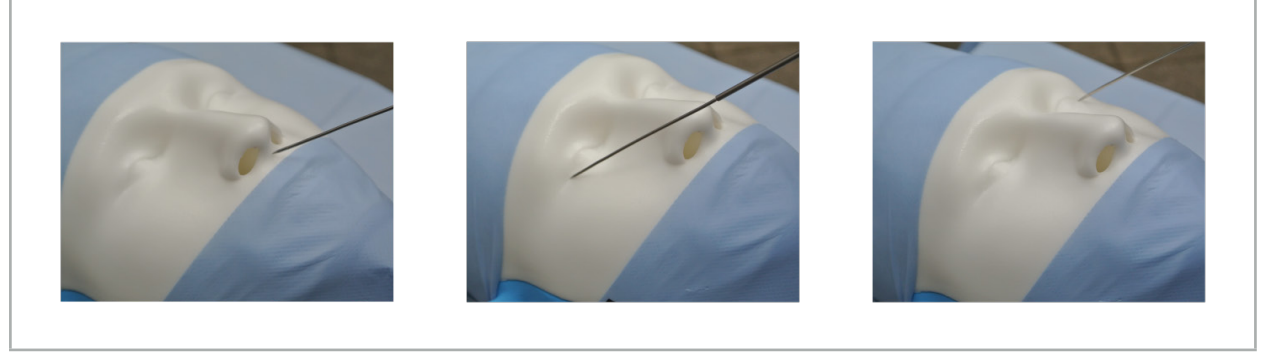

Hình 105 – Đăng ký điểm mốc

3. Sau khi chạm thành công vào tất cả các điểm mốc, cửa sổ hướng dẫn hiển thị thông báo "Please confirm or increase accuracy" (Vui lòng xác nhận hoặc tăng độ chính xác).

Nếu không thấy đủ mức độ tương ứng giữa các điểm mốc được chạm và được lên kế hoạch, cửa  $\blacksquare$ sổ hướng dẫn sẽ hiển thị thông báo "Please check anatomy and retouch landmarks" (Vui lòng kiểm tra giải phẫu và chạm lại các điểm mốc). Phải chạm lại vào các điểm mốc.

Nếu không thấy đủ mức độ tương ứng sau nhiều lần thử thì thay đổi sang Chế độ lập kế hoạch và lập lại kế hoạch cho các điểm mốc.

4. Kiểm tra và xác nhận độ chính xác của đăng ký hình ảnh cho bệnh nhân. Xem Chương "Xác minh/xác nhận đăng ký hình ảnh cho bệnh nhân."

## 8.10.2. Đăng ký hình ảnh cho bệnh nhân: Bề mặt

Có thể thực hiện chế độ đăng ký bề mặt với những thiết bị sau:

Điện từ:

- Kim chỉ chính xác điện từ
- Kim chỉ đăng ký điện từ

#### **Ứng dụng**

1. Chạm vào điểm mốc nhấp nháy sao cho chính xác nhất có thể bằng kim chỉ trên bệnh nhân. Giữ yên kim chỉ cho đến khi quý vị nghe thấy một âm thanh xác nhận và một điểm mốc mới bắt đầu nhấp nháy.

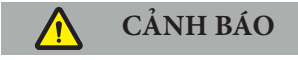

Đảm bảo khi chạm vào các điểm mốc trên mô của bệnh nhân quý vị không dùng lực với kim chỉ để không làm di chuyển mô.

- 2. Lặp lại quy trình này cho đến khi đã chạm vào tất cả các điểm mốc (Hình 106).
- 3. Sau khi chạm thành công vào tất cả các điểm mốc, cửa sổ hướng dẫn hiển thị thông báo "Move pointer over surface" (Di chuyển kim chỉ lên bề mặt).

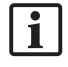

Nếu không thấy đủ mức độ tương ứng giữa các điểm mốc được chạm và được lên kế hoạch, cửa sổ hướng dẫn sẽ hiển thị thông báo "Please check anatomy and retouch landmarks" (Vui lòng kiểm tra giải phẫu và chạm lại các điểm mốc). Phải chạm lại vào các điểm mốc.

Nếu không thể hoàn tất thành công việc chạm vào bề mặt sau một vài phút, nên bắt đầu lại kiểu đăng ký hình ảnh cho bệnh nhân là bề mặt.

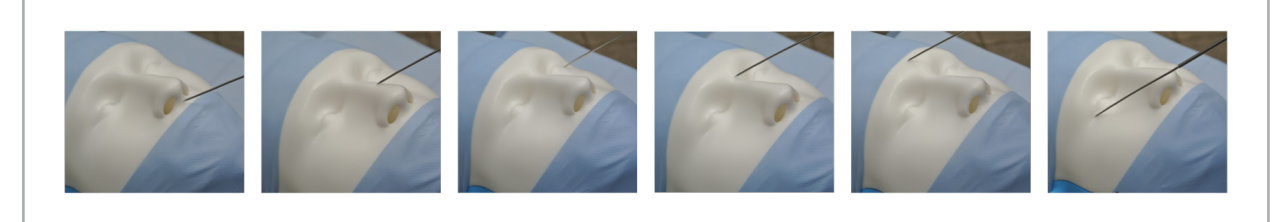

Hình 106 – Điểm ghi trên bề mặt

4. Bây giờ di chuyển kim chỉ lên bề mặt của bệnh nhân theo các đường cong rộng. Di chuyển dọc theo các cấu trúc càng nổi bật thì đăng ký càng chính xác. Một đồng hồ nhỏ trong cửa sổ hướng dẫn cho biết tiến độ đăng ký.

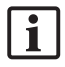

Tốt nhất là, nên phân bố đường cong chạm đều nhau trên cả hai nửa của mặt và chứa các khu vực có xương như xương gò má, trán và sống mũi.

Nếu không thấy đủ mức độ tương ứng sau nhiều lần thử thì thay đổi sang Chế độ lập kế hoạch và lập lại kế hoạch cho các điểm mốc.

- 5. Sau khi đăng ký thành công, cửa sổ hướng dẫn hiển thị thông báo "Please confirm or increase accuracy" (Vui lòng xác nhận hoặc tăng độ chính xác).
- 6. Kiểm tra và xác nhận độ chính xác của đăng ký hình ảnh cho bệnh nhân. Xem Chương "Xác minh/xác nhận đăng ký hình ảnh cho bệnh nhân."

## 8.10.3. Đăng ký hình ảnh cho bệnh nhân: Bề mặt nâng cao

Có thể thực hiện chế độ đăng ký bề mặt nâng cao với những thiết bị sau:

#### Điện từ:

- Kim chỉ chính xác điện từ
- Kim chỉ đăng ký điện từ

#### **Ứng dụng**

- 1. Chạm vào điểm mốc nhấp nháy sao cho chính xác nhất có thể bằng kim chỉ ở bệnh nhân. Giữ yên kim chỉ cho đến khi quý vị nghe thấy một âm thanh xác nhận.
- 2. Di chuyển dọc theo đường dẫn ban đầu cho đến khi quý vị nghe thấy thêm một âm thanh xác nhận.
- 3. Bây giờ di chuyển kim chỉ lên bề mặt của bệnh nhân theo các đường cong rộng. Di chuyển dọc theo các cấu trúc càng nổi bật thì đăng ký càng chính xác. Một đồng hồ nhỏ trong cửa sổ hướng dẫn cho biết tiến độ đăng ký.

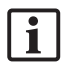

Tốt nhất là, nên phân bố đường cong chạm đều nhau trên cả hai nửa của mặt và chứa các khu vực có xương như xương gò má, trán và sống mũi.

Nếu không thể hoàn tất thành công việc chạm vào bề mặt sau một vài phút thì cần phải bắt đầu lại kiểu đăng ký hình ảnh cho bệnh nhân là bề mặt nâng cao.

- 4. Sau khi đăng ký thành công, cửa sổ hướng dẫn hiển thị thông báo "Please confirm or increase accuracy" (Vui lòng xác nhận hoặc tăng độ chính xác).
- 5. Kiểm tra và xác nhận độ chính xác của đăng ký hình ảnh cho bệnh nhân. Xem Chương "Xác minh/xác nhận đăng ký hình ảnh cho bệnh nhân."

## 8.11. Xác minh/xác nhận đăng ký hình ảnh cho bệnh nhân

Phần mềm điều hướng cho phép hoàn tất việc đăng ký hình ảnh cho bệnh nhân đã được tiến hành sau khi đạt đủ mức độ tương ứng về mặt giải thuật. Cửa sổ hướng dẫn hiển thị thông báo sau đây, tùy thuộc vào kiểu đăng ký hình ảnh cho bệnh nhân nào được tiến hành:

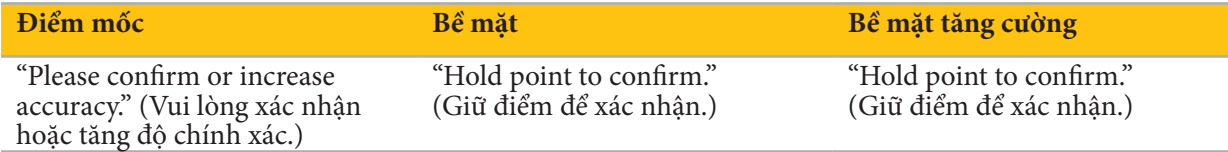

#### **Xác minh độ chính xác của hệ thống**

- 1. Để kiểm tra độ chính xác, chạm vào một hoặc nhiều cấu trúc giải phẫu dễ thấy của bệnh nhân (ví dụ: các khe răng ở hàm trên, chóp mũi và các nếp nhăn) bằng một kim chỉ và so sánh nó với vị trí được hiển thị trực quan.
- 2. Nếu mức độ tương ứng (độ chính xác) là chấp nhận được, giữ kim chỉ ở một vị trí trên bề mặt của bệnh nhân cho đến khi màn hình hiển thị tiến độ xuất hiện trong cửa sổ hướng dẫn và chuyển hoàn toàn sang màu xanh lá cây. Một âm thanh xác nhận báo hiệu kết thúc đăng ký hình ảnh cho bệnh nhân thành công.
- 3. Nếu mức độ tương ứng (độ chính xác) không chấp nhận được, hãy lặp lại việc đăng ký hình ảnh cho bệnh nhân. Xem Chương "Đặt lại đăng ký hình ảnh cho bệnh nhân.".
- 4. Sau khi hoàn thành việc đăng ký hình ảnh cho bệnh nhân, chế độ xem 3D tự động chuyển sang chế độ xem Video.

# **CẢNH BÁO**

- Xác minh sự hiển thị trực quan vị trí thiết bị trên một số cấu trúc giải phẫu sau khi đăng ký và lặp lại việc này trong quá trình phẫu thuật. Nếu sai lệch quá lớn, hãy tiến hành một lần đăng ký hình ảnh cho bệnh nhân mới.
- Sai lệch giữa dữ liệu hình ảnh của bệnh nhân và thực tế do dữ liệu hình ảnh cũ hoặc sửa đổi, chẳng hạn như do tình trạng sưng phù mô, có thể làm giảm mạnh độ chính xác của hệ thống. Kiểm tra kỹ càng xem dữ liệu hình ảnh của bệnh nhân có phù hợp để điều hướng không, ví dụ như bằng cách chạm vào các cấu trúc giải phẫu nổi trội.
- Nếu không tiến hành đăng ký hình ảnh cho bệnh nhân theo cách vô trùng và vì vậy sau đó đổi bộ theo dõi bệnh nhân không vô trùng sang bộ theo dõi vô trùng, phải lặp lại bước xác minh đăng ký hình ảnh cho bệnh nhân.
- Chỉ bắt đầu phẫu thuật được điều hướng sau khi xác nhận độ chính xác của đăng ký hình ảnh cho bệnh nhân.
- Đảm bảo rằng bộ theo dõi bệnh nhân được gắn chắc chắn vào bệnh nhân trong khi sử dụng, vì nếu không việc điều hướng sẽ không chính xác hoặc vô dụng. Nếu bộ theo dõi bệnh nhân di chuyển, phải lặp lại việc đăng ký hình ảnh cho bệnh nhân.

## 8.12. Đặt lại đăng ký hình ảnh cho bệnh nhân

Để đặt lại Đăng ký hình ảnh cho bệnh nhân, có các tùy chọn sau:

- Giữ một thiết bị đã được đăng ký/xác minh tại khu vực tương tác "x" của bộ theo dõi bệnh nhân cho đến khi thanh tiến độ trong các cửa sổ hướng dẫn đầy. Nếu bộ theo dõi bệnh nhân không có khu vực tương tác "x", nón đăng ký của bộ theo dõi bệnh nhân hoặc khung hiệu chuẩn có thể được sử dụng như một sự lựa chọn để đặt lại Đăng ký hình ảnh cho bệnh nhân. Giữ một thiết bị đã được đăng ký/xác minh tại khu vực hiệu chuẩn phẳng cho đến khi thanh tiến độ trong các cửa sổ hướng dẫn đầy.
- Chuyển sang chế độ lập kế hoạch rồi sau đó về lại chế độ điều hướng.

## 8.13. Tái sử dụng đăng ký hình ảnh cho bệnh nhân

Sau khi quý vị tiến hành đăng ký hình ảnh cho bệnh nhân, các kết quả được lưu với kế hoạch và có thể được tái sử dụng theo cách lặp lại mà không cần tiến hành quy trình đăng ký lại. Để tái sử dụng một đăng ký, quý vị phải ở chế độ lập kế hoạch, nhấn và giữ nút chuột trái trên thẻ "NAVIGATION" (ĐIỀU HƯỚNG).

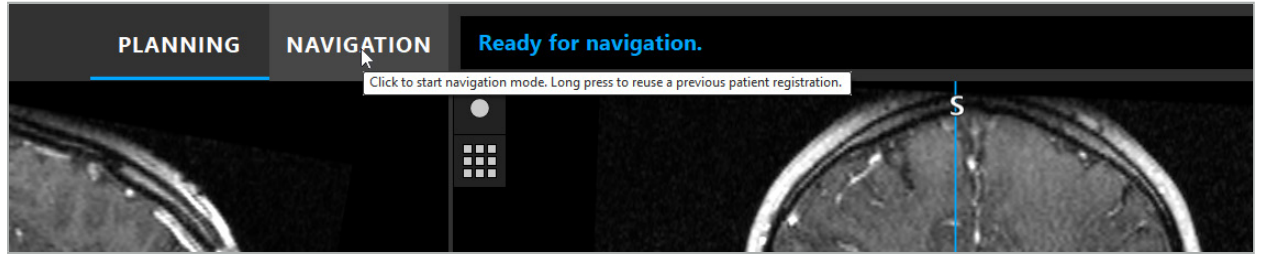

Hình 107 – Nhấn và giữ để tái sử dụng một lần đăng ký

Phần mềm sẽ cung cấp tất cả các lần đăng ký bệnh nhân phù hợp trong hộp thoại sau đây. Chon một đăng ký theo thời gian trong ngày đã được thực hiện. Để hủy lựa chọn này nhấp vào Cancelor (Hủy bỏ) sẽ đóng cửa sổ hộp thoại và thực hiện một lần đăng ký thủ công.

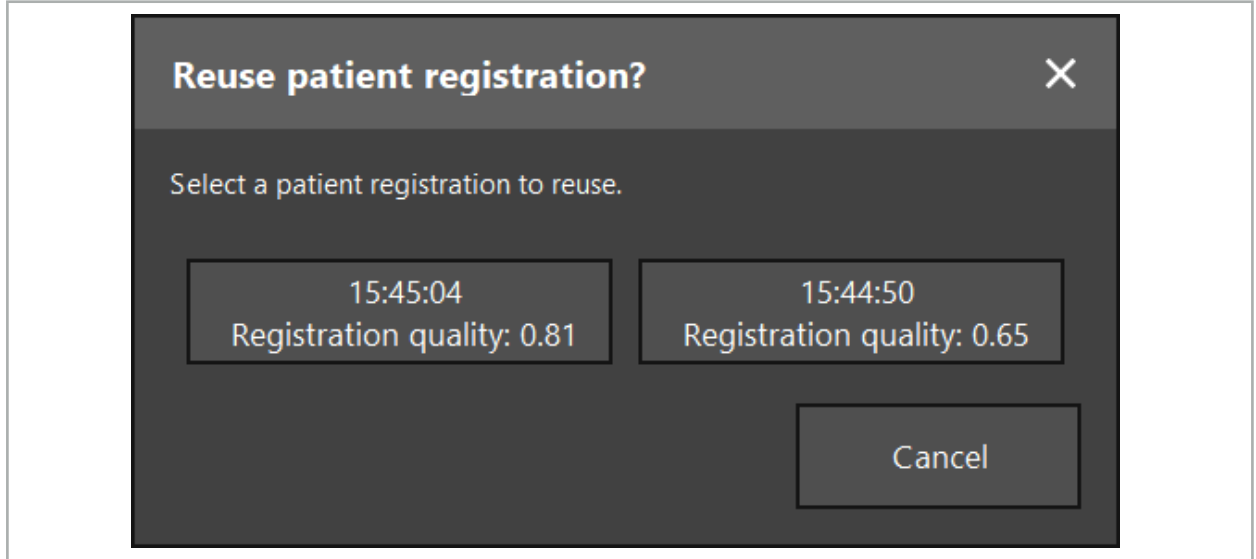

Hình 108 – Chọn một đăng ký bệnh nhân để tái sử dụng

Sau khi đăng ký một đăng ký bệnh nhân sẽ được tái sử dụng, độ chính xác của đăng ký hình ảnh cho bệnh nhân phải được xác minh và xác nhận. Xem Chương "Xác minh/xác nhận đăng ký hình ảnh cho bệnh nhân."

Chỉ có thể tái sử dụng các đăng ký bệnh nhân trong vòng 24 giờ sau khi thực hiện lần đăng ký ban đầu. Các lần đăng ký bệnh nhân cũ hơn không còn khả dụng.

Các lần đăng ký bệnh nhân được liên kết với một kế hoạch cụ thể. Nếu có nhiều tập tin đăng ký với cùng dữ liệu bệnh nhân, chỉ có thể tái sử dụng đăng ký hình ảnh cho bệnh nhân nếu cùng một kế hoạch đã được tải được sử dụng để thực hiện lần đăng ký ban đầu.

Để chỉnh sửa kế hoạch hiện tại sau khi quý vị đã thực hiện một lần đăng ký hình ảnh cho bệnh nhân, ví dụ như để tạo một đối tượng lập kế hoạch mới, không nhất thiết phải chuyển trở lại chế độ lập kế hoạch. Thay vào đó, quý vị có thể tạm dừng điều hướng để giữ đăng ký bệnh nhân hiện tại, xem Chương "Tạm dừng điều hướng."

## 8.14. Kiểm tra trực quan thông tin điều hướng

Nếu không đủ mức độ tương ứng giữa vị trí thiết bị được điều hướng được hiển thị trên màn hình và vị trí thực tế trên bệnh nhân, lặp lại bước đăng ký hình ảnh cho bệnh nhân. Nếu không đạt được đủ mức độ tương ứng ngay cả sau khi tiến hành lại việc đăng ký hình ảnh cho bệnh nhân, tiếp tục phẫu thuật mà không có sự hỗ trợ của hệ thống điều hướng.

Lưu ý rằng hệ thống điều hướng là một biện pháp hỗ trợ định hướng, độ chính xác của nó có thể bị ảnh hưởng bởi các sai sót trong khi thao tác, ghi hình ảnh, hoặc các lỗi kỹ thuật khác. Chế độ xem vị trí phẫu thuật thông thường vẫn có vai trò quan trọng nhất trong việc tiến hành phẫu thuật.

## **CẢNH BÁO**

Chỉ có thể tiến hành mỗi quá trình điều trị nếu đảm bảo được khả năng quan sát các tác dụng toàn thân bằng mắt thường.

## 8.15. Hiển thị trực quan vị trí của các thiết bị được điều hướng

Mỗi thiết bị được điều hướng có một điểm điều hướng, vị trí đó được theo dõi bởi hệ thống điều hướng và hiển thị dưới dạng dây chữ thập màu đỏ trong tất cả các chế độ xem lát cắt 2D. Mỗi lát cắt trực giao (trục, đứng ngang và đứng dọc) được hiển thị sao cho lát cắt của nó chạy qua điểm điều hướng thiết bị.

Vị trí được hiển thị trực quan tại thiết bị được điều hướng:

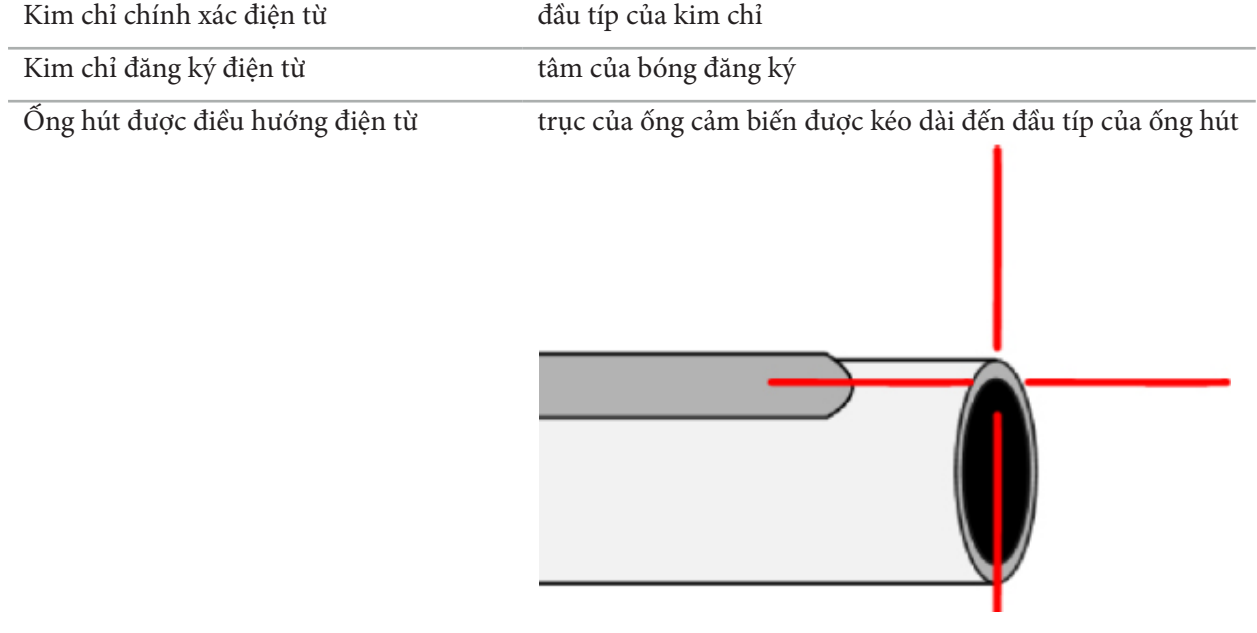

Nếu có nhiều thiết bị được điều hướng khác nhau được phát hiện cùng một lúc bởi hệ thống theo dõi, hệ thống hiển thị vị trí của thiết bị hiện hoạt trong khu vực phẫu thuật và chính xác nhất. Các thiết bị được điều hướng thông qua hệ thống điều hợp thiết bị ít được ưu tiên hơn các dụng cụ điều hướng chuyên biệt và do đó được điều hướng sau. Nếu bộ theo dõi bệnh nhân và/hoặc các thiết bị được điều hướng không được phát hiện bởi hệ thống theo dõi, các màn hình hiển thị trạng thái "Patient" (Bệnh nhân) và/hoặc "Tool" (Dụng cụ) sẽ được hiển thị bằng màu đỏ. Trong trường hợp này, hoạt động điều hướng tạm dừng và hiển thị trực quan vị trí quan tâm được biết cuối cùng và nhìn thấy được của thiết bị được điều hướng. Vị trí được điều hướng được hiển thị trực quan trong các chế độ xem lát cắt bằng một dây chữ thập, dây chữ thập đó được hiển thị bằng màu sắc nếu thông tin được điều hướng là hợp lệ. Các dây chữ thập được hiển thị bằng màu xám nếu:

- Không thể đo được vị trí của bộ theo dõi bệnh nhân hoặc bộ theo dõi dụng cụ.
- Đăng ký hình ảnh bệnh nhân không được hoàn thành và xác nhận.
- Đã phát hiện nhiễu trong dữ liệu theo dõi của bộ theo dõi bệnh nhân hoặc bộ theo dõi dụng cụ.

## 8.16. Nối dài trục dụng cụ ảo

Trong khi điều hướng, quý vị có thể nối dài ảo trục của dụng cụ mà quý vị sử dụng bằng cách nhấp vào nút ở góc trên bên phải của chế độ xem. Hành động này sẽ mở ra một thanh trượt cho phép quý vị chọn khoảng cách. Vị trí dụng cụ được hiển thị sau đó được di chuyển một đoạn bằng khoảng cách này dọc theo trục dụng cụ. Một thanh hướng dẫn trực quan xuất phát từ vị trí thực tế của thiết bị sẽ giúp quý vị ước tính một số đặc điểm nhất định trong khối hình ảnh cách vị trí hiện tại của dụng cụ bao xa (Hình 109).

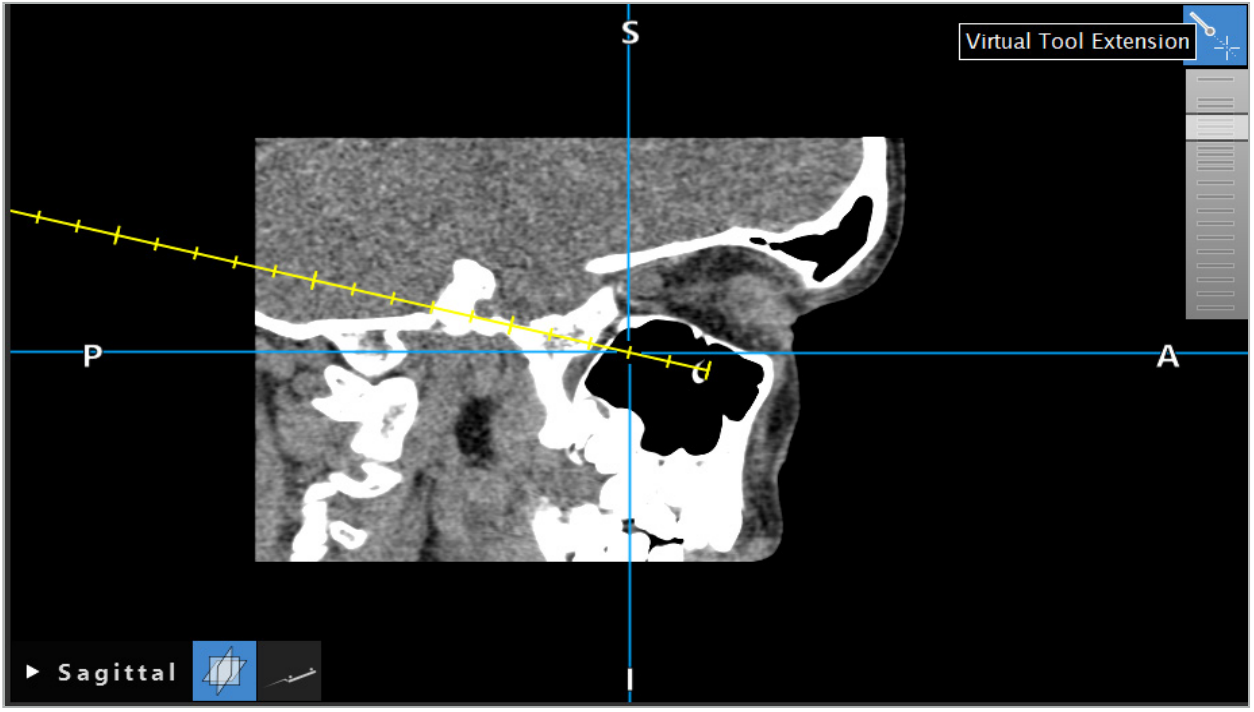

Hình 109 – Điều hướng trục dụng cụ được nối dài

Di chuyển vị trí chữ thập được hiển thị trong hầu hết các trường hợp cũng làm thay đổi lát cắt nào trong khối được hiển thị. Trục dụng cụ thường không nằm hoàn toàn trong lát cắt này. Chỉ có vị trí chữ thập được đảm bảo là một phần của chế độ xem lát cắt được hiển thị.

## 8.17. Thực tế tăng cường

Phần mềm điều hướng hỗ trợ công nghệ thực tế tăng cường (AR), cho phép phủ chồng các đối tượng lập kế hoạch vào hình ảnh máy quay nội soi ở đúng vị trí và theo thời gian thực. Tuy nhiên, chỉ có thể phủ chồng thông tin AR nếu đáp ứng các yêu cầu sau:

- Phương thức tạo ảnh được sử dụng (ví dụ như đèn nội soi) được kết nối với một cảm biến điều hướng (bộ theo dõi) và được hiệu chuẩn.
- Bộ xử lý máy quay của hệ thống tạo ảnh được kết nối với thiết bị điều hướng.
- Các đối tượng lập kế hoạch sẽ được hiển thị trực quan được tạo.
- Một bộ theo dõi bệnh nhân được gắn vào bệnh nhân và một lần đăng ký hình ảnh cho bệnh nhân được tiến hành.

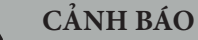

- Sự hiển thị thông tin AR phụ thuộc vào chất lượng của đăng ký bệnh nhân và việc hiệu chuẩn hệ thống tạo ảnh. Độ chính xác có thể thay đổi do xoay hoặc uốn cong đèn nội soi, điều chỉnh các cài đặt tiêu điểm hoặc độ thu phóng, hoặc xoay hoặc di chuyển hệ thống điều hợp thiết bị trong khi sử dụng đèn nội soi.
- Các hình ảnh trực tiếp trong khi phẫu thuật được xử lý bởi hệ thống có thể được hiển thị với một khoảng thời gian trễ. Trong các ứng dụng cần tạo ảnh quan trọng theo thời gian thực, phải sử dụng một màn hình thứ hai. Máy này phải được nối trực tiếp với nguồn hình ảnh quan trọng theo thời gian thực.

## 8.17.1. Khoảng cách dẫn hướng

Nếu thực tế tăng cường hiện hoạt, phần mềm hiển thị khoảng cách giữa điểm điều hướng của thiết bị hiện hoạt và đối tượng lập kế hoạch được chọn.

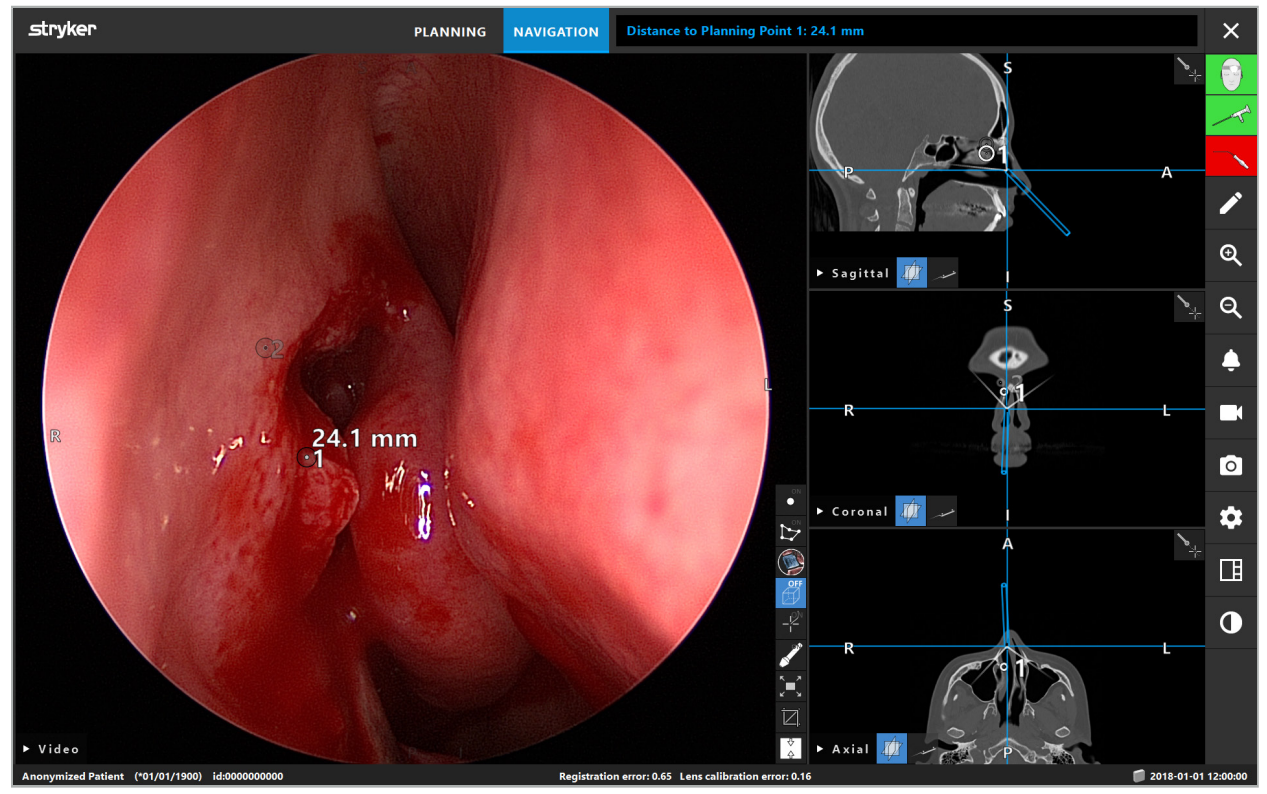

Hình 110 – Khoảng cách dẫn hướng

Chĩa đèn nội soi về phía điểm lập kế hoạch để chọn một điểm. Điểm gần nhất với đầu típ của đèn nội soi trong hình ảnh đèn nội soi được chọn.

Trong Hình 110, chỉ có điểm lập kế hoạch 7 là nhìn thấy được; do đó điểm này được chọn. Điểm được chọn được làm nổi bật trong các chế độ xem hình ảnh lát cắt và được đánh dấu bằng một điểm giữa màu trắng trong hình ảnh đèn nội soi.

Trong trường hợp các cấu trúc lập kế hoạch, một chữ thập màu xanh lá cây đánh dấu vị trí trên bề mặt của cấu trúc gần nhất với dụng cụ.

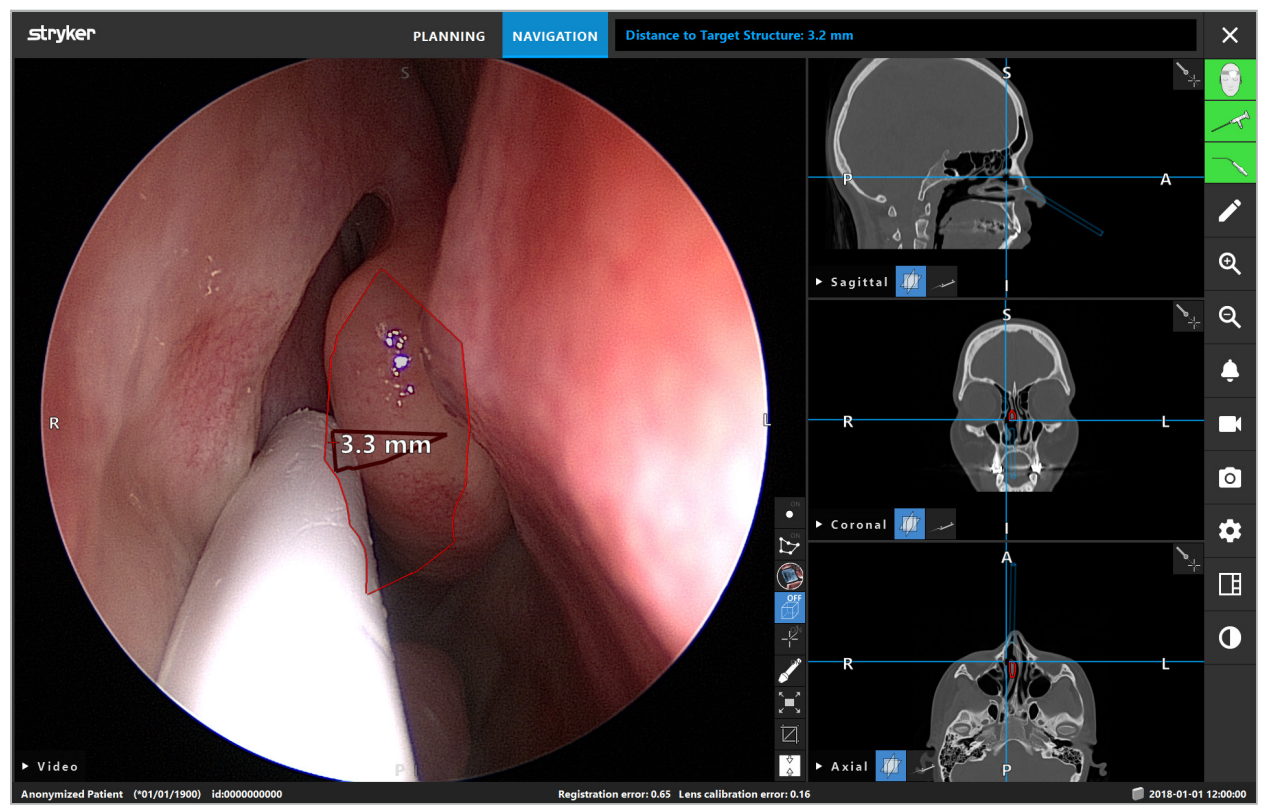

Hình 111 – Khoảng cách đến cấu trúc lập kế hoạch

Nếu đường cắt là đối tượng lập kế hoạch được chọn, thì một đoạn nối dài ảo của trục thiết bị được tạo và các giá trị sau được hiển thị:

- Độ sâu: Khoảng cách giữa điểm điều hướng của thiết bị và điểm trên đoạn nối dài ảo gần nhất với đường cắt.
- Độ lệch: Khoảng cách giữa điểm trên đoạn nối dài ảo gần nhất với đối tượng lập kế hoạch và đối tượng lập kế hoạch. Đây là khoảng cách mà đường cắt sẽ bị trệch.

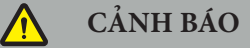

Không chỉ dựa trên màn hình hiển thị khoảng cách để thực hiện một vết cắt dọc theo đường cắt. Cũng sử dụng thông tin trực quan và xúc giác.

## 8.17.2. Điều hướng bằng phẫu thuật có dẫn hướng đích (TGS)

Một đường dẫn dự kiến được hiển thị trong chế độ xem hình ảnh video dưới dạng một loạt các vòng tròn đồng tâm với khoảng cách 5 mm xung quanh đường dẫn ở giữa (Hình 112). Tương tự như vậy, một quỹ đạo được hiển thị mà không có đường giữa (Hình 112). Do cấu trúc dọc theo một đường thẳng, không cần đường dẫn giữa cho các quỹ đạo.

Nếu quý vị di chuyển một dụng cụ dọc theo đường dẫn hoặc quỹ đạo này, các vòng tròn phía sau đầu típ của dụng cụ bị mờ đi. Sau đó quý vị có thể xem bao nhiêu đường dẫn đã được che phủ.

Một vòng tròn màu hồng hiển thị trực quan vị trí đầu típ dụng cụ dọc theo đường dẫn. Tuy nhiên, nếu đầu típ quá xa đường dẫn, vòng tròn này được hiển thị dưới dạng một đoạn theo hướng của dụng cụ.

Hơn nữa, khoảng cách giữa đầu típ dụng cụ và đầu cuối đường dẫn được hiển thị. Nếu đầu típ dụng cụ ở phía trước điểm vào của đường dẫn, khoảng cách được hiển thị đến điểm vào này.

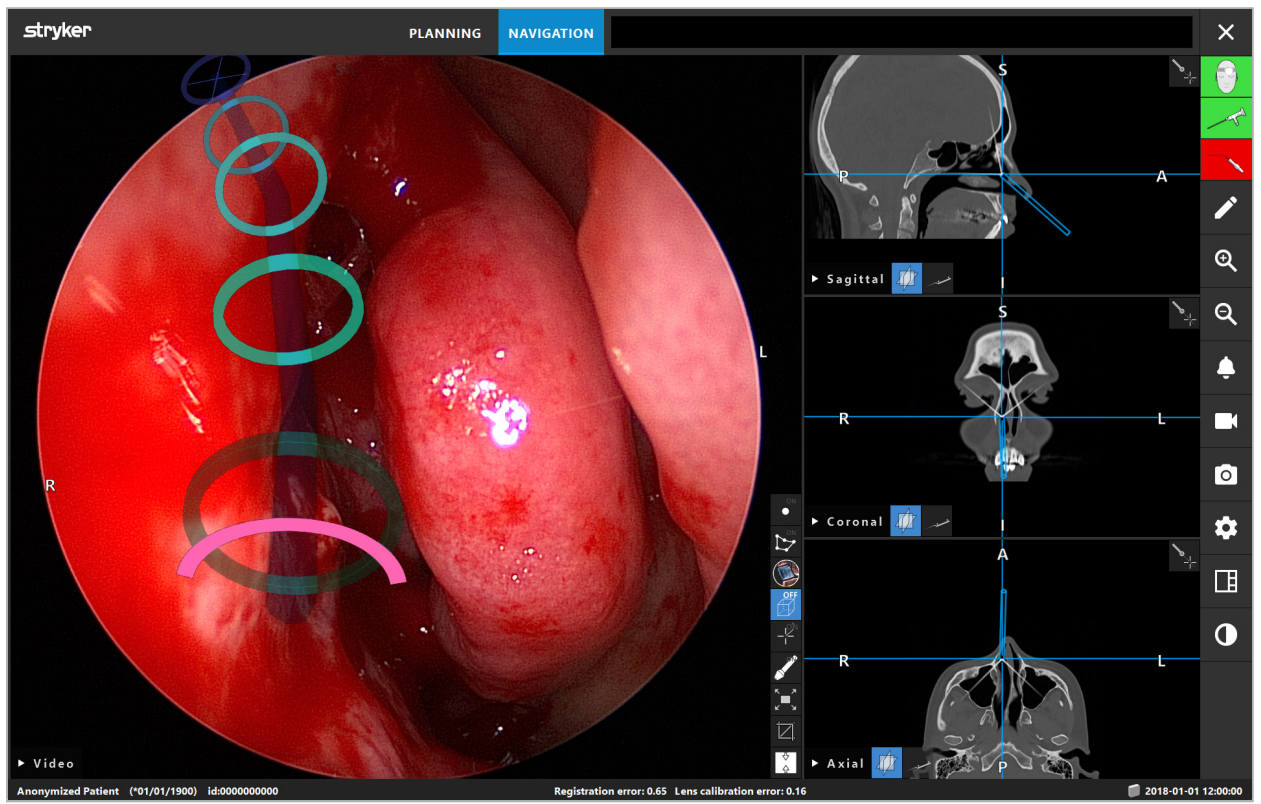

Hình 112 – Chế độ xem thực tế tăng cường của đường dẫn dẫn lưu

## **CẢNH BÁO**

- Chỉ có thể sử dụng màn hình hiển thị khoảng cách để định hướng; nó không có chức năng đo lường. Theo đó, có thể không sử dụng được hệ thống để đo lường.
- Vị trí của các vòng tròn màu xanh dương có thể bị sai và chỉ có thể được sử dụng như một chỉ báo thô về vị trí đầu típ của dụng cụ; nó không thể thay thế cho việc điều khiển và kiểm tra trực quan vị trí trong các chế độ xem hình ảnh lát cắt.

## 8.18. Đóng điều hướng

## 8.18.1. Đóng chế độ điều hướng

Để kết thúc chế độ điều hướng, làm một trong các bước sau (Hình 113):

- 1. Nhấn thẻ PLANNING (LẬP KẾ HOẠCH) để chuyển sang chế độ lập kế hoạch.
- 2. Nhấn nút End Software (Kết thúc phần mềm) để kết thúc phần mềm điều hướng.

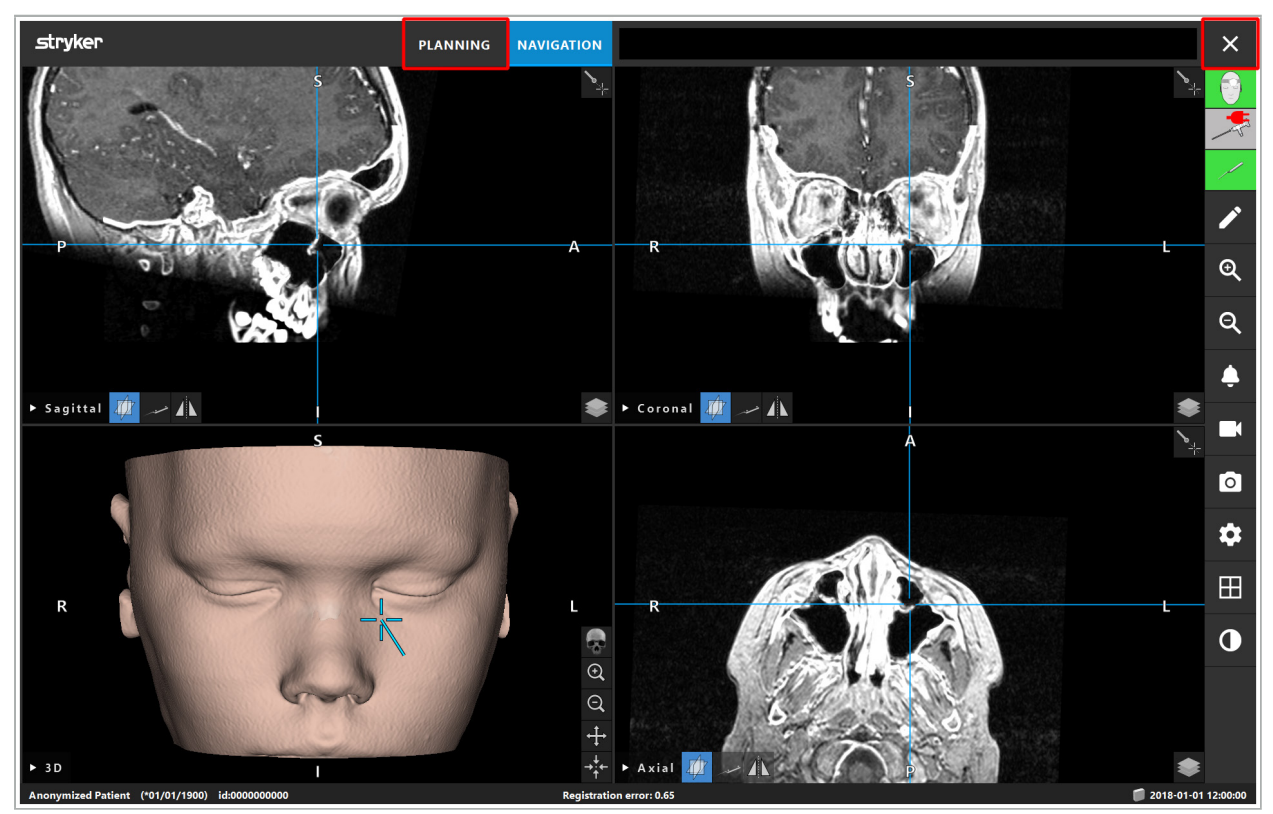

Hình 113 – Đóng chế độ hoặc phần mềm điều hướng

## 8.18.2. Đóng phần mềm điều hướng

- 1. Để đóng phần mềm điều hướng, nhấn nút End Software (Kết thúc phần mềm).
- 2. Nếu dữ liệu kế hoạch thay đổi kể từ lần lưu tự động cuối cùng, hộp thoại Save Planning (Lưu kế hoạch) sẽ xuất hiện, cho quý vị tùy chọn lưu dữ liệu kế hoạch trước khi đóng phần mềm.

## 8.18.3. Tắt hệ thống điều hướng

- 1. Để kết thúc hoạt động của hệ thống điều hướng một cách an toàn, đóng tất cả các cửa sổ đã mở và tắt máy tính bằng cách nhấp vào nút Windows và sau đó chọn Shut Down (Tắt máy) trong menu phụ xuất hiện.
- 2. Sau khi máy tính tắt, tắt thiết bị điều hướng bằng nút On/Off (Bật/Tắt). Sau khi thiết bị điều hướng tắt, đèn LED màu xanh lá cây trên nút On/Off (Bật/Tắt) sẽ tắt.

#### **THẬN TRỌNG**

Để ngắt kết nối hoàn toàn khỏi lưới điện, phải rút phích cắm nguồn ra khỏi ổ cắm hoặc bỏ nguồn điện theo cách phù hợp khác.

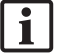

Sau khi sử dụng thiết bị điện từ, đảm bảo rằng thiết bị không thể tiệt trùng lại sẽ được thải bỏ.

Về các bước sau phẫu thuật khác như tháo rời, tái xử lý và bảo quản các thiết bị và dụng cụ riêng lẻ, xem các tài liệu hướng dẫn tương ứng.

## 9. Ghi lại một cuộc phẫu thuật mà không có dữ liệu hình ảnh của bệnh nhân

Phần mềm điều hướng cung cấp tùy chọn ghi lại các ảnh chụp màn hình và ghi lại màn hình của các video nội soi chạy trong khi phẫu thuật, ngay cả khi dữ liệu hình ảnh dạng khối của bệnh nhân không tồn tại hoặc vì lý do nào đó không thể sử dụng được. Các tính năng lập kế hoạch và điều hướng không khả dụng, nhưng vẫn có thể hiển thị và ghi hình ảnh video nội soi.

Để sử dụng phần mềm điều hướng mà không có dữ liệu bệnh nhân, chọn New Record (Bản ghi mới) từ hộp thoại Data Import (Nhập dữ liệu). Xem Chương "Tải dữ liệu hình ảnh của bệnh nhân." Quý vị được đề nghị nhập một số thông tin chung có liên quan đến bản ghi, như là tên và ngày sinh của bệnh nhân. Sau khi điền vào các trường này, nhấn Create (Tạo) để sử dụng bản ghi.

Quý vị không thể vào chế độ điều hướng, nhưng quý vị có thể chụp các ảnh chụp màn hình và các bản ghi như bình thường. Chúng được liên kết với bản ghi và có thể tìm thấy trong mục Plannings (Kế hoạch) của hộp thoại Data Import (Nhập dữ liệu).

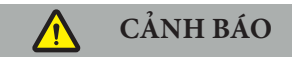

Chỉ được phép sử dụng thiết bị nếu thiết bị đó được kiểm tra và bảo trì định kỳ theo các yêu cầu pháp lý và các chỉ thị tương ứng.

#### **THẬN TRỌNG**

- Nếu vận hành hoặc điều chỉnh các thiết bị không phải là những thiết bị được chỉ định trong tài liệu hướng dẫn này, hoặc các quy trình phẫu thuật khác được sử dụng, điều này có thể dẫn đến phơi nhiễm bức xạ nguy hiểm.
- Stryker không chịu trách nhiệm về an toàn trong khi hoạt động của thiết bị nếu sản phẩm bị mở, sửa chữa, hoặc chỉnh sửa mà không được phép.

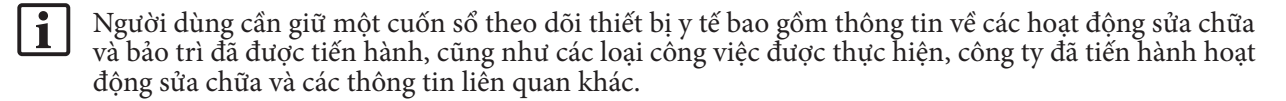

Cho biết REF và số sê-ri khi hỏi hoặc đặt hàng bộ phận thay thế.

Kể cả khi người vận hành không tự tiến hành công tác bảo trì, người đó vẫn chịu trách nhiệm đảm bảo rằng toàn bộ công tác bảo trì cần thiết được tiến hành trước khi sản phẩm được sử dụng trên bệnh nhân.

## 11. Vận chuyển và thải bỏ

## 11.1. Vận chuyển

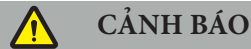

- Trước khi vận chuyển các bộ phận của hệ thống điều hướng, cần xử lý các bộ phận đó theo cách loại trừ tình trạng nhiễm bẩn. Để đạt được điều này, tất cả các bộ phận phải được tái xử lý (làm sạch/khử trùng/tiệt trùng) theo các hướng dẫn đã cung cấp.
- Chỉ có thể gửi lại các thiết bị cho nhà sản xuất trong tình trạng đã làm sạch, khử trùng và tiệt trùng. Cần phải gửi lại các bộ phận sắc hoặc nhọn ở tình trạng được bảo vệ.

#### **THẬN TRỌNG**

Trước khi gửi thiết bị đi bảo trì, hãy tháo ổ dữ liệu sao cho bất cứ dữ liệu bệnh nhân riêng tư không bị chia sẻ với Stryker.

Để biết lời khuyên về vận chuyển, tham khảo tài liệu hướng dẫn cụ thể của các bộ phận.

## 11.2. Thải bỏ

Để biết lời khuyên về thải bỏ, tham khảo tài liệu hướng dẫn cụ thể của các bộ phận.

## 12. Đặc điểm kỹ thuật

Để biết dữ liệu kỹ thuật của các sản phẩm cụ thể được nêu tên trong tài liệu hướng dẫn này, tham khảo các tài liệu hướng dẫn dành riêng cho những sản phẩm đó.

### 12.1. Các điều kiện môi trường

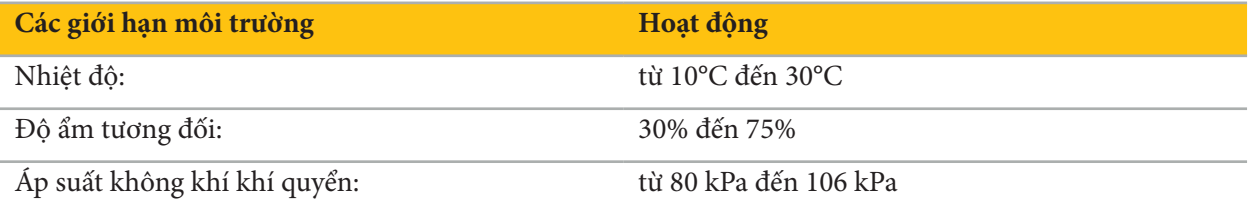

## 12.2. Các đặc điểm hiệu quả hoạt động thiết yếu

- Sản phẩm này phát hiện và hiển thị trực quan các vị trí điều hướng với độ chính xác là ít nhất 2 mm trong các hình ảnh chụp quang tuyến.
- Độ trễ được tạo ra trong khi xử lý dữ liệu hình ảnh video thời gian thực vào phải không vượt quá 250 ms.
- Không có tình trạng sai lạc dữ liệu nào không được phát hiện.
- Không có thời gian tạm dừng hiển thị thiết bị nào không được ghi nhận.
- Không có thời gian tạm dừng dữ liệu hình ảnh video thời gian thực vào nào không được ghi nhận.

## 12.3. Các hệ thống tạo ảnh tương thích

Phần mềm điều hướng có thể nhập dữ liệu hình ảnh ở tiêu chuẩn DICOM 3.0. Tiêu chuẩn này được hỗ trợ bởi các thiết bị của tất cả các nhà sản xuất liên quan trên thị trường.

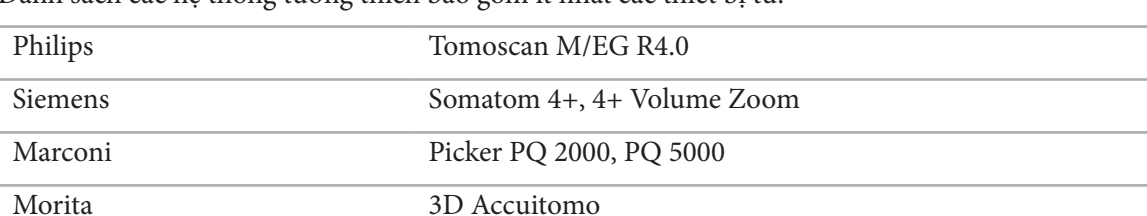

Danh sách các hệ thống tương thích bao gồm ít nhất các thiết bị từ:

Trước lần sử dụng đầu tiên của hệ thống điều hướng trong môi trường lâm sàng, kiểm tra tính tương thích của hệ thống bằng cách nhập một hình ảnh thử nghiệm.

Nếu xảy ra vấn đề trong khi tải các tập dữ liệu hình ảnh, hãy liên hệ nhà sản xuất.
# 13. Kiểm tra thường quy

Trước mỗi lần sử dụng, kiểm tra rằng tất cả công việc bảo trì cần thiết được tiến hành theo chính sách và thủ tục ở địa phương. Trước khi sử dụng, kiểm tra chức năng của thiết bị và kiểm tra các bộ phận của sản phẩm xem có hư hỏng bên ngoài hay không.

Trước mỗi lần sử dụng, kiểm tra các thiết bị để xem có:

- Lắp ráp và hoạt động đúng
- Vết nứt
- Hư hỏng bề mặt
- Các bộ phận lỏng lẻo
- Hư hỏng khác

Kiểm tra cáp dẫn vào của sản phẩm và cáp kết nối thường xuyên xem có hư hỏng không. Đặt hàng các bộ phận thay thế nếu cần.

# 14. Tuổi thọ của các thiết bị điện từ

Các thiết bị điện từ có chứa các bộ phận điện tử nhạy cảm có tuổi thọ hữu ích bị giới hạn do tái xử lý và tiệt trùng. Khi cắm vào một thiết bị, số lần sử dụng được biết thị như sau (Hình 115):

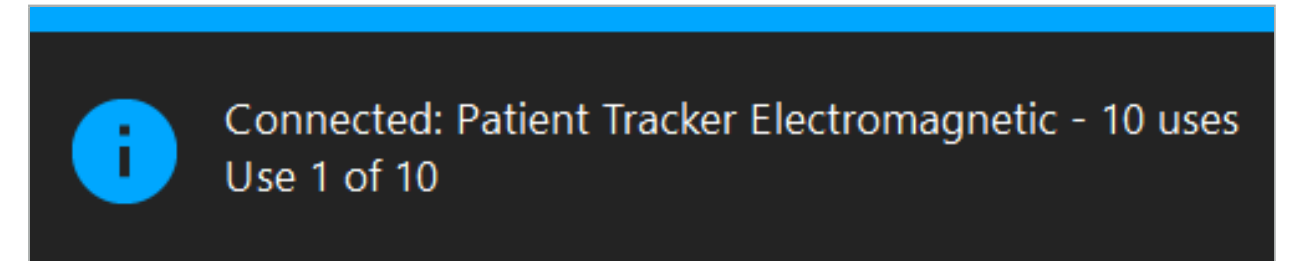

Hình 115 – Bộ đếm số lần sử dụng

Bộ đếm số lần sử dụng tự động tăng lên để thiết bị được kết nối khi vào chế độ điều hướng. Bộ đếm chỉ tăng lên một lần trong một cuộc phẫu thuật. Theo đó, có thể rút phích cắm rồi cắm lại một thiết bị trong một cuộc phẫu thuật. Nếu tải sai dữ liệu hình ảnh của bệnh nhân, có thể thay đổi sang dữ liệu đúng trong vòng 30 phút sau khi bắt đầu điều hướng mà không tăng bộ đếm số lần sử dụng lần nữa.

Tùy thuộc vào các yêu cầu pháp lý cụ thể của quốc gia, số lần sử dụng có thể bị hạn chế. Hệ thống tự động vô hiệu hóa các thiết bị sau khi đạt số lần sử dụng tối đa và hiển thị cảnh báo sau (Hình 116):

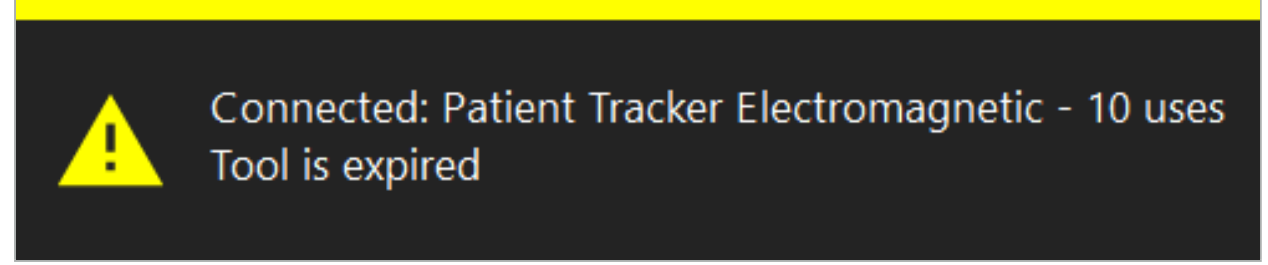

Hình 116 – Số chu kỳ sử dụng đã vượt quá

Nếu số lần sử dụng không bị hạn chế do các yêu cầu pháp lý cụ thể của quốc gia, cảnh báo sau được hiển thị khi số lần sử dụng khuyến nghị bị vượt quá (Hình 117):

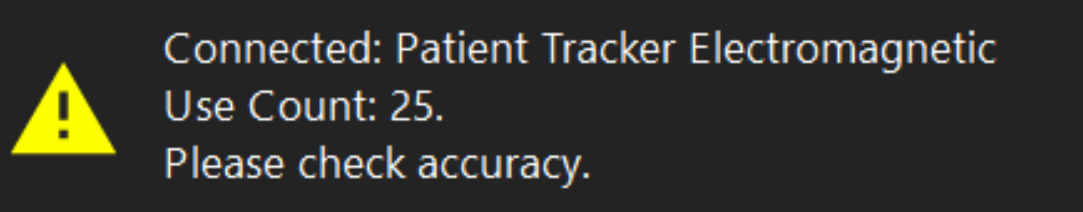

Hình 117 – Cân nhắc số chu kỳ sử dụng

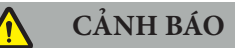

– Để duy trì kết quả đếm số lần sử dụng chính xác, luôn kết nối các thiết bị điện từ ít nhất một lần với thiết bị điều hướng trong quá trình phẫu thuật được điều hướng nếu chúng được lấy ra khỏi bao bì vô trùng. Nếu tiệt trùng lại các thiết bị mà không kết nối chúng với thiết bị điều hướng trong khi phẫu thuật, bộ đếm số lần sử dụng có thể trở nên không chính xác khi cho biết số chu kỳ tái xử lý thực tế mà các thiết bị đã trải qua. Đếm sai số lần sử dụng có thể dẫn đến việc người dùng sử dụng các thiết bị đã vượt quá tuổi thọ hữu ích của các thiết bị đó.

– Luôn chuẩn bị sẵn các thiết bị điện tử thay thế và đặt hàng lại kịp thời căn cứ theo lịch phẫu thuật dự kiến.

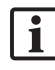

Người dùng chịu toàn bộ trách nhiệm đối với việc sử dụng các thiết bị đã vượt quá số chu kỳ sử dụng được khuyến nghị.

## 15. Hướng dẫn sử dụng đặc biệt dành cho các thiết bị

Miễn là các vật liệu khác không được nêu rõ ràng, các thiết bị do Stryker giao hoặc được mua thêm đều làm từ thép không gỉ hoặc hợp kim titan.

Để tránh ăn mòn, không nên bảo quản các thiết bị làm bằng thép không gỉ trên các bề mặt bằng kim loại thường (các bề mặt có crôm) hoặc gần các chất hóa học, vì không thể loại trừ hoàn toàn tình trạng truyền gỉ sét nhanh. Vì lý do cấu tạo, các thiết bị này không phù hợp để sử dụng cùng với các sản phẩm, thiết bị hoặc dụng cụ y tế khác nhạy với từ trường (chẳng hạn như MRI).

Các thiết bị này dẫn điện và không được phép đặt giữa bệnh nhân và nguồn điện tương ứng để tránh điện giật.

Các sản phẩm này nhạy cảm với việc đẩy, ném, đánh rơi, sử dụng bàn chải bằng thép và chất mài mòn, cũng như dùng lực mạnh. Do đó, cần phải xử lý cẩn thận các sản phẩm này.

## 16. Các yêu cầu tối thiểu đối với các bộ phận bổ sung

### 16.1. Thiết bị

#### **Thiết bị quay nội soi:**

- Đầu ra: DVI / SDI / HD-SDI / 3G-SDI / S-VIDEO / VGA
- Độ phân giải: tối thiểu PAL 768 x 572 tối đa 1080p60
- Độ trễ hình ảnh nội soi kết hợp với màn hình loại dùng trong y tế 60 Hz: tối đa 50 ms
- Thiết bị quay phù hợp với tiêu chuẩn IEC 60601-1 và cung cấp 2 MOPP cho máy quay
- Nguồn sáng phù hợp với IEC 60601-1 và cung cấp 2 MOPP về phía bệnh nhân

#### **Đầu máy quay:**

● Độ phân giải: PAL (752(H) x 582(V)) hoặc cao hơn

#### **Đèn nội soi:**

- Đường kính: 4 mm
- Góc quan sát:  $0^{\circ}$  / 30° / 45°
- Đầu nối có ngạnh mặc định

#### **Màn hình loại dùng trong y tế:**

- Đầu vào: DVI hoặc HDMI
- Độ phân giải: 1280 x 1024 hoặc cao hơn, khuyến nghị là 1920 x 1080
- Số màu: 16,7 triệu màu
- Độ trễ tối đa là 50 ms kết hợp với thiết bị quay nội soi
- Hạng y tế
- Đáp ứng IEC 60950-1 hoặc IEC 60601-1

#### **Thiết bị tương thích với các màn hình sau:**

- 240-031-020 VisionPro
- 240-031-050 4K Display

#### **Bàn phím/con chuột (hạng y tế hoặc vệ sinh):**

● Đầu nối: USB 2.0 trở lên

● Tương thích IBM

#### **Thiết bị tương thích với các vật tư sau:**

- 8000-030-010 Bàn phím y tế Hoa Kỳ/quốc tế
- 8000-030-020 Chuột, có dây
- 8000-030-021 Chuột, không dây
- 8000-030-011 Bàn phím y tế Đức
- 8000-030-012 Bàn phím y tế Anh
- 8000-030-013 Bàn phím y tế Tây Ban Nha
- 8000-030-014 Bàn phím y tế Pháp
- 8000-030-015 Bàn phím y tế Nordic

#### **Thiết bị tương thích với xe đẩy sau:**

● 8000-030-002/KU.2763.903 Pro Equipment Cart

### **THẬN TRỌNG**

Khi di chuyển xe đẩy cùng với các linh kiện trên xe:

- Màn hình phải được quay 90 độ về một bên.
- Chỉ có thể kéo từ từ xe đẩy cùng với tất cả các linh kiện bằng tay cầm theo hướng lùi trở lại. Khi kéo qua bất kỳ ngưỡng nào—bao gồm cả cáp hoặc ống mềm—phải giảm đáng kể tốc độ di chuyển.

Để biết thêm thông tin, vui lòng xem lại hướng dẫn sử dụng xe đẩy và các linh kiện trên xe có liên quan.

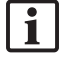

Để biết thêm thông tin, vui lòng xem lại hướng dẫn sử dụng xe đẩy và các linh kiện trên xe có liên quan.

### 16.2. Vật tư dùng một lần

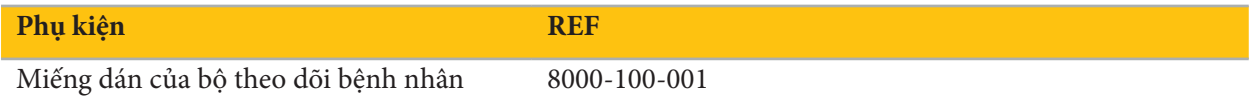

# 17. Các phím tắt trên bàn phím dành cho phần mềm điều hướng

Phần mềm điều hướng cho phép sử dụng các tổ hợp (phím tắt) trên bàn phím để dễ dàng thao tác phần mềm điều hướng.

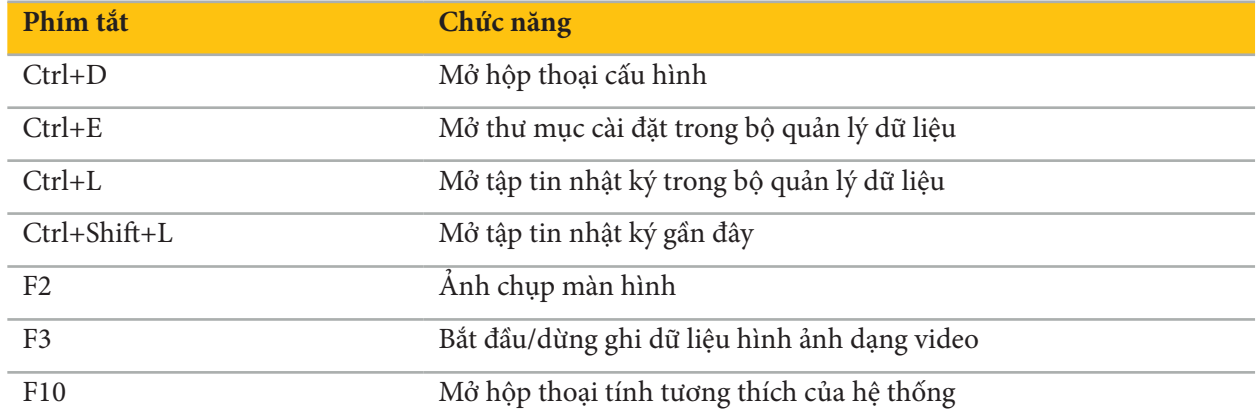

# 目录

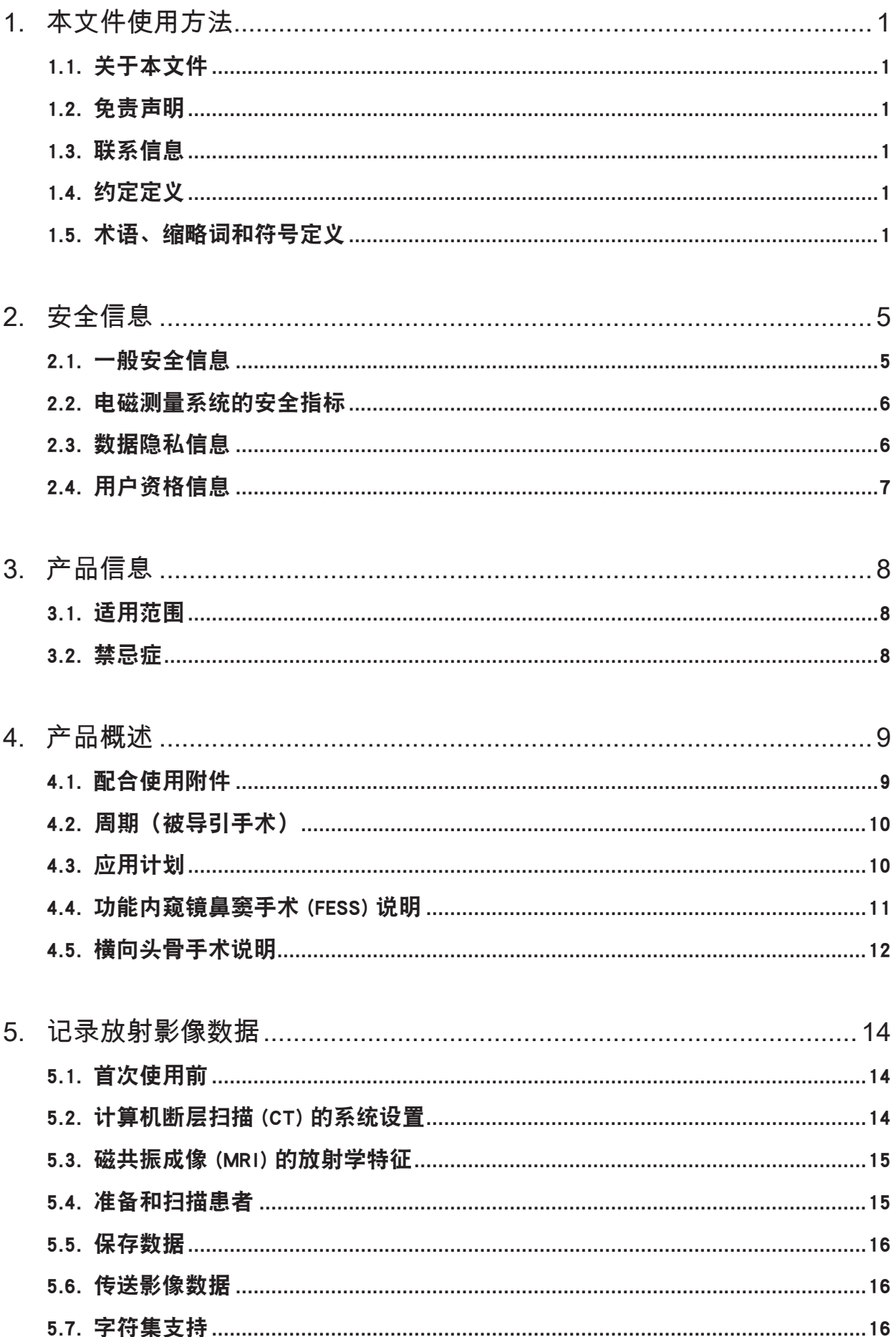

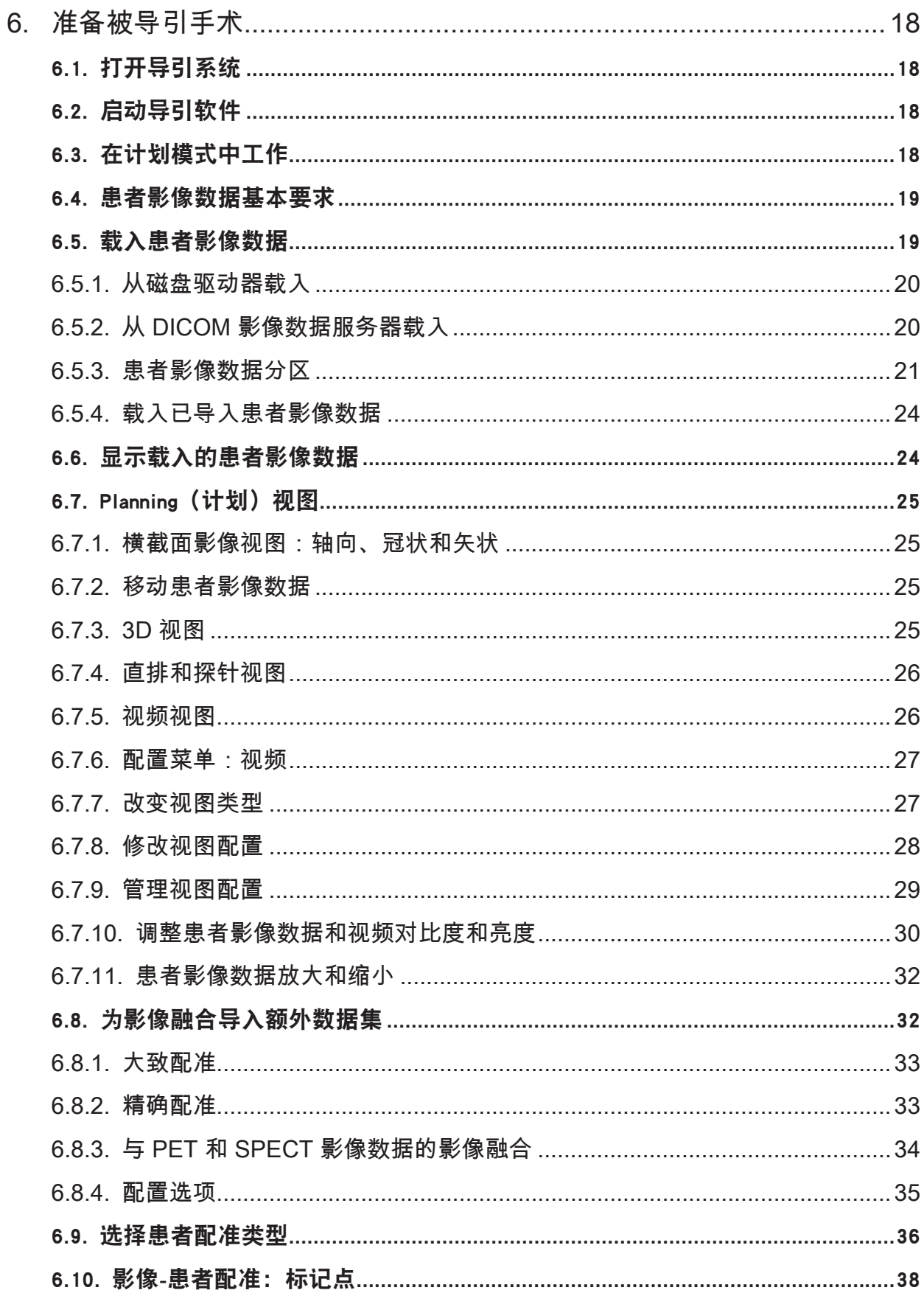

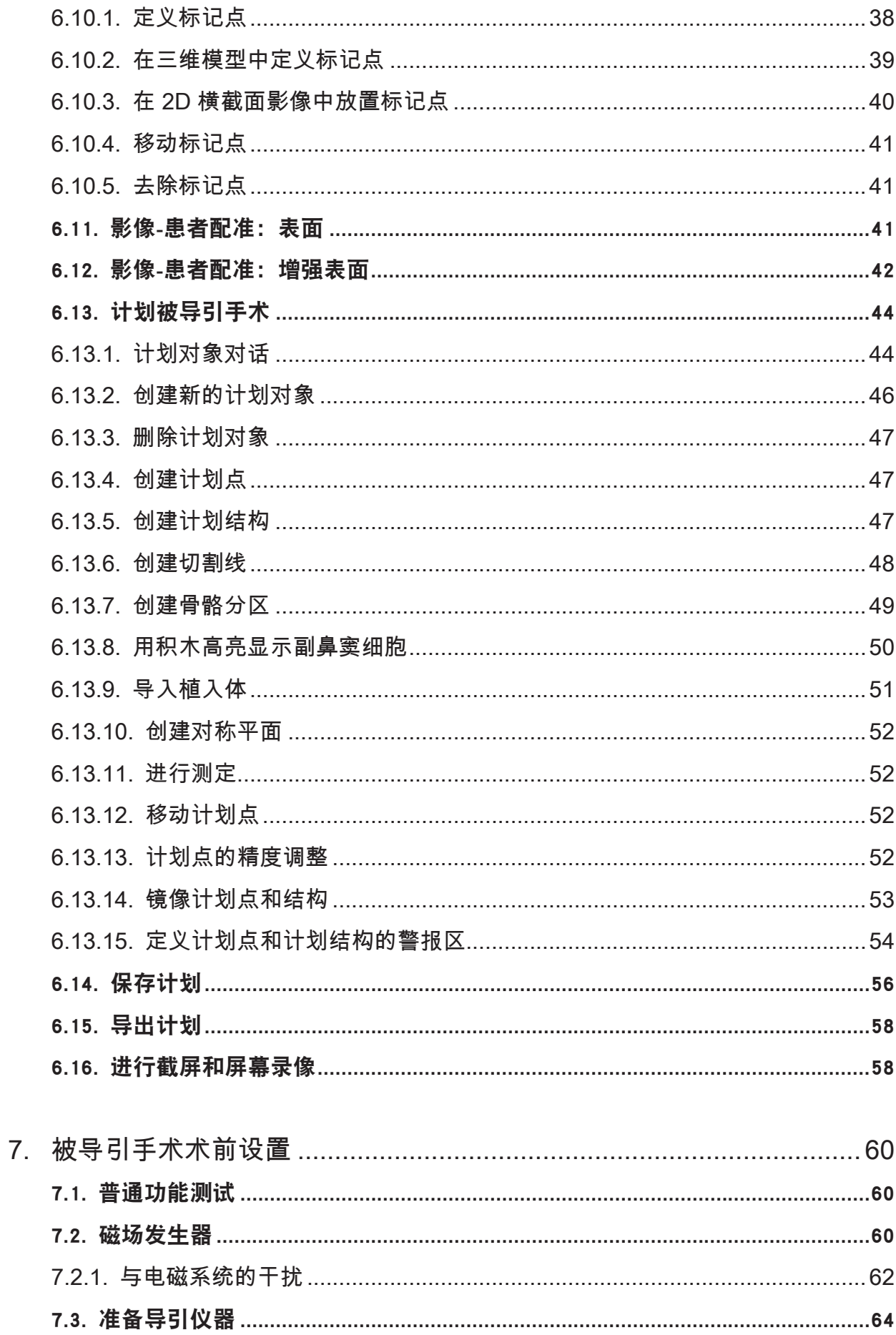

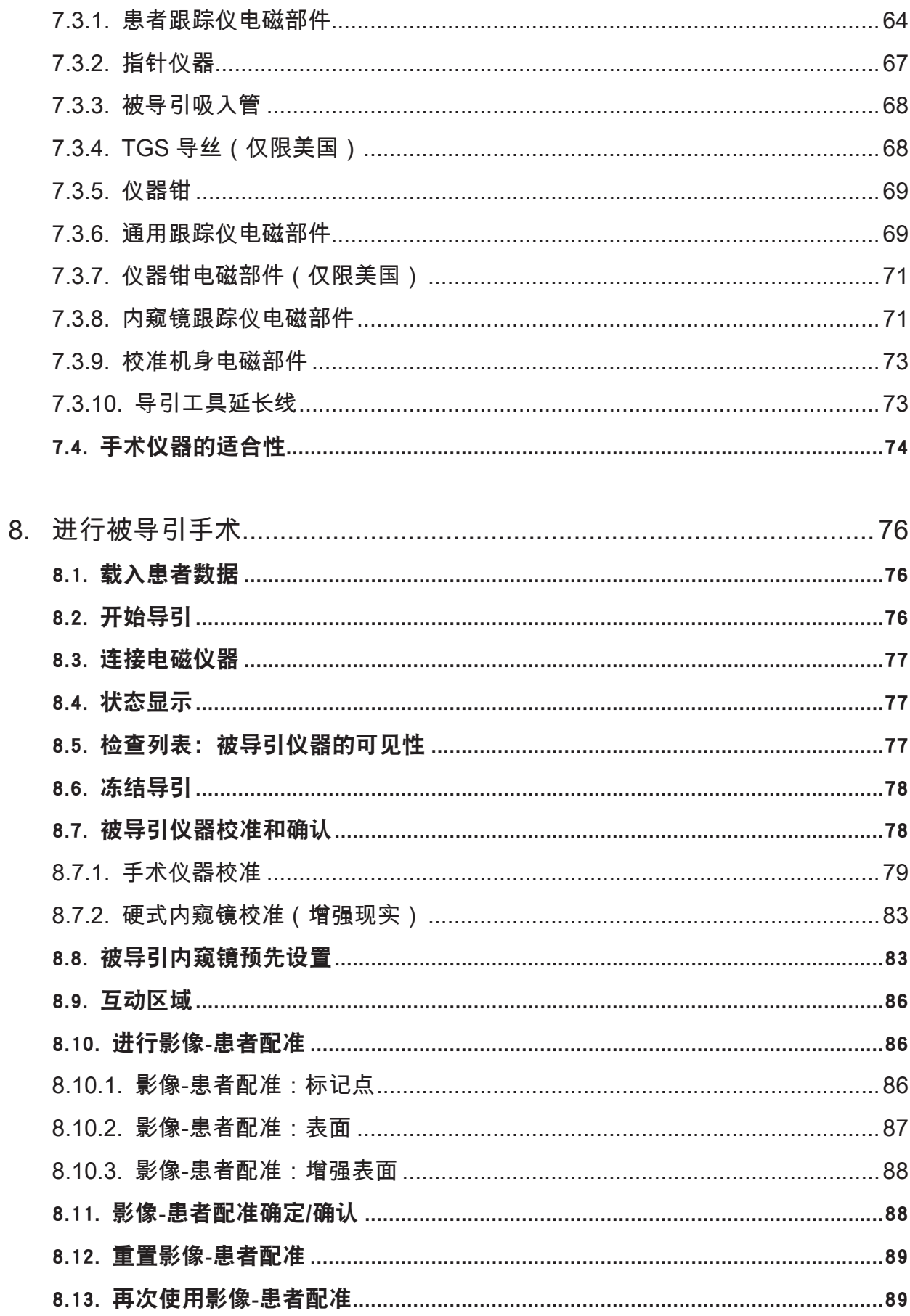

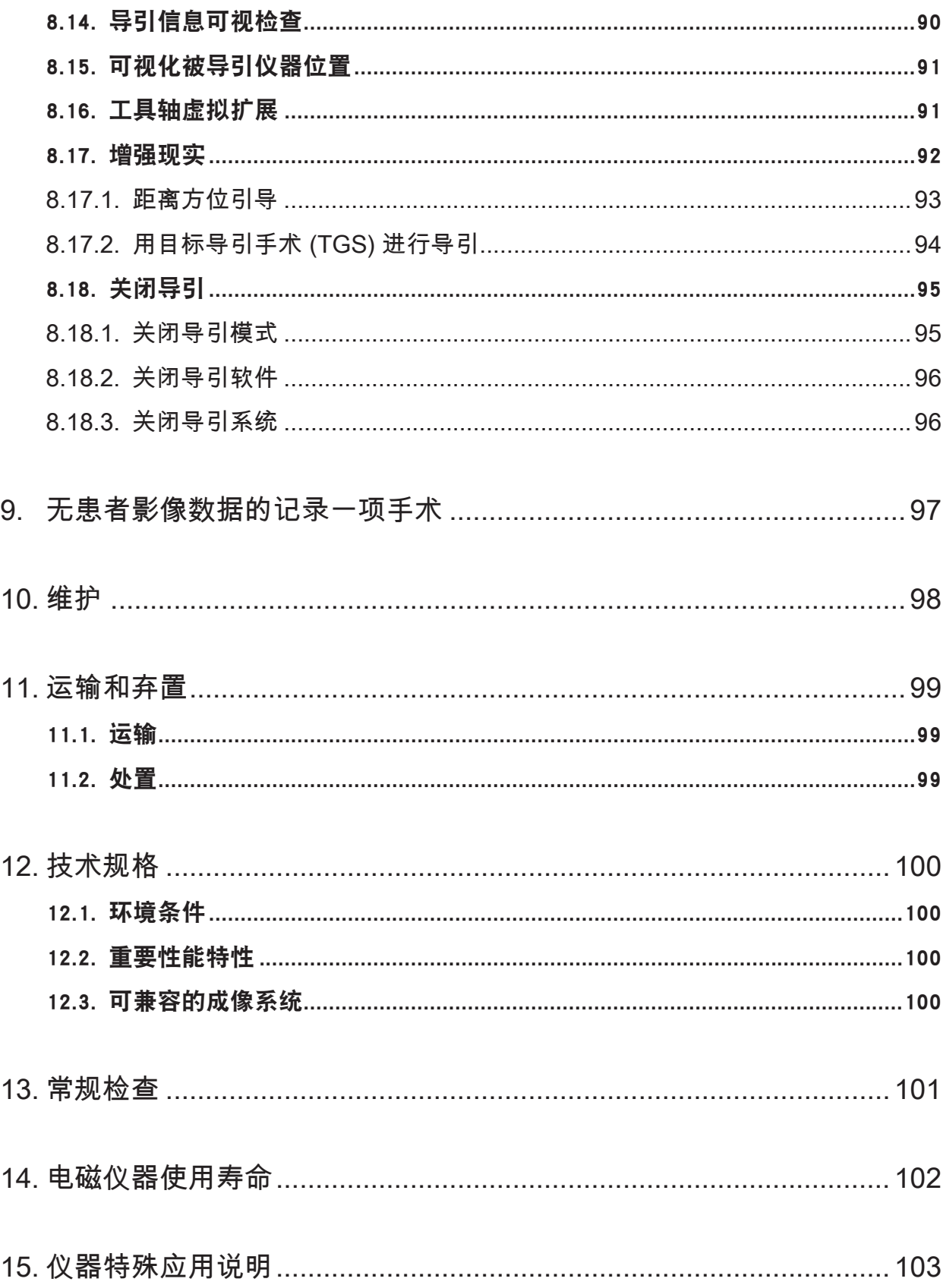

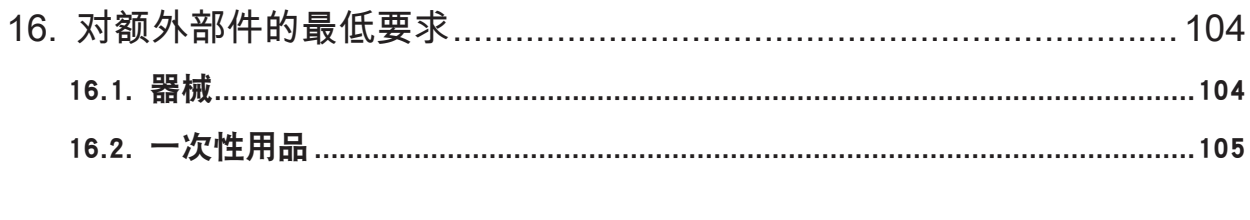

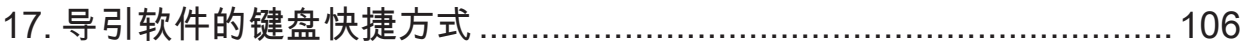

## 1. 本文件使用方法

#### 1.1. 关于本文件

本手册是安全、有效并合规使用和/或维护本产品的最全面信息来源。仔细阅读本文件,并保存好 以备日后参考。对安全信息要特别注意。

当与其它医疗器械组合时,这些器械的用户手册也应被考虑。

#### 1.2. 免责声明

Stryker 对产品相关的附带性或衍生性损害概不负责。

### 1.3. 联系信息

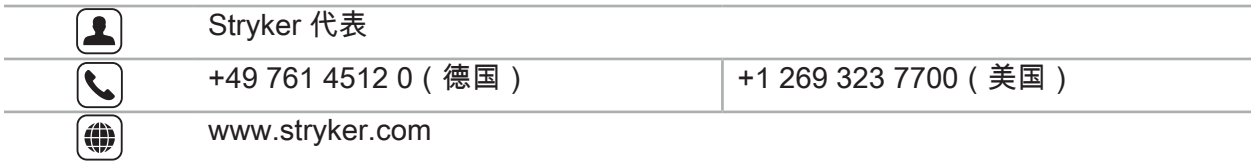

### 1.4. 约定定义

下表列出了本文件所用约定的定义。

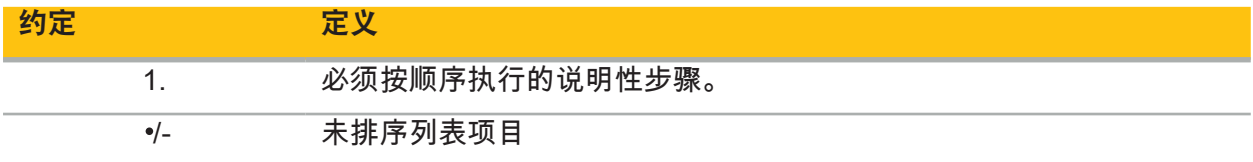

### 1.5. 术语、缩略词和符号定义

下表列出了本文件所用术语的定义。

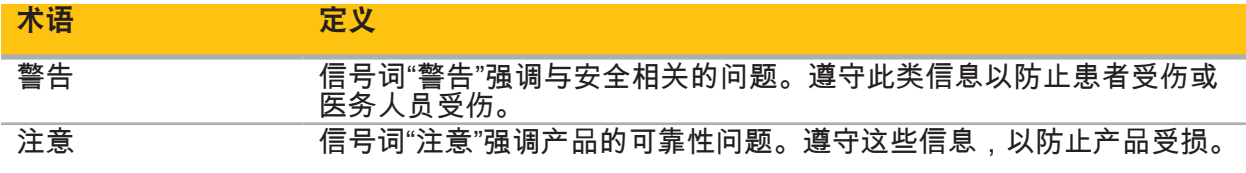

### 下表列出了本文件中常用缩略词的定义。

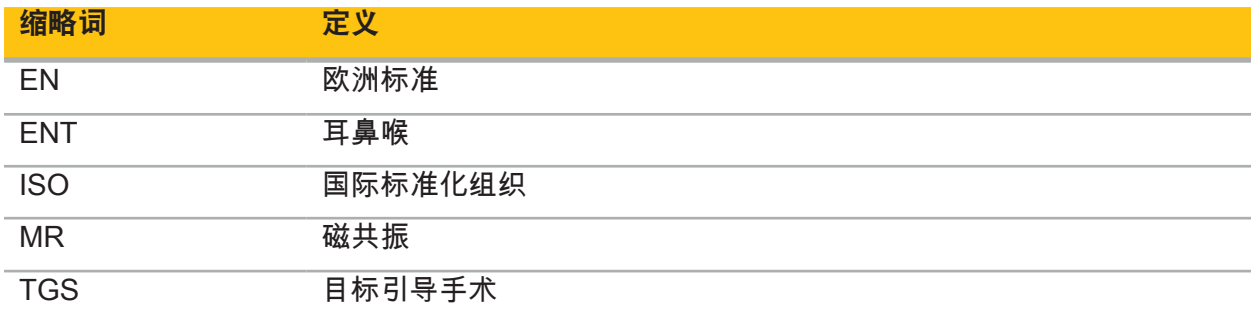

下表列出了本文件及产品和产品标签上所用的符号定义。该表还列出与配有目标导引手术的 Stryker 耳鼻喉导引系统的附属产品一同使用的符号。

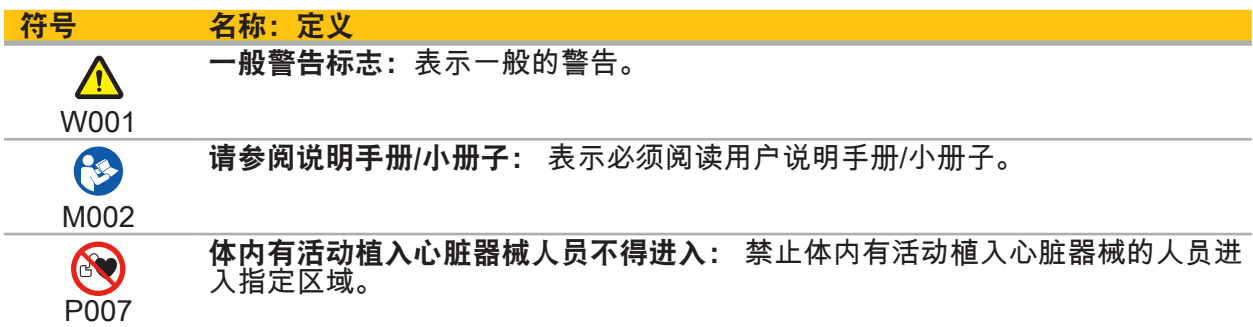

EN ISO 7010 图形符号 – 安全颜色和安全标志 – 注册安全标志

EN ISO 15223-1 医疗器械 — 用于医疗器械标签、标记和提供信息的符号 — 第 1 部分:通用要 求

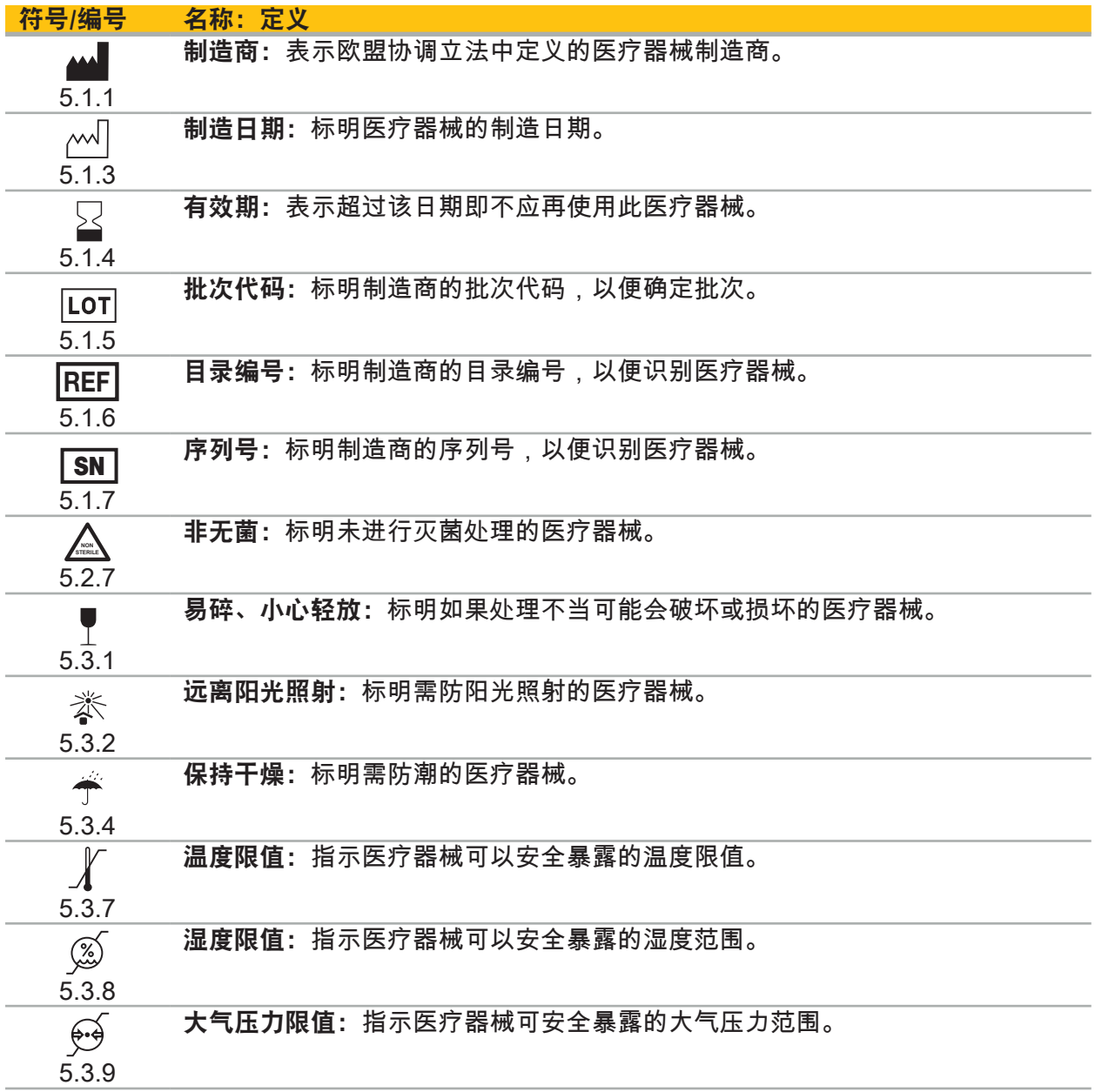

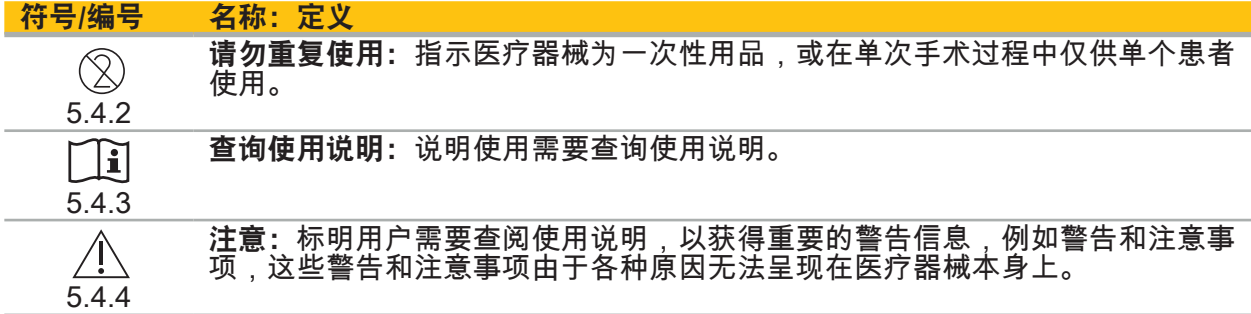

在设备上使用的 IEC 60417 图形符号

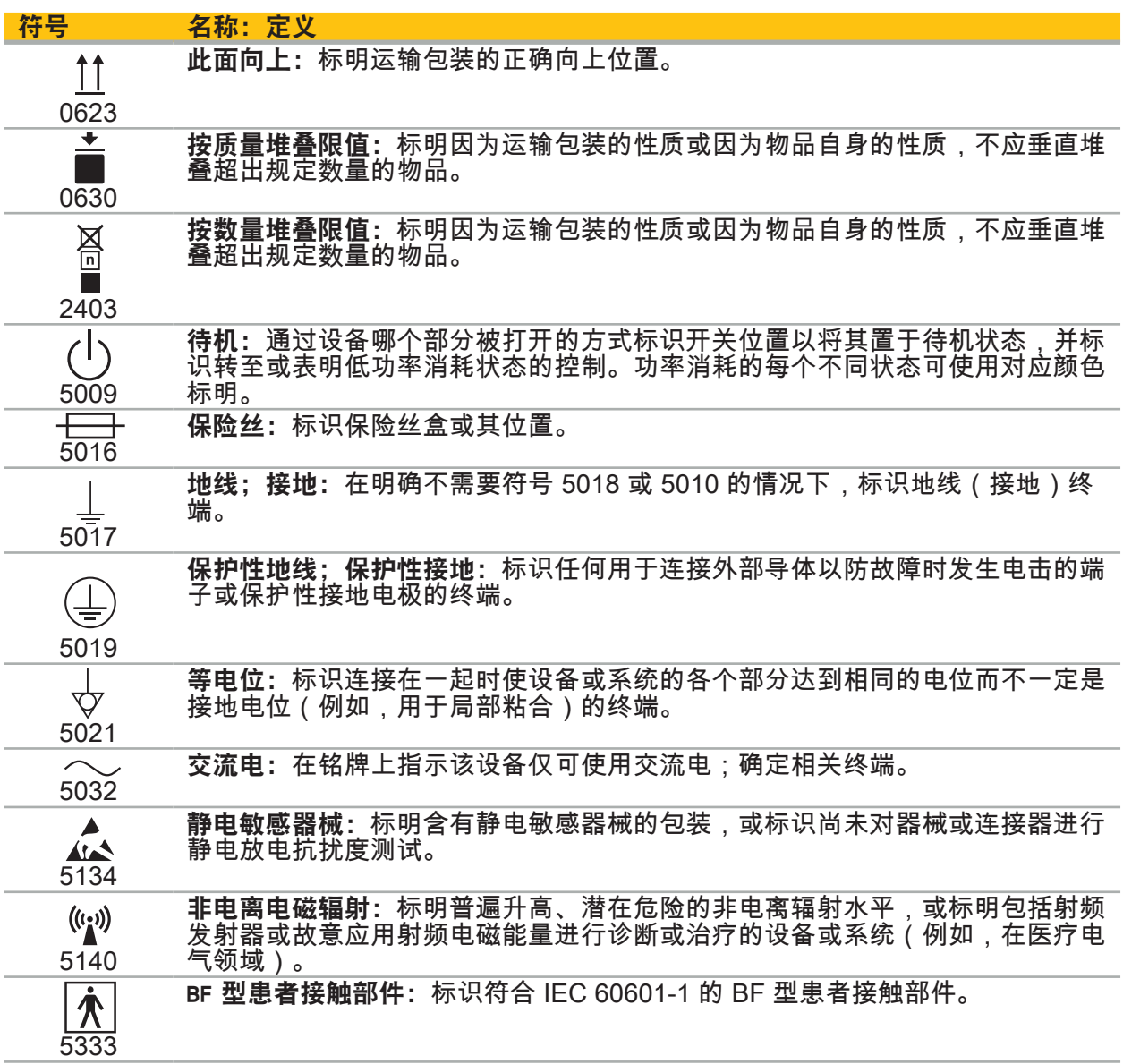

### 特定产品的符号

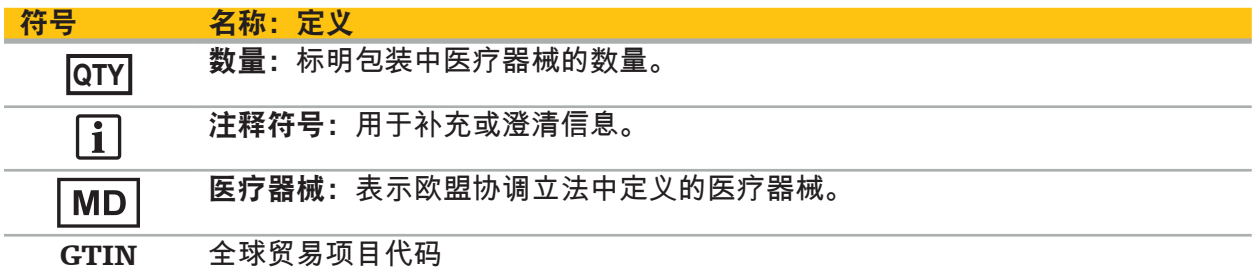

在标签中使用符号的 81 FR 38911 FDA 最终规则

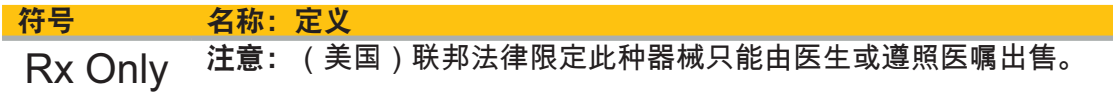

### 废弃电气电子设备指令 2012/19/EU (WEEE)

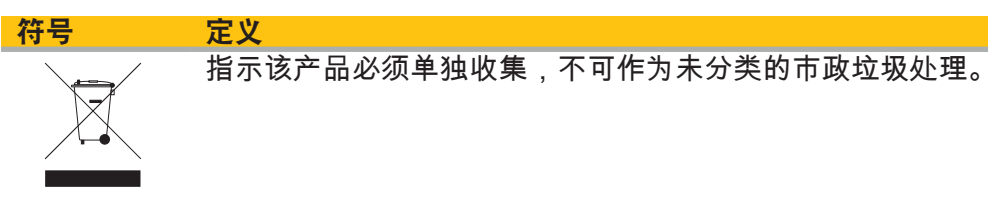

ASTM F2503-08 标准在 MR 环境中使医疗器械和其他物品安全的规范

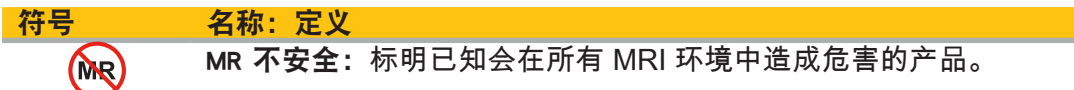

### 法规标记和标志

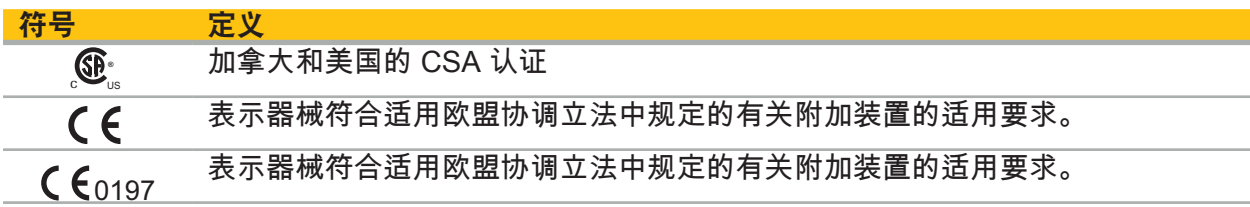

### 2. 安全信息

#### 2.1. 一般安全信息

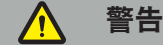

- 潜在故障。仅在手术也可按传统方式进行时使用该系统。否则,应有另一同类产品可用。
- 在治疗使用期间,需要确保对系统性影响进行可视观察。
- 系统处理的术中活动目标影像可能会延迟显示。在需要实时和关键成像的应用期间,必须使 用另一监视器。该监视器必须被直接连接至实时和关键影像源。
- 每次使用前,始终检查本产品和所有系统组件是否有损坏。如果损坏明显,请勿使用本产 品;请联系 Stryker。
- 未获制造商授权,请勿拆卸、修改、维修或修理本产品。未遵守此规定可能导致性能低于标 准和/或质保失效。请联系 Stryker 服务部门。
- 确保定期安装软件更新。
- 请勿弯曲或扭结缆线,或使用已损坏的缆线。用损坏的工具缆线从系统进行位置测量可导致 可能的人身伤害。
- 请勿在有爆炸可能的大气中使用本系统。本系统无爆炸防护。
- 请勿堵住产品底部和背面的通风孔。
- 将本产品置于患者可触及范围以外。
- 请勿在磁共振成像 (MRI) 扫描仪的环境中使用本装置。 – 如出现紧急情况,请立即关闭本产品并将其从患者或工作人员处移走。然后安排由有资质的 服务人员进行必要的检查和修理。
- 请勿在除颤器放电期间使用本系统。所有被导引仪器必须事先从患者和手术区域中移走。
- 本系统不应由患色觉障碍(色盲)的用户使用,尤其是红绿缺陷或红绿色盲会影响使用本系 统的能力。
- 被导引仪器以非无菌状态交付。在首次使用前、以及之后每次使用前,必须根据经验证有效 的程序对本仪器进行处理(清洁、消毒和/或灭菌)。
- 仅本手册所列附件可与导引系统配合使用。在与医疗产品联用时,只有在下列情况下才能确 保安全:
	- 该联用在相应手册中被指定为安全的联用,或
	- 联用医疗产品的设计用途和界面规格适合联用(比较 IEC 60601-1)。
- 使用未列出的仪器和附件(包括缆线)将导致产品符合性失效。
- 联用的电气医疗器械必须符合安全标准 IEC 60601-1 和数据处理设备标准 IEC 60950-1(如 适用)。在将其他装置连接至信号输入和输出时,您在配置医疗系统,并将负责确保系统符 合系统标准 IEC 60601-1 的要求。
- 请勿将导引系统的电气组件暴露或浸没在液体中。请勿将液体置于装置上部或上方。液体或 渗透进入装置的其它物体可能导致设备损坏、引发火灾或触电危险。
- 请勿在医疗器械附近区域使用移动或其它电话或便携式无线射频 (RF) 设备。发出电磁辐射的 装置可能干扰本产品运行。
- 未遵守被允许的环境状况可能导致测量系统标定降级。如果出现这种情况,在测量时可能发 生偏差。这些偏差只能由制造商进行新的校准加以解决。请参阅"技术规格"一章。
- 如本装置或其附件被用于患有不能用传统、标准化程序消除病原体疾病的患者,则必须根据 负责公共部门的要求对其进行处置或处理。
- 除 EM 工具外,不要同时接触患者和系统的任何部件,例如电磁导引装置、平台车、监视 器。否则可能会导致对患者或操作者造成伤害的危险电流。
- 当使用支持系统(如平台车)时,务必通过支持系统连接并启动系统内的所有其他设备(如 电磁导引装置、监视器)。使用支持系统时,不要将这些其他设备直接连接到墙壁插座。

用户和/或患者应向制造商和用户和/或患者所在地的国家主管当局报告任何与产品有关的严  $\mathbf{i}$ 重事件。

### 2.2. 电磁测量系统的安全指标

警告 八

- 电磁仪器是高精度的测量仪器。必须遵守有关使用期限和处理的限制性规定。必须更换已损<br>坏和不准确的仪器。
- 坏和不准确的仪器。<br>– 请勿在已安装的心脏起搏器 200 mm 范围内操作磁场发生器。磁场发生器产生的磁场可能干 扰起搏器的运行。这一干扰可能导致人身伤害。
- 请勿在另一磁场发生器周围 10 m 范围内运行此磁场发生器。这样做可能导致位置测量不准 确和可能的人身伤害。
- –<br>请勿掉落磁场发生器或使其承受冲击。对磁场发生器的物理损伤可能改变其校准并导致位置 测量不准和可能的人身伤害。
- 请勿将电磁仪器直接置于磁场发生器上面。这样做可能导致可能造成位置测量不准的干扰。 – 请勿将磁场发生器缆线置于测量卷内或将其缠绕在磁场发生器上,因为其可能造成磁性干 扰。该干扰可能导致位置测量不准确和可能的人身伤害。
- 请勿将电磁工具缆线置于磁场发生器缆线 30 mm 范围内。如果放置过近 尤其是如果缆线互 相平行 – 工具缆线可能承受电磁干扰。该干扰可能导致位置测量不准确和可能的人身伤害。
- 请勿卷起磁场发生器缆线,因为当缆线被以环形放置时,其会产生足够形成磁场的电流。该 磁场可能干扰磁场发生器的磁场,造成位置测量不准确和可能的人身伤害。
- 使用导引时,请勿将磁场发生器从系统断开。在追踪模式中,这可能导致产生火花和可能的 人身伤害。
- 请勿在未经验证的环境中导引,因为其可能含有影响导引功能的元素。系统可能受到房间内 其它物体电磁场干扰、邻近位置金属和邻近另一磁场发生器的不良影响。对这类干扰的测试 失败将增大位置测量不准确和可能的人身伤害的可能性。

### 2.3. 数据隐私信息

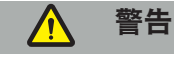

将导引单元连接至网络/数据聚合可能给患者、操作员或第三方带来风险。您组织的风险管理部 门应确定、分析、评估和控制这些风险以避免潜在的损害(尤其参阅 IEC 80001-1)。对于本产 品,有必要特殊注意有关患者影像数据隐私和数据完整性的风险。

#### 注意

在寄送装置以进行维护之前,取出数据硬盘,以便不与 Stryker 共享任何私密患者数据。

用户必须遵守有关患者数据保护的相应国家标准。导引系统仅可由授权人员使用。我们建  $\mathbf i$ 议通过密码方式防止未授权使用本系统。

在公立医院,有必要将本系统告知数据保护专员。

由于数据安全,有必要定期备份数据。Stryker 不对数据损失承担责任。

### 2.4. 用户资格信息

#### 警告 八

本产品设计仅由医学专业人员使用,且仅可由有相应资质且经过医学培训的人员使用。

执行任何手术的医疗护理提供者都有责任确定使用产品的适当性和针对每名患者的具体技术。作 为制造商,Stryker 不推荐特定的手术程序。

Stryker 不承担对在本产品帮助下确定的任何诊断或解读的责任。本产品的用户要对获取医疗知识 和其诊断和治疗后果负责。

为确保安全且高效使用本产品,必须向用户说明如何按制造商和零售商授权使用本产品。本医疗 产品操作员必须确保用户根据相应当地法律接收这类说明,并按规定间隔更新说明。此外,必须 遵照所有随附手册中的说明。

在使用导引系统进行外科手术期间,必须按常规医学护理治疗并观察患者。这包括治疗程序随 访、生命体征和麻醉状态监测、以及如果手术需要的无菌状态维持。

除了您自己的医疗技能和知识以外,本产品的操作安全性和实用性需要正确使用以及定期清洁和 维护。

### 3. 产品信息

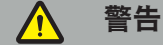

- 本产品仅能用于其设计用途并根据下列用户手册、以及 "Stryker 耳鼻喉导引系统"手册的所有 最新版本使用。
- 该用户手册是本产品的一部分,因此必须可供人员随时取用。必须将其交给后续所有者或用户。

#### 3.1. 适用范围

Stryker 耳鼻喉导引系统适用于适宜进行立体定向手术、并且能够相对解剖 CT 或 MR 模型、识别 出耳鼻喉手术部位固定解剖结构(如鼻旁窦、乳突解剖)的参考点的任何医学病情。

范例手术包括、但不仅限于下列耳鼻喉手术:

- 经蝶骨进入手术;
- 鼻内手术;
- 窦手术,如上颌骨窦造口术、筛窦切除术、蝶窦开放术/蝶骨探查术、鼻甲切除和额窦切开 术;
- 耳鼻喉相关前颅手术。

### 3.2. 禁忌症

尚未发现。

# 4. 产品概述

## 4.1. 配合使用附件

警告  $\Delta$ 

除非另有规定,否则请仅使用 Stryker 认可的产品。

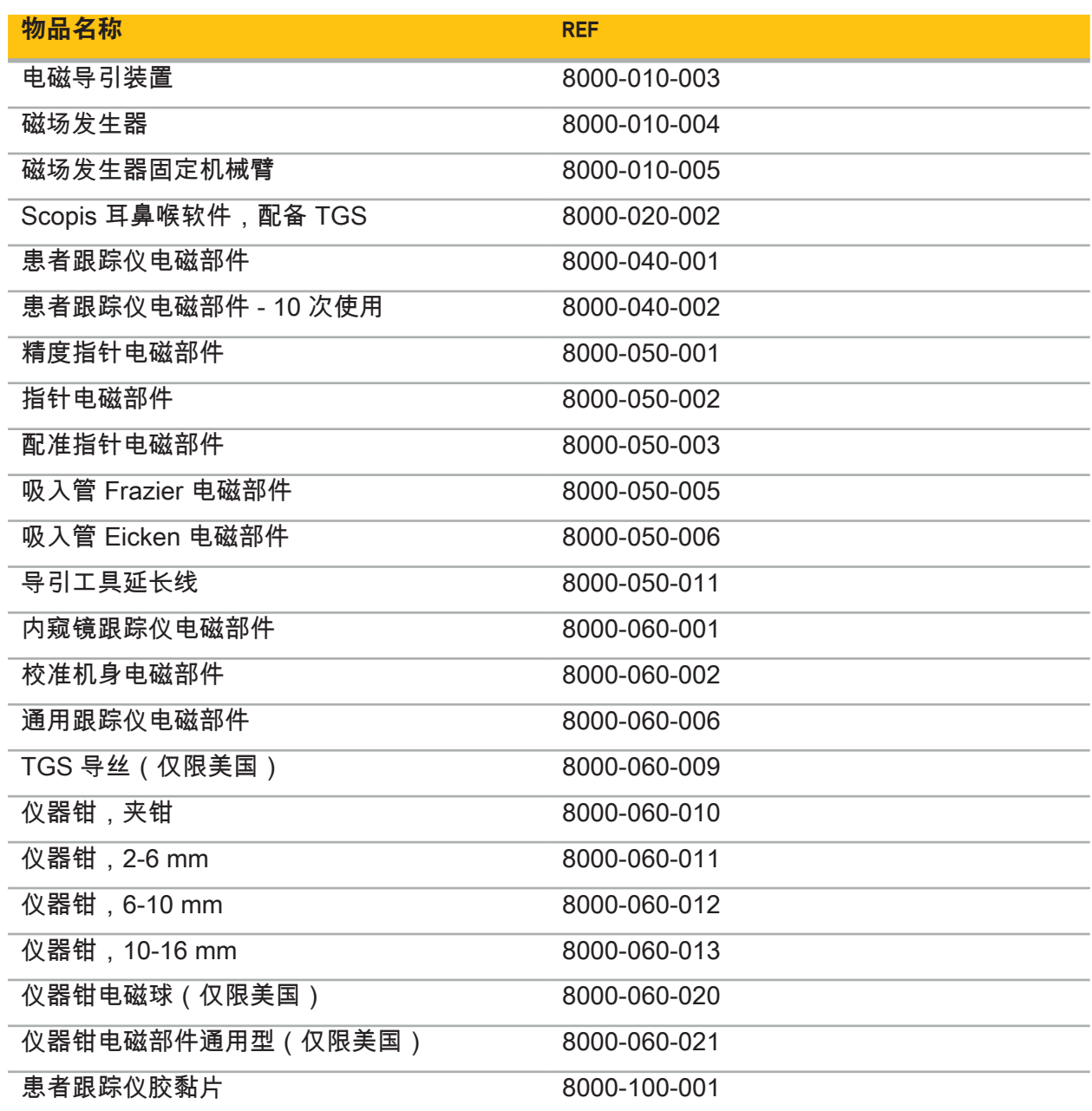

### 4.2. 周期(被导引手术)

导引系统使用可被分为 4 个阶段:

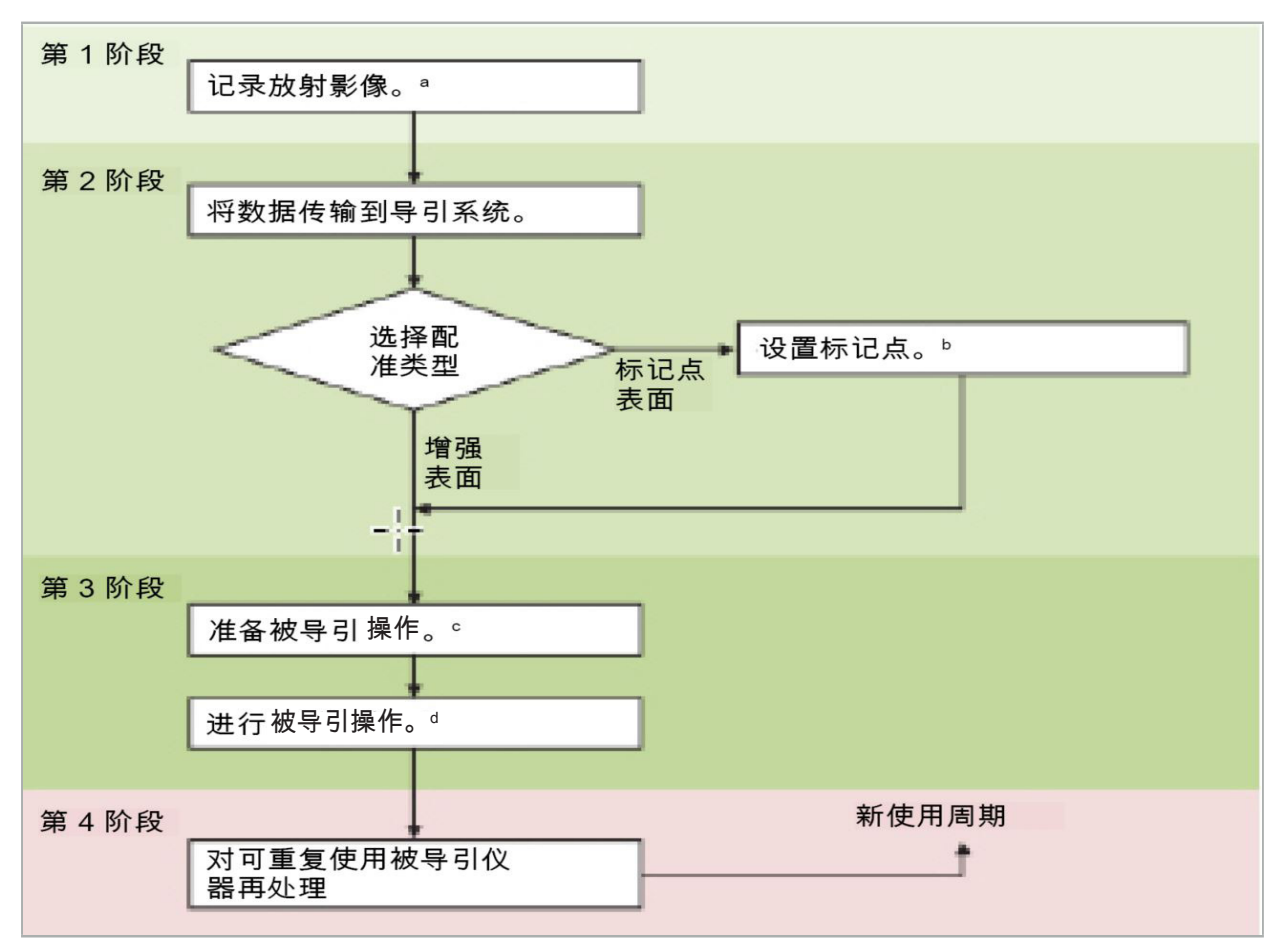

<sup>a</sup>请参阅"影像-患者配准:标记点"一章

<sup>b</sup> 请参阅"计划被导引手术"一章

<sup>c</sup> 请参阅"导出计划"一章

<sup>d</sup> 请参阅"被导引手术术前设置"一章

<sup>e</sup> 请参阅"进行被导引手术"一章

#### 4.3. 应用计划

导引系统应用必须在手术前进行计划,因为需要适合导引的患者影像数据。

#### 界定手术区域

考虑系统中所包含产品的设计用途。很多产品仅设计用于选定的手术区域。设计用途可在相应产 品手册中找到。

#### 选择患者跟踪仪和定位

患者跟踪仪用作患者的参考点。因此其被紧固地连接至手术区域附近的患者身上,使得能够定位 患者。可用的患者跟踪仪在"准备导引仪器"中进行了介绍。

#### 选择配准类型

每次应用前,进行一次影像-患者配准,以确定患者位置并匹配患者影像数据。

该软件提供多种类型的影像-患者配准:

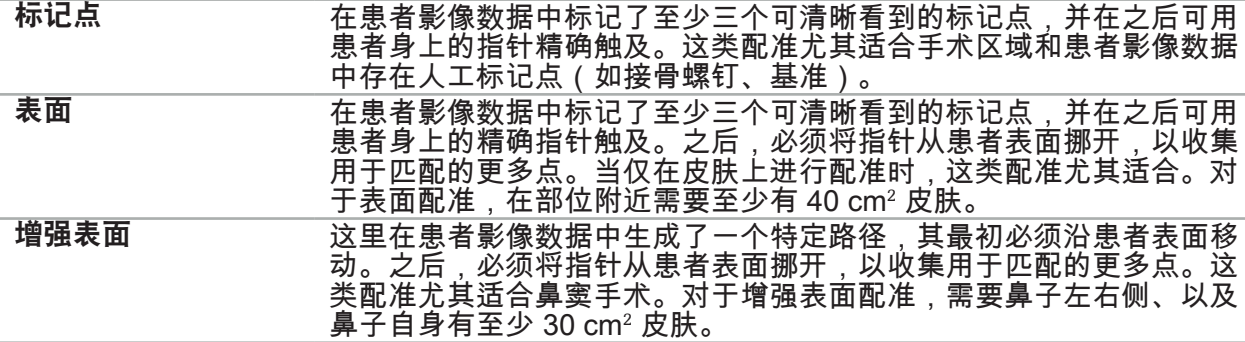

#### 命令放射影像数据

标记下列点,并遵照"记录放射影像数据"中有关采集导引适合影像的详细说明。

- 根据配准类型,可能需要在命令放射影像数据前在手术区域周围计划并设置接骨螺钉。
- 如果患者解剖保持不变,则可能使用现有影像数据。但是,如果怀疑患者的几何尺寸产生明显 改变,则需要记录新的影像。
- 影像分辨率应被设置为低于 1 mm 层厚度,0.5 mm 或以上像素分辨率,以获得最佳导引结 果。还要考虑在扫描中包括影像-患者配准所需的区域。
- 可以使用所有普通 DICOM 模式,如 DVT、CT 或 MRI。

#### 4.4. 功能内窥镜鼻窦手术 (FESS) 说明

#### **A** 警告

下列建议是基于导引系统的临床经验。但是,医生要负责确定每项操作的具体情况并在每种情况 下决定使用导引系统。

对于在额窦手术和功能性内窥镜鼻窦手术中使用导引系统,下列程序已被证明最为有效:

- 1. 要求对运行场进行薄层 CT 扫描。确保患者脸部和鼻子被完全包括在内。不需要头后部、前额 上方和鼻中隔下点下方的层。建议层厚度 < 1 mm,像素分辨率 0.8 mm 或以上。
- 2. 使用增强表面配准,其可在无额外计划情况下使用。
- 3. 在患者前额使用患者跟踪仪电磁部件。保持患者面部足够区域不被无菌遮蔽物遮挡。在鼻中隔 下点和鼻突之间垂直留出不被遮蔽的 0.5 cm 区域,且还要与眼部外角水平(图 1)。

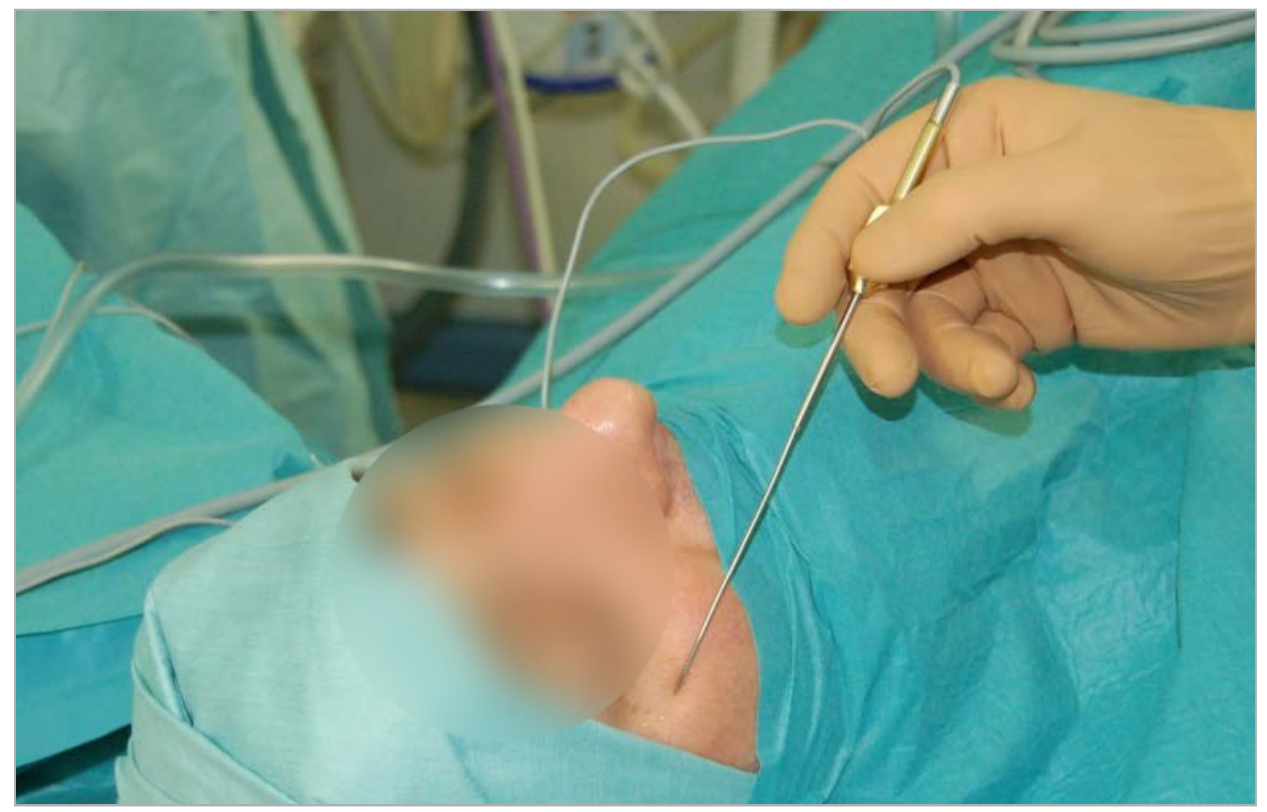

图 1 – FESS 建议位置和无菌遮蔽物

#### 4.5. 横向头骨手术说明

警告  $\sqrt{ }$ 

下列建议是基于导引系统的临床经验。但是,医生要负责确定每项操作的规格并决定使用导引系 统的每种具体情况。

对于中耳手术中使用导引系统,可使用标记点和表面配准。

#### 标记点配准

- 用 4-5 颗接骨螺钉进行标记点配准被发现对中耳手术最准确。
- 1. 在之前手术结束时,当中耳入口暴露时,放置这些螺钉(图 2)。
- 2. 请求进行一次薄层 CT 扫描,并确保所有接骨螺钉被完全包括在内。选择可清晰看见相关结构 的分辨率。如数据太大,则要求对数据进行相应修整。
- 3. 使用患者跟踪仪电磁部件并将其置于您自己鼻窦对侧。如果您正由一位外科医生进行协助,则 患者跟踪仪可被相应地移动至右侧或左侧。7.5 cm 的距离被认为是最有效的(图 3)。

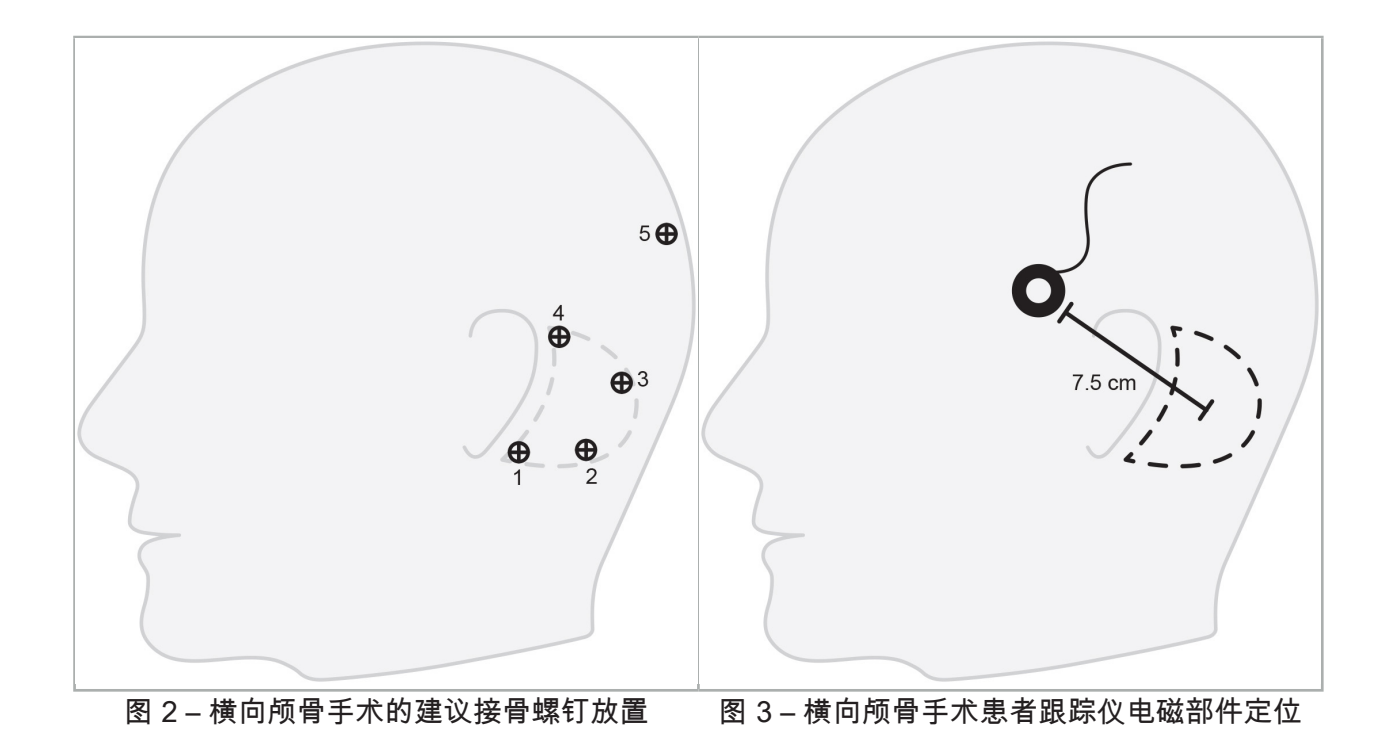

#### 表面配准

如果在手术情景中 1 mm 精度是可接受的,则表面配准是配准的较无创和合情的选择。

- 1. 要求进行一次薄层 CT 扫描,并确保患者一半脸部被完全包括。选择可清晰看见相关结构的分 辨率。如数据太大,则要求对数据进行相应修整。
- 2. 将配准标记点置于接近手术部位的眼睛的鼻中隔下点、鼻根和横向眼角,作为表面配准的起始 点。
- 3. 使用患者跟踪仪电磁部件或患者跟踪仪电磁部件 10 次使用并将其置于您自己鼻窦对侧。如 果您正由一位外科医生进行协助,则患者跟踪仪可被相应地移动至右侧或左侧。7.5 cm 的距 离被认为是最有效的(图 3)。
- 4. 在收集表面点时,从起始区域(鼻根、鼻中隔下点、眼角)起追踪至乳突骨和背部。请勿在耳 下和耳垂上移动,因为这些部位未牢固地连接至中耳解剖。

### 5. 记录放射影像数据

在为您的患者采集放射影像之前,请考虑下列方面:

- 放射卷影像数据必须与需要的患者配准类型兼容。这意味着在成像前可能需要连接接骨螺钉或 确保脸部的某些部分或患者解剖可见。请参阅"选择患者配准类型"一章。
- 导引只可能从符合有关分辨率、层距离/间距和导出格式特定要求的 3D 卷影像数据进行。有关 规格,请参阅下列章节。
- 尽管有标准化 DICOM 3.0 界面的支持,但数据交换或数据载入可能发生问题。请参阅下列章 节。

#### 5.1. 首次使用前

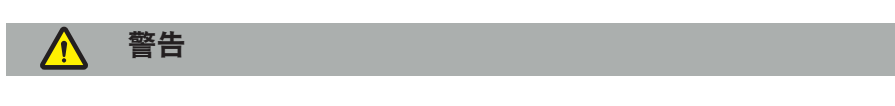

在确认可将影像导出至导引软件前,不应记录来自患者的放射学影像。

下列页面应转发给您的放射学部门。应使用由放射学部门提供的测试数据集,以确认装置的导出 影像数据与导引软件兼容。

#### 5.2. 计算机断层扫描 (CT) 的系统设置

警告

层距离或像素大小超过 1 mm 的患者影像数据可能导致系统精度降低。通过检查广为人知解剖位 置的位置,确认精度。

在使用计算机断层扫描时,为构台使用零度倾斜角度。数据集必须等于全卷。卷不得含有间隔, 尤其是不得有分层影像间的间隔。

尽可能限制视野。

确保相关患者区域被完全记录。

导引软件可用下列设置成功工作:

- 患者定位:至合平面的轴
- 矩阵大小:512 x 512 像素
- 层距离/厚度:< 1 mm(建议 ≤ 0.5 mm)
- 区块尺寸:150 mm 至 180 mm
- 立体像素大小:1 mm x 150 mm/512 x 150 mm/512 = 1 mm x 0.3 mm x 0.3 mm
- 应轴向扫描患者

选择 X 射线的能量 (kV) 以便达到骨骼区域内良好的分辨率。不应使用软件组织窗口。 确保患者定位对应装置设置。

#### 5.3. 磁共振成像 (MRI) 的放射学特征

导引软件可用下列设置成功工作:

- 患者定位:至合平面的轴
- 横向(轴向)采集平面
- 采集 3D 卷数据 ( 对比 2D 多层影像 )
- 矩阵尺寸:至少 256 x 256 像素 建议 512 x 512 像素
- 层距离: < 1.5 mm (建议 0.8 mm 或 0.5 mm)

#### 5.4. 准备和扫描患者

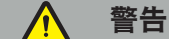

确保记录期间患者不移动。如果患者移动,记录将无用,且必须重复成像,可能使患者接触 更多的辐射。 – 在多个部分卷记录一个区域不会生成可用数据。

为避免采集影像中出现伪影,如可行,应移除所有含有金属的修复(如卡环托牙)。

请注意,某些患者配准类型只能在接骨螺钉被置于手术区域附近时进行。这些螺钉或面部或患者 解剖特定区域必须在从影像数据内可见。有关规格,请参阅"选择患者配准类型"一章。

#### 眼部保护

如果使用了镜片保护,患者表面配准可能不可能,或可能不能被软件正确地检测到。下列眼部保 护已被证明尤其适合与导引系统联用:

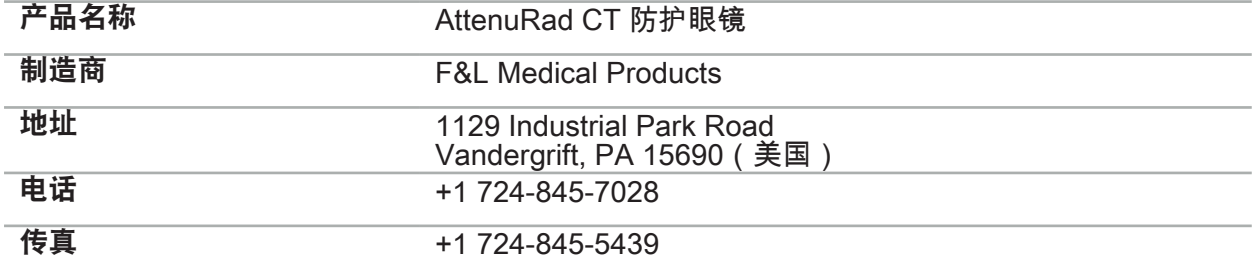

#### 5.5. 保存数据

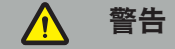

– 在保存数据集时,确保要使用正确的患者姓名和序列 ID。 – 确保在创建 DICOM 数据时,正确调整并保存患者方位。

导引系统支持未压缩和已压缩 (JPEG, JPEG 2000) DICOM 数据,但为获得最佳影像质量,制造 商建议使用未压缩数据。

请勿将二级重建或其它影像数据保存在同一储存介质上。如果创建了多个数据集,应以不同名 称(如 "Doe、John 3")保存它们。每个数据集最好应储存在一个单独的文件中,或必须储存在 PACS 服务器上单独的序列 ID 下。

#### 5.6. 传送影像数据

计划和治疗的影像数据应由您的放射科医生用 USB 驱动器或其它数据介质以 DICOM 格式提供。 作为另一种选择,可将系统配置为与您单位的 DICOM 影像数据服务器直接通讯。

当导出至数据存储设备时,影像数据必须用下列 DICOM 标记加以保存,当使用典型放射学系统 会自动完成这项工作:

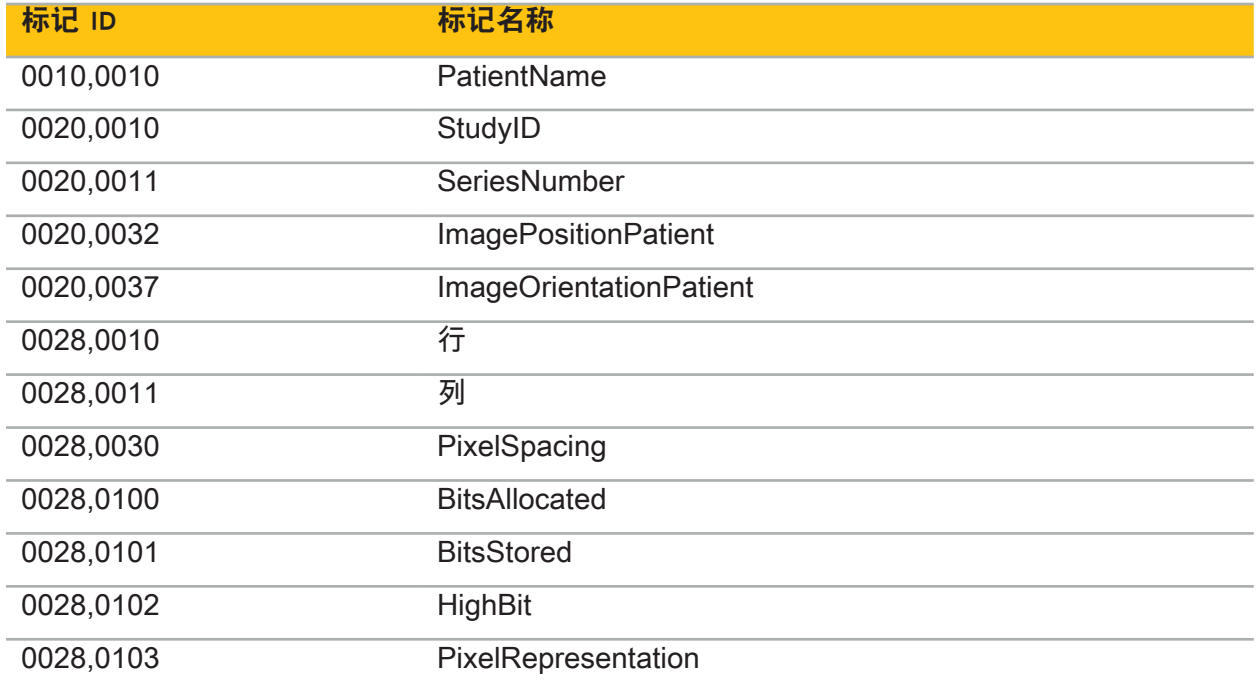

### 5.7. 字符集支持

导引软件支持下列字符集:

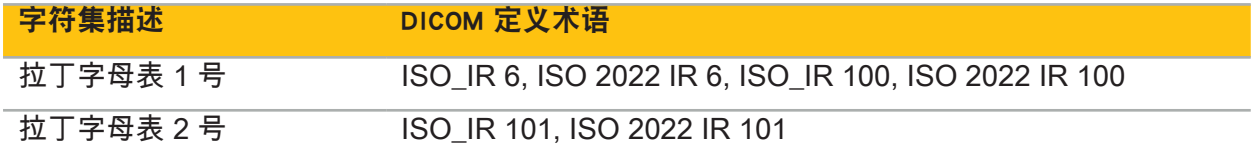

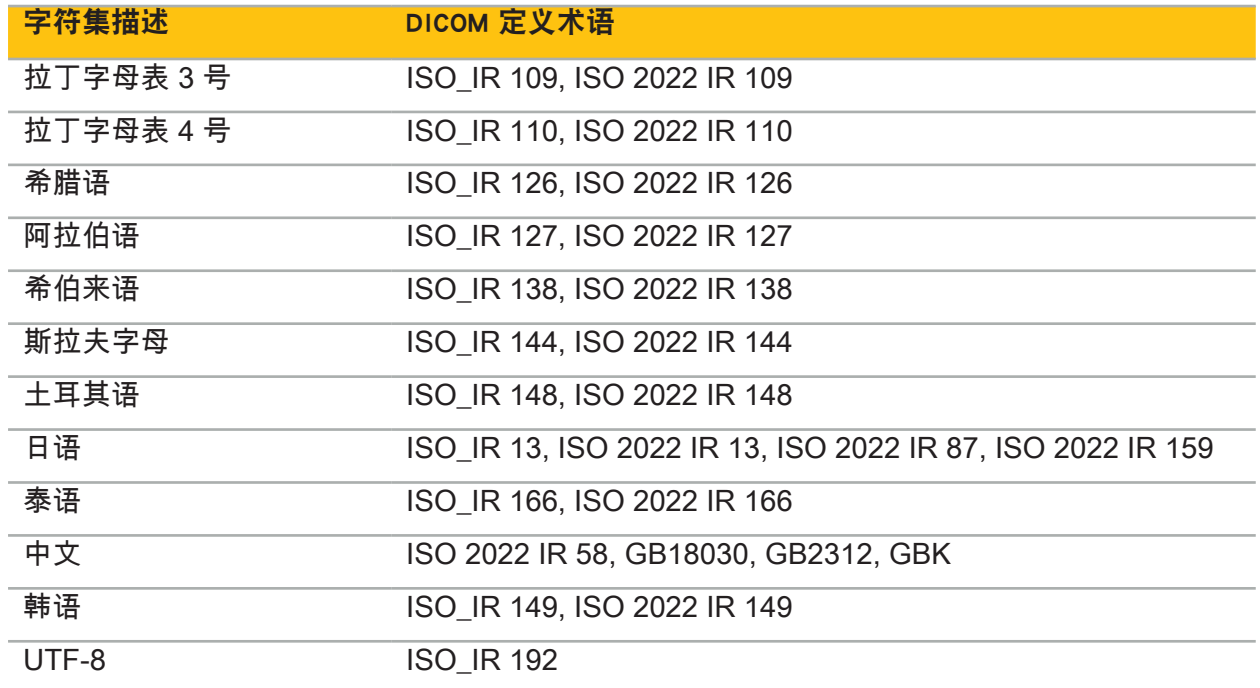

对于 DICOM 标准 2011 支持的字符集列表,请参阅 DICOM 2011 C.12.1.1.2 特定字符集。

## 6. 准备被导引手术

在进行被导引手术前,必须准备患者影像数据。为此,必须将患者影像数据直接传输至导引系 统,可在此系统的计划模式中对数据进行工作。

#### 6.1. 打开导引系统

#### 警告 **/N**

仅将此装置连接至有保护接地 (PE) 连接的主电源。在将电源缆线连接至电源插座以前,确保提 供了正确的电压 (100 - 240 V~/50/60 Hz),且电源缆线是清洁、干燥且无损伤的。对于电气装置 的正确安装,请参阅相应安装手册。

按下电源按钮,打开导引装置。打开时,电源按钮显示为绿色。然后根据其相应手册,打开联用 中使用的医疗装置。

#### 6.2. 启动导引软件

打开装置后,请等待,直至您的操作系统就绪。通过 Windows 桌面上的快捷方式启动软件。启 动软件后,将显示较短时间的载入屏幕。然后将显示导引软件应用屏幕。

#### 6.3. 在计划模式中工作

启动软件后,将显示应用窗口(图 4)。

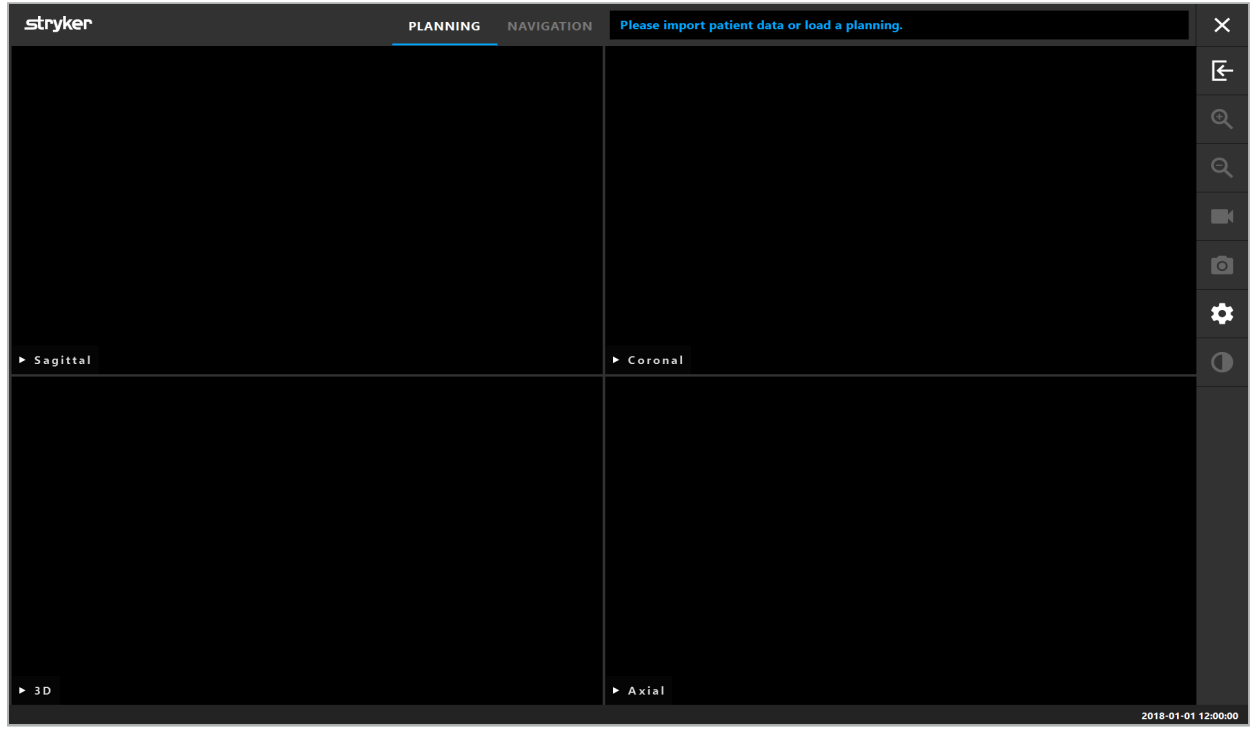

图 4 – 应用窗口

### 6.4. 患者影像数据基本要求

- 模式: CT、DVT、MRI、PET、SPECT
- 格式: DICOM 3.0
- 储存介质:USB 驱动器、PACS(服务器)、DVD 或 CD

#### 6.5. 载入患者影像数据

## 警告

网络数据聚合的更改可能带来新的风险,因此应以受控方式进行。起码,应注意对网络配置和拓 扑结构的更改,在数据聚合中添加和去除更多产品、对系统进行更新和升级。

按下 Loading Patient Data(载入患者数据)按钮(图 4 - Below Exit(出口下方)图标)。将显 示 Data Import(数据导入)对话框(图 5)。在对话左侧,选择导入的数据源。Plannings(计 划)按钮包含用软件创建和保存的所有计划。

USB 符号允许访问可拆除储存设备上的数据。

使用 Browse(浏览)按钮选择从其中导入数据的文件夹。根据配置,可选择其他文件夹或 DICOM 数据服务器。

如果需要的数据源未显示,请联系 Stryker。

 $\mathbf i$ 如果网络连接或影像数据服务器故障或配置不正确,则患者影像数据可能不能访问。在操 作前,应将影像数据上传至导引系统,以便如果需要、您可用其他方式导入数据。

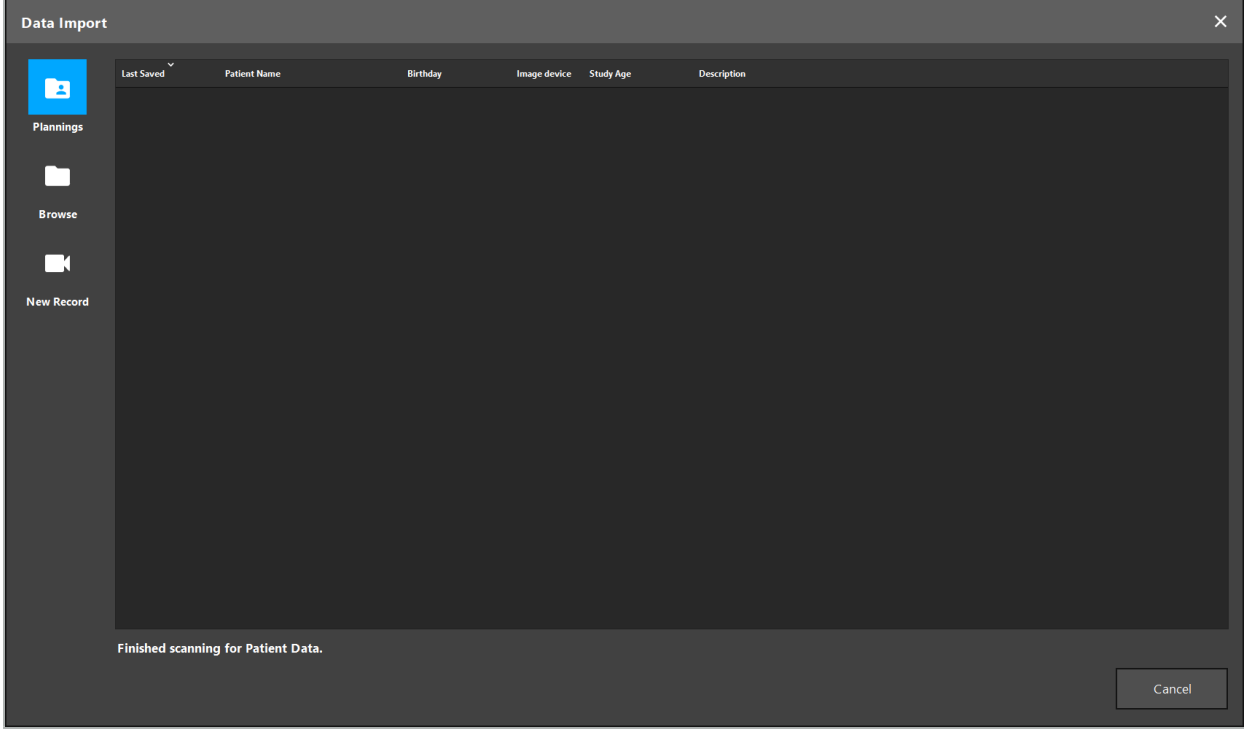

#### 图 5 – 数据导入

#### 6.5.1. 从磁盘驱动器载入

为 DICOM 可兼容数据扫描本地数据源目录后,将显示可用患者影像数据的选择列表。如果已从<br>计划站导出了患者影像数据,则也可载入该数据。请参阅"导出计划"一章。从列表中选择患者并 按下 Import(导入)按钮。

#### 6.5.2. 从 DICOM 影像数据服务器载入

如果一个 DICOM 影像数据服务器被选择作为数据源,则 PACS 搜索界面打开(图 6)。输入 至少患者姓名和最好一项额外限制特性,如出生日期、性别、需要的模式或研究日期。然后按下 Return(返回)按钮或 Search(搜索)按钮(符号为放大镜)。

| <b>Data Import</b>      | $\times$                                                         |                     |          |     |                   |                |              |                          |                          |              |      |              |              |  |
|-------------------------|------------------------------------------------------------------|---------------------|----------|-----|-------------------|----------------|--------------|--------------------------|--------------------------|--------------|------|--------------|--------------|--|
|                         | <b>Patient Name:</b>                                             |                     |          |     |                   | Date of Birth: | Patient ID:  |                          | <b>Study Date:</b>       | Modality:    | Sex: |              |              |  |
| $\blacksquare$          | Doe^John*                                                        |                     |          |     |                   | yyyyMMdd       | 000000       |                          | yyyyMMdd<br>$\checkmark$ | $\checkmark$ |      | $\checkmark$ | $Q(\varphi)$ |  |
| <b>Plannings</b>        | $\begin{array}{c}\bigvee\\ \mathsf{Study\ Date/Time}\end{array}$ | <b>Patient Name</b> | Birthday | Sex | <b>Patient ID</b> | Study ID       | <b>Files</b> | Image device Description |                          |              |      |              |              |  |
|                         |                                                                  |                     |          |     |                   |                |              |                          |                          |              |      |              |              |  |
|                         |                                                                  |                     |          |     |                   |                |              |                          |                          |              |      |              |              |  |
| <b>Browse</b>           |                                                                  |                     |          |     |                   |                |              |                          |                          |              |      |              |              |  |
| ГI                      |                                                                  |                     |          |     |                   |                |              |                          |                          |              |      |              |              |  |
| <b>New Record</b>       |                                                                  |                     |          |     |                   |                |              |                          |                          |              |      |              |              |  |
| 且<br><b>PACS Server</b> |                                                                  |                     |          |     |                   |                |              |                          |                          |              |      |              |              |  |
|                         |                                                                  |                     |          |     |                   |                |              |                          |                          |              |      |              |              |  |
|                         |                                                                  |                     |          |     |                   |                |              |                          |                          |              |      |              |              |  |
|                         |                                                                  |                     |          |     |                   |                |              |                          |                          |              |      |              |              |  |
|                         |                                                                  |                     |          |     |                   |                |              |                          |                          |              |      |              |              |  |
|                         |                                                                  |                     |          |     |                   |                |              |                          |                          |              |      |              |              |  |
|                         |                                                                  |                     |          |     |                   |                |              |                          |                          |              |      |              |              |  |
|                         |                                                                  |                     |          |     |                   |                |              |                          |                          |              |      |              |              |  |
|                         | Specify parameters to perform a PACS search on PACS-SERVER.      |                     |          |     |                   |                |              |                          |                          |              |      |              |              |  |
|                         |                                                                  |                     |          |     |                   |                |              |                          |                          |              |      | Cancel       |              |  |

图 6 – DICOM 影像数据搜索

#### 警告  $\sqrt{N}$

在选择数据集时,确保选择正确的影像序列。要特别注意序列 ID 和序列中层影像数量。

 $\mathbf{i}$ 遥测与配置的 DICOM 影像服务器的连接(如当搜索请求不提供任何结果时),按下 Search(搜索)按钮右侧的按钮。将发出测试信号并返回成功信息。如出现错误,确保连 接网络缆线,并联系您当地的 IT 支持部门。

使用占位符 \* 搜索未被准确指定的名称和日期。

日期必须以格式"年月日"格式输入,不带空白空格、点或连字号(如 19651027),因为连 字号用于输入句号。

有关相关查询的准确语法,请联系您当地的 DICOM 影像数据服务器管理员。

搜索结果以列表显示,以便可对其进行排序和选择。再次按下 Search(搜索)按钮以取消正在运 行的搜索。

然后从列表中选择需要的影像序列,并按下 Import(导入)按钮。

### 6.5.3. 患者影像数据分区

导入患者影像数据后,将显示 Data Import(数据导入)对话框。

对话框右侧将显示一个患者三维模型和一个滑块。使用该滑块,设置一个定义患者与空气间边 界的阈值(图 7)。调整滑块,以便该三维模型尽可能对应该患者,且患者表面内的伪影和间隔<br>被最小化。对于 CT 数据,影像和空间间的分割线已被明确定义,并沿阈值画出了一条白线,以<br>辅助用户。当阈值被正确定义时,使用对话框中的进一步功能(在下面有解释),或通过点击 Ok(确定)完成该步骤。

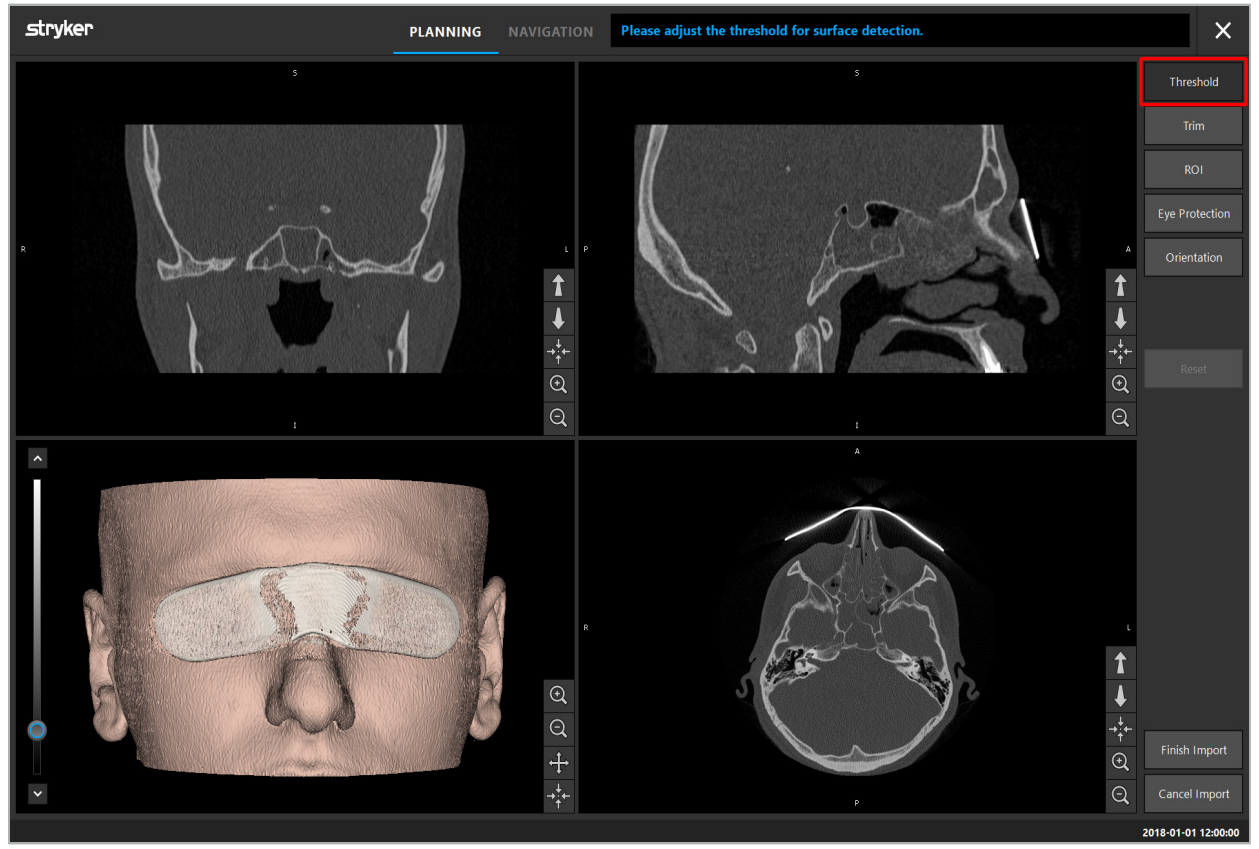

图 7 – 选择表面阈值数值

患者头部应朝前显示。如果不是,通过按下 Adjust Orientation(调整方位)按钮纠正方位 (图 8)。

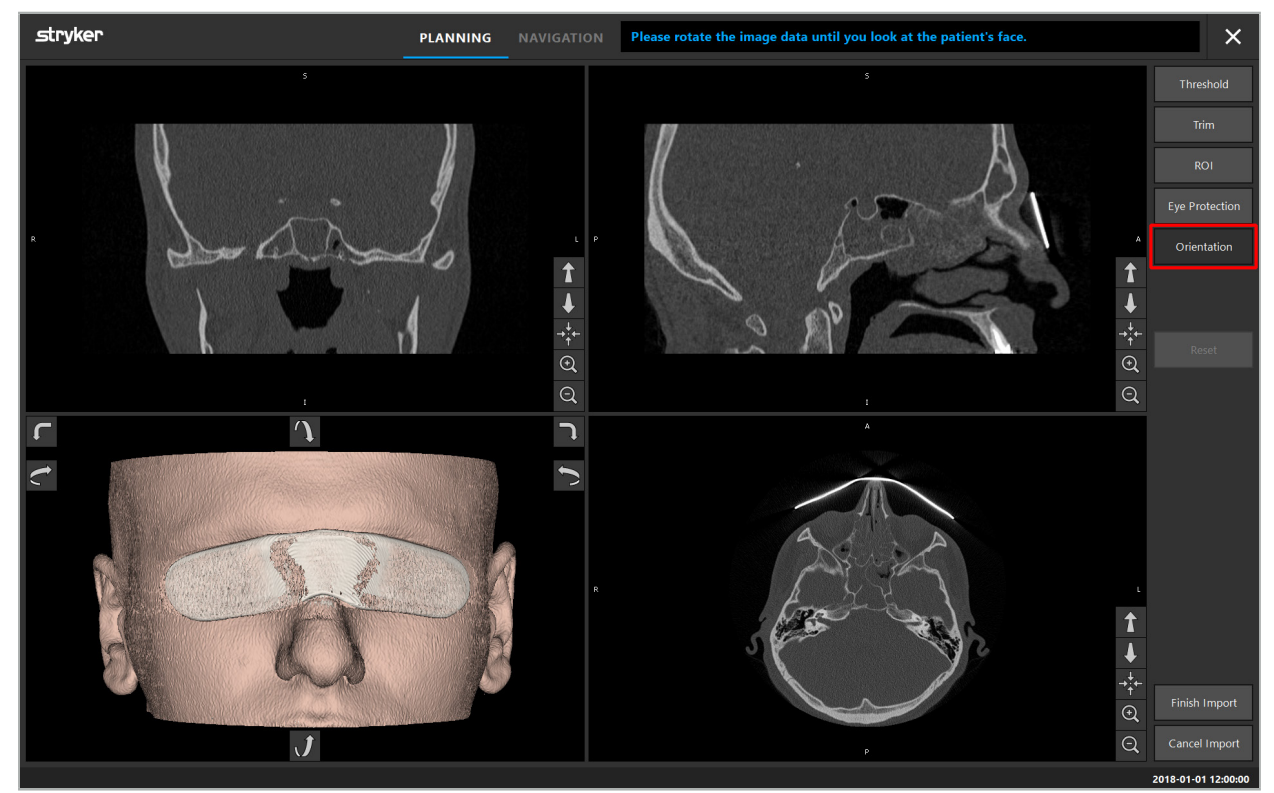

图 8 – 调整患者方位

如果在影像扫描期间患者戴着护目罩,则可通过按下 Remove Eye Protection(移除护目罩)按 钮从三维模型上去除此保护(图 9)。将显示去除护目罩的对话框。用箭头键调整需要的半径, 以进行更正。然后按下去除,以去除护目罩。Reset(重置)按钮允许对原始三维模型进行重 置,包括护目罩。

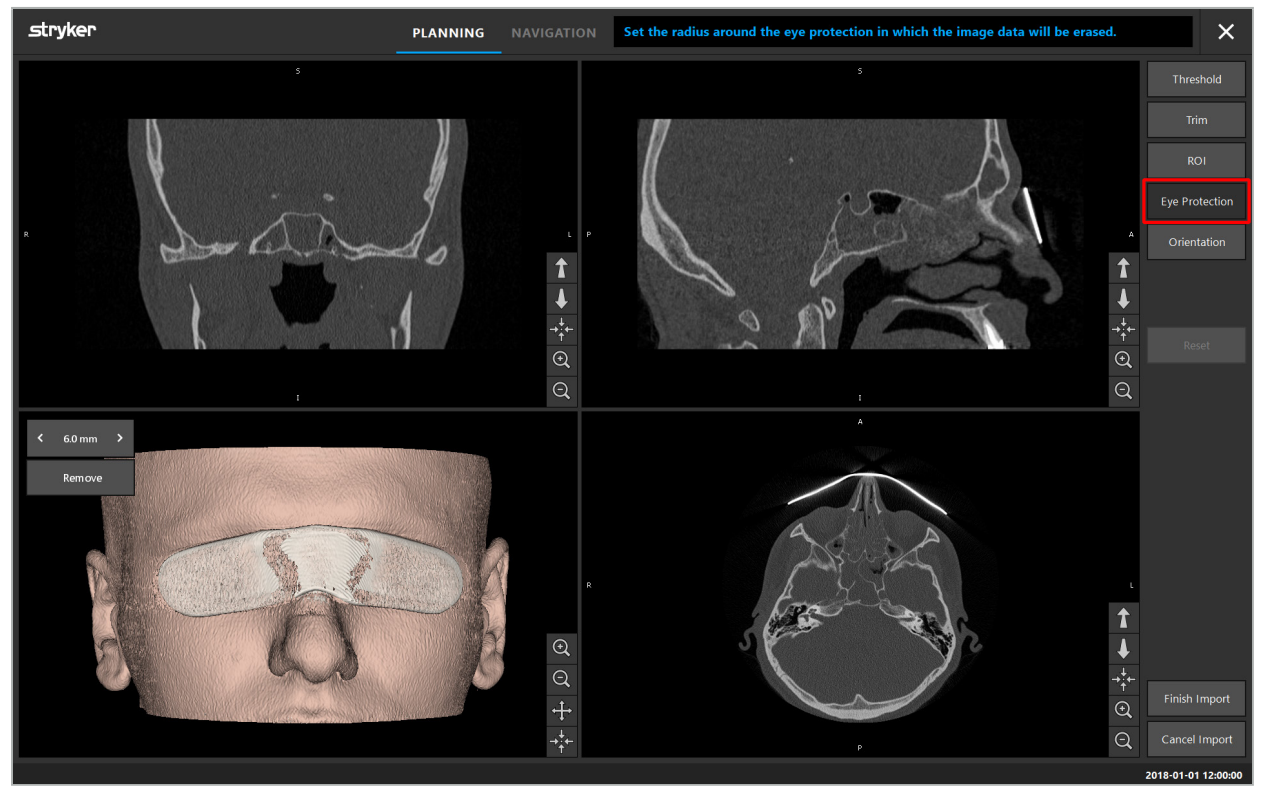

图 9 – 去除护目罩

警告 **A** 

当去除 X 射线防护时,皮肤表面颗粒也可能被去除,对患者配准造成负面影响。配准后,仔细检<br>查精确度。如果偏差太大,建议使用标记点配准。

确保三维模型表面不包括任何间隔或伪影。  $\mathbf i$ 

当去除 X 射线防护时,眼睛前部不应保留任何颗粒。

如果仅影像数据一个区与程序相关,或如果相当大量的影像数据含有空白空间,则您可移除卷的 不需要部分。为此,点击 Trim Volume(修整卷)(图 10)。现在对话框显示影像的 3D 渲染、 以及三层渲染。在卷周围画出一个框,将导入后要使用的区域包括在内。通过点击并拖动该框四 角之一,缩小该区域。然后 3D 可视化将只显示一旦导入完成将可用的卷的部分。

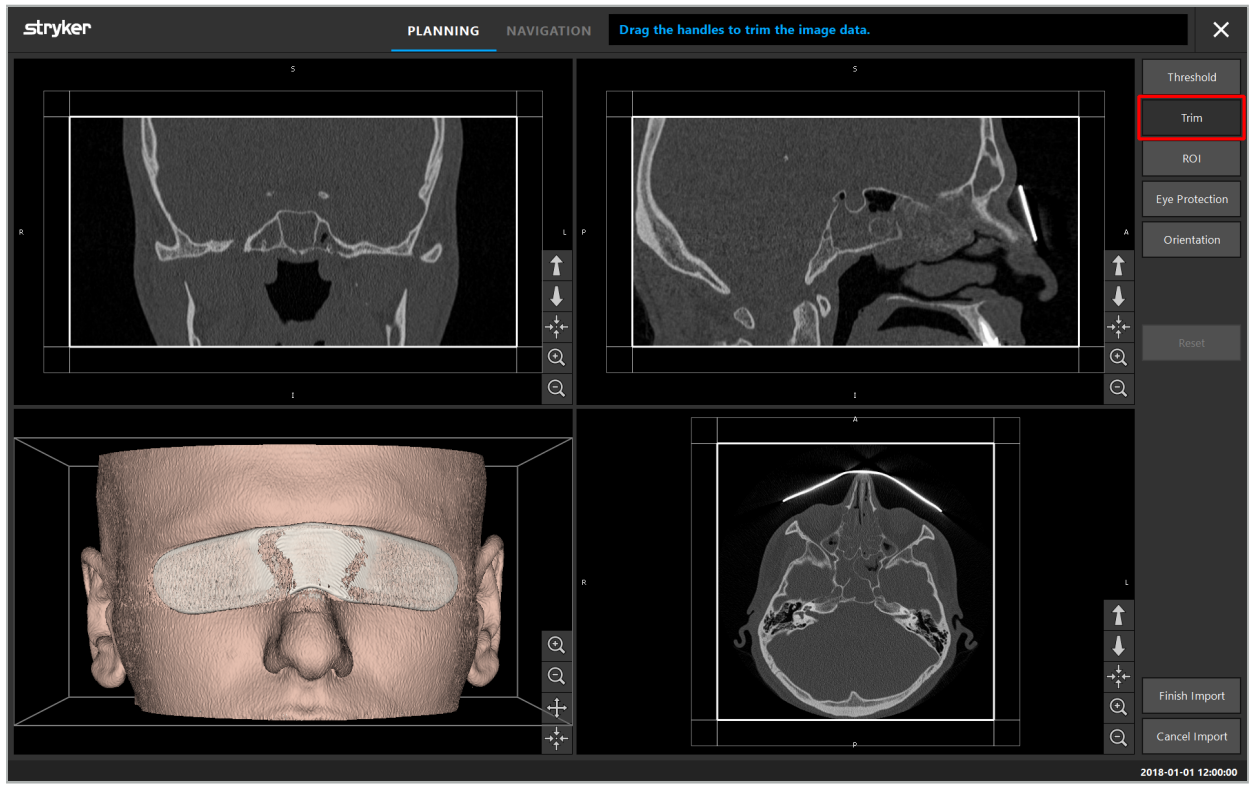

图 10 – 修整卷

如果影像数据很大,则可能需要降低影像的立体像素分辨率,以便将其载入计算机内存。在修整 卷模式中, Data Import(数据导入)对话框打开并显示一条警告信息。通过如上所述移除卷的部 分,影像大小可被减小,并因此确保以其原始立体像素分辨率导入。也可能使用减小的分辨率继 续。载入影像数据后,可能从计划开始。请参阅"选择患者配准类型"一章。

 $\vert \cdot \vert$ 

根据数据集的大小,可能要花几分钟时间导入并载入影像和计划数据。

只可选择 DICOM 格式的影像数据。如果在载入 DICOM 数据集时发生问题,请联系执行记 录的放射科医生或联系 Stryker。对于哪些 DICOM 标记必须被保存在导出数据中的概览, 请参阅"传输影像数据"一章。

### 6.5.4. 载入已导入患者影像数据

PLANNING(计划)选项卡列出了已导出的患者影像数据,包括计划信息。显示的信息包括患者 数据和影像数据,以及计划创建的日期和计划的可选描述。

选择需要的计划并按下 Load(载入)按钮。Delete Planning(删除计划)按钮为您提供从列表<br>中移除旧的计划信息的选项。您也可选择 Export the Planning(导出计划)。请参阅"导出计划"<br>一章。

用计划数据载入患者影像数据后,您可继续进行计划。要进行这项操作,请阅读下列章节。

如果已为导引进行了完整的计划,NAVIGATION(导引)选项卡允许您转换至导引模式并开始操 作。

#### 6.6. 显示载入的患者影像数据

载入后,患者影像数据以 2D 层影像 (轴向、矢状和冠状)和三维模型 (图 11 ) 显示。状态条显 示患者姓名、出生日期和数据集的会话 ID。此信息由放射科工作人员在记录放射影像数据时输入 并被用于识别数据集。

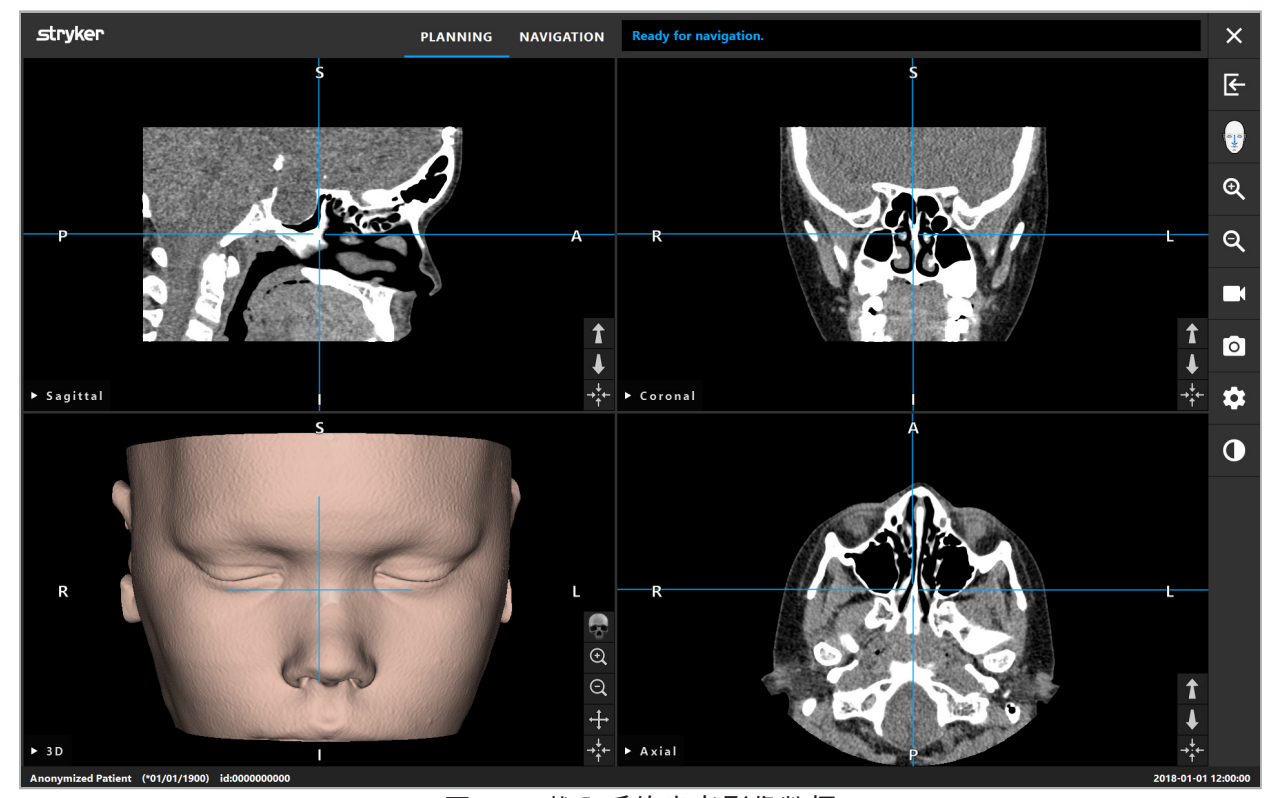

图 11 – 载入后的患者影像数据

警告  $\sqrt{N}$ 

仔细检查所有患者影像数据的精度,并确保其与要处理的患者数据一致。

如果您在对影像数据分区时已移除了 X 射线防护罩,则该防护罩不再显示在三维模型的叙  $\mathbf{ii}$ 述中。2D 层影像保持不变。
### 6.7. Planning (计划) 视图

导引软件默认显示四个有不同患者影像数据视图的窗口。这些视图显示三维模型和三个 2D 横截 面影像(轴向、冠状和矢状)。

下列部分解释了相应视图以及要适应这些视图的功能。

#### 6.7.1. 横截面影像视图:轴向、冠状和矢状

每个相应视图 - 轴向、冠状或矢状 - 显示记录的横截面影像之一。Arrow(箭头)按钮(图 12) 被用于在相应视图中的横截面影像间前后移动。

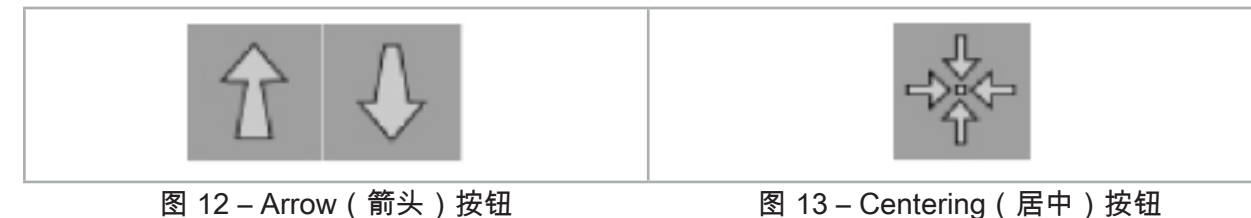

除了使用 Arrow(箭头)按钮外,您也可通过转换红色交叉线选择层。点击水平或垂直线或其交 叉,并拖动,直至显示相关层。

Centering(居中)按钮(图 13)将显示的交叉对中于红色交叉线的交点,以便交叉线处于显示 的中间。

# 警告

如果在成像过程期间输入了有关患者位置的错误信息,在轴向视图中 L ( 左侧 ) 和 R ( 右侧 ) 的 标记将会不正确。要求您的放射科医生将患者影像数据再次保存在正确的方位。

#### 6.7.2. 移动患者影像数据

您可在放射影像数据视图 - 轴向、冠状和矢状 - 中水平和垂直的移动影像数据。因此,一项相关 细节可被移入显示中间,尤其是在放大时。

要移动患者影像数据,点击显示中的一个自由空间,并拖动直至理想的定位该相关细节。在该过 程期间,鼠标光标显示为紧握的手。作为替代选项,使用触摸屏以移动影像数据。

### 6.7.3. 3D 视图

在此视图中,显示患者的三维模型。点击视图,并同时移动按钮以旋转该三维模型。作为替代选 项,使用触摸屏以旋转该模型。用下列按钮适应三维模型视图:

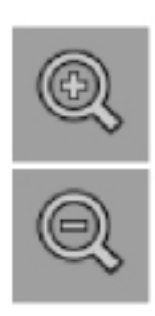

点击放大镜按钮,放大和缩小三维模型。作为替代选项,使用触摸屏以 放大和缩小。

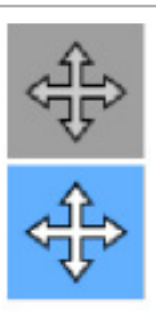

点击 Move Model(移动模型)按钮,以垂直和水平移动三维模型。活 动的功能以白色高亮符号显示。点击视图并水平或垂直拖动,直至三维 模型到达需要的位置。通过再次按下该按钮,关闭该功能。如果该功能 被关闭,则三维模型可被旋转。在此状态下,按钮背景变黑。点击视图 并向下拖动,以便旋转三维模型。通过再次按下该按钮,关闭该功能。 作为替代选项,使用触摸屏以移动该模型。

Reset(重置)按钮可重置所有与放大、移动或旋转模型有关的改动。 可在移动模型或转动模型模式时启用此功能。作为替代选项,使用触摸 屏以重置。

# 6.7.4. 直排和探针视图

● 探针视图显示穿过指针尖部的横截面。

直排和探针视图(图 14)是基于仪器方位:显示的横截面根据指针仪器的空间方位加以更新。

- 直排视图 1 和直排视图 2 显示两个沿仪器轴的正交横截面,该仪器轴穿过指针尖部中心。
- **Superior Section 18** 图 14 – 沿指针仪器(绿色,左侧)视图轴的直排视图和作为穿过指针尖部(洋红色,右侧)横<br> 截面的探针视图

# 6.7.5. 视频视图

此视图显示连接至导引装置的摄像头处理器的视频影像。

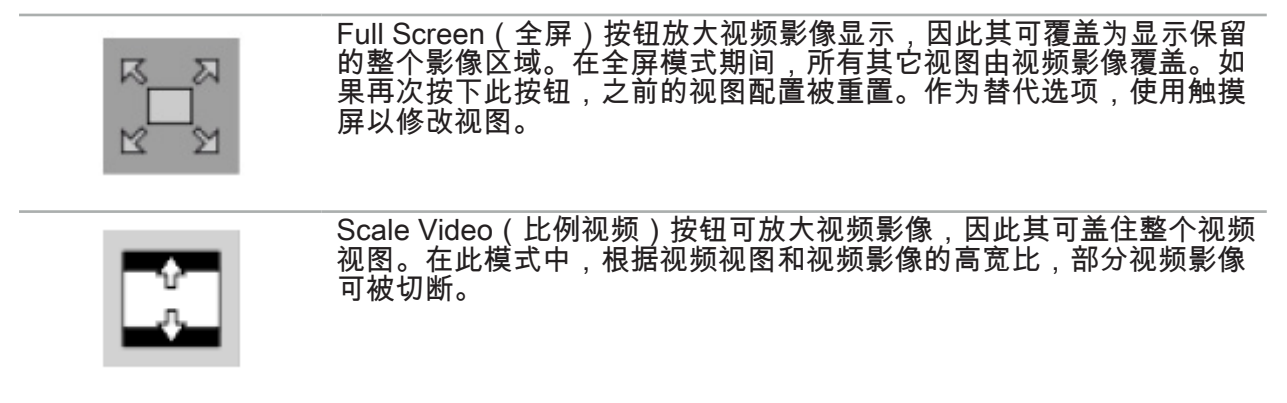

如果视频连续显示黑屏,确认摄像头单元已打开,其在输送影像,且被正确地连接至带 DVI  $\mathbf i$  | 或 SDI 缆线的导引装置。

# 6.7.6. 配置菜单:视频

配置菜单的视频选项卡(图 15)允许修改视频的亮度和饱和度,以及将视频影像放大最多 2 倍。

如果视频显示屏显示信息 No Video Input(无视频输入),确保导引装置被正确地连接至内<br>窥镜单元的 DVI 或 SDI 输出。  $|i|$ 

根据导引模型,视频选项卡也可提供信号搜索参数的选择(图 15)。其也允许您停用某些输入连 接器。

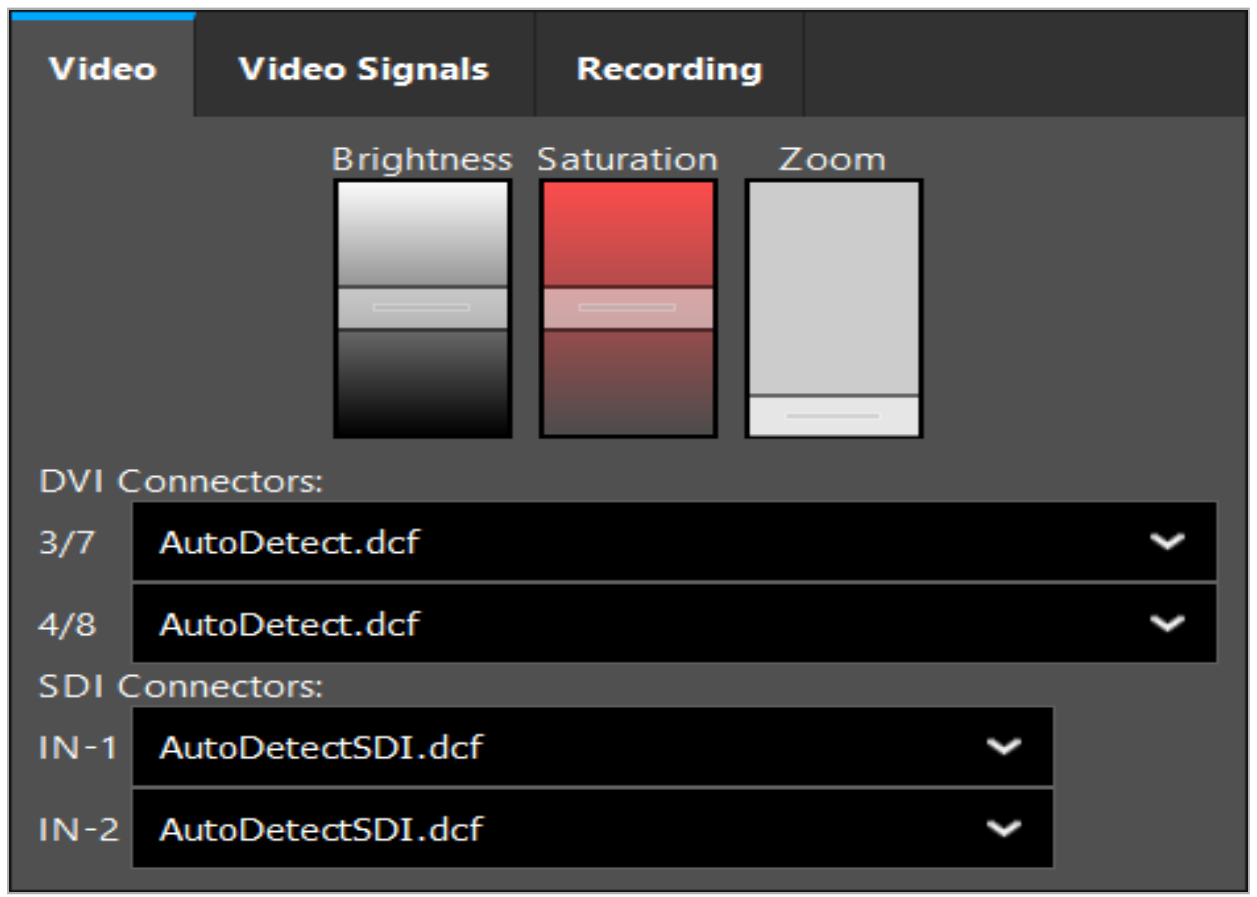

图 15 – 配置菜单:在缺失视频输入时的信号检测

如果同时连接两个视频源,则一个连接器应被停用,以确保显示需要的信号。

## 6.7.7. 改变视图类型

四个子窗口的每一个都允许转换视图类型。要进行转换,点击相应视图描述旁的箭头。将显示一 个视图列表(图 16)。选择您要在窗口中显示的视图。

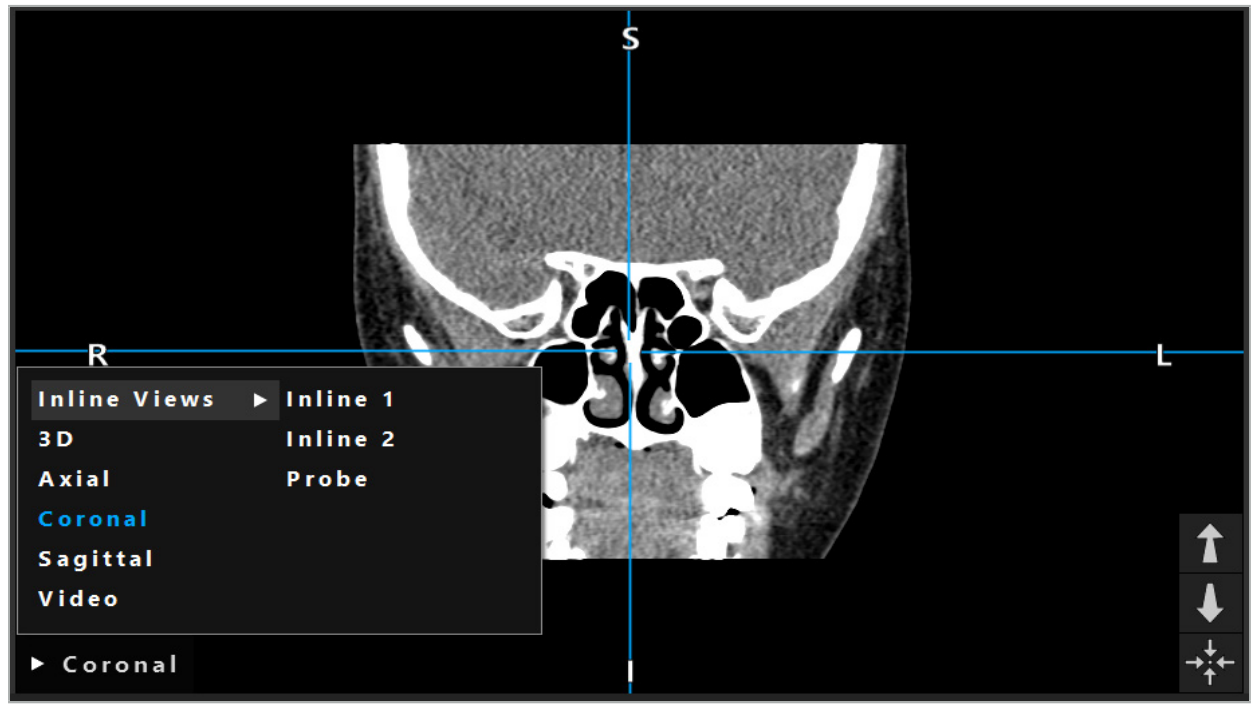

图 16 – 改变视图

### 6.7.8. 修改视图配置

在计划和导引模式中,导引软件可显示最多六个有不同患者影像数据视图的窗口。该软件默认显 示四个有不同患者影像数据视图的窗口:3D 模型和三个 2D 横截面(轴向、冠状和矢状),以 2x2 形式安排。您可选择更改在特定安排中显示的视图类型。

导引软件允许更改不同视图的安排。按下 Display(显示)按钮(右侧控制菜单的黑色按钮) (图 17)。您可使用视图配置菜单在保存的视图间快速转换。

标准阵列包括一个 2x2 阵列、一个有两个垂直安排视图的 2x1 阵列、一个有六个视图的 2x3 阵 列、以及一个全屏阵列。

|                    |              |            |                     | ✿                |
|--------------------|--------------|------------|---------------------|------------------|
| <b>View layout</b> | OR setup     |            |                     |                  |
| $\boxplus$         | ₩            | $\Box$     |                     | $\boxplus$       |
| $2 \times 2$       | $2 \times 3$ | $1 + 1$    | Fullscreen          | $\mathbf \Omega$ |
| 出                  | 盯            | <u>i k</u> | $\boxplus$          |                  |
| $5 + 1$            | $3 + 1$      | $1 + 3$    | $2 + 1$             |                  |
| $\boxplus$         |              |            | 氺                   |                  |
| $1 + 2$            |              |            | Configure           |                  |
|                    |              |            | 2018-01-01 12:00:00 |                  |

图 17 – 视图配置菜单

# 6.7.9. 管理视图配置

按下显示菜单中的 Configuration(配置)按钮,保存并管理您首选的视图配置。将显示 Configure View Layouts(配置视图布局)对话框(图 18)。该对话框为您提供以下选项:

- 按下 Add Preset from current views(从当前视图添加预设值)按钮,以将当前布局和视图保<br> 存为新的配置。然后您被要求为该配置输入一个名称。
- 用 Delete (删除) 按钮删除选中的配置。
- 用 Rename(重命名)按钮重新命名选中的配置
- 按下 Apply(应用)按钮以接受选中的配置并关闭对话框。

不可能删除或重命名标准配置。您只可删除或重命名您自己已定义的配置。  $\mathbf i$ 

当软件被关闭时,您的上一视图配置被自动保存。在下次您开启软件时,其将被自动载 入。

| <b>Configure View Layouts</b>                          |                        |                                     |       | $\times$                      |
|--------------------------------------------------------|------------------------|-------------------------------------|-------|-------------------------------|
| $\mathbf{H}% _{0}\left( t\right)$<br>$2 \times 2$<br>田 | 冊<br>$2 \times 3$<br>盯 | $\blacksquare$<br>$1 + 1$<br>$\Box$ |       | ◻<br>Fullscreen<br>$\boxplus$ |
| $5 + 1$                                                | $3 + 1$                | $1 + 3$                             |       | $2 + 1$                       |
| $\mathbb{E}$                                           |                        |                                     |       |                               |
| $1 + 2$                                                |                        |                                     |       |                               |
| Add                                                    | Rename                 | Delete                              | Apply | Close                         |

图 18 – 管理视图对话框

# 6.7.10. 调整患者影像数据和视频对比度和亮度

放射患者影像数据(轴向、矢状和冠状)的对比度和亮度通过滑块调整(图 19)。该滑块位于导引 条的右侧并通过 Contrast(对比度)按钮启动。(在软件版本 1.3.0 或更早版本中,该滑块始终是 启动的。)

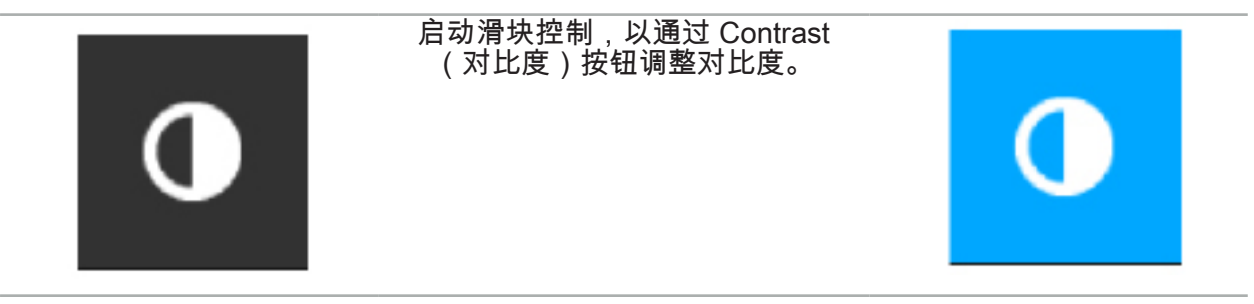

该滑块有三个控制元素:上边的元素调整亮度,中间的元素调整新集范围的中心,下边的元素定 义对比度。

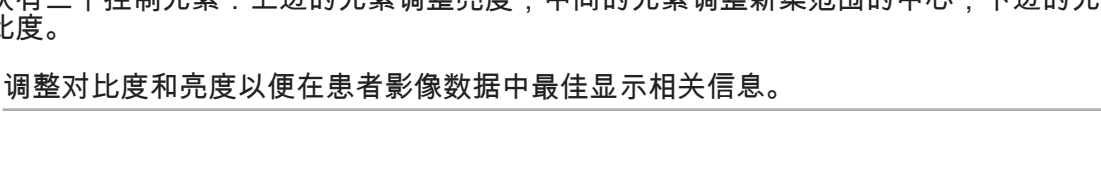

 $\overline{\mathbf{i}}$ 

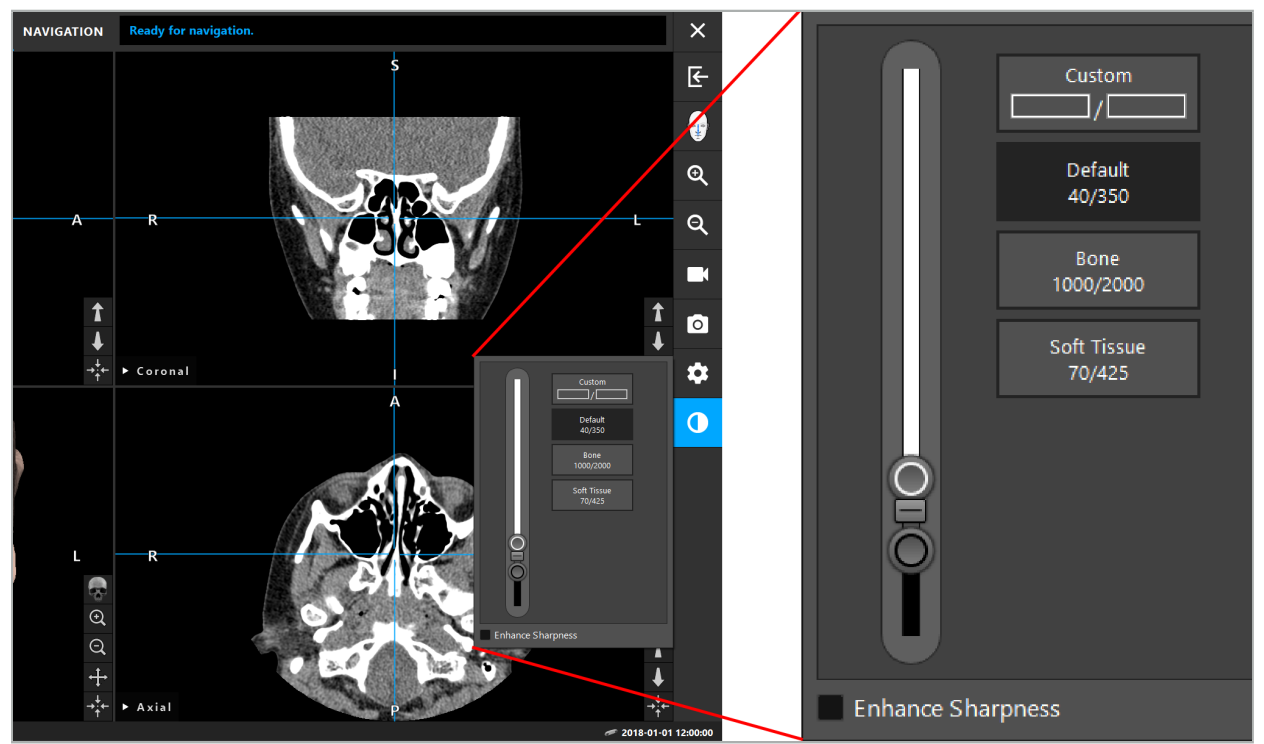

图 19 – 亮度和对比度滑块

此外,在滑块旁,有几个按钮可快速访问预先定义的灰度窗口设置。设置以豪恩斯菲尔德 单位给出,并采用度/宽度的形式。Default(默认)窗口来自数据集 DICOM 文件中的元数 据<u>。</u>Custom(定制)窗口可被用于输入任意豪恩斯菲尔德单位数值,并可在修改滑块数值时被自 动更新。

除改动患者数据显示外,您可调整内窥镜视频影像。要进行调整,转换进入对比度控制的 Video(视频)选项卡(图 20)。您可修改视频的亮度和饱和度,以及将视频影像放大最多 2 倍。

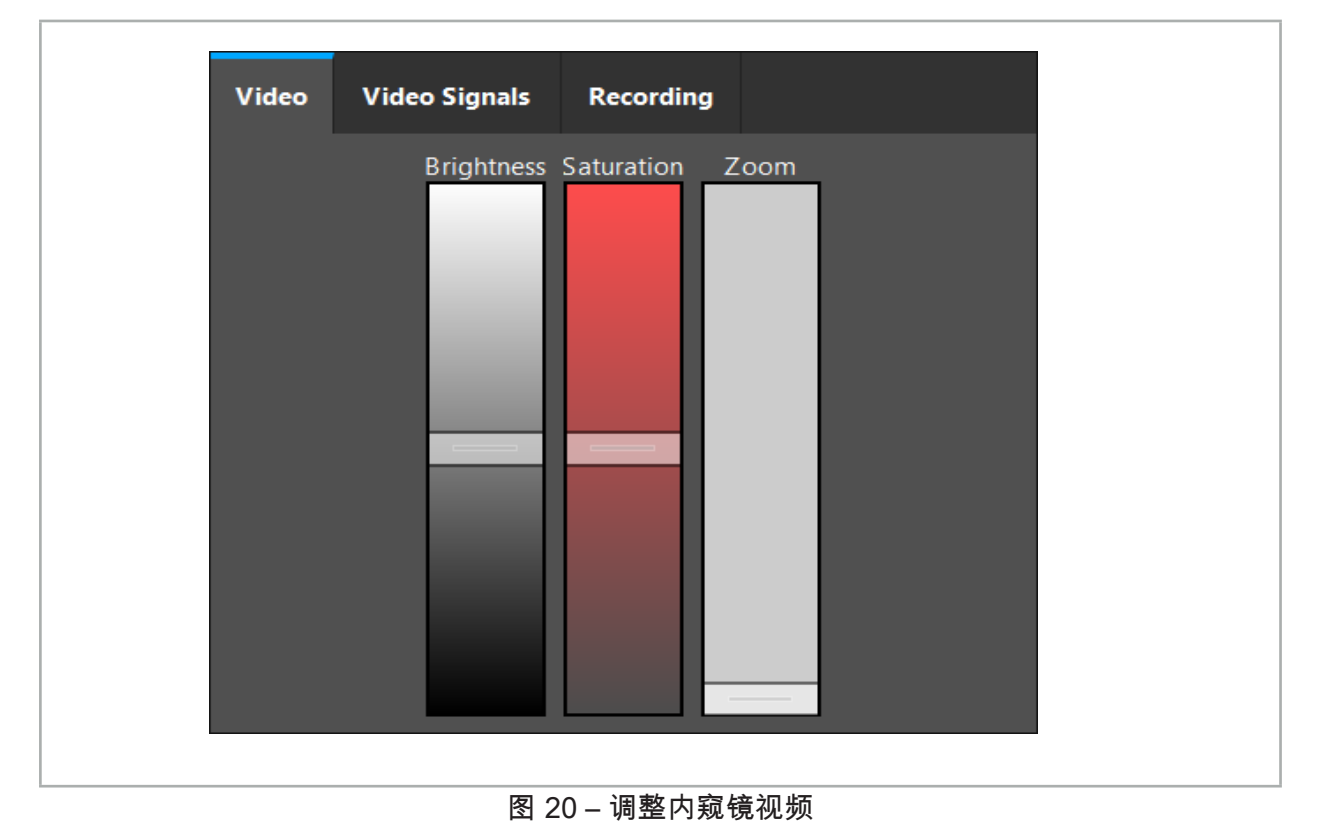

# 6.7.11. 患者影像数据放大和缩小

放射科患者影像数据视图(轴向、矢状和冠状)可用放大镜按钮放大和缩小(图 21)。

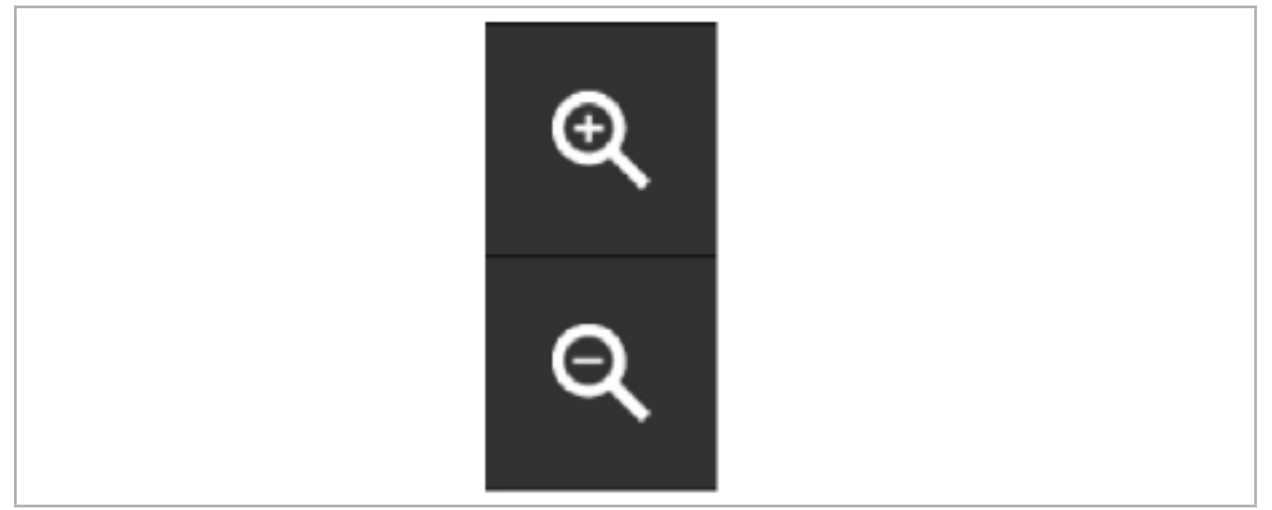

图 21 – 放大镜按钮

### 6.8. 为影像融合导入额外数据集

使用影像融合功能结合各个影像数据集(例如在来自 CT 记录的骨骼结构上或来自 MRI 记录的软 组织)。

按下 Loading Fusion Images (载入融合影像) 按钮 (图 22), 打开显示已载入影像数据集的对 话框。

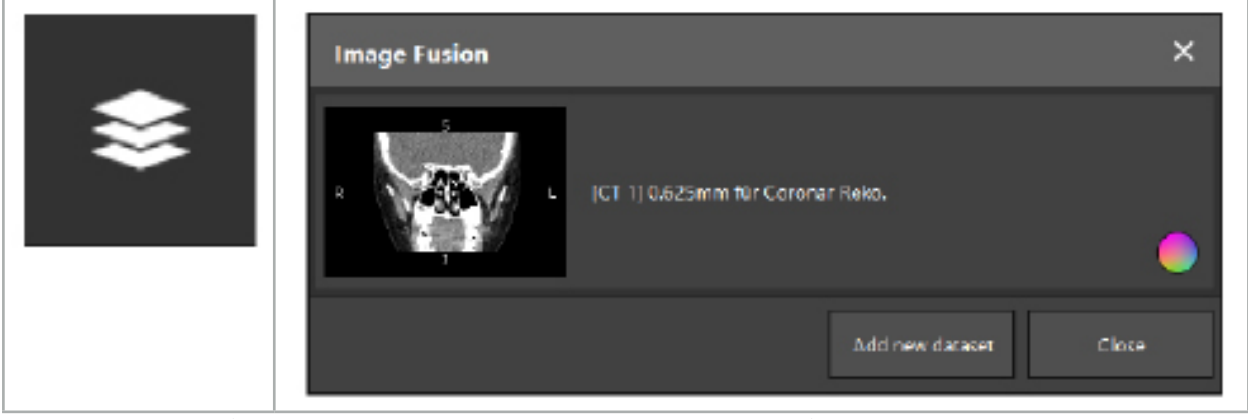

图 22 – 载入融合 影像

图 23 – 已载入融合影像列表

要添加更多数据集,按下 Add new dataset(添加新数据集)按钮。一个新的对话打开以选择更 多影像数据集。请参阅"载入患者影像数据"一章。

此外,可能用颜色标记不同数据集。选择您想要添加的数据集。确保数据集属于您已载入的同一 患者。

一旦您选择了有效卷,在载入程序后将显示 Image Fusion(影像融合)对话框(图 23)。这 里,数据集被首先大致预配准,然后并精确地一起安排。

#### 6.8.1. 大致配准

左侧窗口显示了已载入数据集的三维模型(从现在起被称为"参考"),而右侧窗口将新近添加的 数据集("目标")可视化(图 24)。与 Defining Surface Threshold(定义表面阈值数值)对话类<br>似,可用对话右侧的滑块修改调节卷大小的阈值数值。请参阅"患者影像数据分区"一章。

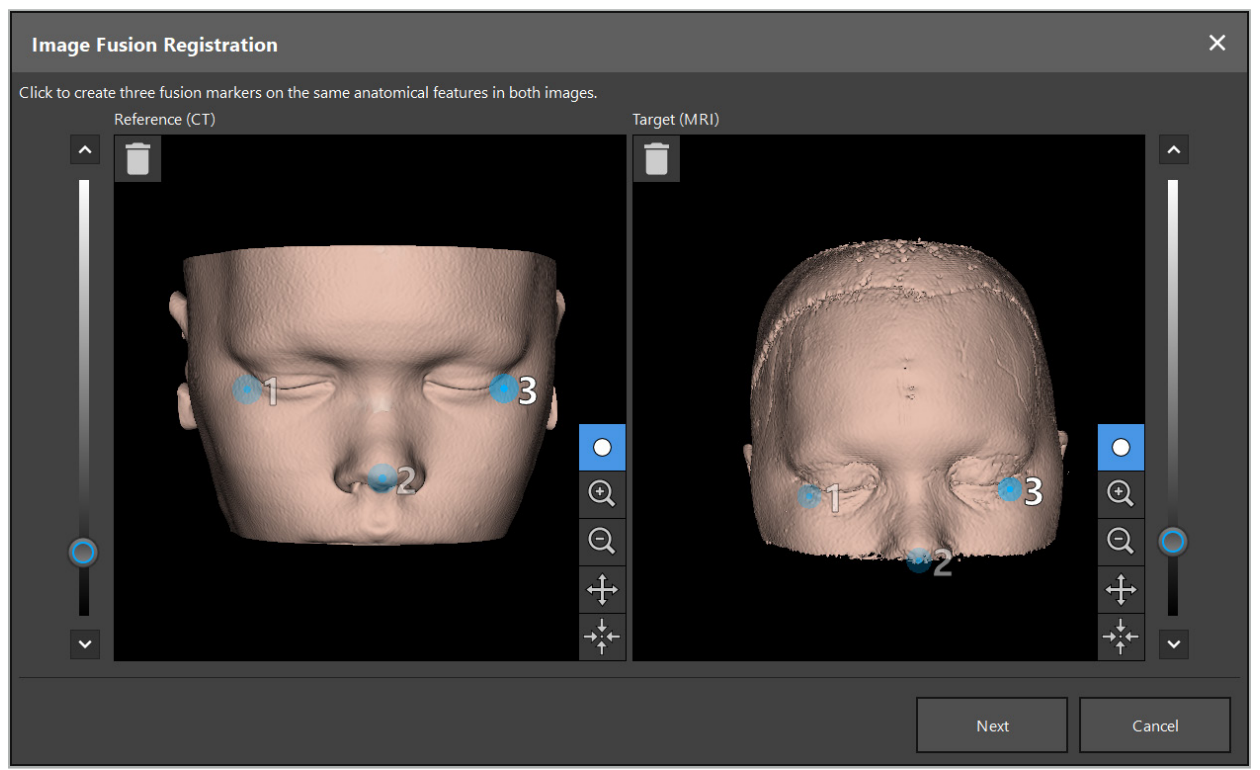

图 24 – 影像融合:融合影像大致配准

选择阈值数值,以便创建的患者表面最接近参考数据集表面。然后点击患者表面以创建一个颜色 标记。通过拖动,在患者表面移动该标记。请注意,不可能将该标记定位在患者表面以外。

以此方式,为两个影像每个创建三个标记,并将其定位在两个影像上清晰可见的解剖结构上。相 同颜色的标记必须被定位在两个影像中的相同结构上,如图 24 所示。

建议勿将标记定位于太靠近相互的位置,因为大致配准更精确。 i

#### 6.8.2. 精确配准

根据大致配准所用的标记,两个数据集被制作为一致的。通过观察以 2D 层影像显示的融合影 像,仔细检查配准的质量<u>。目标卷显示为金色,参考卷为蓝色。两个数据集的对比度以模式访视</u> 被预定义。显示来自 CT 影像的骨骼结构和来自 MRI 影像的软组织(图 25)。

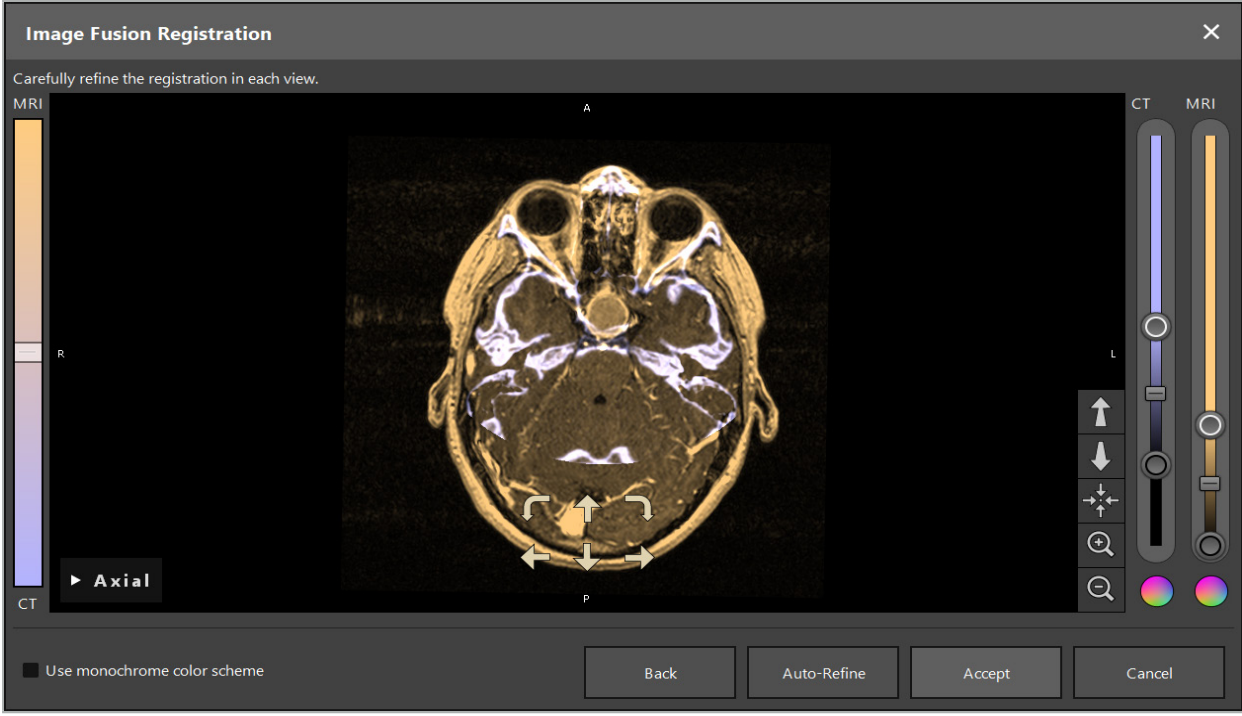

图 25 – 影像融合: 数据集精确配准

如果大致配准太不精确,您可<mark>逍</mark><br>程序中进行的任何微调将丢失。 您可通过按下 Return(返回)按钮返回至 3D 视图。但是,在该  $\mathbf{1}$ 

使用左侧的滑块,修改融合影像组成。可能仅显示参考卷(蓝色)或目标卷(金色)。如果滑块 被定位在中间,则两个卷将以最大亮度显示。

如果<u>您按下</u> Correct Automatically(自动纠正)按钮,软件将调整两个卷相互至最佳一致性。为 此,需要进行一次足够精确的大致配准。重复应用自动配准可增强结果。

用影像屏幕内的四个移动箭头和两个旋转箭头进行手动配准。从而,目标卷按箭头方向移动或旋 转。以此方式,您可在所有三个视图(轴向、冠状和矢状)中调整配准。当配准足够精确时,点 击 Accept(接受)。

# 警告

- 仔细检查所有层和所有视图中的配准。配准不精确可导致导引期间错误描述。随时更改对比 度视图,例如以便比较两个数据集中的软组织。
- 当修改融合配准时,仔细检查所有计划对象的位置。所有计划对象始终被连接至主数据集, 且当融合配准被改动时不会移动。

### 6.8.3. 与 PET 和 SPECT 影像数据的影像融合

来自模式正电子发射断层摄影术 (PET) 和单光子发射计算机断层扫描 (SPECT) 的影像数据可被 作为二级数据集导入,以便在手术计划和术中导引期间用一级 CT 或 MRI 影像数据集使用 PET/ SPECT 影像数据的单一或组合。

在导入 PET 或 SPECT 影像数据时,强烈建议首先导入属于同一研究并用参考 UID 的同一 DICOM 结构储存的 PET-CT 或 SPECT-CT 设备的匹配 CT 影像数据。这使得可将可能低分辨率 的 PET 或 SPECT 影像数据与一级数据集进行准确且自动的配准。否则,必须进行与一级数据集 的手动配准。请参阅"大致配准"一章。

在数据导入期间扫描影像数据的数据源时,系统自动识别 DICOM 影像数据的模式,并在导入对 话模式列中显示此信息。PET 或 SPECT 影像数据被标记为 "PET" 和 "SPECT"。

多数影像模式被作为灰度影像显示,除非有其它规定。PET 和 SPECT 影像显示身体中的代谢活 动,且通常以假色方案加以显示。

当把该模式的一个数据集添加至计划时,高活动区域显示为红色,低活动显示为蓝色(图 26)。<br>在可通过融合对话访问的颜色选择器中选择不同的颜色方案。请参阅"为影像融合导入额外数据 集"。

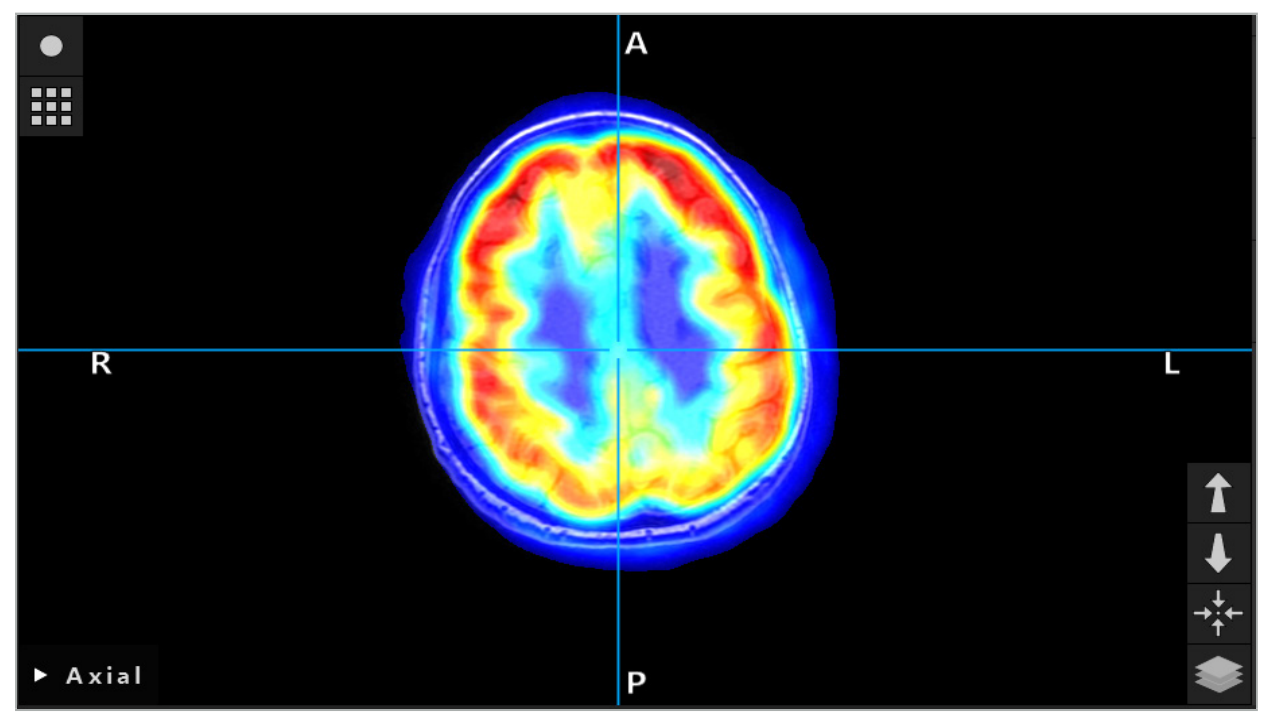

图 26 – CT 和颜色编码 PET 影像数据的联合显示

影像数据的颜色编码显示默认在影像-影像配准对话以外被关闭。要使用假色方案,从融合  $\mathbf{i}$ 对话中的"使用单色颜色方案"选框中去除复选标记。为获得最佳结果,您还应将计划中其他 数据集的颜色改为白色,以便其不会影响 SPECT 或 PET 数据集的感觉色。

## 6.8.4. 配置选项

融合结束后,该视图仍可以下列方式进行配置:

融合和参考卷的同时淡出淡入强度:在默认情况下,所有数据集以完整强度显示。但是,这可在 之后以对比度菜单的方式加以改动(图 27)。每个数据集可降低其在得到的融合影像中的权重,<br>或被完全关闭。也可单独对每个数据集、控制该影像不同区域中对比度的豪恩斯菲尔德窗口进行 调整。

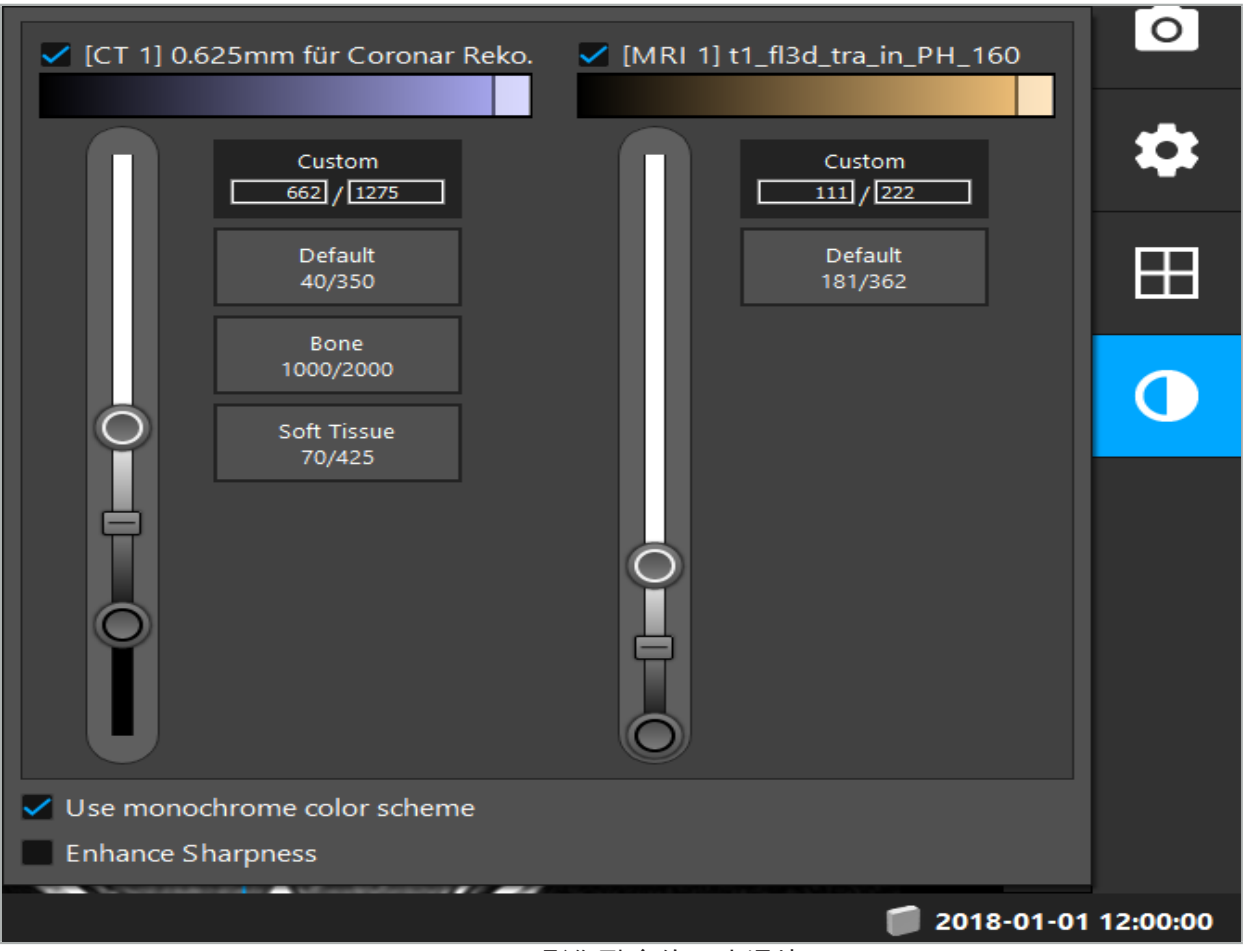

图 27 – 影像融合的强度滑块

此外,您可通过点击视图右下角的按钮、选择每个层视图哪些数据集被一起融合,以生成总体显 示。这可打开一个小菜单,您可在该菜单上启用和停用某些数据集(图 28)。例如,如果您有多 个在有些方位(如矢状)有最佳层内分辨率的数据集,则您可能想要最好在矢状视图中显示此数 据集。

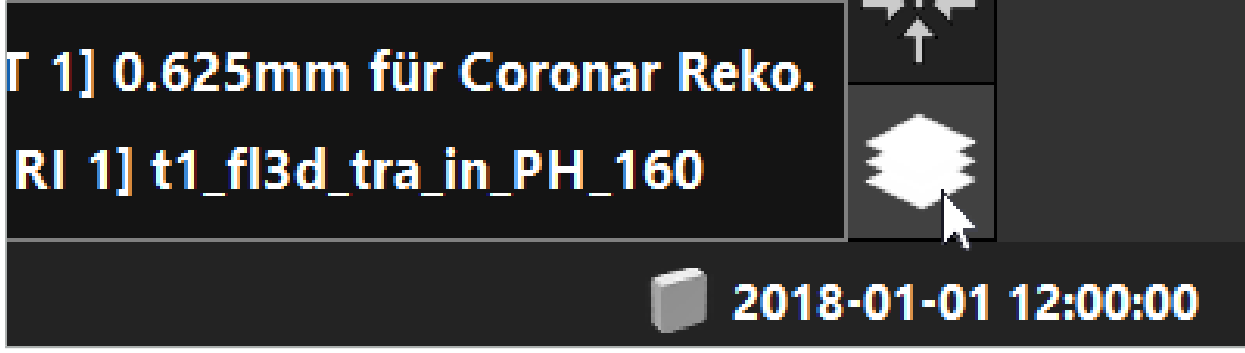

图 28 – 每个视图显示数据集的选择

## 6.9. 选择患者配准类型

每次应用前,需要进行一次影像-患者配准,以确定患者位置并匹配患者影像数据。点击 Imageto-Patient Registration(影像-患者配准)按钮(图 29)可打开 Patient Registration(患者配 准)对话框(图 30)。

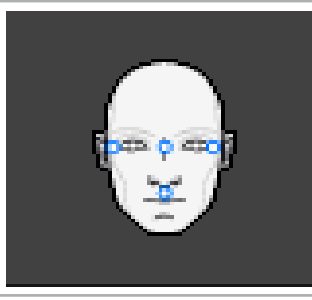

### 图 29 – 影像-患者配准

# **Patient Registration**

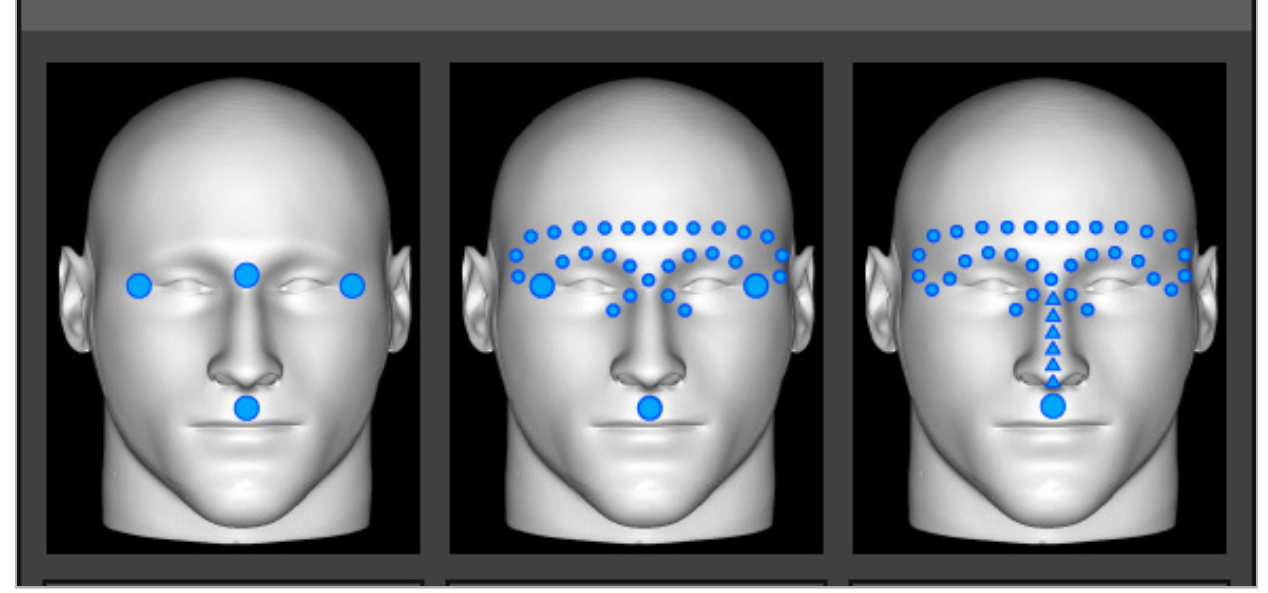

图 30 – 选择耳鼻喉的配准类型

该软件提供多种类型的影像-患者配准:

#### 标记点

在患者影像数据中标记了至少三个可清晰看到的标记点,并在之后可用患者身上的指针精确触 及。这类配准尤其适合手术区域和患者影像数据中存在人工标记点(如接骨螺钉、基准)。

#### 表面

在患者影像数据中标记了至少三个可清晰看到的标记点,并在之后用患者身上的指针触及。之 后,必须将指针从患者表面挪开,以收集用于匹配的更多点。当仅在皮肤上进行配准时,这类配 准尤其适合。对于表面配准,在部位附近需要至少有 40 cm² 皮肤。

### 增强表面

这里在患者影像数据中生成了一个特定路径,其最初必须沿患者表面移动。之后,必须将指针从 <u>患者表面挪开,以收集用于匹配的更多点。这类配准尤其适合鼻窦手术。对于增强表面配准,需</u> 要鼻子左右侧、以及鼻子自身有至少 30 cm² 皮肤。

x

# 6.10. 影像-患者配准:标记点

如果选择了标记点影像-患者配准类型,则通过相应的活动符号显示(图 31)。

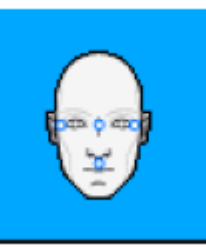

#### 图 31 – 标记点配准类型

对于标记点影像-患者配准类型,需要将三到五个标记点置于患者影像数据中的显著位置上。应选 择位置以便可在导引模式中被找到并用导引指针(指针仪器)精确触及。

## 6.10.1. 定义标记点

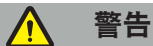

请勿在可能因指针尖部触及而伤到的敏感结构(如眼部)上定义标记点。

标记点可在 2D 层影像(轴向、冠状和矢状)的三个正交视图和三维模型中加以定义。注意下列 事项:

● 可定义三到五个标记点。两个标记点间的距离应为至少 4 mm。

标记点应被定位在显著的解剖结构上,这些结构只在被指针尖部触及时移动很少。首选 Lĭ 前额上、太阳穴或鼻子下方的位置。

- 标记点应靠近手术区域。
- 三个标记点不得被定位在单根直线上。标记点位置必须定位一个平面。
- 如果患者影像数据中存在如接骨螺钉这样的人工标记点,则标记点可被置于这些结构上。人工 标记点配准可增强配准过程的精确度。

对于在中耳手术中使用,建议将三至四颗接骨螺钉定位在部位入口周围,另一颗螺钉用作 3-4 cm 补偿的参考点(图 32)。

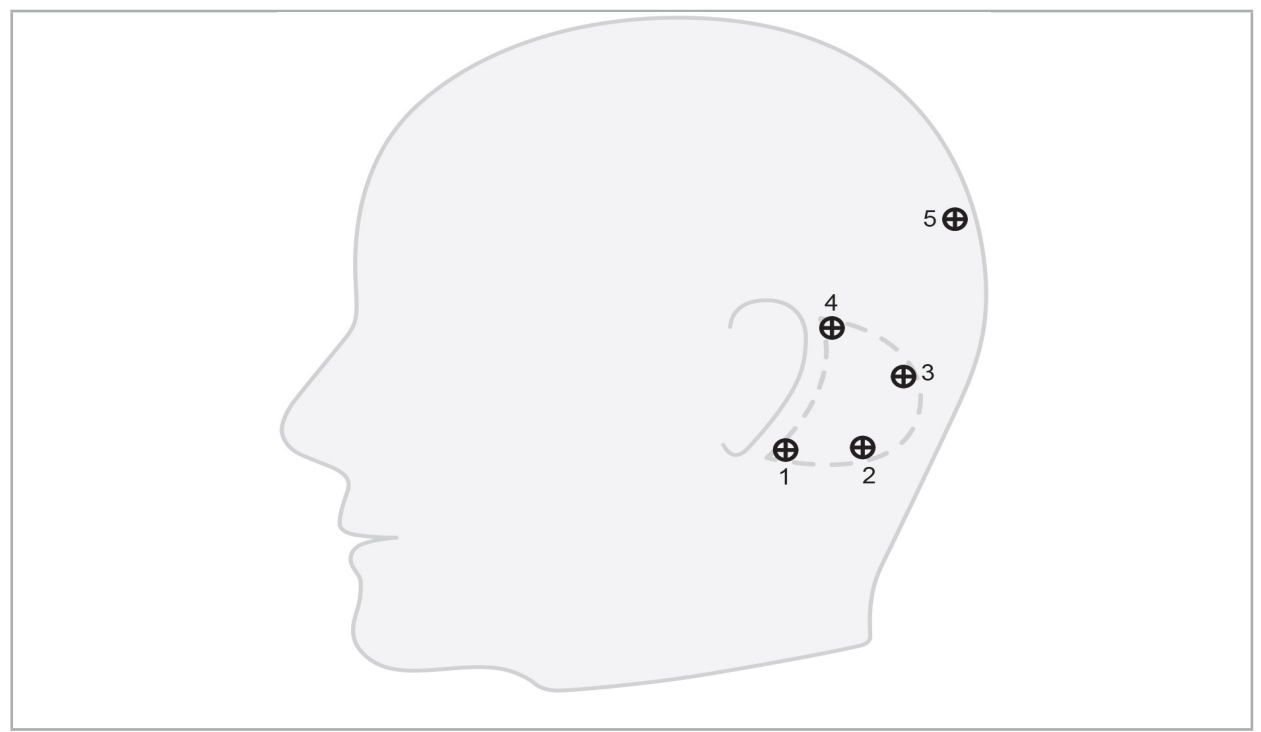

图 32 – 接骨螺钉建议位置

# 6.10.2. 在三维模型中定义标记点

要将标记点添加至三维模型中,点击应设置标记点的位置。作为替代选项,可使用触摸屏放置新 的标记点(图 33)。

添加和选中的标记点以有小实心的半透明蓝色球形显示。

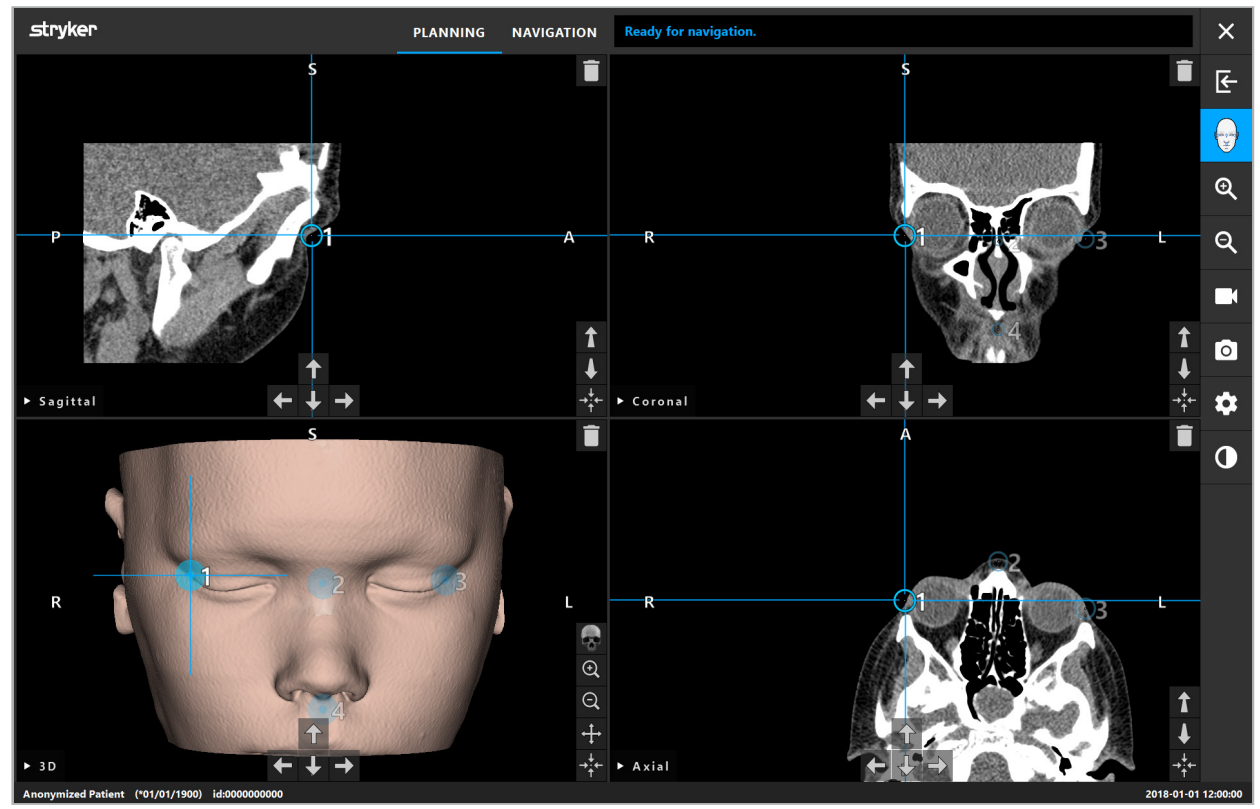

图 33 – 放置标记点

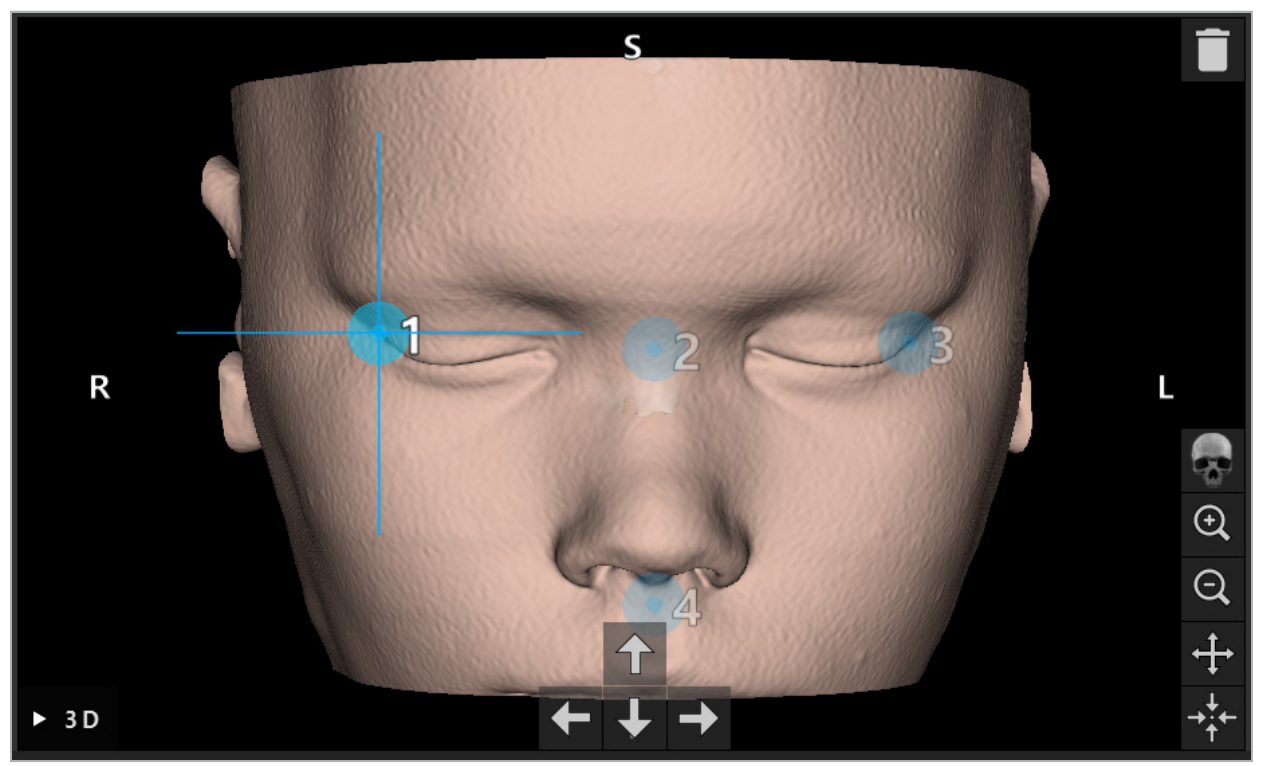

图 34 – 3D 视图

在 3D 视图中,标记点只能被直接置于三维模型表面上。不可能将标记点置于三维模型以 外。

# 6.10.3. 在 2D 横截面影像中放置标记点

要将标记点添加至 2D 横截面影像(图 35),点击应设置标记点的位置。作为替代选项,可使用 触摸屏放置新的标记点。

添加和选中的标记点以有目标十字的蓝色球形显示。

要了解更多详情,请参阅"定义标记点"一章。l i

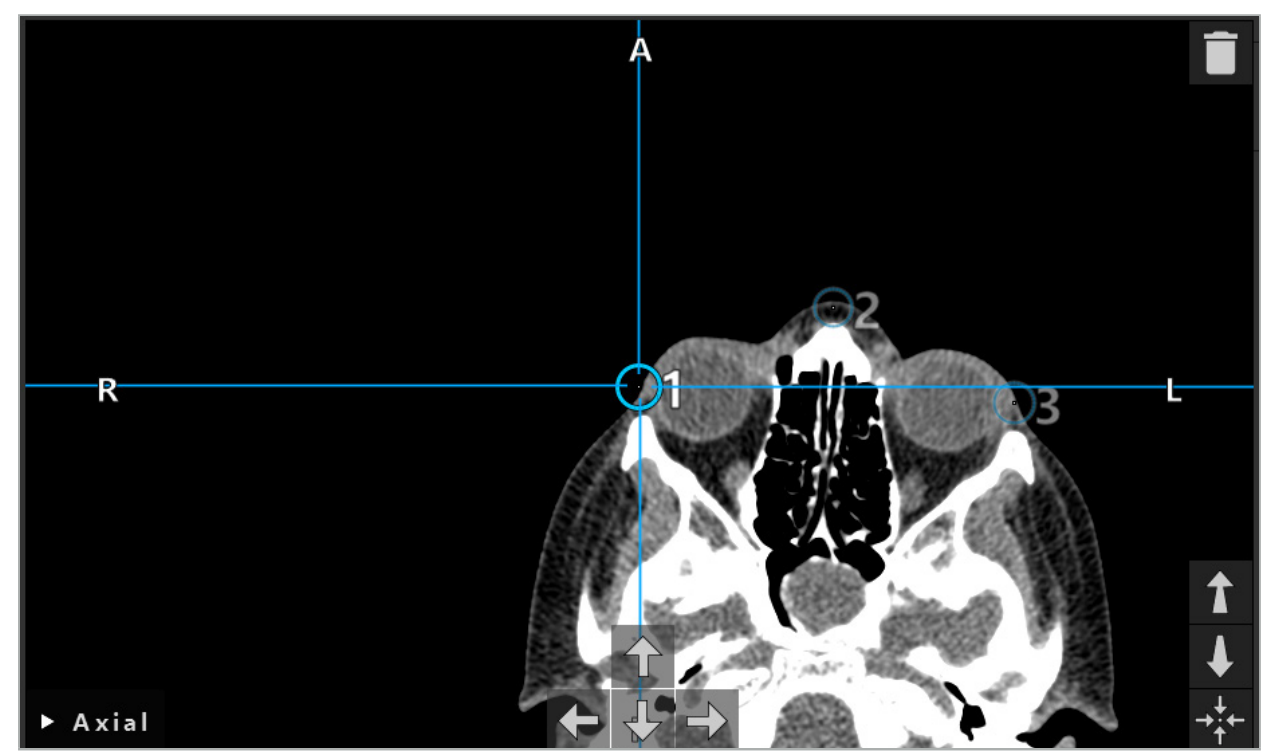

图 35 – 将标记点添加至 2D 层视图

### 6.10.4. 移动标记点

可在所有视图中改变现有标记点的位置。点击以选择一个标记点并将该标记点拖动至其新的位 置。选中的标记点显示为黄色。作为替代选项,可使用触摸屏定位标记点。

为精确定位标记点,使用 2D 横截面数据的箭头按钮。首先选择一个标记点,其之后显示为黄 色。2D 层影像中的箭头按钮现在被连接至选中标记点的位置。通过按下相应箭头按钮,将该标 记点位置移动穿过横截面数据的层。

### 6.10.5. 去除标记点

要去除现有标记点,双击以选择需要的标记点。作为替代选项,可使用触摸屏去除标记点。

### 6.11. 影像-患者配准:表面

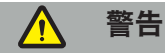

请勿在可能因指针尖部触及而伤到的敏感结构(如眼部)上定义标记点。

如果选择了表面影像-患者配准类型,则通过相应的活动符号显示(图 36)。

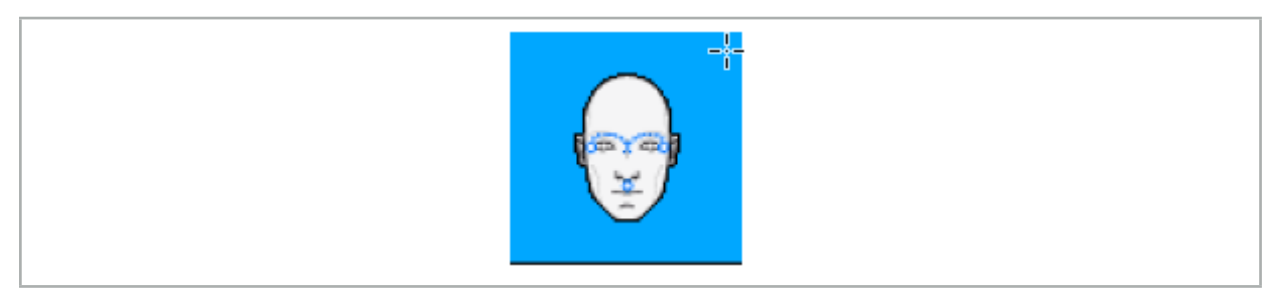

#### 图 36 – 表面配准类型

要使用该表面影像-患者配准类型,需要在患者影像数据中的显著位置定义三个标记点(图 37)。 应选择这些位置以便可在导引模式中方便的找到并用被导引仪器(指针仪器)触及,并且其可精 确至自标记点起最大 10 mm 偏差。

通过定义三个标记点进行大致配准可作为首次和快速预先配准,之后必须使用表面扫描对其进行 改进。

有关如何定义、移动和删除标记点的更多信息,请参阅"影像-患者配准:标记点"一章。  $\mathbf{I}$ 

由于只需要对三个标记点进行大致扫描,因此其可被舒适地置于三维模型中。不需要对标 记点进行精确调整。

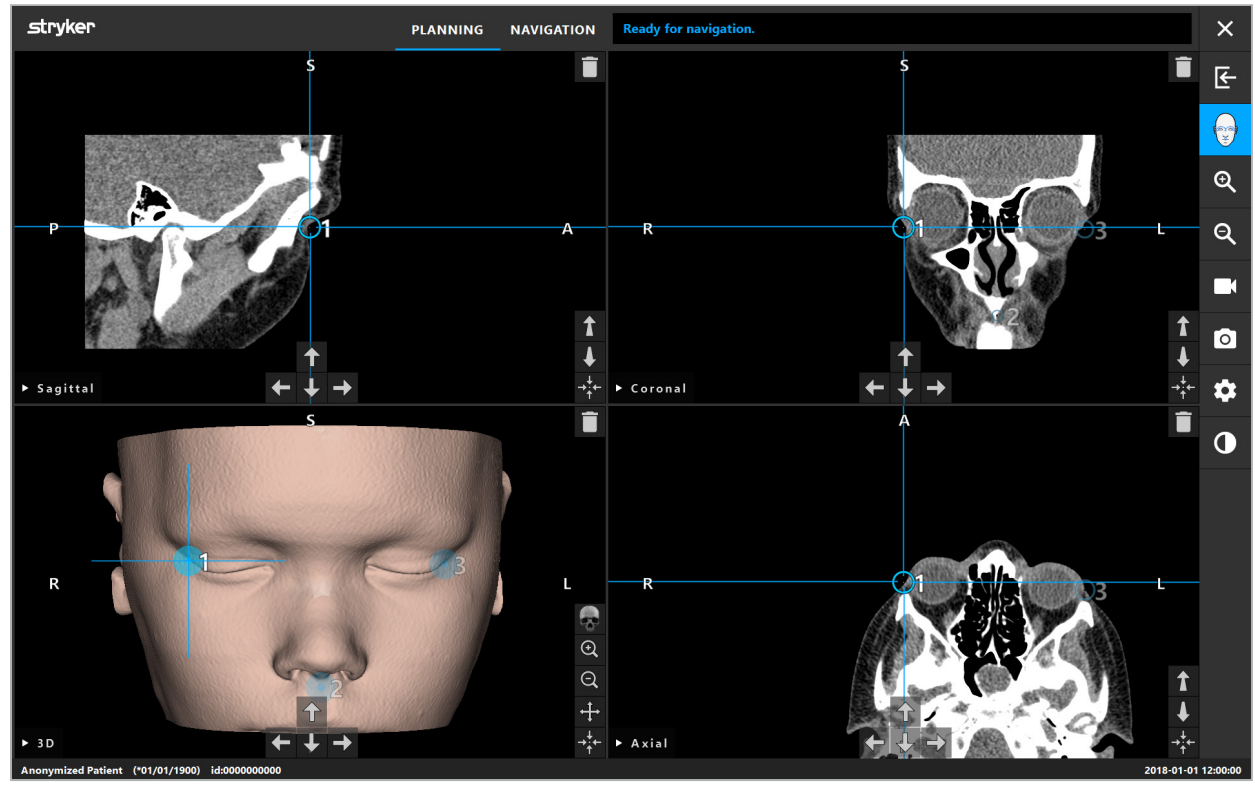

图 37 – 放置表面标记点

## 6.12. 影像-患者配准: 增强表面

如果选择了增强表面影像-患者配准类型,则通过相应的活动符号显示(图 38)。

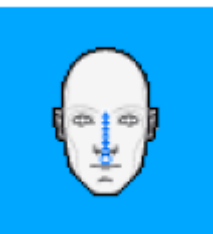

图 38 – 增强表面配准类型

增强表面影像-患者配准类型的预条件是正确确认鼻梁和鼻子下方(鼻下)的一个点(图 39)。

如果在患者影像数据中检测到解剖特征,则其将在三维模型中显示。鼻下被标记为绿色并表示以 一系列红色三角形显示的触及路径的起始点。如果确认是理想的,则沿鼻梁中间显示触及路径。

如果未最佳地检测到解剖特征,则可通过移动标记点重新定位这些特征。有关如何定义和移动标 记点的更多信息,请参阅"影像-患者配准:标记点"一章。

增强表面影像-患者配准类型的优势在于无需放置标记点。因此,计划可被最小化为载入患者影像 数据。

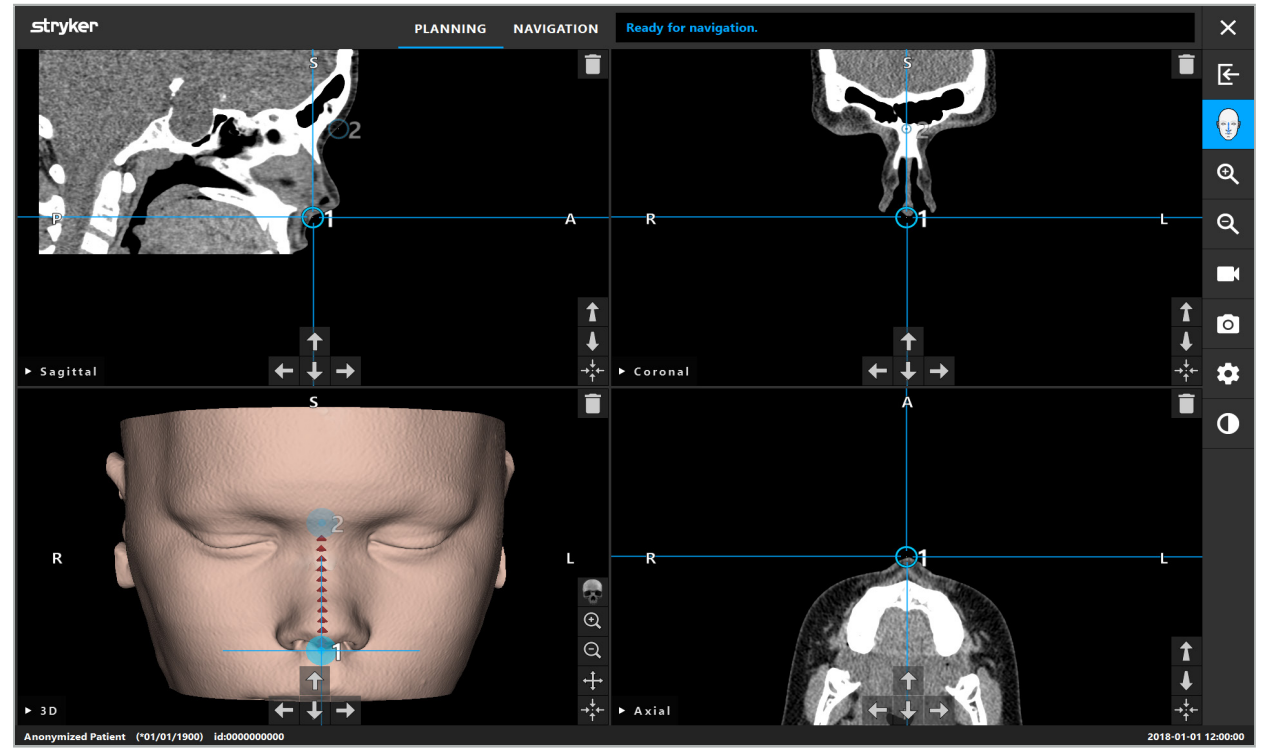

图 39 – 影像-患者配准:增强表面

警告

– 如果未正确配准解剖特征,要首先纠正其位置或选择一个新的配准方法。 – 请勿在可能因指针尖部触及而伤到的敏感结构(如眼部)上定义标记点。

li. 如果标记点 1 和标记点 2 间的路径太平,则软件将发出警告,且不允许转换至导引模式。 纠正标记点的定位,以便创建有更多剖面的路径。

# 6.13. 计划被导引手术

# 6.13.1. 计划对象对话

Planning Objects(计划对象)对话用于管理很多不同类型的计划对象。每个对象显示于一个大 按钮上(图 40)。点击按钮选择对象;双击选择和关闭对话。

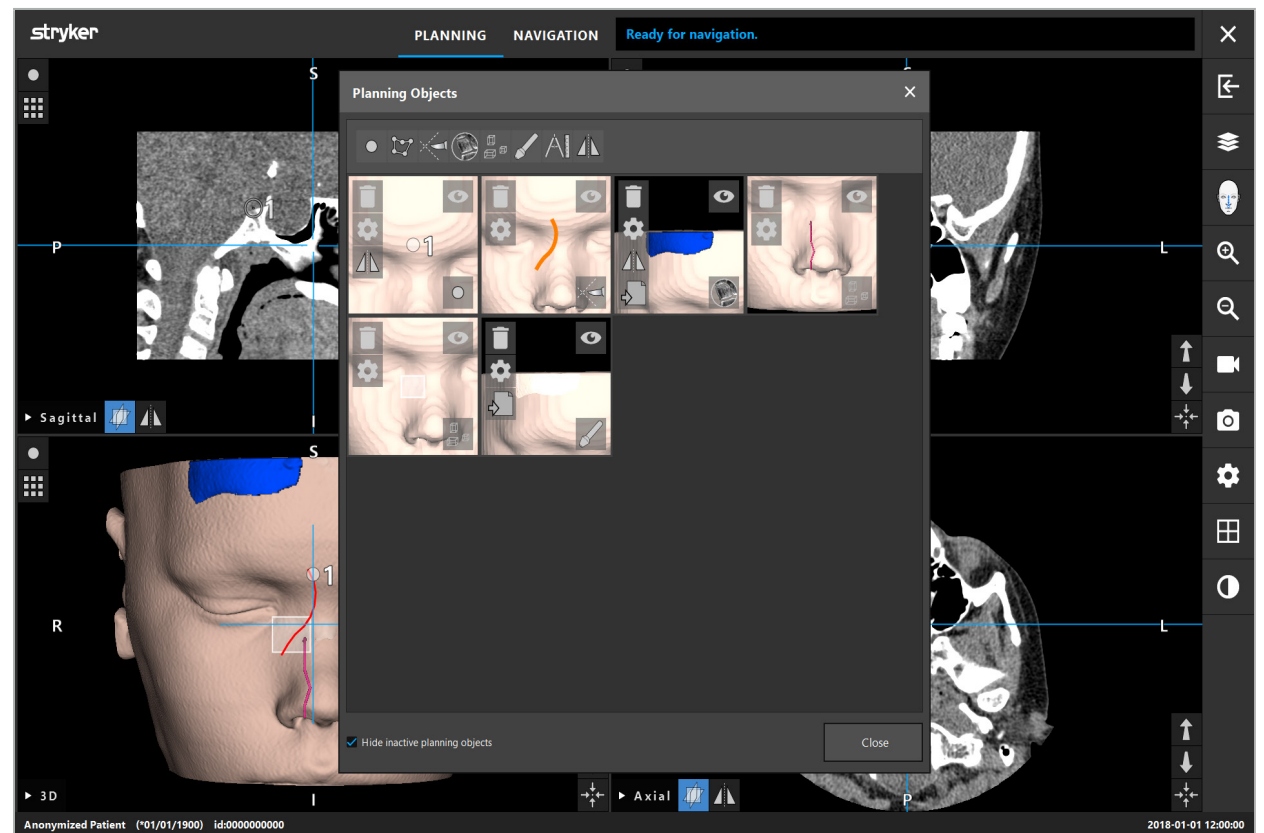

图 40 – Planning Objects(计划对象)对话

在患者视图内,点击 Planning Objects(计划对象)对话按钮(图 41)。

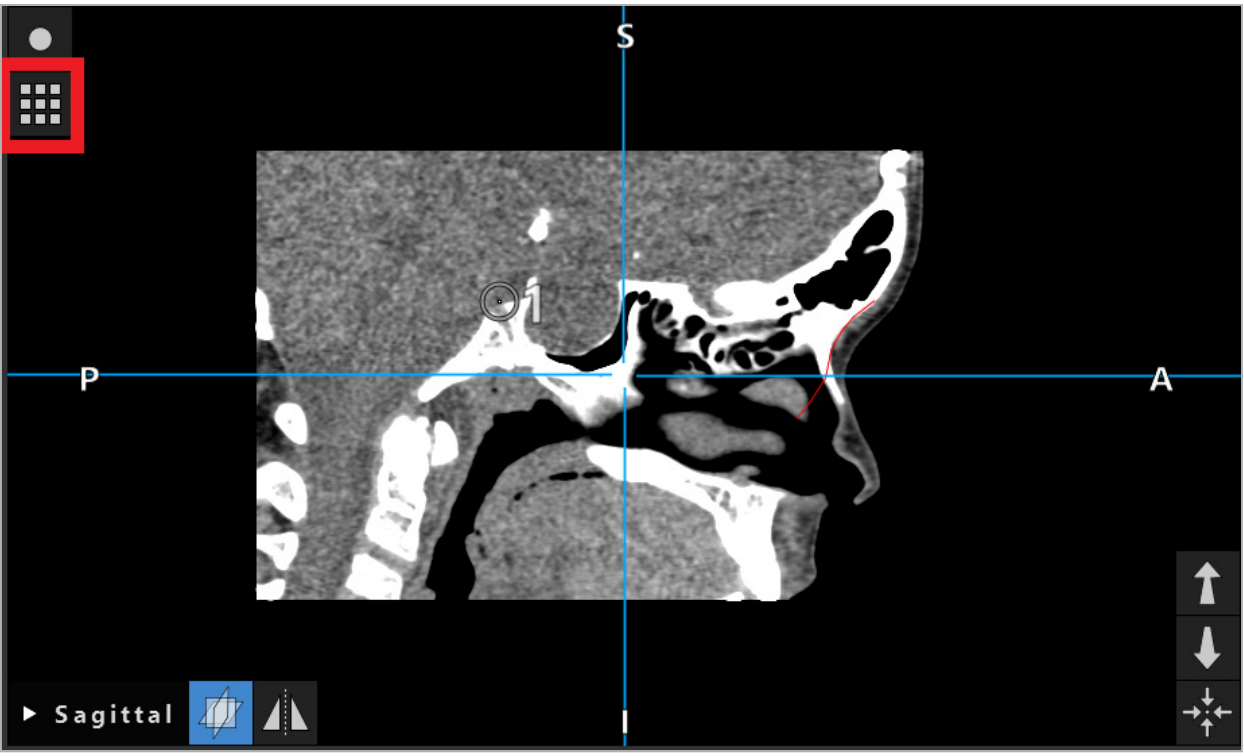

图 41 – Opening the Planning Object (打开计划对象)对话按钮

下列按钮提供计划对象的额外功能:

隐藏对象或再次显示对象。隐藏对象不再显示在对话以外。

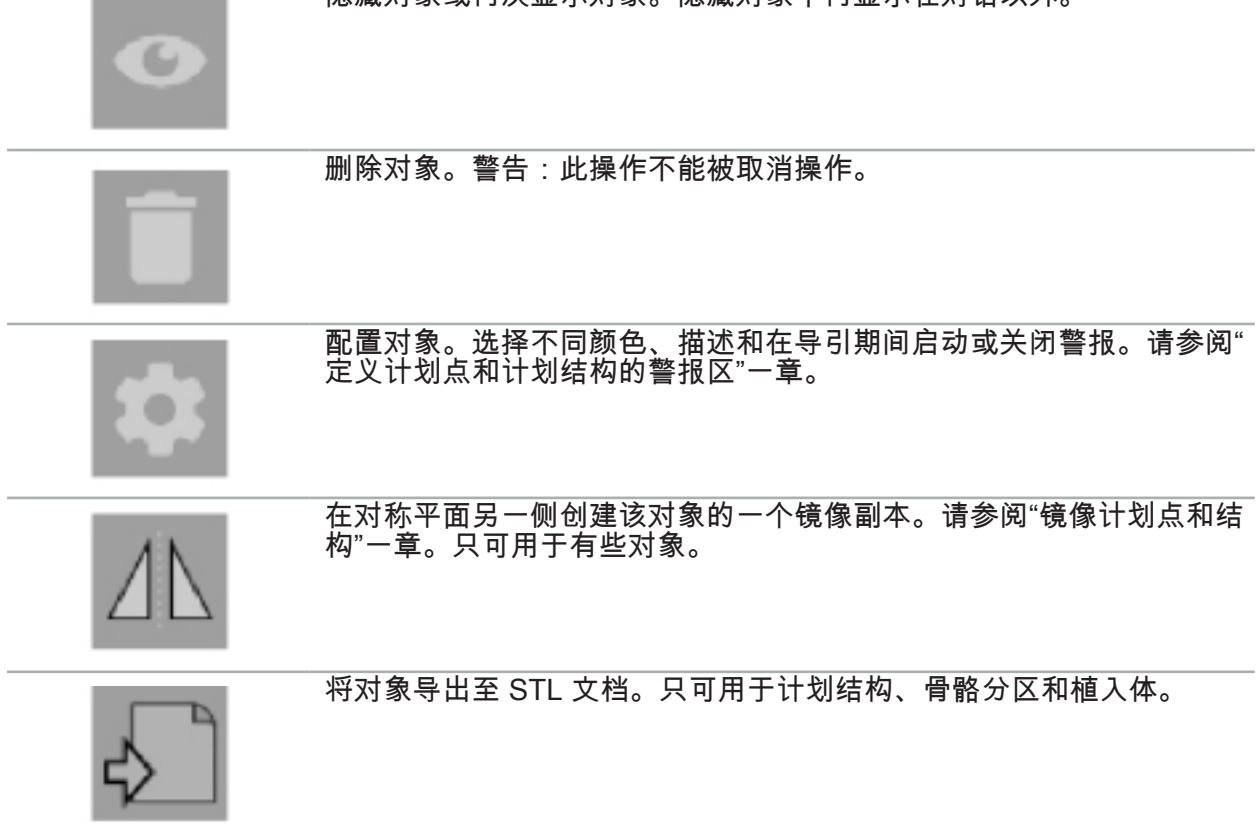

在创建新的计划对象或选择现有计划对象时,软件进入一个只可能与选定类型对象互动的模式。 该活动模式被显示在每个横截面视图的左上角(图 42),且只能通过点击该按钮切换关闭。

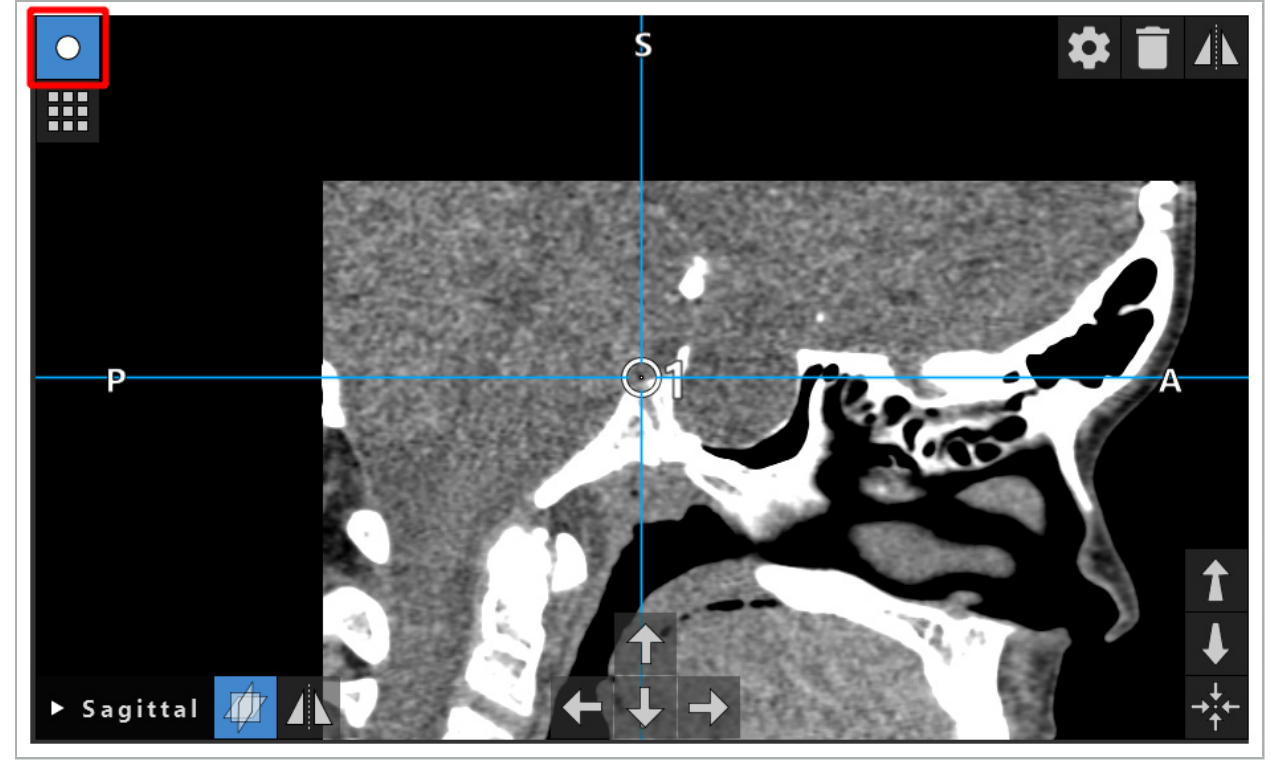

图 42 – 已启动的计划点模式

### 注意

将计划期间计划对象的数量限制在相关选择。如果有太多计划对象,其可能在操作期间相互重 叠,因此降低清晰度。

在计划期间或术中导引软件或导引装置遇到困难的不太可能情况下,请重启软件和导引装  $\mathbf{ii}$ 置。要再次使用现有患者配准,请参阅"再次使用影像-患者配准"一章。

要创建并修改计划对象,您必须处于计划模式或导引暂停模式中。

在保存计划时,所有已创建的计划对象也被保存。在载入计划时,其被储存。

在内窥镜视频影像(增强现实)中计划对象的描述只被包括在软件版本带 TGS 的 Scopis 耳鼻喉软件。

### 6.13.2. 创建新的计划对象

计划对象被分级为不同类型,如计划点或计划目标结构。要创建一个新的计划对象,首先点击对 话上方任务条(图 43)中的下列按钮之一选择对象类型。

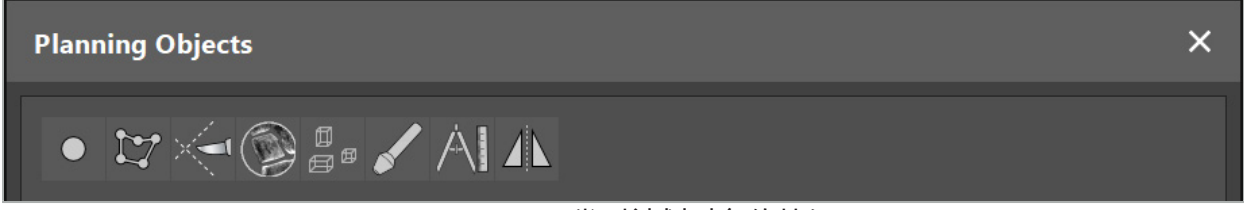

图 43 – 不同类型计划对象的按钮

然后点击 Planning Object (计划对象)对话中的 Plus (加)按钮 (图 44)。

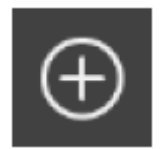

图 44-创建新计划对象的 Plus (加) 按钮

如果一类计划对象(如计划目标结构)的一个模式已经启动,您也可点击视图之一中的 Plus (加)按钮,以便创建选定类型的一个新的计划对象(图 45)。

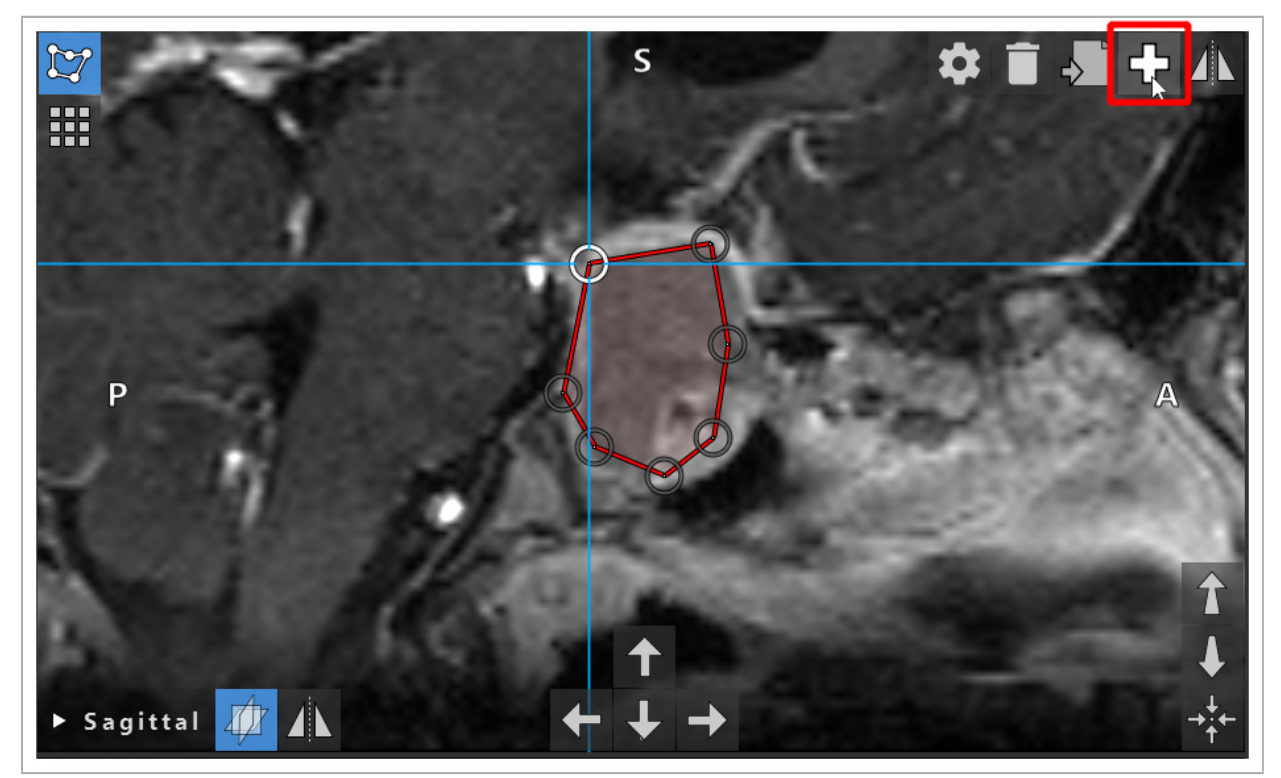

图 45-创建新计划对象的 Plus (加) 按钮

### 6.13.3. 删除计划对象

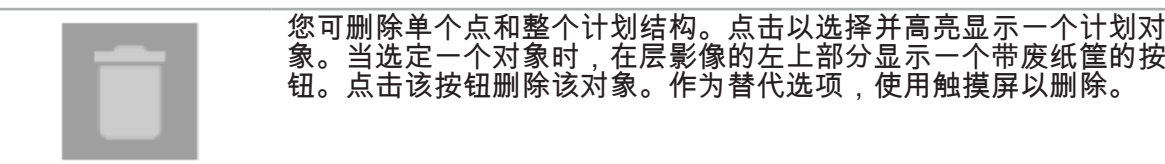

### 6.13.4. 创建计划点

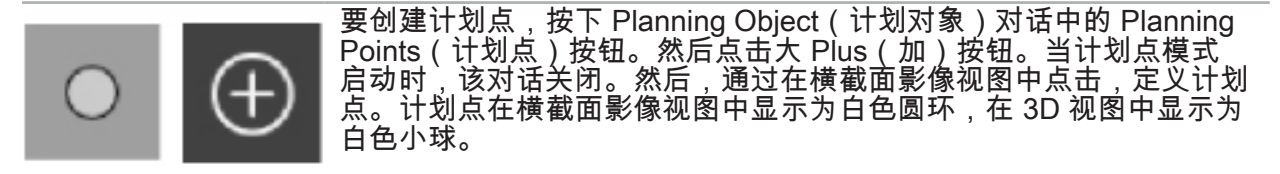

### 6.13.5. 创建计划结构

计划结构是三维体,其通过交叉点定义(图 46)。在平面中创建计划结构后,您可在交叉点影像 显示中调整其它层影像并定义其它交叉点。这些平面被自动连接,以构成一个 3D 体。

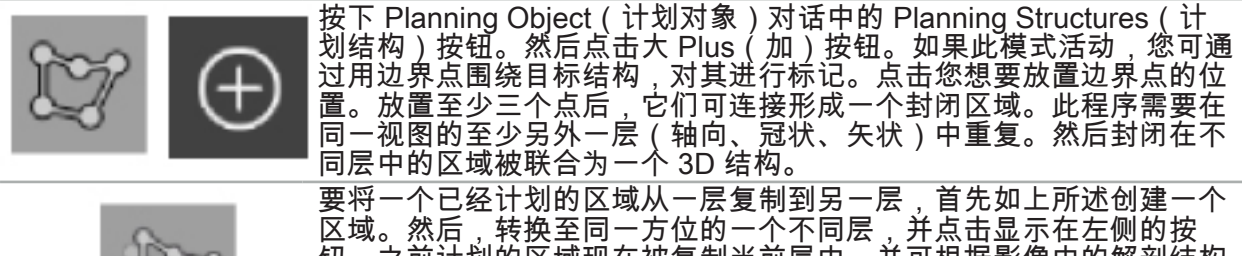

钮。之前计划的区域现在被复制当前层中,并可根据影像中的解剖结构 进行调整。不需要复制现有区域;但是,如果只需对区域进行轻微调 整,则可保存工作。

 $\vert \mathbf{i} \vert$ 您可定义三个横截面视图的每一个中的计划结构。但是,在您在一个横截面视图上作出决 定后,则必须在同一横截面显示中定义整个计划结构。

在同一方位的层中,可计划任何数量的封闭区域。该结构被内插在计划了区域的层之间。 要生成一个空间表示,需要将区域封闭在至少两个层中。

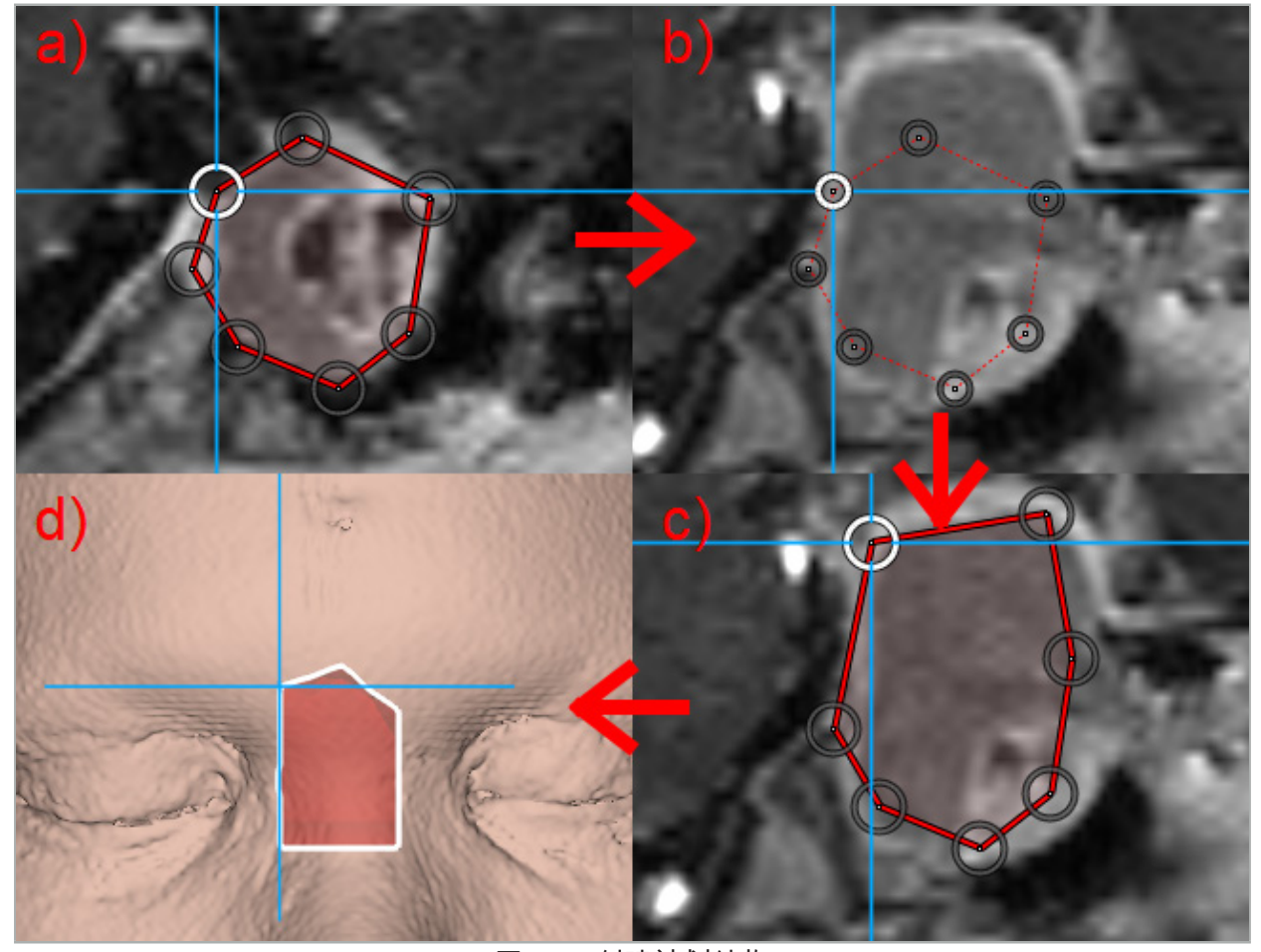

图 46 – 创建计划结构 a - 将一个区域封闭在一层中 b - 改动至另一层。该区域的边界以虚线显示 c - 将该区域复制到当前层中,并调整定义边界的点 d - 3D 视图中计划结构的空间表示

#### 6.13.6. 创建切割线

切割线是由放置在患者骨骼结构上任何数量点定义的一根线,可提供更多导引信息。此信息可被 用于沿计划线条切割骨骼。如果您在手术中将工具置于靠近切割线的位置,则该工具的轴在横截 面视图中延长。显示了自工具尖部起的切割线深度,作为如果要沿该轴、切割穿过患者、工具将 错过的距离。

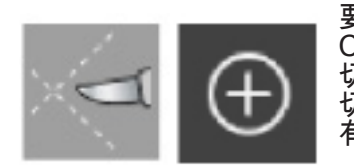

要形成一条切割线,按下 Planning Object(计划对象)对话中的 Cutting Line(切割线)按钮(图 47)。然后点击大 Plus(加)按钮。 切割线点可被置于 3D 视图和任何横截面视图中。新的点被自动添加至 切割线末端。如果一个新点被置于邻近已经存在的线段处,其被插入现 有点之间。

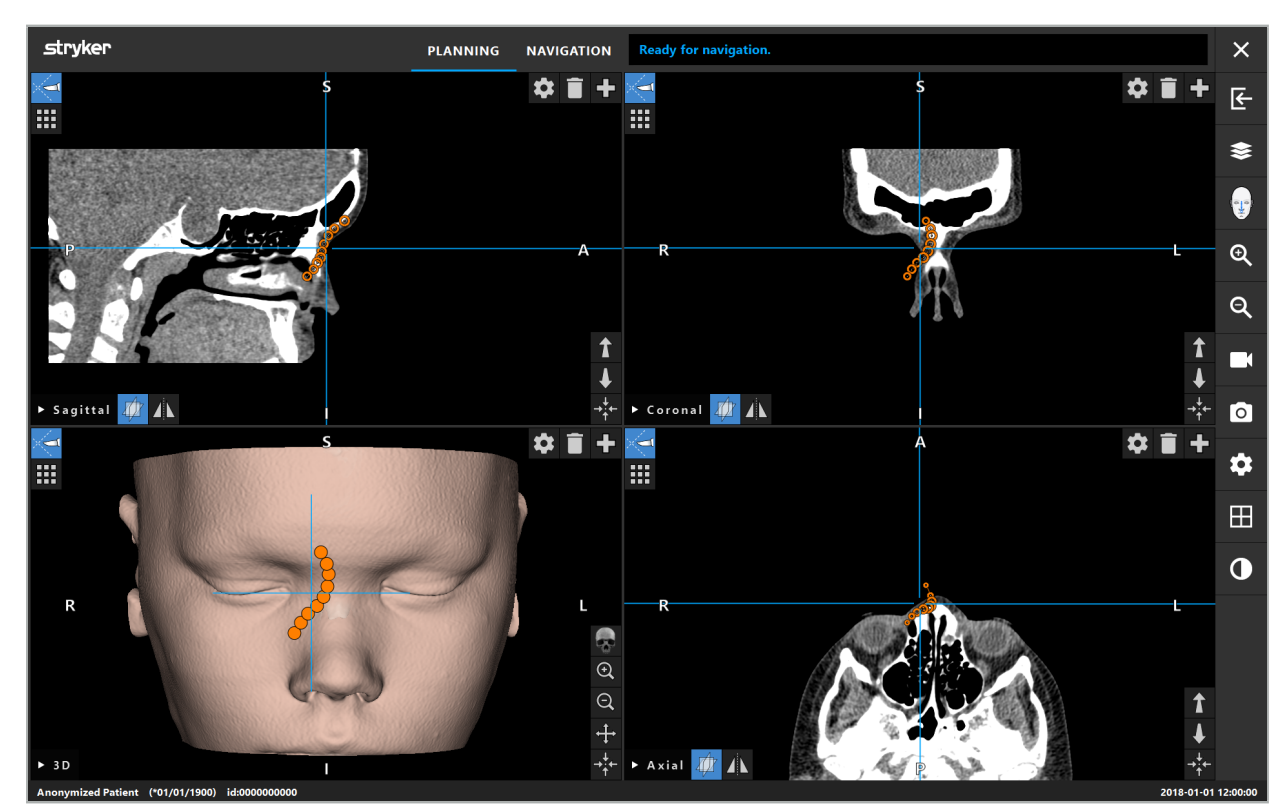

图 47 – 计划切割线

### 6.13.7. 创建骨骼分区

骨骼分区将患者骨骼结构各部分标以一种不同颜色(图 48 )。移动或旋转这些骨骼分区,或将其 镜像至脸部另一侧。

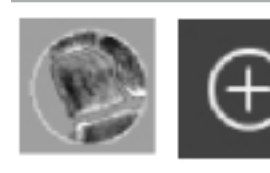

要创建一个骨骼分区,按下 Planning Object(计划对象)对话中的 Bone Segmentation(骨骼分区)按钮。然后,点击大的 Plus(加) 按钮以关闭对话。

在横截面视图中,骨骼结构被高亮显示。鼠标光标变为蓝色圆圈。点击并拖动圆圈至高亮区域上 以标记这些区域。

要取消标记区域,点击红色减号按钮。鼠标光标变为红色。现在点击并拖动视图至标记的区域 中,以对其取消标记。作为一项替代选择,按压键盘上的 Shift 按钮。

点击描述不同大小圆圈的三个按钮之一,改变圆圈的尺寸。请注意,当前缩放比例也影响正被标 记或取消标记区域的大小。

要加快这一过程,邻近层中的骨骼结构也被标记。深度取决于缩放比例和鼠标光标的尺寸。

当您完成标记骨骼结构时,再次点击蓝色加号按钮,以离开标记模式。

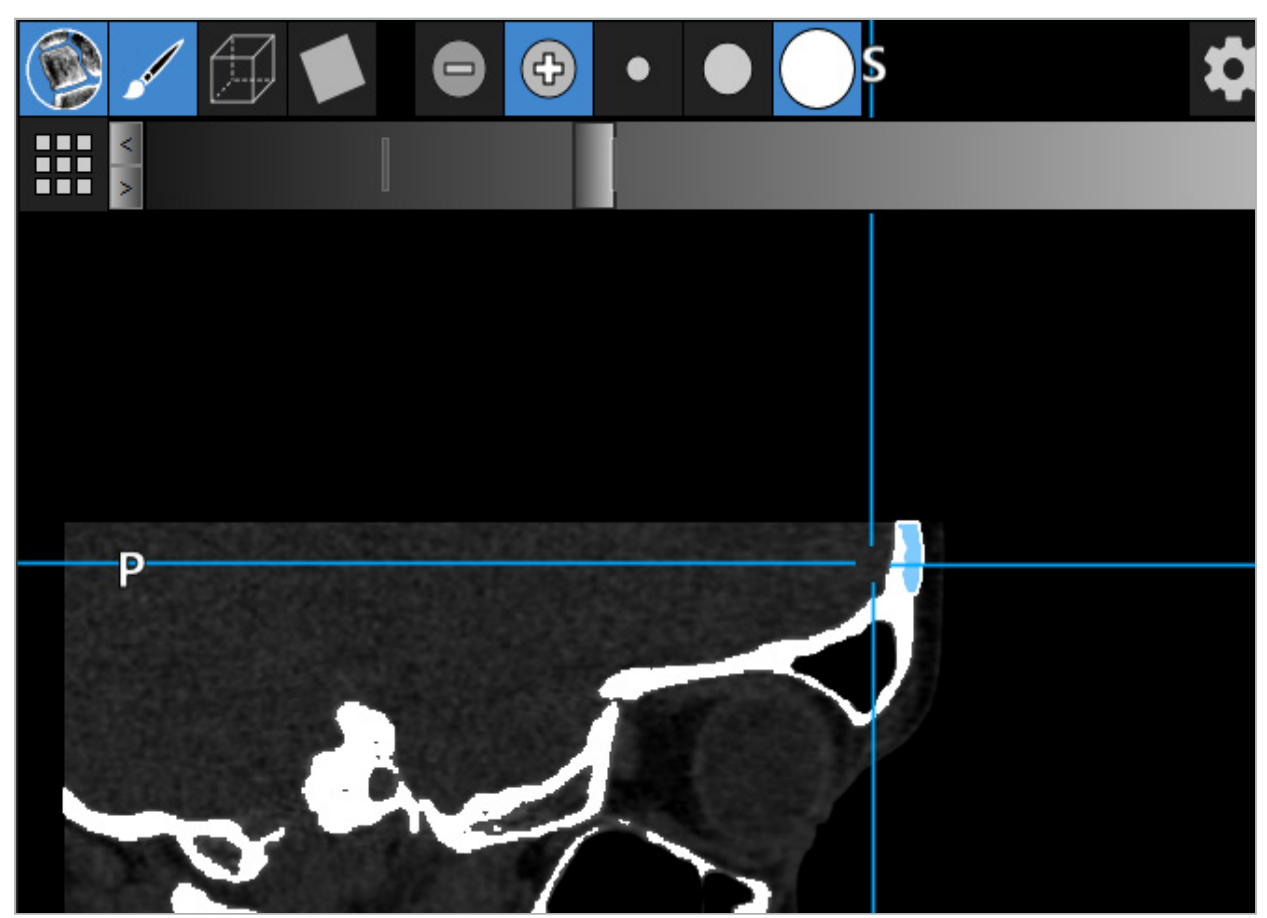

图 48 – 骨骼结构分区(蓝色)

# 6.13.8. 用积木高亮显示副鼻窦细胞

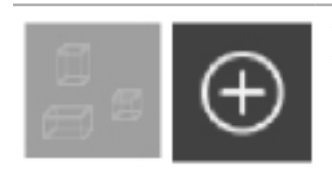

按下 Planning Object(计划对象)对话中高的 Building Blocks(积木) 按钮。然后点击大 Plus(加)按钮。

### 积木模式提供下列功能:

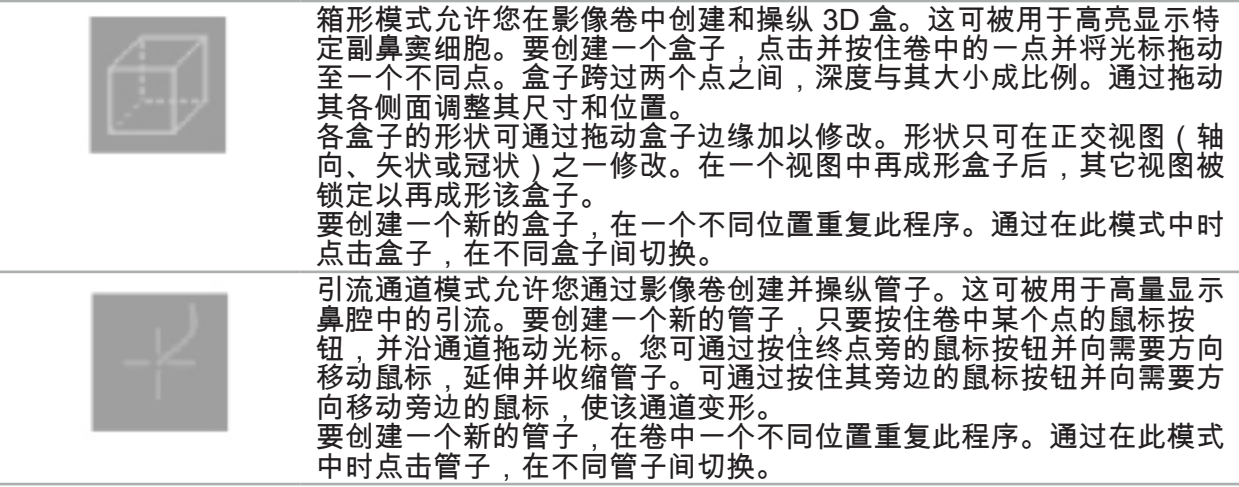

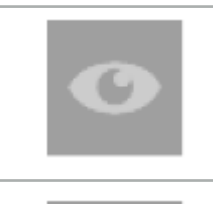

此按钮临时隐藏所有之前计划的盒子和管子,但已选中的除外。再次点 击该按钮将使所有隐藏对象再次可见。

除"计划对象对话"中所述对象设置外,可根据 IFAC 分级,对引流通路 和盒子直接分级。

# 6.13.9. 导入植入体

使用 STereoLithography (STL) 文档格式定义的植入体对象可被作为 3D 形状导入到导引软件 中。

可通过导出 3D 计划结构,如骨骼区段和目标结构,生成 STL 文档,以及第三方 STL 文档。

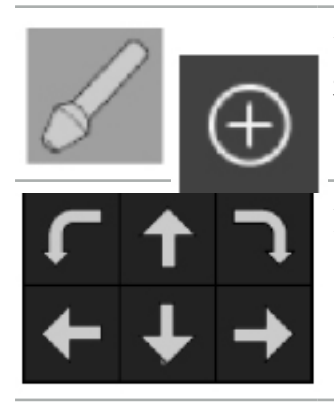

要导入植入体,按下 Planning Object(计划对象)对话中的 Implants (植入体)按钮。然后点击 Plus(加)按钮。一个文档对话打开, 选择要导入的文档。然后植入体被软件载入并被定位在参考数据集的 DICOM 坐标空间中。

要定位植入体,使用每个正交视图中的 Positioning Arrow(定位箭头) 按钮(图 49)。

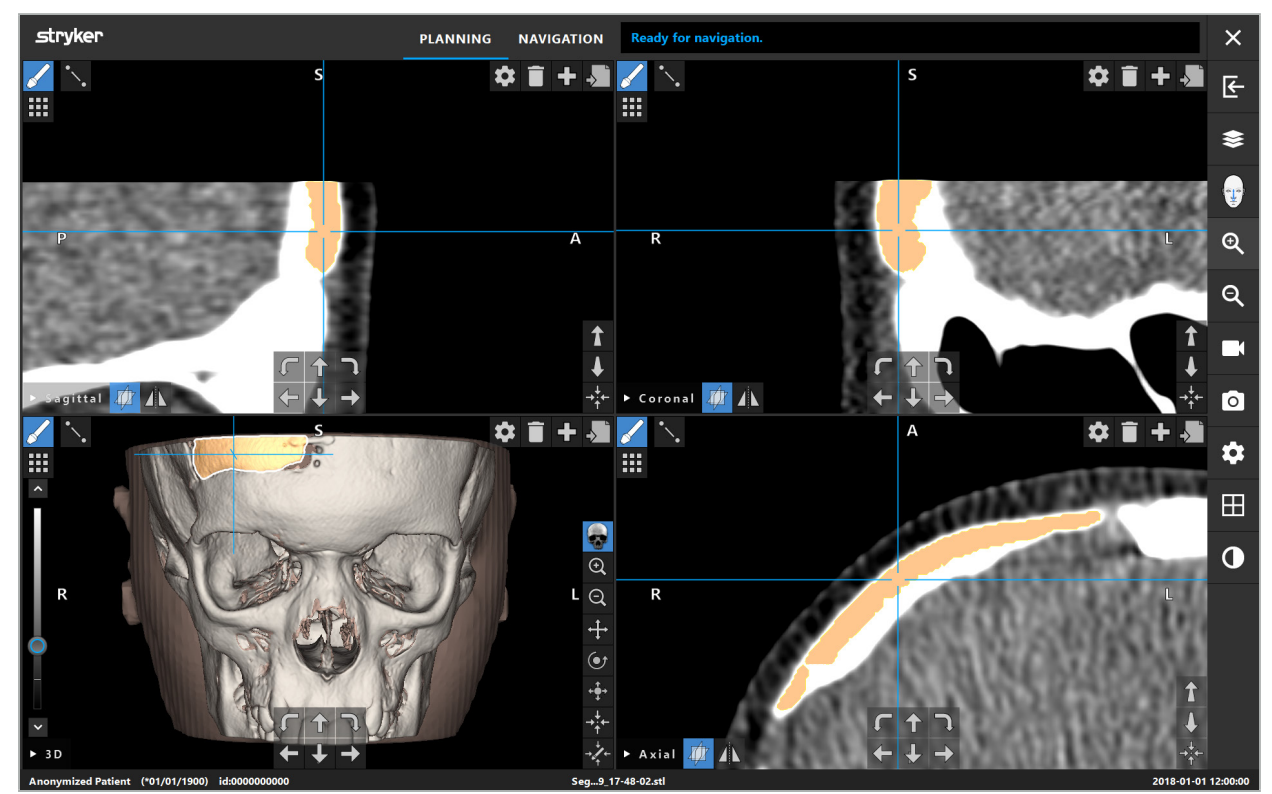

图 49 – 植入体定位

### 6.13.10. 创建对称平面

整形重建的对称平面按鼻中隔下点、鼻根和鞍定义,并将颅骨分为左右两半。镜像计划对象需要 对称平面。在导入期间,对称平面被自动检测到。可能需要手动调整自动检测到的对称平面。

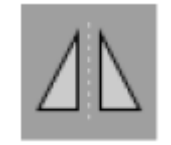

要编辑对称平面,按下 Planning Object(计划对象)对话中的 Symmetry Plane(对称平面)按钮。在对称平面模式启动时,平面被显 示在 3D 视图中。通过拖动三个计划手柄,调整对称平面。注释:只可 定义一个对称平面。

#### 6.13.11. 进行测定

在特定计划模式中,可能测定距离、角度和面积。这些测定也是计划对象,并可被标记、保存和 检测到。

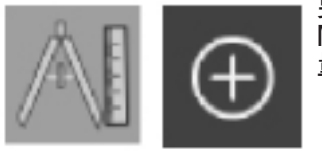

要转换为测量模式,点击 Planning Object(计划对象)对话中的 Measurements(测量)按钮。然后点击大的 Plus(加)按钮以开始测 量。

在横截面视图中,现在有三个额外的按钮,可用于选择测量类型:

要测量两点间的距离,点击可设置点位置的横截面视图中的任何位置。

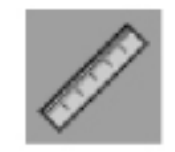

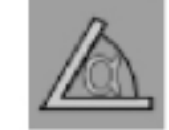

要测量角度,首先点击应进行测量的视图,然后额外点击两次以定义角 度的各侧面。

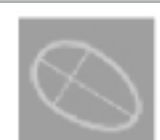

要测量面积,首先通过点击创建两个点。这些两个点可定义主轴。必须 在该轴旁创建第三个点,并一定一个椭圆形,并显示该椭圆形的面积。 在轴的另一侧创建第四个点,以更好地将测量与要测量的对象匹配。

#### 6.13.12. 移动计划点

在启动计划对象模式时,您可移动是该对象一部分的现有点。点击创建一个点;拖动以重新定位 一个点。选定的点被高亮显示。作为替代选项,使用触摸屏以移动标记点。

#### 6.13.13. 计划点的精度调整

可通过触摸屏使用计划点的精确调整功能(图 50)。

首先启动相关计划对象的模式,然后选择需要的计划点。当选定时,计划点被高亮显示并稍微增 <u>加。进行精度调整</u>的更多箭头按钮显示在横截面视图中。指向左侧、右侧、上方和下方的按钮在 影像平面中移动该点。

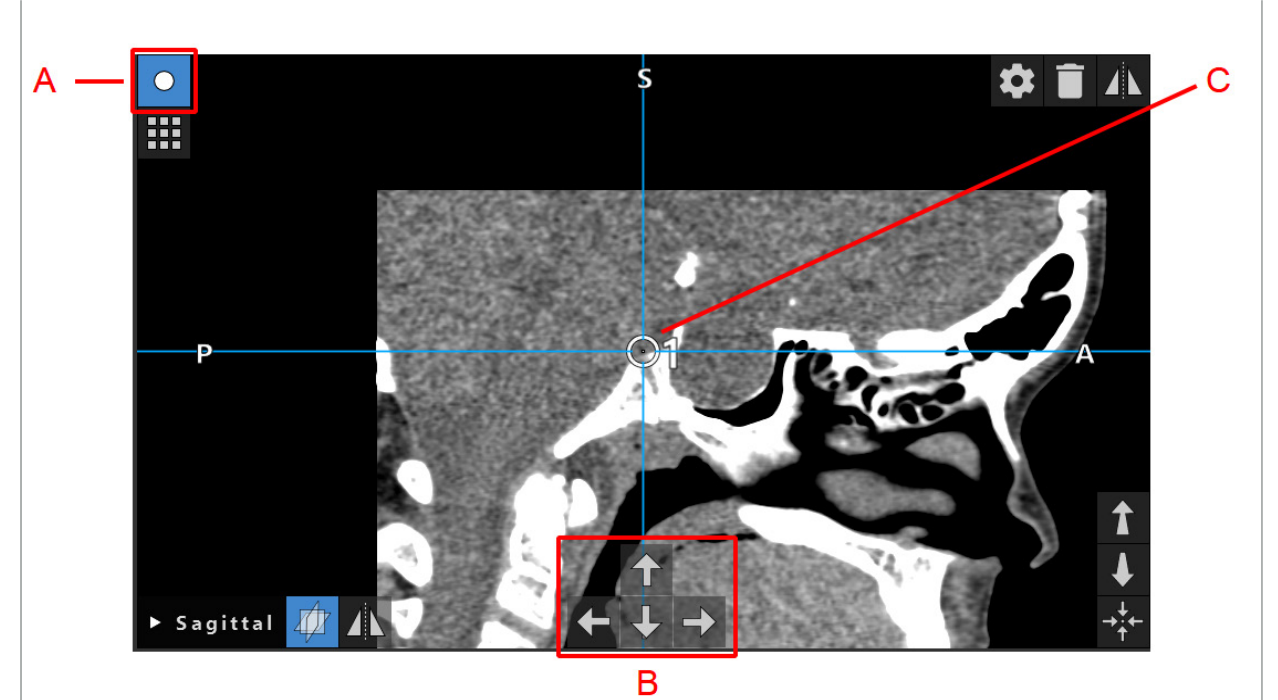

图 50 – 计划点精确调整 A - 计划点编辑器模式 B - 精度移动箭头按钮 C - 选定的计划点

 $\overline{\phantom{a}}$ 计划点只能在计划模式或导引暂停模式中精确移动。 已启动的计划点可在所有三个 2D 横截面视图中精确调整。

# 6.13.14. 镜像计划点和结构

要镜像现有计划点或计划结构,需要有一个有效的对称平面。对称平面在导入期间被自动决定, 但可能需要额外的手动调整。请参阅"创建对称平面"一章。

要镜像计划点或计划结构,在 Planning Object(计划对象)对话中选择该点或结构。当选中一个 对象且存在一个有效的对称平面时,镜子符号将显示在每个横截面视图的左上角(图 51)。启动 镜子符号导致该点被镜像(复制)至该对称平面的另一侧。复制的计划点连接至其原始点。如果 任何点移动,另一点或镜像点也对应对称平面移动。这也会发生于计划结构,尽管此处对结构的 改动(如移动、删除或添加边界点)也被镜像。

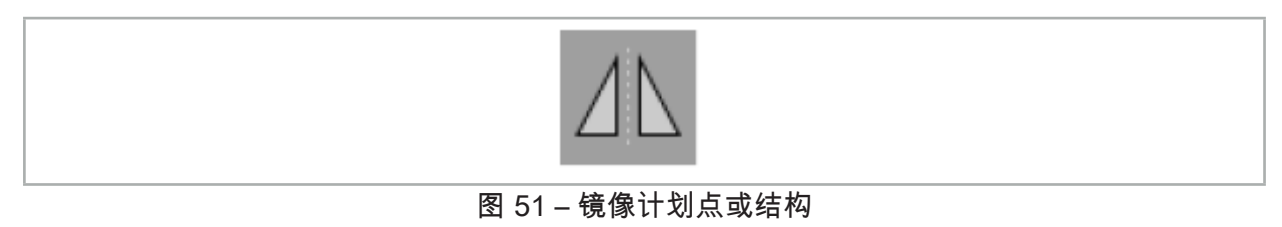

注意 – 如果计划结构被镜像,则被镜像副本不能被选中。<br>– 在移动对称平面时,计划对象的所有被镜像副本也移动。原始点和结构不被移动。如果对称 平面变为无效,则所有副本被自动删除。

只要其被镜像副本存在,已被镜像的计划点只能被镜像一次。同一规则适用于计划结构。 $\mathbf i$ 

# 6.13.15. 定义计划点和计划结构的警报区

如果活动工具尖部太靠近计划对象,则多数计划对象可被配置以触发可视和可听警告信号。要为 计划对象配置警报,按下 Configuration Dialog(配置对话)按钮以打开 Planning Object(计划<br>对象)对话(图 52 和图 53)。

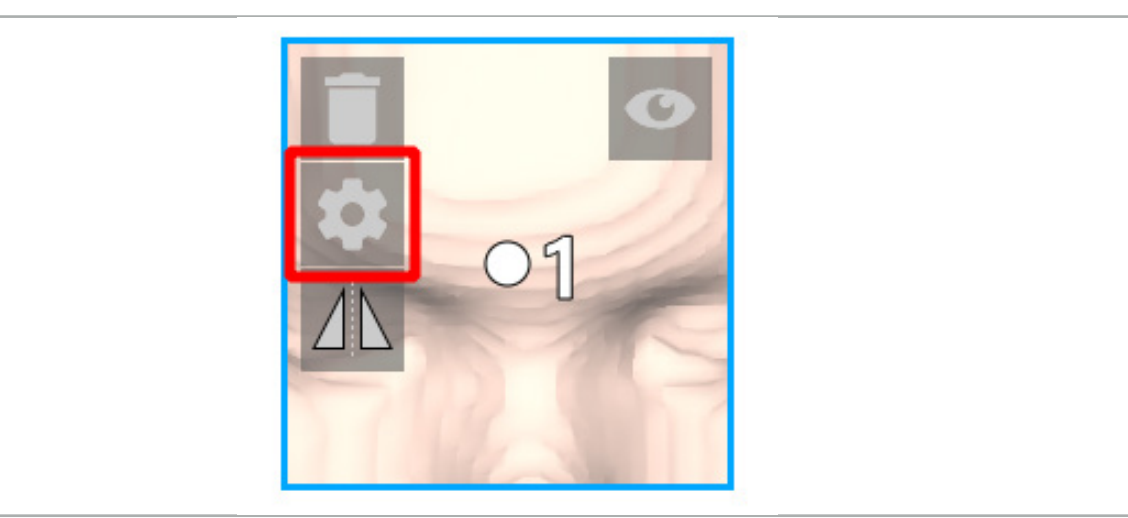

图 52 – 打开 Configuration(配置)对话

当选择一个对象时,此按钮也显示在横截面视图的左上区域。

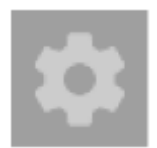

图 53 – 打开 Configuration (配置)对话

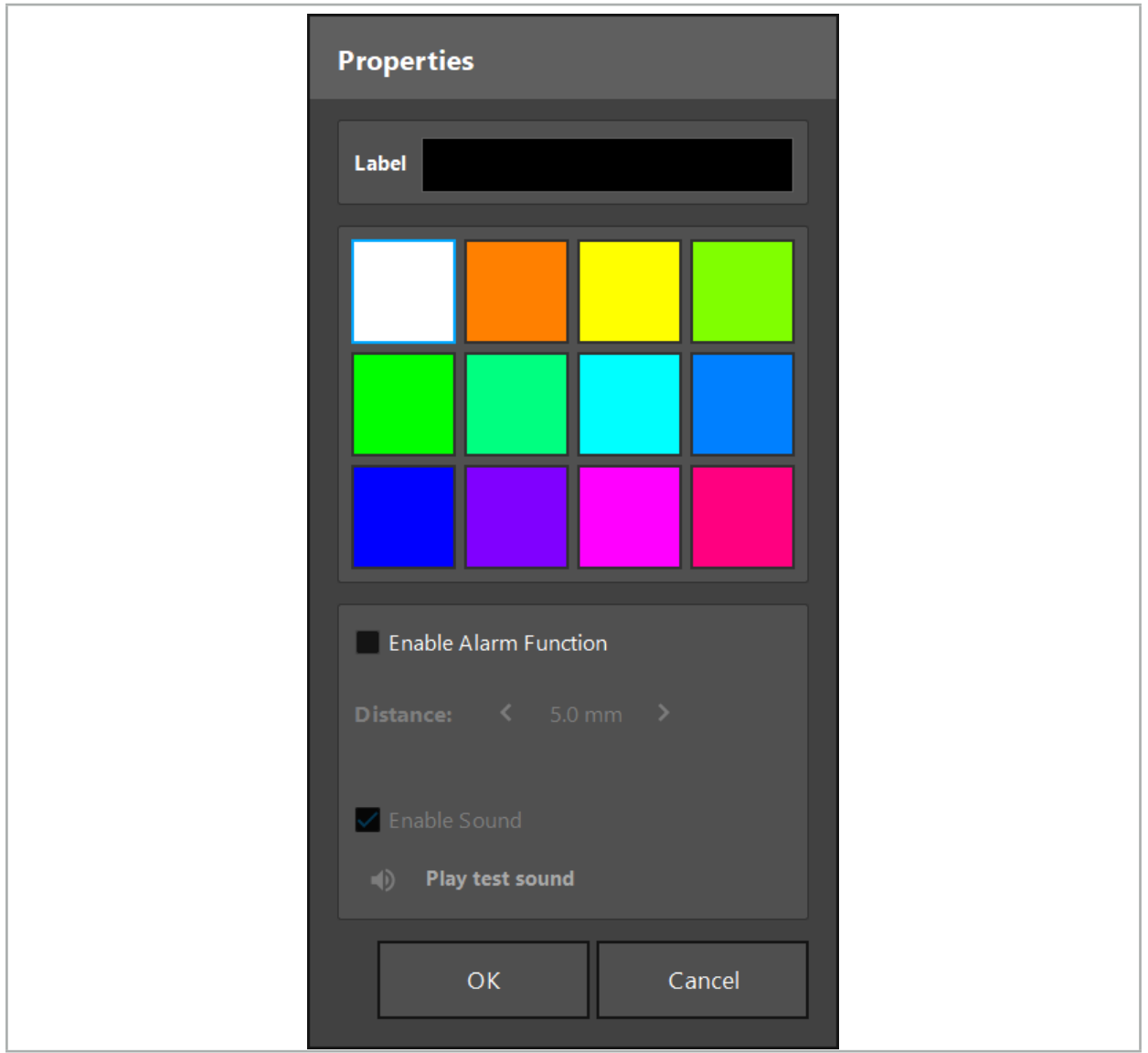

图 54 – Configuration(配置)对话

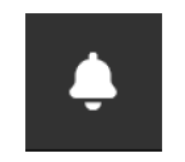

图 55 – 切换警报响起

计划点的可选标签可在 Configuration(配置)对话中定义(图 54)。

如果勾选了 Activate Alarm Function(启动警报功能),则计划对象被标记为警报区域。此外, 一个距离(最小 3 mm)可被配置为容限边界。如果工具和警报区域间的距离小于容限边界,则 响起警报以警告接近。如果仪器正在接近警报结构 (< 1.5 mm),则更频繁地发出警报声。

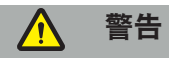

– 如果导引可用且准确,则警报功能只能监测至重要手术目标的距离。因此,始终要确认导引 系统的精度并在接近重要结构前监测系统有关有效导引信息的状态显示(红色轴和绿色工具 ——可见性)。如果不能注意到导引系统,则警报功能不适合普通距离观察。<br>――如果计划点、计划结构或计划路径在导引期间被用于测量活动仪器和特定解剖结构间的距 离,则需要在解剖结构高精度地设置这些计划对象。

#### 注意

- 确保您的系统能够发出声音。在 Configuration(配置)对话中点击 Play test sound(播放测 试音<u>)按钮。如果您未听到声音,则在 Windows 设置中确认已连接并打开您的扬声器,且声</u> 一百分<u>盘。然</u>然恐不为劲。<br>音设置已开启且音量足够大。
- 在警报已开启的对象附近使用仪器时,应避免快速移动。确保患者配准和仪器校准足够准 确。

警报声可被全局或仅针对单个计划对象开启或关闭。要快速关闭警告音,使用程序右侧的  $\mathbf i$ 对应按钮(图 55)。

#### 6.14. 保存计划

如果您想要在进行导引操作前保存计划,按下 Loading Patient Data (载入患者数据)按钮(图 56)或 Close Software(关闭软件)按钮(图 57)。

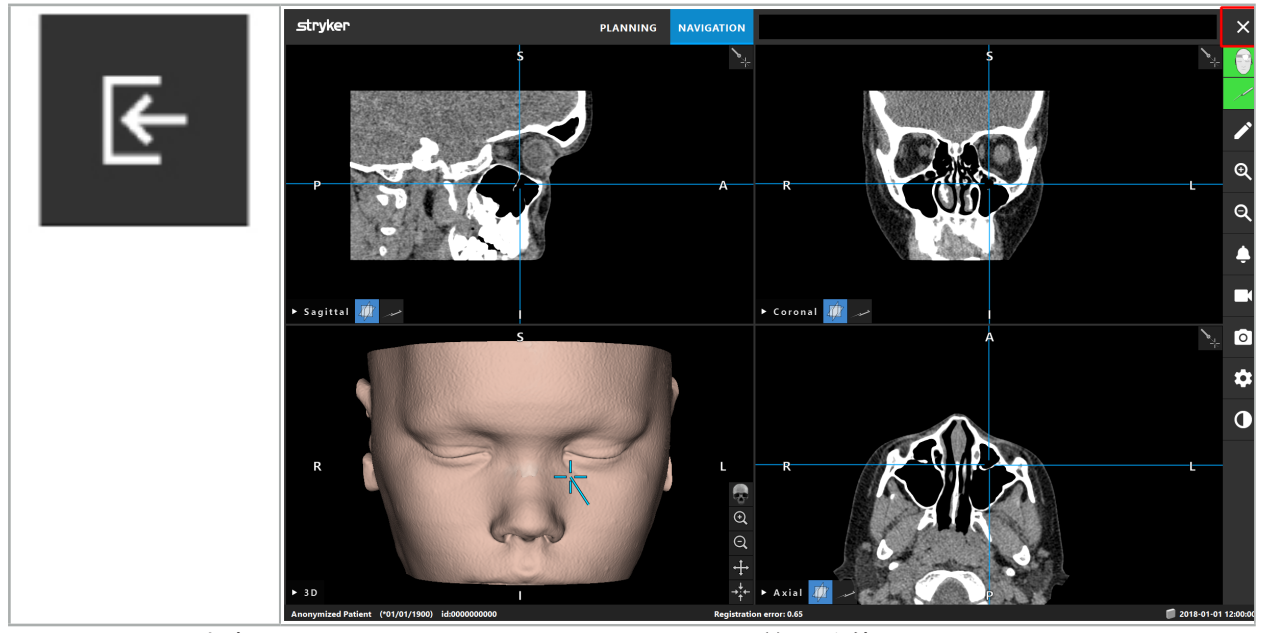

图 56 – 载入患者 数据

图 57 – 关闭软件

当按下 Loading Patient Data(载入患者数据)按钮时,将显示 Save Planning(保存计划)对话 框(图 58)。该对话框给您提供下列选项:

- 用 Overwrite(复写)功能、用最新计划复写载入的旧的计划。
- 用 Save as new(保存为新的)将最新计划保存为新的数据集。
- 用 Do not save(不保存)功能不保存最新计划并显示 Data Import(数据导入)对话框<br>(图 5)。

● 用 Cancel(取消)功能关闭 Save Planning(保存计划)对话框,且无进一步操作。

可在 Description(说明)栏位输入该计划的可选描述。

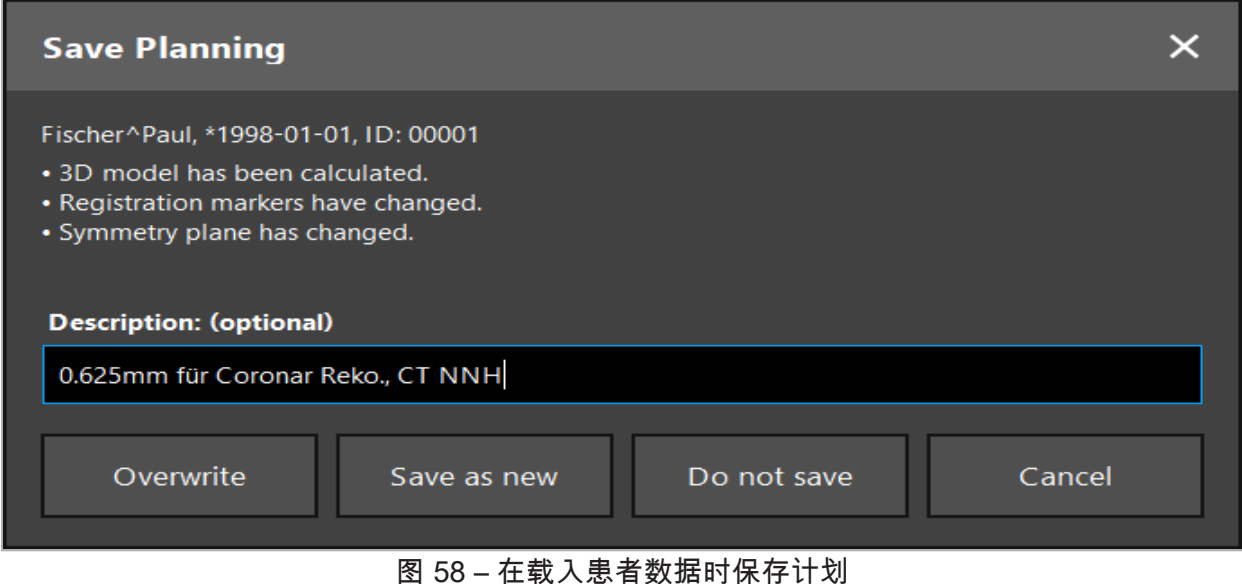

当按下 Close Software(关闭软件)按钮时,将显示 Save Planning(保存计划)对话框(图 59)。 该对话框给您提供下列选项:

- 用 Overwrite(复写)功能、用最新计划复写载入的旧的计划。
- 用 Save as new(保存为新的)将最新计划保存为新的数据集。
- 用 Cancel(取消)功能关闭 Save Planning(保存计划)对话框,且无进一步操作。
- 用 Quit without save (不保存并退出) 功能, 关闭软件、且不保存计划。

可在 Description(说明)栏位输入该计划的可选描述。

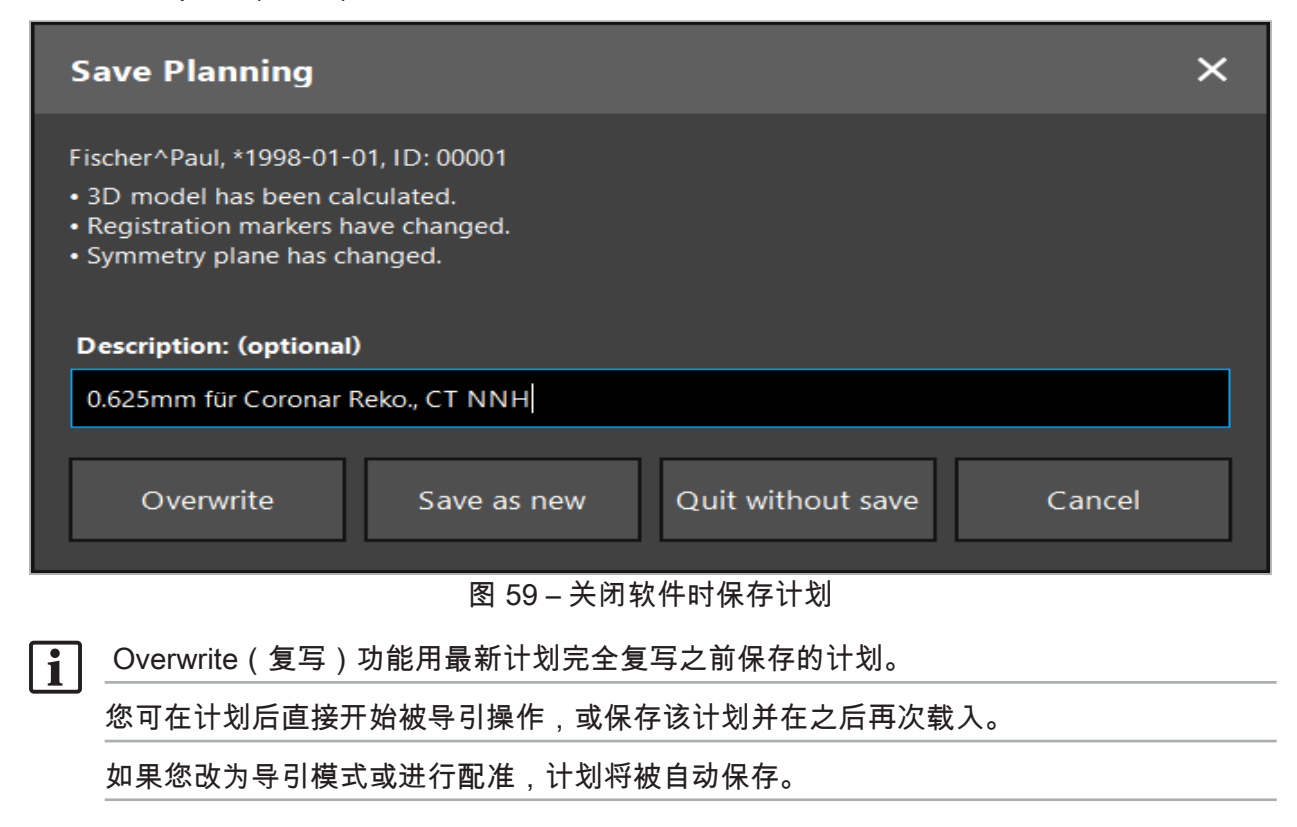

# 6.15. 导出计划

根据您医院的技术状况,数据转移可通过 USB 驱动器或通过网络驱动器进行。

- 1. 结束计划后,按下 Export(导出)按钮。
- 2. 选择导出需要的目标驱动器(图 60)。
- 3. 为计划输入贴切的描述。
- 4. 按下 Export(导出)按钮。

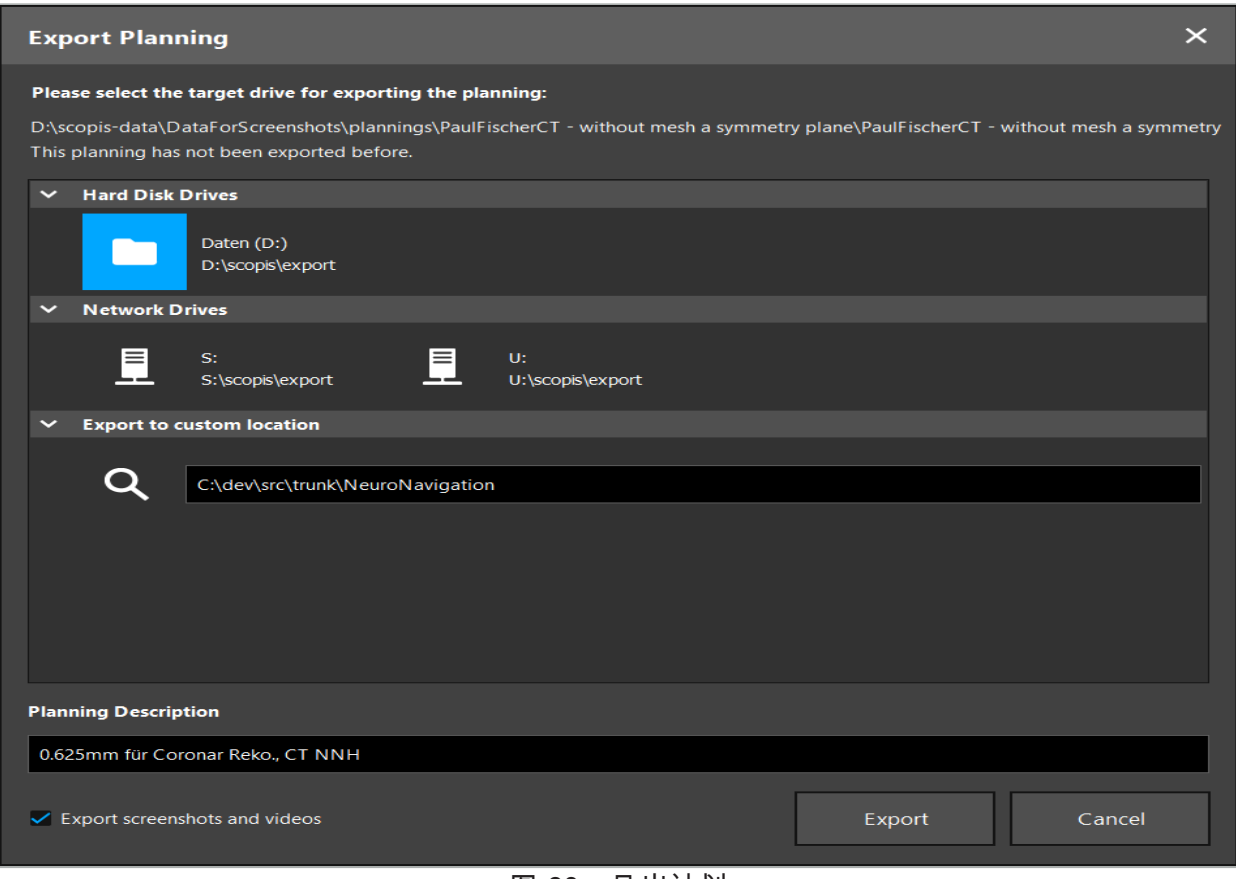

图 60 – 导出计划

数据被传输至选中的驱动器。要导入计划的数据,遵照有关导入患者影像数据 Loading Patient Image Data(载入患者影像数据)的说明。

# 6.16. 进行截屏和屏幕录像

下面的按钮显示在用户界面的右侧。按下相应按钮以进行单次截屏(图 61)或记录屏幕 (图 62)。

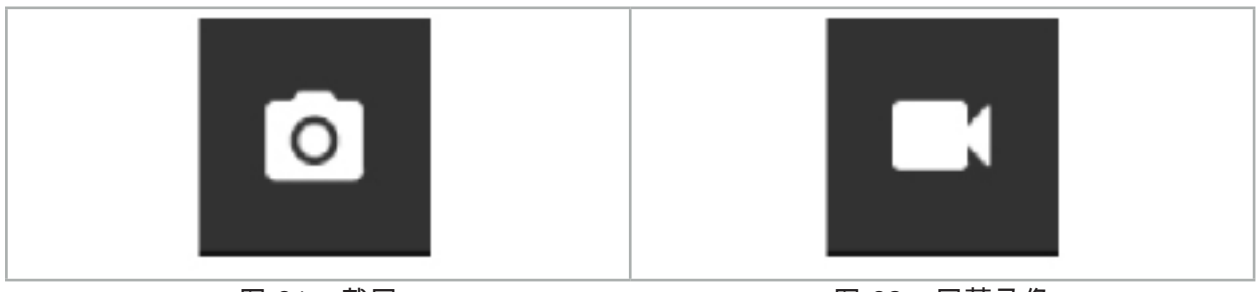

图 61 – 截屏 图 62 – 屏幕录像

用附上的截屏或视频进行计划可作为列表被显示在视图中(图 63)。与计划一样,这些单个文件<br>可通过双击或按下 Load(载入)按钮打开,以及通过按下 Delete(删除)或 Export(导出)加<br>以删除或导出。

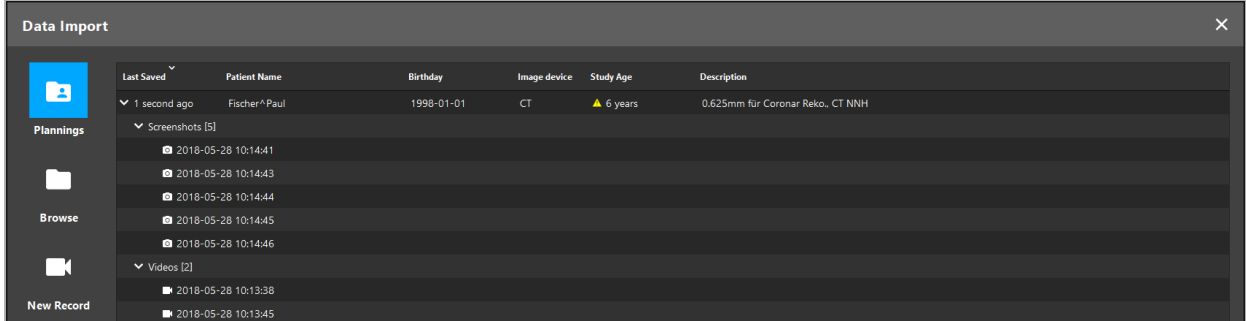

#### 图 63 – 计划所附的视频和截屏文件

,<br>【 在导引期间,当王县短时<u>间静止保持在患</u>者附近时,导引软件将自动创建截屏。作为计划  $\vert$ il 的一部分,这些影像作为"自动截屏"显示。

如果您未首先载入计划就创建了截屏或屏幕录像,则文件将保存在软件安装目录内的"文件 记录"文件夹中。如果在进行屏幕录像期间您载入了不同的计划,则至该点前记录的视频将 保存在首次计划中,而以后的录像被附于新的计划。

根据数据集的大小,可能要花几分钟时间导入并载入影像和计划数据。

导引软件只允许在计划完成后转换至导引模式。通过显示信息"导引模式就绪"加以确认。并 且 NAVIGATION(导引)选项卡被启动。

# 7. 被导引手术术前设置

### 7.1. 普通功能测试

每次使用前,请检查产品以下内容:

- 变形
- 正确的安装和功能
- 表面受损(裂纹,凹痕)
- 其他损伤

不得使用受损产品。

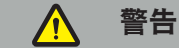

在使用医疗产品之前,请通过目视检查确保其功能安全,状态良好。如果发现任何缺陷,请不要 使用本产品。

# 7.2. 磁场发生器

磁场发生器 (REF\_8000-010-004) 设计用于在使用兼容临床导引系统的手术程序期间患者和被导 引仪器的电磁位置测量。

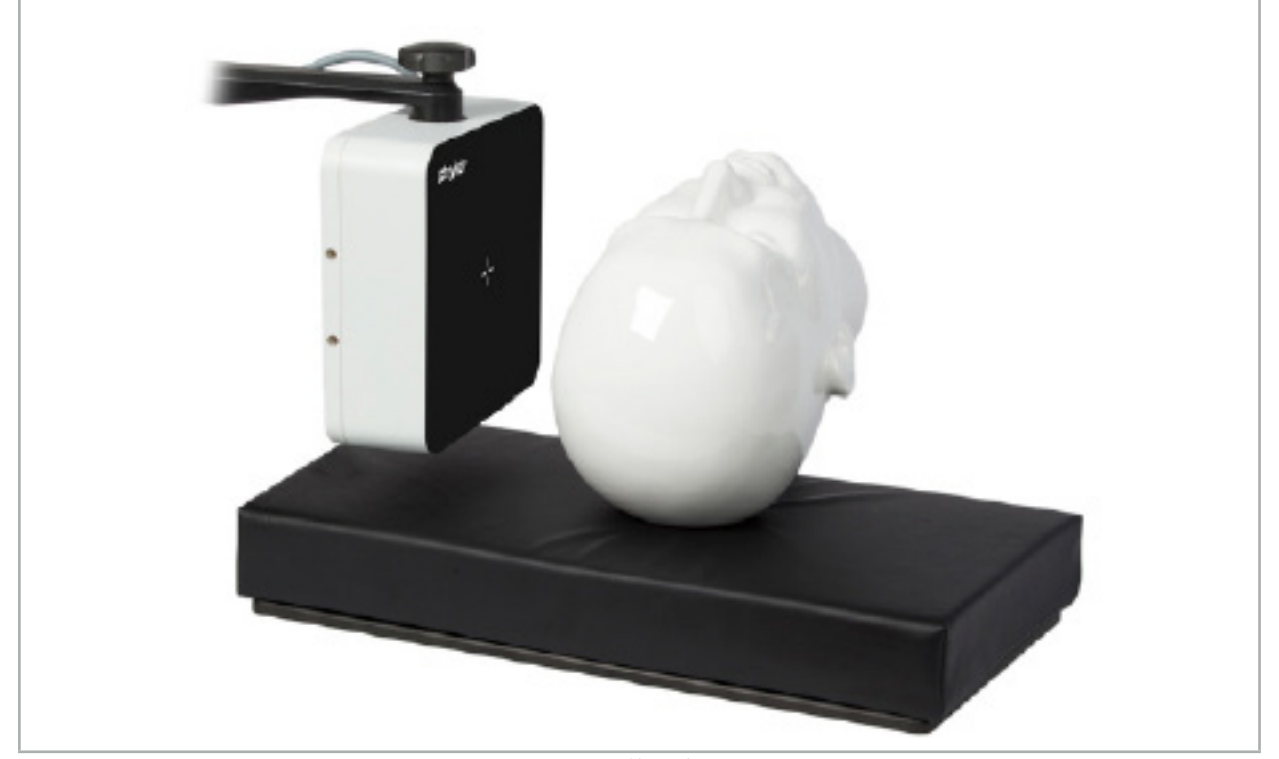

图 64 – 磁场发生器
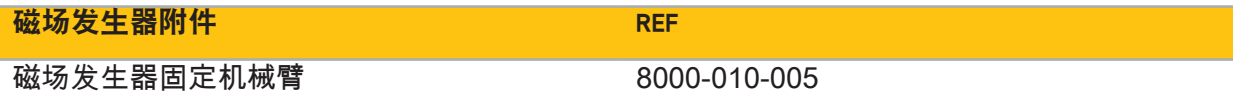

# 应用:

将发生器缆线插头连接至电磁导引装置前部的插座(图 65)。

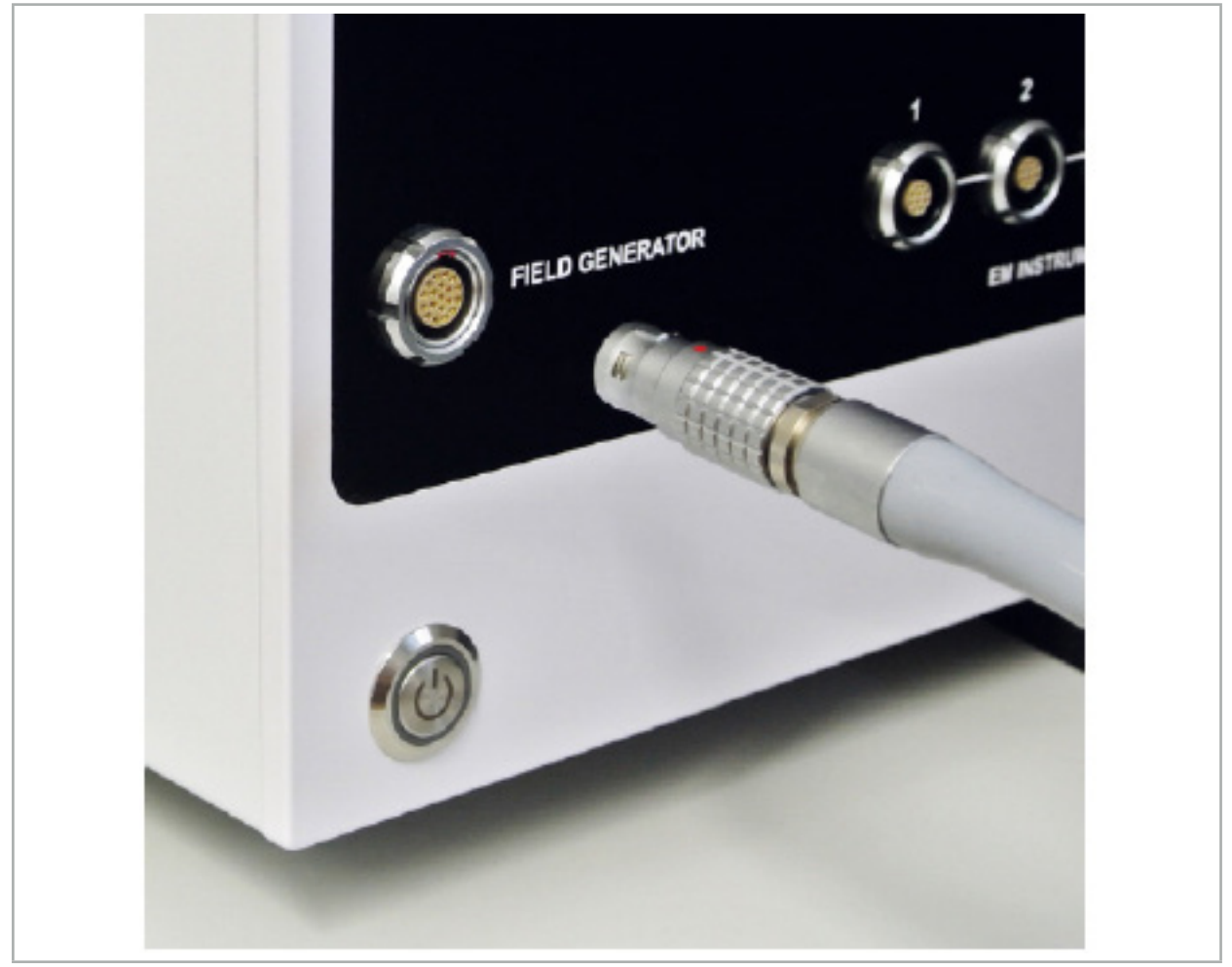

图 65 – 将磁场发生器缆线连接至电磁导引装置

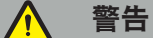

在放置缆线时,确保操作员或患者无绊倒风险。

# 注意

一定不要用力将插头插入插座。请勿弯曲缆线。

# 磁场发生器定位:

如下调整磁场发生器与患者手术区域间的距离: 磁场发生器:0.15 m(测量范围:0.05 m 至 0.5 m)

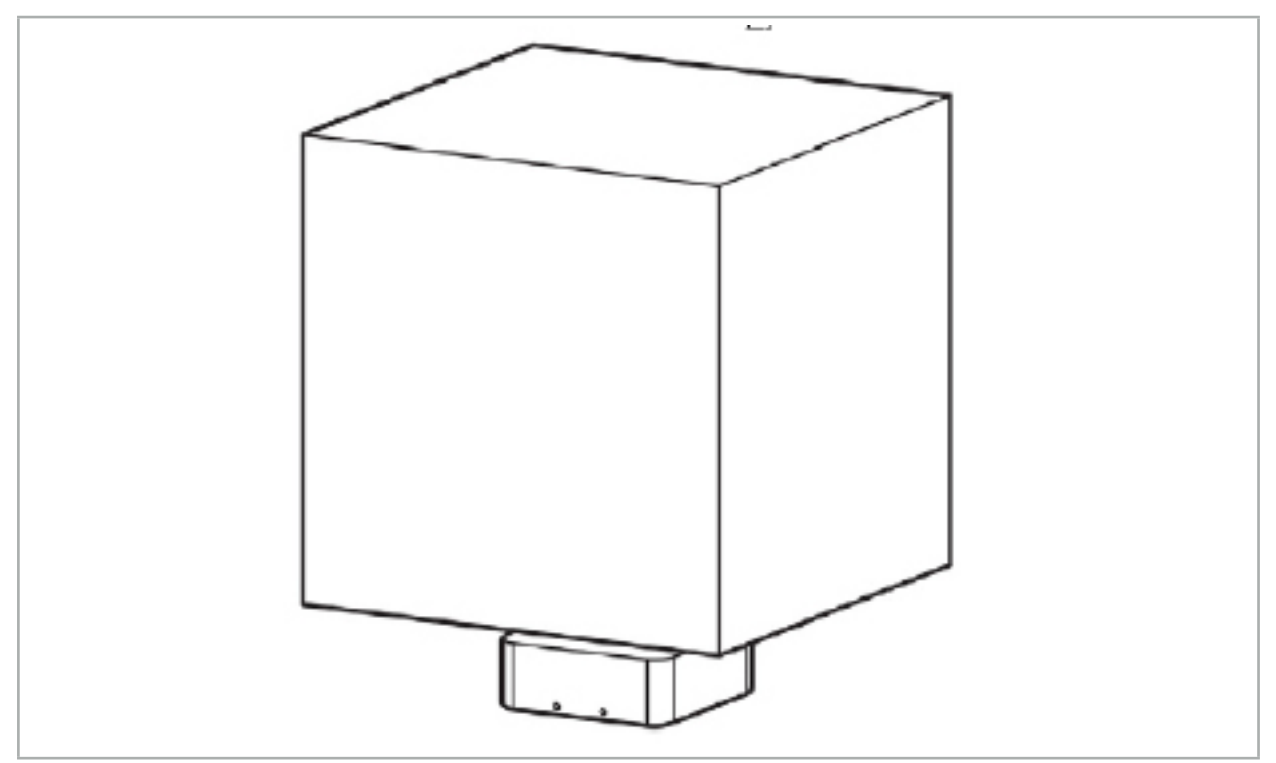

图 66 – 测量卷:磁场发生器

对于发生器的定位,有一个安装臂可用。安装臂被连接至标准横杆,且允许对发生器进行灵活定 位。

#### 警告 Ą

发生器可擦拭消毒。如果发生器被置于靠近无菌区域的位置,则必须以无菌方式对其进行覆盖。 本产品设计不用于直接接触患者。

 $\lceil \mathbf{i} \rceil$ 要明白,使用垫子或下片会增加发生器与工作区域间的距离。被导引区域必须在测量卷内 部。

当电磁跟踪工具与磁场发生器之间的距离达到 35cm 或以上时,被导引仪器的精度可能会 有所下降。

### 7.2.1. 与电磁系统的干扰

电磁测量系统容易受到金属、尤其是铁磁物质和电磁场的影响。电磁测量系统只能在观察到下列 因素时提供精确的导引信息:

在 80 cm 范围内无干扰物质,既不靠近磁场发生器、也不在磁场发生器和测量传感器(被导引仪 器)之间。下列材料会产生干扰:

- 钢
- 铁磁不锈钢
- 铁
- 铝
- 铜

下列材料对测量精度仅有最小影响:

- 不锈钢 ( 材料编号:1.4301、1.4305、1.4401、1.4404 )
- 钛 Ti6Al4V
- 钴铬钢

磁场发生器桌面除外。其受到防护,避免在测量卷的对侧产生环境干扰。因此其可被直接置于手 术室台上。对于所有其它面,指定的规则仍然有效。

在患者配准期间或之后,请勿在磁场发生器 80 cm 范围以内移动干扰物品。尤其是要确保下列物 品要定位于远离磁场发生器的位置:

- 需要形成电磁场以执行其功能的医疗装置
- 钻孔机和剃刀的电动马达
- 磁场发生器缆线
- 导引装置
- 仪器小车
- 显示器
- 钥匙、手表、珠宝
- 个人电子设备,如手机

参考图 67。

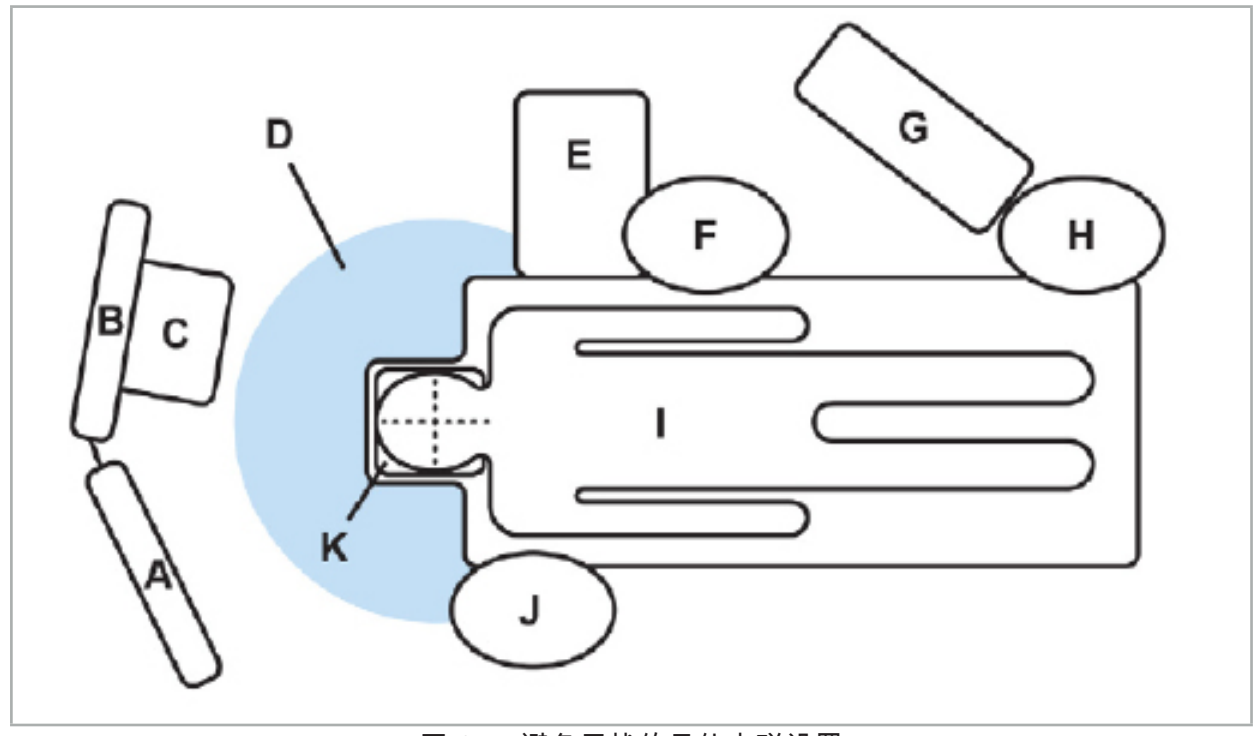

图 67 – 避免干扰的最佳电磁设置

A - 监视器 1

- B 监视器 2
- C 内窥镜机
- D 干扰材料至磁场发生器的最佳距离 (80 cm)

E - 带手术仪器的工作台

F - 手术护士

# G - 麻醉设备 H - 麻醉师 I - 患者 J - 手术医生 K - 磁场发生器

将这些或类似物品置于距离磁场发生器每侧最少 80 cm,以确保工具测量的精度。

# 警告

- 确保在将导引系统应用于电磁位置测量期间、在磁场发生器的测量卷内无干扰金属;否则, 位置测量的精度将显著降低。
- 请勿在已安装的心脏起搏器 200 mm 范围内操作磁场发生器。磁场发生器产生的磁场可能干 扰起搏器的运行。这一干扰可能导致人身伤害。
- 请勿在另一磁场发生器周围 10 m 范围内运行此磁场发生器。这样做可能导致位置测量不准 确和可能的人身伤害。
- 请勿掉落磁场发生器或使其承受冲击。对磁场发生器的物理损伤可能改变其校准并导致位置 测量不准和可能的人身伤害。
- 请勿将磁场发生器缆线置于测量卷内或将其缠绕在磁场发生器上,因为其可能造成磁性干 扰。该干扰可能导致位置测量不准确和可能的人身伤害。
- 请勿将电磁工具缆线置于磁场发生器缆线 30 mm 范围内。如果放置过近 尤其是如果缆线互 相平行 – 工具缆线可能承受电磁干扰。该干扰可能导致位置测量不准确和可能的人身伤害。
- 请勿卷起磁场发生器缆线,因为当缆线被以环形放置时,其会产生足够形成磁场的电流。该 磁场可能干扰磁场发生器的磁场,造成位置测量不准确和可能的人身伤害。

# 7.3. 准备导引仪器

必须在使用前准备导引仪器。

患者跟踪仪在手术期间为患者提供参考系。为此目的,跟踪仪被固定在患者身上尽可能靠近手术 区域的位置。

导引需要至少一台患者跟踪仪和一台被导引仪器。

可在下列部分中找到可兼容的仪器。

#### $\sqrt{N}$ 警告

- 被导引仪器以非无菌状态交付。在首次使用前、以及之后每次使用前,必须根据经验证有效 的程序对本仪器进行处理(清洁、消毒和/或灭菌)。
- 本产品为高精密仪器。避免使其接触严重压力,如重负荷冲击。如果有可见的瑕疵,则不得 使用本产品。在重负荷冲击后,必须检查本产品是否有瑕疵并重新校准。

 $\mathbf i$ 确保每台电磁仪器有未使用的替代副本可用。

#### 7.3.1. 患者跟踪仪电磁部件

患者跟踪仪电磁部件(图 68)为患者提供参考系。用相应附件将本产品固定在患者的未受损伤皮 肤上,因此可无需固定地定位患者。

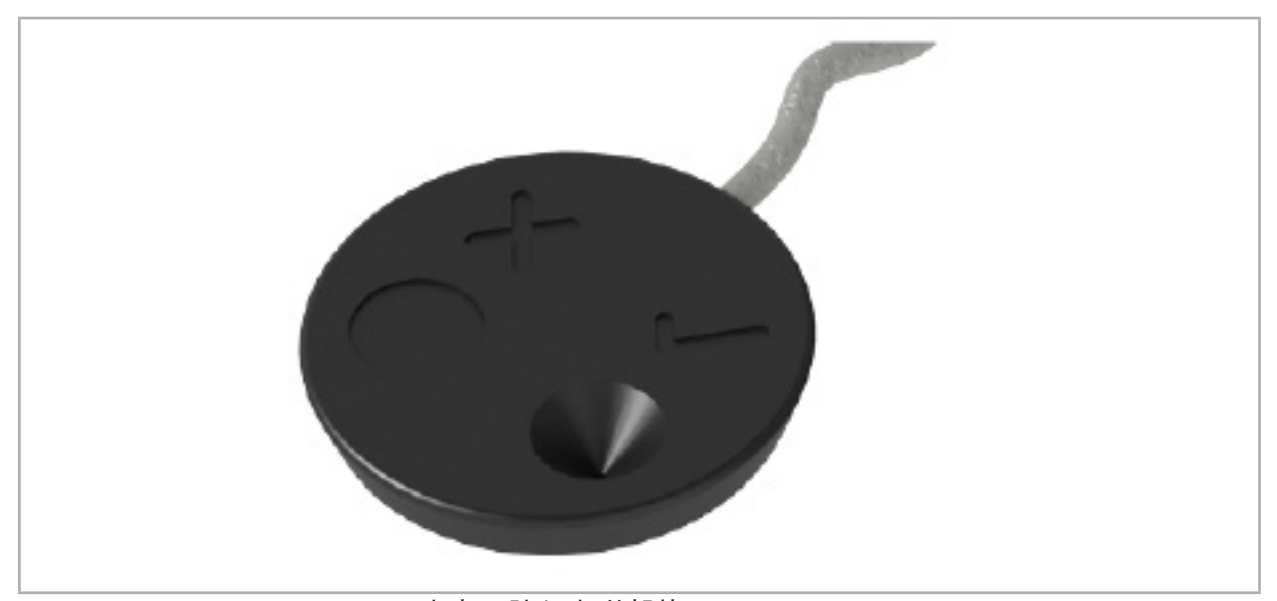

图 68 – 患者跟踪仪电磁部件 (REF 8000-040-001) 和患者跟踪仪电磁部件 - 10 次使用 (REF 8000-040-002)

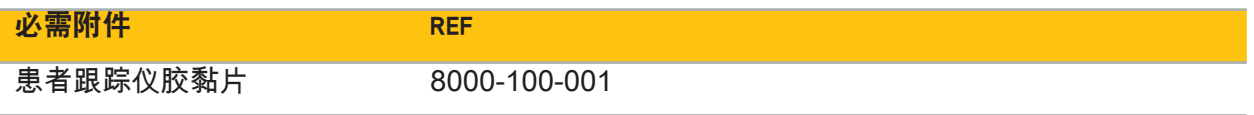

# 应用

参考图 69 和 70。

1. 清洁患者身上的计划接触表面。接触表面应无脂肪、干燥且(如可能)无毛发。

2. 从粘性标签上撕去一层保护膜,并将该粘性标签粘在患者跟踪仪下面。

3. 撕去第二层保护膜,并用该粘性标签将患者跟踪仪粘在计划的接触表面上。

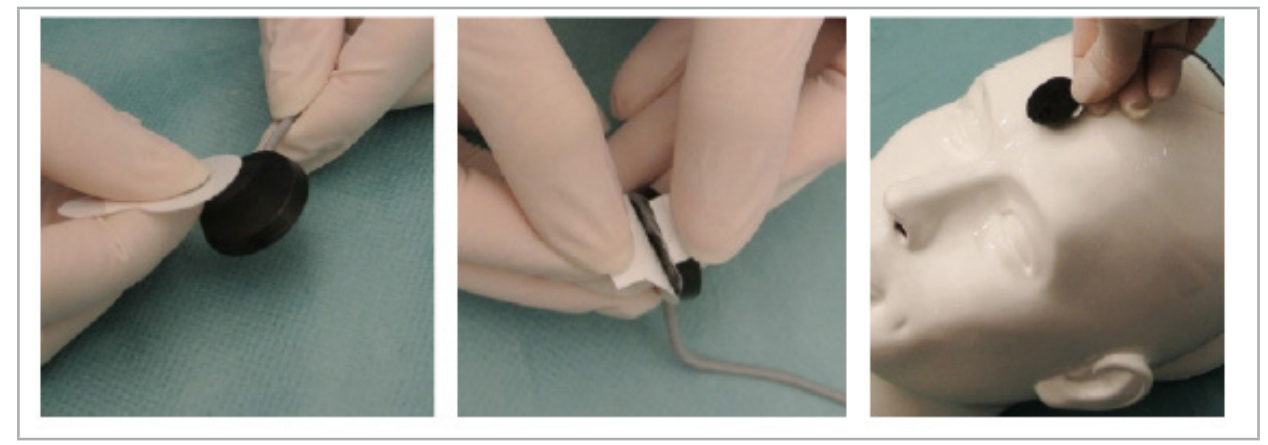

图 69 – 将标签固定至跟踪仪和接触表面

4. 如果您使用非无菌患者跟踪仪的校准区域校准仪器,则需要用一张无菌、透明的手术洞巾盖住 该区域。粘性切口洞巾很适合此用途,因为其也将患者跟踪仪固定到位(图 70)。

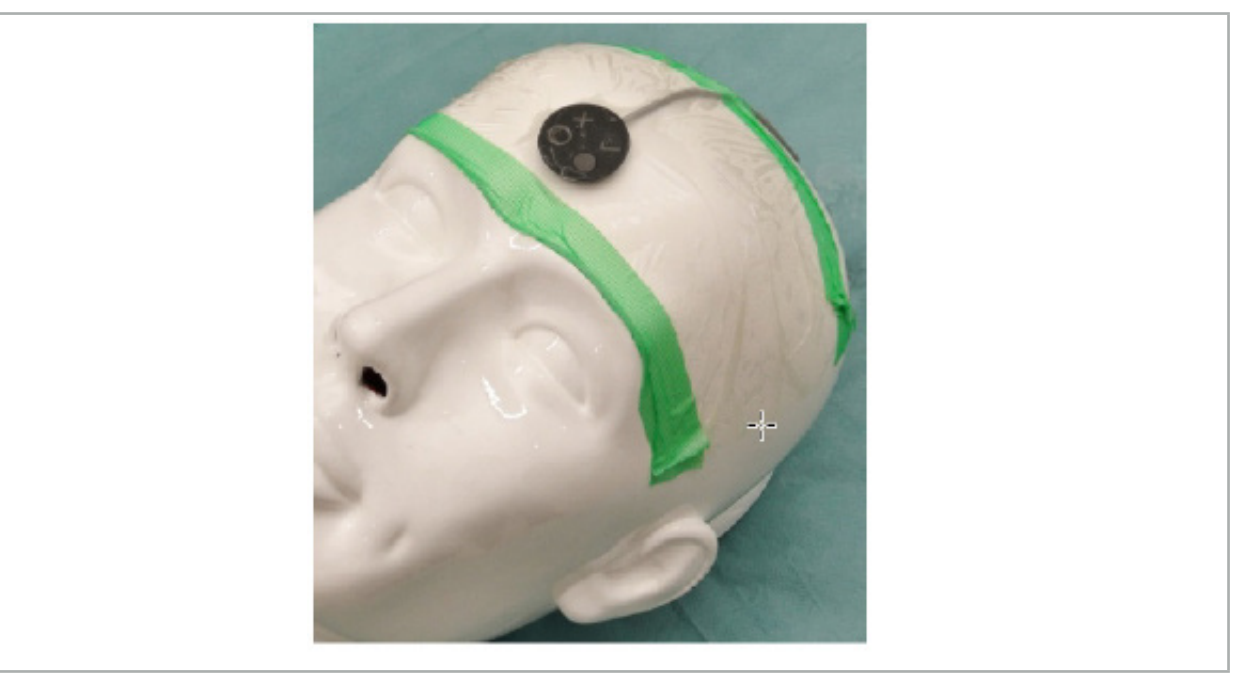

图 70 – 将患者跟踪仪固定在患者身上

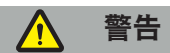

确保在通过薄洞巾校准时,不会渗透无菌屏障。

5. 如果不需要校准区域,则可用医用胶带将患者跟踪仪固定到位,然后用手术洞巾覆盖 (图 71)。

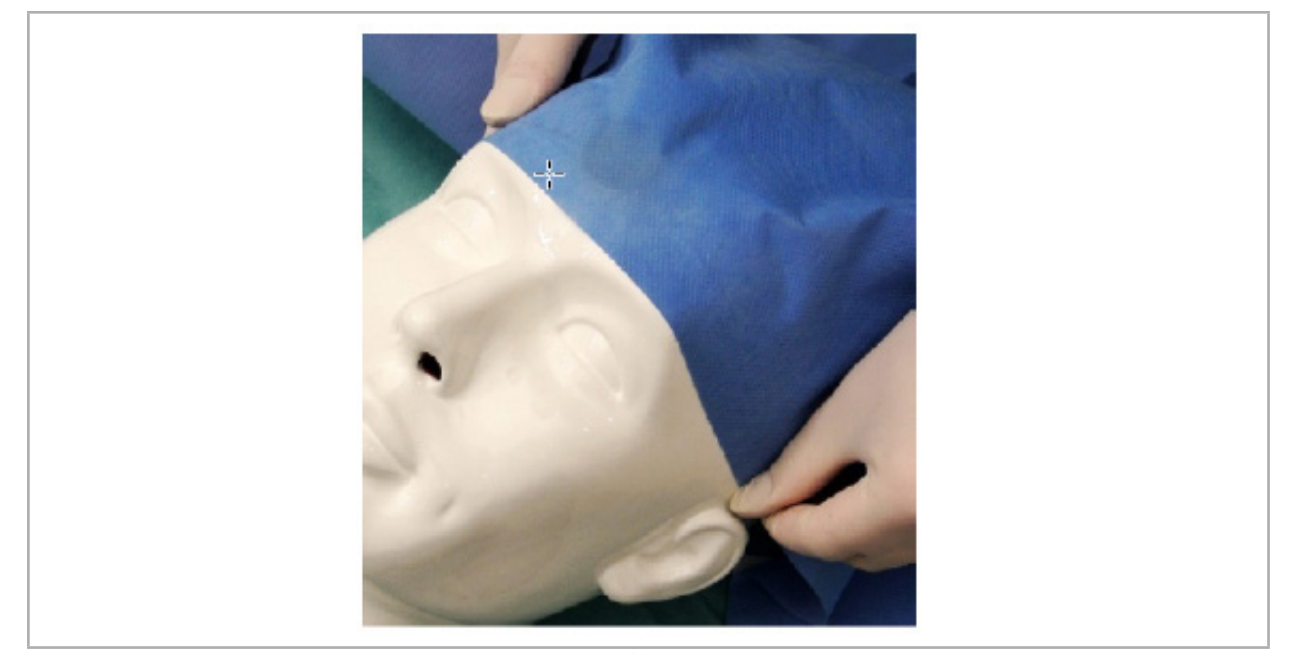

图 71 – 覆盖患者跟踪仪

#### 警告  $\bigwedge$

确保在使用期间患者跟踪仪被固定地连接至患者,因为不然导引将不准确或无用。如果患者跟踪 仪移动,则必须重复影像-患者配准。

### 7.3.2. 指针仪器

电磁指针仪器(图 72)被用于在耳鼻喉手术期间触及相关结构。因此,兼容的导引系统能够定位<br>并导引被触及的结构。

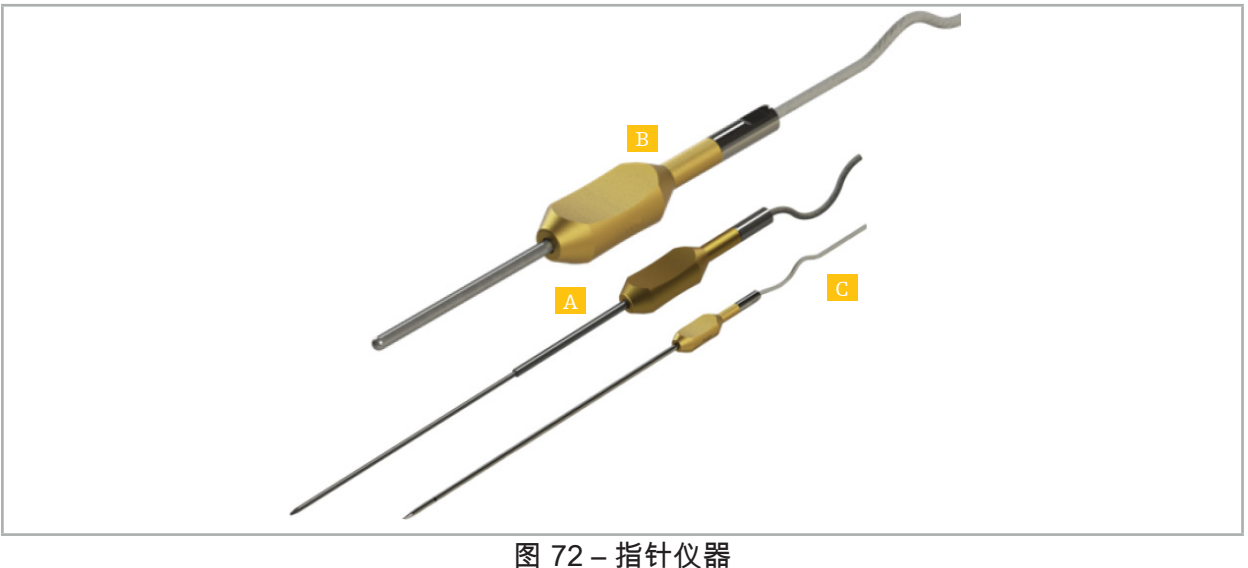

A - 精度指针电磁部件 (REF 8000-050-001) B - 配准指针电磁部件 (REF 8000-050-003) C - 指针电磁部件 (REF 8000-050-002)

简介

#### 精度指针电磁部件(REF 8000-050-001)

精度指针电磁部件是一种带追踪尖头的指针装置。如果弯曲不太尖(即弯曲必须尽可能伸出)且 最远至仪器黑色环标记的远端 20 mm 保持不弯,就可根据程序对钢管再成形一次。

# 指针电磁部件 (REF 8000-050-002)

指针电磁部件是一种在内窥镜检查期间使用、采用长形设计、带追踪尖头的指针装置。如果弯曲 不太尖(即弯曲必须尽可能伸出)且最远至仪器黑色环标记的远端 20 mm 保持不弯,就可根据 程序对钢管再成形一次。

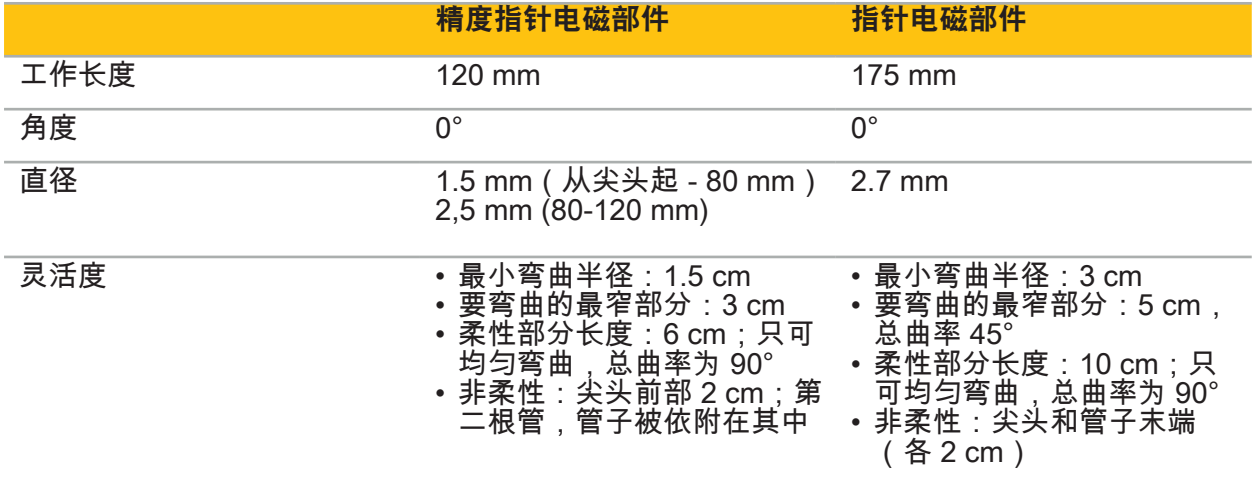

#### 配准指针电磁部件(REF 8000-050-003)

配准指针电磁部件设计用于在患者皮肤上进行非无菌影像-患者配准。在手术程序之间,仅对其进 行清洁和消毒。为改进配准质量,指针尖头宽阔且为圆形,以避免组织变形。

# 应用

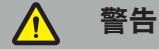

请勿弯曲精度指针电磁部件和指针电磁部件远端 20 mm。

- 1. 确认指针装置未弯曲。
- 2. 进行一项普通功能测试。请参阅"准备导引仪器"一章。

# 7.3.3. 被导引吸入管

Frazier 和 Eicken 电磁部件(图 73 和 74)是用于耳鼻喉手术的被导引仪器。因此,兼容的导引 系统能够定位并导引被触及的结构。

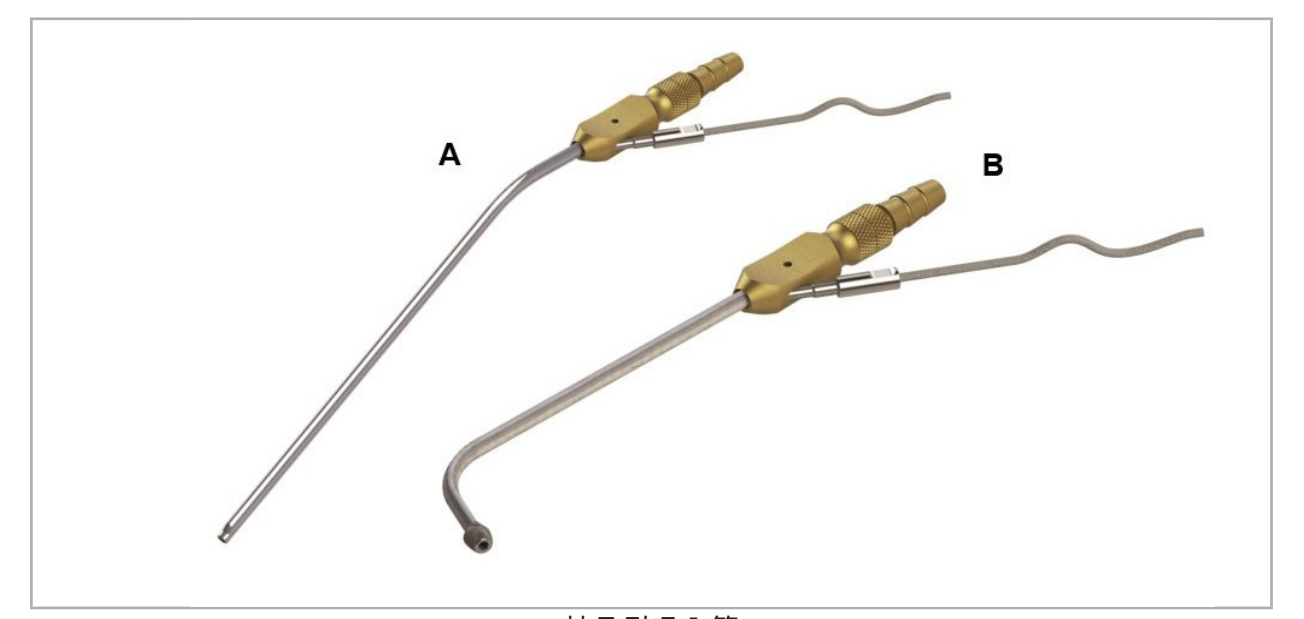

被导引吸入管 图 73 (A) – Frazier 电磁部件 (REF 8000-050-005) 图 74 (B) – Eicken 电磁部件 (REF 8000-050-006)

应用

进行一项普通功能测试。请参阅"准备导引仪器"一章。

#### 注意

确保仪器未被第三方产品损坏。钻孔机和剃刀可能损坏聚合物管线。

# 7.3.4. TGS 导丝(仅限美国)

TGS 导丝(图 75)是用于 Stryker ENT XprESS LoProfile 扩散系统的导引导丝。借助该导丝, 兼容的导引系统能够定位和导引触摸的结构。

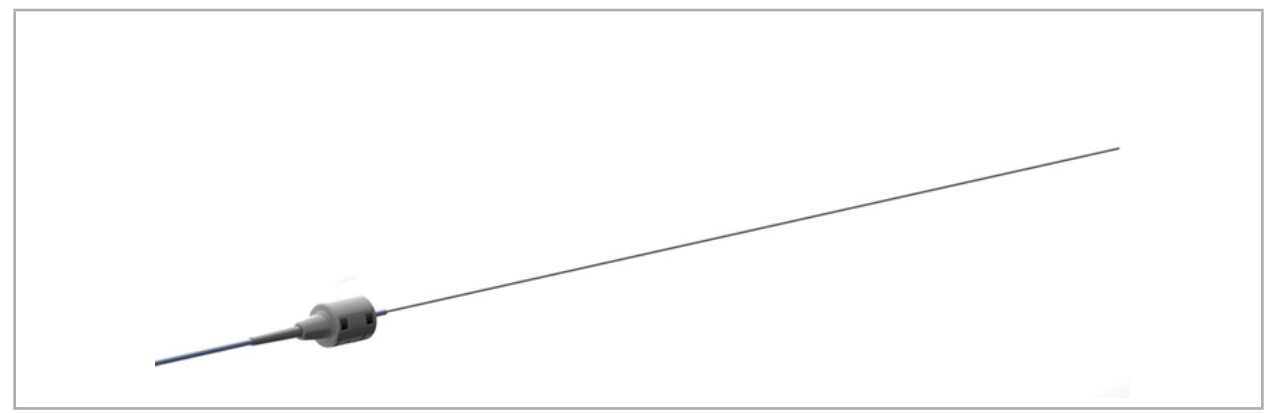

图 75-TGS 导丝 (REF 8000-060-009)

应用

请遵循"TGS 导丝"的使用说明,以了解如何准备导引以及如何执行常规功能测试。

# 7.3.5. 仪器钳

仪器钳(图 76)向手术仪器增加一个定位跟踪仪。因此,兼容的导引系统能够导引传统手术仪 器。

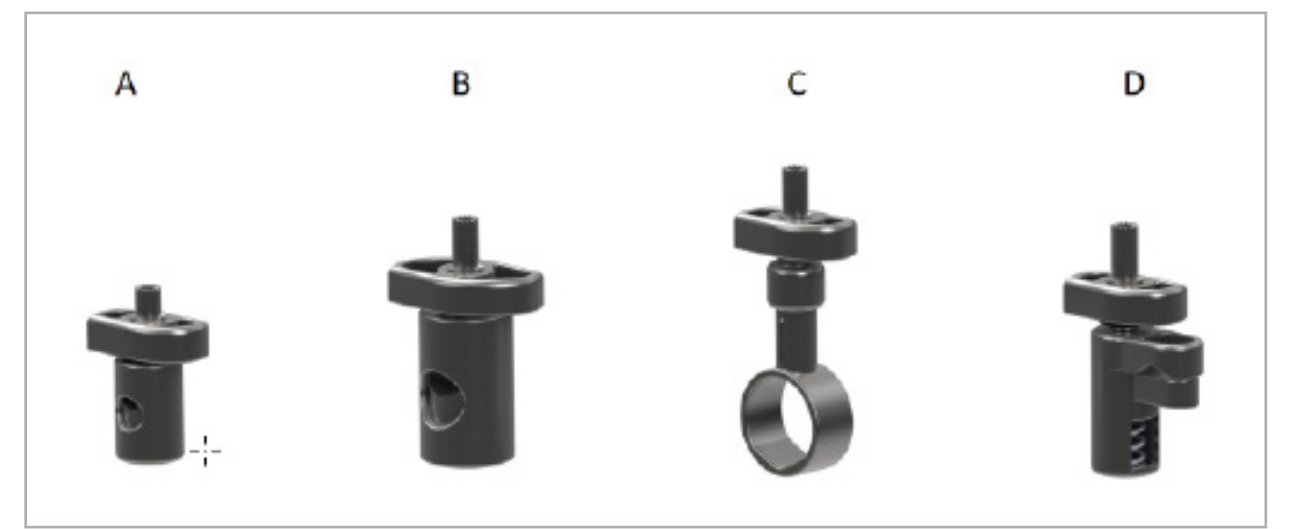

#### 图 76 – 仪器钳,单个部件

- A 仪器钳 2-6 mm (REF 8000-060-011) 仪器钳 2-6 mm 设计用于导引有圆形或多角外形、 直径不大于 6 mm 的仪器。
- B 仪器钳 6-10 mm (REF 8000-060-012) 仪器钳 6-10 mm 设计用于导引有圆形或多角外 形、直径不小于 6 mm 且不大于 10 mm 的仪器。
- C 仪器钳 10-16 mm (REF 8000-060-013) 仪器钳 10-16 mm 设计用于导引有圆形或多角外 形、直径不小于 10 mm 且不大于 16 mm 的仪器。
- D 仪器夹钳 (REF 8000-060-010) 仪器夹钳设计用于导引有圆形或多角外形、直径不小于 5.5 mm 且不大于 10 mm 的仪器。

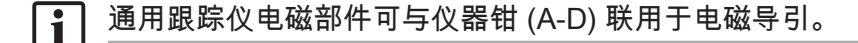

# 7.3.6. 通用跟踪仪电磁部件

通用跟踪仪电磁部件 (REF 8000-060-006) 参考患者的解剖,或为手术仪器添加电磁定位器。为 此,将产品附于兼容适配器,并将该适配器安全连接到患者或仪器上。

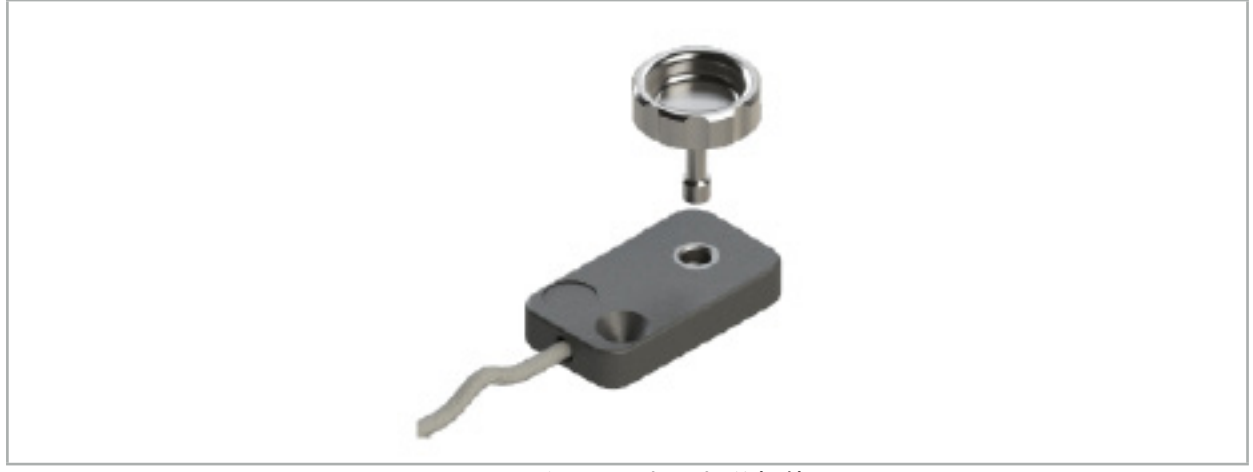

图 77 – 通用跟踪仪电磁部件

应用:

通过跟踪仪旋紧颗滚花螺钉,以便滚花螺钉与跟踪仪松散连接。

将通用跟踪仪电磁部件固定到仪器钳上:

参见图 78。

1. 将通用跟踪仪电磁部件连接至仪器钳。

2. 紧紧地旋紧滚花螺钉,以便通用跟踪仪与仪器钳牢牢连接。

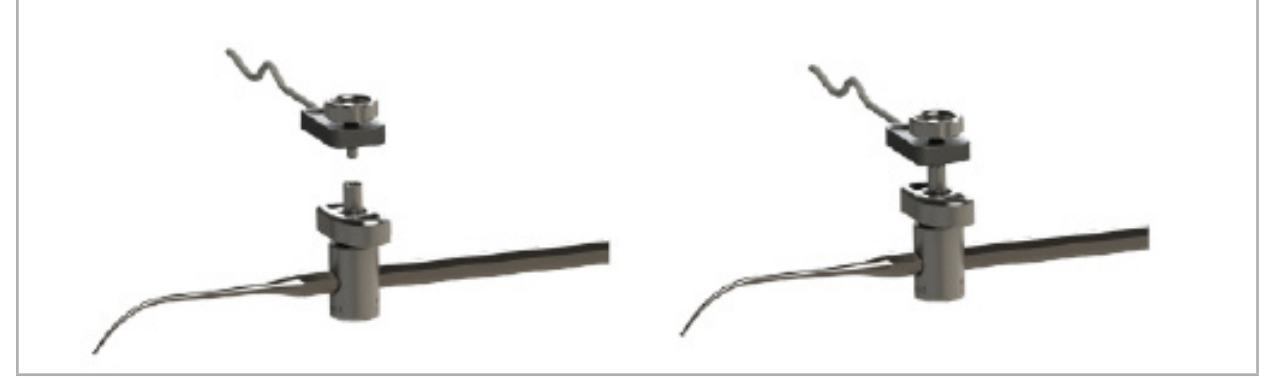

图 78 – 准备配有通用跟踪仪电磁部件的仪器钳

# 警告

– 确保要导引的仪器不被连接的仪器钳约束。

– 在开始校准前,仪器钳必须被牢牢地固定至仪器。

- 3. 校准仪器。请参见"导引仪器校准和确认"一节。
- 4. 测试/确认校准。

警告  $\sqrt{N}$ 

确保装置被牢牢的连接至手术仪器,因为不然导引将不精确且无用。如果装置移动,需要进行一 次新的校准。

### 7.3.7. 仪器钳电磁部件(仅限美国)

仪器钳电磁部件将位置跟踪仪直接添加到手术仪器上。凭借这些电磁钳,我们无需将其他电磁跟 踪仪(如通用跟踪仪电磁部件)附到手术工具上。

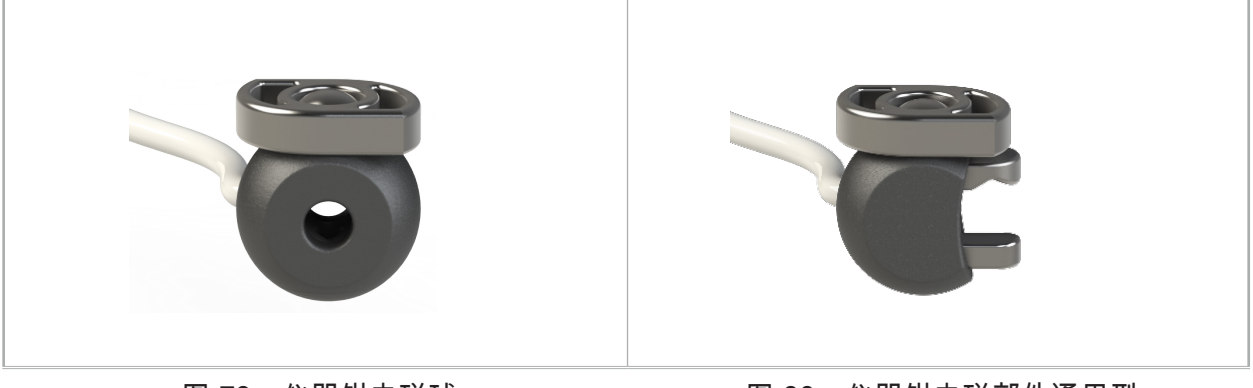

图 79:仪器钳电磁球 (REF 8000-060-020)

图 80:仪器钳电磁部件通用型 (REF 8000-060-021)

仪器钳电磁球经过优化,可跟踪直径在 2.0 mm (含 2.0 mm)至 4.6 mm (含 4.6 mm) 之间的仪器。

仪器钳电磁部件通用型经过优化,可跟踪直径在 3.0 mm(含 3.0 mm)至 6.0 mm(含 6.0 mm) 之间的仪器。

有关详细的附件说明以及仪器钳电磁部件特有的再加工信息,请查阅仪器钳电磁部件使用  $\mathbf i$ 说明 (700000842818)。想要获取使用仪器钳电子部件并用其进行导引的其他相关信息,请<br>继续阅读本文件。

警告

- 每次使用前检查仪器钳电磁部件,确认是否有松动的部件或损伤。如果存在这些情况,请勿 使用。
- 确保待导引仪器不受所附钳的约束。如果仪器钳电磁部件附件限制被导引仪器的功能或可移 动性,则不能通过仪器钳导引仪器

# 7.3.8. 内窥镜跟踪仪电磁部件

内窥镜跟踪仪电磁部件(REF 8000-060-001)被连接至耳鼻喉手术用的硬式内窥镜并用电磁定位 器对其进行延长。这使得兼容的临床导引系统可以导引传统手术内窥镜。内窥镜跟踪仪电磁部件 适合 4 mm x 180 mm 的内窥镜。

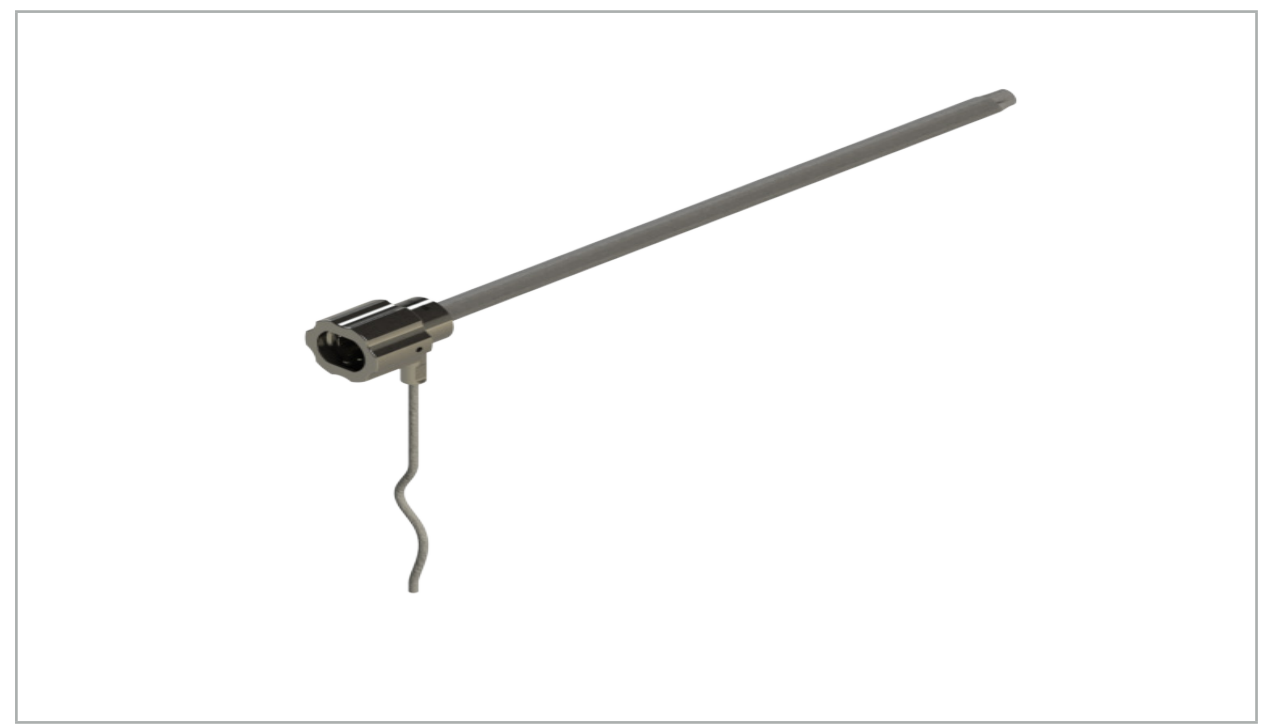

### 图 81 – 内窥镜跟踪仪电磁部件

应用:

参考图 82。

1. 将内窥镜跟踪仪电磁部件滑过您的内窥镜 (4 mm)。

2. 用锁梢固定内窥镜跟踪仪电磁部件。

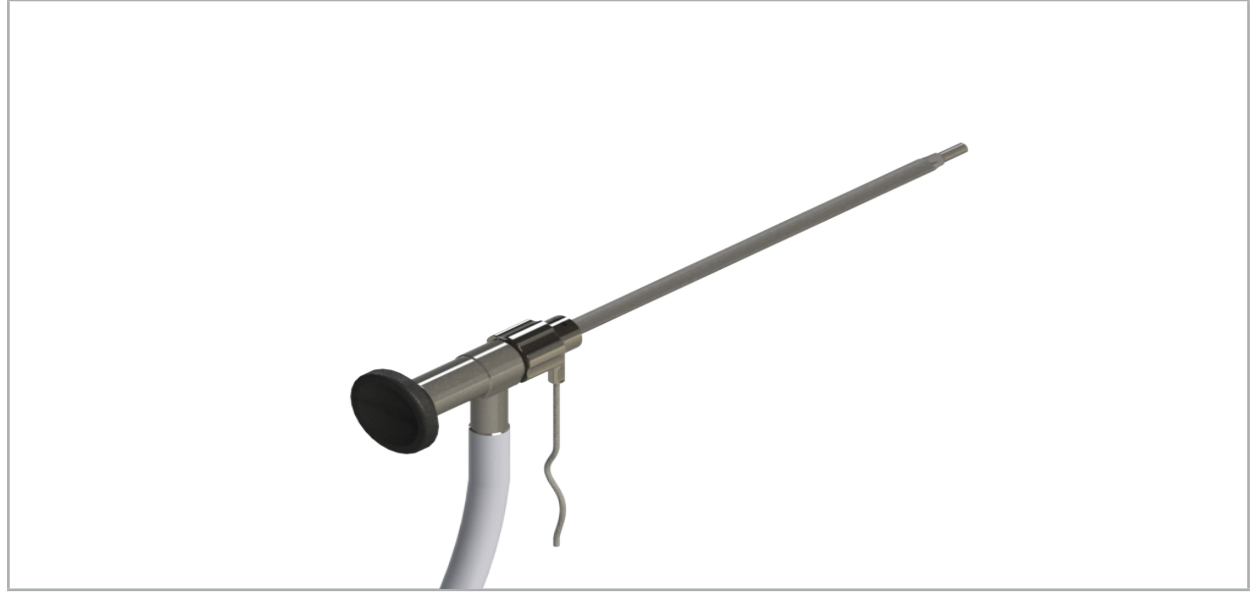

图 82 – 带内窥镜跟踪仪电磁部件的内窥镜

#### 警告 **A**

确保装置被牢牢地连接至手术仪器,因为不然导引将不精确且无用。如果装置移动,需要进行一 次新的校准。

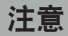

确保仪器未被第三方产品损坏。钻孔机和剃刀可能损坏聚合物管线。

# 7.3.9. 校准机身电磁部件

校准机身电磁部件(REF 8000-060-002)提供用于手术仪器术中校准的硬件平台。

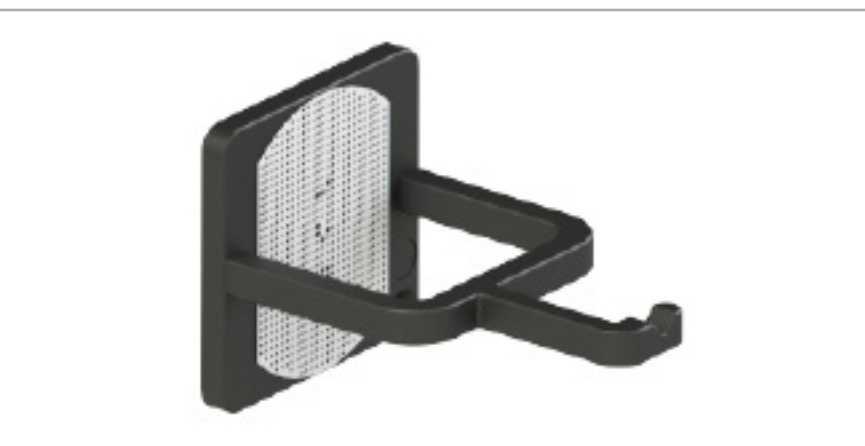

图 83 – 校准机身电磁部件

应用:

1. 进行一项普通功能测试。请参阅"准备导引仪器"一节。

2. 检查点矩阵图型是否有损坏。

警告  $\bigwedge$ 

如果有任何损坏,请勿使用校准目标。

# 7.3.10. 导引工具延长线

导引工具延长缆线(REF 8000-050-011)设计用于对兼容被导引仪器进行无菌处理。

应用

- 1. 将导引工具延长缆线插头连接至导引装置的电磁仪器端口之一。
- 2. 用无菌带将导引工具延长缆线插座固定至一个无菌位置。现在,就可能将电磁仪器连接至无菌 环境中的仪器端口。
- 3. 进行一项普通功能测试。请参阅"准备导引仪器"一章。

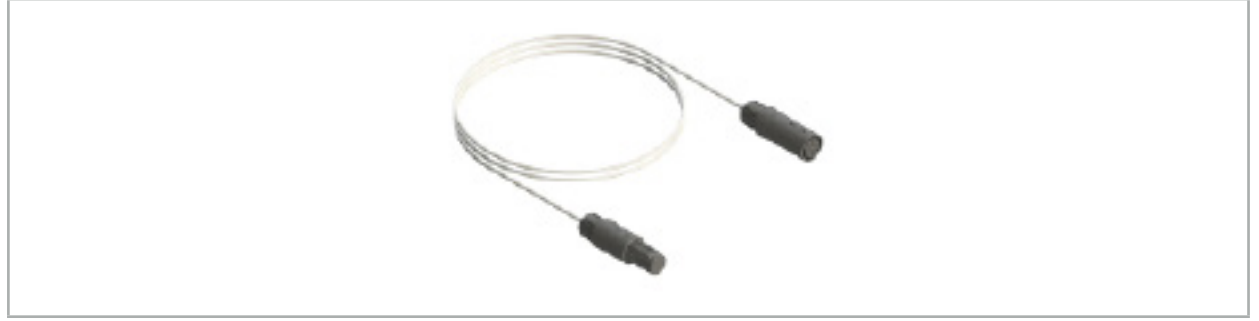

#### 图 84 – 导引工具延长缆线

#### 警告  $\sqrt{N}$

– 确保仪器连接插座被置于远离磁场发生器至少 30 cm。否则,传输的信号可能丢失或仪器精 度可能下降。 – 在任何情况下,请勿将多条导引工具延长缆线相互连接。

# 7.4. 手术仪器的适合性

# 警告

如果仪器钳附件或仪器钳电磁部件影响仪器或仪器部件的功能或可移动性,则不能通过仪器钳导 引仪器。

除非另有说明,否则本节中提到的"钳"均指仪器钳和仪器钳电磁部件。  $\vert \cdot \vert$ 

如果已连接至仪器钳,则多种手术仪器可被升级至被导引仪器。但是,并非所有仪器都适合导引。

原则上,导引系统要确定连接至仪器的仪器跟踪仪的位置。通过校准将要被导引仪器上的点告知 您的导引系统。只应校准仪器上被牢牢连接至仪器跟踪仪的点。如果仪器变形,则导引信息的精 确度下降。

仪器跟踪仪的位置被非常精确地确定。但是,如果仪器跟踪仪和被导引点间的距离改变,则被导 引点的精度下降。仪器跟踪仪被放置越接近被导引点,导引信息越精确(图 86)。

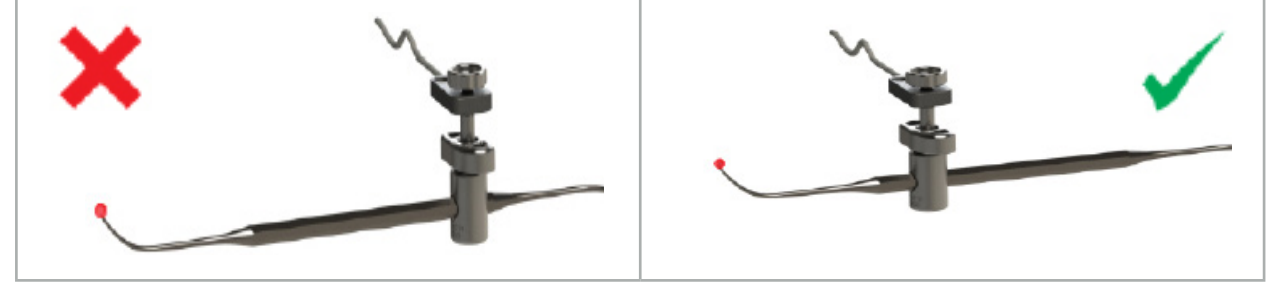

图85 – 低精度仪器 (左)和图 86 – 高精度仪器 (右)

# 应用

要装配钳:

- 4. 逆时针旋开紧固螺母。
- 5. 一起按下仪器钳并将其定位在仪器上。
- 6. 顺时针旋紧紧固螺母,直至钳与仪器牢牢连接。

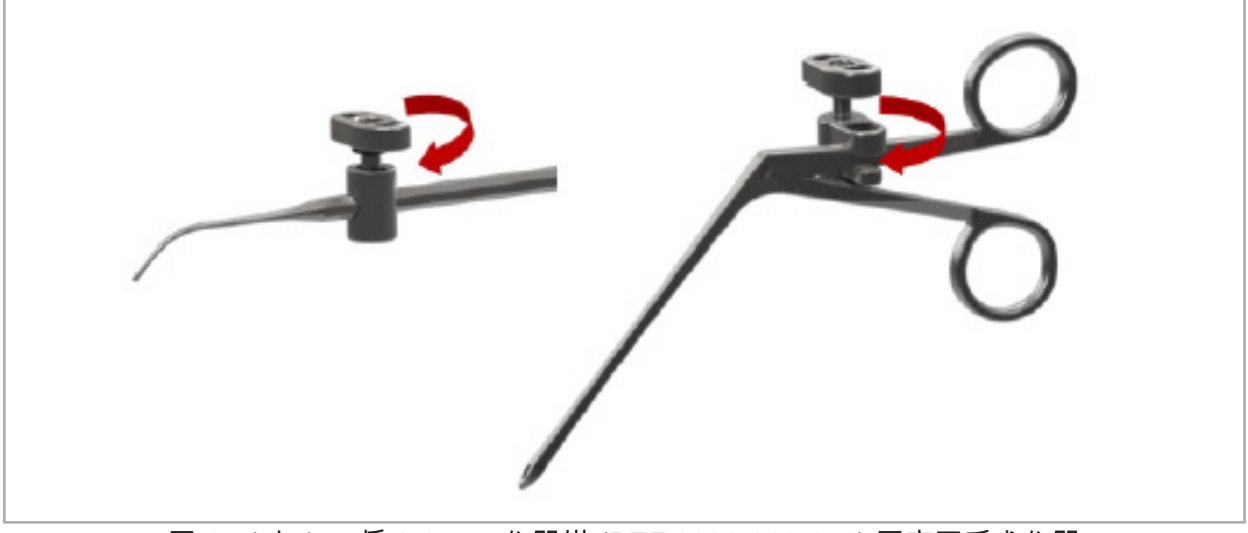

图 87(左) – 将 2-6 mm 仪器钳 (REF 8000-060-010) 固定至手术仪器 图 88(右) – 将仪器钳夹钳 (REF 8000-060-013) 固定至手术仪器

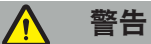

如果不可能无损坏地将钳固定在仪器上,则该仪器不适合使用。请勿使用任何工具用于旋紧紧固 螺母。

# 8. 进行被导引手术

要打开导引系统,请参阅"打开导引系统"和"启动导引软件"章节。

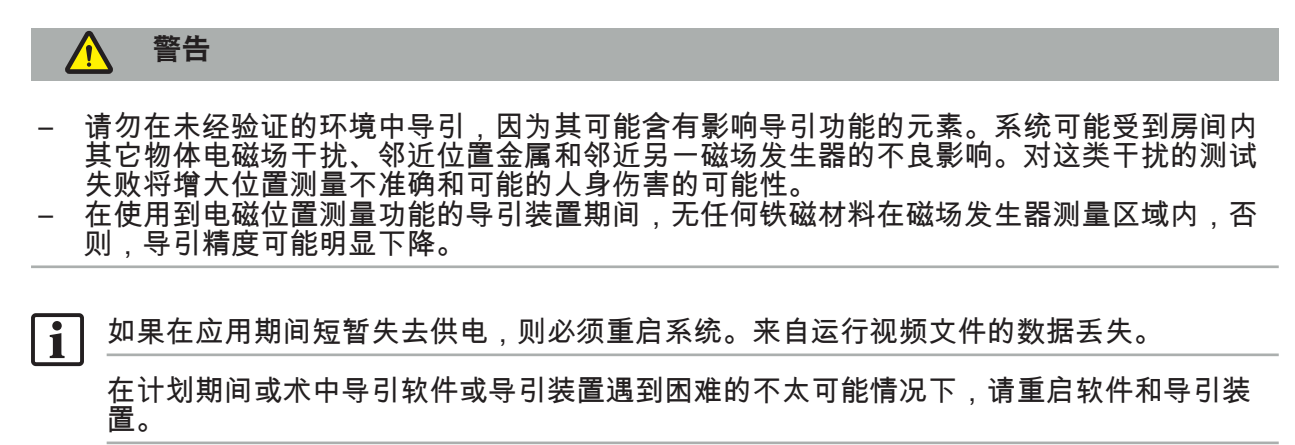

#### 8.1. 载入患者数据

1. 按下 Loading Patient Data(载入患者数据)按钮(图 89)。将显示 Data Import(数据导 入)对话框。在对话左侧,选择导入的数据源。Plannings(计划)按钮包含用软件创建和保 存的所有计划。

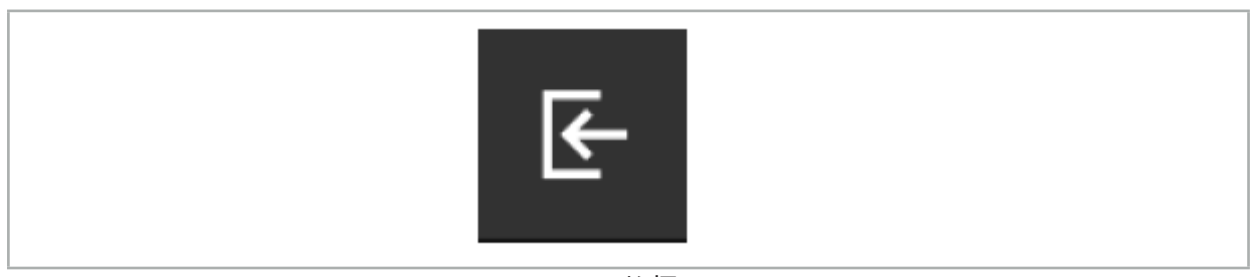

图 89 – 数据导入

2. 选择需要的计划并按下 Load(载入)按钮。

### 8.2. 开始导引

1. 一旦载入数据集并选择患者配准,将显示"导引就绪"信息。NAVIGATION(导引)选项卡被启 动(图 90)。

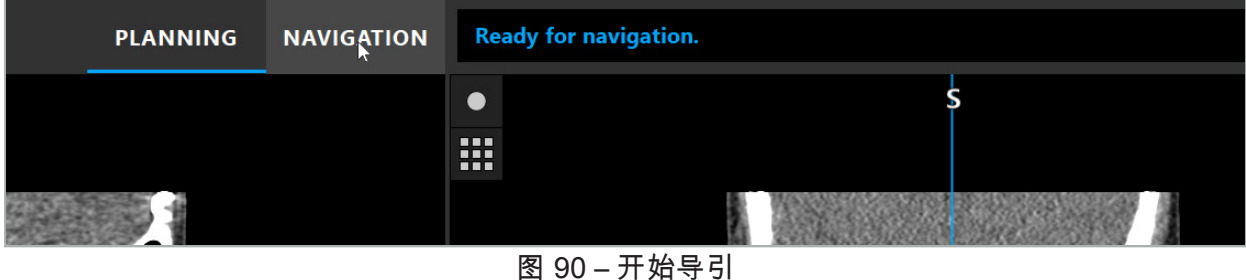

- 2. 通过按下 NAVIGATION(导引)选项卡开始导引模式。
	- 当转换为导引模式时,计划数据被自动保存。

### 8.3. 连接电磁仪器

在导引装置前侧有四个端口可用于连接电磁仪器。插座插入时发出清脆的咔哒声。

在电磁仪器被连接至导引装置后,将显示一个对话框,显示仪器的使用计数器。请参阅"电磁仪器 使用寿命"一章。

### 8.4. 状态显示

在导引模式期间,患者跟踪仪和被导引仪器的状态显示被可视化在右侧的任务条中。状态显示将 使用中的患者跟踪仪和仪器可见性可视化,并带有绿色或红色背景(图 91)。

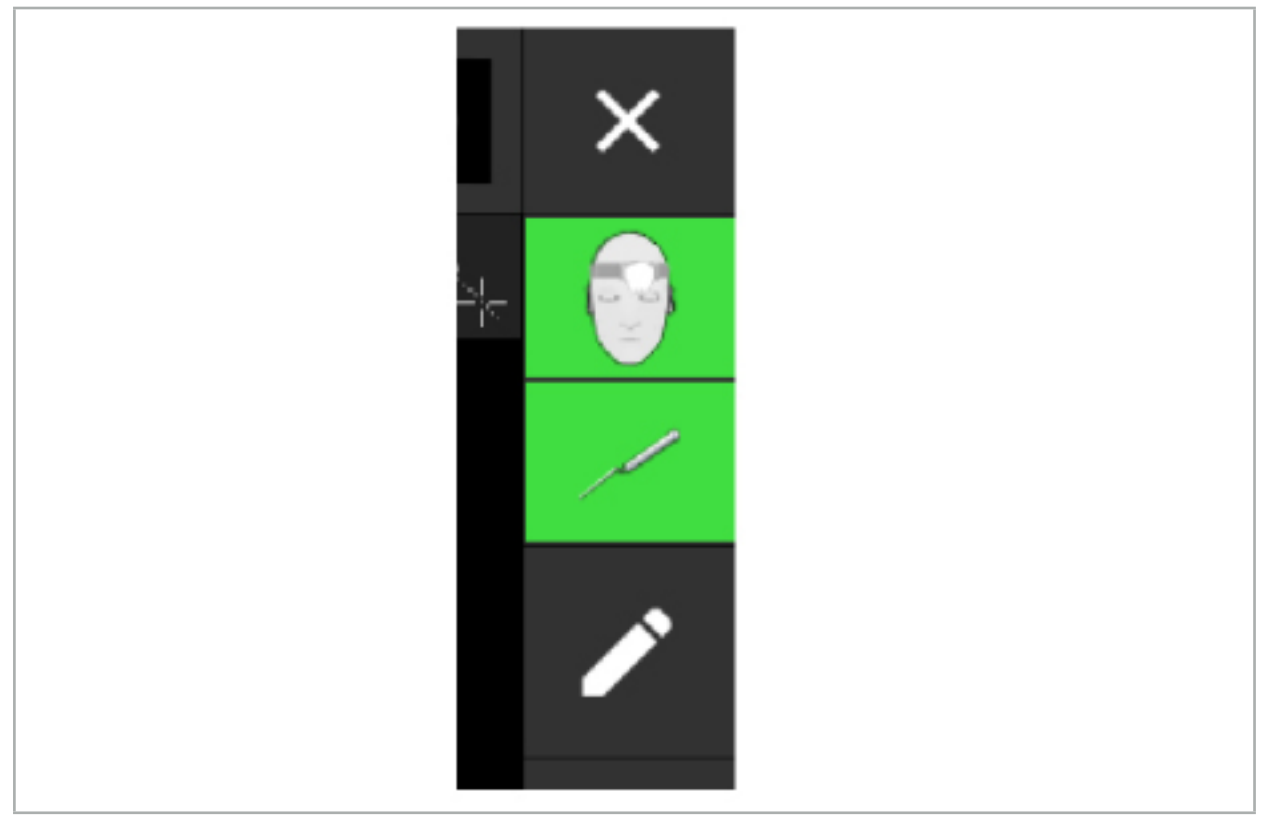

图 91 – 状态显示

- 上方的状态显示显示使用中的患者跟踪仪。
- 中间的状态显示显示涉及的成像系统(内窥镜)。
- 下方的状态显示显示红十字毛发中的被导引仪器。这也可能是一套涉及的成像系统。

#### 8.5. 检查列表:被导引仪器的可见性

患者跟踪仪和被导引仪器的可见性取决于下列因素:

- 仪器是否位于测量系统的运行范围内?
- 仪器是否未受损、或已受损/弯曲?
- 在磁场发生器周围 <sup>80</sup> cm 半径内或磁场发生器和仪器间是否有任何类似或铁磁物质(铁、 钢、铝...)?
- 在磁场发生器周围 100 cm 半径内是否有任何放射性干扰源(手机、钻头、 磨坊...)?

如果患者跟踪仪不可见,被导引仪器将同样被显示为不可见。 $\mathbf i$ 

# 8.6. 冻结导引

暂停导引允许您手动查看患者影像数据并无需返回计划模式的改动导引模式中的计划部件。 Edit(编辑)按钮暂停导引(图 92)。暂停模式通过高亮显示图标表示(图 93)。

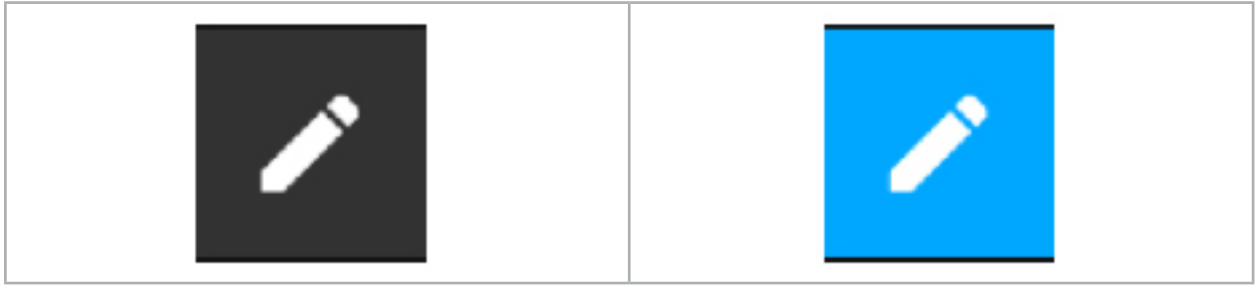

图 92 – 导引模式 2000 - 2000 - 2000 - 2000 - 图 93 – 暂停模式

可在暂停模式中编辑计划数据。出于此目的,将显示对计划对象起作用的按钮。操作与在计划模 式中相同。

在悬浮时层影像内的位置被灰色十字准线可视化。当前位置至该悬浮位置的距离被显示在显示的 右上角。通过使用横截面视图的 Centering(居中)按钮,返回至悬浮位置。通过再次按下 Cross Arrow(十字箭头)按钮,继续进行导引。

# 8.7. 被导引仪器校准和确认

所有被导引仪器必须在使用前进行校准或确认。

通过校准,导引系统可了解到要导引哪些仪器点,或成像系统有哪些光学特性。结束手术后, 此信息被删除。不能对下列仪器集成的下列校准区域进行校准和确认:

- 校准机身电磁部件
- 患者跟踪仪电磁部件 10 次使用
- 患者跟踪仪电磁部件

可排他的对相关校准机身进行内窥镜校准。

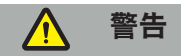

相同结构类型的仪器不能被系统区别。仅使用有相同跟踪仪几何形状的仪器。如果您想将一台仪 器替换为另一有相同跟踪仪几何形状的仪器,则必须在使用前对其再次进行校准或确认。

校准区域包括一个校准锥 (√) 和一个校准平面 (x) (图 94)。

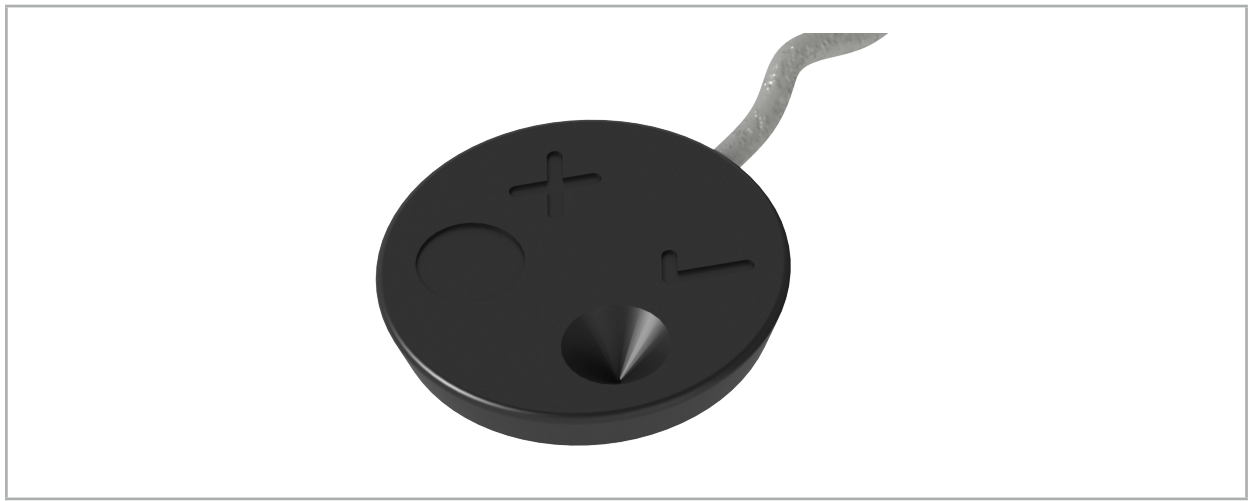

图 94 – 校准区域: 患者跟踪仪电磁部件

# 8.7.1. 手术仪器校准

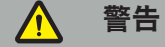

并非所有仪器都适合导引。请参阅"仪器钳"部分。

添加有跟踪仪的传统仪器必须在使用前用校准钳进行校准。如果在校准机身电磁部件附近工具被 保持可见,则 Tool Calibration(工具校准)对话框(图 95)将自动显示。

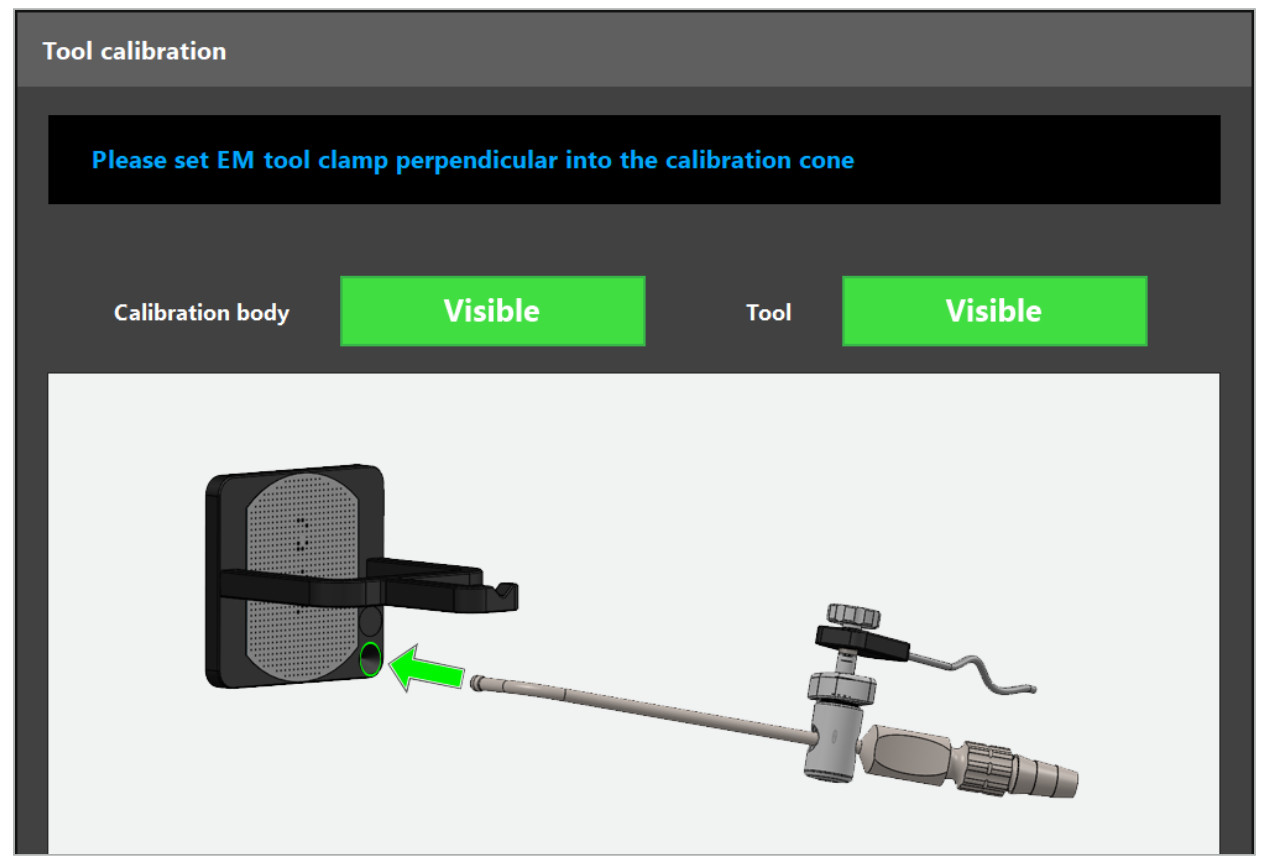

图 95 – Tool Calibration(工具校准)对话框

请参阅图 96 和图 97。

1. 将被导引仪器和校准区域移入导引系统的测量卷。

2. 慢慢并垂直地将被导引仪器的导引尖部移至校准锥并保持静止。

3. 校准被自动进行。一个小钟显示进度。当您听到一声确认音时该步骤完成。

将仪器保持在校准锥,以便尖部轴垂直立于校准锥中。这一步定义稍后显示的轴。  $\mathbf i$ 

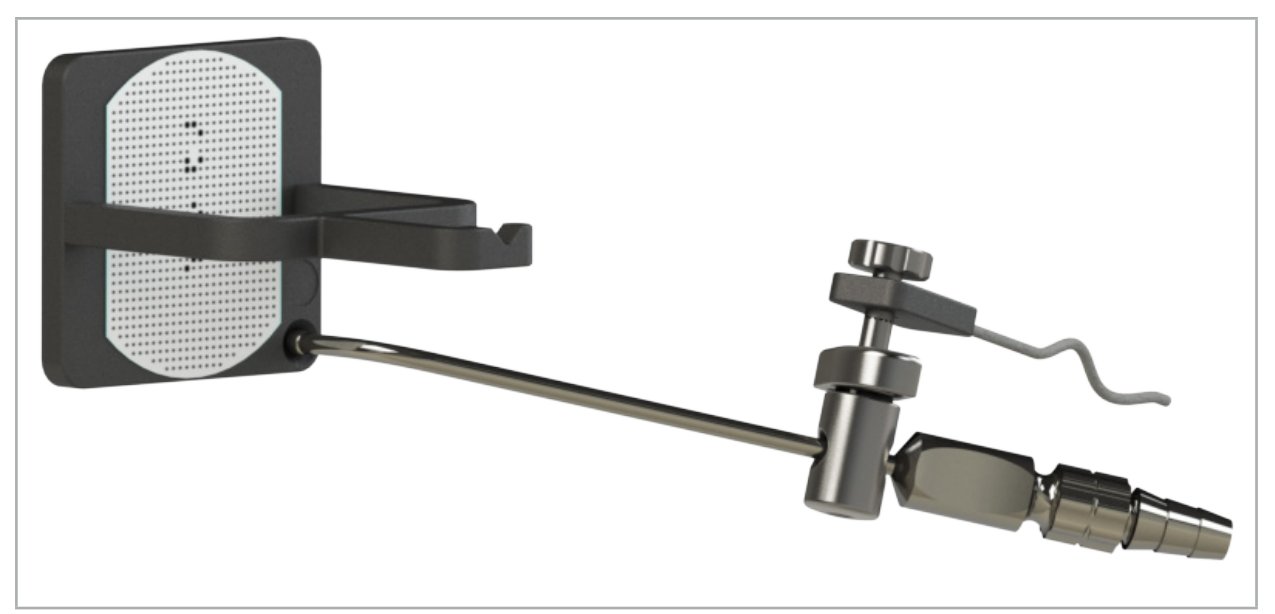

图 96 – 校准步骤 1: 将仪器尖部保持在 ( 下部 ) 校准锥中

4. 将仪器保持在校准盘,以便尖部轴垂直立于校准平面并保持其静止。

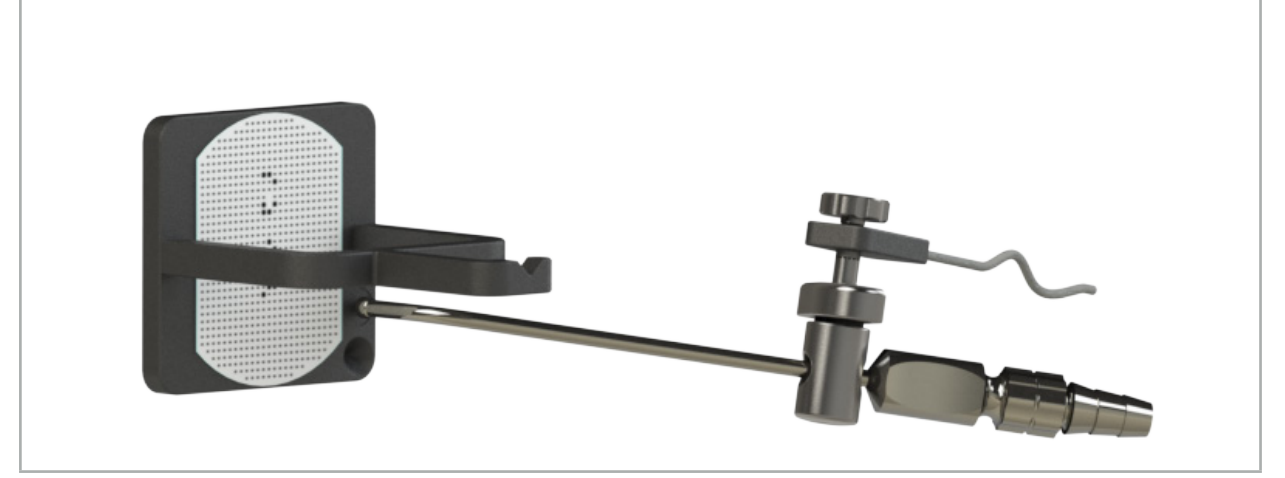

图 97 - 校准步骤 2: 将仪器尖部保持在 (上部) 校准盘中

5. 一个小钟显示进度。当您听到一声确认音时,校准结束。

# 警告

- 使用仪器前,仔细检查校准精度。要进行检查,用已校准仪器触及解剖结构,并将触及的结 构与导引软件视化的场景进行比较。如果偏差太大,则重复校准。
- 使用仪器钳(包括电磁部件)时,请确保始终将钳牢固附到手术仪器上。否则导引将不精确 和无用。如果移动仪器钳,则需要重新校准。
- 配准后,<u>请勿对仪</u>器跟踪仪进行任何改动,否则,导引信息可能恶化。如果跟踪仪位置改 ——变,则必须重复配准。<br>− 校准时,请勿用力。
- 

# 重置仪器校准

如果传统仪器<u>或</u>内窥镜之前用校准跟踪仪进行了校准,则下列说明介绍了如何重置校准。只在下 列情形需要重置校准:

- 要重新校准患者跟踪仪上的仪器跟踪仪
- 要将仪器跟踪仪在之前用于跟踪内窥镜后用于追踪传统仪器

 $\sqrt{1}$ 用校准体重新校准通用跟踪仪电磁部件或内窥镜跟踪仪不需要重置校准。只需将校准机身 和跟踪仪相互靠近并遵照正常校准程序。

所有校准可通过点击状态显示中的可见性图标并确认如下所示的下列对话进行重置:

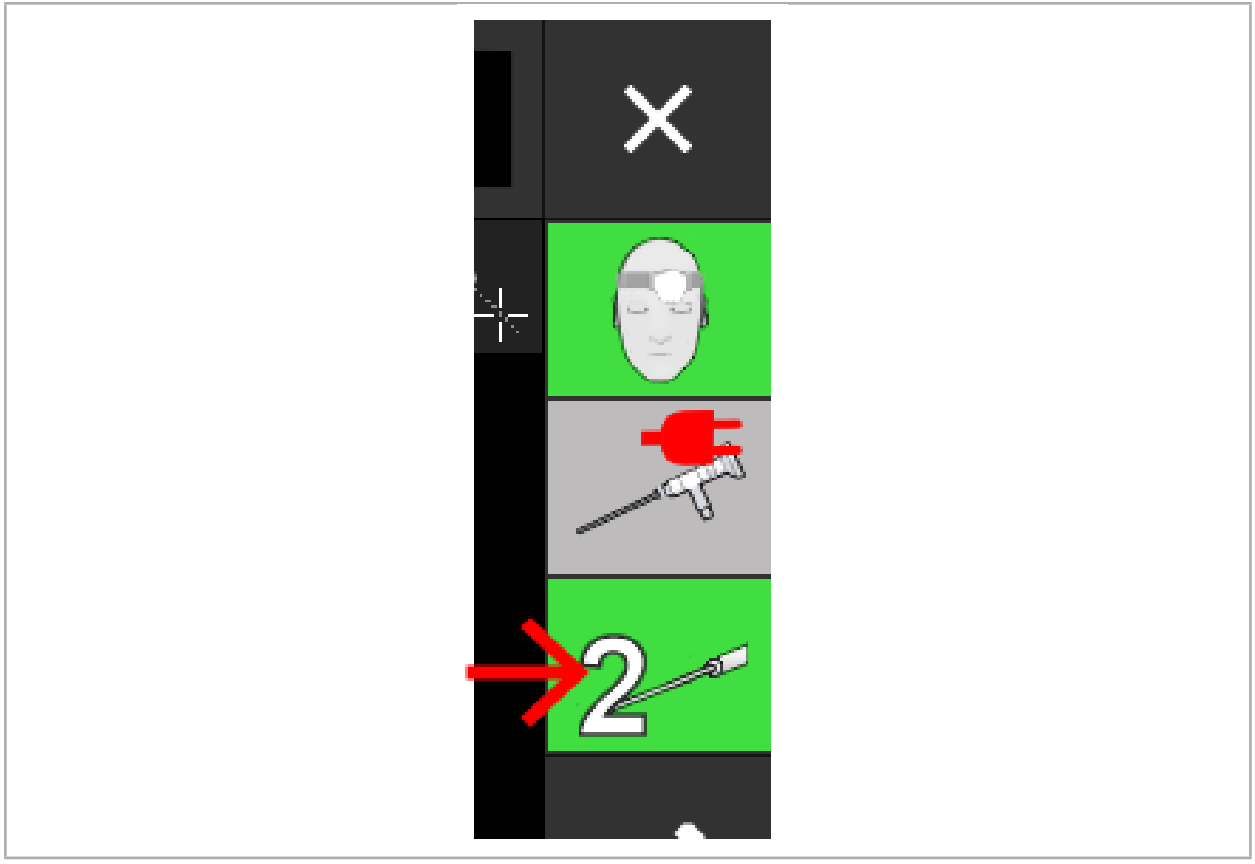

图 98 – 点击要重置状态视图中的工具可见性指示灯图标。

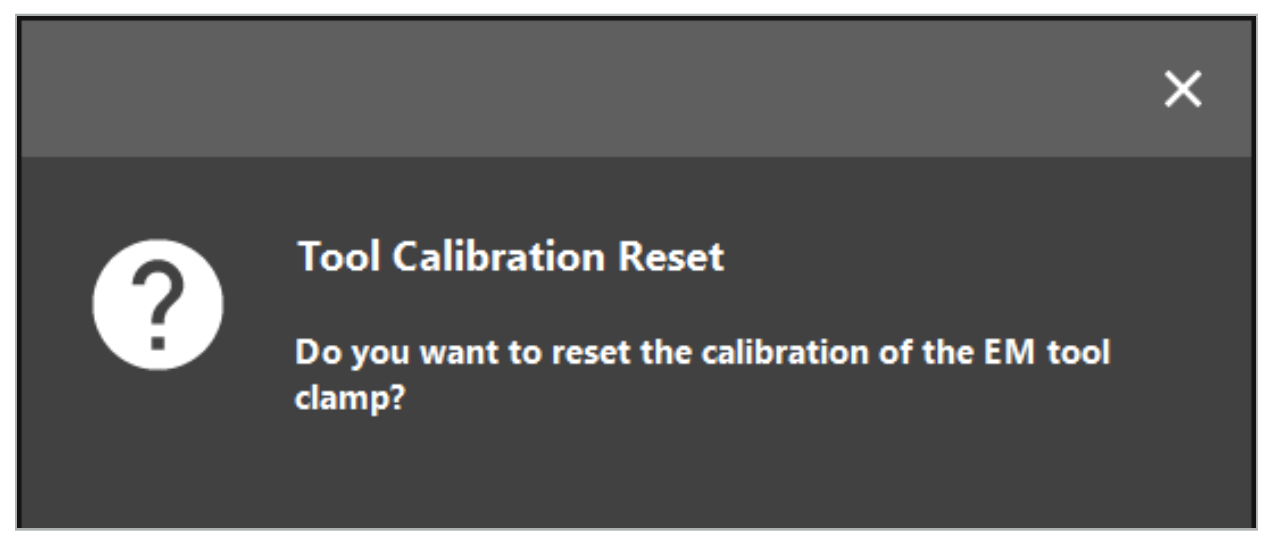

图 99 – 确认工具校准重置。

连接传统仪器的通用跟踪仪电磁部件和仪器钳电磁部件也可通过如下所示、将其颠倒保持在患者 跟踪仪顶部进行重置:

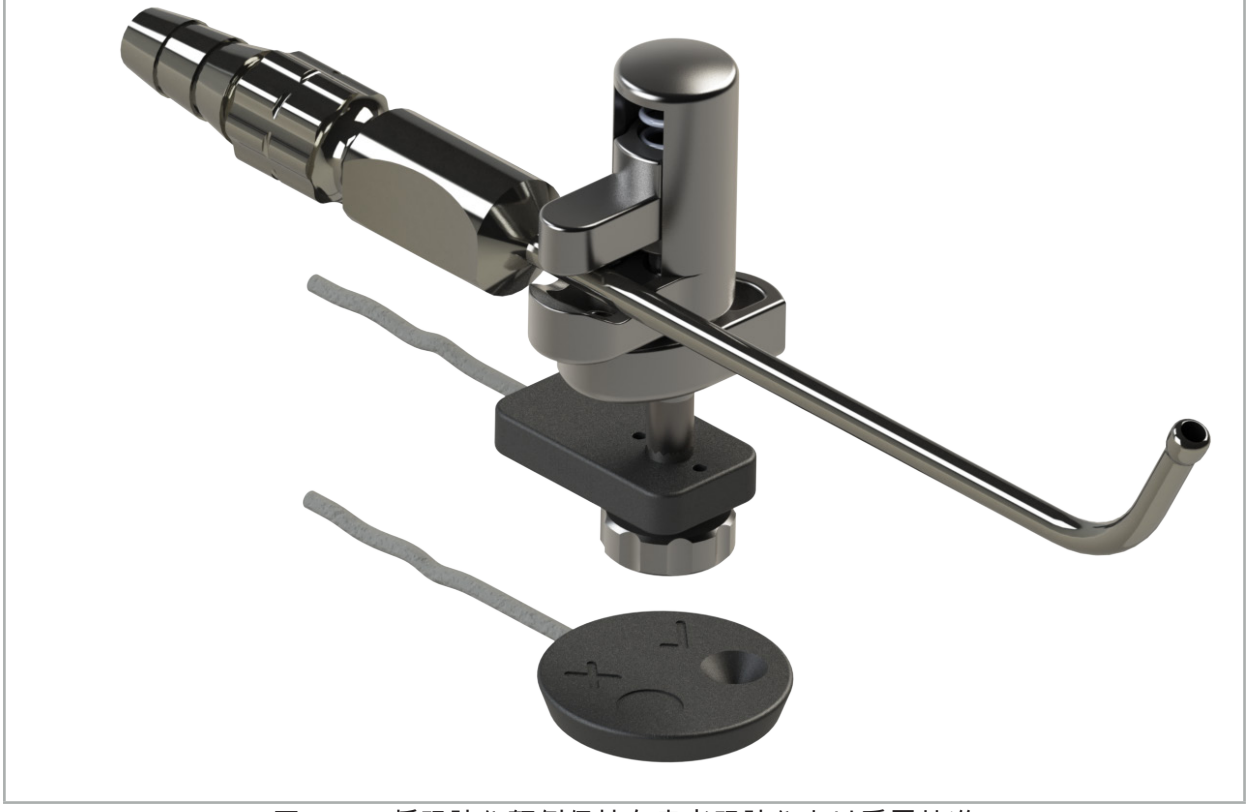

图 100 – 将跟踪仪颠倒保持在患者跟踪仪上以重置校准

始终确认要重置的仪器在状态显示中被作为活动工具显示。仅在状态显示中显示的仪器被 重置。

# 8.7.2. 硬式内窥镜校准(增强现实)

被导引内窥镜必须在应用前被校准。可在下列工具帮助下完成:

● 校准机身电磁部件

对于导引硬式内窥镜,有下列适配器可用:

- 仪器钳
- 仪器钳电磁部件(仅限美国)
- 内窥镜跟踪仪电磁部件

支持直径为 2.5 mm 至 9 mm、视角为 0° 至 45° 的硬式内窥镜。

### 预先检查被导引内窥镜

在开始校准前,检查下列事项:

● 附件/适配器是否被牢固地固定至内窥镜?

附件卡口帽或适配器螺旋绕组必须被闭合,且不得相对内窥镜可移动。  $\mathbf i$ 

● 内窥镜是否被牢固地固定至内窥镜摄像头?

 $\mathbf i$ 

确保内窥镜紧紧地连接在内窥镜摄像头扣件中。使用期间,内窥镜不得相对内窥镜摄像 头旋转。

# 8.8. 被导引内窥镜预先设置

▶ 将缩放和焦距调整至镜头前 5 mm 至 25 mm 区域。

#### 警告  $\bigwedge$

校准后,请勿修改内窥镜摄像头设置;否则,增强现实精度将下降。如果校准后调整缩放和 焦距,则必须重复校准。

### 校准

要校准被导引内窥镜:

1. 通过校准机身导引,滑动被导引内窥镜(图 101)。

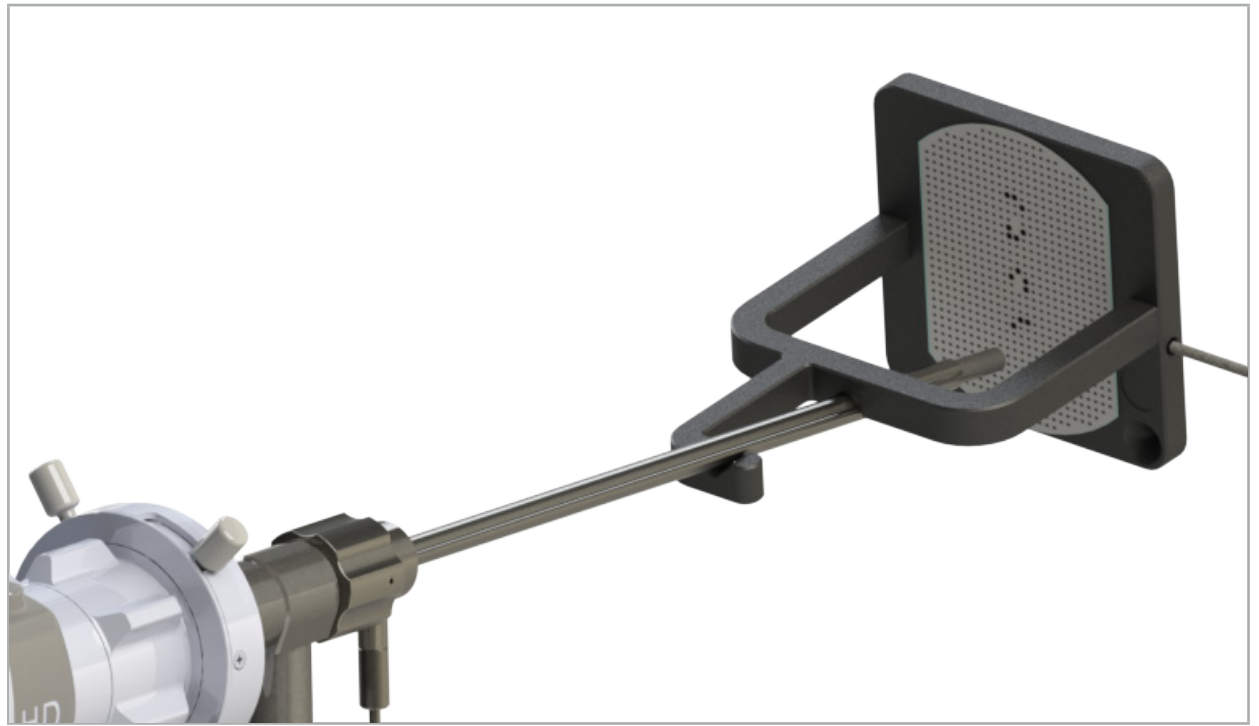

图 101 – 校准机身电磁部件中的被导引内窥镜

2. 将被导引内窥镜和校准区域移入导引系统的测量卷。Tool Calibration(工具校准)对话框打 开。

 $\sqrt{1}$ 只在测量卷中的导引系统检测到内窥镜和校准机身电磁部件时才显示 Tool Calibration(工具校准)对话。

3. 在校准机身电磁部件内前后缓慢移动被导引内窥镜,直至显示的黄色方块变绿(图 102)。

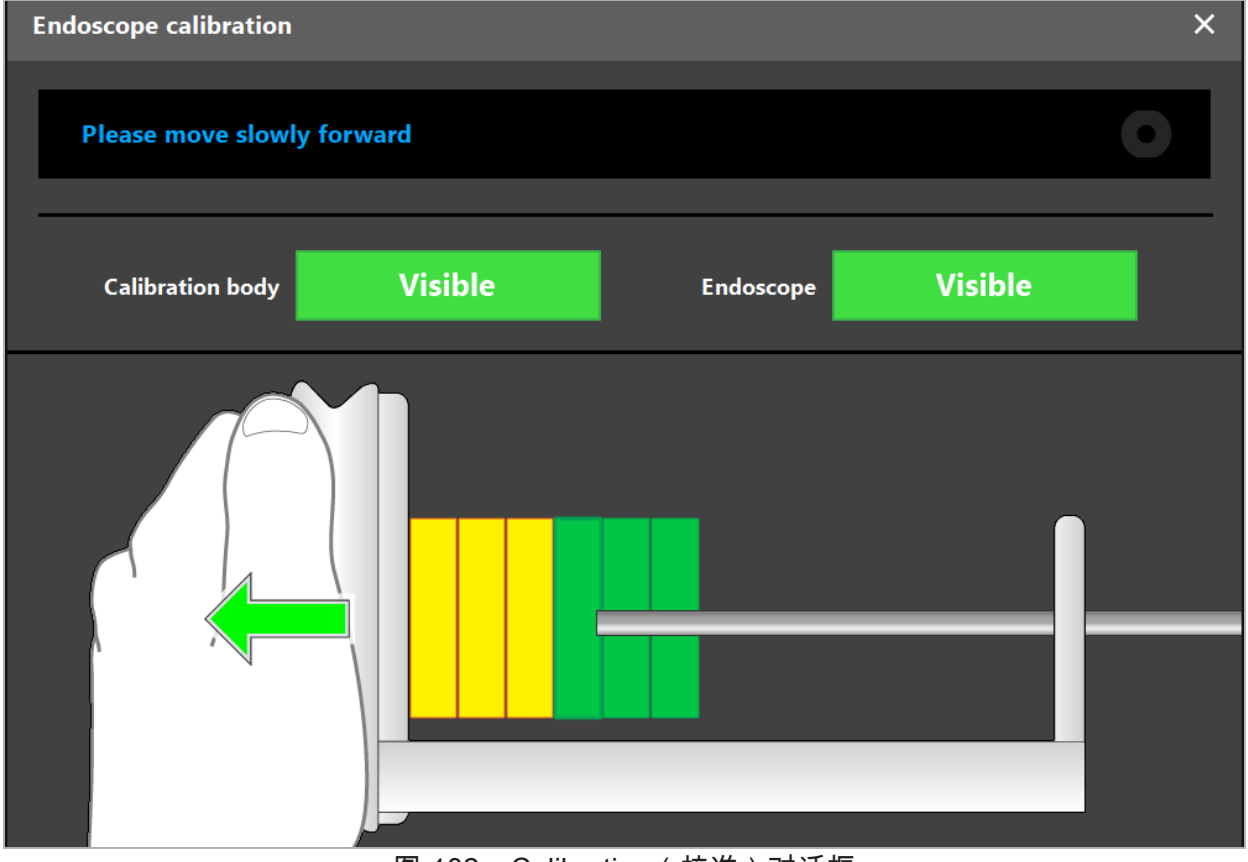

图 102 – Calibration(校准)对话框

4. 如果校准期间未识别出校准方式,则调整缩放、焦距和可能的亮度,以明确识别校准方式 (图 103)。

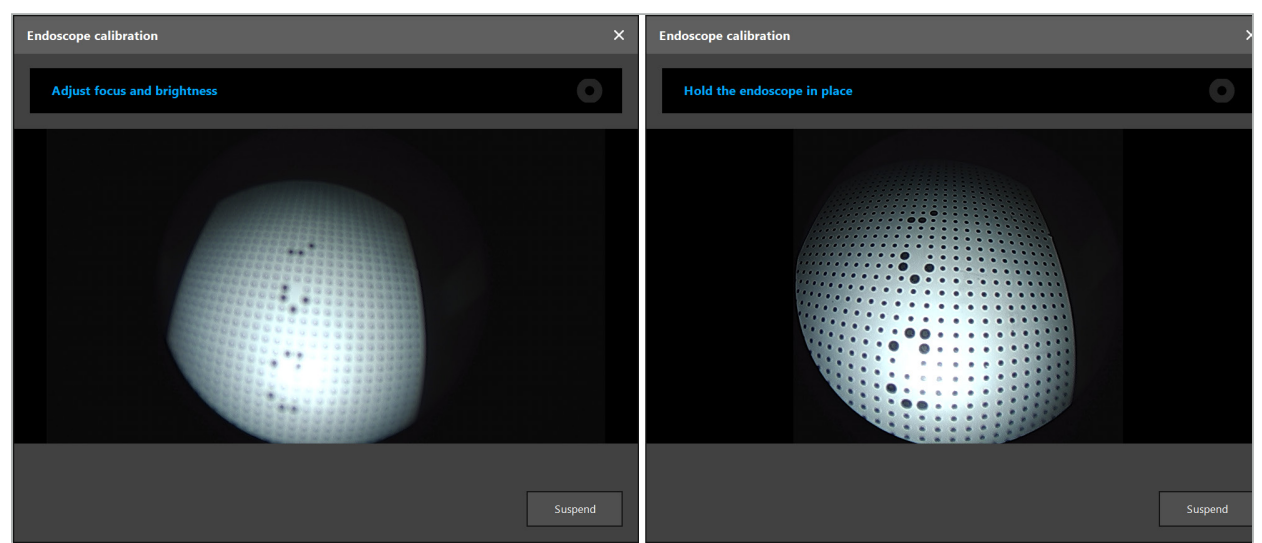

图 103 – 校准对话框:左部 - 散焦和过度曝光的影像;右部 - 最佳影像

5. 收集足够的校准数据点后,软件将处理校准(图 104)。

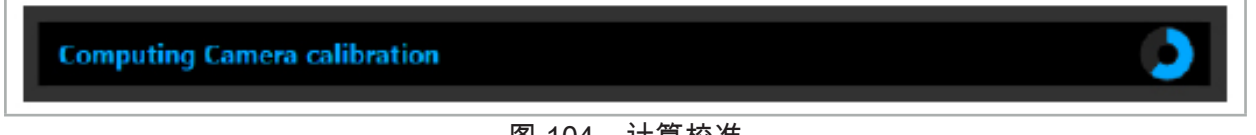

### 图 104 – 计算校准

罕见情况下,系统可能通过对话框告知您不能计算校准。可能的原因可能是内窥镜在校准期间扭 曲,或缩放或焦距被改变。确认该对话后,用正确的设置进行一次新的校准。

警告  $\Lambda$ 

- 校准后,检查精度对计划的应用足够精确。在患者表面的显著位置计划一个点结构,并检查 所显示未知的精度。如果偏差太大,则再次进行校准。
- 如果校准后对内窥镜进行了任何改动(调整缩放、焦距、亮度、内窥镜相对内窥镜摄像头扭 曲、电磁跟踪仪移动等),则必须重复校准。
- 显示的视频影像可能受到时间滞差影响。切勿排他地依赖视频信息,也要确保您在手术区域 内的触觉。

### 放弃校准

如果校准必须被放弃,如进行一次新的校准、将被导引内窥镜与校准机身电磁部件分开并保持其 分开,直至校准对话消失。然后再次开始校准。

#### 使用仪器钳时的特性

要导引不兼容内窥镜跟踪仪电磁部件的内窥镜,使用仪器钳或仪器钳电磁部件用于导引和校准。 在进行内窥镜校准前利用被导引内窥镜进行仪器校准。需要完成下列步骤:

1. 校准手术仪器。请参阅"手术仪器校准"一章。

2. 校准被导引内窥镜。请参阅"硬式内窥镜校准(增强现实)"。

 $\mathbf i$ 

小心,在将内窥镜插入校准机身电磁部件锥之一时切勿将其损坏。

在将仪器钳连接至内窥镜轴时,要小心。用太大力紧固适配器可能损坏内窥镜。

#### 8.9. 互动区域

多种导引仪器有互动区域。这些区域被用 "x" 或 "✓" 标记。如果这些区域被用仪器触及,则将发 生下列情况:

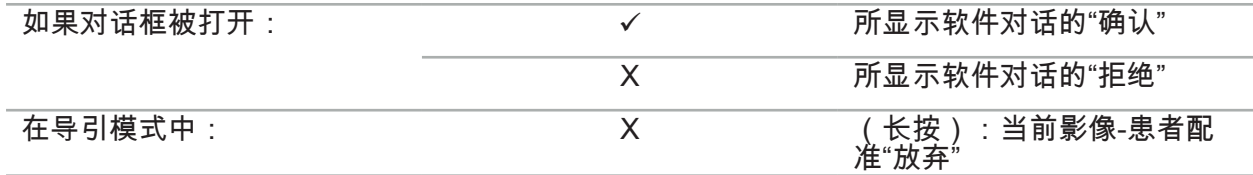

#### 8.10. 进行影像-患者配准

根据计划模式中选择的影像-患者配准类型,进行不同的操作。

 $\bigwedge$ 警告

确保患者跟踪仪被牢固的连接至患者,因为不然导引将不精确或无用。如果患者跟踪仪被移动, 需要进行一次新的影像-患者配准。

如需帮助,请参阅建议窗口。 i

#### 8.10.1. 影像-患者配准:标记点

可用下列仪器执行标记点配准模式:

● 精度指针电磁部件

警告

应用

1. 在患者身上用指针尽可能精确地触及闪烁标记点。保持指针静止,直至您听到确认声,且一个 新的标记点开始闪烁。

确保当触及患者组织上标记点时您不会用指针施以任何力量的,以便不会移动组织。

2. 重复程序,直至触及所有标记点(图 105)。

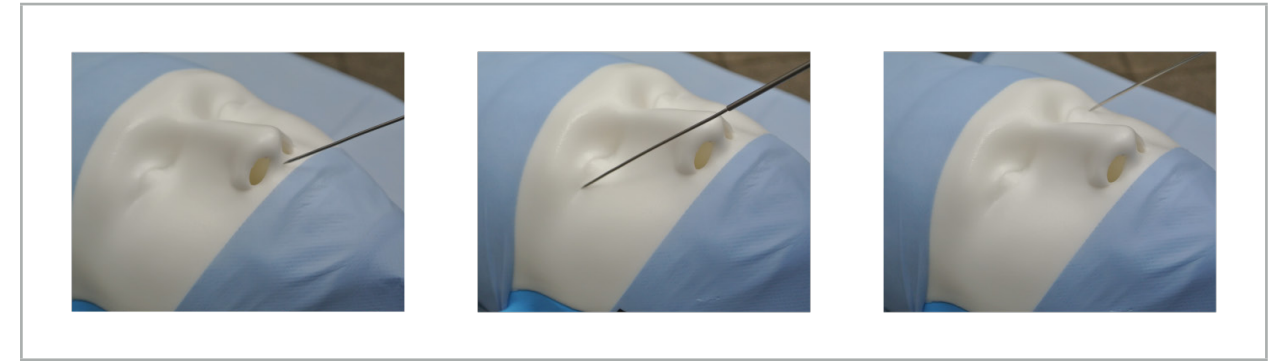

图 105 – 配准标记点

- 3. 在成功触及所有标记点后,建议窗口将显示信息"Please confirm or increase accuracy."(请确 认或提高精度)。
	- 如果未在触及和计划的标记点间发现足够的一致性,则建议窗口显示信息 "Please check l i anatomy and retouch landmarks."(请检查解剖并重新触及标记点)。必须反复的触及 标记点。

如果数次尝试后未发现足够的一致性,请改为计划模式并再次计划标记点。

4. 检查并确认影像-患者配准的精确度。请参阅"影像-患者配准确定/确认"。

### 8.10.2. 影像-患者配准:表面

可用下列仪器执行表面配准模式:

电磁:

- 精度指针电磁部件
- 配准指针电磁部件

#### 应用

1. 在患者身上用指针尽可能精确地触及闪烁标记点。保持指针静止,直至您听到确认声,且一个 新的标记点开始闪烁。

警告

确保当触及患者组织上标记点时您不会用指针施以任何力量的,以便不会移动组织。

- 2. 重复程序,直至触及所有标记点(图 106)。
- 3. 在成功触及所有标记点后,建议窗口显示信息"Move pointer over surface."(将指针从表面挪 开)。
	- Ĭ.

如果未在触及和计划的标记点间发现足够的一致性,则建议窗口显示信息 "Please check anatomy and retouch landmarks."(请检查解剖并重新触及标记点)。必须反复的触及 标记点。

如果几分钟后不能成功完成表面触及,应再次开始表面类型影像-患者配准。

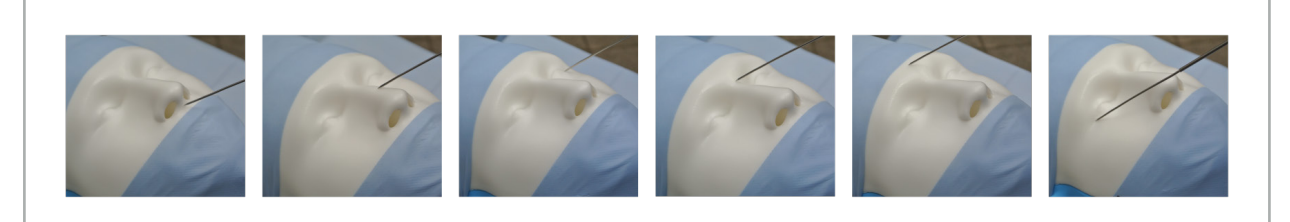

#### 图 106 – 记录表面上的点

- 4. 现在将指针从宽曲线中患者表面挪开。移动的明显结构越多,配准越精确。建议窗口中的小钟 表示配准进度。
	- 理想情况下,触及曲线应平均被分布在面部两个半部,并含有各个骨骼区域,如颧骨、 li. 前额和鼻梁。

如果数次尝试后未发现足够的一致性,请改为计划模式并再次计划标记点。

5. 在成功配准后,建议窗口将显示信息"Please confirm or increase accuracy."(请确认或提高精 度)。

6. 检查并确认影像-患者配准的精确度。请参阅"影像-患者配准确定/确认"。

#### 8.10.3. 影像-患者配准:增强表面

可用下列仪器执行增强表面配准模式:

电磁:

- 精度指针电磁部件
- 配准指针电磁部件

应用

- 1. 在患者身上用指针尽可能精确地触及闪烁标记点。保持指针静止,直至您听到确认声。
- 2. 沿初始路径移动,直至您听到进一步确认声。
- 3. 现在将指针从宽曲线中患者表面挪开。移动的明显结构越多,配准越精确。建议窗口中的小钟 表示配准进度。

理想情况下,触及曲线应平均被分布在面部两个半部,并含有各个骨骼区域,如颧骨、 i 前额和鼻梁。

如果几分钟后不能成功完成表面触及,应再次开始增强表面类型影像-患者配准。

- 4. 在成功配准后,建议窗口将显示信息"Please confirm or increase accuracy."(请确认或提高精 度)。
- 5. 检查并确认影像-患者配准的精确度。请参阅"影像-患者配准确定/确认"一章。

#### 8.11. 影像-患者配准确定/确认

导引软件允许一旦达到足够的算法一致后,就完成执行的影像-患者配准。根据执行了哪种类型的 影像-患者配准,建议窗口显示下列信息:

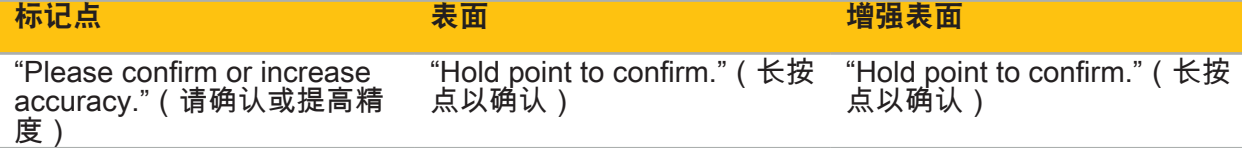

#### 系统精度确定

- 1. 要检查精度,用指针触及患者的一个或多个明显解剖结构(如上颌的齿隙、鼻尖和皱纹)并将 其与已可视化位置比较。
- 2. 如果一致性(精度)可接受,将指针保持在患者表面的一个位置,直至在建议窗口中显示进度 显示,并完全变为绿色。确认声表示影像-患者配准成功完成。
- 3. 如果一致性(精度)不可接受,则重复影像-患者配准。请参阅"重置影像-患者配准"一章。
- 4. 结束影像-患者配准后,3D 视图自动转换为视频视图。

#### **A** 警告

- 在配准后确认多个解剖结构上仪器位置的可视化,并在手术期间重复此操作。如果偏差太 大,执行一次新的影像-患者配准。
- 由于旧的或已修改影像数据导致的患者影像数据和显示间的差异,例如由于组织肿大,可 能严重降低系统精度。彻底检查患者影像数据是否适合导引,如通过触及明显的解剖结 构。
- 如果未以无菌方式进行影像-患者配准,且因此之后该非无菌患者跟踪仪被更换为无菌的, 则必须重复影像-患者配准确认。
- 只在确认影像-患者配准精度后开始被导引操作。
- 确保在使用期间患者跟踪仪被固定地连接至患者,因为不然导引将不准确或无用。如果患 者跟踪仪移动,则必须重复影像-患者配准。

#### 8.12. 重置影像-患者配准

要重置影像-患者配准,有下列选项可用:

- 将已配准/确认仪器保持在患者跟踪仪的交互区域 "X" 处,直至建议窗口中的进度条变满。如果 患者跟踪仪没有交互区域 "X",患者跟踪仪的配准锥体或校准体可被替代地用于重置影像-患者 配准。将已配准/确认仪器保持在平面校准区域,直至建议窗口中的进度条变满。
- 转为计划模式,然后再次转为导引模式。

### 8.13. 再次使用影像-患者配准

在您进行影像-患者配准后,结果被用计划保存,并可被反复再次使用,无需再次进行配准程序。 为再次使用配准,您必须在计划模式中,按住 NAVIGATION(导引)选项卡上的鼠标左侧按钮。

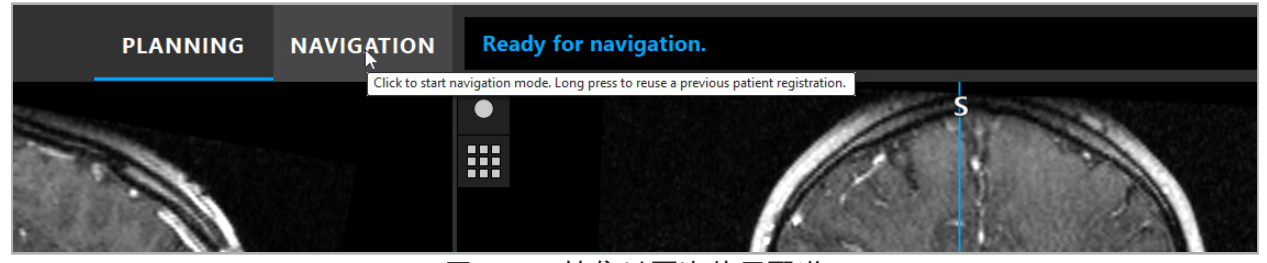

图 107 – 按住以再次使用配准

软件将在下列对话中提供所有适合的患者配准。按已进行配准的日期时间选择配准。要取消此选 择,点击 Cancel(取消)或关闭对话窗口并进行手动配准。

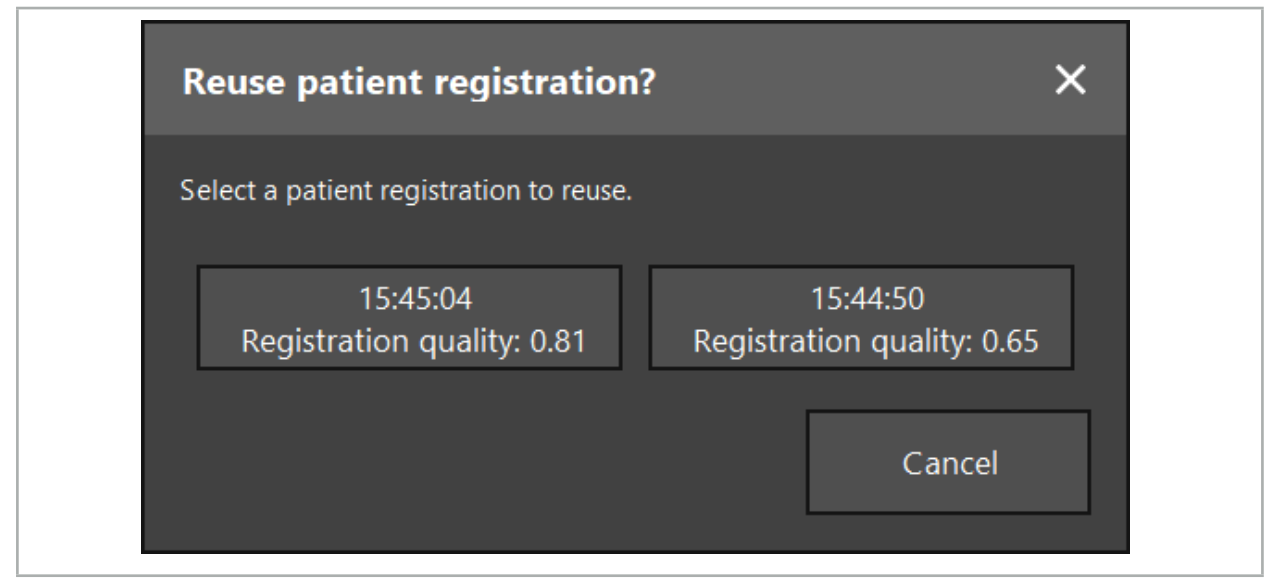

图 108 – 选择要再次使用的患者配准

在选择了要再次使用的患者配准后,影像-患者配准的精度必须被确认和确定。请参阅"影像-患者 配准确定/确认"。

 $\vert \cdot \vert$ 患者配准只能在进行了原始配准后 24 小时内再次使用。更旧的患者配准不再可用。

患者配准被连接至特定计划。如果有多个有相同患者数据的计划文档,则仅在载入了曾被 用于进行原始配准的相同计划情况下才能再次使用影像-患者配准。

为在您已进行影像-患者配准后修改当前计划,如为创建新的计划对象,则无需转换回计划 模式。而是,您可冻结导引,以保存当前患者配准,请参阅"冻结导引"一章。

# 8.14. 导引信息可视检查

如果屏幕上显示的被导引仪器位置和患者上的真实位置间的一致性不足,则重复影像-患者配准。 如果甚至在重复进行影像-患者配准后也未达到足够的一致性,则在无导引系统支持情况下继续手 术。

请注意,该导引系统为方位辅助,其精度可能被处理、影像记录错误或其它技术错误影响。手术 部位的传统视图仍对进行手术最重要。

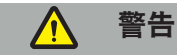

每项处理程序尽可能在确保对系统影响进行可视观察情况下进行。

# 8.15. 可视化被导引仪器位置

每个被导引仪器都有一个导引点,其位置由导引系统追踪并在所有 2D 层视图中显示为红色十 字。显示每个正交层(轴向、矢状和冠状),以便其层穿过仪器导引点。

被导引仪器的被视化位置:

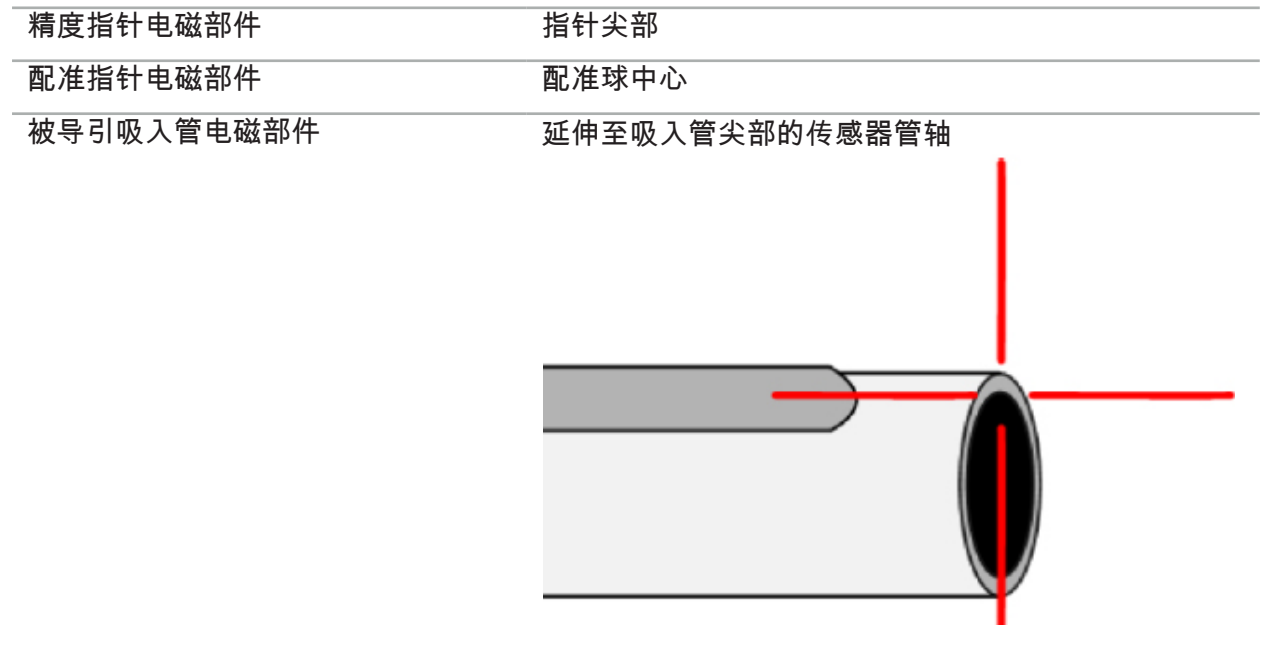

如果追踪系统同时检测到多个不同被导引仪器,系统将显示在手术区域中活动且最精确的仪器位 置通过仪器适配器系统导引的仪器优先级比专门的导引工具低,因此被作为第二等级被导引。如 果患者跟踪仪和/或所有被导引仪器未被追踪系统检测到,则状态显示"患者"和/或"工具"将显示为 红色。在此情况下,导引暂停并可视化被导引仪器感兴趣的最后已知和可见位置。如果被导引信 息有效,则使用显示为有色的十字在层视图中可视化被导引位置。下列情况下十字被显示为灰 色:

- 患者跟踪仪或工具跟踪仪的位置不能被测量
- 患者影像配准未完成并确认。
- 检测到患者跟踪仪或工具跟踪仪追踪数据的干扰

# 8.16. 工具轴虚拟扩展

导引期间,您可通过点击视图右上角的按钮虚拟地扩展您在使用工具的轴。这会打开一个滑块 该滑块允许您选择距离。然后显示的工具位置沿工具轴被移动该数量。从实际仪器位置发出的可 视引导应帮助您估计影像卷中某些特性距离当前工具位置有多远(图 109)。

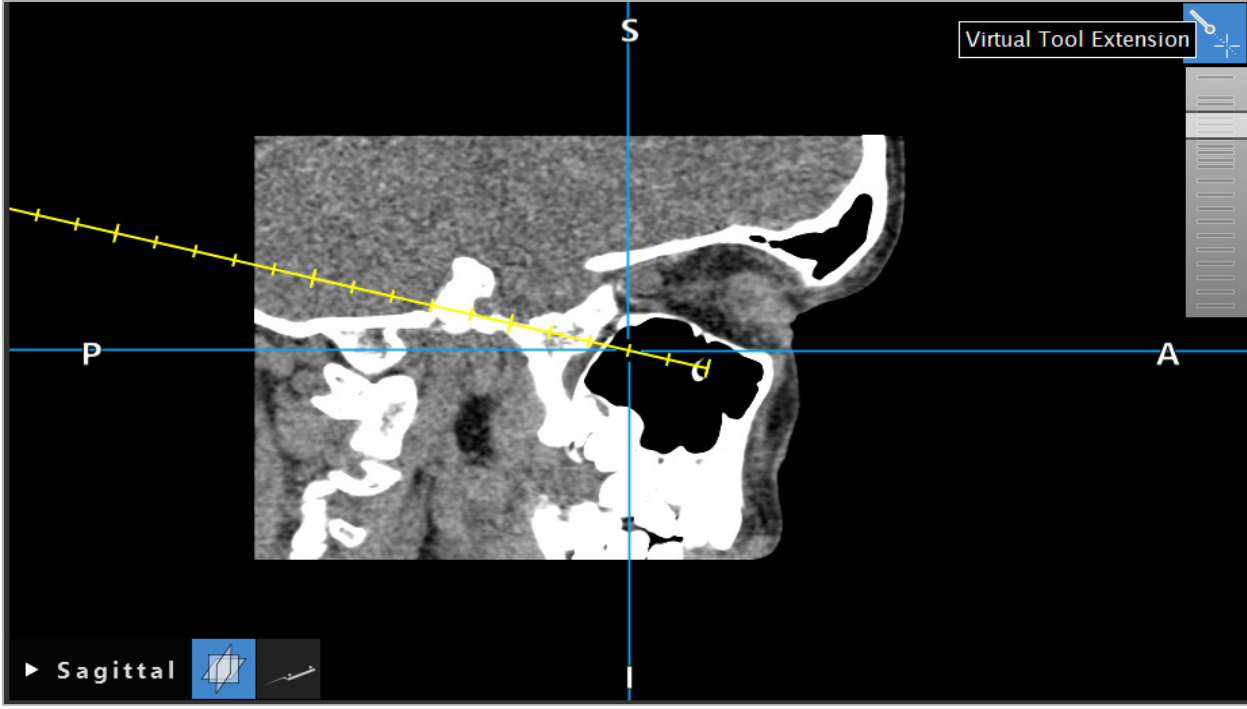

图 109 – 用扩展工具轴进行导引

 $\vert \mathbf{i} \vert$ 在多数情况下移动显示的十字位置也会改变卷中显示的层。工具轴一般不是完全位于此层 内。只保证十字位置是所显示层视图的一部分。

# 8.17. 增强现实

导引软件支持增强现实 (AR) 技术,其可将计划对象以正确位置且实时覆盖在内窥镜摄像头影像 中。但是,AR 信息覆盖只可能在符合下列要求时进行:

- 使用的影像模式(如内窥镜)被用导引传感器(跟踪仪)连接并校准。
- 成像系统的摄像头处理器被连接至导引装置。
- 创建要可视化的计划对象。
- 患者跟踪仪被连接至患者,并进行影像-患者配准。

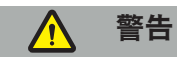

- AR 信息的显示取决于患者配准的质量和成像系统的校准。由于内窥镜旋转或弯曲、调整焦距 或缩放设置、或在使用内窥镜时旋转或移动仪器适配器系统,精度可能改变。
- 系统处理的术中活动目标影像可能会延迟显示。在需要实时和关键成像的应用期间,必须使用 另一监视器。该监视器必须被直接连接至实时和关键影像源。

# 8.17.1. 距离方位引导

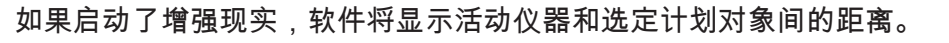

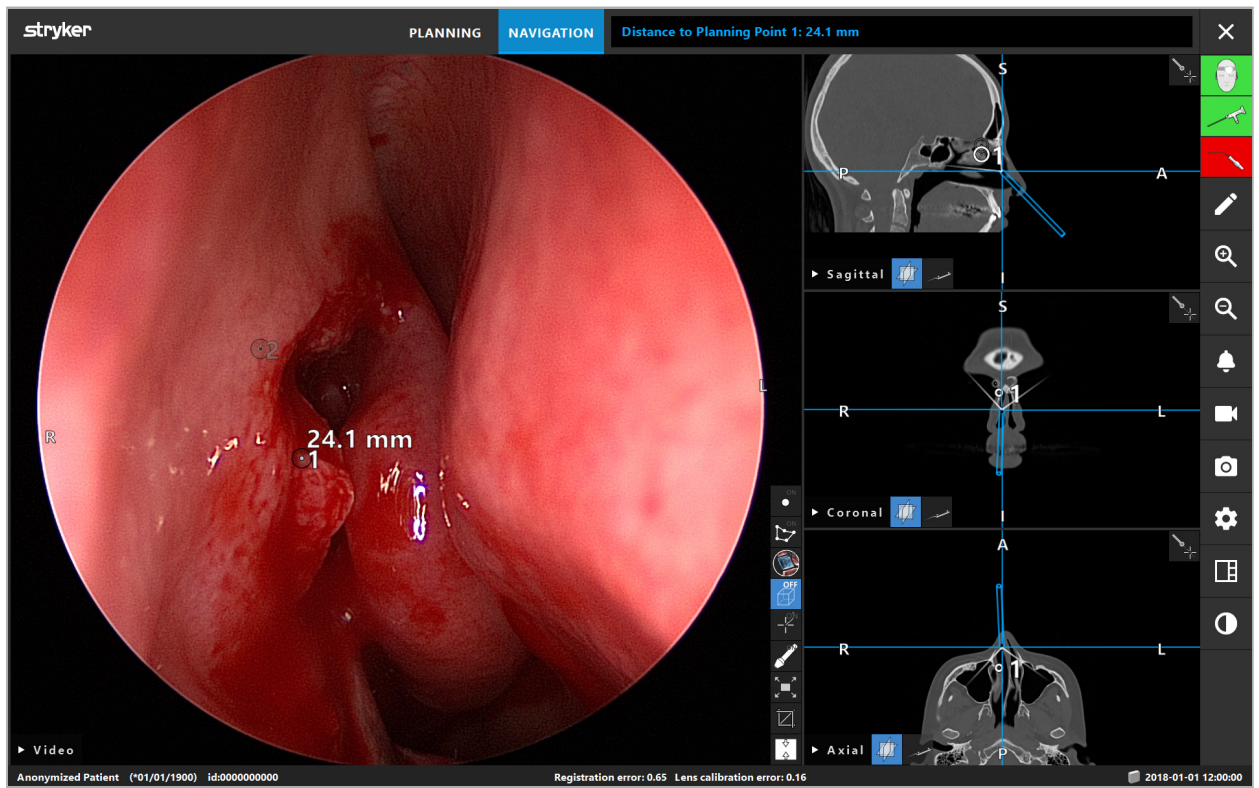

图 110 – 距离方位引导

将内窥镜指向计划点以选择一个。选中内窥镜影像内最接近内窥镜尖部的点。

在图 110,仅计划点 7 可见,因此选中该点。选中的点在层影像视图中被高亮显示,并在内窥镜 影像中被用白色中间点标记。

对于计划结构,绿色十字标记结构表面上最接近工具的位置。

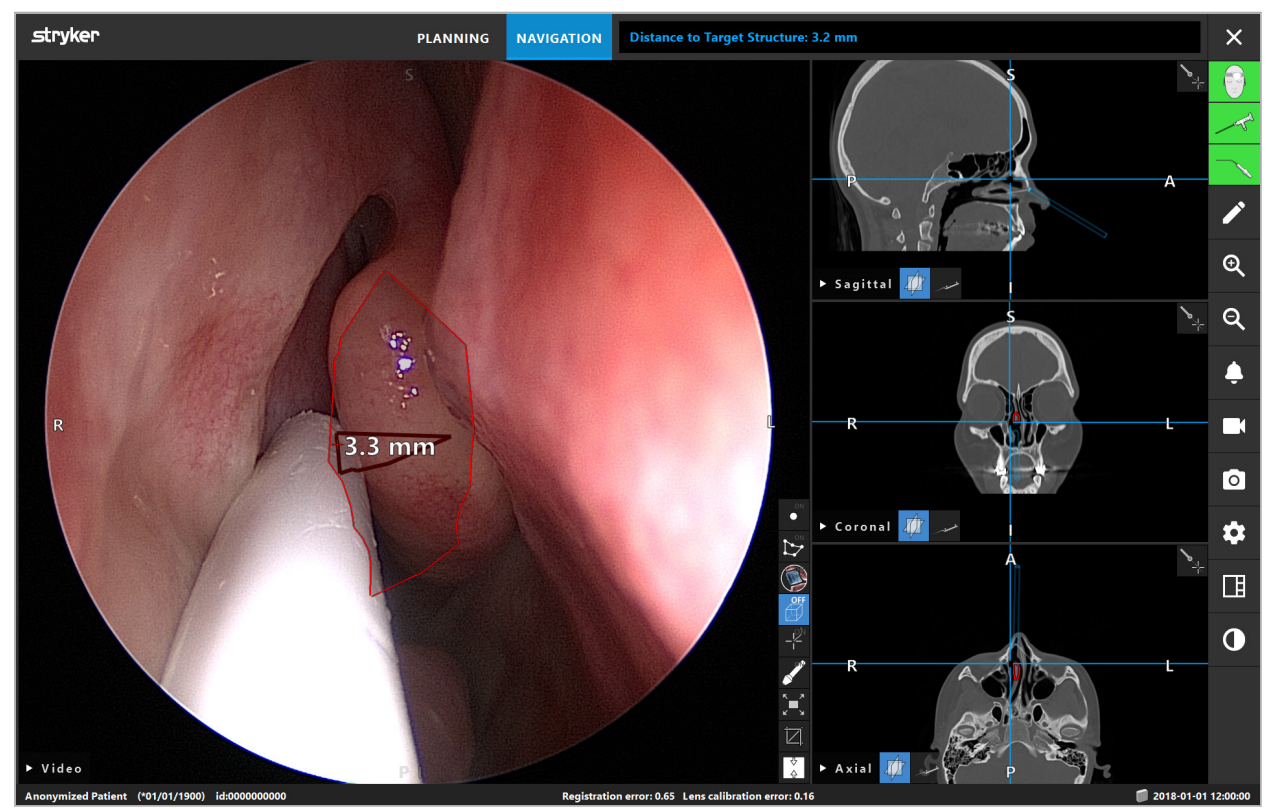

图 111 – 至计划结构距离

如果切割线为选中的计划对象,则创建仪器轴的虚拟延长,并显示下列数值:

- 深度:仪器导引点和最接近切割线的虚拟延长上点间的距离。
- 偏差:最接近计划对象的虚拟延长上的点与计划对象间的距离。这是将错过切割线的距离。

#### $\bigwedge$ 警告

请勿仅依赖距离显示以沿切割线进行切割。还要使用虚拟和触觉信息。

# 8.17.2. 用目标导引手术 (TGS) 进行导引

计划通路在视频影像视图中作为一系列中间通路周围有 5 mm 距离的同中心圆圈显示(图 112)。 与此类似,将无中间路径的显示轨线(图 112)。由于其沿直线的结构,轨线无需中间路径。

如果您沿此路径或轨线移动工具,则工具尖部背后的圆圈淡出。然后您可看到已覆盖了多少路 径。

粉色圆圈可视化沿路径的工具尖部位置。但是,如果尖部距离路径太远,则该圆圈作为工具方向 的一个区段显示。

此外,显示工具尖部和路径末端间的距离。如果仪器尖部在路径入口点之前,则显示至此入口点 的距离。

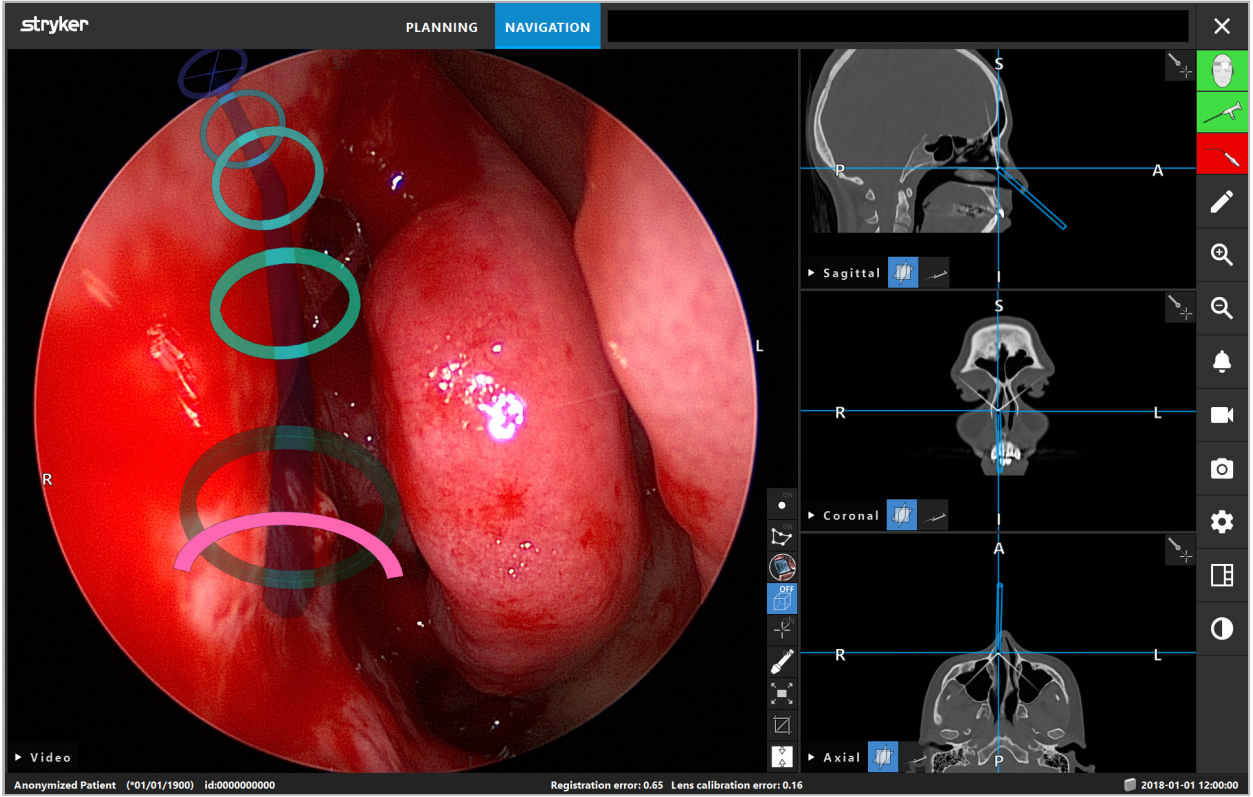

图 112 – 引流通路的增强现实视图

警告

- 距离显示仅可被用于方位;其没有测量功能。相应的,系统不能被用于测量。
- 蓝色圆圈的位置可能是错误的,且仅能被用作工具尖部位置的大致表示,其不能代替可视控 制或检查在层影像视图中的位置。

# 8.18. 关闭导引

# 8.18.1. 关闭导引模式

要结束导引模式,完成下列步骤之一 (图 113 ):

- 1. 按下 PLANNING(计划)选项卡以转换为计划模式。
- 2. 按下 End Software (结束软件)按钮以关闭导引软件。

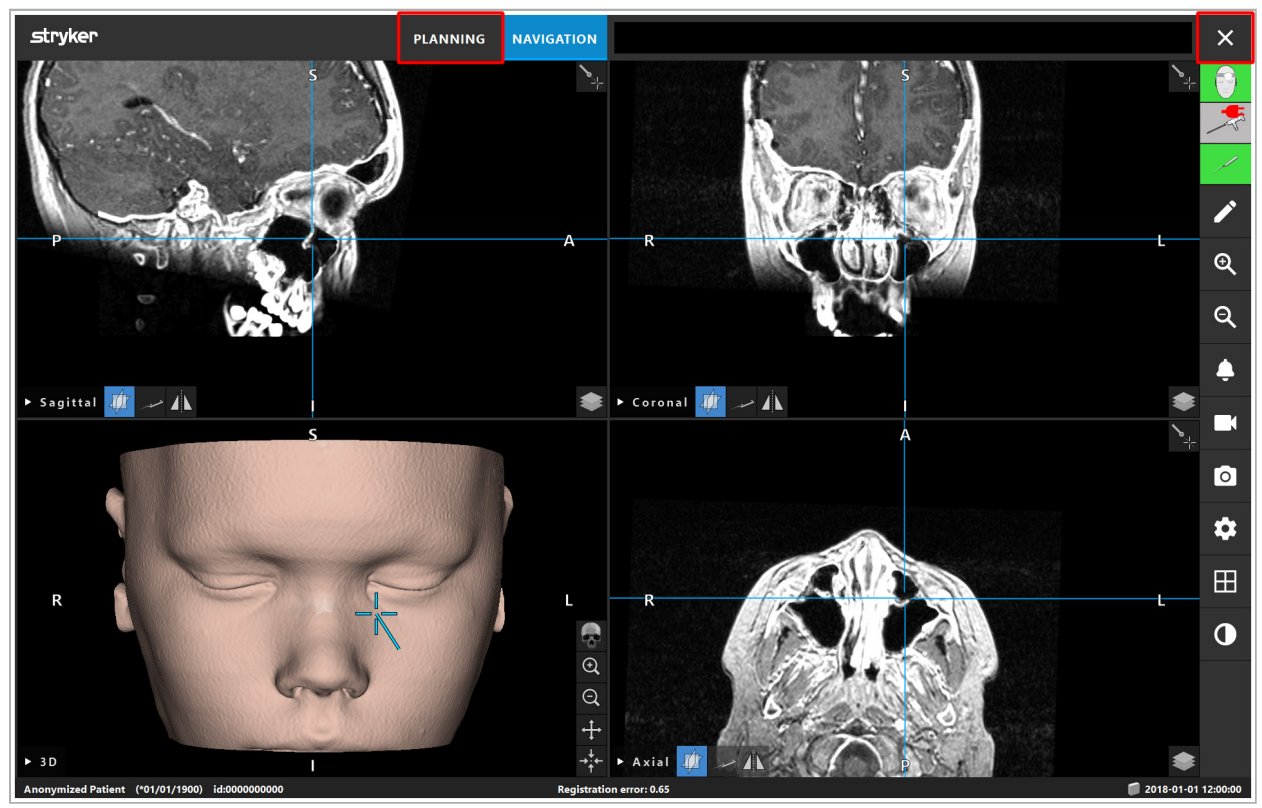

图 113 – 关闭导引模式或软件

### 8.18.2. 关闭导引软件

- 1. 要关闭导引软件,按下 End Software (结束软件)按钮。
- 2. 如果计划数据自上次自动保存以来已改动,则显示 Save Planning(保存计划)对话框,向您 提供在关闭软件前保存计划数据的选项。

# 8.18.3. 关闭导引系统

- 1. 要安全地终止导引系统运行,点击 Windows 按钮、然后在显示的子菜单中选择关机,关闭所 有打开的窗口并将电脑关机。
- 2. 在电脑关机后,用开/关按钮关闭导引装置。导引装置关闭后,开/关按钮上的绿色 LED 灯熄 灭。

#### 注意

对于从电网起的完整断开,必须将电源插头从插座中拔出,或以某种其它适合的方式拔下电 源。

 $\mathbf i$ 使用电磁系统后,确保对不能再次进行再次消毒的仪器进行处置。

有关更多术后步骤,如单个仪器和装置拆装、再次消毒和存放,请参阅相应手册。
# 9. 无患者影像数据的记录一项手术

导引软件提供在手术期记录内窥镜视频源截屏和屏幕录像的选项,即使患者的体积影像数据不存 在或因为某种原因不能被使用。计划和导引特性不可用,但仍然可能显示并记录内窥镜视频影 像。

要在无患者数据情况下使用导引软件,从数据导入对话中选择新记录。请参阅"载入患者影像数 据"一章。您被要求输入一些与记录有关的普通信息,如患者姓名和出生日期。在填写字段后,按 下 Create(创建)以使用该记录。

您不能进入导引模式,但您可正常进行截屏和录像。这些与可在 Data Import(数据导入)对话框 中 Plannings(计划)下找到的记录有关。

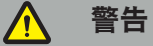

该装置必须仅在根据相应法律要求和指令定期进行检查和维护情况下使用。

#### 注意

– 如果使用了除本手册所列以外的操作或调整装置,或使用了其它操作程序,这可能导致危险 放射暴露。 – 如果未经授权、产品被打开、修理或修改,Stryker 不对设备的运行安全负责。

 $|i|$ 要求用户保存一份医疗设备记录簿,包括有关已进行修理和维护工作、以及已完成工作类

在提出咨询或订购备件时,请提及参考和序列编号。

型、已进行修理的公司的信息和其它相关信息。

即使操作员本人未进行维护工作,他仍然要负责确保在对患者使用本产品前完成所有必需维护工 作。

# 11. 运输和弃置

#### 11.1. 运输

#### 警告 **A**

- 在运输导引系统组件以前,需要以排除污染的方式对其进行处理。为完成这项工作,必须根 据提供的说明对所有组件再次消毒(清洁/消毒/灭菌)。
- 仪器只能以已清洁、消毒和灭菌的状态被送回至制造商。尖锐或突出的部件需要以受保护状 态送回。

#### 注意

在寄送装置以进行维护之前,取出数据硬盘,以便不与 Stryker 共享任何私密患者数据。

有关运输建议,请参阅组件的特定手册。

### 11.2. 处置

有关处置建议,请参阅组件特定手册。

有关本手册中提及特定产品的技术数据,请参阅这些产品的各份手册。

12.1. 环境条件

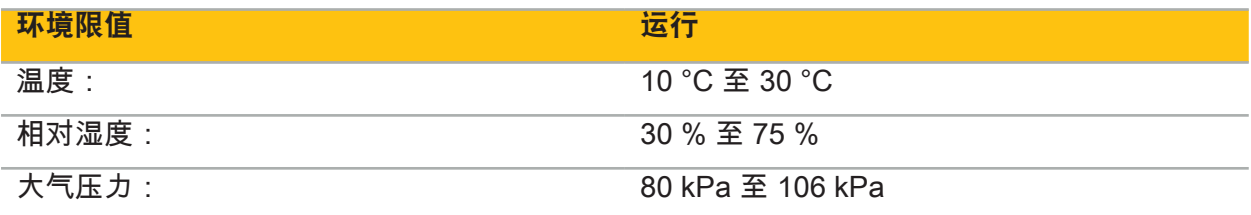

#### 12.2. 重要性能特性

- 产品检测并可视化在放射影像中定义的导引位置,精度至少为 2 mm。
- 处理传送来的实时视频影像数据产生的延迟不得超过 250 ms。
- 不得有未检测到的数据损坏。
- 不得有未被发现仪器显示冻结。
- 传送来的实时视频影像数据不得有未被发现的冻结。

#### 12.3. 可兼容的成像系统

导引软件可以 DICOM 3.0 标准导入影像数据。此标准被所有市场相关制造商的装置支持。

可兼容系统列表至少包括下列制造商的装置:

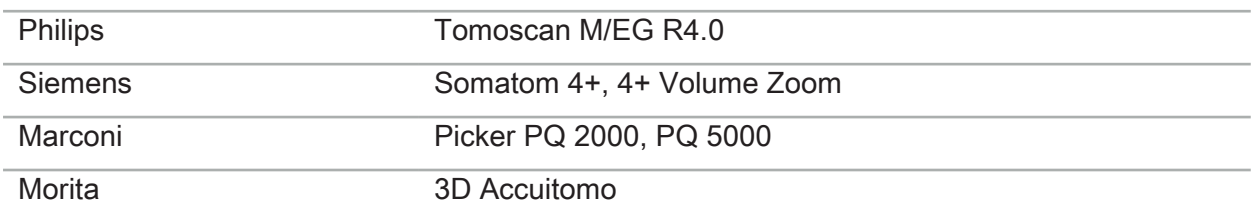

在临床常规中首次使用导引系统之前,通过导入测试影像检查系统兼容性。

如果在载入影像数据集时发生问题,请联系制造商。

 $\mathbf i$ 

每次使用之前,检查已根据当地政策和程序完成了所有必要维护工作。使用前,检查装置功能并 检查产品组件外部是否有瑕疵。

每次使用之前,检查仪器的下列状况:

- 装配和功能正确
- 裂缝
- 表面损伤
- 部件松弛
- 其它损伤

定期检查产品输入缆线和连接缆线是否有损伤。如果需要,订购备件。

电磁仪器包含由于再次消毒和灭菌、其有用使用寿命有限的精密电子元件。当插上仪器时,使用 次数显示如下(图 115):

# Connected: Patient Tracker Electromagnetic - 10 uses Use 1 of 10

#### 图 115 – 使用计数器

当进入导引模式时,已连接仪器的使用计数器自动增加。一次手术期间,计数器仅增加一次。相 应的,可能在一次手术期间拔出并再次插入仪器。如果载入了错误的患者影像数据,可能在不再 次增加使用计数器的情况下、在开始导引后、在 30 分钟内改为正确的数据。

根据国家特定监管要求,使用次数可能受限。在达到最大使用次数后,系统自动停用仪器,并显 示下列警告(图 116):

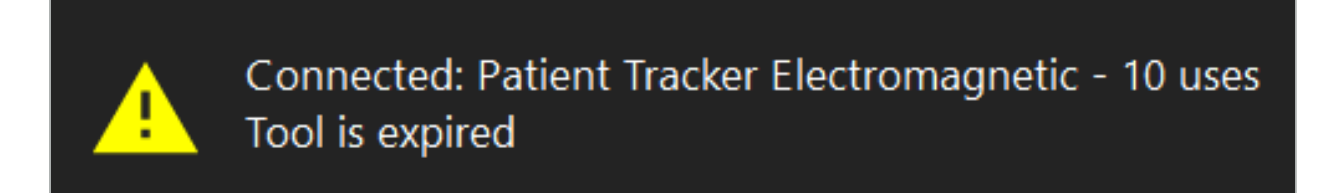

图 116 – 超出使用周期

如果由于国家特定监管要求、使用次数未受限,则当超出建议使用次数时将显示下列警告 (图 117):

> Connected: Patient Tracker Electromagnetic Use Count: 25. Please check accuracy.

> > 图 117 – 考虑使用周期次数

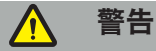

– 为维持准确的使用计数,如果电磁仪器被从无菌包装中取出,则在被导引手术期间,始终将 电磁仪器至少一次连接至导引装置。如果在手术期间未将仪器连接至导引装置情况下对仪器 重新灭菌,则使用计数器可能变得不准确,以显示仪器经历的再次消毒周期实际次数。不准 确地使用计数可导致用户使用已超出其有用寿命的仪器。 – 始终库存备用电磁仪器,并根据预期手术时间表及时再次订购。

 $\mathbf i$ 

用户对使用已超出建议使用周期次数的仪器承担完全责任。

# 15. 仪器特殊应用说明

只要未明确规定其它材料,则 Stryker 交付或额外购买的仪器是用不锈钢或钛合金制成的。

为避免腐蚀,用不锈钢制成的仪器不得被存放在碱性金属表面(镀铬表面)或靠近化学品,因为 闪锈传播不能被完全排除。由于其成分,仪器不适合与其它磁性敏感医疗产品 (MRI)、器械或仪 器一起使用。

仪器导电,且不得被放置在患者和相应电源之间,以避免电击。

产品对推挤、投掷、跌落、使用钢刷和研磨剂以及施加重力敏感。因此,绝对需要小心对待产 品。

## 16. 对额外部件的最低要求

#### 16.1. 器械

#### 内窥镜摄像头单元:

- 输出:DVI / SDI / HD-SDI / 3G-SDI / S-VIDEO / VGA
- 分辨率: 最小 PAL 768 x 572 最大 1080p60
- 与 60 Hz 医用显示器联用的内窥镜影像延迟:最大 50 ms
- 根据 IEC 60601-1 的摄像头单元并向摄像头提供 2 个 MOPP
- 根据 IEC 60601-1 的光源并提供 2 个至患者的 MOPP

#### 摄像头:

● 分辨率:PAL (752(H) x 582(V)) 或更高

#### 内窥镜:

- 直径:4 mm
- 可视角度: 0° / 30° / 45°
- 默认卡口接头

#### 医用显示器:

- 输入: DVI 或 HDMI
- 分辨率:1280 x 1024 或更高,建议 1920 x 1080
- 颜色:16.7 百万色
- 与内窥镜摄像头单元联用时最大延迟为 50 ms
- 医用级
- 符合 IEC 60950-1 或 IEC 60601-1

#### 本装置兼容下列显示器:

- 240-031-020 VisionPro
- 240-031-050 4K 显示器

#### 键盘/鼠标(医用或卫生级):

- 连接器: USB 2.0 或更高
- 可兼容 IBM

#### 本装置兼容下列设备:

- 8000-030-010 医用键盘美国/国际
- 8000-030-020 有线鼠标
- 8000-030-021 无线鼠标
- 8000-030-011 德国医用键盘
- 8000-030-012 英国医用键盘
- 8000-030-013 西班牙医用键盘
- 8000-030-014 法国医用键盘
- 8000-030-015 北欧医用键盘

#### 本设备兼容下列平台车:

● 8000-030-002/KU.2763.903 Pro Equipment Cart

#### 注意

移动平台车及其组件时:

- 监视器必须向侧面旋转 90 度。
- 装有所有组件的平台车只能用把手向后缓慢拉动。当被拉过任何槛时——包括电缆或软 管——必须显著降低移动速度。

欲了解更多信息,请查看平台车及其组件的相关用户说明。

 $\overline{\mathbf{i}}$ 如您有关于可兼容装置和产品的问题,请联系 Stryker。

#### 16.2. 一次性用品

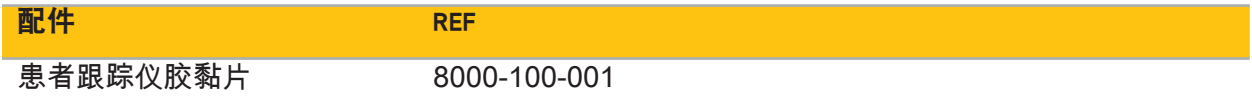

# 17. 导引软件的键盘快捷方式

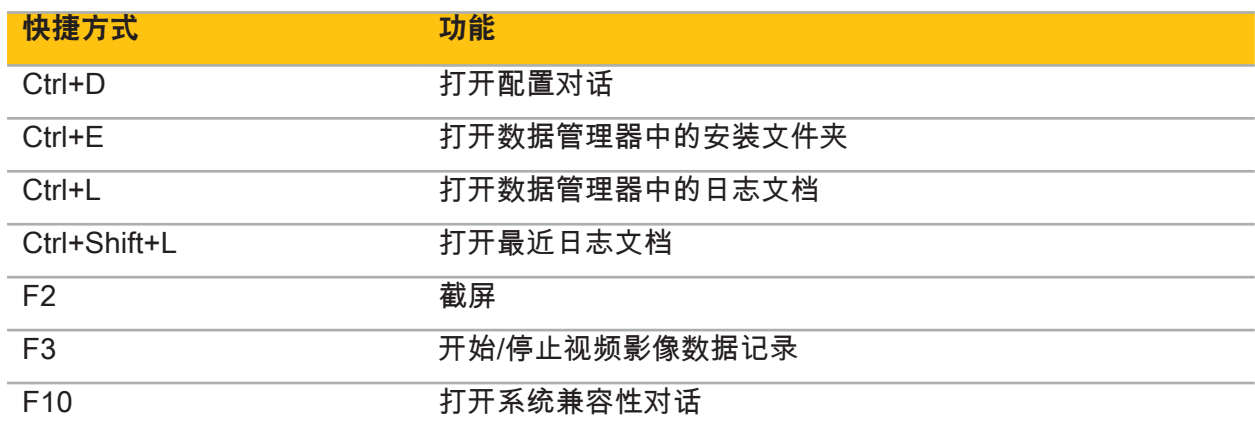

导引软件允许使用键盘组合(快捷方式)以方便操作导引软件。

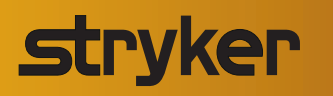

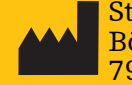

Stryker Leibinger GmbH & Co. KG Bötzinger Straße 41 79111 Freiburg (Germany)

U.S. Patents: www.stryker.com/patents

Stryker Corporation or its divisions or other affiliated entities own, use or have applied for the following trademarks or service marks: Leibinger, Scopis, Stryker, TGS. All other trademarks are trademarks of their respective owners or holders.

Copyright © 2019-20 Stryker

2020-11-04 TD8000010704 | F | ML www.stryker.com